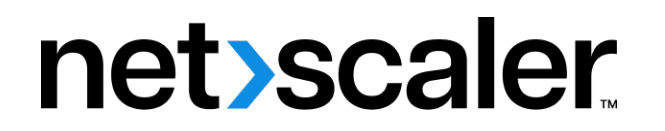

**Machine translated content**

## **Disclaimer**

La versión oficial de este contenido está en inglés. Para mayor comodidad, parte del contenido de la documentación de Cloud Software Group solo tiene traducción automática. Cloud Software Group no puede controlar el contenido con traducción automática, que puede contener errores, imprecisiones o un lenguaje inadecuado. No se ofrece ninguna garantía, ni implícita ni explícita, en cuanto a la exactitud, la fiabilidad, la idoneidad o la precisión de las traducciones realizadas del original en inglés a cualquier otro idioma, o que su producto o servi‑ cio de Cloud Software Group se ajusten a cualquier contenido con traducción automática, y cualquier garantía provista bajo el contrato de licencia del usuario final o las condiciones de servicio, o cualquier otro contrato con Cloud Software Group, de que el producto o el servicio se ajusten a la documentación no se aplicará en cuanto dicha documentación se ha traducido automáticamente. Cloud Software Group no se hace responsable de los daños o los problemas que puedan surgir del uso del contenido traducido automáticamente.

Product Documentation | https://docs.netscaler.com April 16, 2024

## **Contents**

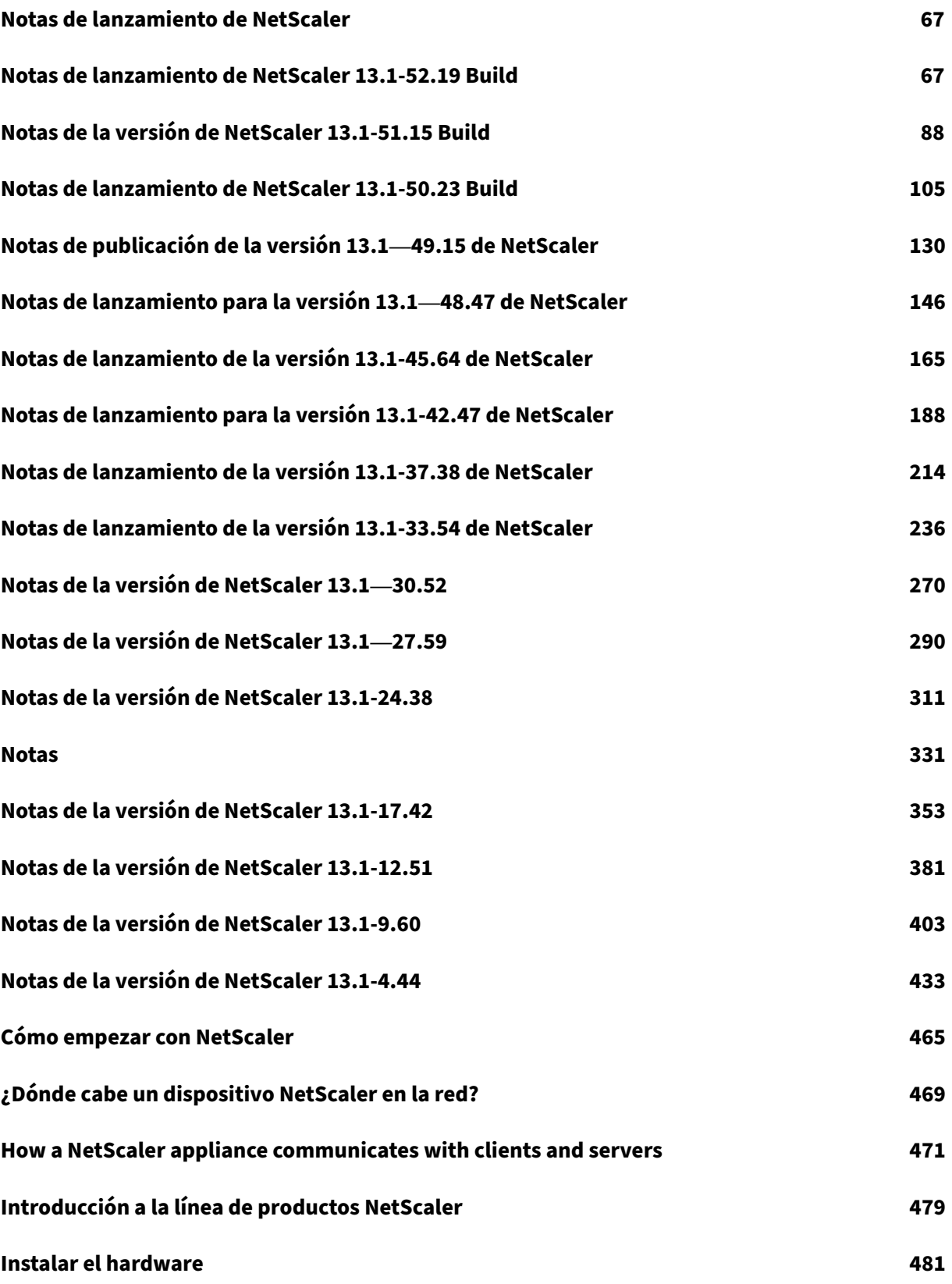

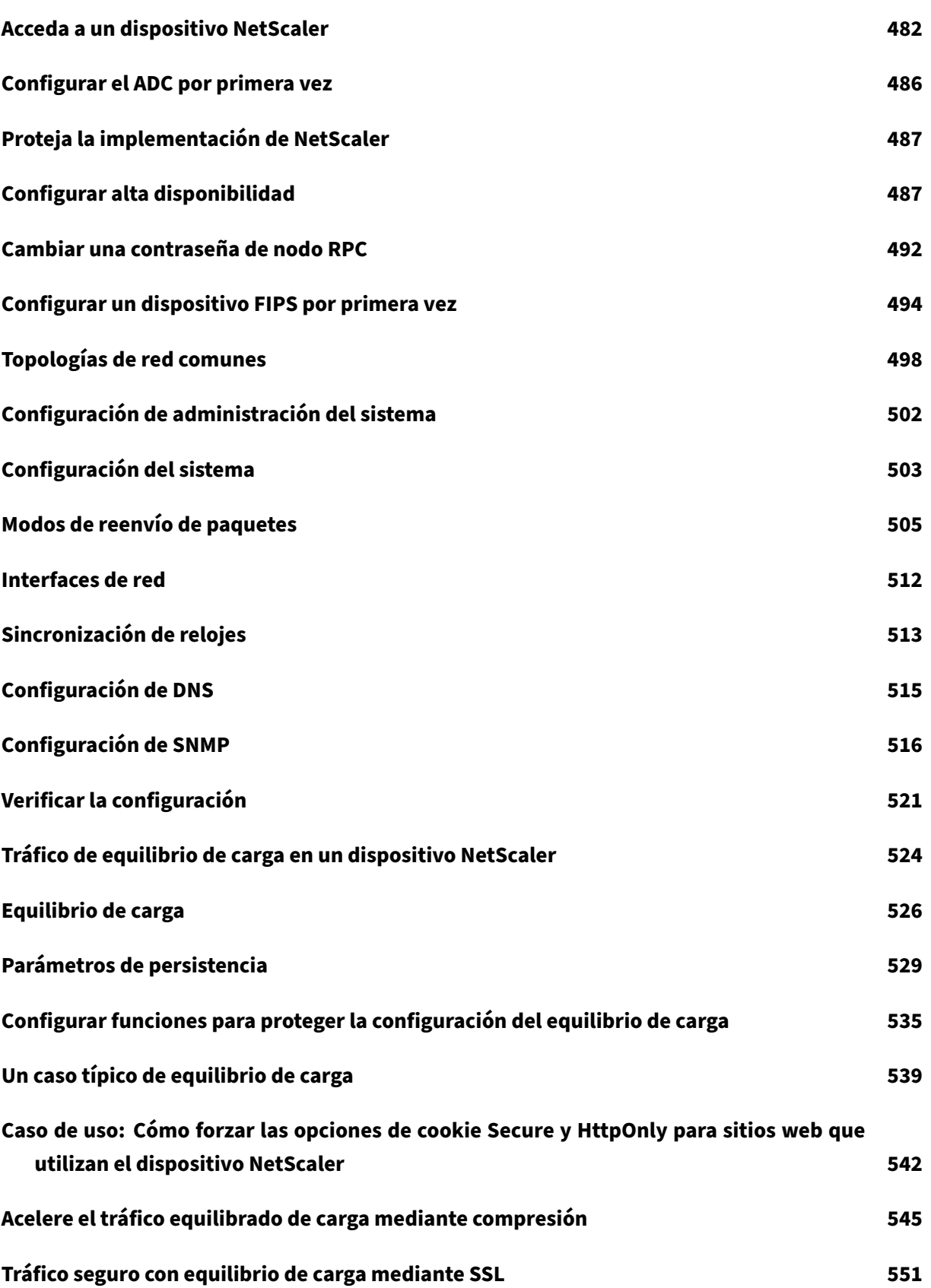

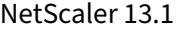

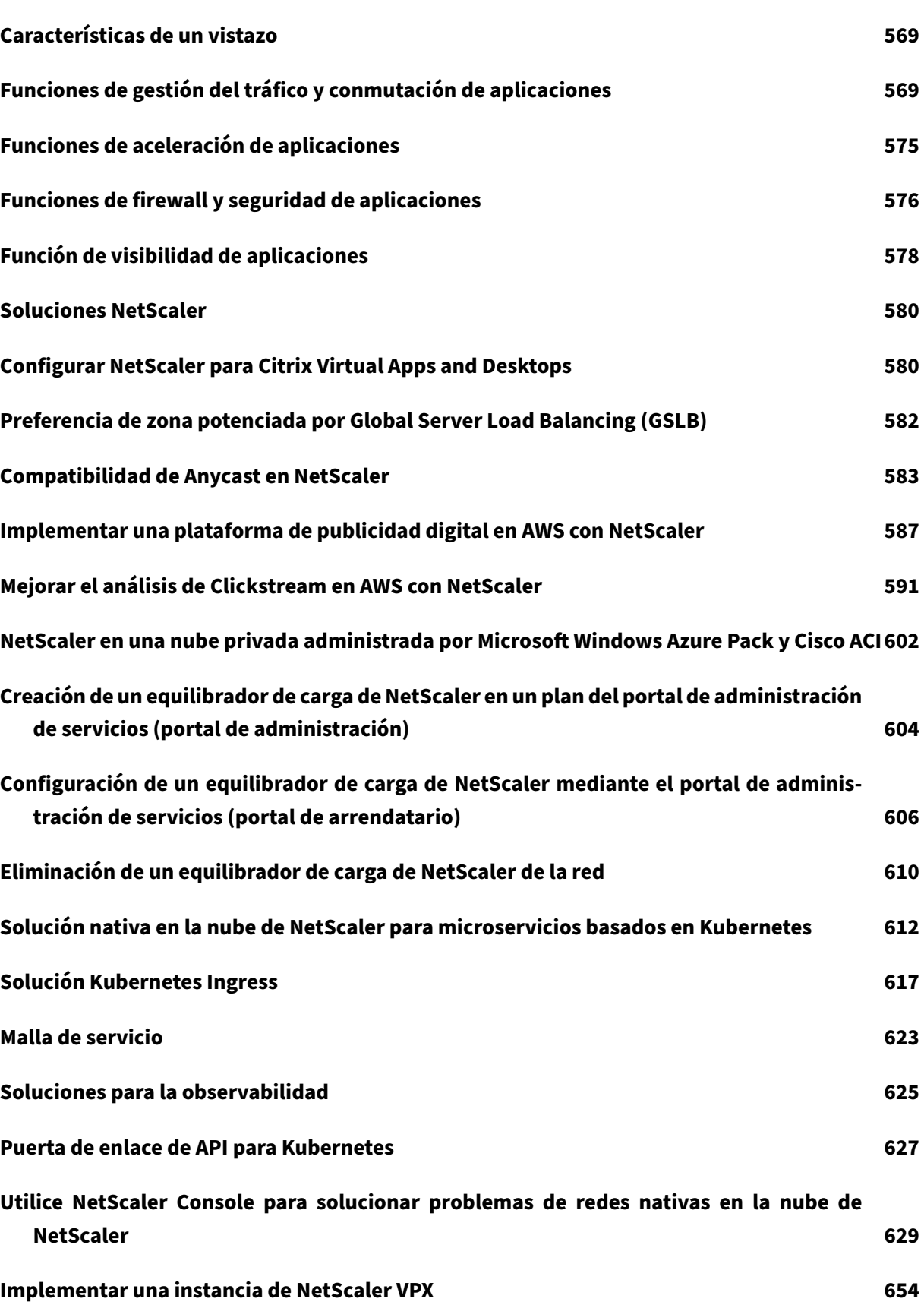

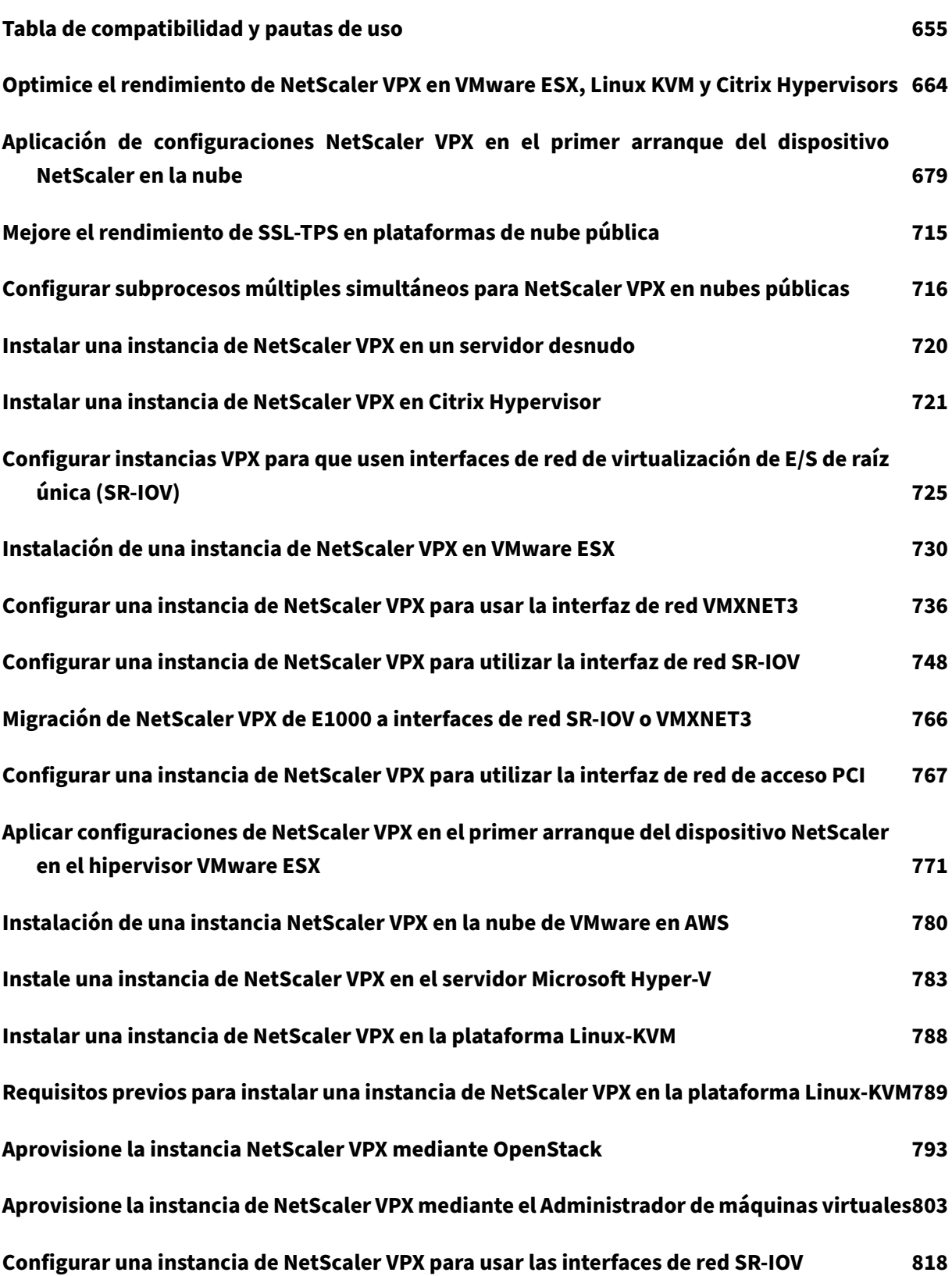

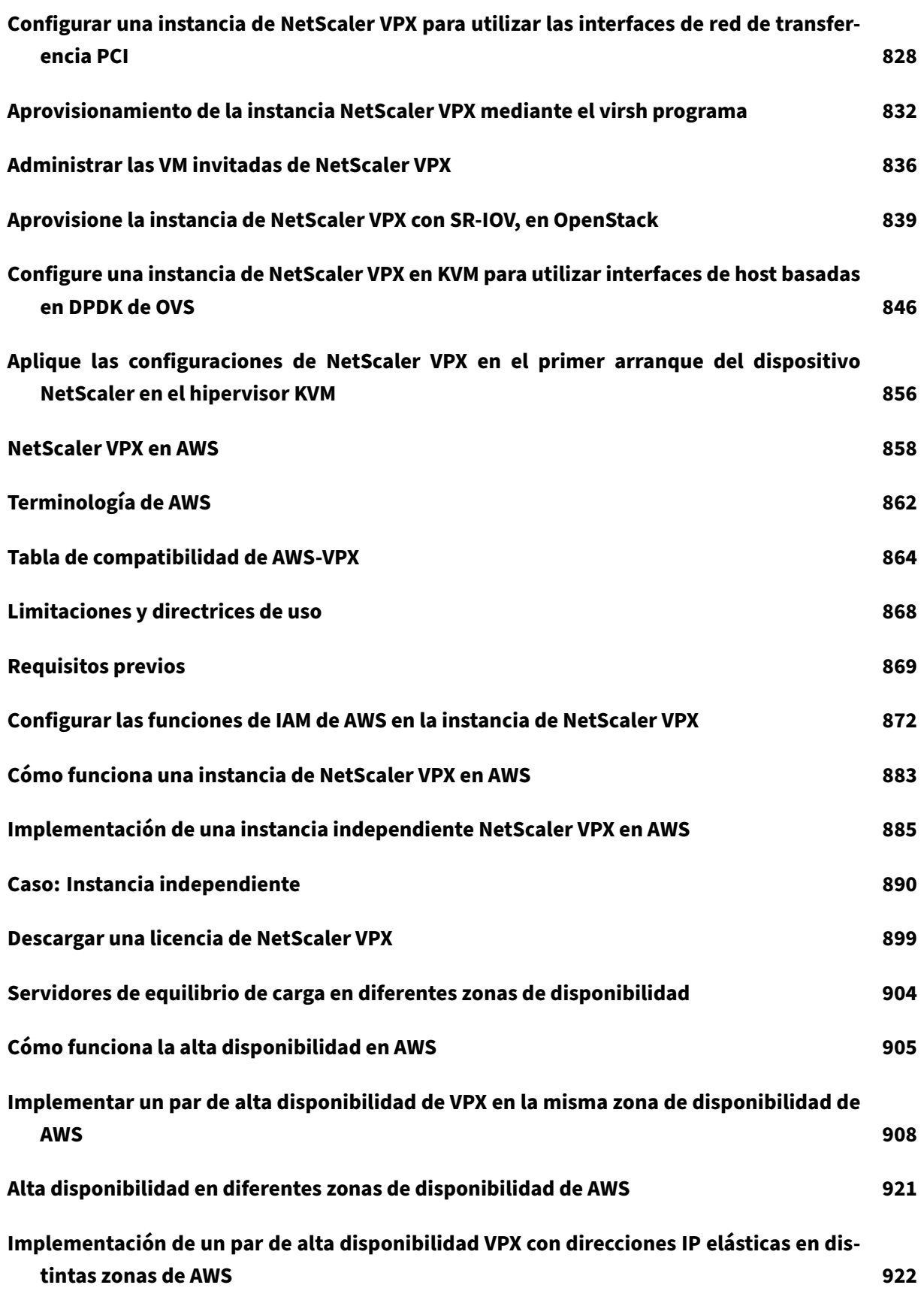

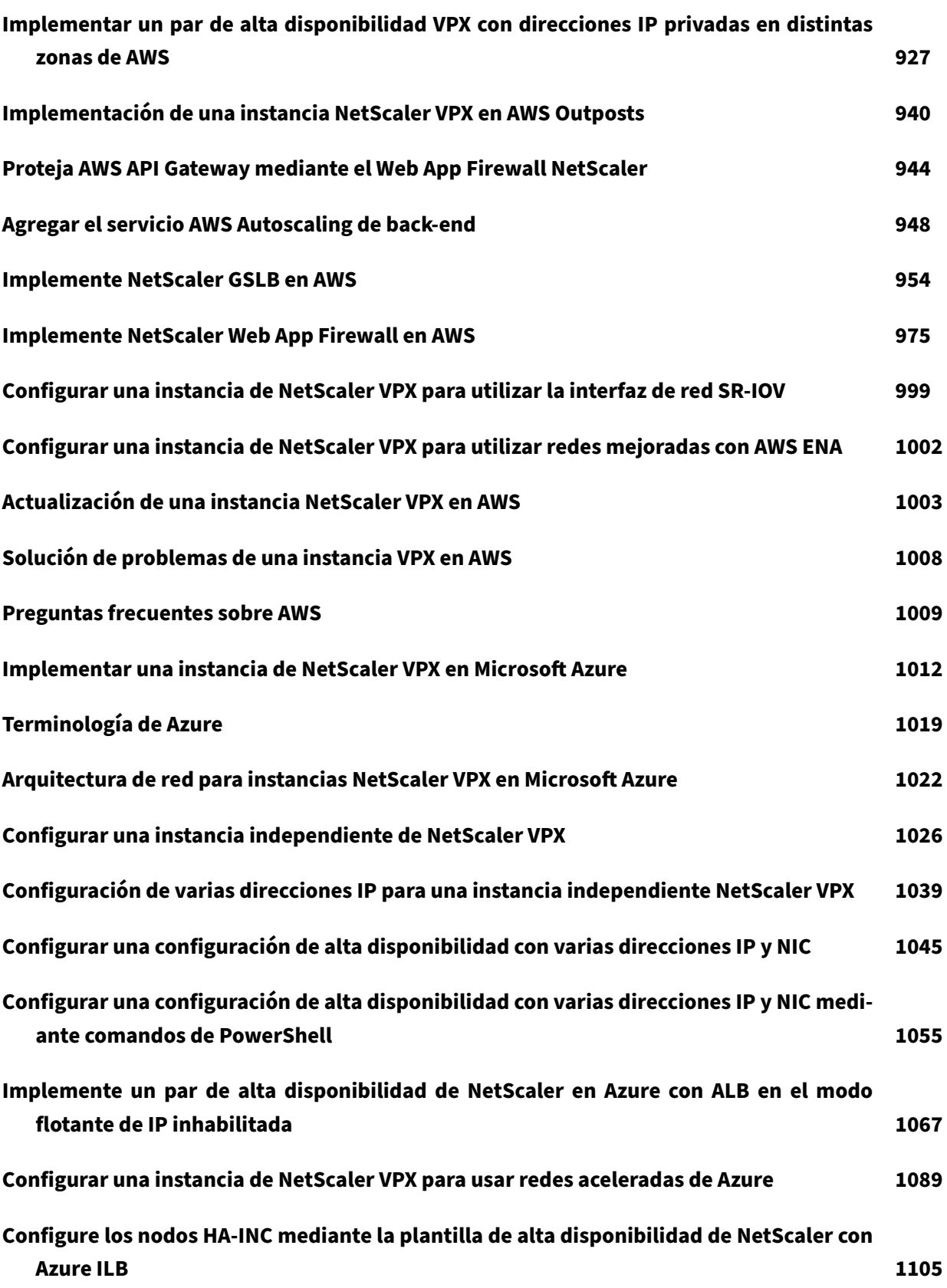

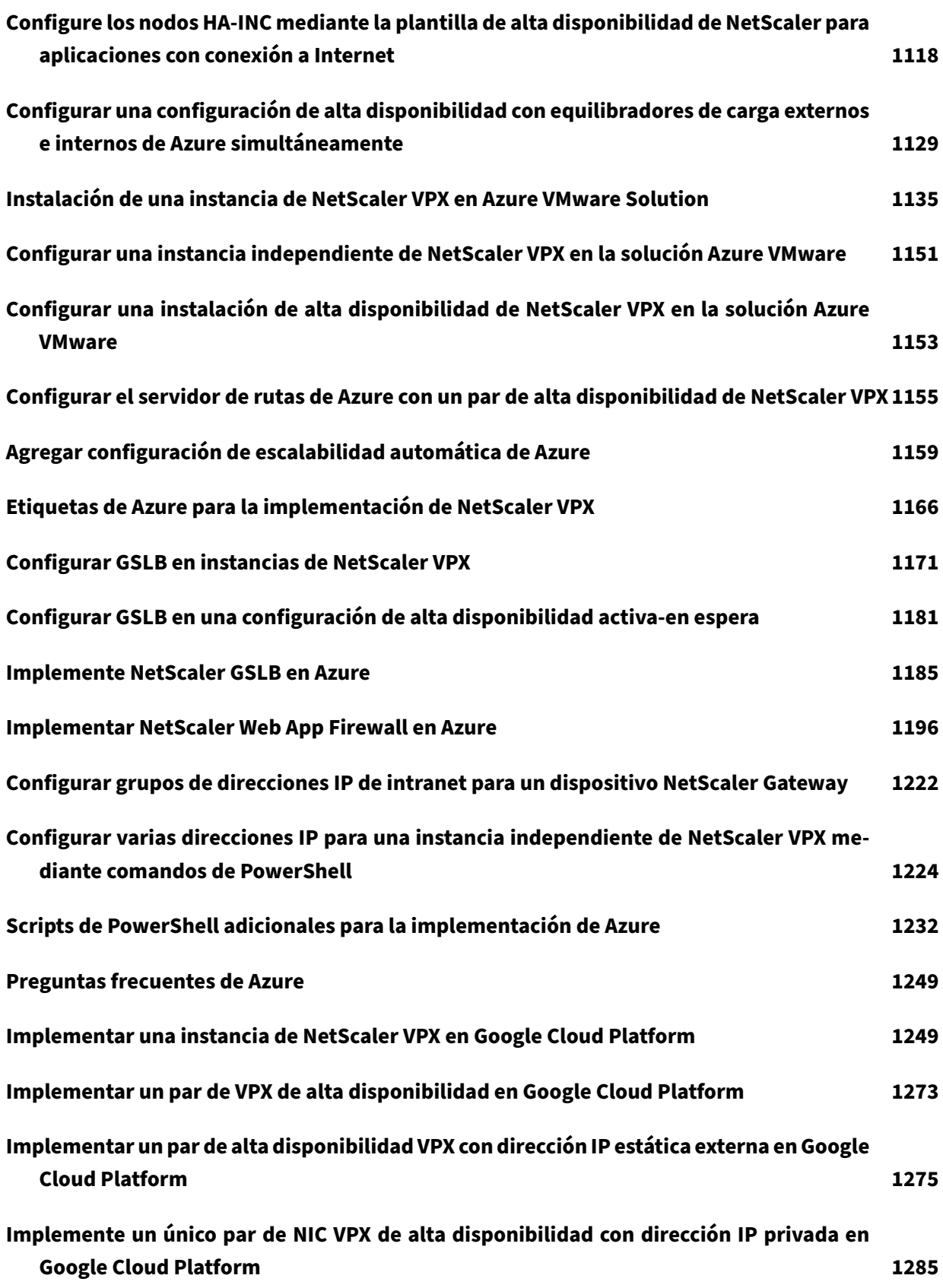

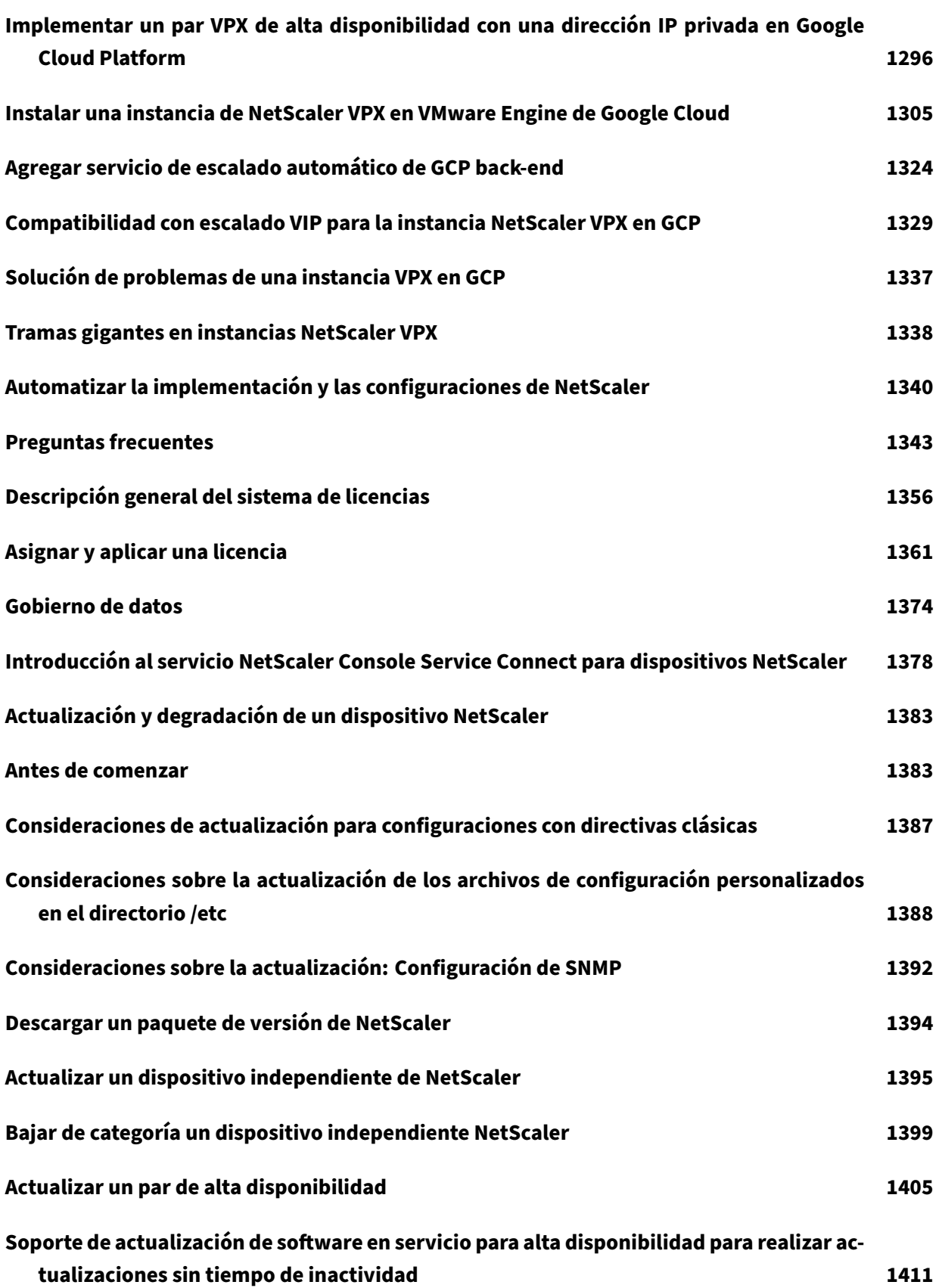

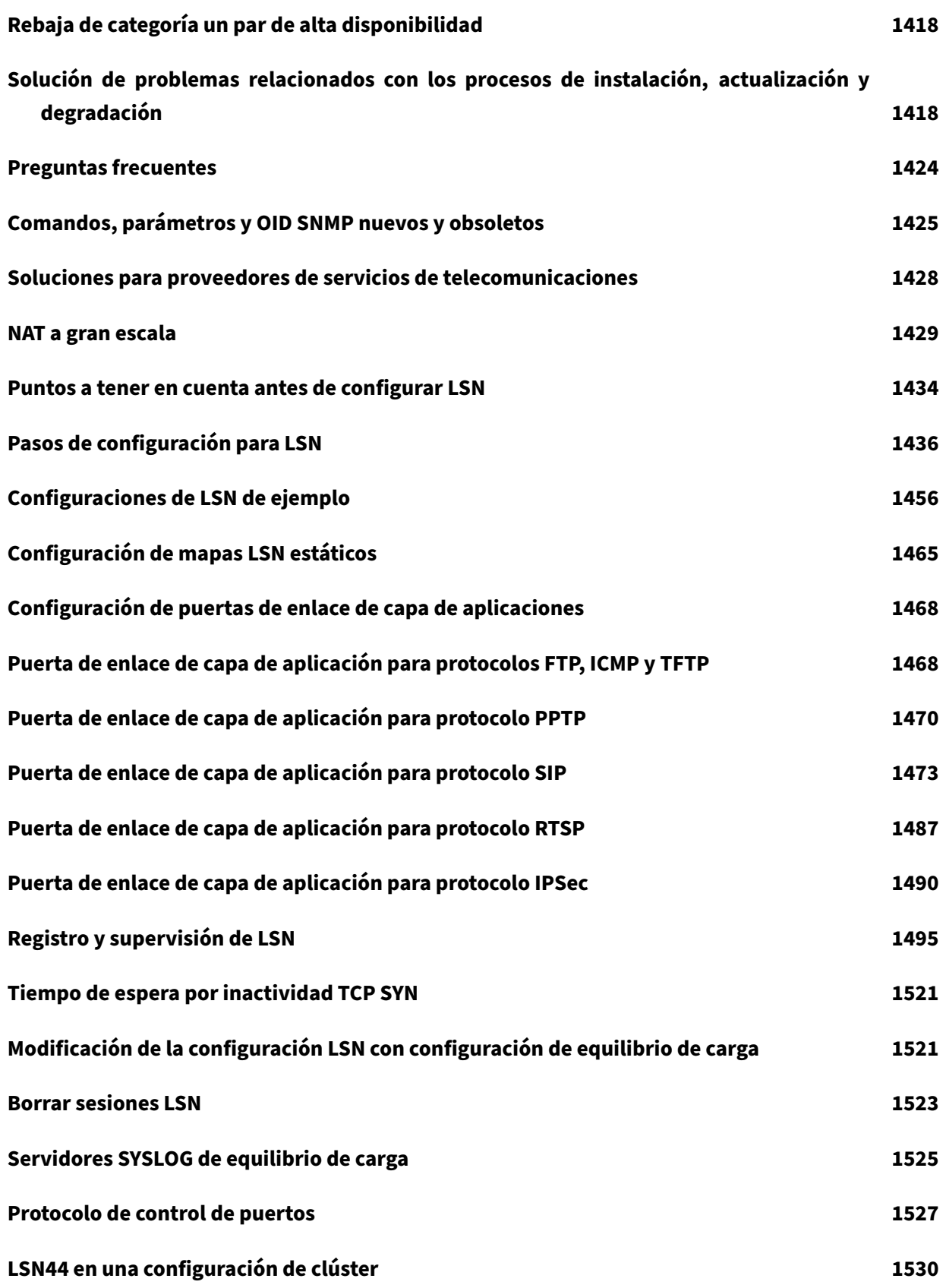

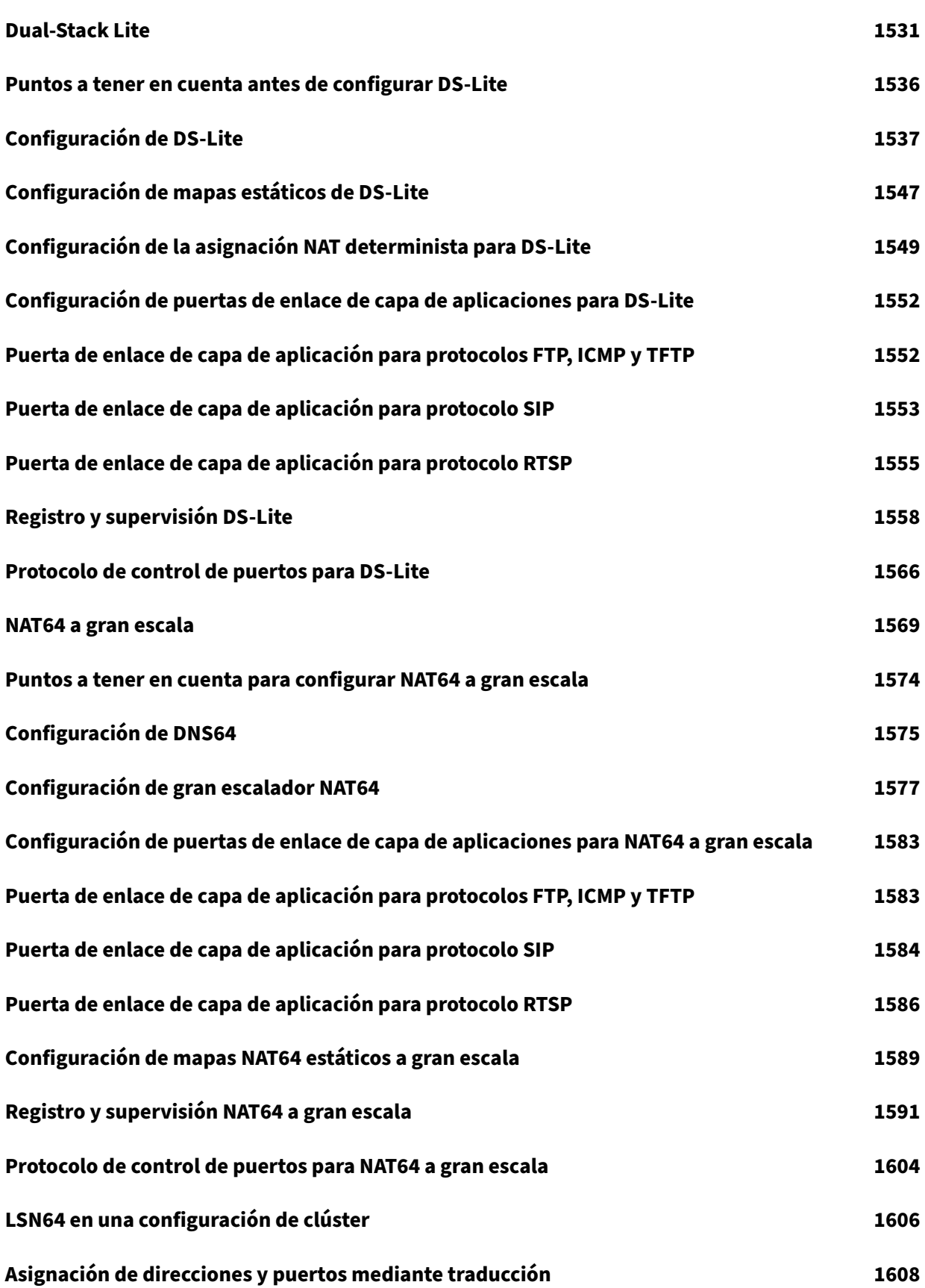

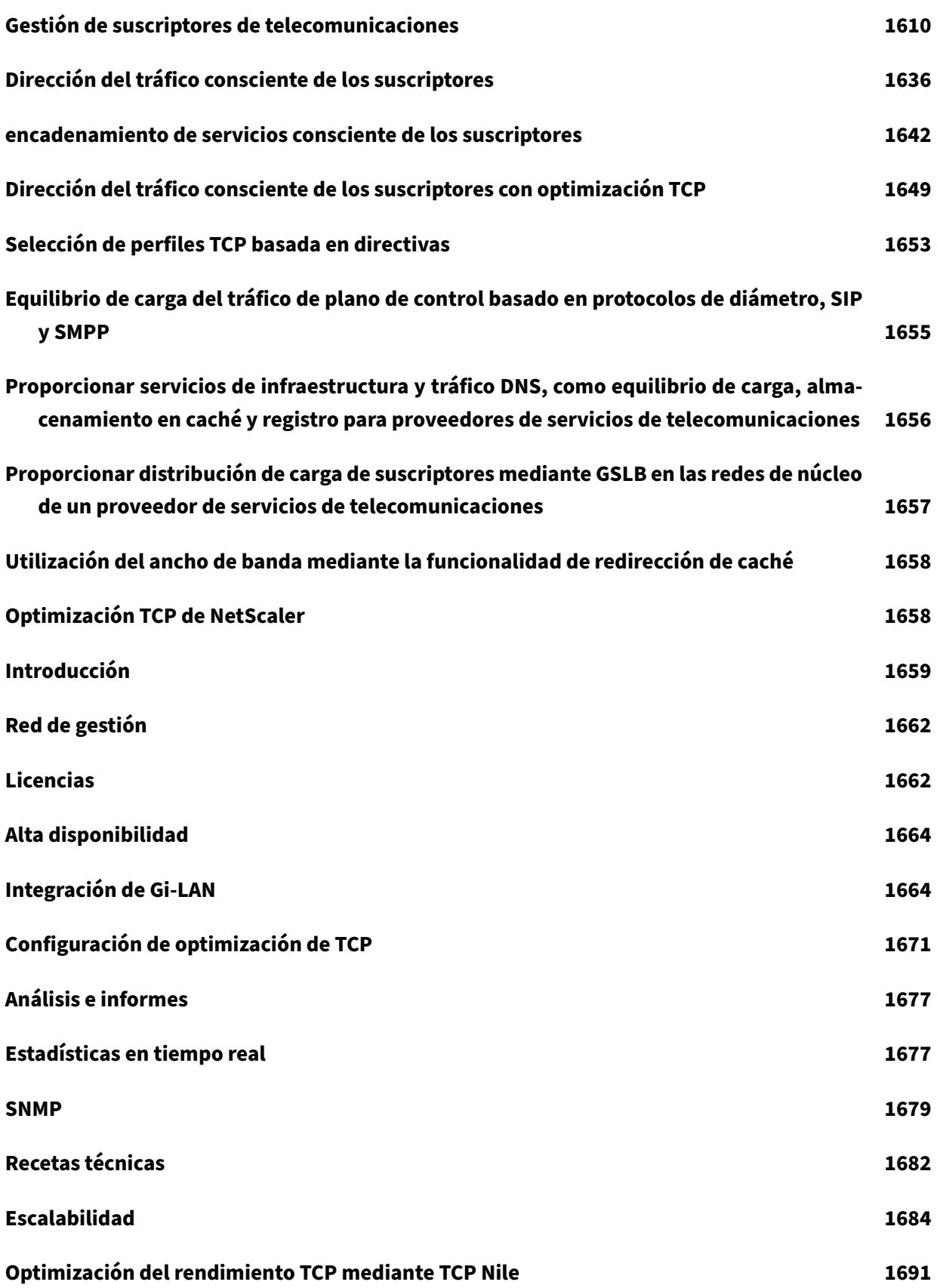

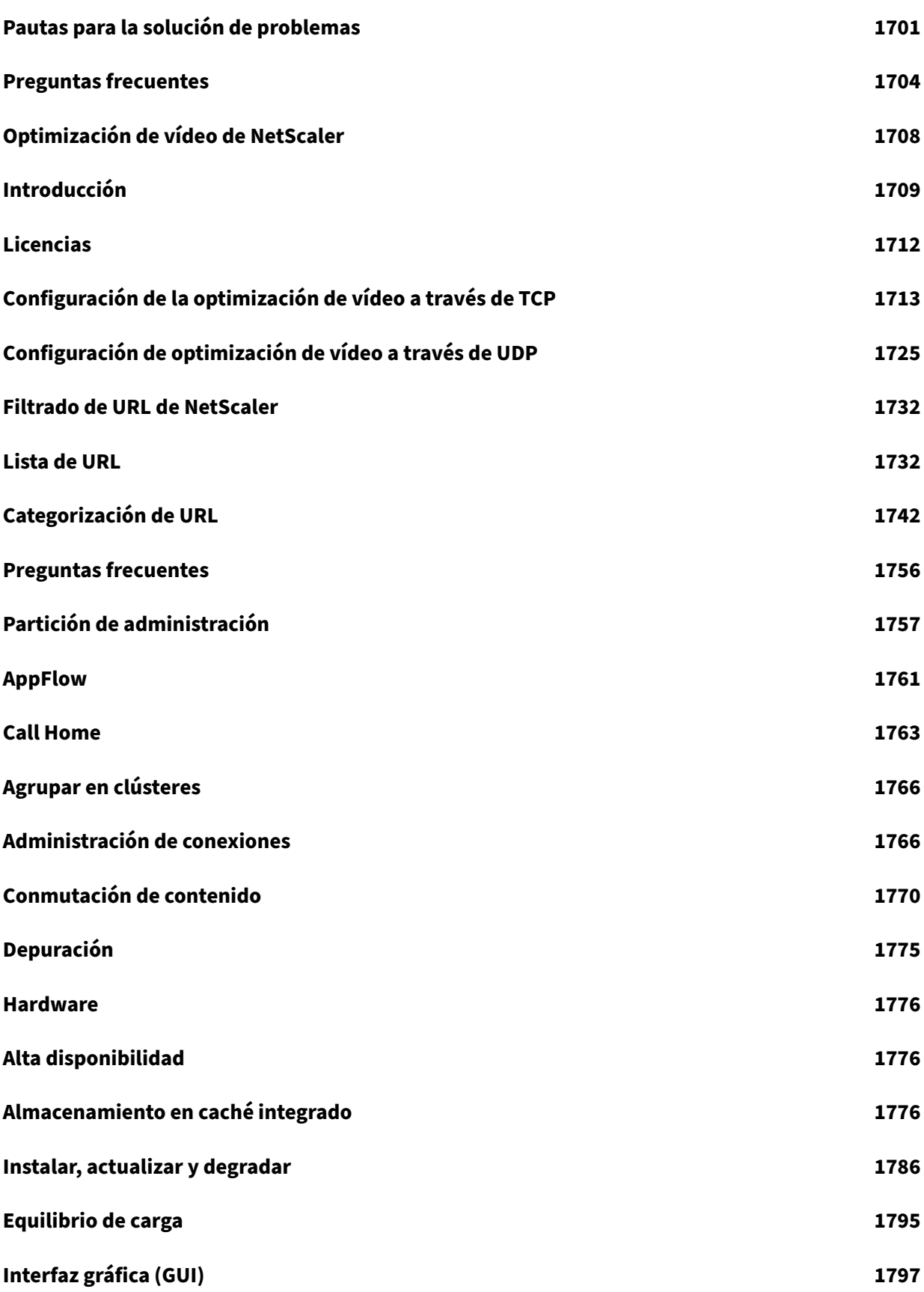

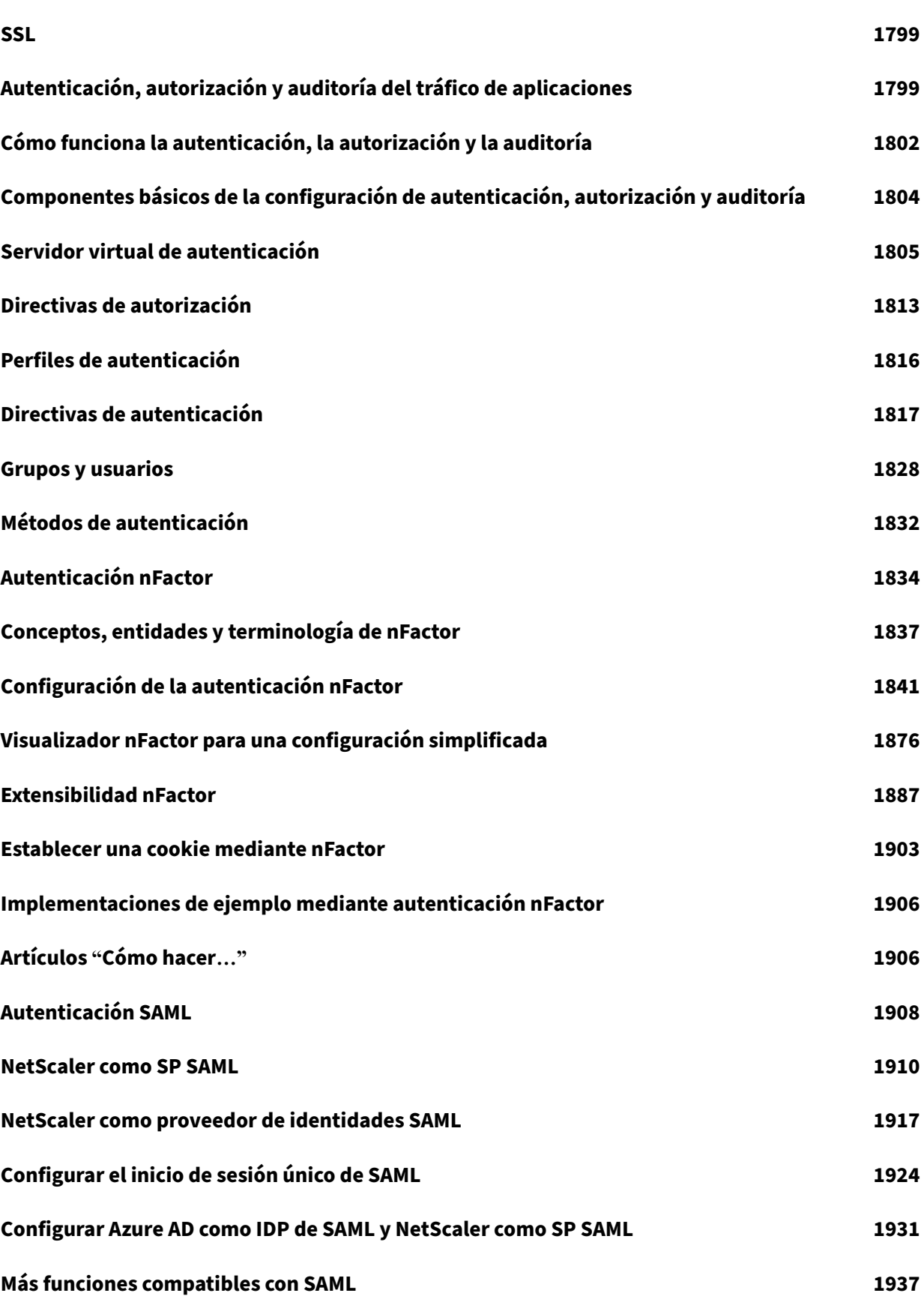

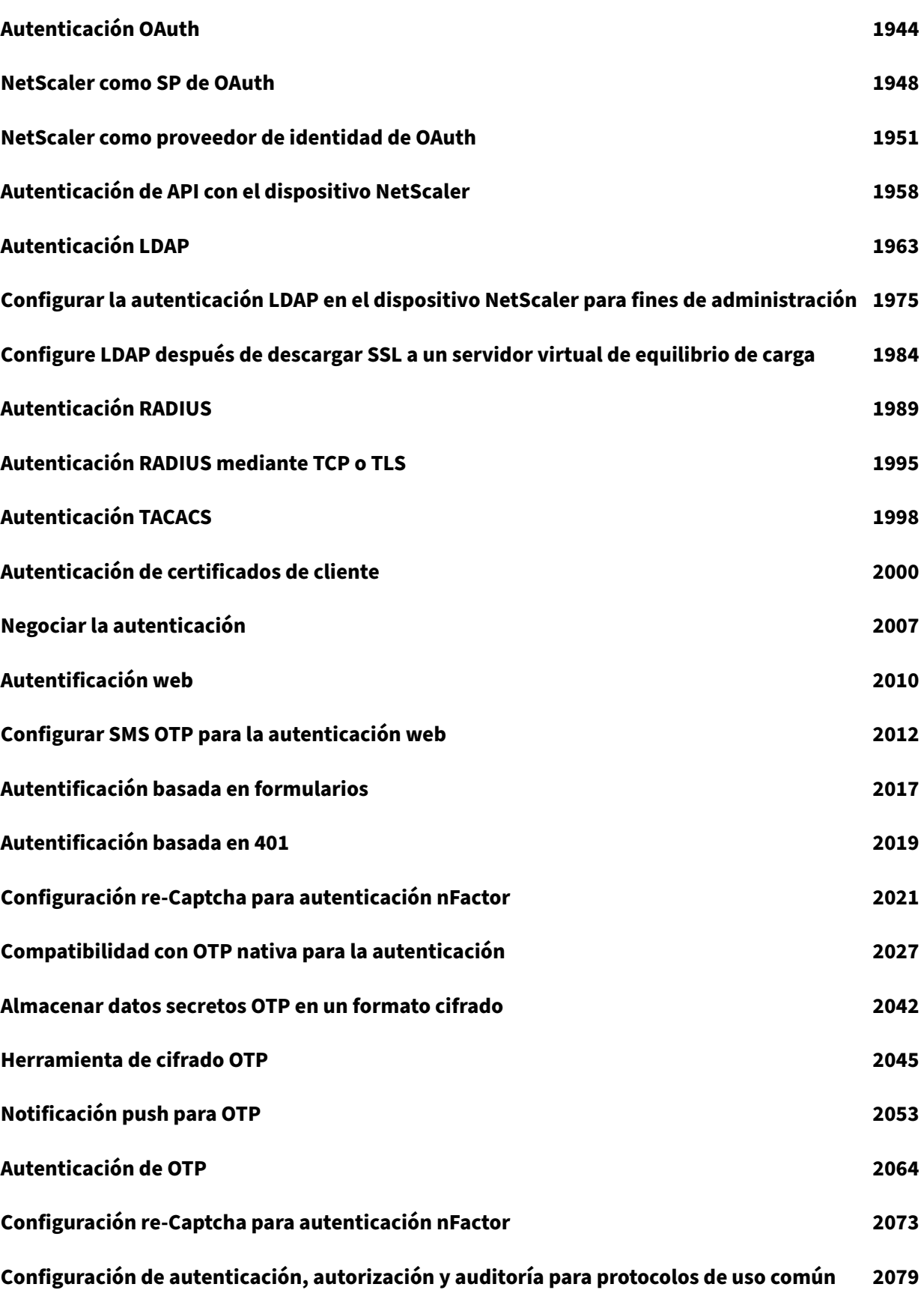

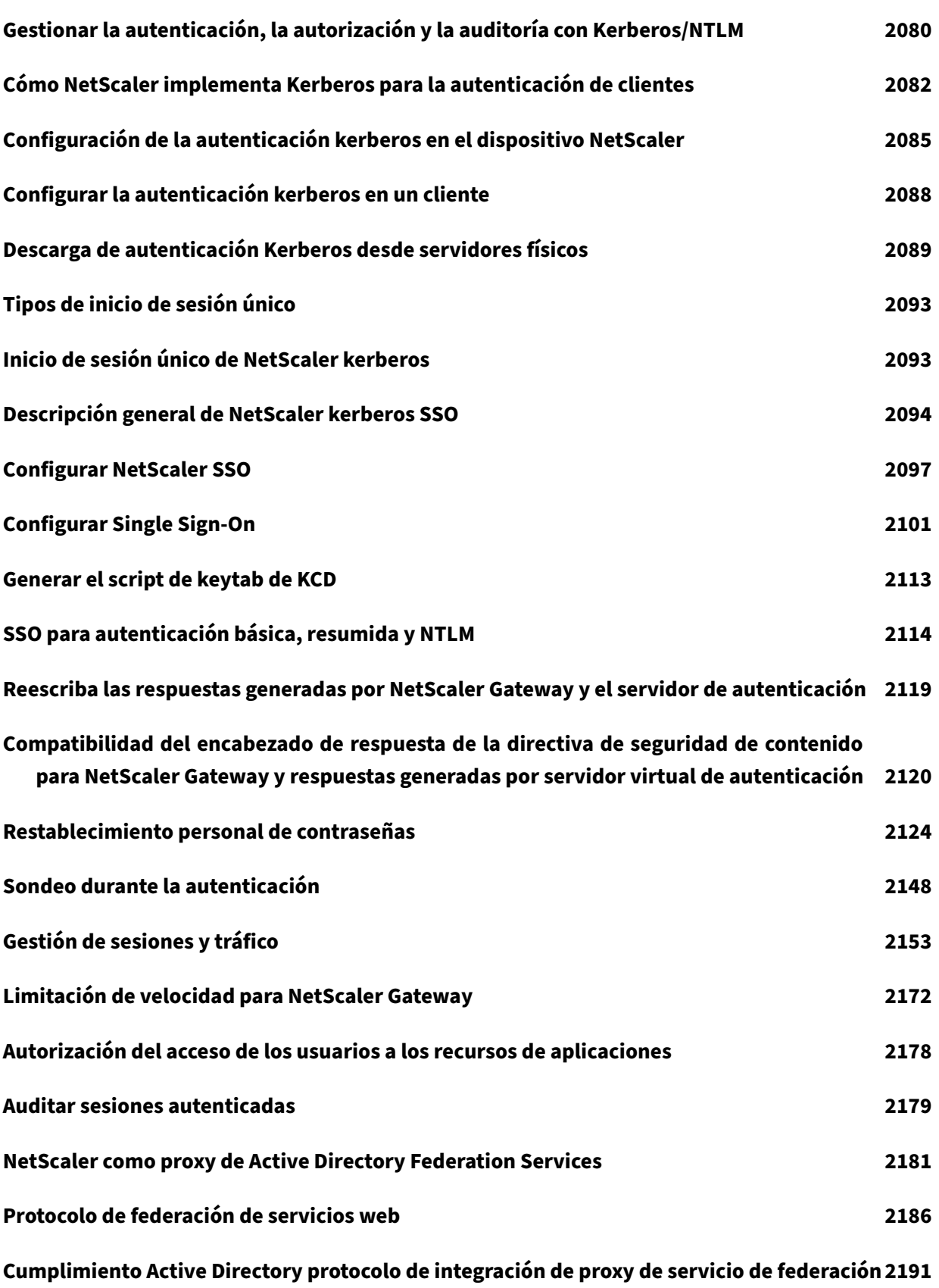

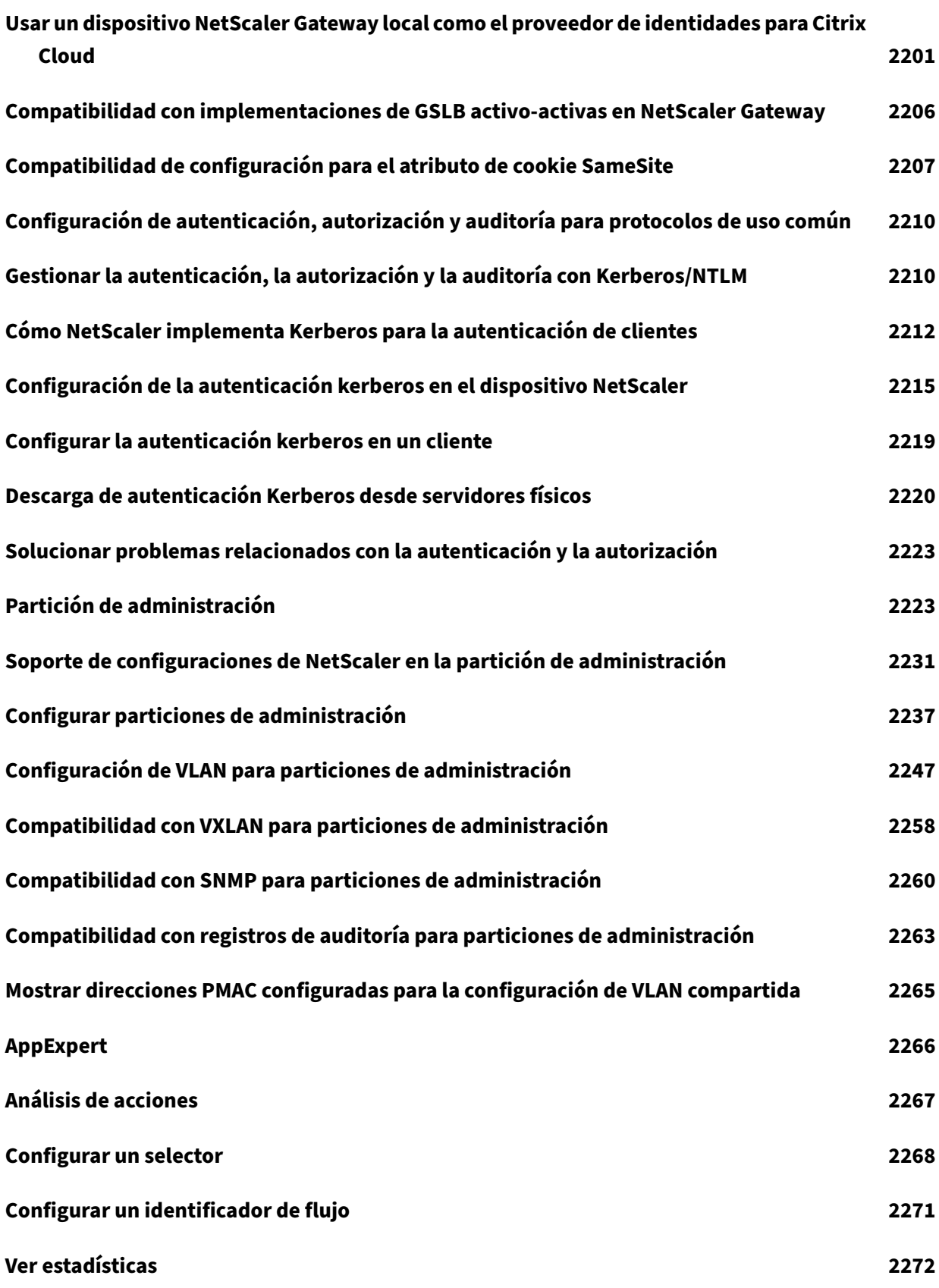

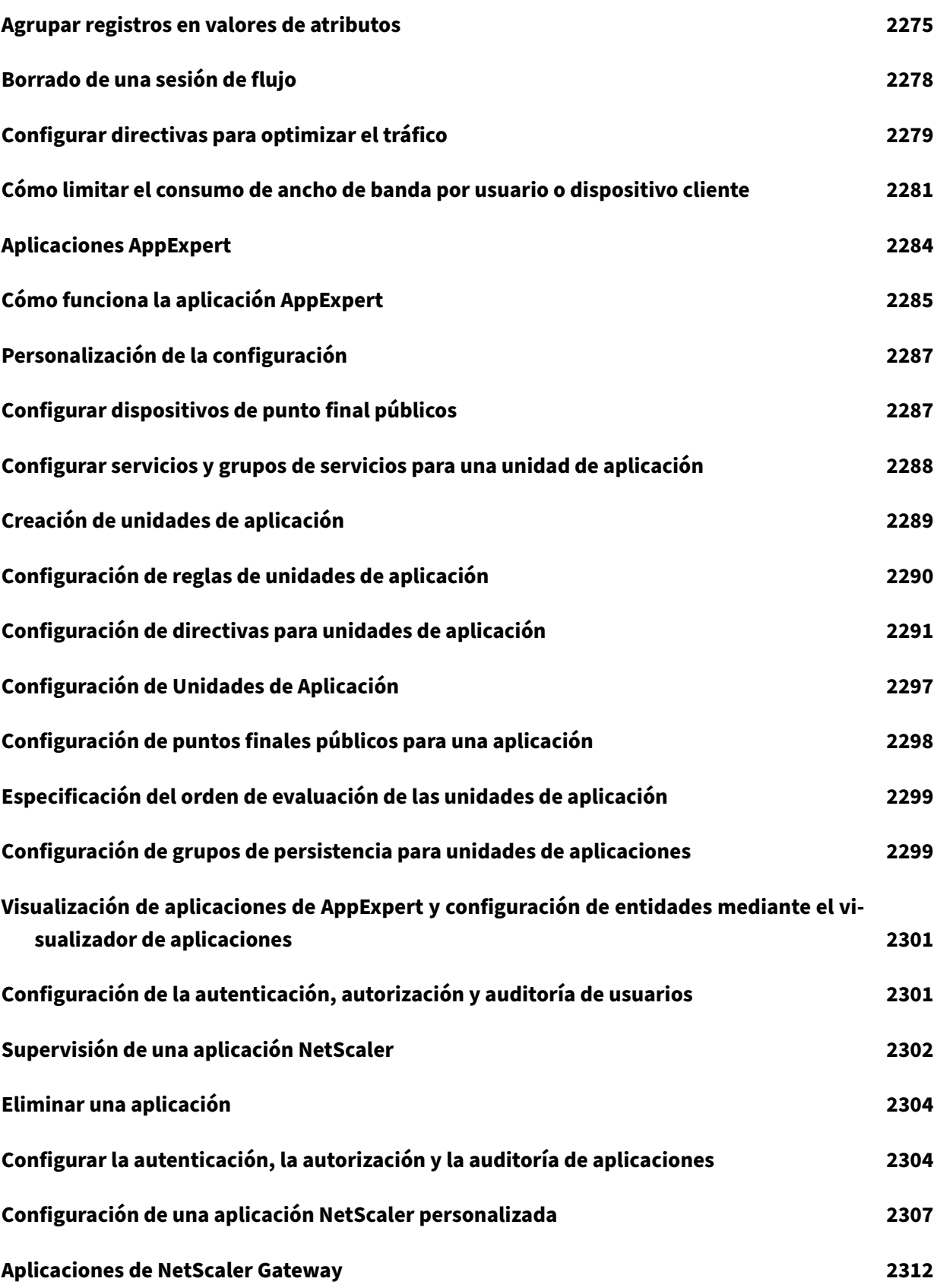

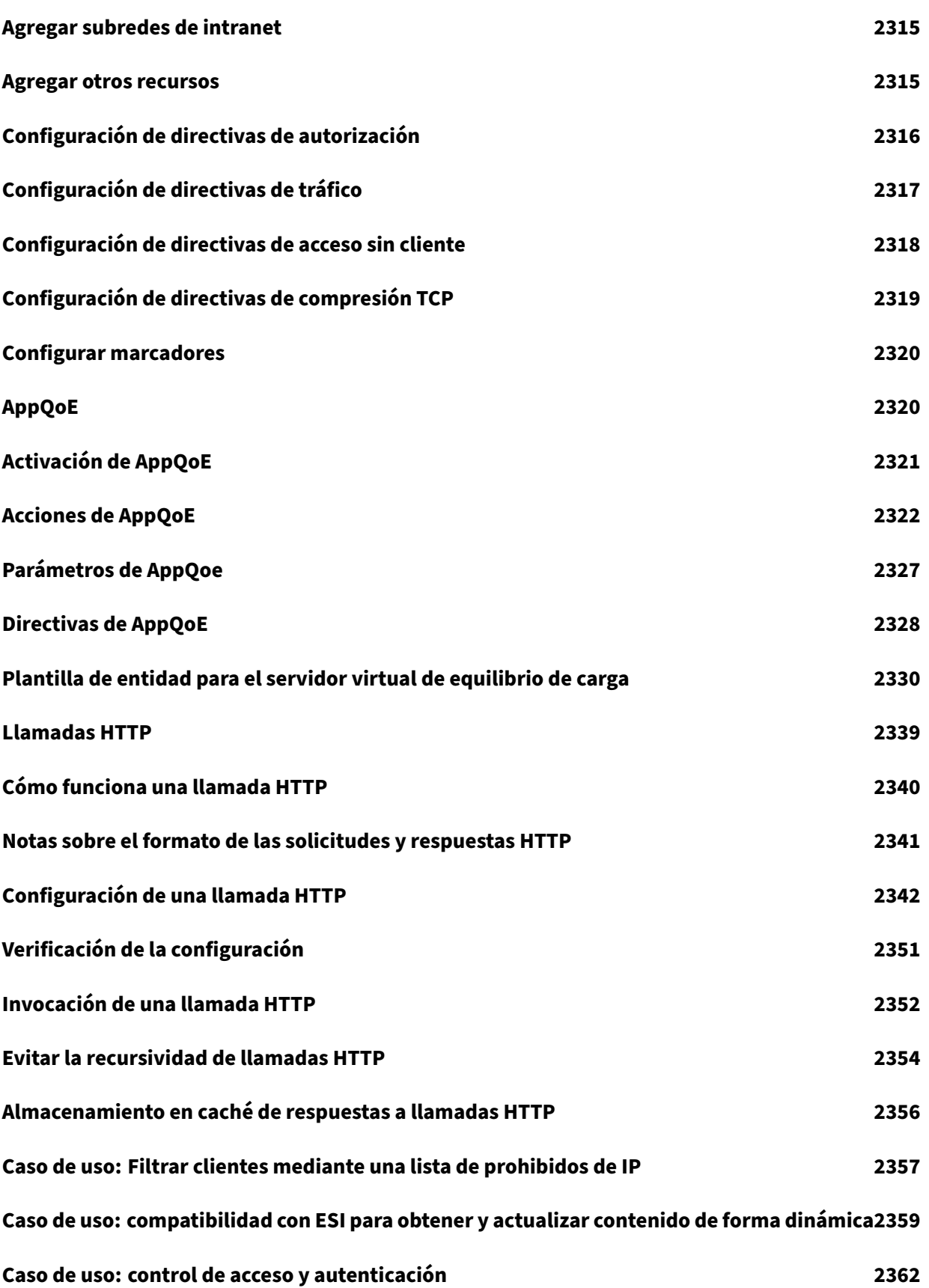

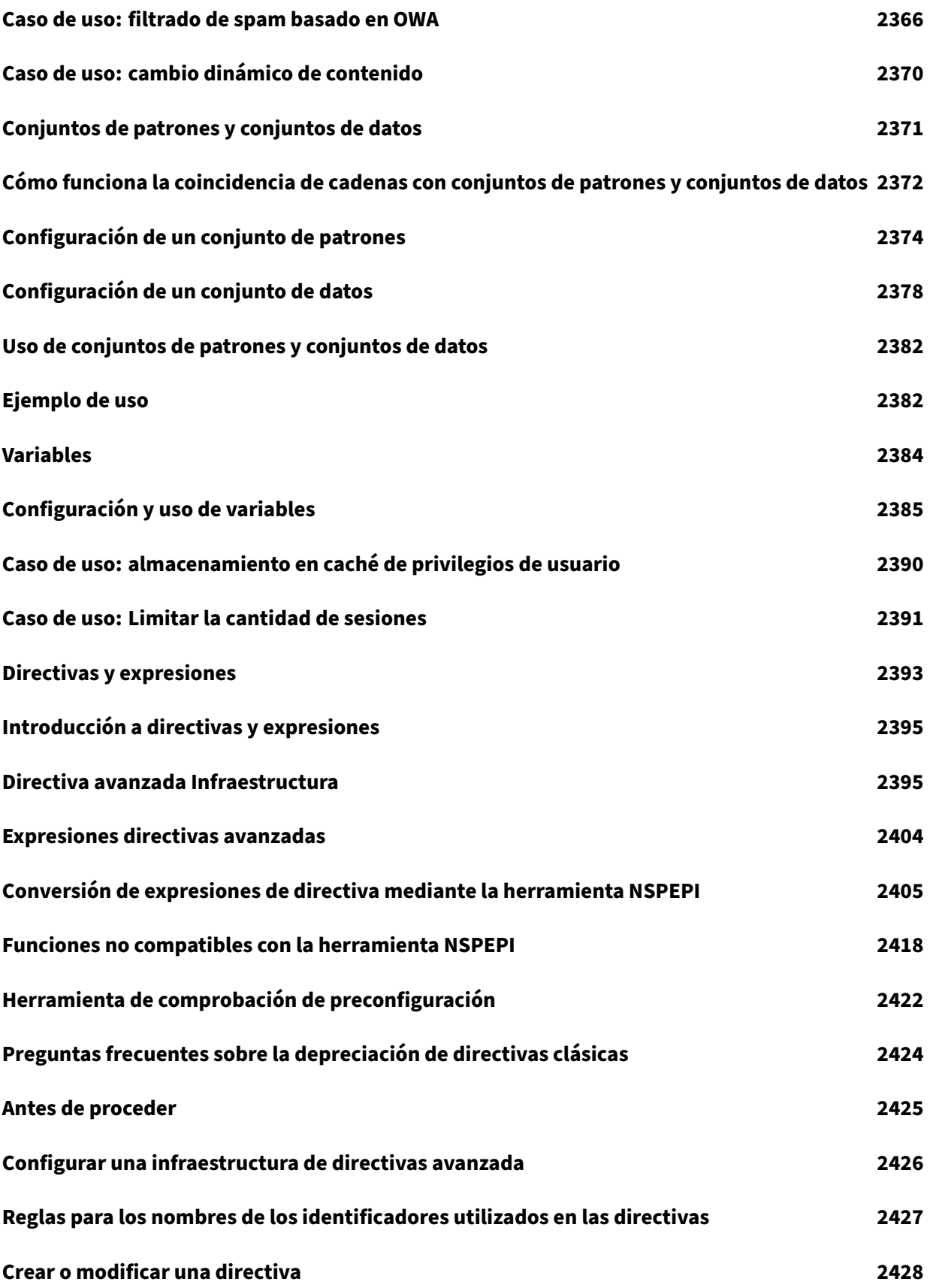

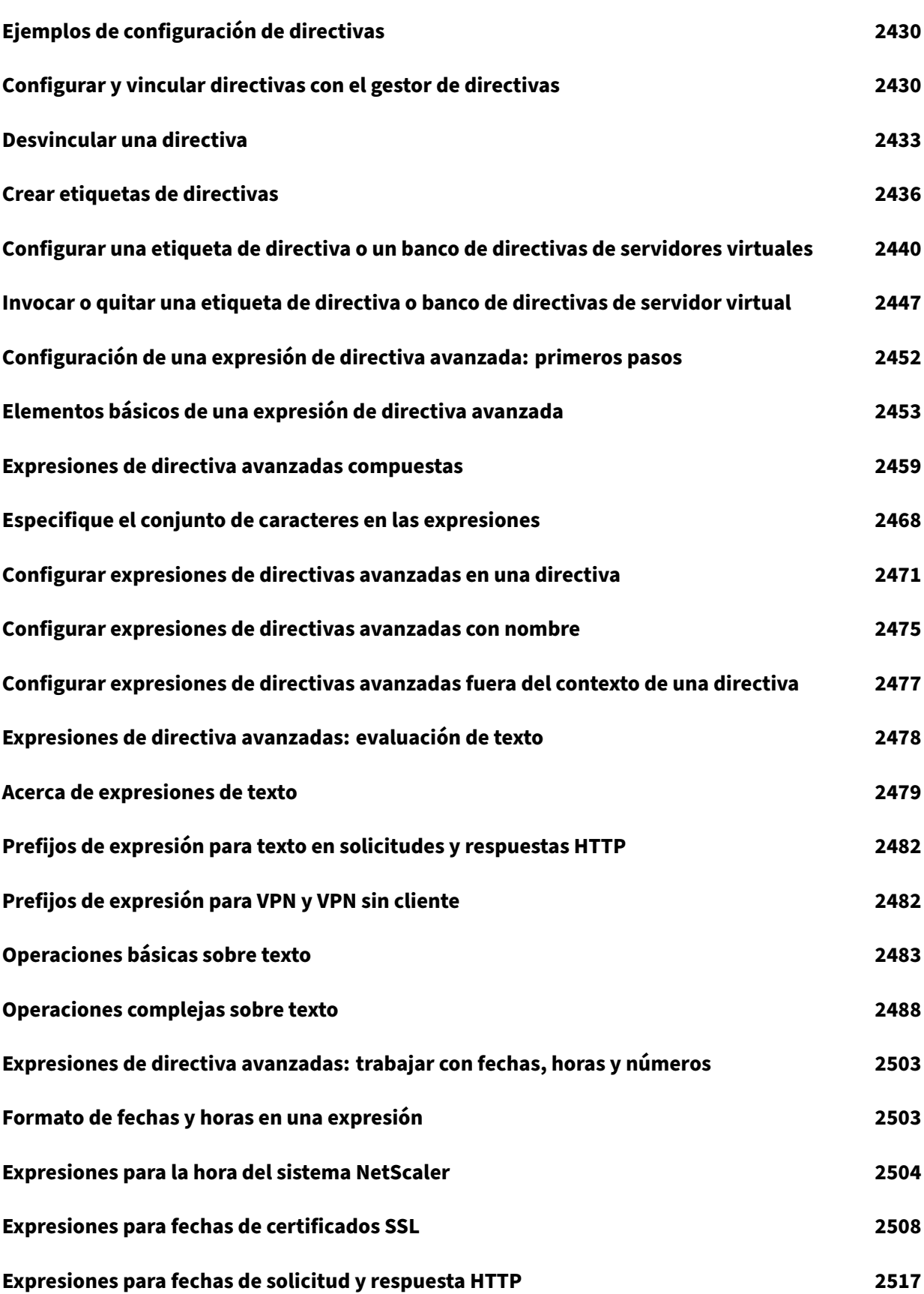

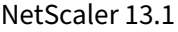

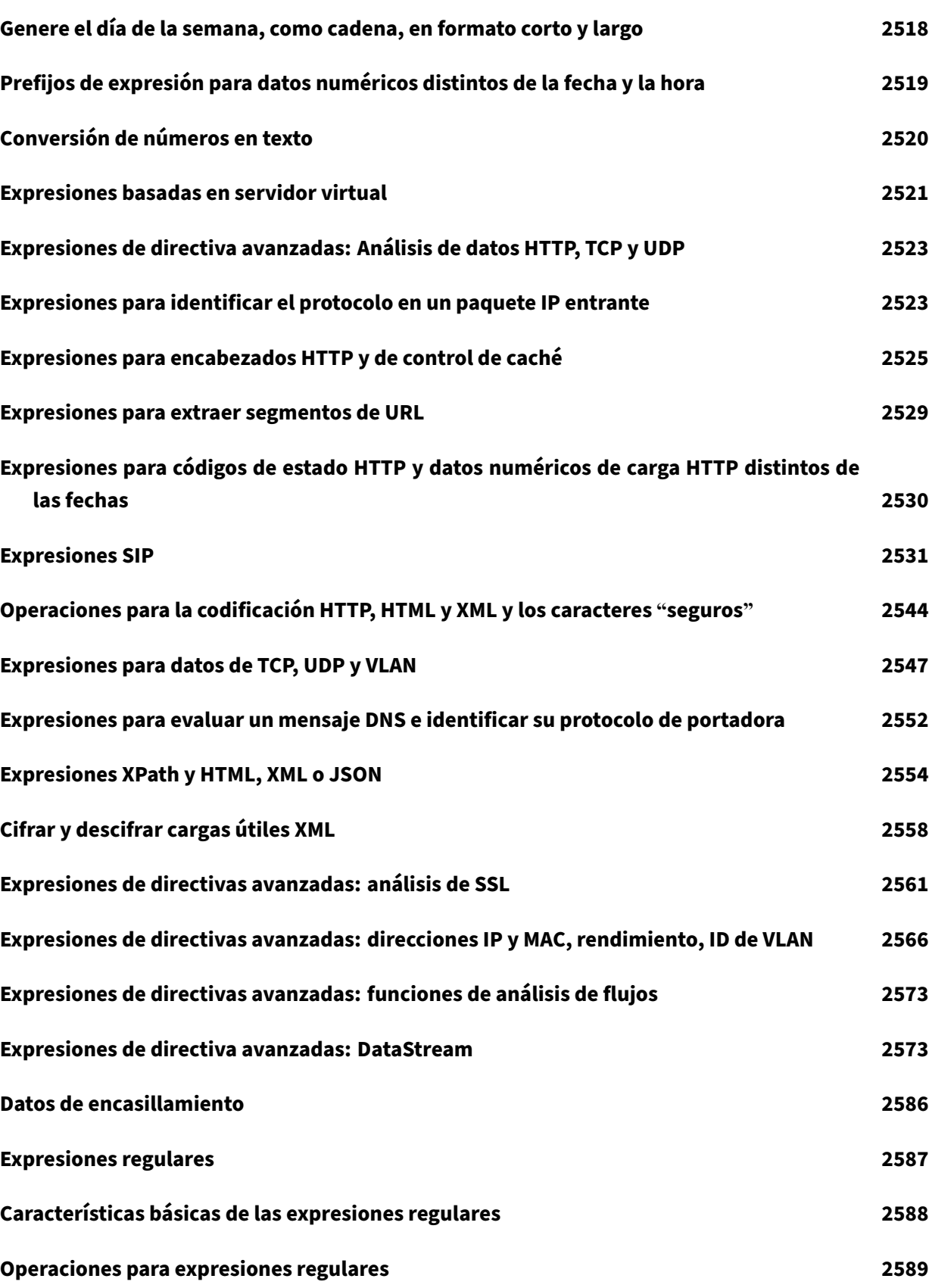

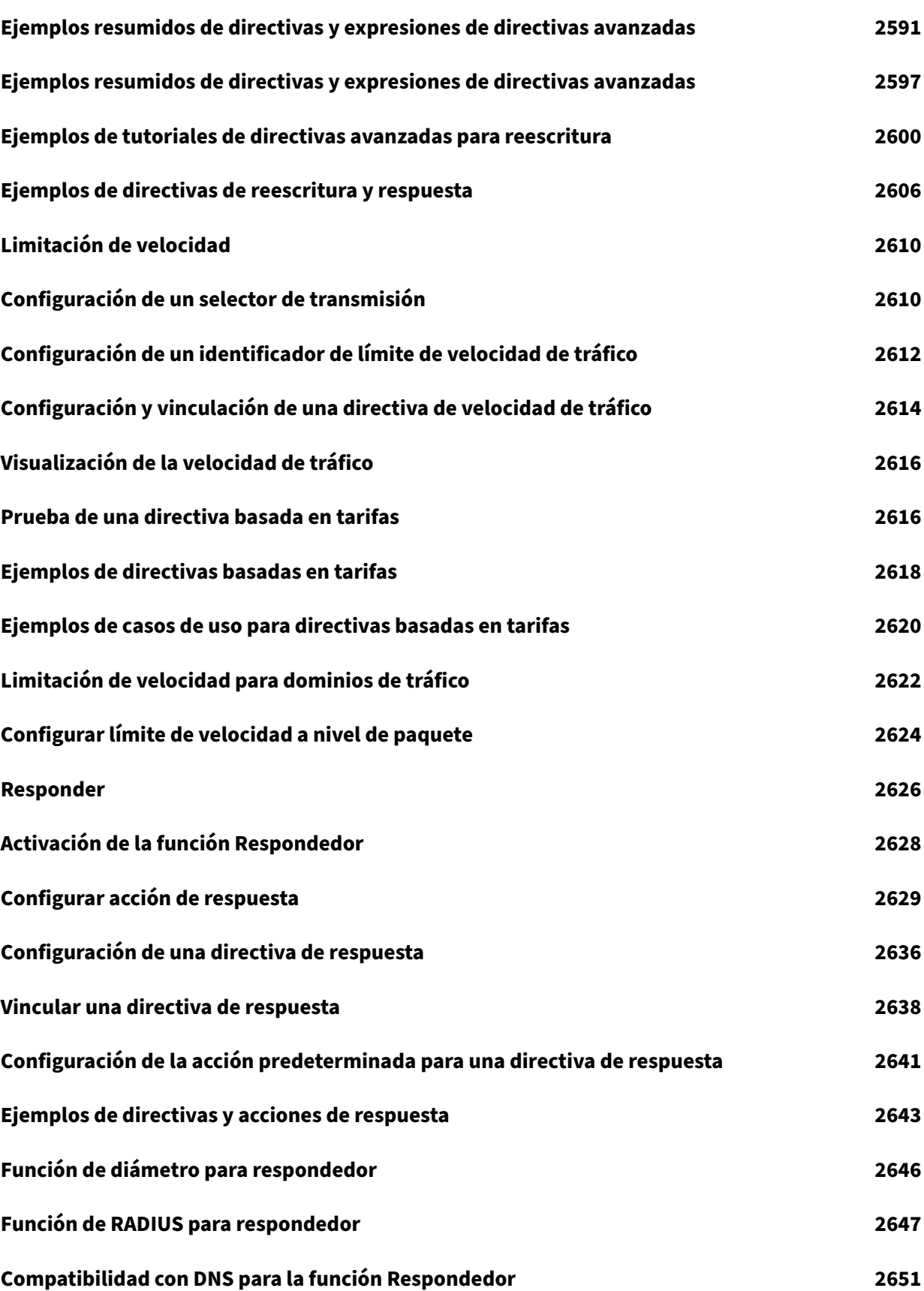

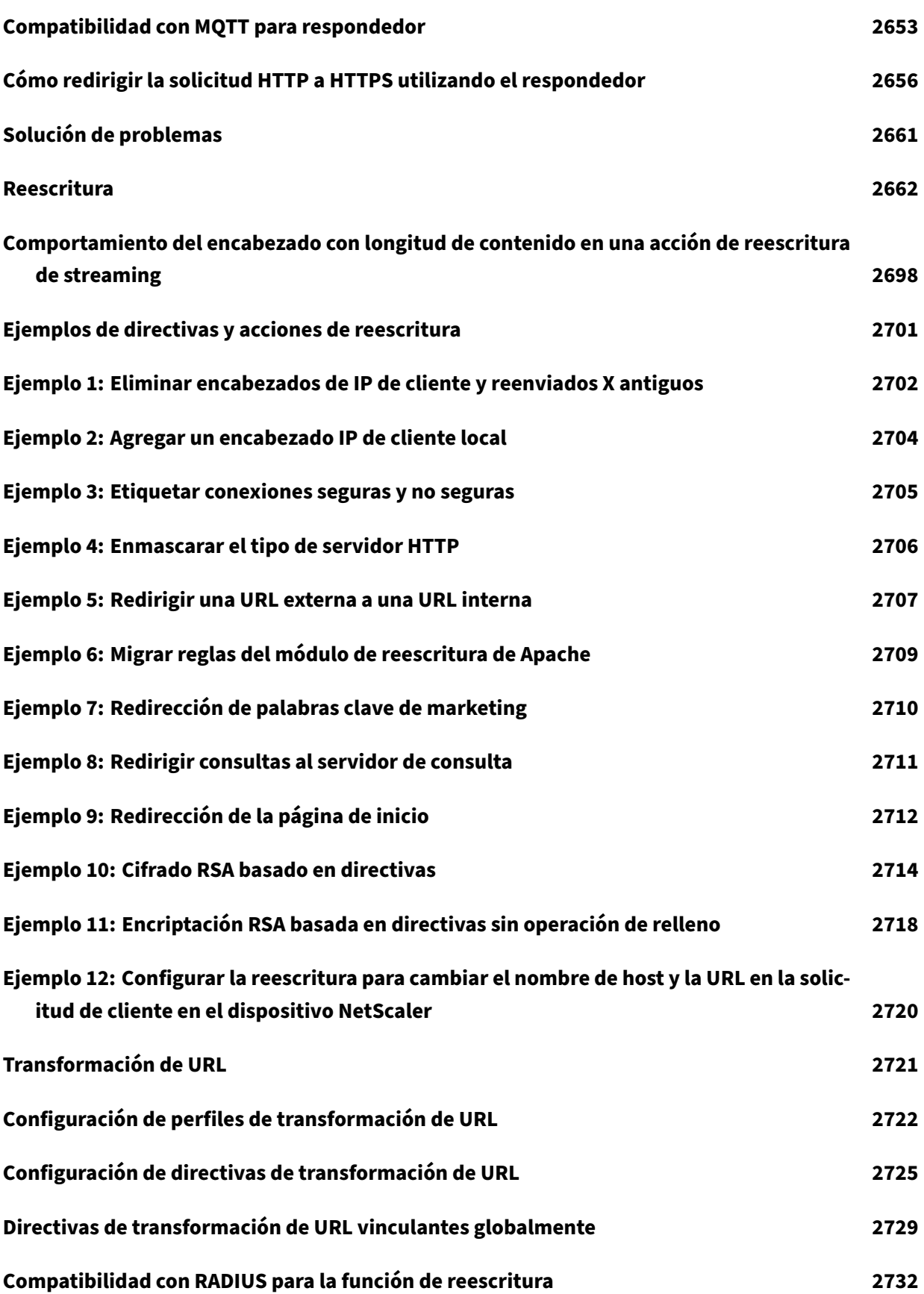

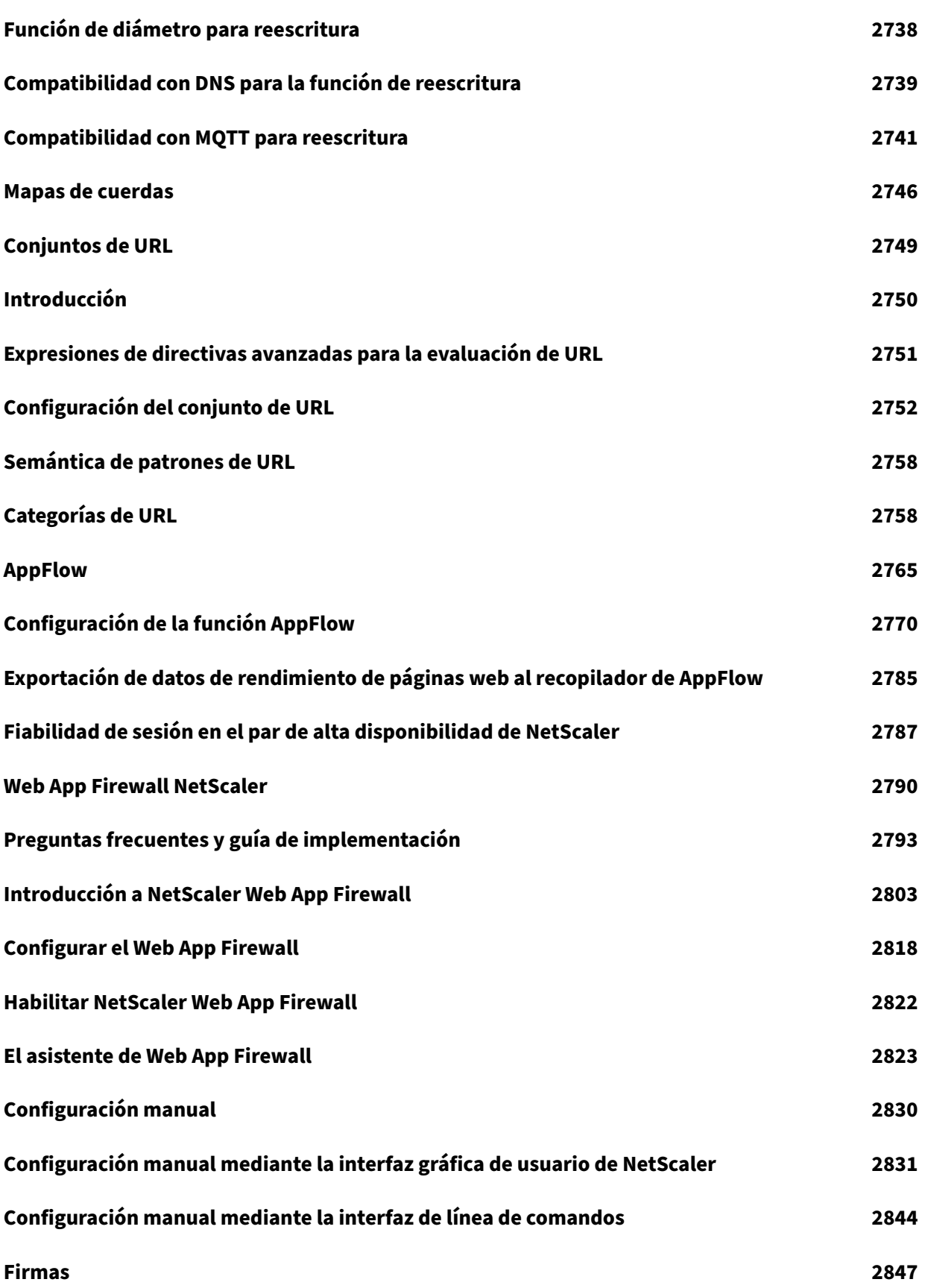

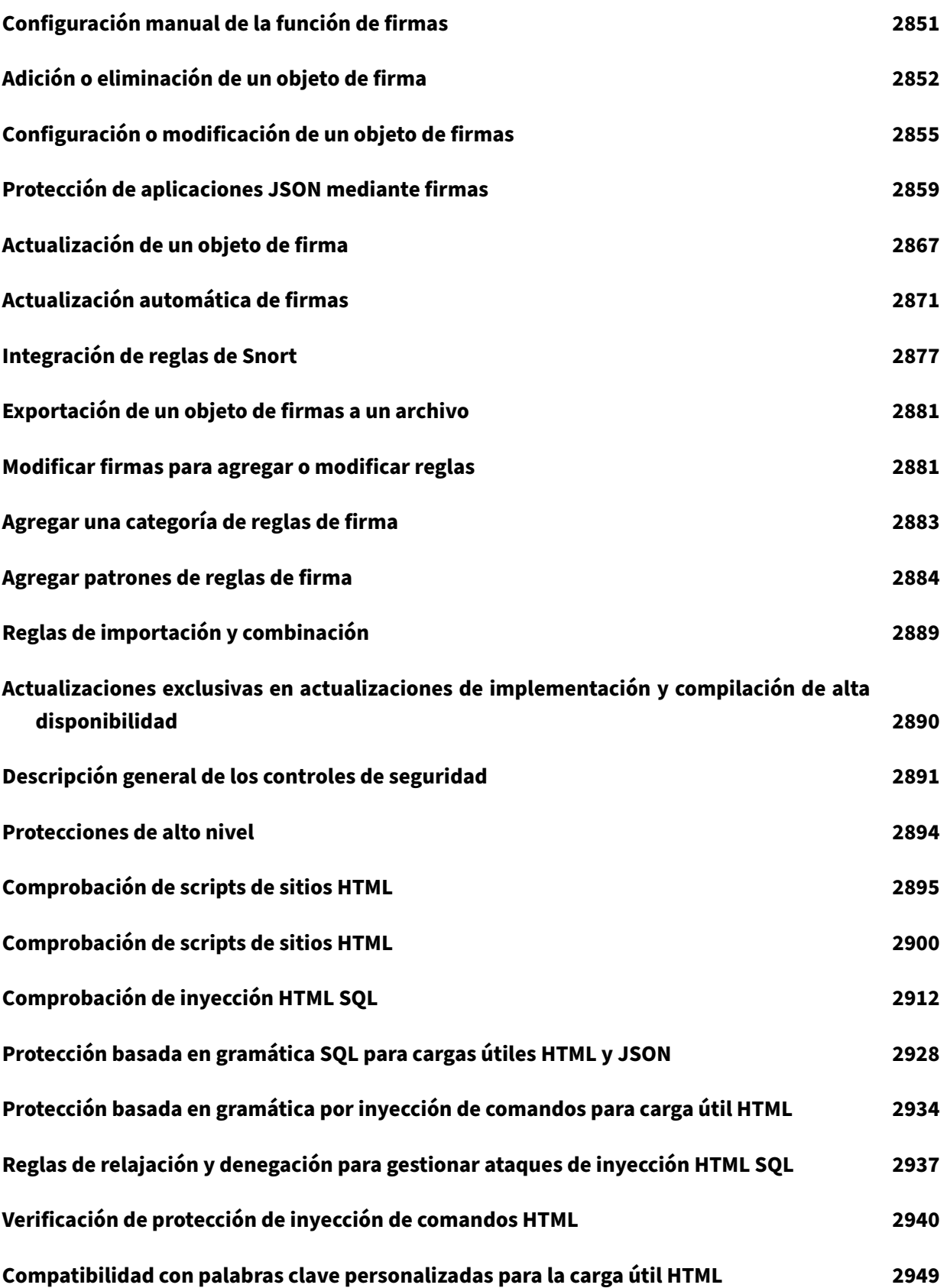

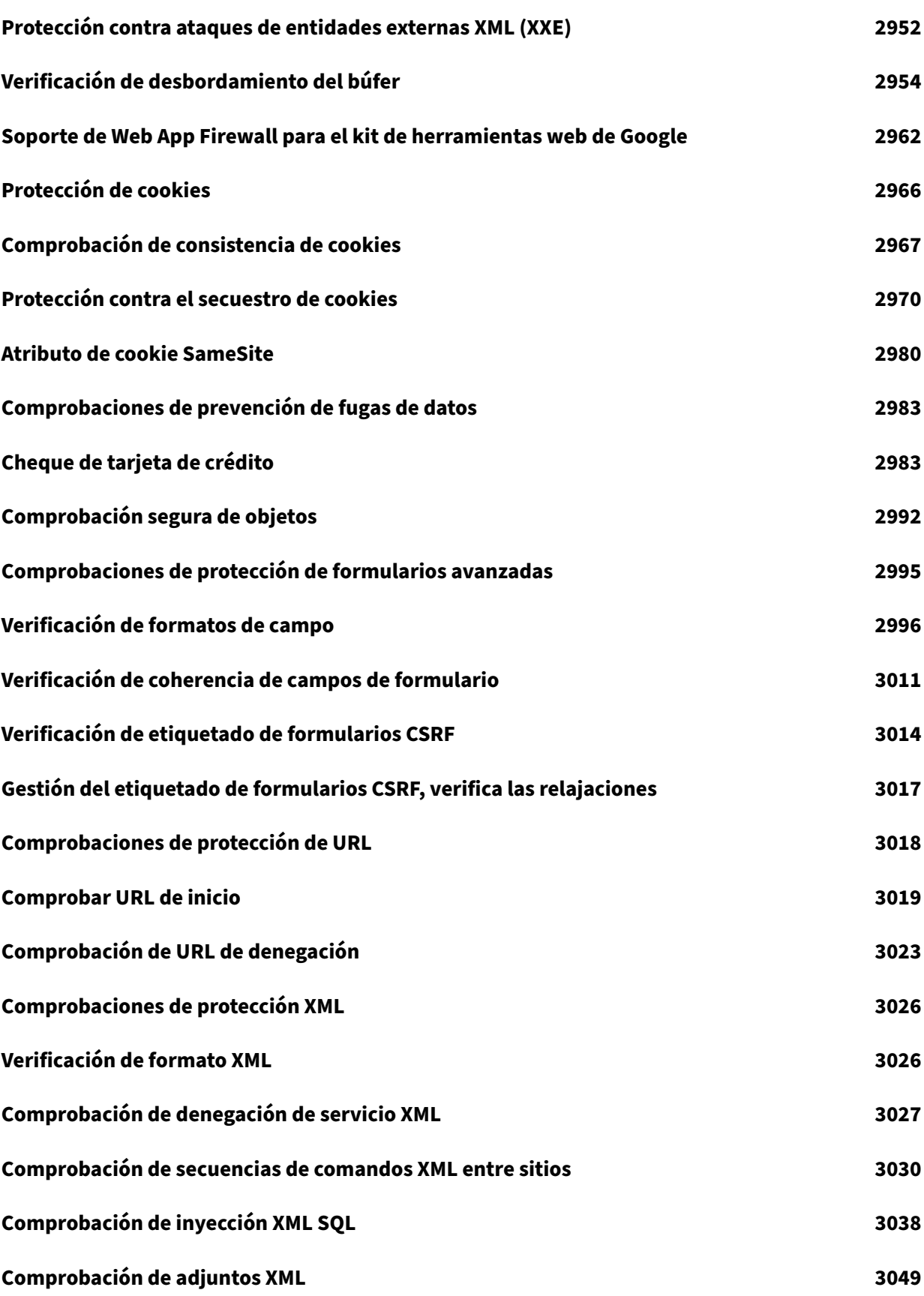

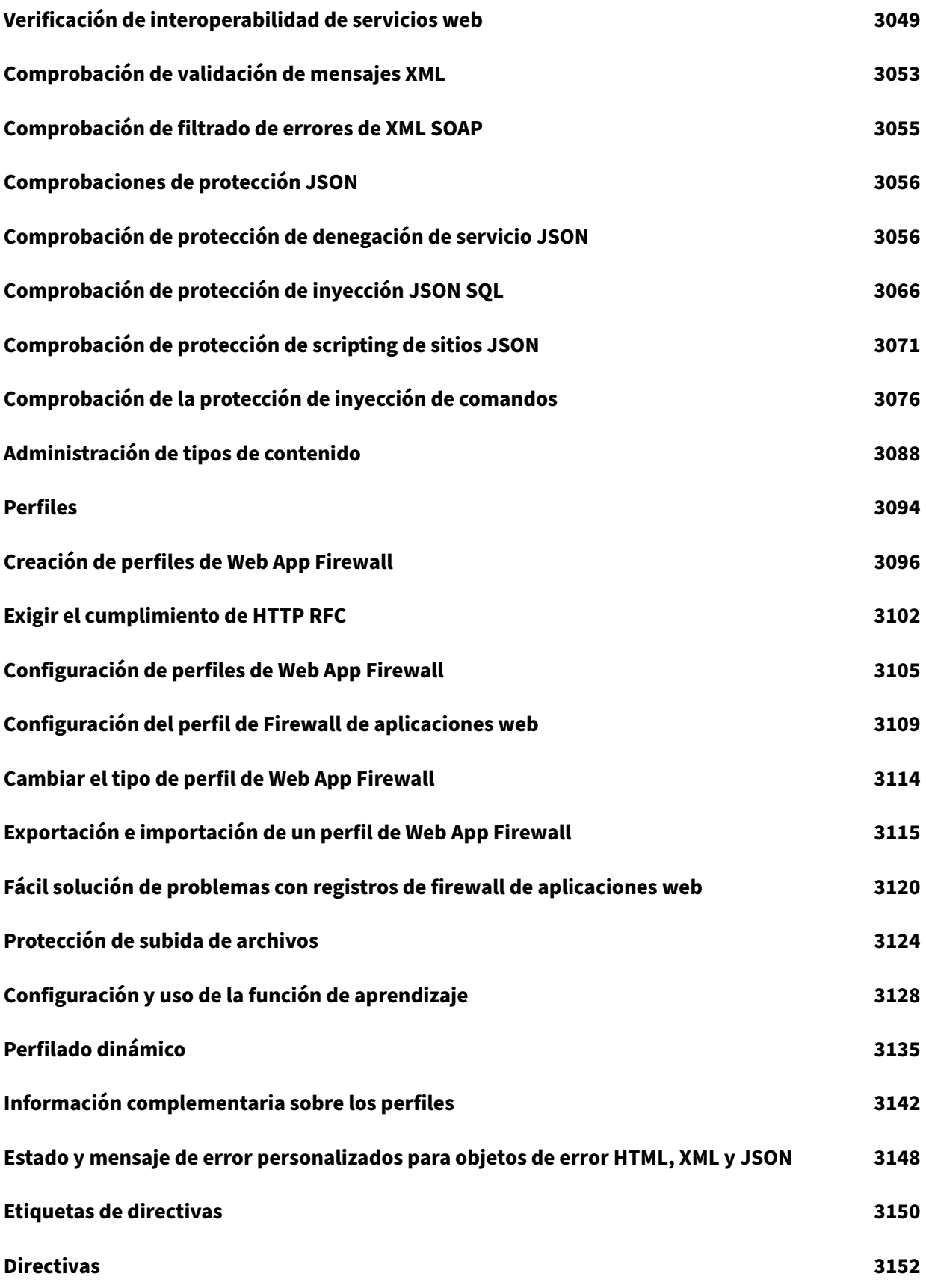

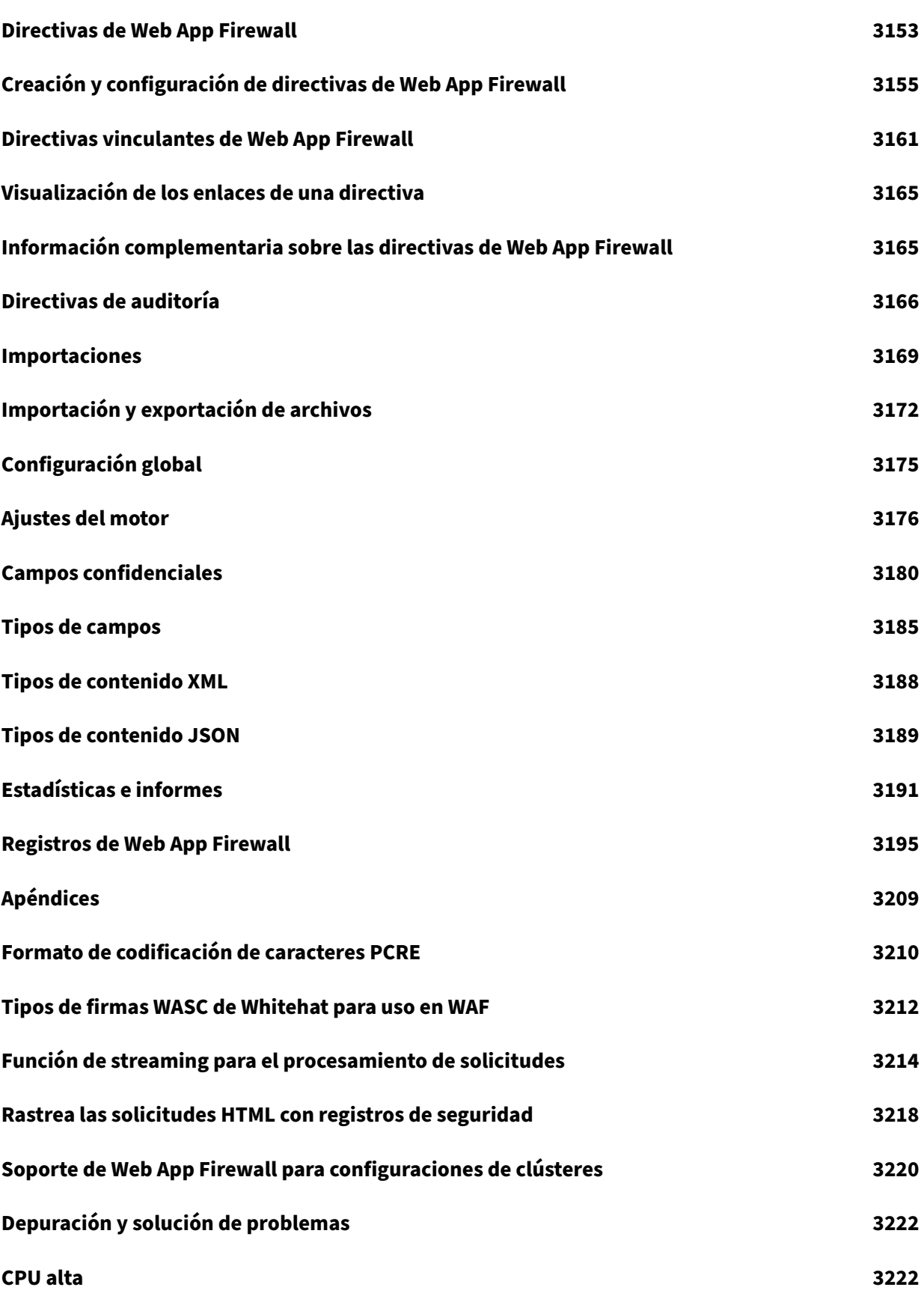

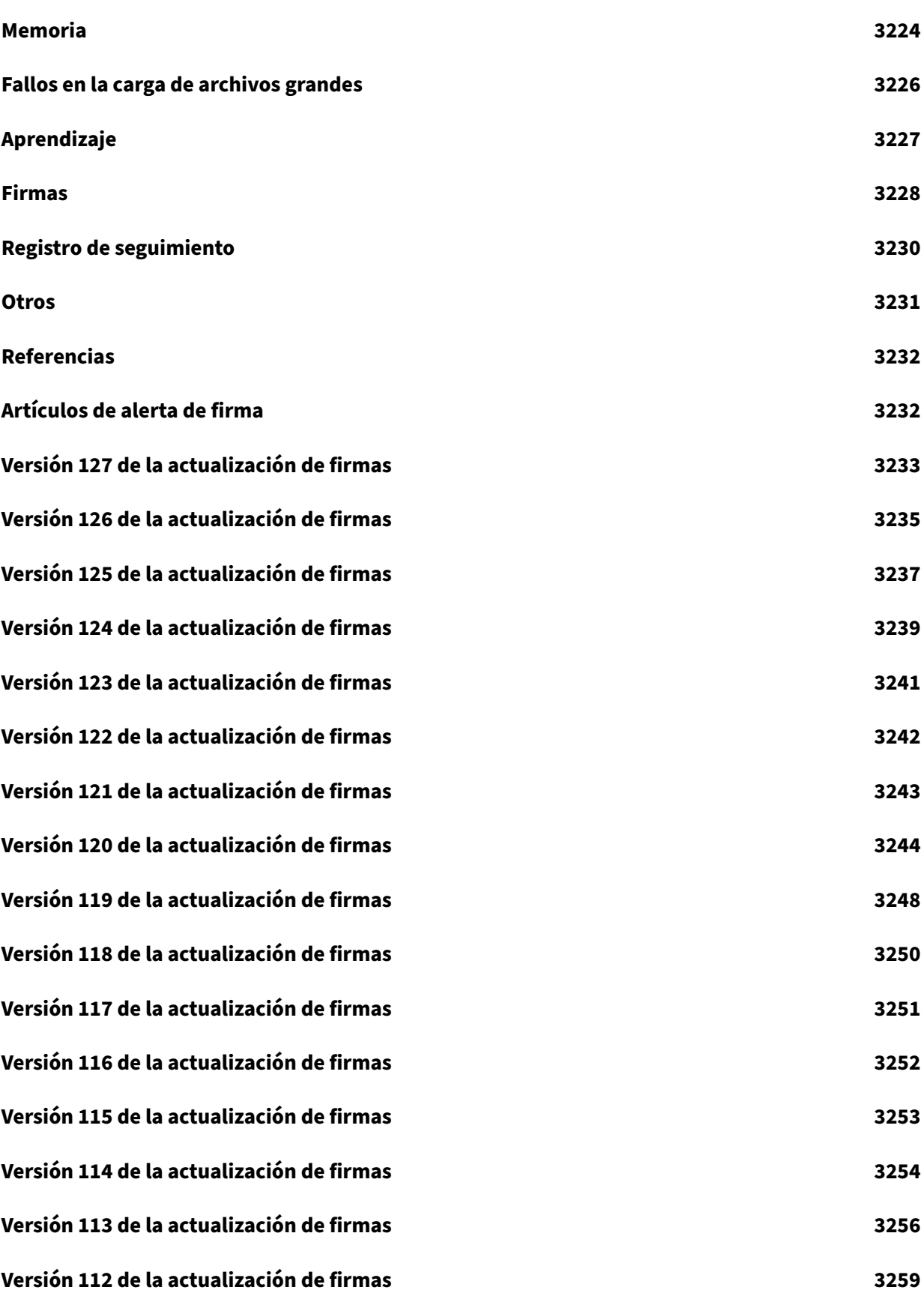

**Versión 111 de la actualización de firmas 3261 Versión 110 de la actualización de firmas 3263 [Versión 109 de la actualización de firmas](#page-3261-0) 3269 [Versión 108 de la actualización de firmas](#page-3263-0) 3270 [Versión 107 de la actualización de firmas](#page-3269-0) 3271 [Versión 106 de la actualización de firmas](#page-3270-0) 3272 [Versión 105 de la actualización de firmas](#page-3271-0) 3277 [Versión 104 de la actualización de firmas](#page-3272-0) 3280 [Versión 103 de la actualización de firmas](#page-3277-0) 3284 [Versión 102 de la actualización de firmas](#page-3280-0) 3286 [Versión 101 de la actualización de firmas](#page-3284-0) 3289 [Versión 100 de la actualización de firmas](#page-3286-0) 3292 [Versión 99 de la actualización de firmas](#page-3289-0) 3295 [Versión 98 de la actualización de firmas](#page-3292-0) 3295 [Versión 97 de la actualización de firmas](#page-3295-0) 3299 [Versión 96 de la actualización de firmas](#page-3295-1) 3301 [Versión 95 de la actualización de firmas](#page-3299-0) 3305 [Versión 94 de la actualización de firmas](#page-3301-0) 3306 [Versión 93 de la actualización de firmas](#page-3305-0) 3307 [Versión 92 de la actualización de firmas](#page-3306-0) 3310 [Versión 91 de la actualización de firmas](#page-3307-0) 3315 [Versión 90 de la actualización de firmas](#page-3310-0) 3318 [Versión 89 de la actualización de firmas](#page-3315-0) 3321 [Versión 88 de la actualización de firmas](#page-3318-0) 3324**

**Versión 87 de la actualización de firmas 3326 Versión 86 de la actualización de firmas 3329 [Versión 85 de la actualización de firmas](#page-3326-0) 3330 [Versión 84 de la actualización de firmas](#page-3329-0) 3331 [Versión 83 de la actualización de firmas](#page-3330-0) 3332 [Versión 82 de la actualización de firmas](#page-3331-0) 3334 [Versión 81 de la actualización de firmas](#page-3332-0) 3335 [Versión 80 de la actualización de firmas](#page-3334-0) 3336 [Versión 79 de la actualización de firmas](#page-3335-0) 3337 [Versión 78 de la actualización de firmas](#page-3336-0) 3338 [Versión 77 de la actualización de firmas](#page-3337-0) 3343 [Versión 76 de la actualización de firmas](#page-3338-0) 3345 [Versión 75 de la actualización de firmas](#page-3343-0) 3347 [Versión 74 de la actualización de firmas](#page-3345-0) 3350 [Versión 73 de la actualización de firmas](#page-3347-0) 3351 [Versión 72 de la actualización de firmas](#page-3350-0) 3353 [Versión 71 de la actualización de firmas](#page-3351-0) 3356 [Versión 70 de la actualización de firmas](#page-3353-0) 3361 [Versión 69 de la actualización de firmas](#page-3356-0) 3365 [Versión 68 de la actualización de firmas](#page-3361-0) 3368 [Versión 67 de la actualización de firmas](#page-3365-0) 3372 [Versión 66 de la actualización de firmas](#page-3368-0) 3379 [Versión 65 de la actualización de firmas](#page-3372-0) 3382 [Versión 64 de la actualización de firmas](#page-3379-0) 3387**

**Versión 63 de la actualización de firmas 3390 Versión 62 de la actualización de firmas 3393 [Versión 61 de la actualización de firmas](#page-3390-0) 3393 [Versión 60 de la actualización de firmas](#page-3393-0) 3394 [Versión 59 de la actualización de firmas](#page-3393-1) 3395 [Versión 58 de la actualización de firmas](#page-3394-0) 3398 [Versión 57 de la actualización de firmas](#page-3395-0) 3400 [Versión 56 de la actualización de firmas](#page-3398-0) 3405 [Versión 55 de la actualización de firmas](#page-3400-0) 3407 [Versión 54 de la actualización de firmas](#page-3405-0) 3410 [Versión 53 de la actualización de firmas](#page-3407-0) 3413 [Versión 52 de la actualización de firmas](#page-3410-0) 3427 [Versión 51 de la actualización de firmas](#page-3413-0) 3428 [Versión 50 de la actualización de firmas](#page-3427-0) 3433 [Versión 49 de la actualización de firmas](#page-3428-0) 3437 [Versión 48 de la actualización de firmas](#page-3433-0) 3439 [Versión 47 de la actualización de firmas](#page-3437-0) 3442 [Versión 46 de la actualización de firmas](#page-3439-0) 3451 [Versión 45 de la actualización de firmas](#page-3442-0) 3456 [Versión 44 de la actualización de firmas](#page-3451-0) 3459 [Versión 43 de la actualización de firmas](#page-3456-0) 3462 [Versión 42 de la actualización de firmas](#page-3459-0) 3464 [Versión 41 de la actualización de firmas](#page-3462-0) 3466 [Versión 40 de la actualización de firmas](#page-3464-0) 3469**

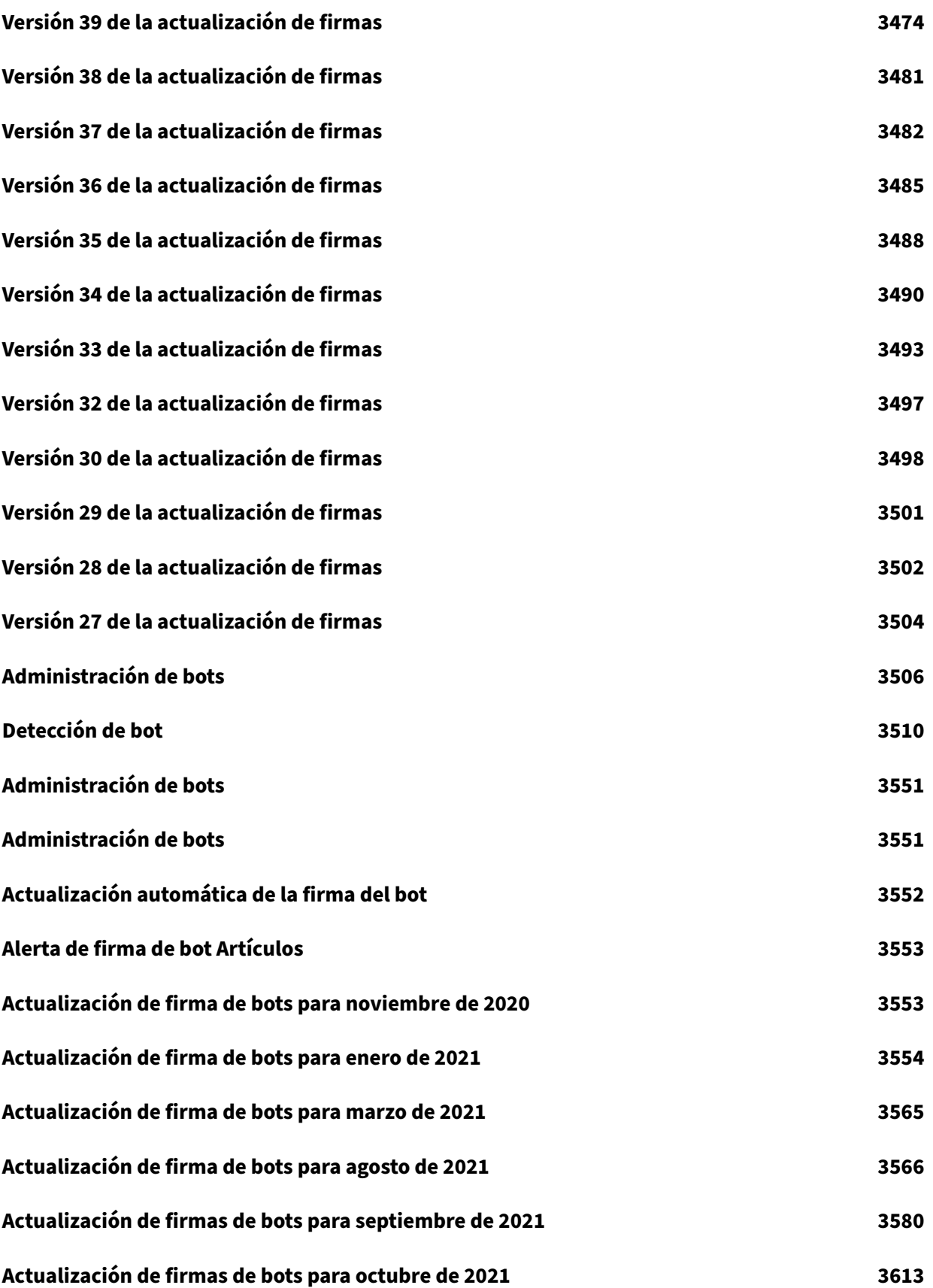

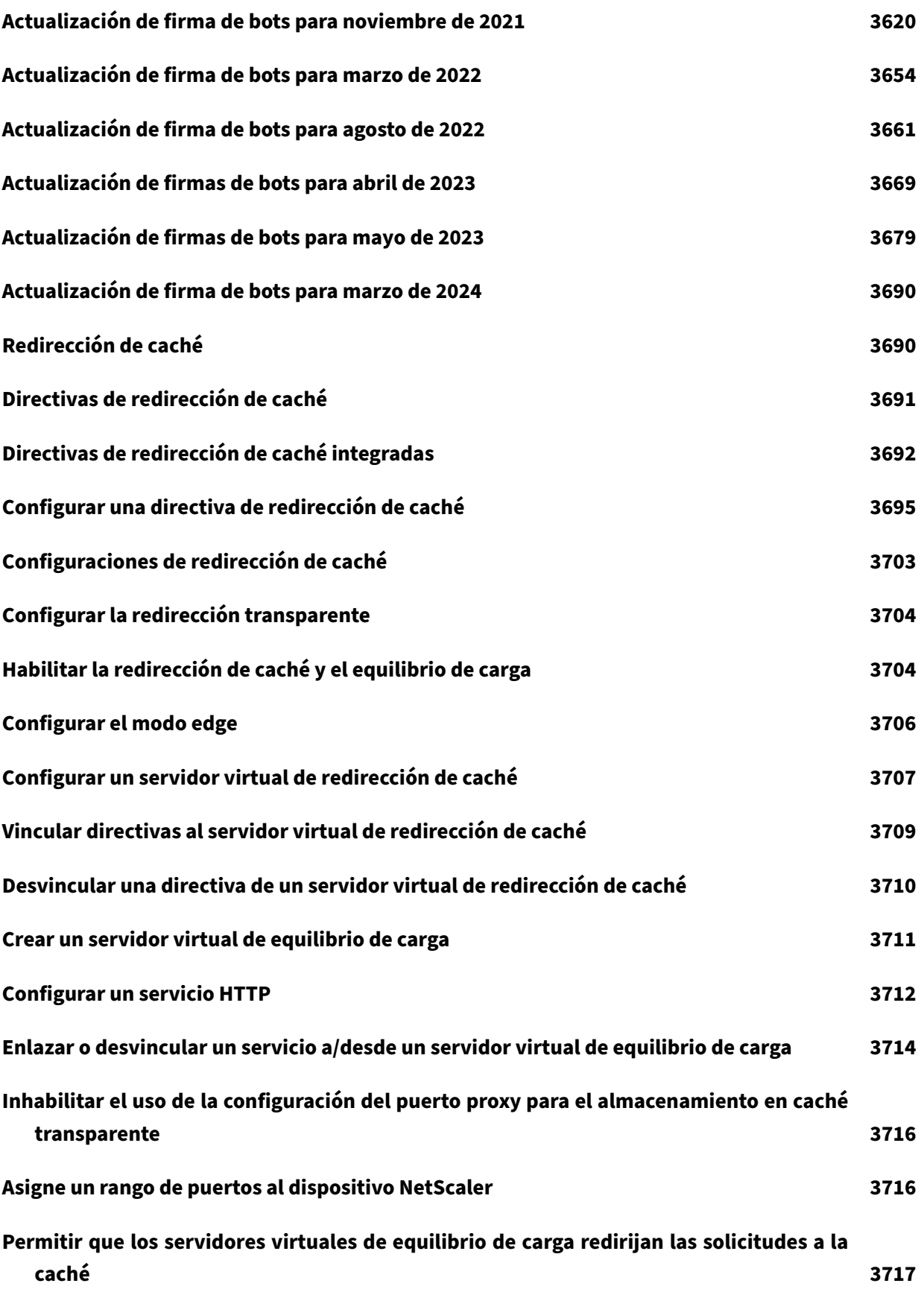

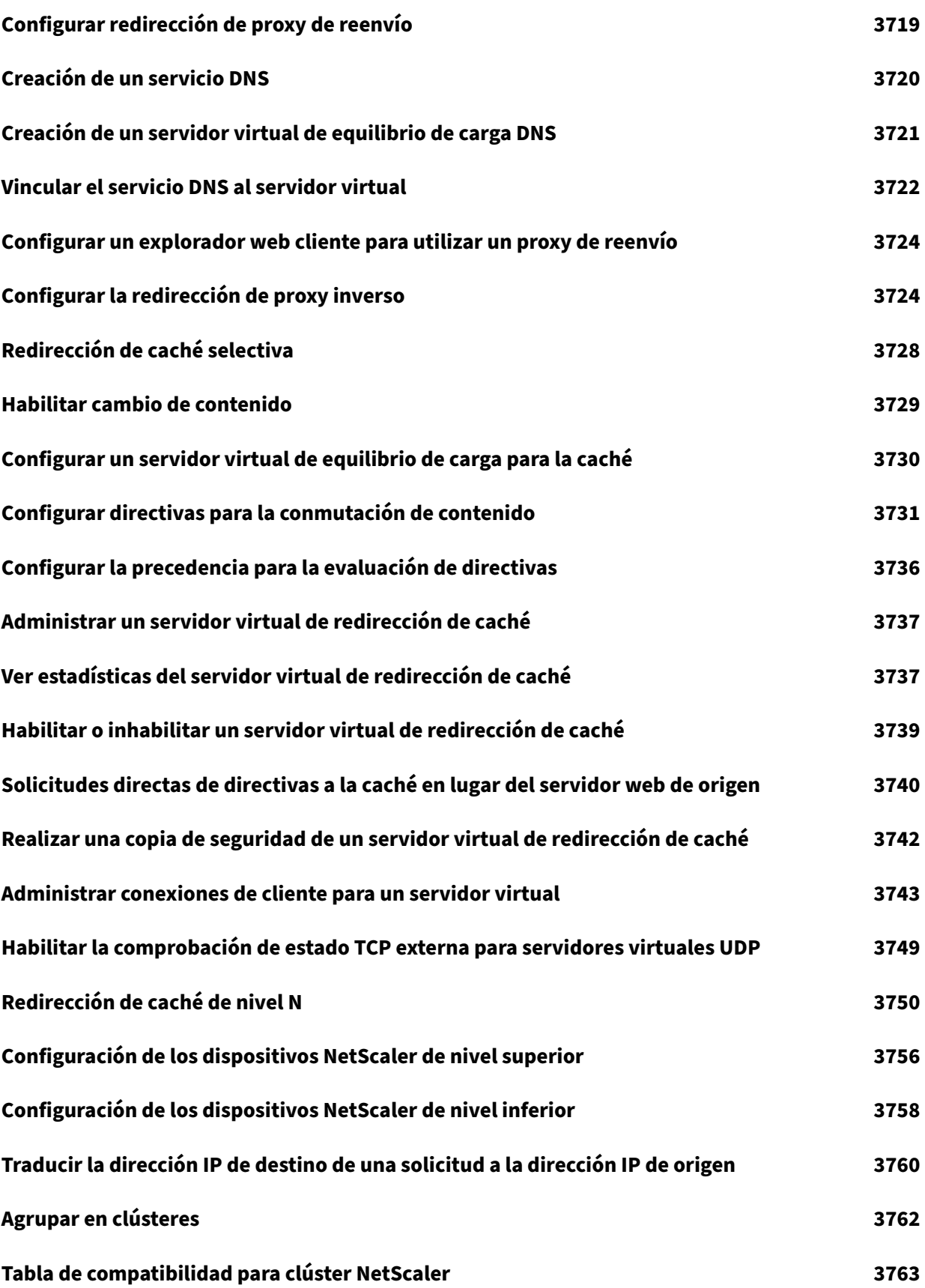
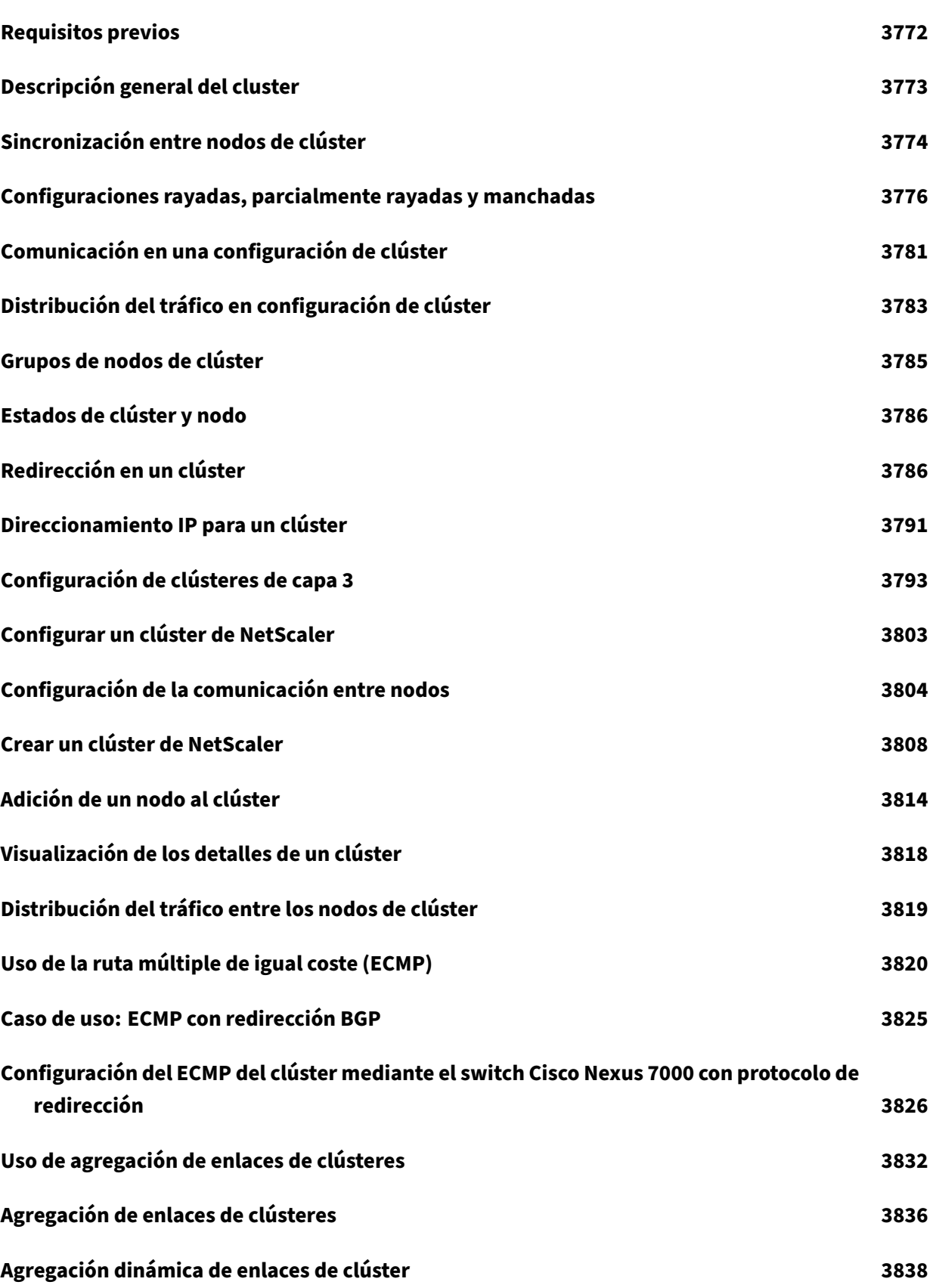

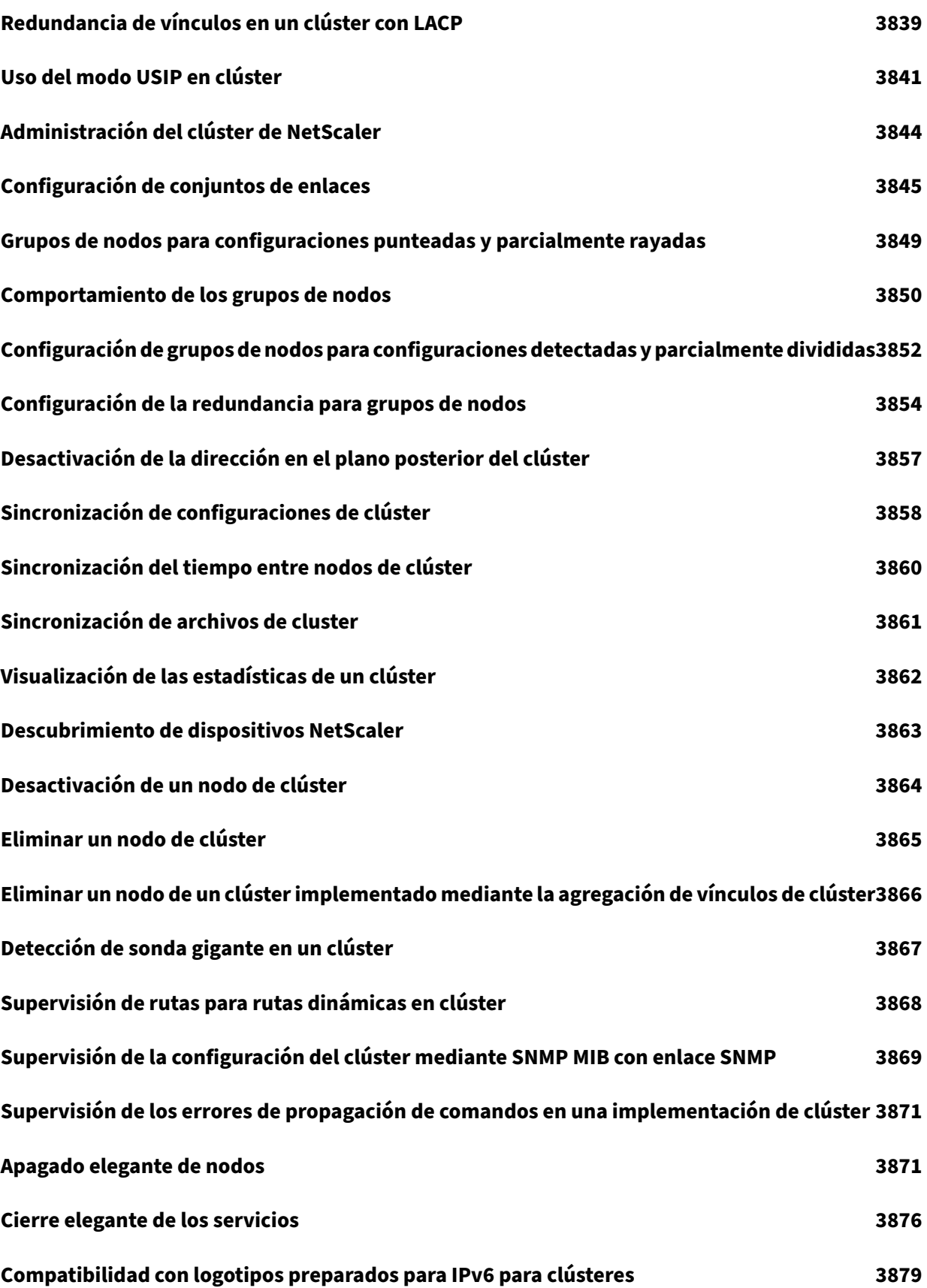

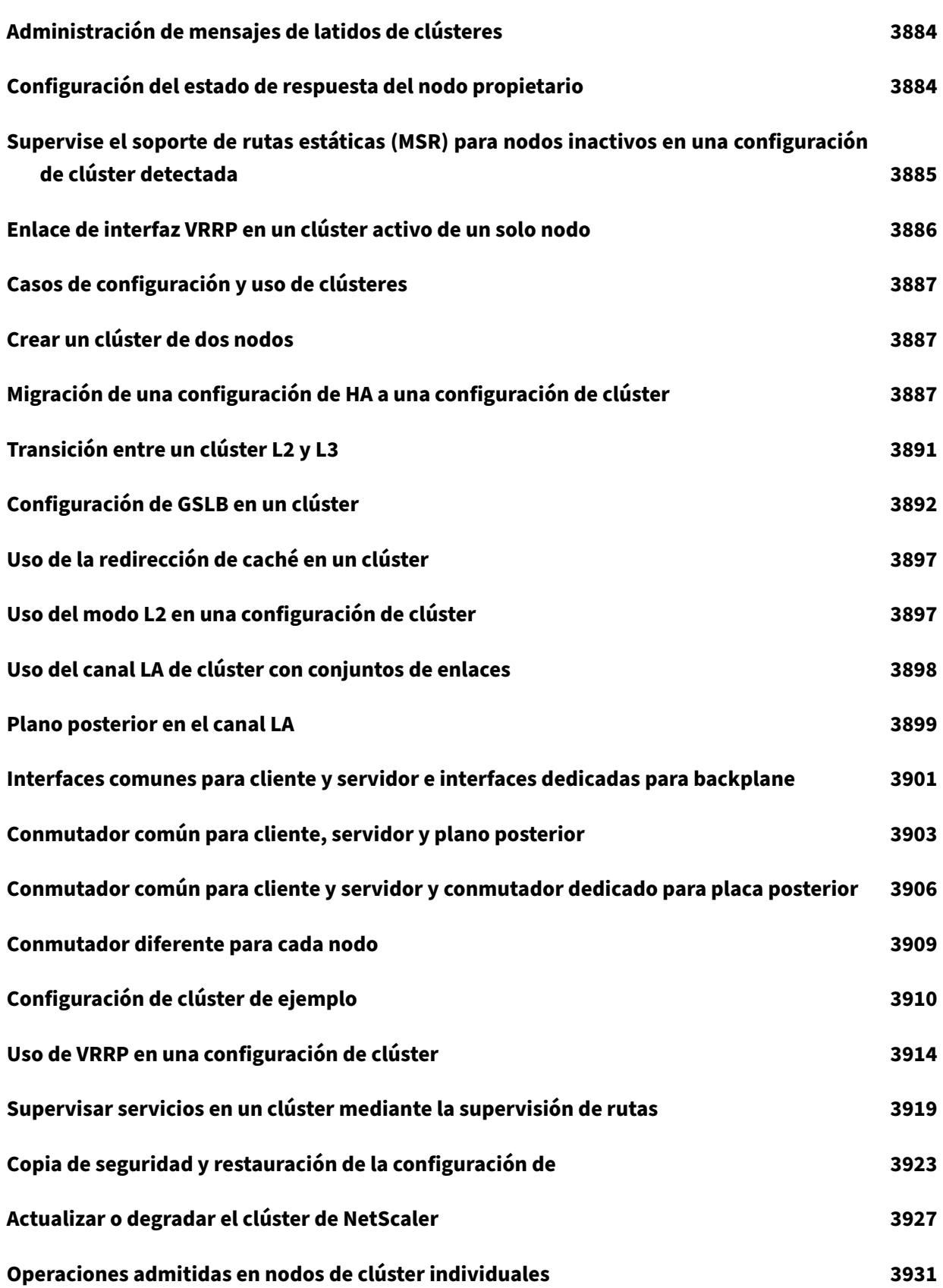

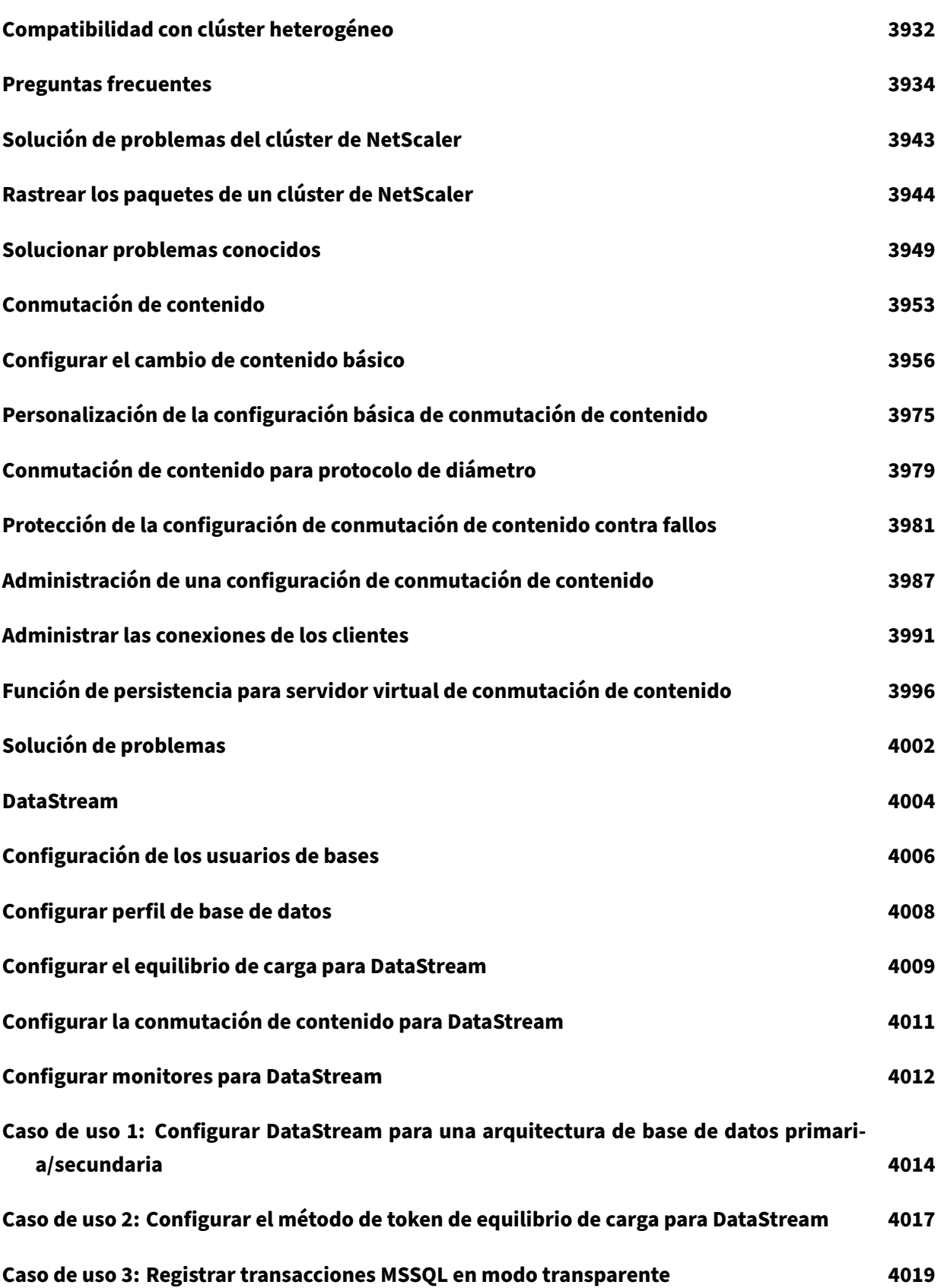

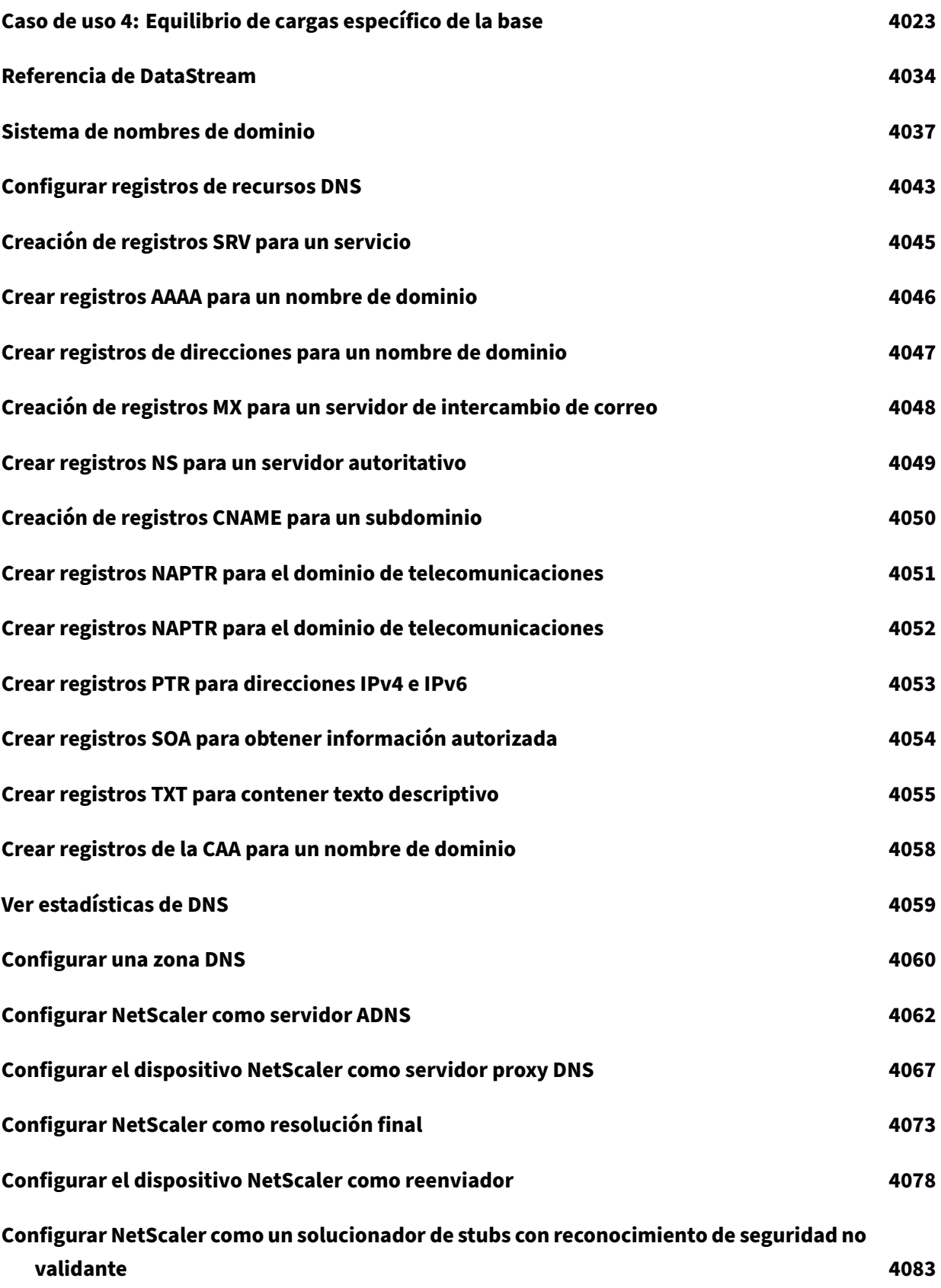

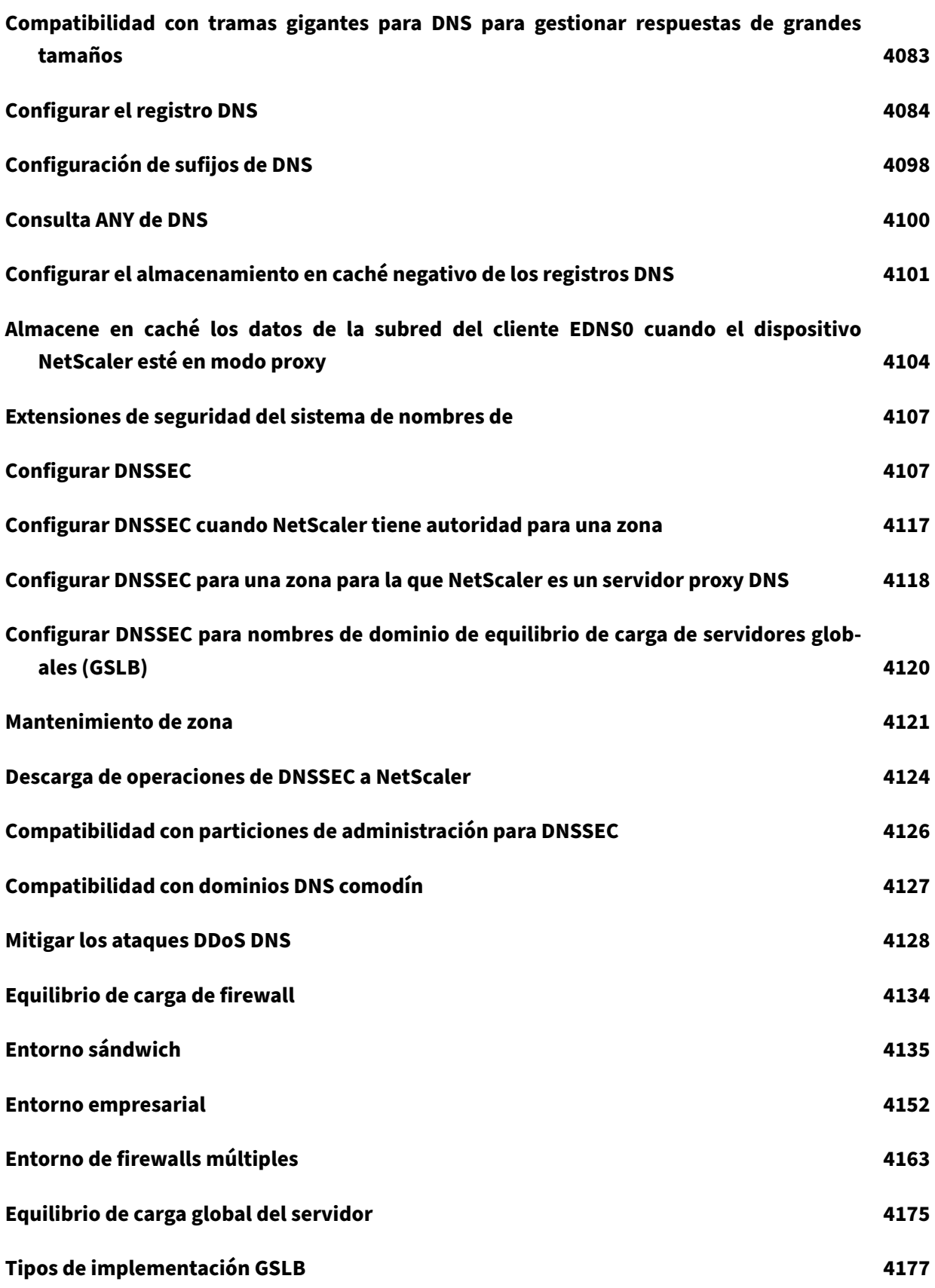

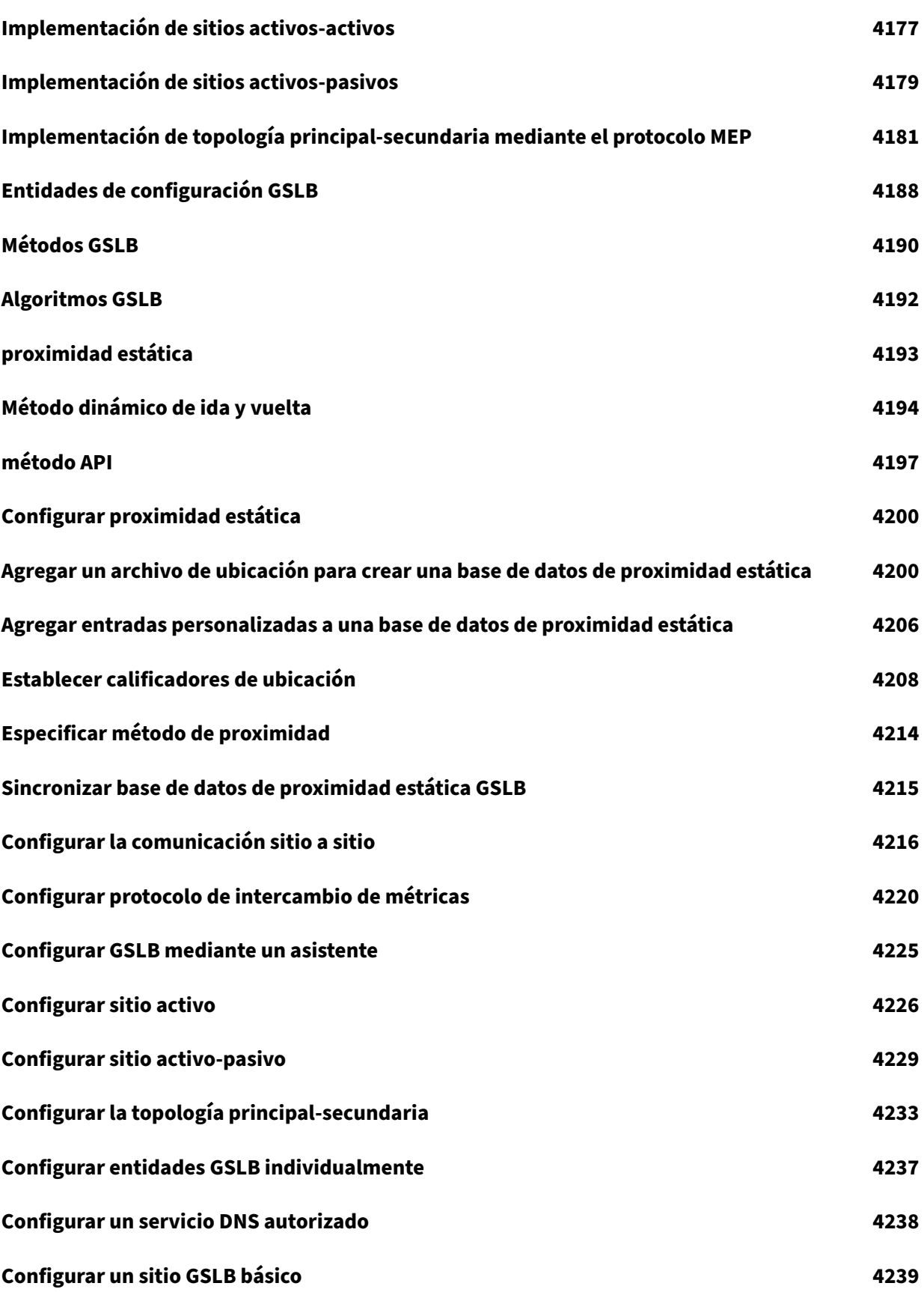

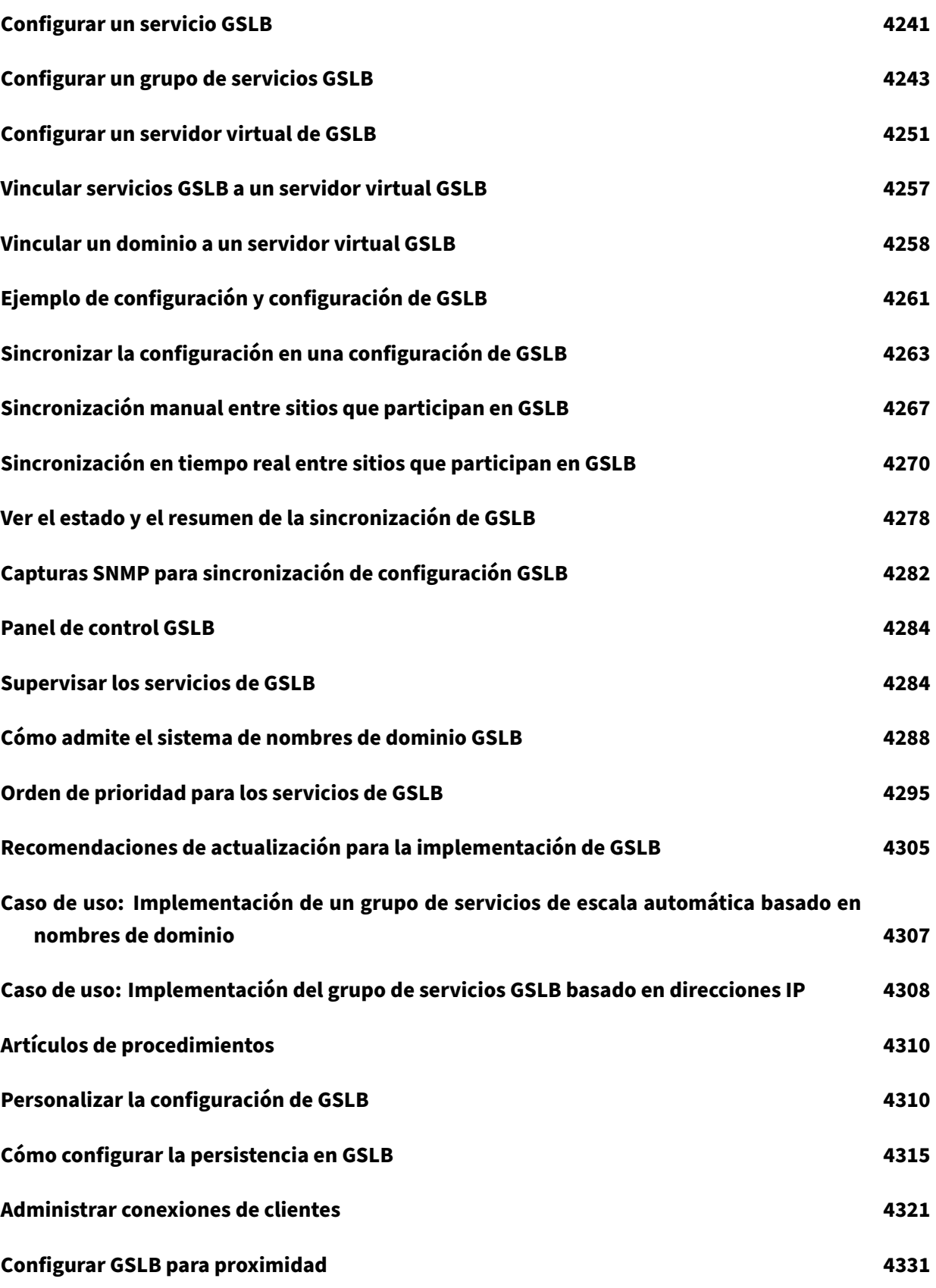

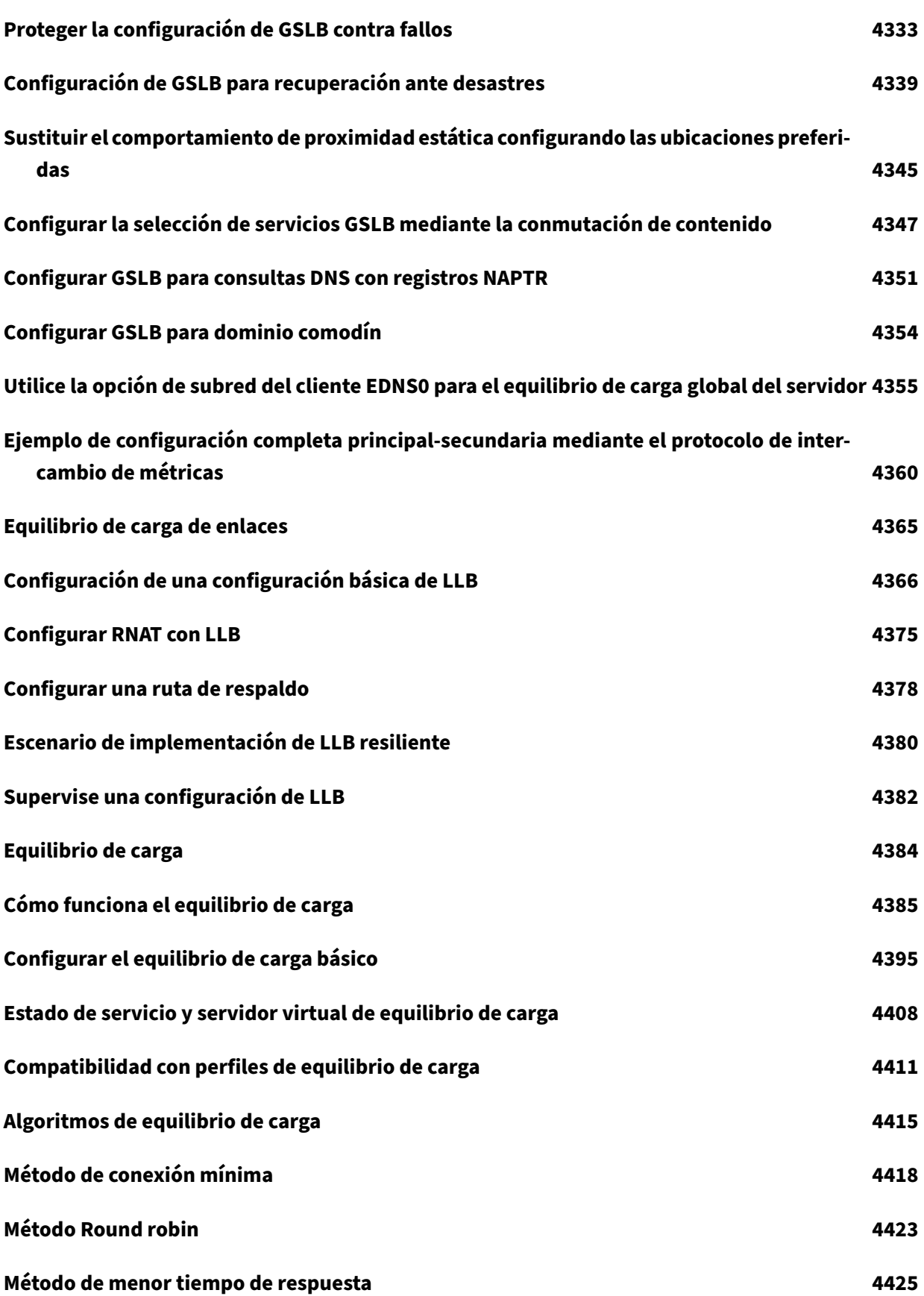

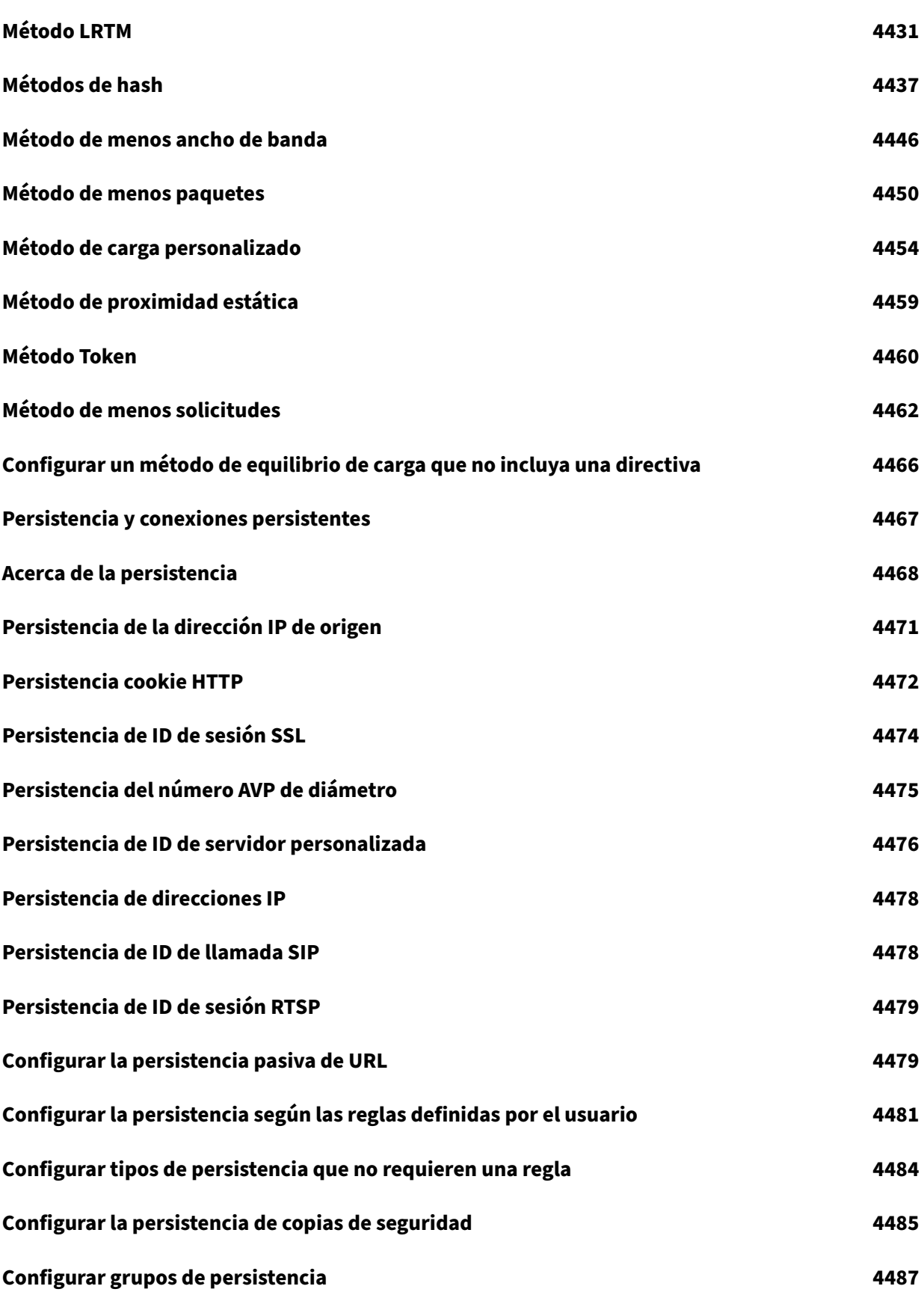

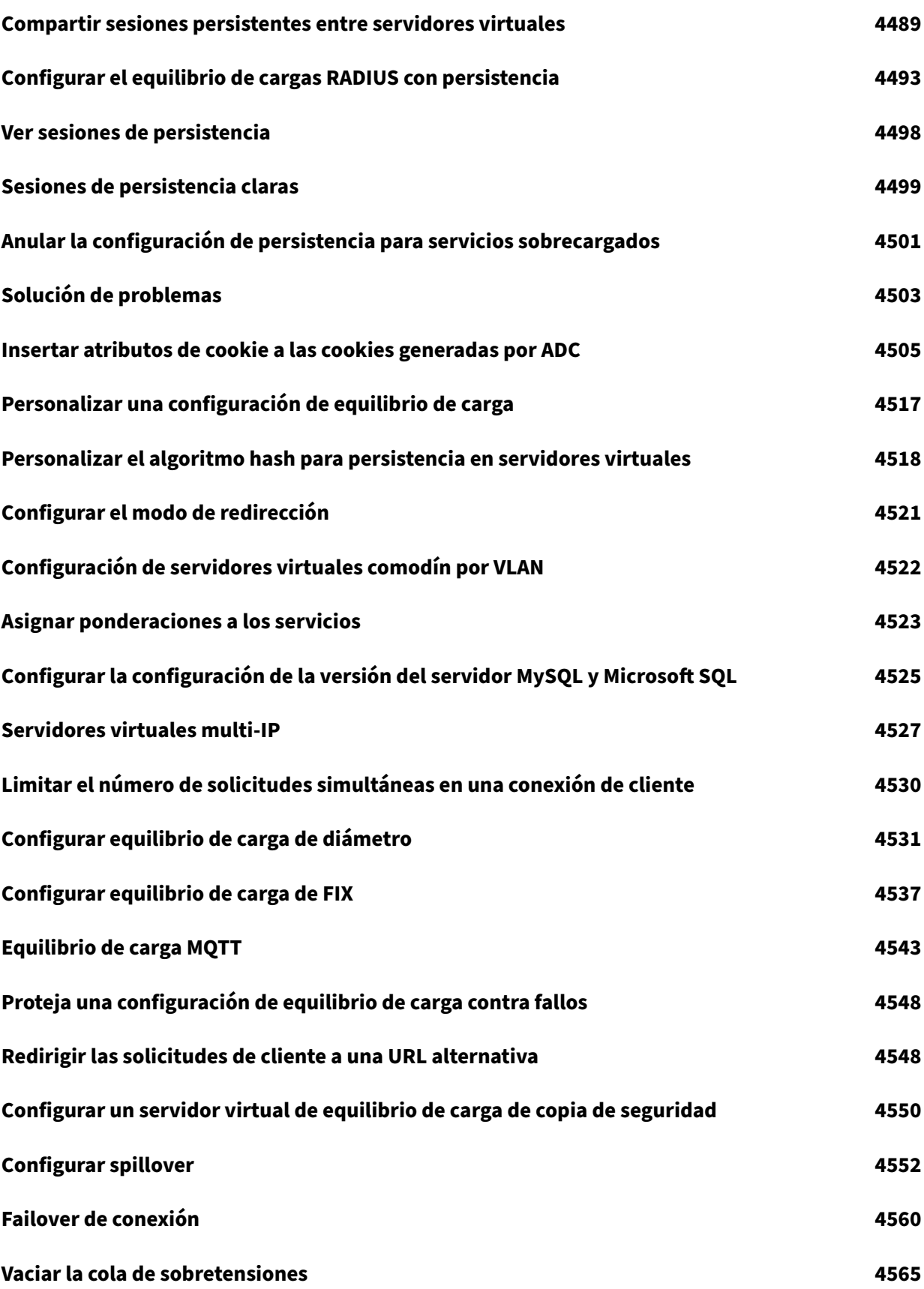

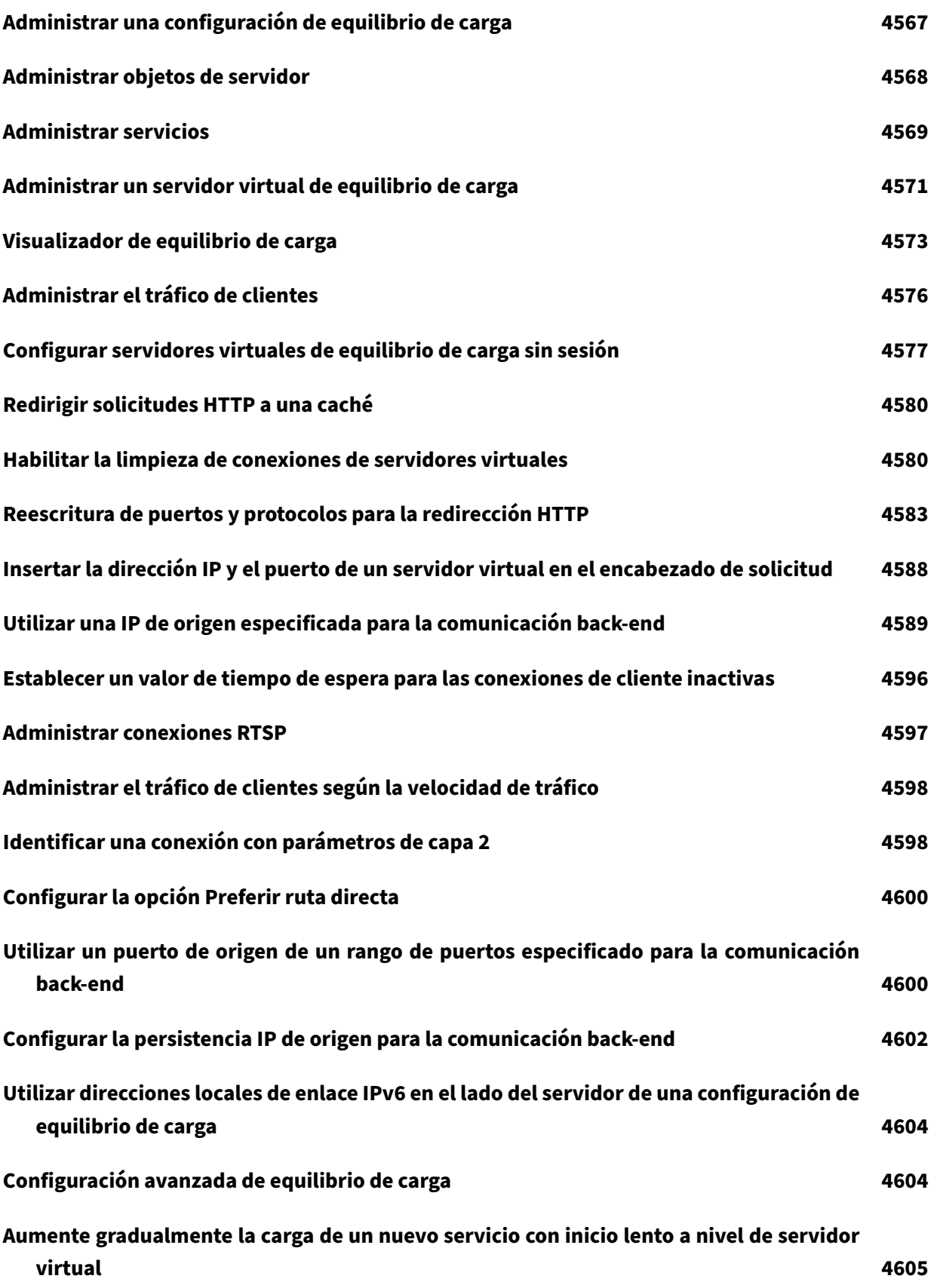

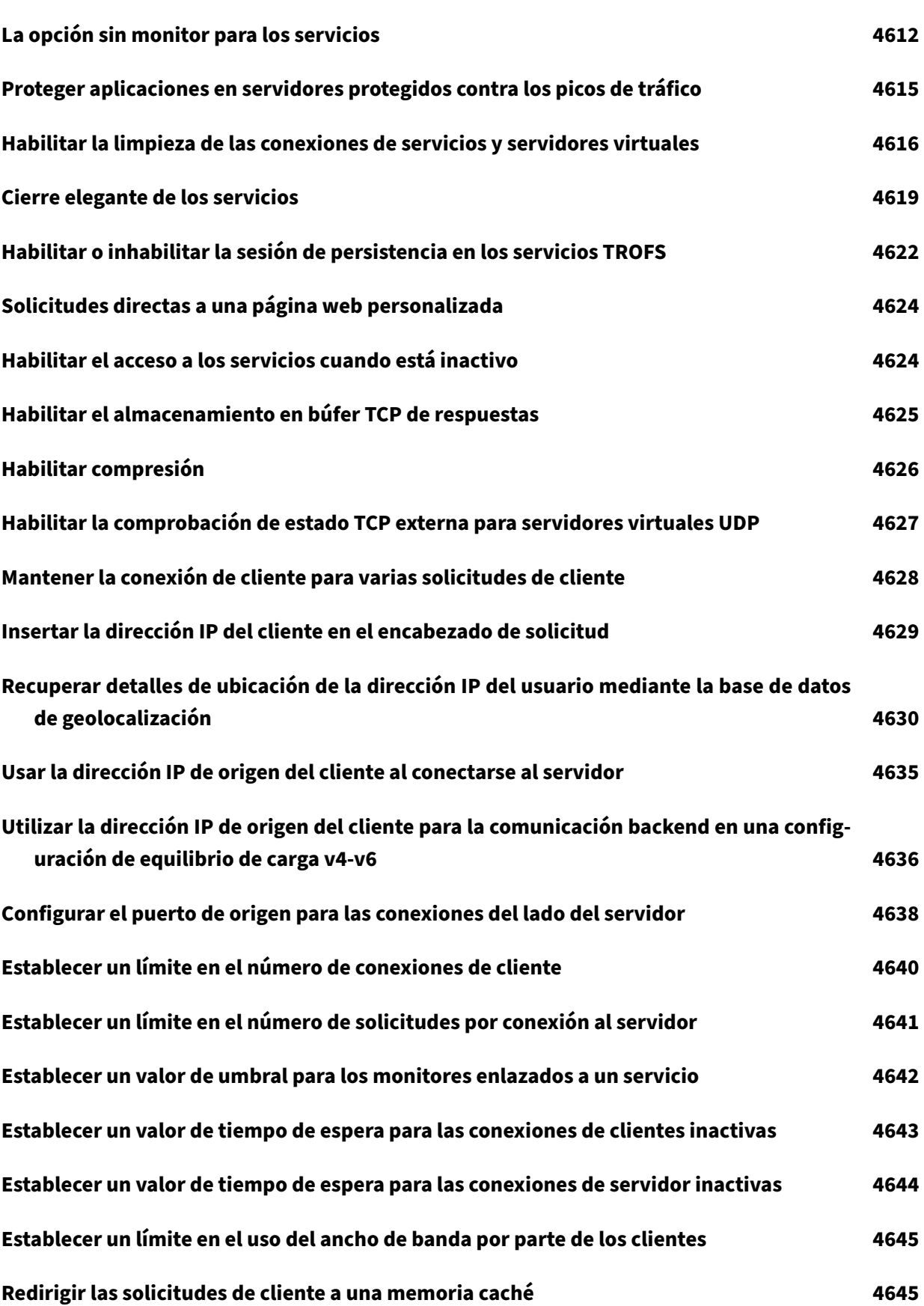

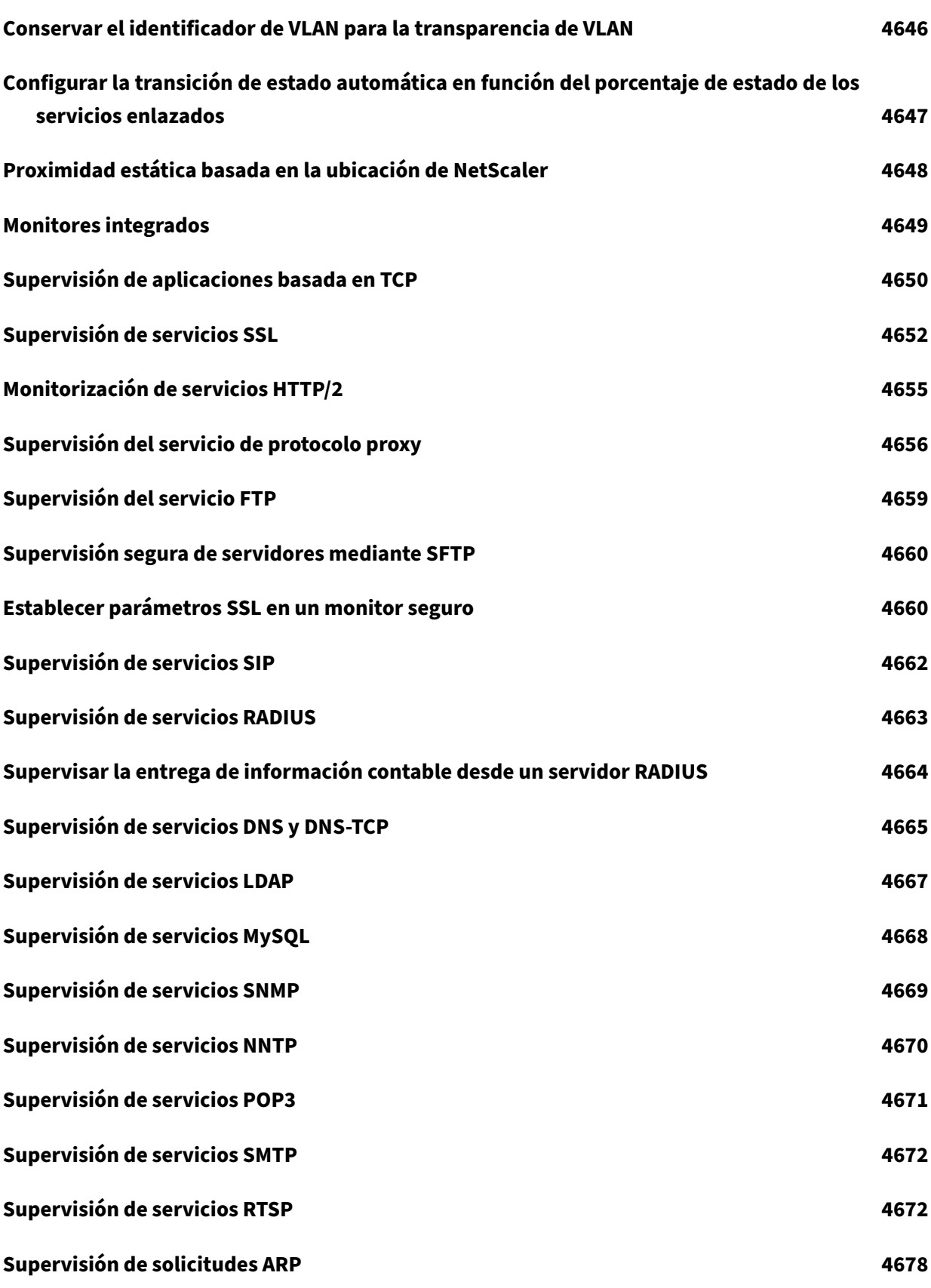

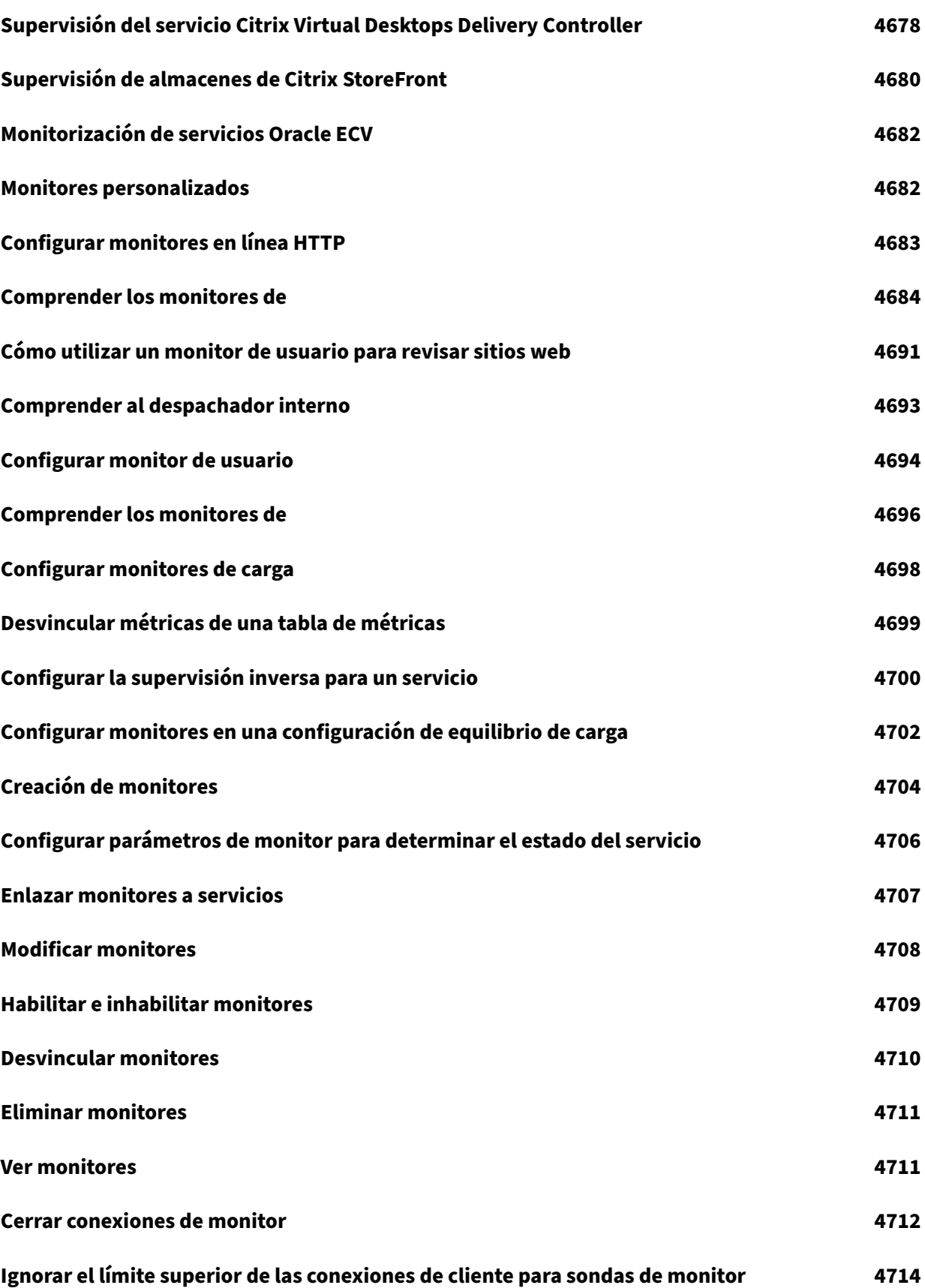

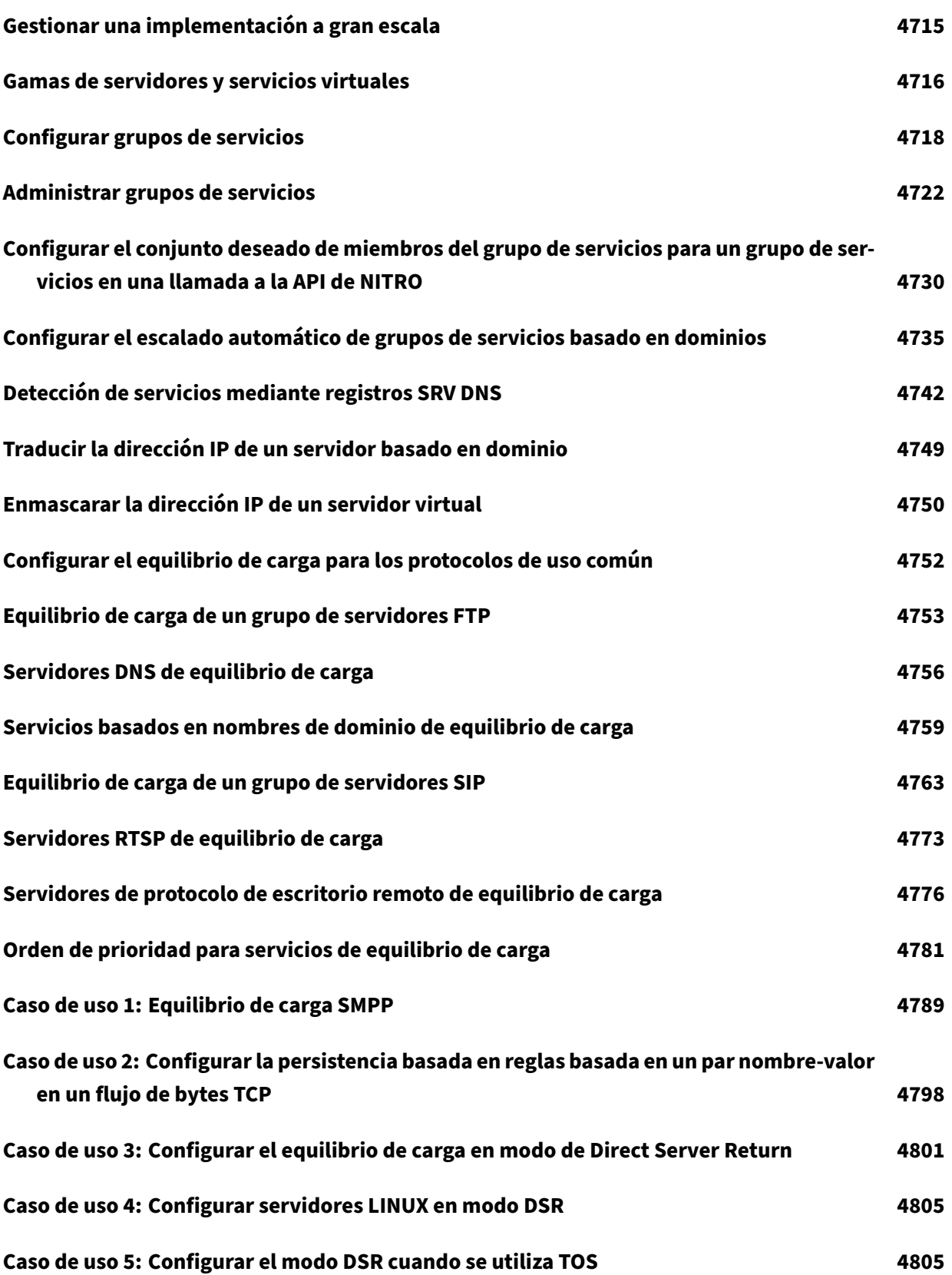

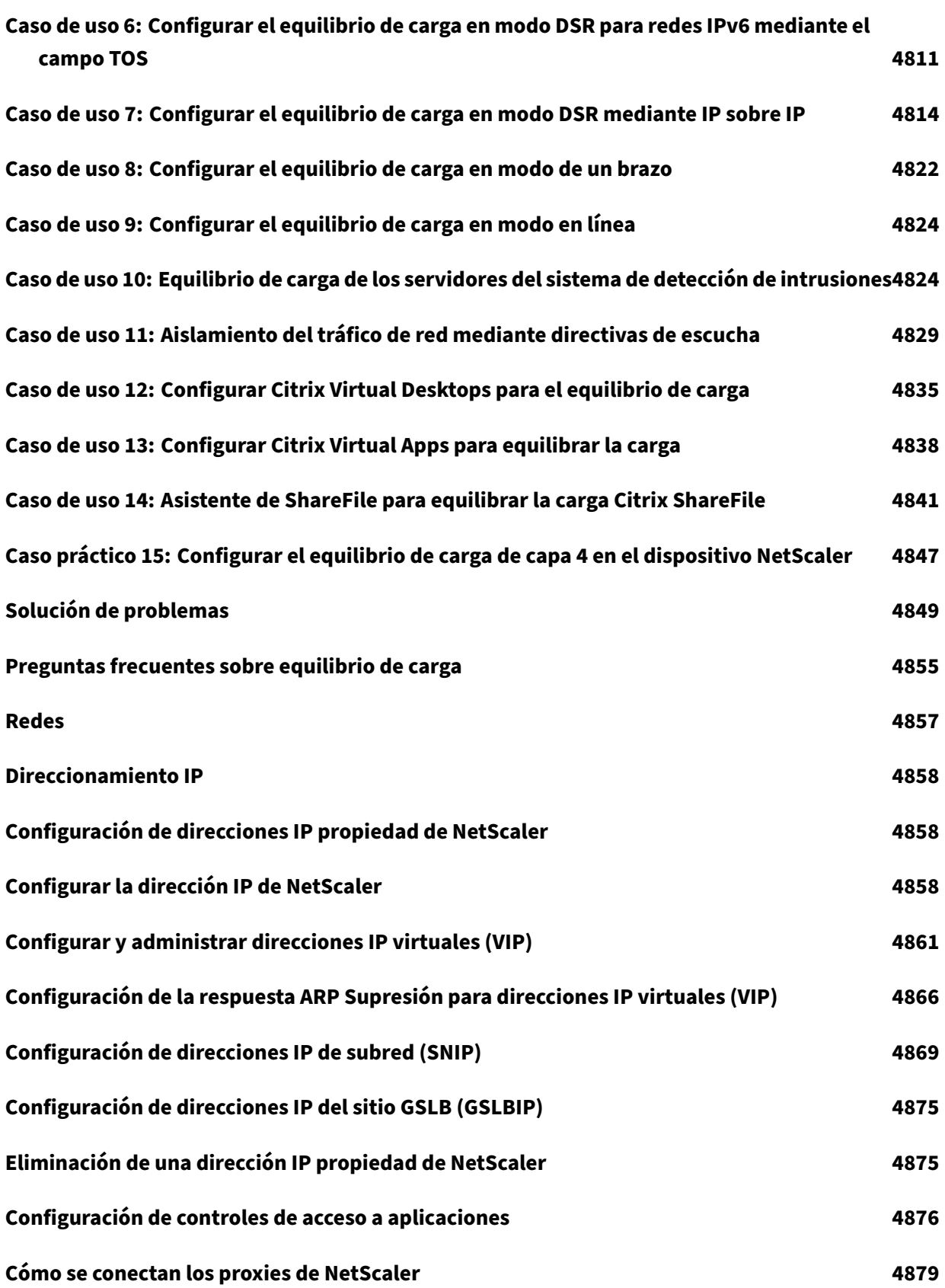

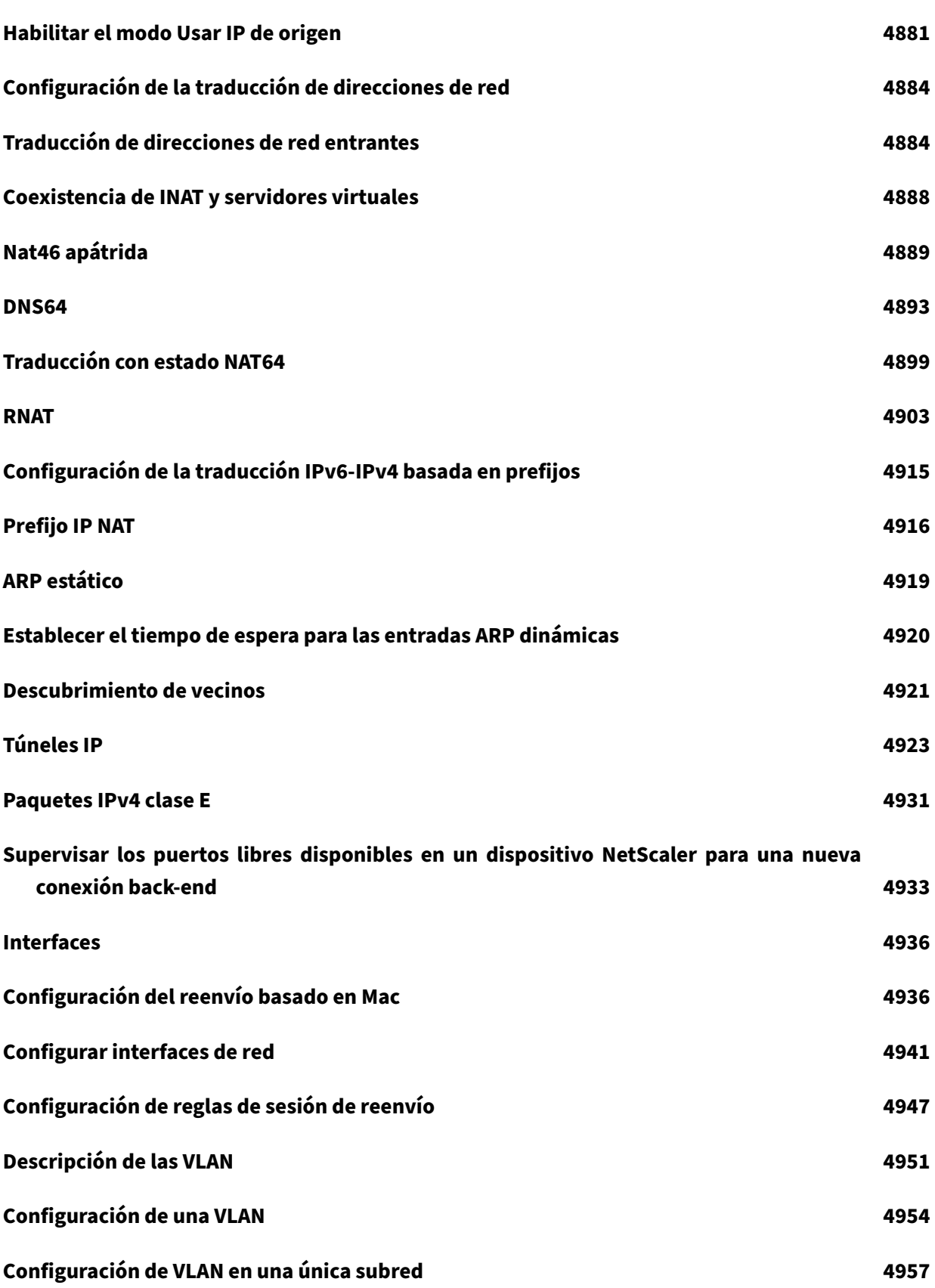

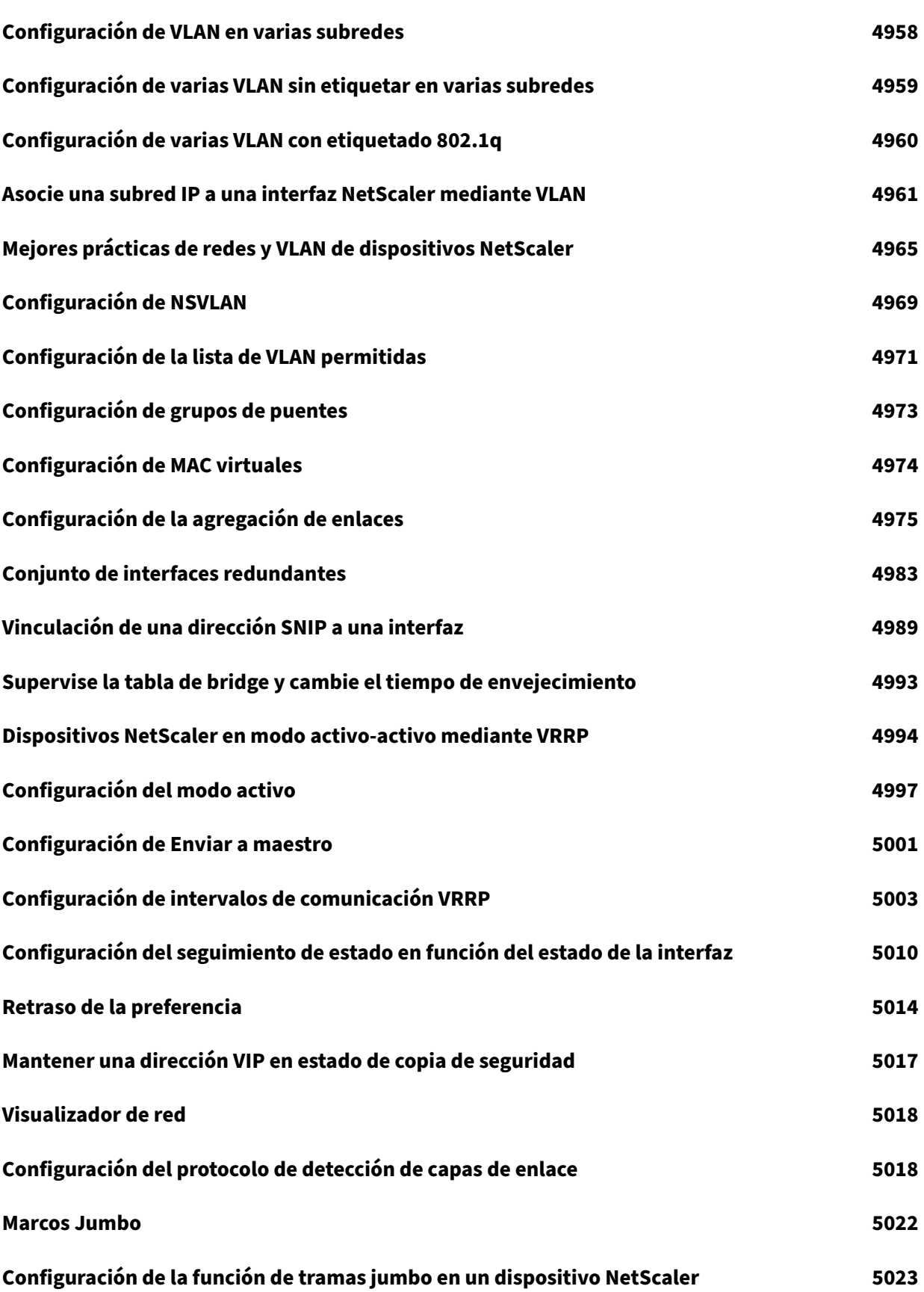

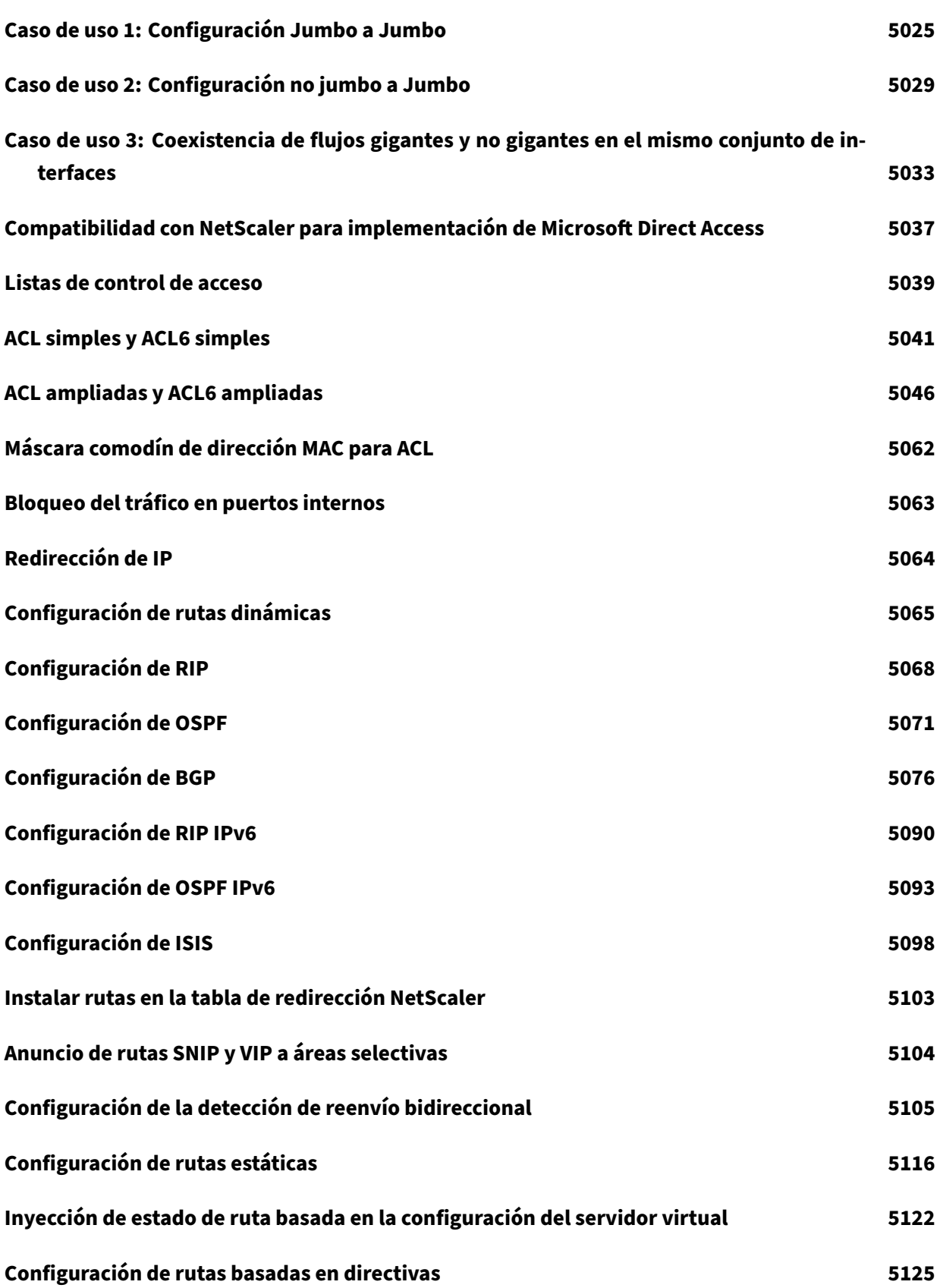

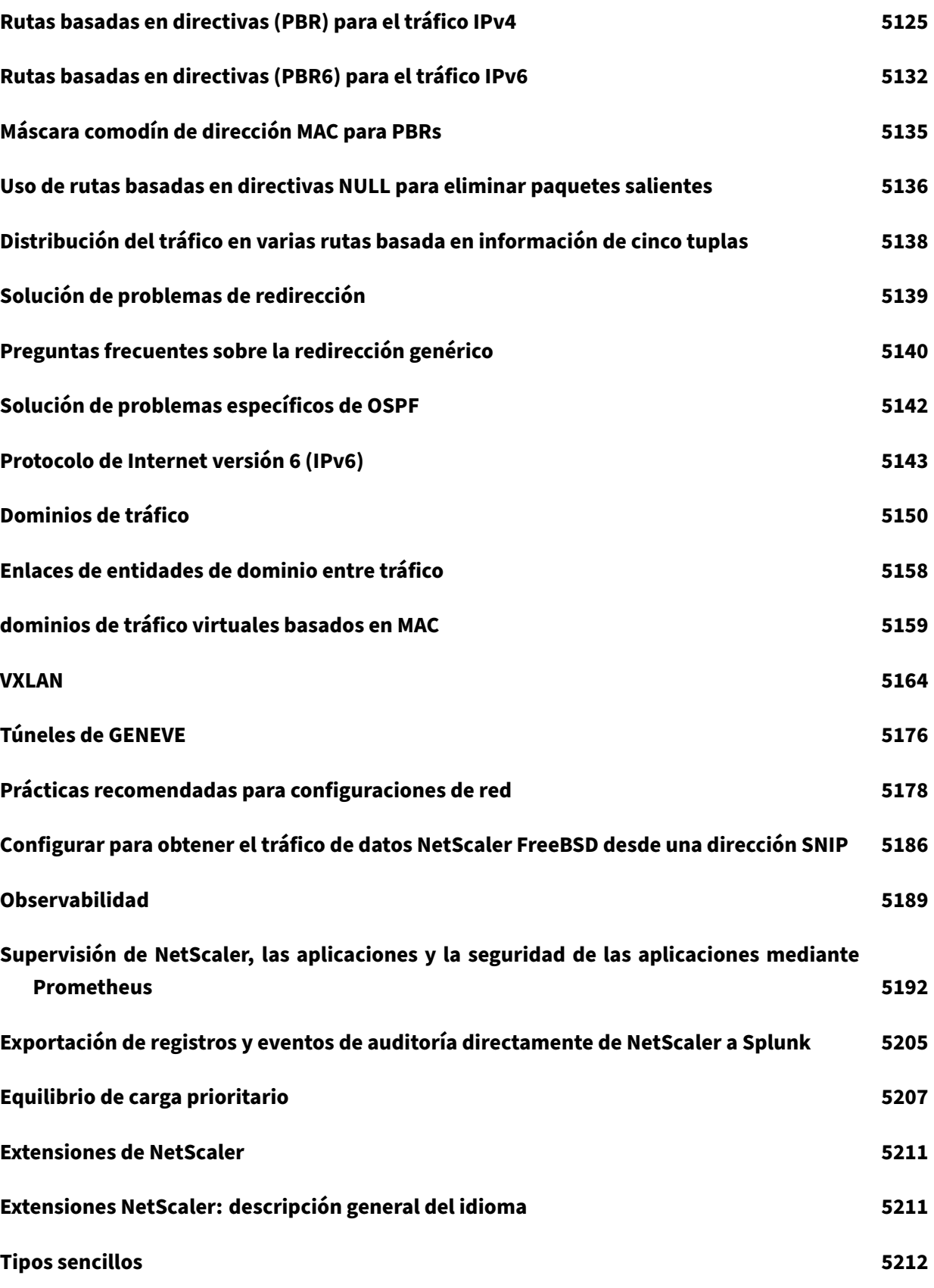

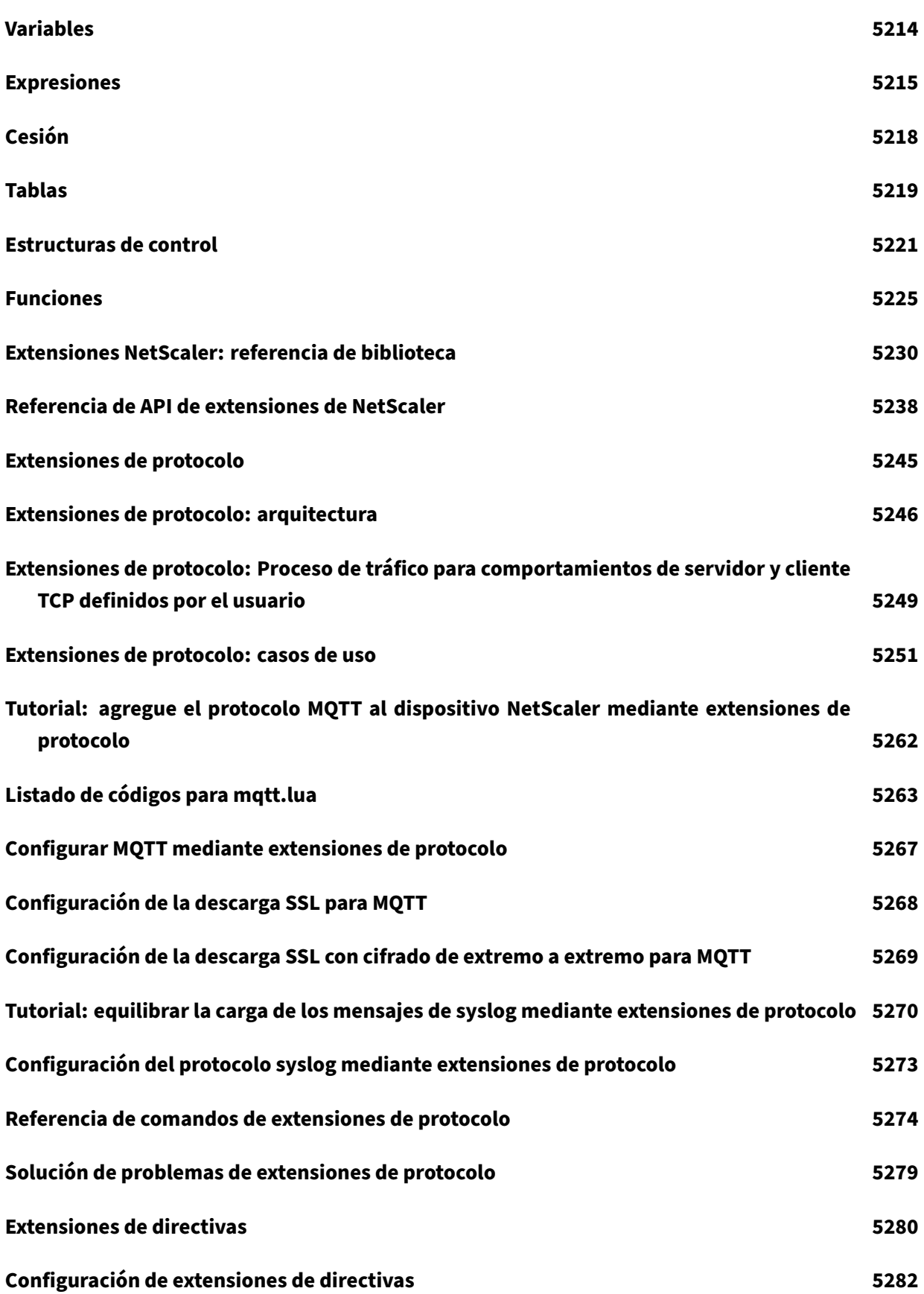

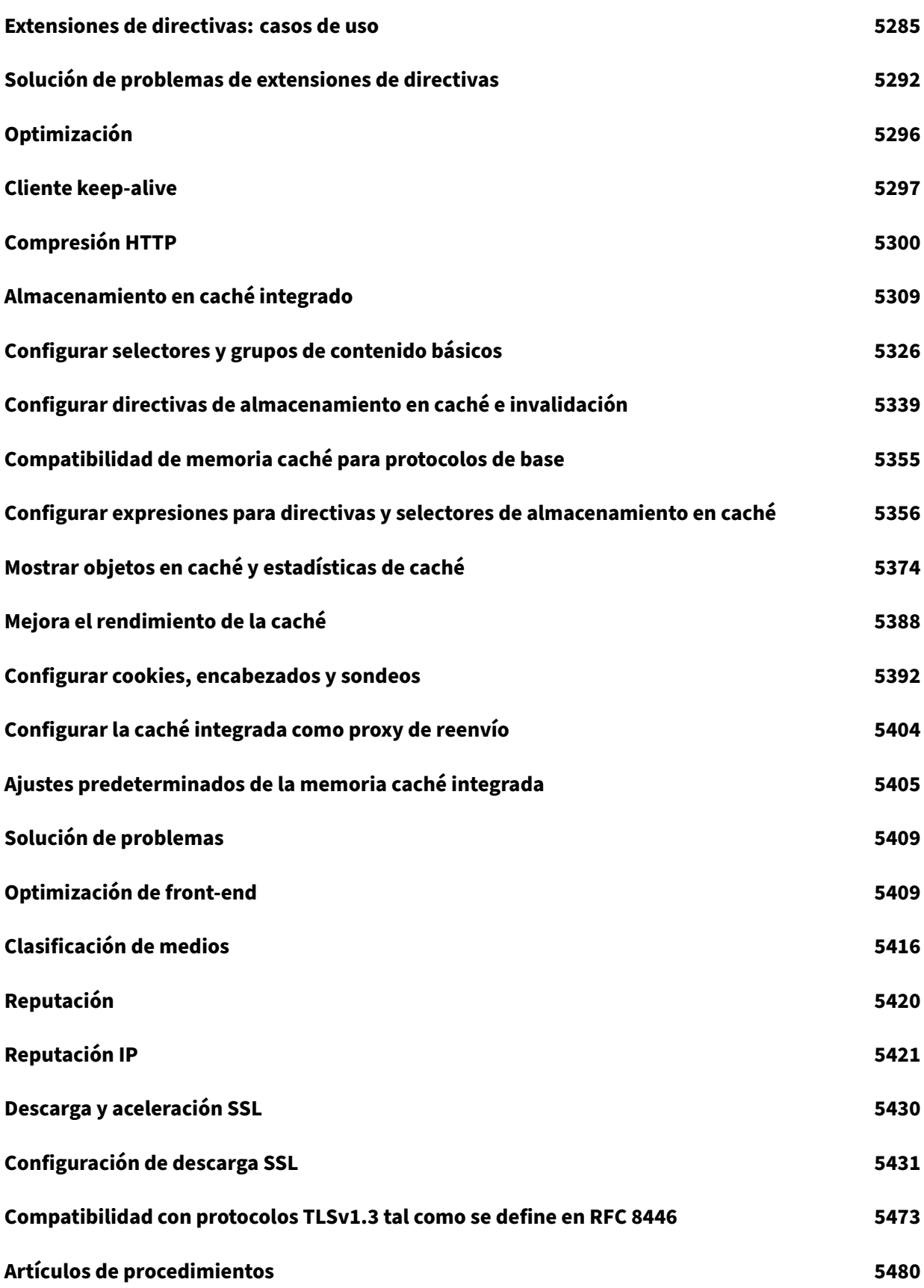

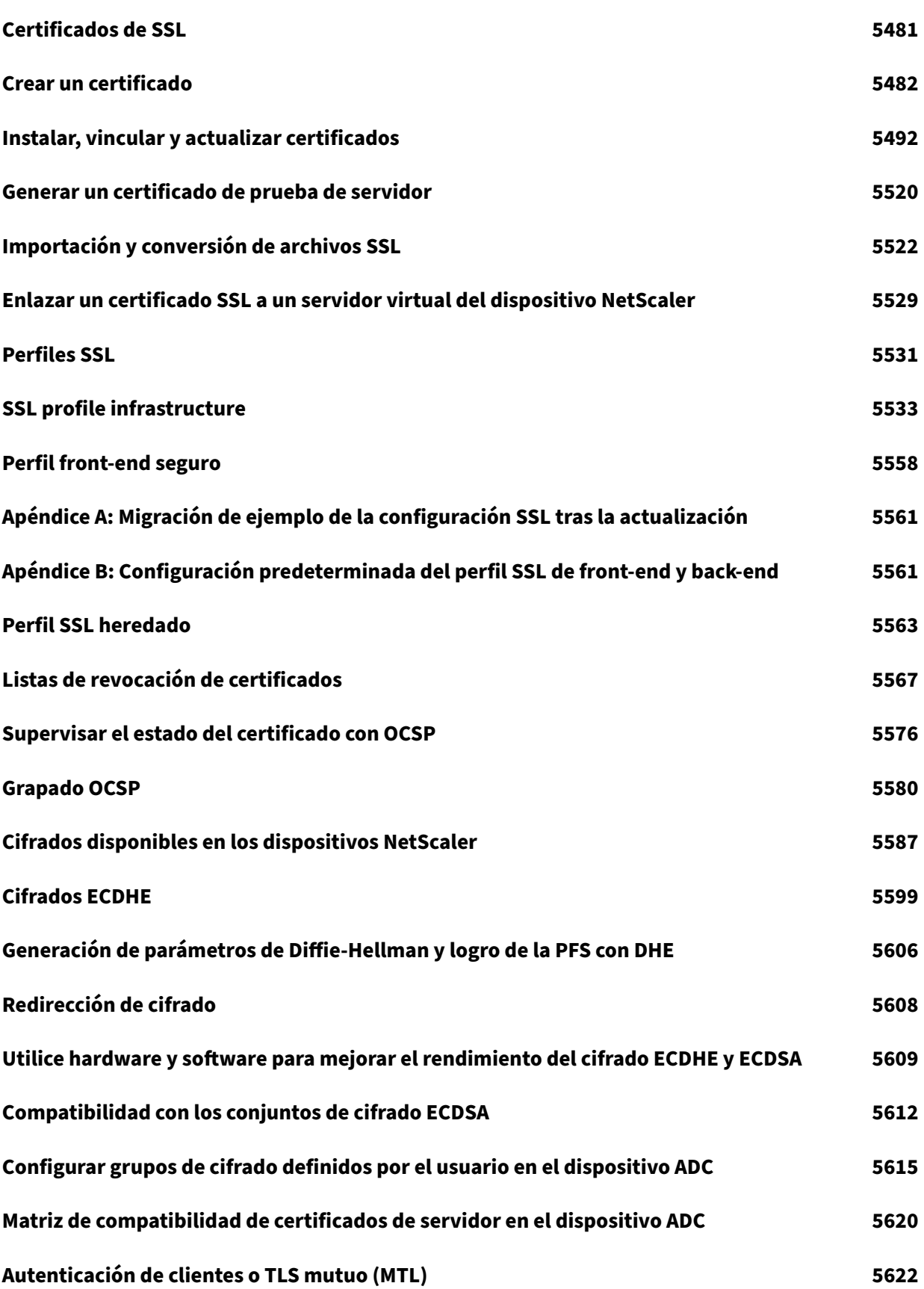

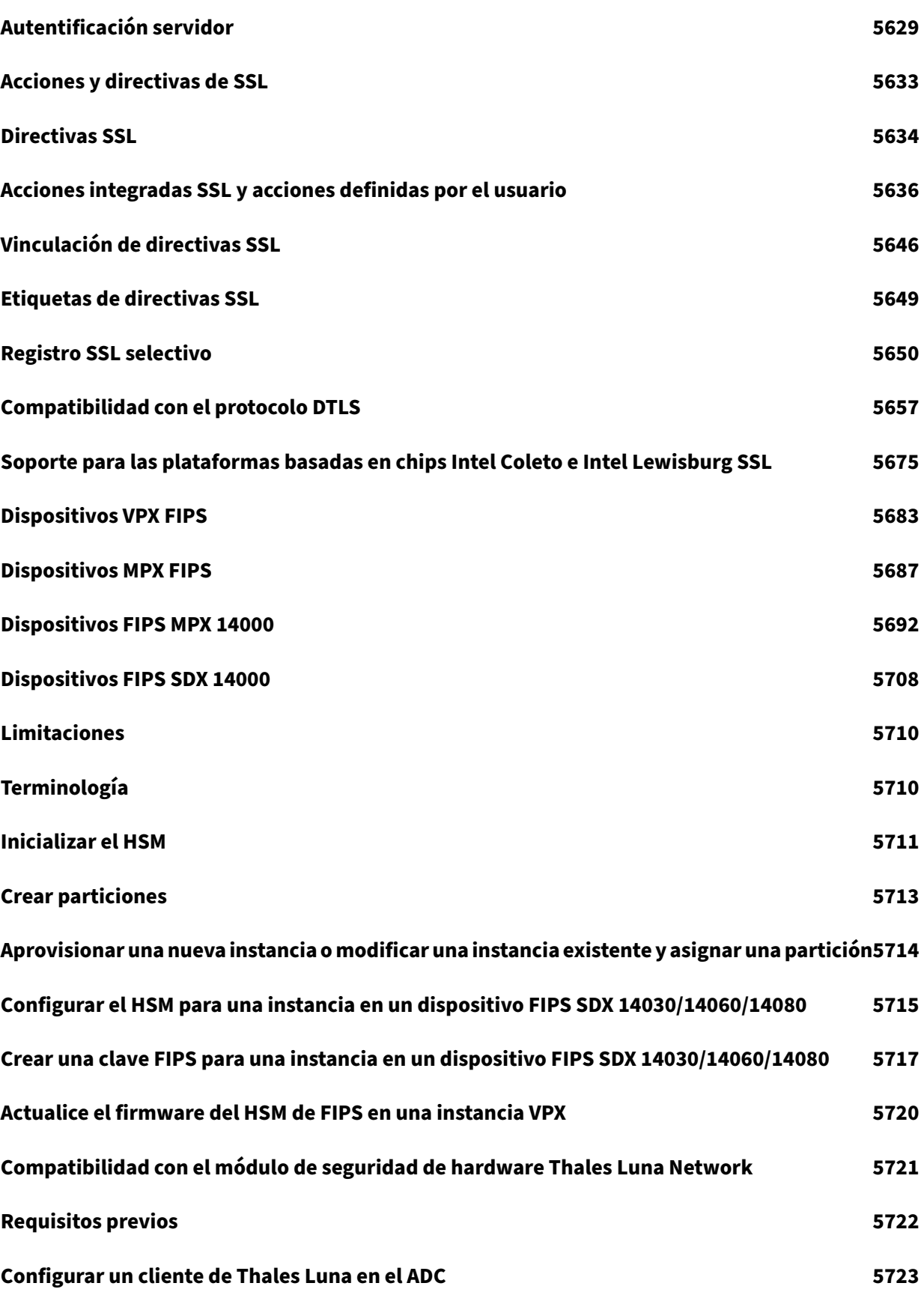

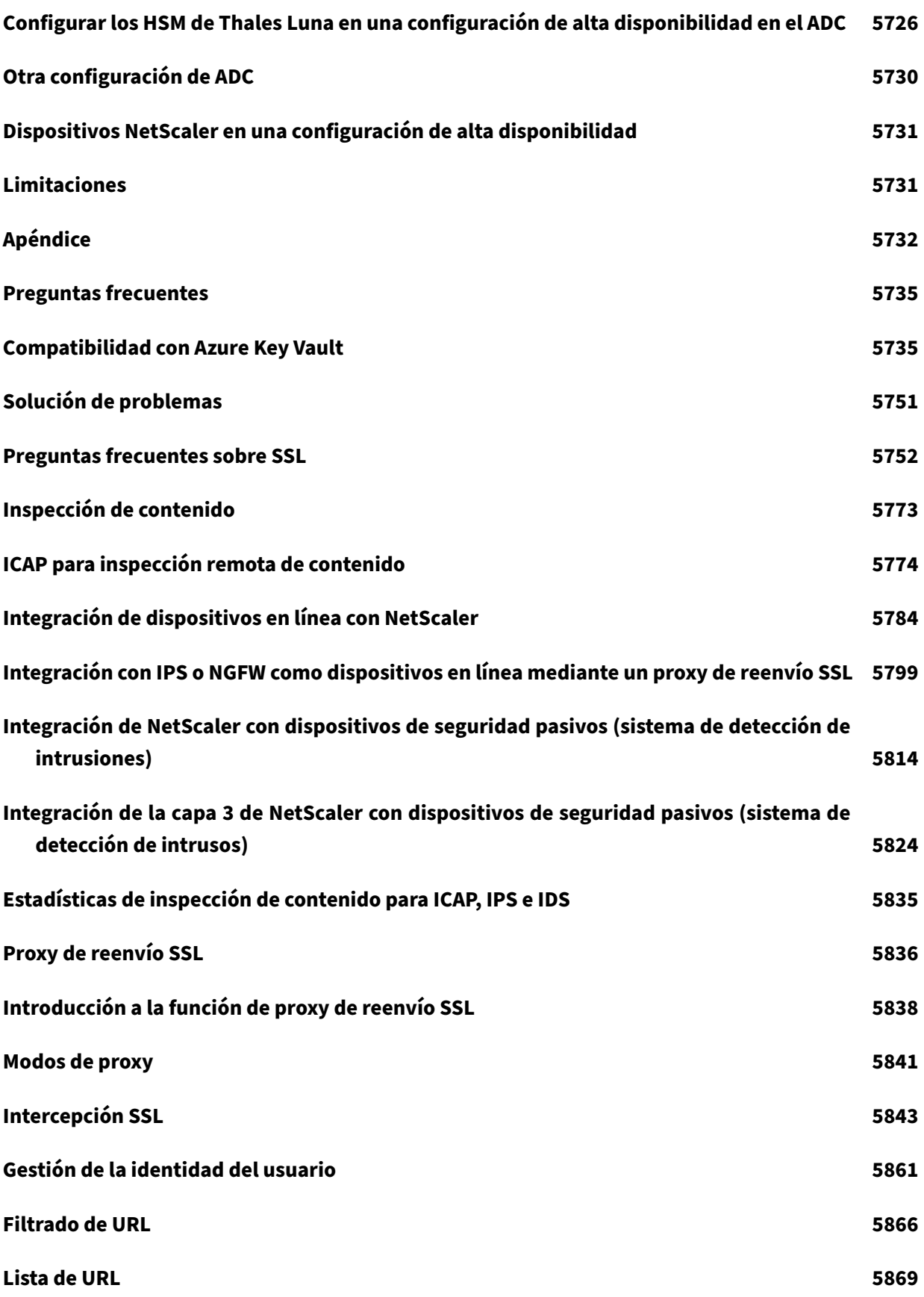

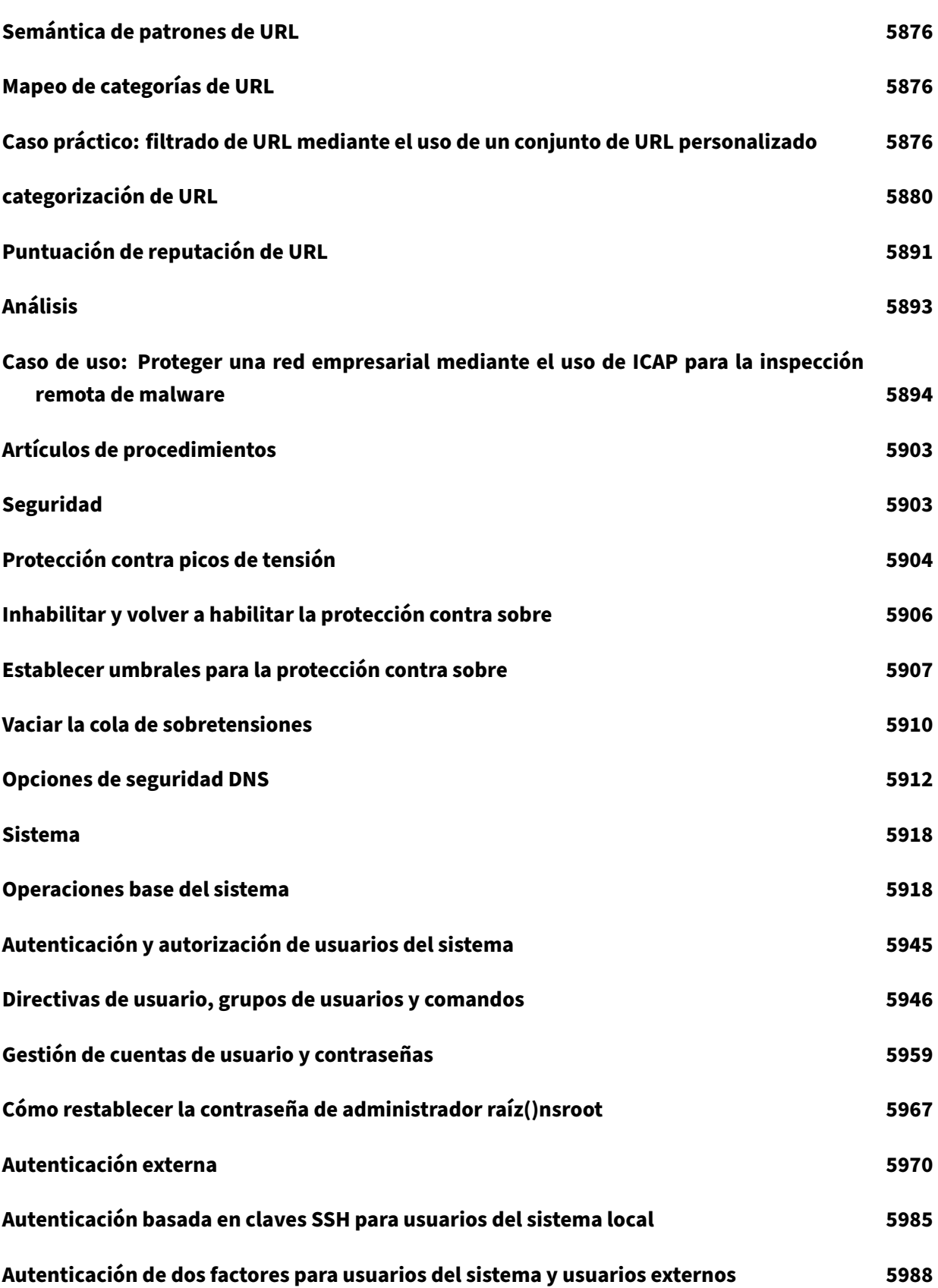

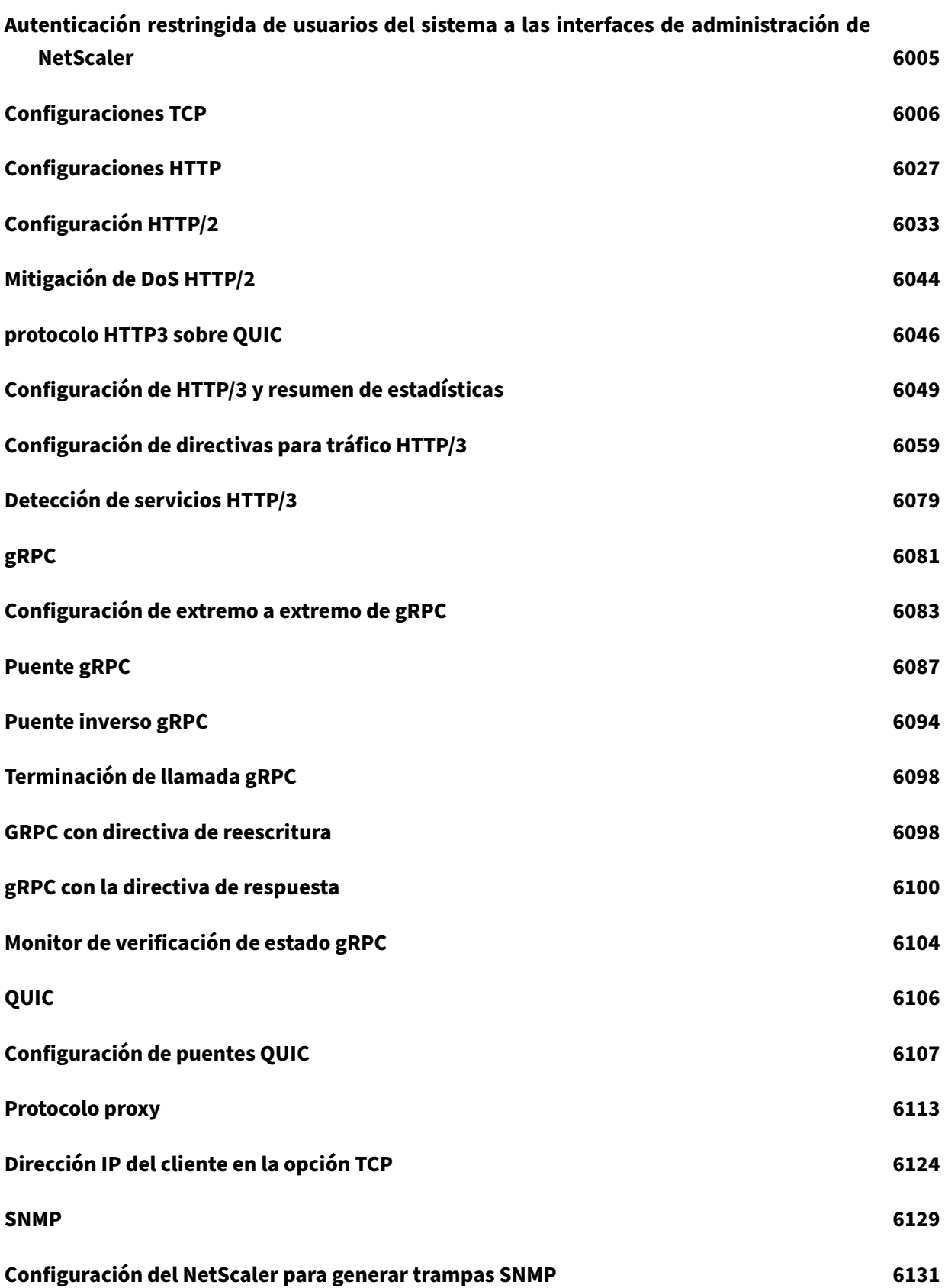

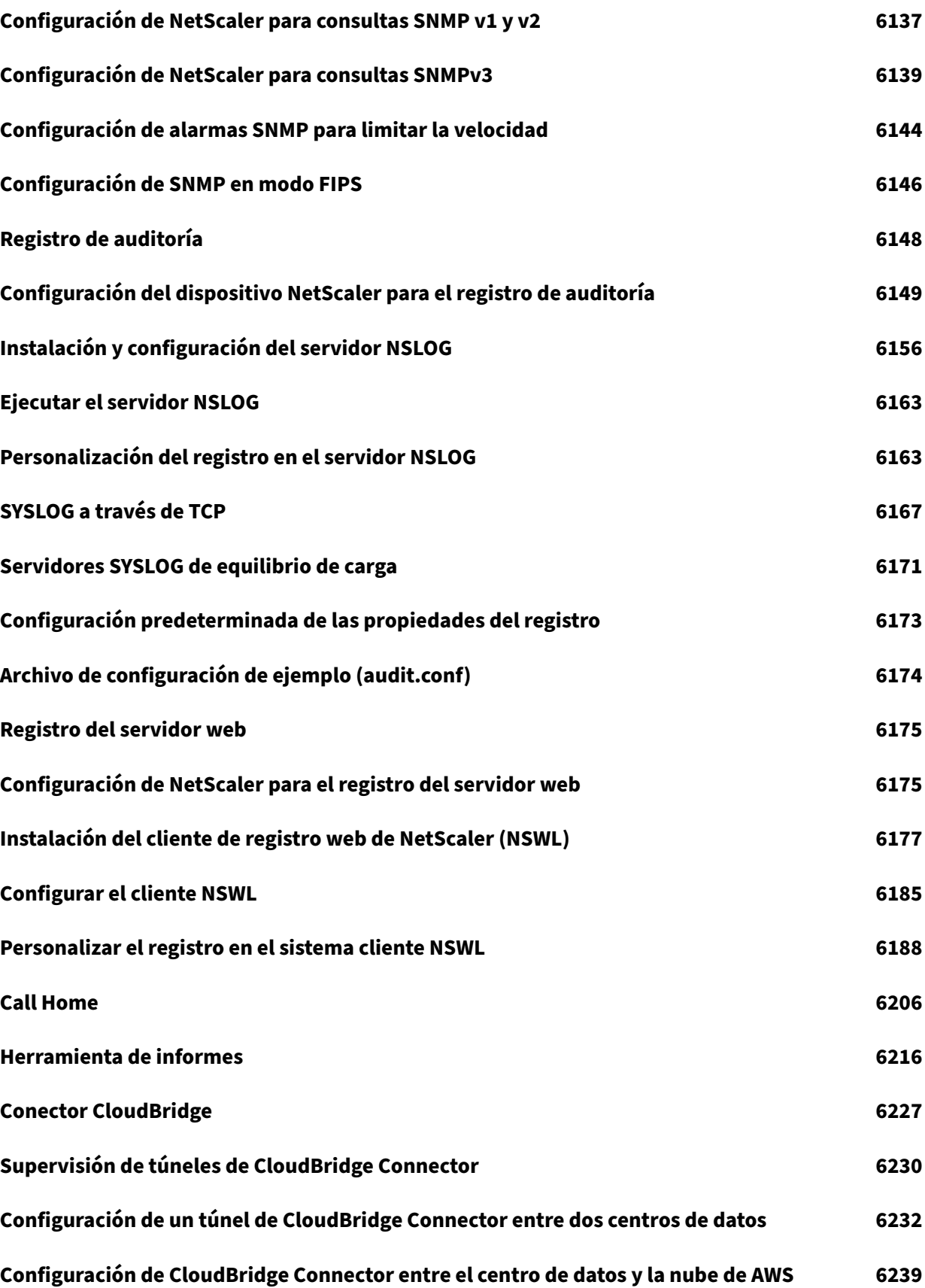

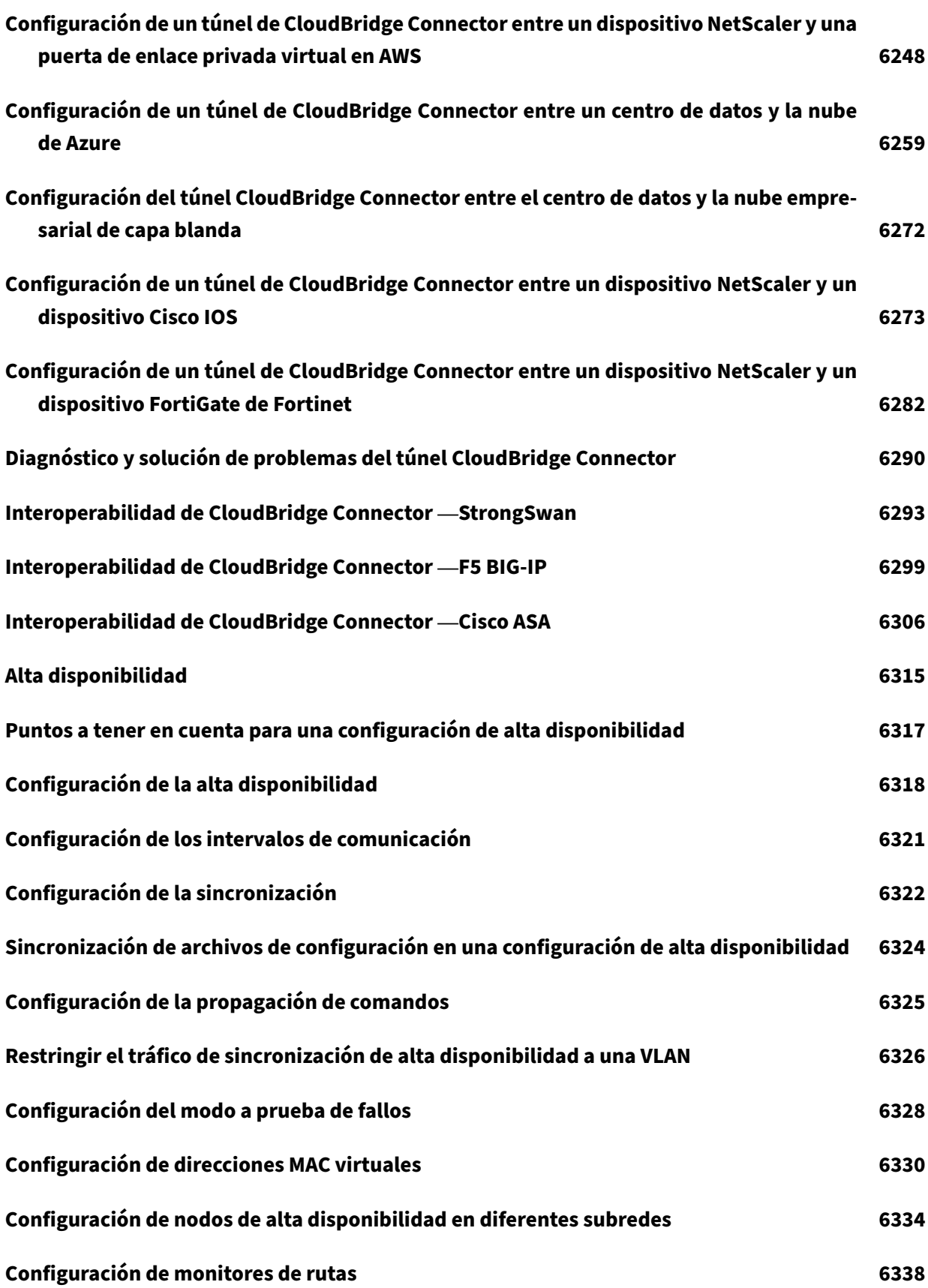

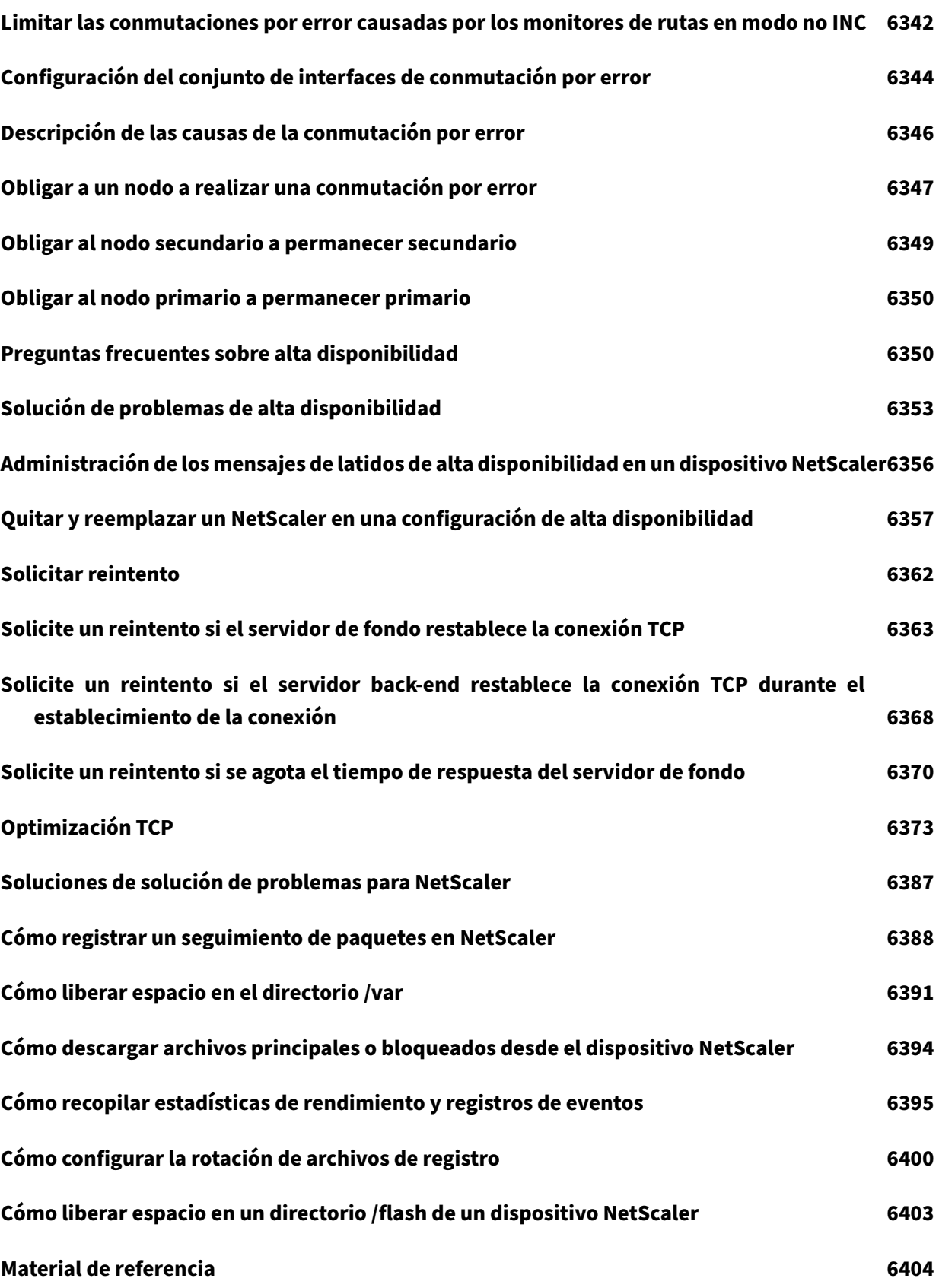

# **Notas de lanzamiento de NetScaler**

## August 11, 2023

Las notas de la versión describen cómo ha cambiado el software en una compilación concreta y los problemas conocidos que existen en la compilación.

El documento de notas de la versión incluye todas o algunas de las secciones siguientes:

- **Novedades**: Las mejoras y otros cambios publicados en la compilación.
- **Problemas solucionados**: Los problemas que se han solucionado en la compilación.
- **Problemas conocidos**: Los problemas que existen en la compilación.
- **Puntos a tener en cuenta**: Los aspectos importantes a tener en cuenta al usar la compilación.
- **Limitaciones**: Las limitaciones que existen en la compilación.

**Nota**

- Las etiquetas [ # XXXXXX ] en las descripciones de los problemas son identificadores de seguimiento internos que utiliza el equipo de NetScaler.
- Estas notas de la versión no documentan las correcciones relacionadas con la seguridad. Para obtener una lista de correcciones y avisos relacionados con la seguridad, consulte el boletín de seguridad.

# **Notas de lanzamiento de NetScaler 13.1‑52.19 Build**

#### April 15, 2024

Este documento de notas de la versión describe las mejoras y los cambios, así como los problemas resueltos y conocidos que existen en la versión 13.1‑52.19 de NetScaler.

## **Notas**

• Este documento de notas de la versión no incluye correcciones relacionadas con la seguridad. Para obtener una lista de correcciones y avisos relacionados con la seguridad, consulte el boletín de seguridad de Citrix.

## **Novedades**

Las mejoras y los cambios que están disponibles en la compilación 13.1‑52.19.

#### **NetScaler Secure Web Gateway**

#### • **Obsolescencia de la categorización de URL en la función de filtrado de URL**

La categorización de URL en la función de filtrado de URL está obsoleta en esta versión.

**Nota**: Las funciones obsoletas no se eliminan inmediatamente. NetScaler seguirá conservando la función obsoleta hasta que se elimine en una versión futura.

[NSSWG‑1370]

#### **Plataforma**

## • **Soporte para nuevas regiones de AWS**

NetScaler ahora es compatible con las regiones de AWS de Hyderabad y Yakarta. Para obtener más información, consulte la matriz de soporte de AWS‑VPX.

[ NSPLAT‑28073 ]

## • **Soporte de la actualización 2 de VMware ESX 8.[0 en NetS](https://docs.netscaler.com/es-es/citrix-adc/13-1/deploying-vpx/deploy-aws/vpx-aws-support-matrix.html)caler VPX**

NetScaler VPX ahora es compatible con la actualización 2 de VMware ESX 8.0 (compilación 22380479). Para obtener más información, consulte la matriz de soporte y las pautas de uso.

[NSPLAT‑27755]

## • **Soporte para aumentar el espacio en disco princip[al en NetScaler VPX](https://docs.netscaler.com/es-es/citrix-adc/13-1/deploying-vpx/supported-hypervisors-features-limitations#vpx-instance-on-vmware-esxi-hypervisor)**

El espacio de disco principal de NetScaler VPX ahora se puede aumentar dinámicamente de 20 GB a 1 TB a la vez. Para aumentar el espacio en disco, extienda el disco principal un mínimo de 1 GB en la interfaz de usuario de nube o hipervisor correspondiente.

[ NSPLAT‑27622 ]

## • **Soporte para el tipo de instancia AWS R7iz**

NetScaler VPX en la nube de AWS ahora admite el tipo de instancia R7iz. Para obtener más in‑ formación, consulte la matriz de soporte de AWS‑VPX.

[NSPLAT‑26632]

#### **SSL**

## • **Soporta operaciones de actualización en paquetes de certificados**

Las operaciones de actualización ahora se admiten en los paquetes de certificados. Ahora puede actualizar directamente un paquete de certificados. Anteriormente, primero tenía que desvincular y eliminar un paquete y, a continuación, agregar y vincular un paquete de certificados.

[ NSSSL‑12613 ]

## **Interfaz de usuario**

• **API de próxima generación de NetScaler (versión preliminar técnica)**

La API de NetScaler Next‑Gen es una API de RESTful avanzada y sólida que permite configurar mediante programación el dispositivo NetScaler de forma sencilla y fácil de usar. La API se basa en una interfaz declarativa, centrada en la aplicación y en el estado deseado.

El objetivo de la API es abstraer y simplificar muchas de las complejidades de bajo nivel de las configuraciones tradicionales de NetScaler. Estas funciones de la API la hacen más adecuada para los desarrolladores de aplicaciones que no son expertos en redes o en NetScaler.

El concepto central de la API de próxima generación es la aplicación. Todos los elementos de configuración relacionados con la misma aplicación están agrupados, lo que facilita y asegura la aplicación atómica de los cambios.

Actualmente, la API de próxima generación admite el siguiente conjunto de funciones:

- 1. Conmutación de contenido (protocolos HTTP, HTTPs)
- 2. Equilibrio de carga (protocolos HTTP, HTTPs)
- 3. Descarga de SSL
- 4. Redireccionamiento HTTP, respondedor HTTP
- 5. Comprobaciones de estado del servidor

[ NSCONFIG‑8040 ]

#### **Problemas resueltos**

Los problemas que se abordan en la compilación 13.1‑52.19.

#### **Infraestructura analítica**

- Cuando una directiva avanzada de syslog está enlazada a Syslog Global, algunos mensajes rela‑ cionados con la SSLVPN no aparecen en el archivo ns.log:
	- **–** INICIO DE SESIÓN EN SSLVPN
	- **–** CIERRE DE SESIÓN DE SSLVPN

[NSHELP‑37051]

• Si habilita el análisis en NetScaler configurado con particiones de administración, es posible que observe una pérdida de memoria en NetScaler.

[NHELP‑36584]

- NetScaler puede bloquearse si se cumplen todas las condiciones siguientes:
	- **–** Un servicio interno de NetScaler gestiona la solicitud de actualización del contador de SNMP y el proceso de limpieza de la configuración está en curso simultáneamente.
	- **–** Aumenta la utilización de la CPU.
	- **–** Se elimina la consulta iniciada por SNMP relacionada con una partición.

[NHELP‑36400]

• Tras actualizar NetScaler a la versión 13.1 49.x, se observa un uso elevado de la CPU.

[NSHELP‑36389, NSCXLCM‑3856]

## **Autenticación, autorización y auditoría**

- En una configuración de alta disponibilidad, si la acción del IdP de SAML y el perfil del IdP de SAML están configurados con la URL de metadatos, NetScaler podría fallar si se cumple una de las siguientes condiciones:
	- **–** Durante una conmutación por error de alta disponibilidad.
	- **–** Cuando se eliminan la acción SAML y el perfil de IdP SAML.
	- **–** Ambas de las anteriores.

[NSHELP‑36573]

• El inicio de sesión único puede fallar cuando el perfil de SSO de SAML o el perfil de IdP de SAML utilizan expresiones de directiva personalizadas.

[NSHELP‑36412, NSCXLCM‑626]

• NetScaler configurado con un restablecimiento de contraseña de autoservicio puede fallar si la respuesta del servidor LDAP se retrasa.

[NHELP P‑35586]

• En una configuración de alta disponibilidad, los usuarios reinician con frecuencia las instancias secundarias de NetScaler debido a pérdidas de memoria.

[NSHELP‑28659]

## **Administración de bots**

• Algunos bots buenos se eliminan, mientras que otros malos están permitidos, lo que genera falsos positivos. Este problema se produce cuando el archivo de firmas de AWS se actualiza con una acción incorrecta para algunas firmas de bots durante el proceso de actualización au‑ tomática.

[ NSBOT‑1121 ]

## **Equilibrio de carga**

• Un servidor virtual de equilibrio de carga restablece la conexión cuando un servicio del proto‑ colo MQTT versión 5 está vinculado a ella y envía una consulta con el nivel de QoS 1.

[NSHELP‑37134]

• En una configuración de partición de administración, es posible que observe un uso elevado de la CPU durante el proceso de sincronización automática, independientemente de si la configuración de equilibrio de carga global del servidor (GSLB) está presente o no. Este problema suele ocurrir cuando se configura una gran cantidad de particiones.

[NSHELP‑37015, NSC XLCM‑3207]

• Es posible que un servidor virtual de equilibrio de carga configurado con el tipo de puerto ANY no responda a las solicitudes si un grupo de servicios con cuatro o más servidores IPv6 está enlazado a él.

[NSHELP‑36498]

• En raras ocasiones, NetScaler podría responder a una consulta de dominio GSLB con una direc‑ ción IP incorrecta. Este problema se produce cuando los grupos de servicios GSLB de escalado automático basados en DNS están enlazados al servidor virtual GSLB.

[NHELP‑36393]

• Es posible que observe un uso elevado de la CPU cuando el demonio de recuperación au‑ tomática se bloquea debido a la falta de permisos de IAM y se reinicia cada 10 minutos en el back‑end.

[NSHELP‑36220]

• En una configuración de alta disponibilidad, NetScaler puede responder a una consulta de do‑ minio GSLB con una dirección IP incorrecta cuando los grupos de servicios GSLB basados en DNS están enlazados al servidor virtual GSLB. Este problema se produce después de una con‑ mutación por error.

[NSHELP‑35633]
• NetScaler puede fallar cuando se elimina una dirección IP mientras está enlazada a un dominio. Este problema se produce debido a un TTL bajo, lo que crea una condición de carrera entre el momento en que se vincula la dirección IP y se elimina.

[NSHELP‑34546]

• El NetScaler podría bloquearse debido a un problema de tiempo entre la recuperación de los registros que limitan la velocidad y el proceso de caducidad de los registros.

[ NSHELP‑33349 ]

• NetScaler puede bloquearse si la sonda del monitor falla en algunos servidores virtuales internos.

[ NSHELP‑30985 ]

### **Otros**

- En un modo HA, la instancia secundaria de NetScaler se bloquea al procesar los paquetes ICA. [NSHELP‑37256, NSCXLCM‑3410, NSCXLCM‑3573]
- Tras una actualización, NetScaler en modo HA se bloquea cuando AppFlow está habilitado. [NSHELP-37142, NSCXLCM-3613]
- Los usuarios no pueden iniciar sesiones ICA a través de UDP cuando el enrutamiento basado en directivas está configurado en NetScaler Gateway.

[NSHELP‑36448]

• Tras una actualización, los usuarios no pueden descargar el archivo de configuración de NetScaler Gateway desde StoreFront.

[NSHELP‑3632]

### **NetScaler Gateway**

• Las páginas web a las que se accede desde el portal de NetScaler Gateway contienen HTTP en la URL. Con esta corrección, HTTP se reemplaza por HTTPS en las URL de las páginas web a las que se accede desde NetScaler Gateway.

[NSHELP‑36832]

• NetScaler muestra los mensajes de syslog en varias líneas debido a la presencia de cadenas redundantes.

[NSHELP‑36775]

• En la GUI de NetScaler (Configuración > Sistema > Autenticación), falta la sección Directivas avanzadas para los usuarios con una licencia de NetScaler Gateway.

[NSHELP‑36762]

• Tras una actualización, la configuración del proxy de NetScaler Gateway no funciona en el modo VPN completo.

[NHELP‑35853]

• No se puede acceder a algunas aplicaciones de intranet cuando una acción de conmutación de contenido contiene un servidor virtual de autenticación o un servidor virtual VPN como uno de los servidores virtuales de destino.

[NHELP‑35582]

• Tras una actualización, el panel de navegación de la GUI de NetScaler no muestra las funciones de la sección «Seguridad» cuando se selecciona la opción «Configuración > Mostrar funciones sin licencia».

[CGOP‑25521]

#### **Dispositivo NetScaler SDX**

• La autenticación en el servidor LDAP externo puede fallar después de actualizar el servicio de administración.

[NSHELP‑36455, NSHELP‑36842]

### **Web App Firewall NetScaler**

• Los detalles de configuración que se muestran son incorrectos al ejecutar el comando show después de agregar una lista de omisión y denegación al perfil de Web App Firewall.

[NSHELP‑37079]

• Es posible que el Web App Firewall siga bloqueando el tráfico de un ID de firma que se eliminó del archivo de firma personalizado durante el proceso de actualización automática. Este problema se produce porque el proceso de actualización automática no envía el archivo objeto de firma personalizado actualizado al motor de paquetes cuando su versión coincide con la versión predeterminada del archivo de firma.

[NHELP‑37008]

• NetScaler puede fallar cuando el Firewall de Aplicaciones Web tarda más de lo esperado en realizar la comprobación de protección por inyección de comandos.

```
[NSHELP‑36343, NSCXLCM‑2189]
```
### **Redes**

• El tráfico que no es TCP a la dirección IPv6 de NSIP (NSIP6) puede fallar debido a una gran can‑ tidad de fugas de puertos.

[NSHELP‑36764]

• En una configuración de NAT (LSN) a gran escala, NetScaler podría fallar debido a un problema interno en la gestión de las colas de LSN.

[NSHELP‑36605]

• Al habilitar el parámetro tcpproxy en la configuración de RNAT, NetScaler puede usar los SNIP que no estén especificados en el conjunto de IP y el perfil de red como dirección IP de origen para la comunicación de fondo.

[NSHELP‑36562, NSCXLCM‑2223]

• En una configuración de NAT (LSN) a gran escala, el dispositivo NetScaler podría bloquearse si hay una discrepancia interna en el recuento de las conexiones de front-end y backend de LSN.

[ NSHELP‑36391 ]

• NetScaler podría fallar debido a una incoherencia en la gestión del recuento de referencias de sesión.

[NSHELP‑36379]

• En una configuración de NAT (LSN) a gran escala, el dispositivo NetScaler podría bloquearse debido a una operación de codificación de bits incorrecta.

[ NSHELP‑36124 ]

• En una configuración de alta disponibilidad, si el parámetro tag‑all está habilitado, los paque‑ tes HA se envían con la etiqueta VLAN. Si la configuración sincronizada no se aplica al nodo secundario dentro del intervalo de tiempo muerto de alta disponibilidad configurado (el valor predeterminado es de 3 segundos), es posible que se produzca un escenario de cerebro dividido en el que tanto el nodo principal como el secundario intenten reclamar el estado principal.

[NSHELP‑35628]

• El BGP no pudo instalar las rutas predeterminadas después de reiniciar NetScaler debido a un retraso en los eventos de la interfaz NIC de red.

[NSHELP‑30262]

### **Plataforma**

• Cuando la configuración de la interfaz está deshabilitada, es posible que el láser Tx no esté APA‑ GADO después de reiniciar el dispositivo.

[NSPLAT‑28484, NSPLAT‑35272]

• Al habilitar el host administrado de NetScaler BLX, todas las direcciones IP configuradas en el host no se agregan a NetScaler BLX.

[ NSLINUX‑1044 ]

• Al actualizar NetScaler BLX, es posible que el paquete nitro-python no se actualice. Como resultado, puede aparecer el siguiente error durante la actualización:

"tar: /var/netscaler/nitro/ns\_nitro‑python\_artesa\_xx\_xx.tar: No se encuentra en el archivo"

[ NSLINUX‑1008 ]

• En el modo dedicado, NetScaler BLX utiliza los puertos 9080 y 9443 como puertos de adminis‑ tración predeterminados para HTTP y HTTPS en lugar de los puertos 80 y 443.

[ NSLINUX‑977 ]

• Es posible que NetScaler VPX en plataformas KVM con NIC VirtIO notifique un bloqueo de Tx cuando funciona en un solo modo PE.

[NSHELP‑37106]

• En NetScaler SDX con NIC Intel Fortville, la velocidad de la interfaz no se actualiza en la instancia VPX cuando el cambio de velocidad de la NIC física se produce unos segundos después de que el estado del enlace cambie a UP.

[NSHELP‑36361]

• En NetScaler SDX con NIC Intel Fortville, el uso de la CPU de administración por parte de una instancia VPX aumenta un 1% por cada interfaz Fortville agregada a la instancia VPX.

[ NSHELP‑35445, NSCXLCM‑768 ]

• NetScaler VPX en la plataforma SDX puede bloquearse durante un tráfico intenso. [NSHELP‑34775]

### **Directivas**

• Es posible que se produzcan errores durante la actualización de NetScaler si los enlaces CMP clásicos integrados predeterminados están presentes en el archivo ns.conf.

[ NSPOLICY‑5562 ]

#### **SSL**

• **Configurar el tiempo de espera de DTLS para retransmitir el último paquete de NetScaler En una implementación de DTLS, ahora puede configurar el valor de tiempo de espera ini‑**

#### **cial para retransmitir el último paquete de NetScaler**

. Puede seleccionar entre 1 y 3 segundos con el valor predeterminado establecido en 3 segun‑ dos.

Anteriormente, 3 segundos estaban codificados, mientras que la RFC recomendaba 1 segundo. [NSSL‑8868]

• Una instancia VPX en SDX FIPS 14000 puede fallar debido a posibles daños en la memoria si está configurada con contextos SSL (sesiones) de más de 250 K.

[NSHELP-36503, NSSVM-6019, NSCXLCM-1759, NSCXLCM-3465]

#### **Sistema**

• El valor del contador SI\_Tot\_ResponseBytes para los servicios es mucho mayor en comparación con el tamaño real de la respuesta en el servidor virtual. Esta condición se produce debido a la reordenación de los paquetes o a la pérdida de paquetes en la red entre NetScaler y el servidor.

[NHELP‑36743]

• NetScaler puede fallar cuando intenta liberar un segmento de memoria ya liberado. Este prob‑ lema se produce al manipular los datos del protocolo proxy en un servidor virtual de equilibrio de carga TCP enlazado a una directiva de respuesta con su acción configurada en RESET.

[NSHELP‑36729, NSCXLCM‑2733, NSHELP‑37102]

• Al ejecutar el comando start nstrace -nodes <nodeId> en una implementación de clúster, se realiza un seguimiento de red en cada nodo. Sin embargo, el comportamiento es‑ perado es capturar el rastro de la red solo en los nodos especificados y en el coordinador del clúster.

[NSHELP‑36489]

• Las solicitudes de gRPC enviadas al cliente (VIP) fallan si el tamaño de la ventana de HTTP/2 es menor que el del mensaje de respuesta de gRPC de NetScaler.

[NSHELP‑36335]

• En el lado del cliente, es posible que las páginas HTML no se carguen a veces cuando Analytics (mediciones del lado del cliente en AppFlow) está habilitado en NetScaler Console.

[NHELP‑36318]

- NetScaler descarta los paquetes SYN que cumplen todas las condiciones siguientes:
	- **–** Lleva un número de secuencia anterior
	- **–** La opción de marca de tiempo está habilitada

**–** Coincide con las 4 tuplas (IP de origen, puerto de origen, IP de destino y puerto de destino) de la conexión existente que se encuentra en el estado TIME\_WAIT.

Como los paquetes SYN se descartan, se le pedirá que vuelva a establecer la conexión mediante un puerto de origen diferente.

[NSHELP‑35867]

• NetScaler puede volcar el núcleo cuando usa el comandounset nstcpprofilepara anular los parámetros del perfil TCP.

[ NSBASE‑18724 ]

### **Interfaz de usuario**

• No puede crear un conjunto de datos con formato CIDR IPv4 mediante la GUI de NetScaler.

[NHELP‑36659]

• Si la contraseña de una cuenta de usuario caduca en el servidor TACACS, es posible que el inicio de sesión con la misma cuenta de usuario no funcione.

Asegúrese de que todas las contraseñas de las cuentas de usuario estén actualizadas en el momento de la caducidad o antes.

[NSHELP‑36453, NSCXLCM‑2312]

• La GUI de NetScaler no responde correctamente durante la configuración de la exportación de datos a Splunk a través de la GUI.

[NSHELP‑36334]

• No puede acceder a la página de actualización del sistema mediante la GUI o SSH después de actualizar NetScaler mediante la GUI.

[ NSHELP‑35785 ]

• La GUI de NetScaler tarda más de lo habitual en mostrar los registros DNS y también se puede observar un uso elevado de la CPU. Este problema se produce cuando la cantidad de registros en caché del proxy DNS es alta.

[NSHELP‑34788]

• En una configuración de alta disponibilidad configurada con una gran cantidad (miles) de certi‑ ficados SSL, la sincronización de la configuración puede tardar más de lo habitual. Como resultado, es posible que vea el estado de sincronización en curso durante mucho tiempo.

[NSHELP‑32959, NSCXLCM‑1752, NSCXLCM‑1989, NSCXLCM‑1989, NSCXLCM‑35003]

### **Problemas conocidos**

Los problemas que existen en la versión 13.1‑52.19.

### **Infraestructura analítica**

• Cuando instala NetScaler ADM en un clúster de Kubernetes, no funciona según lo esperado porque es posible que los procesos necesarios no aparezcan.

Solución alternativa: Reinicie el pod de administración.

[ NSANINFRA‑1504 ]

### **Autenticación, autorización y auditoría**

- NetScaler se bloquea en los siguientes casos:
	- **–** Si se modifica una acción de SAML configurada con una URL de metadatos.
	- **–** Si se guarda una acción de SAML configurada con una URL de cierre de sesión y una URL de metadatos y se reinicia NetScaler. Este bloqueo es repetitivo.

[ NSAUTH‑14541 ]

• En una configuración de SP SAML, la autenticación SAML falla si el parámetro name (authnVsName) del servidor virtual de autenticación está configurado en un servidor virtual de equilibrio de carga.

[ NSAUTH‑14566 ]

• Tras una actualización de Citrix SSO para iOS, es posible que las notificaciones push que recibe para la autenticación no suenen.

[ NSHELP‑27525 ]

• Los administradores no pueden realizar un registro personalizado de los errores de autenticación que se producen debido a credenciales no válidas. Este problema se produce porque las directivas de respuesta de NetScaler no detectan los errores de inicio de sesión.

[ NSAUTH‑11151 ]

• El perfil proxy ADFS se puede configurar en una implementación de clúster. El estado de un perfil proxy se muestra incorrectamente en blanco al ejecutar el siguiente comando. show adfsproxyprofile <profile name>

Solución alternativa: conéctese al NetScaler principal activo del clúster y ejecute el comando show adfsproxyprofile <profile name>. Mostraría el estado del perfil de proxy. [ NSAUTH‑5916 ]

- La página Configurar servidor LDAP de autenticación de la GUI de NetScaler deja de responder si sigue los pasos siguientes:
	- **–** Se abre la opción Probar accesibilidad LDAP.
	- **–** Las credenciales de inicio de sesión no válidas se rellenan y envían.
	- **–** Las credenciales de inicio de sesión válidas se rellenan y envían.

Solución alternativa: cierre y abra la opción Probar la accesibilidad de LDAP.

[ NSAUTH‑2147 ]

### **Equilibrio de carga**

• En una configuración de alta disponibilidad, es posible que las sesiones de suscriptor del nodo principal no se sincronicen con el nodo secundario. Este es un caso raro.

[ NSLB‑7679 ]

• En una configuración de clúster, un servidor virtual de conmutación de contenido puede incluir información incorrecta cuando una directiva de conmutación de contenido está enlazada a él. Este problema se produce cuando la longitud de la expresión de la regla de directiva supera los 255 caracteres.

[NHELP‑37118]

- NetScaler puede bloquearse si se cumplen las siguientes condiciones:
	- **–** Un servidor virtual GSLB o de equilibrio de carga está vinculado a más de 64 miembros de grupos de servicios o servicios activos.
	- **–** El método de balanceo de carga por proximidad estática está configurado.

[NSHELP‑37111]

- Cuando NetScaler recibe una solicitud, en lugar de responder con los detalles, devuelve la consulta. Este problema puede producirse cuando se cumplen las siguientes condiciones:
	- **–** El servicio ADNS y el servidor virtual de equilibrio de carga DNS están configurados en el mismo NetScaler.
	- **–** Se envía una consulta de DNS al servidor virtual, que recibe una respuesta negativa. Sin embargo, durante el período de almacenamiento en caché, se envía la misma consulta al servicio ADNS.

[ NSHELP‑35878 ]

• Los registros CNAME adicionales se ven en la configuración en ejecución al realizar los siguientes pasos mediante la GUI de NetScaler:

- 1. Cree un servidor virtual GSLB con registro DNS tipo CNAME
- 2. Configurar un tipo de registro DNS CNAME
- 3. Guarda la configuración

Este problema es cosmético y no afecta a la funcionalidad.

[ NSHELP‑29217 ]

• El formato ServiceGroupName de la entityofstrampa para el grupo de servicios es el siguiente:

<service(group)name>?<ip/DBS>?<port>

En el formato de captura, el grupo de servicios se identifica mediante una dirección IP o un nombre y puerto de DBS. El signo de interrogación ("? ") se usa como separador. NetScaler envía la captura con el signo de interrogación ("?"). El formato aparece igual en la GUI de NetScaler ADM. Este es el comportamiento esperado.

[ NSHELP‑28080 ]

#### **NetScaler Gateway**

• En la interfaz de usuario de NetScaler (Configuración > Sistema), después de una actualización, la sección Perfiles desaparece cuando se agrega una licencia de NetScaler Gateway.

[NSHELP‑36496]

- NetScaler se bloquea si se cumplen todas las condiciones siguientes:
	- **–** El servidor virtual VPN está configurado con una dirección IPv6.
	- **–** Solo las direcciones IIP IPv4 (no las direcciones IIP IPv6) están configuradas en el servidor virtual IPv6.

[ NSHELP‑35559 ]

• A veces, al navegar por los esquemas, aparece el mensaje de error "No se puede leer la propiedad 'tipo'indefinida".

[ NSHELP‑21897 ]

• La IP del cliente y la IP del servidor se invierten en el registro SkipFlow de HDX Insight cuando el tipo de transporte LogStream se configura para Insight.

[CGOP‑25905]

• La opción del sistema operativo Windows no aparece en la lista desplegable del Editor de expresiones para las directivas de autenticación previa y las acciones de autenticación en la GUI de NetScaler. Sin embargo, si ya configuró el escaneo del sistema operativo Widows en una

compilación anterior de NetScaler mediante la GUI o la CLI, la actualización no afectará a la funcionalidad. Puede utilizar la CLI para realizar cambios, si es necesario.

Solución temporal:

Utilice los comandos de la CLI para la configuración.

**–** Para configurar la acción EPA avanzada en la autenticación nFactor, utilice el siguiente comando.

add authentication epaAction adv\_win\_scan -csecexpr "sys.client\_expr("sys\_0\_WIN-OS\_NAME\_anyof\_WIN-10[COMMENT: Windows OS]")"

**–** Para configurar una acción de autenticación previa clásica, utilice los siguientes coman‑ dos.

add aaa preauthenticationaction win\_scan\_action ALLOW add aaa preauthenticationpolicy win\_scan\_policy "CLIENT.SYSTEM('WIN-OS\_NAME\_anyof\_WIN-10[COMMENT: Windows OS]') EXISTS"win\_scan\_action

[ CGOP‑22966 ]

• Para usar Always On VPN antes de la funcionalidad de inicio de sesión de Windows, se recomienda actualizar su NetScaler Gateway a la versión 13.0 o posterior. Esto le permite aprovechar las mejoras adicionales introducidas en la versión 13.0 que no están disponibles en la versión 12.1.

[ CGOP‑19355 ]

• Aparece un mensaje de error al agregar o modificar una directiva de sesión desde la GUI de NetScaler.

[ CGOP‑11830 ]

• En Outlook Web App (OWA) 2013, al hacer clic en **Opciones** en el menú Configuración, aparece un cuadro de diálogo de **error crítico**. Además, la página deja de responder.

[ CGOP‑7269 ]

### **NetScaler Secure Web Gateway**

• Un dispositivo NetScaler puede reiniciarse debido al estancamiento de la CPU de adminis‑ tración si se produce un problema de conectividad con el proveedor externo de filtrado de URL.

[ NSHELP‑22409 ]

### **Redes**

• En algunos casos de conexiones de datos FTP, el dispositivo NetScaler solo realiza operaciones NAT y no procesamiento TCP en los paquetes para la negociación TCP MSS. Como resultado, la MTU de interfaz óptima no está configurada para la conexión. Esta configuración de MTU incorrecta provoca la fragmentación de los paquetes y afecta al rendimiento de la CPU.

[ NSNET‑5233 ]

• El comando «show rnat» puede mostrar una lista incompleta de las entidades RNAT configuradas en NetScaler.

[NHELP‑36253]

• Es posible que el dispositivo NetScaler no genere mensajes de captura SNMP "coldStart"después de un reinicio en frío.

[ NSHELP‑27917 ]

• Es posible que la GUI o la CLI no muestren todos los administradores de SNMP configurados en NetScaler con sesiones simultáneas

[NSHELP‑25952]

• Cuando se cambia un límite de memoria de la partición de administración en el dispositivo NetScaler, el límite de memoria intermedia TCP se establece automáticamente en el nuevo límite de memoria de la partición de administración.

[ NSHELP‑21082 ]

### **Plataforma**

• Al eliminar una configuración de escalabilidad automática o un conjunto de escalas de VM de un grupo de recursos de Azure, elimine la configuración del perfil de nube correspondiente de la instancia de NetScaler. Utilice el comando "rm cloudprofile"para eliminar el perfil.

[ NSPLAT‑4520 ]

• Al generar un paquete de soporte técnico en NetScaler CPX, se genera un conjunto de archivos de volcado principales (volcados de núcleos de shell de teletipo virtual) en el directorio */cpx/crash*/. Estos archivos de volcado principales son insignificantes desde el punto de vista funcional y se pueden ignorar de forma segura.

```
[ NSLINUX‑1016 ]
```
• Las siguientes operaciones de interfaz no son compatibles con las interfaces X710 10G ( i40e) de Intel en un dispositivo NetScaler BLX con DPDK:

- **–** Disable
- **–** Enable
- **–** Restablecer

[ NSLINUX-64 ]

- Es posible que un dispositivo NetScaler BLX con DPDK no se reinicie si se cumplen todas las condiciones siguientes:
	- **–** Al dispositivo NetScaler BLX se le asigna un número reducido de "páginas enormes". Por ejemplo, 1G.
	- **–** El dispositivo NetScaler BLX se asigna con una gran cantidad de procesos de trabajo. Por ejemplo, 28.

El problema se registra como un mensaje de error en "/var/log/ns.log ":

**–** "No se pudo inicializar BLX‑DPDK:DPDK Mempool para PE‑x"

Nota: x es un número <= número de procesos de trabajo.

Solución temporal: asigne un número elevado de "páginas enormes"y, a continuación, reinicie el dispositivo.

[ NSLINUX‑42 ]

• En un dispositivo NetScaler BLX compatible con DPDK, las VLAN etiquetadas no son compatibles con los puertos NIC DPDK Intel i350. Esto se observa, ya que es un problema conocido presente en el controlador DPDK.

[ NSLINUX‑17 ]

• Un dispositivo NetScaler BLX en modo DPDK puede tardar un poco más en reiniciarse debido a la funcionalidad de facilidad de DPDK.

[ NSLINUX‑14 ]

• La instalación de un dispositivo NetScaler BLX podría fallar en un host Linux basado en Debian (versión 18 y posteriores de Ubuntu) con el siguiente error de dependencia:

"Los siguientes paquetes tienen dependencias incumplidas: blx‑core‑libs:i386: PreDepends: libc6:i386 (>= 2.19) pero no se puede instalar"

Solución alternativa : ejecute los siguientes comandos en la CLI del host Linux antes de instalar un dispositivo NetScaler BLX:

- **–** dpkg —agregar arquitectura i386
- **–** actualización apt‑get
- **–** apt‑get install libc6:i386

[EN LINUX-5]

• Es posible que aparezca un error al actualizar un grupo de servicios de equilibrio de carga de un grupo de Autoscale para el perfil en la nube de AWS. Sin embargo, la configuración se actualiza correctamente como se esperaba.

[NHELP‑37030]

• En algunos casos, es posible que NetScaler BLX no capture los syslogs del archivo ns.log. [NHELP‑36913]

#### **Directivas**

• Las conexiones pueden bloquearse si el tamaño de los datos de procesamiento es superior al tamaño del búfer TCP predeterminado configurado.

Solución alternativa: establezca el tamaño del búfer TCP en el tamaño máximo de los datos que deben procesarse.

[ NSPOLICY‑1267 ]

#### **SSL**

• En un clúster heterogéneo de dispositivos NetScaler SDX 22000 y NetScaler SDX 26000, se pro‑ duce una pérdida de configuración de entidades SSL si se reinicia el dispositivo SDX 26000.

Solución temporal:

- 1. En el CLIP, inhabilite SSLv3 en todas las entidades SSL nuevas y existentes, como servidores virtuales, servicios, grupos de servicios y servicios internos. Por ejemplo, set ssl vserver <name> -SSL3 DISABLED.
- 2. Guarde la configuración.

[ NSSSL‑9572 ]

• No se puede agregar un objeto de Azure Key Vault si ya se ha agregado un objeto de autenticación de Azure Key Vault.

[ NSSSL‑6478 ]

• Puede crear varias entidades de la aplicación Azure con el mismo ID de cliente y secreto de cliente. El dispositivo NetScaler no devuelve ningún error.

[ NSSSL‑6213 ]

• El siguiente mensaje de error incorrecto aparece al quitar una clave HSM sin especificar KEY‑ VAULT como tipo HSM.

ERROR: actualización de crl inhabilitada

[ NSSSL‑6106 ]

• La actualización automática de claves de sesión aparece incorrectamente como inhabilitada en una dirección IP de clúster (esta opción no se puede inhabilitar).

[ NSSSL‑4427 ]

• Si intenta cambiar el protocolo SSL o el cifrado del perfil SSL, aparece un mensaje de advertencia incorrecto, titulado "Advertencia: no hay cifrados utilizables configurados en el servidor o servicio SSL".

[ NSSSL‑4001 ]

• Un tíquet de sesión caducado se respeta en un nodo que no es de CCO y en un nodo de alta disponibilidad después de una conmutación por error de alta disponibilidad.

[ NSSSL‑3184, NSSSL‑1379, NSSSL‑1394 ]

#### **Sistema**

- Se observa un RTT alto en una conexión TCP si se cumple la siguiente condición:
	- **–** se establece una ventana de congestión máxima alta (>4 MB)
	- **–** El algoritmo TCP NILE está activado

Para que un dispositivo NetScaler utilice el algoritmo NILE para el control de la congestión, las condiciones deben superar el umbral de inicio lento, que se combina con la ventana de congestión máxima

Por lo tanto, hasta que se alcance la ventana de congestión máxima configurada, el NetScaler sigue aceptando datos y termina con un RTT alto.

```
[ NSHELP‑31548, NSCXLCM‑159 ]
```
#### **Interfaz de usuario**

- En la GUI de NetScaler**(** página **Sistema > Información del sistema FIPS** ), los siguientes cam‑ pos están en blanco:
	- **–** Versión de plano de control
	- **–** Versión de plano de datos
	- **–** Versión del módulo gráfico

[NSUI-19559]

- En la GUI de NetScaler, el enlace "Ayuda"que aparece en la ficha "Panel de control"está roto. [ NSUI‑14752 ]
- El asistente Crear/Supervisar CloudBridge Connector podría dejar de responder o no configurar un conector de cloudbridge.

Solución alternativa: configure los conectores de Cloudbridge añadiendo perfiles IPSec, túneles IP y reglas de PBR mediante la GUI o la CLI de NetScaler.

[ NSUI‑13024 ]

- Si crea una clave ECDSA mediante la interfaz gráfica de usuario, no se muestra el tipo de curva. [ NSUI‑6838 ]
- En la GUI de NetScaler, la opción de exportar el informe de diferencias desde Sistema -> Diagnóstico ‑> Antes o después de la actualización ‑> Exportar informe de diferencias no funciona según lo esperado.

[NSHELP‑37188]

• Al editar el campo **Condición de límite** de velocidad en un perfil en el que está habilitada la función de límite de velocidad, es posible que aparezca el siguiente error: Una entidad con el nombre ya está enlazada, no existe ese recurso de enlace

[NSHELP‑36747, NSC XLCM‑3290]

• La modificación de una ACL basada en conjuntos de datos, que tiene un conjunto de datos establecido en el parámetro IP de destino, produce el siguiente error cuando se utiliza la GUI de NetScaler:

```
Argument pre-requisite missing [operator, destIP]
```
[NSHELP‑3666]

• En la GUI, la página Directivas de autenticación (Servidor virtual de autenticación > Directiva de autenticación > Vinculación de directivas) muestra solo 25 directivas debido a problemas de paginación.

[NSHELP‑36577]

• No puede agregar directivas de interceptación SSL desde Seguridad > Proxy de reenvío SSL > Directivas de intercepción SSL en la GUI de NetScaler.

[ NSHELP‑36166 ]

• En el caso de configuraciones grandes, es posible que se produzca un retraso en la aplicación de la configuración mediante el comando de la CLI por lotes.

[ NSCONFIG‑8607 ]

- Es posible que los usuarios no puedan iniciar sesión en el dispositivo NetScaler degradado si se cumple la siguiente secuencia de condiciones:
	- 1. Realice uno de los siguientes pasos:
		- **–** Tras actualizar a la versión actual, añada un usuario del sistema o cambie la con‑ traseña de un usuario del sistema existente y guarde la configuración.
		- **–** Aprovisione una nueva instancia de NetScaler VPX, BLX o CPX con la compilación ac‑ tual.
	- 2. Reduzca el dispositivo a una de las siguientes versiones:
		- **–** 13.1‑4.x
		- **–** 13.0‑82.x o anterior
		- **–** 12.1‑62.x o anterior

Para ver la lista de usuarios afectados tras el cambio a una versión anterior, en la línea de comandos, escriba:

# query ns config -changedpassword [-config <full path of the configuration file (ns.conf)>]

Solución temporal: restablezca la contraseña de los usuarios afectados. Para obtener más información, consulte Cómo restablecer la contraseña del administrador raíz (nsroot).

Nota: Si estás degradando una versión anterior de una compilación actualizada, utiliza el archivo de configuración (ns.conf) del que se ha hecho una copia de seguridad de la compilación anterior [para evitar este problema.](%5Bhttps://docs.citrix.com/en-us/citrix-adc/13/system/ns-ag-aa-intro-wrapper-con/ns-ag-aa-reset-default-amin-pass-tsk.html%5D(https://docs.citrix.com/es-es/citrix-adc/13/system/ns-ag-aa-intro-wrapper-con/ns-ag-aa-reset-default-amin-pass-tsk.html))

[ NSCONFIG‑8068 ]

- Es posible que los usuarios no puedan iniciar sesión en el dispositivo NetScaler degradado si se cumple la siguiente secuencia de condiciones:
	- 1. Realice uno de los siguientes pasos:
		- **–** Tras actualizar a la versión actual, añada un usuario del sistema o cambie la con‑ traseña de un usuario del sistema existente y guarde la configuración.
		- **–** Aprovisione una nueva instancia VPX, BLX o CPX con la compilación actual.
	- 2. Reduzca el dispositivo a una de las siguientes versiones:
		- **–** 13.0‑47.x o anterior
		- **–** 12.1‑56.x o anterior
		- **–** 11.1‑64.x o anterior

Para ver la lista de usuarios afectados tras la degradación, en la línea de comandos, escriba:

# query ns config -changedpassword [-config <full path of the configuration file (ns.conf)>]

Solución alternativa: restablezca la contraseña de los usuarios afectados. Para obtener más información, consulte Cómo restablecer la contraseña del administrador raíz (nsroot).

Nota: Si estás degradando una versión anterior de una compilación actualizada, utiliza el archivo de configuración (ns.conf) del que se ha hecho una copia de seguridad de la compilación anterior para evitar este problema.

[ NSCONFIG‑3188 ]

# **Notas de la versión de NetScaler 13.1‑51.15 Build**

#### April 15, 2024

Este documento de notas de la versión describe las mejoras y los cambios, así como los problemas resueltos y conocidos que existen en la versión 13.1‑51.15 de NetScaler.

#### **Notas**

- Este documento de notas de la versión no incluye correcciones relacionadas con la seguridad. Para obtener una lista de correcciones y avisos relacionados con la seguridad, consulte el boletín de seguridad de Citrix.
- Las compilaciones 13.1‑51.15 y posteriores abordan las vulnerabilidades de seguridad descritas en. https://support.citrix.com/article/CTX584986
- La compilación 13.1‑51.15 reemplaza a la compilación 13.1‑51.14.

#### **Noveda[des](https://support.citrix.com/article/CTX584986)**

Las mejoras y los cambios que están disponibles en la compilación 13.1‑51.15.

#### **Dispositivo NetScaler SDX**

#### • **Eliminación de la restricción al pago de licencias de instancias en NetScaler SDX**

En NetScaler SDX con una licencia agrupada, se elimina la restricción de retirar un número mín‑ imo de licencias de instancias. Es decir, puede obtener como mínimo una licencia de instancia. Anteriormente, la cantidad mínima de licencias de instancia que podía consultar variaba según las plataformas.

Para obtener más información, consulte la Tabla 1 de la sección Capacidad agrupada de NetScaler.

[ NSSVM‑5881 ]

### **Plataforma**

### • **Sincronice el comportamiento del temporizador en FreeBSD 11.4 y FreeBSD 8.4**

Los eventos de reloj y temporizador del kernel de FreeBSD 11.4 son similares a los de FreeBSD 8.4 para lograr estabilidad en la plataforma NetScaler VPX.

[ NSPLAT‑26973 ]

### **Sistema**

• **Nuevo contador para rastrear las solicitudes de URL de la interfaz de usuario de admin‑ istrador no permitidas**

El contador (http\_err\_admin\_ui\_requests\_drop) se agrega para rastrear el número de solicitudes de URL de la interfaz de usuario de administrador no permitidas que están bloqueadas.

[ NSBASE‑18523 ]

## **Problemas resueltos**

Los problemas que se abordan en la compilación 13.1‑51.15.

### **Infraestructura analítica**

• Al ejecutar el comando /netscaler/nsconmsg, NetScaler muestra información de depuración incompleta de los servidores virtuales en las particiones de administración.

[ NSHELP‑36185 ]

• Cuando intenta vincular una directiva de SYSLOG a la entidad SYSLOG Global en un servicio basado en un dominio (para la acción de Syslog) mediante el tipo de enlace predeterminado SYSTEM\_GLOBAL, aparece el siguiente mensaje de error: «NO‑SUCH RESOURCE»

Este problema se produce si anteriormente había desvinculado la directiva SYSLOG de la enti‑ dad SYSLOG Global mediante el tipo de enlace global APPFW\_GLOBAL, lo que provocó la eliminación interna de la entidad del servidor.

[NSHELP‑35668]

## **Autenticación, autorización y auditoría**

• En la GUI, si agrega un esquema de inicio de sesión en un flujo de nFactor y si se configura una dirección IP de clúster en NetScaler, aparece el error «El recurso ya existe».

[NHELP‑36180]

• En algunos casos, NetScaler configurado como SP de OAuth podría bloquearse si el IdP de OAuth almacena en caché copias antiguas de los certificados del SP.

[ NSHELP‑36150 ]

• NetScaler configurado como IdP de OAuth puede enviar un encabezado de tipo de contenido incorrecto al responder a las partes que confían.

[ NSHELP‑35918 ]

• NetScaler configurado como proveedor de servicios SAML podría bloquearse cuando espera una respuesta a una solicitud enviada al servidor de IdP de SAML.

[ NSHELP‑35771 ]

#### **Equilibrio de carga**

• El parámetro de puerto público de los servicios GSLB no se actualiza en los sitios GSLB secun‑ darios cuando la opción de sincronización automática está habilitada. Este problema se pro‑ duce cuando el proceso de sincronización automática ejecuta el comando set gslb service ‑ PublicPort'en sitios secundarios que no lo admiten.

[NSHELP‑36823]

• NetScaler puede bloquearse al vincular un perfil de red a un monitor de equilibrio de carga configurado con una regla de evaluación después de intentar vincular un perfil de red inexistente a este monitor.

[NHELP‑36626]

• Si un registro SOA de DNS está configurado con el mismo nombre que el dominio GSLB y NetScaler también está configurado como un solucionador de servidores de nombres DNS, NetScaler podría responder incorrectamente con NXDOMAIN a las consultas de dominio GSLB de tipo distinto a A (IPv4).

[NSHELP‑36451]

• En una implementación de ADNS, un servidor DNS puede responder con la dirección IP de una vista de DNS a un usuario no deseado. Este problema puede producirse si ha configurado la directiva de respuesta de DNS con la acción de borrar.

```
[ NSHELP‑35928 ]
```
• En raras ocasiones, NetScaler puede bloquearse cuando se configura la persistencia para un servidor virtual de tipo TCP.

[ NSHELP‑35360 ]

• La sonda del monitor falla cuando un usuario vincula y desvincula un servidor basado en un dominio a un grupo de servicios

[ NSHELP‑29330 ]

### **Otros**

• Al configurar NetScaler BLX con soporte para DPDK, es posible que NetScaler BLX no detecte los puertos NIC compatibles con DPDK en algunas versiones de firmware de la NIC. Como resultado, los puertos NIC se agregan como puertos que no son DPDK al NetScaler BLX.

[ NSHELP‑36290 ]

• Es posible que NetScaler se bloquee debido a problemas con el audio UDP.

[NSHELP‑36188, NSC XLCM‑2303]

• Tras una actualización, NetScaler se bloquea cuando no puede limpiar los datos de la sesión ICA.

[NSHELP‑36169]

- NetScaler puede bloquear la solicitud de gRPC cuando la función Web App Firewall está habilitada para el servidor virtual y el esquema gRPC no está enlazado al perfil de Web App Firewall. [NSHELP‑36131]
- Se observa una pérdida de memoria en NetScaler cuando se utilizan extensiones de protocolo. [SIGUIENTE‑472]

### **NetScaler Gateway**

• En la GUI de NetScaler Gateway, las directivas ICA que están enlazadas a un servidor virtual VPN no aparecen en la sección NetScaler Gateway > Directivas > Directivas y perfiles ICA de NetScaler Gateway > Directivas ICA.

[NSHELP‑36324]

- La opción Administración del tráfico > SSL > Archivos SSL falta en la GUI si se cumplen las sigu‑ ientes condiciones:
	- **–** Se utiliza una licencia de NetScaler Gateway.
	- **–** El software se ha actualizado a la versión 13.0, compilación 91.x de NetScaler.

[ NSHELP‑36186 ]

• La vinculación de un perfil TCP a un servicio en modo VPN completo no surte efecto si el servidor virtual VPN usa el perfil TCP predeterminado.

[NSHELP‑36132]

• Tras una actualización, no podrá acceder a la interfaz de usuario de NetScaler mediante HTTPS a través de una dirección SNIP cuando esté conectado a una VPN.

[NHELP‑35747]

• A veces, después de una actualización, es posible que no se pueda acceder a la GUI de NetScaler a través de HTTP si está conectado a una VPN a través de NetScaler Gateway.

[ NSHELP‑35015 ]

• Al configurar un servidor virtual DTLS mediante la GUI de NetScaler Gateway, la configuración SSL se elimina si el perfil SSL predeterminado está habilitado en el servidor virtual DTLS.

[ NSHELP‑34723 ]

• El análisis EPA falla de forma intermitente en NetScaler debido a una condición de desbordamiento del búfer.

[ NSHELP‑34039 ]

#### **Dispositivo NetScaler SDX**

• Al modificar una instancia VPX en la interfaz de usuario del servicio de administración, la **direc‑ ción IPv6 de la puerta** de enlace no aparece en la interfaz de usuario del servicio de adminis‑ tración y, por lo tanto, el servicio de administración elimina el valor del inventario.

[ NSSVM‑5865 ]

- En NetScaler SDX Dashboard, los gráficos y datos de rendimiento no están disponibles. [ NSHELP‑36586 ]
- Al realizar los siguientes pasos, no aparece elmensaje de error esperado en la interfaz de usuario del servicio de administración:
	- **–** Configure una instancia VPX con la opción **Permitir modo L2** habilitada para un canal de administración e introduzca un valor para el parámetro de **etiqueta de VLAN**.
	- **–** Configure más instancias VPX con la opción **Permitir modo L2** habilitada para el mismo canal de administración e introduzca el mismo valor para la **etiqueta VLAN** que la instan‑ cia VPX configurada anteriormente.

[NSHELP‑36321]

• Es posible que no se pueda actualizar la versión 13.1 de NetScaler SDX de la compilación 42.47 a la 49.13 debido a los tiempos de espera en las conexiones SCP/SSH del Servicio de administración a XenServer. Aparece el siguiente mensaje de error en la interfaz de usuario del servicio de administración:

«Intenté actualizar la plataforma pero no apareció una nueva versión».

[NSHELP‑36311, NSCXLCM‑2086, NSCXLCM‑2877]

• Al descargar el archivo SDX‑MIB‑SMV2.mib de la página Descargas de la interfaz de usuario de Management Service, el campo **ÚLTIMA ACTUALIZACIÓN** no se actualiza.

[ NSHELP‑36174 ]

#### **Web App Firewall NetScaler**

• En una implementación de clúster, NetScaler podría bloquearse cuando se habilita la función Web App Firewall.

[ NSHELP‑36362 ]

#### **Redes**

• Cuando se identifica un error de autenticación en un nombre de usuario o comunidad, los men‑ sajes de registro de capturas de autenticación de SNMPv2 muestran valores no válidos para el nombre de usuario o comunidad.

[ NSHELP‑36213, NSCXLCM‑1848 ]

- NetScaler puede bloquearse al enrutar una respuesta TCP si se cumplen las siguientes condiciones:
	- **–** Tanto el dominio de tráfico como la partición de administración están configurados.
	- **–** Los paquetes TCP se envían simultáneamente al mismo puerto y dirección IP desde el do‑ minio de tráfico y la partición de administración.

[NSHELP‑36202]

• En una configuración de alta disponibilidad con una configuración de IP sobre IP, el nodo se‑ cundario podría bloquearse durante una conmutación por error de alta disponibilidad.

[ NSHELP‑36060 ]

• Tras una actualización, NetScaler configurado con VPN SSL se bloquea debido a un error en la gestión de los datos de HDX.

[ NSHELP‑35895, NSCXLCM‑1519, NSCXLCM‑2321 ]

• Es posible que la supervisión de capturas SNMP no pueda leer las trampas si hay una discrepancia entre el archivo MIB y los enlaces varbinados reales.

[ NSHELP‑35629 ]

• En el caso de los servicios SSL internos en un puerto HTTPS no predeterminado, incluso si cam‑ bia el enlace predeterminado del certificado SSL y reinicia el dispositivo, el certificado prede‑ terminado sigue enlazado a los servicios internos.

[ NSHELP‑24034 ]

### **Plataforma**

• El disco secundario adjunto a una instancia de NetScaler VPX implementada en AWS no se de‑ tecta en los tipos de instancia Xen de AWS.

[NSHELP‑36504]

#### **Directivas**

• Es posible que no se pueda actualizar un NetScaler con la versión 13.0 o anterior del software a la versión 13.1 o posterior mediante la API NITRO.

[NSHELP‑36685]

• En una configuración de clúster, puede producirse el siguiente error al intentar eliminar una acción de respuesta de tipo NOOP:

«No se puede eliminar la acción predeterminada»

[NSHELP‑36194]

#### **SSL**

• En las plataformas NetScaler MPX y NetScaler SDX que contienen chips SSL de Intel, es posible que las tarjetas no se activen tras el primer reinicio o tras un reinicio en caliente.

[NSHELP‑36506, NSCXLCM‑2699, NSCXLCM‑2796]

• En algunos casos, cuando un cliente de TLS 1.3 se niega a enviar un certificado, el servidor vir‑ tual de autenticación no aplica la siguiente directiva de autenticación (alternativa).

[ NSHELP‑36479 ]

• NetScaler podría bloquearse si utiliza marcos gigantes con una configuración de TLS 1.3. [ NSHELP‑36153 ]

- NetScaler puede bloquearse después de varios intentos de inicio de sesión si se cumplen las siguientes condiciones:
	- **–** La autenticación de clientes está habilitada.
	- **–** El cliente intenta autenticarse con el certificado raíz.

[NSHELP-36094, NSCXLCM-2866]

• NetScaler devuelve un mensaje de error cuando los clientes retransmiten mensajes de apretón de manos anteriores.

[ NSHELP‑34608, NSCXLCM‑348 ]

### **Sistema**

• Es posible que las páginas web que utilizan HTTP/2 no se carguen por completo cuando finaliza una transmisión HTTP/2 que utiliza el método de solicitud HTTP CONNECT.

[NSHELP-36407, NSBASE-17449]

• Los servicios de equilibrio de carga adjuntos al perfil TCP con un valor de escala de ventana superior a 12 pueden dejar de funcionar cuando se enlazan a un monitor de tipo HTTP.

[NHELP‑35947]

• El comando start and stop se trata como un comando de configuración y, por lo tanto, solicita guardar la configuración aunque no haya cambios en la configuración.

[ NSHELP‑28413 ]

• En una nube de NetScaler BLX en AWS, el archivo nstrace socket (nstrace.sock) almacenado en el directorio /var/tmp a veces se elimina mediante el proceso de limpieza de systemd.

[ NSBASE‑18548 ]

#### **Interfaz de usuario**

- Es posible que el usuario reciba el error No se puede completar la solicitud de actualización del archivo del sistema al editar o agregar un objeto de firma. Este problema se produce cuando se cumple una de las siguientes condiciones:
	- **–** El objeto de firma es de gran tamaño.
	- **–** Se ha agotado el tiempo de espera de la llamada.

[NSHELP‑36751]

• Un usuario con privilegios limitados puede eliminar los informes creados por un usuario con privilegios más altos.

[ NSHELP‑36042 ]

• Es posible que la sincronización de archivos de clúster no funcione correctamente cuando se recibe una gran cantidad de solicitudes de cuentas para usuarios de autenticación externos. Es posible que se consuma más espacio en disco durante este tiempo.

[ NSHELP‑35985 ]

• Si el campo **Valor** de la página **Configurar acciones de LB** contiene espacios, la GUI no muestra ningún mensaje de error. Al modificar el campo **Valor** que contiene espacios, la GUI reemplaza el espacio por una coma, lo que genera una configuración no válida.

[ NSHELP‑35532 ]

• En una configuración de clúster de NetScaler, la salida de CLI del comando show nstrace no aparece correctamente en la dirección NSIP de los nodos del clúster.

[ NSHELP‑33712 ]

• La GUI de NetScaler muestra una cantidad menor de objetos en caché en comparación con la interfaz de comandos.

[NSHELP‑24337]

• NetScaler podría fallar en situaciones de alto consumo de memoria.

[NSCONFIG-7972, NSCONFIG-7716, NSCXLCM-3380]

### **Problemas conocidos**

Los problemas que existen en la versión 13.1‑51.15.

### **Infraestructura analítica**

• Cuando instala NetScaler ADM en un clúster de Kubernetes, no funciona según lo esperado porque es posible que los procesos necesarios no aparezcan.

Solución alternativa: Reinicie el pod de administración.

[ NSANINFRA‑1504 ]

### **Autenticación, autorización y auditoría**

• Tras una actualización de Citrix SSO para iOS, es posible que las notificaciones push que recibe para la autenticación no suenen.

[ NSHELP‑27525 ]

• Los administradores no pueden realizar un registro personalizado de los errores de autenti‑ cación que se producen debido a credenciales no válidas. Este problema se produce porque las directivas de respuesta de NetScaler no detectan los errores de inicio de sesión.

[ NSAUTH‑11151 ]

• El perfil proxy ADFS se puede configurar en una implementación de clúster. El estado de un perfil proxy se muestra incorrectamente en blanco al ejecutar el siguiente comando. show adfsproxyprofile <profile name>

Solución alternativa: conéctese al NetScaler principal activo del clúster y ejecute el comando show adfsproxyprofile <profile name>. Mostraría el estado del perfil de proxy.

[ NSAUTH‑5916 ]

- La página Configurar servidor LDAP de autenticación de la GUI de NetScaler deja de responder si sigue los pasos siguientes:
	- **–** Se abre la opción Probar accesibilidad LDAP.
	- **–** Las credenciales de inicio de sesión no válidas se rellenan y envían.
	- **–** Las credenciales de inicio de sesión válidas se rellenan y envían.

Solución alternativa: cierre y abra la opción Probar la accesibilidad de LDAP.

[ NSAUTH‑2147 ]

### **Equilibrio de carga**

• En una configuración de alta disponibilidad, es posible que las sesiones de suscriptor del nodo principal no se sincronicen con el nodo secundario. Este es un caso raro.

[ NSLB‑7679 ]

- Cuando NetScaler recibe una solicitud, en lugar de responder con los detalles, devuelve la consulta. Este problema puede producirse cuando se cumplen las siguientes condiciones:
	- **–** El servicio ADNS y el servidor virtual de equilibrio de carga DNS están configurados en el mismo NetScaler.
	- **–** Se envía una consulta de DNS al servidor virtual, que recibe una respuesta negativa. Sin embargo, durante el período de almacenamiento en caché, se envía la misma consulta al servicio ADNS.

[ NSHELP‑35878 ]

• Los registros CNAME adicionales se ven en la configuración en ejecución al realizar los siguientes pasos mediante la GUI de NetScaler:

- 1. Cree un servidor virtual GSLB con registro DNS tipo CNAME
- 2. Configurar un tipo de registro DNS CNAME
- 3. Guarda la configuración

Este problema es cosmético y no afecta a la funcionalidad.

[ NSHELP‑29217 ]

• El formato ServiceGroupName de la entityofstrampa para el grupo de servicios es el siguiente:

<service(group)name>?<ip/DBS>?<port>

En el formato de captura, el grupo de servicios se identifica mediante una dirección IP o un nombre y puerto de DBS. El signo de interrogación ("? ") se usa como separador. NetScaler envía la captura con el signo de interrogación ("?"). El formato aparece igual en la GUI de NetScaler ADM. Este es el comportamiento esperado.

[ NSHELP‑28080 ]

#### **Otros**

- Las siguientes operaciones de interfaz no son compatibles con las interfaces X710 10G ( i40e) de Intel en un dispositivo NetScaler BLX con DPDK:
	- **–** Disable
	- **–** Enable
	- **–** Restablecer

### [ NSLINUX-64 ]

- Es posible que un dispositivo NetScaler BLX con DPDK no se reinicie si se cumplen todas las condiciones siguientes:
	- **–** Al dispositivo NetScaler BLX se le asigna un número reducido de "páginas enormes". Por ejemplo, 1G.
	- **–** El dispositivo NetScaler BLX se asigna con una gran cantidad de procesos de trabajo. Por ejemplo, 28.

El problema se registra como un mensaje de error en "/var/log/ns.log ":

**–** "No se pudo inicializar BLX‑DPDK:DPDK Mempool para PE‑x"

Nota: x es un número <= número de procesos de trabajo.

Solución temporal: asigne un número elevado de "páginas enormes"y, a continuación, reinicie el dispositivo.

[ NSLINUX‑42 ]

• En un dispositivo NetScaler BLX compatible con DPDK, las VLAN etiquetadas no son compatibles con los puertos NIC DPDK Intel i350. Esto se observa, ya que es un problema conocido presente en el controlador DPDK.

[ NSLINUX‑17 ]

• Un dispositivo NetScaler BLX en modo DPDK puede tardar un poco más en reiniciarse debido a la funcionalidad de facilidad de DPDK.

[ NSLINUX-14 ]

• La instalación de un dispositivo NetScaler BLX podría fallar en un host Linux basado en Debian (versión 18 y posteriores de Ubuntu) con el siguiente error de dependencia:

"Los siguientes paquetes tienen dependencias incumplidas: blx‑core‑libs:i386: PreDepends: libc6:i386 (>= 2.19) pero no se puede instalar"

Solución alternativa : ejecute los siguientes comandos en la CLI del host Linux antes de instalar un dispositivo NetScaler BLX:

- **–** dpkg —agregar arquitectura i386
- **–** actualización apt‑get
- **–** apt‑get install libc6:i386

[EN LINUX-5]

### **NetScaler Gateway**

• En la GUI de NetScaler (Configuración > Sistema > Autenticación), falta la sección Directivas avanzadas para los usuarios con una licencia de NetScaler Gateway.

[NSHELP‑36762]

- NetScaler se bloquea si se cumplen todas las condiciones siguientes:
	- **–** El servidor virtual VPN está configurado con una dirección IPv6.
	- **–** Solo las direcciones IIP IPv4 (no las direcciones IIP IPv6) están configuradas en el servidor virtual IPv6.

[ NSHELP‑35559 ]

• A veces, al navegar por los esquemas, aparece el mensaje de error "No se puede leer la propiedad 'tipo'indefinida".

[ NSHELP‑21897 ]

• La opción del sistema operativo Windows no aparece en la lista desplegable del Editor de ex‑ presiones para las directivas de autenticación previa y las acciones de autenticación en la GUI

de NetScaler. Sin embargo, si ya configuró el escaneo del sistema operativo Widows en una compilación anterior de NetScaler mediante la GUI o la CLI, la actualización no afectará a la funcionalidad. Puede utilizar la CLI para realizar cambios, si es necesario.

Solución temporal:

Utilice los comandos de la CLI para la configuración.

**–** Para configurar la acción EPA avanzada en la autenticación nFactor, utilice el siguiente comando.

add authentication epaAction adv\_win\_scan -csecexpr "sys.client\_expr("sys\_0\_WIN-OS\_NAME\_anyof\_WIN-10[COMMENT: Windows OS]")"

**–** Para configurar una acción de autenticación previa clásica, utilice los siguientes coman‑ dos.

add aaa preauthenticationaction win\_scan\_action ALLOW

add aaa preauthenticationpolicy win\_scan\_policy "CLIENT.SYSTEM('WIN-OS\_NAME\_anyof\_WIN-10[COMMENT: Windows OS]') EXISTS"win\_scan\_action

[ CGOP‑22966 ]

• Para usar Always On VPN antes de la funcionalidad de inicio de sesión de Windows, se recomienda actualizar su NetScaler Gateway a la versión 13.0 o posterior. Esto le permite aprovechar las mejoras adicionales introducidas en la versión 13.0 que no están disponibles en la versión 12.1.

[ CGOP‑19355 ]

• Aparece un mensaje de error al agregar o modificar una directiva de sesión desde la GUI de NetScaler.

[ CGOP‑11830 ]

• En Outlook Web App (OWA) 2013, al hacer clic en **Opciones** en el menú Configuración, aparece un cuadro de diálogo de **error crítico**. Además, la página deja de responder.

[ CGOP‑7269 ]

### **NetScaler Secure Web Gateway**

• Un dispositivo NetScaler puede reiniciarse debido al estancamiento de la CPU de adminis‑ tración si se produce un problema de conectividad con el proveedor externo de filtrado de URL.

[ NSHELP‑22409 ]

### **Redes**

• Al generar un paquete de soporte técnico en NetScaler CPX, se genera un conjunto de archivos de volcado principales (volcados de núcleos de shell de teletipo virtual) en el directorio */cpx/crash*/. Estos archivos de volcado principales son insignificantes desde el punto de vista funcional y se pueden ignorar de forma segura.

[NSNET‑29141]

• En algunos casos de conexiones de datos FTP, el dispositivo NetScaler solo realiza operaciones NAT y no procesamiento TCP en los paquetes para la negociación TCP MSS. Como resultado, la MTU de interfaz óptima no está configurada para la conexión. Esta configuración de MTU incorrecta provoca la fragmentación de los paquetes y afecta al rendimiento de la CPU.

[ NSNET‑5233 ]

• El tráfico que no es TCP a la dirección IPv6 de NSIP (NSIP6) puede fallar debido a una gran can‑ tidad de fugas de puertos.

[NSHELP‑36764]

• En una configuración de NAT (LSN) a gran escala, el dispositivo NetScaler podría bloquearse si hay una discrepancia interna en el recuento de las conexiones de front‑end y backend de LSN.

[ NSHELP‑36391 ]

• En una configuración de NAT (LSN) a gran escala, el dispositivo NetScaler podría bloquearse debido a una operación de codificación de bits incorrecta.

[ NSHELP‑36124 ]

• Cuando se cambia un límite de memoria de la partición de administración en el dispositivo NetScaler, el límite de memoria intermedia TCP se establece automáticamente en el nuevo límite de memoria de la partición de administración.

[ NSHELP‑21082 ]

### **Plataforma**

• Al eliminar una configuración de escalabilidad automática o un conjunto de escalas de VM de un grupo de recursos de Azure, elimine la configuración del perfil de nube correspondiente de la instancia de NetScaler. Utilice el comando "rm cloudprofile"para eliminar el perfil.

[ NSPLAT‑4520 ]

• En una configuración de alta disponibilidad en Azure, al iniciar sesión en el nodo secundario a través de la GUI, aparece la pantalla de usuario por primera vez (FTU) para la configuración del perfil de nube de escalabilidad automática.

Solución alternativa: omita la pantalla e inicie sesión en el nodo principal para crear el perfil de nube. El perfil de la nube siempre debe configurarse en el nodo principal.

[ NSPLAT‑4451 ]

#### **Directivas**

• Es posible que se produzcan errores durante la actualización de NetScaler si los enlaces CMP clásicos integrados predeterminados están presentes en el archivo ns.conf.

[ NSPOLICY‑5562 ]

• Las conexiones pueden bloquearse si el tamaño de los datos de procesamiento es superior al tamaño del búfer TCP predeterminado configurado.

Solución alternativa: establezca el tamaño del búfer TCP en el tamaño máximo de los datos que deben procesarse.

[ NSPOLICY‑1267 ]

#### **SSL**

• En un clúster heterogéneo de dispositivos NetScaler SDX 22000 y NetScaler SDX 26000, se pro‑ duce una pérdida de configuración de entidades SSL si se reinicia el dispositivo SDX 26000.

Solución temporal:

- 1. En el CLIP, inhabilite SSLv3 en todas las entidades SSL nuevas y existentes, como servidores virtuales, servicios, grupos de servicios y servicios internos. Por ejemplo, set ssl vserver <name> -SSL3 DISABLED.
- 2. Guarde la configuración.

[ NSSSL‑9572 ]

• No se puede agregar un objeto de Azure Key Vault si ya se ha agregado un objeto de autenticación de Azure Key Vault.

[ NSSSL‑6478 ]

• Puede crear varias entidades de la aplicación Azure con el mismo ID de cliente y secreto de cliente. El dispositivo NetScaler no devuelve ningún error.

[ NSSSL‑6213 ]

• El siguiente mensaje de error incorrecto aparece al quitar una clave HSM sin especificar KEY‑ VAULT como tipo HSM.

ERROR: actualización de crl inhabilitada

[ NSSSL‑6106 ]

• La actualización automática de claves de sesión aparece incorrectamente como inhabilitada en una dirección IP de clúster (esta opción no se puede inhabilitar).

[ NSSSL‑4427 ]

• Si intenta cambiar el protocolo SSL o el cifrado del perfil SSL, aparece un mensaje de adverten‑ cia incorrecto, titulado "Advertencia: no hay cifrados utilizables configurados en el servidor o servicio SSL".

[ NSSSL‑4001 ]

• Un tíquet de sesión caducado se respeta en un nodo que no es de CCO y en un nodo de alta disponibilidad después de una conmutación por error de alta disponibilidad.

[ NSSSL‑3184, NSSSL‑1379, NSSSL‑1394 ]

#### **Sistema**

- Se observa un RTT alto en una conexión TCP si se cumple la siguiente condición:
	- **–** se establece una ventana de congestión máxima alta (>4 MB)
	- **–** El algoritmo TCP NILE está activado

Para que un dispositivo NetScaler utilice el algoritmo NILE para el control de la congestión, las condiciones deben superar el umbral de inicio lento, que se combina con la ventana de con‑ gestión máxima

Por lo tanto, hasta que se alcance la ventana de congestión máxima configurada, el NetScaler sigue aceptando datos y termina con un RTT alto.

```
[ NSHELP‑31548, NSCXLCM‑159 ]
```
• Los contadores mptcp\_cur\_session\_without\_subflow disminuyen incorrectamente a un valor negativo en lugar de cero.

[ NSBASE‑18295 ]

• NetScaler puede volcar el núcleo cuando usa el comando unset nstcpprofile para anular los parámetros del perfil TCP.

**Solución alternativa**: En su lugar, utilice el comando set nstcpprofile con el valor de parámetro deseado.

[ NSBASE‑18724 ]

• La IP del cliente y la IP del servidor se invierten en el registro SkipFlow de HDX Insight cuando el tipo de transporte LogStream se configura para Insight.

```
[ NSBASE‑8506 ]
```
### **Interfaz de usuario**

- En la GUI de NetScaler, el enlace "Ayuda"que aparece en la ficha "Panel de control"está roto. [ NSUI‑14752 ]
- El asistente Crear/Supervisar CloudBridge Connector podría dejar de responder o no configurar un conector de cloudbridge.

Solución alternativa: configure los conectores de Cloudbridge añadiendo perfiles IPSec, túneles IP y reglas de PBR mediante la GUI o la CLI de NetScaler.

[ NSUI‑13024 ]

• Si crea una clave ECDSA mediante la interfaz gráfica de usuario, no se muestra el tipo de curva.

[ NSUI‑6838 ]

• Al editar el campo **Condición de límite** de velocidad en un perfil en el que está habilitada la función de límite de velocidad, es posible que aparezca el siguiente error: Una entidad con el nombre ya está enlazada, no existe ese recurso de enlace

[NHELP‑36747]

• No puede agregar directivas de interceptación SSL desde Seguridad > Proxy de reenvío SSL > Directivas de intercepción SSL en la GUI de NetScaler.

[ NSHELP‑36166 ]

• No puede acceder a la página de actualización del sistema mediante la GUI o SSH después de actualizar NetScaler mediante la GUI.

[ NSHELP‑35785 ]

- Es posible que los usuarios no puedan iniciar sesión en el dispositivo NetScaler degradado si se cumple la siguiente secuencia de condiciones:
	- 1. Realice uno de los siguientes pasos:
		- **–** Tras actualizar a la versión actual, añada un usuario del sistema o cambie la con‑ traseña de un usuario del sistema existente y guarde la configuración.
		- **–** Aprovisione una nueva instancia de NetScaler VPX, BLX o CPX con la compilación ac‑ tual.
	- 2. Reduzca el dispositivo a una de las siguientes versiones:
		- **–** 13.1‑4.x
		- **–** 13.0‑82.x o anterior
		- **–** 12.1‑62.x o anterior

Para ver la lista de usuarios afectados tras el cambio a una versión anterior, en la línea de comandos, escriba:

```
query ns config -changedpassword [-config <full path of the
configuration file (ns.conf)>]
```
Solución temporal: restablezca la contraseña de los usuarios afectados. Para obtener más información, consulte Cómo restablecer la contraseña del administrador raíz (nsroot).

Nota: Si estás degradando una versión anterior de una compilación actualizada, utiliza el archivo de configuración (ns.conf) del que se ha hecho una copia de seguridad de la compilación anterior [para evitar este problema.](%5Bhttps://docs.citrix.com/en-us/citrix-adc/13/system/ns-ag-aa-intro-wrapper-con/ns-ag-aa-reset-default-amin-pass-tsk.html%5D(https://docs.citrix.com/es-es/citrix-adc/13/system/ns-ag-aa-intro-wrapper-con/ns-ag-aa-reset-default-amin-pass-tsk.html))

[ NSCONFIG‑8068 ]

- Es posible que los usuarios no puedan iniciar sesión en el dispositivo NetScaler degradado si se cumple la siguiente secuencia de condiciones:
	- 1. Realice uno de los siguientes pasos:
		- **–** Tras actualizar a la versión actual, añada un usuario del sistema o cambie la con‑ traseña de un usuario del sistema existente y guarde la configuración.
		- **–** Aprovisione una nueva instancia VPX, BLX o CPX con la compilación actual.
	- 2. Reduzca el dispositivo a una de las siguientes versiones:
		- **–** 13.0‑47.x o anterior
		- **–** 12.1‑56.x o anterior
		- **–** 11.1‑64.x o anterior

Para ver la lista de usuarios afectados tras la degradación, en la línea de comandos, escriba:

```
query ns config -changedpassword [-config <full path of the
configuration file (ns.conf)>]
```
Solución alternativa: restablezca la contraseña de los usuarios afectados. Para obtener más información, consulte Cómo restablecer la contraseña del administrador raíz (nsroot).

Nota: Si estás degradando una versión anterior de una compilación actualizada, utiliza el archivo de configu[ración \(ns.conf\) del que se ha hecho una copia de segurid](%5Bhttps://docs.citrix.com/en-us/citrix-adc/13/system/ns-ag-aa-intro-wrapper-con/ns-ag-aa-reset-default-amin-pass-tsk.html%5D(https://docs.citrix.com/es-es/citrix-adc/13/system/ns-ag-aa-intro-wrapper-con/ns-ag-aa-reset-default-amin-pass-tsk.html))ad de la compilación anterior para evitar este problema.

[ NSCONFIG‑3188 ]

# **Notas de lanzamiento de NetScaler 13.1‑50.23 Build**

February 12, 2024

Este documento de notas de la versión describe las mejoras y los cambios, así como los problemas resueltos y conocidos que existen en la versión 13.1‑50.23 de NetScaler.

#### **Notas**

• Este documento de notas de la versión no incluye correcciones relacionadas con la seguridad. Para obtener una lista de correcciones y avisos relacionados con la seguridad, consulte el boletín de seguridad de Citrix.

#### **Novedades**

Las mejoras y los cambios que están disponibles en la compilación 13.1‑50.23.

#### **Otros**

#### • **Token de autenticación para cargar el paquete de soporte técnico**

Al cargar el paquete de soporte técnico directamente desde NetScaler al servidor de soporte téc‑ nico de Citrix, ahora necesita un token de autenticación. Anteriormente, necesitaba un nombre de usuario y una contraseña de Citrix para cargar el paquete de soporte técnico. Para obtener más información, consulte Cómo generar un paquete de soporte técnico para resolver proble‑ mas con los dispositivos.

[ NSTOOLS‑3019 ]

#### **Plata[forma](https://docs.netscaler.com/es-es/citrix-adc/13-1/system/basic-operations.html#how-to-generate-technical-support-bundle-for-resolving-appliance-issues.html)**

• **Soporte para un nuevo MIB de SNMP para la métrica de límite de velocidad**

Se agregó una nueva MIB de SNMP para obtener paquetes por segundo y bits por segundo para NetScaler. Esta MIB le ayuda a comprender la métrica de límite de velocidad actual de NetScaler. Para obtener más información, consulte la referencia de SNMP OID de NetScaler 13.1.

[ NSPLAT‑26679 ]

### • **Compatibilidad con el firmware y el controlador NIC [actualizados en NetScaler](https://developer-docs.netscaler.com/en-us/adc-snmp-oid-reference/current-release.html) SDX con NIC de 10G/25G/40G**

Al actualizar a la versión 14.1‑8.x y posterior de Single Bundle Image (SBI) o 13.1‑50.x y posterior, el controlador y el firmware de la NIC 10G/25G/40G se actualizan automáticamente a la versión 8.70 en las siguientes plataformas. La versión 8.70 del firmware de la NIC corrige los errores CVE‑2020‑8690, CVE‑2020‑8691, CVE‑2020‑8692 y CVE‑2020‑8693.

- **–** SDX 8900
- **–** SDX 14000‑40G
- **–** SDX 15000
- **–** SDX 15000‑50G
- **–** SDX 25000‑40G
- **–** SDX 16000
- **–** SDX 9100
- **–** SDX 26000
- **–** SDX 26000‑50S

[ NSPLAT‑23460 ]

### **Problemas resueltos**

Los problemas que se abordan en la compilación 13.1‑50.23.

### **Infraestructura analítica**

• Cuando hay varias directivas de AppFlow enlazadas globalmente a un NetScaler, la desvinculación de una directiva hace que las demás también sean ineficaces.

[ NSHELP‑35960 ]

- El NetScaler puede fallar si se cumplen todas las condiciones siguientes:
	- **–** Los eventos, los registros de auditoría o las métricas están habilitados en el perfil de análi‑ sis o en los parámetros de AppFlow.
	- **–** Se ha configurado una directiva de reescritura del lado de la respuesta.

[ NSHELP‑35550 ]

• Tras reiniciar NetScaler, la alarma SNMP se vuelve a activar automáticamente aunque se haya desactivado anteriormente.

[ NSHELP‑34745 ]

• Un NetScaler con autenticación multifactorial configurada se bloquea durante la evaluación de una directiva.

[ NSHELP‑33674 ]

- Tras un reinicio, si el archivo de configuración de newnslog está vacío, VPX sigue reiniciándose. [ NSHELP‑33373 ]
- En una implementación de clúster, un nodo que no sea de CCO no envía los mensajes de syslog TCP a un servidor syslog externo cuando se realiza la operación de "forzar la sincronización del clúster"o "reiniciar"en el nodo.

[ NSHELP‑32925 ]
- El comando show syslogAction muestra una dirección IP sin resolver en el resultado cuando se cumplen las dos condiciones siguientes:
	- **–** Se utiliza la acción SYSLOG con un nombre de dominio en el modo de transporte UDP.
	- **–** El ICMP está inhabilitado en el servidor.

Este problema se produce porque el monitor predeterminado de ping marca el servicio como INACTIVO, ya que no se puede acceder al servidor a través de ICMP. Por lo tanto, la dirección IP no se muestra en la salida aunque esté resuelta.

[ NSHELP‑32886, NSHELP‑33392 ]

• El archivo ns.log genera los registros de depuración incluso cuando el nivel del registro de auditoría está establecido en ninguno y, por lo tanto, supera el límite de tamaño de archivo configurado. El problema se produce porque la directiva avanzada está vinculada al registro local aunque no sea necesario.

[ NSHELP‑32404, NSCXLCM‑1374, NSCXLCM‑1551, NSCXLCM‑1708 ]

• En un entorno de clústeres, NetScaler podría provocar un bloqueo de nsppe cuando una direc‑ tiva de syslog esté enlazada a un servidor virtual lb.

[ NSHELP‑30983, NSANINFRA‑21 ]

### **Autenticación, autorización y auditoría**

• Tras una actualización, el mensaje "AAA DHT: error en la notificación de reanudación de la en‑ trada de VPN debido a un subtipo 1"no válido aparece repetidamente en el archivo de registro de NetScaler.

[ NSHELP‑35649 ]

• Tras una actualización, los usuarios no pueden restablecer la contraseña caducada de NetScaler Gateway. Este problema se produce cuando la autenticación de StoreFront con un esquema de inicio de sesión de autenticación doble se configura como un segundo factor en un flujo de nfactor.

[ NSHELP‑35631 ]

• En la página de servidores de autenticación GUI de NetScaler**(Configuración > Autenti‑ cación**Panel de control), la columna Estado no se carga correctamente y aparece el mensaje "Imagen pequeña en curso". Este problema se produce en las entradas en las que la configu‑ ración del servidor está en curso.

[ NSHELP‑34534 ]

• El SSO de Kerberos puede fallar cuando hay una gran cantidad de solicitudes entrantes al mismo tiempo.

[ NSHELP‑34177 ]

• Es posible que se produzca un retraso en la ejecución de los comandos mediante la CLI de NetScaler si la autenticación TACACS está configurada con una dirección IP NAT.

[ NSHELP‑32960 ]

• NetScaler configurado como proveedor de servicios SAML puede enviar dos respuestas a una solicitud de cierre de sesión de SAML. Este problema se produce cuando la solicitud de cierre de sesión contiene el parámetro "Solicitud SAML".

[ NSHELP‑32555 ]

• NetScaler puede fallar cuando el servidor virtual de autenticación se usa en una partición no predeterminada.

[ NSHELP‑32054, NSCXLCM‑640, NSCXLCM‑1577 ]

- NetScaler puede bloquearse si se utiliza uno de los siguientes métodos de autenticación como segundo factor y hay factores subsiguientes que están configurados y requieren la interacción del usuario en un flujo de nFactor.
	- **–** SAML
	- **–** OAuth
	- **–** Certificado del cliente

[ NSHELP‑29573, NSCXLCM‑492, NSCXLCM‑872, NSCXLCM‑1216, NSHELP‑32631, NSHELP‑32765 ]

# **Administración de bots**

• En raras ocasiones, es posible que la página web no se cargue cuando se utilice la técnica de detección de huellas digitales del dispositivo.

[ NSHELP‑34742 ]

### **Equilibrio de carga**

• La sincronización GSLB para el nodo secundario falla cuando se cambia la contraseña RPC del nodo secundario.

[ NSLB‑9788 ]

• NetScaler puede fallar cuando la respuesta de GLSB tiene más de 300 direcciones IP.

[ NSHELP‑35792 ]

• En las implementaciones de dominios de tráfico, el equilibrio de carga de las consultas DNS puede fallar cuando el perfil de red está enlazado al servidor virtual DNS.

[ NSHELP‑35675 ]

- NetScaler podría bloquearse al hacer referencia a un servicio basado en nombres de dominio (DBS) después de que se cumpla la siguiente secuencia de condiciones:
	- 1. Se configura una entrada de ubicación para la dirección IP en la que se resuelve el nombre de dominio de DBS.
	- 2. El nombre de dominio DBS se elimina, lo que da como resultado una respuesta NXDOMAIN del servidor de nombres.
	- 3. Se elimina la entrada de ubicación.

[ NSHELP‑35370 ]

- En raras ocasiones, un dispositivo NetScaler puede fallar y generar un volcado de núcleos si se cumplen las siguientes condiciones:
	- **–** Se usa una sonda de supervisión de DNS basada en TCP para supervisar un servicio de back‑end.
	- **–** La memoria del dispositivo se está agotando.

[ NSHELP‑35289 ]

• En una configuración de alta disponibilidad, es posible que la base de datos de proximidad es‑ tática no se cargue cuando se reinicie el nodo secundario.

[ NSHELP‑35271 ]

- El monitor NTLM no admite las siguientes opciones:
	- **–** Sondeo simultáneo mediante monitores de las configuraciones NTLM versión 1 y versión 2.
	- **–** Dirigir la sonda a la dirección IP del servidor cuando la URL del parámetro "scriptArg"se resuelva en una dirección IP diferente.
	- **–** NTLM versión 2.

[ NSHELP‑35185 ]

• Los servicios que están enlazados a los monitores de usuario pueden no estar disponibles de forma intermitente si hay más de 30 servicios enlazados a un monitor de usuario.

[ NSHELP‑34669, NSCXLCM‑1373 ]

• En una configuración de clúster de ocho o más nodos, es posible que la función de identificador de límite de velocidad no funcione según lo previsto.

[ NSHELP‑34555 ]

• Es posible que no se puedan realizar las sondas al monitor de usuarios de StoreFront debido a un cálculo incorrecto del tiempo de espera. Este problema se produce cuando el valor de tiempo de espera se establece en 1 o 2 segundos al configurar el monitor de usuario de Store-Front.

[ NSHELP‑34418 ]

• Tras una conmutación por error de alta disponibilidad, las entradas de la sesión de persisten‑ cia no se eliminan del nodo principal incluso después de que caduque el período de espera de persistencia. Las entradas de sesión se conservan hasta que el nodo secundario esté en fun‑ cionamiento.

[ NSHELP‑34378 ]

• Es posible que se produzca un uso elevado de la CPU si la proximidad estática está configurada como el método GSLB y no se puede buscar la ubicación del cliente en la base de datos.

[ NSHELP‑33823 ]

• En una configuración de alta disponibilidad, la eliminación de una partición después de la con‑ mutación por error puede provocar un uso elevado de la CPU.

[ NSHELP‑33701 ]

- NetScaler puede bloquearse si se cumplen las siguientes condiciones:
	- **–** Un servidor virtual de equilibrio de carga se configura con una URL de redirección en varias particiones.
	- **–** Se activa una recuperación de memoria.

[ NSHELP‑33638, NSCXLCM‑227, NSCXLCM‑509 ]

• En la información de contacto de SOA, cuando introduce una dirección de correo electrónico con más de un punto (por ejemplo, john.doe.example.com), se traduce en john@doe. example.com. Ahora puede usar una barra invertida (/) como carácter de escape. Como resultado, john.doe.example.com se traduce como john.doe@example.com.

[ NSHELP‑33610 ]

• La función de redirección de caché está inhabilitada, pero el servidor virtual sigue procesando el tráfico. Este problema se produce cuando la dirección IP y el número de puerto de un servidor virtual de redirección de caché se agregan a un servicio GSLB.

[ NSHELP‑33495 ]

• Al realizar una sincronización incremental, se activa la sincronización completa si se modifica el parámetro 'resptimeout'para el monitor.

[ NSHELP‑31987 ]

### **Otros**

• Los registros de respuestas de STA del archivo ns.log se imprimen en el nivel de depuración.

[ NSHELP‑35956 ]

• Cuando NetScaler elimina una cookie generada por NetScaler de una solicitud HTTP entrante antes de enviarla a un servidor HTTP ascendente, es posible que el servidor ascendente rechace la solicitud. Este problema se produce porque la eliminación del par nombre‑valor de la cookie puede provocar que el campo de encabezado de la cookie no cumpla con la especificación del protocolo HTTP.

[ NSHELP‑35855 ]

• NetScaler puede bloquearse cuando se cambia el nombre de un servidor virtual VPN con conex‑ iones ICA activas.

[ NSHELP‑35804 ]

- NetScaler puede bloquearse si se cumplen las siguientes condiciones:
	- **–** Hay una conexión ICA activa a través de EDT.
	- **–** Se agrega un servicio UDP con la misma dirección IP y número de puerto que los de Citrix VDA.
	- **–** Hay problemas de conectividad entre NetScaler Gateway y Citrix VDA.

[ NSHELP‑35637 ]

• Tras una actualización, es posible que el dispositivo NetScaler se bloquee cuando HDX Insight esté activado.

[ NSHELP‑35058, NSCXLCM‑1220, NSCXLCM‑1467 ]

• Cuando la configuración de un clúster está inactiva, la mensajería de nodo a nodo (NNM) puede agregar un retraso de 20 milisegundos para los paquetes de ping con un tamaño de sndbuf especificado (comando ping con opción ‑S).

[ NSHELP‑34774 ]

• Es posible que NetScaler configurado con HDX Insight se reinicie cuando el nodo secundario reciba los paquetes para su procesamiento.

[ NSHELP‑34152 ]

• NetScaler Gateway informa a NetScaler ADM de las solicitudes de acceso autorizado como er‑ rores de SSO. Como resultado, la página **Gateway > Gateway Insight** de la interfaz de usuario de NetScaler ADM muestra informes de errores de SSO incorrectos que provocan falsas alarmas.

[ NSHELP‑27992 ]

• NetScaler se bloquea cuando se inicia una conexión ICA de EDT. Este problema se produce cuando el perfil de análisis de AppFlow para HDX Insight está enlazado a un servidor virtual VPN.

[ GOPHDX‑5014 ]

### **NetScaler Gateway**

• Es posible que no pueda acceder a algunas aplicaciones (internas y externas) porque el servidor back‑end rechaza las solicitudes de proxy en el modo HTTP/1.0.

[ NSHELP‑35919 ]

• En la GUI de NetScaler, no se muestra la vinculación de la política de IdP de SAML con el servidor virtual VPN aunque la vinculación se haya realizado correctamente.

[ NSHELP‑35663 ]

• Cuando el acceso VPN avanzado sin cliente está configurado en NetScaler Gateway, es posible que las páginas no se carguen desde las URL marcadas como favoritas.

[ NSHELP‑33771 ]

• A veces, al establecer una conexión VPN a través de NetScaler Gateway, se le redirige a la página de inicio con un texto incorrecto en la URL. Este problema se produce cuando NetScaler está configurado con el tema del portal RFWebUI.

```
[ NSHELP‑30097, NSCXLCM‑481 ]
```
• Al crear una entidad EULA, el texto aparece como una sola línea en el tema del portal RFWebUI de NetScaler Gateway. Este problema se produce debido a la etiqueta de salto de línea <br> HTML. Todas las etiquetas HTML <br > están inhabilitadas temporalmente en el texto del EULA. Puede intentar agregar saltos de línea usando "n".

[CGOP‑24534]

• A partir de la versión 13.1, compilación 50.23 de NetScaler, el acceso a los archivos PHP se blo‑ quea en todos los directorios cuando se accede a través del servidor virtual de NetScaler Gate‑ way o el servidor virtual de autenticación.

[CGOP‑22974]

### **Dispositivo NetScaler SDX**

• En NetScaler SDX FIPS, al aprovisionar o modificar una instancia de NetScaler, la opción "Habil‑ itar FIPS"no está disponible.

[ NSSVM‑5848 ]

• No puede habilitar la red de administración interna para NetScaler VPX si el VPX se ha actualizado de una versión en la que la red de administración interna no es compatible a una versión en la que sí lo es.

[ NSSVM‑5634 ]

• Si las direcciones IP de las VPX presentes en NetScaler SDX tienen un número de dígitos diferente en sus octetos respectivos, es posible que la llamada get no devuelva una snmpwalk respuesta para todas las VPX.

[ NSHELP‑35877 ]

• La validación de la comprobación del rendimiento máximo para la creación de canales LACP con puertos de 25 G, 40 G o 100 G falla.

[ NSHELP‑35743 ]

## **NetScaler Secure Web Gateway**

• En raras ocasiones, NetScaler podría bloquearse durante la captura de paquetes. Este problema puede producirse cuando una variable de perfil TCP en la estructura de la PCB tiene un valor NULL.

[ NSHELP‑36081 ]

# **Web App Firewall NetScaler**

• Los registros de depuración de solicitudes de archivos de transformación se generan cuando se aplica el perfil de transformación de URL a la solicitud.

[ NSWAF‑10356 ]

• El uso de determinadas palabras clave predefinidas puede generar falsos positivos si la función de protección basada en gramática de SQL está habilitada.

[ NSHELP‑36138 ]

• El filtro de tráfico con límite de velocidad BOT funciona internamente como un filtro **suave** aunque esté configurado como un filtro por **ráfagas**.

[ NSHELP‑36095 ]

• NetScaler puede bloquearse si el perfil de Web App Firewall tiene firmas enlazadas que comprueban la protección contra inyecciones de SQL.

[ NSHELP‑35989 ]

• Cuando se usa la directiva de transformación de URL para actualizar el encabezado del host, el encabezado de la respuesta se actualiza con el número de puerto dos veces.

[ NSHELP‑35840 ]

• No puede modificar ni eliminar las reglas de relajación de scripts entre sitios de JSON mediante la GUI de NetScaler si las reglas están configuradas con un par clave‑valor.

[ NSHELP‑35610 ]

• La comprobación de protección gramatical de inyección de comandos JSON bloquea una solic‑ itud si contiene formatos de fecha. Sin embargo, los datos no se actualizan en los archivos de registro y los contadores no se incrementan.

[ NSHELP‑35577 ]

• En raras ocasiones, NetScaler podría bloquearse cuando la memoria configurada sea baja y se utilice el perfil de Web App Firewall.

[ NSHELP‑35463 ]

• La función de protección contra el secuestro de cookies no funciona según lo previsto cuando las cookies de una sesión válida se reutilizan en otra sesión. NetScaler permite la solicitud en lugar de bloquearla.

[ NSHELP‑33723 ]

### **Redes**

• Es posible que la configuración de la NIC NetScaler BLX siga presente en el host Linux al desin‑ stalar el dispositivo NetScaler BLX mientras está en ejecución.

Solución alternativa. Detenga el dispositivo NetScaler BLX antes de desinstalarlo.

[ NSNET‑29109 ]

• Al vincular un monitor de rutas desde una partición no predeterminada, aparece el siguiente mensaje de error:

"Operación no permitida".

Sin embargo, el estado del monitor de rutas se muestra como ACTIVO si la ruta correspondiente está presente en una partición no predeterminada.

[ NSNET‑28589 ]

• Tras actualizar NetScaler BLX, faltan los parámetros "blx-managed-host"y "host-ipaddress"en el nuevo archivo "blx.config". Esto provoca una pérdida de acceso a la dirección IP del host administrado.

[ NSHELP‑36092 ]

• Es posible que el dispositivo NetScaler no responda a las solicitudes "SNMP GETBULK".

[ NSHELP‑35902 ]

• El terminal VTYSH muestra "más"al final del resultado del comando show antes de volver a la línea de comandos VTYSH. Este problema se debe a que el sistema operativo FreeBSD subya‑ cente del dispositivo NetScaler se ha actualizado a la versión 11.4.

[ NSHELP‑35829 ]

• Al eliminar una de las particiones de administración, NetScaler también puede eliminar el búfer de paquetes de otras particiones. Como resultado, NetScaler podría bloquearse al eliminar una partición para la que se eliminó el búfer de paquetes.

[ NSHELP‑35595 ]

• En una configuración de NAT (LSN) a gran escala, el dispositivo NetScaler podría bloquearse si hay una discrepancia interna en el recuento de las conexiones de front‑end y backend de LSN.

[ NSHELP‑35318 ]

• Cuando un dispositivo NetScaler, que contiene una caché integrada de gran tamaño o una con‑ figuración de NAT a gran escala, se actualiza de la versión 12.1 o 13.0 a la versión 13.1 o 14.1, el tiempo de recuperación tras un fallo del motor de paquetes es relativamente mayor que en la versión previamente actualizada.

[ NSHELP‑33797 ]

- En una configuración de alta disponibilidad, el estado de un nodo tarda al menos 60 segundos en activarse si se cumplen todas las condiciones siguientes:
	- **–** La opción a prueba de fallos está habilitada para la configuración de HA
	- **–** La supervisión de alta disponibilidad está habilitada en más de una interfaz
	- **–** Una de las interfaces habilitadas para la supervisión de alta disponibilidad se vuelve inac‑ cesible
	- **–** Se puede acceder al menos a una de las interfaces de supervisión de alta disponibilidad

Ahora, con esta corrección, el estado del nodo pasa inmediatamente a ser ACTIVO cuando se cumplen todas estas condiciones.

[ NSHELP‑32157 ]

# **Plataforma**

• NetScaler VPX en el hipervisor ESX puede fallar con las interfaces VMXNET3.

[NSPLAT‑27262, NSSHELP‑36781, NSPLAT‑27262, NSPLAT‑27262]

• En raras ocasiones, un NetScaler que utilice NIC de 10 G y ejecute la versión 13.1 podría blo‑ quearse cuando el tráfico es insignificante.

[ NSHELP‑36274 ]

• Las instancias NetScaler VPX que admiten las redes aceleradas de Azure con las NIC Mellanox ConnectX3 pueden reducir el tráfico de forma intermitente.

[ NSHELP‑35666 ]

• En NetScaler SDX con NIC Intel Fortville, el uso de la CPU de administración por parte de una instancia VPX aumenta un 1% por cada interfaz Fortville agregada a la instancia VPX.

[ NSHELP‑35445, NSCXLCM‑768 ]

• Ya no puede acceder a un Citrix Hypervisor alojado en NetScaler SDX mediante protocolos SSL heredados, como SSLv3, TLS 1.0 y TLS 1.1.

[ NSHELP‑33196 ]

### **SSL**

• NetScaler podría bloquearse debido a archivos de registro inusualmente grandes. Por ejemplo, si el nivel de registro se establece en DEBUG para supervisar los registros de protocolo de enlace SSL, el tamaño del archivo de registro aumenta drásticamente, ya que el archivo también incluye registros de depuración detallados de los demás módulos. Puede obtener registros de depuración SSL configurando el nivel de registro en INFO con el mando "nsapimgr". Como re‑ sultado, también se reduce el tamaño del archivo de registro.

[ NSSSL‑13206 ]

• Es posible que NetScaler se bloquee al eliminar el grupo de certificados de CA predeterminado si el uso de memoria es elevado en NetScaler y la configuración se borra con frecuencia.

[ NSHELP‑35441 ]

• Es posible que observe una gran acumulación de memoria con el tráfico DTLS en el NetScaler porque la memoria no se libera correctamente mientras se gestiona un vuelo de apretón de manos retransmitido desde un cliente.

[ NSHELP‑35359, NSCXLCM‑999, NSCXLCM‑1968, NSCXLCM‑2405, NSCXLCM‑2482 ]

• En un NetScaler MPX/SDX 14000 FIPS que funcione en modo híbrido, es posible que la memoria de claves se restablezca después de recibir datos dañados como parte de un intercambio de claves.

[ NSHELP‑35020 ]

• La carga puede fallar si la aplicación cliente carga un archivo grande con relleno a través de una conexión SSL TLS1.3. El error se produce porque el búfer de recepción TCP está lleno, ya que los bytes rellenados no se liberan del búfer de recepción.

[ NSHELP‑34490 ]

• Un dispositivo NetScaler que contenga chips Intel Coleto o Intel Lewisburg podría fallar si se utiliza el cifrado DH 512 durante el intercambio de claves.

[ NSHELP‑34094 ]

• En las plataformas NetScaler que contienen chips Coleto, el protocolo de enlace de renegociación de SSL falla cuando el tamaño del mensaje de enlace es mayor que el tamaño cuántico.

[ NSHELP‑33924 ]

• Es posible que experimente un impacto momentáneo en el rendimiento con tráfico intenso si el tamaño total de los certificados de cliente, servidor y CA intercambiados en un protocolo de enlace SSL supera el límite de 16 000.

[ NSHELP‑33905 ]

• En una implementación de NetScaler con un servidor virtual SSL\_TCP (front-end) y un servicio TCP (back‑end), la solicitud del cliente puede fallar de forma intermitente. El error se produce porque NetScaler reenvía el mensaje de saludo del cliente SSL recibido en el front‑end, pero el backend no puede procesarlo y la solicitud falla.

[ NSHELP‑32806 ]

• Los clientes TLS basados en OpenSSL 3.xfinalizan un protocolo de enlace deforma prematura, a menos que el servidor reconozca el anuncio del cliente de que admite la RFC 5746 (extensión de indicaciones de renegociación o renegociación segura). Los servidores virtuales frontales ignoran este anuncio cuando la renegociación está inhabilitada, lo que provoca errores de conexión. Con esta solución, los servidores virtuales frontales ahora reconocen el anuncio incluso cuando la renegociación está inhabilitada, lo que mejora la compatibilidad.

[ NSHELP‑35120 ]

### **Sistema**

• En una conexión TLS HTTP/2, NetScaler no envía el mensaje HTTP/2 GoAway cuando recibe un mensaje de notificación de cierre de TLS sin un indicador TCP FIN previo.

[ NSHELP‑36248 ]

• NetScaler puede enviar respuestas incorrectas cuando las funciones de compresión HTTP y AppFlow están habilitadas.

[ NSHELP‑35862 ]

• Cuando NetScaler recibe una solicitud HTTP CONNECT en una conexión TCP de cliente, no reuti‑ liza la conexión TCP del servidor anterior en la que ya se envió una respuesta HTTP "Se requiere autenticación de proxy 407". En su lugar, NetScaler reenvía la solicitud HTTP CONNECT en una nueva conexión TCP al servidor de fondo. El reenvío de la solicitud a una nueva conexión TCP in‑ terrumpe los protocolos de autenticación de proxy, como NTLM, que requieren el intercambio de varios mensajes de autenticación HTTP en la misma conexión TCP.

[ NSHELP‑35717, NSCXLCM‑1514, NSCXLCM‑1835, NSCXLCM‑1910 ]

• En raras ocasiones, NetScaler puede bloquearse cuando la función de optimización de frontend (FEO) está habilitada.

[ NSHELP‑34861 ]

- NetScaler puede detener la transferencia de datos si se cumplen las siguientes condiciones:
	- **–** Hay varias funciones habilitadas.
	- **–** Más de una función intenta eliminar la misma parte de la carga útil TCP o HTTP.

[ NSHELP‑33793, NSCXLCM‑1512, NSCXLCM‑1954 ]

• Cuando el servidor back‑end envía un error 464 para una solicitud HTTP, NetScaler no lo reenvía al cliente y, por lo tanto, la conexión del lado del cliente se detiene.

```
[ NSHELP‑33571, NSCXLCM‑1098 ]
```
• NetScaler puede detener la transferencia de datos en una conexión HTTP/2 cuando una función basada en HTTP intenta almacenar en búfer una gran cantidad de datos de la aplicación.

[ NSHELP‑32612 ]

• El dispositivo NetScaler configurado con un servicio SSL se bloquea cuando el dispositivo recibe un paquete de control TCP FIN seguido de un paquete de control TCP RESET.

[ NSHELP‑31656 ]

### **Interfaz de usuario**

• En una configuración de alta disponibilidad, aunque tenga certificados SSL únicos para la direc‑ ción NSIP de los nodos principal y secundario, el certificado del nodo secundario se sobrescribe con el certificado del nodo principal.

[ NSHELP‑35938 ]

• En la GUI de NetScaler, al modificar un servidor virtual de GSLB, la sección de directivas no aparece en la página del servidor virtual de **GSLB después de vincular una directiva de equi‑ librio de carga al servidor virtual**.

[ NSHELP‑35899 ]

• La configuración de cifrado para un servidor virtual de equilibrio de carga de tipo DTLS no se puede configurar mediante la GUI cuando el perfil predeterminado de SSL está habilitado.

[ NSHELP‑35704 ]

• Al forzar la sincronización de una configuración de GSLB mediante la CLI o la GUI, la sincronización falla y aparece el siguiente mensaje. "Algunos de los comandos fallaron".

Este problema se produce si la configuración usa comandos globales bind DNS.

[ NSHELP‑35699 ]

• Algunas configuraciones integradas no están disponibles cuando se crea una instancia de NetScaler ADC.

[ NSHELP‑33451, NSCXLCM‑502 ]

• En la GUI de NetScaler, la autenticación de nFactor falla y aparece el error "No hay directiva activa durante la autenticación". Este problema se produce cuando se configura una acción de asignación pero no está vinculada a una directiva de autenticación.

[ NSHELP‑33339 ]

# **Problemas conocidos**

Los problemas que existen en la versión 13.1‑50.23.

# **Infraestructura analítica**

• En una implementación de clúster, si ejecuta el comando "forzar la sincronización del clúster" en un nodo que no sea de CCO, el archivo ns.log contiene entradas de registro duplicadas.

[ NSANINFRA‑2850, NSGI‑1293 ]

• Cuando instala NetScaler ADM en un clúster de Kubernetes, no funciona según lo esperado porque es posible que los procesos necesarios no aparezcan.

Solución alternativa: Reinicie el pod de administración.

[ NSANINFRA‑1504 ]

# **Autenticación, autorización y auditoría**

• Tras una actualización de Citrix SSO para iOS, es posible que las notificaciones push que recibe para la autenticación no suenen.

[ NSHELP‑27525 ]

• Los administradores no pueden realizar un registro personalizado de los errores de autenticación que se producen debido a credenciales no válidas. Este problema se produce porque las directivas de respuesta de NetScaler no detectan los errores de inicio de sesión.

[ NSAUTH‑11151 ]

• El perfil proxy ADFS se puede configurar en una implementación de clúster. El estado de un perfil proxy se muestra incorrectamente en blanco al ejecutar el siguiente comando. show adfsproxyprofile <profile name>

Solución alternativa: conéctese al NetScaler principal activo del clúster y ejecute el show adfsproxyprofile <profile name>comando. Mostraría el estado del perfil de proxy.

[ NSAUTH‑5916 ]

- La página Configurar servidor LDAP de autenticación de la GUI de NetScaler deja de responder si sigue los pasos siguientes:
	- **–** Se abre la opción Probar accesibilidad LDAP.
	- **–** Las credenciales de inicio de sesión no válidas se rellenan y envían.
	- **–** Las credenciales de inicio de sesión válidas se rellenan y envían.

Solución alternativa: cierre y abra la opción Probar la accesibilidad de LDAP.

[ NSAUTH‑2147 ]

### **Equilibrio de carga**

• En una configuración de alta disponibilidad, es posible que las sesiones de suscriptor del nodo principal no se sincronicen con el nodo secundario. Este es un caso raro.

[ NSLB‑7679 ]

• El NetScaler podría bloquearse debido a un problema de tiempo entre la recuperación de los registros que limitan la velocidad y el proceso de caducidad de los registros.

[ NSHELP‑33349 ]

• NetScaler puede bloquearse si la sonda del monitor falla en algunos servidores virtuales inter‑ nos.

```
[ NSHELP‑30985 ]
```
• La sonda del monitor falla cuando un usuario enlaza y desvincula un servidor basado en un dominio a un grupo de servicios.

[ NSHELP‑29330 ]

- Los registros CNAME adicionales se ven en la configuración en ejecución al realizar los siguientes pasos mediante la GUI de NetScaler:
	- 1. Cree un servidor virtual GSLB con registro DNS tipo CNAME
	- 2. Configurar un tipo de registro DNS CNAME
	- 3. Guarda la configuración

Este problema es cosmético y no afecta a la funcionalidad.

[ NSHELP‑29217 ]

• El formato ServiceGroupName de la captura entityofs del grupo de servicios es el siguiente: <service(group)name>?<ip/DBS>?<port>

En el formato de captura, el grupo de servicios se identifica mediante una dirección IP o un nombre y puerto de DBS. El signo de interrogación ("? ") se usa como separador. NetScaler envía la captura con el signo de interrogación ("?"). El formato aparece igual en la GUI de NetScaler ADM. Este es el comportamiento esperado.

[ NSHELP‑28080 ]

### **NetScaler Gateway**

- NetScaler se bloquea si se cumplen todas las condiciones siguientes:
	- **–** El servidor virtual VPN está configurado con una dirección IPv6.
	- **–** Solo las direcciones IIP IPv4 (no las direcciones IIP IPv6) están configuradas en el servidor virtual IPv6.

[ NSHELP‑35559 ]

• En ocasiones, después de una actualización, es posible que no se pueda acceder a la GUI de NetScaler a través de HTTP si está conectado a una VPN a través de NetScaler Gateway.

[ NSHELP‑35015 ]

• A veces, al navegar por los esquemas, aparece el mensaje de error "No se puede leer la propiedad 'tipo'indefinida".

[ NSHELP‑21897 ]

• La opción del sistema operativo Windows no aparece en la lista desplegable del Editor de ex‑ presiones para las directivas de autenticación previa y las acciones de autenticación en la GUI de NetScaler. Sin embargo, si ya configuró el escaneo del sistema operativo Widows en una compilación anterior de NetScaler mediante la GUI o la CLI, la actualización no afectará a la funcionalidad. Si es necesario, puede utilizar la CLI para realizar cambios.

Solución temporal:

Utilice los comandos de la CLI para la configuración.

**–** Para configurar la acción EPA avanzada en la autenticación nFactor, utilice el siguiente co‑ mando.

agregar autenticación EPAAction adv\_win\_scan ‑csecexpr "sys.client\_expr ("SYS\_0\_win-OS\_name\_anyof\_win-10 [COMENTARIO: sistema operativo Windows]")"

**–** Para configurar una acción de autenticación previa clásica, utilice los siguientes coman‑ dos.

add aaa preauthenticationaction win\_scan\_action PERMITIR agregar aaa preauthenticationpolicy win\_scan\_policy "CLIENT.SYSTEM ('win-OS\_name\_anyof\_win-10 [COMENTARIO: sistema operativo Windows] ') EXISTE"win\_scan\_action

[ CGOP‑22966 ]

• Para usar Always On VPN antes de la funcionalidad de inicio de sesión de Windows, se re‑ comienda actualizar su NetScaler Gateway a la versión 13.0 o posterior. Esto le permite usar las mejoras adicionales introducidas en la versión 13.0 que no están disponibles en la versión 12.1.

[ CGOP‑19355 ]

• Aparece un mensaje de error al agregar o modificar una directiva de sesión desde la GUI de NetScaler.

[ CGOP‑11830 ]

• En Outlook Web App (OWA) 2013, al hacer clic en **Opciones** en el menú Configuración, aparece un cuadro de diálogo de **error crítico**. Además, la página deja de responder.

[ CGOP‑7269 ]

### **NetScaler Secure Web Gateway**

• Un dispositivo NetScaler puede reiniciarse debido al estancamiento de la CPU de adminis‑ tración si se produce un problema de conectividad con el proveedor externo de filtrado de URL.

[ NSHELP‑22409 ]

#### **Redes**

• Al actualizar NetScaler BLX, es posible que el paquete nitro-python no se actualice. Como resultado, puede aparecer el siguiente error durante la actualización:

"tar: /var/netscaler/nitro/ns\_nitro‑python\_artesa\_xx\_xx.tar: No se encuentra en el archivo"

Solución temporal:

Debe ejecutar el comando "rm -rf /var/netscaler/nitro/ns\_nitro-python\_ \*.tar"antes de actualizar NetScaler BLX.

[ NSNET‑27927 ]

• En un dispositivo NetScaler BLX compatible con DPDK, las VLAN etiquetadas no son compatibles con los puertos NIC DPDK Intel i350. Esto se observa, ya que es un problema conocido presente en el controlador DPDK.

[ NSNET‑25299 ]

- Es posible que un dispositivo NetScaler BLX con DPDK no se reinicie si se cumplen todas las condiciones siguientes:
	- **–** Al dispositivo NetScaler BLX se le asigna un número reducido de "páginas enormes". Por ejemplo, 1G.
	- **–** El dispositivo NetScaler BLX se asigna con una gran cantidad de procesos de trabajo. Por ejemplo, 28.

El problema se registra como un mensaje de error en "/var/log/ns.log ":

**–** "No se pudo inicializar BLX‑DPDK:DPDK Mempool para PE‑x"

Nota: x es un número <= número de procesos de trabajo.

Solución temporal: asigne un número elevado de "páginas enormes"y, a continuación, reinicie el dispositivo.

[ NSNET‑25173 ]

• Un dispositivo NetScaler BLX en modo DPDK puede tardar un poco más en reiniciarse debido a la funcionalidad de facilidad de DPDK.

[ NSNET‑24449 ]

- Las siguientes operaciones de interfaz no son compatibles con las interfaces X710 10G ( i40e) de Intel en un dispositivo NetScaler BLX con DPDK:
	- **–** Disable
	- **–** Enable
	- **–** Restablecer

[ NSNET‑16559 ]

• La instalación de un dispositivo NetScaler BLX podría fallar en un host Linux basado en Debian (Ubuntu versión 18 y posteriores) y provocar el siguiente error de dependencia:

"Los siguientes paquetes tienen dependencias incumplidas: blx‑core‑libs: i386: preDepends: libc6:i386 (>= 2.19) pero no se puede instalar"

Solución alternativa : ejecute los siguientes comandos en la CLI del host Linux antes de instalar un dispositivo NetScaler BLX:

- **–** dpkg —agregar arquitectura i386
- **–** actualización apt‑get
- **–** apt‑get install libc6:i386

[ NSNET‑14602 ]

• En algunos casos de conexiones de datos FTP, el dispositivo NetScaler solo realiza operaciones NAT y no procesamiento TCP en los paquetes para la negociación TCP MSS. Como resultado, la MTU de interfaz óptima no está configurada para la conexión. Esta configuración de MTU incorrecta provoca la fragmentación de los paquetes y afecta al rendimiento de la CPU.

[ NSNET‑5233 ]

• Al configurar NetScaler BLX con soporte para DPDK, es posible que NetScaler BLX no detecte los puertos NIC compatibles con DPDK en algunas versiones de firmware de la NIC. Como resultado, los puertos NIC se agregan como puertos que no son DPDK al NetScaler BLX.

[ NSHELP‑36290 ]

• Cuando se cambia un límite de memoria de la partición de administración en el dispositivo NetScaler, el límite de memoria intermedia TCP se establece automáticamente en el nuevo límite de memoria de la partición de administración.

[ NSHELP‑21082 ]

#### **Plataforma**

• Al actualizar el software a 14.1‑8.x y versiones posteriores o a 13.1‑50.x y versiones posteriores, las interfaces de 25 G que tienen un transceptor SFP de 1 G de cobre no se conectan al conmutador remoto o al dispositivo de red.

Este problema se presenta en las siguientes plataformas que tienen NIC de 25 G:

- **–** SDX 9100
- **–** SDX 15000
- **–** SDX 16000
- **–** SDX 26000
- **–** SDX 26000‑50S

[ NSPLAT‑27864 ]

• Al eliminar una configuración de escalabilidad automática o un conjunto de escalas de VM de un grupo de recursos de Azure, elimine la configuración del perfil de nube correspondiente de la instancia de NetScaler. Utilice el comando "rm cloudprofile"para eliminar el perfil.

[ NSPLAT‑4520 ]

• En una configuración de alta disponibilidad en Azure, al iniciar sesión en el nodo secundario a través de la GUI, aparece la pantalla de usuario por primera vez (FTU) para la configuración del perfil de nube de escalabilidad automática.

Solución alternativa: omita la pantalla e inicie sesión en el nodo principal para crear el perfil de nube. El perfil de nube siempre debe configurarse en el nodo principal.

[ NSPLAT‑4451 ]

• Si el NetScaler SDX secundario de una configuración de alta disponibilidad está configurado con un núcleo de CPU compartido y los latidos del HA se intercambian a través de la VLAN, intenta sin éxito realizar la transición al nodo principal.

[ NSHELP‑32412, NSCXLCM‑789, NSCXLCM‑1847, NSCXLCM‑2063, NSHELP‑36440 ]

#### **Directivas**

• Las conexiones pueden bloquearse si el tamaño de los datos de procesamiento es superior al tamaño del búfer TCP predeterminado configurado.

Solución alternativa: defina el tamaño del búfer TCP en el tamaño máximo de los datos que se deben procesar.

[ NSPOLICY‑1267 ]

#### **SSL**

• En un clúster heterogéneo de dispositivos NetScaler SDX 22000 y NetScaler SDX 26000, se pro‑ duce una pérdida de configuración de entidades SSL si se reinicia el dispositivo SDX 26000.

Solución temporal:

- 1. En el CLIP, inhabilite SSLv3 en todas las entidades SSL nuevas y existentes, como servidores virtuales, servicios, grupos de servicios y servicios internos. Por ejemplo: set ssl vserver <name> -SSL3 DISABLED.
- 2. Guarde la configuración.

[ NSSSL‑9572 ]

• No se puede agregar un objeto de Azure Key Vault si ya se ha agregado un objeto de autenticación de Azure Key Vault.

[ NSSSL‑6478 ]

• Puede crear varias entidades de la aplicación Azure con el mismo ID de cliente y secreto de cliente. El dispositivo NetScaler no devuelve ningún error.

[ NSSSL‑6213 ]

• El siguiente mensaje de error incorrecto aparece al quitar una clave HSM sin especificar KEY‑ VAULT como tipo HSM.

ERROR: Actualización de crl inhabilitada

[ NSSSL‑6106 ]

• La actualización automática de claves de sesión aparece incorrectamente como inhabilitada en una dirección IP de clúster (esta opción no se puede inhabilitar).

[ NSSSL‑4427 ]

• Si intenta cambiar el protocolo SSL o el cifrado del perfil SSL, aparece un mensaje de advertencia incorrecto, titulado "Advertencia: no hay cifrados utilizables configurados en el servidor o servicio SSL".

[ NSSSL‑4001 ]

• Un tíquet de sesión caducado se respeta en un nodo que no es de CCO y en un nodo de alta disponibilidad después de una conmutación por error de alta disponibilidad.

[ NSSSL‑3184, NSSSL‑1379, NSSSL‑1394 ]

### **Sistema**

- Se observa un RTT alto en una conexión TCP si se cumplen las siguientes condiciones:
	- **–** se establece una ventana de congestión máxima alta (>4 MB)
	- **–** El algoritmo TCP NILE está activado

Para que un dispositivo NetScaler utilice el algoritmo NILE para el control de la congestión, las condiciones deben superar el umbral de inicio lento, que se combina con la ventana de congestión máxima

Por lo tanto, hasta que se alcance la ventana de congestión máxima configurada, el NetScaler sigue aceptando datos y termina con un RTT alto.

[ NSHELP‑31548 ]

• Los contadores mptcp\_cur\_session\_without\_subflow disminuyen incorrectamente a un valor negativo en lugar de cero.

[ NSBASE‑18295 ]

• NetScaler puede volcar el núcleo cuando usa el comandounset nstcpprofilepara anular los parámetros del perfil TCP.

**Solución alternativa**: En su lugar, utilice el comando set nstcpprofile con el valor de parámetro deseado.

[ NSBASE‑18724 ]

- En raras ocasiones, NetScaler podría iniciar un marco GoAway de HTTP/2 con un error interno en una conexión de cliente HTTP/2 si se cumplen todas las condiciones siguientes:
	- **–** El cliente o el servidor back‑end intentan cerrar la última transmisión de WebSocket o Con‑ nect en la conexión HTTP/2 del cliente.
	- **–** La multiplexación está habilitada.

El error no afecta a las transacciones en curso en la conexión HTTP/2 del cliente.

Solución alternativa: inhabilite la multiplexación de conexiones para el perfil HTTP/2 relacionado mediante el siguiente comando:

"set httpProfile <name> [‑conMultiplex ( ENABLED DISABLED )]"

[ NSBASE‑17449 ]

• La IP del cliente y la IP del servidor se invierten en el registro HDX Insight SkipFlow cuando se configura el tipo de transporte LogStream para Insight.

[ NSBASE‑8506 ]

### **Interfaz de usuario**

• No puede cargar el paquete de soporte técnico en el servidor de soporte técnico de Citrix medi‑ ante la GUI.

Solución alternativa : utilice la CLI para cargar el paquete de soporte técnico.

[ NSUI‑19315 ]

• En la GUI de NetScaler, el enlace "Ayuda"presente en la ficha "Panel de control"está roto. [ NSUI‑14752 ]

• El asistente Crear/Supervisar CloudBridge Connector podría dejar de responder o no configurar un conector de cloudbridge.

Solución temporal: Configure los conectores de Cloudbridge agregando perfiles IPsec, túneles IP y reglas de PBR mediante la GUI o CLI de NetScaler.

[ NSUI‑13024 ]

- Si crea una clave ECDSA mediante la interfaz gráfica de usuario, no se muestra el tipo de curva. [ NSUI‑6838 ]
- No puede acceder a la página de actualización del sistema mediante la GUI o SSH después de actualizar NetScaler mediante la GUI.

[ NSHELP‑35785 ]

- Es posible que los usuarios no puedan iniciar sesión en el dispositivo NetScaler degradado si se cumple la siguiente secuencia de condiciones:
	- 1. Realice uno de los siguientes pasos:
		- **–** Tras actualizar a la versión actual, añada un usuario del sistema o cambie la con‑ traseña de un usuario del sistema existente y guarde la configuración.
		- **–** Aprovisione una nueva instancia de NetScaler VPX, BLX o CPX con la compilación ac‑ tual.
	- 2. Reduzca el dispositivo a una de las siguientes versiones:
		- **–** 13.1‑4.x
		- **–** 13.0‑82.x o anterior
		- **–** 12.1‑62.x o anterior

Para ver la lista de usuarios afectados tras la degradación, en la línea de comando, escriba: query ns config -changedpassword [-config <full path of the configuration file (ns.conf)>]

Solución alternativa: Restablecer la contraseña de los usuarios afectados. Para obtener más información, consulte Cómo restablecer la contraseña del administrador raíz (nsroot). Nota: Si está degradando una versión actualizada anteriormente, durante la degradación,

utilice el archivo de configuración respaldado (ns.conf) de la compilación anterior para evitar este problema.

[ NSCONFIG‑8068 ]

- Es posible que los usuarios no puedan iniciar sesión en el dispositivo NetScaler degradado si se cumple la siguiente secuencia de condiciones:
	- 1. Realice uno de los siguientes pasos:
		- **–** Tras actualizar a la versión actual, añada un usuario del sistema o cambie la con‑ traseña de un usuario del sistema existente y guarde la configuración.
- **–** Aprovisione una nueva instancia VPX, BLX o CPX con la compilación actual.
- 2. Reduzca el dispositivo a una de las siguientes versiones:
	- **–** 13.0‑47.x o anterior
	- **–** 12.1‑56.x o anterior
	- **–** 11.1‑64.x o anterior

Para ver la lista de usuarios afectados tras la degradación, en la línea de comandos, escriba:

```
query ns config -changedpassword [-config <full path of the
configuration file (ns.conf)>]
```
Solución alternativa: restablezca la contraseña de los usuarios afectados. Para obtener más información, consulte Cómo restablecer la contraseña del administrador raíz (nsroot).

Nota: Si está degradando una versión actualizada anteriormente, utilice el archivo de configuración de copia de seg[uridad \(ns.conf\) de la compilación anterior para evitar este prob](%5Bhttps://docs.citrix.com/en-us/citrix-adc/13/system/ns-ag-aa-intro-wrapper-con/ns-ag-aa-reset-default-amin-pass-tsk.html%5D(https://docs.citrix.com/es-es/citrix-adc/13/system/ns-ag-aa-intro-wrapper-con/ns-ag-aa-reset-default-amin-pass-tsk.html))lema.

[ NSCONFIG‑3188 ]

# **Notas de publicación de la versión 13.1—49.15 de NetScaler**

March 16, 2024

Este documento de notas de la versión describe las mejoras y los cambios, así como los problemas corregidos y conocidos que existen en la versión 13.1—49.15 de NetScaler.

#### **Notas**

- Este documento de notas de la versión no incluye correcciones relacionadas con la seguridad. Para obtener una lista de correcciones y avisos relacionados con la seguridad, consulte el boletín de seguridad de Citrix.
- Las compilaciones 13.1‑49.15 y posteriores abordan las vulnerabilidades de seguridad descritas en CTX579459.
- La compilación 13.1‑49.15 reemplaza a la compilación 13.1‑49.13.
- [La compilación 13.1‑49.15 incluye correcciones para NSHELP‑35981, NSHELP‑35915, NSHELP‑](https://support.citrix.com/article/CTX579459) [35734, NSHELP](https://support.citrix.com/article/CTX579459)‑35726, NSHELP‑35042 y NSHELP‑34825, junto con todas las mejoras y correc‑ ciones de errores disponibles en la compilación 13.1‑49.13.
- La compilación 49.14 de SDX reemplaza a la compilación 49.13 de SDX. Esta compilación de SDX incluye una solución para el siguiente problema que existía en la versión anterior de NetScaler ADC 13.1: NSSVM‑5786. Esta corrección es específica únicamente del paquete SDX y no afecta al firmware del ADC nCore.

• Las compilaciones 13.1—49.13 y posteriores abordan las vulnerabilidades de seguridad descritas en CTX561482.

### **Novedades**

Las mejoras y los cambios que están disponibles en las compilaciones 13.1—49.15.

#### **Redes**

• **La propagación de comandos está inhabilitada durante la sincronización de alta disponi‑ bilidad. En las**

configuraciones de alta disponibilidad, la propagación de comandos está inhabilitada durante la sincronización de alta disponibilidad para evitar errores de propagación de comandos du‑ rante la sincronización de alta disponibilidad.

[ NSHELP‑34253 ]

#### **Plataforma**

• **Función para ver la información de la versión del software NetScaler mediante etiquetas de instancia de AWS**

Ahora, la información de la versión de NetScaler VPX se agrega al campo de etiqueta de instancia de AWS. Con este cambio, ahora puede conocer la versión del software sin iniciar sesión en la instancia de NetScaler. Para agregar esta información cuando se inicie la instancia de NetScaler, el rol de IAM predeterminado requiere el permiso "ec2:CreateTags".

[ NSPLAT‑25066 ]

### **Problemas resueltos**

Los problemas que se abordan en las compilaciones 13.1—49.15.

#### **Autenticación, autorización y auditoría**

• Un NetScaler configurado con una directiva de autenticación de OAuth puede fallar cuando un certificado de curva elíptica está enlazado a la VPN de forma global.

[ NSHELP‑34795 ]

• Aparece un error HTTP 404 cuando un usuario intenta autenticarse con un NetScaler configurado con GSLB tras el vencimiento de la sesión.

[ NSHELP‑34336 ]

## **Administración de bots**

• Los ataques de reproducción de sesión de huella digital del dispositivo bot se descartan cuando la acción de huella digital del dispositivo está configurada en LOG, RESET o REDIRECT.

[ NSBOT‑1117 ]

### **Call Home**

• Call Home envía datos de telemetría al servidor de soporte técnico de NetScaler aunque la fun‑ ción esté inhabilitada.

[ NSHELP‑33240 ]

### **Equilibrio de carga**

- En una configuración de alta disponibilidad, el servidor DNS puede enviar una respuesta vacía para una consulta de dominio GSLB de forma intermitente cuando se cumplen las siguientes condiciones:
	- **–** La persistencia se configura en el servidor virtual GSLB.
	- **–** Se ha configurado una gran cantidad de despliegues de equilibrio de carga.
	- **–** Se produce una conmutación por error de HA.

[ NSHELP‑35981 ]

- El NetScaler secundario puede fallar si se cumplen las siguientes condiciones:
	- **–** En una configuración de alta disponibilidad, una gran cantidad de servidores de equilibrio de carga se configuran con grupos de equilibrio de carga.
	- **–** Mientras la sincronización está en curso, la operación configurada se realiza en uno de los servidores de equilibrio de carga del grupo de equilibrio de carga.

[ NSHELP‑34225 ]

### **Otros**

• Cuando se configura un perfil de red en un dominio de tráfico no predeterminado y se usa en la configuración de AppFlow, los puertos del sistema se agotan y el tráfico se ve afectado.

[ NSHELP‑34544 ]

• En NetScaler SDX FIPS, aparece el siguiente error al realizar una operación de adición o edición en VPX:

"is\_fips\_enabled no está definido"

[NSSVM‑5786]

### **NetScaler Gateway**

• A veces, un NetScaler con VPN y AppFlow configurados puedefallar y provocar una conmutación por error de alta disponibilidad.

[ NSHELP‑35734, NSCXLCM‑1247 ]

• Es posible que la página de inicio de NetScaler Gateway no enumere las aplicaciones cuando intente acceder a ella en modo VPN sin cliente mediante un navegador móvil.

[ NSHELP‑35541, NSCXLCM‑1132, NSCXLCM‑1212, NSCXLCM‑1248 ]

### **Web App Firewall NetScaler**

• El NetScaler puede fallar cuando «VerboseLogLevel» se establece en «PatternPayloadHeader» en el perfil del Web App Firewall.

[NSHELP‑35915]

• Es posible que Webroot no actualice la base de datos de reputación IP si utiliza la licencia per‑ petua en NetScaler.

[ NSHELP‑33965 ]

### **Redes**

• En una configuración de alta disponibilidad, el nodo secundario se bloquea cuando se elimina una ruta del nodo como parte de la sincronización de alta disponibilidad mientras se modifica.

[ NSHELP‑34927 ]

• En una configuración de alta disponibilidad, el nodo show ha puede mostrar un resultado incorrecto si se cumplen las dos condiciones siguientes:

- **–** Los latidos de HA se intercambian solo a través de una única interfaz o un solo canal.
- **–** La interfaz o el canal están inhabilitados.

[ NSHELP‑34193 ]

### **Plataforma**

• Al crear un perfil en la nube para agregar el servicio AWS Autoscaling a una instancia de NetScaler VPX, puede fallar si las directivas de control de servicios están configuradas globalmente.

[ NSHELP‑35562 ]

- En una configuración de pares de alta disponibilidad en la plataforma AWS, las interfaces de NetScaler VPX no migraban correctamente durante una conmutación por error para la siguiente configuración:
	- **–** La implementación de HA se realiza en la misma zona.
	- **–** Varias interfaces utilizan la misma subred.

[ NSHELP‑35369 ]

• Tras una actualización del firmware, es posible que la interfaz de administración de un dispos‑ itivo NetScaler MPX 5900/8900 deje de funcionar. Como resultado, no se puede acceder al dispositivo.

[ NSHELP‑31587 ]

#### **Interfaz de usuario**

• Al configurar una directiva de respuesta o una directiva de reescritura en la GUI de NetScaler sin agregar ningún valor en los campos Log Action y AppFlow Action, que no son obligatorios, aparece el siguiente error:

```
Invalid name; names must begin with an alphanumeric character or
underscore and must contain only alphanumerics, '_', '%23', '.',
'', ':', '@', '='or '-'[logAction, ]
```
[ NSHELP‑35726 ]

• Al crear o eliminar varias particiones, es posible que se generen identificadores de partición duplicados. Como resultado, puede aparecer el siguiente error al crear una partición.

Partition-id is already in use by another partition

```
[ NSHELP‑35042 ]
```
• Las sesiones de usuario se calculan de forma incorrecta si el mismo usuario está vinculado a dos particiones diferentes. Las dos particiones pueden ser predeterminadas, no predeterminadas o ambas.

[ NSHELP‑34971 ]

- Es posible que observe un uso elevado de la CPU de administración en un dispositivo NetScaler cuando se cumplen las dos condiciones siguientes:
	- **–** Las particiones de administración se configuran en el dispositivo.
	- **–** NetScaler ADM administra el dispositivo.

[ NSHELP‑34825, NSCXLCM‑192, NSCXLCM‑501, NSCXLCM‑1279 ]

• Al modificar una expresión de directiva de autorización en la interfaz de usuario de NetScaler Gateway, la opción **AAA** no aparece en la lista desplegable "Editor de expresiones".

[ NSHELP‑33509 ]

• Cuando un usuario ve el enlace en una directiva de cambio de contenido, los detalles del servi‑ dor virtual de conmutación de contenido no se muestran en la misma fila en **Mostrar enlaces**.

[ NSHELP‑33149 ]

### **Problemas conocidos**

Los problemas que existen en las versiones 13.1—49.15.

### **Autenticación, autorización y auditoría**

• El dispositivo NetScaler puede fallar cuando el servidor virtual de autenticación se usa en una partición no predeterminada.

[ NSHELP‑32054, NSCXLCM‑640 ]

• Tras una actualización de Citrix SSO para iOS, es posible que las notificaciones push que recibe para la autenticación no suenen.

[ NSHELP‑27525 ]

• Los administradores no pueden realizar un registro personalizado de los errores de autenti‑ cación que se producen debido a credenciales no válidas. Este problema se produce porque las directivas de respuesta de NetScaler no detectan los errores de inicio de sesión.

[ NSAUTH‑11151 ]

• El perfil proxy ADFS se puede configurar en una implementación de clúster. El estado de un perfil proxy se muestra incorrectamente en blanco al ejecutar el siguiente comando. show adfsproxyprofile <profile name>

Solución alternativa: conéctese al NetScaler principal activo del clúster y ejecute el comando show adfsproxyprofile <profile name>. Mostraría el estado del perfil de proxy.

[ NSAUTH‑5916 ]

- La página Configurar servidor LDAP de autenticación de la GUI de NetScaler deja de responder si sigue los pasos siguientes:
	- **–** Se abre la opción Probar accesibilidad LDAP.
	- **–** Las credenciales de inicio de sesión no válidas se rellenan y envían.
	- **–** Las credenciales de inicio de sesión válidas se rellenan y envían.

Solución alternativa: cierre y abra la opción Probar la accesibilidad de LDAP.

[ NSAUTH‑2147 ]

# **Administración de bots**

• El dispositivo NetScaler puede fallar si la directiva BOT utiliza una acción de registro con reglas de directiva complejas.

[ NSHELP‑34999 ]

### **Equilibrio de carga**

• En una configuración de alta disponibilidad, es posible que las sesiones de suscriptor del nodo principal no se sincronicen con el nodo secundario. Este es un caso raro.

[ NSLB‑7679 ]

- NetScaler podría bloquearse al hacer referencia a un servicio basado en nombres de dominio (DBS) después de que se cumpla la siguiente secuencia de condiciones:
	- 1. Se configura una entrada de ubicación para la dirección IP en la que se resuelve el nombre de dominio de DBS.
	- 2. El nombre de dominio DBS se elimina, lo que da como resultado una respuesta NXDOMAIN del servidor de nombres.
	- 3. Se elimina la entrada de ubicación.

[ NSHELP‑35370 ]

- En raras ocasiones, un dispositivo NetScaler puede fallar y generar un volcado de núcleos si se cumplen las siguientes condiciones:
	- **–** La sonda de monitoreo de DNS basada en TCP se usa para monitorear un servicio de back‑ end.
	- **–** La memoria del dispositivo se está agotando.

[ NSHELP‑35289 ]

• Es posible que se produzca un uso elevado de la CPU si la proximidad estática está configurada como el método GSLB y no se puede buscar la ubicación del cliente en la base de datos.

[ NSHELP‑33823 ]

• En la información de contacto de SOA, cuando introduce una dirección de correo elec‑ trónico con más de un punto (por ejemplo, john.doe.example.com), se traduce como john@doe.example.com![](https://issues.citrite.net/images/icons/ mail small.png). Ahora puede usar una barra invertida (/) como carácter de escape. Como resultado, john.doe.example.com se traduce en john.doe@example.com![] ([https://issues.citrite.net/images/icons/mail\\_small.png](%60mailto:john@doe.example.com%60)).

[\[ NSHELP‑33610 \]](%60mailto:john@doe.example.com%60)

• [El NetScaler podría bloquearse debido a un problema de tiempo entre la recuperación de los](%60mailto:john@doe.example.com%60) registros que limitan la velocidad y el proceso de caducidad de los registros.

[ NSHELP‑33349 ]

• El formato ServiceGroupName de la entityofstrampa para el grupo de servicios es el siguiente:

<service(group)name>?<ip/DBS>?<port>

En el formato de captura, el grupo de servicios se identifica mediante una dirección IP o un nombre y puerto de DBS. El signo de interrogación ("? ") se usa como separador. NetScaler envía la captura con el signo de interrogación ("?"). El formato aparece igual en la GUI de NetScaler ADM. Este es el comportamiento esperado.

[ NSHELP‑28080 ]

#### **Otros**

• Cuando se produce una sincronización forzada en una configuración de alta disponibilidad, el dispositivo ejecuta el comando "set urlfilter parameter"en el nodo secundario. Como resultado, el nodo secundario omite cualquier actualización programada hasta la siguiente hora programada mencionada en el parámetro "TimeOfDayToUpdateDB". [ NSSWG‑849 ]

© 1999–2024 Cloud Software Group, Inc. All rights reserved. 137

• NetScaler Gateway informa a NetScaler ADM de las solicitudes de acceso autorizado como er‑ rores de SSO. Como resultado, la página Gateway > Gateway Insight de la interfaz de usuario de NetScaler ADM muestra informes de errores de SSO incorrectos que provocan falsas alarmas.

[ NSHELP‑27992 ]

• Un dispositivo NetScaler puede reiniciarse debido al estancamiento de la CPU de adminis‑ tración si se produce un problema de conectividad con el proveedor externo de filtrado de URL.

[ NSHELP‑22409 ]

• En una implementación de clúster, si ejecuta el comando "forzar la sincronización del clúster" en un nodo que no es de CCO, el archivo ns.log contiene entradas de registro duplicadas.

[ NSANINFRA-2850, NSGI-1293 ]

• Cuando instala NetScaler ADM en un clúster de Kubernetes, no funciona según lo esperado porque es posible que los procesos necesarios no aparezcan.

Solución alternativa: Reinicie el pod de administración.

[ NSANINFRA‑1504 ]

• Cuando la función EDT Insight está habilitada, a veces los canales de audio pueden fallar du‑ rante una discrepancia de red.

[ GOPHDX‑1055 ]

• En una configuración de alta disponibilidad, durante una conmutación por error de NetScaler, el recuento de SR aumenta en lugar del recuento de conmutaciones por error en NetScaler ADM.

[ GOPHDX‑1050 ]

### **NetScaler Gateway**

• A veces, después de una actualización, es posible que no se pueda acceder a la GUI de NetScaler a través de HTTP si está conectado a una VPN a través de NetScaler Gateway.

[ NSHELP‑35015 ]

• Cuando el acceso VPN avanzado sin cliente está configurado en NetScaler Gateway, es posible que las páginas no se carguen desde las URL marcadas como favoritas.

[ NSHELP‑33771 ]

• A veces, al navegar por los esquemas, aparece el mensaje de error "No se puede leer la propiedad 'tipo'indefinida".

[ NSHELP‑21897 ]

• La opción del sistema operativo Windows no aparece en la lista desplegable del Editor de expresiones para las directivas de autenticación previa y las acciones de autenticación en la GUI de NetScaler. Sin embargo, si ya configuró el escaneo del sistema operativo Widows en una compilación anterior de NetScaler mediante la GUI o la CLI, la actualización no afectará a la funcionalidad. Puede utilizar la CLI para realizar cambios, si es necesario.

Solución temporal:

Utilice los comandos de la CLI para la configuración.

**–** Para configurar una acción de EPA avanzada en la autenticación nFactor, utilice el sigu‑ iente comando.

```
add authentication epaAction adv_win_scan -csecexpr "sys.
client_expr("sys_0_WIN-OS_NAME_anyof_WIN-10[COMMENT: Windows
OS]")"
```
**–** Para configurar una acción de autenticación previa clásica, utilice los siguientes coman‑ dos.

```
add aaa preauthenticationaction win_scan_action ALLOW
add aaa preauthenticationpolicy win scan policy "CLIENT.
SYSTEM('WIN-OS_NAME_anyof_WIN-10[COMMENT: Windows OS]')EXISTS
"win_scan_action
```
[ CGOP‑22966 ]

• Para usar Always On VPN antes de la funcionalidad de inicio de sesión de Windows, se recomienda actualizar su NetScaler Gateway a la versión 13.0 o posterior. Esto le permite aprovechar las mejoras adicionales introducidas en la versión 13.0 que no están disponibles en la versión 12.1.

[ CGOP‑19355 ]

• Aparece un mensaje de error al agregar o modificar una directiva de sesión desde la GUI de NetScaler.

[ CGOP‑11830 ]

• En Outlook Web App (OWA) 2013, al hacer clic en **Opciones** en el menú Configuración, aparece un cuadro de diálogo de **error crítico**. Además, la página deja de responder.

[ CGOP‑7269 ]

# **Dispositivo NetScaler SDX**

• En NetScaler SDX FIPS, al aprovisionar o modificar una instancia de NetScaler, la opción "Habil‑ itar FIPS"no está disponible.

[ NSSVM‑5848 ]

### **Web App Firewall NetScaler**

• No puede modificar ni eliminar las reglas de relajación de scripts entre sitios de JSON mediante la GUI de NetScaler si las reglas están configuradas con un par clave-valor.

[ NSHELP‑35610 ]

#### **Redes**

• En un dispositivo NetScaler BLX compatible con DPDK, las VLAN etiquetadas no son compatibles con los puertos NIC DPDK Intel i350. Esto se observa, ya que es un problema conocido presente en el controlador DPDK.

[ NSNET‑25299 ]

- Es posible que un dispositivo NetScaler BLX con DPDK no se reinicie si se cumplen todas las condiciones siguientes:
	- **–** Al dispositivo NetScaler BLX se le asigna un número reducido de "páginas enormes". Por ejemplo, 1G.
	- **–** El dispositivo NetScaler BLX se asigna con una gran cantidad de procesos de trabajo. Por ejemplo, 28.

El problema se registra como un mensaje de error en "/var/log/ns.log ":

**–** "No se pudo inicializar BLX‑DPDK:DPDK Mempool para PE‑x"

Nota: x es un número <= número de procesos de trabajo.

Solución temporal: asigne un número elevado de "páginas enormes"y, a continuación, reinicie el dispositivo.

[ NSNET‑25173 ]

• Un dispositivo NetScaler BLX en modo DPDK puede tardar un poco más en reiniciarse debido a la funcionalidad de facilidad de DPDK.

[ NSNET‑24449 ]

- Las siguientes operaciones de interfaz no son compatibles con las interfaces X710 10G ( i40e) de Intel en un dispositivo NetScaler BLX con DPDK:
	- **–** Disable
	- **–** Enable
	- **–** Restablecer

[ NSNET‑16559 ]

• La instalación de un dispositivo NetScaler BLX podría fallar en un host Linux basado en Debian (versión 18 y posteriores de Ubuntu) con el siguiente error de dependencia:

"Los siguientes paquetes tienen dependencias incumplidas: blx‑core‑libs:i386: PreDepends: libc6:i386 (>= 2.19) pero no se puede instalar"

Solución alternativa : ejecute los siguientes comandos en la CLI del host Linux antes de instalar un dispositivo NetScaler BLX:

- **–** dpkg —agregar arquitectura i386
- **–** actualización apt‑get
- **–** apt‑get install libc6:i386

[ NSNET‑14602 ]

• En algunos casos de conexiones de datos FTP, el dispositivo NetScaler solo realiza operaciones NAT y no procesamiento TCP en los paquetes para la negociación TCP MSS. Como resultado, la MTU de interfaz óptima no está configurada para la conexión. Esta configuración de MTU incorrecta provoca la fragmentación de los paquetes y afecta al rendimiento de la CPU.

[ NSNET‑5233 ]

• El dispositivo NetScaler no registra los mensajes de captura de errores de autenticación de SN‑ MPv3 en el archivo de registro de NetScaler ("/var/log/ns.log ").

[ NSHELP‑33909 ]

• Cuando se cambia el límite de memoria de una partición de administración en un dispositivo NetScaler, el límite de memoria de búfer TCP se establece automáticamente en el límite de memoria nueva de la partición de administración.

[ NSHELP‑21082 ]

#### **Plataforma**

- Algunos paquetes de Python no se instalan al cambiar el dispositivo NetScaler de la versión 13.1 a 4.x y versiones superiores a cualquiera de las siguientes versiones:
	- **–** Cualquier compilación 11.1
	- **–** 12.1—62.21 y anteriores
	- **–** 13.0‑81.x y anteriores

[ NSPLAT‑21691 ]

• Al eliminar una configuración de escalabilidad automática o un conjunto de escalas de VM de un grupo de recursos de Azure, elimine la configuración del perfil de nube correspondiente de la instancia de NetScaler. Utilice el comando "rm cloudprofile"para eliminar el perfil.

[ NSPLAT‑4520 ]

• En una configuración de alta disponibilidad en Azure, al iniciar sesión en el nodo secundario a través de la GUI, aparece la pantalla de usuario por primera vez (FTU) para la configuración del perfil de nube de escalabilidad automática.

Solución alternativa: omita la pantalla e inicie sesión en el nodo principal para crear el perfil de nube. El perfil de nube siempre debe configurarse en el nodo principal.

[ NSPLAT‑4451 ]

• Si el NetScaler SDX secundario de una configuración de alta disponibilidad está configurado con un núcleo de CPU compartido y los latidos del HA se intercambian a través de la VLAN, intenta sin éxito realizar la transición al nodo principal.

[ NSHELP‑32412, NSCXLCM‑789 ]

### **Directivas**

• Las conexiones pueden bloquearse si el tamaño de los datos de procesamiento es superior al tamaño del búfer TCP predeterminado configurado.

Solución alternativa: defina el tamaño del búfer TCP en el tamaño máximo de los datos que se deben procesar.

[ NSPOLICY‑1267 ]

#### **SSL**

• En un clúster heterogéneo de dispositivos NetScaler SDX 22000 y NetScaler SDX 26000, se pro‑ duce una pérdida de configuración de entidades SSL si se reinicia el dispositivo SDX 26000.

Solución temporal:

- 1. En el CLIP, inhabilite SSLv3 en todas las entidades SSL nuevas y existentes, como servi‑ dores virtuales, servicios, grupos de servicios y servicios internos. Por ejemplo: set ssl vserver <name> -SSL3 DISABLED.
- 2. Guarde la configuración.

[ NSSSL‑9572 ]

• No se puede agregar un objeto de Azure Key Vault si ya se ha agregado un objeto de autenticación de Azure Key Vault.

[ NSSSL‑6478 ]

• Puede crear varias entidades de la aplicación Azure con el mismo ID de cliente y secreto de cliente. El dispositivo NetScaler no devuelve ningún error.

[ NSSSL‑6213 ]

• El siguiente mensaje de error incorrecto aparece al quitar una clave HSM sin especificar KEY‑ VAULT como tipo HSM.

ERROR: actualización de crl inhabilitada

[ NSSSL‑6106 ]

• La actualización automática de claves de sesión aparece incorrectamente como inhabilitada en una dirección IP de clúster (esta opción no se puede inhabilitar).

[ NSSSL‑4427 ]

• Si intenta cambiar el protocolo SSL o el cifrado del perfil SSL, aparece un mensaje de adverten‑ cia incorrecto, titulado "Advertencia: no hay cifrados utilizables configurados en el servidor o servicio SSL".

[ NSSSL‑4001 ]

• Un tíquet de sesión caducado se respeta en un nodo que no es de CCO y en un nodo de alta disponibilidad después de una conmutación por error de alta disponibilidad.

[ NSSSL-3184, NSSSL-1379, NSSSL-1394 ]

• Es posible que observe una gran acumulación de memoria con el tráfico DTLS en el NetScaler porque la memoria no se libera correctamente mientras se gestiona un vuelo de apretón de manos retransmitido desde un cliente.

[ NSHELP‑35359 ]

#### **Sistema**

• Es posible que las páginas web que utilizan HTTP/2 no se carguen por completo cuando finaliza una transmisión HTTP/2 que utiliza el método de solicitud HTTP CONNECT.

[NSHELP‑36407, NSBASE‑17449]

• Cuando NetScaler recibe una solicitud HTTP CONNECT en una conexión TCP de cliente, no reuti‑ liza la conexión TCP del servidor anterior en la que ya se envió una respuesta HTTP "Se requiere autenticación de proxy 407". En su lugar, NetScaler reenvía la solicitud HTTP CONNECT en una nueva conexión TCP al servidor de fondo. El reenvío de la solicitud a una nueva conexión TCP in‑ terrumpe los protocolos de autenticación de proxy, como NTLM, que requieren el intercambio de varios mensajes de autenticación HTTP en la misma conexión TCP.

Solución temporal:
1. Agregue un perfil HTTP personalizado que marque las solicitudes HTTP entrantes con el método CONNECT como NO VÁLIDAS y también garantice que las solicitudes HTTP mar‑ cadas como NO VÁLIDAS NO se descarten.

add ns httpprofile fw-proxy-http-prof -markConnReqInval ENABLED dropInvalReqs DISABLED

1. Enlace este perfil HTTP personalizado al servidor virtual de equilibrio de carga que se uti‑ liza para equilibrar la carga del grupo de servidores proxy de reenvío.

set lb vs fw-proxy-vs -httpprofileName fw-proxy-http-prof

**Nota:** Las directivas de funciones de NetScaler no evalúan las solicitudes o respuestas HTTP marcadas como NO VÁLIDAS.

```
[ NSHELP‑35717, NSCXLCM‑1514 ]
```
• El dispositivo NetScaler configurado con un servicio SSL se bloquea cuando el dispositivo recibe un paquete de control TCP FIN seguido de un paquete de control TCP RESET.

[ NSHELP‑31656 ]

- Se observa un RTT alto en una conexión TCP si se cumple la siguiente condición:
	- **–** se establece una ventana de congestión máxima alta (>4 MB)
	- **–** El algoritmo TCP NILE está activado

Para que un dispositivo NetScaler utilice el algoritmo NILE para el control de la congestión, las condiciones deben superar el umbral de inicio lento, que se combina con la ventana de congestión máxima

Por lo tanto, hasta que se alcance la ventana de congestión máxima configurada, el NetScaler sigue aceptando datos y termina con un RTT alto.

[ NSHELP‑31548 ]

• Los contadores mptcp\_cur\_session\_without\_subflow disminuyen incorrectamente a un valor negativo en lugar de cero.

[ NSBASE‑18295 ]

• La IP del cliente y la IP del servidor se invierten en el registro SkipFlow de HDX Insight cuando se configura un tipo de transporte LogStream para Insight.

[ NSBASE‑8506 ]

#### **Interfaz de usuario**

• En la GUI de NetScaler, el enlace "Ayuda"presente en la ficha "Panel de control"está roto.

[ NSUI‑14752 ]

• El asistente Crear/Supervisar CloudBridge Connector podría dejar de responder o no configurar un conector de cloudbridge.

Solución alternativa: configure los conectores de Cloudbridge añadiendo perfiles IPSec, túneles IP y reglas de PBR mediante la GUI o la CLI de NetScaler.

[ NSUI‑13024 ]

- Si crea una clave ECDSA mediante la interfaz gráfica de usuario, no se muestra el tipo de curva. [ NSUI‑6838 ]
- Si el campo **Valor** de la página **Configurar acciones de LB** contiene espacios, la GUI no muestra ningún mensaje de error. Al modificar el campo **Valor** que contiene espacios, la GUI reemplaza el espacio por una coma, lo que genera una configuración no válida.

[ NSHELP‑35532 ]

- Si usted (administrador del sistema) realiza todos los pasos siguientes en un dispositivo NetScaler, es posible que los usuarios del sistema no inicien sesión en el dispositivo NetScaler degradado.
	- 1. Actualice el dispositivo NetScaler a una de las compilaciones
		- **–** 13.0 52.24 compilación
		- **–** 12.1 57,18 compilación
		- **–** 11.1 65.10 compilación
	- 2. Agregar un usuario del sistema o cambiar la contraseña de un usuario del sistema existente y guardar la configuración, y
	- 3. Rebaja la versión del dispositivo NetScaler a cualquier versión anterior.

Para mostrar la lista de estos usuarios del sistema mediante la CLI: En la línea de comandos, escriba:

```
query ns config -changedpassword [-config <full path of the
configuration file (ns.conf)>]
```
Solución temporal: Para corregir este problema, utilice una de las siguientes opciones independientes:

- **–** Si el dispositivo NetScaler aún no se ha rebajado (paso 3 de los pasos mencionados anteri‑ ormente), revierta la versión del dispositivo NetScaler con un archivo de configuración del que se ha creado previamente una copia de seguridad (ns.conf) de la misma compilación de la versión.
- **–** Cualquier administrador del sistema cuya contraseña no se haya cambiado en la compi‑ lación actualizada puede iniciar sesión en la compilación degradada y actualizar las con‑ traseñas de otros usuarios del sistema.

**–** Si ninguna de las opciones anteriores funciona, el administrador del sistema puede restablecer las contraseñas de usuario del sistema.

Para obtener más información, consulte https://docs.citrix.com/en-us/citrix-adc/13/system/nsag‑aa‑intro‑wrapper‑con/ns‑ag‑aa‑reset‑default‑amin‑pass‑tsk.html.

[ NSCONFIG‑3188 ]

# **Notas de lanzamiento para la versión 13.1—48.47 de NetScaler**

#### March 16, 2024

Este documento de notas de la versión describe las mejoras y los cambios, los problemas resueltos y conocidos que existen en las versiones 13.1—48.47 de NetScaler.

### **Notas**

• Este documento de notas de la versión no incluye correcciones relacionadas con la seguridad. Para obtener una lista de correcciones y avisos relacionados con la seguridad, consulte el boletín de seguridad de Citrix.

## **Novedades**

Las mejoras y los cambios que están disponibles en las compilaciones 13.1—48.47.

## **Equilibrio de carga**

## • **Mejora del método de equilibrio de carga por proximidad estática**

Actualmente, cuando se configura el método de equilibrio de carga por proximidad estática y hay varios servidores en diferentes ubicaciones, se elige un servidor en función de la dirección IP del cliente en lugar de en la dirección IP de bucle invertido de NetScaler. Como resultado, el tiempo de respuesta puede ser mayor en algunos casos. El parámetro proximityFromSelf se agrega a los parámetros de equilibrio de carga y al perfil de equilibrio de carga para reducir el tiempo de respuesta, seleccionando un servidor que esté más cerca de NetScaler en lugar del cliente.

Para obtener más información, consulte Proximidad estática para la ubicación de NetScaler.

[ NSLB‑9530 ]

### • **La sincronización completa de GSLB no se activa cuando cambia el estado de HA**

La sincronización GSLB completa ya no se activa cuando el estado de HA cambia en el sitio GSLB principal o en los sitios subordinados. Anteriormente, la sincronización completa con los sitios subordinados se activaba incluso cuando los nodos de HA estaban sincronizados y no había cambios en la configuración de GSLB durante la transición al estado de HA. Al no iniciar la sincronización GSLB completa, los cambios de configuración incrementales tras el cambio de estado de HA ahora se sincronizan más rápido con los sitios subordinados.

[ NSLB‑9477 ]

## • El**monitor ECV de Oracle es compatible con los protocolos de autenticación de Oracle más recientes**

El monitor Oracle ECV de NetScaler ahora admite todas las versiones de Oracle hasta la 21c y todos los protocolos de autenticación basados en contraseñas.

Para obtener más información, consulte Oracle ECV monitor.

[ NSHELP‑9819 ]

### **Web App Firewall NetScaler**

### • **Mejora de la función de límite de velocidad**

Ahora puede limitar el tipo de tráfico y agregar condiciones adicionales en la función de límite de velocidad BOT mediante los parámetros tipo de límite de velocidad y condición de límite de velocidad. Para obtener más información, consulte Detección de bots.

[ NSWAF‑9535 ]

#### **Redes**

# • **Un archivo de configuración unificado para las configuraciones de NetScaler, las configu‑ raciones de enrutamiento dinámico y la configuración del módulo de seguridad de hard‑ ware**

El dispositivo NetScaler ahora admite un archivo de configuración unificado (unified.conf) que contiene las configuraciones de NetScaler (ns.conf), las configuraciones de enrutamiento dinámico (zebos.conf) y las configuraciones del módulo de seguridad de hardware (HSM) (chrystoki.conf).

El archivo de configuración unificado proporciona una vista única de los diferentes tipos de con‑ figuraciones. Este archivo de configuración unificada tiene únicamente fines de visualización y no se puede utilizar para aplicar configuraciones en otro dispositivo NetScaler.

La ruta completa del archivo de configuración unificada del dispositivo NetScaler es: "/nsconfig/unified.conf". Puede acceder al archivo de configuración unificado mediante la línea de comandos del shell. El archivo de configuración unificada solo es compatible con dispositivos NetScaler independientes y configuraciones de alta disponibilidad.

[ NSNET‑27559 ]

## • **Puertos de red VMware VMXNET3 como puertos DPDK, soporte para dispositivos NetScaler BLX**

Un dispositivo NetScaler BLX en una máquina virtual host de Linux que se ejecuta en una plataforma de virtualización de VMware ahora admite los puertos de red VMXNET3 como puertos DPDK.

[ NSNET‑27244 ]

#### **Plataforma**

#### • **Compatibilidad con el modo IMDSv2 de la instancia de AWS EC2**

El dispositivo NetScaler ahora admite el modo Instance Metadata Service versión 2 (IMDSv2) para la instancia AWS EC2. IMDSv1 e IMDSv2 son dos modos disponibles para acceder a los metadatos de la instancia desde una instancia de AWS EC2 en ejecución, y IMDSv2 es más se‑ guro que IMDSv1. Anteriormente, NetScaler no admitía IMDSv2. Por lo tanto, cuando la instancia de AWS EC2 utilizaba el modo IMDSv2, el dispositivo NetScaler sobrescribía la ruta estática predeterminada tras un reinicio en frío.

[ NSPLAT‑21205 ]

#### **Sistema**

• **Compatibilidad con directivas de respuesta para el protocolo proxy en un servidor virtual de tipo TCPrn**

NetScaler ahora admite la directiva de respuesta para el protocolo proxy en un servidor virtual de tipo TCP.rn

Anteriormente, la directiva de respuesta para el protocolo proxy solo se admitía en un servidor virtual de tipo HTTP.rn.

Para obtener más información, consulte Protocolo de proxy.

[ NSHELP‑33193 ]

#### **Interfaz de usuario**

#### • **Etiquetas HTML en expresiones de directiva de la GUI de NetScaler**

La interfaz gráfica de usuario de NetScaler ahora admite etiquetas HTML al crear expresiones de directiva.

[ NSUI‑18918 ]

#### • **Categoría de filtro CVE en la página de visualización de criterios de filtro de firma**

El CVE se agrega como una de las categorías de la lista de **criterios de filtro de visualización** de la página de **visualización de firmas**. Utilice CVE como opción de filtro para ver solo los detalles relacionados con el registro en la ventana **Resultados filtrados** de la derecha.

[ NSUI-18512, NSCXLCM-616 ]

#### **Problemas resueltos**

Los problemas que se abordan en las compilaciones 13.1—48.47.

#### **Autenticación, autorización y auditoría**

• En una implementación de NetScaler en clúster, no puede vincular una acción de asignación a una directiva de autenticación.

[ NSHELP‑33974 ]

• Cuando NetScaler se configura como proveedor de servicios SAML, la validación de la aserción de SAML puede fallar debido a un problema de análisis en la etiqueta **saml:statusCode**.

[ NSHELP‑33574 ]

• Al modificar un perfil de sesión en la página Seguridad > AAA ‑ Tráfico de aplicaciones > Direc‑ tivas > Directivas y perfiles de sesión > Perfiles de sesión, la opción "Single Sign-On en aplicaciones web"se establece en ACTIVADA, incluso si estaba desactivada cuando se creó el perfil de sesión.

[ NSHELP‑33067 ]

• El cifrado o el descifrado del secreto OTP pueden fallar con atributos con varios valores.

[ NSHELP‑31057 ]

## **Equilibrio de carga**

• Cuando un NetScaler configurado como servidor ADNS recibe una consulta a través del proto‑ colo UDP o TCP, envía la respuesta en función de la configuración. Sin embargo, si se envían varias consultas a través de la misma sesión TCP o UDP, la respuesta solo a la primera consulta se envía correctamente. La directiva de DNS genera UNDEF para consultas posteriores en la misma conexión.

[ NSLB‑10103 ]

- El NetScaler puede fallar cuando se cumple la siguiente secuencia de condiciones:
	- 1. Los servicios GSLB están enlazados a los servidores virtuales de GSLB en orden de prioridad.
	- 2. El método de equilibrio de carga del servidor virtual GSLB es el mismo que el método de equilibrio de carga de respaldo.
	- 3. Todos los servicios de GSLB están independientes del servidor virtual GSLB.
	- 4. Se elimina el servidor virtual GSLB.

[ NSHELP‑34694 ]

• En NetScaler se producen pérdidas de paquetes debido a un retraso en la recopilación de es‑ tadísticas. El retraso se debe a que varios grupos de servicios están enlazados a la misma direc‑ ción IP de servicio en puertos diferentes.

```
[ NSHELP‑34171, NSCXLCM‑319 ]
```
• El comando "show server name"muestra el estado del servicio como desconocido aunque el servicio esté enlazado al servidor.

[ NSHELP‑33668 ]

• NetScaler podríafallar y volcar el núcleo si se configura una gran cantidad de grupos de servicios GSLB de escalado automático.

[ NSHELP‑33545 ]

• El dispositivo NetScaler activa una alerta SNMP incorrecta para una conexión de servidor alta debido a un cálculo incorrecto de la cantidad de servidores.

[ NSHELP‑31582 ]

## **NetScaler Gateway**

• Un NetScaler con el proxy ICA activado en NetScaler Gateway podría fallar en una implementación de DMZ de doble salto.

[ NSHELP‑33369 ]

• En una implementación de NetScaler en clúster, cuando el parámetro ICA Only está configurado en ON, NetScaler Gateway no desconecta las sesiones de usuario de forma intermitente, incluso cuando la configuración de tiempo de espera forzado está habilitada.

[ NSHELP‑33014 ]

• Los marcadores RDP agregados para usuarios específicos se muestran para otros usuarios que no han marcado estas URL como marcadores.

[ NSHELP‑29904 ]

• Al borrar las configuraciones mediante la GUI o la CLI, es posible que un dispositivo NetScaler se bloquee al borrar las entidades relacionadas con Secure Token Authority (STA).

[ CGOP‑23152 ]

#### **Dispositivo NetScaler SDX**

• En raras ocasiones, es posible que un NetScaler SDX se bloquee y no se pueda acceder a él de‑ bido a valores no deseados en algunos campos, como la dirección IP.

[ NSHELP‑34925 ]

#### **Web App Firewall NetScaler**

- Es posible que el dispositivo NetScaler se bloquee debido a que la información del encabezado HTTP no es válida. Este problema se produce cuando se cumplen las siguientes condiciones:
	- **–** La infracción de SQL/XSS se produce en el cuerpo de la solicitud HTTP.
	- **–** El registro detallado se establece en "patternPayloadHeader".

[ NSHELP‑35297 ]

• NetScaler informa de un número mayor de contadores de solicitudes de Web Application Firewall que el número total de contadores de solicitudes, porque el contador de solicitudes se incrementa dos veces en el caso de las solicitudes XML.

[ NSHELP‑34591 ]

• En raras ocasiones, NetScaler puede consumir más memoria cuando el límite posterior al cuerpo se establece en un valor más alto.

[ NSHELP‑34507 ]

## **Redes**

• Al reiniciar NetScaler CPX después de guardar la configuración, NetScaler CPX no se inicia.

[ NSNET‑28691 ]

• El dispositivo NetScaler podría descartar los paquetes recibidos debido a un problema interno en el temporizador para borrar las asignaciones temporales de IPv6 obsoletas del dispositivo.

[ NSHELP‑34607 ]

• Al configurar BGP, la línea de comandos de VTYSH no se completa automáticamente ni muestra ninguna sugerencia de comando al pulsar la tecla tabulador después de escribir el comando redistribuir.

[ NSHELP‑34332 ]

• En el modo de capa 3 con la PMTU habilitada, el dispositivo NetScaler descarta en lugar de reenviar los paquetes ICMP marcados con "Se necesita fragmentación pero está configurado en bits DF"para el tráfico ESP.

[ NSHELP‑34318 ]

• En una configuración de NAT (LSN) a gran escala, el dispositivo NetScaler podría fallar debido a un problema interno en la gestión de las colas de LSN.

[ NSHELP‑33499 ]

## **Plataforma**

• El dispositivo NetScaler se bloquea si el VRID está enlazado a un canal LA que no tiene configu‑ radas las interfaces de los miembros.

[ NSPLAT‑26707 ]

• Si NetScaler VPX en Azure utiliza Azure Accelerated Networking, Azure puede separar dinámicamente las interfaces de virtualización de E/S de raíz única (SR‑IOV) de Azure Accelerated Net‑ working y volver a conectarlas mientras NetScaler esté en ejecución. Debido a la desconexión y reconexión dinámicas de la NIC, es posible que NetScaler no responda en determinadas situa‑ ciones.

[ NSHELP‑34515, NSCXLCM‑171, NSCXLCM‑908 ]

• Cuando intenta apagar un dispositivo NetScaler SDX, el dispositivo se reinicia en lugar de apa‑ garse en el primer intento. Este comportamiento puede producirse cuando el dispositivo genera un volcado de núcleos mientras intenta apagarse.

[ NSHELP‑33276, NSHELP‑33192 ]

## **Directivas**

• En una configuración de HA, la expresión REGEX\_REPLACE puede entrar en un bucle si se con‑ figura con la opción ALL y una cadena de reemplazo vacía, lo que provoca una conmutación por error.

[ NSHELP‑34640 ]

## **SSL**

• En una configuración de clúster, no puede adjuntar un perfil predeterminado o personalizado a un servicio interno SSL.

```
[ NSSSL‑12763 ]
```
• La validación de certificados con firma cruzada falla cuando hay una cadena larga y uno de los certificados intermedios de la cadena es un certificado raíz con firma cruzada.

[ NSHELP‑34615 ]

• Un dispositivo NetScaler, que contenga chips Intel Coleto o Intel Lewisburg, podría fallar durante la fase de renegociación del fondo si el servidor homólogo negocia un cifrado diferente al que negoció inicialmente.

[ NSHELP‑34324 ]

• Un dispositivo NetScaler, que contenga chips Intel Coleto o Intel Lewisburg, podría fallar si se utiliza el cifrado DH 512 durante el intercambio de claves.

[ NSHELP‑34094 ]

• En una configuración de clúster que solo tiene cifrados personalizados enlazados a servicios in‑ ternos, el grupo de cifrado DEFAULT también está enlazado a los servicios internos al actualizar la configuración del clúster de la versión 13.0 a la 13.1.

[ NSHELP‑33883 ]

## **Sistema**

• El módulo de auditoría SYSLOG de un dispositivo NetScaler podría bloquearse y volcar varios archivos principales después de actualizar el dispositivo a cualquier compilación posterior a la versión 13.0—88.16.

[ NSHELP‑33505 ]

• Un dispositivo NetScaler puede fallar al recibir una respuesta HTTP 1xx (por ejemplo, "100 Continue") de los servidores de fondo si la configuración de AppQoE tiene configurado el parámetro retryOnTimeout.

[ NSHELP‑33438 ]

• Las marcas de hora de los mensajes de syslog son incorrectas durante el período de horario de verano.

[ NSHELP‑30137 ]

## **Interfaz de usuario**

• No puede seleccionar el perfil HTTP al crear un servidor virtual HTTP\_QUIC mediante la GUI. Este problema se produce porque el perfil HTTP está inhabilitado para crear un servidor virtual HTTP\_QUIC.

[ NSUI‑18816 ]

• En la GUI, no puede crear una directiva de autenticación avanzada asociada a una acción de correo electrónico. Esto se debe a que, al crear la directiva de autenticación, la opción Correo electrónico no aparece en la lista desplegable del campo Tipo de acción.

[ NSHELP‑35065 ]

• En una configuración de clúster, se produce un error al agregar los archivos del conjunto de patrones mediante la CLI o la GUI.

[ NSHELP‑34996 ]

• El inicio de sesión de un usuario en una partición no predeterminada puede fallar cuando se utiliza la GUI o la API de NITRO.

[ NSHELP‑34849 ]

• El daemon HTTPD puede bloquearse cuando se enfrenta a una excepción al procesar una solic‑ itud HTTP GET de enlaces masivos de la API NITRO.

[ NSHELP‑34399 ]

• Es posible que la funcionalidad de respaldo y restauración de un dispositivo NetScaler no real‑ ice una copia de seguridad adecuada del dispositivo cuando contiene 6 o más particiones de administración.

```
[ NSHELP‑34370 ]
```
• En la GUI de NetScaler, no puede vincular una directiva de equilibrio de carga a servidores vir‑ tuales de tipo UDP y SSL porque estas opciones no aparecen en **Protocolo** en la página de **LB Policy** Manager.

[ NSHELP‑33724 ]

• El siguiente error aparece en la interfaz de usuario de NetScaler cuando hay una gran diferencia entre la configuración guardada y la que se está ejecutando:

"Error al obtener la configuración"

[ NSHELP‑32752 ]

• Al configurar la función de partición de administración en NetScaler y ejecutar continuamente los comandos de configuración dentro de la partición del nodo secundario, es posible que no se puedan guardar las configuraciones en la partición del nodo secundario mediante el comando save ns config.

[ NSHELP‑31663 ]

• En la GUI de NetScaler, la pantalla de configuración entre guardado y ejecución (Sistema > Di‑ agnóstico) muestra incorrectamente las etiquetas HTML en lugar de mostrar texto sin formato.

[ NSHELP‑27169 ]

• Es posible que se produzca un error al agregar un perfil de red para un servicio de equilibrio de carga de DTLS al utilizar la GUI de NetScaler.

[ NSHELP‑23676 ]

## **Problemas conocidos**

Los problemas que existen en las versiones 13.1—48.47.

## **Autenticación, autorización y auditoría**

- El dispositivo NetScaler puede fallar cuando el servidor virtual de autenticación se usa en una partición no predeterminada.
	- [ NSHELP‑32054, NSCXLCM‑640 ]
- Un NetScaler se bloquea cuando se cumplen las siguientes condiciones:
	- **–** La autenticación con certificados basada en 401 se realiza a través de un servidor virtual de equilibrio de carga.
	- **–** No hay ninguna directiva de autenticación vinculada a un servidor virtual de autenti‑ cación.
	- **–** El registro de depuración está activado.

[ NSAUTH‑13259 ]

• Los administradores no pueden realizar un registro personalizado de los errores de autenticación que se producen debido a credenciales no válidas. Este problema se produce porque las directivas de respuesta de NetScaler no detectan los errores de inicio de sesión.

[ NSAUTH‑11151 ]

• El perfil proxy ADFS se puede configurar en una implementación de clúster. El estado de un perfil proxy se muestra incorrectamente en blanco al ejecutar el siguiente comando. show adfsproxyprofile <profile name>

Solución alternativa: conéctese al NetScaler principal activo del clúster y ejecute el comando show adfsproxyprofile <profile name>. Mostraría el estado del perfil de proxy.

[ NSAUTH‑5916 ]

- La página Configurar servidor LDAP de autenticación de la GUI de NetScaler deja de responder si sigue los pasos siguientes:
	- **–** Se abre la opción Probar accesibilidad LDAP.
	- **–** Las credenciales de inicio de sesión no válidas se rellenan y envían.
	- **–** Las credenciales de inicio de sesión válidas se rellenan y envían.

Solución alternativa: cierre y abra la opción Probar la accesibilidad de LDAP.

[ NSAUTH‑2147 ]

## **Administración de bots**

• El dispositivo NetScaler puede fallar si la directiva BOT utiliza una acción de registro con reglas de directiva complejas.

[ NSHELP‑34999 ]

## **Equilibrio de carga**

• En una configuración de alta disponibilidad, es posible que las sesiones de suscriptor del nodo principal no se sincronicen con el nodo secundario. Este es un caso raro.

[ NSLB‑7679 ]

- En raras ocasiones, un dispositivo NetScaler puede fallar y generar un volcado de núcleos si se cumplen las siguientes condiciones:
	- **–** La sonda de monitoreo de DNS basada en TCP se usa para monitorear un servicio de back‑ end.
	- **–** La memoria del dispositivo se está agotando.

[ NSHELP‑35289 ]

• El formato ServiceGroupName de la entityofstrampa para el grupo de servicios es el siguiente:

<service(group)name>?<ip/DBS>?<port>

En el formato de captura, el grupo de servicios se identifica mediante una dirección IP o un nombre y puerto de DBS. El signo de interrogación ("? ") se usa como separador. NetScaler envía la captura con el signo de interrogación ("?"). El formato aparece igual en la GUI de NetScaler ADM. Este es el comportamiento esperado.

[ NSHELP‑28080 ]

### **Otros**

• Cuando se realiza una sincronización forzada en una configuración de alta disponibilidad, el dispositivo ejecuta el comando "set urlfiltering parameter"en el nodo secundario. Como resultado, el nodo secundario omite cualquier actualización programada hasta la siguiente hora programada mencionada en el parámetro "TimeOfDayToUpdateDB".

[ NSSWG‑849 ]

• Cuando la configuración de un clúster está inactiva, la mensajería de nodo a nodo (NNM) puede agregar un retraso de 20 milisegundos para los paquetes de ping con un tamaño de sndbuf especificado (comando ping con opción ‑S).

[ NSHELP‑34774 ]

• El Registro de la lista AlwaysOnAllow no funciona como se esperaba si el valor del registro es superior a 2000 bytes.

[ NSHELP‑31836 ]

• Un dispositivo NetScaler puede reiniciarse debido al estancamiento de la CPU de adminis‑ tración si se produce un problema de conectividad con el proveedor externo de filtrado de URL.

[ NSHELP‑22409 ]

## **NetScaler Gateway**

- En un dispositivo Mac que usa Chrome, la extensión VPN se bloquea al acceder a dos FQDN. [ NSHELP‑32144 ]
- Elmensaje personalizado de registro de errores de la EPA no semuestra en el portal de NetScaler Gateway. En su lugar, aparece el mensaje "error interno".

[ NSHELP‑31434 ]

• A veces, el inicio de sesión automático de Windows no funciona cuando un usuario inicia sesión en la máquina con Windows en un modo de servicio siempre activo. El túnel de la máquina no pasa al túnel de usuario y aparece el mensaje "Conectando…"aparece en la interfaz de usuario del plug‑in de VPN.

[ NSHELP‑31357, CGOP‑21192, NSCXLCM‑612 ]

• Los usuarios no pueden conectarse al dispositivo NetScaler Gateway después de cambiar el parámetro de perfil networkAccessOnVPNFailure siempre activo de fullAccess a onlyToGateway.

[ NSHELP‑30236 ]

- El plug‑in de VPN no establece un túnel después del inicio de sesión de Windows si se cumplen las siguientes condiciones:
	- **–** El dispositivo NetScaler Gateway está configurado para la función Always On
	- **–** El dispositivo está configurado para la autenticación basada en certificados con la auten‑ ticación de dos factores "desactivada"

[ NSHELP‑23584 ]

• A veces, al navegar por los esquemas, aparece el mensaje de error "No se puede leer la propiedad 'tipo'indefinida".

[ NSHELP‑21897 ]

• En una configuración de clúster de NetScaler, HDX Insight y Gateway Insight no se pueden habilitar simultáneamente.

[ CGOP‑23570 ]

• La opción del sistema operativo Windows no aparece en la lista desplegable del Editor de ex‑ presiones para las directivas de autenticación previa y las acciones de autenticación en la GUI de NetScaler. Sin embargo, si ya configuró el escaneo del sistema operativo Widows en una compilación anterior de NetScaler mediante la GUI o la CLI, la actualización no afectará a la funcionalidad. Puede utilizar la CLI para realizar cambios, si es necesario.

Solución temporal:

Utilice los comandos de la CLI para la configuración.

**–** Para configurar la acción EPA avanzada en la autenticación nFactor, utilice el siguiente comando.

```
add authentication epaAction adv_win_scan -csecexpr "sys.
client expr("sys_0_WIN-OS_NAME_anyof_WIN-10[COMMENT: Windows
OS]")
```
**–** Para configurar una acción de autenticación previa clásica, utilice los siguientes coman‑ dos.

```
add aaa preauthenticationaction win_scan_action ALLOW
add aaa preauthenticationpolicy win_scan_policy "CLIENT.
SYSTEM('WIN-OS_NAME_anyof_WIN-10[COMMENT: Windows OS]')EXISTS
"win scan action
```
[ CGOP‑22966 ]

• Si quiere utilizar la funcionalidad Always On VPN antes de iniciar sesión en Windows, se re‑ comienda actualizar a NetScaler Gateway 13.0 o posterior. Esto le permite aprovechar las mejoras adicionales introducidas en la versión 13.0 que no están disponibles en la versión 12.1.

[ CGOP‑19355 ]

• El informe de Gateway Insight muestra incorrectamente el valor "Local"en lugar de "SAML"en el campo Tipo de autenticación para errores de SAML.

[ CGOP‑13584 ]

• En una configuración de alta disponibilidad, durante la conmutación por error de NetScaler, el recuento de SR aumenta en lugar del recuento de conmutación por error en NetScaler ADM.

[ CGOP‑13511 ]

• Cuando la función EDT Insight está habilitada, a veces los canales de audio pueden fallar durante una discrepancia de red.

[ CGOP‑13493 ]

• Aparece un mensaje de error al agregar o modificar una directiva de sesión desde la GUI de NetScaler.

[ CGOP‑11830 ]

• En Outlook Web App (OWA) 2013, al hacer clic en **Opciones** en el menú Configuración, aparece un cuadro de diálogo de **error crítico**. Además, la página deja de responder.

[ CGOP‑7269 ]

#### **Redes**

• En un dispositivo NetScaler BLX compatible con DPDK, las VLAN etiquetadas no son compatibles con los puertos NIC DPDK Intel i350. Esto se observa, ya que es un problema conocido presente en el controlador DPDK.

[ NSNET‑25299 ]

- Es posible que un dispositivo NetScaler BLX con DPDK no se reinicie si se cumplen todas las condiciones siguientes:
	- **–** Al dispositivo NetScaler BLX se le asigna un número reducido de "páginas enormes". Por ejemplo, 1G.
	- **–** El dispositivo NetScaler BLX se asigna con una gran cantidad de procesos de trabajo. Por ejemplo, 28.

El problema se registra como un mensaje de error en "/var/log/ns.log ":

**–** "No se pudo inicializar BLX‑DPDK:DPDK Mempool para PE‑x"

Nota: x es un número <= número de procesos de trabajo.

Solución temporal: asigne un número elevado de "páginas enormes"y, a continuación, reinicie el dispositivo.

[ NSNET‑25173 ]

• Un dispositivo NetScaler BLX en modo DPDK puede tardar un poco más en reiniciarse debido a la funcionalidad de facilidad de DPDK.

[ NSNET‑24449 ]

- Las siguientes operaciones de interfaz no son compatibles con las interfaces X710 10G ( i40e) de Intel en un dispositivo NetScaler BLX con DPDK:
	- **–** Disable
	- **–** Enable
	- **–** Restablecer

[ NSNET‑16559 ]

• La instalación de un dispositivo NetScaler BLX podría fallar en un host Linux basado en Debian (versión 18 y posteriores de Ubuntu) con el siguiente error de dependencia:

"Los siguientes paquetes tienen dependencias incumplidas: blx‑core‑libs:i386: PreDepends: libc6:i386 (>= 2.19) pero no se puede instalar"

Solución alternativa : ejecute los siguientes comandos en la CLI del host Linux antes de instalar un dispositivo NetScaler BLX:

- **–** dpkg —agregar arquitectura i386
- **–** actualización apt‑get
- **–** apt‑get install libc6:i386

[ NSNET‑14602 ]

• En algunos casos de conexiones de datos FTP, el dispositivo NetScaler solo realiza operaciones NAT y no procesamiento TCP en los paquetes para la negociación TCP MSS. Como resultado, la MTU de interfaz óptima no está configurada para la conexión. Esta configuración de MTU incorrecta provoca la fragmentación de los paquetes y afecta al rendimiento de la CPU.

[ NSNET‑5233 ]

• Es posible que el dispositivo NetScaler no genere mensajes de captura SNMP "coldStart"de‑ spués de un reinicio en frío.

[ NSHELP‑27917 ]

• Cuando se cambia un límite de memoria de la partición de administración en el dispositivo NetScaler, el límite de memoria intermedia TCP se establece automáticamente en el nuevo límite de memoria de la partición de administración.

[ NSHELP‑21082 ]

### **Plataforma**

- Algunos paquetes de Python no se instalan al cambiar el dispositivo NetScaler de la versión 13.1 a 4.x y versiones superiores a cualquiera de las siguientes versiones:
	- **–** Cualquier compilación 11.1
	- **–** 12.1—62.21 y anteriores
	- **–** 13.0‑81.x y anteriores

[ NSPLAT‑21691 ]

• Al eliminar una configuración de escalabilidad automática o un conjunto de escalas de VM de un grupo de recursos de Azure, elimine la configuración del perfil de nube correspondiente de la instancia de NetScaler. Utilice el comando "rm cloudprofile"para eliminar el perfil.

[ NSPLAT‑4520 ]

• En una configuración de alta disponibilidad en Azure, al iniciar sesión en el nodo secundario a través de la GUI, aparece la pantalla de usuario por primera vez (FTU) para la configuración del perfil de nube de escalabilidad automática.

Solución alternativa: omita la pantalla e inicie sesión en el nodo principal para crear el perfil de nube. El perfil de la nube siempre debe configurarse en el nodo principal.

[ NSPLAT‑4451 ]

• Si el NetScaler SDX secundario de una configuración de alta disponibilidad está configurado con un núcleo de CPU compartido y los latidos del HA se intercambian a través de la VLAN, intenta sin éxito realizar la transición al nodo principal.

[ NSHELP‑32412 ]

## **Directivas**

• Las conexiones pueden bloquearse si el tamaño de los datos de procesamiento es superior al tamaño del búfer TCP predeterminado configurado.

Solución alternativa: defina el tamaño del búfer TCP en el tamaño máximo de los datos que se deben procesar.

[ NSPOLICY‑1267 ]

## **SSL**

• En un clúster heterogéneo de dispositivos NetScaler SDX 22000 y NetScaler SDX 26000, se pro‑ duce una pérdida de configuración de entidades SSL si se reinicia el dispositivo SDX 26000.

Solución temporal:

- 1. En el CLIP, inhabilite SSLv3 en todas las entidades SSL nuevas y existentes, como servi‑ dores virtuales, servicios, grupos de servicios y servicios internos. Por ejemplo: set ssl vserver <name> -SSL3 DISABLED.
- 2. Guarde la configuración.

[ NSSSL‑9572 ]

• No se puede agregar un objeto de Azure Key Vault si ya se ha agregado un objeto de autenticación de Azure Key Vault.

[ NSSSL‑6478 ]

• Puede crear varias entidades de la aplicación Azure con el mismo ID de cliente y secreto de cliente. El dispositivo NetScaler no devuelve ningún error.

[ NSSSL‑6213 ]

• El siguiente mensaje de error incorrecto aparece al quitar una clave HSM sin especificar KEY‑ VAULT como tipo HSM.

ERROR: actualización de crl inhabilitada

[ NSSSL‑6106 ]

• La actualización automática de claves de sesión aparece incorrectamente como inhabilitada en una dirección IP de clúster (esta opción no se puede inhabilitar).

[ NSSSL‑4427 ]

• Si intenta cambiar el protocolo SSL o el cifrado del perfil SSL, aparece un mensaje de advertencia incorrecto, titulado "Advertencia: no hay cifrados utilizables configurados en el servidor o servicio SSL".

[ NSSSL‑4001 ]

• Un tíquet de sesión caducado se respeta en un nodo que no es de CCO y en un nodo de alta disponibilidad después de una conmutación por error de alta disponibilidad.

[ NSSSL‑3184, NSSSL‑1379, NSSSL‑1394 ]

• Los clientes TLS basados en OpenSSL 3.xfinalizan un protocolo de enlace deforma prematura, a menos que el servidor reconozca el anuncio del cliente de que admite la RFC 5746 (extensión de indicaciones de renegociación o renegociación segura). Los servidores virtuales frontales ignoran este anuncio cuando la renegociación está inhabilitada, lo que provoca errores de conexión. Con esta solución, los servidores virtuales frontales ahora reconocen el anuncio incluso cuando la renegociación está inhabilitada, lo que mejora la compatibilidad.

[ NSHELP‑35120 ]

## **Sistema**

• Es posible que las páginas web que utilizan HTTP/2 no se carguen por completo cuando finaliza una transmisión HTTP/2 que utiliza el método de solicitud HTTP CONNECT.

[NSHELP-36407, NSBASE-17449]

- El NetScaler puede fallar si se cumplen todas las condiciones siguientes:
	- **–** Los eventos, los registros de auditoría o las métricas están habilitados en el perfil de análi‑ sis o en los parámetros de AppFlow.
	- **–** Se ha configurado una directiva de reescritura del lado de la respuesta.

[ NSHELP‑35550 ]

• Un NetScaler con autenticación multifactorial configurada se bloquea durante la evaluación de una directiva.

[ NSHELP‑33674 ]

• El dispositivo NetScaler configurado con un servicio SSL se bloquea cuando el dispositivo recibe un paquete de control TCP FIN seguido de un paquete de control TCP RESET.

[ NSHELP‑31656 ]

- Se observa un RTT alto en una conexión TCP si se cumple la siguiente condición:
	- **–** se establece una ventana de congestión máxima alta (>4 MB)
	- **–** El algoritmo TCP NILE está activado

Para que un dispositivo NetScaler utilice el algoritmo NILE para el control de la congestión, las condiciones deben superar el umbral de inicio lento, que se combina con la ventana de congestión máxima

Por lo tanto, hasta que se alcance la ventana de congestión máxima configurada, el NetScaler sigue aceptando datos y termina con un RTT alto.

[ NSHELP‑31548 ]

• Los contadores mptcp\_cur\_session\_without\_subflow disminuyen incorrectamente a un valor negativo en lugar de cero.

[ NSBASE‑18295 ]

• La IP del cliente y la IP del servidor se invierten en el registro SkipFlow de HDX Insight cuando se configura el tipo de transporte LogStream para Insight

[ NSBASE‑8506 ]

### **Interfaz de usuario**

- En la GUI de NetScaler, el enlace "Ayuda"que aparece en la ficha "Panel de control"está roto. [ NSUI‑14752 ]
- El asistente Crear/Supervisar CloudBridge Connector podría dejar de responder o no configurar un conector de cloudbridge.

Solución temporal: Configure los conectores de Cloudbridge agregando perfiles IPsec, túneles IP y reglas de PBR mediante la GUI o CLI de NetScaler.

[ NSUI‑13024 ]

- Si crea una clave ECDSA mediante la interfaz gráfica de usuario, no se muestra el tipo de curva. [ NSUI‑6838 ]
- En una configuración de alta disponibilidad de los dispositivos NetScaler BLX, es posible que el nodo principal deje de responder bloqueando cualquier solicitud de CLI o API.

Solución temporal: reinicie el nodo principal.

[ NSCONFIG‑6601 ]

- Si usted (administrador del sistema) realiza todos los pasos siguientes en un dispositivo NetScaler, es posible que los usuarios del sistema no inicien sesión en el dispositivo NetScaler degradado.
	- 1. Actualice el dispositivo NetScaler a una de las compilaciones
		- **–** 13.0 52.24 compilación
		- **–** 12.1 57,18 compilación
		- **–** 11.1 65.10 compilación
- 2. Agregar un usuario del sistema o cambiar la contraseña de un usuario del sistema existente y guardar la configuración, y
- 3. Rebaja la versión del dispositivo NetScaler a cualquier versión anterior.

Para mostrar la lista de estos usuarios del sistema mediante la CLI: En la línea de comandos, escriba:

```
query ns config -changedpassword [-config <full path of the
configuration file (ns.conf)>]
```
Solución temporal: Para corregir este problema, utilice una de las siguientes opciones independientes:

- **–** Si el dispositivo NetScaler aún no se ha rebajado (paso 3 de los pasos mencionados anteri‑ ormente), revierta la versión del dispositivo NetScaler con un archivo de configuración del que se ha creado previamente una copia de seguridad (ns.conf) de la misma compilación de la versión.
- **–** Cualquier administrador del sistema cuya contraseña no se haya cambiado en la compi‑ lación actualizada puede iniciar sesión en la compilación degradada y actualizar las con‑ traseñas de otros usuarios del sistema.
- **–** Si ninguna de las opciones anteriores funciona, el administrador del sistema puede restablecer las contraseñas de usuario del sistema.

Para obtener más información, consulte Cómo restablecer la contraseña del administrador raíz (nsroot).

[ NSCONFIG‑3188 ]

# **Notas de lanzamiento de la versión 13.1‑45.64 de NetScaler**

#### March 16, 2024

Este documento de notas de la versión describe las mejoras y los cambios, los problemas resueltos y conocidos que existen en la versión 13.1‑45.64 de NetScaler.

#### **Notas**

• Este documento de notas de la versión no incluye correcciones relacionadas con la seguridad. Para obtener una lista de correcciones y avisos relacionados con la seguridad, consulte el boletín de seguridad de Citrix.

- La compilación 13.1-45.61 y las versiones posteriores abordan las vulnerabilidades de seguridad descritas en CTX477714.
- La compilación 13.1‑45.64 reemplaza a la compilación 13.1‑45.61 y la compilación 13.1‑45.63. Sin embargo, si ha actualizado a la compilación 13.1‑45.61, es posible que se pierda la configu‑ ración. Consulte [CTX547038](https://support.citrix.com/article/CTX477714) para conocer los pasos de corrección.
- Las compilaciones 13.1-45.63 incluyen correcciones para NSSSL-12761 y NSHELP-35058, además de todas las mejoras y correcciones de errores disponibles en la compilación 13.1‑45.61.
- La compilación 13.1‑45.64 incluye la corrección para NSBASE‑18162 (NSHELP‑35288), junto con todas las mejoras y correcciones de errores disponibles en la compilación 13.1‑45.63.

## **Novedades**

Las mejoras y los cambios que están disponibles en la compilación 13.1‑45.64.

## **Dispositivo NetScaler SDX**

## • **Comprobaciones adicionales durante la actualización de un dispositivo SDX**

Ahora, no se permitirá actualizar el dispositivo NetScaler SDX si se produce un error en la conex‑ ión de Secure Shell (SSH) del Servicio de administración a XenServer/Citrix Hypervisor.

[NSSVM‑5114]

## • **Habilitar o inhabilitar la complejidad de las contraseñas al crear perfiles de administrador**

El dispositivo NetScaler SDX ahora permite habilitar o inhabilitar la complejidad de las con‑ traseñas en las instancias VPX mediante la GUI o la CLI.

- **–** Cuando la complejidad de la contraseña está habilitada, la longitud mínima de la con‑ traseña requerida es de 4 caracteres, que antes era de 6 caracteres.
- **–** Cuando la complejidad de la contraseña está inhabilitada, la longitud mínima de la con‑ traseña requerida es de 1 carácter.

[ NSSVM‑4889 ]

## **Web App Firewall NetScaler**

• **Configure la autenticación por proxy para NetScaler Web App Firewall, bot y reputación IP**

Ahora puede configurar la autenticación proxy para las actualizaciones de firmas de NetScaler Web App Firewall, las actualizaciones de firmas de bots y las actualizaciones de reputación. La autenticación por proxy proporciona una capa adicional de seguridad para el dispositivo. El dispositivo NetScaler que tiene habilitada la autenticación proxy se autentica con el servidor proxy antes de descargar las actualizaciones de Internet. De esta forma, puede proteger sus dispositivos de descargas maliciosas.

Para configurar la autenticación del proxy, especifique el nombre de usuario y la contraseña del proxy en la configuración de las siguientes funciones de seguridad:

- **–** Web App Firewall NetScaler. Para obtener más información, consulte Configuración del motor
- **–** Bot. Para obtener más información, consulte Detección de bots.
- **–** Reputación IP. Para obtener más información, consulte Reputación IP

#### [NS[WAF‑953](https://docs.netscaler.com/es-es/citrix-adc/13-1/application-firewall/configuring-global-settings/engine-settings.html)2]

• **El atributo apache\_mode está en desuso**

El apache mode atributo del parámetro invalidPercentHandling del comando add appfw profile está en desuso.

[NSWAF-4110]

### **Equilibrio de carga**

### • **Aumento del número máximo de entradas personalizadas**

Ahora puede agregar un máximo de 3000 entradas de ubicación personalizadas para especificar los calificadores de ubicación para los rangos de direcciones IP. Estas entidades se utilizan en el método de proximidad estática de la GSLB y en las directivas de coincidencia de ubicación.

Para obtener más información, consulte Agregar entradas personalizadas a una base de datos de proximidad estática.

[ NSLB‑9755 ]

#### **Rede[s](https://docs.netscaler.com/es-es/citrix-adc/13-1/global-server-load-balancing/configuring-static-proximity/add-custom-entries-static-proximity-db.html)**

## • **Soporte de configuración automática para el dispositivo NetScaler BLX**

Se han agregado las siguientes funciones de configuración automática para el dispositivo NetScaler BLX:

**–** Puede configurar el dispositivo NetScaler BLX para agregar automáticamente todos los puertos NIC del host de Linux como puertos dedicados para el dispositivo. Para esta con‑ figuración automática, debe establecer el blx-managed-host valor en 1 y comentar las dos líneas que contienen el parámetro **interface** en el archivo de configuración de

NetScaler BLX ().blx.conf El dispositivo agrega automáticamente todos los puertos NIC del host de Linux como puertos dedicados. Además, el dispositivo detecta automáticamente los puertos NIC compatibles con DPDK y los vincula al módulo DPDK VFIO del host de Linux.

**–** Puede configurar un dispositivo NetScaler BLX en modo dedicado para configurar au‑ tomáticamente la dirección NSIP y la puerta de enlace predeterminada para el dispositivo. Para esta configuración automática, debe establecer el blx-managed-host valor en 1 y comentar las líneas que contienen los **default** parámetros ipaddress y en el archivo de configuración de NetScaler BLX  $($ ). $blx$ .conf El dispositivo selecciona uno de sus puertos NIC dedicados como puerto predeterminado que tiene la ruta de puerta de enlace con mayor prioridad presente en el host de Linux. La dirección IP de los puertos predeterminados y la puerta de enlace predeterminada se configuran como la dirección NSIP y la puerta de enlace predeterminada para el dispositivo NetScaler BLX.

[NSNET‑27468]

## • **Compatibilidad con la versión 9.x de RHEL para dispositivos NetScaler BLX**

El dispositivo NetScaler BLX ahora es compatible con las plataformas Red Hat Enterprise Linux (RHEL) versión 9.x.

[NSNET‑27421]

#### **Directivas**

#### • **Posibilidad de utilizar la herramienta NSPEPI en los dispositivos NetScaler BLX y CPX**

Las herramientas de configuración NSPEPI y Check Unvalid ahora son compatibles con los dis‑ positivos NetScaler CPX y BLX.

[ NSPOLICY‑4872 ]

#### **SSL**

## • **Continuar con el protocolo SSL con un nombre de servidor desconocido**

El dispositivo NetScaler ahora permite que el protocolo de enlace SSL continúe incluso para un nombre de servidor desconocido, y deja que el cliente tome la decisión de anular o completar el protocolo de enlace.

Anteriormente, el dispositivo cancelaba el protocolo de enlace SSL cuando recibía un saludo de cliente con un nombre de servidor desconocido.

[NSSSL-10918]

### **Sistema**

## • **Soporte de compresión para el método de solicitud HTTP PUT**

Un dispositivo NetScaler ahora comprime la respuesta HTTP recibida del servidor para las solicitudes HTTP que utilizan el método de solicitud PUT.

[NSHELP‑32695]

## • **Configurar la frecuencia de exportación del recopilador de métricas**

Deforma predeterminada, el recopilador de métricas admite la exportación de datos de análisis de series temporales cada 30 segundos. Ahora puede configurarlo como un valor de 30 a 300 segundos para poder decidir el intervalo para exportar los datos del perfil de análisis de series temporales desde NetScaler.

[ NSBASE‑17561 ]

## • **Soporte para la exportación directa de registros de auditoría a Splunk**

El registro de auditoría le permite registrar los estados de NetScaler y la información de es‑ tado recopilada por varios módulos de NetScaler. Puede exportar los registros de auditoría de NetScaler a Splunk y obtener información significativa útil para la solución de problemas. Esta función le permite utilizar el recopilador de eventos HTTP proporcionado por Splunk para enviar registros de auditoría a través de HTTP (o HTTPS) directamente desde su NetScaler a Splunk.

[ NSBASE‑17559 ]

## • **Soporte para multiplexación de conexiones HTTP/2 de WebSocket**

El dispositivo NetScaler ahora admite la multiplexación de conexiones WebSocket. Las conex‑ iones WebSocket se admiten a través de HTTP/2. Puede habilitar las conexiones de WebSocket mediante la CLI o la GUI.

[ NSBASE‑17307 ]

## **Problemas resueltos**

Los problemas que se abordan en la compilación 13.1‑45.64.

## **AppFlow**

• El recopilador de métricas de la instancia de NetScaler deja de responder de forma intermitente. Como resultado, cada vez que el recopilador de métricas deje de responder, es posible que no se exporte un intervalo (30 segundos) de datos de análisis.

[ NSHELP‑34048 ]

## **Autenticación, autorización y auditoría**

• En algunos dispositivos NetScaler que tienen habilitado el GSLB, se produce un error en la redi‑ rección del servidor virtual de autenticación al servidor virtual de equilibrio de carga debido a un cálculo de URL no válido.

[ NSHELP‑33459 ]

• Cuando se utiliza NetScaler como proveedor de OpenID (IdP de OAuth) y se configura GSLB con él, la autenticación de OAuth con la parte que confía (RP) falla durante la validación del token, lo que puede provocar un error de autenticación en la fiesta de retransmisión de OAuth (RP).

[ NSHELP‑33455 ]

• El dispositivo NetScaler puede fallar cuando se configura como proveedor de servicios SAML y se actualizan los certificados SSL.

[ NSHELP‑33243, NSHELP‑32966, NSHELP‑33242, NSHELP‑34366 ]

• La autenticación OAuth en un dispositivo NetScaler falla debido a problemas con el análisis de los tokens.

[NSHELP‑31573]

## **Administración de bots**

• El dispositivo NetScaler intenta descargar los datos de la base de datos IP cuando la función de reputación IP está inhabilitada.

[NSHELP‑34488]

## **Almacenamiento en caché**

• Un dispositivo NetScaler podría reiniciarse si el valor Max‑Age del encabezado Cache‑Control para los objetos almacenados en caché se modifica en el servidor de fondo.

[NSHELP‑34078]

• En una configuración de clúster, la información de la directiva global de caché que se muestra en la GUI o la CLI está incompleta cuando se accede a la configuración del clúster mediante la dirección CLIP.

[ NSCACHE‑521 ]

## **Dispositivo NetScaler SDX**

• Es posible que un dispositivo NetScaler SDX se bloquee al intentar acceder a la "asignación de núcleos"desde el panel del servicio de administración.

[NSHELP‑34537]

• A veces, es posible que un dispositivo NetScaler SDX no se comporte como se esperaba si las criptounidades asimétricas (ACU) y las unidades criptográficas simétricas (SCU) que se asignan a una instancia VPX no son un múltiplo del núcleo del motor de paquetes (PE). Es decir, 1000\* número de núcleos de PE.

[ NSHELP‑34389 ]

• El servicio de administración (SVM) puede fallar al modificar cualquiera de las propiedades de una instancia VPX desde la interfaz de usuario del servicio de administración.

[ NSHELP‑34297 ]

• Al intentar cambiar la dirección IP de compatibilidad en un dispositivo NetScaler SDX accedi‑ endo a **Configuración > Sistema > Asistente de configuración > Red de administración > modificar la IP de compatibilidad, no se guardan**los cambios. Los cambios se bloquean al hacer clic en "sí"en el mensaje. Se muestra un error de referencia indefinido en el navegador.

Corrección: compruebe si hay un objeto indefinido antes de hacer referencia.

[NSHELP‑34141]

## **NetScaler Gateway**

• Tras una actualización, es posible que el dispositivo NetScaler se bloquee cuando HDX Insight esté activado.

[ NSHELP‑35058 ]

• Tras una actualización, es posible que el dispositivo NetScaler se bloquee al iniciar una conexión proxy RDP.

[ NSHELP‑33420 ]

• El perfil Always On se desactiva en una acción de sesión VPN cuando se vuelve a configurar la acción de sesión VPN.

[ NSHELP‑33396 ]

• Tras una actualización, es posible que un dispositivo NetScaler se bloquee durante la primera sincronización de HA.

[ NSHELP‑32957 ]

## **Web App Firewall NetScaler**

- El dispositivo NetScaler puede fallar durante la implementación de HA si las reglas de firma de Web App Firewall contienen alguno de los siguientes objetos:
	- **–** Patsets
	- **–** Conjuntos de datos
	- **–** Mapas de cuerdas
	- **–** Expresiones con nombre

[ NSHELP‑34338 ]

• Al exportar las reglas de relajación, la descarga lleva más tiempo y el archivo no se descarga por completo. Este problema se produce si el tamaño del archivo es superior a 5 MB.

[ NSHELP‑34044 ]

- Cuando se actualiza la directiva de firewall de aplicaciones web en el servidor virtual, se obser‑ van los siguientes problemas:
	- **–** La GUI y la CLI de NetScaler no respondieron o tardaron más de lo habitual.
	- **–** La utilización de la CPU por paquetes ha aumentado al 100%
	- **–** Se ha aumentado el número de sesiones de persistencia.

[ NSHELP‑33975 ]

• Es posible que la regla de relajación por inyección del comando JSON no funcione si contiene punto y coma (;) o un punto (.) en la regla de relajación.

[NSHELP‑33606]

## **Equilibrio de carga**

- El dispositivo NetScaler se bloquea cuando se cumplen las siguientes condiciones y se desvinculan todos los servicios y se vuelven a vincular.
	- **–** Un servidor virtual de equilibrio de carga se configura con el método basado en hash.
	- **–** Los servicios están enlazados a este servidor virtual con prioridad.

[NSHELP‑34314]

• En una configuración de HA, el dispositivo NetScaler se bloquea cuando se elimina el grupo de servicios que está enlazado a varios servidores virtuales.

[ NSHELP‑34029 ]

• Puede aparecer el siguiente error al agregar omodificar una configuración de equilibrio de carga en un dispositivo NetScaler:

Es posible que la configuración sea incoherente. Compruébelo con el comando"show configsta‑ tus"o reinicie.

Este problema se produce cuando se utiliza el comando set lb vserver junto con los parámetros httpRedirectURL y redirectFromPort.

[NSHELP‑33912]

• En raras ocasiones, nsmap se bloquea. Como resultado, es posible que algunos de los disposi‑ tivos NetScaler que utilizan bases de datos de geolocalización no funcionen según lo previsto.

[ NSHELP‑33840 ]

• Si los servicios se inhabilitan y, a continuación, se habilitan en una configuración de alta disponi‑ bilidad, es posible que algunos monitores pasen al estado SKIP\_OFS cuando se produzca una conmutación por error.

[NSHELP‑33717]

• El comando show cs vserver no muestra el parámetro de la regla, aunque el parámetro esté configurado en la directiva de conmutación de contenido y enlazado al servidor virtual de con‑ mutación de contenido.

[NSHELP‑33506]

• Durante la duplicación de la conexión, el dispositivo NetScaler se bloquea cuando la directiva de reescritura supera los 30 bytes.

[ NSHELP‑32902 ]

• Se genera una alerta SNMP incluso si el uso del ancho de banda está dentro del límite configu‑ rado. Este problema se produce cuando se comparan dos tipos de datos diferentes y uno de los parámetros se interrumpe cuando se incrementa.

[NSHELP‑32509]

• Un dispositivo NetScaler con una configuración de duplicación de conexiones se bloquea cuando se envían paquetes gigantes.

[NSHELP‑31072]

- El dispositivo NetScaler VPX se bloquea cuando se cumplen las siguientes condiciones:
	- 1. La opción de sincronización automática se utiliza para sincronizar la configuración con otros sitios GSLB.
	- 2. El número de encarnación que se usa para obtener la memoria caché GSLB es un múltiplo de 1024.

[NSHELP‑30075]

• En una configuración GSLB, falta el certificado SSL en los sitios subordinados. Este problema se produce cuando la opción de sincronización automática está habilitada y los sitios subordinados tienen certificados SSL que no están disponibles en el sitio maestro.

[ NSHELP‑29309 ]

### **Otros**

• Al ejecutar el script "ns\_hw\_err.bash"en el dispositivo NetScaler, aparece el siguiente mensaje de error:

"error: no se puede abrir el archivo 'ns\_hw\_plugins.py': [Errno 2] No existe ese archivo o direc‑ torio"

[ NSHELP‑32991 ]

• En una configuración de clúster, la sincronización automática de archivos falla cuando la direc‑ ción IP del clúster está configurada en una subred diferente de la subred de la dirección NSIP. [NSHELP‑29988]

## **Plataforma**

• Tras actualizar el dispositivo ADC a la versión 13.1, compilación 42.47, en algunas implementa‑ ciones de VPX en la nube pública, es posible que observe que los servicios HTTP y TCP oscilan entre los estados ACTIVO e INACTIVO.

[ NSPLAT‑26310 ]

• En un dispositivo SDX que ejecute la versión 4.08 del firmware de BMC, al realizar una ac‑ tualización de un solo paquete desde la versión 13.0 de la versión 84.X, la actualización del firmware de administración de apagados (LOM) a la 4.14 durante el arranque del sistema puede bloquearse de forma intermitente y agotarse después de 30 minutos.

[ NSPLAT‑26148 ]

• En una configuración de alta disponibilidad de una instancia NetScaler VPX en la nube de AWS, el contenido del archivo "cloud-ha-daemon.log" que se almacena en la ubicación /var/log/ se imprime dos veces en lugar de una.

[ NSPLAT‑25687 ]

• En un dispositivo NetScaler SDX, las instancias VPX pueden funcionar con el valor de rendimiento mínimo configurado como parte del modo de ráfaga, aunque haya suficiente rendimiento disponible en el dispositivo SDX para gestionar las ráfagas de tráfico.

[ NSHELP‑33875, NSHELP‑34667 ]

• En las plataformas NetScaler MPX 9100, MPX 9100T, MPX 16000 y MPX 16000T, es posible que el dispositivo quede sin licencia si cambia el ID de host de la licencia.

[NSHELP‑33745, NSHELP‑33756, NSHELP‑33801]

#### **SSL**

• Los comandos para vincular un par de claves de certificado y una curva ECC a un servicio SSL, un grupo de servicios o un servicio interno no se guardan en la configuración (ns.conf).

[ NSSSL‑12761 ]

• Tras actualizar a la versión 13.1, compilación 37.x, es posible que no pueda negociar el uso del protocolo TLSv1.0 aunque la configuración no haya cambiado.

[NSHELP‑34345]

#### **Sistema**

• Las respuestas HTTP comprimidas por el dispositivo NetScaler pueden provocar errores en algunos clientes HTTP (S) debido a que se añaden caracteres de espacio iniciales al valor del campo de encabezado de respuesta HTTP de longitud del contenido.

[ NSHELP‑34660 ]

• El dispositivo NetScaler configurado para registrar todos los encabezados HTTP se bloquea cuando se recibe una solicitud o respuesta HTTP con más de 20 encabezados largos.

[ NSHELP‑34145 ]

• El dispositivo NetScaler podría bloquearse si se configura un recopilador de AppFlow de tipo rest en la partición de administración.

[NSHELP‑33600]

• En la versión 13.1 de NetScaler, versión 33.47 y versiones posteriores, no puede habilitar ni in‑ habilitar los eventos, las métricas ni los parámetros del registro de auditoría mediante la GUI o la CLI.

[NSHELP‑33247]

- Un cliente de gRPC no puede analizar el encabezado de estado de gRPC cuando se cumple la siguiente condición:
	- **–** El encabezado de estado de gRPC se agrega tanto en el encabezado inicial como en el encabezado final en lugar de agregarse solo en el encabezado final.

[ NSHELP‑31640 ]

- Se puede producir una pérdida de memoria en el dispositivo NetScaler si se cumplen las dos condiciones siguientes:
	- **–** La función de compresión HTTP está habilitada.
	- **–** La conexión se restablece en mitad de la transacción.

[ NSHELP‑30631 ]

• Un dispositivo Citrix ADC puede fallar cuando un servidor virtual habilitado para HTTP/2 genera una respuesta para una solicitud HTTP/2, en lugar de reenviar la solicitud al servicio de fondo.

[ NSBASE‑18162, NSHELP‑35288 ]

• La respuesta gRPC solo en el encabezado del dispositivo NetScaler a los clientes no contiene el estado del gRPC ni el mensaje del gRPC.

[ NSBASE‑17802 ]

### **Interfaz de usuario**

• Si utiliza particiones de administración, no puede eliminar un certificado SSL mediante la inter‑ faz gráfica de usuario.

[NSHELP‑34429]

• En la GUI de NetScaler, la columna **Vinculado a de la página**Configurar la vinculación de directi‑ vas de conmutación de contenido**muestra la cadena "CS Virtual Server"en lugar del nombre real del servidor virtual de conmutación de contenido al que está vinculada** la directiva.

[NSHELP‑34374]

• La configuración del servicio alternativo para un perfil HTTP puede fallar al utilizar la GUI de NetScaler.

[ NSHELP‑34304 ]

• Al vincular el perfil AppFW a la expresión de registro, el parámetro de estado se establece como activado de forma predeterminada. Sin embargo, cuando se actualiza el sistema, el parámetro se restablece a inhabilitado.

[ NSHELP‑34187 ]

• Es posible que se produzca un error al descargar los archivos principales que estén presentes en la página "Diagnóstico"("Sistema > Diagnóstico") de la GUI de NetScaler.

[ NSHELP‑33644 ]

• En la GUI de NetScaler, al hacer clic en el botón de edición de una captura SNMP de tipo específico, se muestran los detalles de una captura SNMP de tipo genérico en lugar de la captura SNMP de tipo específico.

[ NSHELP‑33520 ]

- Las llamadas GET by name del SDK de NITRO Python fallan y muestran el mensaje de error "variable local 'respuesta'a la que se hace referencia antes de la asignación"para los siguientes recursos:
	- **–** appfwhtmlerrorpage
	- **–** appfwjsonerrorpage
	- **–** appfwprotofile
	- **–** appfwsignatures
	- **–** appfwwsdl
	- **–** appfwxmlerrorpage
	- **–** appfwxmlschema
	- **–** botsignature
	- **–** responderhtmlpage

[NSHELP‑32525]

• En una configuración de clúster, la show HTTP monitor operación que se realiza en la dirección CLIP no muestra los códigos de respuesta HTTP multivalor.

[ NSCONFIG‑7107 ]

## **Problemas conocidos**

Los problemas que existen en la versión 13.1‑45.64.

## **Autenticación, autorización y auditoría**

• El dispositivo NetScaler puede fallar cuando el servidor virtual de autenticación se usa en una partición no predeterminada.

[ NSHELP‑32054 ]

• Los administradores no pueden realizar un registro personalizado de los errores de autenticación que se producen debido a credenciales no válidas. Este problema se produce porque las directivas de respuesta de NetScaler no detectan los errores de inicio de sesión.

[ NSAUTH‑11151 ]

• El perfil proxy ADFS se puede configurar en una implementación de clúster. El estado de un perfil proxy se muestra incorrectamente en blanco al ejecutar el siguiente comando. show adfsproxyprofile <profile name>

Solución alternativa: conéctese al NetScaler principal activo del clúster y ejecute el comando show adfsproxyprofile <profile name>. Mostraría el estado del perfil de proxy.

[ NSAUTH‑5916 ]

- La página Configurar servidor LDAP de autenticación de la GUI de NetScaler deja de responder si sigue los pasos siguientes:
	- **–** Se abre la opción Probar accesibilidad LDAP.
	- **–** Las credenciales de inicio de sesión no válidas se rellenan y envían.
	- **–** Las credenciales de inicio de sesión válidas se rellenan y envían.

Solución alternativa: cierre y abra la opción Probar la accesibilidad de LDAP.

[ NSAUTH‑2147 ]

### **NetScaler Gateway**

• No se puede acceder a los recursos de la intranet que se superpongan con un rango de direcciones IP falsificado si el túnel dividido está desactivado en el cliente de Citrix Secure Access.

[ NSHELP‑34334 ]

• La conexión VPN siempre activa falla de forma intermitente al iniciarse debido a la accesibilidad del servidor Gateway.

[ NSHELP‑33500 ]

• Si los valores del Registro relacionados con Citrix Secure Access superan los 1500 caracteres, el recopilador de registros no puede recopilar los registros de errores.

[ NSHELP‑33457 ]

• Cuando se utiliza el controlador de la plataforma defiltrado de Windows (WFP), a veces el acceso a la intranet no funciona después de volver a conectar la VPN.

[NSHELP‑32978]

• El cliente Citrix Secure Access, versión 21.7.1.2 y posteriores, no puede actualizar a versiones posteriores para los usuarios sin privilegios administrativos. Este problema solo se aplica si la actualización del cliente Citrix Secure Access se realiza desde un dispositivo NetScaler.

[ NSHELP‑32793 ]

• Cuando los usuarios hacen clic en la ficha Página principal de la pantalla de Citrix Secure Access para Windows, la página muestra el error de denegación de conexión.

[ NSHELP‑32510 ]

• En un dispositivo Mac que usa Chrome, la extensión VPN se bloquea al acceder a dos FQDN.

[ NSHELP‑32144 ]

• En algunos casos, la configuración de proxy vacía en NetScaler Gateway 13.0 o 13.1 hace que Citrix SSO cree una configuración de proxy incorrecta.

[ NSHELP‑31970 ]

• Las conexiones directas a los recursos fuera del túnel establecido por Citrix Secure Access pueden fallar si se produce un retraso o una congestión significativos.

[ NSHELP‑31598 ]

• Elmensaje personalizado de registro de errores de la EPA no semuestra en el portal de NetScaler Gateway. En su lugar, aparece el mensaje "error interno".

[ NSHELP‑31434 ]

• A veces, el inicio de sesión automático de Windows no funciona cuando un usuario inicia sesión en la máquina con Windows en un modo de servicio siempre activo. El túnel de la máquina no pasa al túnel de usuario y aparece el mensaje "Conectando…"aparece en la interfaz de usuario del plug‑in de VPN.

[ NSHELP‑31357, CGOP‑21192, NSHELP‑34211 ]

• Cuando se configura AlwaysOn, se produce un error en el túnel de usuario debido al número de versión incorrecto (1.1.1.1) en el archivo aoservice.exe.

[ NSHELP‑30662 ]

• Los usuarios no pueden conectarse al dispositivo NetScaler Gateway después de cambiar el parámetro "networkAccessOnVPNFailure"siempre en el perfil de "fullAccess"a "onlyToGate‑ way".

[ NSHELP‑30236 ]

• La página principal de la puerta de enlace no se muestra inmediatamente después de que el plug-in de puerta de enlace establezca el túnel VPN correctamente. Para solucionar este problema, se introduce el siguiente valor de Registro.

HKLMSoftwareCitrixSecure Access ClientSecureChannelResetTimeoutSeconds Tipo: DWORD

De forma predeterminada, este valor de Registro no se establece ni se agrega. Cuando el valor de "SecureChannelResetTimeoutSeconds"es 0 o no se agrega, la solución para gestionar la
demora no funciona, que es el comportamiento predeterminado. El administrador debe configurar este Registro en el cliente para habilitar la corrección (es decir, mostrar la página de inicio inmediatamente después de que el plug-in de puerta de enlace establezca correctamente el túnel VPN).

[ NSHELP‑30189 ]

• El cliente VPN de Windows no respeta la alerta de "notificación de cierre SSL"del servidor y envía la solicitud de inicio de sesión de transferencia en la misma conexión.

[ NSHELP‑29675 ]

• La autenticación de certificados de cliente falla para Citrix SSO para macOS si no hay certifica‑ dos de cliente en el llavero de macOS.

[ NSHELP‑28551 ]

• A veces, se desactiva la sesión de un usuario en NetScaler Gateway en unos segundos cuando se establece el tiempo de espera por inactividad del cliente.

[ NSHELP‑28404 ]

- El plug‑in de VPN no establece un túnel después del inicio de sesión de Windows si se cumplen las siguientes condiciones:
	- **–** El dispositivo NetScaler Gateway está configurado para la función Always On
	- **–** El dispositivo está configurado para la autenticación basada en certificados con la auten‑ ticación de dos factores "desactivada"

[ NSHELP‑23584 ]

• A veces, al navegar por los esquemas, aparece el mensaje de error "No se puede leer la propiedad 'tipo'indefinida".

[ NSHELP‑21897 ]

• En una configuración de clúster de NetScaler, HDX Insight y Gateway Insight no se pueden ha‑ bilitar simultáneamente.

[ CGOP‑23570 ]

• La opción del sistema operativo Windows no aparece en la lista desplegable del Editor de ex‑ presiones para las directivas de autenticación previa y las acciones de autenticación en la GUI de NetScaler. Sin embargo, si ya configuró el escaneo del sistema operativo Widows en una compilación anterior de NetScaler mediante la GUI o la CLI, la actualización no afectará a la funcionalidad. Puede utilizar la CLI para realizar cambios, si es necesario.

Solución temporal:

Utilice los comandos de la CLI para la configuración.

**–** Para configurar la acción EPA avanzada en la autenticación nFactor, utilice el siguiente comando.

add authentication epaAction adv win scan ‑csecexpr "sys.client expr("sys\_0\_WIN‑ OS\_NAME\_anyof\_WIN-10[COMMENT: Windows OS]")"

**–** Para configurar una acción de autenticación previa clásica, utilice los siguientes coman‑ dos.

add aaa preauthenticationaction win\_scan\_action ALLOW add aaa preauthenticationpolicy win\_scan\_policy "CLIENT.SYSTEM('WIN-OS\_NAME\_anyof\_WIN-10[COMMENT: Windows OS]') EXISTS"win\_scan\_action

[ CGOP‑22966 ]

• Si quiere utilizar la funcionalidad Always On VPN antes de iniciar sesión en Windows, se re‑ comienda actualizar a NetScaler Gateway 13.0 o posterior. Esto le permite aprovechar las mejoras adicionales introducidas en la versión 13.0 que no están disponibles en la versión 12.1.

[ CGOP‑19355 ]

• El informe de Gateway Insight muestra incorrectamente el valor "Local"en lugar de "SAML"en el campo Tipo de autenticación para errores de SAML.

[ CGOP‑13584 ]

• En una configuración de alta disponibilidad, durante la conmutación por error de NetScaler, el recuento de SR aumenta en lugar del recuento de conmutación por error en NetScaler Console.

[ CGOP‑13511 ]

• Cuando se inicia una conexión ICA desde un receptor MAC versión 19.6.0.32 o Citrix Virtual Apps and Desktops versión 7.18, la función HDX Insight se inhabilita.

[ CGOP‑13494 ]

• Cuando la función EDT Insight está habilitada, a veces los canales de audio pueden fallar du‑ rante una discrepancia de red.

[ CGOP‑13493 ]

• Al aceptar conexiones de host local desde el navegador, el cuadro de diálogo Aceptar conexión para macOS muestra el contenido en inglés independientemente del idioma seleccionado.

[ CGOP‑13050 ]

• El texto "Página de inicio" de la Aplicación Citrix SSO > Página de inicio aparece cortado en algunos idiomas.

[ CGOP‑13049 ]

• Aparece un mensaje de error al agregar o modificar una directiva de sesión desde la GUI de NetScaler.

[ CGOP‑11830 ]

• En Outlook Web App (OWA) 2013, al hacer clic en **Opciones** en el menú Configuración, aparece un cuadro de diálogo de **error crítico**. Además, la página deja de responder.

[ CGOP‑7269 ]

## **Equilibrio de carga**

• En una configuración de alta disponibilidad, es posible que las sesiones de suscriptor del nodo principal no se sincronicen con el nodo secundario. Este es un caso raro.

[ NSLB‑7679 ]

• El formato ServiceGroupName de la entityofstrampa para el grupo de servicios es el siguiente:

<service(group)name>?<ip/DBS>?<port>

En el formato de captura, el grupo de servicios se identifica mediante una dirección IP o un nombre y puerto de DBS. El signo de interrogación ("? ") se usa como separador. NetScaler envía la captura con el signo de interrogación ("?"). El formato aparece igual en la GUI de NetScaler Console. Este es el comportamiento esperado.

[ NSHELP‑28080 ]

## **Otros**

• Cuando se realiza una sincronización forzada en una configuración de alta disponibilidad, el dispositivo ejecuta el comando "set urlfiltering parameter"en el nodo secundario. Como resultado, el nodo secundario omite cualquier actualización programada hasta la siguiente hora programada mencionada en el parámetro "TimeOfDayToUpdateDB".

[ NSSWG‑849 ]

• El Registro de la lista AlwaysOnAllow no funciona como se esperaba si el valor del registro es superior a 2000 bytes.

[ NSHELP‑31836 ]

• Un dispositivo NetScaler puede reiniciarse debido al estancamiento de la CPU de adminis‑ tración si se produce un problema de conectividad con el proveedor externo de filtrado de URL.

[ NSHELP‑22409 ]

## **Redes**

• En un dispositivo NetScaler BLX compatible con DPDK, las VLAN etiquetadas no son compatibles con los puertos NIC DPDK Intel i350. Esto se observa, ya que es un problema conocido presente en el controlador DPDK.

[ NSNET‑25299 ]

- Es posible que un dispositivo NetScaler BLX con DPDK no se reinicie si se cumplen todas las condiciones siguientes:
	- **–** Al dispositivo NetScaler BLX se le asigna un número reducido de "páginas enormes". Por ejemplo, 1G.
	- **–** El dispositivo NetScaler BLX se asigna con una gran cantidad de procesos de trabajo. Por ejemplo, 28.

El problema se registra como un mensaje de error en "/var/log/ns.log ":

**–** "No se pudo inicializar BLX‑DPDK:DPDK Mempool para PE‑x"

Nota: x es un número <= número de procesos de trabajo.

Solución temporal: asigne un número elevado de "páginas enormes"y, a continuación, reinicie el dispositivo.

[ NSNET‑25173 ]

• Un dispositivo NetScaler BLX en modo DPDK puede tardar un poco más en reiniciarse debido a la funcionalidad de facilidad de DPDK.

[ NSNET‑24449 ]

- Las siguientes operaciones de interfaz no son compatibles con las interfaces X710 10G ( i40e) de Intel en un dispositivo NetScaler BLX con DPDK:
	- **–** Disable
	- **–** Enable
	- **–** Restablecer

[ NSNET‑16559 ]

• La instalación de un dispositivo NetScaler BLX podría fallar en un host Linux basado en Debian (versión 18 y posteriores de Ubuntu) con el siguiente error de dependencia:

"Los siguientes paquetes tienen dependencias incumplidas: blx‑core‑libs:i386: PreDepends: libc6:i386 (>= 2.19) pero no se puede instalar"

Solución alternativa : ejecute los siguientes comandos en la CLI del host Linux antes de instalar un dispositivo NetScaler BLX:

- **–** dpkg —agregar arquitectura i386
- **–** actualización apt‑get
- **–** apt‑get install libc6:i386

[ NSNET‑14602 ]

• En algunos casos de conexiones de datos FTP, el dispositivo NetScaler solo realiza operaciones NAT y no procesamiento TCP en los paquetes para la negociación TCP MSS. Como resultado, la MTU de interfaz óptima no está configurada para la conexión. Esta configuración de MTU incorrecta provoca la fragmentación de los paquetes y afecta al rendimiento de la CPU.

[ NSNET‑5233 ]

• Es posible que el dispositivo NetScaler no genere mensajes de captura SNMP "coldStart"de‑ spués de un reinicio en frío.

[ NSHELP‑27917 ]

• Cuando se cambia un límite de memoria de la partición de administración en el dispositivo NetScaler, el límite de memoria intermedia TCP se establece automáticamente en el nuevo límite de memoria de la partición de administración.

[ NSHELP‑21082 ]

#### **Plataforma**

- Algunos paquetes de Python no se instalan al cambiar el dispositivo NetScaler de la versión 13.1 a 4.x y versiones superiores a cualquiera de las siguientes versiones:
	- **–** Cualquier compilación 11.1
	- **–** 12.1‑62.21 y anteriores
	- **–** 13.0‑81.x y anteriores

[ NSPLAT‑21691 ]

• Al eliminar una configuración de escalabilidad automática o un conjunto de escalas de VM de un grupo de recursos de Azure, elimine la configuración del perfil de nube correspondiente de la instancia de NetScaler. Utilice el comando "rm cloudprofile"para eliminar el perfil.

[ NSPLAT‑4520 ]

• En una configuración de alta disponibilidad en Azure, al iniciar sesión en el nodo secundario a través de la GUI, aparece la pantalla de usuario por primera vez (FTU) para la configuración del perfil de nube de escalabilidad automática.

Solución alternativa: omita la pantalla e inicie sesión en el nodo principal para crear el perfil de nube. El perfil de la nube siempre debe configurarse en el nodo principal.

[ NSPLAT‑4451 ]

• El dispositivo NetScaler se bloquea si el VRID está enlazado a un canal LA que no tiene configuradas las interfaces de los miembros.

Solución alternativa: configure las interfaces miembros de un canal LA antes de vincular el VRID al canal LA.

[ NSPLAT‑26707 ]

## **Directivas**

• Las conexiones pueden bloquearse si el tamaño de los datos de procesamiento es superior al tamaño del búfer TCP predeterminado configurado.

Solución alternativa: establezca el tamaño del búfer TCP en el tamaño máximo de los datos que deben procesarse.

[ NSPOLICY‑1267 ]

## **SSL**

• En un clúster heterogéneo de dispositivos NetScaler SDX 22000 y NetScaler SDX 26000, se pro‑ duce una pérdida de configuración de entidades SSL si se reinicia el dispositivo SDX 26000.

Solución temporal:

- 1. En el CLIP, inhabilite SSLv3 en todas las entidades SSL nuevas y existentes, como servidores virtuales, servicios, grupos de servicios y servicios internos. Por ejemplo: set ssl vserver <name> -SSL3 DISABLED.
- 2. Guarde la configuración.

[ NSSSL‑9572 ]

• No se puede agregar un objeto de Azure Key Vault si ya se ha agregado un objeto de autenticación de Azure Key Vault.

[ NSSSL‑6478 ]

• Puede crear varias entidades de la aplicación Azure con el mismo ID de cliente y secreto de cliente. El dispositivo NetScaler no devuelve ningún error.

[ NSSSL‑6213 ]

• El siguiente mensaje de error incorrecto aparece al quitar una clave HSM sin especificar KEY‑ VAULT como tipo HSM.

ERROR: actualización de crl inhabilitada

[ NSSSL‑6106 ]

• La actualización automática de claves de sesión aparece incorrectamente como inhabilitada en una dirección IP de clúster (esta opción no se puede inhabilitar).

[ NSSSL‑4427 ]

• Si intenta cambiar el protocolo SSL o el cifrado del perfil SSL, aparece un mensaje de advertencia incorrecto, titulado "Advertencia: no hay cifrados utilizables configurados en el servidor o servicio SSL".

[ NSSSL‑4001 ]

• Un tíquet de sesión caducado se respeta en un nodo que no es de CCO y en un nodo de alta disponibilidad después de una conmutación por error de alta disponibilidad.

[ NSSSL‑3184, NSSSL‑1379, NSSSL‑1394 ]

## **Sistema**

• Es posible que las páginas web que utilizan HTTP/2 no se carguen por completo cuando finaliza una transmisión HTTP/2 que utiliza el método de solicitud HTTP CONNECT.

[NSHELP-36407, NSBASE-17449]

- Se observa un RTT alto en una conexión TCP si se cumple la siguiente condición:
	- **–** se establece una ventana de congestión máxima alta (>4 MB)
	- **–** El algoritmo TCP NILE está activado

Para que un dispositivo NetScaler utilice el algoritmo NILE para el control de la congestión, las condiciones deben superar el umbral de inicio lento, que se combina con la ventana de congestión máxima

Por lo tanto, hasta que se alcance la ventana de congestión máxima configurada, el NetScaler sigue aceptando datos y termina con un RTT alto.

[ NSHELP‑31548 ]

• El valor MAX\_CONCURRENT\_STREAMS se establece en 100 de forma predeterminada si el dispositivo no recibe el marco de configuración max\_concurrent\_stream del cliente.

[ NSHELP‑21240 ]

• Los contadores mptcp\_cur\_session\_without\_subflow disminuyen incorrectamente a un valor negativo en lugar de cero.

[ NSHELP‑10972 ]

• En una implementación de clúster, si ejecuta el comando "forzar la sincronización del clúster" en un nodo que no es de CCO, el archivo ns.log contiene entradas de registro duplicadas.

```
[ NSBASE‑16304, NSGI‑1293 ]
```
• Al instalar NetScaler Console en un clúster de Kubernetes, no funciona como se esperaba porque es posible que no se inicien los procesos necesarios.

Solución alternativa: Reinicie el pod de administración.

[ NSBASE‑15556 ]

• La IP del cliente y la IP del servidor se invierten en el registro SkipFlow de HDX Insight cuando el tipo de transporte LogStream se configura para Insight.

[ NSBASE‑8506 ]

#### **Interfaz de usuario**

• En la GUI de NetScaler, el enlace "Ayuda"que aparece en la ficha "Panel de control"está roto.

[ NSUI‑14752 ]

• El asistente Crear/Supervisar CloudBridge Connector podría dejar de responder o no configurar un conector de cloudbridge.

Solución alternativa: configure los conectores de Cloudbridge añadiendo perfiles IPSec, túneles IP y reglas de PBR mediante la GUI o la CLI de NetScaler.

[ NSUI‑13024 ]

- Si crea una clave ECDSA mediante la interfaz gráfica de usuario, no se muestra el tipo de curva. [ NSUI‑6838 ]
- En una configuración de alta disponibilidad de los dispositivos NetScaler BLX, es posible que el nodo principal deje de responder bloqueando cualquier solicitud de CLI o API.

Solución temporal: reinicie el nodo principal.

[ NSCONFIG‑6601 ]

- Si usted (administrador del sistema) realiza todos los pasos siguientes en un dispositivo NetScaler, es posible que los usuarios del sistema no inicien sesión en el dispositivo NetScaler degradado.
	- 1. Actualice el dispositivo NetScaler a una de las compilaciones
		- **–** 13.0 52.24 compilación
		- **–** 12.1 57,18 compilación
		- **–** 11.1 65.10 compilación
	- 2. Agregar un usuario del sistema o cambiar la contraseña de un usuario del sistema existente y guardar la configuración, y
	- 3. Rebaja la versión del dispositivo NetScaler a cualquier versión anterior.

Para mostrar la lista de estos usuarios del sistema mediante la CLI: En la línea de comandos, escriba:

```
query ns config -changedpassword [-config <full path of the
configuration file (ns.conf)>]
```
Solución temporal: Para corregir este problema, utilice una de las siguientes opciones indepen‑ dientes:

- **–** Si el dispositivo NetScaler aún no se ha rebajado (paso 3 de los pasos mencionados anteri‑ ormente), revierta la versión del dispositivo NetScaler con un archivo de configuración del que se ha creado previamente una copia de seguridad (ns.conf) de la misma compilación de la versión.
- **–** Cualquier administrador del sistema cuya contraseña no se haya cambiado en la compi‑ lación actualizada puede iniciar sesión en la compilación degradada y actualizar las con‑ traseñas de otros usuarios del sistema.
- **–** Si ninguna de las opciones anteriores funciona, el administrador del sistema puede restablecer las contraseñas de usuario del sistema.

Para obtener más información, consulte https://docs.citrix.com/en-us/citrix-adc/13/system/nsag-aa-intro-wrapper-con/ns-ag-aa-reset-default-amin-pass-tsk.html.

[ NSCONFIG‑3188 ]

# **Notas de lanzamiento para la versión 13.1‑42.47 de NetScaler**

## April 15, 2024

Este documento de notas de la versión describe las mejoras y los cambios, los problemas resueltos y conocidos que existen en la versión 13.1‑42.47 de NetScaler.

## **Notas**

• Este documento de notas de la versión no incluye correcciones relacionadas con la seguridad. Para obtener una lista de correcciones y avisos relacionados con la seguridad, consulte el boletín de seguridad.

## **Novedades**

Las mejoras y los cambios que están disponibles en la compilación 13.1‑42.47.

#### **Administración de bots**

## • **Soporte para detener las descargas de reputación IP en la configuración del bot**

Tras inhabilitar la función de reputación IP, defina el **perfil no intrusivo predeterminado** en **BOT\_BYPASS en la configuración de administración de bots** de NetScaler. Esta configuración detiene las descargas de reputación IP.

Para cambiar la configuración de administración de bots, vaya a **Seguridad > Administración de bots de Citrix > Cambiar la configuración de administración de bots de Citrix**.

[ NSBOT‑1050, NSHELP‑34310, NSHELP‑33835, NSHELP‑34410 ]

• **Aparecen nuevas infracciones de bots en la GUI de NetScaler Console**

Las siguientes infracciones de bots se han introducido recientemente en la GUI de NetScaler Console:

- **–** Sin encabezado de agente de usuario
- **–** Varios encabezados de agentes de usuario

Un servidor de aplicaciones utiliza la información del encabezado del agente de usuario para obtener más información sobre una solicitud entrante. Algunas solicitudes de bots pueden tener varios encabezados de agente de usuario o ningún encabezado de agente de usuario. Puede detectar estas infracciones de bots mediante un perfil de administración de bots de NetScaler. A continuación, utilice la GUI de NetScaler Console para supervisar las infracciones de los bots. Para obtener más información, consulte Categorías de infracciones.

[ NSBOT‑1023 ]

#### **Dispositivo NetScaler SDX**

• **La compatibilidad con SD‑WAN ha quedado obsoleta en el Servicio de Administración**

A partir de la versión 13.1, compilación 42.x y versiones posteriores, la compatibilidad con SD‑ WAN ha quedado obsoleta en el dispositivo NetScaler SDX.

[ NSSVM‑5465 ]

## • **Los campos "Gateway"y "Nexthop"son opcionales al aprovisionar o modificar el VPX**

En un servicio de administración de dispositivos NetScaler SDX, los campos Gateway y Nexthop ya no son obligatorios para aprovisionar, modificar, realizar copias de reserva o restaurar VPX cuando se cumplen las siguientes condiciones:

- **–** Se cumple una de las siguientes opciones:
	- \* La opción "Administrar a través de la red interna"está habilitada para VPX.
- \* La dirección IP VPX se encuentra en la misma subred que la dirección IP del servicio de administración.
- **–** VPX se suministra con las versiones 13.0‑88.9 o 13.1‑37.8 y sus versiones superiores.

Para obtener más información, consulte Aprovisionar instancias de NetScaler.

[ NSSVM‑5307 ]

#### **NetScaler Gateway**

• **Soporte para habilitar la propagación de bits DF para EDT de forma predeterminada**

En el dispositivo NetScaler Gateway, la aplicación de bits DF para la opción EDT path maximum transmission unit discovery (PMTUD) ahora está habilitada de forma predeterminada. Esta op‑ ción evita la fragmentación del EDT, que podría provocar una degradación del rendimiento o la imposibilidad de establecer una sesión. Anteriormente, esta opción estaba inhabilitada de forma predeterminada. Los administradores tenían que habilitar la opción mediante la configuración de los parámetros ICA.

[CGOP‑22615 ]

#### **Web App Firewall NetScaler**

• **Utilice la CLI o la API para habilitar las firmas en su NetScaler Web App Firewall**

Ahora puede habilitar firmas individuales en su NetScaler Web App Firewall mediante coman‑ dos de CLI o llamadas a la API. Para ello, seleccione las firmas por sus ID o categorías y, a continuación, defina las acciones. Antes, solo podía habilitar las firmas cargando un archivo de firmas.

Ejemplo 1:

```
import appfw signature DEFAULT object_name -sigRuleId 1001 9882
2000 1250 810 -Enabled ON -Action LOG BLOCK
```
Ejemplo 2:

```
import appfw signature DEFAULT object_name -sigCategory web-misc
-Enabled ON -Action LOG BLOCK
```
Consulte Para agregar firmas individuales mediante la CLI.

[ NSWAF‑9333 ]

#### • **Nuevos [patrones de coincidencia para las firmas de Net](https://docs.netscaler.com/es-es/citrix-adc/13-1/application-firewall/signatures/add-remove-signatures.html%23to-add-individual-signatures-by-using-cli)Scaler Web App Firewall**

Para las firmas de NetScaler Web App Firewall, ahora puede seleccionar los siguientes patrones de coincidencia nuevos:

- **–** Inyección de
- **–** Gramática de inyección SQL
- **–** Gramática de la inyección

NetScaler Web App Firewall busca el patrón seleccionado y clasifica el ataque.

Nota: Puede modificar los patrones de las reglas de firma solo para las firmas personalizadas.

Para obtener más información, consulte Agregar patrones de reglas de firma.

[ NSWAF‑9280 ]

## • **Configure listas globales para omitire[l WAF o denegar las solicitudes](https://docs.netscaler.com/es-es/citrix-adc/13-1/application-firewall/signatures/editing-signatures/add-signature-rule-patterns.html)**

Ahora puede configurar listas globales en un perfil de NetScaler Web App Firewall para omitir Web App Firewall o denegar las solicitudes. Si las solicitudes entrantes coinciden con la lista de omisiones global, omiten Web App Firewall de NetScaler. Si las solicitudes entrantes coinci‑ den con la lista global de denegaciones, NetScaler Web App Firewall bloquea esas solicitudes y aplica la acción definida.

Las listas de omisión y denegación admiten direcciones URL, IPv4 e IPv6. Puede especificarlos mediante literales, PCRE y expresiones. Para obtener más información, consulte Administrar listas globales para omitir las solicitudes de WAF o denegar.

[ NSWAF‑8981 ]

# • **[Se simplificó la creación de perfiles de NetScaler Web Ap](https://docs.netscaler.com/es-es/citrix-adc/13-1/application-firewall/profiles/manage-global-bypass-deny-lists.html)p Firewall para proteg[erlos de los](https://docs.netscaler.com/es-es/citrix-adc/13-1/application-firewall/profiles/manage-global-bypass-deny-lists.html) CVE**

Proteja su dispositivo NetScaler aplicando la firma adecuada en el NetScaler Web App Firewall. Es posible que desee proteger el dispositivo de los CVEs sin realizar ninguna otra comprobación de seguridad. En este caso, ahora puede crear un perfil que inhabilite las comprobaciones restantes del NetScaler Web App Firewall.

En un perfil de NetScaler Web App Firewall, seleccione la opción **CVE** como predeterminada. Con esta opción, solo tiene que agregar y vincular una firma. Inhabilita automáticamente las comprobaciones restantes. Antes, había que inhabilitar manualmente las comprobaciones de seguridad del perfil una por una.

Para obtener más información, consulte Creación de perfiles de Web App Firewall.

[ NSWAF‑8970 ]

## **Plataforma**

# • **Soporte para VMware vSphere 8.0.0b**

La instancia de NetScaler VPX ahora es compatible con VMware vSphere 8.0.0b (compilación 20513097).

[ NSPLAT‑25844 ]

## • **Soporte para múltiples servicios con el mismo grupo de Autoscaling en la nube pública**

Para la función de escalado automático de fondo en la nube pública, la instancia NetScaler VPX ahora admite varios servicios con el mismo grupo de escalado automático. Esta función es com‑ patible con las nubes de Azure, AWS y GCP. En la GUI de NetScaler, puede crear diferentes per‑ files de nube para diferentes servicios (con diferentes puertos) con el mismo grupo de escalado automático en la nube.

Anteriormente, el soporte de instancias de NetScaler VPX estaba limitado a un solo servicio por grupo de escalado automático. Tenías que agregar diferentes grupos de ajuste de escala au‑ tomático para diferentes servicios.

[ NSPLAT‑21596 ]

• **Compatibilidad con la NIC Mellanox ConnectX‑4 con SR‑IOV en el hipervisor VMware ESXi**

La instancia NetScaler VPX ahora admite la NIC Mellanox ConnectX‑4 con SR‑IOV en el hipervisor VMware ESXi.

[ NSPLAT‑20295 ]

#### **Directivas**

• **Aumento del límite de patrones que se pueden vincular a un conjunto de patrones**

En un dispositivo NetScaler, ahora puede vincular 50 000 patrones a un conjunto de patrones. Con el archivo de conjunto de patrones, solo se pueden vincular 10000 patrones a un conjunto de patrones. Además, si el conjunto de patrones se usa en la transmisión, solo se pueden vin‑ cular 5000 patrones a ese conjunto de patrones. Se utiliza un patrón establecido para la trans‑ misión en el parámetro de búsqueda de acciones de reescritura, el cuerpo HTTP o la expresión basada en la carga útil de TCP. Anteriormente, solo se podían vincular 5000 patrones a un conjunto de patrones.

[ NSPOLICY‑2733 ]

# • **Soporte para todas las expresiones asociadas a los encabezados y cargas UDP en el lado del cliente y del servidor**

Se han realizado las siguientes mejoras para los encabezados y cargas UDP del lado del cliente y del servidor:

- **–** Las expresiones asociadas al protocolo UDP se dividen en expresiones del lado del cliente y del lado del servidor.
- **–** Anteriormente, el soporte solo estaba disponible para las expresiones del lado del cliente y las mismas expresiones se usaban para el lado del servidor.
- **–** El protocolo UDP ahora admite expresiones del lado del servidor. Esta expresión se puede utilizar para extraer el puerto de origen, el puerto de destino, la longitud, la suma de com‑ probación y la carga útil de UDP.
- **–** Las expresiones del lado del cliente también se han mejorado para extraer la longitud, la suma de verificación y la carga útil de un paquete UDP determinado.
- **–** Por motivos de compatibilidad con versiones anteriores, si se usa una expresión del lado del cliente en el lado del servidor, se sigue admitiendo. Citrix recomienda utilizar las expresiones del lado del servidor para el lado del servidor.

Para obtener más información, consulte Expresiones para datos de TCP, UDP y VLAN.

[ NSPOLICY‑1829 ]

#### **SSL**

#### • **Soporte para la validación de certificados con firma cruzada**

El dispositivo NetScaler ahora admite la validación de certificados con firma cruzada. Si un certificado está firmado por varios emisores, la validación se realiza si hay al menos una ruta válida al certificado raíz.

Anteriormente, si uno de los certificados de la cadena de certificados estaba firmado de forma cruzada y tenía varias rutas al certificado raíz, el dispositivo ADC solo comprobaba si había una ruta. Y si esa ruta no era válida, la validación falló.

[ NSSSL‑11259 ]

#### **Sistema**

# • **Soporte para exportar métricas directamente a Prometheus desde el dispositivo NetScaler**

NetScaler ahora admite la exportación directa de métricas a Prometheus. Con esta función, Prometheus extrae métricas directamente de las instancias de NetScaler sin necesidad de ningún exportador externo. Anteriormente, se necesitaba un recurso exportador externo al dispositivo para exportar las métricas de NetScaler al servidor Prometheus.

Para obtener más información, consulte Supervisión de NetScaler y aplicaciones mediante Prometheus.

[ NSBASE‑17100 ]

#### **Interfaz de usuario**

## • **Soporte de límite de carga de 8 MB para la API de NITRO systemfile**

El límite máximo de carga de la API de NITRO systemfile se ha incrementado de 2 MB a 8 MB.

[ NSCONFIG‑7089 ]

## • **Compatibilidad con valores numéricos de 64 bits en las respuestas de la API de NITRO**

Anteriormente, el dispositivo NetScaler devolvía un valor entero sin signo o un valor de tipo de propiedad largo como cadena en la respuesta de la API de NITRO porque no se admitía la respuesta de enteros para estos tipos. Además, el dispositivo devolvió un valor de datos doble de tipo stats‑counter‑rate como un entero.

Las API de NITRO ahora admiten números enteros de 64 bits. Esta compatibilidad permite que el dispositivo devuelva lo siguiente en las respuestas de la API de NITRO:

- **–** el valor entero exacto en lugar de una cadena para un tipo de datos entero largo o entero sin signo.
- **–** el valor exacto de la velocidad del contador serializado en lugar de un entero.

Se largeintsupport ha introducido un nuevo parámetro de consulta para habilitar la compatibilidad con enteros de 64 bits en las API de NITRO.

Cuando largeintsupport se establece yes en una solicitud de API de NITRO, el dispositivo NetScaler devuelve el valor entero exacto en la respuesta de la API de NITRO. La funcionalidad anterior se conserva cuando largeintsupport se establece en no, que también es la configuración predeterminada.

[ NSCONFIG‑5399 ]

# **Problemas resueltos**

Los problemas que se abordan en la compilación 13.1‑42.47.

## **Autenticación, autorización y auditoría**

• Cuando se actualiza un dispositivo NetScaler, los usuarios no pueden acceder al dispositivo NetScaler mediante la autenticación RADIUS.

[ NSHELP‑33200 ]

• En la GUI de NetScaler, la sección **Directivas de respuesta** de la página **Servidor virtual de autenticación** no muestra las directivas de caché del tipo de respuesta.

[ NSHELP‑33111 ]

• La autenticación de Gateway a través del cliente CWA o de los clientes VPN nativos puede fallar porque faltan cadenas en el patset ns\_aaa\_relaystate\_param\_whitelist.

[ NSHELP‑33054 ]

• La suplantación del SSO de Kerberos con tipos de cifrado avanzados puede fallar si se utiliza un nombre principal de usuario incorrecto en las credenciales de SSO.

```
[ NSHELP‑32890, NSHELP‑34087 ]
```
## **Administración de bots**

• El dispositivo NetScaler se bloquea al procesar la firma de un bot si el formato del archivo de firma no es válido.

[ NSHELP‑33690 ]

• En la GUI de NetScaler, la firma del bot definida por el usuario muestra una versión base incor‑ recta.

[ NSHELP‑33546 ]

## **Dispositivo NetScaler SDX**

• Al actualizar un dispositivo NetScaler SDX, en raras ocasiones aparece el siguiente evento incorrecto en la GUI del servicio de administración:

"La versión SVM y la versión de Hypervisor no son compatibles"

[ NSHELP‑32949 ]

## **NetScaler Gateway**

• Un dispositivo NetScaler Gateway se bloquea al evaluar una directiva para una URL de VPN.

[ NSHELP‑33683, CGOP‑20369, NSHELP‑34002, NSHELP‑34030, NSHELP‑34052, NSHELP‑34076, NSHELP‑34077, NSHELP‑34100, NSHELP‑34151, NSHELP‑34180, NSHELP‑34243, NSHELP‑ 34276, NSHELP‑34327, NSHELP‑34402 ]

• Tras actualizar un dispositivo NetScaler, las URL del proxy RDP no funcionan con el tema del portal X1 y aparece el mensaje "No se encontró el objeto Http/1.1".

[ NSHELP‑33676, NSHELP‑33845, NSHELP‑33921, NSHELP‑34032 ]

• Cuando se actualiza un dispositivo NetScaler, es posible que el dispositivo se bloquee al proce‑ sar el tráfico UDP.

[ NSHELP‑33417, NSHELP‑34031 ]

• Tras actualizar un dispositivo NetScaler, las URL del proxy RDP dejan de estar accesibles y aparece el mensaje de error "No se encuentra el objeto Http/1.1". Este problema se produce cuando los parámetros personalizados de las URL de RDP contienen espacios.

[ NSHELP‑33333 ]

• En una configuración de alta disponibilidad de NetScaler Gateway, los dispositivos principal y secundario pueden fallar durante una conmutación por error.

[ NSHELP‑33198, NSHELP‑33483 ]

• Es posible que algunas de las sesiones de VPN se borren o eliminen del dispositivo ADC secun‑ dario tras una conmutación por error.

[ NSHELP‑33125 ]

• El dispositivo NetScaler Gateway podría bloquearse si HDX Insight está activado y el usuario inicia sesión en StoreFront inmediatamente después de cerrar sesión.

```
[ NSHELP‑32907, NSHELP‑33079, NSHELP‑33289 ]
```
• En raras ocasiones, el dispositivo NetScaler podría bloquearse al buscar un monitor STA en una implementación de VPN.

[ NSHELP‑32893 ]

• Tras actualizar un dispositivo NetScaler Gateway, la sección Configuración > Integrar con los productos de NetScaler no aparece en la GUI de NetScaler.

[ NSHELP‑32335 ]

• El escaneo de la EPA para comprobar el certificado de CA de un dispositivo cliente falla en el dispositivo NetScaler cuando los certificados de CA son de diferentes dominios.

[ NSHELP‑32118 ]

• El complemento Citrix EPA para macOS se bloquea cuando se habilita el GSLB en un dispositivo NetScaler.

[CGOP‑22722]

## **Web App Firewall NetScaler**

• En NetScaler Web App Firewall, al habilitar la transmisión y las comprobaciones de coherencia de los campos, se retrasa la transferencia de la carga al servidor de origen. Como resultado, se produce un error en el método POST para la carga útil.

[ NSHELP‑33700 ]

• La redirección de secuestro de cookie elimina los parámetros de la consulta de la URL de la solicitud. Como resultado, la solicitud redirigida podría fallar.

[ NSHELP‑33633, NSHELP‑33812 ]

#### **Equilibrio de carga**

• El nodo secundario puede bloquearse si utiliza el mismo servidor virtual GSLB como respaldo para varios servidores virtuales GSLB.

[ NSHELP‑33400, NSHELP‑34247 ]

- El dispositivo NetScaler no responde con la dirección IP de servicio correcta para la consulta de dominio GSLB si se configuran los siguientes parámetros en el servidor virtual de GSLB:
	- 1. La opción ECS está habilitada.
	- 2. La proximidad estática está configurada como método de equilibrio de carga.

[ NSHELP‑32879 ]

#### **Redes**

• En una configuración de alta disponibilidad en modo INC, cuando hay una discrepancia entre la versión HA, el nodo secundario puede aprender rutas no válidas del nodo principal.

[ NSHELP‑33948 ]

• En un dispositivo NetScaler con el enrutamiento OSPF configurado, la ruta predeterminada no se instala incluso cuando está presente la ruta predeterminada de OSPF LSA.

[ NSHELP‑33070 ]

- Es posible que las instancias de nstrace de algunos paquetes entrantes de una sesión SSH muestren incorrectamente un número de interfaz de recepción y un ID de VLAN diferentes cuando se cumplan todas las condiciones siguientes:
	- **–** Las rutas ECMP para el cliente de la sesión SSH están presentes en el dispositivo NetScaler.
	- **–** La sesión SSH permanece inactiva durante unos segundos.

[ NSHELP‑32734 ]

• Es posible que no se pueda cargar el archivo SNMP MIB dataStreamRateLimitHit en una herramienta matutina de red porque el nombre de la captura SNMP del archivo no aparece en mayúsculas y minúsculas.

[ NSHELP‑32634 ]

• En una configuración de NAT 64 a gran escala, el dispositivo NetScaler podría bloquearse debido a un problema de discordancia del motor de paquetes interno.

[ NSHELP‑31985 ]

- En una configuración de GSLB con una de las direcciones IP del sitio GSLB configurada en una partición de administración, las solicitudes ARP de esta dirección IP del sitio GSLB desde los enrutadores ascendentes no llegan a la partición de administración. Este problema se produce cuando se cumplen todas las condiciones siguientes:
	- **–** Una VLAN compartida está enlazada a la partición de administración.
	- **–** En la VLAN compartida hay una dirección IP de SNIP, por ejemplo, SNIP‑1, en la misma subred que la dirección IP del sitio GSLB.
	- **–** Se agrega otra dirección IP de SNIP, por ejemplo, SNIP‑2, en la misma subred que la direc‑ ción IP del sitio GSLB y se elimina el SNIP‑1.

[ NSHELP‑30552 ]

## **Plataforma**

• Para una versión 13.1 de NetScaler VPX, compilación 37.38, en el hipervisor VMware ESX con interfaces VMXNET3, se observa el siguiente comportamiento en la configuración de HA:

El par HA NetScaler VPX no está configurado porque la comunicación entre los nodos HA no está establecida. Como resultado, el estado del nodo homólogo se muestra como DESCONOCIDO.

[ NSPLAT‑25677 ]

• Al proporcionar datos de usuario previos al arranque en una plantilla de OVF del cliente ESX vSphere, el host de ESXi no aplica la configuración de prearranque.

```
[ NSPLAT‑24233, NSPLAT‑25551 ]
```
• La resolución de DNS falla si configura más de tres nombres de servidores DNS en la opción DHCP establecida en AWS VPC. Este problema se observa en las instancias de NetScaler VPX con versiones anteriores a la 13.1, compilación 42.x.

[ NSHELP‑33171 ]

• En la plataforma NetScaler SDX 8015/8400/8600, es posible que observe un aumento en el consumo de memoria en el servidor Xen.

[ NSHELP‑32260 ]

• Es posible que experimente bloqueos de transmisión en un dispositivo NetScaler SDX con una interfaz de 10G cuando se envía mucho tráfico a esta interfaz.

[ NSHELP‑31232 ]

#### **SSL**

• Un servidor virtual se bloquea debido a una conexión TLS1.3 fallida, porque el dispositivo NetScaler se queda sin memoria y se produce un error en una solicitud de asignación de memoria al iniciar un protocolo de enlace de TLS 1.3.

Con esta solución, se produce un error en la conexión TLS 1.3, pero el dispositivo no se bloquea.

[ NSSSL‑12200 ]

- Un servidor virtual puede finalizar incorrectamente un protocolo de enlace de TLS 1.3 con una decrypt\_error alerta si se cumplen las siguientes condiciones:
	- **–** El cliente se autentica con un certificado.
	- **–** El servidor virtual está configurado para realizar una comprobación del estado del certifi‑ cado mediante OCSP o una CRL.
	- **–** El cliente envía los mensajes Certificate y CertificateVerify en el mismo registro TLS.

[ NSHELP‑33355 ]

• Tras desvincular el cifrado DEFAULT, al inhabilitar una versión de protocolo en un servidor virtual y, posteriormente, intentar vincular un cifrado con el protocolo que figura en la descripción, aparece el siguiente mensaje de error.

No usable ciphers configured on the SSL vserver/service

Este mensaje es incorrecto porque el cifrado es compatible con otros protocolos que están habilitados en el servidor virtual. Por ejemplo:

Nombre de cifrado: TLS1‑ECDHE‑RSA‑AES256‑SHA Description: SSLv3 Kx=ECC‑DHE Au=RSA Enc=AES(256) Mac=SHA1 HexCode=0xc014

Este cifrado es compatible con todos los protocolos a partir de SSLv3 (SSLv3, TLS1, TLS11, TLS12). Al inhabilitar SSLv3 en un servidor virtual y, a continuación, intentar vincular este cifrado a ese servidor virtual, aparece la advertencia aunque los protocolos TLS1, TLS11 y TLS12 sigan habilitados en el servidor virtual.

Con esta corrección, la advertencia solo aparece cuando no se admite un cifrado para la configuración.

[ NSHELP‑32739 ]

• El dispositivo NetScaler no permite configurar certificados con un fecha notBefore date anterior a 1970.

[ NSHELP‑32677 ]

• El dispositivo NetScaler podría bloquearse si se cumplen las siguientes condiciones:

- **–** Un cliente envía los primeros datos del TLS1.3 del mensaje Client Hello a un servidor vir‑ tual SSL Insight.
- **–** Los cifrados ECDHE están habilitados en este servidor virtual.

[ NSHELP‑31560 ]

#### **Sistema**

• Las aplicaciones del cliente que no cumplen con RFC (RFC 7230) pueden fallar tras una actualización a NetScaler 13.1. Este error se produce debido a una comprobación de cumplimiento obligatoria que se impone al dispositivo NetScaler para cumplir con la RFC 7230.

Como parte de la solución, esta comprobación de cumplimiento específica se mueve bajo el parámetro de perfil HTTP "‑markRfc7230NonCompliantInval.**"** Los clientes pueden inhabilitar esta comprobación de cumplimiento que se aplicaba anteriormente.

[ NSHELP‑34046 ]

- Un dispositivo NetScaler puede fallar cuando se cumplen las dos condiciones siguientes:
	- **–** El dispositivo de inspección de contenido envía una respuesta de restablecimiento (RST) al dispositivo ADC y uno de los recursos del Sistema de prevención de intrusiones (IPS) no se borra correctamente.
	- **–** Se accede al mismo recurso de IPS en transacciones posteriores.

[ NSHELP‑33691 ]

• En algunos casos, un dispositivo NetScaler puede fallar al procesar un acuse de recibo correc‑ tivo enviado por una conexión de servidor que se encuentra en estado TIME\_WAIT.

[ NSHELP‑33469 ]

• Un dispositivo NetScaler puede fallar cuando intenta acceder a los recursos del ICAP liberado. Esta condición ocurre cuando el ICAP está en modo de modificación de respuesta (RESPMOD).

[ NSHELP‑33403 ]

• El dispositivo NetScaler no puede enviar datos de Logstream desde las particiones de forma coherente.

[ NSHELP‑33237 ]

• El dispositivo NetScaler cancela la conexión cuando no puede analizar el valor fragmentado. Este problema se produce cuando el encabezado Transfer-Encoding tiene varios valores y Chunked no es el primer valor.

[ NSHELP‑32420 ]

• El dispositivo NetScaler podría bloquearse si procesa un paquete ACK correctivo relacionado con una conexión TCP del lado del servidor.

[ NSHELP‑32290 ]

• El dispositivo NetScaler configurado con un servicio SSL se bloquea cuando el dispositivo recibe un paquete de control TCP FIN seguido de un paquete de control TCP RESET.

[ NSHELP‑31656 ]

## **Interfaz de usuario**

• Al crear un perfil de NetScaler Web App Firewall del tipo JSON e intenta actualizar la **configu‑ ración del perfil**, el **objeto de error JSON** muestra una lista vacía.

[ NSUI‑18453 ]

• Es posible que una cuenta de usuario del sistema vinculada a un conjunto de particiones de administración no pueda acceder a la partición predeterminada a través de las API de NITRO, incluso si la opción Permitir la partición predeterminada está habilitada como parte de la configuración global del sistema.

[ NSHELP‑33990 ]

• El enlace a los perfiles de administración de bots de NetScaler aparece incorrectamente en la página **Administración del tráfico > Content** Switching. Al hacer clic en ese enlace, se muestra una página en blanco. Este problema se produce si vincula una directiva de bots al servidor virtual de conmutación de contenido.

[ NSHELP‑33697 ]

• No se puede iniciar sesión en la GUI de NetScaler si el nombre de usuario o el nombre de dominio tienen un carácter especial.

[ NSHELP‑33684 ]

• Al borrar las configuraciones de NetScaler en ejecución, la sesión de administración de NetScaler creada por una configuración clásica de TACACS se desconecta incluso cuando el parámetro RBAconfig está establecido en NO.

[ NSHELP‑33655 ]

• Cuando un usuario ve el enlace en una directiva de cambio de contenido, los detalles del servi‑ dor virtual de conmutación de contenido no se muestran en la misma fila en **Mostrar enlaces**.

[ NSHELP‑33149 ]

• **Soporte para la opción de apagado en la API de NITRO de apagado**

La API de NITRO shutdown ahora dispone de la opción "-p now"para apagar y apagar un dispositivo NetScaler.

Ejemplo:

En el siguiente ejemplo de una solicitud de curl, se utiliza la API de NITRO shutdown con la op‑ ción "‑p now"para apagar y apagar un dispositivo NetScaler que tenga la dirección IP 192.0.0.33.

'curl ‑v ‑X POST ‑H Content‑Type: application/json ‑u nsroot:examplepassword http://192.0.0. 33/nitro/v1/config/install?warning=yes -d '{"shutdown": {"args":"-p now"}}"

[ NSHELP‑32915 ]

• [Tras crear un perfil para NetScaler Web](http://192.0.0.33/nitro/v1/config/install?warning=yes) App Firewall e intentar generar el informe de configuración del firewall de aplicaciones en **Sistema > Informes**, aparece el siguiente error:

"No se pudo cargar el documento PDF".

[ NSHELP‑32469 ]

• En la configuración del clúster, la opción TFTP no aparece en la lista de protocolos al crear un servidor virtual mediante la GUI de NetScaler.

[ NSHELP‑32036 ]

• En la GUI de NetScaler, la página Archivos de registro del sistema (Configuración > Sistema > Au‑ ditoría > Mensajes de Syslog) y la página de registros (Configuración > Autenticación > Registros) no pueden cargar los archivos de registro.

[ NSHELP‑30868 ]

- En la GUI de NetScaler, la pantalla de configuración entre guardado y ejecución (Sistema > Di‑ agnóstico) muestra incorrectamente las etiquetas HTML en lugar de mostrar texto sin formato. [ NSHELP‑27169 ]
- Al ver las directivas vinculadas a una etiqueta de directiva de cambio de contenido en la GUI de NetScaler, solo se muestran 25 directivas, aunque hay más directivas vinculadas a esa etiqueta de directiva.

[ NSHELP‑23428 ]

## **Problemas conocidos**

Los problemas que existen en la versión 13.1‑42.47.

## **AppFlow**

• HDX Insight no informa de un error de inicio de aplicación causado por un usuario que intenta iniciar una aplicación o un escritorio a los que el usuario no tiene acceso.

[ NSINSIGHT‑943 ]

## **Autenticación, autorización y auditoría**

• Los administradores no pueden realizar un registro personalizado de los errores de autenti‑ cación que se producen debido a credenciales no válidas. Este problema se produce porque las directivas de respuesta de NetScaler no detectan los errores de inicio de sesión.

[ NSAUTH‑11151 ]

• El perfil proxy ADFS se puede configurar en una implementación de clúster. El estado de un perfil proxy se muestra incorrectamente en blanco al ejecutar el siguiente comando. show adfsproxyprofile <profile name>

Solución alternativa: conéctese al NetScaler principal activo del clúster y ejecute el comando show adfsproxyprofile <profile name>. Mostraría el estado del perfil de proxy.

[ NSAUTH‑5916 ]

- La página Configurar servidor LDAP de autenticación de la GUI de NetScaler deja de responder si sigue los pasos siguientes:
	- **–** Se abre la opción Probar accesibilidad LDAP.
	- **–** Las credenciales de inicio de sesión no válidas se rellenan y envían.
	- **–** Las credenciales de inicio de sesión válidas se rellenan y envían.

Solución alternativa: cierre y abra la opción Probar la accesibilidad de LDAP.

[ NSAUTH‑2147 ]

## **Dispositivo NetScaler SDX**

- Las caídas de paquetes se observan en una instancia VPX alojada en un dispositivo NetScaler SDX si se cumplen las siguientes condiciones:
	- **–** El modo de asignación de rendimiento está en ráfaga.
	- **–** Existe una gran diferencia entre el rendimiento y la capacidad máxima de ráfaga.

[ NSHELP‑21992 ]

## **NetScaler Gateway**

• Si los valores del Registro relacionados con Citrix Secure Access superan los 1500 caracteres, el recopilador de registros no puede recopilar los registros de errores.

[ NSHELP‑33457 ]

• Cuando se utiliza el controlador de la plataforma defiltrado de Windows (WFP), a veces el acceso a la intranet no funciona después de volver a conectar la VPN.

[ NSHELP‑32978 ]

• El cliente Citrix Secure Access, versión 21.7.1.2 y posteriores, no puede actualizar a versiones posteriores para los usuarios sin privilegios administrativos. Este problema solo se aplica si la actualización del cliente Citrix Secure Access se realiza desde un dispositivo NetScaler.

[ NSHELP‑32793 ]

• Cuando los usuarios hacen clic en la ficha Página principal de la pantalla de Citrix Secure Access para Windows, la página muestra el error de denegación de conexión.

[ NSHELP‑32510 ]

• En un dispositivo Mac que usa Chrome, la extensión VPN se bloquea al acceder a dos FQDN.

[ NSHELP‑32144 ]

• En algunos casos, la configuración de proxy vacía de las versiones 13.0 o 13.1 de NetScaler Gate‑ way hace que Citrix SSO cree una configuración de proxy incorrecta.

[ NSHELP‑31970 ]

• El control del registro de depuraciones para el cliente de Citrix Secure Access ahora es indepen‑ diente de NetScaler Gateway y se puede habilitar o inhabilitar desde la interfaz de usuario del complemento tanto para la máquina como para el túnel de usuario.

[ NSHELP‑31968 ]

• Las conexiones directas a los recursos fuera del túnel establecido por Citrix Secure Access pueden fallar si se produce un retraso o una congestión significativos.

[ NSHELP‑31598 ]

• Elmensaje personalizado de registro de errores de la EPA no semuestra en el portal de NetScaler Gateway. En su lugar, aparece el mensaje "error interno".

[ NSHELP‑31434 ]

• A veces, el inicio de sesión automático de Windows no funciona cuando un usuario inicia sesión en la máquina con Windows en un modo de servicio siempre activo. El túnel de la máquina no pasa al túnel de usuario y aparece el mensaje "Conectando…"aparece en la interfaz de usuario del plug‑in de VPN.

```
[ NSHELP‑31357, CGOP‑21192, NSHELP‑34211 ]
```
• Cuando se configura AlwaysOn, se produce un error en el túnel de usuario debido al número de versión incorrecto (1.1.1.1) en el archivo aoservice.exe.

[ NSHELP‑30662 ]

• Los usuarios no pueden conectarse al dispositivo NetScaler Gateway después de cambiar el parámetro "networkAccessOnVPNFailure"siempre en el perfil de "fullAccess"a "onlyToGate‑ way".

[ NSHELP‑30236 ]

• La página principal de la puerta de enlace no se muestra inmediatamente después de que el plug-in de puerta de enlace establezca el túnel VPN correctamente. Para solucionar este problema, se introduce el siguiente valor de Registro.

HKLMSoftwareCitrixSecure Access ClientSecureChannelResetTimeoutSeconds Tipo: DWORD

De forma predeterminada, este valor de Registro no se establece ni se agrega. Cuando el valor de "SecureChannelResetTimeoutSeconds"es 0 o no se agrega, la solución para gestionar la demora no funciona, que es el comportamiento predeterminado. El administrador debe config‑ urar este Registro en el cliente para habilitar la corrección (es decir, mostrar la página de inicio inmediatamente después de que el plug-in de puerta de enlace establezca correctamente el túnel VPN).

[ NSHELP‑30189 ]

• El cliente VPN de Windows no respeta la alerta de "notificación de cierre SSL"del servidor y envía la solicitud de inicio de sesión de transferencia en la misma conexión.

[ NSHELP‑29675 ]

• La autenticación de certificados de cliente falla para Citrix SSO para macOS si no hay certificados de cliente en el llavero de macOS.

[ NSHELP‑28551 ]

• A veces, se desactiva la sesión de un usuario en NetScaler Gateway en unos segundos cuando se establece el tiempo de espera por inactividad del cliente.

[ NSHELP‑28404 ]

- El plug‑in de VPN no establece un túnel después del inicio de sesión de Windows si se cumplen las siguientes condiciones:
	- **–** El dispositivo NetScaler Gateway está configurado para la función Always On
	- **–** El dispositivo está configurado para la autenticación basada en certificados con la auten‑ ticación de dos factores "desactivada"

[ NSHELP‑23584 ]

• A veces, al navegar por los esquemas, aparece el mensaje de error "No se puede leer la propiedad 'tipo'indefinida".

[ NSHELP‑21897 ]

• En una configuración de clúster de NetScaler, HDX Insight y Gateway Insight no se pueden habilitar simultáneamente.

[CGOP‑23570 ]

• La opción del sistema operativo Windows no aparece en la lista desplegable del Editor de ex‑ presiones para las directivas de autenticación previa y las acciones de autenticación en la GUI de NetScaler. Sin embargo, si ya configuró el escaneo del sistema operativo Widows en una compilación anterior de NetScaler mediante la GUI o la CLI, la actualización no afectará a la funcionalidad. Puede utilizar la CLI para realizar cambios, si es necesario.

Solución temporal:

Utilice los comandos de la CLI para la configuración.

**–** Para configurar la acción EPA avanzada en la autenticación nFactor, utilice el siguiente comando.

add authentication epaAction adv\_win\_scan -csecexpr "sys.client\_expr("sys\_0\_WIN-OS\_NAME\_anyof\_WIN-10[COMMENT: Windows OS]")"

**–** Para configurar una acción de autenticación previa clásica, utilice los siguientes coman‑ dos.

```
add aaa preauthenticationaction win_scan_action ALLOW
add aaa preauthenticationpolicy win scan policy "CLIENT.
SYSTEM('WIN-OS_NAME_anyof_WIN-10[COMMENT: Windows OS]')EXISTS
"win_scan_action
```
[CGOP‑22966 ]

• Si quiere utilizar la funcionalidad Always On VPN antes de iniciar sesión en Windows, se re‑ comienda actualizar a NetScaler Gateway 13.0 o posterior. Esto le permite aprovechar las mejoras adicionales introducidas en la versión 13.0 que no están disponibles en la versión 12.1.

[CGOP-19355]

• El informe de Gateway Insight muestra incorrectamente el valor "Local"en lugar de "SAML"en el campo Tipo de autenticación para errores de SAML.

[CGOP‑13584 ]

• En una configuración de alta disponibilidad, durante la conmutación por error de NetScaler, el recuento de SR aumenta en lugar del recuento de conmutación por error en NetScaler Console.

[CGOP-13511]

• Cuando se inicia una conexión ICA desde un receptor MAC versión 19.6.0.32 o Citrix Virtual Apps and Desktops versión 7.18, la función HDX Insight se inhabilita.

[CGOP-13494]

• Cuando la función EDT Insight está habilitada, a veces los canales de audio pueden fallar du‑ rante una discrepancia de red.

[CGOP‑13493 ]

• Al aceptar conexiones de host local desde el navegador, el cuadro de diálogo Aceptar conexión para macOS muestra el contenido en inglés independientemente del idioma seleccionado.

[CGOP‑13050 ]

• El texto "Página de inicio"de la Aplicación Citrix SSO > Página de inicio aparece cortado en al‑ gunos idiomas.

[CGOP‑13049 ]

• Aparece un mensaje de error al agregar o modificar una directiva de sesión desde la GUI de NetScaler.

[CGOP-11830]

• En Outlook Web App (OWA) 2013, al hacer clic en **Opciones** en el menú Configuración, aparece un cuadro de diálogo de **error crítico**. Además, la página deja de responder.

[CGOP‑7269 ]

#### **Equilibrio de carga**

• En una configuración de alta disponibilidad, es posible que las sesiones de suscriptor del nodo principal no se sincronicen con el nodo secundario. Este es un caso raro.

[ NSLB‑7679 ]

• El formato ServiceGroupName de la entityofstrampa para el grupo de servicios es el siguiente:

<service(group)name>?<ip/DBS>?<port>

En el formato de captura, el grupo de servicios se identifica mediante una dirección IP o un nombre y puerto de DBS. El signo de interrogación ("? ") se usa como separador. NetScaler envía la captura con el signo de interrogación ("?"). El formato aparece igual en la GUI de NetScaler Console. Este es el comportamiento esperado.

[ NSHELP‑28080 ]

#### **Otros**

• Cuando se produce una sincronización forzada en una configuración de alta disponibilidad, el dispositivo ejecuta el comando set urlfiltering parameter en el nodo secundario.

Como resultado, el nodo secundario omite cualquier actualización programada hasta la siguiente hora programada mencionada en el parámetro "TimeOfDayToUpdateDB".

[ NSSWG‑849 ]

• El Registro de la lista AlwaysOnAllow no funciona como se esperaba si el valor del registro es superior a 2000 bytes.

[ NSHELP‑31836 ]

• Un dispositivo NetScaler puede reiniciarse debido al estancamiento de la CPU de adminis‑ tración si se produce un problema de conectividad con el proveedor externo de filtrado de URL.

[ NSHELP‑22409 ]

#### **Redes**

• En un dispositivo NetScaler BLX compatible con DPDK, las VLAN etiquetadas no son compatibles con los puertos NIC DPDK Intel i350. Esto se observa, ya que es un problema conocido presente en el controlador DPDK.

[ NSNET‑25299 ]

- Es posible que un dispositivo NetScaler BLX con DPDK no se reinicie si se cumplen todas las condiciones siguientes:
	- **–** El dispositivo NetScaler BLX se asigna con un número bajo de hugepages. Por ejemplo, 1G.
	- **–** El dispositivo NetScaler BLX se asigna con una gran cantidad de procesos de trabajo. Por ejemplo, 28.

El problema se registra como un mensaje de error en "/var/log/ns.log ":

**–** BLX-DPDK:DPDK Mempool could Not be Initialized **for** PE-x

Nota: x es un número <= número de procesos de trabajo.

Solución alternativa: asigne un número elevado de dispositivos hugepages y, a continuación, reinícielo.

[ NSNET‑25173 ]

• Un dispositivo NetScaler BLX en modo DPDK puede tardar un poco más en reiniciarse debido a la funcionalidad de facilidad de DPDK.

[ NSNET‑24449 ]

- Las siguientes operaciones de interfaz no son compatibles con las interfaces X710 10G ( i40e) de Intel en un dispositivo NetScaler BLX con DPDK:
	- **–** Disable
	- **–** Enable
	- **–** Restablecer

[ NSNET‑16559 ]

• La instalación de un dispositivo NetScaler BLX podría fallar en un host Linux basado en Debian (versión 18 y posteriores de Ubuntu) con el siguiente error de dependencia:

```
The following packages have unmet dependencies: blx-core-libs:
i386 : PreDepends: libc6:i386 (>= 2.19)but it is not installable
```
Solución alternativa : ejecute los siguientes comandos en la CLI del host Linux antes de instalar un dispositivo NetScaler BLX:

```
– dpkg --add-architecture i386
```
- **–** apt-get update
- **–** apt-get install libc6:i386

[ NSNET‑14602 ]

• En algunos casos de conexiones de datos FTP, el dispositivo NetScaler solo realiza operaciones NAT y no procesamiento TCP en los paquetes para la negociación TCP MSS. Como resultado, la MTU de interfaz óptima no está configurada para la conexión. Esta configuración de MTU incorrecta provoca la fragmentación de los paquetes y afecta al rendimiento de la CPU.

[ NSNET‑5233 ]

• Es posible que el dispositivo NetScaler no genere mensajes de captura SNMP "coldStart"de‑ spués de un reinicio en frío.

[ NSHELP‑27917 ]

• Cuando se cambia un límite de memoria de la partición de administración en el dispositivo NetScaler, el límite de memoria intermedia TCP se establece automáticamente en el nuevo límite de memoria de la partición de administración.

[ NSHELP‑21082 ]

## **Plataforma**

- Algunos paquetes de Python no se instalan al cambiar el dispositivo NetScaler de la versión 13.1 a 4.x y versiones superiores a cualquiera de las siguientes versiones:
	- **–** Cualquier compilación 11.1
- **–** 12.1‑62.21 y anteriores
- **–** 13.0‑81.x y anteriores

[ NSPLAT‑21691 ]

• Al eliminar una configuración de escalabilidad automática o un conjunto de escalas de VM de un grupo de recursos de Azure, elimine la configuración del perfil de nube correspondiente de la instancia de NetScaler. Utilice el comando rm cloudprofile para borrar el perfil.

[ NSPLAT‑4520 ]

• En una configuración de alta disponibilidad en Azure, al iniciar sesión en el nodo secundario a través de la GUI, aparece la pantalla de usuario por primera vez (FTU) para la configuración del perfil de nube de escalabilidad automática.

Solución alternativa: omita la pantalla e inicie sesión en el nodo principal para crear el perfil de nube. El perfil de la nube siempre debe configurarse en el nodo principal.

[ NSPLAT‑4451 ]

#### **Directivas**

• Las conexiones pueden bloquearse si el tamaño de los datos de procesamiento es superior al tamaño del búfer TCP predeterminado configurado.

Solución alternativa: establezca el tamaño del búfer TCP en el tamaño máximo de los datos que deben procesarse.

[ NSPOLICY‑1267 ]

#### **SSL**

• En un clúster heterogéneo de dispositivos NetScaler SDX 22000 y NetScaler SDX 26000, se pro‑ duce una pérdida de configuración de entidades SSL si se reinicia el dispositivo SDX 26000.

Solución temporal:

- 1. En el CLIP, inhabilite SSLv3 en todas las entidades SSL nuevas y existentes, como servidores virtuales, servicios, grupos de servicios y servicios internos. Por ejemplo: set ssl vserver <name> -SSL3 DISABLED.
- 2. Guarde la configuración.

[ NSSSL‑9572 ]

• No se puede agregar un objeto de Azure Key Vault si ya se ha agregado un objeto de autenticación de Azure Key Vault.

[ NSSSL‑6478 ]

• Puede crear varias entidades de la aplicación Azure con el mismo ID de cliente y secreto de cliente. El dispositivo NetScaler no devuelve ningún error.

[ NSSSL‑6213 ]

• El siguiente mensaje de error incorrecto aparece al quitar una clave HSM sin especificar KEY‑ VAULT como tipo HSM.

ERROR: crl refresh disabled

[ NSSSL‑6106 ]

• La actualización automática de claves de sesión aparece incorrectamente como inhabilitada en una dirección IP de clúster (esta opción no se puede inhabilitar).

[ NSSSL‑4427 ]

• Si intenta cambiar el protocolo SSL o el cifrado del perfil SSL, aparece un mensaje de adverten‑ cia incorrecto, titulado "Advertencia: no hay cifrados utilizables configurados en el servidor o servicio SSL".

[ NSSSL‑4001 ]

• Un tíquet de sesión caducado se respeta en un nodo que no es de CCO y en un nodo de alta disponibilidad después de una conmutación por error de alta disponibilidad.

[ NSSSL-3184, NSSSL-1379, NSSSL-1394 ]

#### **Sistema**

- Se observa un RTT alto en una conexión TCP si se cumple la siguiente condición:
	- **–** se establece una ventana de congestión máxima alta (>4 MB)
	- **–** El algoritmo TCP NILE está activado

Para que un dispositivo NetScaler utilice el algoritmo NILE para el control de la congestión, las condiciones deben superar el umbral de inicio lento, que se combina con la ventana de congestión máxima

Por lo tanto, hasta que se alcance la ventana de congestión máxima configurada, el NetScaler sigue aceptando datos y termina con un RTT alto.

[ NSHELP‑31548 ]

• El valor MAX\_CONCURRENT\_STREAMS se establece en 100 de forma predeterminada si el dispositivo no recibe el marco de configuración max\_concurrent\_stream del cliente.

[ NSHELP‑21240 ]

• Los contadores mptcp\_cur\_session\_without\_subflow disminuyen incorrectamente a un valor negativo en lugar de cero.

[ NSHELP‑10972 ]

- En raras ocasiones, NetScaler podría iniciar una trama GoAway HTTP/2 con un error interno en una conexión de cliente HTTP/2 si se cumplen todas las condiciones siguientes:
	- **–** El cliente o el servidor backend intenta cerrar la última transmisión de WebSocket o Con‑ nect en la conexión HTTP/2 del cliente.
	- **–** La multiplexación está habilitada.

El error no afecta a las transacciones en curso en la conexión HTTP/2 del cliente.

Solución alternativa: inhabilite la multiplexación de conexiones para el perfil HTTP/2 relacionado mediante el siguiente comando:

```
set httpProfile <name> [-conMultiplex ( ENABLED | DISABLED )]
```
[ NSBASE‑17449 ]

• En una implementación de clúster, si ejecuta el comando "forzar la sincronización del clúster" en un nodo que no es de CCO, el archivo ns.log contiene entradas de registro duplicadas.

[ NSBASE-16304, NSGI-1293 ]

• Al instalar NetScaler Console en un clúster de Kubernetes, no funciona como se esperaba porque es posible que no se inicien los procesos necesarios.

Solución alternativa: Reinicie el pod de administración.

[ NSBASE‑15556 ]

• La IP del cliente y la IP del servidor se invierten en el registro SkipFlow de HDX Insight cuando se configura el tipo de transporte LogStream para Insight

[ NSBASE‑8506 ]

## **Interfaz de usuario**

- En la GUI de NetScaler, el enlace "Ayuda"que aparece en la ficha "Panel de control"está roto. [ NSUI‑14752 ]
- El asistente Crear/Supervisar CloudBridge Connector podría dejar de responder o no configurar un conector de cloudbridge.

Solución alternativa: configure los conectores de Cloudbridge añadiendo perfiles IPSec, túneles IP y reglas de PBR mediante la GUI o la CLI de NetScaler.

[ NSUI‑13024 ]

- Si crea una clave ECDSA mediante la interfaz gráfica de usuario, no se muestra el tipo de curva. [ NSUI‑6838 ]
- En una configuración de alta disponibilidad, las sesiones de usuario VPN se desconectan si se cumple la siguiente condición:
	- **–** Si se realizan dos o más operaciones de failover manual de alta disponibilidad sucesivas cuando la sincronización de alta disponibilidad está en curso.

Solución temporal: Realice sucesivas conmutaciones por error de HA manuales solo después de que se haya completado la sincronización de HA (ambos nodos se encuentran en el estado de sincronización correcta).

[ NSHELP‑25598 ]

- Si usted (administrador del sistema) realiza todos los pasos siguientes en un dispositivo NetScaler, es posible que los usuarios del sistema no inicien sesión en el dispositivo NetScaler degradado.
	- 1. Actualice el dispositivo NetScaler a una de las compilaciones
		- **–** 13.0 52.24 compilación
		- **–** 12.1 57,18 compilación
		- **–** 11.1 65.10 compilación
	- 2. Agregar un usuario del sistema o cambiar la contraseña de un usuario del sistema existente y guardar la configuración, y
	- 3. Rebaja la versión del dispositivo NetScaler a cualquier versión anterior.

Para mostrar la lista de estos usuarios del sistema mediante la CLI: En la línea de comandos, escriba:

```
query ns config -changedpassword [-config <full path of the
configuration file (ns.conf)>]
```
Solución temporal: Para corregir este problema, utilice una de las siguientes opciones independientes:

- **–** Si el dispositivo NetScaler aún no se ha rebajado (paso 3 de los pasos mencionados anteri‑ ormente), revierta la versión del dispositivo NetScaler con un archivo de configuración del que se ha creado previamente una copia de seguridad (ns.conf) de la misma compilación de la versión.
- **–** Cualquier administrador del sistema cuya contraseña no se haya cambiado en la compi‑ lación actualizada puede iniciar sesión en la compilación degradada y actualizar las contraseñas de otros usuarios del sistema.
- **–** Si ninguna de las opciones anteriores funciona, el administrador del sistema puede restablecer las contraseñas de usuario del sistema.

Para obtener más información, consulte /en-us/citrix-adc/13/system/ns-ag-aa-intro-wrappercon/ns‑ag‑aa‑reset‑default‑amin‑pass‑tsk.html.

[ NSCONFIG‑3188 ]

# **Notas de lanzamiento de la versión 13.1‑37.38 de NetScaler**

## April 15, 2024

Este documento de notas de la versión describe las mejoras y los cambios, los problemas corregidos y conocidos que existen en la versión 13.1‑37.38 de NetScaler.

## **Notas**

- Este documento de notas de la versión no incluye correcciones relacionadas con la seguridad. Para obtener una lista de correcciones y avisos relacionados con la seguridad, consulte el boletín de seguridad.
- La compilación 13.1‑37.39 del paquete NetScaler SDX reemplaza a la compilación 13.1‑37.38.

## **Novedades**

Las mejoras y cambios que están disponibles en la compilación 13.1‑37.38.

## **Dispositivo NetScaler SDX**

#### • **Mejora en el proceso de actualización**

En un dispositivo NetScaler SDX, el proceso de actualización ahora requiere un único reinicio en lugar de dos reinicios.

[ NSSVM‑5299 ]

# • **Eliminación de la compatibilidad con instancias de terceros de la interfaz de usuario de SDX**

Un dispositivo NetScaler SDX ya no admite instancias de terceros desde la interfaz de usuario. La vista **de instancias de terceros** se elimina de la ficha **Configuración** de la interfaz de usuario del SDX.

Solución temporal: Si aún quiere utilizar las instancias de terceros en el Servicio de adminis‑ tración, utilice el siguiente procedimiento.

- 1. Inicie sesión en la consola del Servicio de administración.
- 2. Cree un archivo ".thirdPartyVM"en el directorio "/mpsconfig".
- 3. Reinicie el servicio de administración ejecutando el comando svmd restart en el shell del servicio de administración.

[ NSSVM‑5229 ]

#### **NetScaler Gateway**

#### • **Soporte para el indicador HttpOnly en las cookies de autenticación**

Ahora, el indicador HttpOnly es compatible con las cookies de autenticación de los casos de VPN, es decir, las cookies de NSC\_Authentication, autorización y auditingC y NSC\_TMAS. La cookie de autenticación NSC\_TMAS se usa durante la autenticación de nFactor y las cookies de NSC\_Authentication, autorización y auditingC se usan para la sesión autenticada. HttpOnlyflag de una cookie restringe el acceso a las cookies mediante la opción de cookie de documentos de JavaScript. Esto ayuda a evitar el robo de cookie debido a las secuencias de comandos entre sitios.

[ CGOP‑14004 ]

#### **Equilibrio de carga**

#### • **Configurar el estado de TROFS con retraso automático**

Puede configurar el movimiento correcto de los miembros de un grupo de servicios al estado TROFS cuando se eliminen las direcciones IP de la respuesta de DNS. Cuando el TROFS con re‑ traso automático está activado, NetScaler espera al máximo tiempo de respuesta en todos los monitores conectados al grupo de servicios antes de mover a los miembros al estado TROFS.

Para obtener más información, consulte Configurar el escalado automático de grupos de servicios basado en dominios.

[ NSLB‑9371 ]

#### **Rede[s](http://docs.citrix.com/es-es/citrix-adc/13-1/load-balancing/load-balancing-manage-large-scale-deployment/autoscale-dns-service-group.html)**

# • **Compatibilidad con DPDK para dispositivos NetScaler BLX en servidores Linux basados en procesadores AMD**

Los dispositivos NetScaler BLX de los hosts Linux basados en procesadores AMD ahora admiten DPDK. El dispositivo detecta automáticamente los puertos NIC compatibles con DPDK especifi‑ cados en el host de Linux. A continuación, el dispositivo los inicializa en modo DPDK. Después
de iniciar el dispositivo NetScaler BLX, los puertos DPDK se agregan como puertos dedicados al dispositivo.

En lugar de especificar uno o más puertos NIC compatibles con DPDK en el archivo "blx.conf" , debe especificar todos los puertos NIC compatibles con DPDK que forman parte del mismo grupo de IOMMU. De lo contrario, los puertos NIC compatibles con DPDK se agregan como puer‑ tos dedicados que no son de DPDK al dispositivo NetScaler BLX.

[ NSNET‑19219 ]

# **Plataforma**

# • **Rendimiento mejorado para las instancias de núcleo compartido en GCP**

En una instancia de NetScaler VPX, el parámetro de rendimiento de la CPU está habilitado de forma predeterminada para las instancias de núcleo compartido de GCP. Esto proporciona un mejor rendimiento en GCP para las instancias de núcleo compartido. Para obtener más infor‑ mación sobre los tipos de máquinas de núcleo compartido en GCP, consulta la documentación de Google Cloud.

En una configuración de ADC HA con instancias de núcleo compartido en G[CP, aparece el sigu‑](https://cloud.google.com/compute/docs/general-purpose-machines#sharedcore) [iente mensaje de](https://cloud.google.com/compute/docs/general-purpose-machines#sharedcore) advertencia al iniciar sesión:

Para obtener un alto rendimiento y una alta disponibilidad, recomendamos pasar de una máquina de núcleo compartido a una instancia de uso general u optimizada para el proce‑ samiento y la memoria en Google Cloud Platform.

[ NSPLAT‑23748 ]

# • **Compatibilidad con la instancia NetScaler VPX en la serie Azure DV5**

La instancia NetScaler VPX en la nube de Azure ahora se puede ejecutar en las máquinas vir‑ tuales de la serie Azure DV5.

[ NSPLAT‑22730 ]

# • **Compatibilidad con la plataforma NetScaler MPX 16000**

Esta versión admite la plataforma NetScaler MPX 16000. Esta plataforma tiene dos procesadores de 16 núcleos y 128 GB (16 x DIMM de 8 GB) de memoria. El dispositivo proporciona un total de ocho puertos SFP+ de 25 G y cuatro puertos Ethernet QSFP28 de 100 G. Para obtener más información, consulte https://docs.citrix.com/en-us/citrix-hardware-

platforms/mpx/netscaler‑hardware‑platforms/mpx‑16000.html.

[ NSPLAT‑25436 ]

• **[Compatibilidad con la plataforma NetScaler SDX 16000](https://docs.citrix.com/en-us/citrix-hardware-platforms/mpx/netscaler-hardware-platforms/mpx-16000.html)**

Esta versión admite la plataforma NetScaler SDX 16000. Esta plataforma tiene dos procesadores de 16 núcleos y 256 GB (16 x 16 GB DIMM) de memoria. El dispositivo proporciona un total de ocho puertos SFP+ de 25 G y cuatro puertos Ethernet QSFP28 de 100 G. Para obtener más información, consulte https://docs.citrix.com/en-us/citrix-hardware-platfo rms/sdx/hardware‑platforms/sdx‑16000.html.

[ NSPLAT‑21608 ]

#### **SSL**

#### • **Soporte para notificaciones recurrentes hasta la caducidad del certificado**

El dispositivo NetScaler ahora envía una notificación por día hasta que caduque el certificado. Anteriormente, solo se enviaba una notificación un número determinado de días antes de que caducara el certificado.

[ NSSSL-11874 ]

#### **Sistema**

#### • **Alarma SNMP para alertar sobre un fallo de conexión de syslog**

Se ha introducido una nueva alarma SNMP "syslogConnectionDropped"en el dispositivo NetScaler para alertar sobre un error de conexión de red a un servidor syslog externo.

[ NSBASE‑16823 ]

#### **Interfaz de usuario**

• Al cargar uno o más archivos de licencia con diferentes fechas de Subscription Advantage, NetScaler Console no puede combinarlos en un solo grupo. Como resultado, una instancia de NetScaler no puede comprobar la capacidad si supera el límite de cualquier archivo de licencia.

[ NSCONFIG‑6590, NSHELP‑30854 ]

### **Problemas resueltos**

Los problemas que se abordan en la compilación 13.1‑37.38.

# **AppFlow**

• Con AppFlow configurado, el dispositivo NetScaler restablece una conexión TCP si el dispositivo recibe una respuesta HTTP fragmentada vacía del servidor de fondo.

Este problema se produce cuando el parámetro "clientSideMeasurements"está habilitado para la acción de AppFlow relacionada.

[ NSHELP‑32250 ]

# **Autenticación, autorización y auditoría**

• La acción de autenticación NO\_AUTHN no persiste después de reiniciar un dispositivo NetScaler si el dispositivo tiene la licencia de edición estándar.

[ NSHELP‑32522 ]

- En una configuración GSLB de NetScaler Gateway, se puede detectar un bucle de conexión proxy entre los sitios de GSLB si se cumplen las siguientes condiciones:
	- **–** No todos los sitios de GSLB tienen la misma versión.
	- **–** NetScaler Gateway está configurado con autenticación avanzada.

[ NSHELP‑32487 ]

- El dispositivo NetScaler elimina el sufijo del conjunto de caracteres en el encabezado Content-Type y envía Content-Type: application/x-www-form-urlencoded si ha configurado las dos opciones siguientes.
	- **–** Autenticación basada en formularios de SSO
	- **–** nsapimgr knob nsapimgr\_wr.sh -ys call=ns\_formsso\_use\_ctype\_simple\_enable knob

[ NSHELP‑31977 ]

• Si se configura la autenticación SAML, es posible que tenga problemas durante el cierre de sesión.

[ NSHELP‑31962 ]

• El inicio de sesión único (SSO) falla si el SSO está habilitado para el tráfico que no tiene el token portador requerido para gestionar el SSO.

[ NSHELP‑31362 ]

# **Almacenamiento en caché**

• Un dispositivo NetScaler se bloquea cuando el contenido almacenado en caché se entrega a los clientes.

[ NSHELP‑31760 ]

• Un dispositivo NetScaler podría bloquearse si los valores de los parámetros "max\_age"y "s\_maxage"no están configurados de forma dinámica en el bloque de control de la caché.

[ NSHELP‑27758 ]

# **Dispositivo NetScaler SDX**

• En la interfaz gráfica de usuario de un dispositivo NetScaler SDX, cuando un usuario agrega un objeto de error a una regla de evento, los campos de entrada eran susceptibles a ataques de secuencias de comandos entre sitios y hacían que la seguridad de la página fuera vulnerable a los scripts almacenados entre sitios. Para evitar este problema, los campos de entrada ahora están desinfectados para garantizar que la entrada del usuario sea válida.

[ NSHELP‑32600 ]

# **NetScaler Gateway**

• El dispositivo NetScaler se bloquea si se habilitan una de las funciones de Gateway Insight y Web Insight o ambas.

```
[ NSHELP‑33345, NSHELP‑33347 ]
```
• A veces, el proxy RDP no funciona en presencia de un agente de conexiones.

[ NSHELP‑33063 ]

• Es posible que las aplicaciones no se inicien a través de NetScaler Gateway debido al agotamiento de los puertos del dispositivo NetScaler Gateway.

[ NSHELP‑32418 ]

• El dispositivo NetScaler Gateway configurado para el acceso a la VPN sin cliente puede blo‑ quearse al procesar una sesión ficticia.

[ NSHELP‑32399 ]

• El dispositivo NetScaler Gateway podría bloquearse si HDX Insight está activado.

[ NSHELP‑32120 ]

• Cuando se inician las sesiones UDP, parecen existir conexiones obsoletas incluso después de cerrar las sesiones. Sin embargo, estas no son conexiones obsoletas en realidad, sino de un problema con el contador.

[ NSHELP‑32009 ]

• Cuando un usuario inicia sesión en el dispositivo NetScaler y no está instalado Citrix Workspace, el enlace para descargar Citrix Workspace apunta incorrectamente a Citrix Receiver.

[ NSHELP‑31877 ]

• Los registros de errores de autenticación de Gateway Insight muestran el nombre de usuario como "anónimo"cuando NOAUTH se configura como primer factor y la autenticación de se‑ gundo factor falla debido a credenciales no válidas. Este problema solo se produce si la configuración se realiza mediante el visualizador nFactor porque el primer factor está configurado como NOAUTH, por diseño en el visualizador nFactor.

[ NSHELP‑31795 ]

• El comando "show vpn icaconnection"no muestra correctamente los números de serie de las conexiones ICA. Este problema se produce porque el número de serie se restablece arbitraria‑ mente cuando se ejecuta el comando "show vpn icaconnection".

[ CGOP‑22205 ]

# **Web App Firewall NetScaler**

- Un dispositivo NetScaler independiente o el modo secundario de una configuración de HA pueden fallar si configura un objeto de firma para NetScaler Web App Firewall en las siguientes versiones de software:
	- **–** 13.0 build 88.5 y versiones posteriores
	- **–** 13.1 versión 33.41 y versiones posteriores

[ NSHELP‑33250 ]

• La pérdida de memoria se produce en un dispositivo NetScaler cuando configura cookieHijackingActi para el bloqueo, el registro o las estadísticas.

[ NSHELP‑33187 ]

• En NetScaler Web App Firewall, cuando proporciona un protocolo al encabezado del tipo de contenido (application/pkcs7‑signature), analiza el encabezado de forma incorrecta. Como re‑ sultado, el firewall bloquea las solicitudes válidas.

[ NSHELP‑32844 ]

• Algunas de las reglas de relajación no se importan al restaurar un perfil WAF.

[ NSHELP‑32729 ]

• A veces, NetScaler Web App Firewall tarda mucho en detectar la inyección de comandos. Como resultado, Pitboss reinicia el dispositivo NetScaler.

[ NSHELP‑32654 ]

• Las cookies legítimas se colocan en el registro y muestran registros de infracción cookie dupli‑ cados.

[ NSHELP‑32369 ]

# **Equilibrio de carga**

• En algunos casos, los servidores enlazados a un grupo de servicios muestran un valor de cookies no válido. Puede ver el valor correcto de la cookie en los registros de seguimiento.

[ NSHELP‑21196 ]

# **Otros**

• El dispositivo NetScaler establece el tamaño del búfer de la función de registro del servidor web en un valor predeterminado incorrecto de 3 MB en lugar de 16 MB.

[ NSHELP‑32429 ]

# **Redes**

- En la configuración de un clúster de NetScaler BLX, las siguientes operaciones fallan sin ningún mensaje de error:
	- **–** Borrar la configuración en el nivel básico de force ("clear config ‑force basic")
	- **–** Borrar la configuración en el nivel de force extended ("clear config ‑force extended")
	- **–** Borrar la configuración en el nivel force extended+ ("clear config ‑force extended+")

# [ NSNET‑27132 ]

• En una configuración de alta disponibilidad, el nodo principal podría bloquearse debido a daños en la memoria y borrar una gran cantidad de sesiones de LSN.

[ NSHELP‑32467 ]

• Es posible que el dispositivo NetScaler se cierre de forma inesperada si se cumplen todas las condiciones siguientes:

- **–** El tiempo de espera de la ACL basada en TTL se agota
- **–** El dispositivo NetScaler tiene configuradas una gran cantidad de ACL.

[ NSHELP‑31307 ]

# **Plataforma**

• Al inhabilitar la interfaz Mellanox en un dispositivo NetScaler MPX, el conmutador de pares que está vinculado a la interfaz se muestra en estado de enlace ascendente en lugar de estar en estado de enlace inactivo.

[ NSPLAT‑24422 ]

- La instancia de NetScaler VPX descarta los paquetes de un cliente si se cumplen las dos condi‑ ciones siguientes:
	- **–** La instancia VPX se aloja en VMware Cloud on AWS mediante un adaptador VMXNET3.
	- **–** El adaptador VMXNET3 no genera el hash RSS del paquete.

[ NSHELP‑33150 ]

# **Directivas**

- En un dispositivo NetScaler, es posible que las directivas de cambio de contenido que se migran de directivas clásicas a directivas avanzadas mediante la herramienta NSPEPI no funcionen si se cumplen las siguientes condiciones:
	- **–** Las directivas están vinculadas al vserver de conmutación de contenido.
	- **–** El parámetro "caseSensitive"está desactivado.

[ NSHELP‑31951 ]

### **SSL**

• Un dispositivo NetScaler puede bloquearse durante un protocolo de enlace de TLS 1.3 cuando un servidor virtual está configurado para usar claves privadas almacenadas en Azure Key Vault.

[ NSHELP‑32451 ]

- Un dispositivo NetScaler se bloquea si se cumplen las siguientes condiciones:
	- **–** Un cliente envía un saludo a otro cliente antes de que finalice el apretón de manos.
	- **–** La solicitud contiene un conjunto especial de cifrados en el primer saludo del cliente.

[ NSHELP‑32422 ]

• La GUI de NetScaler, a la que se accede a través de una dirección IP de clúster (CLIP), no muestra los enlaces de certificados de servidor a un servidor virtual SSL.

[ NSHELP‑31602 ]

• La verificación de la respuesta de OCSP puede fallar durante la interceptación SSL si no hay un certificado de CA válido en el paquete de certificados predeterminado. El error se produce porque la verificación de la respuesta del OCSP se realizó de forma incorrecta utilizando el paquete de certificados predeterminado en lugar del paquete de certificados configurado.

[ NSHELP‑30594 ]

# **Sistema**

• Cuando un servidor de NetScaler Console recibe un gran tráfico HTTP con URL únicas, consume mucha memoria. Como resultado, no se puede acceder al servidor de NetScaler Console.

[ NSHELP‑32922 ]

• En un dispositivo NetScaler, el marco de modificación de encabezados provoca daños en la memoria. Esta condición se produce cuando las cookies que va a consumir el dispositivo NetScaler se eliminan en una secuencia determinada antes de reenviarlas.

[ NSHELP‑32799 ]

• La autenticación de VPN falla cuando se usa el método PATCH en la solicitud HTTP. Este prob‑ lema se produce porque el método HTTP PATCH se reconoce como un método de autenticación desconocido.

[ NSHELP‑32214 ]

• Al utilizar la función de inspección de contenido, es posible que la inserción del encabezado de reescritura con carga útil no funcione correctamente.

[ NSHELP‑30088 ]

# **Interfaz de usuario**

• La página de licencias del Servicio de administración no actualiza la información de la licen‑ cia agrupada cuando visita el nodo de licencia ni lo actualiza. En cambio, la información de la licencia agrupada solo se actualiza al cerrar sesión y volver a iniciarla.

[ NSHELP‑33203 ]

• Cuando un usuario ve el enlace en una directiva de cambio de contenido, los detalles del servi‑ dor virtual de conmutación de contenido no se muestran en la misma fila en **Mostrar enlaces**.

[ NSHELP‑33149 ]

• Cuando un usuario vincula una directiva de tráfico a un servidor virtual de conmutación de con‑ tenido o de equilibrio de carga, los detalles de enlace no aparecen en la GUI.

[ NSHELP‑32751 ]

- Es posible que no se pueda actualizar o degradar un dispositivo NetScaler a una de las siguientes versiones mediante la GUI de NetScaler:
	- **–** Versión 13.1 compilación 30.52
	- **–** Versión 13.1, compilación 27.59

[ NSHELP‑32673 ]

• Se muestra el siguiente error al crear o modificar un servidor virtual con los protocolos DNS y DNS\_TCP alojados en una partición personalizada mediante la GUI de NetScaler:

```
Error: Invalid object name [lbvserver_scpolicy_binding]
```
[ NSHELP‑32534 ]

- Se ven los siguientes problemas en la GUI de NetScaler:
	- **–** Con la GUI de NetScaler, si un certificado de servidor está enlazado a un servidor virtual SSL, el enlace del certificado no aparece en la GUI. Los enlaces de los certificados de CA aparecen como de costumbre en la GUI.
	- **–** Al hacer clic en el botón de ocultación de las directivas de respuesta integradas, también se ocultan las directivas de respuesta creadas manualmente.

En una configuración de clúster, se presentan los siguientes problemas adicionales en la GUI de NetScaler:

- **–** Se produce un error al vincular un grupo de cifrado a un servicio interno.
- **–** Las acciones de reescritura integradas no están ocultas en la GUI.

[ NSHELP‑32499 ]

• En un dispositivo NetScaler con particiones de administración, la configuración del parámetro "ns"dentro de la partición se pierde tras un reinicio. Esta condición se produce debido a una configuración integrada incorrecta.

[ NSHELP‑32486 ]

• Es posible que la página de inicio de sesión del dispositivo NetScaler no muestre el nombre de usuario válido una vez que el usuario haya iniciado sesión.

[ NSHELP‑31759 ]

• En una configuración de alta disponibilidad, las configuraciones cifradas se pierden en el nodo secundario tras la sincronización de la configuración de alta disponibilidad.

[ NSHELP‑30897 ]

# **Problemas conocidos**

Los problemas que existen en las versiones 13.1‑37.38.

# **AppFlow**

• HDX Insight no informa de un error de inicio de aplicación causado por un usuario que intenta iniciar una aplicación o un escritorio a los que el usuario no tiene acceso.

[ NSINSIGHT-943 ]

# **Autenticación, autorización y auditoría**

• Un dispositivo NetScaler no autentica los intentos de inicio de sesión con contraseñas dupli‑ cadas y evita los bloqueos de cuentas.

[ NSHELP‑563 ]

• La autenticación DUO falla si la función de directiva de seguridad del contenido (CSP) está ha‑ bilitada en el dispositivo NetScaler.

[ NSAUTH‑12687 ]

• Los administradores no pueden realizar un registro personalizado de los errores de autenticación que se producen debido a credenciales no válidas. Este problema se produce porque las directivas de respuesta de NetScaler no detectan los errores de inicio de sesión.

[ NSAUTH‑11151 ]

• El perfil proxy ADFS se puede configurar en una implementación de clúster. El estado de un perfil proxy se muestra incorrectamente en blanco al ejecutar el siguiente comando. show adfsproxyprofile <profile name>

Solución alternativa: conéctese al NetScaler principal activo del clúster y ejecute el comando show adfsproxyprofile <profile name>. Mostraría el estado del perfil de proxy.

[ NSAUTH‑5916 ]

- La página Configurar servidor LDAP de autenticación de la GUI de NetScaler deja de responder si sigue los pasos siguientes:
	- **–** Se abre la opción Probar accesibilidad LDAP.
	- **–** Las credenciales de inicio de sesión no válidas se rellenan y envían.
	- **–** Las credenciales de inicio de sesión válidas se rellenan y envían.

Solución alternativa: cierre y abra la opción Probar la accesibilidad de LDAP.

[ NSAUTH‑2147 ]

# **Dispositivo NetScaler SDX**

- Las caídas de paquetes se observan en una instancia VPX alojada en un dispositivo NetScaler SDX si se cumplen las siguientes condiciones:
	- **–** El modo de asignación de rendimiento está en ráfaga.
	- **–** Existe una gran diferencia entre el rendimiento y la capacidad máxima de ráfaga.

[ NSHELP‑21992 ]

# **NetScaler Gateway**

• El cliente Citrix Secure Access, versión 21.7.1.2 y posteriores, no puede actualizar a versiones posteriores para los usuarios sin privilegios administrativos. Este problema solo se aplica si la actualización del cliente Citrix Secure Access se realiza desde un dispositivo NetScaler.

[ NSHELP‑32793 ]

• Cuando los usuarios hacen clic en la ficha Página principal de la pantalla de Citrix Secure Access para Windows, la página muestra el error de denegación de conexión.

[ NSHELP‑32510 ]

- En un dispositivo Mac que usa Chrome, la extensión VPN se bloquea al acceder a dos FQDN. [ NSHELP‑32144 ]
- En algunos casos, la configuración de proxy vacía de las versiones 13.0 o 13.1 de NetScaler Gate‑ way hace que Citrix SSO cree una configuración de proxy incorrecta.

[ NSHELP‑31970 ]

• El control del registro de depuraciones para el cliente de Citrix Secure Access ahora es indepen‑ diente de NetScaler Gateway y se puede habilitar o inhabilitar desde la interfaz de usuario del complemento tanto para la máquina como para el túnel de usuario.

[ NSHELP‑31968 ]

• Las conexiones directas a los recursos fuera del túnel establecido por Citrix Secure Access pueden fallar si se produce un retraso o una congestión significativos.

[ NSHELP‑31598 ]

• Elmensaje personalizado de registro de errores de la EPA no semuestra en el portal de NetScaler Gateway. En su lugar, aparece el mensaje "error interno".

[ NSHELP‑31434 ]

• A veces, el inicio de sesión automático de Windows no funciona cuando un usuario inicia sesión en la máquina con Windows en un modo de servicio siempre activo. El túnel de la máquina no pasa al túnel de usuario y aparece el mensaje "Conectando…"aparece en la interfaz de usuario del plug‑in de VPN.

```
[ NSHELP‑31357, CGOP‑21192 ]
```
• Cuando se configura AlwaysOn, se produce un error en el túnel de usuario debido al número de versión incorrecto (1.1.1.1) en el archivo aoservice.exe.

[ NSHELP‑30662 ]

• Los usuarios no pueden conectarse al dispositivo NetScaler Gateway después de cambiar el parámetro "networkAccessOnVPNFailure"que siempre aparece en el perfil de fullAccess a onlyToGateway.

[ NSHELP‑30236 ]

• La página principal de la puerta de enlace no se muestra inmediatamente después de que el plug-in de puerta de enlace establezca el túnel VPN correctamente. Para solucionar este problema, se introduce el siguiente valor de Registro.

HKLMSoftwareCitrixSecure Access ClientSecureChannelResetTimeoutSeconds Tipo: DWORD

De forma predeterminada, este valor de Registro no se establece ni se agrega. Cuando el valor de "SecureChannelResetTimeoutSeconds"es 0 o no se agrega, la solución para gestionar la demora no funciona, que es el comportamiento predeterminado. El administrador debe configurar este Registro en el cliente para habilitar la corrección (es decir, mostrar la página de inicio inmediatamente después de que el plug-in de puerta de enlace establezca correctamente el túnel VPN).

```
[ NSHELP‑30189 ]
```
• El cliente VPN de Windows no respeta la alerta de "notificación de cierre SSL"del servidor y envía la solicitud de inicio de sesión de transferencia en la misma conexión.

[ NSHELP‑29675 ]

• Es posible que observe algunas direcciones IP internas de Citrix en el archivo rdx.js.

[ NSHELP‑28682 ]

• La autenticación de certificados de cliente falla para Citrix SSO para macOS si no hay certifica‑ dos de cliente en el llavero de macOS.

[ NSHELP‑28551 ]

• A veces, se desactiva la sesión de un usuario en NetScaler Gateway en unos segundos cuando se establece el tiempo de espera por inactividad del cliente.

[ NSHELP‑28404 ]

- El plug‑in de VPN no establece un túnel después del inicio de sesión de Windows si se cumplen las siguientes condiciones:
	- **–** El dispositivo NetScaler Gateway está configurado para la función Always On
	- **–** El dispositivo está configurado para la autenticación basada en certificados con la auten‑ ticación de dos factores "desactivada"

[ NSHELP‑23584 ]

• A veces, al navegar por los esquemas, aparece el mensaje de error "No se puede leer la propiedad 'tipo'indefinida".

[ NSHELP‑21897 ]

• En una configuración de clúster de NetScaler, HDX Insight y Gateway Insight no se pueden habilitar simultáneamente.

[ CGOP‑22849 ]

• Si quiere utilizar la funcionalidad Always On VPN antes de iniciar sesión en Windows, se re‑ comienda actualizar a NetScaler Gateway 13.0 o posterior. Esto le permite aprovechar las mejoras adicionales introducidas en la versión 13.0 que no están disponibles en la versión 12.1.

[ CGOP‑19355 ]

• El error de inicio de la aplicación debido a un tíquet STA no válido no se informa en Gateway Insight.

[ CGOP‑13621 ]

• El informe de Gateway Insight muestra incorrectamente el valor "Local"en lugar de "SAML"en el campo Tipo de autenticación para errores de SAML.

[ CGOP‑13584 ]

• En una configuración de alta disponibilidad, durante la conmutación por error de NetScaler, el recuento de SR aumenta en lugar del recuento de conmutación por error en NetScaler Console.

[ CGOP‑13511 ]

• Cuando se inicia una conexión ICA desde un receptor MAC versión 19.6.0.32 o Citrix Virtual Apps and Desktops versión 7.18, la función HDX Insight se inhabilita.

[ CGOP‑13494 ]

• Cuando la función EDT Insight está habilitada, a veces los canales de audio pueden fallar du‑ rante una discrepancia de red.

[ CGOP‑13493 ]

• Al aceptar conexiones de host local desde el navegador, el cuadro de diálogo Aceptar conexión para macOS muestra el contenido en inglés independientemente del idioma seleccionado.

[ CGOP‑13050 ]

• El texto "Página de inicio"de la Aplicación Citrix SSO > Página de inicio aparece cortado en al‑ gunos idiomas.

[ CGOP‑13049 ]

• Aparece un mensaje de error al agregar o modificar una directiva de sesión desde la GUI de NetScaler.

[ CGOP‑11830 ]

• En Outlook Web App (OWA) 2013, al hacer clic en **Opciones** en el menú Configuración, aparece un cuadro de diálogo de **error crítico**. Además, la página deja de responder.

[ CGOP‑7269 ]

# **Equilibrio de carga**

• En una configuración de alta disponibilidad, es posible que las sesiones de suscriptor del nodo principal no se sincronicen con el nodo secundario. Este es un caso raro.

[ NSLB‑7679 ]

• El formato ServiceGroupName de la entityofstrampa para el grupo de servicios es el siguiente:

<service(group)name>?<ip/DBS>?<port>

En el formato de captura, el grupo de servicios se identifica mediante una dirección IP o un nombre y puerto de DBS. El signo de interrogación ("? ") se usa como separador. NetScaler envía la captura con el signo de interrogación ("?"). El formato aparece igual en la GUI de NetScaler Console. Este es el comportamiento esperado.

[ NSHELP‑28080 ]

### **Otros**

• Cuando se realiza una sincronización forzada en una configuración de alta disponibilidad, el dispositivo ejecuta el comando "set urlfiltering parameter"en el nodo secundario. Como resultado, el nodo secundario omite cualquier actualización programada hasta la siguiente hora programada mencionada en el parámetro "TimeOfDayToUpdateDB".

[ NSSWG‑849 ]

• El Registro de la lista AlwaysOnAllow no funciona como se esperaba si el valor del registro es superior a 2000 bytes.

[ NSHELP‑31836 ]

• Un dispositivo NetScaler puede reiniciarse debido al estancamiento de la CPU de adminis‑ tración si se produce un problema de conectividad con el proveedor externo de filtrado de URL.

[ NSHELP‑22409 ]

# **Redes**

• En un dispositivo NetScaler BLX compatible con DPDK, las VLAN etiquetadas no son compatibles con los puertos NIC DPDK Intel i350. Esto se observa, ya que es un problema conocido presente en el controlador DPDK.

[ NSNET‑25299 ]

- Es posible que un dispositivo NetScaler BLX con DPDK no se reinicie si se cumplen todas las condiciones siguientes:
	- **–** Al dispositivo NetScaler BLX se le asigna un número reducido de "páginas enormes". Por ejemplo, 1G.
	- **–** El dispositivo NetScaler BLX se asigna con una gran cantidad de procesos de trabajo. Por ejemplo, 28.

El problema se registra como un mensaje de error en "/var/log/ns.log ":

**–** "No se pudo inicializar BLX‑DPDK:DPDK Mempool para PE‑x"

Nota: x es un número <= número de procesos de trabajo.

Solución temporal: asigne un número elevado de "páginas enormes"y, a continuación, reinicie el dispositivo.

[ NSNET‑25173 ]

• Un dispositivo NetScaler BLX en modo DPDK puede tardar un poco más en reiniciarse debido a la funcionalidad de facilidad de DPDK.

[ NSNET‑24449 ]

- Las siguientes operaciones de interfaz no son compatibles con las interfaces X710 10G ( i40e) de Intel en un dispositivo NetScaler BLX con DPDK:
	- **–** Disable
	- **–** Enable

**–** Restablecer

[ NSNET‑16559 ]

• La instalación de un dispositivo NetScaler BLX podría fallar en un host Linux basado en Debian (versión 18 y posteriores de Ubuntu) con el siguiente error de dependencia:

"Los siguientes paquetes tienen dependencias incumplidas: blx‑core‑libs:i386: PreDepends: libc6:i386 (>= 2.19) pero no se puede instalar"

Solución alternativa : ejecute los siguientes comandos en la CLI del host Linux antes de instalar un dispositivo NetScaler BLX:

- **–** dpkg —agregar arquitectura i386
- **–** actualización apt‑get
- **–** apt‑get dist‑upgrade
- **–** apt‑get install libc6:i386

[ NSNET‑14602 ]

• En algunos casos de conexiones de datos FTP, el dispositivo NetScaler solo realiza operaciones NAT y no procesamiento TCP en los paquetes para la negociación TCP MSS. Como resultado, la MTU de interfaz óptima no está configurada para la conexión. Esta configuración de MTU incorrecta provoca la fragmentación de los paquetes y afecta al rendimiento de la CPU.

[ NSNET‑5233 ]

• Cuando se cambia un límite de memoria de la partición de administración en el dispositivo NetScaler, el límite de memoria intermedia TCP se establece automáticamente en el nuevo límite de memoria de la partición de administración.

[ NSHELP‑21082 ]

# **Plataforma**

• Al eliminar una configuración de escalabilidad automática o un conjunto de escalas de VM de un grupo de recursos de Azure, elimine la configuración del perfil de nube correspondiente de la instancia de NetScaler. Utilice el comando "rm cloudprofile"para eliminar el perfil.

[ NSPLAT‑4520 ]

• En una configuración de alta disponibilidad en Azure, al iniciar sesión en el nodo secundario a través de la GUI, aparece la pantalla de usuario por primera vez (FTU) para la configuración del perfil de nube de escalabilidad automática.

Solución alternativa: omita la pantalla e inicie sesión en el nodo principal para crear el perfil de nube. El perfil de la nube siempre debe configurarse en el nodo principal.

[ NSPLAT‑4451 ]

• En la plataforma NetScaler SDX 8015/8400/8600, es posible que observe un aumento en el consumo de memoria en el servidor Xen. Solución temporal: ejecute el siguiente comando en Xen Server y, a continuación, reinicie el dispositivo. /opt/xensource/libexec/xen‑cmdline –set‑xen "dom0\_mem=1024M,max:1024M"

[ NSHELP‑32260 ]

# **Directivas**

• Las conexiones pueden bloquearse si el tamaño de los datos de procesamiento es superior al tamaño del búfer TCP predeterminado configurado.

Solución alternativa: establezca el tamaño del búfer TCP en el tamaño máximo de los datos que deben procesarse.

[ NSPOLICY‑1267 ]

# **SSL**

• En un clúster heterogéneo de dispositivos NetScaler SDX 22000 y NetScaler SDX 26000, se pro‑ duce una pérdida de configuración de entidades SSL si se reinicia el dispositivo SDX 26000.

Solución temporal:

- 1. En el CLIP, inhabilite SSLv3 en todas las entidades SSL nuevas y existentes, como servidores virtuales, servicios, grupos de servicios y servicios internos. Por ejemplo: set ssl vserver <name> -SSL3 DISABLED.
- 2. Guarde la configuración.

[ NSSSL‑9572 ]

• No se puede agregar un objeto de Azure Key Vault si ya se ha agregado un objeto de autenticación de Azure Key Vault.

[ NSSSL‑6478 ]

• Puede crear varias entidades de la aplicación Azure con el mismo ID de cliente y secreto de cliente. El dispositivo NetScaler no devuelve ningún error.

[ NSSSL‑6213 ]

• El siguiente mensaje de error incorrecto aparece al quitar una clave HSM sin especificar KEY‑ VAULT como tipo HSM.

ERROR: Actualización de crl inhabilitada

[ NSSSL‑6106 ]

• La actualización automática de claves de sesión aparece incorrectamente como inhabilitada en una dirección IP de clúster (esta opción no se puede inhabilitar).

[ NSSSL‑4427 ]

• Si intenta cambiar el protocolo SSL o el cifrado del perfil SSL, aparece un mensaje de adverten‑ cia incorrecto, titulado "Advertencia: no hay cifrados utilizables configurados en el servidor o servicio SSL".

[ NSSSL‑4001 ]

• Un tíquet de sesión caducado se respeta en un nodo que no es de CCO y en un nodo de alta disponibilidad después de una conmutación por error de alta disponibilidad.

[ NSSSL‑3184, NSSSL‑1379, NSSSL‑1394 ]

# **Sistema**

- Se observa un RTT alto en una conexión TCP si se cumple la siguiente condición:
	- **–** se establece una ventana de congestión máxima alta (>4 MB)
	- **–** El algoritmo TCP NILE está activado

Para que un dispositivo NetScaler utilice el algoritmo NILE para el control de la congestión, las condiciones deben superar el umbral de inicio lento, que se combina con la ventana de con‑ gestión máxima

Por lo tanto, hasta que se alcance la ventana de congestión máxima configurada, el NetScaler sigue aceptando datos y termina con un RTT alto.

[ NSHELP‑31548 ]

• El valor MAX\_CONCURRENT\_STREAMS se establece en 100 de forma predeterminada si el dispositivo no recibe el marco de configuración max\_concurrent\_stream del cliente.

[ NSHELP‑21240 ]

• Los contadores mptcp\_cur\_session\_without\_subflow disminuyen incorrectamente a un valor negativo en lugar de cero.

[ NSHELP‑10972 ]

- En raras ocasiones, NetScaler podría iniciar una trama GoAway HTTP/2 con un error interno en una conexión de cliente HTTP/2 si se cumplen todas las condiciones siguientes:
	- **–** El cliente o el servidor backend intenta cerrar la última transmisión de WebSocket o Con‑ nect en la conexión HTTP/2 del cliente.
	- **–** La multiplexación está habilitada.

El error no afecta a las transacciones en curso en la conexión HTTP/2 del cliente.

Solución alternativa: inhabilite la multiplexación de conexiones para el perfil HTTP/2 relacionado mediante el siguiente comando:

```
set httpProfile <name> [-conMultiplex ( ENABLED | DISABLED )]
[ NSBASE‑17449 ]
```
• En una implementación de clúster, si ejecuta el comando "forzar la sincronización del clúster" en un nodo que no es de CCO, el archivo ns.log contiene entradas de registro duplicadas.

```
[ NSBASE-16304, NSGI-1293 ]
```
• Al instalar NetScaler Console en un clúster de Kubernetes, no funciona como se esperaba porque es posible que no se inicien los procesos necesarios.

Solución alternativa: Reinicie el pod de administración.

[ NSBASE‑15556 ]

• La IP del cliente y la IP del servidor se invierten en el registro SkipFlow de HDX Insight cuando el tipo de transporte LogStream se configura para Insight.

[ NSBASE‑8506 ]

# **Interfaz de usuario**

• Para la función Reescritura de MQTT, no puede eliminar una expresión mediante el Editor de expresiones en la GUI.

Solución temporal: utilice el comando agregar o modificar acciones de tipo MQTT a través de la CLI.

[ NSUI‑18049 ]

• En la GUI de NetScaler, el enlace "Ayuda"que aparece en la ficha "Panel de control"está roto.

[ NSUI‑14752 ]

• El asistente Crear/Supervisar CloudBridge Connector podría dejar de responder o no configurar un conector de cloudbridge.

Solución alternativa: configure los conectores de Cloudbridge añadiendo perfiles IPSec, túneles IP y reglas de PBR mediante la GUI o la CLI de NetScaler.

[ NSUI‑13024 ]

• Si crea una clave ECDSA mediante la interfaz gráfica de usuario, no se muestra el tipo de curva. [ NSUI‑6838 ]

- En una configuración de alta disponibilidad, las sesiones de usuario VPN se desconectan si se cumple la siguiente condición:
	- **–** Si se realizan dos o más operaciones de failover manual de alta disponibilidad sucesivas cuando la sincronización de alta disponibilidad está en curso.

Solución temporal: Realice sucesivas conmutaciones por error de HA manuales solo después de que se haya completado la sincronización de HA (ambos nodos se encuentran en el estado de sincronización correcta).

[ NSHELP‑25598 ]

• En una configuración de alta disponibilidad de los dispositivos NetScaler BLX, es posible que el nodo principal deje de responder bloqueando cualquier solicitud de CLI o API.

Solución temporal: reinicie el nodo principal.

[ NSCONFIG‑6601 ]

- Si usted (administrador del sistema) realiza todos los pasos siguientes en un dispositivo NetScaler, es posible que los usuarios del sistema no inicien sesión en el dispositivo NetScaler degradado.
	- 1. Actualice el dispositivo NetScaler a una de las compilaciones
		- **–** 13.0 52.24 compilación
		- **–** 12.1 57,18 compilación
		- **–** 11.1 65.10 compilación
	- 2. Agregar un usuario del sistema o cambiar la contraseña de un usuario del sistema existente y guardar la configuración, y
	- 3. Rebaja la versión del dispositivo NetScaler a cualquier versión anterior.

Para mostrar la lista de estos usuarios del sistema mediante la CLI: En la línea de comandos, escriba:

```
query ns config -changedpassword [-config <full path of the
configuration file (ns.conf)>]
```
Solución temporal: Para corregir este problema, utilice una de las siguientes opciones independientes:

- **–** Si el dispositivo NetScaler aún no se ha rebajado (paso 3 de los pasos mencionados anteri‑ ormente), revierta la versión del dispositivo NetScaler con un archivo de configuración del que se ha creado previamente una copia de seguridad (ns.conf) de la misma compilación de la versión.
- **–** Cualquier administrador del sistema cuya contraseña no se haya cambiado en la compi‑ lación actualizada puede iniciar sesión en la compilación degradada y actualizar las con‑ traseñas de otros usuarios del sistema.

**–** Si ninguna de las opciones anteriores funciona, el administrador del sistema puede restablecer las contraseñas de usuario del sistema.

Para obtener más información, consulte Cómo restablecer la contraseña del administrador raíz (nsroot).

[ NSCONFIG‑3188 ]

# **Notas de lanzamiento de la versión 13.1‑33.54 de NetScaler**

### March 16, 2024

Este documento de notas de la versión describe las mejoras y los cambios, los problemas corregidos y conocidos que existen en la versión 13.1‑33.54 de NetScaler.

# **Notas**

- Este documento de notas de la versión no incluye correcciones relacionadas con la seguridad. Para obtener una lista de correcciones y avisos relacionados con la seguridad, consulte el boletín de seguridad.
- Las compilaciones 13.1‑33.47 y las versiones posteriores abordan las vulnerabilidades de se‑ guridad descritas en https://support.citrix.com/article/CTX463706.
- La compilación 33.54 reemplaza a la compilación 33.52, la compilación 33.49 y la compilación 33.47.
- La compilación 33.[54 incluye correcciones para los siguientes p](https://support.citrix.com/article/CTX463706)roblemas: NSHELP‑33250, NSHELP‑33345 y NSHELP‑33063.
- La compilación 33.52 incluyó una solución para el siguiente problema: NSHELP‑32907.
- La compilación 33.49 incluía correcciones para los siguientes problemas: NSHELP‑32709, NSHELP‑32697, NSHELP‑32410, NSHELP‑31790, NSHELP‑31478 y NSCONFIG‑7098.

# **Novedades**

Las mejoras y cambios que están disponibles en la compilación 13.1‑33.54.

# **Administración de bots**

• **Nuevas expresiones relacionadas con BOT**

Se agregan las siguientes expresiones y se pueden usar cuando el perfil BOT está configurado en modo de registro:

- **–** HTTP.REQ.BOT.IS\_SUSPECTED ‑ Devuelve true si se sospecha que el cliente es un BOT.
- **–** HTTP.REQ.BOT.TYPE.EQ(<bot type>) ‑ Devuelve true si el tipo de BOT del cliente es elmismo que el argumento. Valores posibles de los tipos BOT: CORRECTO, INCORRECTO y DESCONOCIDO.
- **–** HTTP.REQ.BOT.TYPE.NE(<bot type>) ‑ Devuelve true si el tipo de BOT del cliente no es el mismo que el argumento. Valores posibles de los tipos BOT: CORRECTO, INCOR‑ RECTO y DESCONOCIDO.
- **–** HTTP.REQ.BOT.TYPE.ENUM\_NAME ‑ Devuelve el tipo BOT como cadena. Por ejemplo: CORRECTO, INCORRECTO, DESCONOCIDO.
- **–** HTTP.REQ.BOT.DETECTION\_METHODS ‑ Lista de las técnicas de detección con las que se detecta a un cliente como BOT.

[ NSBOT‑842 ]

# **NetScaler Gateway**

• Cuando se configura SmartControl, se admite la fiabilidad de la sesión incluso si no existe la sesión de autenticación, autorización y auditoría correspondiente. La solicitud de reconexión que recibe el dispositivo NetScaler del dispositivo cliente después de la recuperación de una interrupción de la red se atiende incluso si no existe la sesión de autenticación, autorización y auditoría correspondiente.

[ CGOP‑21040 ]

### **Web App Firewall NetScaler**

• **Nuevo perfil predeterminado de Web App Firewall**

Ahora hay disponible un nuevo perfil predeterminado, denominado core, con protecciones WAF básicas. Las siguientes comprobaciones están habilitadas en el perfil principal:

- **–** Inyección SQL basada en gramáticas
- **–** inyección de CMD basada en la gramática
- **–** XSS
- **–** BOF
- **–** Expresiones de bloque

[ NSWAF‑9133 ]

### • **Soporte de palabras clave personalizadas para carga JSON**

Puede agregar las palabras clave que quiera y comprobar si estas palabras clave configuradas están presentes en la carga JSON. Si se detectan las palabras clave configuradas en las solicitudes entrantes, puede configurar el dispositivo NetScaler para bloquear las solicitudes, actu‑ alizar los registros o aumentar los contadores de registros.

La ventaja es que puede agregar palabras clave que no están incluidas en las comprobaciones de inyección de SQL e inyección de comandos y, por lo tanto, reducir los falsos positivos.

[ NSWAF‑9076 ]

### **Plataforma**

# • **Evite el uso no autorizado de las licencias de NetScaler**

Para cualquier actualización del dispositivo NetScaler a la versión 13.1, el sistema de licencias de NetScaler ahora exige la validación de las licencias de acuerdo con la fecha de caducidad de Customer Success Services. Si esta fecha es anterior a la fecha de elegibilidad de Customer Success Services, la licencia existente no funcionará en la versión actualizada del dispositivo ADC. Este comportamiento puede impedir el uso no autorizado de las licencias.

Para obtener una lista de los productos de NetScaler y sus fechas de elegibilidad, consulte. ht tps://support.citrix.com/article/CTX111618/citrix‑product‑customer‑success‑services‑ eligibility‑dates

[ NSPLAT‑24522 ]

# • **[Gestionar la eliminación dinámica de NIC en las redes aceleradas de Azure](https://support.citrix.com/article/CTX111618/citrix-product-customer-success-services-eligibility-dates)**

Una instancia de NetScaler VPX ahora puede gestionar sin problemas las eliminaciones dinámicas de NIC y la reconexión de las NIC eliminadas en las redes aceleradas de Azure.

Azure puede eliminar la NIC de función virtual (VF) de virtualización de E/S de raíz única (SR‑IOV) de redes aceleradas para sus actividades de mantenimiento de hosts. Cada vez que se elimina una NIC de la máquina virtual de Azure, la instancia de NetScaler VPX muestra el estado de la in‑ terfaz como Link Down y el tráfico pasa únicamente a través de la interfaz virtual. Una vez que se vuelve a conectar la NIC eliminada, las instancias VPX utilizan la NIC VF SR‑IOV que se ha vuelto a conectar. Este proceso se lleva a cabo sin problemas y no requiere ninguna configuración.

[ NSPLAT‑23300 ]

# • **Soporte para Python 3.7**

El dispositivo NetScaler ahora admite Python 3.7 porque Python 2.7 está en desuso.

Debe actualizar sus scripts de Python actuales para que sean compatibles con Python 3.7.

[ NSPLAT‑20832 ]

### **SSL**

# • **Soporte para notificaciones recurrentes hasta la caducidad del certificado**

El dispositivo NetScaler ahora envía una notificación por día hasta que caduque el certificado. Anteriormente, solo se enviaba una notificación un número determinado de días antes de que caducara el certificado.

[ NSSSL-11874 ]

# • **Mayor longitud de la dirección de correo electrónico en una solicitud de creación de certi‑ ficado**

En un dispositivo NetScaler, el límite de direcciones de correo electrónico en una solicitud de creación de certificado ahora aumenta a 255 caracteres. Anteriormente, el límite era de 39 caracteres.

[ NSSSL‑10917 ]

# • **Soporte para Thales Luna HSM en las plataformas basadas en Intel Coleto e Intel Lewis‑ burg**

Thales Luna HSM ahora es compatible con las plataformas basadas en chips SSL NetScaler, Intel Coleto e Intel Lewisburg.

Los siguientes dispositivos vienen con chips Intel Coleto:

- **–** MPX 5900
- **–** MPX/SDX 8900
- **–** MPX/SDX 15000
- **–** MPX/SDX 15000‑50G
- **–** MPX/SDX 26000
- **–** MPX/SDX 26000‑50
- **–** MPX/SDX 26000‑100G

Las siguientes plataformas vienen con los chips Intel Lewisburg:

- **–** MPX 9100
- **–** SDX 9100

[ NSSSL‑9707 ]

# **Sistema**

• **Se agregó un nuevo parámetro en el perfil HTTP**

Se agrega un nuevo parámetro passProtocolUpgrade al perfil HTTP para evitar ataques a los servidores del back‑end. Según el estado de este parámetro, el encabezado de actualización se pasa a la solicitud enviada al servidor de fondo o se elimina antes de enviar la solicitud.

- **–** Si el parámetro passProtocolUpgrade está activado, el encabezado de actualización se pasa al back‑end. El servidor acepta la solicitud de actualización y la notifica en su re‑ spuesta.
- **–** Si este parámetro está inhabilitado, se elimina el encabezado de actualización y la solici‑ tud restante se envía al back‑end.

El parámetro passProtocolUpgrade se agrega a los siguientes perfiles:

- **–** nshttp\_default\_profile HABILITADO de forma predeterminada
- **–** nshttp\_default\_strict\_validation INHABILITADO de forma predeterminada
- **–** nshttp\_default\_internal\_apps INHABILITADO de forma predeterminada
- **–** nshttp\_default\_http\_quic\_profile HABILITADO de forma predeterminada

Citrix recomienda inhabilitar este parámetro de forma predeterminada. Para obtener más in‑ formación, consulte la Guía de implementación segura de NetScaler.

[ NSBASE‑17423 ]

### • **Soporte de múltiples [perfiles de series temporales](https://docs.citrix.com/en-us/citrix-adc-secure-deployment.html)**

El dispositivo NetScaler ahora admite hasta tres configuraciones de perfiles de series tempo‑ rales.

Puede configurar cada perfil de serie temporal para que tenga lo siguiente:

- **–** Su coleccionista
- **–** archivo de esquema que contiene el conjunto de contadores requerido para ser exportado por el recopilador de métricas
- **–** El formato de datos en el que se pueden exportar las métricas.
- **–** La opción de habilitar o inhabilitar las métricas, los registros de auditoría y los eventos.

Con la compatibilidad con múltiples perfiles de series temporales, el recopilador de métricas puede exportar simultáneamente un conjunto diferente (según el archivo de esquema configu‑ rado) de métricas a diferentes recopiladores en diferentes formatos (AVRO, Prometheus, Influx).

Para obtener más información, consulte Configuración de la función AppFlow.

[ NSBASE‑16809 ]

• El syslog no se exporta a través de TCP [en un intervalo de tiempo específico](https://docs.citrix.com/es-es/citrix-adc/13-1/ns-ag-appflow-intro-wrapper-con/ns-ag-appflow-config-tsk.html). Debido a esta condición, el syslog permanece indefinidamente en el búfer de auditoría, lo que da la impresión de que faltan registros. Este syslog se envía solo cuando el búfer está lleno.

Con esta corrección, el syslog se exporta a través de TCP cuando el búfer de auditoría está lleno o con un intervalo de cada 20 segundos, lo que ocurra primero.

[ NSBASE‑16698 ]

# • **Soporte de descarga de criptomonedas para QUIC**

El dispositivo NetScaler ahora admite la descarga del procesamiento criptográfico del software al hardware, lo que acelera las transacciones de QUIC. El dispositivo NetScaler está equipado con chips de hardware SSL que realizan la criptoaceleración de forma transparente.

Para obtener más información, consulte QUIC.

[ NSBASE‑12046 ]

# **Interfaz de usuario**

• **Comunicación RPC segura basada en la configuración TLS 1.2 para los servicios internos**

Tras actualizar un dispositivo NetScaler a la versión 13.1, compilación 33.x o posterior, a partir de una de las siguientes compilaciones, la opción "segura"para el nodo RPC se habilita o in‑ habilita según la configuración de TLS 1.2 (habilitada o inhabilitada) presente para los servicios internos de RPCS y KRPCS.

- **–** Versión 13.0, compilación 64.35 o anterior
- **–** Versión 12.1, compilación 61.18 o anterior

La comunicación RPC se cifra entre los nodos NetScaler de las siguientes configuraciones si la opción "Segura"está habilitada:

- **–** Alta disponibilidad
- **–** Clúster
- **–** GSLB

La opción "segura"utiliza el protocolo seguro TLS1.2 y los números de puerto 3008 y 3009 para la conexión RPC entre los nodos de NetScaler.

Para garantizar una comunicación RPC segura, Citrix recomienda realizar las siguientes operaciones antes de actualizar estas configuraciones:

- **–** TLS 1.2 debe estar habilitado para los servicios internos de RPCS y KRPCS:
	- \* nsrpcs‑127.0.0.1‑3008
	- \* nskrpcs‑127.0.0.1‑3009
	- \* NSRPCS‑: :1L‑3008
- **–** 3008 y 3009 deben desbloquearse en los firewalls entre los nodos de NetScaler.

Puede habilitar o inhabilitar la opción segura mediante la CLI o la GUI de NetScaler.

[ NSCONFIG‑6485 ]

# • **Compatibilidad con el agregador de licencias NetScaler CPX**

Ahora puede utilizar el agregador de licencias NetScaler CPX, un nuevo microservicio de Ku‑ bernetes proporcionado por NetScaler, para obtener licencias para NetScaler CPX. Al iniciar NetScaler CPX, debe configurar la variable de entorno CLA con la dirección IP o el nombre de dominio del agregador de licencias NetScaler CPX. Si la variable de entorno está configurada, el agregador de licencias NetScaler CPX comprueba las licencias agregadas de todos los CPX de NetScaler conectados.

[ NSCONFIG‑6394 ]

# • **Soporte de opciones asincrónicas para la API de instalación de NITRO**

Se ha introducido una nueva opción "asíncrona"en la API "instalar NITRO". La opción "asín‑ crona"devuelve el identificador del trabajo de la operación de instalación, que se puede utilizar en la llamada a la API "nsjob NITRO"para recuperar los detalles del estado de la operación de instalación.

Ejemplo:

En el siguiente ejemplo de una solicitud de curl, la API de instalación de NITRO se usa con la opción asincrónica. La carga útil de respuesta contiene el ID de trabajo como 2.

Solicitud Curl:

```
"curl ‑v ‑X POST ‑H "Content‑Type: application/json"‑u nsroot:examplepassword http:
//192.0.0.33/nitro/v1/config/install?warning=yes ‑d '{"install": {"url"
     : "https://example-repo.citrite.net/build-13.1-36.11_nc_64.tgz",
"async":"1"}}"
```
[Carga útil de respuesta:](%60http://192.0.0.33/nitro/v1/config/install?warning=yes%60)

"{"install":{"url": "<file path>","y": false, "l": false, "a": false, "enhancedupgrade": false, "resizeswapvar": false, "async": true, "id": "2"}"

En el siguiente ejemplo de una solicitud curl, se utiliza la API "nsjob NITRO"para recuperar los detalles de estado del identificador de trabajo 2, que es el identificador de la operación de in‑ stalación.

Solicitud Curl:

"curl ‑v ‑X GET ‑H "Content‑Type: application/json"‑u nsroot:examplepassword http:// 192.0.0.33/nitro/v1/config/nsjob/2"

Carga útil de respuesta:

```
errorcode": 0, "message": "Done", "severity": "NONE", "nsjob": [
```
{"name": "install", "id": "2", "status": "Correcto", "progreso": "Se ha completado la instalación. Se requiere nnReboot para que los cambios de configuración surtan efecto. La instalación se re‑ alizó correctamente. Es necesario reiniciar.n", "timeelapsed": 148, "errorcode": "5221", "message": "Los cambios de configuración no surtirán efecto hasta que se reinicie el sistema"}

 $]$ "

[ NSCONFIG‑5870 ]

# **Problemas resueltos**

Los problemas que se abordan en la compilación 13.1‑33.54.

# **Autenticación, autorización y auditoría**

• El dispositivo NetScaler deja de procesar las solicitudes debido a una pérdida de memoria en el módulo MEM\_SSLVPN.

[ NSHELP‑32646 ]

• La página de inicio de sesión de autenticación de NetScaler Gateway Duo no se carga con temas que no sean de RFWebUI.

[ NSHELP‑32463 ]

• Al registrar el dispositivo en el dispositivo NetScaler Gateway, aparece el mensaje "Error en el registro push"para Citrix Secure Access (Citrix SSO).

[ NSHELP‑32461 ]

• Si la autenticación LDAP y SAML están configuradas en cascada, aparece una página de error durante el inicio de sesión.

[ NSHELP‑32378 ]

• A veces, la autenticación en Gateway mediante la aplicación Citrix Workspace no se realiza cor‑ rectamente.

[ NSHELP‑32333 ]

• La autenticación SAML falla si la función de directiva de seguridad del contenido (CSP) está ha‑ bilitada en el dispositivo NetScaler.

[ NSHELP‑32203 ]

# **Almacenamiento en caché**

• Es posible que un dispositivo NetScaler se bloquee si la función Almacenamiento en caché in‑ tegrado está habilitada y el dispositivo tiene poca memoria.

[ NSHELP‑22942 ]

# **Dispositivo NetScaler SDX**

• En un dispositivo NetScaler SDX, la opción Limpiar instalación no funciona cuando se pasa de la versión 13.1, compilación 30.52, a cualquier versión o compilación inferior.

[ NSSVM‑5419 ]

• También se realizan copias de seguridad de algunos archivos de configuración del módulo de seguridad de hardware (HSM) redundantes cuando se hacen copias de seguridad de las instan‑ cias de NetScaler VPX mediante SDX y ADM.

[ NSHELP‑32539 ]

• El syslog del servicio de administración del dispositivo NetScaler SDXmuestra lafecha dos veces de forma incorrecta.

[ NSHELP‑32311 ]

### **NetScaler Gateway**

• El dispositivo NetScaler se bloquea si se habilitan una de las funciones de Gateway Insight y Web Insight o ambas.

[ NSHELP‑33345 ]

• A veces, el proxy RDP no funciona en presencia de un agente de conexiones.

[ NSHELP‑33063 ]

• El dispositivo NetScaler Gateway podría bloquearse si HDX Insight está activado y el usuario inicia sesión en StoreFront inmediatamente después de cerrar sesión.

```
[ NSHELP‑32907, NSHELP‑33079, NSHELP‑33289 ]
```
• El escaneo EPA de direcciones MAC basado en patentes no funciona junto con el escaneo del certificado del dispositivo en el mismo factor.

[ NSHELP‑32760 ]

• El dispositivo NetScaler descarta cualquier paquete HTTP con un método de autenticación de‑ sconocido utilizado para el tráfico de autenticación. El método de autenticación desconocido interrumpe la implementación y provoca problemas con las operaciones de equilibrio de carga si se utilizan servidores virtuales de autenticación y autorización para el tráfico de autenticación. El método de autenticación desconocido está inhabilitado de forma predeterminada.

[ NSHELP‑32709 ]

• El cuadro de diálogo "Transferir inicio de sesión"no muestra el botón Transferir.

[ NSHELP‑32614 ]

• El dispositivo NetScaler se bloquea al gestionar la solicitud de cierre de sesión POST /CitrixAuth‑ Service/AuthService.asmx del servidor StoreFront cuando la URL de devolución de llamada está configurada en StoreFront.

[ NSHELP‑32207 ]

• En un dispositivo NetScaler Gateway, los parámetros de VPN globales no se aplican si los parámetros de VPN no están configurados en el nivel de acción de la sesión.

Antes de actualizar la configuración de alta disponibilidad, asegúrese de inhabilitar man‑ ualmente la sincronización HA en el dispositivo secundario. Para obtener más información, consulte https://docs.citrix.com/en-us/citrix-adc/13-1/upgrade-downgrade-citrix-adcappliance/upgrade‑downgrade‑ha‑pair.html

[ NSHELP‑31478, CGOP‑21737 ]

• [El título de la página de inicio de sesión de NetScaler Gateway y los temas del portal no se mues‑](https://docs.citrix.com/en-us/citrix-adc/13-1/upgrade-downgrade-citrix-adc-appliance/upgrade-downgrade-ha-pair.html.) tran correctamente.

[ NSHELP‑29202 ]

• Al configurar el grupo de IIP (dirección IP y máscara), si la dirección IP no coincide con la primera dirección IP del rango, la CLI y la GUI de NetScaler muestran solo un bloque y no todos.

Ejemplo:

bind vpn vserver vpn\_ssl ‑intranetIP 172.168.1.1 255.255.255.0 bind vpn vserver vpn\_ssl ‑intranetIP 172.168.2.1 255.255.255.0

En este caso, la CLI o la GUI, al mostrar vpn vserver vpn\_ssl, solo muestra 172.168.2.1 pool y no 172.168.2.2.

[ NSHELP‑29084 ]

# **Web App Firewall NetScaler**

• Un dispositivo NetScaler independiente o el modo secundario de una configuración de HA pueden fallar si configura un objeto de firma para NetScaler Web App Firewall en las siguientes versiones de software:

- **–** 13.0 build 88.5 y versiones posteriores
- **–** 13.1 versión 33.41 y versiones posteriores

[ NSHELP‑33250 ]

• Se produce un error en la actualización de lafirma WAF cuando se configuran un servidor proxy y un puerto proxy. Durante el proceso de actualización automática de firmas que se ejecuta cada hora, el dispositivo ADC se pone en contacto con el host de la actualización automática para descargar los archivos actualizados en lugar de pasar por el servidor proxy y el puerto proxy configurados. Como resultado, se produce un error de actualización cuando no se puede ac‑ ceder al host de actualización automática.

[ NSHELP‑32613 ]

- El dispositivo NetScaler podría bloquearse si se cumplen las siguientes condiciones:
	- **–** Hay una carga elevada en el dispositivo.
	- **–** Se están realizando cambios en la configuración.
	- **–** La eliminación de firmas lleva mucho tiempo.

[ NSHELP‑32454 ]

• Los ataques de reproducción de sesiones con huella digital del dispositivo bot se registran en lugar de eliminarse.

[ NSHELP‑31949 ]

### **Equilibrio de carga**

• Cualquier cambio en el grupo de servicios provoca cambios en el hash de las cookies cuando la opción useencryptedPersistenceCookie está habilitada en el comando set lb param.

[ NSHELP‑32697 ]

• En raras ocasiones, un dispositivo NetScaler puedefallar y generar un volcado de núcleo cuando la persistencia basada en el ID de sesión SSL y el procesamiento basado en tickets de sesión SSL están habilitados en un servidor virtual de conmutación de contenido.

[ NSHELP‑32228 ]

• El estado del monitor LDAP permanece activo incluso si los atributos configurados no están presentes en el servidor.

[ NSHELP‑32025 ]

# **Otros**

• Cuando ns\_hw\_err.bash se ejecuta en un dispositivo NetScaler para detectar cualquier problema de hardware, puede aparecer el error "No se encuentra el disco duro durante el arranque"incluso cuando hay un disco en buen estado.

[ NSHELP‑31571 ]

- Un nodo de clúster entra en un bucle de paquetes cuando se cumplen las siguientes condiciones:
	- **–** Se envía un paquete UDP con una dirección IP de destino como CLIP a un nodo del clúster.
	- **–** El CCO ha cambiado de un nodo a otro durante la vida útil de la instancia de clúster.

[ NSHELP‑30804 ]

#### **Redes**

• NetScaler CPX no puede recuperar la configuración de ruta predeterminada después de un bloqueo cuando se utiliza la configuración de inicio basada en archivos con ConfigMaps. Este comportamiento provoca una pérdida de conectividad.

[ NSNET‑27124 ]

• El dispositivo NetScaler podría agregar una suma de verificación de IP incorrecta al encabezado IP de los paquetes UDP.

[ NSHELP‑32587 ]

- En una configuración de clúster NetScaler BLX, es posible que VTYSH no se inicie si se cumple la siguiente condición:
	- **–** El host de Linux se reinicia, lo que provoca un bucle de pedidos en el proceso de inyección de estado de ruta (RHI) BLX de NetScaler.

[ NSHELP‑32473 ]

- Al eliminar un servidor virtual, el dispositivo NetScaler establece incorrectamente el estado de RHI VIP relacionado en DOWN si se cumplen las siguientes condiciones:
	- **–** El servidor virtual tiene servidores virtuales de respaldo.
	- **–** El servidor virtual está en estado DESCONECTADO y al menos un servidor virtual de reserva está en estado CONECTADO.

[ NSHELP‑29972 ]

# **Plataforma**

• Un dispositivo NetScaler que se ejecuta en un procesador AMD puede bloquearse durante el arranque, al actualizar la versión del software a la versión 13.1, compilación 30.x.

[ NSPLAT‑24968, NSHELP‑32808 ]

- La conmutación por error de alta disponibilidad no funciona en las nubes de AWS y GCP. La CPU de administración puede alcanzar su capacidad del 100% en las nubes de AWS y GCP, y en NetScaler VPX en las instalaciones. Ambos problemas se producen cuando se cumplen las siguientes condiciones:
	- 1. Durante el primer arranque del dispositivo NetScaler, no guarda la contraseña solicitada.
	- 2. Posteriormente, reinicie el dispositivo NetScaler.

[ NSPLAT‑22013 ]

• Cuando un dispositivo NetScaler SDX que contiene NIC Mellanox se actualiza desde una com‑ pilación en la que el filtrado de VLAN está inhabilitado y el Servicio de administración intenta inhabilitar el filtrado de VLAN como parte de la actualización, la operación falla. Como resultado, el filtrado de VLAN está habilitado para todas las interfaces y canales.

[ NSHELP‑32759 ]

• Tras una actualización del firmware, es posible que la interfaz de administración de un dispos‑ itivo NetScaler MPX 5900/8900 deje de funcionar. Como resultado, no se puede acceder al dis‑ positivo.

[ NSHELP‑31587 ]

# **Directivas**

- Un dispositivo NetScaler puede bloquearse durante la adición de una directiva con un patset cuando se cumple la siguiente condición:
	- **–** El indicador asociado a NSB está configurado en el orden incorrecto para el caso Rewrite TCP.

[ NSHELP‑31064 ]

# **SSL**

• Cuando un servidor virtual recibe un registro TLS 1.3 con un relleno no válido, envía una alerta de "decode\_error"fatal en lugar de una alerta de "mensaje inesperado".

[ NSSSL‑11890 ]

• En las plataformas NetScaler MPX y SDX con hardware de criptoaceleración compatible con Intel QAT, el tipo de persistencia SOURCEIP se aplica de manera incoherente a las solicitudes envi‑ adas a servidores virtuales a través de conexiones TLS 1.3. Es decir, las solicitudes enviadas desde una única dirección IP de origen pueden distribuirse a varios servidores de fondo diferentes.

[ NSHELP‑32410, NSHELP‑32895, NSHELP‑32572, NSHELP‑32688 ]

• Un dispositivo NetScaler que contenga una tarjeta SSL Cavium podría bloquearse al enviar un mensaje DTLS ALERT al cliente.

```
[ NSHELP‑32031 ]
```
• Un dispositivo NetScaler podría bloquearse si la regla de autenticación de certificados se evalúa y se activa dos veces en la misma solicitud.

[ NSHELP‑31785 ]

# **Sistema**

• Puede habilitar la función AppFlow en la partición de administración solo después de habilitar el modo ULFD en la partición predeterminada.

[ NSHELP‑32670 ]

• El dispositivo NetScaler puede tratar una solicitud HTTP como una solicitud no válida cuando hay un método de solicitud HTTP parcial en un segmento TCP entrante.

[ NSHELP‑32462 ]

- Un dispositivo NetScaler podría bloquearse si se cumple la siguiente condición:
	- **–** Durante las combinaciones de HTTP2 y SSL con un uso elevado de memoria, el dispositivo NetScaler no puede asignar memoria.

[ NSHELP‑32255 ]

• Un dispositivo NetScaler se bloquea en una configuración de VPN cuando se inicia la captura de paquetes de nstrace con filtros IP o PORT.

[ NSHELP‑31790 ]

- Un cliente de gRPC no puede analizar el encabezado de estado de gRPC cuando se cumple la siguiente condición:
	- **–** El encabezado de estado de gRPC se agrega tanto en el encabezado inicial como en el encabezado final en lugar de agregarse solo en el encabezado final.

[ NSHELP‑31640 ]

• Con SACK habilitado, el dispositivo NetScaler no retransmite el último segmento TCP de un byte de la lista de retransmisión por el siguiente motivo: el dispositivo utiliza el último segmento TCP de un byte como segmento ficticio para marcar el final de la lista de retransmisión.

[ NSHELP‑28778 ]

# **Interfaz de usuario**

• No puede vincular un servicio GSLB a un servidor virtual de GSLB mediante la GUI de NetScaler, ya que la lista de servicios GSLB en Vinculación de **grupos de servicios GSLB > Vinculación de servicios GSLB > Servicios GSLB** aparece vacía.

[ NSHELP‑32236 ]

- La modificación de una ruta estática mediante la GUI de NetScaler (sistema > red > rutas) podría fallar incorrectamente y mostrar el siguiente mensaje de error:
	- **–** "Falta un argumento necesario [puerta de enlace ]"

[ NSHELP‑32024 ]

• En una configuración de HA o clúster, la sincronización de la configuración falla si ha configu‑ rado claves SSH distintas de RSA. Por ejemplo, las claves ECDSA o DSA.

[ NSHELP‑31675 ]

- En la GUI de NetScaler, si hay un destino de captura SNMP existente en **Sistema>SNMP>Traps**, se produce un error al modificar ese destino y se muestra el siguiente mensaje de error:
	- **–** "Error al recuperar la captura SNMP"

[ NSHELP‑31661 ]

• La GUI del dispositivo NetScaler no muestra el recuento correcto de las directivas de IDP de SAML y OAuth configuradas.

[ NSHELP‑31480 ]

- En un dispositivo NetScaler, al utilizar la interfaz GUI, aparece el siguiente problema en la página de directivas de respuesta:
	- **–** Las directivas de respuesta creadas a medida pueden mostrarse debajo de las directivas de respuesta integradas.

[ NSHELP‑31428 ]

• En una configuración de NetScaler HA, se observa el siguiente problema en la GUI de NetScaler después de guardar una configuración y hacer clic en el botón de actualización:

**–** La GUI muestra incorrectamente el punto naranja en el botón Guardar, incluso cuando no hay cambios de configuración sin guardar en el dispositivo.

[ NSHELP‑30031 ]

• Las estadísticas del servidor virtual de GSLB no están disponibles en el modo de partición de administración.

[ NSHELP‑28524 ]

• Un dispositivo NetScaler que haya retirado licencias de NetScaler Console pasa a un período de gracia cuando el dispositivo se desconecta de ADM. El dispositivo aparece sin licencia en ADM y continúa en el período de gracia incluso después de volver a conectarse a ADM.

[ NSCONFIG‑7098 ]

# **Problemas conocidos**

Los problemas que existen en la versión 13.1‑33.54.

# **AppFlow**

• HDX Insight no informa de un error de inicio de aplicación causado por un usuario que intenta iniciar una aplicación o un escritorio a los que el usuario no tiene acceso.

[ NSINSIGHT‑943 ]

# **Autenticación, autorización y auditoría**

• La autenticación de Gateway a través del cliente CWA o de los clientes VPN nativos puede fallar porque faltan cadenas en el patset ns\_aaa\_relaystate\_param\_whitelist.

Solución temporal:

```
bind policy patset ns_aaa_relaystate_param_whitelist "citrixauthwebviewdor
://"-index 1 -charset ASCII
bind policy patset ns_aaa_relaystate_param_whitelist "citrixsso
://"-index 2 -charset ASCII
bind policy patset ns aaa relaystate param whitelist "citrixng://
"-index 3 -charset ASCII
[ NSHELP‑33054 ]
```
- El dispositivo NetScaler elimina el sufijo del conjunto de caracteres en el encabezado Content‑ Type y envía Content-Type: application/x-www-form-urlencoded si ha configurado las dos opciones siguientes.
	- **–** Autenticación basada en formularios de SSO
	- **–** nsapimgr knob nsapimgr\_wr.sh -ys call=ns\_formsso\_use\_ctype\_simple\_enable knob

[ NSHELP‑31977 ]

• Si se configura la autenticación SAML, es posible que tenga problemas durante el cierre de sesión.

[ NSHELP‑31962 ]

• Un dispositivo NetScaler no autentica los intentos de inicio de sesión con contraseñas dupli‑ cadas y evita los bloqueos de cuentas.

[ NSHELP‑563 ]

• El perfil proxy ADFS se puede configurar en una implementación de clúster. El estado de un perfil proxy se muestra incorrectamente en blanco al ejecutar el siguiente comando. show adfsproxyprofile <profile name>

Solución alternativa: conéctese al NetScaler principal activo del clúster y ejecute el comando show adfsproxyprofile <profile name>. Mostraría el estado del perfil de proxy.

[ NSAUTH‑5916 ]

- La página Configurar servidor LDAP de autenticación de la GUI de NetScaler deja de responder si sigue los pasos siguientes:
	- **–** Se abre la opción Probar accesibilidad LDAP.
	- **–** Las credenciales de inicio de sesión no válidas se rellenan y envían.
	- **–** Las credenciales de inicio de sesión válidas se rellenan y envían.

Solución alternativa: cierre y abra la opción Probar la accesibilidad de LDAP.

[ NSAUTH‑2147 ]

#### **Almacenamiento en caché**

• Un dispositivo NetScaler se bloquea cuando el contenido almacenado en caché se entrega a los clientes.

[ NSHELP‑31760 ]

• Es posible que un dispositivo NetScaler se bloquee si la función Almacenamiento en caché integrado está habilitada y el dispositivo tiene poca memoria.

[ NSHELP‑22942 ]

#### **Dispositivo NetScaler SDX**

- Las caídas de paquetes se observan en una instancia VPX alojada en un dispositivo NetScaler SDX si se cumplen las siguientes condiciones:
	- **–** El modo de asignación de rendimiento está en ráfaga.
	- **–** Existe una gran diferencia entre el rendimiento y la capacidad máxima de ráfaga.

[ NSHELP‑21992 ]

#### **NetScaler Gateway**

• El cliente Citrix Secure Access, versión 21.7.1.2 y posteriores, no puede actualizar a versiones posteriores para los usuarios sin privilegios administrativos. Este problema solo se aplica si la actualización del cliente Citrix Secure Access se realiza desde un dispositivo NetScaler.

[ NSHELP‑32793 ]

• Cuando los usuarios hacen clic en la ficha Página principal de la pantalla de Citrix Secure Access para Windows, la página muestra el error de denegación de conexión.

[ NSHELP‑32510 ]

• En un dispositivo Mac que usa Chrome, la extensión VPN se bloquea al acceder a dos FQDN.

[ NSHELP‑32144 ]

- Los usuarios no pueden iniciar sesión en la VPN debido a fallas intermitentes de EPA. [ NSHELP‑32138 ]
- La autenticación de nFactor con un certificado de cliente opcional falla cuando no hay certifica‑ dos de cliente apropiados en el dispositivo.

[ NSHELP‑32127 ]

• El dispositivo NetScaler Gateway podría bloquearse si HDX Insight está activado.

[ NSHELP‑32120 ]

• En una configuración de clúster, el dispositivo NetScaler se bloquea al enviar la solicitud CGP\_FINISH\_REQUEST al cliente.

[ NSHELP‑32029 ]

• Cuando se inician las sesiones UDP, parecen existir conexiones obsoletas incluso después de cerrar las sesiones. Sin embargo, estas no son conexiones obsoletas en realidad, sino de un problema con el contador.

[ NSHELP‑32009 ]

• En algunos casos, la configuración de proxy vacía de las versiones 13.0 o 13.1 de NetScaler Gate‑ way hace que Citrix SSO cree una configuración de proxy incorrecta.

[ NSHELP‑31970 ]

• El control del registro de depuraciones para el cliente de Citrix Secure Access ahora es indepen‑ diente de NetScaler Gateway y se puede habilitar o inhabilitar desde la interfaz de usuario del complemento tanto para la máquina como para el túnel de usuario.

[ NSHELP‑31968 ]

• El enlace a la página de inicio de la interfaz de usuario de Citrix Secure Access no funciona si Microsoft Edge es el explorador web predeterminado.

[ NSHELP‑31894 ]

• Cuando un usuario inicia sesión en el dispositivo NetScaler y no está instalado Citrix Workspace, el enlace para descargar Citrix Workspace apunta incorrectamente a Citrix Receiver.

[ NSHELP‑31877 ]

• Los registros de errores de autenticación de Gateway Insight muestran el nombre de usuario como "anónimo"cuando NOAUTH se configura como primer factor y la autenticación de se‑ gundo factor falla debido a credenciales no válidas. Este problema solo se produce si la configuración se realiza mediante el visualizador nFactor porque el primer factor está configurado como NOAUTH, por diseño en el visualizador nFactor.

[ NSHELP‑31795 ]

• Las conexiones directas a los recursos fuera del túnel establecido por Citrix Secure Access pueden fallar si se produce un retraso o una congestión significativos.

[ NSHELP‑31598 ]

• Elmensaje personalizado de registro de errores de la EPA no semuestra en el portal de NetScaler Gateway. En su lugar, aparece el mensaje "error interno".

[ NSHELP‑31434 ]

• A veces, el inicio de sesión automático de Windows no funciona cuando un usuario inicia sesión en la máquina con Windows en un modo de servicio siempre activo. El túnel de la máquina no pasa al túnel de usuario y aparece el mensaje "Conectando…"aparece en la interfaz de usuario del plug‑in de VPN.

```
[ NSHELP‑31357, CGOP‑21192 ]
```
• Las directivas de redirección por directivas (PBR) no tienen efecto para el tráfico DNS a través de VPN.

[ NSHELP‑31123 ]

• Cuando se configura AlwaysOn, se produce un error en el túnel de usuario debido al número de versión incorrecto (1.1.1.1) en el archivo aoservice.exe.

[ NSHELP‑30662 ]

• Los usuarios no pueden conectarse al dispositivo NetScaler Gateway después de cambiar el parámetro "networkAccessOnVPNFailure"siempre en el perfil de "fullAccess"a "onlyToGate‑ way".

[ NSHELP‑30236 ]

• La página principal de la puerta de enlace no se muestra inmediatamente después de que el plug-in de puerta de enlace establezca el túnel VPN correctamente. Para solucionar este problema, se introduce el siguiente valor de Registro.

HKLMSoftwareCitrixSecure Access ClientSecureChannelResetTimeoutSeconds Tipo: DWORD

De forma predeterminada, este valor de Registro no se establece ni se agrega. Cuando el valor de "SecureChannelResetTimeoutSeconds"es 0 o no se agrega, la solución para gestionar la demora no funciona, que es el comportamiento predeterminado. El administrador debe configurar este Registro en el cliente para habilitar la corrección (es decir, mostrar la página de inicio inmediatamente después de que el plug-in de puerta de enlace establezca correctamente el túnel VPN).

[ NSHELP‑30189 ]

• El cliente VPN de Windows no respeta la alerta de "notificación de cierre SSL"del servidor y envía la solicitud de inicio de sesión de transferencia en la misma conexión.

[ NSHELP‑29675 ]

• Al configurar el grupo de IIP (dirección IP y máscara), si la dirección IP no coincide con la primera dirección IP del rango, la CLI y la GUI de NetScaler muestran solo un bloque y no todos.

Ejemplo:

bind vpn vserver vpn\_ssl ‑intranetIP 172.168.1.1 255.255.255.0 bind vpn vserver vpn\_ssl ‑intranetIP 172.168.2.1 255.255.255.0

En este caso, la CLI o la GUI, al mostrar vpn vserver vpn\_ssl, solo muestra 172.168.2.1 pool y no 172.168.2.2.

Solución temporal: utilice la primera dirección IP del rango para configurar los bloques de IIP. Ejemplo:

bind vpn vserver vpn\_ssl ‑intranetIP 172.168.1.0 255.255.255.0 bind vpn vserver vpn\_ssl ‑intranetIP 172.168.2.0 255.255.255.0

[ NSHELP‑29084 ]

• En algunos casos, el código de validación del servidor falla cuando se confía en el certificado del servidor. Como resultado, los usuarios finales no pueden acceder a la puerta de enlace.

[ NSHELP‑28942 ]

• Es posible que observe algunas direcciones IP internas de Citrix en el archivo rdx.js.

[ NSHELP‑28682 ]

• La autenticación de certificados de cliente falla para Citrix SSO para macOS si no hay certificados de cliente en el llavero de macOS.

[ NSHELP‑28551 ]

• A veces, se desactiva la sesión de un usuario en NetScaler Gateway en unos segundos cuando se establece el tiempo de espera por inactividad del cliente.

[ NSHELP‑28404 ]

- El plug‑in de VPN no establece un túnel después del inicio de sesión de Windows si se cumplen las siguientes condiciones:
	- **–** El dispositivo NetScaler Gateway está configurado para la función Always On
	- **–** El dispositivo está configurado para la autenticación basada en certificados con la auten‑ ticación de dos factores "desactivada"

[ NSHELP‑23584 ]

• A veces, al navegar por los esquemas, aparece el mensaje de error "No se puede leer la propiedad 'tipo'indefinida".

[ NSHELP‑21897 ]

• El comando "show vpn icaconnection"no muestra correctamente los números de serie de las conexiones ICA. Este problema se produce porque el número de serie se restablece arbitraria‑ mente cuando se ejecuta el comando "show vpn icaconnection".

[ CGOP‑22205 ]

• Si quiere utilizar la funcionalidad Always On VPN antes de iniciar sesión en Windows, se re‑ comienda actualizar a NetScaler Gateway 13.0 o posterior. Esto le permite aprovechar las mejoras adicionales introducidas en la versión 13.0 que no están disponibles en la versión 12.1.

[ CGOP‑19355 ]

• El error de inicio de la aplicación debido a un tíquet STA no válido no se informa en Gateway Insight.

[ CGOP‑13621 ]

• El informe de Gateway Insight muestra incorrectamente el valor "Local"en lugar de "SAML"en el campo Tipo de autenticación para errores de SAML.

[ CGOP‑13584 ]

• En una configuración de alta disponibilidad, durante la conmutación por error de NetScaler, el recuento de SR aumenta en lugar del recuento de conmutación por error en NetScaler Console.

[ CGOP‑13511 ]

• Cuando se inicia una conexión ICA desde un receptor MAC versión 19.6.0.32 o Citrix Virtual Apps and Desktops versión 7.18, la función HDX Insight se inhabilita.

[ CGOP‑13494 ]

• Cuando la función EDT Insight está habilitada, a veces los canales de audio pueden fallar du‑ rante una discrepancia de red.

[ CGOP‑13493 ]

• Al aceptar conexiones de host local desde el navegador, el cuadro de diálogo Aceptar conexión para macOS muestra el contenido en inglés independientemente del idioma seleccionado.

[ CGOP‑13050 ]

• El texto "Página de inicio"de la Aplicación Citrix SSO > Página de inicio aparece cortado en al‑ gunos idiomas.

[ CGOP‑13049 ]

• Aparece un mensaje de error al agregar o modificar una directiva de sesión desde la GUI de NetScaler.

[ CGOP‑11830 ]

• En Outlook Web App (OWA) 2013, al hacer clic en **Opciones** en el menú Configuración, aparece un cuadro de diálogo de **error crítico**. Además, la página deja de responder.

[ CGOP‑7269 ]

#### **Web App Firewall NetScaler**

• A veces, NetScaler Web App Firewall tarda mucho en detectar la inyección de comandos. Como resultado, Pitboss reinicia el dispositivo NetScaler.

[ NSHELP‑32654 ]

• Los ataques de reproducción de sesiones con huella digital del dispositivo bot se registran en lugar de eliminarse.

[ NSHELP‑31949 ]

### **Equilibrio de carga**

• En una configuración de alta disponibilidad, es posible que las sesiones de suscriptor del nodo principal no se sincronicen con el nodo secundario. Este es un caso raro.

[ NSLB‑7679 ]

- El dispositivo NetScaler no responde con la dirección IP de servicio correcta para la consulta de dominio GSLB si se configuran los siguientes parámetros en el servidor virtual de GSLB:
	- 1. La opción ECS está habilitada.
	- 2. La proximidad estática está configurada como método de equilibrio de carga.

[ NSHELP‑32879 ]

• Un dispositivo NetScaler puede bloquearse y volcar el núcleo si el script del monitor de usuario devuelve una respuesta con más de 1024 bytes.

[ NSHELP‑32097 ]

• El estado del monitor LDAP permanece activo incluso si los atributos configurados no están presentes en el servidor.

[ NSHELP‑32025 ]

• Debido a una rara condición de carrera, puede haber inconsistencias entre el sitio local y el sitio remoto. Esta incoherencia puede deberse a que el sitio remoto no aprende el miembro dinámico del sitio local.

La eliminación de miembros dinámicos en el sitio remoto puede no tener éxito debido a un problema durante la comunicación entre los motores de paquetes.

[ NSHELP‑31982 ]

• Las solicitudes WALK de SNMP correspondientes al OID vserverAdvanceSslConfigTable producen un volcado de memoria cuando se configura el orden de prioridad de los servidores virtuales.

[ NSHELP‑31704 ]

• El formato ServiceGroupName de la entityofstrampa para el grupo de servicios es el siguiente:

<service(group)name>?<ip/DBS>?<port>

En el formato de captura, el grupo de servicios se identifica mediante una dirección IP o un nombre y puerto de DBS. El signo de interrogación ("? ") se usa como separador. NetScaler envía la captura con el signo de interrogación ("?"). El formato aparece igual en la GUI de NetScaler Console. Este es el comportamiento esperado.

[ NSHELP‑28080 ]

• En algunos casos, los servidores enlazados a un grupo de servicios muestran un valor de cookies no válido. Puede ver el valor correcto de la cookie en los registros de seguimiento. [ NSHELP‑21196 ]

#### **Otros**

• Cuando se realiza una sincronización forzada en una configuración de alta disponibilidad, el dispositivo ejecuta el comando "set urlfiltering parameter"en el nodo secundario. Como resultado, el nodo secundario omite cualquier actualización programada hasta la siguiente hora programada mencionada en el parámetro "TimeOfDayToUpdateDB".

[ NSSWG‑849 ]

• El Registro de la lista AlwaysOnAllow no funciona como se esperaba si el valor del registro es superior a 2000 bytes.

[ NSHELP‑31836 ]

- Un nodo de clúster entra en un bucle de paquetes cuando se cumplen las siguientes condi‑ ciones:
	- **–** Se envía un paquete UDP con una dirección IP de destino como CLIP a un nodo del clúster.
	- **–** El CCO ha cambiado de un nodo a otro durante la vida útil de la instancia de clúster.

Solución temporal: Puede evitar o terminar este bucle de paquetes aplicando una ACL de elim‑ inación para ese paquete UDP específico con la dirección IP de destino como dirección CLIP.

[ NSHELP‑30804 ]

• Un dispositivo NetScaler puede reiniciarse debido al estancamiento de la CPU de adminis‑ tración si se produce un problema de conectividad con el proveedor externo de filtrado de URL.

[ NSHELP‑22409 ]

#### **Redes**

• En un dispositivo NetScaler BLX compatible con DPDK, las VLAN etiquetadas no son compatibles con los puertos NIC DPDK Intel i350. Esto se observa, ya que es un problema conocido presente en el controlador DPDK.

[ NSNET‑25299 ]

• Es posible que un dispositivo NetScaler BLX con DPDK no se reinicie si se cumplen todas las condiciones siguientes:

- **–** Al dispositivo NetScaler BLX se le asigna un número reducido de "páginas enormes". Por ejemplo, 1G.
- **–** El dispositivo NetScaler BLX se asigna con una gran cantidad de procesos de trabajo. Por ejemplo, 28.

El problema se registra como un mensaje de error en "/var/log/ns.log ":

**–** "No se pudo inicializar BLX‑DPDK:DPDK Mempool para PE‑x"

Nota: x es un número <= número de procesos de trabajo.

Solución temporal: asigne un número elevado de "páginas enormes"y, a continuación, reinicie el dispositivo.

[ NSNET‑25173 ]

• Un dispositivo NetScaler BLX en modo DPDK puede tardar un poco más en reiniciarse debido a la funcionalidad de facilidad de DPDK.

[ NSNET‑24449 ]

- Las siguientes operaciones de interfaz no son compatibles con las interfaces X710 10G ( i40e) de Intel en un dispositivo NetScaler BLX con DPDK:
	- **–** Disable
	- **–** Enable
	- **–** Restablecer

[ NSNET‑16559 ]

• La instalación de un dispositivo NetScaler BLX podría fallar en un host Linux basado en Debian (versión 18 y posteriores de Ubuntu) con el siguiente error de dependencia:

"Los siguientes paquetes tienen dependencias incumplidas: blx‑core‑libs:i386: PreDepends: libc6:i386 (>= 2.19) pero no se puede instalar"

Solución alternativa : ejecute los siguientes comandos en la CLI del host Linux antes de instalar un dispositivo NetScaler BLX:

- **–** dpkg —agregar arquitectura i386
- **–** actualización apt‑get
- **–** apt‑get dist‑upgrade
- **–** apt‑get install libc6:i386

[ NSNET‑14602 ]

• En algunos casos de conexiones de datos FTP, el dispositivo NetScaler solo realiza operaciones NAT y no procesamiento TCP en los paquetes para la negociación TCP MSS. Como resultado, la MTU de interfaz óptima no está configurada para la conexión. Esta configuración de MTU incorrecta provoca la fragmentación de los paquetes y afecta al rendimiento de la CPU.

[ NSNET‑5233 ]

- Con ECMP configurado en un dispositivo NetScaler, se puede observar el siguiente problema en una conexión de equilibrio de carga SSH:
	- **–** El dispositivo NetScaler envía el primer paquete a través de una ruta diferente a la del resto de los paquetes del mismo flujo.

[ NSHELP‑32089 ]

- El dispositivo NetScaler puede bloquearse en algunos casos si se cumplen las siguientes condiciones:
	- **–** El dispositivo NetScaler recibe varios primeros fragmentos con diferentes desplazamien‑ tos.
	- **–** El dispositivo NetScaler no vuelve a ensamblar los fragmentos.

[ NSHELP‑32084 ]

- En una configuración de equilibrio de carga con la opción "sin sesión"habilitada en el servidor virtual y ECMP en el servidor, se puede observar el siguiente problema:
	- **–** El dispositivo NetScaler envía los paquetes a un servidor siempre a través de la misma ruta.

[ NSHELP‑32061 ]

- Es posible que el dispositivo NetScaler se cierre de forma inesperada si se cumplen todas las condiciones siguientes:
	- **–** El tiempo de espera de la ACL basada en TTL se agota
	- **–** El dispositivo NetScaler tiene configuradas una gran cantidad de ACL.

[ NSHELP‑31307 ]

- Al eliminar un servidor virtual, el dispositivo NetScaler establece incorrectamente el estado de RHI VIP relacionado en DOWN si se cumplen las siguientes condiciones:
	- **–** El servidor virtual tiene servidores virtuales de respaldo.
	- **–** El servidor virtual está en estado DESCONECTADO y al menos un servidor virtual de reserva está en estado CONECTADO.

[ NSHELP‑29972 ]

• Cuando se cambia un límite de memoria de la partición de administración en el dispositivo NetScaler, el límite de memoria intermedia TCP se establece automáticamente en el nuevo límite de memoria de la partición de administración.

[ NSHELP‑21082 ]

### **Plataforma**

- La conmutación por error de alta disponibilidad no funciona en las nubes de AWS y GCP. La CPU de administración puede alcanzar su capacidad del 100% en las nubes de AWS y GCP, y en NetScaler VPX en las instalaciones. Ambos problemas se producen cuando se cumplen las siguientes condiciones:
	- 1. Durante el primer arranque del dispositivo NetScaler, no guarda la contraseña solicitada.
	- 2. Posteriormente, reinicie el dispositivo NetScaler.

# [ NSPLAT‑22013 ]

- Cuando actualiza de compilaciones 13.0/12.1/11.1 a una versión 13.1 o baja de una compilación 13.1 a 13.0/12.1/11.1, algunos paquetes python no se instalan en los dispositivos NetScaler. Este problema se ha solucionado en las siguientes versiones de NetScaler:
	- **–** 13.1‑4.x
	- **–** 13.0‑82.31 y posteriores
	- **–** 12.1‑62.21 y posteriores

Los paquetes python no se instalan cuando se degrada la versión de NetScaler de la versión 13.1‑4.x a cualquiera de las siguientes versiones:

- **–** Cualquier compilación 11.1
- **–** 12.1‑62.21 y anteriores
- **–** 13.0‑81.x y anteriores

[ NSPLAT‑21691 ]

• Al eliminar una configuración de escalabilidad automática o un conjunto de escalas de VM de un grupo de recursos de Azure, elimine la configuración del perfil de nube correspondiente de la instancia de NetScaler. Utilice el comando "rm cloudprofile"para eliminar el perfil.

[ NSPLAT‑4520 ]

• En una configuración de alta disponibilidad en Azure, al iniciar sesión en el nodo secundario a través de la GUI, aparece la pantalla de usuario por primera vez (FTU) para la configuración del perfil de nube de escalabilidad automática.

Solución alternativa: omita la pantalla e inicie sesión en el nodo principal para crear el perfil de nube. El perfil de la nube siempre debe configurarse en el nodo principal.

[ NSPLAT‑4451 ]

• En la plataforma NetScaler SDX 8015/8400/8600, es posible que observe un aumento en el consumo de memoria en el servidor Xen.

Solución temporal: ejecute el siguiente comando en Xen Server y, a continuación, reinicie el dispositivo.

/opt/xensource/libexec/xen-cmdline –set-xen "dom0\_mem=1024M,max:1024M"

[ NSHELP‑32260 ]

• A partir de la versión 13.1 de NetScaler, el dispositivo NetScaler no se inicia en un hipervisor ESXi con más de 8 interfaces de red VMXNET3.

[ NSHELP‑31266 ]

#### **Directivas**

• Las conexiones pueden bloquearse si el tamaño de los datos de procesamiento es superior al tamaño del búfer TCP predeterminado configurado.

Solución alternativa: establezca el tamaño del búfer TCP en el tamaño máximo de los datos que deben procesarse.

[ NSPOLICY‑1267 ]

- En un dispositivo NetScaler, es posible que las directivas de cambio de contenido que se migran de directivas clásicas a directivas avanzadas mediante la herramienta NSPEPI no funcionen si se cumplen las siguientes condiciones:
	- **–** Las directivas están vinculadas al vserver de conmutación de contenido.
	- **–** El parámetro "caseSensitive"está desactivado.

[ NSHELP‑31951 ]

- Un dispositivo NetScaler puede bloquearse durante la adición de una directiva con un patset cuando se cumple la siguiente condición:
	- **–** El indicador asociado a NSB está configurado en el orden incorrecto para el caso Rewrite TCP.

[ NSHELP‑31064 ]

#### **SSL**

• En un clúster heterogéneo de dispositivos NetScaler SDX 22000 y NetScaler SDX 26000, se pro‑ duce una pérdida de configuración de entidades SSL si se reinicia el dispositivo SDX 26000.

Solución temporal:

- 1. En el CLIP, inhabilite SSLv3 en todas las entidades SSL nuevas y existentes, como servidores virtuales, servicios, grupos de servicios y servicios internos. Por ejemplo: set ssl vserver <name> -SSL3 DISABLED.
- 2. Guarde la configuración.

[ NSSSL‑9572 ]

• No se puede agregar un objeto de Azure Key Vault si ya se ha agregado un objeto de autenticación de Azure Key Vault.

[ NSSSL‑6478 ]

• Puede crear varias entidades de la aplicación Azure con el mismo ID de cliente y secreto de cliente. El dispositivo NetScaler no devuelve ningún error.

[ NSSSL‑6213 ]

• El siguiente mensaje de error incorrecto aparece al quitar una clave HSM sin especificar KEY‑ VAULT como tipo HSM.

ERROR: actualización de crl inhabilitada

[ NSSSL‑6106 ]

• La actualización automática de claves de sesión aparece incorrectamente como inhabilitada en una dirección IP de clúster (esta opción no se puede inhabilitar).

[ NSSSL‑4427 ]

• Si intenta cambiar el protocolo SSL o el cifrado del perfil SSL, aparece un mensaje de adverten‑ cia incorrecto, titulado "Advertencia: no hay cifrados utilizables configurados en el servidor o servicio SSL".

[ NSSSL‑4001 ]

• Un tíquet de sesión caducado se respeta en un nodo que no es de CCO y en un nodo de alta disponibilidad después de una conmutación por error de alta disponibilidad.

```
[ NSSSL-3184, NSSSL-1379, NSSSL-1394 ]
```
• Un dispositivo NetScaler que contenga una tarjeta SSL Cavium podría bloquearse al enviar un mensaje DTLS ALERT al cliente.

[ NSHELP‑32031 ]

- Un protocolo de enlace SSL puede fallar si se cumple la siguiente secuencia de condiciones:
	- 1. Hello Verify Request (HVR) está habilitada en DTLS.
	- 2. El dispositivo NetScaler envía una HVR al cliente.
	- 3. El cliente no recibe la HVR.

4. El cliente intenta retransmitir el primer saludo del cliente en lugar de responder al HVR con una cookie de sesión.

Nota: En respuesta al mensaje de saludo del cliente retransmitido, el dispositivo ADC envía el HVR al cliente un máximo de tres veces. Si no se recibe una respuesta adecuada, el dispositivo no supera el protocolo de enlace.

[ NSHELP‑31808 ]

• Un dispositivo NetScaler podría bloquearse si la regla de autenticación de certificados se evalúa y se activa dos veces en la misma solicitud.

[ NSHELP‑31785 ]

• La GUI de NetScaler, a la que se accede a través de una dirección IP de clúster (CLIP), no muestra los enlaces de certificados de servidor a un servidor virtual SSL.

[ NSHELP‑31602 ]

• La verificación de la respuesta de OCSP puede fallar durante la interceptación SSL si no hay un certificado de CA válido en el paquete de certificados predeterminado. El error se produce porque la verificación de la respuesta del OCSP se realizó de forma incorrecta utilizando el paquete de certificados predeterminado en lugar del paquete de certificados configurado.

[ NSHELP‑30594 ]

• Es posible que un dispositivo NetScaler se bloquee al procesar el tráfico SSL en modo software. [ NSHELP‑29996 ]

### **Sistema**

• En un dispositivo NetScaler, el marco de modificación de encabezados provoca daños en la memoria. Esta condición se produce cuando las cookies que va a consumir el dispositivo NetScaler se eliminan en una secuencia determinada antes de reenviarlas.

[ NSHELP‑32799 ]

- En un dispositivo NetScaler, el valor predeterminado del parámetro "maxHeaderFieldLen"del perfil HTTP provoca el siguiente problema.
	- **–** Fallo de tráfico tras actualizar a la compilación 13.0.

[ NSHELP‑32079 ]

• Un dispositivo NetScaler puede fallar si AppFlow solo está habilitado en el lado del cliente.

[ NSHELP‑31892 ]

• El dispositivo NetScaler configurado con un servicio SSL se bloquea cuando el dispositivo recibe un paquete de control TCP FIN seguido de un paquete de control TCP RESET.

[ NSHELP‑31656 ]

- Un cliente de gRPC no puede analizar el encabezado de estado de gRPC cuando se cumple la siguiente condición:
	- **–** El encabezado de estado de gRPC se agrega tanto en el encabezado inicial como en el encabezado final en lugar de agregarse solo en el encabezado final.

[ NSHELP‑31640 ]

- Se observa un RTT alto en una conexión TCP si se cumple la siguiente condición:
	- **–** se establece una ventana de congestión máxima alta (>4 MB)
	- **–** El algoritmo TCP NILE está activado

Para que un dispositivo NetScaler utilice el algoritmo NILE para el control de la congestión, las condiciones deben superar el umbral de inicio lento, que se combina con la ventana de congestión máxima

Por lo tanto, hasta que se alcance la ventana de congestión máxima configurada, el NetScaler sigue aceptando datos y termina con un RTT alto.

[ NSHELP‑31548 ]

- En un dispositivo NetScaler, se observa el siguiente problema al habilitar la configuración de HTTP/2 para una IP virtual (VIP) de conmutación de contenido o equilibrio de carga.
- Al utilizar la función de inspección de contenido, es posible que la inserción del encabezado de reescritura con carga útil no funcione correctamente.

[ NSHELP‑30088 ]

• El valor MAX\_CONCURRENT\_STREAMS se establece en 100 de forma predeterminada si el dispositivo no recibe el marco de configuración max\_concurrent\_stream del cliente.

[ NSHELP‑21240 ]

• Los contadores mptcp\_cur\_session\_without\_subflow disminuyen incorrectamente a un valor negativo en lugar de cero.

[ NSHELP‑10972 ]

• En una implementación de clúster, si ejecuta el comando "forzar la sincronización del clúster" en un nodo que no es de CCO, el archivo ns.log contiene entradas de registro duplicadas.

[ NSBASE-16304, NSGI-1293 ]

• Al instalar NetScaler Console en un clúster de Kubernetes, no funciona como se esperaba porque es posible que no se inicien los procesos necesarios.

Solución alternativa: Reinicie el pod de administración.

[ NSBASE‑15556 ]

• La IP del cliente y la IP del servidor se invierten en el registro SkipFlow de HDX Insight cuando el tipo de transporte LogStream se configura para Insight.

[ NSBASE‑8506 ]

### **Interfaz de usuario**

• Para la función Reescritura de MQTT, no puede eliminar una expresión mediante el Editor de expresiones en la GUI.

Solución temporal: utilice el comando agregar o modificar acciones de tipo MQTT a través de la CLI.

[ NSUI‑18049 ]

- En la GUI de NetScaler, el enlace "Ayuda"que aparece en la ficha "Panel de control"está roto. [ NSUI‑14752 ]
- El asistente Crear/Supervisar CloudBridge Connector podría dejar de responder o no configurar un conector de cloudbridge.

Solución alternativa: configure los conectores de Cloudbridge añadiendo perfiles IPSec, túne‑ les IP y reglas de PBR mediante la GUI o la CLI de NetScaler.

[ NSUI‑13024 ]

- Si crea una clave ECDSA mediante la interfaz gráfica de usuario, no se muestra el tipo de curva. [ NSUI‑6838 ]
- Tras crear un perfil para NetScaler Web App Firewall e intentar generar el informe de configuración del firewall de aplicaciones en **Sistema > Informes**, aparece el siguiente error:

"No se pudo cargar el documento PDF".

[ NSHELP‑32469 ]

- En una configuración de alta disponibilidad (HA), al buscar la dirección IP local para la her‑ ramienta nsconf, se observa el siguiente problema.
	- **–** Error al iniciar sesión en la conexión del host Este error se produce si la contraseña del nodo RPC es diferente para los nodos principal y secundario en la configuración de alta disponibilidad.

Solución temporal: En una configuración de alta disponibilidad, asegúrese de que la contraseña del nodo RPC para los nodos principal y secundario sea la misma.

[ NSHELP‑32083 ]

• En la versión 13.0 de NetScaler, el botón **OK** de la página **Configurar el servicio de servidor virtual de equilibrio de carga prioritario** aparece en gris.

[ NSHELP‑32007 ]

• Es posible que la página de inicio de sesión del dispositivo NetScaler no muestre el nombre de usuario válido una vez que el usuario haya iniciado sesión.

```
[ NSHELP‑31759 ]
```
• En una configuración de HA o clúster, la sincronización de la configuración falla si ha configurado claves SSH distintas de RSA. Por ejemplo, las claves ECDSA o DSA.

[ NSHELP‑31675 ]

- En la GUI de NetScaler, si hay un destino de captura SNMP existente en **Sistema>SNMP>Traps**, se produce un error al modificar ese destino y se muestra el siguiente mensaje de error:
	- **–** "Error al recuperar la captura SNMP"

[ NSHELP‑31661 ]

• La GUI del dispositivo NetScaler no muestra el recuento correcto de las directivas de IDP de SAML y OAuth configuradas.

[ NSHELP‑31480 ]

- En un dispositivo NetScaler, al utilizar la interfaz GUI, aparece el siguiente problema en la página de directivas de respuesta:
	- **–** Las directivas de respuesta creadas a medida pueden mostrarse debajo de las directivas de respuesta integradas.

[ NSHELP‑31428 ]

- En una configuración de NetScaler HA, se observa el siguiente problema en la GUI de NetScaler después de guardar una configuración y hacer clic en el botón de actualización:
	- **–** La GUI muestra incorrectamente el punto naranja en el botón Guardar, incluso cuando no hay cambios de configuración sin guardar en el dispositivo.

[ NSHELP‑30031 ]

• Las estadísticas del servidor virtual de GSLB no están disponibles en el modo de partición de administración.

[ NSHELP‑28524 ]

- En una configuración de alta disponibilidad, las sesiones de usuario VPN se desconectan si se cumple la siguiente condición:
	- **–** Si se realizan dos o más operaciones de failover manual de alta disponibilidad sucesivas cuando la sincronización de alta disponibilidad está en curso.

Solución temporal: Realice sucesivas conmutaciones por error de HA manuales solo después de que se haya completado la sincronización de HA (ambos nodos se encuentran en el estado de sincronización correcta).

[ NSHELP‑25598 ]

• En una configuración de alta disponibilidad de los dispositivos NetScaler BLX, es posible que el nodo principal deje de responder bloqueando cualquier solicitud de CLI o API.

Solución temporal: reinicie el nodo principal.

[ NSCONFIG‑6601 ]

- Si usted (administrador del sistema) realiza todos los pasos siguientes en un dispositivo NetScaler, es posible que los usuarios del sistema no inicien sesión en el dispositivo NetScaler degradado.
	- 1. Actualice el dispositivo NetScaler a una de las compilaciones
		- **–** 13.0 52.24 compilación
		- **–** 12.1 57,18 compilación
		- **–** 11.1 65.10 compilación
	- 2. Agregar un usuario del sistema o cambiar la contraseña de un usuario del sistema existente y guardar la configuración, y
	- 3. Rebaja la versión del dispositivo NetScaler a cualquier versión anterior.

Para mostrar la lista de estos usuarios del sistema mediante la CLI: En la línea de comandos, escriba:

```
query ns config -changedpassword [-config <full path of the
configuration file (ns.conf)>]
```
Solución temporal: Para corregir este problema, utilice una de las siguientes opciones independientes:

- **–** Si el dispositivo NetScaler aún no se ha rebajado (paso 3 de los pasos mencionados anteri‑ ormente), revierta la versión del dispositivo NetScaler con un archivo de configuración del que se ha creado previamente una copia de seguridad (ns.conf) de la misma compilación de la versión.
- **–** Cualquier administrador del sistema cuya contraseña no se haya cambiado en la compi‑ lación actualizada puede iniciar sesión en la compilación degradada y actualizar las con‑ traseñas de otros usuarios del sistema.

**–** Si ninguna de las opciones anteriores funciona, el administrador del sistema puede restablecer las contraseñas de usuario del sistema.

Para obtener más información, consulte https://docs.citrix.com/en-us/citrix-adc/13/system/nsag-aa-intro-wrapper-con/ns-ag-aa-reset-default-amin-pass-tsk.html. [ NSCONFIG‑3188 ]

# **Notas de la versión de NetScaler 13.1—30.52**

#### March 16, 2024

Este documento de notas de la versión describe las mejoras y los cambios, los problemas resueltos y conocidos que existen para la versión 13.1—30.52 de NetScaler.

#### **Notas**

Este documento de notas de la versión no incluye correcciones relacionadas con la seguridad. Para obtener una lista de correcciones y avisos relacionados con la seguridad, consulte el boletín de seguri‑ dad.

### **Novedades**

Las mejoras y los cambios que están disponibles en las compilaciones 13.1—30.52.

#### **Redes**

**Compatibilidad con el formato Asdot para ASN BGP de 4 bytes** El dispositivo NetScaler ahora admite la configuración y visualización de números de sistema autónomo (ASN) BGP de 4 bytes en el formato asdot como se define en RFC 5396. El dispositivo NetScaler admite en general los dos formatos siguientes para las ASN BGP:

- asplain: Notación de valores decimales en la que los ASN de 2 y 4 bytes están representados por su valor decimal. Por ejemplo, 65527 es un ASN de 2 bytes y 234567 es un ASN de 4 bytes.
- asdot: Notación de puntos del sistema autónomo en la que los ASN de 2 bytes se representan por su valor decimal (igual que en asplain) y los ASN de 4 bytes se representan mediante una notación de puntos. Por ejemplo, 65527 es un ASN de 2 bytes y 3,37959 es un ASN de 4 bytes. (3,37959 es un formato asdot para el número decimal 234567).

[ NSNET‑26101 ]

**Soporte de Amazon Linux 2 en la nube de AWS para dispositivos NetScaler BLX** El dispositivo NetScaler BLX ahora se admite en Amazon Linux 2 en la nube de AWS. El NetScaler BLX admite la ejecución con AWS Elastic Network Adapters (ENA) como puertos DPDK en Amazon Linux 2.

[ NSNET‑25802 ]

**Distribución uniforme de las sondas de monitorización en las rutas disponibles** De 13.1‑30.x, el dispositivo NetScaler utiliza el algoritmo de hash basado en las siguientes cinco tuplas para selec‑ cionar una ruta para una sonda de monitor de equilibrio de carga.

- Dirección IP de origen
- Puerto de origen
- Dirección IP de destino
- Puerto de destino
- Número de protocolo

La selección de rutas basada en la información de cinco tuplas garantiza una distribución uniforme de las sondas de monitorización en las rutas disponibles. Esta distribución uniforme evita la sobrecarga de tráfico en una ruta.

Para obtener más información, consulte https://docs.citrix.com/en‑us/citrix‑adc/13‑1/networking/i p-routing/route-selection-based-on-five-tuples.html.

[ NSNET‑24646 ]

#### **[SSL](https://docs.citrix.com/en-us/citrix-adc/13-1/networking/ip-routing/route-selection-based-on-five-tuples.html)**

**Soporte para la solución de grapado múltiple OCSP** Cuando se usa el protocolo TLS 1.3, todos los certificados intermedios ahora incluyen la extensión de respuesta OCSP en la respuesta a la solicitud de estado del cliente. Anteriormente, solo el certificado del servidor incluía esta extensión en la respuesta a la solicitud de estado del cliente.

[ NSSSL‑9281 ]

#### **Interfaz de usuario**

**Se optimizó el comando show ns licenseserverpool para obtener licencias en menos tiempo** Al ejecutar el comando show ns licenseserverpool, se tarda menos tiempo en obtener las licencias. Se agrega un nuevo parámetro licensemode al comando add ns licenseserver para especificar el modo de licencia. Por lo tanto, el comando show ns licenseserverpool muestra solo las licencias según el modo de licencia especificado. Si quiere

un inventario de todas las licencias, utilice el comando show ns licenseserverpool -get alllicenses.

Anteriormente, el comando show ns licenseserverpool se utilizaba para mostrar todas las licencias independientemente del modo de licencia configurado. Como resultado, el comando tardaba más tiempo en obtener todas las licencias.

Para obtener más información, consulte https://docs.citrix.com/en‑us/citrix‑adc/13‑1/licensing.ht ml#citrix‑adc‑self‑managed‑pool‑license

[ NSCONFIG‑6961 ]

**[Compatibilidad con licencias de grupos](https://docs.citrix.com/en-us/citrix-adc/13-1/licensing.html#citrix-adc-self-managed-pool-license) autogestionados** El dispositivo NetScaler ahora admite la licencia Self Managed Pool, que simplifica y automatiza la carga de archivos de licencia al servidor de licencias después de la compra. Puede usar NetScaler Console para crear un marco de licencias que se componga de un ancho de banda o vCPU común y el grupo de instancias.

Para obtener más información, consulte https://docs.citrix.com/en-us/citrix-adc/13-1/licensing.ht ml#citrix‑adc‑self‑managed‑pool‑license

[ NSCONFIG‑6592 ]

**[Compatibilidad con el agregador de lic](https://docs.citrix.com/en-us/citrix-adc/13-1/licensing.html#citrix-adc-self-managed-pool-license)encias NetScaler CPX** Ahora puede utilizar el agregador de licencias NetScaler CPX, un nuevo microservicio de Kubernetes proporcionado por NetScaler, para obtener licencias para NetScaler CPX. Al iniciar NetScaler CPX, debe configurar la variable de entorno CLA con la dirección IP o el nombre de dominio del agregador de licencias NetScaler CPX. Si la vari‑ able de entorno está configurada, el agregador de licencias NetScaler CPX comprueba las licencias agregadas de todos los CPX de NetScaler conectados.

[ NSCONFIG‑6394 ]

### **Problemas resueltos**

Los problemas que se abordan en las compilaciones 13.1—30.52.

### **Autenticación, autorización y auditoría**

El dispositivo NetScaler puede bloquearse si la URL de metadatos de SAML en la configuración no termina con o contiene una barra invertida (/).

#### [ NSHELP‑31937 ]

Si ha configurado un servidor syslog, verá un único registro relacionado con SAML en dos líneas.

#### [ NSHELP‑31750 ]

Puede haber problemas con la reescritura de aplicaciones al aplicar directivas de reescritura para la directiva de seguridad de contenido (CSP) en un servidor virtual de autenticación.

[ NSHELP‑31583 ]

Los caracteres no ASCII se graban en nsvpn.log cuando la acción LDAP se configura en un FQDN en lugar de en una dirección IP.

[ NSHELP‑27281 ]

La GUI de NetScaler no muestra las directivas de caché predeterminadas vinculadas a un servidor virtual VPN.

[ NSHELP‑26874 ]

### **Dispositivo NetScaler SDX**

En un dispositivo NetScaler SDX, se produce un error al crear o modificar los grupos del sistema.

[ NSHELP‑32359 ]

El dispositivo NetScaler SDX no envía trampas de SNMP para el uso del disco del hipervisor a NetScaler Console.

[ NSHELP‑32323 ]

En un dispositivo NetScaler SDX, la lista de redes VLAN permitidas no se actualiza con el valor correcto para las interfaces Mellanox asignadas a una instancia de NetScaler VPX.

#### [ NSHELP‑31849 ]

Al actualizar un dispositivo NetScaler SDX, aunque la versión del hipervisor sea la misma para la ver‑ sión SDX actual y la actualizada, se notifica el siguiente evento incorrecto en la GUI del servicio de administración:

No coinciden las versiones del SVM y el hipervisor

[ NSHELP‑31769 ]

La instalación de un certificado SSL en un dispositivo NetScaler SDX falla si el nombre del certificado o el nombre de la clave contienen algún espacio.

### [ NSHELP‑31711 ]

A veces, la carga del archivo de script posterior a la instalación (postinst.sh) en Citrix Hypervisor falla durante la actualización de la plataforma, cuando se actualiza el dispositivo NetScaler SDX de firmware 13.0 a 13.1.

[ NSHELP‑31125 ]

### **NetScaler Gateway**

En una configuración de clúster, el dispositivo NetScaler se bloquea al enviar la solicitud CGP\_FINISH\_REQUEST al cliente.

[ NSHELP‑32029 ]

A veces, un dispositivo NetScaler puede bloquearse al asignar una dirección IP de Intranet a un cliente.

[ NSHELP‑31712 ]

Las directivas de redirección por directivas (PBR) no tienen efecto para el tráfico DNS a través de VPN.

[ NSHELP‑31123 ]

Cuando se configuran la directiva EPA clásica y la autenticación nFactor, los eventos de Gateway In‑ sight para una autenticación correcta no se envían a NetScaler Application Delivery Management.

[ NSHELP‑30901 ]

Es posible que vea una línea adicional para los registros NS AUDITLOG STR\* en el archivo ns\_aaa\_json.c.

[ NSHELP‑28160 ]

No se puede desvincular una directiva de autorización clásica mediante la interfaz gráfica de usuario. Sin embargo, puede usar la CLI para desvincular la directiva Autenticación, autorización y autorización de auditoría.

Con esta corrección, ahora puede desvincular la directiva de autorización mediante la interfaz gráfica de usuario.

[ NSHELP‑27064 ]

Gateway Insight no muestra información precisa sobre los usuarios de VPN.

[ NSHELP‑23937 ]

Los registros que marcan la vulnerabilidad no capturan la dirección IP de origen del cliente. Estos registros son:

- Descartar la solicitud HTTP con encabezado/versión no válidos
- Se ha detectado un recorrido de trayectoria
- Se ha encontrado '/vpns/'en un lugar no deseado
- Descartar una solicitud HTTP no válida

[ CGOP‑18190 ]

### **Web App Firewall NetScaler**

En un dispositivo NetScaler, la consola puede estar inundada de mensajes de registro y el dispositivo puede enviar consultas de DNS al proveedor de servicios de nube pública de Webroot. Esto ocurre porque la función de reputación de IP, cuando está inhabilitada, se ejecuta cada cinco minutos en lugar de una vez cada 24 horas.

[ NSWAF‑9299 ]

# **Equilibrio de carga**

Un dispositivo NetScaler puede bloquearse y volcar el núcleo si el script del monitor de usuario de‑ vuelve una respuesta con más de 1024 bytes.

[ NSHELP‑32097 ]

En casos excepcionales, un dispositivo NetScaler puede bloquearse y volcar el núcleo si el proce‑ samiento DNSSEC está habilitado y la configuración de la zona DNS está presente.

[ NSHELP‑31993 ]

Debido a una rara condición de carrera, puede haber inconsistencias entre el sitio local y el sitio remoto. Esta incoherencia puede deberse a que el sitio remoto no aprende el miembro dinámico del sitio local.

La eliminación de miembros dinámicos en el sitio remoto puede no tener éxito debido a un problema durante la comunicación entre los motores de paquetes.

### [ NSHELP‑31982 ]

Las solicitudes WALK de SNMP correspondientes al OID vserverAdvanceSslConfigTable producen un volcado de memoria cuando se configura el orden de prioridad de los servidores virtuales.

[ NSHELP‑31704 ]

### **Redes**

Es posible que un dispositivo NetScaler BLX con DPDK no se reinicie si se cumple la siguiente condi‑ ción:

• Al dispositivo NetScaler BLX se le asigna una gran cantidad de hugepages. Por ejemplo, 16 GB.

El problema se registra como un mensaje de error en /var/log/ns.log:

• EAL: rte\_mem\_virt2phy(): cannot open /proc/self/pagemap: Too many open files

### [ NSNET‑24727 ]

Con ECMP configurado en un dispositivo NetScaler, se puede observar el siguiente problema en una conexión de equilibrio de carga SSH:

• El dispositivo NetScaler envía el primer paquete a través de una ruta diferente a la del resto de los paquetes del mismo flujo.

### [ NSHELP‑32089 ]

El dispositivo NetScaler puede bloquearse en algunos casos si se cumplen las siguientes condi‑ ciones:

- El dispositivo NetScaler recibe varios primeros fragmentos con diferentes desplazamientos.
- El dispositivo NetScaler no vuelve a ensamblar los fragmentos.

### [ NSHELP‑32084 ]

En una configuración de equilibrio de carga con la opción sessionless habilitada en el servidor virtual y ECMP en el lado del servidor, se puede observar el siguiente problema:

• El dispositivo NetScaler envía los paquetes a un servidor siempre a través de la misma ruta.

### [ NSHELP‑32061 ]

En una configuración de NAT44 a gran escala, el dispositivo NetScaler podría bloquearse al recibir tráfico SIP por el siguiente motivo:

• Debido a la entrada de filtrado obsoleta.

[ NSHELP‑28895 ]

### **Plataforma**

En un dispositivo NetScaler SDX, el tamaño del anillo aumenta de 1024 a 2048 entradas para las inter‑ faces de Mellanox.

### [ NSPLAT‑24539 ]

La rotación de registros falla para los archivos almacenados en la carpeta **/var/log/waagent** y ocupa más espacio en disco. Este error se observa al aplicar una configuración de respaldo tomada de una instancia de NetScaler VPX a otra instancia de NetScaler VPX alojada en la nube de Azure mediante la función de restauración.

### [ NSHELP‑31599 ]

A partir de la versión 13.1 de NetScaler, el dispositivo NetScaler no se inicia en un hipervisor ESXi con más de 8 interfaces de red VMXNET3.

### [ NSHELP‑31266 ]

### **Directivas**

En un dispositivo NetScaler, se observa lo siguiente.

- Problemas relacionados con la contabilidad de memoria en algunos casos inusuales.
- Problemas relacionados con la asignación/desasignación de memoria de ciertas entidades.

También se agregó/mejoró el seguimiento de la asignación/desasignación de ciertas entidades.

[ NSHELP‑29215 ]

### **SSL**

Cuando los pares de claves de certificado RSA y ECDSA están enlazados a un servidor virtual y el par admite un algoritmo de firma compatible, el servidor TLS 1.3 selecciona el par de claves de certificado ECDSA. Anteriormente, el servidor TLS 1.3 seleccionaba el par de claves de certificado RSA. Con este cambio, el servidor TLS 1.3 ahora se comporta de la misma manera que el servidor TLS 1.2.

### [ NSSSL‑11650 ]

El servidor TLS 1.3 devuelve una alerta decode\_error cuando encuentra un mensaje de enlace TLS 1.3 que se divide (fragmenta) en varios registros TLS. Esto puede afectar a la finalización correcta del protocolo de enlace si el cliente se autentica con un certificado y el certificado del cliente supera el tamaño máximo de registro TLS (aproximadamente 16 KB).

### [ NSSSL‑2940 ]

Un protocolo de enlace SSL puede fallar si se cumple la siguiente secuencia de condiciones:

- 1. Hello Verify Request (HVR) está habilitada en DTLS.
- 2. El dispositivo NetScaler envía una HVR al cliente.
- 3. El cliente no recibe la HVR.
- 4. El cliente intenta retransmitir el primer saludo de cliente en lugar de responder a la HVR con una cookie de sesión.Nota: En respuesta al mensaje de saludo de cliente retransmitido, el dis‑ positivo ADC envía la HVR al cliente un máximo de tres veces. Si no se recibe una respuesta adecuada, el dispositivo no supera el protocolo de enlace.

### [ NSHELP‑31808 ]

Un dispositivo NetScaler configurado para procesar el tráfico SSL podría bloquearse si la utilización de la memoria supera el 80%.

[ NSHELP‑29996 ]

### **Sistema**

Un dispositivo NetScaler se bloquea en el flujo de configuración de acciones de syslog. Este bloqueo se observa durante la sincronización de alta disponibilidad en el nodo secundario.

[ NSHELP‑32254, NSHELP‑32397 ]

En un dispositivo NetScaler, el valor predeterminado del parámetro maxHeaderFieldLen en el perfil HTTP provoca el siguiente problema.

- Fallo de tráfico tras actualizar a la compilación 13.0.
- [ NSHELP‑32079 ]

Un dispositivo NetScaler puede fallar si AppFlow solo está habilitado en el lado del cliente.

[ NSHELP‑31892 ]

Un dispositivo NetScaler puede bloquearse cuando se cumple la siguiente condición:

• Tanto el perfil de análisis como la directiva de AppFlow están vinculados y el perfil tiene la op‑ ción httpAllHdrs habilitada.

[ NSHELP‑30628 ]

En un dispositivo NetScaler, se observa el siguiente problema al habilitar la configuración de HTTP/2 para una IP virtual (VIP) de conmutación de contenido o equilibrio de carga.

• Un aumento de la latencia de hasta 100 ms mientras se reenvían el encabezado HTTP/2 y los marcos de datos al sitio web a través del dispositivo NetScaler.

[NSHELP‑30094, NSHELP‑34672]

### **Interfaz de usuario**

En una configuración de alta disponibilidad (HA), al buscar la dirección IP local para la herramienta nsconf, se observa el siguiente problema.

• Error al iniciar sesión en la conexión del host Este error se produce si la contraseña del nodo RPC es diferente para los nodos principal y secundario en la configuración de alta disponibilidad.

### [ NSHELP‑32083 ]

La siguiente excepción se observa en el SDK de la API de Python al intentar eliminar un servidor virtual SSL y un enlace de pares de claves de certificado.

TypeError: no se pueden concatenar objetos 'str'y 'bool'

[ NSHELP‑31746 ]

Los detalles de las estadísticas del servidor de equilibrio de carga están desalineados en el panel de la GUI de NetScaler.

[ NSHELP‑20752 ]

#### **Problemas conocidos**

Los problemas que existen en las versiones 13.1 a 30.52.

#### **AppFlow**

HDX Insight no informa de un error de inicio de aplicación causado por un usuario que intenta iniciar una aplicación o un escritorio a los que el usuario no tiene acceso.

[ NSINSIGHT‑943 ]

### **Autenticación, autorización y auditoría**

Un dispositivo NetScaler no autentica los intentos de inicio de sesión con contraseñas duplicadas y evita los bloqueos de cuentas.

[ NSHELP‑563 ]

LoginSchema de DualAuthPushOrOTP.xml no aparece correctamente en la pantalla del editor de esquemas de inicio de sesión de la GUI de NetScaler.

#### [ NSAUTH‑6106 ]

El perfil proxy ADFS se puede configurar en una implementación de clúster. El estado de un perfil proxy se muestra incorrectamente en blanco al ejecutar el siguiente comando. show adfsproxyprofile <profile name>

Solución temporal:

Conéctese al NetScaler activo principal del clúster y ejecute el comando show adfsproxyprofile <profile name>. Mostraría el estado del perfil de proxy.

#### [ NSAUTH‑5916 ]

La página Configurar servidor LDAP de autenticación de la GUI de NetScaler deja de responder si sigue los pasos siguientes:

- Se abre la opción Probar accesibilidad LDAP.
- Las credenciales de inicio de sesión no válidas se rellenan y envían.
- Las credenciales de inicio de sesión válidas se rellenan y envían.

Solución temporal:

Cierre y abra la opción Probar accesibilidad de LDAP.

[ NSAUTH‑2147 ]

# **Dispositivo NetScaler SDX**

En un dispositivo NetScaler SDX, si el CLAG se crea en una NIC Mellanox, la MAC de CLAG cambia cuando se reinicia la instancia VPX. El tráfico a la instancia VPX se detiene tras el reinicio porque la tabla MAC tiene la antigua entrada MAC de CLAG.

[ NSSVM‑4333 ]

# **NetScaler Gateway**

En un dispositivo MAC que usa Chrome, la extensión de VPN se bloquea al acceder a dos FQDN.

# [ NSHELP‑32144 ]

Las conexiones directas a los recursos fuera del túnel establecido por Citrix Secure Access pueden fallar si se produce un retraso o una congestión significativos.

### [ NSHELP‑31598 ]

Cuando se configura AlwaysOn, se produce un error en el túnel de usuario debido al número de ver‑ sión incorrecto (1.1.1.1) en el archivo aoservice.exe.

### [ NSHELP‑30662 ]

Los usuarios no pueden conectarse al dispositivo NetScaler Gateway después de cambiar el parámetro "networkAccessOnVPNFailure"siempre en el perfil de "fullAccess"a "onlyToGateway".

### [ NSHELP‑30236 ]

La página principal de la puerta de enlace no se muestra inmediatamente después de que el plug-in de puerta de enlace establezca el túnel VPN correctamente. Para solucionar este problema, se introduce el siguiente valor de Registro.

\HKLM\Software\Citrix\Secure Access Client SecureChannelResetTimeoutSeconds Tipo: DWORD

De forma predeterminada, este valor de Registro no se establece ni se agrega. Cuando el valor de SecureChannelResetTimeoutSeconds es 0 o no se agrega, la solución para gestionar el retraso no funciona, que es el comportamiento predeterminado. El administrador debe configurar este Registro en el cliente para habilitar la corrección (es decir, mostrar la página de inicio inmediatamente después de que el plug‑in de puerta de enlace establezca correctamente el túnel VPN).

# [ NSHELP‑30189 ]

El cliente VPN de Windows no respeta la alerta de "notificación de cierre SSL"del servidor y envía la solicitud de inicio de sesión de transferencia en la misma conexión.

[ NSHELP‑29675 ]

A veces, el código de validación del servidor falla cuando el certificado del servidor es de confianza. Como resultado, los usuarios finales no pueden acceder a la puerta de enlace.

[ NSHELP‑28942 ]

Es posible que observe algunas direcciones IP internas de Citrix en el archivo rdx.js.

[ NSHELP‑28682 ]

La autenticación de certificados de cliente falla para Citrix SSO para macOS si no hay certificados de cliente en el llavero de macOS.

[ NSHELP‑28551 ]

A veces, se desactiva la sesión de un usuario en NetScaler Gateway en unos segundos cuando se es‑ tablece el tiempo de espera por inactividad del cliente.

### [ NSHELP‑28404 ]

El complemento VPN no establece el túnel después del inicio de sesión de Windows si se cumplen las siguientes condiciones:

- El dispositivo NetScaler Gateway está configurado para la función Always On
- El dispositivo está configurado para la autenticación basada en certificados con autenticación de dos factores off

[ NSHELP‑23584 ]

A veces, al navegar por los esquemas, aparece el mensaje de error Cannot read property ' type'of undefined.

[ NSHELP‑21897 ]

Si quiere utilizar la funcionalidad Always On VPN antes de iniciar sesión en Windows, se recomienda actualizar a NetScaler Gateway 13.0 o posterior. Esto le permite usar las mejoras adicionales introducidas en la versión 13.0 que no están disponibles en la versión 12.1.

[ CGOP‑19355 ]

El error de inicio de la aplicación debido a un tíquet STA no válido no se informa en Gateway Insight.

[ CGOP‑13621 ]

El informe Gateway Insight muestra incorrectamente el valor en Local lugar de SAML en el campo **Tipo de autenticación** para los errores de SAML.

[ CGOP‑13584 ]

En una configuración de alta disponibilidad, durante la conmutación por error de NetScaler, el re‑ cuento de SR aumenta en lugar del recuento de conmutación por error en NetScaler Console.

[ CGOP‑13511 ]

Cuando se inicia una conexión ICA desde un receptor MAC versión 19.6.0.32 o Citrix Virtual Apps and Desktops versión 7.18, la función HDX Insight se inhabilita.

[ CGOP‑13494 ]

Cuando la función EDT Insight está habilitada, a veces los canales de audio pueden fallar durante una discrepancia de red.

[ CGOP‑13493 ]

Al aceptar conexiones de host local desde el navegador, el cuadro de diálogo **Aceptar conexión** para macOS muestra el contenido en inglés independientemente del idioma seleccionado.

[ CGOP‑13050 ]

El texto Home Page de la aplicación Citrix SSO > Página principal se corta en algunos idiomas.

[ CGOP‑13049 ]

Aparece un mensaje de error al agregar o modificar una directiva de sesión desde la GUI de NetScaler.

[ CGOP‑11830 ]

En Outlook Web App (OWA) 2013, al hacer clic en **Opciones** en el menú **Configuración**, aparece un cuadro de diálogo de **error crítico**. Además, la página deja de responder.

[ CGOP‑7269 ]

### **Equilibrio de carga**

En una configuración de alta disponibilidad, es posible que las sesiones de suscriptor del nodo prin‑ cipal no se sincronicen con el nodo secundario. Este es un caso raro.

[ NSLB‑7679 ]

En una configuración de alta disponibilidad (HA), las rutas se descartan en el nuevo nodo principal y no se vuelven a aprender cuando se cumple la siguiente condición.

• La eliminación dinámica de rutas y la conmutación por error de alta disponibilidad se producen al mismo tiempo debido a una falla crítica de la interfaz.

### [ NSHELP‑32264 ]

El formato ServiceGroupName de la captura entityofs del grupo de servicios es el siguiente: <service(group)name>?<ip/DBS>?<port>

En el formato de captura, el grupo de servicios se identifica mediante una dirección IP o un nombre y puerto de DBS. El signo de interrogación (?) se utiliza como separador. NetScaler envía la captura con el signo de interrogación (?). El formato aparece igual en la GUI de NetScaler Console. Este es el comportamiento esperado.

[ NSHELP‑28080 ]

En algunos casos, los servidores enlazados a un grupo de servicios muestran un valor de cookies no válido. Puede ver el valor correcto de la cookie en los registros de seguimiento.

[ NSHELP‑21196 ]

#### **Otros**

Cuando se produce una sincronización forzada en una configuración de alta disponibilidad, el dispos‑ itivo ejecuta el comando set urlfiltering parameter en el nodo secundario. Como resultado, el nodo secundario omite cualquier actualización programada hasta la siguiente hora programada mencionada en el parámetro TimeOfDayToUpdateDB.

[ NSSWG‑849 ]

El Registro de la lista AlwaysOnAllow no funciona como se esperaba si el valor del registro es superior a 2000 bytes.

#### [ NSHELP‑31836 ]

Un dispositivo NetScaler puede reiniciarse debido al estancamiento de la CPU de administración si se produce un problema de conectividad con el proveedor externo de filtrado de URL.

[ NSHELP‑22409 ]

#### **Redes**

En un dispositivo NetScaler BLX compatible con DPDK, las VLAN etiquetadas no son compatibles con los puertos NIC DPDK Intel i350. Esto se observa, ya que es un problema conocido presente en el controlador DPDK.

#### [ NSNET‑25299 ]

Es posible que un dispositivo NetScaler BLX con DPDK no se reinicie si se cumplen todas las condiciones siguientes:

- El dispositivo NetScaler BLX se asigna con un número bajo de hugepages. Por ejemplo, 1G.
- El dispositivo NetScaler BLX se asigna con una gran cantidad de procesos de trabajo. Por ejem‑ plo, 28.

El problema se registra como un mensaje de error en /var/log/ns.log:

• BLX-DPDK:DPDK Mempool could Not be Initialized **for** PE-x

Nota: x es un número <= número de procesos de trabajo.

Solución temporal:

Asigne un número elevado de hugepages y, a continuación, reinicie el dispositivo.

[ NSNET‑25173 ]

Un dispositivo NetScaler BLX en modo DPDK puede tardar un poco más en reiniciarse debido a la funcionalidad de facilidad de DPDK.

[ NSNET‑24449 ]

Las siguientes operaciones de interfaz no son compatibles con las interfaces X710 10G (i40e) de Intel en un dispositivo NetScaler BLX con DPDK:

- Disable
- Enable
- Restablecer

[ NSNET‑16559 ]

La instalación de un dispositivo NetScaler BLX podría fallar en un host Linux basado en Debian (versión 18 y posteriores de Ubuntu) con el siguiente error de dependencia:

```
The following packages have unmet dependencies: blx-core-libs:i386 :
PreDepends: libc6:i386 (>= 2.19)but it is not installable
```
Solución temporal:

Ejecute los siguientes comandos en la CLI del host Linux antes de instalar un dispositivo NetScaler BLX:

- dpkg —agregar arquitectura i386
- actualización apt‑get
- apt-get dist-upgrade
- apt‑get install libc6:i386

[ NSNET‑14602 ]

En algunos casos de conexiones de datos FTP, el dispositivo NetScaler solo realiza operaciones NAT y no procesamiento TCP en los paquetes para la negociación TCP MSS. Como resultado, la MTU de interfaz óptima no está configurada para la conexión. Esta configuración de MTU incorrecta provoca la fragmentación de los paquetes y afecta al rendimiento de la CPU.

[ NSNET‑5233 ]

Cuando se cambia un límite de memoria de la partición de administración en el dispositivo NetScaler, el límite de memoria intermedia TCP se establece automáticamente en el nuevo límite de memoria de la partición de administración.

[ NSHELP‑21082 ]

### **Plataforma**

Cuando actualiza de compilaciones 13.0/12.1/11.1 a una versión 13.1 o baja de una compilación 13.1 a 13.0/12.1/11.1, algunos paquetes python no se instalan en los dispositivos NetScaler. Este problema se ha solucionado en las siguientes versiones de NetScaler:

- $13.1 4.x$
- 13.0—82.31 y posteriores
- 12.1—62.21 y posteriores

Los paquetes python no se instalan cuando se degrada la versión de NetScaler de la versión 13.1‑4.x a cualquiera de las siguientes versiones:

- Cualquier compilación 11.1
- 12.1—62.21 y anteriores
- 13.0-81.x y anteriores

### [ NSPLAT‑21691 ]

En una configuración de clúster en un dispositivo NetScaler SDX, hay una discordancia de CLAG MAC en el segundo nodo y CLIP si se cumplen las siguientes condiciones:

- El CLAG se crea en una NIC Mellanox.
- Agrega otra instancia VPX al clúster y a la configuración de CLAG.

Como resultado, el tráfico a la instancia VPX se detiene.

### [ NSPLAT‑21049 ]

En una configuración de clúster en un dispositivo NetScaler SDX, el primer nodo se cae debido a una discordancia de direcciones MAC en la tabla CLIP y MAC, si se cumplen las siguientes condiciones:

- El CLAG se crea en una NIC Mellanox.
- Quita el segundo nodo del clúster.

# [ NSPLAT‑21042 ]

Al eliminar una configuración de escalabilidad automática o un conjunto de escalas de VM de un grupo de recursos de Azure, elimine la configuración del perfil de nube correspondiente de la instancia de NetScaler. Utilice el comando rm cloudprofile para borrar el perfil.

# [ NSPLAT‑4520 ]

En una configuración de alta disponibilidad en Azure, al iniciar sesión en el nodo secundario a través de la GUI, aparece la pantalla de usuario por primera vez (FTU) para la configuración del perfil de nube de escalabilidad automática.

Solución alternativa: omita la pantalla e inicie sesión en el nodo principal para crear el perfil de nube. El perfil de nube debe estar siempre configurado en el nodo principal.

[ NSPLAT‑4451 ]

# **Directivas**

Las conexiones pueden bloquearse si el tamaño de los datos de procesamiento es mayor que el tamaño de búfer TCP predeterminado configurado.Solución temporal: establezca el tamaño del búfer TCP en el tamaño máximo de los datos que deben procesarse.

[ NSPOLICY‑1267 ]

# **SSL**

En un clúster heterogéneo de dispositivos NetScaler SDX 22000 y NetScaler SDX 26000, se produce una pérdida de configuración de entidades SSL si se reinicia el dispositivo SDX 26000.

Solución temporal:

- 1. En el CLIP, inhabilite SSLv3 en todas las entidades SSL nuevas y existentes, como servidores virtuales, servicios, grupos de servicios y servicios internos. Por ejemplo: set ssl vserver <name> -SSL3 DISABLED.
- 2. Guarde la configuración.

# [ NSSSL‑9572 ]

No se puede agregar un objeto de Azure Key Vault si ya se ha agregado un objeto de autenticación de Azure Key Vault.

[ NSSSL‑6478 ]

Puede crear varias entidades de la aplicación Azure con el mismo ID de cliente y secreto de cliente. El dispositivo NetScaler no devuelve ningún error.

[ NSSSL‑6213 ]

El siguiente mensaje de error incorrecto aparece cuando se quita una clave de HSM sin especificar Key Vault como el tipo de HSM.

ERROR: Actualización de crl inhabilitada

[ NSSSL‑6106 ]

La actualización automática de claves de sesión aparece incorrectamente como inhabilitada en una dirección IP de clúster (esta opción no se puede inhabilitar).

[ NSSSL‑4427 ]

Aparece Warning: No usable ciphers configured on the SSL vserver/ service,, un mensaje de advertencia incorrecto, si intenta cambiar el protocolo o el cifrado SSL en el perfil SSL.

[ NSSSL‑4001 ]

Un tíquet de sesión caducado se respeta en un nodo que no es de CCO y en un nodo de alta disponibilidad después de una conmutación por error de alta disponibilidad. [ NSSSL-3184, NSSSL-1379, NSSSL-1394 ]

Después de actualizar un dispositivo NetScaler SDX a la versión 13.1 compilación 21.50 o posterior, el descifrado SSL y la comparación de MAC pueden fallar. Como resultado, es posible que vea fallas de protocolo de enlace SSL, inestabilidad del estado de VPX, falta de disponibilidad de la GUI de la instancia VPX y caídas de aplicaciones y servidores virtuales.

Nota: Este problema se observa en las plataformas SDX 8900, SDX 15000, SDX 15000‑50G, SDX 26000 y SDX 26000‑50S.

[ NSHELP‑31672 ]

### **Sistema**

El valor MAX\_CONCURRENT\_STREAMS se establece en 100 de forma predeterminada si el dispositivo no recibe el marco de configuración max\_concurrent\_stream del cliente.

[ NSHELP‑21240 ]

Los contadores mptcp\_cur\_session\_without\_subflow disminuyen incorrectamente a un valor negativo en lugar de cero.

```
[ NSHELP‑10972 ]
```
En una implementación de clúster, si ejecuta un comando force cluster sync en un nodo que no es de CCO, el archivo ns.log contiene entradas de registro duplicadas. [ NSBASE‑16304, NSGI‑1293 ]

Al instalar NetScaler Console en un clúster de Kubernetes, no funciona como se esperaba porque es posible que no se inicien los procesos necesarios.
Solución temporal: reinicie el pod de administración.

[ NSBASE‑15556 ]

La IP del cliente y la IP del servidor se invierten en el registro SkipFlow de HDX Insight cuando se configura el tipo de transporte LogStream para Insight

[ NSBASE‑8506 ]

El dispositivo NetScaler configurado con un servicio SSL se bloquea cuando el dispositivo recibe un paquete de control TCP FIN seguido de un paquete de control TCP RESET.

[ NSHELP‑31656 ]

#### **Interfaz de usuario**

Para la función Reescritura de MQTT, no puede eliminar una expresión mediante el Editor de expre‑ siones en la GUI.

Solución temporal:

Use el comando de acción add o edit de tipo MQTT a través de la CLI.

[ NSUI‑18049 ]

En la GUI de NetScaler, el enlace Help presente debajo de la ficha Dashboard no funciona.

[ NSUI‑14752 ]

El asistente Crear/Supervisar CloudBridge Connector podría dejar de responder o no configurar un conector de cloudbridge.

Solución temporal:

Configure los conectores cloudbridge agregando perfiles IPsec, túneles IP y reglas PBR mediante la GUI o CLI de NetScaler.

[ NSUI‑13024 ]

Si crea una clave ECDSA mediante la interfaz gráfica de usuario, no se muestra el tipo de curva.

[ NSUI‑6838 ]

En una configuración de alta disponibilidad, las sesiones de usuario VPN se desconectan si se cumple la siguiente condición:

• Si se realizan dos o más operaciones de failover manual de alta disponibilidad sucesivas cuando la sincronización de alta disponibilidad está en curso.

Solución temporal:

Realice una conmutación por error manual de alta disponibilidad sucesiva solo después de que se haya completado la sincronización de alta disponibilidad (ambos nodos están en estado de sincronización correcta).

[ NSHELP‑25598 ]

En una configuración de alta disponibilidad de los dispositivos NetScaler BLX, es posible que el nodo principal deje de responder bloqueando cualquier solicitud de CLI o API.

Solución temporal:

Reinicie el nodo principal.

[ NSCONFIG‑6601 ]

Si usted (administrador del sistema) realiza todos los pasos siguientes en un dispositivo NetScaler, es posible que los usuarios del sistema no inicien sesión en el dispositivo NetScaler degradado.

1. Actualice el dispositivo NetScaler a una de las compilaciones:

- 13.0 52.24 compilación
- 12.1 57,18 compilación
- 11.1 65.10 compilación
- 2. Agregue un usuario del sistema o cambie la contraseña de un usuario del sistema existente y guarde la configuración.
- 3. Rebaja la versión del dispositivo NetScaler a cualquier versión anterior.

Para mostrar la lista de estos usuarios del sistema mediante la CLI:

En la línea de comandos, escriba:

```
query ns config -changedpassword [-config <full path of the configuration
 file (ns.conf)>]
```
Solución temporal:

Para solucionar este problema, utilice una de las siguientes opciones independientes:

- Si el dispositivo NetScaler aún no se ha rebajado (paso 3 de los pasos mencionados anterior‑ mente), revierta la versión del dispositivo NetScaler con un archivo de configuración del que se ha creado previamente una copia de seguridad (ns.conf) de la misma compilación de la versión.
- Cualquier administrador del sistema cuya contraseña no se haya cambiado en la compilación actualizada puede iniciar sesión en la compilación degradada y actualizar las contraseñas de otros usuarios del sistema.
- Si ninguna de las opciones anteriores funciona, el administrador del sistema puede restablecer las contraseñas de usuario del sistema.

Para obtener más información, consulte https://docs.citrix.com/en-us/citrix-adc/13/system/ns-agaa‑intro‑wrapper‑con/ns‑ag‑aa‑reset‑default‑amin‑pass‑tsk.html

[ NSCONFIG‑3188 ]

# **Notas de la versión de NetScaler 13.1—27.59**

#### March 16, 2024

Este documento de notas de la versión describe las mejoras y los cambios, los problemas resueltos y conocidos que existen para la versión 13.1—27.59 de NetScaler.

## **Notas**

Este documento de notas de la versión no incluye correcciones relacionadas con la seguridad. Para obtener una lista de correcciones y avisos relacionados con la seguridad, consulte el boletín de seguri‑ dad.

## **Novedades**

Las mejoras y los cambios que están disponibles en las compilaciones 13.1—27.59.

## **Autenticación, autorización y auditoría**

**Permitir a los usuarios usar la configuración de Intune NAC v2 con las nuevas API de Microsoft Graph** Ahora puede usar la configuración de Intune NAC v2 con las nuevas API de Microsoft Graph en lugar de las API de AAD Graph obsoletas.

Para obtener más información, consulte Integración con Microsoft Intune y soporte ampliado para Azure AD Graph.

[ NSAUTH‑11897 ]

## **[Administración](https://docs.netscaler.com/en-us/citrix-gateway/current-release/microsoft-intune-integration/extended-support-for-azure-ad-graph.html) de bots**

**StyleBook para la administración de WAF y bots en dispositivos NetScaler Gateway** Ahora puede configurar las directivas WAF y BOT para los dispositivos NetScaler Gateway a fin de pro‑ teger la página de inicio de sesión de Gateway. Ya están disponibles dos nuevos libros de estilos predeterminados para la administración de WAF y bots en dispositivos NetScaler Gateway:

- Protección de sitios de inicio de sesión de StyleBook para NetScaler Gateway mediante WAF y BOT
- Protección de sitios de inicio de sesión de StyleBook para NetScaler Gateway mediante WAF y BOT con infracciones de seguridad de WAF y BOT

Para usar el StyleBook predeterminado para la administración de WAF o bots en la puerta de enlace, vaya a Aplicaciones > Configuración > StyleBooks. Escriba el nombre del StyleBook en el campo de búsqueda y presione la tecla Entrar. Para obtener más información, consulte https://docs.citrix.com/ en-us/citrix-application-delivery-management-software/current-release/stylebooks/how-to-usedefault-stylebooks.html%23to-create-a-configuration-from-a-default-stylebook

[\[ NSBOT‑755 \]](https://docs.citrix.com/en-us/citrix-application-delivery-management-software/current-release/stylebooks/how-to-use-default-stylebooks.html%23to-create-a-configuration-from-a-default-stylebook)

# **[Habilitación de la función de detección de bots para todos los derechos prem](https://docs.citrix.com/en-us/citrix-application-delivery-management-software/current-release/stylebooks/how-to-use-default-stylebooks.html%23to-create-a-configuration-from-a-default-stylebook)ium de NetScaler**

La función de detección de bots junto con las comprobaciones de firma y reputación de IP ahora está habilitada de forma predeterminada para todos los derechos premium de NetScaler.

Puede ver el tráfico de bots que llega a su entorno y la acción realizada por el dispositivo NetScaler. Además, el dispositivo ADC captura la siguiente información de tráfico de bots en los mensajes de registro SNMP:

- Número de bots detectados
- Las dos principales categorías de bots detectadas
- La ubicación donde puede encontrar más detalles sobre los bots detectados

Para obtener más información, consulte Detección de bots.

[ NSBOT‑752 ]

## **Web App Firewall NetScaler**

**Habilitar firmas nuevas automáticamente** Ahora puede seleccionar**Habilitar nuevas firmas au‑ tomáticamente** para permitir que las nuevas reglas predeterminadas de firmas WAF se habiliten au‑ tomáticamente después de una actualización.

[ NSWAF‑8825 ]

**Campos confidenciales en un perfil WAF** Ahora puede agregar campos confidenciales en un perfil WAF. Estos campos están enmascarados y no se capturan en los registros de ADC cuando se produce una infracción. Anteriormente, puede agregar estos campos solo con la configuración.

[ NSWAF‑8525 ]

**Compatibilidad con palabras clave personalizadas para la carga útil HTML** Puede agregar las palabras clave que quiera y comprobar si estas palabras clave configuradas están presentes en la carga útil HTML. Si se detectan las palabras clave configuradas en las solicitudes entrantes, puede configurar el dispositivo NetScaler para bloquear las solicitudes, actualizar los registros o aumentar los contadores de registros.

Con esta función, puede agregar palabras clave que no están cubiertas en las comprobaciones de inyección de SQL e inyección de comandos y, por lo tanto, reducir los falsos positivos.

[ NSWAF‑8520 ]

**Enfoque basado en gramáticas para la detección de inyección de comandos en cargas útiles HTML** La solución NextGen NetScaler Web App Firewall ahora se ha mejorado para admitir el en‑ foque basado en gramáticas para la detección de inyección de comandos. Este enfoque reduce los falsos positivos en las cargas HTML.

Anteriormente, solo se admitía el enfoque basado en patrones.

[ NSWAF‑8270 ]

#### **Redes**

Ahora, puede usar el puerto NSIP:8080 en NetScaler CPX para la configuración del servidor virtual. Anteriormente, este puerto estaba reservado y no estaba disponible para la configuración del usuario.

[ NSNET‑25399 ]

**Soporte de túneles de Ginebra en una configuración de clúster** Los túneles de Geneve ahora se admiten en una configuración de clúster de dispositivos NetScaler.

[ NSNET‑24773 ]

**Mejoras para incluir el nivel de gravedad al enviar mensajes SNMP Trap** El dispositivo NetScaler VPX ahora incluye el nivel de gravedad en los mensajes de captura SNMP como un enlace variable. Utilice el siguiente comando con la opción **severityInfoInTrap**:

## • **set snmp option ‑severityInfoInTrap ENABLED**

Cuando esta opción está habilitada, el nivel de gravedad de la captura se incluye en el mensaje de captura SNMP.

[ NSNET‑21603 ]

#### **Plataforma**

**Soporte de direcciones IPv6 para la alta disponibilidad de NetScaler en AWS** El par de alta disponibilidad de NetScaler VPX ahora admite direcciones IPv6 en la misma zona de disponibilidad de AWS. Anteriormente, solo se admitían direcciones IPv4.

[ NSPLAT‑16672 ]

#### **Interfaz de usuario**

Microsoft dejó de desarrollador el explorador Internet Explorer a partir de junio de 2022. Para obtener más información, consulte https://support.microsoft.com/en-us/windows/internet-explorer-help-23360e49‑9cd3‑4dda‑ba52‑705336cc0de2.

A partir de la versión 13.1 [27.x de NetScaler, el dispositivo NetScaler ya no admite Internet Explorer](https://support.microsoft.com/en-us/windows/internet-explorer-help-23360e49-9cd3-4dda-ba52-705336cc0de2) para acceder a su GUI.

[Al acceder a la GUI de NetScaler mediante I](https://support.microsoft.com/en-us/windows/internet-explorer-help-23360e49-9cd3-4dda-ba52-705336cc0de2)nternet Explorer, el dispositivo NetScaler muestra un men‑ saje de que Internet Explorer no es compatible. También recomienda una lista de exploradores com‑ patibles para acceder a la GUI.

[ NSUI‑18224 ]

**Solicitud de confirmación para habilitar o inhabilitar una función en la GUI de NetScaler** La GUI de NetScaler ahora le pide que confirme la operación cuando habilite o inhabilite una función de NetScaler en la GUI. La solicitud de confirmación impide la activación o desactivación accidental de una función de NetScaler.

[ NSUI‑18098 ]

#### **Problemas resueltos**

Los problemas que se abordan en las compilaciones 13.1—27.59.

#### **Autenticación, autorización y auditoría**

No se pueden reescribir directivas para dispositivos de punto final como /logon/LogonPoint/ Resources/List and /cgi/Resources/List.

[ NSHELP‑29488 ]

## **Dispositivo NetScaler SDX**

La configuración de la zona horaria de la máquina virtual de Citrix Service no funciona como se esperaba.

[ NSHELP‑32114 ]

En un dispositivo NetScaler SDX, se detecta un mayor uso de memoria debido al alto volumen de procesamiento de datos SNMP.

[ NSHELP‑30222 ]

La aplicación SNMP walk que se ejecuta en el dispositivo NetScaler SDX para SDX‑ROOT‑MIB::xenTable lleva más tiempo del esperado.

[ NSHELP‑30085 ]

#### **NetScaler Gateway**

A veces, los usuarios no pueden acceder a los marcadores en el modo VPN sin cliente avanzado.

[ NSHELP‑30939 ]

El dispositivo NetScaler Gateway configurado en modo Proxy ICA para la conexión de audio UDP po‑ dría bloquearse debido a daños en la memoria.

[ NSHELP‑30919 ]

El lanzamiento de la aplicación ICA falla en las siguientes condiciones:

- La función Directiva de seguridad de contenido (CSP) está habilitada.
- El usuario inicia sesión desde un explorador, pero usa la aplicación Citrix Workspace para iniciar la aplicación.

[ NSHELP‑30534 ]

El dispositivo NetScaler Gateway puede bloquearse durante el análisis de canales cuando HDX Insight está habilitado y NSAP está inhabilitado.

[ NSHELP‑30029 ]

Gateway Insight informa de un error de autenticación falso incluso antes de que el usuario envíe las credenciales para el inicio de sesión cuando la regla de autenticación está configurada para que coincida con una de las solicitudes del flujo de inicio de sesión.

[ NSHELP‑29313 ]

El inicio de la aplicación falla después de introducir las credenciales si el perfil de sesión contiene el FQDN de StoreFront. Aparece el siguiente error.

"Error interno del servidor Http/1.1 43531"

Con esta solución, los clientes pueden introducir el FQDN en lugar de la dirección WI del perfil de sesión en IP.

[ NSHELP‑26671 ]

#### **Web App Firewall NetScaler**

Los registros de No user-agent header action y multi user-agent header action pueden usar incorrectamente el mensaje de registro de la comprobación de reputación de IP.

[ NSHELP‑31935 ]

Un dispositivo NetScaler puede bloquearse mientras procesa las búsquedas de firmas de BOT con servidores DNS lentos.

[ NSHELP‑31642 ]

El dispositivo NetScaler puede bloquearse si el scripting entre sitios está habilitado en la regla de firma.

[ NSHELP‑31617 ]

## **Equilibrio de carga**

En algunos casos, el estado del servicio no está sincronizado con el estado del monitor.

[ NSHELP‑31747 ]

El dispositivo NetScaler se bloquea durante la eliminación del servidor de nombres si se cumplen las siguientes condiciones:

- El servidor DNS y el servidor de nombres están configurados en la misma dirección IP y puerto.
- La directiva de escucha está establecida en el servidor DNS.

#### [ NSHELP‑31142 ]

Un dispositivo NetScaler puede bloquearse durante la configuración limpia si hay entradas de per‑ sistencia y se configura una gran cantidad de servidores virtuales de equilibrio de carga ficticios y servidores virtuales de grupo.

#### [ NSHELP‑30051 ]

La creación de un servicio virtual comodín falla si existe una configuración de WIHOME sin resolver en el dispositivo NetScaler.

[ NSHELP‑25627 ]

## **Otros**

En un dispositivo NetScaler, cuando se agrega un disco duro adicional al dispositivo, se crea un en‑ lace para el archivo /var/nslog en la carpeta de cierres inesperados /var/crash/nslog. Los archivos newnslog disponibles en la carpeta crash no se recopilan en la carpeta del recopilador generada por asistencia técnica.

# [ NSHELP‑31354 ]

El dispositivo NetScaler SWG puede bloquearse cuando la memoria asignada a un recurso no se libera, lo que provoca un uso elevado de la memoria incluso cuando no hay tráfico.

## [ NSHELP‑31290 ]

En una configuración de clúster de NetScaler con la autenticación del sistema de clave pública configurada, se observa el siguiente problema:

• VTYSH no muestra la información de todos los nodos del clúster en el coordinador de configuración de clústeres (CCO).

[ NSHELP‑28762 ]

## **Plataforma**

En la plataforma SDX 26000 (SDX 26100‑100G, 26160‑100G, 26200‑100G, 26250‑100G), el número máx‑ imo de núcleos de CPU que se pueden asignar a una sola instancia VPX se cambia de 26 a 25 núcleos de CPU.

[ NSPLAT‑21233 ]

La licencia BYOL no se puede aplicar a una instancia NetScaler VPX que se ejecute en la plataforma en la nube de ALI.

[ NSHELP‑31546 ]

## **SSL**

El dispositivo NetScaler SDX se bloquea cuando se asignan unidades criptográficas a una instancia VPX y se habilita la configuración jumbo.

## [ NSHELP‑30950 ]

Un dispositivo NetScaler puede bloquearse en las siguientes situaciones:

- Un monitor de equilibrio de carga de tipo SSL y el servicio SSL tienen el mismo nombre
- Se cambia el nombre de un servicio SSL

• Se elimina un monitor de equilibrio de carga

# [ NSHELP‑30445 ]

Si la interceptación SSL está habilitada y los servidores DNS no devuelven una respuesta DNS válida, se bloquea el acceso al sitio web.

## [ NSHELP‑30201 ]

Un dispositivo NetScaler se bloquea cuando se producen las siguientes condiciones:

- Un par de claves de certificado RSA predeterminado está enlazado a un servicio interno.
- Un par de claves de certificado no RSA está enlazado al mismo servicio.
- Se produce la sincronización de HA.

# [ NSHELP‑30084 ]

Las personalizaciones que forman parte del archivo rc.netscaler no se aplican porque este archivo no se ejecuta durante la inicialización del sistema.

[ NSHELP‑31914 ]

# **Sistema**

El dispositivo NetScaler se bloquea cuando el dispositivo NetScaler Console que lo administra tiene una MTU de red superior a 1500.

[ NSHELP‑30835 ]

Un dispositivo NetScaler con la configuración de medición del lado del cliente puede dañar una vari‑ able y provocar un error de carga de la página en las siguientes condiciones:

• La respuesta HTTP contiene una variable javascript de más de 2000 bytes.

[ NSHELP‑30026 ]

En un dispositivo NetScaler, si desvincula las directivas globales avanzadas predeterminadas y guarda la configuración, los cambios no se reflejan en el siguiente reinicio.

[ NSHELP‑19867 ]

El dispositivo NetScaler descarta paquetes que contienen encabezados HTTP personalizados con un carácter de punto en el campo del nombre del encabezado. Esta acción se produce porque el parámetro allowOnlyWordCharactersAndHyphen está habilitado de forma predeterminada en el perfil HTTP predeterminado.

De 13.1‑27.x y posteriores, el parámetro allowOnlyWordCharactersAndHyphen en el conjunto de perfiles HTTP predeterminado está inhabilitado de forma predeterminada. Sin embargo, Citrix recomienda mantener este parámetro habilitado para mejorar la seguridad.

[ NSBASE‑16722 ]

## **Interfaz de usuario**

No puede desvincular miembros de grupos de servicios de equilibrio de carga mediante la GUI en NetScaler versión 13.0 versión 85.15 build.

[ NSHELP‑31474 ]

La página **Sistema > Diagnóstico** de la GUI de NetScaler no muestra los detalles de la página para los clientes con una licencia avanzada.

[ NSHELP‑31330 ]

Es posible que el registro de un seguimiento de paquetes no funcione como se esperaba en una partición de administración.

[ NSHELP‑31321 ]

La reconexión al dispositivo NetScaler falla con el siguiente error cuando CTRL+C se introduce mientras se ejecuta el comando show run en la interfaz CLI:

• Invalid username or password

Este problema se produce si los caracteres de la clave y la contraseña son los mismos.

[ NSHELP‑30817 ]

Debido a una secuencia de instalación de actualización incorrecta, se produce el siguiente problema en el dispositivo NetScaler.

• La imagen del núcleo se actualiza primero y, tras unos pocos pasos, se copian las claves de cifrado. Entre estos pasos, se produce una falla y el dispositivo ADC presenta una nueva imagen. Las claves de cifrado que faltan en la nueva imagen provocan un error de descifrado y una falta de configuración.

[ NSHELP‑30755 ]

## **Problemas conocidos**

Los problemas que existen en las versiones 13.1—27.59.

#### **AppFlow**

HDX Insight no informa de un error de inicio de aplicación causado por un usuario que intenta iniciar una aplicación o un escritorio a los que el usuario no tiene acceso.

[ NSINSIGHT-943 ]

# **Autenticación, autorización y auditoría**

Un dispositivo NetScaler no autentica los intentos de inicio de sesión con contraseñas duplicadas y evita los bloqueos de cuentas.

[ NSHELP‑563 ]

LoginSchema de DualAuthPushOrOTP.xml no aparece correctamente en la pantalla del editor de esquemas de inicio de sesión de la GUI de NetScaler.

[ NSAUTH‑6106 ]

El perfil proxy ADFS se puede configurar en una implementación de clúster. El estado de un perfil proxy se muestra incorrectamente en blanco al ejecutar el siguiente comando. show adfsproxyprofile <profile name>

Solución temporal:

Conéctese al NetScaler activo principal del clúster y ejecute el comando show adfsproxyprofile <profile name>. Mostraría el estado del perfil de proxy.

[ NSAUTH‑5916 ]

La página Configurar servidor LDAP de autenticación de la GUI de NetScaler deja de responder si sigue los pasos siguientes:

- Se abre la opción Probar accesibilidad LDAP.
- Las credenciales de inicio de sesión no válidas se rellenan y envían.
- Las credenciales de inicio de sesión válidas se rellenan y envían.

Solución temporal:

Cierre y abra la opción Probar accesibilidad de LDAP.

[ NSAUTH‑2147 ]

#### **Almacenamiento en caché**

Es posible que un dispositivo NetScaler se bloquee si la función Almacenamiento en caché integrado está habilitada y el dispositivo tiene poca memoria.

[ NSHELP‑22942 ]

#### **Dispositivo NetScaler SDX**

En un dispositivo NetScaler SDX, si el CLAG se crea en una NIC Mellanox, la MAC de CLAG cambia cuando se reinicia la instancia VPX. El tráfico a la instancia VPX se detiene tras el reinicio porque la tabla MAC tiene la antigua entrada MAC de CLAG.

# [ NSSVM‑4333 ]

En un dispositivo NetScaler SDX, la lista de redes VLAN permitidas no se actualiza con el valor correcto para las interfaces Mellanox asignadas a una instancia de NetScaler VPX.

[ NSHELP‑31849 ]

Al actualizar un dispositivo NetScaler SDX, aunque la versión del hipervisor sea la misma para la ver‑ sión SDX actual y la actualizada, se notifica el siguiente evento incorrecto en la GUI del servicio de administración:

No coinciden las versiones del SVM y el hipervisor

[ NSHELP‑31769 ]

La instalación de un certificado SSL en un dispositivo NetScaler SDX falla si el nombre del certificado o el nombre de la clave contienen algún espacio.

[ NSHELP‑31711 ]

## **NetScaler Gateway**

Las conexiones directas a los recursos fuera del túnel establecido por Citrix Secure Access pueden fallar si se produce un retraso o una congestión significativos.

[ NSHELP‑31598 ]

Cuando se configura AlwaysOn, se produce un error en el túnel de usuario debido al número de ver‑ sión incorrecto (1.1.1.1) en el archivo aoservice.exe.

## [ NSHELP‑30662 ]

Los usuarios no pueden conectarse al dispositivo NetScaler Gateway después de cambiar el parámetro "networkAccessOnVPNFailure"siempre en el perfil de "fullAccess"a "onlyToGateway".

## [ NSHELP‑30236 ]

La página principal de la puerta de enlace no se muestra inmediatamente después de que el plug-in de puerta de enlace establezca el túnel VPN correctamente. Para solucionar este problema, se introduce el siguiente valor de Registro.

\HKLM\Software\Citrix\Secure Access Client SecureChannelResetTimeoutSeconds Tipo: DWORD

De forma predeterminada, este valor de Registro no se establece ni se agrega. Cuando el valor de SecureChannelResetTimeoutSeconds es 0 o no se agrega, la solución para gestionar el retraso no funciona, que es el comportamiento predeterminado. El administrador debe configurar este Registro en el cliente para habilitar la corrección (es decir, mostrar la página de inicio inmediatamente después de que el plug‑in de puerta de enlace establezca correctamente el túnel VPN).

#### [ NSHELP‑30189 ]

El cliente VPN de Windows no respeta la alerta de "notificación de cierre SSL"del servidor y envía la solicitud de inicio de sesión de transferencia en la misma conexión.

[ NSHELP‑29675 ]

En algunos casos, el código de validación del servidor falla cuando se confía en el certificado del servi‑ dor. Como resultado, los usuarios finales no pueden acceder a la puerta de enlace.

[ NSHELP‑28942 ]

Es posible que observe algunas direcciones IP internas de Citrix en el archivo rdx.js.

[ NSHELP‑28682 ]

La autenticación de certificados de cliente falla para Citrix SSO para macOS si no hay certificados de cliente en el llavero de macOS.

[ NSHELP‑28551 ]

A veces, se desactiva la sesión de un usuario en NetScaler Gateway en unos segundos cuando se es‑ tablece el tiempo de espera por inactividad del cliente.

[ NSHELP‑28404 ]

No se puede desvincular una directiva de autorización clásica mediante la interfaz gráfica de usuario. Sin embargo, puede usar la CLI para desvincular la directiva Autenticación, autorización y autorización de auditoría.

Con esta corrección, ahora puede desvincular la directiva de autorización mediante la interfaz gráfica de usuario.

[ NSHELP‑27064 ]

Gateway Insight no muestra información precisa sobre los usuarios de VPN.

[ NSHELP‑23937 ]

El complemento VPN no establece el túnel después del inicio de sesión de Windows, si se cumplen las siguientes condiciones:

- El dispositivo NetScaler Gateway está configurado para la función Always On
- El dispositivo está configurado para la autenticación basada en certificados con autenticación de dos factores off

[ NSHELP‑23584 ]

A veces, al navegar por los esquemas, aparece el mensaje de error Cannot read property ' type'of undefined.

[ NSHELP‑21897 ]

Si quiere utilizar la funcionalidad Always On VPN antes de iniciar sesión en Windows, se recomienda actualizar a NetScaler Gateway 13.0 o posterior. Esto le permite aprovechar las mejoras adicionales introducidas en la versión 13.0 que no están disponibles en la versión 12.1.

[ CGOP‑19355 ]

El error de inicio de la aplicación debido a un tíquet de STA no válido no se informa en Gateway In‑ sight.

[ CGOP‑13621 ]

El informe Gateway Insight muestra incorrectamente el valor Local en lugar de SAML mostrarlo en el campo Tipo de autenticación para los errores de SAML.

[ CGOP‑13584 ]

En una configuración de alta disponibilidad, durante la conmutación por error de NetScaler, el re‑ cuento de SR aumenta en lugar del recuento de conmutación por error en NetScaler Console.

[ CGOP‑13511 ]

Cuando se inicia una conexión ICA desde un receptor MAC versión 19.6.0.32 o Citrix Virtual Apps and Desktops versión 7.18, la función HDX Insight se inhabilita.

[ CGOP‑13494 ]

Cuando la función EDT Insight está habilitada, a veces los canales de audio pueden fallar durante una discrepancia de red.

[ CGOP‑13493 ]

Al aceptar conexiones de host local desde el navegador, el cuadro de diálogo Aceptar conexión para macOS muestra el contenido en inglés independientemente del idioma seleccionado.

[ CGOP‑13050 ]

El texto Home Page de la aplicación Citrix SSO > Página principal se corta en algunos idiomas.

[ CGOP‑13049 ]

Aparece un mensaje de error al agregar o modificar una directiva de sesión desde la GUI de NetScaler.

[ CGOP‑11830 ]

En Outlook Web App (OWA) 2013, al hacer clic en **Opciones** en el menú Configuración, aparece un cuadro de diálogo de **error crítico**. Además, la página deja de responder.

[ CGOP‑7269 ]

## **Web App Firewall NetScaler**

Un dispositivo NetScaler puede bloquearse mientras procesa las búsquedas de firmas de BOT con servidores DNS lentos.

[ NSHELP‑31642 ]

El dispositivo NetScaler puede bloquearse si el scripting entre sitios está habilitado en la regla de firma.

[ NSHELP‑31617 ]

## **Equilibrio de carga**

En una configuración de alta disponibilidad, es posible que las sesiones de suscriptor del nodo prin‑ cipal no se sincronicen con el nodo secundario. Este es un caso raro.

[ NSLB‑7679 ]

En algunos casos, el estado del servicio no está sincronizado con el estado del monitor.

[ NSHELP‑31747 ]

El dispositivo NetScaler puede bloquearse y volcar el núcleo si se cumplen las siguientes condi‑ ciones:

- La proximidad estática o RTT se utiliza como método de equilibrio de carga principal o de respaldo.
- La persistencia de la dirección IP de origen está habilitada

[ NSHELP‑31735 ]

El formato ServiceGroupName de la captura entityofs del grupo de servicios es el siguiente: <service(group)name>?<ip/DBS>?<port>

En el formato de captura, el grupo de servicios se identifica mediante una dirección IP o un nombre y puerto de DBS. El signo de interrogación (?) se utiliza como separador. NetScaler envía la captura con el signo de interrogación (?). El formato aparece igual en la GUI de NetScaler Console. Este es el comportamiento esperado.

[ NSHELP‑28080 ]

En algunos casos, los servidores enlazados a un grupo de servicios muestran un valor de cookies no válido. Puede ver el valor correcto de la cookie en los registros de seguimiento.

[ NSHELP‑21196 ]

## **Otros**

Cuando se produce una sincronización forzada en una configuración de alta disponibilidad, el dispos‑ itivo ejecuta el comando set urlfiltering parameter en el nodo secundario.

Como resultado, el nodo secundario omite cualquier actualización programada hasta la siguiente hora programada mencionada en el parámetro TimeOfDayToUpdateDB.

[ NSSWG‑849 ]

El Registro de la lista AlwaysOnAllow no funciona como se esperaba si el valor del registro es superior a 2000 bytes.

[ NSHELP‑31836 ]

Un dispositivo NetScaler puede reiniciarse debido al estancamiento de la CPU de administración si se produce un problema de conectividad con el proveedor externo de filtrado de URL.

[ NSHELP‑22409 ]

#### **Redes**

En un dispositivo NetScaler BLX compatible con DPDK, las VLAN etiquetadas no son compatibles con los puertos NIC DPDK Intel i350. Esto se observa, ya que es un problema conocido presente en el controlador DPDK.

[ NSNET‑25299 ]

Es posible que un dispositivo NetScaler BLX con DPDK no se reinicie si se cumplen todas las condi‑ ciones siguientes:

- El dispositivo NetScaler BLX se asigna con un número bajo de hugepages. Por ejemplo, 1G.
- El dispositivo NetScaler BLX se asigna con una gran cantidad de procesos de trabajo. Por ejemplo, 28.

El problema se registra como un mensaje de error en /var/log/ns.log:

• BLX-DPDK:DPDK Mempool could Not be Initialized **for** PE-x

Nota: x es un número <= número de procesos de trabajo.

Solución temporal:

Asigne un número elevado de hugepages y, a continuación, reinicie el dispositivo.

[ NSNET‑25173 ]

Es posible que un dispositivo NetScaler BLX con DPDK no se reinicie si se cumple la siguiente condi‑ ción:

• Al dispositivo NetScaler BLX se le asigna una gran cantidad de hugepages. Por ejemplo, 16 GB.

El problema se registra como un mensaje de error en /var/log/ns.log:

• EAL: rte\_mem\_virt2phy(): cannot open /proc/self/pagemap: Too many open files

## Solución temporal:

Use una de las siguientes soluciones para este problema:

- Aumente el límite de archivos abiertos en el host Linux mediante el uso del comando ulimit o la modificación del archivo limits.conf.
- Reduzca el número de hugepages asignadas.

#### [ NSNET‑24727 ]

Un dispositivo NetScaler BLX en modo DPDK puede tardar un poco más en reiniciarse debido a la funcionalidad de facilidad de DPDK.

[ NSNET‑24449 ]

Las siguientes operaciones de interfaz no son compatibles con las interfaces  $X710$  10G ( $140e$ ) de Intel en un dispositivo NetScaler BLX con DPDK:

- Disable
- Enable
- Restablecer

#### [ NSNET‑16559 ]

La instalación de un dispositivo NetScaler BLX podría fallar en un host Linux basado en Debian (versión 18 y posteriores de Ubuntu) con el siguiente error de dependencia:

The following packages have unmet dependencies: blx-core-libs:i386 : PreDepends: libc6:i386 (>= 2.19)but it is not installable

Solución temporal:

Ejecute los siguientes comandos en la CLI del host Linux antes de instalar un dispositivo NetScaler BLX:

- dpkg —agregar arquitectura i386
- actualización apt‑get
- apt‑get dist‑upgrade
- apt‑get install libc6:i386

# [ NSNET‑14602 ]

En algunos casos de conexiones de datos FTP, el dispositivo NetScaler solo realiza operaciones NAT y no procesamiento TCP en los paquetes para la negociación TCP MSS. Como resultado, la MTU de interfaz óptima no está configurada para la conexión. Esta configuración de MTU incorrecta provoca la fragmentación de los paquetes y afecta al rendimiento de la CPU.

# [ NSNET‑5233 ]

Cuando se cambia un límite de memoria de la partición de administración en el dispositivo NetScaler, el límite de memoria intermedia TCP se establece automáticamente en el nuevo límite de memoria de la partición de administración.

[ NSHELP‑21082 ]

# **Plataforma**

La conmutación por error de alta disponibilidad no funciona en las nubes de AWS y GCP. La CPU de administración puede alcanzar su capacidad del 100% en las nubes de AWS y GCP, y en NetScaler VPX en las instalaciones. Ambos problemas se producen cuando se cumplen las siguientes condiciones:

- 1. Durante el primer arranque del dispositivo NetScaler, no guarda la contraseña solicitada.
- 2. Posteriormente, reinicie el dispositivo NetScaler.

## [ NSPLAT‑22013 ]

Cuando actualiza de compilaciones 13.0/12.1/11.1 a una versión 13.1 o baja de una compilación 13.1 a 13.0/12.1/11.1, algunos paquetes python no se instalan en los dispositivos NetScaler. Este problema se ha solucionado en las siguientes versiones de NetScaler:

- $13.1 4.x$
- 13.0‑82.31 y posteriores
- 12.1-62.21 y posteriores

Los paquetes python no se instalan cuando se degrada la versión de NetScaler de la versión 13.1‑4.x a cualquiera de las siguientes versiones:

- Cualquier compilación 11.1
- 12.1‑62.21 y anteriores
- 13.0‑81.x y anteriores

## [ NSPLAT‑21691 ]

En una configuración de clúster en un dispositivo NetScaler SDX, hay una discordancia de CLAG MAC en el segundo nodo y CLIP si se cumplen las siguientes condiciones:

• El CLAG se crea en una NIC Mellanox.

• Agrega otra instancia VPX al clúster y a la configuración de CLAG.

Como resultado, el tráfico a la instancia VPX se detiene.

## [ NSPLAT‑21049 ]

En una configuración de clúster en un dispositivo NetScaler SDX, el primer nodo se cae debido a una discordancia de direcciones MAC en la tabla CLIP y MAC, si se cumplen las siguientes condiciones:

- El CLAG se crea en una NIC Mellanox.
- Quita el segundo nodo del clúster.

## [ NSPLAT‑21042 ]

Al eliminar una configuración de escalabilidad automática o un conjunto de escalas de VM de un grupo de recursos de Azure, elimine la configuración del perfil de nube correspondiente de la instancia de NetScaler. Utilice el comando rm cloudprofile para borrar el perfil.

[ NSPLAT‑4520 ]

En una configuración de alta disponibilidad en Azure, al iniciar sesión en el nodo secundario a través de la GUI, aparece la pantalla de usuario por primera vez (FTU) para la configuración del perfil de nube de escalabilidad automática.

Solución alternativa: omita la pantalla e inicie sesión en el nodo principal para crear el perfil de nube. El perfil de la nube siempre debe configurarse en el nodo principal.

## [ NSPLAT‑4451 ]

A partir de la versión 13.1 de NetScaler, el dispositivo NetScaler no se inicia en un hipervisor ESXi con más de 8 interfaces de red VMXNET3.

## [ NSHELP‑31266 ]

## **Directivas**

Las conexiones pueden bloquearse si el tamaño de los datos de procesamiento es mayor que el tamaño de búfer TCP predeterminado configurado.Solución temporal: establezca el tamaño del búfer TCP en el tamaño máximo de los datos que deben procesarse.

[ NSPOLICY‑1267 ]

## **SSL**

En un clúster heterogéneo de dispositivos NetScaler SDX 22000 y NetScaler SDX 26000, se produce una pérdida de configuración de entidades SSL si se reinicia el dispositivo SDX 26000.

Solución temporal:

- 1. En el CLIP, inhabilite SSLv3 en todas las entidades SSL nuevas y existentes, como servidores virtuales, servicios, grupos de servicios y servicios internos. Por ejemplo: set ssl vserver <name> -SSL3 DISABLED.
- 2. Guarde la configuración.

[ NSSSL‑9572 ]

No se puede agregar un objeto de Azure Key Vault si ya se ha agregado un objeto de autenticación de Azure Key Vault.

[ NSSSL‑6478 ]

Puede crear varias entidades de la aplicación Azure con el mismo ID de cliente y secreto de cliente. El dispositivo NetScaler no devuelve ningún error.

[ NSSSL‑6213 ]

El siguiente mensaje de error incorrecto aparece al quitar una clave HSM sin especificar KEYVAULT como tipo HSM.

ERROR: Actualización de crl inhabilitada

[ NSSSL‑6106 ]

La actualización automática de claves de sesión aparece incorrectamente como inhabilitada en una dirección IP de clúster (esta opción no se puede inhabilitar).

[ NSSSL‑4427 ]

Aparece Warning: No usable ciphers configured on the SSL vserver/ service,, un mensaje de advertencia incorrecto, si intenta cambiar el protocolo o el cifrado SSL en el perfil SSL.

[ NSSSL‑4001 ]

Un tíquet de sesión caducado se respeta en un nodo que no es de CCO y en un nodo de alta disponibilidad después de una conmutación por error de alta disponibilidad. [NSSSL-3184, NSSSL-1379, NSSSL-1394 ]

Un dispositivo NetScaler puede bloquearse en las siguientes situaciones:

- Un monitor de equilibrio de carga de tipo SSL y el servicio SSL tienen el mismo nombre
- Se cambia el nombre de un servicio SSL
- Se elimina un monitor de equilibrio de carga

[ NSHELP‑30445 ]

## **Sistema**

El valor MAX\_CONCURRENT\_STREAMS se establece en 100 de forma predeterminada si el dispositivo no recibe el marco de configuración max\_concurrent\_stream del cliente.

[ NSHELP‑21240 ]

Los contadores mptcp\_cur\_session\_without\_subflow disminuyen incorrectamente a un valor negativo en lugar de cero.

[ NSHELP‑10972 ]

En una implementación de clúster, si ejecuta un comando force cluster sync en un nodo que no es de CCO, el archivo ns. log contiene entradas de registro duplicadas. [NSBASE-16304, NSGI-1293 ]

Al instalar NetScaler Console en un clúster de Kubernetes, no funciona como se esperaba porque es posible que no se inicien los procesos necesarios.

Solución temporal: reinicie el pod de administración.

[ NSBASE‑15556 ]

La IP del cliente y la IP del servidor se invierten en el registro SkipFlow de HDX Insight cuando se configura el tipo de transporte LogStream para Insight

[ NSBASE‑8506 ]

## **Interfaz de usuario**

Para la función Reescritura de MQTT, no puede eliminar una expresión mediante el Editor de expresiones en la GUI.

Solución temporal:

Use el comando de acción add o edit de tipo MQTT a través de la CLI.

[ NSUI‑18049 ]

En la GUI de NetScaler, el enlace Help presente debajo de la ficha Dashboard no funciona.

[ NSUI‑14752 ]

El asistente Crear/Supervisar CloudBridge Connector podría dejar de responder o no configurar un conector de cloudbridge.

Solución temporal:

Configure los conectores cloudbridge agregando perfiles IPsec, túneles IP y reglas PBR mediante la GUI o CLI de NetScaler.

## [ NSUI‑13024 ]

Si crea una clave ECDSA mediante la interfaz gráfica de usuario, no se muestra el tipo de curva.

[ NSUI‑6838 ]

En una configuración de alta disponibilidad, las sesiones de usuario VPN se desconectan si se cumple la siguiente condición:

• Si se realizan dos o más operaciones de failover manual de alta disponibilidad sucesivas cuando la sincronización de alta disponibilidad está en curso.

## Solución temporal:

Realice una conmutación por error manual de alta disponibilidad sucesiva solo después de que se haya completado la sincronización de alta disponibilidad (ambos nodos están en estado de sincronización correcta).

[ NSHELP‑25598 ]

En una configuración de alta disponibilidad de los dispositivos NetScaler BLX, es posible que el nodo principal deje de responder bloqueando cualquier solicitud de CLI o API.

Solución temporal:

Reinicie el nodo principal.

[ NSCONFIG‑6601 ]

Si usted (administrador del sistema) realiza todos los pasos siguientes en un dispositivo NetScaler, es posible que los usuarios del sistema no inicien sesión en el dispositivo NetScaler degradado.

- 1. Actualice el dispositivo NetScaler a una de las compilaciones:
	- 13.0 52.24 compilación
	- 12.1 57,18 compilación
	- 11.1 65.10 compilación
- 2. Agregar un usuario del sistema o cambiar la contraseña de un usuario del sistema existente y guardar la configuración, y
- 3. Rebaja la versión del dispositivo NetScaler a cualquier versión anterior.

Para mostrar la lista de estos usuarios del sistema mediante la CLI: En el símbolo del sistema, escriba:

```
query ns config -changedpassword [-config <full path of the configuration
file (ns.conf)>]
```
Solución temporal:

Para solucionar este problema, utilice una de las siguientes opciones independientes:

- Si el dispositivo NetScaler aún no se ha rebajado (paso 3 de los pasos mencionados anterior‑ mente), revierta la versión del dispositivo NetScaler con un archivo de configuración del que se ha creado previamente una copia de seguridad (ns.conf) de la misma compilación de la versión.
- Cualquier administrador del sistema cuya contraseña no se haya cambiado en la compilación actualizada puede iniciar sesión en la compilación degradada y actualizar las contraseñas de otros usuarios del sistema.
- Si ninguna de las opciones anteriores funciona, el administrador del sistema puede restablecer las contraseñas de usuario del sistema.

Para obtener más información, consulte https://docs.citrix.com/en-us/citrix-adc/13/system/ns-agaa-intro-wrapper-con/ns-ag-aa-reset-default-amin-pass-tsk.html

[ NSCONFIG‑3188 ]

# **Notas de la versión de NetScaler 13.1‑24.38**

#### March 16, 2024

Este documento de notas de la versión describe las mejoras y los cambios, los problemas resueltos y conocidos que existen para la versión 13.1‑24.38 de NetScaler.

## **Notas**

Este documento de notas de la versión no incluye correcciones relacionadas con la seguridad. Para obtener una lista de correcciones y avisos relacionados con la seguridad, consulte el boletín de seguri‑ dad.

Las compilaciones 13.1‑24.38 y posteriores abordan las vulnerabilidades de seguridad descritas en https://support.citrix.com/article/CTX457836.

## **[Novedades](https://support.citrix.com/article/CTX457836)**

Las mejoras y los cambios que están disponibles en la compilación 13.1‑24.38.

#### **Equilibrio de carga**

**Soporte de conmutación por error de conexión para el modo INC de alta disponibilidad** NetScaler ahora admite la conmutación por error de conexión para el modo INC de alta disponibili‑ dad cuando se cumplen todas las condiciones siguientes:

- El tipo de servicio de servidor virtual es ANY.
- El modo es DSR (MAC, IPTUNNEL o TOS).
- USIP está habilitado en los servicios enlazados al servidor virtual.

## [ NSLB‑9121 ]

**Soporte para registros de la CAA** El dispositivo NetScaler ahora admite la adición de registros de autorización de la entidad de certificación (CAA). El registro CAA es un tipo de registro del Sistema de nombres de dominio (DNS) que permite a los propietarios del dominio especificar qué entidad de certificación (CA) puede emitir certificados SSL para el dominio.

Esta mejora proporciona una capa adicional de protección a su presencia en la web. No tener registros de la CAA puede provocar un riesgo de seguridad, ya que cualquiera puede generar una solicitud de firma de certificado (CSR) para el dominio y obtener la firma del certificado por cualquier CA.

[ NSLB‑9007 ]

## **Plataforma**

En la plataforma NetScaler SDX 8015, la versión de administración de luces apagadas (LOM) se actu‑ aliza de 3.21 a 3.56.

En las plataformas NetScaler SDX 14000, SDX 14000‑40G, SDX 14000‑40S y SDX 14000‑FIPS, la versión LOM se actualiza de 4.08 a 4.14.

[ NSPLAT‑23416 ]

**Compatibilidad con Autoscale de backend de NetScaler en Azure con VMSS en todos los grupos de recursos** La instancia de NetScaler VPX ahora admite el Autoescalado defondo de Azure en todos los grupos de recursos en los siguientes casos:

La instancia de Azure VMSS y NetScaler VPX se implementan en la misma red virtual de Azure. La instancia de Azure VMSS y NetScaler VPX se implementan en diferentes redes virtuales de Azure que están en la misma suscripción de Azure. Estas dos redes virtuales deben estar conectadas mediante la función de emparejamiento de redes virtuales de Azure.

Esta función le permite segregar las aplicaciones y los recursos de red en diferentes grupos de recursos.

Anteriormente, Autoscale de back‑end de NetScaler en Azure solo funcionaba si la instancia de VMSS y NetScaler VPX se implementaban en el mismo grupo de recursos.

[ NSPLAT‑16664 ]

#### **Sistema**

**Suscribir contadores en el recopilador de métricas** El dispositivo NetScaler ahora admite una op‑ ción para suscribir contadores en el recopilador de métricas.

El recopilador de métricas admite la exportación de datos de análisis de series temporales cada 30 se‑ gundos en diferentes formatos, como AVRO, formato Prometheus y formato Influx DB. El recopilador de métricas admite la actualización dinámica de contadores, lo que le permite agregar los contadores necesarios a un archivo de esquema. Puede configurar el nombre del archivo de esquema mediante la interfaz CLI. El recopilador de métricas lee los nombres de los contadores del archivo de esquema y los exporta.

Anteriormente, el recopilador de métricas solo permitía exportar un conjunto predefinido de conta‑ dores en tiempo de compilación. Cualquier cambio en la lista de contadores requería una actualización de la compilación.

Para obtener más información, consulte https://docs.citrix.com/en-us/citrix-adc/13-1/ns-agappflow-intro-wrapper-con/ns-ag-appflow-config-tsk.html.

[ NSBASE‑11595 ]

## **[Interfaz de usuario](https://docs.citrix.com/en-us/citrix-adc/13-1/ns-ag-appflow-intro-wrapper-con/ns-ag-appflow-config-tsk.html)**

**Configurar alertas de caducidad de licencias de NetScaler** Ahora puede configurar el dispositivo NetScaler para que realice las siguientes operaciones de alerta durante un número específico de días antes de que caduque una licencia de NetScaler:

- Muestra un anuncio de alerta de caducidad de licencia en la GUI de NetScaler.
- Envía capturas SNMP que contienen la información de caducidad de la licencia a intervalos reg‑ ulares a los oyentes de capturas configurados si la alarma SNMP NS\_LICENSE\_EXPIRY está habilitada.

[ NSCONFIG‑6360 ]

## **Problemas resueltos**

Los problemas que se abordan en la compilación 13.1‑24.38.

## **Autenticación, autorización y auditoría**

En una configuración de puerta de enlace unificada, en raras ocasiones se le puede presentar una página de inicio de sesión nuevo al acceder a los servicios detrás de la puerta de enlace unificada, incluso después de que la autenticación se haya realizado correctamente.

[ NSHELP‑31148, NSHELP‑27994 ]

El SSO basado en formularios falla para los servidores backend que envían parámetros de clave‑valor en la consulta de URL.

[ NSHELP‑30975 ]

El dispositivo NetScaler puede bloquearse debido a una gran asignación de memoria debido a la falta de una URL de destino en la configuración de OAuth.

[ NSHELP‑30963 ]

Es posible que experimentes problemas intermitentes con la autenticación RADIUS al usar Chrome en modo incógnito.

[ NSHELP‑30944 ]

El módulo Autenticación, autorización y auditoríaD del dispositivo NetScaler puede bloquearse de‑ bido a una longitud de contraseña entrante faltante o incorrecta del motor de paquetes a Autenticación, autorización y auditoríaD.

[ NSHELP‑30911 ]

El dispositivo NetScaler se bloquea durante la operación de inserción de nFactor.

[ NSHELP‑30577 ]

Puede haber un error intermitente al conectarse al servidor de Exchange de Outlook a través de la apli‑ cación Outlook debido a la adición incorrecta de encabezados por parte del dispositivo NetScaler.

[ NSHELP‑30555 ]

El dispositivo NetScaler puede bloquearse debido a daños en la memoria en caso de que se produzca un error de comunicación de núcleo a núcleo.

[ NSHELP‑30275 ]

El inicio de sesión único falla durante una sesión de autenticación cuando se activa el evento de cam‑ bio de contraseña. Este problema solo se produce si el parámetro persistentLogin attempts está habilitado.

[ NSHELP‑28085 ]

En algunos casos, se muestra un mensaje de error invalid credentials durante el proceso de autenticación RADIUS. El error aparece cuando se accede al dispositivo NetScaler desde un dispositivo cliente mediante el explorador Google Chrome.

#### [ NSHELP‑27113 ]

Cuando un dispositivo NetScaler realiza una búsqueda de grupos LDAP anidada, se pierde parte de la información de los grupos del directorio activo debido a un comportamiento no válido del dispositivo NetScaler. El dispositivo ADC toma un valor incorrecto incluso cuando el parámetro groupSearchSubAttribute está configurado correctamente.

[ NSHELP‑26316 ]

El dispositivo NetScaler descarga el núcleo cuando NOAUTH se configura como primer factor y Nego‑ tiate como el factor posterior en el flujo de autenticación basado en 401.

[ NSHELP‑25203 ]

## **Dispositivo NetScaler SDX**

En una GUI de NetScaler SDX, mostrar los servidores NTP puede congelar la interfaz de usuario si el archivo de configuración NTP (ntp.conf) solo tiene espacios en alguna de las líneas.

[ NSHELP‑31530 ]

En un dispositivo NetScaler SDX con NIC Mellanox, modificar el rendimiento de una instancia VPX que tiene NIC Mellanox reinicia la instancia VPX.

#### [ NSHELP‑31305 ]

Después de actualizar un dispositivo NetScaler SDX a la versión 13.1 compilación 21.50 o posterior, el descifrado SSL y la comparación de MAC pueden fallar. Como resultado, es posible que vea fallas de protocolo de enlace SSL, inestabilidad del estado de VPX, falta de disponibilidad de la GUI de la instancia VPX y caídas de aplicaciones y servidores virtuales.

Nota: Este problema se observa en las plataformas SDX 8900, SDX 15000, SDX 15000‑50G, SDX 26000 y SDX 26000‑50S.

[ NSHELP‑31672 ]

#### **NetScaler Gateway**

En raras ocasiones, el dispositivo NetScaler configurado con el servidor virtual VPN puede fallar de‑ spués de iniciar sesión correctamente en NetScaler Gateway.

[ NSHELP‑31481 ]

En una configuración de DTLS de ICA, el dispositivo NetScaler Gateway se bloquea al procesar el tíquet de STA.

[ NSHELP‑31211 ]

El dispositivo NetScaler registra incorrectamente el mensaje UDPFLOWSTAT que indica que el tráfico como Allowed es el tráfico UDP denegado por una directiva de autorización.

[ NSHELP‑29542 ]

Se observa una pérdida de memoria en un dispositivo NetScaler cuando se configura un proxy saliente.

[ NSHELP‑29234 ]

La página Sesión de usuarios activos no muestra todas las sesiones de usuario activas a menos que el número de entradas se cambie a 2000 por página.

Con esta corrección, se añade un nuevo enlace All user session (NetScaler Gateway ‑> Monitor Connections > Todas las sesiones de usuario) a la interfaz de usuario de administración que muestra todas las sesiones y conexiones de los usuarios.

[ NSHELP‑29151 ]

El resultado del comando show vpn icaConnection no muestra correctamente los números de serie de las conexiones ICA. Este problema se produce porque el número de serie se restablece arbitrariamente cuando show vpn icaconnection se ejecuta.

[ NSHELP‑25646 ]

## **Web App Firewall NetScaler**

Una directiva de Web App Firewall se puede guardar dos veces en el archivo configuration (ns. conf ).

[ NSHELP‑30899 ]

En la inyección de SQL de WAF que contiene una comilla (comilla simple, comilla doble o marca in‑ versa), la cotización de apertura y cierre debe estar presente para marcar el patrón como un ataque. Sin embargo, cuando hay un comentario en el patrón, no se requiere la cotización de cierre.

[ NSHELP‑30379 ]

## **Equilibrio de carga**

El prefijo de ámbito no se establece correctamente cuando ECS está habilitado en el dispositivo ADC y no se encuentra la ubicación. Este problema provoca la creación de una entrada de persistencia incorrecta. La entrada de persistencia incorrecta se crea en función de la dirección IP de LDNS en lugar de la dirección IP de ECS recibida en la solicitud del método GSLB no estático basado en proximidad.

#### [ NSHELP‑30846 ]

En un caso poco común de condiciones de carrera, el motor de paquetes puede fallar con el volcado de memoria cuando se presenta la siguiente configuración en el dispositivo NetScaler:

• El servidor virtual GSLB está configurado con la persistencia basada en la dirección IP de origen y el registro DNS está habilitado en el perfil DNS enlazado al servicio ADNS.

• El servidor de equilibrio de carga de DNS está configurado sin el registro de DNS habilitado en el perfil de DNS.

[ NSHELP‑29791 ]

## **Otros**

La interfaz de usuario de jQuery del portal se actualiza de 1.12.1 a 1.13.1 para solucionar la vulnerabilidad descrita en los boletines de seguridad: CVE‑2021‑41182, CVE‑2021‑41183 y CVE‑2021‑41184.

[ NSHELP‑30209 ]

#### **Redes**

En un host Linux basado en Debian (Ubuntu versión 18 y posteriores), un dispositivo NetScaler BLX siempre se implementa en modo compartido independientemente de la configuración del archivo de configuración BLX()/etc/blx/blx.conf. Este problema se produce porque mawk, que está presente de forma predeterminada en los sistemas Linux basados en Debian, no ejecuta algunos de los comandos awk presentes en el archivo blx.conf.

[ NSNET‑14603 ]

En una configuración de NAT44 a gran escala, el dispositivo NetScaler podría bloquearse al recibir tráfico SIP por el siguiente motivo:

• Las entradas de mapeo y filtrado LSN no están presentes en el dispositivo.

## [ NSHELP‑30225 ]

El dispositivo NetScaler puede bloquearse si desvincula un conjunto de datos de una regla de ACL cuando algunos paquetes coinciden con la regla de ACL.

#### [ NSHELP‑30221 ]

En una configuración de NAT44 a gran escala, el dispositivo NetScaler podría bloquearse al recibir tráfico SIP por el siguiente motivo:

• El recuento de referencias de sesión no es cero al eliminar una entrada de filtrado.

[ NSHELP‑29348 ]

## **Plataforma**

En un dispositivo NetScaler SDX con imagen de paquete único (SBI) y VPX versiones 13.1‑24.x o pos‑ teriores, se admite la implementación activa-activa mediante VRRP en NIC de Fortville. Esta implementación no se admite en el modo L2.

Los siguientes puntos se aplican a la implementación:

- Citrix recomienda eliminar la configuración de VRID del servicio de administración antes de ac‑ tualizar o degradar la instancia VPX asociada. Agregue la configuración de VRID desde Management Service una vez finalizada la operación de actualización o degradación.
- Si no sigue la recomendación anterior, debe volver a detectar manualmente las instancias VPX desde Management Service para habilitar la convergencia de VRRP.

## [ NSHELP‑30670 ]

La conmutación por error de alta disponibilidad para la instancia de NetScaler VPX en la nube de GCP y AWS falla cuando la contraseña de un nodo RPC contiene un carácter especial.

[ NSHELP‑28600 ]

## **Directivas**

En algunos casos, un dispositivo NetScaler puede bloquearse cuando se utiliza una acción de asi‑ gnación con la operación de borrado de una variable de AppExpert.

[ NSHELP‑29766 ]

#### **SSL**

Un dispositivo FIPS NetScaler MPX/SDX 14000 puede bloquearse debido al uso continuo de API para operaciones de cifrado, por parte de aplicaciones internas como SAML, durante un período de tiempo.

[ NSHELP‑27952 ]

#### **Sistema**

El recopilador REST está inactivo incluso cuando el parámetro AppFlow TimeSeriesOverNSIP está habilitado.

#### [ NSHELP‑30759 ]

En un dispositivo NetScaler, se observa un problema de latencia en las transacciones HTTP/2 si se cumplen las siguientes condiciones:

- La configuración SSL HTTP/2 está habilitada en el servicio de back‑end
- El servicio no admite el protocolo HTTP/2.

[ NSHELP‑30020 ]

El dispositivo NetScaler informa de una falsa alarma SNMP en los contadores de inundación SYN del servicio.

```
[ NSHELP‑28710, NSHELP‑28713 ]
```
## **Interfaz de usuario**

Si se actualiza un dispositivo NetScaler configurado con licencias agrupadas, es posible que el dispositivo se reinicie con una configuración parcial.

[ NSHELP‑30926 ]

En un dispositivo NetScaler, el enlace de la directiva de caché para anular el global o el global prede‑ terminado mediante la interfaz GUI falla con el siguiente error:

• Falta el argumento obligatorio.

Este error no se ve al vincular la directiva de caché mediante la interfaz CLI.

[ NSHELP‑30826 ]

El filtro de búsqueda no está disponible para la clave 'Nombre'en la página Administrar certificados > CSR de la GUI de NetScaler.

[ NSHELP‑30274 ]

# **Problemas conocidos**

Los problemas que existen en la versión 13.1‑24.38.

## **AppFlow**

HDX Insight no informa de un error de inicio de aplicación causado por un usuario que intenta iniciar una aplicación o un escritorio a los que el usuario no tiene acceso.

[ NSINSIGHT-943 ]

## **Autenticación, autorización y auditoría**

Un dispositivo NetScaler no autentica los intentos de inicio de sesión con contraseñas duplicadas y evita los bloqueos de cuentas.

[ NSHELP‑563 ]

LoginSchema de DualAuthPushOrOTP.xml no aparece correctamente en la pantalla del editor de esquemas de inicio de sesión de la GUI de NetScaler.

[ NSAUTH‑6106 ]

El perfil proxy ADFS se puede configurar en una implementación de clúster. El estado de un perfil proxy se muestra incorrectamente en blanco al ejecutar el siguiente comando.

show adfsproxyprofile <profile name>

Solución temporal:

Conéctese al NetScaler activo principal del clúster y ejecute el comando show adfsproxyprofile <profile name>. Mostraría el estado del perfil de proxy.

[ NSAUTH‑5916 ]

La página Configurar servidor LDAP de autenticación de la GUI de NetScaler deja de responder si sigue los pasos siguientes:

- Se abre la opción Probar accesibilidad LDAP.
- Las credenciales de inicio de sesión no válidas se rellenan y envían.
- Las credenciales de inicio de sesión válidas se rellenan y envían.

Solución temporal:

Cierre y abra la opción Probar accesibilidad de LDAP.

[ NSAUTH‑2147 ]

#### **Almacenamiento en caché**

Es posible que un dispositivo NetScaler se bloquee si la función Almacenamiento en caché integrado está habilitada y el dispositivo tiene poca memoria.

[ NSHELP‑22942 ]

## **Dispositivo NetScaler SDX**

En un dispositivo NetScaler SDX, si el CLAG se crea en una NIC Mellanox, la MAC de CLAG cambia cuando se reinicia la instancia VPX. El tráfico a la instancia VPX se detiene tras el reinicio porque la tabla MAC tiene la antigua entrada MAC de CLAG.

[ NSSVM‑4333 ]

La instalación de un certificado SSL en un dispositivo NetScaler SDX falla si el nombre del certificado o el nombre de la clave contienen algún espacio.

[ NSHELP‑31711 ]

## **NetScaler Gateway**

Cuando se configura AlwaysOn, se produce un error en el túnel de usuario debido al número de ver‑ sión incorrecto (1.1.1.1) en el archivo aoservice.exe.

[ NSHELP‑30662 ]

Los usuarios no pueden conectarse al dispositivo NetScaler Gateway después de cambiar el parámetro "networkAccessOnVPNFailure"siempre en el perfil de "fullAccess"a "onlyToGateway".

# [ NSHELP‑30236 ]

La página principal de la puerta de enlace no se muestra inmediatamente después de que el plug-in de puerta de enlace establezca el túnel VPN correctamente. Para solucionar este problema, se introduce el siguiente valor de Registro.

\ HKLM\ Software\ Citrix\ Secure Access Client SecureChannelResetTimeoutSeconds Tipo: DWORD

[ NSHELP‑30189 ]

El cliente VPN de Windows no respeta la alerta de "notificación de cierre SSL"del servidor y envía la solicitud de inicio de sesión de transferencia en la misma conexión.

[ NSHELP‑29675 ]

En algunos casos, el código de validación del servidor falla cuando se confía en el certificado del servi‑ dor. Como resultado, los usuarios finales no pueden acceder a la puerta de enlace.

[ NSHELP‑28942 ]

Es posible que observe algunas direcciones IP internas de Citrix en el archivo rdx.js.

[ NSHELP‑28682 ]

La autenticación de certificados de cliente falla para Citrix SSO para macOS si no hay certificados de cliente en el llavero de macOS.

[ NSHELP‑28551 ]

A veces, se desactiva la sesión de un usuario en NetScaler Gateway en unos segundos cuando se es‑ tablece el tiempo de espera por inactividad del cliente.

[ NSHELP‑28404 ]

No se puede desvincular una directiva de autorización clásica mediante la interfaz gráfica de usuario. Sin embargo, puede usar la CLI para desvincular la directiva Autenticación, autorización y autorización de auditoría.

Con esta corrección, ahora puede desvincular la directiva de autorización mediante la interfaz gráfica de usuario.

## [ NSHELP‑27064 ]

Gateway Insight no muestra información precisa sobre los usuarios de VPN.

[ NSHELP‑23937 ]

El plug‑in de VPN no establece un túnel después del inicio de sesión de Windows si se cumplen las siguientes condiciones:

- El dispositivo NetScaler Gateway está configurado para la función Always On
- El dispositivo está configurado para la autenticación basada en certificados con autenticación de dos factores off

[ NSHELP‑23584 ]

A veces, al navegar por los esquemas, aparece el mensaje de error Cannot read property ' type'of undefined.

[ NSHELP‑21897 ]

Si quiere utilizar la funcionalidad Always On VPN antes de iniciar sesión en Windows, se recomienda actualizar a NetScaler Gateway 13.0 o posterior. Esto le permite aprovechar las mejoras adicionales introducidas en la versión 13.0 que no están disponibles en la versión 12.1.

[ CGOP‑19355 ]

El error de inicio de la aplicación debido a un tíquet STA no válido no se informa en Gateway Insight.

[ CGOP‑13621 ]

El informe Gateway Insight muestra incorrectamente el valor Local en lugar de SAML mostrarlo en el campo Tipo de autenticación para los errores de SAML.

[ CGOP‑13584 ]

En una configuración de alta disponibilidad, durante la conmutación por error de NetScaler, el re‑ cuento de SR aumenta en lugar del recuento de conmutación por error en NetScaler Console.

```
[ CGOP‑13511 ]
```
Cuando se inicia una conexión ICA desde un receptor MAC versión 19.6.0.32 o Citrix Virtual Apps and Desktops versión 7.18, la función HDX Insight se inhabilita.

[ CGOP‑13494 ]

Cuando la función EDT Insight está habilitada, a veces los canales de audio pueden fallar durante una discrepancia de red.

[ CGOP‑13493 ]

Al aceptar conexiones de host local desde el navegador, el cuadro de diálogo Aceptar conexión para macOS muestra el contenido en inglés independientemente del idioma seleccionado.

[ CGOP‑13050 ]

El texto Home Page de la aplicación Citrix SSO > Página principal se corta en algunos idiomas.

[ CGOP‑13049 ]

Aparece un mensaje de error al agregar o modificar una directiva de sesión desde la GUI de NetScaler.

[ CGOP‑11830 ]

En Outlook Web App (OWA) 2013, al hacer clic en **Opciones** en el menú Configuración, aparece un cuadro de diálogo de **error crítico**. Además, la página deja de responder.

[ CGOP‑7269 ]

# **Equilibrio de carga**

En una configuración de alta disponibilidad, es posible que las sesiones de suscriptor del nodo prin‑ cipal no se sincronicen con el nodo secundario. Este es un caso raro.

[ NSLB‑7679 ]

El formato ServiceGroupName de la captura entityofs del grupo de servicios es el siguiente: <service(group)name>?<ip/DBS>?<port>

En el formato de captura, el grupo de servicios se identifica mediante una dirección IP o un nombre y puerto de DBS. El signo de interrogación (?) se utiliza como separador. NetScaler envía la captura con el signo de interrogación (?). El formato aparece igual en la GUI de NetScaler Console. Este es el comportamiento esperado.

[ NSHELP‑28080 ]

En algunos casos, los servidores enlazados a un grupo de servicios muestran un valor de cookies no válido. Puede ver el valor correcto de la cookie en los registros de seguimiento.

[ NSHELP‑21196 ]

## **Otros**

Cuando se produce una sincronización forzada en una configuración de alta disponibilidad, el dispos‑ itivo ejecuta el comando set urlfiltering parameter en el nodo secundario. Como resultado, el nodo secundario omite cualquier actualización programada hasta la siguiente hora programada mencionada en el parámetro TimeOfDayToUpdateDB.

[ NSSWG‑849 ]
Un dispositivo NetScaler puede reiniciarse debido al estancamiento de la CPU de administración si se produce un problema de conectividad con el proveedor externo de filtrado de URL.

[ NSHELP‑22409 ]

## **Redes**

En un dispositivo NetScaler BLX compatible con DPDK, las VLAN etiquetadas no son compatibles con los puertos NIC DPDK Intel i350. Esto se observa, ya que es un problema conocido presente en el controlador DPDK.

[ NSNET‑25299 ]

Es posible que un dispositivo NetScaler BLX con DPDK no se reinicie si se cumplen todas las condiciones siguientes:

- El dispositivo NetScaler BLX se asigna con un número bajo de hugepages. Por ejemplo, 1G.
- El dispositivo NetScaler BLX se asigna con una gran cantidad de procesos de trabajo. Por ejemplo, 28.

El problema se registra como un mensaje de error en /var/log/ns.log:

• BLX-DPDK:DPDK Mempool could Not be Initialized **for** PE-x

Nota: x es un número <= número de procesos de trabajo.

Solución temporal:

Asigne un número elevado de hugepages y, a continuación, reinicie el dispositivo.

#### [ NSNET‑25173 ]

Es posible que un dispositivo NetScaler BLX con DPDK no se reinicie si se cumple la siguiente condi‑ ción:

• Al dispositivo NetScaler BLX se le asigna una gran cantidad de hugepages. Por ejemplo, 16 GB.

El problema se registra como un mensaje de error en /var/log/ns.log:

• EAL: rte\_mem\_virt2phy(): cannot open /proc/self/pagemap: Too many open files

Solución temporal:

Use una de las siguientes soluciones para este problema:

• Aumente el límite de archivos abiertos en el host Linux mediante el uso del comando ulimit o la modificación del archivo limits.conf.

• Reduzca el número de hugepages asignadas.

### [ NSNET‑24727 ]

Un dispositivo NetScaler BLX en modo DPDK puede tardar un poco más en reiniciarse debido a la funcionalidad de facilidad de DPDK.

### [ NSNET‑24449 ]

Las siguientes operaciones de interfaz no son compatibles con las interfaces X710 10G (i40e) de Intel en un dispositivo NetScaler BLX con DPDK:

- Disable
- Enable
- Restablecer

#### [ NSNET‑16559 ]

La instalación de un dispositivo NetScaler BLX podría fallar en un host Linux basado en Debian (versión 18 y posteriores de Ubuntu) con el siguiente error de dependencia:

## The following packages have unmet dependencies: blx-core-libs:i386 : PreDepends: libc6:i386 (>= 2.19)but it is not installable

#### Solución temporal:

Ejecute los siguientes comandos en la CLI del host Linux antes de instalar un dispositivo NetScaler BLX:

- dpkg —agregar arquitectura i386
- actualización apt‑get
- apt-get dist-upgrade
- apt‑get install libc6:i386

## [ NSNET‑14602 ]

En algunos casos de conexiones de datos FTP, el dispositivo NetScaler solo realiza operaciones NAT y no procesamiento TCP en los paquetes para la negociación TCP MSS. Como resultado, la MTU de interfaz óptima no está configurada para la conexión. Esta configuración de MTU incorrecta provoca la fragmentación de los paquetes y afecta al rendimiento de la CPU.

## [ NSNET‑5233 ]

Cuando se cambia un límite de memoria de la partición de administración en el dispositivo NetScaler, el límite de memoria intermedia TCP se establece automáticamente en el nuevo límite de memoria de la partición de administración.

## [ NSHELP‑21082 ]

## **Plataforma**

La conmutación por error de alta disponibilidad no funciona en las nubes de AWS y GCP. La CPU de administración puede alcanzar su capacidad del 100% en las nubes de AWS y GCP, y en NetScaler VPX en las instalaciones. Ambos problemas se producen cuando se cumplen las siguientes condiciones:

- 1. Durante el primer arranque del dispositivo NetScaler, no guarda la contraseña solicitada.
- 2. Posteriormente, reinicie el dispositivo NetScaler.

## [ NSPLAT‑22013 ]

Cuando actualiza de compilaciones 13.0/12.1/11.1 a una versión 13.1 o baja de una compilación 13.1 a 13.0/12.1/11.1, algunos paquetes python no se instalan en los dispositivos NetScaler. Este problema se ha solucionado en las siguientes versiones de NetScaler:

- 13.1‑4.x
- 13.0‑82.31 y posteriores
- 12.1‑62.21 y posteriores

Los paquetes python no se instalan cuando se degrada la versión de NetScaler de la versión 13.1‑4.x a cualquiera de las siguientes versiones:

- Cualquier compilación 11.1
- 12.1‑62.21 y anteriores
- 13.0‑81.x y anteriores

## [ NSPLAT‑21691 ]

En una configuración de clúster en un dispositivo NetScaler SDX, hay una discordancia de CLAG MAC en el segundo nodo y CLIP si se cumplen las siguientes condiciones:

- El CLAG se crea en una NIC Mellanox.
- Agrega otra instancia VPX al clúster y a la configuración de CLAG.

Como resultado, el tráfico a la instancia VPX se detiene.

## [ NSPLAT‑21049 ]

En una configuración de clúster en un dispositivo NetScaler SDX, el primer nodo se cae debido a una discordancia de direcciones MAC en la tabla CLIP y MAC, si se cumplen las siguientes condiciones:

- El CLAG se crea en una NIC Mellanox.
- Quita el segundo nodo del clúster.

## [ NSPLAT‑21042 ]

Al eliminar una configuración de escalabilidad automática o un conjunto de escalas de VM de un grupo de recursos de Azure, elimine la configuración del perfil de nube correspondiente de la instancia de NetScaler. Utilice el comando rm cloudprofile para borrar el perfil.

## [ NSPLAT‑4520 ]

En una configuración de alta disponibilidad en Azure, al iniciar sesión en el nodo secundario a través de la GUI, aparece la pantalla de usuario por primera vez (FTU) para la configuración del perfil de nube de escalabilidad automática.

Solución alternativa: omita la pantalla e inicie sesión en el nodo principal para crear el perfil de nube. El perfil de la nube siempre debe configurarse en el nodo principal.

## [ NSPLAT‑4451 ]

A partir de la versión 13.1 de NetScaler, el dispositivo NetScaler no se inicia en un hipervisor ESXi con más de 8 interfaces de red VMXNET3.

[ NSHELP‑31266 ]

## **Directivas**

Las conexiones pueden bloquearse si el tamaño de los datos de procesamiento es mayor que el tamaño de búfer TCP predeterminado configurado.Solución temporal: establezca el tamaño del búfer TCP en el tamaño máximo de los datos que deben procesarse.

[ NSPOLICY‑1267 ]

## **SSL**

En un clúster heterogéneo de dispositivos NetScaler SDX 22000 y NetScaler SDX 26000, se produce una pérdida de configuración de entidades SSL si se reinicia el dispositivo SDX 26000.

Solución temporal:

- 1. En el CLIP, inhabilite SSLv3 en todas las entidades SSL nuevas y existentes, como servidores virtuales, servicios, grupos de servicios y servicios internos. Por ejemplo: set ssl vserver <name> -SSL3 DISABLED.
- 2. Guarde la configuración.

## [ NSSSL‑9572 ]

No se puede agregar un objeto de Azure Key Vault si ya se ha agregado un objeto de autenticación de Azure Key Vault.

## [ NSSSL‑6478 ]

Puede crear varias entidades de la aplicación Azure con el mismo ID de cliente y secreto de cliente. El dispositivo NetScaler no devuelve ningún error.

[ NSSSL‑6213 ]

El siguiente mensaje de error incorrecto aparece al quitar una clave HSM sin especificar KEYVAULT como tipo HSM.

ERROR: Actualización de crl inhabilitada

[ NSSSL‑6106 ]

La actualización automática de claves de sesión aparece incorrectamente como inhabilitada en una dirección IP de clúster (esta opción no se puede inhabilitar).

[ NSSSL‑4427 ]

Aparece Warning: No usable ciphers configured on the SSL vserver/ service,, un mensaje de advertencia incorrecto, si intenta cambiar el protocolo o el cifrado SSL en el perfil SSL.

[ NSSSL‑4001 ]

Un tíquet de sesión caducado se respeta en un nodo que no es de CCO y en un nodo de alta disponibilidad después de una conmutación por error de alta disponibilidad. [NSSSL-3184, NSSSL-1379, NSSSL-1394 ]

En los dispositivos con certificación FIPS MPX 8900 y MPX 15000, la ejecución del tráfico ECDHE puede provocar una pérdida de memoria.

[ NSHELP‑30744 ]

Las personalizaciones que forman parte del archivo rc.netscaler no se aplican porque este archivo no se ejecuta durante la inicialización del sistema.

[ NSHELP‑31914 ]

#### **Sistema**

El valor MAX\_CONCURRENT\_STREAMS se establece en 100 de forma predeterminada si el dispositivo no recibe el marco de configuración max\_concurrent\_stream del cliente.

[ NSHELP‑21240 ]

Los contadores mptcp\_cur\_session\_without\_subflow disminuyen incorrectamente a un valor negativo en lugar de cero.

[ NSHELP‑10972 ]

En una implementación de clúster, si ejecuta un comando force cluster sync en un nodo que no es de CCO, el archivo ns.log contiene entradas de registro duplicadas. [ NSBASE‑16304, NSGI‑1293 ]

Al instalar NetScaler Console en un clúster de Kubernetes, no funciona como se esperaba porque es posible que no se inicien los procesos necesarios.

Solución alternativa: Reinicie el pod de administración.

[ NSBASE‑15556 ]

La IP del cliente y la IP del servidor se invierten en el registro SkipFlow de HDX Insight cuando el tipo de transporte LogStream se configura para Insight.

[ NSBASE‑8506 ]

El dispositivo NetScaler descarta paquetes que contienen encabezados HTTP personalizados con un punto (". ") en el campo del nombre del encabezado. Esta acción se produce porque el parámetro allowOnlyWordCharactersAndHyphen está habilitado de forma predeterminada en el perfil HTTP predeterminado.

Solución temporal: Inhabilite allowOnlyWordCharactersAndHyphen en el perfil HTTP predeterminado. Sin embargo, Citrix recomienda mantenerla habilitada.

[ NSBASE‑16722 ]

#### **Interfaz de usuario**

Para la función Reescritura de MQTT, no puede eliminar una expresión mediante el Editor de expresiones en la GUI.

Solución temporal:

Use el comando de acción add o edit de tipo MQTT a través de la CLI.

[ NSUI‑18049 ]

En la GUI de NetScaler, el enlace Help presente debajo de la ficha Dashboard no funciona.

[ NSUI‑14752 ]

El asistente Crear/Supervisar CloudBridge Connector podría dejar de responder o no configurar un conector de cloudbridge.

Solución temporal:

Configure los conectores de cloudbridge agregando perfiles IPSec, túneles IP y reglas PBR mediante la GUI o la CLI de NetScaler.

[ NSUI‑13024 ]

Si crea una clave ECDSA mediante la interfaz gráfica de usuario, no se muestra el tipo de curva.

[ NSUI‑6838 ]

En una configuración de alta disponibilidad, las sesiones de usuario VPN se desconectan si se cumple la siguiente condición:

• Si se realizan dos o más operaciones de failover manual de alta disponibilidad sucesivas cuando la sincronización de alta disponibilidad está en curso.

## Solución temporal:

Realice una conmutación por error manual de alta disponibilidad sucesiva solo después de que se haya completado la sincronización de alta disponibilidad (ambos nodos están en estado de sincronización correcta).

## [ NSHELP‑25598 ]

En una configuración de alta disponibilidad de los dispositivos NetScaler BLX, es posible que el nodo principal deje de responder bloqueando cualquier solicitud de CLI o API.

Solución temporal:

Reinicie el nodo principal.

## [ NSCONFIG‑6601 ]

Si usted (administrador del sistema) realiza todos los pasos siguientes en un dispositivo NetScaler, es posible que los usuarios del sistema no inicien sesión en el dispositivo NetScaler degradado.

- 1. Actualice el dispositivo NetScaler a una de las compilaciones:
- 13.0 52.24 compilación
- 12.1 57,18 compilación
- 11.1 65.10 compilación
- 1. Agregar un usuario del sistema o cambiar la contraseña de un usuario del sistema existente y guardar la configuración, y
- 2. Rebaja la versión del dispositivo NetScaler a cualquier versión anterior.

Para mostrar la lista de estos usuarios del sistema mediante la CLI: En el símbolo del sistema, escriba:

```
query ns config -changedpassword [-config <full path of the configuration
file (ns.conf)>]
```
## Solución temporal:

Para solucionar este problema, utilice una de las siguientes opciones independientes:

- Si el dispositivo NetScaler aún no se ha rebajado (paso 3 de los pasos mencionados anterior‑ mente), revierta la versión del dispositivo NetScaler con un archivo de configuración del que se ha creado previamente una copia de seguridad (ns.conf) de la misma compilación de la versión.
- Cualquier administrador del sistema cuya contraseña no se haya cambiado en la compilación actualizada puede iniciar sesión en la compilación degradada y actualizar las contraseñas de otros usuarios del sistema.

• Si ninguna de las opciones anteriores funciona, el administrador del sistema puede restablecer las contraseñas de usuario del sistema.

Para obtener más información, consulte https://docs.citrix.com/en-us/citrix-adc/13/system/ns-agaa‑intro‑wrapper‑con/ns‑ag‑aa‑reset‑default‑amin‑pass‑tsk.html

[ NSCONFIG‑3188 ]

## **Notas**

## April 15, 2024

Este documento de notas de la versión describe las mejoras y los cambios, los problemas resueltos y conocidos que existen para la versión de NetScaler, compilación 13.1‑21.50.

Este documento de notas de la versión no incluye correcciones relacionadas con la seguridad. Para obtener una lista de correcciones y avisos relacionados con la seguridad, consulte el boletín de seguridad.

Las compilaciones 13.1‑21.50 y posteriores abordan las vulnerabilidades de seguridad descritas en https://support.citrix.com/article/CTX457048.

## **[Novedades](https://support.citrix.com/article/CTX457048)**

Las mejoras y los cambios que están disponibles en las compilaciones 13.1‑21.50.

## **Administración de bots**

**Técnica de límite de velocidad de bots basada en la ubicación geográfica del usuario** La técnica de detección de límite de velocidad de bots ahora le permite limitar el bot de tráfico en función de la ubicación geográfica del usuario. En esta configuración, puede establecer un nombre de país como un valor similar al de la URL o al nombre de la cookie. De esta manera, puede aplicar una limitación de tarifa diferente para diferentes países. Anteriormente, la técnica de detección podía limitar el tráfico solo en función de la dirección IP, la sesión o la URL del cliente.

[ NSBOT‑753 ]

## **Técnica mejorada de huellas dactilares del dispositivo (DFP) para la detección de exploradores**

**sin cabeza** Un hacker puede acceder a los recursos del servidor a través de un explorador sin cabeza automatizando procesos como la creación de cuentas de varios usuarios, la reserva de boletos, el desguace de precios, el relleno de credenciales, los ataques de hilado de boletos, etc.

La técnica de detección de huellas dactilares del dispositivo (DFP) en un perfil de bot ahora se ha mejorado con inteligencia para detectar bots sin cabeza y controladores web. Para mitigar el tráfico de bots de exploradores sin cabeza, debe habilitar la opción Detección de explorador sin cabeza junto con la función de detección de huellas dactilares del dispositivo.

[ NSBOT‑747 ]

## **Web App Firewall NetScaler**

**Relajación detallada para los ataques de inyección de comandos JSON** El dispositivo NetScaler ahora le permite configurar una relajación detallada para los ataques de inyección de comandos JSON.

[ NSWAF‑8511 ]

**Relajación pormenorizada para los ataques de scripting de sitios JSON** El dispositivo NetScaler ahora le permite configurar una relajación detallada para los ataques de scripting de sitios JSON.

[ NSWAF‑8510 ]

**Relajación pormenorizada para los ataques de inyección JSON SQL** El dispositivo NetScaler ahora le permite configurar una relajación pormenorizada para los ataques de inyección JSON SQL.

[ NSWAF‑8509 ]

## **Equilibrio de carga**

**Mensajes de error de API de estado deseado mejorados** El mensaje de error que se muestra cuando la dirección IP de un miembro del grupo de servicios ya está asociada a otras entidades de NetScaler, como el servidor virtual de CS, se mejora. El motivo del fallo se aclara ahora en el mensaje de error. Anteriormente, el motivo del error en el mensaje de error no estaba claro.

[ NSLB‑9005 ]

**La API de estado deseado admite la reutilización de direcciones IP y nombres de servidores exis‑ tentes** La API de estado deseado ahora admite la vinculación de miembros del grupo de servicios a un grupo de servicios, incluso si la dirección IP de un miembro del grupo de servicios coincide con un servidor existente. La dirección IP y el nombre del servidor existente se reutilizan mientras se vincula al miembro del grupo de servicios.

Anteriormente, cuando la dirección IP coincidía, la vinculación de los miembros del grupo de servicios a un grupo de servicios no tenía éxito.

[ NSLB‑9004 ]

#### **Redes**

**Compatibilidad con enlaces basados en CIDR en conjuntos de datos IPv4 para ACL extendidas** La ACLS extendida ahora admite conjuntos de datos IPv4 que contienen rangos de direcciones IPv4 especificados en la notación CIDR.

[ NSNET‑24452 ]

**Compatibilidad de escalado del lado de recepción de software para el dispositivo NetScaler BLX en modo DPDK** Un dispositivo NetScaler BLX en modo DPDK y configurado con una mayor cantidad de motores de paquetes, no admite un puerto NIC con un número menor de colas de envío (Tx) y recepción (Rx).

Un dispositivo NetScaler BLX en modo DPDK no usa un puerto NIC si se cumplen las dos condiciones siguientes:

- El dispositivo tiene un puerto NIC que admite un número limitado de colas de envío (Tx) y colas de recepción (Rx). Por ejemplo, 7.
- El dispositivo está configurado con un número mayor de motores de paquetes. Por ejemplo, 28.

Para resolver este problema, a partir de la compilación 13.1 21.x, el dispositivo NetScaler BLX utiliza el ajuste de escala del lado de recepción (RSS) para distribuir de manera eficiente los paquetes recibidos en los puertos NIC en varios motores de paquetes.

El módulo RSS de software asigna un par lógico de colas Rx y Tx a cada puerto NIC. A continuación, el par de colas se mapea al motor de paquetes PE‑0.

Para cada paquete en la cola Rx de un puerto NIC, el PE‑0 selecciona un motor de paquetes mediante un algoritmo hash RSS. A continuación, PE‑0 envía el paquete al motor de paquetes seleccionado para su procesamiento. Una vez finalizado el procesamiento del paquete, PE‑0 envía el paquete a la cola Tx del puerto NIC.

[ NSNET‑23133 ]

**Configurar el servicio GUI HTTP interno mediante la GUI de NetScaler, la CLI de NetScaler o las** API de NetScaler NITRO En un dispositivo NetScaler, /etc/httpd.confesel archivo de configuración para el servicio GUI HTTP interno que administra las conexiones a la GUI de NetScaler.

En lugar de usar el archivo httpd.conf para configurar el servicio GUI HTTP interno, ahora puede usar la GUI de NetScaler, la CLI de NetScaler o las API de NetScaler NITRO. Por ejemplo, puede usar la CLI de NetScaler para modificar la cantidad máxima de clientes que pueden conectarse al servicio HTTP interno a la vez.

El servicio GUI HTTP interno tiene el siguiente formato de nombre: nshttpd-gui-<loop back IP address>-80

Use las operaciones de comandos del servicio NetScaler para configurar el servicio GUI HTTP interno.

[ NSNET‑20350 ]

#### **Plataforma**

**Compatibilidad con la plataforma NetScaler MPX 9100** Esta versión admite la plataforma NetScaler MPX 9100. Incluye los modelos MPX 9110, MPX 9120 y MPX9130. Para obtener más información, consulte NetScaler MPX 9100.

[ NSPLAT‑23308 ]

**Compatibilidad con [la plataforma Net](https://docs.netscaler.com/es-es/netscaler-hardware-platforms/mpx/netscaler-hardware-platforms/citrix-adc-mpx-9100.html)Scaler SDX 9100** Esta versión admite la plataforma NetScaler SDX 9100. Incluye los modelos SDX 9120 y SDX 9130. Para obtener más información, consulte NetScaler SDX 9100.

[ NSPLAT‑23299 ]

**Mejore [el rendimiento de](https://docs.netscaler.com/en-us/citrix-hardware-platforms/sdx/hardware-platforms/sdx-9100.html) SSL‑TPS en las nubes de AWS y GCP** Puede obtener un mejor rendimiento de SSL‑TPS en las nubes de AWS y GCP si distribuye los pesos del motor de paquetes (PE) por igual. Para hacerlo, ejecute el siguiente comando en la CLI de NetScaler para establecer el modo PE:

set cpuparam pemode [CPUBOUND | Default]

En una nube de Azure, los pesos de PE se distribuyen equitativamente de forma predeterminada. Esta función no mejora el rendimiento de las instancias de Azure.

[ NSPLAT‑22570 ]

**Compatibilidad con la actualización 3c de VMware ESXi 7.0 en la instancia de NetScaler VPX** La instancia de NetScaler VPX ahora admite la actualización 3c de la versión 7.0 de VMware ESXi (compi‑ lación 19193900).

[ NSPLAT‑22468 ]

## **SSL**

**Ver detalles de la utilización de chips SSL en plataformas NetScaler** A partir de la versión 13.1 compilación 21.x, se agregan contadores para ver más detalles sobre la utilización de chips SSL en plataformas MPX y SDX que se suministran con chips Intel Coleto y plataforma MPX 9100 (Lewisburg). En plataformas no compatibles, estos contadores muestran un valor de 0.0.

Para obtener más información, consulte Compatibilidad con plataformas basadas en chips SSL Intel Coleto y Lewisberg.

[ NSSSL‑10996 ]

**[Compatibilidad co](https://docs.netscaler.com/es-es/citrix-adc/13-1/ssl/support-for-mpx-5900-8900-platforms.html)n certificados y cifrados ECDSA con DTLS** Los certificados y cifrados ECDSA ahora se pueden usar en entidades DTLS, como servidores y servicios virtuales.

[ NSSSL‑9535 ]

#### **Sistema**

## **Mejoras relacionadas con el envío de detalles del cliente en el encabezado de opción TCP**

- El dispositivo NetScaler ahora inserta la dirección IP del cliente en el paquete ACK final del apretón de manos de tres vías además del primer paquete de datos. Anteriormente, el dispositivo enviaba la dirección IP del cliente solo en el primer paquete de datos.
- El dispositivo NetScaler ahora admite el envío de puertos de cliente en la opción TCP para la configuración del modo de inserción. Se ha introducido un parámetro Send Client Port in Tcp Option (sendClientPortInTcpOption) en el perfil TCP para habilitar o inhabilitar esta función.

[ NSBASE‑15635 ]

## **Problemas resueltos**

Los problemas que se abordan en la compilación 13.1‑21.50.

## **Autenticación, autorización y auditoría**

El dispositivo NetScaler puede bloquearse si se produce un error al actualizar el par de claves de certificado SSL que se utiliza en la configuración de SAML. Para solucionar este problema, puede desvincular el certificado, actualizarlo y volver a vincularlo.

[ NSHELP‑30270 ]

Los usuarios no pueden iniciar sesión en el dispositivo NetScaler si la solicitud de inicio de sesión que utiliza SAML contiene caracteres de espacio en blanco distintos de ''(comillas simples). Con esta corrección, se permiten todos los caracteres de espacio en blanco.

## [ NSHELP‑29773 ]

Al enviar una solicitud AS\_REQ para un usuario delegado, que forma parte del SSO de KCD, el dis‑ positivo NetScaler selecciona un tipo de cifrado con la siguiente prioridad cuando el controlador de dominio (DC) publica todos los tipos de cifrado.

- 1. ETYPE ARCFOUR HMAC MD5
- 2. ETYPE AES128 CTS HMAC SHA1 96
- 3. ETYPE\_AES256\_CTS\_HMAC\_SHA1\_96En lugar de
- 4. ETYPE\_AES256\_CTS\_HMAC\_SHA1\_96
- 5. ETYPE\_AES128\_CTS\_HMAC\_SHA1\_96
- 6. ETYPE\_ARCFOUR\_HMAC\_MD5

#### [ NSHELP‑28681 ]

A veces, la autenticación puede fallar cuando se utilizan Autenticación, autorización y audit‑ ing.login.Password.

#### [ NSHELP‑28101 ]

El dispositivo NetScaler podría entrar en un bucle SSO con el servidor backend y provocar la acumulación de memoria si se cumplen las dos condiciones siguientes.

- El dispositivo ADC realiza una negociación y autenticaciones de SSO NTLM con el servidor back‑ end.
- El servidor backend no puede realizar ambas autenticaciones.

## [ NSHELP‑27757 ]

El dispositivo NetScaler puede bloquearse cuando la sincronización de la sesión y la configuración de la clave se produce entre la tarjeta controladora principal y la secundaria.

[ NSHELP‑26891 ]

## **Dispositivo NetScaler SDX**

Aparece un mensaje incorrecto cuando la instalación limpia falla porque la partición de fábrica no tiene suficiente espacio.

[ NSHELP‑30136 ]

El campo plano anterior de la página Agregar nodo de clúster ya no es obligatorio a menos que se cumpla una de las siguientes condiciones:

- El grupo de nodos ya existe para los clústeres de capa 3.
- Es un clúster de capa 2.

[ NSHELP‑29701 ]

### **NetScaler Gateway**

Los usuarios del cliente VPN no pueden cerrar sesión correctamente si SAML y EPA están configurados como los factores sucesivos en una autenticación nFactor. Con esta corrección, los usuarios pueden cerrar sesión sin ningún problema.

[ NSHELP‑30193 ]

En una configuración de VPN SSL y GSLB de NetScaler, se observa una pérdida de memoria mientras se maneja una conexión ICA DTLS. Como resultado, la conexión se cae y la memoria se acumula.

[ NSHELP‑30182 ]

El inicio de PCoIP Apps and Desktops falla cuando se inicia desde un explorador y VMware client missing se muestra el mensaje de error. Este problema se produce porque el protocolo vmware -view no se agrega a la lista de protocolos permitidos.

[ NSHELP‑30062 ]

La exploración de EPA para verificar el último análisis completo del sistema del antivirus falla en macOS.

[ NSHELP‑29571 ]

El túnel completo de NetScaler Gateway VPN no funciona como se esperaba si la respuesta binaria está habilitada. Como resultado, la cookie de la NSAAC está dañada. Con esta corrección, la respuesta binaria funciona en los plug-ins VPN anteriores. Sin embargo, Citrix recomienda usar el último complemento de VPN que sea compatible con la respuesta JSON.

[ NSHELP‑28729 ]

## **Equilibrio de carga**

Un dispositivo NetScaler con particiones puede volcar el núcleo mientras procesa un paquete de solicitud DNS con un encabezado adicional (EDNS).

[ NSHELP‑30796 ]

En una implementación de DNS con escalabilidad automática, los miembros en el estado TROFS no detectan ni responden a los errores de verificación de estado.

[ NSHELP‑29628 ]

El dispositivo NetScaler podría bloquearse al vincular la directiva de reescritura al servidor virtual de equilibrio de carga si se cumplen las siguientes condiciones:

- 1. La evaluación de la segunda expresión sobrescribe las variables de estado de la directiva de la primera expresión que está en curso.
- 2. Las variables de estado de la directiva DETERMINE\_SERVICES se sobrescriben mediante la regla definida por el servidor virtual de equilibrio de carga.

[ NSHELP‑29449 ]

El tiempo de respuesta del monitor que se muestra al ejecutar el comando *show service* a veces es incorrecto.

[ NSHELP‑28994 ]

Los mensajes de reintento de SMPP se envían a todos los nodos de un clúster incluso cuando la solicitud se realiza correctamente. Este caso provoca un alto consumo de memoria en el dispositivo NetScaler.

[ NSHELP‑28332 ]

## **Redes**

Al actualizar un dispositivo NetScaler BLX a la versión 13.1 compilación 17.x, es posible que el dispositivo no se inicie.

[ NSNET‑25002 ]

La instalación de un dispositivo NetScaler BLX en un host Linux basado en RHEL falla si el módulo python jsonschema está ausente en el host.

## [ NSNET‑24638 ]

La actualización de un dispositivo NetScaler BLX con DPDK falla si se cumplen todas las condiciones siguientes:

- El dispositivo NetScaler BLX se ejecuta en un host Linux basado en Debian
- La actualización se realiza desde NetScaler versión 13.0 compilación 82.x o anterior a la versión 13.1 compilación 17.x.

## [ NSNET‑24622 ]

Al configurar una regla de ACL de ICMP después de configurar una regla de ACL de TCP con la configuración del puerto, se puede observar el siguiente problema:

• El dispositivo NetScaler agrega incorrectamente la misma configuración de puerto de la ACL TCP a la ACL ICMP también.

## [ NSHELP‑31114 ]

La modificación de una dirección IP privada en una regla INAT mediante la GUI falla si se cumple la siguiente condición:

• La conmutación por error de conexión está habilitada en la regla INAT.

## [ NSHELP‑30792 ]

En la consola serie de un dispositivo NetScaler, es posible que el indicador VTYSH o el símbolo del shell no muestren ningún resultado.

## [ NSHELP‑30446 ]

La modificación de un perfil de red que ya tiene un conjunto de IP vinculado a él puede fallar con el siguiente error:

• IP set is already bound to the network profile

## [ NSHELP‑29363 ]

En una configuración de NAT44 a gran escala, el dispositivo NetScaler podría bloquearse al recibir tráfico SIP por el siguiente motivo:

• Los recuentos de referencia de filtrado y mapeo son distintos de cero para el módulo LSN del dispositivo.

[ NSHELP‑28842 ]

## **Plataforma**

No se puede acceder a la consola serie de una instancia de NetScaler VPX alojada en la nube de Azure cuando la máquina virtual se encuentra en las primeras etapas del arranque.

#### [ NSPLAT‑23010 ]

Durante la conmutación por error de alta disponibilidad de NetScaler VPX, el movimiento de la direc‑ ción IP elástica en la nube de AWS falla si configura un IPset sin vincular el IPset a ninguna dirección IP.

[ NSHELP‑29425 ]

## **SSL**

El conjunto de cifrado RC4 falla durante un protocolo de enlace SSL con un mensaje Illegal parameter error.

[ NSSSL‑11463 ]

El dispositivo NetScaler se bloquea cuando la interceptación SSL está habilitada y hay varias solicitudes paralelas para acceder a un servidor backend con un certificado caducado.

[ NSHELP‑29520 ]

En una configuración de clúster, es posible que se observen los siguientes problemas:

- Falta el comando para el par de claves de certificado predeterminado vinculado a los servicios internos SSL del CLIP. Sin embargo, si actualiza desde una versión anterior, es posible que tenga que vincular el par de claves de certificado predeterminado a los servicios internos SSL afectados en el CLIP.
- Discrepancia de configuración entre el CLIP y los nodos del comando set predeterminado para los servicios internos.
- Falta el comando default cipher bind para las entidades SSL en el resultado del comando show running config ejecutado en un nodo. La omisión es solo un problema de visualización y no tiene ningún impacto funcional. El enlace se puede ver con el comando show ssl <entity> <name>.

[ NSHELP‑25764 ]

## **Sistema**

El dispositivo NetScaler se bloquea si se produce alguna de las siguientes condiciones:

- La acción syslog se configura con el nombre de dominio y usted borra la configuración mediante la GUI o la CLI.
- La sincronización de alta disponibilidad se produce en el nodo secundario. [ NSHELP‑30987, NSHELP‑28121, NSHELP‑29843 ]

Todos los paquetes de datos reenviados desde un dispositivo NetScaler no tienen el valor TTL config‑ urado, sino que tienen el valor enviado por el cliente o el servidor.

[ NSHELP‑30683 ]

El dispositivo NetScaler no puede reenviar algunos de los paquetes de datos no HTTP a los servidores back‑end.

[ NSHELP‑30192 ]

En ciertos casos, el dispositivo NetScaler no reenvía algunos paquetes HTTP al servidor back‑end, si se cumple la siguiente condición:

• Si una función NetScaler clona internamente paquetes HTTP.

[ NSHELP‑29958 ]

El dispositivo NetScaler puede agregar incorrectamente una dirección IPv4 a un registro de AppFlow relacionado con una transacción IPv6.

[ NSHELP‑29261 ]

Un dispositivo NetScaler podría bloquearse al reproducir una respuesta fragmentada del módulo ICAP al cliente.

[ NSHELP‑28788 ]

La falla de Pitboss ocurre cuando se hace un bucle de una gran cantidad de paquetes en la cola de retransmisión.

[ NSHELP‑26071 ]

Algunos mensajes SYSLOG se eliminan al iniciar sesión en un servidor SYSLOG externo mediante el protocolo TCP.

[ NSHELP‑24522 ]

En ciertos casos, la captura de paquetes nstrace pierde todos los paquetes si aplica el filtro basado en dirección IP.

[ NSHELP‑23483 ]

#### **Interfaz de usuario**

Es posible que el filtrado de caché no funcione según lo esperado en la GUI de NetScaler.

[ NSHELP‑30392 ]

Cuando se configura un dispositivo NetScaler para usar un servidor de autenticación externo, puede haber un retraso en la ejecución de los comandos stat, independientemente del parámetro RBAOnRe‑ sponse configurado para inhabilitarse globalmente. El parámetro se puede inhabilitar desde la GUI o la CLI.

[ NSHELP‑30289 ]

La GUI de NetScaler no procesa las llamadas RAPI, lo que hace que algunos componentes de la GUI dejen de responder.

[ NSHELP‑30231 ]

En algunos casos, es posible que no pueda cargar claves SSL desde la ficha Claves SSL en la GUI de NetScaler.

[ NSHELP‑28870 ]

La respuesta de la API para una solicitud GET de NITRO con un filtro puede contener información adicional aunque no se mencione en el filtro.

#### [ NSHELP‑28598 ]

La carga y adición de un archivo de lista de revocación de certificados (CRL) produce un error en la configuración de una partición de administración.

[ NSHELP‑20988 ]

## **Problemas conocidos**

Los problemas que existen en la versión 13.1‑21.50.

#### **AppFlow**

HDX Insight no informa de un error de inicio de aplicación causado por un usuario que intenta iniciar una aplicación o un escritorio a los que el usuario no tiene acceso.

[ NSINSIGHT‑943 ]

## **Autenticación, autorización y auditoría**

Un dispositivo NetScaler no autentica los intentos de inicio de sesión con contraseñas duplicadas y evita los bloqueos de cuentas.

[ NSHELP‑563 ]

LoginSchema de DualAuthPushOrOTP.xml no aparece correctamente en la pantalla del editor de es‑ quemas de inicio de sesión de la GUI de NetScaler.

## [ NSAUTH‑6106 ]

El perfil proxy ADFS se puede configurar en una implementación de clúster. El estado de un perfil proxy se muestra incorrectamente en blanco al ejecutar el siguiente comando. show adfsproxyprofile <profile name>

Solución temporal:

Conéctese al NetScaler activo principal del clúster y ejecute el comando show adfsproxyprofile <profile name>. Mostraría el estado del perfil de proxy.

[ NSAUTH‑5916 ]

La página Configurar servidor LDAP de autenticación de la GUI de NetScaler deja de responder si sigue los pasos siguientes:

- Se abre la opción Probar accesibilidad LDAP.
- Las credenciales de inicio de sesión no válidas se rellenan y envían.

• Las credenciales de inicio de sesión válidas se rellenan y envían.

Solución temporal:

Cierre y abra la opción Probar accesibilidad de LDAP.

[ NSAUTH‑2147 ]

## **Almacenamiento en caché**

Es posible que un dispositivo NetScaler se bloquee si la función Almacenamiento en caché integrado está habilitada y el dispositivo tiene poca memoria.

[ NSHELP‑22942 ]

## **Dispositivo NetScaler SDX**

En un dispositivo NetScaler SDX, si el CLAG se crea en una NIC Mellanox, la MAC de CLAG cambia cuando se reinicia la instancia VPX. El tráfico a la instancia VPX se detiene tras el reinicio porque la tabla MAC tiene la antigua entrada MAC de CLAG.

[ NSSVM‑4333 ]

En un dispositivo NetScaler SDX con NIC Mellanox, modificar el rendimiento de una instancia VPX que tiene NIC Mellanox reinicia la instancia VPX.

## [ NSHELP‑31305 ]

Después de actualizar un dispositivo NetScaler SDX a la versión 13.1 compilación 21.50 o posterior, el descifrado SSL y la comparación de MAC pueden fallar. Como resultado, es posible que vea fallas de protocolo de enlace SSL, inestabilidad del estado de VPX, falta de disponibilidad de la GUI de la instancia VPX y caídas de aplicaciones y servidores virtuales.

Nota: Este problema se observa en las plataformas SDX 8900, SDX 15000, SDX 15000‑50G, SDX 26000 y SDX 26000‑50S.

[ NSHELP‑31672 ]

## **NetScaler Gateway**

En algunos casos, Citrix Secure Access para macOS interrumpe las conexiones debido a problemas con algunos protocolos no DNS que utilizan el puerto 53, como STUN.

## [ NSHELP‑31004 ]

Cuando se configura AlwaysOn, se produce un error en el túnel de usuario debido al número de ver‑ sión incorrecto (1.1.1.1) en el archivo aoservice.exe.

### [ NSHELP‑30662 ]

Los usuarios no pueden conectarse al dispositivo NetScaler Gateway después de cambiar el parámetro "networkAccessOnVPNFailure"siempre en el perfil de "fullAccess"a "onlyToGateway".

### [ NSHELP‑30236 ]

El cliente VPN de Windows no respeta la alerta de "notificación de cierre SSL"del servidor y envía la solicitud de inicio de sesión de transferencia en la misma conexión.

## [ NSHELP‑29675 ]

En algunos casos, el código de validación del servidor falla cuando se confía en el certificado del servidor. Como resultado, los usuarios finales no pueden acceder a la puerta de enlace.

#### [ NSHELP‑28942 ]

La autenticación de certificados de cliente falla para Citrix SSO para macOS si no hay certificados de cliente en el llavero de macOS.

#### [ NSHELP‑28551 ]

A veces, se desactiva la sesión de un usuario en NetScaler Gateway en unos segundos cuando se es‑ tablece el tiempo de espera por inactividad del cliente.

#### [ NSHELP‑28404 ]

No se puede desvincular una directiva de autorización clásica mediante la interfaz gráfica de usuario. Sin embargo, puede usar la CLI para desvincular la directiva Autenticación, autorización y autorización de auditoría.

Con esta corrección, ahora puede desvincular la directiva de autorización mediante la interfaz gráfica de usuario.

#### [ NSHELP‑27064 ]

En una configuración de alta disponibilidad, las sesiones de usuario VPN se desconectan si se cumple la siguiente condición:

• Si se realizan dos o más operaciones de failover manual de alta disponibilidad sucesivas cuando la sincronización de alta disponibilidad está en curso.

## Solución temporal:

Realice una conmutación por error manual de alta disponibilidad sucesiva solo después de que se haya completado la sincronización de alta disponibilidad (ambos nodos están en estado de sincronización correcta).

#### [ NSHELP‑25598 ]

Gateway Insight no muestra información precisa sobre los usuarios de VPN.

## [ NSHELP‑23937 ]

El plug‑in de VPN no establece un túnel después del inicio de sesión de Windows si se cumplen las siguientes condiciones:

- El dispositivo NetScaler Gateway está configurado para la función Always On
- El dispositivo está configurado para la autenticación basada en certificados con autenticación de dos factores off

[ NSHELP‑23584 ]

A veces, al navegar por los esquemas, aparece el mensaje de error Cannot read property ' type'of undefined.

[ NSHELP‑21897 ]

Si quiere utilizar la funcionalidad Always On VPN antes de iniciar sesión en Windows, se recomienda actualizar a NetScaler Gateway 13.0 o posterior. Esto le permite aprovechar las mejoras adicionales introducidas en la versión 13.0 que no están disponibles en la versión 12.1.

[ CGOP‑19355 ]

El error de inicio de la aplicación debido a un tíquet de STA no válido no se informa en Gateway In‑ sight.

[ CGOP‑13621 ]

El informe Gateway Insight muestra incorrectamente el valor Local en lugar de SAML mostrarlo en el campo Tipo de autenticación para los errores de SAML.

[ CGOP‑13584 ]

En una configuración de alta disponibilidad, durante una conmutación por error de NetScaler, el re‑ cuento de SR aumenta en lugar del recuento de conmutación por error en NetScaler Console.

[ CGOP‑13511 ]

Cuando se inicia una conexión ICA desde un receptor MAC versión 19.6.0.32 o Citrix Virtual Apps and Desktops versión 7.18, la función HDX Insight se inhabilita.

[ CGOP‑13494 ]

Cuando la función EDT Insight está habilitada, a veces los canales de audio pueden fallar durante una discrepancia de red.

[ CGOP‑13493 ]

Al aceptar conexiones de host local desde el navegador, el cuadro de diálogo Aceptar conexión para macOS muestra el contenido en inglés independientemente del idioma seleccionado.

[ CGOP‑13050 ]

El texto Home Page de la aplicación Citrix SSO > Página principal se corta en algunos idiomas.

[ CGOP‑13049 ]

Aparece un mensaje de error al agregar o modificar una directiva de sesión desde la GUI de NetScaler.

[ CGOP‑11830 ]

En Outlook Web App (OWA) 2013, al hacer clic en **Opciones** en el menú Configuración, aparece un cuadro de diálogo de **error crítico**. Además, la página deja de responder.

[ CGOP‑7269 ]

## **Equilibrio de carga**

En una configuración de alta disponibilidad, es posible que las sesiones de suscriptor del nodo prin‑ cipal no se sincronicen con el nodo secundario. Este es un caso raro.

[ NSLB‑7679 ]

El formato ServiceGroupName de la captura entityofs del grupo de servicios es el siguiente: <service(group)name>?<ip/DBS>?<port>

En el formato de captura, el grupo de servicios se identifica mediante una dirección IP o un nombre y puerto de DBS. El signo de interrogación (?) se utiliza como separador. NetScaler envía la captura con el signo de interrogación (?). El formato aparece igual en la GUI de NetScaler Console. Este es el comportamiento esperado.

[ NSHELP‑28080 ]

#### **Otros**

Cuando se produce una sincronización forzada en una configuración de alta disponibilidad, el dispos‑ itivo ejecuta el comando set urlfiltering parameter en el nodo secundario.

Como resultado, el nodo secundario omite cualquier actualización programada hasta la siguiente hora programada mencionada en el parámetro TimeOfDayToUpdateDB.

#### [ NSSWG‑849 ]

Un dispositivo NetScaler puede reiniciarse debido al estancamiento de la CPU de administración si se produce un problema de conectividad con el proveedor externo de filtrado de URL.

[ NSHELP‑22409 ]

## **Redes**

En un dispositivo NetScaler BLX compatible con DPDK, las VLAN etiquetadas no son compatibles con los puertos NIC DPDK Intel i350. Esto se observa, ya que es un problema conocido presente en el controlador DPDK.

[ NSNET‑25299 ]

Es posible que un dispositivo NetScaler BLX con DPDK no se reinicie si se cumplen todas las condiciones siguientes:

- El dispositivo NetScaler BLX se asigna con un número bajo de hugepages. Por ejemplo, 1G.
- El dispositivo NetScaler BLX se asigna con una gran cantidad de procesos de trabajo. Por ejem‑ plo, 28.

El problema se registra como un mensaje de error en /var/log/ns.log:

• BLX-DPDK:DPDK Mempool could Not be Initialized **for** PE-x

Nota: x es un número <= número de procesos de trabajo.

Solución temporal:

Asigne un número elevado de hugepages y, a continuación, reinicie el dispositivo.

[ NSNET‑25173 ]

Es posible que un dispositivo NetScaler BLX con DPDK no se reinicie si se cumple la siguiente condi‑ ción:

• Al dispositivo NetScaler BLX se le asigna una gran cantidad de hugepages. Por ejemplo, 16 GB.

El problema se registra como un mensaje de error en /var/log/ns.log:

• EAL: rte\_mem\_virt2phy(): cannot open /proc/self/pagemap: Too many open files

Solución temporal:

Use una de las siguientes soluciones para este problema:

- Aumente el límite de archivos abiertos en el host Linux mediante el uso del comando ulimit o la modificación del archivo limits.conf.
- Reduzca el número de hugepages asignadas.

## [ NSNET‑24727 ]

Un dispositivo NetScaler BLX en modo DPDK puede tardar un poco más en reiniciarse debido a la funcionalidad de facilidad de DPDK.

## [ NSNET‑24449 ]

Las siguientes operaciones de interfaz no son compatibles con las interfaces X710 10G (i40e) de Intel en un dispositivo NetScaler BLX con DPDK:

- Disable
- Enable
- Restablecer

## [ NSNET‑16559 ]

La instalación de un dispositivo NetScaler BLX podría fallar en un host Linux basado en Debian (versión 18 y posteriores de Ubuntu) con el siguiente error de dependencia:

```
The following packages have unmet dependencies: blx-core-libs:i386 :
PreDepends: libc6:i386 (>= 2.19)but it is not installable
```
## Solución temporal:

Ejecute los siguientes comandos en la CLI del host Linux antes de instalar un dispositivo NetScaler BLX:

- dpkg —agregar arquitectura i386
- actualización apt‑get
- apt-get dist-upgrade
- apt-get install libc6:i386

## [ NSNET‑14602 ]

En algunos casos de conexiones de datos FTP, el dispositivo NetScaler solo realiza operaciones NAT y no procesamiento TCP en los paquetes para la negociación TCP MSS. Como resultado, la MTU de interfaz óptima no está configurada para la conexión. Esta configuración de MTU incorrecta provoca la fragmentación de los paquetes y afecta al rendimiento de la CPU.

## [ NSNET‑5233 ]

Cuando se cambia el límite dememoria de una partición de administración en el dispositivo NetScaler, el límite de memoria de almacenamiento en búfer TCP se establece automáticamente en el límite de memoria nueva de la partición de administración.

## [ NSHELP‑21082 ]

## **Plataforma**

La conmutación por error de alta disponibilidad no funciona en las nubes de AWS y GCP. La CPU de administración puede alcanzar su capacidad del 100% en las nubes de AWS y GCP, y en NetScaler VPX en las instalaciones. Ambos problemas se producen cuando se cumplen las siguientes condiciones:

- 1. Durante el primer arranque del dispositivo NetScaler, no guarda la contraseña solicitada.
- 2. Posteriormente, reinicie el dispositivo NetScaler.

## [ NSPLAT‑22013 ]

Cuando actualiza de compilaciones 13.0/12.1/11.1 a una versión 13.1 o baja de una compilación 13.1 a 13.0/12.1/11.1, algunos paquetes python no se instalan en los dispositivos NetScaler. Este problema se ha solucionado en las siguientes versiones de NetScaler:

- $13.1 4.x$
- 13.0—82.31 y posteriores
- 12.1–62.21 y posteriores

Los paquetes python no se instalan cuando se degrada la versión de NetScaler de la versión 13.1‑4.x a cualquiera de las siguientes versiones:

- Cualquier compilación 11.1
- $\cdot$  12.1-62.21 y anteriores
- 13.0‑81.x y anteriores

## [ NSPLAT‑21691 ]

En una configuración de clúster en un dispositivo NetScaler SDX, hay una discordancia de CLAG MAC en el segundo nodo y CLIP si se cumplen las siguientes condiciones:

- El CLAG se crea en una NIC Mellanox.
- Agrega otra instancia VPX al clúster y a la configuración de CLAG.

Como resultado, el tráfico a la instancia VPX se detiene.

## [ NSPLAT‑21049 ]

En una configuración de clúster en un dispositivo NetScaler SDX, el primer nodo se apaga debido a una falta de coincidencia de direcciones MAC en la tabla CLIP y MAC, si se cumplen las siguientes condiciones:

- El CLAG se crea en una NIC Mellanox.
- Quita el segundo nodo del clúster.

## [ NSPLAT‑21042 ]

Al eliminar una configuración de escalabilidad automática o un conjunto de escalas de VM de un grupo de recursos de Azure, elimine la configuración del perfil de nube correspondiente de la instancia de NetScaler. Utilice el comando rm cloudprofile para borrar el perfil.

## [ NSPLAT‑4520 ]

En una configuración de alta disponibilidad en Azure, al iniciar sesión en el nodo secundario a través de la GUI, aparece la pantalla de usuario por primera vez (FTU) para la configuración del perfil de nube de escalabilidad automática.

Solución alternativa: omita la pantalla e inicie sesión en el nodo principal para crear el perfil de nube. El perfil de nube debe estar siempre configurado en el nodo principal.

[ NSPLAT‑4451 ]

A partir de la versión 13.1 de NetScaler, el dispositivo NetScaler no se inicia en un hipervisor ESXi con más de 8 interfaces de red VMXNET3.

[ NSHELP‑31266 ]

## **Directivas**

Las conexiones pueden bloquearse si el tamaño de los datos de procesamiento es mayor que el tamaño de búfer TCP predeterminado configurado.Solución alternativa: establezca el tamaño del búfer TCP en un tamaño máximo de datos que deben procesarse.

[ NSPOLICY‑1267 ]

En algunos casos, un dispositivo NetScaler puede bloquearse cuando se utiliza una acción de asi‑ gnación con la operación de borrado de una variable de AppExpert.

[ NSHELP‑29766 ]

## **SSL**

En un clúster heterogéneo de dispositivos NetScaler SDX 22000 y NetScaler SDX 26000, se produce una pérdida de configuración de entidades SSL si se reinicia el dispositivo SDX 26000.

Solución temporal:

- 1. En el CLIP, inhabilite SSLv3 en todas las entidades SSL nuevas y existentes, como servidores virtuales, servicios, grupos de servicios y servicios internos. Por ejemplo: set ssl vserver <name> -SSL3 DISABLED.
- 2. Guarde la configuración.

## [ NSSSL‑9572 ]

No se puede agregar un objeto de Azure Key Vault si ya se ha agregado un objeto de autenticación de Azure Key Vault.

[ NSSSL‑6478 ]

Puede crear varias entidades de la aplicación Azure con el mismo ID de cliente y secreto de cliente. El dispositivo NetScaler no devuelve ningún error.

[ NSSSL‑6213 ]

El siguiente mensaje de error incorrecto aparece al quitar una clave HSM sin especificar KEYVAULT como tipo HSM.

ERROR: Actualización de crl inhabilitada

[ NSSSL‑6106 ]

La actualización automática de claves de sesión aparece incorrectamente como inhabilitada en una dirección IP de clúster (esta opción no se puede inhabilitar).

[ NSSSL‑4427 ]

Aparece Warning: No usable ciphers configured on the SSL vserver/ service,, un mensaje de advertencia incorrecto, si intenta cambiar el protocolo o el cifrado SSL en el perfil SSL.

[ NSSSL‑4001 ]

Un tíquet de sesión caducado se respeta en un nodo que no es de CCO y en un nodo de alta disponibilidad después de una conmutación por error de alta disponibilidad.

[ NSSSL‑3184, NSSSL‑1379, NSSSL‑1394 ]

En los dispositivos con certificación FIPS MPX 8900 y MPX 15000, la ejecución del tráfico ECDHE puede provocar una pérdida de memoria.

[ NSHELP‑30744 ]

Las personalizaciones que forman parte del archivo rc.netscaler no se aplican porque este archivo no se ejecuta durante la inicialización del sistema.

[ NSHELP‑31914 ]

#### **Sistema**

El valor MAX\_CONCURRENT\_STREAMS se establece en 100 de forma predeterminada si el dispositivo no recibe el marco de configuración max\_concurrent\_stream del cliente.

[ NSHELP‑21240 ]

Los contadores mptcp\_cur\_session\_without\_subflow disminuyen incorrectamente a un valor negativo en lugar de cero.

```
[ NSHELP‑10972 ]
```
En una implementación de clúster, si ejecuta el comando force cluster sync en un nodo que no es de CCO, el archivo ns.log contiene entradas de registro duplicadas. [ NSBASE‑16304, NSGI‑1293 ]

Al instalar NetScaler Console en un clúster de Kubernetes, no funciona como se esperaba porque es posible que no se inicien los procesos necesarios.

Solución alternativa: Reinicie el pod de administración.

[ NSBASE‑15556 ]

La IP del cliente y la IP del servidor se invierten en el registro HDX Insight SkipFlow cuando el tipo de transporte de LogStream está configurado para Insight.

[ NSBASE‑8506 ]

El dispositivo NetScaler descarta paquetes que contienen encabezados HTTP personalizados con un punto (". ") en el campo del nombre del encabezado. Esta acción se produce porque el parámetro allowOnlyWordCharactersAndHyphen está habilitado de forma predeterminada en el perfil HTTP predeterminado.

Solución temporal: Inhabilite allowOnlyWordCharactersAndHyphen en el perfil HTTP predeterminado. Sin embargo, Citrix recomienda mantenerla habilitada.

[ NSBASE‑16722 ]

#### **Interfaz de usuario**

Para la función Reescritura de MQTT, no puede eliminar una expresión mediante el Editor de expresiones en la GUI.

Solución temporal:

Use el comando de acción add o edit de tipo MQTT a través de la CLI.

[ NSUI‑18049 ]

En la GUI de NetScaler, el enlace Help presente debajo de la ficha Dashboard no funciona.

[ NSUI‑14752 ]

El asistente Crear/Supervisar CloudBridge Connector podría dejar de responder o no configurar un conector de cloudbridge.

Solución temporal:

Configure los conectores de cloudbridge agregando perfiles IPSec, túneles IP y reglas PBR mediante la GUI o la CLI de NetScaler.

[ NSUI‑13024 ]

Si crea una clave ECDSA mediante la interfaz gráfica de usuario, no se muestra el tipo de curva.

[ NSUI‑6838 ]

En una configuración de alta disponibilidad de los dispositivos NetScaler BLX, es posible que el nodo principal deje de responder bloqueando cualquier solicitud de CLI o API.

Solución temporal:

Reinicie el nodo principal.

[ NSCONFIG‑6601 ]

Si usted (administrador del sistema) realiza todos los pasos siguientes en un dispositivo NetScaler, es posible que los usuarios del sistema no inicien sesión en el dispositivo NetScaler degradado.

- 1. Actualice el dispositivo NetScaler a una de las compilaciones:
- 13.0 52.24 compilación
- 12.1 57,18 compilación
- 11.1 65.10 compilación
- 1. Agregar un usuario del sistema o cambiar la contraseña de un usuario del sistema existente y guardar la configuración, y
- 2. Rebaja la versión del dispositivo NetScaler a cualquier versión anterior.

Para mostrar la lista de estos usuarios del sistema mediante la CLI: En el símbolo del sistema, escriba:

```
query ns config -changedpassword [-config <full path of the configuration
 file (ns.conf)>]
```
Solución temporal:

Para solucionar este problema, utilice una de las siguientes opciones independientes:

- Si el dispositivo NetScaler aún no se ha degradado (paso 3 de los pasos mencionados anteri‑ ormente), degrade el dispositivo NetScaler mediante un archivo de configuración del que se realizó una copia de reserva (ns.conf) de la misma versión.
- Cualquier administrador del sistema cuya contraseña no se haya cambiado en la compilación actualizada puede iniciar sesión en la compilación degradada y actualizar las contraseñas de otros usuarios del sistema.
- Si ninguna de las opciones anteriores funciona, el administrador del sistema puede restablecer las contraseñas de usuario del sistema.

Para obtener más información, consulte Cómo restablecer la contraseña del administrador raíz (ns‑ root).

[ NSCONFIG‑3188 ]

# **Notas de la versión de NetScaler 13.1‑17.42**

March 16, 2024

Este documento de notas de la versión describe las mejoras y los cambios, los problemas resueltos y conocidos que existen para la versión de NetScaler, compilación 13.1‑17.42.

## **Notas**

Este documento de notas de la versión no incluye correcciones relacionadas con la seguridad. Para obtener una lista de correcciones y avisos relacionados con la seguridad, consulte el boletín de seguri‑ dad.

## **Novedades**

Las mejoras y los cambios que están disponibles en las compilaciones 13.1‑17.42.

#### **Administración de bots**

**Compatibilidad con direccionamiento IPv6** La administración de bots de NetScaler ahora admite el direccionamiento del protocolo de Internet versión 6 (IPv6) para las técnicas de detección de bots.

[ NSBOT‑690 ]

## **NetScaler Gateway**

**Propagación de bits DF para EDT en NetScaler Gateway** El dispositivo NetScaler Gateway ahora admite la aplicación de bits DF para la función EDT Path Maximum Transmission Unit Discovery (PM-TUD). La función de descubrimiento de MTU de ruta ayuda a determinar dinámicamente la unidad de transmisión máxima (MTU) al establecer una sesión de EDT. La aplicación de bits DF evita la frag‑ mentación de EDT que puede provocar una degradación del rendimiento o la imposibilidad de es‑ tablecer una sesión.

En versiones anteriores, NetScaler Gateway admitía MTUD de ruta EDT, pero no admitía la aplicación de bits DF.

[ CGOP‑18438 ]

## **Web App Firewall NetScaler**

**Soporte mejorado para el aprendizaje de múltiples infracciones de scripts de sitios (XSS)** El proceso de aprendizaje de NetScaler Web App Firewall ahora se ha mejorado para reducir los falsos positivos en los ataques de scripts de sitios.

Con el aprendizaje habilitado, puede aprender todas las infracciones en una solicitud y, potencial‑ mente, aplicar relajación a todas las etiquetas/atributos/patrones a la vez. Anteriormente, solo podía denunciar una infracción a la vez y debía repetir el proceso para varias infracciones.

Por ejemplo, si hay 15 etiquetas personalizadas en una carga útil, cada una de las cuales resulta en una infracción, puede aplicar una relajación para la primera infracción y ejecutar la solicitud para marcar otra etiqueta personalizada como infracción. El proceso debe repetirse para aplicar una relajación a todas las etiquetas personalizadas una por una.

[ NSWAF‑7545 ]

## **Equilibrio de carga**

**Opción para habilitar o inhabilitar miembros del grupo de servicios LB y GSLB Autoscale** Ahora puede habilitar o inhabilitar directamente miembros específicos de un grupo de servicios de Autoscale LB o GSLB (basado en DNS). Por lo tanto, la administración de un grupo de servicios de Autoscale LB o GSLB (basado en DNS) ahora es más fácil.

Anteriormente, tenía que habilitar o inhabilitar todo un grupo de servicios LB o GSLB Autoscale para habilitar o inhabilitar a un miembro individual. Solo los grupos de servicios que no son de escalabili‑ dad automática tenían la opción de habilitar o inhabilitar a un miembro individual.

[ NSLB‑8109 ]

#### **Redes**

**Mejoras en las estadísticas de ISSU** Las dos mejoras siguientes se agregan a las estadísticas de ISSU:

- Se ha agregado una opción dumpsession (Dump Session) a la operación show migration para mostrar la lista de conexiones existentes que el nodo principal anterior está sirviendo actualmente. La operación show migration con la opción dumpsession debe ejecutarse solo en el nuevo nodo principal.
- La operación show migration (sin ninguna opción) ahora muestra la siguiente información adi‑ cional relacionada con la operación de migración ISSU:
- Número total de conexiones que se procesan como parte de la operación de migración de ISSU
- Número de conexiones restantes que se están procesando como parte de la operación de mi‑ gración de ISSU

Para obtener más información, consulte https://docs.citrix.com/en-us/citrix-adc/13-1/upgradedowngrade-citrix-adc-appliance/issu-high-availability.html.

[ NSNET‑23577 ]

**Supervisar el uso de puertos en un dispositivo NetScaler para conexiones back‑end mediante SNMP** Puede usar la alarma SNMP PORT-ALLOC-EXCEED para supervisar el uso de puertos en un dispositivo NetScaler para conexiones back‑end.

PORT-ALLOC-EXCEED La alarma SNMP incluye los normal-threshold parámetros highthreshold y, que especifican el total de puertos asignados a las direcciones IP propiedad de NetScaler como porcentajes. Por ejemplo, si el parámetro high-threshold se establece en 90, el dispositivo NetScaler genera y envía mensajes de captura cuando ocurre el siguiente evento:

• cuando el porcentaje de asignación de puertos supera el 90 por ciento en cualquiera de las direcciones IP propiedad de NetScaler para las conexiones back‑end

Las alertas SNMP le ayudan a decidir si necesita más direcciones IP propiedad de NetScaler si los puertos libres disponibles están a punto de agotarse.

[ NSNET‑21719 ]

**Compatibilidad con el protocolo GENEVE** Un dispositivo NetScaler ahora admite el protocolo Generic Network Virtualization Encapsulation (GENEVE) como se define en RFC 8926.

La virtualización de servidores y la arquitectura de computación en la nube han aumentado la demanda de redes de capa 2 aisladas en un centro de datos. El límite de VLAN de 4094 ha demostrado ser inadecuado y se introdujeron protocolos de encapsulación como VXLAN y NVGRE para superar esta limitación.

Estos protocolos difieren principalmente en la implementación del plano de control. El protocolo GENEVE no define las especificaciones para el plano de control. El protocolo deja que la implementación defina las especificaciones del plano de control.

El protocolo GENEVE es una tecnología de encapsulación que tiene como objetivo crear redes superpuestas de capa 2 sobre la infraestructura de capa 3 mediante la encapsulación de tramas de capa 2 en paquetes UDP. Cada VLAN se identifica mediante un identificador único de 24 bits denominado VNID. Solo dentro del mismo ID de segmento (VNID) pueden comunicarse entre sí.

Un dispositivo NetScaler admite la encapsulación GENEVE en el puerto UDP 6081.

[ NSNET‑21717 ]

## **Configure el acceso SSH al host de Linux que ejecuta un dispositivo NetScaler BLX en modo ded‑**

**icado** De forma predeterminada, el acceso SSH a un host Linux que ejecuta el dispositivo NetScaler BLX en modo dedicado no se puede realizar a través de las interfaces dedicadas del dispositivo.

Puede configurar el acceso SSH al host Linux a través de las interfaces dedicadas del dispositivo NetScaler BLX. Esta función es útil en un host Linux de interfaz única que ejecuta un dispositivo NetScaler BLX en modo dedicado.

Puede configurar el acceso SSH directo al host Linux en cualquiera de los siguientes tipos:

- Proporcione acceso SSH en el puerto 9022 de NetScaler IP (NSIP) del dispositivo NetScaler BLX. ‑ <NetScaler IP address (NSIP)>:9022
- Defina una nueva dirección IP en la subred de NetScaler IP (NSIP) y proporcione acceso SSH en el puerto 22. ‑ <**new** IP address on the NetScaler IP address (NSIP)subnet >:22

Además, se puede acceder a todos los demás puertos del host Linux mediante la nueva dirección IP. Por ejemplo, ahora se puede acceder a un servidor rsyslog que se ejecuta en el host Linux en el puerto 514/UDP en el puerto 514 de la nueva dirección IP.

[ NSNET‑21586 ]

**Implementación simplificada de un dispositivo NetScaler BLX con puertos DPDK** El proced‑ imiento para implementar un dispositivo NetScaler BLX con puertos DPDK se ha simplificado con las siguientes mejoras:

- El dispositivo NetScaler BLX ahora usa bibliotecas compiladas con la versión 20.11.1 de DPDK. El dispositivo carga automáticamente el módulo kernel VFIO de DPDK en el host Linux.
- El parámetro dpdk-config se ha eliminado del archivo de configuración (blx.conf) de NetScaler BLX. El parámetro worker-processes existente ahora también se aplica al dispositivo NetScaler BLX con puertos DPDK. worker-processes especifica la cantidad de motores de paquetes para un dispositivo NetScaler BLX. En otras palabras, ahora workerprocesses es un parámetro común para el dispositivo NetScaler BLX, independientemente de su modo (compartido, dedicado o DPDK). Si worker-process no está configurado, el dispositivo NetScaler BLX está configurado con 1 motor de paquetes de forma predeterminada.
- El parámetro interfaces ahora especifica los puertos NIC compatibles con DPDK además de los puertos NIC que no son DPDK. El dispositivo NetScaler BLX detecta automáticamente los puertos NIC compatibles con DPDK (si los hay) de la lista de puertos especificados en el parámetro interfaces. A continuación, el dispositivo vincula los puertos NIC compatibles con DPDK detectados al módulo VFIO DPDK en el host Linux. Después de iniciar el dispositivo NetScaler BLX, los puertos NIC DPDK y no DPDK se agregan automáticamente como parte del dispositivo.
- El parámetro dpdk-non-uio-intf, que especifica los puertos NIC de Mellanox enlazados a DPDK, se ha eliminado del archivo de configuración (blx.conf) de NetScaler BLX. El parámetro interfaces ahora especifica los puertos NIC Mellanox que se utilizarán como puertos DPDK en el dispositivo NetScaler BLX. Antes de especificar los puertos NIC Mellanox para el dispositivo NetScaler BLX, las bibliotecas DPDK OFED de Mellanox y los módulos del kernel deben instalarse en el host Linux. El dispositivo NetScaler BLX detecta automáticamente los puertos NIC Mellanox especificados y los inicializa en modo DPDK. Después de iniciar el

dispositivo NetScaler BLX, los puertos NIC Mellanox enlazados a DPDK se agregan como parte del dispositivo.

- $\bullet$  Se ha introducido un nuevo parámetro  $\text{total-hugepage-mem}$ en el archivo de configuración (blx.conf) de NetScaler BLX para configurar hugepages para DPDK en el host Linux. El parámetro total-hugepage-mem especifica el tamaño de hugepages en MB o GB (por ejemplo, 1024 MB y 2 GB).
- Al actualizar un dispositivo NetScaler BLX con puertos DPDK, el módulo de actualización con‑ vierte automáticamente las configuraciones existentes al nuevo formato en el archivo de con‑ figuración (blx.conf) de NetScaler BLX.

[ NSNET‑20524 ]

**Supervisar los puertos libres disponibles en un dispositivo NetScaler para una nueva conexión back‑end** Para la comunicación con los servidores físicos u otros dispositivos del mismo nivel, el dispositivo NetScaler utiliza una dirección IP propiedad de Citrix como dirección IP de origen. El dis‑ positivo NetScaler mantiene un conjunto de sus direcciones IP y selecciona dinámicamente una direc‑ ción IP mientras se conecta con un servidor. En función de la subred en la que se coloque el servidor físico, el dispositivo decide qué dirección IP se va a utilizar. Este grupo de direcciones se utiliza para enviar sondeos de tráfico y monitorizar.

Puede mostrar el número total de puertos libres disponibles en las direcciones IP propiedad de NetScaler para una nueva conexión back‑end. Esta información le ayuda a decidir si necesita más direcciones IP propiedad de NetScaler si los puertos libres disponibles están a punto de agotarse.

Puede proporcionar la siguiente información para que el dispositivo NetScaler calcule la cantidad total de puertos libres disponibles para una nueva conexión back‑end:

- Dirección IP propiedad de Citrix (opcional)
- Dirección IP de destino
- Puerto de destino
- Protocolo TCP o no TCP

[ NSNET‑20410 ]

## **Plataforma**

**Soporte para configuraciones de NetScaler VPX en el primer arranque del dispositivo NetScaler en el hipervisor KVM** Ahora puede aplicar las configuraciones de NetScaler VPX durante el primer arranque del dispositivo NetScaler en el hipervisor KVM. Por lo tanto, la configuración de un cliente en una instancia VPX se puede configurar en mucho menos tiempo.

[ NSPLAT‑21571 ]

**Excluir la carpeta nstrace de las particiones administrativas de NetScaler durante la operación**

**de copia** En un dispositivo NetScaler con particiones de administración, se excluye la operación de copia de seguridad de la carpeta nstrace. Esto reduce el tamaño general de la copia de seguridad de NetScaler sin perder datos importantes.

[ NSPLAT‑21433 ]

### **Directivas**

**Compatibilidad con la notación de subred CIDR en direcciones IPv4 e IPv6 para el conjunto de datos de directivas** Los conjuntos de datos de directivas para direcciones IPv4 e IPv6 ahora per‑ miten que el valor enlazado sea subredes mediante la notación CIDR (por ejemplo, a.b.c.d/n). La no‑ tación CIDR especifica la dirección y el rango de la subred. Anteriormente, no había ninguna opción para agregar subredes en los conjuntos de datos de directivas.

Para obtener más información, consulte https://docs.citrix.com/en‑us/citrix‑adc/13‑1/appexpert/pa ttern‑sets‑data‑seta/configuring‑data‑sets.html

[ NSPOLICY‑3828 ]

#### **[SSL](https://docs.citrix.com/en-us/citrix-adc/13-1/appexpert/pattern-sets-data-seta/configuring-data-sets.html)**

**Inhabilitar los protocolos no seguros en los servicios SSL front‑end en un dispositivo NetScaler** Los análisis de seguridad estándar pueden desencadenar una alerta de protocolos no seguros en los servicios SSL front‑end creados de forma predeterminada cuando se inicia un dispositivo NetScaler. Para evitar este tipo de alertas, estos protocolos ahora están inhabilitados de forma predeterminada en los servicios SSL front-end cuando se inician los dispositivos. Algunos ejemplos de protocolos no seguros son SSLv3, TLv1 y TLSv1.1.

Cuando se habilita el perfil SSL predeterminado, se crea un nuevo perfil SSL en el que se in‑ habilitan estos protocolos. Este nuevo perfil está vinculado a los servicios SSL front-end (ns\_default\_ssl\_profile\_internal\_frontend\_service). Este perfil se puede modificar.

[ NSSSL‑9985 ]

**Compatibilidad con certificados firmados mediante los algoritmos RSASSA‑PSS** Todas las plataformas NetScaler ahora admiten certificados firmados con los algoritmos RSASSA‑PSS. Estos algoritmos se admiten en la validación de rutas de certificados X.509.

[ NSSSL‑9289 ]
## **Problemas resueltos**

Los problemas que se abordan en la compilación 13.1‑17.42.

### **Autenticación, autorización y auditoría**

El dispositivo NetScaler se bloquea si la URL de ADFSPIP se establece en tipo http://. ADFSPIP solo admite tipos de URL https://.

[ NSHELP‑29838 ]

El dispositivo NetScaler puede bloquearse durante un flujo de IdP SAML, si hay un retraso significativo en el procesamiento de la solicitud.

[ NSHELP‑29789 ]

No se pueden reescribir directivas para dispositivos de punto final como /logon/LogonPoint/ Resources/List and /cgi/Resources/List.

[ NSHELP‑29488 ]

En casos excepcionales, el dispositivo NetScaler puede bloquearse debido a una posición de registro incorrecta.

[ NSHELP‑29267 ]

Un dispositivo NetScaler configurado para autenticarse mediante el proveedor de servicios OAuth no se puede configurar con 'client-secrete\_post' para autenticarse con IDP tokenEndPoint.

Con esta corrección, el método de autenticación client\_secret\_basic se agrega a la función de proveedor de servicios OAuth de ADC cuando se comunica con el extremo de token del IDP.

[ NSHELP‑28945 ]

Es posible que un dispositivo NetScaler no responda cuando la autenticación SAML esté en curso y se utilicen certificados X.509 de un tamaño de 1800 bytes o más en la autenticación SAML.

[ NSHELP‑28608 ]

La expresión Authentication, authorization and auditing.user.attribute puede dar un valor vacío en el dispositivo NetScaler de varios núcleos cuando la contraseña del usuario se cambia al expirar.

### [ NSHELP‑28419 ]

El dispositivo NetScaler, cuando se configura como una parte de confianza de OAuth, no agrega la información del campo "correo electrónico"y "nombre de usuario"extraída del token de ID al atributo hash de la sesión de autenticación, autorización y auditoría.

[ NSHELP‑28262 ]

Cuando se configuran los metadatos SAML, se observa una pérdida de memoria con los certificados SSL.

[ NSHELP‑27846 ]

Cuando un usuario realiza un cierre de sesión de SAML, el cierre de sesión no se produce de inmediato y se muestra el siguiente mensaje de error:

Unsupported mechanisms found in Assertion; Please contact your administrator.

Este error se observa porque el IDP que configuró el cliente utiliza una técnica de codificación de URL diferente para codificar el parámetro del algoritmo de firma en la respuesta. Esta corrección ahora admite la codificación del parámetro del algoritmo de firma en una respuesta SAML mediante varias técnicas de codificación de URL.

```
[ NSHELP‑27621 ]
```
A veces, si se configura nFactor, se registra una dirección IP incorrecta en el mensaje de cierre de sesión.

[ NSHELP‑26692 ]

El dispositivo NetScaler se bloquea si se cumplen las dos condiciones siguientes.

- La OTP de correo electrónico está configurada
- El servidor de correo electrónico no responde o hay un problema de red con el servidor de correo electrónico

[ NSHELP‑26137 ]

En una configuración de alta disponibilidad, el dispositivo NetScaler se bloquea cuando se inicia una sincronización forzada.

[ NSAUTH‑11876 ]

Intune NAC v2 no es compatible con Android 11 y versiones posteriores.

[ NSAUTH‑11872 ]

Los administradores no pueden usar la herramienta de conectividad LDAP o RADIUS si la contraseña contiene un cierto carácter especial o si los argumentos contienen un espacio.

[ NSAUTH‑11322 ]

### **Administración de bots**

Cuando el desafío de CAPTCHA está en curso, la administración de bots de NetScaler no respeta el valor configurado establecido por el usuario para los reintentos de CAPTCHA.

[ NSBOT‑801 ]

## **Call Home**

El registro de CallHome puede fallar para los dispositivos NetScaler MPX que utilizan licencias agru‑ padas. El registro no se realiza correctamente porque CallHome utiliza un número de serie incorrecto para registrar los dispositivos en el servidor de soporte de NetScaler.

[ NSHELP‑28667 ]

## **Dispositivo NetScaler SDX**

Cuando restaura un dispositivo NetScaler SDX desde la copia de seguridad, la cadena de comandos de la CLI no se restaura.

[ NSHELP‑30238 ]

En un dispositivo NetScaler SDX 115xx, la restauración de una VPX asignada con una gran cantidad de núcleos de CPU (de 3 a 5 núcleos) puede fallar si la copia de seguridad del dispositivo contiene tres o más instancias.

[ NSHELP‑30135 ]

En un dispositivo NetScaler SDX, el valor predeterminado para activar la alarma en la alerta Hypervisor Disk Usage High aumenta al 98 por ciento.

[ NSHELP‑29688 ]

Cuando el valor de velocidad de la interfaz es superior a 4 Gbps, se devuelve un valor incorrecto debido a un desbordamiento de enteros.

### [ NSHELP‑29658 ]

En casos excepcionales, el inventario de ADC no se produce en un dispositivo NetScaler SDX.

#### [ NSHELP‑29607 ]

En un dispositivo NetScaler SDX, Management Service no envía notificaciones de syslog o correo elec‑ trónico si las fallas de la fuente de alimentación, el voltaje o el disco se producen más de una vez.

[ NSHELP‑29443 ]

### **NetScaler Gateway**

Los usuarios no pueden iniciar el plug-in de EPA ni el plug-in de VPN después de actualizar a las versiones del explorador Chrome 98 o Edge 98. Para solucionar este problema, lleve a cabo lo siguiente:

- 1. Para la actualización del complemento de VPN, los usuarios finales deben conectarse mediante el cliente VPN por primera vez para obtener la solución en sus máquinas. En los intentos de ini‑ cio de sesión posteriores, los usuarios pueden elegir el explorador o el plug‑in para conectarse.
- 2. Para el caso de uso exclusivo de la EPA, los usuarios finales no tendrán el cliente VPN para conec‑ tarse a la puerta de enlace. En este caso, lleve a cabo lo siguiente:
	- a) Conéctese a la puerta de enlace mediante un explorador.
	- b) Espere a que aparezca la página de descarga y descargue el archivo nsepa\_setup.exe.
	- c) Después de la descarga, cierre el explorador e instale el archivo nsepa\_setup.exe.
	- d) Reinicie el cliente.

[ NSHELP‑30641 ]

En una configuración de alta disponibilidad con configuración TCP SYSLOG, un nodo puede bloquearse durante la conmutación por error de alta disponibilidad o durante la operación de configuración clara.

[ NSHELP‑29251 ]

En la página del portal de NetScaler Gateway, el icono del **enlace proxy de RDP** no cambia con el tema del portal RFWebUi.

[ NSHELP‑28974 ]

Después de actualizar el dispositivo NetScaler Gateway a la versión 13.0, la configuración de proxy en el perfil de sesión no funciona según lo previsto. La conexión de proxy se omite para el proxy NS no HTTP configurado.

Ejemplo:

add vpn sessionAction‑proxy NS ‑httpProxy 192.0.2.0:24 ‑sslProxy 192.0.2.0:24

En este ejemplo, ‑httpProxy funciona según lo previsto, pero ‑sslProxy no funciona.

[ NSHELP‑28640 ]

El dispositivo NetScaler Gateway se bloquea mientras se procesa STA en audio DTLS porque la memo‑ ria asignada no se restablece.

[ NSHELP‑28432 ]

El dispositivo NetScaler registra los mensajes obsoletos relacionados con el proceso VPND que están en desuso.

[ NSHELP‑28163 ]

El acceso a StoreFront a través de un servidor virtual VPN falla si se accede a StoreFront a través de un servidor virtual de equilibrio de carga de respaldo.

[ NSHELP‑27852 ]

El dispositivo NetScaler Gateway puede bloquearse al volver a conectarse a una sesión ICA existente.

[ NSHELP‑27441 ]

No se puede desvincular una directiva de autorización clásica mediante la interfaz gráfica de usuario. Sin embargo, puede usar la CLI para desvincular la directiva Autenticación, autorización y autorización de auditoría.

Con esta corrección, ahora puede desvincular la directiva de autorización mediante la interfaz gráfica de usuario.

[ NSHELP‑27064 ]

### **Web App Firewall NetScaler**

Una actualización a la versión 2.9.12 de la biblioteca XML provoca que los archivos XML relacionados con la firma WAF se rompan durante el análisis.

[ NSWAF‑8662 ]

La protección de inyección de comandos JSON aparece Not blocked en el mensaje ns.log, incluso si el módulo Web App Firewall bloqueó la solicitud HTTP.

[ NSHELP‑29709 ]

Se muestra el mensaje de registro de Web App Firewall, BAD URL para infracciones de atributos de URL de scripts de sitios (XSS), y el término Bad URL no está claro a qué categoría pertenece (como etiqueta, patrón o atributo).

[ NSHELP‑29358 ]

La URL de publicación de huella digital del dispositivo bot puedefallar si la directiva de administración de bots está habilitada en un servidor virtual de equilibrio de carga de tipo SSL.

[ NSHELP‑29198 ]

El ID de firma de Web App Firewall 1048 bloquea la carga de la página de NetScaler Gateway.

[ NSHELP‑29113 ]

Un dispositivo NetScaler podría bloquearse si se habilitan los siguientes módulos:

- Web App Firewall con comprobaciones de seguridad avanzadas.
- Appqoe.

[ NSHELP‑28251 ]

## **Equilibrio de carga**

Cuando un miembro del grupo de servicios DNS de tipo Autoscale está en estado TROFS y si el mismo miembro se agrega nuevamente al grupo, el estado de este miembro no se propaga.

[ NSHELP‑29493 ]

La sincronización incremental falla para los comandos add dns action y add location con expresiones de directiva que contienen caracteres comodín.

## [ NSHELP‑29301 ]

Algunos miembros del grupo de servicios no se eliminan de la lista de grupos de servicios de Autoscale cuando hay un conflicto entre los registros DNS resueltos dinámicamente y los miembros enlazados estáticamente. Este problema lleva a la corrupción de la memoria.

### [ NSHELP‑28949 ]

El estado del grupo de servicios que se muestra en los comandos show y stat es incoherente.

[ NSHELP‑28931 ]

En casos excepcionales, es posible que falte la configuración de la base de datos de ubicaciones en el archivo de configuración (ns.conf).

[ NSHELP‑28570 ]

Los monitores de tipo SQL u Oracle se bloquean cuando el par envía una solicitud para restablecer la conexión existente.

[ NSHELP‑28478 ]

En una implementación habilitada para la persistencia, se almacena un servidor virtual incorrecto durante el guardado del contexto.

#### [ NSHELP‑28342 ]

La configuración de persistencia para un grupo LB se pierde después de una conmutación por error de HA o cuando se reinicia el dispositivo NetScaler.

[ NSHELP‑28071 ]

El estado configurado del monitor predeterminado se muestra como inhabilitado incluso cuando el monitor predeterminado está enlazado a un servicio.

[ NSHELP‑27669 ]

#### **Otros**

El siguiente problema se produce después de actualizar el dispositivo a la versión 12.1 de NetScaler compilación 63.22:

• Es posible que la API de búsqueda de extensiones no funcione después de la actualización.

[ NSHELP‑29860 ]

### **Redes**

Un dispositivo NetScaler puede bloquearse si se cumplen todas las condiciones siguientes:

- Se configura una ruta de equilibrio de carga en un dominio de tráfico del dispositivo.
- Se realiza una operación de configuración clara en el dispositivo.

### [ NSNET‑23847 ]

En una configuración de NAT44 a gran escala, el dispositivo NetScaler podría bloquearse al recibir tráfico SIP por el siguiente motivo:

• El módulo LSN no encuentra el servicio mientras disminuye el recuento de referencias o elimina el servicio.

### [ NSHELP‑29134 ]

En una implementación NAT44 a gran escala, el dispositivo NetScaler puede bloquearse al recibir trá‑ fico SIP por el siguiente motivo:

• El módulo LSN accedió a la ubicación de memoria de un servicio ya eliminado.

#### [ NSHELP‑28815 ]

En un dispositivo NetScaler con un número par de motores de paquetes (PE), el dispositivo muestra incorrectamente el estado de las interfaces activas como inactivas de un conjunto de interfaces redundantes (canales LR). Este problema no afecta a ninguna funcionalidad del dispositivo NetScaler.

#### [ NSHELP‑28099 ]

Es posible que el dispositivo NetScaler no genere mensajes de captura SNMP coldStart después de un reinicio en frío.

[ NSHELP‑27917 ]

### **Plataforma**

El comando ntpdate se bloquea y provoca un volcado de memoria.

[ NSHELP‑29649 ]

### **SSL**

Un dispositivo NetScaler MPX 7500 se bloquea si se utiliza un conjunto de cifrado EXPORT.

[ NSSSL‑11294 ]

En casos excepcionales, es posible que se produzca un bloqueo durante el procesamiento de DTLS en las siguientes plataformas:

- MPX 5900
- MPX/SDX 8900
- MPX/SDX 15000
- MPX/SDX 15000‑50G
- MPX/SDX 26000
- MPX/SDX 26000-50
- MPX/SDX 26000‑100G

### [ NSHELP‑29538 ]

En una configuración de alta disponibilidad, el tipo de certificado no se sincroniza correctamente en‑ tre los nodos principal y secundario.

### [ NSHELP‑27589 ]

En una implementación de VPN, el dispositivo NetScaler selecciona una sesión SSL para reutilizar la sesión de la memoria caché para comunicarse con el servidor proxy o back-end. Lo hace sin hacer coincidir el SNI recibido del cliente con el SNI presente en la sesión en caché.

Como resultado, el SNI no se envía o se envía un SNI diferente en función de los datos almacenados en caché.

[ NSHELP‑27439 ]

### **Sistema**

Se observa una pérdida de memoria en un dispositivo NetScaler al borrar la memoria asignada para los recursos del Sistema de prevención de intrusiones (IPS).

### [ NSHELP‑29992 ]

Las operaciones de configuración que asocian perfiles SSL y claves de certificado SSL con un servidor virtual HTTP QUIC pueden fallar en una implementación de clúster de NetScaler.

### [ NSHELP‑29655 ]

Se produce un error en una segunda solicitud en la misma conexión de cliente si se cumplen las siguientes condiciones:

- clientSideMeasurements está habilitado
- Se recibe la solicitud HEAD.

#### [ NSHELP‑29353 ]

En algunos casos, un dispositivo NetScaler puede bloquearse en las siguientes condiciones:

- Se utilizan tramas jumbo TCP.
- La persistencia se configura en un servidor virtual de equilibrio de carga TCP.

### [ NSHELP‑29162 ]

Un dispositivo NetScaler se bloquea si se cumplen las siguientes condiciones:

- La opción de medidas del lado del cliente está habilitada en la acción AppFlow.
- Los encabezados de los fragmentos caen en el límite del paquete.

#### [ NSHELP‑29049 ]

Un dispositivo NetScaler restablece una conexión si el tamaño del proceso HTTP (una o varias solicitudes) supera los 128 KB. El problema se produce porque el tamaño del proceso está limitado a 128 KB.

### [ NSHELP‑28846 ]

Un sistema de prevención de intrusiones (IPS) de NetScaler observa un problema con la directiva de reescritura al insertar o modificar datos si se cumple la siguiente condición:

• El dispositivo NetScaler envía paquetes de datos al servidor IPS antes de que se abra la conexión del servidor back‑end.

### [ NSHELP‑28496 ]

En una configuración de alta disponibilidad, la sincronización de alta disponibilidad de las configura‑ ciones de la partición de administración falla en el nodo secundario por la siguiente razón:

• Problemas de memoria bajos causados por las enormes cargas de configuración en el nodo secundario

### [ NSHELP‑28409 ]

Cuando un cliente restablece una conexión con varios flujos TCP, no se envía el registro de transacciones del lado del servidor, lo que hace que falten registros L4 para esos flujos de datos.

#### [ NSHELP‑28281 ]

En una conexión TCP, el dispositivo NetScaler puede descartar un paquete FIN, recibido de un servidor, en lugar de reenviarlo al cliente si se cumplen todas las condiciones siguientes:

• El almacenamiento en búfer TCP está habilitado.

• El servidor envía el paquete FIN y el paquete de datos por separado.

## [ NSHELP‑27274 ]

En una configuración de clúster, el comando set ratecontrol solo funciona después de reiniciar el dispositivo NetScaler.

## [ NSHELP‑21811 ]

Cuando un dispositivo NetScaler recibe un paquete TCP desordenado con el indicador FIN estable‑ cido, se pueden observar los siguientes problemas:

- El dispositivo NetScaler envía un SACK incorrecto, que indica que el dispositivo recibió un pa‑ quete TCP desordenado de 2 bytes en lugar de 1 byte.
- El dispositivo NetScaler no reconoce el paquete TCP FIN al recibir paquetes TCP en orden.

[ NSBASE‑15735 ]

### **Interfaz de usuario**

Puede desvincular accidentalmente un certificado SSL porque no se solicita confirmación. Con esta corrección, cuando el usuario hace clic en un certificado vinculado, solicita una confirmación antes de desvincular un certificado.

[ NSUI-17897 ]

La modificación de una regla RNAT basada en ACL, que ya tiene habilitada la conmutación por error de conexión, mediante la GUI de NetScaler puede producir el siguiente error:

• Invalid argument value [connfailover]

### [ NSHELP‑29243 ]

Al configurar o comprobar los certificados SSL mediante la GUI de NetScaler, es posible que aparezca el error Directory doesn't exist. Este problema se produce cuando existe un nombre de archivo con dos puntos consecutivos (..) en la carpeta **SSL**/nsconfig/ssl.

### [ NSHELP‑28589 ]

En una configuración de alta disponibilidad, la sincronización de alta disponibilidad podría fallar para un enlace de conjunto de patrones de directivas integrado, si el conjunto de patrones de directivas integrado se modificó en el nodo principal.

### [ NSHELP‑28460 ]

Al anular la selección de la opción segura para el nodo RPC en la GUI de ADC, aparece el siguiente mensaje de error:

Falta el requisito previo del argumento [validateCert, secure==YES]

[ NSHELP‑28239 ]

Cuando el usuario intenta cambiar el tamaño de página de una lista en las vistas del panel lateral, la página se distorsiona.

[ NSHELP‑28220 ]

Se introduce incorrectamente un carácter de barra invertida adicional si se utilizan caracteres especiales en los argumentos de algunos comandos SSL, como create ssl rsakey y create ssl cert.

[ NSHELP‑27378 ]

el comando ping o ping6 con la opción interface (‑I) puede fallar con el siguiente error:

```
• interface option not supported
```
[ NSHELP‑26962 ]

## **Problemas conocidos**

Los problemas que existen en la versión 13.1‑17.42.

### **AppFlow**

HDX Insight no informa de un error de inicio de aplicación causado por un usuario que intenta iniciar una aplicación o un escritorio a los que el usuario no tiene acceso.

[ NSINSIGHT-943 ]

### **Autenticación, autorización y auditoría**

Un dispositivo NetScaler no autentica los intentos de inicio de sesión con contraseñas duplicadas y evita los bloqueos de cuentas.

[ NSHELP‑563 ]

LoginSchema de DualAuthPushOrOTP.xml no aparece correctamente en la pantalla del editor de esquemas de inicio de sesión de la GUI de NetScaler.

[ NSAUTH‑6106 ]

El perfil proxy ADFS se puede configurar en una implementación de clúster. El estado de un perfil proxy se muestra incorrectamente en blanco al ejecutar el siguiente comando. show adfsproxyprofile <profile name>

Solución temporal:

Conéctese al NetScaler activo principal del clúster y ejecute el comando show adfsproxyprofile <profile name>. Mostraría el estado del perfil de proxy.

[ NSAUTH‑5916 ]

La página Configurar servidor LDAP de autenticación de la GUI de NetScaler deja de responder si sigue los pasos siguientes:

- Se abre la opción Probar accesibilidad LDAP.
- Las credenciales de inicio de sesión no válidas se rellenan y envían.
- Las credenciales de inicio de sesión válidas se rellenan y envían.

Solución temporal:

Cierre y abra la opción Probar accesibilidad de LDAP.

[ NSAUTH‑2147 ]

### **Almacenamiento en caché**

Es posible que un dispositivo NetScaler se bloquee si la función Almacenamiento en caché integrado está habilitada y el dispositivo tiene poca memoria.

[ NSHELP‑22942 ]

### **Dispositivo NetScaler SDX**

En un dispositivo NetScaler SDX, si el CLAG se crea en una NIC Mellanox, la MAC de CLAG cambia cuando se reinicia la instancia VPX. El tráfico a la instancia VPX se detiene tras el reinicio porque la tabla MAC tiene la antigua entrada MAC de CLAG.

[ NSSVM‑4333 ]

### **NetScaler Gateway**

En algunos casos, el código de validación del servidor falla cuando se confía en el certificado del servidor. Como resultado, los usuarios finales no pueden acceder a la puerta de enlace.

[ NSHELP‑28942 ]

En una configuración de alta disponibilidad de NetScaler Gateway, el nodo secundario podría blo‑ quearse si Gateway Insight está habilitado.

[ NSHELP‑28856 ]

La autenticación de certificados de cliente falla para Citrix SSO para macOS si no hay certificados de cliente en el llavero de macOS.

## [ NSHELP‑28551 ]

A veces, se desactiva la sesión de un usuario en NetScaler Gateway en unos segundos cuando se es‑ tablece el tiempo de espera por inactividad del cliente.

## [ NSHELP‑28404 ]

En una configuración de alta disponibilidad, las sesiones de usuario VPN se desconectan si se cumple la siguiente condición:

• Si se realizan dos o más operaciones de failover manual de alta disponibilidad sucesivas cuando la sincronización de alta disponibilidad está en curso.

## Solución temporal:

Realice una conmutación por error manual de alta disponibilidad sucesiva solo después de que se haya completado la sincronización de alta disponibilidad (ambos nodos están en estado de sincronización correcta).

### [ NSHELP‑25598 ]

Gateway Insight no muestra información precisa sobre los usuarios de VPN.

### [ NSHELP‑23937 ]

El plug‑in de VPN no establece un túnel después del inicio de sesión de Windows si se cumplen las siguientes condiciones:

- El dispositivo NetScaler Gateway está configurado para la función Always On
- El dispositivo está configurado para la autenticación basada en certificados con autenticación de dos factores off

## [ NSHELP‑23584 ]

A veces, al navegar por los esquemas, aparece el mensaje de error Cannot read property ' type'of undefined.

## [ NSHELP‑21897 ]

Si quiere utilizar la funcionalidad Always On VPN antes de iniciar sesión en Windows, se recomienda actualizar a NetScaler Gateway 13.0 o posterior. Esto le permite aprovechar las mejoras adicionales introducidas en la versión 13.0 que no están disponibles en la versión 12.1.

## [ CGOP‑19355 ]

El error de inicio de la aplicación debido a un tíquet STA no válido no se informa en Gateway Insight.

### [ CGOP‑13621 ]

El informe Gateway Insight muestra incorrectamente el valor en Local lugar de SAML en el campo **Tipo de autenticación** para los errores de SAML.

### [ CGOP‑13584 ]

En una configuración de alta disponibilidad, durante la conmutación por error de NetScaler, el re‑ cuento de SR aumenta en lugar del recuento de conmutación por error en NetScaler Console.

[ CGOP‑13511 ]

Al aceptar conexiones de host local desde el navegador, el cuadro de diálogo **Aceptar conexión** para macOS muestra el contenido en inglés independientemente del idioma seleccionado.

[ CGOP‑13050 ]

El texto de Home Page la **aplicación Citrix SSO > Página de inicio** está truncado en algunos id‑ iomas.

[ CGOP‑13049 ]

Aparece un mensaje de error al agregar o modificar una directiva de sesión desde la GUI de NetScaler.

[ CGOP‑11830 ]

En Outlook Web App (OWA) 2013, al hacer clic en **Opciones** en el menú **Configuración**, aparece un cuadro de diálogo de **error crítico**. Además, la página deja de responder.

[ CGOP‑7269 ]

En una implementación de clúster, si ejecuta un comando force cluster sync en un nodo que no es de CCO, el archivo ns.log contiene entradas de registro duplicadas.

[ CGOP‑6794 ]

### **Equilibrio de carga**

En una configuración de alta disponibilidad, es posible que las sesiones de suscriptor del nodo prin‑ cipal no se sincronicen con el nodo secundario. Este es un caso raro.

[ NSLB‑7679 ]

El formato ServiceGroupName de la captura entityofs del grupo de servicios es el siguiente: <service(group)name>?<ip/DBS>?<port>

En el formato de captura, el grupo de servicios se identifica mediante una dirección IP o un nombre y puerto de DBS. El signo de interrogación (?) se utiliza como separador. NetScaler envía la captura con el signo de interrogación (?). El formato aparece igual en la GUI de NetScaler Console. Este es el comportamiento esperado.

[ NSHELP‑28080 ]

### **Otros**

Cuando se produce una sincronización forzada en una configuración de alta disponibilidad, el dispos‑ itivo ejecuta el comando set urlfiltering parameter en el nodo secundario.

Como resultado, el nodo secundario omite cualquier actualización programada hasta la siguiente hora programada mencionada en el parámetro TimeOfDayToUpdateDB.

## [ NSSWG‑849 ]

Un dispositivo NetScaler puede reiniciarse debido al estancamiento de la CPU de administración si se produce un problema de conectividad con el proveedor externo de filtrado de URL.

[ NSHELP‑22409 ]

### **Redes**

Es posible que un dispositivo NetScaler BLX con DPDK no se reinicie si se cumplen todas las condi‑ ciones siguientes:

- El dispositivo NetScaler BLX se asigna con un número bajo de hugepages. Por ejemplo, 1G.
- El dispositivo NetScaler BLX se asigna con una gran cantidad de procesos de trabajo. Por ejemplo, 28.

El problema se registra como un mensaje de error en /var/log/ns.log:

```
• BLX-DPDK:DPDK Mempool could Not be Initialized for PE-x
```
Nota: x es un número <= número de procesos de trabajo.

Solución temporal:

Asigne un número elevado de hugepages y, a continuación, reinicie el dispositivo.

[ NSNET‑25173 ]

Es posible que un dispositivo NetScaler BLX con DPDK no se reinicie si se cumple la siguiente condi‑ ción:

• Al dispositivo NetScaler BLX se le asigna una gran cantidad de hugepages. Por ejemplo, 16 GB.

El problema se registra como un mensaje de error en /var/log/ns.log:

• EAL: rte mem virt2phy(): cannot open /proc/self/pagemap: Too many open files

Solución temporal:

Use una de las siguientes soluciones para este problema:

- Aumente el límite de archivos abiertos en el host Linux mediante el uso del comando ulimit o la modificación del archivo limits.conf.
- Reduzca el número de hugepages asignadas.

## [ NSNET‑24727 ]

Un dispositivo NetScaler BLX en modo DPDK puede tardar un poco más en reiniciarse debido a la funcionalidad de facilidad de DPDK.

### [ NSNET‑24449 ]

Tras una actualización de la versión 13.0 61.x del dispositivo NetScaler BLX a la versión 13.0 64.x, se pierde la configuración del archivo de configuración BLX. El archivo de configuración de BLX se restablece a los valores predeterminados.

### [ NSNET‑17625 ]

Las siguientes operaciones de interfaz no son compatibles con las interfaces  $X710$  10G ( $140e$ ) de Intel en un dispositivo NetScaler BLX con DPDK:

- Disable
- Enable
- Restablecer

## [ NSNET‑16559 ]

En un host Linux basado en Debian (Ubuntu versión 18 y posteriores), un dispositivo NetScaler BLX siempre se implementa en modo compartido independientemente de la configuración del archivo de configuración BLX()/etc/blx/blx.conf. Este problema se produce porque mawk, que está presente de forma predeterminada en los sistemas Linux basados en Debian, no ejecuta algunos de los comandos awk presentes en el archivo blx.conf.

### Solución temporal:

Instale gawk antes de instalar un dispositivo NetScaler BLX. Puede ejecutar el siguiente comando en la CLI del host de Linux para instalar gawk:

• apt-get install gawk

### [ NSNET‑14603 ]

La instalación de un dispositivo NetScaler BLX podría fallar en un host Linux basado en Debian (versión 18 y posteriores de Ubuntu) con el siguiente error de dependencia:

```
The following packages have unmet dependencies: blx-core-libs:i386 :
PreDepends: libc6:i386 (>= 2.19)but it is not installable
```
Solución temporal:

Ejecute los siguientes comandos en la CLI del host Linux antes de instalar un dispositivo NetScaler BLX:

- dpkg —agregar arquitectura i386
- actualización apt‑get
- apt-get dist-upgrade
- apt‑get install libc6:i386

### [ NSNET‑14602 ]

En algunos casos de conexiones de datos FTP, el dispositivo NetScaler solo realiza operaciones NAT y no procesamiento TCP en los paquetes para la negociación TCP MSS. Como resultado, la MTU de interfaz óptima no está configurada para la conexión. Esta configuración de MTU incorrecta provoca la fragmentación de los paquetes y afecta al rendimiento de la CPU.

### [ NSNET‑5233 ]

Cuando se cambia un límite de memoria de la partición de administración en el dispositivo NetScaler, el límite de memoria intermedia TCP se establece automáticamente en el nuevo límite de memoria de la partición de administración.

[ NSHELP‑21082 ]

## **Plataforma**

La conmutación por error de alta disponibilidad no funciona en las nubes de AWS y GCP. La CPU de administración puede alcanzar su capacidad del 100% en las nubes de AWS y GCP, y en NetScaler VPX en las instalaciones. Ambos problemas se producen cuando se cumplen las siguientes condiciones:

- 1. Durante el primer arranque del dispositivo NetScaler, no guarda la contraseña solicitada.
- 2. Posteriormente, reinicie el dispositivo NetScaler.

## [ NSPLAT‑22013 ]

Cuando actualiza de compilaciones 13.0/12.1/11.1 a una versión 13.1 o baja de una compilación 13.1 a 13.0/12.1/11.1, algunos paquetes python no se instalan en los dispositivos NetScaler. Este problema se ha solucionado en las siguientes versiones de NetScaler:

- $13.1 4.x$
- 13.0—82.31 y posteriores
- 12.1—62.21 y posteriores

Los paquetes python no se instalan cuando se degrada la versión de NetScaler de la versión 13.1‑4.x a cualquiera de las siguientes versiones:

• Cualquier compilación 11.1

- 12.1—62.21 y anteriores
- 13.0‑81.x y anteriores

## [ NSPLAT‑21691 ]

En una configuración de clúster en un dispositivo NetScaler SDX, hay una discordancia de CLAG MAC en el segundo nodo y CLIP si se cumplen las siguientes condiciones:

- El CLAG se crea en una NIC Mellanox.
- Agrega otra instancia VPX al clúster y a la configuración de CLAG.

Como resultado, el tráfico a la instancia VPX se detiene.

[ NSPLAT‑21049 ]

En una configuración de clúster en un dispositivo NetScaler SDX, el primer nodo se cae debido a una discordancia de direcciones MAC en la tabla CLIP y MAC, si se cumplen las siguientes condiciones:

- El CLAG se crea en una NIC Mellanox.
- Quita el segundo nodo del clúster.

## [ NSPLAT‑21042 ]

Cuando elimina una configuración de Autoscale o un conjunto de escala de VM de un grupo de recur‑ sos de Azure, elimine la configuración de perfil de nube correspondiente de la instancia de NetScaler. Utilice el comando rm cloudprofile para borrar el perfil.

### [ NSPLAT‑4520 ]

En una configuración de alta disponibilidad en Azure, al iniciar sesión en el nodo secundario a través de la GUI, aparece la pantalla de usuario por primera vez (FTU) para la configuración del perfil en la nube de Autoscale.

Solución alternativa: omita la pantalla e inicie sesión en el nodo principal para crear el perfil de nube. Configure siempre el perfil de nube en el nodo principal.

[ NSPLAT‑4451 ]

La conmutación por error de alta disponibilidad para la instancia de NetScaler VPX en la nube de GCP y AWS falla cuando la contraseña de un nodo RPC contiene un carácter especial.

[ NSHELP‑28600 ]

### **Directivas**

Las conexiones pueden bloquearse si el tamaño de los datos de procesamiento es mayor que el tamaño de búfer TCP predeterminado configurado.Solución temporal: establezca el tamaño del búfer TCP en el tamaño máximo de los datos que deben procesarse.

[ NSPOLICY‑1267 ]

## **SSL**

En un clúster heterogéneo de dispositivos NetScaler SDX 22000 y NetScaler SDX 26000, se produce una pérdida de configuración de entidades SSL si se reinicia el dispositivo SDX 26000.

Solución temporal:

- 1. En el CLIP, inhabilite SSLv3 en todas las entidades SSL nuevas y existentes, como servidores virtuales, servicios, grupos de servicios y servicios internos. Por ejemplo: set ssl vserver <name> -SSL3 DISABLED.
- 2. Guarde la configuración.

[ NSSSL‑9572 ]

No se puede agregar un objeto de Azure Key Vault si ya se ha agregado un objeto de autenticación de Azure Key Vault.

[ NSSSL‑6478 ]

Puede crear varias entidades de la aplicación Azure con el mismo ID de cliente y secreto de cliente. El dispositivo NetScaler no devuelve ningún error.

[ NSSSL‑6213 ]

El siguiente mensaje de error incorrecto aparece cuando se quita una clave de HSM sin especificar Key Vault como el tipo de HSM.

ERROR: Actualización de crl inhabilitada

[ NSSSL‑6106 ]

La actualización automática de claves de sesión aparece incorrectamente como inhabilitada en una dirección IP de clúster (esta opción no se puede inhabilitar).

[ NSSSL‑4427 ]

Aparece Warning: No usable ciphers configured on the SSL vserver/ service,, un mensaje de advertencia incorrecto, si intenta cambiar el protocolo o el cifrado SSL en el perfil SSL.

[ NSSSL‑4001 ]

Un tíquet de sesión caducado se respeta en un nodo que no es de CCO y en un nodo de alta disponibilidad después de una conmutación por error de alta disponibilidad.

[ NSSSL‑3184 ]

#### **Sistema**

El valor MAX\_CONCURRENT\_STREAMS se establece en 100 de forma predeterminada si el dispositivo no recibe el marco de configuración **max\_concurrent\_stream** del cliente.

[ NSHELP‑21240 ]

Los contadores mptcp\_cur\_session\_without\_subflow disminuyen incorrectamente a un valor negativo en lugar de cero.

[ NSHELP‑10972 ]

Se observa un problema al generar los informes PCI DSS en la GUI de NetScaler (Navegación: **Sistema > Informes > Generar informe PCI DSS**).

[ NSBASE‑16225 ]

La IP del cliente y la IP del servidor se invierten en el registro SkipFlow de HDX Insight cuando se configura el tipo de transporte LogStream para Insight

[ NSBASE‑8506 ]

El dispositivo NetScaler descarta paquetes que contienen encabezados HTTP personalizados con un punto (". ") en el campo del nombre del encabezado. Esta acción se produce porque el parámetro allowOnlyWordCharactersAndHyphen está habilitado de forma predeterminada en el perfil HTTP predeterminado.

Solución temporal: Inhabilite allowOnlyWordCharactersAndHyphen en el perfil HTTP predeterminado. Sin embargo, Citrix recomienda mantenerla habilitada.

[ NSBASE‑16722 ]

### **Interfaz de usuario**

Para la función Reescritura de MQTT, no puede eliminar una expresión mediante el Editor de expresiones en la GUI.

Solución temporal:

Use el comando de acción add o edit de tipo MQTT a través de la CLI.

[ NSUI‑18049 ]

En la GUI de NetScaler, el enlace Help presente debajo de la ficha Dashboard no funciona.

[ NSUI‑14752 ]

El asistente Crear/Supervisar CloudBridge Connector podría dejar de responder o no configurar un conector de cloudbridge.

Solución temporal:

Configure los conectores cloudbridge agregando perfiles IPsec, túneles IP y reglas PBR mediante la GUI o CLI de NetScaler.

[ NSUI‑13024 ]

Si crea una clave ECDSA mediante la interfaz gráfica de usuario, no se muestra el tipo de curva.

[ NSUI‑6838 ]

La carga y adición de un archivo de lista de revocación de certificados (CRL) produce un error en la configuración de una partición de administración.

[ NSHELP‑20988 ]

Al revertir la versión 13.0‑71.x de un dispositivo NetScaler a una versión anterior, es posible que algu‑ nas API de NITRO no funcionen debido a los cambios en los permisos de archivo.

Solución temporal:

Cambie el permiso de /nsconfig/ns.conf a 644.

[ NSCONFIG‑4628 ]

Si usted (administrador del sistema) realiza todos los pasos siguientes en un dispositivo NetScaler, es posible que los usuarios del sistema no inicien sesión en el dispositivo NetScaler degradado.

- 1. Actualice el dispositivo NetScaler a una de las compilaciones:
	- 13.0 52.24 compilación
	- 12.1 57,18 compilación
	- 11.1 65.10 compilación
- 2. Agregar un usuario del sistema o cambiar la contraseña de un usuario del sistema existente y guardar la configuración, y
- 3. Rebaja la versión del dispositivo NetScaler a cualquier versión anterior.

Para mostrar la lista de estos usuarios del sistema mediante la CLI: En el símbolo del sistema, escriba:

```
query ns config -changedpassword [-config <full path of the configuration
 file (ns.conf)>]
```
Solución temporal:

Para solucionar este problema, utilice una de las siguientes opciones independientes:

- 1. Si el dispositivo NetScaler aún no se ha rebajado (paso 3 de los pasos mencionados anteriormente), revierta la versión del dispositivo NetScaler con un archivo de configuración del que se ha creado previamente una copia de seguridad (ns.conf) de la misma compilación de la versión.
- 2. Cualquier administrador del sistema cuya contraseña no se haya cambiado en la compilación actualizada puede iniciar sesión en la compilación degradada y actualizar las contraseñas de otros usuarios del sistema.
- 3. Si ninguna de las opciones anteriores funciona, el administrador del sistema puede restablecer las contraseñas de usuario del sistema.

Para obtener más información, consulte https://docs.citrix.com/en-us/citrix-adc/13/system/ns-agaa‑intro‑wrapper‑con/ns‑ag‑aa‑reset‑default‑amin‑pass‑tsk.html

[ NSCONFIG‑3188 ]

# **Notas de la versión de NetScaler 13.1‑12.51**

#### March 16, 2024

Este documento de notas de la versión describe las mejoras y los cambios, los problemas resueltos y conocidos que existen para la versión de NetScaler, compilaciones 13.1‑12.51.

La compilación 13.1—12.51 reemplaza a la compilación 13.1—12.50.

Esta compilación también incluye una solución para el siguiente problema: NSWAF‑8668.

#### **Notas**

Este documento de notas de la versión no incluye correcciones relacionadas con la seguridad. Para obtener una lista de correcciones y avisos relacionados con la seguridad, consulte el boletín de seguri‑ dad.

### **Novedades**

Las mejoras y los cambios que están disponibles en las compilaciones 13.1‑12.51.

### **Autenticación, autorización y auditoría**

**Compatibilidad con las últimas versiones de las API NAC de Intune** La compatibilidad de NetScaler Gateway para el control de acceso a redes (NAC) de Intune ahora se ha mejorado para las últimas versiones de las API NAC de Intune.

[ NSAUTH‑9722 ]

## **Compatibilidad con la implementación activa‑activa de GSLB para la autenticación nFactor mediante proxy de conexión**

Ahora se ha agregado compatibilidad para la implementación activa-activa de GSLB para la autenticación nFactor mediante el proxy de conexión. Esta compatibilidad se aplica tanto a NetScaler Gate‑ way como a los casos de autenticación, autorización y auditoría.

Actualmente, si se configuran varios factores en la autenticación de nFactor y si la puerta de enlace está configurada para GSLB, la autenticación podría interrumpirse si la solicitud del cliente llega a diferentes sitios de GSLB.

Por ejemplo, si LDAP se configura como primer factor y RADIUS se configura como segundo factor, la autenticación podría romperse en el siguiente caso.

- La solicitud del cliente para LDAP aterriza en el sitio 1 de GSLB.
- La solicitud de Radius llega al sitio 2 de GSLB. El proxy de conexión ahora se usa para enrutar la solicitud a los sitios GSLB correctos para com‑ pletar la autenticación y servir el tráfico.

[ NSAUTH‑7141 ]

### **Dispositivo NetScaler SDX**

En un dispositivo NetScaler SDX, Management Service sondea las instancias de NetScaler en segundo plano en busca de operaciones, como certificados SSL, funciones de red y auditoría de configuración. Ahora puede habilitar y inhabilitar este sondeo en función de sus requisitos. La desactivación de este sondeo mejora el rendimiento de las instancias del Servicio de administración y ADC.

[ NSSVM‑4991 ]

### **Web App Firewall NetScaler**

**Registro detallado para comprobaciones de seguridad JSON (SQL, CMD y XSS)** El dispositivo NetScaler ahora le permite configurar el parámetro de nivel de registro detallado para los detalles de las infracciones de registro, como el patrón, la carga útil del patrón y los detalles del encabezado HTTP para las comprobaciones de seguridad de JSON. A continuación, los detalles del registro se envían al servidor de NetScaler Console para su supervisión y solución de problemas. El mensaje de registro verboso no se almacena en el archivo ns.log.

[ NSWAF‑8269 ]

### **Directivas de registro de auditoría obsoletas de Web App Firewall Classic**

Para vincular de forma global las directivas de Web App Firewall, ahora APPFW\_GLOBAL se puede configurar un nuevo tipo de enlace global en los comandos bind audit syslogGlobaly bind audit nslogGlobal. Las directivas de registro de auditoría enlazadas globales se evalúan en el contexto de registro de Web App Firewall.

[ NSWAF‑406 ]

## **Equilibrio de carga**

**Función de directiva de reescritura para el protocolo MQTT** La función de reescritura ahora es compatible con el protocolo MQTT. Puede configurar la directiva de reescritura para que tome medidas en función de los parámetros de las solicitudes del cliente MQTT y las respuestas del servidor.

[ NSLB‑8661 ]

### **Orden prioritario de servicios**

La función de orden de prioridad para los servicios le permite priorizar el orden de los servicios o grupos de servicios en función de las preferencias de selección de equilibrio de carga. Ahora puede configurar el orden de selección de servicios cuando vincula los servicios o grupos de servicios a los servidores virtuales LB o GSLB. Se agrega un nuevo parámetro, -order <number>, a los comandos bind para configurar la preferencia de selección de servicios.

De forma predeterminada, el número de pedido más bajo tiene la prioridad más alta. Sin embargo, puede diferir este comportamiento de selección predeterminado. Con los nuevos comandos de acción y directiva de LB, ahora puede configurar el orden de selección de servicios en función del tráfico de clientes entrante.

La función de orden de prioridad para los servicios imita el comportamiento de la funcionalidad de la cadena de servidores virtuales principal y de reserva con menos comandos de configuración.

[ NSLB‑8039 ]

### **Redes**

**Inserte la dirección IP del cliente en el encabezado externo del túnel IP para configurar el equi‑ librio de carga sin sesión** En una configuración de equilibrio de carga sin sesión con la siguiente configuración, el dispositivo NetScaler encapsulador utiliza una dirección SNIP en lugar de la dirección IP del cliente como IP de origen en el encabezado externo del túnel IP.

- Servidor virtual de equilibrio de carga:
- modo de redirección (m): túnel IP
- sin sesión: habilitado
- Parámetro global del túnel IP:
- usar la dirección IP de origen del cliente (useClientSourceIP): habilitado

Sin embargo, en algunos casos, el desencapsulador de túnel (un NetScaler back‑end o un servidor back‑end) debe conocer la dirección IP del cliente.

Para cumplir con este requisito, el dispositivo NetScaler encapsulador ahora usa la dirección IP del cliente como la IP de origen en el encabezado externo del túnel IP.

Para obtener más información, consulte Configurar el equilibrio de carga en modo DSR mediante IP sobre IP.

[ NSNET‑21804 ]

#### **[Platafor](https://docs.netscaler.com/es-es/citrix-adc/13-1/load-balancing/load-balancing-dsrmode-tos-ipoverip.html)ma**

**Laimagen de VMware ESXi seinicia hastala versión 13 de hardware virtual** Cuando implementa una instancia de NetScaler VPX desde la imagen de VMware ESXi (12.1 en adelante), de forma prede‑ terminada, la máquina virtual presenta la versión de hardware 13.

[ NSPLAT‑21416 ]

### **Compatibilidad con el controlador Intel Ethernet series X710 y XL710 en Citrix Hypervisor**

Ahora puede configurar una instancia de NetScaler VPX que se ejecute en Citrix Hypervisor mediante la virtualización de E/S de raíz única (SR‑IOV) con las siguientes NIC:

- Intel X710 10G
- Intel XL710 40G

[ NSPLAT‑21410 ]

## **Implemente un par de alta disponibilidad VPX mediante direcciones IP privadas con una VPC compartida de AWS**

Ahora puede implementar un par de alta disponibilidad VPX con direcciones IP privadas en diferentes zonas de AWS con nubes privadas virtuales (VPC) compartidas de AWS. El uso compartido de VPC permite que varias cuentas de AWS creen sus recursos de aplicaciones en VPC compartidas y admin‑ istradas de forma centralizada. Puede crear instancias de NetScaler VPX en una VPC compartida de AWS. La VPC compartida reduce la cantidad de VPC que se crean y administran, a la vez que se usan cuentas separadas para la facturación y el control de acceso.

[ NSPLAT‑21401 ]

### **SSL**

**Nueva expresión para detectar malware basado en la huella digital SSL JA3** Se agrega una nueva expresión SSL, CLIENT.SSL.JA3\_FINGERPRINT, que ayuda a identificar cualquier solicitud maliciosa al comparar la solicitud con la huella digital JA3 configurada.

Ejemplo: add ssl policy ja3\_pol -rule "CLIENT.SSL.JA3\_FINGERPRINT.EQ(bb4c15a90e93a25ddc )"-action reset [ NSSSL‑10156 ]

### **Compatibilidad con paquetes de certificados en clúster**

Los paquetes de certificados ahora se admiten en una configuración de clúster.

[ NSSSL‑9854 ]

### **Compatibilidad con el paquete de certificados SSL**

La función de paquete de certificados se ha mejorado para tratar el paquete como una entidad. Por lo tanto, no es necesario crear archivos para cada certificado intermedio. Ahora, dos paquetes de certificados pueden compartir parte de la cadena de certificados intermedia. También puede agregar un par de claves de certificado con el mismo certificado y clave de servidor que también forma parte de un paquete de certificados. La eliminación del paquete de certificados también se simplifica.

Anteriormente, al agregar un paquete de certificados, se agregaron varios comandos en la configuración. No puede agregar otro paquete de certificados si dos paquetes comparten un certificado intermedio común. La eliminación también era un proceso manual.

[ NSSSL‑9425 ]

#### **Sistema**

Los comandos relacionados con la inyección html se eliminaron en la versión 13.1. Este cambio elimina todo el código de backend.

[ NSBASE‑14742 ]

## **Problemas resueltos**

Los problemas que se abordan en la compilación 13.1‑12.51.

### **Autenticación, autorización y auditoría**

El dispositivo NetScaler se bloquea si se configura la OTP de correo electrónico.

[ NSHELP‑29312 ]

La herramienta de cifrado OTP nativa no permite caracteres especiales en el nombre del dispositivo.

[ NSHELP‑28795 ]

Cuando inicia sesión en el dispositivo NetScaler, aparece un campo de contraseña en blanco cuando se cumplen las dos condiciones siguientes.

- Se configura la autenticación de dos factores Duo
- Se utiliza el tema del portal RFwebUI

## [ NSHELP‑27868 ]

Se deniega el acceso a un servicio si se cumplen las siguientes condiciones:

- El servicio está enlazado a un servidor virtual de autenticación.
- La autenticación 401 se configura en el servicio y en el servidor virtual al que está enlazado el servicio.

### [ NSHELP‑26903 ]

En un caso poco frecuente, el nodo secundario en una configuración de alta disponibilidad puede bloquearse si se cumple la siguiente condición.

• aaa groups y/o aaa users están configurados en el dispositivo NetScaler.

### [ NSHELP‑26732 ]

Si la contraseña de administrador para los servicios LDAP, RADIUS o TACACS contiene el carácter de comillas dobles ("), el dispositivo NetScaler lo elimina durante la comprobación de Test Connectivity, lo que provoca un error de conexión.

### [ NSHELP‑23630 ]

### **Dispositivo NetScaler SDX**

En las plataformas NetScaler SDX 14000‑40G, 15000 y 15000‑50G, se produce un error al configurar la velocidad de la interfaz mediante la CLI.

[ NSHELP‑29388 ]

Cuando cambia el perfil en una instancia de ADC alojada en la plataforma NetScaler SDX, es posi‑ ble que observe algunas entradas adicionales para el comando save config en el archivo de registros.

[ NSHELP‑29343 ]

En un dispositivo NetScaler SDX, un agente SNMP que se ejecuta en Management Service devuelve un código de error incorrecto para los OID inexistentes.

[ NSHELP‑29209 ]

Los datos de la tabla de eventos ADC ahora se pueden ordenar en las páginas si el número total de registros de datos es inferior a 5000.

[ NSHELP‑29170 ]

### **NetScaler Gateway**

El dispositivo NetScaler podría bloquearse si se configura la EPA y no hay suficiente memoria disponible.

[ NSHELP‑28329 ]

El directorio /var/NetScaler/logon/LogonPoint/custom/ no se crea después de una actualización si el directorio no estaba presente inicialmente.

[ NSHELP‑28223 ]

Es posible que vea una línea adicional para los registros NS\_AUDITLOG\_STR\* en el archivo ns\_aaa\_json.c.

[ NSHELP‑28160 ]

El registro de DNS no funciona después de que se establece la conexión VPN.

Para solucionar este problema, debe habilitar la perilla nsapimgr, nsapimgr\_wr.sh -ys call=toggle\_vpn\_configured

[ NSHELP‑27760 ]

A veces, durante el inicio de sesión de transferencia, las subredes IP de intranet se muestran incorrec‑ tamente en el lado del cliente.

[ NSHELP‑26904 ]

La latencia ICA de una sesión se registra incorrectamente como 64 000 ms en Citrix Director cuando la latencia L7 está habilitada. La latencia L7 se activa cuando el mando de nsapimgr enable\_ica\_l7\_latency está ajustado a 1.

[ NSHELP‑23459 ]

El archivo de registros de Gateway Insight se inunda con el siguiente mensaje cuando los usuarios inician sesión en el dispositivo NetScaler Gateway y acceden a las aplicaciones ICA.

```
GwInsight: Func=ns_aaa_copy_email_id_to_vpn_record input hash_attrs_len
 is zero Oct 25 23:01:31 <local0.err> 10.217.24.1Oct 25 23:01:31 <
local0.err> 10.217.24.101 10/26/2021:06:01:31 GMT NSGWTHDR 0-PPE-0 :
default SSLVPN Message 10491736 0 : GwInsight: Func=ns_aaa_copy_email_id_to_vp
 input hash_attrs_len is zero
```
[ CGOP‑19685 ]

La función de marcadores empresariales del portal de NetScaler Gateway solo admite los siguientes protocolos. Todos los demás marcadores están bloqueados. http://, https://, rdp:// y ftp ://.

[ CGOP‑19543 ]

### **Web App Firewall NetScaler**

Si utiliza firmas WAF, después de actualizar la compilación, debe actualizar todas las firmas WAF, in‑ cluidas las firmas predeterminadas, a la versión más reciente. A continuación, vuelva a habilitar las reglas de firma requeridas.

[ NSWAF‑8668 ]

En algunos casos, un dispositivo NetScaler puede bloquearse cuando las URL de captura se generan automáticamente en el sistema de administración de bots.

[ NSHELP‑29339 ]

### **Equilibrio de carga**

El grupo de servicios GSLB no puede gestionar las actualizaciones del monitor debido a la falta de un valor ENUM en los comandos fallidos.

[ NSHELP‑29050 ]

El dispositivo NetScaler se bloquea al intentar liberar memoria asignada en una partición diferente de la que se está liberando.

[ NSHELP‑29038 ]

Si hay un registro DNS de tipo ZONE disponible para el dominio principal, la consulta del dominio secundario con un registro NS existente da como resultado un registro SOA del dominio principal en lugar del registro NS del dominio secundario.

[ NSHELP‑28793 ]

Es posible que el dispositivo NetScaler no responda a una consulta de dominio GSLB con una direc‑ ción IP de servicio GSLB esperada, si el servidor virtual GSLB se configura de la siguiente manera: Tipo de persistencia: Dirección IP de origen Algoritmo de equilibrio de carga: Proximidad estática Método de equilibrio de carga de seguridad: Tiempo de ida y vuelta (RTT)

[ NSHELP‑28668 ]

El estado del grupo de servicios de Autoscale basado en dominio GSLB o equilibrio de carga per‑ manece INACTIVO si usa un puerto comodín.

[ NSHELP‑28548 ]

El último mensaje de respuesta se muestra incorrectamente para los monitores enlazados a grupos de servicios GSLB.

[ NSHELP‑28393 ]

El valor cookieTimeout se establece incorrectamente durante la operación GET, lo que provoca un error en la operación de actualización del servidor virtual de CS.

[ NSHELP‑27979 ]

Un dispositivo NetScaler puede fallar al manejar la sonda de monitor para el tipo de monitor mysql, lo que eventualmente lleva a un reinicio del sistema.

[ NSHELP‑27953 ]

#### **Otros**

La instancia CPX de NetScaler, que se ejecuta en un sistema Linux con arquitectura de 64 bits y 1 TB de almacenamiento de archivos, puede cargar archivos de certificados y claves ahora.

[ NSHELP‑28986 ]

La coincidencia del patrón del conjunto de URL falla para los dominios estándar IDNA2008.

[ NSHELP‑28902 ]

Cuando el reenvío basado en Mac (MBF) está habilitado para VXLAN, no se establecía la sesión TCP con estado.

[ NSHELP‑27125 ]

#### **Redes**

La actualización de un dispositivo NetScaler que tiene particiones de administración puede provocar alguna pérdida de configuración si se cumple la siguiente condición:

• Si toda la memoria del sistema disponible se asigna a particiones de administración.

[ NSNET‑23031 ]

LIMITACIONES ‑

La VLAN ID 2 está reservada para uso interno

VLAN ID 2 está reservado para uso interno para implementaciones en el modo puente y ninguno. NetScaler CPX vincula todas las interfaces, excepto la 0/1, a la VLAN ID 2 y la MTU (unidades máximas de transmisión) de la VLAN ID 2 se establece igual a la MTU de la interfaz eth0. Si quiere configurar la VLAN y vincular la interfaz con ella, establezca la MTU en la VLAN como la MTU de la interfaz configu‑ rada en Linux, si la MTU de la interfaz es inferior a 1500 bytes.

## [ NSNET‑22807 ]

Un dispositivo NetScaler BLX en modo DPDK podría bloquearse si se configura un perfil de Firewall de aplicaciones web con comprobaciones de protección de seguridad avanzadas.

### [ NSNET‑22654 ]

El dispositivo NetScaler puede bloquearse al crear una sonda de monitor para el servicio relacionado si se cumplen las siguientes condiciones:

- Un perfil de red con un conjunto de IP que tiene al menos una dirección IPv4 y ninguna dirección IPv6. El perfil de red está enlazado a un monitor, que se establece en un servicio IPv6.
- Un perfil de red con un conjunto de IP que tiene al menos una dirección IPv6 y ninguna dirección IPv4. El perfil de red está enlazado a un monitor, que se establece en un servicio IPv4.

### [ NSHELP‑29382 ]

En un dispositivo NetScaler, las conexiones de datos FTP pasivas pueden perderse después de un error de asignación de memoria.

[ NSHELP‑26522 ]

### **Plataforma**

Las instancias de NetScaler VPX que usan el controlador VMXNET3 pueden bloquearse de forma aleatoria si la instancia se ejecuta en una de las siguientes compilaciones de NetScaler:

- NetScaler 13.1 compilación 4.x
- NetScaler 13.1 compilación 9.x

[ NSHELP‑29120 ]

### **Directivas**

Un dispositivo NetScaler puede bloquearse con las siguientes condiciones:

- Una acción de mensaje de auditoría se configura con la expresión del generador de cadenas con una o más funciones REGEX aplicadas al cuerpo de una solicitud.
- Un perfil de Application Firewall configurado con la opción Streaming habilitada.

Por ejemplo: HTTP.REQ.BODY(10000000).REGEX\_SELECT(re/name=[ ^\r\n]\*[ \r\n]+/).

[ NSHELP‑27895 ]

### **SSL**

Un dispositivo NetScaler se bloquea al procesar una solicitud HTTP si la acción de directiva se es‑ tablece en Forward para una directiva que ya está enlazada en el punto de enlace de la solicitud.

### [ NSHELP‑29115 ]

Un dispositivo NetScaler se bloquea si se siguen los siguientes pasos:

- 1. Se agrega un monitor de tipo SSL.
- 2. Un par de claves de certificado está vinculado al monitor.
- 3. Se quita el monitor.
- 4. Se agrega otro monitor con el mismo nombre.
- 5. Se actualiza el par de claves de certificado.

### [ NSHELP‑28666 ]

Ahora se muestran todas las direcciones IP de un certificado SAN. Anteriormente, solo se mostraba la última dirección IP de SAN de todas las direcciones IP del certificado de SAN.

[ NSHELP‑27336 ]

El protocolo de enlace SSL falla si utiliza cifrados DH con un HSM externo.

[ NSHELP‑25307 ]

#### **Sistema**

Cuando un dispositivo NetScaler recibe una trama GOWAY HTTP/2 de un cliente, restablece incorrec‑ tamente todas las transmisiones con un ID de transmisión mayor que el ID prometido (último identificador de transmisión iniciado por el par).

[ NSHELP‑29328 ]

En una consola de NetScaler, el agente ADM puede informar de un uso elevado de memoria debido a un problema en el agente ADM.

#### [ NSHELP‑29285 ]

El dispositivo NetScaler se bloquea cuando se cumplen todas las condiciones siguientes:

• Una acción de inspección de contenido, con una dirección IP de servidor, utiliza los datos inter‑ nos de un servicio si ya está configurado.

- Como resultado, los datos internos del servicio también se eliminan cuando se elimina la acción de CI.
- Cuando se elimina el servicio real, el dispositivo NetScaler intenta acceder y eliminar los datos internos ya eliminados.

## [ NSHELP‑28293 ]

En un dispositivo NetScaler con particiones de administración, es posible que la utilidad nstrace no se ejecute correctamente en una partición no predeterminada

### [ NSBASE‑15738 ]

En una configuración de clúster, un nodo con prioridad de CCO se desconecta de Open vSwitch (OVS) debido a problemas de red. Cuando el nodo se vuelve a unir a la configuración del clúster, no recibe la cookie SYN más reciente.

[ NSBASE‑14419 ]

### **Interfaz de usuario**

Las instancias de ADC en un modo de clúster configuradas con capacidad agrupada disminuyen. Este problema ocurre cuando se configura un nombre de host en los nodos del clúster y si los nodos tardan más en conectarse al servidor de licencias ADM durante el arranque.

[ NSHELP‑28613 ]

La GUI de NetScaler puede generar incorrectamente un paquete de asistencia técnica en clúster de un solo nodo en lugar de todos los nodos del clúster.

### [ NSHELP‑28606 ]

La generación de un paquete de asistencia técnica en clúster mediante la GUI de NetScaler puede fallar con un error.

### [ NSHELP‑28586 ]

En una interfaz CLI de NetScaler, las opciones para vincular comandos no se completan automática‑ mente si presiona la tecla <Tab> mientras escribe el comando en el símbolo del sistema.

Por ejemplo, escriba el siguiente comando y, al usar la tecla <Tab>, los objetos no se rellenan automáticamente.

### bind authentication vserver <authvservername> -policy <Tab>.

En este caso, el servidor virtual de autenticación se puede vincular a varios tipos de objetos, como la directiva de radio, la directiva de Idappolicy, la directiva de certificados, la directiva de TACAS, la directiva de autenticación avanzada, etc.

[ NSCONFIG‑6340 ]

## **Problemas conocidos**

Los problemas que existen en las versiones 13.1‑12.51.

### **AppFlow**

HDX Insight no informa de un error de inicio de aplicación causado por un usuario que intenta iniciar una aplicación o un escritorio a los que el usuario no tiene acceso.

[ NSINSIGHT-943 ]

## **Autenticación, autorización y auditoría**

En algunos casos, se observa una pérdida de memoria en un dispositivo NetScaler si la funcionalidad SSO se usa con un servidor proxy.

[ NSHELP‑27744 ]

Un dispositivo NetScaler no autentica los intentos de inicio de sesión con contraseñas duplicadas y evita los bloqueos de cuentas.

[ NSHELP‑563 ]

LoginSchema de DualAuthPushOrOTP.xml no aparece correctamente en la pantalla del editor de es‑ quemas de inicio de sesión de la GUI de NetScaler.

[ NSAUTH‑6106 ]

El perfil proxy ADFS se puede configurar en una implementación de clúster. El estado de un perfil proxy se muestra incorrectamente en blanco al ejecutar el siguiente comando. show adfsproxyprofile <profile name>

Solución temporal:

Conéctese al NetScaler activo principal del clúster y ejecute el comando show adfsproxyprofile <profile name>. Mostraría el estado del perfil de proxy.

[ NSAUTH‑5916 ]

La página Configurar servidor LDAP de autenticación de la GUI de NetScaler deja de responder si sigue los pasos siguientes:

- Se abre la opción Probar accesibilidad LDAP.
- Las credenciales de inicio de sesión no válidas se rellenan y envían.
- Las credenciales de inicio de sesión válidas se rellenan y envían.

Solución temporal:

Cierre y abra la opción Probar accesibilidad de LDAP.

[ NSAUTH‑2147 ]

### **Almacenamiento en caché**

Es posible que un dispositivo NetScaler se bloquee si la función Almacenamiento en caché integrado está habilitada y el dispositivo tiene poca memoria.

[ NSHELP‑22942 ]

### **Dispositivo NetScaler SDX**

En un dispositivo NetScaler SDX, si el CLAG se crea en una NIC Mellanox, la MAC de CLAG cambia cuando se reinicia la instancia VPX. El tráfico a la instancia VPX se detiene tras el reinicio porque la tabla MAC tiene la antigua entrada MAC de CLAG.

[ NSSVM‑4333 ]

### **NetScaler Gateway**

En algunos casos, el código de validación del servidor falla cuando se confía en el certificado del servidor. Como resultado, los usuarios finales no pueden acceder a la puerta de enlace.

[ NSHELP‑28942 ]

A veces, después de desconectar la VPN, el solucionador de DNS no resuelve los nombres de host porque los sufijos DNS se eliminan durante la desconexión de la VPN.

[ NSHELP‑28848 ]

La autenticación de certificados de cliente falla para Citrix SSO para macOS si no hay certificados de cliente en el llavero de macOS.

[ NSHELP‑28551 ]

A veces, se desactiva la sesión de un usuario en NetScaler Gateway en unos segundos cuando se es‑ tablece el tiempo de espera por inactividad del cliente.

[ NSHELP‑28404 ]

Es posible que el plug‑in de Windows se bloquee durante la autenticación.

[ NSHELP‑28394 ]

Gateway Insight no muestra información precisa sobre los usuarios de VPN.

### [ NSHELP‑23937 ]

El plug‑in de VPN no establece un túnel después del inicio de sesión de Windows si se cumplen las siguientes condiciones:

- El dispositivo NetScaler Gateway está configurado para la función Always On
- El dispositivo está configurado para la autenticación basada en certificados con autenticación de dos factores off

[ NSHELP‑23584 ]

A veces, al navegar por los esquemas, aparece el mensaje de error Cannot read property ' type'of undefined.

[ NSHELP‑21897 ]

Si quiere utilizar la funcionalidad Always On VPN antes de iniciar sesión en Windows, se recomienda actualizar a NetScaler Gateway 13.0 o posterior. Esto le permite aprovechar las mejoras adicionales introducidas en la versión 13.0 que no están disponibles en la versión 12.1.

[ CGOP‑19355 ]

El error de inicio de la aplicación debido a un tíquet STA no válido no se informa en Gateway Insight.

[ CGOP‑13621 ]

El informe Gateway Insight muestra incorrectamente el valor Local en lugar de SAML mostrarlo en el campo Tipo de autenticación para los errores de SAML.

[ CGOP‑13584 ]

En una configuración de alta disponibilidad, durante la conmutación por error de NetScaler, el re‑ cuento de SR aumenta en lugar del recuento de conmutación por error en NetScaler Console.

[ CGOP‑13511 ]

Al aceptar conexiones de host local desde el navegador, el cuadro de diálogo Aceptar conexión para macOS muestra el contenido en inglés independientemente del idioma seleccionado.

[ CGOP‑13050 ]

El texto Home Page de la aplicación Citrix SSO > Página principal se corta en algunos idiomas.

[ CGOP‑13049 ]

Aparece un mensaje de error al agregar o modificar una directiva de sesión desde la GUI de NetScaler.

[ CGOP‑11830 ]

En Outlook Web App (OWA) 2013, al hacer clic en **Opciones** en el menú Configuración, aparece un cuadro de diálogo de **error crítico**. Además, la página deja de responder.
[ CGOP‑7269 ]

En una implementación de clúster, si ejecuta un comando force cluster sync en un nodo que no es de CCO, el archivo ns.log contiene entradas de registro duplicadas.

[ CGOP‑6794 ]

# **Equilibrio de carga**

En una configuración de alta disponibilidad, es posible que las sesiones de suscriptor del nodo prin‑ cipal no se sincronicen con el nodo secundario. Este es un caso raro.

[ NSLB‑7679 ]

El formato ServiceGroupName de la captura entityofs del grupo de servicios es el siguiente: <service(group)name>?<ip/DBS>?<port>

En el formato de captura, el grupo de servicios se identifica mediante una dirección IP o un nombre y puerto de DBS. El signo de interrogación (?) se utiliza como separador. NetScaler envía la captura con el signo de interrogación (?). El formato aparece igual en la GUI de NetScaler Console. Este es el comportamiento esperado.

[ NSHELP‑28080 ]

### **Otros**

Cuando se produce una sincronización forzada en una configuración de alta disponibilidad, el dispos‑ itivo ejecuta el comando set urlfiltering parameter en el nodo secundario. Como resultado, el nodo secundario omite cualquier actualización programada hasta la siguiente hora programada mencionada en el parámetro TimeOfDayToUpdateDB.

[ NSSWG‑849 ]

Un dispositivo NetScaler puede reiniciarse debido al estancamiento de la CPU de administración si se produce un problema de conectividad con el proveedor externo de filtrado de URL.

[ NSHELP‑22409 ]

# **Redes**

Tras una actualización de la versión 13.0 61.x del dispositivo NetScaler BLX a la versión 13.0 64.x, se pierde la configuración del archivo de configuración BLX. El archivo de configuración de BLX se restablece a los valores predeterminados.

[ NSNET‑17625 ]

Las siguientes operaciones de interfaz no son compatibles con las interfaces X710 10G (i40e) de Intel en un dispositivo NetScaler BLX con DPDK:

- Disable
- Enable
- Restablecer

# [ NSNET‑16559 ]

En un host Linux basado en Debian (Ubuntu versión 18 y posteriores), un dispositivo NetScaler BLX siempre se implementa en modo compartido independientemente de la configuración del archivo de configuración BLX()/etc/blx/blx.conf. Este problema se produce porque mawk, que está presente de forma predeterminada en los sistemas Linux basados en Debian, no ejecuta algunos de los comandos awk presentes en el archivo blx.conf.

# Solución temporal:

Instale gawk antes de instalar un dispositivo NetScaler BLX. Puede ejecutar el siguiente comando en la CLI del host de Linux para instalar gawk:

• apt‑get install gawk

# [ NSNET‑14603 ]

La instalación de un dispositivo NetScaler BLX podría fallar en un host Linux basado en Debian (versión 18 y posteriores de Ubuntu) con el siguiente error de dependencia:

# The following packages have unmet dependencies: blx-core-libs:i386 : PreDepends: libc6:i386 (>= 2.19)but it is not installable

Solución temporal:

Ejecute los siguientes comandos en la CLI del host Linux antes de instalar un dispositivo NetScaler BLX:

- dpkg —agregar arquitectura i386
- actualización apt‑get
- apt-get dist-upgrade
- apt‑get install libc6:i386

### [ NSNET‑14602 ]

En algunos casos de conexiones de datos FTP, el dispositivo NetScaler solo realiza operaciones NAT y no procesamiento TCP en los paquetes para la negociación TCP MSS. Como resultado, la MTU de interfaz óptima no está configurada para la conexión. Esta configuración de MTU incorrecta provoca la fragmentación de los paquetes y afecta al rendimiento de la CPU.

[ NSNET‑5233 ]

En una configuración de alta disponibilidad, en el caso de que la versión de alta disponibilidad no coincida entre ambos nodos, las rutas dinámicas no se sincronizan con el nodo secundario. No se puede acceder al nodo secundario si su accesibilidad depende de las rutas dinámicas.

Como solución, las rutas dinámicas se sincronizan con el nodo secundario incluso en caso de que la versión de alta disponibilidad no coincida.

### [ NSHELP‑28326 ]

Cuando se cambia un límite de memoria de la partición de administración en el dispositivo NetScaler, el límite de memoria intermedia TCP se establece automáticamente en el nuevo límite de memoria de la partición de administración.

[ NSHELP‑21082 ]

### **Plataforma**

La conmutación por error de alta disponibilidad no funciona en las nubes de AWS y GCP. La CPU de administración puede alcanzar su capacidad del 100% en las nubes de AWS y GCP, y en NetScaler VPX en las instalaciones. Ambos problemas se producen cuando se cumplen las siguientes condiciones:

- 1. Durante el primer arranque del dispositivo NetScaler, no guarda la contraseña solicitada.
- 2. Posteriormente, reinicie el dispositivo NetScaler.

### [ NSPLAT‑22013 ]

Cuando actualiza de compilaciones 13.0/12.1/11.1 a una versión 13.1 o baja de una compilación 13.1 a 13.0/12.1/11.1, algunos paquetes python no se instalan en los dispositivos NetScaler. Este problema se ha solucionado en las siguientes versiones de NetScaler:

- $13.1 4.x$
- 13.0‑82.31 y posteriores
- 12.1-62.21 y posteriores

Los paquetes python no se instalan cuando se degrada la versión de NetScaler de la versión 13.1‑4.x a cualquiera de las siguientes versiones:

- Cualquier compilación 11.1
- 12.1‑62.21 y anteriores
- 13.0‑81.x y anteriores

### [ NSPLAT‑21691 ]

El aprovisionamiento de una instancia VPX con la versión 12.0 XVA falla en un dispositivo NetScaler SDX que ejecuta la versión 13.1.

Solo se admiten las versiones 12.1 y posteriores de VPX. Actualice la versión VPX antes de actualizar el SBI a la versión 13.1.

#### [ NSPLAT‑21442 ]

En una configuración de clúster en un dispositivo NetScaler SDX, hay una discordancia de CLAG MAC en el segundo nodo y CLIP si se cumplen las siguientes condiciones:

- El CLAG se crea en una NIC Mellanox.
- Agrega otra instancia VPX al clúster y a la configuración de CLAG.

Como resultado, el tráfico a la instancia VPX se detiene.

[ NSPLAT‑21049 ]

En una configuración de clúster en un dispositivo NetScaler SDX, el primer nodo se cae debido a una discordancia de direcciones MAC en la tabla CLIP y MAC, si se cumplen las siguientes condiciones:

- El CLAG se crea en una NIC Mellanox.
- Quita el segundo nodo del clúster.

#### [ NSPLAT‑21042 ]

Al eliminar una configuración de escalabilidad automática o un conjunto de escalas de VM de un grupo de recursos de Azure, elimine la configuración del perfil de nube correspondiente de la instancia de NetScaler. Utilice el comando rm cloudprofile para borrar el perfil.

[ NSPLAT‑4520 ]

En una configuración de alta disponibilidad en Azure, al iniciar sesión en el nodo secundario a través de la GUI, aparece la pantalla de usuario por primera vez (FTU) para la configuración del perfil de nube de escalabilidad automática.

Solución alternativa: omita la pantalla e inicie sesión en el nodo principal para crear el perfil de nube. El perfil de la nube siempre debe configurarse en el nodo principal.

[ NSPLAT‑4451 ]

#### **Directivas**

Las conexiones pueden bloquearse si el tamaño de los datos de procesamiento es mayor que el tamaño de búfer TCP predeterminado configurado.Solución temporal: establezca el tamaño del búfer TCP en el tamaño máximo de los datos que deben procesarse.

[ NSPOLICY‑1267 ]

### **SSL**

En un clúster heterogéneo de dispositivos NetScaler SDX 22000 y NetScaler SDX 26000, se produce una pérdida de configuración de entidades SSL si se reinicia el dispositivo SDX 26000.

Solución temporal:

- 1. En el CLIP, inhabilite SSLv3 en todas las entidades SSL nuevas y existentes, como servidores virtuales, servicios, grupos de servicios y servicios internos. Por ejemplo: set ssl vserver <name> -SSL3 DISABLED.
- 2. Guarde la configuración.

[ NSSSL‑9572 ]

El comando Actualizar no está disponible para los siguientes comandos de adición:

- agregar aplicación azure
- add azure keyvault
- agregar ssl certkey con la opción hsmkey

### [ NSSSL‑6484 ]

No se puede agregar un objeto de Azure Key Vault si ya se ha agregado un objeto de autenticación de Azure Key Vault.

[ NSSSL‑6478 ]

Puede crear varias entidades de la aplicación Azure con el mismo ID de cliente y secreto de cliente. El dispositivo NetScaler no devuelve ningún error.

[ NSSSL‑6213 ]

El siguiente mensaje de error incorrecto aparece al quitar una clave HSM sin especificar KEYVAULT como tipo HSM.

ERROR: Actualización de crl inhabilitada

[ NSSSL‑6106 ]

La actualización automática de claves de sesión aparece incorrectamente como inhabilitada en una dirección IP de clúster (esta opción no se puede inhabilitar).

[ NSSSL‑4427 ]

Aparece Warning: No usable ciphers configured on the SSL vserver/ service,, un mensaje de advertencia incorrecto, si intenta cambiar el protocolo o el cifrado SSL en el perfil SSL.

[ NSSSL‑4001 ]

Un tíquet de sesión caducado se respeta en un nodo que no es de CCO y en un nodo de alta disponibilidad después de una conmutación por error de alta disponibilidad.

[ NSSSL‑3184 ]

#### **Sistema**

El valor MAX\_CONCURRENT\_STREAMS se establece en 100 de forma predeterminada si el dispositivo no recibe el marco de configuración max\_concurrent\_stream del cliente.

[ NSHELP‑21240 ]

Los contadores mptcp\_cur\_session\_without\_subflow disminuyen incorrectamente a un valor negativo en lugar de cero.

[ NSHELP‑10972 ]

Al procesar grandes flujos de tráfico de gRPC, la ventana anunciada por TCP aumenta exponencial‑ mente, lo que lleva a un uso elevado de memoria.

[ NSBASE‑15447 ]

La IP del cliente y la IP del servidor se invierten en el registro SkipFlow de HDX Insight cuando el tipo de transporte LogStream se configura para Insight.

[ NSBASE‑8506 ]

#### **Interfaz de usuario**

Para la función Reescritura de MQTT, no puede eliminar una expresión mediante el Editor de expresiones en la GUI.

Solución temporal:

Use el comando de acción add o edit de tipo MQTT a través de la CLI.

[ NSUI‑18049 ]

En la GUI de NetScaler, el enlace Help presente debajo de la ficha Dashboard no funciona.

[ NSUI‑14752 ]

El asistente Crear/Supervisar CloudBridge Connector podría dejar de responder o no configurar un conector de cloudbridge.

Solución temporal:

Configure los conectores de cloudbridge agregando perfiles IPSec, túneles IP y reglas PBR mediante la GUI o la CLI de NetScaler.

### [ NSUI‑13024 ]

Si crea una clave ECDSA mediante la interfaz gráfica de usuario, no se muestra el tipo de curva.

[ NSUI‑6838 ]

En una configuración de alta disponibilidad, las sesiones de usuario VPN se desconectan si se cumple la siguiente condición:

• Si se realizan dos o más operaciones de failover manual de alta disponibilidad sucesivas cuando la sincronización de alta disponibilidad está en curso.

### Solución temporal:

Realice una conmutación por error manual de alta disponibilidad sucesiva solo después de que se haya completado la sincronización de alta disponibilidad (ambos nodos están en estado de sincronización correcta).

[ NSHELP‑25598 ]

Al cambiar una versión 13.0‑71.x de un dispositivo NetScaler a una versión anterior, es posible que algunas API de Nitro no funcionen debido a los cambios en los permisos del archivo.

Solución temporal:

Cambie el permiso de /nsconfig/ns.conf a 644.

[ NSCONFIG‑4628 ]

Si usted (administrador del sistema) realiza todos los pasos siguientes en un dispositivo NetScaler, es posible que los usuarios del sistema no inicien sesión en el dispositivo NetScaler degradado.

- 1. Actualice el dispositivo NetScaler a una de las compilaciones:
- 13.0 52.24 compilación
- 12.1 57,18 compilación
- 11.1 65.10 compilación
- 1. Agregar un usuario del sistema o cambiar la contraseña de un usuario del sistema existente y guardar la configuración, y
- 2. Rebaja la versión del dispositivo NetScaler a cualquier versión anterior.

Para mostrar la lista de estos usuarios del sistema mediante la CLI: En el símbolo del sistema, escriba:

```
query ns config -changedpassword [-config <full path of the configuration
 file (ns.conf)>]
```
Solución temporal:

Para solucionar este problema, utilice una de las siguientes opciones independientes:

- Si el dispositivo NetScaler aún no se ha rebajado (paso 3 de los pasos mencionados anterior‑ mente), revierta la versión del dispositivo NetScaler con un archivo de configuración del que se ha creado previamente una copia de seguridad (ns.conf) de la misma compilación de la versión.
- Cualquier administrador del sistema cuya contraseña no se haya cambiado en la compilación actualizada puede iniciar sesión en la compilación degradada y actualizar las contraseñas de otros usuarios del sistema.
- Si ninguna de las opciones anteriores funciona, el administrador del sistema puede restablecer las contraseñas de usuario del sistema.

Para obtener más información, consulte https://docs.citrix.com/en-us/citrix-adc/13/system/ns-agaa-intro-wrapper-con/ns-ag-aa-reset-default-amin-pass-tsk.html

[ NSCONFIG‑3188 ]

# **Notas de la versión de NetScaler 13.1‑9.60**

#### March 16, 2024

Este documento de notas de la versión describe las mejoras y los cambios, los problemas resueltos y conocidos que existen para la versión 13.1 a 9.60 de NetScaler.

#### **Notas**

Este documento de notas de la versión no incluye correcciones relacionadas con la seguridad. Para obtener una lista de correcciones y avisos relacionados con la seguridad, consulte el boletín de seguri‑ dad.

# **Novedades**

Las mejoras y los cambios que están disponibles en las compilaciones 13.1‑9.60.

### **Administración de bots**

**Compatibilidad con el protocolo IPv6 para la reputación de IP** La función de reputación de IP de NetScaler Web App Firewall ahora admite el protocolo IPv6 para la configuración de directivas y la protección de seguridad mejorada contra direcciones IP incorrectas que envían solicitudes no de‑ seadas.

Las siguientes categorías de amenazas son compatibles con el protocolo IPv6.

- Fuentes de spam
- Exploits de Windows
- Ataques web
- Botnets
- Escáneres
- Denegación de servicio
- Reputación
- Phishing
- Proxy
- Red
- Proveedores de nube
- Amenazas móviles
- Proxy Tor

[ NSBOT‑585 ]

# **Categorías de proveedores de servicios en la nube pública de Webroot para firmas de bots**

La técnica de detección de bots de NetScaler basada en la reputación IP se ha mejorado para detectar si un cliente entrante es una dirección IP de nube pública. La función de reputación de IP debe habilitarse con la configuración de la función de administración de bots. El dispositivo NetScaler puede usar las categorías de proveedores de servicios de nube pública de Webroot para validar la dirección IP del cliente con la base de datos de direcciones IP del proveedor de servicios en la nube para la evaluación de directivas.

A continuación se presentan los tipos de nube pública que se pueden enlazar a un perfil de bot.

- AWS
- GCP
- Azure
- Oracle
- IBM
- Salesforce

[ NSBOT‑50 ]

### **Dispositivo NetScaler SDX**

**Compatibilidad para restaurar un dispositivo SDX con una licencia agrupada** Se agrega fun‑ cionalidad para restaurar un dispositivo NetScaler SDX que utiliza una licencia agrupada. La página de licencias también se ha mejorado. Ahora puede agregar y modificar licencias desde esa página.

Para obtener más información, consulte https://docs.citrix.com/en-us/sdx/current-release/configur ing-management-service/backup-restore.html%23restore-the-appliance

#### [ NSSVM‑4750 ]

[Los usuarios ahora pueden modificar los perfiles de administración, en un dispositivo NetScaler SDX,](https://docs.citrix.com/en-us/sdx/current-release/configuring-management-service/backup-restore.html%23restore-the-appliance) para aplicar las nuevas credenciales en las instancias de ADC.

Para obtener más información, consulte https://docs.citrix.com/en‑us/sdx/current‑release/provisio n‑netscaler‑instances.html%23update‑an‑admin‑profile

#### [ NSSVM‑4409 ]

[Los registros de la partición de fábrica ahora se incluyen en el paquete](https://docs.citrix.com/en-us/sdx/current-release/provision-netscaler-instances.html%23update-an-admin-profile) "techsupport"para capturar cualquier historial de restablecimiento de fábrica.

[ NSSVM‑2190 ]

#### **NetScaler Gateway**

**Análisis de la EPA en busca de direcciones MAC incluidas en la lista de permitidos** Puede config‑ urar un análisis de EPA para direcciones MAC incluidas en la lista de permitidos sin tener que enumerar todas las direcciones IP en la expresión. En su lugar, puede usar conjuntos de patrones para esta configuración. Antes de la versión 13.1 de NetScaler, todas las direcciones MAC incluidas en la lista de permitidos debían especificarse como parte de una expresión de la EPA.

[ CGOP‑17928 ]

### **Web App Firewall NetScaler**

**Compatibilidad con protección de seguridad adicional** Se agregan dos nuevos contadores de re‑ lajación para admitir las siguientes comprobaciones de seguridad adicionales. Los datos se utilizan para rastrear relajaciones obsoletas en la configuración.

- Protección por tipo de contenido
- Protección contra inyección JSON Cmd

[ NSWAF‑6950 ]

#### **Redes**

**Nuevas licencias locales basadas en suscripciones y ancho de banda para los dispositivos NetScaler BLX** Las siguientes licencias locales basadas en suscripción basadas en ancho de banda ya están disponibles para los dispositivos NetScaler BLX.

- Suscripción a NetScaler VPX/BLX 10 Mbps Standard, Advanced, Premium Edition
- Suscripción a NetScaler VPX/BLX 100 Gbps Standard, Advanced, Premium Edition

Para obtener más información, consulte https://docs.citrix.com/en-us/citrix-adc-blx/currentrelease/licensing‑blx.html

[ NSNET‑21527 ]

#### **[Compatibilidad con recop](https://docs.citrix.com/en-us/citrix-adc-blx/current-release/licensing-blx.html)iladores de métricas en dispositivos NetScaler BLX**

Los dispositivos NetScaler BLX ahora admiten la función de recopilación de métricas de NetScaler.

[ NSNET‑15095 ]

#### **Plataforma**

**Compatibilidad con las configuraciones de NetScaler VPX en el primer arranque del dispositivo NetScaler en el hipervisor VMware ESX** Ahora puede aplicar las configuraciones de NetScaler VPX durante el primer arranque del dispositivo NetScaler en el hipervisor VMware ESX. De este modo, en ciertos casos, se pone en marcha una configuración específica o una instancia VPX en mucho menos tiempo.

Para obtener más información, consulte https://docs.citrix.com/en-us/citrix-adc/13-1/deployingvpx/install‑vpx‑on‑esx/apply‑preboot‑userdata‑on‑esx‑vpx.html

[ NSPLAT‑21021 ]

### **[Compatibilidad con la actualización 1d de VMware ESX 7.0 en](https://docs.citrix.com/en-us/citrix-adc/13-1/deploying-vpx/install-vpx-on-esx/apply-preboot-userdata-on-esx-vpx.html) la instancia de NetScaler VPX**

La instancia de NetScaler VPX ahora admite la actualización 1d de VMware ESX versión 7.0 (compilación 17551050).

[ NSPLAT‑19667 ]

#### **Directivas**

**Expresión de directiva para devolver la ruta URL con el sufijo eliminado** El NetScaler ahora ad‑ mite una nueva expresión de directiva, HTTP.REQ.URL.STRIP\_SUFFIX que devuelve la ruta URL con el sufijo eliminado.

Ejemplo:

URL: /testsite/file5.html

HTTP.REQ.URL.STRIP\_SUFFIX devuelve el texto como /testsite/file5

[ NSPOLICY-825 ]

#### **Sistema**

**Compatibilidad con TCP multitrayecto versión 1** El dispositivo NetScaler ahora admite la versión 1 de TCP multiruta (MPTCP), además de la compatibilidad existente para la versión 0 de MPTCP. La compatibilidad con MPTCP versión 1 cumple con RFC 8684.

Para obtener más información, consulte https://docs.citrix.com/en-us/citrix-adc/13-1/system/tcpconfigurations.html

[ BASE 9237]

### **[Compatibilidad con](https://docs.citrix.com/en-us/citrix-adc/13-1/system/tcp-configurations.html) el monitor de estado gRPC**

Un dispositivo NetScaler ahora admite un monitor de estado de gRPC para sondear el estado de gRPC del servidor. El monitor de estado de gRPC comprueba el estado general del servicio de gRPC o el estado de un servicio en particular.

El protocolo de comprobación de estado se implementa configurando los parámetros gRPC, gR‑ PCHealthCheck, gRPCStatusCode y gRPCServiceName en la configuración del monitor HTTP2. Un cliente que implementa el protocolo consulta al servidor por su estado (correcto, no correcto, desconocido o servicio no implementado) y el servidor responde con un mensaje de estado.

[ NSBASE‑6455 ]

### **Interfaz de usuario**

**Licencias de entrada y salida de NetScaler BLX** Puede asignar licencias a los dispositivos NetScaler BLX a pedido desde NetScaler Application Delivery Management (ADM). El software ADM almacena y administra las licencias, que tienen un marco de licencias que proporciona un aprovisionamiento de licencias escalable y automatizado.

Un dispositivo NetScaler BLX puede consultar la licencia en la consola NetScaler cuando se imple‑ menta un dispositivo NetScaler BLX. Cuando se retira o destruye un dispositivo NetScaler BLX, el dis‑ positivo comprueba su licencia del software NetScaler Console.

Para obtener más información, consulte https://docs.citrix.com/en-us/citrix-adc-blx/currentrelease/licensing‑blx.html

[ NSCONFIG‑5777 ]

### **Uso de herramientas de automatización NITRO**

El servicio NetScaler Console connect ahora captura el uso de herramientas de automatización como Ansible, Terraform o NITRO SDK.

[ NSCONFIG‑4515 ]

### **Problemas resueltos**

Los problemas que se abordan en la compilación 13.1‑9.60.

### **Autenticación, autorización y auditoría**

Un dispositivo NetScaler puede bloquearse si se cumplen las siguientes condiciones.

- 1. El dispositivo está bajo presión de memoria.
- 2. El registro de auditoría está habilitado y se establece como nivel INFO.
- 3. La autenticación del usuario está en curso.

#### [ NSHELP‑29053 ]

Si se configura un dispositivo NetScaler para el atributo de cookie SameSite y el atributo de dominio para la autenticación, la autenticación falla. Esto ocurre porque el valor del atributo de cookie SameSite y el atributo de dominio no están separados por punto y coma.

#### [ NSHELP‑28971 ]

Un dispositivo NetScaler puede bloquearse si se cumplen las siguientes condiciones.

- 1. El dispositivo está bajo presión de memoria.
- 2. SAML se configura como uno de los métodos de autenticación.

#### [ NSHELP‑28855 ]

Se devuelve una URL de cierre de sesión (/cgi/tmlogout) incorrecta cuando un servidor virtual VPN se configura como SP SAML. El problema ocurre porque se genera una URL de cierre de sesión incorrecta en los metadatos SAML.

#### [ NSHELP‑28726 ]

En algunos casos, en un entorno multinúcleo, un explorador cliente no puede acceder a los recursos detrás de un servidor virtual de autenticación, autorización y auditing‑TM.

#### [ NSHELP‑28474 ]

En una configuración de alta disponibilidad de NetScaler, se muestran algunos comandos de auten‑ ticación durante la configuración de la CLI como resultado de un problema de sincronización.

#### [ NSHELP‑28448 ]

Si el SSO de formulario está habilitado, el dispositivo NetScaler responde a una solicitud de creden‑ ciales del servidor back‑end agregando un formulario junto con el encabezado de tipo de contenido. Esta adición conduce a encabezados duplicados si ya hay uno presente.

### [ NSHELP‑28405 ]

El dispositivo NetScaler arroja un error de validación del servidor si se utiliza el esquema de inicio de sesión DualAuthOrPush.xml.

#### [ NSHELP‑28063 ]

SameSite los atributos de cookie no se agregan a las cookies de autenticación si un dispositivo NetScaler está configurado para la autenticación basada en 401.

#### [ NSHELP‑27764 ]

En algunos casos, se muestra un mensaje de error invalid credentials durante el proceso de autenticación RADIUS. El error aparece cuando se accede al dispositivo NetScaler desde un dispositivo cliente mediante el explorador Google Chrome.

#### [ NSHELP‑27113 ]

El dispositivo NetScaler puede bloquearse durante la extracción de grupos de Active Directory si el nombre completo de un grupo extraído es NULL.

#### [ NSHELP‑26899 ]

Se rellena un nombre de dominio SSO incorrecto para el usuario que inició sesión si se usa Autenti‑ cación, autorización y auditoría.USUARIO.DOMINIO en la expresión.

#### [ NSHELP‑26443 ]

En algunos casos, se observa una fuga de NSB en un dispositivo NetScaler cuando la funcionalidad de SSO se usa con un servidor proxy.

[ NSHELP‑25492 ]

### **Almacenamiento en caché**

Se envía una información de encabezado adicional en la respuesta de la memoria caché si el parámetro insertAge está habilitado en el comando set cache contentGroup.

#### [ NSHELP‑27772 ]

Un dispositivo NetScaler puede bloquearse si los valores de los parámetros Max\_age y s\_maxage no se establecen dinámicos en el bloque de control de la memoria caché.

#### [ NSHELP‑27758 ]

Un dispositivo NetScaler puede bloquearse si se cumplen las siguientes condiciones:

- El dispositivo sirve contenido desde su caché integrada.
- El contenido en caché se vuelve a validar.
- La nueva solicitud llega a ADC desde diferentes clientes para el mismo objeto almacenado en caché.

[ NSHELP‑22596 ]

# **Dispositivo NetScaler SDX**

En un dispositivo NetScaler SDX, el sistema no está bajo gracia, la alarma se genera continuamente en lugar de solo una vez cuando la licencia SDX no está bajo el período de gracia.

[ NSHELP‑28740 ]

Management Service en un dispositivo NetScaler SDX muestra la velocidad de la interfaz para los administradores SNMP en Kbps/Mbps en lugar de bits por segundo.

[ NSHELP‑28724 ]

Las cadenas de comunidad de los destinos de capturas SNMP v2 se enmascaran en un dispositivo NetScaler SDX.

[ NSHELP‑28625 ]

En un dispositivo NetScaler SDX, puede modificar el rendimiento de una instancia VPX incluso de‑ spués del período de gracia de la licencia agrupada (30 días).

[ NSHELP‑28553 ]

Debido a una actualización en la versión de Python, la carga del SDK de Python del servicio de admin‑ istración puede fallar debido a errores de sintaxis.

[ NSHELP‑27897 ]

En un dispositivo NetScaler SDX, el valor predeterminado para activar la alarma en Hypervisor Disk Usage High se incrementa al 98%.

[ NSHELP‑27854 ]

En un dispositivo NetScaler SDX, se muestra una interfaz que forma parte de un canal de administración junto con el canal de administración si se cumple esta secuencia de condiciones:

- 1. La instancia VPX forma parte de un clúster.
- 2. Se crea el canal de gestión.

[ NSHELP‑27487 ]

### **NetScaler Gateway**

Los bits de licencia SSL VPN no están configurados para VPX en GCP Marketplace. Como resultado, los suscriptores de Marketplace no pueden usar SSL VPN en GCP.

[ NSHELP‑29107 ]

Un dispositivo NetScaler puede bloquearse mientras procesa el tráfico UDP.

### [ NSHELP‑28802 ]

El dispositivo NetScaler puede bloquearse durante el inicio de sesión de la VPN si una directiva de AppFlow con la regla HTTP está enlazada a NetScaler Gateway.

[ NSHELP‑28705 ]

Es posible que la página de inicio de sesión de NetScaler Gateway no se cargue para los usuarios de 3G/con anclaje a red.

[ NSHELP‑28367 ]

En raras ocasiones, el dispositivo NetScaler Gateway podría bloquearse durante el inicio de sesión de transferencia cuando se accede a una sesión liberada.

[ NSHELP‑28022 ]

El dispositivo NetScaler se bloquea al procesar el tráfico de carga útil de seguridad encapsulante (ESP) entrante y no se encuentra la asociación de seguridad (SA).

### [ NSHELP‑27991 ]

Es posible que observe problemas con el inicio de sesión de transferencia si SAML se configura como el último factor en la autenticación nFactor y también se configura el EPA clásico.

### [ NSHELP‑27983 ]

El dispositivo NetScaler puede bloquearse si se cumplen las dos condiciones siguientes.

- El dispositivo se implementa para el modo proxy ICA.
- La función Gateway Insight para el flujo de ICA está habilitada.

### [ NSHELP‑27982 ]

En casos excepcionales, la página del portal de NetScaler Gateway no muestra el botón **Descargar** para el plug‑in de EPA en el explorador Internet Explorer.

### [ NSHELP‑27849 ]

El dispositivo NetScaler Gateway puede bloquearse si se bloquea la sincronización y se modifica la configuración de la directiva de conmutación de contenido.

[ NSHELP‑27570 ]

Un dispositivo NetScaler puede bloquearse mientras procesa el tráfico UDP.

[ NSHELP‑27536 ]

El archivo de marcadores personales de los usuarios no se puede copiar de un dispositivo NetScaler Gateway a otro dispositivo.

[ NSHELP‑27389 ]

El dispositivo NetScaler Gateway puede bloquearse si se establece una opción de cliente VPN descono‑ cida en la directiva de sesión.

[ NSHELP‑27380 ]

En ocasiones, el dispositivo NetScaler Gateway puede bloquearse al acceder a una ubicación de memoria no válida.

[ NSHELP‑27343 ]

El dispositivo NetScaler Gateway se reinicia de forma inesperada debido a la inundación de mensajes de registro SSL VPN en el archivo local ns.log cuando se habilita Gateway Insight.

[ NSHELP‑27040 ]

La localización del portal de NetScaler Gateway no es compatible con el explorador Internet Explorer.

[ NSHELP‑26822 ]

La GUI de NetScaler Gateway muestra el mensaje Invalid IP or Port al modificar un perfil de sesión de VPN.

[ NSHELP‑26722 ]

La salida de show audit messages no muestra los registros más recientes si modifica el servidor syslog en los parámetros syslog globales.

[ NSHELP‑19430 ]

### **Web App Firewall NetScaler**

El motor de aprendizaje de NetScaler Web App Firewall aprende las reglas de formato de campo solo cuando se observa una infracción.

[ NSWAF‑7677 ]

Un dispositivo NetScaler puede bloquearse si se cumplen las siguientes condiciones:

- El proxy de cookie de Web App Firewall está habilitado.
- La cookie de sesión y la cookie persistente tienen el mismo nombre.

[ NSHELP‑28181 ]

# **Equilibrio de carga**

Si los valores de los parámetros de los comandos relacionados con el monitor de usuario y el monitor integrado tienen un espacio entre el texto, el valor del parámetro se corta y el texto que sigue al espacio se ignora.

Ejemplo:

```
1 add lb monitor ftp_user USER -scriptName nsftp.pl -scriptArgs `file=
     test.txt;username=NS user;password=test123` -dispatcherIP 127.0.0.1
     -dispatcherPort 3013`
2 <!--NeedCopy-->
```
En este ejemplo, el nombre de usuario se establece como NS user pero solo NS se envía y el texto posterior se corta debido al espacio.

[ NSLB‑8915 ]

Los sitios VPX principal y secundario se bloquearon tras configurar el grupo de servicios GSLB con Autoscale habilitado.

[ NSHELP‑28530 ]

Un dispositivo NetScaler en una configuración de alta disponibilidad pierde conectividad porque la memoria NSB no se libera después de enviar la respuesta HTTP durante la supervisión de la sonda HTTP.

[ NSHELP‑28466 ]

A veces, en un sistema con varios PE, los grupos basados en el dominio no se recuperan al estado UP después de algunos errores en el sistema. Este problema se debe a una condición de carrera entre la CLI y los monitores internos.

[ NSHELP‑27965 ]

En algunos casos, un dispositivo NetScaler puede bloquearse cuando se emite el comando show run‑ ning configuration.

[ NSHELP‑27815 ]

En una configuración de clúster, cuando uno o más nodos pasan al estado DOWN, es posible que el nodo de seguridad no pueda unirse al grupo de nodos del clúster. Este error provoca que algunas funciones de NetScaler fallen.

#### [ NSHELP‑27664 ]

Es posible que un dispositivo NetScaler no inserte un identificador de paquete adecuado en las re‑ spuestas, cuando se reciben solicitudes RADIUS procesadas. Debido a este problema, el cliente recibe una respuesta no válida.

[ NSHELP‑27391 ]

La configuración de GSLB podría perderse parcialmente si se cumplen las siguientes condiciones:

- Se reinicia el dispositivo NetScaler.
- El servicio ADNS está configurado con la misma dirección IP que el sitio GSLB remoto.

[ NSHELP‑26816 ]

Cuando se configura una gran cantidad de servicios GSLB en varios sitios GSLB que tienen una latencia de red alta, es posible que el estado de los servicios GSLB no se actualice en el sitio GSLB remoto.

[ NSHELP‑23799 ]

#### **Otros**

El comando add URLF categorization no actualiza la base de datos, lo que provoca un error interno.

#### [ NSSWG‑1315 ]

El dispositivo NetScaler puede bloquearse tras reanudar el procesamiento si se cumplen las siguientes condiciones:

- Se utiliza la función de proxy de reenvío SSL.
- La información de protocolo para una solicitud de proxy de reenvío SSL se recibe en múltiples paquetes asíncronos. El dispositivo detiene el procesamiento de paquetes y lo reanuda de‑ spués de recibir todos los detalles del protocolo para la solicitud.

#### [ NSHELP‑28447 ]

Cuando un dispositivo en línea envía un mensaje personalizado seguido de un restablecimiento, el dispositivo NetScaler restablece la conexión antes de reenviar la respuesta del dispositivo en línea al cliente.

[ NSHELP‑27676 ]

#### **Redes**

La instancia de NetScaler VPX puede bloquearse si se cumplen las siguientes condiciones:

- Hay un número elevado de conexiones de datos FTP.
- Se produce una conmutación por error en el dispositivo NetScaler.
- Se borra una conexión NATPCB del lado del cliente o del servidor.

#### [ NSHELP‑27816 ]

En una configuración de alta disponibilidad, la dirección SNIP habilitada para enrutamiento dinámico no se expone a VTYSH al reiniciar si se cumple la siguiente condición:

• Una dirección SNIP habilitada para enrutamiento dinámico está enlazada a la VLAN compartida en una partición no predeterminada.

Como parte de la solución, el dispositivo NetScaler ahora no permite vincular una dirección SNIP habilitada para enrutamiento dinámico a la VLAN compartida en una partición no predeterminada

[ NSHELP‑24000 ]

# **Plataforma**

La instancia de NetScaler VPX en la nube de AWS se bloquea durante el reinicio en caliente del dispositivo NetScaler.

[ NSPLAT‑21979 ]

Una instancia de NetScaler VPX con la versión de software 13.1 compilación 4.43 no admite la familia de instancias C5n en la nube de AWS.

[ NSPLAT‑21451 ]

En la instancia de NetScaler VPX en la nube de Azure y en el servidor Microsoft Hyper‑V, en ciertas situaciones, pueden producirse caídas de paquetes de congestión en el lado de transmisión de la interfaz virtual de Hyper‑V. Estas caídas de paquetes pueden detener las transmisiones del dispositivo NetScaler.

[ NSHELP‑28375 ]

En las plataformas NetScaler MPX 5900 y MPX 8900, aparece un número de plataforma incorrecto en la pantalla LCD.

[ NSHELP‑28207 ]

El estado de la plataforma SDX aparece como DESCONOCIDO en la consola LOM. Esto es solo un problema de visualización y no tiene ningún impacto funcional.

[ NSHELP‑20009 ]

### **Directivas**

Un NetScaler puede bloquearse si el tipo de servicio FIX se usa en el modo Capa 2 y Capa 3.

[ NSHELP‑28468 ]

Un dispositivo NetScaler puede bloquearse si la expresión MATCHES() se usa en el protocolo no basado en TCP.

[ NSHELP‑26062 ]

### **SSL**

La adición de un par de claves de certificado puede fallar debido a un error en la asignación de memoria. Como resultado, la búsqueda del par de claves de certificado de CA falla y el dispositivo se bloquea.

[ NSHELP‑28197 ]

La renegociación del protocolo de manos SSL puede fallar en las plataformas NetScaler MPX, si se configuran directivas asíncronas en el servidor virtual SSL.

[ NSHELP‑27870 ]

El dispositivo NetScaler no acepta una respuesta de OCSP si no tiene el encabezado HTTP de longitud de contenido.

[ NSHELP‑27039 ]

El nombre del certificado de CA que emitió la CRL se corta en 32 caracteres, aunque el nombre de la clave de certificado puede tener hasta 64 caracteres. Este problema se produce porque el campo CRL tiene un límite de 32 caracteres.

[ NSHELP‑26986 ]

En un dispositivo FIPS NetScaler MPX/SDX 14000, es posible que vea pérdidas de memoria al usar la configuración de EDT con un tamaño de datagrama EDT > 1 K.

[ NSHELP‑25375 ]

#### **Sistema**

Cuando se registra una instancia de NetScaler en NetScaler Console, aparecen errores de asignación de puertos en los contadores ADC.

[ NSHELP‑28779 ]

Después de actualizar a NetScaler versión 13.0, compilación 64‑x, y posteriores, se reciben demasi‑ ados registros de advertencias con un mensaje Unexpected data received from the server on probe connection for SSL\_BRIDGE service type - Server..

#### [ NSHELP‑28656 ]

Un dispositivo NetScaler con la versión 13.0, compilación 82.x, y posteriores podría bloquearse si ns mode pmtud está habilitado y se usan particiones.

#### [ NSHELP‑28068 ]

Si el tamaño del encabezado recibido es mayor que el tamaño máximo de la tabla de encabezados, el dispositivo restablece el tamaño de la tabla como cero. Como resultado, las solicitudes HTTP2 fallan después de algunas solicitudes.

[ NSHELP‑27977 ]

El puntero del recopilador de AppFlow al que hace referencia el perfil de análisis está dañado.

[ NSHELP‑27924 ]

Si ADM tiene transacciones pendientes en la cola, informa aleatoriamente de una alerta crítica para el uso elevado de memoria.

[ NSHELP‑27913 ]

El tiempo de espera zombie TCP vacía las conexiones activas del servidor o del cliente debido al tiempo de espera de medio cierre en el lado más rápido de la conexión.

[ NSHELP‑27502 ]

La opción TCP de encadenamiento de conexiones se agrega a las conexiones RPC de NetScaler. El problema provoca un problema de interoperabilidad con la comunicación de los sitios GSLB.

#### [ NSHELP‑27417 ]

El aumento de las retransmisiones de paquetes se observa en las implementaciones de clúster MPTCP en la nube pública si el conjunto de enlaces está inhabilitado.

#### [ NSHELP‑27410 ]

Un dispositivo NetScaler podría enviar un paquete TCP no válido junto con opciones TCP como blo‑ ques SACK, marca de tiempo y ACK de datos MPTCP en conexiones MPTCP.

[ NSHELP‑27179 ]

El cliente NSWL ocasionalmente registra datos varias veces desde el motor de paquetes (PE‑0), mien‑ tras que se omiten los registros de otros motores de paquetes.

[ NSHELP‑27138 ]

Un dispositivo NetScaler puede bloquearse si se cumplen las siguientes condiciones:

- Al gestionar los registros de metadatos de Logstream.
- La función AppFlow está habilitada.

[ NSHELP‑26942 ]

Se observa una discrepancia en los registros de Logstream en el dispositivo NetScaler y el cargador de datos.

[ NSHELP‑25796 ]

#### **Interfaz de usuario**

Para un servidor virtual, al modificar cualquier parámetro en **Configuración de tráfico** en la GUI de NetScaler (versión 13.1 compilación 4.43), aparece el siguiente mensaje de error:

### Invalid argument [pq]

[ NSHELP‑29492 ]

Se observa el siguiente problema si se realiza alguna operación que lee el archivo ns.conf. Por ejemplo: show ns saved config.

• El proceso HTTPD puede congelarse y provocar que la GUI y la API de NITRO se vuelvan inaccesibles.

#### [ NSHELP‑28249 ]

Cuando anula la selección de la opción segura para un nodo RPC en la GUI de ADC, aparece el siguiente mensaje de error:

Falta el requisito previo del argumento [validateCert, secure==YES]

#### [ NSHELP‑28239 ]

En una configuración de clúster, las entidades únicas o globales con dos o más contraseñas pueden fallar en un nodo durante un proceso de sincronización de configuración por el siguiente motivo:

• Si se omite la primera contraseña de la secuencia, el descifrado de contraseña posterior falla en el nodo de sincronización. El descifrado falla porque busca la clave local de CCO, que no está presente en el nodo de sincronización.

### [ NSHELP‑28035 ]

Después de actualizar una configuración de alta disponibilidad o una configuración de clúster a la versión 13.0 compilación 74.14 o posterior, la sincronización de la configuración podría fallar por la siguiente razón:

• Tanto las claves ssh\_host\_rsa\_key privadas como las públicas son un par incorrecto.

#### [ NSHELP‑27834 ]

En una configuración de alta disponibilidad, un dispositivo NetScaler puede bloquearse durante un proceso de autenticación de usuario del sistema si se cumple la siguiente condición:

• El cálculo del hash de la contraseña tarda más en perder cinco latidos del corazón.

### [ NSHELP‑27066 ]

Los detalles de las estadísticas del servidor de equilibrio de carga están desalineados en el panel de la GUI de NetScaler.

#### [ NSHELP‑20752 ]

Al desvincular la URL que limita la velocidad de un perfil de bot, se produce un error interno en la base de datos.

[ NSCONFIG‑6231 ]

El dispositivo NetScaler devuelve Zero de forma incorrecta algunos de los parámetros GSLB y estadísticas en las llamadas a la API NITRO.

[ NSCONFIG‑6104 ]

Un dispositivo NetScaler habilitado en el modo de color de la CLI muestra los mensajes de texto de éxito de la CLI en color blanco en lugar de mostrarlos en color verde.

[ NSCONFIG‑5689 ]

Si la licencia de un dispositivo NetScaler BLX utiliza NetScaler Console, es posible que no se pueda conceder la licencia tras actualizar el dispositivo a la versión 13.0 build 83.x.

[ NSCONFIG‑4834 ]

#### **Optimización de vídeo**

Es posible que un dispositivo NetScaler se bloquee debido a un error en la asignación de memoria con la función de optimización de vídeo habilitada.

[ NSHELP‑28752 ]

### **Problemas conocidos**

Los problemas que existen en la versión 13.1‑9.60.

#### **AppFlow**

HDX Insight no informa de un error de inicio de aplicación causado por un usuario que intenta iniciar una aplicación o un escritorio a los que el usuario no tiene acceso.

[ NSINSIGHT-943 ]

### **Autenticación, autorización y auditoría**

En casos excepcionales, el dispositivo NetScaler puede bloquearse debido a una posición de registro incorrecta.

[ NSHELP‑29267 ]

La expresión Authentication, authorization and auditing.user.attribute puede dar un valor vacío en un dispositivo NetScaler de varios núcleos cuando la contraseña del usuario se cambia al expirar.

[ NSHELP‑28419 ]

En algunos casos, se observa una pérdida de memoria en un dispositivo NetScaler si la funcionalidad SSO se usa con un servidor proxy.

#### [ NSHELP‑27744 ]

El dispositivo NetScaler se bloquea si se cumplen las dos condiciones siguientes.

- La OTP de correo electrónico está configurada
- El servidor de correo electrónico no responde o hay un problema de red con el servidor de correo electrónico

#### [ NSHELP‑26137 ]

Un dispositivo NetScaler no autentica los intentos de inicio de sesión con contraseñas duplicadas y evita los bloqueos de cuentas.

[ NSHELP‑563 ]

LoginSchema de DualAuthPushOrOTP.xml no aparece correctamente en la pantalla del editor de es‑ quemas de inicio de sesión de la GUI de NetScaler.

#### [ NSAUTH‑6106 ]

El perfil proxy ADFS se puede configurar en una implementación de clúster. El estado de un perfil proxy se muestra incorrectamente en blanco al ejecutar el siguiente comando.

show adfsproxyprofile <profile name>

### Solución temporal:

Conéctese al NetScaler activo principal del clúster y ejecute el comando show adfsproxyprofile <profile name>. Mostraría el estado del perfil de proxy.

#### [ NSAUTH‑5916 ]

La página Configurar servidor LDAP de autenticación de la GUI de NetScaler deja de responder si sigue los pasos siguientes:

- Se abre la opción Probar accesibilidad LDAP.
- Las credenciales de inicio de sesión no válidas se rellenan y envían.
- Las credenciales de inicio de sesión válidas se rellenan y envían.

#### Solución temporal:

Cierre y abra la opción Probar accesibilidad de LDAP.

[ NSAUTH‑2147 ]

### **Almacenamiento en caché**

Es posible que un dispositivo NetScaler se bloquee si la función Almacenamiento en caché integrado está habilitada y el dispositivo tiene poca memoria.

[ NSHELP‑22942 ]

#### **Call Home**

El registro de Call Home puede fallar para los dispositivos NetScaler MPX que utilizan licencias agru‑ padas. El registro no se realiza correctamente porque CallHome utiliza un número de serie incorrecto para registrar los dispositivos en el servidor de soporte de NetScaler.

[ NSHELP‑28667 ]

### **Dispositivo NetScaler SDX**

En un dispositivo NetScaler SDX, si el CLAG se crea en una NIC Mellanox, la MAC de CLAG cambia cuando se reinicia la instancia VPX. El tráfico a la instancia VPX se detiene tras el reinicio porque la tabla MAC tiene la antigua entrada MAC de CLAG.

#### [ NSSVM‑4333 ]

En un dispositivo NetScaler SDX, Management Service no envía notificaciones de syslog o correo elec‑ trónico si las fallas de la fuente de alimentación, el voltaje o el disco se producen más de una vez.

[ NSHELP‑29443 ]

### **NetScaler Gateway**

Cuando el túnel dividido se establece en la resolución Reverse, DNS para los dominios de intranet falla.

[ NSHELP‑29371 ]

En una configuración de alta disponibilidad con configuración TCP SYSLOG, un nodo puede bloquearse durante la conmutación por error de alta disponibilidad o durante la operación de configuración clara.

### [ NSHELP‑29251 ]

En la página del portal de NetScaler Gateway, el icono del **enlace de proxy RDP** no cambia con el tema del portal de RfWebUI.

#### [ NSHELP‑28974 ]

En algunos casos, el código de validación del servidor falla cuando se confía en el certificado del servi‑ dor. Como resultado, los usuarios finales no pueden acceder a la puerta de enlace.

[ NSHELP‑28942 ]

A veces, después de desconectar la VPN, el solucionador de DNS no resuelve los nombres de host porque los sufijos DNS se eliminan durante la desconexión de la VPN.

[ NSHELP‑28848 ]

Después de actualizar el dispositivo NetScaler Gateway a la versión 13.0, la configuración de proxy en un perfil de sesión no funciona según lo previsto. La conexión de proxy se omite para el proxy NS no HTTP configurado.

Ejemplo:

add vpn sessionAction-proxy NS -httpProxy 192.0.2.0:24 -sslProxy 192.0.2.0:24

En este ejemplo, ‑httpProxy funciona según lo previsto, pero ‑sslProxy no funciona.

[ NSHELP‑28640 ]

La autenticación de certificados de cliente falla para Citrix SSO para macOS si no hay certificados de cliente en el llavero de macOS.

[ NSHELP‑28551 ]

A veces, se desactiva la sesión de un usuario en NetScaler Gateway en unos segundos cuando se es‑ tablece el tiempo de espera por inactividad del cliente.

[ NSHELP‑28404 ]

Es posible que el plug‑in de Windows se bloquee durante la autenticación.

[ NSHELP‑28394 ]

El acceso a StoreFront a través de un servidor virtual VPN falla si se accede a StoreFront a través de un servidor virtual de equilibrio de carga de respaldo.

[ NSHELP‑27852 ]

El dispositivo NetScaler Gateway puede bloquearse al volver a conectarse a una sesión ICA exis‑ tente.

[ NSHELP‑27441 ]

No se puede desvincular una directiva de autorización clásica mediante la interfaz gráfica de usuario. Sin embargo, puede usar la CLI para desvincular la directiva Autenticación, autorización y autorización de auditoría.

Con esta corrección, ahora puede desvincular la directiva de autorización mediante la interfaz gráfica de usuario.

[ NSHELP‑27064 ]

El dispositivo NetScaler se bloquea si se produce alguna de las siguientes condiciones:

- La acción syslog se configura con el nombre de dominio y usted borra la configuración mediante la GUI o la CLI.
- La sincronización de alta disponibilidad se produce en el nodo secundario.

# **Solución temporal:**

Cree una acción syslog con la dirección IP del servidor syslog en lugar del nombre de dominio del servidor syslog.

### [ NSHELP‑25944 ]

En una configuración de alta disponibilidad, las sesiones de usuario VPN se desconectan si se cumple la siguiente condición:

• Si se realizan dos o más operaciones de failover manual de alta disponibilidad sucesivas cuando la sincronización de alta disponibilidad está en curso.

### Solución temporal:

Realice una conmutación por error manual de alta disponibilidad sucesiva solo después de que se haya completado la sincronización de alta disponibilidad (ambos nodos están en estado de sincronización correcta).

### [ NSHELP‑25598 ]

Gateway Insight no muestra información precisa sobre los usuarios de VPN.

# [ NSHELP‑23937 ]

El plug‑in de VPN no establece un túnel después del inicio de sesión de Windows si se cumplen las siguientes condiciones:

- El dispositivo NetScaler Gateway está configurado para la función Always On
- El dispositivo está configurado para la autenticación basada en certificados con autenticación de dos factores off

[ NSHELP‑23584 ]

A veces, al navegar por los esquemas, aparece el mensaje de error Cannot read property ' type'of undefined.

### [ NSHELP‑21897 ]

Si quiere utilizar la funcionalidad Always On VPN antes de iniciar sesión en Windows, se recomienda actualizar a NetScaler Gateway 13.0 o posterior. Esto le permite aplicar las mejoras adicionales introducidas en la versión 13.0 que no están disponibles en la versión 12.1.

### [ CGOP‑19355 ]

El error de inicio de la aplicación debido a un tíquet de STA no válido no se informa en Gateway In‑ sight.

[ CGOP‑13621 ]

El informe Gateway Insight muestra incorrectamente el valor Local en lugar de SAML mostrarlo en el campo Tipo de autenticación para los errores de SAML.

[ CGOP‑13584 ]

En una configuración de alta disponibilidad, durante la conmutación por error de NetScaler, el re‑ cuento de SR aumenta en lugar del recuento de conmutación por error en NetScaler Console.

[ CGOP‑13511 ]

Al aceptar conexiones de host local desde el navegador, el cuadro de diálogo **Aceptar conexión** para macOS muestra el contenido en inglés independientemente del idioma seleccionado.

[ CGOP‑13050 ]

El texto de Home Page la **aplicación Citrix SSO > Página de inicio** está truncado en algunos id‑ iomas.

[ CGOP‑13049 ]

Aparece un mensaje de error al agregar o modificar una directiva de sesión desde la GUI de NetScaler.

[ CGOP‑11830 ]

En Outlook Web App (OWA) 2013, al hacer clic en **Opciones** en el menú **Configuración**, aparece un cuadro de diálogo de **error crítico**. Además, la página deja de responder.

[ CGOP‑7269 ]

En una implementación de clúster, si ejecuta un comando force cluster sync en un nodo que no es de CCO, el archivo ns.log contiene entradas de registro duplicadas.

[ CGOP‑6794 ]

#### **Web App Firewall NetScaler**

La URL de publicación de huella digital del dispositivo bot puedefallar si la directiva de administración de bots está habilitada en un servidor virtual de equilibrio de carga de tipo SSL.

[ NSHELP‑29198 ]

Un dispositivo NetScaler podría bloquearse si se habilitan los siguientes módulos:

- Web App Firewall con comprobaciones de seguridad avanzadas.
- Appqoe.

[ NSHELP‑28251 ]

# **Equilibrio de carga**

En una configuración de alta disponibilidad, es posible que las sesiones de suscriptor del nodo prin‑ cipal no se sincronicen con el nodo secundario. Este es un caso raro.

[ NSLB‑7679 ]

La sincronización incremental falla para los comandos add dns action y add location con expresiones de directiva que contienen caracteres comodín.

### [ NSHELP‑29301 ]

El estado del grupo de servicios que se muestra en los comandos show y stat es incoherente.

[ NSHELP‑28931 ]

Si hay un registro DNS de tipo ZONE disponible para el dominio principal, la consulta del dominio secundario con un registro NS existente da como resultado un registro SOA del dominio principal en lugar del registro NS del dominio secundario.

[ NSHELP‑28793 ]

El formato ServiceGroupName de la captura entityofs del grupo de servicios es el siguiente: <service(group)name>?<ip/DBS>?<port>

En el formato de captura, el grupo de servicios se identifica mediante una dirección IP o un nombre y puerto de DBS. El signo de interrogación (?) se utiliza como separador. NetScaler envía la captura con el signo de interrogación (?). El formato aparece igual en la GUI de NetScaler Console. Este es el comportamiento esperado.

[ NSHELP‑28080 ]

### **Otros**

Cuando se produce una sincronización forzada en una configuración de alta disponibilidad, el dispositivo ejecuta el comando set urlfiltering parameter en el nodo secundario.

Como resultado, el nodo secundario omite cualquier actualización programada hasta la siguiente hora programada mencionada en el parámetro TimeOfDayToUpdateDB.

[ NSSWG‑849 ]

La instancia CPX de NetScaler, que se ejecuta en un sistema Linux con arquitectura de 64 bits y 1 TB de almacenamiento de archivos, puede cargar archivos de certificados y claves ahora.

### [ NSHELP‑28986 ]

Un dispositivo NetScaler puede reiniciarse debido al estancamiento de la CPU de administración si se produce un problema de conectividad con el proveedor externo de filtrado de URL.

[ NSHELP‑22409 ]

### **Redes**

Un dispositivo NetScaler puede bloquearse si se cumplen todas las condiciones siguientes:

- Se configura una ruta de equilibrio de carga en un dominio de tráfico del dispositivo.
- Se realiza una operación de configuración clara en el dispositivo.

# [ NSNET‑23847 ]

Tras una actualización de la versión 13.0 61.x del dispositivo NetScaler BLX a la versión 13.0 64.x, se pierde la configuración del archivo de configuración BLX. El archivo de configuración de BLX se restablece a los valores predeterminados.

# [ NSNET‑17625 ]

Las siguientes operaciones de interfaz no son compatibles con las interfaces  $X710$  10G ( $140e$ ) de Intel en un dispositivo NetScaler BLX con DPDK:

- Disable
- Enable
- Restablecer

# [ NSNET‑16559 ]

En un host Linux basado en Debian (Ubuntu versión 18 y posteriores), un dispositivo NetScaler BLX siempre se implementa en modo compartido independientemente de la configuración del archivo de configuración BLX()/etc/blx/blx.conf. Este problema se produce porque mawk, que está presente de forma predeterminada en los sistemas Linux basados en Debian, no ejecuta algunos de los comandos awk presentes en el archivo blx.conf.

Solución temporal:

Instale gawk antes de instalar un dispositivo NetScaler BLX. Puede ejecutar el siguiente comando en la CLI del host de Linux para instalar gawk:

• apt‑get install gawk

# [ NSNET‑14603 ]

La instalación de un dispositivo NetScaler BLX podría fallar en un host Linux basado en Debian (versión 18 y posteriores de Ubuntu) con el siguiente error de dependencia:

```
The following packages have unmet dependencies: blx-core-libs:i386 :
PreDepends: libc6:i386 (>= 2.19)but it is not installable
```
Solución temporal:

Ejecute los siguientes comandos en la CLI del host Linux antes de instalar un dispositivo NetScaler BLX:

- dpkg --add-architecture i386
- apt-get update
- apt-get dist-upgrade
- apt-get install libc6:i386

### [ NSNET‑14602 ]

En algunos casos de conexiones de datos FTP, el dispositivo NetScaler solo realiza operaciones NAT y no procesamiento TCP en los paquetes para la negociación TCP MSS. Como resultado, la MTU de interfaz óptima no está configurada para la conexión. Esta configuración de MTU incorrecta provoca la fragmentación de los paquetes y afecta al rendimiento de la CPU.

#### [ NSNET‑5233 ]

En una configuración de NAT44 a gran escala, el dispositivo NetScaler podría bloquearse al recibir tráfico SIP por el siguiente motivo:

• El módulo LSN no encuentra el servicio mientras disminuye el recuento de referencias o elimina el servicio.

### [ NSHELP‑29134 ]

Cuando se cambia el límite dememoria de una partición de administración en el dispositivo NetScaler, el límite de memoria de almacenamiento en búfer TCP se establece automáticamente en el nuevo límite de memoria de la partición de administración.

[ NSHELP‑21082 ]

# **Plataforma**

La conmutación por error de alta disponibilidad no funciona en las nubes de AWS y GCP. La CPU de administración puede alcanzar su capacidad del 100% en las nubes de AWS y GCP, y en NetScaler VPX en las instalaciones. Ambos problemas se producen cuando se cumplen las siguientes condiciones:

- 1. Durante el primer arranque del dispositivo NetScaler, no guarda la contraseña solicitada.
- 2. A continuación, reinicie el dispositivo NetScaler.

### [ NSPLAT‑22013 ]

Cuando actualiza de compilaciones 13.0/12.1/11.1 a una versión 13.1 o baja de una compilación 13.1 a 13.0/12.1/11.1, algunos paquetes python no se instalan en los dispositivos NetScaler. Este problema se ha solucionado en las siguientes versiones de NetScaler:

- $13.1 4.x$
- 13.0—82.31 y posteriores
- 12.1—62.21 y posteriores

Los paquetes python no se instalan cuando se degrada la versión de NetScaler de la versión 13.1‑4.x a cualquiera de las siguientes versiones:

- Cualquier compilación 11.1
- $\cdot$  12.1-62.21 y anteriores
- 13.0-81.x y anteriores

# [ NSPLAT‑21691 ]

El aprovisionamiento de una instancia VPX con la versión 12.0 XVA falla en un dispositivo NetScaler SDX que ejecuta la versión 13.1.

Solo se admiten las versiones 12.1 y posteriores de VPX. Actualice la versión VPX antes de actualizar el SBI a la versión 13.1.

# [ NSPLAT‑21442 ]

En una configuración de clúster en un dispositivo NetScaler SDX, hay una discordancia de CLAG MAC en el segundo nodo y CLIP si se cumplen las siguientes condiciones:

- El CLAG se crea en una NIC Mellanox.
- Agrega otra instancia VPX al clúster y a la configuración de CLAG.

Como resultado, el tráfico a la instancia VPX se detiene.

### [ NSPLAT‑21049 ]

En una configuración de clúster en un dispositivo NetScaler SDX, el primer nodo se apaga debido a una falta de coincidencia de direcciones MAC en la tabla CLIP y MAC, si se cumplen las siguientes condiciones:

- El CLAG se crea en una NIC Mellanox.
- Quita el segundo nodo del clúster.

# [ NSPLAT‑21042 ]

Cuando elimina una configuración de Autoscale o un conjunto de escala de VM de un grupo de recursos de Azure, elimine la configuración de perfil de nube correspondiente de la instancia de NetScaler. Utilice el comando rm cloudprofile para borrar el perfil.

### [ NSPLAT‑4520 ]

En una configuración de alta disponibilidad en Azure, al iniciar sesión en el nodo secundario a través de la GUI, aparece la pantalla de usuario por primera vez (FTU) para la configuración del perfil en la nube de Autoscale.

Solución alternativa: omita la pantalla e inicie sesión en el nodo principal para crear el perfil de nube. El perfil de nube debe estar siempre configurado en el nodo principal.

[ NSPLAT‑4451 ]

Las instancias de NetScaler VPX que usan el controlador VMXNET3 pueden bloquearse de forma aleatoria si la instancia se ejecuta en una de las siguientes compilaciones de NetScaler:

- NetScaler 13.1 compilación 4.x
- NetScaler 13.1 compilación 9.x

[ NSHELP‑29120 ]

#### **Directivas**

Las conexiones pueden bloquearse si el tamaño de los datos de procesamiento es superior al tamaño del búfer TCP predeterminado configurado.Solución alternativa: Establezca el tamaño del búfer TCP en el tamaño máximo de los datos que se deben procesar.

[ NSPOLICY‑1267 ]

### **SSL**

En un clúster heterogéneo de dispositivos NetScaler SDX 22000 y NetScaler SDX 26000, se produce una pérdida de configuración de entidades SSL si se reinicia el dispositivo SDX 26000.

Solución temporal:

- 1. En el CLIP, inhabilite SSLv3 en todas las entidades SSL nuevas y existentes, como servidores virtuales, servicios, grupos de servicios y servicios internos. Por ejemplo: set ssl vserver <name> -SSL3 DISABLED.
- 2. Guarde la configuración.

[ NSSSL‑9572 ]

No se puede agregar un objeto de Azure Key Vault si ya se ha agregado un objeto de autenticación de Azure Key Vault.

[ NSSSL‑6478 ]

Puede crear varias entidades de la aplicación Azure con el mismo ID de cliente y secreto de cliente. El dispositivo NetScaler no devuelve ningún error.

[ NSSSL‑6213 ]

El siguiente mensaje de error incorrecto aparece al quitar una clave HSM sin especificar KEYVAULT como tipo HSM.

ERROR: Actualización de crl inhabilitada

[ NSSSL‑6106 ]

La actualización automática de claves de sesión aparece incorrectamente como inhabilitada en una dirección IP de clúster (esta opción no se puede inhabilitar).

[ NSSSL‑4427 ]

Aparece Warning: No usable ciphers configured on the SSL vserver/ service,, un mensaje de advertencia incorrecto, si intenta cambiar el protocolo o el cifrado SSL en el perfil SSL.

[ NSSSL‑4001 ]

Un tíquet de sesión caducado se respeta en un nodo que no es de CCO y en un nodo de alta disponibilidad después de una conmutación por error de alta disponibilidad.

[ NSSSL‑3184 ]

En una configuración de alta disponibilidad, el tipo de certificado no se sincroniza correctamente en‑ tre los nodos principal y secundario.

[ NSHELP‑27589 ]

#### **Sistema**

Cuando un dispositivo NetScaler recibe una trama HTTP/2 GOWAY de un cliente, restablece incorrec‑ tamente todas las transmisiones con un ID de transmisión mayor que el ID prometido (último identi‑ ficador de transmisión iniciado por pares).

[ NSHELP‑29328 ]

El encabezado X‑Forwarder no se agrega a algunas solicitudes enviadas desde el dispositivo NetScaler al servidor back‑end.

#### [ NSHELP‑29142 ]

Un dispositivo NetScaler se bloquea si se cumplen las siguientes condiciones:

- La opción de medidas del lado del cliente está habilitada en la acción AppFlow.
- Los encabezados de los fragmentos caen en el límite del paquete.

[ NSHELP‑29049 ]

En una configuración de alta disponibilidad, la sincronización de alta disponibilidad de las configura‑ ciones de la partición de administración falla en el nodo secundario por la siguiente razón:

• Problemas de memoria bajos causados por las enormes cargas de configuración en el nodo secundario

[ NSHELP‑28409 ]

En una conexión TCP, el dispositivo NetScaler puede descartar un paquete FIN, recibido de un servidor, en lugar de reenviarlo al cliente si se cumplen todas las condiciones siguientes:

- El almacenamiento en búfer TCP está habilitado.
- El servidor envía el paquete FIN y el paquete de datos por separado.

[ NSHELP‑27274 ]

La falla de Pitboss ocurre cuando se hace un bucle de una gran cantidad de paquetes en la cola de retransmisión.

[ NSHELP‑26071 ]

El valor MAX\_CONCURRENT\_STREAMS se establece en 100 de forma predeterminada si el dispositivo no recibe el marco de configuración max\_concurrent\_stream del cliente.

[ NSHELP‑21240 ]

Los contadores mptcp\_cur\_session\_without\_subflow disminuyen incorrectamente a un valor negativo en lugar de cero.

[ NSHELP‑10972 ]

En un dispositivo NetScaler con particiones de administración, es posible que la utilidad nstrace no se ejecute correctamente en una partición no predeterminada

[ NSBASE‑15738 ]

Al procesar grandes flujos de tráfico de gRPC, la ventana anunciada por TCP aumenta exponencial‑ mente, lo que lleva a un uso elevado de memoria.

[ NSBASE‑15447 ]

La IP del cliente y la IP del servidor se invierten en el registro HDX Insight SkipFlow cuando el tipo de transporte de LogStream está configurado para Insight.

[ NSBASE‑8506 ]

### **Interfaz de usuario**

En la GUI de NetScaler, el enlace Help presente debajo de la ficha Dashboard no funciona.

[ NSUI‑14752 ]

El asistente Crear/Supervisar CloudBridge Connector podría dejar de responder o no configurar un conector de cloudbridge.

Solución temporal:

Configure los conectores cloudbridge agregando perfiles IPsec, túneles IP y reglas PBR mediante la GUI o CLI de NetScaler.
[ NSUI‑13024 ]

Si crea una clave ECDSA mediante la interfaz gráfica de usuario, no se muestra el tipo de curva.

[ NSUI‑6838 ]

Al configurar o comprobar los certificados SSL mediante la GUI de NetScaler, es posible que aparezca el error Directory doesn't exist. Este problema se produce cuando existe un nombre de archivo con dos puntos consecutivos (..) en la carpeta SSL /nsconfig/ssl.

Solución temporal:

Elimina o mueve estos archivos de la carpeta /nsconfig/ssl.

[ NSHELP‑28589 ]

En una configuración de alta disponibilidad, la sincronización de alta disponibilidad podría fallar para un enlace de conjunto de patrones de directivas integrado, si el conjunto de patrones de directivas integrado se modificó en el nodo principal.

[ NSHELP‑28460 ]

Cuando el usuario intenta cambiar el tamaño de página de una lista en las vistas del panel lateral, la página se distorsiona.

[ NSHELP‑28220 ]

El comando ping o ping6 con la opción interface (‑I) puede fallar con el siguiente error:

```
• interface option not supported
```
[ NSHELP‑26962 ]

La carga y adición de un archivo de lista de revocación de certificados (CRL) produce un error en la configuración de una partición de administración.

[ NSHELP‑20988 ]

Al revertir la versión 13.0-71.x de un dispositivo NetScaler a una versión anterior, es posible que algunas API de NITRO no funcionen debido a los cambios en los permisos de archivo.

Solución temporal:

Cambie el permiso de /nsconfig/ns.conf a 644.

[ NSCONFIG‑4628 ]

Si usted (administrador del sistema) realiza todos los pasos siguientes en un dispositivo NetScaler, es posible que los usuarios del sistema no inicien sesión en el dispositivo NetScaler degradado.

- 1. Actualice el dispositivo NetScaler a una de las compilaciones:
	- 13.0 52.24 compilación
- 12.1 57,18 compilación
- 11.1 65.10 compilación
- 2. Agregar un usuario del sistema o cambiar la contraseña de un usuario del sistema existente y guardar la configuración, y
- 3. Rebaja la versión del dispositivo NetScaler a cualquier versión anterior.

Para mostrar la lista de estos usuarios del sistema mediante la CLI: En el símbolo del sistema, escriba:

```
query ns config -changedpassword [-config <full path of the configuration
 file (ns.conf)>]
```
#### Solución temporal:

Para solucionar este problema, utilice una de las siguientes opciones independientes:

- Si el dispositivo NetScaler aún no se ha degradado (paso 3 de los pasos mencionados anteri‑ ormente), degrade el dispositivo NetScaler mediante un archivo de configuración del que se realizó una copia de reserva (ns.conf) de la misma versión.
- Cualquier administrador del sistema cuya contraseña no se haya cambiado en la compilación actualizada puede iniciar sesión en la compilación degradada y actualizar las contraseñas de otros usuarios del sistema.
- Si ninguna de las opciones anteriores funciona, el administrador del sistema puede restablecer las contraseñas de usuario del sistema.

Para obtener más información, consulte https://docs.citrix.com/en-us/citrix-adc/13/system/ns-agaa-intro-wrapper-con/ns-ag-aa-reset-default-amin-pass-tsk.html

[ NSCONFIG‑3188 ]

# **Notas de la versión de NetScaler 13.1‑4.44**

#### March 16, 2024

Este documento de notas de la versión describe las mejoras y los cambios, los problemas soluciona‑ dos y conocidos que existen para la versión de NetScaler, compilaciones 13.1 a 4.44.

## **Notas**

• Este documento de notas de la versión no incluye correcciones relacionadas con la seguridad. Para obtener una lista de correcciones y avisos relacionados con la seguridad, consulte el boletín de seguridad.

- El cliente Citrix Secure Access (anteriormente conocido como complemento NetScaler Gateway para Windows), compilación 21.9.1.2 y versiones posteriores, contiene la solución para. http s://support.citrix.com/article/CTX341455 El plug-in de NetScaler Gateway para Windows compilación 21.9.1.2 se incluye en la compilación 13.1—4.44 de NetScaler.
- Las compilaciones 13.1 a 4.44 y versiones posteriores abordan las vulnerabilidades de seguridad descritas en [https://support.citrix.com/ar](https://support.citrix.com/article/CTX341455)ticle/CTX330728.
- La compilación 4.44 reemplaza a la compilación 4.43.
- Esta compilación también incluye una solución para el siguiente problema: NSHELP‑29519.

## **Novedades**

Las mejoras y los cambios que están disponibles en las compilaciones 13.1‑4.44.

#### **Autenticación, autorización y auditoría**

**Se admite el desplazamiento del dominio raíz al dominio de árbol para la autenticación de SSO Kerberos** Ahora se admite el desplazamiento del dominio raíz al dominio de árbol durante la au‑ tenticación de SSO Kerberos para el servidor de fondo del dispositivo NetScaler. Para obtener más información, consulte https://docs.citrix.com/en-us/citrix-adc/13-1/aaa-tm/single-sign-ontypes/kerberos‑single‑sign‑on/setup‑citrix‑adc‑single‑sign‑on.html.

[ NSAUTH‑9836 ]

## **[Administración de bots](https://docs.citrix.com/en-us/citrix-adc/13-1/aaa-tm/single-sign-on-types/kerberos-single-sign-on/setup-citrix-adc-single-sign-on.html)**

**Registro verboso para la administración de bots de NetScaler** Si el tráfico entrante se identifica como bot, el dispositivo NetScaler ahora le permite configurar la funcionalidad de registro detallado del bot para registrar detalles adicionales del encabezado HTTP, como dirección de dominio, URL, en‑ cabezado de agente de usuario y encabezado de cookie. Los detalles del registro se envían al servidor ADM con fines de supervisión y solución de problemas. El mensaje de registro verboso no se almacena en el archivo ns.log.

Para obtener más información, consulte https://docs.citrix.com/en-us/citrix-adc/13-1/bot-manage ment/bot‑detection.html

[ NSBOT‑273 ]

## **[Dispositivo NetScaler SD](https://docs.citrix.com/en-us/citrix-adc/13-1/bot-management/bot-detection.html)X**

**Mejoras en la página de formación de clústeres en un dispositivo NetScaler SDX** Los siguientes cambios se realizan en la interfaz gráfica de usuario de la página Add Node to Cluster. El sistema ahora solicita al usuario que agregue una dirección SNIP mientras agrega un nuevo nodo a un clúster. Estas mejoras abordan los problemas de seguridad de la comprobación estricta de la direc‑ ción IP de origen.

- Ahora se proporciona un campo opcional para SNIP.
- También se proporciona un botón Add para crear SNIP dinámicamente mientras se agrega un nodo a la dirección IP del clúster (CLIP).

### [ NSSVM‑4170 ]

Un administrador de NetScaler SDX ahora puede desbloquear a un usuario antes de que caduque el intervalo de bloqueo. El bloqueo no se aplica si un usuario inicia sesión en Management Service a través de la consola. El intervalo de bloqueo también cambia de segundos a minutos. Valor mínimo = 1 minuto. Valor máximo = 30 minutos.

#### **Para desbloquear a un usuario mediante la interfaz gráfica de usuario:**

- 1. Vaya a **Configuración > Sistema > Administración de usuarios > Usuarios**.
- 2. Seleccione el usuario que quiere desbloquear.
- 3. Haga clic en **Desbloquear**.**Para desbloquear a un usuario mediante la CLI:**

En la línea de comandos, escriba:

```
1 set systemuser id=`<ID>` unlock=true
2 <!--NeedCopy-->
```
[ NSSVM‑4144 ]

#### **NetScaler Gateway**

**Más idiomas disponibles** El portal de usuarios de NetScaler Gateway ya está disponible en los id‑ iomas ruso, coreano y chino (tradicional).

[ CG‑17095 ]

## **Compatibilidad con la autenticación OAuth‑OpenID Connect para Gateway Insight**

NetScaler Gateway Insight ahora informa de eventos relacionados con la autenticación de OAuth‑ OpenID Connect (inicios de sesión de usuario correctos y fallidos).

Para obtener más información, consulte https://docs.citrix.com/en-us/citrix-application-deliverymanagement-software/current-release/analytics/gateway-insight.html

[ CGP‑16907 ]

#### **Web App Firewall NetScaler**

**Extracción de direcciones IP del cliente mediante una expresión de directiva avanzada** El dis‑ positivo NetScaler utiliza una expresión de directiva avanzada para extraer la dirección IP del cliente de un encabezado de solicitud HTTP, cuerpo de solicitud y URL de solicitud. El valor extraído se envía al servidor de ADM para el registro de auditoría, la información de seguridad y el cálculo de la geolo‑ calización del cliente.

Para obtener más información, consulte https://docs.citrix.com/en-us/citrix-adc/13-1/bot-manage ment/bot‑detection.html

[ NSWAF‑7260 ]

#### **[Habilitar opción para el m](https://docs.citrix.com/en-us/citrix-adc/13-1/bot-management/bot-detection.html)ecanismo de detección de TPS BOT**

La opción Habilitar ahora está disponible para cada regla de detección de bots TPS en la configuración del perfil de bot. De forma predeterminada, el valor es ON.

Para obtener más información, consulte https://docs.citrix.com/en-us/citrix-adc/13-1/bot-manage ment/bot‑detection.html

[ NSHELP‑25777 ]

#### **[Equilibrio de carga](https://docs.citrix.com/en-us/citrix-adc/13-1/bot-management/bot-detection.html)**

**Compatibilidad con la redirección HTTP a HTTPS en servidores virtuales de conmutación de contenido** Los servidores virtuales de conmutación de contenido del tipo de servicio SSL ahora admiten la redirección del tráfico HTTP. Dos nuevos parámetros: HttpsRedirectUrl y RedirectFromPort se agregan al comando add cs vserver. Todo el tráfico HTTP que llega al puerto especificado en el parámetro RedirectFromPort se redirige a la URL especificada en el parámetro HttpsRedirectUrl. Si HttpsRedirectUrl no está configurado, el tráfico HTTP se redirige al valor del encabezado del host en la solicitud HTTP entrante.

Para obtener más información, consulte https://docs.citrix.com/en-us/citrix-adc/13-1/ssl/how-toarticles/ssl-config-https-vserver-to-accept-http-traffic.html

[ NSLB‑8224 ]

#### **[Compatibilidad para sincronizar el comando save config c](https://docs.citrix.com/en-us/citrix-adc/13-1/ssl/how-to-articles/ssl-config-https-vserver-to-accept-http-traffic.html)on sitios GSLB remotos**

Ahora puede sincronizar el comando save ns config con sitios GSLB remotos. Para habilitar esta funcionalidad, se agrega un nuevo parámetro GSLBSyncSaveConfigCommand al comando set gslb parameter. Una vez habilitado GSLBSyncSaveConfigCommand, el comando save

ns config se trata como otro comando de GSLB y se sincroniza con sitios GSLB remotos. Debe habilitar la opción AutomaticConfigSync para sincronizar el comando save ns config. Para obtener más información, consulte https://docs.citrix.com/en-us/citrix-adc/13-1/global-serverload‐balancing/synchronizing‐configuration‐in‐gslb‐setup/real‐time‐synchronization.html [ NSLB‑7831 ]

#### **[Compatibilidad con argumentos de script seguros para monitores de usuario](https://docs.citrix.com/en-us/citrix-adc/13-1/global-server-load-balancing/synchronizing-configuration-in-gslb-setup/real-time-synchronization.html)**

Se agrega un nuevo parámetro, -secureargs, al comando add lb monitor. Este parámetro almacena los argumentos de script en un formato cifrado en lugar de en formato de texto sin formato. Puede proteger los datos confidenciales relacionados con los scripts del monitor de usuario mediante este parámetro, por ejemplo, nombre de usuario y contraseña. Citrix recomienda utilizar el parámetro -secureargs en lugar del parámetro -scriptargs para cualquier dato confidencial relacionado con los scripts. Si elige utilizar ambos parámetros a la vez, el script especificado en -scriptname debe aceptar los argumentos en el orden: <scriptargs> <secureargs>. Es decir, debe especificar los primeros parámetros <scriptargs> y el resto de los parámetros en < secureargs> manteniendo el orden definido para los argumentos. Los argumentos seguros solo se aplican al despachador interno.

Para obtener más información, consulte https://docs.citrix.com/en-us/citrix-adc/13-1/load-balanc ing/load-balancing-custom-monitors/configure-user-monitor.html

[ NSLB‑6314 ]

#### **[Redes](https://docs.citrix.com/en-us/citrix-adc/13-1/load-balancing/load-balancing-custom-monitors/configure-user-monitor.html)**

**Compatibilidad con conjuntos de datos de tipo numérico para ACL ampliadas** El dispositivo NetScaler ahora admite el conjunto de datos de tipo numérico para las ACL extendidas. Puede utilizar el conjunto de datos de tipo numérico para especificar el puerto de origen o el puerto de destino, o ambos para una regla de ACL ampliada.

[ NSNET‑20235 ]

## **Compatibilidad con RHI para una dirección VIP vinculada a un conjunto de IP**

Un dispositivo NetScaler anuncia una dirección VIP vinculada a un conjunto de IP como ruta del kernel si se cumplen todas las condiciones siguientes:

- La dirección VIP tiene la opción host route activada.
- El IPset está enlazado a una configuración, por ejemplo, servidores virtuales de equilibrio de carga de varias IP.

[ NSNET‑20209 ]

## **Compatibilidad con el registro de NetScaler CPX con ADM mediante montajes de volúmenes**

NetScaler CPX ahora admite el registro en NetScaler Console mediante montajes de volumen a través de Kubernetes ConfigMaps y Secret. NetScaler CPX inicia el registro con el agente ADM con los detalles de configuración derivados de los montajes de volumen que se encuentran en el sistema de archivos de NetScaler CPX.

[ NSNET‑19058 ]

## **Plataforma**

**Compatibilidad con la actualización 2a de VMware ESX 7.0 en la instancia de NetScaler VPX** La instancia de NetScaler VPX ahora admite la actualización 2a de VMware ESX versión 7.0 (compilación 17867351).

Para obtener más información, consulte https://docs.citrix.com/en-us/citrix-adc/13-1/deployingvpx/supported‑hypervisors‑features‑limitations.html

[ NSPLAT‑20104 ]

## **[Compatibilidad con procesadores AMD para instanc](https://docs.citrix.com/en-us/citrix-adc/13-1/deploying-vpx/supported-hypervisors-features-limitations.html)ia NetScaler VPX en ESXi**

La instancia NetScaler VPX del hipervisor VMware ESXi ahora admite procesadores AMD. Para obtener más información, consulte https://docs.citrix.com/en-us/citrix-adc/13-1/deploying-vpx/install-vpxon‑esx.html

[ NSPLAT‑17853 ]

## **[Compatibili](https://docs.citrix.com/en-us/citrix-adc/13-1/deploying-vpx/install-vpx-on-esx.html)dad con la suscripción a NetScaler VPX 5000 en Azure Marketplace**

El plan de suscripción NetScaler VPX 5000 ahora es compatible con Azure Marketplace. Este plan basado en suscripción ofrece las siguientes licencias:

- Estándar
- Avanzado
- Premium

Para obtener más información, consulte https://docs.citrix.com/en-us/citrix-adc/13-1/deployingvpx/deploy‑vpx‑on‑azure.html#citrix‑adc‑vpx‑licensing

[ NSPLAT‑13663 ]

## **Directivas**

**Compatibilidad con campos de encabezado IP en expresiones de directivas avanzadas** La ex‑ presión de directiva avanzada ahora permite obtener los siguientes campos de encabezado de un paquete IP.

- DSCP
- ECN
- TTL
- Versión
- Identificación
- Longitud del encabezado
- suma de comprobación de encabezado
- Opciones
- Payload

[ NSPOLICY‑2441 ]

## **Eliminación de funciones obsoletas de NetScaler versión 13.1 en adelante**

Ahora se han eliminado numerosasfunciones obsoletas y ya no se pueden configurar en un dispositivo NetScaler.

que incluye:

- La función Filtro (también conocida como filtrado de contenido o CF): acciones, directivas y vinculación.
- Las funciones SPDY, conexión segura (SC), cola prioritaria (PQ), denegación de servicio HTTP (DoS) e inyección de HTML.
- Directivas clásicas para SSL, cambio de contenido, redirección de caché, compresión y firewall de aplicaciones.
- Los parámetros url y domain de las directivas de conmutación de contenido.
- Expresiones clásicas en reglas de persistencia de equilibrio de cargas.
- El parámetro pattern de las acciones de reescritura.
- El parámetro bypassSafetyCheck de las acciones de reescritura.
- SYS. EVAL CLASSIC EXPR en Expresiones avanzadas.
- Entidad de configuración patclass.
- HTTP.REQ.BODY sin argumentos en las expresiones avanzadas.
- Prefijos Q y S en expresiones avanzadas.
- Parámetro policyType para la configuración del parámetro cmp. (Comando set cmp parameter de la CLI)

Como ya se ha documentado, puede usar la herramienta nspepi para la conversión. Debe ejecutar la herramienta en un dispositivo NetScaler versión 13.0 o 12.1.

Para obtener más información, consulte https://docs.citrix.com/en‑us/citrix‑adc/13‑1/appexpert/po licies‑and‑expressions/introduction‑to‑policies‑and‑exp/classic‑policy‑deprecation‑faq.html

Además, si quiere utilizar la versión más reciente de las herramientas para migrar de la configuración clásica a la avanzada y de los dominios [de tráfico a las particiones de administración, consulte](https://docs.citrix.com/en-us/citrix-adc/13-1/appexpert/policies-and-expressions/introduction-to-policies-and-exp/classic-policy-deprecation-faq.html) https: [//github.com/citrix/ADC‑scripts](https://docs.citrix.com/en-us/citrix-adc/13-1/appexpert/policies-and-expressions/introduction-to-policies-and-exp/classic-policy-deprecation-faq.html)

[ NSPOLICY-186 ]

#### **[Sistema](https://github.com/citrix/ADC-scripts)**

**Ver las estadísticas de QUIC bridge** El comando puente QUIC stat ahora proporciona un resumen detallado de las estadísticas del puente QUIC.

[ NSBASE‑13883 ]

#### **Eliminación de funciones obsoletas en NetScaler 13.1 en adelante**

Las siguientes funciones obsoletas y sus configuraciones ya no son compatibles y se quitan del dis‑ positivo NetScaler:

- Conexión segura (SC)
- Colas prioritarias (PQ)
- Protección HTTP DoS (HDOSP)
- HTMLInjection

Como alternativa, Citrix recomienda utilizar AppQoE para SureConnect, Priority Queueing y HTTP DoS Protection y usar mediciones del lado del cliente para HTMLInjection.

Para obtener más información, consulte https://docs.citrix.com/en‑us/citrix‑adc/13‑1/appexpert/po licies‑and‑expressions/introduction‑to‑policies‑and‑exp/classic‑policy‑deprecation‑faq.html

[ NSBASE‑13780 ]

## **[Interfaz de usuario](https://docs.citrix.com/en-us/citrix-adc/13-1/appexpert/policies-and-expressions/introduction-to-policies-and-exp/classic-policy-deprecation-faq.html)**

**Compatibilidad con API por lotes para llamadas NITRO** El dispositivo NetScaler ahora admite la API de batchapi. La API de batchapi puede gestionar varias llamadas NITRO en una sola solicitud y, por lo tanto, minimizar el tráfico de red. Puede realizar las siguientes operaciones mediante batchapi:

- Puede utilizar la API por lotes para crear, actualizar y eliminar varios recursos heterogéneos simultáneamente.
- Puede usar la API por lotes para obtener varios recursos heterogéneos.

[ NSCONFIG‑4061 ]

## **Problemas resueltos**

Los problemas que se abordan en las compilaciones 13.1 a 4.44.

#### **Autenticación, autorización y auditoría**

Al enlazar un monitor LDAP a un servicio, el monitor se desactiva porque el dispositivo NetScaler envía una contraseña incorrecta al active directory.

[ NSHELP‑27961 ]

En un AD de varias cascadas, la cuenta de un usuario no se bloquea si no se encuentra a un usuario en la última cascada.

#### [ NSHELP‑27948 ]

Cuando se configura un dispositivo NetScaler para la autenticación SAML, el dispositivo vuelca el nú‑ cleo al utilizar un certificado que no sea RSA.

#### [ NSHELP‑27813 ]

En algunos casos, es posible que un dispositivo NetScaler se bloquee al gestionar la solicitud de aut‑ enticación de determinados usuarios cuando se configura el acceso basado en roles.

#### [ NSHELP‑27655 ]

Los usuarios no pueden iniciar sesión a través de la aplicación Citrix Workspace si Azure AD está configurado como proveedor de identidad de OAuth en el servidor virtual de autenticación de NetScaler.

## [ NSHELP‑27462 ]

En algunos casos, la autenticación SAML falla con la aplicación Workspace si se accede a la aplicación mediante StoreFront.

## [ NSHELP‑27338 ]

En algunos casos, una solicitud HTTP POST a un servidor virtual Authentication, authorization and Auditing‑TM se procesa incorrectamente si la solicitud no tiene una cookie de autenticación. El cuerpo POST se pierde durante el procesamiento.

[ NSHELP‑27227 ]

El dispositivo NetScaler se bloquea con frecuencia al procesar el tráfico basado en autenticación, au‑ torización y auditing‑TM y 401 LB.

[ NSHELP‑27094 ]

En algunos casos, un dispositivo NetScaler se bloquea al realizar la autenticación de usuario para NetScaler Gateway y Autenticación, autorización y auditoría: implementación administrada por trá‑ fico.

[ NSHELP‑26555 ]

Al introducir una OTP incorrecta, aparece un mensaje de error Email Auth failed. No further action to **continue**.

[ NSHELP‑26400 ]

En algunos casos, el comando Vincular autenticación, autorización y grupo de auditoría puede fallar si el nombre de la directiva es más largo que el nombre de la aplicación de la intranet.

[ NSHELP‑25971 ]

Un dispositivo NetScaler configurado como proveedor de identidad (IdP) SAML corta el estado de retransmisión del proveedor de servicios (SP) si contiene comillas.

[ NSHELP‑20131 ]

La comprobación de conectividad de red falla debido a un problema de descifrado de contraseñas. Sin embargo, la funcionalidad de autenticación funciona bien.

[ NSAUTH‑10216 ]

## **Administración de bots**

En el mecanismo de detección de bots de transacciones por segundo (TPS), el servidor de aplicaciones back‑end devuelve una respuesta 304 durante la recuperación de respuestas tras el desafío CAPTCHA.

[ NSBOT‑626 ]

## **Almacenamiento en caché**

En una configuración de alta disponibilidad, la sincronización de alta disponibilidad falla en la con‑ figuración del parámetro de caché memLimit durante una conmutación por error de alta disponibilidad.

[ NSHELP‑28428 ]

En una configuración de alta disponibilidad, el nodo principal se bloquea después de acceder a un puntero NULL en lugar de a un objeto almacenado en caché.

[ NSHELP‑26967 ]

## **Dispositivo NetScaler SDX**

En un dispositivo NetScaler SDX, la restauración de instancias podría fallar si la instancia se creó con la versión de software 13.0‑76.x o anterior.

[ NSHELP‑28429 ]

En un dispositivo NetScaler SDX, Management Service informa sobre el uso incorrecto de datos de las instancias ADC.

[ NSHELP‑28208 ]

En un dispositivo NetScaler SDX, no se puede cambiar el mensaje de CLI en la consola de Management Service.

[ NSHELP‑28030 ]

En un dispositivo NetScaler SDX, Management Service puede reportar un uso elevado de memoria de alrededor del 80% debido al aumento de los trabajos y programadores que se ejecutan en el inventario.

[ NSHELP‑27805 ]

En un dispositivo NetScaler SDX, la actualización puede fallar si los archivos del sistema (snmpd.conf y ntp.conf) contienen caracteres de retorno de carro.

[ NSHELP‑27713 ]

En un dispositivo NetScaler SDX, Management Service puede reportar un uso elevado de memoria de alrededor del 80% debido al aumento de los trabajos y programadores que se ejecutan en el inven‑ tario.

[ NSHELP‑27396 ]

## **NetScaler Gateway**

Los usuarios pueden observar un error en el inicio de la sesión RDP cuando hay una actualización a la última versión.

[ NSHELP‑29519 ]

Aparece un mensaje de error al intentar modificar los atributos CSS de un tema personalizado.

[ NSHELP‑28648 ]

El inicio de sesión en Citrix Workspace falla si las directivas de respuesta que pueden entrar en un estado bloqueado durante la evaluación están vinculadas al servidor virtual.

[ NSHELP‑27819 ]

Al acceder al dispositivo NetScaler Gateway mediante la VPN sin cliente, se puede generar un volcado de memoria.

[ NSHELP‑27653 ]

Es posible que el dispositivo NetScaler Gateway se bloquee al procesar el tráfico UDP iniciado por el servidor.

[ NSHELP‑27611 ]

Los usuarios pueden ver los buzones de correo de otros usuarios cuando inician sesión en Microsoft Outlook. Como solución alternativa, inhabilite la multiplexación.

[ NSHELP‑27538 ]

Un dispositivo NetScaler podría bloquearse si los comandos relacionados con EDT, como clearconfig, kill ica connection o stop dtls listener son procesados por el dispositivo.

[ NSHELP‑27398 ]

Es posible que el dispositivo NetScaler Gateway se bloquee al procesar el tráfico UDP.

[ NSHELP‑27317 ]

El dispositivo NetScaler Gateway se bloquea cuando una directiva de syslog está vinculada a un servidor virtual y se modifica la acción syslog correspondiente.

[ NSHELP‑27171 ]

Los registros de NetScaler pueden estar inundados con el mensaje de registro GwInsight: Func =ns\_sslvpn\_send\_app\_launch\_fail\_record Appflow policy evaluation has failed cuando Gateway Insight está habilitado.

[ NSHELP‑26750 ]

El dispositivo NetScaler Gateway se bloquea al intentar borrar la configuración si se cumplen las dos condiciones siguientes:

- Un perfil SSL y un par de claves de certificado están enlazados al monitor TCP predeterminado.
- El mismo monitor TCP predeterminado está vinculado a una acción syslog.

[ NSHELP‑26685 ]

Al introducir el FQDN como proxy en la página Crear perfil de tráfico de NetScaler Gateway, aparece el mensaje Invalid Proxy Value.

## [ NSHELP‑26613 ]

Al crear un perfil de cliente RDP mediante la GUI de NetScaler, aparece un mensaje de error cuando se cumplen las siguientes condiciones:

- Se ha configurado una clave previamente compartida (PSK) predeterminada.
- Intenta modificar el temporizador de validez de la cookie de RDP en el campo Validez de cookies de RDP (segundos).

[ NSHELP‑25694 ]

El OID SNMP envía un conjunto incorrecto de conexiones actuales al servidor virtual VPN.

[ NSHELP‑25596 ]

El dispositivo Citric ADC se bloquea cuando varios clientes de plug‑ins VPN utilizan certificados X.509 de un tamaño de 1800 bytes o más para configurar un túnel.

[ NSHELP‑25195 ]

Si cambia el nombre de un servidor virtual VPN vinculado a un servidor STA, el estado del servidor STA aparece DESACTIVADO cuando ejecuta el comando show.

[ NSHELP‑24714 ]

En raras ocasiones, el dispositivo NetScaler Gateway podría bloquearse si la dirección IP (IIP) de la intranet está habilitada y hay conexiones iniciadas por el servidor a la dirección IIP.

[ NSHELP‑23819 ]

El resultado del comando show tunnel global incluye nombres de directivas avanzadas. Anteriormente, el resultado no mostraba los nombres de directivas avanzadas.

Ejemplo:

Nuevo resultado:

```
1 > show tunnel global
2 Policy Name: ns_tunnel_nocmp Priority: 0
3
4 Policy Name: ns_adv_tunnel_nocmp Type: Advanced policy
5 Priority: 1
6 Global bindpoint: REQ_DEFAULT
7
8 Policy Name: ns_adv_tunnel_msdocs Type: Advanced policy
9 Priority: 100
10 Global bindpoint: RES_DEFAULT
11 Done
12 >13 <!--NeedCopy-->
```
Resultado anterior:

```
1 > show tunnel global
2 Policy Name: ns_tunnel_nocmp Priority: 0 Disabled
3
4 Advanced Policies:
5
6 Global bindpoint: REQ_DEFAULT
7 Number of bound policies: 1
8
9 Done
10 <!--NeedCopy-->
```
## [ NSHELP‑23496 ]

Si ha configurado la contabilidad RADIUS para el evento de inicio/detención ICA, el ID de sesión de la solicitud de cuentas RADIUS para el inicio de ICA se muestra como todos ceros.

[ NSHELP‑22576 ]

## **Web App Firewall NetScaler**

En una configuración de clúster de NetScaler, uno de los nodos se bloquea si uno o más nodos se actualizan desde la versión 12.0, 12.1 o 13.0 compilación 52.x o versiones anteriores de NetScaler. El bloqueo se produce debido a una incompatibilidad en el formato y el tamaño de las cookie de Web App Firewall.

[ NSWAF‑7689 ]

En Web App Firewall, el parámetroCookie-transformationdivide los valores de cookie del lado de respuesta si tiene una coma como delimitador.

#### [ NSHELP‑28411 ]

Un dispositivo NetScaler podría bloquearse si se observan infracciones de inyección de comandos en un orden específico y si se cumplen las siguientes condiciones:

- Hay varias cookies presentes en la solicitud
- URLDecodeRequestCookies la función está desactivada

#### [ NSHELP‑28365 ]

Un dispositivo NetScaler puede mostrar un uso elevado de memoria al analizar respuestas HTTP con el atributo Samesite y la función Firewall de aplicaciones web habilitadas.

### [ NSHELP‑27722 ]

La función de secuestro de cookie tiene una funcionalidad limitada para el explorador Internet Explorer porque los exploradores Internet Explorer no reutilizan las conexiones SSL. Debido a la lim‑ itación, se envían varios redireccionamientos para una solicitud, lo que ocasionará un error MAX REDIRECTS EXCEEDED en el explorador Internet Explorer.

### [ NSHELP‑27193 ]

Tras una actualización a NetScaler versión 13.0 compilación 76.29 y con la función Carga de archivos habilitada en el dispositivo, se observa el siguiente problema:

• Las comprobaciones de protección de scripts SQL y entre sitios bloquean el proceso de carga de archivos de todas las aplicaciones web.

[ NSHELP‑27140 ]

## **Equilibrio de carga**

En una configuración de GSLB, el estado de los servicios remotos no se actualiza después de borrar las estadísticas del sitio de GSLB. Como solución alternativa, vuelva a borrar las estadísticas en el mismo sitio de GSLB. A continuación, se actualiza el estado de los servicios remotos.

#### [ NSHELP‑28169 ]

En una configuración de alta disponibilidad, el nodo secundario podría bloquearse si se cumplen las siguientes condiciones:

- La cantidad de memoria física de ambos nodos es diferente entre sí.
- Las sesiones de datos no se sincronizan correctamente.

#### [ NSHELP‑26503 ]

En una configuración de clúster, la dirección IP del servicio GSLB no se muestra en la GUI cuando se accede a través de enlaces de servidor virtual GSLB. Esto es solo un problema de visualización y no afecta a la funcionalidad.

[ NSHELP‑20406 ]

#### **Otros**

Un dispositivo NetScaler agrega información adicional de nivel 2 cuando se crea un túnel o servidores virtuales de tipo de servicio (TOS).

[ NSHELP‑27825 ]

#### **Redes**

Después de actualizar un dispositivo NetScaler BLX (versión 13.0 compilación 82.x) que se ejecuta en un host Linux basado en Debian, SSH no funciona según lo previsto en el modo compartido.

[ NSNET‑23020 ]

Después de actualizar un dispositivo NetScaler BLX a la versión 13.1 compilación 4.x, es posible que el firewall de aplicaciones web bloquee incorrectamente una solicitud que no tiene encabezado de tipo de contenido.

[ NSNET‑21415 ]

En un dispositivo NetScaler BLX, es posible que NSVLAN enlazada con interfaces non-dpdk etique‑ tadas no funcione según lo esperado. NSVLAN enlazado con interfaces non-dpdk no etiquetadas funciona bien.

[ NSNET‑18586 ]

En un dispositivo NetScaler, la capa de controladores internos puede utilizar un búfer de datos incor‑ recto que provoque daños en los datos, lo que a su vez provoca que el dispositivo se bloquee.

[ NSHELP‑27858 ]

Problema solucionado:

NetScaler CPX implementado como sidecar y conectado a varias redes no pudo elegir la dirección IP de origen correcta para la subred de destino.

[ NSHELP‑27810 ]

En una configuración de alta disponibilidad, la sincronización de alta disponibilidad puede fallar en las configuraciones del perfil WAF y del archivo de ubicación.

[ NSHELP‑27546 ]

Los bucles de paquetes se observan en una configuración de equilibrio de carga si se cumplen todas las condiciones siguientes:

- El servidor virtual está configurado para escuchar en el puerto 80 y el parámetro de con‑ mutación por error de conexión (connfailover) se establece en sin estado.
- El servidor virtual recibe dos paquetes de solicitud que tienen:
	- **–** Puerto de origen = 80
	- **–** Puerto de destino = número distinto de 80
	- **–** Dirección IP de destino = dirección IP (VIP) del servidor virtual

[ NSHELP‑22431 ]

#### **Plataforma**

Failed to create target instance aparece un mensaje de error en la consola de GCP incluso cuando no creas ninguna instancia de destino. Este problema se produce cuando no tiene el permiso de IAM compute.targetInstances.get en su cuenta de servicio de GCP. A partir de

esta versión, NetScaler VPX crea instancias de destino solo para las máquinas virtuales que utilizan la función VIP Scaling.

[ NSPLAT‑20952 ]

El dispositivo NetScaler genera alertas de límite de velocidad de paquetes falsos por segundo (PPS) incluso antes de que el dispositivo NetScaler alcance su límite de PPS para la licencia.

[ NSHELP‑26935 ]

## **Directivas**

La variable NS con ámbito global no funciona para el tráfico HTTP/2.

[ NSHELP‑27095 ]

#### **SSL**

En una configuración de clúster, cuando dos certificados instalados son emisores de un certificado de servidor que tiene la extensión AIA de OCSP, el dispositivo deja de estar disponible si quita el cer‑ tificado del servidor.

#### [ NSHELP‑28058 ]

En una configuración de alta disponibilidad, la actualización automática de CRL falla de forma inter‑ mitente si se cumplen las dos condiciones siguientes:

- Los archivos se sincronizan del nodo principal al nodo secundario.
- El archivo CRL se está descargando del servidor CRL al mismo tiempo.

## [ NSHELP‑27435 ]

En un dispositivo NetScaler, se registra una notificación de caducidad de certificado falso al día siguiente cuando se agrega un par de claves de certificado con ‑expiryMonitor habilitado.

[ NSHELP‑27348 ]

En una base de datos de clúster, el enlace no se actualiza correctamente si enlaza una directiva SSL a un servidor virtual en el punto de enlace de saludo del cliente varias veces y con distintas prioridades. Como resultado, aparece un error al quitar la directiva incluso después de haberla desvinculado del servidor virtual.

[ NSHELP‑27301 ]

El dispositivo NetScaler se bloquea durante el reinicio si se cambia el nombre del certificado integrado (ns-server-certificate) en el archivo de configuración.

[ NSHELP‑26858 ]

En una configuración de clúster, es posible que se observen los siguientes problemas:

- Falta el comando para el par de claves de certificado predeterminado vinculado a los servicios internos SSL del CLIP. Sin embargo, si actualiza desde una versión anterior, es posible que tenga que vincular el par de claves de certificado predeterminado a los servicios internos SSL afectados en el CLIP.
- Discrepancia de configuración entre el CLIP y los nodos del comando set predeterminado para los servicios internos.
- Falta el comando default cipher bind para las entidades SSL en el resultado del comando show running config ejecutado en un nodo. La omisión es solo un problema de visualización y no tiene ningún impacto funcional. El enlace se puede ver mediante el comando show ssl < entity> <name>.

[ NSHELP‑25764 ]

## **Sistema**

Es posible que un dispositivo NetScaler se bloquee con una respuesta ICAP OPTIONS. El problema se produce cuando el valor de encabezado permitido contiene un valor distinto de 204.

#### [ NSHELP‑27879 ]

En AppFlow, el recuento de bytes de capa 4 para los registros deflujo no coincide con las transacciones del servidor virtual HTTP. El valor de recuento es inferior al valor de recuento de bytes del servidor virtual de capa 7.

## [ NSHELP‑27495 ]

El contador TcpCurClientConn muestra un valor grande si el dispositivo NetScaler está registrado en la consola de NetScaler.

## [ NSHELP‑27463 ]

Es posible que un dispositivo NetScaler se bloquee cuando lafunción AppFlow se inhabilita y se vuelve a habilitar.

## [ NSHELP‑27236 ]

En raras ocasiones, un dispositivo NetScaler podría enviar números de secuencia TCP SACK incor‑ rectos al cliente al reenviarlo desde el servidor backend. El problema se produce si la opción ACK selectiva de TCP (SACK) está habilitada en un perfil TCP.

#### [ NSHELP‑24875 ]

Un dispositivo NetScaler puede bloquearse cuando una directiva con la expresión HTTP. REQ.  $\star$  está enlazada al punto de enlace RESPONSE del servidor virtual HTTP\_QUIC. El problema no se produce si vincula la misma directiva a un servidor virtual de tipo HTTP o SSL junto con un servidor virtual HTTP\_QUIC.

[ NSBASE‑14612 ]

### **Interfaz de usuario**

En la GUI de Compression Policy Manager, no se puede enlazar una directiva de compresión a un protocolo HTTP especificando un punto de enlace y un tipo de conexión pertinentes.

[ NSUI‑17682 ]

Al obtener el contenido de cualquier archivo de una instancia de ADC mediante el comando show systemfile, aparece un mensaje de error de error de descarga en la consola de ADC. El problema se produce si el contenido del archivo comienza con bytes NULL.

[ NSHELP‑28227 ]

La inundación de SYSLOG admautoregd provoca una clasificación y un diagnóstico erróneos de la definición de recursos del cliente

(CRD) debido a un problema interno del sistema (falta el archivo binario de Python).

Corrección: Dejar de supervisar el proceso admautoregd después de 30 minutos si el binario python sigue faltando.

[ NSHELP‑28185 ]

Es posible que se pierda la configuración si una instancia VPX en AWS, configurada con KEK, se actu‑ aliza a NetScaler versión 13.0 compilación 76.x o posterior. Todos los datos confidenciales cifrados mediante KEK fallan si la configuración se carga después de reiniciar.

#### [ NSHELP‑28010 ]

Se introduce incorrectamente una barra diagonal inversa adicional si se utilizan caracteres especiales en los argumentos de algunos comandos SSL, como create ssl rsakey y create ssl cert

.

[ NSHELP‑27378 ]

En una configuración de alta disponibilidad, la sincronización de alta disponibilidad o la propagación de alta disponibilidad pueden fallar si se cumple alguna de las siguientes condiciones:

- La contraseña del nodo RPC tiene caracteres especiales.
- La contraseña del nodo RPC tiene 127 caracteres (caracteres máximos permitidos).

[ NSHELP‑27375 ]

La herramienta nsconfigaudit podría fallar si el tamaño del archivo de configuración de entrada es muy grande.

## [ NSHELP‑27263 ]

No se puede enlazar un servicio o un grupo de servicios a un servidor virtual de equilibrio de carga prioritario mediante la GUI de NetScaler.

[ NSHELP‑27252 ]

La funcionalidad de generación de informes podría dejar de funcionar si el reloj del sistema se actualiza en un dispositivo NetScaler.

[ NSHELP‑25435 ]

En un dispositivo NetScaler VPX, una operación de configuración de capacidad puede fallar tras agre‑ gar un servidor de licencias. El problema se produce porque los componentes relacionados con Flex‑ era tardan más en inicializarse debido al gran número de licencias admitidas de tipo check‑in y check‑ out (CICO)

[ NSHELP‑23310 ]

La llamada GET de la API de NITRO botprofile logexpression binding no devuelve ninguna respuesta si la expresión de registro está enlazada a un perfil de bot.

[ NSCONFIG‑5490 ]

En una configuración de clúster, cuando vincula un perfil de Web App Firewall con reglas específicas y, a continuación, con reglas non-fine-graned a la misma URL, las reglas específicas se eliminan de la base de datos. Como resultado, solo se muestran las reglas no específicas en la dirección IP del clúster.

[ NSCONFIG‑5389 ]

## **Problemas conocidos**

Los problemas que existen en las versiones 13.1 a 4.44.

## **AppFlow**

HDX Insight no informa de un error de inicio de aplicación causado por un usuario que intenta iniciar una aplicación o un escritorio a los que el usuario no tiene acceso.

[ NSINSIGHT-943 ]

## **Autenticación, autorización y auditoría**

Se devuelve una URL de cierre de sesión (/cgi/tmlogout) incorrecta cuando un servidor virtual VPN se configura como SP SAML. El problema ocurre porque se genera una URL de cierre de sesión incorrecta en los metadatos SAML.

#### [ NSHELP‑28726 ]

En algunos casos, se observa una pérdida de memoria en un dispositivo NetScaler si la funcionalidad SSO se usa con un servidor proxy.

#### [ NSHELP‑27744 ]

En un caso poco frecuente, el nodo secundario en una configuración de alta disponibilidad puede bloquearse si se cumple la siguiente condición.

• aaa groups o aaa users o ambos se configuran en el dispositivo NetScaler.

#### [ NSHELP‑26732 ]

Un dispositivo NetScaler no autentica los intentos de inicio de sesión con contraseñas duplicadas y evita los bloqueos de cuentas.

[ NSHELP‑563 ]

LoginSchema de DualAuthPushOrOTP.xml no aparece correctamente en la pantalla del editor de es‑ quemas de inicio de sesión de la GUI de NetScaler.

#### [ NSAUTH‑6106 ]

El perfil proxy ADFS se puede configurar en una implementación de clúster. El estado de un perfil proxy se muestra incorrectamente en blanco al ejecutar el siguiente comando.

#### show adfsproxyprofile <profile name>

#### Solución temporal:

Conéctese al NetScaler activo principal del clúster y ejecute el comando show adfsproxyprofile <profile name>. Mostraría el estado del perfil de proxy.

## [ NSAUTH‑5916 ]

La página Configurar servidor LDAP de autenticación de la GUI de NetScaler deja de responder si sigue los pasos siguientes:

- Se abre la opción Probar accesibilidad LDAP.
- Las credenciales de inicio de sesión no válidas se rellenan y envían.
- Las credenciales de inicio de sesión válidas se rellenan y envían.

## Solución temporal:

Cierre y abra la opción Probar accesibilidad de LDAP.

[ NSAUTH‑2147 ]

## **Almacenamiento en caché**

Es posible que un dispositivo NetScaler se bloquee si la función Almacenamiento en caché integrado está habilitada y el dispositivo tiene poca memoria.

[ NSHELP‑22942 ]

## **Dispositivo NetScaler SDX**

En un dispositivo NetScaler SDX, se produce un error al crear una instancia de ADC con la imagen XVA de la versión 12.0 del software. Como resultado, no se puede acceder a la instancia.

[ NSHELP‑28408 ]

#### **NetScaler Gateway**

A veces, después de desconectar la VPN, el solucionador de DNS no resuelve los nombres de host porque los sufijos DNS se eliminan durante la desconexión de la VPN.

[ NSHELP‑28848 ]

Después de actualizar el dispositivo NetScaler Gateway a la versión 13.0, la configuración de proxy en el perfil de sesión no funciona según lo previsto. La conexión de proxy se omite para el proxy NS no HTTP configurado.

Ejemplo: add vpn sessionAction ‑proxy NS ‑httpProxy 192.0.2.0:24 ‑sslProxy 192.0.2.0:24

En este ejemplo, ‑httpProxy funciona según lo previsto, pero ‑sslProxy no funciona.

[ NSHELP‑28640 ]

La autenticación de certificados de cliente falla para Citrix SSO para macOS si no hay certificados de cliente en el llavero de macOS.

[ NSHELP‑28551 ]

A veces, se desactiva la sesión de un usuario en NetScaler Gateway en unos segundos cuando se es‑ tablece el tiempo de espera por inactividad del cliente.

[ NSHELP‑28404 ]

Es posible que el plug‑in de Windows se bloquee durante la autenticación.

[ NSHELP‑28394 ]

El dispositivo NetScaler se bloquea si se produce alguna de las siguientes condiciones:

- La acción syslog se configura con el nombre de dominio y usted borra la configuración mediante la GUI o la CLI.
- La sincronización de alta disponibilidad se produce en el nodo secundario.

## **Solución temporal:**

Cree una acción syslog con la dirección IP del servidor syslog en lugar del nombre de dominio del servidor syslog.

## [ NSHELP‑25944 ]

Gateway Insight no muestra información precisa sobre los usuarios de VPN.

## [ NSHELP‑23937 ]

El complemento VPN no establece el túnel después del inicio de sesión de Windows si se cumplen las siguientes condiciones:

- El dispositivo NetScaler Gateway está configurado para la función Always On
- El dispositivo está configurado para la autenticación basada en certificados con autenticación de dos factores off

[ NSHELP‑23584 ]

A veces, al navegar por los esquemas, aparece el mensaje de error Cannot read property ' type'of undefined.

## [ NSHELP‑21897 ]

El error de inicio de la aplicación debido a un tíquet de STA no válido no se informa en Gateway In‑ sight.

## [ CGOP‑13621 ]

El informe Gateway Insight muestra incorrectamente el valor en Local lugar de SAML en el campo **Tipo de autenticación** para los errores de SAML.

## [ CGOP‑13584 ]

En una configuración de alta disponibilidad, durante la conmutación por error de NetScaler, el re‑ cuento de SR aumenta en lugar del recuento de conmutación por error en NetScaler Console.

## [ CGOP‑13511 ]

Al aceptar conexiones de host local desde el navegador, el cuadro de diálogo **Aceptar conexión** para macOS muestra el contenido en inglés independientemente del idioma seleccionado.

[ CGOP‑13050 ]

El texto de Home Page la **aplicación Citrix SSO > Página de inicio** está truncado en algunos id‑ iomas.

[ CGOP‑13049 ]

Aparece un mensaje de error al agregar o modificar una directiva de sesión desde la GUI de NetScaler.

[ CGOP‑11830 ]

En Outlook Web App (OWA) 2013, al hacer clic en **Opciones** en el menú **Configuración**, aparece un cuadro de diálogo de **error crítico**. Además, la página deja de responder.

[ CGOP‑7269 ]

En una implementación de clúster, si ejecuta un comando force cluster sync en un nodo que no es de CCO, el archivo ns.log contiene entradas de registro duplicadas.

[ CGOP‑6794 ]

#### **Web App Firewall NetScaler**

El ID de firma de Web App Firewall 1048 bloquea la carga de la página de NetScaler Gateway.

[ NSHELP‑29113 ]

## **Equilibrio de carga**

En una configuración de alta disponibilidad, es posible que las sesiones de suscriptor del nodo prin‑ cipal no se sincronicen con el nodo secundario. Este es un caso raro.

[ NSLB‑7679 ]

El grupo de servicios GSLB no puede gestionar las actualizaciones del monitor debido a la falta de un valor ENUM en los comandos fallidos.

[ NSHELP‑29050 ]

Es posible que el dispositivo NetScaler no responda a una consulta de dominio GSLB con una direc‑ ción IP de servicio GSLB esperada, si el servidor virtual GSLB se configura de la siguiente manera: Tipo de persistencia: Dirección IP de origen Algoritmo de equilibrio de carga: Proximidad estática Método de equilibrio de carga de seguridad: Tiempo de ida y vuelta (RTT)

[ NSHELP‑28668 ]

Los sitios VPX principal y secundario se bloquearon tras configurar el grupo de servicios GSLB con Autoscale habilitado.

## **Solución alternativa**:

No agregue los servidores virtuales ficticio, como el servidor virtual de conmutación de contenido, al agregar un servicio GSLB o vincular un puerto IP a un grupo de servicios GSLB.

[ NSHELP‑28530 ]

Un dispositivo NetScaler en una configuración de alta disponibilidad pierde conectividad porque la memoria NSB no se libera después de enviar la respuesta HTTP durante la supervisión de la sonda HTTP.

[ NSHELP‑28466 ]

El formato ServiceGroupName de la captura entityofs del grupo de servicios es el siguiente: <service(group)name>?<ip/DBS>?<port>

En el formato de captura, el grupo de servicios se identifica mediante una dirección IP o un nombre y puerto de DBS. El signo de interrogación (?) se utiliza como separador. NetScaler envía la captura con el signo de interrogación (?). El formato aparece igual en la GUI de NetScaler Console. Este es el comportamiento esperado.

[ NSHELP‑28080 ]

#### **Otros**

Cuando se produce una sincronización forzada en una configuración de alta disponibilidad, el dispositivo ejecuta el comando set urlfiltering parameter en el nodo secundario. Como resultado, el nodo secundario omite cualquier actualización programada hasta la siguiente hora programada mencionada en el parámetro TimeOfDayToUpdateDB.

[ NSSWG‑849 ]

La coincidencia del patrón del conjunto de URL falla para los dominios estándar IDNA2008.

[ NSHELP‑28902 ]

Cuando el reenvío basado en Mac (MBF) está habilitado para VXLAN, no se establecía la sesión TCP con estado.

[ NSHELP‑27125 ]

Un dispositivo NetScaler puede reiniciarse debido al estancamiento de la CPU de administración si se produce un problema de conectividad con el proveedor externo de filtrado de URL.

[ NSHELP‑22409 ]

## **Redes**

Un dispositivo NetScaler BLX en modo DPDK podría bloquearse si se configura un perfil de Firewall de aplicaciones web con comprobaciones de protección de seguridad avanzadas.

Solución temporal:

Elimine la configuración de protección de seguridad avanzada para WAF.

[ NSNET‑22654 ]

Tras una actualización de la versión 13.0 61.x del dispositivo NetScaler BLX a la versión 13.0 64.x, se pierde la configuración del archivo de configuración BLX. El archivo de configuración de BLX se restablece a los valores predeterminados.

#### [ NSNET‑17625 ]

Las siguientes operaciones de interfaz no son compatibles con las interfaces  $X710$  10G ( $140e$ ) de Intel en un dispositivo NetScaler BLX con DPDK:

- Disable
- Enable
- Restablecer

#### [ NSNET‑16559 ]

En un host Linux basado en Debian (Ubuntu versión 18 y posteriores), un dispositivo NetScaler BLX siempre se implementa en modo compartido independientemente de la configuración del archivo de configuración BLX()/etc/blx/blx.conf. Este problema se produce porque mawk, que está presente de forma predeterminada en los sistemas Linux basados en Debian, no ejecuta algunos de los comandos awk presentes en el archivo  $blx$ .conf.

Solución temporal:

Instale gawk antes de instalar un dispositivo NetScaler BLX. Puede ejecutar el siguiente comando en la CLI del host de Linux para instalar gawk:

• apt‑get install gawk

[ NSNET‑14603 ]

La instalación de un dispositivo NetScaler BLX podría fallar en un host Linux basado en Debian (versión 18 y posteriores de Ubuntu) con el siguiente error de dependencia:

```
The following packages have unmet dependencies: blx-core-libs:i386 :
PreDepends: libc6:i386 (>= 2.19)but it is not installable
```
Solución temporal:

Ejecute los siguientes comandos en la CLI del host Linux antes de instalar un dispositivo NetScaler BLX:

```
1 - dpkg --add-architecture i386
2 - apt-get update
3 - apt-get dist-upgrade
4 - apt-get install libc6:i386
5 <!--NeedCopy-->
```
## [ NSNET‑14602 ]

En algunos casos de conexiones de datos FTP, el dispositivo NetScaler solo realiza operaciones NAT y no procesamiento TCP en los paquetes para la negociación TCP MSS. Como resultado, la MTU de interfaz óptima no está configurada para la conexión. Esta configuración de MTU incorrecta provoca la fragmentación de los paquetes y afecta al rendimiento de la CPU.

## [ NSNET‑5233 ]

En una implementación NAT a gran escala de dos dispositivos NetScaler en una configuración de alta disponibilidad, es posible que IPsec ALG no funcione correctamente si la configuración de alta disponibilidad tiene la opción stayprimary o staysecondary configurada.

## [ NSNET‑1646 ]

Cuando se cambia el límite dememoria de una partición de administración en el dispositivo NetScaler, el límite de memoria de almacenamiento en búfer TCP se establece automáticamente en el nuevo límite de memoria de la partición de administración.

## [ NSHELP‑21082 ]

En una configuración de alta disponibilidad (HA), si se inhabilita ARP gratuito (GARP), es posible que el enrutador de subida no dirija el tráfico al nuevo primario tras una conmutación por error de alta disponibilidad.

[ NSHELP‑20796 ]

## **Plataforma**

Cuando actualiza de compilaciones 13.0/12.1/11.1 a una versión 13.1 o baja de una compilación 13.1 a 13.0/12.1/11.1, algunos paquetes python no se instalan en los dispositivos NetScaler. Este problema se ha solucionado en las siguientes versiones de NetScaler:

- $13.1 4.x$
- 13.0–82.31 y posteriores
- 12.1–62.21 y posteriores

Los paquetes python no se instalan cuando se degrada la versión de NetScaler de la versión 13.1‑4.x a cualquiera de las siguientes versiones:

- Cualquier compilación 11.1
- 12.1‑62.21 y anteriores
- 13.0‑81.x y anteriores

[ NSPLAT‑21691 ]

El aprovisionamiento de una instancia VPX con la versión 12.0 XVA falla en un dispositivo NetScaler SDX que ejecuta la versión 13.1.

Solo se admiten las versiones 12.1 y posteriores de VPX. Actualice la versión VPX antes de actualizar el SBI a la versión 13.1.

[ NSPLAT‑21442 ]

Al eliminar una configuración de escalabilidad automática o un conjunto de escalas de VM de un grupo de recursos de Azure, elimine la configuración del perfil de nube correspondiente de la instancia de NetScaler. Utilice el comando rm cloudprofile para borrar el perfil.

[ NSPLAT‑4520 ]

En una configuración de alta disponibilidad en Azure, al iniciar sesión en el nodo secundario a través de la GUI, aparece la pantalla de usuario por primera vez (FTU) para la configuración del perfil de nube de escalabilidad automática.

Solución alternativa: omita la pantalla e inicie sesión en el nodo principal para crear el perfil de nube. El perfil de la nube siempre debe configurarse en el nodo principal.

[ NSPLAT‑4451 ]

Las instancias de NetScaler VPX que usan el controlador VMXNET3 pueden bloquearse de forma aleatoria si la instancia se ejecuta en una de las siguientes compilaciones de NetScaler:

- NetScaler 13.1 compilación 4.x
- NetScaler 13.1 compilación 9.x

[ NSHELP‑29120 ]

## **Directivas**

Las conexiones pueden bloquearse si el tamaño de los datos de procesamiento es mayor que el tamaño de búfer TCP predeterminado configurado.Solución alternativa: establezca el tamaño del búfer TCP en un tamaño máximo de datos que deben procesarse.

[ NSPOLICY‑1267 ]

## **SSL**

En un clúster heterogéneo de dispositivos NetScaler SDX 22000 y NetScaler SDX 26000, se produce una pérdida de configuración de entidades SSL si se reinicia el dispositivo SDX 26000.

Solución temporal:

- 1. En el CLIP, inhabilite SSLv3 en todas las entidades SSL nuevas y existentes, como servidores virtuales, servicios, grupos de servicios y servicios internos. Por ejemplo: set ssl vserver <name> -SSL3 DISABLED.
- 2. Guarde la configuración.

## [ NSSSL‑9572 ]

El comando Actualizar no está disponible para los siguientes comandos de adición:

```
1 - add azure application
2 - add azure keyvault
3 - add ssl certkey with hsmkey option
4 <!--NeedCopy-->
```
## [ NSSSL‑6484 ]

No se puede agregar un objeto de Azure Key Vault si ya se ha agregado un objeto de autenticación de Azure Key Vault.

[ NSSSL‑6478 ]

Puede crear varias entidades de la aplicación Azure con el mismo ID de cliente y secreto de cliente. El dispositivo NetScaler no devuelve ningún error.

[ NSSSL‑6213 ]

El siguiente mensaje de error incorrecto aparece al eliminar una clave HSM sin especificar KEYVAULT como el tipo de HSM.

ERROR: crl refresh disabled

[ NSSSL‑6106 ]

La actualización automática de claves de sesión aparece incorrectamente como inhabilitada en una dirección IP de clúster (esta opción no se puede inhabilitar).

[ NSSSL‑4427 ]

Aparece Warning: No usable ciphers configured on the SSL vserver/ service,, un mensaje de advertencia incorrecto, si intenta cambiar el protocolo o el cifrado SSL en el perfil SSL.

[ NSSSL‑4001 ]

Un tíquet de sesión caducado se respeta en un nodo que no es de CCO y en un nodo de alta disponibilidad después de una conmutación por error de alta disponibilidad.

[ NSSSL‑3184 ]

Un dispositivo NetScaler se bloquea al procesar una solicitud HTTP si la acción de directiva se es‑ tablece en Forward para una directiva que ya está enlazada en el punto de enlace de la solicitud.

[ NSHELP‑29115 ]

## **Sistema**

Se observa una fuga en la ventana TCP cuando un dispositivo NetScaler procesa tramas de encabezado HTTP/2.

[ NSHELP‑28475 ]

Cuando un cliente restablece una conexión con varios flujos TCP, no se envía el registro de transacciones del lado del servidor, lo que hace que falten registros L4 para esos flujos de datos.

[ NSHELP‑28281 ]

En una configuración de clúster, el comando set ratecontrol solo funciona después de reiniciar el dispositivo NetScaler.

Solución temporal:

Use el comando nsapimgr\_wr.sh -ys icmp\_rate\_threshold=<**new** value>.

[ NSHELP‑21811 ]

El valor MAX\_CONCURRENT\_STREAMS se establece en 100 de forma predeterminada si el dispositivo no recibe el marco de configuración max\_concurrent\_stream del cliente.

[ NSHELP‑21240 ]

Los contadores mptcp\_cur\_session\_without\_subflow disminuyen incorrectamente a un valor negativo en lugar de cero.

[ NSHELP‑10972 ]

La IP del cliente y la IP del servidor se invierten en el registro HDX Insight SkipFlow cuando el tipo de transporte de LogStream está configurado para Insight.

[ NSBASE‑8506 ]

## **Interfaz de usuario**

En la GUI de NetScaler, el enlace Help presente debajo de la ficha Dashboard no funciona.

[ NSUI‑14752 ]

El asistente Crear/Supervisar CloudBridge Connector podría dejar de responder o no configurar un conector de cloudbridge.

Solución temporal:

Configure los conectores cloudbridge agregando perfiles IPsec, túneles IP y reglas PBR mediante la GUI o CLI de NetScaler.

[ NSUI‑13024 ]

Si crea una clave ECDSA mediante la interfaz gráfica de usuario, no se muestra el tipo de curva.

[ NSUI‑6838 ]

Se observa el siguiente problema si se realiza alguna operación que lee el archivo ns.conf. Por ejemplo: show ns saved config.

• El proceso HTTPD puede congelarse y provocar que la GUI y la API de NITRO se vuelvan inaccesibles.

#### [ NSHELP‑28249 ]

En una configuración de alta disponibilidad, las sesiones de usuario VPN se desconectan si se cumple la siguiente condición:

• Si se realizan dos o más operaciones de failover manual de alta disponibilidad sucesivas cuando la sincronización de alta disponibilidad está en curso.

Solución temporal:

Realice una conmutación por error manual de alta disponibilidad sucesiva solo después de que se haya completado la sincronización de alta disponibilidad (ambos nodos están en estado de sincronización correcta).

[ NSHELP‑25598 ]

La carga y adición de un archivo de lista de revocación de certificados (CRL) produce un error en la configuración de una partición de administración.

[ NSHELP‑20988 ]

Al revertir la versión 13.0‑71.x de un dispositivo NetScaler a una versión anterior, es posible que algu‑ nas API de NITRO no funcionen debido a los cambios en los permisos de archivo.

Solución temporal:

Cambie el permiso de /nsconfig/ns.conf a 644.

[ NSCONFIG‑4628 ]

Si usted (administrador del sistema) realiza todos los pasos siguientes en un dispositivo NetScaler, es posible que los usuarios del sistema no inicien sesión en el dispositivo NetScaler degradado.

- 1. Actualice el dispositivo NetScaler a una de las compilaciones:
	- 13.0 52.24 compilación
	- 12.1 57,18 compilación
	- 11.1 65.10 compilación
- 2. Agregar un usuario del sistema o cambiar la contraseña de un usuario del sistema existente y guardar la configuración, y

3. Rebaja la versión del dispositivo NetScaler a cualquier versión anterior.

Para mostrar la lista de estos usuarios del sistema mediante la CLI: En el símbolo del sistema, escriba:

# query ns config -changedpassword [-config <full path of the configuration file (ns.conf)>]

Solución temporal:

Para solucionar este problema, utilice una de las siguientes opciones independientes:

- Si el dispositivo NetScaler aún no se ha degradado (paso 3 de los pasos mencionados anteri‑ ormente), degrade el dispositivo NetScaler mediante un archivo de configuración del que se realizó una copia de reserva (ns.conf) de la misma versión.
- Cualquier administrador del sistema cuya contraseña no se haya cambiado en la compilación actualizada puede iniciar sesión en la compilación degradada y actualizar las contraseñas de otros usuarios del sistema.
- Si ninguna de las opciones anteriores funciona, el administrador del sistema puede restablecer las contraseñas de usuario del sistema.

Para obtener más información, consulte Cómo restablecer la contraseña del administrador raíz.

## [ NSCONFIG‑3188 ]

Cualquiera de las siguientes operacione[s de actualización de NetScaler puede provocar un err](https://docs.netscaler.com/es-es/citrix-adc/13-1/system/authentication-and-authorization-for-system-user/how-to-reset-nsroot-administrator-password.html)or de inicio de sesión en las cuentas de usuario del sistema local:

- desde la compilación de NetScaler 13.0‑83.x a la compilación de NetScaler 13.1‑4.x
- desde la compilación 12.1‑63.x de NetScaler a la compilación 13.1‑4.x de NetScaler
- desde la compilación de NetScaler 12.1‑63.x a la compilación de NetScaler 13.0‑82.x

Este problema solo se observa en las cuentas de usuario del sistema local que cumplen alguna de las siguientes condiciones:

- la contraseña de usuario se cambió para la cuenta del sistema local en la compilación de NetScaler (13.0‑83.x o 12.1‑63.x) antes de realizar la operación de actualización.
- la cuenta de usuario del sistema local se agregó en la compilación de NetScaler (13.0‑83.x o 12.1‑63.x) antes de realizar la operación de actualización.

## Solución temporal:

Un administrador del sistema puede restablecer la contraseña de las cuentas de usuario del sistema local que enfrentan el problema de error de inicio de sesión.

Para obtener más información, consulte Cómo restablecer la contraseña del administrador raíz.

[ NSCONFIG‑5650 ]

# **Cómo empezar con NetScaler**

### August 11, 2023

En este tema se describen las funciones básicas y los detalles de configuración de un dispositivo NetScaler. Los administradores de sistemas y redes que instalan y configuran los equipos de red pueden consultar el contenido.

## **Descripción de NetScaler**

El dispositivo NetScaler es un conmutador de aplicaciones que realiza un análisis de tráfico específico de la aplicación para distribuir, optimizar y proteger de manera inteligente el tráfico de red de capa 4, capa 7 (L4‑L7) para aplicaciones web. Por ejemplo, un dispositivo NetScaler equilibra la carga de las decisiones sobre las solicitudes HTTP individuales en lugar de las conexiones TCP de larga duración. La función de equilibrio de carga ayuda a ralentizar la falla de un servidor con menos interrupciones para los clientes. Las funciones del ADC se pueden clasificar en términos generales como:

- 1. Conmutación de datos
- 2. Seguridad de firewall
- 3. Optimización
- 4. Infraestructura
- 5. Flujo de paquetes

## **Conmutación de datos**

Cuando se implementa frente a los servidores de aplicaciones, un NetScaler garantiza una distribución óptima del tráfico mediante la forma en que dirige las solicitudes de los clientes. Los administradores pueden segmentar el tráfico de aplicaciones en función de la información en el cuerpo de una solicitud HTTP o TCP y en función de la información del encabezado de nivel 4 a 7, como la URL, el tipo de datos de la aplicación o la cookie. Numerosos algoritmos de equilibrio de carga y amplias comprobaciones de estado del servidor mejoran la disponibilidad de las aplicaciones al garantizar que las solicitudes de los clientes se dirijan a los servidores apropiados.

## **Seguridad de firewall**

La seguridad y la protección de NetScaler protegen las aplicaciones web de los ataques de la capa de aplicaciones. Un dispositivo ADC permite solicitudes de clientes legítimas y puede bloquear solicitudes maliciosas. Proporciona defensas integradas contra los ataques de denegación de servicio (DoS) y admite funciones que protegen contra aumentos repentinos legítimos en el tráfico de apli‑ caciones que de otro modo abrumaría a los servidores. Un firewall integrado disponible protege las aplicaciones web de los ataques de la capa de aplicación, incluidos los ataques de desbordamiento de búfer, los intentos de inyección de SQL, los ataques de scripts entre sitios y más. Además, el firewall proporciona protección contra el robo de identidad al proteger la información corporativa confiden‑ cial y los datos confidenciales de los clientes.

## **Optimización**

La optimización descarga las operaciones que consumen muchos recursos, como el procesamiento de Secure Sockets Layer (SSL), la compresión de datos, el mantenimiento activo del cliente, el al‑ macenamiento en búfer TCP y el almacenamiento en caché de contenido estático y dinámico de los servidores. Esto mejora el rendimiento de los servidores en la comunidad de servidores y, por lo tanto, acelera las aplicaciones. Un dispositivo ADC admite varias optimizaciones TCP transparentes que mitigan los problemas causados por la alta latencia y los enlaces de red congestionados. De este modo, se acelera la entrega de aplicaciones sin requerir cambios de configuración en los clientes o servidores.

## **Infraestructura**

Una directiva define detalles específicos del filtrado y la administración del tráfico en un NetScaler. Consta de dos partes: la expresión y la acción. La expresión define los tipos de solicitudes con las que coincide la directiva. La acción indica al dispositivo ADC qué debe hacer cuando una solicitud coincide con la expresión. Por ejemplo, la expresión podría coincidir con un patrón de URL específico para un ataque de seguridad con la configuración para eliminar o restablecer la conexión. Cada directiva tiene una prioridad y las prioridades determinan el orden en que se evalúan las directivas.

Cuando un dispositivo ADC recibe tráfico, la lista de directivas apropiada determina cómo procesar el tráfico. Cada directiva de la lista contiene una o más expresiones, que juntas definen los criterios que debe cumplir una conexión para que coincida con la directiva.

Para todos los tipos de directivas, excepto la reescritura, el dispositivo implementa solo la primera directiva que tiene una coincidencia de solicitud. Para las directivas de reescritura, el dispositivo ADC evalúa las directivas en orden y realiza las acciones asociadas en el mismo orden. La prioridad de las directivas es importante para obtener los resultados que quiere.

## **Flujo de paquetes**

En función de los requisitos, puede elegir configurar varias funciones. Por ejemplo, puede elegir configurar tanto la compresión como la descarga SSL. Como resultado, un paquete saliente puede comprimirse y luego cifrarse antes de enviarse al cliente.

En la siguiente ilustración se muestra el flujo de paquetes HTTP2 en el dispositivo NetScaler.

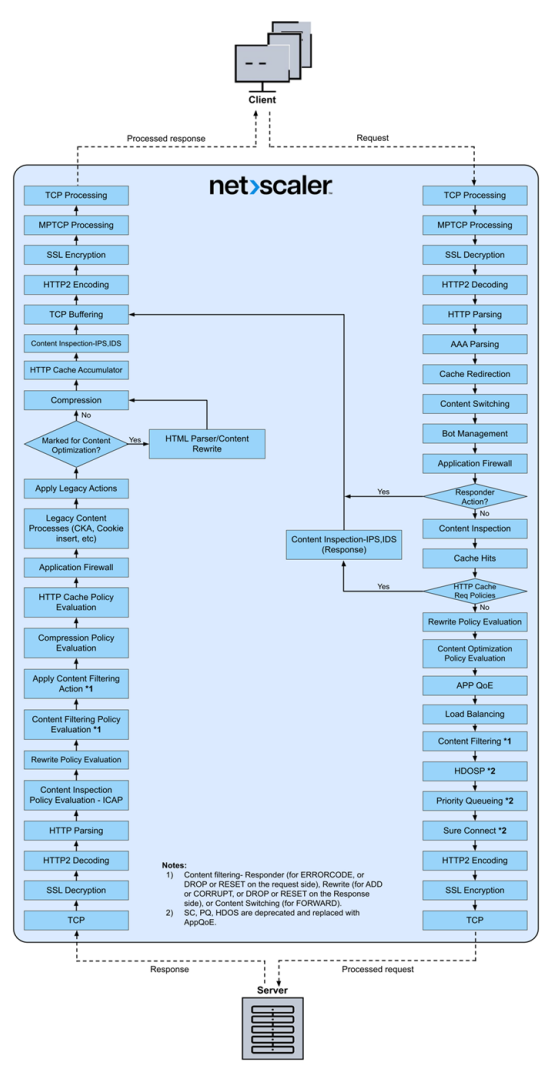

La siguiente figura muestra el flujo de procesamiento de consultas del flujo de datos en el dispositivo NetScaler. DataStream es compatible con bases de datos MySQL y MS SQL. Para obtener información sobre la función DataStream, consulte DataStream.
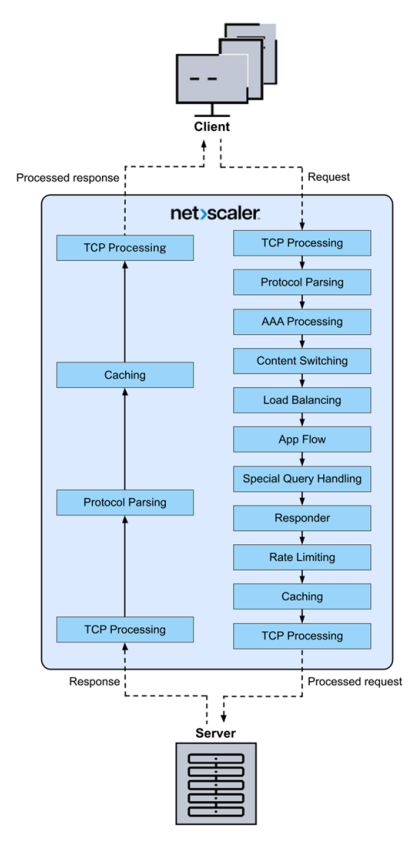

**Nota:** Si el tráfico es para un servidor virtual de conmutación de contenido, el dispositivo evalúa las directivas en el siguiente orden:

- 1. vinculado a la anulación global.
- 2. vinculado al servidor virtual de equilibrio de carga.
- 3. vinculado al servidor virtual de conmutación de contenido.
- 4. vinculado al valor predeterminado global.

De esta manera, si una regla de directiva es verdadera y gotopriorityexpression es END, detendremos una mayor evaluación de la directiva.

En la conmutación de contenido, si no se selecciona ningún servidor virtual de equilibrio de carga o se enlaza al servidor virtual de conmutación de contenido, evaluamos las directivas de respuesta vinculadas solo al servidor virtual de conmutación de contenido.

# **Limitación del sistema**

Hay limitaciones del sistema para cada función de NetScaler al instalar el software NetScaler 9.2 o posterior. Para obtener más información, consulte el artículo de Citrix, CTX118716.

# **¿Dónde cabe un dispositivo NetScaler en la red?**

#### September 7, 2023

NetScaler reside entre los clientes y los servidores de la red. Desempeña el papel de intermediario, procesando el tráfico que fluye entre el cliente y el servidor. Para el tráfico procedente de los clientes, NetScaler actúa como servidor y recibe las solicitudes. Tras recibir la solicitud del cliente, NetScaler envía una nueva solicitud en nombre del cliente al servidor. Al enviar la solicitud al servidor, NetScaler actúa como cliente.

Las siguientes son algunas implementaciones de red comunes en las que se adapta NetScaler:

- **Puerta de enlace**: Puede usar NetScaler como puerta de enlace en el perímetro de la red in‑ terna (o intranet) de su organización para proporcionar un punto de acceso único y seguro a los servidores, las aplicaciones y otros recursos de red que residen en la red interna.
- **Firewall de aplicaciones**: Puede usar NetScaler como firewall de aplicaciones para evitar bre‑ chas de seguridad, pérdida de datos y posibles modificaciones no autorizadas en los sitios web que acceden a información confidencial de la empresa o de los clientes. Para ello, filtra tanto las solicitudes como las respuestas, las examina en busca de indicios de actividad maliciosa y bloquea las solicitudes que muestran dicha actividad.
- **Equilibrador de carga**: Puede usar NetScaler para quefuncione como un balanceador de carga, donde distribuye las solicitudes de los clientes entre varios servidores para optimizar la utilización de los recursos. En un caso real con un número limitado de servidores que prestan servicio a muchos clientes, un servidor puede sobrecargarse y degradar el rendimiento del conjunto de servidores. Un dispositivo NetScaler utiliza criterios de equilibrio de carga para evitar atascos al reenviar cada solicitud de cliente al servidor más adecuado para gestionar la solicitud cuando llega.
- **Equilibrador de carga de servidores global**: Puede configurar NetScaler como un equilibrador de carga de servidores global (GSLB) para proporcionar recuperación ante desastres y garanti‑ zar la disponibilidad continua de las aplicaciones en caso de puntos de falla en una WAN. GSLB equilibra la carga entre los centros de datos al dirigir las solicitudes de los clientes al centro de datos más cercano o con mejor rendimiento, o a los centros de datos supervivientes si se produce una interrupción.
- **Reenviador de paquetes**: Puede utilizar NetScaler como reenviador de paquetes para reenviar paquetes a una IP que no sea de su propiedad. NetScaler se comporta como un enrutador: Observa las rutas que ha aprendido o que se han configurado para reenviar paquetes.

# **Modos de implementación física**

Un dispositivo NetScaler que reside lógicamente entre clientes y servidores se puede implementar en cualquiera de los dos modos físicos:

- Modo en línea o de dos brazos
- Modo de un solo brazo

En el modo en línea, el dispositivo utiliza varias interfaces de red para conectarse a diferentes seg‑ mentos de Ethernet y se posiciona entre los clientes y los servidores. Puede conectarse a la red del servidor con una o más interfaces redundantes y tanto el dispositivo como los servidores pueden estar en subredes independientes. Es posible que los servidores estén en una red pública y que los clientes accedan directamente a los servidores a través del dispositivo, ya que el dispositivo aplica de forma transparente las funciones L4‑L7. Por lo general, los servidores virtuales (que se describen más adelante) se configuran para proporcionar una abstracción de los servidores reales. La siguiente ilustración muestra una implementación en línea típica.

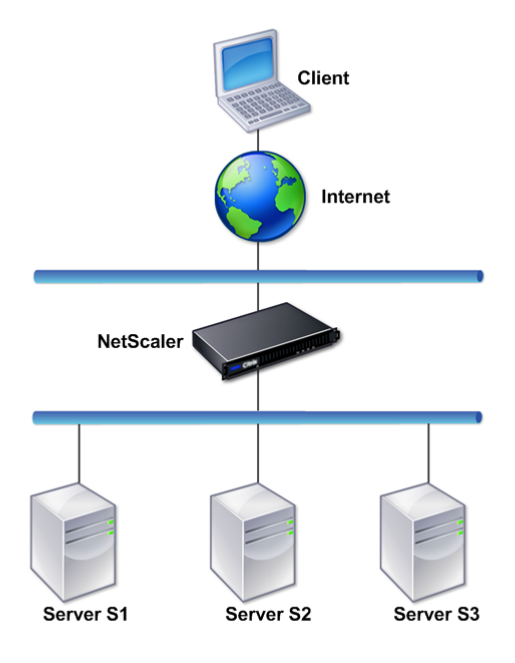

En elmodo de un solo brazo, solo una interfaz de red del dispositivo está conectada a un segmento Eth‑ ernet. En este caso, el dispositivo no aísla los lados cliente y servidor de la red, sino que proporciona acceso a las aplicaciones a través de servidores virtuales configurados. El modo de un brazo puede simplificar los cambios de red necesarios para la instalación de NetScaler en algunos entornos.

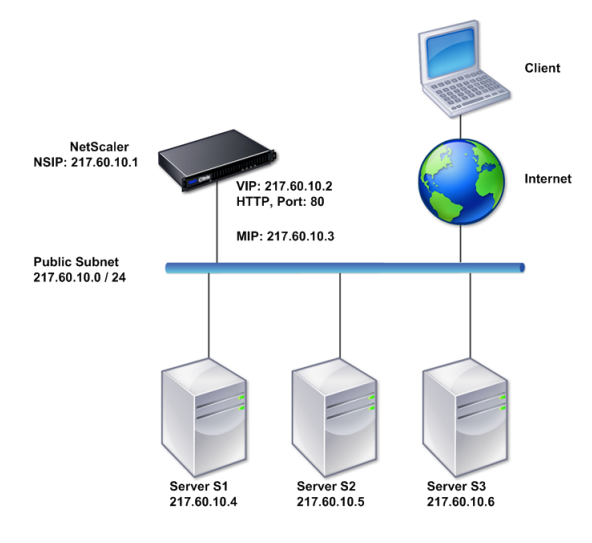

Para ver ejemplos de implementación en línea (de dos brazos) y de un brazo, consulte Descripción de las topologías de red comunes.

# **[How a NetScaler appli](https://docs.netscaler.com/es-es/citrix-adc/13-1/getting-started-with-citrix-adc/network-topologies.html)ance communicates with clients and se[rvers](https://docs.netscaler.com/es-es/citrix-adc/13-1/getting-started-with-citrix-adc/network-topologies.html)**

### August 11, 2023

Por lo general, un dispositivo NetScaler se implementa frente a una granja de servidores y funciona como un proxy TCP transparente entre los clientes y los servidores, sin necesidad de ninguna configuración del lado del cliente. Este modo básico de funcionamiento se denomina tecnología Request Switching y es el núcleo de la funcionalidad de NetScaler. La conmutación de solicitudes permite a un dispositivo multiplexar y descargar las conexiones TCP, mantener las conexiones persistentes y ges‑ tionar el tráfico a nivel de solicitud (capa de aplicación). Esto es posible porque el dispositivo puede separar la solicitud HTTP de la conexión TCP en la que se entrega la solicitud.

Según la configuración, es posible que el dispositivo procese el tráfico antes de reenviar la solicitud a un servidor. Por ejemplo, si el cliente intenta acceder a una aplicación segura en el servidor, el dispositivo puede realizar el procesamiento SSL necesario antes de enviar el tráfico al servidor.

Para facilitar un acceso eficiente y seguro a los recursos del servidor, un dispositivo utiliza un conjunto de direcciones IP conocidas colectivamente como direcciones IP propiedad de NetScaler. Para administrar el tráfico de la red, debe asignar direcciones IP propiedad de NetScaler a entidades virtuales que se convierten en los componentes básicos de su configuración. Por ejemplo, para configurar el equilibrio de carga, debe crear servidores virtuales para recibir las solicitudes de los clientes y distribuirlas a los servicios, que son entidades que representan las aplicaciones de los servidores.

# **Descripción de las direcciones IP propiedad de NetScaler**

Para funcionar como proxy, un dispositivo NetScaler utiliza una variedad de direcciones IP. Las direcciones IP clave propiedad de NetScaler son:

• Dirección IP de NetScaler (NSIP)

La dirección NSIP es la dirección IP para la administración y el acceso general al sistema al propio dispositivo, y para la comunicación entre los dispositivos en una configuración de alta disponibilidad.

• Dirección IP (VIP) del servidor virtual

Una dirección VIP es la dirección IP asociada a un servidor virtual. Es la dirección IP pública a la que se conectan los clientes. Un dispositivo que administra un amplio rango de tráfico puede tener varias direcciones IP virtuales configuradas.

• Dirección IP de subred (SNIP)

La dirección SNIP se utiliza en la administración de conexiones y la supervisión del servidor. Puede especificar varias direcciones SNIP para cada subred. Las direcciones SNIP se pueden vincular a una VLAN.

• Conjunto IP

Un conjunto de IP es un conjunto de direcciones IP que se configuran en el dispositivo como SNIP. Un conjunto de IP se identifica con un nombre significativo que ayuda a identificar el uso de las direcciones IP contenidas en él.

• Perfil de red

Un perfil de red (o perfil de red) contiene una dirección IP o un conjunto de IP. Un perfil de red se puede vincular a servidores virtuales, servicios, grupos de servicios o monitores de equilibrio de carga o conmutación de contenido. Durante la comunicación con servidores físicos o pares, el dispositivo utiliza las direcciones especificadas en el perfil como direcciones IP de origen.

# **Cómo se gestionan los flujos de tráfico**

Como un dispositivo NetScaler funciona como un proxy TCP, traduce las direcciones IP antes de enviar paquetes a un servidor. Al configurar un servidor virtual, los clientes se conectan a una dirección VIP del dispositivo NetScaler en lugar de conectarse directamente a un servidor. Según lo determinado por la configuración del servidor virtual, el dispositivo selecciona un servidor adecuado y envía la solicitud del cliente a ese servidor. De forma predeterminada, el dispositivo utiliza una dirección SNIP para establecer conexiones con el servidor, como se muestra en la ilustración siguiente.

Figura 1. Conexiones basadas en servidores virtuales

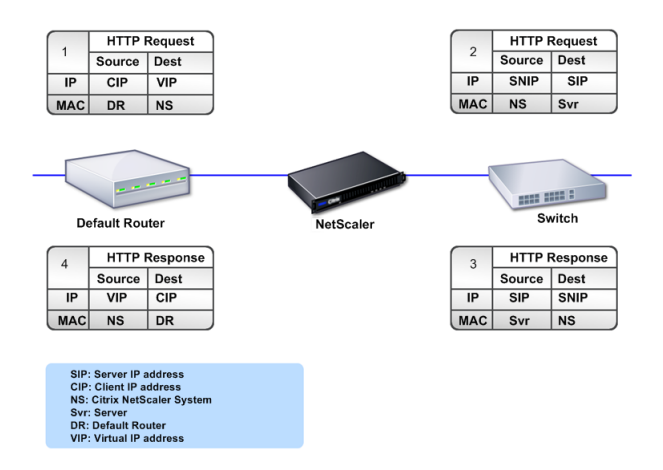

En ausencia de un servidor virtual, cuando un dispositivo recibe una solicitud, la reenvía de forma transparente al servidor. Esto se denomina modo de operación transparente. Cuando funciona en modo transparente, un dispositivo traduce las direcciones IP de origen de las solicitudes de clientes entrantes a la dirección SNIP, pero no cambia la dirección IP de destino. Para que este modo funcione, el modo L2 o L3 debe configurarse adecuadamente.

En los casos en que los servidores necesiten la dirección IP real del cliente, el dispositivo puede con‑ figurarse para modificar el encabezado HTTP insertando la dirección IP del cliente como un campo adicional o configurarse para utilizar la dirección IP del cliente en lugar de una dirección SNIP para las conexiones a los servidores.

# **Elementos básicos de la gestión del tráfico**

La configuración de un dispositivo NetScaler normalmente se crea con una serie de entidades vir‑ tuales que sirven como componentes básicos para la administración del tráfico. El enfoque por blo‑ ques ayuda a separar los flujos de tráfico. Las entidades virtuales son abstracciones que, por lo general, representan direcciones IP, puertos y controladores de protocolos para procesar el tráfico. Los clientes acceden a las aplicaciones y los recursos a través de estas entidades virtuales. Las entidades más utilizadas son los servidores y servicios virtuales. Los servidores virtuales representan grupos de servidores en una granja de servidores o una red remota, y los servicios representan aplicaciones específicas en cada servidor.

La mayoría de las funciones y configuraciones de tráfico se habilitan mediante entidades virtuales. Por ejemplo, puede configurar un dispositivo para comprimir todas las respuestas del servidor a un cliente que esté conectado al conjunto de servidores a través de un servidor virtual determinado. Para configurar el dispositivo para un entorno determinado, debe identificar las funciones adecuadas y, a

continuación, elegir la combinación correcta de entidades virtuales para ofrecerlas. La mayoría de las funciones se ofrecen a través de una cascada de entidades virtuales enlazadas entre sí. En este caso, las entidades virtuales son como bloques que se ensamblan en la estructura final de una aplicación entregada. Puede agregar, eliminar, modificar, vincular, habilitar y inhabilitar las entidades virtuales para configurar las funciones. En la siguiente ilustración se muestran los conceptos tratados en esta sección.

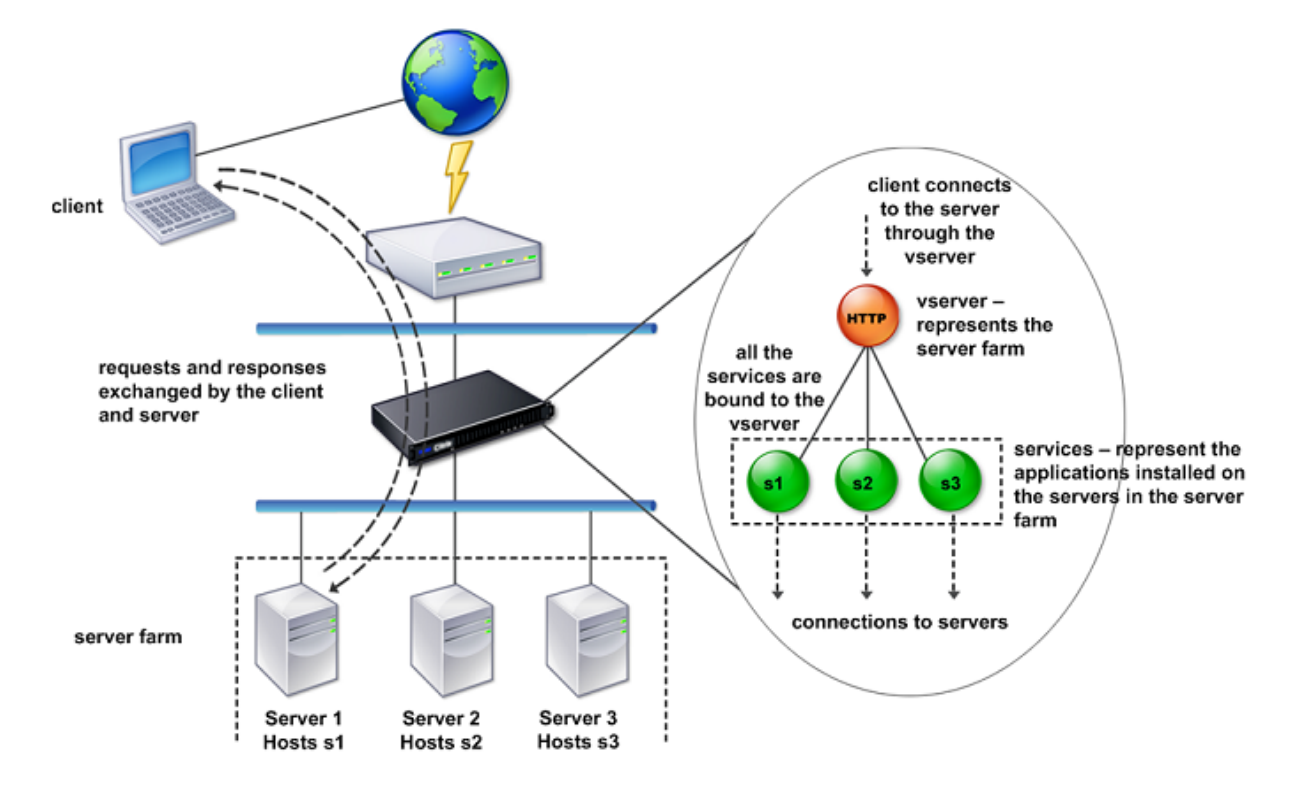

Figura 2. Cómo funcionan los componentes básicos de la gestión del tráfico

# **Una configuración sencilla de equilibrio de carga**

En el ejemplo que se muestra en la siguiente ilustración, el dispositivo NetScaler está configurado para funcionar como equilibrador de carga. Para esta configuración, debe configurar entidades vir‑ tuales específicas para el equilibrio de carga y enlazarlas en un orden específico. Como balanceador de carga, un dispositivo distribuye las solicitudes de los clientes en varios servidores y, por lo tanto, optimiza la utilización de los recursos.

Los componentes básicos de una configuración de equilibrio de carga típica son los servicios y los servidores virtuales de equilibrio de carga. Los servicios representan a las aplicaciones en los servidores. Los servidores virtuales abstraen los servidores al proporcionar una única dirección IP a la que se conectan los clientes. Para garantizar que las solicitudes de los clientes se envíen a un servidor, debe vincular cada servicio a un servidor virtual. Es decir, debe crear servicios para cada servidor y vincular los servicios a un servidor virtual. Los clientes utilizan la dirección VIP para conectarse a un

dispositivo NetScaler. Cuando el dispositivo recibe las solicitudes de los clientes enviadas a la dirección VIP, las envía a un servidor determinado por el algoritmo de equilibrio de carga. El equilibrio de carga utiliza una entidad virtual denominada monitor para rastrear si un servicio configurado especí‑ fico (servidor más aplicación) está disponible para recibir solicitudes.

Figura 3. Servidor virtual, servicios y monitores de equilibrio de carga

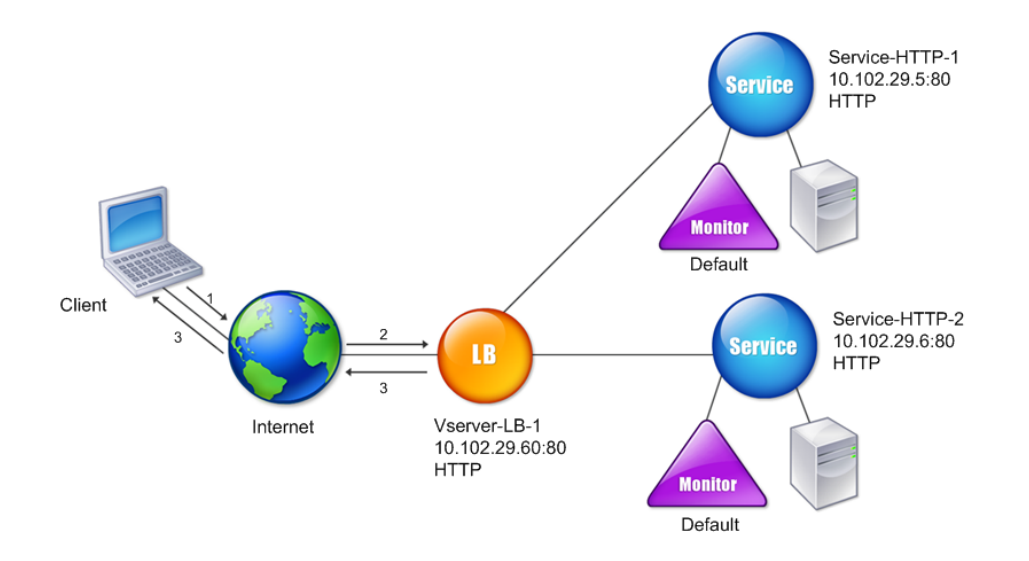

Además de configurar el algoritmo de equilibrio de carga, puede configurar varios parámetros que afectan al comportamiento y al rendimiento de la configuración de equilibrio de carga. Por ejemplo, puede configurar el servidor virtual para mantener la persistencia en función de la dirección IP de origen. A continuación, el dispositivo dirige todas las solicitudes de cualquier dirección IP específica al mismo servidor.

# **Descripción de los servidores virtuales**

Un servidor virtual es una entidad denominada NetScaler que los clientes externos pueden utilizar para acceder a las aplicaciones alojadas en los servidores. Se representa mediante un nombre al‑ fanumérico, una dirección IP virtual (VIP), un puerto y un protocolo. El nombre del servidor virtual solo tiene significado local y está diseñado para facilitar la identificación del servidor virtual. Cuando un cliente intenta acceder a aplicaciones en un servidor, envía una solicitud a la dirección IP virtual

en lugar de enviarla a la dirección IP del servidor físico. Cuando el dispositivo recibe una solicitud en la dirección VIP, finaliza la conexión en el servidor virtual y utiliza su propia conexión con el servidor en nombre del cliente. La configuración de puerto y protocolo del servidor virtual determina las aplicaciones que representa el servidor virtual. Por ejemplo, un servidor web puede representarse mediante un servidor virtual y un servicio cuyo puerto y protocolo estén configurados en 80 y HTTP, respectivamente. Varios servidores virtuales pueden utilizar la misma dirección VIP, pero diferentes protocolos y puertos.

Los servidores virtuales son puntos para ofrecer funciones. La mayoría de las funciones, como la compresión, el almacenamiento en caché y la descarga de SSL, normalmente están habilitadas en un servidor virtual. Cuando el dispositivo recibe una solicitud en una dirección VIP, elige el servidor virtual correspondiente según el puerto en el que se recibió la solicitud y su protocolo. A continuación, el dispositivo procesa la solicitud según corresponda para las funciones configuradas en el servidor virtual.

En la mayoría de los casos, los servidores virtuales funcionan en conjunto con los servicios. Puede vincular varios servicios a un servidor virtual. Estos servicios representan las aplicaciones que se eje‑ cutan en los servidores físicos de una granja de servidores. Una vez que el dispositivo procesa las solicitudes recibidas en una dirección VIP, las reenvía a los servidores según lo determine el algoritmo de equilibrio de carga configurado en el servidor virtual. La siguiente ilustración ilustra estos conceptos.

Figura 4. Varios servidores virtuales con una sola dirección VIP

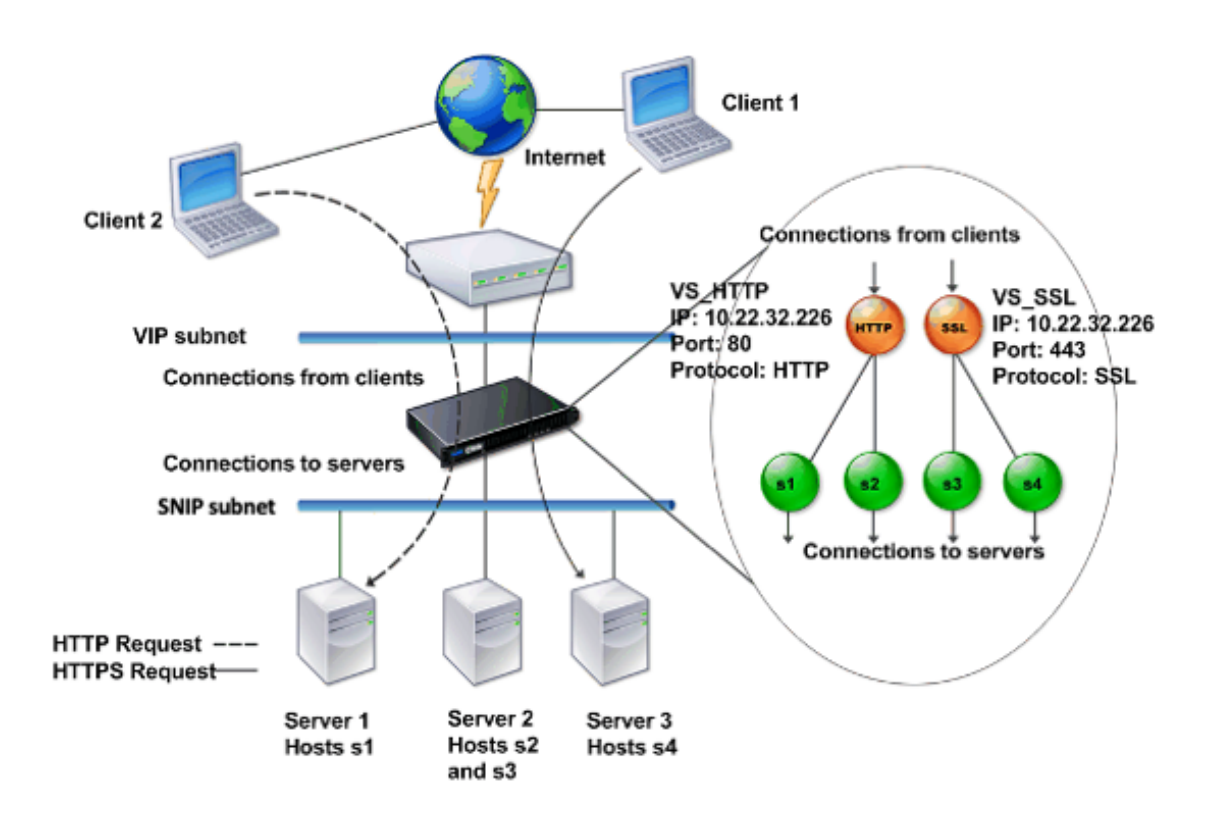

La ilustración anterior muestra una configuración que consta de dos servidores virtuales con una dirección VIP común pero puertos y protocolos diferentes. Cada uno de los servidores virtuales tiene dos servicios enlazados. Los servicios s1 y s2 están enlazados a VS\_HTTP y representan las aplicaciones HTTP del servidor 1 y el servidor 2. Los servicios s3 y s4 están enlazados a VS\_SSL y representan las aplicaciones SSL del servidor 2 y el servidor 3 (el servidor 2 proporciona aplicaciones HTTP y SSL). Cuando el dispositivo recibe una solicitud HTTP en la dirección VIP, la procesa según lo especificado en la configuración de VS\_HTTP y la envía al servidor 1 o al servidor 2. Del mismo modo, cuando el dispositivo recibe una solicitud de HTTPS en la dirección VIP, la procesa según lo especificado en la configuración de VS\_SSL y la envía al servidor 2 o al servidor 3.

Los servidores virtuales no siempre se representan mediante direcciones IP, números de puerto o protocolos específicos. Se pueden representar mediante caracteres comodín, en cuyo caso se denominan servidores virtuales comodín. Por ejemplo, cuando configura un servidor virtual con un comodín en lugar de un VIP, pero con un número de puerto específico, el dispositivo intercepta y procesa todo el tráfico que se ajusta a ese protocolo y está destinado al puerto predefinido. En el caso de los servidores virtuales con caracteres comodín en lugar de VIP y números de puerto, el dispositivo intercepta y procesa todo el tráfico de acuerdo con el protocolo.

Los servidores virtuales pueden agruparse en las siguientes categorías:

• Servidor virtual de equilibrio de carga

Recibe y redirige las solicitudes a un servidor adecuado. La elección del servidor adecuado se

basa en cuál de los diversos métodos de equilibrio de carga configure el usuario.

• Servidor virtual de redirección de caché

Redirige las solicitudes de contenido dinámico de los clientes a los servidores de origen y las solicitudes de contenido estático a los servidores de caché. Los servidores virtuales de redirec‑ ción de caché suelen funcionar junto con los servidores virtuales de equilibrio de carga.

• Servidor virtual de conmutación de contenido

Dirige el tráfico a un servidor en función del contenido que el cliente ha solicitado. Por ejemplo, puede crear un servidor virtual de conmutación de contenido que dirija todas las solicitudes de imágenes de los clientes a un servidor que solo muestre imágenes. Los servidores virtuales de conmutación de contenido suelen funcionar junto con los servidores virtuales de equilibrio de carga.

• Servidor virtual de red privada virtual (VPN)

Descifra el tráfico tunelizado y lo envía a las aplicaciones de la intranet.

• Servidor virtual SSL

Recibe y descifra el tráfico SSL y, a continuación, lo redirige a un servidor adecuado. Elegir el servidor adecuado es similar a elegir un servidor virtual de equilibrio de carga.

# **Entender los servicios**

Los servicios representan aplicaciones en un servidor. Si bien los servicios normalmente se combinan con servidores virtuales, en ausencia de un servidor virtual, un servicio puede seguir gestionando el tráfico específico de la aplicación. Por ejemplo, puede crear un servicio HTTP en un dispositivo NetScaler para representar una aplicación de servidor web. Cuando el cliente intenta acceder a un sitio web alojado en el servidor web, el dispositivo intercepta las solicitudes HTTP y crea una conexión transparente con el servidor web.

En el modo de solo servicio, un dispositivo funciona como proxy. Termina las conexiones del cliente, utiliza una dirección SNIP para establecer una conexión con el servidor y traduce las direcciones IP de origen de las solicitudes de clientes entrantes a una dirección SNIP. Aunque los clientes envían las solicitudes directamente a la dirección IP del servidor, el servidor considera que provienen de la dirección SNIP. El dispositivo traduce las direcciones IP, los números de puerto y los números de se‑ cuencia.

Un servicio también es un punto para aplicar funcionalidades. Veamos el ejemplo de la aceleración SSL. Para utilizar esta función, debe crear un servicio SSL y vincular un certificado SSL al servicio. Cuando el dispositivo recibe una solicitud de HTTPS, descifra el tráfico y lo envía, en texto sin cifrar, al servidor. Solo se puede configurar un conjunto limitado de funciones en el caso de solo servicio.

Los servicios utilizan entidades denominadas monitores para realizar un seguimiento del estado de las aplicaciones. Cada servicio tiene un monitor predeterminado, que se basa en el tipo de servicio enlazado a él. Según lo especificado en la configuración configurada en el monitor, el dispositivo envía sondas a la aplicación a intervalos regulares para determinar su estado. Si las sondas fallan, el dispositivo marca el servicio como inactivo. En esos casos, el dispositivo responde a las solicitudes de los clientes con unmensaje de error adecuado o redirige la solicitud según lo determinen las directivas de equilibrio de carga configuradas.

# **Introducción a la línea de productos NetScaler**

#### August 11, 2023

La línea de productos NetScaler optimiza la entrega de aplicaciones a través de Internet y redes pri‑ vadas, combinando la seguridad a nivel de las aplicaciones, la optimización y la gestión del tráfico en un único dispositivo integrado. Puede instalar un dispositivo NetScaler en su sala de servidores y enrutar todas las conexiones a los servidores gestionados a través de él. Las funciones de NetScaler que habilita y las directivas que establece se aplican al tráfico entrante y saliente.

Un dispositivo NetScaler se puede integrar en cualquier red como complemento de los balanceadores de carga, servidores, cachés y firewalls existentes. No requiere ningún software adicional del lado del cliente o del servidor y se puede configurar mediante las utilidades de configuración de GUI y CLI basadas en la web de NetScaler.

Este tema incluye las siguientes secciones:

- Plataformas de hardware NetScaler
- Ediciones de NetScaler
- Versiones compatibles en hardware ADC
- Exploradores Web compatibles

### **Plataformas de hardware NetScaler**

El hardware de NetScaler está disponible en una variedad de plataformas que tienen una variedad de especificaciones de hardware:

Plataforma de hardware NetScaler MPX

Plataforma de hardware NetScaler SDX

# **Ediciones de NetScaler**

El sistema operativo NetScaler está disponible en tres ediciones:

- Estándar
- Avanzado
- Premium

Las ediciones Standard y Advanced tienen funciones limitadas disponibles. Se requieren licencias de función para todas las ediciones.

Para obtener más información sobre las ediciones del software de NetScaler, consulte la hoja de datos de NetScalerEditions.

Para obtener información sobre cómo obtener e instalar licencias, consulte Licencias.

## **Ve[rsiones a](https://www.citrix.com/products/netscaler-adc/netscaler-data-sheet.html)dmitidas en hardware NetScaler**

Consulte las siguientes tablas matriciales de compatibilidad para todas las plataformas de hardware de NetScaler y las versiones de software compatibles con estas plataformas:

Matriz de compatibilidad de hardware y software NetScaler MPX

Tabla de compatibilidad entre hardware y software de NetScaler SDX

### **[Exploradores compatibles](https://docs.netscaler.com/es-es/netscaler-hardware-platforms/sdx/supported-versions.html)**

Para acceder a la GUI de NetScaler, su estación de trabajo debe tener un explorador web compatible.

En la siguiente tabla se enumeran los exploradores compatibles para la GUI de NetScaler versión 12.0, 12.1 y 13.0:

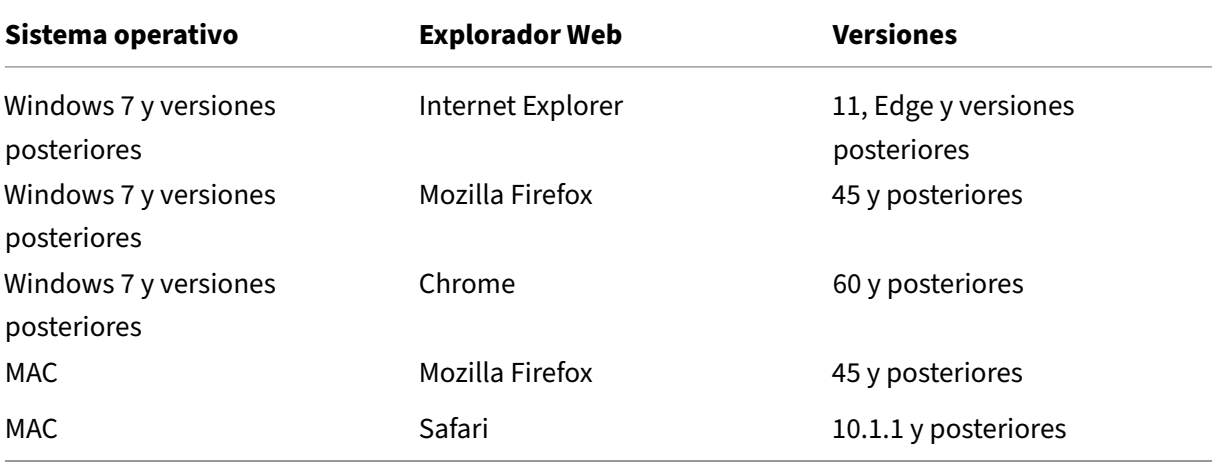

Las versiones de exploradores web compatibles para NetScaler 11.1 son las siguientes:

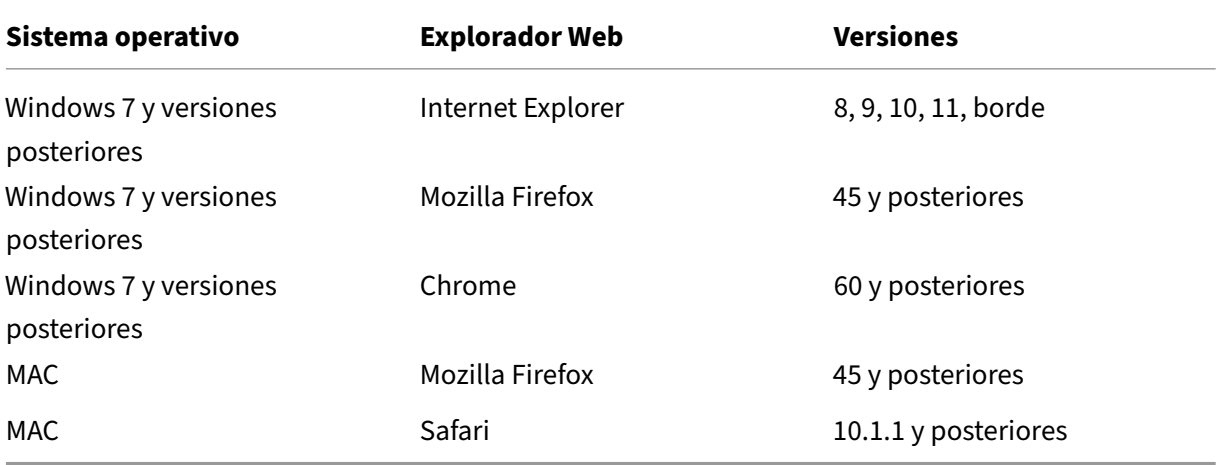

# **Instalar el hardware**

August 11, 2023

Antes de instalar un dispositivo NetScaler, revise la lista de comprobación previa a la instalación.

Para utilizar el dispositivo SDX, debe completar las siguientes tareas siguiendo las instrucciones que figuran en los recursos que se proporcionan en la tabla. Complete las tareas en la secuencia indicada.

Tarea

### Descripción

1. Lea la información de seguridad, precauciones, advertencias y otra información

Lea la información de precaución y peligro que necesita saber antes de instalar el producto.

2. Para preparar la instalación

Desempaque el electrodoméstico y asegúrese de que se entregaron todas las piezas, prepare el sitio y el estante y siga las precauciones básicas de seguridad eléctrica antes de instalar su nuevo electrodoméstico.

3. Instalar el hardware

Monte el dispositivo en rack, instale los transceptores (si están disponibles) y conecte el dispositivo a la red y a una fuente de alimentación.

4. Configure el dispositivo.

Configure los ajustes iniciales del dispositivo NetScaler mediante la GUI o la consola en serie.

Siga los pasos que se indican en la siguiente documentación para completar estas tareas:

- Documentación del hardware NetScaler MPX
- Documentación de hardware de NetScaler SDX

# **Acceda [a un dispositivo NetScaler](https://docs.netscaler.com/es-es/netscaler-hardware-platforms/sdx.html)**

#### April 15, 2024

Un dispositivo NetScaler tiene una interfaz de línea de comandos (CLI) y una GUI. La GUI incluye una utilidad de configuración para configurar el dispositivo y una utilidad estadística, denominada Panel de control. Para el acceso inicial, todos los dispositivos se envían con la dirección IP (NSIP) predeter‑ minada de NetScaler de 192.168.100.1 y la máscara de subred predeterminada de 255.255.0.0. Puede asignar un nuevo NSIP y una máscara de subred asociada durante la configuración inicial.

Si encuentra un conflicto de direcciones IP al implementar varias unidades NetScaler, compruebe las siguientes causas posibles:

- ¿Ha seleccionado un NSIP que es una dirección IP ya asignada a otro dispositivo de la red?
- ¿Asignó el mismo NSIP a varios dispositivos NetScaler?
- Se puede acceder al NSIP en todos los puertos físicos. Los puertos de un NetScaler son puertos host, no puertos de conmutador.

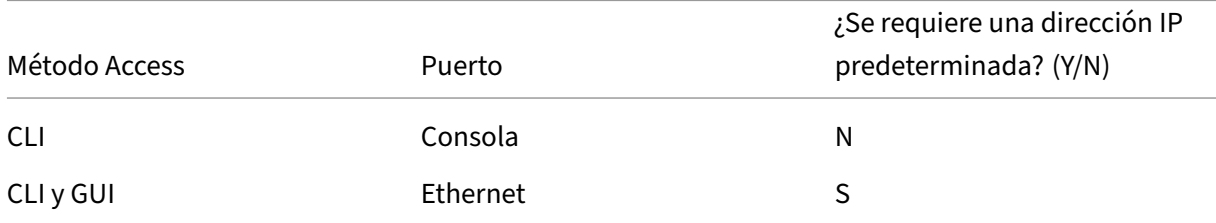

En la siguiente tabla se resumen los métodos de acceso disponibles.

# **Interfaz de línea de comandos**

Acceda a la CLI localmente conectando una estación de trabajo al puerto de la consola o de forma remota mediante la conexión segura (SSH) desde cualquier estación de trabajo de la misma red.

### **Inicie sesión en la interfaz de línea de comandos a través del puerto de consola**

El dispositivo tiene un puerto de consola para conectarse a una estación de trabajo de un equipo de trabajo. Para iniciar sesión en el dispositivo, necesitará un cable cruzado en serie y una estación de trabajo con un programa de emulación de terminales.

Para iniciar sesión en la CLI a través del puerto de la consola, siga estos pasos:

- 1. Conecte el puerto de la consola a un puerto serie de la estación de trabajo. Para obtener más información, consulte Conectar el cable de la consola.
- 2. En la estación de trabajo, inicie HyperTerminal o cualquier otro programa de emulación de ter‑ minal. Si no aparece el mensaje de inicio de sesión, puede que tenga que pulsar ENTER una o más veces para que a[parezca.](https://docs.netscaler.com/en-us/citrix-hardware-platforms/mpx/installing.html#connect-the-console-cable)
- 3. En Nombre de usuario, escriba nsroot. En Contraseña, escriba nsroot y, si esa contraseña no funciona, intente escribir el número de serie del dispositivo. El código de barras del número de serie está disponible en la parte posterior del dispositivo.

### **Inicie sesión en la interfaz de línea de comandos mediante SSH**

El protocolo SSH es el método de acceso remoto preferido para acceder a un dispositivo de forma remota desde cualquier estación de trabajo de la misma red. Puedes usar SSH versión 1 (SSH1) o SSH versión 2 (SSH2).

Si no tiene un cliente SSH que funcione, puede descargar e instalar cualquiera de los siguientes pro‑ gramas de cliente SSH:

• PuTTY

Software de código abierto compatible con múltiples plataformas. Disponible en:

http://www.chiark.greenend.org.uk/~sgtatham/putty/

• Vandyke Software SecureCRT

[Software comercial compatible con la plataforma Wind](http://www.chiark.greenend.org.uk/~sgtatham/putty/)ows. Disponible en:

http://www.vandyke.com/products/securecrt/

El equipo de NetScaler prueba estos programas y ha verificado que funcionan correctamente con un dispo[sitivo NetScaler. Es posible que otros programas](http://www.vandyke.com/products/securecrt/) también funcionen correctamente, pero no se han probado.

Para comprobar que el cliente SSH está instalado correctamente, utilícelo para conectarse a cualquier dispositivo de la red que acepte conexiones SSH.

Para iniciar sesión en un dispositivo NetScaler mediante un cliente SSH, siga estos pasos:

- 1. En su estación de trabajo, inicie el cliente SSH.
- 2. Para la configuración inicial, utilice la dirección IP predeterminada (NSIP), que es 192.168.100.1. Para el acceso posterior, utilice el NSIP que se asignó durante la configuración inicial. Seleccione SSH1 o SSH2 como protocolo.
- 3. En Nombre de usuario, escriba nsroot. En Contraseña, escriba nsroot y, si esa contraseña no funciona, intente escribir el número de serie del dispositivo. El código de barras del número de serie está disponible en la parte posterior del dispositivo. Por ejemplo.

```
1 login as: nsroot
2
3
4 Using keyboard-interactive authentication.
5
6<br>7
   Password:
8
9
10 Last login: Tue Jun 16 10:37:28 2009 from 10.102.29.9
11
12
13
14
15
16 Done
17
18
19 >
20
21 <!--NeedCopy-->
```
# **GUI de NetScaler**

### **Importante:**

Se requiere un par de claves de certificado para acceder mediante HTTPS a la GUI de Citric ADC. En el ADC, un par de claves de certificado se enlaza automáticamente a los servicios internos. En un dispositivo MPX o SDX, el tamaño de clave predeterminado es de 1024 bytes y, en una instancia VPX, el tamaño de clave predeterminado es de 512 bytes. Sin embargo, la mayoría de los navegadores actuales no aceptan una clave inferior a 1024 bytes. Como resultado, se bloquea el acceso HTTPS a la utilidad de configuración VPX.

Además, si no hay una licencia en un dispositivo MPX cuando se inicia y agrega una licencia más adelante y reinicia el dispositivo, es posible que pierda la vinculación del certificado.

Citrix recomienda instalar un par de claves de certificado de al menos 1024 bytes en el dispositivo para acceder mediante HTTPS a la GUI. Además, instale la licencia correspondiente antes de iniciar el dispositivo.

La GUI incluye una utilidad de configuración y una utilidad estadística, denominada Panel de control, a las que se accede a través de una estación de trabajo conectada a un puerto Ethernet del dispositivo.

Los requisitos del sistema para la estación de trabajo que ejecuta la GUI son los siguientes:

- Para estaciones de trabajo basadas en Windows, un procesador Pentium de 166 MHz o más rápido.
- Para estaciones de trabajo basadas en Linux, una plataforma Pentium que ejecute la versión 2.2.12 o superior del núcleo de Linux y la glibc versión 2.12—11 o posterior. Se requiere un mínimo de 32 MB de RAM y se recomiendan 48 MB de RAM. La estación de trabajo debe admitir el modo de color de 16 bits y los administradores de ventanas KDE y KWM utilizados en conjunto, con pantallas configuradas para servidores locales.
- Para las estaciones de trabajo basadas en Solaris, un Sun que ejecute Solaris 2.6, Solaris 7 o Solaris 8.

Su estación de trabajo debe tener un explorador web compatible para acceder a la utilidad de configuración y al Panel de control.

La siguiente tabla muestra los exploradores web compatibles para las versiones 12.1, 13.0 y 13.1 de la GUI de NetScaler:

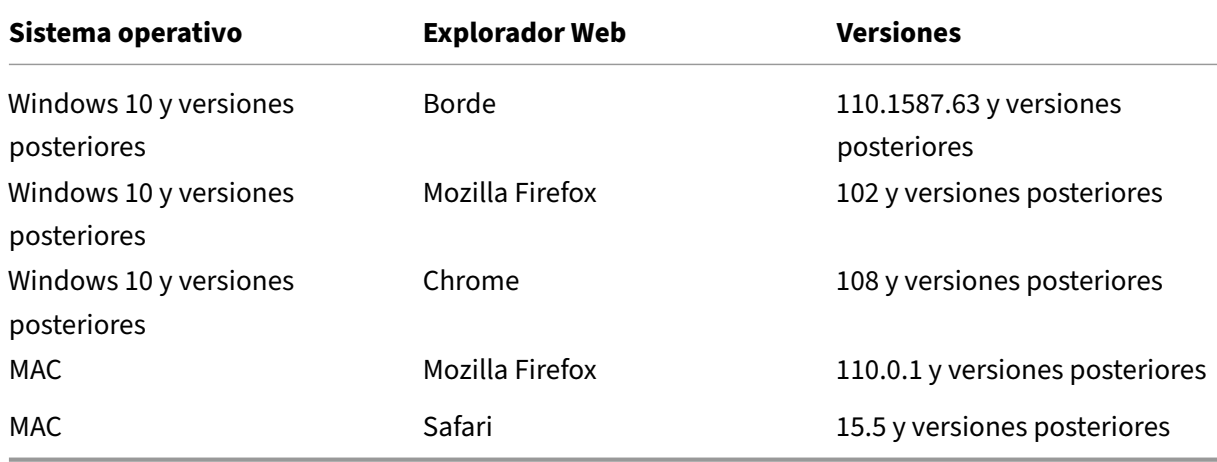

### **Utilice la GUI de NetScaler**

Una vez que inicie sesión en la utilidad de configuración, podrá configurar el dispositivo mediante una interfaz gráfica que incluye ayuda contextual.

Para iniciar sesión en la GUI, siga estos pasos:

1. Abra el explorador Web e introduzca la dirección IP de NetScaler (NSIP) como dirección HTTP. Si aún no ha configurado la configuración inicial, introduzca el NSIP predeterminado (http://19 2.168.100.1). Aparece la página de inicio de sesión de NetScaler.

Nota: Si tiene dos dispositivos NetScaler en una configuración de alta disponibilidad, no acceda a la GUI introduciendo la dirección IP del dispositivo NetScaler secundario. Si lo hace y utiliza la GUI para configurar el dispositivo secundario, los cambios de configuración no se aplicarán al dispositivo NetScaler principal.

- 2. En el cuadro de texto Nombre de usuario, escriba nsroot.
- 3. En el cuadro de texto Contraseña, escriba la contraseña administrativa que asignó a la nsroot cuenta durante la configuración inicial y haga clic en **Iniciar sesión**. Si la contraseña no fun‑ ciona, intente escribir el número de serie del dispositivo. El código de barras del número de serie está disponible en la parte posterior del dispositivo.

Para acceder a la ayuda en línea, seleccione Ayuda en el menú Ayuda de la esquina superior derecha.

## **Utilice la utilidad estadística**

Dashboard, la utilidad estadística, es una aplicación basada en un navegador que muestra gráficos y tablas en los que puede supervisar el rendimiento de un dispositivo NetScaler.

Para iniciar sesión en el Panel de control, sigue estos pasos:

- 1. Abra su navegador web e introduzca el NSIP como dirección HTTP. Aparece la página de inicio de sesión de NetScaler.
- 2. En el cuadro de texto Nombre de usuario, escriba nsroot.
- 3. En el cuadro de texto Contraseña, escriba la contraseña administrativa que asignó a la nsroot cuenta durante la configuración inicial. Si la contraseña no funciona, intente escribir el número de serie del dispositivo. El código de barras del número de serie está disponible en la parte posterior del dispositivo.

# **Configurar el ADC por primera vez**

### April 15, 2024

Para la configuración inicial de un dispositivo NetScaler MPX, consulte Configuración inicial de un dispositivo NetScalerMPX.

Para la configuración inicial de un dispositivo NetScaler SDX, consulte Co[nfiguración inicial de un dis‑](https://docs.netscaler.com/en-us/citrix-hardware-platforms/mpx/netscaler-initial-configuration.html) [positivo NetScalerSDX](https://docs.netscaler.com/en-us/citrix-hardware-platforms/mpx/netscaler-initial-configuration.html).

### **API de NITRO**

Puede utilizar la API NITRO para configurar el dispositivo NetScaler. NITRO expone su funcionalidad a través de interfaces de transferencia de estado representacional (REST). Por lo tanto, las aplicaciones NITRO se pueden desarrollar en cualquier lenguaje de programación. Además, para las aplicaciones que deben desarrollarse en Java o.NET o Python, las API de NITRO se exponen a través de bibliotecas relevantes que se empaquetan como kits de desarrollo de software (SDK) independientes. Para obtener más información, consulte API de NITRO.

# **Proteja la implementació[n de NetSc](https://developer-docs.citrix.com/projects/netscaler-nitro-api/en/latest/)aler**

#### February 12, 2024

Para mantener la seguridad durante todo el ciclo de vida de implementación del dispositivo NetScaler, Citrix recomienda tener en cuenta los siguientes aspectos de seguridad:

- Seguridad física
- Seguridad de dispositivos
- Seguridad de red
- Administración y Gestión

Las distintas implementaciones pueden requerir distintas consideraciones de seguridad. Las directrices de implementación segura de NetScaler proporcionan una guía de seguridad general para ayu‑ darlo a decidir cuál es la implementación segura adecuada en función de sus requisitos de seguridad específicos.

Para obtener más información sobre las directrices para implementar de forma segura el dispositivo NetScaler, consulte Directrices de implementación segura de NetScaler.

# **Configurar alt[a disponibilidad](https://docs.netscaler.com/en-us/citrix-adc/citrix-adc-secure-deployment/secure-deployment-guide.html)**

#### August 11, 2023

Puede implementar dos dispositivos NetScaler en una configuración de alta disponibilidad, en la que una unidad acepta activamente las conexiones y administra los servidores, mientras que la unidad secundaria monitorea la primera. El dispositivo NetScaler que acepta activamente las conexiones y administra los servidores se denomina unidad principal y el otro se denomina unidad secundaria en una configuración de alta disponibilidad. Si se produce un fallo en la unidad principal, la unidad secundaria pasa a ser la principal y comienza a aceptar conexiones de forma activa.

Cada dispositivo NetScaler de un par de alta disponibilidad monitorea al otro mediante el envío de mensajes periódicos, denominados mensajes de latidos o comprobaciones de estado, para determinar el estado o el estado del nodo homólogo. Si falla la comprobación de estado de una unidad pri‑ maria, la unidad secundaria reintenta la conexión durante un período de tiempo específico. Para obtener más información sobre la alta disponibilidad, consulte Alta disponibilidad. Si un reintento no se realiza correctamente al final del período de tiempo especificado, la unidad secundaria se hará cargo de la unidad principal en un proceso denominado conmutación por error. La siguiente ilustración muestra dos configuraciones de alta disponibilidad, un[a en modo de un b](https://docs.netscaler.com/es-es/citrix-adc/13-1/system/high-availability-introduction.html)razo y la otra en modo de dos brazos.

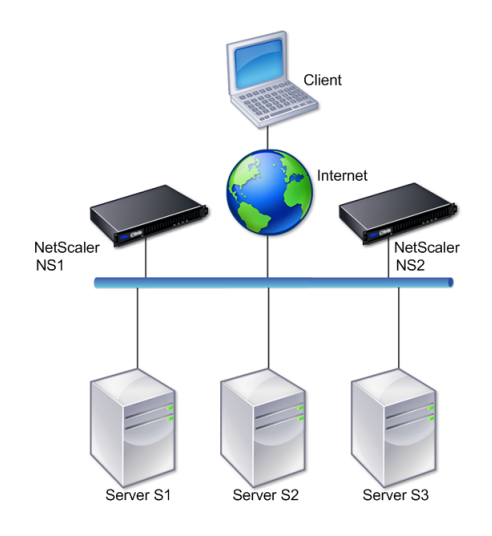

Figura 1. Alta disponibilidad en modo de brazo único

Figura 2. Alta disponibilidad en modo de dos brazos

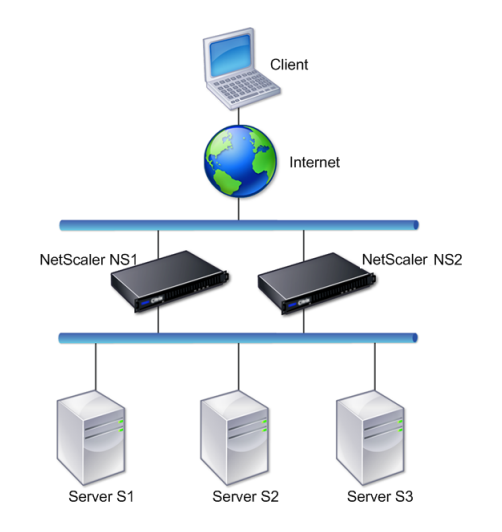

En la configuración de un solo brazo, tanto NS1 como NS2 y los servidores S1, S2 y S3 están conectados al conmutador.

En la configuración de dos brazos, tanto el NS1 como el NS2 están conectados a dos conmutadores. Los servidores S1, S2 y S3 están conectados al segundo conmutador. El tráfico entre el cliente y los servidores pasa por NS1 o NS2.

Para configurar un entorno de alta disponibilidad, configure un dispositivo ADC como principal y otro como secundario. Realice las siguientes tareas en cada uno de los dispositivos ADC:

- Agregue un nodo.
- Desactive la supervisión de alta disponibilidad para las interfaces no utilizadas.

### **Agregar un nodo**

Un nodo es una representación lógica de un dispositivo NetScaler homólogo. Identifica la unidad homóloga mediante ID y NSIP. Un dispositivo usa estos parámetros para comunicarse con el par y rastrear su estado. Al agregar un nodo, las unidades principal y secundaria intercambian mensajes de latidos de forma asincrónica. El ID del nodo es un número entero que no debe ser superior a 64.

## **A través de CLI**

Para agregar un nodo mediante la interfaz de línea de comandos, siga estos pasos:

En la línea de comandos, escriba los siguientes comandos para agregar un nodo y comprobar que se ha agregado el nodo:

- add HA node <id> <IPAddress>
- show HA node <id>

## **Ejemplo**

```
1 add HA node 0 10.102.29.170
2 Done<br>3 > show
   > show HA node 0<br>1) Node ID:
4 1) Node ID: 0
5 IP: 10.102.29.200 (NS200)
6 Node State: UP
7 Master State: Primary
8 SSL Card Status: UP
9 Hello Interval: 200 msecs
10 Dead Interval: 3 secs
11 Node in this Master State for: 1:0:41:50 (days:hrs:min:
             sec)
12 <!--NeedCopy-->
```
## **A través de GUI**

Para agregar un nodo mediante la interfaz gráfica de usuario, siga estos pasos:

- 1. Vaya a **Sistema** > **Alta disponibilidad**.
- 2. Haga clic en **Agregar** en la ficha **Nodos** .
- 3. En la página **Crear nodo HA**, en el cuadro de texto **Dirección IP del nodo remoto**, escriba la dirección NSIP (por ejemplo, 10.102.29.170) del nodo remoto.
- 4. Asegúrese de que la casilla **Configurar el sistema remoto para participar en la configuración de alta disponibilidad** esté seleccionada. Introduzca las credenciales de inicio de sesión del nodo remoto en los cuadros de texto de **Credenciales de inicio de sesión del sistema remoto**.
- 5. Seleccione la casilla **Desactivar el monitor de HA en las interfaces o los canales que están** inactivos para inhabilitar el monitor de HA en las interfaces que están inactivas.

Compruebe que el nodo que ha añadido aparezca en la lista de nodos de la ficha Nodos.

# **Desactivar la supervisión de alta disponibilidad para las interfaces no utilizadas**

El monitor de alta disponibilidad es una entidad virtual que monitorea una interfaz. Debe inhabilitar el monitor para las interfaces que no estén conectadas o que se utilicen para el tráfico. Cuando el monitor está activado en una interfaz cuyo estado es INACTIVO, el estado del nodo pasa a SER NO AC‑ TIVO. En una configuración de alta disponibilidad, un nodo principal que entre en estado NO ACTIVO podría provocar una conmutación por error de alta disponibilidad. Una interfaz está desactivada en las siguientes condiciones:

- La interfaz no está conectada
- La interfaz no funciona correctamente
- El cable que conecta la interfaz no funciona correctamente

## **A través de CLI**

Para inhabilitar el monitor de alta disponibilidad para una interfaz no utilizada mediante la interfaz de línea de comandos, siga estos pasos:

En la línea de comandos, escriba los siguientes comandos para inhabilitar el monitor de alta disponi‑ bilidad de una interfaz no utilizada y comprobar que esté inhabilitado:

- set interface <id> -haMonitor OFF
- show interface <id>

#### **Ejemplo**

```
1 > set interface 1/8 -haMonitor OFF
2 Done
3 > show interface 1/8
4 Interface 1/8 (Gig Ethernet 10/100/1000 MBits) #2
5 flags=0x4000 <ENABLED, DOWN, down, autoneg, 802.1q>
6 MTU=1514, native vlan=1, MAC=00:d0:68:15:fd:3d, downtime
             238h55m44s
7 Requested: media AUTO, speed AUTO, duplex AUTO, fctl OFF,
8 throughput 0
9
10 RX: Pkts(0) Bytes(0) Errs(0) Drops(0) Stalls(0)
11 TX: Pkts(0) Bytes(0) Errs(0) Drops(0) Stalls(0)
12 NIC: InDisc(0) OutDisc(0) Fctls(0) Stalls(0) Hangs(0)
             Muted(0)
13 Bandwidth thresholds are not set.
14 <!--NeedCopy-->
```
Cuando el monitor de alta disponibilidad está desactivado para una interfaz no utilizada, el re‑ sultado del comando show interface para esa interfaz no incluye "HAMON"."

#### **A través de GUI**

Para inhabilitar el monitor de alta disponibilidad para las interfaces no utilizadas mediante la GUI, siga estos pasos:

- 1. Navegue hasta Sistema > Red > Interfaces.
- 2. Seleccione la interfaz para la que se debe inhabilitar el monitor.
- 3. Haga clic en Abrir. Aparece el cuadro de diálogo Modificar interfaz.
- 4. En HA Monitoring, seleccione la opción DESACTIVADA.
- 5. Haga clic en Aceptar.
- 6. Compruebe que, al seleccionar la interfaz, aparezca "HA Monitoring: OFF"en los detalles de la parte inferior de la página.

# **Cambiar una contraseña de nodo RPC**

### December 5, 2023

Para comunicarse con otros dispositivos NetScaler, cada dispositivo requiere conocer los demás dispositivos, incluido cómo autenticarse en el dispositivo NetScaler. Los nodos RPC son entidades internas del sistema utilizadas para la comunicación de información de configuración y sesión de sistema a sistema. Existe un nodo RPC en cada dispositivo NetScaler y almacena información, como las direcciones IP del otro dispositivo NetScaler y las contraseñas utilizadas para la autenticación. El dispositivo NetScaler que se pone en contacto con el otro dispositivo NetScaler comprueba la contraseña dentro del nodo RPC.

#### **Nota:**

Tras actualizar un dispositivo NetScaler a la versión 13.1 de la compilación 33.x o posterior desde una de las siguientes compilaciones, la secure opción para el nodo RPC se habilita o inhabilita según la configuración de TLS 1.2 (habilitada o inhabilitada) presente para los servicios internos de RPCS y KRPCS.

- Versión 13.0, compilación 64.35 o anterior
- Versión 12.1, compilación 61.18 o anterior

La comunicación RPC se cifra entre los nodos de NetScaler de las siguientes configuraciones si la Secure opción está habilitada:

- Alta disponibilidad
- Clúster
- GSLB

La secure opción utiliza el protocolo seguro TLS1.2 y los números de puerto 3008 y 3009 para la conexión RPC entre los nodos de NetScaler.

Para garantizar una comunicación RPC segura, Citrix recomienda realizar las siguientes operaciones antes de actualizar estas configuraciones:

- TLS 1.2 debe estar habilitado para los servicios internos de RPCS y KRPCS:
	- **–** nsrpcs-127.0.0.1-3008
	- **–** nskrpcs-127.0.0.1-3009

#### **–** nsrpcs-::1l-3008

• 3008 y 3009 deben desbloquearse en los firewalls entre los nodos de NetScaler.

Puede habilitar o inhabilitar la secure opción mediante la CLI de NetScaler o la GUI.

## **Para cambiar la contraseña de un nodo RPC mediante la interfaz gráfica de usuario**

- 1. Navegue hasta **Sistema** > **Red** > **RPC.**
- 2. En el panel **RPC**, seleccione el nodo y, a continuación, haga clic en **Modificar**.
- 3. En **Configurar nodo RPC**, escriba la nueva contraseña.
- 4. En **Dirección IP de origen**, escriba la dirección IP del nodo existente que se utilizará para comunicarse con el nodo del sistema homólogo.

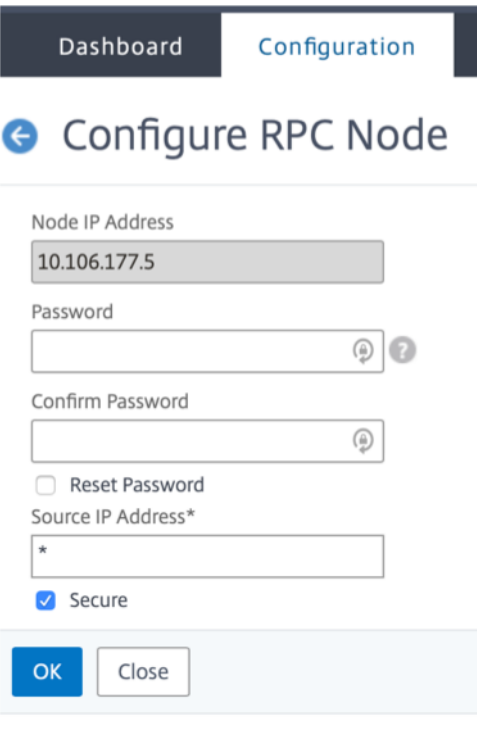

### 5. Seleccione **Seguro** y, a continuación, haga clic en **Aceptar**.

#### **Nota**

Para mejorar la seguridad, Citrix recomienda habilitar la opción **Segura** en los nodos RPC. Al habilitar la opción **Seguro**, el dispositivo cifra toda la comunicación RPC enviada desde un nodo ADC a otros nodos ADC, protegiendo así la comunicación RPC. Esta comunicación segura utiliza el número de puerto 3008. Si el firewall entre los nodos ADC bloquea el puerto número 3008, desbloquéelo y continúe. De lo contrario, la sincronización y la

propagación de la configuración podrían fallar.

# **Para cambiar la contraseña de un nodo RPC mediante la CLI**

En la línea de comandos, escriba los siguientes comandos:

```
1 set ns rpcNode <IPAddress> {
2 -password }
3 [-secure ( YES | NO )]
4 show ns rpcNode
5 <!--NeedCopy-->
```
**Ejemplo:**

```
1 > set ns rpcNode 192.0.2.4 -password mypassword -secure YES
2 Done
3 > show rpcNode
4 .
5 .
6 .
7 IPAddress: 192.0.2.4 Password: d336004164d4352ce39e
8 SrcIP: * Secure: ON
9 Done
10 >
11
12 <!--NeedCopy-->
```
# **Configurar un dispositivo FIPS por primera vez**

#### August 11, 2023

**Nota**

• Las preguntas frecuentes sobre FIPS se pueden encontrar aquí: Preguntas frecuentes sobre FIPS.

Se requiere un par de claves de certificado para el acceso HTTPS a la ut[ilidad de configuración y pa](https://docs.netscaler.com/en-us/citrix-adc/12-1/ssl/fips-compliance-and-validation-faq.html)ra las llam[adas](https://docs.netscaler.com/en-us/citrix-adc/12-1/ssl/fips-compliance-and-validation-faq.html) seguras a procedimientos remotos. Los nodos RPC son entidades internas del sistema utilizadas para la comunicación de información de configuración y sesión de sistema a sistema. Ex‑ iste un nodo RPC en cada dispositivo. Este nodo almacena la contraseña, que se compara con la pro‑ porcionada por el dispositivo de contacto. Para comunicarse con otros dispositivos NetScaler, cada dispositivo requiere conocimiento de los demás dispositivos, incluido cómo autenticarse en el otro dispositivo. Los nodos RPC conservan esta información, que incluye las direcciones IP de los demás dispositivos NetScaler y las contraseñas utilizadas para autenticarse en cada uno.

En un dispositivo virtual de dispositivo NetScaler MPX, un par de claves de certificado se enlaza au‑ tomáticamente a los servicios internos. En un dispositivo FIPS, se debe importar un par de claves de certificado en el módulo de seguridad de hardware (HSM) de una tarjeta FIPS. Para hacerlo, debe configurar la tarjeta FIPS, crear un par de claves de certificado y vincularlo a los servicios internos.

## **Configurar HTTPS seguro mediante la CLI**

Para configurar HTTPS seguro mediante la CLI, siga estos pasos

- 1. Inicialice el módulo de seguridad de hardware (HSM) en la tarjeta FIPS del dispositivo. Para obtener información sobre la inicialización del HSM, consulte uno de los siguientes enlaces:
	- Para MPX: Configure el HSM.
	- Para SDX:Configure el HSM para una instancia en un dispositivo FIPS SDX 14030/14060/14080.
- 2. Si el dispositiv[o forma parte de u](https://docs.netscaler.com/es-es/citrix-adc/13-1/ssl/configuring-mpx-14000-fips-appliance.html)na configuración de alta disponibilidad, habilite la SIM. Para obtener infor[mación sobre cómo habilitar la SIM en los dispositivos primario y secundario, con‑](https://docs.netscaler.com/es-es/citrix-adc/13-1/ssl/configuring-SDX-14030-14060-14080-fips-appliance/configuring_the_hsm_for_an_instance_on_an_sdx_fips_appliance.html) sulte Configurar dispositivos FIPS en una configuración de alta disponibilidad.
- 3. Importe la clave FIPS en el HSM de la tarjeta FIPS del dispositivo. En el símbolo del sistema, escriba:

**import** ssl fipskey serverkey -key [ns-server.key](https://docs.netscaler.com/es-es/citrix-adc/13-1/ssl/fips/configure-fips-ha.html) -inform PEM

4. Agregue un par de claves de certificado. En el símbolo del sistema, escriba:

add certkey server -cert ns-server.cert -fipskey serverkey

5. Enlace la clave de certificado creada en el paso anterior a los siguientes servicios internos. En el símbolo del sistema, escriba:

```
bind ssl service nshttps-127.0.0.1-443 -certkeyname server
```
bind ssl service nshttps-::11-443 -certkeyname server

# **Configurar HTTPS seguro mediante la GUI**

Para configurar HTTPS seguro mediante la GUI, siga estos pasos:

- 1. Inicialice el módulo de seguridad de hardware (HSM) en la tarjeta FIPS del dispositivo. Para obtener información sobre la inicialización del HSM, consulte uno de los siguientes enlaces:
	- Para MPX: Configure el HSM.
	- Para SDX:Configure el HSM para una instancia en un dispositivo FIPS SDX 14030/14060/14080.
- 2. Si el dispositivo forma parte de una configuración de alta disponibilidad, habilite el sistema de información seguro (SIM). Para obtener información sobre cómo habilitar la SIM en los dispositivos primario y secundario, consulte Configurar dispositivos FIPS en una configuración de alta disponibilidad.
- 3. Importe la clave FIPS en el HSM de la tarjeta FIPS del dispositivo. Para obtener más información sobre la importación de una clave FIPS, consulte la sección [Importar una clave FIPS existente.](https://docs.netscaler.com/es-es/citrix-adc/13-1/ssl/fips/configure-fips-ha.html)
- 4. Vaya a **[Adminis](https://docs.netscaler.com/es-es/citrix-adc/13-1/ssl/fips/configure-fips-ha.html)tración del tráfico > SSL > Certificados**.
- 5. En el panel de detalles, haga clic en Instalar.
- 6. En el cuadro de diálogo Instalar certificado, escriba los det[alles del certificado.](https://docs.netscaler.com/es-es/citrix-adc/13-1/ssl/fips.html)
- 7. Haga clic en Creary, a continuación, en Cerrar.
- 8. Vaya a **Traffic Management > Load Balancing > Services**.
- 9. En el panel de detalles, en la ficha Acción, haga clic en Servicios internos.
- 10. Seleccione nshttps-127.0.0.1-443 de la lista y, a continuación, haga clic en Abrir.
- 11. En la ficha Configuración de SSL, en el panel Disponible, seleccione el certificado creado en el paso 7, haga clic en Agregar y, a continuación, haga clic en Aceptar.
- 12. Seleccione nshttps-::11-443 de la lista y, a continuación, haga clic en Abrir.
- 13. En la ficha Configuración de SSL, en el panel Disponible, seleccione el certificado creado en el paso 7, haga clic en Agregar y, a continuación, haga clic en Aceptar.
- 14. Haga clic en Aceptar.

### **Configurar RPC segura mediante la CLI**

Para configurar RPC segura mediante la CLI, siga estos pasos:

- 1. Inicialice el módulo de seguridad de hardware (HSM) en la tarjeta FIPS del dispositivo. Para obtener información sobre la inicialización del HSM, consulte uno de los siguientes enlaces:
	- Para MPX: Configure el HSM.
	- Para SDX:Configure el HSM para una instancia en un dispositivo FIPS SDX 14030/14060/14080.
- 2. Habilite el siste[ma de información](https://docs.netscaler.com/es-es/citrix-adc/13-1/ssl/configuring-mpx-14000-fips-appliance.html) segura (SIM). Para obtener información sobre cómo habilitar la SIM en los d[ispositivos primario y secundario, consulte](https://docs.netscaler.com/es-es/citrix-adc/13-1/ssl/configuring-SDX-14030-14060-14080-fips-appliance/configuring_the_hsm_for_an_instance_on_an_sdx_fips_appliance.html) Configurar dispositivos FIPS en una configuración de alta disponibilidad.
- 3. Importe la clave FIPS en el HSM de la tarjeta FIPS del dis[positivo. En el símbolo del sistema,](https://docs.netscaler.com/es-es/citrix-adc/13-1/ssl/fips/configure-fips-ha.html) [escriba:](https://docs.netscaler.com/es-es/citrix-adc/13-1/ssl/fips/configure-fips-ha.html)

**import** ssl fipskey serverkey -key ns-server.key -inform PEM

4. Agregue un par de claves de certificado. En el símbolo del sistema, escriba:

add certkey server -cert ns-server.cert -fipskey serverkey

5. Enlace el par de claves de certificado a los siguientes servicios internos. En el símbolo del sis‑ tema, escriba:

```
bind ssl service nsrpcs-127.0.0.1-3008 -certkeyname server
bind ssl service nskrpcs-127.0.0.1-3009 -certkeyname server
bind ssl service nsrpcs-::1l-3008 -certkeyname server
```
6. Habilite el modo RPC seguro. En el símbolo del sistema, escriba:

```
set ns rpcnode \<IP address\> -secure YES
```
Para obtener más información sobre cómo cambiar la contraseña de un nodo RPC, consulte Cambiar una contraseña de nodo RPC.

### **Conf[igurar RPC seguro mediante la int](https://docs.netscaler.com/es-es/citrix-adc/13-1/getting-started-with-citrix-adc/change-rpc-node-password.html)erfaz gráfica de usuario**

Para configurar RPC segura mediante la GUI, siga estos pasos:

- 1. Inicialice el módulo de seguridad de hardware (HSM) en la tarjeta FIPS del dispositivo. Para obtener información sobre la inicialización del HSM, consulte uno de los siguientes enlaces:
	- Para MPX: Configure el HSM.
	- Para SDX:Configure el HSM para una instancia en un dispositivo FIPS SDX 14030/14060/14080.
- 2. Habilite el sistema de información segura (SIM). Para obtener información sobre cómo habilitar la SIM en los di[spositivos primario](https://docs.netscaler.com/es-es/citrix-adc/13-1/ssl/configuring-mpx-14000-fips-appliance.html) y secundario, configure los dispositivos FIPS en una configuración de alta disponibilidad.
- 3. Importe la clave FIPS en el HSM de la tarjeta FIPS del dispositivo. Para obtener más información sobre la importación de una clave FIPS, la sección [Importar una clave FIPS existente.](https://docs.netscaler.com/es-es/citrix-adc/13-1/ssl/fips/configure-fips-ha.html)
- 4. Vaya a **[Administración del tr](https://docs.netscaler.com/es-es/citrix-adc/13-1/ssl/fips/configure-fips-ha.html)áfico > SSL > Certificados**.
- 5. En el panel de detalles, haga clic en Instalar.
- 6. En el cuadro de diálogo Instalar certificado, escrib[a los detalles del certificado.](https://docs.netscaler.com/es-es/citrix-adc/13-1/ssl/fips.html)
- 7. Haga clic en Creary, a continuación, en Cerrar.
- 8. Vaya a **Traffic Management > Load Balancing > Services**.
- 9. En el panel de detalles, en la ficha Acción, haga clic en Servicios internos.
- 10. Seleccione nsrpcs‑127.0.0.1‑3008 de la lista y, a continuación, haga clic en Abrir.
- 11. En la ficha Configuración de SSL, en el panel Disponible, seleccione el certificado creado en el paso 7, haga clic en Agregar y, a continuación, haga clic en Aceptar.
- 12. Seleccione nskrpcs‑127.0.0.1‑3009 de la lista y, a continuación, haga clic en Abrir.
- 13. En la ficha Configuración de SSL, en el panel Disponible, seleccione el certificado creado en el paso 7, haga clic en Agregar y, a continuación, haga clic en Aceptar.
- 14. Seleccione nsrpcs-::11-3008 de la lista y, a continuación, haga clic en Abrir.
- 15. En la ficha Configuración de SSL, en el panel Disponible, seleccione el certificado creado en el paso 7, haga clic en Agregar y, a continuación, haga clic en Aceptar.
- 16. Haga clic en Aceptar.
- 17. Navegue hasta **Sistema > Red > RPC.**
- 18. En el panel de detalles, seleccione la dirección IP y haga clic en Abrir.
- 19. En el cuadro de diálogo Configurar nodo RPC, seleccione Secure.
- 20. Haga clic en Aceptar.

# **Topologías de red comunes**

#### August 11, 2023

Como se describe en la sección "Modo de implementación física"de ¿Dónde cabe un dispositivo NetScaler en la red?, puede implementar el dispositivo NetScaler ya sea en línea entre los clientes y los servidores o en modo de un solo brazo. El modo en línea utiliza una topología de dos brazos, que es el tipo de implementación más común.

### **Configure una topología común de dos brazos**

En una topología de dos brazos, una interfaz de red está conectada a la red del cliente y otra inter‑ faz de red está conectada a la red del servidor, lo que garantiza que todo el tráfico fluya a través del dispositivo. Esta topología puede requerir que vuelva a conectar el hardware y también puede provocar un tiempo de inactividad momentáneo. Las variaciones básicas de la topología de dos brazos son varias subredes, normalmente con el dispositivo en una subred pública y los servidores en una subred privada, y el modo transparente, con el dispositivo y los servidores en la red pública.

#### **Configure una topología de subred múltiple sencilla de dos brazos**

Una de las topologías más utilizadas tiene el dispositivo NetScaler en línea entre los clientes y los servidores, con un servidor virtual configurado para gestionar las solicitudes de los clientes. Esta configuración se usa cuando los clientes y los servidores residen en subredes diferentes. En lamayoría de los casos, los clientes y los servidores residen en subredes públicas y privadas, respectivamente.

Por ejemplo, considere un dispositivo implementado en modo de dos brazos para administrar los servidores S1, S2 y S3, con un servidor virtual de tipo HTTP configurado en el dispositivo y con servicios HTTP ejecutándose en los servidores. Los servidores están en una subred privada y hay un SNIP configurado en el dispositivo para comunicarse con los servidores. La opción Usar SNIP (USNIP) debe estar habilitada en el dispositivo para que utilice el SNIP en lugar del MIP.

Como se muestra en la siguiente ilustración, el VIP está en la subred pública 217.60.10.0, y el NSIP, los servidores y el SNIP están en la subred privada 192.168.100.0/24.

Figura 1. Diagrama de topología para el modo de dos brazos, múltiples subredes

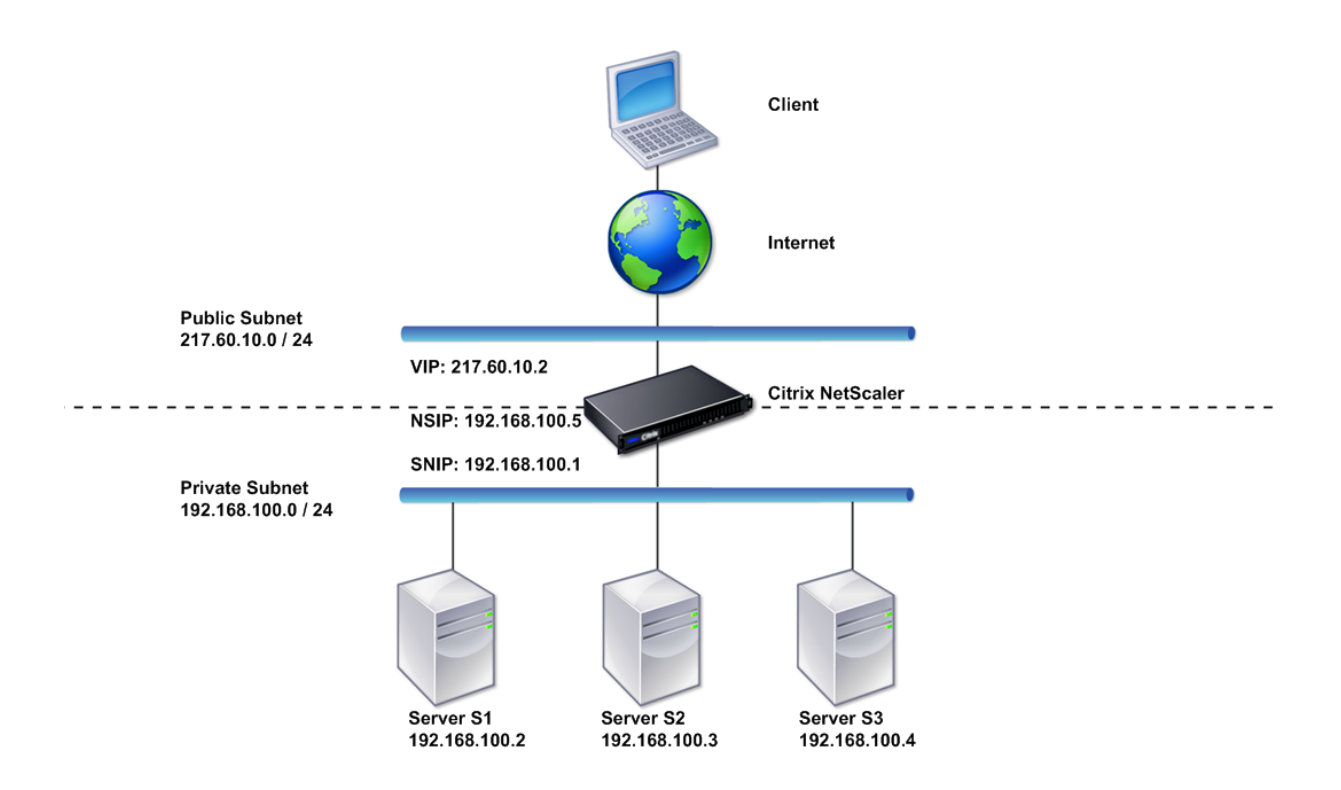

Para implementar un dispositivo NetScaler en modo de dos brazos con varias subredes, siga estos pasos:

- 1. Configure el NSIP y la puerta de enlace predeterminada, como se describe en Configuración de la dirección IP de NetScaler (NSIP).
- 2. Configure el SNIP, tal y como se describe en Configuración de direcciones IP de subred.
- 3. Habilite la opción USNIP, como se describe en la sección Para habilitar o in[habilitar el modo](https://docs.netscaler.com/es-es/citrix-adc/13-1/networking/ip-addressing/configuring-citrix-adc-owned-ip-addresses/configuring-citrix-adc-ip-address.html) [USNIP](https://docs.netscaler.com/es-es/citrix-adc/13-1/networking/ip-addressing/configuring-citrix-adc-owned-ip-addresses/configuring-citrix-adc-ip-address.html) .
- 4. Configure el servidor virtual y los servicios, [tal como se describe en la sección](https://docs.netscaler.com/es-es/citrix-adc/13-1/networking/ip-addressing/configuring-citrix-adc-owned-ip-addresses/configuring-subnet-ip-addresses-snips.html) Creación de un servidor virtual y en la sección Configuración d[e servicios](https://docs.netscaler.com/es-es/citrix-adc/13-1/networking/ip-addressing/configuring-citrix-adc-owned-ip-addresses/configuring-subnet-ip-addresses-snips.html) .
- 5. [Conect](https://docs.netscaler.com/es-es/citrix-adc/13-1/networking/ip-addressing/configuring-citrix-adc-owned-ip-addresses/configuring-subnet-ip-addresses-snips.html)e una de las interfaces de red a una subred privada y la otra interfaz a una subred pública.

#### **Configure una topología transparente simple de dos brazos**

Utilice el modo transparente si los clientes necesitan acceder a los servidores directamente, sin que intervenga ningún servidor virtual. Las direcciones IP del servidor deben ser públicas porque los clientes deben poder acceder a ellas. En el ejemplo que se muestra en la siguiente ilustración, se coloca un dispositivo NetScaler entre el cliente y el servidor, por lo que el tráfico debe pasar a través del dispositivo. Debe habilitar el modo L2 para unir los paquetes. El NSIP y el MIP están en la misma subred pública, 217.60.10.0/24.

Figura 2. Diagrama de topología para modo transparente de dos brazos

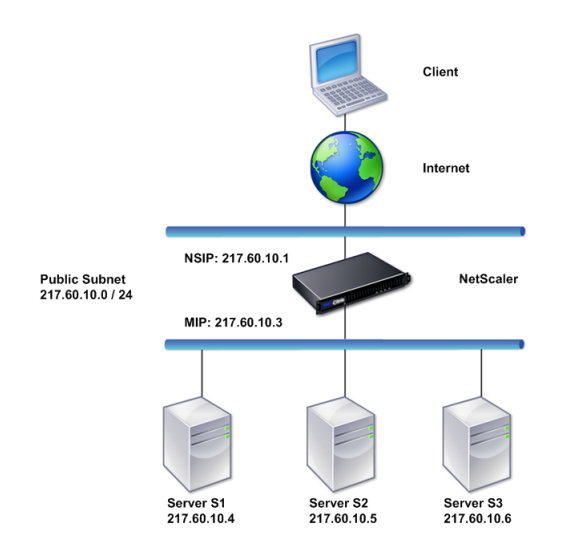

Para implementar un dispositivo NetScaler en modo transparente de dos brazos, siga estos pasos

- 1. Configure el NSIP y la puerta de enlace predeterminada, como se describe en Configuración de la dirección IP de NetScaler (NSIP).
- 2. Habilite el modo L2, tal y como se describe en Habilitación y desactivación del modo de capa 2.
- 3. Configure la Gateway predeterminada de los servidores administrados como [MIP.](https://docs.netscaler.com/es-es/citrix-adc/13-1/networking/ip-addressing/configuring-citrix-adc-owned-ip-addresses/configuring-citrix-adc-ip-address.html)
- 4. [Conecte las interfaces de red a los](https://docs.netscaler.com/es-es/citrix-adc/13-1/networking/ip-addressing/configuring-citrix-adc-owned-ip-addresses/configuring-citrix-adc-ip-address.html) puertos apropiados del conmutador.

# **Configure topologías comunes de un solo brazo**

Las dos variaciones básicas de la topología de un solo brazo son la de una sola subred y la de varias subredes.

### **Configure una topología de subred sencilla de un solo brazo**

Puede utilizar una topología de un solo brazo con una sola subred cuando los clientes y los servidores residen en la misma subred. Por ejemplo, considere un dispositivo NetScaler implementado en modo de un solo brazo para administrar los servidores S1, S2 y S3. Se configura un servidor virtual de tipo HTTP en un dispositivo ADC y los servicios HTTP se ejecutan en los servidores. Como se muestra en la siguiente ilustración, la dirección IP de NetScaler (NSIP), la dirección IP asignada (MIP) y las direcciones IP del servidor se encuentran en la misma subred pública, 217.60.10.0/24.

Figura 3. Diagrama de topología para modo de un solo brazo, subred única

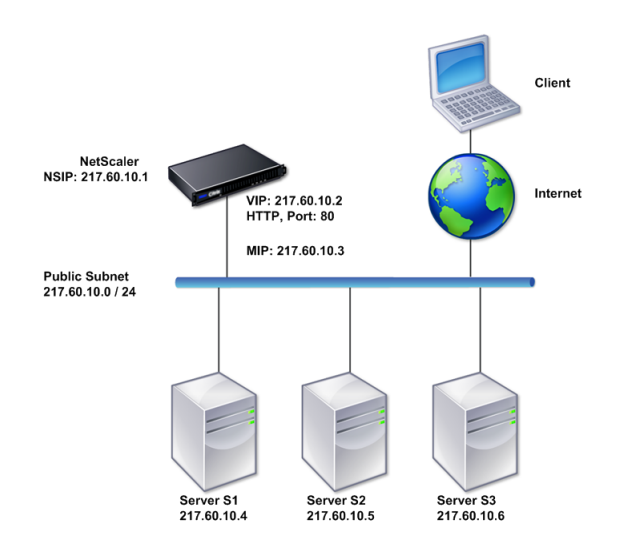

Para implementar un dispositivo NetScaler en modo de un brazo con una sola subred, siga estos pasos:

- 1. Configure el NSIP y la puerta de enlace predeterminada, como se describe en, tal y como se describe en Configuración de la dirección IP de NetScaler (NSIP).
- 2. Configure el servidor virtual y los servicios, tal como se describe en la sección Creación de un servidor virtual y en la sección Configuración de servicios .
- 3. Conecte un[a de las interfaces de red al conmutador.](https://docs.netscaler.com/es-es/citrix-adc/13-1/networking/ip-addressing/configuring-citrix-adc-owned-ip-addresses/configuring-citrix-adc-ip-address.html)

### **Confi[gure una topolo](https://docs.netscaler.com/es-es/citrix-adc/13-1/load-balancing/load-balancing-setup.html)gía sencilla d[e múltiples subredes de u](https://docs.netscaler.com/es-es/citrix-adc/13-1/load-balancing/load-balancing-setup.html)n solo brazo**

Puede utilizar una topología de un solo brazo con varias subredes cuando los clientes y los servidores residen en las diferentes subredes. Por ejemplo, considere un dispositivo NetScaler implementado en modo de un solo brazo para administrar los servidores S1, S2 y S3, con los servidores conectados al conmutador SW1 de la red. Se configura un servidor virtual de tipo HTTP en el dispositivo y los servicios HTTP se ejecutan en los servidores. Estos tres servidores se encuentran en la subred

privada, por lo que se configura una dirección IP de subred (SNIP) para comunicarse con ellos. La opción Usar dirección IP de subred (USNIP) debe estar habilitada para que el dispositivo utilice el SNIP en lugar de un MIP. Como se muestra en la siguiente ilustración, la dirección IP virtual (VIP) está en la subred pública 217.60.10.0/24; las direcciones NSIP, SNIP y IP del servidor están en la subred privada 192.168.100.0/24.

Figura 4. Diagrama de topología para el modo de un solo brazo, múltiples subredes

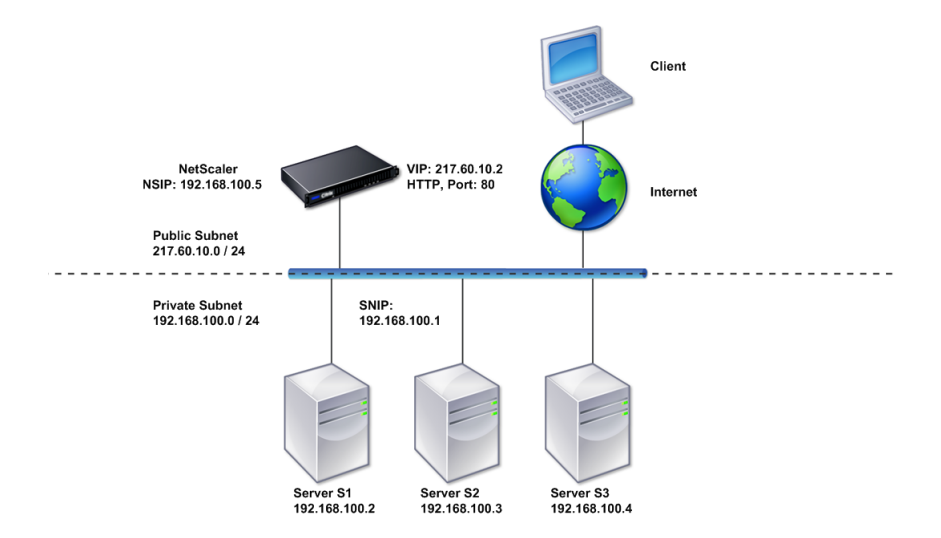

Para implementar un dispositivo NetScaler en modo de un brazo con varias subredes, siga estos pasos:

- 1. Configure el NSIP y la puerta de enlace predeterminada, como se describe en Configuración de la dirección IP de NetScaler (NSIP).
- 2. Configure el SNIP y habilite la opción USNIP, tal como se describe en Configuración de direcciones IP de subred.
- 3. [Configure el servidor virtual y los s](https://docs.netscaler.com/es-es/citrix-adc/13-1/networking/ip-addressing/configuring-citrix-adc-owned-ip-addresses/configuring-citrix-adc-ip-address.html)ervicios, tal como se describe en la sección Creación de un servidor virtual y en la sección Configuración de servicios .
- 4. [Conecte una de las i](https://docs.netscaler.com/es-es/citrix-adc/13-1/networking/ip-addressing/configuring-citrix-adc-owned-ip-addresses/configuring-subnet-ip-addresses-snips.html)nterfaces de red al conmutador.

# **Configuración de administración del sistema**

### August 11, 2023

Una vez realizada la configuración inicial, puede configurar los ajustes para definir el comportamiento del dispositivo NetScaler y facilitar la administración de la conexión. Dispone de varias opciones para

gestionar las solicitudes y respuestas HTTP. Los modos de redirección, conexión en puente y reenvío basados en MAC están disponibles para gestionar paquetes no dirigidos al dispositivo NetScaler. Puede definir las características de las interfaces de red y agregar las interfaces. Para evitar problemas de temporización, puede sincronizar el reloj Citrix con un servidor de Network Time Protocol (NTP). El dispositivo NetScaler puede funcionar en varios modos de DNS, incluso como un servidor de nombres de dominio autorizado (ADNS). Puede configurar SNMP para la administración del sistema y person‑ alizar el registro syslog de los eventos del sistema. Antes de la implementación, compruebe que la configuración está completa y correcta.

# **Configuración del sistema**

### August 11, 2023

La configuración de los ajustes del sistema incluye tareas básicas, como configurar los puertos HTTP para permitir el mantenimiento de la conexión y la descarga del servidor, establecer el número máx‑ imo de conexiones para cada servidor y establecer el número máximo de solicitudes por conexión. Puede habilitar la inserción de la dirección IP del cliente en situaciones en las que una dirección IP de proxy no sea adecuada, y puede cambiar la versión de la cookie HTTP.

También puede configurar un dispositivo NetScaler para abrir conexiones FTP en un rango controlado de puertos en lugar de puertos efímeros para las conexiones de datos. Esto mejora la seguridad, ya que abrir todos los puertos del firewall no es seguro. Puede establecer el rango entre 1.024 y 64.000.

Antes de la implementación, revise las listas de verificación para verificar su configuración. Para configurar los parámetros HTTP y el rango de puertos FTP, utilice la GUI de NetScaler.

Puede modificar los tipos de parámetros HTTP que se describen en la siguiente tabla.

**Tipo de parámetro**: información del puerto HTTP

**Especifica**: Los puertos HTTP del servidor web que utilizan los servidores gestionados. Si especifica los puertos, el dispositivo realiza la conmutación de solicitudes para cualquier solicitud de cliente que tenga un puerto de destino que coincida con un puerto especificado.

Nota: Si una solicitud de cliente entrante no está destinada a un servicio o un servidor virtual que esté configurado específicamente en el dispositivo, el puerto de destino de la solicitud debe coincidir con uno de los puertos HTTP configurados globalmente. Esto permite que el dispositivo mantenga la conexión activa y descargue el servidor.

### **Tipo de parámetro**: Límites

**Especifica**: el número máximo de conexiones a cada servidor administrado y el número máximo de solicitudes enviadas a través de cada conexión. Por ejemplo, si establece el número máximo de conex-
iones en 500 y el dispositivo administra tres servidores, puede abrir un máximo de 500 conexiones a cada uno de los tres servidores. De forma predeterminada, el dispositivo puede crear un número ilimitado de conexiones a cualquiera de los servidores que administra. Para especificar un número ilimitado de solicitudes por conexión, defina el número máximo de solicitudes en 0.

Nota: Si utiliza el servidor HTTP Apache, debe establecer un número máximo de conexiones igual al valor del parámetro MaxClients del archivo httpd.conf de Apache. La configuración de este parámetro es opcional para otros servidores web.

# **Tipo de parámetro**: inserción de IP de cliente

**Especifica**: habilitar/inhabilitar la inserción de la dirección IP del cliente en el encabezado de la so‑ licitud HTTP. Puede especificar un nombre para el campo de encabezado en el cuadro de texto adyacente. Cuando un servidor web administrado por un dispositivo recibe una dirección IP de subred, el servidor la identifica como la dirección IP del cliente. Algunas aplicaciones necesitan la dirección IP del cliente para fines de registro o para determinar dinámicamente el contenido que va a ofrecer el servidor web.

Puede habilitar la inserción de la dirección IP real del cliente en la solicitud de encabezado HTTP enviada desde el cliente a uno, algunos o todos los servidores administrados por el dispositivo. A continuación, puede acceder a la dirección insertadamediante una modificaciónmenor en el servidor (mediante un módulo Apache, una interfaz ISAPI o una interfaz NSAPI).

## **Tipo de parámetro**: Versión de cookie

**Especifica**: La versión de cookie HTTP que se utilizará cuando se configure la persistencia de COOK‑ IEINSERT en un servidor virtual. El valor predeterminado, la versión 0, es el tipo más común en Inter‑ net. Como alternativa, puede especificar la versión 1.

## **Tipo de parámetro**: Solicitudes/Respuestas

**Especifica**: opciones para gestionar ciertos tipos de solicitudes y habilitar/inhabilitar el registro de las respuestas a errores HTTP.

**Tipo de parámetro**: inserción de encabezado de servidor

**Especifica**: Inserte un encabezado de servidor en las respuestas HTTP generadas por NetScaler.

Para configurar los parámetros HTTP mediante la interfaz gráfica de usuario, siga estos pasos:

- 1. En el panel de navegación, expanda **Sistema**y, a continuación, haga clic en **Configuración**.
- 2. En el panel de detalles, en **Configuración**, haga clic en **Cambiar parámetros HTTP**.
- 3. En el cuadro de diálogo **Configurar parámetros HTTP**, especifique los valores de algunos o todos los parámetros que aparecen en los encabezados de la tabla anterior.
- 4. Haga clic en **Aceptar**.

Para configurar el rango de puertos FTP mediante la interfaz gráfica de usuario, siga estos pasos:

- 1. En el panel de navegación, expanda **Sistema**y, a continuación, haga clic en **Configuración**
- 2. En el panel de detalles, en **Configuración**, haga clic en **Cambiar la configuración global del sistema**.
- 3. En **Intervalo de puertos FTP,** en los cuadros de texto **Puerto de**inicio**y Puerto final**, escriba los números de puerto más bajos y más altos, respectivamente, del rango que desee especificar (por ejemplo, 5000 y 6000).
- 4. Haga clic en **Aceptar**.

# **Modos de reenvío de paquetes**

# August 11, 2023

El dispositivo NetScaler puede enrutar o unir paquetes que no estén destinados a una dirección IP propiedad del dispositivo (es decir, la dirección IP no es el NSIP, el MIP, el SNIP, un servicio configurado ni un servidor virtual configurado). De forma predeterminada, el modo L3 (redirección) está habilitado y el modo L2 (puente) está inhabilitado, pero puede cambiar la configuración. El siguiente diagrama de flujo muestra cómo el dispositivo evalúa los paquetes y los procesa, enruta, conecta o elimina.

Figura 1. Interacción entre los modos de capa 2 y capa 3

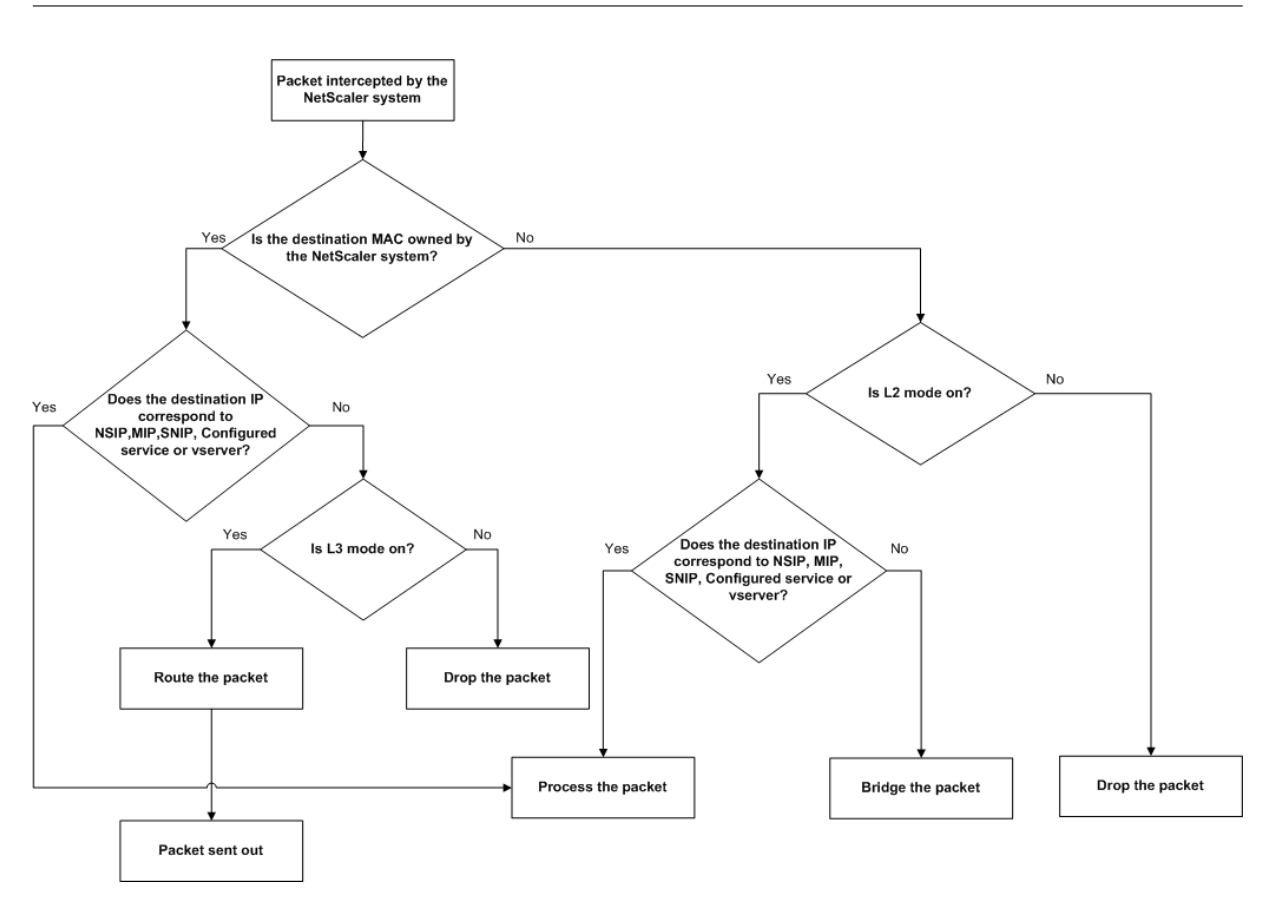

Un dispositivo puede usar los siguientes modos para reenviar los paquetes que recibe:

- Modo de capa 2 (L2)
- Modo de capa 3 (L3)
- Modo de reenvío basado en MAC

# **Habilitar y inhabilitar el modo de capa 2**

El modo de capa 2 controla la función de reenvío (puente) de capa 2. Puede utilizar este modo para configurar un dispositivo NetScaler para que se comporte como un dispositivo de capa 2 y conecte los paquetes que no están destinados a él. Cuando este modo está habilitado, los paquetes no se reenvían a ninguna de las direcciones MAC, porque los paquetes pueden llegar a cualquier interfaz del dispositivo y cada interfaz tiene su propia dirección MAC.

Con el modo de capa 2 inhabilitado (que es el valor predeterminado), el dispositivo descarta paquetes que no están destinados a una de sus direcciones MAC. Si se instala otro dispositivo de capa 2 en paralelo con el dispositivo, el modo de capa 2 debe estar inhabilitado para evitar bucles de conexión en puente (capa 2). Puede usar la utilidad de configuración o la línea de comandos para habilitar el modo de capa 2.

Nota: El dispositivo no admite el Spanning Tree Protocol. Para evitar bucles, si habilita el modo L2, no conecte dos interfaces del dispositivo al mismo dominio de transmisión.

# **Para habilitar o inhabilitar el modo de capa 2 mediante la CLI**

En el símbolo del sistema, escriba los siguientes comandos para habilitar/inhabilitar el modo de capa 2 y verificar que se haya habilitado/inhabilitado:

- enable ns mode <Mode>
- disable ns mode <Mode>
- show ns mode

#### **Ejemplos**

```
1 > enable ns mode l2
2 Done
3 > show ns mode
4
5 Mode Acronym Status
6 ------- ------- ------
7 1) Fast Ramp FR ON
8 2) Layer 2 mode L2 ON
9 .
10 .
11 .
12 Done
13 >
14
15 > disable ns mode l2
16 Done
17 > show ns mode
18
19 Mode Acronym Status
20 ------- ------- ------
21 1) Fast Ramp FR ON
22 2) Layer 2 mode L2 OFF
23 .
24 .
25 .
26 Done
27 >
28 <!--NeedCopy-->
```
Para habilitar o inhabilitar el modo de capa 2 mediante la interfaz gráfica de usuario

- 1. En el panel de navegación, expanda **Sistema**y, a continuación, haga clic en **Configuración**.
- 2. En el panel de detalles, en **Modos** y **funciones**, haga clic en **Configurar modos**.
- 3. En el cuadro de diálogo **Configurar modos**, para habilitar el modo de capa 2, marque la casilla **Modo de capa 2**. Para inhabilitar el modo Capa 2, desactive la casilla de verificación.
- 4. Haga clic en **Aceptar**. El mensaje **¿Habilitar los modos de activación/desactivación?** aparece en el panel de detalles.
- 5. Haga clic en **Sí**.

# **Habilitar y inhabilitar el modo de capa 3**

El modo de capa 3 controla la función de reenvío de capa 3. Puede utilizar este modo para configurar un dispositivo NetScaler para que consulte su tabla de enrutamiento y reenvíe los paquetes que no están destinados a ella. Con el modo de capa 3 habilitado (que es el predeterminado), el dispositivo realiza búsquedas en la tabla de rutas y reenvía todos los paquetes que no están destinados a ninguna dirección IP propiedad del dispositivo. Si inhabilita el modo de capa 3, el dispositivo descarta estos paquetes.

## **Habilitar o inhabilitar el modo de capa 3 mediante la CLI**

En el símbolo del sistema, escriba los siguientes comandos para habilitar/inhabilitar el modo de capa 3 y verificar que se haya habilitado/inhabilitado:

- enable ns mode <Mode>
- disable ns mode <Mode>
- show ns mode

#### **Ejemplos**

```
1 > enable ns mode l3
2 Done
3 > show ns mode
4
5 Mode Acronym Status
6 ------- ------- ------
7 1) Fast Ramp FR ON
8 2) Layer 2 mode L2 OFF
Q10 .
11 .
12 9) Layer 3 mode (ip forwarding) L3 ON
13 .
14 .
15 .
16 Done
17 >
18
19 > disable ns mode l3
20 Done
21 > show ns mode
22
23 Mode Acronym Status
24 ------- ------- ------
25 1) Fast Ramp FR ON
26 2) Layer 2 mode L2 OFF
27 .
```

```
28 .
29 .
30 9) Layer 3 mode (ip forwarding) L3 OFF
31 .
32 .
33 .
34 Done
35 >
36 <!--NeedCopy-->
```
## **Habilitar o inhabilitar el modo de capa 3 mediante la interfaz gráfica de usuario**

- 1. En el panel de navegación, expanda **Sistema**y, a continuación, haga clic en **Configuración**.
- 2. En el panel de detalles, en **Modos y funciones**, haga clic en **Configurar modos**.
- 3. En el cuadro de diálogo **Configurar modos**, para habilitar el modo de capa 3, marque la casilla **Modo de capa 3 (reenvío de IP)**. Para inhabilitar el modo Capa 3, desactive la casilla de verifi‑ cación.
- 4. Haga clic en **Aceptar**. El mensaje **¿Habilitar los modos de activación/desactivación?** aparece en el panel de detalles.
- 5. Haga clic en **Sí**.

# **Habilitar y inhabilitar el modo de reenvío basado en**

Puede utilizar el reenvío basado en MAC para procesar el tráfico de manera más eficiente y evitar las búsquedas de múltiples rutas o ARP al reenviar paquetes, ya que el dispositivo NetScaler recuerda la dirección MAC de la fuente. Para evitar varias búsquedas, el dispositivo almacena en caché la direc‑ ción MAC de origen de cada conexión para la que realiza una búsqueda ARP y devuelve los datos a la misma dirección MAC.

El reenvío basado en MAC es útil cuando se utilizan dispositivos VPN porque el dispositivo garantiza que todo el tráfico que fluye a través de una VPN en particular pase a través del mismo dispositivo VPN.

La siguiente ilustración muestra el proceso de reenvío basado en Mac.

Figura 2. Proceso de reenvío basado en MAC

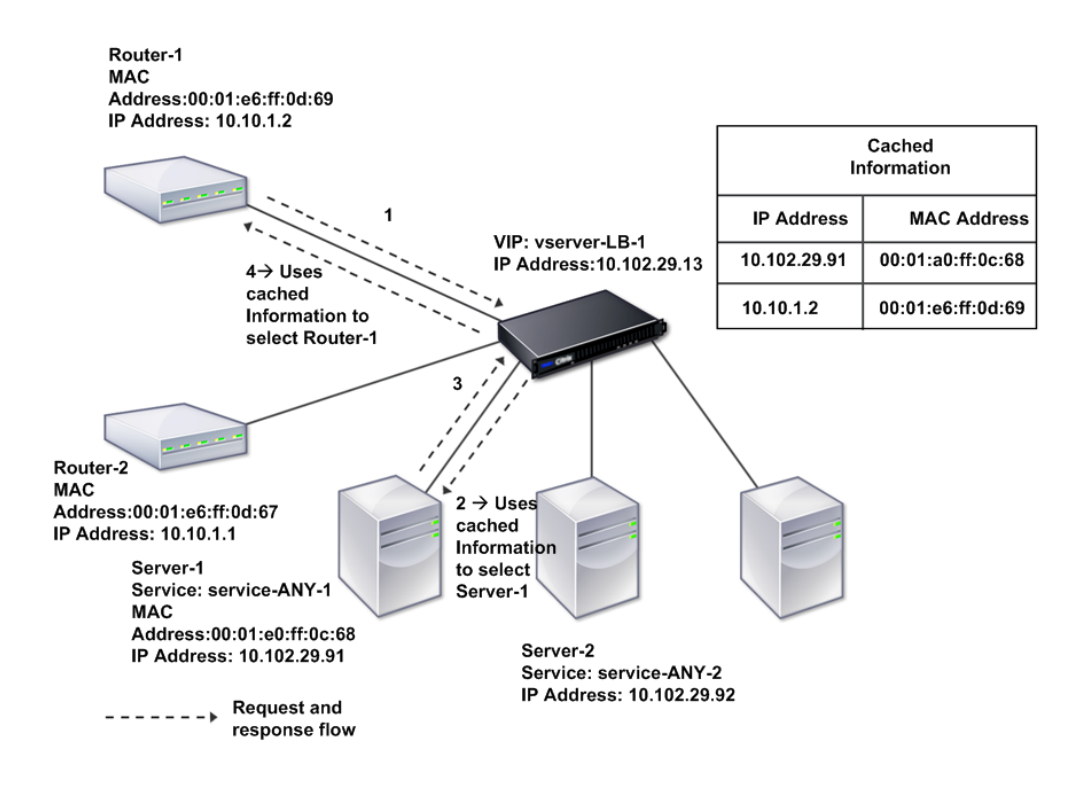

Cuando el reenvío basado en MAC está habilitado, el dispositivo almacena en caché la dirección MAC de:

- El origen (un dispositivo de transmisión, como un enrutador, un firewall o un dispositivo VPN) de la conexión entrante.
- El servidor que responde a las solicitudes.

Cuando un servidor responde a través de un dispositivo, el dispositivo establece la dirección MAC de destino del paquete de respuesta en la dirección en caché, lo que garantiza que el tráfico fluya de manera simétrica y, a continuación, reenvía la respuesta al cliente. El proceso omite las funciones de búsqueda en la tabla de rutas y de búsqueda ARP. Sin embargo, cuando un dispositivo inicia una conexión, utiliza las tablas de ruta y ARP para la función de búsqueda. Para habilitar el reenvío basado en MAC, use la utilidad de configuración o la línea de comandos.

Algunas implementaciones requieren que las rutas de entrada y salida fluyan a través de enrutadores diferentes. En estas situaciones, el reenvío basado en MAC rompe el diseño de la topología. Para un sitio de equilibrio de carga de servidor global (GSLB) que requiera que las rutas entrantes y salientes fluyan a través de enrutadores diferentes, debe inhabilitar el reenvío basado en MAC y utilizar el en‑ rutador predeterminado del dispositivo como enrutador saliente.

Con el reenvío basado en MAC inhabilitado y la conectividad de capa 2 o capa 3 habilitada, una tabla

de rutas puede especificar enrutadores separados para las conexiones salientes y entrantes. Para inhabilitar el reenvío basado en MAC, use la utilidad de configuración o la línea de comandos.

## **Habilitar o inhabilitar el reenvío basado en MAC mediante la CLI**

En el símbolo del sistema, escriba los siguientes comandos para habilitar/inhabilitar el modo de reen‑ vío basado en MAC y verificar que se haya habilitado/inhabilitado:

- <enable ns mode <Mode>
- <disable ns mode <Mode>
- <show ns mode

#### **Ejemplo**

"' pre codeblock

```
enable ns mode mbf
Done
show ns mode
```
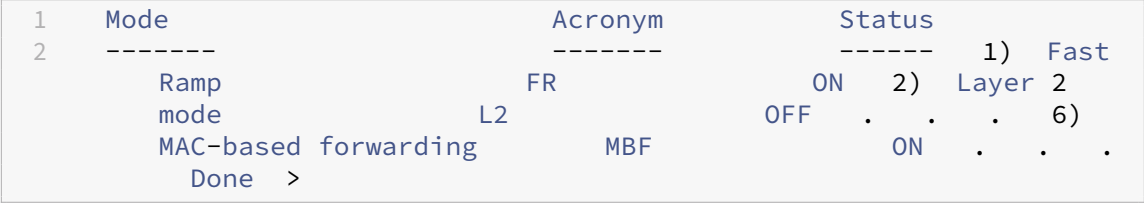

disable ns mode mbf Done show ns mode

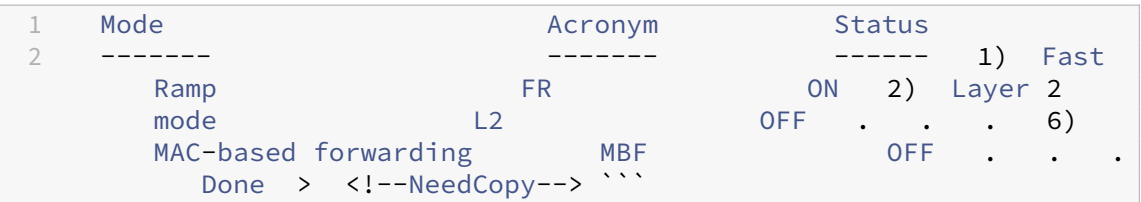

Para habilitar o inhabilitar el reenvío basado en MAC mediante la interfaz gráfica de usuario

- 1. En el panel de navegación, expanda **Sistema**y, a continuación, haga clic en **Configuración**.
- 2. En el panel de detalles, en el grupo **Modos y funciones**, haga clic en **Configurar modos**.
- 3. En el cuadro de diálogo **Configurar modos**, para habilitar el modo de reenvío basado en MAC, seleccione la casilla **Reenvío basado en MAC**. Para inhabilitar el modo de reenvío basado en MAC, desactive la casilla de verificación.
- 4. Haga clic en **Aceptar**. El mensaje **¿Habilitar los modos de activación/desactivación?** aparece en el panel de detalles.
- 5. Haga clic en **Sí**.

# **Interfaces de red**

## August 11, 2023

Las interfaces de NetScaler están numeradas en notación de ranura y puerto. Además de modificar las características de las interfaces individuales, puede configurar las LAN virtuales para restringir el tráfico a grupos específicos de hosts. También puedes agregar enlaces a canales de alta velocidad.

# **LAN virtuales**

El dispositivo NetScaler admite puertos (capa 2) y LAN virtuales (VLAN) etiquetadas con IEEE802.1Q. Las configuraciones de VLAN son útiles cuando necesita restringir el tráfico a ciertos grupos de estaciones. Puede configurar una interfaz de red para que pertenezca a varias VLAN mediante el etiquetado IEEE 802.1q.

Puede vincular las VLAN configuradas a subredes IP. El dispositivo ADC (si está configurado como el enrutador predeterminado para los hosts de las subredes) realiza entonces el reenvío de IP entre estas VLAN.

El dispositivo NetScaler admite los siguientes tipos de VLAN.

• VLAN predeterminada

De forma predeterminada, las interfaces de red de un dispositivo NetScaler se incluyen en una única VLAN basada en puertos como interfaces de red sin etiquetar. Esta VLAN predeterminada posee un VID de 1 y existe de forma permanente. No se puede eliminar y su VID no se puede cambiar.

• VLAN basadas en puertos

Un conjunto de interfaces de red que comparten un dominio de transmisión de capa 2 común y exclusivo definen la pertenencia a una VLAN basada en puertos. Puede configurar varias VLAN basadas en puertos. Cuando agrega una interfaz a una VLAN nueva como miembro sin etiquetar, se elimina automáticamente de la VLAN predeterminada.

• VLAN etiquetada

Una interfaz de red puede ser un miembro etiquetado o no etiquetado de una VLAN. Cada inter‑ faz de red es un miembro no etiquetado de una sola VLAN (su VLAN nativa). La interfaz de red sin etiquetar reenvía las tramas de la VLAN nativa como tramas sin etiquetar. Una interfaz de red etiquetada puede formar parte de más de una VLAN. Al configurar el etiquetado, asegúrese de que ambos extremos del enlace tengan una configuración de VLAN coincidente. Puede utilizar la utilidad de configuración para definir una VLAN etiquetada (nsvlan) que pueda tener cualquier puerto enlazado como miembro etiquetado de la VLAN. La configuración de esta VLAN requiere reiniciar el dispositivo ADC y, por lo tanto, debe realizarse durante la configuración inicial de la red.

# **Enlaza canales agregados**

La agregación de enlaces combina los datos entrantes de varios puertos en un único enlace de alta velocidad. La configuración del canal agregado de enlaces aumenta la capacidad y la disponibilidad del canal de comunicación entre un dispositivo NetScaler y otros dispositivos conectados. Un enlace agregado también se denomina canal.

Cuando una interfaz de red está enlazada a un canal, los parámetros del canal tienen prioridad sobre los parámetros de la interfaz de red Una interfaz de red puede estar vinculada a un solo canal. La vin‑ culación de una interfaz de red a un canal agregado de enlaces cambia la configuración de la VLAN. Es decir, vincular las interfaces de red a un canal las elimina de las VLAN a las que pertenecían origi‑ nalmente y las agrega a la VLAN predeterminada. Sin embargo, puede volver a vincular el canal a la VLAN anterior o a una nueva. Por ejemplo, si ha enlazado las interfaces de red 1/2 y 1/3 a una VLAN con el ID 2 y, a continuación, las vincula al canal agregado de enlaces LA/1, las interfaces de red se mueven a la VLAN predeterminada, pero puede enlazarlas a la VLAN 2.

Nota: También puede utilizar el Protocolo de control de agregación de enlaces (LACP) para configurar la agregación de enlaces. Para obtener más información, consulte Configuración de la agregación de vínculos mediante el protocolo de control de agregación de vínculos.

# **[Sincronización de relojes](https://docs.netscaler.com/es-es/citrix-adc/13-1/networking/interfaces/configuring-link-aggregation.html)**

## August 11, 2023

Puede configurar el dispositivo NetScaler para que sincronice su reloj local con un servidor de Proto‑ colo de hora de red (NTP). Esto garantiza que su reloj tenga la misma configuración de fecha y hora que los demás servidores de la red. NTP utiliza el puerto 123 del Protocolo de datagramas de usuario (UDP) como capa de transporte. Agregue servidores NTP en el archivo de configuración NTP para que el dispositivo reciba actualizaciones periódicas de estos servidores.

Si no tiene un servidor NTP local, puede encontrar una lista de servidores NTP públicos de acceso abierto en el sitio oficial de NTP en http://www.ntp.org.

Para configurar la sincronización del reloj en su dispositivo, siga estos pasos:

- 1. Inicie sesión en la línea de comandos e introduzca el comando shell.
- 2. En el símbolo del shell, copie el archivo ntp.conf del directorio /etc al directorio /nsconfig. Si el archivo ya existe en el directorio /nsconfig, asegúrese de eliminar las siguientes entradas del archivo ntp.conf:

restrict localhost

restrict 127.0.0.2

Estas entradas solo son obligatorias si desea ejecutar el dispositivo como un servidor horario. Sin embargo, el dispositivo NetScaler no admite esta función.

- 3. Modifique /nsconfig/ntp.conf escribiendo la dirección IP del servidor NTP deseado en el servidor del archivo y restrinja las entradas.
- 4. Cree un archivo llamado rc.netscaler en el directorio /nsconfig, si el archivo aún no existe en el directorio.
- 5. Modifique /nsconfig/rc.netscaler agregando la siguiente entrada: /bin/sh /etc/ ntpd\_ctl full\_start.

Esta entrada inicia el servicio ntpd y comprueba el archivo ntp.conf.

Si no desea sincronizar forzosamente la hora cuando hay una gran diferencia, puede establecer la fecha manualmente y luego iniciar ntpd nuevamente. Puede comprobar la diferencia horaria entre el dispositivo y el servidor de tiempo ejecutando el siguiente comando en el shell:

```
1 ntpdate -q <IP address or domain name of the NTP server>
2 <!--NeedCopy-->
```
6. Reinicie el dispositivo para habilitar la sincronización del reloj.

Nota: Si desea iniciar la sincronización horaria sin reiniciar el dispositivo, introduzca uno de los siguientes comandos en el símbolo del sistema de comandos:

```
1 /usr/sbin/ntpd -c /nsconfig/ntp.conf -g -p /var/run/ntpd.pid -l /
      var/log/ntpd.log &
2
3 or
4
5 /bin/sh /etc/ntpd_ctl full_start
6
7 <!--NeedCopy-->
```
# **Configuración de DNS**

## August 11, 2023

Puede configurar un dispositivo NetScaler para que funcione como un servidor de nombres de do‑ minio autoritativo (ADNS), un servidor proxy DNS, un solucionador final o un reenviador. Puede agre‑ gar registros de recursos DNS, como registros SRV, registros AAAA, registros A, registros MX, registros NS, registros CNAME, registros PTR y registros SOA. Además, el dispositivo puede equilibrar la carga en los servidores DNS externos.

Una práctica común es configurar un dispositivo como reenviador. Para esta configuración, debe agre‑ gar servidores de nombres externos. Después de agregar los servidores externos, debe comprobar que la configuración es correcta.

Puede agregar, quitar, habilitar o inhabilitar servidores de nombres externos. Puede crear un servidor de nombres especificando su dirección IP o puede configurar un servidor virtual existente como servidor de nombres.

Al agregar servidores de nombres, puede especificar direcciones IP o direcciones IP virtuales (VIP). Si utiliza direcciones IP, el dispositivo equilibra la carga de las solicitudes a los servidores de nombres configurados por turnos. Si usa direcciones VIP, puede especificar cualquier método de equilibrio de carga.

# **Agregar un servidor de nombres mediante la CLI**

En el símbolo del sistema, escriba los siguientes comandos para agregar un servidor de nombres y verificar la configuración:

- <add dns nameServer \<IP\>
- <show dns nameServer \<IP\>

## **Ejemplo**

```
1 > add dns nameServer 10.102.29.10
2 Done
3 > show dns nameServer 10.102.29.10
4 1) 10.102.29.10 - State: DOWN
5 Done
6
7 <!--NeedCopy-->
```
## **Agregar un servidor de nombres mediante la GUI**

1. Vaya a **Administración del tráfico** > **DNS** > **Servidores de nombres**.

- 2. En el panel de detalles, haga clic en **Agregar**.
- 3. En el cuadro de diálogo **Crear servidor de nombres**, seleccione **Dirección IP**.
- 4. En el cuadro de texto **Dirección IP**, escriba la dirección IP del servidor de nombres (por ejemplo, 10.102.29.10). Si piensa agregar un servidor de nombres externo, desmarque la casilla **Local**.
- 5. Haga clic en **Crear** y, a continuación, en **Cerrar**.
- 6. Compruebe que el servidor de nombres que ha agregado aparece en el panel **Servidores de nombres**.

# **Configuración de SNMP**

## August 11, 2023

La aplicación de administración de redes Simple Network Management Protocol (SNMP), que se ejecuta en un equipo externo, consulta al agente SNMP del dispositivo NetScaler. El agente busca en la base de información de administración (MIB) los datos solicitados por la aplicación de administración de red y los envía a la aplicación.

La monitorización SNMP utiliza mensajes de captura y alarmas. Los mensajes de captura SNMP son eventos asincrónicos que el agente genera para señalar condiciones anormales, que se indican me‑ diante alarmas. Por ejemplo, si desea que se le informe cuando el uso de la CPU supere el 90 por ciento, puede configurar una alarma para esa condición. La siguiente figura muestra una red con un dispositivo NetScaler que tiene SNMP activado y configurado.

Figura 1. SNMP en el dispositivo NetScaler

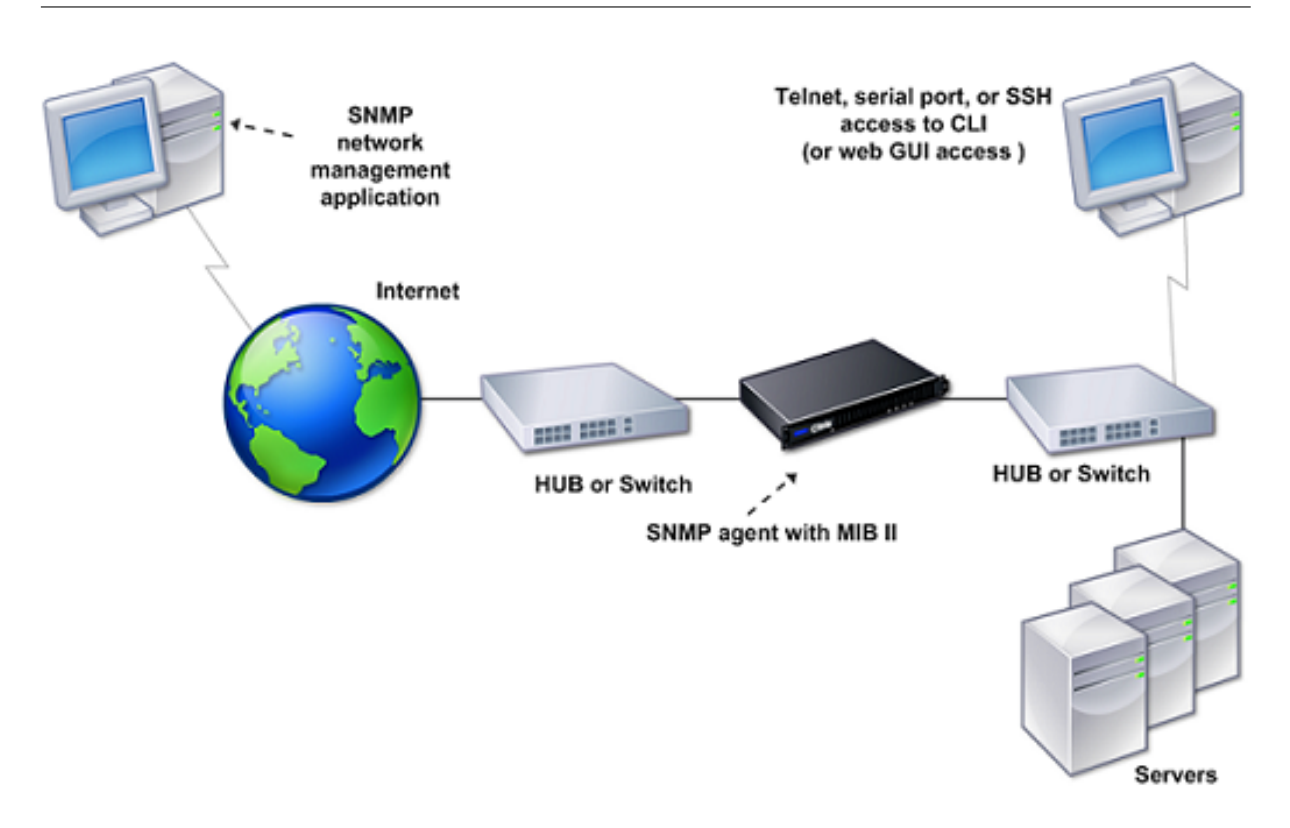

El agente SNMP de un dispositivo NetScaler admite SNMP versión 1 (SNMPv1), SNMP versión 2 (SN-MPv2) y SNMP versión 3 (SNMPv3). Como funciona en modo bilingüe, el agente puede gestionar con‑ sultas SNMPv2, como Get-Bulk y SNMPv1. El agente SNMP también envía trampas que cumplen con el SNMPv2 y admite los tipos de datos de SNMPv2, como counter64. Los administradores de SNMPv1 (programas de otros servidores que solicitan información SNMP al dispositivo ADC) utilizan el archivo NS‑MIB‑SMIV1.mib al procesar las consultas SNMP. Los administradores de SNMPv2 utilizan el archivo NS‑MiB‑SMIV2.mib.

El dispositivo NetScaler admite las siguientes MIB específicas de la empresa:

- Subconjunto de grupos MIB‑2 estándar. Proporciona los grupos MIB‑2 SYSTEM, IF, ICMP, UDP y SNMP.
- Una MIB de empresa del sistema. Proporciona configuración y estadísticas específicas del sistema.

Para configurar SNMP, especifique qué administradores pueden consultar el agente SNMP, agregar detectores de captura SNMP que recibirán los mensajes de captura de SNMP y configurar las alarmas SNMP.

# **Agregar administradores SNMP**

Puede configurar una estación de trabajo que ejecute una aplicación de administración que cumpla con las versiones 1, 2 o 3 de SNMP para acceder a un dispositivo. Esta estación de trabajo se denomina

administrador SNMP. Si no especifica un administrador SNMP en el dispositivo, el dispositivo acepta y responde a las consultas SNMP de todas las direcciones IP de la red. Si configura uno o más admin‑ istradores de SNMP, el dispositivo acepta y responde a las consultas SNMP únicamente desde esas direcciones IP específicas. Al especificar la dirección IP de un administrador de SNMP, puede utilizar el parámetro netmask para conceder el acceso desde subredes completas. Puede agregar un máximo de 100 administradores o redes SNMP. Para agregar un administrador SNMP mediante la CLI

En la línea de comandos, escriba los siguientes comandos para agregar un administrador SNMP y verificar la configuración:

```
add snmp manager <IPAddress> ... [-netmask <netmask>]
show snmp manager <IPAddress>
```
### **Ejemplo:**

```
1 add snmp manager 10.102.29.5 -netmask 255.255.255.255
2 Done
3 show snmp manager 10.102.29.5
4 10.102.29.5 255.255.255.255
5 Done
6 <!--NeedCopy-->
```
### **Para agregar un administrador SNMP mediante la interfaz gráfica de usuario**:

- 1. En el panel de navegación, expanda **Sistema**, expanda **SNMP**y, a continuación, haga clic en **Administradores**.
- 2. En el panel de detalles, haga clic en **Agregar**.
- 3. En el cuadro de diálogo **Agregar administrador de SNMP**, en el cuadro de texto **Dirección IP**, escriba la dirección IP de la estación de trabajo que ejecuta la aplicación de administración (por ejemplo, 10.102.29.5).
- 4. Haga clic en **Crear** y, a continuación, en **Cerrar**.
- 5. Compruebe que el administrador SNMP que ha agregado aparezca en la sección **Detalles** de la parte inferior del panel.

## **Agregar SNMP atrapa a los oyentes**

Tras configurar las alarmas, debe especificar el detector de trampas al que el dispositivo enviará los mensajes de captura. Además de especificar parámetros como la dirección IP y el puerto de destino del detector de capturas, puede especificar el tipo de captura (genérica o específica) y la versión de SNMP.

Puede configurar un máximo de 20 detectores de trampas para recibir trampas genéricas o específicas.

#### **Para agregar un detector de capturas SNMP mediante la CLI**

En la línea de comandos, escriba el siguiente comando para agregar una captura SNMP y comprobar que se ha agregado:

- add snmp trap specific <IP>
- show snmp trap

#### **Ejemplo:**

```
1 Trap type: SPECIFIC
2 Destination IP: 10.102.29.3
3 TD: 0
4 Destination Port: 162
5 Source IP: NetScaler IP
6 Version: V2
7 Min-Severity: -
8 AllPartition: DISABLED
9 Community: public
10 <!--NeedCopy-->
```
#### **Para agregar un detector de capturas SNMP mediante la interfaz gráfica de usuario**

- 1. En el panel de navegación, expanda Sistema, expanda **SNMP**y, a continuación, haga clic en **Trampas**.
- 2. En el panel de detalles, haga clic en **Agregar**.
- 3. En el cuadro de diálogo **Crear destino de captura SNMP**, en el cuadro de texto **Dirección IP de destino**, escriba la dirección IP (por ejemplo, 10.102.29.3).
- 4. Haga clic en **Crear** y, luego, en **Close**.
- 5. Compruebe que la captura SNMP que ha agregado aparezca en la sección **Detalles** de la parte inferior del panel.

## **Configurar alarmas SNMP**

Las alarmas se configuran para que el dispositivo genere un mensaje de captura cuando se produce un evento correspondiente a una de las alarmas. La configuración de una alarma consiste en activar la alarma y establecer el nivel de gravedad en el que se genera una trampa. Hay cinco niveles de gravedad: crítico, grave, menor, de advertencia e informativo. Se envía una trampa solo cuando la gravedad de la alarma coincide con la gravedad especificada para la trampa.

Algunas alarmas están habilitadas de forma predeterminada. Si desactiva una alarma SNMP, el dis‑ positivo no generará mensajes de captura cuando se produzcan los eventos correspondientes. Por ejemplo, si desactiva la alarma SNMP de error de inicio de sesión, el dispositivo no generará un men‑ saje de captura cuando se produzca un error de inicio de sesión.

#### **Para habilitar o inhabilitar una alarma mediante la CLI**

En la línea de comandos, escriba los siguientes comandos para habilitar o inhabilitar una alarma y comprobar que esté habilitada o inhabilitada:

```
configurar la alarma snmp[-state ENABLED INHABILITADO ]
```
- •
- show snmp alarm <trapName>

#### **Ejemplo**

```
1 set snmp alarm LOGIN-FAILURE -state ENABLED
2 Done
3 show snmp alarm LOGIN-FAILURE
4 Alarm Alarm Threshold Normal Threshold Time State Severity Logging
5 ----- --------------- ---------------- ---- -------- --------- --------
6 LOGIN-FAILURE N/A N/A N/A ENABLED - ENABLED
7 Done
8 <!--NeedCopy-->
```
#### **Para configurar la gravedad de la alarma mediante la CLI**

En la línea de comandos, escriba los siguientes comandos para establecer la gravedad de la alarma y comprobar que la gravedad se ha configurado correctamente:

- set snmp alarm <trapName> [-severity <severity>]
- show snmp alarm <trapName>

#### **Ejemplo:**

```
1 set snmp alarm LOGIN-FAILURE -severity Major
2 Done
3 show snmp alarm LOGIN-FAILURE
4 Alarm Alarm Threshold Normal Threshold Time State Severity Logging
5 ----- --------------- ---------------- ---- -------- --------- --------
6 LOGIN-FAILURE N/A N/A N/A ENABLED Major ENABLED
7 Done
8 <!--NeedCopy-->
```
#### **Para configurar alarmas mediante la interfaz gráfica de usuario**

1. En el panel de navegación, expanda **Sistema**, expanda SNMP y, a continuación, haga clic en **Alarmas**.

- 2. **En el panel de detalles, seleccione una alarma (por ejemplo, ERROR DE INICIO DE SESIÓN) y, a continuación, haga clic en Abrir.**
- 3. En el cuadro de diálogo **Configurar alarma SNMP**, para habilitar la alarma, seleccione Habili‑ tado en la lista desplegable de **estados** . Para desactivar la alarma, selecciona Desactivado.
- 4. En la lista desplegable **Gravedad**, seleccione una opción de gravedad (por ejemplo, Mayor).
- 5. Haga clic en **Aceptar**y, a continuación, en **Cerrar**.
- 6. Compruebe que los parámetros de la alarma SNMP que configuró estén configurados correcta‑ mente consultando la sección **Detalles** en la parte inferior del panel.

# **Verificar la configuración**

## August 11, 2023

Cuando haya terminado de configurar el sistema, complete las siguientes listas de verificación para verificar la configuración.

# **Lista de comprobación de configuración**

- La compilación que se está ejecutando es:
- No existen problemas de incompatibilidad. (Los problemas de incompatibilidad se documentan en las notas de lanzamiento de la compilación).
- La configuración del puerto (velocidad, dúplex, control de flujo, monitorización) es la misma que la del puerto del conmutador.
- Se han configurado suficientes direcciones IP de SNIP para admitir todas las conexiones del lado del servidor durante las horas punta.
	- **–** El número de direcciones IP de SNIP configuradas es: *\_\_*
	- **–** El número esperado de conexiones simultáneas al servidor es: [] 62.000 [] 124.000 [] Otros\_\_\_\_

# **Lista de comprobación de configuración de topología**

Las rutas se han utilizado para resolver servidores en otras subredes.

Las rutas introducidas son:

- Si el dispositivo NetScaler se encuentra en una topología pública‑privada, se ha configurado la NAT inversa.
- Los ajustes de conmutación por error (alta disponibilidad) configurados en el dispositivo ADC se resuelven en una configuración de uno o dos brazos. Todas las interfaces de red no utilizadas se han inhabilitado:
- Si el dispositivo ADC se coloca detrás de un balanceador de carga externo, la directiva de equilibrio de carga del balanceador de carga externo no es la "conexión mínima".

La directiva de equilibrio de carga configurada en el balanceador de carga externo es:

• Si el dispositivo ADC se coloca frente a un firewall, el tiempo de espera de la sesión en el firewall se establece en un valor superior o igual a 300 segundos.

Nota: El tiempo de espera de la conexión TCP inactiva en un dispositivo NetScaler es de 360 segundos. Si el tiempo de espera del firewall también se establece en 300 segundos o más, el dispositivo puede realizar la multiplexación de conexiones TCP de forma eficaz, ya que las conexiones no se cerrarán antes.

El valor configurado para el tiempo de espera de la sesión es: **\_\_\_\_\_\_**\_

# **Lista de comprobación de configuración del servidor**

• Se ha activado "Keep‑Alive"en todos los servidores.

El valor configurado para el tiempo de espera de mantenimiento es: **\_\_\_\_\_\_**\_

- La puerta de enlace predeterminada se ha establecido en el valor correcto. (La puerta de enlace predeterminada debe ser un dispositivo NetScaler o un enrutador ascendente). La puerta de enlace predeterminada es:
- La configuración del puerto del servidor (velocidad, dúplex, control de flujo, monitoreo) es la misma que la configuración del puerto del conmutador.
- Si se utiliza el servidor de información de Internet de Microsoft®, se habilita el almacenamiento en búfer en el servidor.

• Si se utiliza un servidor Apache, el parámetro MaxConn (número máximo de conexiones) se con‑ figura en el servidor y en el dispositivo NetScaler.

El valor MaxConn (número máximo de conexiones) que se ha establecido es:

• Si se utiliza un Netscape Enterprise Server, el parámetro máximo de solicitudes por conexión se establece en el dispositivo NetScaler. El valor máximo de solicitudes por conexión que se ha establecido es:

# **Lista de verificación de configuración de funciones de software**

• ¿Es necesario inhabilitar la función del modo de capa 2? (Inhabilite si otro dispositivo de capa 2 funciona en paralelo con un dispositivo NetScaler).

Motivo de activación o desactivación:

• ¿Es necesario inhabilitar la función de reenvío basada en Mac? (Si la dirección MAC utilizada por el tráfico de retorno es diferente, debe estar inhabilitada).

Motivo de activación o desactivación:

• ¿Es necesario inhabilitar la reutilización basada en servidores? (¿Hay alojamiento virtual en los servidores?)

Motivo de activación o desactivación:

• ¿Es necesario cambiar la configuración predeterminada de la función de protección contra sobretensiones?

Motivo para cambiar o no cambiar:

## **Acceder a la lista de verificación**

- Las IP del sistema se pueden enviar mediante ping desde la red del lado del cliente.
- Las IP del sistema se pueden enviar mediante ping desde la red del lado del servidor.
- Se puede hacer ping a los servidores gestionados a través de NetScaler.
- Se puede hacer ping a los servidores de Internet desde los servidores gestionados.
- Se puede acceder a los servidores gestionados a través del navegador.
- Se puede acceder a Internet desde los servidores gestionados mediante el navegador.
- Se puede acceder al sistema mediante SSH.
- El acceso de administrador a todos los servidores gestionados funciona.

Nota: Cuando utilice la utilidad de ping, asegúrese de que el servidor al que se envía el ping tenga habilitado ICMP ECHO o el ping no se realizará correctamente.

# **Lista de comprobación de firewall**

Se han cumplido los siguientes requisitos de firewall:

- UDP 161 (SNMP)
- UDP 162 (captura SNMP)
- TCP/UDP 3010 (INTERFAZ GRÁFICA DE USUARIO)
- HTTP 80 (INTERFAZ GRÁFICA DE USUARIO)
- TCP 22 (SSH)

# **Tráfico de equilibrio de carga en un dispositivo NetScaler**

## August 11, 2023

La función de equilibrio de carga distribuye las solicitudes de los clientes en varios servidores para optimizar la utilización de los recursos. En un caso real con un número limitado de servidores que prestan servicio a un gran número de clientes, un servidor puede sobrecargarse y reducir el rendimiento del conjunto de servidores. Un dispositivo NetScaler utiliza criterios de equilibrio de carga para evitar atascos al reenviar cada solicitud de cliente al servidor más adecuado para gestionar la solicitud cuando llega.

Para configurar el equilibrio de carga, defina un servidor virtual para enviar por proxy a varios servidores de una granja de servidores y equilibrar la carga entre ellos.

Cuando un cliente inicia una conexión con el servidor, un servidor virtual termina la conexión del cliente e inicia una nueva conexión con el servidor seleccionado, o reutiliza una conexión existente con el servidor, para equilibrar la carga. La función de equilibrio de carga proporciona una gestión del tráfico desde la capa 4 (TCP y UDP) hasta la capa 7 (FTP, HTTP y HTTPS).

El dispositivo NetScaler utiliza una serie de algoritmos, denominados métodos de equilibrio de carga, para determinar cómo distribuir la carga entre los servidores. El método de equilibrio de carga pre‑ determinado es el método Least Connections.

Una implementación típica de equilibrio de carga consta de las entidades descritas en la siguiente ilustración.

Figura 1. Arquitectura de equilibrio de carga

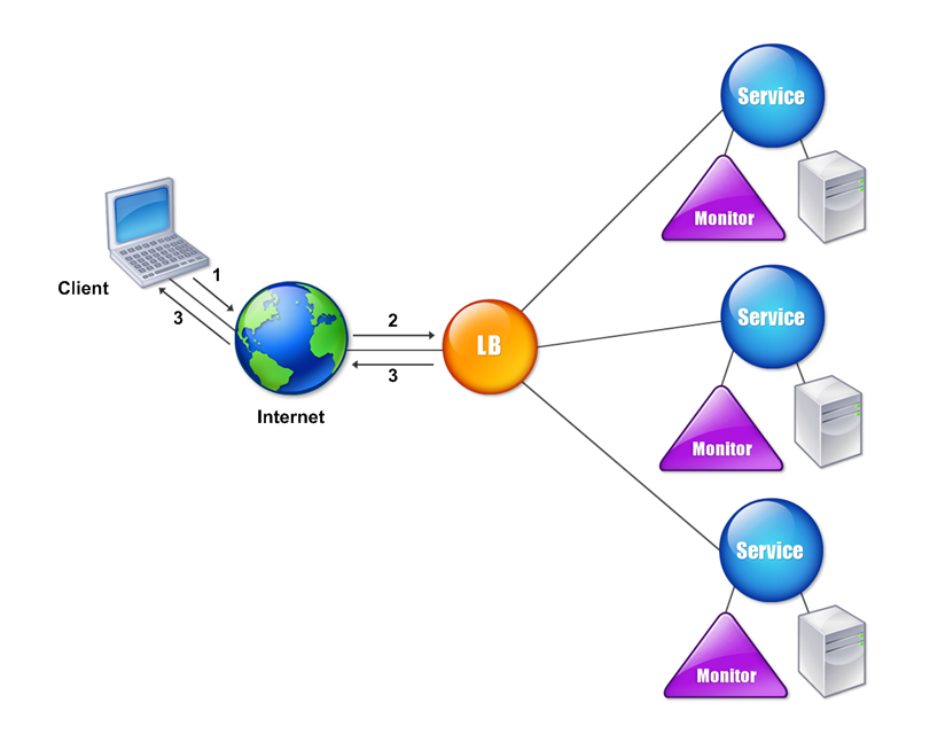

Las entidades funcionan de la siguiente manera:

- **Servidor virtual**. Entidad representada por una dirección IP, un puerto y un protocolo. La di‑ rección IP de servidor virtual (VIP) suele ser una dirección IP pública. El cliente envía solicitudes de conexión a esta dirección IP. El servidor virtual representa un banco de servidores.
- **Servicio**. Representación lógica de un servidor o una aplicación que se ejecuta en un servidor. Identifica la dirección IP del servidor, un puerto y un protocolo. Los servicios se vinculan con servidores virtuales.
- **Objeto de servidor**. Entidad representada por una dirección IP. El objeto de servidor se crea al crear un servicio. La dirección IP del servicio se toma como nombre del objeto de servidor. También puede crear un objeto de servidor y, a continuación, crear servicios mediante el objeto de servidor.

• **Supervisar**. Una entidad que rastrea el estado de los servicios. El dispositivo sondea periódicamente los servidores mediante el monitor enlazado a cada servicio. Si un servidor no responde dentro de un tiempo de espera de respuesta especificado y se produce un error en el número especificado de sondeos, el servicio se marca como INACTIVO. A continuación, el dispositivo realiza el equilibrio de carga entre los servicios restantes.

# **Equilibrio de carga**

## August 11, 2023

Para configurar el equilibrio de carga, primero debe crear servicios. A continuación, crea servidores virtuales y vincula los servicios a los servidores virtuales. De forma predeterminada, el dispositivo NetScaler vincula un monitor a cada servicio. Tras vincular los servicios, compruebe la configuración asegurándose de que todos los ajustes sean correctos.

Nota: Tras implementar la configuración, puede mostrar estadísticas que muestren el rendimiento de las entidades de la configuración. Use la utilidad estadística o el comando stat lb vserver <vserverName>.

Si lo desea, puede asignar pesos a un servicio. A continuación, el método de equilibrio de carga utiliza el peso asignado para seleccionar un servicio. Sin embargo, para empezar, puede limitar las tareas opcionales a configurar algunos ajustes básicos de persistencia, para las sesiones que deben man‑ tener una conexión con un servidor determinado y algunos ajustes básicos de protección de la con‑ figuración.

El siguiente diagrama de flujo ilustra la secuencia de las tareas de configuración.

Figura 1. Secuencia de tareas para configurar el equilibrio de carga

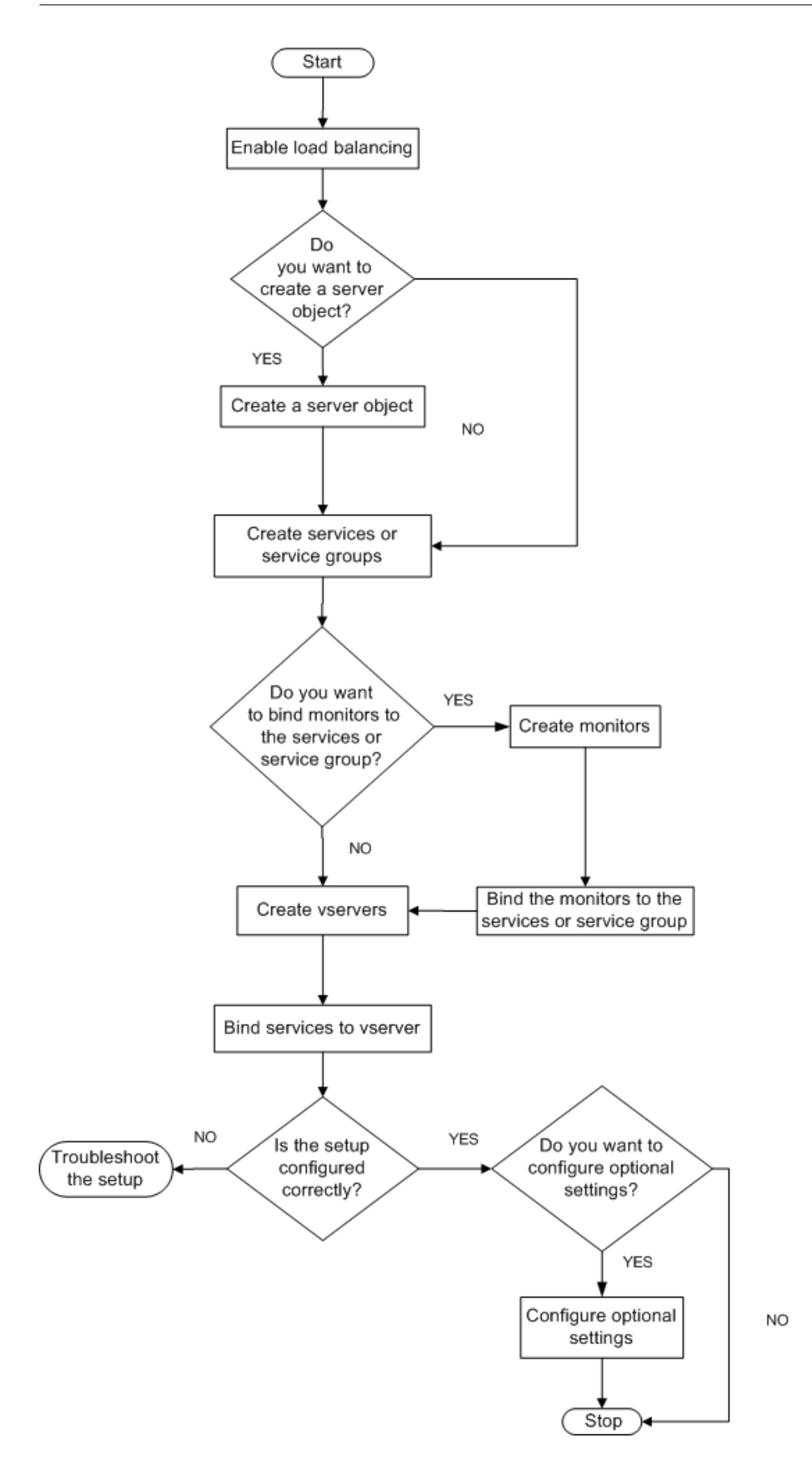

# **Habilitar equilibrio de carga**

Antes de configurar el equilibrio de carga, asegúrese de que la función de equilibrio de carga esté habilitada.

## **Para habilitar el equilibrio de carga mediante la CLI**

En la línea de comandos, escriba los siguientes comandos para habilitar el equilibrio de carga y com‑ probar que esté activado:

- habilitar función lab
- show feature

## **Ejemplo**

#### "' pre codeblock

```
enable feature lb
Done
show feature
```
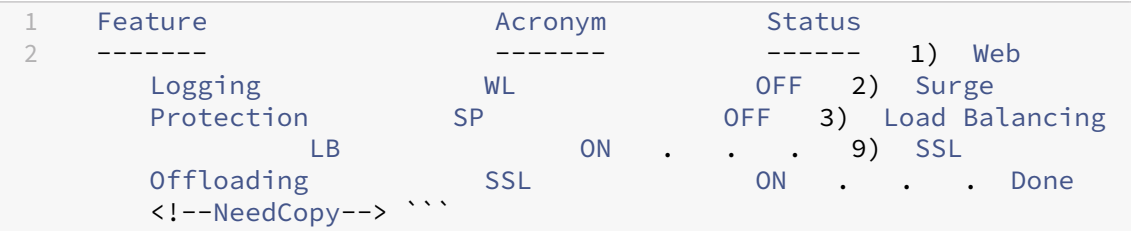

## **Para habilitar el equilibrio de carga mediante la interfaz gráfica**

- 1. En el panel de navegación, expanda Sistemay, a continuación, haga clic en Configuración.
- 2. En el panel de detalles, en Modos y funciones, haga clic en Cambiar funciones básicas.
- 3. En el cuadro de diálogo Configurar funciones básicas, active la casilla Equilibrio de carga y, a continuación, haga clic en Aceptar.
- 4. ¿En las funciones de habilitar/inhabilitar? mensaje, haga clic en Sí.

# **Configurar servicios y un servidor virtual**

Cuando haya identificado los servicios que desea equilibrar la carga, puede implementar la configuración inicial de equilibrio de carga creando los objetos de servicio, creando un servidor virtual de equilibrio de carga y vinculando los objetos de servicio al servidor virtual.

## **Para implementar la configuración inicial de equilibrio de carga mediante la CLI**

En la línea de comandos, escriba los siguientes comandos para implementar y comprobar la configu‑ ración inicial:

- <add service <name> <IPaddress> <serviceType> <port>
- <add lb vserver <vServerName> <serviceType> [<lPaddress> <port>]
- <bind lb vserver <name> <serviceName>
- <show service bindings <serviceName>

#### **Ejemplo**

```
1 > add service service-HTTP-1 10.102.29.5 HTTP 80
2 Done
3 > add lb vserver vserver-LB-1 HTTP 10.102.29.60 80
4 Done
5 > bind lb vserver vserver-LB-1 service-HTTP-1
6 Done
7 > show service bindings service-HTTP-1
8 service-HTTP-1 (10.102.29.5:80) - State : DOWN
\frac{9}{10}10 1) vserver-LB-1 (10.102.29.60:80) - State : DOWN
11 Done
12 <!--NeedCopy-->
```
#### **Para implementar la configuración inicial de equilibrio de carga mediante la interfaz gráfica**

- 1. Acceda a Administración del tráfico > Equilibrio de carga.
- 2. En el panel de detalles, en Introducción, haga clic en el asistente de equilibrio de carga y siga las instrucciones para crear una configuración básica de equilibrio de carga.
- 3. Vuelva al panel de navegación, expanda Equilibrio de carga y, a continuación, haga clic en Servidores virtuales.
- 4. Seleccione el servidor virtual que configuró y compruebe que los parámetros que aparecen en la parte inferior de la página estén configurados correctamente.
- 5. Haga clic en Abrir.
- 6. Compruebe que cada servicio esté enlazado al servidor virtual; para ello, confirme que la casilla Activa esté seleccionada para cada servicio en la ficha Servicios.

# **Parámetros de persistencia**

August 11, 2023

Debe configurar la persistencia en un servidor virtual si quiere mantener los estados de las conexiones en los servidores representados por ese servidor virtual (por ejemplo, las conexiones utilizadas en el comercio electrónico). A continuación, el dispositivo utiliza el método de equilibrio de carga configu‑ rado para la selección inicial de un servidor, pero reenvía a ese mismo servidor todas las solicitudes posteriores del mismo cliente.

Si se configura la persistencia, anula los métodos de equilibrio de carga una vez que se ha seleccionado el servidor. Si la persistencia configurada se aplica a un servicio que está inactivo, el dispos‑ itivo utiliza los métodos de equilibrio de carga para seleccionar un nuevo servicio y el nuevo servicio se vuelve persistente para las solicitudes posteriores del cliente. Si el servicio seleccionado está en estado Fuera de servicio, continúa atendiendo las solicitudes pendientes, pero no acepta solicitudes ni conexiones nuevas. Una vez transcurrido el período de cierre, se cierran las conexiones existentes. En la tabla siguiente se enumeran los tipos de persistencia que puede configurar.

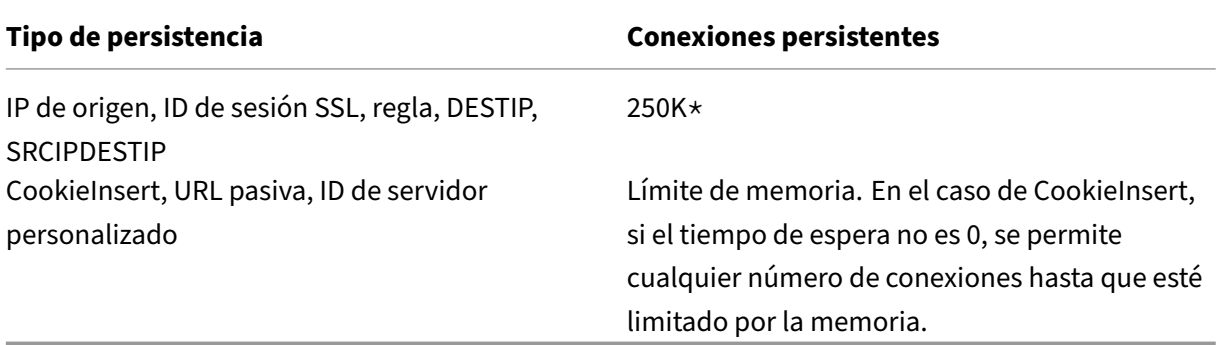

 $El * en la tableau anterior se hace referencia a lo siguiente:$ 

El motor de paquetes predeterminado es de 250 000 sesiones por núcleo. Para configurar 1 millón de entradas de sesión por motor de paquetes, ejecute el siguiente comando:

```
set lb parameter -sessionsthreshold <1000000*number of PE>
```
Para un sistema 3 PE, ejecute el siguiente comando:

set lb parameter -sessionsthreshold 3000000

Tabla 1. Limitaciones en la cantidad de conexiones persistentes simultáneas

Si la persistencia configurada no se puede mantener debido a la falta de recursos en un dispositivo, se utilizan los métodos de equilibrio de carga para la selección del servidor. La persistencia se mantiene durante un período de tiempo configurado, según el tipo de persistencia. Algunos tipos de persistencia son específicos de ciertos servidores virtuales. En la tabla siguiente se muestra la relación.

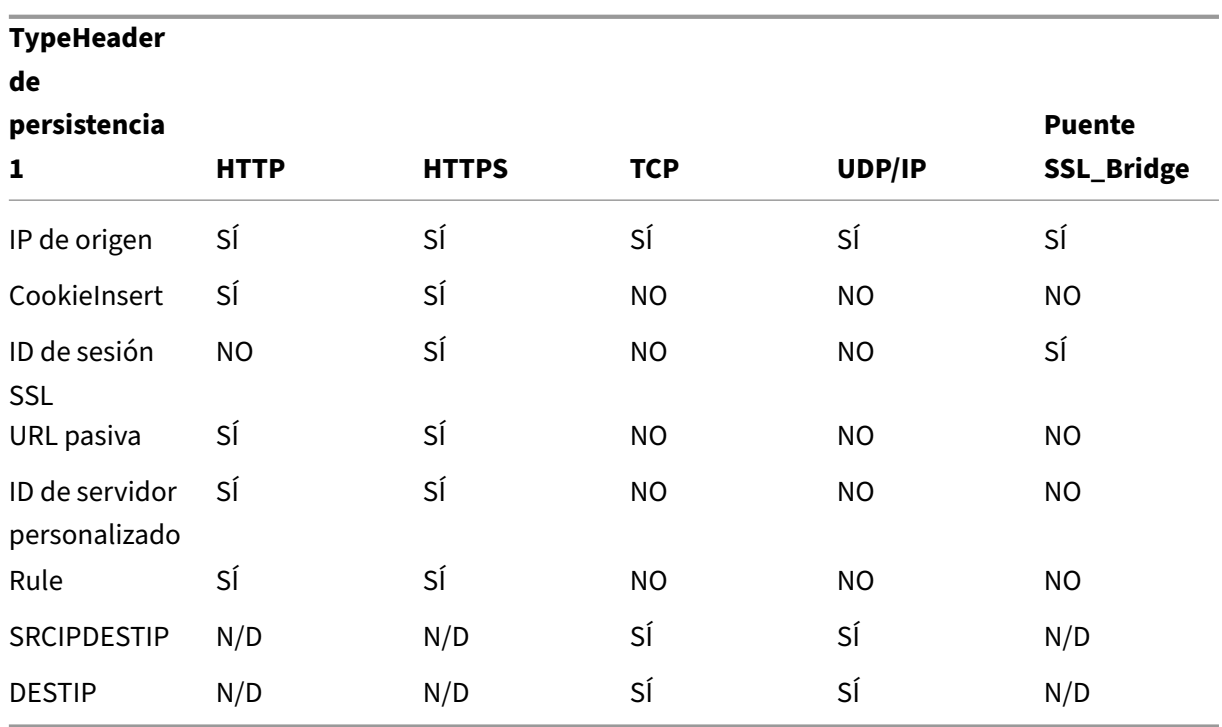

## Tabla 2. Tipos de persistencia disponibles para cada tipo de servidor virtual

También puede especificar la persistencia para un grupo de servidores virtuales. Cuando habilita la persistencia en el grupo, las solicitudes del cliente se dirigen al mismo servidor seleccionado, independientemente del servidor virtual del grupo que reciba la solicitud del cliente. Cuando transcurre el tiempo configurado para la persistencia, se puede seleccionar cualquier servidor virtual del grupo para las solicitudes de clientes entrantes.

Dos tipos de persistencia de uso común son la persistencia basada en cookies y la persistencia basada en los ID de servidor en las URL.

# **Configurar la persistencia en función de las cookies**

Cuando habilita la persistencia basada en cookies, el dispositivo NetScaler agrega una cookie HTTP en el campo de **encabezado Set‑Cookie** de la respuesta HTTP. La cookie contiene información sobre el servicio al que se deben enviar las solicitudes HTTP. El cliente almacena la cookie y la incluye en todas las solicitudes posteriores, y el ADC la usa para seleccionar el servicio para esas solicitudes. Puede usar este tipo de persistencia en servidores virtuales de tipo HTTP o HTTPS.

El dispositivo NetScaler inserta la cookie <NSC\_XXXX>= <ServiceIP> <ServicePort>

Donde:

- «NSC\_XXXX> es el ID del servidor virtual que se deriva del nombre del servidor virtual.
- «ServiceIP> es el valor hexadecimal de la dirección IP del servicio.

• «ServicePort> es el valor hexadecimal del puerto del servicio.

Si la opción useEncryptedPersistenceCookie está habilitada, el ADC cifra ServiceIP y Service-Port mediante el algoritmo de hash SHA2 cuando inserta una cookie y la descifra cuando recibe una cookie.

Nota: Si el cliente no tiene permiso para almacenar la cookie HTTP, las solicitudes posteriores no tienen la cookie HTTP y no se respeta la persistencia.

De forma predeterminada, el dispositivo ADC envía la cookie HTTP versión 0, de conformidad con la especificación de Netscape. También puede enviar la versión 1, de conformidad con RFC 2109.

Puede configurar un valor de tiempo de espera para la persistencia que se base en las cookies HTTP. Tenga en cuenta lo siguiente:

- Si se utiliza la versión 0 de la cookie HTTP, el dispositivo NetScaler inserta la hora universal coordinada (GMT) absoluta de la caducidad de la cookie (el atributo expires de la cookie HTTP), calculada como la suma de la hora GMT actual en un dispositivo ADC y el valor del tiempo de espera.
- Si se utiliza una cookie HTTP versión 1, el dispositivo ADC inserta un tiempo de caducidad rela‑ tivo (atributo Max‑Age de la cookie HTTP). En este caso, el software cliente calcula la fecha de caducidad real.

Nota: La mayoría del software cliente instalado actualmente (exploradores web Microsoft Internet Explorer y Netscape) comprende la versión 0 de la cookie HTTP; sin embargo, algunos proxies HTTP entienden la versión 1 de la cookie HTTP.

Si establece el valor de tiempo de espera en 0, el dispositivo ADC no especifica la hora de caducidad, independientemente de la versión de la cookie HTTP utilizada. El tiempo de caducidad depende en‑ tonces del software del cliente, y dichas cookies no son válidas si se cierra el software. Este tipo de persistencia no consume ningún recurso del sistema. Por lo tanto, puede admitir un número ilimitado de clientes persistentes.

Un administrador puede cambiar la versión de la cookie HTTP.

#### **Para cambiar la versión de la cookie HTTP mediante la CLI**

En la línea de comandos, escriba:

```
1 set ns param [-cookieversion ( 0 | 1 )]
2 <!--NeedCopy-->
```
#### **Ejemplo:**

```
1 set ns param -cookieversion 1
2 <!--NeedCopy-->
```
## **Para cambiar la versión de la cookie HTTP mediante la GUI**

- 1. Ve a **Sistema > Configuración**.
- 2. En el panel de detalles, haga clic en Cambiar parámetros HTTP.
- 3. En el cuadro de diálogo Configurar parámetros HTTP, en Cookie, seleccione Versión 0 o Versión 1.

Nota: Para obtener información sobre los parámetros, consulte Configurar la persistencia basada en cookies.

#### **Para configurar la persistencia basada en cookies mediante la CLI**

En el símbolo del sistema, escriba los siguientes comandos para configurar la persistencia basada en cookies y verificar la configuración:

```
1 set lb vserver <name> -persistenceType COOKIEINSERT
2
3 show lb vserver <name>
4 <!--NeedCopy-->
```
**Ejemplo:**

```
1 set lb vserver vserver-LB-1 -persistenceType COOKIEINSERT
2 Done
3 show lb vserver vserver-LB-1
4 vserver-LB-1 (10.102.29.60:80) - HTTP Type: ADDRESS
5 .
6 .
\overline{1}8 Persistence: COOKIEINSERT (version 0)
9 Persistence Timeout: 2 min
10 .
11 .
12 .
13 Done
14 <!--NeedCopy-->
```
#### **Para configurar la persistencia basada en cookies mediante la interfaz gráfica de usuario**

- 1. Vaya a **Administración del tráfico > Equilibrio de carga > Servidores virtuales**.
- 2. En el panel de detalles, seleccione el servidor virtual para el que quiere configurar la persistencia (por ejemplo, vServer‑LB‑1) y, a continuación, haga clic en Abrir.
- 3. En el cuadro de diálogo Configurar servidor virtual (equilibrio de carga), en la ficha Método y persistencia, en la lista Persistencia, seleccione COOKIEINSERT.
- 4. En el cuadro de texto Tiempo límite (min), escriba el valor del tiempo de espera (por ejemplo, 2).
- 5. Haga clic en Aceptar.
- 6. Compruebe que el servidor virtual para el que configuró la persistencia esté correctamente con‑ figurado seleccionando el servidor virtual y consultando la sección Detalles en la parte inferior del panel.

# **Configurar la persistencia en función de los ID de servidor en las URL**

El dispositivo NetScaler puede mantener la persistencia en función de los ID de servidor en las URL. En una técnica llamada persistencia pasiva de URL, el ADC extrae el ID del servidor de la respuesta del servidor y lo incrusta en la consulta de URL de la solicitud del cliente. El ID del servidor es una dirección IP y el puerto se especifica como un número hexadecimal. El ADC extrae el ID del servidor de las solicitudes posteriores del cliente y lo utiliza para seleccionar el servidor.

La persistencia pasiva de URL requiere configurar una expresión de carga útil o una expresión de infraestructura de directiva que especifique la ubicación del ID del servidor en las solicitudes de cliente. Para obtener más información sobre las expresiones, consulte Configuración y referencia de directivas.

Nota: Si el ID del servidor no se puede extraer de las solicitude[s del cliente, la selección del servidor](https://docs.netscaler.com/es-es/citrix-adc/13-1/load-balancing/load-balancing-persistence/rule-persistence.html) [se b](https://docs.netscaler.com/es-es/citrix-adc/13-1/load-balancing/load-balancing-persistence/rule-persistence.html)asa en el método de equilibrio de carga.

## **Ejemplo**: Expresión de carga útil

 $\mathcal{D}$ 

La expresión URLQUERY contiene sid= configura el sistema para extraer el ID del servidor de la consulta de URL de una solicitud de cliente, después de hacer coincidir el token sid=. Por lo tanto, una solicitud con la URL http://www.citrix.com/index.asp?\\&sid;=c0a864100050 se dirige al servidor con la dirección IP 10.102.29.10 y el puerto 80.

El valor de tiempo de espera no afecta a este tipo de persistencia, que se mantiene mientras se pueda extraer el ID del servidor de las solicitudes del cliente. Este tipo de persistencia no consume ningún recurso del sistema, por lo que puede acomodar un número ilimitado de clientes persistentes.

Nota: Para obtener información sobre los parámetros, consulte Equilibrio de carga.

# **Para configurar la persistencia basada en los ID de servidor en [las direcciones UR](https://docs.netscaler.com/es-es/citrix-adc/13-1/load-balancing.html)L mediante la CLI**

En el símbolo del sistema, escriba los siguientes comandos para configurar la persistencia en función de los ID de servidor en las URL y verificar la configuración:

```
set lb vserver <name> -persistenceType URLPASSIVE
```

```
3 <show lb vserver <name>
4 <!--NeedCopy-->
```
#### **Ejemplo:**

```
1 set lb vserver vserver-LB-1 -persistenceType URLPASSIVE
2 Done
3 show lb vserver vserver-LB-1
4 vserver-LB-1 (10.102.29.60:80) - HTTP Type: ADDRESS
 5 .
6
7 .
8 Persistence: URLPASSIVE
9 Persistence Timeout: 2 min
10 .
11 .
12 .
13 Done
14 <!--NeedCopy-->
```
# **Para configurar la persistencia en función de los ID de servidor en las URL mediante la interfaz gráfica de usuario**

- 1. Vaya a Administración del tráfico > Equilibrio de carga > Servidores virtuales.
- 2. En el panel de detalles, seleccione el servidor virtual para el que quiere configurar la persistencia (por ejemplo, vServer‑LB‑1) y, a continuación, haga clic en Abrir.
- 3. En el cuadro de diálogo Configurar servidor virtual (equilibrio de carga), en la ficha Método y persistencia, en la lista Persistencia, seleccione URLPASSIVE.
- 4. En el cuadro de texto Tiempo límite (min), escriba el valor del tiempo de espera (por ejemplo, 2).
- 5. En el cuadro de texto Regla, introduzca una expresión válida. También puede hacer clic en Configurar junto al cuadro de texto Regla y utilizar el cuadro de diálogo Crear expresión para crear una expresión.
- 6. Haga clic en Aceptar.
- 7. Compruebe que el servidor virtual para el que configuró la persistencia esté correctamente configurado seleccionando el servidor virtual y consultando la sección Detalles en la parte inferior del panel.

# **Configurar funciones para proteger la configuración del equilibrio de carga**

August 11, 2023

Puede configurar el redireccionamiento de URL para proporcionar notificaciones sobre el mal funcionamiento del servidor virtual y puede configurar los servidores virtuales de respaldo para que asuman el control si un servidor virtual principal deja de estar disponible.

# **Configurar el redireccionamiento de URL**

Puede configurar una URL de redireccionamiento para comunicar el estado del dispositivo en caso de que un servidor virtual de tipo HTTP o HTTPS esté inactivo o inhabilitado. Esta URL puede ser un enlace local o remoto. El dispositivo utiliza la redirección HTTP 302.

Los redireccionamientos pueden ser URL absolutas o URL relativas. Si la URL de redireccionamiento configurada contiene una URL absoluta, la redirección HTTP se envía a la ubicación configurada, independientemente de la URL especificada en la solicitud HTTP entrante. Si la URL de redireccionamiento configurada contiene solo el nombre de dominio (URL relativa), la redirección HTTP se envía a una ubicación después de agregar la URL entrante al dominio configurado en la URL de redireccionamiento.

Nota: Si un servidor virtual de equilibrio de carga está configurado con un servidor virtual de respaldo y una URL de redireccionamiento, el servidor virtual de respaldo tiene prioridad sobre la URL de redi‑ reccionamiento. En este caso, se utiliza una redirección cuando los servidores virtuales principales y de respaldo están inactivos.

# **Para configurar un servidor virtual para redirigir las solicitudes de los clientes a una URL mediante la CLI**

En la línea de comandos, escriba los siguientes comandos para configurar un servidor virtual a fin de redirigir las solicitudes de los clientes a una URL y comprobar la configuración:

```
1 set lb vserver <name> -redirectURL <URL>
\mathcal{L}3 show lb vserver <name>
4 <!--NeedCopy-->
```
#### **Ejemplo:**

```
1 > set lb vserver vserver-LB-1 -redirectURL <http://www.newdomain.
        com/mysite/maintenance>
2 Done
3 > show lb vserver vserver-LB-1
4 vserver-LB-1 (10.102.29.60:80) - HTTP Type: ADDRESS
5 State: DOWN
6 Last state change was at Wed Jun 17 08:56:34 2009 (+666 ms)
7 .
8 .
9 .
```

```
10 Redirect URL: <http://www.newdomain.com/mysite/maintenance>
11 .
12 .
13 .
14 Done
15 >
16 <!--NeedCopy-->
```
# **Para configurar un servidor virtual para redirigir las solicitudes de los clientes a una URL mediante la interfaz gráfica de usuario**

- 1. Vaya a Administración del tráfico > Equilibrio de carga > Servidores virtuales.
- 2. En el panel de detalles, seleccione el servidor virtual para el que desea configurar el redireccionamiento de URL (por ejemplo, vServer‑LB‑1) y, a continuación, haga clic en Abrir.
- 3. En el cuadro de diálogo Configurar servidor virtual (equilibrio de carga), en la ficha Avanzado, en el cuadro de texto Redirigir URL, escriba la URL (por ejemplo, http://www.newdomain. com/mysite/maintenance) y, a continuación, haga clic en Aceptar.
- 4. Compruebe que la URL de redireccionamiento que configuró para el servidor aparezca en la sección Detalles de la parte inferior del panel.

# **Configurar servidores virtuales de respaldo**

Si el servidor virtual principal está inactivo o inhabilitado, el dispositivo puede dirigir las conexiones o solicitudes de los clientes a un servidor virtual de respaldo que reenvía el tráfico del cliente a los servicios. El dispositivo también puede enviar un mensaje de notificación al cliente en relación con la interrupción o el mantenimiento del sitio. El servidor virtual de copia de seguridad es un proxy y es transparente para el cliente.

Puede configurar un servidor virtual de respaldo al crear un servidor virtual o al cambiar los parámetros opcionales de un servidor virtual existente. También puede configurar un servidor virtual de respaldo para un servidor virtual de respaldo existente, creando así un servidor virtual de respaldo en cascada. La profundidad máxima de los servidores virtuales de respaldo en cascada es de 10. El dispositivo busca un servidor virtual de respaldo que esté activo y accede a ese servidor virtual para entregar el contenido.

Puede configurar el redireccionamiento de URL en el servidor principal para que se utilice cuando los servidores virtuales principal y de respaldo estén inactivos o hayan alcanzado sus umbrales para gestionar las solicitudes.

Nota: Si no existe ningún servidor virtual de respaldo, aparece un mensaje de error, a menos que el servidor virtual esté configurado con una URL de redireccionamiento. Si se configuran tanto un servidor virtual de respaldo como una URL de redireccionamiento, el servidor virtual de respaldo tiene prioridad.

# **Para configurar un servidor virtual de respaldo mediante la CLI**

En la línea de comandos, escriba los siguientes comandos para configurar un servidor de respaldo y verificar la configuración:

```
1 set lb vserver <name> [-backupVserver <string>]
\overline{\phantom{a}}3 show lb vserver <name>
4 <!--NeedCopy-->
```
**Ejemplo:**

```
1 > set lb vserver vserver-LB-1 -backupVserver vserver-LB-2
2 Done
3 > show lb vserver vserver-LB-1
4 vserver-LB-1 (10.102.29.60:80) - HTTP Type: ADDRESS
5 State: DOWN
6 Last state change was at Wed Jun 17 08:56:34 2009 (+661 ms)
7 .
8 .
9 .
10 Backup: vserver-LB-2
11 .
12 .
13 .
14 Done
15 >
16 <!--NeedCopy-->
```
## **Para configurar un servidor virtual de respaldo mediante la GUI**

- 1. Vaya a Administración del tráfico > Equilibrio de carga > Servidores virtuales.
- 2. En el panel de detalles, seleccione el servidor virtual para el que desea configurar el servidor virtual de respaldo (por ejemplo, vServer‑LB‑1) y, a continuación, haga clic en Abrir.
- 3. En el cuadro de diálogo Configurar servidor virtual (equilibrio de carga), en la ficha Avanzado, en la lista Servidor virtual de respaldo, seleccione el servidor virtual de respaldo (por ejemplo, vServer‑LB‑2) y, a continuación, haga clic en Aceptar.
- 4. Compruebe que el servidor virtual de respaldo que configuró aparezca en la sección Detalles de la parte inferior del panel.

Nota: Si el servidor principal deja de funcionar y, a continuación, vuelve a funcionar, y desea que el servidor virtual de respaldo funcione como servidor principal hasta que restablezca explícitamente el servidor virtual principal, active la casilla de verificación Inhabilitar el servidor principal cuando está inactivo.

# **Un caso típico de equilibrio de carga**

## August 11, 2023

En una configuración de equilibrio de carga, los dispositivos NetScaler están ubicados de forma lógica entre el cliente y la granja de servidores y administran el flujo de tráfico a los servidores.

La siguiente ilustración muestra la topología de una configuración básica de equilibrio de carga.

Figura 1. Topología básica de equilibrio de carga

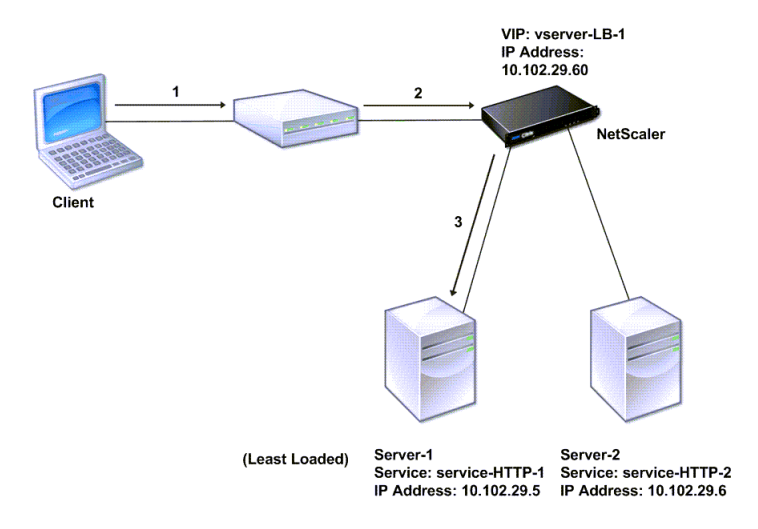

El servidor virtual selecciona el servicio y lo asigna para atender las solicitudes de los clientes. Considere el caso de la ilustración anterior, donde los servicios Service-HTTP-1 y Servicio-HTTP-2 se crean y vinculan al servidor virtual denominado Servidor‑LB‑1. El servidor virtual‑LB‑1 reenvía la solicitud del cliente a Service‑HTTP‑1 o Service‑HTTP‑2. El sistema selecciona el servicio para cada solicitud mediante el método de equilibrio de carga de Least Connections. En la siguiente tabla se detallan los nombres y los valores de las entidades básicas que se deben configurar en el sistema.

Tabla 1. Valores de los parámetros de configuración de LB

En la siguiente ilustración se muestran los valores de muestra de equilibrio de carga y los parámetros necesarios que se describen en la tabla anterior.

Figura 2. Modelo de entidad de equilibrio de carga
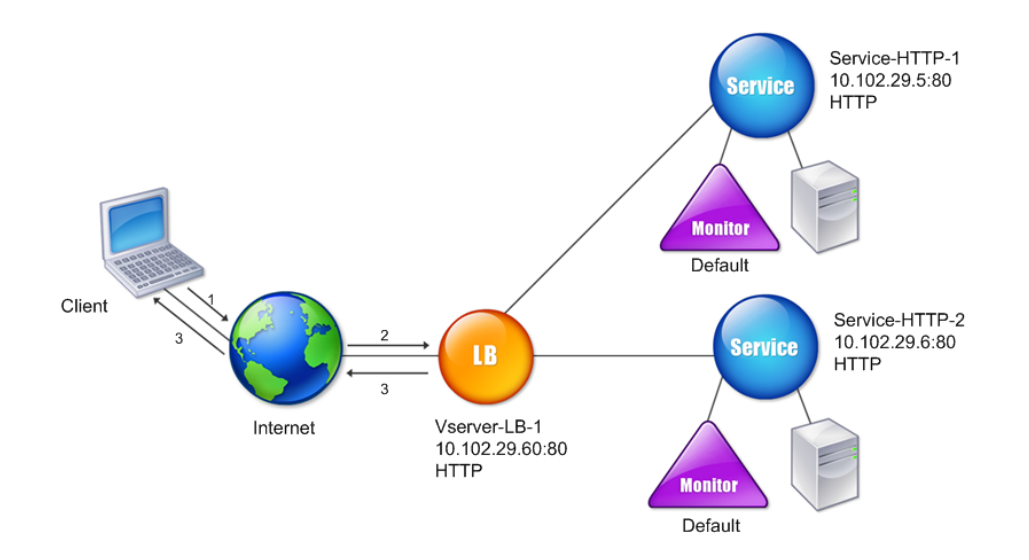

En las tablas siguientes se enumeran los comandos utilizados para configurar esta configuración de equilibrio de carga mediante la interfaz de línea de comandos.

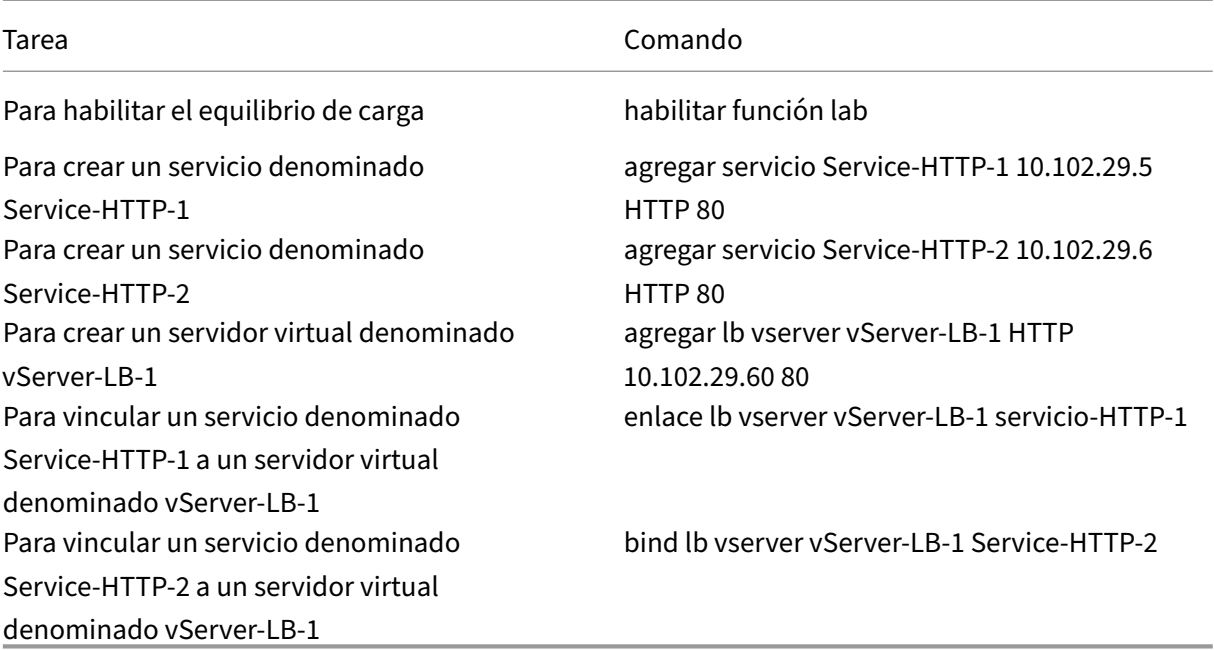

#### Tabla 2. Tareas de configuración iniciales

Para obtener más información sobre las tareas de configuración iniciales, consulte Configuración del equilibrio de carga básico.

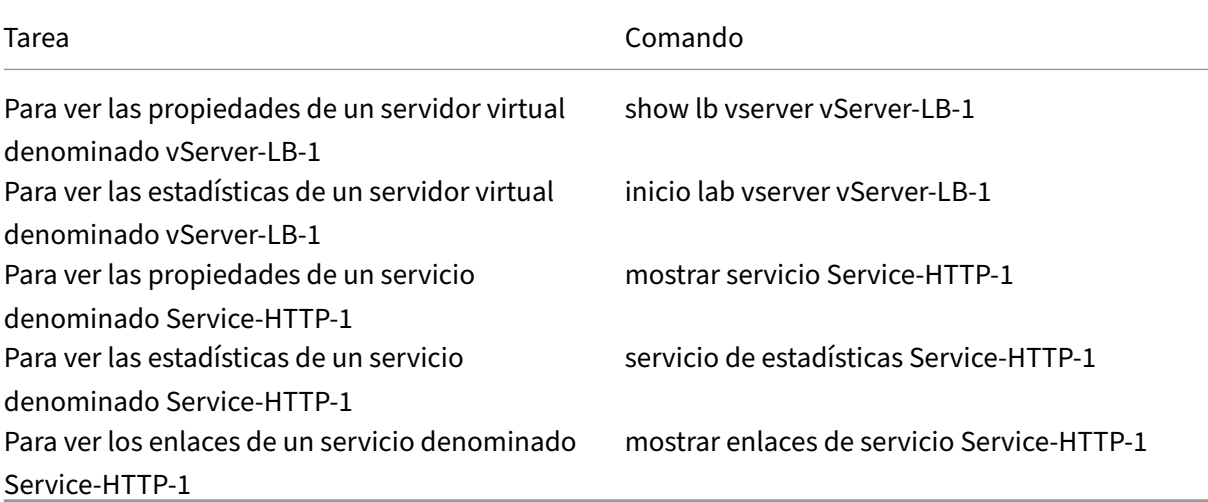

# Tabla 3. Tareas de verificación

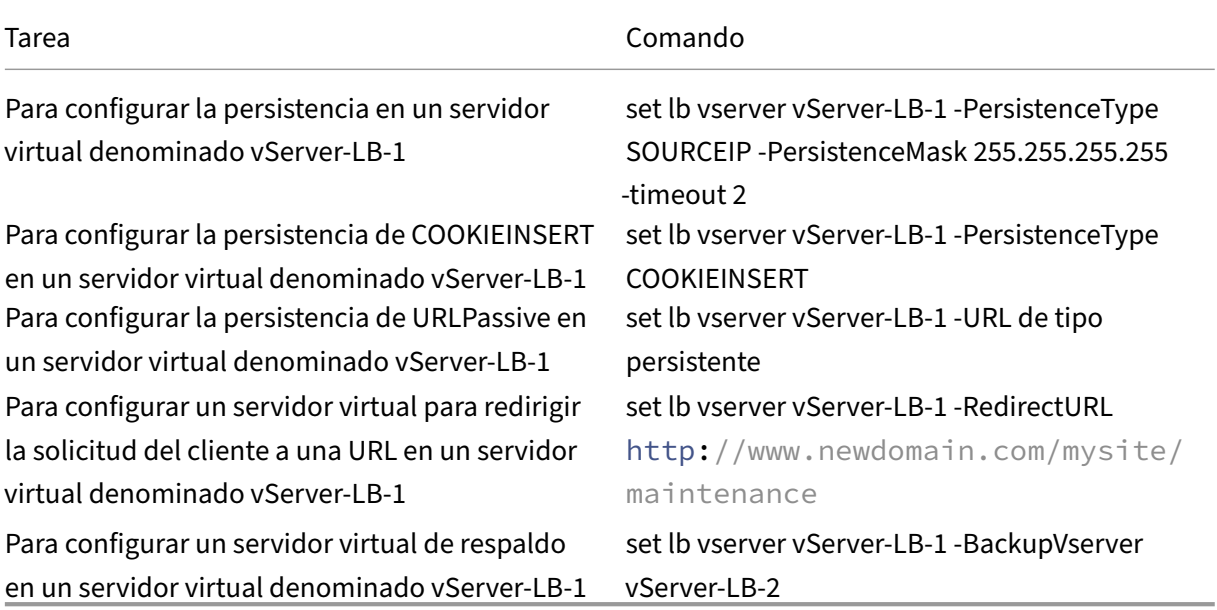

### Tabla 4. Tareas de personalización

Para obtener más información sobre la configuración de la persistencia, consulte Selección y configuración de los parámetros de persistencia. Para obtener información sobre la forma de configurar un servidor virtual de modo que se redirija la solicitud de cliente a una URL y la forma de establecer un servidor virtual de respaldo, consulte Configuración de funcionalidades para proteger la configu[ración de equilibrio de carga.](https://docs.netscaler.com/es-es/citrix-adc/13-1/getting-started-with-citrix-adc/load-balancing/configure-persistence-settings.html)

# **Caso de uso: Cómo forzar las opciones de cookie Secure y HttpOnly para sitios web que utilizan el dispositivo NetScaler**

#### December 5, 2023

Los administradores web pueden forzar el Secure o HttpOnly, o ambos indicadores del ID de sesión y las cookies de autenticación generadas por las aplicaciones web. Puede modificar los encabezados de Set‑cookie para incluir estas dos opciones mediante un servidor virtual de equilibrio de carga HTTP y reescritura de directivas en un dispositivo NetScaler.

• **HttpOnly**: Esta opción de una cookie hace que los exploradores web devuelvan la cookie medi‑ ante únicamente el protocolo HTTP o HTTPS. Los métodos que no son HTTP, como las referencias de document.cookie JavaScript, no pueden acceder a la cookie. Esta opción ayuda a evitar el robo de cookies debido a los scripts entre sitios.

**NOTA** 

No puede utilizar la opción HttpOnly cuando una aplicación web requiere acceso al contenido de las cookies mediante un script del lado del cliente, como JavaScript o un applet Java del lado del cliente. Puede utilizar el método mencionado en este documento para reescribir solo las cookies generadas por el servidor y no las cookies generadas por el dispositivo NetScaler. Por ejemplo, AppFirewall, persistencia, cookies de sesión VPN, etc.

• **Seguro**: Esta opción en una cookie hace que los exploradores web devuelvan solo el valor de la cookie cuando la transmisión está cifrada por SSL. Esta opción se puede utilizar para evitar el robo de cookies a través del espionaje de conexión.

### **NOTA**

El siguiente procedimiento no se aplica a los servidores virtuales VPN.

# **Para configurar el dispositivo NetScaler para forzar los indicadores Secure y HttpOnly de un servidor virtual HTTP existente mediante la CLI**

1. Crea una acción de reescritura.

Este ejemplo está configurado para establecer indicadores Secure y HttpOnly. Si falta alguno de ellos, modifíquelo según sea necesario para otras combinaciones.

```
1 add rewrite action act_cookie_Secure replace_all http.RES.
      full_Header ""Secure; HttpOnly; path=/"" -search "regex(re!(
      path=/\backslash; Secure; Htponly) [path=/\backslash; Secure) [path=/\backslash;
      HttpOnly)|(path=/)!)"
2 <!--NeedCopy-->
```
Esta directiva reemplaza todas las instancias de "path=/", "path=/; Secure", "path=/; Secure; HttpOnly"y "path=/; HttpOnly"por "Secure; HttpOnly; path=/". Esta expresión regular (regex) falla si las mayúsculas no coinciden.

2. Cree una directiva de reescritura para desencadenar la acción.

```
1 add rewrite policy rw_force_secure_cookie "http.RES.HEADER("Set-
     Cookie").EXISTS" act_cookie_Secure
2 <!--NeedCopy-->
```
3. Vincule la directiva de reescritura al servidor virtual que quiere proteger. Si se utiliza la opción Secure, se debe utilizar un servidor virtual SSL.

```
1 bind lb vserver mySSLVServer -policyName rw_force_secure_cookie -
     priority 100 -gotoPriorityExpression NEXT -type RESPONSE
2 <!--NeedCopy-->
```
### **Ejemplos:**

En el ejemplo siguiente se muestra la cookie antes de configurar el indicador HttpOnly.

```
1 Set-Cookie: CtxsAuthId=C5614491; path=/Citrix/ProdWeb
2 <!--NeedCopy-->
```
En el ejemplo siguiente se muestra la cookie después de configurar el indicador HttpOnly.

```
1 Set-Cookie: CtxsAuthId=C5614491; Secure; HttpOnly; path=/Citrix/ProdWeb
      /
2 <!--NeedCopy-->
```
# **Para configurar el dispositivo NetScaler para activar los indicadores Secure y HttpOnly en un servidor virtual HTTP existente mediante la interfaz gráfica de usuario**

1. Vaya a **AppExpert > Reescritura > Acciones**y haga clic en **Agregar** para agregar una nueva ac‑ ción de reescritura.

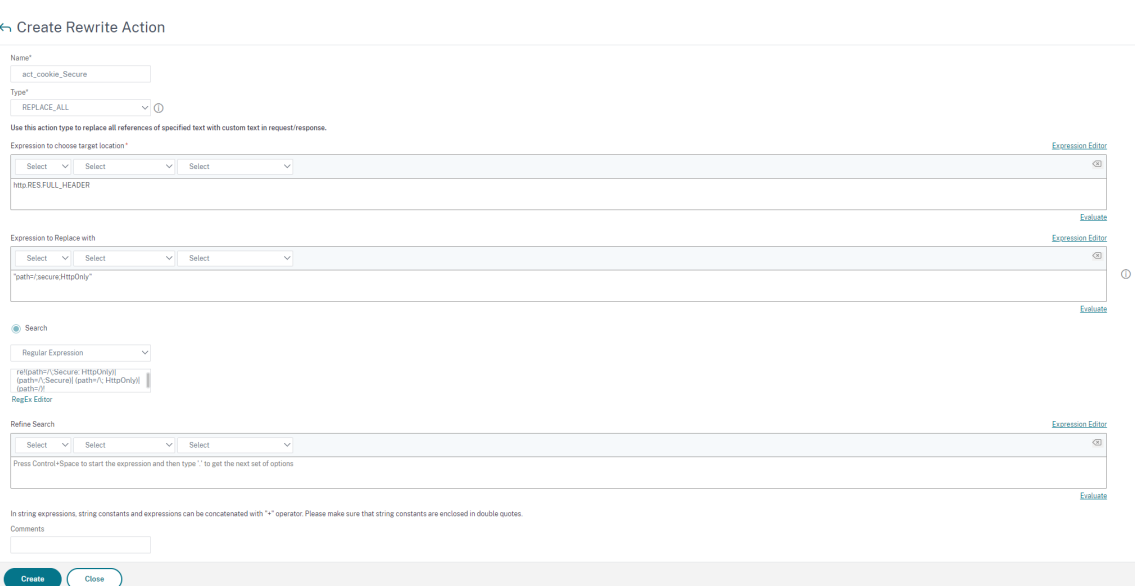

2. Vaya a **AppExpert > Reescritura > Directivas**y haga clic en **Agregar** para agregar una nueva directiva de reescritura.

← Create Rewrite Policy

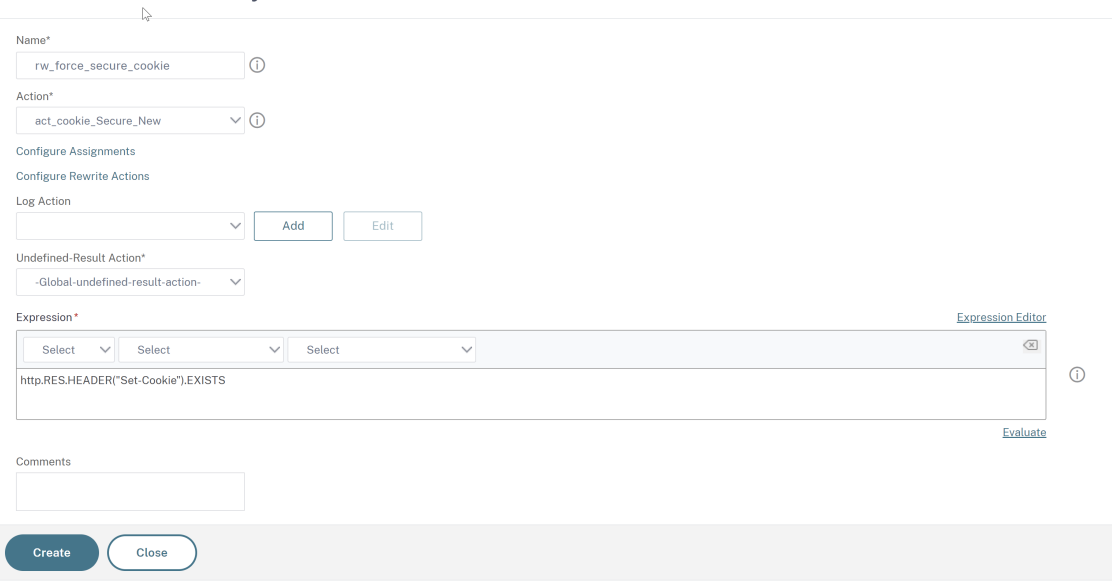

3. Vaya a **Administración del tráfico > Equilibrio de carga > Servidores virtuales**y, a contin‑ uación, vincule la directiva de reescritura (respuesta) al servidor virtual SSL correspondiente.

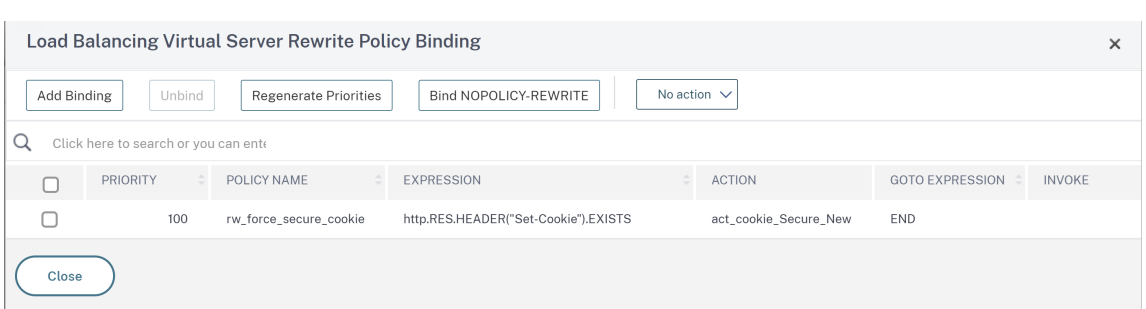

# **Acelere el tráfico equilibrado de carga mediante compresión**

#### August 11, 2023

La compresión es un medio popular de optimizar el uso del ancho de banda y la mayoría de los exploradores web admiten datos comprimidos. Si habilita la función de compresión, el dispositivo NetScaler intercepta las solicitudes de los clientes y determina si el cliente puede aceptar contenido comprimido. Tras recibir la respuesta HTTP del servidor, el dispositivo examina el contenido para determinar si es comprimible. Si el contenido es comprimible, el dispositivo lo comprime, modifica el encabezado de respuesta para indicar el tipo de compresión realizada y reenvía el contenido com‑ primido al cliente.

La compresión de NetScaler es una función basada en directivas. Una directiva filtra las solicitudes y las respuestas para identificar las respuestas que se van a comprimir y especifica el tipo de compresión que se aplicará a cada respuesta. El dispositivo proporciona varias directivas integradas para comprimir tipos MIME comunes, como text/html, text/plain, text/xml, text/css, text/rtf, application/msword, application/vnd.ms‑excel y application/vnd.ms‑powerpoint. También puede crear directivas personalizadas. El dispositivo no comprime tipos MIME comprimidos como aplicaciones o secuencias de octetos, binario, bytes ni formatos de imagen comprimidos como GIF y JPEG.

Para configurar la compresión, debe habilitarla globalmente y en cada servicio que proporcionará las respuestas que quiera comprimir. Si ha configurado servidores virtuales para el equilibrio de carga o la conmutación de contenido, debe vincular las directivas a los servidores virtuales. De lo contrario, las directivas se aplican a todo el tráfico que pasa por el dispositivo.

# **secuencia de tareas de configuración de compresión**

El siguiente diagrama de flujo muestra la secuencia de tareas para configurar la compresión básica en una configuración de equilibrio de carga.

Figura 1. Secuencia de tareas para configurar la compresión

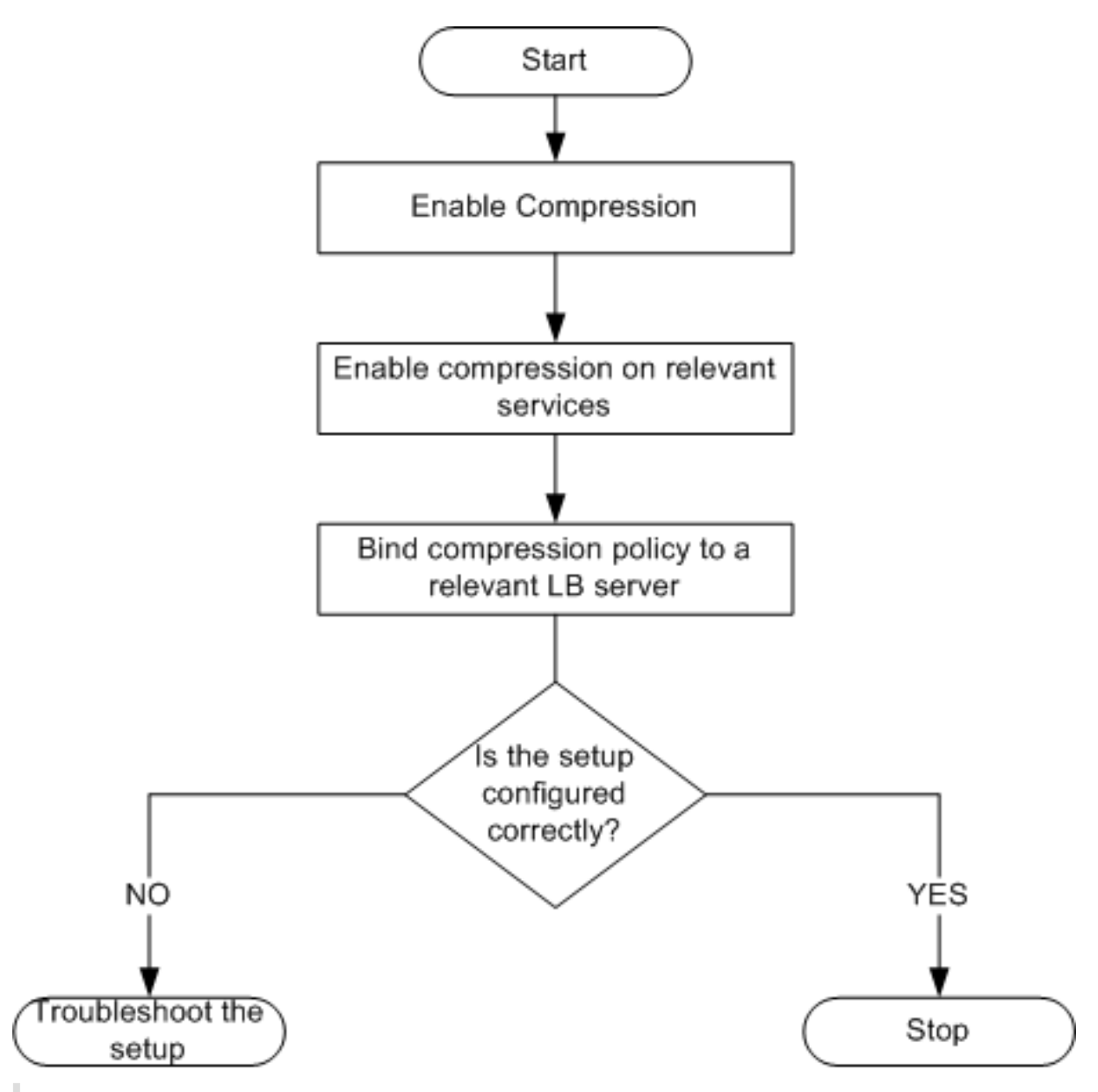

Nota: Los pasos de la ilustración anterior suponen que el equilibrio de carga ya se ha configurado.

# **Habilitar compresión**

De forma predeterminada, la compresión no está habilitada. Debe habilitar la función de compresión para permitir la compresión de las respuestas HTTP que se envían al cliente.

# **Para habilitar la compresión mediante la CLI**

En el símbolo del sistema, escriba los siguientes comandos para habilitar la compresión y verificar la configuración:

- habilitar función ns CMP
- función show ns

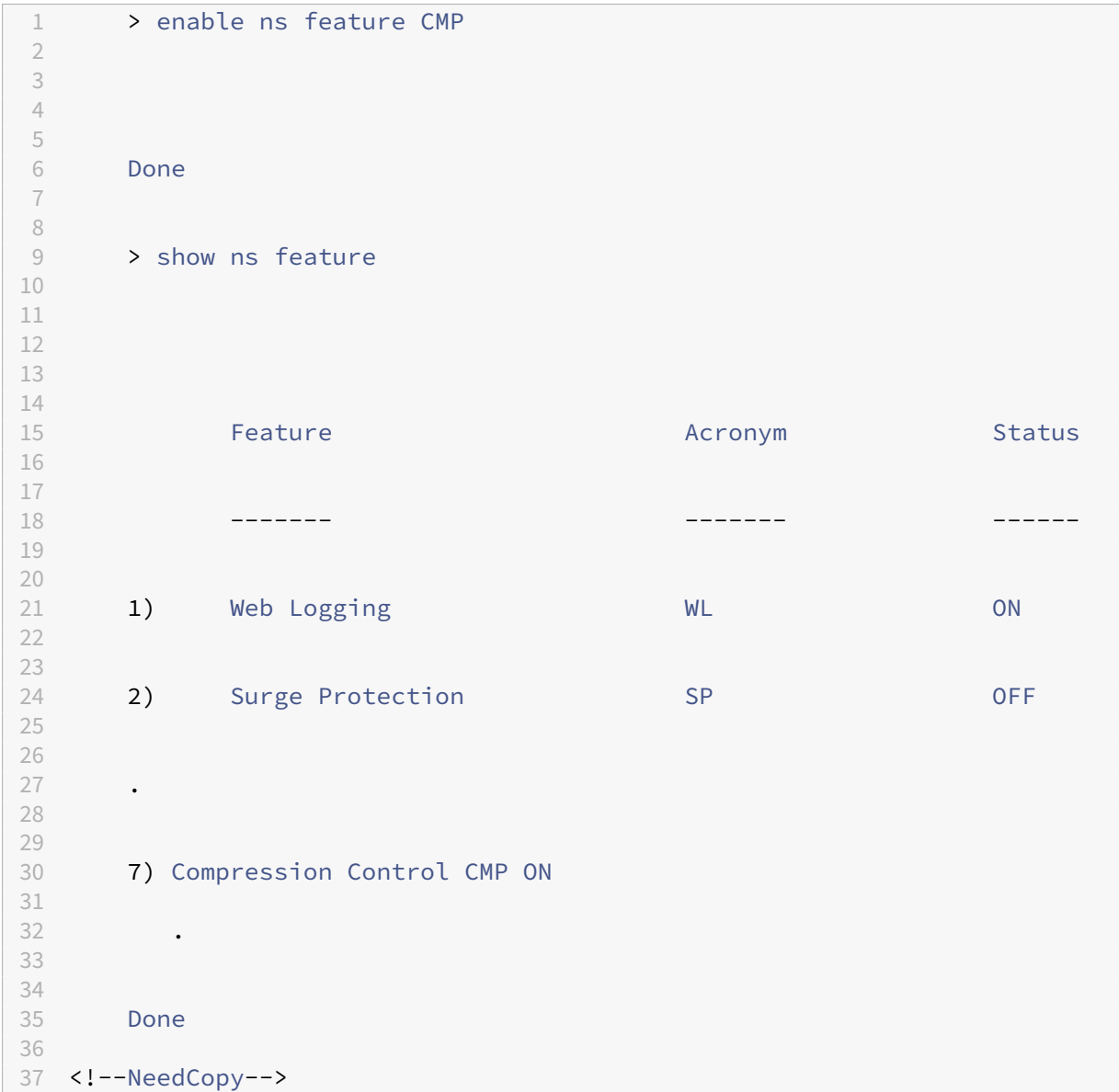

### **Para habilitar la compresión mediante la interfaz gráfica de usuario**

- 1. En el panel de navegación, expanda Sistemay, a continuación, haga clic en Configuración.
- 2. En el panel de detalles, en Modos y funciones, haga clic en Cambiar funciones básicas.
- 3. En el cuadro de diálogo Configure Basic Features, seleccione la casilla de verificación Compression y, a continuación, haga clic en OK.
- 4. En el cuadro de diálogo Enable/Disable Feature(s)?, haga clic en Yes.

#### **Configurar servicios para comprimir datos**

Además de habilitar la compresión de forma global, debe habilitarla en cada servicio que entregue archivos para comprimirlos.

#### **Para habilitar la compresión en un servicio mediante la CLI**

En el símbolo del sistema, escriba los siguientes comandos para habilitar la compresión en un servicio y compruebe la configuración:

- set service <name> -CMP YES
- show service <name>

```
1 > show service SVC_HTTP1
2
3
4 SVC_HTTP1 (10.102.29.18:80) - HTTP
5
6
7 State: UP
8
9
10 Last state change was at Tue Jun 16 06:19:14 2009 (+737 ms)
11
\frac{12}{13}Time since last state change: 0 days, 03:03:37.200
14
15
16 Server Name: 10.102.29.18
17
18
19 Server ID : 0 Monitor Threshold : 0
20
21
22 Max Conn: 0 Max Req: 0 Max Bandwidth: 0 kbits
23
24
25 Use Source IP: NO
26
27
28 Client Keepalive(CKA): NO
29
30
31 Access Down Service: NO
32
33
34 TCP Buffering(TCPB): NO
35
36
37 HTTP Compression(CMP): YES
```

```
38
39
40 Idle timeout: Client: 180 sec Server: 360 sec
41
42
43 Client IP: DISABLED
44
45
46 Cacheable: NO
47
48
49 SC: OFF
50
51
52 SP: OFF
53
54
55 Down state flush: ENABLED
56
57 1) Monitor Name: tcp-default
58
59
60 State: DOWN Weight: 1
61
62
63 Probes: 1095 Failed [Total: 1095 Current: 1095]
64
65
66 Last response: Failure - TCP syn sent, reset received.
67
68
69 Response Time: N/A
70
71
72 Done
73
74 <!--NeedCopy-->
```
### **Para habilitar la compresión en un servicio mediante la interfaz gráfica de usuario**

- 1. Vaya a Administración del tráfico > Equilibrio de carga > Servicios.
- 2. En el panel de detalles, seleccione el servicio para el que quiere configurar la compresión (por ejemplo, Service‑HTTP‑1) y, a continuación, haga clic en Abrir.
- 3. En la ficha Advanced, en Settings, seleccione la casilla de verificación Compression y, a continuación, haga clic en OK.
- 4. Compruebe que, cuando se selecciona el servicio, aparece Compresión HTTP (CMP): ON en la sección **Detalles** de la parte inferior del panel.

## **Enlazar una directiva de compresión a un servidor virtual**

Si vincula una directiva a un servidor virtual, la directiva solo la evalúan los servicios asociados a ese servidor virtual. Puede enlazar directivas de compresión a un servidor virtual desde el cuadro de diálogo Configurar servidor virtual (equilibrio de carga) o desde el cuadro de diálogo Administrador de directivas de compresión. En este tema se incluyen instrucciones para enlazar directivas de compresión a un servidor virtual de equilibrio de carga mediante el cuadro de diálogo Configurar servidor virtual (equilibrio de carga).

# **Para enlazar o desenlazar una directiva de compresión a un servidor virtual mediante la línea de comandos**

En el símbolo del sistema, escriba los siguientes comandos para enlazar o desvincular una directiva de compresión a un servidor virtual de equilibrio de carga y compruebe la configuración:

(encuadernar desvincular () lb vserver‑policyName

•

• show Ib vserver <name>

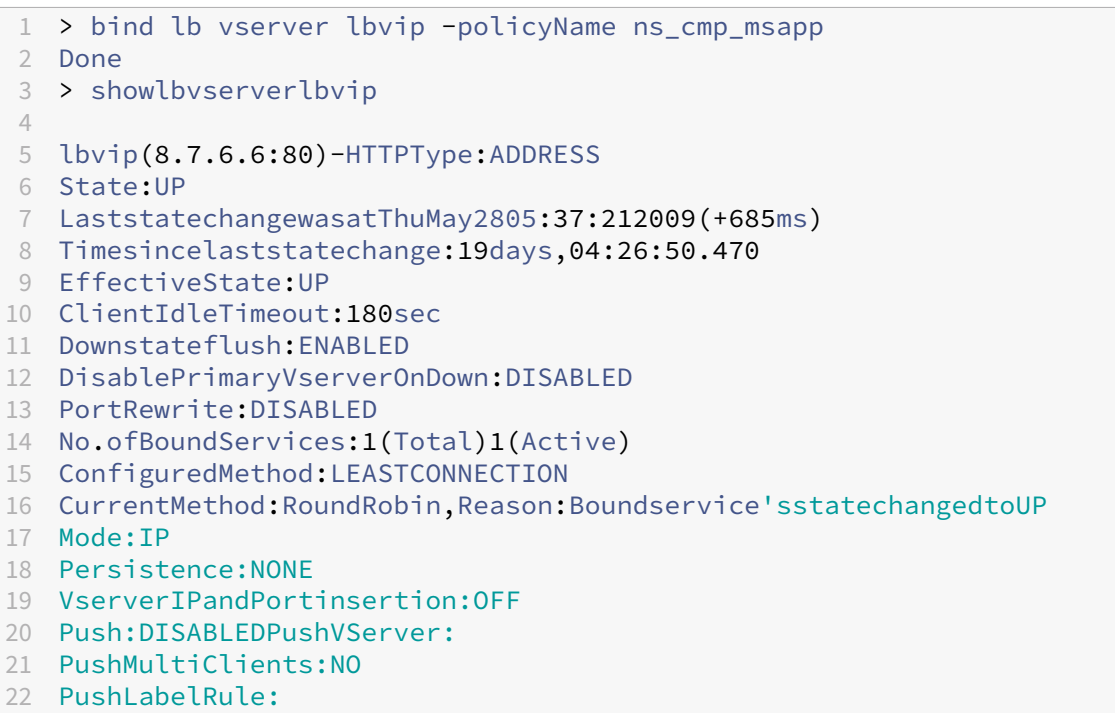

```
24 BoundServiceGroups:
25 1)GroupName:Service-Group-1
26
27 1)Service-Group-1(10.102.29.252:80)-HTTPState:UPWeight:1
28
29 1)Policy:ns_cmp_msappPriority:0
30
31 Done
32
33 <!--NeedCopy-->
```
# **Para enlazar o desvincular una directiva de compresión a un servidor virtual de equilibrio de carga mediante la interfaz gráfica de usuario**

- 1. Vaya a Administración del tráfico > Equilibrio de carga > Servidores virtuales.
- 2. En el panel de detalles, seleccione el servidor virtual al que quiere enlazar o desenlazar una directiva de compresión (por ejemplo, vServer‑LB‑1) y, a continuación, haga clic en Abrir.
- 3. En el cuadro de diálogo Configurar servidor virtual (equilibrio de carga), en la ficha Directivas, haga clic en Compresión.
- 4. Lleve a cabo una de las siguientes acciones:
	- Para enlazar una directiva de compresión, haga clic en Insertar directiva y, a continuación, seleccione la directiva que quiere enlazar al servidor virtual.
	- Para desenlazar una directiva de compresión, haga clic en el nombre de la directiva que quiere desvincular del servidor virtual y, a continuación, haga clic en Desvincular directiva.
- 5. Haga clic en Aceptar.

# **Tráfico seguro con equilibrio de carga mediante SSL**

### August 11, 2023

La función de descarga SSL de NetScaler mejora de forma transparente el rendimiento de los sitios web que realizan transacciones SSL. Al descargar las tareas de cifrado y descifrado SSL de uso intensivo de la CPU del servidor web local al dispositivo, la descarga SSL garantiza la entrega segura de las aplicaciones web sin la penalización de rendimiento que se produce cuando el servidor procesa los datos SSL. Una vez que se descifra el tráfico SSL, todos los servicios estándar pueden procesarlo. El protocolo SSL funciona a la perfección con varios tipos de datos HTTP y TCP y proporciona un canal seguro para las transacciones que utilizan dichos datos.

Para configurar SSL, primero debe habilitarlo. A continuación, configura los servicios HTTP o TCP y un servidor virtual SSL en el dispositivo y vincula los servicios al servidor virtual. También debe agregar un par de claves de certificado y vincularlo al servidor virtual SSL. Si utiliza servidores de Outlook Web Access, debe crear una acción para habilitar la compatibilidad con SSL y una directiva para aplicarla. Un servidor virtual SSL intercepta el tráfico cifrado entrante y lo descifra mediante un algoritmo negociado. A continuación, el servidor virtual SSL reenvía los datos descifrados a las demás entidades del dispositivo para su procesamiento adecuado.

Para obtener información detallada sobre la descarga SSL, consulte Descarga y aceleración de SSL.

# **Secuencia de tareas de configuración SSL**

Para configurar SSL, primero debe habilitarlo. A continuación, debe crear un servidor virtual SSL y servicios HTTP o TCP en el dispositivo NetScaler. Por último, se debe enlazar un certificado SSL válido y los servicios configurados al servidor virtual SSL.

Un servidor virtual SSL intercepta el tráfico cifrado entrante y lo descifra mediante un algoritmo negociado. A continuación, el servidor virtual SSL reenvía los datos descifrados a las otras entidades del dispositivo NetScaler para su procesamiento adecuado.

El siguiente diagrama deflujomuestra la secuencia de tareas para configurar una configuración básica de descarga de SSL.

Figura 1. Secuencia de tareas para configurar la descarga de SSL

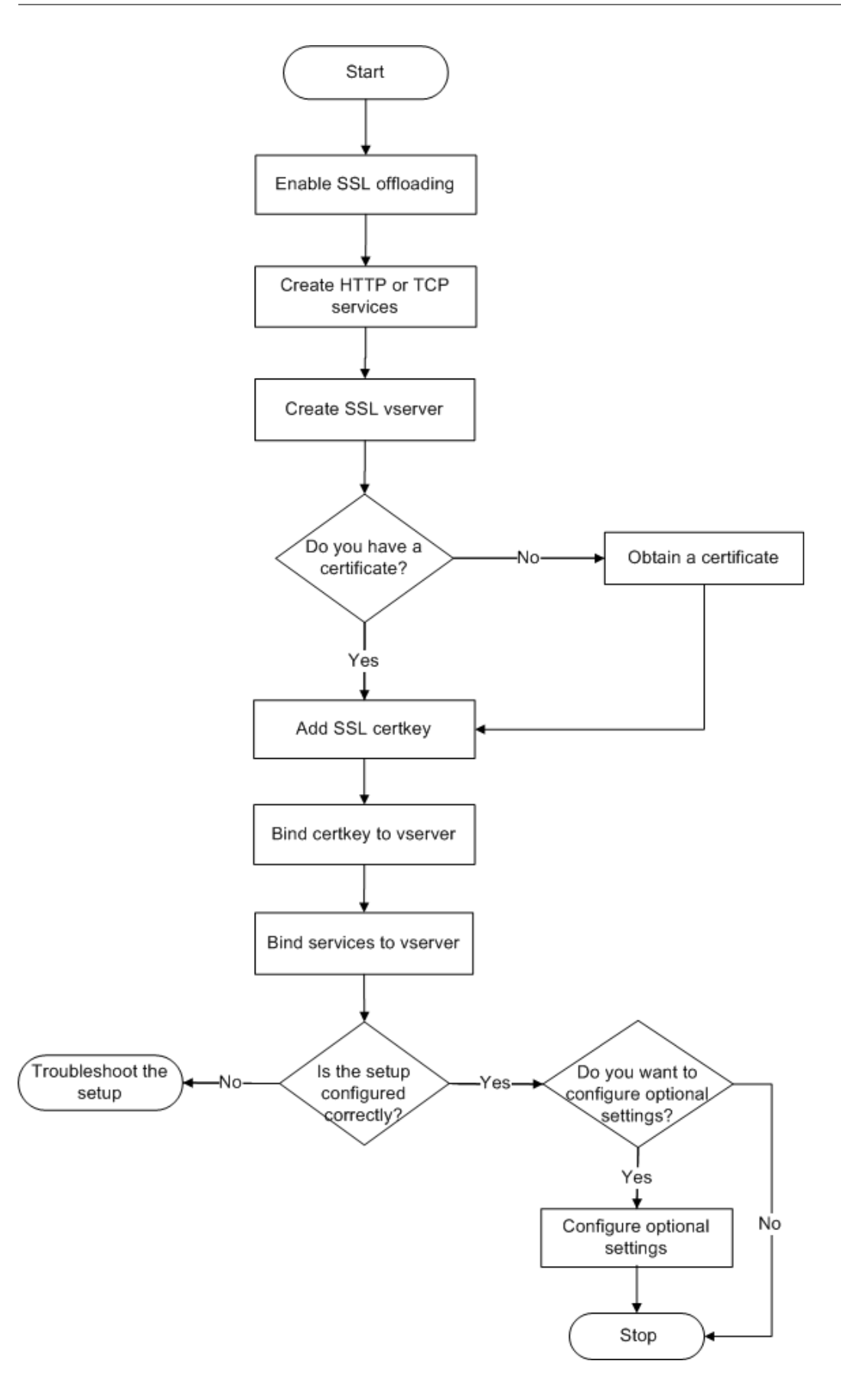

#### **Habilitar descarga SSL**

En primer lugar, habilite la función SSL. Puede configurar entidades basadas en SSL en el dispositivo sin habilitar la función SSL, pero no funcionarán hasta que habilite SSL.

#### **Habilitar SSL mediante la CLI**

En el símbolo del sistema, escriba los siguientes comandos para habilitar la descarga SSL y compruebe la configuración:

```
1 - enable ns feature SSL
2 - show ns feature
3 <!--NeedCopy-->
```

```
1 > enable ns feature ssl
 \mathcal{L}3 Done
4
5
6 > show ns feature
7
8
9 Feature Acronym Status
10
11
12 ------- ------- ------
13
14
15 1) Web Logging WL ON
16
17
18 2) SurgeProtection SP OFF
19
20
21 3) Load Balancing LB ON . . .
22
23
24 9) SSL Offloading SSL ON
25
26
27 10) Global Server Load Balancing GSLB ON . .
28
29
30 Done >
31 <!--NeedCopy-->
```
### **Habilitar SSL mediante la interfaz gráfica de usuario**

Siga estos pasos:

- 1. En el panel de navegación, expanda **Sistema**y, a continuación, haga clic en **Configuración**.
- 2. En el panel de detalles, en **Modos y funciones**, haga clic en **Cambiar funciones básicas**.
- 3. Active la casilla **Descarga SSL** y, a continuación, haga clic en **Aceptar**.
- 4. ¿En la (s) **función (s) activar/desactivar (s)?** cuadro de mensaje, haga clic en **Sí**.

# **Crear servicios HTTP**

Un servicio del dispositivo representa una aplicación de un servidor. Una vez configurados, los servicios están inhabilitados hasta que el dispositivo puede llegar al servidor de la red y supervisar su estado. En este tema se describen los pasos para crear un servicio HTTP.

Nota: Para el tráfico TCP, realice los siguientes procedimientos, pero cree servicios TCP en lugar de servicios HTTP.

# **Agregar un servicio HTTP mediante la CLI**

En el símbolo del sistema, escriba los siguientes comandos para agregar un servicio HTTP y com‑ pruebe la configuración:

```
1 - add service <name> (<IP> | <serverName>) <serviceType> <port>
2 - show service <name>
3 <!--NeedCopy-->
```

```
1 > add service SVC_HTTP1 10.102.29.18 HTTP 80
2
3
4 Done
5
6
7 > show service SVC_HTTP1
8
Q10 SVC_HTTP1 (10.102.29.18:80) - HTTP
11
12
13 State: UP
14
15
16 Last state change was at Wed Jul 15 06:13:05 2009
17
18
```
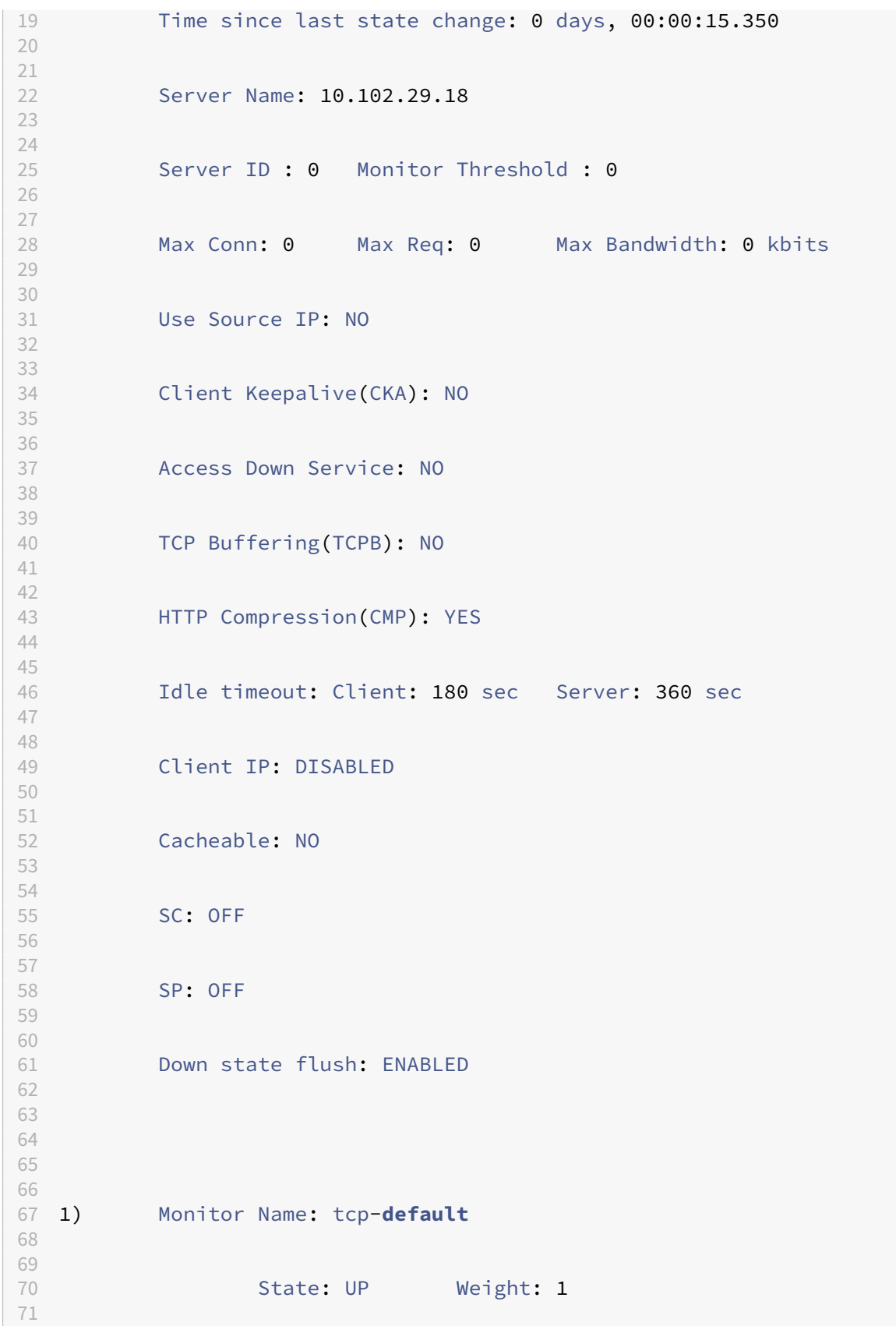

```
72
73 Probes: 4 Failed [Total: 0 Current: 0]
74
75
76 Last response: Success - TCP syn+ack received.
77
78
79 Response Time: N/A
80
81
82 Done
83 <!--NeedCopy-->
```
### **Agregar un servicio HTTP mediante la interfaz gráfica de usuario**

Siga estos pasos:

- 1. Vaya a **Administración del tráfico > Descarga SSL > Servicios**.
- 2. En el panel de detalles, haga clic en **Agregar**.
- 3. En el cuadro de diálogo **Crear servicio**, escriba el nombre del servicio, la dirección IP y el puerto (por ejemplo, SVC\_HTTP1, 10.102.29.18 y 80).
- 4. En la lista **Protocolo**, seleccione el tipo de servicio (por ejemplo, HTTP).
- 5. Haga clic en **Crear** y, a continuación, en **Cerrar**. El servicio HTTP configurado aparece en la página Servicios.
- 6. Compruebe que los parámetros configurados están correctamente configurados seleccionando el servicio y visualizando la sección Detalles en la parte inferior del panel.

### **Agregar un servidor virtual basado en SSL**

En una configuración básica de descarga de SSL, el servidor virtual SSL intercepta el tráfico cifrado, lo descifra y envía los mensajes de texto sin cifrar a los servicios vinculados al servidor virtual. La descarga del procesamiento SSL de uso intensivo de la CPU en el dispositivo permite que los servidores back‑end procesen un mayor número de solicitudes.

#### **Agregar un servidor virtual basado en SSL mediante la CLI**

En el símbolo del sistema, escriba los siguientes comandos para crear un servidor virtual basado en SSL y compruebe la configuración:

```
add lb vserver <name> <serviceType> [<IPAddress> <port>]
2 - show lb vserver <name>
3 <!--NeedCopy-->
```
**Precaución:** Para garantizar conexiones seguras, debe vincular un certificado SSL válido al servi‑ dor virtual basado en SSL antes de habilitarlo.

#### **Ejemplo:**

```
1 > add lb vserver vserver-SSL-1 SSL 10.102.29.50 443
2 Done
3
4
5 > show lb vserver vserver-SSL-1
6
7
8 vserver-SSL-1 (10.102.29.50:443) - SSL Type: ADDRESS
9
10
11 State: DOWN[Certkey not bound] Last state change was at Tue Jun 16
        06:33:08 2009 (+176 ms)
12
13
14 Time since last state change: 0 days, 00:03:44.120
15
16
17 Effective State: DOWN Client Idle Timeout: 180 sec
18
19
20 Down state flush: ENABLED
21
22
23 Disable Primary Vserver On Down : DISABLED
24
rac{25}{26}No. of Bound Services : 0 (Total) 0 (Active)
27
28
29 Configured Method: LEASTCONNECTION Mode: IP
30
31
32 Persistence: NONE
33
34
35 Vserver IP and Port insertion: OFF
36
37
38 Push: DISABLED Push VServer: Push Multi Clients: NO Push Label Rule:
        Done
39 <!--NeedCopy-->
```
#### **Agregar un servidor virtual basado en SSL mediante la interfaz gráfica de usuario**

Siga estos pasos:

- 1. Vaya a **Administración del tráfico > Descarga SSL > Servidores virtuales**.
- 2. En el panel de detalles, haga clic en **Agregar**.
- 3. En el cuadro de diálogo **Crear servidor virtual (descarga SSL)**, escriba el nombre del servidor virtual, la dirección IP y el puerto.
- 4. En la lista **Protocolo**, seleccione el tipo de servidor virtual, por ejemplo, SSL.
- 5. Haga clic en **Crear** y, a continuación, en **Cerrar**.
- 6. Compruebe que los parámetros configurados están correctamente configurados seleccionando el servidor virtual y visualizando la sección Detalles en la parte inferior del panel. El servidor virtual está marcado como DOWN porque el par de claves de certificado y los servicios no se han vinculado a él.

**Precaución:** Para garantizar conexiones seguras, debe vincular un certificado SSL válido al servi‑ dor virtual basado en SSL antes de habilitarlo.

### **Enlazar servicios al servidor virtual SSL**

Tras descifrar los datos entrantes, el servidor virtual SSL reenvía los datos a los servicios vinculados al servidor virtual.

La transferencia de datos entre el dispositivo y los servidores se puede cifrar o en texto sin cifrar. Si la transferencia de datos entre el dispositivo y los servidores está cifrada, toda la transacción estará segura de extremo a extremo. Para obtener más información sobre cómo configurar el sistema para la seguridad integral, consulte Descarga y aceleración SSL.

### **Enlazar un servicio a un serv[idor virtual mediante la CL](https://docs.netscaler.com/es-es/citrix-adc/13-1/ssl.html)I**

En el símbolo del sistema, escriba los siguientes comandos para enlazar un servicio al servidor virtual SSL y compruebe la configuración:

```
1 - bind lb vserver <name> <serviceName>
2 - show lb vserver <name>
3 <!--NeedCopy-->
```

```
1 > bind lb vserver vserver-SSL-1 SVC_HTTP1
2
3
4
5
6 Done
7
8
9 > show lb vserver vserver-SSL-1 vserver-SSL-1 (10.102.29.50:443) -
        SSL Type:
```

```
10
11
12 ADDRESS State: DOWN[Certkey not bound]
13
14
15 Last state change was at Tue Jun 16 06:33:08 2009 (+174 ms)
16
17
18 Time since last state change: 0 days, 00:31:53.70
19
20
21 Effective State: DOWN Client Idle
22
23
     Timeout: 180 sec
25
26
27 Down state flush: ENABLED Disable Primary Vserver On Down :
28
29
30 DISABLED No. of Bound Services : 1 (Total) 0 (Active)
31
32
33 Configured Method: LEASTCONNECTION Mode: IP Persistence: NONE Vserver
         IP and
34
35
36 Port insertion: OFF Push: DISABLED Push VServer: Push Multi Clients:
        NO Push Label Rule:
37
38
39
40
41
42 1) SVC_HTTP1 (10.102.29.18: 80) - HTTP
43
44
45 State: DOWN Weight: 1
46
47
48 Done
49 <!--NeedCopy-->
```
#### **Enlazar un servicio a un servidor virtual mediante la interfaz gráfica de usuario**

- 1. Vaya a **Administración del tráfico > Descarga SSL > Servidores virtuales**.
- 2. En el panel de detalles, seleccione un servidor virtual y haga clic en **Open**.
- 3. En la ficha **Servicios**, en la columna **Activo**, seleccione las casillas de verificación situadas junto a los servicios que quiere enlazar al servidor virtual seleccionado.
- 4. Haga clic en **Aceptar**.

5. Compruebe que el contador Número de servicios vinculados de la sección Detalles de la parte inferior del panel se incrementa en función del número de servicios vinculados al servidor vir‑ tual.

### **Agregar un par de claves de certificado**

Un certificado SSL es un elemento integral del proceso de intercambio de claves SSL y de cifrado/descifrado. El certificado se utiliza durante un enlace SSL para establecer la identidad del servidor SSL. Puede utilizar un certificado SSL válido existente que tenga en el dispositivo NetScaler o puede crear su propio certificado SSL. El dispositivo admite certificados RSA de hasta 4096 bits.

Se admiten certificados ECDSA con las curvas siguientes:

- prime256 $v1$  (P 256 en el ADC)
- secp384r1 (P\_384 en el ADC)
- secp521r1 (P\_521 en el ADC; solo compatible con VPX)
- secp224r1 (P\_224 en el ADC; solo compatible con VPX)

**Nota:** Citrix recomienda utilizar un certificado SSL válido emitido por una entidad emisora de certificados de confianza. Los certificados no válidos y los certificados de creación propia no son compatibles con todos los clientes SSL.

Para poder usar un certificado para el procesamiento SSL, debes emparejarlo con su clave correspondiente. El par de claves de certificado se vincula al servidor virtual y se utiliza para el procesamiento SSL.

#### **Agregar un par de claves de certificado mediante la CLI**

**Nota:** Para obtener información sobre la creación de un par de claves de certificado ECDSA, con‑ sulte Crear un par de claves de certificado ECDSA.

En el símbolo del sistema, escriba los siguientes comandos para crear un par de claves de certificado y verific[ar la configuración:](https://docs.netscaler.com/es-es/citrix-adc/13-1/ssl/ciphers-available-on-the-citrix-ADC-appliances/ecdsa-cipher-suite-support-on-mpx-appliances.html#create-an-ecdsa-certificate-key-pair)

```
1 - add ssl certKey <certkeyName> -cert <string> [-key <string>]
2 - show sslcertkey <name>
```
### 3 <!--NeedCopy-->

```
> add ssl certKey CertKey-SSL-1 -cert ns-root.cert -key ns-root.key
2
3 Done
4
```

```
NetScaler 13.1
```

```
5
6 > show sslcertkey CertKey-SSL-1
7
8
9 Name: CertKey-SSL-1 Status: Valid,
10
11
12 Days to expiration:4811 Version: 3
13
14
15 Serial Number: 00 Signature Algorithm: md5WithRSAEncryption Issuer:
         C=US,ST=California,L=San
16
17
18 Jose,O=Citrix ANG,OU=NS Internal,CN=de fault
19
2021 Validity Not Before: Oct 6 06:52:07 2006 GMT Not After : Aug 17
         21:26:47 2022 GMT
22
2324 Subject: C=US,ST=California,L=San Jose,O=Citrix ANG,OU=NS Internal,
         CN=d efault Public Key
25
26
27 Algorithm: rsaEncryption Public Key
28
29
30 size: 1024
31
32
33 Done
34 <!--NeedCopy-->
```
# **Agregar un par de claves de certificado mediante la interfaz gráfica de usuario**

Siga estos pasos:

- 1. Vaya a **Administración del tráfico > SSL > Certificados**.
- 2. En el panel de detalles, haga clic en **Agregar**.
- 3. En el cuadro de diálogo **Instalar certificado**, en el cuadro de texto Nombre del par de claves de certificado, escriba un nombre para el par de claves de certificado que quiere agregar, por ejemplo, Certkey‑SSL‑1.
- 4. En**Detalles**, en Nombre de archivo de certificado, haga clic en **Examinar (dispositivo)** para bus‑ car el certificado. Tanto el certificado como la clave se almacenan en la carpeta /nsconfig/ssl/ del dispositivo. Para utilizar un certificado presente en el sistema local, seleccione Local.
- 5. Seleccione el certificado que quiera usar y, a continuación, haga clic en **Seleccionar**.
- 6. En Nombre de archivo de clave privada, haga clic en **Examinar (dispositivo)** para buscar el

archivo de clave privada. Para utilizar una clave privada presente en el sistema local, seleccione Local.

- 7. Selecciona la clave que quieres usar y haga clic en **Seleccionar**. Para cifrar la clave utilizada en el par de claves de certificado, escriba la contraseña que se utilizará para el cifrado en el cuadro de texto Contraseña.
- 8. Haga clic en **Instalar**.
- 9. Haga doble clic en el par de claves de certificado y, en la ventana Detalles del certificado, com‑ pruebe que los parámetros se han configurado correctamente y guardado.

# **Enlazar un par de claves de certificado SSL al servidor virtual**

Después de emparejar un certificado SSL con su clave correspondiente, vincule el par de claves de certificado al servidor virtual SSL para que se pueda utilizar para el procesamiento SSL. Las sesiones seguras requieren establecer una conexión entre el equipo cliente y un servidor virtual basado en SSL del dispositivo. El procesamiento SSL se lleva a cabo en el tráfico entrante en el servidor virtual. Por lo tanto, antes de habilitar el servidor virtual SSL en el dispositivo, debe vincular un certificado SSL válido al servidor virtual SSL.

### **Enlazar un par de claves de certificado SSL a un servidor virtual mediante la CLI**

En el símbolo del sistema, escriba los siguientes comandos para enlazar un par de claves de certificado SSL a un servidor virtual y compruebe la configuración:

```
1 - bind ssl vserver <vServerName> -certkeyName <string>
2 - show ssl vserver <name>
3 <!--NeedCopy-->
```

```
1 > bind ssl vserver Vserver-SSL-1 -certkeyName CertKey-SSL-1
2
3 Done
4
5
6 > show ssl vserver Vserver-SSL-1
7
8
Q10
11
12 Advanced SSL configuration for VServer Vserver-SSL-1:
13
14
15 DH: DISABLED
16
```

```
17
18 Ephemeral RSA: ENABLED Refresh Count: 0
19
20
21 Session Reuse: ENABLED Timeout: 120 seconds
22
23
24 Cipher Redirect: ENABLED
25
26
27 SSLv2 Redirect: ENABLED
28
29
        ClearText Port: 0
31
32
33 Client Auth: DISABLED
34
35
36 SSL Redirect: DISABLED
37
38
39 Non FIPS Ciphers: DISABLED
40
41
42 SSLv2: DISABLED SSLv3: ENABLED TLSv1: ENABLED
43
44
45
46
47
48 1) CertKey Name: CertKey-SSL-1 Server Certificate
49
50
51 1) Cipher Name: DEFAULT
52
53
54 Description: Predefined Cipher Alias
55
56
57 Done
58 <!--NeedCopy-->
```
# **Enlazar un par de claves de certificado SSL a un servidor virtual mediante la interfaz gráfica de usuario**

Siga estos pasos:

- 1. Vaya a **Administración del tráfico > Descarga SSL > Servidores virtuales**.
- 2. Seleccione el servidor virtual al que quiere enlazar el par de claves de certificado, por ejemplo,

vServer‑SSL‑1 y haga clic en Abrir.

- 3. En el cuadro de diálogo **Configurar servidor virtual (descarga SSL)**, en la ficha **Configuración SSL**, en **Disponible**, seleccione el par de claves de certificado que quiere enlazar al servidor virtual. A continuación, haga clic en **Agregar**.
- 4. Haga clic en **Aceptar**.
- 5. Compruebe que el par de claves de certificado que ha seleccionado aparece en el área Configurado.

# **Configurar compatibilidad con el acceso web de Outlook**

Si utiliza servidores Outlook Web Access (OWA) en el dispositivo NetScaler, debe configurar el dispos‑ itivo para que inserte un campo de encabezado especial, FRONT‑END‑HTTPS: ON, en las solicitudes HTTP dirigidas a los servidores OWA, de modo que los servidores generen vínculos URL https:// en lugar de http://.

**Nota:** Solo puede habilitar la compatibilidad de OWA para servidores y servicios virtuales SSL basados en HTTP. No se puede aplicar a los servidores y servicios virtuales SSL basados en TCP.

Para configurar la compatibilidad con OWA, haga lo siguiente:

- Cree una acción SSL para habilitar la compatibilidad con OWA.
- Cree una directiva SSL.
- Enlace la directiva al servidor virtual SSL.

# **Crear una acción SSL para habilitar la compatibilidad con OWA**

Para poder habilitar la compatibilidad con Outlook Web Access (OWA), debe crear una acción SSL. Las acciones SSL están vinculadas a directivas SSL y se activan cuando los datos entrantes coinciden con la regla especificada por la directiva.

### **Crear una acción SSL para habilitar el soporte de OWA mediante la CLI**

En el símbolo del sistema, escriba los siguientes comandos para crear una acción SSL que permita la compatibilidad con OWA y compruebe la configuración:

```
1 - add ssl action <name> -OWASupport ENABLED
2 - show SSL action <name>
3 <!--NeedCopy-->
```
### **Ejemplo:**

 $\mathcal{D}$ 

1 > add ssl action Action-SSL-OWA -OWASupport enabled

```
3
4
5
6 Done
7
8
9 > show SSL action Action-SSL-OWA
10
11
12 Name: Action-SSL-OWA
13
14<br>15Data Insertion Action: OWA
16
17
18 Support: ENABLED
19
2021 Done
22 <!--NeedCopy-->
```
# **Crear una acción SSL para habilitar la compatibilidad con OWA mediante la interfaz gráfica de usuario**

Siga estos pasos:

- 1. Vaya a **Administración del tráfico > SSL > Directivas**.
- 2. En el panel de detalles, en la ficha **Acciones**, haga clic en **Agregar**.
- 3. En el cuadro de diálogo **Crear acción SSL**, en el cuadro de texto Nombre, escriba Action‑SSL‑ OWA.
- 4. En Outlook Web Access, seleccione **Habilitado**.
- 5. Haga clic en **Crear** y, a continuación, en **Cerrar**.
- 6. Compruebe que Action‑SSL‑OWA aparezca en la página **Acciones SSL** .

# **Crear directivas SSL**

Las directivas SSL se crean mediante la infraestructura de directivas. Cada directiva SSL tiene vinculada una acción SSL y la acción se lleva a cabo cuando el tráfico entrante coincide con la regla que se ha configurado en la directiva.

### **Crear una directiva SSL mediante la CLI**

En el símbolo del sistema, escriba los siguientes comandos para configurar una directiva SSL y verifique la configuración:

```
add ssl policy <name> -rule <expression> -reqAction <string>
2 - show ssl policy <name>
3 <!--NeedCopy-->
```
#### **Ejemplo:**

```
1 > add ssl policy-SSL-1 -rule ns_true -reqaction Action-SSL-OWA
\mathcal{D}3 Done
\Delta5 > show ssl policy-SSL-1
6
7 Name: Policy-SSL-1 Rule: ns_true
8
9 Action: Action-SSL-OWA Hits: 0
10
11 Policy is bound to following entities
12
13 1) PRIORITY : 0
14
15 Done
16 <!--NeedCopy-->
```
#### **Crear una directiva SSL mediante la interfaz gráfica de usuario**

Siga estos pasos:

- 1. Vaya a **Administración del tráfico > SSL > Directivas**.
- 2. En el panel de detalles, haga clic en **Agregar**.
- 3. En el cuadro de diálogo **Crear directiva SSL**, en el cuadro de texto Nombre, escriba el nombre de la directiva SSL (por ejemplo, Policy‑SSL‑1).
- 4. En **Solicitar** acción, seleccione la acción SSL configurada que quiere asociar a esta directiva (por ejemplo, Action‑SSL‑OWA). La expresión general ns\_true aplica la directiva a todo el tráfico de enlace SSL correcto. Sin embargo, para filtrar respuestas específicas, puede crear directivas con un nivel más alto de detalle. Para obtener más información sobre la configuración de expresiones de directivas granulares, consulte Acciones y directivas SSL.
- 5. En **Expresiones con nombre**, elija la expresión general integrada ns\_true y haga clic en **Agregar expresión**. La expresión ns\_true aparece ahora en el cuadro de texto Expresión.
- 6. Haga clic en **Crear** y, a continuación, en **Cerrar**[.](https://docs.netscaler.com/es-es/citrix-adc/13-1/ssl/ssl-actions-and-policies.html)
- 7. Compruebe que la directiva está configurada correctamente seleccionándola y visualizando la sección Detalles en la parte inferior del panel.

### **Enlazar la directiva SSL al servidor virtual SSL**

Después de configurar una directiva SSL para Outlook Web Access, vincule la directiva a un servidor virtual que interceptará el tráfico entrante de Outlook. Si los datos entrantes coinciden con alguna de las reglas configuradas en la directiva SSL, la directiva se desencadena y se lleva a cabo la acción asociada a ella.

#### **Enlazar una directiva SSL a un servidor virtual SSL mediante la CLI**

En el símbolo del sistema, escriba los siguientes comandos para enlazar una directiva SSL a un servi‑ dor virtual SSL y compruebe la configuración:

```
1 - bind ssl vserver <vServerName> -policyName <string>
2 - show ssl vserver <name>
3 <!--NeedCopy-->
```

```
1 > bind ssl vserver Vserver-SSL-1 -policyName Policy-SSL-1
\mathcal{I}3 Done
4
5 > show ssl vserver Vserver-SSL-1
6
7 Advanced SSL configuration for VServer Vserver-SSL-1:
8
9 DH: DISABLED
10
11 Ephemeral RSA: ENABLED
12
13 Refresh Count: 0
14
15 Session Reuse: ENABLED
16
17 Timeout: 120 seconds
18
19 Cipher Redirect: ENABLED
20
21 SSLv2 Redirect: ENABLED
22
23 ClearText Port: 0
24
25 Client Auth: DISABLED
26
27 SSL Redirect: DISABLED
28
29 Non FIPS Ciphers: DISABLED
30
31 SSLv2: DISABLED SSLv3: ENABLED TLSv1: ENABLED
32
```

```
33 1) CertKey Name: CertKey-SSL-1 Server Certificate
34
35 1) Policy Name: Policy-SSL-1 Priority: 0
36
37 1) Cipher Name: DEFAULT Description: Predefined Cipher Alias
38
39 Done
40 <!--NeedCopy-->
```
#### **Enlazar una directiva SSL a un servidor virtual SSL mediante la interfaz gráfica de usuario**

Siga estos pasos:

- 1. Vaya a **Administración del tráfico > Descarga SSL > Servidores virtuales**.
- 2. En el panel de detalles, seleccione el servidor virtual (por ejemplo, vServer-SSL-1) y, a continuación, haga clic en **Abrir**.
- 3. En el cuadro de diálogo **Configurar servidor virtual (descarga SSL)**, haga clic en **Insertar di‑ rectiva**y, a continuación, seleccione la directiva que quiere enlazar al servidor virtual SSL. Si lo quiere, puede hacer doble clic en el campo Prioridad y escribir un nuevo nivel de prioridad.
- 4. Haga clic en **Aceptar**.

# **Características de un vistazo**

#### August 11, 2023

Las funciones de NetScaler se pueden configurar de forma independiente o en combinaciones para satisfacer necesidades específicas. Aunque algunas funciones se ajustan a más de una categoría, las numerosas funciones de NetScaler generalmente se pueden clasificar como funciones de adminis‑ tración de tráfico y conmutación de aplicaciones, funciones de aceleración de aplicaciones, funciones de seguridad de aplicaciones y funciones de firewall y seguridad de aplicaciones, así como una fun‑ ción de visibilidad de aplicaciones.

Para comprender el orden en que las funciones realizan su procesamiento, consulte la sección Orden de procesamiento de funciones .

# **[Funciones de gestión d](https://docs.netscaler.com/es-es/citrix-adc/13-1/getting-started-with-citrix-adc.html)el tráfico y conmutación de aplicaciones**

#### August 11, 2023

A continuación se muestran las funciones de gestión del tráfico y conmutación de aplicaciones.

#### **Descarga SSL**

Descarga de forma transparente el cifrado y el descifrado SSL de los servidores web, lo que libera re‑ cursos del servidor para atender las solicitudes de contenido. SSL supone una pesada carga para el rendimiento de una aplicación y puede hacer que muchas medidas de optimización sean ineficaces. La descarga de SSL y la aceleración permiten aplicar todos los beneficios de la tecnología Citrix Request Switching al tráfico SSL, lo que garantiza la entrega segura de aplicaciones web sin degradar el rendimiento del usuario final.

Para obtener más información, consulte Descarga y aceleración de SSL.

### **Listas de control de acceso**

Compara los paquetes entrantes con las listas de control de acceso (ACL). Si un paquete coincide con una regla de ACL, la acción especificada en la regla se aplica al paquete. De lo contrario, se aplica la acción predeterminada (ALLOW) y el paquete se procesa normalmente. Para que el dispositivo compare los paquetes entrantes con las ACL, debe aplicar las ACL. Todas las ACL están habilitadas de forma predeterminada, pero debe aplicarlas para que el dispositivo NetScaler compare los paquetes entrantes con ellas. Si no es necesario que una ACL forme parte de la tabla de búsqueda, pero debe conservarse en la configuración, debe inhabilitarse antes de que se apliquen las ACL. Un dispositivo ADC no compara los paquetes entrantes con ACL inhabilitadas.

Para obtener más información, consulte Lista de control de acceso.

# **Equilibrio de carga**

Las decisiones de equilibrio de carga se basan en una variedad de algoritmos, como round robin, menos conexiones, menor ancho de banda ponderado, menos paquetes ponderados, tiempo de re‑ spuesta mínimo y hash basado en URL, IP de origen de dominio o IP de destino. Se admiten los protocolos TCP y UDP, por lo que el dispositivo NetScaler puede equilibrar la carga de todo el tráfico que utiliza esos protocolos como operador subyacente (por ejemplo, HTTP, HTTPS, UDP, DNS, NNTP y tráfico de firewall general). Además, el dispositivo ADC puede mantener la persistencia de la sesión según la IP de origen, la cookie, el servidor, el grupo o la sesión SSL. Permite a los usuarios aplicar la verificación ampliada de contenido (ECV) personalizada a servidores, cachés, firewalls y otros dispos‑ itivos de infraestructura para garantizar que estos sistemas funcionan correctamente y proporcionan el contenido adecuado a los usuarios. También puede realizar comprobaciones de estado mediante ping, TCP o URL HTTP, y el usuario puede crear monitores basados en scripts Perl.

Para proporcionar una optimización de WAN a gran escala, los dispositivos CloudBridge implementa‑ dos en los centros de datos se pueden equilibrar la carga mediante dispositivos NetScaler. El ancho de banda y el número de sesiones simultáneas se pueden mejorar significativamente.

Para obtener más información, consulte Equilibrio de carga.

# **Dominios de tráfico**

Los dominios de tráfico proporcionan una forma de crear particiones ADC lógicas en un único dispositivo NetScaler. Le permiten segmentar el tráfico de red para distintas aplicaciones. Puede utilizar dominios de tráfico para crear varios entornos aislados cuyos recursos no interactúan entre sí. Una aplicación que pertenece a un dominio de tráfico específico se comunica solo con entidades y procesa el tráfico dentro de ese dominio. El tráfico perteneciente a un dominio de tráfico no puede cruzar los límites de otro dominio de tráfico. Por lo tanto, puede utilizar direcciones IP duplicadas en el dispos‑ itivo siempre y cuando las direcciones no se dupliquen en el mismo dominio.

Para obtener más información, consulte Dominios de tráfico.

# **Traducción de direcciones de red**

La traducción de direcciones de red (NAT) implica la modificación de las direcciones IP de origen y/o destino, y/o los números de puerto TCP/UDP, de los paquetes IP que pasan por el dispositivo NetScaler. La activación de NAT en el dispositivo mejora la seguridad de su red privada y la protege de una red pública como Internet, modificando las direcciones IP de origen de la red cuando los datos pasan por el dispositivo NetScaler.

El dispositivo NetScaler admite los siguientes tipos de traducción de direcciones de red:

**INAT**: En NAT entrante (INAT), una dirección IP (normalmente pública) configurada en el dispositivo NetScaler escucha las solicitudes de conexión en nombre de un servidor. En el caso de un paquete de solicitud recibido por el dispositivo en una dirección IP pública, el ADC reemplaza la dirección IP de destino por la dirección IP privada del servidor. En otras palabras, el dispositivo actúa como proxy entre los clientes y el servidor. La configuración de INAT incluye reglas INAT, que definen una relación 1:1 entre la dirección IP del dispositivo NetScaler y la dirección IP del servidor.

**RNAT**: En la traducción inversa de direcciones de red (RNAT), para una sesión iniciada por un servidor, el dispositivo NetScaler reemplaza la dirección IP de origen de los paquetes generados por el servidor por una dirección IP (tipo SNIP) configurada en el dispositivo. De este modo, el dispositivo evita la exposición de la dirección IP del servidor en cualquiera de los paquetes generados por el servidor. Una configuración de RNAT implica una regla RNAT, que especifica una condición. El dispositivo realiza el procesamiento RNAT en los paquetes que coinciden con la condición.

**Traducción sin estado de NAT46**: El NAT46 sin estado permite la comunicación entre redes IPv4 e IPv6, mediante la traducción de paquetes IPv4 a IPv6 y viceversa, sin mantener ninguna información de sesión en el dispositivo NetScaler. Una configuración NAT46 sin estado incluye una regla INAT IPv4‑ IPv6 y un prefijo IPv6 NAT46.

**Traducción con estado de NAT64**: La función NAT64 con estado permite la comunicación entre clientes IPv4 y servidores IPv6 a través de la traducción de paquetes IPv6 a IPv4, y viceversa, al tiempo que mantiene la información de sesión en el dispositivo NetScaler. Una configuración NAT64 con estado implica una regla NAT64 y un prefijo NAT64 IPv6.

Para obtener más información, consulte Configuración de la traducción de direcciones de red.

### **Compatibilidad con TCP de rutas [múltiples](https://docs.netscaler.com/es-es/citrix-adc/13-1/networking/ip-addressing/configuring-network-address-translation.html)**

Los dispositivos NetScaler admiten TCP multiruta (MPTCP). MPTCP es una extensión de protocolo TCP/IP que identifica y utiliza varias rutas disponibles entre hosts para mantener la sesión TCP. Debe habilitar MPTCP en un perfil TCP y vincularlo a un servidor virtual. Cuando MPTCP está habilitado, el servidor virtual funciona como una Gateway MPTCP y convierte las conexiones MPTCP con los clientes en conexiones TCP que mantiene con los servidores.

Para obtener más información, consulte MPTCP (TCP de múltiples rutas).

### **Conmutación de contenido**

Determina el servidor al que se va a enviar la solicitud en función de las directivas de conmutación de contenido configuradas. Las reglas de directivas se pueden basar en la dirección IP, la URL y los encabezados HTTP. Esto permite que las decisiones de conmutación se basen en las funciones del usuario y del dispositivo, como quién es el usuario, qué tipo de agente se está usando y qué contenido solicitó el usuario.

Para obtener más información, consulte Cambio de contenido.

# **Equilibrio de carga global del servi[dor \(GSLB\)](https://docs.netscaler.com/es-es/citrix-adc/13-1/content-switching.html)**

Amplía las capacidades de administración del tráfico de NetScaler para incluir sitios de Internet dis‑ tribuidos y empresas globales. Independientemente de que las instalaciones se distribuyan en varias ubicaciones de red o en varios clústeres en una sola ubicación, NetScaler mantiene la disponibilidad y distribuye el tráfico entre ellas. Toma decisiones de DNS inteligentes para evitar que los usuarios sean enviados a un sitio que está caído o sobrecargado. Cuando se habilita el método GSLB basado en proximidad, NetScaler puede tomar decisiones de equilibrio de carga en función de la proximidad del servidor DNS local (LDNS) del cliente en relación con diferentes sitios. El principal beneficio del método GSLB basado en proximidad es un tiempo de respuesta más rápido resultante de la selección del sitio más cercano disponible.

Para obtener más información, consulte Equilibrio de carga global del servidor.

## **Redirección dinámica**

Permite a los routers obtener información de topología, rutas y direcciones IP de los routers vecinos de forma automática. Cuando se habilita la redirección dinámica, el proceso de redirección cor‑ respondiente escucha las actualizaciones de ruta y anuncia las rutas. Los procesos de redirección también se pueden colocar en modo pasivo. Los protocolos de redirección permiten a un router ascendente equilibrar la carga del tráfico a servidores virtuales idénticos alojados en dos unidades NetScaler independientes mediante la técnica Equal Cost Multipath.

Para obtener más información, consulte Configuración de rutas dinámicas.

### **Equilibrio de carga de enlaces**

Equilibra la carga de varios enlaces WAN y proporciona conmutación por error de enlaces, lo que op‑ timiza aún más el rendimiento de la red y garantiza la continuidad del negocio. Garantiza que las conexiones de red sigan siendo altamente disponibles mediante la aplicación de controles de estado y control de tráfico inteligentes para distribuir el tráfico de forma eficiente entre los routers ascen‑ dentes. Identifica el mejor enlace WAN para redirigir el tráfico entrante y saliente en función de las directivas y las condiciones de red, y protege las aplicaciones contra fallos de WAN o de enlace a Inter‑ net al proporcionar detección rápida de fallos y conmutación por error.

Para obtener más información, consulte Equilibrio de carga de vínculos.

# **Optimización de TCP**

Puede utilizar perfiles TCP para optimizar el tráfico TCP. Los perfiles TCP definen la forma en que los servidores virtuales NetScaler procesan el tráfico TCP. Los administradores pueden utilizar los perfiles TCP integrados o configurar perfiles personalizados. Tras definir un perfil TCP, puede vincularlo a un único servidor virtual o a varios servidores virtuales.

Algunas de las principales funciones de optimización que pueden habilitar los perfiles TCP son:

- TCP keep-alive: comprueba el estado operativo de los pares en intervalos de tiempo especificados para evitar que se rompa el enlace.
- Reconocimiento selectivo (SACK): mejora el rendimiento de la transmisión de datos, especial‑ mente en redes largas y gruesas (LFN).
- Escalado de ventana TCP: Permite la transferencia eficiente de datos a través de redes largas de grasa (LFN).

Para obtener más información sobre los perfiles TCP, consulte Configuración de perfiles TCP.

### **Conector CloudBridge**

La función CloudBridge Connector de NetScaler, una parte fundamental del marco Citrix OpenCloud, es una herramienta que se utiliza para crear un centro de datos ampliado a la nube. OpenCloud Bridge le permite conectar uno o más dispositivos NetScaler o dispositivos virtuales NetScaler en la nube a su red sin necesidad de volver a configurar la red. Las aplicaciones alojadas en la nube parecen ejecutarse en una red empresarial contigua. El objetivo principal de OpenCloud Bridge es permitir a las empresas trasladar sus aplicaciones a la nube a la vez que se reducen los costes y el riesgo de fallo de las aplicaciones. Además, OpenCloud Bridge aumenta la seguridad de la red en entornos de nube. Un puente OpenCloud es un puente de red de capa 2 que conecta un dispositivo NetScaler o un dispositivo virtual NetScaler en una instancia de nube a un dispositivo NetScaler o a un dispositivo virtual NetScaler de su LAN. La conexión se realiza a través de un túnel que utiliza el protocolo Genérico Encapsulación de redirección (GRE). El protocolo GRE proporciona un mecanismo para encapsular paquetes de una amplia variedad de protocolos de red que se reenvían a través de otro protocolo. A continuación, se utiliza el conjunto de protocolos de seguridad de Protocolo Internet (IPSec) para proteger la comunicación entre los pares en OpenCloud Bridge.

Para obtener más información, consulte CloudBridge.

### **DataStream**

La función NetScaler DataStream proporciona un mecanismo inteligente para el cambio de solicitudes en el nivel de la base de datos mediante la distribución de solicitudes en función de la consulta SQL que se envía.

Cuando se implementa frente a servidores de bases de datos, NetScaler garantiza una distribución óptima del tráfico desde los servidores de aplicaciones y los servidores web. Los administradores pueden segmentar el tráfico según la información de la consulta SQL y en función de los nombres de base de datos, nombres de usuario, conjuntos de caracteres y tamaño de paquete.

Puede configurar el equilibrio de carga para cambiar las solicitudes de acuerdo con los algoritmos de equilibrio de carga, o puede elaborar los criterios de conmutación configurando el cambio de contenido para tomar una decisión basada en los parámetros de consulta SQL, como el nombre de usuario, los nombres de bases de datos y los parámetros de comandos. Puede configurar más monitores para realizar un seguimiento de los estados de los servidores de bases de datos.

La infraestructura de directivas avanzada del dispositivo NetScaler incluye expresiones que se pueden utilizar para evaluar y procesar las solicitudes. Las expresiones avanzadas evalúan el tráfico asociado a los servidores de bases de datos MySQL. Puede utilizar expresiones basadas en solicitudes (expre‑ siones que empiezan por MYSQL.CLIENT y MYSQL.REQ) en directivas avanzadas para tomar decisiones de cambio de solicitud en el punto de enlace del servidor virtual de conmutación de contenido y en

las expresiones basadas en respuestas (expresiones que comienzan por MYSQL.RES) para evaluar las respuestas del servidor al usuario monitores de estado configurados.

Nota: DataStream es compatible con bases de datos MySQL y MS SQL.

Para obtener más información, consulte DataStream.

# **Funciones de aceleración de [aplicacio](https://docs.netscaler.com/es-es/citrix-adc/13-1/datastream.html)nes**

#### August 11, 2023

• AppCompress

Utiliza el protocolo de compresión gzip para proporcionar una compresión transparente para archivos HTML y de texto. La relación de compresión típica de 4:1 permite reducir hasta un 50% los requisitos de ancho de banda fuera del centro de datos. También mejora significativamente el tiempo de respuesta del usuario final, ya que reduce la cantidad de datos que deben entre‑ garse al navegador del usuario.

• Redirección de caché

Administra el flujo de tráfico a un proxy inverso, proxy transparente o comunidad de caché de proxy de reenvío. Inspecciona todas las solicitudes e identifica las solicitudes que no se pueden almacenar en caché y las envía directamente a los servidores de origen a través de conexiones persistentes. Al redirigir de forma inteligente las solicitudes que no se pueden almacenar en caché a los servidores web de origen, el dispositivo NetScaler libera recursos de caché y aumenta las tasas de aciertos de caché, al tiempo que reduce el consumo general de ancho de banda y los retrasos de respuesta para estas solicitudes.

Para obtener más información, consulte Redirección de caché.

• AppCache

Ayuda a optimizar el contenido web y la [entrega de datos de](https://docs.netscaler.com/es-es/citrix-adc/13-1/citrix-adc-cache-redirection-gen-wrapper-10-con.html) aplicaciones al proporcionar un almacenamiento en caché web rápido en memoria compatible con HTTP/1.1 y HTTP/1.0 para contenido estático y dinámico. Esta memoria caché integrada almacena los resultados de las solicitudes de aplicaciones entrantes, incluso cuando una solicitud entrante está protegida o los datos están comprimidos, y luego los reutiliza para cumplir con las solicitudes posteriores de la misma información. Al servir datos directamente desde la memoria caché integrada, el dispositivo puede reducir los tiempos de regeneración de páginas al eliminar la necesidad de canalizar solicitudes de contenido estático y dinámico al servidor.

Para obtener más información, consulte Almacenamiento en caché integrado.
• Almacenamiento en búfer TCP

Buffers la respuesta del servidor y la entrega al cliente a la velocidad del cliente, descargando el servidor más rápido y mejorando así el rendimiento de los sitios web.

# **Funciones de firewall y seguridad de aplicaciones**

August 11, 2023

A continuación se muestran las funciones de seguridad y firewall.

## **Defensa contra ataques de denegación de servicio (DoS)**

Detecta y detiene los ataques de denegación de servicio distribuido (DDoS) maliciosos y otros tipos de ataques maliciosos antes de que lleguen a los servidores, lo que evita que afecten al rendimiento de la red y las aplicaciones. El dispositivo NetScaler identifica a los clientes legítimos y aumenta su prioridad, por lo que los clientes sospechosos no pueden consumir un porcentaje desproporcionado de recursos y paralizar su sitio. El dispositivo proporciona protección a nivel de aplicación contra los siguientes tipos de ataques maliciosos:

- Los ataques de inundación SYN
- Ataques de pipeline
- Ataques lágrima
- Los ataques terrestres
- Ataques frágiles
- Ataques de conexión zombie

El dispositivo se defiende de forma agresiva contra este tipo de ataques impidiendo la asignación de recursos del servidor para estas conexiones. Esto aísla a los servidores de la abrumadora cantidad de paquetes asociados a estos eventos.

El dispositivo también protege los recursos de red de los ataques basados en ICMP mediante la limitación de velocidad ICMP y la inspección agresiva de paquetes ICMP. Realiza un reensamblaje IP sólido, elimina una variedad de paquetes sospechosos y mal formados y aplica Listas de control de acceso (ACL) al tráfico del sitio para mayor protección.

Para obtener más información, consulte AppQOE.

#### **Filtrado de contenido**

Proporciona protección contra ataques maliciosos para sitios web de nivel 7. El dispositivo inspec‑ ciona cada solicitud entrante según reglas configuradas por el usuario basadas en encabezados HTTP y realiza la acción configurada por el usuario. Las acciones pueden incluir restablecer la conexión, soltar la solicitud o enviar un mensaje de error al explorador del usuario. Esto permite al dispositivo detectar solicitudes no deseadas y reduce la exposición de los servidores a los ataques.

Esta función también puede analizar las solicitudes HTTP GET y POST y filtrar las firmas incorrectas conocidas, lo que le permite defender sus servidores contra ataques basados en HTTP.

Para obtener más información, consulte Filtrado de contenido.

#### **Responder**

Funciona como un filtro avanzado y se puede utilizar para generar respuestas desde el dispositivo al cliente. Algunos usos comunes de esta función son la generación de respuestas de redirección, respuestas definidas por el usuario y restablecimientos.

Para obtener más información, consulte Respondedor.

## **Reescritura**

Modifica los encabezados HTTP y el cuerpo del texto. Puede utilizar la función de reescritura para agregar encabezados HTTP a una solicitud o respuesta HTTP, modificar encabezados HTTP individuales o eliminar encabezados HTTP. También permite modificar el cuerpo HTTP en solicitudes y respuestas.

Cuando el dispositivo recibe una solicitud o envía una respuesta, comprueba si hay reglas de reescritura y, si existen reglas aplicables, las aplica a la solicitud o respuesta antes de transmitirlas al servidor web o al equipo cliente.

Para obtener más información, consulte Reescritura.

## **Protección contra picos de tensión**

Regula el flujo de solicitudes de los usuarios a los servidores y controla el número de usuarios que pueden acceder simultáneamente a los recursos de los servidores, lo que pone en cola cualquier so‑ licitud adicional una vez que los servidores hayan alcanzado su capacidad. Al controlar la velocidad a la que se pueden establecer conexiones, el dispositivo impide que las sobretensiones en las solicitudes se transfieran a los servidores, evitando así la sobrecarga del sitio.

Para obtener más información, consulte Protección contra sobretensiones.

#### **NetScaler Gateway**

NetScaler Gateway es una solución de acceso seguro a las aplicaciones que proporciona a los administradores controles detallados de directivas y acciones a nivel de aplicación para proteger el acceso a las aplicaciones y los datos, a la vez que permite a los usuarios trabajar desde cualquier lugar. Proporciona a los administradores de TI un único punto de control y herramientas para ayudar a garantizar el cumplimiento de las normativas y los niveles más altos de seguridad de la información dentro y fuera de la empresa. Al mismo tiempo, proporciona a los usuarios un único punto de acceso (optimizado para funciones, dispositivos y redes) a las aplicaciones empresariales y los datos que necesitan. Esta combinación única de capacidades ayuda a maximizar la productividad de la fuerza de trabajo móvil actual.

Para obtener más información, consulte NetScaler Gateway.

## **Firewall de aplicaciones**

Protege las aplicaciones del uso indebido por parte de hackers y malware, como ataques de scripts entre sitios, ataques de desbordamiento de búfer, ataques de inyección SQL y navegación forzada, filtrando el tráfico entre cada servidor web protegido y los usuarios que se conectan a cualquier sitio web de ese servidor web. El firewall de la aplicación examina todo el tráfico en busca de pruebas de ataques a la seguridad del servidor web o mal uso de los recursos del servidor web, y toma las medidas adecuadas para evitar que estos ataques tengan éxito.

Para obtener más información, consulte Servidor de seguridad de aplicaciones.

# **Función de visibilidad de apl[icaciones](https://docs.netscaler.com/es-es/citrix-adc/13-1/application-firewall.html)**

March 16, 2024

• NetScaler Application Delivery Management

NetScaler Application Delivery Management (ADM) es un recopilador de alto rendimiento que proporciona visibilidad integral de la experiencia del usuario en todo el tráfico web y HDX (ICA). Recopila los registros HTTP e ICA AppFlow generados por los dispositivos NetScaler y rellena informes analíticos que cubren las estadísticas de las capas 3 a 7. NetScaler Console proporciona un análisis exhaustivo de los últimos cinco minutos de los datos en tiempo real y de los datos históricos recopilados durante la última hora, un día, una semana y un mes.

El panel analítico de HDX (ICA) le permite obtener información detallada sobre los usuarios, las aplicaciones y los escritorios de HDX e incluso la información a nivel de puerta de enlace. Del mismo modo, los análisis HTTP ofrecen una vista panorámica de las aplicaciones web, las URL a las que se accede, las direcciones IP de los clientes y las direcciones IP del servidor y otros paneles. El administrador puede analizar e identificar los puntos problemáticos en cualquiera de estos paneles, según corresponda para cada caso de uso.

• Visibilidad de aplicaciones mejorada con AppFlow

El dispositivo NetScaler es un punto central de control para todo el tráfico de aplicaciones en el centro de datos. Recopila información valiosa a nivel de flujo y sesión de usuario para aplica‑ ciones de supervisión del rendimiento de las aplicaciones, análisis e inteligencia empresarial. AppFlow transmite esta información mediante el formato Internet Protocol Flow Information Export (IPFIX), que es un estándar abierto del Grupo de Trabajo de Ingeniería de Internet (IETF) definido en la RFC 5101. IPFIX (la versión estandarizada de NetFlow de Cisco) se utiliza ampli‑ amente para supervisar la información de flujo de red. AppFlow define nuevos elementos de información para representar la información a nivel de aplicación.

Mediante UDP como protocolo de transporte, AppFlow transmite los datos recopilados, denom‑ inados *registros deflujo*, a uno o más recopiladores IPv4. Los recopiladores agregan los registros de flujo y generan informes históricos o en tiempo real.

AppFlow proporciona visibilidad a nivel de transacción para los flujos HTTP, SSL, TCP y SSL\_TCP. Puede muestrear y filtrar los tipos de flujo que quiere supervisar.

Para limitar los tipos de flujos que se deben monitorear, muestreando y filtrando el tráfico de la aplicación, puede habilitar AppFlow para un servidor virtual. AppFlow también puede proporcionar estadísticas para el servidor virtual.

También puede habilitar AppFlow para un servicio específico, que represente un servidor de aplicaciones, y supervisar el tráfico a ese servidor de aplicaciones.

Para obtener más información, consulte AppFlow.

• Stream Analytics

El rendimiento de su sitio web o aplicac[ión depen](https://docs.netscaler.com/es-es/citrix-adc/13-1/networking-faq/appflow-faq.html)de de qué tan bien optimices la entrega del contenido solicitado con más frecuencia. Técnicas como el almacenamiento en caché y la compresión ayudan a acelerar la prestación de servicios a los clientes, pero debe poder identificar los recursos que se solicitan con más frecuencia y, a continuación, almacenar en caché o comprimir esos recursos. Puede identificar los recursos utilizados con mayor frecuencia agregando estadísticas en tiempo real sobre el tráfico de sitios web o aplicaciones. Las estadísticas, como la frecuencia con la que se accede a un recurso en relación con otros recursos y el ancho de banda que consumen esos recursos, ayudan a determinar si esos recursos deben almacenarse en caché o comprimirse para mejorar el rendimiento del servidor y la utilización de la red. Es‑ tadísticas como los tiempos de respuesta y el número de conexiones simultáneas a la aplicación le ayudan a determinar si debe mejorar los recursos del servidor.

Si el sitio web o la aplicación no cambian con frecuencia, puede utilizar productos que recopi-

lan datos estadísticos y, a continuación, analizar manualmente las estadísticas y optimizar la entrega de contenido. Sin embargo, si no desea realizar optimizaciones manuales, o si su sitio web o aplicación son de naturaleza dinámica, necesita una infraestructura que no solo pueda recopilar datos estadísticos, sino que también pueda optimizar automáticamente la entrega de recursos en función de las estadísticas. En el dispositivo NetScaler, esta funcionalidad la pro‑ porciona la función Stream Analytics. La función funciona en un único dispositivo NetScaler y recopila estadísticas del tiempo de ejecución en función de los criterios que usted defina. Cuando se utiliza con directivas NetScaler, la función también le proporciona la infraestructura que necesita para la optimización automática del tráfico en tiempo real.

Para obtener más información, consulte Action Analytics.

# **Soluciones NetScaler**

#### August 11, 2023

Las soluciones de NetScaler simplifican la tarea de configurar las configuraciones que se implementan con frecuencia. Consulte este espacio de vez en cuando para obtener soluciones adicionales.

En esta sección se incluyen las siguientes soluciones.

- Configurar NetScaler para Citrix Virtual Apps and Desktops
- Preferencia de zona potenciada por Global Server Load Balancing (GSLB)
- Compatibilidad de Anycast en NetScaler
- [Implementar una plataforma de publicidad digital en AWS](https://docs.netscaler.com/es-es/citrix-adc/13-1/solutions/deploy-xa-xd.html) con NetScaler
- [Mejorar el análisis de Clickstream en AWS con NetScaler](https://docs.netscaler.com/es-es/citrix-adc/13-1/solutions/global-server-load-balancing--gslb--powered-zone-preference.html)
- [NetScaler en una nube privada administ](https://docs.netscaler.com/es-es/citrix-adc/13-1/solutions/anycast-support-in-citrix-adc.html)rada por Microsoft Windows Azure Pack y Cisco ACI

# **Con[figurar NetScaler para Citrix Virtual Apps and Desktops](https://docs.netscaler.com/es-es/citrix-adc/13-1/solutions/configure-citrix-adc-azure-pack-cisco-ACI.html)**

#### August 11, 2023

Un dispositivo NetScaler puede proporcionar un acceso remoto seguro y con equilibrio de carga a sus aplicaciones Citrix Virtual Apps and Desktops. Puede utilizar la función de equilibrio de carga de NetScaler para distribuir el tráfico en el servidor Citrix Virtual Apps and Desktops. Puede utilizar la función NetScaler Gateway para proporcionar acceso remoto seguro a los servidores.

NetScaler también puede acelerar y optimizar el flujo de tráfico y ofrecer funciones de visibilidad que son útiles para las implementaciones de Citrix Virtual Apps and Desktops.

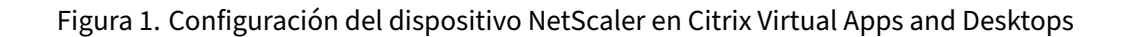

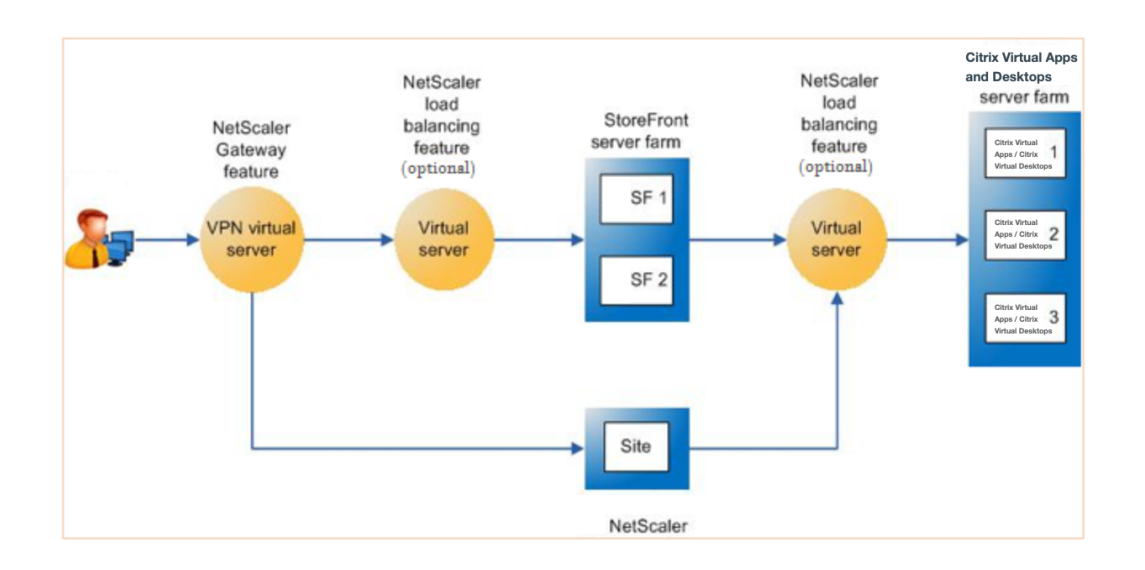

La ilustración anterior muestra los componentes involucrados en esta implementación:

- **NetScaler Gateway.** Proporciona la URL para el acceso de los usuarios y proporciona seguridad al autenticar a los usuarios.
- **Servidor virtual de equilibrio de carga NetScaler.** La carga equilibra el tráfico de los servi‑ dores StoreFront. También puede implementar un servidor virtual de equilibrio de carga de‑ lante de los servidores Citrix Virtual Apps and Desktop para equilibrar la carga de los componentes clave, como el servidor XML Broker y Desktop Delivery Controller (DDC).
- **Virtual Apps and Desktops de Citrix.** Proporciona las aplicaciones a las que los usuarios de‑ sean acceder.

Para configurar NetScaler para Citrix Virtual Apps and Desktops mediante la GUI de NetScaler

## **Requisitos previos**

- Los servidores Citrix Virtual Apps and Desktop están configurados y disponibles.
- Tiene un conocimiento práctico de NetScaler Gateway, NetScaler, Citrix Virtual Apps and Desk‑ tops y StoreFront
- Asegúrese de haber configurado un servidor virtual y un servicio y de haber enlazado el servicio al servidor virtual. Para obtener más información, consulte:
	- **–** Equilibrio de carga: aplicaciones y escritorios virtuales de Citrix
	- **–** Equilibrio de carga: aplicaciones y escritorios virtuales de Citrix

## **Procedimiento**:

- 1. Inicie sesión en el dispositivo NetScaler y, en la ficha **Configuración**, haga clic en **XenApp y XenDesktop**.
- 2. En el panel de **detalles**, haga clic en **Comenzar**. Si la configuración existe en el NetScaler, haga clic en el enlace **Modificar** correspondiente a cada una de las secciones que quiera modificar.
- 3. Seleccione el producto (StoreFront) que, en su implementación, proporcione la interfaz de ac‑ ceso a las aplicaciones Citrix Virtual Apps and Desktops.
- 4. Configure un acceso remoto seguro.
	- a) En la sección **Configuración de NetScaler Gateway**, especifique los detalles del servidor virtual VPN y haga clic en **Continuar**.
	- b) En la sección **Certificado de servidor**, elija un certificado existente o instale uno nuevo y haga clic en **Continuar**.
	- c) En la sección **Autenticación**, configure el mecanismo de autenticación principal que se utilizará, especifique los detalles del servidor o utilice un servidor existente y haga clic en **Continuar**.
	- d) En la sección **StoreFront**, especifique los detalles del servidor que proporciona la interfaz para acceder a las aplicaciones y haga clic en **Continuar**.
	- e) Puede utilizar el servidor virtual LB que apunte a varios servidores SF como servidor Store‑ Front.
- 5. Haga clic en **Listo** para completar la configuración.

# **Preferencia de zona potenciada por Global Server Load Balancing (GSLB)**

## August 11, 2023

La preferencia de zona basada en GSLB es una función que integra Citrix Virtual Apps and Desktops, StoreFront y NetScaler para proporcionar a los clientes acceso al centro de datos más optimizado en función de la ubicación del cliente.

En una implementación distribuida de Citrix Virtual Apps and Desktops, es posible que StoreFront no seleccione un centro de datos óptimo cuando hay varios recursos equivalentes disponibles en varios centros de datos. En esos casos, StoreFront selecciona un centro de datos de forma aleatoria. Puede enviar la solicitud a cualquiera de los servidores de Citrix Virtual Apps and Desktops de cualquier cen‑ tro de datos, independientemente de la proximidad al cliente que realiza la solicitud.

La dirección IP del cliente se examina cuando llega una solicitud HTTP al dispositivo NetScaler Gateway. La dirección IP real del cliente se utiliza para crear la lista de preferencias del centro de datos que se reenvía a StoreFront. Si el dispositivo NetScaler está configurado para insertar el encabezado de preferencias de zona, StoreFront 3.5 o una versión posterior pueden usar la información propor‑ cionada por el dispositivo para reordenar la lista de controladores de entrega y conectarse a un con‑ trolador de entrega óptimo en la misma zona que el cliente. StoreFront selecciona el servidor virtual VPN de puerta de enlace óptimo para la zona del centro de datos seleccionada, agrega esta información al archivo ICA con las direcciones IP adecuadas y la envía al cliente. StoreFront intenta iniciar aplicaciones alojadas en los controladores de entrega preferidos del centro de datos antes de intentar ponerse en contacto con controladores equivalentes en otros centros de datos.

Para obtener más información sobre la configuración de esta solución, haga clic aquí.

# **Compatibilidad de Anycast en NetScaler**

## August 11, 2023

Anycast es un tipo de red en la que un conjunto de servidores comparte una dirección IP. La solicitud del cliente se dirige al servidor topográficamente más cercano en función de sus tablas de redirección. Esta redirección reduce los problemas de latencia, garantiza una alta disponibilidad y minimiza el tiempo de inactividad.

NetScaler admite redes anycast con funciones de DNS y equilibrio de carga global de servidores (GSLB).

El siguiente diagrama ilustra un diagrama de topología de Anycast en NetScaler.

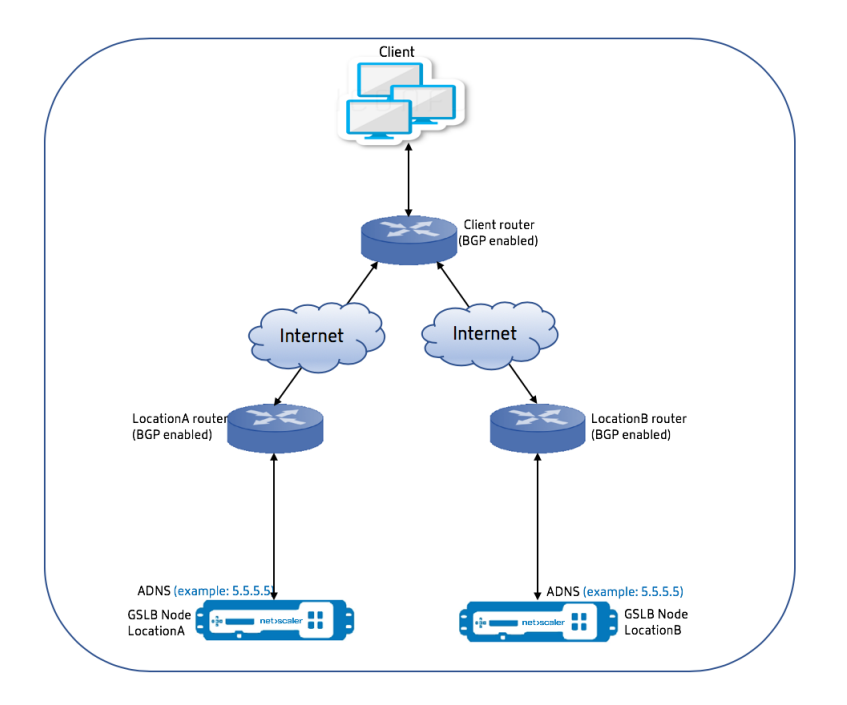

## **Anycast GSLB**

La función GSLB de NetScaler proporciona un equilibrio de carga en los sitios distribuidos a nivel mundial junto con la recuperación ante desastres y garantiza la disponibilidad continua de las aplica‑ ciones.

Durante una interrupción, GSLB ofrece una recuperación ante desastres inmediata al enrutar el tráfico al centro de datos más cercano o al centro de datos con mejor desempeño. Sin embargo, GSLB no puede controlar lo siguiente:

- Cómo se enruta el tráfico DNS a los nodos GSLB en diferentes ubicaciones geográficas.
- Cuánta latencia se agrega mientras las consultas DNS se enrutan a los nodos GSLB.

En una configuración de GSLB típica, cada centro de datos tiene un nodo GSLB configurado con el servidor de nombres de dominio autorizado (ADNS) específico del sitio para recibir consultas de DNS. El ADNS de cada sitio se configura como el servidor de nombres en el solucionador de DNS. A medida que aumenta el número de nodos GSLB, también aumenta el número de registros del servidor de nombres. En tales casos, si se produce un fallo en un centro de datos, el LDNS debe volver a intentar la resolución con un servidor de nombres diferente. Este reintento aumenta la latencia en la resolución de DNS.

Además, cada vez que se agrega un nodo GSLB, se deben actualizar los registros del servidor de nom‑ bres.

Para superar estos inconvenientes, puede utilizar Anycast ADNS. En Anycast ADNS, se utiliza una única

dirección IP ADNS para todos los nodos GSLB y el tráfico DNS se enruta a nodos GSLB mediante redirección dinámica.

Por ejemplo, si un sitio GSLB está DESCONECTADO, la tabla de redirección se actualiza y se quita la ruta a este sitio. Como resultado, las consultas de DNS no se envían a los sitios que están INACTIVOS. Como resultado, no hay reintentos.

Si se agrega un nuevo nodo GSLB, al nuevo nodo se le asigna la misma dirección IP de ADNS. El redirec‑ ción dinámica actualiza automáticamente las tablas de redirección con rutas a nuevos sitios basados en los algoritmos de redirección. Por lo tanto, no es necesario actualizar los registros del servidor de nombres DNS. El lanzamiento de nuevos sitios GSLB se simplifica y acelera con Anycast.

## **Cómo configurar una dirección IP de ADNS en modo anycast**

Habilite la redirección de host en la IP de ADNS en un dispositivo NetScaler y establezca el nivel ade‑ cuado de inyección de estado de ruta (RHI). En su mayoría, no habría ningún servidor virtual en la IP de ADNS y, por lo tanto, el nivel de RHI debe seleccionarse como NINGUNO. Al habilitar la ruta del host en la IP de ADNS, se convierte en una ruta del núcleo. A continuación, puede habilitar la redirección dinámica de elección y configurar el protocolo de redirección para redistribuir las rutas del núcleo.

## **Configuración IP de ADNS: ejemplo**

En la línea de comandos, escriba:

```
1 add service adns_public 5.5.5.5 ADNS 53
2
3 set ip 5.5.5.5 -hostRoute ENABLED -vserverRHILevel ALL_VSERVERS
4 <!--NeedCopy-->
```
## **Configuración de BGP en el sitio GSLB: ejemplo**

```
1 Site1#sh run
2 !
3 hostname Site1
4 !
5 log syslog
6 log record-priority
7 !
8 ns route-install bgp
9 !
10 interface lo0
11 ip address 127.0.0.1/8
12 ipv6 address fe80::1/64
13 ipv6 address ::1/128
14 115 interface vlan0
16 ip address 10.102.148.94/25
```

```
17 ipv6 address fe80::e84c:f4ff:fe74:4588/64
18 !
19 interface vlan2
20 ip address 172.18.30.15/24
21 !
22 router bgp 5
23 redistribute kernel -----> redistributing the kernel routes
24 neighbor 172.18.30.30 remote-as 4
25 neighbor 172.18.30.30 advertisement-interval 1
26 neighbor 172.18.30.30 timers 4 16
27 !
28 End
29
30 Site1#
31 <!--NeedCopy-->
```
#### **Tabla de redirección de sitios GSLB: Ejemplo**

```
1 Site1#sh ip route
2 Codes: K - kernel, C - connected, S - static, R - RIP, B - BGP
3 O - OSPF, IA - OSPF inter area
4 N1 - OSPF NSSA external type 1, N2 - OSPF NSSA external type 2
5 E1 - OSPF external type 1, E2 - OSPF external type 2
\frac{1}{1} - IS-IS, L1 - IS-IS level-1, L2 - IS-IS level-2
7 ia - IS-IS inter area, I - Intranet
8 * - candidate default
Q10 K 5.5.5.5/32 via 0.0.0.0 --------------------------------------->
       Kernel Route for ADNS
11 C 10.102.148.0/25 is directly connected, vlan0
12 C 127.0.0.0/8 is directly connected, lo0
13 B 172.18.10.0/24 [20/0] via 172.18.30.30, vlan2, 01w5d22h
14 B 172.18.20.0/24 [20/0] via 172.18.30.30, vlan2, 01w5d22h
15 C 172.18.30.0/24 is directly connected, vlan2
16 B 192.168.3.0/24 [20/0] via 172.18.30.30, vlan2, 01w5d22h
17 B 192.168.5.0/24 [20/0] via 172.18.30.30, vlan2, 01w5d22h
18 B 192.168.10.0/24 [20/0] via 172.18.30.30, vlan2, 01w5d22h
19
20 Gateway of last resort is not set
21 Site1#
22 <!--NeedCopy-->
```
#### **DNS Anycast**

Puede utilizar Anycast DNS para servidores virtuales proxy de DNS en NetScaler. Cuando hay varios servidores de nombres DNS configurados, el solucionador de DNS responde según el método de todos contra todos. Por ejemplo, si la resolución no recibe ninguna respuesta del primer servidor, cambia al segundo servidor después de que caduque el valor de tiempo de espera configurado. El

cambio del primer servidor al segundo servidor aumenta la latencia en la resolución de DNS. Si los solucionadores de DNS están configurados con Anycast, se puede eliminar esta latencia.

## **Configuración de DNS: ejemplo**

En la línea de comandos, escriba:

```
1 add lb vserver dns DNS 5.5.5.50 53
\mathcal{D}3 set ip 5.5.5.50 -hostRoute ENABLED -vserverRHILevel ALL_VSERVERS
4 <!--NeedCopy-->
```
# **Implementar una plataforma de publicidad digital en AWS con NetScaler**

#### March 16, 2024

Con la naturaleza cambiante de las plataformas digitales, hay disponible una amplia gama de aplicaciones publicitarias. Por ejemplo, las redes sociales, el correo directo, los vídeos, las pancartas, los anuncios intersticiales, los medios enriquecidos, etc. Los anunciantes están adoptando las redes de publicidad en vídeo a un ritmo acelerado, que representan casi el 40% del tráfico publicitario. Sin embargo, con el aumento del uso de dispositivos móviles por parte de los usuarios modernos, la pub‑ licación de anuncios de vídeo en la plataforma móvil ha experimentado un aumento considerable.

Las plataformas de publicidad digital se enfrentan a varios desafíos. Algunos de los desafíos son:

- Amenazas de seguridad
- Costes operativos elevados
- Hay una amplia gama de dispositivos disponibles para enviar tráfico a través de Internet. Los diferentes protocolos de comunicación en tiempo real plantean los siguientes desafíos:
	- **–** WebRTC
	- **–** Transmisión adaptativa
	- **–** UDP para vídeo, donde WebRTC usa UDP sobre HTTP

Para hacer frente al complejo comportamiento de las plataformas publicitarias, la solución NetScaler, con todo su conjunto de capacidades y funciones bien integradas con AWS, proporciona un acceso instantáneo, seguro y confiable al inventario de publicidad digital, en cualquier lugar y en cualquier momento. NetScaler desempeña un papel fundamental en la entrega de aplicaciones web y SaaS para plataformas digitales.

# **Integración de la plataforma de publicidad digital con NetScaler**

## **Descripción general de la plataforma de publicidad digital**

La plataforma de publicidad digital consta de los siguientes componentes clave:

- Intercambio de anuncios
- Red publicitaria
- Plataforma del lado de la demanda (DSP)
- Plataforma del lado de suministro (SSP)
- Sistemas de pujas en tiempo real (RTB)

A continuación se ofrece una descripción general del proceso seguido en un sistema de publicidad.

- La primera transacción se produce cuando el usuario visita el sitio web.
- Esto activa una solicitud de puja o anuncio (incluida la información demográfica del usuario) que se envía al servidor de anuncios o al editor que se pone en contacto con un intercambio de anuncios.
- Los editores de anuncios envían la solicitud de anuncio a un intercambio de anuncios a través de SSP.
- El intercambio de anuncios envía esta solicitud y los datos adjuntos a DSP para indicar que hay una solicitud de impresión o anuncio disponible. Por lo tanto, varios anunciantes pueden presentar ofertas automáticamente en tiempo real para publicar sus anuncios.
- Mientras tanto, los anunciantes deben configurar sus campañas en DSP. Utilice la información sobre el usuario de la plataforma de gestión de datos (DMP) para evaluar la cantidad que está dispuesto a pagar por enviarle un anuncio al usuario.
- Los DSP presentan estas ofertas en tiempo real en cada impresión de anuncio porque se envían a la bolsa de anuncios.
- El postor que más puje dentro de un período de tiempo establecido por el intercambio de anun‑ cios o los SSP, obtendrá un espacio publicitario de los editores para publicar sus anuncios. De lo contrario, pierden la oportunidad de obtener la publicidad adecuada para su grupo demográfico clave.

## **Cómo se integra la plataforma de publicidad digital con NetScaler**

El siguiente diagrama ilustra cómo los diferentes componentes de la plataforma de publicidad se co‑ munican con NetScaler y NetScaler Application Delivery Management (ADM) para publicar anuncios en línea.

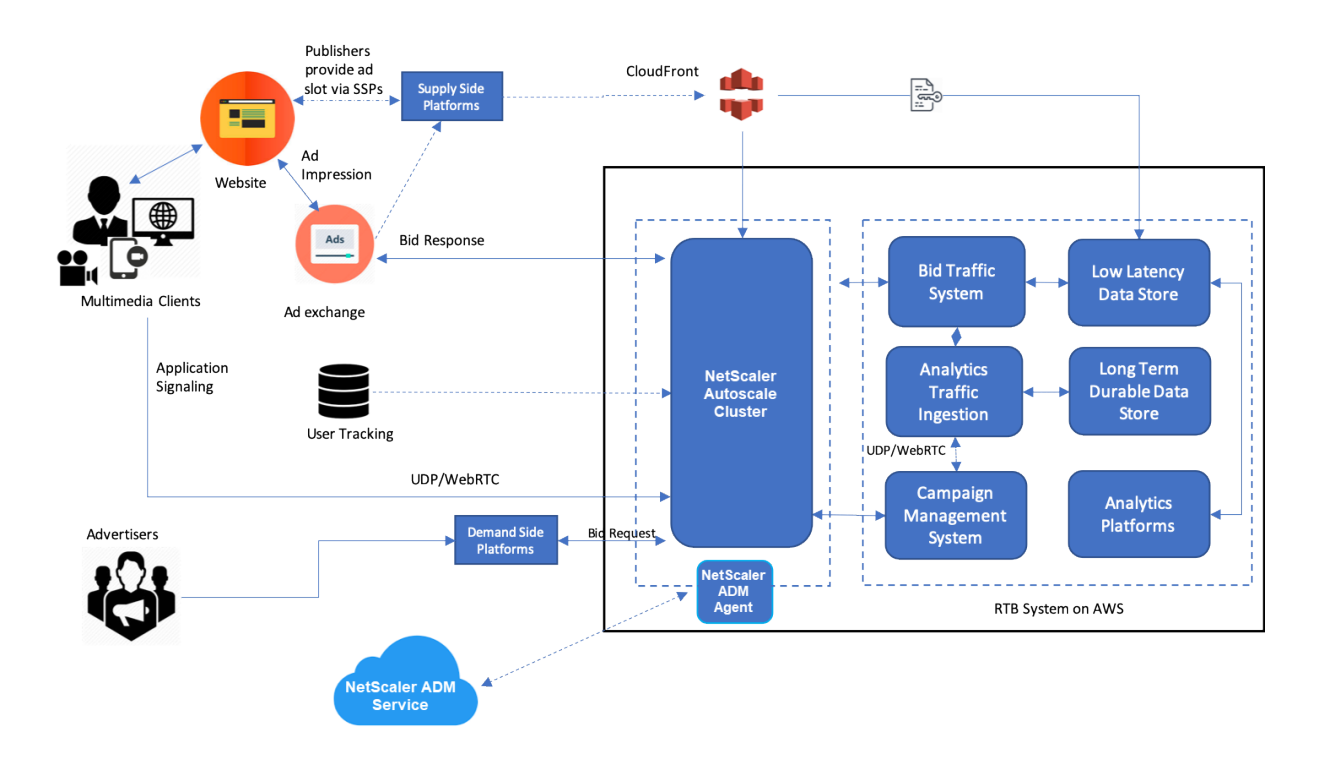

**Cómo contribuye NetScaler** En el proceso de publicación de anuncios, la solución NetScaler ayuda a gestionar y procesar la afluencia inconsistente de tráfico de ofertas. Actúa como punto de entrada para todo el tráfico a fin de garantizar la escalabilidad y la disponibilidad en todas las zonas de disponibilidad. Para adaptarse a la naturaleza elástica del tráfico publicitario, se implementa en un grupo de escalado automático frente a las aplicaciones web y los servidores de bases de datos.

La plataforma de publicidad de AWS con la solución NetScaler le permite obtener rendimiento en tiempo real, alta escalabilidad y alta disponibilidad en todo el mundo. Puedes comprar y vender anuncios multimedia enriquecidos, de vídeo, móviles y nativos en tiempo real. Reduce el costo operativo general y la latencia que implica ejecutar una plataforma de publicidad. Es el proxy con mejor rendimiento, con la gran capacidad de eliminar sin problemas los servidores de fondo durante el es‑ calado automático, la multiplexación de conexiones y garantizar que el tráfico de los usuarios finales nunca se vea afectado. NetScaler admite el equilibrio de carga de los protocolos HTTP, UDP, WebRTC y RTSP que se utilizan en las plataformas de publicidad.

NetScaler se integra de forma coherente en el entorno de AWS con los siguientes atributos clave:

- Cambio de contenido: cambie a la plataforma correcta según el nombre del servidor.
- Protección de seguridad: utilice la funcionalidad de firewall de aplicaciones web (WAF), la lim‑ itación de velocidad (a través de la IP del cliente) y la protección contra los ataques de DDoS.
- Escalado automático del tráfico de entrada y de fondo.
- Visibilidad integral y detección de anomalías en los dispositivos ADC mediante el uso de ADM.
- Baja latencia.

**Cómo contribuye NetScaler Console** NetScaler utiliza NetScaler Console para superar los sigu‑ ientes desafíos a los que se enfrentan las plataformas de publicidad digital:

- Identifique las desviaciones de la tendencia con respecto al rendimiento esperado
- Análisis del rendimiento de las aplicaciones en tiempo real
- Monitorización de la capacidad

#### **Ventajas de la integración de la plataforma publicitaria con NetScaler y ADM**

La solución NetScaler ofrece las siguientes capacidades y beneficios a un proveedor de plataformas de publicidad digital.

#### **Bajo costo**

- Integrada con el servicio AWS Autoscaling, la instancia de NetScaler VPX puede aumentar o re‑ ducir sus recursos de front-end y back-end automáticamente. Esto proporciona una configuración sin intervención que responde a la elasticidad de las plataformas publicitarias.
- Consolidación de la entrega de todo tipo de tráfico desde un único punto.

Para obtener más información sobre el escalado automático de AWS, consulte Agregar el servicio backend de AWS Autoscaling.

#### **[Alta disponibilidad](https://docs.netscaler.com/es-es/citrix-adc/13-1/deploying-vpx/deploy-aws/configuring-aws-auto-scaling-service.html)**

- Si una zona de disponibilidad deja de estar disponible, NetScaler aplica su capacidad de toler‑ ancia a errores para detectar automáticamente los servidores de otra zona de disponibilidad, sin interrumpir el tráfico.
- Además, finaliza con gracia los servidores evitando la pérdida de conexiones de cliente.

Para obtener más información, consulte Cómo funciona la alta disponibilidad en AWS.

**Análisis del rendimiento de las aplicaciones** [El análisis inteligente de NetScaler Con](https://docs.citrix.com/es-es/citrix-adc/13-1/deploying-vpx/deploy-aws/how-aws-ha-works.html)sole y el análi‑ sis del rendimiento de las aplicaciones garantizan:

- Obtenga visibilidad sobre los problemas (anomalías en la respuesta del servidor, errores 5XX, etc.) que afectan a la experiencia del usuario final.
- Alerta al administrador para que tome medidas correctivas inmediatamente.

Para obtener más información, consulte Indicadores de rendimiento para análisis de aplicaciones.

**Seguridad de firewall enriquecida** Las vulnerabilidades de seguridad más comunes se producen en las aplicaciones web y no en las redes. Es vital proteger sus aplicaciones web del acceso no autorizado, como los bots, los robos de datos y los ataques a la capa de aplicaciones.

NetScaler proporciona una seguridad integral e integrada de capa 4 a capa 7 que incluye:

- Web App Firewall (WAF) para proteger sus aplicaciones web, identificar y mitigar los bots malintencionados con firmas de bots actualizadas periódicamente y una detección basada en el comportamiento.
- Limitación de tarifas para evitar que una plataforma publicitaria se abrume.

Para obtener más información, consulte NetScaler Web App Firewall.

## **Seleccione el tipo de instancia de AWS [adecuado para la platafor](https://docs.netscaler.com/es-es/citrix-adc/13-1/application-firewall.html)ma publicitaria**

Elija el tipo de instancia de AWS correcto para ADC en función de los dos factores siguientes:

- Número de usuarios que acceden simultáneamente a la plataforma publicitaria.
- Número promedio de usuarios en la plataforma.

El NetScaler se puede implementar en varias instancias de EC2, entre las que se incluyen c5, c5n, m5, etc. Para las plataformas de publicidad, utilice los siguientes tipos de instancias de AWS:

- c5 o c5n son adecuados para gestionar el tráfico pesado de SSL.
- c5.large puede manejar hasta 1000 SSL TPS.

Para obtener más información, consulte Matriz de soporte de VPX‑AWS.

# **Mejorar el análisis de Clickst[ream en AWS con NetS](https://docs.netscaler.com/es-es/citrix-adc/13-1/deploying-vpx/deploy-aws/vpx-aws-support-matrix.html)caler**

#### April 15, 2024

Los clientes acceden cada vez más a los productos de la empresa a través de diversas aplicaciones, como aplicaciones móviles, aplicaciones SaaS, etc. Por lo tanto, las aplicaciones pueden convertirse en una mina terrestre de los datos de experiencia del cliente. Para realizar un seguimiento del com‑ portamiento de los clientes en línea, las empresas centradas en el cliente crean perfiles basados en datos para cada uno de sus clientes utilizando estos datos de comportamiento del cliente.

Un flujo de clics es una secuencia o secuencia de eventos que representan acciones del usuario (clics) en un sitio web o una aplicación móvil. Sin embargo, el alcance de la secuencia de clics va más allá de los clics. Incluye búsquedas de productos, impresiones, compras y cualquier evento de este tipo que pueda ser relevante para la empresa. El mero hecho de recopilar y almacenar los datos de la experiencia del cliente no tiene mucho valor. Es necesario distribuir los datos altamente complejos sin problemas a los proveedores adecuados en el momento adecuado. Las empresas pueden obtener valor de los datos y tomar decisiones conscientes rápidamente para mejorar sus estrategias. Por lo tanto, las empresas utilizan cada vez más el análisis de secuencias de clics para obtener información sobre el recorrido de la experiencia del cliente de las aplicaciones.

Este documento le proporciona una buena comprensión de por qué los datos de Clickstream son de suma importancia, cómo se recopilan, almacenan, distribuyen y transforman en análisis útiles y procesables.

NetScaler se integra con NetScaler Console y añade valor a los servicios de AWS, como Amazon Kinesis Data Firehose, para equipar a las empresas con la mejor solución de análisis de su clase que gira en torno a los flujos de clics de los usuarios.

Esta solución de NetScaler le ayuda a resolver problemas empresariales complejos de manera eficiente y con una simplicidad extrema. NetScaler y AWS Kinesis ayudan a detectar los problemas del flujo de trabajo mal diseñado. NetScaler Console ayuda a detectar los problemas relacionados con el rendimiento de las redes y las aplicaciones web mediante la aplicación de los filtros pertinentes. La combinación de NetScaler con NetScaler Console y AWS Kinesis le ayuda a gestionar y analizar la enorme afluencia de datos de secuencias de clics en cada fase. Esta solución es de alta disponibilidad, escalable, robusta y garantiza que la entrega sea continua y segura. Por lo tanto, puede obtener información procesable.

# **¿Por qué las empresas optan por el análisis Clickstream?**

Las empresas optan por la secuencia de clics principalmente para comprender cómo interactúan los usuarios con la aplicación y para obtener información sobre cómo mejorar los objetivos de la aplicación. Clickstream Analytics es un caso de uso de recuperación de información que realiza un seguimiento del comportamiento del usuario, los hábitos de navegación, etc. El análisis de clickstream le proporciona información sobre:

- En qué enlace hacen clic sus clientes con más frecuencia y en qué momento.
- ¿Dónde estaba el visitante antes de llegar a mi sitio web?
- ¿Cuánto tiempo pasó el visitante en cada página?
- ¿Cuándo y dónde hizo clic el visitante en el botón "atrás"del explorador web?
- ¿Qué artículos agregó (o eliminó) el visitante a su carrito de compras?
- ¿De qué página salió el visitante de mi sitio web?

# **Servicio de análisis para gestionar los datos de Clickstream mediante Amazon Kinesis**

Puede utilizar Amazon Kinesis para realizar análisis de flujos de clics. Amazon kinesis habilita el análi‑ sis de secuencias de clics con los siguientes servicios:

- Firehose de datos de Amazon Kinesis
- Análisis de datos de Amazon Kinesis
- Streams de datos de Amazon Kinesis

ConA[mazon Kinesis, puede recopilar y a](https://aws.amazon.com/kinesis/data-analytics/)[na](https://aws.amazon.com/kinesis/data-firehose/)lizar sus enormes conjuntos de datos a cualquier escala. AWS [Kinesis puede gestionar datos de dive](https://aws.amazon.com/kinesis/data-streams/)rsas fuentes, tales como:

- Aplicaciones móviles y web (por ejemplo, juegos, comercio electrónico)
- Dispositivos IoT
- Aplicaciones de redes sociales
- Servicios de trading financiero
- Servicios geoespaciales

## **Cómo NetScaler habilita el análisis de Clickstream**

La solución NetScaler recopila y proporciona información de forma segura sobre las actividades de los usuarios, como los sitios web visitados, el ancho de banda empleado y el flujo de navegación. Las empresas analizan estos datos de flujo de clics continuo y de alto rendimiento para corroborar la eficacia de lo siguiente:

- Diseño del sitio
- Campañas de marketing
- Nuevas funciones de aplicación

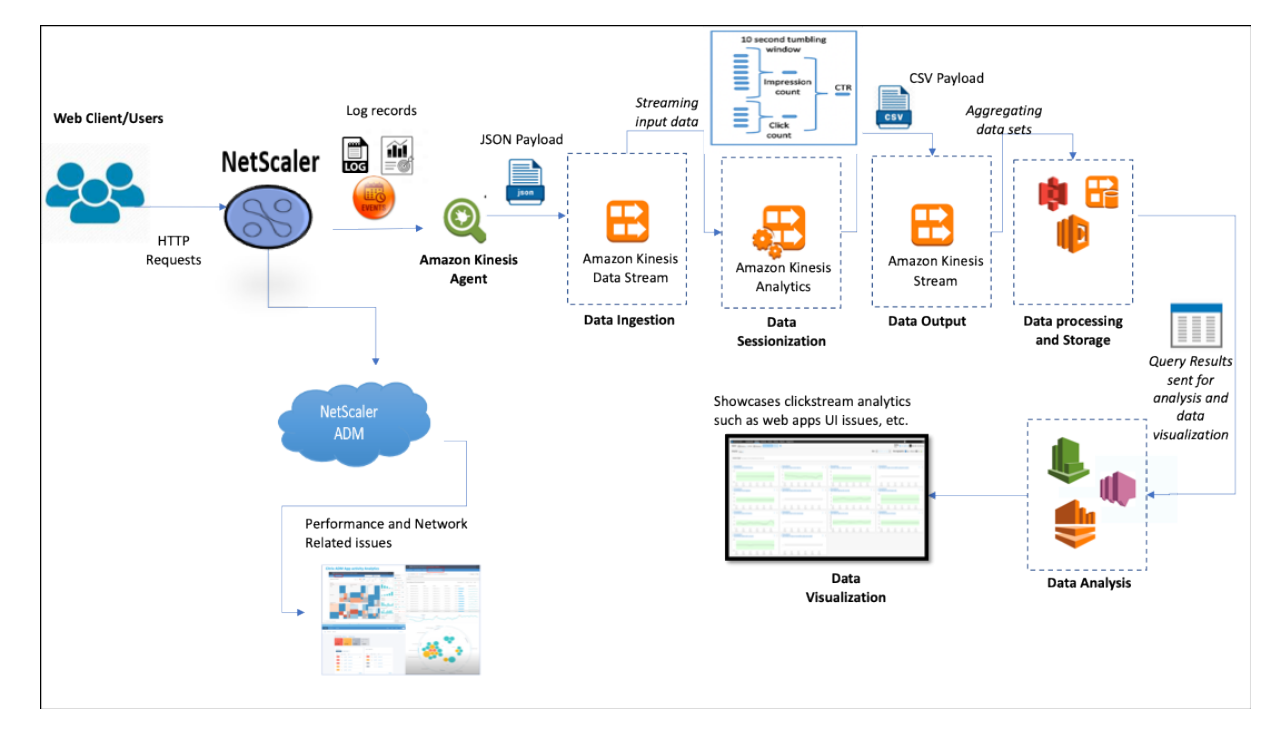

Con la capacidad de NetScaler de proporcionar una protección de red resistente para entornos em‑ presariales, el coste del servidor se reduce de forma múltiple al descargar tareas de uso intensivo de cómputo y ejecutar sesiones con estos datos. De este modo, ayuda a las empresas a identificar eventos en tiempo real con alta disponibilidad, seguridad y baja latencia siempre.

Para obtener información sobre la configuración, consulte Configurar la solución NetScaler para el análisis de secuencias de clics.

## **[Cómo NetScaler y NetScal](enhance-clickstream-analytics-in-aws-using-citrix-adc.html#configure-the-citrix-adc-solution-for-clickstream-analytics)er Console complementa[n el entorno de AWS](enhance-clickstream-analytics-in-aws-using-citrix-adc.html#configure-the-citrix-adc-solution-for-clickstream-analytics)**

El siguiente diagrama ilustra el flujo de trabajo de usuario de extremo a extremo para realizar análisis de secuencias de clics en la infraestructura de AWS. Este diagrama le ayuda a comprender los siguientes procesos:

- Cómo interactúa el usuario con NetScaler
- Cómo NetScaler captura las acciones de los usuarios y genera datos de flujo de clics
- Cómo se entregan los datos de secuencias de clics a los servicios de AWS (Amazon Kinesis)
- Cómo procesa Amazon Kinesis los registros de datos y los almacena para producir análisis de secuencias de clics significativas

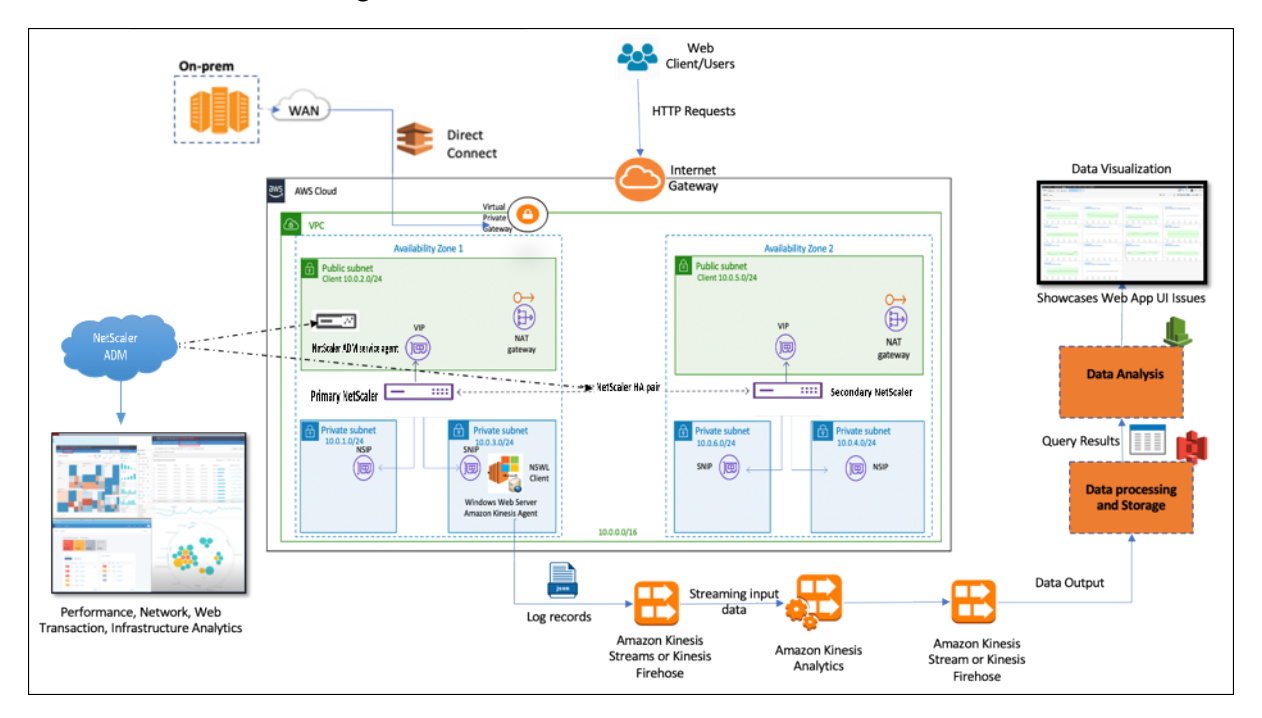

NetScaler se integra perfectamente en el entorno de AWS y en la consola NetScaler, lo que ayuda a las empresas a ser compatibles con el volumen variable y la naturaleza diversa de los datos del flujo de clics. Proporciona servicios para cargar y analizar el conocimiento de streaming con sencillez. Tam‑ bién puede crear aplicaciones de conocimiento de streaming personalizadas para deseos especializados.

#### **Amazon Kinesis**

El entorno de AWS cuenta con diferentes servicios que realizan análisis de los eventos, registros y métricas de los usuarios capturados por NetScaler. Los datos pueden ser flujos de clics en sitios web, transacciones financieras, fuentes de redes sociales, registros de TI y eventos de seguimiento de ubi‑ cación.

- Amazon Kinesis Data Streams realiza análisis en casos que implican una transmisión de datos en tiempo real escalable y duradera que puede capturar de forma continua GB de datos por segundo de varias fuentes.
- Amazon Kinesis Data Analytics se puede utilizar en casos con menor latencia entre la generación de sesiones porque lleva menos tiempo agregar varios conjuntos de datos.
- Amazon Kinesis Agent para Microsoft Windows recopila, analiza, filtra y transmite los datos de entrada a los flujos de datos de Kinesis.
- Una vez que los datos estén en la nube, puede implementar el procesamiento de datos exacto para obtener los resultados que quiere. Por ejemplo, puede utilizar esta información en Amazon Quick Sight, que es una herramienta de visualización que se utiliza para crear cuadros de mando.

El panel de control de AWS Kinesis proporciona las siguientes ofertas:

- Muestra problemas de interfaz de usuario de aplicaciones web
- Visualizaciones casi en tiempo real de métricas de uso web, como eventos por hora, recuento de visitantes y referencias.
- Análisis de sesión

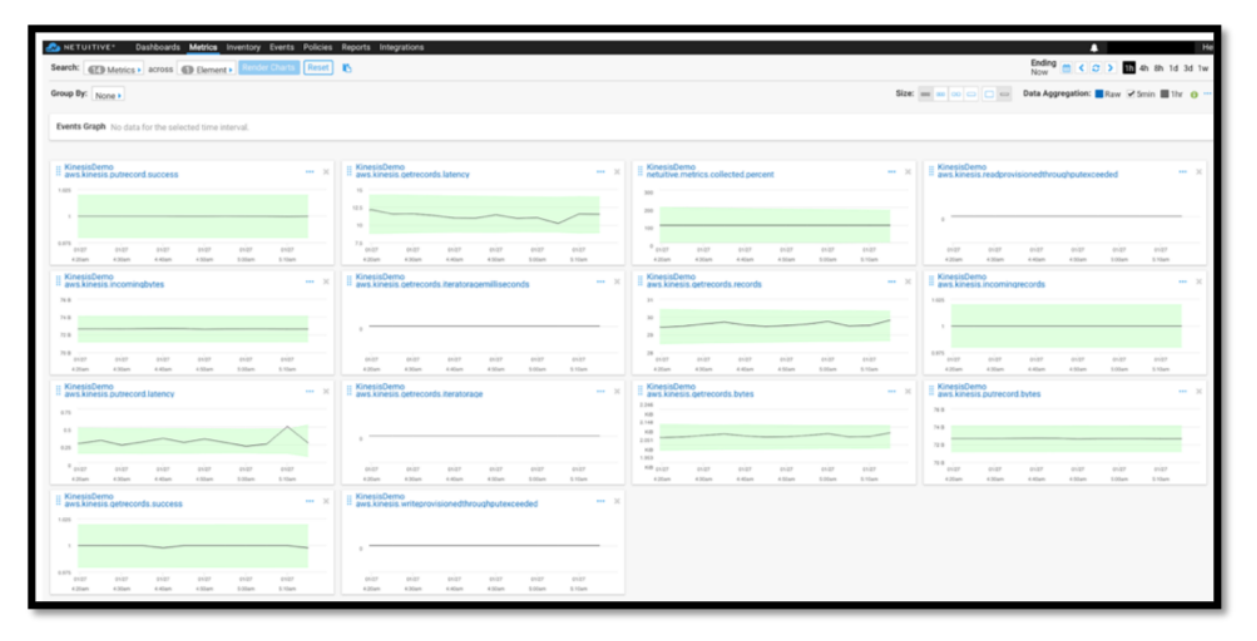

#### **Análisis de la consola NetScaler**

Al utilizar NetScaler Console con NetScaler, puede obtener una vista panorámica de todos los en‑ tornos empresariales. Los registros capturados por NetScaler se introducen en NetScaler Console, que trata las aplicaciones individuales como una sola entidad. Puede obtener información valiosa y solucionar problemas de forma eficaz con las siguientes capacidades de ADM:

- Análisis inteligente
- Análisis de transacciones web
- Detección de anomalías
- Problemas relacionados con el rendimiento y la red

El siguiente panel de servicios de ADM le ayuda a obtener información valiosa para solucionar los problemas de forma eficaz.

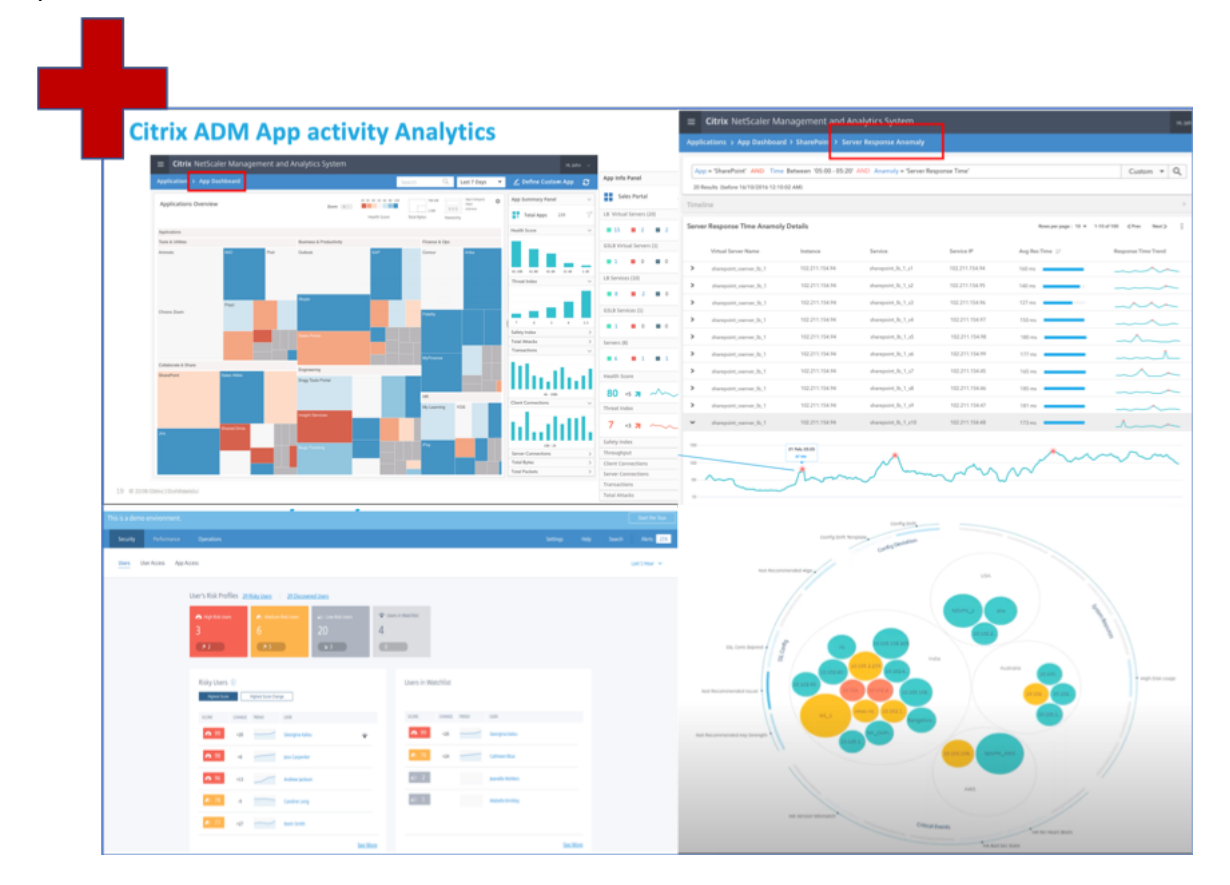

## **Cómo se correlaciona NetScaler Console con la analítica de Clickstream**

Los datos de análisis de secuencias de clics se pueden correlacionar con el análisis de ADM para describir, predecir y mejorar el rendimiento de la aplicación.

Para obtener más información sobre NetScaler Console, consulte NetScaler Console %20is%20a%20centralized%20m &text=Puedes usar%20ADM%20para, desde una consola única%2C%20unificada%20.)

Por ejemplo, una organización al analizar sus registros observa que la mayoría de los usuarios están abandonando sus sitios. Pero para encontrar la causa raíz de este comportamiento de usuario, necesitan averiguar qué parte de su aplicación funciona mal. Con los datos de análisis de secuencias de clics y el análisis de ADM, puede obtener la siguiente información para analizar el motivo por el que los usuarios abandonan un sitio:

- ¿Está abandonando el usuario debido a la latencia, errores 5xx?
- ¿Hay algún error de apretón de manos SSL?
- ¿Hay alguna parte de la aplicación que tenga problemas de rendimiento o de red?
- ¿Hay un error 404 o el tiempo de carga de la página tarda una eternidad en responder, y así sucesivamente?
- ¿Los clientes se enfrentan a anomalías en la respuesta del servidor?

El servicio NetScaler Console proporciona Web Insights que permite a los administradores de TI acel‑ erar la resolución de problemas con las siguientes funciones:

- Proporciona una supervisión integrada y en tiempo real de todas las aplicaciones web que uti‑ liza NetScaler.
- Obtenga una visión holística del rendimiento de la aplicación, el tiempo de trabajo, la latencia y el comportamiento habitual del usuario mediante herramientas de observabilidad (como el gráfico de servicio global).
- Realice análisis inteligentes para comprender las anomalías en la respuesta del servidor.
- La información sobre SSL contribuye a resolver los errores 5xx y 4xx.
- Para mantener registros de todas las sesiones web que incluyen:
	- **–** Registros detallados de cada transacción web
	- **–** Capacidad de búsqueda para encontrar registros relevantes
	- **–** Capacidad para aislar a un usuario final de ADC frente a Problema ADC‑to‑server

## **Tipos de datos exportados por ADC para análisis Clickstream**

NetScaler captura las diferentes fuentes que generan diversas formas de datos, que son las siguientes:

• Registros del servidor web

Lafunción de registro del servidor web envía registros de solicitudes HTTP y HTTPS a un sistema cliente para su almacenamiento y recuperación. Estos registros contienen una gran cantidad de datos, lo cual es difícil de comprender y le da sentido. Las herramientas analíticas ayudan a comprenderlas y aportarles valor. Para obtener información detallada sobre la configuración, consulte la **sección Configuración del registro web** de este documento.

• Syslogs

El uso principal de los syslogs es para la administración de sistemas. La supervisión proactiva de syslog da sus frutos porque reduce significativamente el tiempo de inactividad de los servidores y otros dispositivos de su infraestructura. Syslog identifica los problemas críticos de la red y los informa de forma proactiva.

• Registros de acceso

Los registros de acceso almacenan información sobre los sucesos ocurridos en el servidor web. Por ejemplo, cuando alguien visita su sitio web, se registra y almacena un registro para proporcionar al administrador del servidor web información como la dirección IP del visitante, las páginas que estaba viendo, los códigos de estado y el explorador utilizado. Acceder a los reg‑ istros puede resultar abrumador, si no hay conocimientos adecuados para entenderlos. Puede programar su sistema para que se integre con:

- **–** NetScaler para una entrega perfecta
- **–** Kinesis para obtener información procesable que resulta útil para las empresas
- Registros de auditoría

La función de registro de auditoría le permite registrar los estados de NetScaler y la información de estado recopilada por varios módulos en el núcleo y en los demonios de nivel de usuario.

• Registros de errores

El archivo de registros de errores ayuda a los administradores a proporcionar más información sobre un error específico que se ha producido en el servidor web.

# **Configure la solución NetScaler para el análisis de secuencias de clics**

La función de registro del servidor web le permite enviar registros de solicitudes HTTP y HTTPS a un sistema cliente para su almacenamiento y recuperación.

Para configurar NetScaler para el registro del servidor web, debe:

- Habilitar función de registro web
- Configure el tamaño del búfer para almacenar temporalmente las entradas de registro, ya que el servidor de registro web se ejecuta en NetScaler.

Para configurar el registro del servidor web mediante CLI:

1. Habilite la función de registro del servidor web.

```
1 enable ns feature WL
  2 <!--NeedCopy-->
```
2. [Opcional] Modifique o configure el tamaño del búfer para almacenar la información registrada.

```
1 set ns weblogparam -bufferSizeMB 60
2 <!--NeedCopy-->
```
- 3. Instale el cliente de registro web (NSWL) de NetScaler. Para obtener más información, consulte Instalación del cliente de registro web (NSWL) de NetScaler
- 4. Instale el cliente NSWL en Windows realizando las siguientes operaciones en el sistema donde [descargó el paquete.](https://docs.citrix.com/es-es/citrix-adc/13-1/system/web-server-logging/installing-citrix-adc-web-logging-client.html)
	- a) Extraiga y< release number >< build number > copie el archivo nswl\_win–.zip del paquete en un sistema Windows en el que quiera instalar el cliente NSWL.
	- b) En el sistema Windows, descomprima el archivo en un directorio (denominado < NSWL‑ HOME>). Se extraen bin, samples y otros directorios.
	- c) En el símbolo del sistema, ejecute el siguiente comando desde el < NSWL‑HOME > directo‑ rio\bin:

```
1 nswl -install -f < path of the log.conf file >\log.conf
2 <!--NeedCopy-->
```
#### **Nota:**

Para desinstalar el cliente NSWL, en el símbolo del sistema, ejecute el siguiente comando desde el < NSWL‑HOME > directorio\bin:

```
1 nswl -remove
2 <!--NeedCopy-->
```
5. Después de instalar el cliente NSWL, configure el cliente NSWL mediante el ejecutable NSWL. Estas configuraciones se almacenan en el archivo de configuración del cliente NSWL (log.conf).

Ejecute los siguientes comandos desde el directorio en el que se encuentra el ejecutable de NSWL:

```
1 \text{hs}2 <!--NeedCopy-->
```
6. En el archivo de configuración del cliente NSWL (log.conf), añada la dirección IP de NetScaler (NSIP) desde la que el cliente NSWL recopila los registros; para ello, ejecute lo siguiente en la línea de comandos del sistema cliente:

```
1 nswl -addns -f < Path to the configuration(log.conf) file >\log.
     conf
2 <!--NeedCopy-->
```
7. Introduzca el NSIP (dirección IP) del dispositivo NetScaler, el nombre de usuario nsroot y la contraseña como "el ID de instancia/la contraseña establecida"para que:

- El cliente NSWL se conecta al ADC después de agregar la dirección IP de NetScaler (NSIP) al archivo de configuración de NSWL
- ADC almacena en búfer las entradas del registro de solicitudes HTTP y HTTPS antes de enviarlas al cliente.
- El cliente puede filtrar las entradas (modificando el archivo log.conf) antes de almace‑ narlas.

#### Nota

Cambie la contraseña predeterminada de NetScaler y, a continuación, continúe con la configuración. Escriba el siguiente comando para cambiar la contraseña:

```
1 set system user nsroot -password <your password>
2 <!--NeedCopy-->
```
## **Configuración del agente de Amazon Kinesis**

Realice los siguientes pasos en la consola web de AWS para configurar el agente de Amazon Kinesis:

1. Cree un archivo de configuración (appsettings.json) e impleméntelo. Los archivos de configuración definen conjuntos de fuentes, receptores y canalizaciones que conectan fuentes con receptores, junto con transformaciones opcionales.

El siguiente ejemplo es un archivo de appsettings.json configuración completo que configura Kinesis Agent para transmitir los sucesos del registro de aplicaciones de Windows a Kine‑ sis Data Firehose.

```
1 {
2
3 "Sources": [
4 {
5
6 "Id": "NSWLog",
7 "SourceType": "DirectorySource",
8 "Directory": "C:\Users\Administrator\Downloads\nswl_win
            -13.0 - 52.24\binom{6}{1},
9 "FileNameFilter": "*.log"
10 "RecordParser": "TimeStamp",
11 "TimestampFormat": "yyyy-MM-dddd HH:mm:ss.ffff", //
             Optional parameter required only by the timestamp
            record parser
12 "TimeZoneKind": "UTC", //Local or UTC
13 "SkipLines": 0 //Skip a number of lines at the beginning
             of each file
14 }
15
16 ],
17 "Sinks": [
```

```
18 {
19
20 "Id": "ApplicationLogKinesisFirehoseSink",
21 "SinkType": "KinesisFirehose",
22 "StreamName": "Delivery-ik-logs",
23 "AccessKey": "Your Access Key",
24 "SecretKey": "YourSecretKey",
25 "Region": "ap-south-1"
26 }
27
28 ],
29 "Pipes": [
30 {
31
32 "Id": "ApplicationLogSourceToApplicationLogKinesisFirehoseSink
         ",
33 "SourceRef": "ApplicationLogSource",
34 "SinkRef": "ApplicationLogKinesisFirehoseSink"
35 }
36
37 ],
38 "Telemetrics":
39 {
40
41 "off": "true"
42 }
43
44 }
45
46 <!--NeedCopy-->
```
- 2. Configure un agente de Kinesis en las fuentes de datos para recopilar datos y enviarlos continuamente a Amazon Kinesis Firehose/Kinesis Data Analytics. Para obtener más información, consulte Introducción a Amazon Kinesis Agent para Microsoft Windows.
- 3. Cree un flujo de entrega de datos de extremo a extremo con Amazon Kinesis Firehose. El flujo de entrega transmite sus datos desde el agente al destino. El destino incluye Amazon Kinesis Analytic[s, Amazon Redshift, el servicio Amazon Elasticsearch y Amazon](https://docs.aws.amazon.com/kinesis-agent-windows/latest/userguide/getting-started.html) S3. Para el origen, elija **PUT directo u otras fuentes** para crear un flujo de entregad[e Kinesis Data Firehose.](https://docs.aws.amazon.com/firehose/latest/dev/basic-create.html)
- 4. Procese los datos de registro entrantes mediante consultas SQL de Amazon Kinesis Analytics.
- 5. Cargue los datos procesados de Kinesis Analytics en Amazon Elasticsearch Service para indexar los datos.
- 6. Analice y visualice los datos procesados mediante herramientas de visualización, como Kibana y AWS QuickInsight Services.

## **Referencias**

- Ver y exportar mensajes de syslog
- Citrix Networking para multinube híbrida
- Escritura en AWK Kinesis Data Streams con Kinesis Agent

# **Net[Scaler en una nube privada administrada](https://docs.aws.amazon.com/streams/latest/dev/writing-with-agents.html) por Microsoft Windows Azure Pack y Cisco ACI**

#### April 15, 2024

Puede utilizar un dispositivo NetScaler para equilibrar la carga en una nube privada que se administra a través del paquete Microsoft Windows Azure. La red de la nube privada se automatiza mediante Cisco ACI y NetScaler.

Esta solución incluye muchos puntos de integración, como Windows Azure Pack (WAP) con Cisco APIC, Cisco APIC con System Center Virtual Machine Manager (SCVMM) y Cisco APIC con NetScaler. Como inquilino de la nube privada, puede habilitar la NAT, aprovisionar servicios de red y agregar un bal‑ anceador de carga.

WAP admite portales de inquilinos y administradores en los que un administrador puede realizar tareas administrativas, como el registro de ACI, el rango VIP, la asociación de dispositivos NetScaler con la nube de máquinas virtuales y la creación de cuentas de usuario de inquilinos. Los arrendatarios pueden iniciar sesión en el portal de arrendatarios WAP y configurar la red, los dominios de puente y la redirección y reenvío virtuales (VRF), y utilizar las funciones de equilibrio de carga de NetScaler y RNAT.

## **Importante**

- En esta solución, el dispositivo NetScaler solo proporciona un equilibrio de carga básico.
- Los inquilinos pueden implementar varias direcciones VIP con diferentes puertos para la misma red, pero deben asegurarse de que la combinación de IP y puerto sea única.
- El paquete de dispositivos NetScaler solo admite la implementación de un solo contexto. Cada inquilino obtiene una instancia de NetScaler dedicada.
- WAP admite los dispositivos NetScaler MPX y los dispositivos virtuales NetScaler VPX, incluidas las instancias de NetScaler VPX implementadas en la plataforma NetScaler SDX.

## La siguiente ilustración proporciona una descripción general de la solución:

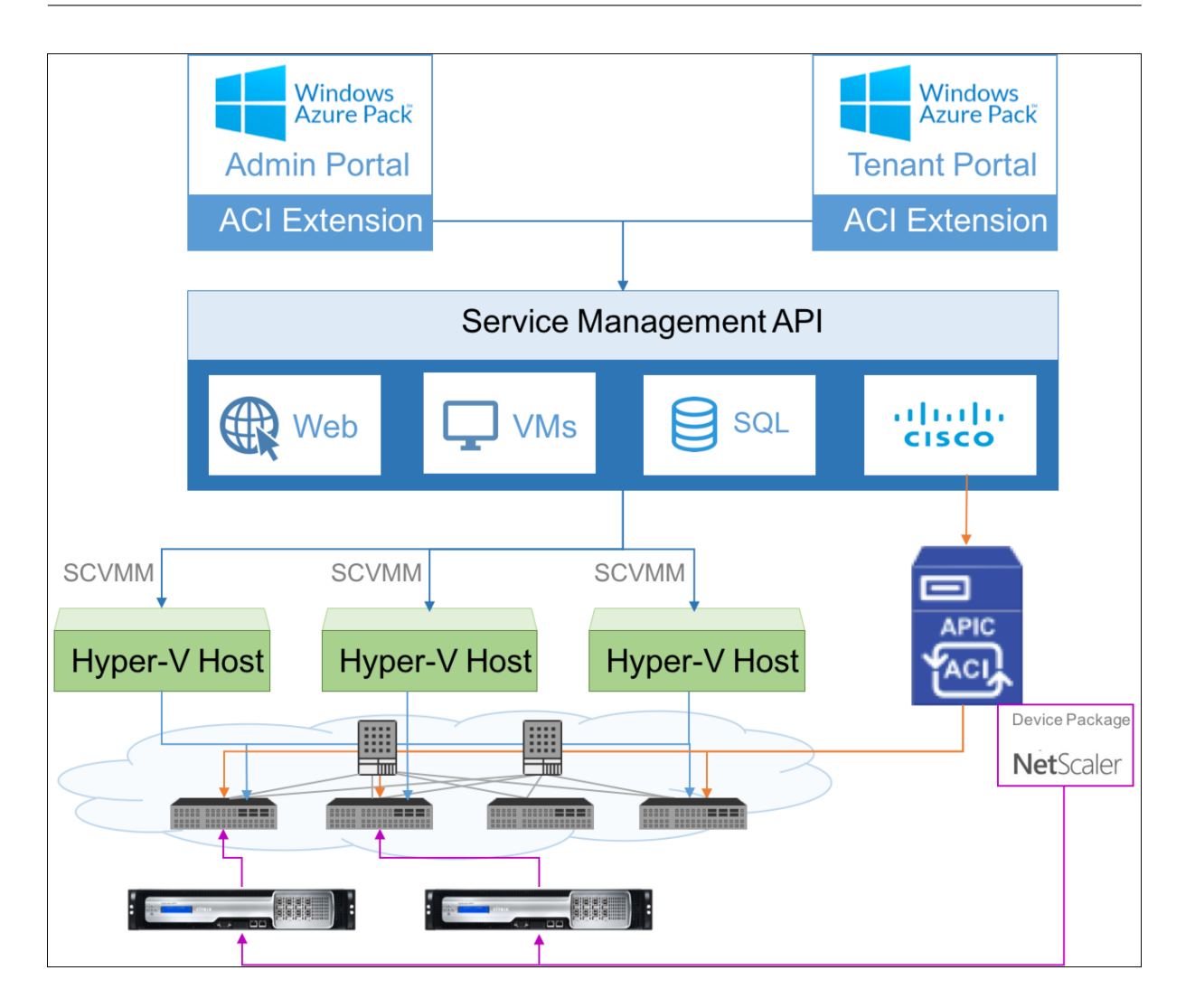

# **Requisitos previos**

Asegúrese de que:

- Tiene conocimientos conceptuales sobre los componentes de Cisco ACI y NetScalers.
	- **–** Para obtener más información sobre Cisco ACI y sus componentes, consulte la docu‑ mentación del producto en: http://www.cisco.com/c/en/us/support/cloud-systemsmanagement/application-policy-infrastructure-controller-apic/tsd-products-supportseries‑home.html.
	- **–** Para obtener más informació[n sobre NetScalers, consulte la documentación del producto](http://www.cisco.com/c/en/us/support/cloud-systems-management/application-policy-infrastructure-controller-apic/tsd-products-support-series-home.html) NetScaler en. [https://docs.netscaler.com/](http://www.cisco.com/c/en/us/support/cloud-systems-management/application-policy-infrastructure-controller-apic/tsd-products-support-series-home.html)
- Todo[s los componentes](http://www.cisco.com/c/en/us/support/cloud-systems-management/application-policy-infrastructure-controller-apic/tsd-products-support-series-home.html) necesarios de Cisco ACI, incluido el APIC de Cisco en el centro de datos, están configurados y configurados. Para obtener más información sobre Cisco ACI y sus componentes, consulte la [documentación del producto](https://docs.netscaler.com/) en: http://www.cisco.com/c/en/us/support/

cloud-systems-management/application-policy-infrastructure-controller-apic/tsd-products[support‑](http://www.cisco.com/c/en/us/support/cloud-systems-management/application-policy-infrastructure-controller-apic/tsd-products-support-series-home.html)series‑home.html.

- Sabe cómo integrar Cisco ACI con Microsoft Windows Azure Pack. Consulte la documentación del producto en: [http://www.cisco.com/c/en/us/td/docs/switches/datacenter/aci/apic/sw/2‑](http://www.cisco.com/c/en/us/support/cloud-systems-management/application-policy-infrastructure-controller-apic/tsd-products-support-series-home.html) [x/virtualization/b\\_ACI\\_Virtu](http://www.cisco.com/c/en/us/support/cloud-systems-management/application-policy-infrastructure-controller-apic/tsd-products-support-series-home.html)alization\_Guide\_2\_2\_1.html.
- Tiene conocimientos conceptuales del paquete Microsoft Windows Azure. Consulte la documentación del producto en: https://www.microsoft.com/en-in/cloud-platform/windows[azure‑pack.](http://www.cisco.com/c/en/us/td/docs/switches/datacenter/aci/apic/sw/2-x/virtualization/b_ACI_Virtualization_Guide_2_2_1.html)
- Ha instalado la versión 11.1 o posterior del software NetScaler.
- Los NetScalers se configuran [en Cisco ACI para que puedan administrarse mediante Cisco APIC.](https://www.microsoft.com/en-in/cloud-platform/windows-azure-pack)
- [Desde Cisco](https://www.microsoft.com/en-in/cloud-platform/windows-azure-pack) APIC, asegúrese de que:
	- **–** Se establece la conectividad de administración de Cisco APIC a NetScaler.
	- **–** Cargue las versiones *11.1—52.3* del paquete de dispositivos NetScaler y registre el dispos‑ itivo NetScaler en Cisco ACI mediante Cisco APIC.
	- **–** Usted configura el dispositivo NetScaler en el inquilino común de Cisco APIC y se asegura de que no haya fallas en el APIC de Cisco.
	- **–** Ha configurado todas las configuraciones específicas de APIC, como el grupo de VLAN, L3outServicesDOM, L3ExtOut y el grupo de recursos. Para obtener más información, consulte la *documentación de Cisco*.

# **Creación de un equilibrador de carga de NetScaler en un plan del portal de administración de servicios (portal de administración)**

## August 11, 2023

El portal de administración de servicios de WAP permite al administrador registrar Cisco APIC en WAP y también crear un plan de alojamiento. Como parte del plan, puede especificar el rango VIP, asociar el balanceador de cargas de NetScaler al plan y crear cuentas de usuario arrendatario.

## **Para crear un balanceador de carga de NetScaler en un plan del portal de administración:**

- 1. Inicie sesión en el portal de administración de servicios (portal de administración).
- 2. En el panel de navegación, seleccione **PLANES**.

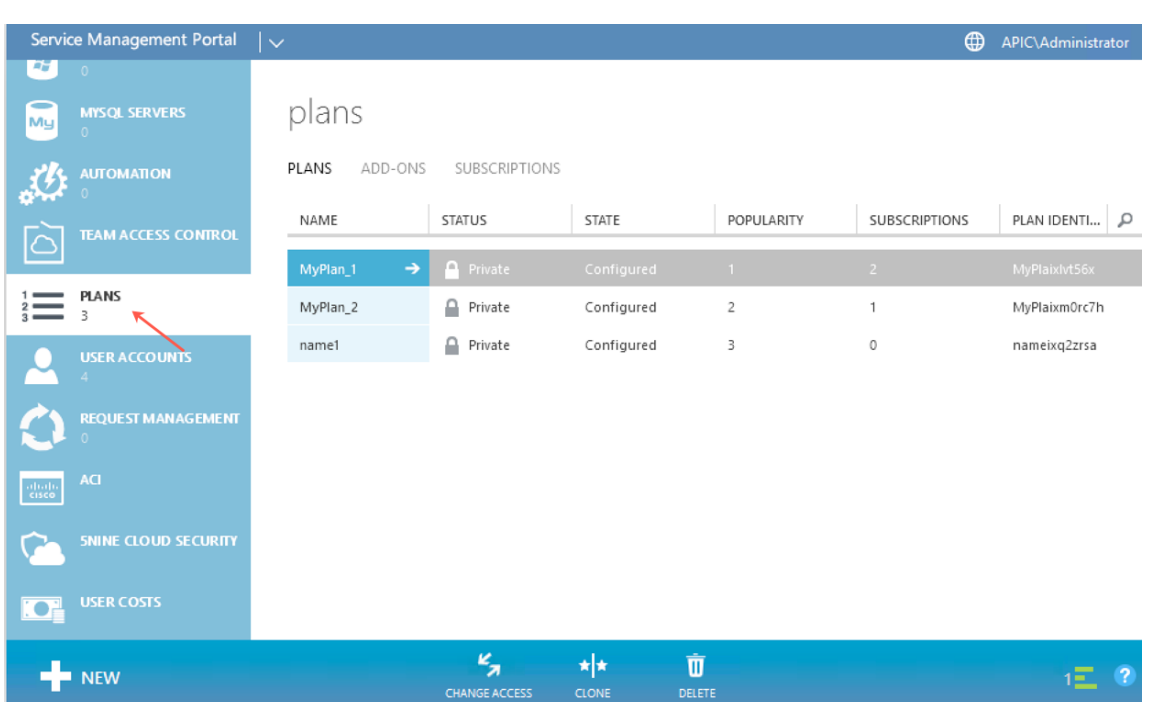

- 3. En el panel de planes, seleccione el plan al que desee agregar un balanceador de carga.
- 4. En el panel del plan seleccionado, seleccione **Redes (ACI)**.
- 5. En el panel **Redes (ACI)**, en la lista desplegable **SERVICE POOL L4‑L7**, seleccione el grupo de recursos L4‑L7 que creó en Cisco APIC.

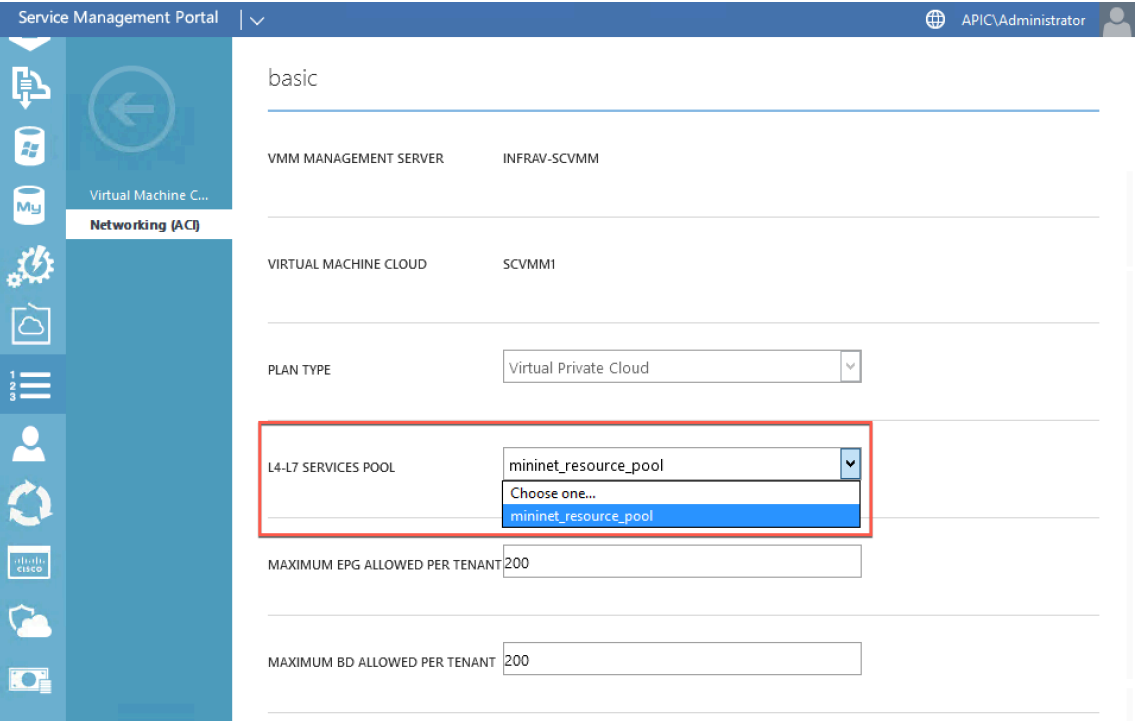

6. Cree una cuenta de usuario de arrendatario y asocie el usuario con el plan que ha creado.

# **Configuración de un equilibrador de carga de NetScaler mediante el portal de administración de servicios (portal de arrendatario)**

#### August 11, 2023

En WAP, una vez que el inquilino crea el dominio puente (BD), el VRF y una red, puede configurar un balanceador de carga de NetScaler a través del portal de administración de servicios (portal de inquilinos).

Para configurar el balanceador de carga de NetScaler en el portal de administración de servicios (portal de inquilinos)

- 1. Inicie sesión en el portal de administración de servicios (portal de inquilinos).
- 2. Cree un dominio puente y un VRF, de la siguiente manera:
	- a. En el panel de navegación, seleccione **ACI**.
	- b. Haga clic en **NUEVO**.
	- c. En el panel **NUEVO**, seleccione **BRIDGE DOMAIN**.

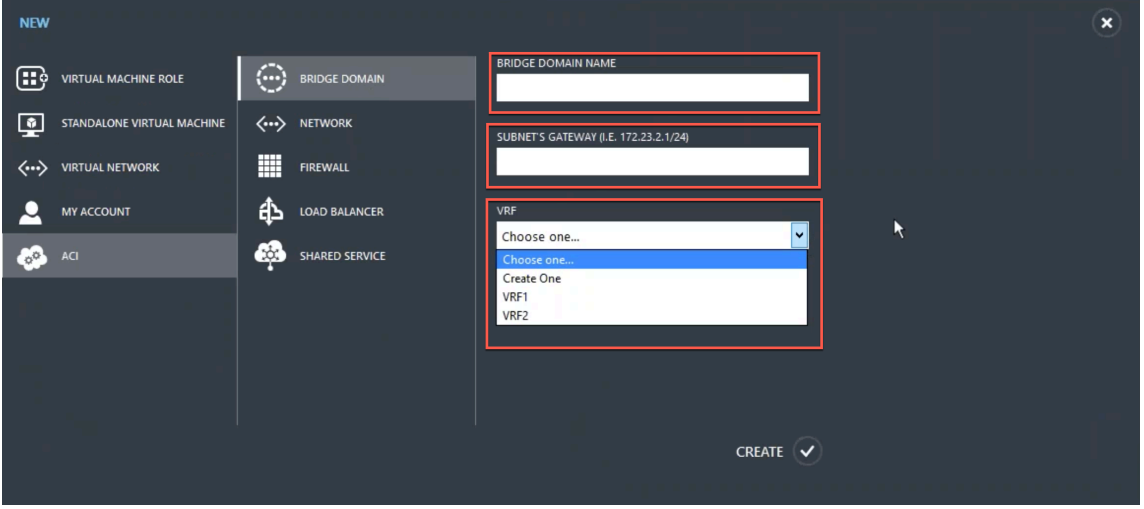

d. En el campo **DOMINIO BRIDGE**, introduzca el nombre de dominio puente (por ejemplo, BD01).

e. (Opcional) En el campo **PUERTA DE ENLACE DE SUBRED, introduzca la puerta** de enlace de la subred (por ejemplo, 192.168.1.1/24).

f. En el campo **VRF**, seleccione un VRF que ya forme parte de la suscripción o seleccione **Crear uno para crear** un VRF.

g. Haga clic en **CREATE**.

- 3. Cree una red y asóciela al dominio puente que creó. Haga lo siguiente:
	- a. En el panel de navegación, seleccione **ACI**.
	- b. Haga clic en **NUEVO**.
	- c. En el panel **NUEVO**, seleccione **RED**.

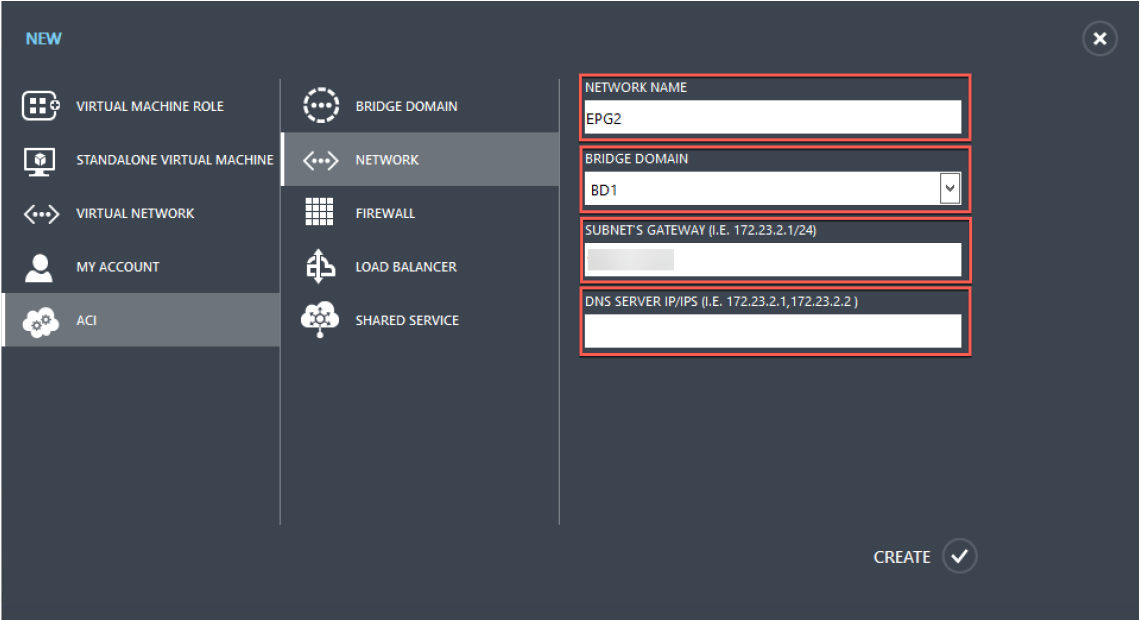

d. En el campo **NOMBRE DE RED**, introduzca el nombre de la red (por ejemplo, S01).

e. En la lista desplegable **BRIDGE DOMAIN**, seleccione el dominio puente que ha creado. (por ejemplo, BD01).

f. En el campo**GATEWAY** de la subred, introduzca la dirección de la puerta de enlace de la subred (por ejemplo, 172.23.2.1/24).

g. (Opcional) En el campo **IP/IPS DEL SERVIDOR DNS**, introduzca los detalles del servidor DNS.

- h. Haga clic en **CREATE**.
- 4. En el panel **ACI**, seleccione **REDES**.

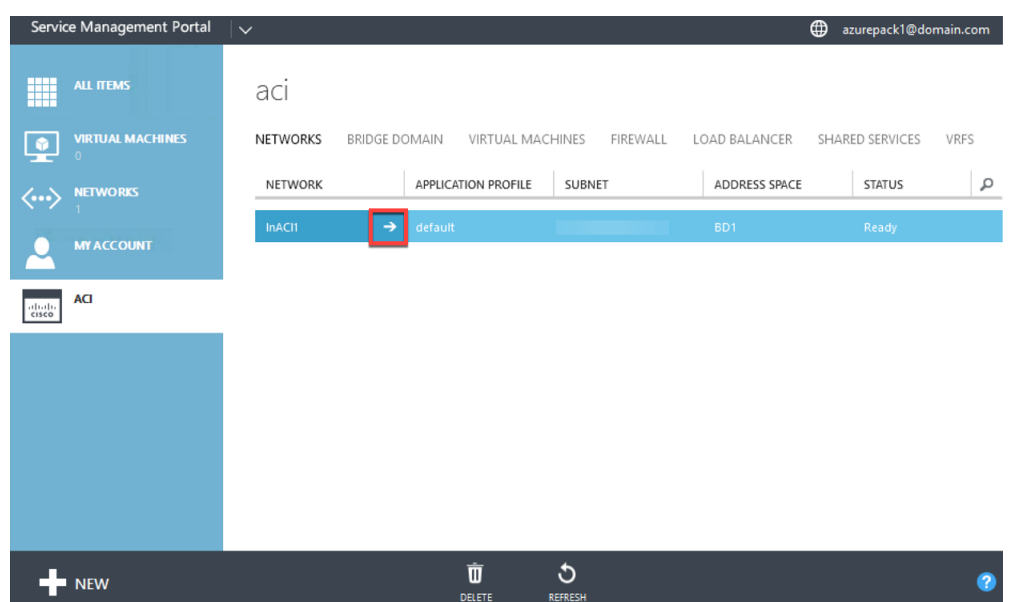

- 5. Haga doble clic en la red que ha creado. A continuación, en el panel de red, seleccione**Habilitar balanceador de carga (público).** En el campo **Dirección IP**, se asigna automáticamente un VIP desde el rango VIP que el administrador configuró en el Portal de administración. Para obtener más información, consulte Creación de un balanceador de carga de NetScaler en un plan en el portal de administración de servicios (Admin Portal).
- 6. Haga doble clic en la red que ha creado. A continuación, en el panel de red, seleccione**Habilitar balanceador de carga (público).** En el campo **Dirección IP**[, se asigna automáticamente un VIP](https://docs.netscaler.com/es-es/citrix-adc/13-1/solutions/configure-citrix-adc-azure-pack-cisco-ACI/create-citrix-adc-load-balancer-plan-admin-portal.html) [desde el rango VIP que el administrador configuró en](https://docs.netscaler.com/es-es/citrix-adc/13-1/solutions/configure-citrix-adc-azure-pack-cisco-ACI/create-citrix-adc-load-balancer-plan-admin-portal.html) el Portal de administración. Para obtener más información, consulte Creación de un balanceador de carga de NetScaler en un plan en el portal de administración de servicios (Admin Portal).

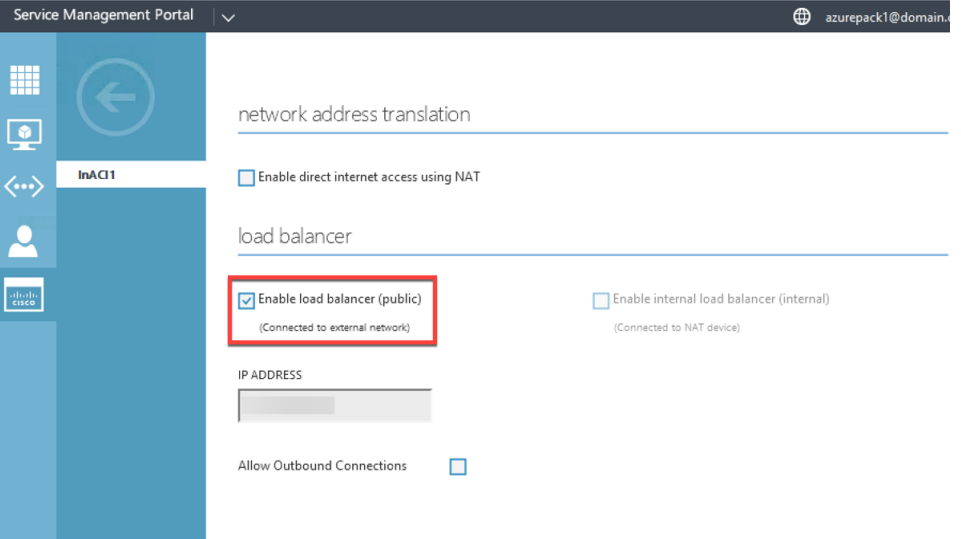

7. **En el panel de red, seleccione la ficha**Equilibradores de carga**y haga clic en AGREGAR.**

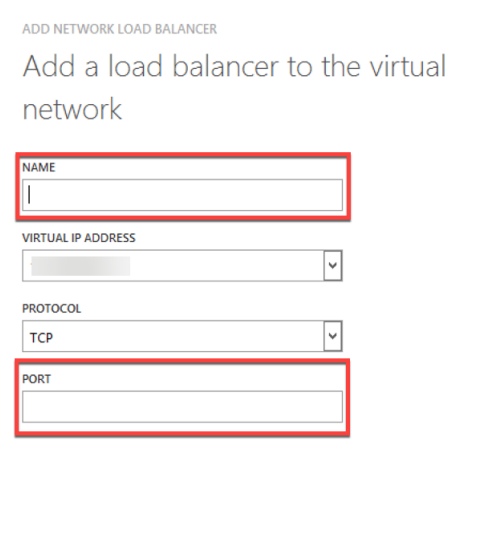

8. En el panel **AGREGAR BALANCEADOR DE CARGA DE RED**, haga lo siguiente:

a. En el campo **NOMBRE**, introduzca el nombre del balanceador de carga.

b. Si lo desea, en el campo **DIRECCIÓN IP VIRTUAL**, asigne al balanceador de cargas una dirección VIP del rango VIP que definió anteriormente.

 $\times$ 

- c. Si lo desea, en el campo **PROTOCOLO**, seleccione **TCP**.
- d. En el campo **PUERTO**, introduzca el número de puerto.
- 9. Haga clic en **CREATE**.

El balanceador de carga de NetScaler aparece en la ficha **BALANCEADORES DE CARGA** y el bal‑ anceador de carga de NetScaler está preparado para la ruta de datos.

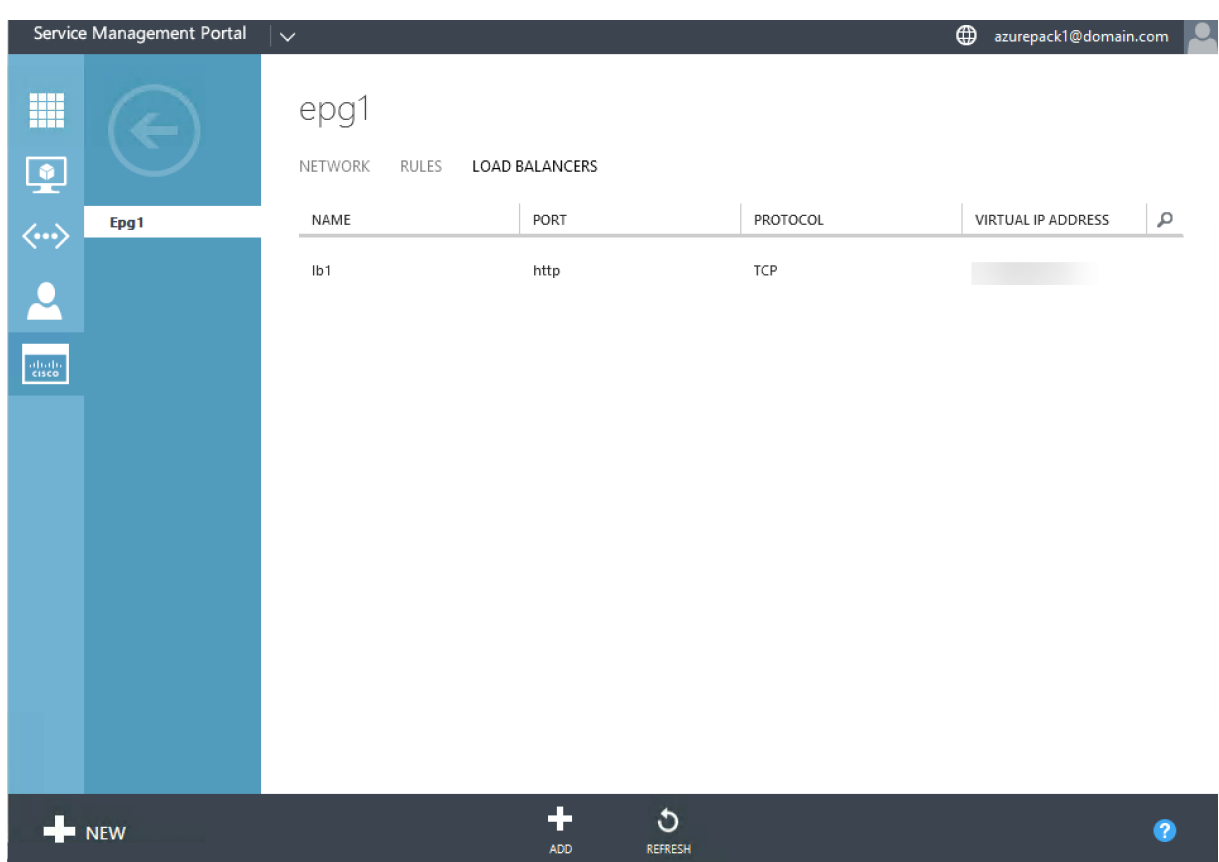

# **Eliminación de un equilibrador de carga de NetScaler de la red**

#### August 11, 2023

Mediante el portal de administración de servicios (portal de inquilinos) de la red, puede eliminar el balanceador de carga de NetScaler que creó.

#### **Para eliminar un balanceador de carga de NetScaler de la red:**

- 1. Inicie sesión en el portal de administración de servicios (portal de inquilinos).
- 2. En el panel de navegación, seleccione **ACI**.
- 3. En el panel **ACI**, en la ficha **REDES**, haga clic en la red que creó.
- 4. **En el panel de la red seleccionada, seleccione el balanceador de cargas de NetScaler y haga clic en ELIMINAR.**

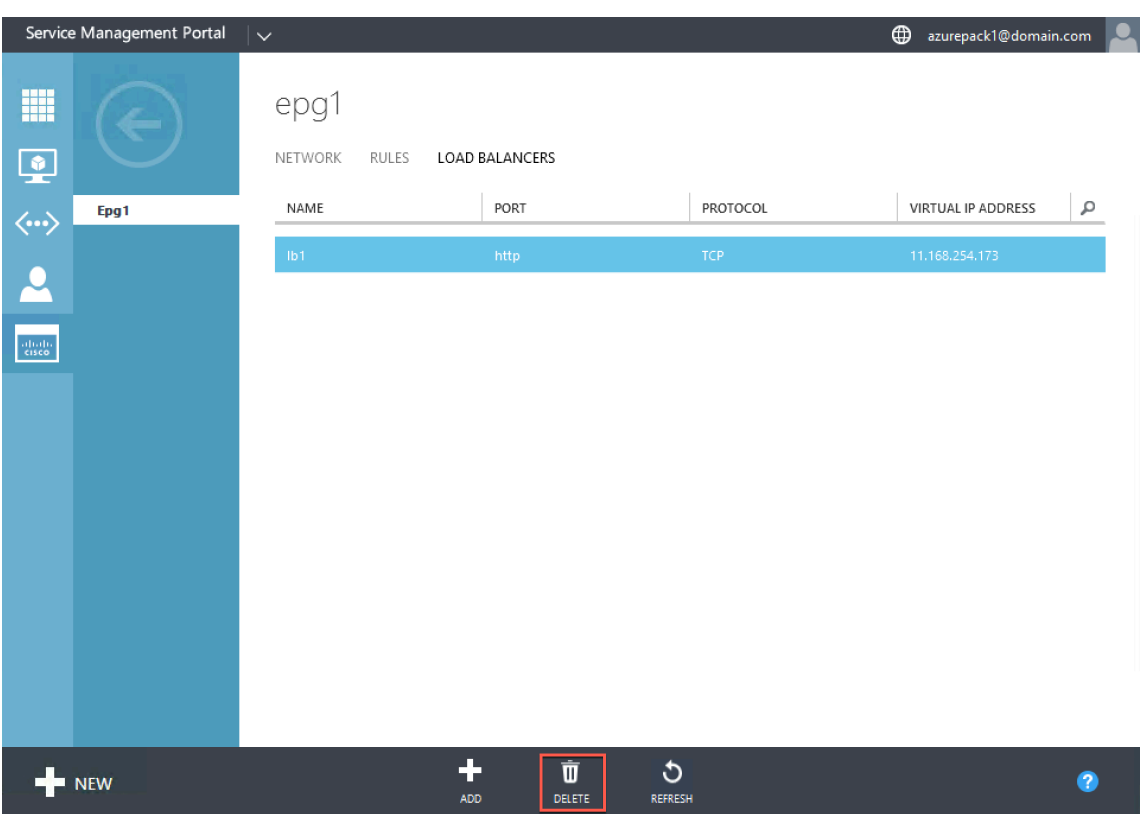

5. Haga clic en **Aceptar** para eliminar el balanceador de carga de NetScaler.
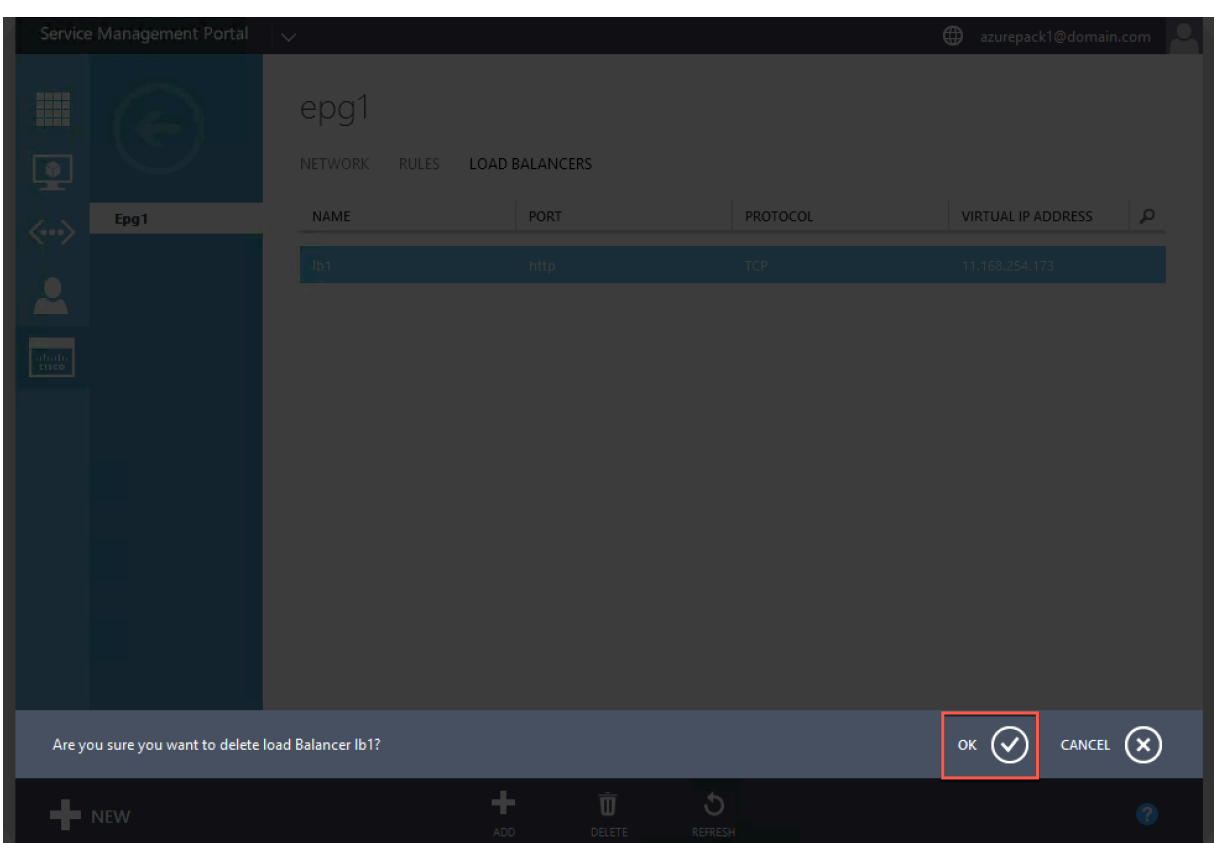

# **Solución nativa en la nube de NetScaler para microservicios basados en Kubernetes**

#### March 16, 2024

A medida que las empresas se transforman para innovar más rápido y acercarse a los clientes, están rediseñando sus procesos internos y rompiendo los límites dentro de su organización. Están eliminando los silos para reunir las habilidades adecuadas en el mismo equipo. Uno de los objetivos es crear y entregar aplicaciones de software con velocidad, agilidad y eficiencia. En este sentido, un número creciente de empresas está adoptando arquitecturas de aplicaciones modernas basadas en microservicios.

Con una arquitectura de microservicios, puede crear aplicaciones como conjuntos de servicios poco acoplados que se pueden implementar, actualizar y escalar de forma independiente.

Cloud native es un enfoque que se basa en la arquitectura de microservicios para crear e implementar aplicaciones con los siguientes atributos clave:

- Despliega las aplicaciones como contenedores o microservicios poco acoplados
- Implica un grado muy alto de automatización
- Implementa procesos ágiles de DevOps y flujos de trabajo de entrega continua
- Se centra en las API para la interacción y la colaboración

### **¿Cómo ayuda Kubernetes en la transición hacia la nube nativa?**

Para proporcionar los niveles deseados de agilidad y estabilidad, las aplicaciones nativas de la nube requieren altos niveles de automatización, seguridad, redes y monitoreo de la infraestructura. Necesita un sistema de orquestación de contenedores que pueda administrar de manera eficiente los contenedores a gran escala. Kubernetes se ha convertido en la plataforma más popular para la implementación y la orquestación de contenedores. Kubernetes abstrae la compleja tarea de ejecutar, implementar y administrar contenedores de desarrolladores y operadores, y programa automáticamente contenedorese[ntre un clús](https://kubernetes.io/)ter de nodos. Kubernetes y el ecosistema de la base de computación nativa en la nube (CNCF) le ayudan a crear una plataforma para soluciones nativas de la nube.

Algunas de las principales ventajas de usar Kubernetes:

- Simplifica la implementación de aplicaciones, ya sea en infraestructuras locales, híbridas o de nube pública
- Acelera el desarrollo y la implementación de aplicaciones
- Aumenta la agilidad, la flexibilidad y la escalabilidad de las aplicaciones

### **¿Qué es la solución nativa en la nube de NetScaler?**

Para maximizar los beneficios del uso de Kubernetes en la producción, debes integrar Kubernetes con varias herramientas, componentes de código abierto y de proveedores. Garantizar la confiabilidad y la seguridad de nivel de producción para sus aplicaciones nativas en la nube es un desafío al que se enfrentan muchas organizaciones.

Como proveedor de NetScalers líderes del sector, NetScaler ofrece una solución nativa en la nube de NetScaler para abordar los desafíos de un entorno de producción de Kubernetes.

La solución nativa en la nube de NetScaler aprovecha las funciones avanzadas de gestión del tráfico, observabilidad y seguridad integrales de NetScalers para garantizar la confiabilidad y la seguridad de nivel empresarial. Puede proporcionar una visibilidad completa del tráfico de aplicaciones en su entorno de Kubernetes, ofrecer comentarios inmediatos y ayudar a obtener información significativa sobre el rendimiento de la aplicación.

La siguiente tabla muestra los requisitos clave de las diferentes partes interesadas a la hora de implementar una solución de Ingress.

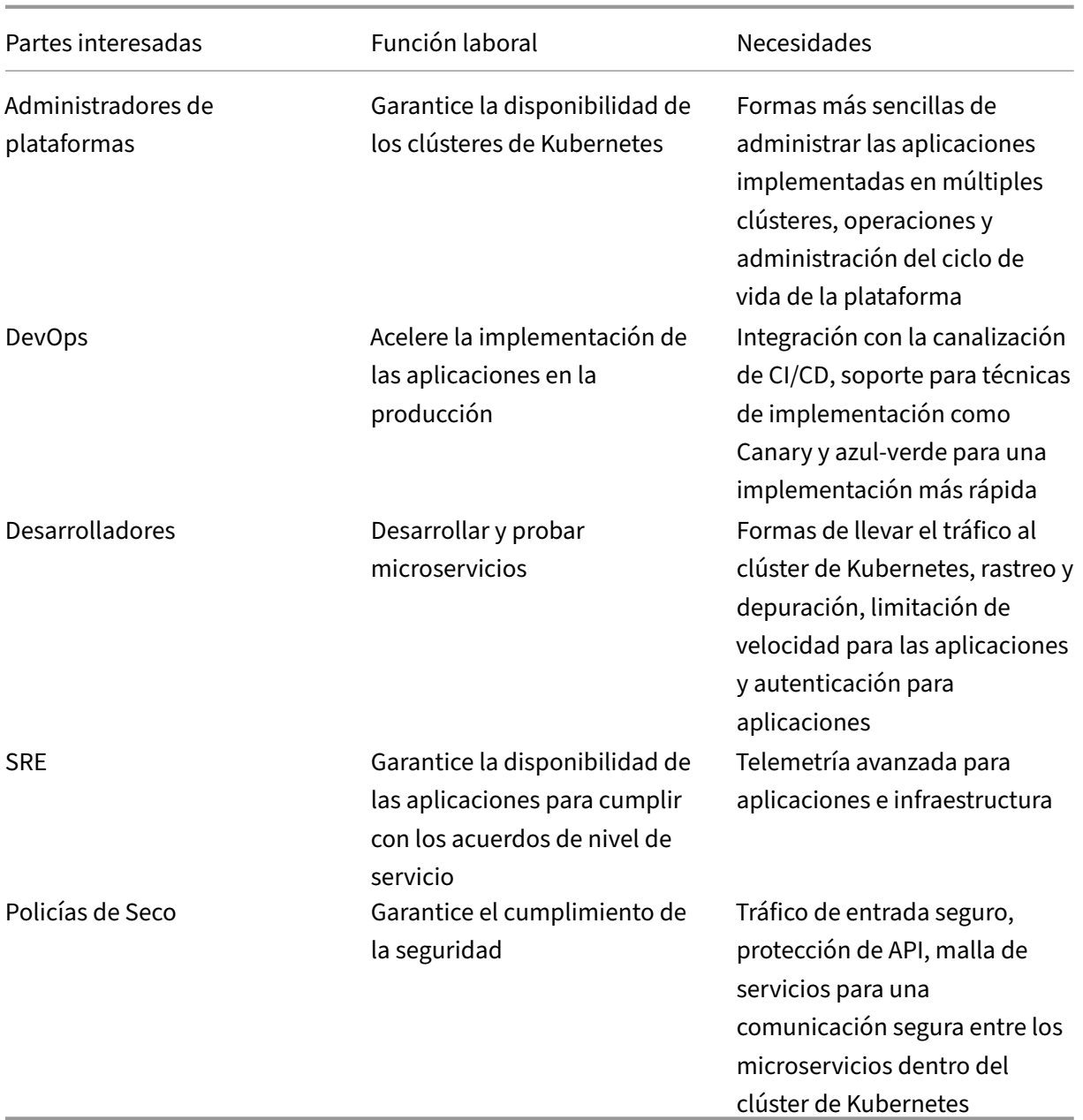

El siguiente diagrama explica la solución nativa en la nube de NetScaler y cómo aborda los diversos desafíos a los que se enfrentan las partes interesadas en su transición hacia la nube nativa.

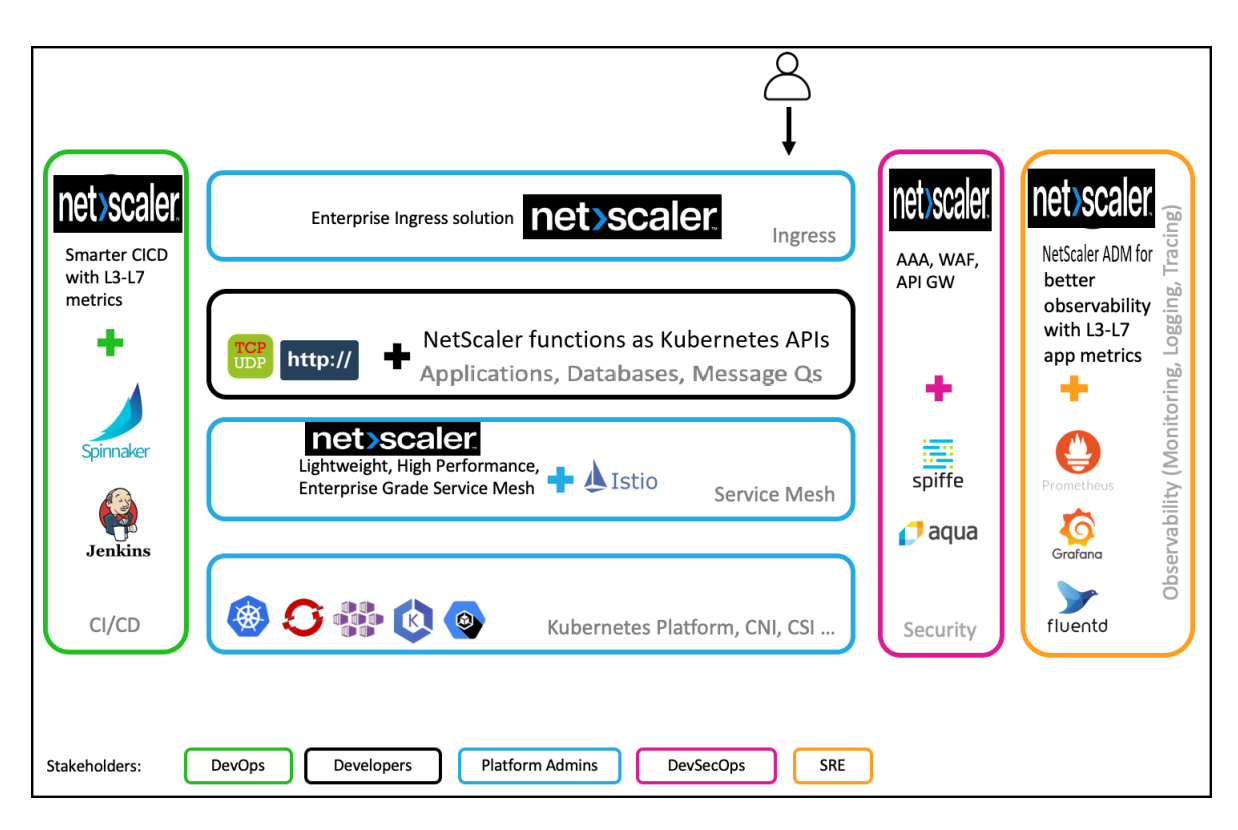

La solución nativa en la nube de NetScaler ofrece las siguientes ventajas clave:

- Proporciona una solución avanzada de Kubernetes Ingress que satisface las necesidades de los desarrolladores, los SRE, DevOps y los administradores de redes o clústeres.
- Elimina la necesidad de reescribir las aplicaciones antiguas en función del tráfico TCP o UDP y, al mismo tiempo, trasladarlas a un entorno de Kubernetes.
- Protege las aplicaciones con directivas de NetScaler expuestas como API de Kubernetes.
- Ayuda a implementar microservicios de alto rendimiento para el tráfico norte-sur y el tráfico este‑oeste.
- Proporciona una vista integral de todos los microservicios mediante el gráfico de servicios de NetScaler Console.
- Permite una solución de problemas más rápida de microservicios en diferentes tipos de tráfico, incluidos TCP, UDP, HTTP, HTTPS y SSL.
- Protege las API.
- Automatiza el proceso de CI/CD para implementaciones Canary.
- Proporciona integraciones listas para usar con las herramientas de código abierto de CNCF.

Para obtener más información sobre las diversas soluciones nativas de la nube que ofrece Citrix, consulte los siguientes enlaces:

- Solución Kubernetes Ingress
- Malla de servicio
- Soluciones para la observabilidad

• Puerta de enlace de API para Kubernetes

### **Com[ponentes de la solución nativa en la](https://docs.netscaler.com/es-es/citrix-adc/13-1/cloud-native-solution/citrix-api-gateway.html) nube de NetScaler**

La siguiente tabla explica los componentes principales de la solución nativa en la nube de NetScaler:

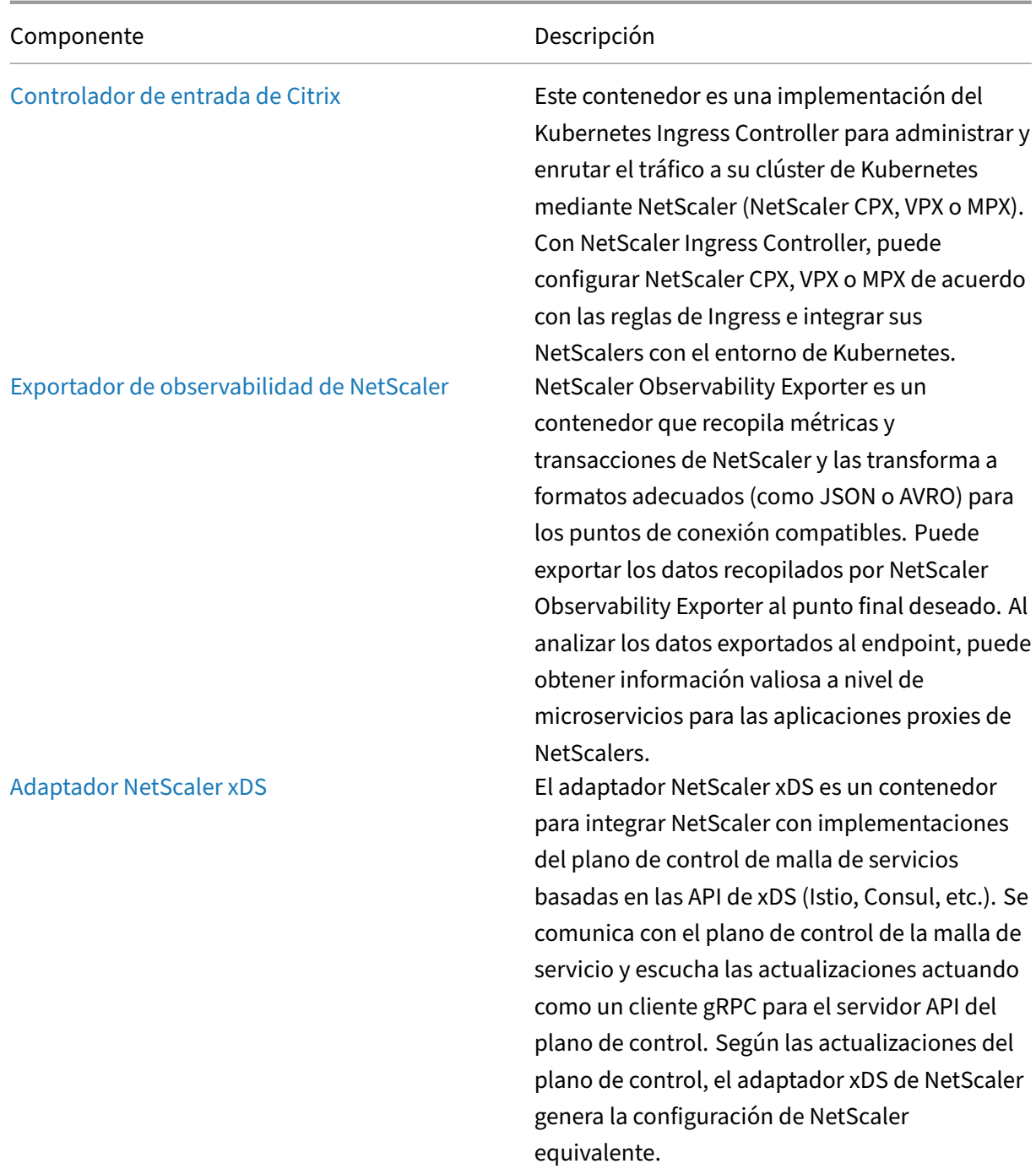

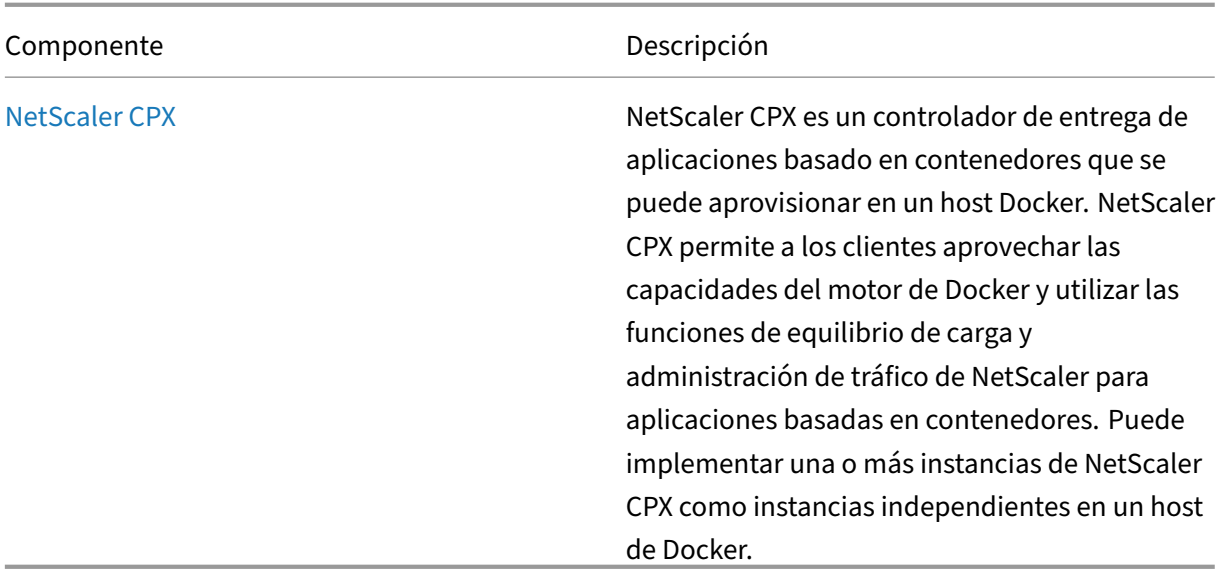

# **Solución Kubernetes Ingress**

#### August 11, 2023

En este tema se proporciona una descripción general de la solución Kubernetes Ingress proporcionada por NetScaler y se explican los beneficios.

### **¿Qué es Kubernetes Ingress?**

Cuando ejecuta una aplicación dentro de un clúster de Kubernetes, debe proporcionar una forma para que los usuarios externos accedan a las aplicaciones desde fuera del clúster de Kubernetes. Ku‑ bernetes proporciona un objeto llamado Ingress que proporciona la forma más eficaz de exponer múltiples servicios mediante una dirección IP estable. Un objeto de ingreso de Kubernetes siempre está asociado a uno o más servicios y actúa como un punto de entrada único para que los usuarios externos accedan a los servicios que se ejecutan dentro del clúster.

El siguiente diagrama explica cómo funciona Kubernetes Ingress.

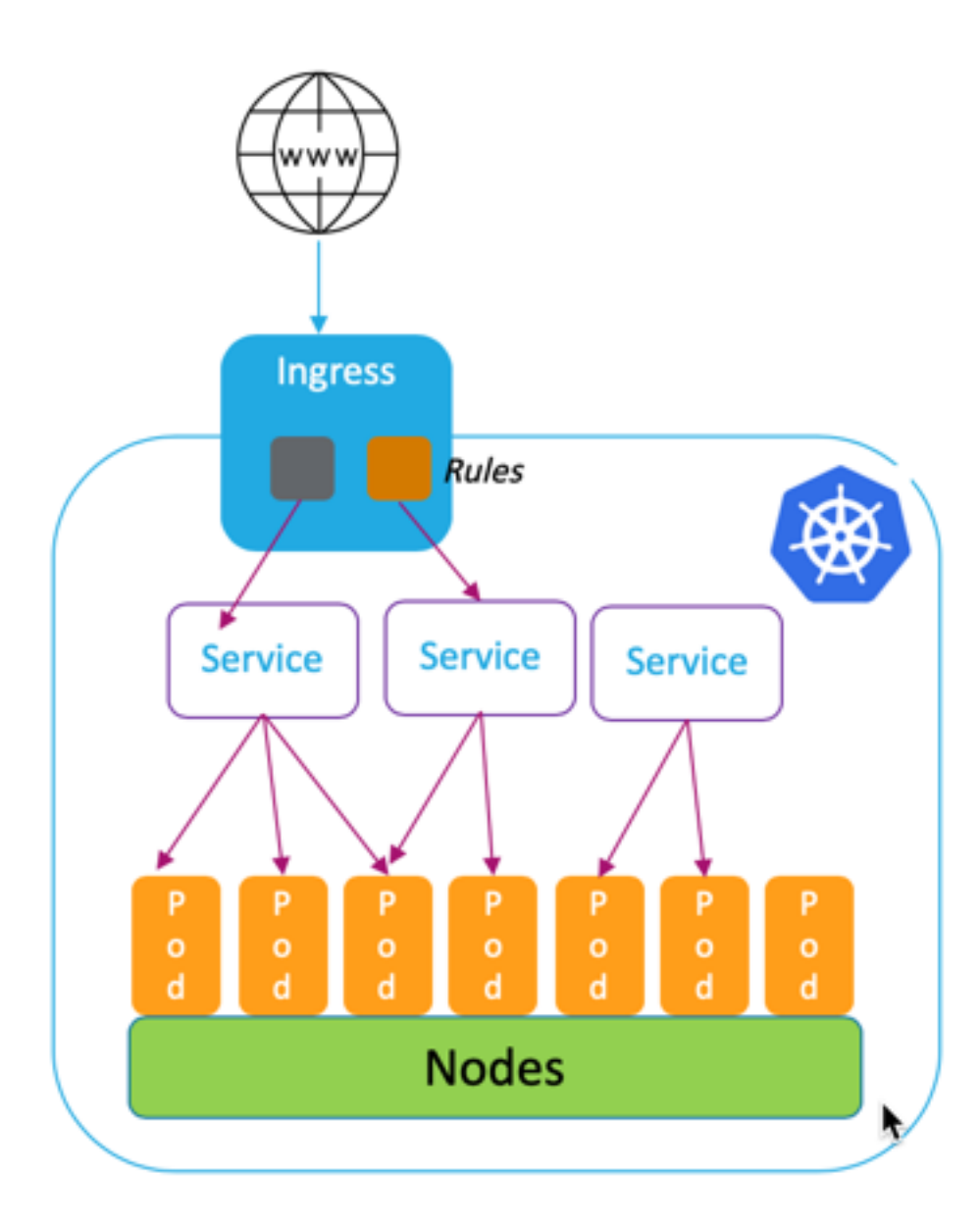

La implementación de Kubernetes Ingress consta de los siguientes componentes:

- Recurso de ingreso. Un recurso de ingreso le permite definir reglas para acceder a las aplicaciones desde fuera del clúster.
- **Controlador de ingreso**. Un controlador Ingress es una aplicación implementada dentro del clúster que interpreta las reglas definidas en la entrada. El controlador Ingress convierte las reglas de Ingress en instrucciones de configuración para una aplicación de equilibrio de carga integrada con el clúster. El equilibrador de carga puede ser una aplicación de software que se ejecuta dentro del clúster de Kubernetes o un dispositivo de hardware que se ejecuta fuera del clúster.

• **Dispositivo de ingreso**. Un dispositivo Ingress es una aplicación de equilibrio de carga como NetScaler CPX, VPX o MPX que realiza el equilibrio de carga de acuerdo con las instrucciones de configuración proporcionadas por el controlador Ingress.

### **¿Qué es la solución Kubernetes Ingress de Citrix?**

En esta solución, NetScaler proporciona una implementación del controlador Kubernetes Ingress para administrar y enrutar el tráfico a su clúster de Kubernetes mediante NetScaler (NetScaler CPX, VPX o MPX). El controlador NetScaler Ingress integra NetScalers con su entorno de Kubernetes y configura NetScaler CPX, VPX o MPX de acuerdo con las reglas de Ingress.

Las soluciones estándar de Kubernetes Ingress proporcionan equilibrio de carga solo en la capa 7 (tráfico HTTP o [HTTPS\). Algunas veces, necesita e](https://developer-docs.citrix.com/projects/citrix-k8s-ingress-controller/en/latest/)xponer muchas aplicaciones heredadas que dependen de TCP o UDP o aplicaciones y necesitan una forma de equilibrar la carga de esas aplicaciones. La solu‑ ción NetScaler Ingress Controller proporciona soporte para el tráfico TCP, TCP‑SSL y UDP, además del ingreso HTTP o HTTPS estándar. Además, funciona sin problemas en varias nubes o centros de datos locales.

NetScaler proporciona directivas de administración de tráfico de nivel empresarial, como directivas de reescritura y respuesta, para equilibrar la carga del tráfico de manera eficiente en la capa 7. Sin em‑ bargo, Kubernetes Ingress carece de directivas de administración de tráfico de nivel empresarial. Con la solución Kubernetes Ingress de Citrix, puede aplicar directivas de reescritura y respuesta para el tráfico de aplicaciones en un entorno de Kubernetes mediante los CRD proporcionados por NetScaler.

La solución Kubernetes Ingress de Citrix también admite la implementación Canary automatizada para su proceso de aplicaciones CI/CD. En esta solución, NetScaler se integra con la plataforma Spin‑ naker y sirve de fuente para proporcionar métricas precisas para analizar la implementación Canary mediante Kayenta. Tras analizar las métricas, Kayenta genera una puntuación agregada para Canary y decide promocionar o fallar la versión Canary. También puede regular la distribución del tráfico a la versión Canary mediante la infraestructura de directivas de NetScaler.

La siguiente tabla resume las ventajas que ofrece la solución Ingress de Citrix en comparación con Kubernetes Ingress.

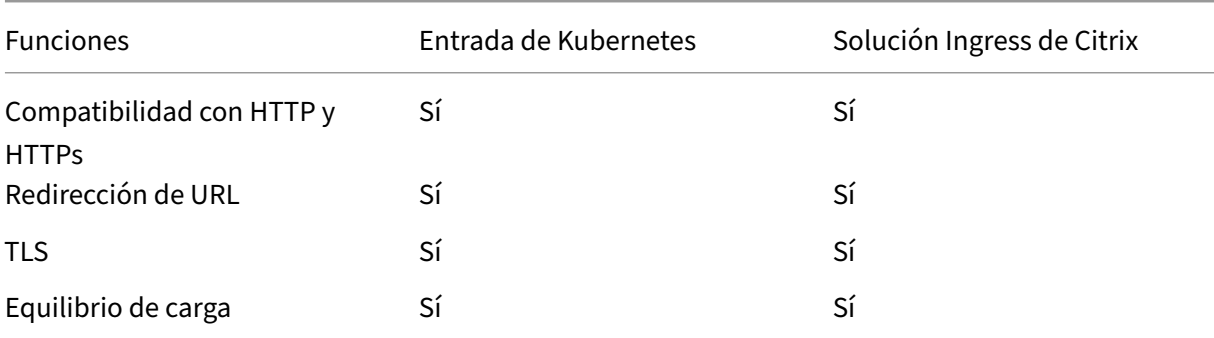

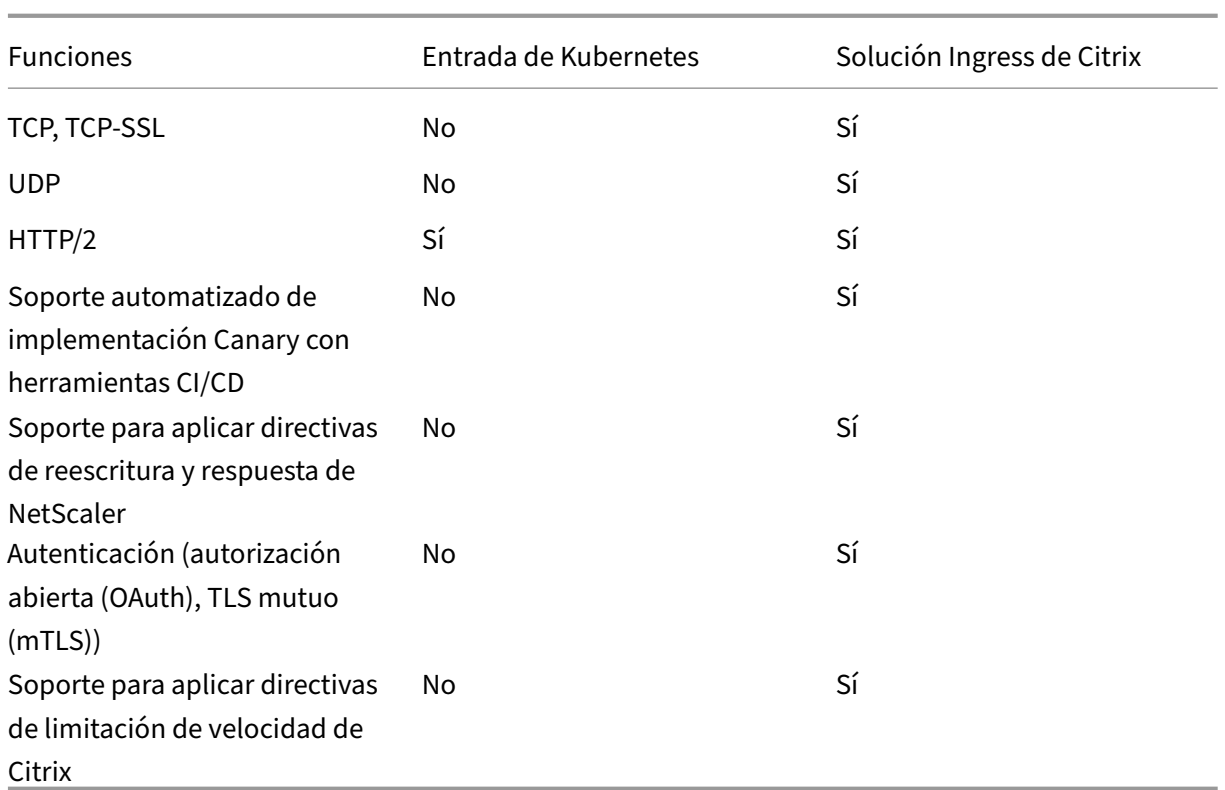

### **Opciones de implementación de la solución Kubernetes Ingress**

La solución Kubernetes Ingress de NetScaler le proporciona una arquitectura flexible en función de cómo desee administrar su entorno de NetScalers y Kubernetes.

### **Ingress unificado (nivel único)**

En una arquitectura Ingress unificada (de un solo nivel), un dispositivo NetScaler MPX o VPX imple‑ mentado fuera del clúster de Kubernetes se integra con el entorno de Kubernetes mediante el controlador NetScaler Ingress. El controlador NetScaler Ingress se implementa como un pod en el clúster de Kubernetes y automatiza la configuración de NetScaler en función de los cambios en los microservicios o los recursos de Ingress. El dispositivo NetScaler realiza funciones como equilibrio de carga, terminación TLS y optimizaciones de protocolos HTTP o TCP en el tráfico entrante y, a continuación, enruta el tráfico al microservicio correcto dentro de un clúster de Kubernetes. Esta arquitectura se adapta mejor a los casos en los que el mismo equipo administra la plataforma Kubernetes y otras infraestructuras de red, incluidos los controladores de entrega de aplicaciones (ADC).

El siguiente diagrama muestra una implementación que utiliza la arquitectura unificada de Ingress.

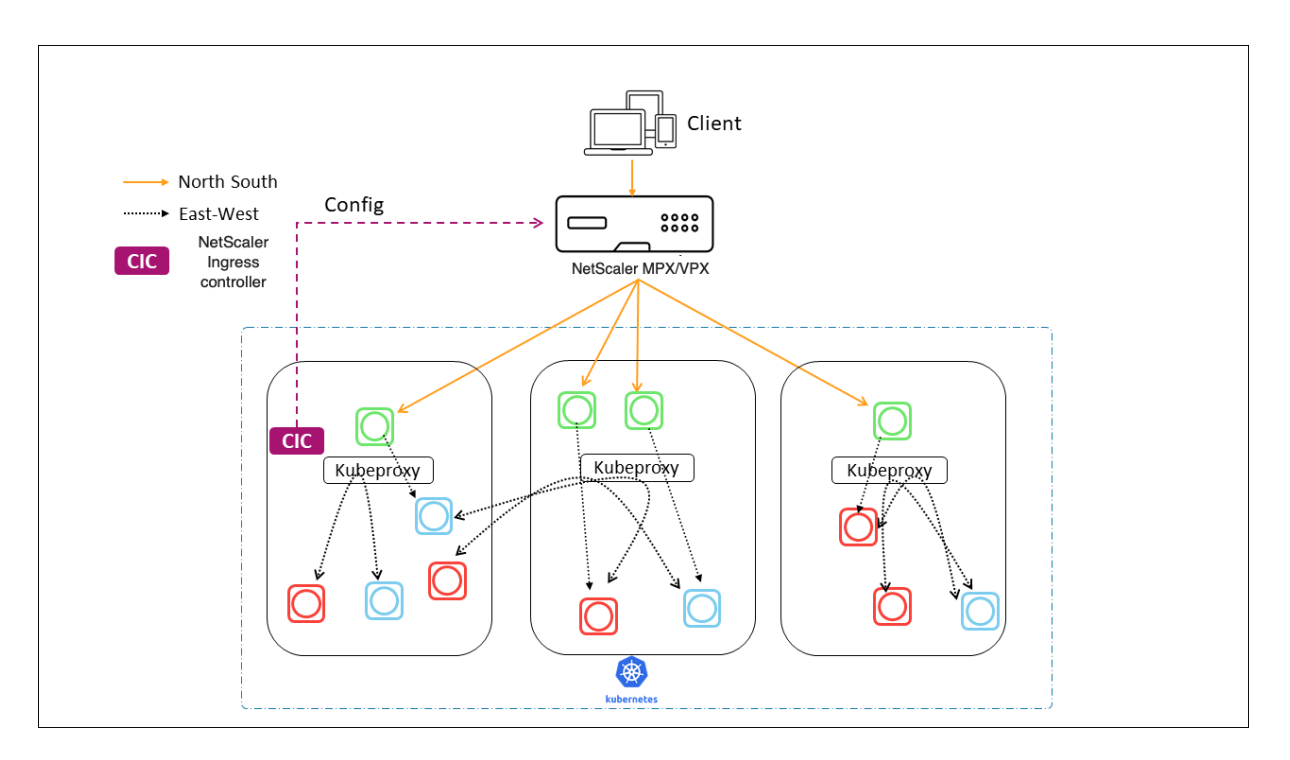

Una solución de Ingress unificada ofrece las siguientes ventajas clave:

- Proporciona una forma de ampliar las capacidades de su infraestructura NetScaler existente al entorno de Kubernetes
- Le permite aplicar directivas de gestión del tráfico para el tráfico entrante
- Proporciona una arquitectura simplificada adecuada para equipos de DevOps expertos en re‑ des
- Soporta multiinquilino

### **Entrada de doble nivel**

En una arquitectura de dos niveles, NetScaler (MPX o VPX) implementado fuera del clúster de Kuber‑ netes actúa en el nivel 1 y equilibra la carga del tráfico norte‑sur con los CPX de NetScaler que se ejecutan dentro del clúster. NetScaler CPX actúa en el nivel 2 y realiza el equilibrio de carga para microservicios dentro del clúster de Kubernetes.

En casos en los que equipos independientes administran la plataforma Kubernetes y la infraestructura de red, la arquitectura de doble nivel es la más adecuada.

Los equipos de redes utilizan NetScaler de nivel 1 para casos de uso como GSLB, terminación TLS en la plataforma de hardware y equilibrio de carga TCP. Los equipos de la plataforma Kubernetes pueden usar NetScaler (CPX) de nivel 2 para equilibrar la carga de la capa 7 (HTTP/HTTPS), el TLS mutuo y la observabilidad o la supervisión de los microservicios. El NetScaler (CPX) de nivel 2 puede tener una versión de software diferente a la del NetScaler de nivel 1 para adaptarse a las nuevas capacidades disponibles.

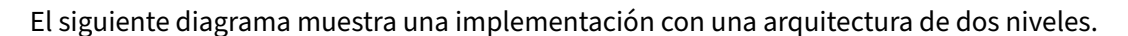

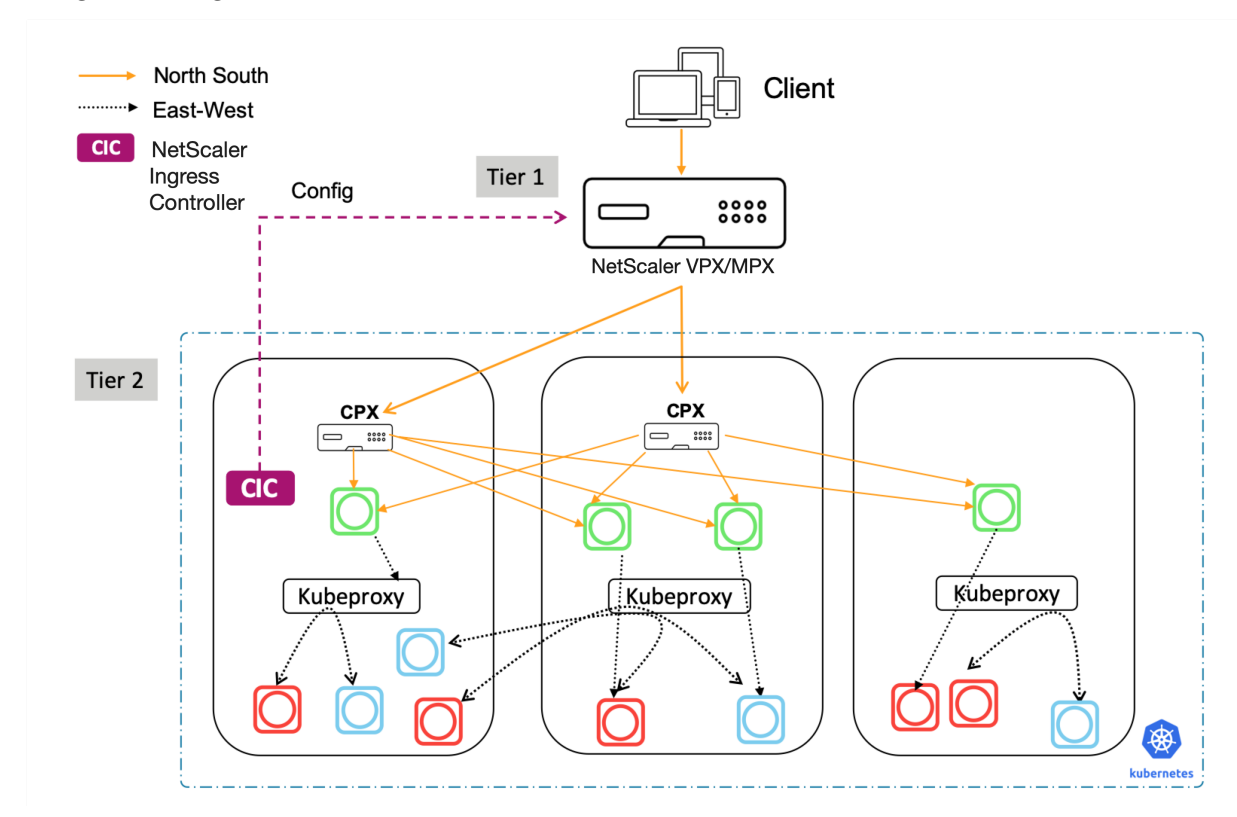

Un Ingress de doble nivel ofrece las siguientes ventajas clave:

- Garantiza una alta velocidad de desarrollo de aplicaciones para desarrolladores o equipos de plataformas
- Permite aplicar directivas de administración del tráfico impulsadas por desarrolladores para microservicios dentro del clúster de Kubernetes
- Permite escalar y multitenancy en la nube

Para obtener más información, consulte la documentación de NetScaler Ingress Controller.

### **Introducción**

Para empezar a utilizar la solución Kubernetes Ingress de Citrix, puede probar los siguientes ejemplos:

- Equilibre la carga del tráfico de entrada con NetScaler CPX en Minikube
- Equilibre la carga del tráfico de entrada norte‑sur mediante el proxy NetScaler CPX
- Equilibre la carga del tráfico de microservicios Este‑Oeste mediante el proxy NetScaler CPX

# **Malla de servicio**

### August 11, 2023

Una malla de servicios es una capa de infraestructura para gestionar la comunicación de servicio a ser‑ vicio para aplicaciones nativas de la nube mediante API. Proporciona una forma de conectar, proteger y monitorear sus microservicios. NetScaler ofrece dos soluciones para cumplir con sus requisitos de malla de servicios:

- Malla de servicio lite
- Service mesh (integración de NetScaler con Istio)

### **Malla de servicio lite**

Una implementación completa de malla de servicio es compleja y requiere una curva de aprendizaje pronunciada. Si busca una implementación simplificada de una malla de servicios con beneficios similares, NetScaler ofrece una solución llamada service mesh lite con una complejidad menor. En esta solución, un CPX de NetScaler se ejecuta como un balanceador de carga centralizado en el clúster de Kubernetes y equilibra la carga del tráfico de este a oeste entre los microservicios. NetScaler CPX aplica directivas para el tráfico entrante e intercontenedor.

El siguiente diagrama muestra una arquitectura de service mesh lite.

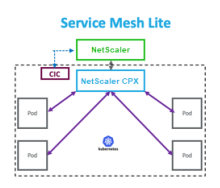

Para obtener información, consulte la documentación de service mesh lite.

### **Service mesh (integración de Ne[tScaler con Istio\)](https://developer-docs.citrix.com/projects/citrix-k8s-ingress-controller/en/latest/deploy/service-mesh-lite/)**

NetScaler proporciona una solución de malla de servicios mediante la integración de NetScaler con Istio. Istio, una malla de servicios de código abierto e independiente de la plataforma, es una de las implementaciones de malla de servicios más populares. Al integrar NetScaler con Istio, puede aprovechar las funciones de NetScaler para proteger y optimizar el tráfico de las aplicaciones de la malla de servicios.

NetScaler se puede integrar con Istio de las siguientes maneras:

• NetScaler MPX, VPX o CPX como puerta de entrada de Istio a la malla de servicios para exponer el tráfico al clúster de Kubernetes.

• NetScaler CPX como proxy de sidecar con contenedores de aplicaciones en la malla de servicios para controlar la comunicación entre las aplicaciones.

Puede utilizar la integración de forma independiente o puede combinar ambas formas para tener una solución de plano de datos unificado.

El siguiente diagrama muestra una arquitectura de malla de servicios.

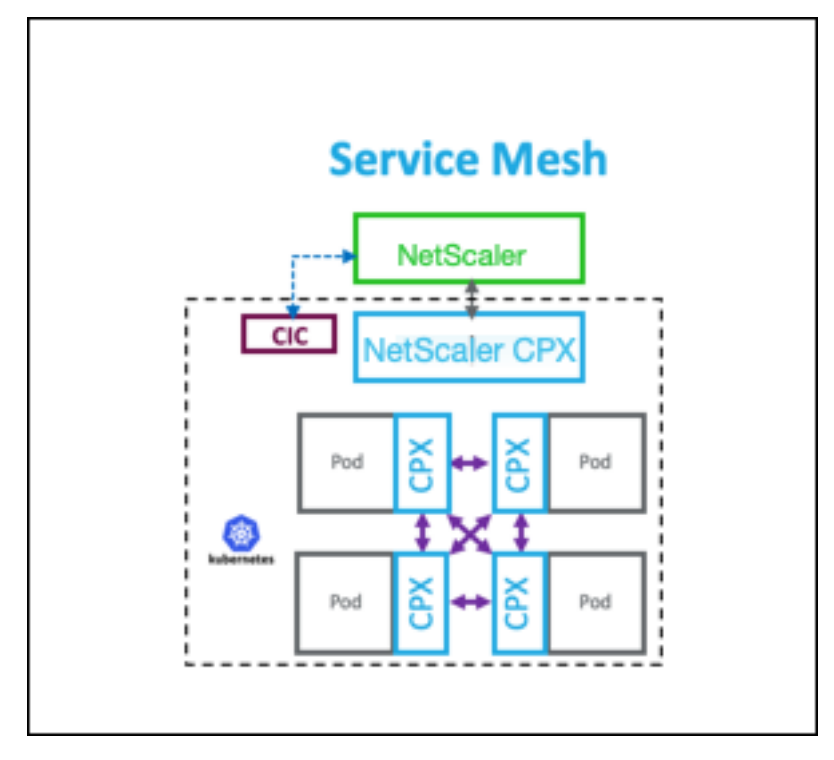

La malla de servicios es ideal para aplicaciones de alta seguridad y también ofrece las siguientes ventajas.

- Ofrece una gestión del tráfico detallada (modularizada) por contenedor
- Garantiza una mayor observabilidad, análisis y seguridad (Mutual TLS) gracias a la implementación del sidecar
- Permite la implementación automática de canarios para cada contenedor con NetScaler CPX integrado
- Admite portabilidad en la nube
- Permite descargar algunas de las funciones realizadas por las aplicaciones al sidecar
- Proporciona menor latencia de sidecar
- Proporciona integraciones con herramientas de código abierto
- Ofrece escalabilidad

Para obtener más información, consulte la documentación sobre la integración de NetScaler con Istio.

# **Soluciones para la observabilidad**

### April 15, 2024

En una arquitectura basada en microservicios, la visibilidad de las comunicaciones de servicio a ser‑ vicio es fundamental para construir una arquitectura eficiente y resiliente. Las formas tradicionales de registro y monitoreo no son capaces de abordar los desafíos de una arquitectura de microservicios. Las soluciones de observabilidad de Citrix le permiten ver lo que sucede cuando sus servicios interactúan entre sí y obtener información significativa sobre su sistema.

NetScaler ofrece las siguientes soluciones para abordar las necesidades de observabilidad de su ar‑ quitectura de microservicios:

- Gráficos y análisis del servicio de NetScaler Console
- Exportador de observabilidad de NetScaler

### **Gráficos y análisis del servicio de NetScaler Console**

NetScaler Application Delivery Management (ADM) es una solución de administración centralizada que proporciona visibilidad y automatización en toda la empresa para los trabajos de administración que deben ejecutarse en varias instancias.

[En una arquitectura de microservicios, la solución d](https://docs.netscaler.com/en-us/citrix-application-delivery-management-service.html)e problemas es difícil porque una única solicitud de usuario final puede abarcar varios microservicios.

Los gráficos y análisis del servicio de NetScaler Console proporcionan visibilidad de las interacciones entre losmicroservicios y ayudan a identificar y solucionar problemas enfunción de diversasmétricas, como la latencia y los errores de HTTP.

NetScaler Console también proporciona análisis avanzados basados en las métricas y los registros de transacciones recopilados de NetScaler.

La solución NetScaler Console ofrece las siguientes ventajas:

- Proporciona un único panel de vidrio para aplicaciones en contenedores, locales o en la nube
- Proporciona una mejor observabilidad y una solución de problemas más rápida para microser‑ vicios
- Admite la implementación Canary

El siguiente diagrama muestra un gráfico de servicio de ejemplo para una aplicación que contiene varios microservicios.

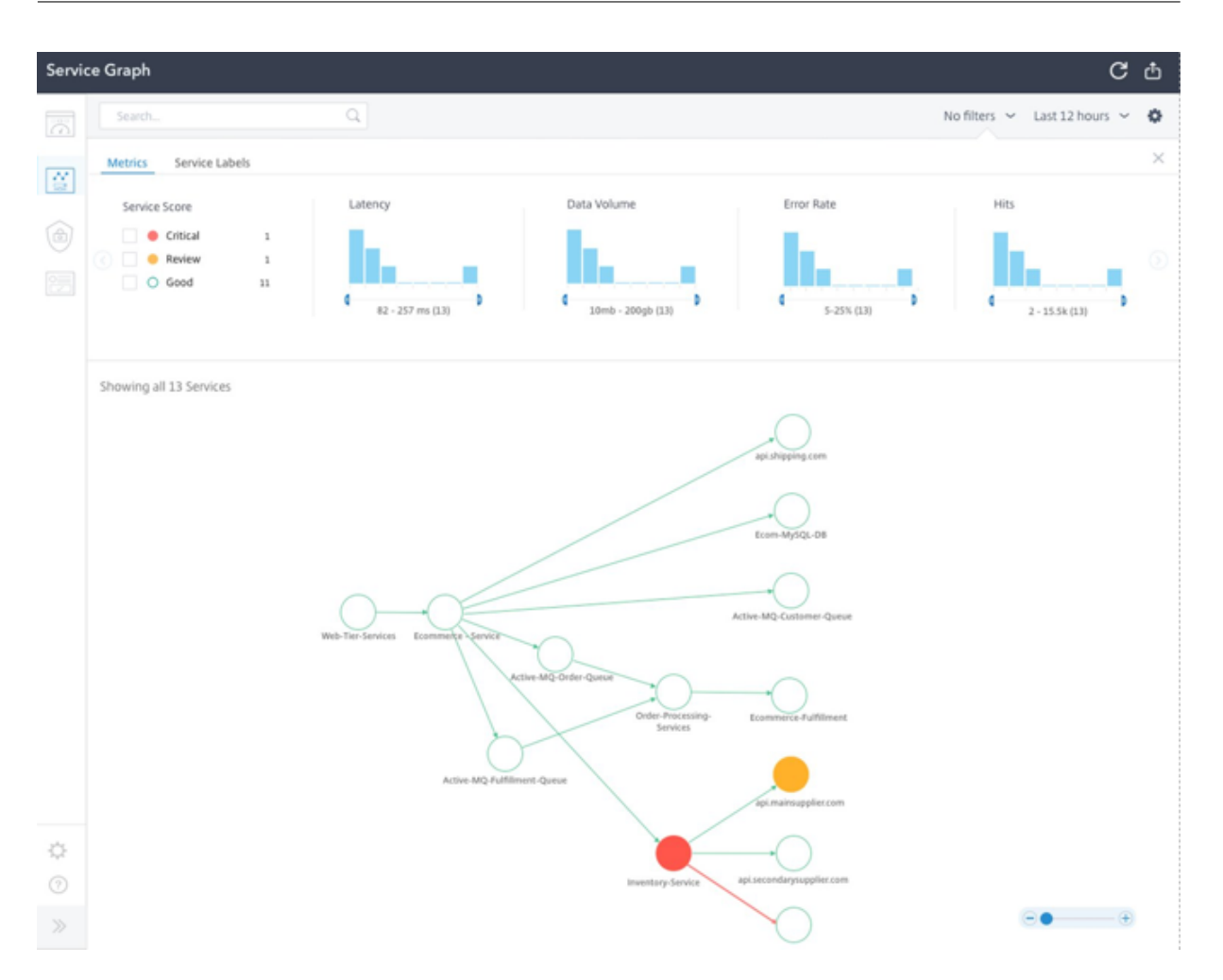

Para obtener más información sobre cómo configurar el gráfico de servicio y el análisis de NetScaler Console, consulte la documentación del gráfico de servicio.

### **Exportador de [observabilidad de N](https://docs.citrix.com/en-us/citrix-application-delivery-management-service/application-analytics-and-management/service-graph/service-graph-begin.html)etScaler**

NetScaler Observability Exporter es un contenedor que recopilamétricas y transacciones de NetScaler y las transforma a formatos adecuados (como JSON o AVRO) para los puntos de conexión compatibles. Puede exportar los datos recopilados por NetScaler Observability Exporter al punto final deseado. Al analizar los datos, puede obtener información valiosa a nivel de microservicios para las aplicaciones proxigadas por NetScalers.

### **Soporte de rastreo distribuido**

Los trazadores distribuidos le permiten visualizar elflujo de datos entre sus microservicios y le ayudan a identificar los cuellos de botella en su arquitectura de microservicios. OpenTracing es una especificación y un conjunto estándar de API para diseñar e implementar el rastreo distribuido.

NetScaler Observability Exporter implementa el seguimiento distribuido para NetScaler y actual‑ mente admite Zipkin como rastreador distribuido.

Puede mejorar el análisis de rastros mediante Elasticsearch y Kibana con Zipkin. Elasticsearch pro‑ porciona retención a largo plazo de los datos de seguimiento. Kibana le permite obtener una visión mucho más profunda de los datos al proporcionar una herramienta para explorar y visualizar los men‑ sajes de registro.

#### **Recopilación de transacciones y soporte de transmisión**

NetScaler Observability Exporter admite la recopilación de transacciones y la transmisión por secuen‑ cias a los dispositivos de punto final. Actualmente, NetScaler Observability Exporter admite Elastic‑ search y Kafka como puntos finales de transacción.

Para obtener más información, consulte la documentación de NetScaler Observability Exporter.

## **Habilite el análisis mediante anotaciones en el archiv[o YAML de NetScaler Ingress](https://developer-docs.citrix.com/projects/citrix-observability-exporter/en/latest/) Controller**

Puede habilitar los análisis mediante el perfil de análisis que se define como una anotación inteligente en Ingress o servicio de configuración de tipo LoadBalancer. Puede definir los parámetros específicos que debe supervisar especificándolos en la configuración de Ingress o servicio de la aplicación. Para obtener más información sobre cómo habilitar los análisis mediante anotaciones, consulte Analytics mediante anotaciones.

# **[Puerta de enlace](https://developer-docs.citrix.com/projects/citrix-k8s-ingress-controller/en/latest/analytics/#enabling-analytics-using-annotations-in-the-citrix-ingress-controller-yaml-file) de API para Kubernetes**

#### August 11, 2023

Una puerta de enlace de API actúa como el único punto de entrada para sus API y garantiza un acceso seguro y fiable a varias API y microservicios en su sistema.

NetScaler proporciona una puerta de enlace de API de nivel empresarial para el tráfico de API norte‑ sur hacia el clúster de Kubernetes. La pasarela de

API se integra con Kubernetes a través del NetScaler Ingress Controller y el NetScaler (NetScaler MPX, VPX o CPX) desplegados como Ingress Gateway para implementaciones locales o en la nube.

El siguiente diagrama muestra una topología de dos niveles para la puerta de enlace de la API.

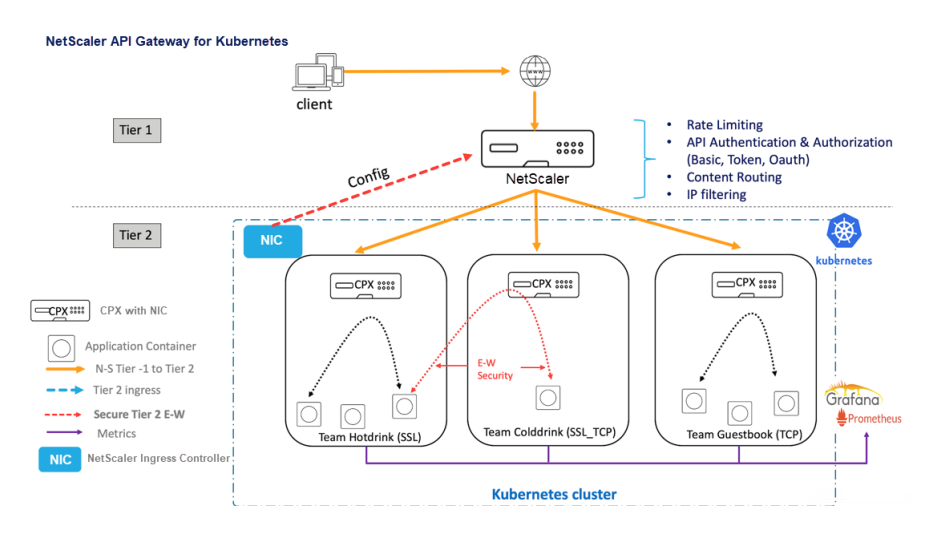

Con la puerta de enlace de API que ofrece Citrix, puede realizar las siguientes funciones:

- Aplicar directivas de autenticación
- Acceso con límite de velocidad a los servicios
- Enrutamiento avanzado de contenido
- Transformación flexible y completa de las transacciones HTTP mediante las directivas de ree‑ scritura y respuesta
- Aplicar directivas de firewall de aplicaciones web

### **¿Cómo funciona la Gateway de API?**

El gateway de API se basa en el NetScaler Ingress Gateway y utiliza extensiones de API de Kubernetes, como las definiciones de recursos personalizadas (CRD). Con los CRD, puede configurar automáticamente NetScaler y API Gateway en la misma instancia.

NetScaler proporciona los siguientes CRD para la pasarela de API:

- CRD de autenticación
- CRD de límite de velocidad
- CRD de redirección de contenido
- [CRD de reescritura y re](https://github.com/citrix/citrix-k8s-ingress-controller/blob/master/crd/auth/auth-crd.yaml)spuesta
- [CRD de WAF](https://github.com/citrix/citrix-k8s-ingress-controller/blob/master/crd/ratelimit/README.md)

### **Bene[ficios clave del uso de la pu](https://github.com/citrix/citrix-k8s-ingress-controller/blob/master/crd/rewrite-policy/rewrite-responder-policies-deployment.yaml)erta de enlace de API**

A continuación se presentan las ventajas clave de la Gateway API ofrecida por Citrix:

• Utiliza la administración avanzada del tráfico y las funciones de seguridad integrales de NetScaler.

- Optimiza sus implementaciones al consolidar varias funciones de red en un solo componente de NetScaler Ingress Gateway.
- Reduce la complejidad operativa y los costes relacionados con la implementación de varios componentes.
- Garantiza un mejor rendimiento del tráfico de su aplicación al reducir los múltiples saltos de descifrado de TCP o TLS al utilizar componentes independientes.
- Simplifica la implementación y la integración en tus entornos de Kubernetes, ya sea mediante el uso directo de YAML o de Helm Charts.

### **Implementación de la pasarela de API**

Para obtener más información sobre cómo configurar las funciones de API Gateway mediante CRD, consulte la documentación del NetScaler Ingress Controller:

- Autenticación
- Limitación de velocidad
- Redirección avanzada de contenido
- [Directivas de r](https://developer-docs.citrix.com/projects/citrix-k8s-ingress-controller/en/latest/crds/auth/)eescritura y respuesta
- [Directivas de firewall de](https://developer-docs.citrix.com/projects/citrix-k8s-ingress-controller/en/latest/crds/rate-limit/) aplicaciones web

# **Util[ice NetScaler Console para solu](https://developer-docs.citrix.com/projects/citrix-k8s-ingress-controller/en/latest/crds/waf/)cionar problemas de redes nativas en la nube de NetScaler**

April 15, 2024

### **Información general**

Este documento proporciona información sobre cómo puede usar NetScaler Console para entregar y supervisar las aplicaciones de microservicios de Kubernetes. También se sumerge en el uso de la CLI, los gráficos de servicio y el seguimiento para permitir que los equipos de la plataforma y de SRE solucionen los problemas.

### **Descripción general de rendimiento y latencia de aplicaciones**

### **Cifrado TLS**

TLS es un protocolo de cifrado diseñado para proteger las comunicaciones por Internet. Un desafío mutuo TLS es el proceso que inicia una sesión de comunicación que utiliza el cifrado TLS. Durante un protocolo de enlace TLS, las dos partes que se comunican intercambian mensajes para reconocerse mutuamente, verificarse mutuamente, establecer los algoritmos de cifrado que utilizan y ponerse de acuerdo sobre las claves de sesión. Los apretones de manos de TLS son una parte fundamental del funcionamiento de HTTPS.

Apretones de manos TLS vs SSL

SSL (Secure Sockets Layer), fue el protocolo de cifrado original desarrollado para HTTP. TLS (Transport Layer Security) reemplazó a SSL hace algún tiempo. Los apretones de manos SSL ahora se denominan apretones de manos TLS, aunque el nombre "SSL"sigue siendo de uso generalizado.

¿Cuándo se produce un desafío mutuo TLS?

Se produce un desafío mutuo TLS cada vez que un usuario navega a un sitio web a través de HTTPS y el explorador comienza a consultar primero el servidor de origen del sitio web. Un desafío mutuo TLS también ocurre cuando cualquier otra comunicación utiliza HTTPS, incluidas las llamadas a la API y las consultas DNS a través de HTTPS.

Los apretones de manos TLS se producen después de que se ha abierto una conexión TCP mediante un protocolo de enlace TCP.

¿Qué ocurre durante un desafío mutuo de TLS?

- Durante un protocolo de enlace de TLS, el cliente y el servidor juntos hacen lo siguiente:
	- **–** Especifique qué versión de TLS (TLS 1.0, 1.2, 1.3, etc.) usan.
	- **–** Decida qué conjuntos de cifrado (consulte la siguiente sección) que utilizan.
	- **–** Autenticar la identidad del servidor a través de la clave pública del servidor y la firma dig‑ ital de la entidad de certificación SSL.
	- **–** Genere claves de sesión para usar cifrado simétrico después de que se complete el desafío mutuo.

¿Cuáles son los pasos de un desafío mutuo TLS?

• Los apretones de manos TLS son una serie de datagramas o mensajes intercambiados por un cliente y un servidor. Un desafío mutuo TLS implica varios pasos, ya que el cliente y el servidor intercambian la información necesaria para completar el desafío mutuo y hacer posible una conversación posterior.

Los pasos exactos dentro de un protocolo de enlace TLS varían según el tipo de algoritmo de intercambio de claves utilizado y los conjuntos de cifrado admitidos por ambas partes. El algoritmo de intercambio de claves RSA se usa con mayor frecuencia. Va de la siguiente manera:

1. El mensaje de "saludo del cliente": el cliente inicia el desafío mutuo enviando un mensaje de "hola"al servidor. El mensaje incluye qué versión de TLS admite el cliente, las suites de cifrado admitidas y una cadena de bytes aleatorios conocida como "cliente aleatorio".

- 2. El mensaje de "saludo del servidor": en respuesta al mensaje de saludo del cliente, el servidor envía un mensaje que contiene el certificado SSL del servidor, el conjunto de cifrado elegido por el servidor y el "servidor aleatorio", otra cadena aleatoria de bytes que genera el servidor.
- 3. Autenticación: El cliente verifica el certificado SSL del servidor con la entidad de certificación que lo emitió. Esto confirma que el servidor es quien dice ser y que el cliente interactúa con el propietario real del dominio.
- 4. El secreto premaestro: El cliente envía una cadena aleatoria más de bytes, el "secreto premae‑ stro". El secreto premaestro se cifra con la clave pública y el servidor solo puede descifrarlo con la clave privada. (El cliente obtiene la clave pública del certificado SSL del servidor).
- 5. Clave privada utilizada: el servidor descifra el secreto premaestro.
- 6. Claves de sesión creadas: tanto el cliente como el servidor generan claves de sesión a partir del cliente aleatorio, el servidor aleatorio y el secreto premaestro. Deben llegar a los mismos resultados.
- 7. El cliente está listo: el cliente envía un mensaje "finalizado"que se cifra con una clave de sesión.
- 8. El servidor está listo: el servidor envía un mensaje "finalizado"cifrado con una clave de sesión.
- 9. Cifrado simétrico seguro: se completa el desafío mutuo y la comunicación continúa utilizando las claves de sesión.

Todos los apretones de manos TLS utilizan cifrado asimétrico (la clave pública y la privada), pero no todos usan la clave privada en el proceso de generación de claves de sesión. Por ejemplo, un desafío mutuo efímero de Diffie‑Hellman procede de la siguiente manera:

- 1. Saludo del cliente: el cliente envía un mensaje de saludo al cliente con la versión del protocolo, el cliente aleatorio y una lista de conjuntos de cifrado.
- 2. Saludos del servidor: el servidor responde con su certificado SSL, su conjunto de cifrado seleccionado y el servidor de forma aleatoria. A diferencia del protocolo de enlace RSA descrito en la sección anterior, en este mensaje el servidor también incluye lo siguiente (paso 3).
- 3. Firma digital del servidor: el servidor utiliza su clave privada para cifrar el cliente de forma aleatoria, el servidor de forma aleatoria y su parámetro DH\*. Estos datos cifrados funcionan como la firma digital del servidor, lo que establece que el servidor tiene la clave privada que coincide con la clave pública del certificado SSL.
- 4. Firma digital confirmada: el cliente descifra la firma digital del servidor con la clave pública, ver‑ ificando que el servidor controla la clave privada y es quien dice ser. Parámetro DH del cliente: el cliente envía su parámetro DH al servidor.
- 5. El cliente y el servidor calculan el secreto premaestro: en lugar de que el cliente genere el secreto premaestro y lo envíe al servidor, como en un protocolo de enlace RSA, el cliente y el servidor utilizan los parámetros DH que intercambiaron para calcular un secreto premaestro coincidente por separado.
- 6. Claves de sesión creadas: Ahora, el cliente y el servidor calculan las claves de sesión a partir

del secreto premaestro, el aleatorio del cliente y el aleatorio del servidor, al igual que en un protocolo de enlace RSA.

• El cliente está listo:

igual que un desafío mutuo de RSA

- El servidor está listo
- Encriptación simétrica segura

\*Parámetro DH: DH significa Diffie‑Hellman. El algoritmo Diffie‑Hellman utiliza cálculos expo‑ nenciales para llegar al mismo secreto de premaster. El servidor y el cliente proporcionan un parámetro para el cálculo y, cuando se combinan, dan como resultado un cálculo diferente en cada lado, con resultados iguales.

Para obtener más información sobre el contraste entre los apretones de manos efímeros de Diffie-Hellman y otros tipos de apretones de manos, y cómo logran el secreto hacia adelante, consulte esta documentación del protocolo TLS.

¿Qué es un conjunto de cifrado?

• [Un conjunto de cifrado es u](https://tools.ietf.org/html/rfc5246)n conjunto de algoritmos de cifrado para su uso en el establec‑ imiento de una conexión de comunicaciones segura. (Un algoritmo de cifrado es un conjunto de operaciones matemáticas que se realizan en los datos para hacer que los datos parezcan aleatorios). Hay varios conjuntos de cifrado de uso generalizado, y una parte esencial del de‑ safío mutuo TLS es acordar qué conjunto de cifrado se usa para ese desafío mutuo.

Para empezar, consulte Referencia: documentación del protocolo TLS.

### **Panel SSL de NetScaler Applic[ation Delivery Management](https://tools.ietf.org/html/rfc5246)**

NetScaler Application Delivery Management (ADM) ahora optimiza todos los aspectos de la adminis‑ tración de certificados para usted. A través de una sola consola, puede establecer directivas automatizadas para garantizar el emisor correcto, la fortaleza de la clave y los algoritmos correctos, al tiempo que mantiene una estrecha ficha sobre los certificados que no se utilizan o que caducan pronto. Para empezar a usar el panel SSL de NetScaler Console y sus funcionalidades, debe entender qué es un certificado SSL y cómo puede usar NetScaler Console para rastrear sus certificados SSL.

Un certificado Secure Socket Layer (SSL), que forma parte de cualquier transacción SSL, es un formulario de datos digitales (X509) que identifica a una empresa (dominio) o a un individuo. El certificado tiene un componente de clave pública visible para cualquier cliente que quiera iniciar una transacción segura con el servidor. La clave privada correspondiente, que reside de forma segura en el dispositivo Citrix Application Delivery Controller (ADC), se utiliza para completar el cifrado y descifrado de clave asimétrica (o clave pública).

Puede obtener un certificado y una clave SSL de cualquiera de las siguientes maneras:

- De una autoridad de certificación autorizada (CA)
- Al generar un nuevo certificado SSL y una clave en el dispositivo NetScaler

NetScaler Console proporciona una vista centralizada de los certificados SSL instalados en todas las instancias de NetScaler administradas. En el panel de control de SSL, puede ver gráficos que le ayudan a rastrear los emisores de certificados, los puntos fuertes clave, los algoritmos de firma, los certificados caducados o no utilizados, etc. También puede ver la distribución de los protocolos SSL que se ejecutan en sus servidores virtuales y las claves que están habilitadas en ellos.

También puede configurar notificaciones para informarle cuando los certificados están a punto de caducar e incluir información sobre las instancias NetScaler que utilizan dichos certificados.

Puede vincular los certificados de una instancia de NetScaler a un certificado de CA. Sin embargo, asegúrese de que los certificados que enlace al mismo certificado de CA tengan el mismo origen y el mismo emisor. Después de vincular los certificados a un certificado de CA, puede desvincularlos.

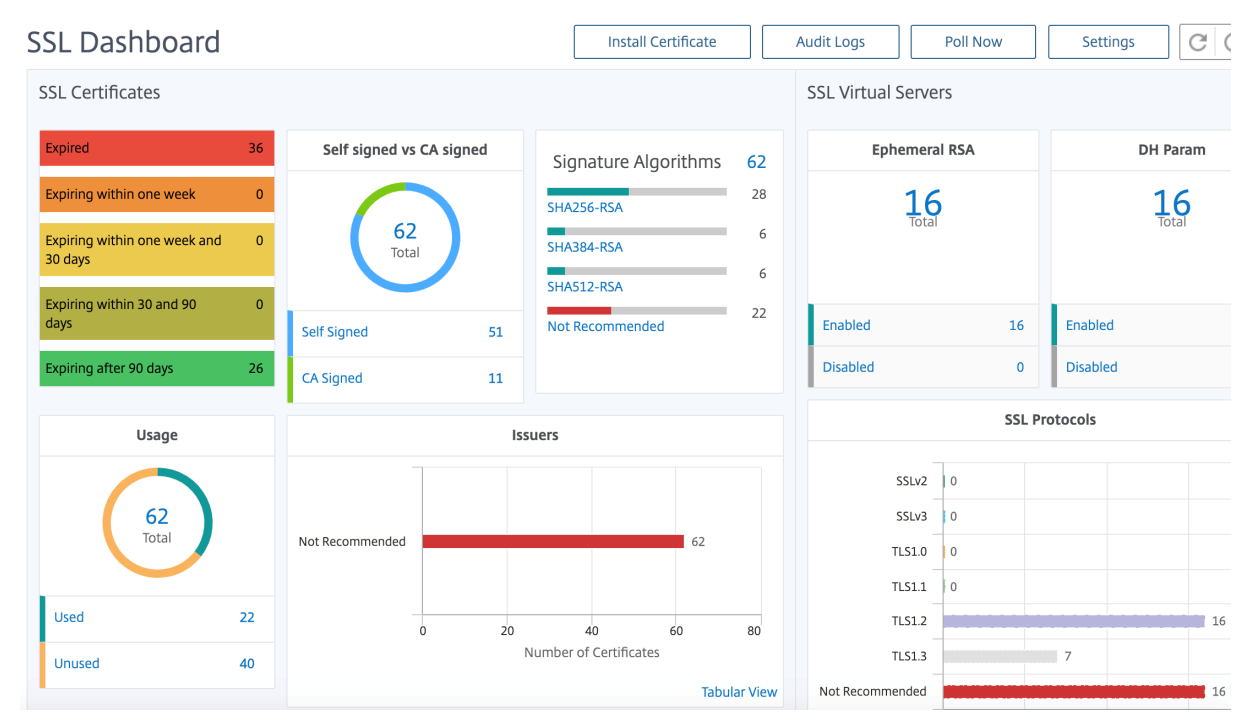

Para empezar, consulte la documentación del panel de SSL.

#### **Integraciones de terce[ros](https://docs.citrix.com/en-us/citrix-application-delivery-management-software/12-1/networks/ssl-certificate-dashboard.html)**

La latencia de la aplicación se mide en milisegundos y puede indicar una de dos cosas según la métrica utilizada. La forma más común de medir la latencia se llama "tiempo de ida y vuelta"(o RTT). El RTT calcula el tiempo que tarda un paquete de datos en viajar de un punto a otro de la red y para que una respuesta se envíe de vuelta al origen. La otra medición se denomina "tiempo hasta el primer byte"(o TTFB), que registra el tiempo que tarda desde el momento en que un paquete sale de un punto de la red hasta el momento en que llega a su destino. El RTT se usa más comúnmente para medir la latencia porque se puede ejecutar desde un solo punto de la red y no requiere que el software de recopilación de datos se instale en el punto de destino (como lo hace TTFB).

Al supervisar el uso y el rendimiento del ancho de banda de la aplicación en tiempo real, el servi‑ cio ADM facilita la identificación de problemas y el tratamiento preventivo de posibles problemas antes de que se manifiesten y afecten a los usuarios de su red. Esta solución basada en flujo hace un seguimiento del uso por interfaz, aplicación y conversación, lo que le brinda información detallada sobre la actividad en su red.

#### **Uso de herramientas de Splunk**

El rendimiento de la infraestructura y las aplicaciones es interdependiente. Para ver el panorama completo, SignalFx proporciona una correlación perfecta entre la infraestructura de la nube y los mi‑ croservicios que se ejecutan en la parte superior de la misma. Si su aplicación funciona mal debido a una pérdida de memoria, a un contenedor vecino ruidoso o a cualquier otro problema relacionado con la infraestructura, SignalFx se lo informa. Para completar el panorama, el acceso en contexto a los registros y eventos de Splunk permite una solución de problemas más profunda y un análisis de la causa raíz.

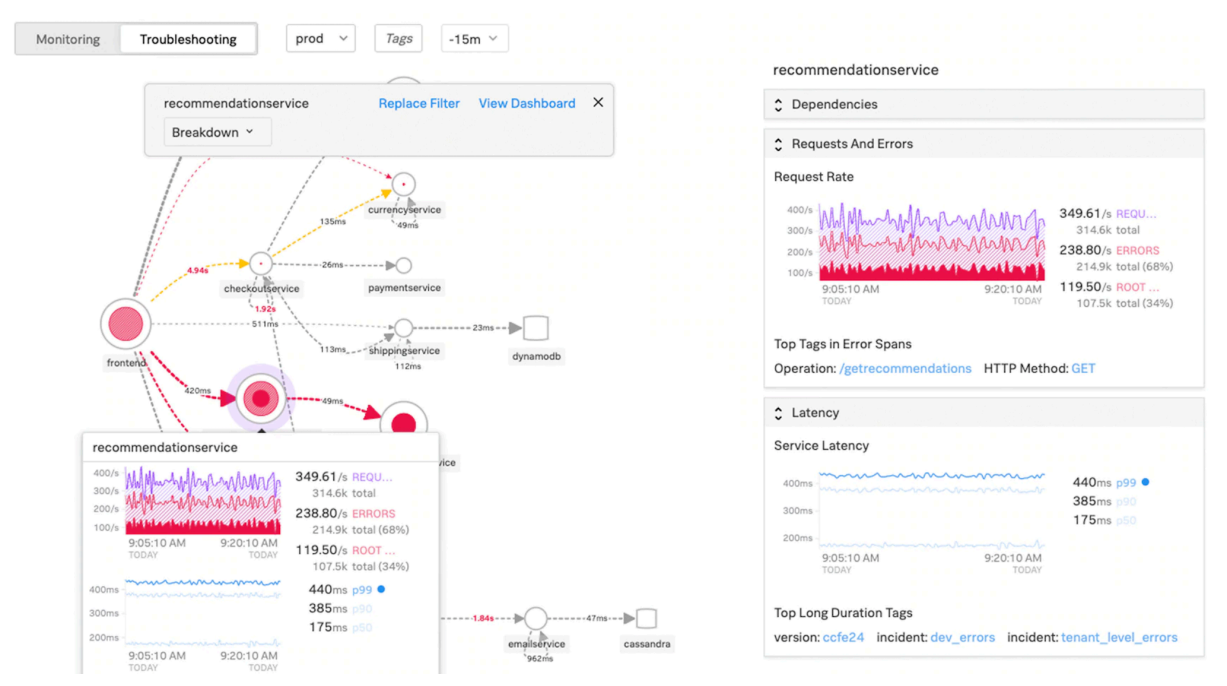

Para obtener más información sobre la APM de microservicios SignalFx y la solución de problemas con Splunk, consulte Splunk para obtener información sobre DevOps.

#### **Compatibilidad con MongoDB**

MongoDB almacena los datos en documentos flexibles similares a JSON. Los campos de significado pueden variar de un documento a otro y la estructura de los datos se puede cambiar con el tiempo.

El modelo de documento se asigna a los objetos del código de la aplicación, lo que facilita el trabajo con los datos.

Las consultas bajo demanda, la indexación y la agregación en tiempo real proporcionan formas eficaces de acceder a sus datos y analizarlos.

MongoDB es una base de datos distribuida en su núcleo, por lo que la alta disponibilidad, el escalado horizontal y la distribución geográfica están integradas y son fáciles de usar.

MongoDB está diseñado para satisfacer las demandas de las aplicaciones modernas con una base tecnológica que le permite:

- El modelo de datos de documentos: le presenta la mejor manera de trabajar con datos.
- Un diseño de sistemas distribuidos, que le permite colocar los datos de manera inteligente donde lo quiere.
- Una experiencia unificada que le da la libertad de funcionar en cualquier lugar, lo que le permite preparar su trabajo para el futuro y eliminar la dependencia de los proveedores.

Con estas capacidades, puede crear una plataforma de datos operativos inteligente, respaldada por MongoDB. Para obtener más información, consulte la documentación de MongoDB.

### **Cómo equilibrar la carga del tráfico de entrad[a a una aplicación basada](https://www.mongodb.com/what-is-mongodb) en TCP o UDP**

En un entorno de Kubernetes, un Ingress es un objeto que permite el acceso a los servicios de Kuber‑ netes desde fuera del clúster de Kubernetes. Los recursos estándar de Kubernetes Ingress asumen que todo el tráfico se basa en HTTP y no atiende a protocolos no basados en HTTP, como TCP, TCP‑ SSL y UDP. Por lo tanto, las aplicaciones críticas basadas en protocolos L7, como DNS, FTP o LDAP, no se pueden exponer mediante Kubernetes Ingress estándar.

La solución estándar de Kubernetes consiste en crear un servicio de tipo LoadBalancer. Consulte Load-Balancer de tipos de servicio en NetScaler para obtener más información.

La segunda opción es anotar el objeto de entrada. El Ingress Controller NetScaler le permite equilibrar la carga del tráfico de ingreso basado en TCP o UDP. Proporciona las siguientes anotacionesque [puede](https://github.com/citrix/citrix-k8s-ingress-controller/blob/master/docs/network/type_loadbalancer.md) [usar en la definición de recursos de Kubern](https://github.com/citrix/citrix-k8s-ingress-controller/blob/master/docs/network/type_loadbalancer.md)etes Ingress para equilibrar la carga del tráfico de entrada basado en TCP o UDP:

• ingress.citrix.com/insecure‑service‑type: La anotación habilita el equili[brio de carga](https://developer-docs.citrix.com/projects/citrix-k8s-ingress-controller/en/latest/configure/annotations/#ingress-annotations) L4 con TCP, UDP o ANY como protocolo para NetScaler.

• ingress.citrix.com/insecure‑port: La anotación configura el puerto TCP. La anotación es útil cuando se requiere acceso a microservicios en un puerto no estándar. De forma predetermi‑ nada, se configura el puerto 80.

Para obtener más información, consulte Cómo equilibrar la carga del tráfico de entrada a una aplicación basada en TCP o UDP.

### **[Supervise y mejore el ren](https://developer-docs.citrix.com/projects/citrix-k8s-ingress-controller/en/latest/how-to/tcp-udp-ingress/)dimiento [de sus aplicaciones basadas en TCP o UDP](https://developer-docs.citrix.com/projects/citrix-k8s-ingress-controller/en/latest/how-to/tcp-udp-ingress/)**

Los desarrolladores de aplicaciones pueden supervisar de cerca el estado de las aplicaciones basadas en TCP o UDP a través de monitores enriquecidos (como TCP‑ECV, UDP‑ECV) en NetScaler. La ECV (vali‑ dación de contenido extendida) supervisa la ayuda para verificar si la aplicación devuelve el contenido esperado o no.

Además, el rendimiento de la aplicación se puede mejorar mediante el uso de métodos de persisten‑ cia, como la IP de origen. Puede usar estasfunciones de NetScaler a través de anotaciones inteligentes en Kubernetes. A continuación se muestra un ejemplo de ello:

```
1 apiVersion: extensions/v1beta1
2 kind: Ingress
3 metadata:
4 name: mongodb
5 annotations:
6 ingress.citrix.com/insecure-port: " 80 "
7 ingress.citrix.com/frontend-ip: " 192.168.1.1 "
8 ingress.citrix.com/csvserver: ' {
9 " l2conn " : " on " }
10 '
11 ingress.citrix.com/lbvserver: ' {
12 " mongodb-svc ": {
13 " lbmethod ": " SRCIPDESTIPHASH " }
14 }
15 '
16 ingress.citrix.com/monitor: ' {
17 " mongodbsvc " : {
18 " type " : " tcp-ecv " }
19 }
20 '
21 Spec:
22 rules:
23 - host: mongodb.beverages.com
24 http:
25 paths:
26 - path: /
27 backend:
28 serviceName: mongodb-svc
29 servicePort: 80
30 <!--NeedCopy-->
```
### **Servicio de administración de entrega de aplicaciones (ADM) de NetScaler**

El servicio de consola NetScaler ofrece las siguientes ventajas:

- **Ágil**: Fácil de operar, actualizar y consumir. El modelo de servicio de NetScaler Console Service está disponible en la nube, lo que facilita el funcionamiento, la actualización y el uso de las funciones proporcionadas. La frecuencia de las actualizaciones, combinada con la función de actualización automatizada, mejora rápidamente la implementación de NetScaler.
- **Tiempo de obtención de valor** más rápido: Logro de objetivos empresariales más rápido. A diferencia de la implementación local tradicional, puede usar el servicio de consola de NetScaler con unos pocos clics. No solo ahorra tiempo de instalación y configuración, sino que también evita perder tiempo y recursos en posibles errores.
- **Administración de varios sitios**: Un solo panel de vidrio para instancias en centros de datos de varios sitios. Con el servicio de consola de NetScaler, puede administrar y supervisar los NetScaler que se encuentran en varios tipos de implementaciones. Dispone de una gestión integral para los NetScalers implementados en las instalaciones y en la nube.
- **Eficiencia operativa**: Forma optimizada y automatizada de lograr una mayor productividad operativa. Con el servicio de consola NetScaler, sus costos operativos se reducen al ahorrar tiempo, dinero y recursos en el mantenimiento y la actualización de las implementaciones de hardware tradicionales.

### **Gráfico de servicio para aplicaciones Kubernetes**

Con el gráfico de servicio para la función de aplicación nativa de la nube de NetScaler Console, puede:

- Garantice el performance general de las aplicaciones end-to-end
- Identifique los cuellos de botella creados por la interdependencia de los diferentes componentes de sus aplicaciones
- Reúna información sobre las dependencias de los diferentes componentes de sus aplicaciones
- Supervise los servicios dentro del clúster de Kubernetes
- Supervisa qué servicio tiene problemas
- Compruebe los factores que contribuyen a los problemas de rendimiento
- Ver la visibilidad detallada de las transacciones HTTP del servicio
- Analizar las métricas HTTP, TCP y SSL

Al visualizar estas métricas en NetScaler Console, puede analizar la causa raíz de los problemas y tomar las medidas de solución de problemas necesarias con mayor rapidez. El gráfico de servicios muestra sus aplicaciones en varios servicios de componentes. Estos servicios que se ejecutan den‑ tro del clúster de Kubernetes pueden comunicarse con varios componentes dentro y fuera de la aplicación.

Para empezar, consulta Configurar el gráfico de servicios.

### **Gráfico de servicio pa[ra aplicaciones web de 3 niveles](https://docs.citrix.com/en-us/citrix-application-delivery-management-software/current-release/application-analytics-and-management/service-graph/service-graph-begin.html)**

Con la función de gráfico de servicio desde el panel de aplicación, puede ver:

- Detalles sobre cómo se configura la aplicación (con el servidor virtual de conmutación de con‑ tenido y el servidor virtual de equilibrio de carga)
	- **–** Para las aplicaciones GSLB, puede ver el centro de datos, la instancia de ADC, los servi‑ dores virtuales CS y LB
- Transacciones de extremo a extremo desde el cliente hasta el servicio
- La ubicación desde la que el cliente accede a la aplicación
- El nombre del centro de datos donde se procesan las solicitudes de cliente y las métricas NetScaler del centro de datos asociadas (solo para aplicaciones GSLB)
- Detalles de métricas para clientes, servicios y servidores virtuales
- Si los errores son del cliente o del servicio
- El estado del servicio, como **Crítico**, **Revisado**y **Bueno**. NetScaler Console muestra el estado del servicio según el tiempo de respuesta del servicio y el recuento de errores.
	- **– Crítico (rojo)**: Indica cuándo el tiempo promedio de respuesta del servicio es superior a 200 ms Y el recuento de errores es > 0
	- **– Revisión (naranja)**: Indica si el tiempo promedio de respuesta del servicio es > 200 ms O el recuento de errores es > 0
	- **– Bueno (verde)**: Indica que no hay errores y que el tiempo medio de respuesta del servicio es inferior a 200 ms
- El estado del cliente, como **Crítico**, **Revisado**y **Bueno**. NetScaler Console muestra el estado del cliente según la latencia de la red del cliente y el recuento de errores.
	- **– Crítico (rojo)**: indica si la latencia promedio de la red del cliente es > 200 ms Y el recuento de errores es > 0
	- **– Revisión (naranja)**: Indica si la latencia promedio de la red del cliente es > 200 ms O el recuento de errores es > 0
	- **– Bueno (verde)**: Indica que no hay ningún error y que la latencia media de la red del cliente es < 200 ms.
- El estado del servidor virtual, como **Crítico**, **Revisado**y **Correcto**. NetScaler Console muestra el estado del servidor virtual en función de la puntuación de la aplicación.
	- **– Crítico (rojo)**: Indica si la puntuación de la aplicación es inferior < 40
	- **– Reseña (naranja)**: Indica si la puntuación de la aplicación está entre 40 y 75
	- **– Bueno (verde)**: Indica cuando la puntuación de la aplicación es > 75

#### **Puntos a tener en cuenta:**

- En el gráfico de servicio solo se muestran los servidores virtuales de equilibrio de carga, con‑ mutación de contenido y GSLB.
- Si ningún servidor virtual está enlazado a una aplicación personalizada, los detalles no se ven en el gráfico de servicio de la aplicación.
- Puede ver métricas para clientes y servicios en el gráfico de servicios solo si se producen transac‑ ciones activas entre servidores virtuales y aplicaciones web.
- Si no hay transacciones activas disponibles entre los servidores virtuales y la aplicación web, solo puede ver los detalles en el gráfico de servicio en función de los datos de configuración, como el equilibrio de carga, la conmutación de contenido, los servidores virtuales GSLB y los servicios.
- Las actualizaciones en la configuración de la aplicación pueden tardar 10 minutos en reflejarse en el gráfico de servicio.

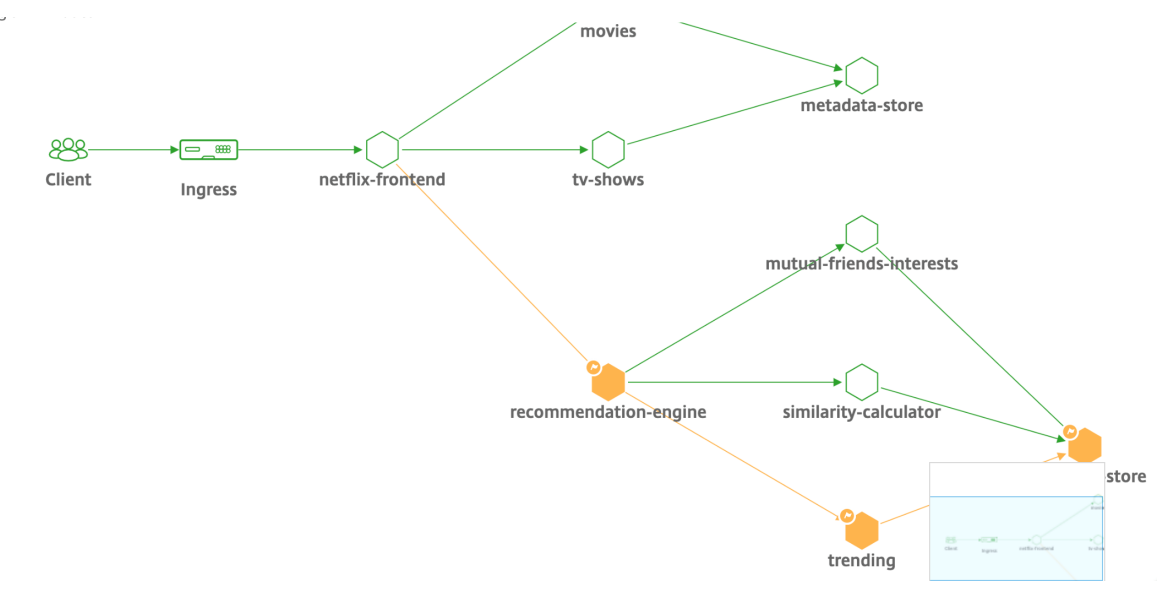

Para obtener más información, consulte Gráfico de servicio para aplicaciones.

Para empezar, consulte la documentación de Service Graph.

# **Solución de problema[s para los equipos NetScaler](https://docs.citrix.com/en-us/citrix-application-delivery-management-service/application-analytics-and-management/service-graph.html)**

Analicemos algunos de los atributos más comunes para solucionar problemas en la plataforma NetScaler y cómo estas técnicas de solución de problemas se aplican a las implementaciones de nivel 1 para topologías de microservicios.

NetScaler tiene una interfaz de línea de comandos (CLI) que muestra los comandos en tiempo real y es útil para determinar las configuraciones en tiempo de ejecución, la estática y la configuración de directivas. Esto se facilita mediante el comando **"SHOW"**.

SHOW: realizar operaciones CLI de ADC:

```
1 >Show running config (-summary -fullValues)
2
3 Ability to search (grep command)
4 > " sh running config | -i grep vserver "
5
6 Check the version.
7 >Show license
8 " sh license"
9 <!--NeedCopy-->
```
Mostrar estadísticas de SSL

```
1 >Sh ssl
2 System
3 Frontend
4 Backend
5 Encryption
```
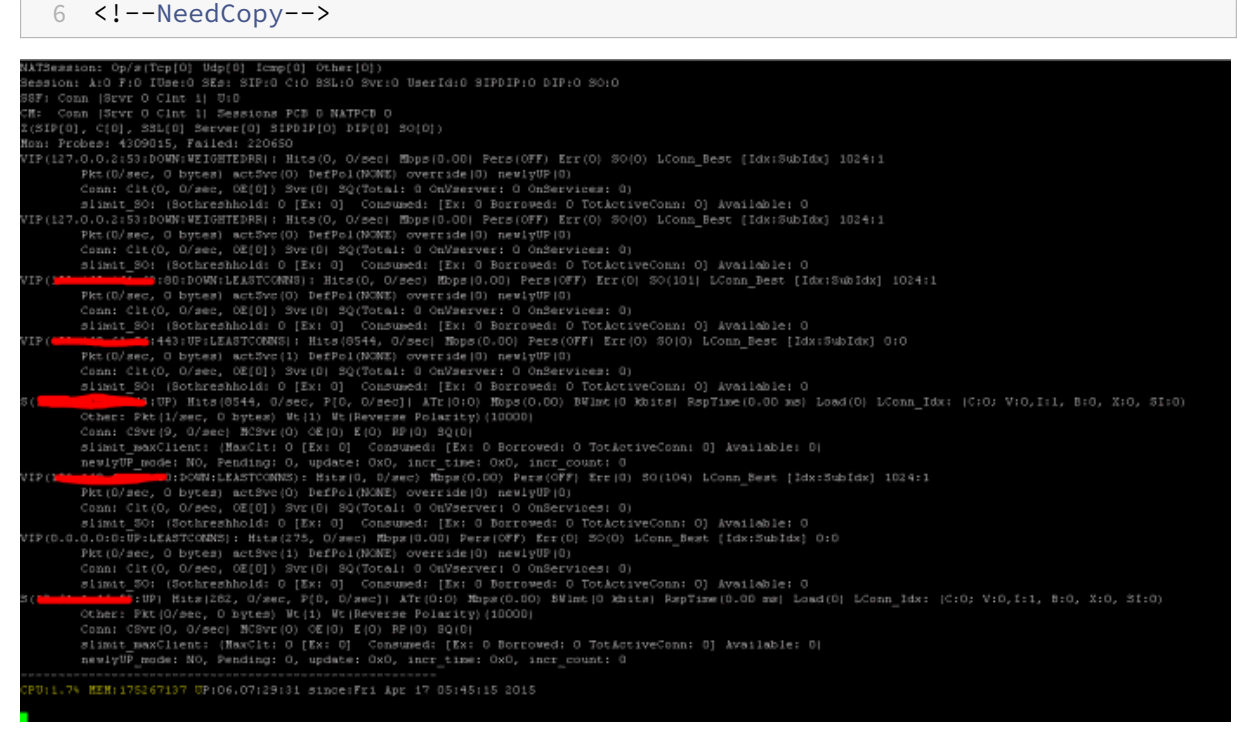

NetScaler tiene un comando para enumerar las estadísticas de todos los objetos en función de un intervalo de contador de siete (7) segundos. Esto se facilita mediante el comando **"STAT"**.

#### **Telemetría L3‑L7 altamente granular de NetScaler**

- Nivel del sistema: uso de CPU y memoria del ADC.
- Protocolo HTTP: #Requests /Responses, división GET/POST, errores HTTP para N‑S y E‑W (solo para service mesh lite, sidecar pronto).
- SSL: #Sessions y #Handshakes para tráfico N‑S y E‑W solo para service mesh lite.
- Protocolo IP: #Packets recibidos/enviados, #Bytes recibidos/enviados, paquetes #Truncated y búsqueda de direcciones #IP.
- NetScaler AAA: Sesiones #Active
- Interfaz: paquetes de multidifusión #Total, bytes transferidos #Total y paquetes #Jumbo recibidos/enviados.
- Servidor virtual de equilibrio de carga y servidor virtual de conmutación de contenido: #Packets, #Hits y #Bytes recibidos/enviados.

STAT: realice operaciones CLI de ADC:

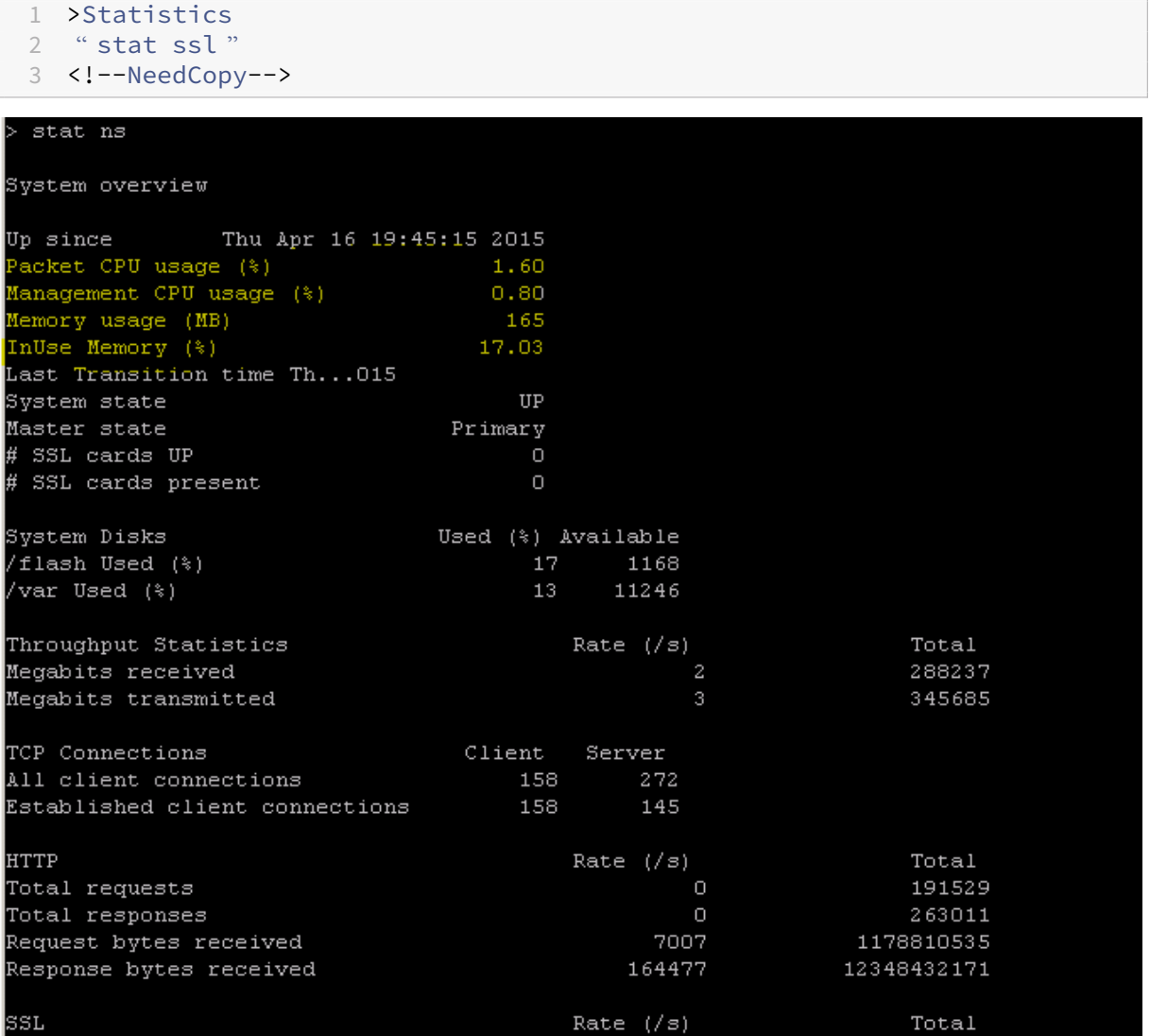

NetScaler tiene una estructura de archivo de registros que permite buscar estadísticas y contadores al solucionar errores específicos mediante el comando **"NSCONMSG"**.

#### **NSCONMSG ‑ archivo de registro principal (formato de datos ns)**

```
1 Cd/var/nslog
2
3 " Mac Moves "
4 nsconmsg -d current -g nic_err
5 <!--NeedCopy-->
```
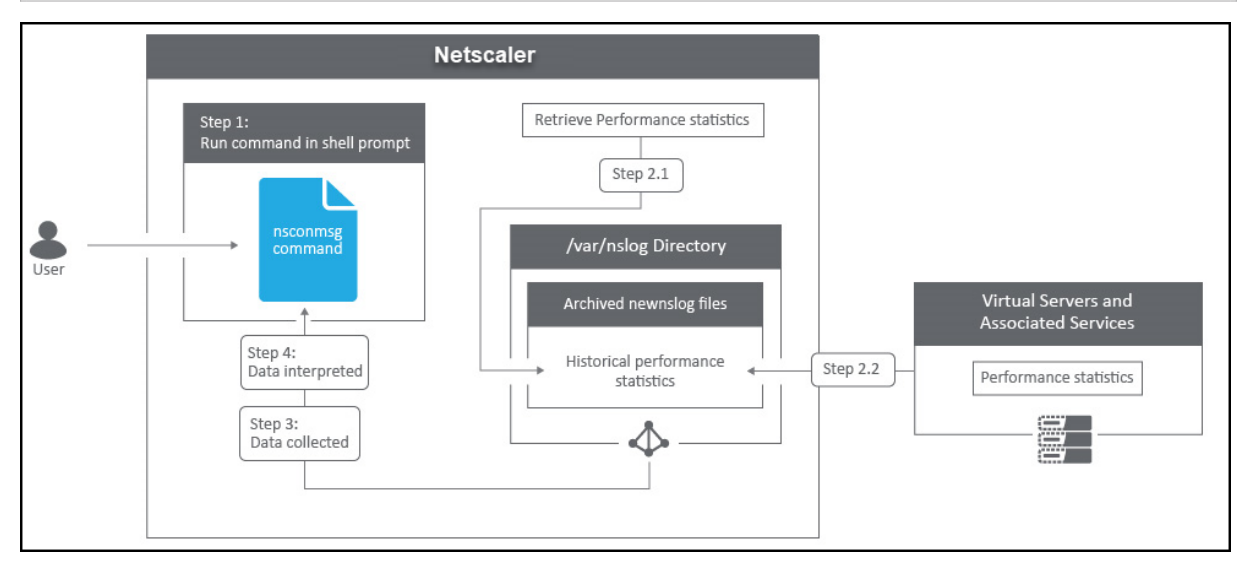

#### **Nstcpdump**

Se puede utilizar nstcpdump para la solución de problemas de bajo nivel. nstcpdump recopila información menos detallada que nstrace. Abra la CLI de ADC y escriba shell. Puede usar filtros con nstcpdump, pero no puede usar filtros específicos para los recursos ADC. La salida del volcado se puede ver directamente en la pantalla de la CLI.

**CTRL + C**: Presione estas teclas simultáneamente para detener un nstcpdump.

nstcpdump.sh dst host x.x.x.x —Muestra el tráfico enviado al host de destino.

nstcpdump.sh -n src host x.x.x.x —Muestra el tráfico del host especificado y no convierte las direcciones IP en nombres (‑n).

nstcpdump.sh host x.x.x.x —Muestra el tráfico hacia y desde la IP del host especificada.

root@Netscaler1# nstcpdump.sh -c 10 dst host 192.168.0.242 reading from file -, link-type EN10MB (Ethernet) 21:45:45.834700 IP 192.168.0.11.62477 > citrixstore.citrixpro.co.uk.https: Flags [S], seq 1702255264, win 8192, options [mss 1460, nop, wscale 8, nop, nop, sackOK], length 0 21:45:45.836702 IP 192.168.0.11.62477 > citrixstore.citrixpro.co.uk.https: Flags [.], ack 748367253, win 64240, length 0 21:45:45.837202 IP 192.168.0.11.62477 > citrixstore.citrixpro.co.uk.https: Flags [P.], ack 1, win 64240, length 232 21:45:45.839203 IP 192.168.0.11.62477 > citrixstore.citrixpro.co.uk.https: Flags [.], ack 1544, win 64240, length 0 21:45:45.840244 IP 192.168.0.11.62477 > citrixstore.citrixpro.co.uk.https: Flags [P.], ack 1544, win 64240, length 342 21:45:45.847709 IP 192.168.0.11.62477 > citrixstore.citrixpro.co.uk.https: Flags [P.], ack 1619, win 64165, length 469 21:45:45.994744 IP 192.168.0.11.62477 > citrixstore.citrixpro.co.uk.https: Flags [P.], ack 2712, win 63072, length 581 21:45:46.002746 IP 192.168.0.11.62477 > citrixstore.citrixpro.co.uk.https: Flags [.], ack 7092, win 64240, length 0 21:45:46.003250 IP 192.168.0.11.62477 > citrixstore.citrixpro.co.uk.https: Flags [.], ack 15853, win 64240, length 0 21:45:46.009748 IP 192.168.0.11.62477 > citrixstore.citrixpro.co.uk.https: Flags [.], ack 30455, win 64240, length 0

#### **NSTRACE: Archivo de seguimiento de paquetes**

NSTRACE es una herramienta de depuración de paquetes de bajo nivel para solucionar problemas de redes. Le permite almacenar archivos de captura que puede analizar más a fondo con las herramientas del analizador. Dos herramientas comunes son Network Analyzer y Wireshark.

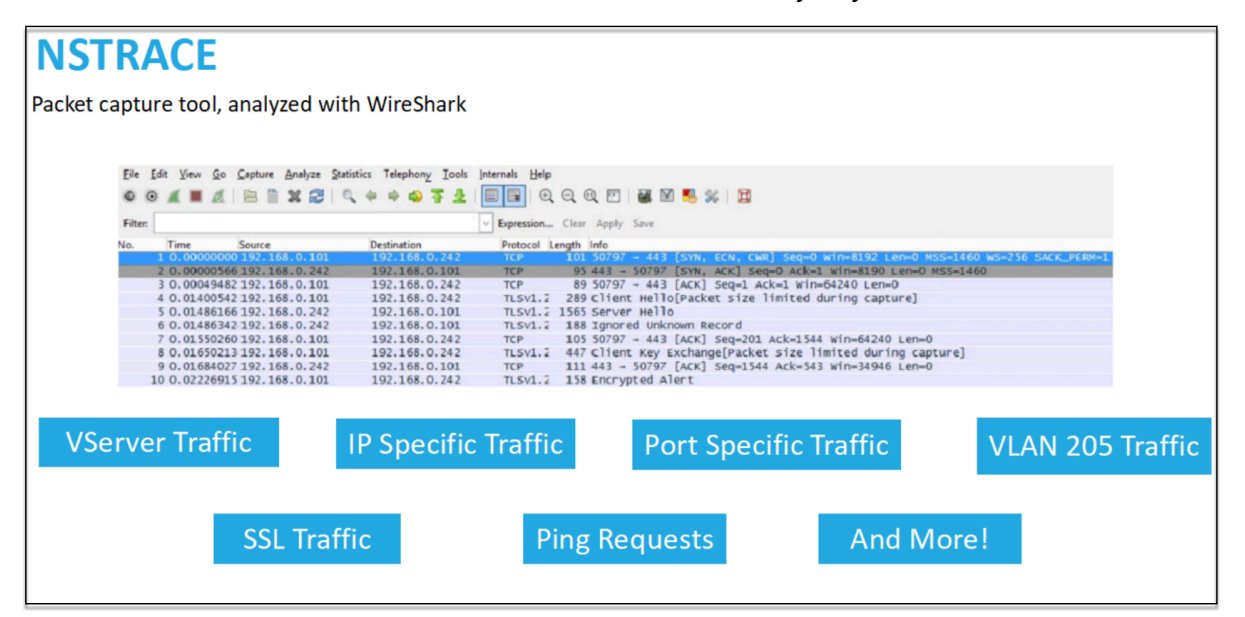

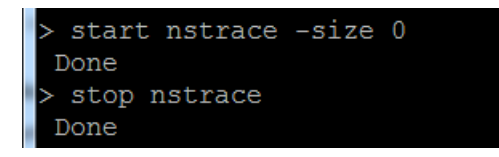

Una vez que se crea el archivo de captura NSTRACE en /var/nstrace en el ADC, puede importar el archivo de captura en Wireshark para la captura de paquetes y el análisis de red.

#### **SYSCTL: Información detallada del ADC: descripción, modelo, plataforma, CPU, etc**

```
1 sysctl -a grep hw.physmem
2
3 hw.physmem: 862306304
4 netscaler.hw_physmem_mb: 822
5 <!--NeedCopy-->
```
#### **aaad.debug: Abrir proceso para información de depuración de autenticación**

```
process_radius Got RADIUS event
process_radius Received BAD_ACCESS_REJECT for: <username>
process_radius Sending reject.
send_reject_with_code Rejecting with error code 4001.
```
Para obtener más información sobre cómo solucionar problemas de autenticación a través de ADC o ADC Gateway con el módulo aaad.debug, consulte el artículo de asistencia de aaad.debug.

También existe la posibilidad de obtener estadísticas de rendimiento y registros de eventos directa‑ mente para el ADC. Para obtener más información al [respecto, consulte el](https://support.citrix.com/article/CTX114999) documento de asistencia de ADC.

### **[Solució](https://support.citrix.com/article/CTX113341)n de problemas para los equipos de SRE**

#### **Flujos de tráfico de Kubernetes**

Norte/sur:

• El tráfico norte/sur es el tráfico que fluye desde el usuario al clúster, a través de la entrada.

Este/oeste:

• El tráfico este/oeste es el tráfico que fluye por el clúster de Kubernetes: de servicio a servicio o de servicio a almacén de datos.

### **Cómo la carga de NetScaler CPX equilibra el flujo de tráfico de este a oeste en un entorno de Kubernetes**

Después de implementar el clúster de Kubernetes, debe integrar el clúster con ADM proporcionando los detalles del entorno de Kubernetes en ADM. ADM supervisa los cambios en los recursos de Kuber‑ netes, como los servicios, los puntos finales y las reglas de entrada.

Al implementar una instancia CPX de NetScaler en el clúster de Kubernetes, se registra automáticamente en ADM. Como parte del proceso de registro, ADM aprende sobre la dirección IP de la instancia CPX y el puerto en el que puede llegar a la instancia para configurarla mediante las API REST de NI‑ TRO.

La siguiente figura muestra cómo NetScaler CPX equilibra la carga del flujo de tráfico de este a oeste en un clúster de Kubernetes.

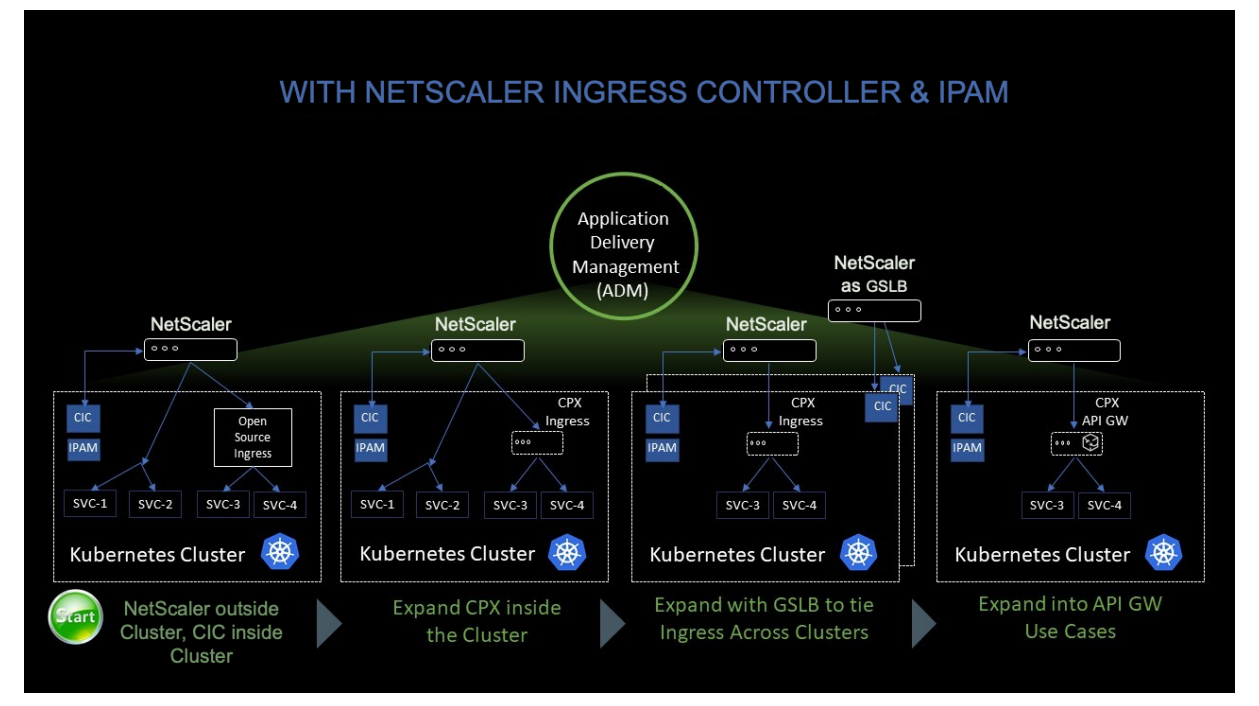

En este ejemplo,

El nodo 1 y el nodo 2 de los clústeres de Kubernetes contienen instancias de un servicio front‑end y un servicio back‑end. Cuando las instancias CPX de NetScaler se implementan en los nodos 1 y 2, las instancias CPX de NetScaler se registran automáticamente en ADM. Debe integrar manualmente el clúster de Kubernetes con ADM configurando los detalles del clúster de Kubernetes en ADM.

Cuando un cliente solicita el servicio front‑end, la carga de recursos de entrada equilibra la solicitud entre las instancias del servicio front‑end en los dos nodos. Cuando una instancia del servicio de front‑ end necesita información de los servicios de fondo del clúster, dirige las solicitudes a la instancia CPX de NetScaler de su nodo. La carga de esa instancia CPX de NetScaler equilibra las solicitudes entre los servicios de fondo del clúster, lo que proporciona un flujo de tráfico de este a oeste.

#### **Gráfico de servicio ADM para aplicaciones**

La función de gráfico de servicios de NetScaler Console le permite supervisar todos los servicios en una representación gráfica. Esta función también proporciona un análisis detallado y métricas útiles. Puede ver gráficos de servicios para:

- Aplicaciones configuradas en todas las instancias de NetScaler
- Aplicaciones de Kubernetes
- Aplicaciones web de 3 niveles

Para [empezar, consulte los](https://docs.citrix.com/en-us/citrix-application-delivery-management-service/application-analytics-and-management/service-graph.html#service-graph-for-kubernetes-applications) [detalles en el gráfico de servicios.](https://docs.citrix.com/en-us/citrix-application-delivery-management-service/application-analytics-and-management/service-graph.html#service-graph-for-applications-across-all-citrix-adc-instances)

#### **Ver contadores de aplicac[iones de microservicios](https://docs.citrix.com/en-us/citrix-application-delivery-management-service/application-analytics-and-management/service-graph/service-graph-begin-details.html)**

El gráfico de servicio también muestra todas las aplicaciones de microservicios que pertenecen a los clústeres de Kubernetes. Sin embargo, el puntero del mouse en un servicio para ver los detalles de las métricas.

Podrá ver lo siguiente:

- El nombre del servicio
- El protocolo utilizado por el servicio como SSL, HTTP, TCP, SSL sobre HTTP
- **Visitas**: Número total de visitas recibidas por el servicio
- **Tiempo de respuesta del servicio**: El tiempo de respuesta promedio tomado del servicio. (Tiempo de respuesta = RTT del cliente + último byte de la solicitud—primer byte de la solicitud)
- **Errores**: El total de errores, como 4xx, 5xx, etc.
- **Volumen de datos**: El volumen total de datos procesados por el servicio
- **Espacio de nombres**: El espacio de nombres del servicio
- **Nombre del clúster: Nombre** del clúster en el que está alojado el servicio
- **Errores del servidor SSL**: El total de errores SSL del servicio

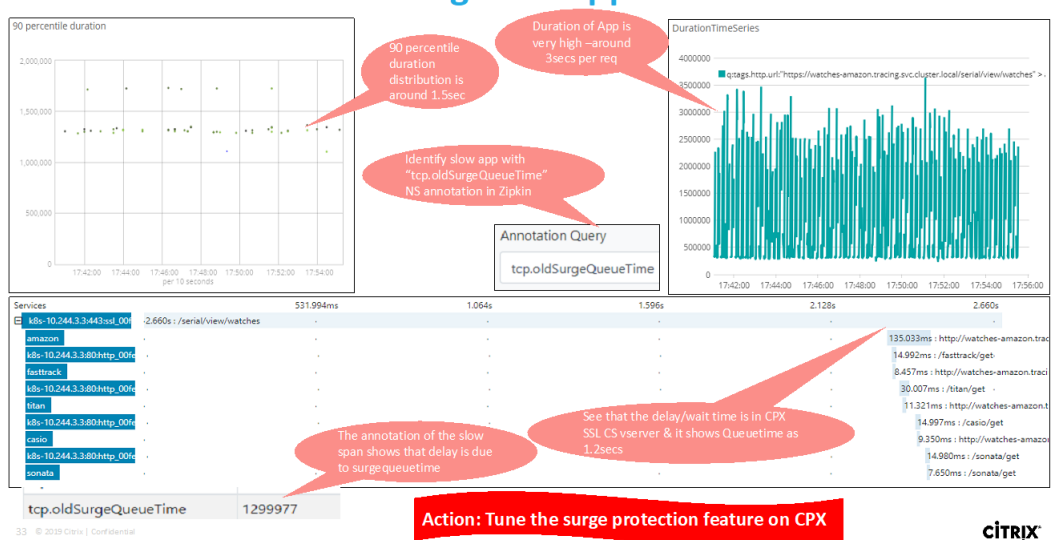

# **Usecase: Troubleshooting slow application**

Estos contadores y registros de transacciones específicos se pueden extraer a través del NetScaler Ob‑ servability Exporter (COE) mediante una variedad de puntos de conexión compatibles. Para obtener más información sobre el COE, consulte las siguientes secciones.

### **Exportador de estadísticas de NetScaler**

Se trata de un servidor sencillo que extrae las estadísticas de NetScaler y las exporta a través de HTTP a Prometheus. Luego, Prometheus se puede agregar como origen de datos a Grafana para ver las estadísticas de NetScaler de forma gráfica.

Para supervisar las estadísticas y los contadores de las instancias de NetScaler, citrix-adc -metric-exporter se puede ejecutar como contenedor o script. El exportador recopila estadísticas de NetScaler, como el total de visitas a un servidor virtual, la tasa de solicitudes HTTP, la tasa de cifrado y descifrado SSL, etc., de las instancias de NetScaler y las retiene hasta que el servidor Prometheus extrae las estadísticas y las almacena con una marca de tiempo. A continuación, se puede apuntar a Grafana al servidor Prometheus para obtener las estadísticas, trazarlas, establecer alarmas, crear mapas de calor, generar tablas, etc., según sea necesario para analizar las estadísticas de NetScaler.

En estas secciones se proporcionan detalles sobre la configuración del exportador para que trabaje en un entorno como se indica en la ilustración. También se explica una nota sobre qué entidades/métri‑ cas de NetScaler extrae el exportador de forma predeterminada y cómo modificarlas.

Para obtener más información sobre Exporter for NetScaler, consulte el GitHub de Metrics Exporter.
#### **Rastreo distribuido del servicio ADM**

En el gráfico de servicio, puede utilizar la vista de rastreo distribuido para:

- Analice el rendimiento general del servicio.
- Visualice el flujo de comunicación entre el servicio seleccionado y sus servicios interdependi‑ entes.
- Identificar qué servicio indica errores y solucionar el servicio erróneo
- Permite ver los detalles de las transacciones entre el servicio seleccionado y cada servicio inter‑ dependiente.

#### **Requisitos previos para el seguimiento distribuido de ADM**

Para ver la información de seguimiento del servicio, debe:

- Asegúrese de que una aplicación mantenga los siguientes encabezados de seguimiento, mien‑ tras envía cualquier tráfico este‑oeste:
- $\bullet$  x-request-id
- $\bullet$  x-b3-traceid
- $\bullet$  x-b3-spanid
- $\bullet$  x-b3-parentspanid
- $\bullet$  x-b3-sampled
- • $x-b3-flags$
- x-ot-span-context \*
	- Actualice el archivo YAML CPX con NS\_DISTRIBUTED\_TRACING y el valor YES. Para empezar, consulte Rastreo distribuido.

#### **Análisis de NetScaler Obser[vability Exporter \(C](https://docs.citrix.com/en-us/citrix-application-delivery-management-service/application-analytics-and-management/service-graph/service-graph-trace.html)OE)**

NetScaler Observability Exporter es un contenedor que recopilamétricas y transacciones de NetScaler y las transforma a formatos adecuados (como JSON o AVRO) para los puntos de conexión compatibles. Puede exportar los datos recopilados por el exportador de observabilidad de NetScaler al punto final deseado. Al analizar los datos exportados al endpoint, puede obtener información valiosa a nivel de microservicios para las aplicaciones proxies de NetScalers.

Para obtener más información sobre el COE, consulta el COE GitHub.

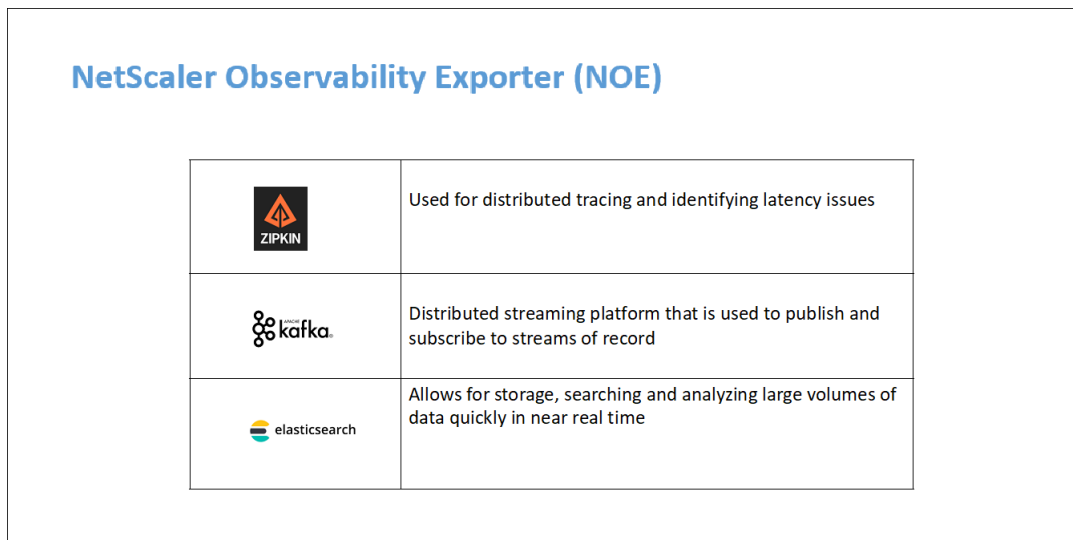

## **COE con Elasticsearch como punto final de la transacción**

Cuando se especifica Elasticsearch como el punto de enlace de la transacción, NetScaler Observability Exporter convierte los datos a formato JSON. En el servidor de Elasticsearch, NetScaler Observability Exporter crea índices de Elasticsearch para cada ADC cada hora. Estos índices se basan en los datos, la hora, el UUID del ADC y el tipo de datos HTTP (http\_event o http\_error). A continuación, el exportador de observabilidad de NetScaler carga los datos en formato JSON en los índices de búsqueda de Elastic para cada ADC. Todas las transacciones regulares se colocan en el índice http\_event y cualquier anomalía se coloca en el índice http\_error.

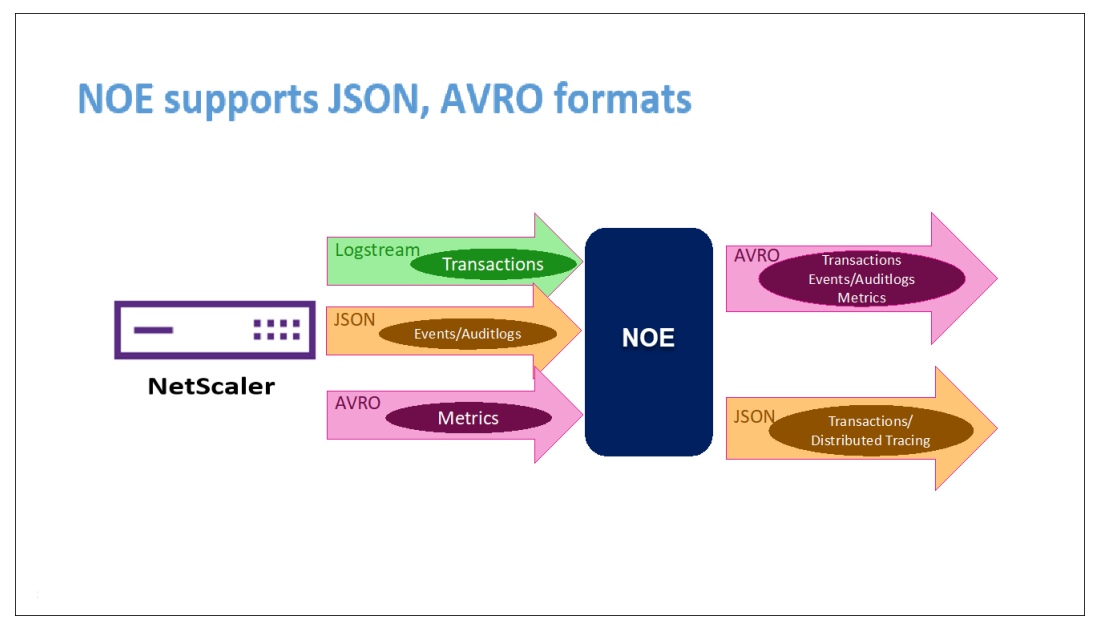

## **Función de rastreo distribuido con Zipkin**

En una arquitectura de microservicios, una solicitud de un solo usuario final puede abarcar varios microservicios, lo que dificulta el seguimiento de una transacción y la corrección de los orígenes de los errores. En tales casos, las formas tradicionales de supervisión del rendimiento no pueden identificar con precisión dónde ocurren las fallas y cuál es la razón detrás de un rendimiento deficiente. Necesita una forma de capturar puntos de datos específicos para cada microservicio que gestiona una solicitud y analizarlos para obtener información valiosa.

El rastreo distribuido aborda este desafío al proporcionar una forma de rastrear una transacción de extremo a extremo y comprender cómo se maneja en varios microservicios.

OpenTracing es una especificación y un conjunto estándar de API para diseñar e implementar el ras‑ treo distribuido. Los trazadores distribuidos le permiten visualizar el flujo de datos entre sus microser‑ vicios y le ayudan a identificar los cuellos de botella en su arquitectura de microservicios.

[NetScaler Ob](https://opentracing.io/)servability Exporter implementa el seguimiento distribuido para NetScaler y actual‑ mente admite Zipkin como rastreador distribuido.

Actualmente, puede supervisar el rendimiento a nivel de aplicación mediante NetScaler. Con NetScaler Observability Exporter con NetScaler, puede obtener datos de seguimiento para microser‑ vicios de cada [aplicac](https://zipkin.io/)ión proxy por su NetScaler CPX, MPX o VPX.

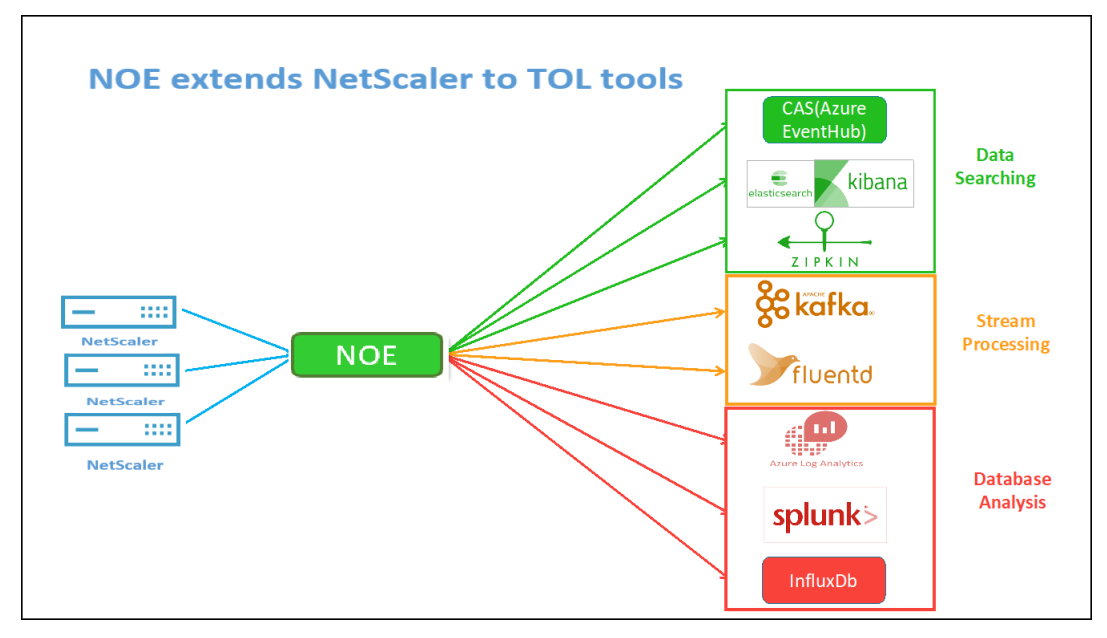

Para empezar, consulta el Exportador de observabilidad de GitHub.

# **Zipkin para depuración de aplicaciones**

Zipkin es un sistema de rastreo distribuido de código abierto basado en el documento de Dapper de Google. Dapper es el sistema de Google para su sistema de rastreo distribuido en producción. Google explica esto en su artículo: "Creamos Dapper para proporcionar a los desarrolladores de Google más información sobre el comportamiento de los sistemas distribuidos complejos". Observar el sistema desde diferentes ángulos es fundamental a la hora de solucionar problemas, especialmente cuando un sistema es complejo y está distribuido.

Los siguientes datos de rastreo de Zipkin identifican un total de 5 intervalos y 5 servicios relacionados con la aplicación de muestra Watches. Los datos de seguimiento muestran los datos de extensión específicos en los 5 microservicios.

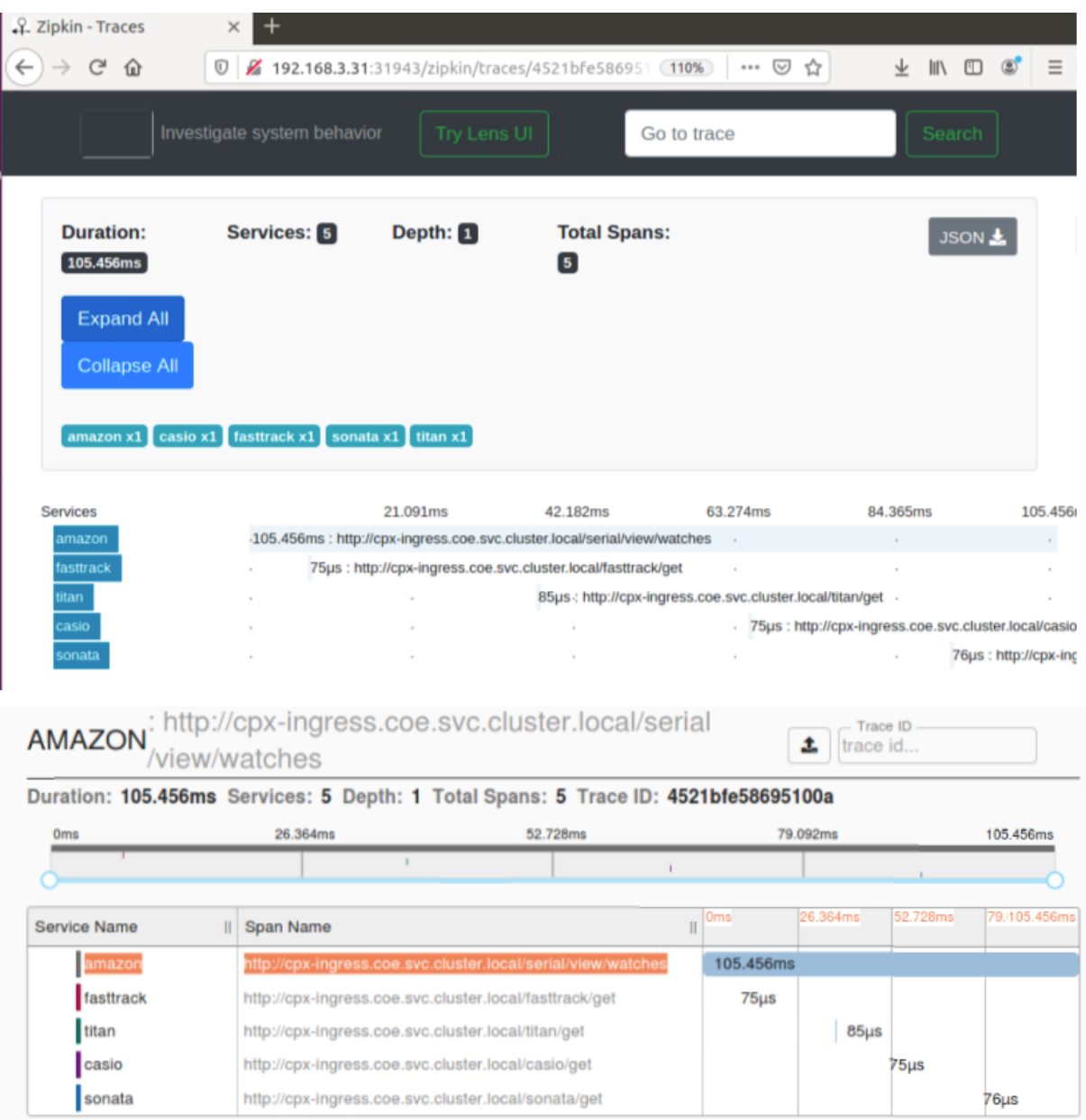

Para empezar, consulte Zipkin.

Ejemplo de intervalo de Zipkin que muestra la latencia de la aplicación para la solicitud de carga

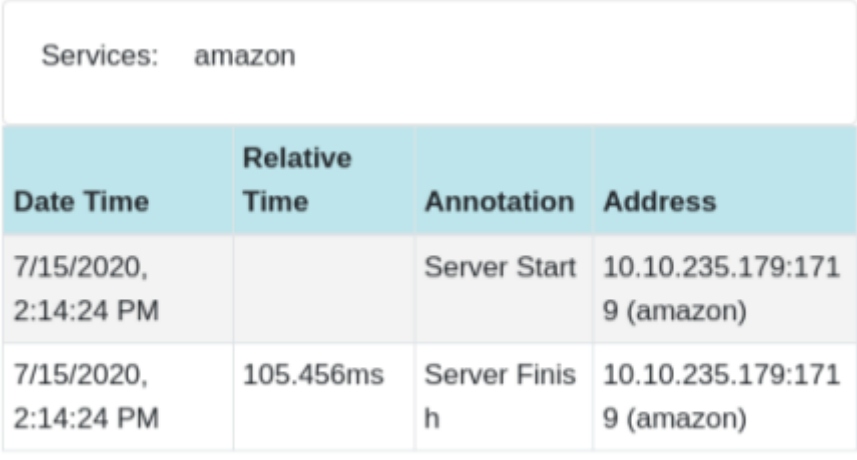

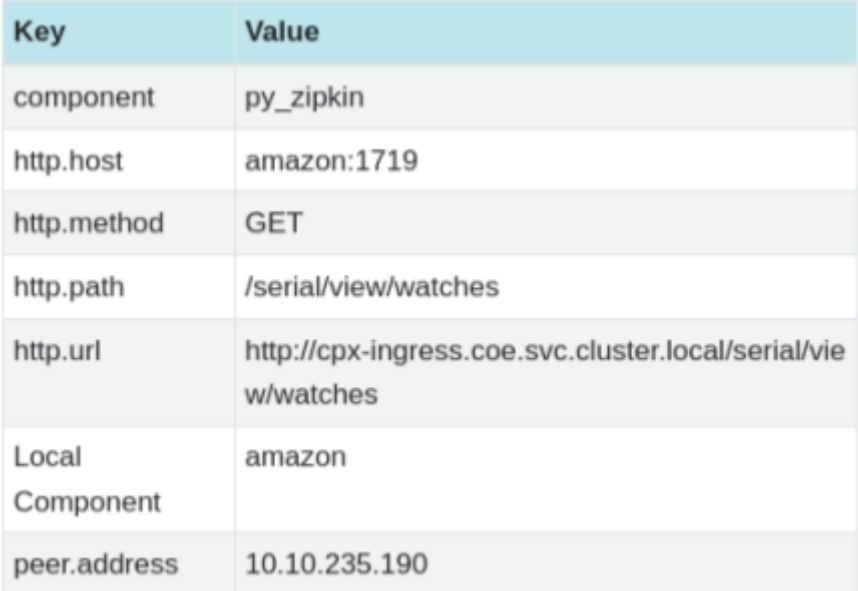

### **Kibana para ver datos**

Kibana es una interfaz de usuario abierta que le permite visualizar sus datos de Elasticsearch y navegar por Elastic Stack. Puede hacer lo que quiera, desde hacer un seguimiento de la carga de las consultas hasta comprender la forma en que las solicitudes fluyen

Tanto si es analista como administrador, Kibana hace que sus datos sean procesables al proporcionar las siguientes tres funciones clave:

- **Una plataforma de análisis y visualización de código abierto.** Use Kibana para explorar sus datos de Elasticsearch y, a continuación, crear visualizaciones y paneles atractivos.
- **Una interfaz de usuario para administrar Elastic Stack.** Administre su configuración de se‑ guridad, asignefunciones de usuario, tome instantáneas, acumule sus datos ymucho más, todo desde la comodidad de una interfaz de usuario de Kibana.

• **Un centro centralizado para las soluciones de Elastic.** Desde análisis de registros hasta de‑ scubrimiento de documentos y SIEM, Kibana es el portal para acceder a estas y otras capacidades.

Kibana está diseñado para usar Elasticsearch como origen de datos. Piense en Elasticsearch como el motor que almacena y procesa los datos, con Kibana en la cima.

En la página principal, Kibana proporciona estas opciones para agregar datos:

- Importe datos mediante el visualizador de datos de archivo.
- Configura un flujo de datos a Elasticsearch con nuestros tutoriales integrados. Si no existe un tutorial para sus datos, vaya a Descripción general de Beats para obtener información sobre otros remitentes de datos [de la familia Beats.](https://www.elastic.co/blog/importing-csv-and-log-data-into-elasticsearch-with-file-data-visualizer)
- Agregue un conjunto de datos de muestra y lleve a Kibana a probarlo sin cargar los datos usted mismo.
- Indexe sus datos en Elasticsearch con las API REST o lasbibliotecas cliente.

Kibana usa un [patrón de índice](https://www.elastic.co/guide/en/kibana/current/add-sample-data.html) para indicarle qué índices de Elasticsearch explorar. Si carga un archivo, ejecuta un tutorial incorporado o [agrega datos de m](https://www.elastic.co/guide/en/elasticsearch/reference/7.9/getting-started-index.html)[uestra, obtiene un](https://www.elastic.co/guide/en/elasticsearch/client/index.html) patrón de índice de forma gratuita y es bueno comenzar a explorar. Si carga sus propios datos, puede crear un patrón de índice en Stack [Management.](https://www.elastic.co/guide/en/kibana/current/index-patterns.html)

Paso 1: Configurar el patrón de índice para Logstash

Paso 2: S[eleccione el índice y](https://www.elastic.co/guide/en/kibana/current/management.html) genere tráfico para rellenar.

Paso 3: generar la aplicación a partir de los datos no estructurados de los orígenes de los registros.

Paso 4: Kibana formatea la entrada de Logstash para crear informes y paneles.

- Intervalo de tiempo
- Vista tabular
- Los recuentos de resultados se basan en la aplicación.
	- **–** Hora IP, agente, Machine.OS, código de respuesta (200), URL
	- **–** Filtrar por valores

Paso 5: Visualice los datos en un informe de agregaciones.

• Agregación de resultados en un informe de gráficos (circular, gráfico, etc.)

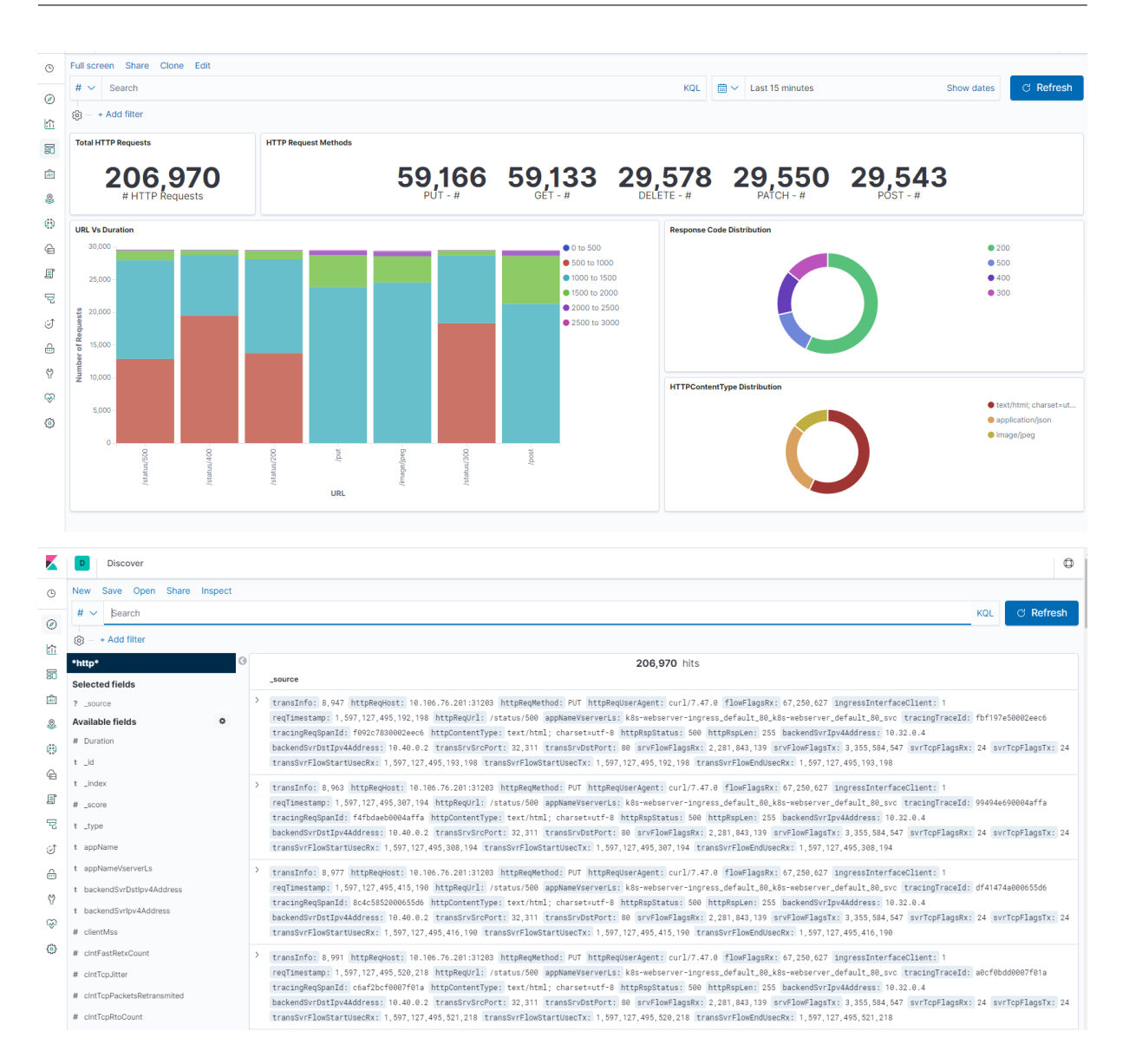

# **Implementar una instancia de NetScaler VPX**

#### March 16, 2024

#### **Nota**

La conexión al servicio de NetScaler Console está habilitada de forma predeterminada después de instalar o actualizar NetScaler o NetScaler Gateway a la versión 13.0 build 61.xx y posteriores. Para obtener más información, consulte Data Governance y NetScaler Console Service connect.

El producto NetScaler VPX es un dispositivo virtual que se puede alojar en una amplia variedad de plataformas de virtualización y nube:

- Citrix Hypervisor
- VMware ESX
- Microsoft Hyper-V
- [Linux KVM](https://docs.netscaler.com/es-es/citrix-adc/13-1/deploying-vpx/install-vpx-on-esx.html)
- [Amazon Web Serv](https://docs.netscaler.com/es-es/citrix-adc/13-1/deploying-vpx/install-vpx-on-hyper-v.html)ices
- [Microsoft A](https://docs.netscaler.com/es-es/citrix-adc/13-1/deploying-vpx/install-vpx-on-kvm.html)zure
- [Google Cloud Platform](https://docs.netscaler.com/es-es/citrix-adc/13-1/deploying-vpx/deploy-aws.html)

Para [obtener más info](https://docs.netscaler.com/es-es/citrix-adc/13-1/deploying-vpx/deploy-vpx-on-azure.html)rmación, consulte la hoja de datos de NetScaler VPX.

Para [obtener más informació](https://docs.netscaler.com/es-es/citrix-adc/13-1/deploying-vpx/deploy-vpx-google-cloud.html)n sobre el aprovisionamiento de una instancia NetScaler VPX en un dis‑ positivo SDX, consulte Aprovisionamiento [de instancias NetScaler.](https://www.citrix.com/products/citrix-adc/resources/citrix-adc-vpx.html)

# **Administración de [entrega de aplicaciones de NetScaler p](https://docs.netscaler.com/es-es/sdx/current-release/provision-netscaler-instances.html)ara NetScaler VPX**

El software NetScaler Application Delivery Management es una solución de administración central‑ izada que simplifica las operaciones al proporcionar a los administradores una visibilidad en toda la empresa y automatizar las tareas de administración que deben ejecutarse en varias instancias.

Puede gestionar y supervisar las instancias de NetScaler VPX, además de otros productos de NetScaler, como NetScaler Gateway, NetScaler SDX, NetScaler CPX y Citrix SD‑WAN. Puede utilizar el software de administración de entrega de aplicaciones para administrar, supervisar y solucionar problemas de toda la infraestructura de entrega de aplicaciones global desde una única consola unificada.

Para obtener más información, consulte la documentación de NetScaler Application Delivery Management.

# **[Tabl](https://docs.netscaler.com/en-us/citrix-application-delivery-management-software)a de compatibilidad y pautas de uso**

# March 16, 2024

En este documento se enumeran los diferentes hipervisores y funciones admitidos en una instancia de NetScaler VPX. El documento también describe sus pautas de uso y las limitaciones conocidas.

# **Instancia VPX en Citrix Hypervisor**

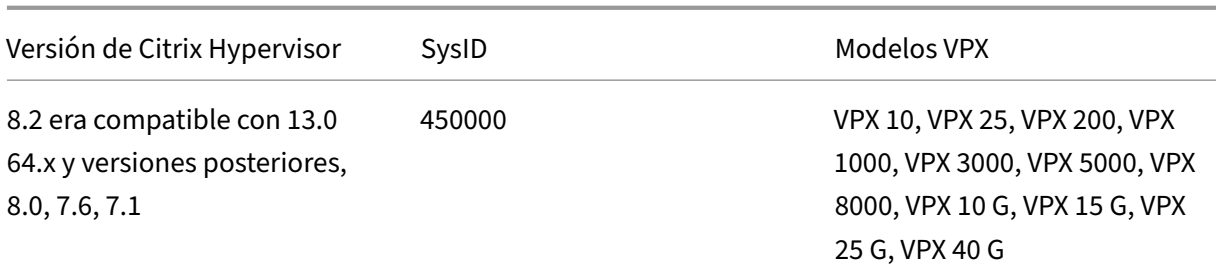

# **Instancia VPX en hipervisor VMware ESXi**

Los siguientes modelos VPX con 450010 (Sys ID) son compatibles con las versiones de VMware ESX que se muestran en la tabla.

**Modelos VPX:** VPX 10, VPX 25, VPX 200, VPX 1000, VPX 3000, VPX 5000, VPX 8000, VPX 10G, VPX 15G, VPX 25G, VPX 40G y VPX 100G.

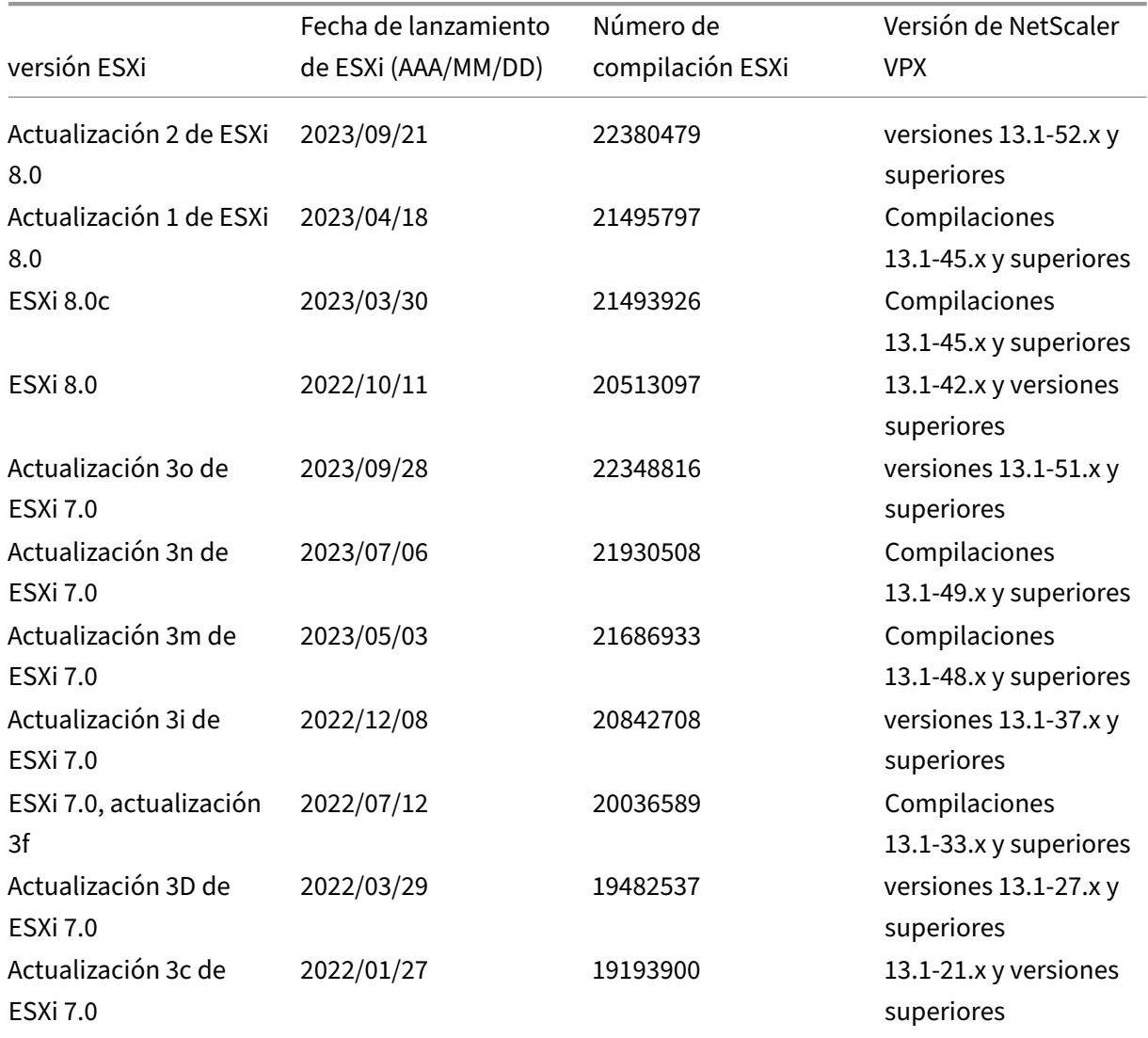

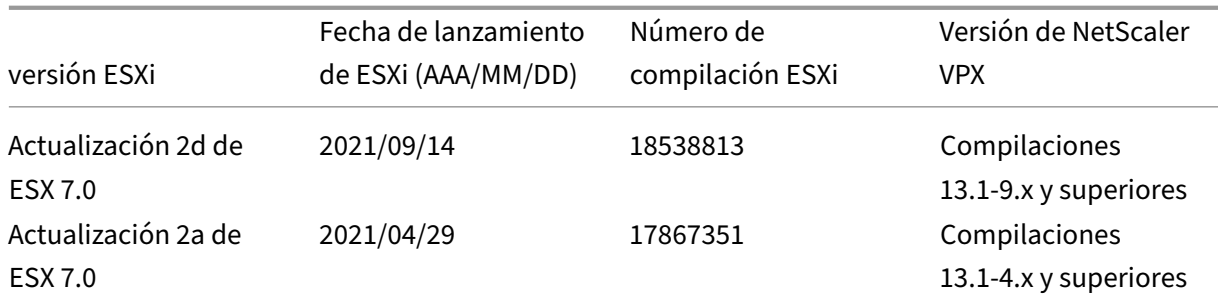

# **Nota:**

La compatibilidad con cada parche de ESXi se valida en la versión de NetScaler VPX especificada en la tabla anterior y se aplica a todas las versiones superiores de la versión 13.1 de NetScaler VPX.

# **Instancia de VPX en Microsoft Hyper‑V**

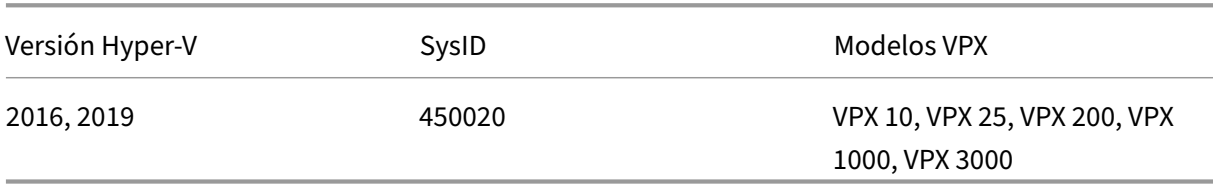

# **Instancia VPX en Nutanix AHV**

NetScaler VPX es compatible con Nutanix AHV a través de la asociación Citrix Ready. Citrix Ready es un programa de socios tecnológicos que ayuda a los proveedores de software y hardware a desarrollar e integrar sus productos con la tecnología NetScaler para el espacio de trabajo digital, las redes y el análisis.

Para obtener más información sobre un método paso a paso para implementar una instancia de NetScaler VPX en Nutanix AHV, consulte Implementación de un NetScaler VPX en Nutanix AHV.

# **Soporte de terceros:**

Si tiene algún problema con una integra[ción específica de un tercero \(Nutanix AHV\) en un ento](https://community.netscaler.com/s/article/Deploying-a-NetScaler-VPX-on-Nutanix-AHV)rno de NetScaler, abra un incidente de soporte directamente con el socio externo (Nutanix).

Si el socio determina que el problema parece estar relacionado con NetScaler, puede ponerse en contacto con el soporte de NetScaler para obtener más ayuda. Un recurso técnico dedicado de los socios trabaja con el soporte de NetScaler hasta que se resuelva el problema.

Para obtener más información, consulte Preguntas frecuentes sobre el programa Citrix Ready Partner.

# **Instancia VPX en KVM genérico**

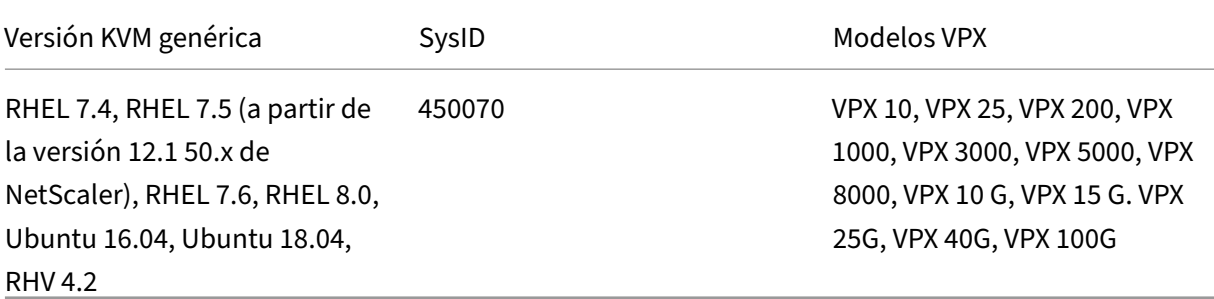

#### **Puntos a tener en cuenta:**

Tenga en cuenta los siguientes puntos al utilizar hipervisores KVM.

- La instancia VPX está calificada para las versiones de versión de Hypervisor mencionadas en la tabla 1—4, y no para las versiones de parche de una versión. Sin embargo, se espera que la instancia VPX funcione sin problemas con las versiones de parches de una versión compatible. Si no es así, registre un caso de asistencia para solucionar problemas y depurar.
- Antes de utilizar RHEL 7.6, siga los pasos siguientes en el host KVM:
	- 1. Modifique /etc/default/grub y agregue "kvm\_intel.preemption\_timer=0" a la variable GRUB\_CMDLINE\_LINUX.
	- 2. Vuelva a generar grub.cfg con el comando "# grub2-mkconfig -o /boot/grub2 /grub.cfg".
	- 3. Reinicie el equipo host.
- Antes de utilizar Ubuntu 18.04, siga los pasos siguientes en el host KVM:
	- 1. Modifique /etc/default/grub y agregue "kvm\_intel.preemption\_timer=0" a la variable GRUB\_CMDLINE\_LINUX.
	- 2. Vuelva a generar grub.cfg con el comando "# grub-mkconfig -o /boot/grub/ grub.cfg ".
	- 3. Reinicie el equipo host.

#### **Instancia VPX en AWS**

### NetScaler 13.1

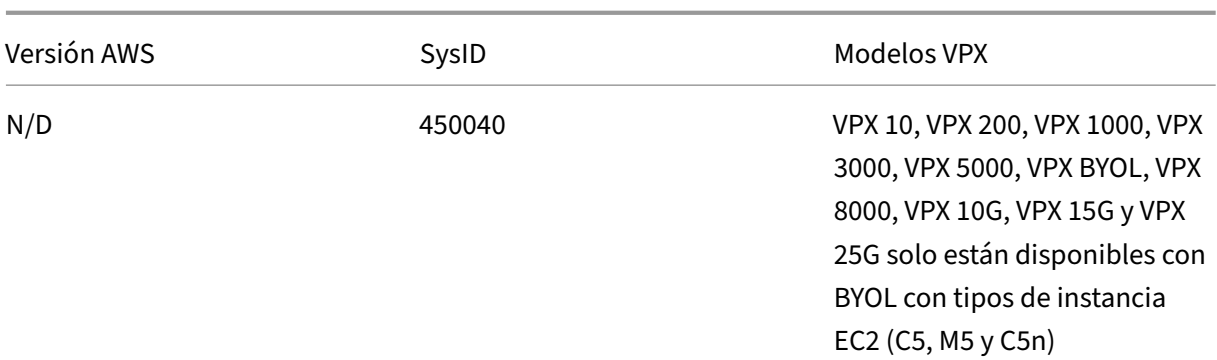

## **Nota:**

La oferta VPX 25G no ofrece el rendimiento de 25 G de AWS, pero puede ofrecer una tasa de transacciones SSL más alta en comparación con la oferta VPX 15G.

# **Instancia VPX en Azure**

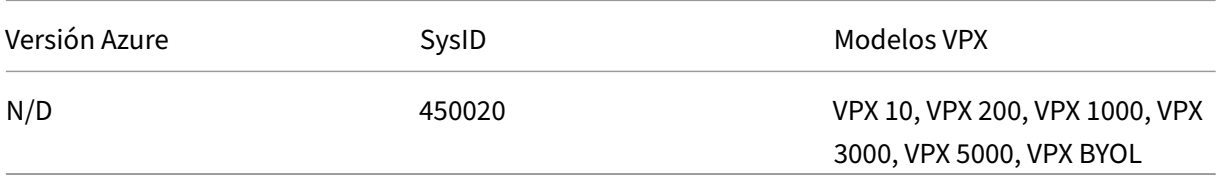

# **Matriz de funciones de VPX**

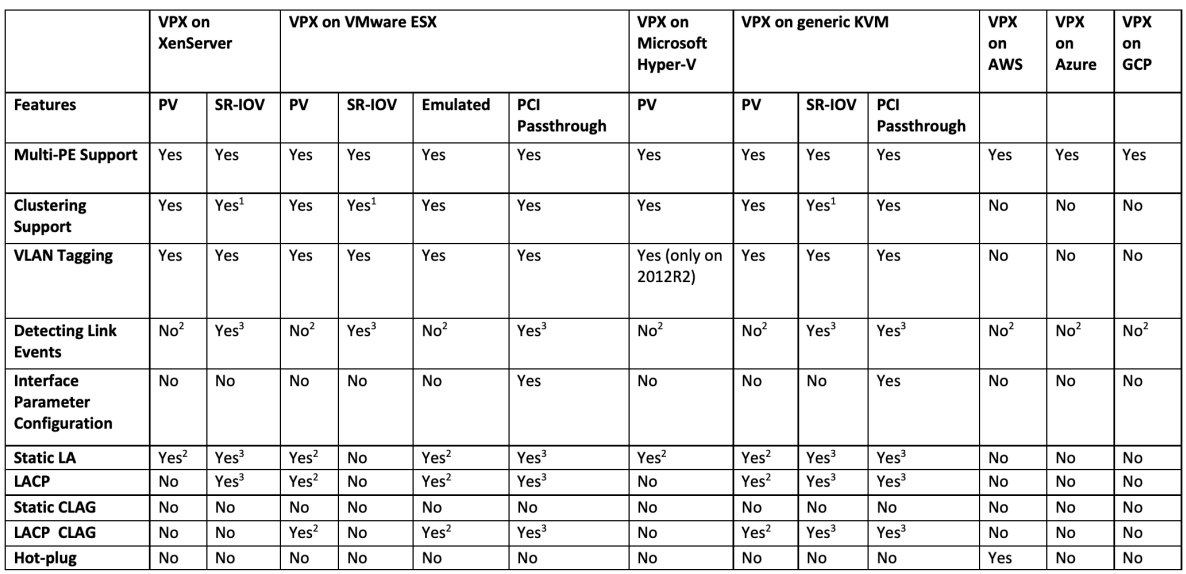

Los números en superíndice (1, 2, 3) utilizados en la tabla anterior se refieren a los siguientes puntos con la numeración respectiva:

- 1. La compatibilidad con clústeres está disponible en SRIOV para las interfaces orientadas al cliente y al servidor, y no para el plano posterior.
- 2. Los eventos de interfaz DOWN no se registran en instancias de NetScaler VPX.
- 3. Para LA estática, es posible que aún se envíe tráfico en la interfaz cuyo estado físico sea DOWN.
- 4. Para LACP, el dispositivo del mismo nivel conoce el evento DOWN de la interfaz basado en el mecanismo de tiempo de espera de LACP.
	- Tiempo de espera corto: 3 segundos
	- Tiempo de espera prolongado: 90 segundos
- 5. En el caso de LACP, no comparta interfaces entre máquinas virtuales.
- 6. Para la redirección dinámica, el tiempo de convergencia depende del Protocolo de redirección, ya que no se detectan eventos de vínculo.
- 7. Lafuncionalidad Ruta estática supervisadafalla si no vincula monitores a rutas estáticas porque el estado de la ruta depende del estado de la VLAN. El estado de la VLAN depende del estado del vínculo.
- 8. La detección de fallos parciales no se produce en alta disponibilidad si se produce un error de enlace. Una afección cerebral dividida de alta disponibilidad podría ocurrir si se produce un fallo de enlace.
	- Cuando se genera cualquier evento de enlace (desactivar/habilitar, restablecer) desde una instancia VPX, el estado físico del enlace no cambia. Para LA estática, cualquier tráfico iniciado por el par se elimina en la instancia.
	- Para que funcione la función de etiquetado de VLAN, haga lo siguiente:

En VMware ESX, establezca el ID de VLAN del grupo de puertos en 1‑4095 en el vSwitch del servi‑ dor VMware ESX. Para obtener más información sobre la configuración de un ID de VLAN en el vSwitch del servidor VMware ESX, consulte Soluciones VLAN VMware ESX Server 3 802.1Q.

# **Exploradores web compatibles**

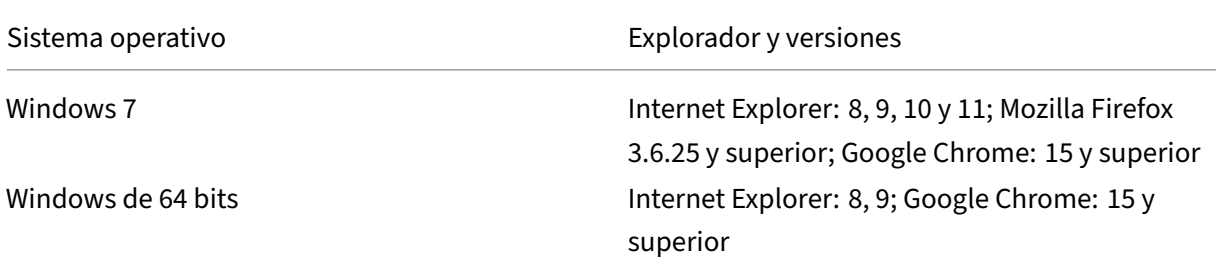

NetScaler 13.1

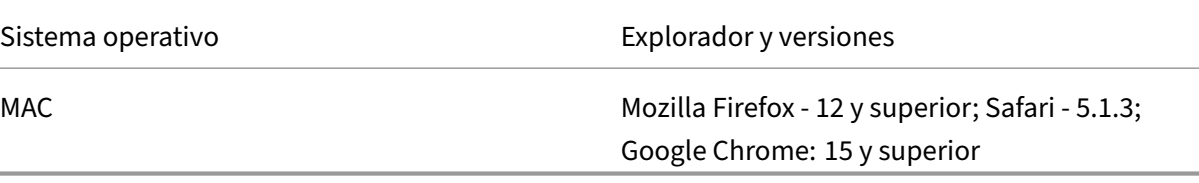

## **Compatibilidad con procesadores AMD para instancias de VPX**

A partir de la versión 13.1 de NetScaler, la instancia de VPX admite los procesadores Intel y AMD. Los dispositivos virtuales VPX se pueden implementar en cualquier tipo de instancia que tenga dos o más núcleos virtualizados y más de 2 GB de memoria. Para obtener más información sobre los requisitos del sistema, consulte la hoja de datos de NetScaler VPX.

## **Plataformas VPX fre[nte a Tabla matricial de NIC](https://www.citrix.com/content/dam/citrix/en_us/documents/data-sheet/citrix-adc-virtual-platforms.pdf)**

La siguiente tabla muestra las NIC compatibles con una plataforma o nube VPX.

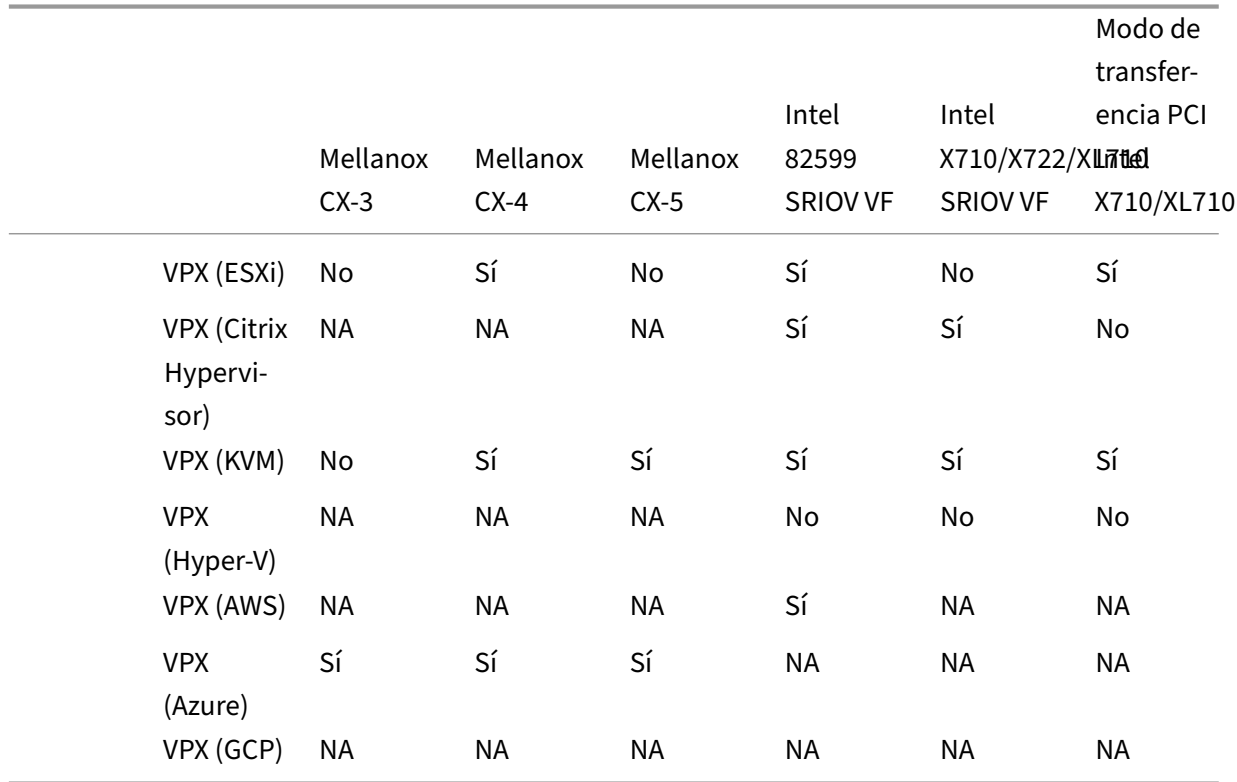

# **Directrices de uso**

Siga estas pautas de uso:

• Le recomendamos que implemente una instancia VPX en los discos locales del servidor o en los volúmenes de almacenamiento basados en SAN.

Consulte la sección **Consideraciones sobre la CPU de VMware ESXi** en el documento Mejores prác‑ ticas de rendimiento para VMware vSphere 6.5. Aquí hay un extracto:

- No se recomienda que las máquinas virtuales con una alta demanda de CPU o m[emoria se alo‑](https://www.vmware.com/content/dam/digitalmarketing/vmware/en/pdf/techpaper/performance/Perf_Best_Practices_vSphere65.pdf) [jen en un host o clúster que esté sobreco](https://www.vmware.com/content/dam/digitalmarketing/vmware/en/pdf/techpaper/performance/Perf_Best_Practices_vSphere65.pdf)mprometido.
- En la mayoría de los entornos, ESXi permite niveles significativos de compromiso excesivo de CPU sin afectar el rendimiento de la máquina virtual. En un host, puede ejecutar más CPU vir‑ tuales que el número total de núcleos de procesador físicos de ese host.
- Si un host ESXi se satura de la CPU, es decir, las máquinas virtuales y otras cargas del host exigen todos los recursos de CPU que tiene el host, las cargas de trabajo sensibles a la latencia podrían no funcionar bien. En este caso, es posible que quiera reducir la carga de la CPU, por ejemplo apagando algunas máquinas virtuales o migrándolas a un host diferente (o permitiendo que DRS las migre automáticamente).
- Citrix recomienda la versión de compatibilidad de hardware más reciente para aprovechar los conjuntos de funciones más recientes del hipervisor ESXi para la máquina virtual. Para obtener más información sobre la compatibilidad de hardware y versiones de ESXi, consulte la documentación de VMware.
- El NetScaler VPX es un dispositivo virtual de alto rendimiento y sensible a la latencia. Para ofrecer el rendimiento esperado, el dispositivo requiere reserva de CPU virtuales, reserva de [memo‑](https://kb.vmware.com/s/article/1010675) [ria y fijación de vCPU e](https://kb.vmware.com/s/article/1010675)n el host. Además, el hipersubproceso debe estar inhabilitado en el host. Si el host no cumple estos requisitos, se producen problemas como conmutación por error de alta disponibilidad, picos de CPU dentro de la instancia VPX, lentitud en el acceso a la CLI VPX, fallo del demonio de pit boss, caídas de paquetes y bajo rendimiento.

Un Hypervisor se considera sobreaprovisionado si se cumple una de las dos condiciones siguientes:

- El número total de núcleos virtuales (CPU virtuales) aprovisionados en el host es mayor que el número total de núcleos físicos (CPU físicas).
- El número total de máquinas virtuales aprovisionadas consume más CPU virtuales que el número total de CPU físicas.

Si una instancia está sobreaprovisionada, es posible que el hipervisor no garantice los recur‑ sos reservados (como CPU, memoria y otros) para la instancia debido a los gastos generales de programación del hipervisor, errores o limitaciones con el hipervisor. Este comportamiento puede provocar lafalta de recursos de CPU para NetScaler y puede provocar los problemas men‑ cionados en el primer punto de **las Directrices de uso**. Como administradores, se recomienda reducir el alquiler en el host para que el número total de CPU virtuales aprovisionadas en el host sea menor o igual al número total de CPU físicas.

#### **Ejemplo**

En el caso del hipervisor ESX, si el parámetro %RDY% de una CPU virtual de VPX es mayor que 0 en el resultado del comando esxtop, se dice que el host ESX tiene gastos generales de programación, lo que puede causar problemas relacionados con la latencia en la instancia VPX.

En tal situación, reduzca la tenencia en el host para que %RDY% siempre vuelva a 0. También puede ponerse en contacto con el proveedor del hipervisor para seleccionar el motivo por el que no se ha respetado la reserva de recursos realizada.

- La adición en caliente solo se admite en las interfaces PV y SRIOV con NetScaler en AWS. Las instancias VPX con interfaces ENA no admiten conexión en marcha y el comportamiento de las instancias puede ser impredecible si se intenta conectar en caliente.
- La eliminación en caliente a través de la consola web de AWS o la interfaz CLI de AWS no se admite con las interfaces PV, SRIOV y ENA para NetScaler. El comportamiento de las instancias puede ser impredecible si se intenta eliminar en caliente.

# **Comandos para controlar el uso de la CPU del motor de paquetes**

Puede utilizar dos comandos (set ns vpxparamy show ns vpxparam) para controlar el comportamiento de uso de CPU del motor de paquetes (no administrativo) de las instancias VPX en en‑ tornos de hipervisor y nube:

# • set ns vpxparam [-cpuyield (YES | NO | DEFAULT)] [-masterclockcpu1 (YES | NO)]

Permitir que cada máquina virtual utilice recursos de CPU que se hayan asignado a otra máquina virtual pero que no se estén usando.

Set ns vpxparam parámetros:

**‑cpuyield**: Libere o no libere recursos de CPU asignados pero no utilizados.

- **– SÍ**: Permitir que otra máquina virtual utilice recursos de CPU asignados pero no utilizados.
- **– NO**: Reserve todos los recursos de CPU para la máquina virtual a la que se han asignado. Esta opción muestra un porcentaje más alto en entornos de hipervisores y nube para el uso de CPU VPX.
- **– PREDETERMINADO**: No.

## **Nota:**

En todas las plataformas NetScaler VPX, el uso de CPU virtuales en el sistema host es del 100 por ciento. Escriba el comando set ns vpxparam –cpuyield YES para suped‑ itar este uso.

Si quiere configurar los nodos de clúster en "yield", debe realizar las siguientes configuraciones adicionales en CCO:

- **–** Si se forma un clúster, todos los nodos aparecen con "yield=Default".
- **–** Si se forma un clúster mediante los nodos que ya están configurados en "Yield=yes", los nodos se agregan al clúster mediante el rendimiento "DEFAULT".

**Nota:**

Si quiere establecer los nodos del clúster en "Yield=Sí", puede configurarlos solo después de formar el clúster, pero no antes de que se forme el clúster.

**·masterclockcpu1**: Puede mover la fuente de reloj principal de la CPU0 (CPU de administración) a la CPU1. Este parámetro tiene las siguientes opciones:

- **– SÍ**: Permita que la VM mueva la fuente de reloj principal de la CPU0 a la CPU1.
- **– NO**: La máquina virtual utiliza CPU0 para la fuente de reloj principal. De forma predeter‑ minada, CPU0 es la principal fuente de reloj.
- show ns vpxparam

Muestra los parámetros de vpxparam actuales.

#### **Otras referencias**

- Para obtener productos Citrix Ready, visite Citrix Ready Marketplace.
- Para obtener asistencia sobre los productos Citrix Ready, consulte la página de preguntas frecuentes.
- Para ver las versiones de hardware de VM[ware ESX, consulte](https://citrixready.citrix.com/) Actualiza[ción de VMware Tools.](https://www.citrix.com/content/dam/citrix/en_us/documents/guide/citrix-ready-parter-program-faq.pdf)

# **Optimice el rendimiento de NetScaler VPX en V[Mware ESX, Linux KVM](https://docs.vmware.com/en/VMware-Tools/11.2.0/com.vmware.vsphere.vmwaretools.doc/GUID-A2491004-1C67-4E14-B47B-807E20C19108.html) y Citrix Hypervisors**

#### August 25, 2023

El rendimiento de NetScaler VPX varía considerablemente según el hipervisor, los recursos del sis‑ tema asignados y las configuraciones del host. Para lograr el rendimiento deseado, primero siga las recomendaciones de la hoja de datos de VPX y, a continuación, optimice aún más mediante las prácticas recomendadas que se proporcionan en este documento.

# **Instancia de NetScaler VPX en hipervisores VMware ESX**

Esta sección contiene detalles sobre las opciones y ajustes configurables y otras sugerencias que le ayudarán a lograr un rendimiento óptimo de la instancia de NetScaler VPX en los hipervisores VMware ESX.

- Configuración recomendada en hosts ESX
- NetScaler VPX con interfaces de red E1000
- NetScaler VPX con interfaces de red VMXNET3
- [NetScaler VPX con interfaces de red de tra](vpx-performance-on-esx-kvm-xen.html#recommended-configuration-on-esx-hosts)nsferencia SR‑IOV y PCI

## **Confi[guración recomendada en hosts ESX](vpx-performance-on-esx-kvm-xen.html#citrix-adc-vpx-with-vmxnet3-network-interfaces)**

Para lograr un alto rendimiento para VPX con interfaces de red de paso E1000, VMXNET3, SR‑IOV y PCI, siga estas recomendaciones:

- El número total de CPU virtuales (vCPU) aprovisionadas en el host ESX debe ser inferior o igual al número total de CPU físicas (PCPU) del host ESX.
- La afinidad de acceso a memoria no uniforme (NUMA) y la afinidad de CPU deben configurarse para que el host ESX obtenga buenos resultados.

—Para encontrar la afinidad NUMA de un Vmnic, inicie sesión en el host de forma local o remota y escriba:

```
1 #vsish -e get /net/pNics/vmnic7/properties | grep NUMA
2 Device NUMA Node: 0
3 <!--NeedCopy-->
```
**–** Para establecer la afinidad de NUMA y vCPU para una VM, consulte la documentación de VMware.

#### **NetScaler [VPX con](https://www.vmware.com/support/pubs/) interfaces de red E1000**

Realice la siguiente configuración en el host de VMware ESX:

- En el host VMware ESX, cree dos vNIC a partir de un conmutador vNIC. Varias vNIC crean varios subprocesos Rx en el host ESX. Esto aumenta el rendimiento de Rx de la interfaz pNIC.
- Habilite las VLAN en el nivel de grupo de puertos de vSwitch para cada vNIC que haya creado.
- Para aumentar el rendimiento de transmisión de vNIC (Tx), utilice un subproceso Tx independi‑ ente en el host ESX por vNIC. Utilice el siguiente comando de ESX:
	- **–** Para la versión 5.5 de ESX:

```
1 esxcli system settings advanced set – o /Net/NetTxWorldlet –
      i
2 <!--NeedCopy-->
```
**–** Para la versión 6.0 de ESX en adelante:

```
1 esxcli system settings advanced set -o /Net/NetVMTxType – i 1
2 <!--NeedCopy-->
```
• Para aumentar aún más el rendimiento de vNIC Tx, utilice un subproceso de finalización Tx y una cola de subprocesos Rx por dispositivo (NIC) independientes. Utilice el siguiente comando de ESX:

```
1 esxcli system settings advanced set -o /Net/
      NetNetqRxQueueFeatPairEnable -i 0
2 <!--NeedCopy-->
```
Nota:

Asegúrese de reiniciar el host de VMware ESX para aplicar la configuración actualizada.

# **Dos vNIC por implementación de pNIC**

A continuación se muestra un ejemplo de comandos de topología y configuración para el modelo de implementación **Dos vNIC por pNIC** que ofrece un mejor rendimiento de la red.

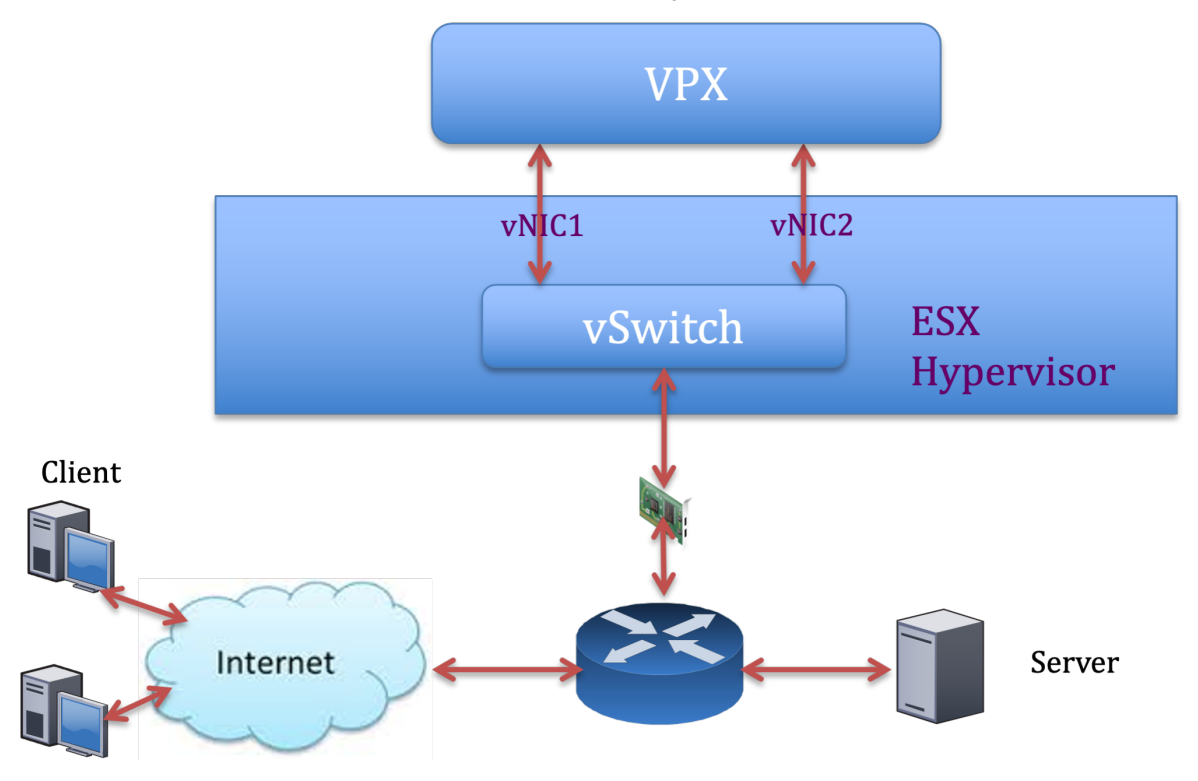

# **Ejemplo de configuración de NetScaler VPX:**

Para lograr la implementación que se muestra en la topología de ejemplo anterior, realice la siguiente configuración en la instancia de NetScaler VPX:

 $\bullet$  En el lado del cliente, vincule el SNIP (1.1.1.2) a la interfaz de red 1/1 y habilite el modo de etiqueta VLAN.

```
1 bind vlan 2 -ifnum 1/1 - tagged
2 bind vlan 2 -IPAddress 1.1.1.2 255.255.255.0
3 <!--NeedCopy-->
```
• En el lado del servidor, vincule el SNIP (2.2.2.2) a la interfaz de red 1/1 y habilite el modo de etiqueta VLAN.

```
1 bind vlan 3 - i fnum 1/2 - i agged
2 bind vlan 3 -IPAddress 2.2.2.2 255.255.255.0
3 <!--NeedCopy-->
```
• Agregar un servidor virtual HTTP (1.1.1.100) y vincularlo a un servicio (2.2.2.100).

```
1 add lb vserver v1 HTTP 1.1.1.100 80 -persistenceType NONE -
      Listenpolicy None -cltTimeout 180
2 add service s1 2.2.2.100 HTTP 80 -gslb NONE -maxClient 0 -maxReq
      0 -cip DISABLED -usip NO -useproxyport YES -sp ON -cltTimeout
      180 -svrTimeout 360 -CKA NO -TCPB NO -CMP NO
3 bind lb vserver v1 s1
4 <!--NeedCopy-->
```
Nota:

Asegúrese de incluir las dos entradas siguientes en la tabla de rutas:

- subred 1.1.1.0/24 con puerta de enlace apuntando a SNIP 1.1.1.2
- Subred 2.2.2.0/24 con puerta de enlace que apunta a SNIP 2.2.2.2

# **NetScaler VPX con interfaces de red VMXNET3**

Para lograr un alto rendimiento para VPX con interfaces de red VMXNET3, realice la siguiente configuración en el host VMware ESX:

- Cree dos vNIC a partir de un vSwitch pNIC. Varias vNIC crean varios subprocesos Rx en el host ESX. Esto aumenta el rendimiento de Rx de la interfaz pNIC.
- Habilite las VLAN en el nivel de grupo de puertos de vSwitch para cada vNIC que haya creado.
- Para aumentar el rendimiento de transmisión de vNIC (Tx), utilice un subproceso Tx independiente en el host ESX por vNIC. Utilice los siguientes comandos de ESX:
	- **–** Para la versión 5.5 de ESX:

```
1 esxcli system settings advanced set – o /Net/NetTxWorldlet – i
2 <!--NeedCopy-->
```
**–** Para la versión 6.0 de ESX en adelante:

```
1 esxcli system settings advanced set -o /Net/NetVMTxType – i 1
2 <!--NeedCopy-->
```
En el host de VMware ESX, realice la siguiente configuración:

- En el host VMware ESX, cree dos vNIC a partir de 1 vSwitch pNIC. Varias vNIC crean varios subprocesos Tx y Rx en el host ESX. Esto aumenta el rendimiento Tx y Rx de la interfaz pNIC.
- Habilite las VLAN en el nivel de grupo de puertos de vSwitch para cada vNIC que haya creado.
- Para aumentar el rendimiento de Tx de una vNIC, utilice un subproceso de finalización Tx y una cola de subprocesos Rx por dispositivo (NIC) independientes. Utilice el siguiente comando:

```
1 esxcli system settings advanced set -o /Net/
      NetNetqRxQueueFeatPairEnable -i 0
2 <!--NeedCopy-->
```
• Configure una máquina virtual para que use un subproceso de transmisión por vNIC, agregando la siguiente configuración a la configuración de la máquina virtual:

```
1 ethernetX.ctxPerDev = "1"
2 <!--NeedCopy-->
```
• Para configurar una máquina virtual para que utilice hasta 8 subprocesos de transmisión por vNIC, agregue la siguiente configuración a la configuración de la máquina virtual:

```
1 ethernetX.ctxPerDev = "3"
2 <!--NeedCopy-->
```
#### **Nota:**

El aumento de los subprocesos de transmisión por vNIC requiere más recursos de CPU (hasta 8) en el host ESX. Asegúrese de que haya suficientes recursos de CPU disponibles antes de realizar la configuración anterior.

Para obtener más información, consulte Prácticas recomendadas para el ajuste del rendimiento de las cargas de trabajo de telecomunicaciones y NFV en vSphere

Nota:

[Asegúrese de reiniciar el host de VMware ESX pa](https://www.vmware.com/content/dam/digitalmarketing/vmware/en/pdf/techpaper/vmware-tuning-telco-nfv-workloads-vsphere-white-paper.pdf)ra aplicar la configuración actualizada.

Puede configurar VMXNET3 como **dos vNIC por implementación de PNIC** . Para obtener más infor‑ mación, consulte Dos vNIC por implementación de PNIC.

**Configure la compatibilidad con múltiples colas y RSS en VMware ESX para dispositivos VMXNET3** De f[orma predeterminada, el dispositivo VM](vpx-performance-on-esx-kvm-xen.html#two-vnics-per-pnic-deployment)XNET3 solo admite 8 colas Rx y Tx. Cuando el número de vCPU en el VPX supera los 8, el número de colas Rx y Tx configuradas para una interfaz VMXNET3 cambia a 1 de forma predeterminada. Puede configurar hasta 19 colas Rx y Tx para dispositivos VMXNET3 cambiando determinadas configuraciones en ESX. Esta opción aumenta el rendimiento y la distribución uniforme de los paquetes entre las CPU virtuales de la instancia VPX.

**Nota:**

A partir de la versión 13.1, compilación 48.x de NetScaler, NetScaler VPX admite hasta 19 colas Rx y Tx en dispositivos ESX para VMXNET3.

#### **Requisitos previos:**

Para configurar hasta 19 colas Rx y Tx en ESX para dispositivos VMXNET3, asegúrese de que se cumplen los siguientes requisitos previos:

- La versión de NetScaler VPX es 13.1, compilación 48.X y posterior.
- NetScaler VPX se configura con una máquina virtual de hardware de versión 17 o posterior, que es compatible con VMware ESX 7.0 y versiones posteriores.

# **Configure las interfaces VMXNET3 para que admitan más de 8 colas Rx y Tx:**

- 1. Abra el archivo de configuración de la máquina virtual (.vmx).
- 2. Especifique el número de colas Rx y TX configurando ethernetX.maxRxQueues los valores ethernetX.maxTxQueues y (donde X es el número de NIC virtuales que se van a configurar). La cantidad máxima de colas configuradas no debe ser superior a la cantidad de CPU virtuales de la máquina virtual.

#### **Nota:**

El aumento del número de colas también aumenta la sobrecarga del procesador en el host ESX. Por lo tanto, asegúrese de que haya suficientes recursos de CPU disponibles en el host ESX antes de aumentar las colas. Puede aumentar el número máximo de colas admitidas en situaciones en las que el número de colas se identifique como un obstáculo para el rendimiento. En estas situaciones, recomendamos aumentar el número de colas de forma gradual. Por ejemplo, de 8 a 12, luego a 16, luego a 20, y así sucesivamente. Evalúe el rendimiento en cada configuración, en lugar de aumentarlo directamente hasta el límite máximo.

## **NetScaler VPX con interfaces de red de transferencia SR‑IOV y PCI**

Para lograr un alto rendimiento para VPX con interfaces de red de paso SR-IOV y PCI, consulte Configuración recomendada en hosts ESX.

# **[Instancia NetScaler VPX en la p](vpx-performance-on-esx-kvm-xen.html#recommended-configuration-on-esx-hosts)lataforma Linux‑KVM**

Esta sección contiene detalles sobre las opciones y los ajustes configurables, así como otras sugeren‑ cias que le ayudarán a lograr un rendimiento óptimo de la instancia NetScaler VPX en la plataforma Linux‑KVM.

- Configuración de rendimiento para KVM
- NetScaler VPX con interfaces de red fotovoltaica
- NetScaler VPX con interfaces de red de transferencia SR‑IOV y Fortville PCIe

#### **Confi[guración de rendimiento para KVM](vpx-performance-on-esx-kvm-xen.html#citrix-adc-vpx-with-pv-network-interfaces)**

Realice los siguientes ajustes en el host KVM:

#### **Busque el dominio NUMA de la NIC mediante el comando lstopo:**

Asegúrese de que la memoria del VPX y de la CPU esté fijada en la misma ubicación. En el siguiente resultado, la NIC 10G "ens2"está vinculada al dominio NUMA #1.

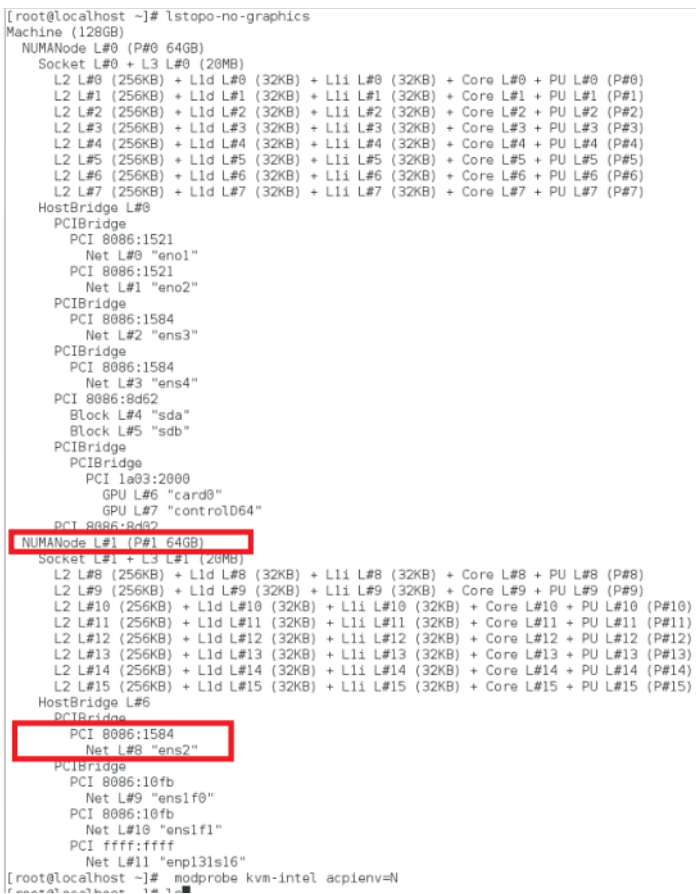

#### **Asigne la memoria VPX del dominio NUMA.**

El comando numactl indica el dominio NUMA desde el que se asigna la memoria. En el siguiente resultado, se asignan unos 10 GB de RAM desde el nodo NUMA #0.

```
[root@localhost ~]# numactl --hardware
available: 2 nodes (0-1)
node 0 cpus: 0 1 2 3 4 5 6 7
node 0 size: 65429 MB
node 0 free: 55854 MB
node 1 cpus: 8 9 10 11 12 13 14 15
node 1 size: 65536 MB
node 1 free: 52388 MB
node distances:
      \circnode
          \mathbf{1}10 21
 0:21 - 101:[root@localhost ~\sim]#
```
Para cambiar la asignación de nodos NUMA, sigue estos pasos.

1. Modifique el archivo.xml del VPX en el host.

```
1 /etc/libvirt/qemu/<VPX_name>.xml
2 <!--NeedCopy-->
```
2. Agrega la siguiente etiqueta:

```
1 <numatune>
2 <memory mode="strict" nodeset="1"/>  This is the NUMA domain
     name
3 </numatune>
4 <!--NeedCopy-->
```
- 3. Apaga el VPX.
- 4. Ejecute este comando:

```
1 virsh define /etc/libvirt/qemu/<VPX_name>.xml
2 <!--NeedCopy-->
```
Este comando actualiza la información de configuración de la máquina virtual con las asignaciones de nodos NUMA.

5. Enciende el VPX. A continuación, compruebe el resultado del comandonumactl –hardware en el host para ver las asignaciones de memoria actualizadas para el VPX.

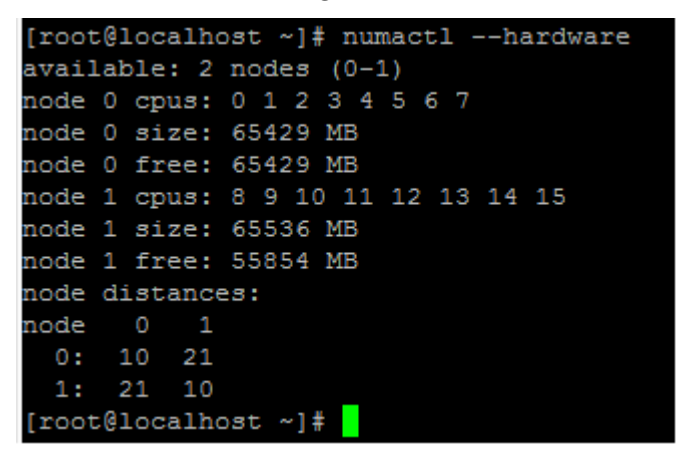

## **Anclar vCPU de VPX a núcleos físicos.**

• Para ver las asignaciones de vCPU a PCPU de un VPX, escriba el siguiente comando

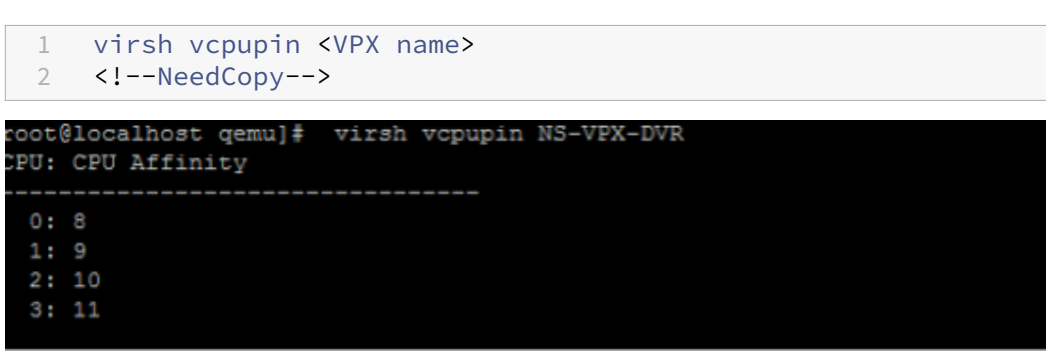

Las vCPU 0—4 se asignan a los núcleos físicos 8—11.

• Para ver el uso actual de la PCPU, escriba el siguiente comando:

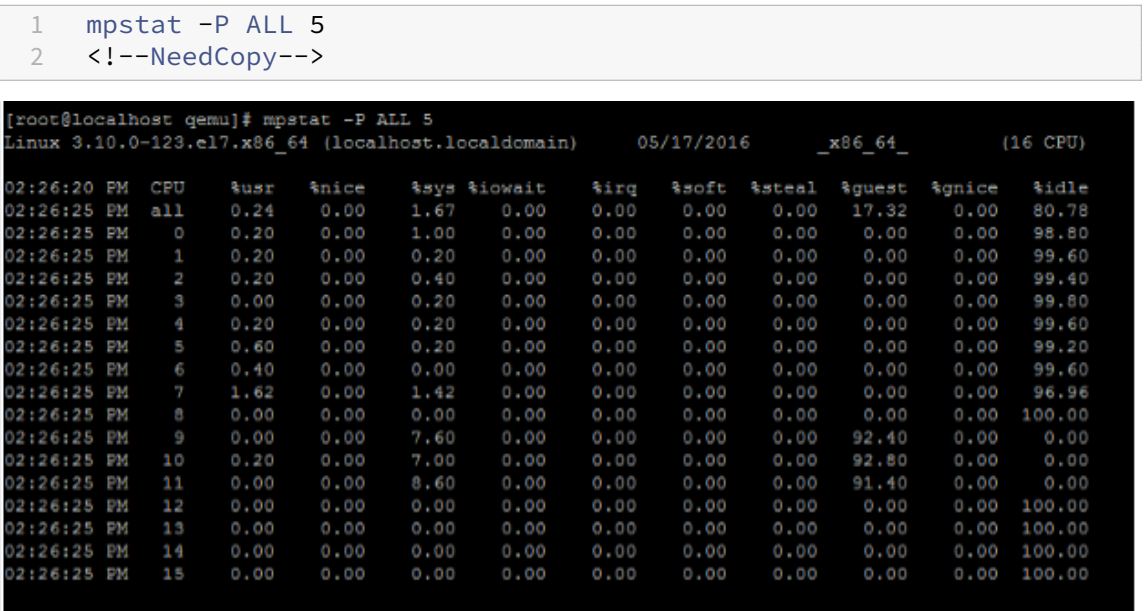

En este resultado, 8 es CPU de administración y 9‑11 son motores de paquetes.

- Para cambiar la fijación de vCPU a PCPU, hay dos opciones.
	- **–** Cámbielo en tiempo de ejecución después de que se inicie el VPX con el siguiente comando:

```
1 virsh vcpupin <VPX name> <vCPU id> <pCPU number>
2 virsh vcpupin NetScaler-VPX-XML 0 8
3 virsh vcpupin NetScaler-VPX-XML 1 9
4 virsh vcpupin NetScaler-VPX-XML 2 10
5 virsh vcpupin NetScaler-VPX-XML 3 11
6 <!--NeedCopy-->
```
- **–** Para realizar cambios estáticos en el VPX, modifique el archivo .xml como antes con las siguientes etiquetas:
	- 1. Modificar el archivo.xml del VPX en el host

```
1 /etc/libvirt/qemu/<VPX_name>.xml
2 <!--NeedCopy-->
```
2. Agrega la siguiente etiqueta:

```
1 <vcpu placement='static' cpuset='8-11'>4</vcpu>
2 <cputune>
3 <vcpupin vcpu='0' cpuset='8'/>
4 <vcpupin vcpu='1' cpuset='9'/><br>5 <vcpupin vcpu='2' cpuset='10'/
           5 <vcpupin vcpu='2' cpuset='10'/>
6 <vcpupin vcpu='3' cpuset='11'/>
7 </cputune>
8 <!--NeedCopy-->
```
- 3. Apaga el VPX.
- 4. Actualice la información de configuración de la máquina virtual con las asignaciones de nodos NUMA mediante el siguiente comando:

```
1 virsh define /etc/libvirt/qemu/ <VPX_name>.xml
2 <!--NeedCopy-->
```
5. Enciende el VPX. A continuación, compruebe el resultado del comando virsh vcpupin <VPX name> en el host para ver la fijación actualizada de la CPU.

## **Elimine la sobrecarga de interrupción del host.**

• Detecte VM\_EXITS mediante el comando kvm\_stat.

En el nivel del hipervisor, las interrupciones del host se asignan a las mismas PCPU en las que están fijadas las vCPU de la VPX. Esto podría provocar que las vCPU de la VPX se expulsaran periódicamente.

Para encontrar las salidas de VM realizadas por las máquinas virtuales que ejecutan el host, use el comando kvm\_stat.

```
1 [root@localhost ~]# kvm_stat -1 | grep EXTERNAL
2 kvm_exit(EXTERNAL_INTERRUPT) 1728349 27738
3 [root@localhost ~]#
4 <!--NeedCopy-->
```
Un valor más alto del orden 1+M indica un problema.

Si hay una sola máquina virtual, el valor esperado es de 30 a 100 K. Si hay más de eso, puede indicar que hay uno o más vectores de interrupción del host asignados a la misma PCPU.

• Detecte las interrupciones del host y migre las interrupciones del host.

Al ejecutar el comando concatenate del archivo "/proc/interrupts", muestra todas las asignaciones de interrupción del host. Si una o más IRQ activas se asignan a la misma PCPU, su contador correspondiente aumenta.

Transfiera cualquier interrupción que se superponga con las PCPUs de NetScaler VPX a las PC‑ PUs no utilizadas:

```
1 echo 0000000f > /proc/irq/55/smp_affinity
2 0000000f - - > it is a bitmap, LSBs indicates that IRQ 55 can
      only be scheduled on pCPUs 0 - 33 <!--NeedCopy-->
```
• Desactiva el saldo de IRQ.

Inhabilite el demonio de equilibrio de IRQ para que no se produzca ninguna reprogramación sobre la marcha.

```
1 service irqbalance stop
2 service irqbalance show - To check the status
3 service irqbalance start - Enable if needed
4 <!--NeedCopy-->
```
Asegúrese de ejecutar el comando kvm\_stat para asegurarse de que no haya muchos conta‑ dores.

#### **NetScaler VPX con interfaces de red fotovoltaica**

Puede configurar las interfaces de red de paso de para‑virtualización (PV), SR‑IOV y PCIe como **dos vNIC por implementación de PNIC** . Para obtener más información, consulte Dos vNIC por imple‑ mentación de PNIC.

Para obtener un rendimiento óptimo de las interfaces fotovoltaicas (virtio), siga [estos pasos:](vpx-performance-on-esx-kvm-xen.html#two-vnics-per-pnic-deployment)

- [Identifique el](vpx-performance-on-esx-kvm-xen.html#two-vnics-per-pnic-deployment) dominio NUMA al que está vinculada la ranura o NIC PCIe.
- La memoria y la vCPU del VPX deben estar ancladas al mismo dominio NUMA.
- El subproceso vhost debe estar enlazado a las CPU del mismo dominio NUMA.

## **Enlazar los subprocesos del host virtual a las CPU correspondientes:**

1. Una vez iniciado el tráfico, ejecute el comando top en el host.

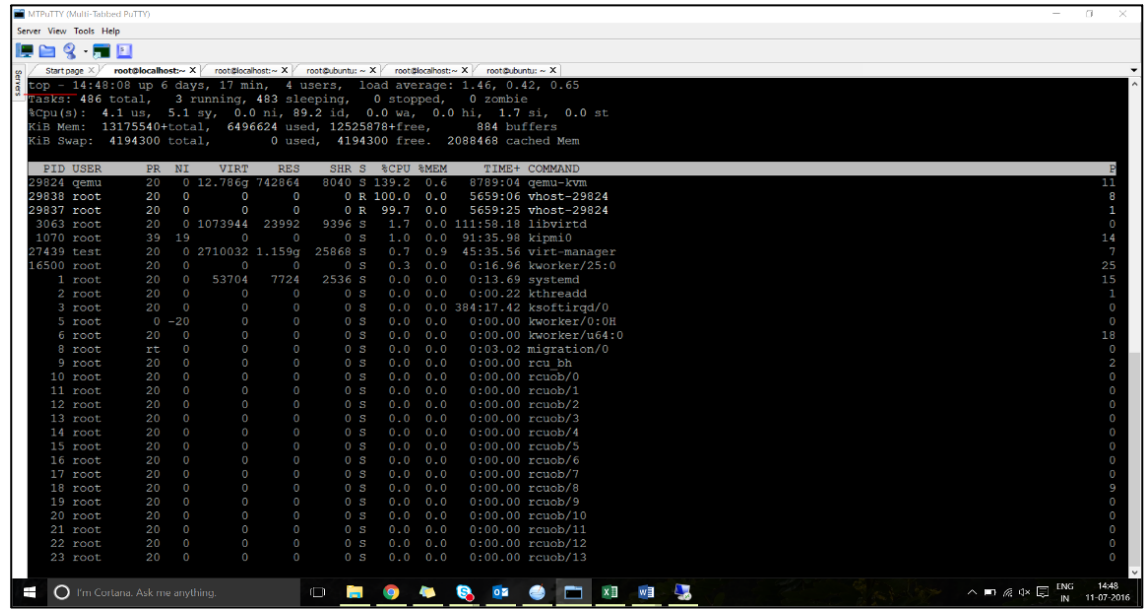

- 2. Identificar el proceso de host virtual (denominado como vhost-<pid-of-qemu>) afinidad.
- 3. Enlace los procesos vHost a los núcleos físicos del dominio NUMA identificado anteriormente mediante el siguiente comando:

```
1 taskset - pc <core-id> <process-id>
2 <!--NeedCopy-->
```
#### **Ejemplo:**

```
1 taskset – pc 12 29838
2 <!--NeedCopy-->
```
4. Los núcleos del procesador correspondientes al dominio NUMA se pueden identificar con el siguiente comando:

```
1 [root@localhost ~]# virsh capabilities | grep cpu
2 <cpu>
3 \angle/cpu>
4 <cpus num='8'>
5 <cpu id='0' socket_id='0' core_id='0' siblings='0'/>
6 <cpu id='1' socket_id='0' core_id='1' siblings='1'/>
7 <cpu id='2' socket_id='0' core_id='2' siblings='2'/>
8 <cpu id='3' socket_id='0' core_id='3' siblings='3'/>
9 <cpu id='4' socket_id='0' core_id='4' siblings='4'/>
10 <cpu id='5' socket_id='0' core_id='5' siblings='5'/>
11 <cpu id='6' socket_id='0' core_id='6' siblings='6'/>
12 <cpu id='7' socket_id='0' core_id='7' siblings='7'/>
13 </cpus>
14
15 <cpus num='8'>
16 <cpu id='8' socket_id='1' core_id='0' siblings='8'/>
17 <cpu id='9' socket_id='1' core_id='1' siblings='9'/>
18 <cpu id='10' socket_id='1' core_id='2' siblings='10'/>
19 <cpu id='11' socket_id='1' core_id='3' siblings='11'/>
          20 <cpu id='12' socket_id='1' core_id='4' siblings='12'/>
21 <cpu id='13' socket_id='1' core_id='5' siblings='13'/>
22 <cpu id='14' socket_id='1' core_id='6' siblings='14'/>
          23 <cpu id='15' socket_id='1' core_id='7' siblings='15'/>
24 </cpus>
25
26 <cpuselection/>
27 <cpuselection/>
28
29 <!--NeedCopy-->
```
#### **Enlazar el proceso QEMU al núcleo físico correspondiente:**

- 1. Identificar los núcleos físicos en los que se ejecuta el proceso QEMU. Para obtener más información, consulte el resultado anterior.
- 2. Enlace el proceso QEMU a los mismos núcleos físicos a los que vincula las vCPU mediante el siguiente comando:

```
1 taskset – pc 8-11 29824
2 <!--NeedCopy-->
```
## **NetScaler VPX con interfaces de red de transferencia SR‑IOV y Fortville PCIe**

Para obtener un rendimiento óptimo de las interfaces de red de paso SR‑IOV y Fortville PCIe, siga estos pasos:

- Identifique el dominio NUMA al que está vinculada la ranura o NIC PCIe.
- La memoria y la vCPU del VPX deben estar ancladas al mismo dominio NUMA.

### **Archivo XML VPX de ejemplo para vCPU y fijación de memoria para Linux KVM:**

```
1 <domain type='kvm'><br>2 <name>NetScaler
          2 <name>NetScaler-VPX</name>
3 <uuid>138f7782-1cd3-484b-8b6d-7604f35b14f4</uuid>
4 <memory unit='KiB'>8097152</memory>
5 <currentMemory unit='KiB'>8097152</currentMemory>
6 <vcpu placement='static'>4</vcpu>
7
8 <cputune>
9 <vcpupin vcpu='0' cpuset='8'/>
10 <vcpupin vcpu='1' cpuset='9'/>
11 <vcpupin vcpu='2' cpuset='10'/>
12 <vcpupin vcpu='3' cpuset='11'/>
13 </cputune>
14
15 <numatune>
16 < memory mode='strict' nodeset='1'/><br>17 </numatune>
      17 </numatune>
18
19 </domain>
20 <!--NeedCopy-->
```
# **Instancia de NetScaler VPX en Citrix Hypervisors**

Esta sección contiene detalles de las opciones y ajustes configurables y otras sugerencias que le ayudarán a lograr un rendimiento óptimo de la instancia de NetScaler VPX en Citrix Hypervisors.

- Configuración de rendimiento de Citrix Hypervisors
- NetScaler VPX con interfaces de red SR‑IOV
- NetScaler VPX con interfaces paravirtualizadas

#### **Confi[guración de rendimiento de Citrix Hyper](vpx-performance-on-esx-kvm-xen.html#citrix-adc-vpx-with-sr-iov-network-interfaces)[viso](vpx-performance-on-esx-kvm-xen.html#citrix-adc-vpx-with-para-virtualized-interfaces)rs**

#### **Busque el dominio NUMA de la NIC mediante el comando "xl":**

```
1 xl info -n
2 <!--NeedCopy-->
```
#### **Anclar vCPU de VPX a núcleos físicos.**

```
1 xl vcpu-pin <Netsclaer VM Name> <vCPU id> <physical CPU id>
2 <!--NeedCopy-->
```
#### **Compruebe la vinculación de las vCPU.**

```
1 xl vcpu-list
2 <!--NeedCopy-->
```
#### **Asigne más de 8 vCPU a las máquinas virtuales NetScaler.**

Para configurar más de 8 vCPU, ejecute los siguientes comandos desde la consola de Citrix Hypervisor:

```
1 xe vm-param-set uuid=your_vms_uuid VCPUs-max=16
2 xe vm-param-set uuid=your_vms_uuid VCPUs-at-startup=16
3 <!--NeedCopy-->
```
#### **NetScaler VPX con interfaces de red SR‑IOV**

Para obtener un rendimiento óptimo de las interfaces de red SR‑IOV, siga estos pasos:

- Identifique el dominio NUMA al que está vinculada la ranura PCIe o la NIC.
- Anclar la memoria y la vCPU del VPX al mismo dominio NUMA.
- Enlaza la vCPU Domain‑0 a la CPU restante.

#### **NetScaler VPX con interfaces paravirtualizadas**

Para obtener un rendimiento óptimo, se recomiendan dos vNIC por cada pNIC y una vNIC por cada pNIC, como en otros entornos fotovoltaicos.

Para lograr un rendimiento óptimo de las interfaces para‑virtualizadas (netfront), siga estos pasos:

- Identifique el dominio NUMA al que está vinculada la ranura PCIe o la NIC.
- Anclar la memoria y la vCPU del VPX al mismo dominio NUMA.
- Enlazar la vCPU Domain‑0 a la CPU restante del mismo dominio NUMA.
- Anclar subprocesos Rx/Tx del host de vNIC a vCPU de dominio 0.

#### **Anclar subprocesos de host a vCPU Domain‑0:**

- 1. Busque Xen-ID del VPX mediante el comando  $xL$  list del shell de host de Citrix Hypervisor.
- 2. Identifique los subprocesos de host mediante el siguiente comando:

```
1 ps -ax | grep vif <Xen-ID>
2 <!--NeedCopy-->
```
En el siguiente ejemplo, estos valores indican:

- vif5.0 Subprocesos de la primera interfaz asignada a VPX en XenCenter (interfaz de administración).
- **vif5.1** ‑ Los hilos de la segunda interfaz asignados a VPX y así sucesivamente.

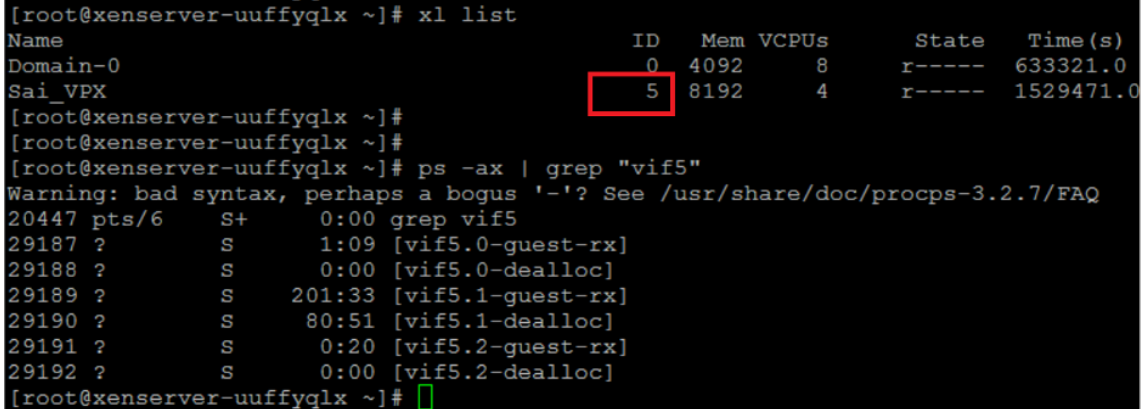

3. Anclar los subprocesos a las vCPU Domain‑0 mediante el siguiente comando:

```
1 taskset - pc <core-id> <process-id>
2 <!--NeedCopy-->
```
#### **Ejemplo:**

```
1 taskset -pc 1 29189
2 <!--NeedCopy-->
```
# **Aplicación de configuraciones NetScaler VPX en el primer arranque del dispositivo NetScaler en la nube**

#### February 12, 2024

Puede aplicar las configuraciones de NetScaler VPX durante el primer arranque del dispositivo NetScaler en un entorno de nube. Esta etapa se aborda como fase de **prearranque** en este documento. Por lo tanto, en algunos casos, como las licencias agrupadas por ADC, una instancia VPX específica aparece en mucho menos tiempo. Esta función está disponible en Microsoft Azure, la plataforma de Google Cloud y las nubes de AWS.

### **Qué son los datos de usuario**

Cuando aprovisiona una instancia VPX en un entorno de nube, tiene la opción de pasar datos de usuario a la instancia. Los datos de usuario le permiten realizar tareas de configuración automatizadas comunes, personalizar los comportamientos de inicio de las instancias y ejecutar scripts de‑ spués de que se inicie la instancia. En el primer arranque, la instancia NetScaler VPX realiza las siguientes tareas:

- Lee los datos del usuario.
- Interpreta la configuración proporcionada en los datos de usuario.
- Aplica la configuración recién agregada a medida que se inicia.

# **Cómo proporcionar datos de usuario previos al arranque en una instancia de nube**

Puede proporcionar datos de usuario de prearranque a la instancia de nube en formato XML. Las dis‑ tintas nubes tienen interfaces diferentes para proporcionar datos de usuario.

# **Proporcionar datos de usuario previos al arranque mediante la consola de AWS**

Cuando aprovisione una instancia NetScaler VPX mediante la consola de AWS, vaya a **Configurar de‑ talles de instancias > Detalles avanzados**y proporcione la configuración de datos de usuario previo al arranque en el campo **Datos de usuario**.

Para obtener instrucciones detalladas sobre cada uno de los pasos, consulte Implementación de una instancia NetScaler VPX en AWS mediante la consola web de AWS.

Para obtener más información, consulte la documentación de AWS sobre el lanzamiento de una instancia.

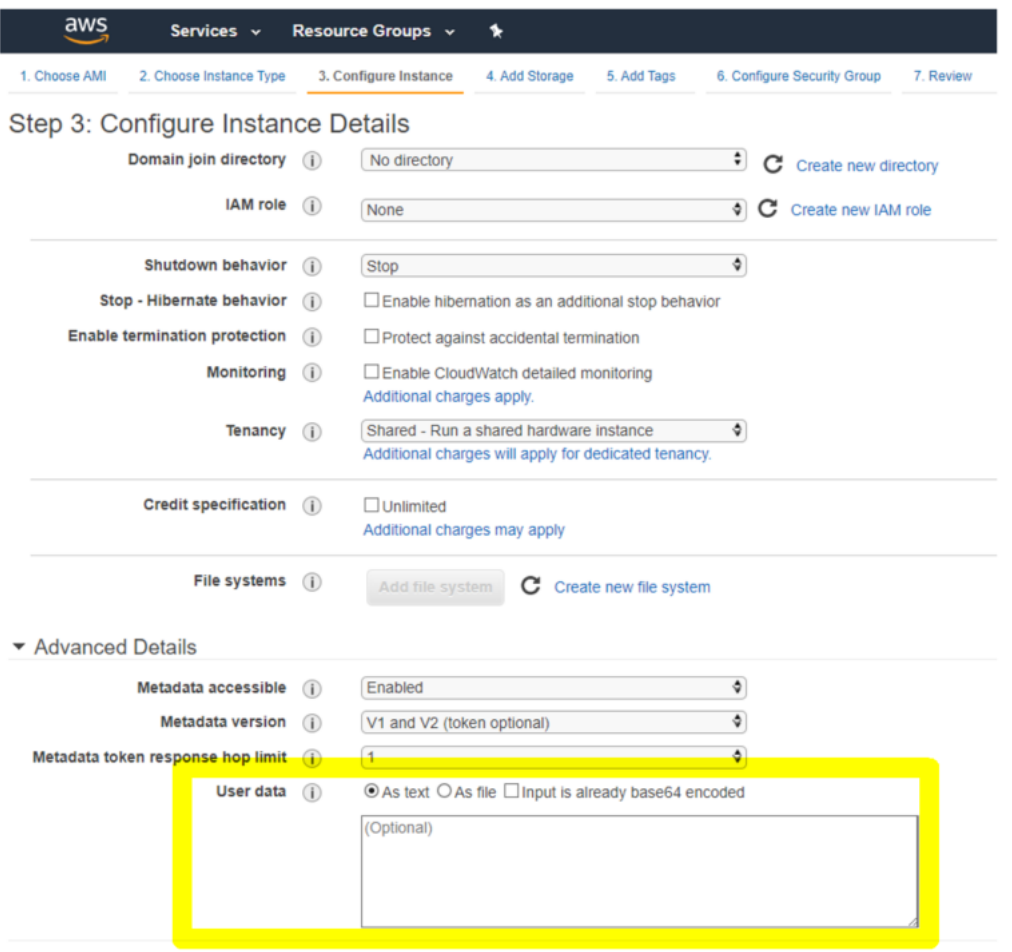

#### **Nota:**

La versión 13.1.48.x y las versiones posteriores de NetScaler VPX admiten únicamente el modo AWS IMDSv2 para la función de datos de usuario de prearranque.

#### **Proporcionar datos de usuario previos al arranque mediante AWS CLI**

Escriba el siguiente comando en la CLI de AWS:

```
1 aws ec2 run-instances \
2 --image-id ami-0abcdef1234567890 \
3 --instance-type t2.micro \
4 \qquad \qquad \text{-count 1}5 --subnet-id subnet-08fc749671b2d077c \
6 --key-name MyKeyPair \
7 --security-group-ids sg-0b0384b66d7d692f9
8 --user-data file://my_script.txt
9 <!--NeedCopy-->
```
Para obtener más información, consulte la documentación de AWS sobre instancias en ejecución.

NetScaler 13.1

Para obtener más información, consulte la documentación de AWS sobre Uso de datos de usuario de instancias

## **[Proporcio](https://docs.aws.amazon.com/AWSEC2/latest/UserGuide/user-data.html)nar datos de usuario previos al arranque mediante la [consola de Azure](https://docs.aws.amazon.com/AWSEC2/latest/UserGuide/user-data.html)**

Cuando aprovisione una instancia NetScaler VPX mediante la consola de Azure, vaya a **Crear una máquina virtual > ficha Avanzadas**. En el campo **Datos personalizados**, proporcione la configu‑ ración de datos de usuario de prearranque.

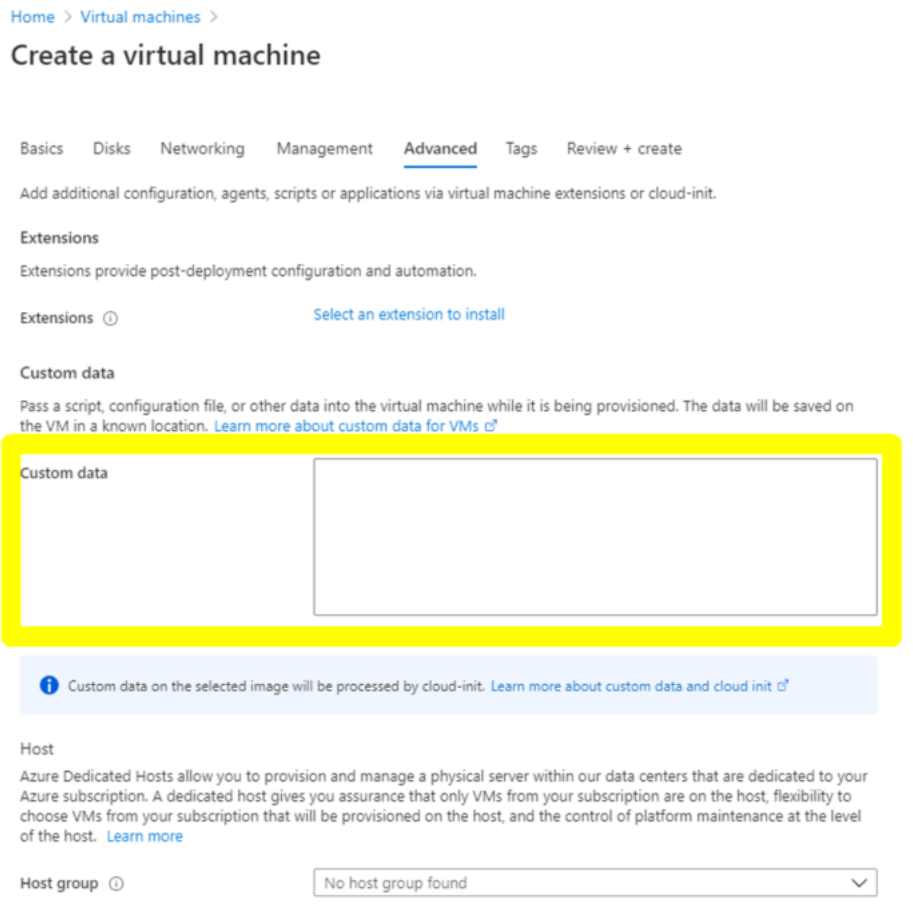

#### **Proporcionar datos de usuario previos al arranque mediante la CLI de Azure**

Escriba el siguiente comando en la CLI de Azure:

```
1 az vm create \
2 --resource-group myResourceGroup \
3 --name MyVm \
4 --image debian \
5 --custom-data MyCloudInitScript.txt \
6 <!--NeedCopy-->
```
#### **Ejemplo:**

```
1 az vm create --resource-group MyResourceGroup -name MyVm --image debian
      --custom-data MyCloudInitScript.txt
2 <!--NeedCopy-->
```
Puede pasar los datos personalizados o la configuración previa al arranque como un archivo al parámetro "—custom‑data". En este ejemplo, el nombre de archivo es **MyCloudInitScript.txt**.

Para obtener más información, consulte la documentación de Azure CLI.

#### **Proporcionar datos de usuario previ[os al arranque mediante l](https://docs.microsoft.com/es-es/cli/azure/vm?view=azure-cli-latest#az-vm-create)a consola de GCP**

Cuando aprovisione una instancia NetScaler VPX mediante la consola de GCP, complete las propiedades de la instancia. Amplíe **Administración, seguridad, discos, redes, arrendamiento único**. Acceda a la ficha **Administración**. En la sección **Automatización**, proporcione la configu‑ ración de datos de usuario de prearranque en el campo **Script de inicio**.

Para obtener información detallada sobre cómo crear la instancia VPX mediante GCP, consulte Implementación de una instancia NetScaler VPX en Google Cloud Platform.

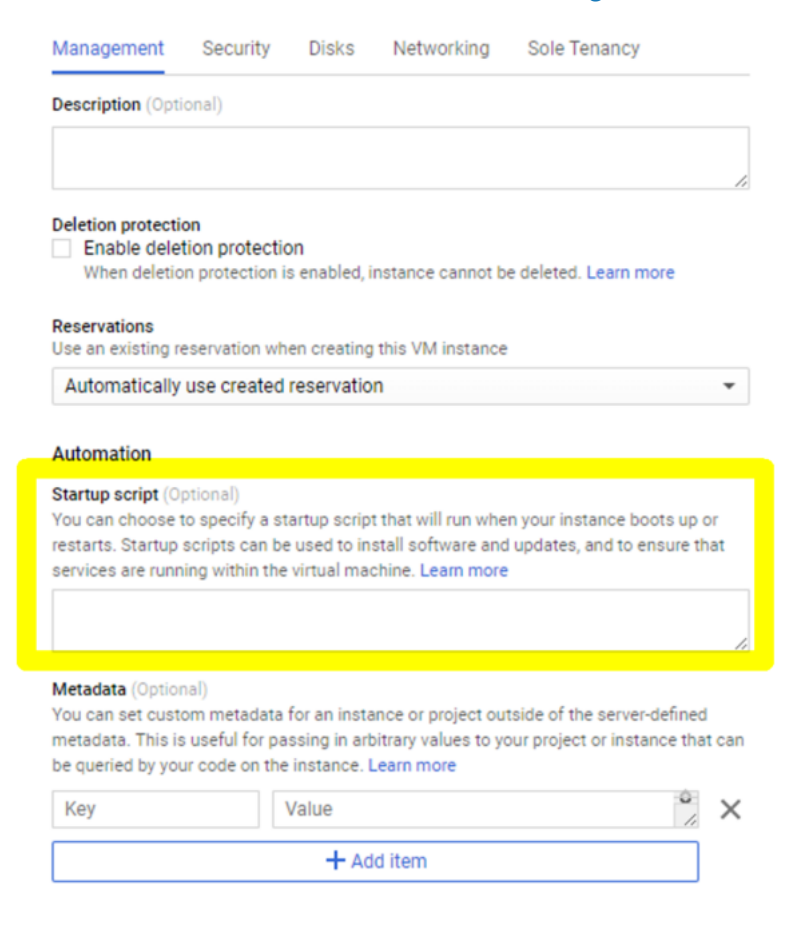
#### **Proporcionar datos de usuario de prearranque mediante la CLI de gcloud**

Escriba el siguiente comando en la CLI de GCP:

```
1 gcloud compute instances create INSTANCE_NAMES --metadata-from-file=
     startup-script=LOCAL_FILE_PATH
2 <!--NeedCopy-->
```
**metadata‑from‑file**: Lee el valor o los datos de usuario de un archivo almacenado en el .

Para obtener más información, consulta la documentación de la CLI de gcloud

#### **Formato de datos de usuario de prea[rranque](https://cloud.google.com/sdk/gcloud/reference/compute/instances/create#--metadata-from-file)**

Los datos de usuario de prearranque deben proporcionarse a la instancia de nube en formato XML. Los datos de usuario de prearranque de NetScaler que proporciona a través de la infraestructura de nube durante el arranque pueden abarcar las cuatro secciones siguientes:

- Configuración de NetScaler representada con la etiqueta <NS-CONFIG>.
- Arranque personalizado de NetScaler representado con la etiqueta <NS-BOOTSTRAP>.
- Almacenamiento de scripts de usuario en NetScaler representados con la etiqueta. <NS-SCRIPTS>
- Configuración de licencias agrupadas representada con la etiqueta <NS-LICENSE-CONFIG>.

Puede proporcionar las cuatro secciones anteriores en cualquier orden dentro de la configuración de prearranque de ADC.

Asegúrese de seguir estrictamente el formato que se muestra en las secciones siguientes mientras proporciona los datos de usuario de prearranque.

Nota:

La configuración completa de datos de usuario de prearranque debe incluirse en la etiqueta < NS-PRE-BOOT-CONFIG>, tal y como se muestra en los ejemplos siguientes.

#### **Ejemplo 1:**

```
1 <NS-PRE-BOOT-CONFIG>
2 <NS-CONFIG> </NS-CONFIG>
3 <NS-BOOTSTRAP> </NS-BOOTSTRAP>
4 <NS-SCRIPTS> </NS-SCRIPTS>
5 <NS-LICENSE-CONFIG> </NS-LICENSE-CONFIG>
6 </NS-PRE-BOOT-CONFIG>
7 <!--NeedCopy-->
```
#### **Ejemplo 2:**

```
1 <NS-PRE-BOOT-CONFIG>
2 <NS-LICENSE-CONFIG> </NS-LICENSE-CONFIG>
3 <NS-SCRIPTS> </NS-SCRIPTS>
4 <NS-BOOTSTRAP> </NS-BOOTSTRAP>
5 <NS-CONFIG> </NS-CONFIG>
6 </NS-PRE-BOOT-CONFIG>
7 <!--NeedCopy-->
```
Utilice la etiqueta <NS-CONFIG> para proporcionar las configuraciones específicas de NetScaler VPX que deben aplicarse a la instancia VPX en la fase previa al arranque.

NOTA:

La sección <NS-CONFIG> debe tener comandos CLI de ADC válidos. No se verifican los errores sintácticos ni el formato de las CLI.

## **Configuraciones de NetScaler**

Utilice la etiqueta <NS-CONFIG> para proporcionar las configuraciones específicas de NetScaler VPX que deben aplicarse a la instancia VPX en la fase previa al arranque.

NOTA:

La sección <NS-CONFIG> debe tener comandos CLI de ADC válidos. No se verifican los errores sintácticos ni el formato de las CLI.

## **Ejemplo:**

En el ejemplo siguiente, la sección <NS-CONFIG> contiene los detalles de las configuraciones. Una VLAN de ID '5'está configurada y enlazada al SNIP (5.0.0.1). También se configura un servidor virtual de equilibrio de carga (4.0.0.101).

<NS-PRE-BOOT-CONFIG>

<NS-CONFIG> add vlan 5 add ns ip 5.0.0.1 255.255.255.0 bind vlan 5 - IPAddress 5.0.0.1 255.255.255.0 enable ns feature WL SP LB RESPONDER add server 5.0.0.201 5.0.0.201 add service preboot s5 201 5.0.0.201 HTTP 80 -gslb NONE -maxClient 0 -maxReq 0 -cip DSABLED -usip NO -useproxyport YES -sp OFF -cltTimeout 180 -svrTimeout 360 -CKA NO -TCPB NO -CMP NO add lb vserver preboot\_v4\_101 HTTP 4.0.0.101 80 -persistenceType NONE -cltTimeout 180 </NS-CONFIG> </NS-PRE-BOOT-CONFIG>

Puede copiar la configuración que se muestra en la captura de pantalla anterior desde aquí:

```
1 <NS-PRE-BOOT-CONFIG>
2 <NS-CONFIG>
3 add vlan 5
4 add ns ip 5.0.0.1 255.255.255.0
5 bind vlan 5 -IPAddress 5.0.0.1 255.255.255.0
6 enable ns feature WL SP LB RESPONDER
7 add server 5.0.0.201 5.0.0.201
8 add service preboot s5_201 5.0.0.201 HTTP 80 -gslb NONE -
             maxClient 0 -maxReq 0 -cip DISABLED -usip
9 NO -useproxyport YES -sp OFF -cltTimeout 180 -svrTimeout 360 -CKA NO -
      TCPB NO -CMP NO
10 add lb vserver preboot_v4_101 HTTP 4.0.0.101 80 -
             persistenceType NONE -cltTimeout 180
11 </NS-CONFIG>
12 </NS-PRE-BOOT-CONFIG>
13 <!--NeedCopy-->
```
La instancia de NetScaler VPX muestra la configuración aplicada en la <NS-CONFIG> sección, tal como se muestra en las siguientes ilustraciones.

#### NetScaler 13.1

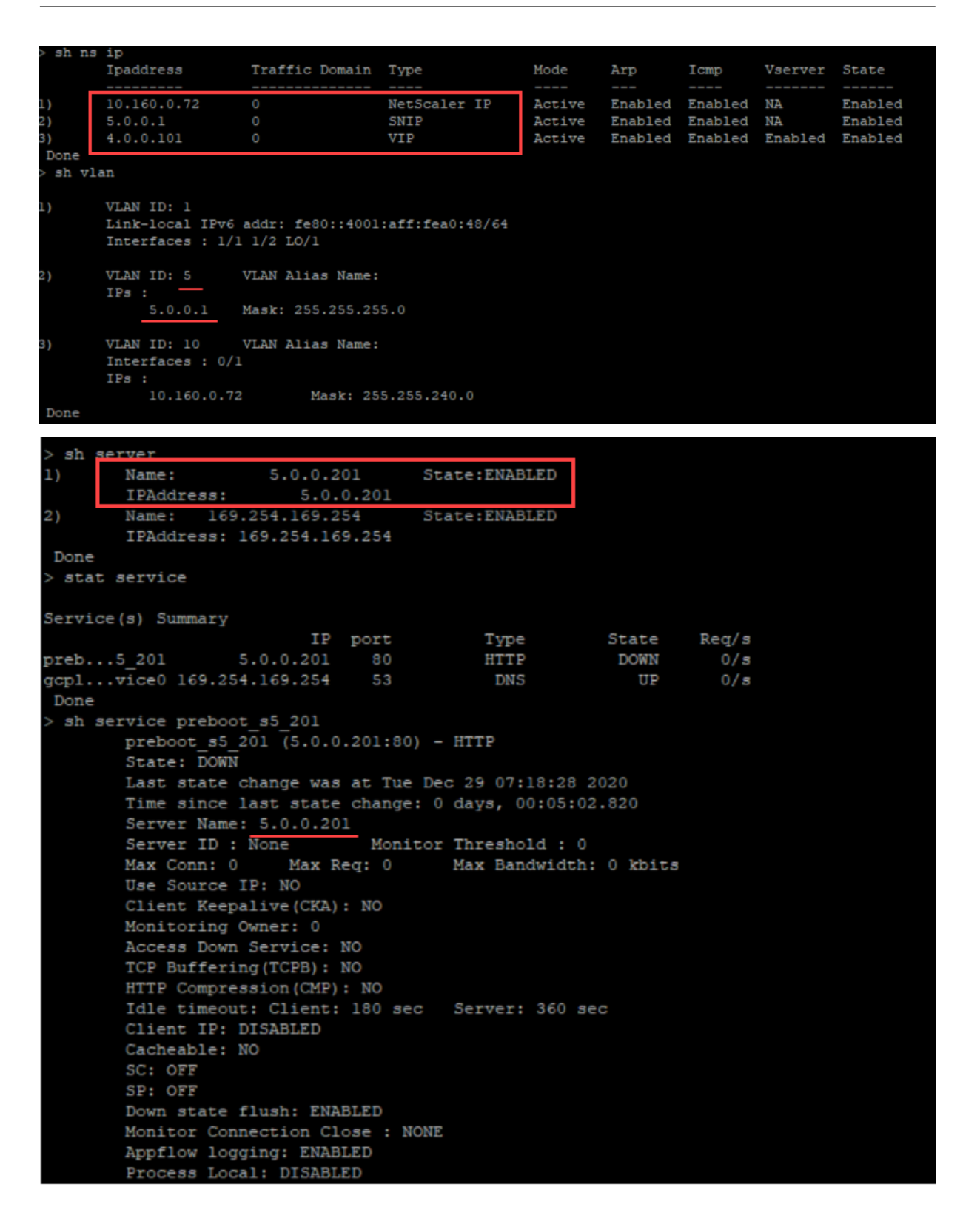

## **Guiones de usuario**

Utilice la etiqueta <NS-SCRIPTS> para proporcionar cualquier script que deba almacenarse y ejecutarse en la instancia de NetScaler VPX.

Puede incluir muchos scripts dentro de la etiqueta <NS-SCRIPTS>. Cada guión debe incluirse dentro de la etiqueta <SCRIPT>.

Cada sección <SCRIPT> corresponde a un guión y contiene todos los detalles del guión mediante las siguientes subetiquetas.

- **<SCRIPT-NAME>:** Indica el nombre del archivo de script que debe almacenarse.
- **<SCRIPT-CONTENT>:** Indica el contenido del archivo que debe almacenarse.
- **<SCRIPT-TARGET-LOCATION>:** Indica la ubicación de destino designada en la que debe almacenarse este archivo. Si no se proporciona la ubicación de destino, de forma predeterminada, el archivo o el script se guardan en el directorio "/nsconfig".
- **<SCRIPT-NS-BOOTUP>:** Especifique los comandos que utiliza para ejecutar el script.
	- **–** Si utiliza la sección<SCRIPT-NS-BOOTUP>, los comandos proporcionados en la sección se almacenan en "/nsconfig/nsafter.sh ", y los comandos se ejecutan después de que se inicie el motor de paquetes como parte de la ejecución de"nsafter.sh".
	- **–** Si no utiliza la sección <SCRIPT-NS-BOOTUP>, el archivo de script se almacena en la ubicación de destino que especifique.

## **Ejemplo 1:**

En este ejemplo, la etiqueta <NS-SCRIPTS> contiene detalles de un único script: script-1.sh. El script "script-1.sh"se guarda en el directorio "/var". El script se rellena con el contenido especificado y se ejecuta con el comando "sh /var/script‑1.sh"después de arrancar el motor de paquetes.

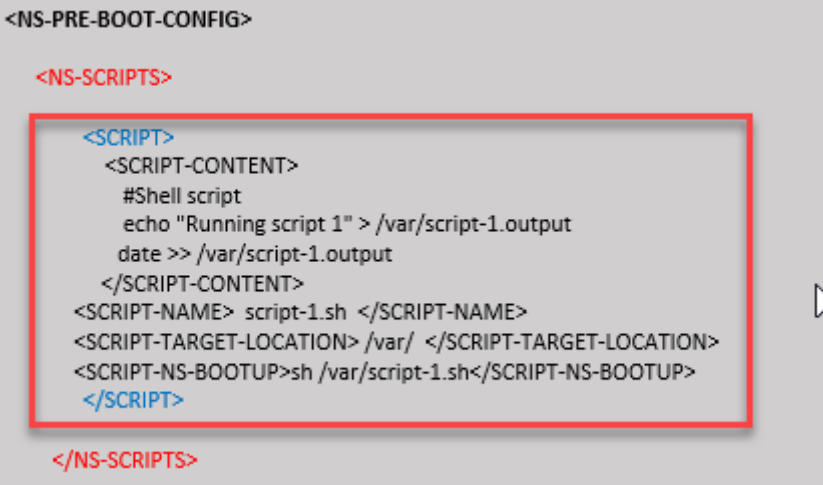

#### </NS-PRE-BOOT-CONFIG>

Puede copiar la configuración que se muestra en la captura de pantalla anterior desde aquí:

```
1 <NS-PRE-BOOT-CONFIG>
2 <NS-SCRIPTS>
3 <SCRIPT>
4 <SCRIPT-CONTENT>
5 #Shell script
6 echo "Running script 1" > /var/script-1.output
7 date >> /var/script-1.output
8 </SCRIPT-CONTENT>
9
10 <SCRIPT-NAME> script-1.sh </SCRIPT-NAME>
11 <SCRIPT-TARGET-LOCATION> /var/ </SCRIPT-TARGET-LOCATION
                 >
12 <SCRIPT-NS-BOOTUP>sh /var/script-1.sh</SCRIPT-NS-BOOTUP
                 >
13 </SCRIPT>
14 </NS-SCRIPTS>
15 </NS-PRE-BOOT-CONFIG>
16 <!--NeedCopy-->
```
En la siguiente instantánea, puede comprobar que el script "script‑1.sh"está guardado en el directorio "/var/". Se ejecuta el script "Script-1.sh"y el archivo de salida se crea correctamente.

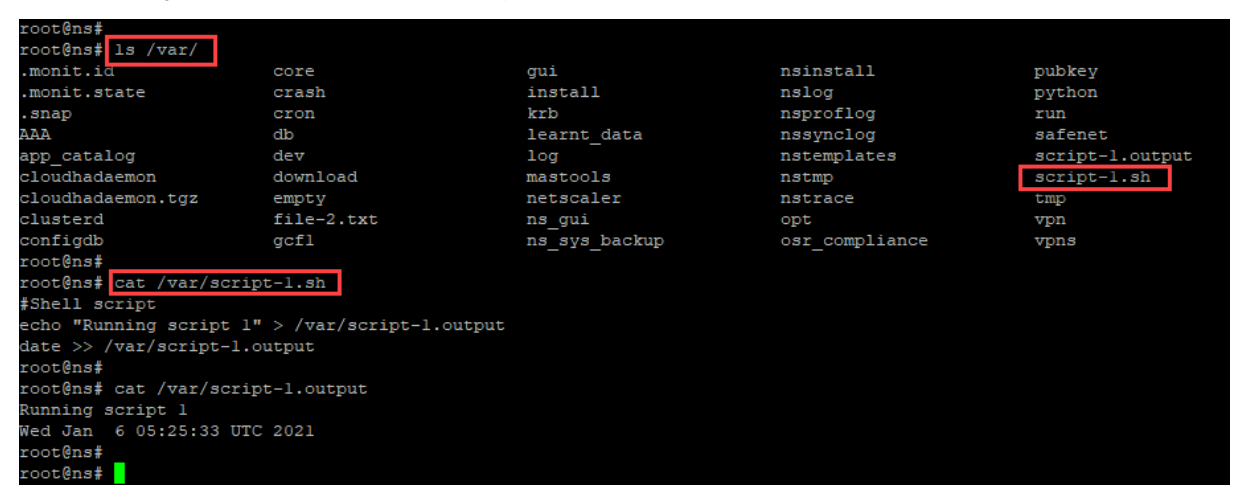

## **Ejemplo 2:**

En el ejemplo siguiente, la etiqueta <NS-SCRIPTS> contiene detalles de dos scripts.

- El primer script se guarda como "script‑1.sh"en el directorio "/var". El script se rellena con el contenido especificado y se ejecuta con el comando "sh /var/script‑1.sh"después de arrancar el motor de paquetes.
- El segundo script se guarda como "file‑2.txt"en el directorio "/var". Este archivo se rellena con el contenido especificado. Pero no se ejecuta porque no <SCRIPT-NS-BOOTUP> se proporciona el comando de ejecución de arranque.

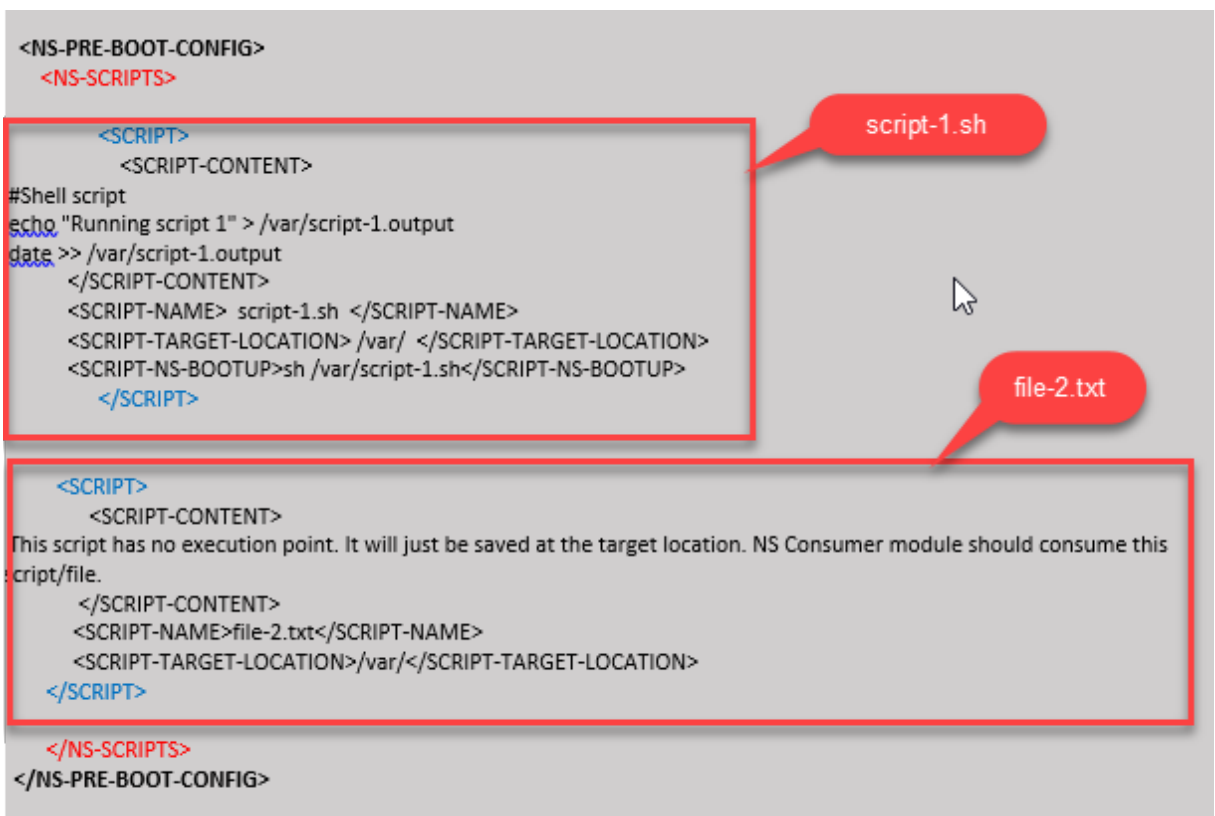

Puede copiar la configuración que se muestra en la captura de pantalla anterior desde aquí:

```
1 <NS-PRE-BOOT-CONFIG>
2 <NS-SCRIPTS>
3 <SCRIPT>
4 <SCRIPT-CONTENT>
5 #Shell script
6 echo "Running script 1" > /var/script-1.output
7 date >> /var/script-1.output
8 </SCRIPT-CONTENT>
9
10 <SCRIPT-NAME> script-1.sh </SCRIPT-NAME>
11 <SCRIPT-TARGET-LOCATION> /var/ </SCRIPT-TARGET-LOCATION>
12 <SCRIPT-NS-BOOTUP>sh /var/script-1.sh</SCRIPT-NS-BOOTUP>
            13 </SCRIPT>
14
15 <SCRIPT>
16 <SCRIPT-CONTENT><br>17 This script
               This script has no execution point.
18 It will just be saved at the target location
19 NS Consumer module should consume this script/file
20 </SCRIPT-CONTENT>
21 <SCRIPT-NAME>file-2.txt</SCRIPT-NAME>
22 <SCRIPT-TARGET-LOCATION>/var/</SCRIPT-TARGET-LOCATION>
23 </SCRIPT>
24 </NS-SCRIPTS>
25 </NS-PRE-BOOT-CONFIG>
```

```
26 <!--NeedCopy-->
```
En la siguiente instantánea, puede comprobar que script‑1.sh y file‑2.txt se crean en el directorio "/var/". Script-1.sh se ejecuta y el archivo de salida se crea correctamente.

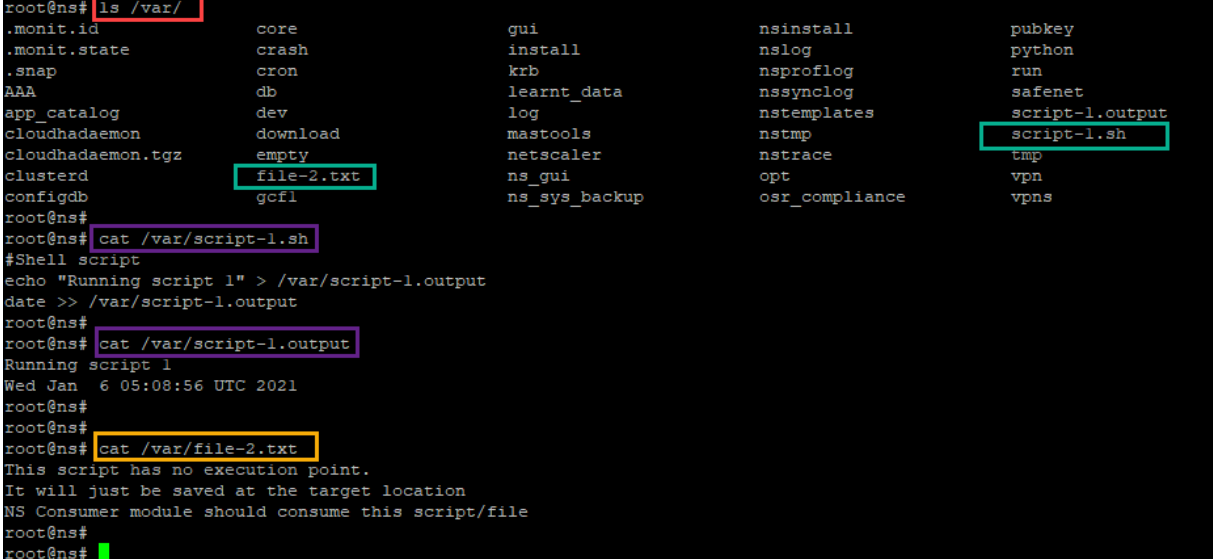

## **Licencias**

Utilice la etiqueta <NS-LICENSE-CONFIG> para aplicar las licencias agrupadas de NetScaler al iniciar la instancia VPX. Utilice la etiqueta <LICENSE-COMMANDS> dentro de la sección <NS -LICENSE-CONFIG> para proporcionar los comandos de licencia agrupados. Estos comandos deben ser válidos sintácticamente.

Puede especificar los detalles de las licencias agrupadas, como el tipo de licencia, la capacidad y el servidor de licencias en la sección <LICENSE-COMMANDS> mediante los comandos de licencias agrupados estándar. Para obtener más información, consulte Configurar las licencias de capacidad agrupada de NetScaler.

Después de aplicar el <NS-LICENSE-CONFIG>, VPX aparece [la edición solicitada al arrancar y VPX](https://docs.citrix.com/en-us/citrix-application-delivery-management-software/current-release/license-server/adc-pooled-capacity/configuring-adc-pooled-capacity.html) [intenta extraer las licen](https://docs.citrix.com/en-us/citrix-application-delivery-management-software/current-release/license-server/adc-pooled-capacity/configuring-adc-pooled-capacity.html)cias configuradas del servidor de licencias.

- Si la retirada de la licencia se realiza correctamente, el ancho de banda configurado se aplica a VPX.
- Si se produce un error en la retirada de la licencia, la licencia no se recupera del servidor de licen‑ cias en un plazo de 10 a 12 minutos aproximadamente. Como resultado, el sistema se reinicia y entra en un estado sin licencia.

## **Ejemplo:**

En el ejemplo siguiente, después de aplicar el <NS-LICENSE-CONFIG>, VPX aparece la edición Premium al arrancar y VPX intenta extraer las licencias configuradas del servidor de licencias (10.102.38.214).

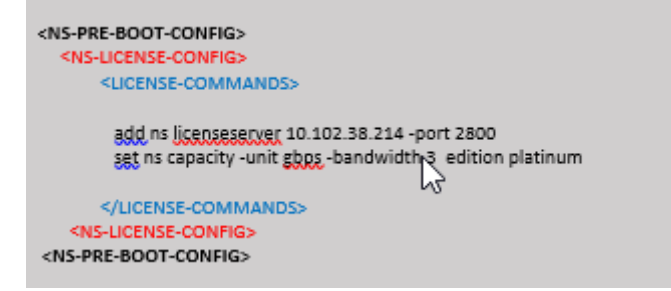

Puede copiar la configuración que se muestra en la captura de pantalla anterior desde aquí:

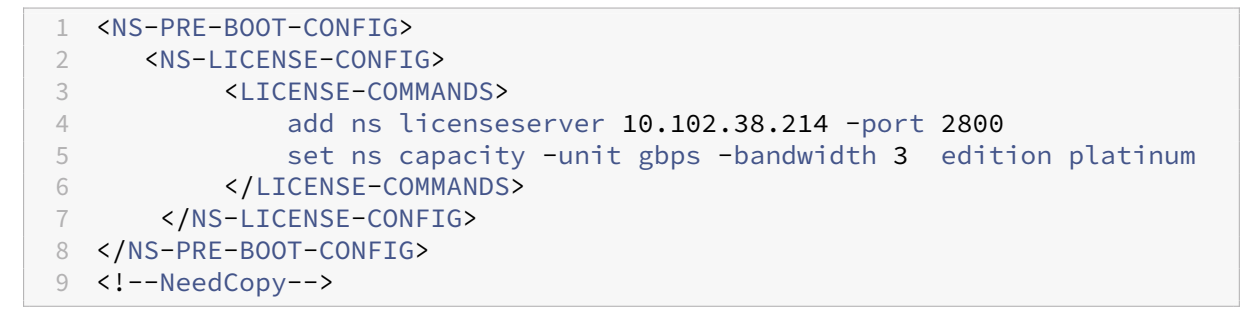

Como se muestra en la siguiente ilustración, puede ejecutar el comando "show license server"y com‑ probar que el servidor de licencias (10.102.38.214) se ha agregado al VPX.

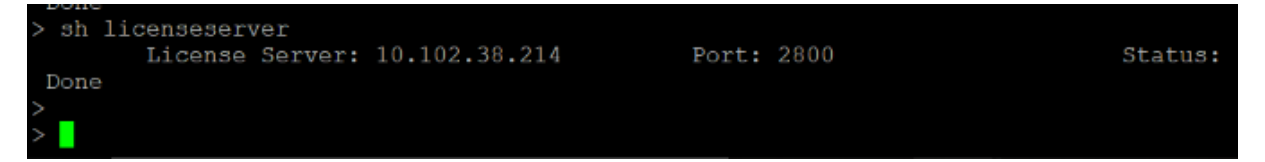

## **Bootstrapping**

Utilice la etiqueta <NS-BOOTSTRAP> para proporcionar la información de bootstrapping personalizada. Puede utilizar las etiquetas <SKIP-DEFAULT-BOOTSTRAP> y <NEW-BOOTSTRAP-SEQUENCE> dentro de la sección <NS-BOOTSTRAP>. En esta sección se informa al dispositivo NetScaler si debe evitar el arranque predeterminado o no. Si se evita el bootstrapping predetermi‑ nado, en esta sección se ofrece la opción de proporcionar una nueva secuencia de bootstrapping.

#### **Configuración de arranque predeterminada**

La configuración de arranque predeterminada en el dispositivo NetScaler sigue estas asignaciones de interfaz:

- **Eth0** ‑ Interfaz de administración con una determinada dirección NSIP.
- **Eth1** ‑ Interfaz orientada al cliente con una determinada dirección VIP.
- **Eth2**: Interfaz orientada al servidor con una determinada dirección SNIP.

## **Personalizar la configuración bootstrap**

Puede omitir la secuencia de arranque predeterminada y proporcionar una nueva secuencia de arranque para la instancia NetScaler VPX. Utilice la etiqueta <NS-BOOTSTRAP> para proporcionar la información de bootstrapping personalizada. Por ejemplo, puede cambiar el bootstrapping predeter‑ minado, donde la interfaz de administración (NSIP), la interfaz orientada al cliente (VIP) y la interfaz orientada al servidor (SNIP) siempre se proporcionan en un orden determinado.

En la tabla siguiente se indica el comportamiento de bootstrapping con los distintos valores permiti‑ dos en etiquetas <SKIP-DEFAULT-BOOTSTRAP> y <NEW-BOOTSTRAP-SEQUENCE>.

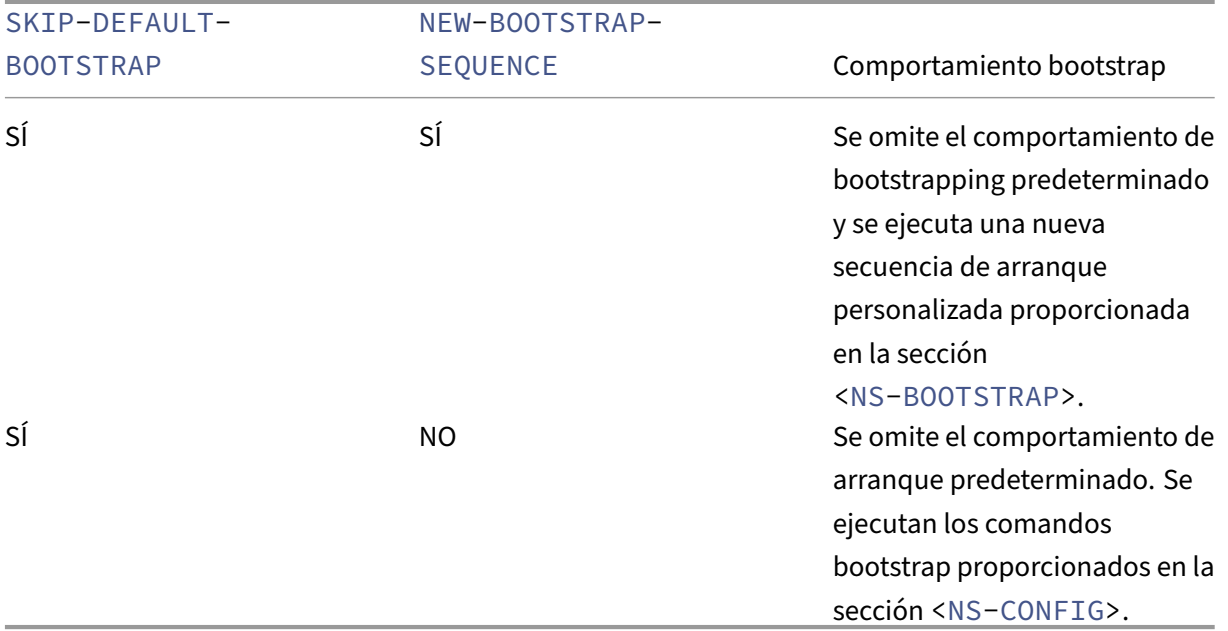

Puede personalizar la configuración de arranque mediante los tres métodos siguientes:

- Proporcionar solo los detalles de la interfaz
- Proporcionar los detalles de la interfaz junto con las direcciones IP y la máscara de subred
- Proporcionar comandos relacionados con el arranque en la sección <NS-CONFIG>

## **Método 1: arranque personalizado especificando solo los detalles de la interfaz**

Se especifican las interfaces de administración, orientadas al cliente y orientadas al servidor, pero no sus direcciones IP y máscaras de subred. Las direcciones IP y las máscaras de subred se completan consultando la infraestructura en la nube.

#### **Ejemplo de arranque personalizado para AWS**

Proporciona la secuencia de arranque personalizada como se muestra en el siguiente ejemplo. Para obtener más información, consulte Cómo proporcionar datos de usuario de prearranque en la instancia de nube. La interfaz Eth1 se asigna como interfaz de administración (NSIP), interfaz Eth0 como in‑ terfaz de cliente (VIP) e interfaz Eth2 como interfaz de servidor (SNIP). La sección <NS-BOOTSTRAP> contiene solo los detalles de la int[erfaz y no los detalles de las direcciones IP y las máscaras de sub‑](apply-vpx-config-at-preboot.html#how-to-provide-preboot-user-data-in-cloud-instance) [red.](apply-vpx-config-at-preboot.html#how-to-provide-preboot-user-data-in-cloud-instance)

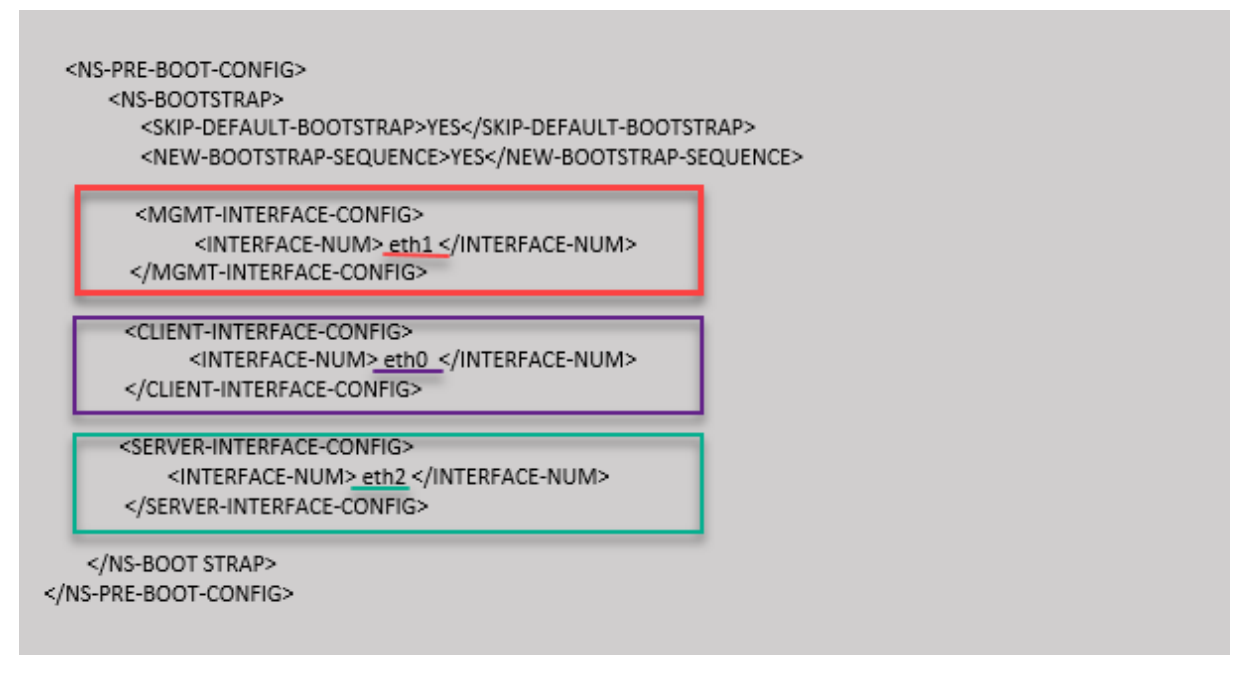

Después de crear la instancia de VM, en el portal de AWS, puede verificar las propiedades de la interfaz de red de la siguiente manera:

- 1. Vaya al **portal de AWS > instancias EC2**y seleccione la instancia que ha creado proporcionando la información de arranque personalizada.
- 2. En la ficha **Descripción**, puede verificar las propiedades de cada interfaz de red como se muestra en las ilustraciones siguientes.

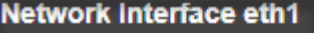

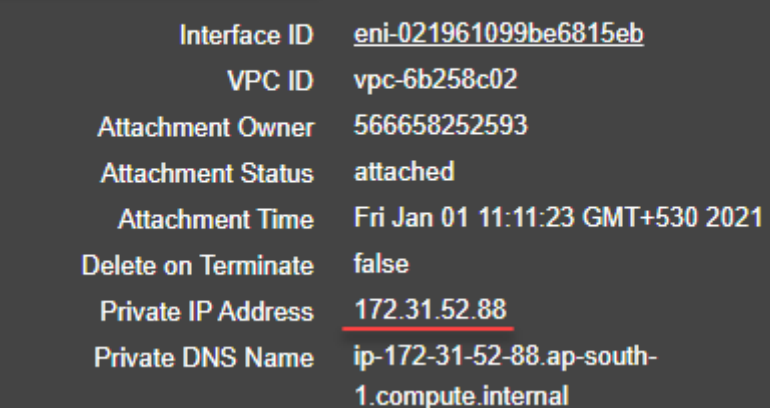

## **Network Interface eth0**

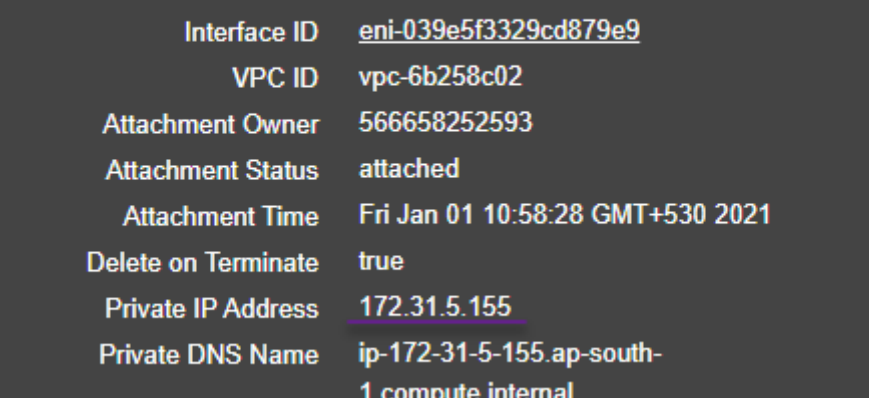

## Network Interface eth2

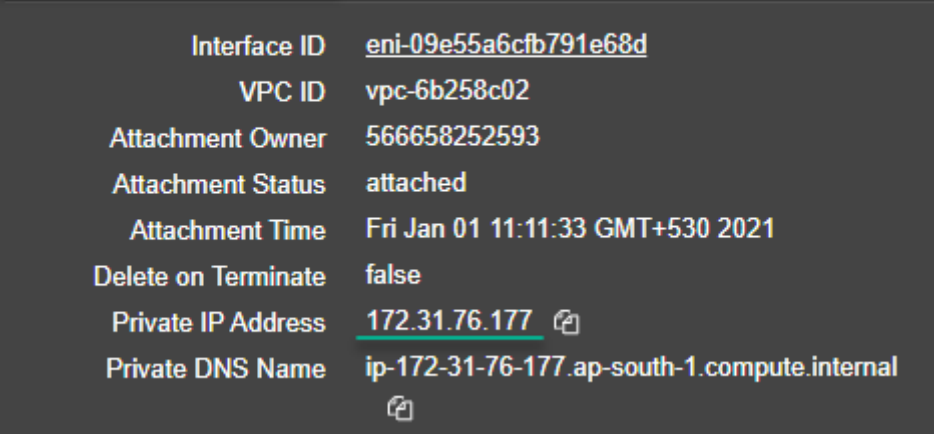

Puede ejecutar el comando show nsip en la **CLI de ADC**y comprobar las interfaces de red aplicadas a la instancia de NetScaler VPX durante el primer arranque del dispositivo ADC.

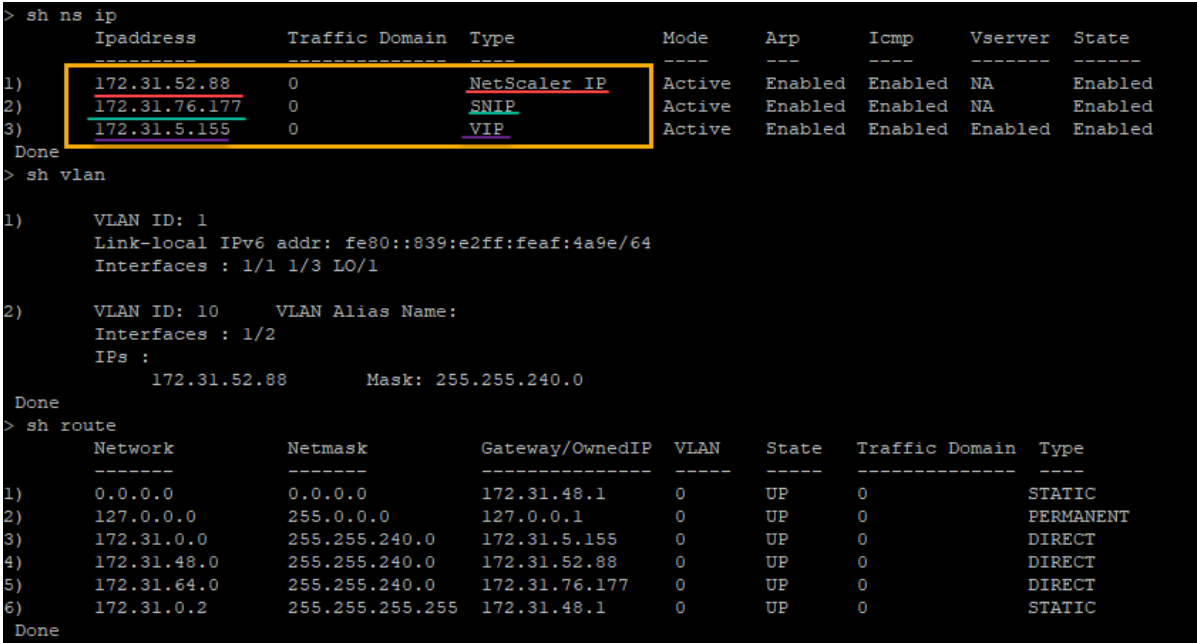

#### **Ejemplo de arranque personalizado para Azure**

Proporciona la secuencia de arranque personalizada como se muestra en el siguiente ejemplo. Para obtener más información, consulte Cómo proporcionar datos de usuario de prearranque en la instancia de nube. La interfaz Eth2 se asigna como interfaz de administración (NSIP), interfaz Eth1 como interfaz de cliente (VIP) e interfaz Eth0 como interfaz de servidor (SNIP). La sección <NS-BOOTSTRAP> contiene solo los detalles de la interfaz y no los detalles de las direcciones IP y las máscaras de sub[red.](apply-vpx-config-at-preboot.html#how-to-provide-preboot-user-data-in-cloud-instance)

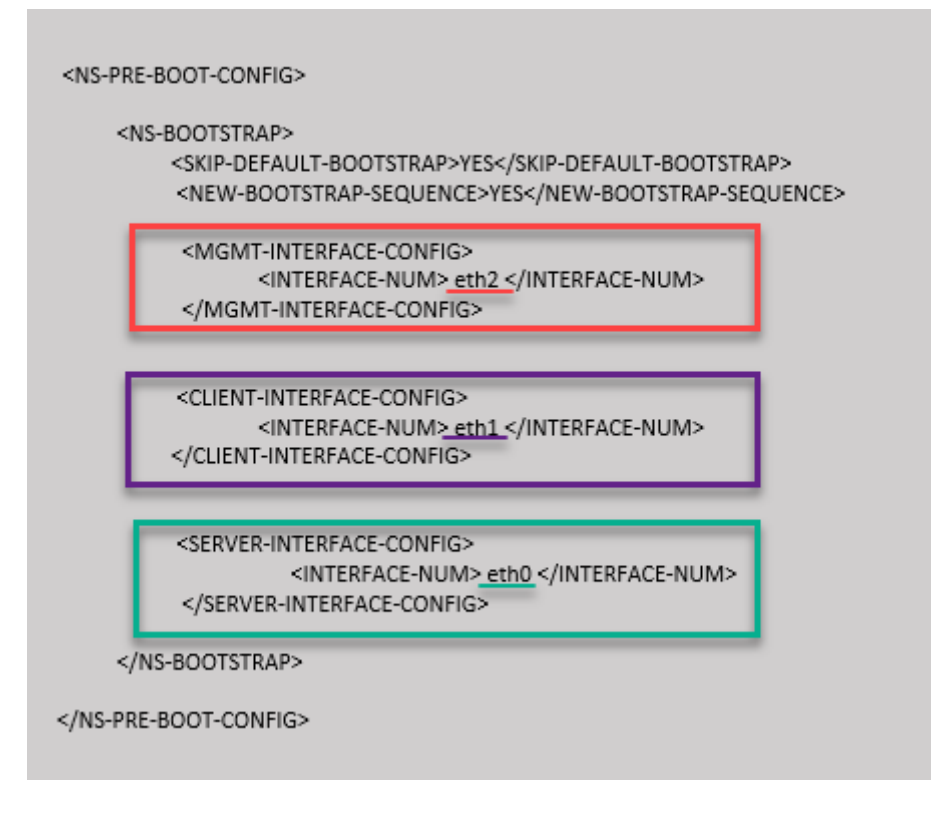

Puede ver que la instancia NetScaler VPX se crea con tres interfaces de red. Vaya al **portal de Azure > Instancia de VM > Redes**y compruebe las propiedades de red de las tres NIC como se muestra en las ilustraciones siguientes.

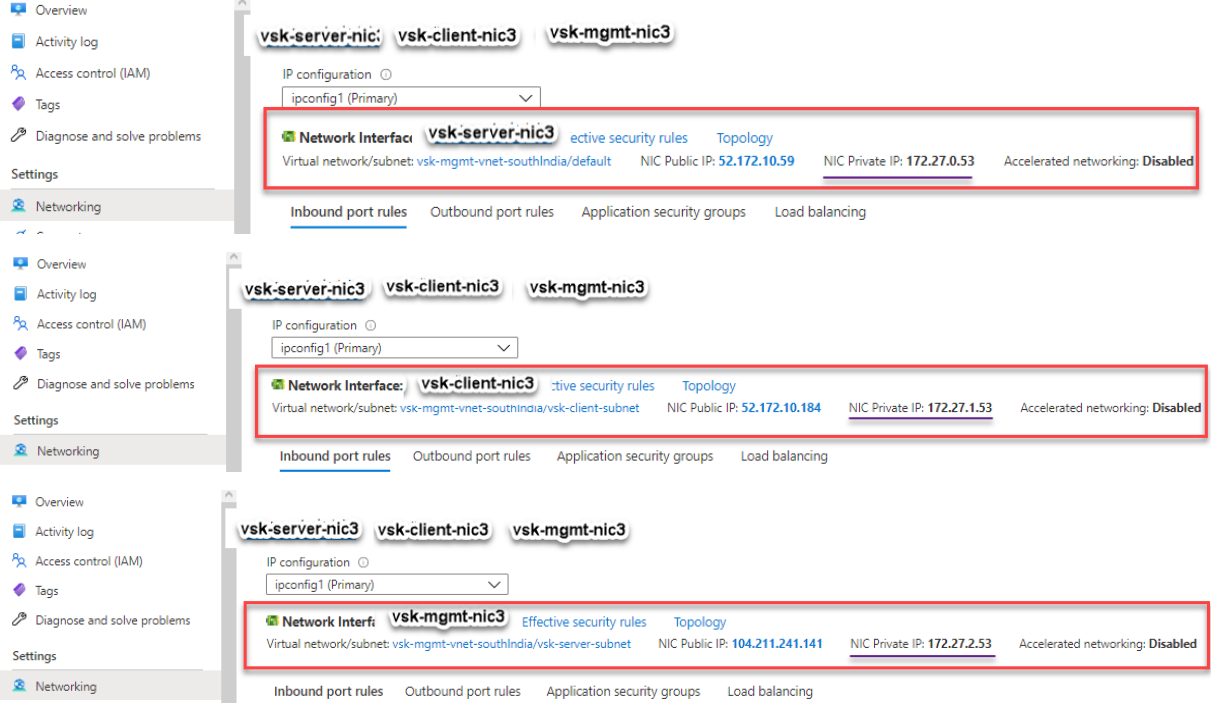

Puede ejecutar el comando "show nsip"en la CLI de ADC y comprobar que se aplica la nueva secuencia

de arranque especificada en la sección <NS-BOOTSTRAP>. Puede ejecutar el comando "show route" para verificar la máscara de subred.

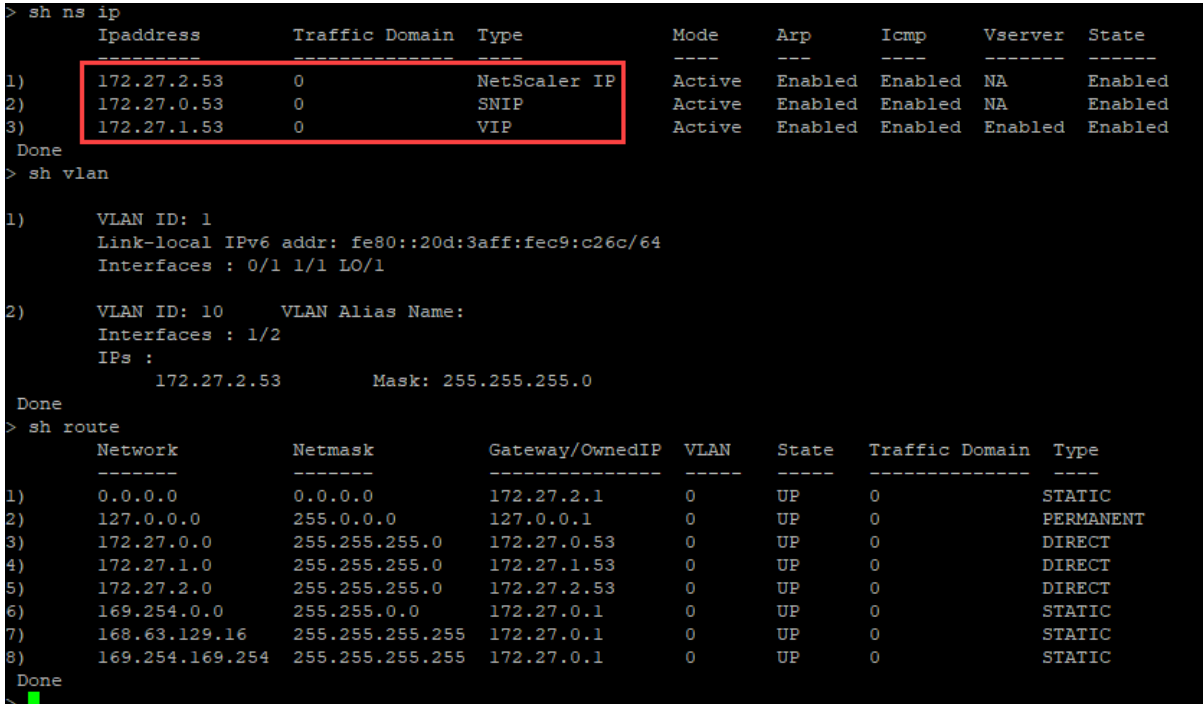

#### **Ejemplos de bootstrap personalizados para GCP**

Proporciona la secuencia de arranque personalizada como se muestra en el siguiente ejemplo. Para obtener más información, consulte Cómo proporcionar datos de usuario de prearranque en la instancia de nube. La interfaz Eth1 se asigna como interfaz de administración (NSIP), interfaz Eth0 como interfaz de cliente (VIP) e interfaz Eth2 como interfaz de servidor (SNIP). La sección <NS-BOOTSTRAP> contiene solo los detalles de la interfaz y no los detalles de las direcciones IP y las máscaras de sub[red.](apply-vpx-config-at-preboot.html#how-to-provide-preboot-user-data-in-cloud-instance)

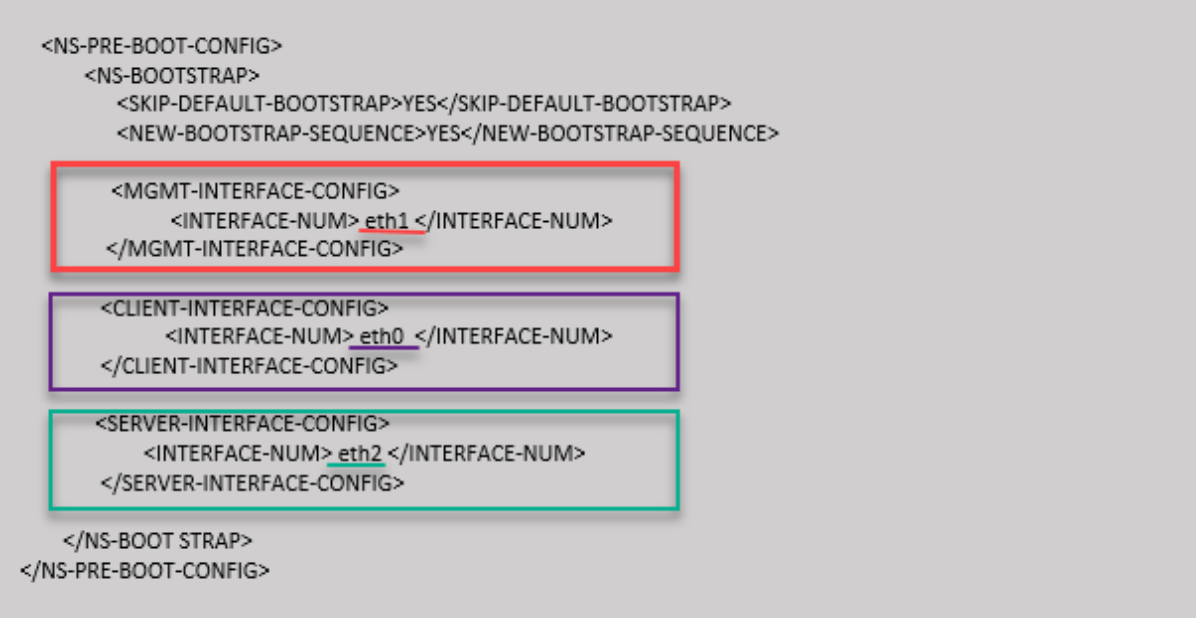

Después de crear la instancia de VM en el portal de GCP, puede verificar las propiedades de la interfaz de red de la siguiente manera:

- 1. Seleccione la instancia que ha creado proporcionando la información de arranque personalizada.
- 2. Vaya a las propiedades de la interfaz de red y compruebe los detalles de la NIC de la siguiente manera

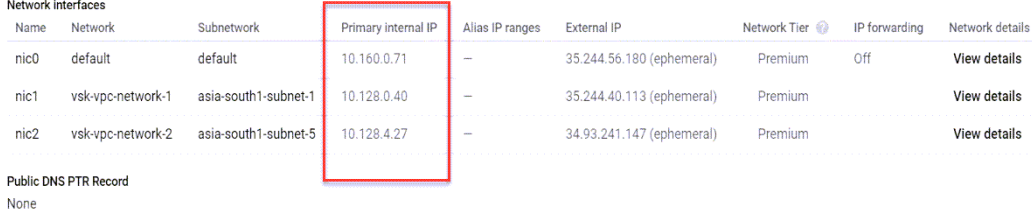

Puede ejecutar el comando show nsip en la **CLI de ADC**y comprobar las interfaces de red aplicadas a la instancia de NetScaler VPX durante el primer arranque del dispositivo ADC.

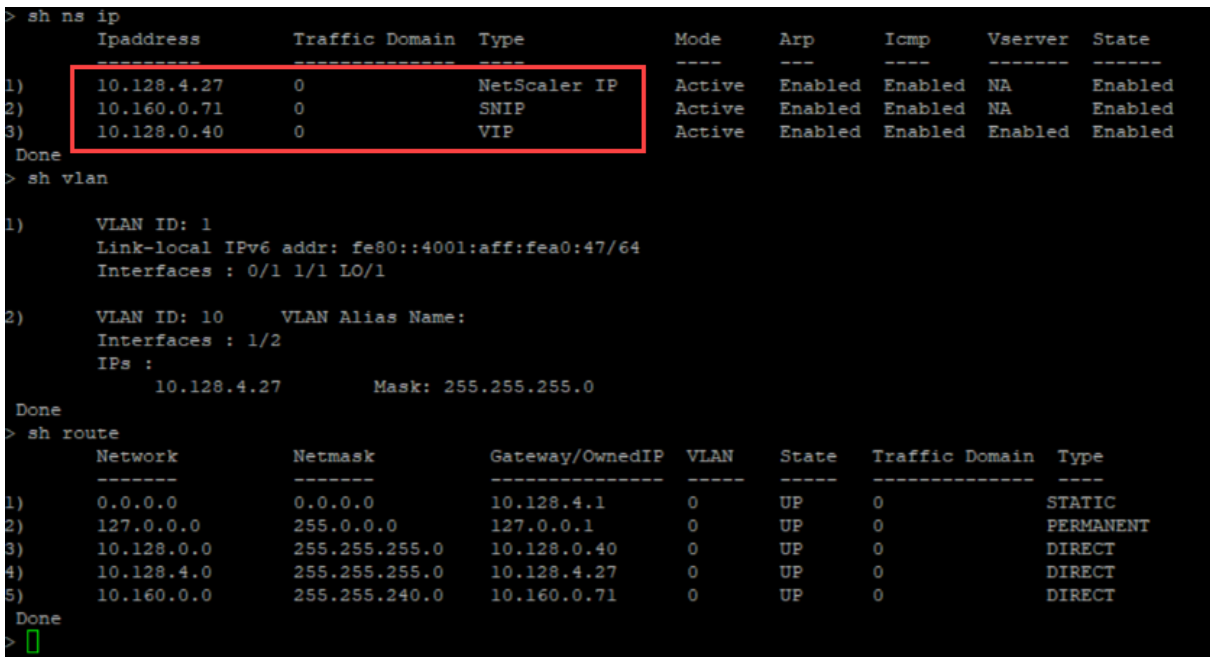

## **Método 2: arranque personalizado especificando las interfaces, las direcciones IP y las máscaras de subred**

Se especifican las interfaces de administración, orientadas al cliente y orientadas al servidor junto con sus direcciones IP y máscara de subred.

#### **Ejemplos de arranque personalizados para AWS**

En el siguiente ejemplo, omite el bootstrap predeterminado y ejecuta una nueva secuencia de ar‑ ranque para el dispositivo NetScaler. Para la nueva secuencia de arranque, especifique los siguientes detalles:

- Interfaz de administración: Interfaz Eth1, NSIP 172.31.52.88 y máscara de subred -255.255.240.0
- Interfaz orientada al cliente: Interfaz Eth0, VIP 172.31.5.155 y máscara de subred -255.255.240.0.
- Interfaz orientada al servidor: Interfaz Eth2, SNIP 172.31.76.177 y máscara de subred -255.255.240.0.

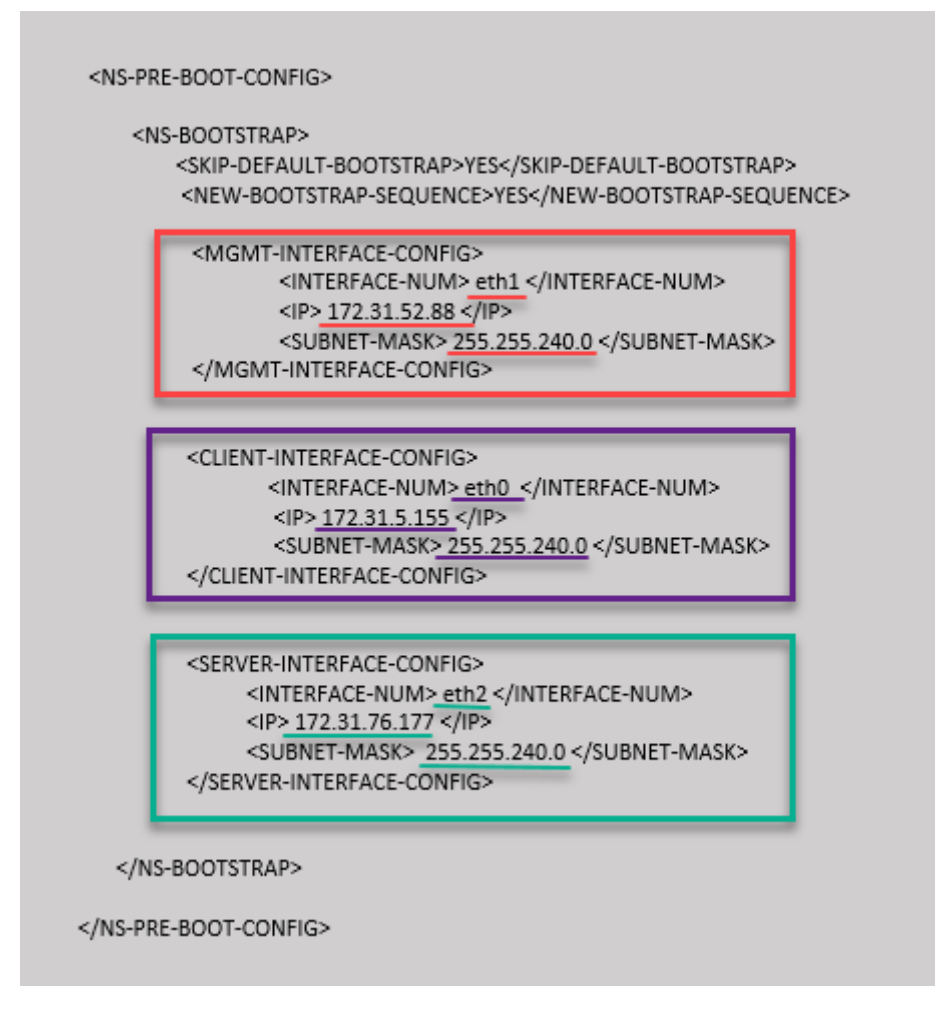

Puede ejecutar el comando show nsip en la CLI de ADC y verificar que se haya aplicado la nueva secuencia de arranque especificada en la sección <NS-BOOTSTRAP>. Puede ejecutar el comando "show route"para verificar la máscara de subred.

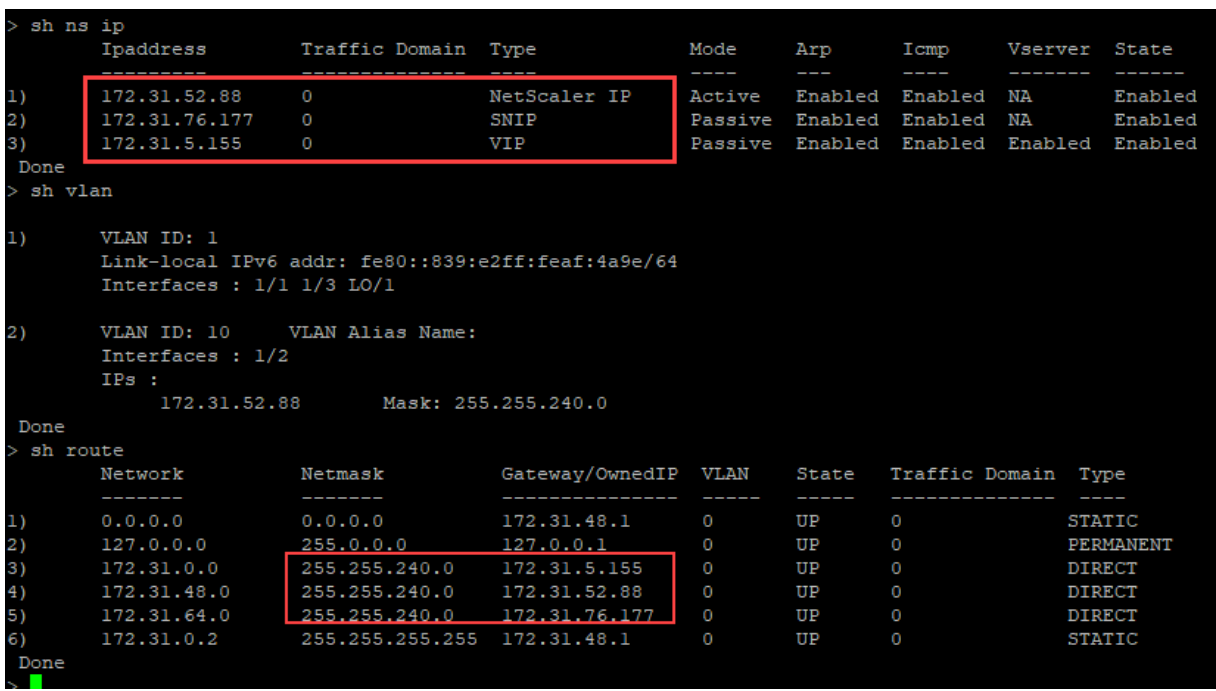

## **Ejemplo de arranque personalizado para Azure**

En el ejemplo siguiente, se menciona una nueva secuencia de arranque para ADC y se omite el bootstrap predeterminado. Proporciona los detalles de la interfaz junto con las direcciones IP y las máscaras de subred de la siguiente manera:

- Interfaz de administración (eth2), NSIP (172.27.2.53) y máscara de subred (255.255.255.0)
- Interfaz orientada al cliente (eth1), VIP (172.27.1.53) y máscara de subred (255.255.255.0)
- Interfaz orientada al servidor (eth0), SNIP (172.27.0.53) y máscara de subred (255.255.255.0)

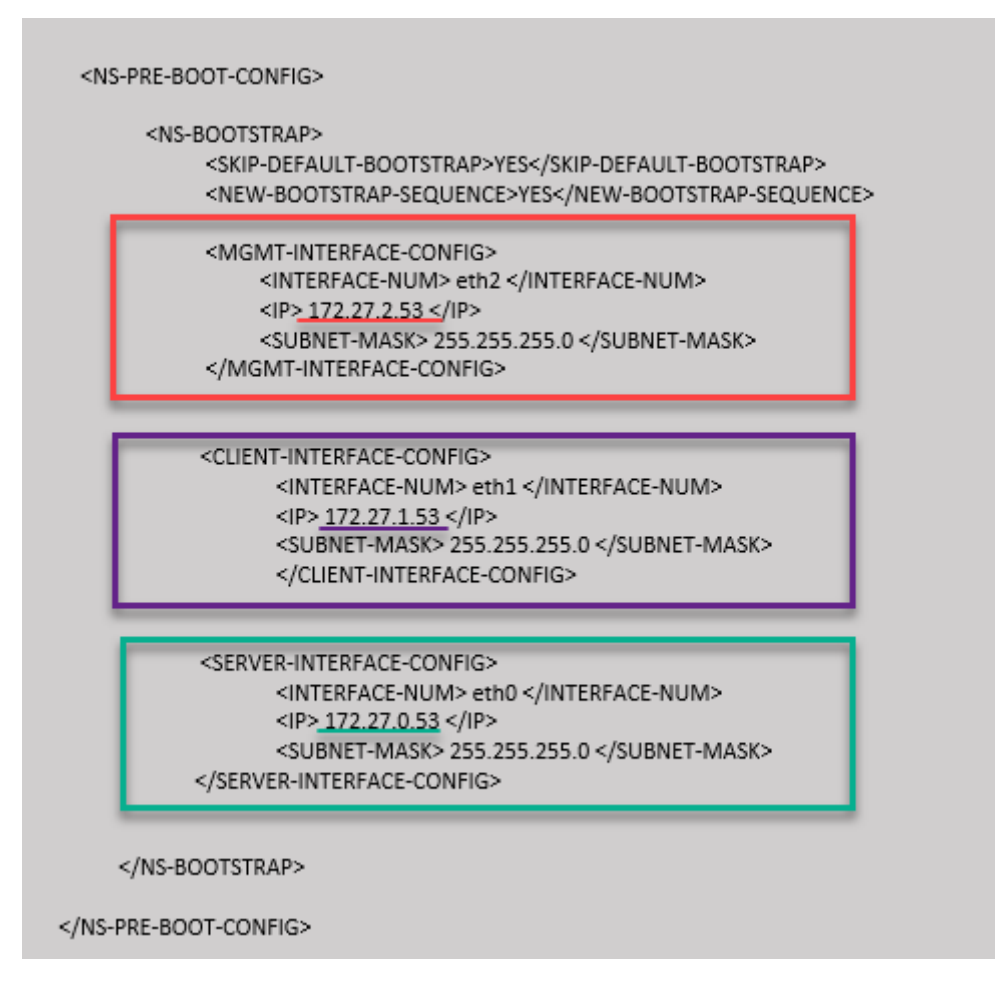

Puede ver que la instancia NetScaler VPX se crea con tres interfaces de red. Vaya al **portal de Azure > Instancia de VM > Redes**y compruebe las propiedades de red de las tres NIC como se muestra en las ilustraciones siguientes.

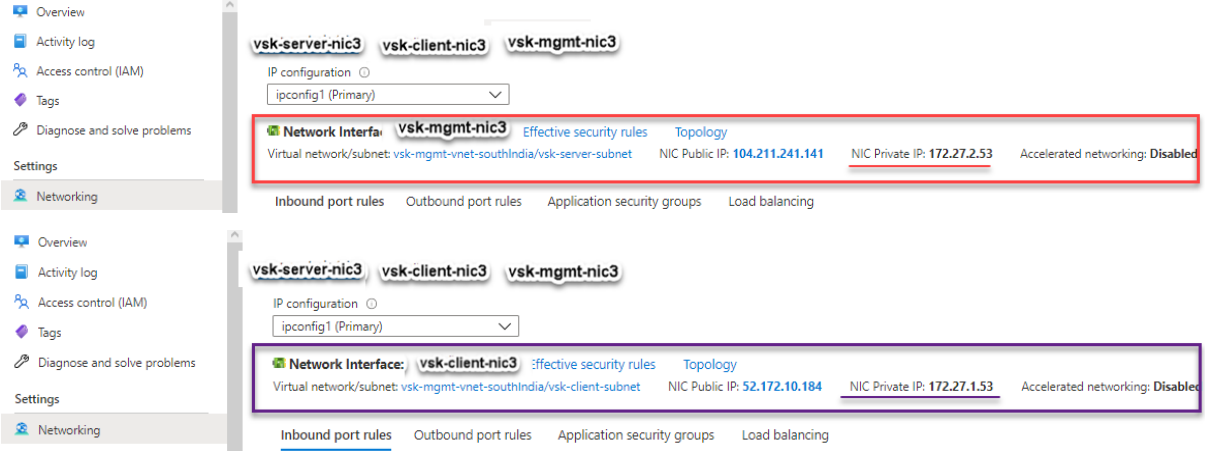

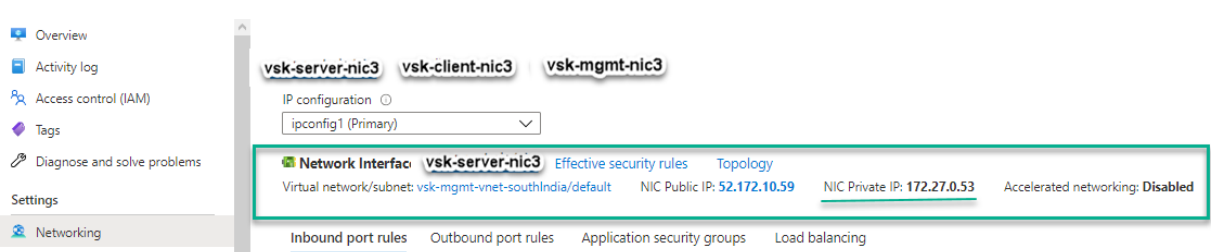

Puede ejecutar el comando show nsip en la CLI de ADC y verificar que se haya aplicado la nueva secuencia de arranque especificada en la sección <NS-BOOTSTRAP>. Puede ejecutar el comando "show route"para verificar la máscara de subred.

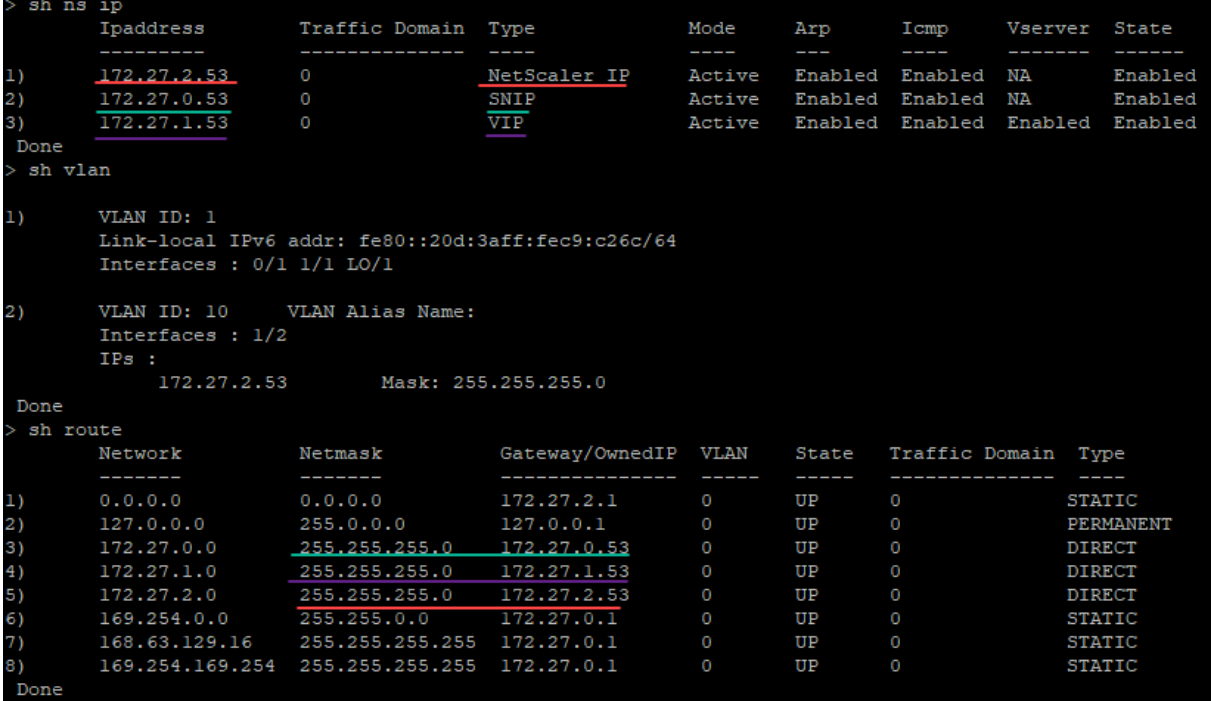

#### **Ejemplo de bootstrap personalizado para GCP**

En el ejemplo siguiente, se menciona una nueva secuencia de arranque para ADC y se omite el bootstrap predeterminado. Proporciona los detalles de la interfaz junto con las direcciones IP y las máscaras de subred de la siguiente manera:

- Interfaz de administración (eth2), NSIP (10.128.4.31) y máscara de subred (255.255.255.0)
- Interfaz orientada al cliente (eth1), VIP (10.128.0.43) y máscara de subred (255.255.255.0)
- Interfaz orientada al servidor (eth0), SNIP (10.160.0.75) y máscara de subred (255.255.255.0)

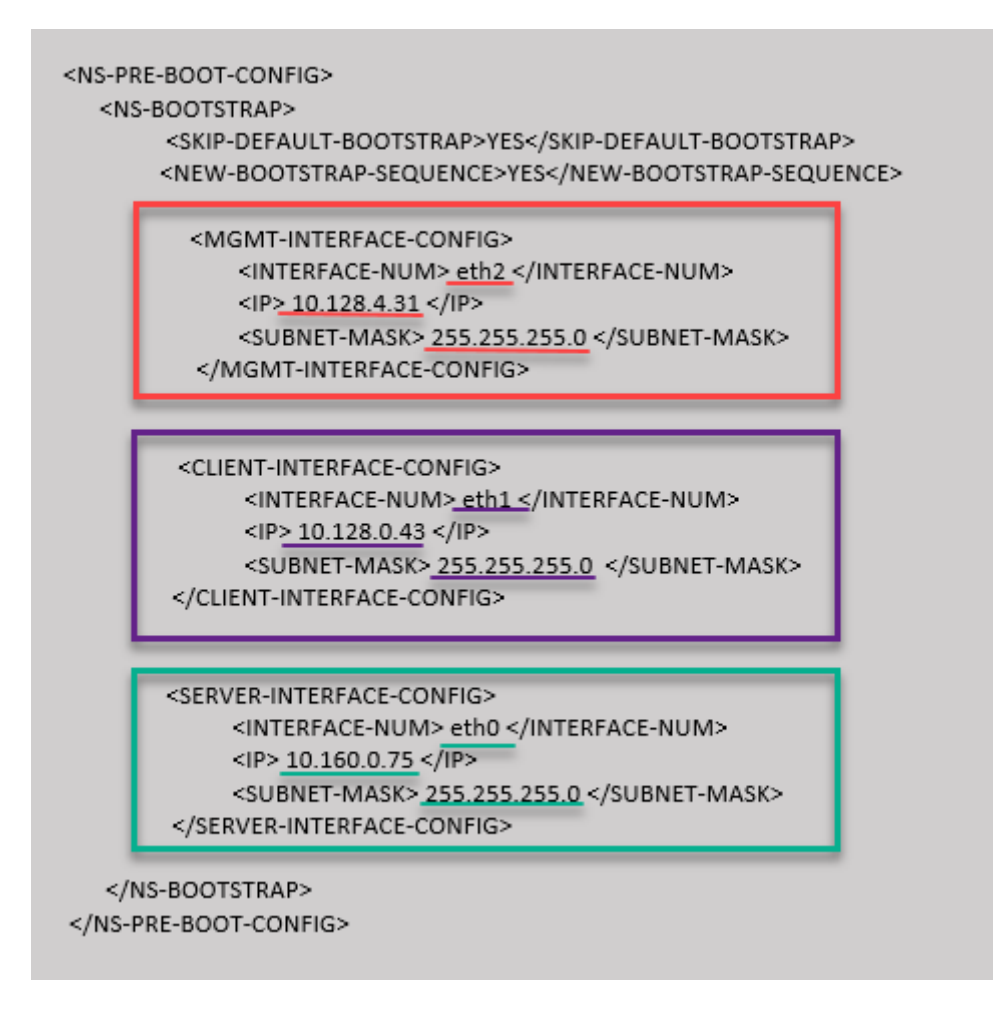

Una vez creada la instancia de VM en el portal de GCP con el bootstrap personalizado, puede verificar las propiedades de la interfaz de red de la siguiente manera:

- 1. Seleccione la instancia que ha creado proporcionando la información de arranque personalizada.
- 2. Vaya a las propiedades de la interfaz de red y compruebe los detalles de la NIC de la siguiente manera

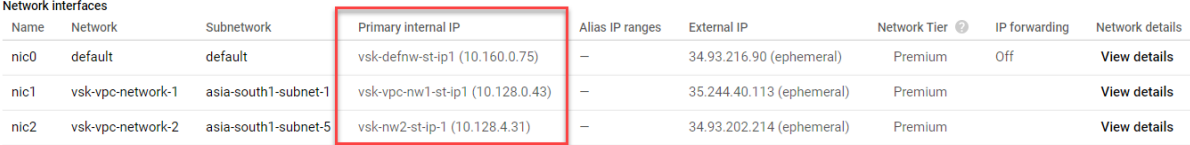

Puede ejecutar el comando show nsip en la CLI de ADC y verificar que se haya aplicado la nueva secuencia de arranque especificada en la sección <NS-BOOTSTRAP>. Puede ejecutar el comando "show route"para verificar la máscara de subred.

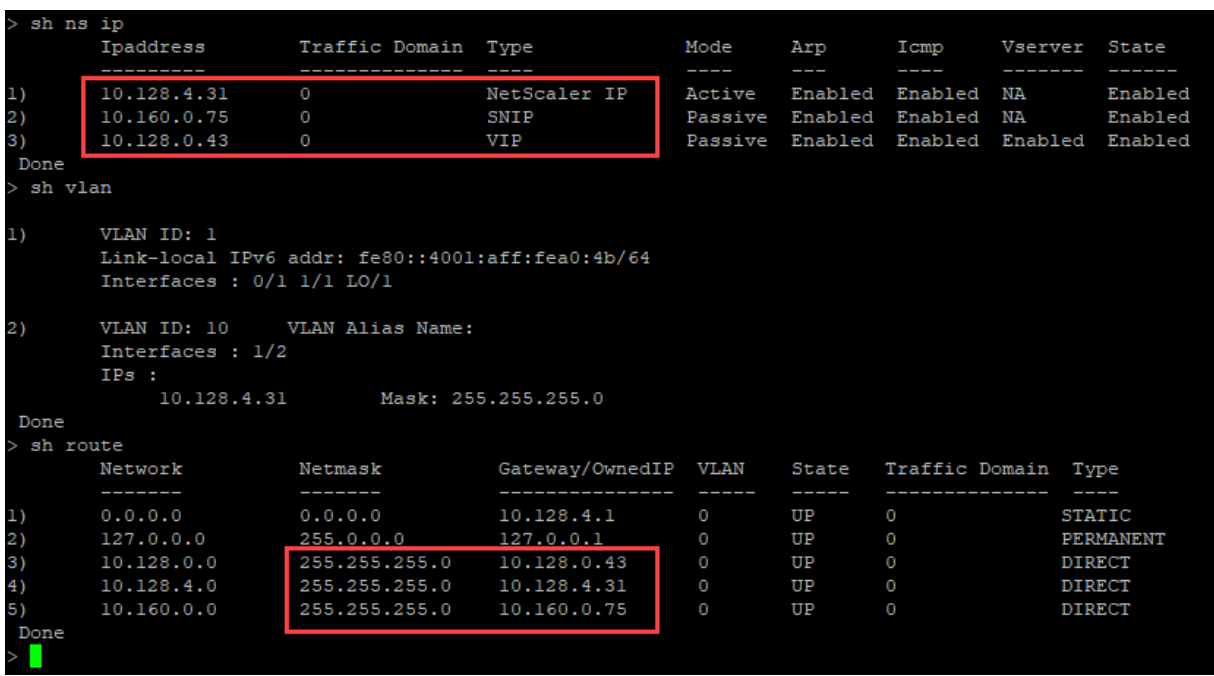

## **Método 3: Arranque personalizado proporcionando comandos relacionados con el bootstrap en la sección <NS-CONFIG>**

Puede proporcionar los comandos relacionados con el arranque en la sección <NS-CONFIG>. En la sección <NS-BOOTSTRAP>, debe especificar <NEW-BOOTSTRAP-SEQUENCE> como "No"para ejecutar los comandos de arranque de la sección <NS-CONFIG>. También debe proporcionar los comandos para asignar NSIP, ruta predeterminada y NSVLAN. Además, proporcione los comandos relevantes para la nube que utiliza.

Antes de proporcionar un arranque personalizado, asegúrese de que su infraestructura en la nube admite una configuración de interfaz concreta.

#### **Ejemplo de arranque personalizado para AWS**

En este ejemplo, los comandos relacionados con bootstrap se proporcionan en la sección <NS-CONFIG>. La sección <NS-BOOTSTRAP> indica que se omite el bootstrapping predeterminado y se ejecuta la información de arranque personalizada proporcionada en la sección <NS-CONFIG>. También debe proporcionar los comandos para crear NSIP, agregar una ruta predeterminada y agregar NSVLAN.

NetScaler 13.1

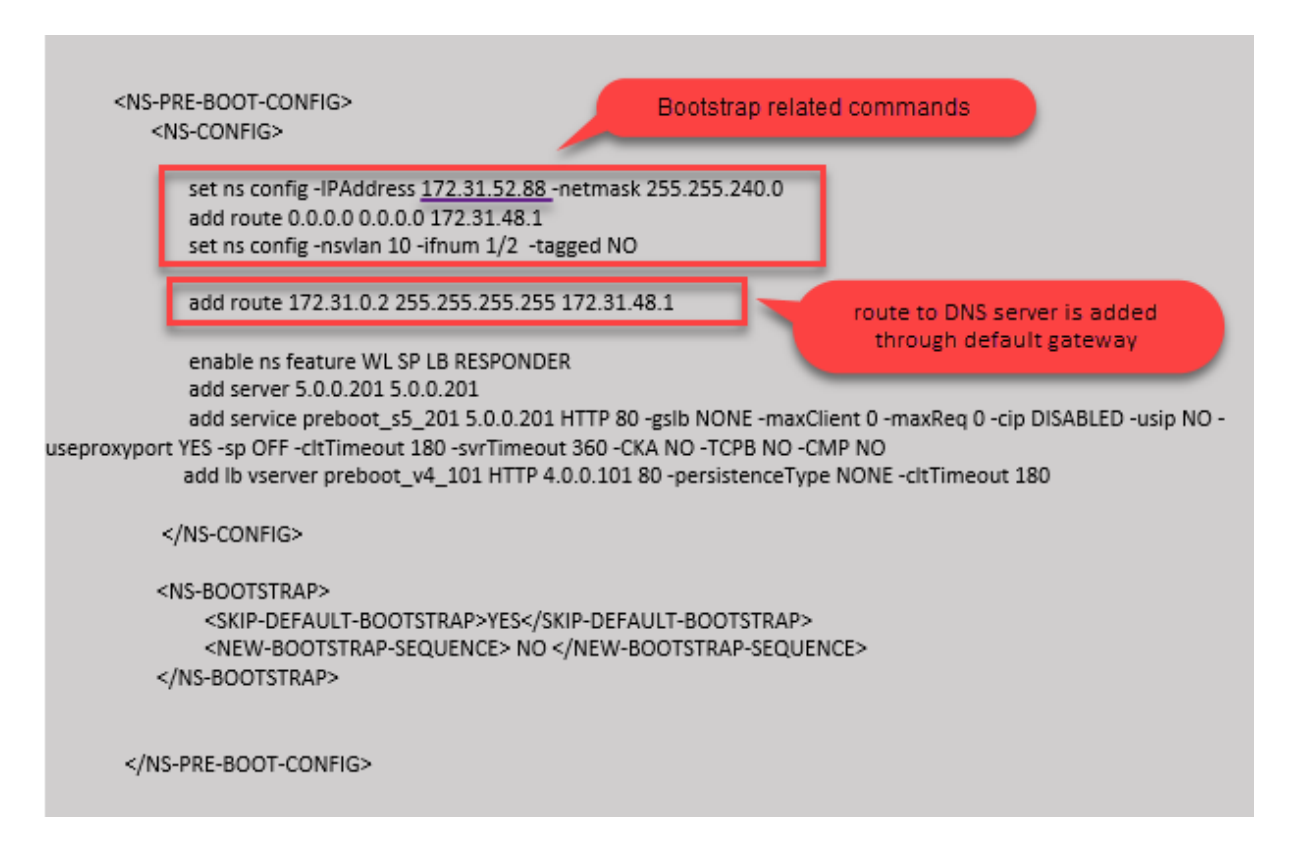

Puede copiar la configuración que se muestra en la captura de pantalla anterior desde aquí:

```
1 <NS-PRE-BOOT-CONFIG>
2 <NS-CONFIG>
3
4 set ns config -IPAddress 172.31.52.88 -netmask 255.255.240.0
5 add route 0.0.0.0 0.0.0.0 172.31.48.1
6 set ns config -nsvlan 10 -ifnum 1/2 -tagged NO
7 add route 172.31.0.2 255.255.255.255 172.31.48.1
8
9 enable ns feature WL SP LB RESPONDER
10 add server 5.0.0.201 5.0.0.201
11 add service preboot_s5_201 5.0.0.201 HTTP 80 -gslb NONE -
             maxClient 0 -maxReq 0 -cip DISABLED -usip NO - useproxyport
             YES -sp OFF -cltTimeout 180 -svrTimeout 360 -CKA NO -TCPB NO
              -CMP NO
12 add lb vserver preboot_v4_101 HTTP 4.0.0.101 80 -
             persistenceType NONE -cltTimeout 180
13
14 </NS-CONFIG>
15
16 <NS-BOOTSTRAP>
17 <SKIP-DEFAULT-BOOTSTRAP>YES</SKIP-DEFAULT-BOOTSTRAP>
18 <NEW-BOOTSTRAP-SEQUENCE> NO </NEW-BOOTSTRAP-SEQUENCE>
19 </NS-BOOTSTRAP>
20
21
22 </NS-PRE-BOOT-CONFIG>
```
#### 23 <!--NeedCopy-->

Después de crear la instancia de VM, en el portal de AWS, puede verificar las propiedades de la interfaz de red de la siguiente manera:

- 1. Vaya al **portal de AWS > instancias EC2**y seleccione la instancia que ha creado proporcionando la información de arranque personalizada.
- 2. En la ficha **Descripción**, puede verificar las propiedades de cada interfaz de red como se muestra en las ilustraciones siguientes.

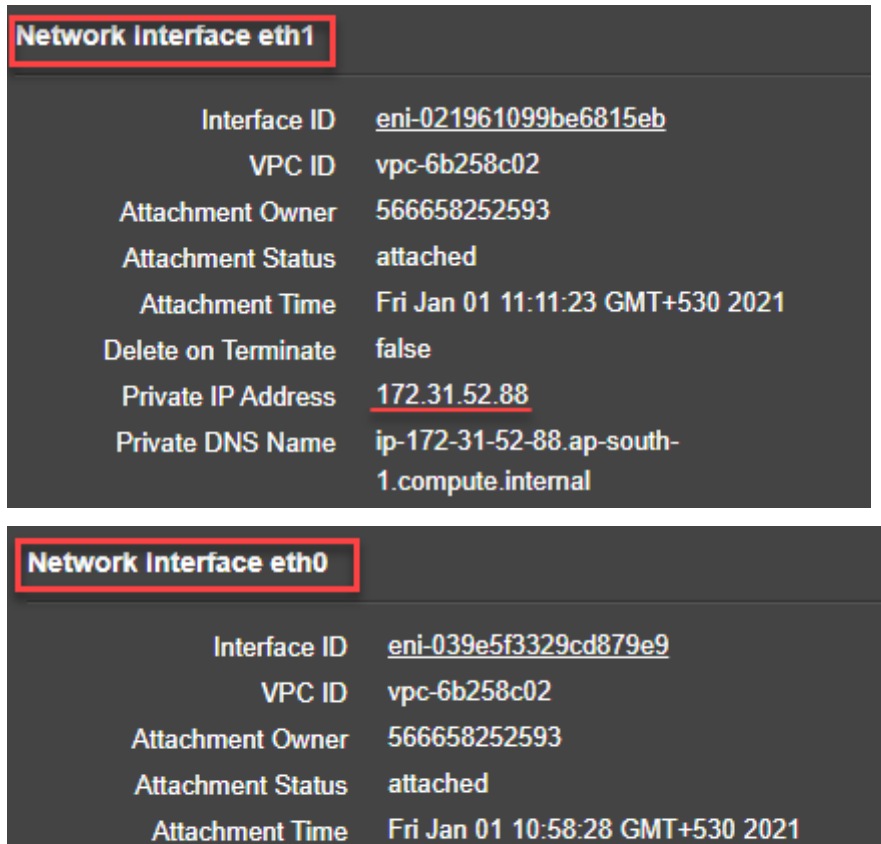

true

172.31.5.155

1.compute.internal

ip-172-31-5-155.ap-south-

**Delete on Terminate** 

**Private IP Address** 

**Private DNS Name** 

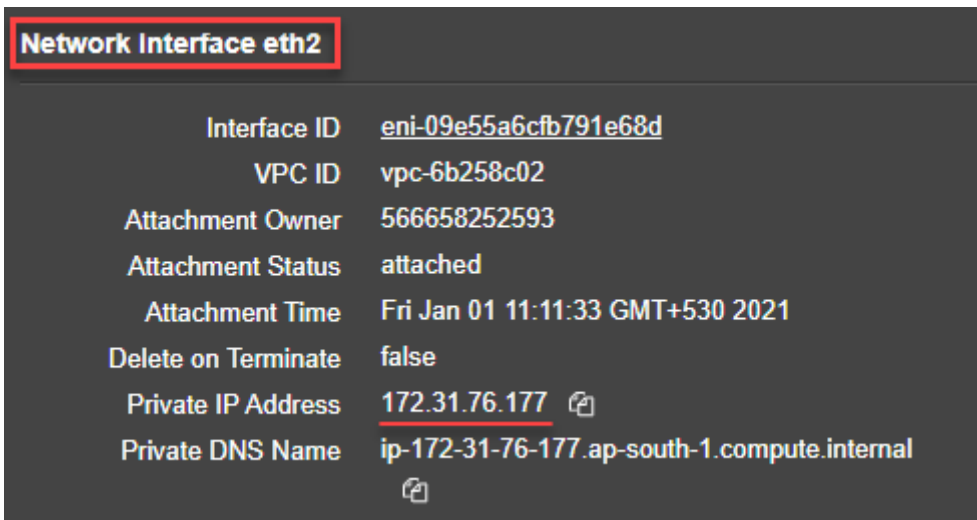

Puede ejecutar el comando show nsip en la **CLI de ADC**y comprobar las interfaces de red aplicadas a la instancia de NetScaler VPX durante el primer arranque del dispositivo ADC.

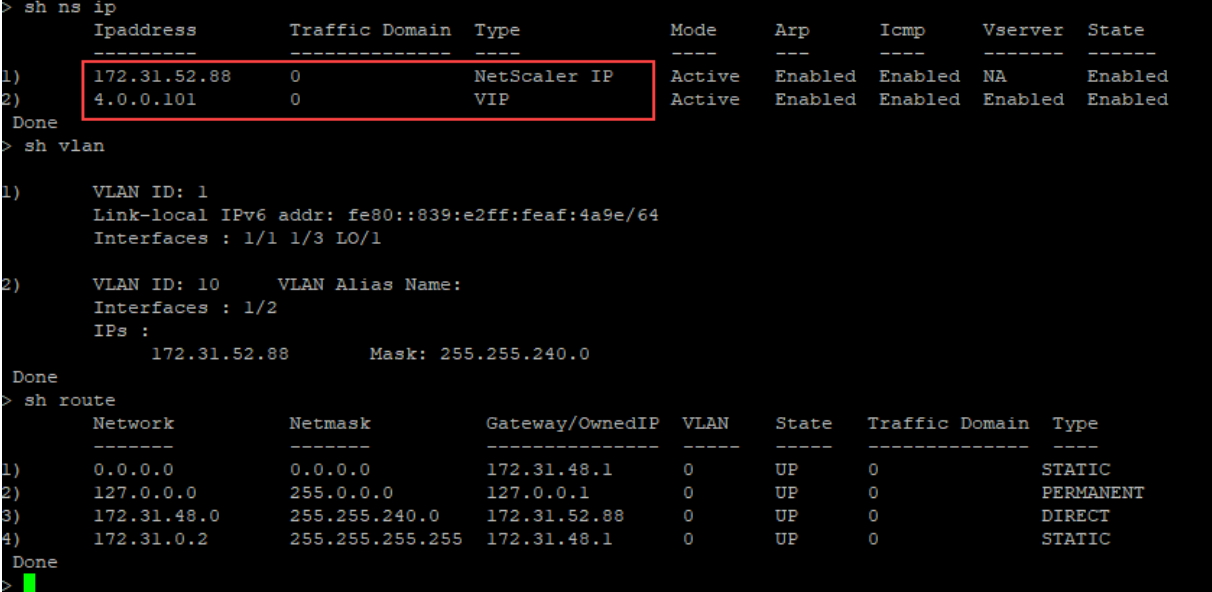

## **Ejemplo de arranque personalizado para Azure**

En este ejemplo, los comandos relacionados con bootstrap se proporcionan en la sección <NS-CONFIG>. La sección <NS-BOOTSTRAP> indica que se omite el bootstrapping predeterminado y se ejecuta la información de arranque personalizada proporcionada en la sección <NS-CONFIG>.

Nota:

Para la nube de Azure, el servidor de metadatos de instancias (IMDS) y los servidores DNS solo se puede acceder a través de la interfaz principal (Eth0). Por lo tanto, si la interfaz Eth0 no se

utiliza como interfaz de administración (NSIP), la interfaz Eth0 debe configurarse al menos como SNIP para el acceso IMDS o DNS al trabajo. También se debe agregar la ruta al extremo IMDS (169.254.169.254) y al extremo DNS (168.63.129.16) a través de la puerta de enlace de Eth0.

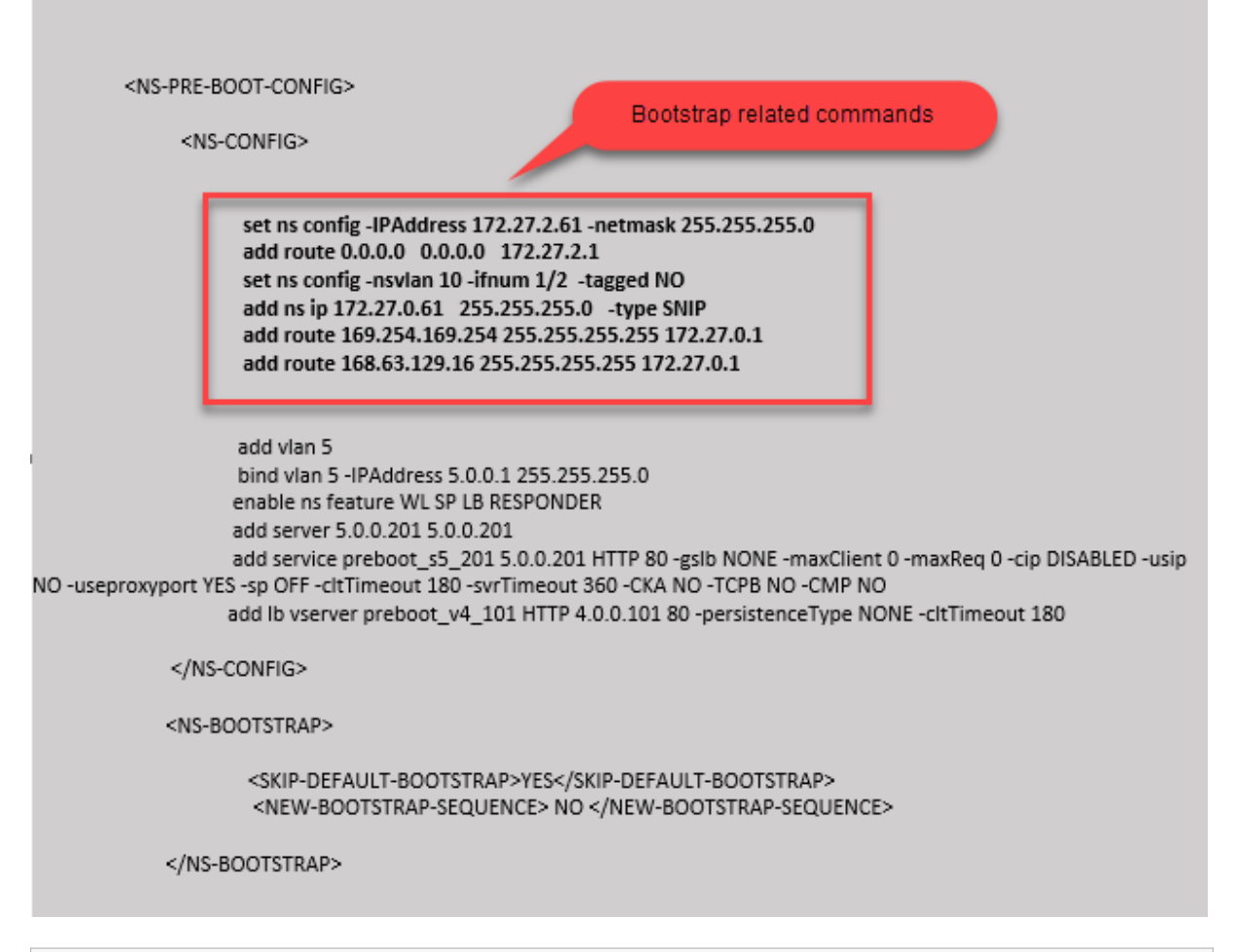

```
1 <NS-PRE-BOOT-CONFIG>
\mathcal{I}3 <NS-CONFIG>
4
5 set ns config -IPAddress 172.27.2.61 -netmask 255.255.255.0
6 add route 0.0.0.0 0.0.0.0 172.27.2.1
7 set ns config -nsvlan 10 -ifnum 1/2 -tagged NO
8 add ns ip 172.27.0.61 255.255.255.0 -type SNIP
9 add route 169.254.169.254 255.255.255.255 172.27.0.1
10 add route 168.63.129.16 255.255.255.255 172.27.0.1
11
12 add vlan 5
13 bind vlan 5 -IPAddress 5.0.0.1 255.255.255.0
14 enable ns feature WL SP LB RESPONDER
15 add server 5.0.0.201 5.0.0.201
16 add service preboot_s5_201 5.0.0.201 HTTP 80 -gslb NONE -
            maxClient 0 -maxReq 0 -cip DISABLED -usip NO -useproxyport
            YES -sp OFF -cltTimeout 180 -svrTimeout 360 -CKA NO -TCPB NO
```

```
-CMP NO
17 add lb vserver preboot_v4_101 HTTP 4.0.0.101 80 -
             persistenceType NONE -cltTimeout 180
18
19 </NS-CONFIG>
20
21 <NS-BOOTSTRAP>
22
23 <SKIP-DEFAULT-BOOTSTRAP>YES</SKIP-DEFAULT-BOOTSTRAP>
24 <NEW-BOOTSTRAP-SEQUENCE> NO </NEW-BOOTSTRAP-SEQUENCE>
25
26 </NS-BOOTSTRAP>
27
28 </NS-PRE-BOOT-CONFIG>
29 <!--NeedCopy-->
```
Puede ver que la instancia NetScaler VPX se crea con tres interfaces de red. Vaya al **portal de Azure > Instancia de VM > Redes**y compruebe las propiedades de red de las tres NIC como se muestra en las ilustraciones siguientes.

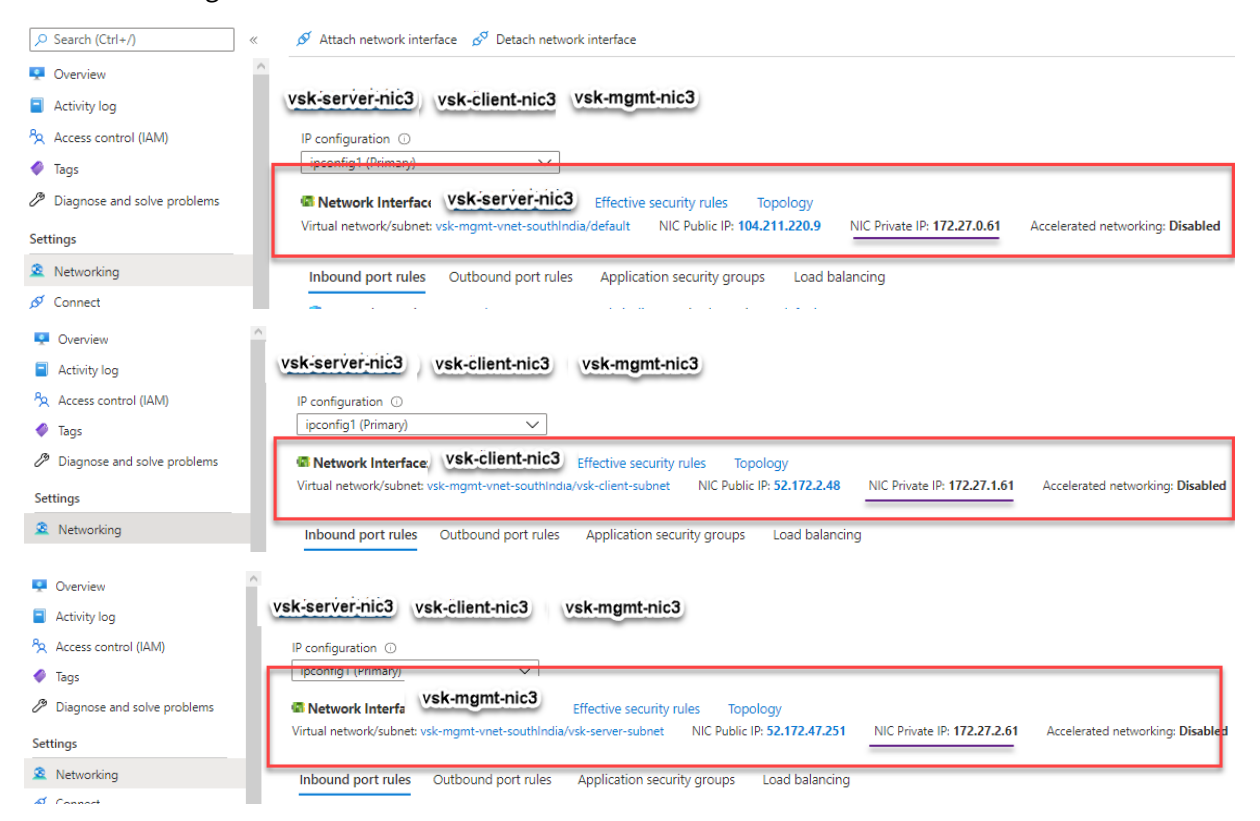

Puede ejecutar el comando show nsip en la CLI de ADC y verificar que se haya aplicado la nueva secuencia de arranque especificada en la sección <NS-BOOTSTRAP>. Puede ejecutar el comando "show route"para verificar la máscara de subred.

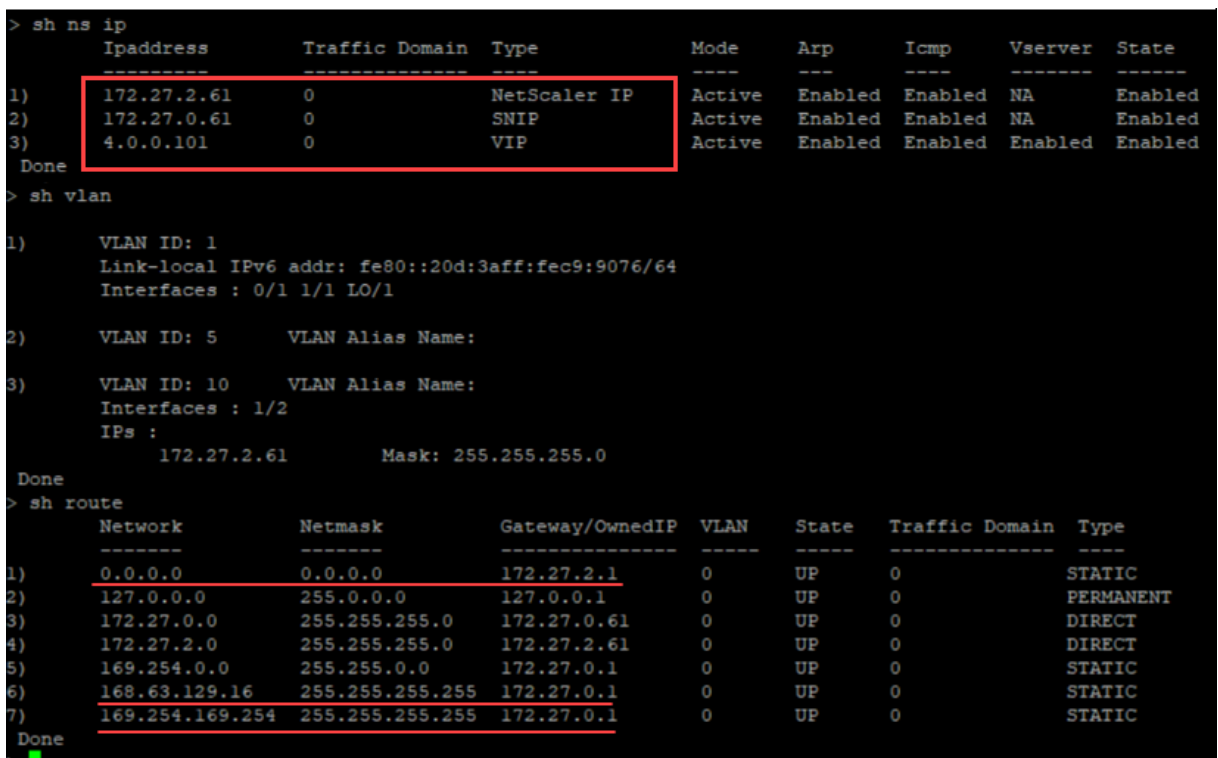

#### **Ejemplo de bootstrap personalizado para GCP**

En este ejemplo, los comandos relacionados con bootstrap se proporcionan en la sección <NS-CONFIG>. La sección <NS-BOOTSTRAP> indica que se omite el bootstrapping predeterminado y se aplica la información de arranque personalizada proporcionada en la sección <NS-CONFIG>.

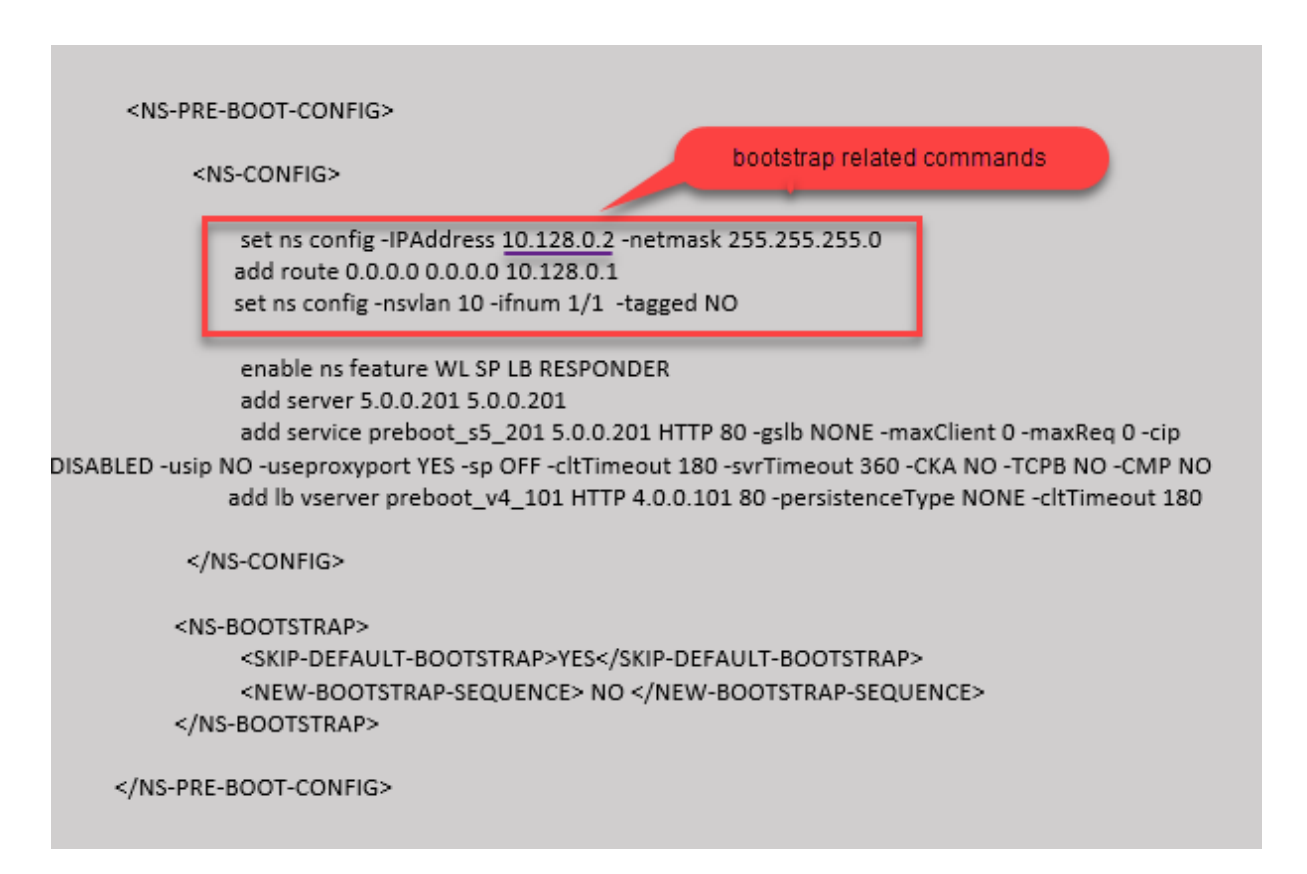

Puede copiar la configuración que se muestra en la captura de pantalla anterior desde aquí:

```
1 <NS-PRE-BOOT-CONFIG>
\overline{\phantom{a}}3 <NS-CONFIG>
\Delta5 set ns config -IPAddress 10.128.0.2 -netmask 255.255.255.0
6 add route 0.0.0.0 0.0.0.0 10.128.0.1
7 set ns config -nsvlan 10 -ifnum 1/1 -tagged NO
8
9 enable ns feature WL SP LB RESPONDER
10 add server 5.0.0.201 5.0.0.201
11 add service preboot_s5_201 5.0.0.201 HTTP 80 -gslb NONE -
             maxClient 0 -maxReq 0 -cip DISABLED -usip NO -useproxyport
             YES -sp OFF -cltTimeout 180 -svrTimeout 360 -CKA NO -TCPB NO
              -CMP NO
12 add lb vserver preboot_v4_101 HTTP 4.0.0.101 80 -
             persistenceType NONE -cltTimeout 180
13
14 </NS-CONFIG>
15
16 <NS-BOOTSTRAP>
17 <SKIP-DEFAULT-BOOTSTRAP>YES</SKIP-DEFAULT-BOOTSTRAP>
18 <NEW-BOOTSTRAP-SEQUENCE> NO </NEW-BOOTSTRAP-SEQUENCE>
19 </NS-BOOTSTRAP>
20
21 </NS-PRE-BOOT-CONFIG>
22 <!--NeedCopy-->
```
Una vez creada la instancia de VM en el portal de GCP con el bootstrap personalizado, puede verificar las propiedades de la interfaz de red de la siguiente manera:

- 1. Seleccione la instancia que ha creado proporcionando la información de arranque personalizada.
- 2. Desplácese hasta las propiedades de la interfaz de red y compruebe los detalles de la NIC como se muestra en la ilustración.

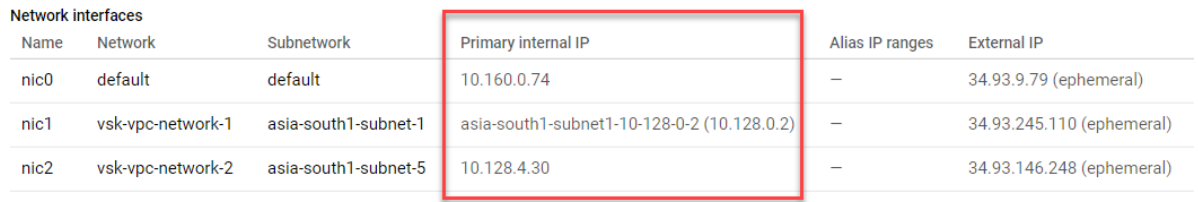

Puede ejecutar el comando show nsip en la **CLI de ADC**y verificar que las configuraciones proporcionadas en la sección <NS-CONFIG> anterior se apliquen en el primer arranque del dispositivo ADC.

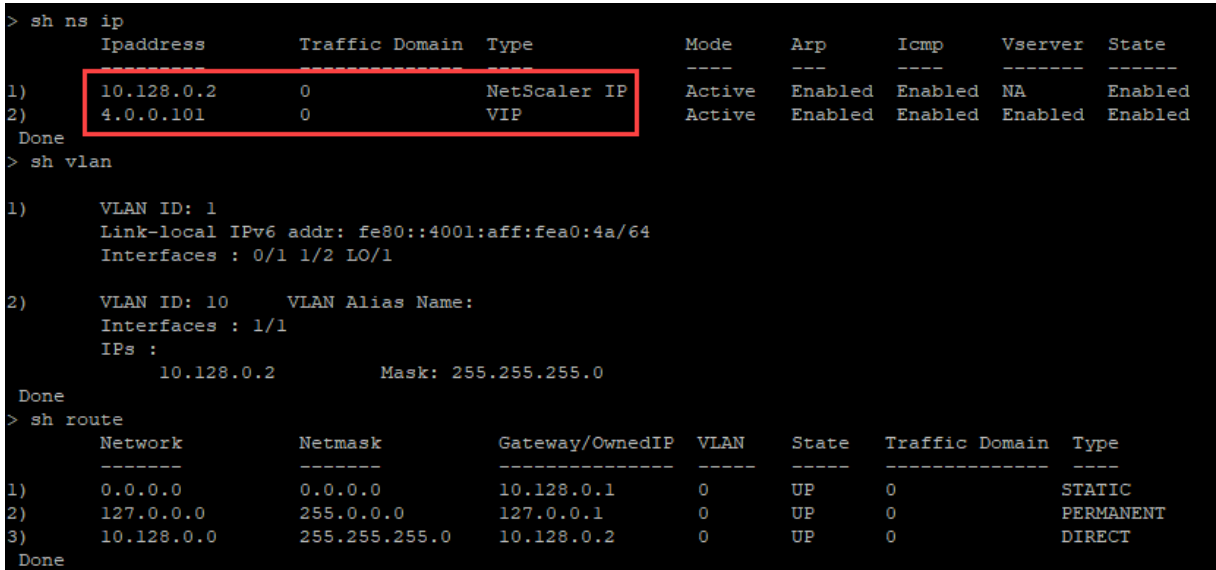

#### **Impacto de adjuntar y separar NIC en AWS y Azure**

AWS y Azure ofrecen la opción de adjuntar una interfaz de red a una instancia y separar una interfaz de red de una instancia. La conexión o desconexión de interfaces podría alterar las posiciones de la interfaz. Por lo tanto, Citrix recomienda que se abstenga de separar las interfaces de la instancia de NetScaler VPX. Si desconecta o adjunta una interfaz cuando está configurado el arranque personalizado, la instancia de NetScaler VPX reasigna la IP principal de la interfaz recién disponible en la posición de la interfaz de administración como NSIP. Si no hay más interfaces disponibles después de la

que ha desconectado, la primera interfaz se convierte en la interfaz de administración de la instancia de NetScaler VPX.

Por ejemplo, una instancia de NetScaler VPX se abre con 3 interfaces: Eth0 (SNIP), Eth1 (NSIP) y Eth2 (VIP). Si desactiva la interfaz Eth1 de la instancia, que es una interfaz de administración, ADC configura la siguiente interfaz disponible (Eth2) como interfaz de administración. De este modo, se sigue accediendo a la instancia de NetScaler VPX a través de la IP principal de la interfaz Eth2. Si Eth2 tampoco está disponible, la interfaz restante (Eth0) se hace la interfaz de administración. Por lo tanto, el acceso a la instancia de NetScaler VPX sigue existiendo.

Consideremos una asignación diferente de interfaces de la siguiente manera: Eth0 (SNIP), Eth1 (VIP) y Eth2 (NSIP). Si desactiva Eth2 (NSIP), porque no hay nueva interfaz disponible después de Eth2, la primera interfaz (Eth0) se transforma en la interfaz de administración.

## **Mejore el rendimiento de SSL‑TPS en plataformas de nube pública**

August 11, 2023

Puede obtener un mejor rendimiento de SSL‑TPS en las nubes de AWS y GCP si distribuye los pesos del motor de paquetes (PE) por igual. La activación de esta función puede provocar una ligera caída en el rendimiento de HTTP de entre un 10 y un 12%.

En las nubes de AWS y GCP, las instancias de NetScaler VPX con 10 a 16 vCPU no muestran ninguna mejora en el rendimiento porque los pesos de PE se distribuyen por igual de forma predeterminada.

Nota:

En la nube de Azure, los pesos de PE se distribuyen equitativamente de forma predeterminada. Esta función no mejora el rendimiento de las instancias de Azure.

## **Configurar el modo PE mediante la CLI de NetScaler**

Después de configurar el modo PE, debe reiniciar el sistema para que los cambios de configuración surtan efecto.

En el símbolo del sistema, escriba:

```
1 set cpuparam pemode [CPUBOUND | Default]
2 <!--NeedCopy-->
```
Cuando el modo PE se establece en CPUBOUND, las ponderaciones PE se distribuyen equitativa‑ mente.

## Cuando el modo PE se establece en DEFAULT, las ponderaciones PE se establecen en los valores predeterminados.

Nota:

Este comando es específico del nodo. En una configuración de clúster o de alta disponibilidad, debe ejecutar el comando en cada nodo. Si ejecuta el comando en CLIP, se produce el siguiente error:

```
Operation not permitted on CLIP
```
Para mostrar el estado del modo PE configurado, ejecute el siguiente comando:

```
1 show cpuparam
2 <!--NeedCopy-->
```
#### **Ejemplo:**

```
1 > show cpuparam
2 Pemode: CPUBOUND
3 Done
4 <!--NeedCopy-->
```
## **Aplicar la configuración del modo PE en el primer arranque del dispositivo NetScaler en la nube**

Para aplicar la configuración del modo PE en el primer arranque del dispositivo NetScaler en la nube, debe crear un archivo /nsconfig/.cpubound.conf mediante el script personalizado. Para obtener más información, consulte Aplicar configuraciones de NetScaler VPX en el primer arranque del dispositivo NetScaler en la nube.

# **[Configurar subprocesos múltiples simultáneos para NetScaler VPX en](https://docs.citrix.com/es-es/citrix-adc/13-1/deploying-vpx/apply-vpx-config-at-preboot.html) nubes públicas**

#### February 12, 2024

NetScaler utiliza diferentes núcleos dedicados para sus funciones de administración y plano de datos. Por lo general, se asigna un núcleo a las funciones del plano de administración. El resto de los núcleos disponibles se asignan a funciones del plano de datos.

La siguiente imagen muestra una ilustración simplificada de un NetScaler VPX de 4 núcleos.

Figura 1. Carga de trabajo del plano de datos y administración de NetScaler en un sistema de 4 nú‑ cleos

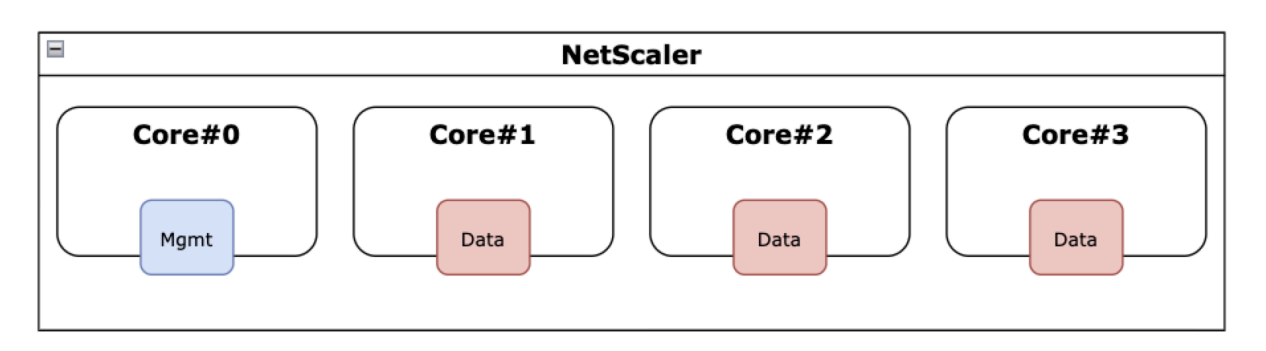

Si bien la imagen anterior muestra la distribución de las funciones de NetScaler en los núcleos disponibles, no es necesariamente una representación precisa del hardware subyacente. La mayoría de las CPU x86 modernas proporcionan dos núcleos lógicos por núcleo físico, mediante funciones conocidas comercialmente como Intel Hyperthreading (HT) o multiproceso simultáneo (SMT) de AMD.

La siguiente imagen muestra NetScaler VPX ejecutándose en una CPU moderna con SMT desactivado. Cada núcleo de la CPU se divide en dos o más CPU lógicas, denominadas comúnmente subprocesos. Cada subproceso tiene su propio conjunto de recursos replicados, una parte de los recursos particionados y compite por los recursos compartidos con sus subprocesos hermanos.

Figura 2. Carga de trabajo del plano de datos y administración de NetScaler en un sistema de 4 núcleos y 8 subprocesos con SMT desactivado

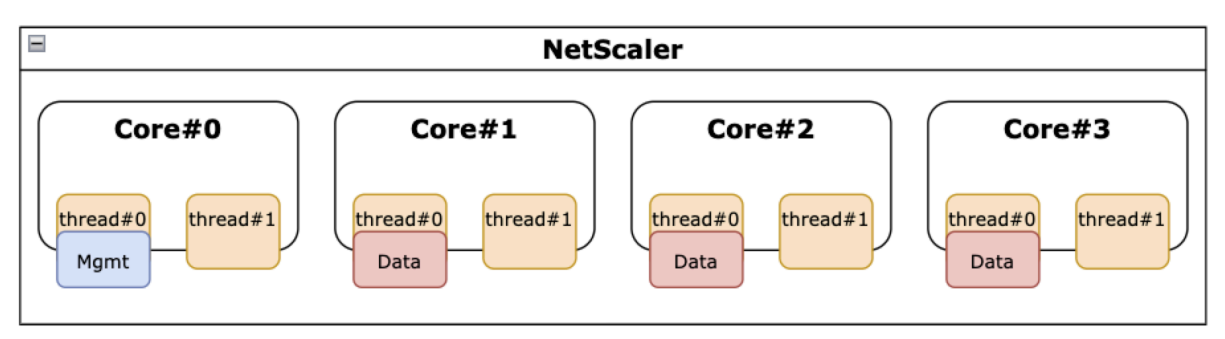

La siguiente imagen muestra NetScaler VPX ejecutándose en una CPU moderna con SMT habilitado.

Figura 3. Carga de trabajo del plano de datos y administración de NetScaler en un sistema de 4 núcleos con SMT habilitado

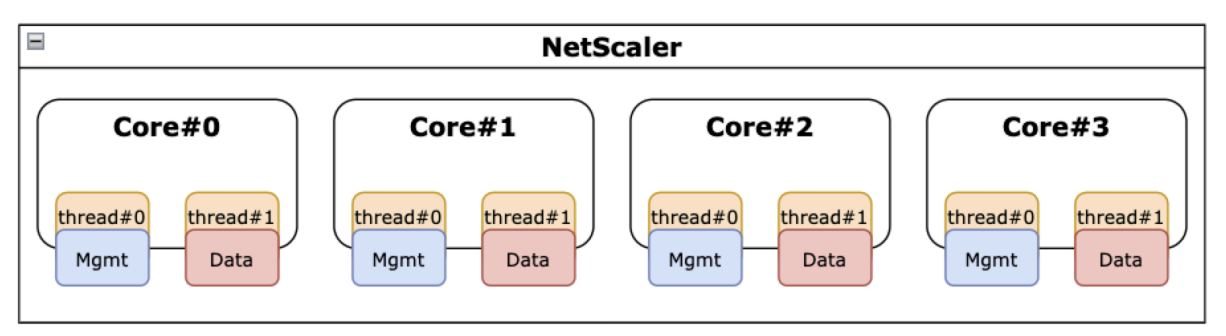

La activación de SMT mejora el rendimiento de NetScaler al:

- Ejecución de funciones de plano de datos en todos los núcleos físicos.
- Mover las funciones del plano de administración al subproceso hermano.
- Introducir un mecanismo flexible de límite de recursos para evitar que las funciones del plano de administración comprometan el rendimiento de las funciones del plano de datos.

## **Matriz de soporte SMT**

En la tabla siguiente se enumeran las plataformas VPX, los tipos de instancias en la nube y las versiones de NetScaler que admiten SMT.

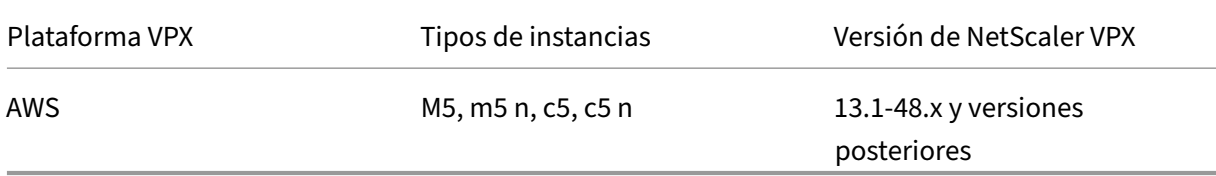

#### **Nota:**

Al habilitar la función SMT, el rendimiento de NetScaler VPX aumenta en los tipos compatibles.

## **Limitaciones**

Lafunción SMT duplica de manera efectiva las CPU virtuales disponibles para un dispositivo NetScaler. Se deben tener en cuenta los límites de licencia para permitir que el dispositivo NetScaler los utilice.

Por ejemplo, considere el NetScaler VPX ilustrado en la figura 3. Si se utiliza una licencia basada en el rendimiento, se requiere una licencia de 10 Gbps o superior con la función SMT para habilitar 8 vCPU. Anteriormente, una licencia de 1 Gbps era suficiente para habilitar 4 vCPU. Si se utiliza una licencia de vCPU, NetScaler VPX debe configurarse para que las licencias tengan el doble de vCPU para que funcione correctamente. Póngase en contacto con el soporte técnico de NetScaler para obtener más información sobre este tema.

## **Configurar SMT**

Antes de habilitar la función SMT, asegúrese de que su plataforma admite esta función. Consulte la tabla de matrices de soporte en la sección anterior.

Para habilitar la función SMT, sigue estos pasos:

1. Cree un archivo vacío con el nombre . smt\_handling del directorio «/nsconfig».

- 2. Guarde la configuración actual.
- 3. Reinicie la instancia de NetScaler VPX.

```
1 nscli> shell touch /nsconfig/.smt_handling
2 Done
3 nscli> reboot
4 Are you sure you want to restart NetScaler (Y/N)? [N]:Y
5 Done
6 <!--NeedCopy-->
```
4. Tras reiniciar, NetScaler indica que la función está disponible y habilitada.

```
1 smt_handling is set to "1"
\overline{\phantom{a}}3 > shell sysctl -a | grep smt_handling
4 netscaler.smt_handling_platform: 1
5 netscaler.smt_handling: 1
6 <!--NeedCopy-->
```
Para deshabilitar la función SMT, sigue estos pasos:

- 1. Elimine el archivo . smt handling.
- 2. Reinicie la instancia de NetScaler VPX.

```
1 shell rm -f /nsconfig/.smt_handling
2 Done
3
4 reboot
5
6 Are you sure you want to restart NetScaler (Y/N)? [N]:Y
7 Done
8 <!--NeedCopy-->
```
3. Tras reiniciar, NetScaler indica que la función está disponible pero deshabilitada.

```
1 > shell sysctl -a | grep smt_handling
2 netscaler.smt_handling_platform: 1
3 netscaler.smt_handling: 0
4 <!--NeedCopy-->
```
## **Solución de problemas**

Ejecute el comando shell sysctl para verificar el estado de la función SMT.

```
\overline{1} \cdots2 > shell sysctl -a | grep smt_handling
3 >
4 <!--NeedCopy--> ```
```
El comando puede devolver cualquiera de las siguientes salidas.

• Falta la función SMT.

El comando sysctl no devuelve ningún resultado.

• No se admite la función SMT.

La función SMT no es compatible por alguno de los siguientes motivos:

- **–** Su NetScaler VPX tiene más de 13.1‑48.x o 14.1‑12.x.
- **–** Su nube no admite SMT.
- **–** El tipo de instancia de VM no admite SMT; por ejemplo, el número de vCPU es superior a 8.

```
1 > shell sysctl -a | grep smt_handling
2 netscaler.smt handling platform: 0 (indicates not supported)
3 netscaler.smt_handling: 0 (indicates not enabled)
4 <!--NeedCopy-->
```
• La función SMT es compatible pero no está habilitada.

```
1 > shell sysctl -a | grep smt_handling
2 netscaler.smt_handling_platform: 1 (available)
3 netscaler.smt_handling: 0 (not enabled)
4 <!--NeedCopy-->
```
## **Instalar una instancia de NetScaler VPX en un servidor desnudo**

### August 11, 2023

Un servidor físico básico es un servidor físico totalmente dedicado que ofrece aislamiento físico y está totalmente integrado en el entorno de la nube. También se conoce como servidor de un solo inquilino. La tenencia individual le permite evitar el ruidoso efecto de vecino. Con el metal desnudo, usted no es testigo del ruidoso efecto de vecino porque es el único usuario.

Un servidor básico instalado con un hipervisor proporciona una suite de administración para crear máquinas virtuales en el servidor. El hipervisor no ejecuta aplicaciones de forma nativa. Su propósito es virtualizar las cargas de trabajo en máquinas virtuales independientes para obtener la flexibilidad y la confiabilidad de la virtualización.

## **Requisitos previos para instalar la instancia NetScaler VPX en servidores básicos**

Se debe obtener un servidor básico de un proveedor de nube que cumpla con todos los requisitos del sistema del hipervisor correspondiente.

## **Instalación de la instancia de NetScaler VPX en servidores básicos**

Para instalar instancias de NetScaler VPX en un servidor básico, primero debe obtener un servidor básico con los recursos de sistema adecuados de un proveedor de nube. En ese servidor básico, se debe instalar y configurar cualquiera de los hipervisores compatibles, como Linux KVM, VMware ESX, Citrix Hypervisor o Microsoft Hyper‑V, antes de implementar la instancia de NetScaler VPX.

Para obtener más información sobre la lista de diferentes hipervisores y funciones compatibles con una instancia NetScaler VPX, consulte Matriz de soporte y directrices de uso.

Para obtener más información sobre la instalación de instancias de NetScaler VPX en diferentes hiper‑ visores, consulte la documentación c[orrespondiente.](https://docs.netscaler.com/es-es/citrix-adc/13-1/deploying-vpx/supported-hypervisors-features-limitations.html)

- **Citrix Hypervisor:** consulte Instalación de una instancia NetScaler VPX en Citrix Hypervisor.
- **VMware ESX:** consulte Instalación de una instancia de NetScaler VPX en VMware ESX.
- **Microsoft Hyper‑V:** consulte [Instalación de una instancia NetScaler VPX en el servidor Micros](https://docs.netscaler.com/es-es/citrix-adc/13-1/deploying-vpx/install-vpx-on-xenserver.html)oft Hyper‑V.
- **Plataforma KVM Linux:** consulte [Instalación de una instancia NetScaler VPX en la plataforma](https://docs.netscaler.com/es-es/citrix-adc/13-1/deploying-vpx/install-vpx-on-hyper-v.html) [Linux‑KV](https://docs.netscaler.com/es-es/citrix-adc/13-1/deploying-vpx/install-vpx-on-hyper-v.html)M.

## **Inst[alar una](https://docs.netscaler.com/es-es/citrix-adc/13-1/deploying-vpx/install-vpx-on-kvm.html) instancia de NetScaler VPX en Citrix Hypervisor**

#### August 11, 2023

Para instalar instancias VPX en Citrix Hypervisor, primero debe instalar el Hypervisor en un equipo con los recursos del sistema adecuados. Para realizar la instalación de la instancia de NetScaler VPX, utilice Citrix XenCenter, que debe instalarse en un equipo remoto que pueda conectarse al host del hipervisor a través de la red.

Para obtener más información sobre Hypervisor, consulte la documentación de Citrix Hypervisor.

En la siguiente ilustración se muestra la arquitectura de soluciones sin usar de la instancia de NetScaler VPX en Hypervisor.

**Figura.** Una instancia de NetScaler VPX en Citrix Hypervisor

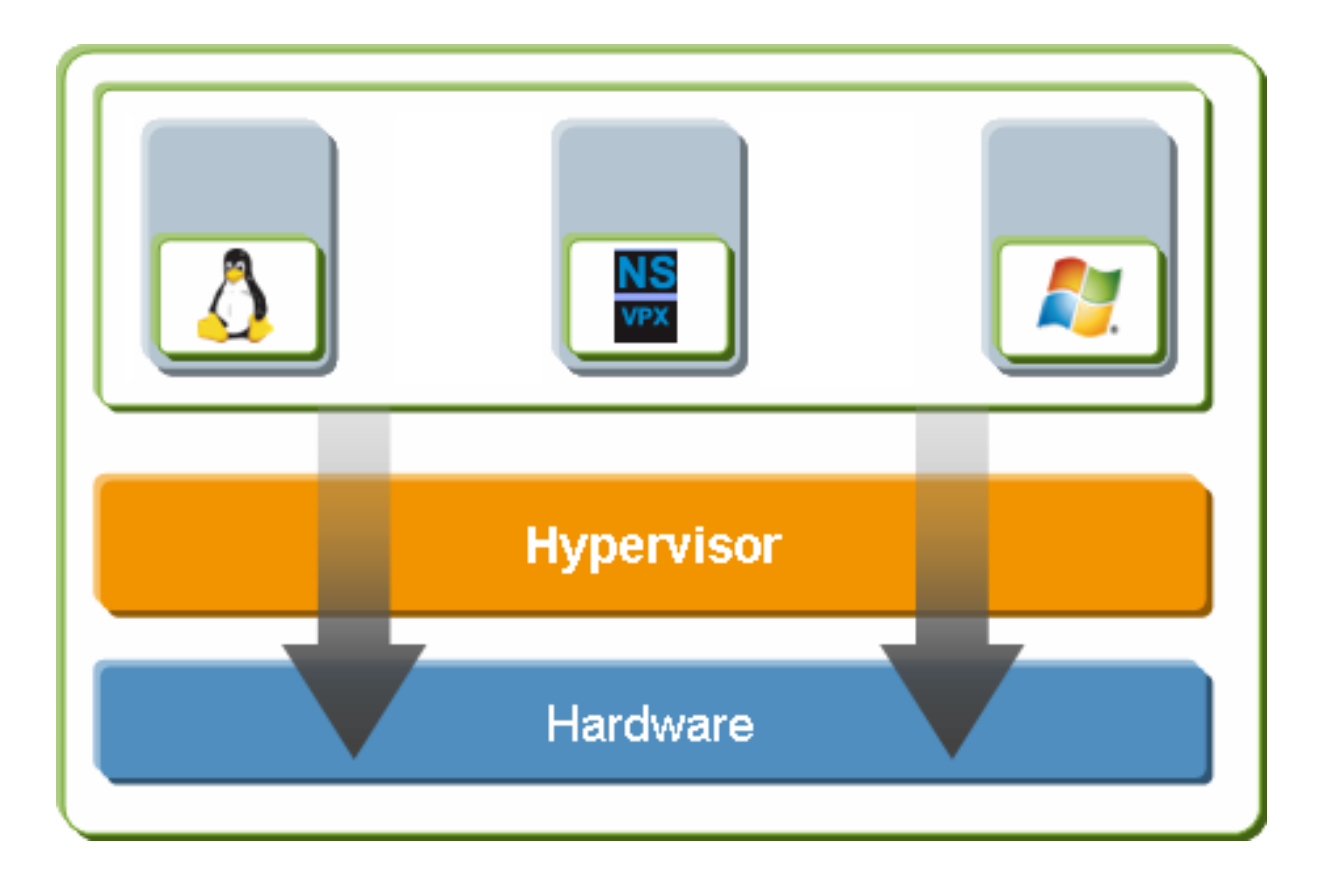

## **Requisitos previos para instalar una instancia de NetScaler VPX en Hypervisor**

Antes de comenzar a instalar un dispositivo virtual, haga lo siguiente:

- Instale Hypervisor versión 6.0 o posterior en hardware que cumpla los requisitos mínimos.
- Instale XenCenter en una estación de trabajo de administración que cumpla los requisitos mínimos del sistema.
- Obtenga archivos de licencia de dispositivo virtual. Para obtener más información sobre las licencias de dispositivos virtuales, consulte la Guía de licencias de NetScaler.

### **Requisitos de hardware de hiper**

En la tabla siguiente se describen los requisitos mínimos de hardware para una plataforma Hypervisor que ejecuta una instancia NetScaler VPX.

**Tabla 1**. Requisitos mínimos del sistema para el hipervisor que ejecuta una instancia de nCore VPX

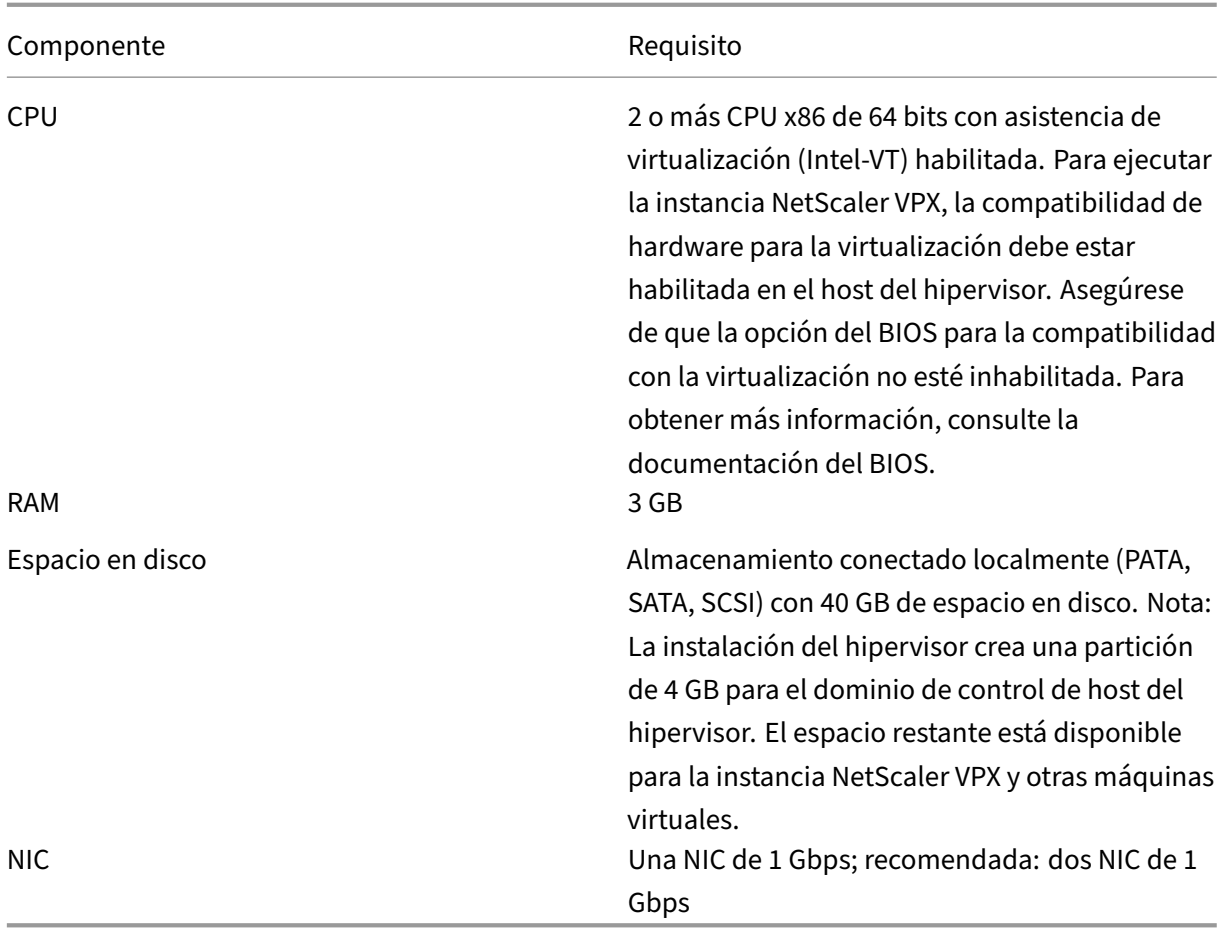

Para obtener información sobre la instalación de Hypervisor, consulte la documentación del hipervisor en http://support.citrix.com/product/xens/.

En la tabla siguiente se enumeran los recursos informáticos virtuales que debe proporcionar Hypervisor [para cada dispositivo virtual nCore VPX.](http://support.citrix.com/product/xens/)

**Tabla 2**. Recursos informáticos virtuales mínimos necesarios para ejecutar una instancia de nCore VPX

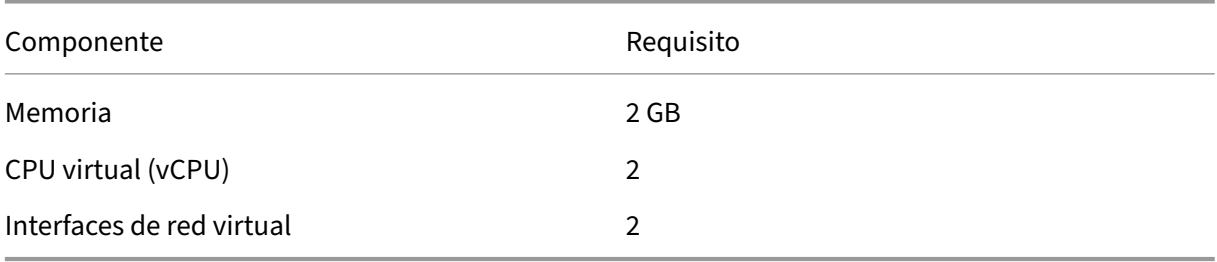

#### **Nota:**

Para el uso en producción de la instancia NetScaler VPX, Citrix recomienda establecer la prioridad de la CPU (en las propiedades de la máquina virtual) en el nivel más alto para mejorar el comportamiento de la programación y la latencia de la red.

#### **requisitos del sistema de XenCenter**

XenCenter es una aplicación cliente de Windows. No se puede ejecutar en el mismo equipo que el host del hipervisor. Para obtener más información sobre los requisitos mínimos del sistema y la instalación de XenCenter, consulte los siguientes documentos del hipervisor:

- Requisitos del sistema
- Instalación

## **Insta[lar instancias NetSc](https://docs.citrix.com/es-es/citrix-hypervisor/system-requirements.html)aler VPX en Hypervisor mediante XenCenter**

Después de instalar y configurar Hypervisor y XenCenter, puede usar XenCenter para instalar dispos‑ itivos virtuales en Hypervisor. El número de dispositivos virtuales que puede instalar depende de la cantidad de memoria disponible en el hardware que ejecuta Hypervisor.

Para instalar instancias de NetScaler VPX en Hypervisor mediante XenCenter, siga estos pasos:

- 1. Inicie **XenCenter** en su estación de trabajo.
- 2. En el menú **Servidor**, haga clic en **Agregar**.
- 3. En el cuadro de diálogo **Agregar nuevo servidor**, en el cuadro de texto del nombre del host, escriba la dirección IP o el nombre DNS del hipervisor al que quiere conectarse.
- 4. En los cuadros de texto **Nombre de usuario** y **Contraseña**, escriba las credenciales de admin‑ istrador y, a continuación, haga clic en **Conectar**. El nombre del hipervisor aparece en el panel de navegación con un círculo verde, lo que indica que el hipervisor está conectado.
- 5. En el panel de navegación, haga clic en el nombre del hipervisor en el que quiere instalar la instancia NetScaler VPX.
- 6. En el menú **VM**, haga clic en **Importar**.
- 7. En el cuadro de diálogo **Importar**, en el nombre del archivo de importación, busque la ubi‑ cación en la que guardó el archivo de imagen .xva de la instancia de NetScaler VPX. Asegúrese de que la opción VM exportada esté seleccionada y, a continuación, haga clic en **Siguiente**.
- 8. Seleccione el hipervisor en el que desee instalar el dispositivo virtual y, a continuación, haga clic en **Siguiente**.
- 9. Seleccione el repositorio de almacenamiento local en el que quiere almacenar el dispositivo virtual y, a continuación, haga clic en Importar para iniciar el proceso de importación.
- 10. Puede agregar, modificar o eliminar las interfaces de red virtual según sea necesario. Cuando haya terminado, haga clic en Siguiente.
- 11. Haga clic en **Finalizar** para completar el proceso de importación.

Nota: Para ver el estado del proceso de importación, haga clic en la ficha **Registro**.

12. Si quiere instalar otro dispositivo virtual, repita los pasos 5 a 11.

**Nota:**

Tras la configuración inicial de la instancia VPX, si quiere actualizar el dispositivo a la última ver‑ sión de software, consulte Actualización o degradación del software del sistema.

# **Configurar instancia[s VPX para que usen interfaces de red d](https://docs.netscaler.com/es-es/citrix-adc/13-1/upgrade-downgrade-citrix-adc-appliance.html)e virtualización de E/S de raíz única (SR‑IOV)**

August 11, 2023

Tras instalar y configurar una instancia de NetScaler VPX en Citrix Hypervisor, puede configurar el dis‑ positivo virtual para que utilice las interfaces de red SR‑IOV.

Se admiten las siguientes NIC:

- Intel 82599 10G
- Intel X710 10G
- Intel XL710 40G

### **Limitaciones**

Citrix Hypervisor no admite algunas funciones de las interfaces SR‑IOV. Las limitaciones de las NIC Intel 82599, Intel X710 e Intel XL710 se enumeran en las siguientes secciones.

### **Limitaciones de la NIC Intel 82599**

La NIC Intel 82599 no admite las siguientes funciones:

- Conmutación del modo L2
- Agrupar en clústeres
- Particionado de administrador [modo VLAN compartida]
- Alta disponibilidad [Activo ‑ modo activo]
- Marcos Jumbo
- Protocolo IPv6 en el entorno de clúster

#### **Limitaciones de las NIC Intel X710 10G e Intel XL710 40G**

Las NIC Intel X710 10G e Intel XL710 40G tienen las siguientes limitaciones:

- No se admite la conmutación de modo L2.
- No se admite la partición de administrador (modo VLAN compartida).
- En un clúster, las tramas gigantes no se admiten cuando la NIC XL710 se utiliza como interfaz de datos.
- La lista de interfaces se reordena cuando las interfaces se desconectan y vuelven a conectar
- No se admiten configuraciones de parámetros de interfaz como velocidad, dúplex y negociaciones automáticas.
- Para las NIC Intel X710 10G e Intel XL710 40G, la interfaz aparece como una interfaz 40/x.
- Solo se admiten hasta 16 interfaces SR‑IOV Intel X710/XL710 en una instancia VPX.

**Nota:**

Para que las NIC Intel X710 10G e Intel XL710 40G admitan IPv6, habilite el modo de confianza en las funciones virtuales (VF) escribiendo el siguiente comando en el host de Citrix Hypervisor:

# ip link set <PNIC> <VF> trust on

**Ejemplo:**

# ip link set ens785f1 vf 0 trust on

### **Requisitos previos para la NIC Intel 82599**

En el host de Citrix Hypervisor, asegúrese de:

- Agregue la NIC (NIC) Intel 82599 al host.
- Bloquear la lista del controlador ixgbevf agregando la siguiente entrada al archivo **/etc/mod‑ probe.d/blacklist.conf**:

### **lista de prohibidos ixgbevf**

• Habilite las funciones virtuales (VF) de SR‑IOV agregando la siguiente entrada al archivo **/etc/‑ modprobe.d/ixgbe**:

**options ixgbe max\_vfs=\*<number** of VFs>\*

donde *<number\_VFs>* es el número de VF SR‑IOV que quiere crear.

• Compruebe que SR‑IOV esté habilitado en el BIOS.

Nota:

Se recomienda el controlador IXGBE versión 3.22.3.

## **Asigne los VF Intel 82599 SR‑IOV a la instancia de NetScaler VPX mediante el host Citrix Hypervisor**

Para asignar una VF Intel 82599 SR‑IOV a una instancia de NetScaler VPX, siga estos pasos:

1. En el host de Citrix Hypervisor, utilice el siguiente comando para asignar los VF SR‑IOV a la in‑ stancia de NetScaler VPX:

## **xe host‑call‑plugin plugin=iovirt host‑uuid**=*<Xen host UUID>* **fn=assign\_free\_vf args:uuid**=*<NetScaler VM UUID>* **args:ethdev**=*<interface name>* **args:mac=**\*<Mac addr>\*

Donde:

- \*\* <Xen host UUID>es el UUID del host de Citrix Hypervisor.
- *<NetScaler VM UUID>* es el UUID de la instancia NetScaler VPX.
- *<interface name>* es la interfaz para las VF de SR‑IOV.
- *<MAC address>* es la dirección MAC del SR‑IOV VF.

#### **Nota**

Especifique la dirección MAC que quiere utilizar en el parámetro args:Mac=; si no se es‑ pecifica, el script iovirt genera aleatoriamente y asigna una dirección MAC. Además, si quiere utilizar los VF SR‑IOV en modo de agregación de enlaces, asegúrese de especificar la dirección MAC como 00:00:00:00:00:00.

2. Arranque la instancia de NetScaler VPX.

## **Desasigne los VF Intel 82599 SR‑IOV a la instancia de NetScaler VPX mediante el host Citrix Hypervisor**

Si ha asignado un VF SR‑IOV incorrecto o si quiere modificar un VF SR‑IOV asignado, debe anular la asignación y reasignar los VF SR‑IOV a la instancia NetScaler VPX.

Para anular la asignación de la interfaz de red SR‑IOV asignada a una instancia de NetScaler VPX, siga estos pasos:

1. En el host de Citrix Hypervisor, utilice el siguiente comando para asignar los VF SR‑IOV a la in‑ stancia de NetScaler VPX y reiniciar la instancia de NetScaler VPX:

**xe host‑call‑plugin plugin**=iovirt**host‑uuid**=*<Xen\_host\_UUID>* **fn**=unassign\_all **args:uuid**=*<Netscaler\_VM\_UUID>* Donde:

- *<Xen\_host\_UUID>*: El UUID del host de Citrix Hypervisor.
- *<Netscaler\_VM\_UUID>*: El UUID de la instancia de NetScaler VPX
- 2. Arranque la instancia de NetScaler VPX.

## **Asigne los VF Intel X710/XL710 SR‑IOV a la instancia de NetScaler VPX mediante el host Citrix Hypervisor**

Para asignar un VF Intel X710/XL710 SR-IOV a la instancia de NetScaler VPX, siga estos pasos:

1. Ejecute el siguiente comando en el host de Citrix Hypervisor para crear una red.

```
1 xe network-create name-label=<network-name>
2 <!--NeedCopy-->
```
#### **Ejemplo:**

```
1 xe network-create name-label=SR-IOV-NIC-18 8ee59b73-7319-6998-cd69
     -b9fa3e8d7503
2 <!--NeedCopy-->
```
2. Determine el identificador único universal (UUID) de PIF de la NIC en la que se va a configurar la red SR‑IOV.

```
1 xe pif-list
\mathfrak{I}3 uuid ( RO) : e2874343-f1de-1fa7-8fef-98547c348783
4 device ( RO): eth18
5 currently-attached ( RO): true
6 VLAN ( RO): -1
7 network-uuid ( RO): f865bd85-44dd-b865-ab65-dcd6ae28c16e
8 <!--NeedCopy-->
```
3. Configure la red como una red SR‑IOV. El siguiente comando también devuelve el UUID de la red SR‑IOV recién creada:

```
1 xe network-sriov-create network-uuid=<network-uuid> pif-uuid=<
     physical-pif-uuid>
2 <!--NeedCopy-->
```
#### **Ejemplo:**

```
1 xe network-sriov-create network-uuid=8ee59b73-7319-6998-cd69-
     b9fa3e8d7503 pif-uuid=e2874343-f1de-1fa7-8fef-98547
     c3487831629b44f-832a-084e-d67d-5d6d314d5e0f
2 <!--NeedCopy-->
```
Para obtener más información sobre los parámetros de red SR‑IOV, ejecute el siguiente comando:

```
1 [root@citrix-XS82-TOPO ~]# xe network-sriov-param-list uuid=1629
     b44f-832a-084e-d67d-5d6d314d5e0f
\overline{2}3 uuid ( RO): 1629b44f-832a-084e-d67d-5d6d314d5e0f
        4 physical-PIF ( RO): e2874343-f1de-1fa7-8fef-98547c348783
5 logical-PIF ( RO): 85d52771-5814-c62d-45fa-f37b536144ff
6 requires-reboot ( RO): false
7 remaining-capacity ( RO): 32
8 <!--NeedCopy-->
```
4. Cree una interfaz virtual (VIF) y conéctela a la máquina virtual de destino.

```
1 xe vif-create device=0 mac=b2:61:fc:ae:00:1d network-uuid=8ee59b73
     -7319-6998-cd69-b9fa3e8d7503 vm-uuid=b507e8a6-f5ca-18eb-561d
     -308218a9dd68
2 3e1e2e58-b2ad-6dc0-61d4-1d149c9c6466
3 <!--NeedCopy-->
```
NOTA: El número de índice de NIC de la VM debe comenzar por 0.

Use el siguiente comando para encontrar el UUID de VM:

```
1 [root@citrix-XS82-TOPO ~]# xe vm-list
2 uuid ( RO): b507e8a6-f5ca-18eb-561d-308218a9dd68
3 name-label ( RW): sai-vpx-1
4 power-state ( RO): halted
5 <!--NeedCopy-->
```
## **Elimine los VF Intel X710/XL710 SR‑IOV de la instancia de NetScaler mediante el host Citrix Hypervisor**

Para eliminar un VF Intel X710/XL710 SR‑IOV de una instancia de NetScaler VPX, siga estos pasos:

- 1. Copie el UUID del VIF que quiere destruir.
- 2. Ejecute el siguiente comando en el host de Citrix Hypervisor para destruir el VIF.

```
1 xe vif-destroy uuid=<vif-uuid>
2 <!--NeedCopy-->
```
#### **Ejemplo:**

```
1 [root@citrix-XS82-TOPO ~]# xe vif-destroy uuid=3e1e2e58-b2ad-6dc0
     -61d4-1d149c9c6466
2 <!--NeedCopy-->
```
## **Configurar la agregación de enlaces en la interfaz SR‑IOV**

Para utilizar las funciones virtuales (VF) de SR-IOV en el modo de agregación de enlaces, debe inhabilitar la verificación falsa de las funciones virtuales que haya creado.

En el host de Citrix Hypervisor, utilice el siguiente comando para inhabilitar la verificación de su‑ plantación de identidad:

#### **ip link set** *<interface\_name>* **vf** *<VF\_id>* **spoofchk** off

Donde:

- <interface name> es el nombre de la interfaz.
- <VF\_id> es el identificador de función virtual.

Tras inhabilitar la verificación falsa de todas las funciones virtuales que ha creado, reinicie la instancia de NetScaler VPX y configure la agregación de enlaces. Para obtener instrucciones, consulte Configurar la agregación de enlaces.

#### **Importante**

[Mientras asigna las VF de](https://docs.netscaler.com/es-es/citrix-adc/13-1/networking/interfaces/configuring-link-aggregation.html) SR-IOV a la instancia de NetScaler VPX, asegúrese de especificar la dirección MAC 00:00:00:00:00:00 para las VF.

## **Configurar VLAN en la interfaz SR‑IOV**

## Puede configurar la VLAN en las funciones virtuales del SR‑IOV. Para obtener instrucciones, consulte Configuración de una VLAN.

### **Importante**

[Asegúrese de que el host](https://docs.netscaler.com/es-es/citrix-adc/13-1/networking/interfaces/configuring-vlans.html) de Citrix Hypervisor no contenga la configuración de VLAN para la inter‑ faz VF.

## **Instalación de una instancia de NetScaler VPX en VMware ESX**

August 11, 2023

Antes de instalar instancias de NetScaler VPX en VMware ESX, asegúrese de que VMware ESX Server esté instalado en una máquina con los recursos del sistema adecuados. Para instalar una instancia de NetScaler VPX en VMware ESXi, utilice el cliente VMware vSphere. El cliente o la herramienta deben estar instalados en un equipo remoto que pueda conectarse a VMware ESX a través de la red.

En esta sección se incluyen los temas siguientes:

- Requisitos previos
- Instalación de una instancia de NetScaler VPX en VMware ESX

#### **Importante:**

No puede instalar VMware Tools estándar ni actualizar la versión de VMware Tools disponible en una instancia de NetScaler VPX. VMware Tools para una instancia de NetScaler VPX se suministra como parte de la versión del software NetScaler.

## **Requisitos previos**

Antes de comenzar a instalar un dispositivo virtual, haga lo siguiente:

- Instale VMware ESX en un hardware que cumpla los requisitos mínimos.
- Instale VMware Client en una estación de trabajo de administración que cumpla los requisitos mínimos del sistema.
- Descargue los archivos de configuración del dispositivo NetScaler VPX.
- Cree un conmutador virtual y conecte la NIC física al conmutador virtual.
- Agregue el grupo de puertos y conéctelo al conmutador virtual.
- Adjunte el grupo de puertos a la máquina virtual.
- Obtenga archivos de licencias VPX. Para obtener más información sobre las licencias de instan‑ cia de NetScaler VPX, consulte Descripción general de las licencias.

### **Requisitos de hardware de VMwar[e ESX](https://docs.netscaler.com/es-es/citrix-adc/13-1/licensing.html)**

En la tabla siguiente se describen los requisitos mínimos del sistema para los servidores de VMware ESX que ejecutan el dispositivo virtual NetScaler VPX nCore.

Tabla 1. Requisitos mínimos del sistema para un servidor VMware ESX que ejecuta una instancia NetScaler VPX

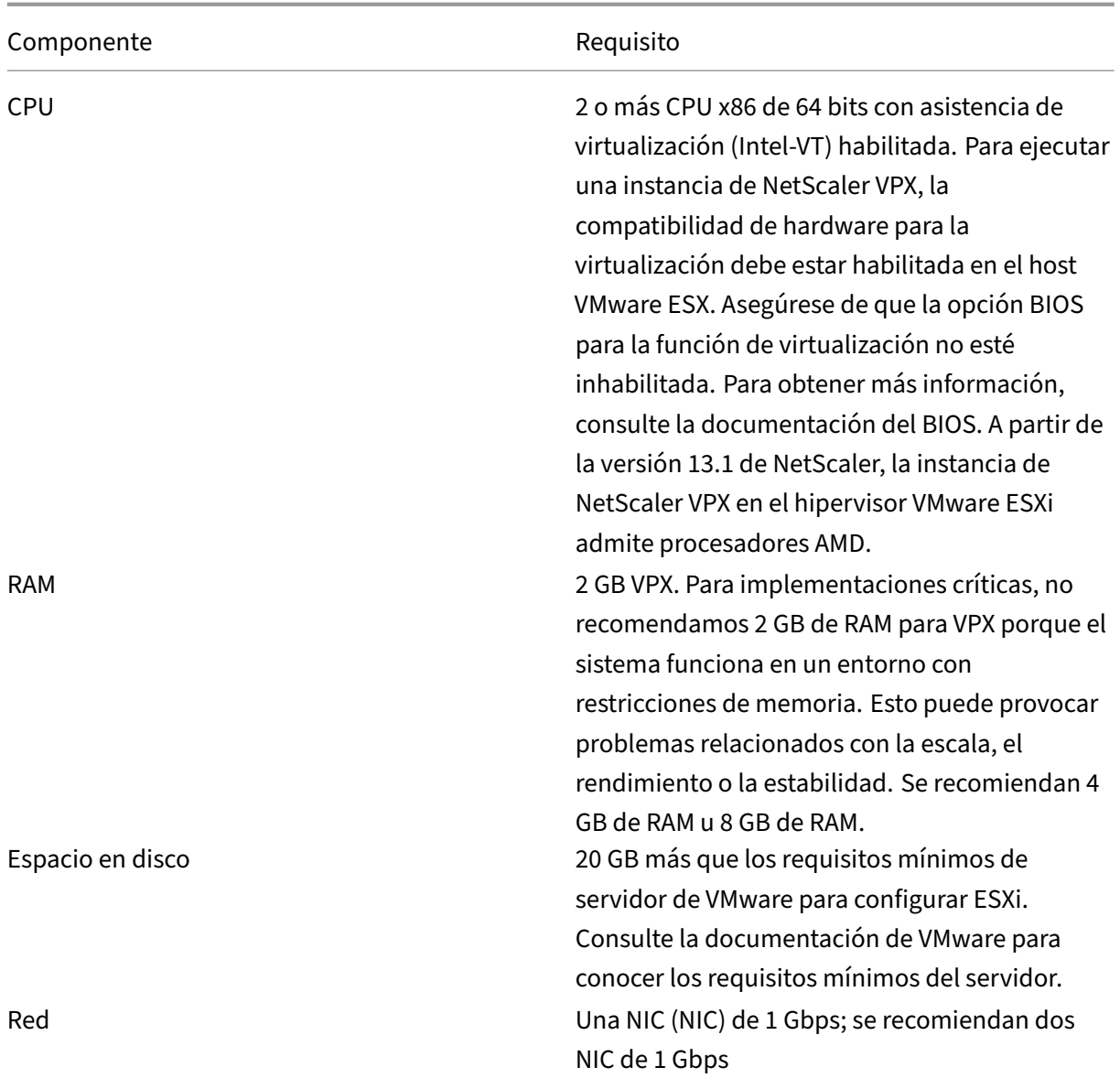

Para obtener información acerca de la instalación de VMware ESX, consulte http://www.vmware.com /.

Para la interfaz de red SR‑IOV o la compatibilidad con la transferencia PC[I, asegúrese de que estén](http://www.vmware.com/) [h](http://www.vmware.com/)abilitados los siguientes procesadores y configuraciones:

- Procesadores Intel compatibles con Intel-VT
- Procesadores AMD compatibles con AMD‑V
- La unidad de administración de memoria de E/S (IOMMU) o SR‑IOV está habilitada en la BIOS

El modo SR‑IOV admite las siguientes NIC:

• NIC Mellanox ConnectX‑4, a partir de la versión 13.1‑42.x de NetScaler

• NIC Intel 82599

En la tabla siguiente se enumeran los recursos informáticos virtuales que el servidor de VMware ESX debe proporcionar para cada dispositivo virtual VPX nCore.

Tabla 2. Recursos informáticos virtuales mínimos necesarios para ejecutar una instancia de NetScaler VPX

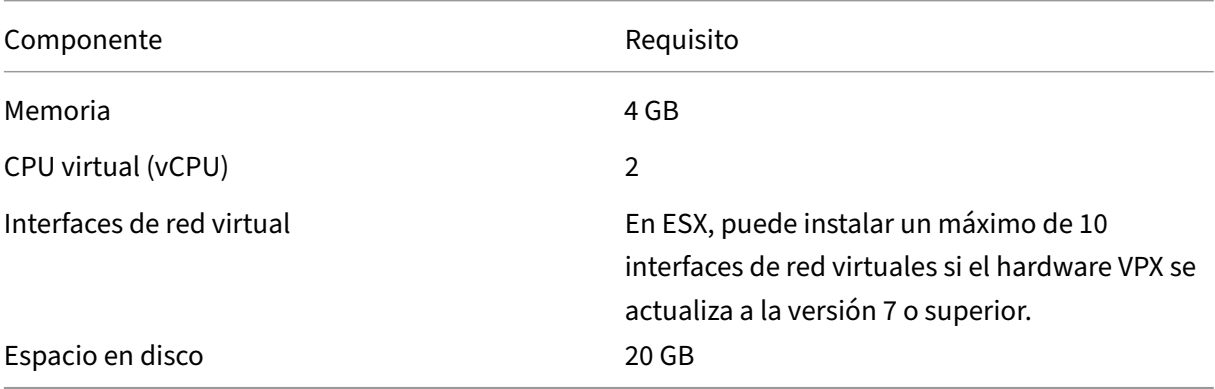

#### **Nota:**

Esto se suma a cualquier requisito de disco para el Hypervisor.

Para el uso de producción del dispositivo virtual VPX, se debe reservar la asignación de memoria completa. Los ciclos de CPU (en MHz) iguales al menos a la velocidad de un núcleo de CPU del ESX deben reservarse.

#### **Requisitos del sistema cliente de VMware vSphere**

VMware vSphere es una aplicación cliente que se puede ejecutar en sistemas operativos Windows y Linux. No se puede ejecutar en la misma máquina que el servidor VMware ESX. En la siguiente tabla se describen los requisitos mínimos del sistema.

Tabla 3. Requisitos mínimos del sistema para la instalación del cliente de VMware vSphere

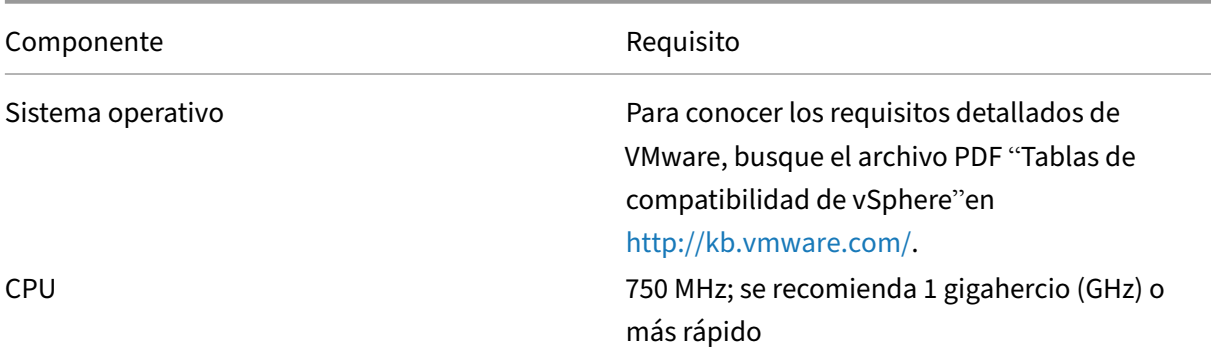

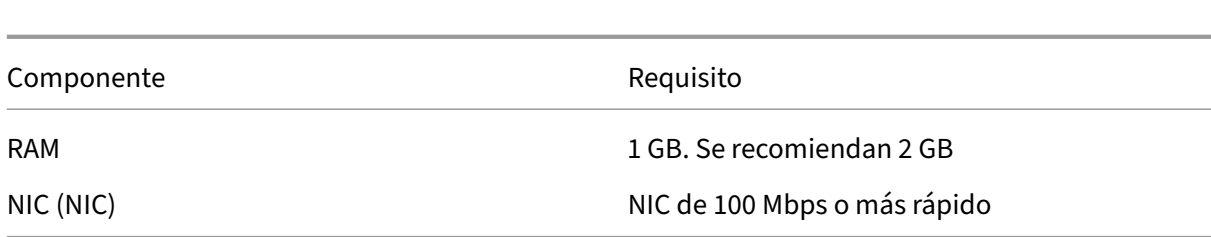

#### **Requisitos del sistema OVF Tool 1.0**

NetScaler 13.1

OVF Tool es una aplicación cliente que puede ejecutarse en sistemas Windows y Linux. No se puede ejecutar en la misma máquina que el servidor VMware ESX. En la siguiente tabla se describen los req‑ uisitos mínimos del sistema.

Tabla 4. Requisitos mínimos del sistema para la instalación de herramientas OVF

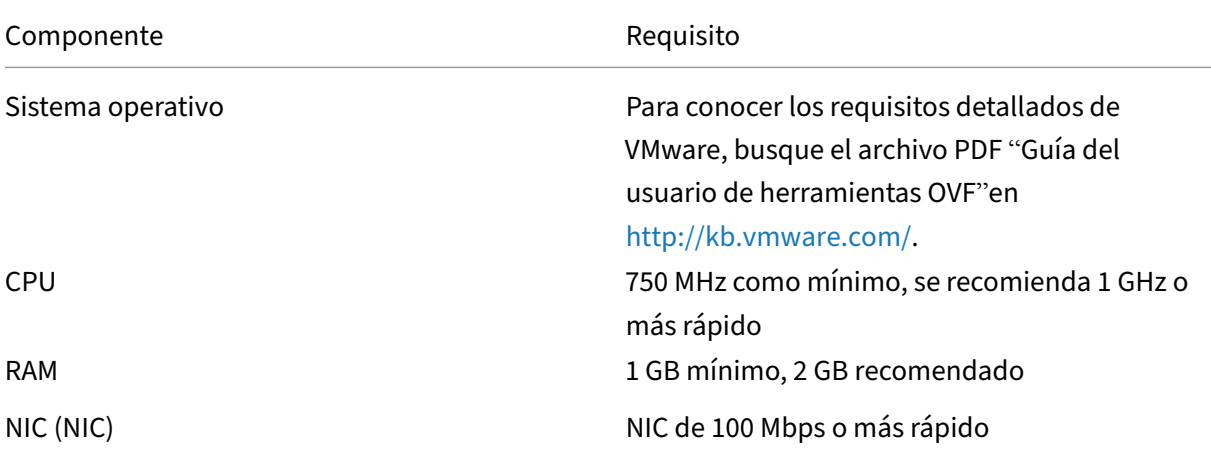

Para obtener información sobre la instalación de OVF, busque el archivo PDF "Guía del usuario de la herramienta OVF"en http://kb.vmware.com/.

### **Descarga de los arc[hivos de configuración](http://kb.vmware.com/) de NetScaler VPX**

El paquete de configuración de instancias NetScaler VPX para VMware ESX sigue el estándar de for‑ mato Open Virtual Machine (OVF). Puede descargar los archivos desde el sitio web de Citrix. Necesita una cuenta de Citrix para iniciar sesión. Si no tiene una cuenta de Citrix, acceda a la página principal en http://www.citrix.com, haga clic en el **enlace Nuevos usuarios**y siga las instrucciones para crear una cuenta de Citrix.

Una vez iniciada la sesión, navegue por la siguiente ruta desde la página principal de Citrix:

### Citrix.com > **[Descargas >](http://www.citrix.com/) NetScaler > Dispositivos virtuales**.

Copie los siguientes archivos en una estación de trabajo de la misma red que el servidor ESX. Copie los tres archivos en la misma carpeta.

- NSVPX-ESX-<release number>-<build number>-disk1.vmdk (por ejemplo, NSVPX-ESX-13.0-71.44 nc 64-disk1.vmdk)
- NSVPX-ESX-<release number>-<build number>.ovf (por ejemplo, NSVPX-ESX-13.0-71.44 nc 64.ovf)
- NSVPX-ESX-<release number>-<build number>.mf (por ejemplo, NSVPX-ESX-13.0-71.44\_nc\_64.mf)

### **Instalación de una instancia de NetScaler VPX en VMware ESX**

Una vez instalado y configurado VMware ESX, puede utilizar el cliente de VMware vSphere para insta‑ lar dispositivos virtuales en el servidor VMware ESX. El número de dispositivos virtuales que puede instalar depende de la cantidad de memoria disponible en el hardware que ejecuta VMware ESX.

Para instalar instancias NetScaler VPX en VMware ESX mediante VMware vSphere Client, siga estos pasos:

- 1. Inicie el cliente de VMware vSphere en su estación de trabajo.
- 2. En el cuadro de texto **Dirección IP/Nombre**, escriba la dirección IP del servidor VMware ESX al que quiere conectarse.
- 3. En los cuadros de texto **Nombre de usuario** y **Contraseña**, escriba las credenciales de admin‑ istrador y, a continuación, haga clic en Iniciar sesión.
- 4. En el menú **Archivo**, haga clic en **Implementar plantilla OVF**.
- 5. En el cuadro de diálogo **Implementar plantilla de OVF**, en **Implementar desde archivo**, vaya a la ubicación en la que guardó los archivos de configuración de instancias de NetScaler VPX, seleccione el archivo .ovf y haga clic en **Siguiente**.
- 6. Asigne las redes que se muestran en la plantilla OVF del dispositivo virtual a las redes configuradas en el host ESX. Haga clic en **Siguiente** para comenzar a instalar un dispositivo virtual en VMware ESX. Una vez finalizada la instalación, una ventana emergente le informa de que la instalación se ha realizado correctamente.
- 7. Ya está listo para iniciar la instancia de NetScaler VPX. En el panel de navegación, seleccione la instancia de NetScaler VPX que ha instalado y, **en el menú contextual, seleccione Encender**.
- 8. Después de arrancar la máquina virtual, desde la consola, configure las direcciones IP, Netmask y Gateway de NetScaler. Cuando complete la configuración, seleccione la opción **Guardar y salir** en la consola.
- 9. Para instalar otro dispositivo virtual, repita el proceso desde el paso 6 hasta el paso 8.

### **Nota:**

De forma predeterminada, la instancia de NetScaler VPX utiliza interfaces de red E1000.

Tras la instalación, puede utilizar el cliente vSphere o vSphere Web Client para administrar los dispositivos virtuales en VMware ESX.

Para que la función de etiquetado de VLAN funcione, en VMware ESX, establezca el identificador

de VLAN del grupo de puertos en All (4095) en el vSwitch del servidor VMware ESX. Para obtener más información acerca de cómo configurar un ID de VLAN en el vSwitch del servidor VMware ESX, consulte http://www.vmware.com/pdf/esx3\_vlan\_wp.pdf.

## **Migrar una ins[tancia de NetScaler VPX mediante VMware](http://www.vmware.com/pdf/esx3_vlan_wp.pdf) vMotion**

Puede migrar una instancia de NetScaler VPX mediante VMware vSphere vMotion.

Siga estas pautas de uso:

- VMware no admite la función vMotion en máquinas virtuales configuradas con interfaces PCI Passthrough y SR‑IOV.
- Las interfaces compatibles son E1000 y VMXNET3. Para utilizar vMotion en la instancia VPX, asegúrese de que la instancia esté configurada con una interfaz compatible.
- Para obtener más información sobre cómo migrar una instancia mediante VMware vMotion, consulte la documentación de VMware.

# **Configurar una instancia de NetScaler VPX para usar la interfaz de red VMXNET3**

#### August 11, 2023

Tras instalar y configurar la instancia de NetScaler VPX en VMware ESX, puede utilizar el cliente web VMware vSphere para configurar el dispositivo virtual para que utilice las interfaces de red VMXNET3.

Para configurar las instancias de NetScaler VPX para que usen las interfaces de red VMXNET3 mediante VMware vSphere Web Client:

- 1. En vSphere Web Client, seleccione Hosts and Clusters.
- 2. Actualice la configuración de compatibilidad de la instancia de NetScaler VPX a ESX, de la siguiente manera:
	- a. Apague la instancia de NetScaler VPX.
	- b. Haga clic con el botón derecho en la instancia de NetScaler VPX y seleccione Compatibilidad > Actualizar la compatibilidad de máquinas virtuales.
	- c. En el cuadro de diálogo Configurar la compatibilidad de máquinas virtuales, seleccione ESXi 5.5 y versiones posteriores en la lista desplegable Compatible con y haga clic en Aceptar.

3. Haga clic con el botón derecho en la instancia de NetScaler VPX y haga clic en Modificar configuración.

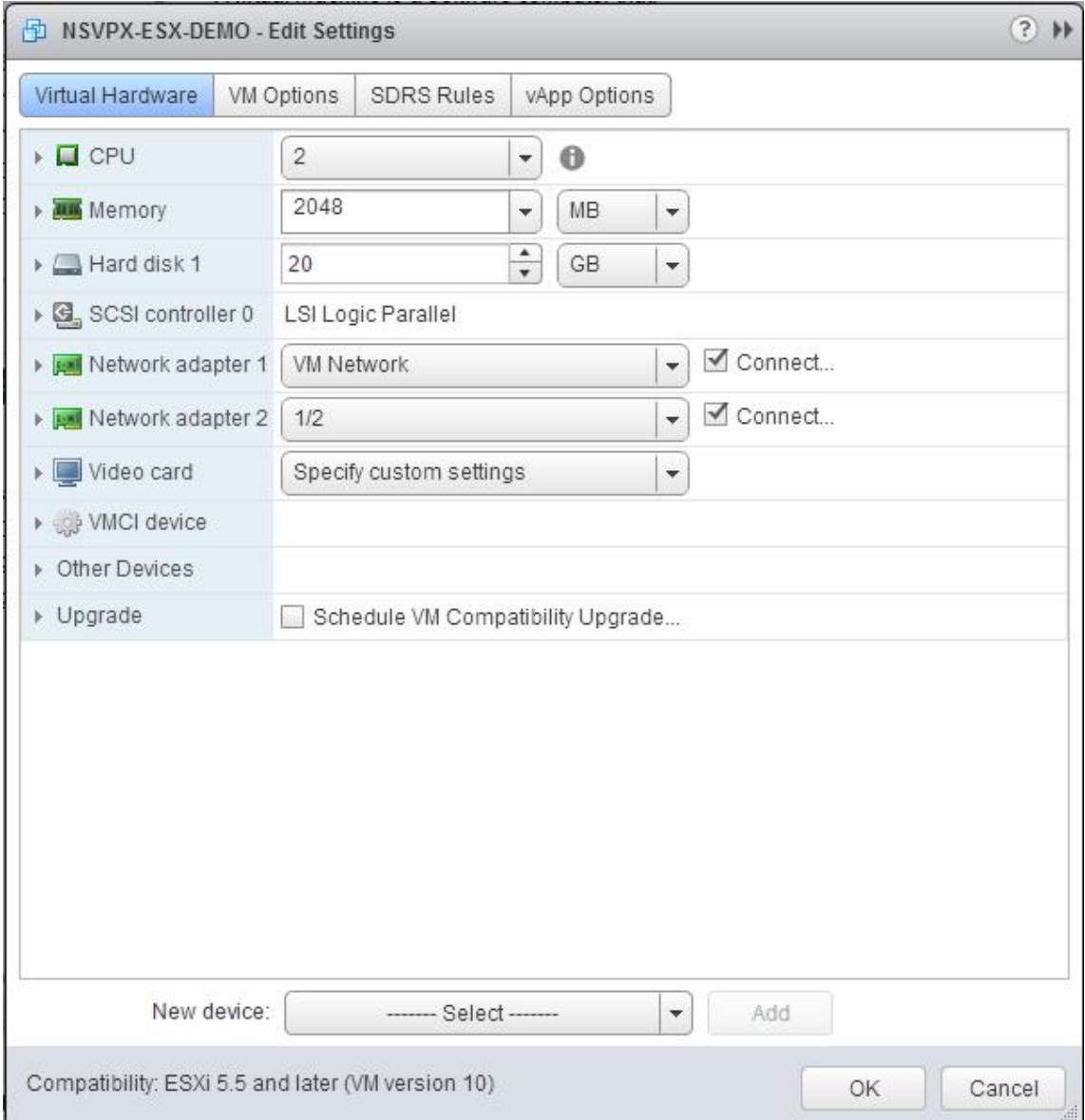

4. En el cuadro de <virtual\_appliance> diálogo: Modificar configuración, haga clic en la sección CPU.

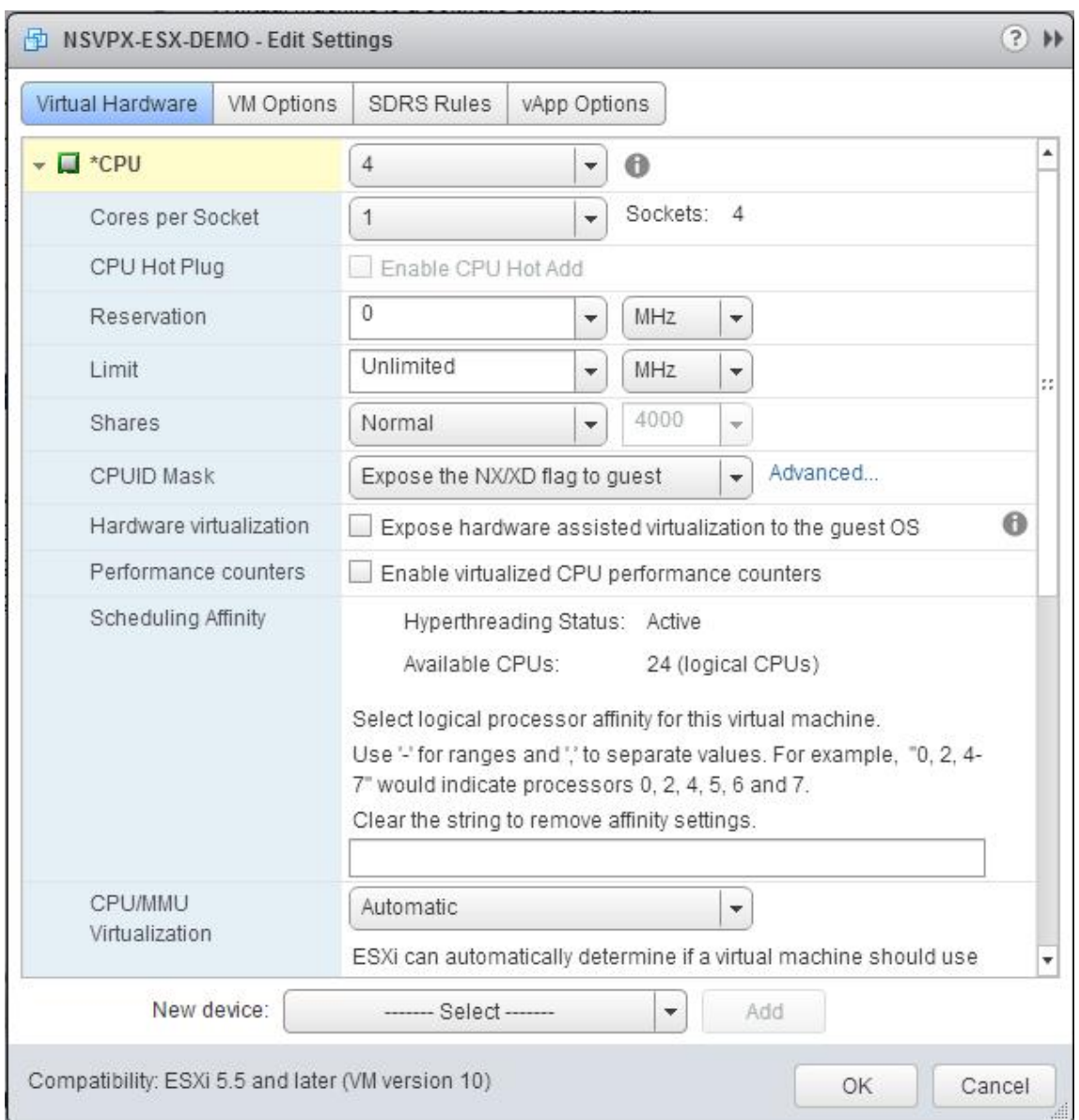

## 5. En la sección CPU, actualice lo siguiente:

- Cantidad de CPU
- Número de enchufes
- Reservaciones
- Límite
- Comparte

Defina los valores de esta manera:

a. En la lista desplegable CPU, seleccione el número de CPU que quiere asignar al dispositivo virtual.

b. En la lista desplegable Núcleos por socket, seleccione el número de sockets.

c. (Opcional) En el campo Hot Plug de CPU, active o anule la selección de la casilla Habilitar adición en caliente de CPU.

Nota: Citrix recomienda aceptar el valor predeterminado (inhabilitado).

d. En la lista desplegable Reserva, seleccione el número que se muestra como valor máximo.

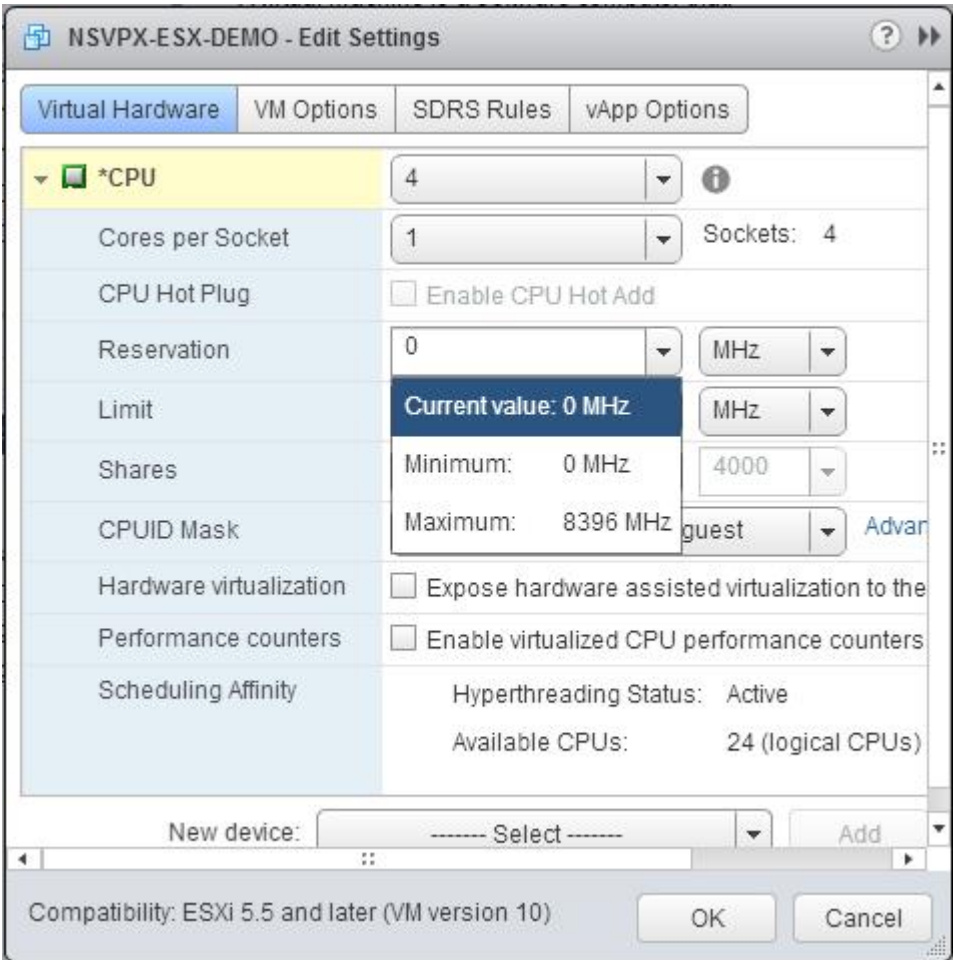

e. En la lista desplegable Límite, seleccione el número que se muestra como valor máximo.

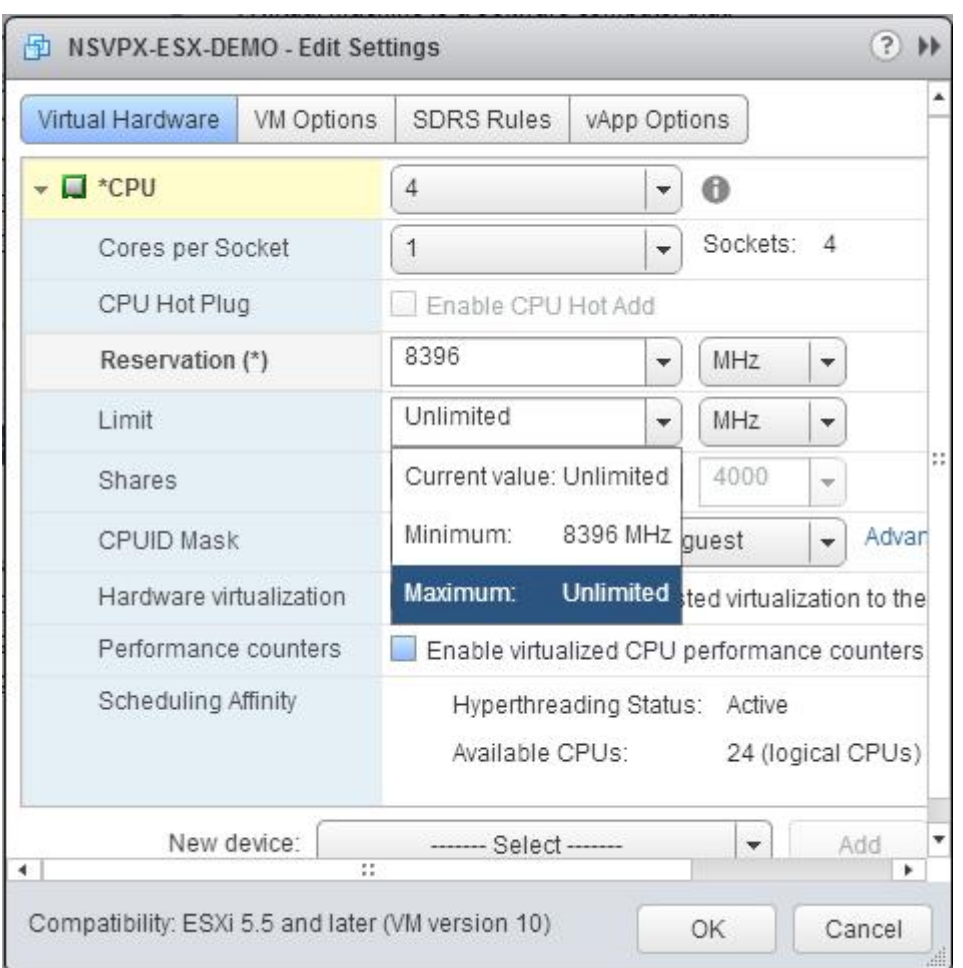

f. En las listas desplegables Acciones, seleccione Personalizado y el número que se muestra como valor máximo.

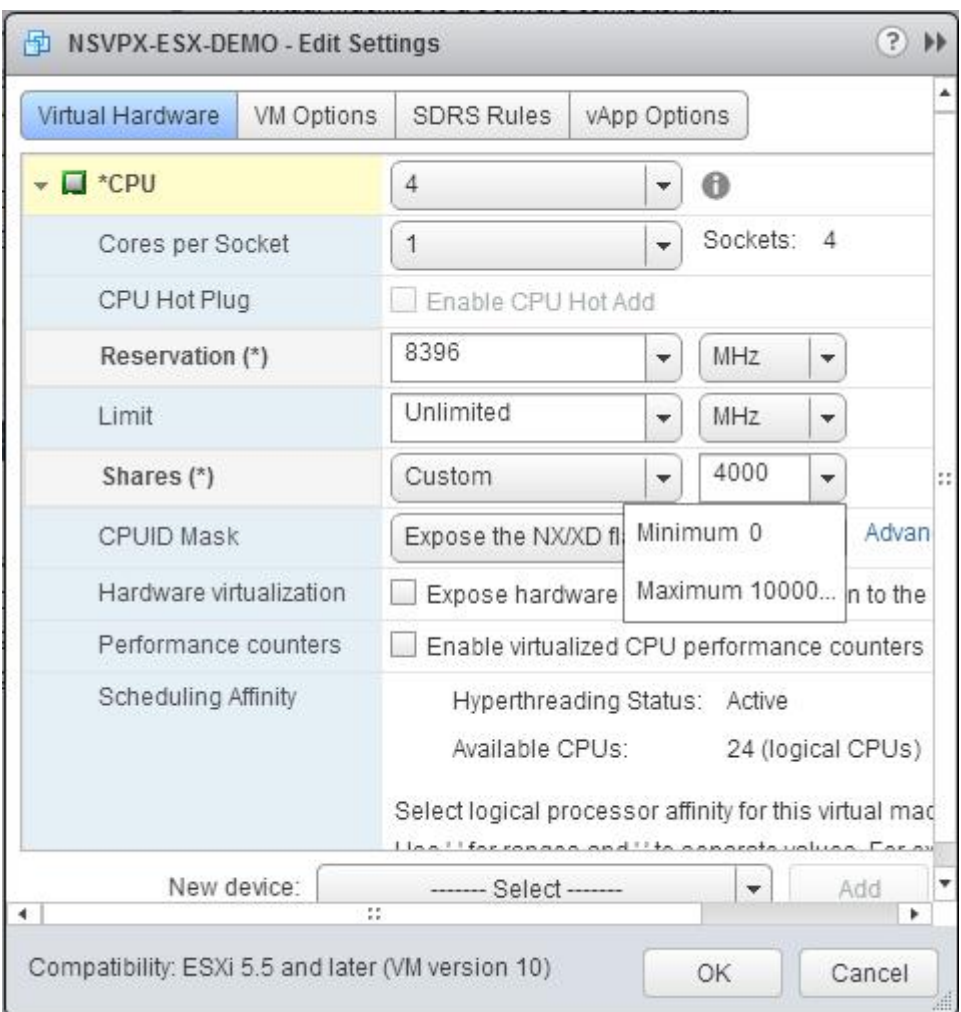

- 6. En la sección Memoria, actualice lo siguiente:
	- Tamaño de RAM
	- Reservaciones
	- Límite
	- Comparte

Defina los valores de esta manera:

a. En la lista desplegable RAM, seleccione el tamaño de la RAM. Debe ser el número de vCPU x 2 GB. Por ejemplo, si el número de vCPU es 4, la RAM debe ser de 4 x 2 GB = 8 GB.

Nota: Para una edición avanzada o Premium del dispositivo NetScaler VPX, asegúrese de asignar 4 GB de RAM a cada vCPU. Por ejemplo, si el número de vCPU es 4, entonces RAM = 4 x 4 GB = 16 GB.

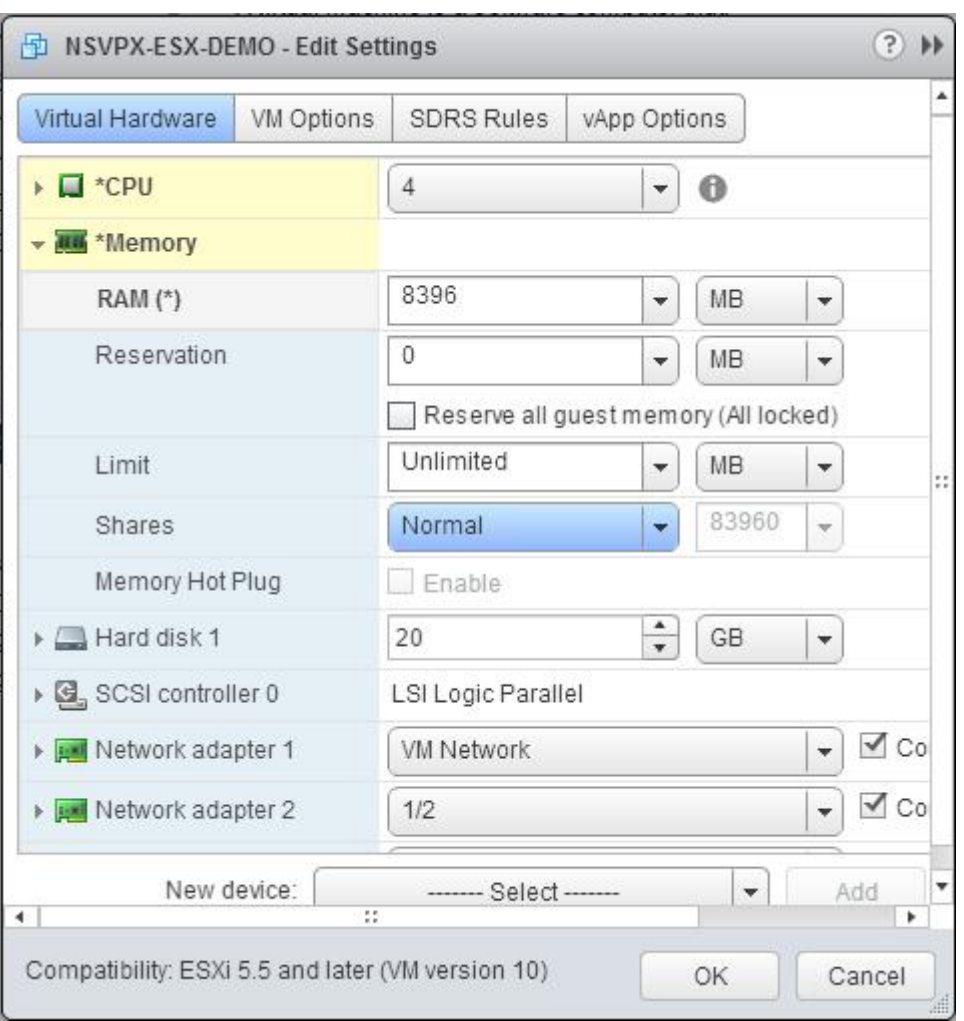

b. En la lista desplegable Reserva, introduzca el valor de la reserva de memoria y active la casilla de verificación Reservar toda la memoria de invitado (Todo bloqueado). La reserva de memoria debe ser el número de vCPU x 2 GB. Por ejemplo, si el número de vCPU es 4, la reserva de memoria debe ser de 4 x 2 GB = 8 GB.

Nota: Para una edición avanzada o Premium del dispositivo NetScaler VPX, asegúrese de asignar 4 GB de RAM a cada vCPU. Por ejemplo, si el número de vCPU es 4, entonces RAM = 4 x 4 GB = 16 GB.

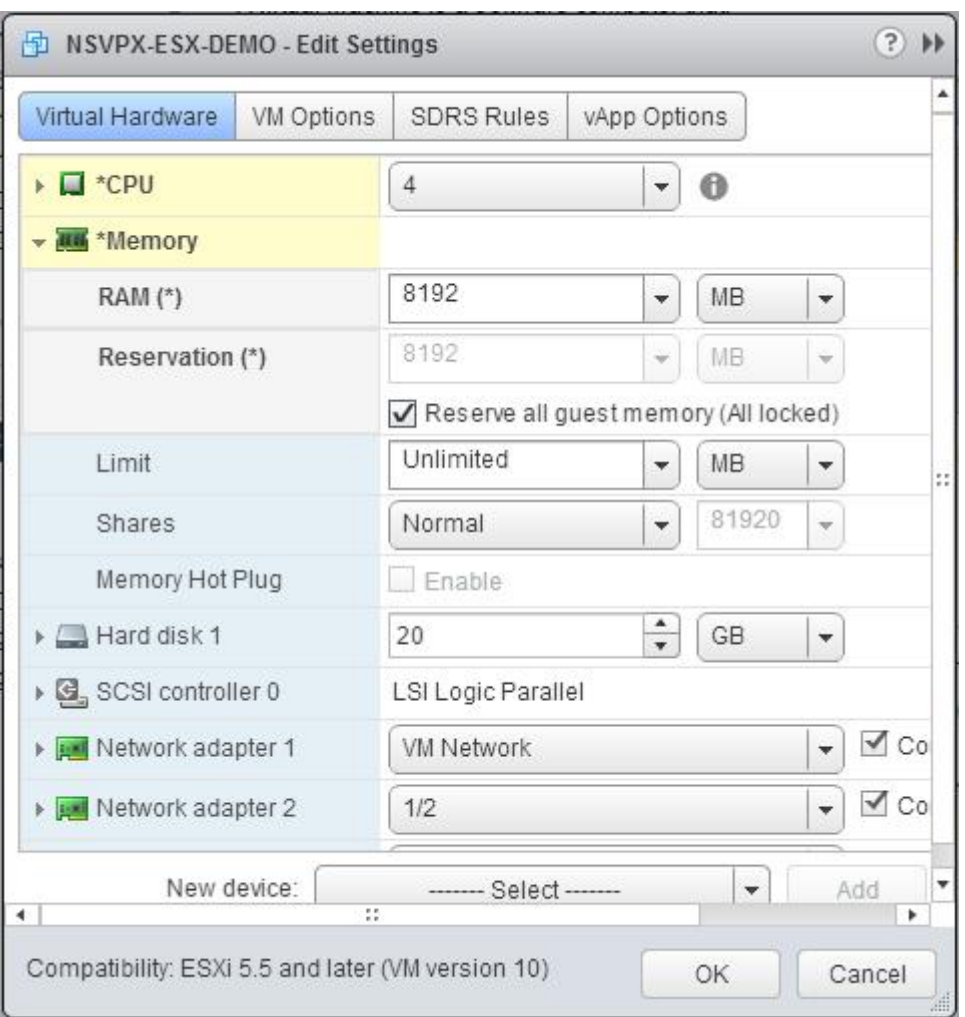

c. En la lista desplegable Límite, seleccione el número que se muestra como valor máximo.

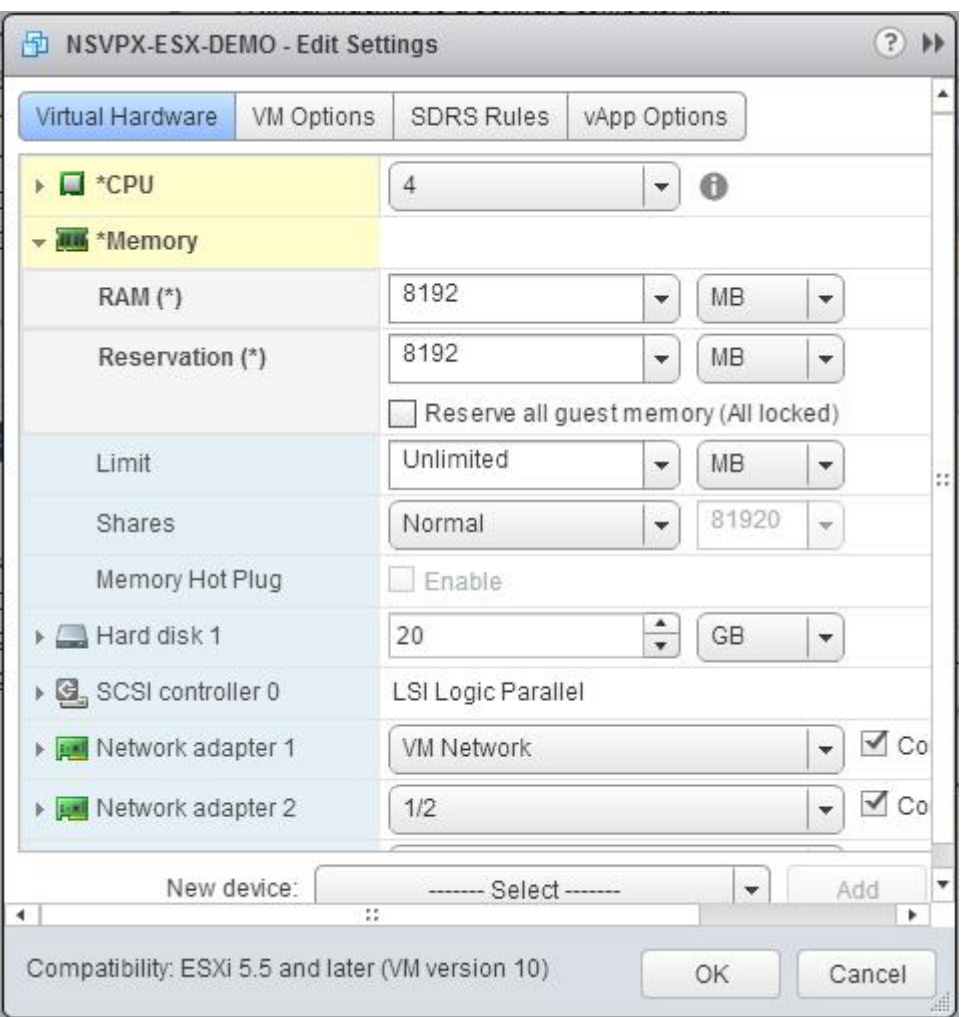

d. En las listas desplegables de recursos compartidos, seleccione Personalizado y el número que se muestra como el valor máximo.

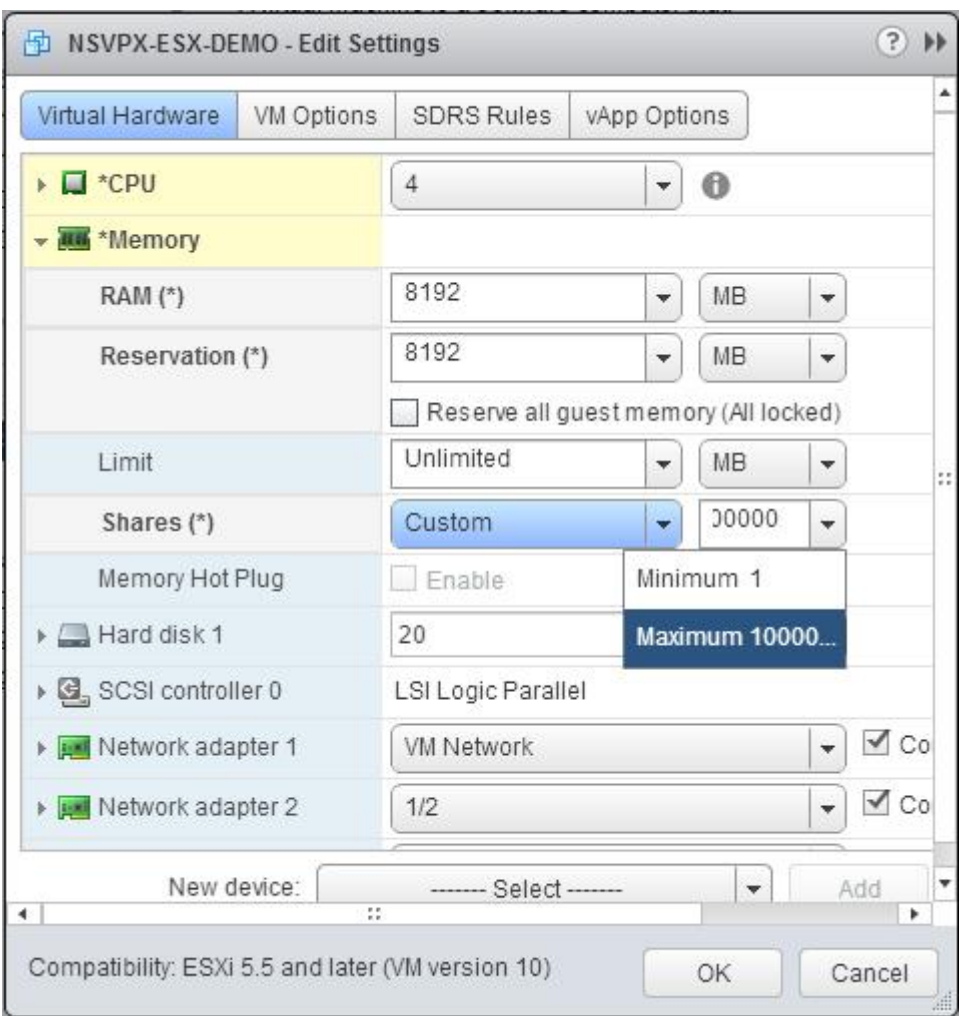

7. Agregue una interfaz de red VMXNET3. En la lista desplegable Nuevo dispositivo, seleccione Red y haga clic en Agregar.

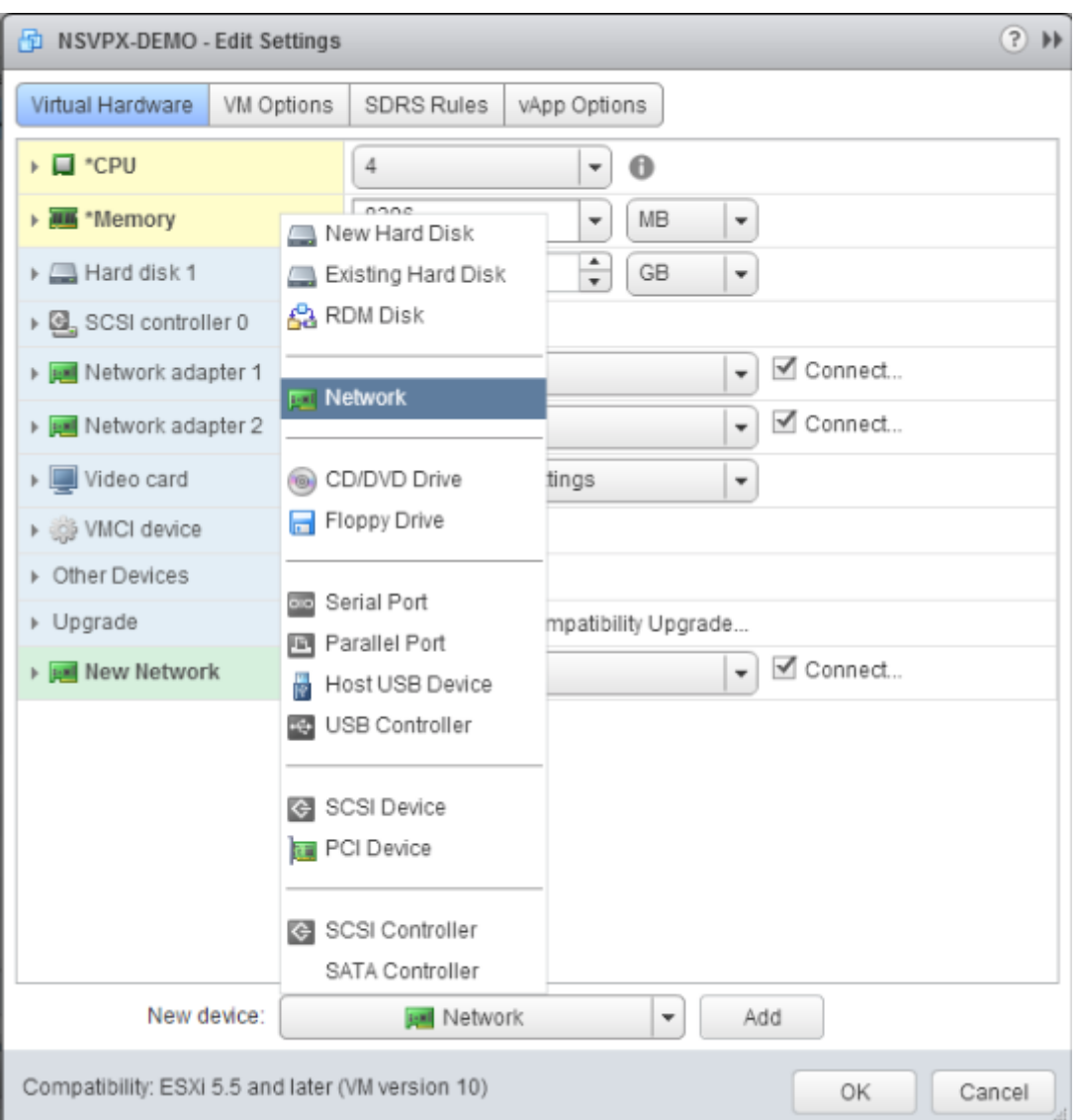

## 8. En la sección Nueva red, en la lista desplegable, seleccione la interfaz de red y haga lo siguiente:

#### a. En la lista desplegable Tipo de adaptador, seleccione VMXNET3.

### **Importante**

La interfaz de red E1000 predeterminada y VMXNET3 no pueden coexistir, asegúrese de quitar la interfaz de red E1000 y utilizar VMXNET3 (0/1) como interfaz de administración.

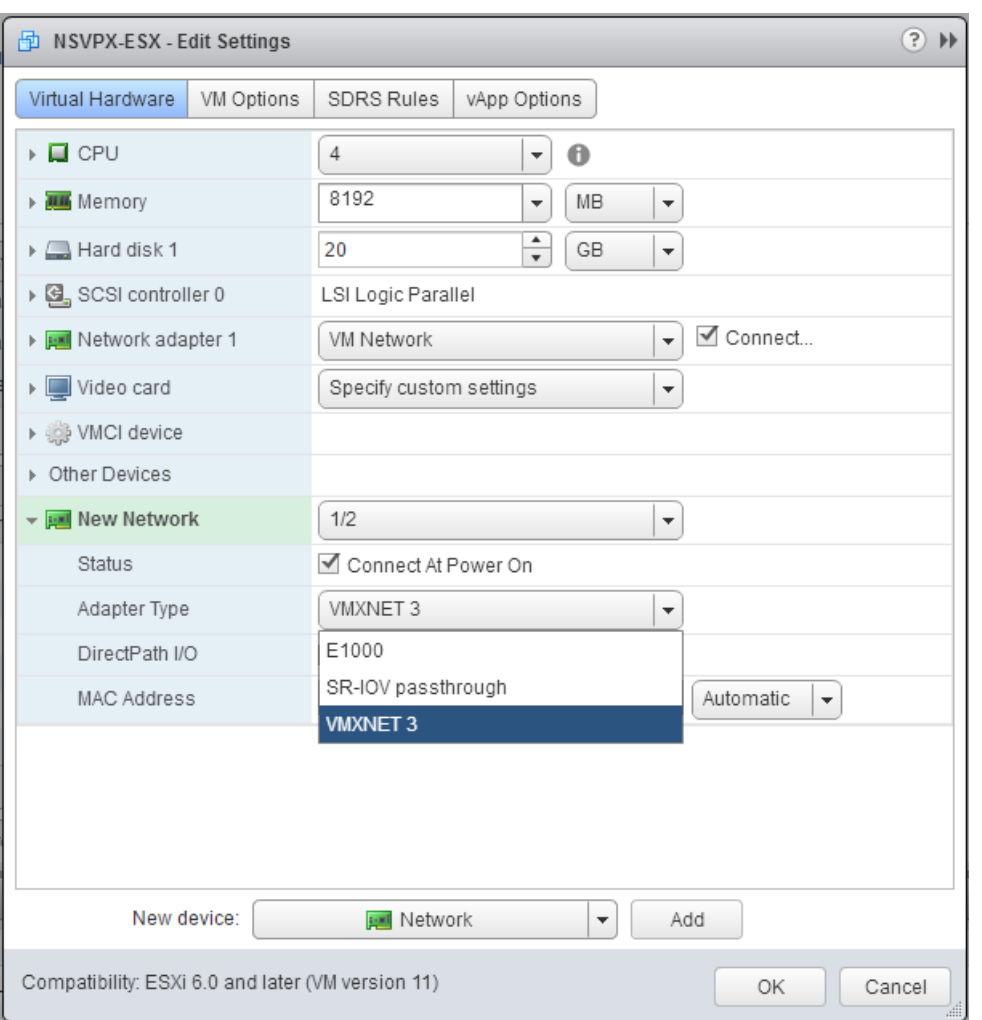

- 9. Haga clic en Aceptar.
- 10. Encienda la instancia NetScaler VPX.
- 11. Una vez que se enciende la instancia de NetScaler VPX, puede utilizar el siguiente comando para verificar la configuración:

mostrar resumen de interfaz

El resultado debe mostrar todas las interfaces que ha configurado:

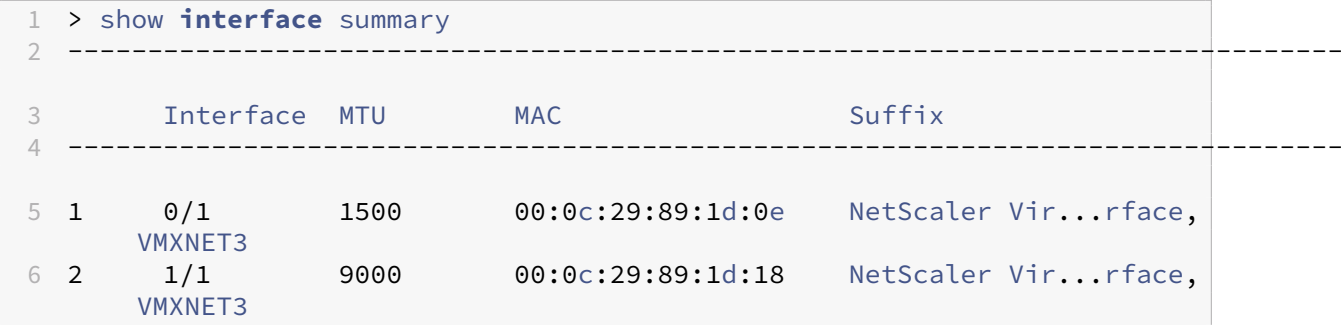

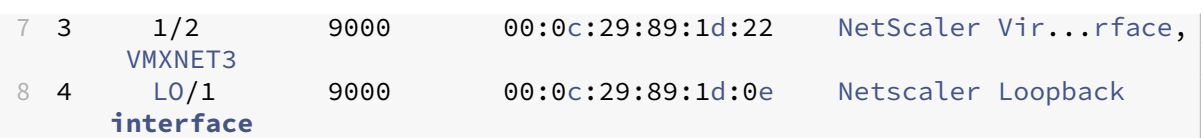

#### **Nota**

Después de agregar una interfaz VMXNET3 y reiniciar el dispositivo NetScaler VPX, el hipervisor VMware ESX podría cambiar el orden en que se presenta la NIC al dispositivo VPX. Por lo tanto, es posible que el adaptador de red 1 no permanezca siempre 0/1, lo que provoca la pérdida de conectividad de administración con el dispositivo VPX. Para evitar este problema, cambie la red virtual del adaptador de red en consecuencia.

Se trata de una limitación del hipervisor VMware ESX.

# **Configurar una instancia de NetScaler VPX para utilizar la interfaz de red SR‑IOV**

#### August 11, 2023

Después de instalar y configurar la instancia VPX de NetScaler en VMware ESX, puede utilizar el cliente web VMware vSphere para configurar el dispositivo virtual de modo que utilice interfaces de red de virtualización (SR‑IOV) raíz única de E/S v virtualización (SR‑IOV).

### **Limitaciones**

Un NetScaler VPX configurado con una interfaz de red SR‑IOV tiene las siguientes limitaciones:

- Las siguientes funciones no se admiten en las interfaces SR‑IOV que utilizan la NIC Intel 82599 10G en ESX VPX:
	- **–** Conmutación del modo L2
	- **–** Agregación de enlaces estáticos y LACP
	- **–** Agrupar en clústeres
	- **–** Particionado de administrador [modo VLAN compartida]
	- **–** Alta disponibilidad [Activo ‑ modo activo]
	- **–** Marcos Jumbo
	- **–** IPv6
- Las siguientes funciones no se admiten en la interfaz SR‑IOV con una NIC Intel 82599 10G en KVM VPX:
- **–** Agregación de enlaces estáticos y LACP
- **–** Conmutación del modo L2
- **–** Agrupar en clústeres
- **–** Particionado de administrador [modo VLAN compartida]
- **–** Alta disponibilidad [Activo —Modo activo]
- **–** Marcos Jumbo
- **–** IPv6
- **–** No se admite la configuración de VLAN en el hipervisor para la interfaz VF SR‑IOV a través del comando ip link

#### **Requisito previo**

- Asegúrese de agregar cualquiera de las siguientes NIC al host ESX:
	- **–** Se recomienda la NIC Intel 82599, controlador IXGBE versión 3.7.13.7.14iov o posterior.
	- **–** NIC Mellanox ConnectX‑4
- Habilite SR‑IOV en el adaptador físico del host.

Siga este procedimiento para habilitar el SR‑IOV en el adaptador físico del host:

- 1. En vSphere Web Client, vaya al Host.
- 2. En la ficha **Administrar > Redes**, seleccione **Adaptadores físicos**. El campo Estado SR‑IOV muestra si un adaptador físico admite SR‑IOV.

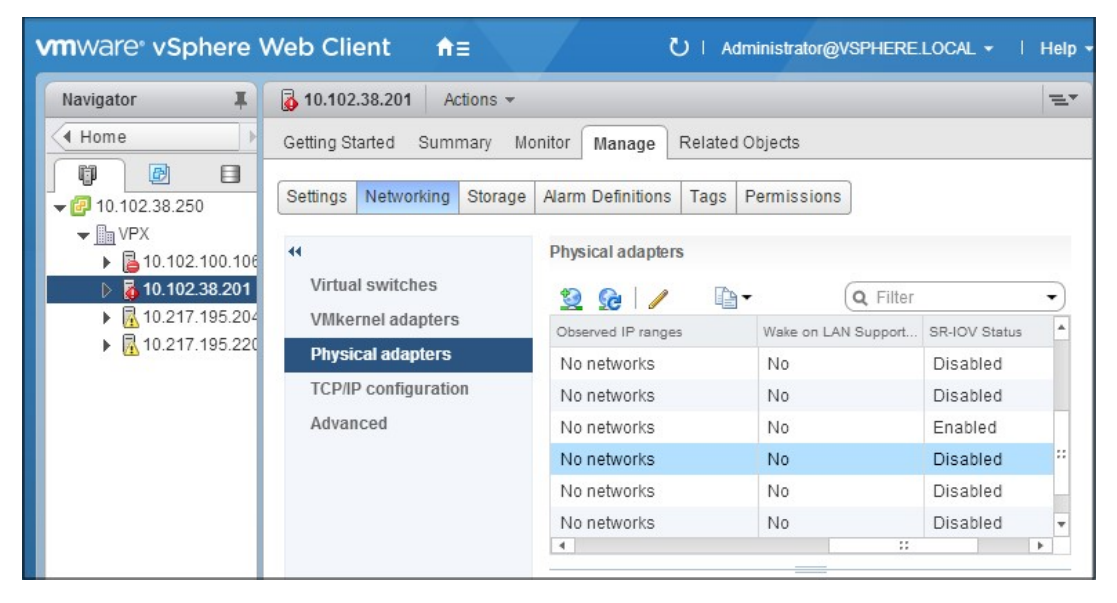

3. Seleccione el adaptador físico y, a continuación, haga clic en el icono del lápiz para abrir el cuadro de diálogo **Modificar configuración**.

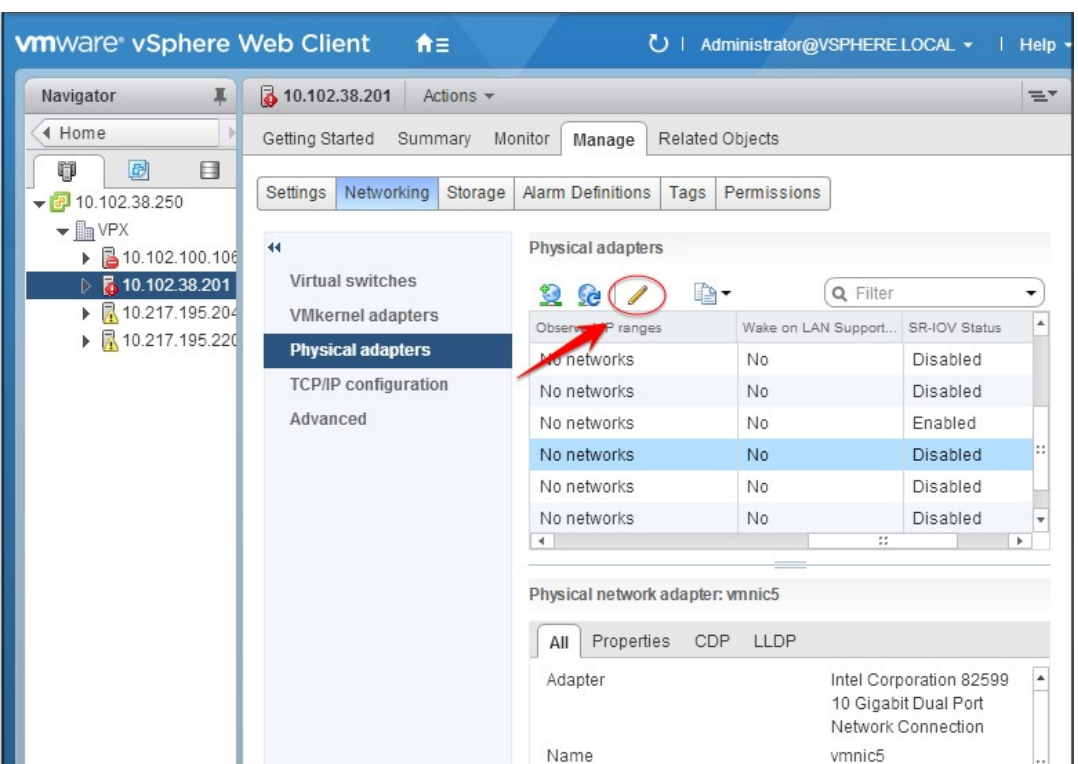

4. En SR‑IOV, seleccione **Habilitado** en la lista desplegable **Estado**.

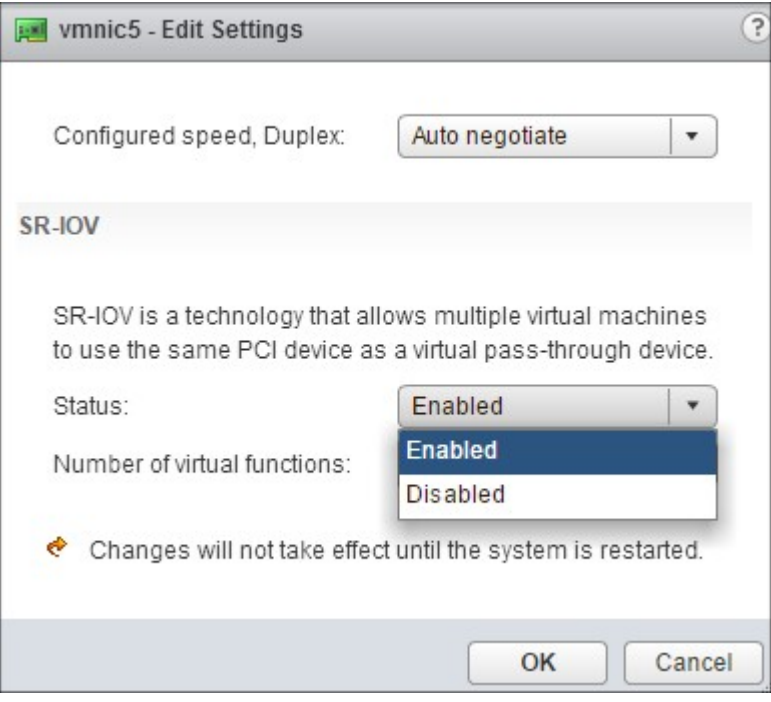

5. En el campo **Número de funciones virtuales**, escriba el número de funciones virtuales que quiere configurar para el adaptador.

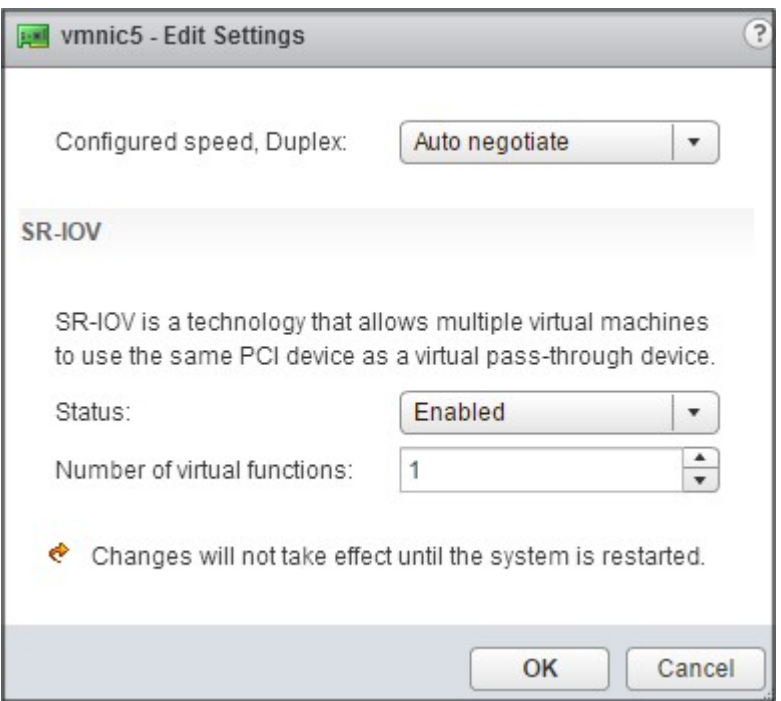

- 6. Haga clic en **Aceptar**.
- 7. Reinicie el host.
- Cree un conmutador virtual distribuido (DVS) y Portgroups. Para obtener instrucciones, consulte la Documentación de VMware.

**Nota**

Citrix ha calificado la configuración SR‑IOV en DVS y Portgroups solo.

## **Para configurar instancias de NetScaler VPX para que utilicen la interfaz de red SR‑IOV mediante VMware vSphere Web Client:**

- 1. En vSphere Web Client, seleccione **Hosts and Clusters**.
- 2. Actualice la configuración de compatibilidad de la instancia NetScaler VPX a ESX 5.5 o posterior, de la siguiente manera:
	- a. Apague la instancia de NetScaler VPX.
	- b. Haga clic con el botón derecho en la instancia de NetScaler VPX y seleccione **Compatibilidad**
	- **> Actualizar la compatibilidad de máquinas virtuales**.

c. **En el cuadro de diálogo**Configurar la compatibilidad de máquinas virtuales**, seleccione**ESXi 5.5 y versiones posteriores**en la lista desplegable**Compatible con**y haga clic en Aceptar.**

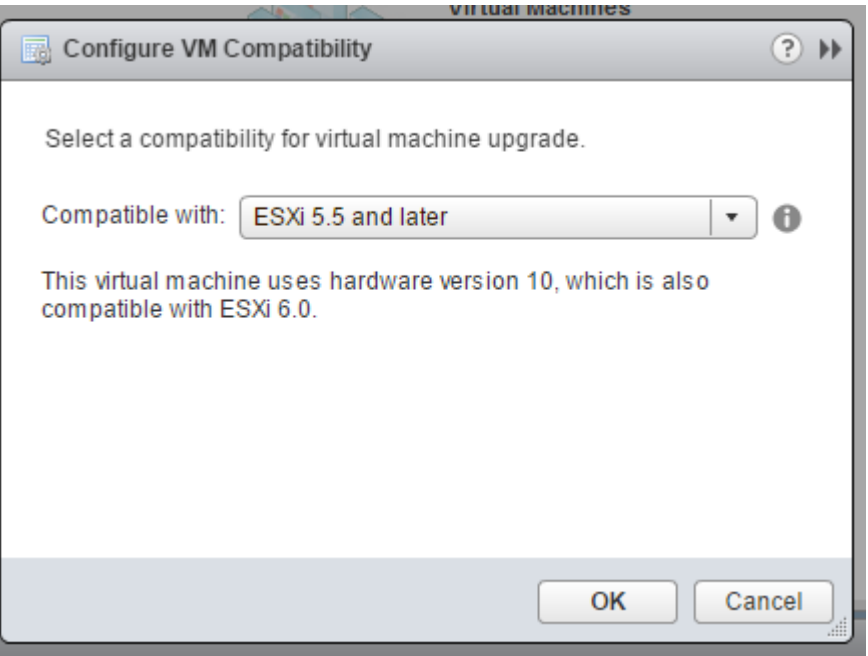

3. Haga clic con el botón derecho en la instancia de NetScaler VPX y haga clic en **Modificar con‑ figuración**.

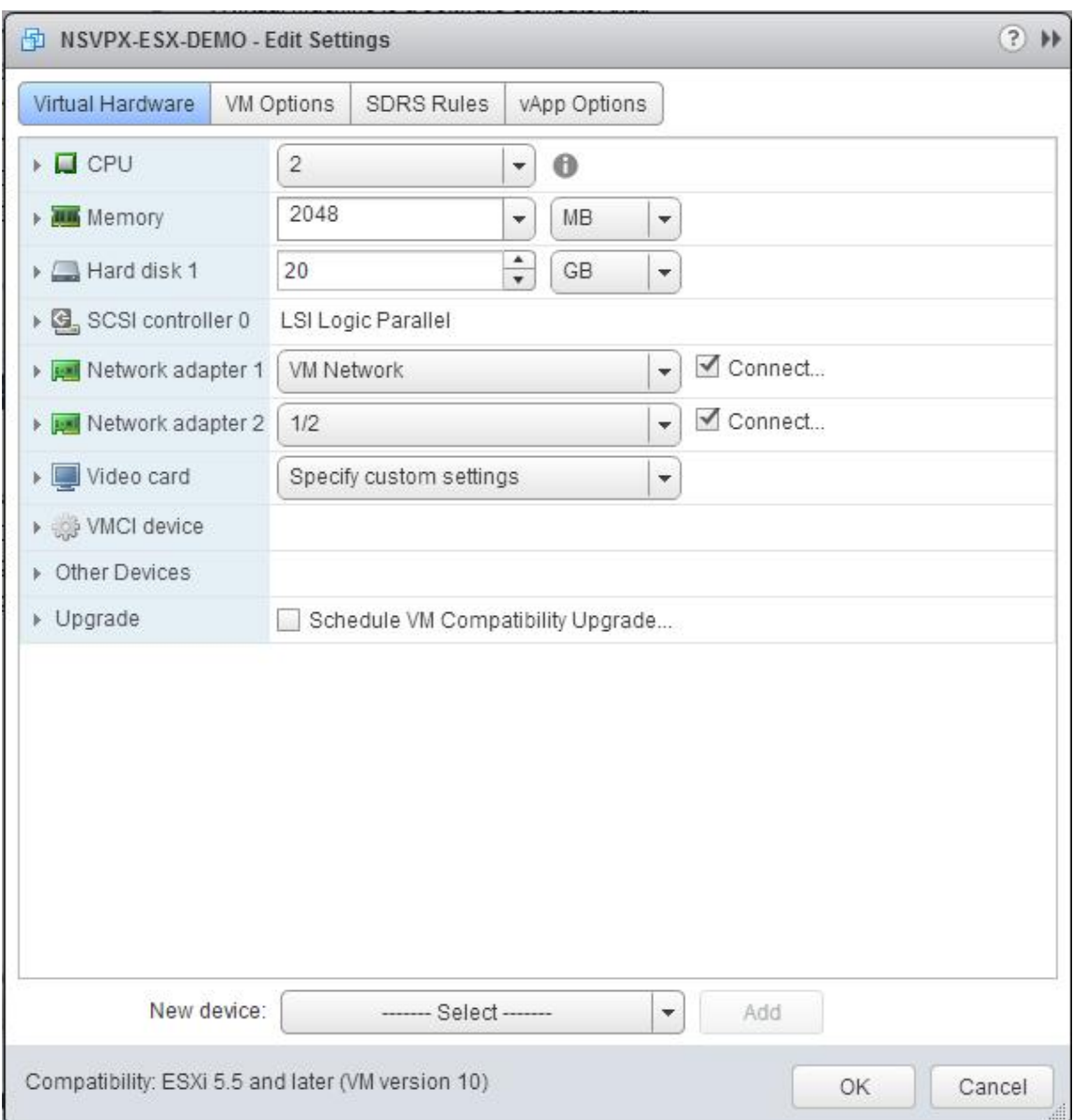

4. En el cuadro de **\*\*<virtual\_appliance> diálogo: Modificar configuración, haga clic en la sec‑ ción \*\*CPU**.

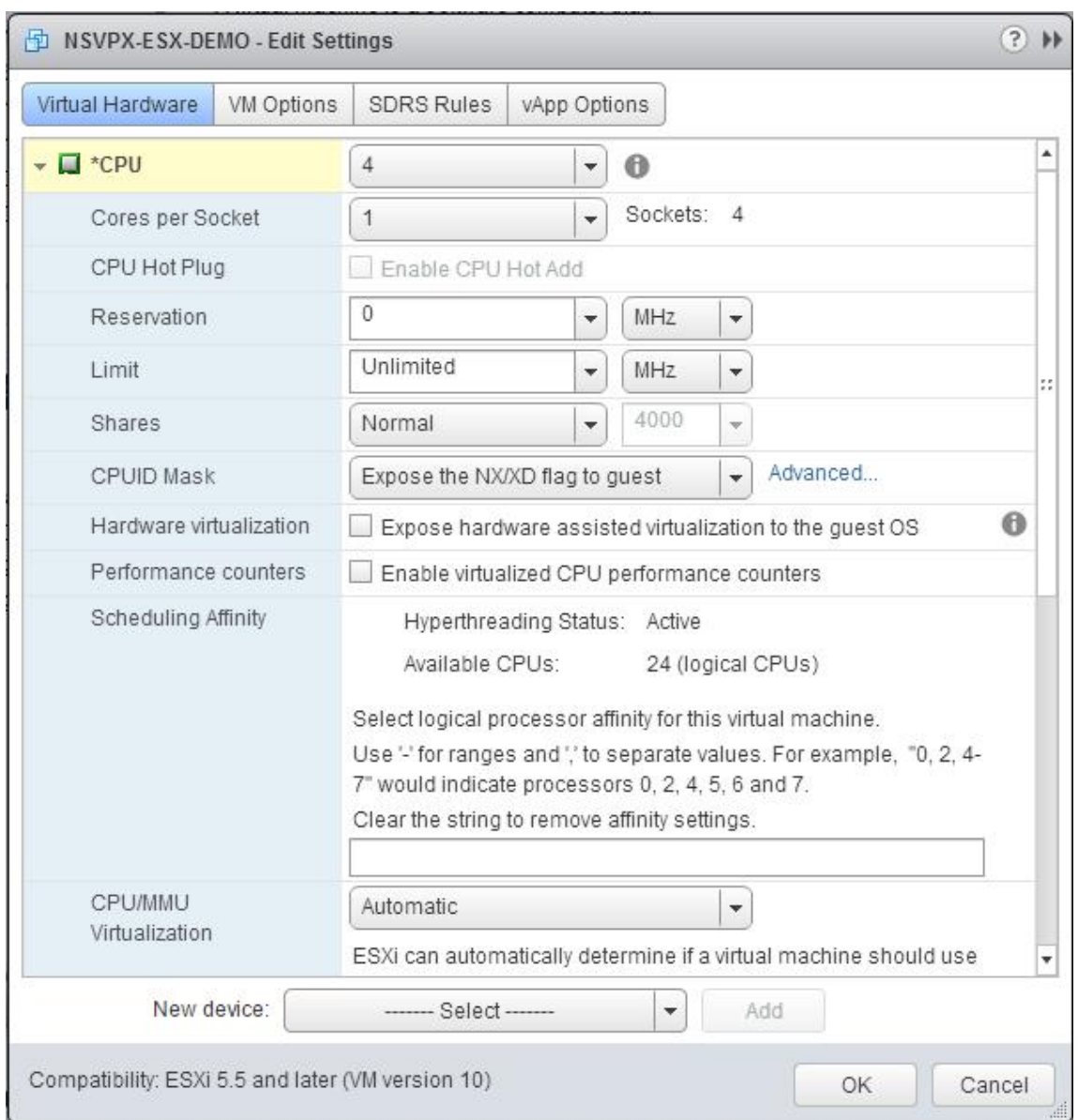

## 5. En la sección **CPU**, actualice la siguiente configuración:

- Cantidad de CPU
- Número de enchufes
- Reservaciones
- Límite
- Comparte

Defina los valores de esta manera:

a. En la lista desplegable **CPU**, seleccione el número de CPU que desea asignar al dispositivo virtual.

b. En la lista desplegable **Núcleos por socket**, seleccione el número de sockets.

c. (Opcional) En el campo Conexión en **caliente de la CPU**, active o desactive la casilla**Habilitar la adición en caliente de CPU** .

**Nota:** Citrix recomienda aceptar el valor predeterminado (inhabilitado).

d. En la lista desplegable **Reserva**, seleccione el número que se muestra como valor máximo.

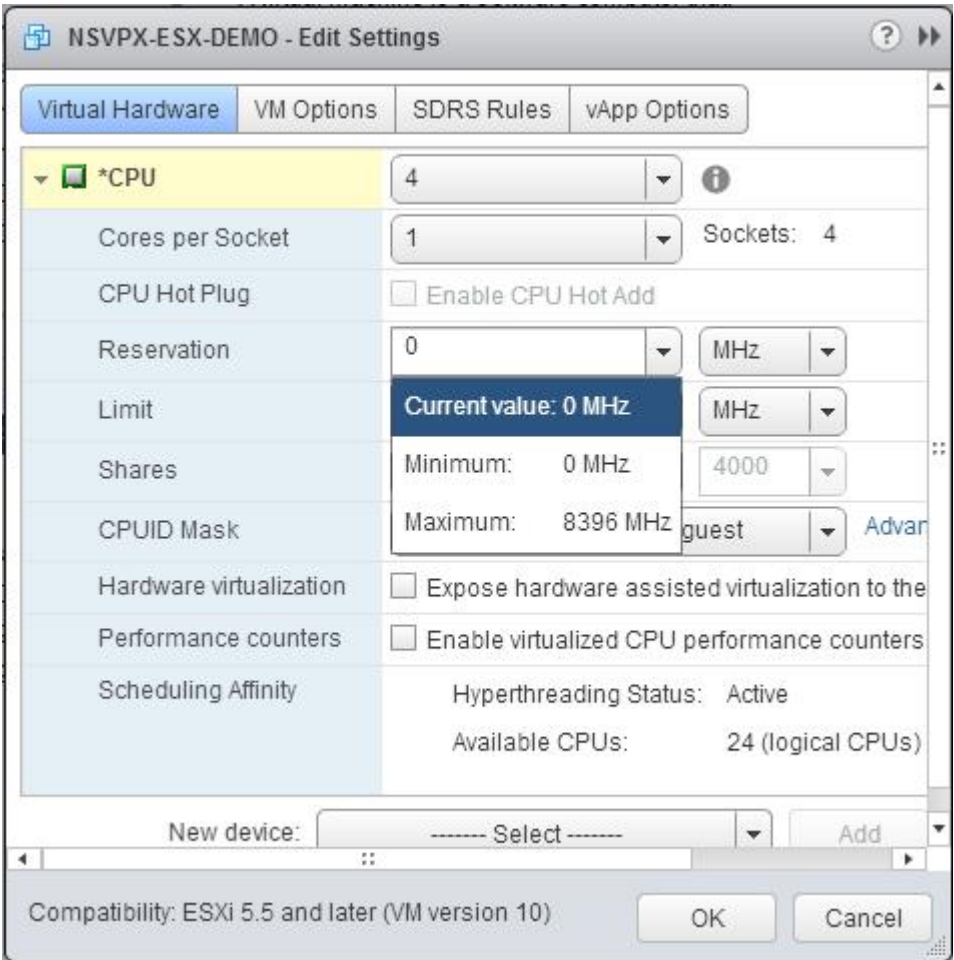

e. En la lista desplegable **Límite**, seleccione el número que se muestra como valor máximo.
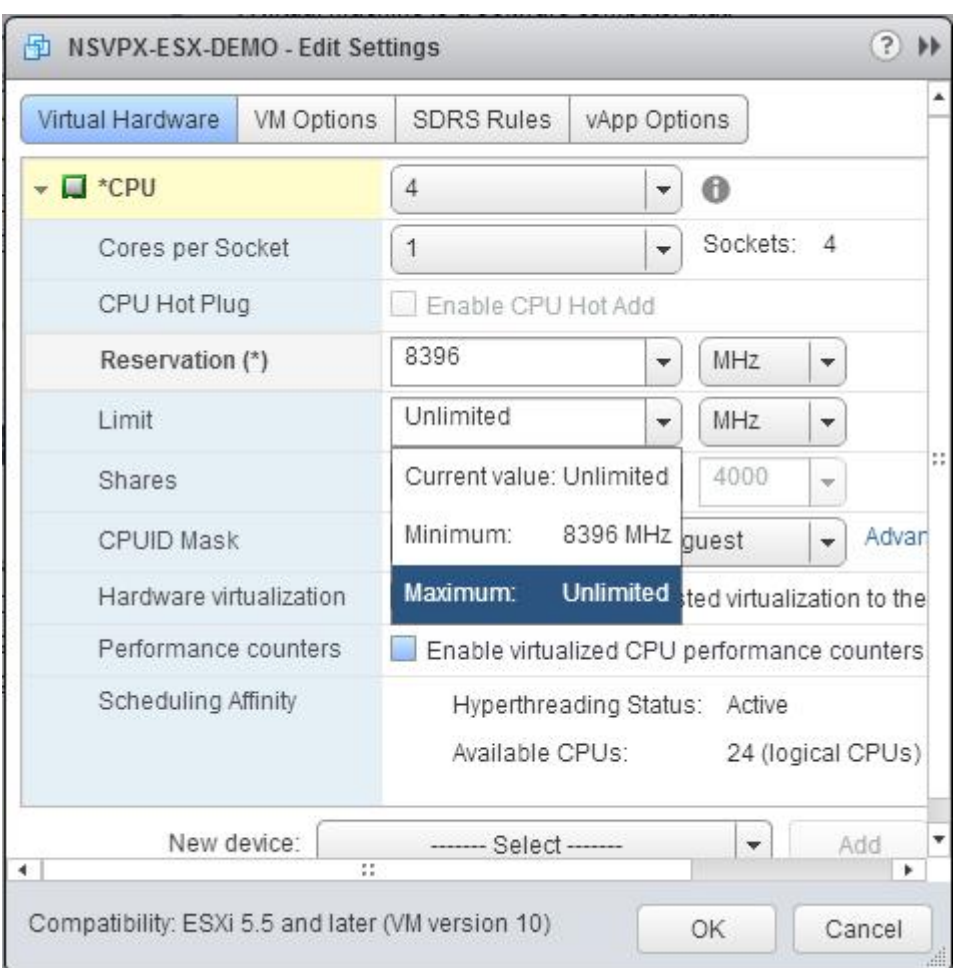

f. En las listas desplegables **Acciones**, seleccione **Personalizado** y el número que se muestra como valor máximo.

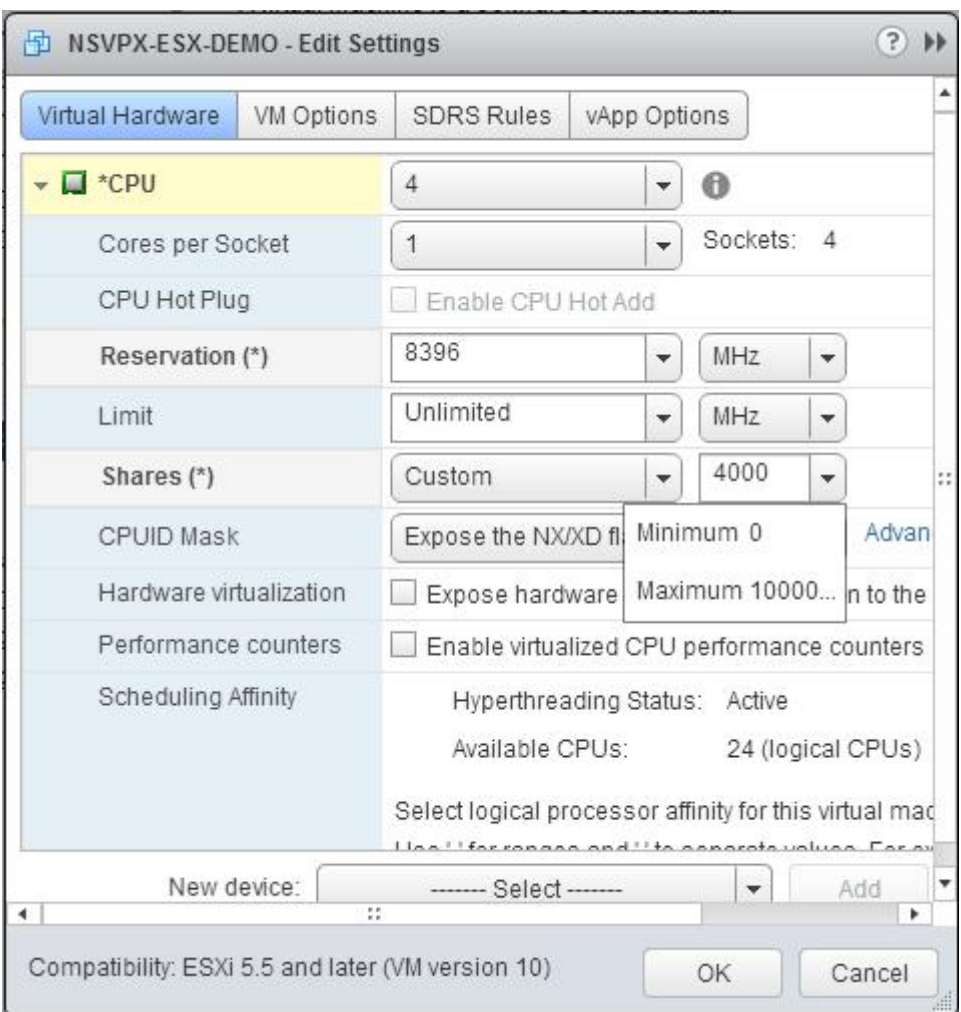

- 6. En la sección **Memoria**, actualice la siguiente configuración:
	- Tamaño de RAM
	- Reservaciones
	- Límite
	- Comparte

Defina los valores de esta manera:

a. En la lista desplegable **RAM**, seleccione el tamaño de la RAM. Debe ser el número de vCPU x 2 GB. Por ejemplo, si el número de vCPU es 4, entonces RAM = 4 x 2 GB = 8 GB.

**Nota:** Para la edición Advanced o Premium del dispositivo NetScaler VPX, asegúrese de asignar 4 GB de RAM a cada vCPU. Por ejemplo, si el número de vCPU es 4, entonces RAM = 4 x 4 GB = 16 GB.

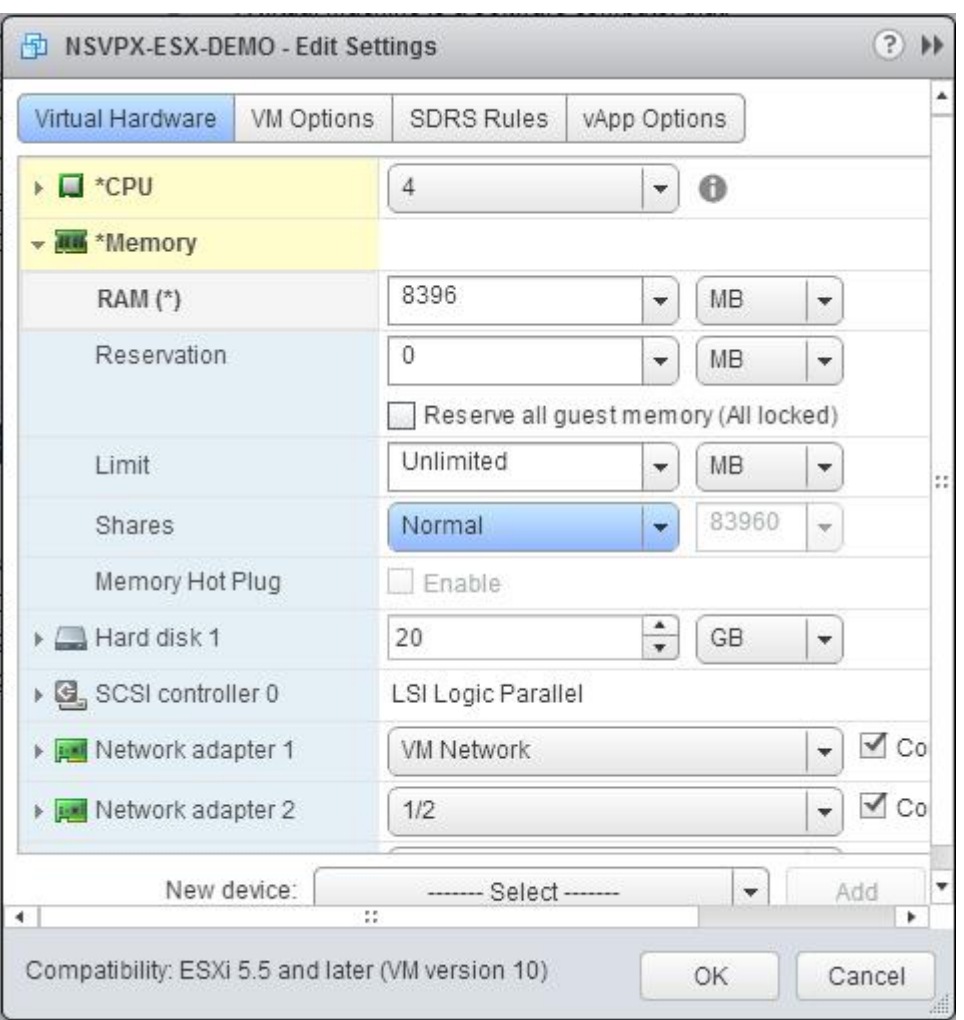

b. En la lista desplegable **Reserva**, introduzca el valor de la reserva de memoria y active la casilla de verificación Reservar**toda la memoria de invitado (Todo bloqueado)**. La reserva de memoria debe ser el número de vCPU x 2 GB. Por ejemplo, si el número de vCPU es 4, la reserva de memoria debe ser de 4 x 2 GB = 8 GB.

**Nota:** Para la edición Advanced o Premium del dispositivo NetScaler VPX, asegúrese de asignar 4 GB de RAM a cada vCPU. Por ejemplo, si el número de vCPU es 4, entonces RAM = 4 x 4 GB = 16 GB.

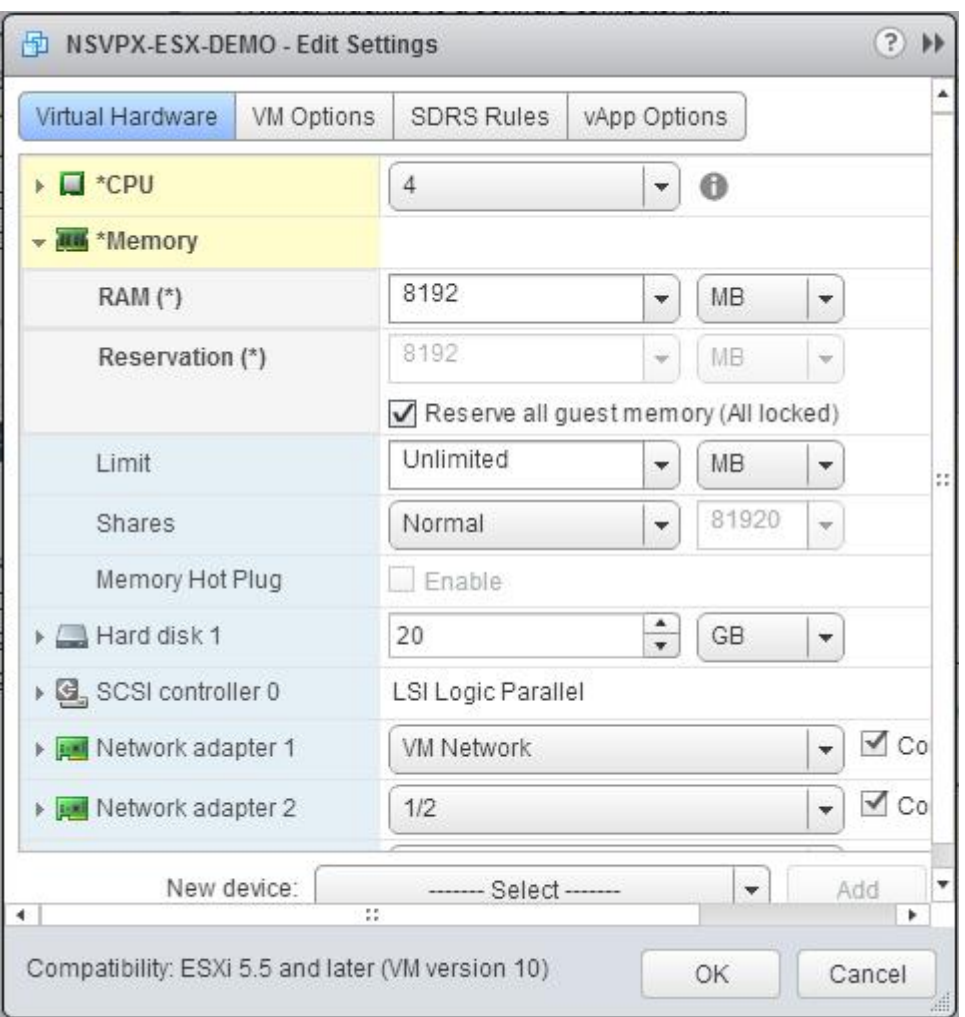

c. En la lista desplegable **Límite**, seleccione el número que se muestra como valor máximo.

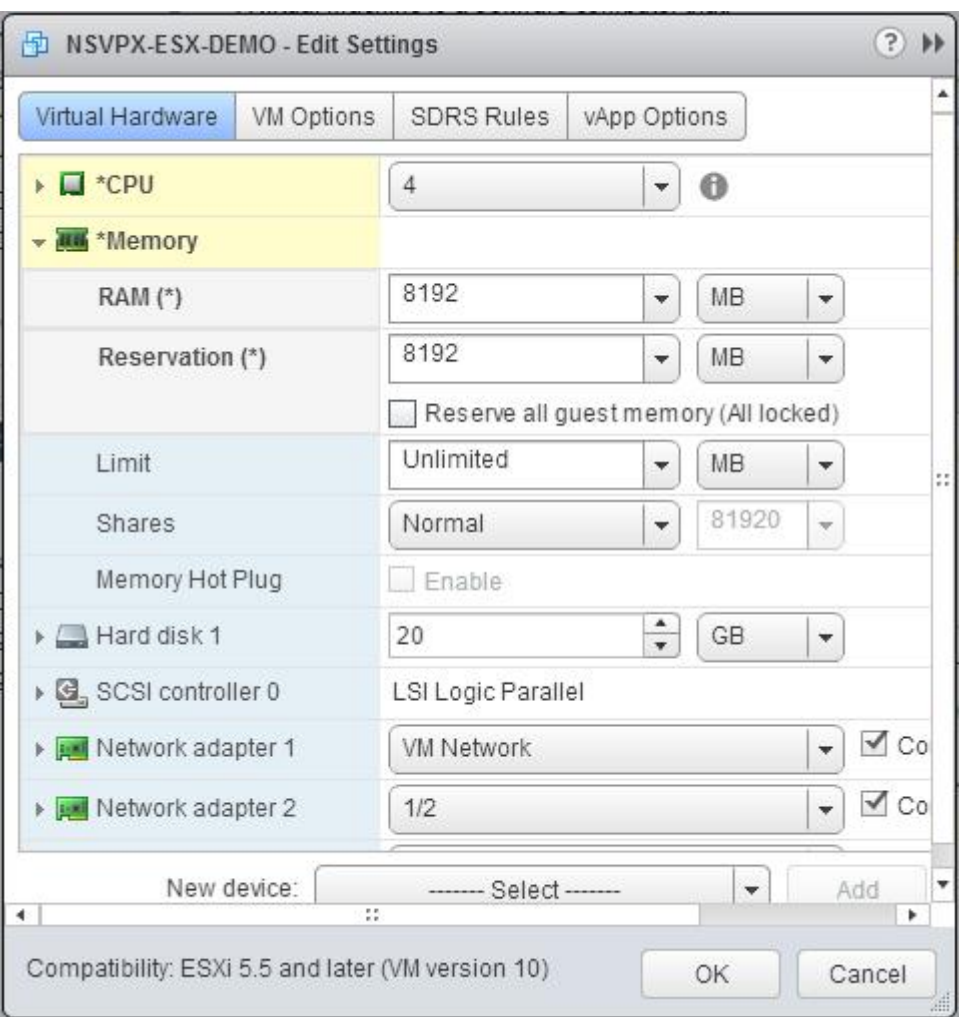

d. En las listas desplegables **Acciones**, seleccione **Personalizado** y seleccione el número que se muestra como valor máximo.

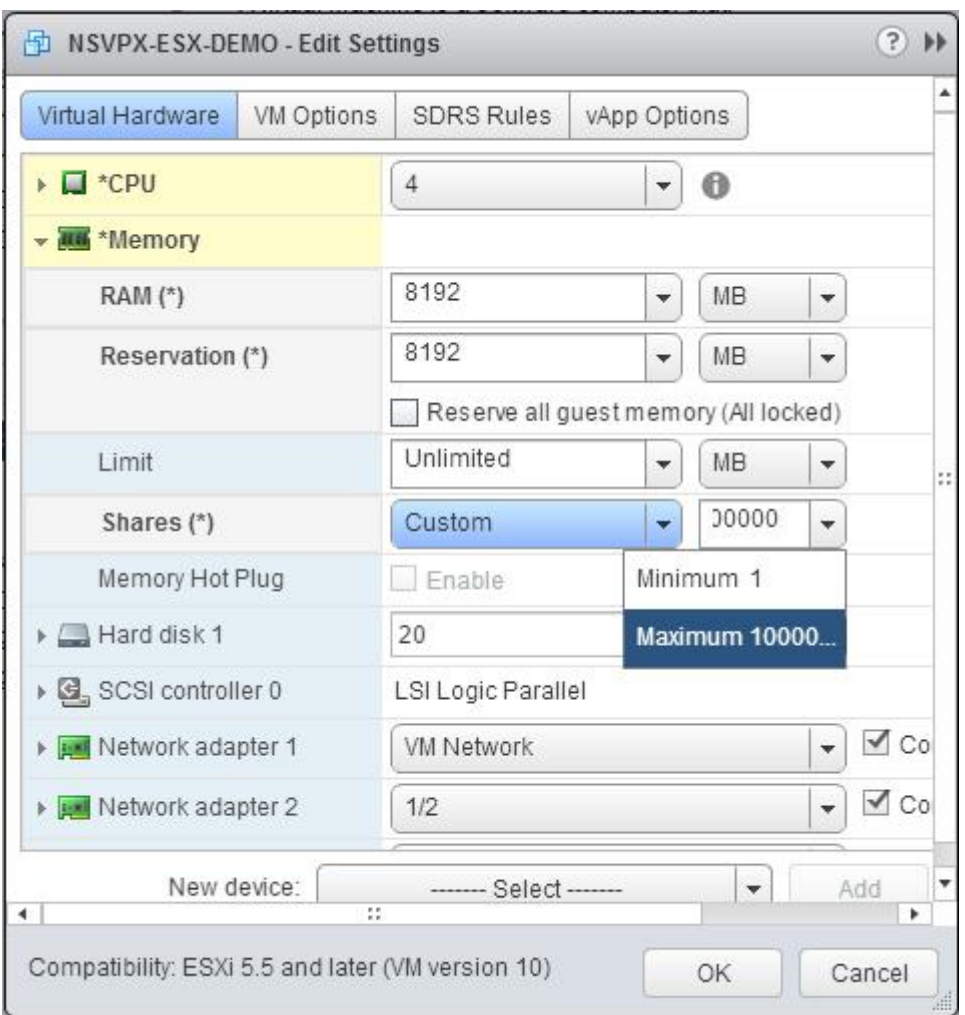

7. Agregue una interfaz de red SR‑IOV. En la lista desplegable **Nuevo dispositivo**, seleccione **Red** y haga clic en **Agregar**.

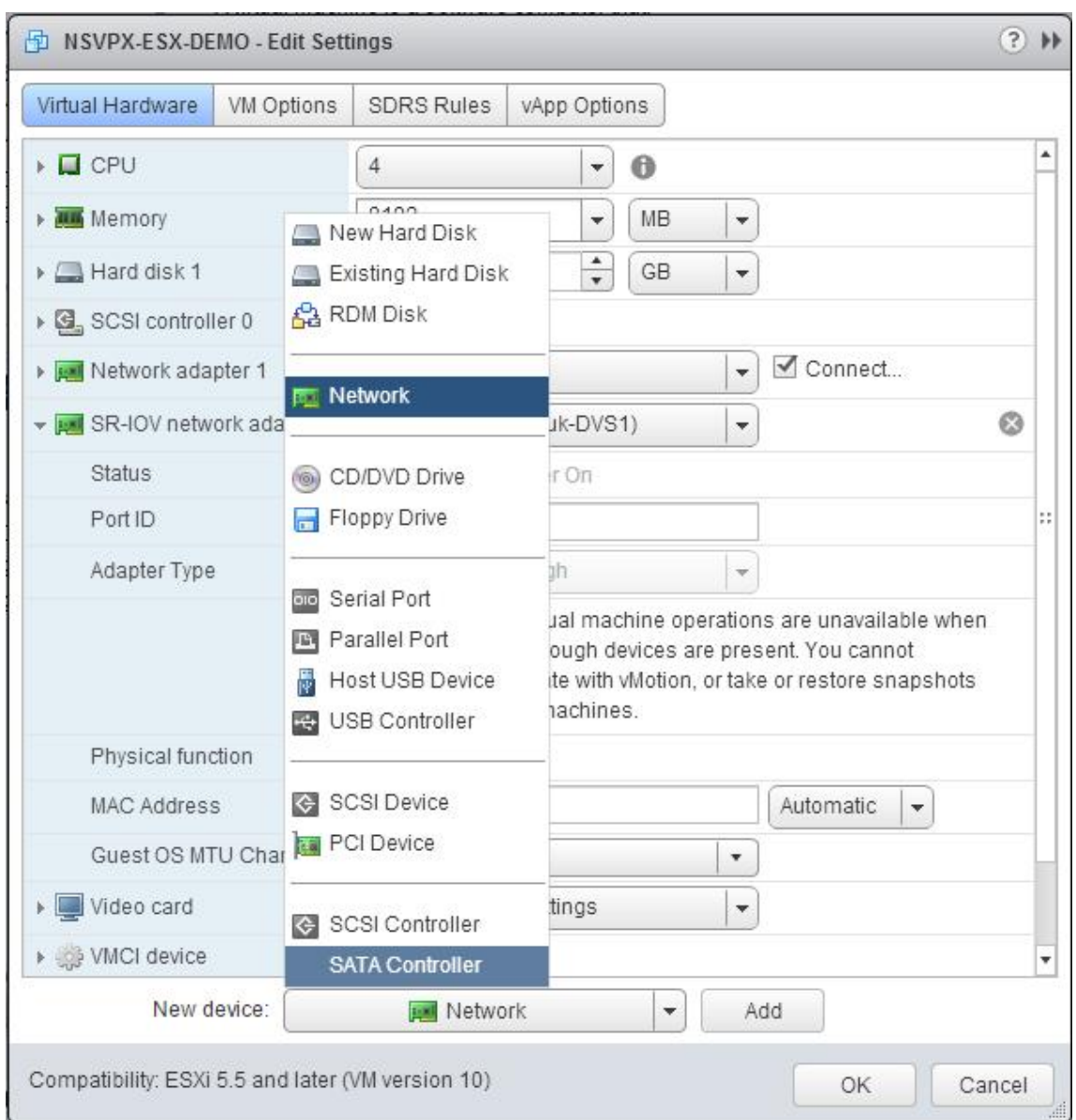

- 8. En la sección **Nueva red**. En la lista desplegable, seleccione el Portgroup que ha creado y haga lo siguiente:
	- a. En la lista desplegable **Tipo de adaptador**, seleccione **Passthrough SR‑IOV**.

.

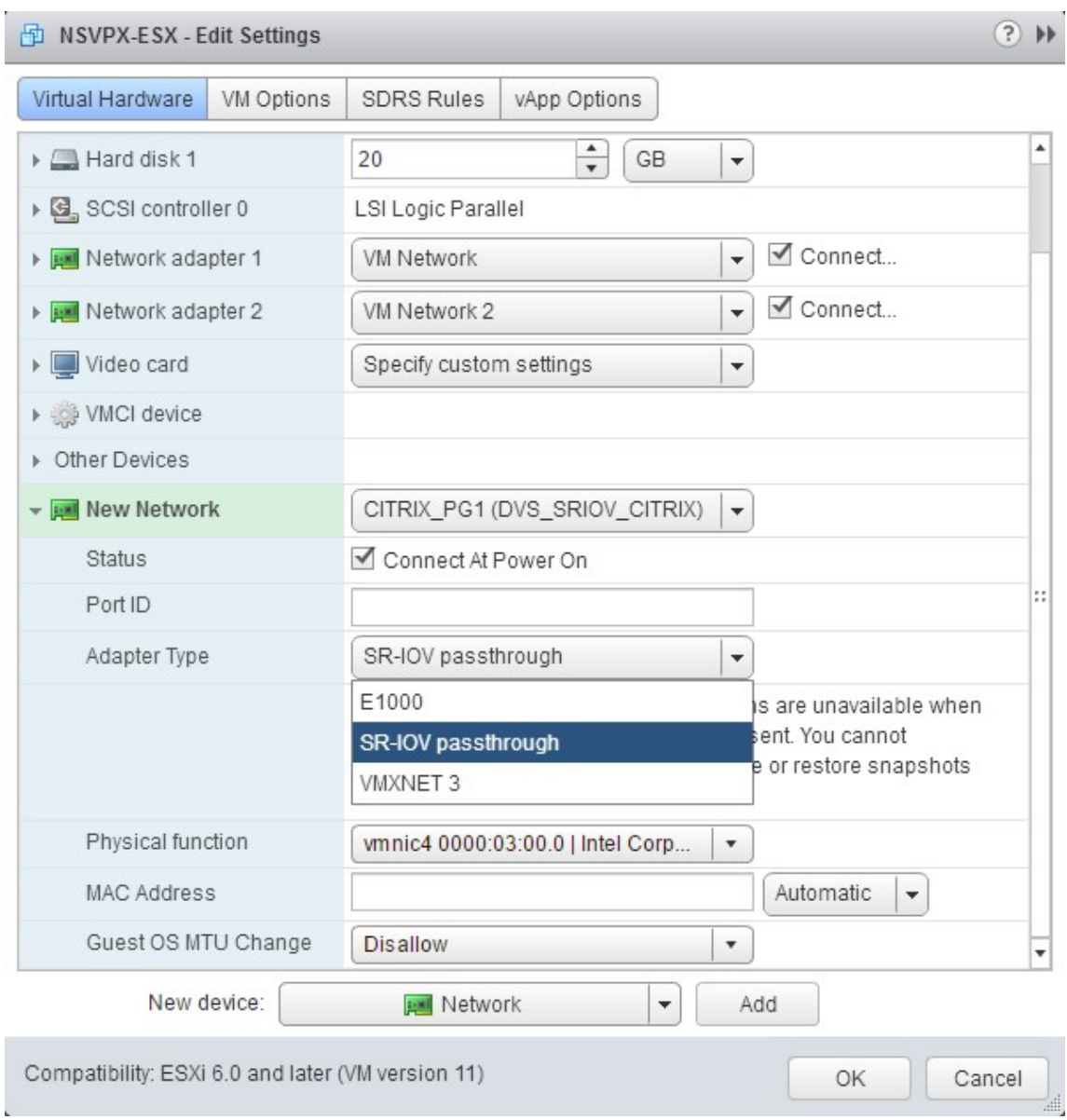

b. En la lista desplegable **Función física**, seleccione el adaptador físico asignado a Portgroup

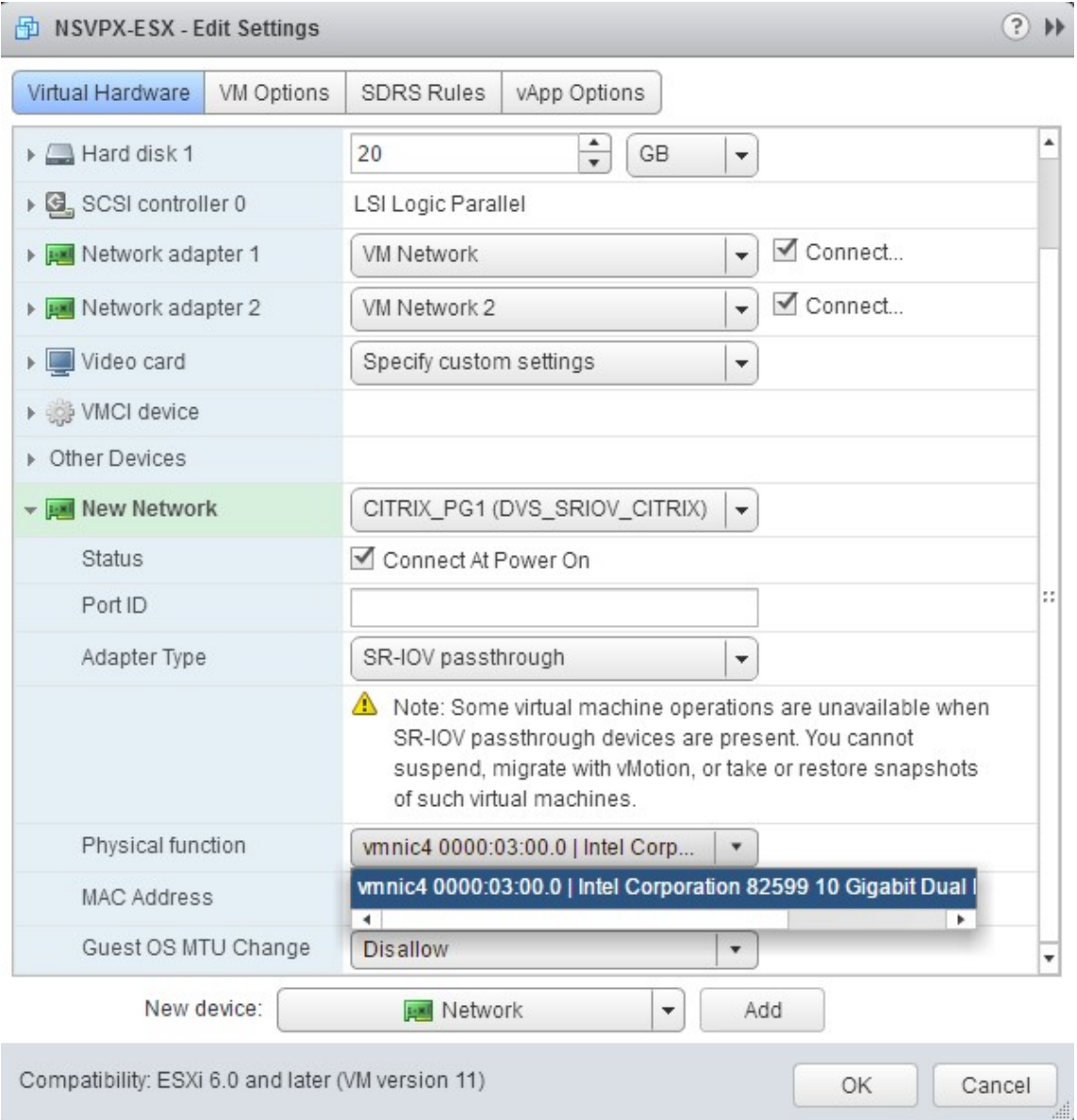

c. **En la lista desplegable**Cambiar la MTU del sistema operativo huésped**, selecciona No per‑ mitir.**

- 9. En el <virtual\_appliance>cuadro de diálogo **Modificar configuración**, haga clic en la ficha **Op‑ ciones de máquina virtual** .
- 10. En la ficha **Opciones de máquina virtual**, seleccione la sección **Avanzadas** . En la lista desple‑ gable **Sensibilidad de latencia**, seleccione **Alta**.

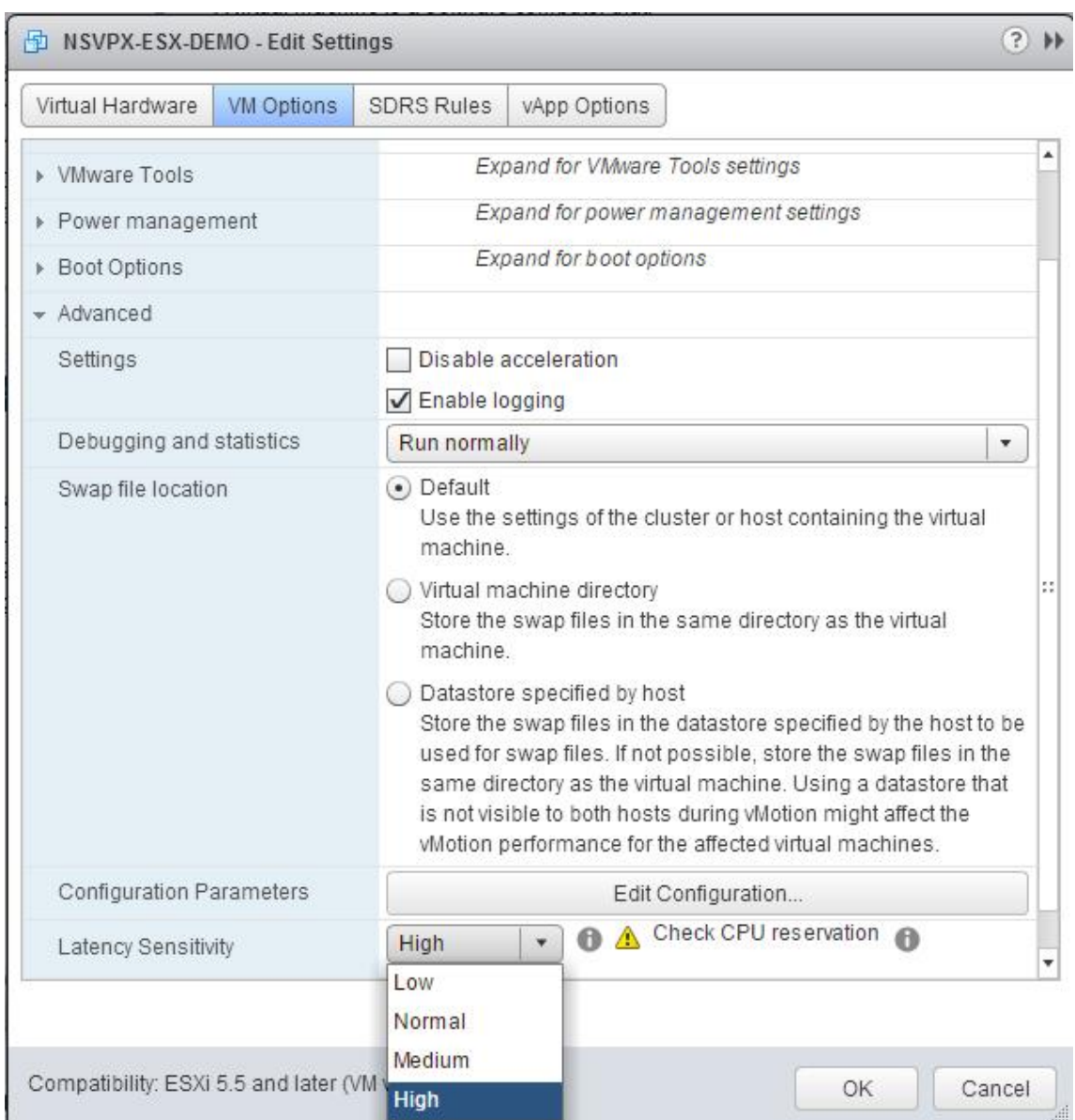

- 11. Haga clic en **Aceptar**.
- 12. Encienda la instancia NetScaler VPX.
- 13. Una vez que se enciende la instancia de NetScaler VPX, puede utilizar el siguiente comando para verificar la configuración:

mostrar resumen de interfaz

El resultado debe mostrar todas las interfaces que ha configurado:

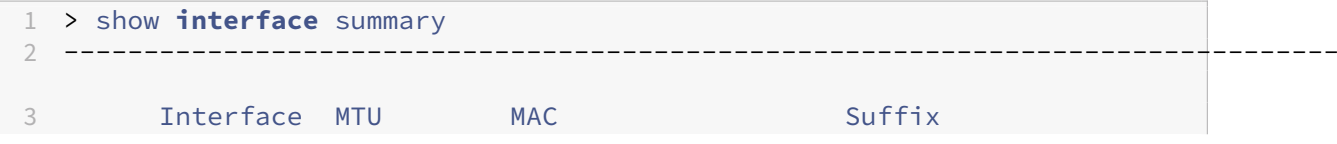

```
4 --------------------------------------------------------------------------------
5 1 0/1 1500 00:0c:29:1b:81:0b NetScaler Virtual
     Interface
6 2 10/1 1500 00:50:56:9f:0c:6f Intel 82599 10G VF
     Interface
7 3 10/2 1500 00:50:56:9f:5c:1e Intel 82599 10G VF
     Interface
8 4 10/3 1500 00:50:56:9f:02:1b Intel 82599 10G VF
     Interface
9 5 10/4 1500 00:50:56:9f:5a:1d Intel 82599 10G VF
     Interface
10 6 10/5 1500 00:50:56:9f:4e:0b Intel 82599 10G VF
     Interface
11 7 LO/1 1500 00:0c:29:1b:81:0b Netscaler Loopback
     interface
12 Done
13 > show inter 10/1
14 1) Interface 10/1 (Intel 82599 10G VF Interface) #1
15 flags=0xe460 <ENABLED, UP, UP, HAMON, 802.1q>
16 MTU=1500, native vlan=55, MAC=00:50:56:9f:0c:6f, uptime 0
            h21m53s
17 Actual: media FIBER, speed 10000, duplex FULL, fctl NONE,
            throughput 10000
18 LLDP Mode: NONE, Last LR Priority: 1024
19
20 RX: Pkts(838020742) Bytes(860888485431) Errs(0) Drops(2527)
            Stalls(0)
21 TX: Pkts(838149954) Bytes(860895860507) Errs(0) Drops(0) Stalls
            (0)
22 NIC: InDisc(0) OutDisc(0) Fctls(0) Stalls(0) Hangs(0) Muted(0)
23 Bandwidth thresholds are not set.
24 Done
```
# **Migración de NetScaler VPX de E1000 a interfaces de red SR‑IOV o VMXNET3**

August 11, 2023

24 de mayo de 2018

Puede configurar las instancias NetScaler VPX de salida que utilizan interfaces de red E1000 para usar interfaces de red SR‑IOV o VMXNET3.

Para configurar una instancia NetScaler VPX existente para utilizar interfaces de red SR‑IOV, consulte Configurar una instancia NetScaler VPX para utilizar la interfaz de red SR‑IOV.

Para configurar una instancia NetScaler VPX existente para que use interfaces de red VMXNET3, con-

sulte Configurar una instancia NetScaler VPX para utilizar la interfaz de red VMXNET3.

# **Co[nfigurar una instancia de NetScaler VPX para utilizar la int](https://docs.netscaler.com/es-es/citrix-adc/13-1/deploying-vpx/install-vpx-on-esx/configure-vmxnet3.html)erfaz de red de acceso PCI**

August 11, 2023

# **Introducción**

Tras instalar y configurar una instancia de NetScaler VPX en VMware ESX Server, puede utilizar vSphere Web Client para configurar el dispositivo virtual para que utilice las interfaces de red de transferencia PCI.

La función de transferencia PCI permite que una máquina virtual huésped acceda directamente a los dispositivos PCI y PCIe físicos conectados a un host.

# **Requisitos previos**

- La versión del firmware de la NIC Intel XL710 del host es la 5.04.
- Un dispositivo de transferencia PCI conectado y configurado en el host
- NIC compatibles:
	- **–** NIC Intel X710 10G
	- **–** NIC Intel XL710 de doble puerto y 40 G
	- **–** NIC Intel XL710 40G de un solo puerto

# **Configurar dispositivos de paso en un host**

Antes de configurar un dispositivo PCI de paso en una máquina virtual, debe configurarlo en la máquina host. Siga estos pasos para configurar dispositivos de paso en un host.

- 1. Seleccione el host en el panel Navegador de vSphere Web Client.
- 2. Haga clic en **Administrar** > **Configuración** > **Dispositivos PCI.** Se muestran todos los disposi‑ tivos de transferencia disponibles.
- 3. Haga clic con el botón secundario en el dispositivo que desee configurar y, a continuación, haga clic en **Modificar**.
- 4. Aparece la ventana **Modificar disponibilidad del dispositivo PCI** .

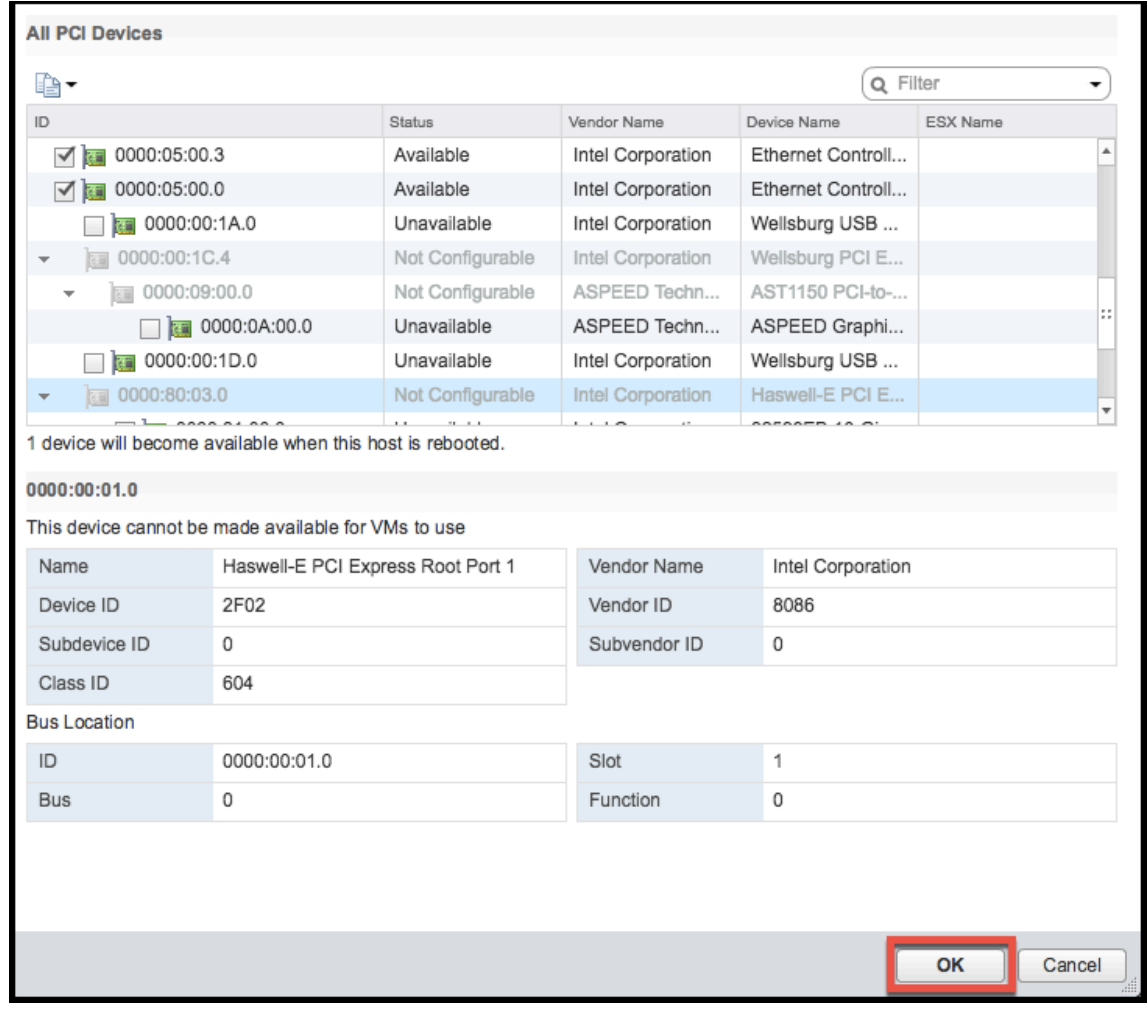

5. Seleccione los dispositivos que se utilizarán para el paso a través y haga clic en **Aceptar**.

6. Reinicie el equipo host.

## **Configurar dispositivos de transferencia en una instancia de NetScaler VPX**

Siga estos pasos para configurar un dispositivo PCI de transferencia en una instancia de NetScaler VPX.

- 1. Apague la máquina virtual.
- 2. Haga clic con el botón derecho en la máquina virtual y seleccione **Modificar configuración.**
- 3. En la ficha **Hardware virtual**, seleccione **Dispositivo PCI** en el menú desplegable **Nuevo dis‑ positivo** y haga clic en **Agregar**.

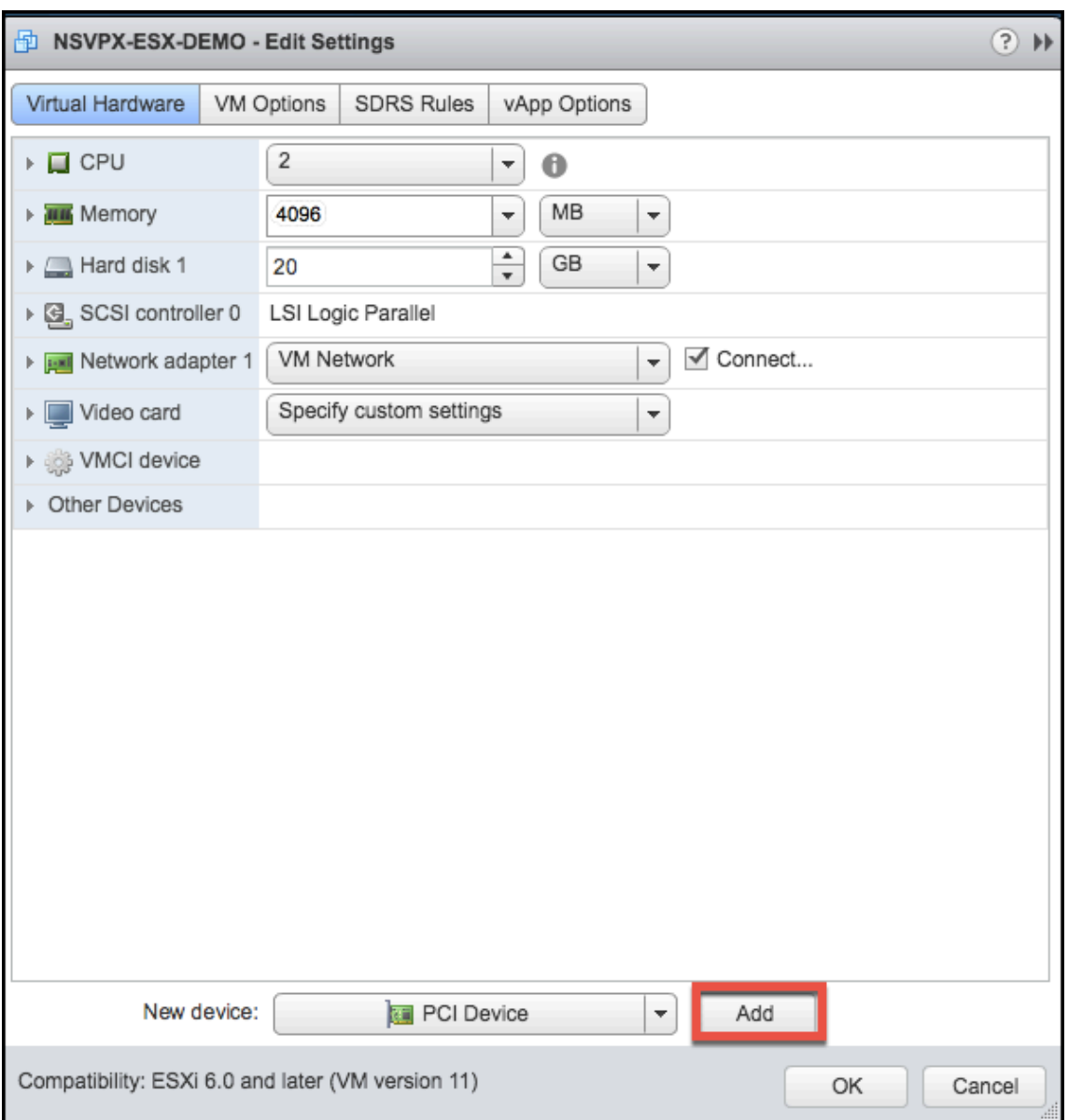

4. Expanda **Nuevo dispositivo PCI** y seleccione el dispositivo de paso a través para conectarse a la máquina virtual en la lista desplegable y haga clic en **Aceptar**.

**Nota**

La interfaz de red VMXNET3 y la interfaz de red PCI Passthrough no pueden coexistir.

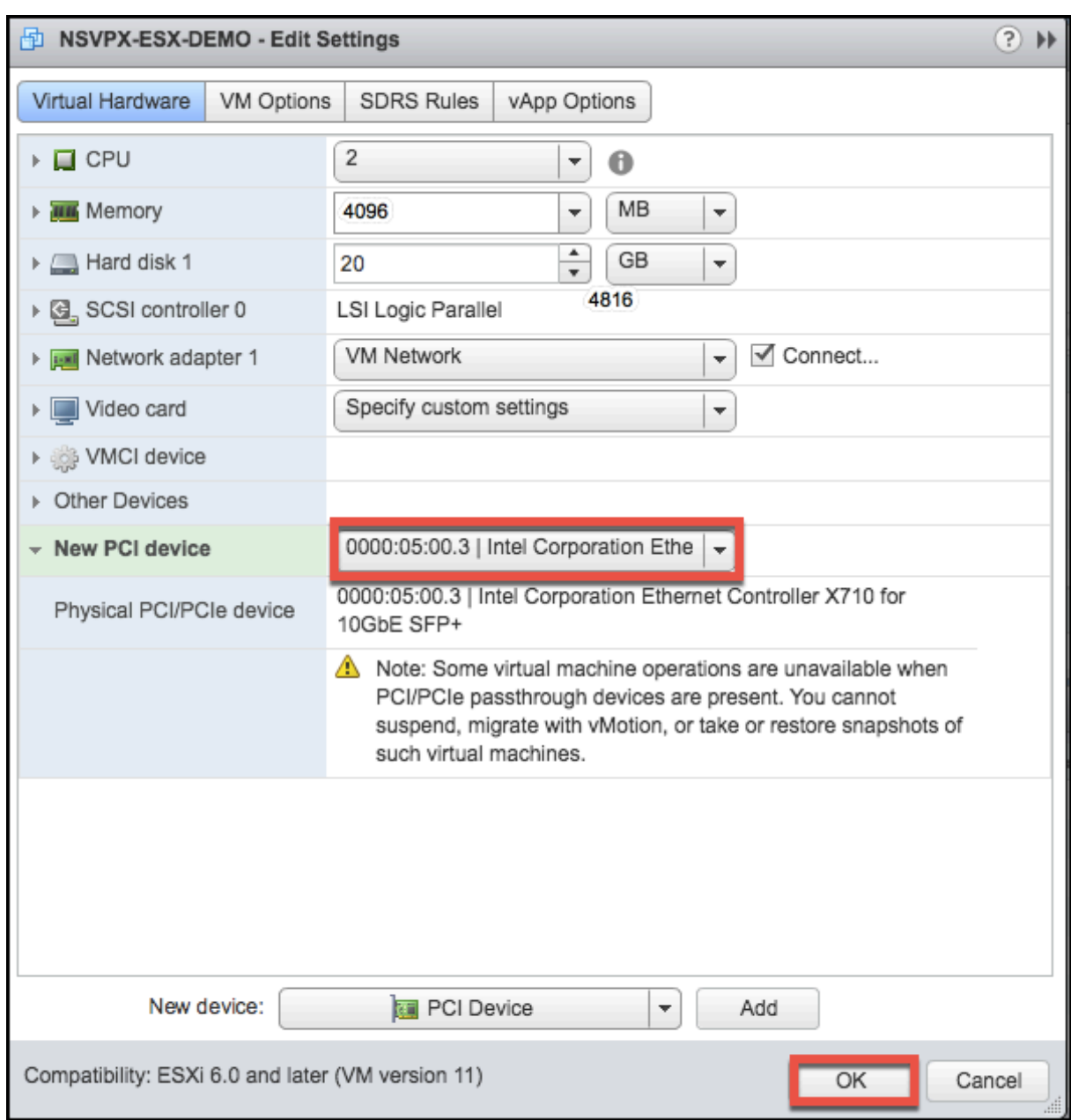

1. Encienda la máquina virtual invitada.

Ha completado los pasos para configurar NetScaler VPX para que utilice las interfaces de red de transferencia PCI.

NetScaler 13.1

# **Aplicar configuraciones de NetScaler VPX en el primer arranque del dispositivo NetScaler en el hipervisor VMware ESX**

# August 11, 2023

Puede aplicar las configuraciones de NetScaler VPX durante el primer arranque del dispositivo NetScaler en el hipervisor VMware ESX. Por lo tanto, en ciertos casos, se presenta una configuración específica o una instancia VPX en mucho menos tiempo.

Para obtener más información sobre los datos de usuario de prearranque y su formato, consulte Aplicar configuraciones de NetScaler VPX en el primer arranque del dispositivo NetScaler en la nube.

# **Nota:**

[Para arrancar con los datos de usuario de prearranque en ESX, se debe pasar la configuración de](en-us/citrix-adc/13-1/deploying-vpx/apply-vpx-config-at-preboot.html) puerta de enlace predeterminada en la sección <NS-CONFIG>. Para obtener más información sobre el contenido de la etiqueta <NS-CONFIG>, consulte Sample-<NS-CONFIG>-section.

# **<NS-CONFIG> Sección de muestra:**

```
1 <NS-PRE-BOOT-CONFIG>
2
3 <NS-CONFIG>
4 add route 0.0.0.0 0.0.0.0 10.102.38.1
5 </NS-CONFIG>
6
7 <NS-BOOTSTRAP>
8 <SKIP-DEFAULT-BOOTSTRAP>YES</SKIP-DEFAULT-BOOTSTRAP>
9 <NEW-BOOTSTRAP-SEQUENCE>YES</NEW-BOOTSTRAP-SEQUENCE>
10
11 <MGMT-INTERFACE-CONFIG>
12 <INTERFACE-NUM> eth0 </INTERFACE-NUM>
13 <IP> 10.102.38.216 </IP>
14 <SUBNET-MASK> 255.255.255.0 </SUBNET-MASK>
15 </MGMT-INTERFACE-CONFIG>
16 </NS-BOOTSTRAP>
17
18 </NS-PRE-BOOT-CONFIG>
19 <!--NeedCopy-->
```
# **Cómo proporcionar datos de usuario previos al arranque en el hipervisor ESX**

Puede proporcionar datos de usuario previos al arranque en el hipervisor ESX desde el cliente web o el cliente vSphere de las dos maneras siguientes:

- Uso de CD/DVD ISO
- Uso de la propiedad OVF

# **Proporcionar datos de usuario mediante CD/DVD ISO**

Puede utilizar el cliente VMware vSphere para inyectar datos de usuario en la máquina virtual como una imagen ISO mediante la unidad de CD/DVD.

Siga estos pasos para proporcionar datos de usuario mediante la ISO del CD/DVD:

1. Cree un archivo con un nombre de archivo userdata que contenga el contenido de datos de usuario previo al arranque. Para obtener más información sobre el contenido de la etiqueta <NS-CONFIG>, consulte la sección Sample <NS-CONFIG>.

Nota: El nombre del archivo debe usarse estrictamente como userdata.

2. Guarde el archivo userdata en una carpeta y cree una imagen ISO con la carpeta.

Puede crear una imagen ISO con un archivo userdata mediante los dos métodos siguientes:

- Usar cualquier herramienta de procesamiento de imágenes, como PowerISO.
- Mediante comandos mkisofs en Linux

La siguiente configuración de ejemplo muestra cómo generar una imagen ISO con el comando mkisofs en Linux.

```
1 root@ubuntu:~/sai/14jul2021# ls -l total 4
2 drwxr-xr-x 2 root root 4096 Jul 14 12:32 esx_preboot_userdata
3 root@ubuntu:~/sai/14jul2021#
4 root@ubuntu:~/sai/14jul2021# ls -l esx_preboot_userdata/total 4
5 -rw-r--r-- 1 root root 3016 Jul 14 12:32 userdata
6 root@ubuntu:~/sai/14jul2021# mkisofs -o esx_preboot_userdata.iso
      ./esx_preboot_userdata
7 I: -input-charset not specified, using utf-8 (detected in locale
      settings)
8 Total translation table size: 0
9 Total rockridge attributes bytes: 0
10 Total directory bytes: 112
11 Path table size(bytes): 10
12 Max brk space used 0
13 176 extents written (0 MB)
14 root@ubuntu:~/sai/14jul2021# ls -lh
15 total 356K
16 drwxr-xr-x 2 root root 4.0K Jul 14 12:32 esx_preboot_userdata
17 -rw-r--r-- 1 root root 352K Jul 14 12:34 esx_preboot_userdata.iso
18
19 root@ubuntu:~/sai# ls preboot_userdata_155_193 userdata
20 root@ubuntu:~/sai# mkisofs -o preboot_userdata_155_193.iso ./
      preboot_userdata_155_193
```

```
21 I: -input-charset not specified, using utf-8 (detected in locale
      settings)
22 Total translation table size: 0
23 Total rockridge attributes bytes: 0
24 Total directory bytes: 112
25 Path table size(bytes): 10
26 Max brk space used 0
27 176 extents written (0 MB)
28
29 <!--NeedCopy-->
```
3. Aprovisione la instancia de NetScaler VPX mediante el proceso de implementación estándar para crear la VM. Pero no encienda la VM automáticamente.

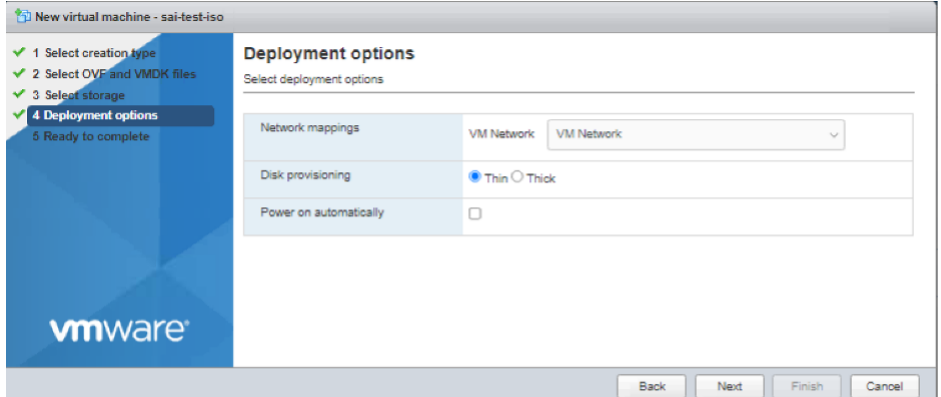

4. Una vez que la VM se haya creado correctamente, adjunte el archivo ISO como unidad de CD/DVD a la VM.

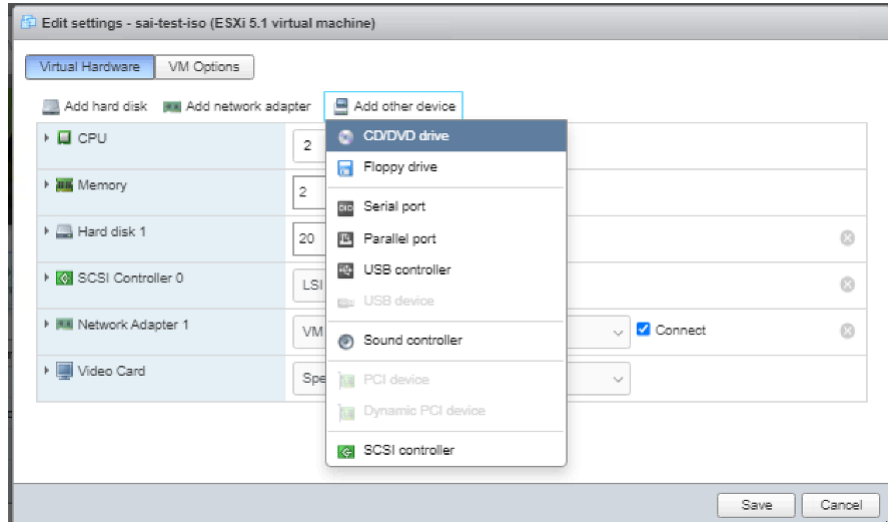

5. Vaya a **Nueva unidad de CD/DVD** y elija **Archivo ISO de Datastore** en el menú desplegable.

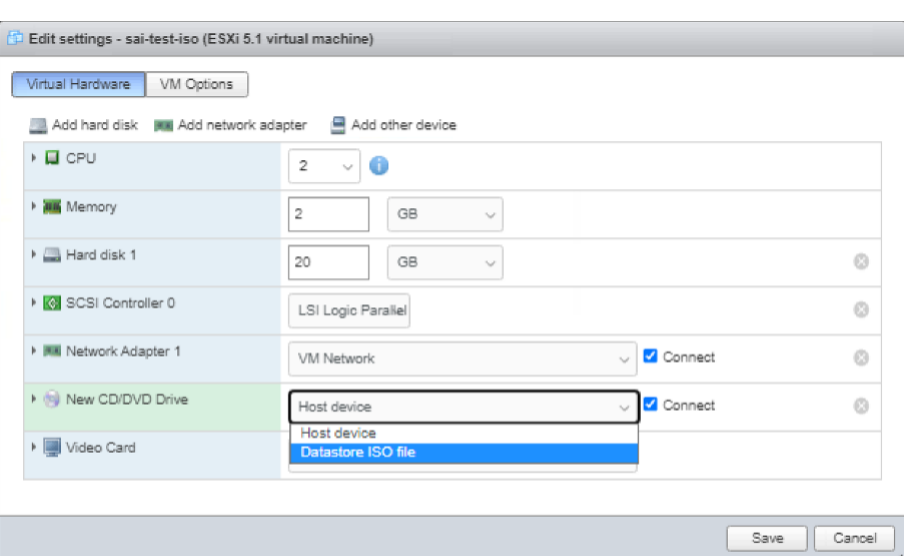

6. Seleccione un almacén de datos en vSphere Client.

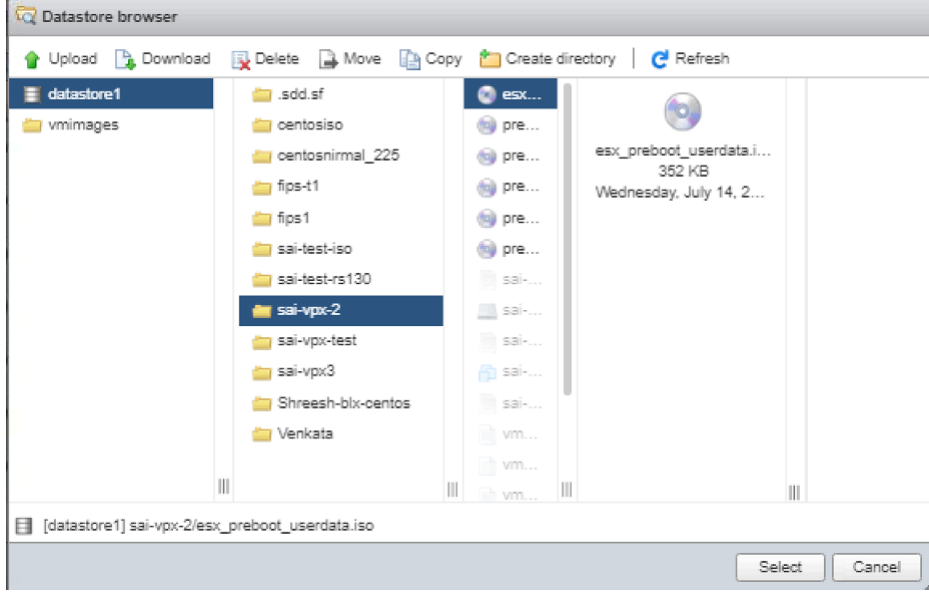

7. Encienda la máquina virtual.

# **Proporcione datos de usuario mediante la propiedad OVF del cliente web ESX**

Siga estos pasos para proporcionar datos del usuario mediante la propiedad OVF.

1. Cree un archivo con contenido de datos del usuario.

```
root@ubuntu:~/sai/14jul2021# cat esx_userdata.xml
<NS-PRE-BOOT-CONFIG>
   <NS-CONFIG>
       add route 0.0.0.0 0.0.0.0 10.102.38.1
   </NS-CONFIG>
   <NS-BOOTSTRAP>
            <SKIP-DEFAULT-BOOTSTRAP>YES</SKIP-DEFAULT-BOOTSTRAP>
           <NEW-BOOTSTRAP-SEQUENCE>YES</NEW-BOOTSTRAP-SEQUENCE>
       <MGMT-INTERFACE-CONFIG>
               <INTERFACE-NUM> eth0 </INTERFACE-NUM>
               <IP>10.102.38.219 </IP>
                <SUBNET-MASK> 255.255.255.0 </SUBNET-MASK>
       </MGMT-INTERFACE-CONFIG>
   </NS-BOOTSTRAP>
/NS-PRE-BOOT-CONFIG>
```
- 2. Codifique el contenido de los datos del usuario con codificación Base64. Puede realizar la codificación Base64 mediante los dos métodos siguientes:
	- En Linux, usa el siguiente comando:

```
1 base64 <userdata-filename> > <outuput-file>
2 <!--NeedCopy-->
```
#### **Ejemplo:**

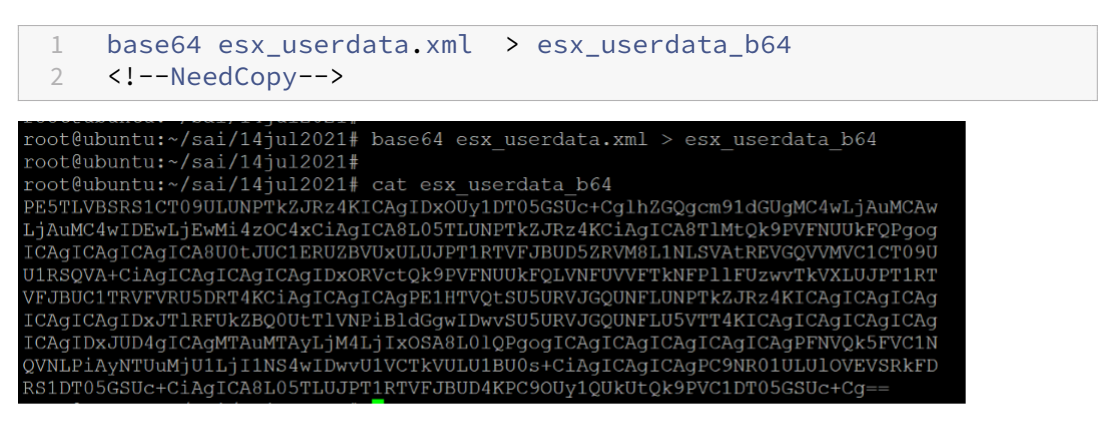

- Utilice herramientas en línea para codificar el contenido de datos del usuario, por ejemplo, Base64 Encode and Decode.
- 3. Incluya una sección de **productos** en la plantilla de OVF de una instancia de NetScaler VPX en el hipervisor ESX.

#### **Sección de productos de muestra:**

```
1 <ProductSection>
\mathfrak{I}3 <Info>Information about the installed software</Info>
4 <Product>NSVPX-VSK Template</Product>
```

```
5 <Vendor>Citrix</Vendor>
6 <VendorUrl>www.citrix.com</VendorUrl>
7 <Category> Preboot Userdata </Category>
8
9 <Property ovf:key="guestinfo.userdata" ovf:type="string" ovf:
        userConfigurable="true" ovf:value="">
10
11 <Label>Userdata</Label>
12 <Description> Userdata for ESX VPX </Description>
     </Property>
14
15 </ProductSection>
16 <!--NeedCopy-->
```
4. Proporcionar los datos de usuario codificados en base64 como ovf: value para la propiedad guestinfo.userdata en la sección Producto.

```
1 <ProductSection>
\mathfrak{I}3 <Info>Information about the installed software</Info>
4 <Product>NSVPX-VSK Template</Product>
5 <Vendor>Citrix</Vendor>
6 <VendorUrl>www.citrix.com</VendorUrl>
7 <Category> Preboot Userdata </Category><br>8 <Property ovf:key="guestinfo.userdata"
     8 <Property ovf:key="guestinfo.userdata" ovf:type="string" ovf:
        userConfigurable="true"
9 ovf:value="PE5TLVBSRS1CT09ULUNPTkZJRz4KICAgIDxOUy1DT05GSUc+
           CglhZGQgcm91dGUgMC4wLjAuMCAw
10 LjAuMC4wIDEwLjEwMi4zOC4xCiAgICA8L05TLUNPTkZJRz4KCiAgICA8TlMtQk9PVFNUUkFQPgog
11 ICAgICAgICAgICA8U0tJUC1ERUZBVUxULUJPT1RTVFJBUD5ZRVM8L1NLSVAtREVGOVVMVC1C
12 U1RSQVA+
          CiAgICAgICAgICAgIDxORVctQk9PVFNUUkFQLVNFUVVFTkNFPllFUzwvTkVXLUJPT1RT
13 VFJBUC1TRVFVRU5DRT4KCiAgICAgICAgPE1HTVQtSU5URVJGQUNFLUNPTkZJRz4KICAgICAgICAg
14 ICAgICAgIDxJTlRFUkZBQ0UtTlVNPiBldGgwIDwvSU5URVJGQUNFLU5VTT4KICAgICAgICAgICAg
15 ICAgIDxJUD4gICAgMTAuMTAyLjM4LjIxOSA8L0lQPgogICAgICAgICAgICAgICAgPFNVQk5F
16 QVNLPiAyNTUuMjU1LjI1NS4wIDwvU1VCTkVULU1BU0s+
          CiAgICAgICAgPC9NR01ULUlOVEVSRkFD
17 RS1DT05GSUc+
          CiAgICA8L05TLUJPT1RTVFJBUD4KPC9OUy1QUkUtQk9PVC1DT05GSUc+Cg
          ==\sim18
19 <Label>Userdata</Label>
20 <Description> Userdata for ESX VPX </Description>
21 </Property>
22
23 </ProductSection>
24 <!--NeedCopy-->
```
5. Use la plantilla OVF modificada con la sección Product para la implementación de VM.

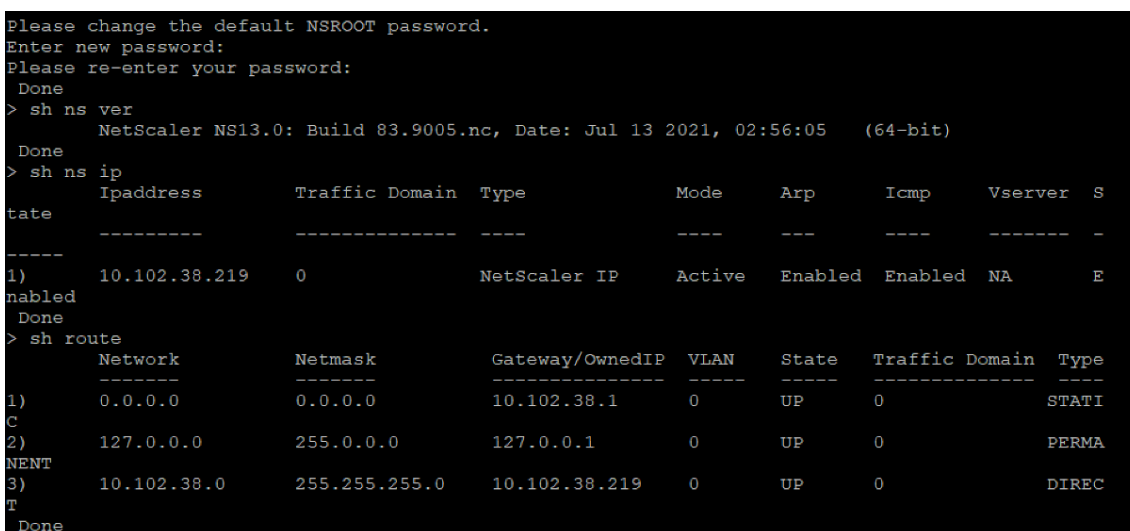

#### **Proporcione datos de usuario mediante la propiedad OVF del cliente ESX vSphere**

Siga estos pasos para proporcionar datos de usuario mediante la propiedad OVF del cliente ESX vSphere.

1. Cree un archivo con contenido de datos del usuario.

```
root@ubuntu:~/sai/14jul2021# cat esx userdata.xml
<NS-PRE-BOOT-CONFIG>
   <NS-CONFIG>
       add route 0.0.0.0 0.0.0.0 10.102.38.1
   </NS-CONFIG>
   <NS-BOOTSTRAP>
           <SKIP-DEFAULT-BOOTSTRAP>YES</SKIP-DEFAULT-BOOTSTRAP>
           <NEW-BOOTSTRAP-SEQUENCE>YES</NEW-BOOTSTRAP-SEQUENCE>
       <MGMT-INTERFACE-CONFIG>
               <INTERFACE-NUM> eth0 </INTERFACE-NUM>
                       10.102.38.219 </IP>
               <IP>
                <SUBNET-MASK> 255.255.255.0 </SUBNET-MASK>
       </MGMT-INTERFACE-CONFIG>
   </NS-BOOTSTRAP>
</NS-PRE-BOOT-CONFIG>
```
- 2. Codifique el contenido de los datos del usuario con codificación Base64. Puede realizar la codificación Base64 mediante los dos métodos siguientes:
	- En Linux, usa el siguiente comando:

```
1 base64 <userdata-filename> > <outuput-file><br>2 <1--NeedCony-->
    2 <!--NeedCopy-->
```
#### **Ejemplo:**

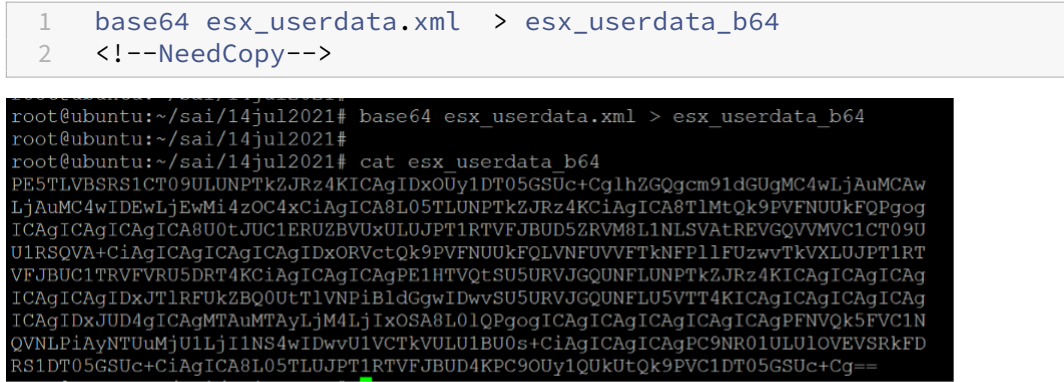

- Utilice herramientas en línea para codificar el contenido de datos del usuario, por ejemplo, Base64 Encode and Decode.
- 3. Incluya una sección de **productos** en la plantilla de OVF de una instancia de NetScaler VPX en el hipervisor ESX.

## **Sección de productos de muestra:**

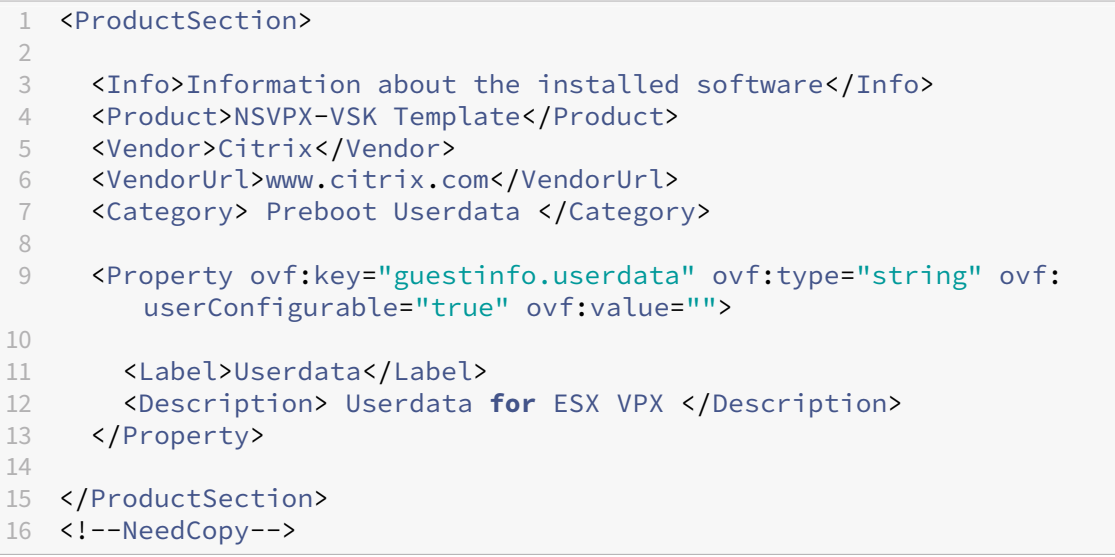

4. Proporcionar los datos de usuario codificados en base64 como ovf: value para la propiedad guestinfo.userdata en la sección Producto.

```
1 <ProductSection>
2
3 <Info>Information about the installed software</Info>
4 <Product>NSVPX-VSK Template</Product>
   5 <Vendor>Citrix</Vendor>
6 <VendorUrl>www.Citrix.com</VendorUrl>
7 <Category> Preboot Userdata </Category>
8 <Property ovf:key="guestinfo.userdata" ovf:type="string" ovf:
       userConfigurable="true"
```
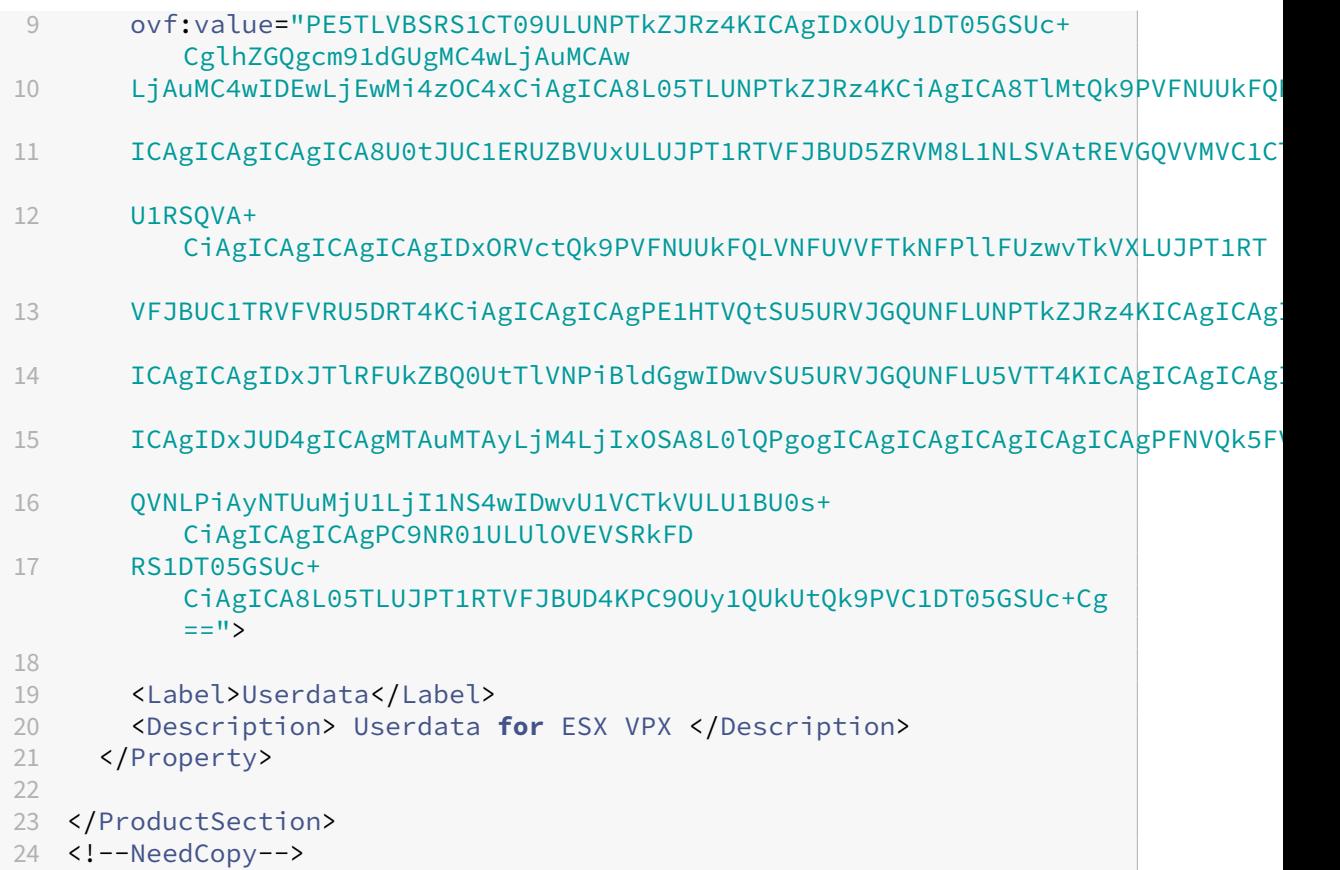

5. Agregue la propiedad ovf:transport="com.vmware.guestInfo" a VirtualHardware-Section de la siguiente manera:

```
1 <VirtualHardwareSection ovf:transport="com.vmware.guestInfo">
2 <!--NeedCopy-->
```
6. Use la plantilla OVF modificada con la sección Product para la implementación de VM.

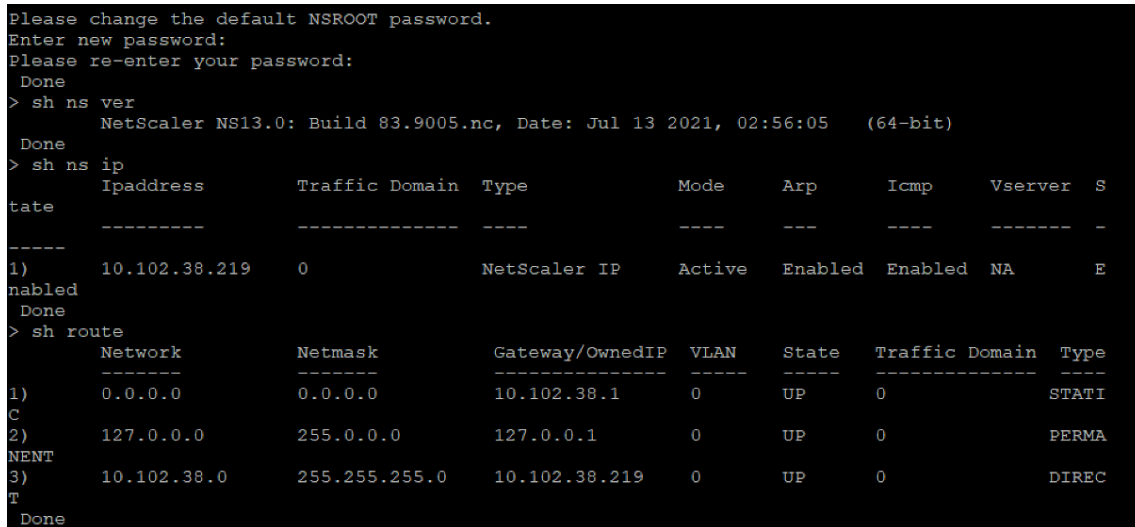

# **Instalación de una instancia NetScaler VPX en la nube de VMware en AWS**

# August 11, 2023

VMware Cloud (VMC) en AWS le permite crear centros de datos definidos por software (SDDC) en la nube en AWS con la cantidad deseada de hosts ESX. El VMC de AWS admite las implementaciones de NetScaler VPX. VMC proporciona una interfaz de usuario igual que vCenter en las instalaciones. Funciona de manera idéntica a las implementaciones de NetScaler VPX basadas en ESX.

# **Requisitos previos**

Antes de comenzar a instalar un dispositivo virtual, haga lo siguiente:

- Debe haber un SDDC de VMware con al menos un host.
- Descargue los archivos de configuración del dispositivo NetScaler VPX.
- Cree los segmentos de red adecuados en el SDDC de VMware a los que se conecten las máquinas virtuales.
- Obtenga archivos de licencias VPX. Para obtener más información sobre las licencias de instan‑ cia de NetScaler VPX, consulte la *Guía de licencias de NetScaler VPX* en http://support.citrix.c om/article/ctx131110.

# **Req[uiVMware de hardwa](http://support.citrix.com/article/ctx131110)re en la nube**

En la tabla siguiente se enumeran los recursos informáticos virtuales que el SDDC de VMware debe proporcionar para cada dispositivo virtual VPX nCore.

Tabla 1. Recursos informáticos virtuales mínimos necesarios para ejecutar una instancia de NetScaler VPX

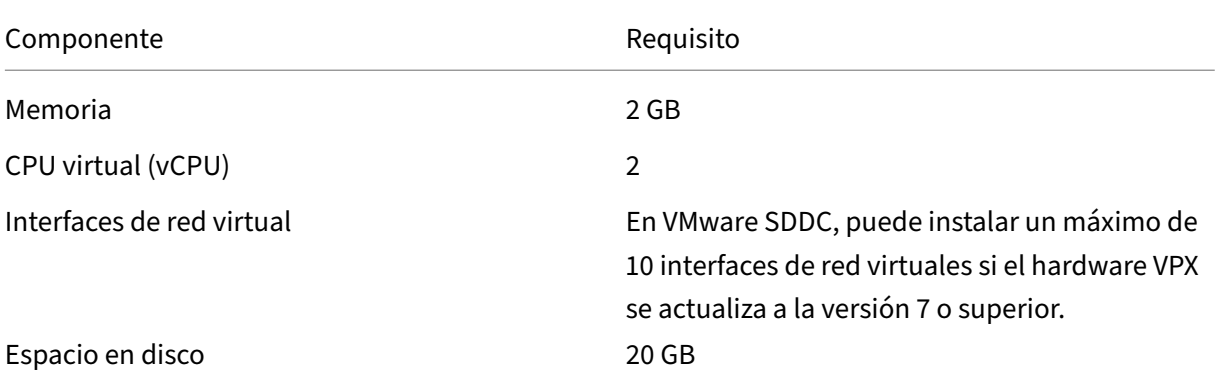

Nota

Esto se suma a cualquier requisito de disco para el Hypervisor.

Para el uso en producción del dispositivo virtual VPX, debe reservarse la asignación de memoria completa.

# **Requisitos del sistema OVF Tool 1.0**

OVF Tool es una aplicación cliente que puede ejecutarse en sistemas Windows y Linux. En la siguiente tabla se describen los requisitos mínimos del sistema.

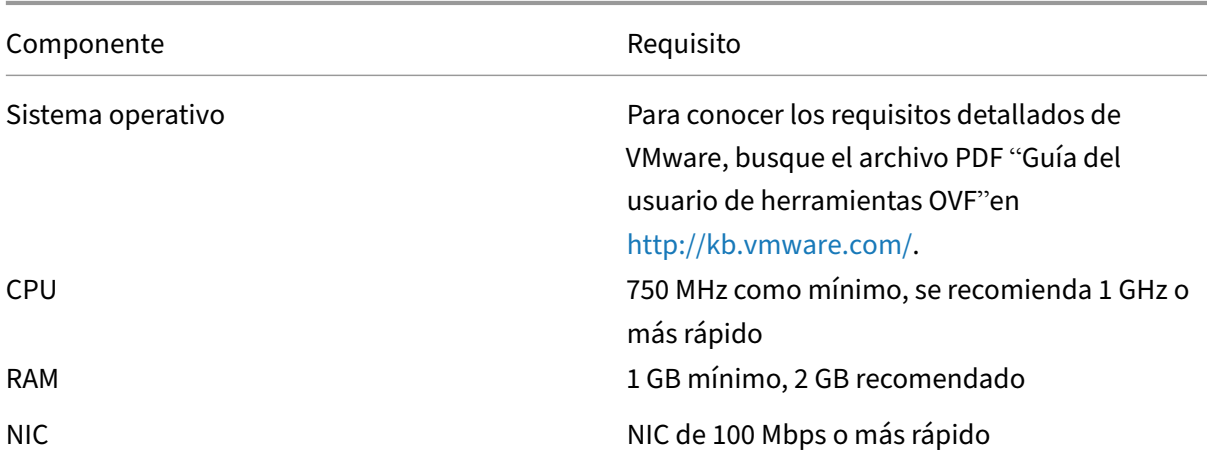

Tabla 2. Requisitos mínimos del sistema para la instalación de herramientas OVF

Para obtener información sobre la instalación de OVF, busque el archivo PDF "Guía del usuario de la herramienta OVF"en http://kb.vmware.com/.

# **Descarga de los a[rchivos de configurac](http://kb.vmware.com/)ión de NetScaler VPX**

El paquete de configuración de instancias NetScaler VPX para VMware ESX sigue el estándar de for‑ mato Open Virtual Machine (OVF). Puede descargar los archivos desde el sitio web de Citrix. Necesita una cuenta de Citrix para iniciar sesión. Si no tiene una cuenta de Citrix, acceda a la página de inicio en http://www.citrix.com. Haga clic en el **vínculo Nuevos usuarios** y siga las instrucciones para crear una nueva cuenta de Citrix.

U[na vez iniciada la sesión](http://www.citrix.com/), navegue por la siguiente ruta desde la página principal de Citrix:

## Citrix.com > **Descargas > NetScaler > Dispositivos virtuales**.

Copie los siguientes archivos en una estación de trabajo de la misma red que el servidor ESX. Copie los tres archivos en la misma carpeta.

- NSVPX-ESX-\<número de versión\>-\<número de compilación\>-disk1.vmdk (for example, NSVPX‑ESX‑13.0‑79.64‑disk1.vmdk)
- NSVPX-ESX-\<número de versión\>-\<número de compilación\>.ovf (for example, NSVPX-ESX-13.0‑79.64.ovf)
- NSVPX-ESX-\<número de versión\>-\<número de compilación\>.mf (for example, NSVPX-ESX-13.0‑79.64.mf)

# **Instalar una instancia de NetScaler VPX en la nube de VMware**

Una vez que haya instalado y configurado el SDDC de VMware, puede utilizar el SDDC para instalar dispositivos virtuales en la nube de VMware. El número de dispositivos virtuales que puede instalar depende de la cantidad de memoria disponible en el SDDC.

Para instalar instancias de NetScaler VPX en la nube de VMware, siga estos pasos:

- 1. Abra VMware SDDC en su estación de trabajo.
- 2. En los cuadros de texto **Nombre de usuario** y **Contraseña**, escriba las credenciales de admin‑ istrador y, a continuación, haga clic en Iniciar sesión.
- 3. En el menú **Archivo**, haga clic en **Implementar plantilla OVF**.
- 4. En el cuadro de diálogo **Implementar plantilla de OVF**, en **Implementar desde archivo**, vaya a la ubicación en la que guardó los archivos de configuración de instancias de NetScaler VPX, seleccione el archivo .ovf y haga clic en **Siguiente**.

**Nota:** De forma predeterminada, la instancia de NetScaler VPX utiliza interfaces de red E1000. Para implementar ADC con la interfaz VMXNET3, modifique el OVF para utilizar la interfaz VMXNET3 en lugar de E1000.

- 5. Asigne las redes que se muestran en la plantilla OVF del dispositivo virtual a las redes configu‑ radas en el SDDC de VMware. Haga clic en **Siguiente** para iniciar la instalación de un dispositivo virtual en el SDDC de VMware.
- 6. Ya está listo para iniciar la instancia de NetScaler VPX. En el panel de navegación, seleccione la instancia de NetScaler VPX que ha instalado y, en el menú contextual, seleccione **Encendido**. Haga clic en la ficha **Console** para emular un puerto de consola.
- 7. Si quiere instalar otro dispositivo virtual, repita desde el paso 6.
- 8. Especifique la dirección IP de administración del mismo segmento seleccionado para ser la red de administración. Se utiliza la misma subred para la puerta de enlace.
- 9. VMware SDDC requiere que las reglas de NAT y firewall se creen explícitamente para todas las direcciones IP privadas pertenecientes a segmentos de red.

# **Instale una instancia de NetScaler VPX en el servidor Microsoft Hyper‑V**

#### August 11, 2023

Para instalar instancias de NetScaler VPX en Microsoft Windows Server, primero debe instalar Win‑ dows Server con la función Hyper‑V habilitada, en una máquina con los recursos del sistema adecua‑ dos. Cuando instale el rol Hyper‑V, debe especificar las tarjetas de interfaz de red (NIC) en el servidor que Hyper‑V usa para crear las redes virtuales. Puede reservar algunas tarjetas para el host. Utilice el Administrador de Hyper‑V para realizar la instalación de la instancia VPX de NetScaler.

La instancia VPX de NetScaler para Hyper‑V se entrega en formato de disco duro virtual (VHD). Incluye la configuración predeterminada para elementos como CPU, interfaces de red y tamaño y formato del disco duro. Tras instalar la instancia VPX de NetScaler, puede configurar los adaptadores de red en un dispositivo virtual, agregar NIC virtuales y, a continuación, asignar la dirección IP, la máscara de subred y la puerta de enlace de NetScaler y completar la configuración básica del dispositivo virtual.

Después de la configuración inicial de la instancia VPX, si quiere actualizar el dispositivo a la última versión de software, consulte Actualización de un dispositivo independiente NetScaler VPX

**Nota**

El protocolo de sistema in[termedio a sistema intermedio \(ISIS\) no es compatible con el](https://docs.netscaler.com/es-es/citrix-adc/13-1/upgrade-downgrade-citrix-adc-appliance/upgrade-standalone-appliance.html) disposi‑ tivo virtual NetScaler VPX alojado en la plataforma HyperV‑2012.

## **Requisitos previos para instalar la instancia NetScaler VPX en servidores de Microsoft**

Antes de comenzar a instalar un dispositivo virtual, haga lo siguiente:

- Habilite la función Hyper-V en los servidores de Windows. Para obtener más información, consulte http://technet.microsoft.com/en-us/library/ee344837(WS.10).aspx.
- Descargue los archivos de configuración del dispositivo virtual.
- Obtenga los archivos de licencia de la instancia VPX de NetScaler. Para obtener más información sobr[e las licencias de instancia de NetScaler VPX, consulte la](http://technet.microsoft.com/en-us/library/ee344837(WS.10).aspx) *Guía de licencias de NetScaler VPX* en http://support.citrix.com/article/ctx131110.

#### **Requisit[os de hardware de servidores de Microsoft](http://support.citrix.com/article/ctx131110)**

En la siguiente tabla se describen los requisitos mínimos del sistema para los servidores de Microsoft.

Tabla 1. Requisitos mínimos del sistema para los servidores de Microsoft

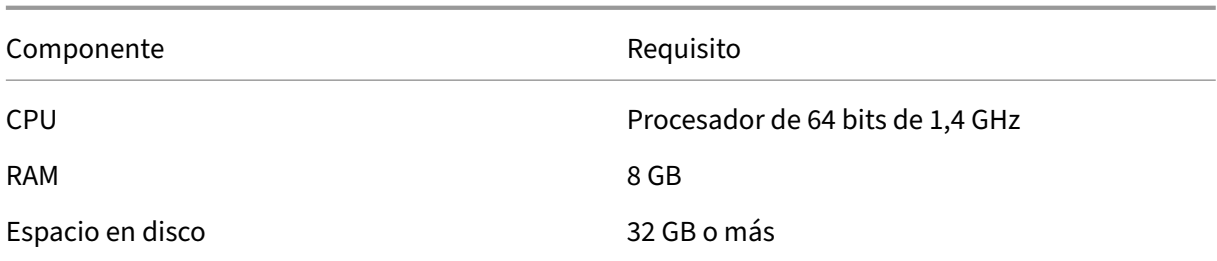

En la siguiente tabla se enumeran los recursos informáticos virtuales de cada instancia de NetScaler VPX.

Tabla 2. Recursos informáticos virtuales mínimos necesarios para ejecutar una instancia de NetScaler VPX

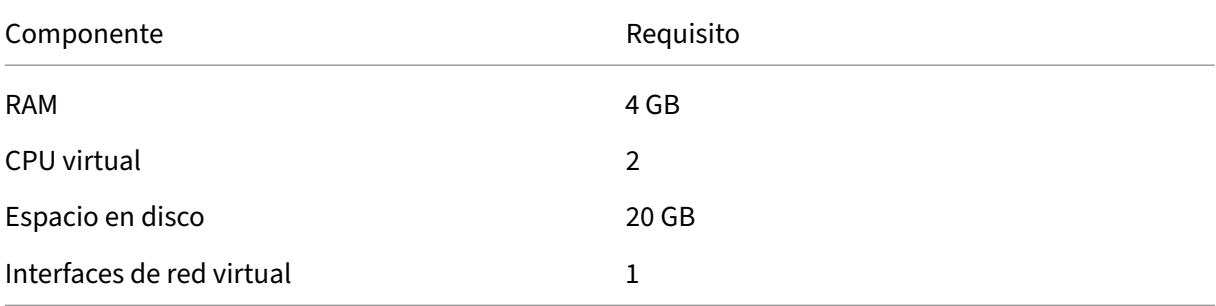

## **Descargue los archivos de configuración de NetScaler VPX**

La instancia VPX de NetScaler para Hyper‑V se entrega en formato de disco duro virtual (VHD). Puede descargar los archivos desde el sitio web de Citrix. Necesita una cuenta de Citrix para iniciar sesión. Si no tiene una cuenta de Citrix, acceda a la página de inicio en http://www.citrix.com, haga clic **en Iniciar sesión > Mi cuenta > Crear cuenta de Citrix**y siga las instrucciones para crear una cuenta Citrix.

Para descargar los archivos de configuración de instancias de Ne[tScaler VPX, siga estos](http://www.citrix.com/) pasos:

- 1. Desde un explorador web, vaya a http://www.citrix.com/.
- 2. Inicie sesión con su nombre de usuario y contraseña.
- 3. Haga clic en **Descargas**.
- 4. En **el menú desplegable Seleccionar un producto**, seleccione **NetScaler (NetScaler ADC)**.
- 5. En **NetScaler Release X.X > Virtual Appliances**, haga clic en **NetScaler VPX Release X.X**
- 6. Descargue el archivo comprimido en su servidor.

# **Instalar la instancia VPX de NetScaler en los servidores de Microsoft**

Una vez que haya habilitado el rol de Hyper‑V en Microsoft Server y haya extraído los archivos del dispositivo virtual, puede usar el Administrador de Hyper‑V para instalar la instancia VPX de NetScaler. Después de importar la máquina virtual, debe configurar las NIC virtuales asociándolas a las redes virtuales creadas por Hyper‑V.

Puede configurar un máximo de ocho NIC virtuales. Incluso si la NIC física está DESACTIVADA, el dispositivo virtual asume que la NIC virtual está ACTIVADA, ya que puede seguir comunicándose con los demás dispositivos virtuales del mismo host (servidor).

**Nota**

No puede cambiar ninguna configuración mientras el dispositivo virtual esté en ejecución. Apague el dispositivo virtual y, a continuación, realice los cambios.

# **Para instalar la instancia de NetScaler VPX en Microsoft Server mediante el Administrador de Hyper‑V:**

- 1. Para iniciar el Administrador de Hyper‑V, haga clic en **Inicio**, seleccione **Herramientas admin‑ istrativas** y, a continuación, haga clic en **Administrador de Hyper‑V**.
- 2. En el panel de navegación, en**Hyper‑V Manager**, seleccione el servidor en el que quiere instalar la instancia de NetScaler VPX.
- 3. En el menú **Acción**, haga clic en **Importar máquina virtual**.
- 4. En el cuadro de diálogo **Importar máquina virtual**, en **Ubicación**, especifique la ruta de la carpeta que contiene los archivos de software de la instancia NetScaler VPX y, a continuación, seleccione **Copiar la máquina virtual (crear un nuevo ID único)**. Esta carpeta es la carpeta principal que contiene las carpetas Instantáneas, Discos duros virtuales y Máquinas virtuales.
- 5. Nota: Si ha recibido un archivo comprimido, asegúrese de extraerlos en una carpeta antes de especificar la ruta a la carpeta.
- 6. Haga clic en **Importar**.
- 7. Compruebe que el dispositivo virtual que ha importado aparece en **Máquinas virtuales**.
- 8. Para instalar otro dispositivo virtual, repita los pasos **2** a **6**.

## **Importante**

Asegúrese de extraer los archivos a una carpeta diferente en el paso **4**.

# **Aprovisionamiento automático de una instancia de NetScaler VPX en Hyper‑V**

El aprovisionamiento automático de la instancia VPX de NetScaler es opcional. Si no se realiza el aprovisionamiento automático, el dispositivo virtual ofrece una opción para configurar la dirección IP, etc.

Para aprovisionar automáticamente una instancia de NetScaler VPX en Hyper‑V, siga estos pasos.

1. Cree una imagen ISO compatible con la norma ISO9660 mediante el archivo xml tal como se muestra en el ejemplo. Asegúrese de que el nombre del archivo xml sea **userdata**.

Puede crear un archivo ISO a partir de un archivo XML mediante:

• Cualquier herramienta de procesamiento de imágenes, como PowerISO.

•Comando mkisofs en Linux.

```
1 <?xml version="1.0" encoding="UTF-8" standalone="no"?>
\overline{\phantom{a}}3 <Environment xmlns:oe=`"http://schemas.dmtf.org/ovf/environment/1`
       "
4
5 xmlns:xsi=`"http://www.w3.org/2001/XMLSchema-instance`"
6
7 oe:id=""
8
9 xmlns=`"http://schemas.dmtf.org/ovf/environment/1`">
10
11 <PlatformSection>
12
13 <Kind>HYPER-V</Kind>
14
15 <Version>2013.1</Version>
16
17 <Vendor>CITRIX</Vendor>
18
19 <Locale>en</Locale>
2021 </PlatformSection>
2223 <PropertySection>
24
25 <Property oe:key="com.citrix.netscaler.ovf.version" oe:value="1.0"
      /26
27 <Property oe:key="com.citrix.netscaler.platform" oe:value="NS1000V
       '' />
28
29 <Property oe:key="com.citrix.netscaler.orch_env" oe:value="cisco-
      orch-env"/>
30
31 <Property oe:key="com.citrix.netscaler.mgmt.ip" oe:value="
      10.102.100.122"/>
32
33 <Property oe:key="com.citrix.netscaler.mgmt.netmask" oe:value="
      255.255.255.128"/>
34
35 <Property oe:key="com.citrix.netscaler.mgmt.gateway" oe:value="
       10.102.100.67"/></PropertySection>
36
```

```
37 </Environment>
38 <!--NeedCopy-->
```
- 2. Copie la imagen ISO al servidor de Hyper‑v.
- 3. Seleccione el dispositivo virtual que ha importado y, a continuación, en el menú **Acción**, selec‑ cione **Configuración**. También puede seleccionar el dispositivo virtual y, a continuación, hacer clic con el botón derecho y seleccionar **Configuración**. Aparece la ventana **Configuración** del dispositivo virtual seleccionado.
- 4. En la ventana **Configuración**, en la sección de hardware, haga clic en **Controlador IDE**.
- 5. En el panel de la derecha de la ventana, seleccione **Unidad de DVD** y haga clic en **Agregar**. La unidad de DVD se agrega en la sección **Controlador IDE** en el panel de la ventana izquierda.
- 6. Seleccione la **unidad de DVD** agregada en el paso 5. En el panel de la derecha de la ventana, se‑ leccione el **botón de opción Archivo de imagen** y haga clic en **Examinar** y seleccione la imagen ISO que copió en el servidor de Hyper‑V, en el paso 2.
- 7. Haga clic en **Aplicar**.

#### **Nota**

La instancia del dispositivo virtual aparece en la dirección IP predeterminada cuando:

- La unidad de DVD está conectada y no se proporciona el archivo ISO.
- El archivo ISO no incluye el archivo de datos del usuario.
- El nombre o el formato del archivo de datos de usuario no son correctos.

Para configurar las NIC virtuales en la instancia VPX de NetScaler, siga estos pasos:

- 1. Seleccione el dispositivo virtual que ha importado y, a continuación, en el menú **Acción**, selec‑ cione **Configuración**.
- 2. En el cuadro de diálogo **Configuración de <nombre del dispositivo virtual>**, haga clic en **Agregar hardware** en el panel de la izquierda.
- 3. En el panel de la derecha, en la lista de dispositivos, seleccione **Adaptador de red**.
- 4. Haga clic en **Agregar**.
- 5. Compruebe que el **adaptador de red (no conectado)** aparezca en el panel de la izquierda.
- 6. Seleccione el adaptador de red en el panel de la izquierda.
- 7. En el panel de la derecha, en el menú **Red**, seleccione la red virtual a la que quiere conectar el adaptador.
- 8. Para seleccionar la red virtual para otros adaptadores de red que quiera usar, repita los pasos **6** y **7**.
- 9. Haga clic en **Aplicar** y, a continuación, en **Aceptar**.

# **Para configurar la instancia VPX de NetScaler:**

- 1. Haga clic con el botón secundario en el dispositivo virtual que instaló anteriormente y, a con‑ tinuación, seleccione **Iniciar**.
- 2. Acceda a la consola haciendo doble clic en el dispositivo virtual.
- 3. Escriba la dirección IP, la máscara de subred y la puerta de enlace de NetScaler para su dispositivo virtual.

Ha completado la configuración básica de su dispositivo virtual. Escriba la dirección IP en un navegador web para acceder al dispositivo virtual.

**Nota**

También puede utilizar la plantilla de máquina virtual (VM) para aprovisionar la instancia de NetScaler VPX mediante SCVMM.

Si utiliza la solución de agrupación de NIC Microsoft Hyper-V con instancias NetScaler VPX, consulte el artículo CTX224494 para obtener más información.

# **Instalar unai[nstancia](https://support.citrix.com/article/CTX224494) de NetScaler VPX en la plataforma Linux‑KVM**

August 11, 2023

Para configurar un NetScaler VPX para la plataforma Linux‑KVM, puede utilizar la aplicación gráfica Virtual Machine Manager (Virtual Manager). Si prefiere la línea de comandos Linux‑KVM, puede utilizar el virsh programa.

El sistema operativo Linux host debe instalarse en el hardware adecuado mediante herramientas de virtualización como el módulo KVM y QEMU. El número de máquinas virtuales (VM) que se pueden implementar en el Hypervisor depende del requisito de la aplicación y del hardware elegido.

Después de aprovisionar una instancia NetScaler VPX, puede agregar más interfaces.

# **Limitaciones y directrices de uso**

## **Recomendaciones generales**

Para evitar comportamientos impredecibles, aplique las siguientes recomendaciones:

- No cambie la MTU de la interfaz de VNet asociada a la VM VPX. Apague la VM VPX antes de mod‑ ificar los parámetros de configuración, como los modos de interfaz o la CPU.
- No fuerce el apagado de la máquina virtual VPX. Es decir, no utilice el comando **Force off** .
- Cualquier configuración realizada en el Linux host puede o no ser persistente, según la configuración de la distribución de Linux. Puede optar por hacer que estas configuraciones sean per‑ sistentes para garantizar un comportamiento uniforme en los reinicios del sistema operativo Linux anfitrión.
- El paquete NetScaler debe ser único para cada una de las instancias de NetScaler VPX aprovi‑ sionadas.

# **Limitaciones**

• No se admite la migración en vivo de una instancia VPX que se ejecuta en KVM.

# **Requisitos previos para instalar una instancia de NetScaler VPX en la plataforma Linux‑KVM**

#### August 11, 2023

Compruebe los requisitos mínimos del sistema para un servidor Linux‑KVM que se ejecuta en una instancia NetScaler VPX.

## **Requisito de CPU**:

• Procesadores x86 de 64 bits con la función de virtualización de hardware incluida en los proce‑ sadores Intel VT‑X.

Para comprobar si la CPU es compatible con el host Linux, introduzca el siguiente comando en el símbolo del shell de Linux del host:

```
1 \*.egrep '^flags.\*(vmx|svm)' /proc/cpuinfo*
2 <!--NeedCopy-->
```
Si la configuración del **BIOS** de la extensión anterior está inhabilitada, debe habilitarla en el BIOS.

- Proporcione al menos 2 núcleos de CPU al host Linux.
- No hay ninguna recomendación específica para la velocidad del procesador, pero cuanto mayor sea la velocidad, mejor será el rendimiento de la aplicación de máquina virtual.

#### **Requisito de memoria (RAM)**:

Mínimo 4 GB para el kernel Linux host. Agregue más memoria según lo requieran las máquinas vir‑ tuales.

#### **Requisito de disco duro**:

Calcule el espacio para los requisitos del núcleo y la máquina virtual de Host Linux. Una sola máquina virtual NetScaler VPX requiere 20 GB de espacio en disco.

# **Requisitos de software**

El núcleo host utilizado debe ser un núcleo Linux de 64 bits, versión 2.6.20 o posterior, con todas las herramientas de virtualización. Citrix recomienda los núcleos más nuevos, como 3.6.11‑4 y versiones posteriores.

Muchas distribuciones de Linux, como Red Hat, CentOS y Fedora, han probado versiones del núcleo y herramientas de virtualización asociadas.

# **Requisitos de hardware de VM invitada**

NetScaler VPX admite los tipos de disco duro IDE y VirtIO. El tipo de disco duro se configuró en el archivo XML, que forma parte del paquete NetScaler.

# **Requisitos de red**

NetScaler VPX admite las interfaces de red VirtIO paravirtualizadas, SR‑IOV y PCI Passthrough.

Para obtener más información sobre las interfaces de red compatibles, consulte:

- Aprovisione la instancia de NetScaler VPX mediante el Administrador de máquinas virtuales
- Configurar una instancia de NetScaler VPX para usar las interfaces de red SR‑IOV
- Configurar una instancia de NetScaler VPX para utilizar las interfaces de red de transferencia PCI

## **Inter[faz y modos de origen](https://docs.netscaler.com/es-es/citrix-adc/13-1/deploying-vpx/install-vpx-on-kvm/configure-SR-IOV-KVM.html)**

El tipo de dispositivo de origen puede ser Bridge o MacVtap. En MacVTap, son posibles cuatro modos: VEPA, Bridge, Privado y Pass‑through. Compruebe los tipos de interfaces que puede utilizar y los tipos de tráfico admitidos, según lo siguiente:

## **Puente**:

- Puente Linux.
- Ebtables y la iptables configuración del host Linux puede filtrar el tráfico en el puente si no elige la configuración correcta o inhabilita IPtable los servicios.

## **MacVtap (modo VEPA)**:

• Mejor rendimiento que un puente.

- Las interfaces del mismo dispositivo inferior se pueden compartir entre las máquinas virtuales.
- Comunicación entre VM mediante el mismo
- dispositivo inferior solo es posible si el conmutador ascendente o descendente admite el modo VEPA.

## **MacVTap (modo privado)**:

- Mejor rendimiento que un puente.
- Las interfaces del mismo dispositivo inferior se pueden compartir entre las máquinas virtuales.
- No es posible la comunicación entre máquinas virtuales mediante el mismo dispositivo inferior.

# **MacVtap (modo puente)**:

- Mejor en comparación con bridge.
- Las interfaces del mismo dispositivo inferior se pueden compartir entre las máquinas virtuales.
- Es posible la comunicación entre VM mediante el mismo dispositivo inferior, si el enlace inferior del dispositivo es UP.

## **MacVTap (modo de paso)**:

- Mejor en comparación con bridge.
- Las interfaces del mismo dispositivo inferior no se pueden compartir entre las máquinas virtuales.
- Solo una VM puede usar el dispositivo inferior.

Nota: Para obtener el mejor rendimiento de la instancia VPX, asegúrese de que las lro capacidades gro y estén desactivadas en las interfaces de origen.

# **Propiedades de las interfaces de origen**

Asegúrese de desactivar las capacidades genérico-recepve-offload (gro) y large-receive-offload (lro ) de las interfaces de origen. Para desactivar las lro capacidades gro y, ejecute los siguientes comandos en el símbolo del shell de Linux del host.

```
ethtool -K eth6 gro off
ethool -K eth6 lro off
```
## **Ejemplo**:

```
1 [root@localhost ~1# ethtool -K eth6
\overline{\mathfrak{z}}3 Offload parameters for eth6:
4
5 rx-checksumming: on
6
                                tx-checksumming: on
```
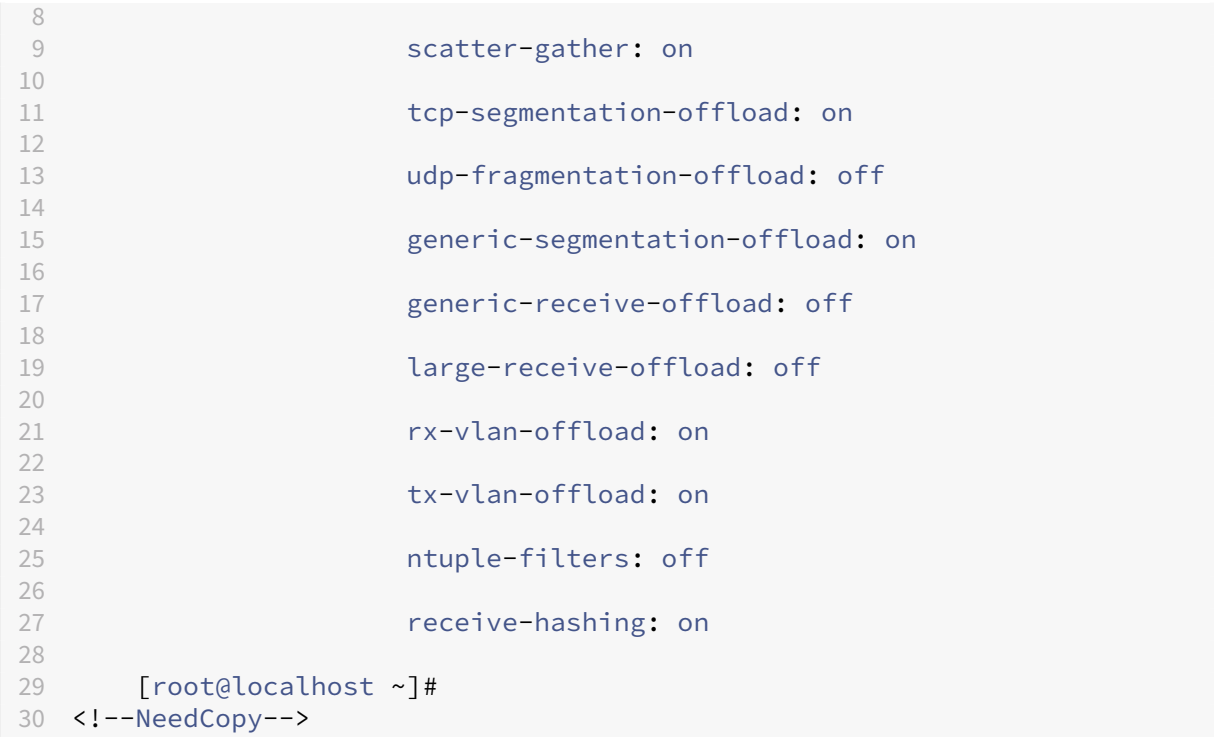

### **Ejemplo**:

Si el puente Linux host se utiliza como dispositivo de origen, como en el ejemplo siguiente, y l ro las capacidades deben desactivarse en las interfaces de VNet, que son las interfaces virtuales que conectan el host a las máquinas virtuales invitadas.

```
1 [root@localhost ~]# brctl show eth6_br
2
3 bridge name bridge id STP enabled interfaces
\frac{4}{5}eth6_br 8000.00e0ed1861ae no eth6
6
7 vnet0 vnet0 vnet0 vnet0 vnet0 vnet0 vnet0 vnet0 vnet0 vnet0 vnet0 vnet0 vnet0 vnet0
8<br>9
9 vnet2
10
11 [root@localhost ~]#
12 <!--NeedCopy-->
```
En el ejemplo anterior, las dos interfaces virtuales se derivan de eth6\_br y se representan como vnet0 y vnet2. Ejecute los siguientes comandos para desactivar gro y activar lro las capacidades en estas interfaces.

```
1 ethtool -K vnet0 gro off
2 ethtool -K vnet2 gro off
3 ethtool -K vnet0 lro off
4 ethtool -K vnet2 lro off
5 <!--NeedCopy-->
```
### **Modo promiscuo**

El modo promiscuo debe estar habilitado para que funcionen las siguientes funciones:

- Modo L2
- Procesamiento de tráfico de multidifusión
- Emisión
- Tráfico IPV6
- MAC virtual
- Redirección dinámica

Utilice el siguiente comando para habilitar el modo promiscuo.

```
1 [root@localhost ~]# ifconfig eth6 promisc
2 [root@localhost ~]# ifconfig eth6
3 eth6 Link encap:Ethernet HWaddr 78:2b:cb:51:54:a3
4 inet6 addr: fe80::7a2b:cbff:fe51:54a3/64 Scope:Link
5 UP BROADCAST RUNNING PROMISC MULTICAST MTU:9000 Metric:1
6 RX packets:142961 errors:0 dropped:0 overruns:0 frame:0
7 TX packets:2895843 errors:0 dropped:0 overruns:0 carrier:0
8 collisions:0 txqueuelen:1000
9 RX bytes:14330008 (14.3 MB) TX bytes:1019416071 (1.0 GB)
10
11 [root@localhost ~]#
12 <!--NeedCopy-->
```
### **Módulo requerido**

Para obtener un mejor rendimiento de la red, asegúrese de que el módulo vhost\_net esté presente en el host de Linux. Para comprobar la existencia del módulo vhost\_net, ejecute el siguiente comando en el host de Linux:

```
1 lsmod | grep "vhost_net"
2 <!--NeedCopy-->
```
Si vhost net aún no se está ejecutando, introduzca el siguiente comando para ejecutarlo:

```
1 modprobe vhost net
2 <!--NeedCopy-->
```
## **Aprovisione la instancia NetScaler VPX mediante OpenStack**

August 11, 2023

Puede aprovisionar una instancia NetScaler VPX en un entorno OpenStack mediante el comando de **arranque Nova** (CLI de OpenStack) u Horizon (panel de OpenStack).

Aprovisionar una instancia VPX, opcionalmente implica el uso de datos de la unidad de configuración. La unidad de configuración es una unidad de configuración especial que se conecta a la instancia como un dispositivo de CD‑ROM cuando se inicia. Esta unidad de configuración se puede utilizar para transferir la configuración de red, como la dirección IP de administración, la máscara de red, la puerta de enlace predeterminada, y para inyectar scripts de clientes.

En un dispositivo NetScaler, el mecanismo de autenticación predeterminado se basa en contraseña. Ahora, el mecanismo de autenticación de pares de claves SSH es compatible con instancias NetScaler VPX en el entorno OpenStack.

El par de claves (clave pública y clave privada) se genera antes de utilizar el mecanismo de criptografía de clave pública. Puede utilizar distintos mecanismos, como Horizon, Puttygen.exe para Windows y ssh-keygen para el entorno Linux, para generar el par de claves. Consulte la documentación en línea de los respectivos mecanismos para obtener más información sobre la generación de pares de claves.

Una vez disponible un par de claves, copie la clave privada en una ubicación segura a la que tienen acceso las personas autorizadas. En OpenStack, la clave pública se puede implementar en una instancia VPX mediante el comando de arranque Horizon o Nova. Cuando se aprovisiona una instancia VPX mediante OpenStack, primero detecta que la instancia se está iniciando en un entorno OpenStack leyendo una cadena de BIOS específica. Esta cadena es "OpenStack Foundation"y para las distribu‑ ciones de Red Hat Linux se almacena en /etc/nova/release. Se trata de un mecanismo estándar que está disponible en todas las implementaciones de OpenStack basadas en la plataforma de hipervisor KVM. La unidad debe tener una etiqueta OpenStack específica.

Si se detecta la unidad de configuración, la instancia intenta leer la configuración de red, los scripts personalizados y el par de claves SSH si se proporciona.

### **Archivo de datos de usuario**

La instancia NetScaler VPX utiliza un archivo OVF personalizado, también conocido como archivo de datos de usuario, para inyectar la configuración de red, scripts personalizados. Este archivo se proporciona como parte de la unidad de configuración. A continuación se muestra un ejemplo de un archivo OVF personalizado.

```
1 \cdots2 <?xml version="1.0" encoding="UTF-8" standalone="no"?>
3 <Environment xmlns:oe="http://schemas.dmtf.org/ovf/environment/1"
4 xmlns:xsi="http://www.w3.org/2001/XMLSchema-instance"
5 oe:id=""
6 xmlns="http://schemas.dmtf.org/ovf/environment/1"
7 xmlns:cs="http://schemas.citrix.com/openstack">
```

```
8 <PlatformSection>
9 <Kind></Kind>
10 <Version>2016.1</Version>
11 <Vendor>VPX</Vendor>
12 <Locale>en</Locale>
13 </PlatformSection>
14 <PropertySection>
15 <Property oe:key="com.citrix.netscaler.ovf.version" oe:value="1.0"/>
16 <Property oe:key="com.citrix.netscaler.platform" oe:value="NSVPX"/>
17 <Property oe:key="com.citrix.netscaler.orch_env" oe:value="openstack-
     orch-env"/>
18 <Property oe:key="com.citrix.netscaler.mgmt.ip" oe:value="10.1.2.22"/>
19 <Property oe:key="com.citrix.netscaler.mgmt.netmask" oe:value="
     255.255.255.0"/>
20 <Property oe:key="com.citrix.netscaler.mgmt.gateway" oe:value="10.1.2.1
     '' />
21 </PropertySection>
22 <cs:ScriptSection>
23 <cs:Version>1.0</cs:Version>
24 <ScriptSettingSection xmlns="http://schemas.citrix.com/openstack"
         xmlns:i="http://www.w3.org/2001/XMLSchema-instance">
25 <Scripts>
26 <Script>
27 <Type>shell</Type>
28 <Parameter>X Y</Parameter>
29 <Parameter>Z</Parameter>
30 <BootScript>before</BootScript>
31 <Text>
                      #!/bin/bash
33 echo "Hi, how are you" $1 $2 >> /var/sample.txt
34 </Text>
35 </Script>
36 <Script>
37 <Type>python</Type>
38 <BootScript>after</BootScript>
39 <Text>
40 #!/bin/python
41 print("Hello");
42 </Text>
43 </Script>
44 <Script>
45 <Type>perl</Type>
46 <BootScript>before</BootScript>
47 <Text>
48 !/usr/bin/perl
49 my $name = "VPX";
50 print "Hello, World $name !\n\cdot\right";
                 </Text>
52 </Script>
53 <Script>
54 <Type>nscli</Type><br>
<Type>nscli</Type><br>
<RootScript>after<
               55 <BootScript>after</BootScript>
56 <Text>
```

```
57 add vlan 33
58 bind vlan 33 -ifnum 1/2
59 </Text>
60 </Script>
61 </Scripts>
62 </ScriptSettingSection>
63 </cs:ScriptSection>
64 </Environment>
65 <!--NeedCopy--> ```
```
En el archivo OVF anterior, se usa "PropertySection"para la configuración de redes de NetScaler, mien‑ tras que<cs:ScriptSection> se usa para incluir todos los scripts. Las etiquetas <Scripts>\</Scripts> se utilizan para agrupar todos los scripts. Cada script se define entre<Script></Script> tags. Cada etiqueta de script tiene los siguientes campos/etiquetas:

a)<Type>: Especifica el valor del tipo de script. Valores posibles: Shell/Perl/Python/NSLCI (para scripts CLI de NetScaler)

b)<Parameter>: Proporciona parámetros al script. Cada script puede tener múltiples<Parameter> tags.

c)<BootScript>: Especifica el punto de ejecución del script. Valores posibles para esta etiqueta: antes/después. "before"especifica que el script se ejecuta antes de que aparezca PE. "after"especifica que el script se ejecutará después de que aparezca PE.

### d)<Text>: Pega el contenido de un guion.

**Nota**

Actualmente, la instancia VPX no se ocupa de la desinfección de scripts. Como administrador, debe comprobar la validez del script.

No todas las secciones necesitan estar presentes. Utilice una "PropertySection"vacía para definir únicamente los scripts que se ejecutarán en el primer arranque o en vacío para definir únicamente la configuración de red.

Una vez completadas las secciones requeridas del archivo OVF (archivo de datos de usuario), utilícelo para aprovisionar la instancia VPX.

### **Configuración de red**

Como parte de la configuración de red, la instancia VPX dice lo siguiente:

- Dirección IP de administración
- Máscara de red
- Puerta de enlace predeterminada

Una vez leídos correctamente los parámetros, se rellenan en la configuración de NetScaler para permitir la administración remota de la instancia. Si los parámetros no se leen correctamente o la unidad de configuración no está disponible, la instancia pasa al comportamiento predeterminado, que es:

- La instancia intenta recuperar la información de la dirección IP de DHCP.
- Si DHCP falla o se agota el tiempo, la instancia presenta la configuración de red predeterminada (192.168.100.1/16).

### **Script del cliente**

La instancia VPX permite ejecutar un script personalizado durante el aprovisionamiento inicial. El dispositivo admite comandos de tipo Shell, Perl, Python y NetScaler CLI comandos.

### **Autenticación de pares de claves SSH**

La instancia VPX copia la clave pública, disponible en la unidad de configuración como parte de los metadatos de la instancia, en su archivo "authorized\_keys". Esto permite al usuario acceder a la in‑ stancia con una clave privada.

**Nota**

Cuando se proporciona una clave SSH, las credenciales predeterminadas (nsroot/nsroot) ya no funcionan, si se necesita acceso basado en contraseña, inicie sesión con la clave privada SSH correspondiente y establezca manualmente una contraseña.

### **Antes de comenzar**

Antes de aprovisionar una instancia VPX en el entorno OpenStack, extraiga el .qcow2 archivo del archivo.tgz y compilar

Imagen de OpenStack de la imagen qcow2. Siga estos pasos:

1. Extraiga el .qcow2 archivo del .tqz archivo escribiendo el siguiente comando

```
1 tar xvzf <TAR file>
2 tar xvzf <NSVPX-KVM-12.0-26.2_nc.tgz>
3 NSVPX-KVM.xml
4 NSVPX-KVM-12.0-26.2_nc.qcow2
```
2. Cree una imagen de OpenStack mediante el .qcoz2 archivo extraído en el paso 1 escribiendo el siguiente comando.

```
1 openstack image create --container-format bare --property
     hw_disk_bus=ide --disk-format qcow2 --file <path to qcow2 file>
      --public <name of the OpenStack image>
```

```
\mathcal{D}3 glance image-create --name="NS-VPX-12-0-26-2" --property
     hw_disk_bus=ide --ispublic=
4 true --container-format=bare --disk-format=qcow2< NSVPX-KVM
      -12.0-26.2_nc.qcow2
```
**Ilustración 1**: La siguiente ilustración proporciona un ejemplo de salida para el comando glance image‑create.

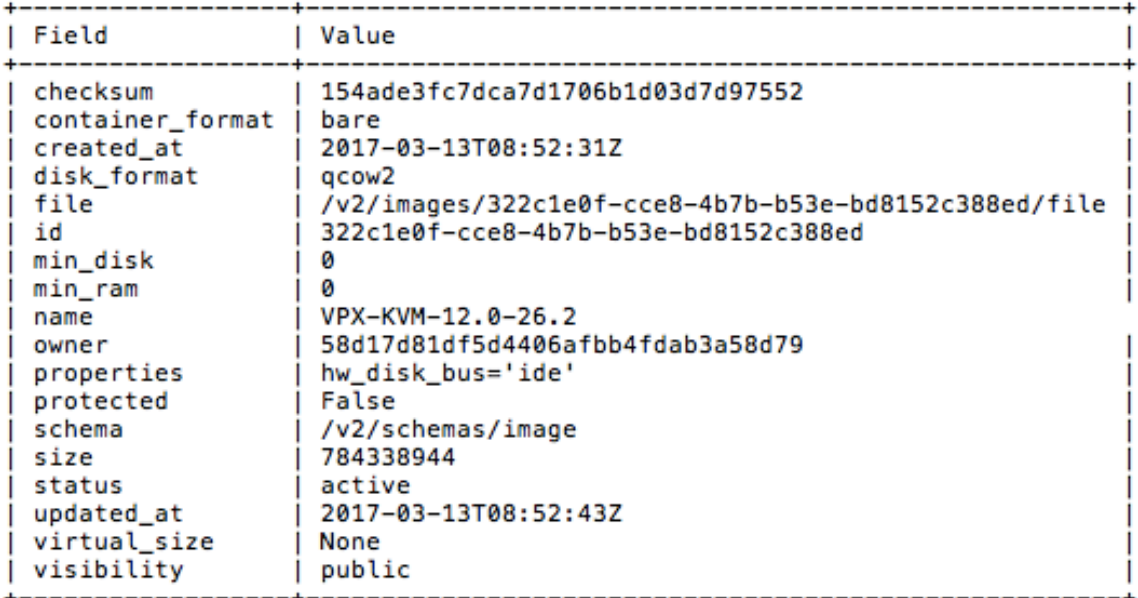

### **Aprovisionamiento de la instancia VPX**

Puede aprovisionar una instancia VPX de dos maneras mediante una de las siguientes opciones:

- Horizon (panel de OpenStack)
- Comando de arranque Nova (CLI de OpenStack)

#### **Aprovisione una instancia VPX mediante el panel de OpenStack**

Siga estos pasos para aprovisionar la instancia VPX mediante Horizon:

- 1. Inicie sesión en el panel de control de OpenStack.
- 2. En el panel Proyecto, en la parte izquierda del panel, selecciona **Instancias**.
- 3. En el panel Instancias, haga clic en **Iniciar instancia** para abrir el Asistente de inicio de instan‑ cias.

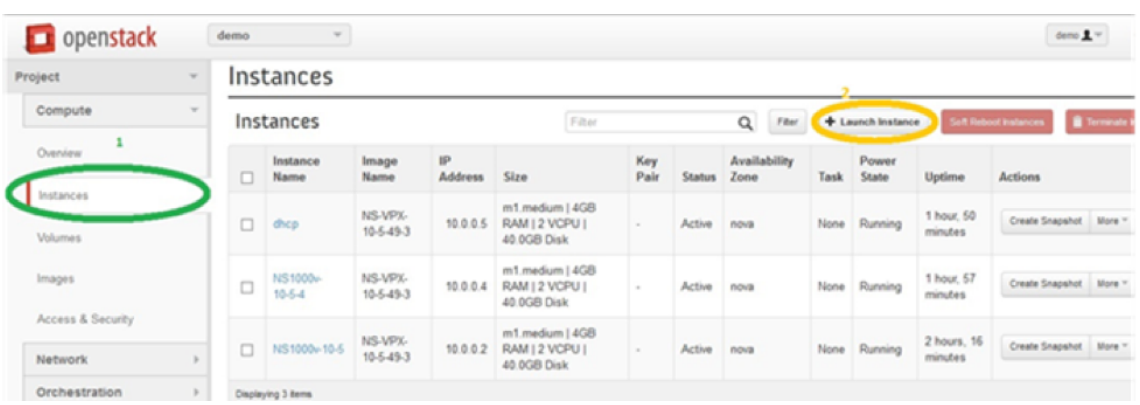

- 4. En el asistente Iniciar instancia, rellene los detalles, como:
	- a) Nombre de la instancia
	- b) Sabor de instancia
	- c) Recuento de instancias
	- d) Fuente de arranque de instancia
	- e) Nombre de la imagen

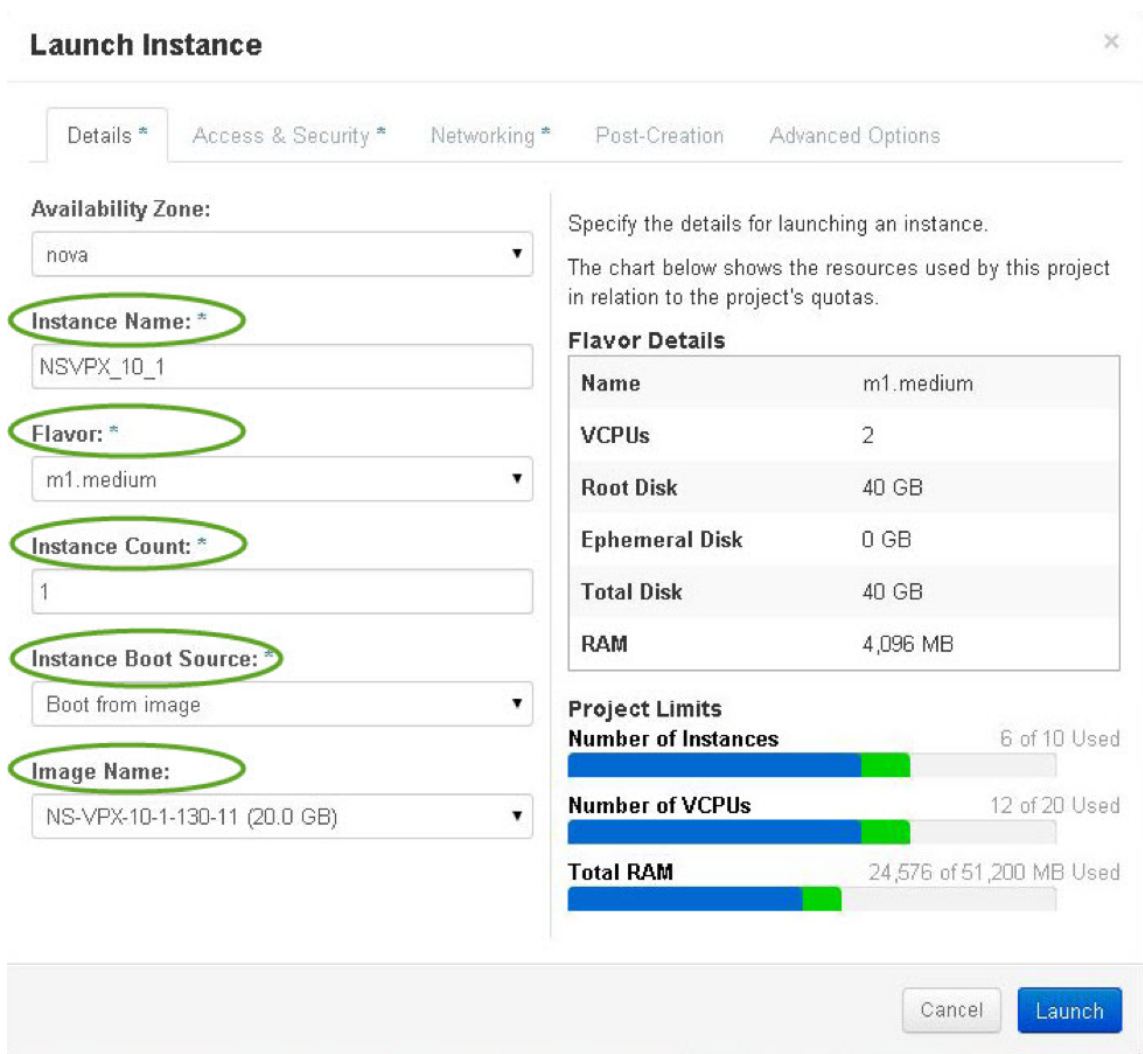

5. Implemente un nuevo par de claves o un par de claves existente a través de Horizon siguiendo los pasos siguientes:

a) Si no tiene un par de claves existente, cree la clave mediante cualquier mecanismo existente.

Si ya tienes una clave, omite este paso.

b) Copia el contenido de la clave pública.

- c) Vaya a **Horizon > Instancias > Crear nuevas instancias**.
- d) Haz clic en **Acceso y seguridad**.

e) Haga clic en el signo + situado junto al menú desplegable de **pares de claves** y especifique los valores de los parámetros mostrados.

f) Pegar contenido de clave *pública en el cuadro Clave pública*, dar un nombre a la clave y hacer clic en **Importar par de claves**.

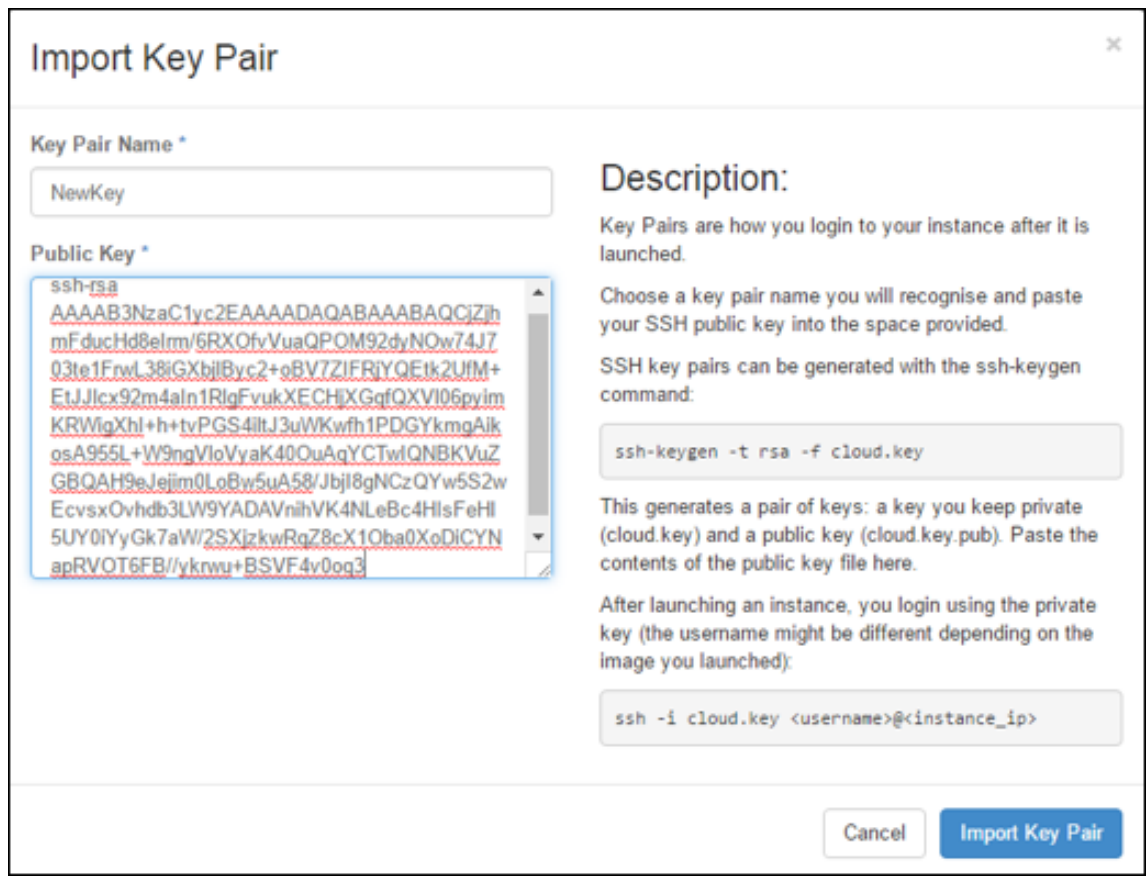

- 6. Haga clic en la ficha **Creación** de publicaciones del asistente. En Script de personalización, agregue el contenido del archivo de datos de usuario. El archivo de datos de usuario contiene la dirección IP, los detalles de la máscara de red y la puerta de enlace y los scripts de cliente de la instancia VPX.
- 7. Después de seleccionar o importar un par de claves, marque la opción config‑drive y haga clic en **Iniciar**.

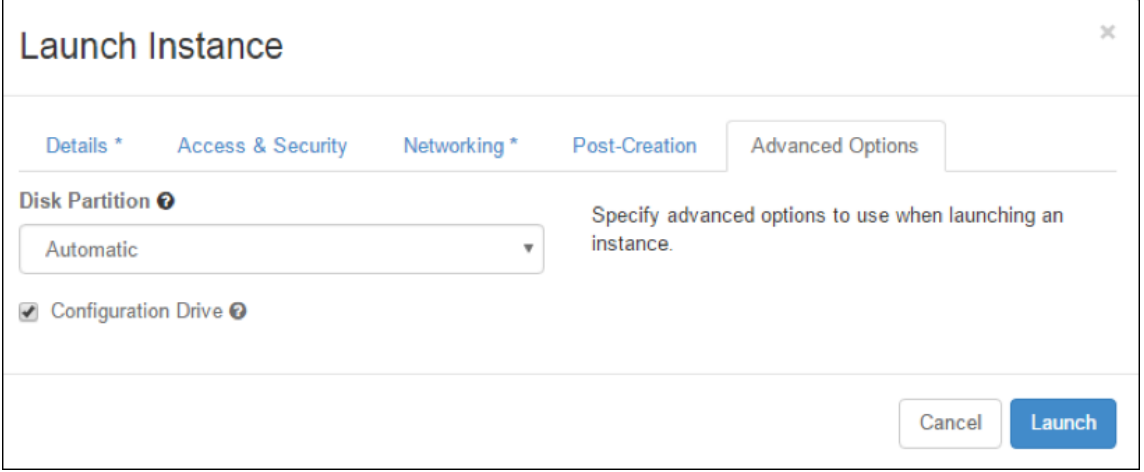

#### **Aprovisione la instancia VPX mediante OpenStack CLI**

Siga estos pasos para aprovisionar una instancia VPX mediante la CLI de OpenStack.

1. Para crear una imagen desde qcow2, escriba el siguiente comando:

```
openstack image create --container-format bare --property hw_disk_bus
=ide --diskformat qcow2 --file NSVPX-OpenStack.qcow2 --public VPX
-ToT-Image
```
2. Para seleccionar una imagen para crear una instancia, escriba el siguiente comando:

openstack image list | more

3. Para crear una instancia de un sabor determinado, escriba el siguiente comando para elegir un identificador o nombre de sabor de una lista:

```
openstack flavor list
```
4. Para conectar una NIC a una red determinada, escriba el siguiente comando para elegir un identificador de red de una lista de redes:

```
openstack network list
```
5. Para crear una instancia, escriba el siguiente comando:

```
1 openstack server create --flavor FLAVOR_ID --image IMAGE_ID --key-
     name KEY_NAME
2 --user-data USER_DATA_FILE_PATH --config-drive True --nic net-id=
     net-uuid
3 INSTANCE_NAME
4 openstack server create --image VPX-ToT-Image --flavor m1.medium
     --user-data
5 ovf.xml --config-drive True --nic net-id=2734911b-ee2b-48d0-a1b6-3
     efd44b761b9
6 VPX-ToT
```
**Ilustración 2**: La siguiente ilustración proporciona un resultado de ejemplo.

NetScaler 13.1

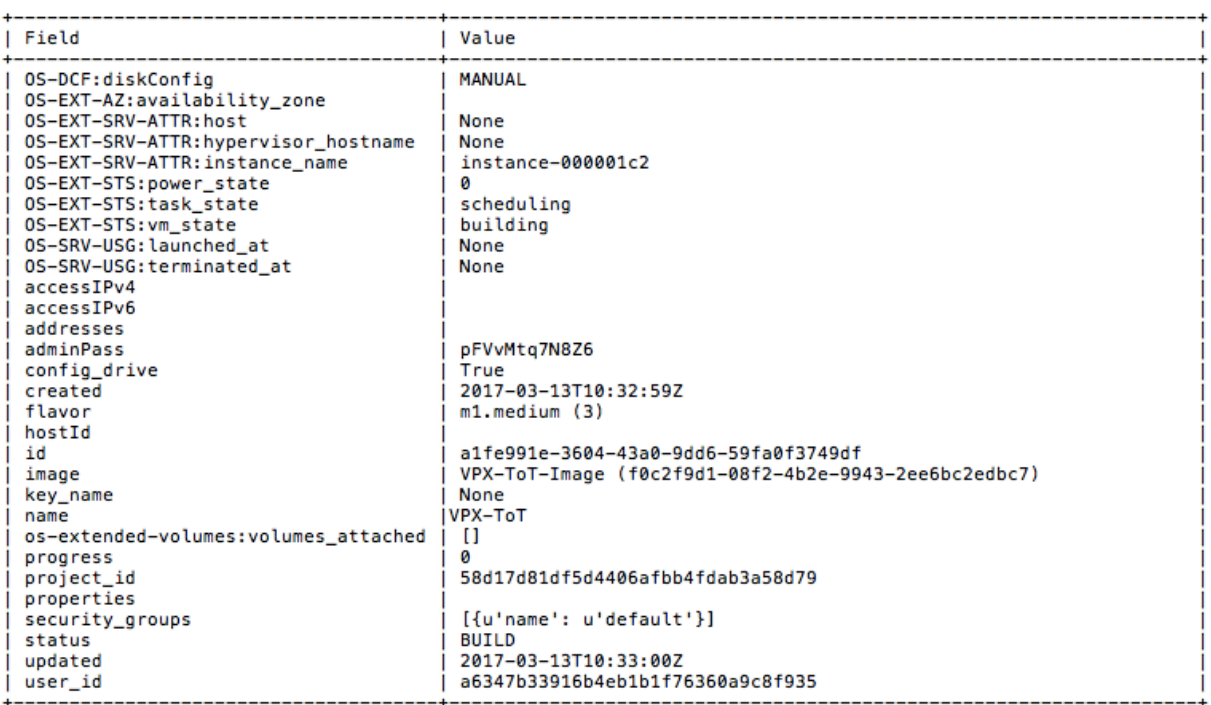

# **Aprovisione la instancia de NetScaler VPX mediante el Administrador de máquinas virtuales**

### August 11, 2023

El administrador de máquinas virtuales es una herramienta de escritorio para administrar los huéspedes de máquinas virtuales. Le permite crear nuevos huéspedes de máquinas virtuales y varios tipos de almacenamiento, además de administrar redes virtuales. Puede acceder a la consola gráfica de los huéspedes de la máquina virtual con el visor VNC integrado y ver las estadísticas de rendimiento, de forma local o remota.

Tras instalar la distribución de Linux que prefiera, con la virtualización KVM habilitada, puede contin‑ uar con el aprovisionamiento de máquinas virtuales.

Al utilizar el Virtual Machine Manager para aprovisionar una instancia de NetScaler VPX, tiene dos op‑ ciones:

- Introduzca la dirección IP, la puerta de enlace y la máscara de red manualmente
- Asigne la dirección IP, la puerta de enlace y la máscara de red automáticamente (aprovisionamiento automático)

Puede utilizar dos tipos de imágenes para aprovisionar una instancia de NetScaler VPX:

• CRUDO

• QCOW2

Puede convertir una imagen RAW de NetScaler VPX en una imagen QCOW2 y aprovisionar la instancia de NetScaler VPX. Para convertir la imagen RAW en una imagen QCOW2, escriba el siguiente comando:

qemu-img convert -O qcow2 original-image.raw image-converted.qcow

#### **Por ejemplo:**

gemu-img convert -0 gcow2 NSVPX-KVM-11.1-12.5 nc.raw NSVPX-KVM-11.1-12.5 \_nc.qcow

Una implementación típica de NetScaler VPX en KVM incluye los siguientes pasos:

- Comprobación de los requisitos previos para el Provisioning automático de una instancia de NetScaler VPX
- Provisioning de la instancia de NetScaler VPX mediante una imagen RAW
- Provisioning de la instancia NetScaler VPX mediante una imagen de QCOW2
- Agregar interfaces adicionales a una instancia VPX mediante Virtual Machine Manager

## **Compruebe los requisitos previos para el aprovisionamiento automático de una instancia de NetScaler VPX**

El aprovisionamiento automático es una función opcional e implica el uso de datos de la unidad de CDROM. Si esta función está habilitada, no es necesario introducir la dirección IP de administración, la máscara de red ni la puerta de enlace predeterminada de la instancia de NetScaler VPX durante la configuración inicial.

Debe completar las siguientes tareas antes de poder aprovisionar automáticamente una instancia VPX:

- 1. Cree un archivo XML de formato abierto de virtualización (OVF) personalizado o un archivo de datos de usuario.
- 2. Convierta el archivo OVF en una imagen ISO mediante una aplicación en línea (por ejemplo, PowerISO).
- 3. Monte la imagen ISO en el host KVM mediante cualquier herramienta basada en copia segura (SCP).

#### **Archivo XML OVF de ejemplo**:

 $\mathfrak{I}$ 

Aquí hay un ejemplo del contenido de un archivo XML OVF, que puede usar como muestra para crear el archivo.

```
1 <?xml version="1.0" encoding="UTF-8" standalone="no"?>
```

```
3 <Environment xmlns:oe="`http://schemas.dmtf.org/ovf/environment/1"`
4
5 xmlns:xsi="`http://www.w3.org/2001/XMLSchema-instance"`
6
7 oe:id=""
8
9 xmlns="`http://schemas.dmtf.org/ovf/environment/1"`
10
11 xmlns:cs="`http://schemas.citrix.com/openstack">`
12
13 <PlatformSection>
\frac{14}{15}<Kind></Kind>
16
17 <Version>2016.1</Version>
18
19 <Vendor>VPX</Vendor>
20
21 <Locale>en</Locale>
22
23 </PlatformSection>
24
25 <PropertySection>
26
27 <Property oe:key="com.citrix.netscaler.ovf.version" oe:value="1.0"/>
28
29 <Property oe:key="com.citrix.netscaler.platform" oe:value="NSVPX"/>
30<br>31
  31 <Property oe:key="com.citrix.netscaler.orch_env" oe:value="KVM"/>
32
33 <Property oe:key="com.citrix.netscaler.mgmt.ip" oe:value="10.1.2.22"/>
34
35 <Property oe:key="com.citrix.netscaler.mgmt.netmask" oe:value="
      255.255.255.0"/>
36
37 <Property oe:key="com.citrix.netscaler.mgmt.gateway" oe:value="10.1.2.1
      ''/>
38
39 </PropertySection>
4041 </Environment>
42 <!--NeedCopy-->
```
En el archivo XML de OVF anterior, se utiliza "PropertySection"para la configuración de redes de NetScaler. Al crear el archivo, especifique valores para los parámetros que se resaltan al final del ejemplo:

- Dirección IP de administración
- Máscara de red
- Gateway

### **Importante**

Si el archivo OVF no tiene el formato XML correcto, a la instancia VPX se le asigna la configuración de red predeterminada, no los valores especificados en el archivo.

### **Aprovisione la instancia de NetScaler VPX mediante una imagen RAW**

El administrador de máquinas virtuales le permite aprovisionar una instancia de NetScaler VPX medi‑ ante una imagen RAW.

Para aprovisionar una instancia de NetScaler VPX mediante el Administrador de máquinas virtuales, siga estos pasos:

- 1. Abra Virtual Machine Manager (**Aplicación** > **Herramientas del sistema** > **Virtual Machine Manager** ) e introduzca las credenciales de inicio de sesión en la ventana **Autenticar**.
- 2. Haga clic en el icono de **contrar de la para clic con** el botón derecho en **localhost (QEMU)** para crear una nueva instancia NetScaler VPX.

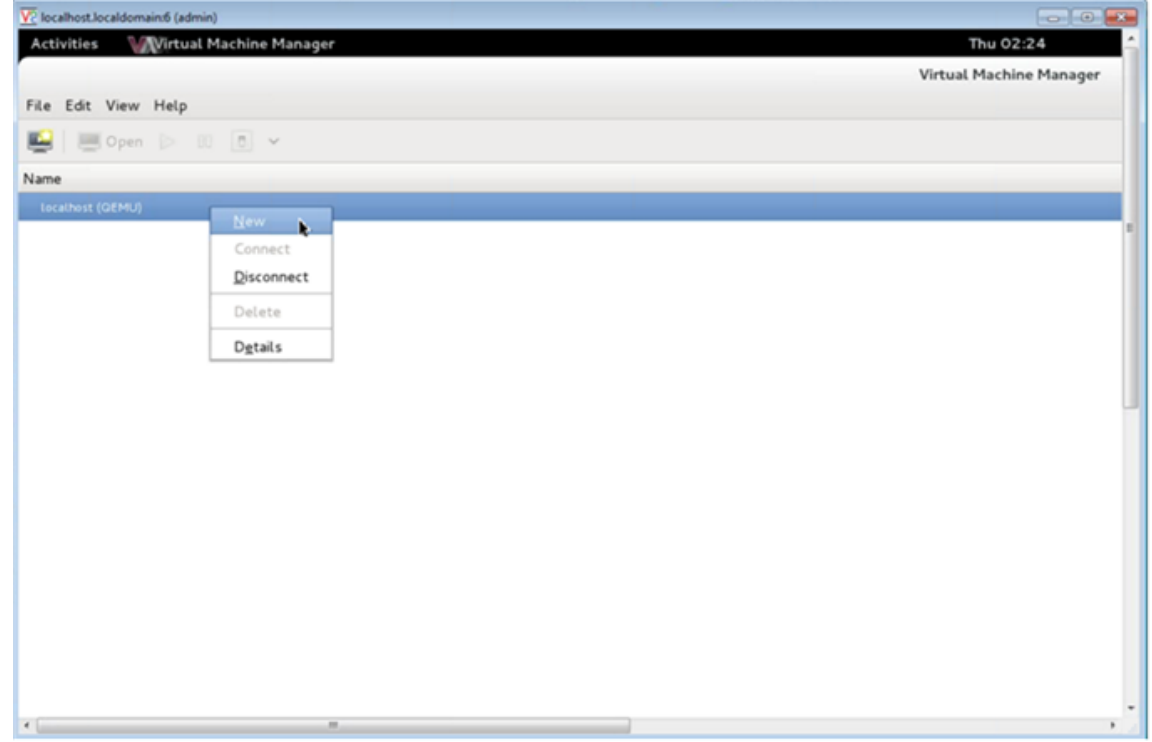

- 3. En el cuadro de texto **Nombre**, introduzca un nombre para la nueva máquina virtual (por ejem‑ plo, NetScaler‑VPX).
- 4. En la ventana **Nueva máquina virtual**, en "Elija cómo desea instalar el sistema operativo", se‑ leccione **Importar imagen de disco existente**y, a continuación, haga clic en **Reenviar**.

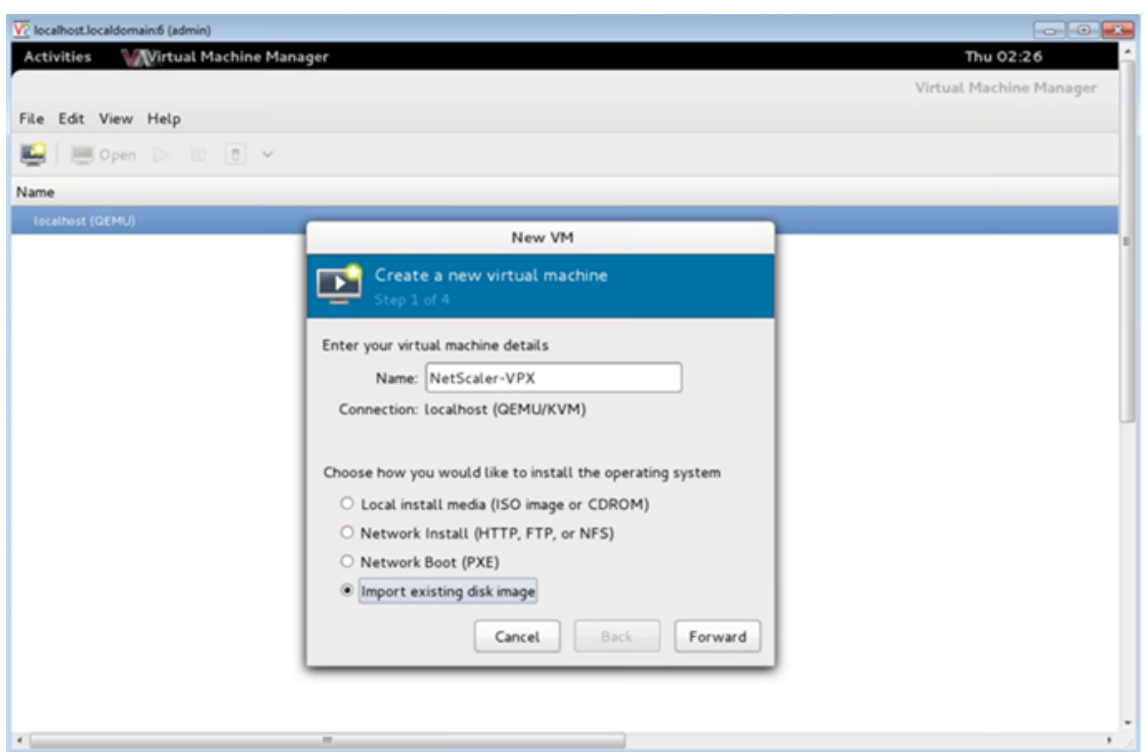

5. En el campo **Proporcionar la ruta de almacenamiento existente**, navegue por la ruta de ac‑ ceso a la imagen. Elija el tipo de sistema operativo como UNIX y la versión como FreeBSD 6.x. A continuación, haz clic en **Reenviar**.

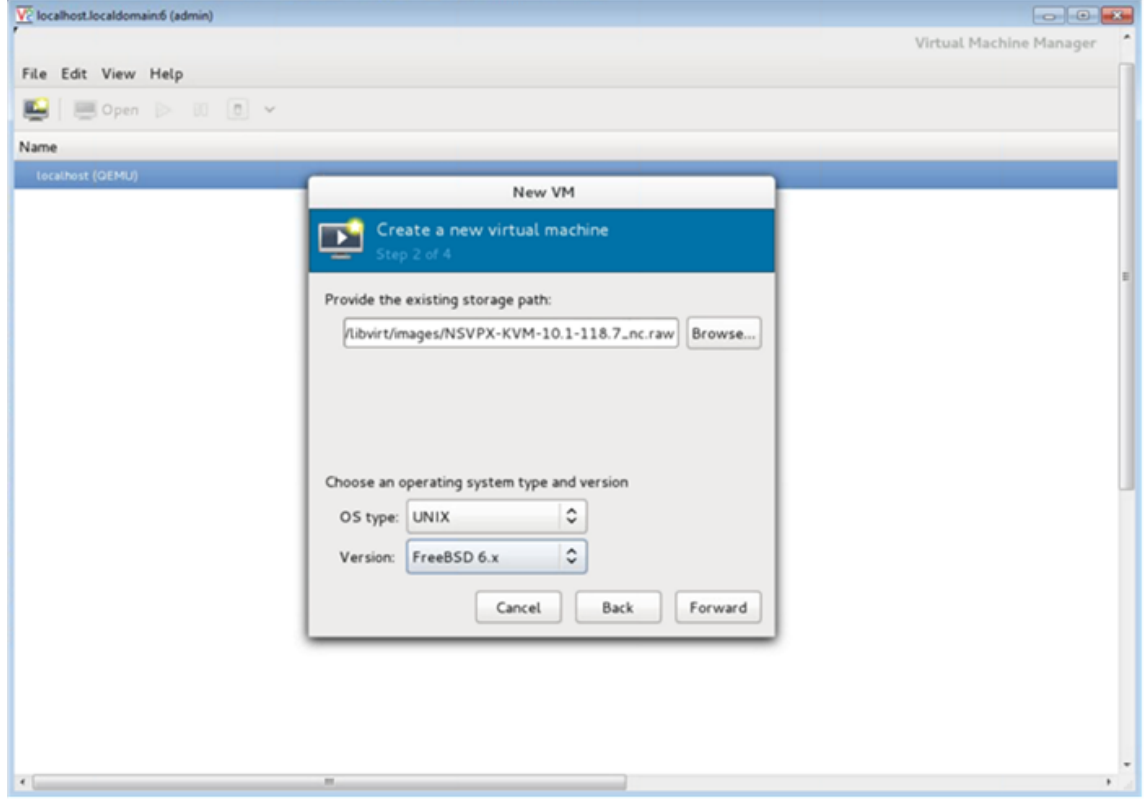

- 6. En *Elegir la configuración de memoria y CPU*, seleccione la siguiente configuración y, a continuación, haga clic en **Reenviar**:
	- Memoria (RAM): 2048 MB
	- CPU: 2

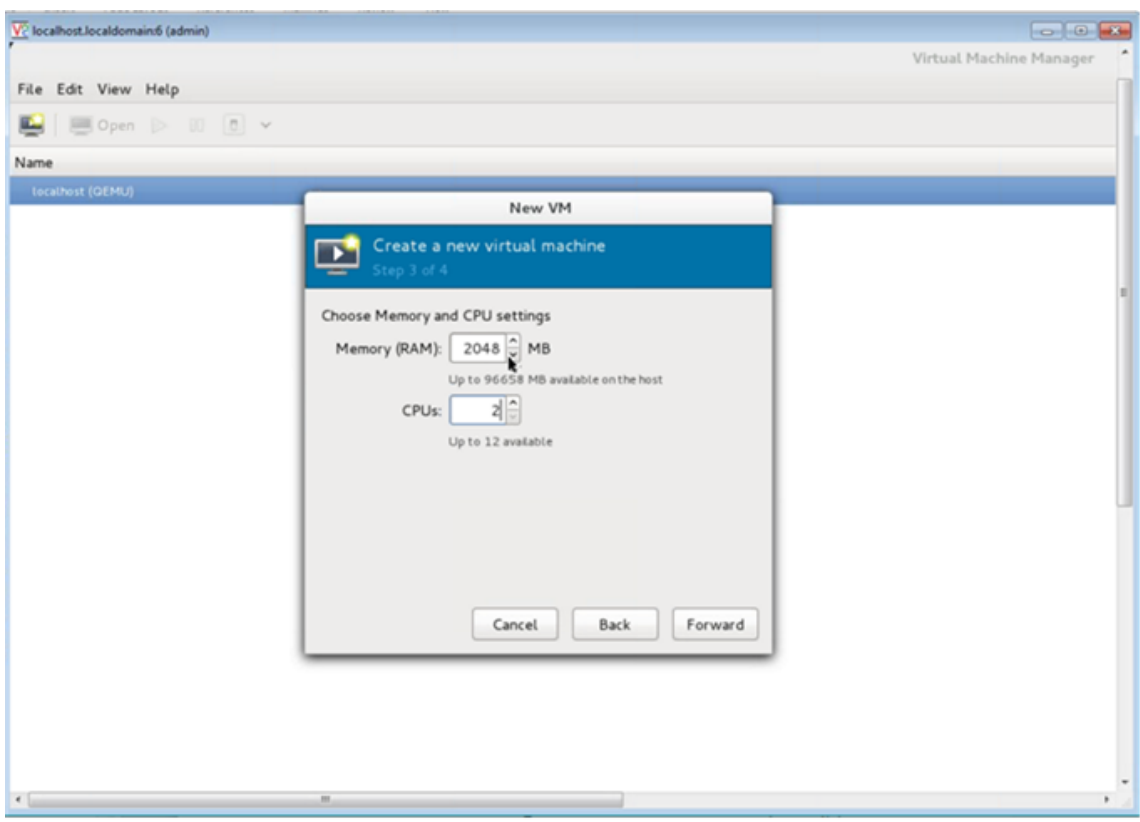

7. Active la casilla de verificación **Personalizar configuración antes de instalar**. Opcionalmente, en **Opciones avanzadas** puede personalizar la dirección MAC. Asegúrese de que el**tipo de Virt** seleccionado sea KVM y la arquitectura seleccionada es x86\_64. Haga clic en **Finalizar**.

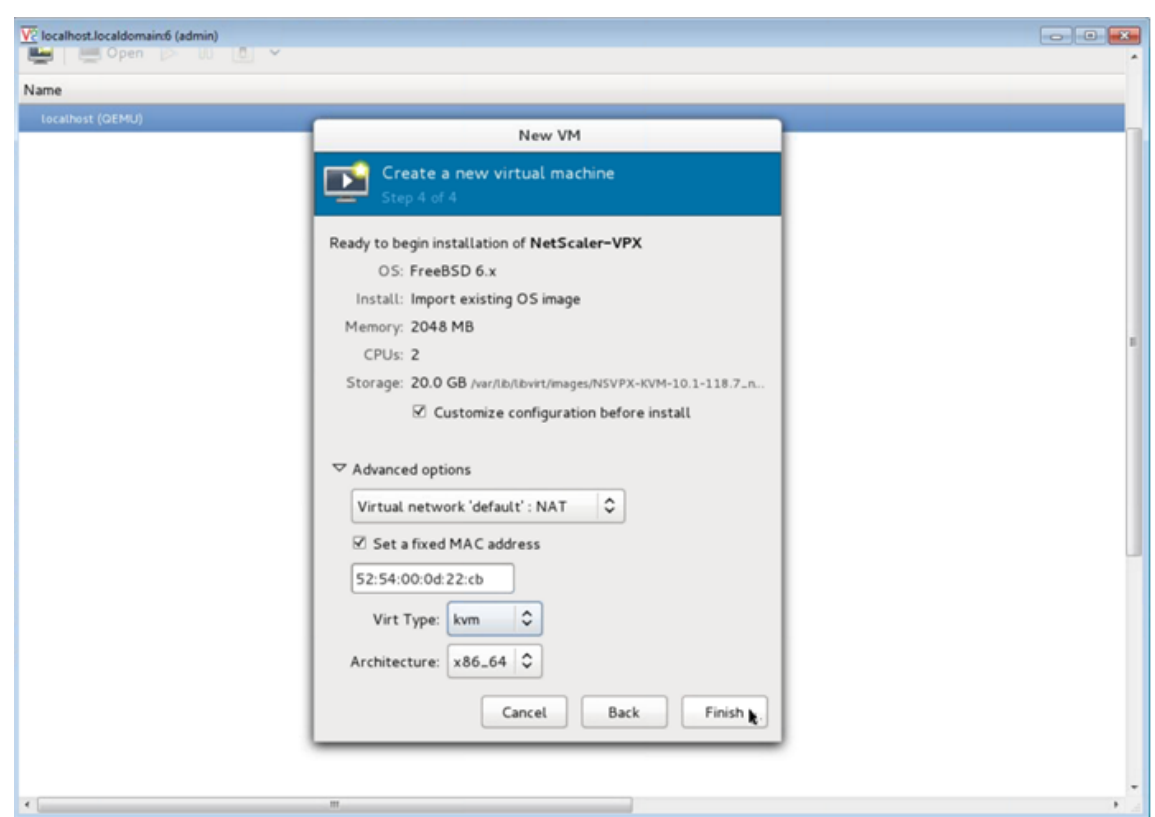

- 8. Seleccione una NIC y proporcione la siguiente configuración:
	- Dispositivo de origen ethX macvtap o Bridge
	- Modelo de dispositivo: virtio
	- Modo de origen: Puente

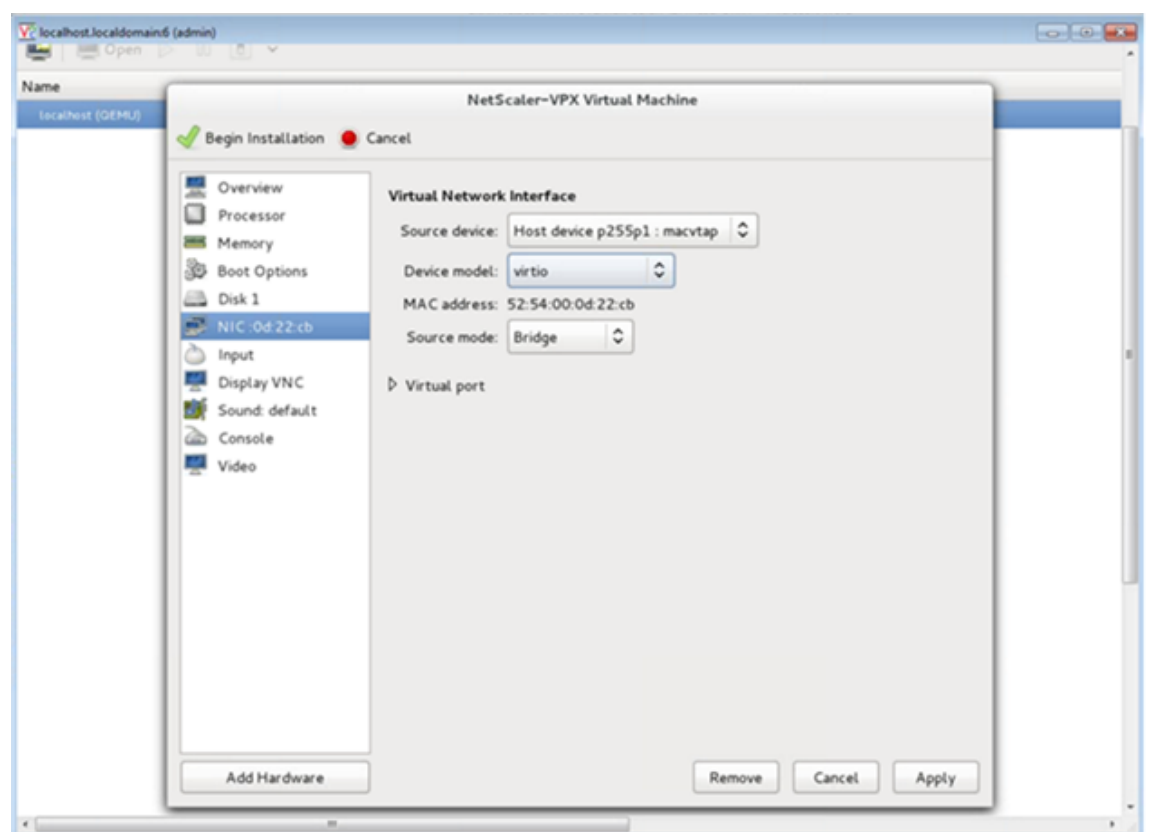

- 9. Haga clic en **Aplicar**.
- 10. Si desea aprovisionar automáticamente la instancia VPX, consulte la sección**Habilitar el Provi‑ sioning automático mediante la conexión de una unidad de CDROM de** este documento. De lo contrario, haga clic en **Iniciar instalación**. Después de aprovisionar NetScaler VPX en KVM, puede agregar más interfaces.

### **Aprovisione la instancia de NetScaler VPX mediante una imagen QCOW2**

Con el Virtual Machine Manager, puede aprovisionar la instancia de NetScaler VPX mediante una imagen de QCOW2.

Para aprovisionar una instancia de NetScaler VPX mediante una imagen QCOW2, siga estos pasos:

1. Siga el **paso 1** al **paso 8** de Aprovisionamiento de la instancia NetScaler VPX mediante una ima‑ gen RAW.

**Nota**: Asegúrese de selecc[ionar la imagen](https://docs.netscaler.com/es-es/citrix-adc/13-1/deploying-vpx/install-vpx-on-kvm/provision-on-kvm-using-virtual-machine-manager.html#provision-the-citrix-adc-vpx-instance-by-using-a-raw-image) **qcow2**en el **paso 5**.

- 2. [Seleccion](https://docs.netscaler.com/es-es/citrix-adc/13-1/deploying-vpx/install-vpx-on-kvm/provision-on-kvm-using-virtual-machine-manager.html#provision-the-citrix-adc-vpx-instance-by-using-a-raw-image)e **Disco 1** y haga clic en **Opciones avanzadas**.
- 3. Seleccione **qcow2** en la lista desplegable Formato de almacenamiento.

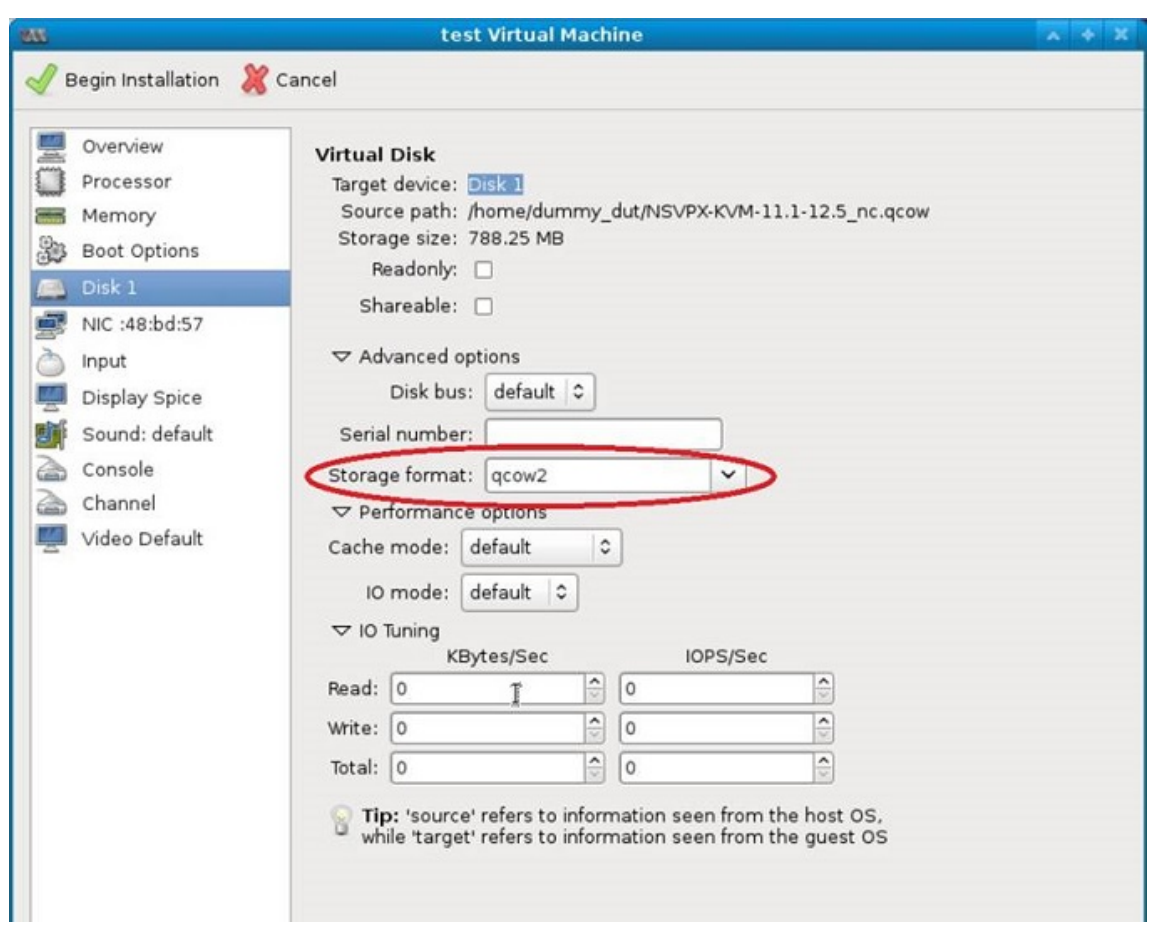

4. Haga clic en**Aplicar** y, a continuación, haga clic en **Iniciar instalación**. Después de aprovisionar NetScaler VPX en KVM, puede agregar más interfaces.

### **Habilitar el aprovisionamiento automático adjuntando una unidad de CDROM**

- 1. Haga clic en Agregar **hardware > Almacenamiento > Tipo de dispositivo > Dispositivo de CDROM**.
- 2. Haga clic en **Administrar** y seleccione el archivo ISO correcto que ha montado en la sección "Requisitos previos para el aprovisionamiento automático de una instancia NetScaler VPX"y haga clic en **Finalizar**. Se crea un nuevo CDROM en Recursos en la instancia de NetScaler VPX.

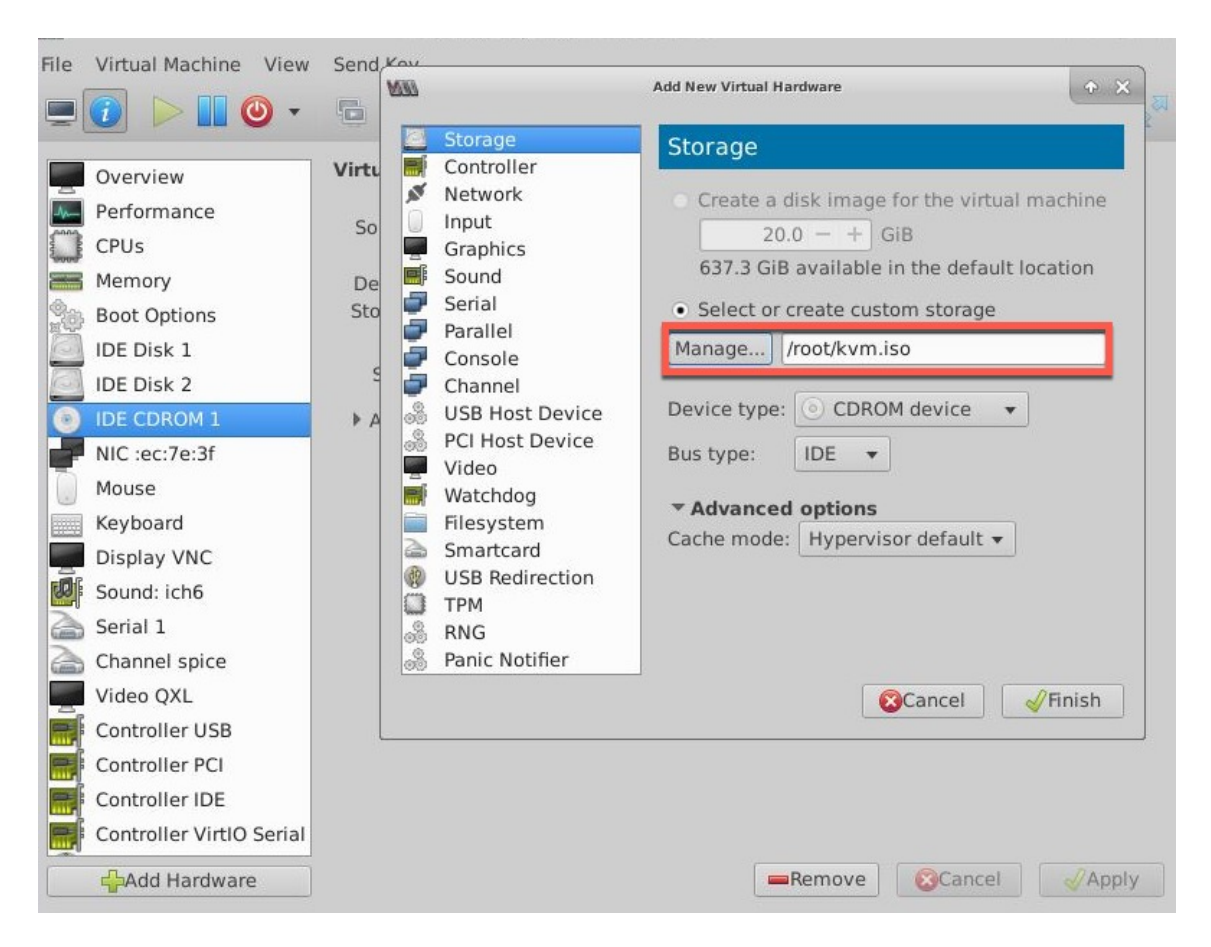

3. Encienda la instancia VPX y se aprovisiona automáticamente con la configuración de red proporcionada en el archivo OVF, como se muestra en la captura de pantalla de ejemplo.

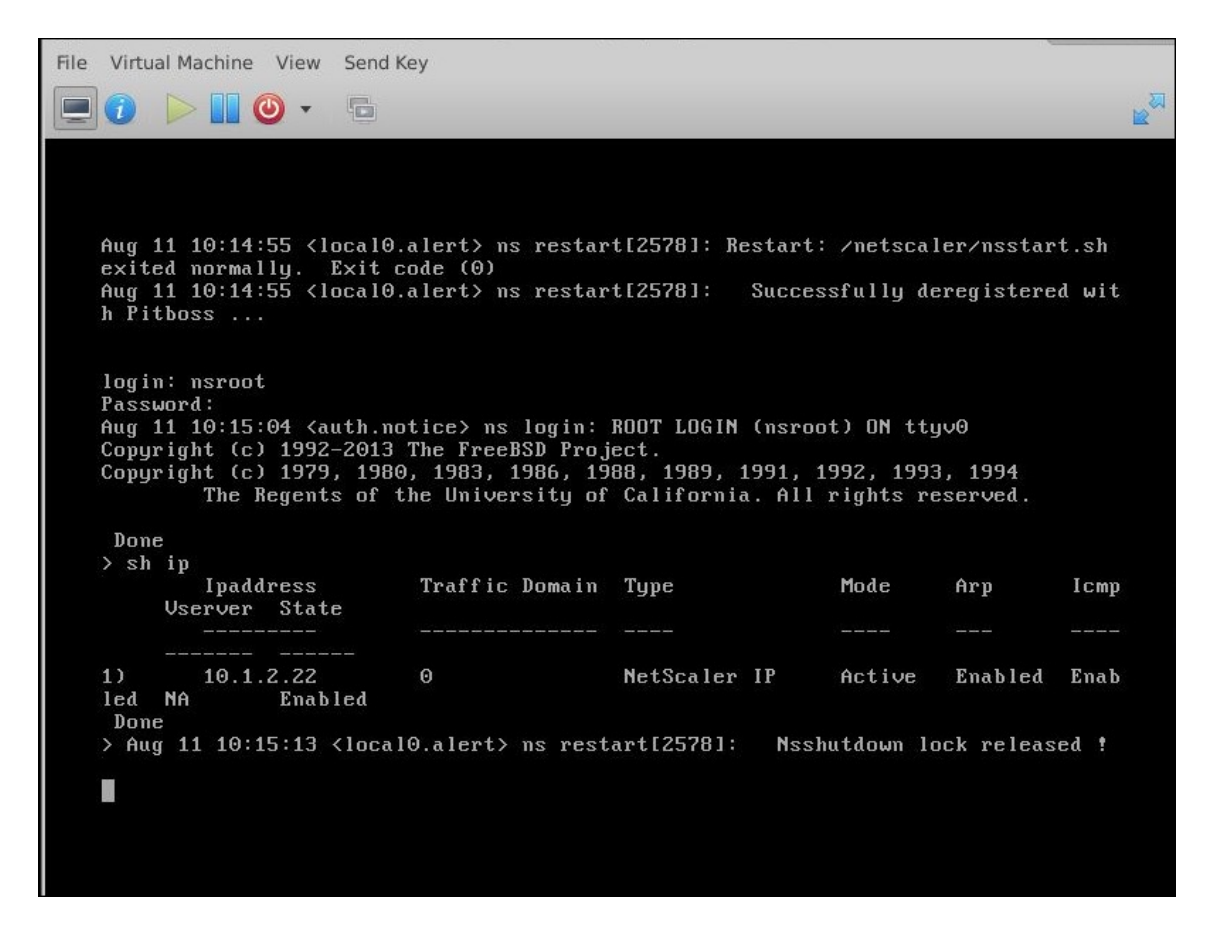

4. Si el aprovisionamiento automático falla, la instancia aparece con la dirección IP predeterminada (192.168.100.1). En ese caso, debe completar la configuración inicial manualmente. Para obtener más información, consulte Configurar el ADC por primera vez.

## **Agregar más interfaces a la instanci[a de NetScaler VPX mediante V](https://docs.netscaler.com/es-es/citrix-adc/13-1/getting-started-with-citrix-adc/configure-citrix-adc-first-time.html)irtual Machine Manager**

Después de haber aprovisionado la instancia de NetScaler VPX en KVM, puede agregar interfaces adi‑ cionales.

Para agregar más interfaces, sigue estos pasos.

- 1. Apague la instancia de NetScaler VPX que se ejecuta en el KVM.
- 2. Haga clic con el botón derecho en la instancia de VPX y elija **Abrir** en el menú emergente.

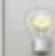

3. Haga clic en el icono de del del encabezado para ver los detalles del hardware virtual.

4. Haga clic en **Agregar hardware**. En la **ventana Agregar nuevo hardware virtual**, seleccione **Red** en el menú de navegación.

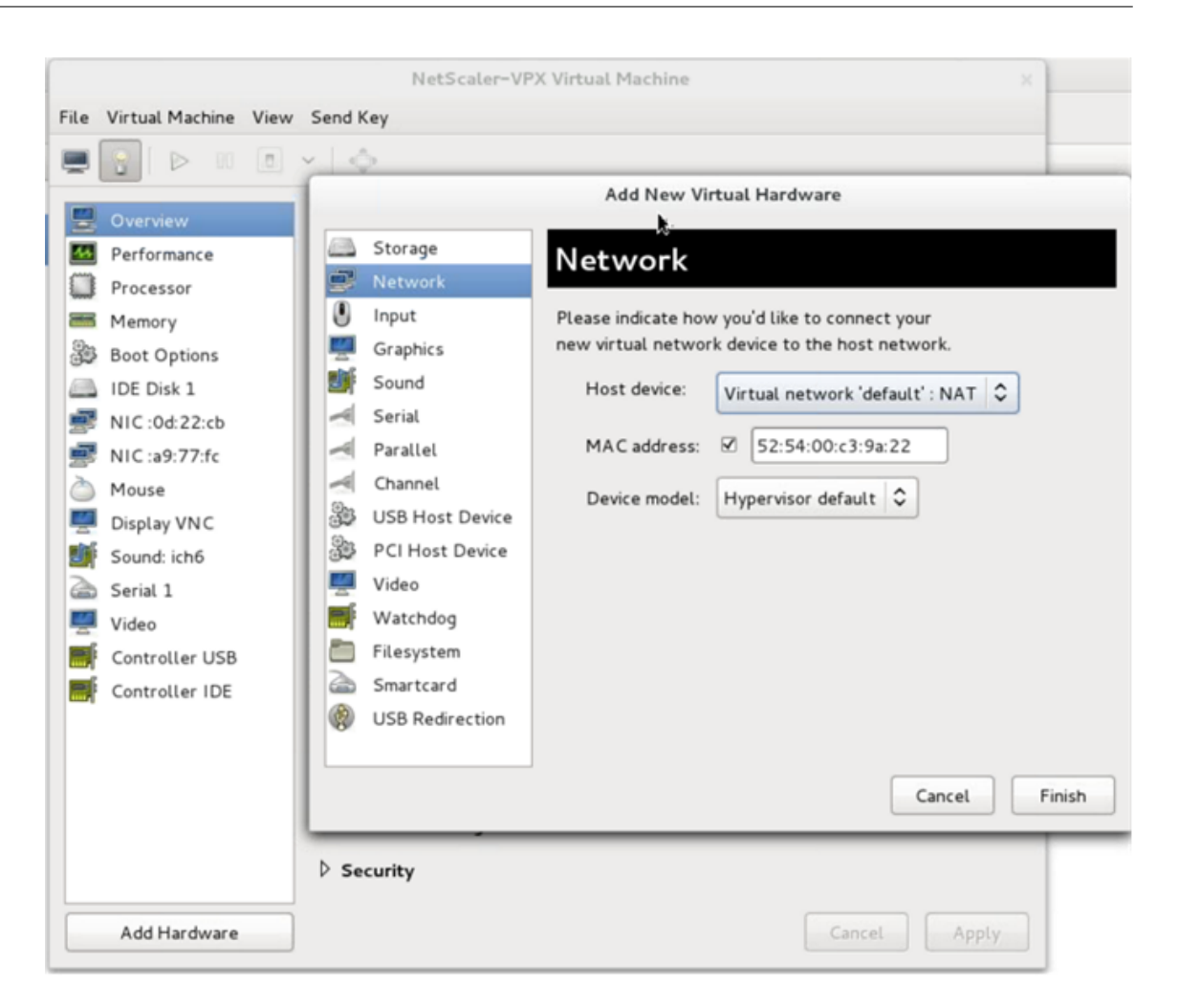

- 5. En el campo **Dispositivo anfitrión**, seleccione el tipo de interfaz física. El tipo de dispositivo host puede ser Bridge o MacVtap. En el caso de MacVTap, cuatro modos posibles son VEPA, Bridge, Private y Pass‑through.
	- a) Para Bridge
		- i. Dispositivo anfitrión: seleccione la opción "Especificar el nombre del dispositivo compartido".
		- ii. Indique el nombre del puente que está configurado en el host KVM.

Nota: Asegúrese de haber configurado un puente Linux en el host KVM, haber enlazado la interfaz física al puente y haber colocado el puente en estado activo.

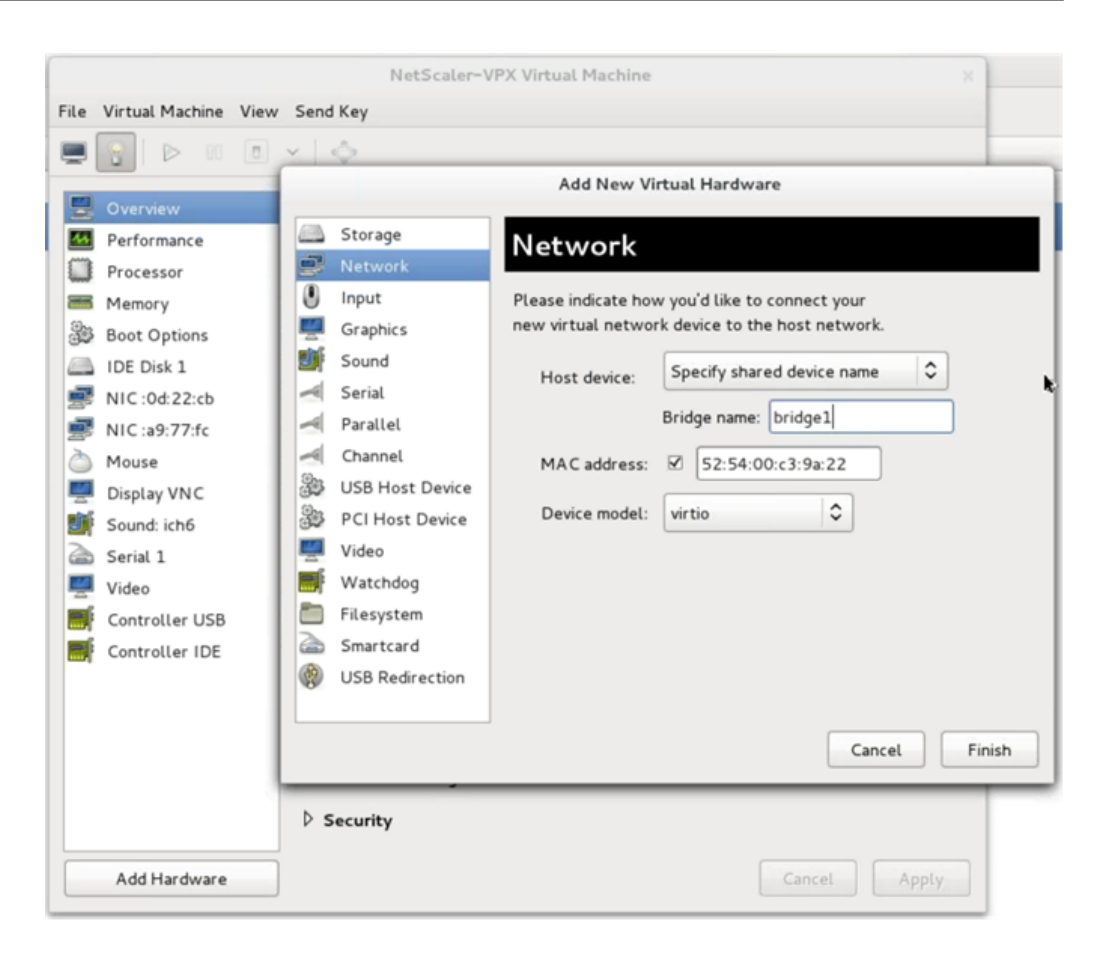

- iii. Modelo de dispositivo: virtio.
- iv. Haga clic en Finalizar.
- b) Para MacVTAP
	- i. Dispositivo host: Seleccione la interfaz física en el menú.
	- ii. Modelo de dispositivo:virtio.

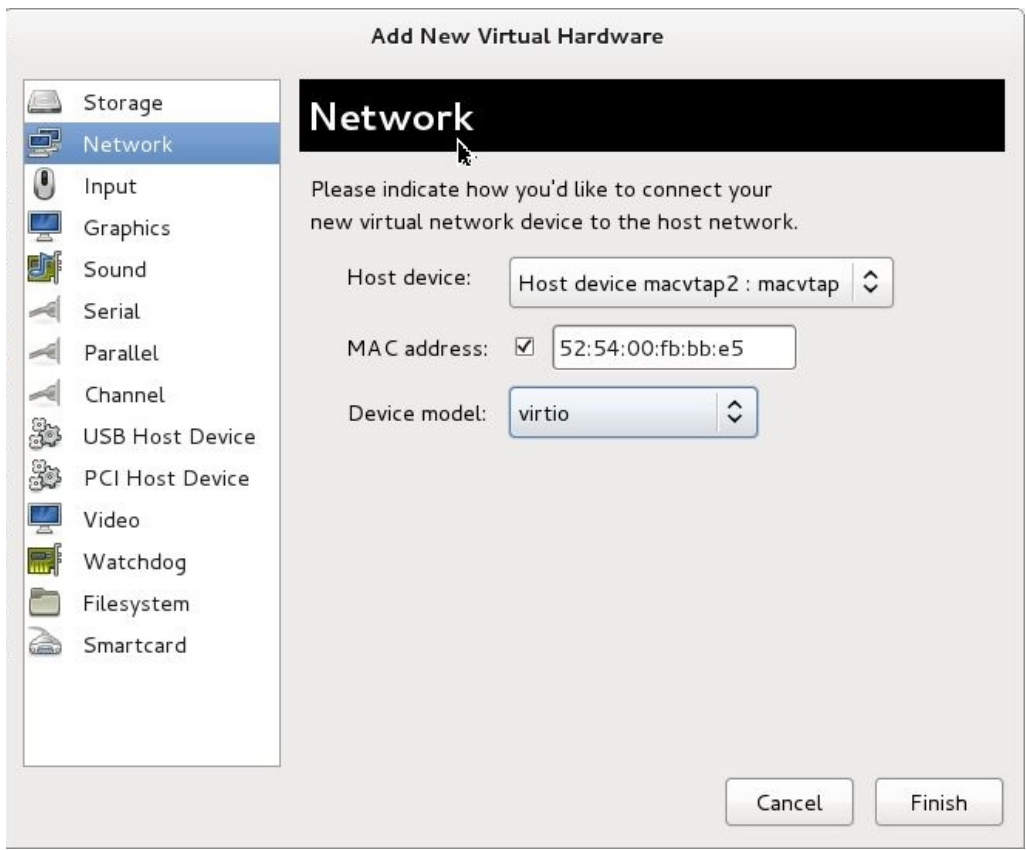

iii. Haga clic en Finalizar. Puede ver la NIC recién agregada en el panel de navegación.

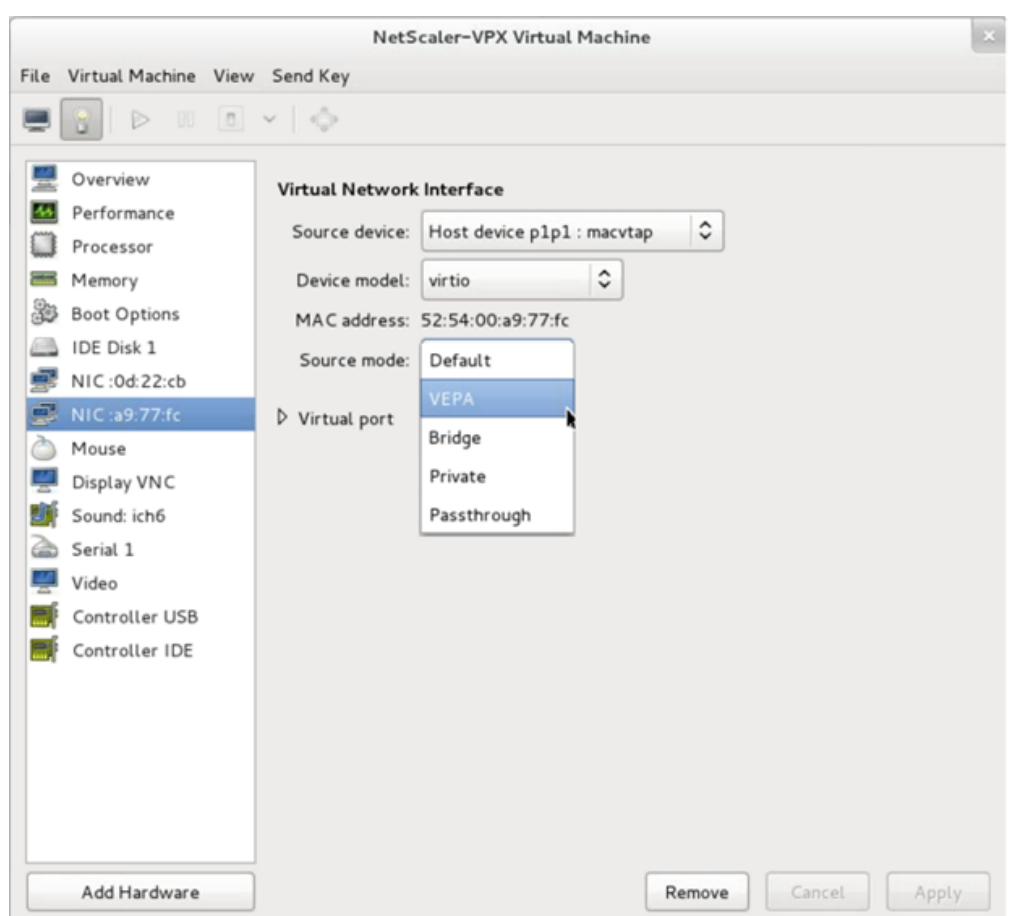

- iv. Seleccione la NIC recién agregada y seleccione el modo Fuente para esta NIC. Los modos disponibles son VEPA, Bridge, Private y Passthrough. Para obtener más información sobre la interfaz y los modos, consulte Interfaz y modos de origen.
- v. Haga clic en Aplicar.
- 6. Si quieres aprovisionar automáticamente la instancia VPX, consulta la sección "Agregar una unidad de configuración para habilitar el Provisioning automático"de este documento. De lo contrario, encienda la instancia VPX para completar la configuración inicial de forma manual.

#### **Importante**

No se admiten las configuraciones de parámetros de interfaz, como la velocidad, el dúplex y la negociación automática.

# **Configurar una instancia de NetScaler VPX para usar las interfaces de red SR‑IOV**

#### August 11, 2023

Puede configurar una instancia de NetScaler VPX que se ejecute en la plataforma Linux‑KVM mediante la virtualización de E/S de raíz única (SR‑IOV) con las siguientes NIC:

- Intel 82599 10G
- Intel X710 10G
- Intel XL710 40G
- Intel X722 10G

En esta sección se describe cómo:

- Configurar una instancia de NetScaler VPX para usar la interfaz de red SR‑IOV
- Configurar el LA/LACP estático en la interfaz SR‑IOV
- Configurar la VLAN en la interfaz SR‑IOV

### **Limitaciones**

Tenga en cuenta las limitaciones al utilizar las NIC Intel 82599, X710, XL710 y X722. No se admiten las siguientes funciones.

### **Limitaciones de la NIC Intel 82599**:

- Cambio de modo L2.
- Particionamiento administrativo (modo VLAN compartido).
- Alta disponibilidad (modo activo-activo).
- Marcos Jumbo.
- IPv6: Solo puede configurar hasta 30 direcciones IPv6 únicas en una instancia VPX si tiene al menos una interfaz SR‑IOV.
- No se admite la configuración de VLAN en Hypervisor para la interfaz VF de SRIOV a través del comando ip link.
- No se admiten configuraciones de parámetros de interfaz como velocidad, dúplex y negociaciones automáticas.

### **Limitaciones de las NIC Intel X710 10G, Intel XL710 40G e Intel X722**10G:

- Cambio de modo L2.
- Particionamiento administrativo (modo VLAN compartido).
- En un clúster, las tramas gigantes no se admiten cuando la NIC XL710 se utiliza como interfaz de datos.
- La lista de interfaces se reordena cuando las interfaces se desconectan y vuelven a conectar
- No se admiten configuraciones de parámetros de interfaz como velocidad, dúplex y negociaciones automáticas.
- El nombre de la interfaz es 40/X para las NIC Intel X710 10G, Intel XL710 40G e Intel X722 10G
- Se pueden admitir hasta 16 interfaces de transferencia Intel XL710/X710/X722 SRIOV o PCI en una instancia VPX.

**Nota:** Para que las NIC Intel X710 10G, Intel XL710 40G e Intel X722 10G admitan IPv6, debe habil‑ itar el modo de confianza en las funciones virtuales (VF) escribiendo el siguiente comando en el host del KVM:

# ip link set <PNIC> <VF> trust on

Ejemplo:

# ip link set ens785f1 vf 0 trust on

### **Requisitos previos**

Antes de configurar una instancia de NetScaler VPX para usar las interfaces de red SR‑IOV, complete las siguientes tareas previas. Consulte la columna NIC para obtener detalles sobre cómo completar las tareas correspondientes.

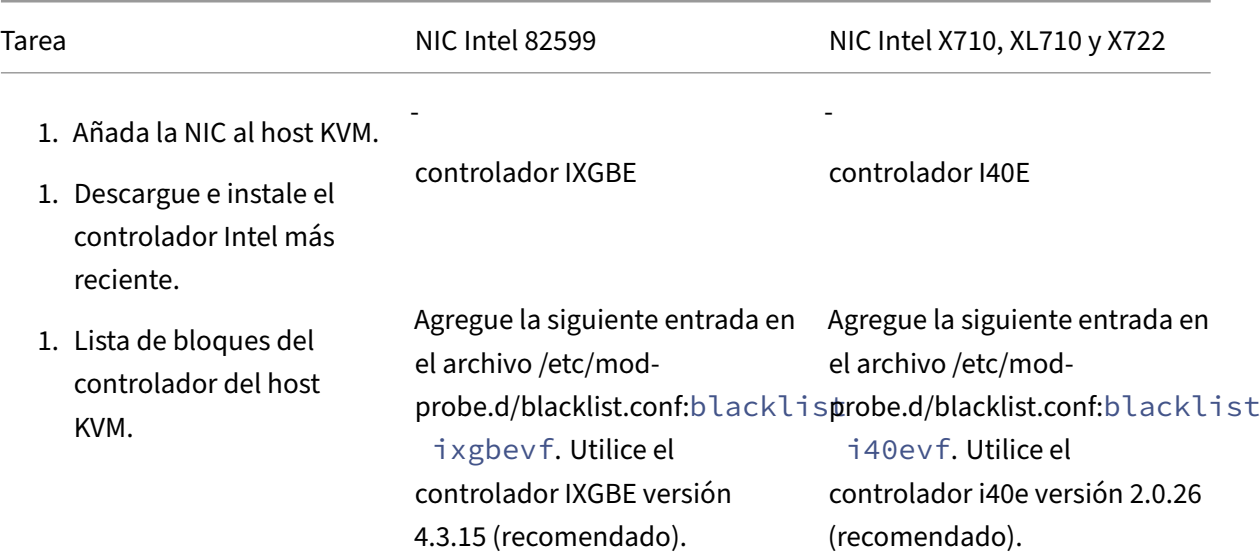

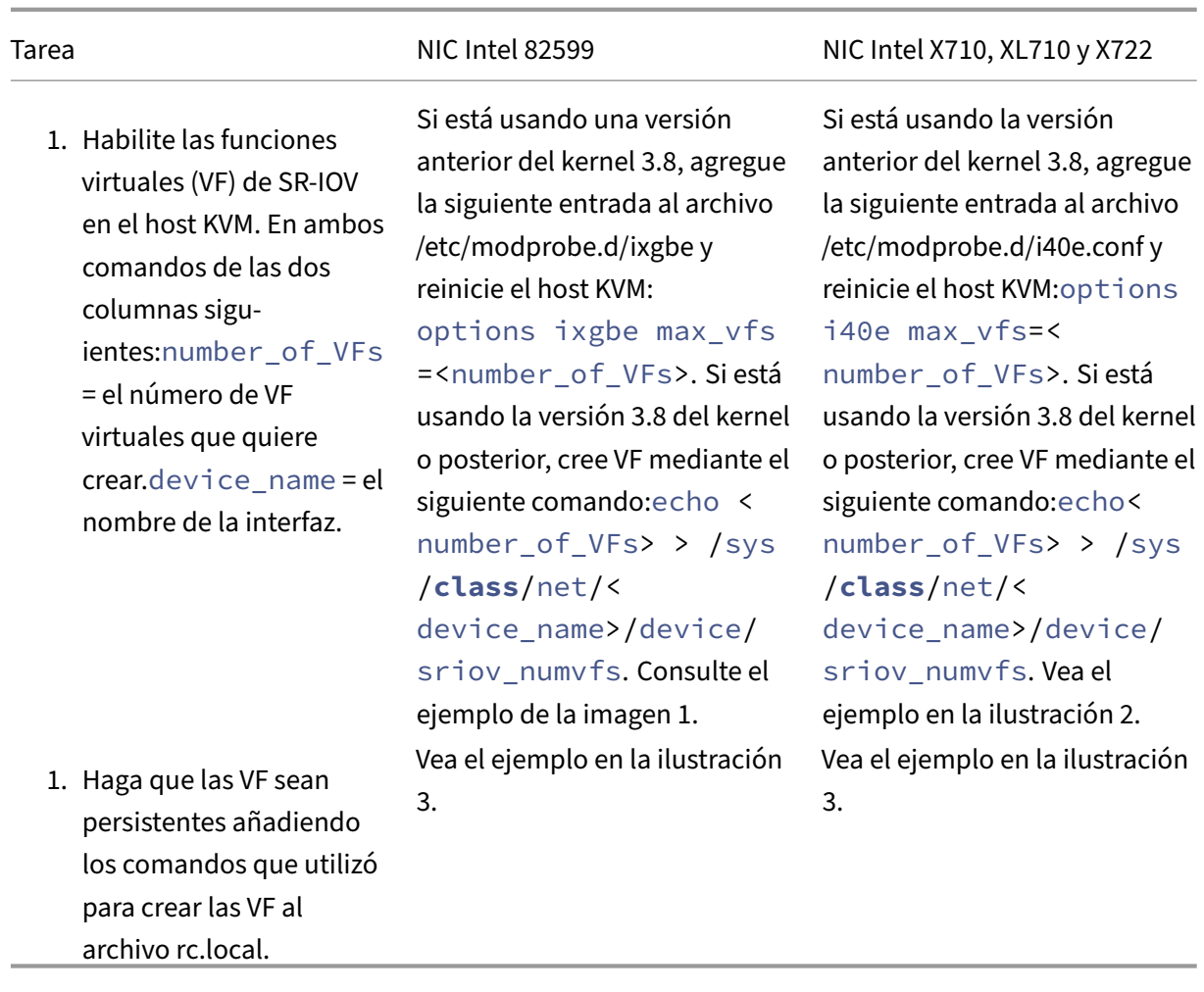

### **Importante**

Al crear los VF SR‑IOV, asegúrese de no asignar direcciones MAC a los VF.

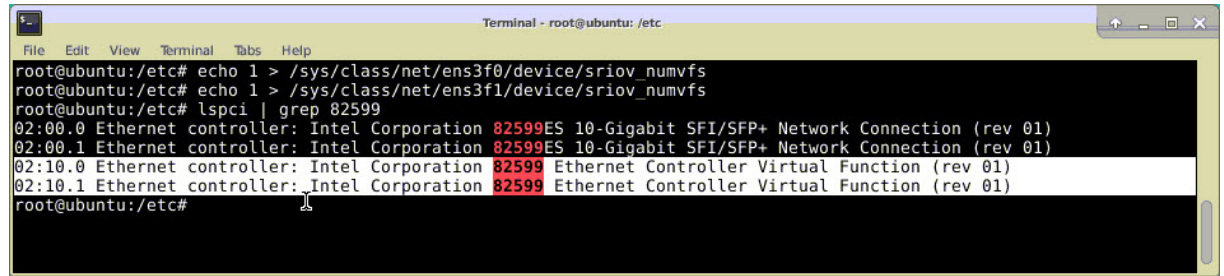

**Ilustración 1**: Habilitar las VFs SR‑IOV en el host KVM para la NIC Intel 82599 10G.

**Ilustración 2:** Habilitar VF SR‑IOV en el host KVM para las NIC Intel X710 10G y XL710 40G.

© 1999–2024 Cloud Software Group, Inc. All rights reserved. 820

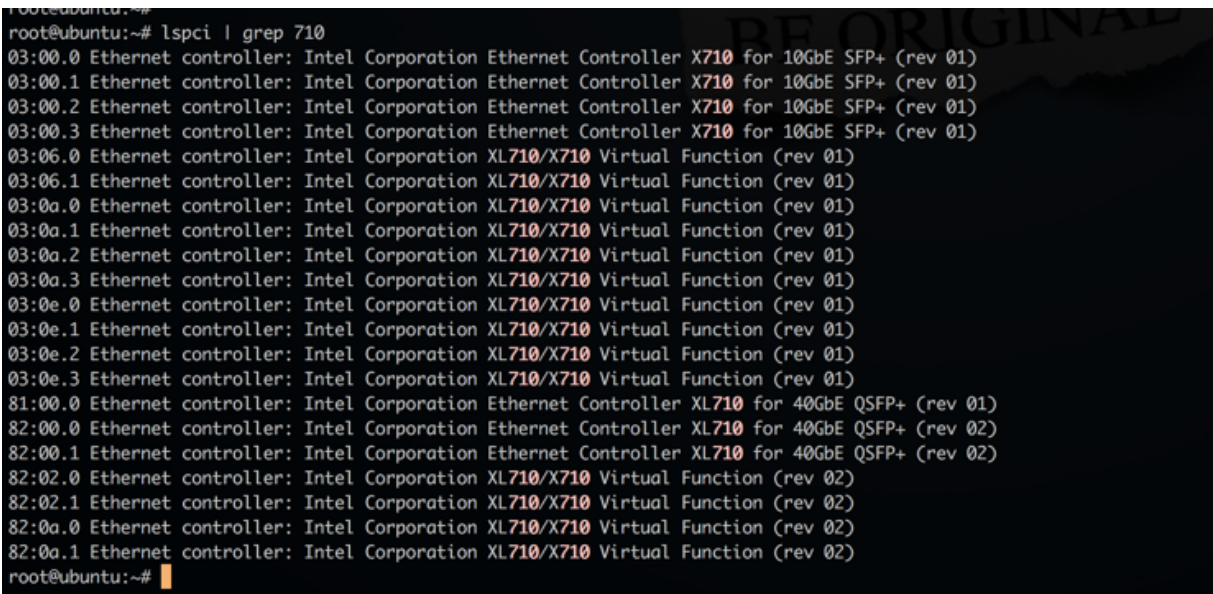

**Ilustración 3:** Habilitar las VFs SR‑IOV en el host KVM para la NIC Intel X722 10G.

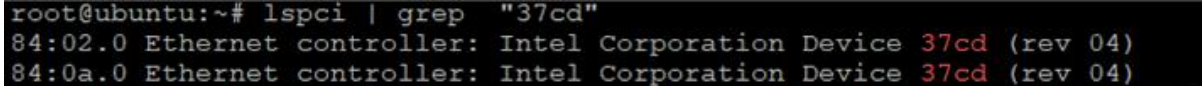

**Ilustración 4**: Hacer que los VF sean persistentes.

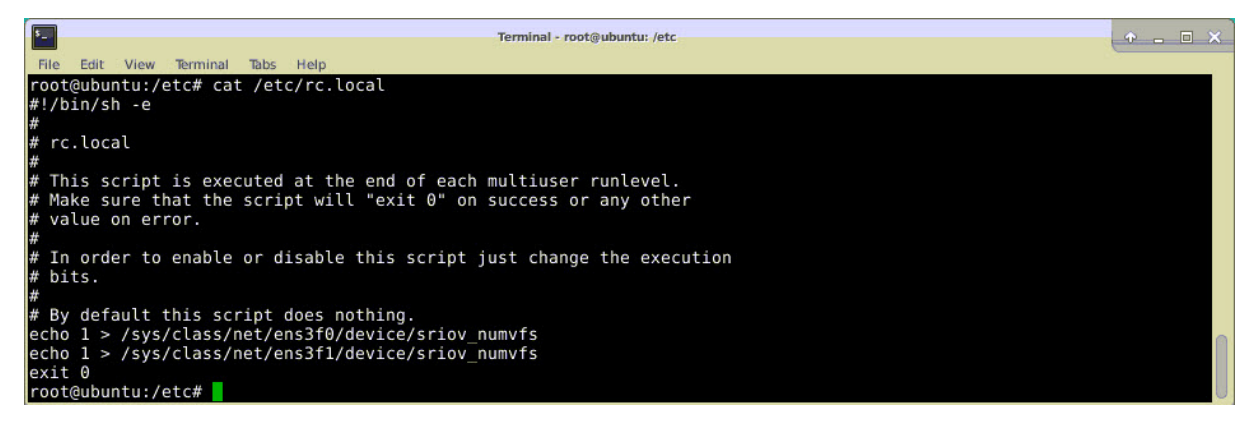

### **Configurar una instancia de NetScaler VPX para utilizar la interfaz de red SR‑IOV**

Para configurar la instancia NetScaler VPX para que use la interfaz de red SR‑IOV mediante Virtual Machine Manager, siga estos pasos:

- 1. Apague la instancia de NetScaler VPX.
- 2. Seleccione la instancia de NetScaler VPX y, a continuación, seleccione Abrir.

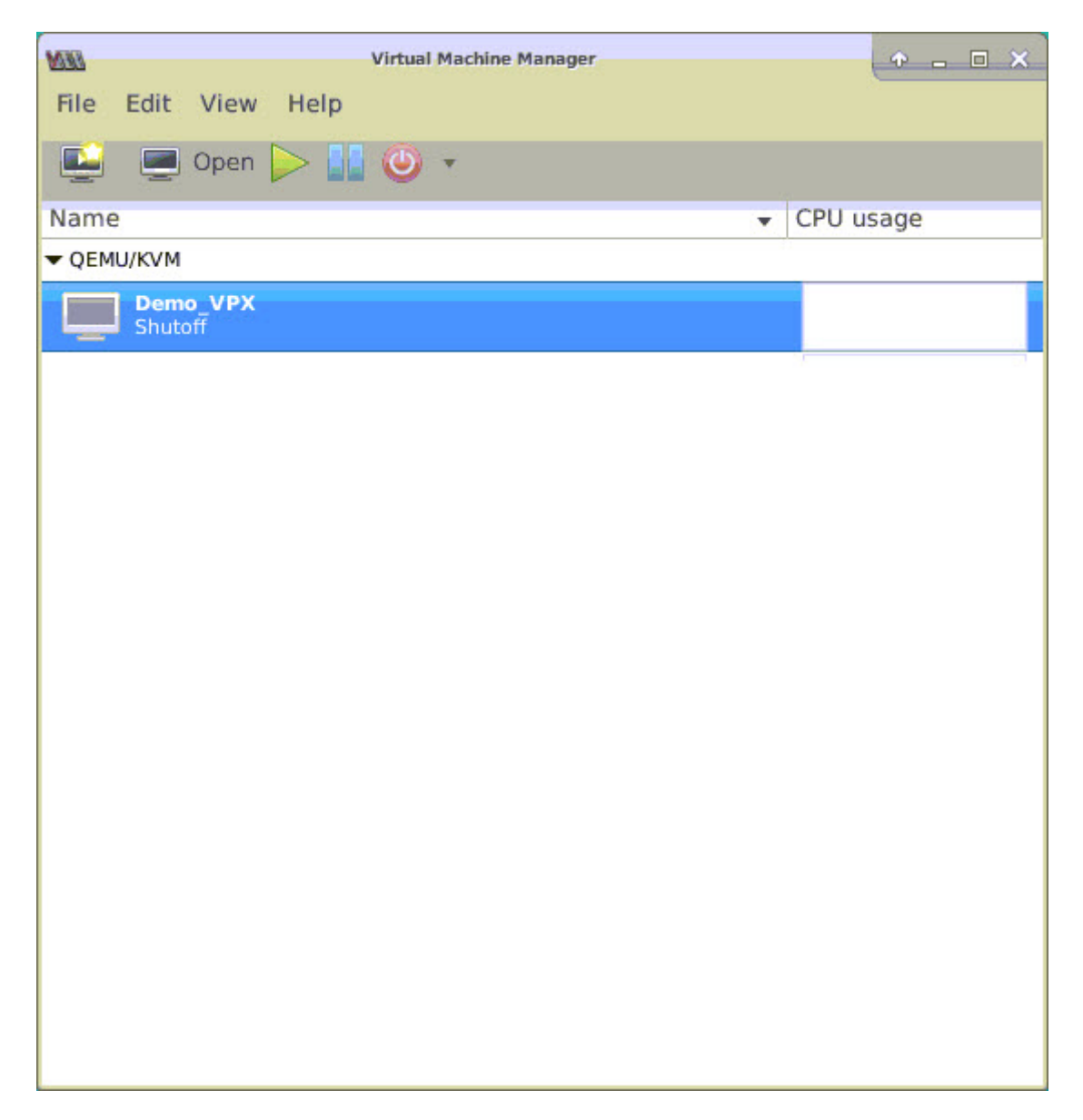

3. En la <virtual machine on KVM>ventana, selecciona el icono **i** .

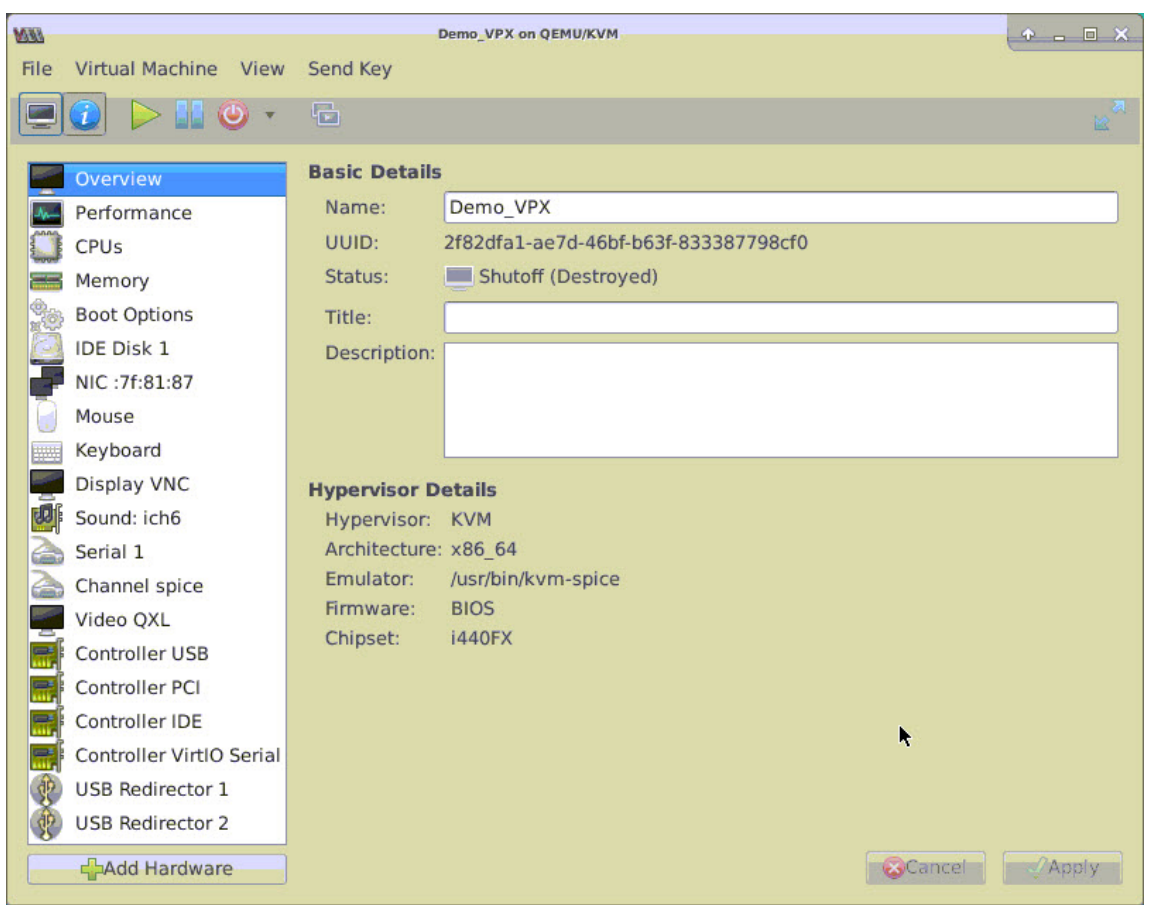

4. Seleccione **Agregar hardware**.

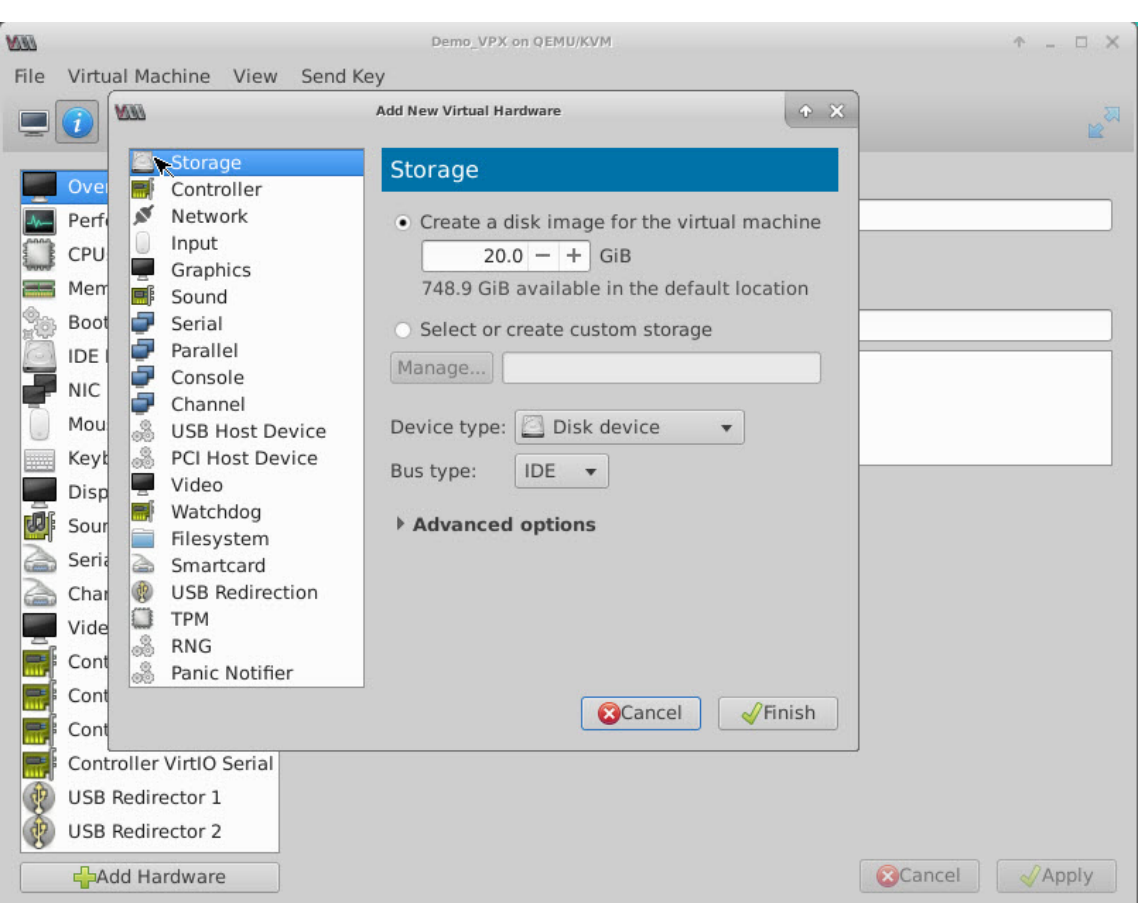

- 5. En el cuadro de diálogo **Agregar nuevo hardware virtual**, haga lo siguiente:
	- a) Seleccione Dispositivo host PCI.
	- b) En la sección Dispositivo anfitrión, seleccione el VF que ha creado y haga clic en Finalizar.

**Ilustración 4**: VF para NIC Intel 82599 10G

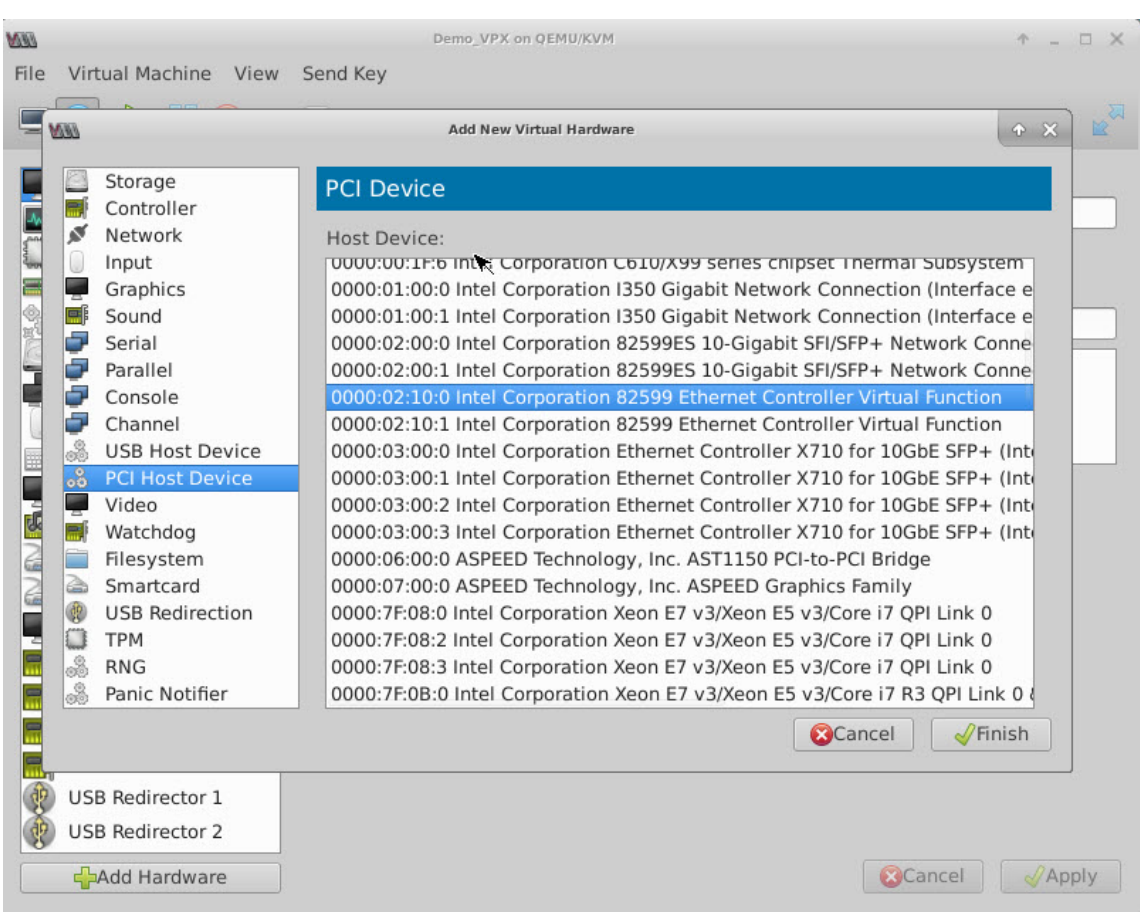

# **Ilustración 5**: VF para la NIC Intel XL710 40G

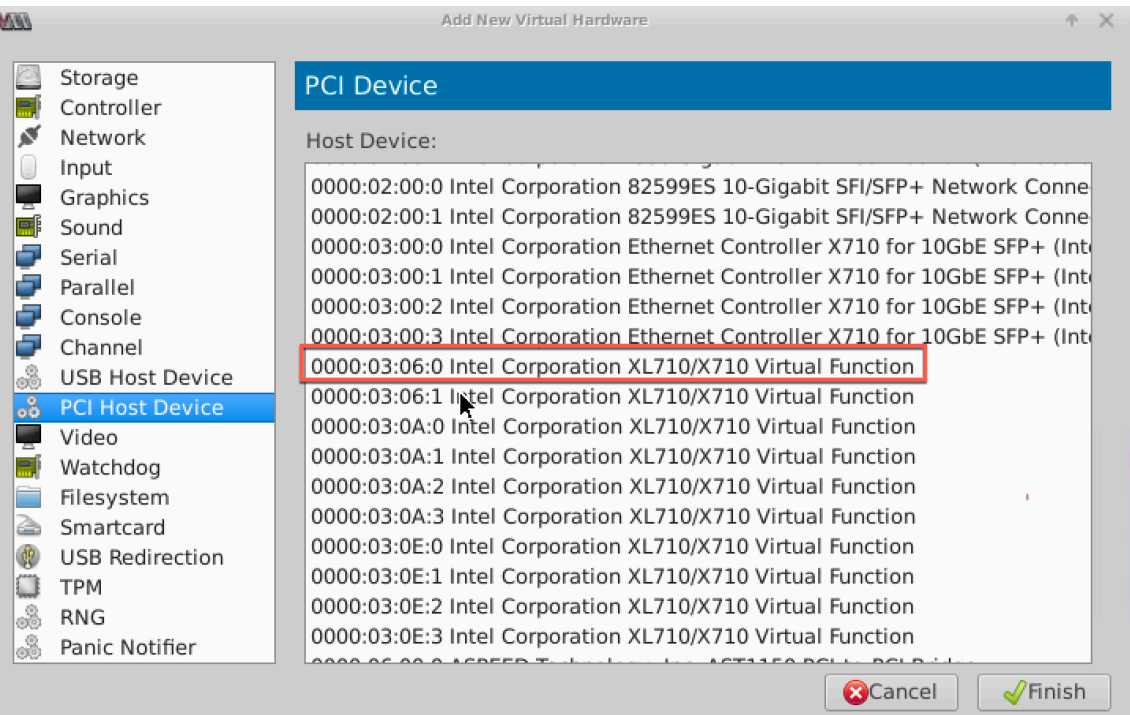

**Figura 6**: VF para NIC Intel X722 10G

| <b>MAS</b> |                        | + X<br><b>Add New Virtual Hardware</b>                                       |  |  |  |
|------------|------------------------|------------------------------------------------------------------------------|--|--|--|
|            | Storage                | <b>PCI Device</b>                                                            |  |  |  |
|            | Controller             |                                                                              |  |  |  |
| ø          | Network                | Host Device:                                                                 |  |  |  |
| Ū          | Input                  | UUUU:81:UZ:6 Intel Corporation XL/1U/X/1U VIrtual Function (Interface enp1Z) |  |  |  |
|            | Graphics               | 0000:81:02:7 Intel Corporation XL710/X710 Virtual Function (Interface enp12) |  |  |  |
| 嚼          | Sound                  | 0000:81:03:0 Intel Corporation XL710/X710 Virtual Function (Interface enp12) |  |  |  |
| an i       | Serial                 | 0000:81:03:1 Intel Corporation XL710/X710 Virtual Function (Interface enp12) |  |  |  |
| a s        | Parallel               | 0000:82:00:0 Intel Corporation                                               |  |  |  |
| ÷          | Console                | 0000:83:03:0 Intel Corporation                                               |  |  |  |
| ÷          | Channel                | 0000:84:00:0 Intel Corporation (Interface enp132s0f0)                        |  |  |  |
| 2          | <b>USB Host Device</b> | 0000:84:00:1 Intel Corporation (Interface enp132s0f1)                        |  |  |  |
| ஃ          | <b>PCI Host Device</b> | 0000:84:02:0 Intel Corporation (Interface enp132s2)                          |  |  |  |
|            | Video                  | 0000:84:0A:0 Intel Corporation (Interface enp132s10)                         |  |  |  |
|            | Watchdog               | 0000:FF:08:0 Intel Corporation Xeon E7 v3/Xeon E5 v3/Core i7 QPI Link 0      |  |  |  |
| Ξ          | Filesystem             | 0000:FF:08:2 Intel Corporation Xeon E7 v3/Xeon E5 v3/Core i7 OPI Link 0      |  |  |  |
| à          | Smartcard              | 0000:FF:08:3 Intel Corporation Xeon E7 v3/Xeon E5 v3/Core i7 QPI Link 0      |  |  |  |
| @          | <b>USB Redirection</b> | 0000:FF:0B:0 Intel Corporation Xeon E7 v3/Xeon E5 v3/Core i7 R3 QPI Link 0 8 |  |  |  |
| O          | <b>TPM</b>             | 0000:FF:0B:1 Intel Corporation Xeon E7 v3/Xeon E5 v3/Core i7 R3 QPI Link 0 & |  |  |  |
| 3          | <b>RNG</b>             | 0000:FF:0B:2 Intel Corporation Xeon E7 v3/Xeon E5 v3/Core i7 R3 QPI Link 0 & |  |  |  |
| 3          | Panic Notifier         | 0000:FF:0C:0 Intel Corporation Xeon E7 v3/Xeon E5 v3/Core i7 Unicast Regist  |  |  |  |
|            |                        | Finish<br>Cancel                                                             |  |  |  |

- 6. Repita los pasos 4 y 5 para agregar los VF que ha creado.
- 7. Encienda la instancia NetScaler VPX.
- 8. Una vez que se encienda la instancia de NetScaler VPX, utilice el siguiente comando para comprobar la configuración:

```
1 show interface summary
2 <!--NeedCopy-->
```
El resultado muestra todas las interfaces que configuró.

**Figura 6**: resumen de salida para la NIC Intel 82599.

| WW<br>File |                          | Virtual Machine View | Send Key   | Demo VPX on QEMU/KVM   |                              | $\blacksquare$<br>КP |  |
|------------|--------------------------|----------------------|------------|------------------------|------------------------------|----------------------|--|
|            |                          |                      |            |                        |                              |                      |  |
|            | > show interface summary |                      |            |                        |                              |                      |  |
|            |                          | Interface            | <b>MTU</b> | MAC                    | Suffix                       |                      |  |
|            | 1                        | 0/1                  | 1500       | 52:54:00:7f:81:87      | NetScaler Virtual Interface  |                      |  |
|            | $\mathbf{z}$             | 10/1                 | 1500       | Be: e7: e7: 06: 50: 3f | Intel 82599 10G UF Interface |                      |  |
|            | 3                        | 10/2                 | 1500       | 8e:1a:71:cc: a8:3e     | Intel 82599 10G VF Interface |                      |  |
|            | 4                        | L0/1                 | 1500       | 52:54:00:7f:81:87      | Netscaler Loopback interface |                      |  |
|            | Done                     |                      |            |                        |                              |                      |  |

**Figura 7**. Resumen de salida para las NIC Intel X710 y XL710.

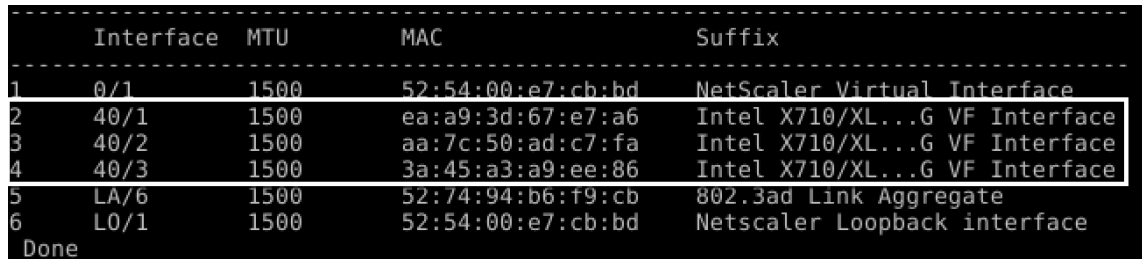

## **Configure el LA/LACP estático en la interfaz SR‑IOV**

#### **Importante**

Al crear los VF SR‑IOV, asegúrese de no asignar direcciones MAC a los VF.

Para usar los VF SR‑IOV en el modo de agregación de enlaces, desactive la verificación falsa de los VF que haya creado. En el host KVM, utilice el siguiente comando para inhabilitar la verificación de suplantación de identidad:

```
*ip link set \<interface\\_name\> vf \<VF\\_id\> spoofchk off*
```
Donde:

- Interface\_name: es el nombre de la interfaz.
- vf\_id: es el identificador de la función virtual.

#### **Ejemplo**:
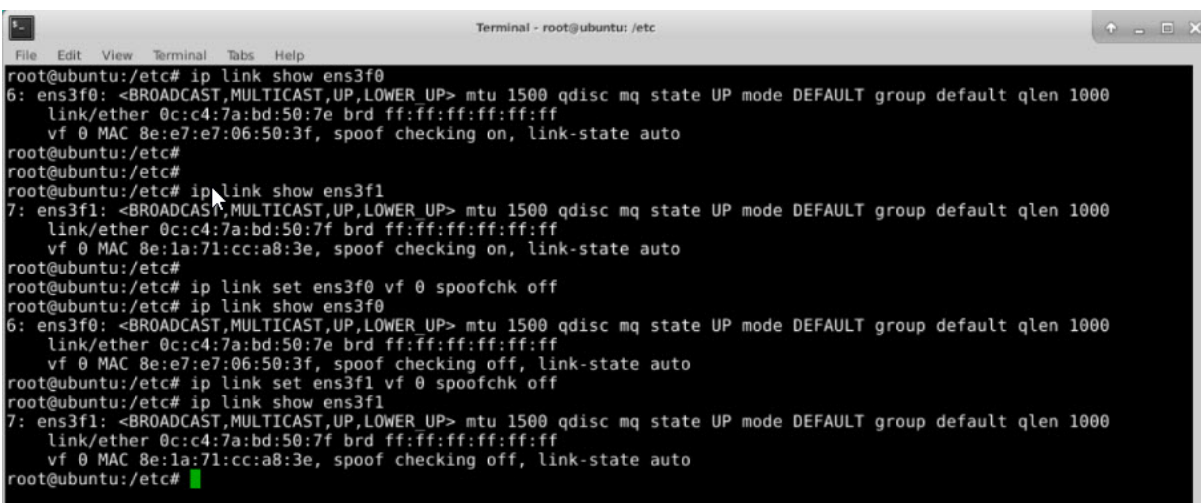

Después de inhabilitar la verificación falsa de todos los VF que haya creado. Reinicie la instancia de NetScaler VPX y configure la agregación de enlaces. Para obtener instrucciones detalladas, consulte Configuración de la agregación de enlaces.

# **[Configuración de VLAN en la interfaz](https://docs.netscaler.com/es-es/citrix-adc/13-1/networking/interfaces/configuring-link-aggregation.html) SR‑IOV**

Puede configurar VLAN en las VFs SR-IOV. Para obtener instrucciones detalladas, consulte Configuración de una VLAN.

#### **Importante**

[Asegúrese de que](https://docs.netscaler.com/es-es/citrix-adc/13-1/networking/interfaces/configuring-vlans.html) el host KVM no contenga la configuración de VLAN para la interfaz VF.

# **Configurar una instancia de NetScaler VPX para utilizar las interfaces de red de transferencia PCI**

#### August 11, 2023

Tras instalar y configurar una instancia de NetScaler VPX en la plataforma Linux‑KVM, puede utilizar el Administrador de máquinas virtuales para configurar el dispositivo virtual para que utilice las inter‑ faces de red de transferencia PCI.

#### **Requisitos previos**

• La versión de firmware de la NIC (NIC) Intel XL710 en el host KVM es 5.04.

- El host KVM admite la unidad de administración de memoria de entrada/salida (IOMMU) e Intel VT‑d, y están habilitados en el BIOS del host KVM. En el host KVM, para habilitar IOMMU, agregue la siguiente entrada al archivo **/boot/grub2/grub.cfg**: **intel\_iommu=1**
- Ejecute el siguiente comando y reinicie el host KVM: **Grub2‑mkConfig —o /boot/‑ grub2/grub.cfg**

**Para configurar instancias de NetScaler VPX para que utilicen interfaces de red de transferencia PCI mediante Virtual Machine Manager:**

- 1. Apague la instancia de NetScaler VPX.
- 2. Seleccione la instancia de NetScaler VPX y haga clic en **Abrir**.

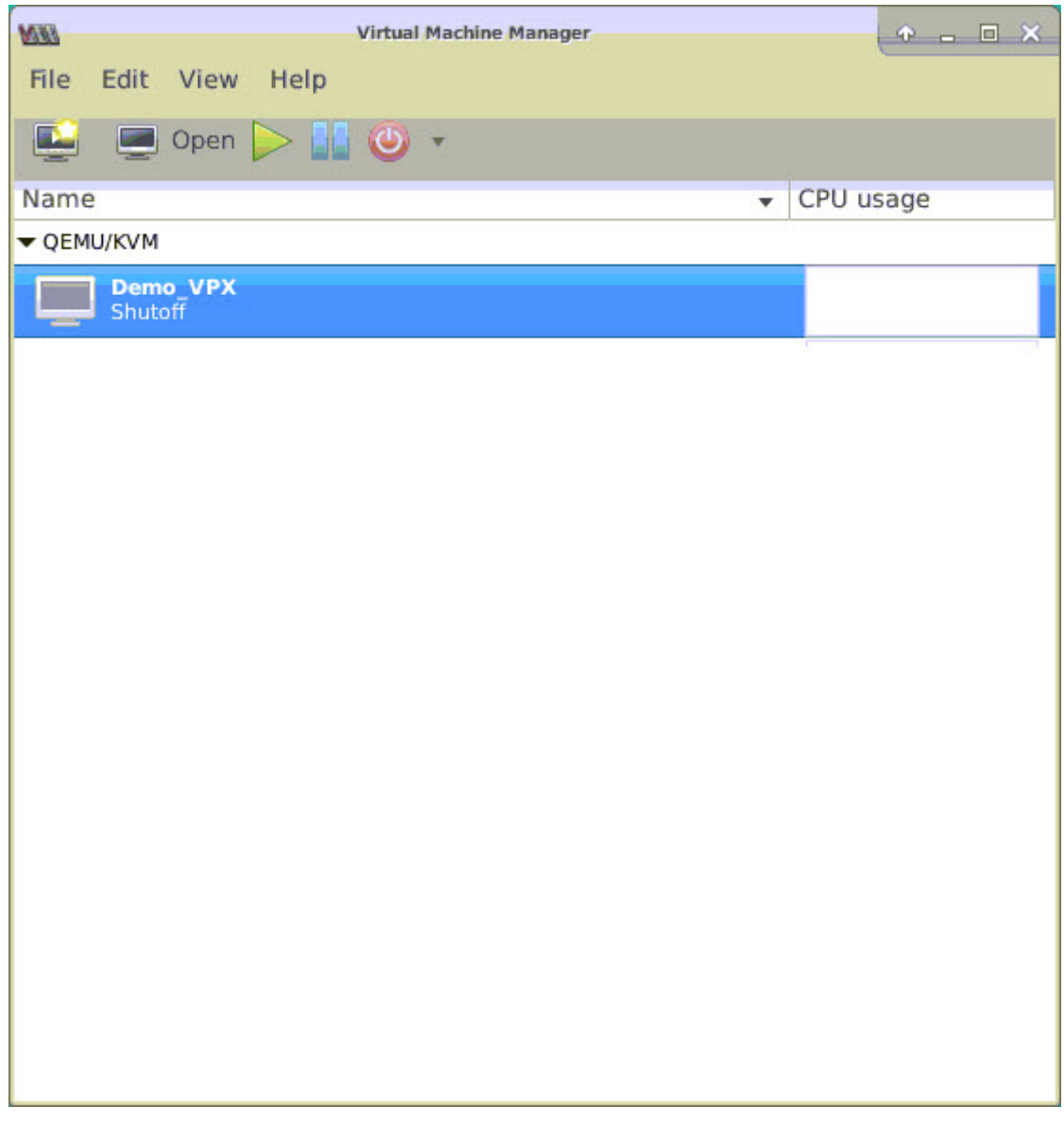

3. En la ventana **virtual\_machine en KVM**, haga clic en el icono **i** .

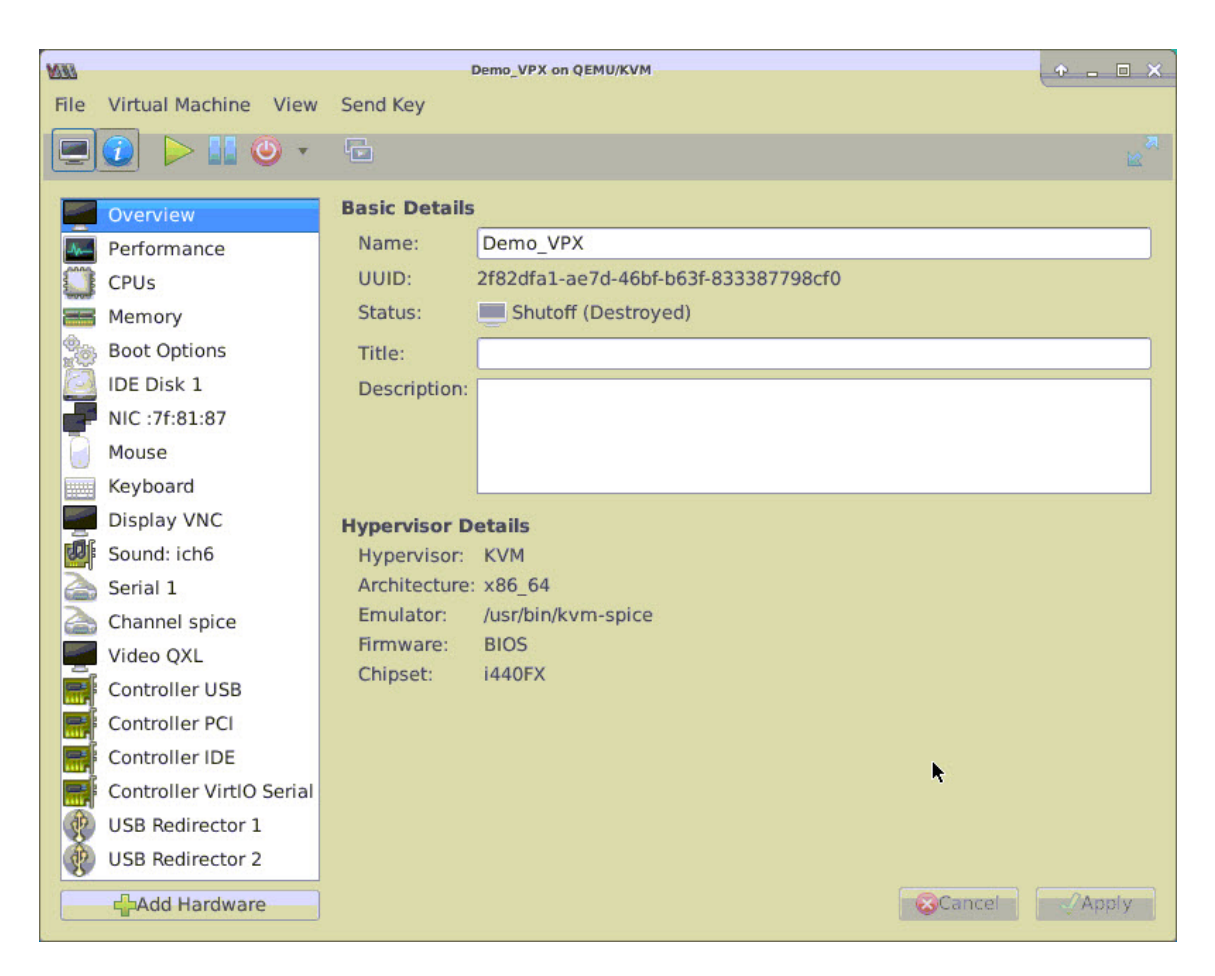

- 4. Haga clic en **Agregar hardware**.
- 5. En el cuadro de diálogo **Agregar nuevo hardware virtual**, haga lo siguiente:
	- a. Seleccione **Dispositivo host PCI**.
	- b. En la sección **Dispositivo anfitrión**, seleccione la función física Intel XL710.
	- c. Haga clic en **Finalizar**.

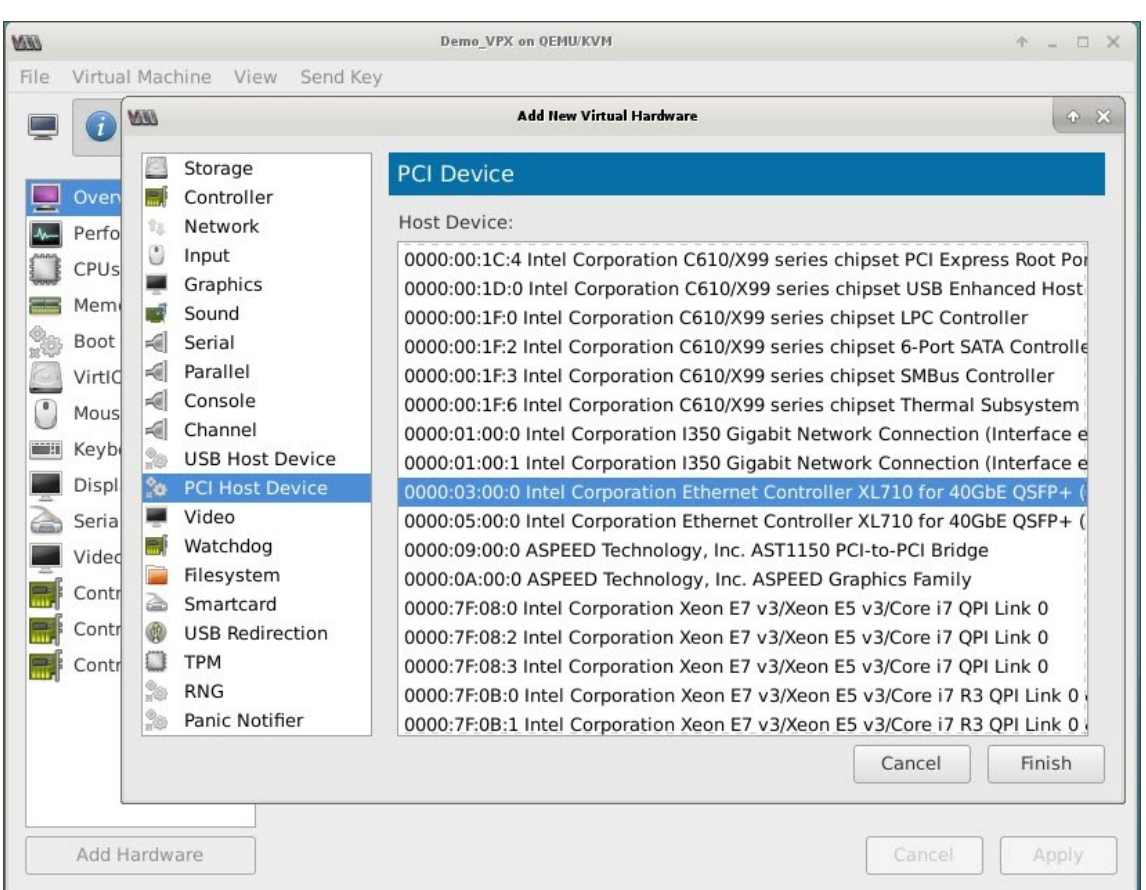

- 6. Repita los pasos **4** y **5** para agregar funciones físicas adicionales de Intel XL710.
- 7. Encienda la instancia NetScaler VPX.
- 8. Una vez que se enciende la instancia de NetScaler VPX, puede utilizar el siguiente comando para verificar la configuración:

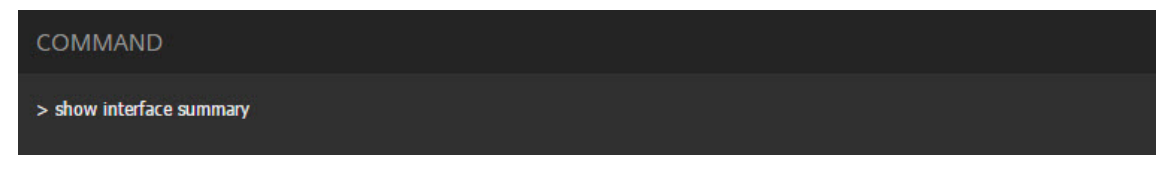

El resultado debe mostrar todas las interfaces que ha configurado:

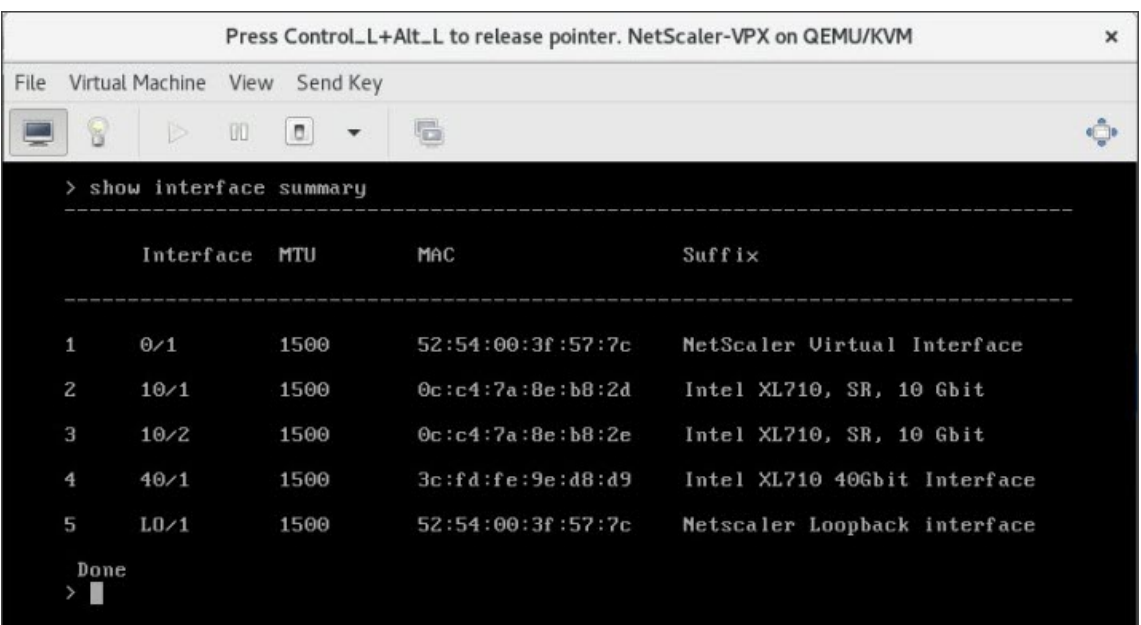

# **Aprovisionamiento de la instancia NetScaler VPX mediante el virsh programa**

#### August 11, 2023

El virsh programa es una herramienta de línea de comandos para administrar invitados de VM. Su funcionalidad es similar a la de Virtual Machine Manager. Le permite cambiar el estado de un invitado de VM (iniciar, detener, pausar, etc.), configurar nuevos invitados y dispositivos y modificar las configuraciones existentes. El virsh programa también es útil para crear scripts de operaciones de administración de invitados de VM.

Para aprovisionar NetScaler VPX mediante el virsh programa, siga estos pasos:

- 1. Utilice el comando tar para desatar el paquete NetScaler VPX. El paquete NSVPX‑KVM‑\*\_NC.tgz contiene los siguientes componentes:
	- Archivo XML de dominio que especifica atributos VPX [NSVPX-KVM-\* NC.xml]
	- Compruebe la suma de la imagen de disco de NS‑VM [Checksum.txt]
	- Imagen de disco de NS-VM [NSVPX-KVM-\*\_NC.raw]

Ejemplo:

```
1 tar -xvzf NSVPX-KVM-10.1-117_nc.tgz
```

```
2 NSVPX-KVM-10.1-117_nc.xml
```

```
3 NSVPX-KVM-10.1-117_nc.raw
```

```
4 checksum.txt
5 <!--NeedCopy-->
```
2. <DomainName>Copie el archivo XML NSVPX-KVM-\*\_nc.xml en un archivo denominado -NSVPX-KVM-\* nc.xml. <DomainName> también es el nombre de la máquina virtual. Ejemplo:

```
1 cp NSVPX-KVM-10.1-117_nc.xml NetScaler-VPX-NSVPX-KVM-10.1-117_nc.
     xml
2 <!--NeedCopy-->
```
- 3. Edite el archivo -NSVPX-KVM <DomainName>-\*\_nc.xml para especificar los parámetros siguientes:
	- name: Especifique el nombre.
	- Mac: especifique la dirección MAC. Nota: El nombre de dominio y la dirección MAC tienen que ser únicos.
	- archivo fuente: especifique la ruta de origen absoluta de la imagen de disco. La ruta del archivo tiene que ser absoluta. Puede especificar la ruta del archivo de imagen RAW o de un archivo de imagen QCOW2.

Si desea especificar un archivo de imagen RAW, especifique la ruta de origen de la imagen del disco como se muestra en el siguiente ejemplo:

Ejemplo:

```
1 <name>NetScaler-VPX</name>
2 <mac address='52:54:00:29:74:b3'/>
3 <source file='/root/NSVPX-KVM-10.1-117_nc.raw'/>
4 <!--NeedCopy-->
```
Especifique la ruta de origen absoluta de la imagen de disco de QCOW2 y defina el tipo de controlador como **qcow2**, como se muestra en el siguiente ejemplo:

Ejemplo:

```
1 <name>NetScaler-VPX</name>
2 <mac address='52:54:00:29:74:b3'/>
3 <driver name ='qemu' type='qcow2'/>
4 <source file='/root/NSVPX-KVM-10.1-117_nc.qcow'/>*
5 <!--NeedCopy-->
```
- 4. Edite el <DomainName> archivo ‑NSVPX‑KVM‑\*\_nc.xml para configurar los detalles de la red:
	- source dev: especifique la interfaz.
	- modo: especifique el modo. La interfaz predeterminada es **Macvtap Bridge**.

Ejemplo: Modo: puente MacVTap Establecer interfaz de destino como ethx y modo como puente Tipo de modelo como virtio

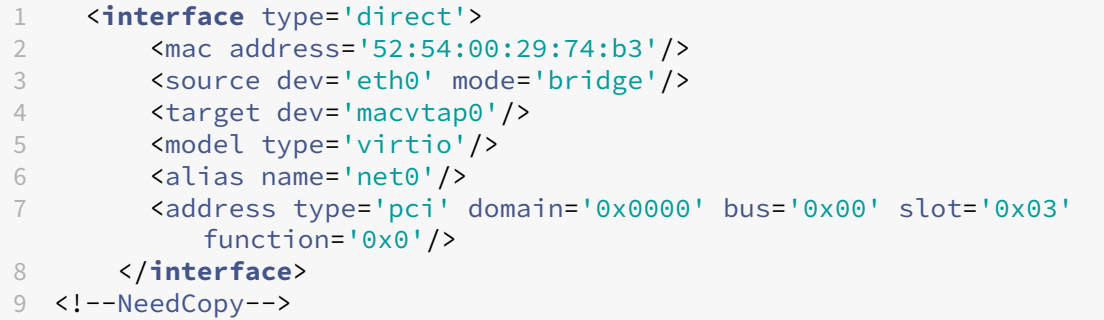

Aquí, eth0 es la interfaz física conectada a la VM.

5. <DomainName>Defina los atributos de la máquina virtual en el <DomainName> archivo -NSVPX-KVM-\*\_nc.xml mediante el siguiente comando: define virsh \-NSVPX-KVM-\\*\\_nc.xml Ejemplo:

```
1 virsh define NS-VPX-NSVPX-KVM-10.1-117_nc.xml
2 <!--NeedCopy-->
```
Inicie la VM introduciendo el siguiente comando: virsh start[

```
1 virsh start NetScaler-VPX
2 <!--NeedCopy-->
```
Conecte la máquina virtual invitada a través de la consola virsh console [

> $\boldsymbol{\pi}$ 1 virsh console NetScaler-VPX 2 <!--NeedCopy-->

# **Agregar más interfaces a la instancia NetScaler VPX mediante el virsh programa**

Después de haber aprovisionado NetScaler VPX en KVM, puede agregar interfaces adicionales.

Para agregar más interfaces, sigue estos pasos:

1. Apague la instancia de NetScaler VPX que se ejecuta en el KVM.

] Ejemplo

] Ejemplo

Modifique el archivo -NSVPX-KVM-\* nc.xml con el comando: virsh edit [

2.

3. En el archivo -NSVPX-KVM <DomainName>-\* nc.xml, añada los siguientes parámetros:

]

# a) **Para MacVtap**

- Tipo de interfaz: Especifique el tipo de interfaz como 'direct'.
- Dirección MAC: especifique la dirección MAC y asegúrese de que la dirección MAC sea única en todas las interfaces.
- source dev: Especifique el nombre de la interfaz.
- mode: especifique el modo. Los modos admitidos son: Bridge, VEPA, Privado y Passthrough
- tipo de modelo: especifique el tipo de modelo como virtio

Ejemplo:

Modo: MacVTap PassThrough

Establecer la interfaz de destino como

ethx, Modo como

puente y tipo de modelo como

virtio

```
1 <interface type='direct'>
2 <mac address='52:54:00:29:74:b3'/>
        3 <source dev='eth1' mode='passthrough'/>
4 <model type='virtio'/>
5 </interface>
6 <!--NeedCopy-->
```
Aquí eth1 es la interfaz física conectada a la VM.

# b) **Para modo puente**

Nota: Asegúrese de haber configurado un puente Linux en el host KVM, haber enlazado la interfaz física al puente y haber colocado el puente en estado activo.

- Tipo de interfaz: Especifique el tipo de interfaz como "puente".
- Dirección MAC: especifique la dirección MAC y asegúrese de que la dirección MAC sea única en todas las interfaces.
- puente de origen: Especifique el nombre del puente.
- $\cdot$  tipo de modelo: especifique el tipo de modelo como virtio

Ejemplo: modo Bridge

```
1 <interface type='bridge'>
2 <mac address='52:54:00:2d:43:a4'/>
3 <source bridge='br0'/>
4 <model type='virtio'/>
5 </interface>
6 <!--NeedCopy-->
```
# **Administrar las VM invitadas de NetScaler VPX**

#### August 11, 2023

Puede utilizar Virtual Machine Manager y el virsh programa para realizar tareas de administración, como iniciar o detener un invitado de máquina virtual, configurar nuevos invitados y dispositivos, modificar configuraciones existentes y conectarse a la consola gráfica mediante Virtual Network Com‑ puting (VNC).

# **Administrar las VM invitadas VPX mediante Virtual Machine Manager**

• Listar los invitados de la máquina virtual

La ventana principal de Virtual Machine Manager muestra una lista de todos los invitados de VM para cada servidor host de VM al que está conectado. Cada entrada de invitado de máquina virtual contiene el nombre de la máquina virtual, junto con su estado (En ejecución, pausa o apagado) que se muestra como en el icono.

• Abrir una consola gráfica

Abrir una consola gráfica a un huésped demáquina virtual le permite interactuar con lamáquina como lo haría con un host físico a través de una conexión VNC. Para abrir la consola gráfica en Virtual Machine Manager, haga clic con el botón derecho en la entrada VM Guest y seleccione la opción Abrir en el menú emergente.

• Iniciar y cerrar un huésped

Puede iniciar o detener un huésped de máquina virtual desde el Administrador de máquinas virtuales. Para cambiar el estado de la máquina virtual, haga clic con el botón derecho en la entrada VM Guest y seleccione Ejecutar o una de las opciones de apagado del menú emergente.

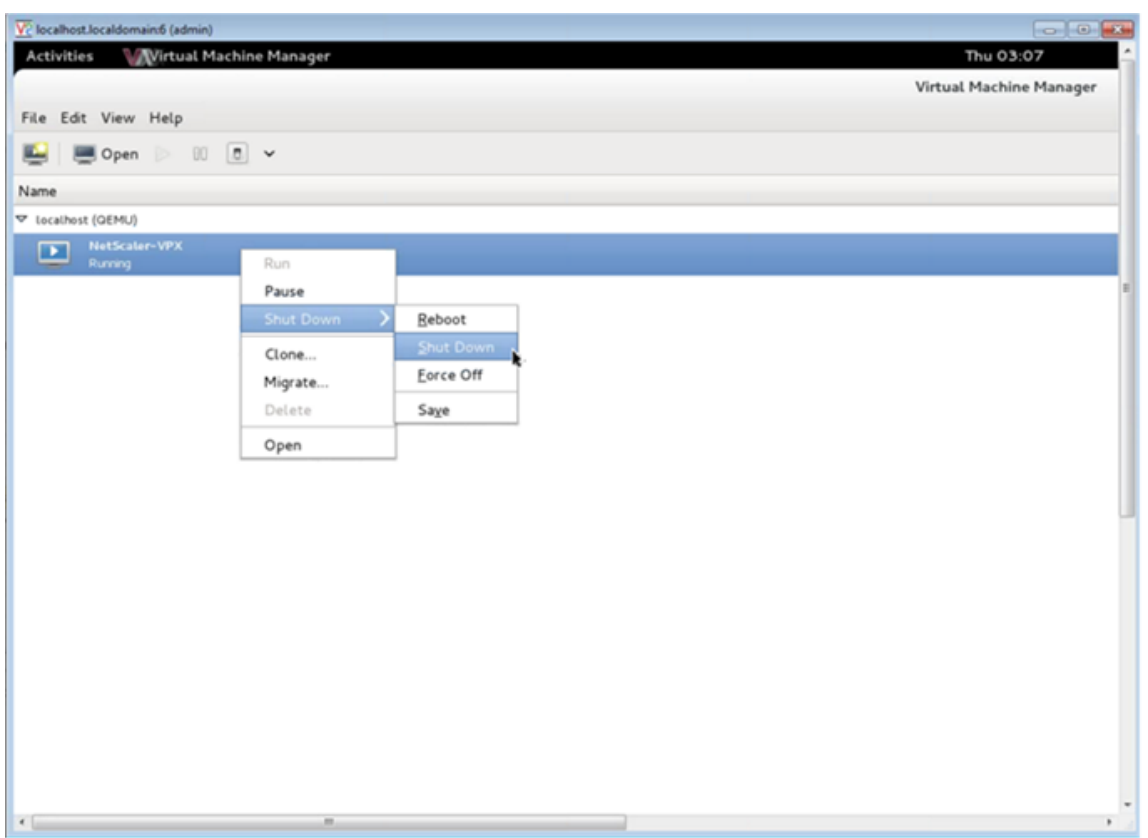

• Reiniciar un huésped

Puede reiniciar un huésped de máquina virtual desde el Administrador de máquinas virtuales. Para reiniciar la máquina virtual, haga clic con el botón secundario en la entrada VM Guest y, a continuación, seleccione Apagar > Reiniciar en el menú emergente.

• Eliminar un invitado

Al eliminar un huésped de máquina virtual, se elimina su configuración XML de forma prede‑ terminada. También puedes eliminar los archivos de almacenamiento de un huésped. Hacerlo borra por completo al huésped.

- 1. En Virtual Machine Manager, haga clic con el botón derecho en la entrada VM Guest.
- 2. Selecciona Eliminar en el menú emergente. Se abre una ventana de confirmación. Nota: La opción Eliminar solo está habilitada cuando el VM Guest está apagado.
- 3. Haga clic en Eliminar.
- 4. Para borrar completamente el invitado, elimine el archivo.raw asociado activando la casilla de verificación Eliminar archivos de almacenamiento asociados.

# **Administrar las máquinas virtuales invitadas NetScaler VPX mediante el virsh programa**

• Enumere los invitados de VM y sus estados actuales.

Para utilizar virsh para mostrar información sobre los Huéspedes

```
virsh list --all
```
El resultado del comando muestra todos los dominios con sus estados. Ejemplo de salida:

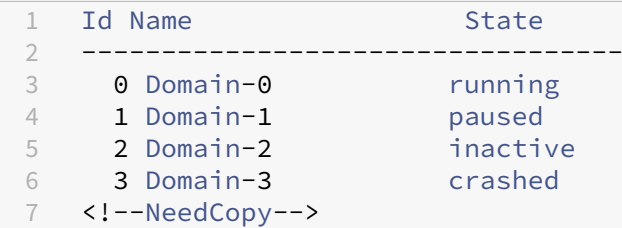

• Abre una virsh consola.

Conectar la VM invitada a través de la consola

```
virsh console [<DomainID> | <DomainName> | <DomainUUID>]
```
Ejemplo:

```
virsh console NetScaler-VPX
```
• Inicie y apague un huésped.

Los huéspedes pueden empezar a utilizar el nombre de dominio o el UUID de dominio.

virsh start [<DomainName> | <DomainUUID>]

Ejemplo:

```
virsh start NetScaler-VPX
```
#### **Para cerrar a un huésped, sigue estos pasos**:

```
virsh shutdown [<DomainID> | <DomainName> | <DomainUUID>]
```
Ejemplo:

virsh shutdown NetScaler-VPX

• Reiniciar un huésped

```
virsh reboot [<DomainID> | <DomainName> | <DomainUUID>]
```
Ejemplo:

```
virsh reboot NetScaler-VPX
```
Eliminar un invitado

Para eliminar una máquina virtual invitada, debe apagar la máquina invitada y anular la definición de ‑NSVPX‑KVM <DomainName>‑\*\_nc.xml antes de ejecutar el comando delete.

```
1 virsh shutdown [<DomainID> | <DomainName> | <DomainUUID>]
2 virsh undefine [<DomainName> | <DomainUUID>]
3 <!--NeedCopy-->
```
#### Ejemplo:

```
virsh shutdown NetScaler-VPX
2 virsh undefine NetScaler-VPX
3 <!--NeedCopy-->
```
Nota: El comando delete no elimina el archivo de imagen de disco que debe eliminarse manualmente.

# **Aprovisione la instancia de NetScaler VPX con SR‑IOV, en OpenStack**

#### August 11, 2023

Puede implementar instancias de NetScaler VPX de alto rendimiento que utilicen la tecnología de virtualización de E/S de raíz única (SR‑IOV) en OpenStack.

Puede implementar una instancia de NetScaler VPX que utilice la tecnología SR‑IOV, en OpenStack, en tres pasos:

- Habilite las funciones virtuales (VF) de SR‑IOV en el host.
- Configure y ponga los VF a disposición de OpenStack.
- Aprovisione el NetScaler VPX en OpenStack.

# **Requisitos previos**

Asegúrese de que:

- Agregue la NIC (NIC) Intel 82599 al host.
- Descargue e instale el controlador IXGBE más reciente de Intel.
- Lista de bloques del controlador IXGBEVF del host. Agregue la siguiente entrada en el archivo /etc/modprobe.d/blacklist.conf: Lista de bloques ixgbevf

**Nota**

La versión del ixgbe controlador debe ser mínima 5.0.4.

#### **Habilitar las VF SR‑IOV en el host**

Realice uno de los siguientes pasos para habilitar los VF SR‑IOV:

- <number\_of\_VFs>Si está usando una versión del núcleo anterior a 3.8, agregue la siguiente en‑ trada al archivo /etc/modprobe.d/ixgbe y reinicie el host: Options ixgbe max\_vfs=
- Si está usando la versión 3.8 del kernel o posterior, cree VF mediante el siguiente comando:

```
1 echo <number_of_VFs> > /sys/class/net/<device_name>/device/
         sriov_numvfs
2 <!--NeedCopy-->
```
Donde:

- Number\_of\_VFS es el número de funciones virtuales que desea crear.
- device\_name es el nombre de la interfaz.

#### **Importante**

Mientras crea los VF SR‑IOV, asegúrese de no asignar direcciones MAC a los VF.

Aquí hay un ejemplo de cuatro VF que se están creando.

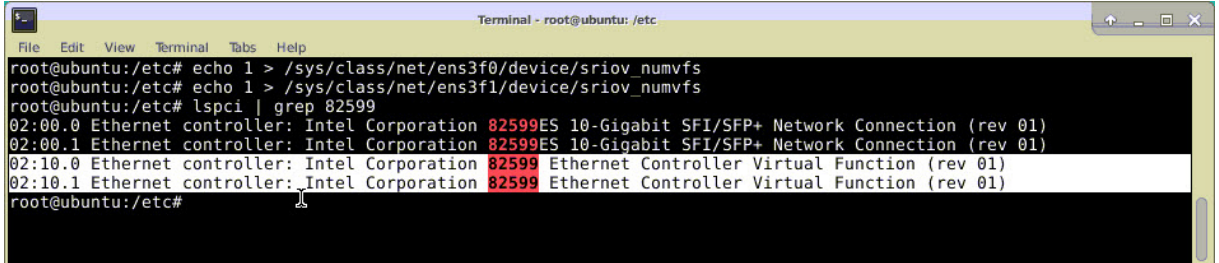

Haga que los VF sean persistentes, agregue los comandos que utilizó para crear VF al archivo **rc.local**. A continuación se muestra un ejemplo que muestra el contenido del archivo rc.local.

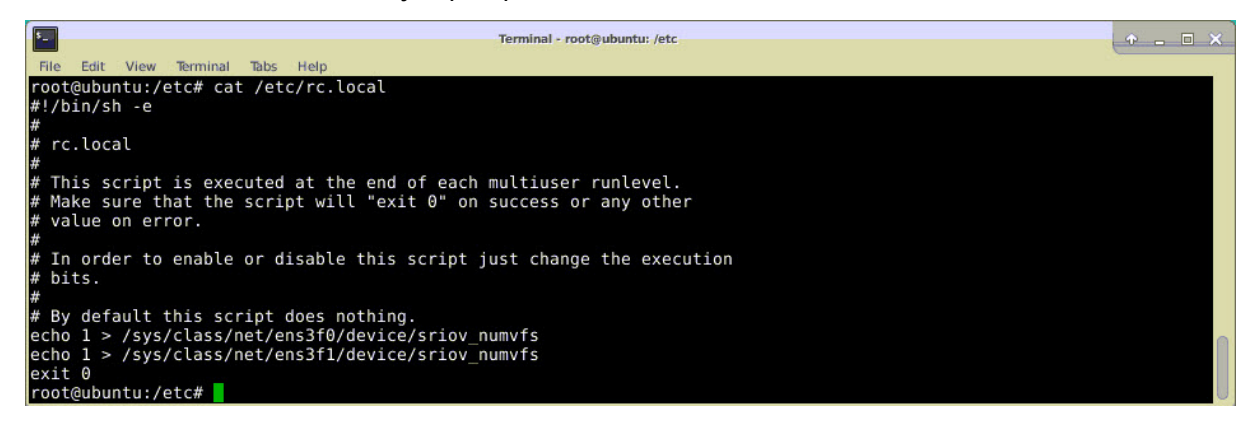

Para obtener más información, consulte esta Guía de configuración de Intel SR-IOV.

# **Configurar y hacer que los VF estén disponibles para OpenStack**

Siga los pasos que se indican en el siguiente enlace para configurar SR‑IOV en OpenStack:. https: //wiki.openstack.org/wiki/SR‑IOV‑Passthrough‑For‑Networking

# **[Aprovisione la instancia NetScaler VPX en OpenStack](https://wiki.openstack.org/wiki/SR-IOV-Passthrough-For-Networking)**

Puede aprovisionar una instancia NetScaler VPX en un entorno OpenStack mediante la CLI de Open‑ Stack.

Aprovisionar una instancia VPX, opcionalmente implica el uso de datos de la unidad de configuración. La unidad de configuración es una unidad de configuración especial que se conecta a la instancia cuando se inicia. Esta unidad de configuración se puede utilizar para pasar información de configuración de red, como la dirección IP de administración, la máscara de red y la puerta de enlace predeterminada, etc. a la instancia antes de configurar la configuración de red de la instancia.

Cuando OpenStack aprovisiona una instancia VPX, primero detecta que la instancia se está iniciando en un entorno OpenStack, leyendo una cadena de BIOS específica (OpenStack Foundation) que indica OpenStack. Para las distribuciones de Red Hat Linux, la cadena se almacena en /etc/nova/release. Este es un mecanismo estándar que está disponible en todas las implementaciones de OpenStack basadas en la plataforma de hipervisor KVM. La unidad debe tener una etiqueta OpenStack específica. Si se detecta la unidad de configuración, la instancia intenta leer la siguiente información del nombre de archivo especificado en el comando de nova arranque. En los procedimientos siguientes, el archivo se llama "userdata.txt".

- Dirección IP de administración
- Máscara de red
- Puerta de enlace predeterminada

Una vez que los parámetros se leen correctamente, se rellenan en la pila de NetScaler. Esto ayuda a administrar la instancia de forma remota. Si los parámetros no se leen correctamente o la unidad de configuración no está disponible, la instancia pasa al comportamiento predeterminado, que es:

- La instancia intenta recuperar la información de la dirección IP de DHCP.
- Si se produce un error en DHCP o se agota el tiempo de espera, la instancia muestra la configu‑ ración de red predeterminada (192.168.100.1/16).

#### **Aprovisione la instancia de NetScaler VPX en OpenStack mediante CLI**

Puede aprovisionar una instancia VPX en un entorno de OpenStack mediante la CLI de OpenStack. Este es el resumen de los pasos para aprovisionar una instancia de NetScaler VPX en OpenStack:

1. Extracción del .qcow2 archivo del archivo.tgz

- 2. Crear una imagen de OpenStack a partir de la imagen qcow2
- 3. Provisioning de una instancia VPX

Para aprovisionar una instancia VPX en un entorno OpenStack, siga estos pasos.

1. Extraiga el. qcow2 del .tqz archivo escribiendo el comando:

```
1 tar xvzf <TAR file>
2 tar xvzf NSVPX-KVM-12.0-26.2_nc.tgz
3 NSVPX-KVM.xml
4 NSVPX-KVM-12.0-26.2_nc.qcow2
5 <!--NeedCopy-->
```
2. Cree una imagen de OpenStack mediante el .qcoz2 archivo extraído en el paso 1 escribiendo el siguiente comando:

```
1 glance image-create --name="<name of the OpenStack image>" --
      property hw_disk_bus=ide --is-public=true --container-format=
      bare --disk-format=qcow2< <name of the qcow2 file>
2
3 glance image-create --name="NS-VPX-12-0-26-2" --property
     hw_disk_bus=ide --is-public= true --container-format=bare --
      disk-format=qcow2< NSVPX-KVM-12.0-26.2_nc.qcow2
4 <!--NeedCopy-->
```
La siguiente ilustración proporciona un ejemplo de salida para el comando glance imagecreate.

NetScaler 13.1

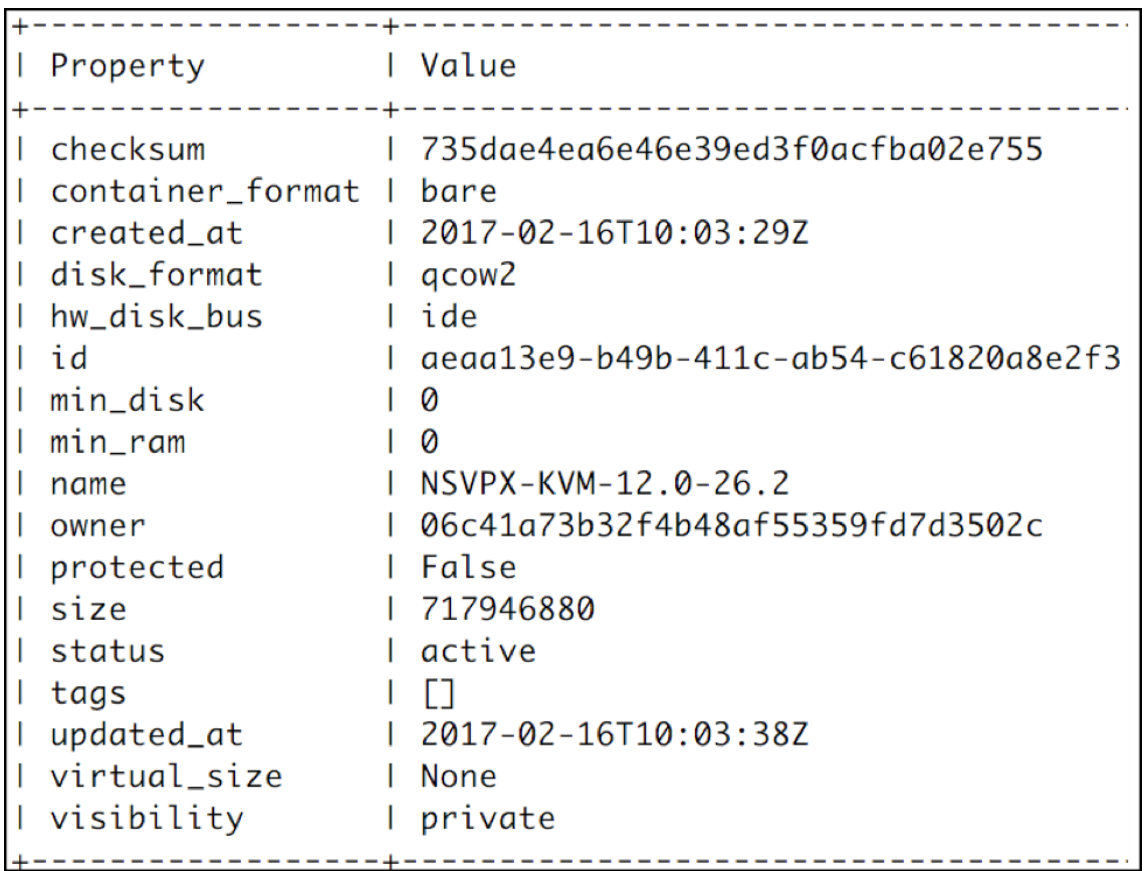

3. Después de crear una imagen de OpenStack, aprovisione la instancia NetScaler VPX.

```
1 nova boot --image NSVPX-KVM-12.0-26.2 --config-drive=true --
     userdata
2 ./userdata.txt --flavor m1. medium --nic net-id=3b258725-eaae-
3 455e-a5de-371d6d1f349f --nic port-id=218ba819-9f55-4991-adb6-
4 02086a6bdee2 NSVPX-10
5 <!--NeedCopy-->
```
En el comando anterior, userdata.txt es el archivo que contiene detalles como dirección IP, máscara de red y puerta de enlace predeterminada para la instancia VPX. El archivo de datos de usuario es un archivo personalizable por el usuario. NSVPX‑KVM‑12.0‑26.2 es el nombre del dispositivo virtual que desea aprovisionar. - NIC port-id=218ba819-9f55-4991-adb6-02086a6bdee2 es OpenStack VF.

En la siguiente ilustración se muestra un resultado de ejemplo del comando de nova arranque.

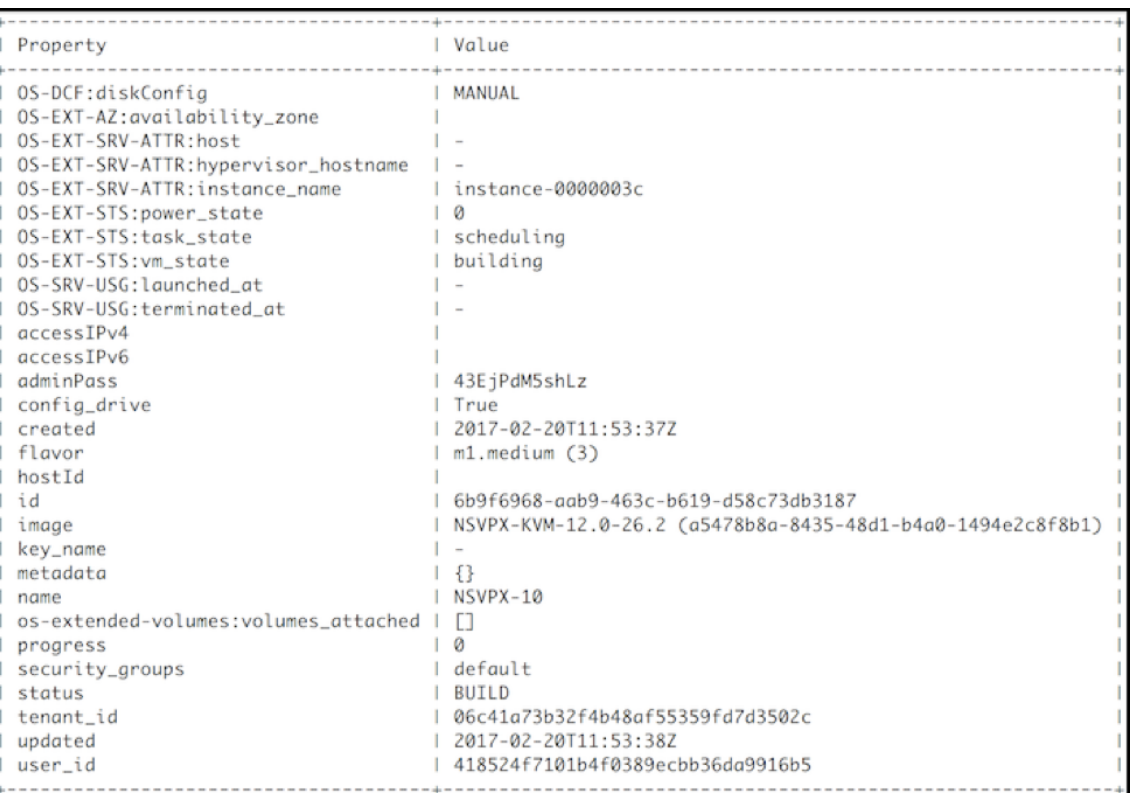

En la siguiente ilustración se muestra un ejemplo del archivo userdata.txt. Los valores de las eti‑ quetas<PropertySection></PropertySection> son los valores que el usuario puede configurar y contienen información como la dirección IP, la máscara de red y la puerta de enlace predeter‑ minada.

```
1 <?xml version="1.0" encoding="UTF-8" standalone="no"?>
2 <Environment xmlns:oe="http://schemas.dmtf.org/ovf/environment/1"
3 xmlns:xsi="http://www.w3.org/2001/XMLSchema-instance"
4 oe:id=""
5 xmlns="http://schemas.dmtf.org/ovf/environment/1">
6 <PlatformSection>
7 <Kind>NOVA</Kind>
8 <Version>2013.1</Version>
9 <Vendor>Openstack</Vendor>
10 <Locale>en</Locale>
11 </PlatformSection>
12 <PropertySection>
13 <Property oe:key="com.citrix.netscaler.ovf.version" oe:value="1.0"
      />
14 <Property oe:key="com.citrix.netscaler.platform" oe:value="vpx"/>
15 citrix.com 4
16 <Property oe:key="com.citrix.netscaler.orch_env"
17 oe:value="openstack-orch-env"/>
18 <Property oe:key="com.citrix.netscaler.mgmt.ip"
19 oe:value="10.1.0.100"/>
20 <Property oe:key="com.citrix.netscaler.mgmt.netmask"
21 oe:value="255.255.0.0"/>
```

```
22 <Property oe:key="com.citrix.netscaler.mgmt.gateway"
```

```
23 oe:value="10.1.0.1"/>
```

```
24 </PropertySection>
```

```
25 </Environment>
```
26 <!--NeedCopy-->

#### **Configuraciones adicionales admitidas: Creación y eliminación de VLAN en VF SR‑IOV del host**

Escriba el siguiente comando para crear una VLAN en SR‑IOV VF:

ip link show enp8s0f0 vf 6 vlan 10

En el comando anterior, "enp8s0f0"aparece el nombre de la función física.

**Ejemplo**: VLAN 10, creada en vf 6

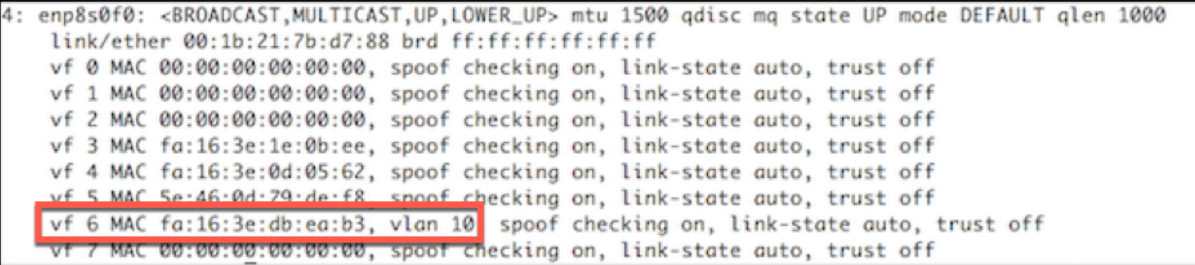

Escriba el siguiente comando para eliminar una VLAN en la VF SR‑IOV:

ip link show enp8s0f0 vf 6 vlan 0

**Ejemplo**: VLAN 10, eliminada de vf 6

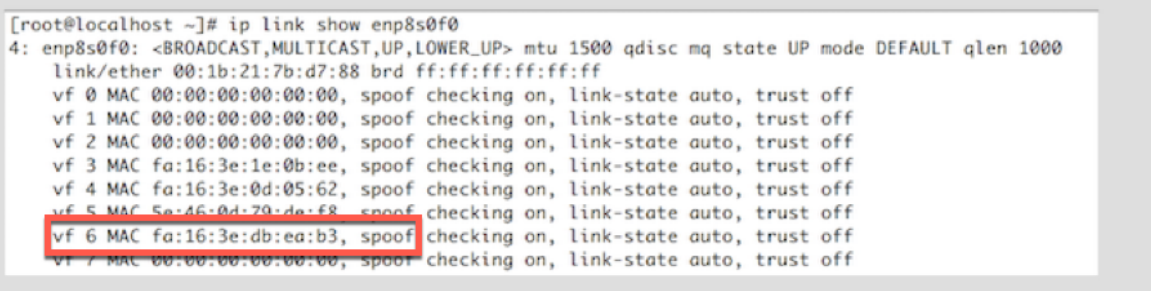

Estos pasos completan el procedimiento para implementar una instancia de NetScaler VPX que utiliza la tecnología SRIOV, en OpenStack.

NetScaler 13.1

# **Configure una instancia de NetScaler VPX en KVM para utilizar interfaces de host basadas en DPDK de OVS**

# August 11, 2023

Puede configurar una instancia de NetScaler VPX que se ejecute en KVM (Fedora y RHOS) para utilizar Open vSwitch (OVS) con el Kit de desarrollo de planos de datos (DPDK) para un mejor rendimiento de la red. En este documento se describe cómo configurar la instancia NetScaler VPX para que funcione en los vhost-user puertos expuestos por OVS‑DPDK en el host KVM.

OVS es un conmutador virtual multicapa licenciado bajo la licencia Apache 2.0 de código abierto. DPDK es un conjunto de bibliotecas y controladores para un procesamiento rápido de paquetes.

Las siguientes versiones de Fedora, RHOS, OVS y DPDK están calificadas para configurar una instancia [de N](http://openvswitch.org)[e](http://dpdk.org)tScaler VPX:

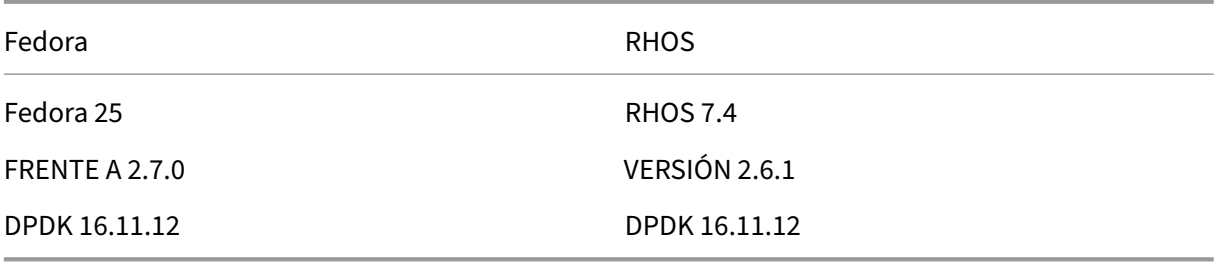

# **Requisitos previos**

Antes de instalar DPDK, asegúrese de que el host tiene páginas enormes de 1 GB.

Para obtener más información, consulte esta documentación de requisitos del sistema de DPDK. A continuación se presenta un resumen de los pasos necesarios para configurar una instancia de NetScaler VPX en KVM para utilizar interfaces de host basadas en DPDK de OVS:

- Instale DPDK.
- Cree e instale OVS.
- Cree un puente OVS.
- Conecte una interfaz física al puente OVS.
- Conecte vhost-user puertos a la ruta de datos OVS.
- Aprovisione un KVM-VPX con vhost-user puertos basados en OVS-DPDK.

# **Instalar DPDK**

Para instalar DPDK, siga las instrucciones que se dan en este documento Open vSwitch con DPDK .

### **Crear e instalar OVS**

Descargue OVS desde la página de descargasde OVS. A continuación, cree e instale OVS mediante una ruta de datos DPDK. Siga las instrucciones que figuran en el documento Instalación de Open vSwitch .

Para obtener informaci[ón más detallada,](http://openvswitch.org/download/) Guía de introducción de DPDK [para Linux.](http://docs.openvswitch.org/en/latest/intro/install/dpdk/)

# **Creación de un puente OVS**

Según sus necesidades, escriba el comando Fedora o RHOS para crear un puente OVS:

#### **Comando de Fedora**:

```
1 > $OVS_DIR/utilities/ovs-vsctl add-br ovs-br0 -- set bridge ovs-br0
     datapath_type=netdev
```
# 2 <!--NeedCopy-->

#### **Comando RHOS**:

```
1 ovs-vsctl add-br ovs-br0 -- set bridge ovs-br0 datapath_type=netdev
2 <!--NeedCopy-->
```
#### **Conecte la interfaz física al puente OVS**

Enlace los puertos a DPDK y, a continuación, conéctelos al puente OVS escribiendo los siguientes co‑ mandos de Fedora o RHOS:

#### **Comando de Fedora**:

```
1 > $OVS_DIR/utilities/ovs-vsctl add-port ovs-br0 dpdk0 -- set Interface
      dpdk0 type=dpdk options:dpdk-devargs=0000:03:00.0
\mathcal{D}3 > $OVS_DIR/utilities/ovs-vsctl add-port ovs-br0 dpdk1 -- set Interface
      dpdk1 type=dpdk options:dpdk-devargs=0000:03:00.1
4 <!--NeedCopy-->
```
#### **Comando RHOS**:

```
1 ovs-vsctl add-port ovs-br0 dpdk0 -- set Interface dpdk0 type=dpdk
      options:dpdk-devargs=0000:03:00.0
\mathfrak{D}3
4 ovs-vsctl add-port ovs-br0 dpdk1 -- set Interface dpdk1 type=dpdk
     options:dpdk-devargs=0000:03:00.1
5 <!--NeedCopy-->
```
El dpdk-devargs mostrado como parte de las opciones especifica el PCI BDF de la NIC física respec‑ tiva.

# **Adjuntar vhost-user puertos a la ruta de datos OVS**

Escriba los siguientes comandos de Fedora o RHOS para conectar vhost-user puertos a la ruta de datos OVS:

#### **Comando de Fedora**:

```
1 > $OVS_DIR/utilities/ovs-vsctl add-port ovs-br0 vhost-user1 -- set
     Interface vhost-user1 type=dpdkvhostuser -- set Interface vhost-
     user1 mtu_request=9000
\mathcal{D}3 > $OVS_DIR/utilities/ovs-vsctl add-port ovs-br0 vhost-user2 -- set
      Interface vhost-user2 type=dpdkvhostuser -- set Interface vhost-
      user2 mtu_request=9000
4
5 chmod g+w /usr/local/var/run/openvswitch/vhost*
6 <!--NeedCopy-->
```
#### **Comando RHOS**:

```
1 ovs-vsctl add-port ovs-br0 vhost-user1 -- set Interface vhost-user1
      type=dpdkvhostuser -- set Interface vhost-user1 mtu_request=9000
\gamma3 ovs-vsctl add-port ovs-br0 vhost-user2 -- set Interface vhost-user2
      type=dpdkvhostuser -- set Interface vhost-user2 mtu_request=9000
4
5 chmod g+w /var/run/openvswitch/vhost*
6 <!--NeedCopy-->
```
#### **Aprovisionamiento de un KVM‑VPX con vhost-user puertos basados en OVS‑DPDK**

Puede aprovisionar una instancia VPX en KVM de Fedora con vhost-user puertos basados en OVS‑ DPDK solo desde la CLI mediante los siguientes comandos QEMU:

# **comando Fedora**:

```
1 qemu-system-x86_64 -name KVM-VPX -cpu host -enable-kvm -m 4096M \
\overline{\phantom{a}}3 -object memory-backend-file,id=mem,size=4096M,mem-path=/dev/hugepages,
      share=on -numa node,memdev=mem \
4
5 -mem-prealloc -smp sockets=1,cores=2 -drive file=<absolute-path-to-disc
      -image-file>,if=none,id=drive-ide0-0-0,format=<disc-image-format> \
6
7 -device ide-drive,bus=ide.0,unit=0,drive=drive-ide0-0-0,id=ide0-0-0,
      bootindex=1 \
8
9 -netdev type=tap,id=hostnet0,script=no,downscript=no,vhost=on \
10
11 -device virtio-net-pci,netdev=hostnet0,id=net0,mac=52:54:00:3c:d1:ae,
      bus=pci.0,addr=0x3 \
```

```
NetScaler 13.1
```

```
12
13 -chardev socket,id=char0,path=</usr/local/var/run/openvswitch/vhost-
      user1> \
14
15 -netdev type=vhost-user,id=mynet1,chardev=char0,vhostforce -device
      virtio-net-pci,mac=00:00:00:00:00:01,netdev=mynet1,mrg_rxbuf=on \
16
17 -chardev socket,id=char1,path=</usr/local/var/run/openvswitch/vhost-
      user2> \
18
19 -netdev type=vhost-user,id=mynet2,chardev=char1,vhostforce -device
      virtio-net
20<sup>2</sup>21 pci,mac=00:00:00:00:00:02,netdev=mynet2,mrg_rxbuf=on \
22
23 --nographic
24 <!--NeedCopy-->
```
Para RHOS, utilice el siguiente archivo XML de ejemplo para aprovisionar la instancia NetScaler VPX, mediante virsh.

```
1 <domain type='kvm'>
2
3 <name>dpdk-vpx1</name>
4
5 <uuid>aedb844b-f6bc-48e6-a4c6-36577f2d68d6</uuid>
6
7 <memory unit='KiB'>16777216</memory>
8
9 <currentMemory unit='KiB'>16777216</currentMemory>
10
11 <memoryBacking>
12
13 <hugepages>
14
15 <page size='1048576' unit='KiB'/>
16
17 </hugepages>
18
19 </memoryBacking>
20
21 <vcpu placement='static'>6</vcpu>
rac{22}{23}<cputune>
24
25 <shares>4096</shares>
26
27 <vcpupin vcpu='0' cpuset='0'/>
28
29 <vcpupin vcpu='1' cpuset='2'/>
30
31 <vcpupin vcpu='2' cpuset='4'/>
32
```
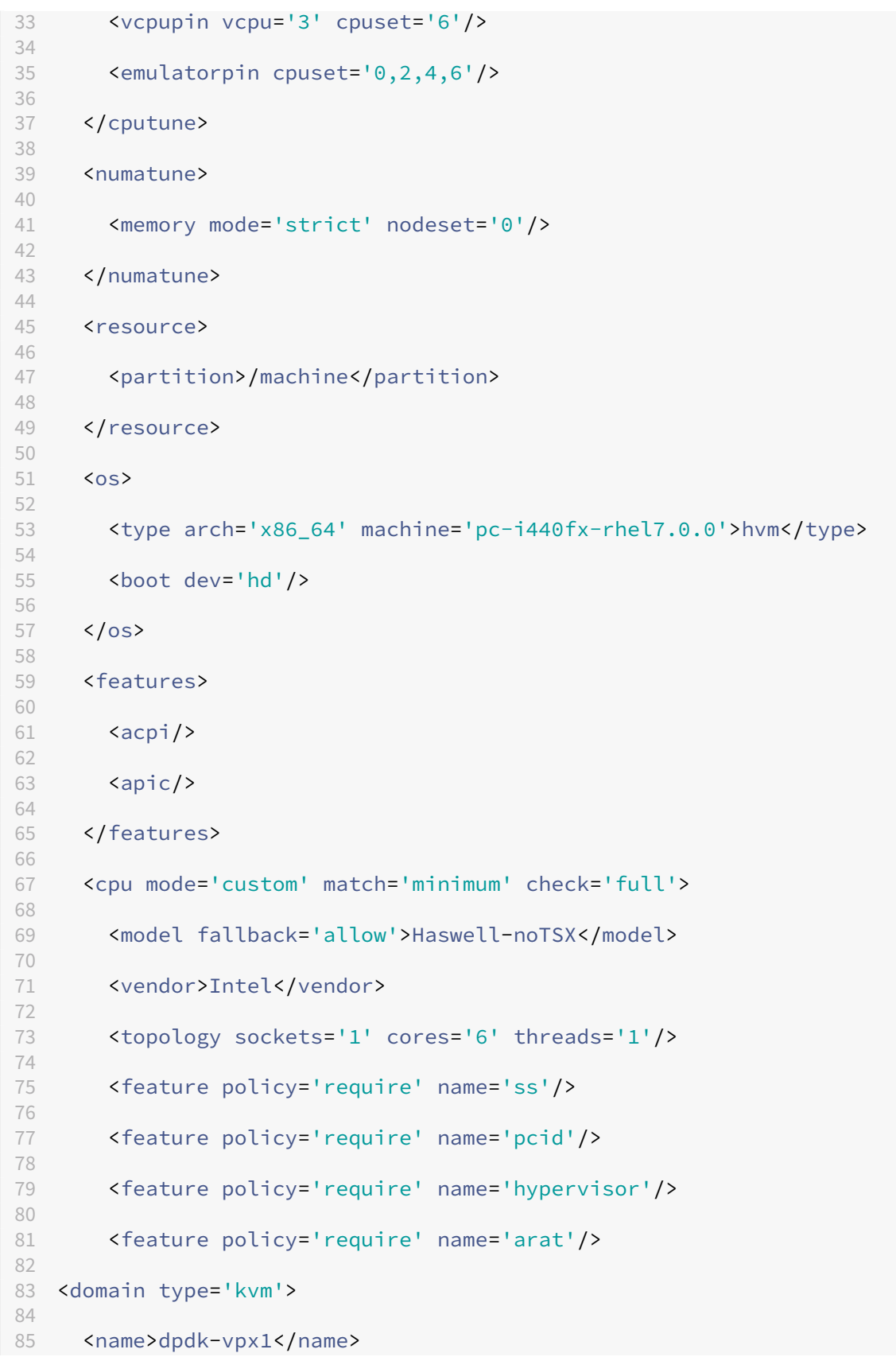

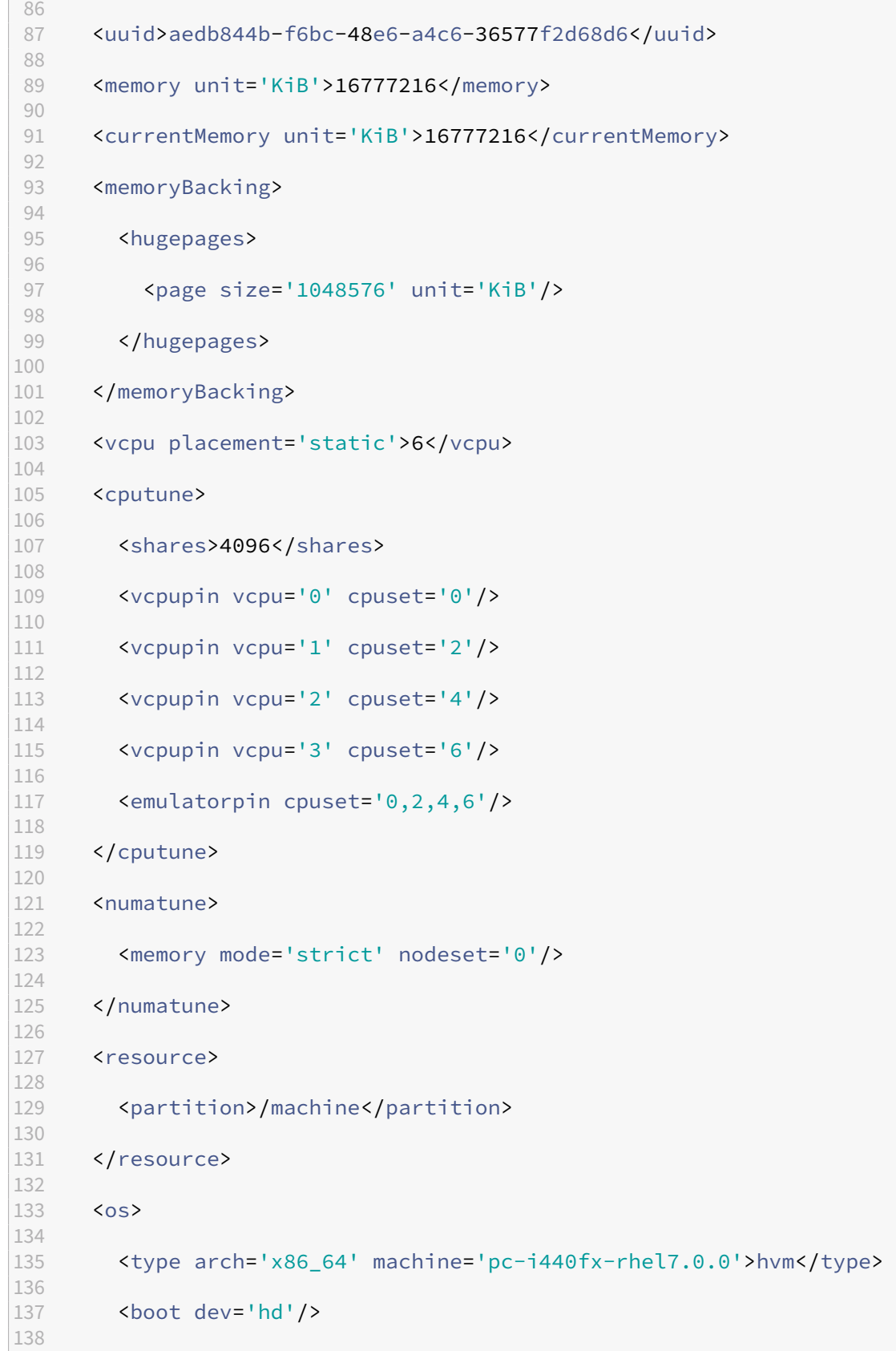

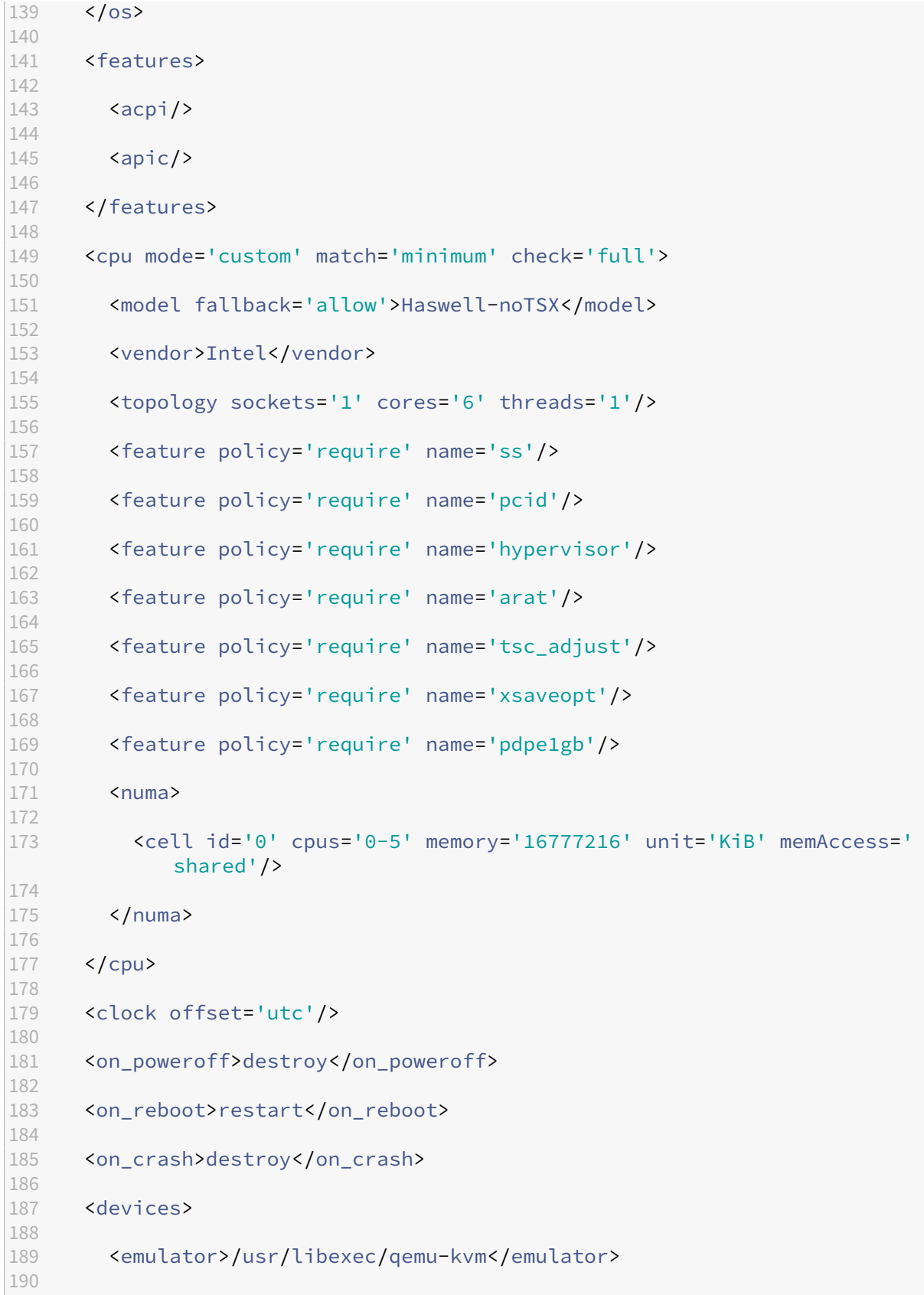

```
191 <disk type='file' device='disk'>
192
193 <driver name='qemu' type='qcow2' cache='none'/>
194
195 <source file='/home/NSVPX-KVM-12.0-52.18_nc.qcow2'/>
196
197 <target dev='vda' bus='virtio'/>
198
199 <address type='pci' domain='0x0000' bus='0x00' slot='0x07'
             function='0x0'/>
200
201 </disk>
202<br>203
        203 <controller type='ide' index='0'>
204
205 <address type='pci' domain='0x0000' bus='0x00' slot='0x01'
             function='0x1'/>
206
207 </controller>
208
209 <controller type='usb' index='0' model='piix3-uhci'>
210
211 <address type='pci' domain='0x0000' bus='0x00' slot='0x01'
             function='0x2'/>
212
213 </controller>
214
215 <controller type='pci' index='0' model='pci-root'/>
216<br>217
        217 <interface type='direct'>
218
219 <mac address='52:54:00:bb:ac:05'/>
220
221 <source dev='enp129s0f0' mode='bridge'/>
222
223 <model type='virtio'/>
224
225 <address type='pci' domain='0x0000' bus='0x00' slot='0x03'
             function='0x0'/>
226
227 </interface>
228
229 <interface type='vhostuser'>
230
231 <mac address='52:54:00:55:55:56'/>
232
233 <source type='unix' path='/var/run/openvswitch/vhost-user1' mode=
             'client'/>
234
235 <model type='virtio'/>
236<br>237
          237 <address type='pci' domain='0x0000' bus='0x00' slot='0x04'
             function='0x0'/>
```
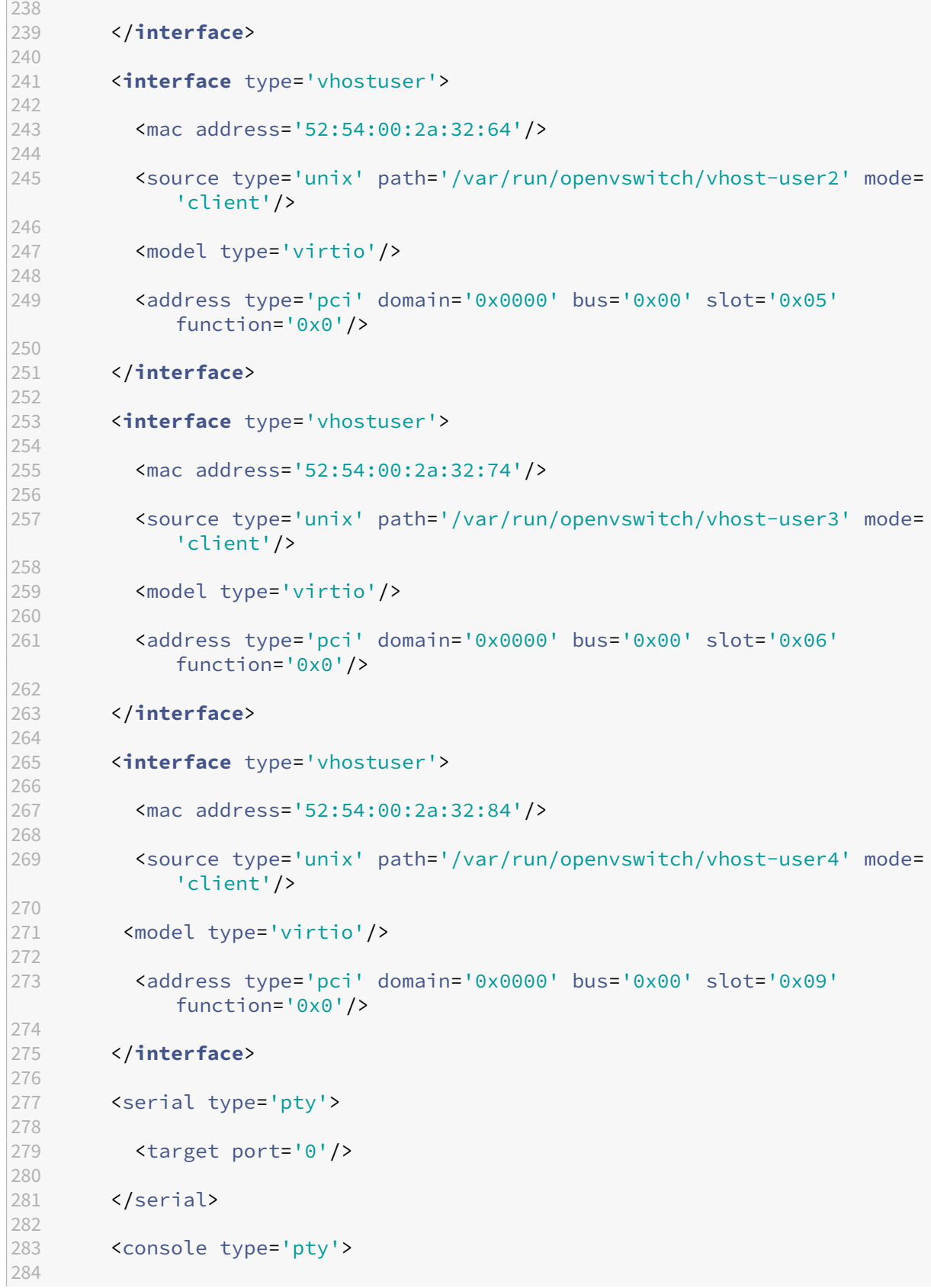

```
285 <target type='serial' port='0'/>
286
287 </console>
288
289 <input type='mouse' bus='ps2'/>
290
291 <input type='keyboard' bus='ps2'/>
292
293 <graphics type='vnc' port='-1' autoport='yes'>
294
295 <listen type='address'/>
296<br>297
        </graphics>
298<br>299
        299 <video>
300
301 <model type='cirrus' vram='16384' heads='1' primary='yes'/>
302
303 <address type='pci' domain='0x0000' bus='0x00' slot='0x02'
             function='0x0'/>
304
305 </video>
306
307 <memballoon model='virtio'>
308
309 <address type='pci' domain='0x0000' bus='0x00' slot='0x08'
             function='0x0'/>
310<br>311
        311 </memballoon>
312
313 </devices>
314
315 \times /domain
316 <!--NeedCopy-->
```
#### **Puntos que tener en cuenta**

En el archivo XML, el hugepage tamaño debe ser de 1 GB, como se muestra en el archivo de ejemplo.

```
1 <memoryBacking>
2
3 <hugepages>
4
5 <page size='1048576' unit='KiB'/>
6
7 </hugepages>
8 <!--NeedCopy-->
```
Además, en el archivo de ejemplo vhost-user1 está el puerto de vhost usuario vinculado a ovs-br0.

```
1 <interface type='vhostuser'>
2
3 <mac address='52:54:00:55:55:56'/>
4
5 <source type='unix' path='/var/run/openvswitch/vhost-user1' mode=
           'client'/>
6
7 <model type='virtio'/>
8
9 <address type='pci' domain='0x0000' bus='0x00' slot='0x04'
           function='0x0'/>
10
11 </interface>
12 <!--NeedCopy-->
```
Para abrir la instancia NetScaler VPX, empiece a utilizar el comando virsh.

# **Aplique las configuraciones de NetScaler VPX en el primer arranque del dispositivo NetScaler en el hipervisor KVM**

#### August 11, 2023

Puede aplicar las configuraciones de NetScaler VPX en el hipervisor KVM durante el primer arranque del dispositivo NetScaler. Por lo tanto, la configuración de un cliente en una instancia VPX se puede configurar en mucho menos tiempo.

Para obtener más información sobre los datos de usuario de prearranque y su formato, consulte Aplicar configuraciones de NetScaler VPX en el primer arranque del dispositivo NetScaler en la nube.

Nota:

Para arrancar utilizando los datos de usuario de prearranque en el hipervisor KVM, la configuración de puerta de enlace predeterminada debe pasarse en la sección <NS-CONFIG>. Para obtener más información sobre el contenido de la etiqueta <NS-CONFIG>, consulte esta sec‑ ción <NS-CONFIG> de ejemplo.

#### **<NS-CONFIG> Sección de muestra:**

```
1 <NS-PRE-BOOT-CONFIG>
2
3 <NS-CONFIG>
4 add route 0.0.0.0 0.0.0.0 10.102.38.1
5 </NS-CONFIG>
6
7 <NS-BOOTSTRAP>
```

```
8 <SKIP-DEFAULT-BOOTSTRAP>YES</SKIP-DEFAULT-BOOTSTRAP>
9 <NEW-BOOTSTRAP-SEQUENCE>YES</NEW-BOOTSTRAP-SEQUENCE>
10
11 <MGMT-INTERFACE-CONFIG>
12 <INTERFACE-NUM> eth0 </INTERFACE-NUM>
13 <IP> 10.102.38.216 </IP>
14 <SUBNET-MASK> 255.255.255.0 </SUBNET-MASK>
15 </MGMT-INTERFACE-CONFIG>
16 </NS-BOOTSTRAP>
17
18 </NS-PRE-BOOT-CONFIG>
19 <!--NeedCopy-->
```
# **Cómo proporcionar datos de usuario previos al arranque en el hipervisor KVM**

Puede proporcionar datos de usuario de prearranque en el hipervisor KVM a través de un archivo ISO, que se adjunta mediante un dispositivo CDROM.

# **Proporcionar datos de usuario mediante un archivo ISO de CDROM**

Puede usar Virtual Machine Manager (VMM) para inyectar datos de usuario en la máquina virtual (VM) como una imagen ISO mediante el dispositivo CDROM. KVM admite CD‑ROM en VM Guest, ya sea ac‑ cediendo directamente a una unidad física en el servidor host de VM o accediendo a imágenes ISO.

Los siguientes pasos le permiten proporcionar datos de usuario mediante el archivo ISO de CDROM:

1. Cree un archivo con un nombre de archivo userdata que contenga el contenido de datos de usuario antes del arranque.

Nota: El nombre del archivo debe usarse estrictamente como userdata.

2. Guarde el archivo userdata en una carpeta y cree una imagen ISO con la carpeta.

Puede crear una imagen ISO con un archivo userdata mediante los dos métodos siguientes:

- Usar cualquier herramienta de procesamiento de imágenes, como PowerISO.
- Mediante comandos mkisofs en Linux.

La siguiente configuración de ejemplo muestra cómo generar una imagen ISO con el comando mkisofs en Linux.

```
1 root@ubuntu:~/sai/19oct# ls -lh
2 total 4.0K
3 -rw-r--r-- 1 root root 1.1K Oct 19 16:25 userdata
4 root@ubuntu:~/sai/19oct#
5 root@ubuntu:~/sai/19oct# mkisofs -o kvm-userdata.iso userdata
```

```
6 I: -input-charset not specified, using utf-8 (detected in locale
      settings)
7 Total translation table size: 0
8 Total rockridge attributes bytes: 0
9 Total directory bytes: 0
10 Path table size(bytes): 10
11 Max brk space used 0
12 175 extents written (0 MB)
13 root@ubuntu:~/sai/19oct#
14 root@ubuntu:~/sai/19oct# ls -lh
15 total 356K
16 -rw-r--r-- 1 root root 350K Oct 19 16:25 kvm-userdata.iso
17 -rw-r--r-- 1 root root 1.1K Oct 19 16:25 userdata
18 <!--NeedCopy-->
```
- 3. Aprovisione la instancia de NetScaler VPX mediante el proceso de implementación estándar para crear la VM. Pero no encienda la VM automáticamente.
- 4. Agregue un dispositivo de CD‑ROM con Virtual Machine Manager mediante los siguientes pasos:
	- a) Haga doble clic en una entrada de VM Guest en Virtual Machine Manager para abrir su consola y cambiar a la vista Detalles con **Ver > Detalles**.
	- b) Haga clic en **Agregar hardware > Almacenamiento > Tipo de dispositivo > Dispositivo de CDROM**.
	- c) Haga clic en **Administrar**, seleccione el archivo ISO correcto y haga clic en **Finalizar**. Se crea un nuevo CDROM en **Recursos** en la instancia de NetScaler VPX.
- 5. Encienda la máquina virtual.

# **NetScaler VPX en AWS**

#### April 15, 2024

Puede lanzar una instancia de NetScaler VPX en Amazon Web Services (AWS). El dispositivo NetScaler VPX está disponible como Amazon Machine Image (AMI) en el mercado de AWS. Una instancia NetScaler VPX en AWS le permite utilizar las capacidades de computación en la nube de AWS y utilizar las funciones de equilibrio de carga y administración de tráfico de NetScaler para sus necesidades empresariales. La instancia VPX admite todas las funciones de administración del tráfico de un dispositivo NetScaler físico, y se puede implementar como instancias independientes o en pares de alta disponibilidad. Para obtener más información sobre las funciones de VPX, consulte la hoja de datos de VPX.

# **Introducción**

Antes de empezar con la implementación de VPX, debe estar familiarizado con la siguiente informa‑ ción:

- Terminología de AWS
- Tabla de compatibilidad de AWS‑VPX
- Limitaciones y directrices de uso
- [Prerequisites](https://docs.netscaler.com/es-es/citrix-adc/13-1/deploying-vpx/deploy-aws/aws-terminology.html)
- [Cómo funciona una instancia de NetS](https://docs.netscaler.com/es-es/citrix-adc/13-1/deploying-vpx/deploy-aws/vpx-aws-support-matrix.html)caler VPX en AWS

#### **Impl[ementar un](https://docs.netscaler.com/es-es/citrix-adc/13-1/deploying-vpx/deploy-aws/prerequisites.html)[a instancia de NetScaler VPX en AWS](https://docs.netscaler.com/es-es/citrix-adc/13-1/deploying-vpx/deploy-aws/how-adc-vpx-on-aws-works.html)**

En AWS, se admiten los siguientes tipos de implementación para las instancias VPX:

- Standalone
- Alta disponibilidad (activo-pasivo)
	- **–** Alta disponibilidad dentro de la misma zona
	- **–** [Alta di](https://docs.netscaler.com/es-es/citrix-adc/13-1/deploying-vpx/deploy-aws/launch-vpx-for-aws-ami.html)sponibilidad en diferentes zonas mediante Elastic IP
	- **–** [Alta disponibilidad en diferen](https://docs.netscaler.com/es-es/citrix-adc/13-1/deploying-vpx/deploy-aws/how-aws-ha-works.html)tes zonas mediante IP privada
- GSL[B activo‑activo](https://docs.netscaler.com/es-es/citrix-adc/13-1/deploying-vpx/deploy-aws/vpx-aws-ha.html)
- Escal[ado automático \(activo‑activo\) mediante ADM](https://docs.netscaler.com/es-es/citrix-adc/13-1/deploying-vpx/deploy-aws/vpx-ha-eip-different-aws-zones.html)

#### **Impl[ementaciones hí](https://docs.netscaler.com/es-es/citrix-adc/13-1/global-server-load-balancing/deployment-types/active-active-site-deployment.html)[bridas](https://docs.netscaler.com/en-us/citrix-application-delivery-management-service/hybrid-multi-cloud-deployments/autoscale-for-aws.html)**

- Implemente NetScaler en AWS Outpost
- Implemente NetScaler en VMC en AWS

# **Lice[ncias](https://docs.netscaler.com/es-es/citrix-adc/13-1/deploying-vpx/install-vpx-on-vmc-on-aws.html)**

Una instancia de NetScaler VPX en AWS requiere una licencia. Las siguientes opciones de licencia están disponibles para las instancias de NetScaler VPX que se ejecutan en AWS:

- Gratis (ilimitado)
- Cada hora
- Anual
- [BYOL](https://aws.amazon.com/marketplace/seller-profile?id=fb9c6078-b60f-47f6-8622-49d5e1d5aca7&ref=_ptnr_proddocs)
- [Prueba gra](https://aws.amazon.com/marketplace/seller-profile?id=fb9c6078-b60f-47f6-8622-49d5e1d5aca7&ref=_ptnr_proddocs)tuita (todas las ofertas de suscripción a NetScaler VPX‑AWS durante 21 días gratis en [el mer](https://aws.amazon.com/marketplace/seller-profile?id=fb9c6078-b60f-47f6-8622-49d5e1d5aca7&ref=_ptnr_proddocs)cado de AWS).

### **Automatización**

- Consola NetScaler: implementación inteligente
- Inicio rápido de AWS: NetScaler VPX para aplicaciones web en AWS
- [CFT de GitHub: plantillas y scripts de NetScaler](https://docs.netscaler.com/en-us/citrix-application-delivery-management-service/getting-started.html) para la implementación de AWS
- [GitHub Ansible: plantillas y scripts de NetScaler para la implementa](https://aws.amazon.com/quickstart/architecture/citrix-adc-vpx/)ción de AWS
- [GitHub Terraform: plantillas y scripts de NetScaler para la implementación de AW](https://github.com/citrix/citrix-adc-aws-cloudformation)S
- [Biblioteca de patrones de AWS \(PL\): NetScaler VPX](https://github.com/citrix/citrix-ansible-aws)

#### **Entr[adas de blog](https://mpl-proserve.amazonaws.com/pattern/22038de0-087f-4faf-b85d-575f658fea16)**

- Cómo NetScaler en AWS ayuda a los clientes a entregar aplicaciones de forma segura
- Entrega de aplicaciones en la nube híbrida con NetScaler y AWS
- [Citrix es socio competente en redes de AWS](https://aws.amazon.com/blogs/apn/how-citrix-adc-on-aws-helps-customers-deliver-applications-securely/)
- [NetScaler: siempre preparado para las nubes públicas](https://www.citrix.com/blogs/2020/12/16/application-delivery-in-hybrid-cloud-with-citrix-adc-and-aws/)
- [Escale o amplíe fácilmente en nubes pública](https://www.citrix.com/blogs/2020/04/01/citrix-is-an-aws-networking-competency-partner/)s a través de NetScaler
- [Citrix amplía las opciones de implementación de ADC c](https://www.citrix.com/blogs/2019/08/28/citrix-adc-always-ready-for-public-clouds/)on AWS Outposts
- [Uso de NetScaler con redirección de entrada de Amazon VPC](https://www.citrix.com/blogs/2019/08/07/scale-out-or-scale-in-with-ease-in-public-clouds-through-citrix-adc/)
- [Citrix ofrece opciones, rendimiento e implementación simplificada en AW](https://www.citrix.com/blogs/2019/12/03/citrix-expands-adc-deployment-choice-with-aws-outposts/)S
- [La seguridad de NetScaler Web App Firewall, ahora en AWS M](https://www.citrix.com/blogs/2019/12/03/using-citrix-adc-with-amazon-vpc-ingress-routing/)arketplace
- [Cómo Aria Systems usa NetScaler Web App Firewall en AWS](https://www.citrix.com/blogs/2019/12/03/citrix-delivers-choice-performance-and-simplified-deployment-in-aws/)

#### **Víde[os](https://www.citrix.com/blogs/2019/11/26/how-aria-systems-uses-citrix-web-app-firewall-on-aws/)**

- Simplificación de las implementaciones de NetScaler en la nube pública a través de ADM
- Aprovisionamiento y configuración de NetScaler VPX en AWS mediante scripts de terraform lis‑ tos para usar
- [Implementación de NetScaler HA en AWS mediante la plantilla de CloudFormation](https://www.youtube.com/watch?v=HX17fH5Smoc&feature=youtu.be)
- [Implemente NetScaler HA en las zonas de disponibilidad mediante AWS QuickStart](https://www.youtube.com/watch?v=LgGS0-Q5ODE)
- [Cómo implementar NetScaler en AWS](https://www.youtube.com/watch?v=H_Nv688Im2M&feature=youtu.be)
- [NetScaler Autoscale mediante ADM](https://www.youtube.com/watch?v=1ht2q4Gwfmk&feature=youtu.be)
- [NetScaler admite el escalado automá](https://www.youtube.com/watch?v=STspuSgB9H4)tico de servidores back‑end en AWS o el grupo de AWS [Autoscaling](https://www.youtube.com/watch?v=aRc9LwEHqzQ)

# **Estudios de casos de clientes**

- Solución tecnológica ‑ Xenit AB
- Una mejor manera de hacer negocios con Citrix y la nube de AWS —Aria
- [Descubra las ventajas de NetSca](https://www.citrix.com/en-in/customers/xenit-ab-en.html)ler y AWS
- [Rain for Rent ‑ Historia de cliente](https://www.citrix.com/blogs/2018/02/21/aria-finds-a-better-way-to-do-business-with-citrix-aws-cloud/)

#### **Solu[ciones](https://www.citrix.com/customers/rain-for-rent.html)**

- Implementar una plataforma de publicidad digital en AWS con NetScaler
- Mejorar el análisis de Clickstream en AWS con NetScaler

### **Asist[encia](https://docs.citrix.com/es-es/citrix-adc/13-1/solutions/enhance-clickstream-analytics-in-aws-using-citrix-adc.html)**

- Abrir un caso de asistencia
- Para obtener información sobre la oferta de suscripción de NetScaler, consulte Solución de problemas de una instancia VPX en AWS. Para presentar un caso de soporte, busque su número [de cuenta de AWS y su códi](https://www.citrix.com/support/open-a-support-case/)go PIN de soporte y llame al soporte de NetScaler.
- Para la oferta con licencia del cliente de NetScaler o BYOL, asegúrese de tener el [acuerdo de](https://docs.netscaler.com/es-es/citrix-adc/13-1/deploying-vpx/deploy-aws/troubleshoot-vpx-aws.html) [asistencia y mantenimiento válido. Si no](https://docs.netscaler.com/es-es/citrix-adc/13-1/deploying-vpx/deploy-aws/troubleshoot-vpx-aws.html) tiene un acuerdo, póngase en contacto con su repre‑ sentante de NetScaler.

#### **Referencias adicionales**

- Seminario web bajo demanda de AWS: NetScaler en AWS
- Guías de implementación de NetScaler VPX en AWS
- [Creación de una Amazon Machine Image VPX \(AMI\) en SC2](https://pages.awscloud.com/GLOBAL-partner-OE-Networking-Citrix-Jul-2020-reg-event.html?trk=ep_card-reg)S/región secreta
- [NetScaler en AWS](https://docs.citrix.com/es-es/advanced-concepts/implementation-guides.html)
- [Hoja de datos de NetScaler VPX](https://docs.citrix.com/es-es/advanced-concepts/implementation-guides/create-vpx-ami-sc2s.html)
- [NetScaler en AWS](https://www.citrix.com/products/citrix-adc/platforms.html) Marketplace
- [NetScaler forma parte de las sol](https://www.citrix.com/products/citrix-adc/resources/citrix-adc-vpx.html)uciones de socios de redes de AWS (balanceadores de carga)
- [NetScaler para VMware cloud o](https://aws.amazon.com/marketplace/seller-profile?id=fb9c6078-b60f-47f6-8622-49d5e1d5aca7&ref=_ptnr_proddocs)n AWS
- [Preguntas frecuentes sobre AWS](https://aws.amazon.com/networking/partner-solutions/)

# **Terminología de AWS**

# August 11, 2023

En esta sección se describe la lista de términos y frases de AWS de uso común. Para obtener más información, consulte Glosario de AWS.

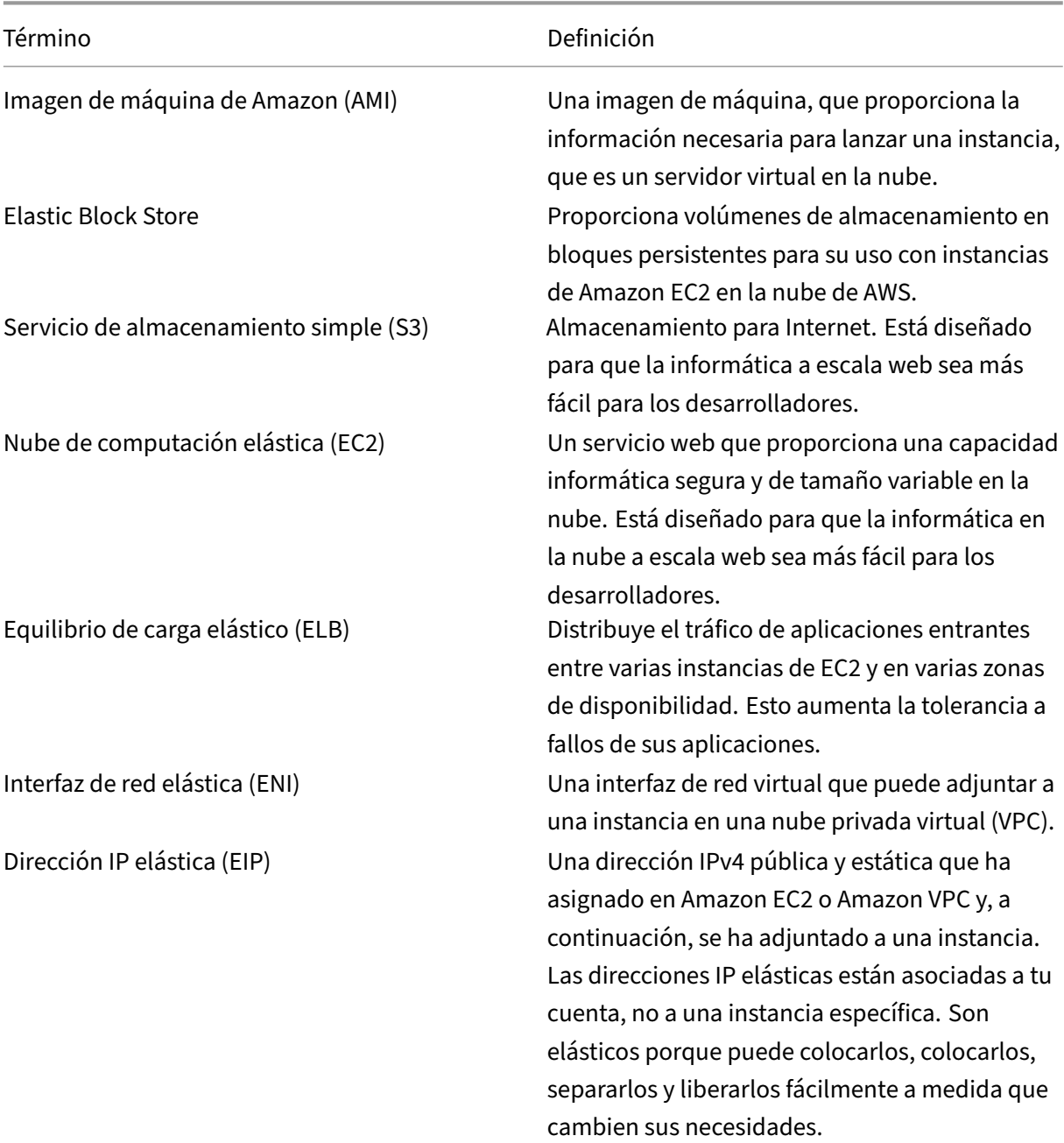

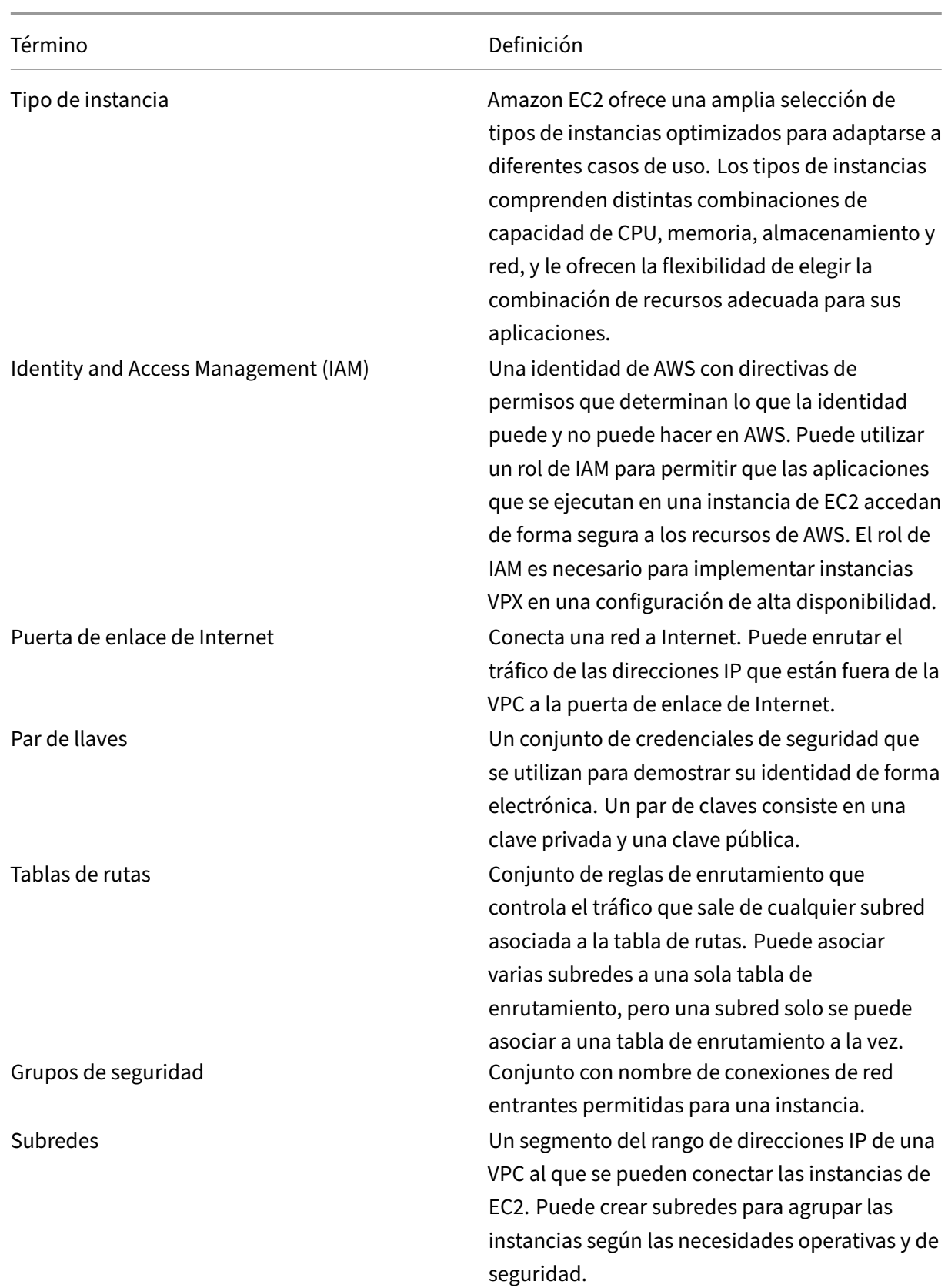
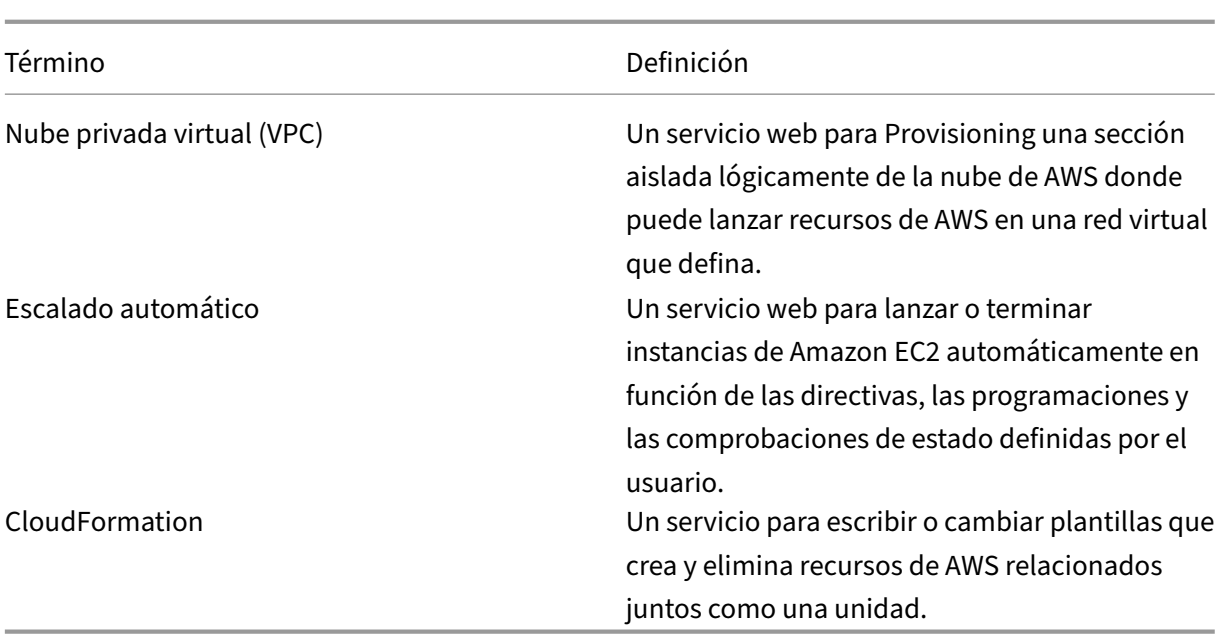

## **Tabla de compatibilidad de AWS‑VPX**

March 16, 2024

En las siguientes tablas se enumeran el modelo VPX y las regiones, los tipos de instancias y los servicios de AWS admitidos.

Tabla 1: Modelos VPX compatibles en AWS

Modelo VPX compatible

NetScaler VPX Standard/Advanced/Premium Edition: 200 Mbps

NetScaler VPX Standard/Advanced/Premium Edition: 1000 Mbps

NetScaler VPX Standard/Advanced/Premium Edition: 3 Gbps

NetScaler VPX Standard/Advanced/Premium Edition: 5 Gbps

NetScaler VPX Standard/Advanced/Premium: 10 Mbps

NetScaler VPX Express: 20 Mbps

NetScaler VPX: licencia del cliente

NetScaler (anteriormente NetScaler) VPX FIPS: licencia del cliente

Tabla: 2 regiones de AWS compatibles

Regiones de AWS admitidas

Oeste de EE. UU. (Oregón)

Oeste de EE. UU. (Norte de California)

Este de EE. UU. (Ohio)

Este de EE. UU. (Virginia del Norte)

Asia Pacífico (Bombay)

Asia Pacífico (Seúl)

Asia Pacífico (Singapur)

Asia Pacífico (Sídney)

Asia Pacífico (Tokio)

Asia Pacífico (Hong Kong)

Asia Pacífico (Osaka)

Asia Pacífico (Yakarta)

Asia Pacífico (Hyderabad)

Canadá (Central)

UE (Fráncfort)

UE (Irlanda)

UE (Londres)

UE (París)

EU (Milán)

Sudamérica (São Paulo)

AWS GovCloud (US‑East)

AWS GovCloud (US‑West)

AWS Top Secret (C2S)

Oriente Medio (Baréin)

África (Ciudad del Cabo)

C2S

## **Nota:**

Para la región de Hong Kong de AWS, la compatibilidad con NetScaler VPX solo está disponible con licencias BYOL.

## Tabla 3: tipos de instancias de AWS compatibles

Tipos de instancia de AWS admitidos

c4.large, c4.xlarge, c4.2 x large, c4.4 x large, c4.8 x large

c5.large, c5.xlarge, c5.2xlarge, c5.4xlarge, c5.9xlarge, c5.18xlarge, c5.24xlarge

C5n.large, C5n.xlarge, C5n.2xlarge, C5n.4xlarge, C5n.9xlarge, C5n.18xlarge

d2.x grande, d2.2 x grande, d2.4 x grande, d2.8 x grande

m3.large, m3.xlarge, m3.2xlarge

m4.large, m4.xlarge, m4.2xlarge, m4.4xlarge, m4.10xlarge, m4.16x large

m5.grande, m5.x grande, m5.2 x grande, m5.4 x grande, m5.8 x grande, m5.12 x grande, m5.16 x grande, m5.24 x grande

m5a.large, m5a.xlarge, m5a.2xlarge, m5a.8xlarge, m5a.12xlarge, m5a.16xlarge, m5a.24xlarge

m6i.large, m6i.xlarge, m6i.2xlarge, m6i.4xlarge, m6i.8x grande, m6i.12x grande, m6i.16x grande, m6i.24x grande, m6i.32x grande

r7iz.large, r7iz.xlarge, r7iz.2xlarge, r7iz.4xlarge, r7iz.8xlarge, r7iz.12xlarge, r7iz.16xlarge, r7iz.32xlarge

t2.mediano, t2.grande, t2.xgrande, t2.2xgrande

t3a.medium, t3a.large, t3a.xlarge, t3a.2xlarge

Tabla 4: Servicios de AWS admitidos

Servicios de AWS compatibles

**EC2:** lanza instancias de ADC.

Lambda: invoca las API NITRO de NetScaler VPX durante el aprovisionamiento de instancias de NetScaler VPX de

Redirección de entrada de VPC y VPC: VPC crea redes aisladas en las que se puede iniciar ADC. La redirección de

**Route53:** distribuye el tráfico entre todos los nodos de NetScaler VPX de la solución NetScaler Autoscale.

**ELB:** distribuye el tráfico entre todos los nodos de NetScaler VPX de la solución NetScaler Autoscale.

**Cloudwatch:** supervisa el rendimiento y los parámetros del sistema para la instancia de NetScaler VPX.

**AWS Autoscaling:** se utiliza para el escalado automático de servidores back‑end.

#### Servicios de AWS compatibles

**Formación en la nube:** las plantillas de CloudFormation se utilizan para implementar instancias de NetScaler VF Servicio de cola simple (SQS): supervisa los eventos de escalado hacia arriba y hacia abajo en el escalado autor **Servicio de notificación simple (SNS):** supervisa los eventos de escalado hacia arriba y hacia abajo en el escala **Administración de identidades y accesos (IAM):** proporciona acceso a los servicios y recursos de AWS. **AWS Outposts:** aprovisiones de instancias de NetScaler VPX en AWS Outposts.

Citrix recomienda los siguientes tipos de instancias de AWS:

- Series M5 y C5n para ediciones de mercado o licencias de grupos basadas en ancho de banda.
- Serie C5n para licencias de grupos basados en vCPU.

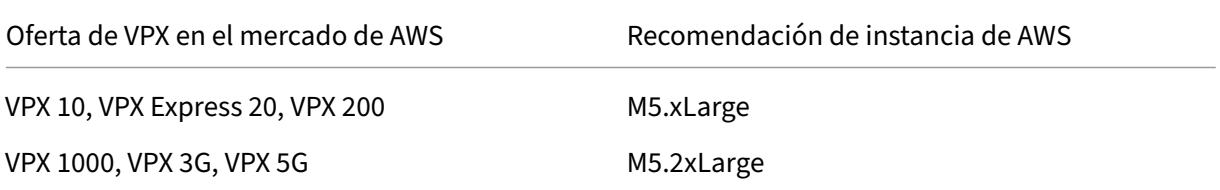

Citrix recomienda los siguientes tipos de instancias de AWS en función del rendimiento.

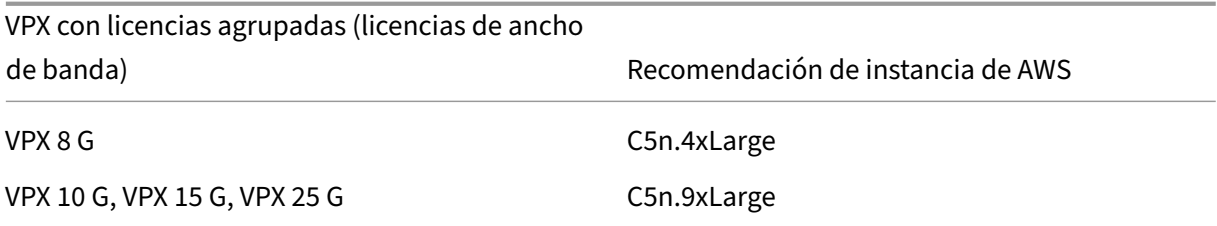

#### Nota:

La oferta VPX 25G no ofrece el rendimiento deseado de 25G en AWS, pero puede ofrecer una tasa de transacciones SSL más alta.

Para lograr un rendimiento superior a 5G, haga lo siguiente:

- Elija **NetScaler VPX: oferta con licencia del cliente (BYOL** ) en el mercado de AWS.
- Seleccione Licencias **agrupadas (licencias de ancho de banda)** en la GUI o la CLI de NetScaler.

Para determinar su instancia en función de diferentes métricas, como paquetes por segundo, tasa de transacciones SSL, comuníquese con su contacto de Citrix para obtener orientación. Para obtener instrucciones sobre licencias y dimensionamiento de grupos basados en vCPU, póngase en contacto con el soporte de NetScaler.

# **Limitaciones y directrices de uso**

## August 11, 2023

Las siguientes limitaciones y directrices de uso se aplican al implementar una instancia de NetScaler VPX en AWS:

- Antes de comenzar, lea la sección terminología de AWS en Implementación de una instancia NetScaler VPX en AWS.
- La función de agrupación de clústeres no es compatible con VPX.
- [Para que la configurac](https://docs.netscaler.com/es-es/citrix-adc/13-1/deploying-vpx/deploy-aws.html)ión de alta disponibilidad funcione [eficazmente, asocie un dispositivo](https://docs.netscaler.com/es-es/citrix-adc/13-1/deploying-vpx/deploy-aws.html) NAT dedicado a la interfaz de administración o asocie EIP a NSIP. Para obtener más información sobre NAT, en la documentación de AWS, consulte Instancias NAT.
- El tráfico de datos y el tráfico de administración deben estar segregados con ENIs pertenecientes a diferentes subredes.
- Solo la dirección del NSIP debe estar presente en [el ENI de admin](https://docs.aws.amazon.com/AmazonVPC/latest/UserGuide/VPC_NAT_Instance.html)istración.
- Si se utiliza una instancia de NAT para la seguridad en lugar de asignar un EIP al NSIP, se re‑ quieren cambios de redirección de nivel de VPC adecuados. Para obtener instrucciones sobre cómo realizar cambios de redirección a nivel de VPC, en la documentación de AWS, consulte Caso 2: VPC con subredes públicas y privadas.
- Una instancia VPX se puede mover de un tipo de instancia EC2 a otro (por ejemplo, de m3.large a m3.xlarge).
- [Para las opciones de almacenamiento para VP](https://docs.aws.amazon.com/AmazonVPC/latest/UserGuide/VPC_Scenario2.html)X en AWS, Citrix recomienda EBS, porque es du‑ radero y los datos están disponibles incluso después de separarlos de la instancia.
- No se admite la adición dinámica de ENIs a VPX. Reinicie la instancia VPX para aplicar la actual‑ ización. Citrix recomienda detener la instancia independiente o de alta disponibilidad, conectar la nueva ENI y reiniciar la instancia.
- Puede asignar varias direcciones IP a un ENI. El número máximo de direcciones IP por ENI viene determinado por el tipo de instancia EC2; consulte la sección "Direcciones IP por interfaz de red por tipo de instancia"en Interfaces de red elásticas. Debe asignar las direcciones IP en AWS antes de asignarlas a ENI. Para obtener más información, consulte Interfaces de red elásticas.
- Citrix recomienda evitar elu[so de los comandos enabl](https://docs.aws.amazon.com/AWSEC2/latest/UserGuide/using-eni.html)e and disable interface en las interfaces NetScaler VPX.
- Los comandos set ha node \<NODE\\\_ID\> -haStatus [STAYPRIMARY](https://docs.aws.amazon.com/AWSEC2/latest/UserGuide/using-eni.html) y set ha node \<NODE\\\_ID\> -haStatus STAYSECONDARY de NetScaler están inhabilitados de forma predeterminada.
- IPv6 no es compatible con VPX.
- Debido a las limitaciones de AWS, estas funciones no son compatibles:
	- **–** ARP gratuito (GARP)
	- **–** Modo L2
	- **–** VLAN etiquetada
	- **–** Redirección dinámica
	- **–** MAC virtual
- Para que RNAT funcione, asegúrese de que la **comprobación de origen/destino** esté inhabili‑ tada. Para obtener más información, consulte "Cambio de la comprobación de origen/destino" en Elastic Network Interfaces.
- En una implementación de NetScaler VPX en AWS, en algunas regiones de AWS, es posible que la infraestructura de AWS no pueda resolver llamadas a la API de AWS. Esto ocurre si las lla‑ m[adas a la API se emiten a tra](https://docs.aws.amazon.com/AWSEC2/latest/UserGuide/using-eni.html)vés de una interfaz que no es de administración en la instancia de NetScaler VPX.

Como solución alternativa, restrinja las llamadas a la API únicamente a la interfaz de adminis‑ tración. Para ello, cree una NSVLAN en la instancia VPX y vincule la interfaz de administración a la NSVLAN mediante el comando apropiado.

Por ejemplo:

```
set ns config -nsvlan <vlan id> -ifnum 1/1 -tagged NO
save config
```
Reinicie la instancia VPX en la solicitud. Para obtener más información sobre la configuración nsvlan, consulte Configuración de NSVLAN.

• En la consola de AWS, el uso de vCPU que se muestra para una instancia VPX en la ficha **Su‑ pervisión** puede ser alto (hasta un 100 por ciento), incluso cuando el uso real es mucho menor. Para ver el uso rea[l de la vCPU, vaya a](https://docs.netscaler.com/es-es/citrix-adc/13-1/networking/interfaces/configuring-nsvlan.html) **Ver todas las métricas de CloudWatch**. Para obtener más información, consulte Supervisar las instancias mediante Amazon CloudWatch.

# **Requisitos previos**

#### August 25, 2023

Antes de intentar crear una instancia VPX en AWS, asegúrese de tener lo siguiente:

• **Una cuenta de AWS**: para lanzar una AMI de NetScaler VPX en una nube privada virtual (VPC) de AWS. Puede crear una cuenta de AWS de forma gratuita en www.aws.amazon.com.

• **Una cuenta de usuario de AWS Identity and Access Management (IAM)**: Para controlar de forma segura el acceso a los servicios y recursos de AWS para sus usuarios. Para obtener más información sobre cómo crear una cuenta de usuario de IAM, consulte Creación de usuarios de IAM (consola). Una función de IAM es obligatoria tanto para implementaciones independientes como para implementaciones de alta disponibilidad.

La función de IAM asociada a su cuenta de AWS debe tener los siguient[es permisos de IAM para](http://docs.aws.amazon.com/IAM/latest/UserGuide/id_users_create.html#id_users_create_console) [varios casos.](http://docs.aws.amazon.com/IAM/latest/UserGuide/id_users_create.html#id_users_create_console)

#### **HA se empareja con direcciones IPv4 en la misma zona de AWS:**

```
1 "ec2:DescribeInstances",
2 "ec2:AssignPrivateIpAddresses",
3 "iam:SimulatePrincipalPolicy",
4 "iam:GetRole",
5 "ec2:CreateTags"
6 <!--NeedCopy-->
```
**Ha emparejado con direcciones IPv6 en la misma zona de AWS:**

```
1 "ec2:DescribeInstances",
2 "ec2:AssignIpv6Addresses",
3 "ec2:UnassignIpv6Addresses",
4 "iam:SimulatePrincipalPolicy",
5 "iam:GetRole",
6 "ec2:CreateTags"
7 <!--NeedCopy-->
```
**HA se empareja con direcciones IPv4 e IPv6 en la misma zona de AWS:**

```
1 "ec2:DescribeInstances",
2 "ec2:AssignPrivateIpAddresses",
3 "ec2:AssignIpv6Addresses",
4 "ec2:UnassignIpv6Addresses",
5 "iam:SimulatePrincipalPolicy",
6 "iam:GetRole",
7 "ec2:CreateTags"
8 <!--NeedCopy-->
```
**La alta disponibilidad se empareja con direcciones IP elásticas en diferentes zonas de AWS:**

```
1 "ec2:DescribeInstances",
2 "ec2:DescribeAddresses",
3 "ec2:AssociateAddress",
4 "ec2:DisassociateAddress",
5 "iam:SimulatePrincipalPolicy",
6 "iam:GetRole",
7 "ec2:CreateTags"
8 <!--NeedCopy-->
```
**La alta disponibilidad se empareja con direcciones IP privadas en diferentes zonas de AWS:**

```
1 "ec2:DescribeInstances",
2 "ec2:DescribeRouteTables",
3 "ec2:DeleteRoute",
4 "ec2:CreateRoute",
5 "ec2:ModifyNetworkInterfaceAttribute",
6 "iam:SimulatePrincipalPolicy",
7 "iam:GetRole",
8 "ec2:CreateTags"
9 <!--NeedCopy-->
```
**HA se empareja con direcciones IP privadas e IP elásticas en diferentes zonas de AWS:**

```
1 "ec2:DescribeInstances",
2 "ec2:DescribeAddresses",
3 "ec2:AssociateAddress",
4 "ec2:DisassociateAddress",
5 "ec2:DescribeRouteTables",
6 "ec2:DeleteRoute",
7 "ec2:CreateRoute",
8 "ec2:ModifyNetworkInterfaceAttribute",
9 "iam:SimulatePrincipalPolicy",
10 "iam:GetRole",
11 "ec2:CreateTags"
12 <!--NeedCopy-->
```
#### **Escalado automático de backend de AWS:**

```
1 "ec2:DescribeInstances",
2 "autoscaling:*",
3 "sns:CreateTopic",
4 "sns:DeleteTopic",
5 "sns:ListTopics",
6 "sns:Subscribe",
7 "sqs:CreateQueue",
8 "sqs:ListQueues",<br>9 "sas:DeleteMessag
   9 "sqs:DeleteMessage",
10 "sqs:GetQueueAttributes",
11 "sqs:SetQueueAttributes",
12 "iam:SimulatePrincipalPolicy",
13 "iam:GetRole",
14 "ec2:CreateTags"
15 <!--NeedCopy-->
```
#### Nota:

- **–** Si usa cualquier combinación de las funciones anteriores, use la combinación de per‑ misos de IAM para cada una de las funciones.
- **–** Si usa la plantilla de Citrix CloudFormation, la función de IAM se crea automática‑ mente. La plantilla no permite seleccionar una función de IAM ya creada.
- **–** Cuando inicia sesión en la instancia VPX a través de la GUI, aparece un mensaje para

configurar los privilegios necesarios para la función de IAM. Ignore la solicitud si ya configuró los privilegios.

- **CLI de AWS**: Para utilizar toda la funcionalidad proporcionada por AWS Management Console desde el programa de terminal. Para obtener más información, consulte la guía del usuario de la CLI de AWS. También necesita la CLI de AWS para cambiar el tipo de interfaz de red a SR‑IOV.
- **Adaptador de red elástico (ENA)**: para el tipo de instancia habilitada para [controladores ENA,](http://docs.aws.amazon.com/cli/latest/userguide/cli-chap-welcome.html) [por ejemplo, i](http://docs.aws.amazon.com/cli/latest/userguide/cli-chap-welcome.html)nstancias M5, C5, la versión del firmware debe ser 13.0 y superior.
- Debe configurar el Servicio demetadatos de instancias (IMDS) en la instancia EC2 para NetScaler VPX. IMDSv1 e IMDSv2 son dos modos disponibles para acceder a los metadatos de la instancia desde una instancia de AWS EC2 en ejecución. IMDSv2 es más seguro que IMDSv1. Puede configurar la instancia para que utilice ambos métodos (la opción predeterminada) o solo el modo IMDSv2 (inhabilitando IMDSv1). Citrix ADC VPX solo admite el modo IMDSv2 a partir de la ver‑ sión 13.1.48.x de NetScaler VPX.

# **Configurar las funciones de IAM de AWS en la instancia de NetScaler VPX**

#### August 11, 2023

Las aplicaciones que se ejecutan en una instancia de Amazon EC2 deben incluir credenciales de AWS en las solicitudes de API de AWS. Puede almacenar las credenciales de AWS directamente en la in‑ stancia de Amazon EC2 y permitir que las aplicaciones de esa instancia las usen. Sin embargo, debe administrar las credenciales y asegurarse de que las transfieran de forma segura a cada instancia y actualizar cada instancia de Amazon EC2 cuando llegue el momento de rotar las credenciales. Eso es mucho trabajo adicional.

En su lugar, puede y debe usar una función de administración de identidades y accesos (IAM) para administrar las credenciales temporales de las aplicaciones que se ejecutan en una instancia de Amazon EC2. Cuando usa un rol, no tiene que distribuir credenciales a largo plazo (como un nombre de usuario y una contraseña o claves de acceso) a una instancia de Amazon EC2. En cambio, la función proporciona permisos temporales que las aplicaciones pueden usar cuando realizan llamadas a otros recursos de AWS. Cuando lanza una instancia de Amazon EC2, especifica un rol de IAM para asociarlo a la instancia. Las aplicaciones que se ejecutan en la instancia pueden entonces usar las credenciales temporales proporcionadas por la función para firmar las solicitudes de API.

La función de IAM asociada a su cuenta de AWS debe tener los siguientes permisos de IAM para varios casos.

#### **HA se empareja con direcciones IPv4 en la misma zona de AWS:**

```
1 "ec2:DescribeInstances",
2 "ec2:AssignPrivateIpAddresses",
3 "iam:SimulatePrincipalPolicy",
4 "iam:GetRole"
5 <!--NeedCopy-->
```
**Ha emparejado con direcciones IPv6 en la misma zona de AWS:**

```
1 "ec2:DescribeInstances",
2 "ec2:AssignIpv6Addresses",
3 "ec2:UnassignIpv6Addresses",
4 "iam:SimulatePrincipalPolicy",
5 "iam:GetRole"
6 <!--NeedCopy-->
```
**HA se empareja con direcciones IPv4 e IPv6 en la misma zona de AWS:**

```
1 "ec2:DescribeInstances",
2 "ec2:AssignPrivateIpAddresses",
3 "ec2:AssignIpv6Addresses",
4 "ec2:UnassignIpv6Addresses",
5 "iam:SimulatePrincipalPolicy",
6 "iam:GetRole"
7 <!--NeedCopy-->
```
**La alta disponibilidad se empareja con direcciones IP elásticas en diferentes zonas de AWS:**

```
1 "ec2:DescribeInstances",
2 "ec2:DescribeAddresses",
3 "ec2:AssociateAddress",
4 "ec2:DisassociateAddress",
5 "iam:SimulatePrincipalPolicy",
6 "iam:GetRole"
7 <!--NeedCopy-->
```
**La alta disponibilidad se empareja con direcciones IP privadas en diferentes zonas de AWS:**

```
1 "ec2:DescribeInstances",
2 "ec2:DescribeRouteTables",
3 "ec2:DeleteRoute",
4 "ec2:CreateRoute",
5 "ec2:ModifyNetworkInterfaceAttribute",
6 "iam:SimulatePrincipalPolicy",
7 "iam:GetRole"
8 <!--NeedCopy-->
```
**HA se empareja con direcciones IP privadas e IP elásticas en diferentes zonas de AWS:**

```
1 "ec2:DescribeInstances",
2 "ec2:DescribeAddresses",
3 "ec2:AssociateAddress",
4 "ec2:DisassociateAddress",
```

```
5 "ec2:DescribeRouteTables",
6 "ec2:DeleteRoute",
7 "ec2:CreateRoute",
8 "ec2:ModifyNetworkInterfaceAttribute",
9 "iam:SimulatePrincipalPolicy",
10 "iam:GetRole"
11 <!--NeedCopy-->
```
#### **Escalado automático de backend de AWS:**

```
1 "ec2:DescribeInstances",
2 "autoscaling:*",
3 "sns:CreateTopic",
4 "sns:DeleteTopic",
5 "sns:ListTopics",
6 "sns:Subscribe",
7 "sqs:CreateQueue",
8 "sqs:ListQueues",
9 "sqs:DeleteMessage",
10 "sqs:GetQueueAttributes",
11 "sqs:SetQueueAttributes",
12 "iam:SimulatePrincipalPolicy",
13 "iam:GetRole"
14 <!--NeedCopy-->
```
#### **Puntos a tener en cuenta:**

- Si usa cualquier combinación de las funciones anteriores, use la combinación de permisos de IAM para cada una de las funciones.
- Si usa la plantilla de Citrix CloudFormation, la función de IAM se crea automáticamente. La plantilla no permite seleccionar una función de IAM ya creada.
- Cuando inicia sesión en la instancia VPX a través de la GUI, aparece un mensaje para configurar los privilegios necesarios para la función de IAM. Ignore la solicitud si ya configuró los privilegios.
- Una función de IAM es obligatoria tanto para implementaciones independientes como para im‑ plementaciones de alta disponibilidad.

### **Crear un rol de IAM**

Este procedimiento describe cómo crear una función de IAM para la función de escalado automático de back‑end de AWS.

**Nota:**

Puede seguir el mismo procedimiento para crear cualquier función de IAM correspondiente a otras funciones.

1. Inicie sesión en la consola de administración de AWS para EC2.

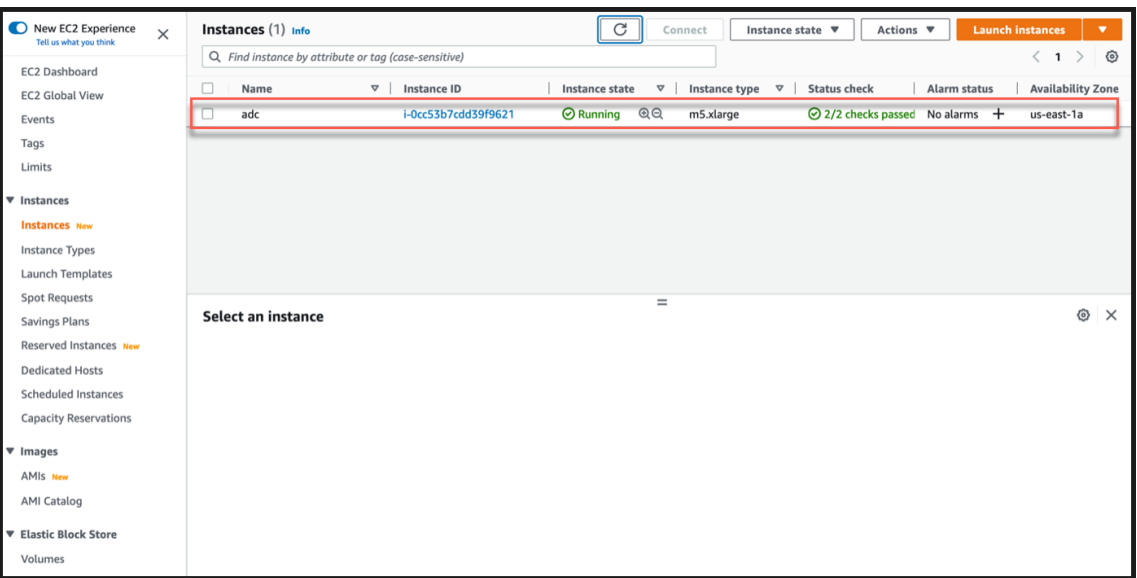

2. Vaya a la página de instancias de EC2 y seleccione su instancia de ADC.

3. Vaya a **Acciones > Seguridad > Modificar el rol de IAM**.

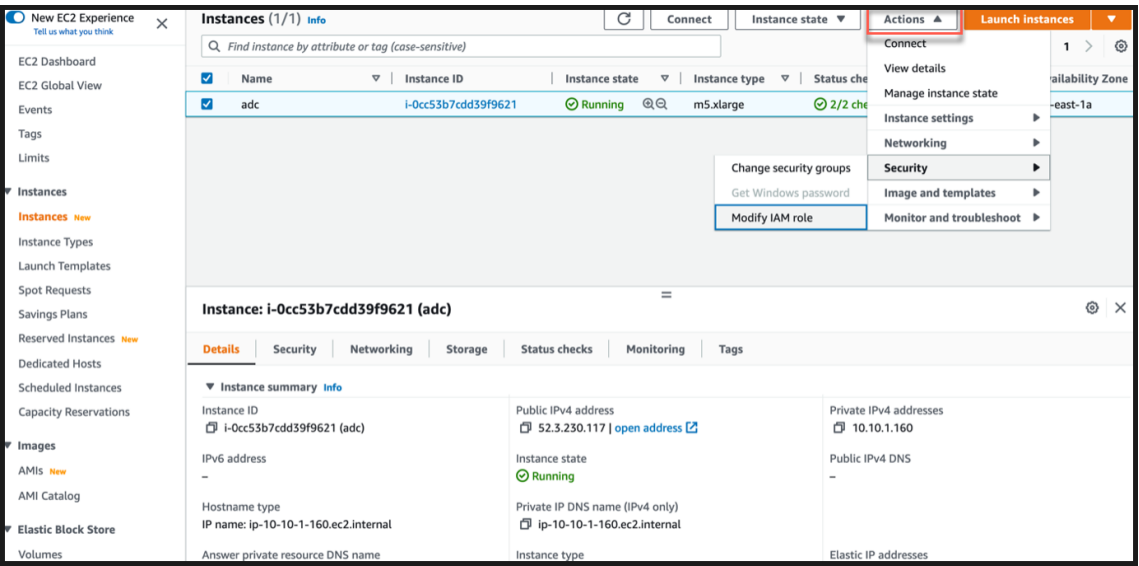

- 4. En la página **Modificar función de IAM**, puede elegir una función de IAM existente o crear una función de IAM.
- 5. Para crear un rol de IAM, siga estos pasos:
	- a) En la página **Modificar rol de IAM**, haga clic en **Crear un nuevo rol de IAM**.

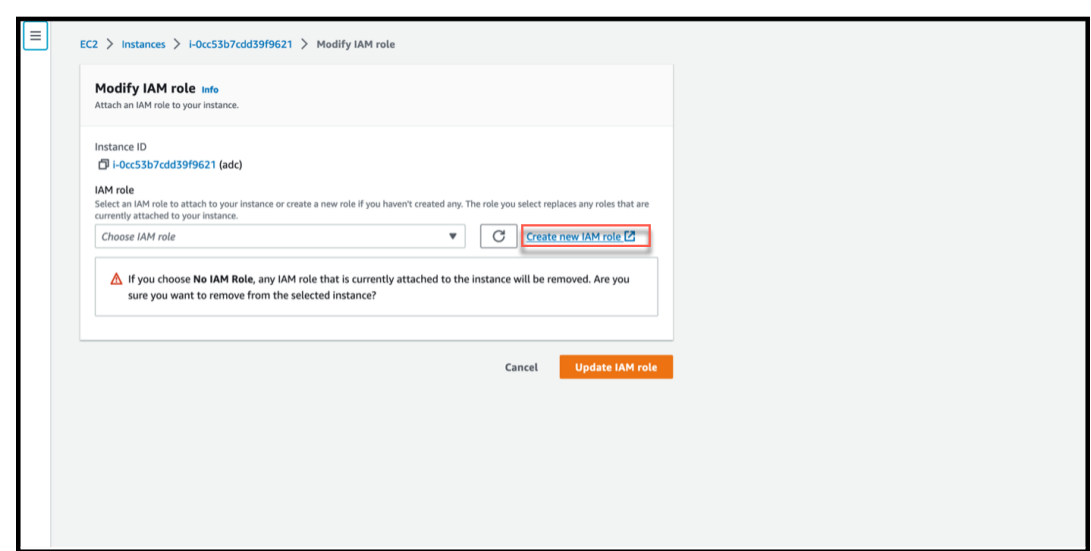

b) En la página **Funciones**, haga clic en **Crear rol**.

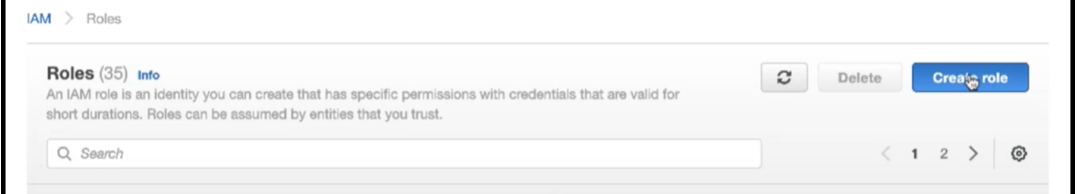

c) Seleccione el **servicio AWS** en el **tipo de entidad de confianza** y **EC2** en **Casos de uso comunes** y, a continuación, haga clic en **Siguiente**.

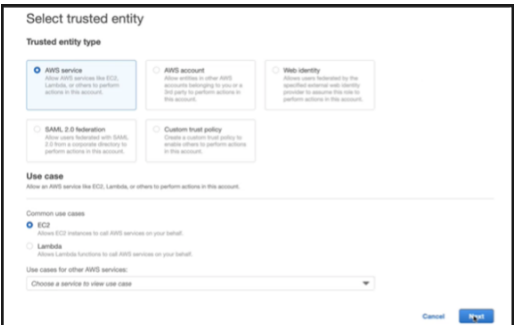

d) En la página **Agregar permisos**, haga clic en **Crear directiva**.

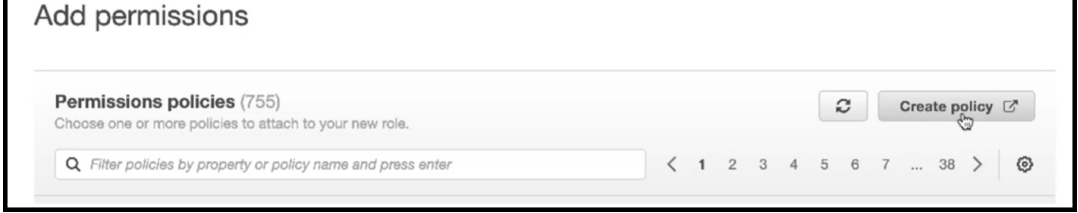

e) Haga clic en la ficha **JSON** para abrir el editor de JSON.

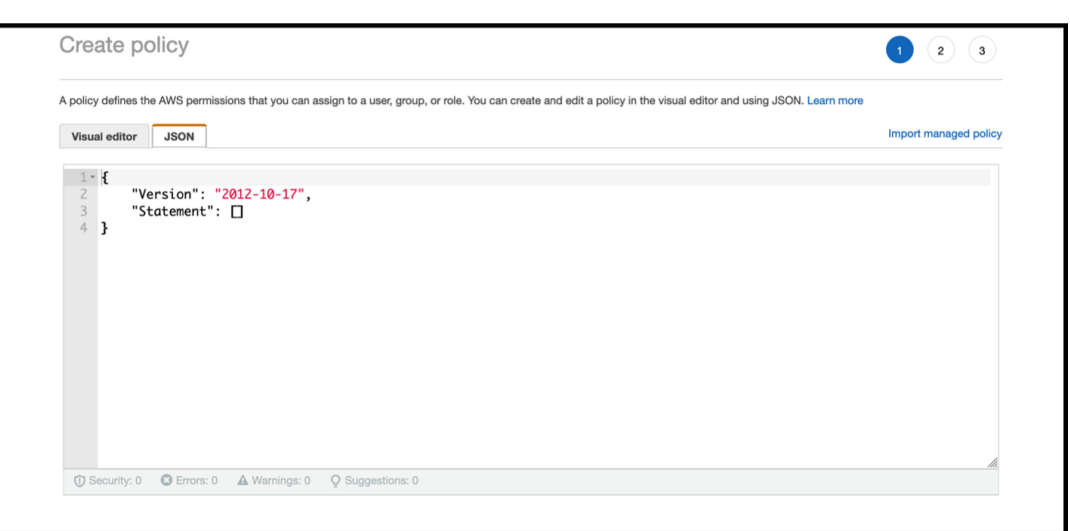

f) En el editor de JSON, borre todo y pegue los permisos de IAM para la función que quiera usar.

Por ejemplo, pegue los siguientes permisos de IAM para la función de escalado automático de back‑end de AWS:

```
1 {
2
3 "Version": "2012-10-17",
4 "Statement": [
5 {
6
7 "Sid": "VisualEditor0",
8 "Effect": "Allow",
9 "Action": [
10 "ec2:DescribeInstances",
11 "autoscaling:\*",
12 "sns:CreateTopic",
13 "sns:DeleteTopic",
14 "sns:ListTopics",
15 "sns:Subscribe",<br>16 "sas:CreateOueue
16 "sgs:CreateQueue",<br>17 "sas:ListQueue""sqs:ListQueues",
18 "sqs:DeleteMessage",
19 "sqs:GetQueueAttributes",
20 "sqs:SetQueueAttributes",
21 "iam:SimulatePrincipalPolicy",
22 "iam:GetRole"
23 ],
24 "Resource": "\*"
25 }
26
\begin{matrix} 27 & 3 \\ 28 & 3 \end{matrix}28 }
29
30
```
31 <!--NeedCopy-->

Asegúrese de que el par clave-valor "Versión" que proporcione sea el mismo que AWS generó automáticamente.

g) Haz clic en **Siguiente: Revisar**.

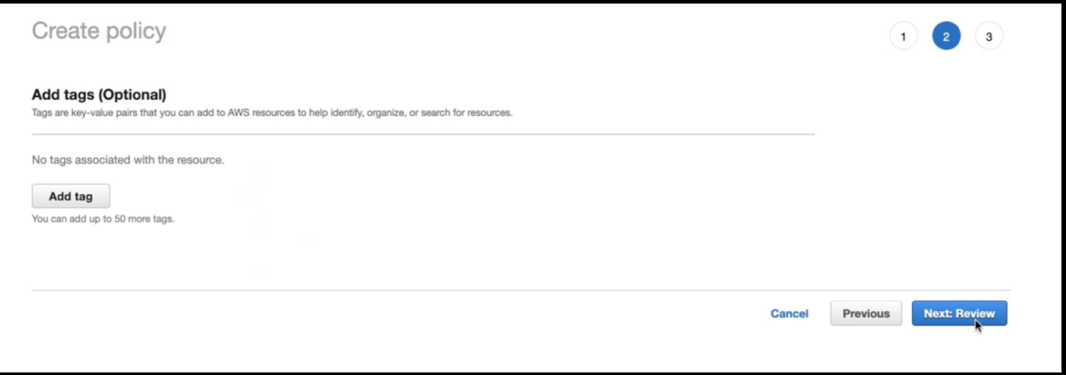

h) En la ficha **Revisar directiva**, asigne un nombre válido a la directiva y haga clic en **Crear directiva**.

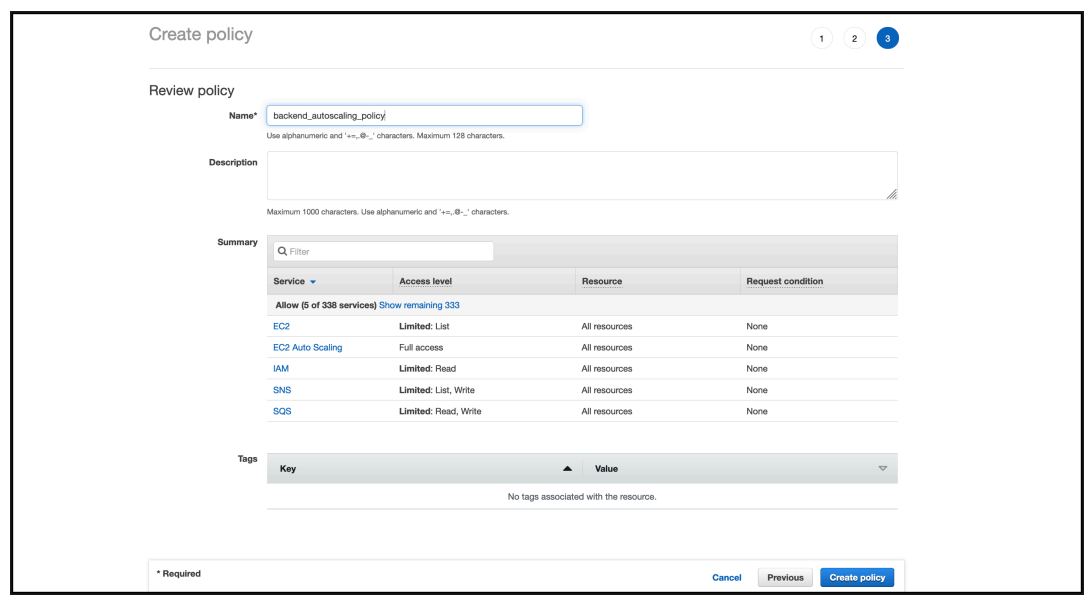

i) En la página **de administración de acceso a identidades**, haga clic en el nombre de la directiva que creó. Amplíe la directiva para comprobar todo el JSON y haga clic en **Sigu‑ iente**.

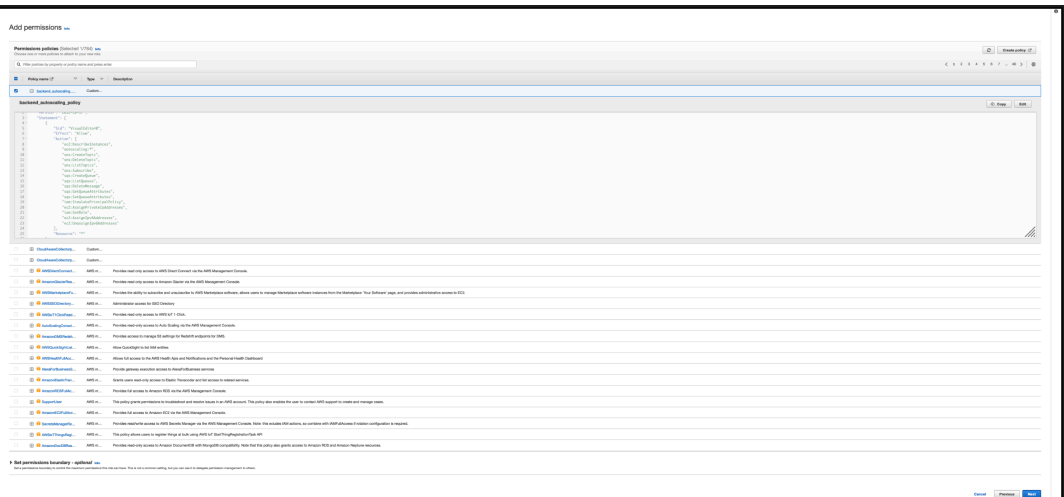

j) En la página **Nombre, revisión y creación**, asigne un nombre válido al rol.

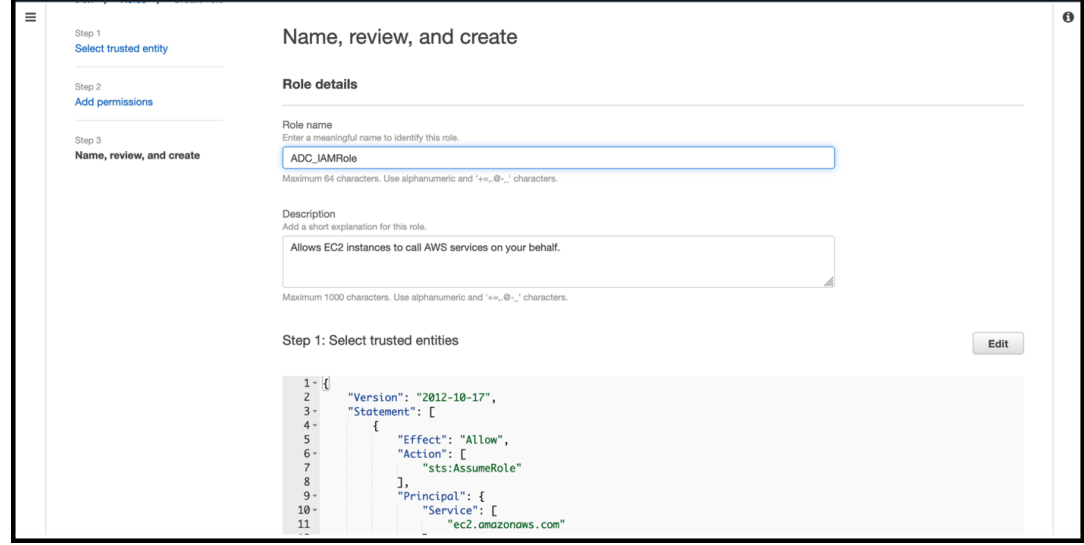

k) Haz clic en **Crear rol**.

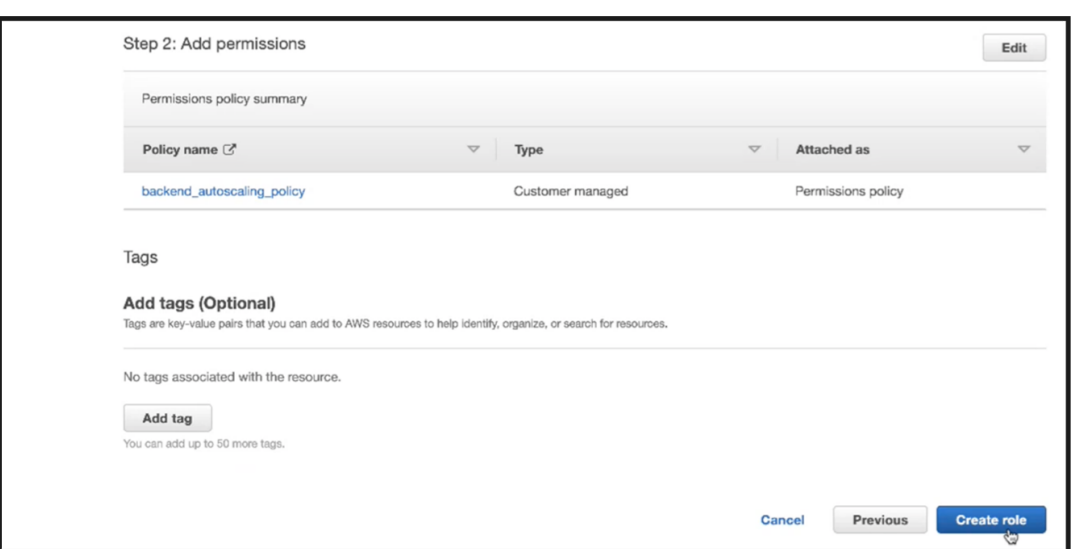

6. Repita los pasos: 1, 2 y 3. Seleccione el botón **Actualizar** y seleccione el menú desplegable para ver el rol que creó.

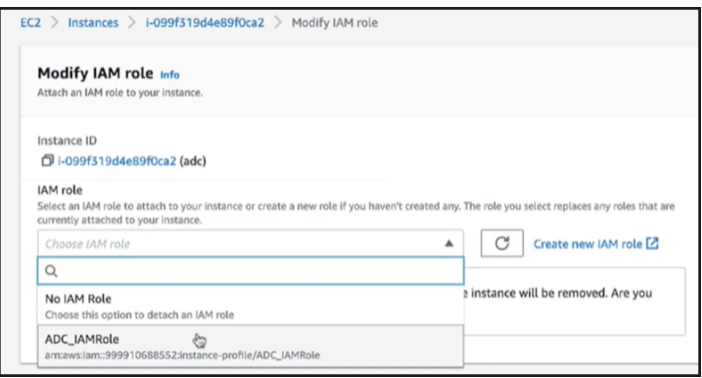

7. Haga clic en **Actualizar rol de IAM**.

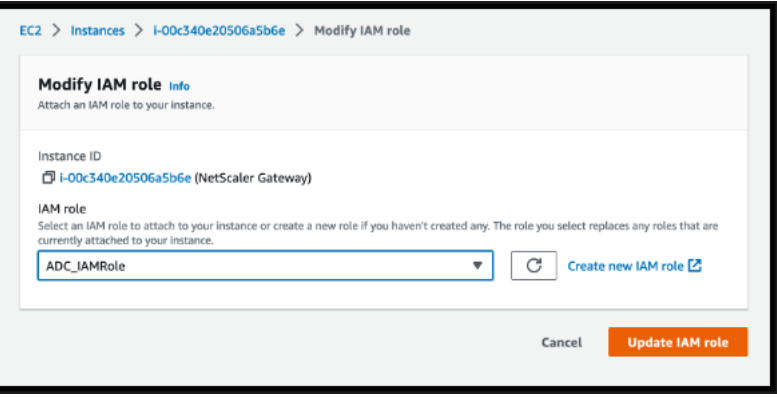

## **Pruebe las directivas de IAM con el simulador de directivas de IAM**

El simulador de directivas de IAM es una herramienta que permite probar los efectos de las directivas de control de acceso de IAM antes de ponerlas en producción. Es más fácil verificar y solucionar problemas de permisos.

1. En la página de **IAM**, seleccione el rol de IAM que quiera probar y haga clic en **Simular**. En el siguiente ejemplo, "ADC\_IAMRole"es el rol de IAM.

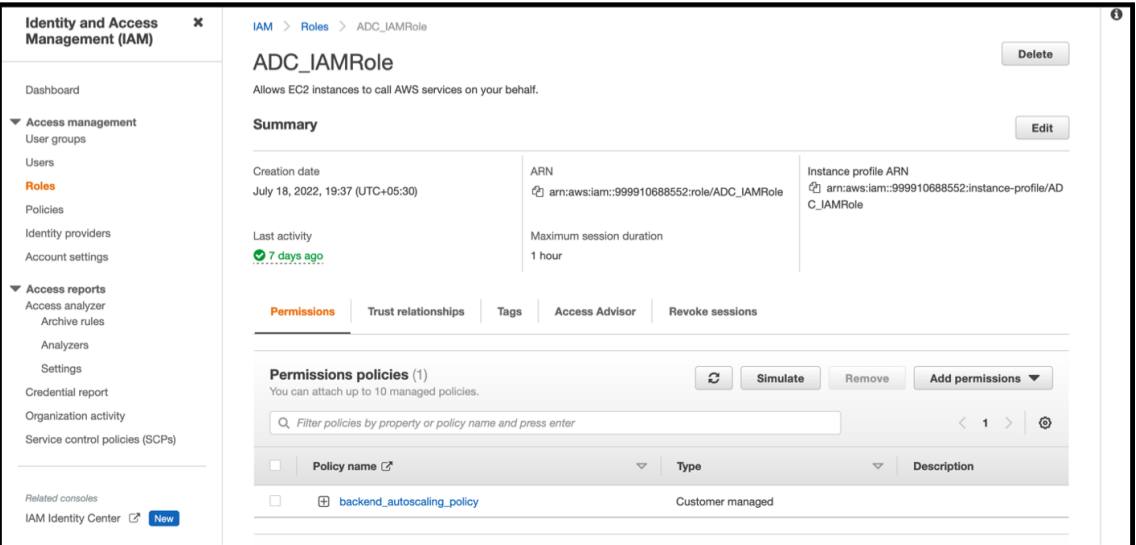

2. En la consola del **simulador de directivas de IAM**, seleccione **Directivas existentes** como **modo**.

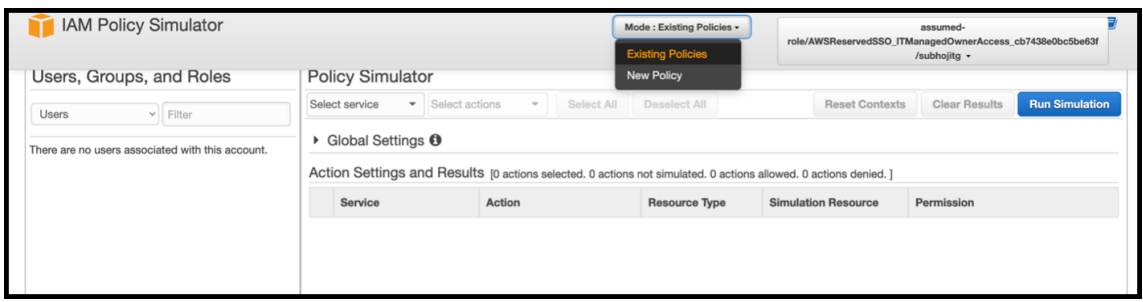

3. En la ficha **Usuarios, grupos y funciones**, seleccione **Funciones** en el menú desplegable y elija una función existente.

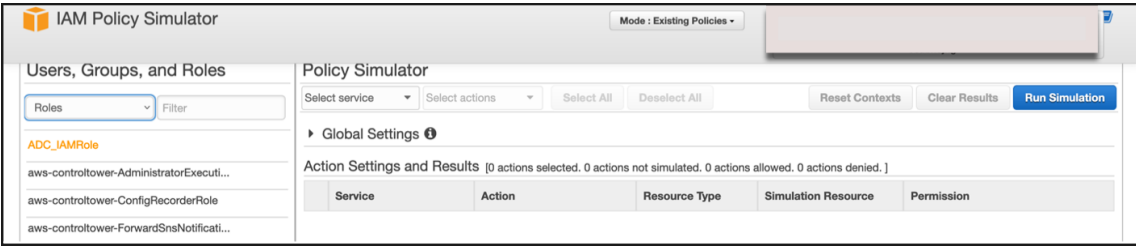

4. Después de seleccionar la función existente, seleccione la directiva existente que le corresponde.

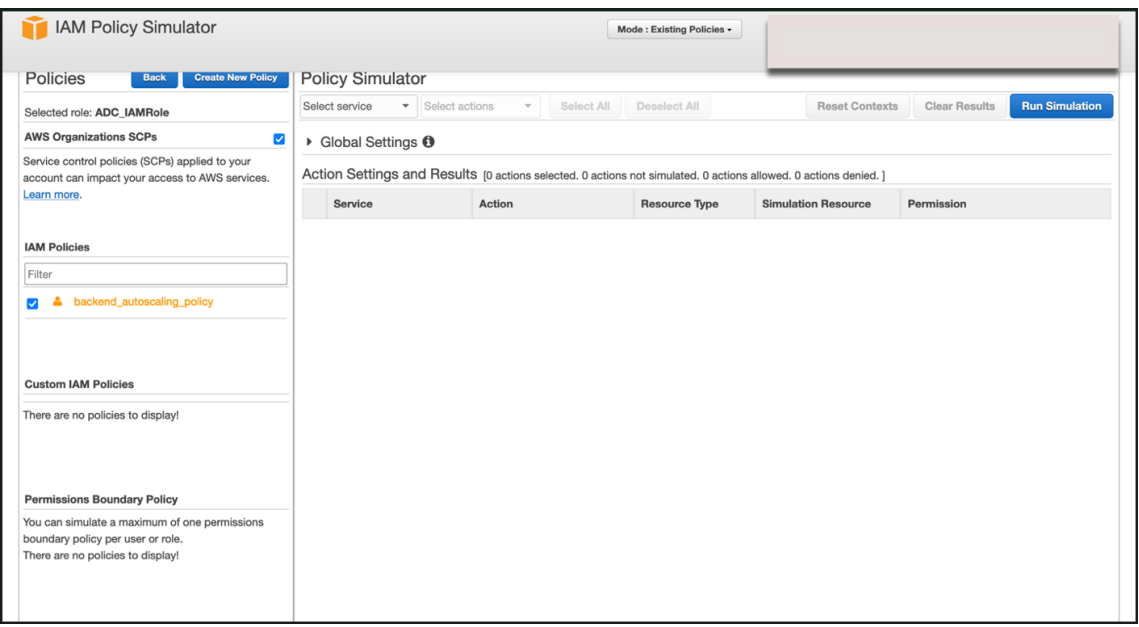

5. Después de seleccionar la directiva, puede ver el JSON exacto en la parte izquierda de la pantalla. Seleccione las acciones que quiera en el menú desplegable **Seleccionar acciones**.

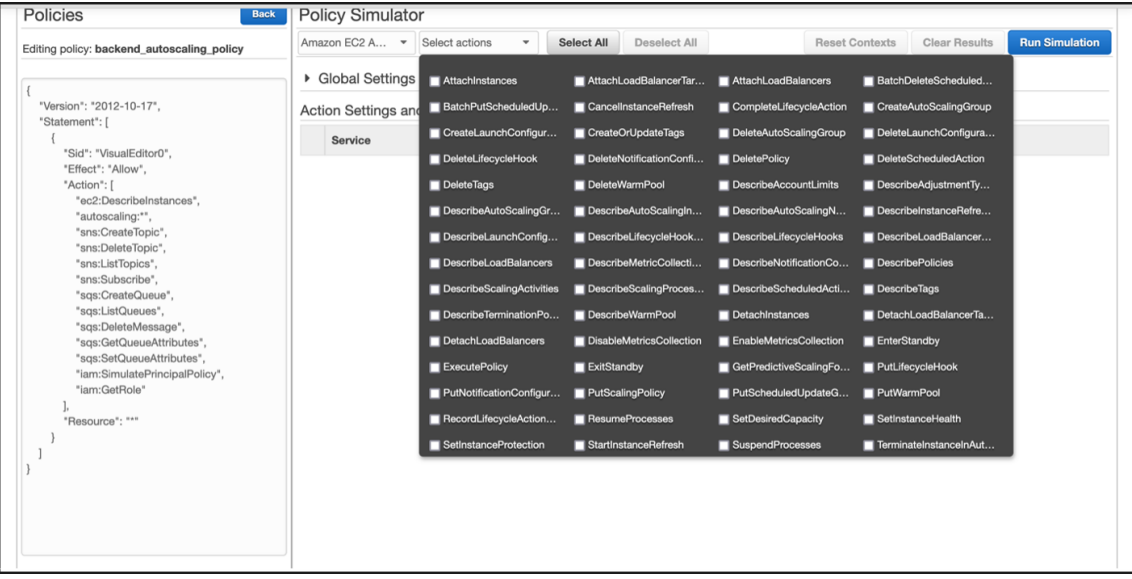

6. Haga clic en **Ejecutar simulación**.

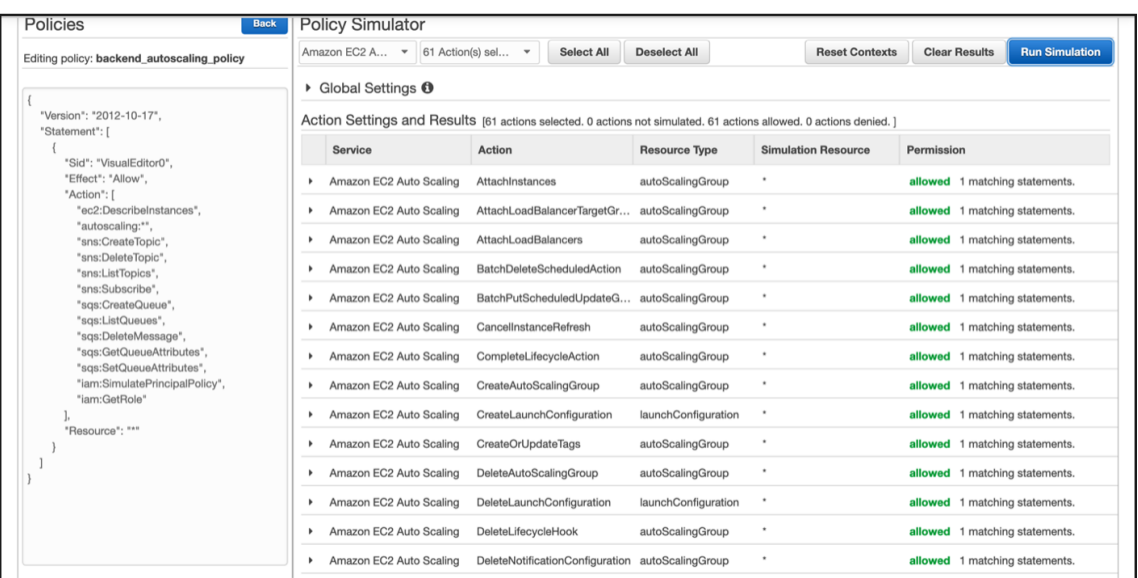

Para obtener información detallada, consulte la documentación de AWS IAM.

#### **Otras referencias**

Uso de una función de IAM para conceder permisos a las aplicaciones que se ejecutan en instancias de Amazon EC2

# **[Cómo funciona una instancia de NetScaler VPX en AWS](https://docs.aws.amazon.com/IAM/latest/UserGuide/id_roles_use_switch-role-ec2.html)**

#### August 11, 2023

La instancia de NetScaler VPX está disponible como AMI en AWS Marketplace y se puede lanzar como instancia EC2 dentro de una VPC de AWS. La instancia de AMI de NetScaler VPX requiere un mínimo de 2 CPU virtuales y 2 GB de memoria. Una instancia EC2 lanzada dentro de una VPC de AWS tam‑ bién puede proporcionar las múltiples interfaces, varias direcciones IP por interfaz y direcciones IP públicas y privadas necesarias para la configuración VPX. Cada instancia VPX requiere al menos tres subredes IP:

- Una subred de administración
- Una subred (VIP) orientada al cliente
- Una subred orientada al back-end (SNIP, MIP, etc.)

Citrix recomienda tres interfaces de red para una instancia VPX estándar en la instalación de AWS.

Actualmente, AWS hace que la funcionalidad de IP múltiple esté disponible solo para las instancias que se ejecutan en una VPC de AWS. Una instancia VPX en una VPC se puede utilizar para equilibrar la carga de servidores que se ejecutan en instancias EC2. Una VPC de Amazon le permite crear y controlar un entorno de red virtual, incluido su propio intervalo de direcciones IP, subredes, tablas de rutas y puertas de enlace de red.

Nota: De forma predeterminada, puede crear hasta 5 instancias de VPC por región de AWS para cada cuenta de AWS. Puedes solicitar límites de VPC más altos enviando el formulario http://aws.amazon .com/contact‑us/vpc‑requestde solicitud de Amazon.

**Figura 1.** Ejemplo de implementación de instancias de NetScaler VPX en la arqui[tectura de AWS](http://aws.amazon.com/contact-us/vpc-request)

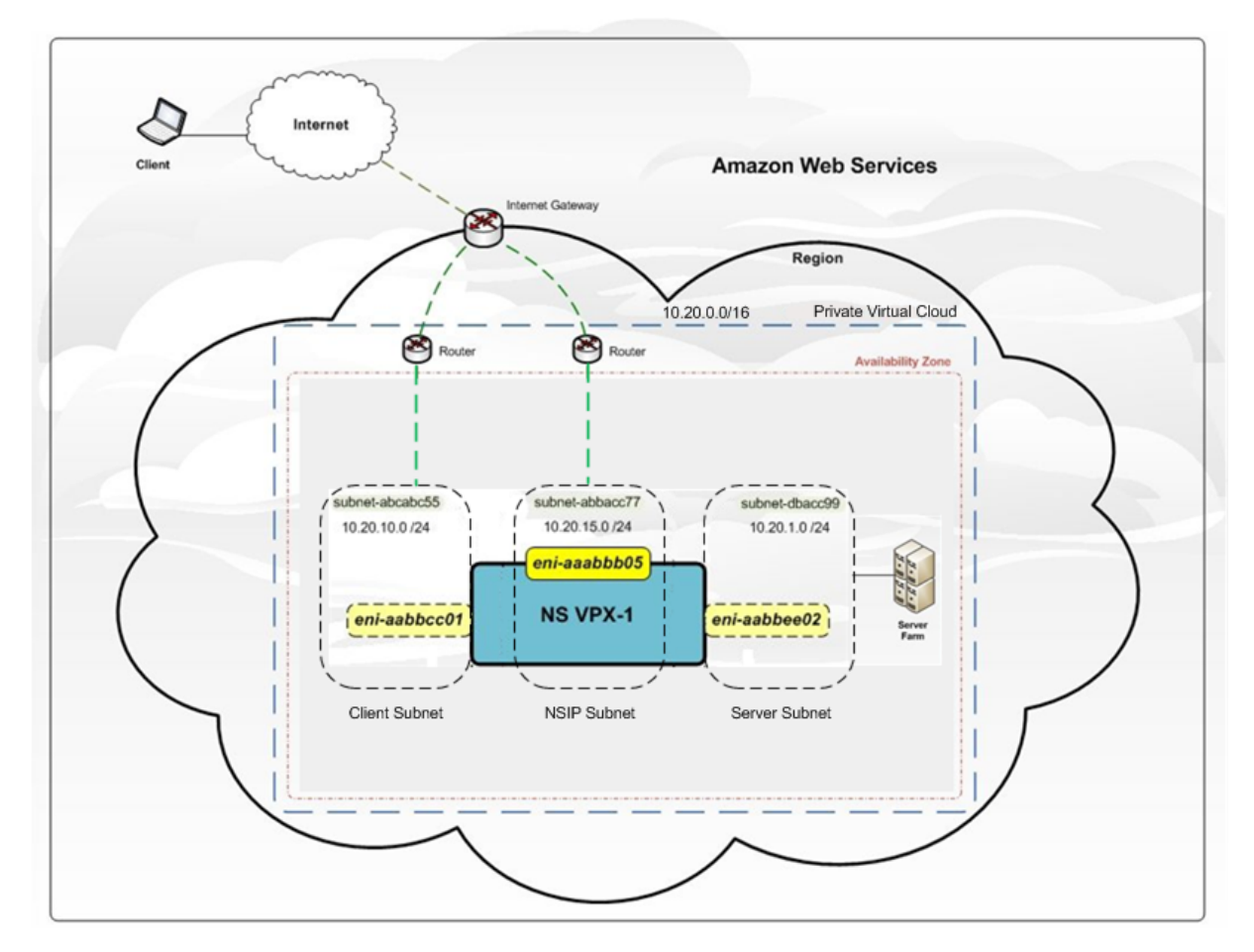

La figura 1 muestra una topología sencilla de una VPC de AWS con una implementación de NetScaler VPX. La VPC de AWS tiene:

- 1. Una única puerta de enlace de Internet para redirigir el tráfico de entrada y salida de la VPC.
- 2. Conectividad de red entre la puerta de enlace a Internet e Internet.
- 3. Tres subredes, una para la administración, una para el cliente y otra para el servidor.
- 4. Conectividad de red entre la Gateway de Internet y las dos subredes (administración y cliente).
- 5. Una instancia de NetScaler VPX independiente implementada en la VPC. La instancia VPX tiene tres ENIs, uno asociado a cada subred.

# **Implementación de una instancia independiente NetScaler VPX en AWS**

August 11, 2023

Puede implementar una instancia independiente de NetScaler VPX en AWS mediante las siguientes opciones:

- Consola web de AWS
- Plantilla de CloudFormation creada por Citrix
- AWS CLI

En este tema se describe el procedimiento para implementar una instancia de NetScaler VPX en AWS.

Antes de iniciar la implementación, lea los siguientes temas:

- Prerequisites
- Pautas de limitación y uso

## **Impl[emente una](https://docs.netscaler.com/es-es/citrix-adc/13-1/deploying-vpx/deploy-aws/prerequisites.html) [instancia d](https://docs.netscaler.com/es-es/citrix-adc/13-1/deploying-vpx/deploy-aws/vpx-aws-limitations-usage-guidelines.html)e NetScaler VPX en AWS mediante la consola web de AWS**

Puede implementar una instancia de NetScaler VPX en AWS a través de la consola web de AWS. El proceso de implementación incluye los siguientes pasos:

- 1. Crear un par de claves
- 2. Creación de una nube privada virtual (VPC)
- 3. Agregar más subredes
- 4. Creación de grupos de seguridad y reglas de seguridad
- 5. Agregar tablas de rutas
- 6. Crea una puerta de enlace a internet
- 7. Crear una instancia de NetScaler VPX
- 8. Crear y conectar más interfaces de red
- 9. Adjunte IP elásticas a la NIC de administración
- 10. Conectarse a la instancia VPX

### **Paso 1: Crea un par de claves**.

Amazon EC2 utiliza un par de claves para cifrar y descifrar la información de inicio de sesión. Para iniciar sesión en la instancia, debe crear un par de claves, especificar el nombre del par de claves al lanzar la instancia y proporcionar la clave privada cuando se conecte a la instancia.

Cuando revise e inicie una instancia mediante el asistente AWS Launch Instance, se le pedirá que util‑ ice un par de claves existente o cree un nuevo par de claves. Para obtener más información sobre cómo crear un par de claves, consulte Pares de claves de Amazon EC2.

#### **Paso 2: Cree una VPC**.

Una instancia de VPC de NetScaler se implementa dentro de una VPC de AWS. Una VPC le permite definir la red virtual dedicada a su cuenta de AWS. Para obtener más información sobre AWS VPC, consulte Introducción a Amazon VPC.

Al crear una VPC para su instancia de NetScaler VPX, tenga en cuenta los siguientes puntos.

- Uti[lice la opción VPC con una ú](http://docs.aws.amazon.com/AmazonVPC/latest/UserGuide/getting-started-ipv4.html)nica subred pública únicamente para crear una VPC de AWS en una zona de disponibilidad de AWS.
- Citrix recomienda crear al menos **tres subredes**, de los siguientes tipos:
	- **–** Una subred para el tráfico de administración. Coloca la IP de administración (NSIP) en esta subred. De forma predeterminada, se utiliza la interfaz de red elástica (ENI) eth0 para la IP de administración.
	- **–** Una o más subredes para el tráfico de acceso de cliente (de usuario a NetScaler VPX), a través de las cuales los clientes se conectan a una o más direcciones IP virtuales (VIP) asignadas a servidores virtuales de equilibrio de carga ADC de Citrix.
	- **–** Una o más subredes para el tráfico de acceso al servidor (de VPX a servidor), a través del cual los servidores se conectan a las direcciones IP de subred (SNIP) propiedad de VPX. Para obtener más información sobre el equilibrio de carga y los servidores virtuales de NetScaler, las direcciones IP virtuales (VIP) y las direcciones IP de subred (SNIP), consulte:
	- **–** Todas las subredes deben estar en la misma zona de disponibilidad.

#### **Paso 3: Agregar subredes.**

Cuando utilizaba el asistente de VPC, solo se creaba una subred. Dependiendo de sus necesidades, es posible que quiera crear más subredes. Para obtener más información sobre cómo crear más sub‑ redes, consulte Adición de una subred a la VPC.

#### **Paso 4: Crear grupos de seguridad y reglas de seguridad**.

Para controlar [el tráfico entrante y saliente, cre](http://docs.aws.amazon.com/AmazonVPC/latest/UserGuide/VPC_Subnets.html#AddaSubnet)e grupos de seguridad y agregue reglas a los grupos. Para obtener más información sobre cómo crear grupos y agregar reglas, consulte Grupos de seguridad para la VPC.

Para las instancias de NetScaler VPX, el asistente EC2 proporciona grupos de seguridad predeterminados, generados por AWS Marketplace y basados en la configuración recomend[ada por Citrix. Sin](http://docs.aws.amazon.com/AmazonVPC/latest/UserGuide/VPC_SecurityGroups.html) [embargo, puede](http://docs.aws.amazon.com/AmazonVPC/latest/UserGuide/VPC_SecurityGroups.html) crear más grupos de seguridad en función de sus requisitos.

**Nota**

Los puertos 22, 80 y 443 se abrirán en el grupo de seguridad para el acceso SSH, HTTP y HTTPS, respectivamente.

#### **Paso 5: Agregar tablas de rutas**.

La tabla de rutas contiene un conjunto de reglas, denominadas rutas, que se utilizan para determinar hacia dónde se dirige el tráfico de red. Cada subred de la VPC debe estar asociada a una tabla de redirecciones. Para obtener más información sobre cómo crear una tabla de redirección, consulte Tablas de redirección.

#### **Paso 6: Crear una puerta de enlace a Internet**.

[Una puerta de enlace](http://docs.aws.amazon.com/AmazonVPC/latest/UserGuide/VPC_Route_Tables.html#CustomRouteTable) de Internet tiene dos propósitos: proporcionar un destino en las tablas de en‑ rutamiento de VPC para el tráfico enrutable por Internet y realizar la traducción de direcciones de red (NAT) para las instancias a las que se les han asignado direcciones IPv4 públicas.

Crear una Gateway de Internet para el tráfico de Internet. Para obtener más información sobre cómo crear una puerta de enlace de Internet, consulte la sección Adjuntar una puerta de enlace de Inter‑ net.

### **Paso 7: Cree una instancia de NetScaler VPX mediante el servicio AWS EC2**.

[Para](http://docs.aws.amazon.com/AmazonVPC/latest/UserGuide/VPC_Internet_Gateway.html#Add_IGW_Attach_Gateway) crear una instancia de NetScaler VPX mediante el servic[io AWS EC2, siga estos pasos.](http://docs.aws.amazon.com/AmazonVPC/latest/UserGuide/VPC_Internet_Gateway.html#Add_IGW_Attach_Gateway)

1. En el panel de AWS, vaya a **Compute > EC2 > Launch Instance > AWS Marketplace**.

Antes de hacer clic en **Lanzar instancia**, compruebe que la región es la correcta consultando la nota que aparece en **Launch Instance**.

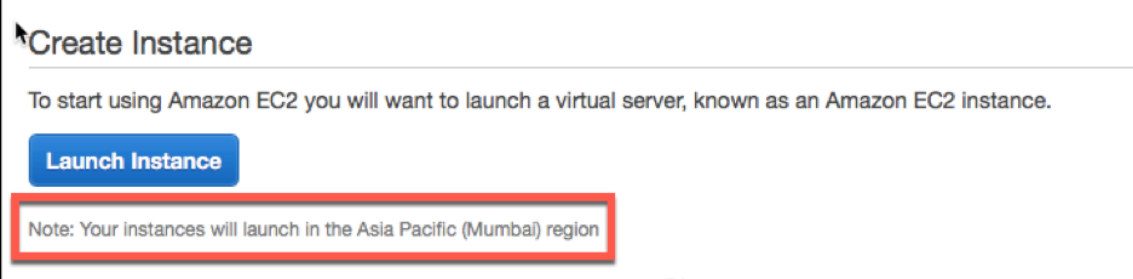

- 2. En la barra Search AWS Marketplace, busque con la palabra clave NetScaler VPX.
- 3. Seleccione la versión que quiere implementar y, a continuación, haga clic en **Seleccionar**. Para la versión NetScaler VPX, tiene las siguientes opciones:
	- Una versión con licencia
	- Dispositivo NetScaler VPX Express (se trata de un dispositivo virtual gratuito, disponible en NetScaler 12.0 56.20).
	- Trae su propio dispositivo

Se inicia el asistente Iniciar instancia. Siga el asistente para crear una instancia. El asistente le pide que:

- Elegir tipo de instancia
- Configurar instancia
- Agregar almacenamiento
- Agregar etiquetas
- Configurar grupo de seguridad
- Reseña

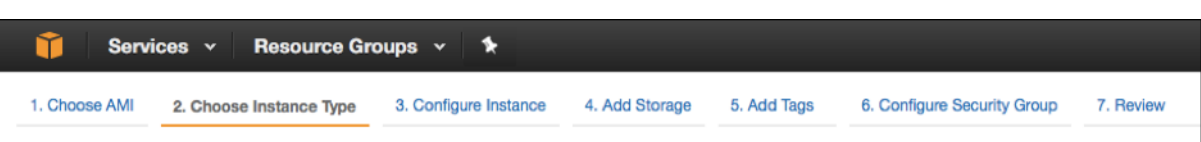

## **Paso 8: Crear y conectar más interfaces de red**.

Cree dos interfaces de red más para VIP y SNIP. Para obtener más información sobre cómo crear más interfaces de red, consulte la sección Creación de una interfaz de red .

Después de crear las interfaces de red, debe adjuntarlas a la instancia VPX. Antes de conectar la inter‑ faz, apague la instancia VPX, conecte la interfaz y encienda la instancia. Para obtener más información sobre cómo conectar interfaces de re[d, consulte la sección](http://docs.aws.amazon.com/AWSEC2/latest/UserGuide/using-eni.html#create_eni) Adjuntar una interfaz de red al iniciar una instancia .

## **Paso 9: Asignar y asociar IP elásticas**.

[Si asigna](http://docs.aws.amazon.com/AWSEC2/latest/UserGuide/using-eni.html#attach_eni_launch) una dirección IP pública a una instancia de EC2, [permanecerá asignada solo hasta que la](http://docs.aws.amazon.com/AWSEC2/latest/UserGuide/using-eni.html#attach_eni_launch) instancia se detenga. Después de eso, la dirección se libera de nuevo al grupo. Al reiniciar la instancia, se asigna una nueva dirección IP pública.

Por el contrario, una dirección IP elástica (EIP) permanece asignada hasta que la dirección se desasocia de una instancia.

Asigne y asocie una IP elástica para la NIC de administración. Para obtener más información sobre cómo asignar y asociar direcciones IP elásticas, consulte estos temas:

- Asignación de una dirección IP elástica
- Asociar una dirección IP elástica a una instancia en ejecución

Estos [pasos completan el procedimiento para](http://docs.aws.amazon.com/AWSEC2/latest/UserGuide/elastic-ip-addresses-eip.html#using-instance-addressing-eips-allocating) crear una instancia de NetScaler VPX en AWS. La instan‑ cia p[uede tardar unos minutos en estar lista. Comprueba que la inst](http://docs.aws.amazon.com/AWSEC2/latest/UserGuide/elastic-ip-addresses-eip.html#using-instance-addressing-eips-allocating)ancia haya superado las compro‑ baciones de estado. Puede ver esta información en la columna **Comprobaciones de estado** de la página Instancias.

### **Paso 10: Conéctese a la instancia VPX**.

Una vez que haya creado la instancia VPX, conecte la instancia mediante la interfaz gráfica de usuario y un cliente SSH.

• Interfaz gráfica (GUI)

Las siguientes son las credenciales de administrador predeterminadas para acceder a una instancia de NetScaler VPX

#### Nombre de usuario: nsroot

Contraseña: la contraseña predeterminada para la cuenta raíz ns se establece en el ID de instancia de AWS de la instancia de NetScaler VPX. La primera vez que inicie sesión, se le pedirá que cambie la contraseña por motivos de seguridad. Después de cambiar la contraseña, debe guardar la configuración. Si la configuración no se guarda y la instancia se reinicia, debe iniciar sesión con la contraseña predeterminada. Vuelva a cambiar la contraseña cuando se le solicite.

• Cliente SSH

**En la consola de administración de AWS, seleccione la instancia de NetScaler VPX y haga clic en Conectar.** Siga las instrucciones que aparecen en la página **Conéctese a su instancia** .

Para obtener más información acerca de cómo implementar una instancia independiente de NetScaler VPX en AWS mediante la consola web de AWS, consulte:

- Caso: Instancia independiente
- Cómo configurar una instancia de NetScaler VPX en AWS mediante la plantilla Citrix CloudFor‑ mation

## **Conf[igure una instancia de NetScaler VPX mediante la plantilla Citrix CloudFormation](https://www.youtube.com/watch?v=hzIQRDeJthE)**

Puede utilizar la plantilla de CloudFormation proporcionada por Citrix para automatizar el lan‑ zamiento de instancias VPX. La plantilla proporciona funciones para lanzar una sola instancia de NetScaler VPX o para crear un entorno de alta disponibilidad con un par de instancias de NetScaler VPX.

Puede lanzar la plantilla desde AWS Marketplace o GitHub.

La plantilla de CloudFormation requiere un entorno de VPC existente y lanza una instancia VPX con tres interfaces de red elásticas (ENI). Antes de iniciar la plantilla de CloudFormation, asegúrese de cumplir los siguientes requisitos:

- Una nube privada virtual (VPC) de AWS
- Tres subredes dentro de la VPC: una para la administración, otra para el tráfico de clientes y otra para los servidores de fondo
- Un par de claves EC2 para habilitar el acceso SSH a la instancia
- Un grupo de seguridad con puertos UDP 3003, TCP 3009—3010, HTTP y SSH abiertos

Consulte la sección "Implementar una instancia de NetScaler VPX en AWS mediante el uso de la con‑ sola web de AWS"o la documentación de AWS para obtener más información sobre cómo completar los requisitos previos.

Vea este vídeo para obtener información sobre cómo configurar e iniciar una instancia independiente NetScaler VPX mediante la plantilla Citrix CloudFormation disponible en AWS Marketplace.

Además, puede configurar e iniciar una instancia independiente de NetScaler VPX Express mediante la plantilla de Citrix CloudFormation disponible en GitHub:

#### https://github.com/citrix/citrix‑adc‑aws‑cloudformation/tree/master/templates/standalone/

Un rol de IAM no es obligatorio para una implementación independiente. Sin embargo, Citrix recomienda crear y adjuntar un rol de IAM con los privilegios necesarios a la instancia, para futuras [necesidades. El rol de IAM garantiza que la instancia independiente se convierta fácilmente a un](https://github.com/citrix/citrix-adc-aws-cloudformation/tree/master/templates/standalone/) nodo de alta disponibilidad con SR‑IOV, cuando sea necesario.

Para obtener más información sobre los privilegios necesarios, consulte Configuración de instancias NetScaler VPX para utilizar la interfaz de red SR‑IOV.

#### Nota

Si implementa una instancia NetScaler VPX en AWS mediante la co[nsola web de AWS, el ser‑](https://docs.netscaler.com/es-es/citrix-adc/13-1/deploying-vpx/deploy-aws/configure-vpx-to-use-sr-iov-aws.html) [vicio CloudWatch está habilitado de forma pred](https://docs.netscaler.com/es-es/citrix-adc/13-1/deploying-vpx/deploy-aws/configure-vpx-to-use-sr-iov-aws.html)eterminada. Si implementa una instancia de NetScaler VPX mediante la plantilla de Citrix CloudFormation, la opción predeterminada es "Sí" . Si quiere inhabilitar el servicio CloudWatch, seleccione "No". Para obtener más información, consulte Supervisar las instancias mediante Amazon CloudWatch.

## **Configure [una instancia de NetScaler VPX mediante la CLI d](https://docs.netscaler.com/es-es/citrix-adc/13-1/deploying-vpx/deploy-aws/vpx-aws-ha.html#monitor-your-instances-using-amazon-cloudwatch)e AWS**

Puede utilizar la CLI de AWS para iniciar instancias. Para obtener más información, consulte la documentación de AWS Command Line Interface.

# **[Caso: Instancia independiente](https://aws.amazon.com/documentation/cli/)**

#### August 11, 2023

Este caso ilustra cómo implementar una instancia EC2 independiente de NetScaler VPX en AWS me‑ diante la interfaz gráfica de usuario de AWS. Cree una instancia VPX independiente con tres NIC. La instancia, que está configurada como un servidor virtual de equilibrio de carga, se comunica con los servidores de fondo (el conjunto de servidores). Para esta configuración, configure las rutas de comunicación necesarias entre la instancia y los servidores back‑end, y entre la instancia y los hosts externos en Internet público.

Para obtener más información sobre el procedimiento para implementar una instancia VPX, consulte Implementación de una instancia independiente NetScaler VPX en AWS.

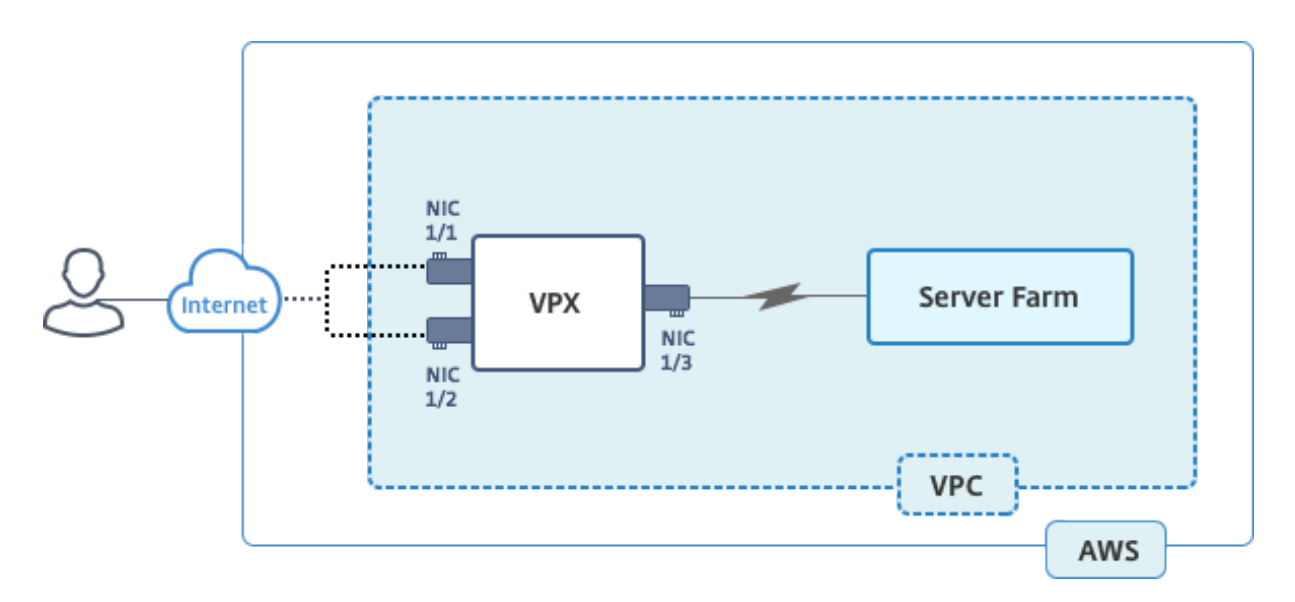

Cree tres NIC. Cada NIC se puede configurar con un par de direcciones IP (públicas y privadas). Las NIC sirven para los siguientes propósitos.

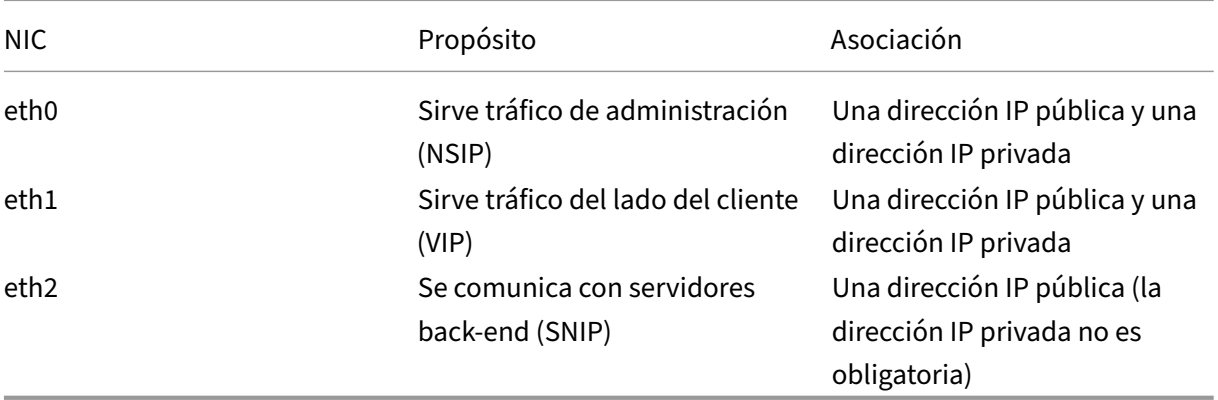

Paso 1: Cree una VPC.

- 1. Inicie sesión en la consola web de AWS y vaya a **Redes y entrega de contenido** > **VPC**. Haz clic en **Iniciar asistente de VPC**.
- 2. **Seleccione**VPC con una única subred pública**y haga clic en Seleccionar.**
- 3. Defina el bloque IP CIDR en 10.0.0.0/16 para este caso.
- 4. Asigne un nombre a la VPC.
- 5. Configure la subred pública en 10.0.0.0/24. (Esta es la red de administración).
- 6. Seleccione una zona de disponibilidad.
- 7. Dé un nombre a la subred.
- 8. Haga clic en Crear **VPC**.

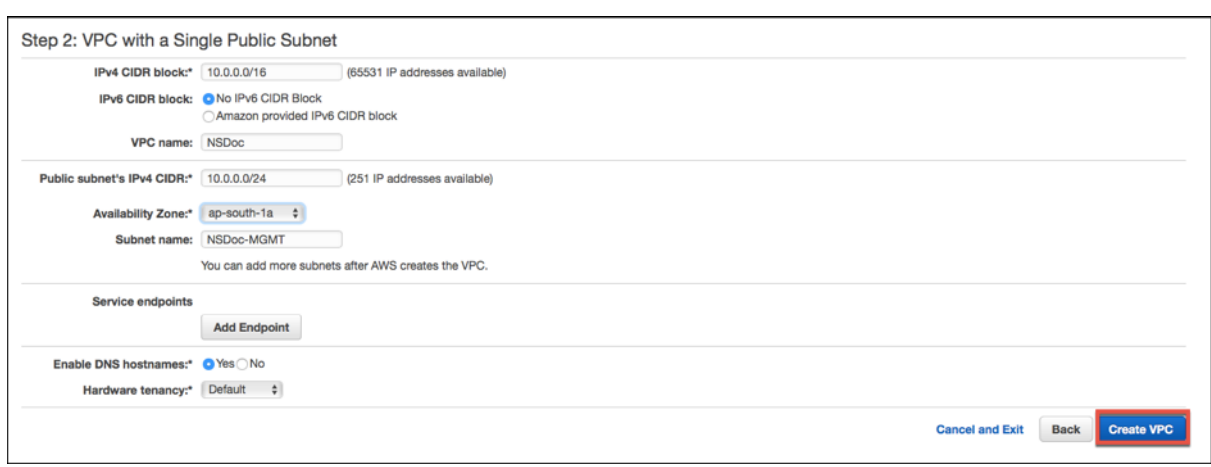

Paso 2: Crea subredes adicionales.

- 1. Abra la consola de Amazon VPC en https://console.aws.amazon.com/vpc/.
- 2. En el panel de navegación, seleccione Subredes y Crear subred después de introducir los siguientes detalles.
	- Etiqueta de nombre: proporcione un nombre para la subred.
	- VPC: elige la VPC para la que vas a crear la subred.
	- Zona de disponibilidad: elija la zona de disponibilidad en la que creó la VPC en el paso 1.
	- Bloque CIDR IPv4: especifique un bloque CIDR IPv4 para la subred. Para este caso, elija 10.0.1.0/24.

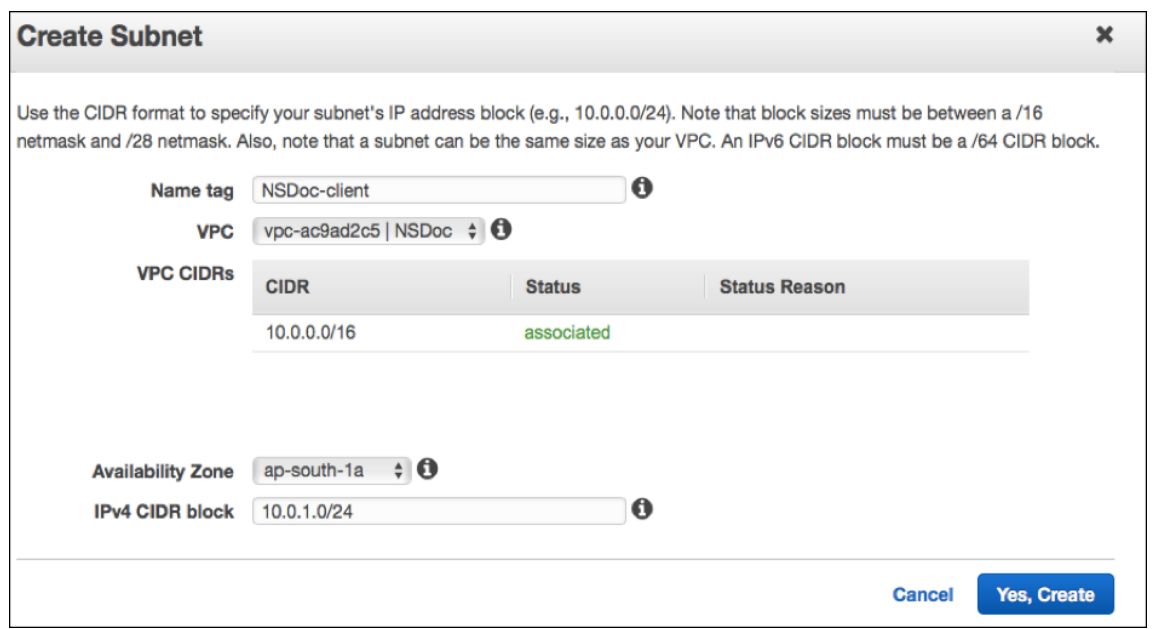

3. Repita los pasos para crear una subred más para los servidores de fondo.

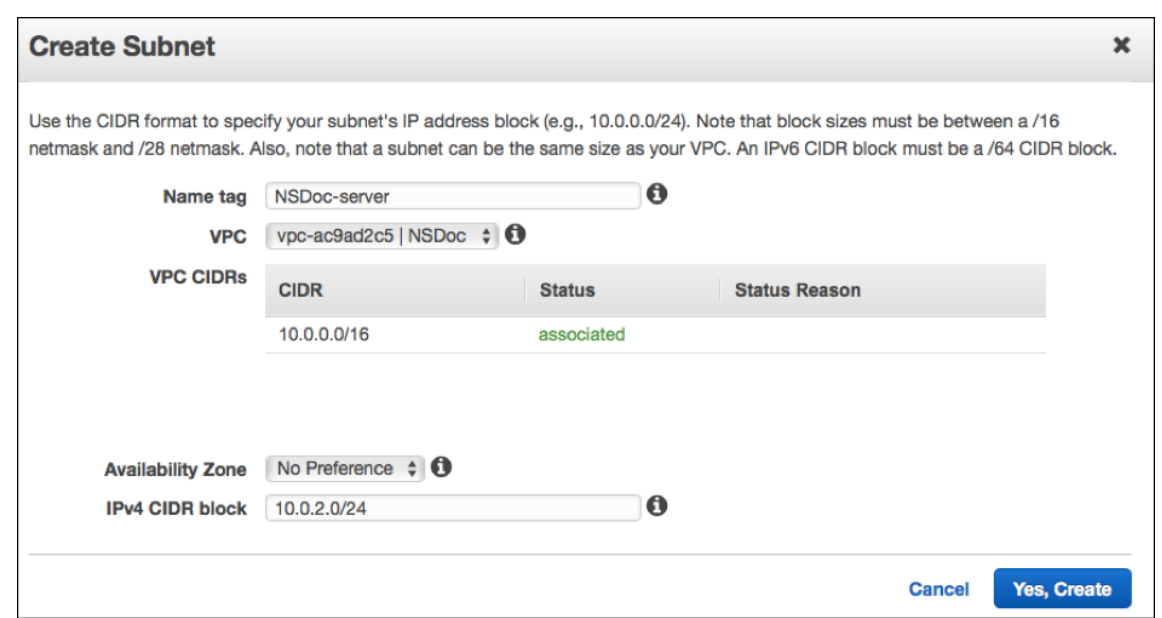

Paso 3: Crea una tabla de rutas.

- 1. Abra la consola de Amazon VPC en https://console.aws.amazon.com/vpc/.
- 2. En el panel de navegación, elija **Tablas de rutas** > **Crear tabla de rutas.**
- 3. En la ventana Crear tabla de rutas, [añada un nombre y seleccione la VPC q](https://console.aws.amazon.com/vpc/)ue creó en el paso 1.
- 4. Haga clic en **Yes, Create**.

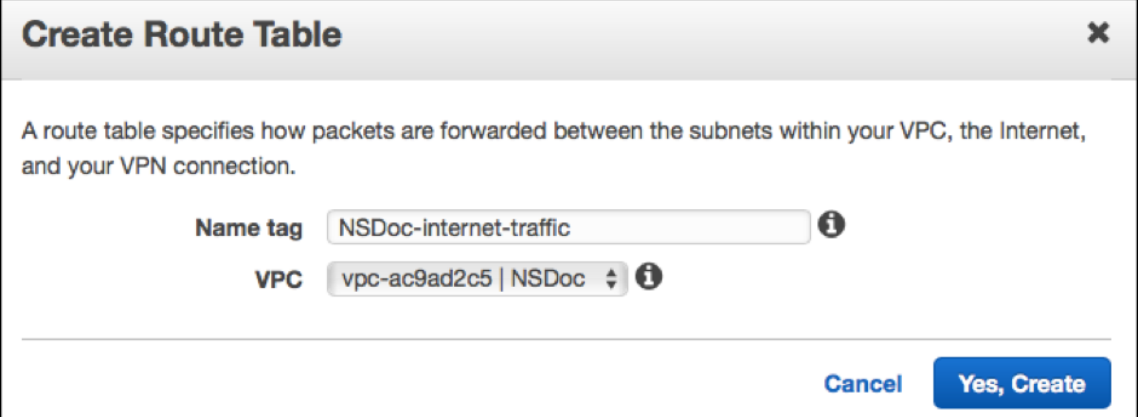

La tabla de redirección se asigna a todas las subredes que ha creado para esta VPC, de modo que la redirección del tráfico de una instancia de una subred pueda llegar a una instancia de otra subred.

- 5. Haga clic en Asociaciones de subred y, a continuación, haga clic en Modificar.
- 6. Haga clic en la subred de administración y cliente y, a continuación, en Guardar. Esto crea una tabla de rutas únicamente para el tráfico de Internet.

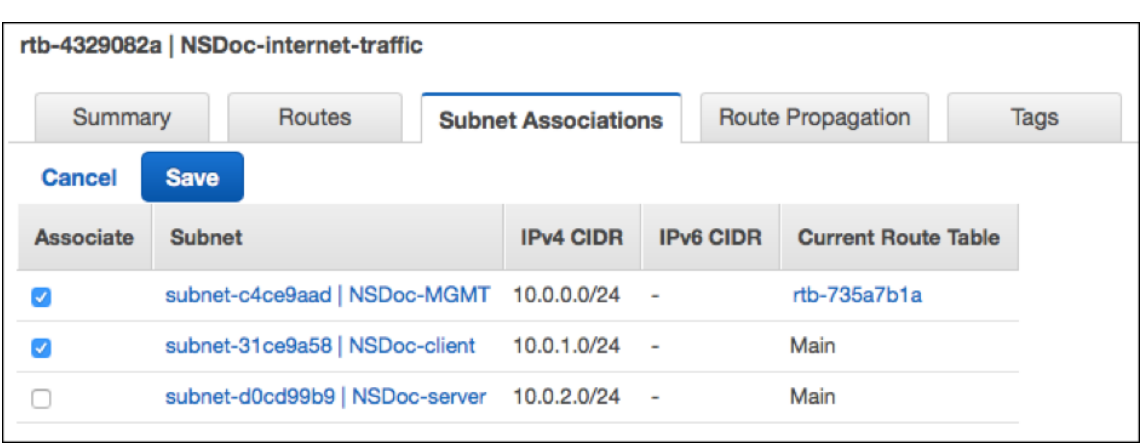

- 7. Haga clic en **Rutas > Modificar > Agregar otra ruta**.
- 8. En el campo Destino, añada 0.0.0.0/0 y haga clic en el campo Destino para seleccionar igw-the <xxxx> Internet Gateway que el asistente de VPC creó automáticamente.
- 9. Haga clic en Guardar.

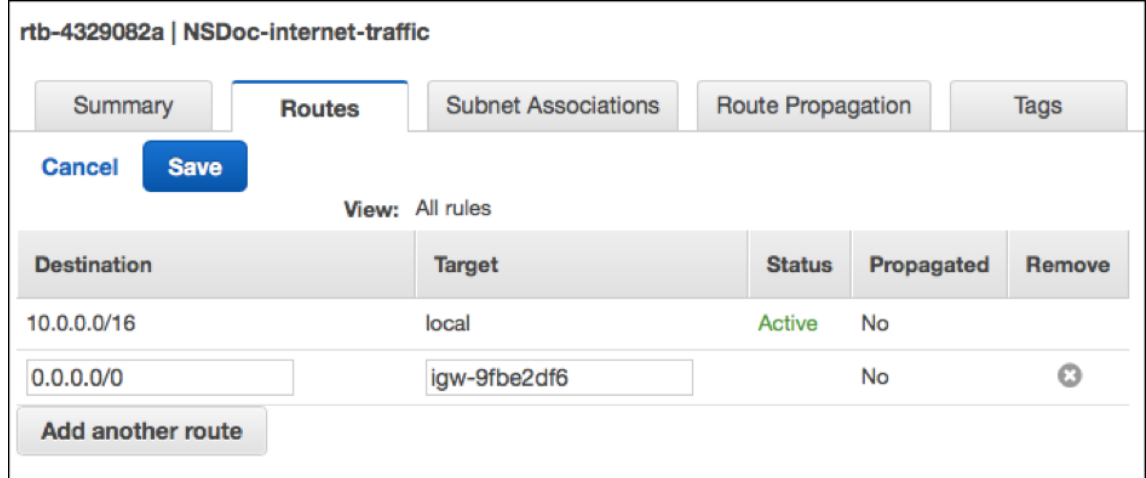

10. Siga los pasos para crear una tabla de rutas para el tráfico del lado del servidor.

Paso 4: Cree una instancia de NetScaler VPX.

- 1. Inicie sesión en la consola de administración de AWS y haga clic en **EC2** en **Compute**.
- 2. Haga clic en AWS Marketplace. En la barra Buscar en AWS Marketplace, escriba NetScaler VPX y presione Entrar. Se muestran las ediciones de NetScaler VPX disponibles.
- 3. Haga clic en **Seleccionar** para elegir la edición de NetScaler VPX que desee. Se inicia el asistente de instancias de EC2.
- 4. En la página **Elija el tipo de instancia**, seleccione **m4. Xlarge** (recomendado) y haga clic en **Siguiente: Configurar detalles de la instancia**.
- 5. En la página Configurar detalles de la instancia, seleccione lo siguiente y, a continuación, haga clic en Siguiente: Agregar almacenamiento.
- Número de instancias: 1
- Red: la VPC que se creó en el paso 1
- Subred: la subred de administración
- Asignación automática de IP pública: Habilitar

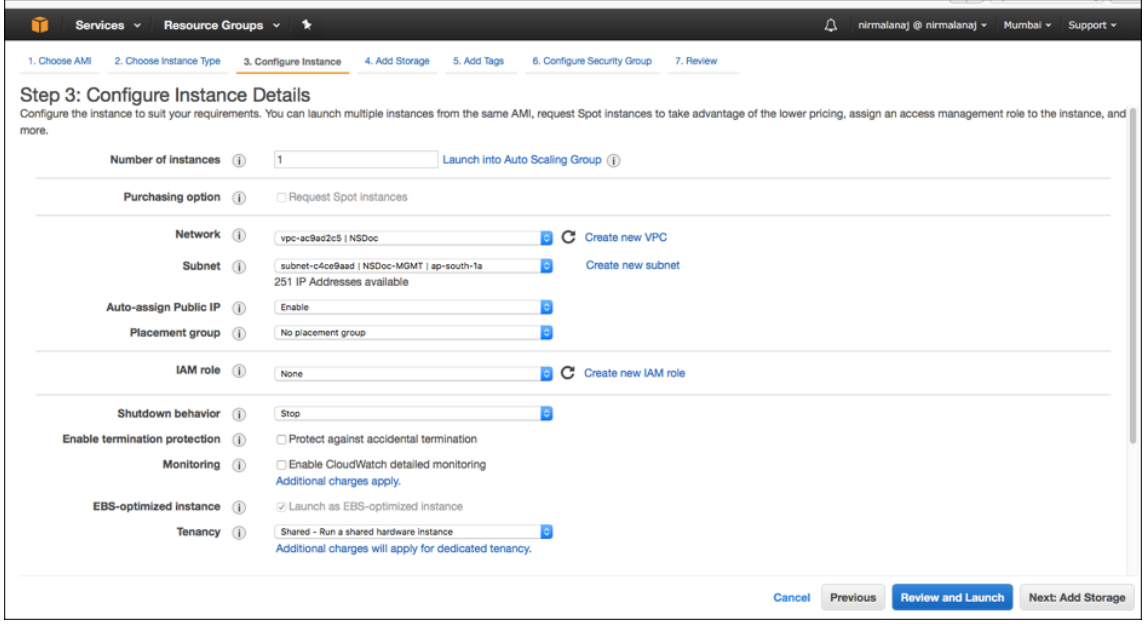

- 6. En la página Agregar almacenamiento, seleccione la opción predeterminada y haga clic en Sigu‑ iente: Agregar etiquetas.
- 7. En la página Agregar etiquetas, añada un nombre para la instancia y haga clic en Siguiente: Configurar grupo de seguridad.
- 8. En la página Configurar grupo de seguridad, seleccione la opción predeterminada (que la genera AWS Marketplace y se basa en la configuración recomendada por Citrix Systems) y, a continuación, haga clic en **Revisar e iniciar > Iniciar**.
- 9. Se le solicitará que seleccione un par de claves existente o que cree un nuevo par de claves. En la lista desplegable Seleccione un par de claves, seleccione el par de claves que creó como requisito previo (consulte la sección Requisitos previos).
- 10. Marque la casilla para confirmar el par de claves y haga clic en Lanzar instancias.

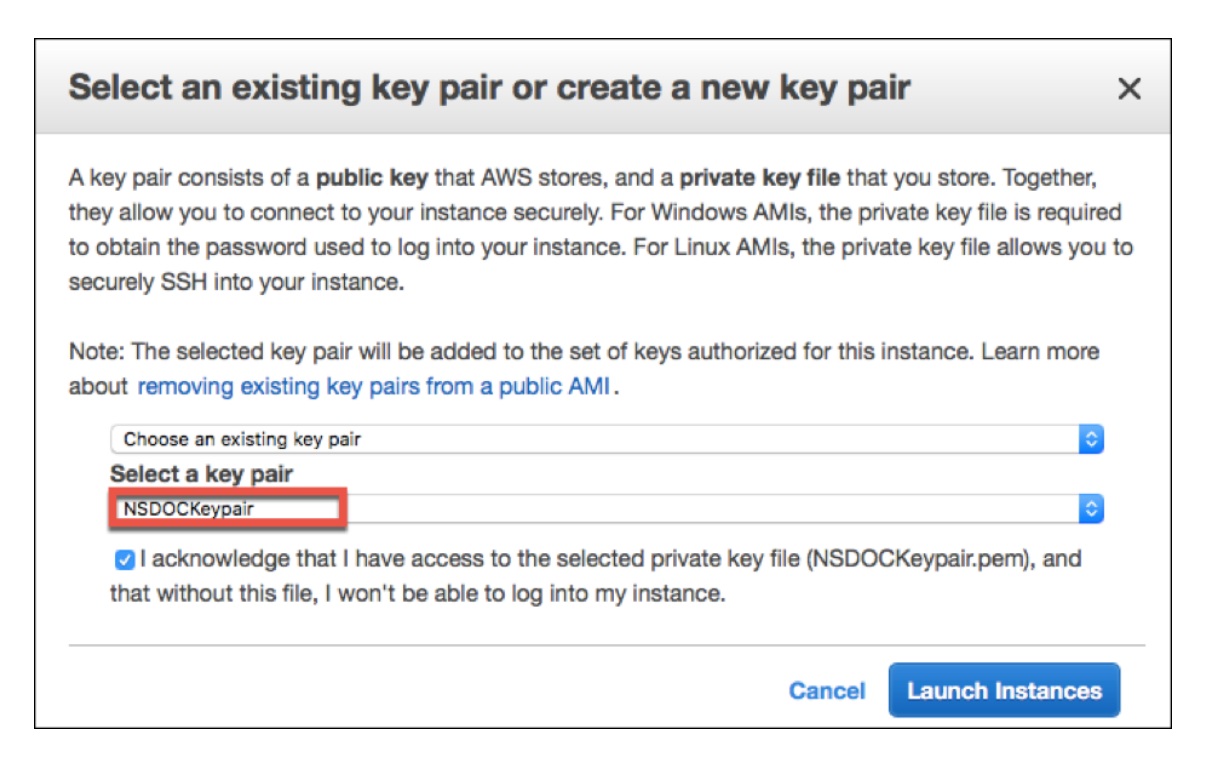

El asistente de lanzamiento de instancias muestra el estado de lanzamiento y la instancia aparece en la lista de instancias cuando se ha lanzado por completo.

Para comprobar la instancia, vaya a la consola de AWS y haga clic en EC2 > Instancias en ejecución. Selecciona la instancia y añade un nombre. Asegúrese de que el estado de la instancia esté en ejecución y que las comprobaciones de estado estén completas.

Paso 5: Crear y conectar más interfaces de red.

Cuando creaste la VPC, solo había una interfaz de red asociada a ella. Ahora añada dos interfaces de red más a la VPC, para el VIP y el SNIP.

- 1. Abra la consola de Amazon EC2 en https://console.aws.amazon.com/ec2/.
- 2. En el panel de navegación, elija Interfaces de red.
- 3. Seleccione Crear interfaz de red.
- 4. En Descripción, introduzca un nombre descriptivo.
- 5. En Subred, selecciona la subred que creaste anteriormente para el VIP.
- 6. Para IP privada, deje la opción predeterminada.
- 7. Para grupos de seguridad, seleccione el grupo.
- 8. Haga clic en **Yes, Create**.

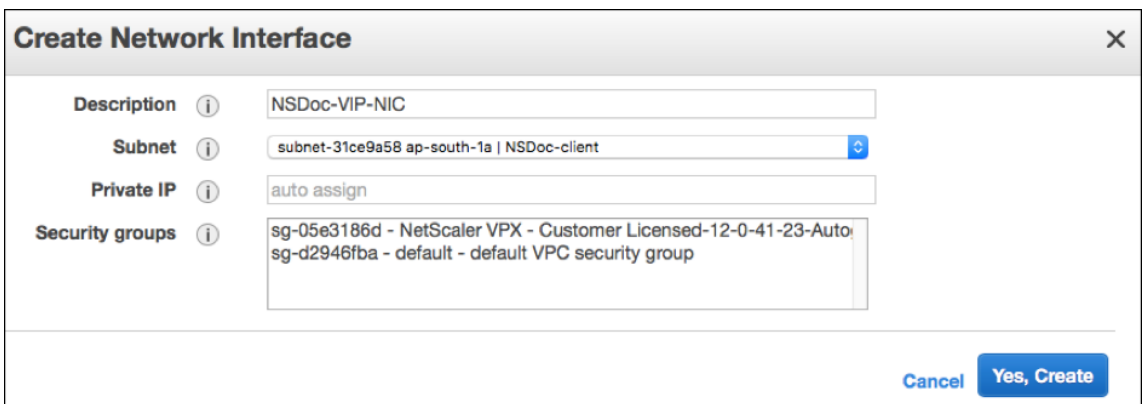

- 9. Una vez creada la interfaz de red, añada un nombre a la interfaz.
- 10. Repita los pasos para crear una interfaz de red para el tráfico del lado del servidor.

#### **Conecta las interfaces de red**:

- 1. En el panel de navegación, elija Interfaces de red.
- 2. Seleccione la interfaz de red y elija Adjuntar.
- 3. En el cuadro de diálogo Adjuntar interfaz de red, seleccione la instancia y elija Adjuntar.

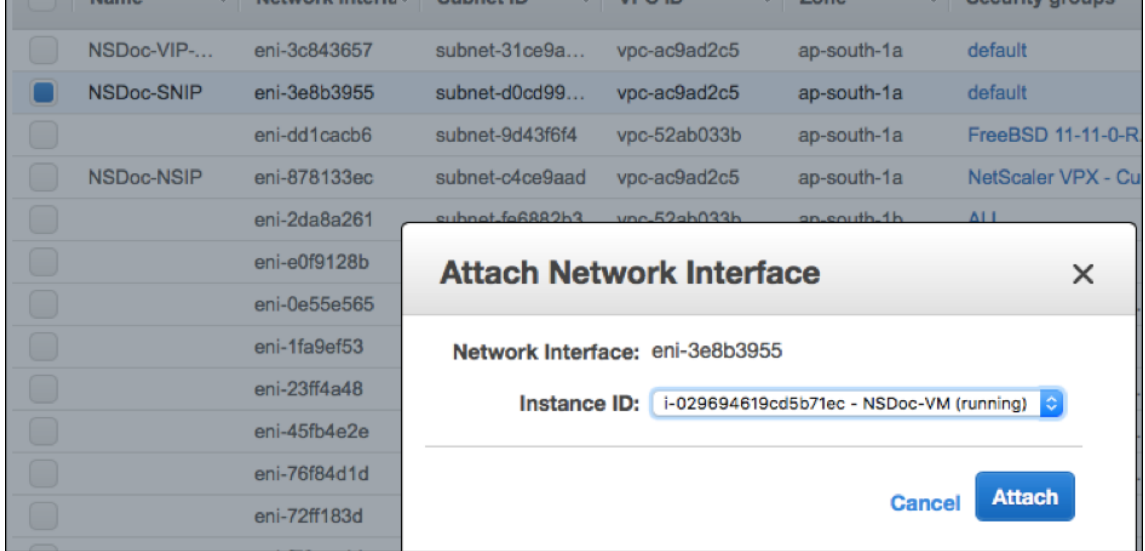

Paso 6: Adjunte una IP elástica al NSIP.

- 1. Desde la consola de administración de AWS, vaya a **RED Y SEGURIDAD > Elastic IPs**.
- 2. Compruebe si hay un EIP gratuito disponible para adjuntarlo. Si no hay ninguna, haz clic en **Asignar nueva dirección**.
- 3. Seleccione la dirección IP recién asignada y elija **Acciones > Dirección asociada**.
- 4. Haga clic en el botón de radio **de la interfaz de red** .
- 5. En la lista desplegable de la interfaz de red, seleccione la NIC de administración.
- 6. En el menú desplegable **IP privada**, seleccione la dirección IP generada por AWS.
- 7. Seleccione la casilla **Reasociación** .
- 8. Haz clic en **Asociar**.

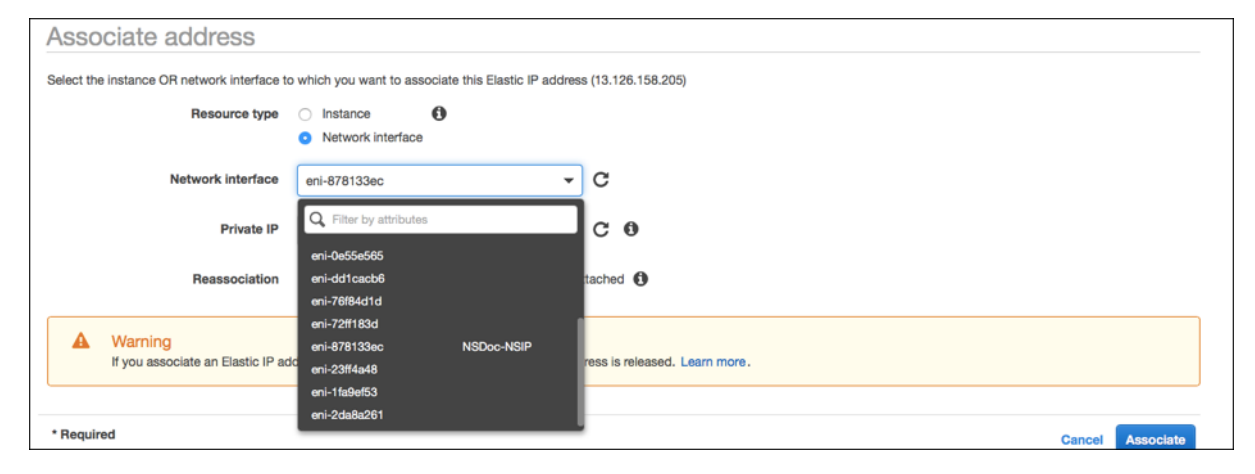

#### **Acceda a la instancia VPX**:

Después de configurar una instancia de NetScaler VPX independiente con tres NIC, inicie sesión en la instancia VPX para completar la configuración del lado de NetScaler. Uso de las siguientes opciones:

• GUI: escriba la IP pública de la NIC de administración en el navegador. Inicie sesión con el nom‑ bre de usuario y el ID de instancia (i‑0c1ffe1d987817522) nsroot como contraseña.

#### Nota

La primera vez que inicie sesión, se le pedirá que cambie la contraseña por motivos de seguridad. Después de cambiar la contraseña, debe guardar la configuración. Si la configuración no se guarda y la instancia se reinicia, debe iniciar sesión con la contraseña predeterminada. Vuelva a cambiar la contraseña cuando se le solicite y guarde la configuración.

• SSH: Abre un cliente SSH y escribe:

## ssh -i \<location of your **private** key\> ns root@\<**public** DNS of the instance\>

Para buscar el DNS público, haz clic en la instancia y, a continuación, en **Conectar**.

#### **Información relacionada**:

- Para configurar las direcciones IP propiedad de NetScaler (NSIP, VIP y SNIP), consulte Configuración de direcciones IP propiedad de NetScaler.
- Ha configurado una versión BYOL del dispositivo NetScaler VPX, para obtener más información, consulte la Guía de licencias de VPX en http://support.citrix.com/article/CTX122426

# **Descargar una licencia de NetScaler VPX**

#### October 12, 2023

Después del lanzamiento de la instancia con licencia del cliente de NetScaler VPX desde el mercado de AWS, se requiere una licencia. Para obtener más información sobre las licencias VPX, consulte Descripción general de licencias.

Es necesario que:

- 1. [Utilice el portal de licencia](https://docs.netscaler.com/es-es/citrix-adc/13-1/licensing.html)s del sitio web de Citrix para generar una licencia válida.
- 2. Cargue la licencia en la instancia.

Si se trata de una instancia de mercado de **pago**, no es necesario instalar licencia. El conjunto de funciones y el rendimiento correctos se activan automáticamente.

Si utiliza una instancia de NetScaler VPX con un número de modelo superior a VPX 5000, es posible que el rendimiento de red no sea el mismo especificado en la licencia de la instancia. Sin embargo, otras funciones, como el rendimiento SSL y las transacciones SSL por segundo, podrían mejorar.

El ancho de banda de red de 5 Gbps se observa en el tipo de  $c4.8x$ large instancia.

## **Cómo migrar la suscripción de AWS a BYOL**

En esta sección se describe el procedimiento para migrar de la suscripción de AWS a Bring your own license (BYOL) y, por el contrario.

Siga los siguientes pasos para migrar una suscripción de AWS a BYOL:

Nota

Los **pasos 2** y **3** se realizan en la instancia NetScaler VPX y todos los demás pasos se realizan en el portal de AWS.

- 1. Cree una instancia BYOL EC2 mediante NetScaler VPX: licencia del cliente en la misma zona de disponibilidad que la antigua instancia de EC2 que tiene el mismo grupo de seguridad, rol de IAM y subred. La nueva instancia EC2 debe tener solo una interfaz ENI.
- 2. Para hacer copias de seguridad de los [datos de la antigua instancia de EC](https://aws.amazon.com/marketplace/pp/prodview-i523yc7trrskc?ref_=srh_res_product_title)2 mediante la GUI de NetScaler, siga estos pasos.
	- a) Vaya a **Sistema > Copia de seguridad y restauración**.
	- b) En la página de **bienvenida**, haga clic **en Copia/Importar** para iniciar el proceso.
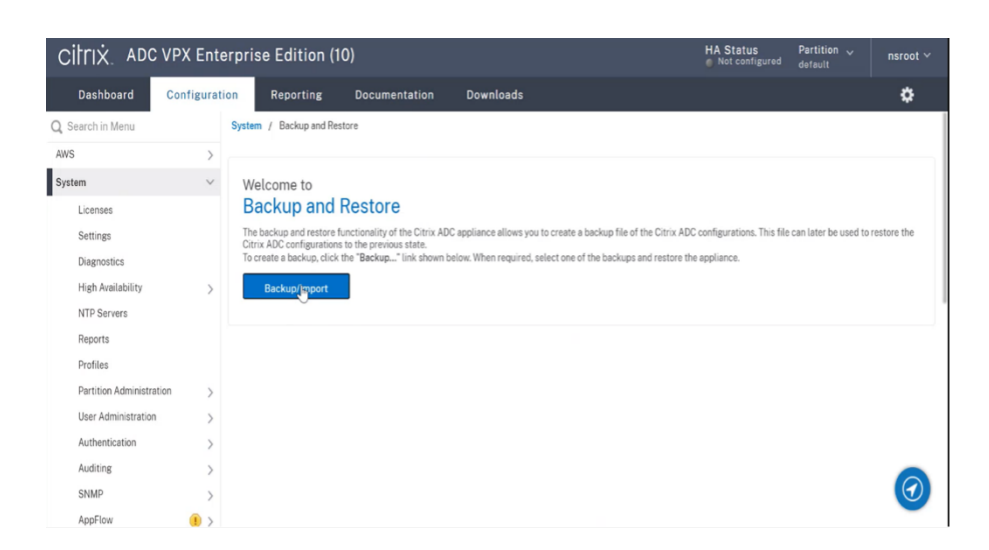

- c) En la página **Copia/Importación**, rellene los siguientes detalles:
	- **Nombre**: Nombre del archivo de copia de seguridad.
	- **Nivel**: Seleccione el nivel de copia de seguridad como **Completo**.
	- **Comentario**: Proporcione una breve descripción de la copia de seguridad.

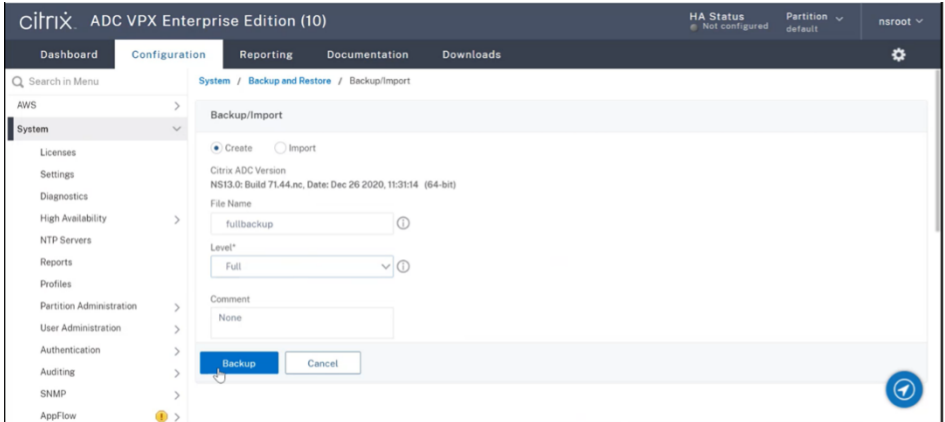

d) Haga clic en **Copia de seguridad**. Una vez finalizada la copia de seguridad, puede selec‑ cionar el archivo y descargarlo en el equipo local.

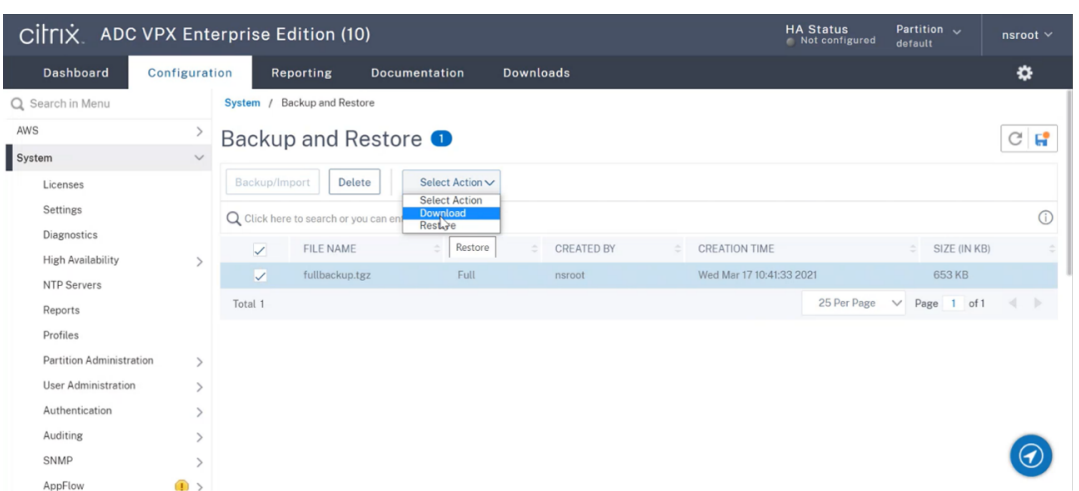

- 3. Para restaurar los datos de la nueva instancia de EC2 mediante la GUI de NetScaler, siga estos pasos:
	- a) Vaya a **Sistema > Copia de seguridad y restauración**.
	- b) Haga clic en **Copia de seguridad/importación** para iniciar el proceso.
	- c) Seleccione la opción **Importar** y cargue el archivo de copia de seguridad.

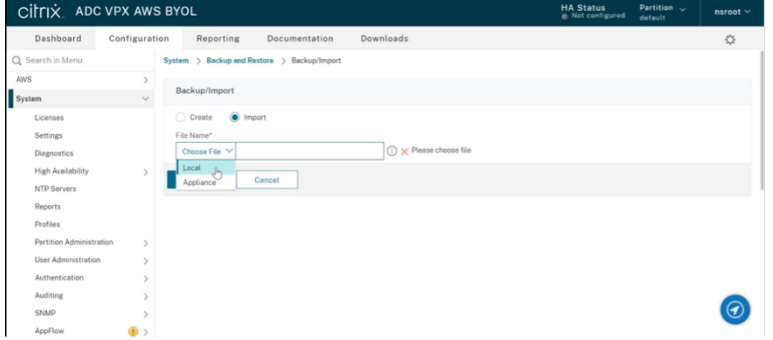

- d) Seleccione el archivo.
- e) En el menú desplegable **Seleccionar acción**, seleccione **Restaurar**.

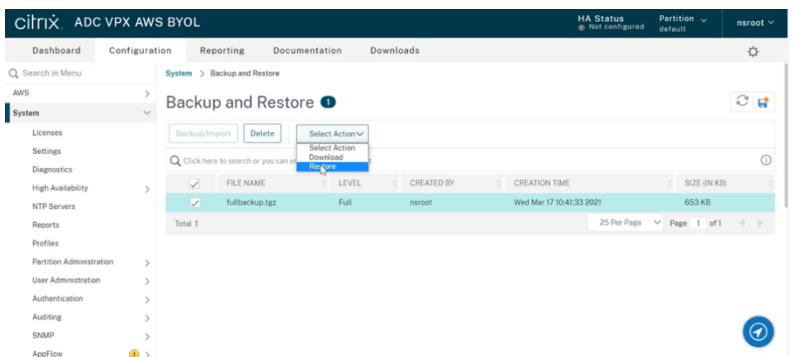

f) En la página **Restaurar**, verifique los detalles del archivo y haga clic en **Restaurar**.

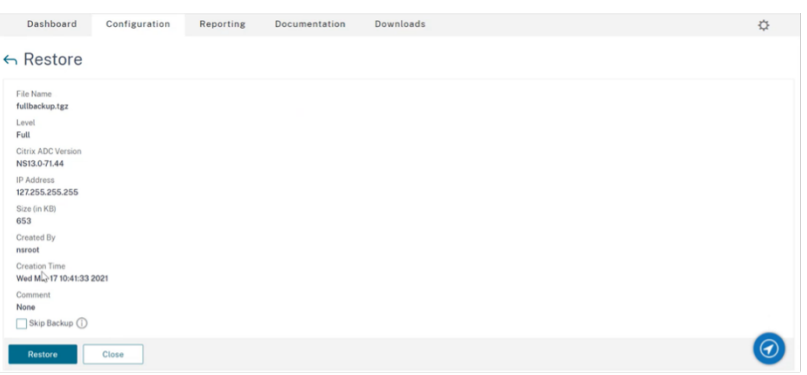

- g) Después de la restauración, reinicie la instancia EC2.
- 4. Mueva todas las interfaces (excepto la interfaz de administración a la que está enlazada la dirección NSIP) de la antigua instancia EC2 a la nueva instancia EC2. Para mover una interfaz de red de una instancia EC2 a otra, sigue estos pasos:
	- a) En el **portal de AWS**, detenga las instancias EC2 antiguas y nuevas.
	- b) Vaya a **Interfaces de red**y seleccione la interfaz de red conectada a la antigua instancia EC2.
	- c) Desconecte la instancia de EC2 haciendo clic en **Acciones > Desconectar**.

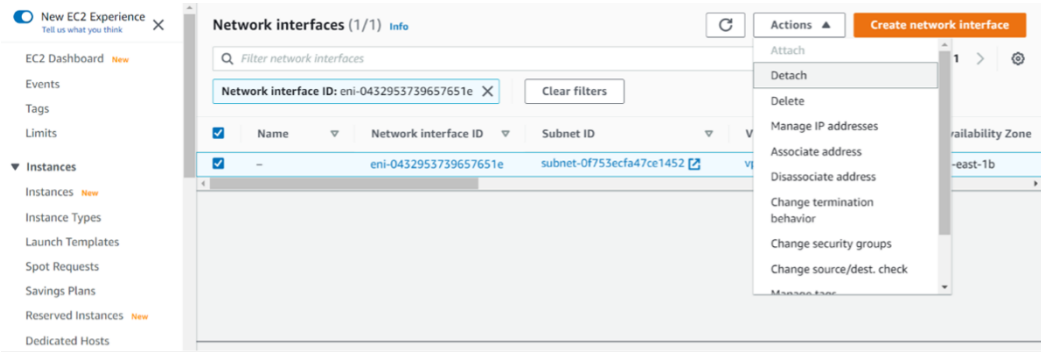

d) Adjunte la interfaz de red a la nueva instancia de EC2 haciendo clic en **Acciones > Adjuntar**. Introduzca el nombre de instancia EC2 al que debe asociarse la interfaz de red.

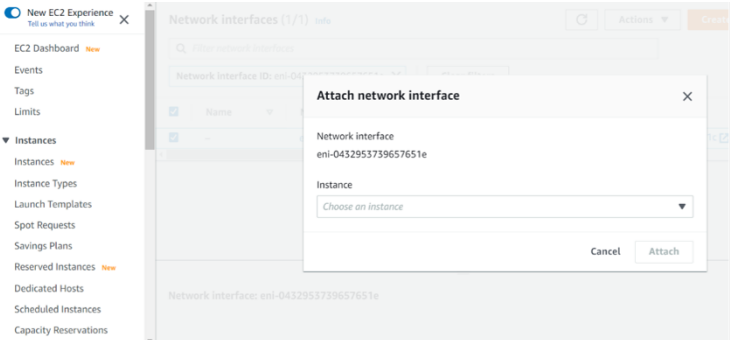

e) Realice el **paso 1** al **paso 4** para todas las demás interfaces conectadas. Asegúrese de

seguir la secuencia y mantener el orden de la interfaz. Es decir, primero desconecte la interfaz 2 y conéctela, y luego desmonte la interfaz 3 y conéctela, etc.

- 5. No se puede separar la interfaz de administración de una instancia EC2 anterior. Por lo tanto, mueva todas las direcciones IP secundarias (si las hay) de la interfaz de administración (interfaz de red principal) de la antigua instancia EC2 a la nueva instancia EC2. Para mover una dirección IP de una interfaz a otra, sigue estos pasos:
	- a) En el **portal de AWS**, asegúrese de que las instancias EC2 antiguas y nuevas estén en estado **Stop** .
	- b) Vaya a **Interfaces de red**y seleccione la interfaz de red de administración asociada a la antigua instancia EC2.
	- c) Haga clic en **Acciones > Administrar dirección IP**y anote todas las direcciones IP secun‑ darias asignadas (si las hay).
	- d) Desplácese hasta la interfaz de red de administración o la interfaz principal de la nueva instancia EC2.
	- e) Haga clic en **Acciones > Administrar direcciones IP**.
	- f) En **Direcciones IPv4**, haga clic en **Asignar nueva dirección IP**.
	- g) Introduzca las direcciones IP, que se indican en el **paso 3**.
	- h) Active la casilla de verificación **Permitir que se reasignen direcciones IP privadas se‑ cundarias** .
	- i) Haga clic en **Guardar**.

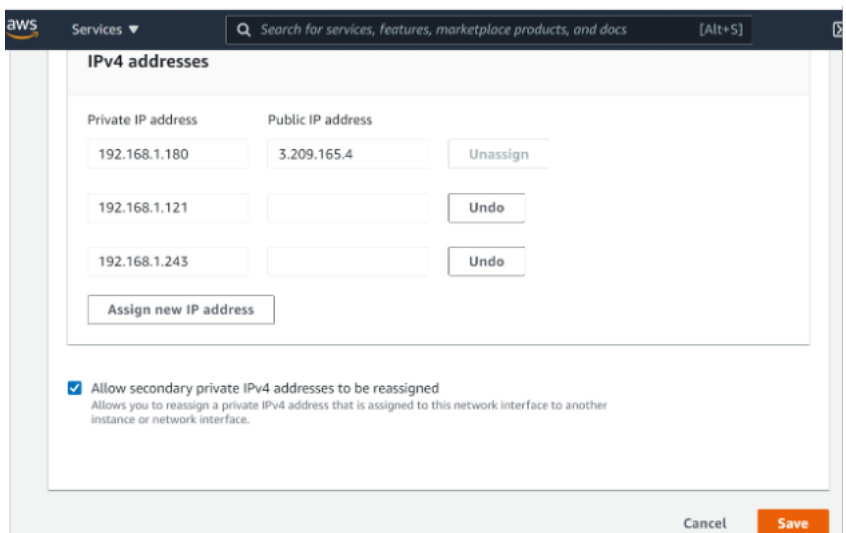

6. Inicie la nueva instancia de EC2 y verifique la configuración. Después de mover toda la configu‑ ración, puede eliminar o conservar la antigua instancia de EC2 según sus necesidades.

- 7. Si se adjunta alguna dirección EIP a la dirección NSIP de la instancia EC2 anterior, mueva la dirección NSIP de la instancia anterior a la nueva dirección NSIP de instancia.
- 8. Si quieres volver a la instancia anterior, sigue los mismos pasos en sentido contrario entre la instancia anterior y la nueva.
- 9. Después de pasar de la instancia de suscripción a la instancia BYOL, se requiere una licencia. Para instalar una licencia, siga estos pasos:
	- Utilice el portal de licencias del sitio web de Citrix para generar una licencia válida.
	- Cargue la licencia en la instancia. Para obtener más información, consulte VPX ADC: instalación de una nueva licencia.

#### Nota

Cuando [mueve la instancia BYOL a la i](https://docs.citrix.com/es-es/licensing/licensing-guide-for-citrix-adc.html#vpx-adc---install-a-new-license)nstancia de suscripción (instancia de mercado [de pago\), no](https://docs.citrix.com/es-es/licensing/licensing-guide-for-citrix-adc.html#vpx-adc---install-a-new-license) es necesario instalar la licencia. El conjunto de funciones y el rendimiento correctos se activan automáticamente.

## **Limitaciones**

La interfaz de administración no se puede mover a la nueva instancia EC2. Por lo tanto, Citrix recomienda configurar manualmente la interfaz de administración. Para obtener más información, consulte el **paso 5** del procedimiento anterior. Se crea una nueva instancia EC2 con la réplica exacta de la antigua instancia EC2, pero solo la dirección NSIP tiene una nueva dirección IP.

# **Servidores de equilibrio de carga en diferentes zonas de disponibilidad**

## August 11, 2023

Se puede usar una instancia VPX para equilibrar la carga de los servidores que se ejecutan en la misma zona de disponibilidad o en:

- Una zona de disponibilidad (AZ) diferente en la misma VPC de AWS
- Una región de AWS diferente
- AWS EC2 en una VPC

Para permitir que una instancia VPX equilibre la carga de los servidores que se ejecutan fuera de la VPC de AWS en la que se encuentra la instancia

VPX, configure la instancia para que utilice los EIP para enrutar el tráfico a través de la puerta de enlace de Internet, de la siguiente manera:

1. Configure un SNIP en la instancia de NetScaler VPX mediante la CLI de NetScaler o la GUI.

- 2. Permita que el tráfico se enrute fuera de la AZ mediante la creación de una subred orientada al público para el tráfico del lado del servidor.
- 3. Agregue una ruta de Gateway de Internet a la tabla de redirecciones mediante la consola GUI de AWS.
- 4. Asocie la tabla de redirección que ha actualizado a la subred del lado del servidor.
- 5. Asocie un EIP con la dirección IP privada del servidor asignada a una dirección SNIP de NetScaler.

# **Cómo funciona la alta disponibilidad en AWS**

## August 11, 2023

Puede configurar dos instancias de NetScaler VPX en AWS como un par activo-pasivo de alta disponibilidad (HA). Al configurar una instancia como nodo principal y la otra como nodo secundario, el nodo principal acepta las conexiones y administra los servidores. El nodo secundario supervisa el principal. Si, por cualquier motivo, el nodo principal no puede aceptar conexiones, el nodo secundario se hace cargo.

En AWS, se admiten los siguientes tipos de implementación para las instancias VPX:

- Alta disponibilidad dentro de la misma zona
- Alta disponibilidad en diferentes zonas

#### **Nota**

Para que funcione la alta disponibilidad, asegúrese de que ambas instancias de NetScaler VPX estén asociadas a funciones de IAM y asignadas la dirección IP elástica (EIP) al NSIP. No es necesario asignar un EIP al NSIP si el NSIP puede acceder a Internet a través de la instancia de NAT.

## **Alta disponibilidad dentro de las mismas zonas**

En una implementación de alta disponibilidad dentro de las mismas zonas, ambas instancias VPX deben tener configuraciones de red similares.

Siga estas dos reglas:

Regla 1. Cualquier NIC de una instancia de VPX debe estar en la misma subred que la NIC correspondiente de la otra VPX. Ambas instancias deben tener:

- Interfaz de administración en la misma subred (denominada subred de administración)
- Interfaz de cliente en la misma subred (denominada subred de cliente)
- Interfaz de servidor en la misma subred (denominada subred del servidor)

Artículo 2. La secuencia de NIC de administración, NIC cliente y NIC de servidor en ambas instancias debe ser la misma.

Por ejemplo, no se admite el siguiente caso.

Instancia VPX 1

NIC 0: NIC de administración 1: NIC de cliente 2: Servidor

Instancia VPX 2

NIC 0: administración

NIC 1: servidor

NIC 2: cliente

En este caso, la NIC 1 de la instancia 1 está en la subred del cliente mientras que la NIC 1 de la instancia 2 está en la subred del servidor. Para que ha funcionado, la NIC 1 de ambas instancias debe estar en la subred cliente o en la subred del servidor.

A partir de 13.0 41.xx, se puede lograr una alta disponibilidad migrando direcciones IP privadas secundarias conectadas a las NIC (NIC del cliente y del servidor) del nodo HA primario al nodo HA secundario después de la conmutación por error. En esta implementación:

- Ambas instancias VPX tienen el mismo número de NIC y asignación de subred según la enumeración de NIC.
- Cada NIC VPX tiene una dirección IP privada adicional, excepto la primera NIC, que corresponde a la dirección IP de administración. La dirección IP privada adicional aparece como la dirección IP privada principal en la consola web de AWS. En nuestro documento, nos referimos a esta dirección IP adicional como dirección IP ficticia).
- Las direcciones IP ficticias no deben configurarse en la instancia de NetScaler como VIP y SNIP.
- Otras direcciones IP privadas secundarias deben crearse, según sea necesario, y configurarse como VIP y SNIP.
- En la conmutación por error, el nuevo nodo principal busca SNIP y VIP configurados y los mueve de las NIC asociadas al principal anterior a las NIC correspondientes en el nuevo primario.
- Las instancias NetScaler requieren permisos de IAM para que funcione HA. Agregue los siguientes privilegios de IAM a la directiva de IAM agregada a cada instancia.

```
"iam:GetRole"
"ec2:DescribeInstances"
"ec2:DescribeNetworkInterfaces"
"ec2:AssignPrivateIpAddresses"
```
Nota: unassignPrivateIpAddress no es obligatorio.

Este método es más rápido que el método tradicional. En el método anterior, HA depende de la mi‑ gración de las interfaces de red elásticas de AWS del nodo principal al nodo secundario.

Para un método heredado, se requieren las siguientes directivas:

"iam:GetRole" "ec2:DescribeInstances" "ec2:DescribeAddresses" "ec2:AssociateAddress" "ec2:DisassociateAddress"

Para obtener más información, consulte Implementación de un par de alta disponibilidad en AWS.

#### **Alta disponibilidad en diferentes z[onas](https://docs.netscaler.com/es-es/citrix-adc/13-1/deploying-vpx/deploy-aws/vpx-aws-ha.html)**

Puede configurar dos instancias de NetScaler VPX en dos subredes diferentes o en dos zonas de disponibilidad de AWS diferentes, como un par activo‑pasivo de alta disponibilidad en modo de configuración de red independiente (INC). Tras la conmutación por error, el EIP (Elastic IP) del VIP de la instancia principal migra al secundario, que toma el relevo como el nuevo primario. En el proceso de conmutación por error, la API de AWS:

- Comprueba los servidores virtuales que tienen IPSets adjuntado a ellos.
- Busca la dirección IP que tiene una IP pública asociada, de las dos direcciones IP en las que está escuchando el servidor virtual. Uno que se conecta directamente al servidor virtual y otro que se conecta a través del conjunto de IP.
- Reasocia la IP pública (EIP) a la IP privada que pertenece al nuevo VIP principal.

Para HA en diferentes zonas, se requieren las siguientes directivas:

```
"iam:GetRole"
"ec2:DescribeInstances"
"ec2:DescribeAddresses"
"ec2:AssociateAddress"
"ec2:DisassociateAddress"
```
Para obtener más información, consulte Alta disponibilidad en las zonas de disponibilidad de AWS.

## **Antes de iniciar la implementación**

Antes de iniciar cualquier implementación de HA en AWS, lea el siguiente documento:

• Prerequisites

- Limitaciones y directrices de uso
- Implementar una instancia de NetScaler VPX en AWS
- Alta disponibilidad

## **Solu[ción de problemas](https://docs.netscaler.com/es-es/citrix-adc/13-1/deploying-vpx/deploy-aws.html)**

Para solucionar cualquier error durante una conmutación por error de HA de una instancia de NetScaler VPX en la nube de AWS, compruebe el archivo cloud-ha-daemon. log almacenado en la ubicación /var/log/.

# **Implementar un par de alta disponibilidad de VPX en la misma zona de disponibilidad de AWS**

#### August 11, 2023

**Nota:**

A partir de la versión 13.1 compilación 27.x de NetScaler, el par VPX HA en la misma zona de disponibilidad de AWS admite direcciones IPv6.

Puede configurar dos instancias NetScaler VPX en AWS como un par de alta disponibilidad, en la misma zona de AWS, donde ambas instancias VPX están en la misma subred. La alta disponibilidad se logra migrando las direcciones IP privadas secundarias conectadas a las NIC (NIC del lado del cliente y del servidor) del nodo de alta disponibilidad principal al nodo de alta disponibilidad secundario de‑ spués de la conmutación por error. También se migran todas las direcciones IP elásticas asociadas a las direcciones IP privadas secundarias.

El par de alta disponibilidad de NetScaler VPX admite direcciones IPv4 e IPv6 en la misma zona de disponibilidad de AWS.

En la siguiente ilustración se muestra un caso de conmutación por error de alta disponibilidad medi‑ ante la migración de direcciones IP privadas secundarias.

Figura 1. Un par de alta disponibilidad de NetScaler VPX en AWS, mediante la migración de IP privada

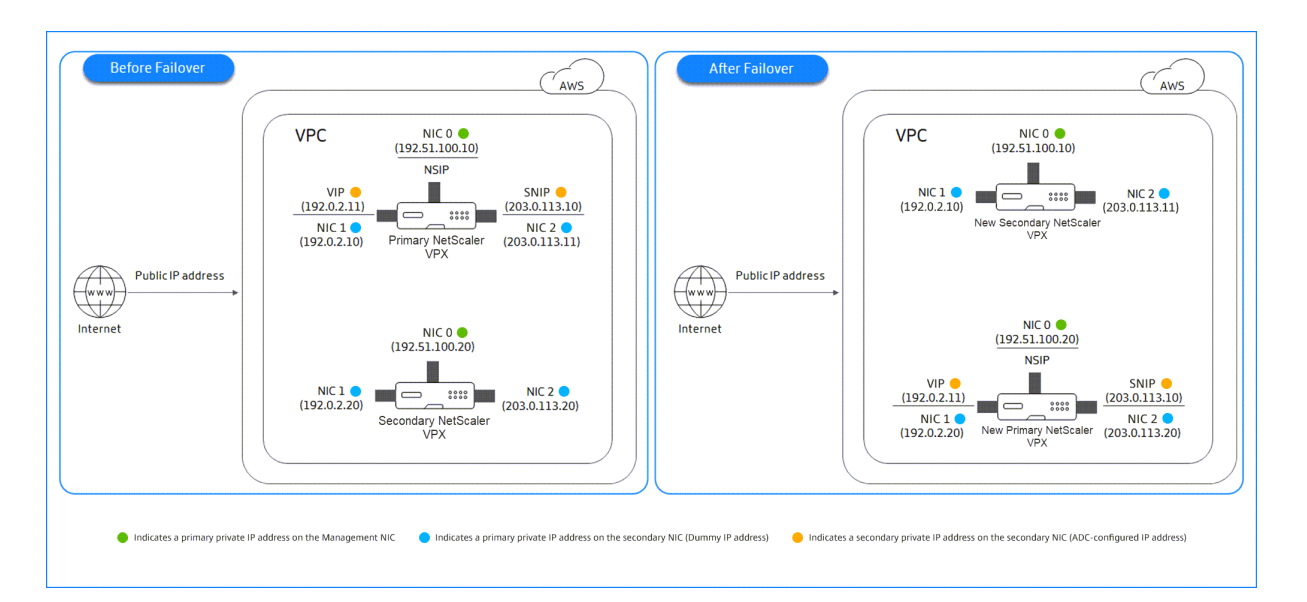

Antes de empezar el documento, lee los siguientes documentos:

- Prerequisites
- Limitaciones y directrices de uso
- Implementar una instancia de NetScaler VPX en AWS
- [Alta disponib](https://docs.netscaler.com/es-es/citrix-adc/13-1/deploying-vpx/deploy-aws/prerequisites.html)ilidad

## **Cóm[o implementar un par VPX HA en la misma zon](https://docs.netscaler.com/es-es/citrix-adc/13-1/deploying-vpx/deploy-aws.html)a**

Este es el resumen de los pasos para implementar un par VPX HA en la misma zona:

- 1. Cree dos instancias VPX en AWS, cada una con tres NIC
- 2. Asignar una dirección IP privada secundaria de AWS a VIP y SNIP del nodo principal
- 3. Configurar VIP y SNIP en el nodo principal mediante direcciones IP privadas secundarias de AWS
- 4. Configurar alta disponibilidad en ambos nodos

## **Paso 1. Cree dos instancias VPX (nodos primario y secundario) mediante la misma VPC, cada una con tres NIC (Ethernet 0, Ethernet 1, Ethernet 2)**

Siga los pasos que se indican en Implementación de una instancia NetScaler VPX en AWS mediante la consola web de AWS.

## **Paso 2: En el nodo principal, a[signe direcciones IP privadas para Ethernet 1 \(IP de cliente o VIP\)](https://docs.netscaler.com/es-es/citrix-adc/13-1/deploying-vpx/deploy-aws/launch-vpx-for-aws-ami.html#deploy-a-citrix-adc-vpx-instance-on-aws-by-using-the-aws-web-console) [y Ethernet 2 \(IP de s](https://docs.netscaler.com/es-es/citrix-adc/13-1/deploying-vpx/deploy-aws/launch-vpx-for-aws-ami.html#deploy-a-citrix-adc-vpx-instance-on-aws-by-using-the-aws-web-console)ervidor back‑end o SNIP)**

La consola de AWS asigna automáticamente direcciones IP privadas principales a las NIC configuradas. Asigne más direcciones IP privadas a VIP y SNIP, conocidas como direcciones IP privadas secundarias.

Para asignar una dirección IP privada a una interfaz de red, siga estos pasos:

- 1. Abra la consola de Amazon EC2 en https://console.aws.amazon.com/ec2/.
- 2. En el panel de navegación, elija **Interfaces de red** y, a continuación, seleccione la interfaz de red conectada a la instancia.
- 3. Elija **Acciones > Administrar dire[cciones IP](https://console.aws.amazon.com/ec2/)**.
- 4. Seleccione **Direcciones IPv4** o **Direcciones IPv6** según sus necesidades.
- 5. Para direcciones IPv4:
	- a) Selecciona **Asignar nueva IP**.
	- b) Introduce una dirección IPv4 específica que esté dentro del intervalo de subredes de la instancia o deja el campo en blanco para que Amazon seleccione una dirección IP para ti.
	- c) (Opcional) Elija **Permitir reasignación** para permitir que se reasigne la dirección IP pri‑ vada secundaria si ya está asignada a otra interfaz de red.
- 6. Para direcciones IPv6:
	- a) Selecciona **Asignar nueva IP**.
	- b) Introduce una dirección IPv6 específica que esté dentro del rango de subredes de la in‑ stancia o deja el campo en blanco para que Amazon pueda seleccionar una dirección IP por ti.
	- c) (Opcional) Elija **Permitir reasignación** para permitir que se reasigne la dirección IP pri‑ vada principal o secundaria si ya está asignada a otra interfaz de red.
- 7. Selecciona **Sí > Actualizar**.

## En la **descripción de la instancia**, aparecen las direcciones IP privadas asignadas.

**Nota:**

En una implementación de par de alta disponibilidad IPv4, puede asignar solo las direcciones IPv4 secundarias en la interfaz y usarlas como direcciones VIP y SNIP. Sin embargo, en una im‑ plementación de par IPv6 HA, puede asignar la dirección IPv6 principal o la dirección IPv6 secun‑ daria en la interfaz y utilizarlas como direcciones VIP y SNIP.

## **Paso 3: Configurar VIP y SNIP en el nodo principal, mediante direcciones IP privadas secundarias**

Acceda al nodo principal mediante SSH. Abra un cliente ssh y escriba:

```
1 ssh -i <location of your private key> nsroot@<public DNS of the
     instance>
2 <!--NeedCopy-->
```
A continuación, configure VIP y SNIP.

Para VIP, escriba:

```
1 add ns ip <IPAddress> <netmask> -type <type>
2 <!--NeedCopy-->
```
Para SNIP, escriba:

```
1 add ns ip <IPAddress> <netmask> -type SNIP
2 <!--NeedCopy-->
```
Escriba save config para guardar.

Para ver las direcciones IP configuradas, escriba el siguiente comando:

```
1 show ns ip
2 <!--NeedCopy-->
```
Para obtener más información, consulte estos temas:

- Configurar y administrar direcciones IP virtuales (VIP)
- Configurar la dirección IP de NetScaler

#### **Paso [4: configurar HA en ambas instancias](https://docs.netscaler.com/es-es/citrix-adc/13-1/networking/ip-addressing/configuring-citrix-adc-owned-ip-addresses/configuring-and-managing-virtual-ip-addresses-vips.html)**

En el nodo principal, abra un cliente de Shell y escriba el siguiente comando:

```
1 add ha node <id> <private IP address of the management NIC of the
     secondary node>
2 <!--NeedCopy-->
```
En el nodo secundario, escriba el siguiente comando:

```
1 add ha node <id> < private IP address of the management NIC of the
     primary node >
2 <!--NeedCopy-->
```
Escriba save config para guardar la configuración.

Para ver los nodos de alta disponibilidad configurados, escriba show ha node.

Tras la conmutación por error, las direcciones IP privadas secundarias configuradas como VIP y SNIP en el nodo principal anterior se migran al nuevo nodo principal.

Para forzar una conmutación por error en un nodo, escriba force HAconmutación por error.

## **Método heredado para implementar un par de HA VPX**

Antes de la versión 13.0 41.x, la alta disponibilidad dentro de la misma zona se lograba mediante la mi‑ gración de la interfaz de red elástica (ENI) de AWS. Sin embargo, este método se retirará lentamente.

La siguiente ilustración muestra un ejemplo de la arquitectura de implementación de alta disponibilidad para instancias de NetScaler VPX en AWS.

Figura 1. Un par de NetScaler VPX HA en AWS, mediante migración ENI

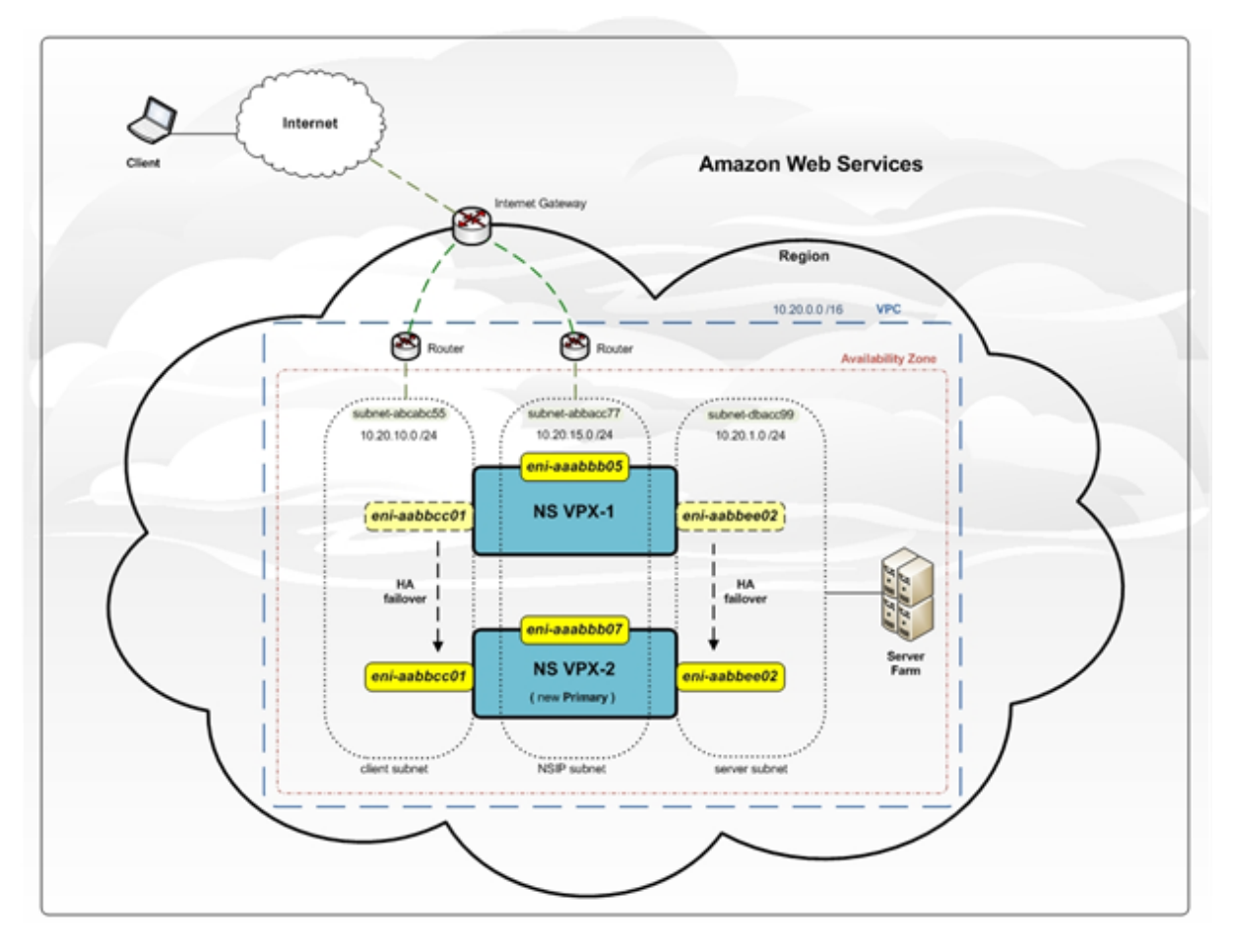

Puede implementar dos instancias VPX en AWS como un par de HA mediante una de las siguientes opciones:

- Cree las instancias con la función de IAM manualmente mediante la AWS Management Console y, a continuación, configure la alta disponibilidad en ellas.
- O automatice la implementación de alta disponibilidad mediante la plantilla de Citrix CloudFor‑ mation.

La plantilla de CloudFormation reduce significativamente el número de pasos necesarios para crear un par de alta disponibilidad y crea automáticamente un rol de IAM. En esta sección se muestra cómo implementar un par NetScaler VPX HA (activo-pasivo) mediante la plantilla de Citrix CloudFormation.

Tenga en cuenta los siguientes puntos al implementar dos instancias de NetScaler VPX como un par de alta disponibilidad.

## **Puntos que tener en cuenta**

- HA en AWS requiere que el nodo principal tenga al menos dos ENI (uno para la administración y el otro para el tráfico de datos) y que el nodo secundario tenga un ENI de administración. Sin em‑ bargo, por motivos de seguridad, cree tres ENI en el nodo principal, porque esta configuración le permite segregar la red privada y pública (recomendado).
- El nodo secundario siempre tiene una interfaz ENI (para administración) y el nodo primario puede tener hasta cuatro ENI.
- Las direcciones NSIP de cada instancia VPX en un par de alta disponibilidad deben configurarse en el ENI predeterminado de la instancia.
- Amazon no permite ningún paquete de difusión/multidifusión en AWS. Como resultado, en una configuración de HA, los ENI del plano de datos se migran desde la instancia VPX principal a la secundaria cuando falla la instancia VPX principal.
- Como la ENI (de administración) predeterminada no se puede mover a otra instancia VPX, no utilice la ENI predeterminada para el tráfico de clientes y servidores (tráfico de plano de datos).
- El mensaje AWSCONFIG IOCTL NSAPI\_HOTPLUG\_INTF con éxito en la salida 0 del /var/log/ns.log indica que los dos ENI de datos se han adjuntado correctamente a la instancia secundaria (la nueva principal).
- La conmutación por error puede tardar hasta 20 segundos debido al mecanismo ENI de separación/conexión de AWS.
- Tras la conmutación por error, la instancia fallida siempre se reinicia.
- Los paquetes de latidos se reciben solo en la interfaz de administración.
- El archivo de configuración de las instancias VPX principales y secundarias se sincroniza, incluida la contraseña nsroot. La contraseña nsroot del nodo secundario se establece en la del nodo primario después de la sincronización de la configuración de HA.
- Para tener acceso a los servidores API de AWS, la instancia VPX debe tener asignada una direc‑ ción IP pública o la redirección debe configurarse correctamente a nivel de subred de VPC que apunte a la puerta de enlace de Internet de la VPC.
- Servidores de nombres y servidores DNS se configuran a nivel de VPC mediante las opciones DHCP.
- La plantilla de Citrix CloudFormation no crea una configuración de alta disponibilidad entre diferentes zonas de disponibilidad.
- La plantilla de Citrix CloudFormation no crea un modo INC.
- Losmensajes de depuración de AWS están disponibles en el archivo de registros, /var/log/ns.log,

en la instancia VPX.

## **Implemente un par de alta disponibilidad mediante la plantilla Citrix CloudFormation**

Antes de iniciar la plantilla de CloudFormation, asegúrese de cumplir los siguientes requisitos:

- UN VPC
- Tres subredes dentro de la VPC
- Un grupo de seguridad con puertos UDP 3003, TCP 3009—3010, HTTP y SSH abiertos
- Un par de llaves
- Crea una puerta de enlace a internet
- Modificar tablas de rutas para que las redes de clientes y de administración apunten a la puerta de enlace de Internet

#### **Nota**

La plantilla de Citrix CloudFormation crea automáticamente un rol de IAM. Las funciones de IAM existentes no aparecen en la plantilla.

#### **Para iniciar la plantilla de Citrix CloudFormation**:

- 1. Inicie sesión en el mercado de AWS mediante sus credenciales de AWS.
- 2. En el campo de búsqueda, escriba **NetScaler VPX** para buscar la AMI de NetScaler y haga clic en **Ir**.
- 3. En la página de re[sultados de búsqu](https://aws.amazon.com/marketplace/seller-profile?id=fb9c6078-b60f-47f6-8622-49d5e1d5aca7&ref=_ptnr_proddocs)eda, haga clic en la oferta de NetScaler VPX deseada.
- 4. Haga clic en la ficha **Precios** para ir a **Información de precios**.
- 5. Seleccione la región y la **opción de gestión logística** como**NetScaler VPX: licencia del cliente**.
- 6. Haga clic en **Continuar para suscribirse**.
- 7. Consulte los detalles en la página **Suscribirse** y haga clic en **Continuar con la configuración**.
- 8. Seleccione **Método de entrega** como **plantilla de CloudFormation**.
- 9. Seleccione la plantilla de CloudFormation requerida.
- 10. Seleccione **Versión de software** y **región**y haga clic en **Continuar para iniciar**.

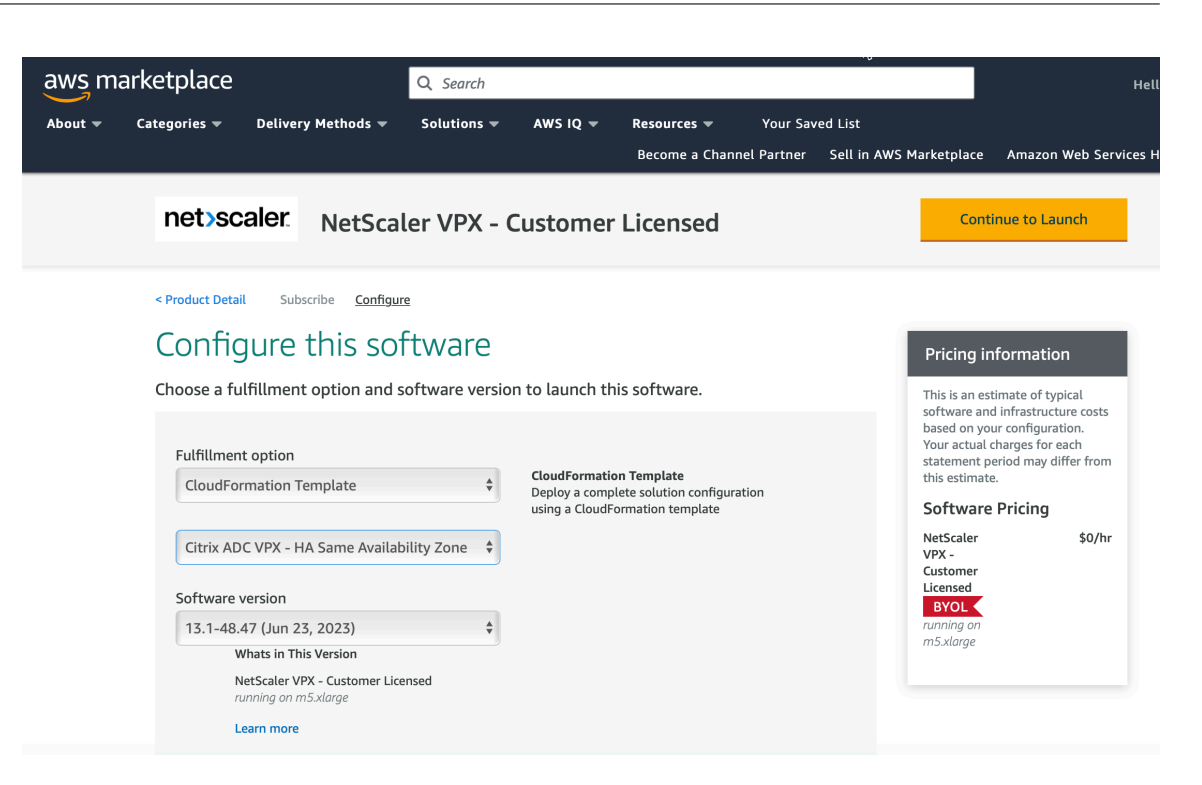

- 11. En **Elegir acción**, seleccione **Launch CloudFormation** y haga clic en **Launch**. Aparece la página **Crear pila**.
- 12. Haga clic en **Siguiente**.

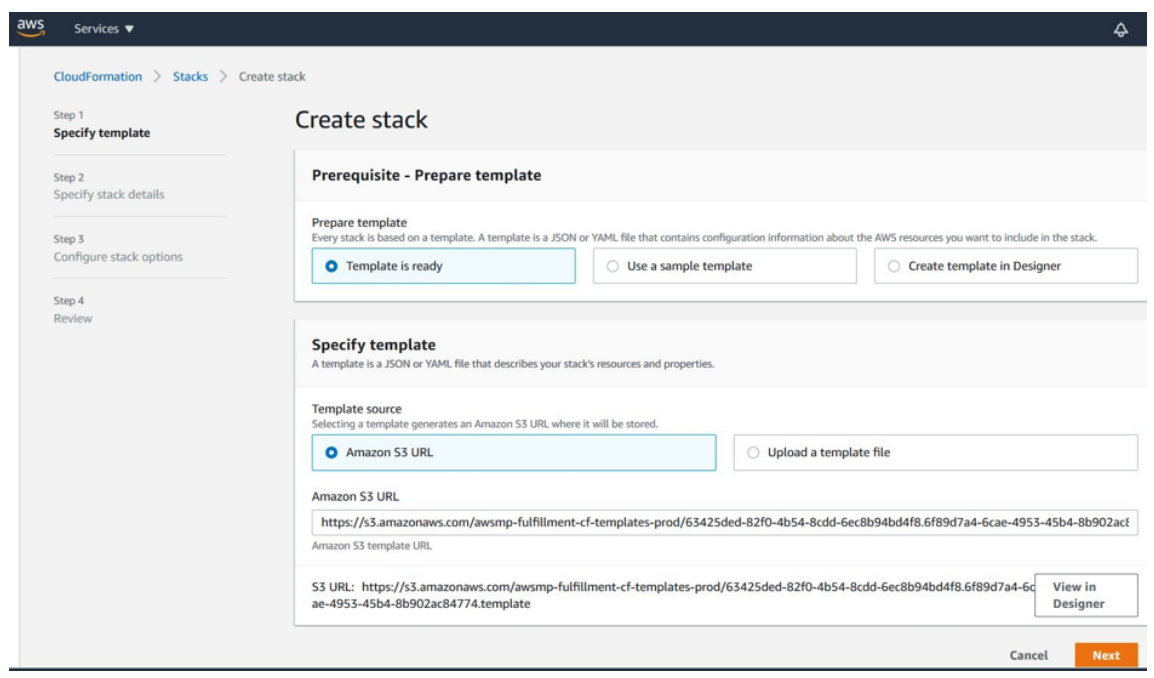

- 13. Aparece la página **Especificar detalles de pila**. Introduzca los siguientes detalles.
	- Escriba un **nombre de pila**. El nombre debe tener 25 caracteres.
	- En **Configuración de red**, lleve a cabo lo siguiente:
- **–** Seleccione **Subred de administración**, **Subred de cliente** y **Subred de servidor**. Asegúrese de seleccionar las subredes correctas que creó en la VPC que seleccionó bajo ID de VPC.
- **–** Agregue **IP de administración primaria**, **IP de administración secundaria**, **IP de cliente**e **IP de servidor**. Las direcciones IP deben pertenecer a las mismas subredes de las respectivas subredes. Alternativamente, puede dejar que la plantilla asigne las direcciones IP automáticamente.
- **–** Seleccione el **valor predeterminado** para **VPCTenancy**.
- En **Configuración de NetScaler**, lleve a cabo lo siguiente:
	- **–** Seleccione **m5.xlarge** para **Tipo de instancia**.
	- **–** Seleccione el par de claves que ya ha creado en el menú de **Par de claves**.
	- **–** De forma predeterminada, ¿ **Publicar métricas personalizadas en CloudWatch?** está configurada en **Sí**. Si quiere inhabilitar esta opción, seleccione **No**. Para obtener más información sobre las métricas de CloudWatch, consulte Supervisar las instancias mediante Amazon CloudWatch.
- En **Configuración opcional**, haga lo siguiente:
	- **–** De forma predeterminada, **¿Debería asignarse publicIP(EIP) a las interfaces de ad‑ ministración?** está establecida en **No**.
	- **–** De forma predeterminada, **¿Debería asignarse publicIP(EIP) a la interfaz del cliente?** está establecida en **No**.

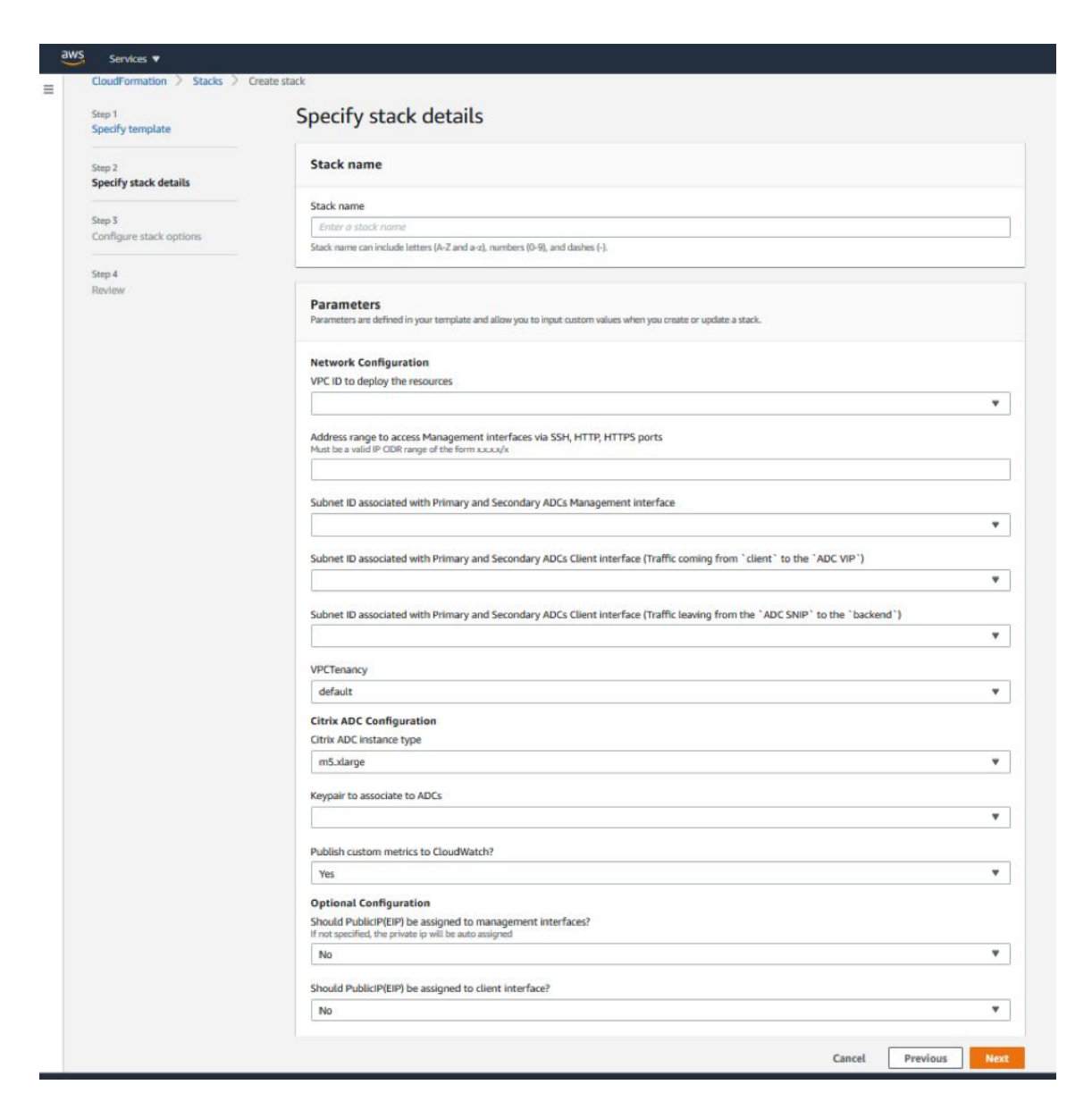

- 14. Haga clic en **Siguiente**.
- 15. Aparece la página **Configurar opciones de pila**. Esta página es opcional.

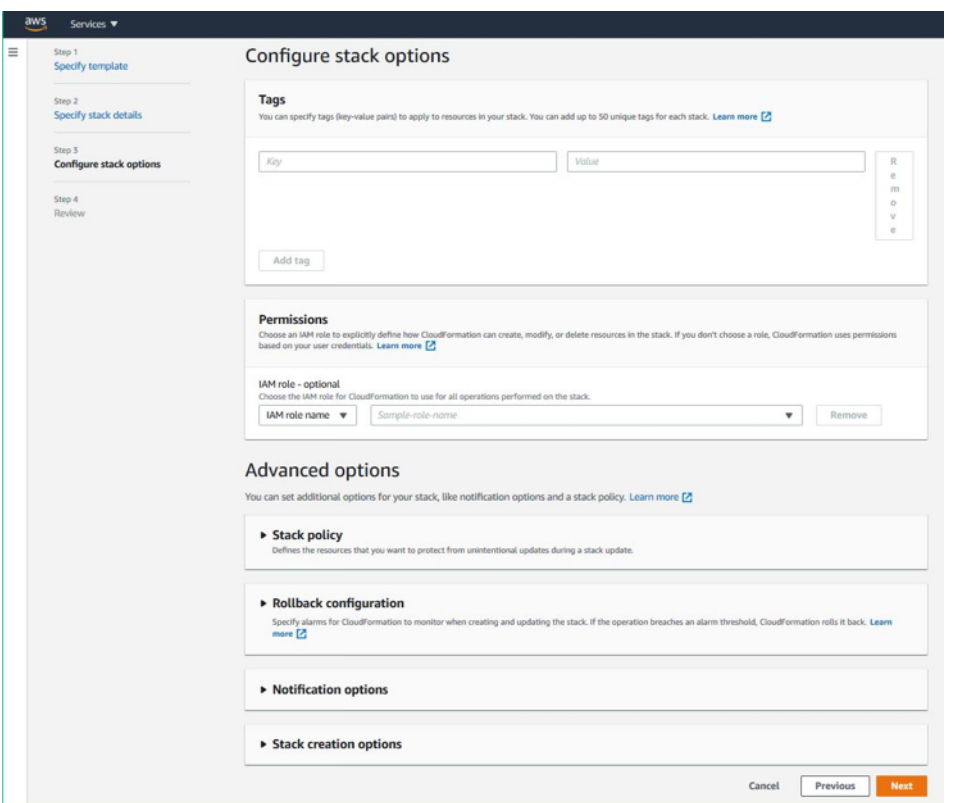

- 16. Haga clic en **Siguiente**.
- 17. Aparecerá la página **Opciones**. (Esta es una página opcional). Haga clic en **Siguiente**.
- 18. Aparecerá la página**Revisar**. Dedique un momento a revisar la configuración y realizar cambios, si es necesario.
- 19. Seleccione la opción **Acepto que AWS CloudFormation podría crear recursos de IAM.** casilla de verificación y, a continuación, haga clic en **Crear pila**.
- 20. Aparece el estado **CREATE‑IN‑PROGRESS**. Espere hasta que el estado sea **CREATE‑COMPLETE**. Si el estado no cambia a **COMPLETADO**, compruebe la ficha **Eventos** por el motivo de un error y vuelva a crear la instancia con las configuraciones adecuadas.

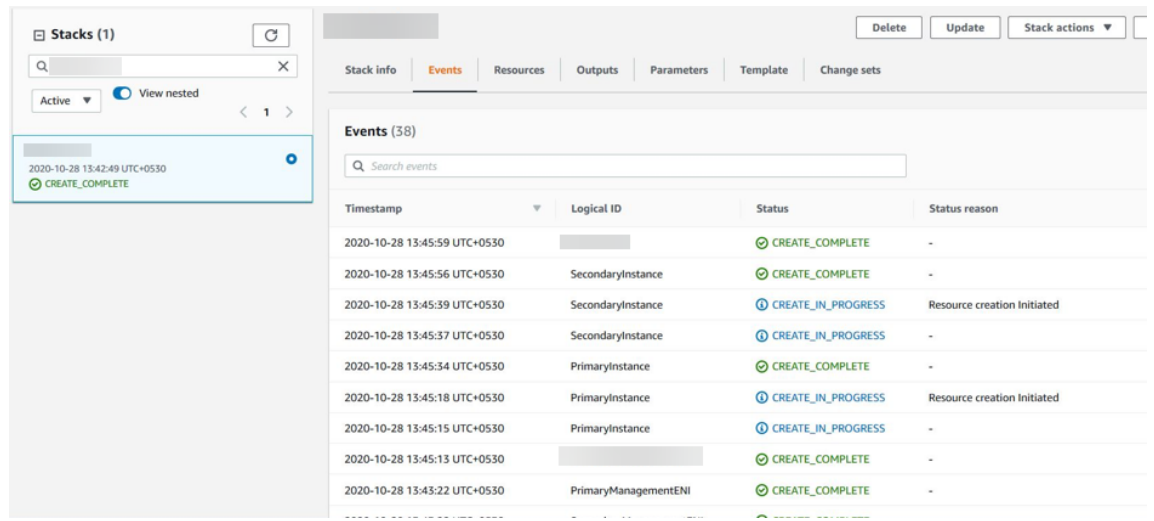

- 21. Después de crear un recurso de IAM, vaya a**EC2 Management Console > Instancias**. Encontrará dos instancias VPX creadas con el rol de IAM. Los nodos principal y secundario se crean cada uno con tres direcciones IP privadas y tres interfaces de red.
- 22. Inicie sesión en el nodo principal con el nombre de usuario nsroot y el ID de instancia como contraseña. Desde la GUI, vaya a **Sistema > Alta disponibilidad > Nodos**. NetScaler VPX ya está configurado en par HA mediante la plantilla CloudFormation.
- 23. Aparece el par NetScaler VPX HA.

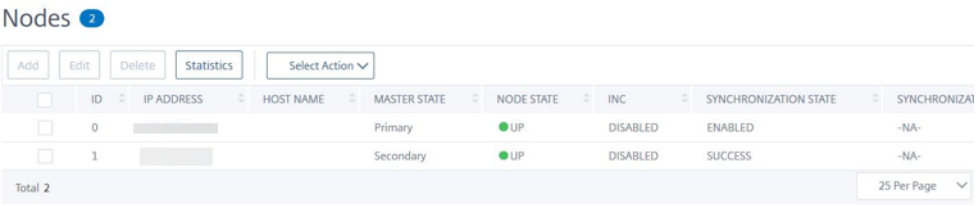

## **Supervisar las instancias con Amazon CloudWatch**

Puede utilizar el servicio Amazon CloudWatch para supervisar un conjunto de métricas de NetScaler VPX, como la utilización de la CPU y la memoria, y el rendimiento. CloudWatch supervisa los recursos y las aplicaciones que se ejecutan en AWS, en tiempo real. Puede acceder al panel de Amazon CloudWatch mediante la consola de administración de AWS. Para obtener más información, consulte Amazon CloudWatch.

#### **Puntos que tener en cuenta**

- Si implementa una instancia de NetScaler VPX en AWS mediante la consola web de AWS, el ser‑ vicio CloudWatch está habilitado de forma predeterminada.
- Si implementa una instancia de NetScaler VPX mediante la plantilla de Citrix CloudFormation, la opción predeterminada es "Sí."Si quiere inhabilitar el servicio CloudWatch, seleccione "No."
- Las métricas están disponibles para la CPU (administración y uso de la CPU de paquetes), la memoria y el rendimiento (entrante y saliente).

#### **Cómo ver las métricas de CloudWatch**

Para ver las métricas de CloudWatch de su instancia, siga estos pasos:

- 1. Inicie sesión en la **consola de administración de AWS > EC2 > Instancias**.
- 2. Seleccione la instancia.
- 3. Haga clic en **Supervisión**.
- 4. Haga clic en **Ver todas las métricas de CloudWatch**.

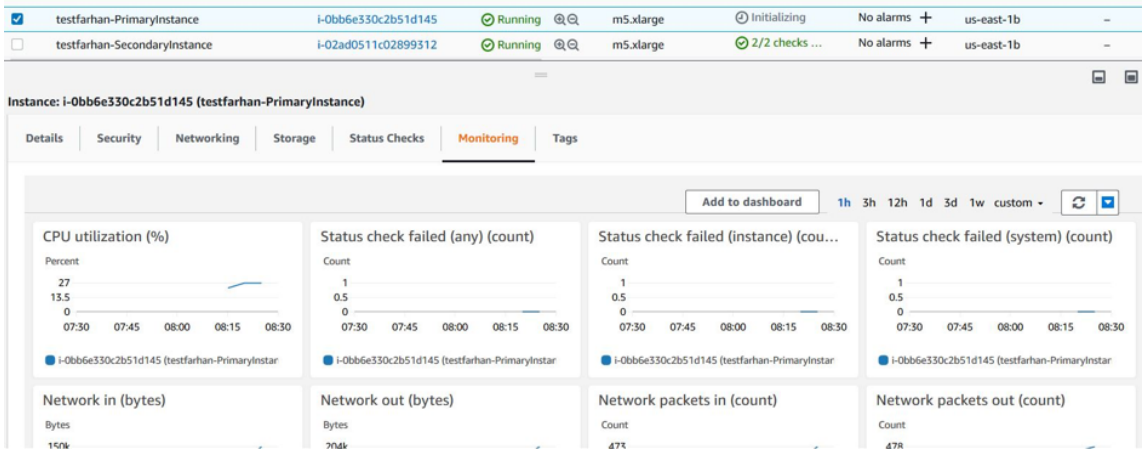

5. En Todas las métricas, haga clic en su ID de instancia.

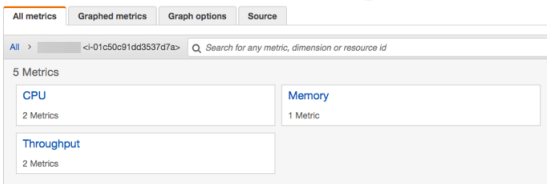

- 6. Haga clic en las métricas que quiera ver y establezca la duración (en minutos, horas, días, sem‑ anas, meses).
- 7. Haga clic en **Métricas gráficas** para ver las estadísticas de uso. Use las **opciones de Gráfica** para personalizar su gráfica.

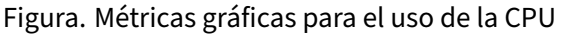

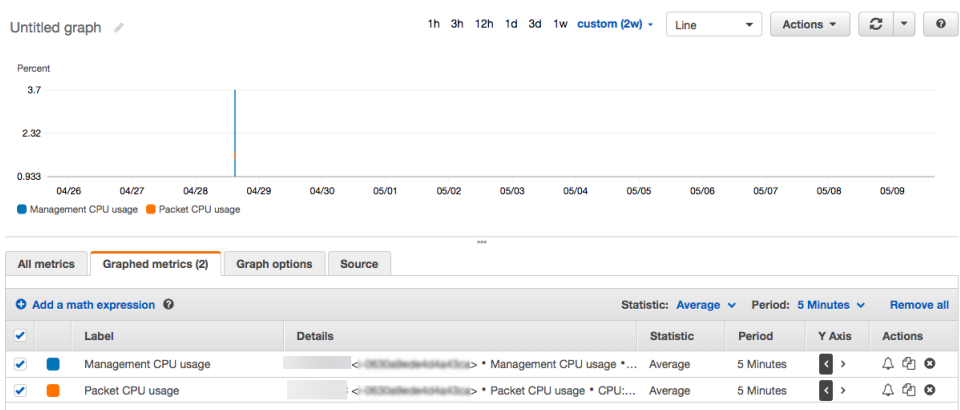

## **Configuración de SR‑IOV en una configuración de alta disponibilidad**

La compatibilidad con interfaces SR‑IOV en una configuración de alta disponibilidad está disponible desde NetScaler versión 12.0 57.19 en adelante. Para obtener más información sobre cómo configurar SR-IOV, consulte Configuración de instancias NetScaler VPX para utilizar la interfaz de red SR-IOV.

#### **Recursos conex[os](https://docs.netscaler.com/es-es/citrix-adc/13-1/deploying-vpx/deploy-aws/configure-vpx-to-use-sr-iov-aws.html)**

Cómo funciona la alta disponibilidad en AWS

## **[Alta disponibilidad en diferentes](https://docs.netscaler.com/es-es/citrix-adc/13-1/deploying-vpx/deploy-aws/how-aws-ha-works.html) zonas de disponibilidad de AWS**

#### April 15, 2024

Puede configurar dos instancias de NetScaler VPX en dos subredes diferentes o en dos zonas de disponibilidad de AWS diferentes, como un par activo‑pasivo de alta disponibilidad en modo de configuración de red independiente (INC). Si, por cualquier motivo, el nodo principal no puede aceptar conexiones, el nodo secundario se hace cargo.

Para obtener más información sobre la alta disponibilidad, consulte Alta disponibilidad. Para obtener más información sobre INC, consulte Configuración de nodos de alta disponibilidad en distintas subredes.

#### **[Punt](https://docs.netscaler.com/es-es/citrix-adc/13-1/system/high-availability-introduction/configuring-high-availability-nodes-different-subnets.html)os que tener en cuenta**

• Lea los siguientes documentos antes de comenzar la implementación:

- **–** Terminología de AWS
- **–** Prerequisites
- **–** Limitaciones y directrices de uso
- El pa[r de alta disponibilida](https://docs.netscaler.com/es-es/citrix-adc/13-1/deploying-vpx/deploy-aws/aws-terminology.html)d VPX puede residir en la misma zona de disponibilidad en una sub‑ redd[iferente o en d](https://docs.netscaler.com/es-es/citrix-adc/13-1/deploying-vpx/deploy-aws/prerequisites.html)os zonas de disponibilidad de AWS diferentes.
- Citri[x recomienda usar diferentes subr](https://docs.netscaler.com/es-es/citrix-adc/13-1/deploying-vpx/deploy-aws/vpx-aws-limitations-usage-guidelines.html)edes para la administración (NSIP), el tráfico de clientes (VIP) y el servidor back‑end (SNIP).
- La alta disponibilidad debe establecerse en el modo Configuración de red independiente (INC) para que funcione una conmutación por error.
- Las dos instancias deben tener el puerto 3003 abierto para el tráfico UDP, ya que se usa para los latidos.
- Las subredes de administración de ambos nodos deben tener acceso a Internet o al servidor API de AWS a través de NAT interna para que las demás API funcionen.
- El rol de IAM debe tener permiso E2 para la migración de IP pública o IP elástica (EIP) y permisos de tabla de ruta EC2 para la migración de IP privada.

Puede implementar alta disponibilidad en las zonas de disponibilidad de AWS de las siguientes for‑ mas:

- Uso de direcciones IP elásticas
- Uso de direcciones IP privadas

## **Refe[rencias adicionales](https://docs.netscaler.com/es-es/citrix-adc/13-1/deploying-vpx/deploy-aws/vpx-ha-eip-different-aws-zones.html)**

Para obtener más información sobre NetScaler Application Delivery Management (ADM) para AWS, consulte Instalar el agente de consola de NetScaleren AWS.

# **Imple[mentación de un par de alta dis](https://docs.netscaler.com/en-us/citrix-application-delivery-management-service/getting-started/install-agent-on-aws.html)ponibilidad VPX con direcciones IP elásticas en distintas zonas de AWS**

## August 11, 2023

Puede configurar dos instancias de NetScaler VPX en dos subredes diferentes o en dos zonas de disponibilidad de AWS diferentes mediante direcciones IP elásticas (EIP) en el modo INC.

Para obtener más información sobre la alta disponibilidad, consulte Alta disponibilidad. Para obtener más información sobre INC, consulte Configuración de nodos de alta disponibilidad en distintas sub‑ redes.

## **Cómo funciona la HA con direcciones EIP en diferentes zonas de AWS**

Tras la conmutación por error, el EIP del VIP de la instancia principal migra a la secundaria, que se convierte en la nueva instancia principal. En el proceso de conmutación por error, la API de AWS:

- 1. Comprueba los servidores virtuales que tienen IPSets adjuntado a ellos.
- 2. Busca la dirección IP que tiene una IP pública asociada, de las dos direcciones IP en las que está escuchando el servidor virtual. Uno que se conecta directamente al servidor virtual y el que se conecta a través del conjunto de IP.
- 3. Reasocia la IP pública (EIP) a la IP privada que pertenece al nuevo VIP principal.

**Nota**

Para proteger su red de ataques como la denegación de servicio (DoS), al utilizar una EIP, puede crear grupos de seguridad en AWS para restringir el acceso a la IP. Para obtener una alta disponibilidad, puede cambiar de EIP a una solución de movimiento IP privada según sus implementa‑ ciones.

## **Cómo implementar un par de alta disponibilidad VPX con direcciones IP elásticas en diferentes zonas de AWS**

A continuación se presenta un resumen de los pasos para implementar un par VPX en dos subredes diferentes o en dos zonas de disponibilidad de AWS diferentes.

- 1. Cree una nube privada virtual de Amazon.
- 2. Implemente dos instancias VPX en dos zonas de disponibilidad diferentes o en la misma zona pero en subredes diferentes.
- 3. Configurar alta disponibilidad
	- a) Configure la alta disponibilidad en modo INC en ambas instancias.
	- b) Agregue un conjunto de IP en ambas instancias.
	- c) Enlazar el conjunto de IP en ambas instancias al VIP.
	- d) Agrega un servidor virtual en la instancia principal.

Para los pasos 1 y 2, uti[lice la consola d](https://docs.citrix.com/es-es/citrix-adc/13-1/load-balancing/load-balancing-customizing/multi-ip-virtual-servers.html)e AWS. Para los pasos 3, use la GUI de NetScaler VPX o la CLI.

**Paso 1.** Cree una nube privada virtual (VPC) de Amazon.

**Paso 2:** Implemente dos instancias VPX en dos zonas de disponibilidad diferentes o en la misma zona pero en subredes diferentes. Adjunte un EIP al VIP de la VPX principal.

Para obtener más información sobre cómo crear una VPC e implementar una instancia VPX en AWS, consulte Implementación de una instancia independiente NetScaler VPX en AWS and Scenario: instancia independiente

**Paso 3:** Configure la alta disponibilidad. Puede utilizar la CLI o la GUI de NetScaler VPX para configurar la alta disponibilidad.

#### **Configurar la alta disponibilidad mediante la CLI**

1. Configure la alta disponibilidad en modo INC en ambas instancias.

#### **En el nodo principal:**

add ha node 1 <sec\_ip> -inc ENABLED

#### **En el nodo secundario:**

add ha node 1 <prim\_ip> -inc ENABLED

<sec\_ip> hace referencia a la dirección IP privada de la NIC de administración del nodo se‑ cundario

<prim\_ip> hace referencia a la dirección IP privada de la NIC de administración del nodo prin‑ cipal

2. Agregue el conjunto de IP en ambas instancias.

Escriba el siguiente comando en ambas instancias.

add ipset <ipsetname>

3. Enlaza el conjunto de IP al conjunto VIP en ambas instancias.

Escriba el siguiente comando en ambas instancias:

```
add ns ip <secondary vip> <subnet> -type VIP
```
bind ipset <ipsetname> <secondary VIP>

#### **Nota**

Puede vincular el conjunto de IP a la VIP principal o a la VIP secundaria. Sin embargo, si vincula el conjunto de IP a la VIP principal, use la VIP secundaria para agregarla al servidor virtual y viceversa.

4. Agregue un servidor virtual en la instancia principal.

#### Escriba el siguiente comando:

```
add <server_type> vserver <vserver_name> <protocol> <primary_vip>
 <port> -ipset \<ipset_name>
```
#### **Configure la alta disponibilidad mediante la interfaz gráfica de usuario**

- 1. Configurar la alta disponibilidad en modo INC en ambas instancias
- 2. Inicie sesión en el nodo principal con el nombre de usuario nsroot y el ID de instancia como contraseña.
- 3. Desde la GUI, vaya a **Configuración** > **Sistema** > **Alta disponibilidad**. Haga clic en **Agregar**.
- 4. En el campo **Dirección IP del nodo remoto**, agregue la dirección IP privada de la NIC de admin‑ istración del nodo secundario.
- 5. Seleccione **Activar el modo NIC (Configuración de red independiente)** en el nodo propio.
- 6. En **Credencial de inicio de sesión del sistema remoto**, agregue el nombre de usuario y la con‑ traseña del nodo secundario y haga clic en **Crear**.
- 7. Repita los pasos en el nodo secundario.
- 8. Agregue el conjunto de IP y el conjunto de IP de enlace al conjunto VIP en ambas instancias.
- 9. Desde la GUI, navegue hasta **Sistema** > **Red** > **IP** > **Agregar**.
- 10. Agregue los valores requeridos para Dirección IP, máscara de red, Tipo de IP (IP virtual) y haga clic en **Crear**.
- 11. Vaya a **Sistema** > **Red** > **Conjuntos de IP** > **Agregar**. Agregue un nombre de conjunto de IP y haga clic en **Insertar**.
- 12. En la página IPv4s, seleccione la IP virtual y haga clic en **Insertar**. Haga clic en **Crear** para crear el conjunto de IP.
- 13. Agregar un servidor virtual en la instancia principal

Load Balancing Virtual Server | Export as a Template

En la GUI, vaya a **Configuración** > **Administración del tráfico** > **Servidores virtuales** > **Agre‑ gar**.

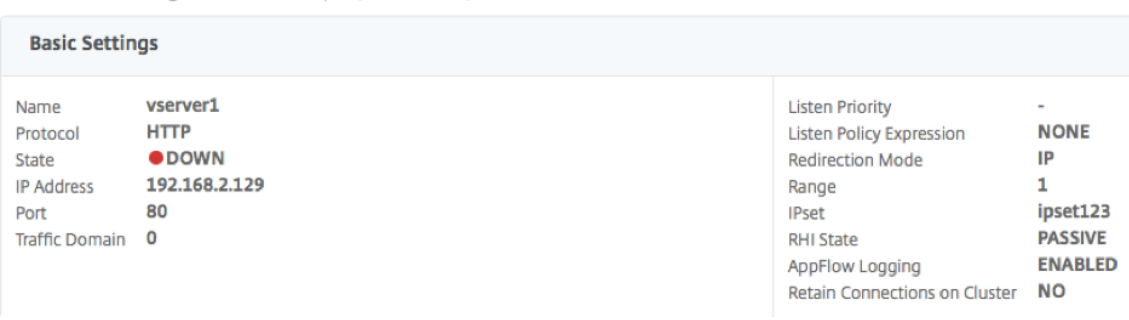

## **Caso**

En este caso, se crea una única VPC. En esa VPC, se crean dos instancias VPX en dos zonas de disponi‑ bilidad. Cada instancia tiene tres subredes: una para administración, otra para el cliente y otra para el servidor back‑end. Se adjunta una EIP al VIP del nodo principal.

Diagrama: Este diagrama ilustra la configuración de alta disponibilidad de NetScaler VPX en modo INC, en AWS

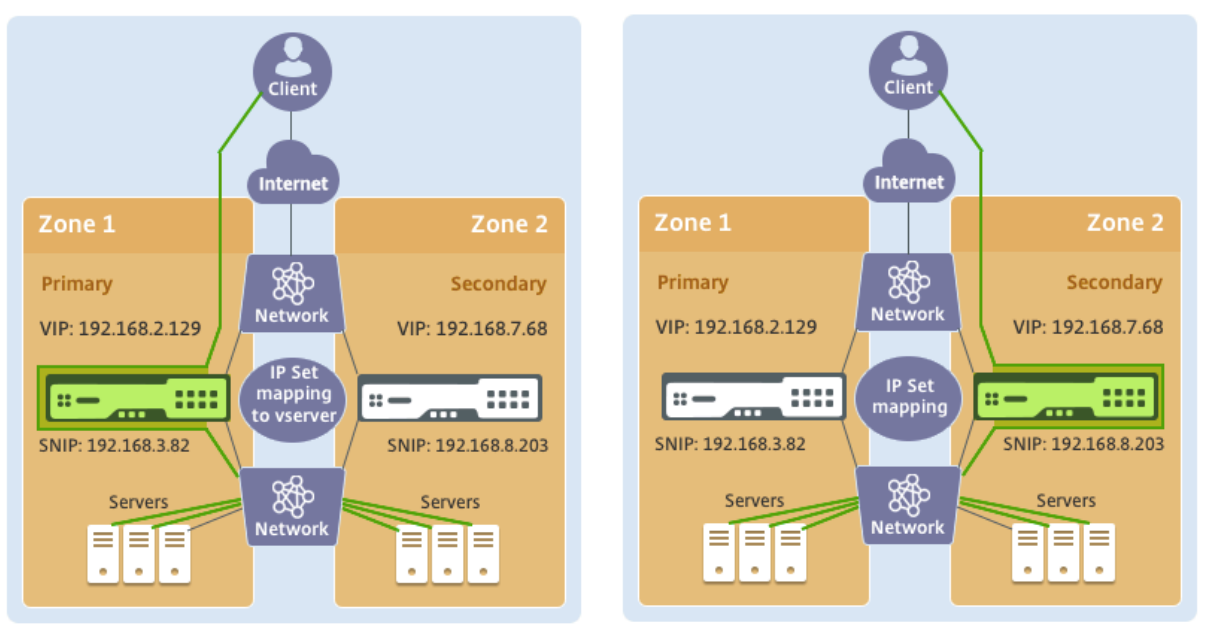

**Before failover** 

**After failover** 

En este caso, utilice la CLI para configurar la alta disponibilidad.

1. Configure la alta disponibilidad en modo INC en ambas instancias.

Escriba los siguientes comandos en los nodos primario y secundario.

## **En la primaria:**

add ha node 1 192.168.6.82 -inc enabled

En este caso, 192.168.6.82 se refiere a la dirección IP privada de la NIC de administración del nodo secundario.

## **En secundaria:**

add ha node 1 192.168.1.108 -inc enabled

En este caso, 192.168.1.108 se refiere a la dirección IP privada de la NIC de administración del nodo principal.

2. Agregue un conjunto de IP y enlace el conjunto de IP a la VIP en ambas instancias

## **En la primaria**:

add ipset ipset123 add ns ip 192.168.7.68 255.255.255.0 -type VIP bindipset ipset123 192.168.7.68 **En secundaria**: add ipset ipset123 add ns ip 192.168.7.68 255.255.255.0 -type VIP bind ipset ipset123 192.168.7.68

3. Agregue un servidor virtual en la instancia principal.

El siguiente comando:

add lbvserver vserver1 http 192.168.2.129 80 -ipset ipset123

4. Guarde la configuración.

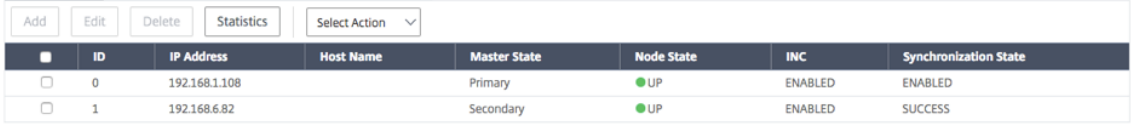

5. Después de una conmutación por error forzada, el secundario se convierte en el nuevo primario.

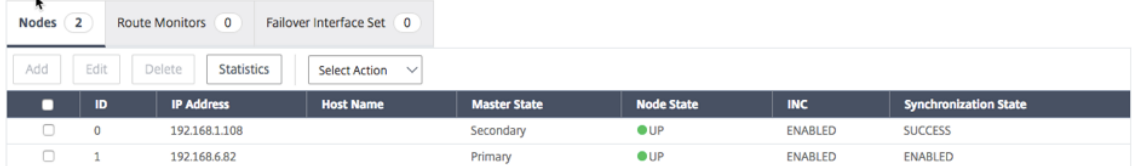

**Implementar un par de alta disponibilidad VPX con direcciones IP privadas en distintas zonas de AWS**

October 12, 2023

Puede configurar dos instancias de NetScaler VPX en dos subredes diferentes o en dos zonas de disponibilidad de AWS diferentes mediante direcciones IP privadas en el modo INC. Esta solución se puede integrar fácilmente con el par de alta disponibilidad VPX multizona existente con direcciones IP elásticas. Por lo tanto, puede utilizar ambas soluciones juntas.

Para obtener más información sobre la alta disponibilidad, consulte Alta disponibilidad. Para obtener más información sobre INC, consulte Configuración de nodos de alta disponibilidad en distintas sub‑ redes.

**Nota:**

[Est](https://docs.netscaler.com/es-es/citrix-adc/13-1/system/high-availability-introduction/configuring-high-availability-nodes-different-subnets.html)a implementación se admited[esde NetScaler versión 13.0 compilación 67.39 en adelante.](https://docs.netscaler.com/es-es/citrix-adc/13-1/system/high-availability-introduction/configuring-high-availability-nodes-different-subnets.html) Esta implementación es compatible con AWS Transit Gateway.

## **Emparejamiento de alta disponibilidad con direcciones IP privadas mediante una VPC no compartida de AWS**

#### **Requisitos previos**

Asegúrese de que el rol de IAM asociado a su cuenta de AWS tenga los siguientes permisos de IAM:

```
1 {
2
3 "Version": "2012-10-17",
4 "Statement": [
5 {
6
7 "Action": [
8 "ec2:DescribeInstances",
9 "ec2:DescribeAddresses",
10 "ec2:AssociateAddress",
11 "ec2:DisassociateAddress",
12 "ec2:DescribeRouteTables",
13 "ec2:DeleteRoute",
14 "ec2:CreateRoute",
15 "ec2:ModifyNetworkInterfaceAttribute",
16 "iam:SimulatePrincipalPolicy",
17 "iam:GetRole"
18 ],
19 "Resource": "*",
20 "Effect": "Allow"
21 }
22
23 ]
24 }
25
26
27 <!--NeedCopy-->
```
## **Implemente un par de alta disponibilidad de VPX con direcciones IP privadas mediante una VPC no compartida de AWS**

A continuación se presenta un resumen de los pasos para implementar un par VPX en dos subredes diferentes o en dos zonas de disponibilidad de AWS distintas mediante direcciones IP privadas.

- 1. Cree una nube privada virtual de Amazon.
- 2. Implementa dos instancias VPX en dos zonas de disponibilidad diferentes.
- 3. Configurar alta disponibilidad
	- a) Configure la alta disponibilidad en modo INC en ambas instancias.
	- b) Agregue las tablas de redirección respectivas en la VPC que apunta a la interfaz del cliente.
	- c) Agrega un servidor virtual en la instancia principal.

Para los pasos 1, 2 y 3b, use la consola de AWS. Para los pasos 3a y 3c, use la GUI de NetScaler VPX o la CLI.

**Paso 1.** Cree una nube privada virtual (VPC) de Amazon.

**Paso 2:** Implemente dos instancias VPX en dos zonas de disponibilidad diferentes con el mismo número de ENI (interfaz de red).

Para obtener más información sobre cómo crear una VPC e implementar una instancia VPX en AWS, consulte Implementación de una instancia independiente NetScaler VPX en AWS and Scenario: instancia independiente

**Paso 3:** Configure las direcciones VIP de ADC eligiendo una subred que no se superponga con las subrede[s de Amazon VPC. Si su VPC es 192.168.0.0/16, para configurar las dire](https://docs.netscaler.com/es-es/citrix-adc/13-1/deploying-vpx/deploy-aws)cci[ones VIP de ADC,](https://docs.netscaler.com/es-es/citrix-adc/13-1/deploying-vpx/deploy-aws/scenarios.html) [puede elegir cualq](https://docs.netscaler.com/es-es/citrix-adc/13-1/deploying-vpx/deploy-aws/scenarios.html)uier subred de estos intervalos de direcciones IP:

- $\cdot$  0.0.0.0 192.167.0.0
- 192.169.0.0 ‑ 254.255.255.0

En este ejemplo, la subred 10.10.10.0/24 elegida y se crearon VIP en esta subred. Puede elegir cualquier subred que no sea la subred VPC (192.168.0.0/16).

**Paso 4.** Agregue una ruta que apunte a la interfaz de cliente (VIP) del nodo principal desde la tabla de rutas de la VPC.

En la CLI de AWS, escriba el siguiente comando:

```
1 aws ec2 create-route --route-table-id rtb-2272532 --destination-cidr-
     block 10.10.10.0/24 --gateway-id <eni-client-primary>
2 <!--NeedCopy-->
```
Desde la GUI de AWS, lleve a cabo los siguientes pasos para agregar una ruta:

1. Abra la consola de Amazon EC2.

- 2. En el panel de navegación, elija **Tablas de redirección**y seleccione la tabla de redirección.
- 3. Seleccione **Acciones**y haga clic en **Modificar rutas**.
- 4. Para agregar una ruta, elige **Agregar ruta**. En **Destino**, introduzca el bloque CIDR de destino, una única dirección IP o el ID de una lista de prefijos. Para ID de puerta de enlace, seleccione el ENI de una interfaz de cliente del nodo principal.

aws Services ▼

**Route Tables > Edit routes** 

# **Edit routes**

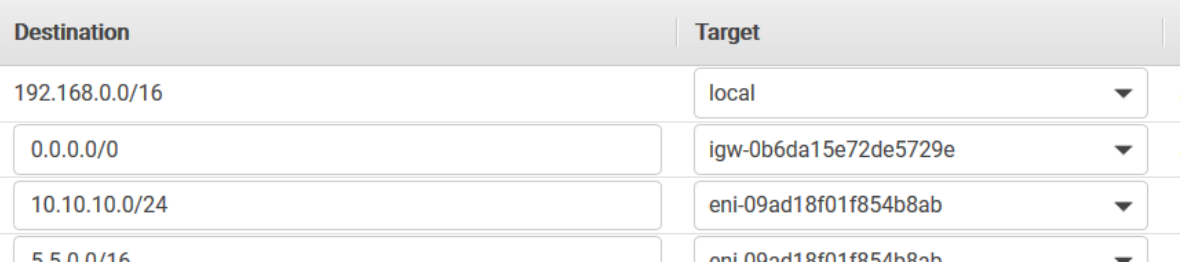

#### **Nota:**

Debe inhabilitar la **comprobación de origen/destino** en el ENI del cliente de la instancia princi‑ pal.

Para inhabilitar la comprobación de origen/destino de una interfaz de red mediante la consola, realice los siguientes pasos:

- 1. Abra la consola de Amazon EC2.
- 2. En el panel de navegación, elija **Interfaces de red**.
- 3. Seleccione la interfaz de red de una interfaz de cliente principal, elija **Acciones**y haga clic en **Cambi[ar fuente/destino. Com](https://console.aws.amazon.com/ec2/)probar**.
- 4. En el cuadro de diálogo, seleccione **Inhabilitado**y haga clic en **Guardar**.

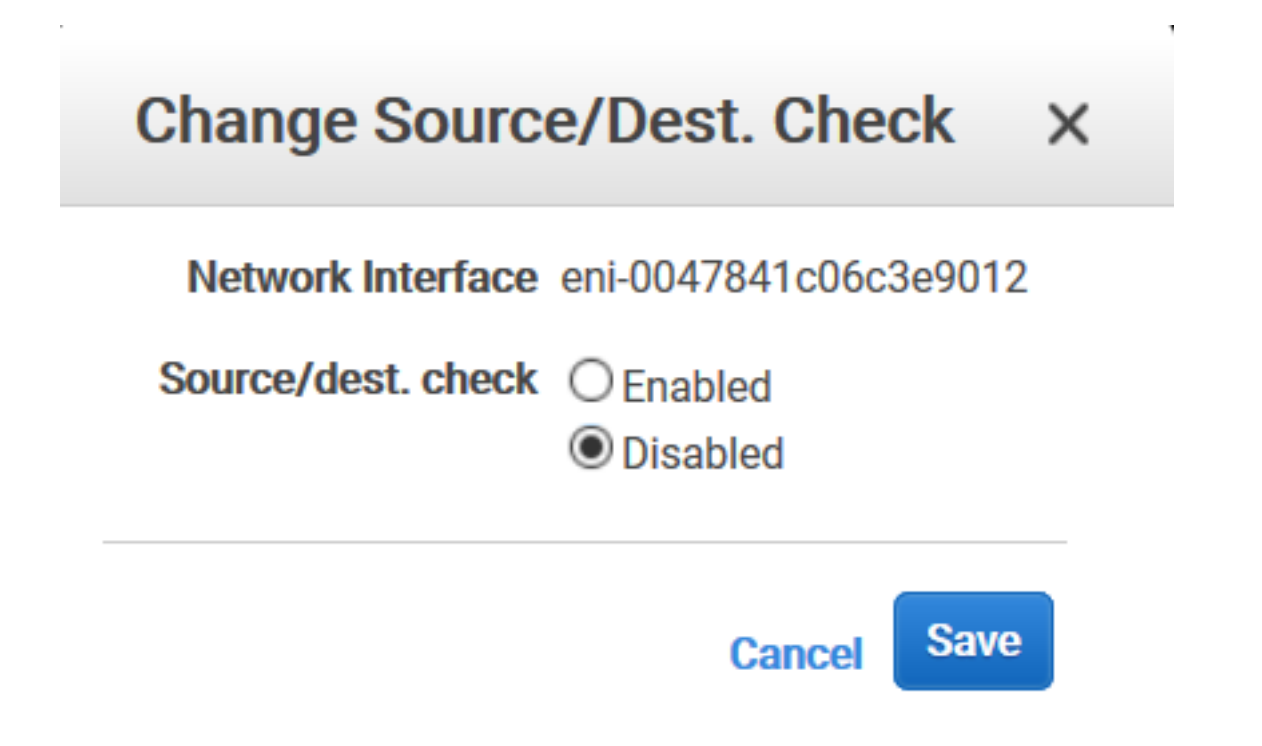

**Paso 5.** Configure la alta disponibilidad. Puede utilizar la CLI o la GUI de NetScaler VPX para configurar la alta disponibilidad.

## **Configurar la alta disponibilidad mediante la CLI**

1. Configure la alta disponibilidad en modo INC en ambas instancias.

En el nodo principal:

```
1 add ha node 1 <sec_ip> -inc ENABLED
2 <!--NeedCopy-->
```
En el nodo secundario:

```
1 add ha node 1 <prim_ip> -inc ENABLED
2 <!--NeedCopy-->
```
<sec\_ip>hace referencia a la dirección IP privada de la NIC de administración del nodo secun‑ dario.

<prim\_ip>hace referencia a la dirección IP privada de la NIC de administración del nodo princi‑ pal.

2. Agregue un servidor virtual en la instancia principal. Debe agregarlo desde la subred elegida, por ejemplo, 10.10.10.0/24.

Escriba el siguiente comando:

```
1 add \<server\_type\> vserver \<vserver\_name\> \<protocol\> \<
     primary\_vip\> \<port\>
2 <!--NeedCopy-->
```
#### **Configure la alta disponibilidad mediante la interfaz gráfica de usuario**

- 1. Configurar la alta disponibilidad en modo INC en ambas instancias
- 2. Inicie sesión en el nodo principal con el nombre de usuario nsroot y el ID de instancia como contraseña.
- 3. Vaya a **Configuración** > **Sistema** > **Alta disponibilidad**y haga clic en **Agregar**.
- 4. En el campo **Dirección IP del nodo remoto**, agregue la dirección IP privada de la NIC de admin‑ istración del nodo secundario.
- 5. Seleccione **Activar el modo NIC (Configuración de red independiente)** en el nodo propio.
- 6. En **Credencial de inicio de sesión del sistema remoto**, agregue el nombre de usuario y la con‑ traseña del nodo secundario y haga clic en **Crear**.
- 7. Repita los pasos en el nodo secundario.
- 8. Agregar un servidor virtual en la instancia principal

Vaya a **Configuración** > **Administración del tráfico** > **Servidores virtuales** > **Agregar**.

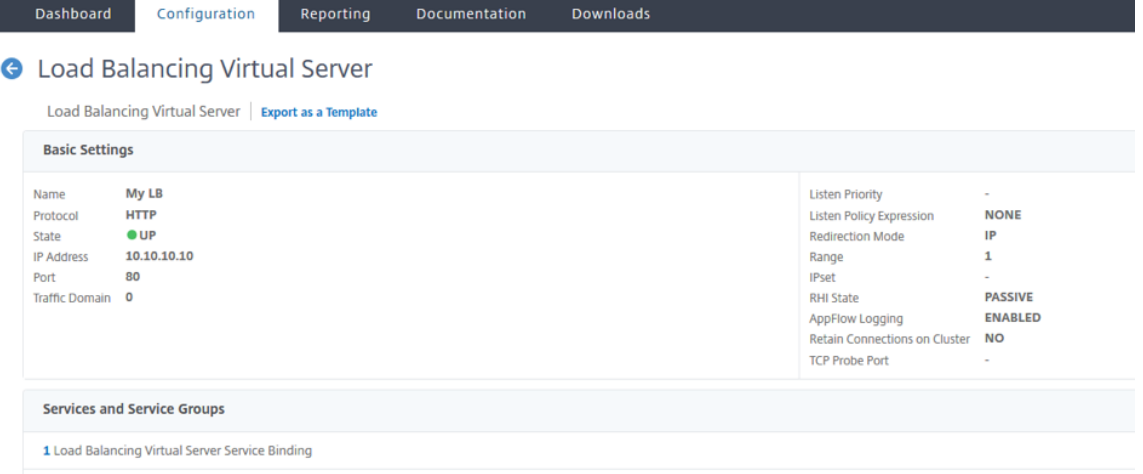

## **Implemente un par de alta disponibilidad de VPX con direcciones IP privadas mediante la VPC compartida de AWS**

En un modelo de VPC compartida de AWS, la cuenta propietaria de la VPC (propietario) comparte una o más subredes con otras cuentas (participantes). Por lo tanto, tiene una cuenta de propietario de VPC y una cuenta de participante. Después de compartir una subred, los participantes pueden ver, crear, modificar y eliminar sus recursos de aplicación en las subredes compartidas con ellos. Los participantes no pueden ver, modificar ni eliminar recursos que pertenezcan a otros participantes o al propietario de la VPC.

Para obtener información sobre la VPC compartida de AWS, consulte la documentación de AWS.

#### **Nota:**

Los pasos de configuración para implementar un par de alta dis[ponibilidad de VPX con dir](https://docs.aws.amazon.com/vpc/latest/userguide/vpc-sharing.html)ecciones IP privadasmediante una VPC compartida de AWS son losmismos que los de Implementar un par de alta disponibilidad de VPX con direcciones IP privadas mediante una VPC no compar‑ tida de AWS, con la siguiente excepción:

• Las tablas de rutas de la VPC que apuntan a la interfaz del cliente deben agregarse desde la *cuenta del propietario de la VPC*.

#### **Requisitos previos**

• Asegúrese de que el rol de IAM asociado a la instancia de NetScaler VPX en la cuenta del partici‑ pante de AWS tenga los siguientes permisos de IAM:

```
1 "Version": "2012-10-17",
2 "Statement": [
3 {
4
5 "Sid": "VisualEditor0",
6 "Effect": "Allow",<br>
7                    "Action": [
            "Action": [
8 "ec2:DisassociateAddress",<br>9 "iam:GetRole".
               "iam:GetRole",
10 "iam:SimulatePrincipalPolicy",
11 "ec2:DescribeInstances",
12 "ec2:DescribeAddresses",
13 "ec2:ModifyNetworkInterfaceAttribute",
14 " ec2:AssociateAddress",
15 "sts:AssumeRole"
16 ],
17 "Resource": "*"
18 }
19
20 ]
21 }
22
23 <!--NeedCopy-->
```
Nota:

**AssumeRole** permite a la instancia de NetScaler VPX asumir la función de IAM multicuenta, que crea la cuenta del propietario de la VPC.

• Asegúrese de que la cuenta del propietario de la VPC proporcione los siguientes permisos de IAM a la cuenta del participante mediante la función de IAM multicuenta:

```
1 {
\frac{2}{3}\frac{3}{4} "Version": "2012-10-17",
     "Statement": [
5 {
6
7 "Sid": "VisualEditor0",
8 "Effect": "Allow",
9 "Action": [
10 "ec2:CreateRoute",
11 "ec2:DeleteRoute",
12 "ec2:DescribeRouteTables"
13 ],
14 "Resource": "*"
15 }
16
17 ]
18 }
19
   20 <!--NeedCopy-->
```
## **Crear función de IAM multicuenta**

- 1. Inicie sesión en la consola web de AWS.
- 2. En la ficha **IAM**, vaya a **Roles** y, a continuación, elija **Create Role**.
- 3. Elija **otra cuenta de AWS**.

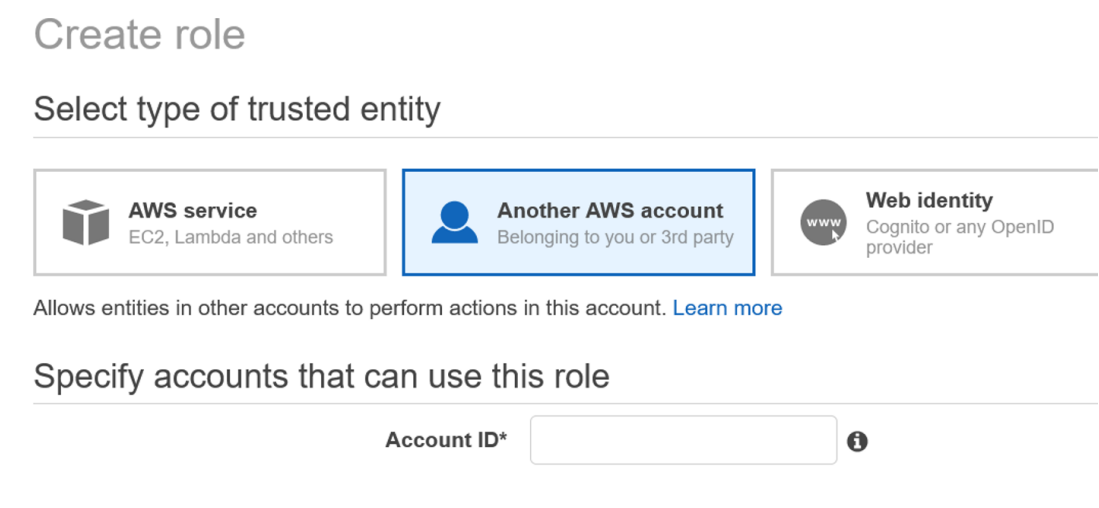

4. Introduzca el número de identificación de cuenta de 12 dígitos de la cuenta de participante a la que quiere conceder acceso de administrador.

## **Establecer la función de IAM multicuenta mediante la CLI de NetScaler**

El siguiente comando permite que la instancia NetScaler VPX asuma la función de IAM multicuenta que existe en la cuenta del propietario de la VPC.

```
1 set cloud awsParam -roleARN <string>
2 <!--NeedCopy-->
```
## **Establecer la función de IAM multicuenta mediante la GUI de NetScaler**

1. Inicie sesión en el dispositivo NetScaler y vaya a **Configuración > AWS > Cambiar parámetros de la nube**.

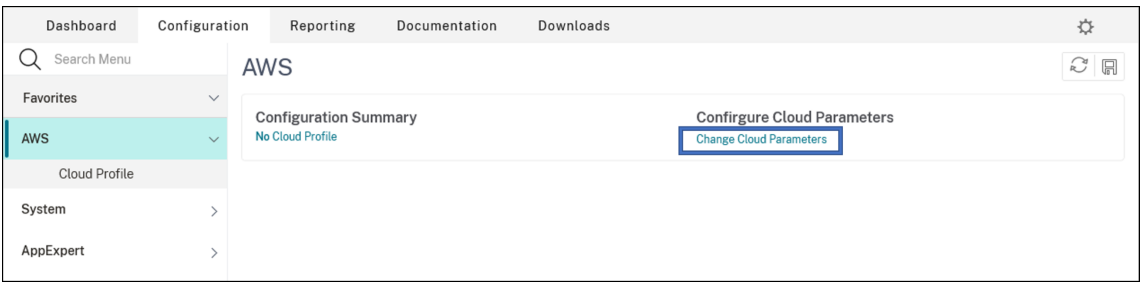

2. En la página **Configure AWS Cloud Parameters**, introduzca un valor para el campo **RoleARN** .
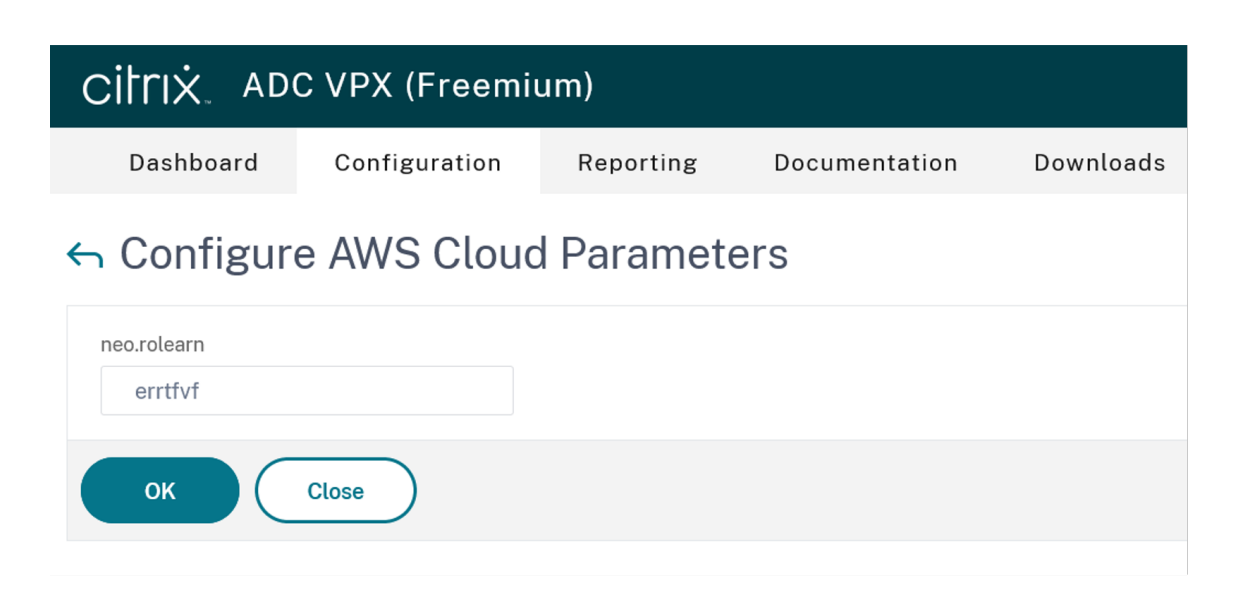

#### **Caso**

En este caso, se crea una única VPC. En esa VPC, se crean dos instancias VPX en dos zonas de disponibilidad. Cada instancia tiene tres subredes: una para administración, otra para el cliente y otra para el servidor back‑end.

Los diagramas siguientes ilustran la configuración de alta disponibilidad de NetScaler VPX en modo INC, en AWS. La subred personalizada 10.10.10.10, que no forma parte de la VPC, se utiliza como VIP. Por lo tanto, la subred 10.10.10.10 se puede utilizar en todas las zonas de disponibilidad.

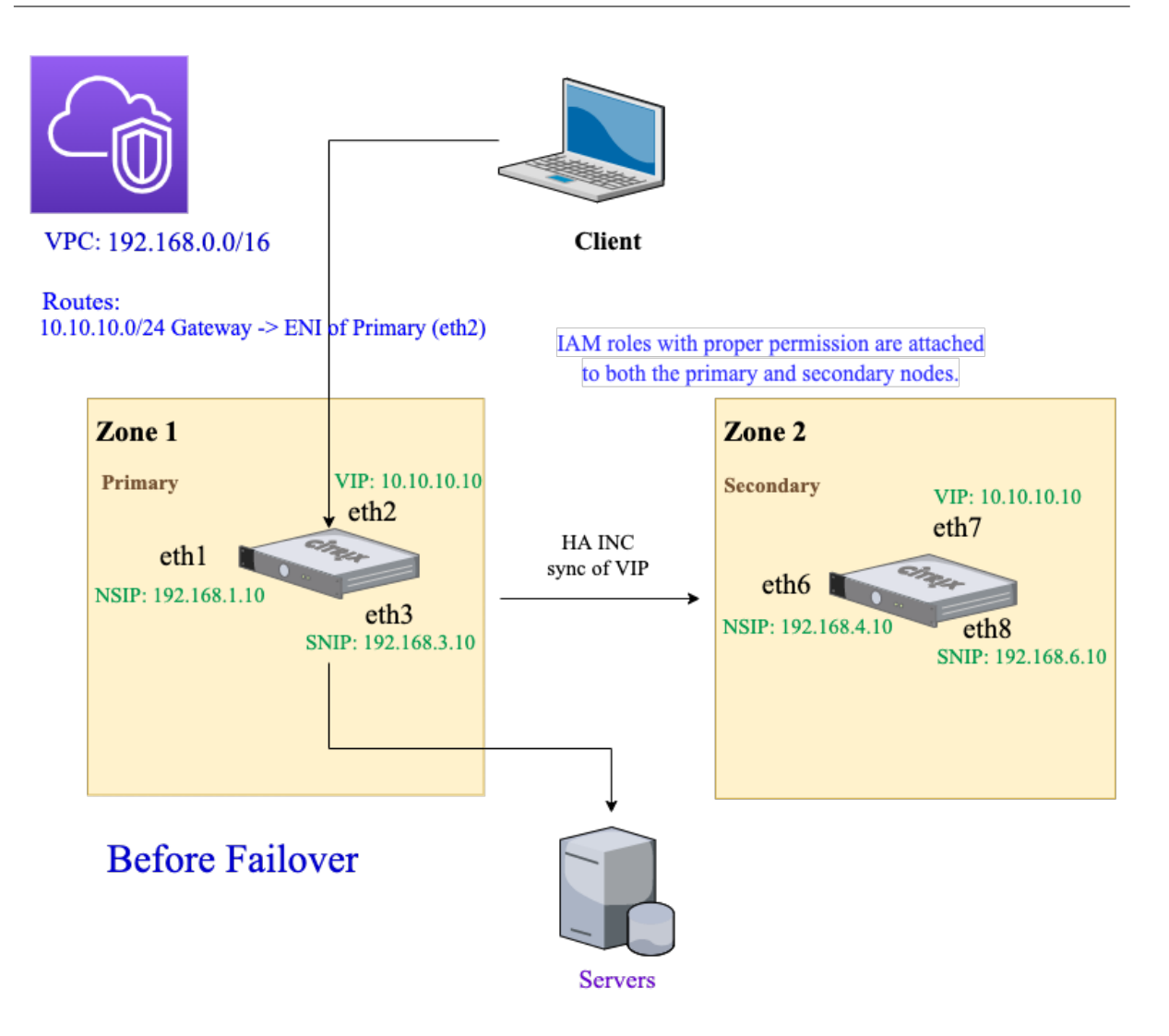

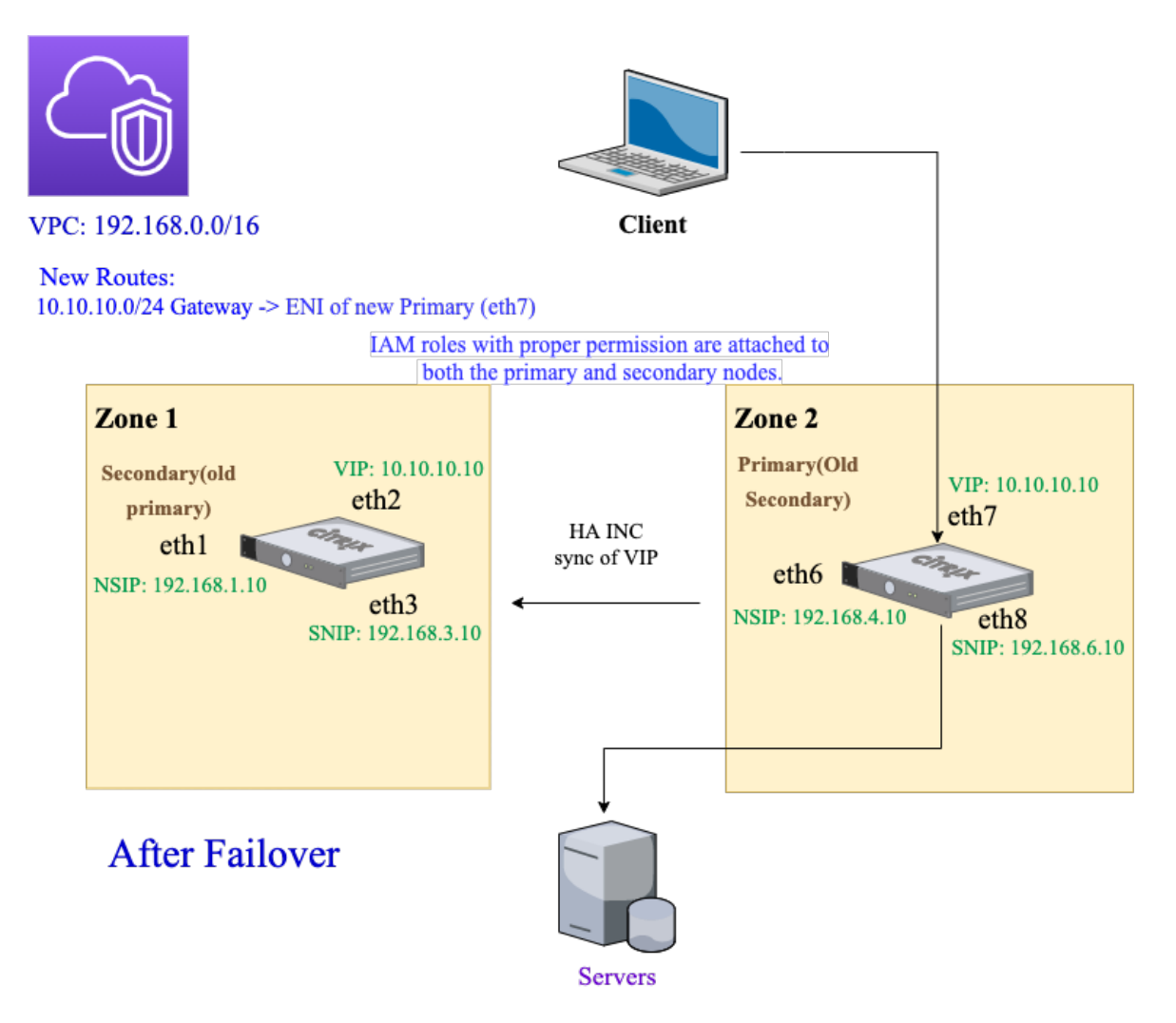

En este caso, utilice la CLI para configurar la alta disponibilidad.

1. Configure la alta disponibilidad en modo INC en ambas instancias.

Escriba los siguientes comandos en los nodos primario y secundario.

En el nodo principal:

```
1 add ha node 1 192.168.4.10 -inc enabled
2 <!--NeedCopy-->
```
En este caso, 192.168.4.10 se refiere a la dirección IP privada de la NIC de administración del nodo secundario.

En el nodo secundario:

```
1 add ha node 1 192.168.1.10 -inc enabled
2 <!--NeedCopy-->
```
En este caso, 192.168.1.10 se refiere a la dirección IP privada de la NIC de administración del nodo principal.

2. Agregue un servidor virtual en la instancia principal.

Escriba el siguiente comando:

```
add lbvserver vserver1 http 10.10.10.10 80
2 <!--NeedCopy-->
```
- 3. Guarde la configuración.
- 4. Tras una conmutación por error forzada:
	- La instancia secundaria se convierte en la nueva instancia principal.
	- La ruta de la VPC que apunta al ENI principal migra al ENI del cliente secundario.
	- El tráfico del cliente se reanuda en la nueva instancia principal.

## **Configuración de AWS Transit Gateway para solución IP privada de alta disponibilidad**

Necesita AWS Transit Gateway para que la subred VIP privada se pueda redirigir dentro de la red in‑ terna, en las VPC de AWS, regiones y redes locales. La VPC debe conectarse a AWS Transit Gateway. Se crea una ruta estática para la subred VIP o el grupo de IP dentro de la tabla de rutas de AWS Transit Gateway y se dirige hacia la VPC.

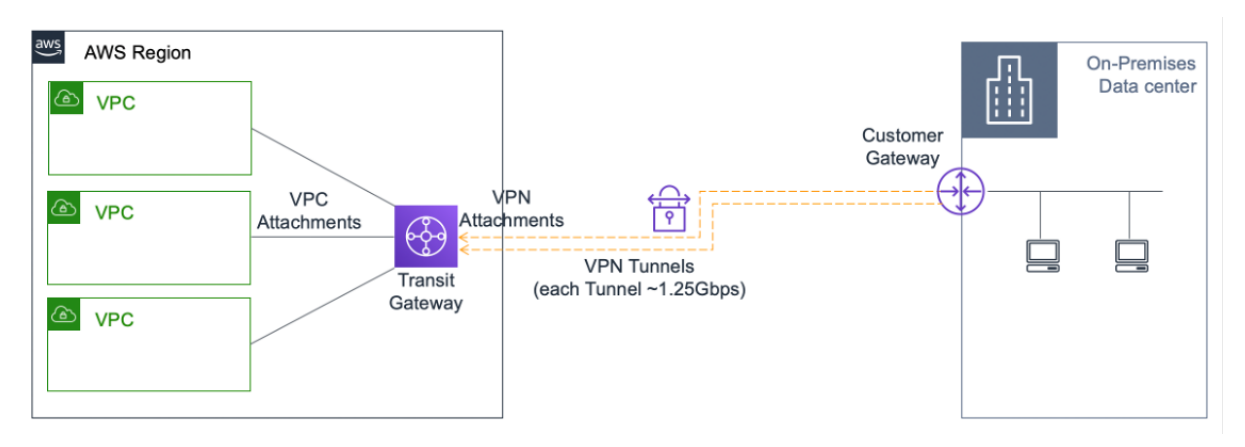

Para configurar AWS Transit Gateway, siga estos pasos:

- 1. Abra la consola de Amazon VPC.
- 2. En el panel de navegación, elija **Tablas de rutas de Transit Gateway**.
- 3. Selecci[one la ficha](https://console.aws.amazon.com/vpc/) **Rutas** y haga clic en **Crear ruta estática**.

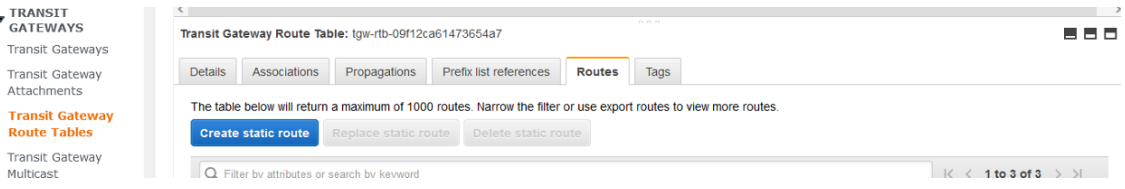

4. Cree una ruta estática en la que CIDR apunte a su subred VIPS privada y apunte a la VPC que tiene NetScaler VPX.

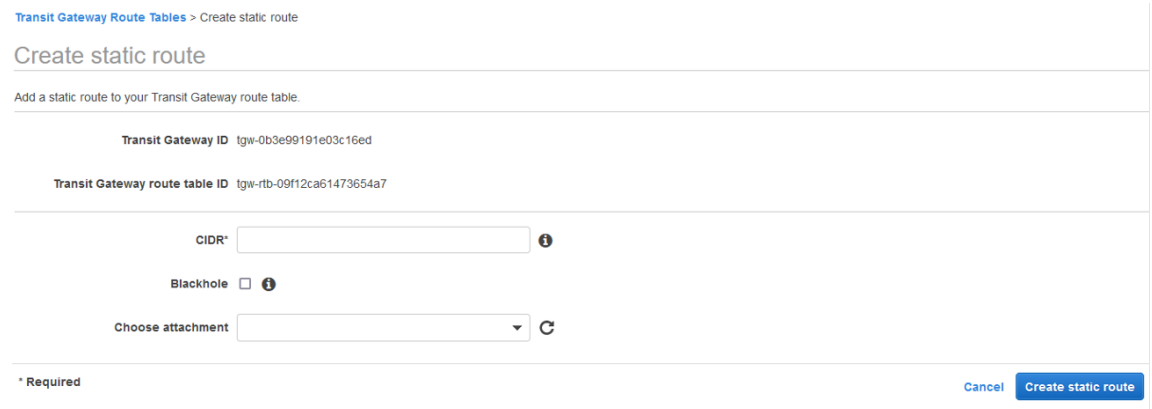

5. Haga clic en **Crear ruta estática**y selecciona **Cerrar**.

## **Solución de problemas**

Si tiene algún problema al configurar la solución IP privada de alta disponibilidad en una HA multizona, compruebe los siguientes puntos clave para solucionar problemas:

- Tanto el nodo principal como el secundario tienen el mismo conjunto de permisos de IAM.
- El modo INC está activado tanto en el nodo principal como en el secundario.
- Tanto los nodos primarios como los secundarios tienen el mismo número de interfaces.
- Al crear una instancia, siga el mismo orden de conexión de las interfaces en ambos nodos. En un nodo principal, si la interfaz del cliente se conecta primero y la interfaz del servidor se conecta en segundo lugar. A continuación, siga también el mismo orden en el nodo secundario. Si hay alguna discrepancia, separe y vuelva a conectar las interfaces en el orden correcto.
- Si el tráfico no fluye, asegúrese de seleccionar "Fuente/destino". La opción "Comprobar"está inhabilitada en la interfaz de cliente del nodo principal por primera vez.
- Asegúrese de que el comando cloudhadaemon (ps -aux | grep cloudha) se esté ejecutando en Shell.
- Asegúrese de que la versión del firmware de NetScaler sea la 13.0 build 70.x o posterior.
- Si hay problemas con el proceso de conmutación por error, compruebe el archivo de registro disponible en: /var/log/cloud‑ha‑daemon.log

# **Implementación de una instancia NetScaler VPX en AWS Outposts**

December 5, 2023

AWS Outposts es un conjunto de prestaciones informáticas y de almacenamiento de AWS implementadas en su sitio. Outposts proporciona la infraestructura y los servicios de AWS en su ubicación local. AWS opera, supervisa y administra esta prestación como parte de una región de AWS. Puede utilizar las mismas instancias, API de AWS, herramientas e infraestructura de NetScaler VPX en las instalaciones y en la nube de AWS para disfrutar de una experiencia híbrida uniforme.

Puede crear subredes en Outposts y especificarlas al crear recursos de AWS, como instancias EC2, volúmenes de EBS, clústeres de ECS e instancias de RDS. Las instancias de las subredes Outposts se comunican con otras instancias de la región de AWS mediante direcciones IP privadas, todas dentro de la misma Amazon Virtual Private Cloud (VPC).

Para obtener más información, consulte la guía del usuario de AWS Outposts.

## **Cómo funciona AWS Outposts**

AWS Outposts está diseñado para funcionar con una conexión constante y coherente entre Outposts y una región de AWS. Para lograr esta conexión con la región y con las cargas de trabajo locales de su entorno local, debe conectar Outpost a su red local. Su red local debe proporcionar acceso WAN a la región e Internet. Internet también debe proporcionar acceso mediante LAN o WAN a la red local en la que residen las cargas de trabajo o aplicaciones locales.

## **Requisito previo**

- Debe instalar AWS Outposts en su sitio.
- La capacidad de procesamiento y almacenamiento de AWS Outposts debe estar disponible para su uso.

Para obtener más información sobre cómo realizar un pedido de AWS Outposts, consulte la siguiente documentación de AWS:

https://aws.amazon.com/blogs/aws/aws-outposts-now-available-order-your-racks-today/

## **[Implementar una instancia de NetScaler VPX en AWS Outposts mediante la cons](https://aws.amazon.com/blogs/aws/aws-outposts-now-available-order-your-racks-today/)ola web de AWS**

En la siguiente ilustración se muestra una implementación sencilla de instancias de NetScaler VPX en Outposts. La AMI de NetScaler presente en AWS Marketplace también se implementa en Outposts.

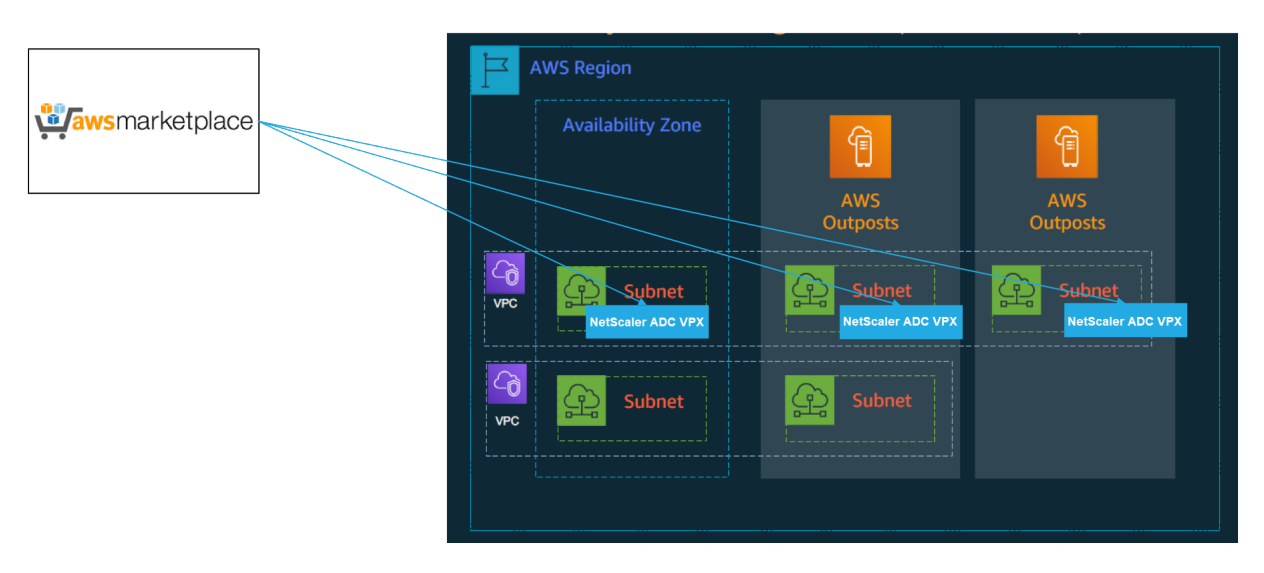

Inicie sesión en la consola web de AWS y complete los siguientes pasos para implementar instancias EC2 de NetScaler VPX en sus AWS Outposts.

- 1. Crea un par de claves.
- 2. Cree una nube privada virtual (VPC).
- 3. Agregue más subredes.
- 4. Cree grupos de seguridad y reglas de seguridad.
- 5. Agregue tablas de rutas.
- 6. Cree una puerta de enlace a Internet.
- 7. Cree una instancia de NetScaler VPX mediante el servicio AWS EC2. Desde el panel de AWS, vaya a **Compute > EC2 > Launch Instance > AWS Marketplace**.
- 8. Cree y conecte más interfaces de red.
- 9. Conecte IP elásticas a la NIC de administración.
- 10. Conéctese a la instancia de VPX.

Para obtener instrucciones detalladas sobre cada uno de los pasos, consulte Implementación de una instancia NetScaler VPX en AWS mediante la consola web de AWS.

Para obtener una alta disponibilidad dentro de la misma implementación d[e zona de disponibilidad,](https://docs.netscaler.com/es-es/citrix-adc/13-1/deploying-vpx/deploy-aws/launch-vpx-for-aws-ami.html#deploy-a-citrix-adc-vpx-instance-on-aws-by-using-the-aws-web-console) consulte [Implementación de un par de alta disponibilidad en AWS](https://docs.netscaler.com/es-es/citrix-adc/13-1/deploying-vpx/deploy-aws/launch-vpx-for-aws-ami.html#deploy-a-citrix-adc-vpx-instance-on-aws-by-using-the-aws-web-console).

## **Implem[entar una instancia de NetScaler VPX en la nube h](https://docs.citrix.com/es-es/citrix-adc/13-1/deploying-vpx/deploy-aws/vpx-aws-ha.html)íbrida con AWS Outposts**

Puede implementar una instancia de NetScaler VPX en una nube híbrida en un entorno de AWS que contenga puestos de avanzada de AWS. Puede simplificar el mecanismo de entrega de aplicaciones mediante la solución de equilibrio de carga de servidores global (GSLB) de NetScaler. La solución GSLB distribuye el tráfico de aplicaciones entre varios centros de datos en nubes híbridas que se crean utilizando las regiones de AWS y la infraestructura de AWS Outposts.

NetScaler GSLB admite los tipos de implementación activa-activa y activa-pasiva para abordar diferentes casos de uso. Junto con estas opciones de implementación flexibles y mecanismos de entrega de aplicaciones, NetScaler protege toda la cartera de redes y aplicaciones, independientemente de si las aplicaciones se implementan de forma nativa en AWS Cloud o en AWS Outposts.

El siguiente diagrama ilustra la entrega de una aplicación con un dispositivo NetScaler en una nube híbrida con AWS.

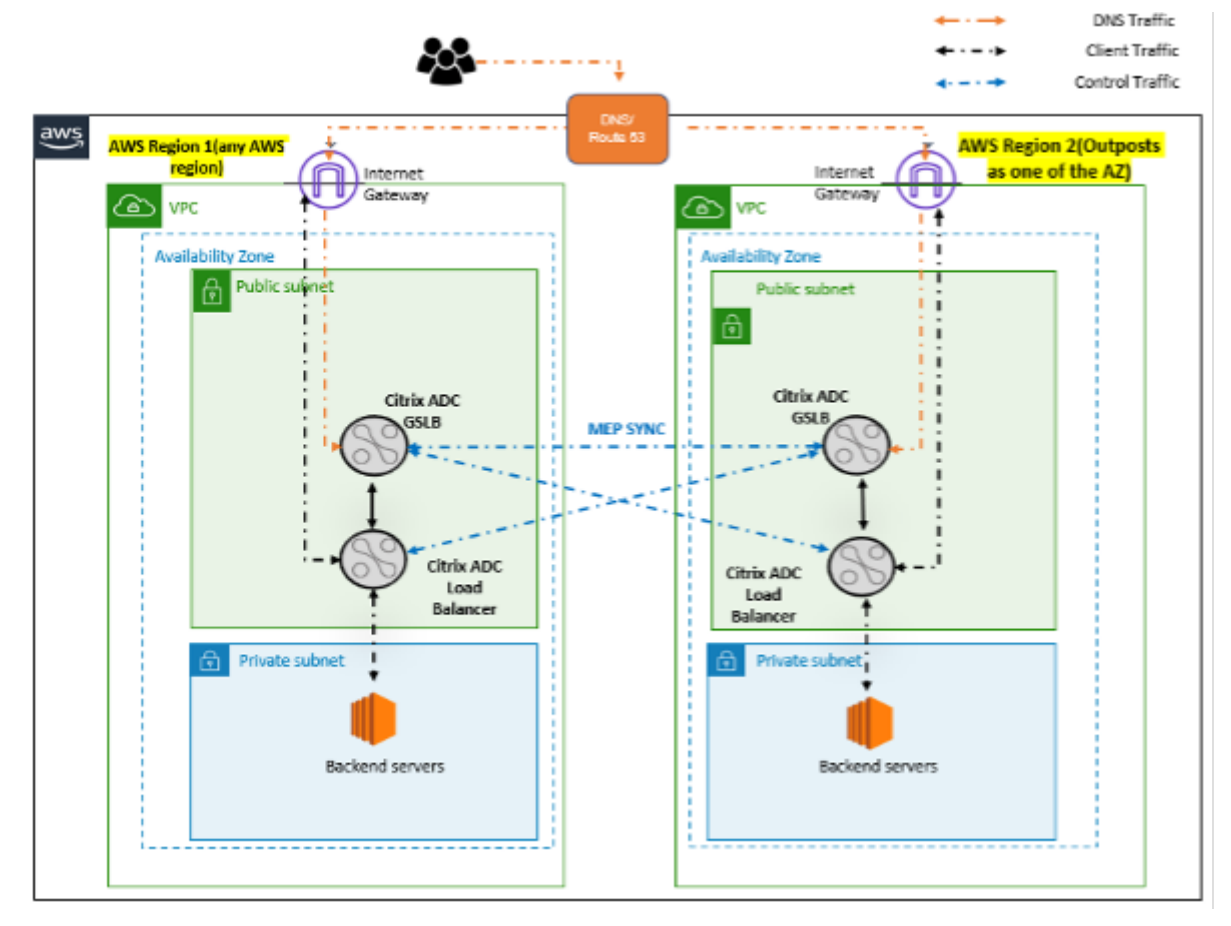

En una implementación activa-activa, NetScaler dirige el tráfico a nivel mundial a través de un entorno distribuido. Todos los sitios del entorno intercambian métricas sobre la disponibilidad y el es‑ tado de los recursos a través del Protocolo de intercambio de métricas (MEP). El dispositivo NetScaler utiliza esta información para equilibrar la carga del tráfico entre los sitios y envía las solicitudes de los clientes al sitio GSLB más adecuado según lo determine el método definido (ronda por turnos, conexión mínima y proximidad estática) especificado en la configuración de GSLB.

Puede utilizar la implementación activa y activa de GSLB para:

- Optimizar la utilización de los recursos con todos los nodos activos.
- Mejorar la experiencia del usuario dirigiendo las solicitudes al sitio más cercano a cada usuario individual.
- Migrar las aplicaciones a la nube a un ritmo definido por el usuario.

Puede utilizar la implementación de GSLB activa‑pasiva para:

- Recuperación ante desastres
- Ampliación en la nube

#### **Referencias**

- Implementar una instancia de NetScaler VPX en AWS
- Implementar una instancia de NetScaler VPX en AWS Outposts mediante la consola web de AWS
- [Configurar GSLB en instancias de NetScaler VPX](https://docs.citrix.com/es-es/citrix-adc/13-1/deploying-vpx/deploy-aws.html)

# **Pro[teja AWS API Gateway mediante el W](https://docs.citrix.com/es-es/citrix-adc/13-1/deploying-vpx/deploy-vpx-on-azure/configuring-gslb-on-citrix-adc-vpx-appliance.html#configure-gslb-sites-and-other-settings)eb App Firewall NetScaler**

#### August 11, 2023

Puede implementar un dispositivo NetScaler en frente de su AWS API Gateway y proteger la puerta de enlace de API de amenazas externas. NetScaler Web App Firewall (WAF) puede defender su API contra las 10 principales amenazas y los ataques de día cero de OWASP. NetScaler Web App Firewall utiliza una única base de código en todos los formatos de ADC. Por lo tanto, puede aplicar y aplicar directivas de seguridad de manera consistente en cualquier entorno. El NetScaler Web App Firewall es fácil de implementar y está disponible como una licencia única. El Web App Firewall de NetScaler le ofrece las siguientes funciones:

- Configuración simplificada
- Administración de bots
- Visibilidad integral
- Recopilar datos de varias fuentes y mostrar los datos en una pantalla unificada

Además de la protección de puerta de enlace de API, también puede usar las demás funciones de NetScaler. Para obtener más información, consulte la documentación de NetScaler. Además de evitar las conmutaciones por error del centro de datos y minimizar el tiempo de apagado, puede colocar ADC en alta disponibilidad dentro o entre las zonas de disponibilidad. También puede usar o configurar la agrupación en clústeres con la función Autoscale.

Anteriormente, AWS API Gateway no admitía las protecciones necesarias para proteger las aplica‑ ciones detrás de él. Sin las protecciones de firewall de aplicaciones web (WAF), las API eran propensas a las amenazas de seguridad.

.

## **Implementar el dispositivo NetScaler frente a la puerta de enlace de API de AWS**

En el siguiente ejemplo, se implementa un dispositivo NetScaler frente a la puerta de enlace de la API de AWS.

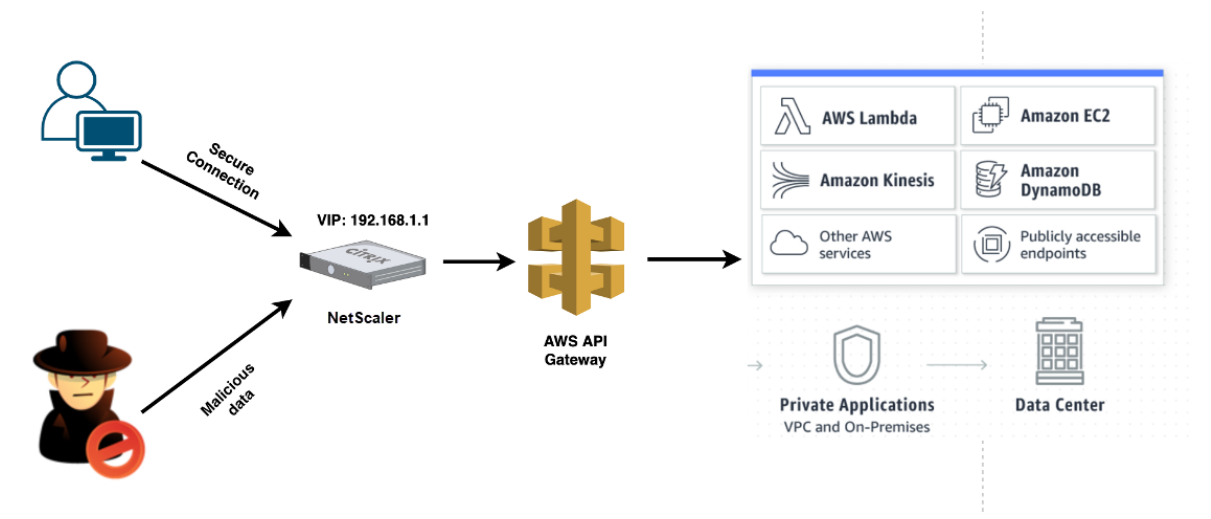

Supongamos que hay una solicitud de API genuina para el servicio de AWS Lambda. Esta solicitud puede ser para cualquiera de los servicios de API, como se menciona en la documentación de Amazon API Gateway. Como se muestra en el diagrama anterior, el flujo de tráfico es el siguiente:

- 1. El cliente envía una solicitud a la función AWS Lambda (XYZ). Esta [solicitud de cliente se envía](https://aws.amazon.com/api-gateway/) [al serv](https://aws.amazon.com/api-gateway/)idor virtual NetScaler (192.168.1.1).
- 2. El servidor virtual inspecciona el paquete y comprueba si hay contenido malicioso.
- 3. El dispositivo NetScaler desencadena una directiva de reescritura para cambiar el nombre de host y la URL en una solicitud de cliente. Por ejemplo, quiere cambiar https://restapi. citrix.com/default/LamdaFunctionXYZ a https://citrix.execute-api.< region>.amazonaws.com/default/LambdaFunctionXYZ.
- 4. El dispositivo NetScaler reenvía esta solicitud a la puerta de enlace de la API de AWS.
- 5. AWS API Gateway envía la solicitud al servicio de Lambda y llama a la función de Lambda "XYZ"
- 6. Al mismo tiempo, si un atacante envía una solicitud de API con contenido malicioso, la solicitud maliciosa llega al dispositivo NetScaler.
- 7. El dispositivo NetScaler inspecciona los paquetes y los descarta en función de la acción config‑ urada.

## **Configurar el dispositivo NetScaler con WAF habilitado**

Para habilitar WAF en un dispositivo NetScaler, lleve a cabo los siguientes pasos:

1. Agregue un servidor virtual de conmutación de contenido o equilibrio de carga. Supongamos

que la dirección IP del servidor virtual es 192.168.1.1, que se resuelve en un nombre de dominio (restapi.citrix.com).

- 2. Habilite la directiva WAF en el servidor virtual NetScaler. Para obtener más información, consulte Configuración de Web App Firewall.
- 3. Habilite la directiva de reescritura para cambiar el nombre de dominio. Supongamos que quiere cambiar la solicitud entrante a un equilibrador de carga en el nombre de dominio "restapi.citrix.com"[para que se vuelva a](https://docs.netscaler.com/es-es/citrix-adc/13-1/application-firewall/configuring-application-firewall.html) escribir en la puerta de enlace de la API de AWS de back‑end en "citrix.execute‑api".<region>.amazonaws".
- 4. Habilite el modo L3 en el dispositivo NetScaler para que actúe como proxy. Utilice el siguiente comando:

```
1 enable ns mode L3
2 <!--NeedCopy-->
```
En el paso 3 del ejemplo anterior, supongamos que el administrador del sitio web quiere que el dispos‑ itivo NetScaler reemplace el nombre de dominio "restapi.citrix.com"por "citrix.execute-api.<region >.amazonaws.com"y la URL con "Default/Lambda/xyz".

El siguiente procedimiento describe cómo cambiar el nombre de host y la URL en una solicitud de cliente mediante la función de reescritura:

- 1. Inicie sesión en el dispositivo NetScaler mediante SSH.
- 2. Agregue acciones de reescritura.

```
1 add rewrite action rewrite_host_hdr_act replace "HTTP.REQ.HEADER("
     Host")" ""citrix.execute-api.<region>.amazonaws.com""
2
3 add rewrite action rewrite_url_act replace HTTP.REQ.URL.
      PATH_AND_QUERY ""/default/lambda/XYZ""
4 <!--NeedCopy-->
```
3. Agregue directivas de reescritura para las acciones de reescritura.

```
1 add rewrite policy rewrite_host_hdr_pol "HTTP.REQ.HEADER("Host").
     CONTAINS("restapi.citrix.com") "rewrite_host_hdr_act
2
3 add rewrite policy rewrite_url_pol "HTTP.REQ.HEADER("Host").
     CONTAINS("restapi.citrix.com") "rewrite_url_act
4 <!--NeedCopy-->
```
4. Enlazar las directivas de reescritura a un servidor virtual.

```
1 bind lb vserver LB_API_Gateway -policyName rewrite_host_hdr_pol -
      priority 10 -gotoPriorityExpression 20 -type REQUEST
2
3 bind lb vserver LB_API_Gateway -policyName rewrite_url_pol -
      priority 20 -gotoPriorityExpression END -type REQUEST
```
4 <!--NeedCopy-->

Para obtener más información, consulte Configurar la reescritura para cambiar el nombre de host y la URL en la solicitud del cliente en el dispositivo NetScaler.

## **[Características y capacidades de NetScaler](https://docs.netscaler.com/es-es/citrix-adc/13-1/appexpert/rewrite/rewrite-action-policy-examples/example-12-rewrite-hostname-url-client.html)**

El dispositivo NetScaler, además de proteger la implementación, también puede mejorar la solicitud en función de los requisitos del usuario. El dispositivo NetScaler proporciona las siguientes funciones clave.

- **Equilibrar la puerta de enlace de API:** Si tiene más de una puerta de enlace de API, puede equilibrar la carga de varias puertas de enlace de API mediante el dispositivo NetScaler y definir el comportamiento de la solicitud de API.
	- **–** Hay diferentes métodos de equilibrio de carga disponibles. Por ejemplo, el método de conexión mínima evita la sobrecarga del límite de API Gateway, el método de carga per‑ sonalizada mantiene una carga específica en una puerta de enlace de API en particular, etc. Para obtener más información, consulte Algoritmos de equilibrio de carga
	- **–** La descarga SSL se configura sin interrumpir el tráfico.
	- **–** El modo Usar IP de origen (USIP) está habilit[ado para conservar la dirección IP](https://docs.citrix.com/es-es/citrix-adc/13-1/load-balancing/load-balancing-customizing-algorithms.html) del cliente.
	- **–** Configuración SSL definida por el usuario: puede tener su propio servidor virtual SSL con sus propios certificados y algoritmos firmados.
	- **–** Servidor virtual de respaldo: si no se puede acceder a la puerta de enlace de la API, puede enviar la solicitud a un servidor virtual de respaldo para realizar acciones adicionales.
	- **–** Hay disponibles muchas otras funciones de equilibrio de carga. Para obtener más infor‑ mación, consulte Equilibrio de carga del tráfico en un dispositivo NetScaler.
- **Autenticación, autorización y auditoría:** puede definir sus propios métodos de autenticación, como LDAP, SAML, RA[DIUS, y autorizar y auditar las solicitudes de API.](https://docs.netscaler.com/es-es/citrix-adc/13-1/getting-started-with-citrix-adc/load-balancing.html)
- **Respondedor:** puede redirigir las solicitudes de API a otra puerta de enlace de API durante el tiempo de cierre.
- **Limitación de velocidad:** puede configurar la función de limitación de velocidad para evitar la sobrecarga de una puerta de enlace de API.
- **Mejor disponibilidad:** puede configurar un dispositivo NetScaler en una configuración de alta disponibilidad o en una configuración de clúster para brindar una mejor disponibilidad a sus tráficos de API de AWS.
- **API REST:** admite la API REST, que se puede utilizar para automatizar el trabajo en entornos de producción en la nube.
- **Supervisar datos:** supervisa y registra los datos como referencia.

El dispositivo NetScaler proporciona muchas más funciones, que se pueden integrar con la puerta de enlace de la API de AWS. Para obtener más información, consulte la documentación de NetScaler.

# **Agregar el servicio AWS Autoscaling de back‑end**

#### October 12, 2023

El alojamiento eficiente de aplicaciones en una nube implica una gestión fácil y rentable de los recur‑ sos en función de la demanda de la aplicación. Para satisfacer la creciente demanda, debe ampliar los recursos de la red. Independientemente de que la demanda disminuya, es necesario reducir la escala para evitar el costo innecesario de los recursos inactivos. Para minimizar el coste de ejecución de la aplicación mediante la implementación de solo las instancias necesarias en un momento dado, debe supervisar constantemente el tráfico, la memoria y el uso de la CPU, etc. Sin embargo, la supervisión manual del tráfico es engorrosa. Para que el entorno de aplicaciones se amplíe o disminuya dinámi‑ camente, debe automatizar los procesos de supervisión del tráfico y de ampliación de los recursos siempre que sea necesario.

Integrada con el servicio AWS Auto Scaling, la instancia NetScaler VPX ofrece las siguientes ventajas:

- **Equilibrio de carga y administración**: configura automáticamente los servidores para escalar hacia arriba y hacia abajo, según la demanda. La instancia VPX detecta automáticamente los grupos de escalabilidad automática en la subred de fondo y permite al usuario seleccionar los grupos de escalado automático para equilibrar la carga. Todo esto se hace configurando au‑ tomáticamente las direcciones IP virtuales y de subred en la instancia VPX.
- **Alta disponibilidad**: detecta grupos de escalabilidad automática que abarcan varias zonas de disponibilidad y servidores de equilibrio de carga.
- **Mejor disponibilidad de red**: la instancia VPX admite:
	- **–** Servidores de fondo en diferentes VPC, mediante el emparejamiento de VPC
	- **–** Servidores de fondo en los mismos grupos de ubicación
	- **–** Servidores de fondo en diferentes zonas de disponibilidad
- **Terminación correcta de la conexión: elimina los servidores de escalado automático sin problemas y evita la pérdida de conexiones de los clientes cuando se produce una activi‑ dad de reducción de escala, mediante la función Graceful**Timeout.

**Diagrama**: Servicio de escalado automático de AWS con una instancia de NetScaler VPX

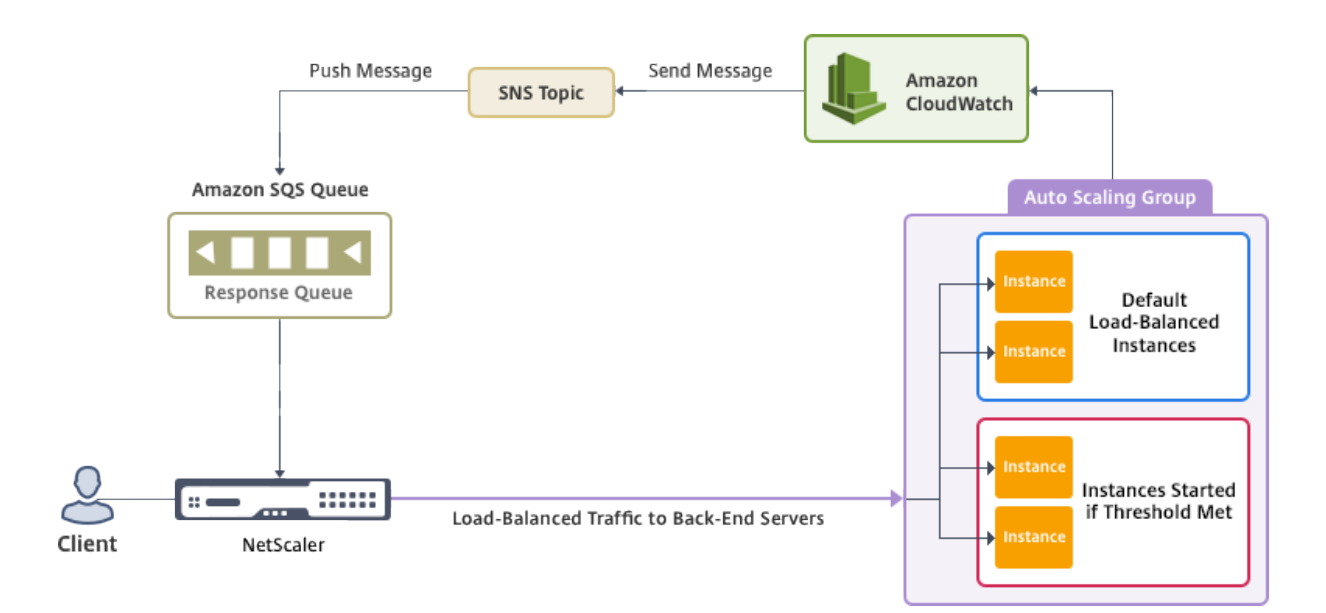

Este diagrama ilustra cómo el servicio AWS Autoscaling es compatible con una instancia NetScaler VPX (servidor virtual de equilibrio de carga). Para obtener más información, consulte los siguientes temas de AWS.

- Grupos de ajuste de escala automático
- CloudWatch
- Servicio de notificación simple (SNS)
- [Servicio de cola simple \(Amazon SQS\)](http://docs.aws.amazon.com/autoscaling/latest/userguide/AutoScalingGroup.html)

## **Ante[s de comenzar](http://docs.aws.amazon.com/sns/latest/dg/GettingStarted.html)**

Antes de empezar a utilizar AutoScaling con su instancia de NetScaler VPX, debe completar las siguientes tareas.

- 1. Lea los siguientes temas:
	- Prerequisites
	- Pautas de limitación y uso
- 2. Cree [una instancia](https://docs.netscaler.com/es-es/citrix-adc/13-1/deploying-vpx/deploy-aws/prerequisites.html) de NetScaler VPX en AWS según sus requisitos.
	- [Para obtener más informa](https://docs.netscaler.com/es-es/citrix-adc/13-1/deploying-vpx/deploy-aws/vpx-aws-limitations-usage-guidelines.html)ción sobre cómo crear una instancia independiente NetScaler VPX, consulte Implementación de una instancia independiente NetScaler VPX en AWS and Scenario: instancia independiente
	- Para obtener más información sobre cómo implementar instancias VPX en modo HA, consulte Implem[entación de un par de alta disponibilidad en AWS.](https://docs.netscaler.com/es-es/citrix-adc/13-1/deploying-vpx/deploy-aws/launch-vpx-for-aws-ami.html)

#### **Nota:**

Citrix recomienda la plantilla CloudFormation para crear instancias de NetScaler VPX en AWS.

Citrix recomienda crear tres interfaces: Una para administración (NSIP), otra para servidor virtual LB (VIP) orientado al cliente y otra para IP de subred (NSIP).

- 3. Cree un grupo de AWS Autoscale. Si no tiene una configuración de ajuste de escala automático existente, debe:
	- a) Crear una configuración de lanzamiento
	- b) Crear un grupo de ajuste de escala automático
	- c) Verifique el grupo de escalado automático

Para obtener más información, consulte http://docs.aws.amazon.com/autoscaling/latest/use rguide/GettingStartedTutorial.html.

4. En el grupo AWS Autoscale, debe especificar al menos una directiva de reducción de escala. La instancia de NetScaler VPX solo adm[ite la directiva de escalado por pasos. La directiva de](http://docs.aws.amazon.com/autoscaling/latest/userguide/GettingStartedTutorial.html) [escalado simple y la directiva de esc](http://docs.aws.amazon.com/autoscaling/latest/userguide/GettingStartedTutorial.html)alado de seguimiento de Target no son compatibles con el grupo Autoscale.

## **Agregue el servicio AWS Autoscaling a una instancia de NetScaler VPX**

Puede agregar el servicio Autoscaling a una instancia VPX con un solo clic mediante la interfaz gráfica de usuario. Complete estos pasos para agregar el servicio Autoscaling a la instancia VPX:

- 1. Inicie sesión en la instancia VPX con sus credenciales de nsroot.
- 2. Cuando inicie sesión en la instancia NetScaler VPX por primera vez, verá la página de perfil de nube predeterminada. Seleccione el grupo AWS Autoscaling en el menú desplegable y haga clic en **Crear para crear** un perfil en la nube. Haga clic en**Omitir** si desea crear el perfil de nube más adelante.

**Puntos a tener en cuenta al crear un perfil de nube**: De forma predeterminada, la plantilla de CloudFormation crea y adjunta el siguiente rol de IAM.

```
1 \quad2
3
4 "Version": "2012-10-17",
      "Statement": [
6
7 {
8
```

```
9
10 "Action": [
11
12 "ec2:DescribeInstances",
13 "ec2:DescribeNetworkInterfaces",
14 "ec2:DetachNetworkInterface",
15 "ec2:AttachNetworkInterface",
16 "ec2:StartInstances",
17 "ec2:StopInstances",
18 "ec2:RebootInstances",
19 \blacksquare \blacksquare \20 "sns:\xrightarrow*"21 \texttt{"sgs}{:}\star\texttt{"}22
23 " iam: SimulatePrincipalPolicy "
24 " iam: GetRole"
25
26 ],
27
28 "Resource": "*",
29 "Effect": "Allow"
30
31 }
32
33
34 ]
35
36 }
37
38 <!--NeedCopy-->
```
**Asegúrese de que** el rol de IAM de una instancia tenga los permisos adecuados.

- La dirección IP del servidor virtual se rellena automáticamente desde la dirección IP libre disponible para la instancia VPX. https://docs.aws.amazon.com/AWSEC2/latest/UserGu ide/MultipleIP.html#ManageMultipleIP
- El grupo Autoscale se rellena previamente a partir del grupo Autoscale configurado en su cuenta de AWS. http://docs.aws.[amazon.com/autoscaling/latest/userguide/AutoScaling](https://docs.aws.amazon.com/AWSEC2/latest/UserGuide/MultipleIP.html#ManageMultipleIP) [Group.html.](https://docs.aws.amazon.com/AWSEC2/latest/UserGuide/MultipleIP.html#ManageMultipleIP)
- Al seleccionar el protocolo y el puerto del grupo de escalado automático, asegúrese de que sus servido[res escuchen esos protocolos y puertos y de vincular el monitor correcto](http://docs.aws.amazon.com/autoscaling/latest/userguide/AutoScalingGroup.html) [al grupo de](http://docs.aws.amazon.com/autoscaling/latest/userguide/AutoScalingGroup.html) servicios. De forma predeterminada, se utiliza el monitor TCP.
- Para el protocolo SSL tipo Autoscaling, después de crear el perfil de nube, el servidor vir‑ tual o grupo de servicios de equilibrio de carga está inactivo porque falta un certificado. Puede enlazar el certificado al servidor virtual o grupo de servicios manualmente.
- Seleccione la opción Graceful Timeout para eliminar correctamente los servidores de Au‑ toscale. Si no se selecciona esta opción, el servidor del grupo Autoscale se elimina inmedi‑ atamente después de que se interrumpa la carga, lo que podría provocar la interrupción

del servicio para los clientes conectados existentes. Seleccionar Graceful y conceder un tiempo de espera significa en caso de reducción de la escala. La instancia VPX no elimina el servidor inmediatamente, sino que marca uno de los servidores para eliminarlo correctamente. Durante este período, la instancia no permite nuevas conexiones a este servidor. La conexión existente se sirve hasta que se produce el tiempo de espera y, tras un tiempo de espera, la instancia VPX elimina el servidor.

**Ilustración:** página Perfil de nube predeterminado

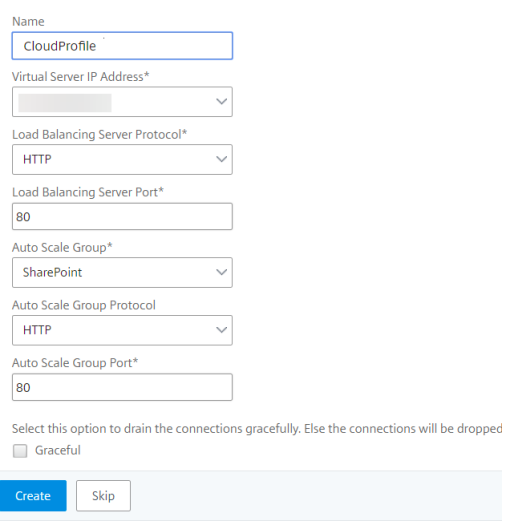

3. Tras iniciar sesión por primera vez, si desea crear un perfil de nube, en la GUI, vaya a **Sistema > AWS > Perfil en la nube** y haga clic en **Agregar**.

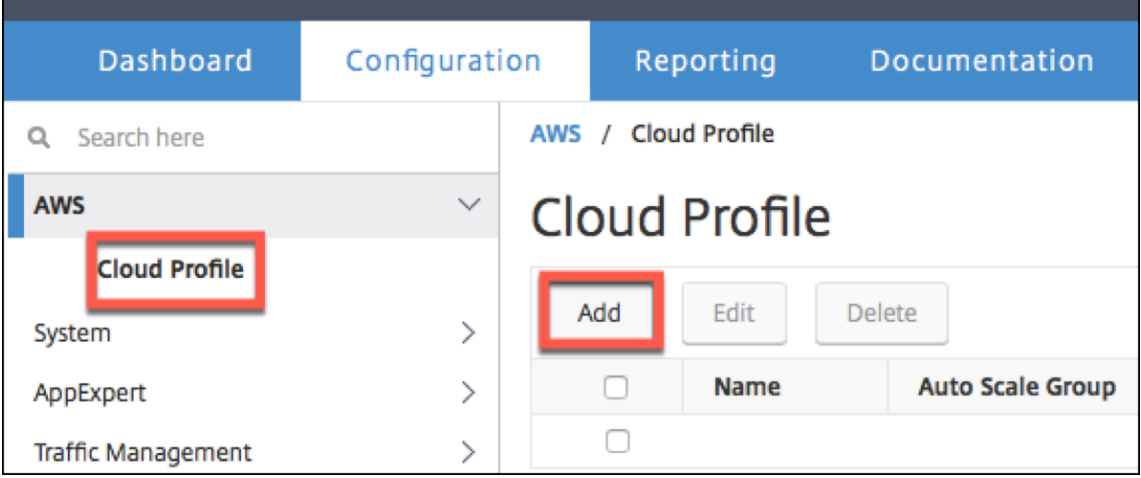

Aparece la página **de configuración de Crear perfil en la nube** .

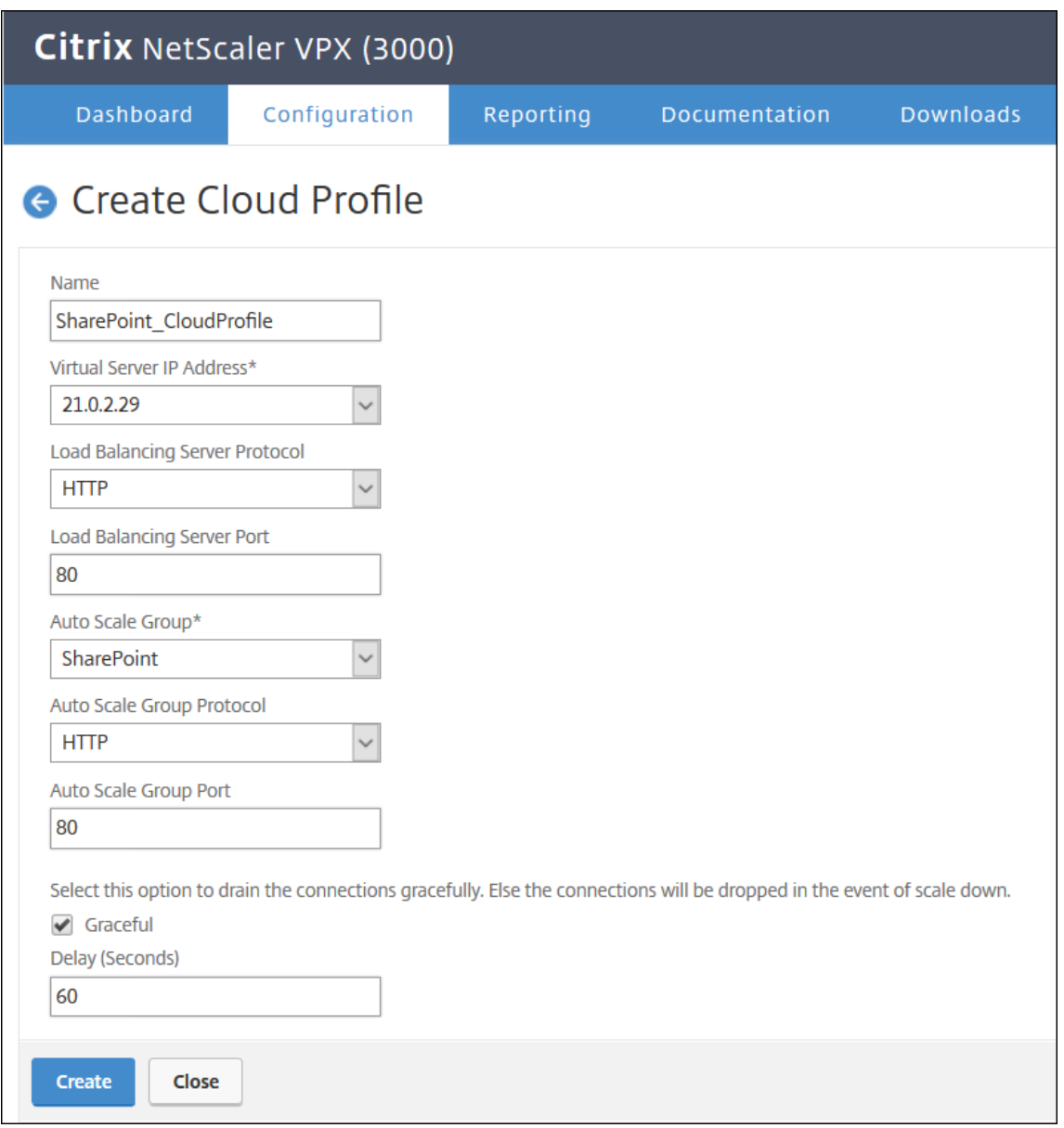

Cloud Profile crea un servidor virtual de equilibrio de carga de NetScaler y un grupo de servicios con miembros como servidores del grupo de Autoscaling. Los servidores back‑end deben ser accesibles a través del SNIP configurado en la instancia VPX.

### **Nota:**

A partir de la versión 13.1‑42.x de NetScaler, puede crear diferentes perfiles de nube para diferentes servicios (con diferentes puertos) con el mismo grupo de escalado automático (ASG) en AWS. Por lo tanto, la instancia NetScaler VPX admite varios servicios con el mismo grupo de escalado automático en la nube pública.

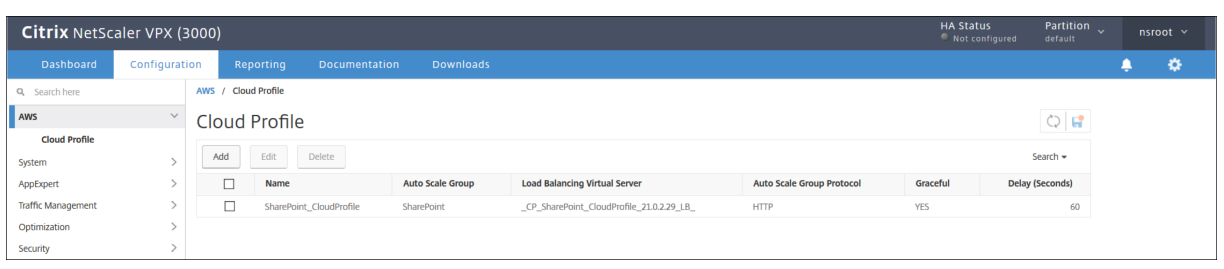

#### **Nota**

**Para ver la información relacionada con AutoScaling en la consola de AWS, vaya a**EC2**>**Panel**> Auto Scaling >**Auto Scaling Group.*\*\**

# **Implemente NetScaler GSLB en AWS**

#### April 15, 2024

La configuración de GSLB para NetScaler en AWS consiste básicamente en configurar NetScaler para equilibrar la carga del tráfico a los servidores ubicados fuera de la VPC a la que pertenece NetScaler, por ejemplo, dentro de otra VPC en una región de disponibilidad diferente o en un centro de datos local.

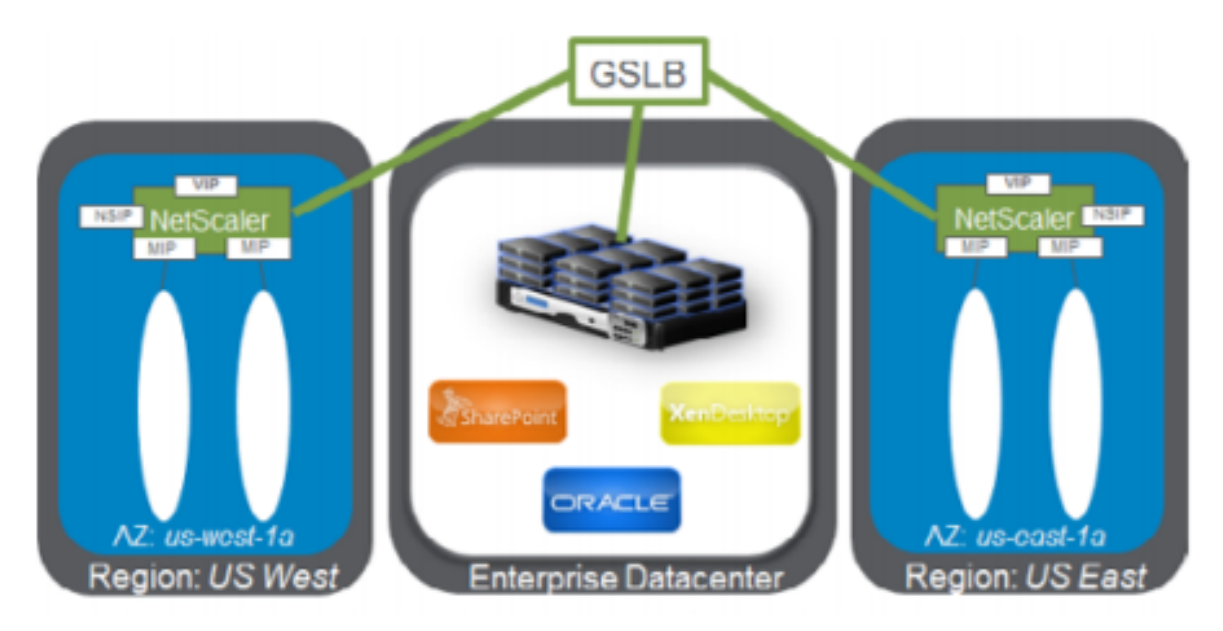

## **Descripción general de DBS**

La compatibilidad con GSLB de NetScaler con DBS (Servicios basados en dominios) para equilibradores de carga en la nube permite el descubrimiento automático de servicios en la nube

dinámicos mediante una solución de equilibrador de carga en la nube. Esta configuración permite a NetScaler implementar los servicios basados en nombres de dominio (GSLB DBS) de equilibrio de carga de servidores globales en un entorno activo‑activo. DBS permite escalar los recursos de back‑end en entornos de AWS a partir del descubrimiento de DNS.

En esta sección se describen las integraciones entre NetScaler en entornos de AWS AutoScaling. La sección final del documento detalla la capacidad de configurar un par de ADC de NetScaler de alta disponibilidad que abarquen dos zonas de disponibilidad (AZ) diferentes específicas de una región de AWS.

## **Servicios basados en nombres de dominio (DBS) con ELB**

GSLB DBS utiliza el FQDN del usuario Elastic Load Balancer (ELB) para actualizar dinámicamente los grupos de servicios de GSLB a fin de incluir los servidores back‑end que se crean y eliminan en AWS. Los servidores o instancias back-end de AWS se pueden configurar para que escalen en función de la demanda de la red o la utilización de la CPU. Para configurar esta función, dirija NetScaler al ELB para enrutarlo dinámicamente a diferentes servidores de AWS sin tener que actualizar NetScaler manualmente cada vez que se cree y elimine una instancia en AWS. La función DBS de NetScaler para grupos de servicios GSLB utiliza la detección de servicios con reconocimiento de DNS para determinar los re‑ cursos de servicios miembros del espacio de nombres de DBS identificado en el grupo AutoScale.

Componentes de NetScaler GSLB DBS AutoScale con balanceadores de carga en la nube:

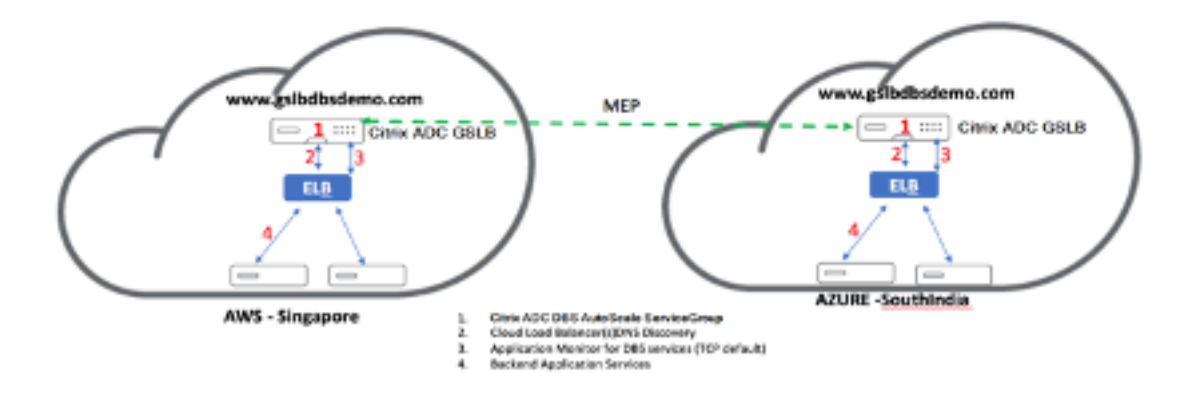

## **Configurar los componentes de AWS**

#### **Grupos de seguridad**

#### **Nota:**

Le recomendamos que cree diferentes grupos de seguridad para ELB, la instancia GSLB de NetScaler y la instancia de Linux, ya que el conjunto de reglas requerido para cada una de estas entidades es diferente. Este ejemplo tiene una configuración de grupo de seguridad consolidada para mayor brevedad.

Para garantizar la configuración correcta del firewall virtual, consulte: Security Groups for Your VPC.

1. Inicie sesión en el**grupo de recursos de AWS**del usuario y vaya a**EC2 > NETWORK & SECURITY > Security Groups**.

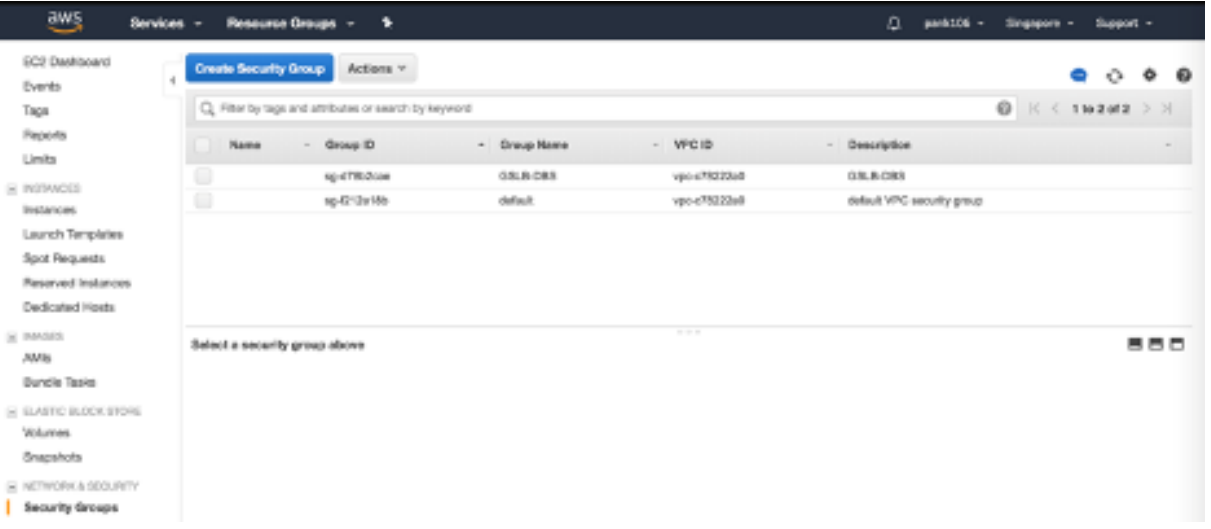

1. Haga clic en**Crear grupo de seguridad**y proporcione un nombre y una descripción. Este grupo de seguridad abarca los servidores web back‑end de NetScaler y Linux.

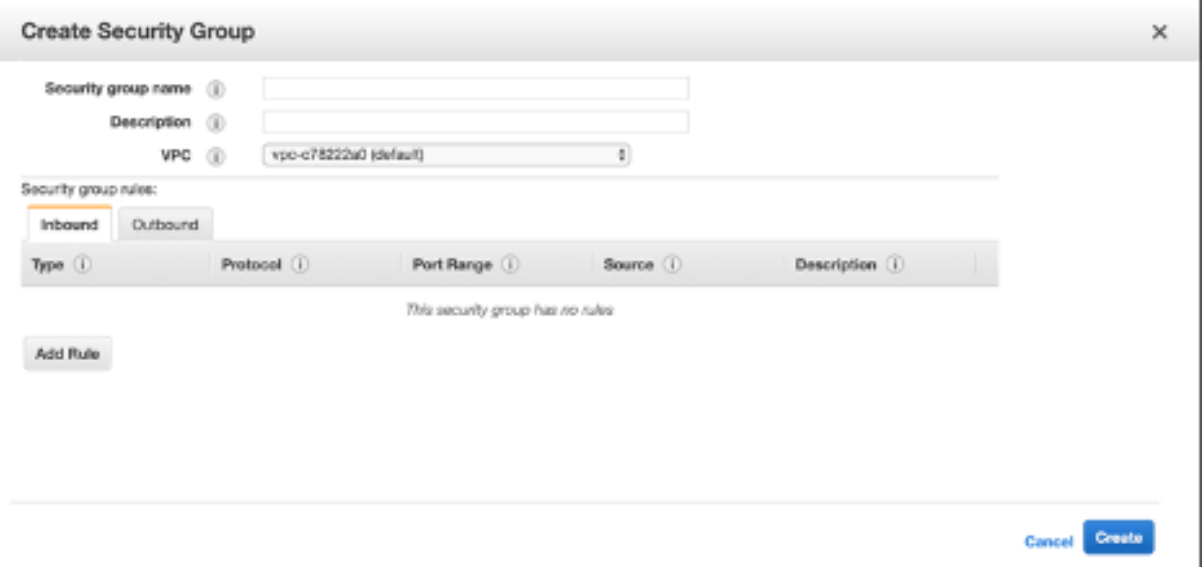

1. Agregue las reglas de puertos de entrada de la siguiente captura de pantalla.

#### **Nota:**

Se recomienda limitar el acceso IP de origen para el endurecimiento granular. Para obtener más información, consulte: Reglas del servidor web.

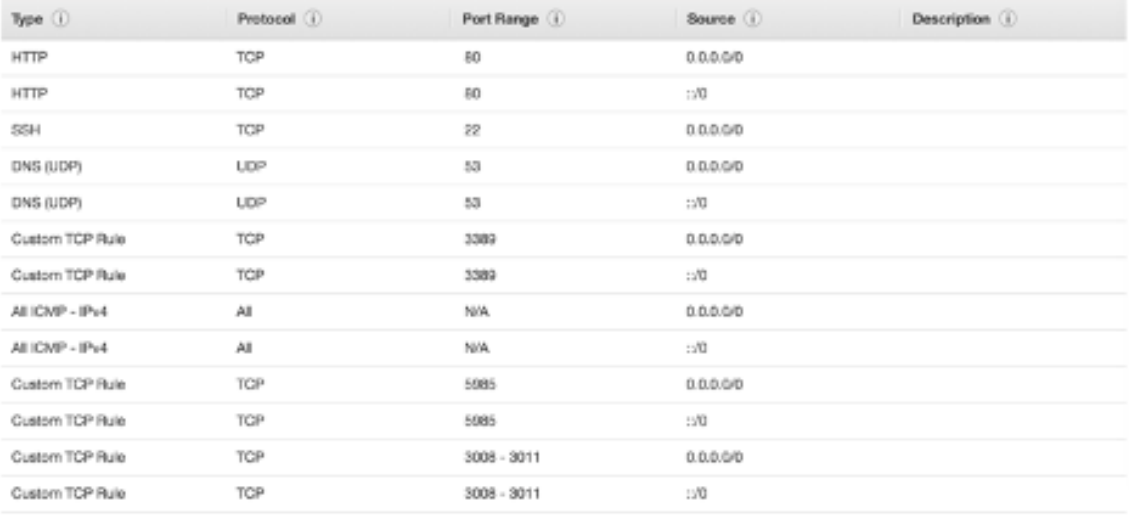

- 2. Servicios web back‑end de Amazon Linux
	- a) Inicie sesión en el**grupo de recursos de AWS**del usuario y vaya a**EC2 > Instancias**.
	- a) Haga clic en**Lanzar instancia** con los detalles que aparecen a continuación para configurar la instancia de**Amazon Linux** .

Introduzca los detalles sobre la configuración de un servidor web o un servicio de fondo en esta instancia.

- 3. Configuración de NetScaler
	- a) Inicie sesión en el**grupo de recursos de AWS**del usuario y vaya a**EC2 > Instancias**.

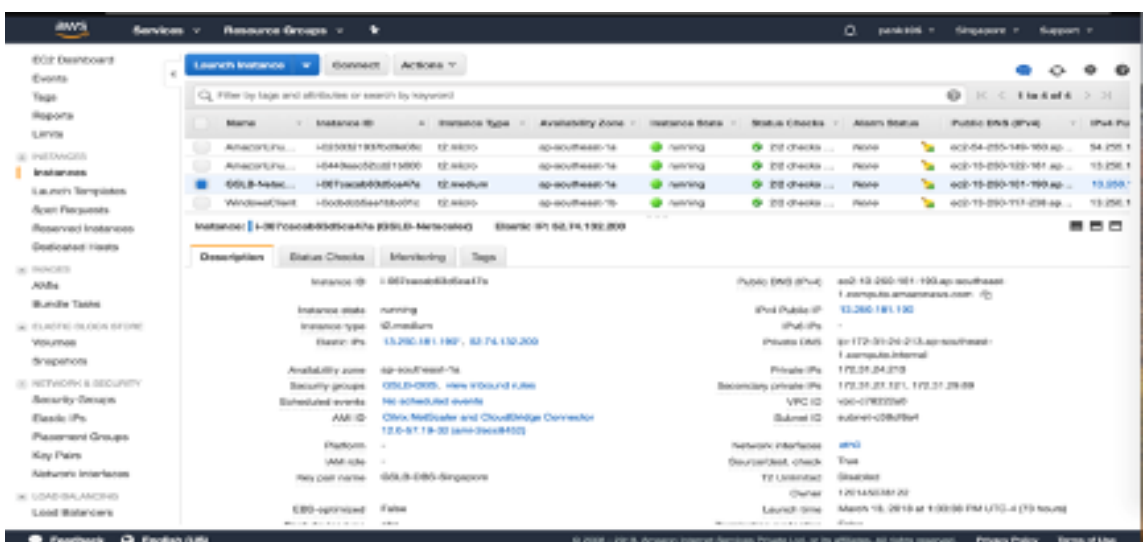

a) Haga clic en**Launch Instance**y utilice los siguientes detalles para configurar la instancia de**Amazon AMI**.

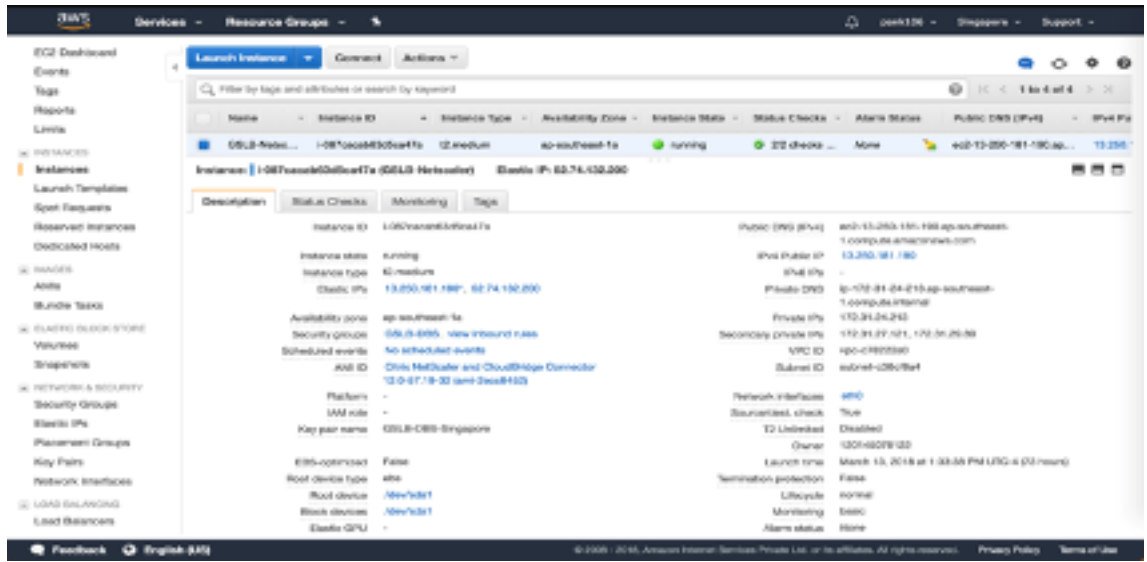

#### 4. Configuración de IP elástica

### **Nota:**

También se puede hacer que NetScaler se ejecute con una sola IP elástica si es necesario para reducir los costes, al no tener una IP pública para el NSIP. En su lugar, adjunte una IP elástica al SNIP que pueda cubrir el acceso de administración a la caja, además de la IP del sitio GSLB y la IP de ADNS.

- a) Inicie sesión en el**grupo de recursos de AWS**del usuario y vaya a**EC2 > RED Y SEGURIDAD > IP elásticas**.
- b) Haga clic en **Asignar nueva dirección** para crear una dirección IP elástica.
- c) Configure la IP elástica para que apunte al usuario que ejecuta la instancia de NetScaler en AWS.
- d) Configure una segunda IP elástica y vuelva a dirigirla al usuario que ejecuta la instancia de NetScaler.

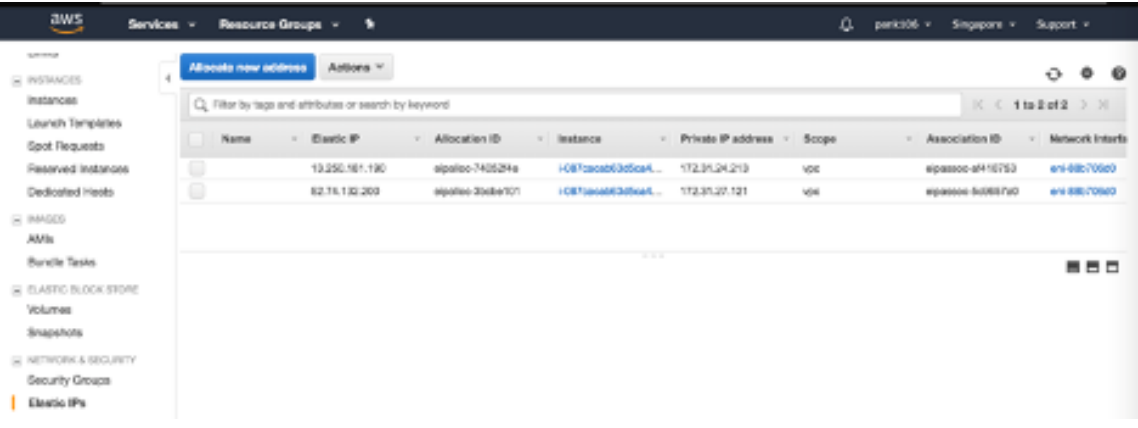

- 5. Equilibrador de carga elástico
	- a) Inicie sesión en el **grupo de recursos de AWS**del usuario y vaya a**EC2 > LOAD BALANCING > Load Balancers**.

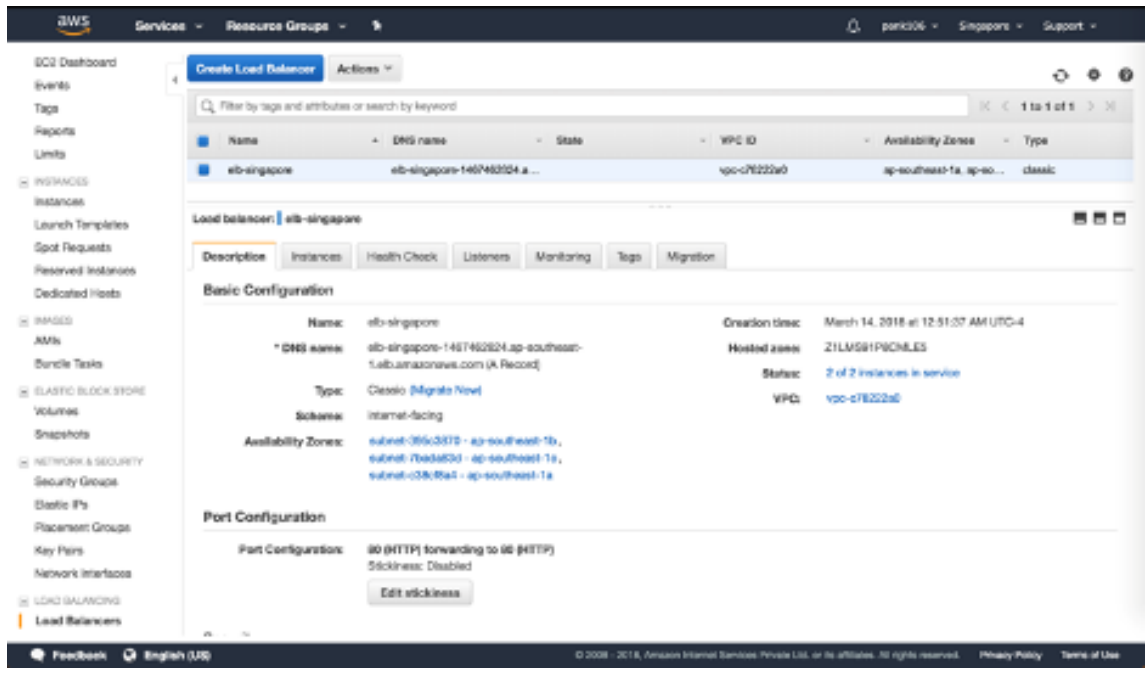

a) Haga clic en **Crear equilibrador de carga** para configurar un equilibrador de carga clásico.

Los Elastic Load Balancers de usuario permiten a los usuarios equilibrar la carga de sus instancias de Amazon Linux de back-end y, al mismo tiempo, pueden equilibrar la carga de otras instancias que se ponen en marcha según la demanda.

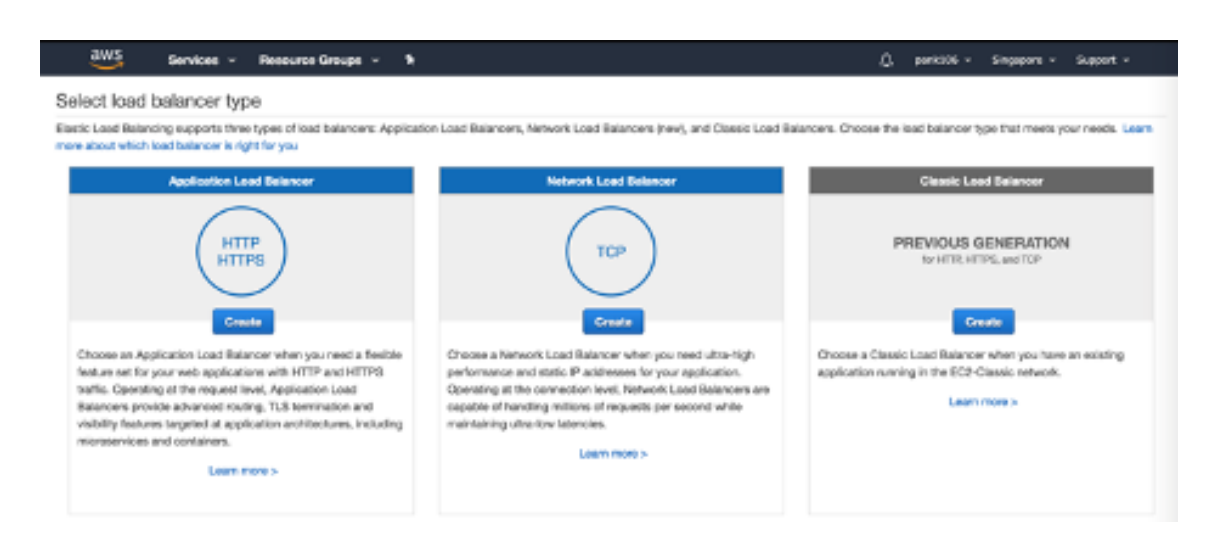

# **Configuración de servicios basados en nombres de dominio de equilibrio de carga de servidores globales**

Para ver las configuraciones de administración del tráfico, consulte Configurar el servicio basado en el dominio GSLB de NetScaler.

## **[Tipos de implementación](https://docs.NetScaler.com/en-us/NetScaler-adc/current-release/deploying-vpx/deploy-vpx-on-azure/NetScaler-adc-vpx-on-azure-gslb#configure-NetScaler-gslb-domain-based-service.html)**

Implementación de tres NIC

- Implementaciones típicas
	- **–** Libro de estilo GSLB
	- **–** Con ADM
	- **–** Con GSLB (Route53 con registro de dominio)
	- **–** Licencias ‑ Pooled/Marketplace
- Casos de uso
	- **–** Las implementaciones de tres NIC se utilizan para lograr un aislamiento real del tráfico de datos y administración.
	- **–** Las implementaciones de tres NIC también mejoran la escala y el rendimiento del ADC.
	- **–** Las implementaciones de tres NIC se utilizan en aplicaciones de red donde el rendimiento suele ser de 1 Gbps o superior y se recomienda una implementación de tres NIC.

## **Despliegue de CFT**

Los clientes implementarían el uso de plantillas de CloudFormation si están personalizando sus im‑ plementaciones o si están automatizando sus implementaciones.

## **Pasos de implementación**

Los pasos de implementación son los siguientes:

- 1. Implementación de tres NIC para GSLB
- 2. Licencias
- 3. Opciones de implementación

**Implementación de tres NIC para GSLB** La instancia de NetScaler VPX está disponible como Ama‑ zon Machine Image (AMI) en el mercado de AWS y se puede lanzar como una instancia de Elastic Com‑ pute Cloud (EC2) dentro de una VPC de AWS. El tipo mínimo de instancia EC2 permitido como AMI compatible en NetScaler VPX es m4.large. La instancia AMI de NetScaler VPX requiere un mínimo de 2 CPU virtuales y 2 GB de memoria. Una instancia EC2 lanzada dentro de una VPC de AWS tam‑ bién puede proporcionar las múltiples interfaces, varias direcciones IP por interfaz y direcciones IP públicas y privadas necesarias para la configuración VPX. Cada instancia VPX requiere al menos tres subredes IP:

- Una subred de administración
- Una subred (VIP) orientada al cliente
- Una subred orientada al back-end (SNIP)

NetScaler recomienda tres interfaces de red para una instalación de VPX estándar en AWS.

Actualmente, AWS hace que la funcionalidad de IP múltiple esté disponible solo para las instancias que se ejecutan en una VPC de AWS. Una instancia VPX en una VPC se puede utilizar para equilibrar la carga de servidores que se ejecutan en instancias EC2. Una red VPC de Amazon permite a los usuarios crear y controlar un entorno de red virtual, que incluye su propio intervalo de direcciones IP, subredes, tablas de redirección y puertas de enlace de red.

## Nota:

Deforma predeterminada, los usuarios pueden crear hasta 5 instancias de VPC por región de AWS para cada cuenta de AWS. Los usuarios pueden solicitar límites de VPC más altos enviando el formulario de solicitud de Amazon aquí: Solicitud de Amazon VPC.

**Licencias** Una instancia de NetScaler VPX en AWS requiere una licencia. Las siguientes opciones de licencia están disponibles para las instancias de NetScaler VPX que se ejecutan en AWS:

- Gratis (ilimitado)
- Cada hora
- Anual

Trae su propia licencia

Prueba gratuita (todas las ofertas de suscripción a NetScaler VPX‑AWS durante 21 días gratis en AWS Marketplace).

**Opciones de implementación** Los usuarios pueden implementar una instancia independiente de NetScaler VPX en AWS.

Para obtener más información, consulte Implementar una instancia independiente de NetScaler VPXen AWS

## **[Equ](https://docs.NetScaler.com/en-us/NetScaler-adc/current-release/deploying-vpx/deploy-aws/launch-vpx-for-aws-ami)ilibrio de carga global de NetSca[ler para despliegues híbridos y multinube](https://docs.NetScaler.com/en-us/NetScaler-adc/current-release/deploying-vpx/deploy-aws/launch-vpx-for-aws-ami)**

La solución de balanceo de cargas de servidores globales (GSLB) de NetScaler, híbrida y multinube, permite a los usuarios distribuir el tráfico de aplicaciones en varios centros de datos en nubes híbridas, nubes múltiples e implementaciones locales. La solución GSLB híbrida y multinube de NetScaler ayuda a los usuarios a gestionar su configuración de equilibrio de carga en entornos híbridos o multinube sin alterar la configuración existente. Además, si los usuarios tienen una configuración local, pueden probar algunos de sus servicios en la nube con la solución GSLB híbrida y multinube de NetScaler antes de migrar por completo a la nube. Por ejemplo, los usuarios solo pueden redirigir un pequeño porcentaje de su tráfico a la nube y gestionar la mayor parte del tráfico en las instalaciones. La solución GSLB híbrida y multinube de NetScaler también permite a los usuarios gestionar y supervisar las instancias de NetScaler en distintas ubicaciones geográficas desde una única consola unificada.

Una arquitectura híbrida y multinube también puede mejorar el rendimiento empresarial general al evitar la "dependencia del proveedor"y utilizar una infraestructura diferente para satisfacer las necesi‑ dades de los socios usuarios y los clientes. Con una arquitectura de nube múltiple, los usuarios pueden administrar mejor sus costes de infraestructura, ya que ahora tienen que pagar solo por lo que utilizan. Los usuarios también pueden escalar mejor sus aplicaciones, ya que ahora utilizan la infraestructura a pedido. También ofrece la posibilidad de cambiar rápidamente de una nube a otra para aprovechar las mejores ofertas de cada proveedor.

## **Arquitectura de la solución GSLB híbrida y multinube de NetScaler**

El siguiente diagrama ilustra la arquitectura de la función GSLB híbrida y multinube de NetScaler.

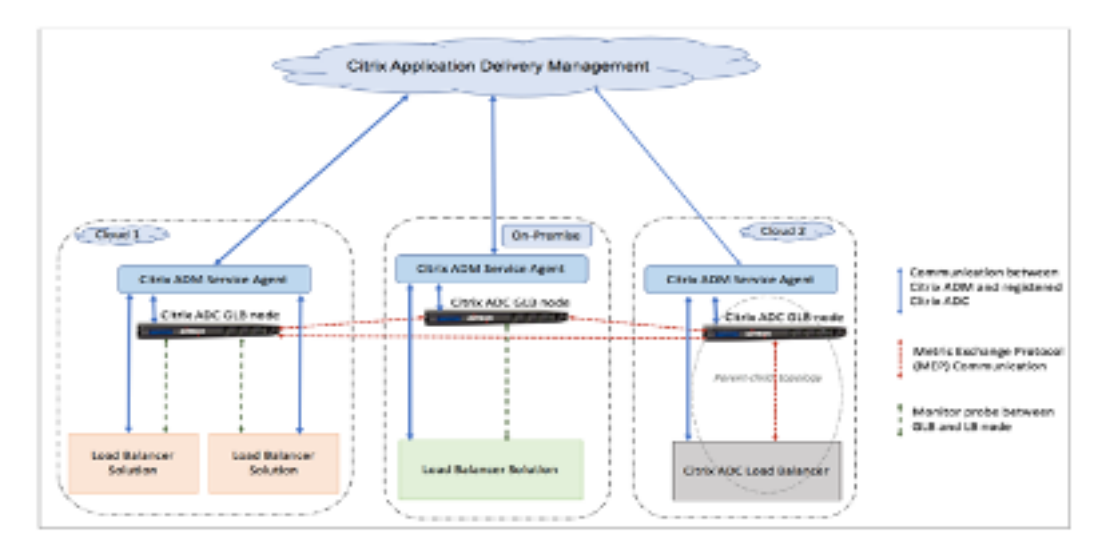

Los nodos GSLB de NetScaler gestionan la resolución de nombres DNS. Cualquiera de estos nodos GSLB puede recibir solicitudes de DNS desde cualquier ubicación de cliente. El nodo GSLB que recibe la solicitud de DNS devuelve la dirección IP del servidor virtual del equilibrador de carga seleccionada por el método de equilibrio de carga configurado. Las métricas (métricas de sitio, red y persistencia) se intercambian entre los nodos GSLB mediante el protocolo de intercambio de métricas (MEP), que es un protocolo patentado de NetScaler. Para obtener más información sobre el protocolo MEP, consulte:Configurar el protocolo de intercambio de métricas.

El monitor configurado en el nodo GSLB monitorea el estado del servidor virtual de equilibrio de carga en el mismo centro de datos. En una topología padre‑hijo, las métricas entre los nodos GSLB y Net[Scaler se intercambian mediante MEP. Sin embargo,](https://docs.NetScaler.com/en-us/NetScaler/12/global-server-load-balancing/configuring-metrics-exchange-protocol.html) la configuración de las sondas de monitor‑ ización entre un nodo GSLB y un nodo NetScaler LB es opcional en una topología padre‑hijo.

El agente NetScaler permite la comunicación entre la consola de NetScaler y las instancias admin‑ istradas en el centro de datos del usuario. Para obtener más información sobre los agentes de NetScaler y cómo instalarlos, consulte: Introducción.

## **Nota:**

[En este documento se hacen las siguientes suposiciones:](https://docs.NetScaler.com/en-us/NetScaler-application-delivery-management-service/getting-started.html)

- Si los usuarios tienen una configuración de equilibrio de carga existente, está en fun‑ cionamiento.
- Se configura una dirección SNIP o una dirección IP de sitio GSLB en cada nodo GSLB de NetScaler. Esta dirección IP se utiliza como dirección IP de origen del centro de datos al intercambiar métricas con otros centros de datos.
- Se configura un servicio ADNS o ADNS‑TCP en cada una de las instancias GSLB de NetScaler para recibir el tráfico de DNS.

• El firewall y los grupos de seguridad necesarios se configuran en los proveedores de servi‑ cios en la nube.

## **Configuración de grupos de seguridad**

Los usuarios deben configurar la configuración de grupos de firewall/seguridad requerida en los proveedores de servicios en la nube. Para obtener más información sobre las funciones de seguridad de AWS, consulte:AWS/Documentation/Amazon VPC/User Guide/Security.

Además, en el nodo GSLB, los usuarios deben abrir el puerto 53 para la dirección IP del servidor DNS y el servicio ADNS y el puerto 3009 para la dirección IP del sitio GSLB para el intercambio de tráfico MEP. En el nodod[e equilibrio de carga, los usuarios deben abrir los puerto](https://docs.aws.amazon.com/vpc/latest/userguide/VPC_Scenario2.html#VPC_Scenario2_Security)s adecuados para recibir el tráfico de la aplicación. Por ejemplo, los usuarios deben abrir el puerto 80 para recibir tráfico HTTP y abrir el puerto 443 para recibir tráfico HTTPS. Abra el puerto 443 para la comunicación NITRO entre el agente NetScaler y NetScaler Console.

Para el método GSLB dinámico de ida y vuelta, los usuarios deben abrir el puerto 53 para permitir las sondas UDP y TCP, según el tipo de sonda LDNS configurado. Las sondas UDP o TCP se inician con uno de los SNIP y, por lo tanto, esta configuración debe realizarse para los grupos de seguridad enlazados a la subred del lado del servidor.

## **Capacidades de la solución GSLB híbrida y multinube de NetScaler**

En esta sección se describen algunas de las capacidades de la solución GSLB híbrida y multinube de NetScaler.

## **Compatibilidad con otras soluciones de equilibrio de carga**

La solución GSLB híbrida y multinube de NetScaler es compatible con varias soluciones de equilibrio de carga, como NetScaler Load Balancer, NGINX, HAProxy y otros balanceadores de carga de ter‑ ceros.

## **Nota:**

Las soluciones de equilibrio de carga distintas de NetScaler solo se admiten si se utilizan métodos GSLB basados en la proximidad y no en métricas y si la topología padre-hijo no está configurada.

## **Métodos GSLB**

La solución GSLB híbrida y multinube de NetScaler admite los siguientes métodos de GSLB.

- Métodos GSLB basados en métricas. Los métodos GSLB basados en métricas recopilan métricas de los demás nodos de NetScaler mediante el protocolo de intercambio de métricas.
	- **–** Conexión mínima: la solicitud del cliente se redirige al equilibrador de carga que tiene el menor número de conexiones activas.
	- **–** Ancho de banda mínimo: La solicitud del cliente se redirige al equilibrador de carga que actualmente está sirviendo la menor cantidad de tráfico.
	- **–** Cantidad mínima de paquetes: la solicitud del cliente se envía al balanceador de cargas que ha recibido la menor cantidad de paquetes en los últimos 14 segundos.
- Métodos GSLB no métricos
	- **–** Round Robin: la solicitud del cliente se envía a la dirección IP del balanceador de carga que se encuentra en la parte superior de la lista de balanceadores de carga. A continuación, ese balanceador de carga pasa al final de la lista.
	- **–** Hash de IP de origen: este método utiliza el valor de hash de la dirección IP del cliente para seleccionar un balanceador de cargas.
- Métodos GSLB basados en la proximidad
	- **–** Proximidad estática: La solicitud del cliente se redirige al equilibrador de carga más cer‑ cano a la dirección IP del cliente.
	- **–** Tiempo de ida y vuelta (RTT): este método utiliza el valor RTT (el tiempo de demora en la conexión entre el servidor DNS local del cliente y el centro de datos) para seleccionar la dirección IP del equilibrador de carga con mejor rendimiento.

Para obtener más información sobre los métodos de equilibrio de carga, consulta: Algoritmos de equilibrio de carga

## **[Topologías GS](https://docs.NetScaler.com/en-us/NetScaler/12/load-balancing/load-balancing-customizing-algorithms.html)LB**

La solución GSLB híbrida y multinube de NetScaler admite la topología activa-pasiva y la topología padre‑hijo.

- Topología activa-pasiva: proporciona recuperación ante desastres y garantiza la disponibilidad continua de las aplicaciones al protegerlas contra los puntos de falla. Si el centro de datos prin‑ cipal falla, el centro de datos pasivo entra en funcionamiento. Para obtener más información sobre la topología activa-pasiva de GSLB, consulte: Configurar GSLB para la recuperación ante desastres.
- Topología padre‑hijo: se puede usar si los clientes utilizan los métodos GSLB basados en métri‑ [cas para c](https://docs.NetScaler.com/en-us/NetScaler/12/global-server-load-balancing/how-to/configure-gslb-disaster-recovery.html)onfigurar los nodos GSLB y LB y si los no[dos LB se implementan en una instancia de](https://docs.NetScaler.com/en-us/NetScaler/12/global-server-load-balancing/how-to/configure-gslb-disaster-recovery.html)

NetScaler diferente. En una topología principal‑secundaria, el nodo LB (sitio secundario) debe ser un dispositivo NetScaler porque el intercambio de métricas entre el sitio primario y el se‑ cundario se realiza a través del protocolo de intercambio de métricas (MEP).

Para obtener más información sobre la topología principal-secundario, consulte: Implementación de topología principal‑secundario mediante el protocolo MEP.

#### **[Compatibilidad con IPv6](https://docs.NetScaler.com/en-us/NetScaler/12/global-server-load-balancing/deployment-types/parent-child-topology-deployment.html)**

La solución GSLB híbrida y multinube de NetScaler también admite IPv6.

#### **Supervisión**

La solución GSLB híbrida y multinube de NetScaler admite monitores integrados con la opción de habilitar la conexión segura. Sin embargo, si las configuraciones de LB y GSLB están en la misma instancia de NetScaler o si se usa la topología padre‑hijo, la configuración de los monitores es opcional.

#### **Persistencia**

La solución GSLB híbrida y multinube de NetScaler admite lo siguiente:

- Sesiones de persistencia basadas en IP de origen, de modo que varias solicitudes del mismo cliente se dirijan al mismo servicio si llegan dentro de la ventana de tiempo de espera configurada. Si el valor de tiempo de espera expira antes de que el cliente envíe otra solicitud, la sesión se descarta y el algoritmo de equilibrio de carga configurado se utiliza para seleccionar un nuevo servidor para la siguiente solicitud del cliente.
- Persistencia de rebose para que el servidor virtual de copia de seguridad continúe procesando las solicitudes que recibe, incluso después de que la carga en el primario caiga por debajo del umbral. Para obtener más información, consulte:Configurar el derrame.
- Persistencia del sitio para que el nodo GSLB seleccione un centro de datos para procesar la solicitud de un cliente y reenvíe la dirección IP del centro de datos seleccionado para todas las solicitudes de DNS posteriores. Si la persiste[ncia configurada se ap](https://docs.NetScaler.com/en-us/NetScaler/12/load-balancing/load-balancing-protect-configuration/configure-spillover.html)lica a un sitio que está INACTIVO, el nodo GSLB utiliza un método GSLB para seleccionar un sitio nuevo y el nuevo sitio pasa a ser persistente para las solicitudes posteriores del cliente.

## **Configuración mediante NetScaler Console StyleBooks**

Los clientes pueden usar el GSLB StyleBook multinube predeterminado en NetScaler Console para configurar las instancias de NetScaler con configuraciones GSLB híbridas y multinube.

Los clientes pueden usar el GSLB StyleBook multinube predeterminado para el LB Node StyleBook para configurar los nodos de equilibrio de carga de NetScaler, que son los sitios secundarios de una topología padre‑hijo que gestionan el tráfico de aplicaciones. Utilice este StyleBook solo si los usuar‑ ios desean configurar nodos LB en una topología principal‑secundario. Sin embargo, cada nodo LB debe configurarse por separado mediante este StyleBook.

## **Flujo de trabajo de la configuración de la solución GSLB híbrida y multinube de NetScaler**

Los clientes pueden usar el GSLB StyleBook multinube incluido en NetScaler Console para configurar las instancias de NetScaler con configuraciones GSLB híbridas y multinube.

El siguiente diagrama muestra el flujo de trabajo para configurar una solución GSLB híbrida y multin‑ ube de NetScaler. Los pasos del diagrama de flujo de trabajo se explican con más detalle después del diagrama.

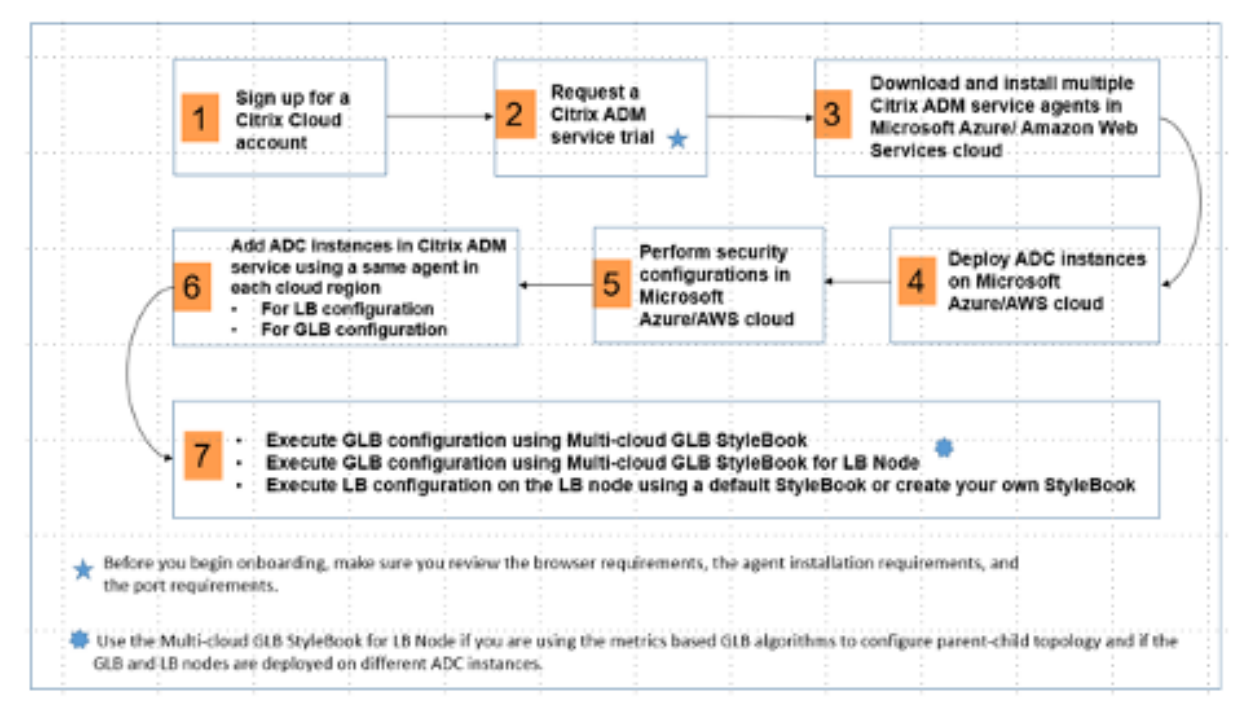

Realice las siguientes tareas como administrador de la nube:

1. Regístrese para obtener una cuenta de NetScaler Cloud.

Para empezar a usar NetScaler Console, cree una cuenta empresarial de NetScaler Cloud o únase a una ya existente que haya creado alguien de su empresa.

2. Cuando los usuarios inicien sesión en NetScaler Cloud,**haga clic** en Administrar en el mo‑ saico**NetScaler Application Delivery**Management para configurar el servicio ADM por primera vez.

3. Descargue e instale varios agentes de servicio de NetScaler Console.

Los usuarios deben instalar y configurar el agente de servicio de NetScaler Console en su entorno de red para permitir la comunicación entre NetScaler Console y las instancias admin‑ istradas en su centro de datos o nube. Instale un agente en cada región para que puedan configurar las configuraciones de LB y GSLB en las instancias administradas. Las configuraciones LB y GSLB pueden compartir un único agente. Para obtener más información sobre las tres tareas anteriores, consulte:Introducción.

4. Implemente balanceadores de carga en los centros de datos locales o en la nube de Microsoft AWS.

Según el tipo de eq[uilibradores de](https://docs.NetScaler.com/en-us/NetScaler-application-delivery-management-service/getting-started.html) carga que los usuarios implementen en la nube y en las in‑ stalaciones, aprovisiónelos en consecuencia. Por ejemplo, los usuarios pueden aprovisionar instancias de NetScaler VPX en una nube privada virtual de Amazon Web Services (AWS) y en centros de datos locales. Configure las instancias de NetScaler para que funcionen como nodos LB o GSLB en modo independiente mediante la creación de las máquinas virtuales y la configuración de otros recursos. Para obtener más información sobre cómo implementar instancias de NetScaler VPX, consulte los siguientes documentos:

- NetScaler VPX en AWS.
- Configure una instancia independiente de NetScaler VPX.
- 5. Reali[ce configuraciones de s](https://docs.NetScaler.com/en-us/NetScaler-adc/13/deploying-vpx/deploy-aws.html)eguridad.

Conf[igure los grupos de seguridad de red y las ACL de red en](https://docs.NetScaler.com/en-us/NetScaler/12/deploying-vpx/deploy-vpx-on-azure/configure-vpx-standalone-arm.html) ARM y en AWS para controlar el tráfico entrante y saliente de las instancias de usuario y las subredes.

6. Agregue instancias de NetScaler en NetScaler Console.

Las instancias de NetScaler son dispositivos de red o dispositivos virtuales que los usuarios de‑ sean descubrir, administrar y monitorear desde NetScaler Console. Para administrar y super‑ visar estas instancias, los usuarios deben agregarlas al servicio y registrar tanto las instancias LB (si los usuarios usan NetScaler para LB) como las instancias GSLB. Para obtener más información sobre cómo agregar instancias de NetScaler en la consola de NetScaler, consulte: Introducción

- 7. [Implemente las configuraciones GSLB y LB con los StyleBooks predeterminados de la consola](https://docs.NetScaler.com/en-us/NetScaler-application-delivery-management-service/getting-started.html) [NetScale](https://docs.NetScaler.com/en-us/NetScaler-application-delivery-management-service/getting-started.html)r.
	- Utilice el GSLB StyleBook multinube para ejecutar la configuración de GSLB en las instan‑ cias de GSLB NetScaler seleccionadas.
	- Implemente la configuración de equilibrio de carga. (Los usuarios pueden omitir este paso si ya tienen configuraciones de LB en las instancias administradas). Los usuarios pueden configurar equilibradores de carga en las instancias de NetScaler de dos maneras:
- Configure manualmente las instancias para equilibrar la carga de las aplicaciones. Para obtener más información sobre cómo configurar manualmente las instancias, consulta:Configurar el equilibrio de carga básico.
- Use StyleBooks. Los usuarios pueden usar uno de los StyleBooks de la consola NetScaler (StyleBook de equilibrio de carga HTTP/SSL o StyleBook de equilibrio de carga HTTP/SSL (con mo[nitores\)\) para crear la configuración del](https://docs.NetScaler.com/en-us/NetScaler/12/load-balancing/load-balancing-setup.html) equilibrador de carga en la instancia de NetScaler seleccionada. Los usuarios también pueden crear sus propios StyleBooks. Para obtener más información sobre StyleBooks, consulte: StyleBooks.
- 8. Utilice el GSLB StyleBook for LB Node de múltiples nubes para configurar la topología padrehijo de GSLB en cualquiera de los siguientes casos:
	- Si los usuarios utilizan los algoritmos GSLB basados en métricas (menos paquetes, menos conexiones, menos ancho de banda) para configurar los nodos GSLB y LB y si los nodos LB están implementados en una instancia de NetScaler diferente.
	- Si se requiere persistencia del sitio.

## **Uso de StyleBooks para configurar GSLB en nodos de NetScaler LB**

Los clientes pueden usar elGSLB StyleBook para LB Node de múltiples nubessi utilizan los algoritmos GSLB basados en métricas (menos paquetes, menos conexiones, menos ancho de banda) para configurar los nodos GSLB y LB y si los nodos LB están implementados en una instancia de NetScaler diferente.

Los usuarios también pueden usar este StyleBook para configurar más sitios secundarios para un sitio principal existente. Este StyleBook configura un sitio secundario a la vez. Por lo tanto, cree tantas configuraciones (paquetes de configuración) a partir de este StyleBook como sitios secundarios. El StyleBook aplica la configuración GSLB en los sitios secundarios. Los usuarios pueden configurar un máximo de 1024 sitios secundarios.

**Nota:**

Utilice el GSLB StyleBook multinube para configurar los sitios principales.

## Este StyleBook hace las siguientes suposiciones:

- Se configura una dirección SNIP o una dirección IP de sitio GSLB.
- El firewall y los grupos de seguridad necesarios se configuran en los proveedores de servicios en la nube.

## **Configuración de un sitio secundario en una topología padre‑hijo mediante el uso de GSLB StyleBook para LB node multinube**

- 1. Vaya a**Aplicaciones > Configuración > Crear nueva**.
- 2. Vaya a**Aplicaciones**>**Configuración**y haga clic en**Crear nuevo**.

El StyleBook aparece como una página de interfaz de usuario en la que los usuarios pueden introducir los valores de todos los parámetros definidos en este StyleBook.

**Nota:**

Los términos centro de datos y sitios se utilizan indistintamente en este documento.

- 3. Defina los siguientes parámetros:
	- **Nombre de la aplicación**. Introduzca el nombre de la aplicación GSLB implementada en los sitios GSLB para los que desea crear sitios secundarios.
	- **Protocolo**. Seleccione el protocolo de aplicación de la aplicación implementada en el cuadro de lista desplegable.
	- **LB Health Check** (opcional)
	- **Tipo de chequeo de salud**. En el cuadro de lista desplegable, seleccione el tipo de sonda que se utiliza para comprobar el estado de la dirección VIP del balanceador de cargas que representa la aplicación en un sitio.
	- **Modo seguro**. (Opcional) Seleccione**Sí** para habilitar este parámetro si se requieren com‑ probaciones de estado basadas en SSL.
	- **Solicitud HTTP**. (Opcional) Si los usuarios seleccionaron HTTP como tipo de verificación de estado, introduzca la solicitud HTTP completa utilizada para sondear la dirección VIP.
	- **Lista de códigos de respuesta de estado HTTP**. (Opcional) Si los usuarios seleccionaron HTTP como tipo de verificación de estado, introduzca la lista de códigos de estado HTTP que se esperan en las respuestas a las solicitudes HTTP cuando el VIP esté en buen estado.
- 4. Configuración del sitio primario.
	- Proporcione los detalles del sitio principal (nodo GSLB) en el que desea crear el sitio se‑ cundario (nodo LB).
		- **– Nombre del sitio**. Introduzca el nombre del sitio principal.
		- **– Dirección IP del sitio**. Introduzca la dirección IP que el sitio principal utiliza como dirección IP de origen al intercambiar métricas con otros sitios. Se supone que esta dirección IP ya está configurada en el nodo GSLB de cada sitio.
- **– Dirección IP pública del sitio**. (Opcional) Introduzca la dirección IP pública del sitio principal que se utiliza para intercambiar métricas, si la dirección IP de ese sitio tiene NAT.
- 5. Configuración del sitio secundario.
	- Proporcione los detalles del sitio infantil.
		- **– Nombre del sitio**. Introduzca el nombre del sitio.
		- **– Dirección IP del sitio**. Introduzca la dirección IP del sitio secundario. Aquí, utilice la dirección IP privada o el SNIP del nodo de NetScaler que se está configurando como sitio secundario.
		- **– Dirección IP pública del sitio**. (Opcional) Introduzca la dirección IP pública del sitio secundario que se utiliza para intercambiar métricas, si la dirección IP de ese sitio tiene NAT.
- 6. Configuración de los servicios GSLB activos (opcional)
	- Configure los servicios GSLB activos solo si la dirección IP del servidor virtual LB no es una dirección IP pública. Esta sección permite a los usuarios configurar la lista de servicios GSLB locales en los sitios donde se implementa la aplicación.
		- **– IP de servicio**. Introduzca la dirección IP del servidor virtual de equilibrio de carga de este sitio.
		- **– Dirección IP pública de servicio**. Si la dirección IP virtual es privada y tiene una di‑ rección IP pública con NAT, especifique la dirección IP pública.
		- **– Puerto de servicio**. Introduzca el puerto del servicio GSLB en este sitio.
		- **– Nombre del sitio**. Introduzca el nombre del sitio en el que se encuentra el servicio GSLB.
- 7. Haga clic en Instancias de**destino y seleccione las instancias**de NetScaler configuradas como instancias GSLB en cada sitio en el que desee implementar la configuración GSLB.
- 8. Haga clic en**Crear**para crear la configuración de LB en la instancia de NetScaler seleccionada (nodo LB). Los usuarios también pueden hacer clic en**Ejecución en seco**para comprobar los ob‑ jetos que se crearían en las instancias de destino. La configuración de StyleBook que han creado los usuarios aparece en la lista de configuraciones de la página Configuraciones. Los usuarios pueden examinar, actualizar o eliminar esta configuración mediante la GUI de NetScaler Console.
# **Despliegue de plantillas de CloudFormation**

NetScaler VPX está disponible como imágenes de máquina de Amazon (AMI) en AWS Marketplace. Antes de usar una plantilla de CloudFormation para aprovisionar un NetScaler VPX en AWS, el usuario de AWS debe aceptar los términos y suscribirse al producto de AWS Marketplace. Cada edición de NetScaler VPX del Marketplace requiere este paso.

Cada plantilla del repositorio de CloudFormation incluye documentación que describe el uso y la arquitectura de la plantilla. Las plantillas intentan codificar la arquitectura de implementación re‑ comendada de NetScaler VPX, presentar NetScaler al usuario o demostrar una función, edición u op‑ ción en particular. Los usuarios pueden reutilizar, modificar o mejorar las plantillas para adaptarlas a sus necesidades particulares de producción y pruebas. La mayoría de las plantillas requieren per‑ misos EC2 completos, además de permisos para crear funciones de IAM.

Las plantillas de CloudFormation contienen ID de AMI que son específicos de una versión concreta de NetScaler VPX (por ejemplo, la versión 12.0‑56.20) y una edición (por ejemplo, NetScaler VPX Platinum Edition ‑ 10 Mbps) O NetScaler BYOL. Para usar una versión/edición diferente de NetScaler VPX con una plantilla de CloudFormation, es necesario que el usuario edite la plantilla y sustituya los ID de AMI.

Los últimos AWS‑AMI‑ID de NetScaler se encuentran aquí: NetScaler AWS CloudFormation Master.

#### **Implementación de CFT Three‑NIC**

Esta plantilla implementa una VPC, con 3 subredes (administración, cliente, servidor) para 2 zonas de disponibilidad. Implementa una puerta de enlace de Internet, con una ruta predeterminada en las subredes públicas. Esta plantilla también crea un par de alta disponibilidad en las zonas de disponibilidad con dos instancias de NetScaler: 3 ENI asociadas a 3 subredes de VPC (administración, cliente, servidor) en la principal y 3 ENI asociadas a 3 subredes de VPC (administración, cliente, servidor) en la secundaria. Todos los nombres de recursos creados por esta CFT llevan el prefijo tagName del nombre de la pila.

El resultado de la plantilla de CloudFormation incluye:

- PrimaryCitrixADCManagementURL: URL HTTPS a la GUI de administración del VPX principal (uti‑ liza un certificado autofirmado)
- PrimaryCitrixADCManagementUrl2: URL HTTP a la GUI de administración del VPX principal
- PrimaryCitrixAdcInstanceID: Id. de instancia de la instancia VPX primaria recién creada
- PrimaryCitrixAdcPublicVIP: dirección IP elástica de la instancia VPX principal asociada al VIP
- PrimaryCitrixADCPrivateNSIP: IP privada (NS IP) utilizada para la administración del VPX princi‑ pal
- PrimaryCitrixAdcPublicNSIP: IP pública (NS IP) utilizada para la administración del VPX princi‑ pal
- PrimaryCitrixADCPrivateVIP: dirección IP privada de la instancia VPX principal asociada al VIP
- PrimaryCitrixAdcsnip: dirección IP privada de la instancia VPX principal asociada con el SNIP
- SecondaryCitrixADCManagementURL: URL HTTPS a la GUI de administración del VPX secundario (utiliza un certificado autofirmado)
- SecondaryCitrixADCManagementUrl2: URL HTTP a la GUI de administración del VPX secundario
- SecondaryCitrixAdcInstanceID: Id. de instancia de la instancia VPX secundaria recién creada
- SecondaryCitrixADCPrivateNSIP: IP privada (NS IP) utilizada para la administración del VPX se‑ cundario
- SecondaryCitrixADCPublicNSIP: IP pública (NS IP) utilizada para la administración del VPX se‑ cundario
- SecondaryCitrixADCPrivateVIP: dirección IP privada de la instancia VPX secundaria asociada al VIP
- SecondaryCitrixAdcsnip: dirección IP privada de la instancia VPX secundaria asociada al SNIP
- SecurityGroup: ID de grupo de seguridad al que pertenece VPX

Al proporcionar información a la CFT, la comparación \* con cualquier parámetro en la CFT implica que es un campo obligatorio. Por ejemplo, VPC ID\* es un campo obligatorio.

Se deben cumplir los siguientes requisitos previos. La plantilla de CloudFormation requiere permisos suficientes para crear funciones de IAM, más allá de los privilegios totales normales de EC2. El usuario de esta plantilla también debe aceptar los términos y suscribirse al producto de AWS Marketplace antes de usar esta plantilla de CloudFormation.

También debe estar presente lo siguiente:

- Par de claves
- 3 EIP no asignadas
- Administración primaria
- Cliente VIP
- Administración secundaria

Para obtener más información sobre el aprovisionamiento de instancias de NetScaler VPX en AWS, los usuarios pueden visitar: Aprovisionamiento de instancias de NetScaler VPX en AWS.

Para obtener información sobre cómo configurar GSLB con Stylebooks, visite Usode StyleBooks para configurar GSLB.

#### **Requisitos previos**

Antes de intentar crear una instancia VPX en AWS, los usuarios deben asegurarse de tener lo siguiente:

- Una cuenta de AWS para lanzar una AMI de NetScaler VPX en una nube privada virtual (VPC) de Amazon Web Services (AWS). Los usuarios pueden crear una cuenta de AWS de forma gratuita en Amazon.
- Una cuenta de usuario de AWS Identity and Access Management (IAM) para controlar de forma segura el acceso de los usuarios a los servicios y recursos de AWS. Para obtener más información so[bre cómo](www.aws.amazon.com) crear una cuenta de usuario de IAM, consulte el tema: Creación de usuarios de IAM (consola).

Una función de IAM es obligatoria tanto para implementaciones indep[endientes como para imple‑](https://docs.aws.amazon.com/IAM/latest/UserGuide/id_users_create.html#id_users_create_console) ment[aciones de](https://docs.aws.amazon.com/IAM/latest/UserGuide/id_users_create.html#id_users_create_console) alta disponibilidad. El rol de IAM debe tener los siguientes privilegios:

- ec2:DescribeInstances
- ec2:DescribeNetworkInterfaces
- ec2:DetachNetworkInterface
- ec2:AttachNetworkInterface
- ec2:StartInstances
- ec2:StopInstances
- ec2:RebootInstances
- ec2:DescribeAddresses
- ec2:AssociateAddress
- ec2:DisassociateAddress
- autoscaling:\*
- hijos: \*
- $sqs:$
- IAM:SimulatePrincipalPolicy
- IAM:GetRole

Si se usa la plantilla NetScaler CloudFormation, la función de IAM se crea automáticamente. La plan‑ tilla no permite seleccionar una función de IAM ya creada.

#### **Nota:**

Cuando los usuarios inician sesión en la instancia VPX a través de la GUI, aparece un mensaje para configurar los privilegios necesarios para el rol de IAM. Ignore el mensaje si los privilegios ya se han configurado.

• Se requiere la CLI de AWS para utilizar toda la funcionalidad proporcionada por la consola de administración de AWS desde el programa de terminal. Para obtenermás información, consulte: ¿Qué es la interfaz de línea de comandos de AWS?. Los usuarios también necesitan la CLI de AWS para cambiar el tipo de interfaz de red a SR‑IOV.

#### **Requ[isitos previos de GSLB](https://docs.aws.amazon.com/cli/latest/userguide/cli-chap-welcome.html)**

Los requisitos previos para los grupos de servicios GSLB de NetScaler incluyen un entorno de AWS que funcione con los conocimientos y la capacidad de configurar grupos de seguridad, servidores web Linux, ADC de NetScaler en AWS, IP elásticas y Elastic Load Balancers.

La integración del servicio GSLB DBS requiere la versión 12.0.57 de NetScaler para las instancias del balanceador de cargas de AWS ELB.

Para obtener las actualizaciones más recientes sobre los modelos VPX y las regiones de AWS, los tipos de instancias y los servicios actuales compatibles, consulte la matriz de soporte de VPX‑AWS.

# **Otros recursos**

NetScaler Console GSLBpara despliegues híbridos y multinube.

# **[Implemente NetS](https://docs.NetScaler.com/en-us/NetScaler-adc/current-release/deploying-vpx/deploy-vpx-on-azure.html)caler Web App Firewall en AWS**

#### April 15, 2024

NetScaler Web App Firewall se puede instalar como un dispositivo de red de capa 3 o como un puente de red de capa 2 entre los servidores del cliente y los usuarios de los clientes, normalmente detrás del enrutador o firewall de la empresa cliente. NetScaler Web App Firewall debe instalarse en una ubi‑ cación en la que pueda interceptar el tráfico entre los servidores web y el concentrador o conmutador a través del cual los usuarios acceden a esos servidores web. A continuación, los usuarios configuran la red para enviar solicitudes al Web Application Firewall en lugar de hacerlo directamente a sus servidores web, y las respuestas al Web Application Firewall en lugar de hacerlo directamente a sus usuarios. El Web Application Firewall filtra ese tráfico antes de reenviarlo a su destino final, utilizando tanto su conjunto de reglas internas como las adiciones y modificaciones del usuario. Bloquea o hace inofensiva cualquier actividad que detecte como dañina y, a continuación, reenvía el tráfico restante al servidor web. La imagen anterior ofrece una visión general del proceso de filtrado.

Para obtener más información, consulte Cómo funciona NetScaler Web App Firewall.

# **Arquitectura de NetScaler Web App Firewall en AWS para la implementación en producción**

La imagen muestra una nube privada virtual (VPC) con **parámetros predeterminados** que crea un entorno de NetScaler Web App Firewall en la nube de AWS.

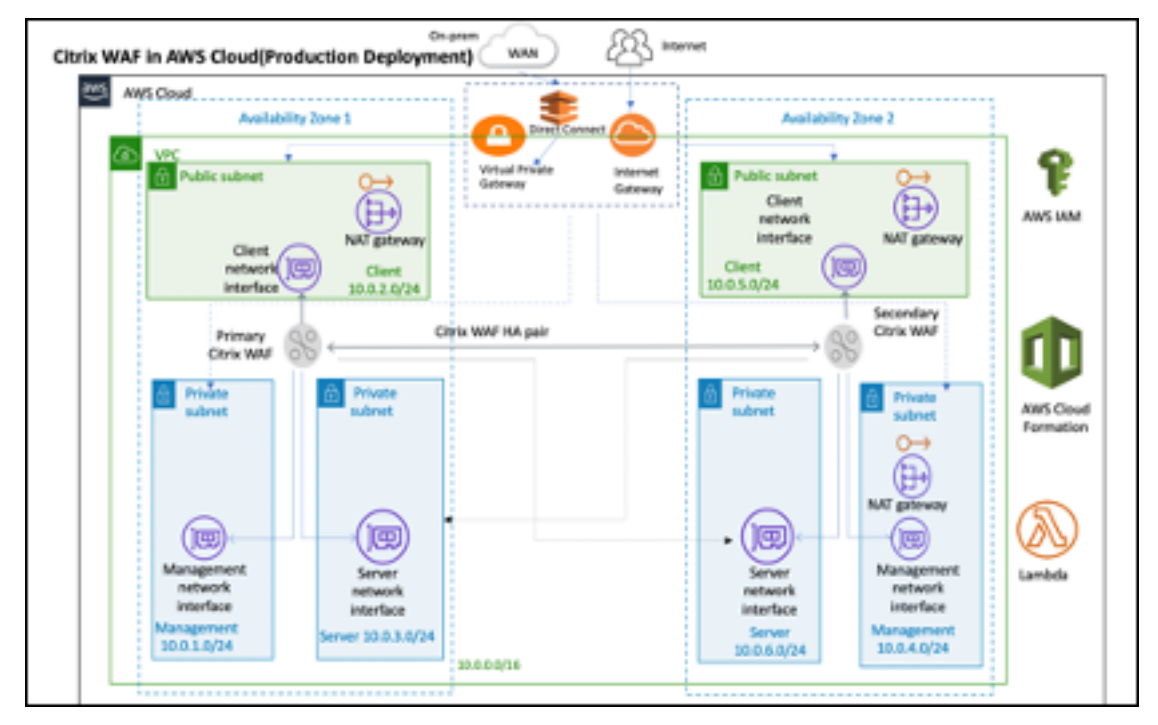

En una implementación de producción, se configuran los siguientes parámetros para el entorno de NetScaler Web App Firewall:

- Esta arquitectura supone el uso de una plantilla de AWS CloudFormation y una guía de inicio rápido de AWS, que se pueden encontrar aquí: GitHub/AWS-Quickstart/Quickstart-Citrix-ADC-VPX.
- Una VPC que abarca dos zonas de disponibilidad, configuradas con dos subredes públicas y cuatro privadas, de acuerdo con las prácticas r[ecomendadas de AWS, para proporcionarle su](https://github.com/aws-quickstart/quickstart-citrix-adc-vpx) [prop](https://github.com/aws-quickstart/quickstart-citrix-adc-vpx)ia red virtual en AWS con un bloque de redirección entre dominios sin clase (CIDR) /16 (una red con 65 536 direcciones IP privadas).\*
- Dos instancias de NetScaler Web App Firewall (principal y secundaria), una en cada zona de disponibilidad.
- **Tres grupos de seguridad**, uno para cada interfaz de red (Administración, Cliente, Servidor), que actúan como firewalls virtuales para controlar el tráfico de sus instancias asociadas.
- **Tres subredes**, para cada instancia: una para la administración, otra para el cliente y otra para el servidor back‑end.
- Una **puerta de enlace de Internet** conectada a la VPC y una tabla de rutas de subredes públicas que está asociada a subredes públicas para permitir el acceso a Internet. El host del Web App Firewall utiliza esta puerta de enlace para enviar y recibir tráfico. Para obtener más información sobre las puertas de enlace de Internet, consulte: Internet Gateways. \*
- **5 tablas de rutas**: una tabla de rutas pública asociada a las subredes de los clientes de Web App Firewall principal y secundario. Las 4 tablas de enrutamiento restantes se vinculan a cada una de las 4 subredes privadas (subredes de admi[nistración y del lado](https://docs.aws.amazon.com/vpc/latest/userguide/VPC_Internet_Gateway.html) del servidor del Web App Firewall principal y secundario). \*
- AWS Lambda en Web App Firewall se encarga de lo siguiente:
	- **–** Configuración de dos Web App Firewalls en cada zona de disponibilidad del modo de alta disponibilidad
	- **–** Crear un perfil de Web App Firewall de muestra y, por lo tanto, ampliar esta configuración con respecto al Web App Firewall
- AWS Identity and Access Management (IAM) para controlar de forma segura el acceso de sus usuarios a los servicios y recursos de AWS. De forma predeterminada, la plantilla de CloudFor‑ mation (CFT) crea la función de IAM necesaria. Sin embargo, los usuarios pueden proporcionar su propio rol de IAM para las instancias de NetScaler ADC.
- En las subredes públicas, dos puertas de enlace de traducción de direcciones de red (NAT) ad‑ ministraron para permitir el acceso saliente a Internet para los recursos de las subredes públi‑ cas.

#### **Nota:**

La plantilla de Web App Firewall de CFT que implementa NetScaler Web App Firewall en una VPC existente omite los componentes marcados con asteriscos y solicita a los usuarios la configuración de VPC existente.

La CFT no implementa servidores backend.

# **Coste y licencias**

Los usuarios son responsables del coste de los servicios de AWS utilizados durante la ejecución de las implementaciones de AWS. Las plantillas de AWS CloudFormation que se pueden utilizar para esta implementación incluyen parámetros de configuración que los usuarios pueden personalizar según sea necesario. Algunas de estas configuraciones, como el tipo de instancia, afectan al coste de la implementación. Para obtener estimaciones de costes, los usuarios deben consultar las páginas de precios de cada servicio de AWS que utilizan. Los precios están sujetos a cambios.

Un NetScaler Web App Firewall en AWS requiere una licencia. Para obtener la licencia de NetScaler Web App Firewall, los usuarios deben colocar la clave de licencia en un bucket de S3 y especificar su ubicación al iniciar la implementación.

# **Nota:**

Cuando los usuarios eligen el modelo de licencia Bring your own license (BYOL), deben asegu‑ rarse de que tienen habilitada la función de AppFlow. Para obtener más información sobre las licencias BYOL, consulte: AWS Marketplace/Citrix VPX: Customer Licensed.

Las siguientes opciones de licencia están disponibles para el Citrix ADC Web App Firewall que se ejecuta en AWS. Los usuarios [pueden elegir una AMI \(Amazon Machine Image](https://aws.amazon.com/marketplace/pp/B00AA01BOE?qid=1563184829056&sr=0-1&ref_=srh_res_product_title)) en función de un solo factor, como el rendimiento.

- **Modelo de licencia**: Pay as You Go (PAYG, para las licencias de producción) o Bring Your Own License (BYOL, para la AMI con licencia del cliente: capacidad agrupada de NetScaler ADC). Para obtener más información sobre la capacidad agrupada de NetScaler ADC, consulte: Capacidad agrupada de NetScaler ADC.
	- **–** Para BYOL, hay 3 modos de licencia:
		- \* [Configurar la capa](https://docs.citrix.com/en-us/citrix-application-delivery-management-software/12-1/license-server/adc-pooled-capacity.html)cidad agrupada de NetScaler: Configurar la capacidad agrupada de Citrix ADC
		- \* Licencias de registro y salida (CICO) de NetScaler VPX: [Licencias de registro y salida de](https://docs.citrix.com/en-us/citrix-application-delivery-management-software/13/license-server/adc-pooled-capacity/configuring-adc-pooled-capacity.html#configure-citrix-adm-as-a-license-server) [Citrix ADC VP](https://docs.citrix.com/en-us/citrix-application-delivery-management-software/13/license-server/adc-pooled-capacity/configuring-adc-pooled-capacity.html#configure-citrix-adm-as-a-license-server)X

# **Sugerencia:**

S[i los usuarios el](https://docs.citrix.com/en-us/citrix-application-delivery-management-software/13/license-server/adc-vpx-check-in-check-out.html)igen licencias de CICO con el tipo de pl[ataforma de aplicaciones VPX‑](https://docs.citrix.com/en-us/citrix-application-delivery-management-software/13/license-server/adc-vpx-check-in-check-out.html) 200, VPX‑1000, VPX‑3000, VPX‑5000 o VPX‑8000, deben asegurarse de tener la misma licencia de rendimiento presente en su servidor de licencias de NetScaler Console.

\* Licencias de CPU virtual de NetScaler: Licencias de CPU virtual de NetScaler

# **Nota:**

Si los usuarios quieren modificar dinámi[camente el ancho de banda de una instancia VPX, d](https://docs.citrix.com/en-us/citrix-application-delivery-management-software/13/license-server/adc-virtual-cpu-licensing.html)eben elegir una opción BYOL, por ejemplo, la **capacidad agrupada de NetScaler**, donde pueden asignar las licencias de NetScaler Console, o pueden desproteger las licencias de NetScaler de acuerdo con la capacidad mínima y máxima de la instancia según demanda y sin reinicio. Solo es necesario reiniciar si los usuarios quieren cambiar la edición de la licencia.

- **Rendimiento**: 200 Mbps o 1 Gbps
- **Paquete**: Premium

# **Opciones de implementación**

Esta guía de implementación ofrece dos opciones de implementación:

- La primera opción es realizar la implementación con un formato de Guía de inicio rápido y las siguientes opciones:
	- **– Implemente NetScaler Web App Firewall en una nueva VPC (implementación de ex‑ tremo a extremo)**. Esta opción crea un nuevo entorno de AWS que consta de la VPC, las subredes, los grupos de seguridad y otros componentes de la infraestructura y, a continuación, implementa NetScaler Web App Firewall en esta nueva VPC.
	- **– Implemente NetScaler Web App Firewall en una VPC existente**. Esta opción aprovi‑ siona NetScaler Web App Firewall en la infraestructura de AWS existente del usuario.
- La segunda opción es realizar la implementación mediante Web App Firewall (StyleBooks) me‑ diante NetScaler Console

# **Inicio rápido de AWS**

#### **Paso 1: iniciar sesión en la cuenta de usuario de AWS**

- Inicie sesión en la cuenta de usuario de AWS: AWS con una función de usuario de IAM (gestión de identidad y acceso) que tenga los permisos necesarios para crear una cuenta de Amazon (si es necesario) o iniciar sesión en una cuenta de Amazon.
- Utilice el selector de región de la barra de nav[egaci](https://aws.amazon.com/)ón para elegir la región de AWS en la que los usuarios quieren implementar la alta disponibilidad en las zonas de disponibilidad de AWS.
- Asegúrese de que la cuenta de AWS del usuario esté configurada correctamente; consulte la sección Requisitos técnicos de este documento para obtener más información.

#### **Paso 2: Suscríbirse a la AMI de NetScaler Web App Firewall**

- Esta implementación requiere una suscripción a la AMI para NetScaler Web App Firewall en AWS Marketplace.
- Inicie sesión en la cuenta de AWS del usuario.
- Abra la página de la oferta de NetScaler Web App Firewall seleccionando uno de los enlaces de la tabla siguiente.
	- **–** Cuando los usuarios abren la Guía de inicio rápido para implementar NetScaler Web App Firewall en el paso 3 que aparece a continuación, utilizan el parámetro de **imagen de**

**NetScaler Web App Firewall** para seleccionar el paquete y la opción de procesamiento que coinciden con su suscripción de AMI. La siguiente lista muestra las opciones de la AMI y los ajustes de parámetros correspondientes. La instancia de AMI VPX requiere un mínimo de 2 CPU virtuales y 2 GB de memoria.

**Nota:**

Para obtener el ID de AMI, consulte la página Productos de NetScaler en AWS Marketplace en GitHub: Productos de Citrix en AWS Marketplace.

- AMI del AWS Marketplace
	- **–** [NetScaler Web Application Firewall \(Web](https://github.com/citrix/citrix-adc-aws-cloudformation/blob/master/templates/README.md) App Firewall) ‑ 200 Mbps: Citrix Web App Firewall (Web App Firewall) ‑ 200 Mbps
	- **–** NetScaler Web Application Firewall (Web App Firewall) ‑ 1000 Mbps: [Citrix Web App Fire‑](https://aws.amazon.com/marketplace/pp/B08286P96W?qid=1580407778935&sr=0-9&ref_=srh_res_product_title) wall (Web App Firewall) - 1000 Mbps
- En la página de la AMI, elija **Continuar con la suscripción**.

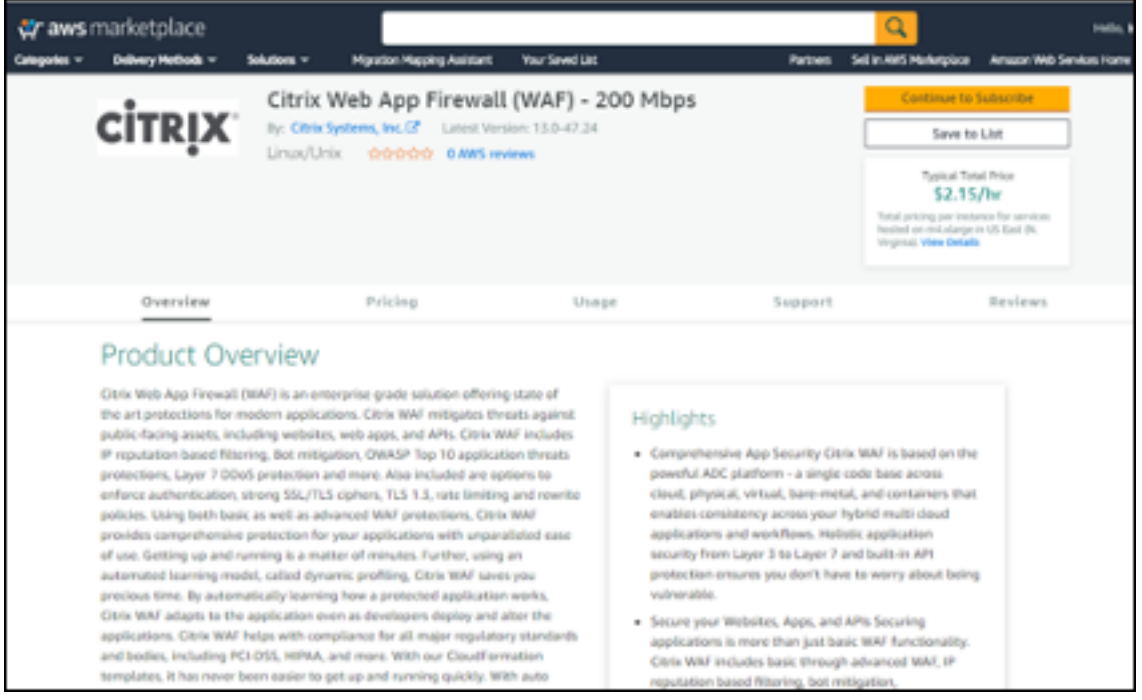

• Revise los términos y condiciones de uso del software y, a continuación, seleccione **Aceptar términos**.

By subscribing to this software, you agree to the pricing terms and the seller's End User License Agreement (EULA) <a>
<a>
<a>
CP. You also agree and acknowledge that AWS may share information about this transaction (including your payment terms) with the respective eller, reseller or underlying provider, as applicable, in accordance with the AWS Privacy tice Cf. Your use of AWS services is subject to the AWS Customer Agreement Cf or other agreement with AWS governing your use of such services.

**Accept Terms** 

#### **Nota:**

Los usuarios reciben una página de confirmación y se envía una confirmación por correo electrónico al propietario de la cuenta. Para obtener instrucciones detalladas sobre la suscripción, consulte Introducción en la documentación de AWS Marketplace: Getting Started.

• Cuando finalice el proceso de suscripción, salga de AWS Marketplace sin ninguna acción adi‑ cional. No aprovisione el software de AWS Marketplace; los us[uarios implemen](https://docs.aws.amazon.com/marketplace/latest/buyerguide/buyer-getting-started.html)tarán la AMI con la Guía de inicio rápido.

#### **Paso 3: Iniciar el Quick Start de AWS**

- Inicie sesión en la cuenta de AWS del usuario y elija una de las siguientes opciones para lanzar la plantilla de AWS CloudFormation. Para obtener ayuda para elegir una opción, consulte las opciones de implementación anteriormente en esta guía.
	- **–** Implemente NetScaler VPX en una nueva VPC de AWS mediante una de las plantillas de AWS CloudFormation que se encuentran aquí:
		- \* Citrix/Citrix‑ADC‑AWS‑CloudFormation/Plantillas/Alta disponibilidad/En toda la zona de disponibilidad
		- \* [Citrix/Citrix‑ADC‑AWS‑CloudFormation/Plantillas/Alta disponibilidad/Misma zona de](https://github.com/citrix/citrix-adc-aws-cloudformation/tree/master/templates/high-availability/across-availability-zone) [disponibilidad](https://github.com/citrix/citrix-adc-aws-cloudformation/tree/master/templates/high-availability/across-availability-zone)
	- **–** Implemente NetScaler Web App Firewall en una VPC nueva o existente en AWS mediante la pl[antilla AWS Quickstart que se encuentra aquí:](https://github.com/citrix/citrix-adc-aws-cloudformation/tree/master/templates/high-availability/same-availability-zone) AWS‑Quickstart/Quickstart‑Citrix‑ADC‑ Web [App Firewall](https://github.com/citrix/citrix-adc-aws-cloudformation/tree/master/templates/high-availability/same-availability-zone)

#### **Importante:**

Si los us[uarios implementa](https://github.com/aws-quickstart/quickstart-citrix-adc-waf/blob/main/templates/citrix-adc.template.yaml)n NetScaler Web App Firewall en una VPC existente, deben asegurarse de que su VPC abarque dos zonas de disponibilidad, con una subred pública y dos privadas en cada zona de disponibilidad para las instancias de carga de trabajo, y de que las subredes no se compartan. Esta guía de implementación no admite subredes compartidas, consulte Working with Shared VPC: Working with Shared VPC. Estas subredes requieren puertas de enlace NAT en sus tablas de redirección para permitir que las instancias descarguen paquetes y software sin ex‑ ponerlas a Internet. Para obtener más información acerca de las puertas de enlace NAT, consulte: Puertas de enlace NAT. Configure las subredes para que no haya superposición de subredes.

Además, los usuarios deben asegurarse de que la opción de nombre de dominio en las opciones de D[HCP esté configurada co](https://docs.aws.amazon.com/vpc/latest/userguide/vpc-nat-gateway.html)mo se explica en la documentación de Amazon VPC que se encuentra aquí: Conjuntos de opciones de DHCP: Conjuntos de opciones de DHCP. Se solicita a los usuarios la configuración de la VPC cuando inician la Guía de inicio rápido.

- Cada implementación tarda unos 15 min[utos en completars](https://docs.aws.amazon.com/vpc/latest/userguide/VPC_DHCP_Options.html)e.
- Compruebe la región de AWS que se muestra en la esquina superior derecha de la barra de navegación y cámbiela si es necesario. Aquí es donde se construirá la infraestructura de red para Citrix Web App Firewall. La plantilla se lanza en la región EE.UU. Este (Ohio) de forma pre‑ determinada.

**Nota:**

Esta implementación incluye NetScaler Web App Firewall, que actualmente no es compatible en todas las regiones de AWS. Para obtener una lista actualizada de las regiones admitidas, consulte AWS Service Endpoints: AWS Service Endpoints.

- En la página **Seleccionar plantilla**, mantenga la configuración predeterminada para la URL de la plantilla y, a conti[nuación, haga clic en Sig](https://docs.aws.amazon.com/general/latest/gr/rande.html#elasticfilesystem-region)uiente.
- En la página **Especificar detalles**, especifique el nombre de la pila según la conveniencia del usuario. Revise los parámetros de la plantilla. Proporcione valores para los parámetros que requieren entrada. Para todos los demás parámetros, revise la configuración predeterminada y personalícela según sea necesario.
- En la siguiente tabla, los parámetros se enumeran por categoría y se describen por separado para la opción de implementación:
- Parámetros para implementar NetScaler Web App Firewall en una VPC nueva o existente (opción de implementación 1)
- Cuando los usuarios terminen de revisar y personalizar los parámetros, deben elegir Siguiente.

# **Parámetros para implementar NetScaler Web App Firewall en una nueva VPC**

**Configuración de red de VPC** Para obtener información de referencia sobre esta implementación, consulte la plantilla CFT aquí: AWS‑Quickstart/Quickstart‑Citrix‑ADC‑Web App Firewall/Templates.

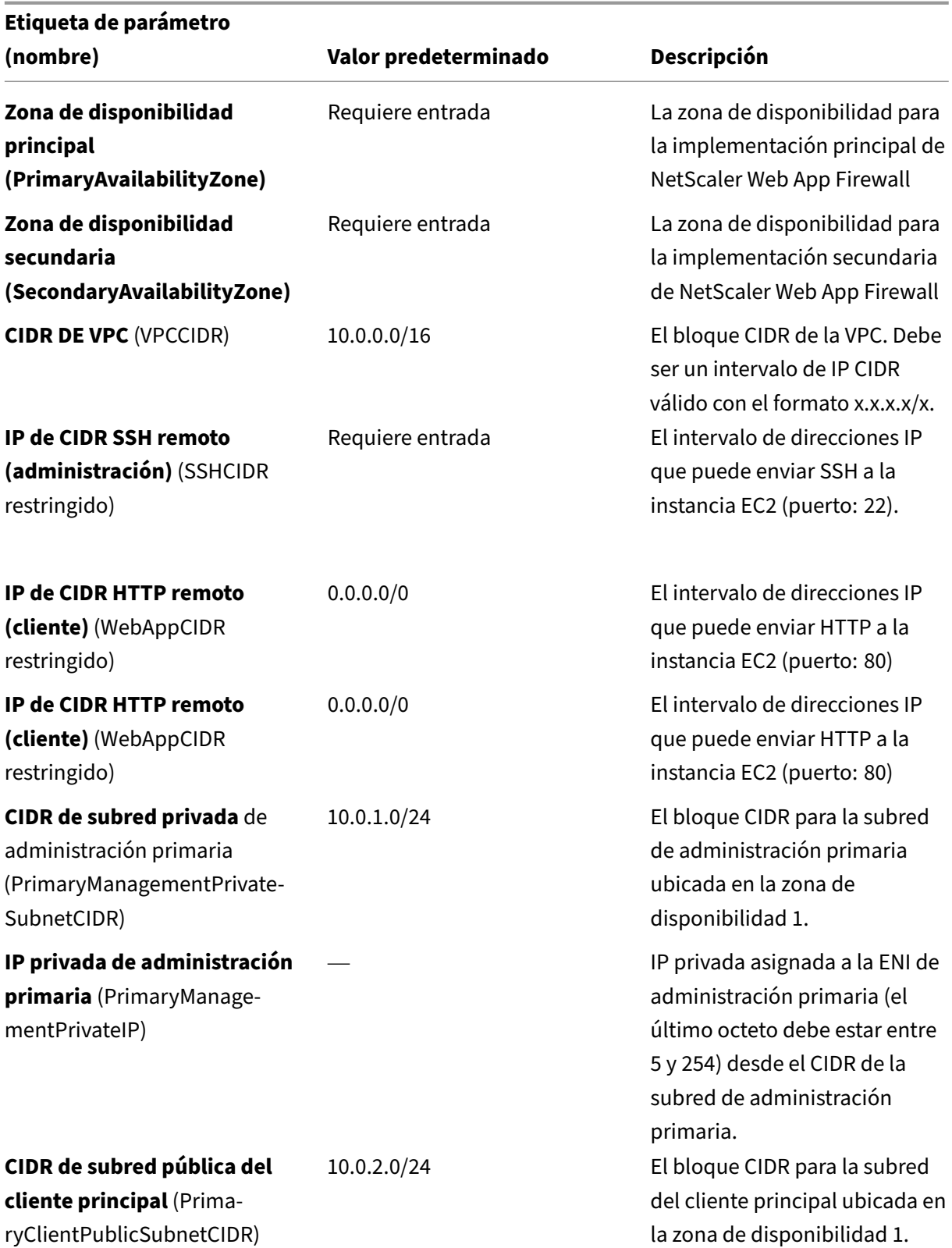

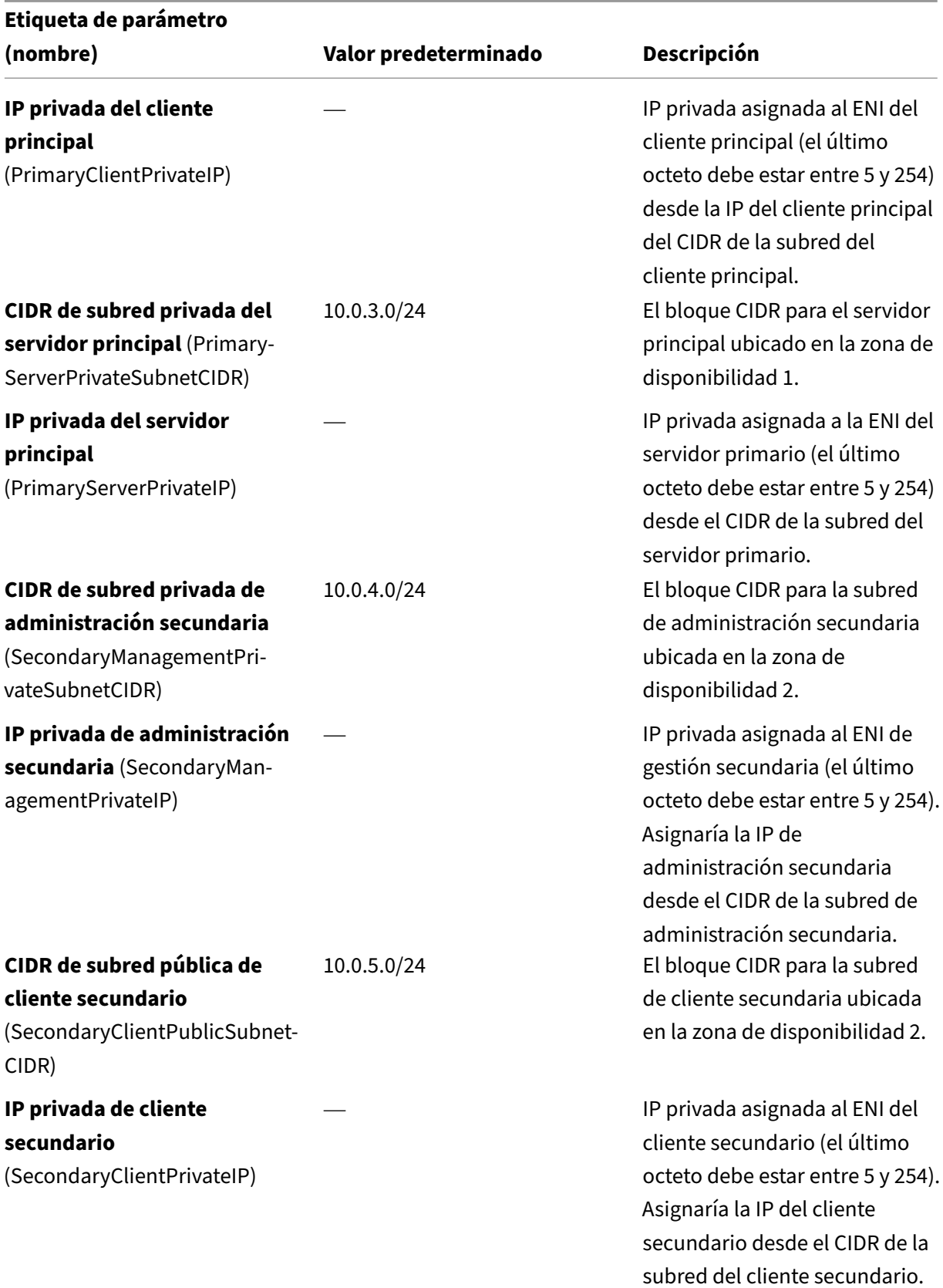

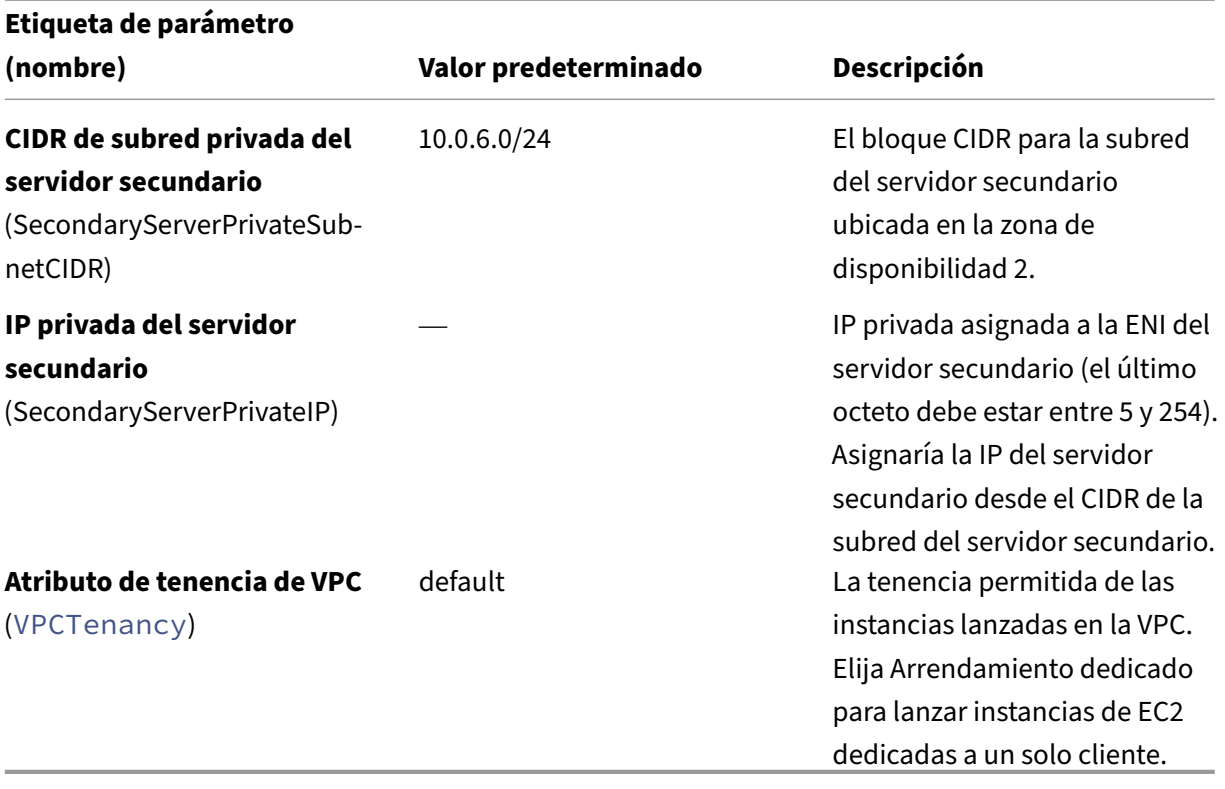

# **Configuración de host Bastion**

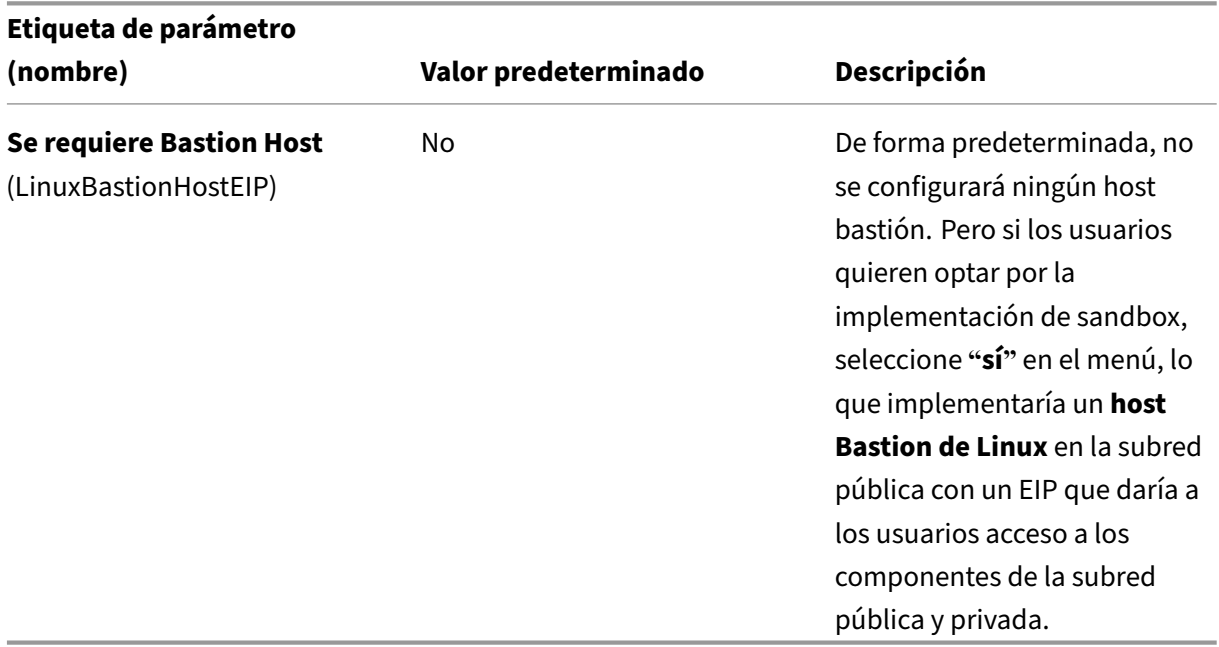

# **Configuración de NetScaler Web App Firewall**

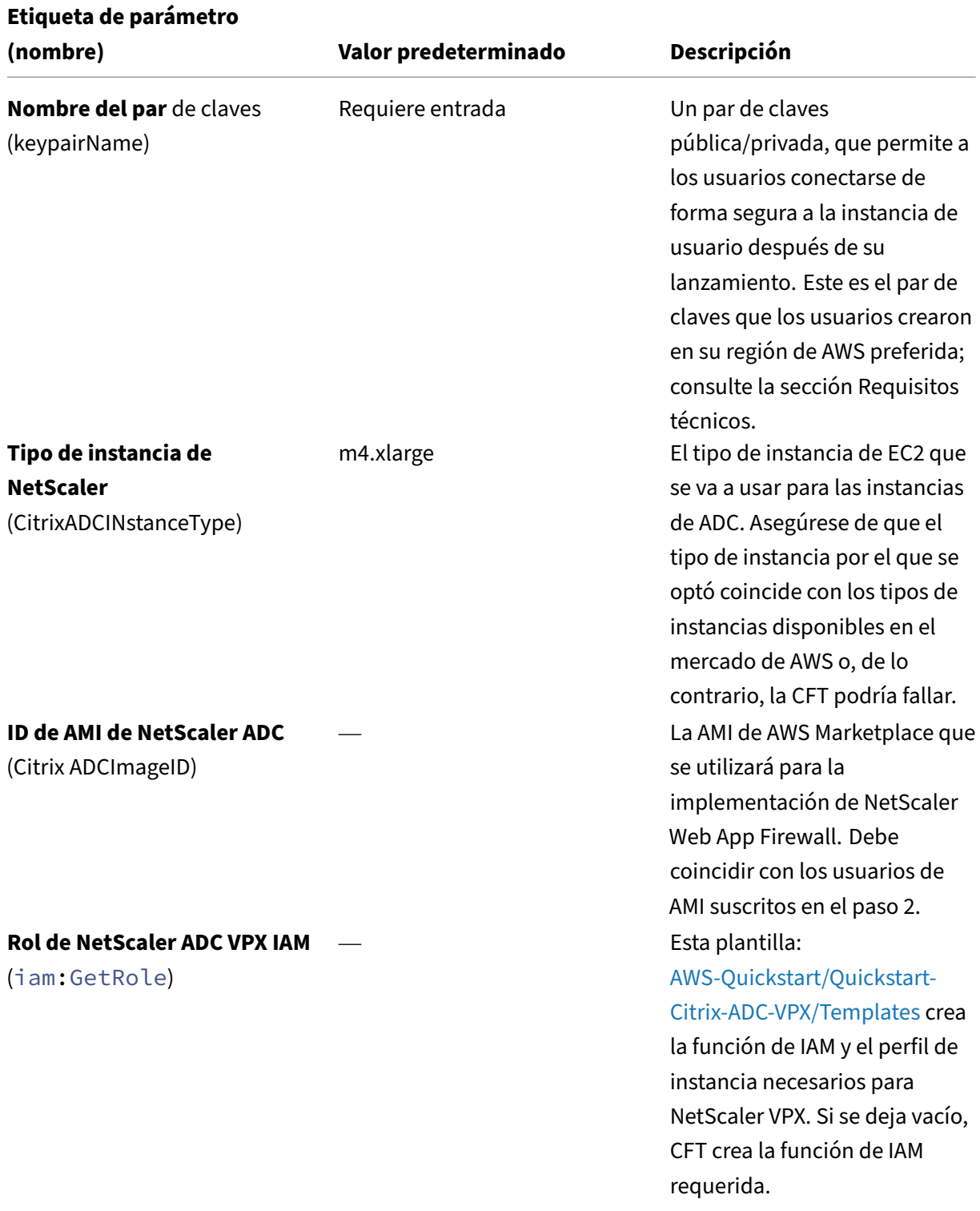

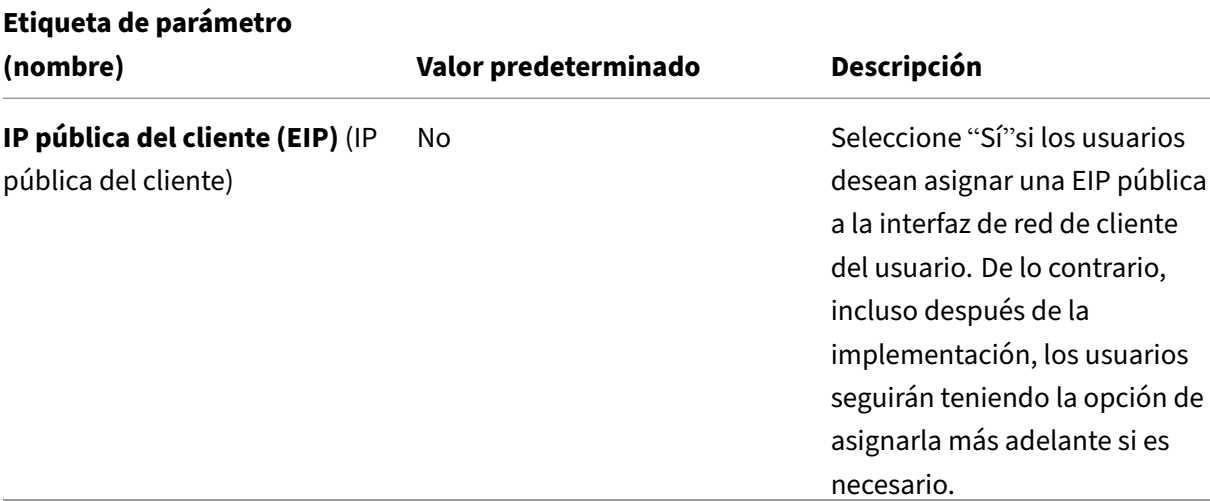

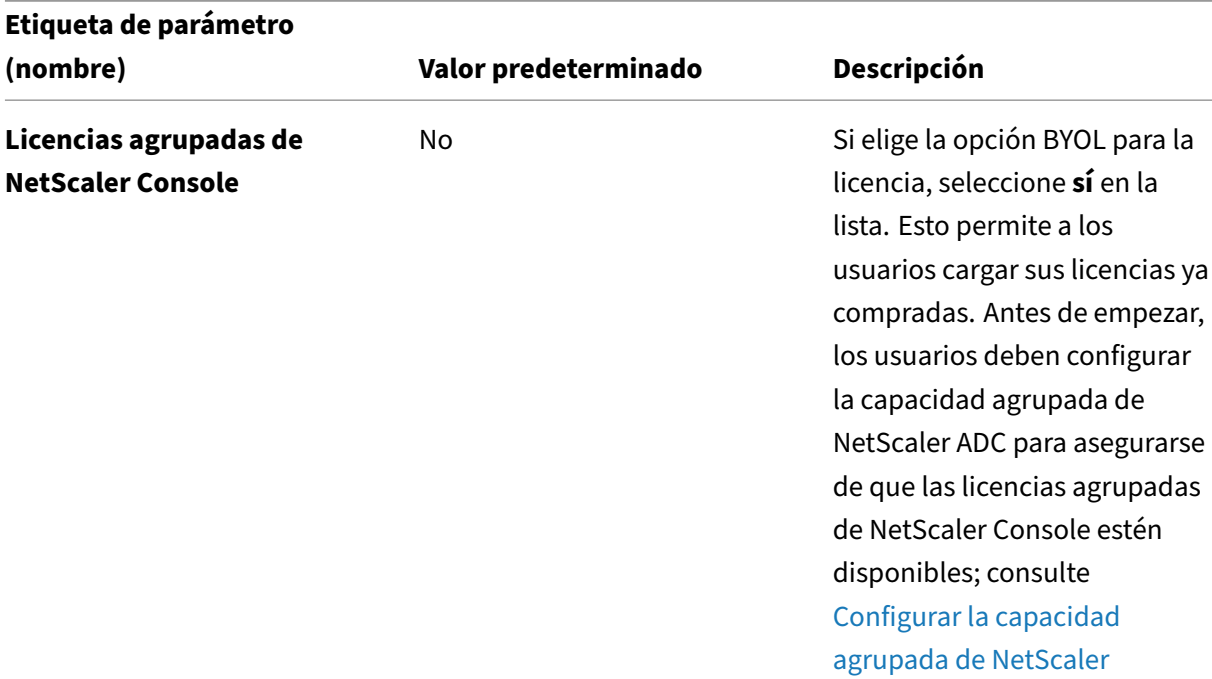

# **Configuración de licencias agrupadas**

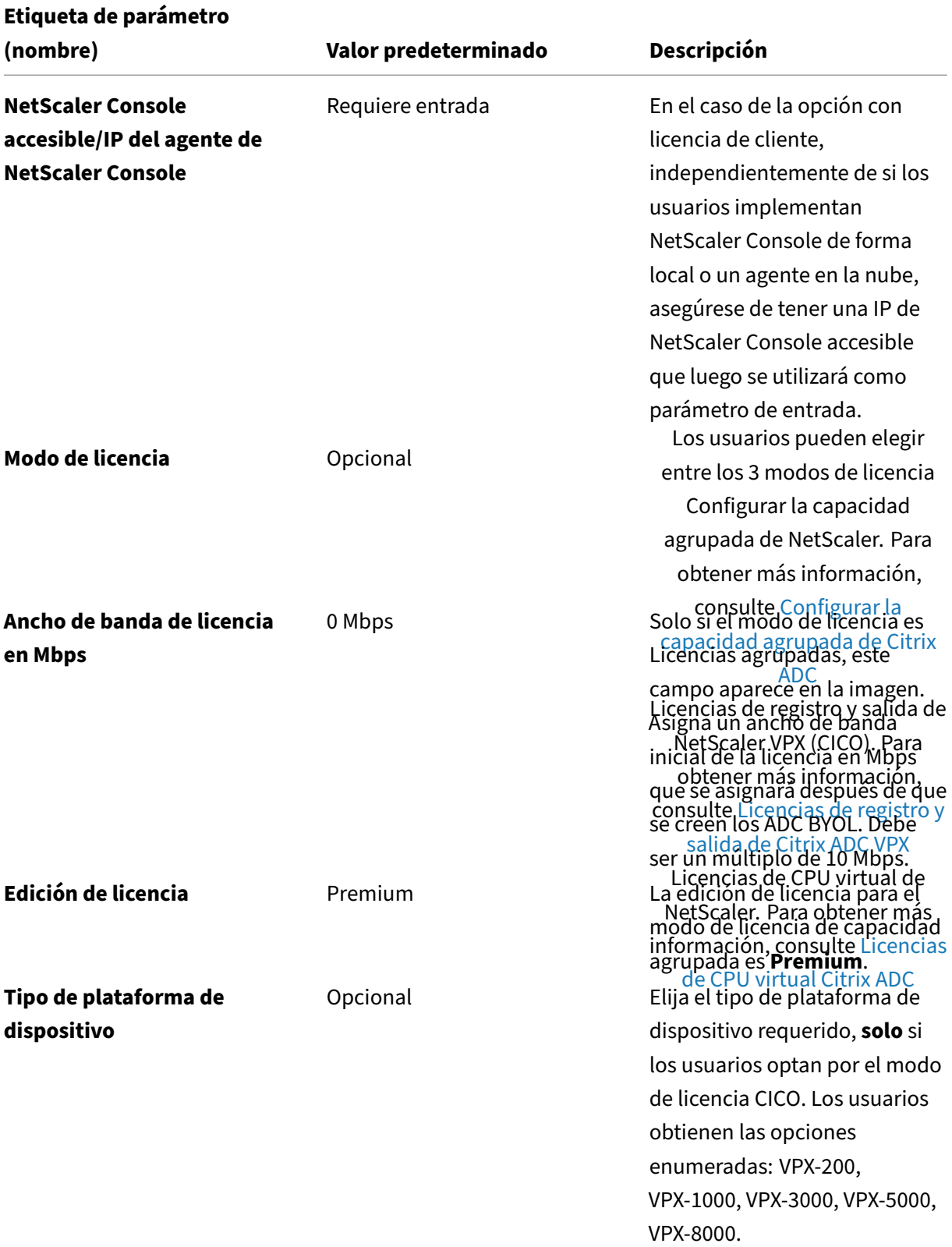

**Edición de licencia Premium** Premium La edición de licencia para licencias basadas en vCPU es **Premium**.

#### **Configuración de AWS Quick Start**

#### **Nota:**

Recomendamos que los usuarios mantengan la configuración predeterminada para los dos parámetros siguientes, a menos que estén personalizando las plantillas de la Guía de inicio rápido para sus propios proyectos de implementación. Al cambiar la configuración de estos parámetros, se actualizarán automáticamente las referencias de código para que apunten a una nueva ubicación de la Guía de inicio rápido. Para obtener más información, consulte la Guía del colaborador de la Guía de inicio rápido de AWS que se encuentra aquí: AWS Quick Starts/Option 1 ‑ Adopt a Quick Start.

**Et[iqueta de parámetro](https://aws-quickstart.github.io/option1.html) (nombre) Valor predeterminado Descripción Guía de inicio rápido**Nombre del bucket**S3** (QSS3bucketName) aws-quickstart Los usuarios del bucket de S3 que crearon para su copia de los recursos de la Guía de inicio rápido, si los usuarios deciden personalizar o ampliar la Guía de inicio rápido para su propio uso. El nombre del depósito puede incluir números, letras minúsculas, mayúsculas y guiones, pero no debe empezar ni terminar con un guion.

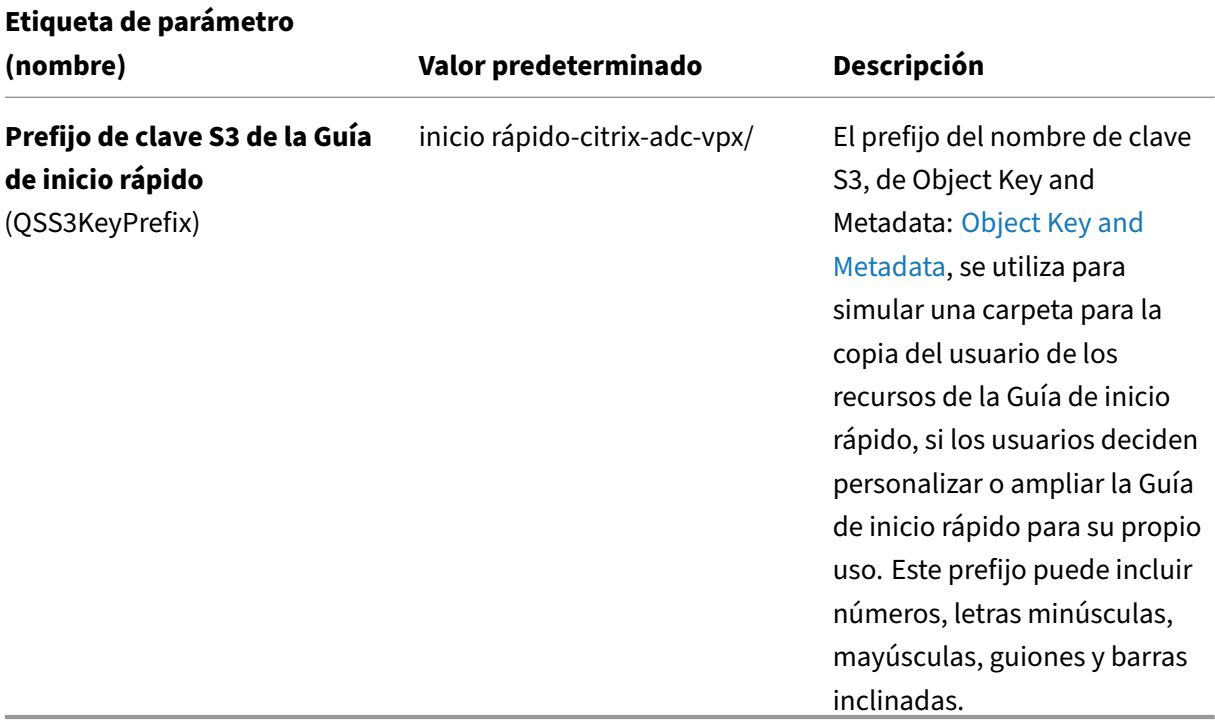

- En la página **Opciones**, los usuarios pueden especificar una etiqueta de recurso o un par clave‑ valor para los recursos de la pila y establecer opciones avanzadas. Para obtener más información sobre las etiquetas de recursos, consulte: Etiqueta de recursos. Para obtener más información sobre cómo configurar las opciones de pila de AWS CloudFormation, consulte: Setting AWS CloudFormation Stack Options Cuando los usuarios terminen, deben elegir **Siguiente**.
- En la página **Revisar**, revisa y confirma la config[uración de la plantilla](https://docs.aws.amazon.com/AWSCloudFormation/latest/UserGuide/aws-properties-resource-tags.html). En **Capacidades**, active las dos casillas de verificación para confirmar que la plantilla crea recursos de IAM y qu[e puede](https://docs.aws.amazon.com/AWSCloudFormation/latest/UserGuide/cfn-console-add-tags.html) [requerir la capacidad de expandir au](https://docs.aws.amazon.com/AWSCloudFormation/latest/UserGuide/cfn-console-add-tags.html)tomáticamente las macros.
- Elija **Crear** para implementar la pila.
- Supervise el estado de la pila. Cuando el estado es **CREATE\_COMPLETE**, la instancia de NetScaler Web App Firewall está lista.
- Utilice las URL que se muestran en **la ficha Resultados** de la pila para ver los recursos que se crearon.

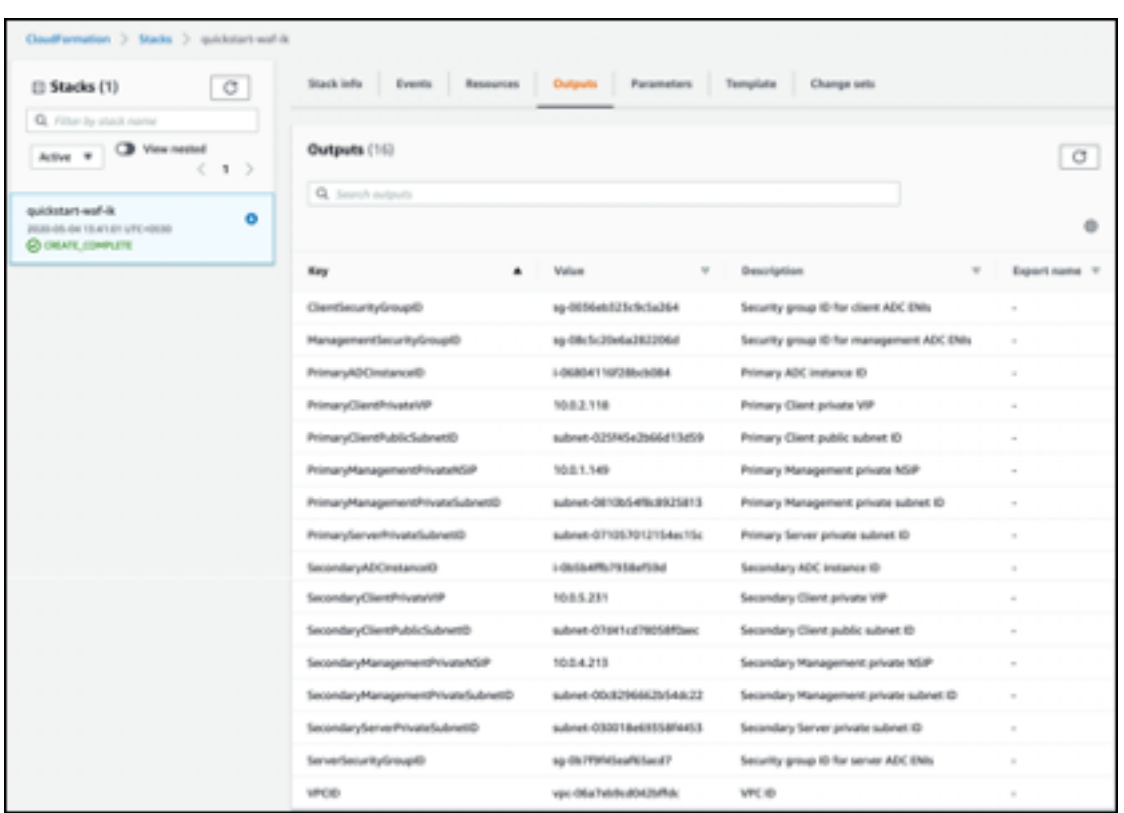

# **Paso 4: Probar la implementación**

Nos referimos a las instancias de esta implementación como **primarias** y **secundarias**. Cada instan‑ cia tiene diferentes direcciones IP asociadas. Cuando Quick Start se ha implementado correctamente, el tráfico pasa por la instancia principal de NetScaler Web App Firewall configurada en la zona de disponibilidad 1. Durante las condiciones de conmutación por error, cuando la instancia principal no responde a las solicitudes de los clientes, la instancia secundaria de Web App Firewall toma el control.

La dirección IP elástica de la dirección IP virtual de la instancia principal migra a la instancia secundaria, que pasa a ser la nueva instancia principal.

En el proceso de conmutación por error, NetScaler Web App Firewall hace lo siguiente:

- NetScaler Web App Firewall comprueba los servidores virtuales que tienen conjuntos de IP conectados.
- NetScaler Web App Firewall busca la dirección IP que tiene una dirección IP pública asociada en las dos direcciones IP que escucha el servidor virtual. Uno que se conecta directamente al servidor virtual y otro que se conecta a través del conjunto de IP.
- NetScaler Web App Firewall vuelve a asociar la dirección IP elástica pública a la dirección IP privada que pertenece a la nueva dirección IP virtual principal.

Para validar la implementación, realice lo siguiente:

• Conectarse a la instancia principal

Por ejemplo, con un servidor proxy, un host de salto (una instancia de Linux/Windows/FW que se ejecuta en AWS o el host bastión) u otro dispositivo accesible para esa VPC o Direct Connect si se trata de conectividad local.

• Realiza una acción de activación paraforzar la conmutación por error y comprobar si la instancia secundaria se hace cargo.

#### **Consejo:**

Para seguir validando la configuración con respecto a NetScaler Web App Firewall, ejecute el siguiente comando después de conectarse a la instancia **principal de NetScaler Web App Firewall**:

Sh appfw profile QS-Profile

# **Conéctese al par de alta disponibilidad de NetScaler Web App Firewall mediante un host bastión**

Si los usuarios optan por la implementación de Sandbox (por ejemplo, como parte de CFT, los usuarios optan por configurar un host bastión), un host bastión de Linux implementado en una subred pública se configurará para acceder a las interfaces del Web App Firewall.

En la consola de AWS CloudFormation, a la que se accede iniciando sesión aquí: Inicie sesión, elija la pila maestra y, en la ficha **Outputs**, busque el valor de **LinuxBastionHostEIP1**.

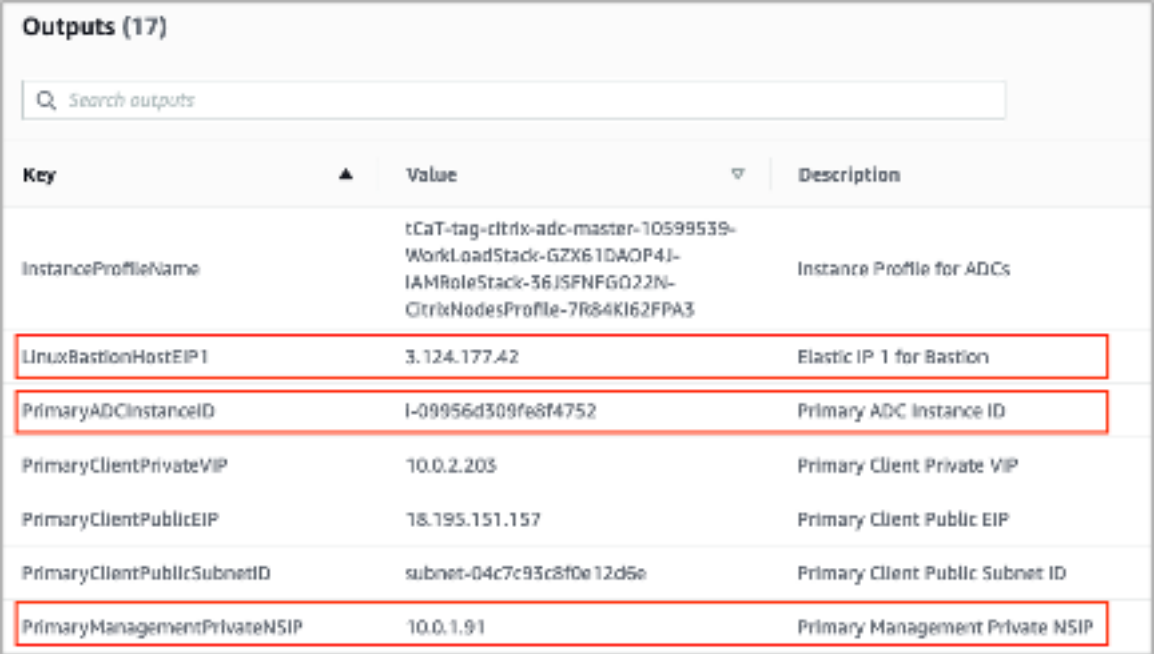

- Valor de la clave **PrivateManagementPrivateNSIP** y **PrimaryADCInstanceID** que se utilizará en los pasos posteriores para SSH en el ADC.
- Elige **Servicios**.
- En la ficha **Computación**, seleccione **EC2**.
	- **–** En **Recursos**, elija **Running Instances**.
	- **–** En la ficha **Descripción** de la instancia principal de Web App Firewall, anote la dirección **IP pública de IPv4**. Los usuarios necesitan esa dirección IP para crear el comando SSH.

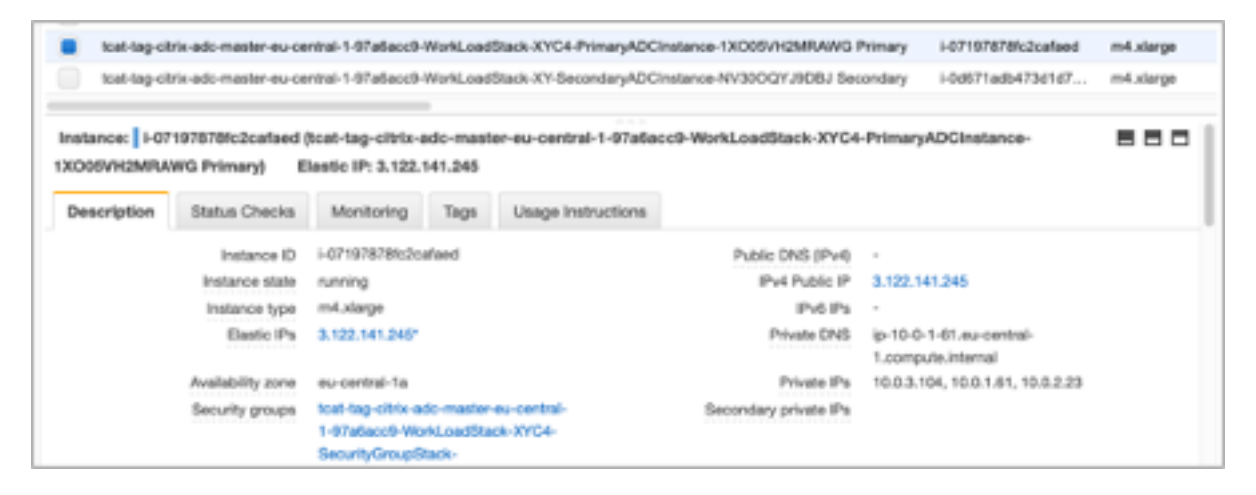

• Para guardar la clave en el llavero del usuario, ejecute el comando ssh-add -K [your-key -pair].pem

En Linux, es posible que los usuarios deban omitir la marca ‑K.

• Inicie sesión en el host bastión con el siguiente comando, con el valor de **LinuxBastion‑ HostEIP1** que los usuarios anotaron en el paso 1.

ssh -A ubuntu@[LinuxBastionHostEIP1]

• Desde el host bastión, los usuarios pueden conectarse a la instancia principal de Web App Firewall mediante SSH.

#### ssh nsroot@[Primary Management Private NSIP]

Contraseña: [ID de instancia de ADC principal]

```
ubuntu@ip-10-0-5-243:~$ ssh nsroot@10.0.1.91
g
                                                쑌
ø
     WARNING: Access to this system is for authorized users only
                                                #
ø
      Disconnect IMMEDIATELY if you are not an authorized user!
                                                ₩
£
                                                쏘
Last login: Thu Oct 31 19:31:49 2019 from 10.0.5.243
Done
> ∥
```
Ahora los usuarios están conectados a la instancia principal de NetScaler Web App Firewall. Para ver los comandos disponibles, los usuarios pueden ejecutar el comando help. Para ver la configuración de alta disponibilidad actual, los usuarios pueden ejecutar el comando show HA node.

# **NetScaler Console**

El servicio de administración de entrega de aplicaciones de NetScaler proporciona una solución fácil y escalable para administrar las implementaciones de NetScaler que incluyen NetScaler MPX, NetScaler VPX, NetScaler Gateway, NetScaler Secure Web Gateway, NetScaler SDX, NetScaler ADC CPX y dispos‑ itivos SD‑WAN de NetScaler que se implementan de forma local o en la nube.

La documentación del servicio NetScaler Console Service incluye información sobre cómo empezar a utilizar el servicio, una lista de las funciones compatibles con el servicio y la configuración específica de esta solución de servicio.

Para obtener más información, consulte Descripción general de NetScaler Console.

# **Implementación de instancias de [NetScaler VPX en AWS mediante NetS](https://docs.netscaler.com/en-us/netscaler-console-service/overview.html)caler Console**

Cuando los clientes trasladan sus aplicaciones a la nube, los componentes que forman parte de su aplicación aumentan, se distribuyen más y se deben administrar de forma dinámica.

Para obtener más información, consulte Aprovisionamiento de instancias de NetScaler VPX en AWS.

# **NetScaler Web App Firewall y OW[ASP Top 10](https://docs.netscaler.com/en-us/netscaler-console-service/hybrid-multi-cloud-deployments/provisioning-vpx-aws.html) –2017**

El Open Web Application Security Project: OWASP publicó el Top 10 de OWASP para 2017 para la seguridad de aplicaciones web. Esta lista documenta las vulnerabilidades más comunes de las aplicaciones web y es un excelente punto de partida para evaluar la seguridad web. Aquí detallamos cómo configurar NetScaler Web App Firewall (We[b App Fi](https://owasp.org/)rewall) para mitigar estos fallos. Web App Firewall está disponible como un módulo integrado en NetScaler (Premium Edition), así como en una gama completa de dispositivos.

Para obtener más información, consulte NetScaler Web App Firewall y OWASP top ten–2021.

El documento completo de OWASP Top 10 está disponible en OWASP Top Ten.

Las firmas ofrecen las siguientes opcion[es de implementación para ayudar a los usuarios a o](https://docs.netscaler.com/es-es/citrix-adc/current-release/application-firewall/form-protections/citrix-adc-vpx-on-azure-appsecurity-deployment.html#netscaler-web-app-firewall-and-owasp-top-ten2021)ptimizar la protección de las aplicaciones de los usuarios:

- Modelo de seguridad negativo: con el modelo de seguridad negativo, los usuarios emplean un amplio conjunto de reglas de firma preconfiguradas para aplicar el poder de la coincidencia de patrones para detectar ataques y protegerse contra las vulnerabilidades de las aplicaciones. Los usuarios bloquean solo lo que no quieren y permiten el resto. Los usuarios pueden agregar sus propias reglas de firma, en función de las necesidades de seguridad específicas de las aplicaciones de usuario, para diseñar sus propias soluciones de seguridad personalizadas.
- Modelo de seguridad híbrido: además de usar firmas, los usuarios pueden usar comprobaciones de seguridad positivas para crear una configuración ideal para las aplicaciones de usuario. Usa firmas para bloquear lo que los usuarios no quieren y usa controles de seguridad positivos para hacer cumplir lo permitido.

Para proteger las aplicaciones de usuario mediante el uso de firmas, los usuarios deben configurar uno o más perfiles para usar su objeto de firmas. En una configuración de seguridad híbrida, los pa‑ trones de inyección de SQL y scripting entre sitios y las reglas de transformación de SQL del objeto de firmas de usuario se utilizan no solo en las reglas de firma, sino también en las comprobaciones de seguridad positivas configuradas en el perfil de Web Application Firewall que utiliza el objeto signatures.

El Web Application Firewall examina el tráfico a los sitios web y servicios web protegidos por el usuario para detectar el tráfico que coincide con una firma. Una coincidencia se activa solo cuando cada pa‑ trón de la regla coincide con el tráfico. Cuando se produce una coincidencia, se invocan las acciones especificadas para la regla. Los usuarios pueden mostrar una página de error o un objeto de error cuando se bloquea una solicitud. Los mensajes de registro pueden ayudar a los usuarios a identificar los ataques que se están lanzando contra las aplicaciones Si los usuarios habilitan las estadísticas, Web Application Firewall mantiene datos sobre las solicitudes que coinciden con una firma o comprobación de seguridad de Web Application Firewall.

Si el tráfico coincide tanto con una firma como con una comprobación de seguridad positiva, se apli‑ cará la más restrictiva de las dos acciones. Por ejemplo, si una solicitud coincide con una regla de firma para la que está inhabilitada la acción de bloqueo, pero la solicitud también coincide con una comprobación de seguridad positiva de SQL Injection para la que la acción es bloque, la solicitud se bloquea. En este caso, la infracción de firma puede registrarse como [no bloqueada], aunque la comprobación de inyección SQL bloquea la solicitud.

**Personalización**: si es necesario, los usuarios pueden agregar sus propias reglas a un objeto de fir‑ mas. Los usuarios también pueden personalizar los patrones de SQL/XSS. La opción de agregar sus

propias reglas de firma, en función de las necesidades de seguridad específicas de las aplicaciones de los usuarios, brinda a los usuarios la flexibilidad de diseñar sus propias soluciones de seguridad personalizadas. Los usuarios bloquean solo lo que no quieren y permiten el resto. Un patrón de coin‑ cidencia rápida específico en una ubicación específica puede reducir significativamente la sobrecarga de procesamiento para optimizar el rendimiento. Los usuarios pueden agregar, modificar o eliminar patrones de inyección SQL y scripting entre sitios. Los editores de expresiones regulares y expresiones integrados ayudan a los usuarios a configurar los patrones de usuario y verificar su precisión.

# **Web App Firewall NetScaler**

Web App Firewall es una solución de nivel empresarial que ofrece protecciones de última generación para aplicaciones modernas. NetScaler Web App Firewall mitiga las amenazas contra los activos públi‑ cos, incluidos los sitios web, las aplicaciones web y las API. NetScaler Web App Firewall incluyefiltrado basado en la reputación de IP, mitigación de bots, protección OWASP contra las 10 principales amenazas a las aplicaciones, protección contra DDoS de capa 7 y más. También se incluyen opciones para aplicar la autenticación, cifrados SSL/TLS fuertes, TLS 1.3, directivas de limitación de velocidad y reescritura. Al utilizar protecciones de Web App Firewall básicas y avanzadas, NetScaler Web App Firewall proporciona una protección integral para sus aplicaciones con una facilidad de uso sin igual. Ponerse en marcha es cuestión de minutos. Además, al utilizar un modelo de aprendizaje automatizado, denominado creación de perfiles dinámicos, NetScaler Web App Firewall ahorra a los usuarios un tiempo precioso. Al aprender automáticamente cómo funciona una aplicación protegida, Web App Firewall se adapta a la aplicación incluso cuando los desarrolladores implementan y modifican las aplicaciones. NetScaler Web App Firewall ayuda a cumplir con las principales normas y organismos reguladores, incluidos PCI‑DSS, HIPAA y más. Con nuestras plantillas de CloudFormation, nunca ha sido tan fácil ponerse en marcha rápidamente. Con el escalado automático, los usuarios pueden estar seguros de que sus aplicaciones permanecen protegidas incluso a medida que aumenta el tráfico.

# **Estrategia de implementación de Web App Firewall**

El primer paso para implementar el firewall de aplicaciones web es evaluar qué aplicaciones o datos específicos necesitan la máxima protección de seguridad, cuáles son menos vulnerables y aquellos para los que se puede omitir la inspección de seguridad de manera segura. Esto ayuda a los usuarios a crear una configuración óptima y a diseñar directivas y puntos de enlace adecuados para segregar el tráfico. Por ejemplo, es posible que los usuarios deseen configurar una directiva para omitir la in‑ spección de seguridad de las solicitudes de contenido web estático, como imágenes, archivos MP3 y películas, y configurar otra directiva para aplicar comprobaciones de seguridad avanzadas a las so‑ licitudes de contenido dinámico. Los usuarios pueden usar varias directivas y perfiles para proteger diferentes contenidos de la misma aplicación.

El siguiente paso es hacer una línea base de la implementación. Comience por crear un servidor vir‑ tual y ejecute tráfico de prueba a través de él para tener una idea de la velocidad y la cantidad de tráfico que fluye a través del sistema del usuario.

A continuación, implemente Web App Firewall. Utilice la consola de NetScaler y el StyleBook de Web App Firewall para configurar el Web App Firewall. Consulte la sección StyleBook que aparece a con‑ tinuación en esta guía para obtener más información.

Tras implementar y configurar el Web App Firewall con Web App Firewall StyleBook, el siguiente paso útil sería implementar NetScaler ADC Web App Firewall y OWASP Top 10.

Por último, tres de las protecciones del Web App Firewall son especialmente eficaces contra los tipos comunes de ataques web y, por lo tanto, se utilizan con más frecuencia que cualquiera de las demás. Por lo tanto, deben implementarse en la implementación inicial.

Para obtener más información, consulte Implementar NetScaler Web App Firewall en Azure.

# **NetScaler Console**

La consola de NetScaler proporciona una solución escalable para gestionar las implementaciones de NetScaler ADC que incluyen NetScaler ADC MPX, NetScaler ADC VPX, NetScaler Gateway, NetScaler Secure Web Gateway, NetScaler ADC SDX, NetScaler ADC CPX y dispositivos SD‑WAN de NetScaler que se implementan de forma local o en la nube.

# **Funciones de administración y análisis de aplicaciones de la consola de NetScaler**

Las funciones que admite la consola de NetScaler son fundamentales para el rol de NetScaler Console en la seguridad de las aplicaciones.

Para obtener más información sobre las funciones, consulte Funciones y soluciones.

# **Requisitos previos**

Antes de intentar crear una instancia VPX en AWS, los usuarios deben asegurarse de que se cumplen los requisitos previos. Para obtener más información, consulte Requisitos previos:

# **Limitaciones y directrices de uso**

Las limitaciones y pautas de uso que están disponibles en Limitaciones y pautas de uso se aplican al implementar una instancia de Citrix ADC VPX en AWS.

# **Requisitos técnicos**

Antes de que los usuarios inicien la Guía de inicio rápido para poner en marcha una implementación, la cuenta de usuario debe configurarse tal como se especifica en la siguiente tabla de recursos. De lo contrario, la implementación podría fallar.

#### **Recursos**

Si es necesario, inicie sesión en la cuenta de Amazon del usuario y solicite un aumento del límite de servicio para los siguientes recursos aquí: AWS/Sign in. Es posible que tenga que hacerlo si ya tiene una implementación existente que usa estos recursos y cree que puede superar los límites predeter‑ minados con esta implementación. Para conocer los límites predeterminados, consulte las cuotas de servicio de AWS en la documentación de AWS: [Cuotas d](https://signin.aws.amazon.com/signin?redirect_uri=https%3A%2F%2Fconsole.aws.amazon.com%2Fsupport%2Fhome%3Fstate%3DhashArgs%2523%252Fcase%252Fcreate%253FissueType%253Dservice-limit-increase%2526limitType%253Dservice-code-%26isauthcode%3Dtrue&client_id=arn%3Aaws%3Aiam%3A%3A015428540659%3Auser%2Fsupportcenter&forceMobileApp=0&code_challenge=7cMu01z7fenMylp3VuuZ4OcJ4RJMb7k7DgTKyrjAiSg&code_challenge_method=SHA-256)e servicio de AWS.

AWS Trusted Advisor, que se encuentra aquí: AWS/Sign in, ofrece una comprobación de límites de servicio que muestra el uso y los límites de alg[unos aspectos de algunos s](https://docs.aws.amazon.com/general/latest/gr/aws_service_limits.html)ervicios.

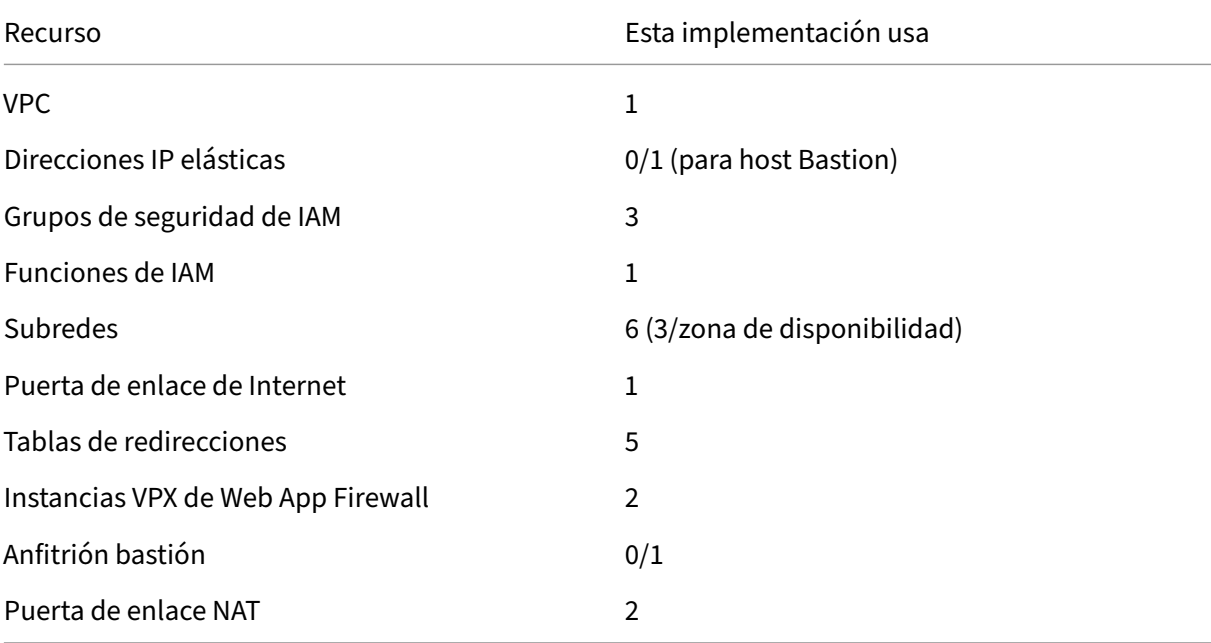

#### **Regiones**

NetScaler Web App Firewall en AWS no es compatible actualmente en todas las regiones de AWS. Para obtener una lista actualizada de las regiones admitidas, consulte AWS Service Endpoints en la docu‑ mentación de AWS: AWS Service Endpoints.

Para obtener más información sobre las regiones de AWS y por qué es importante la infraestructura de nube, consulte: [Global Infrastructure.](https://docs.aws.amazon.com/general/latest/gr/rande.html#elasticfilesystem-region)

#### **Par de claves**

Asegúrese de que exista al menos un par de claves de Amazon EC2 en la cuenta de usuario de AWS en la región en la que los usuarios planean implementar mediante la Guía de inicio rápido. Tome nota del nombre del par de claves. Se solicita a los usuarios esta información durante la implementación. Para crear un par de claves, siga las instrucciones para los pares de claves de Amazon EC2 y las instancias de Linux en la documentación de AWS: Amazon EC2 Key Pairs and Linux Instances.

Si los usuarios implementan la Guía de inicio rápido con fines de prueba o prueba de concepto, se recomienda que creen un nuevo pard[e claves en lugar de especificar un par de](https://docs.aws.amazon.com/AWSEC2/latest/UserGuide/ec2-key-pairs.html#having-ec2-%20create-your-key-pair) claves que ya esté siendo utilizado por una instancia de producción.

#### **Referencias**

- Comprobación de inyección HTML SQL
- Comprobación de inyección SQL XML
- [Uso de la línea de comandos para confi](https://docs.netscaler.com/es-es/citrix-adc/current-release/application-firewall/top-level-protections/html-sql-injection-check.html#sql-fine-grained-relaxations)gurar la comprobación de scripting HTML entre sitios
- [Comprobación de scripts XML entre si](https://docs.netscaler.com/es-es/citrix-adc/current-release/application-firewall/xml-protections/xml-sql-injection-check.html)tios
- [Uso de la línea de comandos para configurar la comprobación de seguridad de desbordamien](https://docs.netscaler.com/es-es/citrix-adc/current-release/application-firewall/top-level-protections/html-cross-site-scripting-check.html#using-the-command-line-to-configure-the-html-cross-site-scripting-check)to de búfer
- [Agregar o quitar un objeto de firma](https://docs.netscaler.com/es-es/citrix-adc/current-release/application-firewall/xml-protections/xml-cross-site-scripting-check.html)
- [Configuración o modificación de un objeto Signatures](https://docs.netscaler.com/es-es/citrix-adc/current-release/application-firewall/top-level-protections/buffer-over-flow-check.html#using-the-command-line-to-configure-the-buffer-overflow-security-check)
- [Actualización de un objeto de firma](https://docs.netscaler.com/es-es/citrix-adc/current-release/application-firewall/signatures/add-remove-signatures.html)
- [Integración de reglas de Snort](https://docs.netscaler.com/es-es/citrix-adc/current-release/application-firewall/signatures/modifying-signatures.html)
- [Detección de bot](https://docs.netscaler.com/es-es/citrix-adc/current-release/application-firewall/signatures/updating-signatures.html)
- [Implementar una instancia de](https://docs.netscaler.com/es-es/citrix-adc/current-release/application-firewall/signatures/snort-rule-integration.html) NetScaler VPX en Microsoft Azure

# **Con[figurar una instancia de NetScaler VPX para ut](https://docs.netscaler.com/es-es/citrix-adc/current-release/deploying-vpx/deploy-vpx-on-azure)ilizar la interfaz de red SR‑IOV**

#### August 11, 2023

**Nota**

La compatibilidad con interfaces SR‑IOV en una configuración de alta disponibilidad está

disponible desde NetScaler versión 12.0 57.19 en adelante.

Después de crear una instancia NetScaler VPX en AWS, puede configurar el dispositivo virtual para que use interfaces de red SR‑IOV mediante la CLI de AWS.

En todos los modelos de NetScaler VPX, excepto NetScaler VPX AWS Marketplace Editions de 3G y 5G, SR‑IOV no está habilitado en la configuración predeterminada de una interfaz de red.

Antes de iniciar la configuración, lea los siguientes temas:

- Prerequisites
- Instrucciones de uso y limitaciones

En es[ta sección se in](https://docs.netscaler.com/es-es/citrix-adc/13-1/deploying-vpx/deploy-aws/prerequisites.html)cluyen los temas siguientes:

- [Cambie el tipo de interfaz a SR‑IOV](https://docs.netscaler.com/es-es/citrix-adc/13-1/deploying-vpx/deploy-aws/vpx-aws-limitations-usage-guidelines.html)
- Configurar SR‑IOV en una configuración de alta disponibilidad

# **Cambie el tipo de interfaz a SR‑IOV**

Puede ejecutar el comando show interface summary para comprobar la configuración predeterminada de una interfaz de red.

**Ejemplo 1:** La siguiente captura de pantalla de CLI muestra la configuración de una interfaz de red en la que SR‑IOV está habilitado de forma predeterminada en NetScaler VPX AWS Marketplace Editions of 3G y 5G.

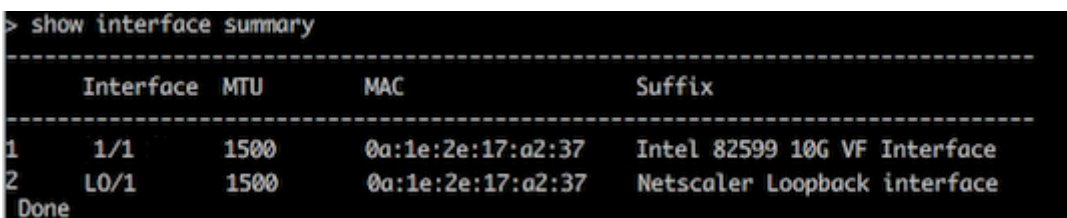

**Ejemplo 2:** La siguiente captura de pantalla CLI muestra la configuración predeterminada de una interfaz de red donde SR‑IOV no está habilitado.

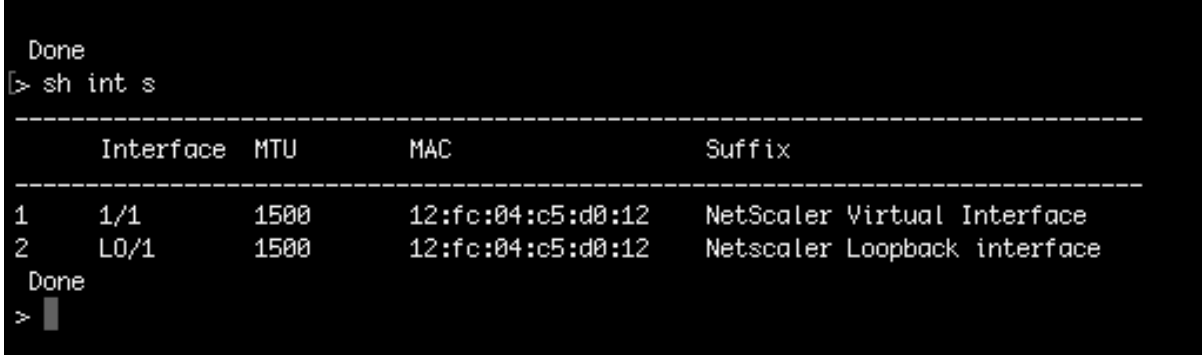

Para obtener más información sobre cómo cambiar el tipo de interfaz a SR‑IOV, consulte http://docs .aws.amazon.com/AWSEC2/latest/UserGuide/sriov‑networking.html

#### **[Para cambiar el tipo de interfaz a SR‑IOV](http://docs.aws.amazon.com/AWSEC2/latest/UserGuide/sriov-networking.html)**

- 1. Cierre la instancia de NetScaler VPX que se ejecuta en AWS.
- 2. Para habilitar SR‑IOV en la interfaz de red, escriba el siguiente comando en la CLI de AWS.

```
$ aws ec2 modify-instance-attribute --instance-id \<instance\\_id
\> --sriov-net-support simple
```
3. Para comprobar si SR‑IOV se ha habilitado, escriba el siguiente comando en la CLI de AWS.

```
$ aws ec2 describe-instance-attribute --instance-id \<instance\\
_id\> --attribute sriovNetSupport
```
**Ejemplo 3:** El tipo de interfaz de red cambió a SR‑IOV mediante la CLI de AWS.

```
aws ec2 modify-instance-attribute --instance-id i-008c1230aaf303bee --siriov-net-support simple<br>aws ec2 describe-instance-attribute --instance-id   i-008c1230aaf303bee  --attribute sriovNetSupport
"InstanceId": "i-008c1230aaf303bee"
"SriovNetSupport": {<br>"Value": "simple"
\mathbf{r}
```
Si SR‑IOV no está habilitado, el valor para SriovnetSupport está ausente.

**Ejemplo 4:** En el ejemplo siguiente, el soporte para SR‑IOV no está habilitado.

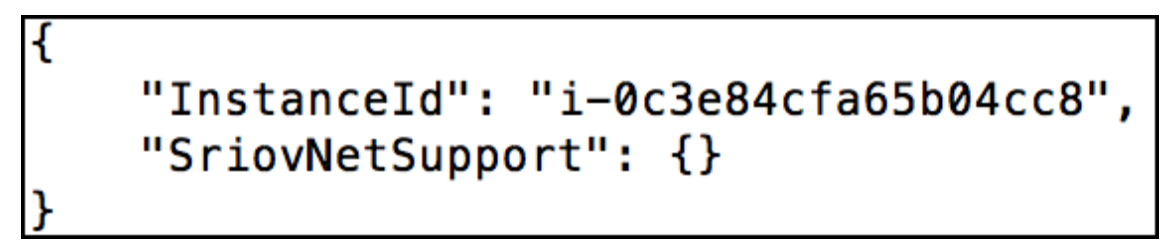

4. Encienda la instancia VPX. Para ver el estado modificado de la interfaz de red, escriba "show interface summary"en la CLI.

**Ejemplo 5:** La siguiente captura de pantalla muestra las interfaces de red con SR‑IOV habilitado. Las interfaces 10/1, 10/2, 10/3 están habilitadas para SR-IOV.

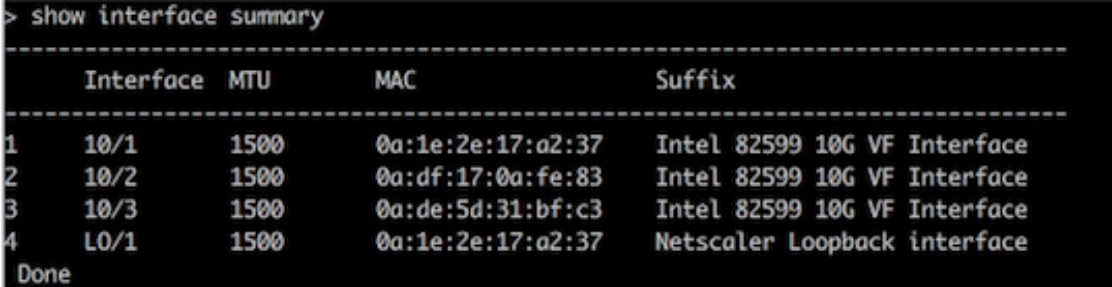

Estos pasos completan el procedimiento para configurar las instancias VPX para utilizar interfaces de red SR‑IOV.

# **Configure SR‑IOV en una configuración de alta disponibilidad**

Las interfaces SR‑IOV admiten la alta disponibilidad a partir de la versión 12.0 de NetScaler, versión 57.19.

Si la configuración de alta disponibilidad se implementó manualmente o mediante la plantilla de Citrix CloudFormation para NetScaler versión 12.0 56.20 o versiones anteriores, la función de IAM asociada a la configuración de alta disponibilidad debe tener los siguientes privilegios:

- ec2:DescribeInstances
- ec2:DescribeNetworkInterfaces
- ec2:DetachNetworkInterface
- ec2:AttachNetworkInterface
- ec2:StartInstances
- ec2:StopInstances
- ec2:RebootInstances
- autoscaling:\*
- hijos: \*
- sqs: \*
- IAM: Simular directiva principal
- Soy: obtener rol

De forma predeterminada, la plantilla de Citrix CloudFormation para NetScaler versión 12.0 57.19 agrega automáticamente los privilegios necesarios a la función de IAM.

**Nota**

Una configuración de alta disponibilidad con interfaces SR‑IOV tarda alrededor de 100 segundos de tiempo de inactividad.

# **Recursos relacionados**:

Para obtener más información sobre los roles de IAM, consulte la documentación de AWS.

# **Configurar una instancia de NetScaler VPX par[a utilizar redes](https://docs.aws.amazon.com/IAM/latest/UserGuide/id_roles.html) mejoradas con AWS ENA**

August 11, 2023

Después de crear una instancia NetScaler VPX en AWS, puede configurar el dispositivo virtual para utilizar redes mejoradas con AWS Elastic Network Adapter (ENA)mediante AWS CLI.

Junto con AWS ENA, las redes mejoradas proporcionan mayor ancho de banda, mayor rendimiento de paq[uete por segundo](https://docs.aws.amazon.com/AWSEC2/latest/UserGuide/enhanced-networking.html) (PP[S\) y latencia entre instancias cada ve](https://aws.amazon.com/about-aws/whats-new/2016/06/introducing-elastic-network-adapter-ena-the-next-generation-network-interface-for-ec2-instances/)z menor.

Antes de iniciar la configuración, lea los siguientes temas:

- Prerequisites
- Instrucciones de uso y limitaciones

Se ad[miten las sigu](https://docs.netscaler.com/es-es/citrix-adc/13-1/deploying-vpx/deploy-aws/prerequisites.html)ientes configuraciones de HA para las instancias habilitadas para ENA:

- [Las direcciones IP privadas se pued](https://docs.netscaler.com/es-es/citrix-adc/13-1/deploying-vpx/deploy-aws/vpx-aws-limitations-usage-guidelines.html)en mover dentro de la misma zona de disponibilidad.
- Las direcciones IP elásticas se pueden mover entre zonas de disponibilidad.

# **Actualización de una instancia NetScaler VPX en AWS**

#### August 11, 2023

Puede actualizar el tipo de instancia de EC2, el rendimiento, la edición de software y el software del sistema de un NetScaler VPX que se ejecuta en AWS. Para ciertos tipos de actualizaciones, Citrix re‑ comienda utilizar el método de configuración de alta disponibilidad para minimizar el tiempo de in‑ actividad.

Nota:

- La versión 10.1.e‑124.1308.e o posterior del software NetScaler para una AMI de NetScaler VPX (incluidas la licencia de utilidad y la licencia de cliente) no admite las familias de instan‑ cias M1 y M2.
- Debido a los cambios en la compatibilidad con las instancias VPX, no se admite la actual‑ ización de la versión 10.1.e‑124 o posterior a la 10.1.123.x o una versión anterior.
- La mayoría de las actualizaciones no requieren el lanzamiento de una nueva AMI y la actu‑ alización se puede realizar en la instancia de AMI de NetScaler actual. Si desea actualizar a una nueva instancia de AMI de NetScaler, utilice el método de configuración de alta disponibilidad.

# **Cambiar el tipo de instancia EC2 de una instancia de NetScaler VPX en AWS**

Si sus instancias de NetScaler VPX ejecutan la versión 10.1.e‑124.1308.e o posterior, puede cambiar el tipo de instancia EC2 desde la consola de AWS de la siguiente manera:

- 1. Detenga la instancia VPX.
- 2. Cambie el tipo de instancia de EC2 desde la consola de AWS.
- 3. Inicie la instancia.

También puede utilizar el procedimiento anterior para cambiar el tipo de instancia EC2 para una ver‑ sión anterior a 10.1.e-124.1308.e, a menos que quiera cambiar el tipo de instancia a M3. En ese caso, debe seguir primero el procedimiento de actualización estándar de NetScaler, en, para actualizar el software NetScaler a 10.1.e-124 o a una versión posterior y, a continuación, seguir los pasos anteriores.

# **Actualice el rendimiento o la edición de software de una instancia de NetScaler VPX en AWS**

Para actualizar la edición de software (por ejemplo, para actualizar de la edición estándar a la Pre‑ mium) o el rendimiento (por ejemplo, para actualizar de 200 Mbps a 1000 mbps), el método depende de la licencia de la instancia.

# **Uso de una licencia de cliente (Bring‑Your‑Own‑License)**

Si utiliza una licencia de cliente, puede comprar y descargar la nueva licencia desde el sitio web de Citrix y, a continuación, instalarla en la instancia VPX. Para obtener más información sobre la descarga e instalación de una licencia desde el sitio web de Citrix, consulte la Guía de licencias de VPX.

# **Uso de una licencia de servicios públicos (licencia de servicios públicos con tarifa por hora)**

AWS no admite actualizaciones directas para instancias de pago. Para actualizar la edición de software o el rendimiento de una instancia de NetScaler VPX basada en tarifas, inicie una nueva AMI con la licen‑ cia y la capacidad deseadas y migre la configuración de instancia anterior a la nueva instancia. Esto se puede lograr mediante una configuración de alta disponibilidad de NetScaler como se describe en Actualizar a una nueva instancia de la AMI de NetScaler mediante una subsección de configuración de alta disponibilidad de NetScaler de esta página.

# **Actualizar el software del sistema de una instancia de NetScaler VPX en AWS**

Si necesita actualizar una instancia VPX que ejecuta 10.1.e‑124.1308.e o una versión posterior, siga el procedimiento de actualización estándar de NetScaler en Actualizar y bajar de categoría un dispositivo NetScaler.

Si necesita actualizar una instancia VPX que ejecute una versión anterior a 10.1.e‑124.1308.e a 10.1.e‑ 124.1308.e o una versión posterior, actualice primero el software del sistema y, a continuación, cambie el tipo de instancia a M3 de la siguiente manera:

- 1. Detenga la instancia VPX.
- 2. Cambie el tipo de instancia de EC2 desde la consola de AWS.
- 3. Inicie la instancia.

# **Actualice a una nueva instancia de AMI de NetScaler mediante una configuración de alta disponibilidad de NetScaler**

Para utilizar el método de alta disponibilidad para actualizar a una nueva instancia de AMI de NetScaler, realice las siguientes tareas:

- Cree una nueva instancia con el tipo de instancia, la edición de software, el rendimiento o la versión de software de EC2 que desee del mercado de AWS.
- Configure la alta disponibilidad entre la instancia anterior (que se va a actualizar) y la nueva instancia. Una vez configurada la alta disponibilidad entre la instancia antigua y la nueva, la configuración de la instancia anterior se sincroniza con la nueva.
- Forzar una conmutación por error de HA de la instancia anterior a la nueva. Como resultado, la nueva instancia pasa a ser principal y comienza a recibir tráfico.
- Detenga y reconfigure o elimine la instancia anterior de AWS.

# **Prerrequisitos y puntos a tener en cuenta**

- Asegúrese de comprender cómo funciona la alta disponibilidad entre dos instancias de NetScaler VPX en AWS. Para obtener más información sobre la configuración de alta disponibilidad entre dos instancias NetScaler VPX en AWS, consulte Implementación de un par de alta disponibilidad en AWS.
- Debe crear la nueva instancia en la misma zona de disponibilidad que la instancia anterior, te‑ niendo exactamente el mismo grupo de seguridad y subred.
- [La configuración de al](https://docs.netscaler.com/es-es/citrix-adc/13-1/deploying-vpx/deploy-aws/vpx-aws-ha.html)ta disponibilidad requiere claves de acceso y secretas asociadas a la cuenta de AWS Identity and Access Management (IAM) del usuario para ambas instancias. Si no se utiliza la información de clave correcta al crear instancias VPX, se produce un error en la configuración de HA. Para obtener más información sobre cómo crear una cuenta de IAM para una instancia VPX, consulte Requisitos previos.
	- **–** Debe utilizar la consola EC2 para crear la nueva instancia. No puede utilizar el inicio de AWS 1‑Clic, ya que no acepta las claves de acceso y secretas como entrada.
	- **–** La nueva instancia de[be tener solo una in](https://docs.netscaler.com/es-es/citrix-adc/13-1/deploying-vpx/deploy-aws/prerequisites.html)terfaz ENI.

Para actualizar una instancia de NetScaler VPX mediante una configuración de alta disponibilidad, siga estos pasos:

- 1. Configure la alta disponibilidad entre la instancia anterior y la nueva. Para configurar la alta disponibilidad entre dos instancias NetScaler VPX, en el símbolo del sistema de cada instancia, escriba:
	- add ha node <nodeID> <IPaddress of the node to be added>
	- save config

#### **Ejemplo**:

En la línea de comandos de la instancia anterior, escriba:

```
1 add ha node 30 192.0.2.30
2 Done
3 <!--NeedCopy-->
```
En la línea de comandos de la nueva instancia, escriba:

```
1 add ha node 10 192.0.2.10
2 Done
3 <!--NeedCopy-->
```
Tenga en cuenta lo siguiente:

- En la configuración de HA, la instancia anterior es el nodo principal y la nueva instancia es el nodo secundario.
- La dirección IP de NSIP no se copia de la instancia anterior a la nueva. Por lo tanto, después de la actualización, la nueva instancia tiene una dirección IP de administración diferente de la anterior.
- La contraseña de nsroot cuenta de la nueva instancia se establece en la de la instancia anterior tras la sincronización de alta disponibilidad.

Para obtenermás información sobre la configuración de alta disponibilidad entre dos instancias NetScaler VPX en AWS, consulte Implementación de un par de alta disponibilidad en AWS.

2. Forzar una conmutación por error de alta disponibilidad. Para forzar una conmutación por er‑ ror en una configuración de alt[a disponibilidad, en la línea de comandos de cualquiera d](https://docs.netscaler.com/es-es/citrix-adc/13-1/deploying-vpx/deploy-aws/vpx-aws-ha.html)e las instancias, escriba:

```
1 force HA failover
2 <!--NeedCopy-->
```
Como resultado de forzar una conmutación por error, los ENI de la instancia anterior se migran a la nueva instancia y el tráfico fluye a través de la nueva instancia (el nuevo nodo principal). La instancia anterior (el nuevo nodo secundario) se reinicia.

Si aparece el siguiente mensaje de advertencia, escriba N para anular la operación:

```
1 [WARNING]:Force Failover may cause configuration loss, peer health
      not optimum. Reason(s):
2 HA version mismatch
3 HA heartbeats not seen on some interfaces
4 Please confirm whether you want force-failover (Y/N)?
5 <!--NeedCopy-->
```
El mensaje de advertencia aparece porque el software del sistema de las dos instancias VPX no es compatible con HA. Como resultado, la configuración de la instancia anterior no se puede sincronizar automáticamente con la nueva instancia durante una conmutación por error forzada.

La siguiente es la solución alternativa para este problema:

a) En la línea de comandos de NetScaler de la instancia anterior, escriba el siguiente comando para crear una copia de seguridad del archivo de configuración (ns.conf):

copy /nsconfig/ns.conf to /nsconfig/ns.conf.bkp

b) Elimine la siguiente línea del archivo de configuración de copia de seguridad (ns.conf.bkp):

```
• set ns config -IPAddress <IP> -netmask <MASK>
```

```
Por ejemplo: set ns config -IPAddress 192.0.2.10 -netmask 255.255.255.0
```
- c) Copie el archivo de configuración de copia de seguridad de la antigua instancia (ns.conf.bkp) en el directorio /nsconfig de la nueva instancia.
- d) En el símbolo del shell de NetScaler de la nueva instancia, escriba el siguiente comando para cargar el archivo de configuración de la instancia anterior (ns.conf.bkp) en la nueva instancia:
	- batch -f /nsconfig/ns.conf.bkp
- e) Guarde la configuración en la nueva instancia.
	- save conifg
- f) En el símbolo del sistema de cualquiera de los nodos, escriba el comando siguiente para forzar una conmutación por error y, a continuación, escriba Y para el mensaje de adver‑ tencia para confirmar la operación de conmutación por error de fuerza:
	- force ha failover

#### **Ejemplo**:

```
1 > force ha failover
\overline{\mathcal{Z}}3 WARNING]:Force Failover may cause configuration loss, peer health
      not optimum.
           Reason(s):
```
```
HA version mismatch
6 HA heartbeats not seen on some interfaces
          7 Please confirm whether you want force-failover (Y/N)? Y
8 <!--NeedCopy-->
```
3. Elimine la configuración de HA para que las dos instancias ya no estén en una configuración de HA. Primero elimine la configuración de HA del nodo secundario y, a continuación, elimine la configuración de HA del nodo principal.

Para quitar una configuración de alta disponibilidad entre dos instancias de NetScaler VPX, en el símbolo del sistema de cada instancia, escriba:

```
1 > remove ha node \<nodeID\>
2 > save config
3 <!--NeedCopy-->
```
Para obtenermás información sobre la configuración de alta disponibilidad entre dos instancias VPX en AWS, consulte Implementar un par de alta disponibilidad en AWS.

#### **Ejemplo**:

En la línea de comandos de [la instancia anterior \(nuevo nodo secundario\), escr](https://docs.netscaler.com/es-es/citrix-adc/13-1/deploying-vpx/deploy-aws/vpx-aws-ha.html)iba:

```
1 > remove ha node 30
2 Done
3 > save config
4 Done
5 <!--NeedCopy-->
```
En la línea de comandos de la nueva instancia (nuevo nodo principal), escriba:

```
1 > remove ha node 10
2 Done
3 > save config
4 Done
5 <!--NeedCopy-->
```
# **Solución de problemas de una instancia VPX en AWS**

#### August 11, 2023

Amazon no proporciona acceso de consola a una instancia de NetScaler VPX. Para solucionar proble‑ mas, debe utilizar la interfaz gráfica de usuario de AWS para ver el registro de actividad. Solo puede depurar si la red está conectada. Para ver el registro del sistema de una instancia, haga clic con el botón derecho en la instancia y seleccione Registro del sistema.

NetScaler ofrece soporte para instancias de NetScaler VPX con licencia de AWS Marketplace (licencia de utilidad con tarifa por hora) en AWS. Para presentar un caso de soporte, busque su número de cuenta de AWS y su código PIN de soporte y llame al soporte de NetScaler. También se le pedirá su nombre y su dirección de correo electrónico. Para encontrar el PIN de soporte, inicie sesión en la GUI de VPX y vaya a la página del sistema .

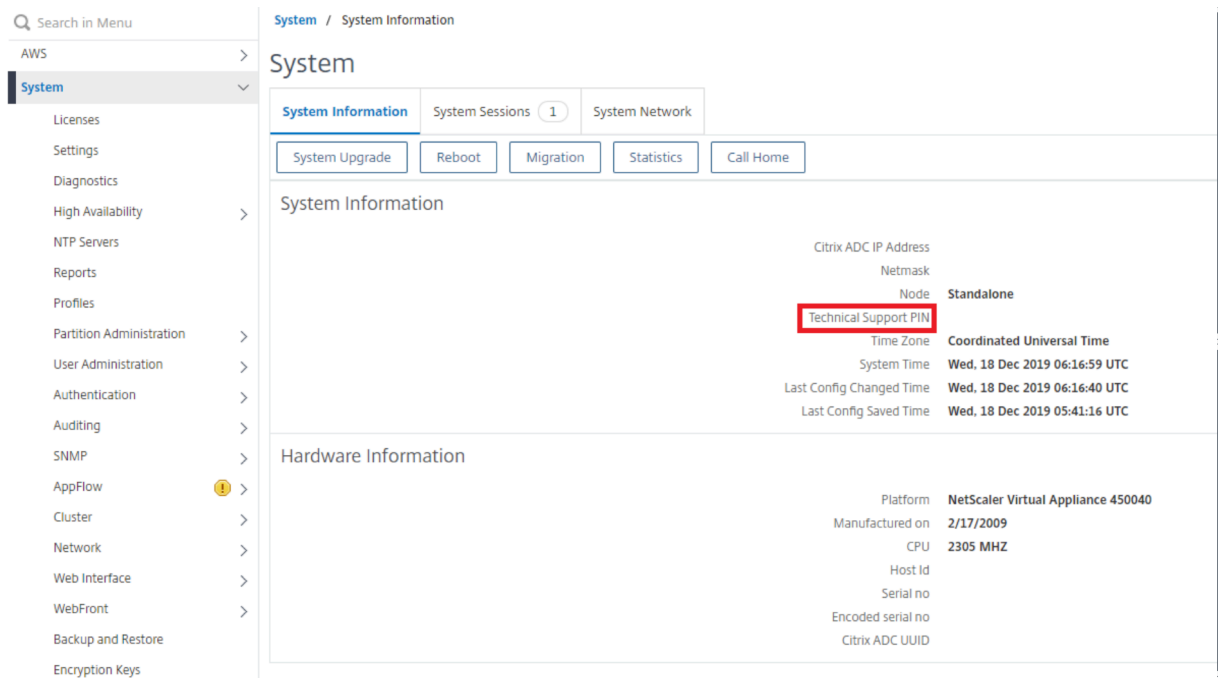

Aquí hay un ejemplo de una página del sistema que muestra el PIN de soporte.

# **Preguntas frecuentes sobre AWS**

#### April 15, 2024

#### • **¿Una instancia de NetScaler VPX admite los volúmenes cifrados en AWS?**

El cifrado y el descifrado se realizan a nivel del hipervisor y, por lo tanto, funcionan sin prob‑ lemas con cualquier instancia. Para obtener más información sobre los volúmenes cifrados, consulte el siguiente documento de AWS:

#### https://docs.aws.amazon.com/kms/latest/developerguide/services‑ebs.html

#### • **¿Cuál es la mejor manera de aprovisionar una instancia de NetScaler VPX en AWS?**

[Puede aprovisionar una instancia de NetScaler VPX en AWS de cualquiera de las](https://docs.aws.amazon.com/kms/latest/developerguide/services-ebs.html) siguientes maneras:

**–** Plantilla de AWS CloudFormation (CFT) en AWS Marketplace

- **–** NetScaler Console
- **–** Inicio rápido de AWS
- **–** Citrix AWS CFT en GitHub
- **–** Scripts de Citrix Terraform en GitHub
- **–** Libros de jugadas de Citrix Ansible en GitHub
- **–** flujo de trabajo de lanzamiento de AWS EC2

Puede elegir cualquiera de las opciones enumeradas en función de la herramienta de automatización que utilice.

Para obtener más información sobre las opciones, consulte NetScaler VPX en AWS.

### • **¿ Cómo actualizar la instancia de NetScaler VPX en AWS?**

Para actualizar la instancia NetScaler VPX en AWS, puede ac[tualizar el software del s](https://docs.citrix.com/es-es/citrix-adc/13-1/deploying-vpx/deploy-aws.html)istema o ac‑ tualizar a una nueva Amazon Machine Image (AMI) de NetScaler VPX mediante el procedimiento de Actualización de una instancia NetScaler VPX en AWS.

La forma recomendada de actualizar una instancia NetScaler VPX es utilizar el servicio ADM siguiendo el procedimiento de Utilizar trabajos para actualizar instancias de NetScaler.

# • **¿C[uál es el tiempo de conmutación por error de alta d](https://docs.netscaler.com/es-es/citrix-adc/13-1/deploying-vpx/deploy-aws/upgrade-vpx-aws.html)isponibilidad para NetScaler VPX en AWS?**

- **–** La conmutación por error de alta disponibilidad de NetScaler VPX dentro de la zona de disponibilidad de AWS tarda aproximadamente 3 segundos.
- **–** La conmutación por error de alta disponibilidad de NetScaler VPX en las zonas de disponi‑ bilidad de AWS tarda unos 5 segundos.
- **¿ Qué nivel de soporte se proporciona a los clientes de suscripción de NetScaler VPX Mar‑ ketplace que proporcionan el PIN de soporte técnico?**

De forma predeterminada, el servicio "Seleccionar software"se proporciona a los clientes que proporcionan el PIN de soporte técnico.

# • **En Alta disponibilidad en diferentes zonas mediante la implementación de IP elástica, ¿necesitamos crear varios conjuntos de IPsets para cada aplicación?**

Sí. Si hay varias aplicaciones con varios VIP asignados a varios EIP, se requieren varios IPsets. Por [lo tanto, durante la conmutación por error de alta disponibilidad, todas las asignaciones](https://docs.citrix.com/es-es/citrix-adc/13-1/deploying-vpx/deploy-aws/vpx-ha-eip-different-aws-zones.html) VIP principales de los EIP se cambian a VIP secundarias (nuevas primarias).

# • **¿Por qué está habilitado el modo INC en alta disponibilidad en diferentes implementa‑ ciones de zonas?**

Los pares de alta disponibilidad en todas las zonas de disponibilidad se encuentran en redes diferentes. Para la sincronización de alta disponibilidad, la configuración de red no debe sin‑ cronizarse. Esto se logra habilitando el modo INC en el par HA.

• **¿Puede el nodo de alta disponibilidad de una zona de disponibilidad comunicarse con los servidores back‑end de otra zona de disponibilidad, siempre que esas zonas de disponi‑ bilidad estén en la misma VPC?**

Sí, se puede acceder a subredes de diferentes zonas de disponibilidad de la misma VPC agre‑ gando una ruta adicional que apunta a la subred del servidor backend mediante SNIP. Por ejemplo, si la subred SNIP de ADC en AZ1 es 192.168.3.0/24 y la subred del servidor backend de AZ2 es 192.168.6.0/24, se debe agregar una ruta en el dispositivo NetScaler presente en AZ1 como 192.168.6.0 255.255.255.0 192.168.3.1.

• **¿ La alta disponibilidad en distintas zonasmediante IP elástica y alta disponibilidad en dis‑ tintas zonasmedianteimplementaciones de IP privadapueden funcionar conjuntamente?**

Sí, ambas configuraciones se pueden aplicar en el mismo par HA.

• **En [Alta disponibilidad en distintas zonasmediantela im](https://docs.citrix.com/es-es/citrix-adc/13-1/deploying-vpx/deploy-aws/vpx-ha-pip-different-aws-zones.html)[plemen](https://docs.citrix.com/es-es/citrix-adc/13-1/deploying-vpx/deploy-aws/vpx-ha-eip-different-aws-zones.html)[tación de IP privada, si hay](https://docs.citrix.com/es-es/citrix-adc/13-1/deploying-vpx/deploy-aws/vpx-ha-pip-different-aws-zones.html) varias subredes con varias tablas de redirección en una VPC, ¿cómo sabe un nodo secun‑ dario del par HA de comprobar la tabla de rutas durante la conmutación por error de alta di[sponibilidad?](https://docs.citrix.com/es-es/citrix-adc/13-1/deploying-vpx/deploy-aws/vpx-ha-pip-different-aws-zones.html)**

El nodo secundario conoce las NIC principales y busca en todas las tablas de redirección de una VPC.

• **¿Cuál es el tamaño de la partición /var cuando se utiliza la imagen predeterminada para VPX en AWS? ¿Cómo aumentar el espacio en disco?**

El tamaño del disco raíz está limitado a 20 GB para mantener la imagen del disco pequeña.

Si desea aumentar el espacio del directorio /var/core/ o el directorio /var/crash/, conecte un disco adicional. Para aumentar el tamaño /var, actualmente, debe adjuntar un disco adicional y crear un enlace simbólico al /var, después de copiar el contenido crítico en el nuevo disco.

## • **¿Cuántos motores de paquetes están activados y asignados a vCPU?**

Los motores de paquetes (PE) están limitados por el número de vCPU con licencia. Los daemons de NetScaler no están anclados a ninguna vCPU concreta y pueden ejecutarse en cualquiera de las vCPU que no sean PE. Según AWS, la C5.9xLarge es una instancia de 36 VCPU con 72 GB de memoria. Con las licencias agrupadas, la instancia NetScaler VPX se implementa con el número máximo de PE. En este caso, 19 PE se ejecutan en los núcleos del 1 al 19. Sin embargo, los procesos de administración de ADC se ejecutan desde las CPU 20‑31.

## • **¿Cómo decidir la instancia de AWS correcta para ADC?**

- 1. Comprenda su caso de uso y requisitos, como el rendimiento, el PPS, los requisitos SSL y el tamaño medio de los paquetes.
- 2. Elija la oferta y las licencias de ADC correctas que cumplan sus requisitos, como las ofertas de ancho de banda VPX o las licencias basadas en vCPU.

3. En función de la oferta elegida, decida la instancia de AWS.

### **Ejemplo:**

Una licencia de 5 Gbps permite 5 motores de paquetes de datos. Por lo tanto, el requisito de vCPU es 6 (5+1 para administración). Sin embargo, la instancia de 6 vCPU no está disponible. Por lo tanto, una CPU virtual de 8 es lo suficientemente buena para alcanzar ese rendimiento siempre que elija una red que admita un ancho de banda de 5 Gbps. Por ejemplo, debe elegir m5.2xlarge para una licencia de ancho de banda de 5 Gbps para permitir la asignación máxima de PE para una licencia de 5 Gbps. Pero si utiliza una licencia de vCPU que no está limitada por el rendimiento, es posible que obtenga un rendimiento de 5 Gbps mediante la propia instancia m5.xlarge.

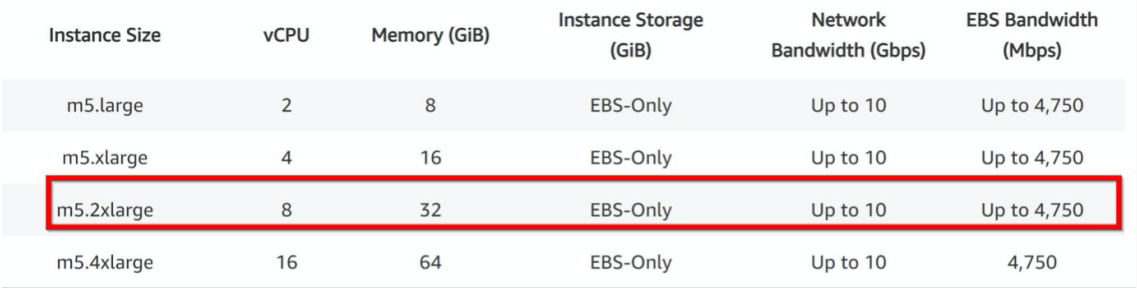

### • **¿Es obligatoria la implementación de tres NIC y tres subredes para ADC en AWS**?

Three NICs-three subnets es la implementación recomendada, donde cada una para la administración, el cliente y la red de servidores. Esta implementación proporciona un mejor aislamiento del tráfico y un rendimiento VPX. Dos NIC, dos subredes y una subred NIC uno son las otras opciones disponibles. Citrix no recomienda que varias NIC compartan una subred en AWS, como dos NIC, una implementación de subred. Porque podría provocar problemas de red, como la redirección asimétrico. Para obtener más información, consulte Prácticas recomendadas para configurar interfaces de red en AWS.

# **Imp[lementar una instancia de NetScal](https://docs.aws.amazon.com/AWSEC2/latest/WindowsGuide/best-practices-for-configuring-network-interfaces.html)er VPX en Microsoft Azure**

#### April 15, 2024

Al implementar una instancia de NetScaler VPX en Microsoft Azure Resource Manager (ARM), puede usar los dos conjuntos de funciones siguientes para satisfacer las necesidades de su empresa:

- Capacidades de cloud computing de Azure
- Funciones de equilibrio de carga y administración del tráfico de NetScaler

Puede implementar instancias NetScaler VPX en ARM como instancias independientes o como pares de alta disponibilidad en modos activo‑en espera.

Puede implementar una instancia NetScaler VPX en Microsoft Azure de dos formas:

- A través de Azure Marketplace. El dispositivo virtual NetScaler VPX está disponible como imagen en Microsoft Azure Marketplace.
- Usar la plantilla json de Azure Resource Manager (ARM) de NetScaler disponible en GitHub. Para obtener más información, consulte el repositorio de GitHub para las plantillas de soluciones NetScaler.

La pila de Microsoft Azure es una plataformai[ntegrada de hardware y software que ofrece los servicios](https://github.com/citrix/netscaler-azure-templates) de nu[be pública](https://github.com/citrix/netscaler-azure-templates) de Microsoft Azure en un centro de datos local para que las organizaciones puedan construir nubes híbridas. Ahora puede implementar las instancias de NetScaler VPX en la pila de Mi‑ crosoft Azure.

## **Requisito previo**

Necesita algunos conocimientos previos antes de implementar una instancia de NetScaler VPX en Azure.

- Familiaridad con la terminología de Azure y los detalles de red. Para obtener información, con‑ sulte Terminología de Azure.
- Conocimiento de un dispositivo NetScaler. Para obtener información detallada sobre el dispos‑ itivo NetScaler, consulte NetScaler.
- Cono[cimiento de las redes N](https://docs.netscaler.com/es-es/citrix-adc/13-1/deploying-vpx/deploy-vpx-on-azure/azure-terminology.html)etScaler. Consulte el tema Redes.

## **Cómo funciona una instan[cia de Ne](https://docs.netscaler.com/es-es/citrix-adc/13-1.html)tScaler VPX en Az[ure](https://docs.netscaler.com/es-es/citrix-adc/13-1/networking.html)**

En una implementación local, una instancia de NetScaler VPX requiere al menos tres direcciones IP:

- Dirección IP de administración, denominada dirección NSIP
- Dirección IP de subred (SNIP) para comunicarse con el conjunto de servidores
- Dirección IP del servidor virtual (VIP) para aceptar solicitudes de clientes

Para obtener más información, consulte Arquitectura de red para instancias NetScaler VPX en Microsoft Azure.

#### **Nota**

[La instanci](https://docs.netscaler.com/es-es/citrix-adc/13-1/deploying-vpx/deploy-vpx-on-azure/network-architecture-vpx-azure.html)a de NetScaler VPX admite lo[s procesadores Intel y AMD. Los dispositivos virtuales VPX](https://docs.netscaler.com/es-es/citrix-adc/13-1/deploying-vpx/deploy-vpx-on-azure/network-architecture-vpx-azure.html) se pueden implementar en cualquier tipo de instancia que tenga dos o más núcleos virtualizados y más de 2 GB de memoria. Para obtener más información sobre los requisitos del sistema, consulte la hoja de datos de NetScaler VPX.

En una implementación de Azure, puede aprovisionar una instancia de NetScaler VPX en Azure de tres maneras:

- Arquitectura multi-IP multi-NIC
- Arquitectura multi‑IP de NIC única
- IP única NIC única

En función de sus necesidades, puede utilizar cualquiera de estos tipos de arquitectura compati‑ bles.

### **Arquitectura multi‑IP multi‑NIC**

En este tipo de implementación, puede tener más de una interfaz de red (NIC) conectada a una instan‑ cia VPX. Cualquier NIC puede tener una o más configuraciones IP: direcciones IP públicas y privadas estáticas o dinámicas asignadas.

Para obtener más información, consulte los siguientes casos de uso:

- Configurar una configuración de alta disponibilidad con varias direcciones IP y NIC
- Configurar una configuración de alta disponibilidad con varias direcciones IP y NIC mediante [comandos de PowerShell](https://docs.netscaler.com/es-es/citrix-adc/13-1/deploying-vpx/deploy-vpx-on-azure/configure-vpx-pair-ha-inc.html)

Nota

Pa[ra evitar los movimientos de MAC y los silenciamientos de la interfaz en los entornos de Azure,](https://docs.netscaler.com/es-es/citrix-adc/13-1/deploying-vpx/deploy-vpx-on-azure/configure-ha-pair-using-powershell.html) le recomendamos crear una VLAN por interfaz de datos (sin etiqueta) de la instancia de NetScaler VPX y vincular la IP principal de la NIC en Azure. Para obtener más información, consulte el artículo CTX224626.

#### **Arquitect[ura multi‑IP](https://support.citrix.com/article/CTX224626) de NIC única**

En este tipo de implementación, una interfaz de red (NIC) asociada a varias configuraciones IP (direcciones IP públicas y privadas estáticas o dinámicas) asignadas a ella. Para obtener más información, consulte los siguientes casos de uso:

- Configuración de varias direcciones IP para una instancia independiente NetScaler VPX
- Configurar varias direcciones IP para una instancia independiente de NetScaler VPX mediante comandos de PowerShell

### **IP única NIC única**

En este tipo de implementación, una interfaz de red (NIC) asociada a una sola dirección IP, que se utiliza para realizar las funciones de NSIP, SNIP y VIP.

Para obtener más información, consulte Configurar una instancia independiente de NetScaler VPX.

**Nota**

El modo IP única solo está disponi[ble en implementaciones de Azure. Este modo no está](https://docs.netscaler.com/es-es/citrix-adc/13-1/deploying-vpx/deploy-vpx-on-azure/configure-vpx-standalone-arm.html) disponible para una instancia de NetScaler VPX en sus instalaciones, en AWS ni en otros tipos de implementación.

### **Licencias de NetScaler VPX**

Una instancia de NetScaler VPX en Azure requiere una licencia. Las siguientes opciones de licencia están disponibles para las instancias NetScaler VPX que se ejecutan en Azure.

• **Licencias basadas en suscripción**: los dispositivos NetScaler VPX están disponibles como in‑ stancias de pago en Azure Marketplace. Las licencias basadas en suscripciones son una opción de pago por uso. A los usuarios se les cobra cada hora.

#### **Nota**

En el caso de las licencias basadas en suscripciones, la facturación de la suscripción se aplica durante todo el período de licencia de un modelo de licencia determinado. Debido a las restricciones de la nube, Azure no admite cambiar ni eliminar el modelo de licencia aplicable a la suscripción. Para cambiar o eliminar una licencia de suscripción, elimine la máquina virtual de ADC existente y vuelva a crear una nueva máquina virtual de ADC con la licencia requerida.

NetScaler proporciona soporte técnico para instancias de licencias basadas en suscripciones. Para presentar un caso de asistencia, consulte Asistencia para NetScaler en Azure: licencia de suscripción con precio por hora.

- **Traiga su propia licencia (BYOL)**: Si trae su pro[pia licencia \(BYOL\), consulte la Guía de licencias](https://support.citrix.com/article/CTX270569) de VPX en. [http://support.citrix.](https://support.citrix.com/article/CTX270569)com/article/CTX122426 Es necesario que:
	- **–** Utilice el portal de licencias del sitio web de NetScaler para generar una licencia válida.
	- **–** Carg[ue la licencia en la instancia.](http://support.citrix.com/article/CTX122426)

#### **Nota**

En un entorno de pila de Azure, **BYOL** es la única opción de licencia disponible.

• Licencias de**Check‑in/Check‑out de NetScaler VPX: Para obtener más información, consulte Licencias**de Check‑in/Check‑out de NetScaler VPX.

A partir de la versión 12.0 56.20 de NetScaler, NetScaler VPX Express para implementaciones locales y en la nube no requiere un archivo de licencia. Para obtener más información sobre NetScaler VP[X Express, consulte la sección](https://docs.netscaler.com/en-us/citrix-application-delivery-management-software/current-release/license-server/adc-vpx-check-in-check-out.html) "Licencia de NetScaler VPX Express"de la descripción general de licencias de NetScaler.

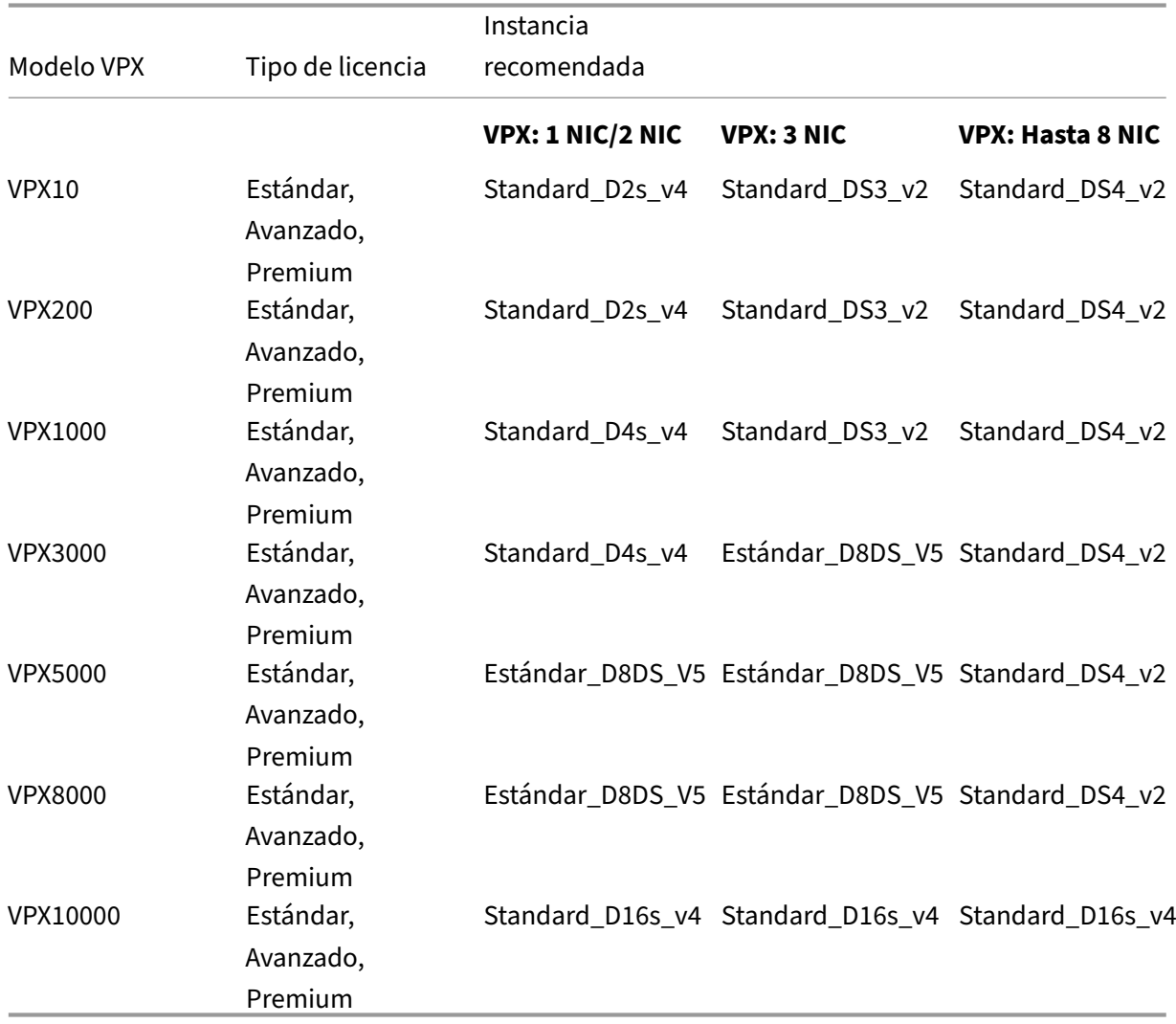

Los siguientes modelos y tipos de licencia VPX están disponibles en Azure Marketplace.

#### **Puntos a tener en cuenta:**

- Debe habilitar las redes aceleradas de Azure en las instancias de NetScaler VPX para obtener un rendimiento óptimo en los siguientes modelos VPX:
	- **–** VPX1000
- **–** VPX3000
- **–** VPX5000
- **–** VPX8000
- **–** VPX10000

Para obtener más información sobre la configuración de redes aceleradas, consulte Configurar una instancia de NetScaler VPX para usar redes aceleradas de Azure.

- Las licencias VPX8000 y VPX10000 solo están disponibles como BYOL.
- [Independientemente de la licencia por hora basada en suscripción](https://docs.netscaler.com/es-es/citrix-adc/13-1/deploying-vpx/deploy-vpx-on-azure/configure-vpx-to-use-azure-accelerated-networking.html) adquirida en Az[ure Market‑](https://docs.netscaler.com/es-es/citrix-adc/13-1/deploying-vpx/deploy-vpx-on-azure/configure-vpx-to-use-azure-accelerated-networking.html) place, en casos excepcionales, la instancia de NetScaler VPX implementada en Azure podría tener una licencia predeterminada de NetScaler. Esto ocurre debido a problemas con Azure Instance Metadata Service (IMDS).
- Realice un reinicio rápido antes de realizar cualquier cambio de configuración en la instancia de NetScaler VPX para habilitar la licencia NetScaler VPX correcta.

# **Compatibilidad con IPv6 para la instancia de NetScaler VPX en Azure**

A partir de la versión 13.1‑21.x, la instancia independiente de NetScaler VPX admite direcciones IPv6 en Azure. Puede configurar las direcciones IPv6 como direcciones VIP y SNIP en la instancia independiente de NetScaler VPX en la nube de Azure.

Para obtener información sobre cómo habilitar IPv6 en Azure, consulte la siguiente documentación de Azure:

- ¿Qué es IPv6 para la red virtual de Azure?
- Agregar IPv6 a una aplicación IPv4 en la red virtual de Azure: CLI de Azure
- [Tipos de direcciones](https://docs.microsoft.com/es-es/azure/virtual-network/ip-services/ipv6-overview)

Para [obtener información sobre cómo el dispositivo NetScaler admite IPv6, co](https://docs.microsoft.com/es-es/azure/load-balancer/ipv6-add-to-existing-vnet-cli)nsulte Protocolo de Inter[net versión 6.](https://docs.microsoft.com/es-es/azure/virtual-network/ip-services/virtual-network-network-interface-addresses#private)

#### **Limitaciones de IPv6:**

- [Las implem](https://docs.citrix.com/es-es/citrix-adc/13-1/networking/internet-protocol-version-6-ipv6.html)entaciones de IPv6 en NetScaler actualmente no admiten el escalado automático de backend de Azure.
- La implementación de alta disponibilidad de NetScaler VPX no admite IPv6.

# **Limitaciones**

La ejecución de la solución de equilibrio de carga de NetScaler VPX en ARM impone las siguientes limitaciones:

- La arquitectura Azure no admite las siguientes funciones de NetScaler:
	- **–** ARP gratuito (GARP)
	- **–** Modo L2
	- **–** VLAN etiquetada
	- **–** Redirección dinámica
	- **–** MAC virtual
	- **–** USIP
	- **–** Agrupar en clústeres

### **Nota:**

Con la función de escalado automático de NetScaler Application Delivery Management (ADM) (implementación en la nube), las instancias de ADC admiten la agrupación en clústeres en todas las licencias. Para obtener más información, consulte Escalado automático de NetScaler VPX en Microsoft Azure mediante NetScaler Console.

- Si espera que tenga que apagar y desasignar temporalmente la máquina virtual Ne[tScaler VP](https://docs.netscaler.com/en-us/citrix-application-delivery-management-service/hybrid-multi-cloud-deployments/autoscale-for-azure.html#licensing-requirements)X en [cualquier momento, asigne una dirección IP interna estática al crear la máquin](https://docs.netscaler.com/en-us/citrix-application-delivery-management-service/hybrid-multi-cloud-deployments/autoscale-for-azure.html#licensing-requirements)a virtual. Si no asigna una dirección IP interna estática, Azure podría asignar a la máquina virtual una dirección IP diferente cada vez que se reinicie, y es posible que no se pueda acceder a la máquina virtual.
- En una implementación de Azure, solo se admiten los siguientes modelos de NetScaler VPX: VPX 10, VPX 200, VPX 1000, VPX 3000 y VPX 5000. Para obtener más información, consulte la hoja de datos de NetScaler VPX.

Si utiliza una instancia de NetScaler VPX con un número de modelo superior a VPX 3000, es posible que el rendimiento de red no sea el mismo especificado en la licencia de la i[nstancia.](https://www.citrix.com/content/dam/citrix/en_us/documents/data-sheet/citrix-adc-virtual-platforms.pdf) [Sin embargo, otras func](https://www.citrix.com/content/dam/citrix/en_us/documents/data-sheet/citrix-adc-virtual-platforms.pdf)iones, como el rendimiento de SSL y las transacciones SSL por segundo, podrían mejorar.

- El ID de implementación que genera Azure durante el aprovisionamiento de máquinas virtuales no está visible para el usuario en ARM. No puede usar el ID de implementación para implementar el dispositivo NetScaler VPX en ARM.
- Cuando se inicializa, la instancia NetScaler VPX admite funciones de edición estándar y de rendimiento de 20 Mbps.
- Las instancias NetScaler VPX en Azure con redes aceleradas habilitadas proporcionan un mejor rendimiento. Las instancias de NetScaler VPX admiten redes aceleradas de Azure a partir de la versión 13.0 compilación 76.x. Para habilitar las redes aceleradas en NetScaler VPX, le recomendamos que utilice un tipo de instancia de Azure que admita las redes aceleradas.
- Para la implementación de Citrix Virtual Apps and Desktops, se puede configurar un servidor virtual VPN en una instancia VPX de los siguientes modos:
- **–** Modo básico, donde el parámetro del servidor virtual de VPN ICAOnly está activado. El modo Básico funciona completamente en una instancia de NetScaler VPX sin licencia.
- **–** Modo SmartAccess, donde el parámetro del servidor virtual de VPN ICAOnly está desac‑ tivado. El modo SmartAccess solo funciona para cinco usuarios de sesión de NetScaler AAA en una instancia de NetScaler VPX sin licencia.

#### **Nota:**

Para configurar la función SmartControl, debe aplicar una licencia Premium a la instancia de NetScaler VPX.

# **Terminología de Azure**

### August 11, 2023

A continuación se enumeran algunos de los términos de Azure que se utilizan en la documentación de NetScaler VPX Azure.

- 1. Equilibrador de carga de Azure: El equilibrador de carga de Azure es un recurso que distribuye el tráfico entrante entre los equipos de una red. El tráfico se distribuye entre las máquinas vir‑ tuales definidas en un conjunto de balanceadores de carga. Un balanceador de carga puede ser externo o estar conectado a Internet, o puede ser interno.
- 2. Azure Resource Manager (ARM): ARM es el nuevo marco de administración de servicios en Azure. Azure Load Balancer se administra mediante API y herramientas basadas en ARM.
- 3. Grupo de direcciones de back‑end: son direcciones IP asociadas a la NIC de máquina virtual (NIC) a la que se distribuirá la carga.
- 4. BLOB: Objeto binario grande: Cualquier objeto binario como un archivo o una imagen que se puede almacenar en el almacenamiento de Azure.
- 5. Configuración de IP de front‑end: un balanceador de carga de Azure puede incluir una o más di‑ recciones IP de front‑end, también conocidas como IP virtuales (VIP). Estas direcciones IP sirven como entrada para el tráfico.
- 6. IP pública a nivel de instancia (ILPIP): una ILPIP es una dirección IP pública que puede asignar directamente a su máquina virtual o instancia de rol, en lugar de al servicio en la nube en el que reside su máquina virtual o instancia de rol. Esto no ocupa el lugar del VIP (IP virtual) que se asigna a su servicio en la nube. Más bien, es una dirección IP adicional que puede usar para conectarse directamente a su máquina virtual o instancia de rol.

**Nota**: En el pasado, un ILPIP se denominaba PIP, que significa IP pública.

- 7. Reglas de NAT entrantes: contiene reglas que asignan un puerto público del balanceador de cargas a un puerto de una máquina virtual específica del grupo de direcciones del back‑end.
- 8. IP‑config: Se puede definir como un par de direcciones IP (IP pública e IP privada) asociado a una NIC individual. En una configuración IP, la dirección IP pública puede ser NULL. Cada NIC puede tener varias IP‑config asociadas, que pueden ser de hasta 255.
- 9. Reglas de equilibrio de carga: Propiedad de regla que asigna una combinación de puertos y IP de front-end dada a un conjunto de direcciones IP de back-end y combinación de puertos. Con una sola definición de un recurso de balanceador de carga, puede definir varias reglas de equilibrio de carga, cada una de las cuales refleja una combinación de una IP y un puerto de front-end y una IP de back-end y un puerto asociados a las máquinas virtuales.

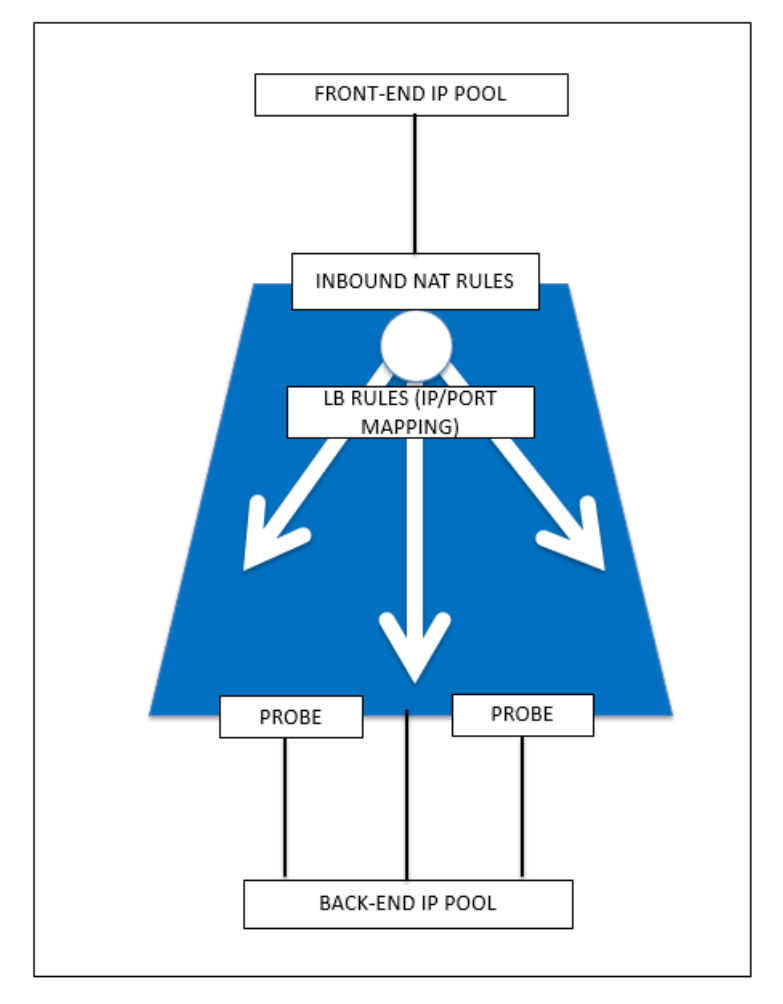

10. Grupo de seguridad de red: contiene una lista de reglas de lista de control de acceso (ACL) que permiten o deniegan el tráfico de red a las instancias de máquina virtual en una red virtual. Los NSG se pueden asociar con subredes o instancias individuales de máquinas virtuales dentro de esa subred. Cuando un grupo de seguridad de red está asociado a una subred, las reglas de ACL se aplican a todas las instancias de máquina virtual de esa subred. Además, el tráfico a una máquina virtual individual se puede restringir aún más asociando un grupo de seguridad de red directamente a esa máquina virtual.

- 11. Direcciones IP privadas: Se utilizan para la comunicación dentro de una red virtual de Azure y la red local cuando utiliza una Gateway VPN para extender la red a Azure. Las direcciones IP privadas permiten que los recursos de Azure se comuniquen con otros recursos de una red vir‑ tual o local a través de una Gateway VPN o un circuito ExpressRoute, sin utilizar una dirección IP accesible a Internet. En el modelo de implementación de Azure Resource Manager, se aso‑ cia una dirección IP privada con los siguientes tipos de recursos de Azure: Máquinas virtuales, equilibradores de carga internos (ILB) y puertas de enlace de aplicaciones.
- 12. Sondeos: contiene sondeos de estado que se utilizan para comprobar la disponibilidad de las instancias de máquinas virtuales en el grupo de direcciones del back-end. Si una máquina virtual en particular no responde a los sondeos de estado durante algún tiempo, entonces se saca del servicio de tráfico. Las sondas permiten realizar un seguimiento del estado de las instancias virtuales. Si se produce un error en una prueba de estado, la instancia virtual se desconectará automáticamente de la rotación.
- 13. Direcciones IP públicas (PIP): PIP se utiliza para la comunicación con Internet, incluidos los ser‑ vicios públicos de Azure y se asocia con máquinas virtuales, equilibradores de carga orientados a Internet, puertas de enlace VPN y puertas de enlace de aplicaciones.
- 14. Región: área dentro de una geografía que no cruza las fronteras nacionales y que contiene uno o varios centros de datos. Los precios, los servicios regionales y los tipos de oferta están ex‑ puestos a nivel regional. Por lo general, una región se empareja con otra región, que puede estar a varios cientos de millas de distancia, para formar un par regional. Los pares regionales se pueden utilizar como mecanismo para la recuperación ante desastres y los casos de alta disponibilidad. También se conoce generalmente como ubicación.
- 15. Grupo de recursos: un contenedor de Resource Manager contiene recursos relacionados para una aplicación. El grupo de recursos puede incluir todos los recursos de una aplicación o solo los recursos que están agrupados de forma lógica.
- 16. Cuenta de almacenamiento: una cuenta de almacenamiento de Azure le da acceso a los servicios de blob, cola, tabla y archivos de Azure en Azure Storage. Su cuenta de almacenamiento proporciona el espacio de nombres único para los objetos de datos de almacenamiento de Azure.
- 17. Máquina virtual: Implementación de software de un equipo físico que ejecuta un sistema op‑ erativo. Varias máquinas virtuales pueden ejecutarse simultáneamente en el mismo hardware. En Azure, las máquinas virtuales están disponibles en varios tamaños.
- 18. Red virtual: una red virtual de Azure es una representación de su propia red en la nube. Es un aislamiento lógico de la nube de Azure dedicado a su suscripción. Puede controlar por completo los bloques de direcciones IP, la configuración de DNS, las directivas de seguridad y las

tablas de rutas dentro de esta red. También puede segmentar aún más su red virtual en subredes e iniciar máquinas virtuales de Azure IaaS y servicios en la nube ( instancias de rol de PaaS). Además, puede conectar la red virtual a la red local mediante una de las opciones de conectividad disponibles en Azure. En esencia, puede expandir su red a Azure, con un control completo de los bloques de direcciones IP con el beneficio de Azure a escala empresarial.

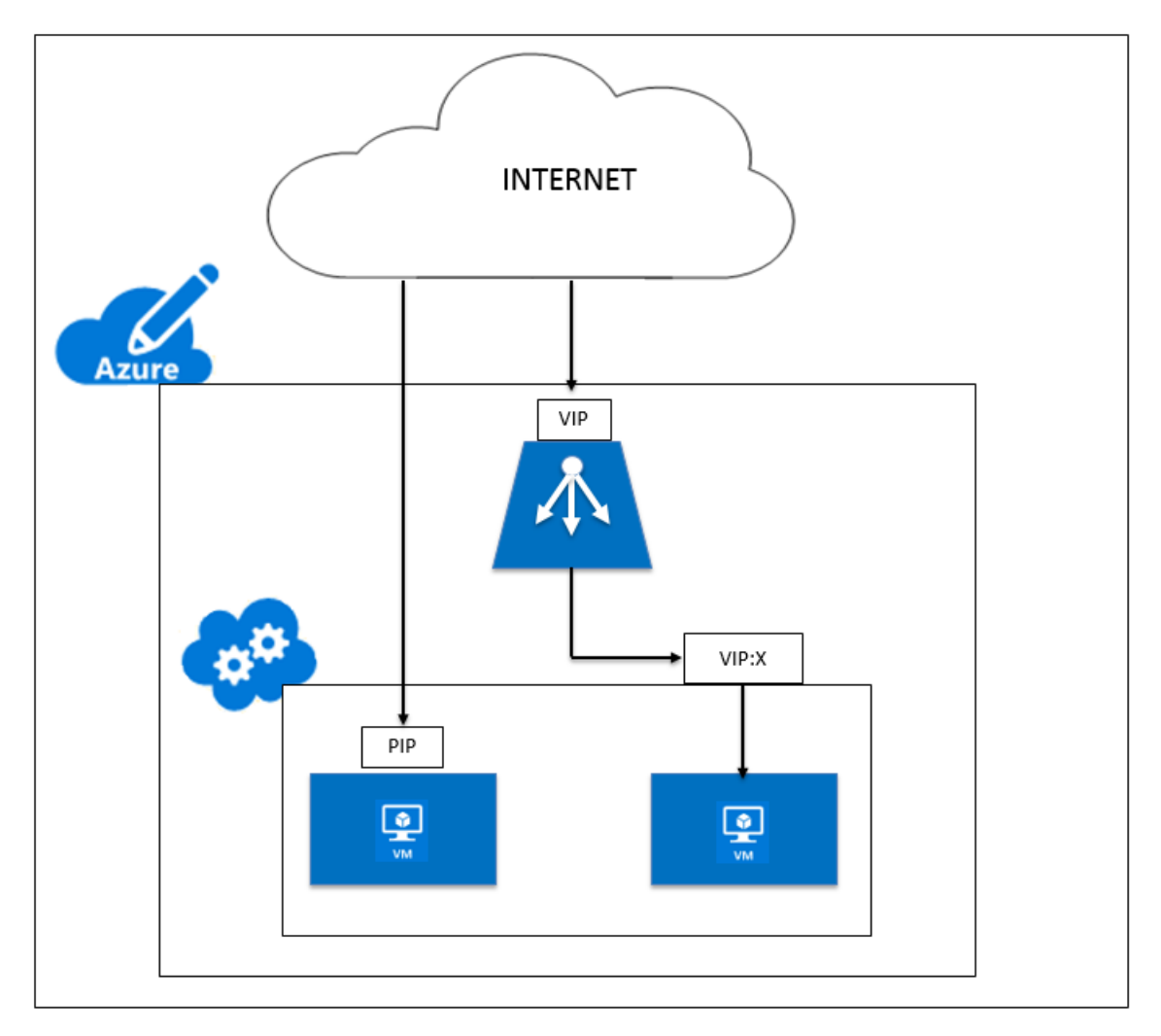

# **Arquitectura de red para instancias NetScaler VPX en Microsoft Azure**

## August 11, 2023

En Azure Resource Manager (ARM), una máquina virtual (VM) NetScaler VPX reside en una red virtual. Se puede crear una interfaz de red única en una subred determinada de la red virtual y se puede conectar a la instancia VPX. Puede filtrar el tráfico de red hacia y desde una instancia VPX en una red virtual de Azure con un grupo de seguridad de red. Un grupo de seguridad de red contiene reglas de seguridad que permiten o deniegan el tráfico de red entrante o saliente desde una instancia VPX. Para obtener más información, consulte Grupos de seguridad.

El grupo de seguridad de red filtra las solicitudes a la instancia de NetScaler VPX y la instancia VPX las envía a los servidores. La respuesta de un servidor sigue la misma ruta en sentido inverso. El grupo de seguridad de red se puede confi[gurar para filtrar una](https://docs.microsoft.com/es-es/azure/virtual-network/security-overview) sola máquina virtual VPX o, con subredes y redes virtuales, se puede filtrar el tráfico durante la implementación de varias instancias VPX.

La NIC contiene detalles de configuración de red como la red virtual, las subredes, la dirección IP interna y la dirección IP pública.

Mientras esté en ARM, es bueno conocer las siguientes direcciones IP que se utilizan para acceder a las VM implementadas con una sola NIC y una sola dirección IP:

- La dirección IP pública (PIP) es la dirección IP con conexión a Internet configurada directamente en la NIC virtual de la máquina virtual NetScaler. Esto le permite acceder directamente a una máquina virtual desde la red externa.
- La dirección IP de NetScaler (también conocida como NSIP) es la dirección IP interna configurada en la máquina virtual. No es redirigible.
- La dirección IP virtual (VIP) se configura mediante el NSIP y un número de puerto. Los clientes acceden a los servicios de NetScaler a través de la dirección PIP y, cuando la solicitud llega a la NIC de la VM de NetScaler VPX o al equilibrador de carga de Azure, la VIP se traduce a IP interna (NSIP) y número de puerto interno.
- La dirección IP interna es la dirección IP interna privada de la máquina virtual del grupo de espacio de direcciones de la red virtual. No se puede acceder a esta dirección IP desde la red externa. Esta dirección IP es dinámica de forma predeterminada, a menos que la establezca en estática. El tráfico de Internet se redirige a esta dirección de acuerdo con las reglas creadas en el grupo de seguridad de red. El grupo de seguridad de red se integra con la NIC para enviar selectivamente el tipo de tráfico correcto al puerto correcto de la NIC, lo que depende de los servicios configurados en la máquina virtual.

En la siguiente ilustración se muestra cómo fluye el tráfico de un cliente a un servidor a través de una instancia de NetScaler VPX aprovisionada en ARM.

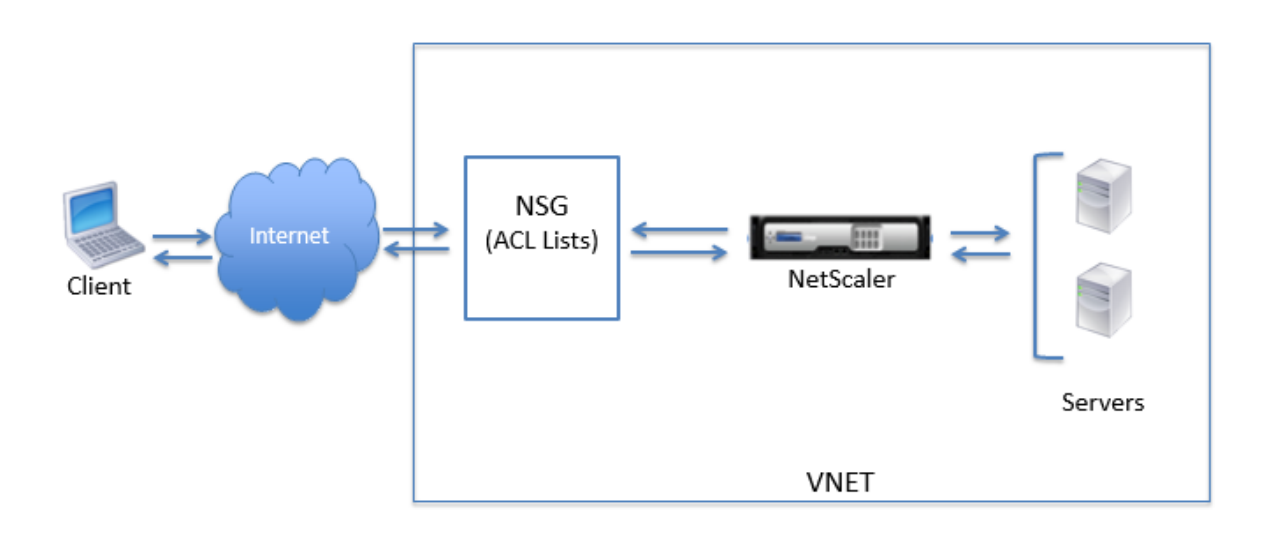

# **Flujo de tráfico a través de la traducción de direcciones de red**

También puede solicitar una dirección IP pública (PIP) para su instancia de NetScaler VPX (nivel de instancia). Si utiliza este PIP directo a nivel de máquina virtual, no necesita definir reglas de entrada y salida para interceptar el tráfico de la red. La solicitud entrante de Internet se recibe directamente en la máquina virtual. Azure realiza la traducción de direcciones de red (NAT) y reenvía el tráfico a la dirección IP interna de la instancia VPX.

La siguiente ilustración muestra cómo Azure realiza la traducción de direcciones de red para asignar la dirección IP interna de NetScaler.

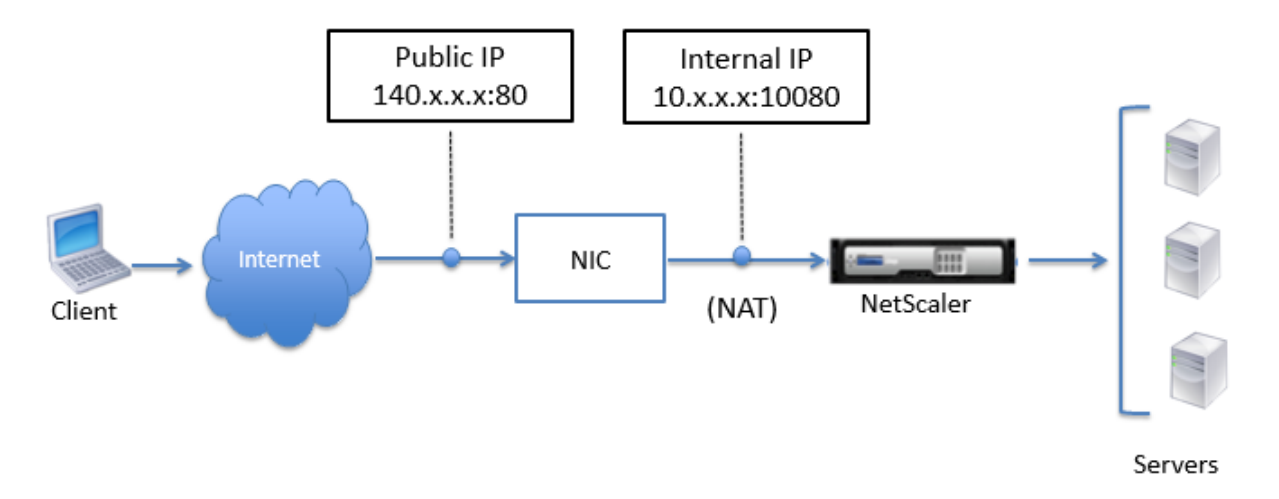

En este ejemplo, la IP pública asignada al grupo de seguridad de red es 140.x.x.x y la dirección IP interna es 10.x.x.x. Cuando se definen las reglas de entrada y salida, el puerto HTTP público 80 se define como el puerto en el que se reciben las solicitudes del cliente, y el puerto privado correspondiente, 10080, se define como el puerto en el que escucha la instancia de NetScaler VPX. La solicitud

del cliente se recibe en la dirección IP pública (140.x.x.x). Azure realiza la traducción de direcciones de red para asignar el PIP a la dirección IP interna 10.x.x.x en el puerto 10080 y reenvía la solicitud del cliente.

### **Nota**

Las máquinas virtuales NetScaler VPX de alta disponibilidad están controladas por balanceadores de carga externos o internos que tienen definidas reglas de entrada para controlar el tráfico de equilibrio de carga. Estos balanceadores de carga interceptan primero el tráfico externo y el tráfico se desvía de acuerdo con las reglas de equilibrio de carga configuradas, que tienen grupos de back‑end, reglas de NAT y sondeos de estado definidos en los balanceadores de carga.

# **Directrices de uso de puertos**

Puede configurar más reglas entrantes y salientes en un grupo de seguridad de red mientras crea la instancia NetScaler VPX o después de aprovisionar la máquina virtual. Cada regla de entrada y salida está asociada con un puerto público y un puerto privado.

Antes de configurar las reglas de grupo de seguridad de red, tenga en cuenta las siguientes pautas relativas a los números de puerto que puede utilizar:

1. La instancia de NetScaler VPX reserva los siguientes puertos. No puede definirlos como puertos privados cuando utilice la dirección IP pública para las solicitudes de Internet.

Puertos 21, 22, 80, 443, 8080, 67, 161, 179, 500, 520, 3003, 3008, 3009, 3010, 3011, 4001, 5061, 9000, 7000.

Sin embargo, si desea que los servicios orientados a Internet, como el VIP, utilicen un puerto estándar (por ejemplo, el puerto 443), debe crear una asignación de puertos mediante el grupo de seguridad de red. A continuación, el puerto estándar se asigna a un puerto diferente que está configurado en NetScaler para este servicio VIP.

Por ejemplo, un servicio VIP podría estar ejecutándose en el puerto 8443 en la instancia VPX, pero asignarse al puerto público 443. Por lo tanto, cuando el usuario accede al puerto 443 a través de la IP pública, la solicitud se dirige al puerto privado 8443.

- 2. La dirección IP pública no admite protocolos en los que la asignación de puertos se abre dinámicamente, como FTP pasivo o ALG.
- 3. La alta disponibilidad no funciona para el tráfico que utiliza una dirección IP pública (PIP) asociada a una instancia VPX, en lugar de un PIP configurado en el equilibrador de carga de Azure.

### **Nota**

En Azure Resource Manager, una instancia de NetScaler VPX está asociada a dos direcciones IP: Una dirección IP pública (PIP) y una dirección IP interna. Mientras el tráfico externo se conecta al PIP, la dirección IP interna o el NSIP no se puede redirigir. Para configurar VIP en VPX, utilice la dirección IP interna y cualquiera de los puertos gratuitos disponibles. No utilice el PIP para configurar VIP.

# **Configurar una instancia independiente de NetScaler VPX**

#### October 12, 2023

Puede aprovisionar una sola instancia de NetScaler VPX en el portal Azure Resource Manager (ARM) de forma independiente creando la máquina virtual y configurando otros recursos.

## **Antes de comenzar**

Asegúrese de que dispone de lo siguiente:

- Una cuenta de usuario de Microsoft Azure
- Acceso al Administrador de recursos de Microsoft Azure
- SDK de Microsoft Azure
- Microsoft Azure PowerShell

En la página Microsoft Azure Portal, inicie sesión en el portal de Azure Resource Manager proporcio‑ nando su nombre de usuario y contraseña.

#### **Nota**

En el port[al ARM, al hacer clic en](https://portal.azure.com) una opción de un panel se abre un nuevo panel a la derecha. Navegue de un panel a otro para configurar el dispositivo.

## **Resumen de los pasos de configuración**

- 1. Configurar un grupo de recursos
- 2. Configurar un grupo de seguridad de red
- 3. Configurar la red virtual y sus subredes
- 4. Configurar una cuenta de almacenamiento
- 5. Configurar un conjunto de disponibilidad
- 6. Configure una instancia de NetScaler VPX.

# **Configurar un grupo de recursos**

Cree un nuevo grupo de recursos que sea un contenedor para todos sus recursos. Utilice el grupo de recursos para implementar, administrar y supervisar los recursos como grupo.

- 1. Haga clic en **Nuevo** > **Administración** > **Grupo de recursos**.
- 2. En el panel **Grupo de recursos**, introduzca los siguientes detalles:
	- Nombre del grupo de recursos
	- Ubicación del grupo de recursos
- 3. Haga clic en **Crear**.

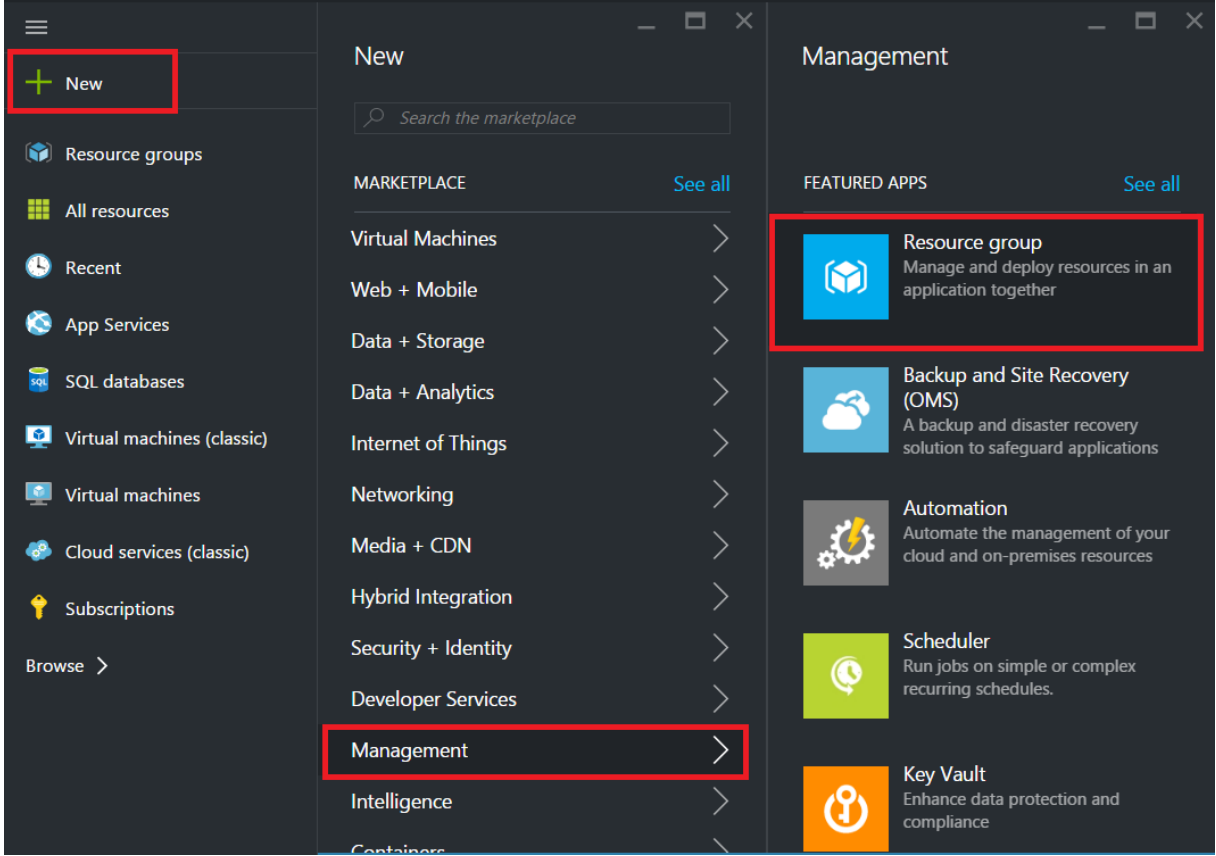

# **Configurar un grupo de seguridad de red**

Cree un grupo de seguridad de red para asignar reglas entrantes y salientes para controlar el tráfico entrante y saliente dentro de la red virtual. El grupo de seguridad de red le permite definir reglas de seguridad para una única máquina virtual y también definir reglas de seguridad para una subred de red virtual.

1. Haga clic en **Nuevo** > **Redes** > **Grupo de seguridad de red**.

- 2. En el panel **Crear grupo de seguridad de red**, introduzca los siguientes detalles y, a continuación, haga clic en **Crear**.
	- Nombre: escriba un nombre para el grupo de seguridad
	- Grupo de recursos: seleccione el grupo de recursos de la lista desplegable

#### **Nota**

Asegúrese de haber seleccionado la ubicación correcta. La lista de recursos que aparecen en la lista desplegable es diferente para diferentes ubicaciones.

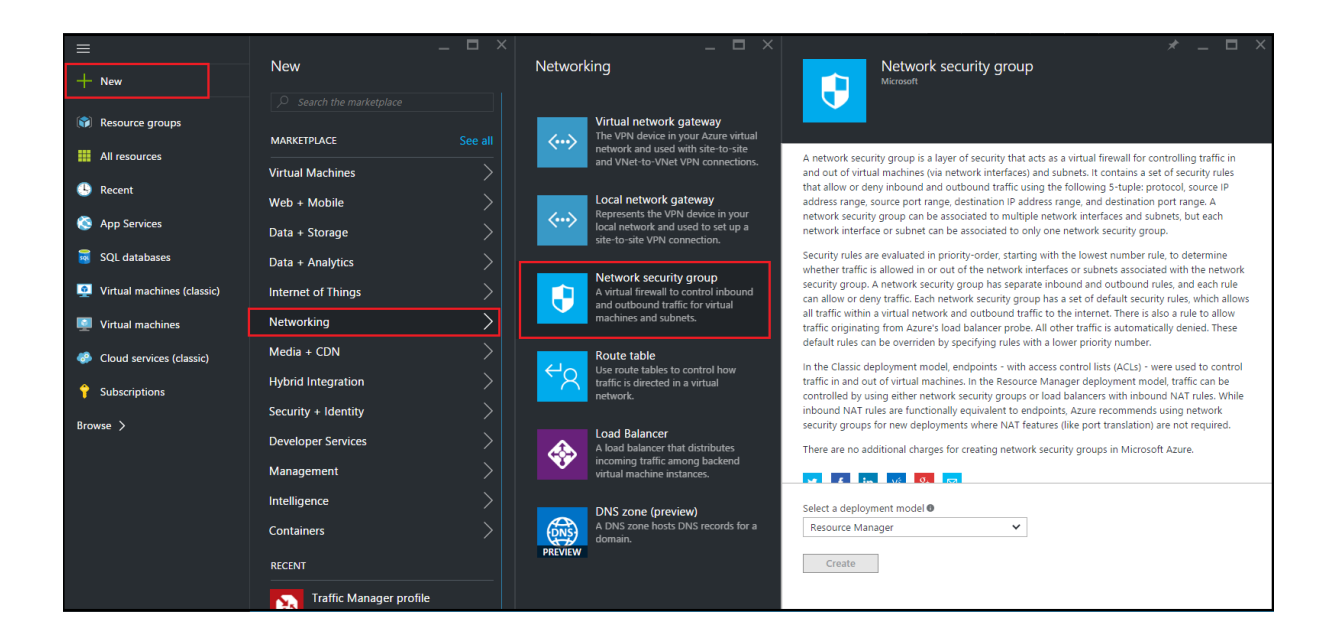

## **Configurar una red virtual y subredes**

Las redes virtuales en ARM proporcionan una capa de seguridad y aislamiento a sus servicios. Las máquinas virtuales y los servicios que forman parte de la misma red virtual pueden tener acceso entre sí.

Siga estos pasos para crear una red virtual y subredes.

- 1. Haga clic en **Nuevo** > **Redes** > **Red virtual**.
- 2. En el panel **Red virtual**, asegúrese de que el modo de implementación es **Administrador de recursos** y haga clic en **Crear**.

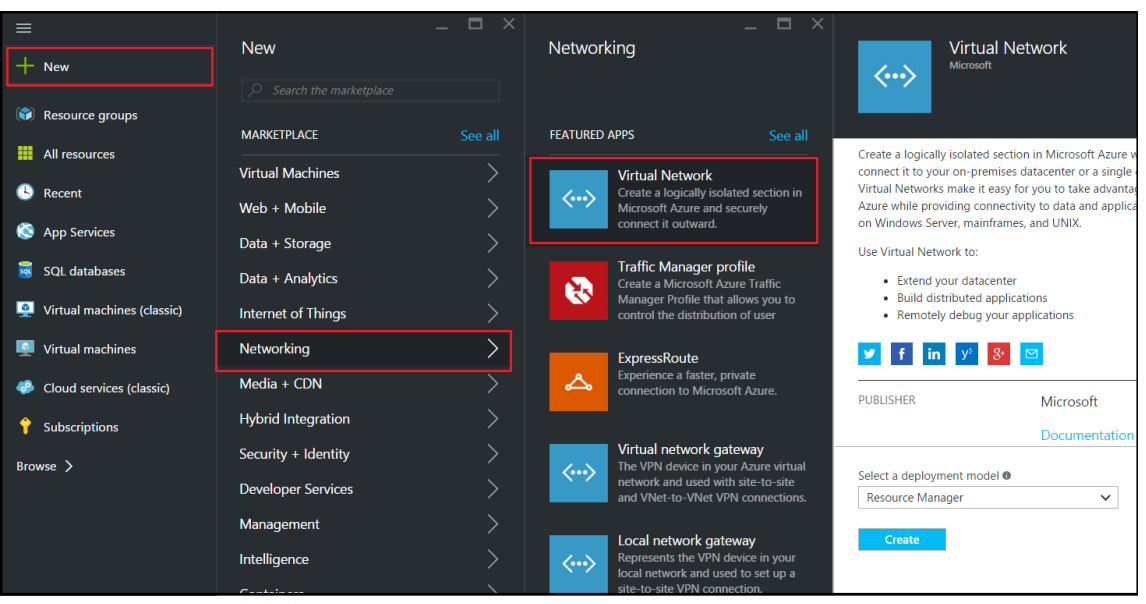

- 3. En el panel**Crear red virtual**, escriba los siguientes valores y, a continuación, haga clic en**Crear**.
	- Nombre de la red virtual
	- Espacio de direcciones: escriba el bloque de direcciones IP reservado para la red virtual
	- Subred: escriba el nombre de la primera subred (creará la segunda subred más adelante en este paso)
	- Intervalo de direcciones de subred: escriba el bloque de direcciones IP reservadas de la subred
	- Grupo de recursos: Seleccione el grupo de recursos creado anteriormente en la lista de‑ splegable

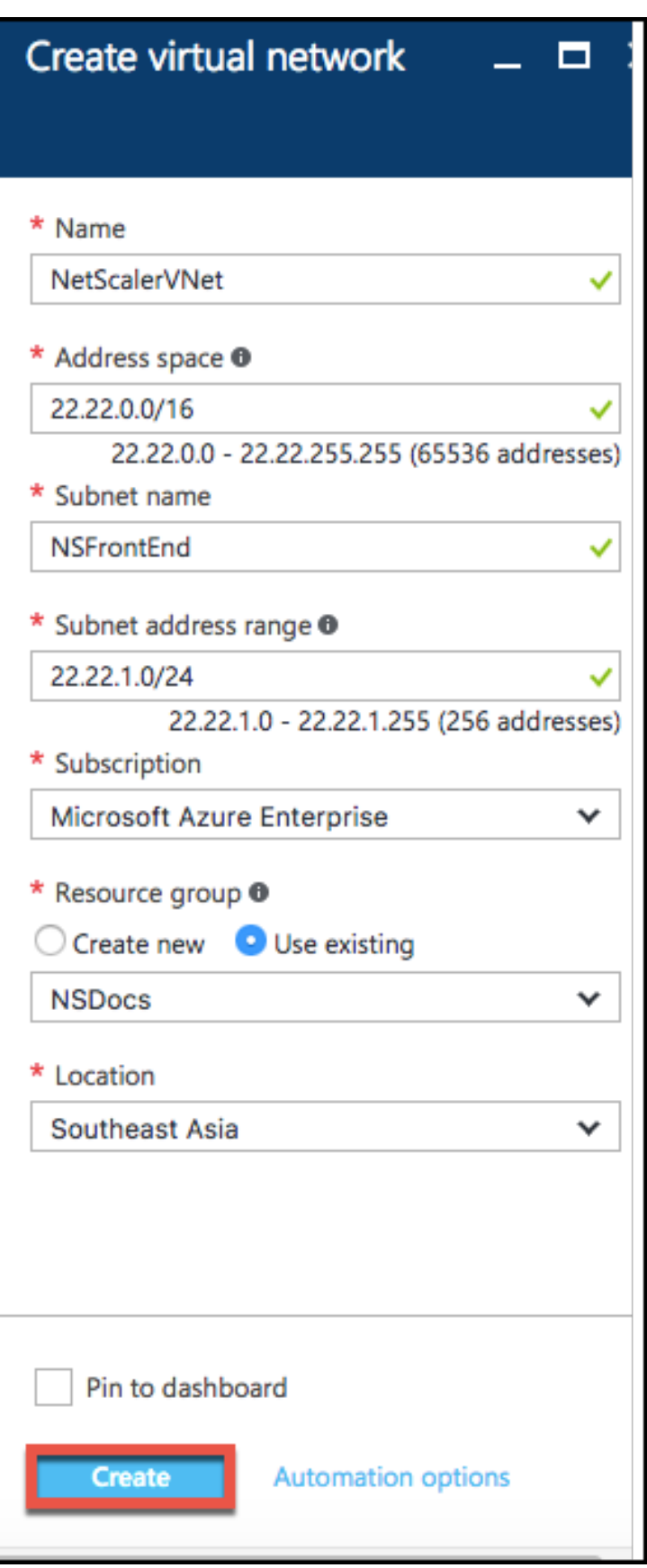

### **Configurar la segunda subred**

1. Seleccione la red virtual recién creada en el panel **Todos los recursos** y, en el panel **Configu‑ ración**, haga clic en **Subredes**.

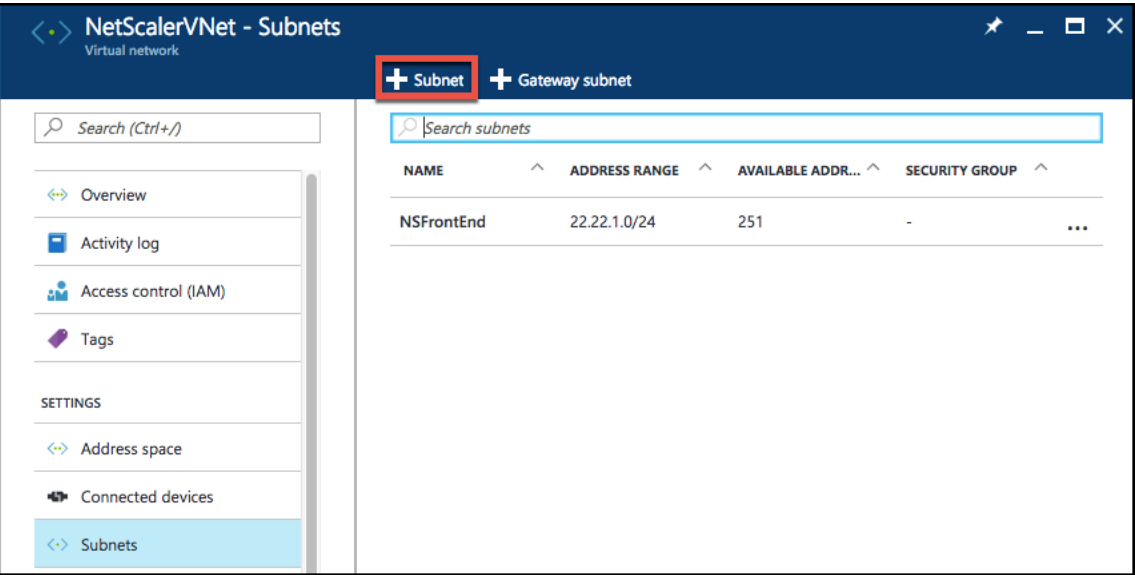

- 2. Haga clic en **+Subred** y cree la segunda subred introduciendo los siguientes detalles.
	- Nombre de la segunda subred
	- Intervalo de direcciones: Escriba el bloque de direcciones IP reservado de la segunda subred
	- Grupo de seguridad de red: seleccione el grupo de seguridad de red de la lista desplegable
- 3. Haga clic en **Crear**.

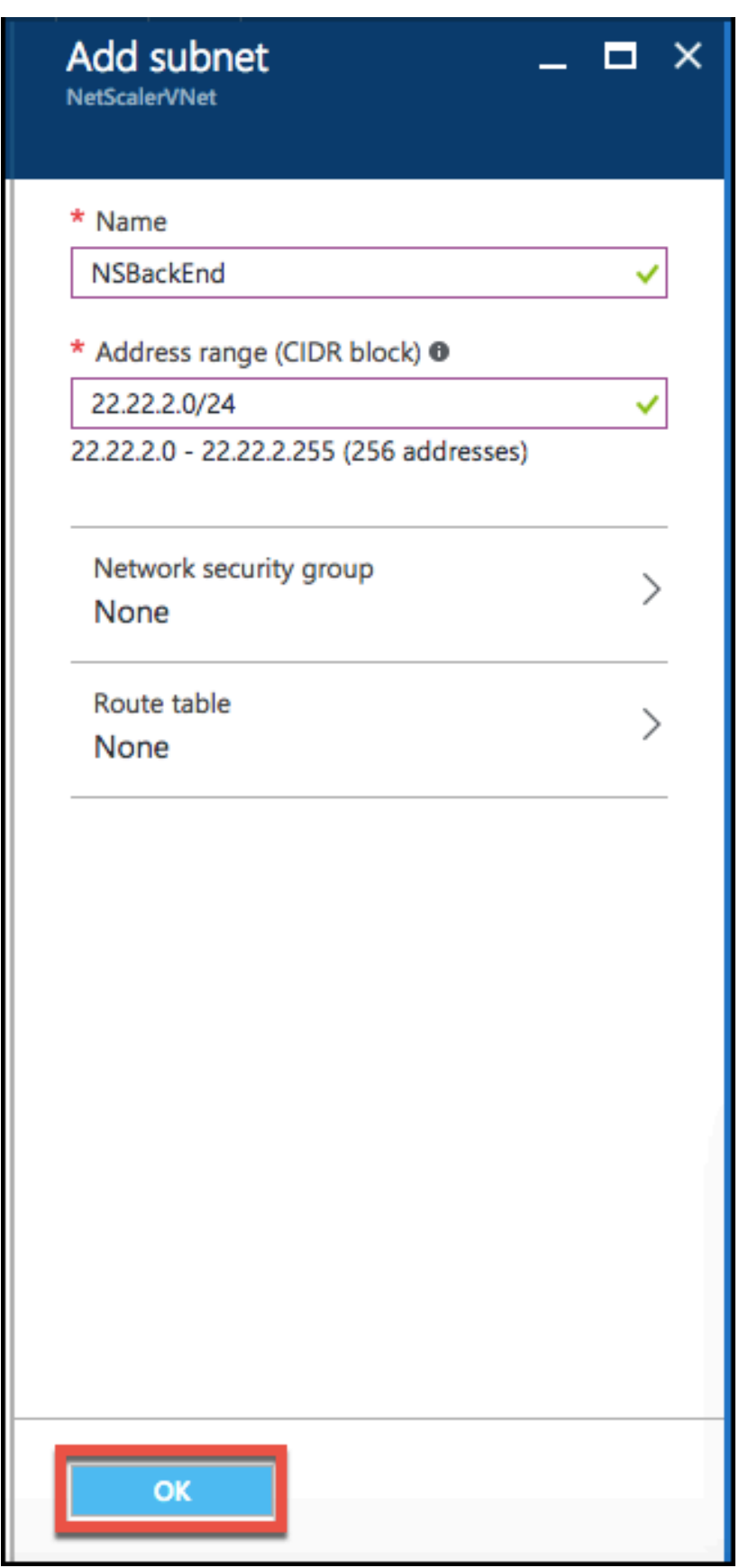

### **Configurar una cuenta de almacenamiento**

El almacenamiento de infraestructura ARM IaaS incluye todos los servicios en los que podemos alma‑ cenar datos en forma de blobs, tablas, colas y archivos. También puede crear aplicaciones utilizando estas formas de datos de almacenamiento en ARM.

Crea una cuenta de almacenamiento para almacenar todos tus datos.

- 1. Haga clic en **+Nuevo** > **Datos + Almacenamiento** > **Cuenta de almacenamiento.**
- 2. En el panel **Crear cuenta de almacenamiento**, introduzca los siguientes detalles:
	- Nombre de la cuenta
	- Modo de implementación: asegúrese de seleccionar **Resource Manager**
	- Tipo de cuenta: seleccione **Propósito general** en la lista desplegable
	- Replicación: seleccione **Almacenamiento con redundancia local** en la lista desplegable
	- Grupo de recursos: seleccione el grupo de recursos recién creado en la lista desplegable

#### 3. Haga clic en **Crear**.

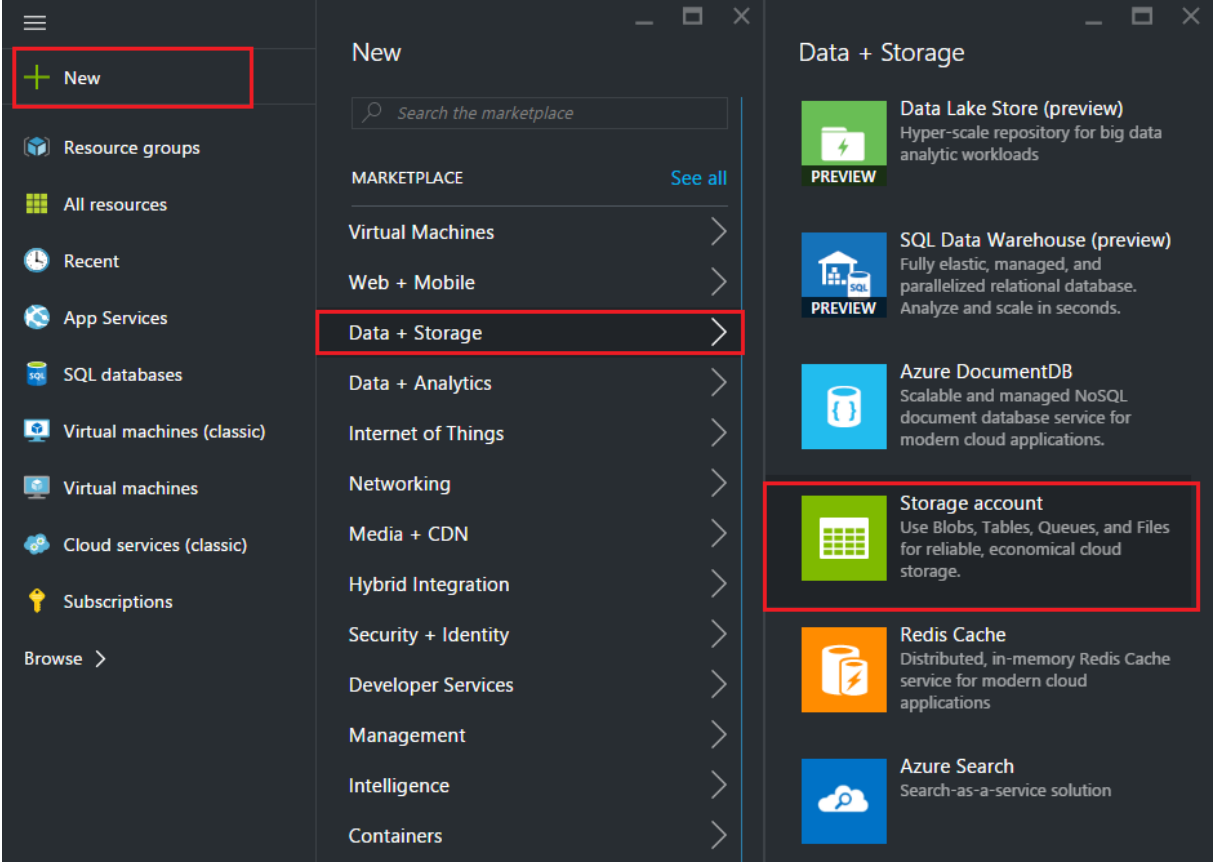

# **Configurar un conjunto de disponibilidad**

Un conjunto de disponibilidad garantiza que al menos una máquina virtual se mantenga en fun‑ cionamiento en caso de mantenimiento planificado o no planificado. Dos o más máquinas virtuales bajo el mismo "conjunto de disponibilidad"se colocan en diferentes dominios de fallas para lograr servicios redundantes.

- 1. Haz clic en **+Nuevo**.
- 2. Haga clic en **Ver todo** en el panel MARKETPLACE y, a continuación, en **Máquinas virtuales**.
- 3. Busque el conjunto de disponibilidad y, a continuación, seleccione Entidad de **conjunto de disponibilidad** en la lista que se muestra.

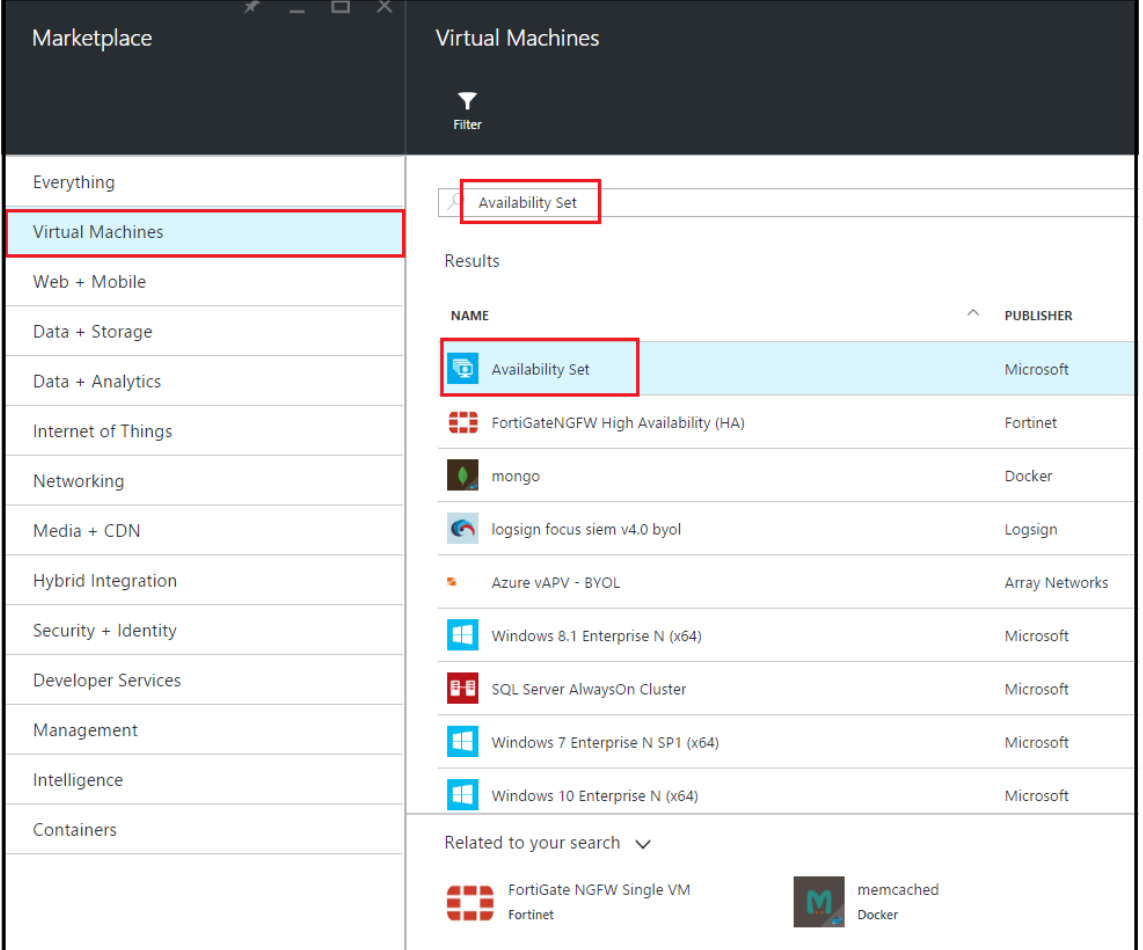

- 4. Haga clic en **Crear y,** en el panel **Crear conjunto de disponibilidad**, introduzca los siguientes detalles:
	- Nombre del conjunto
	- Grupo de recursos: seleccione el grupo de recursos recién creado en la lista desplegable
- 5. Haga clic en **Crear**.

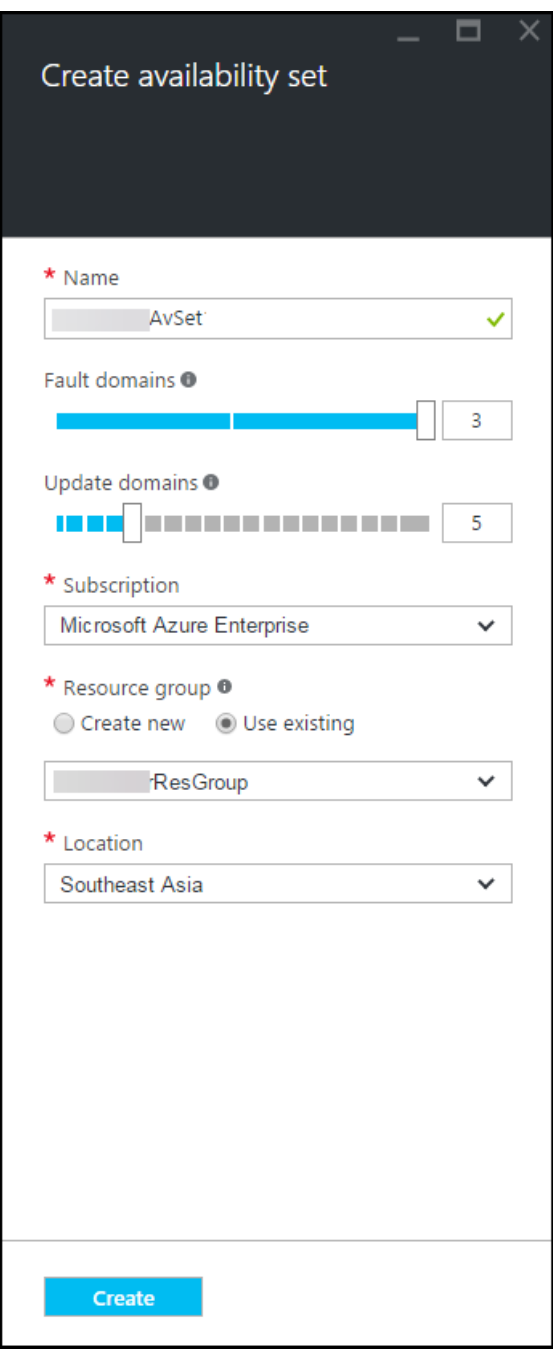

# **Configurar una instancia de NetScaler VPX**

Cree una instancia de NetScaler VPX en la red virtual. Obtenga la imagen de NetScaler VPX de Azure Marketplace y, a continuación, utilice el portal Azure Resource Manager para crear una instancia de NetScaler VPX.

Antes de empezar a crear la instancia de NetScaler VPX, asegúrese de haber creado una red virtual con las subredes necesarias en las que reside la instancia. Puede crear redes virtuales durante el

Provisioning de VM, pero sin la flexibilidad necesaria para crear subredes diferentes. Para obtener información sobre la creación de redes virtuales, consulte http://azure.microsoft.com/en-us/docum entation/articles/create-virtual-network/.

Si lo desea, configure la conectividad del servidor DNS yl[a VPN que permita a una máquina virtual](http://azure.microsoft.com/en-us/documentation/articles/create-virtual-network/) [acceder a los recursos de Internet.](http://azure.microsoft.com/en-us/documentation/articles/create-virtual-network/)

**Nota**

Citrix recomienda crear un grupo de recursos, un grupo de seguridad de red, una red virtual y otras entidades antes de aprovisionar la máquina virtual NetScaler VPX, de modo que la información de la red esté disponible durante el aprovisionamiento.

- 1. Haz clic en **+Nuevo** > **Redes**.
- 2. Haga clic en **Ver todo** y, en el panel Redes, en **NetScaler 13.0.**
- 3. Seleccione **Bring Your Own License de NetScaler 13.0 VPX** en la lista de planes de software.

Como forma rápida de encontrar cualquier entidad en el portal ARM, también puede escribir el nombre de la entidad en el cuadro de búsqueda de Azure Marketplace y pulsar<Enter>. Escriba NetScaler en el cuadro de búsqueda para buscar las imágenes de NetScaler.

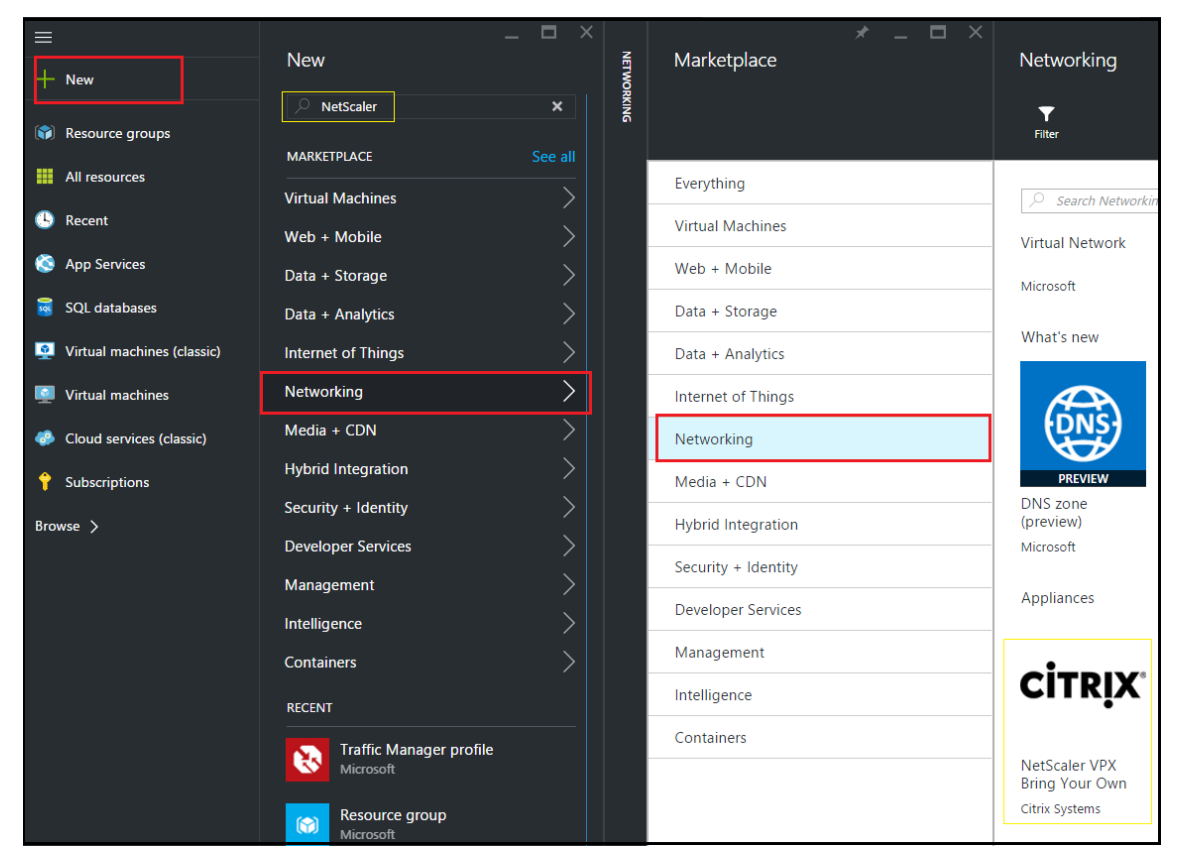

#### **Nota**

Asegúrese de seleccionar la imagen más reciente. Es posible que la imagen de NetScaler tenga el número de versión en el nombre.

4. En la página **NetScaler VPX Bring Your Own License**, en la lista desplegable, seleccione **Re‑ source Manager** y haga clic en **Crear**.

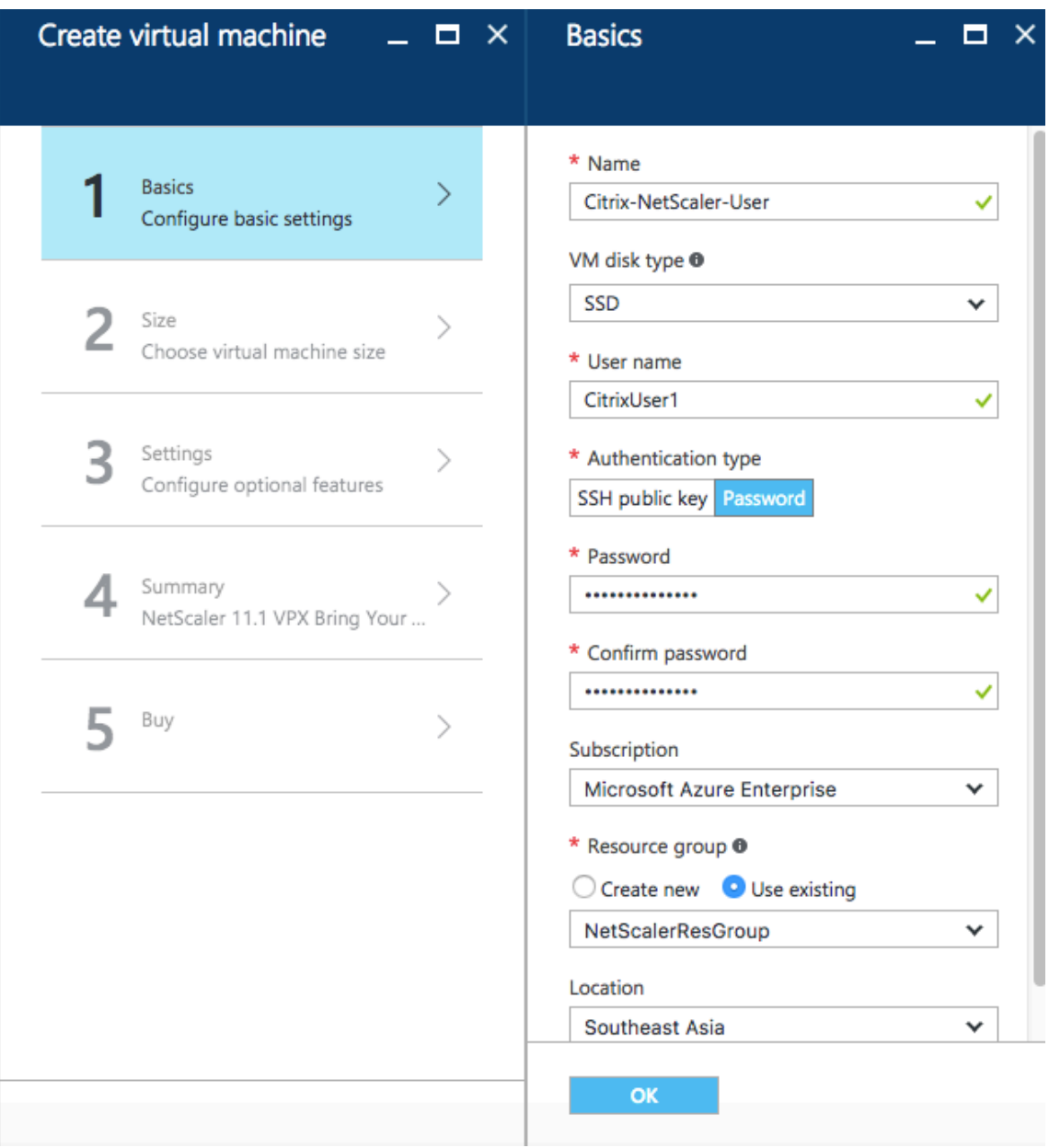

5. En el panel **Crear máquina virtual**, especifique los valores necesarios en cada sección para crear una máquina virtual. Haga clic en **Aceptar** en cada sección para guardar la configuración.

# **Básico**:

- Nombre: especifique un nombre para la instancia de NetScaler VPX
- Tipo de disco de máquina virtual: seleccione SSD (valor predeterminado) o HDD en el menú desplegable
- Nombre de usuario y contraseña: especifique un nombre de usuario y una contraseña para acceder a los recursos del grupo de recursos que ha creado
- Tipo de autenticación: seleccione clave pública o contraseña SSH
- Grupo de recursos: seleccione el grupo de recursos que ha creado en la lista desplegable

Puede crear un grupo de recursos aquí, pero Citrix recomienda crear un grupo de recursos a partir de los grupos de recursos de Azure Resource Manager y, a continuación, seleccionar el grupo en la lista desplegable.

### **Nota**

En un entorno de pila de Azure, además de los parámetros básicos, especifique los siguientes parámetros:

- Dominio de Azure Stack
- Arrendatario de Azure Stack (opcional)
- Cliente Azure (opcional)
- Secreto de cliente de Azure (opcional)

## **Tamaño**:

Según el tipo de disco de la máquina virtual, SDD o HDD, que haya seleccionado en la configuración básica, se muestran los tamaños de los discos.

• Seleccione un tamaño de disco según sus necesidades y haga clic en **Seleccionar**.

## **Configuración**:

- Seleccione el tipo de disco predeterminado (estándar)
- Cuenta de almacenamiento: selecciona la cuenta de almacenamiento
- Red virtual: seleccione la red virtual
- Subred: establece la dirección de subred
- Dirección IP pública: seleccione el tipo de asignación de direcciones IP
- Grupo de seguridad de red: seleccione el grupo de seguridad que ha creado. Asegúrese de que las reglas de entrada y salida estén configuradas en el grupo de seguridad.
- Conjunto de disponibilidad: seleccione el conjunto de disponibilidad en el cuadro del menú desplegable

## **Resumen**:

Los ajustes de configuración se validan y la página de resumen muestra el resultado de la validación. Si se produce un error en la validación, la página de resumen muestra el motivo del error. Vuelva a la sección en particular y realice los cambios necesarios. Si se pasa la validación, haga clic en **Aceptar**.

#### **Comprar**:

Revisa los detalles de la oferta y las condiciones legales en la página de compra y haz clic en **Com‑ prar**.

Para una implementación de alta disponibilidad, cree dos instancias independientes de NetScaler VPX en el mismo conjunto de disponibilidad y en el mismo grupo de recursos para implementarlas en una configuración activa y en espera.

# **Configuración de varias direcciones IP para una instancia independiente NetScaler VPX**

### August 11, 2023

En esta sección se explica cómo configurar una instancia independiente de NetScaler VPX con varias direcciones IP, en Azure Resource Manager (ARM). La instancia VPX puede tener una o más NIC conec‑ tadas y cada NIC puede tener asignadas una o más direcciones IP públicas y privadas estáticas o dinámicas. Puede asignar varias direcciones IP como NSIP, VIP, SNIP, etc.

Para obtener más información, consulte la documentación de Azure Asignar varias direcciones IP a máquinas virtuales mediante el portal de Azure.

Si desea utilizar comandos de PowerShell, consulte Configuración de varias direcciones IP para una [instancia NetScaler VPX en modo independiente](https://docs.microsoft.com/es-es/azure/virtual-network/virtual-network-multiple-ip-addresses-portal) mediante comandos [de PowerShell.](https://docs.microsoft.com/es-es/azure/virtual-network/virtual-network-multiple-ip-addresses-portal)

## **[Caso de uso](https://docs.netscaler.com/es-es/citrix-adc/13-1/deploying-vpx/deploy-vpx-on-azure/configuring-multiple-ips-for-vpx-in-standalone-mode.html)**

En este caso, un dispositivo NetScaler VPX independiente se configura con una única NIC conectada a una red virtual (VNET). La NIC está asociada a tres configuraciones IP (ipconfig), cada servidor tiene un propósito diferente, como se muestra en la tabla.

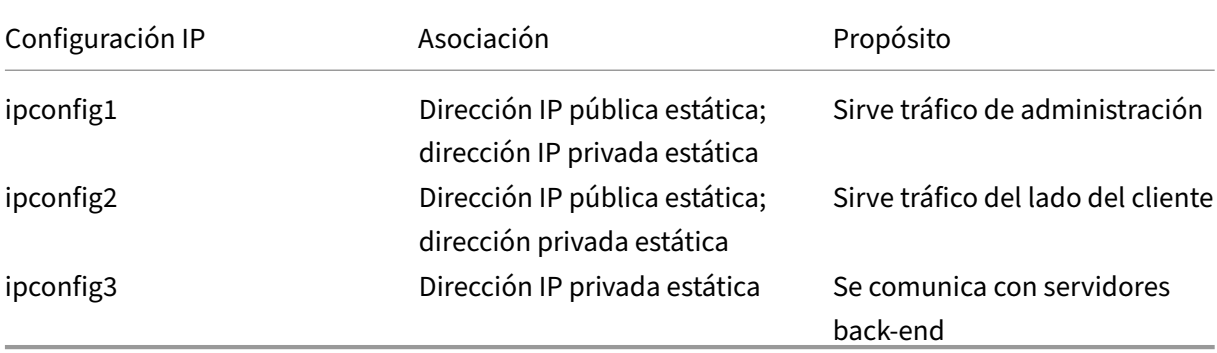

**Nota**

IPConfig-3 no está asociada a ninguna dirección IP pública.

# **Diagrama**: Topología

### Aquí está la representación visual del caso de uso.

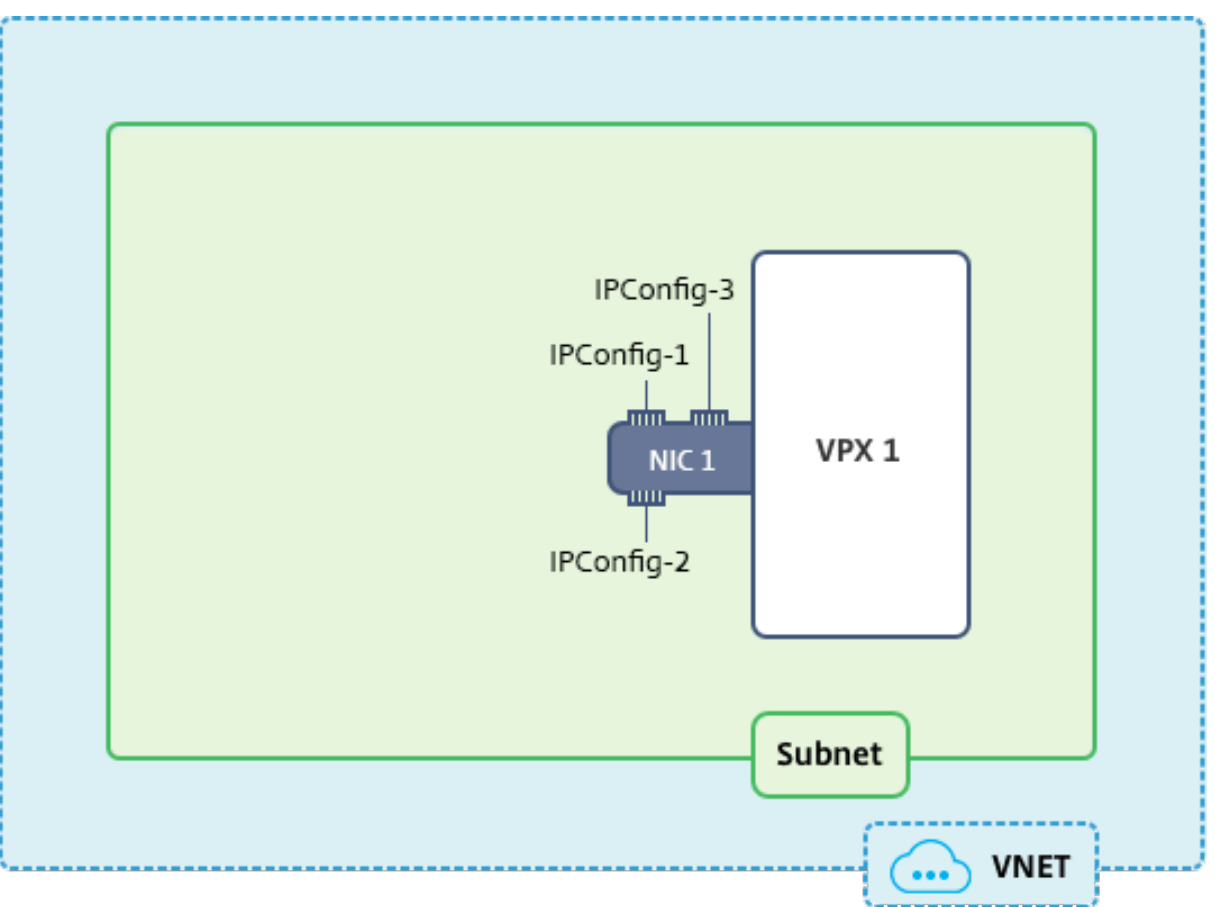

## **Nota**

En una implementación Multi-NIC, Multi-IP Azure NetScaler VPX, la IP privada asociada a la principal (primera) IPConfig de la NIC principal (primera) se agrega automáticamente como NSIP de administración del dispositivo. Las restantes direcciones IP privadas asociadas IPConfigs deben agregarse a la instancia VPX como VIP o SNIP mediante el comando add ns ip, de acuerdo con sus requisitos.

## **Antes de comenzar**

Antes de empezar, cree una instancia VPX siguiendo los pasos que se indican en este enlace: Configurar una instancia independiente de NetScaler VPX

Para este caso de uso, se crea la instancia VPX NSDoc0330VM.

# **Procedimiento para configurar varias direcciones IP para una instancia de NetScaler VPX en modo independiente.**

Para configurar varias direcciones IP para un dispositivo NetScaler VPX en modo independiente:

- 1. Agregar direcciones IP a la VM
- 2. Configurar direcciones IP propiedad de NetScaler

**Paso 1**: Agregar direcciones IP a la máquina virtual

- 1. En el portal, haga clic en **Más servicios > escriba máquinas virtuales** en el cuadro de filtro y, a continuación, haga clic en **Máquinas virtuales**.
- 2. En el blade de **máquinas virtuales**, haga clic en la máquina virtual a la que desee agregar di‑ recciones IP. Haga clic en **Interfaces de red** en el blade de máquina virtual que aparece y, a continuación, seleccione la interfaz de red.

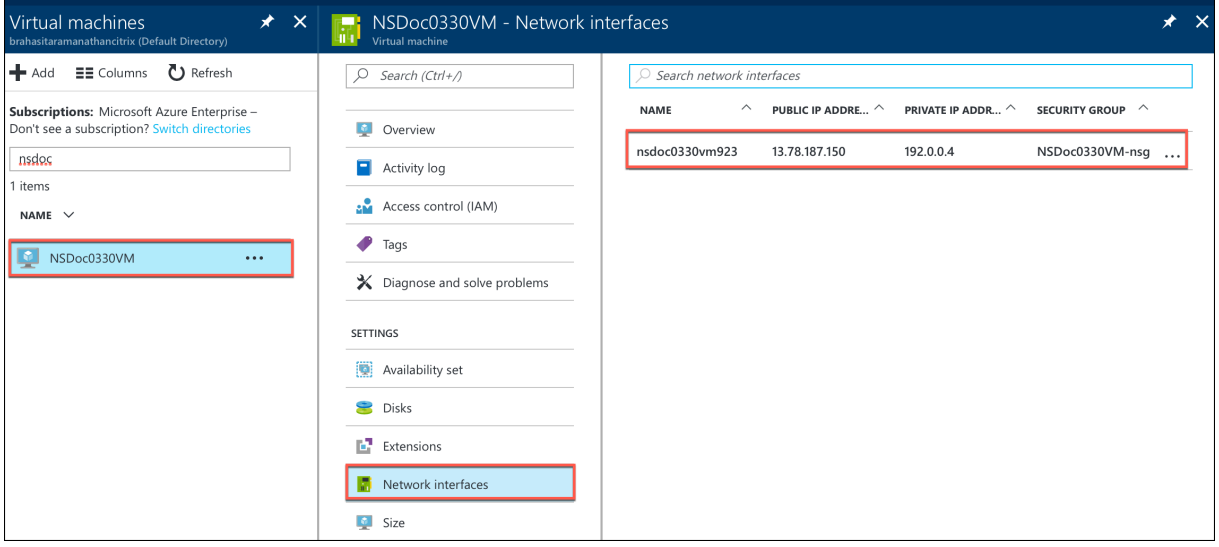

En el blade que aparece para la NIC seleccionada, haga clic en **Configuraciones IP**. Se muestra la configuración IP existente que se asignó al crear la máquina virtual, **ipconfig1**. Para este caso de uso, asegúrese de que las direcciones IP asociadas con ipconfig1 sean estáticas. A continuación, cree dos configuraciones IP más: Ipconfig2 (VIP) e ipconfig3 (SNIP).

Para crear más ipconfigs, crea **Agregar**.

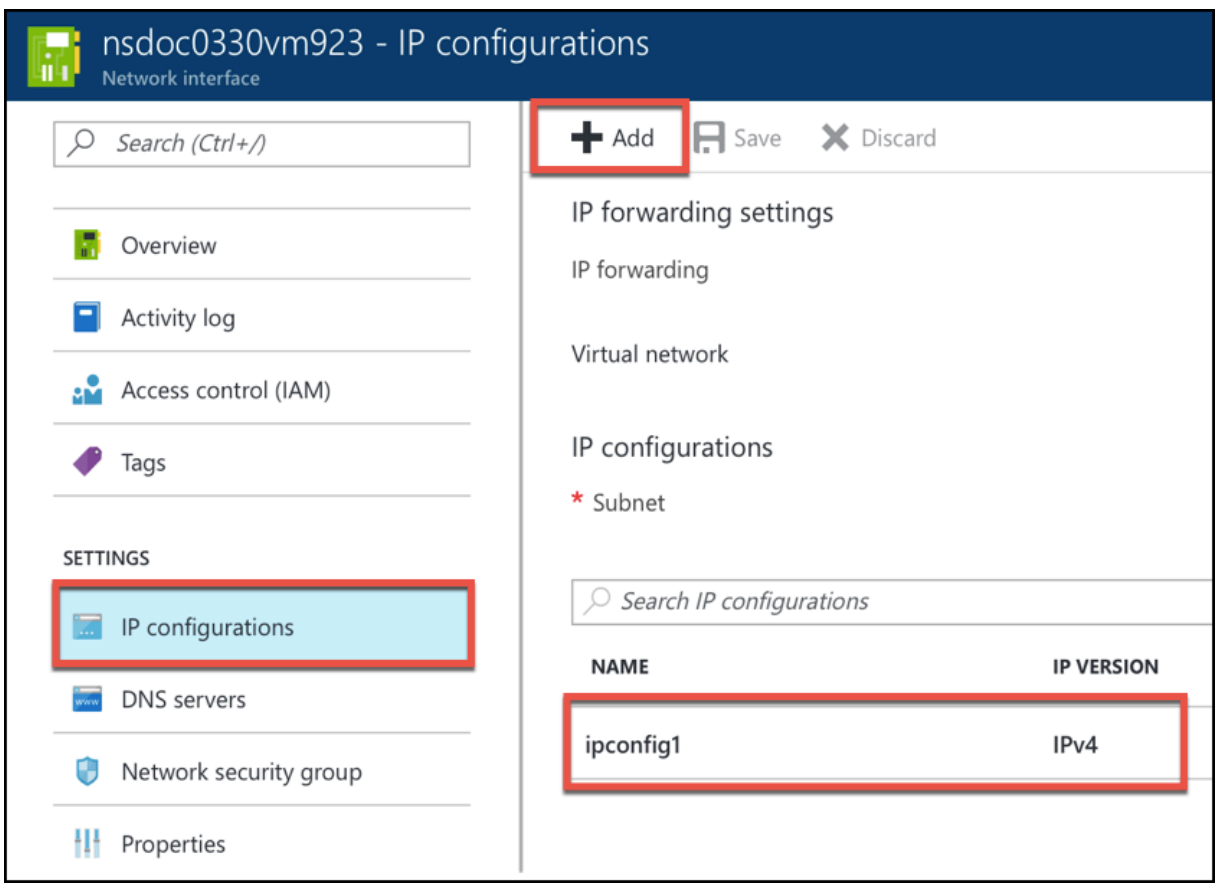

En la ventana **Agregar configuración de IP**, introduzca un **nombre**, especifique el método de asi‑ gnación como **estático**, introduzca una dirección IP (192.0.0.5 para este caso de uso) y habilite la **di‑ rección IP pública**.

## **Nota**

Antes de agregar una dirección IP privada estática, compruebe la disponibilidad de la dirección IP y asegúrese de que la dirección IP pertenece a la misma subred a la que está conectada la NIC.

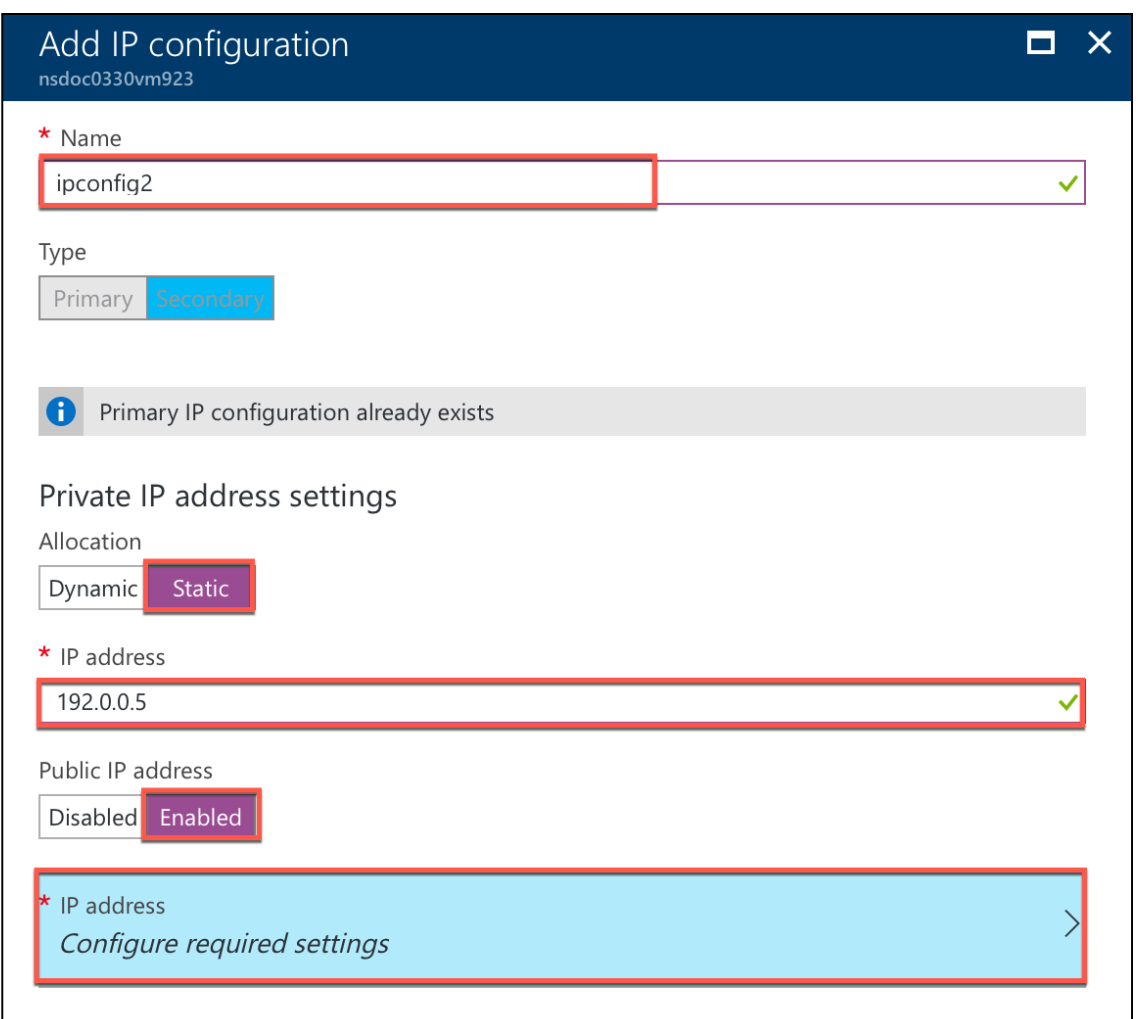

A continuación, haga clic en **Configurar los ajustes necesarios** para crear una dirección IP pública estática para ipconfig2.

De forma predeterminada, las direcciones IP públicas son dinámicas. Para asegurarse de que la máquina virtual utilice siempre la misma dirección IP pública, cree una IP pública estática.

En el módulo Crear dirección IP pública, añada un nombre y, en Asignación, haga clic en **Estático**. Y, a continuación, haga clic en **Aceptar**.
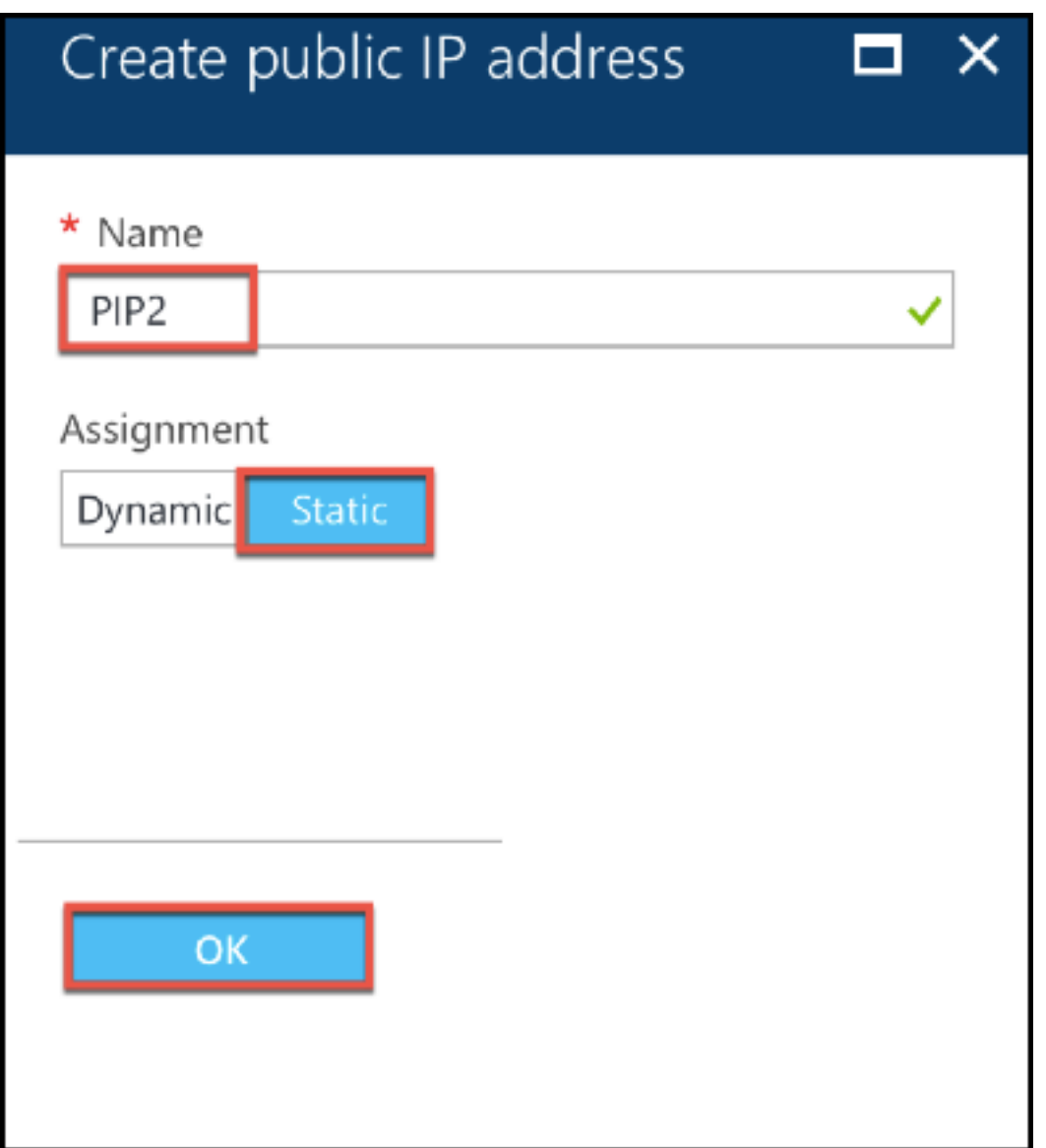

### **Nota**

Incluso si establece el método de asignación como estático, no puede especificar la dirección IP real asignada al recurso IP público. En su lugar, se asigna desde un conjunto de direcciones IP disponibles en la ubicación de Azure en la que se creó el recurso.

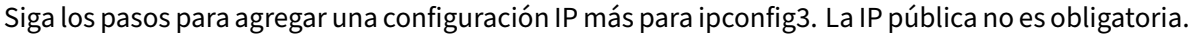

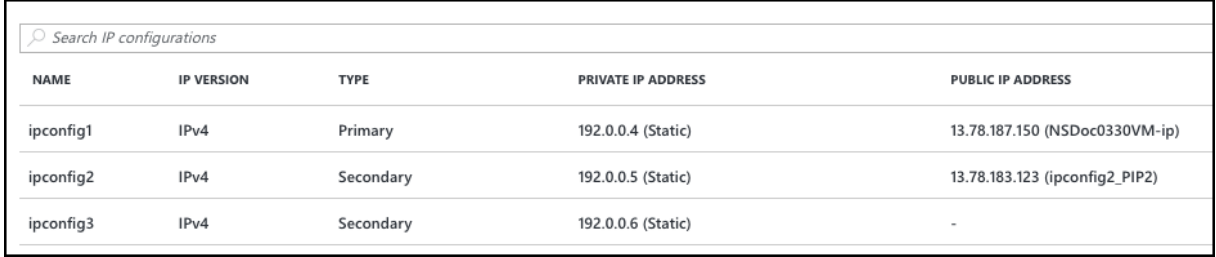

#### **Paso 2: Configurar direcciones IP propiedad de NetScaler**

Configure las direcciones IP propiedad de NetScaler mediante la GUI o el comando add ns ip. Para obtener más información, consulte Configuración de direcciones IP propiedad de NetScaler.

# **Configurar una configura[ción de alta disponibilidad con varias](https://docs.netscaler.com/es-es/citrix-adc/13-1/networking/ip-addressing/configuring-citrix-adc-owned-ip-addresses.html) direcciones IP y NIC**

#### December 5, 2023

En una implementación de Microsoft Azure, se logra una configuración de alta disponibilidad de dos instancias de NetScaler VPX mediante Azure Load Balancer (ALB). Esto se consigue configurando un sondeo de estado en ALB, que supervisa cada instancia VPX enviando un sondeo de estado cada 5 segundos a instancias primarias y secundarias.

En esta configuración, solo el nodo principal responde a los sondeos de estado y el secundario no. Una vez que el primario envía la respuesta al sondeo de estado, el ALB comienza a enviar el tráfico de datos a la instancia. Si la instancia principal pierde dos sondeos de mantenimiento consecutivos, ALB no redirige el tráfico a esa instancia. En caso de conmutación por error, el nuevo primario comienza a responder a los sondeos de mantenimiento y el ALB redirige el tráfico hacia él. El tiempo de conmutación por error de alta disponibilidad VPX estándar es de tres segundos. El tiempo total de con‑ mutación por error que puede tardar en cambiar el tráfico puede ser de un máximo de 13 segundos.

Puede implementar un par de instancias de NetScaler VPX con varias NIC en una configuración de alta disponibilidad (HA) activo‑pasiva en Azure. Cada NIC puede contener varias direcciones IP.

Están disponibles las siguientes opciones para una implementación de alta disponibilidad con varias NIC:

- Alta disponibilidad mediante el conjunto de disponibilidad de Azure
- Alta disponibilidad mediante zonas de disponibilidad de Azure

Para obtener más información sobre Azure Availability Set y zonas de disponibilidad, consulte la doc‑ umentación de Azure Administrar la disponibilidad de máquinas virtuales Linux.

#### **Alta disponibilida[d mediante el conjunto de disponibilidad](https://docs.microsoft.com/es-es/azure/virtual-machines/linux/manage-availability?toc=%2Fazure%2Fvirtual-machines%2Fwindows%2Fclassic%2Ftoc.json)**

Una configuración de alta disponibilidad que utilice un conjunto de disponibilidad debe cumplir los siguientes requisitos:

• Configuración de red independiente de HA (INC)

• El Azure Load Balancer (ALB) en modo Direct Server Return (DSR)

### Todo el tráfico pasa por el nodo principal. El nodo secundario permanece en modo de espera hasta que falla el nodo principal.

#### **Nota**

Para que funcione una implementación de alta disponibilidad de NetScaler VPX en la nube de Azure, necesita una IP pública flotante (PIP) que pueda moverse entre los dos nodos VPX. Azure Load Balancer (ALB) proporciona ese PIP flotante, que se mueve automáticamente al segundo nodo en caso de una conmutación por error.

### **Diagrama**: ejemplo de una arquitectura de implementación de alta disponibilidad con Azure Avail‑ ability Set

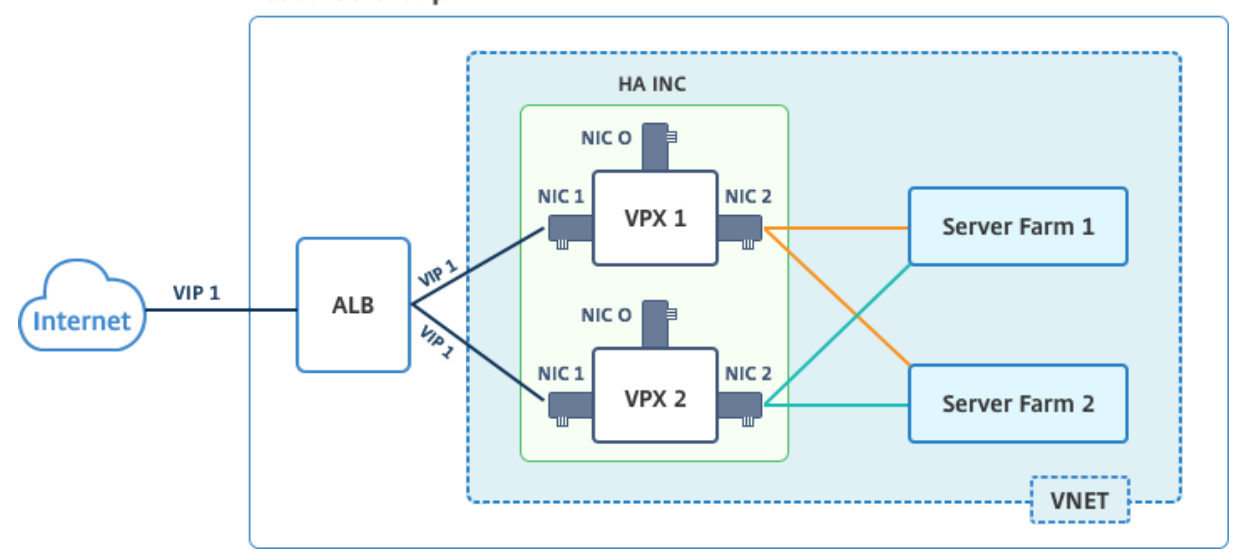

**Resource Group** 

En una implementación activo‑pasiva, las direcciones IP públicas (PIP) front‑end de ALB se agregan como direcciones VIP en cada nodo VPX. En la configuración HA‑INC, las direcciones VIP son flotantes y las direcciones SNIP son específicas de la instancia.

Puede implementar un par VPX en el modo de alta disponibilidad activo-pasivo de dos maneras mediante:

- **Plantilla de alta disponibilidad estándar de NetScaler VPX**: utilice esta opción para configu‑ rar un par de HA con la opción predeterminada de tres subredes y seis NIC.
- **Comandos de Windows PowerShell**: utilice esta opción para configurar un par de HA de acuerdo con los requisitos de la subred y la NIC.

En este tema se describe cómo implementar un par VPX en la configuración de HA activo-pasiva mediante la plantilla de Citrix. Si desea utilizar comandos de PowerShell, consulte Configuración de una configuración de alta disponibilidad con varias direcciones IP y NIC mediante comandos de Power‑ Shell.

#### **Configure los nodos HA‑INC mediante la plantilla de alta disponibilidad de NetScaler**

Puede implementar de forma rápida y eficiente un par de instancias VPX en modo HA‑INC mediante la plantilla estándar. La plantilla crea dos nodos, con tres subredes y seis NIC. Las subredes son para la administración, el cliente y el tráfico del lado del servidor, y cada subred tiene dos NIC para ambas instancias VPX.

Puede obtener la plantilla NetScaler HA Pair en Azure Marketplace.

Complete los siguientes pasos para lanzar la plantilla e implementar un par VPX de alta disponibilidad mediante conjuntos de disponibilidad de Azure[.](https://azuremarketplace.microsoft.com/es-es/marketplace/apps/citrix.netscalervpx-1vm-3nic?tab=Overview)

1. En Azure Marketplace, busque **NetScaler**.

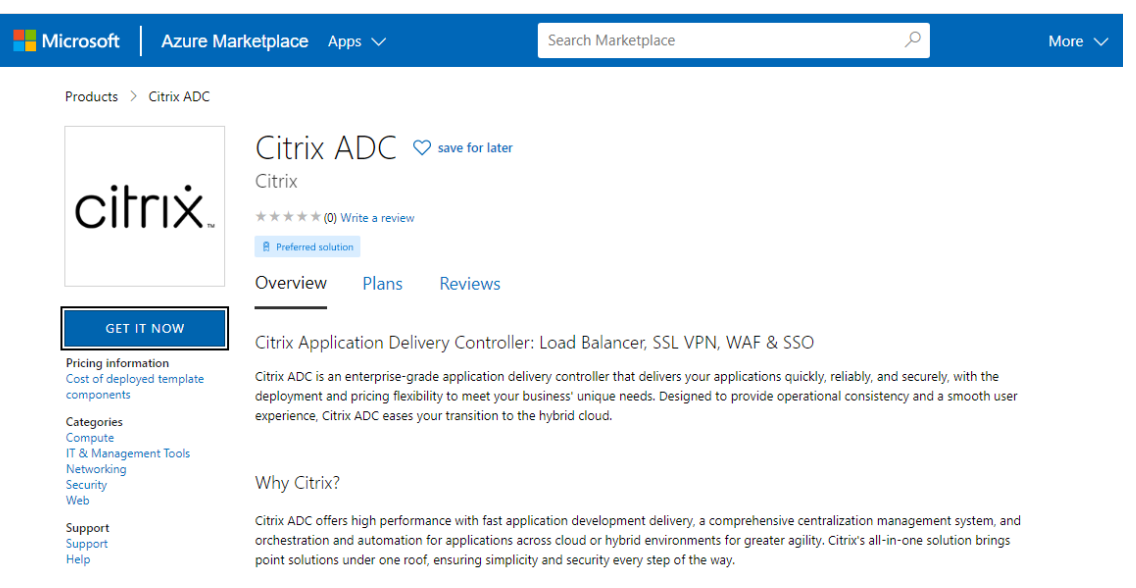

- 2. Haga clic en **OBTENER AHORA**.
- 3. Seleccione la implementación de alta disponibilidad requerida junto con la licencia y haga clic en **Continuar**.

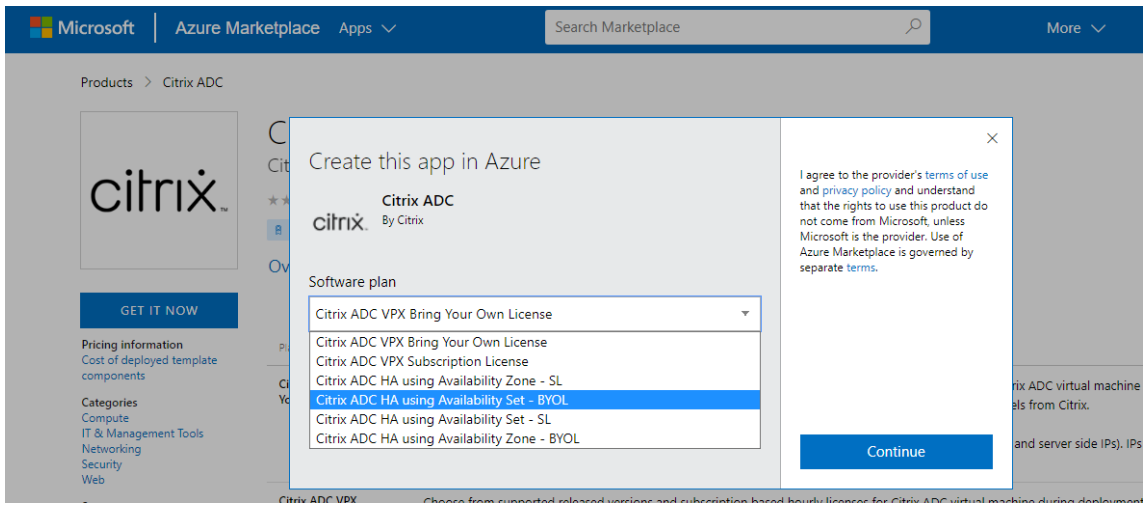

4. Aparecerá la página **Básicos**. Cree un grupo de recursos y seleccione **Aceptar**.

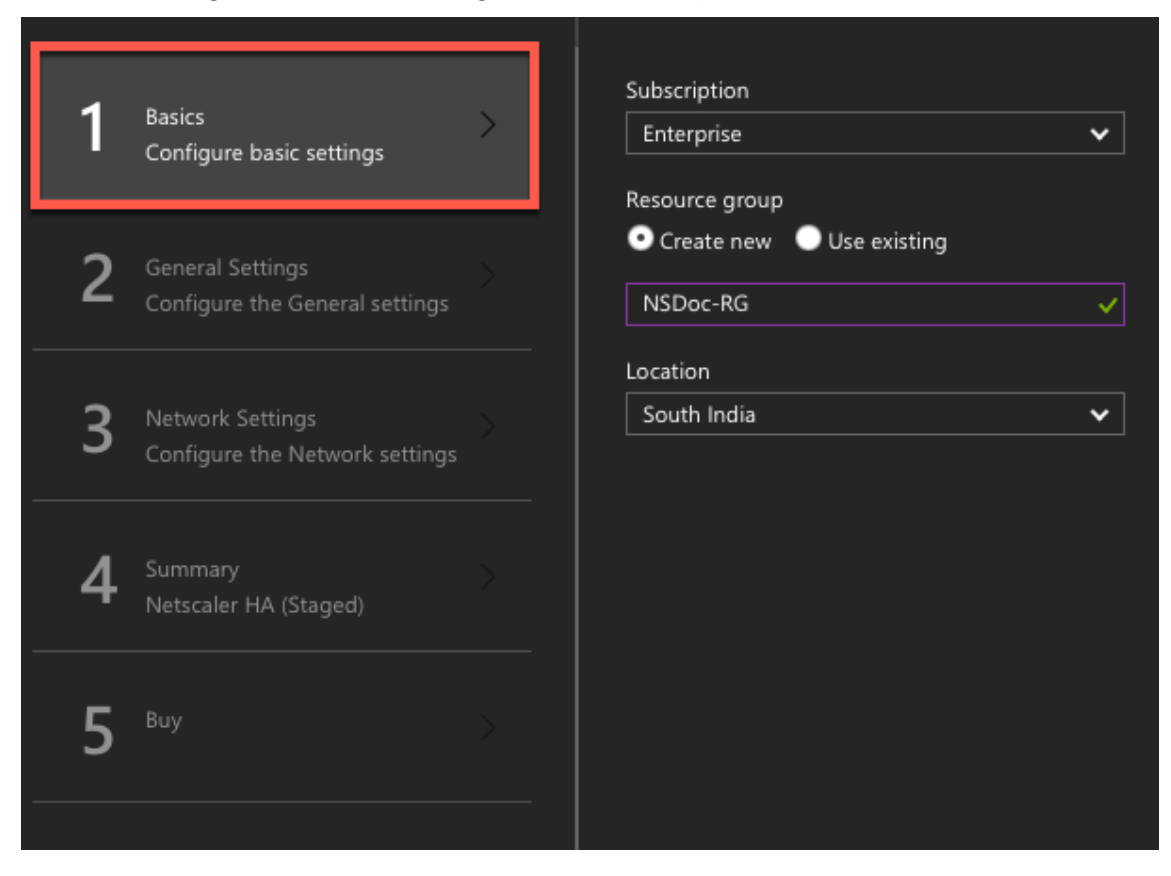

5. Aparecerá la página **Configuración general**. Escriba los detalles y seleccione **Aceptar**.

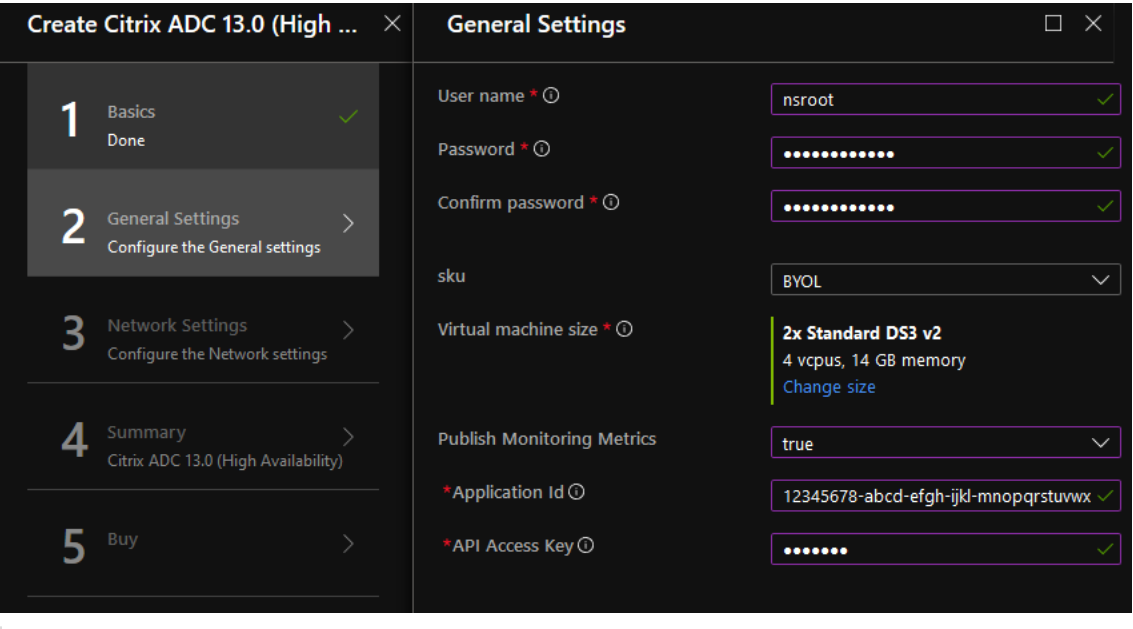

#### Nota:

De forma predeterminada, la opción **Publishing Monitoring Metrics** está configurada en

**false**. Si desea habilitar esta opción, seleccione **true**.

Cree una aplicación de Azure Active Directory (ADD) y una entidad de servicio que pueda tener acceso a los recursos. Asigne el rol colaborador a la aplicación AAD recién creada. Para obtener más información, consulte Uso del portal para crear una aplicación y un principal de servicio de Azure Active Directory que pueda acceder a los recursos.

6. Aparecerá la página **Configuración de red**[. Compruebe las configuraciones de VNet y subre](https://docs.microsoft.com/es-es/azure/active-directory/develop/howto-create-service-principal-portal)d, m[odifique la configuración requerida y seleccione](https://docs.microsoft.com/es-es/azure/active-directory/develop/howto-create-service-principal-portal) **Aceptar**.

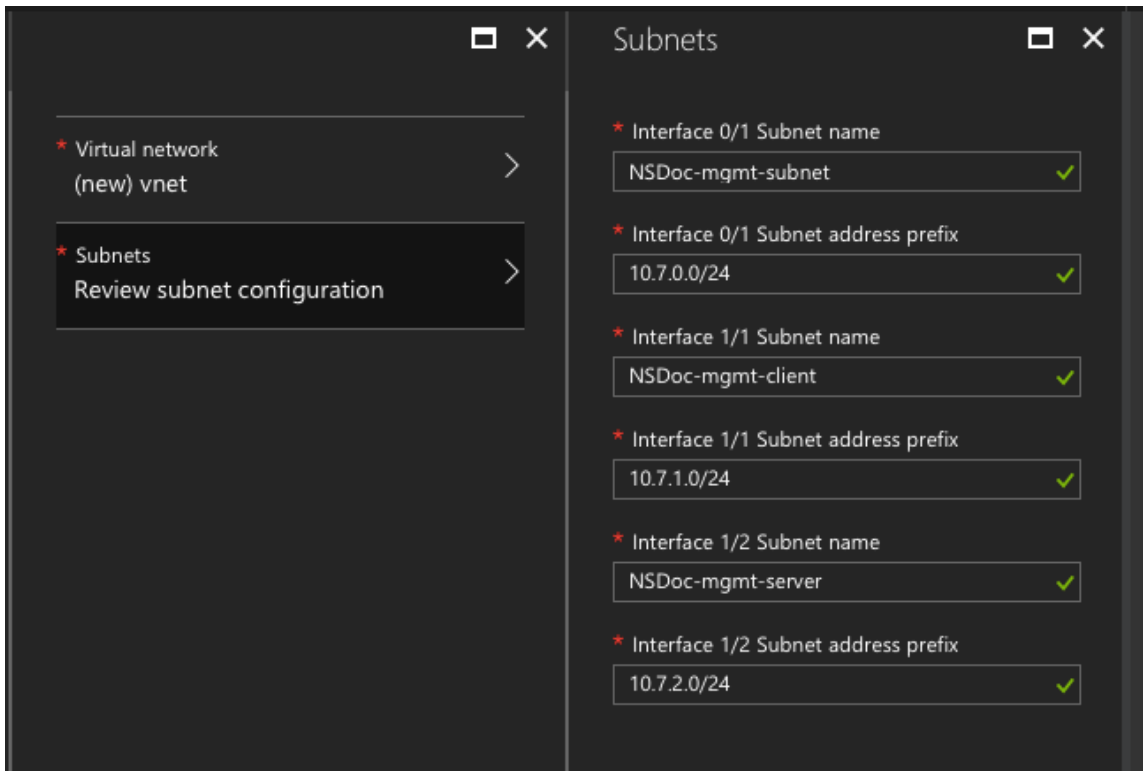

- 7. Aparecerá la página Resumen. Revise la configuración y modifique en consecuencia. Seleccione **Aceptar** para confirmar.
- 8. Aparecerá la página **Comprar**. Seleccione **Comprar** para completar la implementación.

Es posible que el Azure Resource Group demore un momento en crearse con las configuraciones re‑ queridas. Una vez finalizado, seleccione el **grupo de recursos** en el portal de Azure para ver los de‑ talles de configuración, como reglas de LB, grupos de back‑end, sondeos de estado. El par de alta disponibilidad aparece como ns-vpx0 y ns-vpx1.

Si se requieren más modificaciones para la configuración de HA, como la creación de más reglas de seguridad y puertos, puede hacerlo desde el portal de Azure.

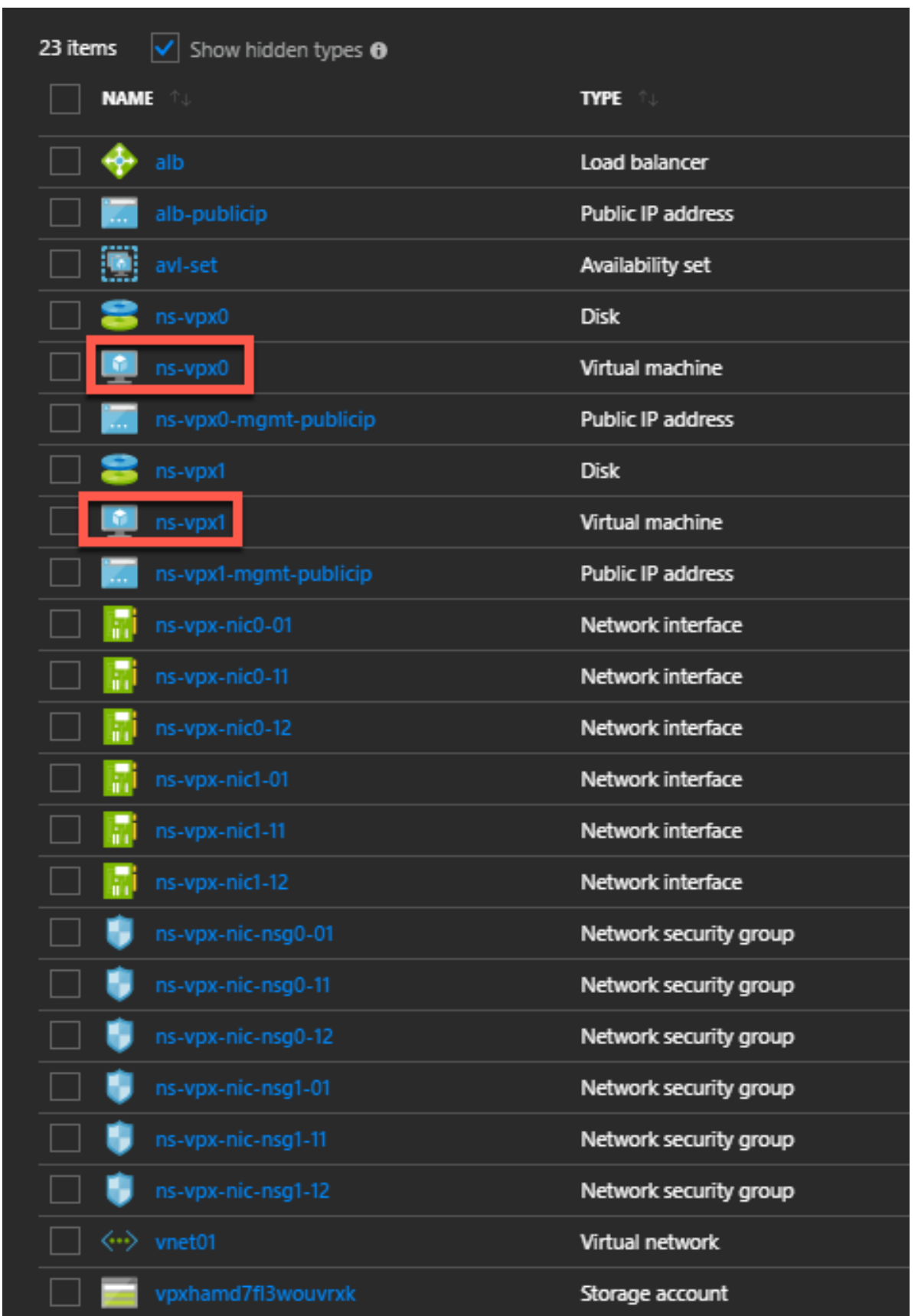

A continuación, debe configurar el servidor virtual de equilibrio de carga con la **dirección IP pública (PIP) del Frontend de ALB**, en el nodo principal. Para encontrar el PIP de ALB, seleccione ALB > Con‑ figuración de IP de **interfaz**.

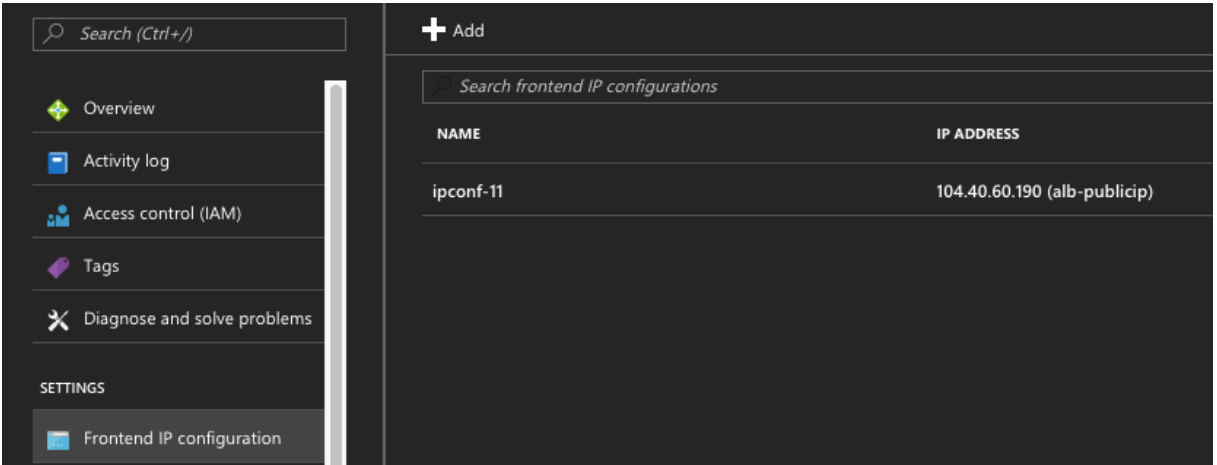

Consulte la sección **Recursos** para obtener más información sobre cómo configurar el servidor virtual de equilibrio de carga.

#### **Recursos**:

Los siguientes enlaces proporcionan información adicional relacionada con la implementación de alta disponibilidad y la configuración del servidor virtual:

- Configuración de nodos de alta disponibilidad en diferentes subredes
- Configurar el equilibrio de carga básico

#### **Recu[rsos relacionados](https://docs.netscaler.com/es-es/citrix-adc/13-1/system/high-availability-introduction/configuring-high-availability-nodes-different-subnets.html)**:

- [Configurar una configuración de alta d](https://docs.netscaler.com/es-es/citrix-adc/13-1/load-balancing/load-balancing-setup.html)isponibilidad con varias direcciones IP y NIC mediante comandos de PowerShell
- Configuración de GSLB en la implementación de HA activa en espera en Azure

#### **Alta [disponibilidad median](https://docs.netscaler.com/es-es/netscaler/12/deploying-vpx/deploy-vpx-on-azure/configure-ha-pair-using-powershell.html)[te zonas de disponibilidad](https://docs.netscaler.com/es-es/netscaler/12/deploying-vpx/deploy-vpx-on-azure/configuring-gslb-active-standby-ha-deployment-azure.html)**

Las zonas de disponibilidad de Azure son ubicaciones aisladas por errores dentro de una región de Azure, que proporcionan alimentación redundante, refrigeración y redes y aumentan la resiliencia. Solo las regiones específicas de Azure admiten zonas de disponibilidad. Para obtener más información, consulte la documentación de Azure [Qué son las zonas de disponibilidad en Azure.

Diagrama: Ejemplo de una arquitectura de implementación de alta disponibilidad, con zonas de disponibilidad de Azure

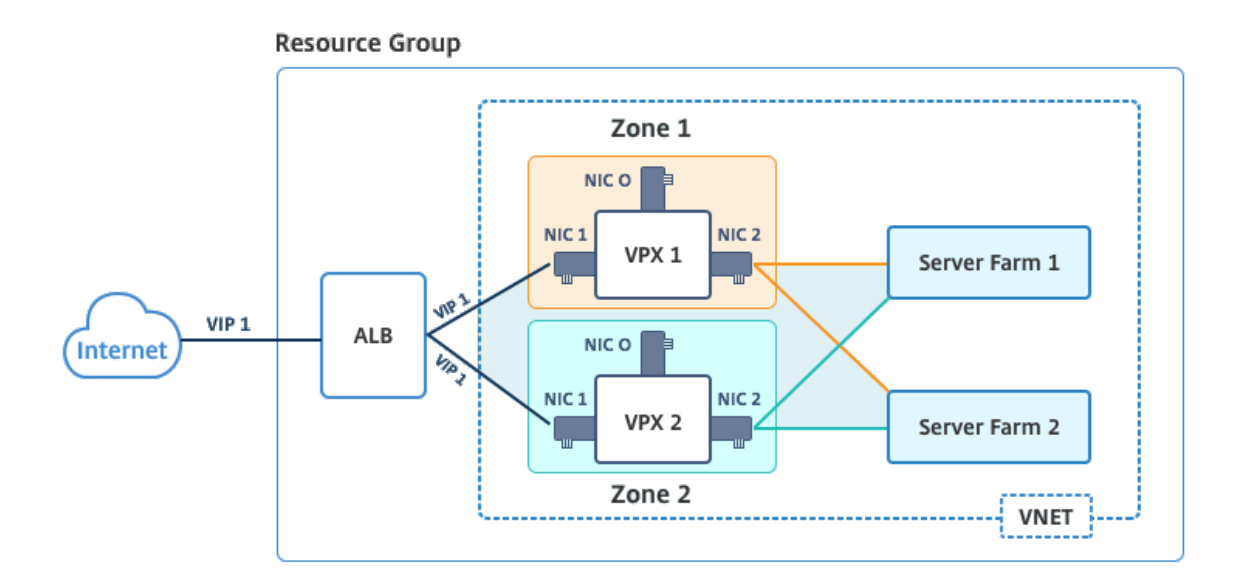

Puede implementar un par VPX en modo de alta disponibilidad mediante la plantilla denominada "NetScaler 13.0 HA con zonas de disponibilidad", disponible en Azure Marketplace.

Complete los siguientes pasos para iniciar la plantilla e implementar un par VPX de alta disponibilidad mediante las zonas de disponibilidad de Azure.

1. En Azure Marketplace, seleccione e inicie la plantilla de solución Citrix.

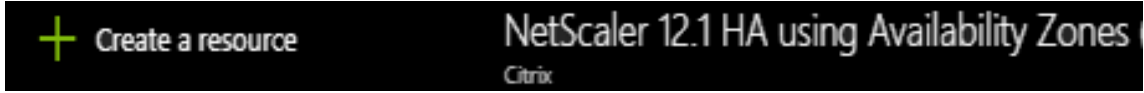

- 2. Asegúrese de que el tipo de implementación sea Administrador de recursos y seleccione **Crear**.
- 3. Aparecerá la página **Básicos**. Introduzca los detalles y haga clic en **Aceptar**.

Nota: Asegúrese de seleccionar una región de Azure que admita zonas de disponibilidad. Para obtener más información sobre las regiones que admiten zonas de disponibilidad, consulte la documentación de Azure ¿Qué son las zonas de disponibilidad de Azure?

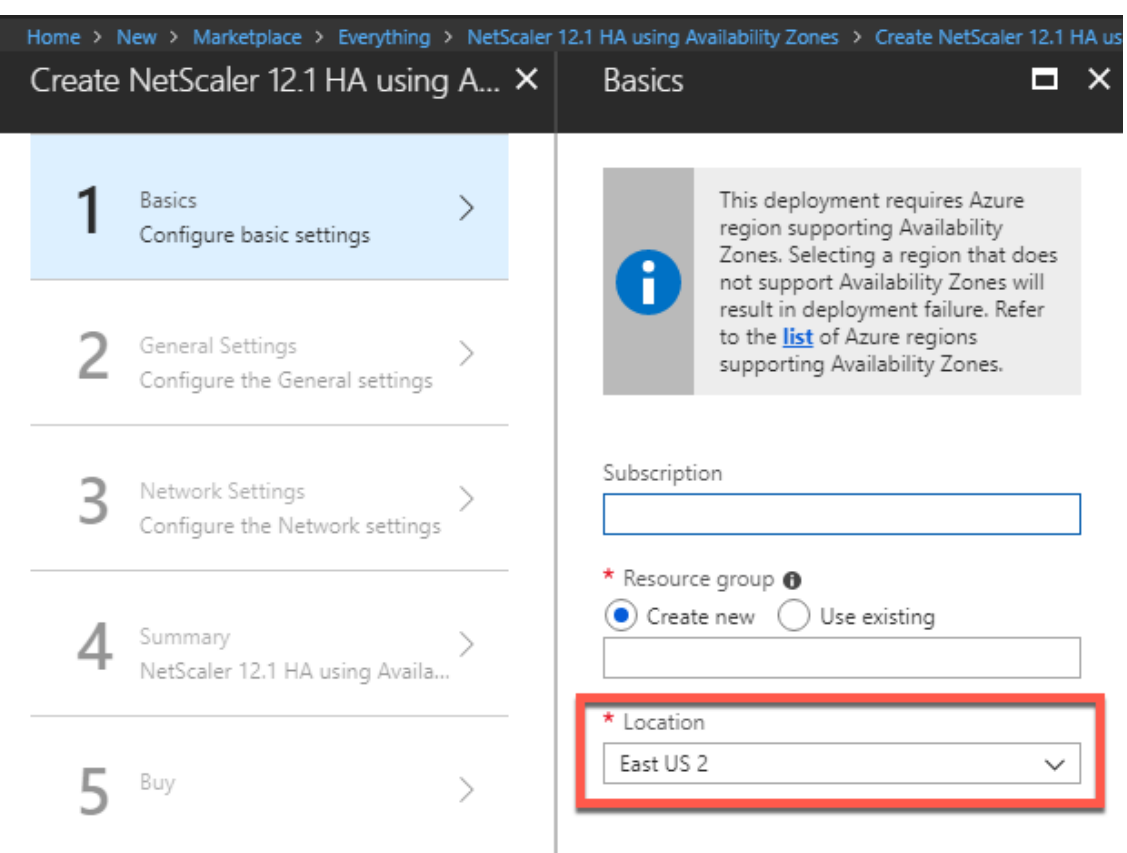

- 4. Aparecerá la página **Configuración general**. Escriba los detalles y seleccione **Aceptar**.
- 5. Aparecerá la página **Configuración de red**. Compruebe las configuraciones de VNet y subred, modifique la configuración requerida y seleccione **Aceptar**.
- 6. Aparecerá la página **Resumen**. Revise la configuración y modifique en consecuencia. Selec‑ cione **Aceptar** para confirmar.
- 7. Aparecerá la página **Comprar**. Seleccione **Comprar** para completar la implementación.

Es posible que el Azure Resource Group demore un momento en crearse con las configuraciones requeridas. Una vez finalizado, seleccione el **grupo de recursos** para ver los detalles de la con‑ figuración, como las reglas de LB, los grupos de back‑end, las sondas de estado, etc., en el portal de Azure. El par de alta disponibilidad aparece como ns‑vpx0 y ns‑vpx1. Además, puede ver la ubicación en la columna **Ubicación**.

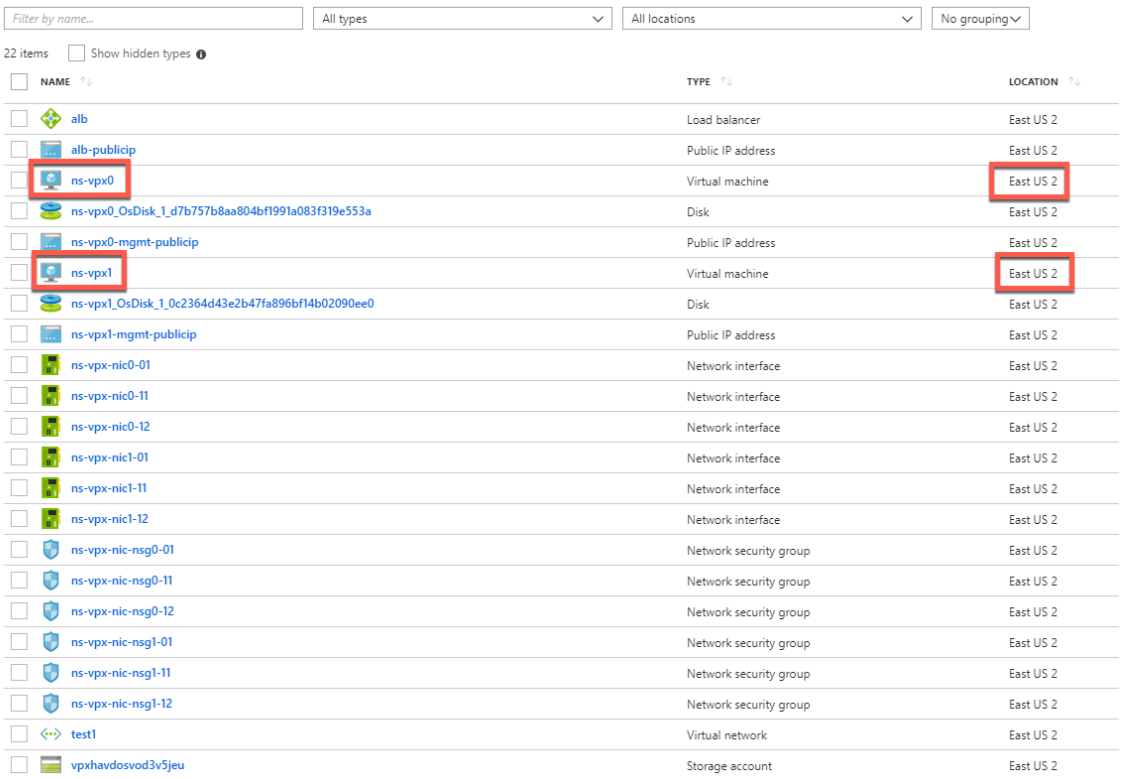

Si se requieren más modificaciones para la configuración de HA, como la creación de más reglas de seguridad y puertos, puede hacerlo desde el portal de Azure.

### **Supervisar las instancias mediante métricas en el monitor de Azure**

Puede utilizar métricas en la plataforma de datos de monitor de Azure para supervisar un conjunto de recursos NetScaler VPX, como CPU, utilización de memoria y rendimiento. El servicio Metrics supervisa los recursos de NetScaler VPX que se ejecutan en Azure, en tiempo real. Puede utilizar el **Ex‑ plorador de métricas** para acceder a los datos recopilados. Para obtener más información, consulte Descripción general de las métricas de Azure Monitor.

#### **[Puntos que tener en cuenta](https://docs.microsoft.com/es-es/azure/azure-monitor/platform/data-platform-metrics)**

- Si implementa una instancia de NetScaler VPX en Azure mediante la oferta Azure Marketplace, el servicio Metrics está inhabilitado de forma predeterminada.
- La CLI de Azure no admite el servicio Metrics.
- Las métricas están disponibles para la CPU (administración y uso de la CPU de paquetes), la memoria y el rendimiento (entrante y saliente).

#### **Cómo ver métricas en el monitor de Azure**

Para ver las métricas en el monitor de Azure de la instancia, lleve a cabo estos pasos:

- 1. Inicie sesión en **Azure Portal > Máquinas virtuales**.
- 2. Seleccione la máquina virtual que es el nodo principal.
- 3. En la sección **Supervisión**, haga clic en **Métricas**.
- 4. En el menú desplegable **Metric Namespace**, haga clic en **NetScaler**.
- 5. En **Todas las métricas**, en **Métricas**, haga clic en las métricas que quiera ver.
- 6. Haga clic en **Agregar métrica** para ver otra métrica en el mismo gráfico. Use las opciones del gráfico para personalizar el gráfico.

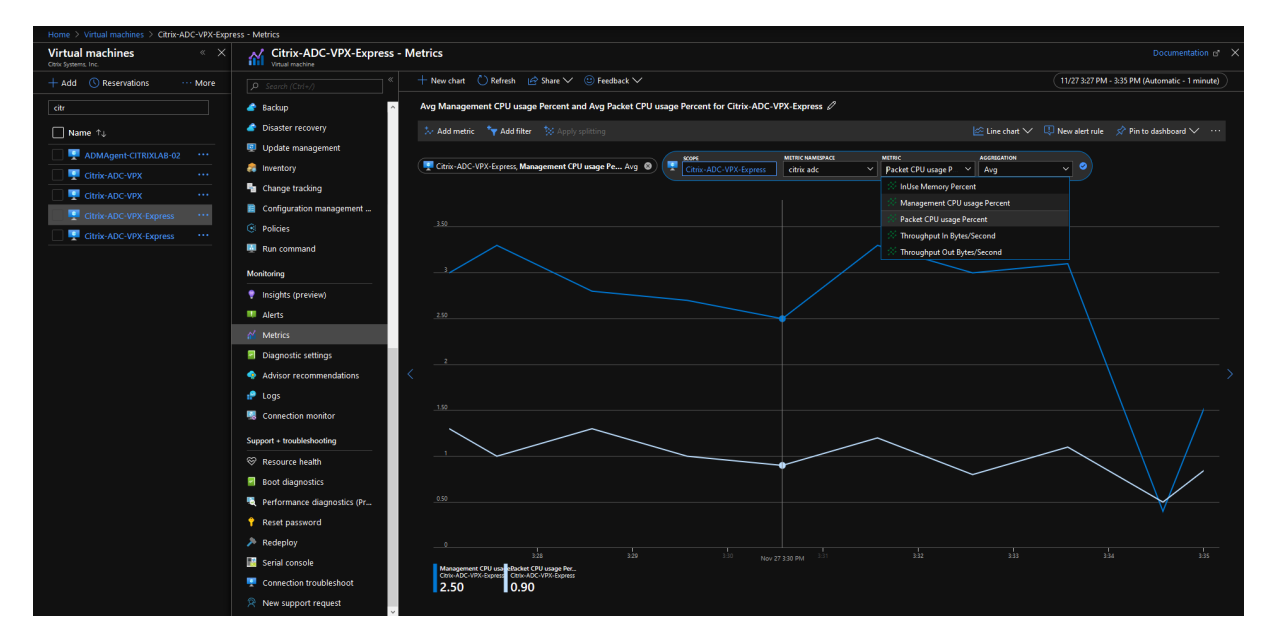

# **Configurar una configuración de alta disponibilidad con varias direcciones IP y NIC mediante comandos de PowerShell**

#### August 11, 2023

Puede implementar un par de instancias de NetScaler VPX con varias NIC en una configuración de alta disponibilidad (HA) activo‑pasiva en Azure. Cada NIC puede contener varias direcciones IP.

Una implementación activa-pasiva requiere:

- Configuración de red independiente de HA (INC)
- El Azure Load Balancer (ALB) en modo Direct Server Return (DSR)

## Todo el tráfico pasa por el nodo principal. El nodo secundario permanece en modo de espera hasta que falla el nodo principal.

### **Nota**

Para que funcione una implementación de alta disponibilidad de NetScaler VPX en una nube de Azure, necesita una IP pública flotante (PIP) que se pueda mover entre los dos nodos de alta disponibilidad. Azure Load Balancer (ALB) proporciona ese PIP flotante, que se mueve automáticamente al segundo nodo en caso de una conmutación por error.

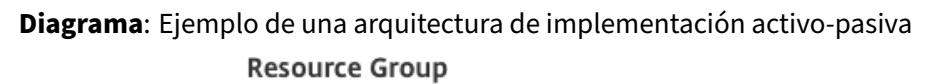

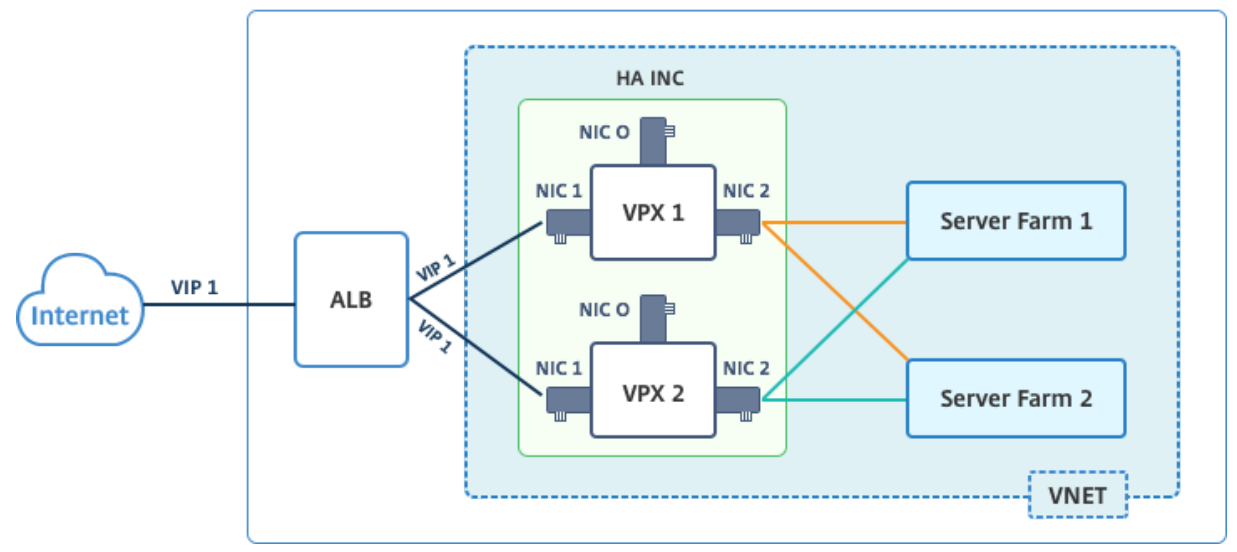

En una implementación activo‑pasiva, las direcciones IP públicas flotantes (PIP) ALB se agregan como direcciones VIP en cada nodo VPX. En la configuración HA‑INC, las direcciones VIP son flotantes y las direcciones SNIP son específicas de la instancia.

ALB supervisa cada instancia VPX enviando una sonda de estado cada 5 segundos y redirige el tráfico a esa instancia solo que envía la respuesta de los sondeos de estado en intervalos regulares. Por lo tanto, en una configuración de HA, el nodo primario responde a sondeos de estado y secundario no. Si las instancias principales pierden dos sondeos de estado consecutivos, ALB no redirige el tráfico a esa instancia. En caso de conmutación por error, el nuevo primario comienza a responder a los sondeos de mantenimiento y el ALB redirige el tráfico hacia él. El tiempo de conmutación por error de alta disponibilidad VPX estándar es de tres segundos. El tiempo total de conmutación por error que puede tardar en el cambio de tráfico puede ser de 13 segundos como máximo.

Puede implementar un par VPX en una configuración de HA activo-pasiva de dos maneras mediante:

• **Plantilla de alta disponibilidad estándar de NetScaler VPX**: utilice esta opción para configu‑ rar un par de HA con la opción predeterminada de tres subredes y seis NIC.

• **Comandos de Windows PowerShell**: utilice esta opción para configurar un par de HA de acuerdo con los requisitos de la subred y la NIC.

En este tema se describe cómo implementar un par VPX en la instalación de HA activo-pasiva mediante comandos de PowerShell. Si desea utilizar la plantilla NetScaler VPX Standard HA, consulte Configuración de una configuración de alta disponibilidad con varias direcciones IP y NIC.

### **[Configuración de nodos HA‑INC mediante comandos de PowerShell](https://docs.netscaler.com/es-es/citrix-adc/13-1/deploying-vpx/deploy-vpx-on-azure/configure-vpx-pair-ha-inc.html)**

#### **Caso: Implementación de PowerShell de HA‑INC**

En este caso, se implementa un par NetScaler VPX mediante la topología que se indica en la tabla. Cada instancia VPX contiene tres NIC, y cada NIC se implementa en una subred diferente. A cada NIC se le asigna una configuración IP.

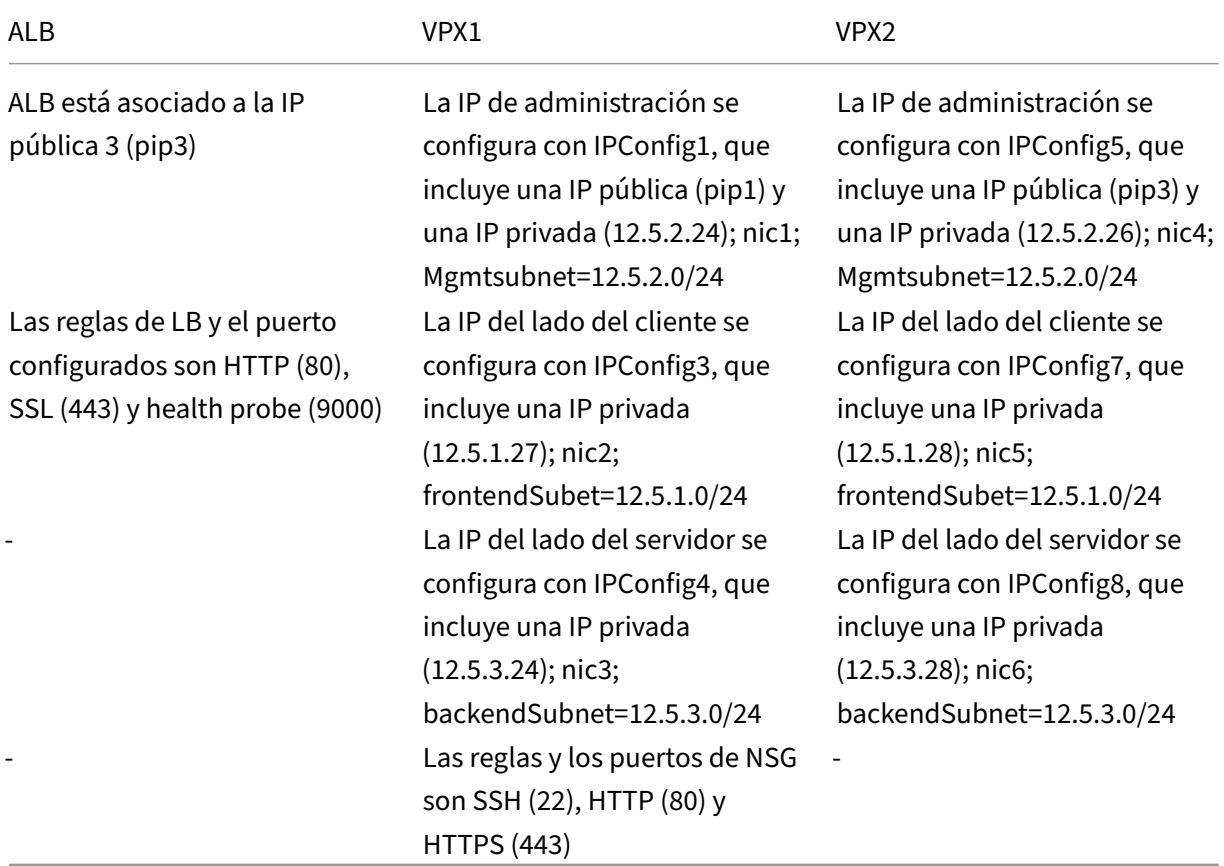

### **Ajustes de parámetros**

En este caso se utilizan los siguientes ajustes de parámetros.

\$locName= "Sudeste asiático"

\$rgName = "Multi‑multi‑RG"

\$nicName1= "VM1‑NIC1"

\$nicName2 = "VM1‑NIC2"

\$nicName3= "VM1‑NIC3"

\$nicName4 = "VM2‑NIC1"

\$nicName5= "VM2‑NIC2"

\$nicName6 = "VM2‑NIC3"

\$vnetName = "Azure‑multiIP‑alb‑vnet"

\$vNetAddressRange = "12.5.0.0/16"

\$frontendSubnetName= "Subred de frontend"

\$frontendSubnetRange = "12.5.1.0/24"

\$mgmtSubnetName= "Subred de administración"

\$mgmtSubnetRange = "12.5.2.0/24"

\$backendSubnetName = "Subred de backendSubnet"

\$backendSubnetRange = "12.5.3.0/24"

\$prmStorageAccountName = "multiipmultinicbstorage"

\$AVSetName = "Conjunto múltiple"

\$vmSize= "Standard\_DS4\_V2"

\$editor = "Citrix"

\$offer = "netscalervpx‑120"

\$sku = "netscalerbyol"

\$version="última"

\$pubIPName1="vpx1mgmt"

\$pubIPName2="vpx2mgmt"

\$pubIPName3="albpip"

\$domName1="vpx1DNS"

\$domName2="vpx2DNS"

\$domName3="vpxalbdns"

\$vmNamePrefix="VPXMultiIPALB"

\$osDiskSuffix1="OSMultiIpAlbDiskDB1"

\$osDiskSuffix2="OSMultiIpAlbDiskDB2"

\$lbName= "MultiIPAlb"

\$frontendConfigName1= "frontenDip"

\$backendPoolName1= "BackendPoolHTTP"

\$lBruleName1= "lBruleHttp"

\$healthProBeName= "HealthProbe"

\$nsgName="NSG-multiIP-ALB"

\$rule1name="HTTP entrante"

\$rule2Name="HTTPS entrante"

\$rule3name="SSH entrante"

Para completar la implementación, complete los siguientes pasos mediante los comandos de Power-Shell:

- 1. Crear un grupo de recursos, una cuenta de almacenamiento y un conjunto de disponibilidad
- 2. Cree un grupo de seguridad de red y añada reglas
- 3. Cree una red virtual y tres subredes
- 4. Crear direcciones IP públicas
- 5. Crear configuraciones IP para VPX1
- 6. Cree configuraciones IP para VPX2
- 7. Creación de NIC para VPX1
- 8. Creación de NIC para VPX2
- 9. Crear VPX1
- 10. Crear VPX2
- 11. Crear ALB

#### **Cree un grupo de recursos, una cuenta de almacenamiento y un conjunto de disponibilidad**.

```
1 New-AzureRmResourceGroup -Name $rgName -Location $locName
\overline{\mathcal{Z}}3
4 $prmStorageAccount=New-AzureRMStorageAccount -Name
      $prmStorageAccountName -ResourceGroupName $rgName -Type Standard_LRS
       -Location $locName
5
6
7 $avSet=New-AzureRMAvailabilitySet -Name $avSetName -ResourceGroupName
      $rgName -Location $locName
```
**Cree un grupo de seguridad de red y agregue reglas**.

```
1 $rule1 = New-AzureRmNetworkSecurityRuleConfig -Name $rule1Name -
      Description "Allow HTTP" -Access Allow -Protocol Tcp -Direction
      Inbound -Priority 101
2
3
4 -SourceAddressPrefix Internet -SourcePortRange * -
      DestinationAddressPrefix * -DestinationPortRange 80
5
6
7 $rule2 = New-AzureRmNetworkSecurityRuleConfig -Name $rule2Name -
      Description "Allow HTTPS" -Access Allow -Protocol Tcp -Direction
      Inbound -Priority 110
8
\Omega10 -SourceAddressPrefix Internet -SourcePortRange * -
      DestinationAddressPrefix * -DestinationPortRange 443
11
12
13 $rule3 = New-AzureRmNetworkSecurityRuleConfig -Name $rule3Name -
      Description "Allow SSH" -Access Allow -Protocol Tcp -Direction
      Inbound -Priority 120
14
15
16 -SourceAddressPrefix Internet -SourcePortRange * -
      DestinationAddressPrefix * -DestinationPortRange 22
17
18
19 $nsg = New-AzureRmNetworkSecurityGroup -ResourceGroupName $rgName -
      Location $locName -Name $nsgName -SecurityRules $rule1,$rule2,$rule3
```
#### **Cree una red virtual y tres subredes**.

```
1 $frontendSubnet=New-AzureRmVirtualNetworkSubnetConfig -Name
      $frontEndSubnetName -AddressPrefix $frontEndSubnetRange (this
      parameter value should be as per your requirement)
2
3
4 $mgmtSubnet=New-AzureRmVirtualNetworkSubnetConfig -Name $mgmtSubnetName
       -AddressPrefix $mgmtSubnetRange
5
6
7 $backendSubnet=New-AzureRmVirtualNetworkSubnetConfig -Name
      $backEndSubnetName -AddressPrefix $backEndSubnetRange
8
\Omega10 $vnet =New-AzureRmVirtualNetwork -Name $vNetName -ResourceGroupName
      $rgName -Location $locName -AddressPrefix $vNetAddressRange -Subnet
      $frontendSubnet,$backendSubnet, $mgmtSubnet
11
12
13 $subnetName ="frontEndSubnet"
14
```

```
15
16 \$subnet1=\$vnet.Subnets|?{
17 \$\_.Name -eq \$subnetName }
18
19
20
21 $subnetName="backEndSubnet"
22
23
24 \$subnet2=\$vnet.Subnets|?{
25 \$\_.Name -eq \$subnetName }
26
27
28
29 $subnetName="mgmtSubnet"
30
31
32 \$subnet3=\$vnet.Subnets|?{
33 \$\ .Name -eq \$subnetName }
```
#### **Crear direcciones IP públicas**.

```
1 $pip1=New-AzureRmPublicIpAddress -Name $pubIPName1 -ResourceGroupName
      $rgName -DomainNameLabel $domName1 -Location $locName -
      AllocationMethod Dynamic
\mathfrak{I}3 $pip2=New-AzureRmPublicIpAddress -Name $pubIPName2 -ResourceGroupName
      $rgName -DomainNameLabel $domName2 -Location $locName -
      AllocationMethod Dynamic
4
5 $pip3=New-AzureRmPublicIpAddress -Name $pubIPName3 -ResourceGroupName
      $rgName -DomainNameLabel $domName3 -Location $locName -
      AllocationMethod Dynamic
```
**Cree configuraciones IP para VPX1**.

```
1 $IpConfigName1 = "IPConfig1"
2
3
4 $IPAddress = "12.5.2.24"
5
6
7 $IPConfig1=New-AzureRmNetworkInterfaceIpConfig -Name $IPConfigName1 -
      Subnet $subnet3 -PrivateIpAddress $IPAddress -PublicIpAddress $pip1
      -Primary
8
9
10 $IPConfigName3="IPConfig-3"
11
12
13 $IPAddress="12.5.1.27"
14
15
```

```
16 $IPConfig3=New-AzureRmNetworkInterfaceIpConfig -Name $IPConfigName3 -
      Subnet $subnet1 -PrivateIpAddress $IPAddress -Primary
17
18
19 $IPConfigName4 = "IPConfig-4"
20
21
22 $IPAddress = "12.5.3.24"
23
24
25 $IPConfig4 = New-AzureRmNetworkInterfaceIpConfig -Name $IPConfigName4 -
      Subnet $subnet2 -PrivateIpAddress $IPAddress -Primary
```
**Cree configuraciones IP para VPX2**.

```
1 $IpConfigName5 = "IPConfig5"
2
3
4 $IPAddress="12.5.2.26"
5
6
7 $IPConfig5=New-AzureRmNetworkInterfaceIpConfig -Name $IPConfigName5 -
      Subnet $subnet3 -PrivateIpAddress $IPAddress -PublicIpAddress $pip2
      -Primary
8
Q10 $IPConfigName7="IPConfig-7"
11
12
13 $IPAddress="12.5.1.28"
14
15
16 $IPConfig7=New-AzureRmNetworkInterfaceIpConfig -Name $IPConfigName7 -
      Subnet $subnet1 -PrivateIpAddress $IPAddress -Primary
17
18
19 $IPConfigName8="IPConfig-8"
20
21
22 $IPAddress="12.5.3.28"
23
24
25 $IPConfig8=New-AzureRmNetworkInterfaceIpConfig -Name $IPConfigName8 -
      Subnet $subnet2 -PrivateIpAddress $IPAddress -Primary
```
#### **Crear NIC para VPX1**.

```
1 $nic1=New-AzureRmNetworkInterface -Name $nicName1 -ResourceGroupName
      $rgName -Location $locName -IpConfiguration $IpConfig1 -
      NetworkSecurityGroupId $nsg.Id
\overline{\phantom{a}}3
4 $nic2=New-AzureRmNetworkInterface -Name $nicName2 -ResourceGroupName
```

```
$rgName -Location $locName -IpConfiguration $IpConfig3 -
      NetworkSecurityGroupId $nsg.Id
5
6
7 $nic3=New-AzureRmNetworkInterface -Name $nicName3 -ResourceGroupName
      $rgName -Location $locName -IpConfiguration $IpConfig4 -
      NetworkSecurityGroupId $nsg.Id
```
#### **Crear NIC para VPX2**.

```
1 $nic4=New-AzureRmNetworkInterface -Name $nicName4 -ResourceGroupName
      $rgName -Location $locName -IpConfiguration $IpConfig5 -
      NetworkSecurityGroupId $nsg.Id
2
3
4 $nic5=New-AzureRmNetworkInterface -Name $nicName5 -ResourceGroupName
      $rgName -Location $locName -IpConfiguration $IpConfig7 -
      NetworkSecurityGroupId $nsg.Id
5
6
  7 $nic6=New-AzureRmNetworkInterface -Name $nicName6 -ResourceGroupName
      $rgName -Location $locName -IpConfiguration $IpConfig8 -
      NetworkSecurityGroupId $nsg.Id
```
### **Crear VPX1**.

Este paso incluye los siguientes pasos secundarios:

- Crear objeto de configuración de máquina virtual
- Configure las credenciales, el sistema operativo y la imagen
- Agregar NIC
- Especificar el disco del sistema operativo y crear VM

```
1 $suffixNumber = 1
\overline{\phantom{a}}3 $vmName=$vmNamePrefix + $suffixNumber
4
5 $vmConfig=New-AzureRMVMConfig -VMName $vmName -VMSize $vmSize -
       AvailabilitySetId $avSet.Id
6
7 $cred=Get-Credential -Message "Type the name and password for VPX
        login."
8
9 $vmConfig=Set-AzureRMVMOperatingSystem -VM $vmConfig -Linux -
       ComputerName $vmName -Credential $cred
10
11 $vmConfig=Set-AzureRMVMSourceImage -VM $vmConfig -PublisherName
       $publisher -Offer $offer -Skus $sku -Version $version
12
13 $vmConfig=Add-AzureRMVMNetworkInterface -VM $vmConfig -Id $nic1.
       Id -Primary
```

```
14
15 $vmConfig=Add-AzureRMVMNetworkInterface -VM $vmConfig -Id $nic2.
       Id
16
17 $vmConfig=Add-AzureRMVMNetworkInterface -VM $vmConfig -Id $nic3.
       Id
18
19 $osDiskName=$vmName + "-" + $osDiskSuffix1
20
21 $osVhdUri=$prmStorageAccount.PrimaryEndpoints.Blob.ToString() + "
       vhds/" + $osDiskName + ".vhd"
rac{22}{23}23 $vmConfig=Set-AzureRMVMOSDisk -VM $vmConfig -Name $osDiskName -
        VhdUri $osVhdUri -CreateOption fromImage
24
25 Set-AzureRmVMPlan -VM $vmConfig -Publisher $publisher -Product
       $offer -Name $sku
26
27 New-AzureRMVM -VM $vmConfig -ResourceGroupName $rgName -Location
        $locName
```
#### **Crear VPX2**.

```
1<sup>\cdots</sup>
2 $suffixNumber=2
3
4
5 $vmName=$vmNamePrefix + $suffixNumber
6
7
   $vmConfig=New-AzureRMVMConfig -VMName $vmName -VMSize $vmSize -
      AvailabilitySetId $avSet.Id
9
10
11 $cred=Get-Credential -Message "Type the name and password for VPX login
       ."
12
13
14 $vmConfig=Set-AzureRMVMOperatingSystem -VM $vmConfig -Linux -
      ComputerName $vmName -Credential $cred
15
16
17 $vmConfig=Set-AzureRMVMSourceImage -VM $vmConfig -PublisherName
       $publisher -Offer $offer -Skus $sku -Version $version
18
19
20 $vmConfig=Add-AzureRMVMNetworkInterface -VM $vmConfig -Id $nic4.Id -
      Primary
21
22
23 $vmConfig=Add-AzureRMVMNetworkInterface -VM $vmConfig -Id $nic5.Id
24
25
```

```
26 $vmConfig=Add-AzureRMVMNetworkInterface -VM $vmConfig -Id $nic6.Id
27
28
29 $osDiskName=$vmName + "-" + $osDiskSuffix2
30
31
32 $osVhdUri=$prmStorageAccount.PrimaryEndpoints.Blob.ToString() + "vhds/"
       + $osDiskName + ".vhd"
33
34
35 $vmConfig=Set-AzureRMVMOSDisk -VM $vmConfig -Name $osDiskName -VhdUri
      $osVhdUri -CreateOption fromImage
36
37
38 Set-AzureRmVMPlan -VM $vmConfig -Publisher $publisher -Product $offer -
      Name $sku
39
40
41 New-AzureRMVM -VM $vmConfig -ResourceGroupName $rgName -Location
      $locName
42 <!--NeedCopy--> ```
```
Para ver las direcciones IP privadas y públicas asignadas a las NIC, escriba los siguientes comandos:

```
1<sup>\cdots</sup>
2 $nic1.IPConfig
3
4
5 $nic2.IPConfig
6
7
8 $nic3.IPConfig
9
10
11 $nic4.IPConfig
12
13
14 $nic5.IPConfig
15
16
17 $nic6.IPConfig
18 <!--NeedCopy--> ```
```
#### **Crear equilibrio de carga de Azure (ALB)**.

Este paso incluye los siguientes pasos secundarios:

- Crear configuración IP front-end
- Crear sondeo de estado
- Crear grupo de direcciones de backend
- Crear reglas de equilibrio de carga (HTTP y SSL)
- Crear ALB con configuración IP front-end, grupo de direcciones backend y regla LB
- Asociar configuración de IP con grupos de back‑end

```
$frontEndIP1=New-AzureRmLoadBalancerFrontendIpConfig -Name
$frontEndConfigName1 -PublicIpAddress $pip3
```
\$healthProbe=New-AzureRmLoadBalancerProbeConfig -Name \$healthProbeName -Protocol Tcp -Port 9000 –IntervalInSeconds 5 -ProbeCount 2

\$beAddressPool1=New-AzureRmLoadBalancerBackendAddressPoolConfig - Name \$backendPoolName1

\$lbRule1=New-AzureRmLoadBalancerRuleConfig -Name \$lbRuleName1 -FrontendIpConfiguration \$frontEndIP1 -BackendAddressPool \$beAddressPool1 -Probe \$healthProbe -Protocol Tcp -FrontendPort 80 -BackendPort 80 -EnableFloatingIP

```
$lb=New-AzureRmLoadBalancer -ResourceGroupName $rgName -Name
$lbName -Location $locName -FrontendIpConfiguration $frontEndIP1
-LoadBalancingRule $lbRule1 -BackendAddressPool $beAddressPool1 -
Probe $healthProbe
```

```
$nic2.IpConfigurations[0].LoadBalancerBackendAddressPools.Add($lb
.BackendAddressPools[0])
```

```
$nic5.IpConfigurations[0].LoadBalancerBackendAddressPools.Add($lb
.BackendAddressPools[0])
```
\$lb=\$lb |Set-AzureRmLoadBalancer

\$nic2=\$nic2 | Set-AzureRmNetworkInterface

```
$nic5=$nic5 | Set-AzureRmNetworkInterface
```
Después de implementar correctamente el par NetScaler VPX, inicie sesión en cada instancia VPX para configurar HA‑INC y las direcciones SNIP y VIP.

1. Escriba el siguiente comando para agregar nodos HA.

```
add ha node 1 PeerNodeNSIP -inc Enabled
```
2. Agregar direcciones IP privadas de NIC del lado del cliente como SNIP para VPX1 (NIC2) y VPX2 (NIC5)

```
add nsip privateIPofNIC2 255.255.255.0 -type SNIP
add nsip privateIPofNIC5 255.255.255.0 -type SNIP
```
3. Agregue un servidor virtual de equilibrio de carga en el nodo principal con la dirección IP front‑ end (IP pública) de ALB.

add lb virtual server v1 HTTP FrontEndIPofALB 80

#### **Recursos relacionados**:

Configuración de GSLB en la implementación de HA activa en espera en Azure

# **[Implemente un par de alta disponibilidad de NetScaler e](https://docs.netscaler.com/es-es/citrix-adc/13-1/deploying-vpx/deploy-vpx-on-azure/configuring-gslb-active-standby-ha-deployment-azure.html)n Azure con ALB en el modo flotante de IP inhabilitada**

#### October 12, 2023

Puede implementar un par de instancias de NetScaler VPX con varias NIC en una configuración de alta disponibilidad (HA) activo‑pasiva en Azure. Cada NIC puede contener muchas direcciones IP.

Una implementación activa‑pasiva requiere:

- Configuración de red independiente de HA (INC)
- Azure Load Balancer (ALB) con:
	- **–** Modo habilitado para IP flotante o modo Direct Server Return (DSR)
	- **–** Modo de IP flotante inhabilitado

Para obtener más información sobre las opciones de IP flotante de ALB, consulte la documentación de Azure.

Si desea implementar un par VPX en una configuración de alta disponibilidad activa‑pasiva en Azure con IP flotante de ALB habilitada, consulte Configurar una configuración de alta dis[ponibilidad con](https://docs.microsoft.com/es-es/azure/load-balancer/load-balancer-floating-ip) [varias dir](https://docs.microsoft.com/es-es/azure/load-balancer/load-balancer-floating-ip)ecciones IP y NIC mediante comandos de PowerShell.

### **[Arquitectura de implementación de alta disponibilidad con ALB en modo flotante con](https://docs.netscaler.com/es-es/citrix-adc/13-1/deploying-vpx/deploy-vpx-on-azure/configure-ha-pair-using-powershell.html) IP inhabilitada**

En una implementación activa‑pasiva, las direcciones IP privadas de la interfaz de cliente de cada instancia se agregan como direcciones VIP en cada instancia VPX. Configure en el modo HA‑INC con las direcciones VIP que se comparten mediante IPset y las direcciones SNIP son específicas de la instancia. Todo el tráfico pasa por la instancia principal. La instancia secundaria está en modo de espera hasta que se produce un error en la instancia principal.

**Diagrama**: Ejemplo de una arquitectura de implementación activo‑pasiva

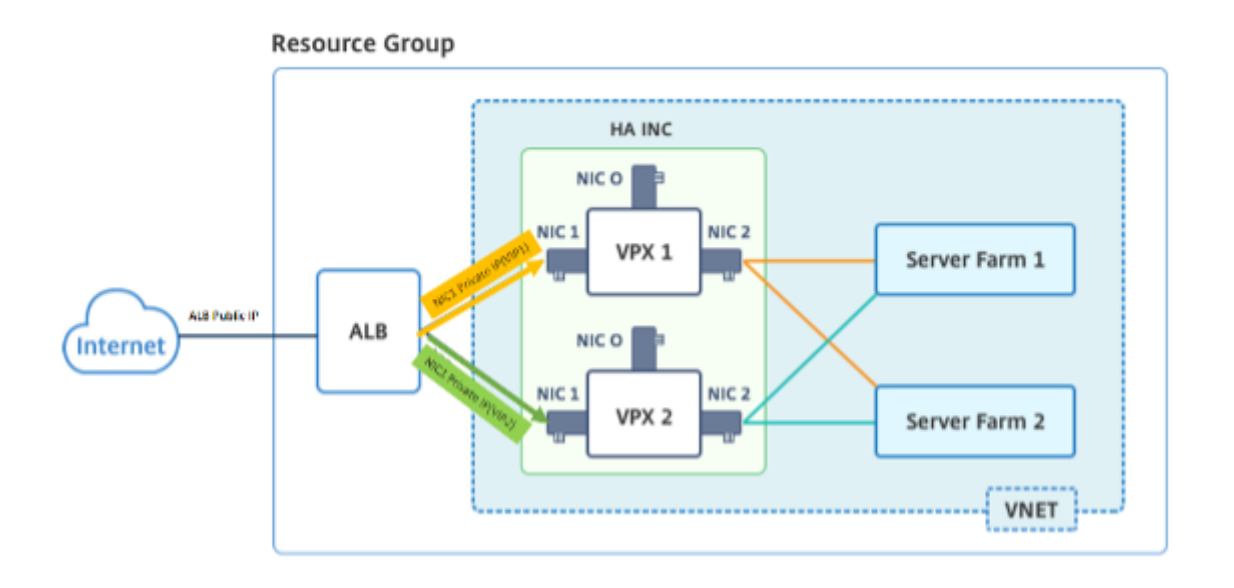

### **Requisitos previos**

Debe estar familiarizado con la siguiente información antes de implementar una instancia de NetScaler VPX en Azure.

- Terminología y detalles de red de Azure. Para obtener más información, consulte Terminología de Azure.
- Funcionamiento de un dispositivo NetScaler. Para obtener más información, consulte la documentación de NetScaler.
- [Redes Ne](https://docs.netscaler.com/es-es/citrix-adc/13-1/deploying-vpx/deploy-vpx-on-azure/azure-terminology.html)tScaler. Para obtener más información, consulte ADC Networking.
- Configuración de reglas de equilibrio de carga y equilibrador de carga de Azure. Para o[btener](https://docs.netscaler.com/es-es/citrix-adc/13-1.html) [más información, consu](https://docs.netscaler.com/es-es/citrix-adc/13-1.html)lte la documentación de Azure ALB.

### **Cómo implementar un par de [alta disponibilidad de VPX](https://docs.microsoft.com/es-es/azure/load-balancer/load-balancer-multivip-overview#rule-type-1-no-backend-port-reuse) en Azure con la IP flotante de ALB inhabilitada**

Este es un resumen de los pasos de implementación de HA y ALB:

- 1. Implemente dos instancias VPX (instancias principal y secundaria) en Azure.
- 2. Agregue NIC de cliente y servidor en ambas instancias.
- 3. Implemente una ALB con regla de equilibrio de carga cuyo modo de IP flotante esté inhabilitado.
- 4. Configure la configuración de HA en ambas instancias mediante la GUI de NetScaler.

#### **Paso 1. Implemente dos instancias VPX en Azure.**

Cree dos instancias VPX siguiendo estos pasos:

1. Seleccione la versión de NetScaler en Azure Marketplace (en este ejemplo, se utiliza la versión 13.1 de NetScaler).

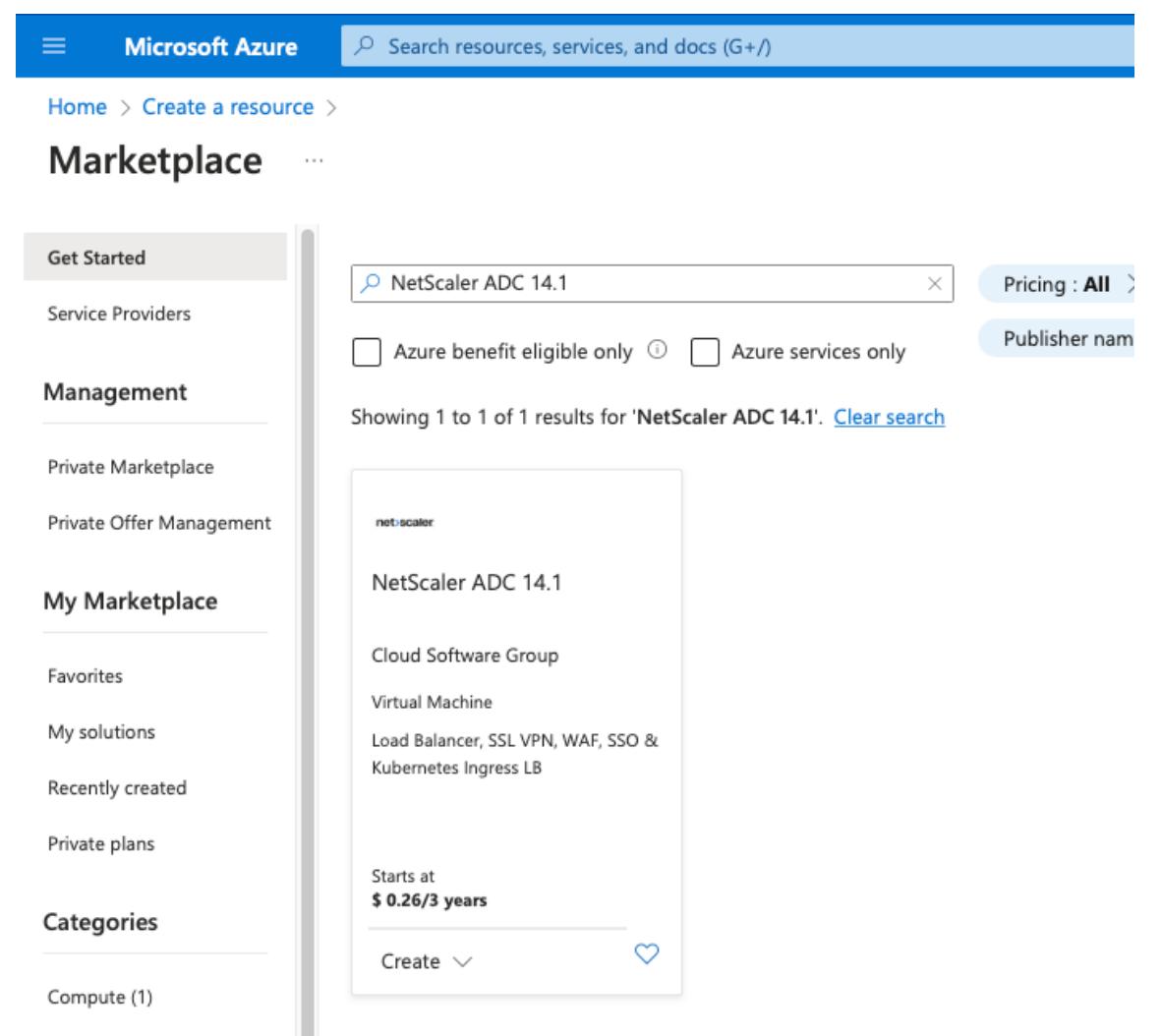

2. Seleccione el modo de licencia de ADC requerido y haga clic en **Crear**.

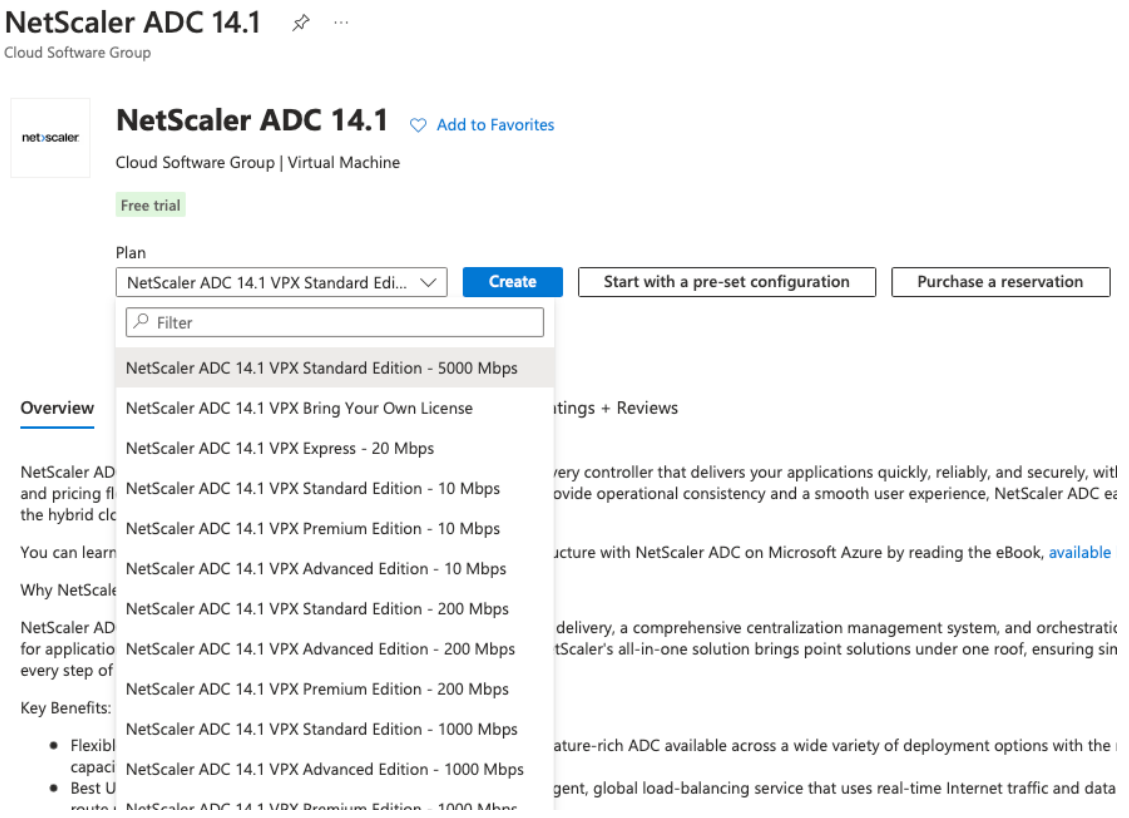

### Se abre la página **Crear una máquina virtual** .

3. Complete los detalles requeridos en cada pestaña: Conceptos básicos, Discos, Redes, Administración, Supervisión, Avanzado y Etiquetas, para una implementación exitosa.

## Create a virtual machine

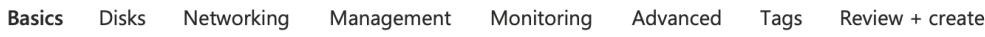

Create a virtual machine that runs Linux or Windows. Select an image from Azure marketplace or use your own customized image. Complete the Basics tab then Review + create to provision a virtual machine with default parameters or review each tab for full customization. Learn more c

#### **Project details**

Select the subscription to manage deployed resources and costs. Use resource groups like folders to organize and manage all your resources.

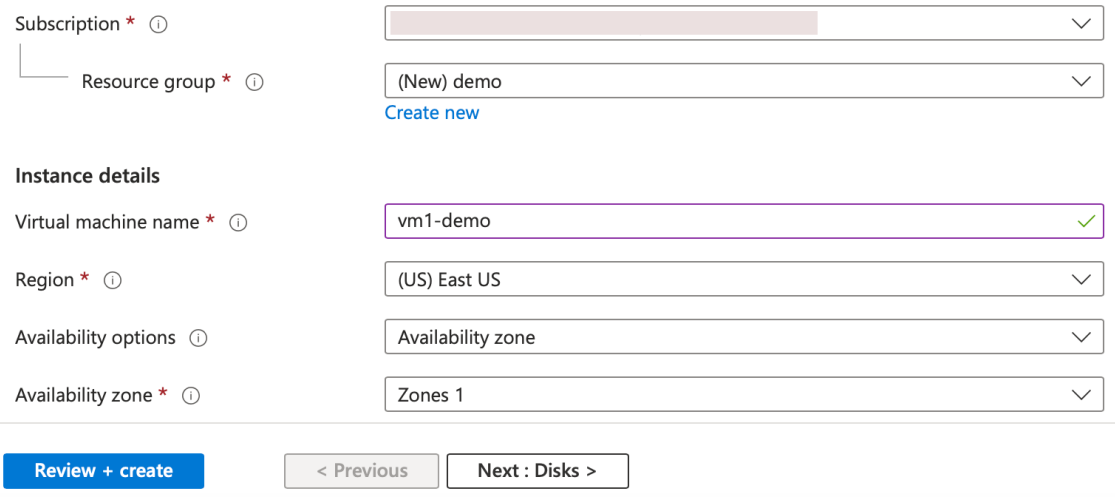

- 4. En la ficha **Redes**, cree una nueva red virtual con 3 subredes, una para cada una: NIC de admin‑ istración, cliente y servidor. De lo contrario, también puede utilizar una red virtual existente. La NIC de administración se crea durante la implementación de la VM. Las NIC de cliente y servidor se crean y se conectan después de crear la máquina virtual. Para el grupo de seguridad de red de NIC, puede realizar una de las siguientes acciones:
	- Seleccione **Avanzado** y utilice un grupo de seguridad de red existente que se adapte a sus requisitos.
	- Seleccione **Basic** y seleccione los puertos necesarios.

#### **Nota:**

También puede cambiar la configuración del grupo de seguridad de red después de que se complete la implementación de la VM.

#### Create a virtual machine

**Basics Disks** Networking Management Monitoring Advanced Tags Review + create Define network connectivity for your virtual machine by configuring network interface card (NIC) settings. You can control ports, inbound and outbound connectivity with security group rules, or place behind an existing load balancing solution.

#### Network interface

Learn more

When creating a virtual machine, a network interface will be created for you.

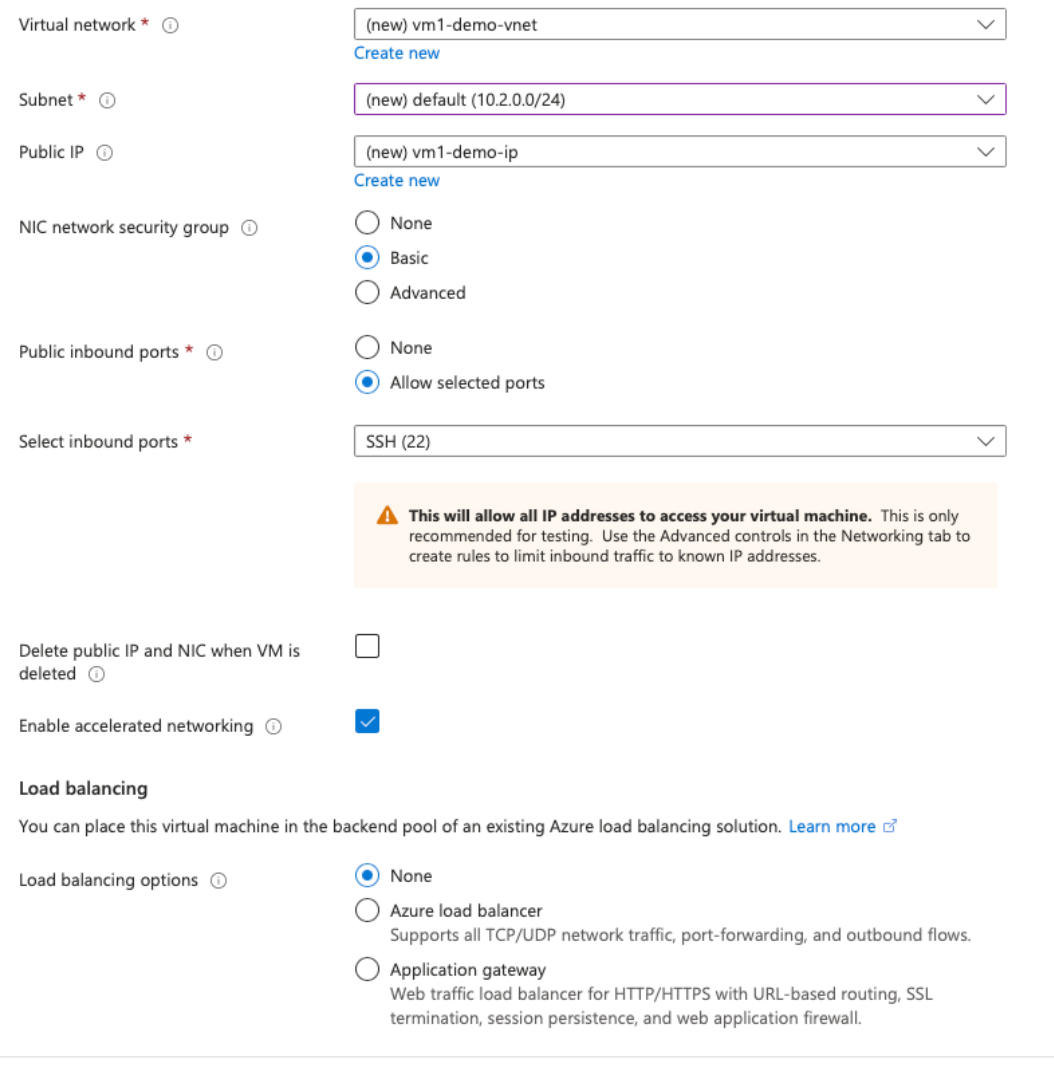

5. Haga clic en Siguiente: **Revisar + crear**.

Review + create

Una vez que la validación se haya realizado correctamente, revise la configuración básica, las configuraciones de VM, la red y la configuración adicional y haga clic en **Crear**.

Next: Management >

< Previous

#### Create a virtual machine  $\sim$

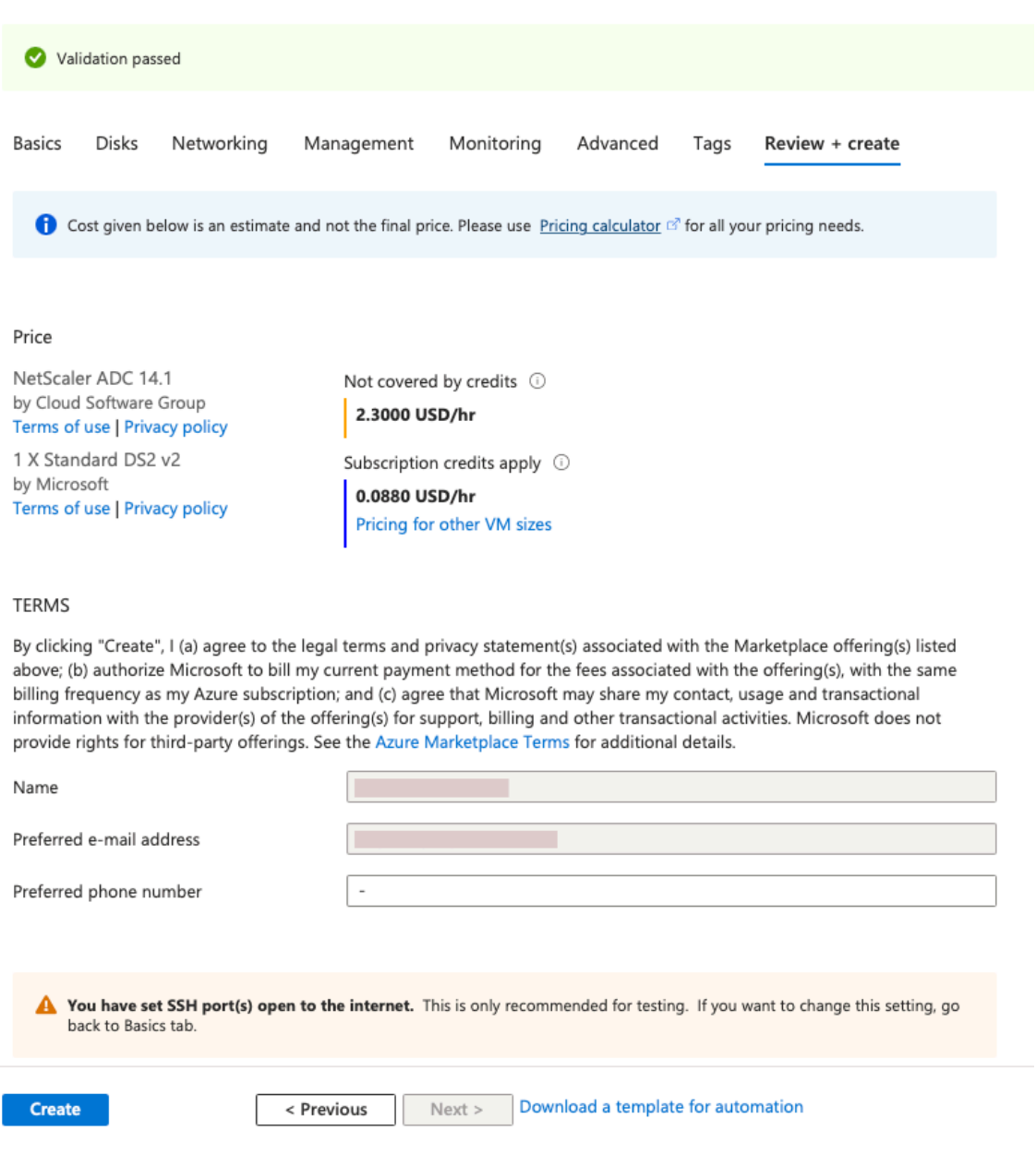

6. Una vez finalizada la implementación, haga clic en **Ir al recurso** para ver los detalles de la con‑ figuración.

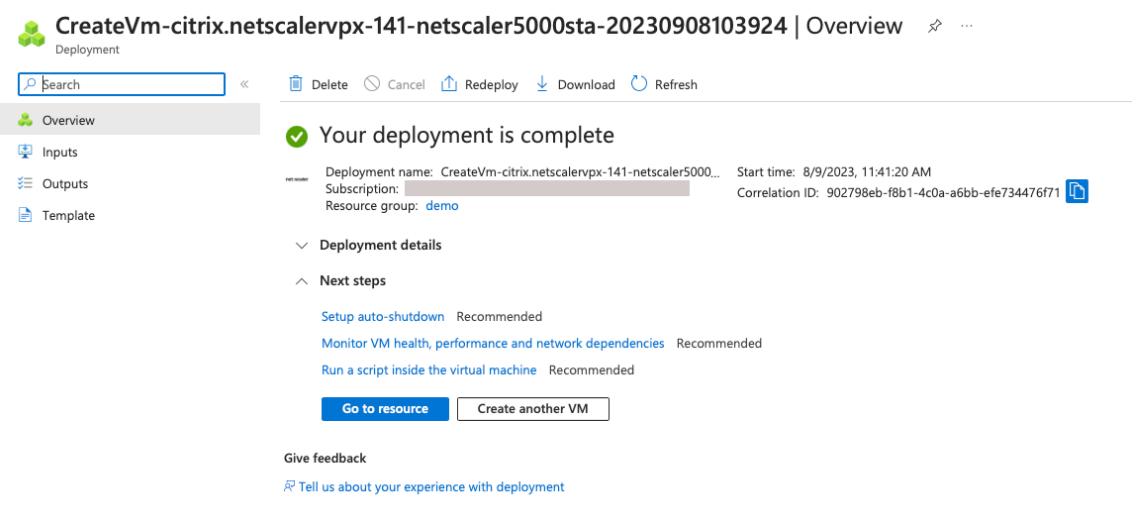

Del mismo modo, implemente una segunda instancia de NetScaler VPX.

#### **Paso 2: Agregue NIC de cliente y servidor en ambas instancias.**

**Nota:**

Para conectar más NIC, primero debe detener la VM. En el portal de Azure, seleccione la VM que quiere detener. En la ficha **Descripción general**, haga clic en **Detener**. Espere a que el estado aparezca como **Detenido**.

Para agregar una NIC de cliente en la instancia principal, sigue estos pasos:

#### 1. Vaya a **Redes > Adjuntar interfaz de red**.

Puede seleccionar una NIC existente o crear y conectar una nueva interfaz.

2. Para el grupo de seguridad de red de NIC, puede usar un grupo de seguridad de red existente seleccionando **Avanzado** o crear uno seleccionando **Básico**.

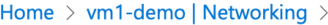

## Create network interface ...

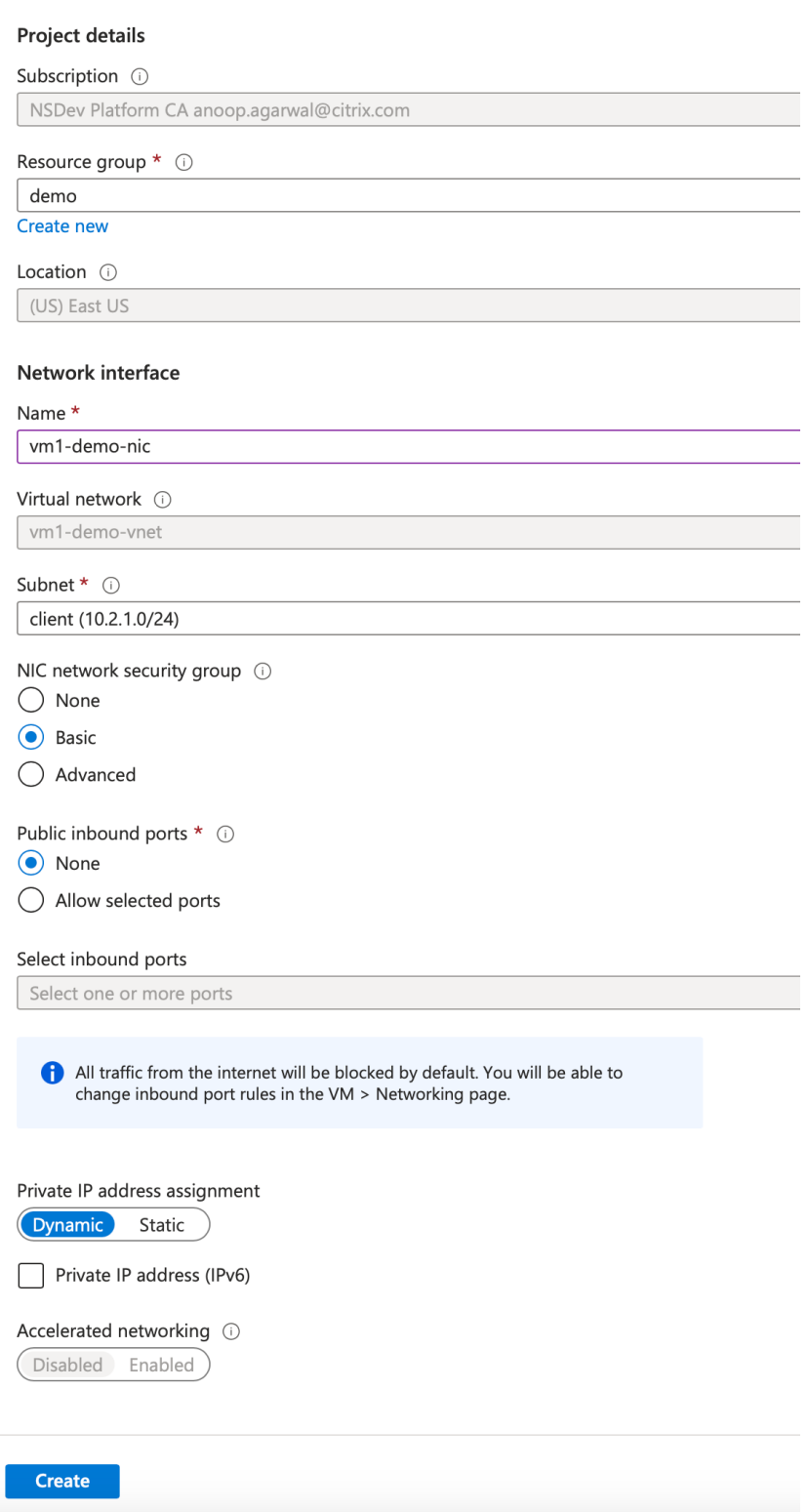

Para agregar una NIC de servidor, siga los mismos pasos que para agregar una NIC de cliente.

La instancia de NetScaler VPX tiene las tres NIC (NIC de administración, NIC de cliente y NIC de servidor) conectadas.

Repita los pasos anteriores para agregar NIC en la instancia secundaria.

Después de crear y conectar las NIC en ambas instancias, reinicie ambas instancias en **Descripción general > Iniciar**.

**Nota:**

Debe permitir el tráfico a través del puerto en la regla de entrada de la NIC del cliente, que se utilizará más adelante para crear un servidor virtual de equilibrio de carga al configurar la instancia de NetScaler VPX.

### **Paso 3: Implemente una ALB con regla de equilibrio de carga cuyo modo de IP flotante esté in‑ habilitado.**

Para iniciar la configuración de ALB, siga estos pasos:

- 1. Vaya a la página **Equilibradores de carga** y haga clic en **Crear**.
- 2. En la página **Crear equilibrador de cargas**, proporcione los detalles necesarios.

En el siguiente ejemplo, implementamos un equilibrador de carga público regional de SKU estándar.

## **Create load balancer**

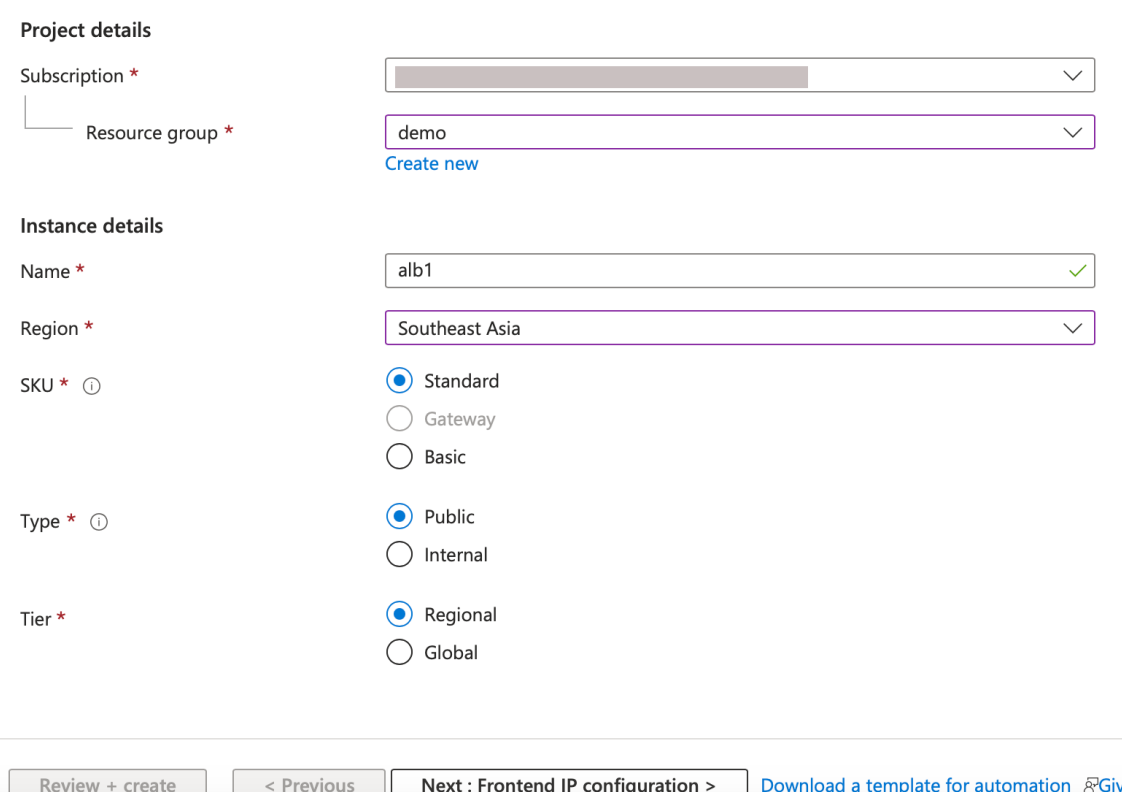

#### **Nota:**

Todas las IP públicas conectadas a las máquinas virtuales de NetScaler deben tener la misma SKU que la de ALB. Para obtener más información sobre las SKU de ALB, consulte la documentación de las SKU de Azure Load Balancer.

3. En la ficha **Configuración de IP de frontend**, cree una dirección IP o utilice una dirección IP exist[ente.](https://docs.microsoft.com/es-es/azure/load-balancer/skus)

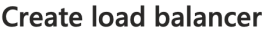

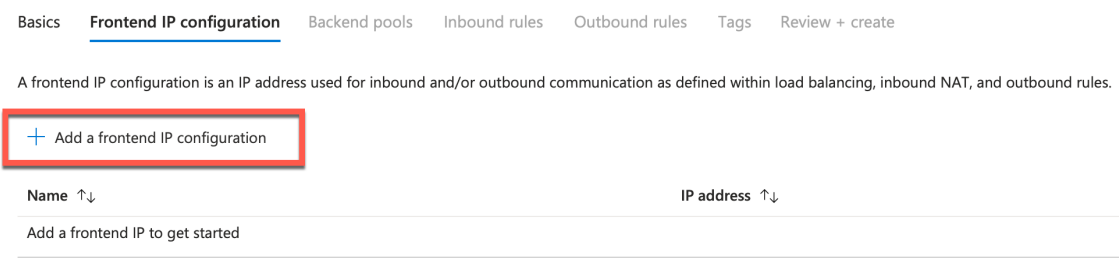

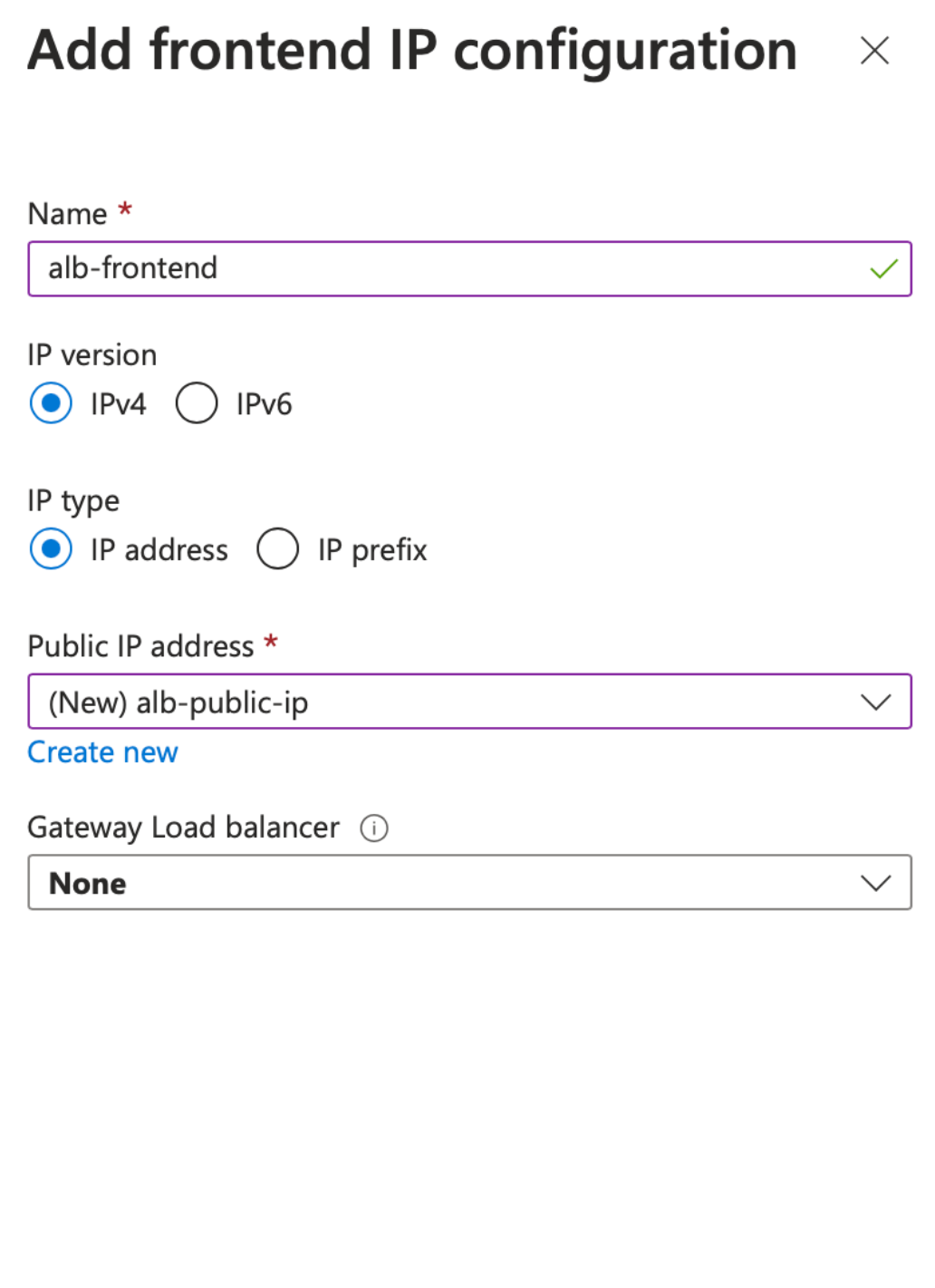

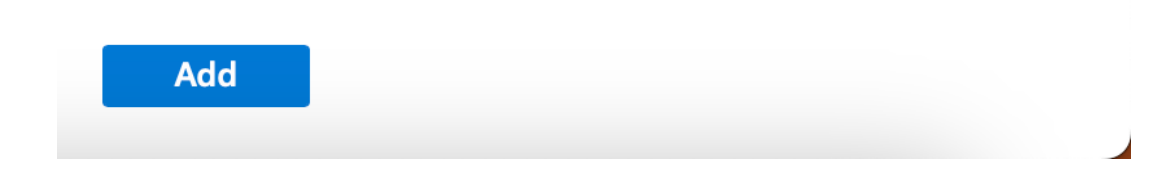

4. En la ficha **Grupos de backend**, seleccione Configuración de grupos de backend basada en NIC y agregue las NIC de cliente de ambas máquinas virtuales de NetScaler.

Create load balancer ...

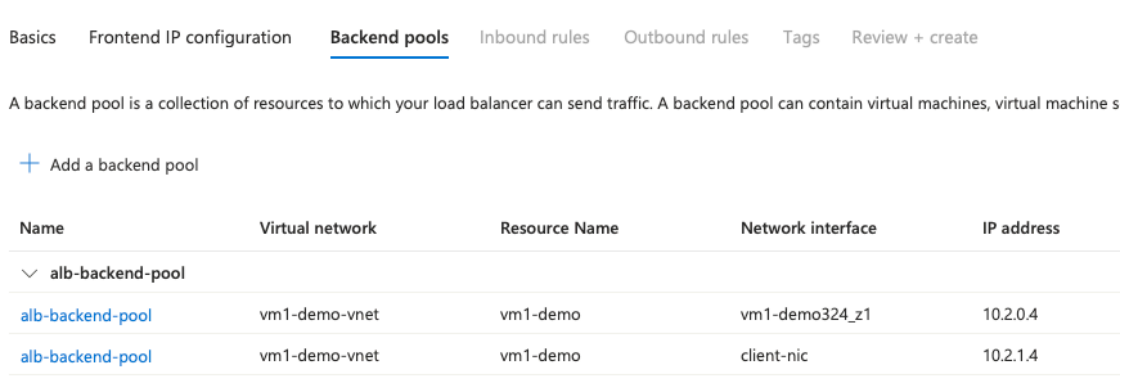

5. En la ficha **Reglas de entrada**, haga clic en **Agregar una regla de equilibrio de carga** y pro‑ porcione la dirección IP de frontend y el grupo de backend creados en los pasos anteriores. Seleccione el protocolo y el puerto según sus necesidades. Cree o utilice una sonda de estado existente. La opción IP flotante debe estar configurada como **Desactivada**.
# Add load balancing rule

alb1

A load balancing rule distributes incoming traffic that is sent to a selected IP address and port combination across a group of backend pool instances. Only backend instances that the health probe considers healthy receive new traffic.

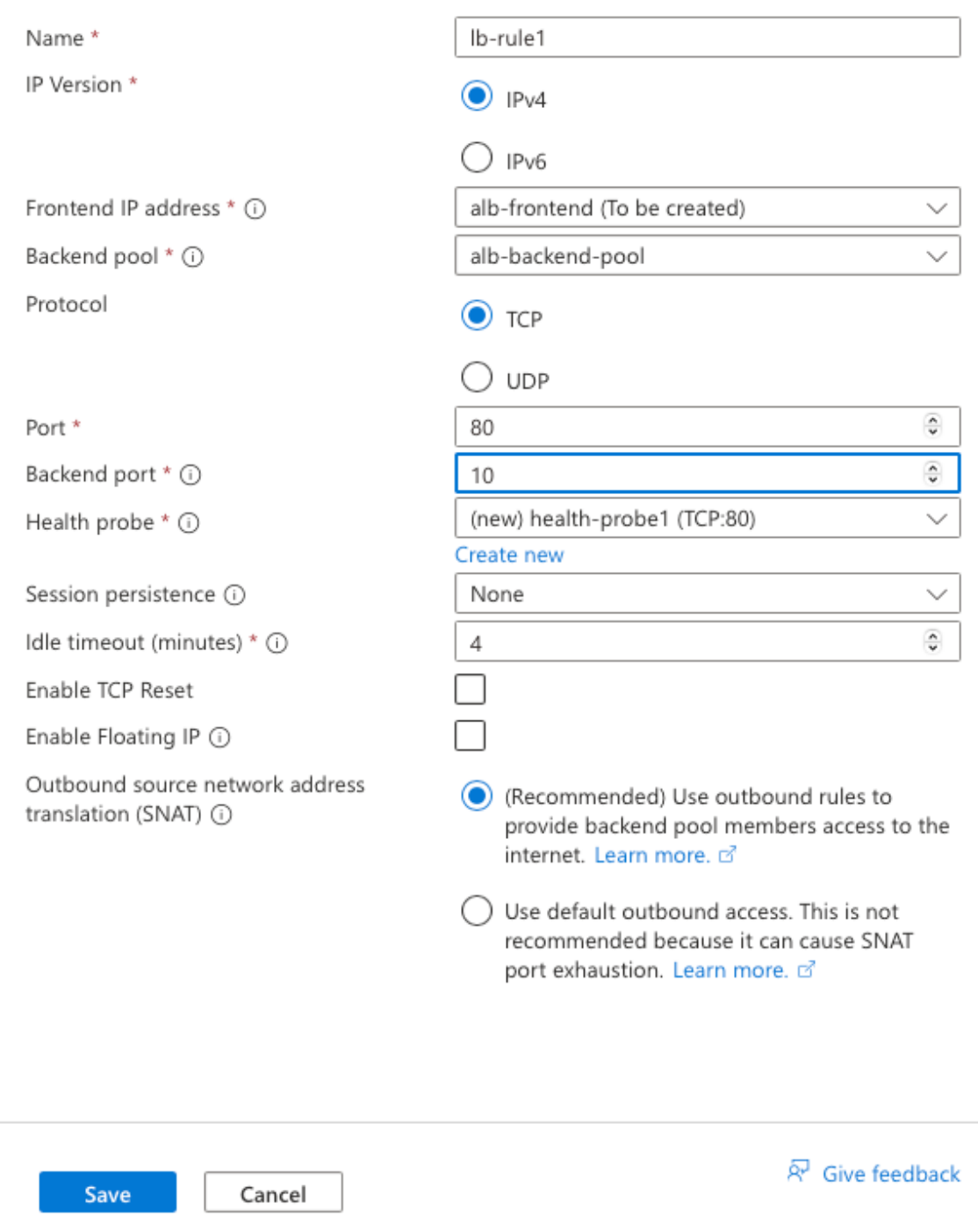

6. Haga clic en **Revisar + Crear**. Una vez superada la validación, haga clic en **Crear**. Create load balancer  $\sim$ 

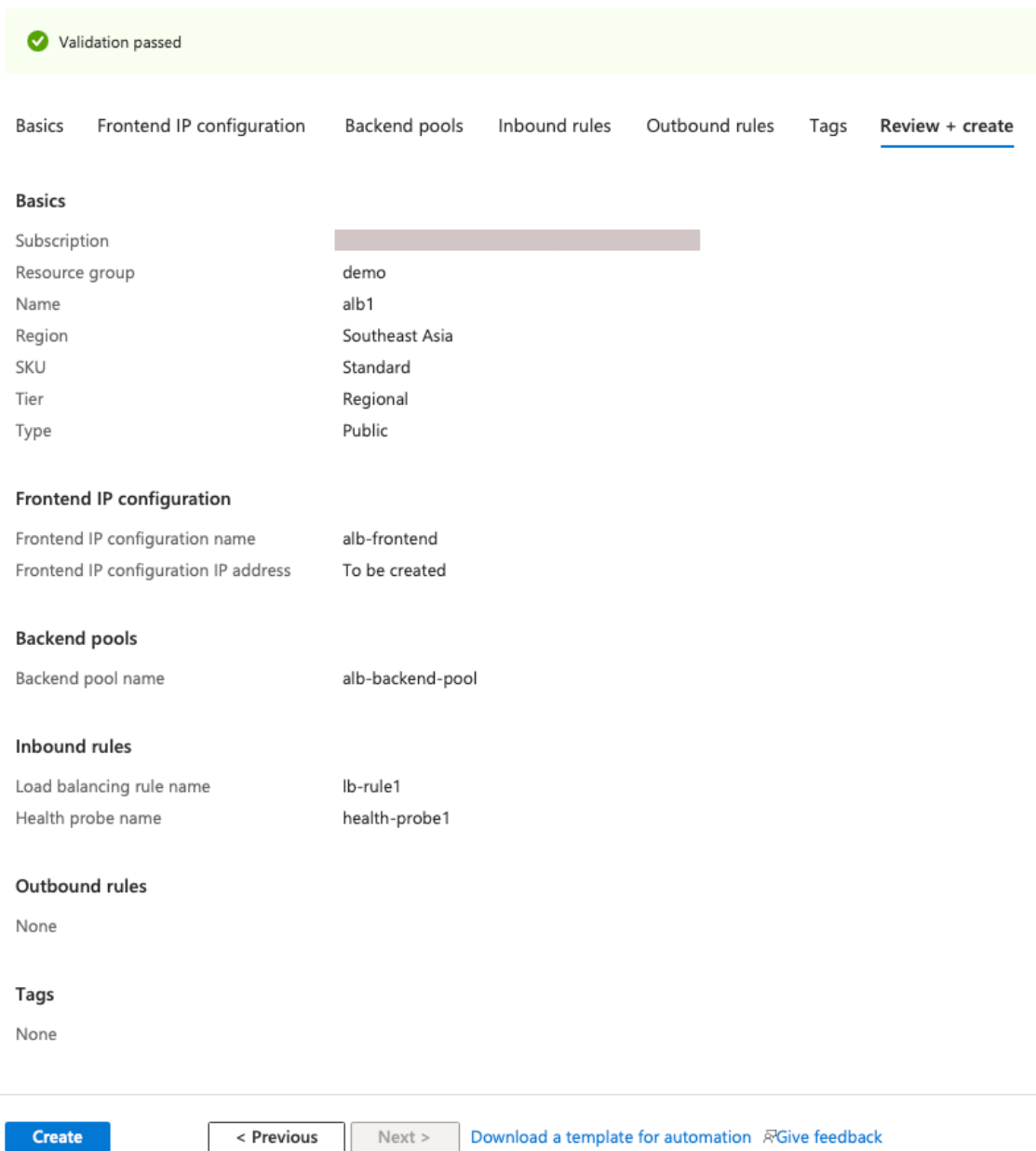

# **Paso 4. Configure los parámetros de alta disponibilidad en ambas instancias de NetScaler VPX mediante la GUI de NetScaler.**

Después de crear las instancias de NetScaler VPX en Azure, puede configurar HA mediante la GUI de NetScaler.

#### **Paso 1. Configure la alta disponibilidad en modo INC en ambas instancias.**

En la instancia principal, realice los siguientes pasos:

- 1. Inicie sesión en la instancia con el nombre de usuario nsroot y la contraseña proporcionados al implementar la instancia.
- 2. Vaya a **Configuración > Sistema > Alta disponibilidad > Nodos** y haga clic en **Agregar**.
- 3. En el campo **Dirección IP del nodo remoto**, introduzca la dirección IP privada de la NIC de administración de la instancia secundaria, por ejemplo: 10.4.1.5.
- 4. Marque la casilla **Activar el modo INC (Configuración de red independiente) en el autonodo**.
- 5. Haga clic en **Crear**.

#### ← Create HA Node

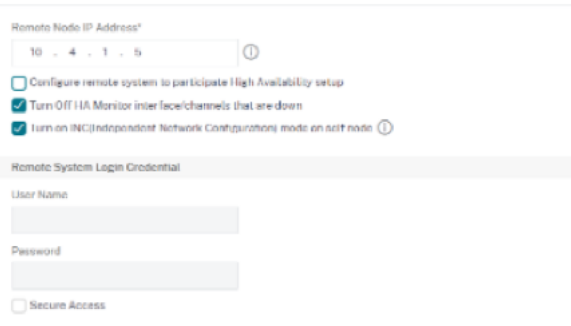

En la instancia secundaria, realice los siguientes pasos:

- 1. Inicie sesión en la instancia con el nombre de usuario nsroot y la contraseña proporcionados al implementar la instancia.
- 2. Vaya a **Configuración > Sistema > Alta disponibilidad > Nodos** y haga clic en **Agregar**.
- 3. En el campo **Dirección IP del nodo remoto**, introduzca la dirección IP privada de la NIC de administración de la instancia principal, por ejemplo: 10.4.1.4.
- 4. Marque la casilla **Activar el modo INC (Configuración de red independiente) en el autonodo**.
- 5. Haga clic en **Crear**.

# ← Create HA Node

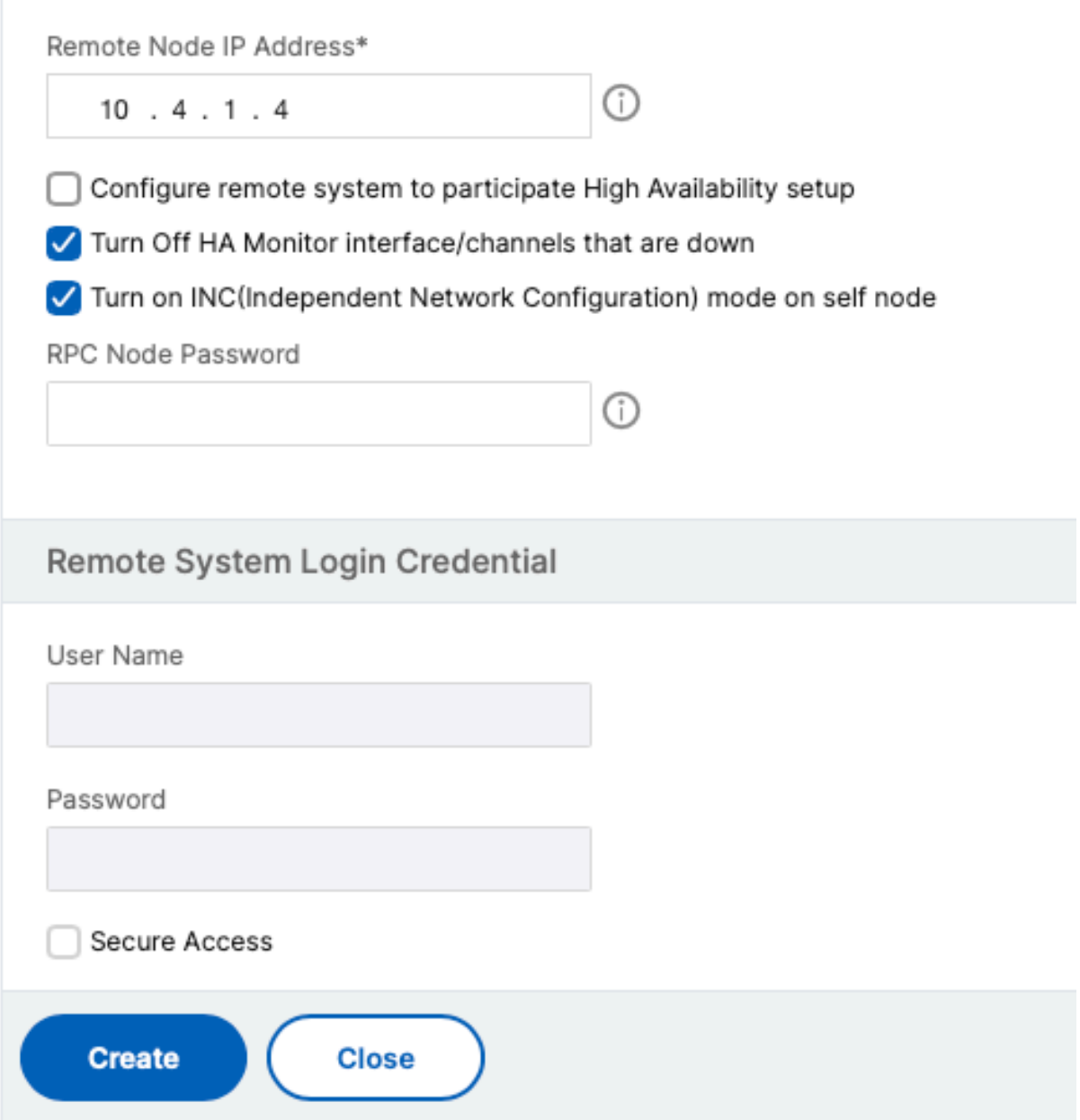

Antes de continuar, asegúrese de que el **estado de sincronización**de la instancia secundaria aparezca como **SUCCESS** en la página **Nodos** .

**Nota:**

Ahora, la instancia secundaria tiene las mismas credenciales de inicio de sesión que la instancia

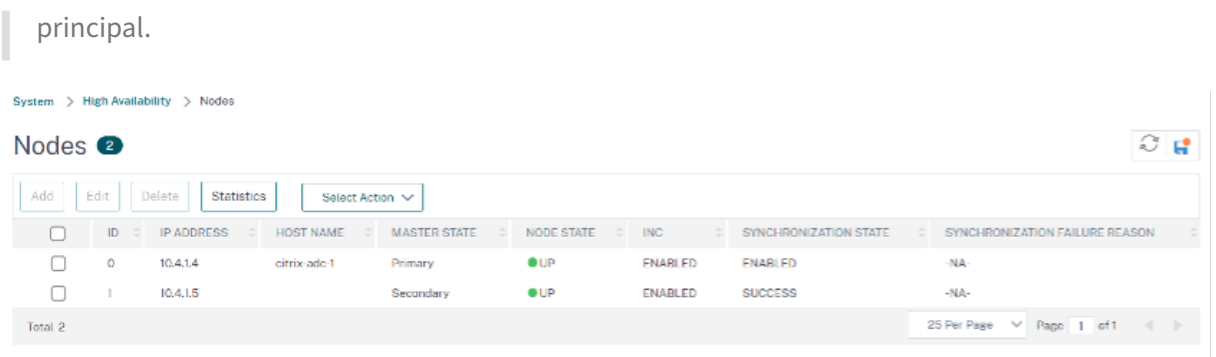

### **Paso 2: Agregue la dirección IP virtual y la dirección IP de subred en ambas instancias.**

En la instancia principal, lleve a cabo los siguientes pasos:

- 1. Vaya a **Sistema > Red > IPs > IPv4s** y haga clic en **Agregar**.
- 2. Agregue una dirección VIP principal siguiendo estos pasos:
	- a) Introduzca la dirección IP privada de la NIC cliente de la instancia principal y la máscara de red configuradas para la subred del cliente en la instancia de VM.
	- b) En el campo **Tipo de IP**, seleccione **IP virtual** en el menú desplegable.
	- c) Haga clic en **Crear**.
- 3. Agregue una dirección SNIP principal siguiendo estos pasos:
	- a) Introduzca la dirección IP interna de la NIC del servidor de la instancia principal y la máscara de red configurada para la subred del servidor en la instancia principal.
	- b) En el campo **Tipo de IP**, seleccione **IP de subred** en el menú desplegable.
	- c) Haga clic en **Crear**.
- 4. Agregue una dirección VIP secundaria siguiendo estos pasos:
	- a) Introduzca la dirección IP interna de la NIC cliente de la instancia secundaria y la máscara de red configurada para la subred del cliente en la instancia de VM.
	- b) En el campo **Tipo de IP**, seleccione **IP virtual** en el menú desplegable.
	- c) Haga clic en **Crear**.

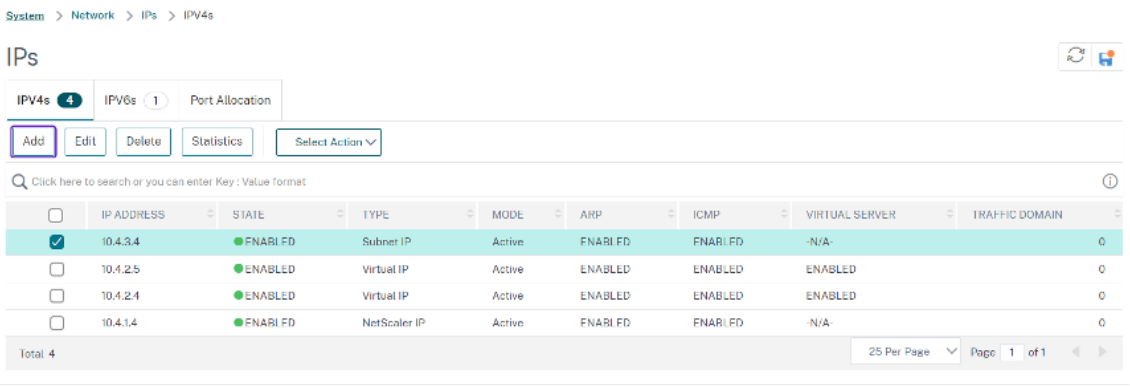

En la instancia secundaria, lleve a cabo los siguientes pasos:

- 1. Vaya a **Sistema > Red > IPs > IPv4s** y haga clic en **Agregar**.
- 2. Agregue una dirección VIP secundaria siguiendo estos pasos:
	- a) Introduzca la dirección IP interna de la NIC cliente de la instancia secundaria y la máscara de red configurada para la subred del cliente en la instancia de VM.
	- b) En el campo **Tipo de IP**, seleccione **IP virtual** en el menú desplegable.
- 3. Agregue una dirección SNIP secundaria siguiendo estos pasos:
	- a) Introduzca la dirección IP interna de la NIC del servidor de la instancia secundaria y la máscara de red configurada para la subred del servidor en la instancia secundaria.
	- b) En el campo **Tipo de IP**, seleccione **IP de subred** en el menú desplegable.
	- c) Haga clic en **Crear**.

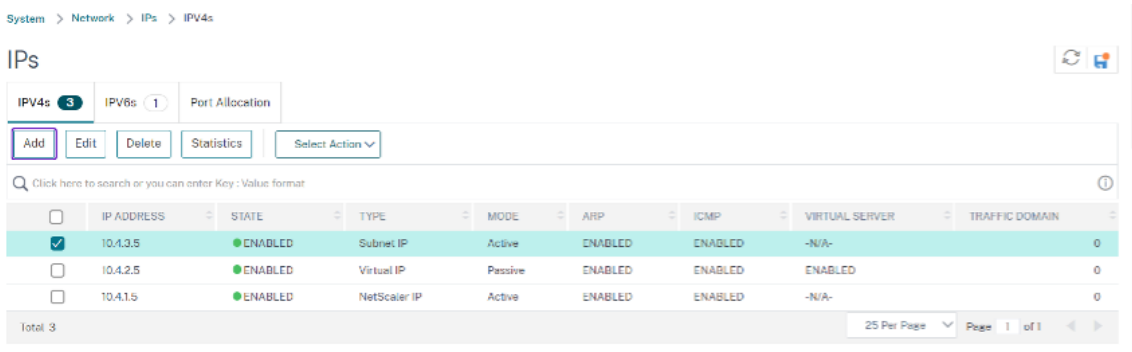

# **Paso 3: Agregue un conjunto de IP y vincule el conjunto de IP al VIP secundario en ambas instan‑ cias.**

En la instancia principal, realice los siguientes pasos:

- 1. Vaya a **Sistema > Red > Conjuntos de IP > Agregar**.
- 2. Agregue un nombre de conjunto de IP y haga clic en **Insertar**.
- 3. En la página **IPv4**, seleccione la IP virtual (VIP secundaria) y haga clic en **Insertar**.
- 4. Haga clic en **Crear** para crear el conjunto de IP.

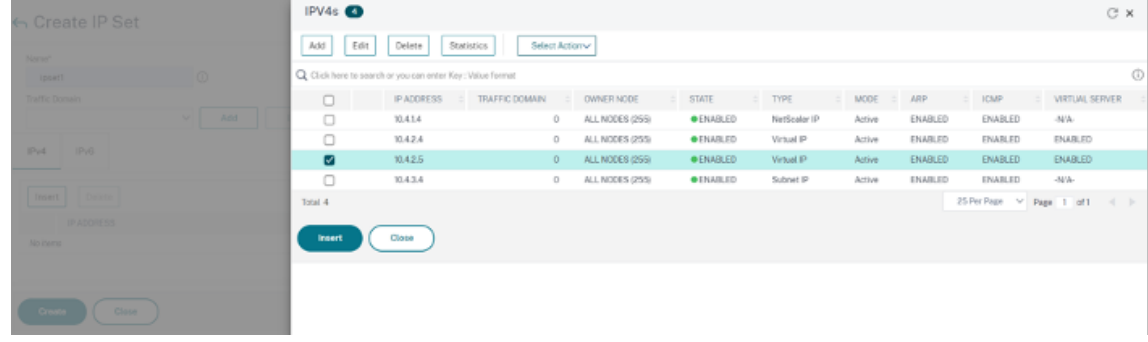

En la instancia secundaria, realice los siguientes pasos:

- 1. Vaya a **Sistema > Red > Conjuntos de IP > Agregar**.
- 2. Agregue un nombre de conjunto de IP y haga clic en **Insertar**.
- 3. En la página **IPv4**, seleccione la IP virtual (VIP secundaria) y haga clic en **Insertar**.
- 4. Haga clic en **Crear** para crear el conjunto de IP.

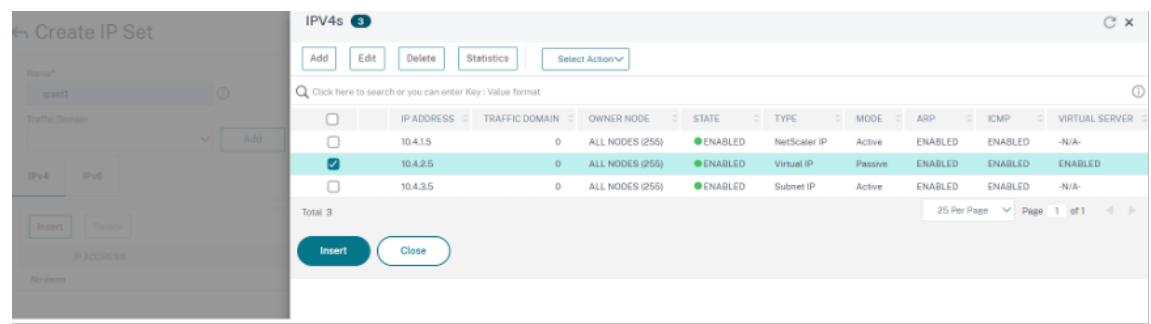

**Nota:**

El nombre del conjunto de IP debe ser el mismo en las instancias principal y secundaria.

### **Paso 4. Agregue un servidor virtual de equilibrio de carga en la instancia principal.**

- 1. Vaya a **Configuración > Administración del tráfico > Equilibrio de carga > Servidores vir‑ tuales > Agregar**.
- 2. Agregue los valores necesarios para Nombre, Protocolo, Tipo de dirección IP (dirección IP), dirección IP (VIP principal) y Puerto.
- 3. Haga clic en **Más**. Vaya a **Configuración del conjunto de IP de rango IP**, seleccione **IPset** en el menú desplegable y proporcione el IPset creado en el **paso 3**.
- 4. Haga clic en **Aceptar** para crear el servidor virtual de equilibrio de carga.

#### ← Load Balancing Virtual Server

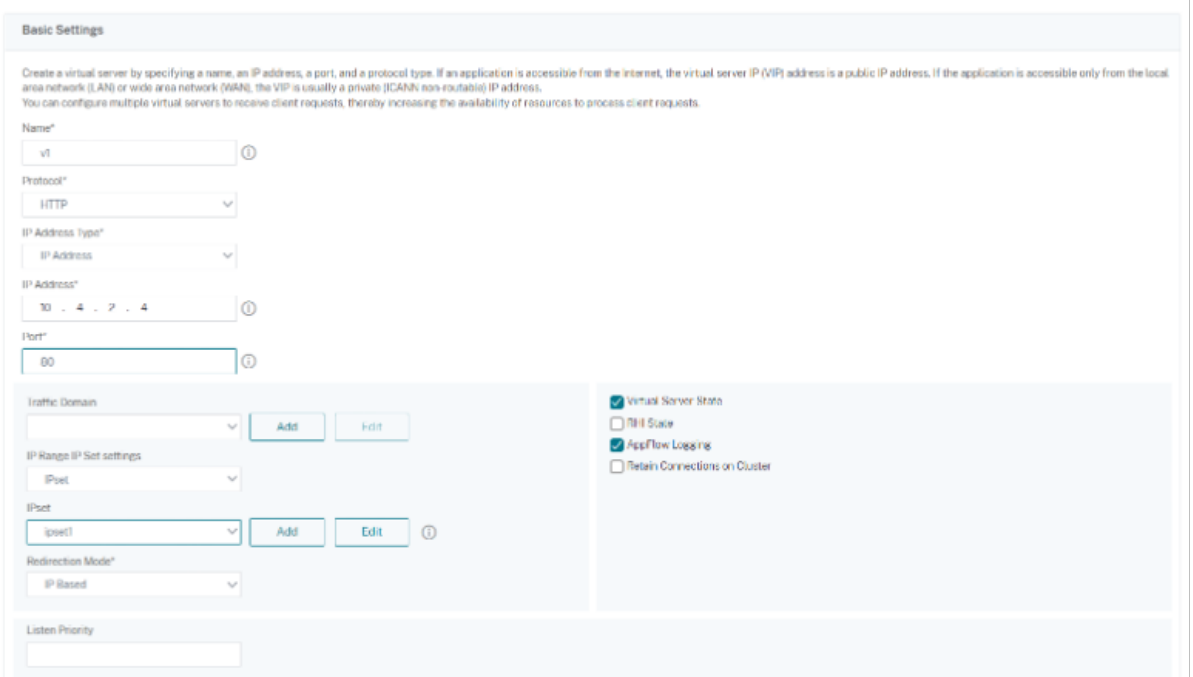

#### **Paso 5. Agregue un servicio o grupo de servicios en la instancia principal.**

- 1. Vaya a **Configuración > Administración del tráfico > Equilibrio de carga > Servicios > Agre‑ gar**.
- 2. Agregue los valores necesarios para Nombre de servicio, Dirección IP, Protocolo y Puerto, y haga clic en **Aceptar**.

**Paso 6. Enlazar el servicio o el grupo de servicios al servidor virtual de equilibrio de carga de la instancia principal.**

- 1. Vaya a **Configuración > Administración del tráfico > Equilibrio de carga > Servidores vir‑ tuales**.
- 2. Seleccione el servidor virtual de equilibrio de carga configurado en el **paso 4**y haga clic en **Mod‑ ificar**.
- 3. En la ficha**Grupos de servicios y servicios**, haga clic en **Enlace de servicio de servidor virtual sin equilibrio de carga**.
- 4. Seleccione el servicio configurado en el **paso 5**y haga clic en **Enlazar**.

# NetScaler 13.1

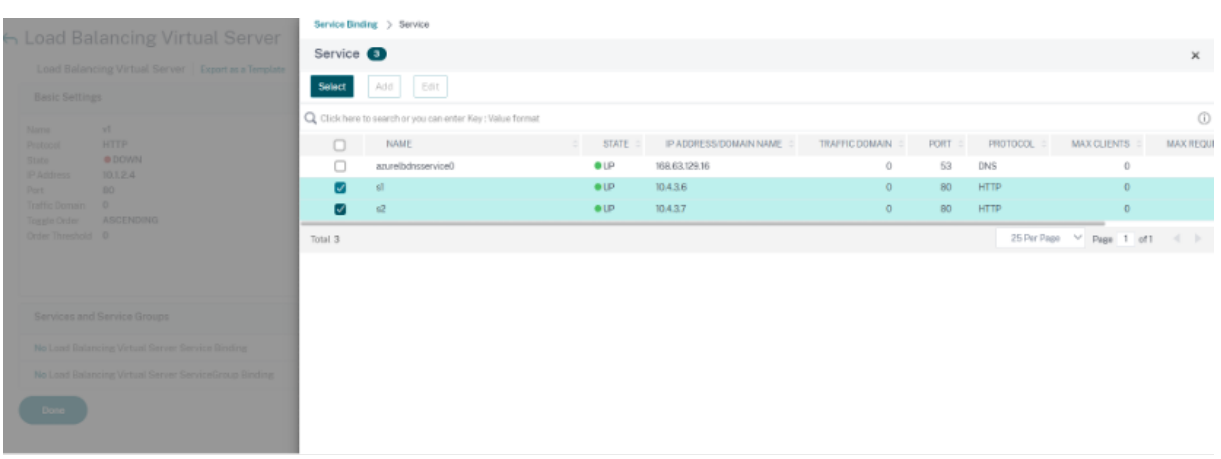

#### **Paso 7: Guarde la configuración.**

De lo contrario, toda la configuración se pierde tras un reinicio o si se produce un reinicio instantáneo.

### **Paso 8. Verifique la configuración.**

Asegúrese de que se pueda acceder a la dirección IP del frontend de ALB después de una conmutación por error.

- 1. Copie la dirección IP del frontend de ALB.
- 2. Pegue la dirección IP en el explorador y asegúrese de que los servidores back-end estén accesibles.
- 3. En la instancia principal, realice la conmutación por error:

En la GUI de NetScaler, vaya a**Configuración > Sistema > Alta disponibilidad > Acción > Forzar conmutación por error**.

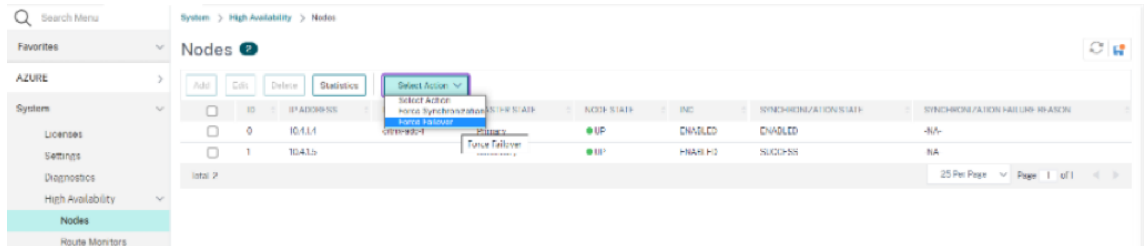

4. Asegúrese de que los servidores back‑end estén accesibles después de la conmutación por error a través de la IP de frontend de ALB utilizada anteriormente.

# **Configurar una instancia de NetScaler VPX para usar redes aceleradas de Azure**

# December 5, 2023

Las redes aceleradas permiten la tarjeta NIC de función virtual (VF) de virtualización de E/S de raíz única (SR‑IOV) en una máquina virtual, lo que mejora el rendimiento de la red. Puede utilizar esta función con cargas de trabajo pesadas que necesitan enviar o recibir datos a un mayor rendimiento con streaming fiable y una menor utilización de la CPU.

Cuando una NIC está habilitada con redes aceleradas, Azure agrupa la interfaz paravirtualizada (PV) existente de la NIC con una interfaz VF SR‑IOV. El soporte de la interfaz VF SR‑IOV permite y mejora el rendimiento de la instancia NetScaler VPX.

Las redes aceleradas ofrecen las siguientes ventajas:

- Latencia inferior
- Mayor rendimiento de paquetes por segundo (pps)
- Rendimiento mejorado
- Fitter reducido
- Disminución del uso de CPU

Nota

Las instancias de NetScaler VPX admiten las redes aceleradas de Azure a partir de la versión 13.0, compilación 76.29.

# **Requisitos previos**

- Asegúrese de que el tamaño de su máquina virtual cumple los requisitos de la red acelerada de Azure.
- Detenga las máquinas virtuales (individuales o en un conjunto de disponibilidad) antes de ha‑ bilitar la red acelerada en cualquier NIC.

# **Limitaciones**

Las redes aceleradas solo se pueden habilitar en algunos tipos de instancias. Para obtener más información, consulte Tipos de instancias compatibles.

### **NIC compatibles para redes aceleradas**

Azure proporciona las NIC Mellanox ConnectX3, ConnectX4 y ConnectX5 en modo SR‑IOV para acelerar las redes.

Cuando la red acelerada está habilitada en una interfaz NetScaler VPX, Azure incluye la interfaz Con‑ nectX3, ConnectX4 o ConnectX5 con la interfaz PV existente de un dispositivo NetScaler VPX.

Nota

NetScaler VPX es compatible con las NIC ConnectX5 a partir de la versión 13.1, compilación 37.x.

Para obtener más información sobre cómo habilitar redes aceleradas antes de conectar una interfaz a una máquina virtual, consulte Creación de una interfaz de red con redes aceleradas.

Para obtener más información sobre cómo habilitar redes aceleradas en una interfaz existente de una máquina virtual, consulte Habili[tar interfaces existentes en una máquina virtual.](https://docs.microsoft.com/es-es/azure/virtual-network/create-vm-accelerated-networking-cli#create-a-network-interface-with-accelerated-networking)

# **Cómo habilitar las red[es aceleradas en una instancia de NetScaler VP](https://docs.microsoft.com/es-es/azure/virtual-network/create-vm-accelerated-networking-cli#enable-accelerated-networking-on-existing-vms)X mediante la consola de Azure**

Puede habilitar la red acelerada en una interfaz específica mediante la consola de Azure o Azure Pow‑ erShell.

Siga los siguientes pasos para habilitar redes aceleradas mediante conjuntos de disponibilidad o zonas de disponibilidad de Azure.

1. Inicie sesión en el portal de Azurey vaya a **Azure Marketplace**.

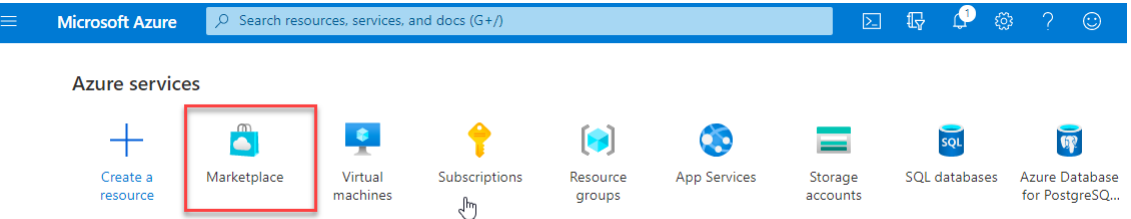

2. En **Azure Marketplace**, busque **NetScaler**.

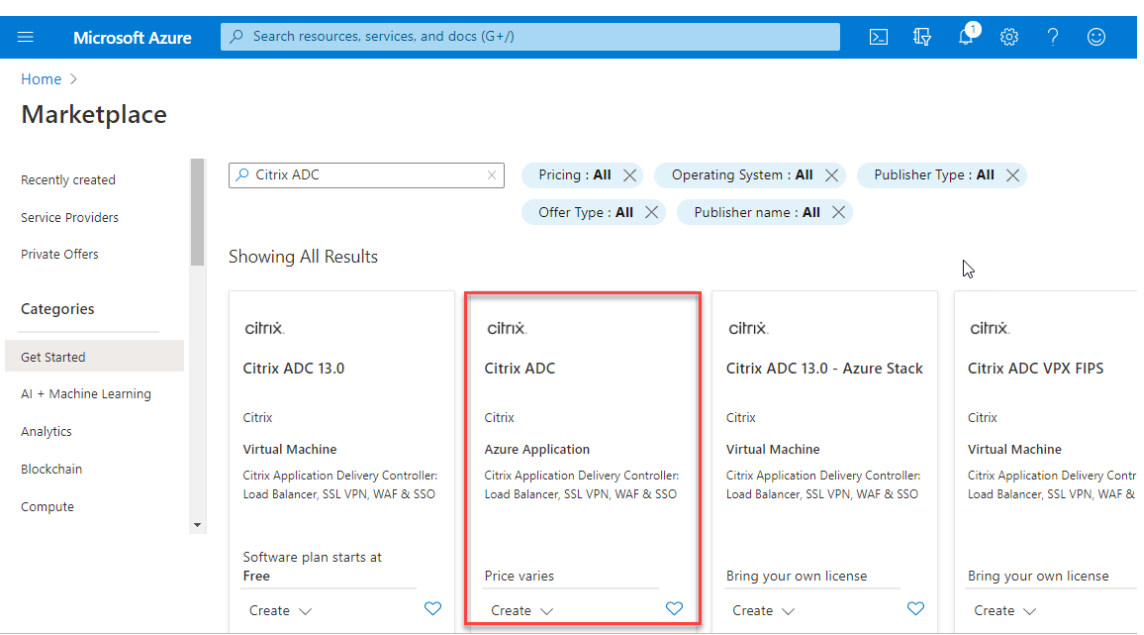

3. Seleccione un plan de NetScaler que no sea FIPS junto con la licencia y haga clic en **Crear**.

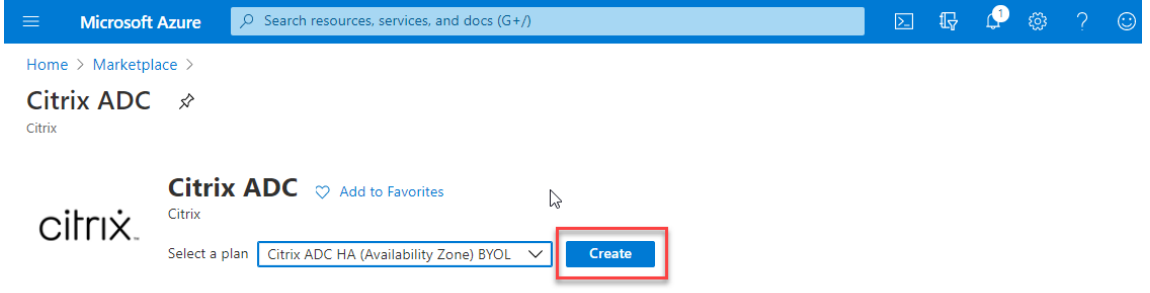

Aparece la página **Crear NetScaler**.

4. En la ficha **Conceptos básicos**, cree un grupo de recursos. En la ficha**Parámetros**, introduce los detalles de la región, el nombre de usuario del administrador, la contraseña de administrador, el tipo de licencia (SKU de máquina virtual) y otros campos.

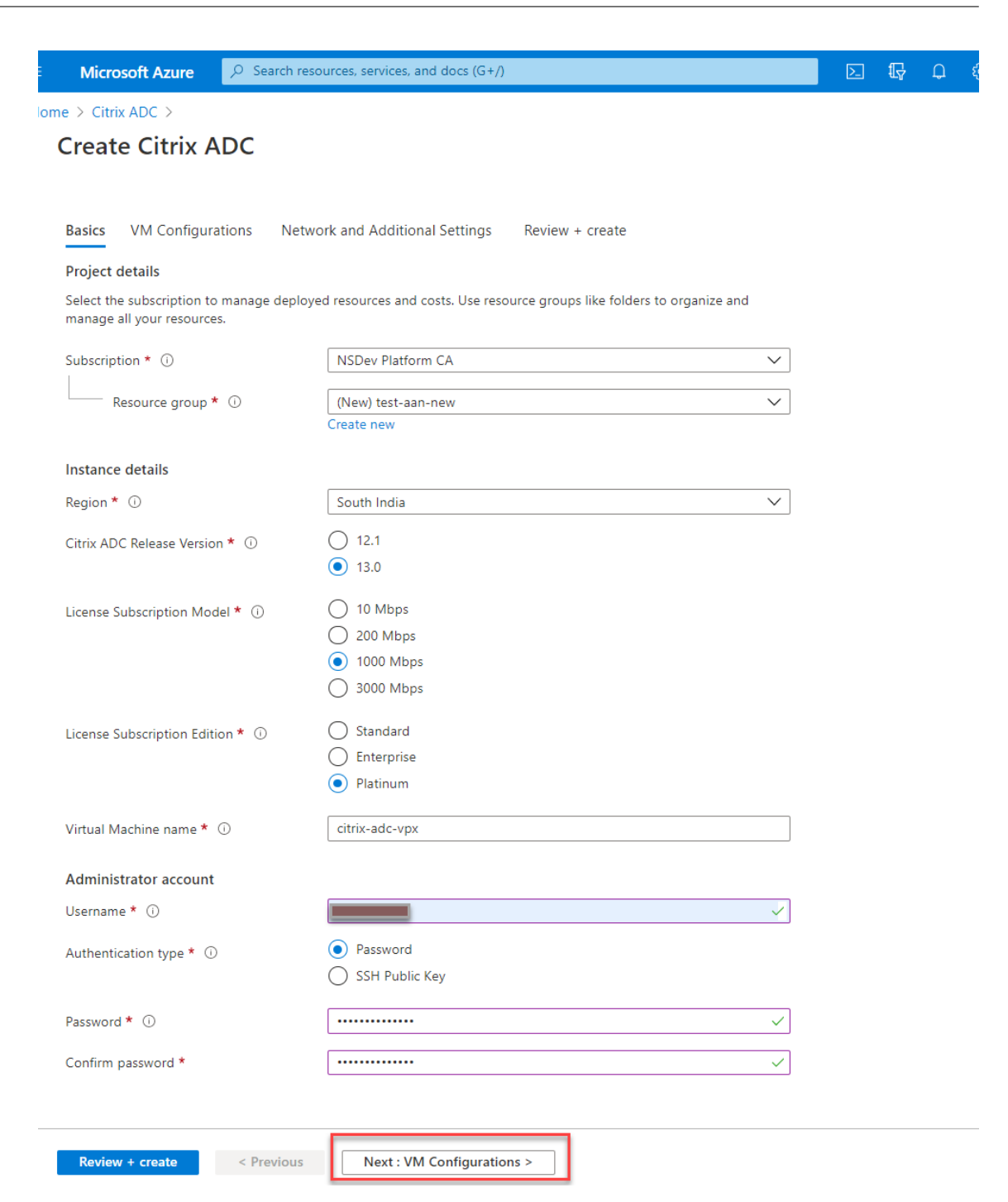

5. Haga clic en **Siguiente: Configuraciones de VM**.

En la página **Configuraciones de VM**, realice lo siguiente:

- a) Configure el sufijo de nombre de dominio IP público.
- b) Habilitar o inhabilitar las **métricas de Azure Monitoring**.
- c) Habilitar o inhabilitar la **escalabilidad automática de backend**.

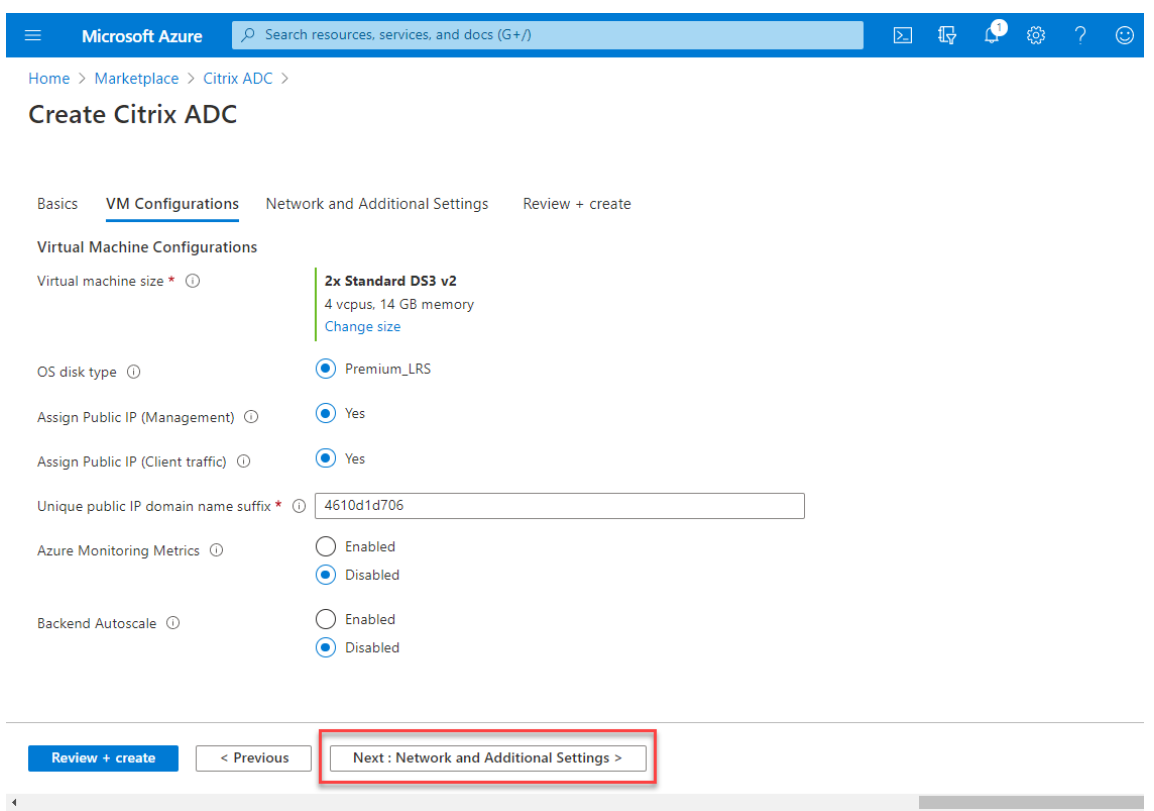

6. Haga clic en **Siguiente: Red y configuración adicional**.

En la página **Red y Configuración adicional**, cree una cuenta de diagnóstico de arranque y configure los ajustes de red.

En la sección **Redes aceleradas**, tiene la opción de habilitar o inhabilitar la red acelerada por separado para la interfaz de administración, la interfaz del cliente y la interfaz del servidor.

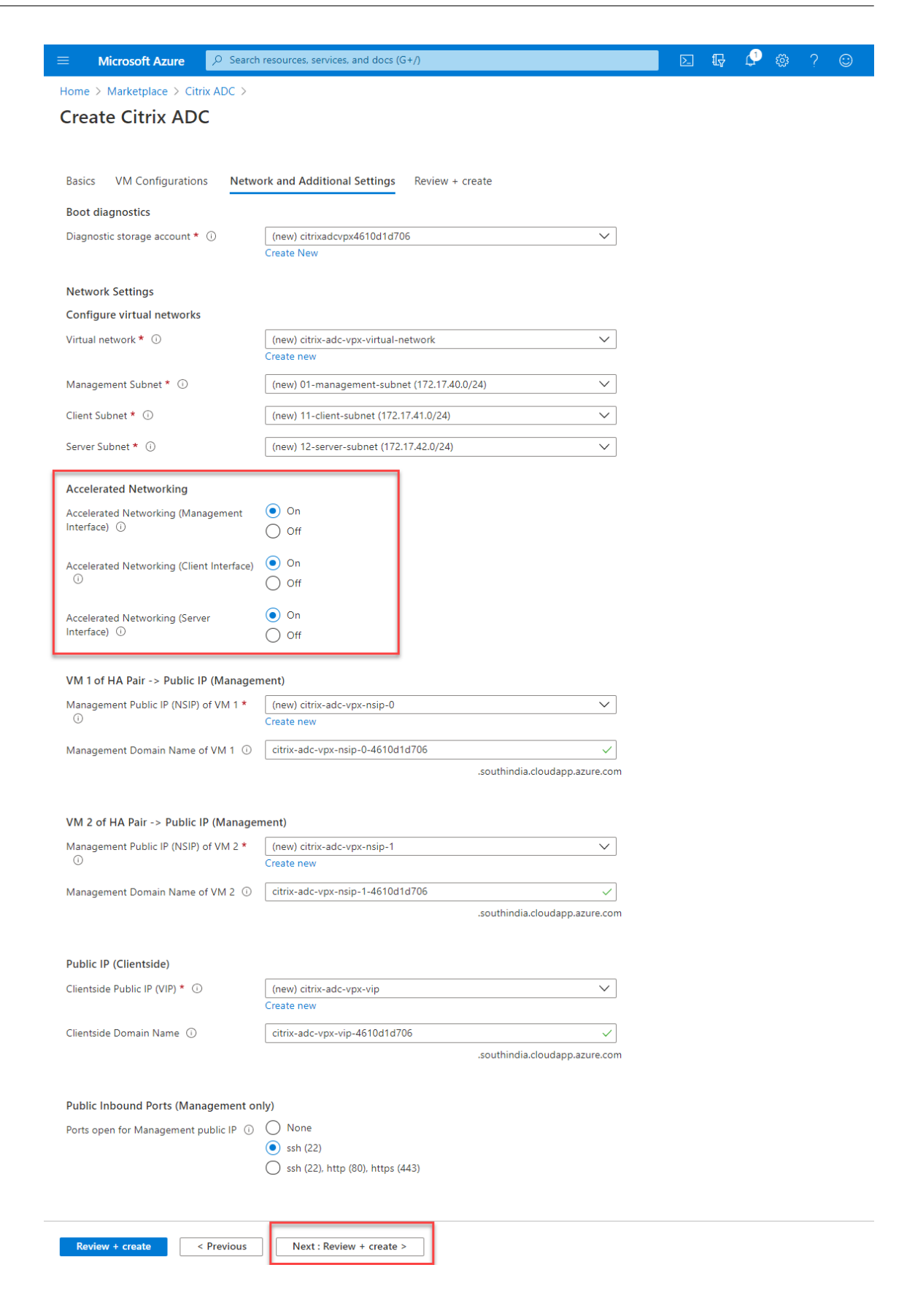

# 7. Haga clic en **Siguiente: Revisar + crear**.

Una vez que la validación se haya realizado correctamente, revise la configuración básica, las configuraciones de VM, la red y la configuración adicional y haga clic en **Crear**. El grupo de recursos de Azure puede tardar algún tiempo en crearse con las configuraciones necesarias.

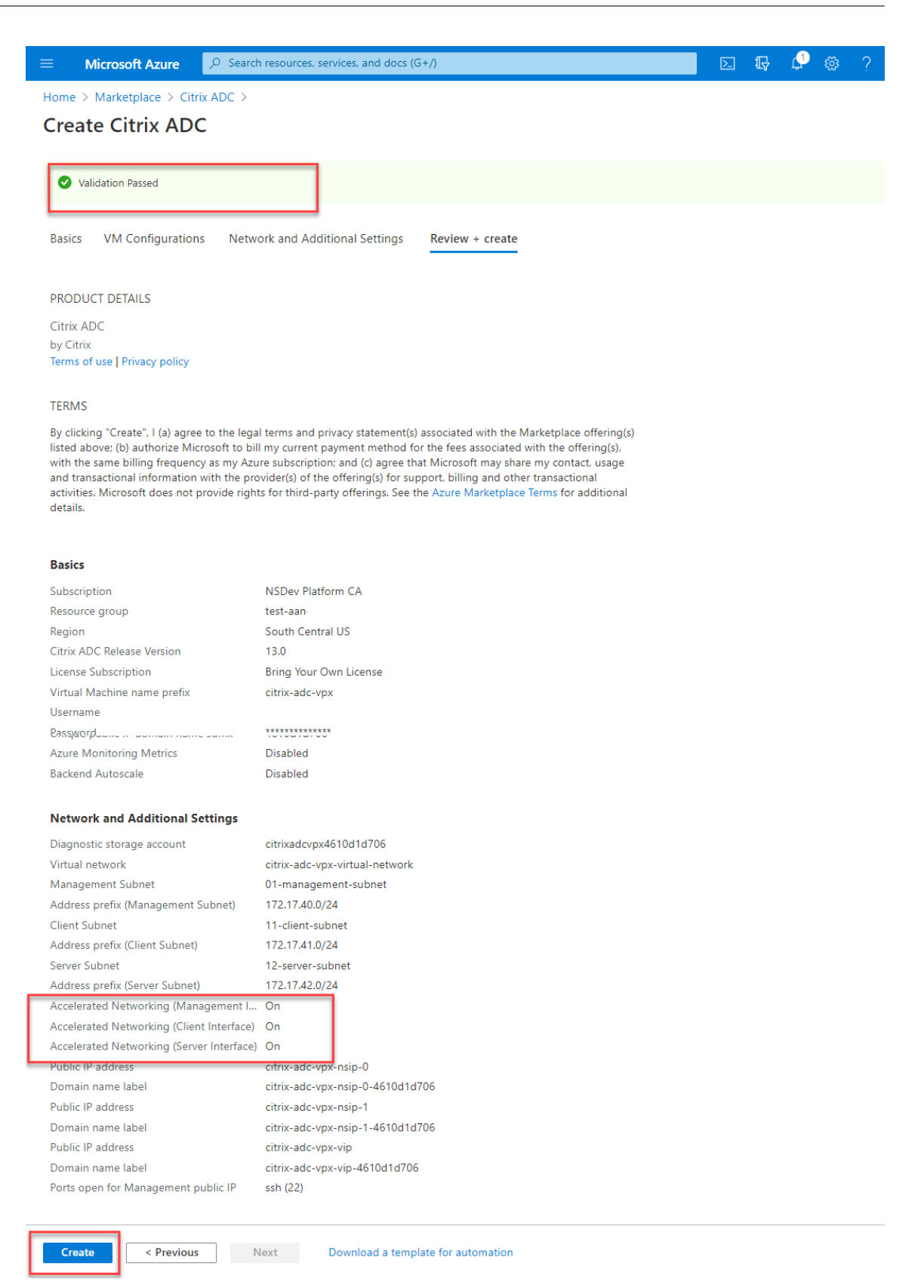

8. Una vez finalizada la implementación, seleccione el **grupo de recursos** para ver los detalles de

configuración.

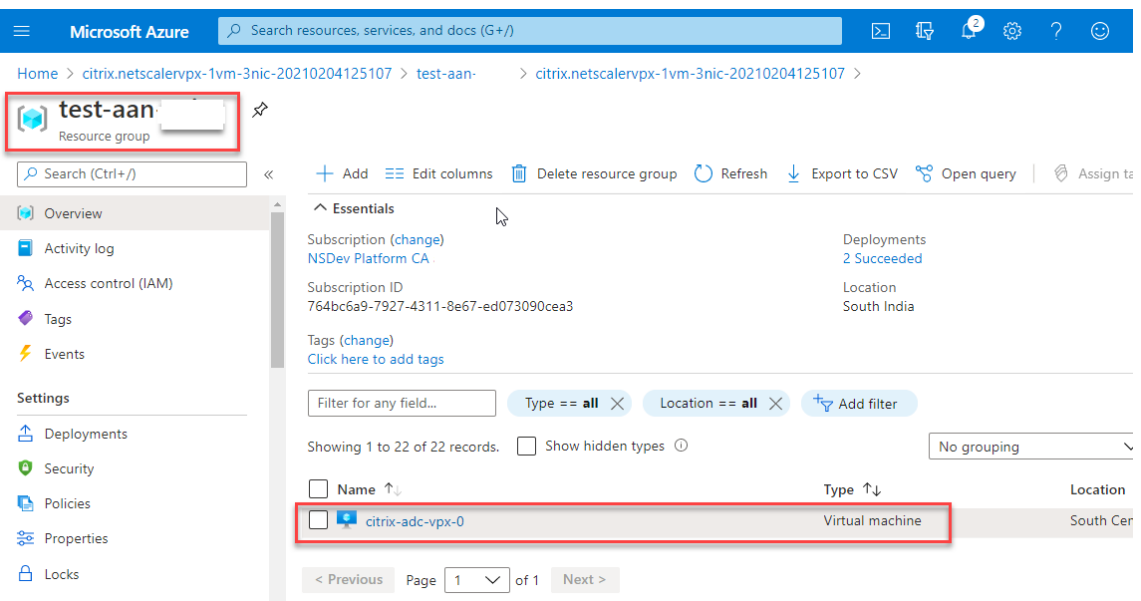

9. Para verificar las configuraciones de redes aceleradas, seleccione **Máquina virtual > Redes**. El estado Redes aceleradas se muestra como **Habilitado o**Inhabilitado*\*\** para cada NIC.

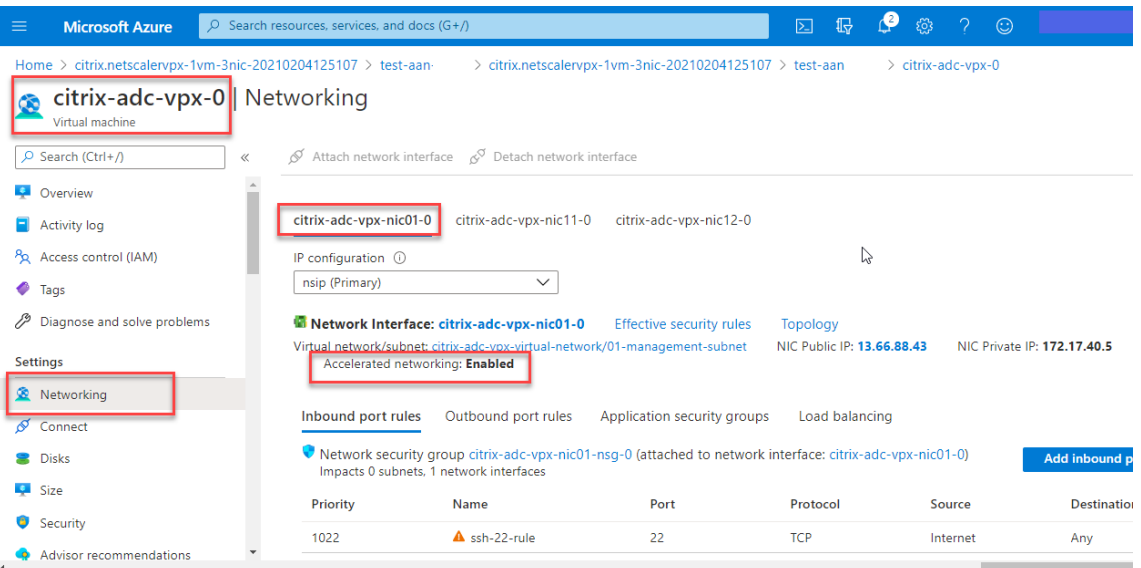

# **Habilitar redes aceleradas mediante Azure PowerShell**

Si necesita habilitar la red acelerada después de la creación de la máquina virtual, puede hacerlo mediante Azure PowerShell.

Nota:

Asegúrese de detener la máquina virtual antes de habilitar la red acelerada mediante Azure Pow-

erShell.

Lleve a cabo los siguientes pasos para habilitar la red acelerada mediante Azure PowerShell.

1. Vaya al **portal de Azure**y haga clic en el icono de **PowerShell** en la esquina superior derecha.

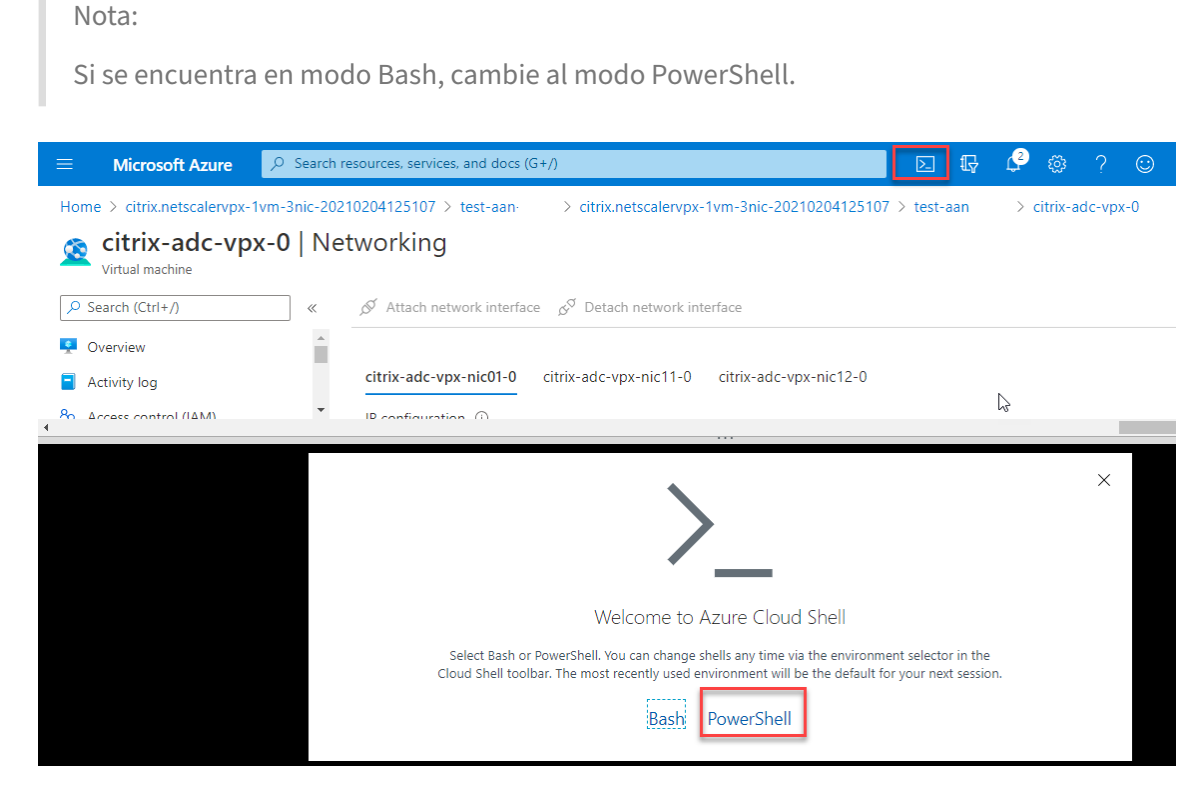

2. En el símbolo del sistema, ejecute el siguiente comando:

```
1 az network nic update --name <nic-name> --accelerated-networking [
     true | false] --resource-group <resourcegroup-name>
2 <!--NeedCopy-->
```
El parámetro de red acelerada acepta uno de los siguientes valores:

- **True:** habilita la red acelerada en la NIC especificada.
- **False:** inhabilita la red acelerada en la NIC especificada.

**Para habilitar redes aceleradas en una NIC específica:**

```
az network nic update --name citrix-adc-vpx-nic01-0 --accelerated-
     networking true --resource-group rsgp1-aan
2 <!--NeedCopy-->
```
**Para inhabilitar la red acelerada en una NIC específica:**

```
1 az network nic update --name citrix-adc-vpx-nic01-0 --accelerated-
     networking false --resource-group rsgp1-aan
2 <!--NeedCopy-->
```
3. Para comprobar el estado de las redes aceleradas una vez finalizada la implementación, vaya a **VM > Redes**.

En el siguiente ejemplo, puede ver que la red acelerada está **habilitada**.

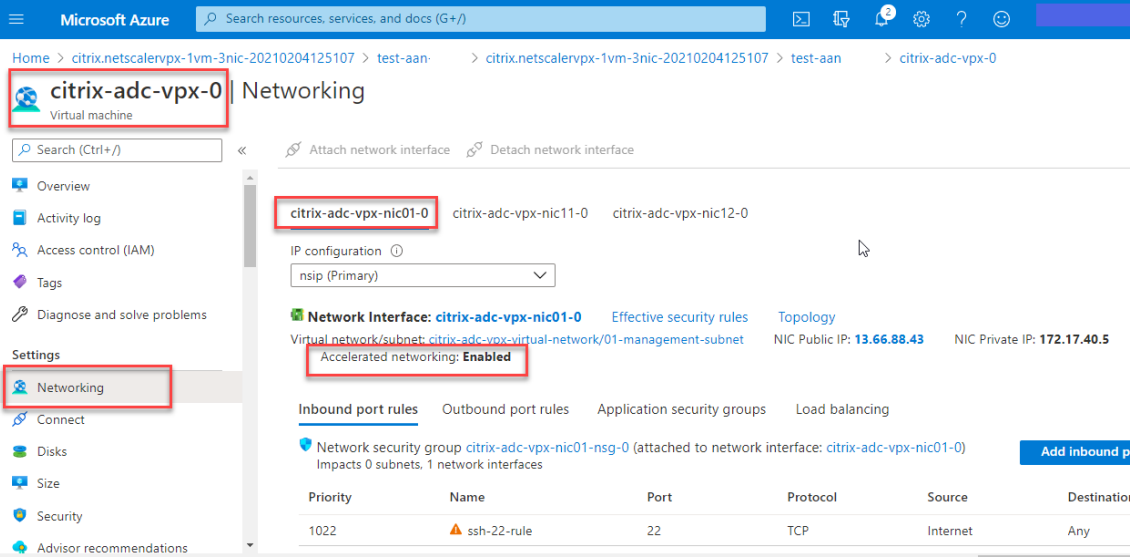

En el siguiente ejemplo, puede ver que la red acelerada está **inhabilitada**.

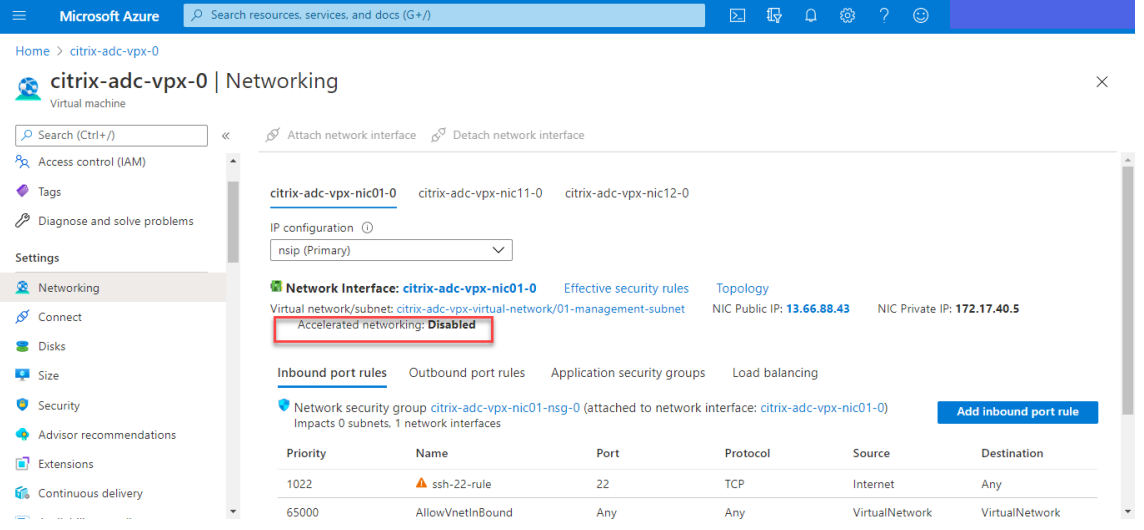

# **Para verificar las redes aceleradas en una interfaz mediante FreeBSD Shell de NetScaler**

Puede iniciar sesión en el shell de FreeBSD de NetScaler y ejecutar los siguientes comandos para comprobar el estado acelerado de la red.

#### **Ejemplo de NIC ConnectX3:**

En el ejemplo siguiente se muestra el resultado del comando "ifconfig"de la NIC Mellanox ConnectX3. El "50/n"indica las interfaces VF de las NIC Mellanox ConnectX3.  $0/1$  y  $1/1$  indican las interfaces fotovoltaicas de la instancia VPX de NetScaler VPX. Puede observar que tanto la interfaz fotovoltaica (1/1) como la interfaz VF CX3 (50/1) tienen las mismas direcciones MAC (00:22:48:1c:99:3e). Esto indica que las dos interfaces están agrupadas juntas.

root@nvr-us-cx3# ifconfig

lo0: flags=8049<UP,LOOPBACK,RUNNING,MULTICAST> metric 0 mtu 1500

options=3<RXCSUM,TXCSUM>

inet 127.0.0.1 netmask 0xff000000

inet6::1 prefixlen 128

inet6 fe80::1%lo0 prefixlen 64 scopeid 0x1

nd6 options=3<PERFORMNUD, ACCEPT\_RTADV>

0/1: flags=8843<UP, BROADCAST, RUNNING, SIMPLEX, MULTICAST> metric 0 mtu 1500

options=80019<RXCSUM,VLAN\_MTU,VLAN\_HWTAGGING,LINKSTATE>

ether 00:0d:3a:98:71:be

inet 172.16.27.11 netmask 0xffffff00 broadcast 172.16.27.255

inet6 fe80::20d:3aff:fe98:71be%0/1 prefixlen 64 autoconf scopeid 0x2

nd6 options=3<PERFORMNUD, ACCEPT\_RTADV>

media: Ethernet autoselect (10Gbase-T <full-duplex>)

status: active

1/1: flags=8802<BROADCAST, SIMPLEX, MULTICAST> metric 0 mtu 1500

options=80019<RXCSUM,VLAN MTU,VLAN HWTAGGING,LINKSTATE>

ether 00:22:48:1c:99:3e

media: Ethernet autoselect (10Gbase-T <full-duplex>)

status: active

50/1 flags=8842<BROADCAST, RUNNING, SIMPLEX, MULTICAST> metric 0 mtu 1500

options=900b8<VLAN MTU,VLAN HWTAGGING,JUMBO MTU,VLAN HWCSUM,VLAN HWFILTER,LINKSTATE>

ether 00:22:48:1c:99:3e

media: Ethernet autoselect (<unknown subtype>)

status: active

# **Ejemplo de NIC ConnectX4:**

En el ejemplo siguiente se muestra el resultado del comando "ifconfig"de la NIC Mellanox ConnectX4.

El "100/n"indica las interfaces VF de las NIC Mellanox ConnectX4. 0/1, 1/1 y 1/2 indican las interfaces PV de la instancia NetScaler VPX.

Puede observar que tanto la interfaz fotovoltaica (1/1) como la interfaz CX4 VF (100/1) tienen las mis‑ mas direcciones MAC (00:0 d:3a:9b:f 2:1 d). Esto indica que las dos interfaces están agrupadas juntas. Del mismo modo, la interfaz fotovoltaica (1/2) y la interfaz CX4 VF (100/2) tienen las mismas direc‑ ciones MAC (00:0 d:3a:1e:d 2:23).

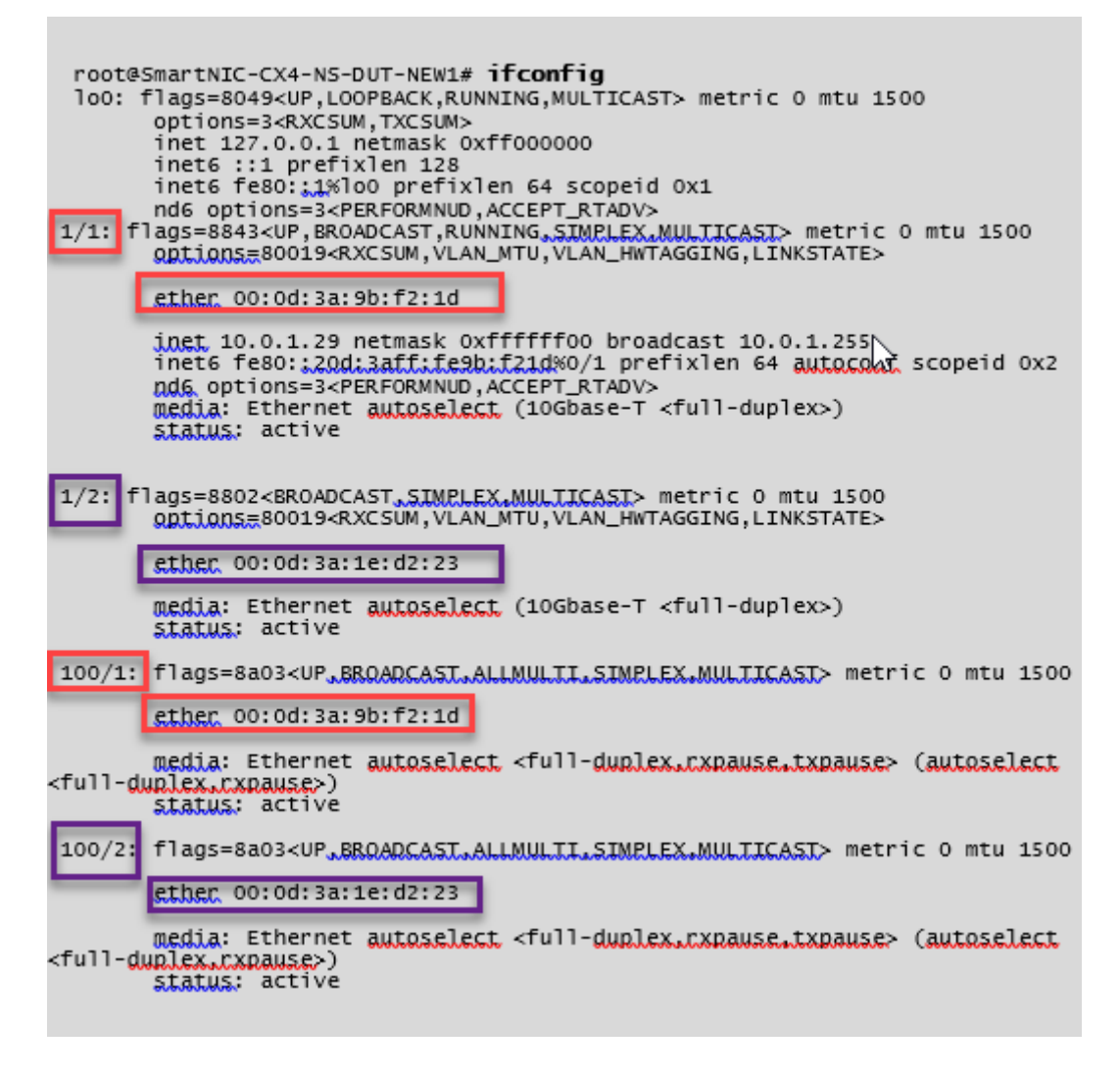

# **Para verificar redes aceleradas en una interfaz mediante la CLI de ADC**

# **Ejemplo de NIC ConnectX3:**

El siguiente resultado del comando show interface indica que la interfaz PV 1/1 está incluida con la función virtual 50/1, que es una NIC VF SR-IOV. Las direcciones MAC de las NIC 1/1 y 50/1 son las mismas. Una vez habilitada la red acelerada, los datos de la interfaz 1/1 se envían a través de la ruta de datos de la interfaz 50/1, que es una interfaz ConnectX3. Puede ver que la salida "mostrar interfaz" de la interfaz fotovoltaica (1/1) apunta al VF (50/1). Del mismo modo, la salida "show interface"de la interfaz VF (50/1) apunta a la interfaz fotovoltaica (1/1).

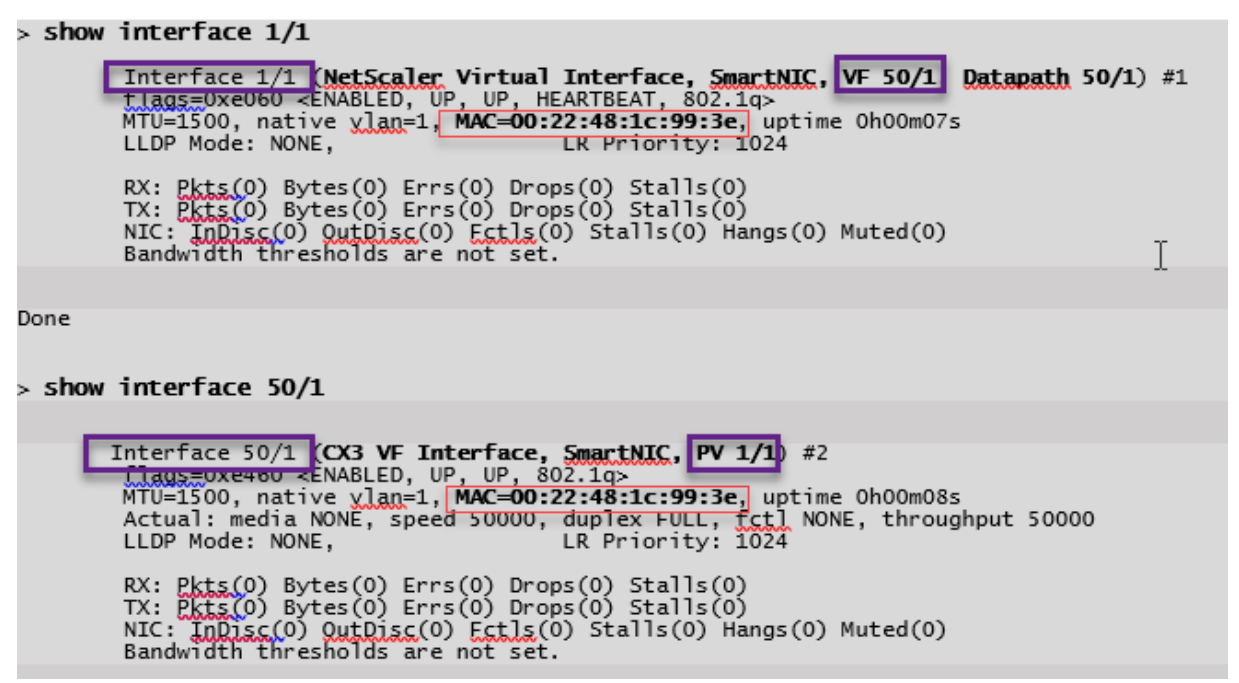

# **Ejemplo de NIC ConnectX4:**

El siguiente resultado del comando show interface indica que la interfaz PV 1/1 está incluida con la función virtual 100/1, que es una NIC VF SR‑IOV. Las direcciones MAC de las NIC 1/1 y 100/1 son las mismas. Una vez habilitada la red acelerada, los datos de la interfaz 1/1 se envían a través de la ruta de datos de la interfaz 100/1, que es una interfaz ConnectX4. Puede ver que la salida "show interface" de la interfaz fotovoltaica (1/1) apunta al VF (100/1). Del mismo modo, la salida "show interface"de la interfaz VF (100/1) apunta a la interfaz fotovoltaica (1/1).

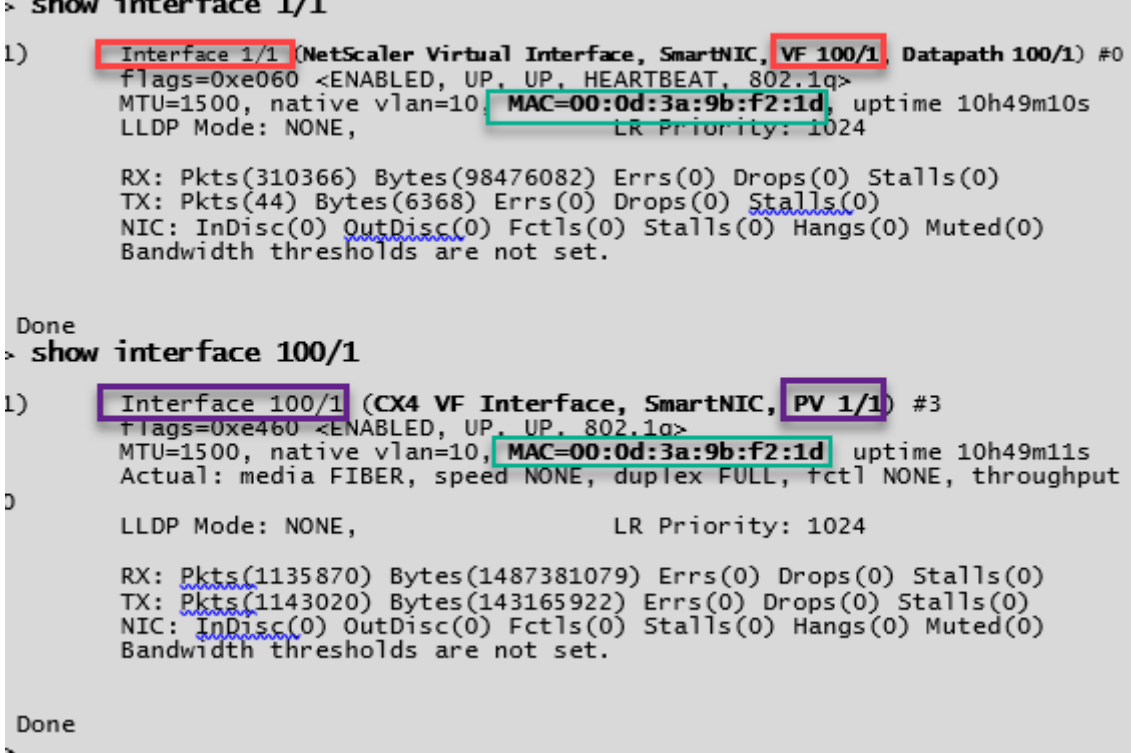

#### **Puntos a tener en cuenta en NetScaler**

- La interfaz fotovoltaica se considera la interfaz principal o principal para todas las operaciones necesarias. Las configuraciones deben realizarse únicamente en interfaces fotovoltaicas.
- Todas las operaciones de "set"en una interfaz VF están bloqueadas excepto las siguientes:
	- **–** habilitar interfaz
	- **–** inhabilitar interfaz
	- **–** interfaz de reinicio
	- **–** estadísticas claras

Nota:

Citrix recomienda que no realice ninguna operación en la interfaz VF.

- Puede verificar la vinculación de la interfaz fotovoltaica con la interfaz VF mediante el comando show **interface**.
- A partir de la versión 13.1‑33.x de NetScaler, una instancia de NetScaler VPX puede gestionar sin problemas las eliminaciones dinámicas de NIC y la reconexión de las NIC eliminadas en las redes aceleradas de Azure. Azure puede eliminar la NIC VF SR‑IOV de las redes aceleradas para sus actividades de mantenimiento del host. Cada vez que se elimina una NIC de Azure VM, la

instancia de NetScaler VPX muestra el estado de la interfaz como "Enlace inactivo"y el tráfico pasa únicamente por la interfaz virtual. Una vez que se vuelve a conectar la NIC eliminada, las instancias VPX utilizan la NIC VF SR‑IOV que se ha vuelto a conectar. Este proceso se lleva a cabo sin problemas y no requiere ninguna configuración.

#### **Configurar una VLAN en una interfaz fotovoltaica**

Cuando una interfaz fotovoltaica está enlazada a una VLAN, la interfaz VF acelerada asociada tam‑ bién se enlaza a la misma VLAN que la interfaz fotovoltaica. En este ejemplo, la interfaz fotovoltaica (1/1) está enlazada a VLAN (20). La interfaz VF (100/1) que se incluye con la interfaz fotovoltaica (1/1) también está enlazada a la VLAN 20.

#### **Ejemplo:**

1. Cree una VLAN.

```
1 add vlan 20
2 <!--NeedCopy-->
```
2. Enlace una VLAN a la interfaz fotovoltaica.

```
1 bind vlan 20 – ifnum 1/1
2
3 show vlan
4
5 1) VLAN ID: 1
6 Link-local IPv6 addr: fe80::20d:3aff:fe9b:f21d/64
7 Interfaces : LO/1
8
9 2) VLAN ID: 10 VLAN Alias Name:<br>10 Interfaces: 0/1 100/1
10 Interfaces : 0/1 100/1<br>11 1 1Ps : 10.0.1.29 Mask:
        11 IPs : 10.0.1.29 Mask: 255.255.255.0
12
13 3) VLAN ID: 20 VLAN Alias Name:
14 Interfaces : 1/1 100/2
15
16 <!--NeedCopy-->
```
#### Nota

La operación de enlace de VLAN no está permitida en una interfaz VF acelerada.

```
1 bind vlan 1 - ifnum 100/12 ERROR: Operation not permitted
3 <!--NeedCopy-->
```
NetScaler 13.1

# **Configure los nodos HA‑INC mediante la plantilla de alta disponibilidad de NetScaler con Azure ILB**

# August 11, 2023

Puede implementar de forma rápida y eficiente un par de instancias VPX en modo HA‑INC mediante la plantilla estándar para aplicaciones de intranet. El equilibrador de carga interna (ILB) de Azure utiliza una dirección IP interna o privada para el front‑end, como se muestra en la Ilustración 1. La plantilla crea dos nodos, con tres subredes y seis NIC. Las subredes son para el tráfico de administración, del cliente y del lado del servidor, y cada subred pertenece a una NIC diferente en cada dispositivo.

Ilustración 1: Par de NetScaler HA para clientes de una red interna

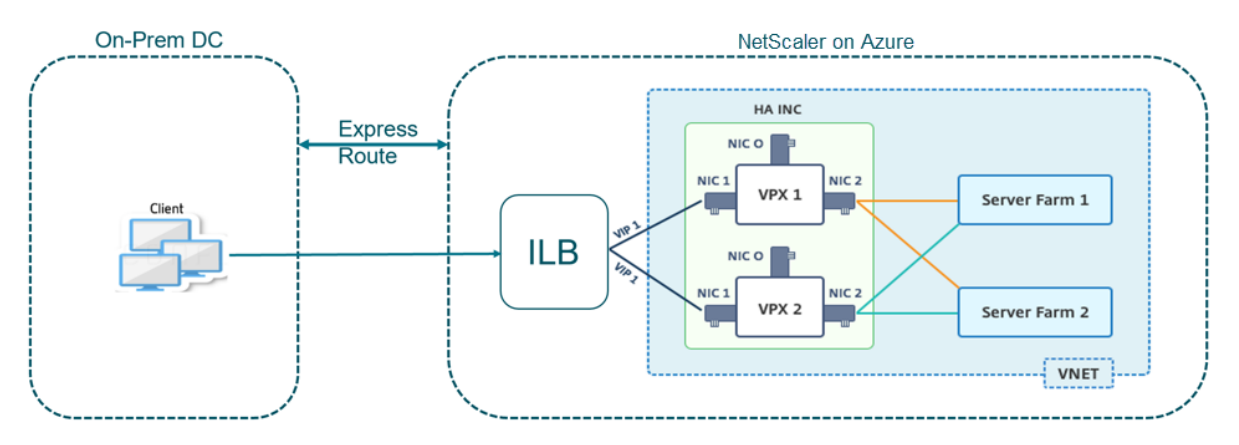

También puede utilizar esta implementación cuando el par de NetScaler HA está detrás de un firewall, como se muestra en la Ilustración 2. La dirección IP pública pertenece al firewall y es NAT a la dirección IP del front‑end del ILB.

Ilustración 2: NetScaler HA emparejar con firewall con dirección IP pública

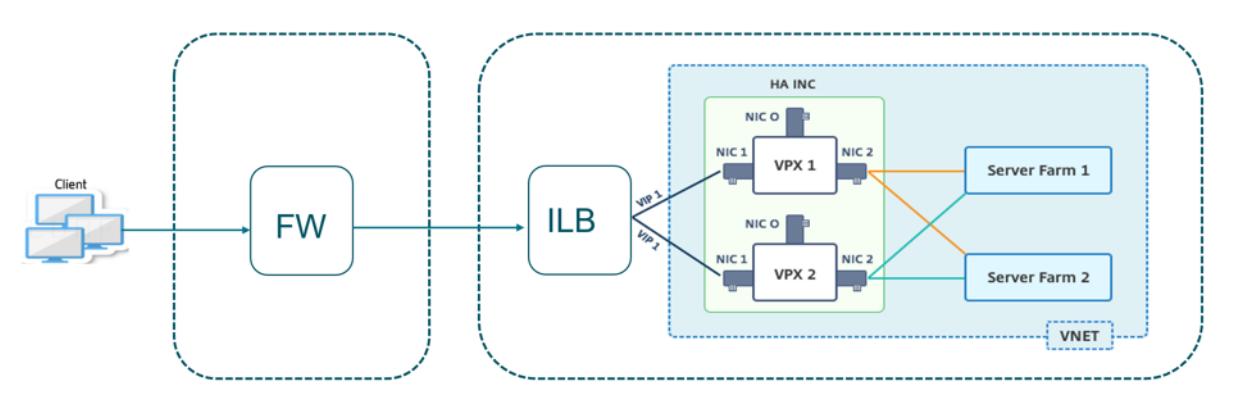

Puede obtener la plantilla de par de alta disponibilidad de NetScaler para aplicaciones de intranet en el portal de Azure

Complete los pasos siguientes para iniciar la plantilla e implementar un par VPX de alta disponibilidad mediante los conjuntos de disponibilidad de Azure.

- 1. En el portal de Azure, vaya a la página **Implementación personalizada**.
- 2. Aparecerá la página **Básicos**. Cree un grupo de recursos. En la ficha **Parámetros**, introduzca los detalles de la región, el nombre de usuario de administrador, la contraseña de administrador, el tipo de licencia (VM sku) y otros campos.

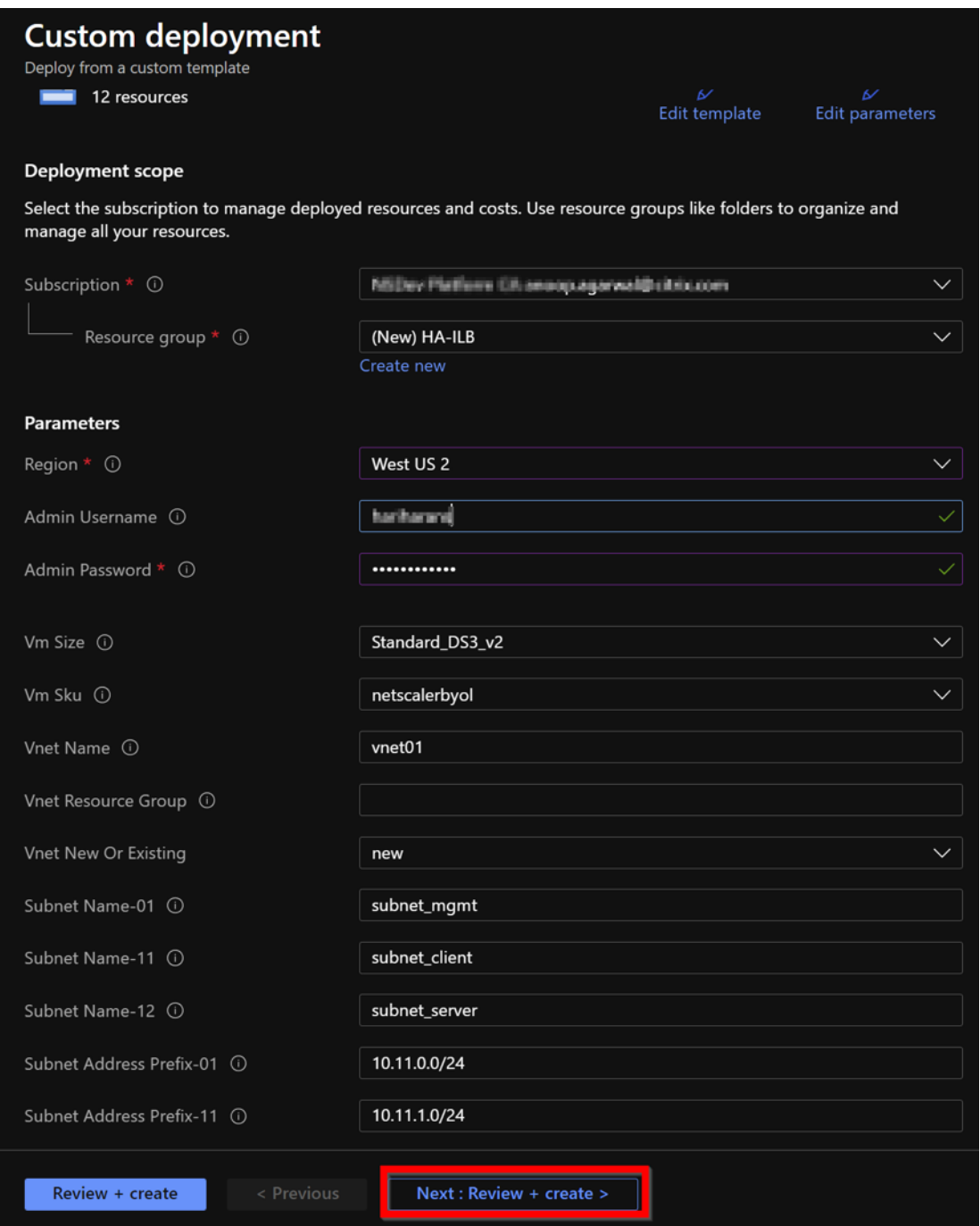

#### 3. Haga clic en **Siguiente: Revisar y crear >**.

Es posible que el Azure Resource Group demore un momento en crearse con las configuraciones requeridas. Una vez finalizado, seleccione el grupo de recursos en Azure Portal para ver los detalles de configuración, como reglas LB, grupos de back‑end y sondeos de estado. El par de alta disponibilidad aparece como ADC‑VPX‑0 y ADC‑VPX‑1.

Si se requieren más modificaciones para la configuración de HA, como la creación de más reglas de seguridad y puertos, puede hacerlo desde el portal de Azure.

Una vez completada la configuración requerida, se crean los siguientes recursos.

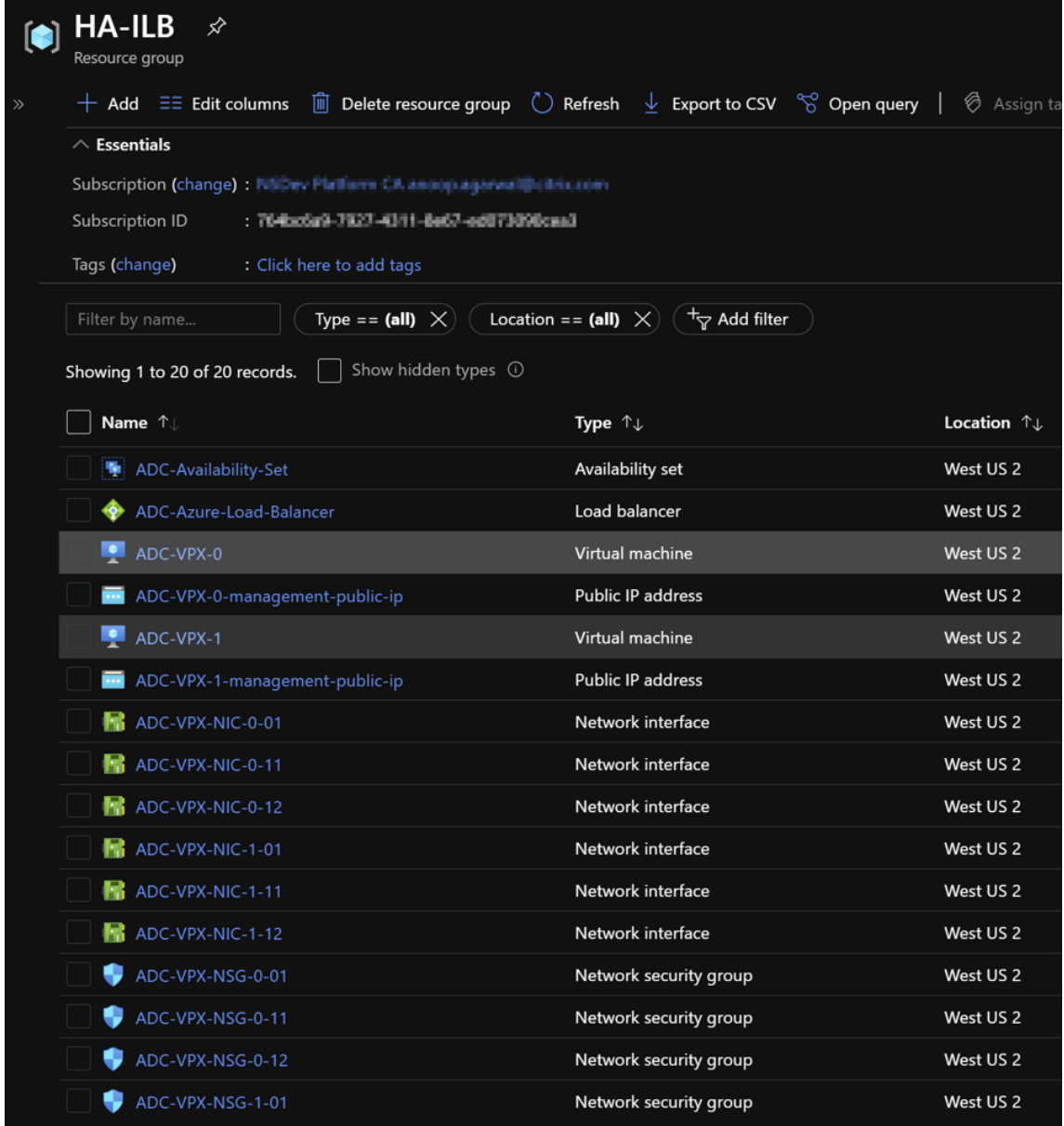

4. Inicie sesión en los nodos **ADC‑VPX‑0** y **ADC‑VPX‑1** para validar la siguiente configuración:

- Las direcciones NSIP de ambos nodos deben estar en la subred de administración.
- En los nodos principal (ADC‑VPX‑0) y secundario (ADC‑VPX‑1), debe ver dos direcciones SNIP. Un SNIP (subred cliente) se usa para responder a las sondas de ILB y el otro SNIP (subred del servidor) se usa para la comunicación del servidor back‑end.

#### Nota

En el modo HA‑INC, la dirección de SNIP de las máquinas virtuales ADC‑VPX‑0 y ADC‑VPX‑ 1 son diferentes mientras se encuentran en la misma subred, a diferencia de la implementación clásica de ADC de alta disponibilidad local donde ambas son iguales. Para admitir implementaciones cuando el SNIP del par VPX se encuentra en subredes diferentes o cuando el VIP no esté en la misma subred que un SNIP, debe habilitar el reenvío basado en Mac (MBF) o agregar una ruta de host estática para cada VIP a cada nodo VPX.

# En el nodo principal (ADC‑VPX‑0)

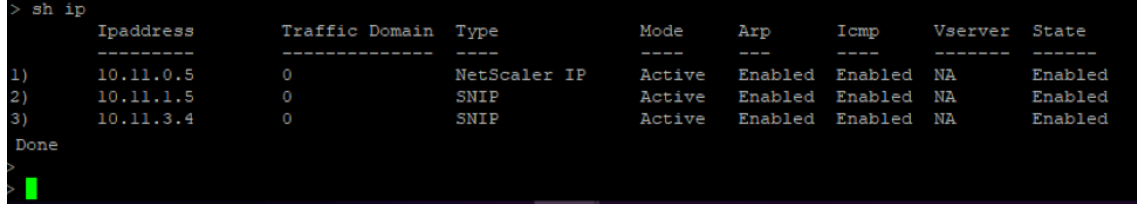

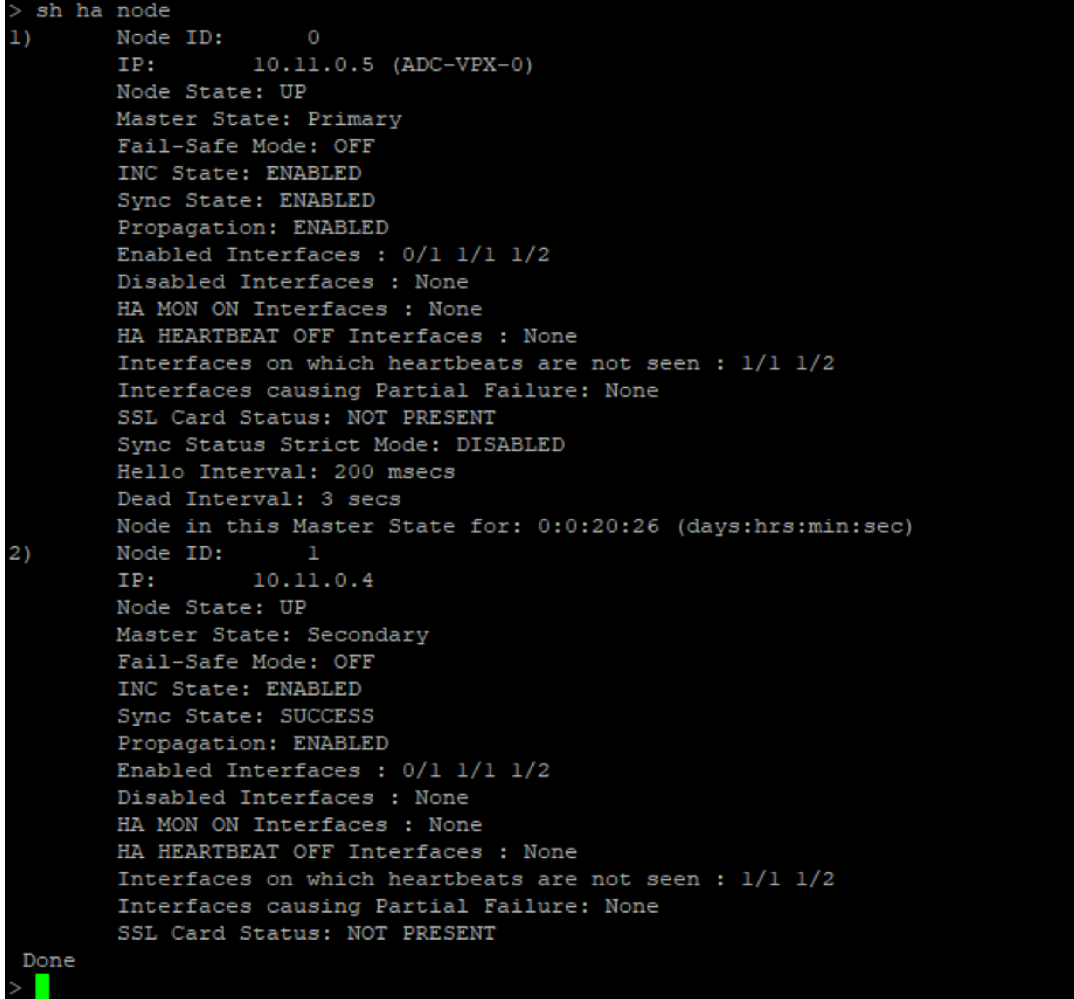

En el nodo secundario (ADC‑VPX‑1)

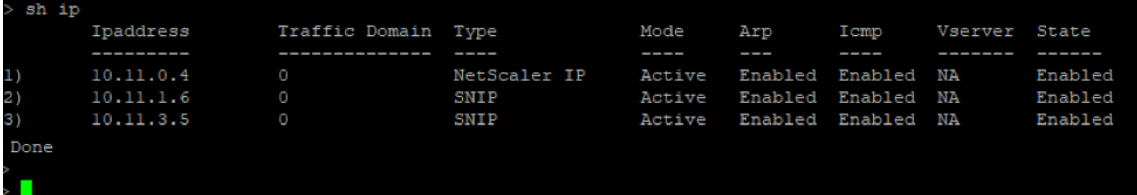

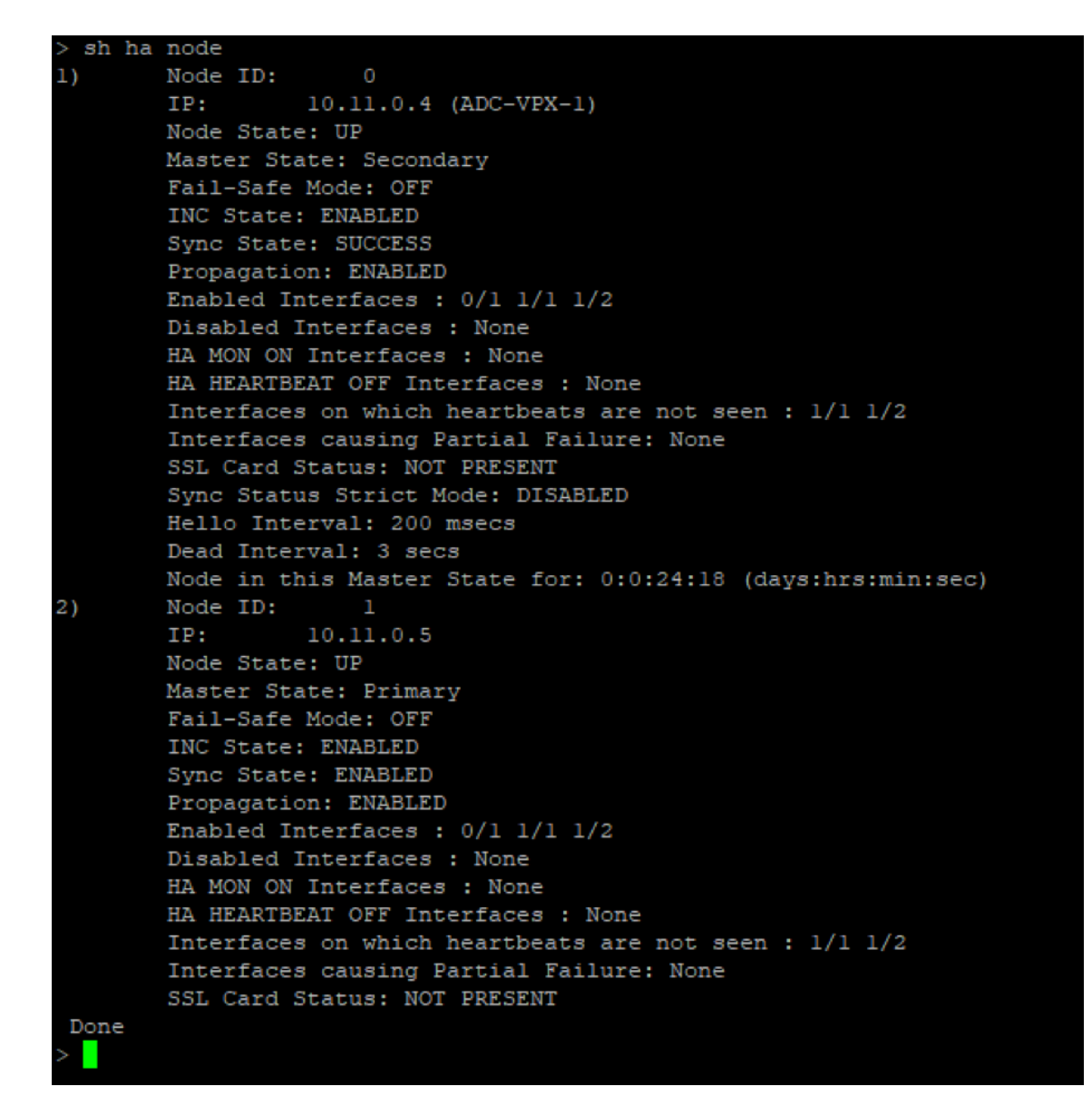

- 5. Después de que los nodos principal y secundario estén ACTIVADOS y el estado de sincronización sea **SUCCESS**, debe configurar el servidor virtual de equilibrio de carga o el servidor virtual de puerta de enlace en el nodo principal (ADC‑VPX‑0) con la dirección IP flotante privada (FIP) del equilibrador de carga ADC Azure. Para obtener más información, consulte la sección Configuración de ejemplo.
- 6. Para buscar la dirección IP privada del equilibrador de carga de ADC Azure, vaya a **Azu[re Portal](configure-vpx-pair-ha-inc-with-azure-ilb.html#sample-configuration) [> Equilibrador de](configure-vpx-pair-ha-inc-with-azure-ilb.html#sample-configuration) carga de Azure ADC > Configuración de IP de frontend**.

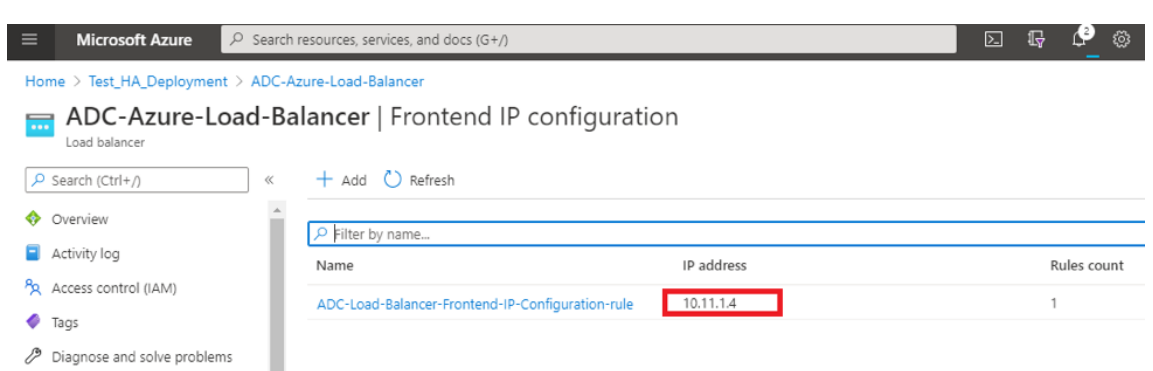

7. En la página de configuración de **Azure Load Balancer**, la implementación de la plantilla ARM ayuda a crear la regla LB, los grupos de back-end y las sondas de estado.

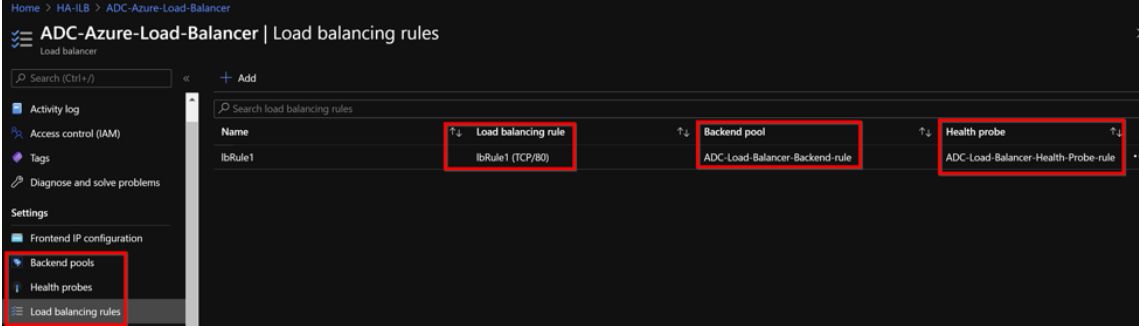

• La regla LB (LBrule1) usa el puerto 80, de forma predeterminada.

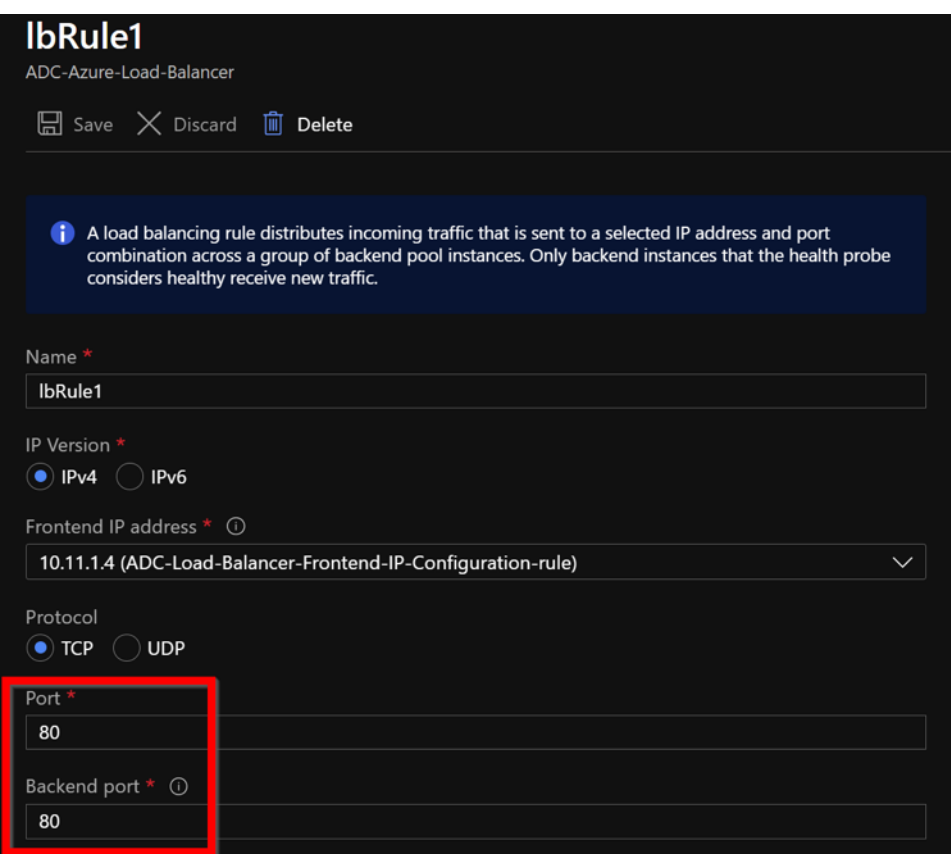

• Modifique la regla para usar el puerto 443 y guarde los cambios.

#### Nota

Para mejorar la seguridad, Citrix recomienda utilizar el puerto SSL 443 para el servidor virtual LB o el servidor virtual Gateway.

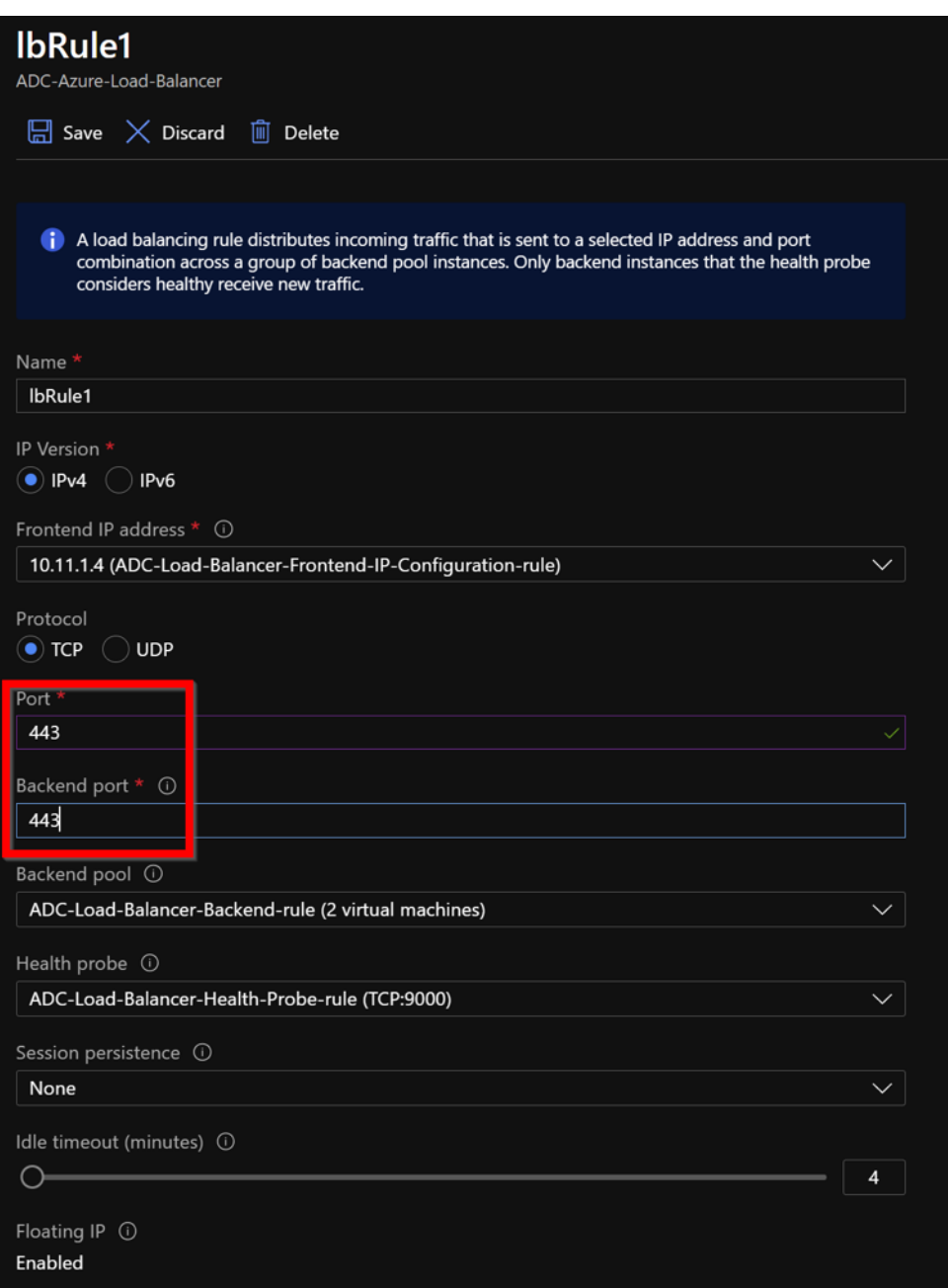

Para agregar más direcciones VIP en el ADC, lleve a cabo los siguientes pasos:

1. Vaya a **Azure Load Balancer > Configuración de IP de frontend** y haga clic en **Agregar** para crear una nueva dirección IP del equilibrador de carga interno.

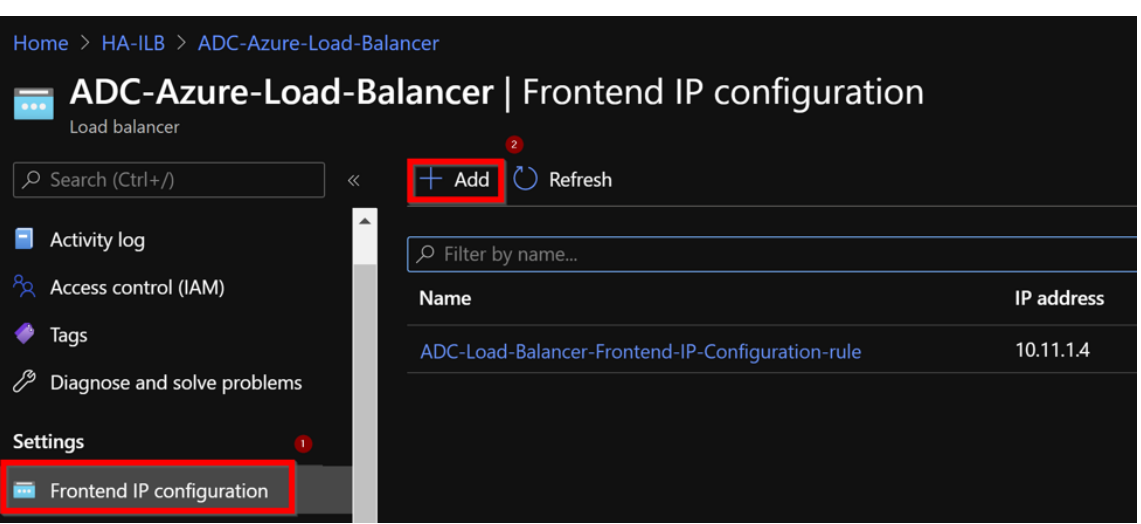

2. En la página **Agregar dirección IP frontend**, introduce un nombre, elige la subred del cliente, asigna una dirección IP dinámica o estática y haga clic en **Agregar**.

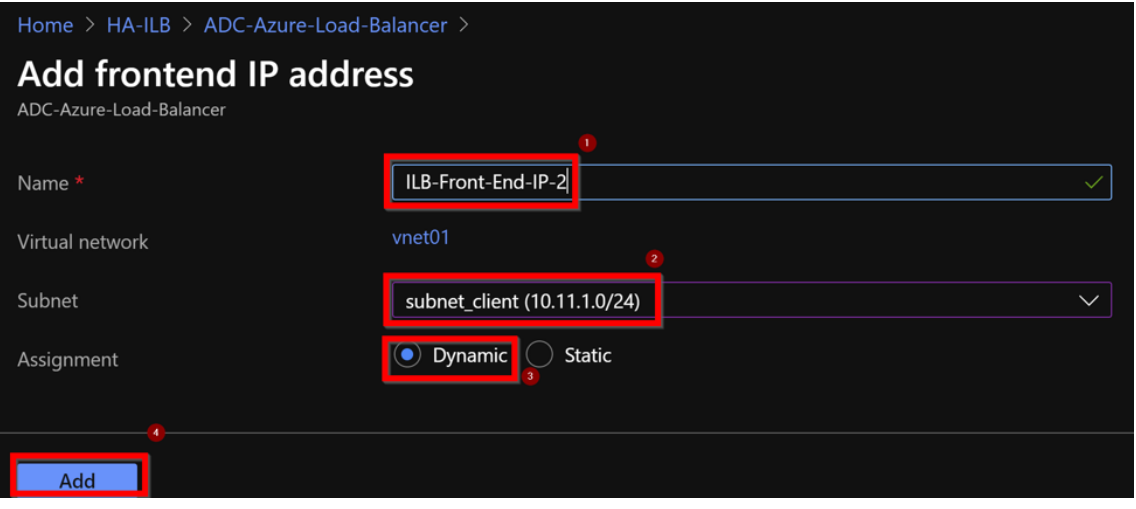

3. La dirección IP de front-end se crea pero no se asocia una regla de LB. Crea una nueva regla de equilibrio de carga y asocia a la dirección IP del front-end.

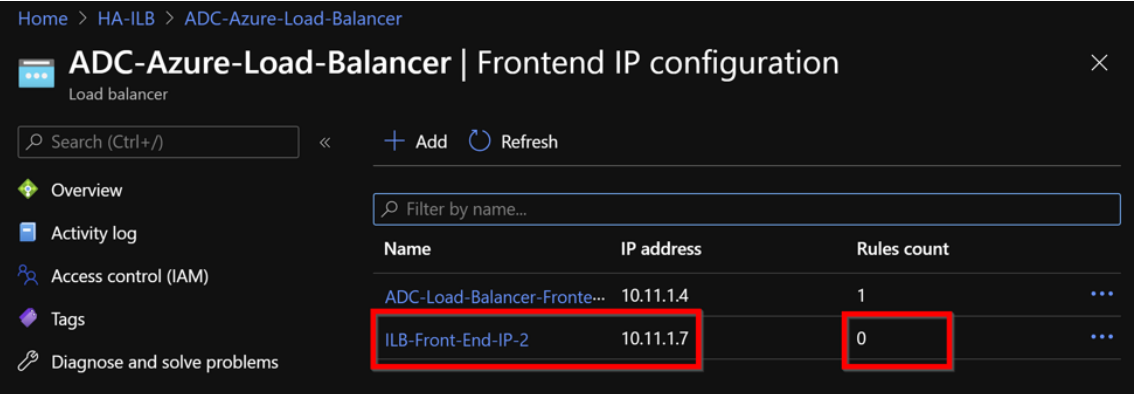

4. En la página **Azure Load Balancer**, seleccione **Reglas de equilibrio de carga** y, a continuación,

haga clic en **Agregar**.

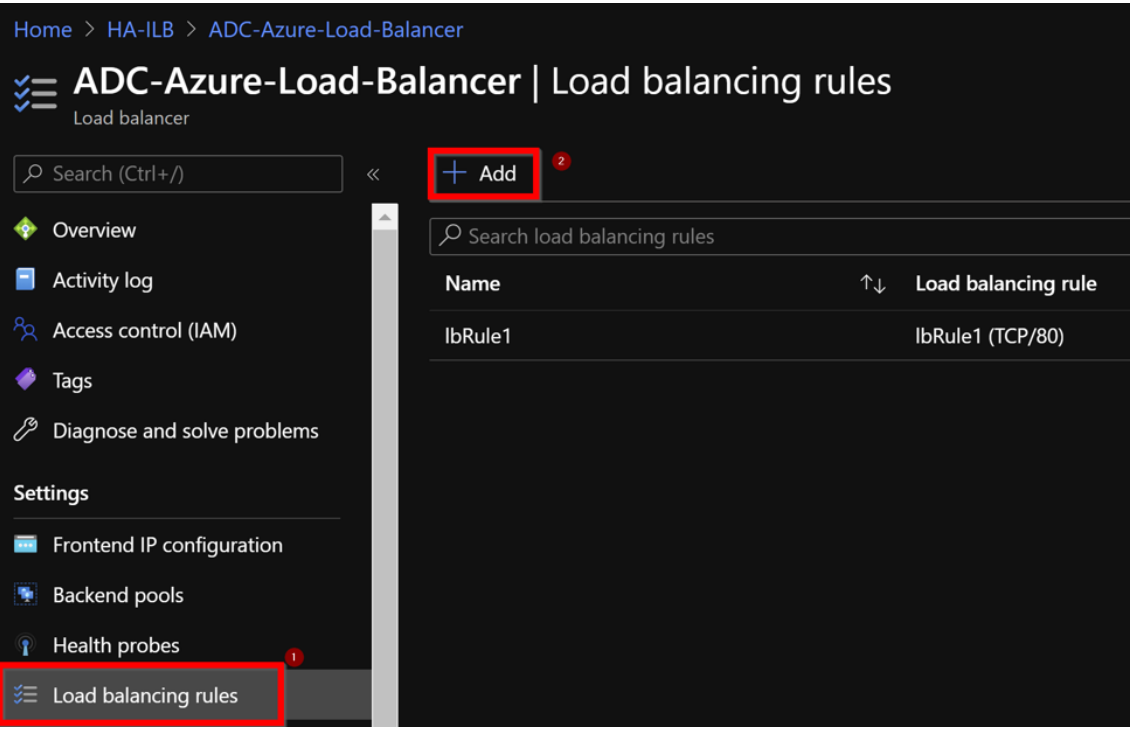

5. Cree una nueva regla de LB eligiendo la nueva dirección IP de front‑end y el puerto. El campo**IP flotante** debe establecerse en **Habilitado**.
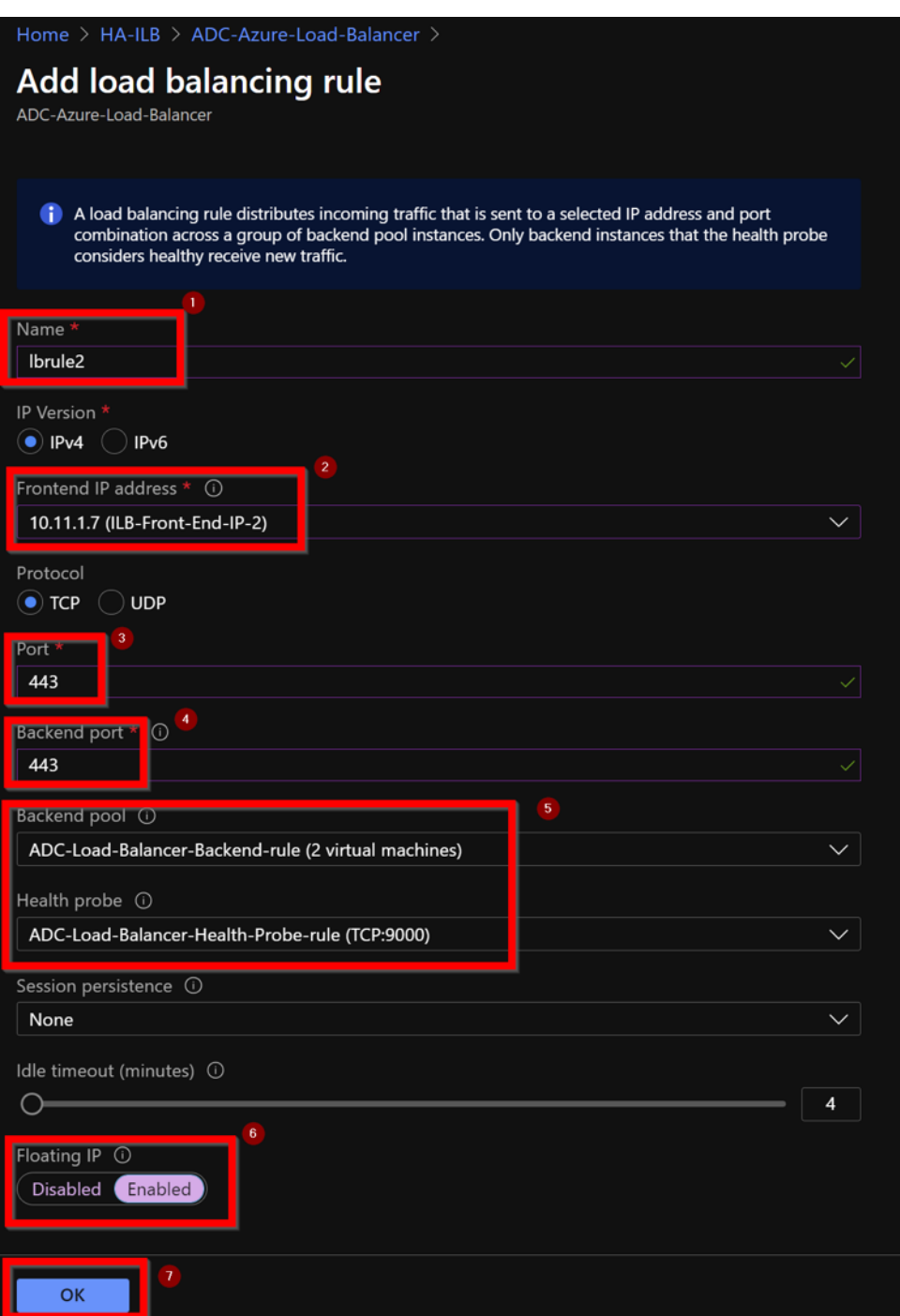

6. Ahora la **configuración de IP frontend** muestra la regla LB que se aplica.

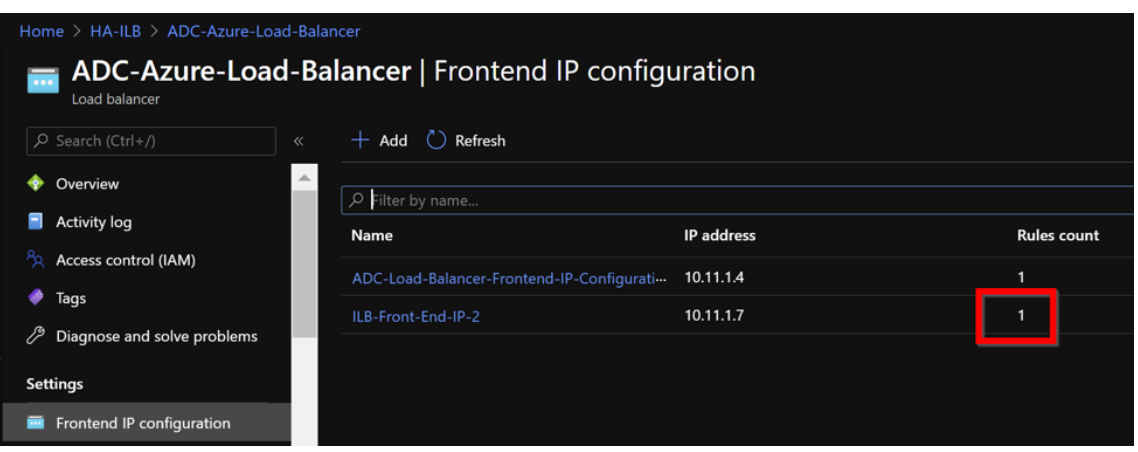

# **Configuración de ejemplo**

Para configurar un servidor virtual VPN de puerta de enlace y un servidor virtual de equilibrio de carga, ejecute los siguientes comandos en el nodo principal (ADC‑VPX‑0). La configuración se sincroniza au‑ tomáticamente con el nodo secundario (ADC‑VPX‑1).

Configuración de ejemplo de puerta de enlace

```
1 enable feature aaa LB SSL SSLVPN
2 enable ns mode MBF
3 add vpn vserver vpn_ssl SSL 10.11.1.4 443
4 add ssl certKey ckp -cert wild-cgwsanity.cer -key wild-cgwsanity.key
5 bind ssl vserver vpn_ssl -certkeyName ckp
6 <!--NeedCopy-->
```
Configuración de muestra de equilibrio de carga

```
1 enable feature LB SSL
2 enable ns mode MBF
3 add lb vserver lb_vs1 SSL 10.11.1.7 443
4 bind ssl vserver lb_vs1 -certkeyName ckp
5 <!--NeedCopy-->
```
Ahora puede acceder al servidor virtual de equilibrio de carga o VPN mediante el nombre de dominio completo (FQDN) asociado a la dirección IP interna del ILB.

Consulte la sección **Recursos** para obtener más información sobre cómo configurar el servidor virtual de equilibrio de carga.

### **Recursos**:

Los siguientes enlaces proporcionan información adicional relacionada con la implementación de alta disponibilidad y la configuración del servidor virtual:

• Configuración de nodos de alta disponibilidad en diferentes subredes

• Configurar el equilibrio de carga básico

### **Recursos relacionados**:

- [Configurar una configuración de alta d](https://docs.netscaler.com/es-es/citrix-adc/13-1/load-balancing/load-balancing-setup.html)isponibilidad con varias direcciones IP y NIC mediante comandos de PowerShell
- Configuración de GSLB en la implementación de HA activa en espera en Azure

# **Con[figure los nodos HA‑INC mediante la plantilla de alta disp](https://docs.netscaler.com/es-es/citrix-adc/13-1/deploying-vpx/deploy-vpx-on-azure/configuring-gslb-active-standby-ha-deployment-azure.html)onibilidad de NetScaler para aplicaciones con conexión a Internet**

### February 12, 2024

Puede implementar de forma rápida y eficiente un par de instancias VPX en modo HA‑INC mediante la plantilla estándar para aplicaciones conectadas a Internet. El balanceador de carga de Azure (ALB) usa una dirección IP pública para la interfaz. La plantilla crea dos nodos, con tres subredes y seis NIC. Las subredes son para el tráfico del lado de la administración, del cliente y del servidor. Cada subred tiene dos NIC para ambas instancias VPX.

Puede obtener la plantilla de par NetScaler HA para aplicaciones orientadas a Internet en Azure Marketplace.

Complete los pasos siguientes para iniciar la plantilla e implementar un par VPX de alta dis[ponibilidad](https://azuremarketplace.microsoft.com/es-es/marketplace/apps/citrix.netscalervpx-1vm-3nic?tab=Overview) [mediante](https://azuremarketplace.microsoft.com/es-es/marketplace/apps/citrix.netscalervpx-1vm-3nic?tab=Overview) conjuntos de disponibilidad de Azure o zona de disponibilidad.

- 1. En Azure Marketplace, busque **NetScaler.**
- 2. Haga clic en **OBTENER AHORA**.

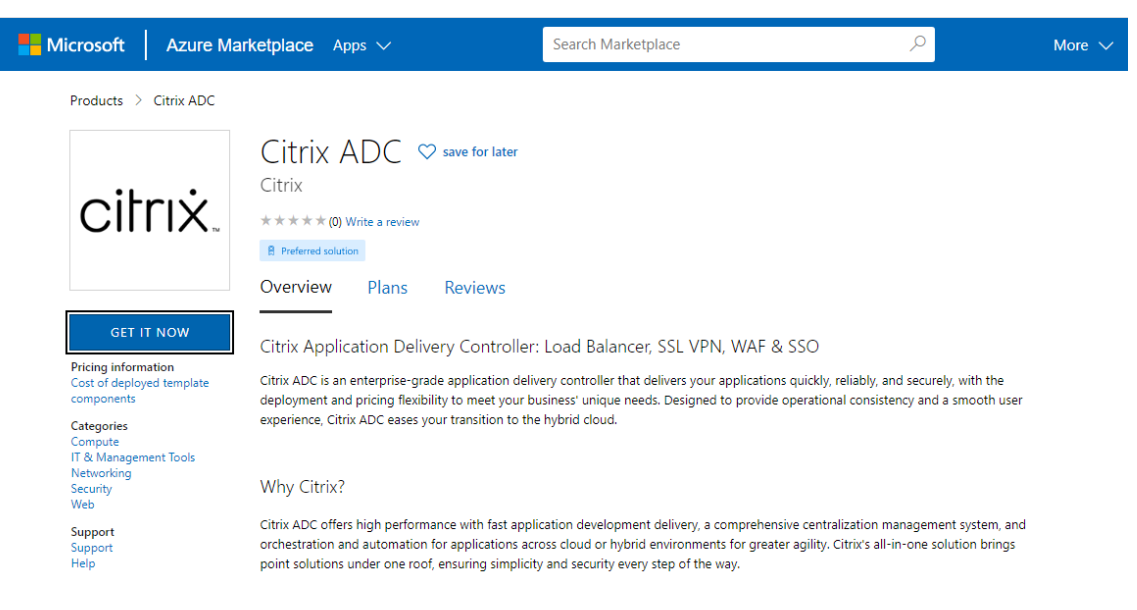

3. Seleccione la implementación de alta disponibilidad requerida junto con la licencia y haga clic en **Continuar**.

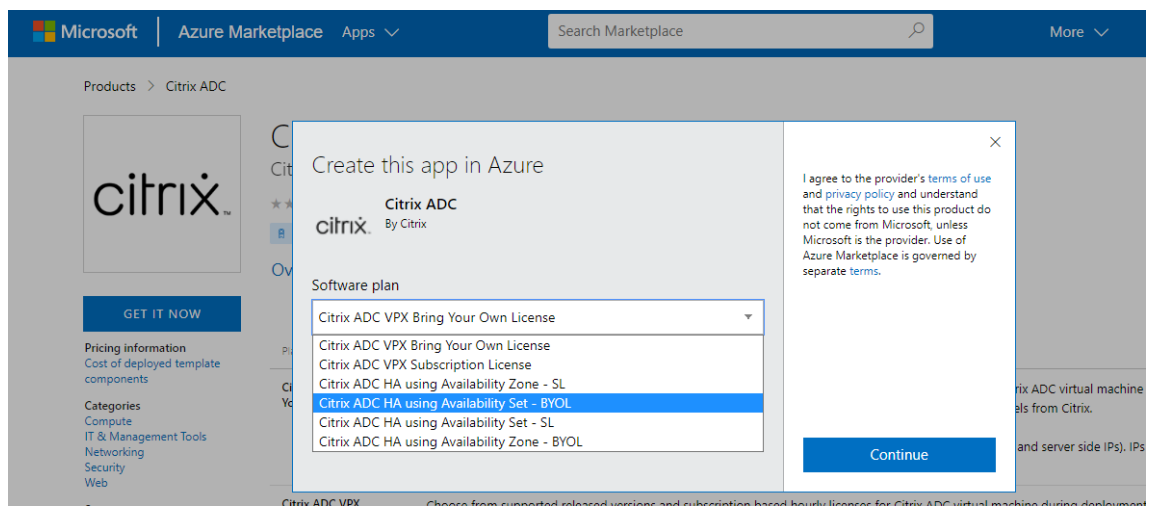

4. Aparecerá la página **Básicos**. Cree un grupo de recursos. En la ficha **Parámetros**, introduce los detalles de la región, el nombre de usuario del administrador, la contraseña de administrador, el tipo de licencia (SKU de máquina virtual) y otros campos.

# **Create Citrix ADC**

**Basics VM Configurations** Network and Additional Settings Review + create **Project details** Select the subscription to manage deployed resources and costs. Use resource groups like folders to organize and manage all your resources. Subscription \* 1 xm-test-cs-shared  $\checkmark$ Resource group \* 0 (New) Test\_HA\_Internet  $\checkmark$ Create new Instance details Region \* 0 South India  $\checkmark$  $\bigcirc$  12.1 Citrix ADC Release Version \* ①  $()$  13.0 Bring Your Own License License Subscription (i) Virtual Machine name  $\star$   $\circledcirc$ citrix-adc-vpx Administrator account praveenk Username \* 0  $\checkmark$ (a) Password Authentication type \* (i) ◯ SSH Public Key ........... Password \* (i)  $\checkmark$ ............ Confirm password \* Passwor  $\checkmark$ Review + create  $<$  Previous Next : VM Configurations >

5. Haga clic en **Siguiente: Configuraciones de VM**.

# **Create Citrix ADC**

**Basics VM Configurations** Network and Additional Settings Review + create **Project details** Select the subscription to manage deployed resources and costs. Use resource groups like folders to organize and manage all your resources. Subscription \* 1 xm-test-cs-shared  $\checkmark$ Resource group \*  $\circled{\scriptstyle\circ}$ (New) Test\_HA\_Internet  $\sim$ Create new Instance details Region \* 0 South India  $\checkmark$  $\bigcirc$  12.1 Citrix ADC Release Version \* ①  $()$  13.0 Bring Your Own License License Subscription (i) citrix-adc-vpx Virtual Machine name  $\star$   $\circledcirc$ Administrator account Username \* 0 praveenk  $\checkmark$ (a) Password Authentication type \* 0 ◯ SSH Public Key ........... Password \* (i)  $\checkmark$ Confirm password \* ........... Passwor  $\checkmark$ Review + create < Previous Next : VM Configurations >

- 6. En la página **Configuraciones de VM**, realice lo siguiente:
	- Configurar el sufijo de nombre de dominio IP público
	- Habilitar o inhabilitar las **métricas de supervisión de Azure**
	- Habilitar o inhabilitar **Backend Autoscale**
- 7. Haga clic en **Siguiente: Configuración de red y adicionales**

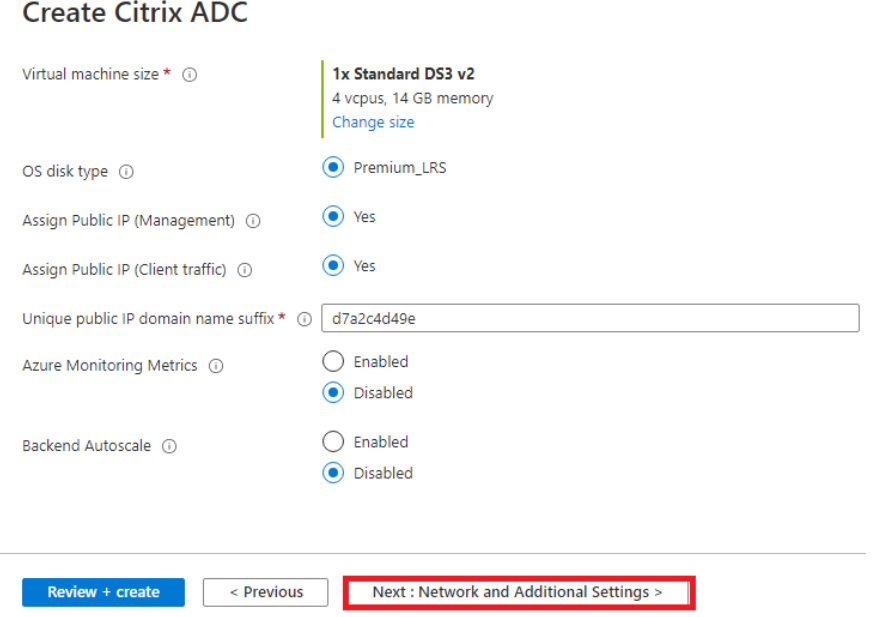

8. En la página **Configuración de red y adicionales**, cree una cuenta de diagnóstico de arranque y configure los ajustes de red.

# **Create Citrix ADC**

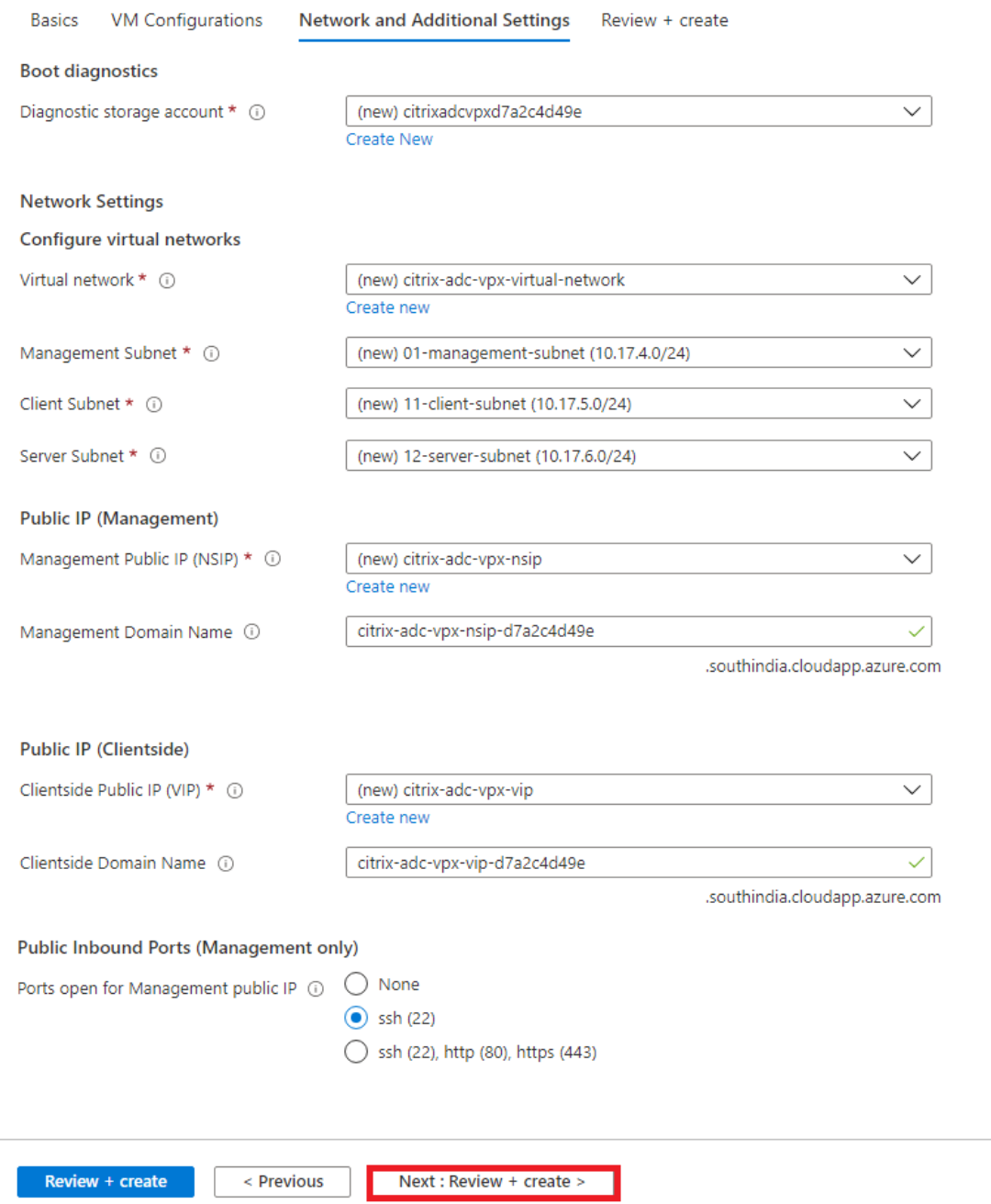

- 9. Haga clic en **Siguiente: Revisar + crear**.
- 10. Revise la configuración básica, la configuración de la máquina virtual, la red y la configuración adicional, y haga clic en **Crear**.

Es posible que el Azure Resource Group demore un momento en crearse con las configuraciones requeridas. Una vez finalizado, seleccione el grupo de recursos en el portal de Azure para ver los detalles de la configuración, como las reglas de LB, los grupos de back‑end y los sondeos de estado. El par de alta disponibilidad aparece como **citrix‑adc‑vpx‑0** y **citrix‑adc‑vpx‑1**.

Si se requieren más modificaciones para la configuración de HA, como la creación de más reglas de seguridad y puertos, puede hacerlo desde el portal de Azure.

Una vez completada la configuración requerida, se crean los siguientes recursos.

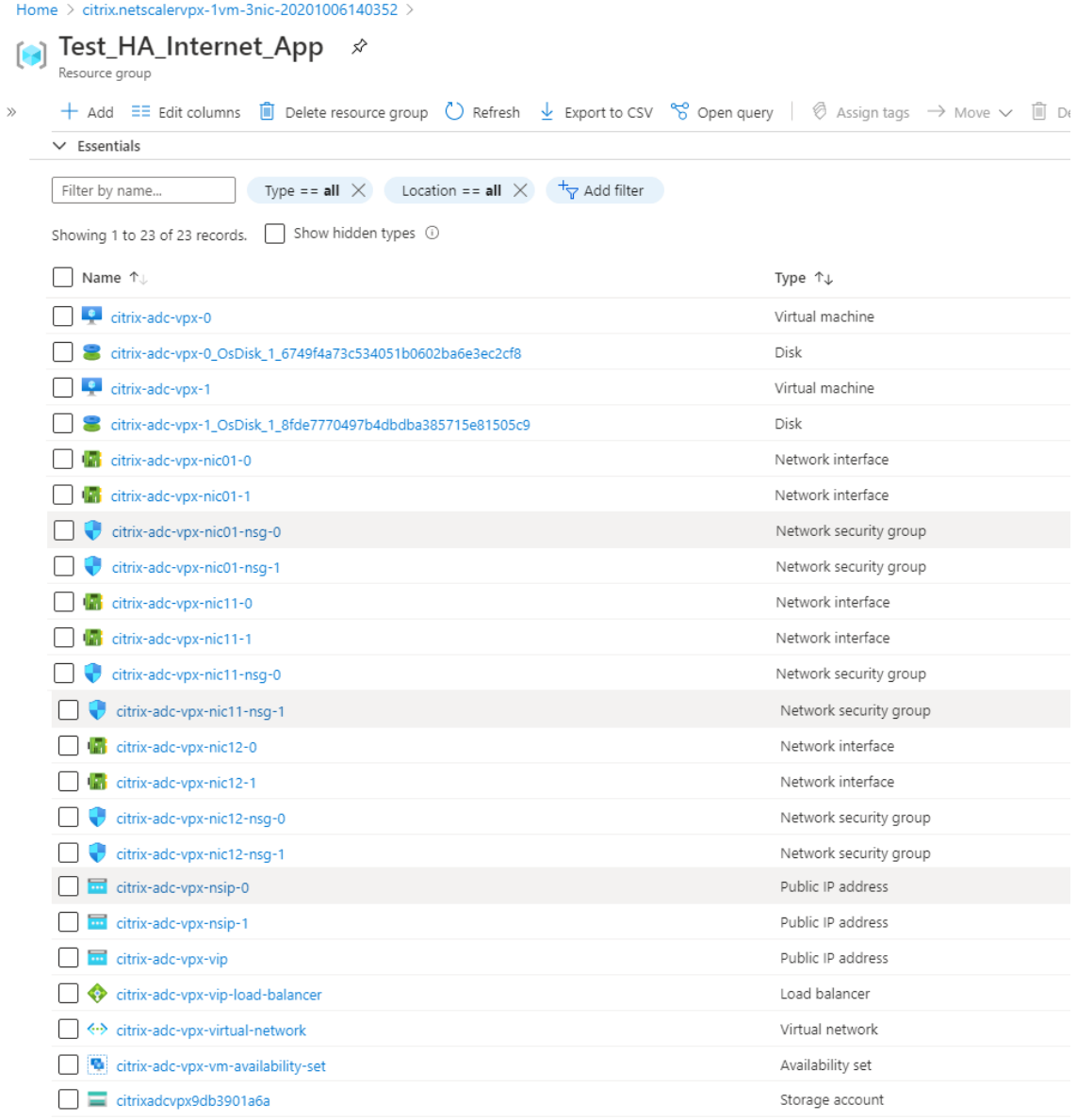

- 11. Debe iniciar sesión en los nodos **citrix‑adc‑vpx‑0** y **citrix‑adc‑vpx‑1** para validar la siguiente configuración:
	- Las direcciones NSIP de ambos nodos deben estar en la subred de administración.

• En los nodos primario (citrix-adc-vpx-0) y secundario (citrix-adc-vpx-1), debe ver dos direcciones SNIP. Un SNIP (subred del cliente) se usa para responder a las sondas ALB y el otro SNIP (subred del servidor) se usa para la comunicación con el servidor de fondo.

### Nota

En el modo HA‑INC, las direcciones SNIP de las máquinas virtuales citrix‑adc‑vpx‑0 y citrix‑ adc‑vpx‑1 son diferentes, a diferencia de la implementación clásica de alta disponibilidad de ADC local, donde ambas son iguales.

### En el nodo principal (citrix‑adc‑vpx‑0)

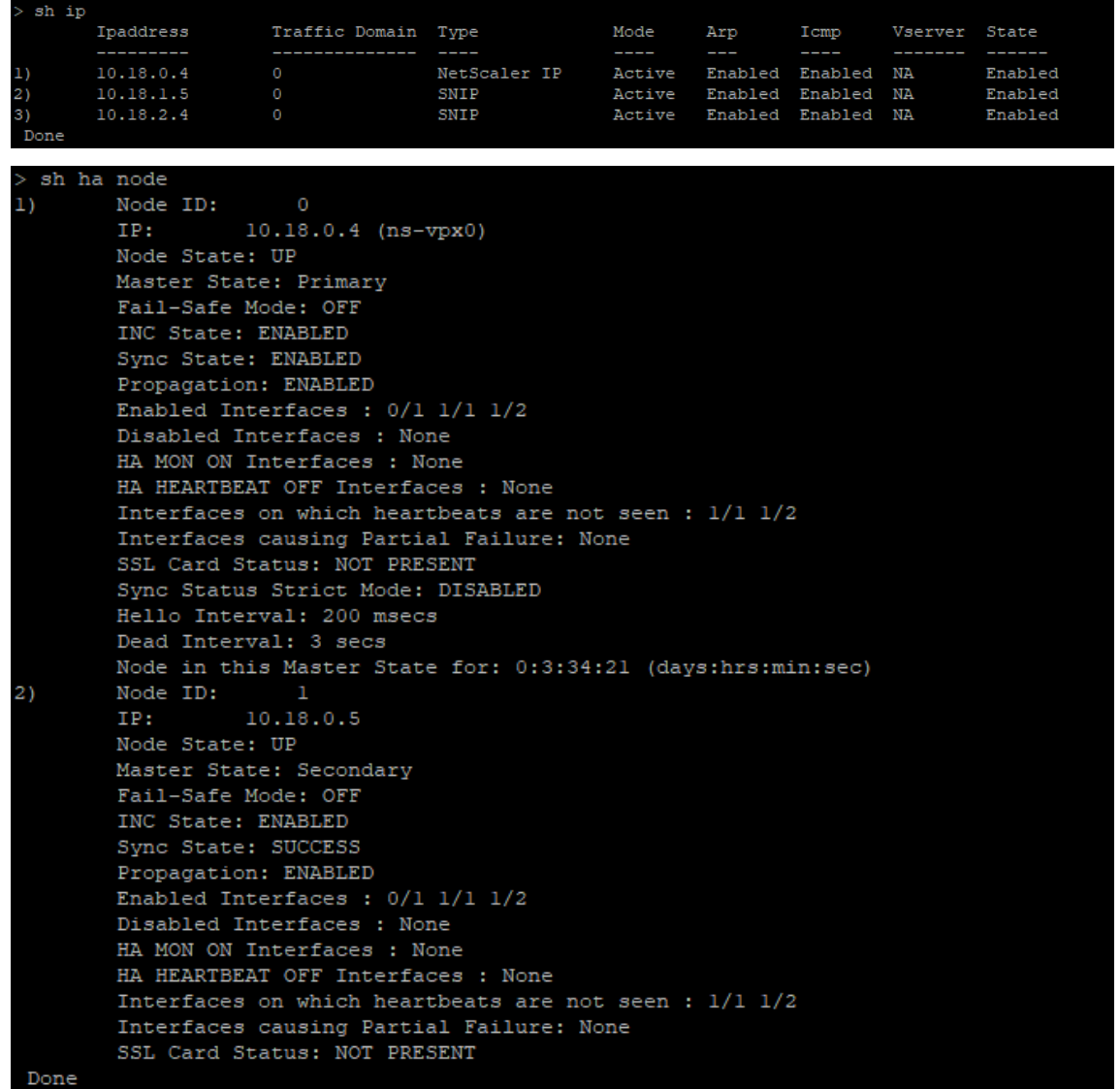

En el nodo secundario (citrix‑adc‑vpx‑1)

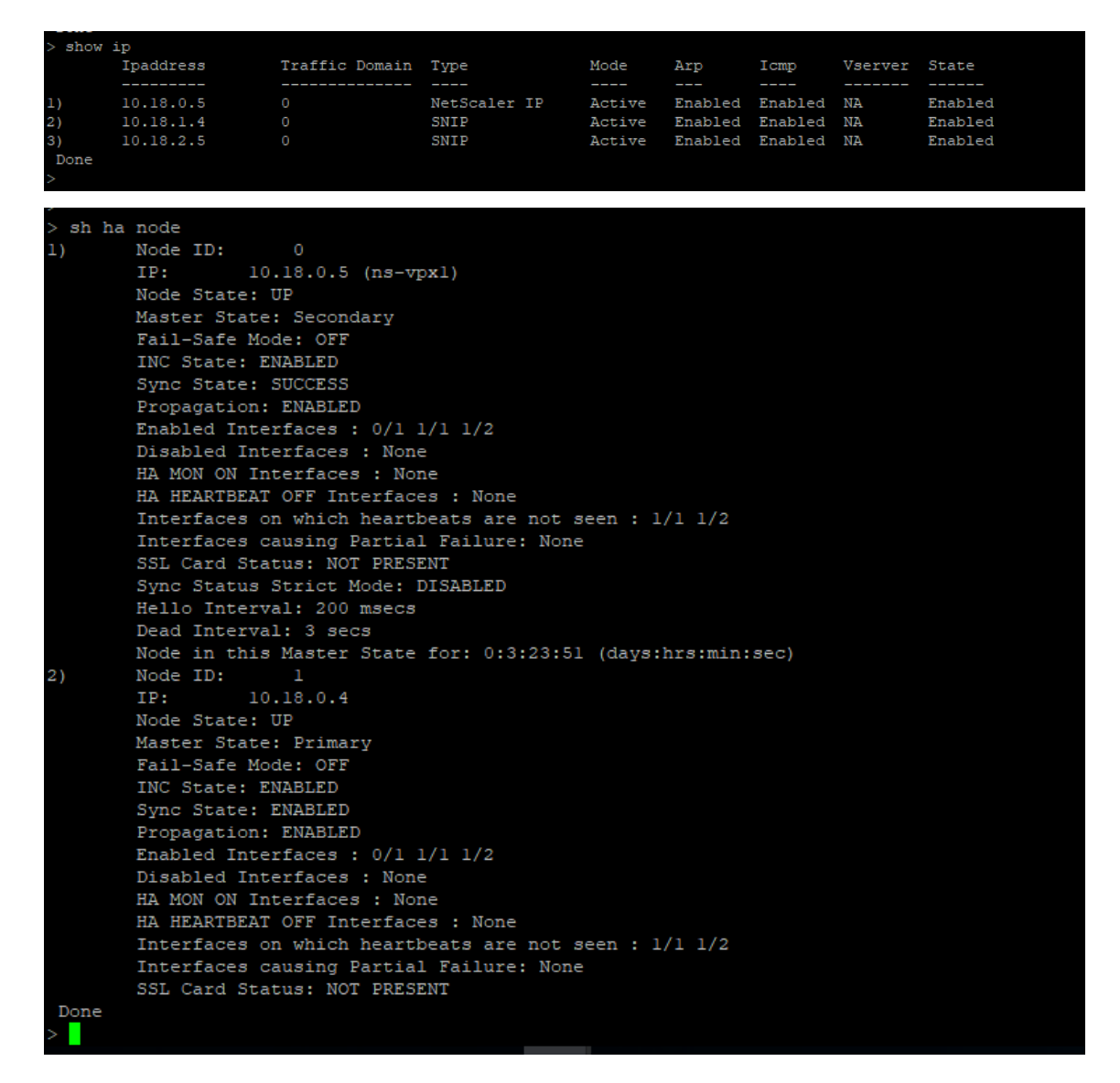

- 12. Después de que los nodos primario y secundario estén UP y el estado de sincronización es **SUC‑ CESS**, debe configurar el servidor virtual de equilibrio de carga o el servidor virtual de puerta de enlace en el nodo principal (citrix‑adc‑vpx‑0) con la dirección IP pública del servidor virtual ALB. Para obtener más información, consulte la sección Configuración de ejemplo.
- 13. Para buscar la dirección IP pública del servidor virtual ALB, vaya a **Azure Portal > Azure Load Balancer > Configuración de IP de frontend**.

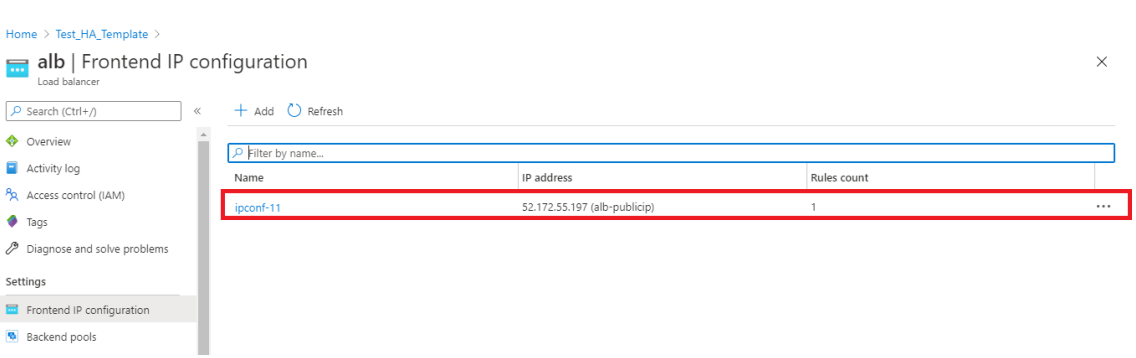

14. Agregue la regla de seguridad de entrada para el puerto 443 del servidor virtual en el grupo de seguridad de red de ambas interfaces de cliente.

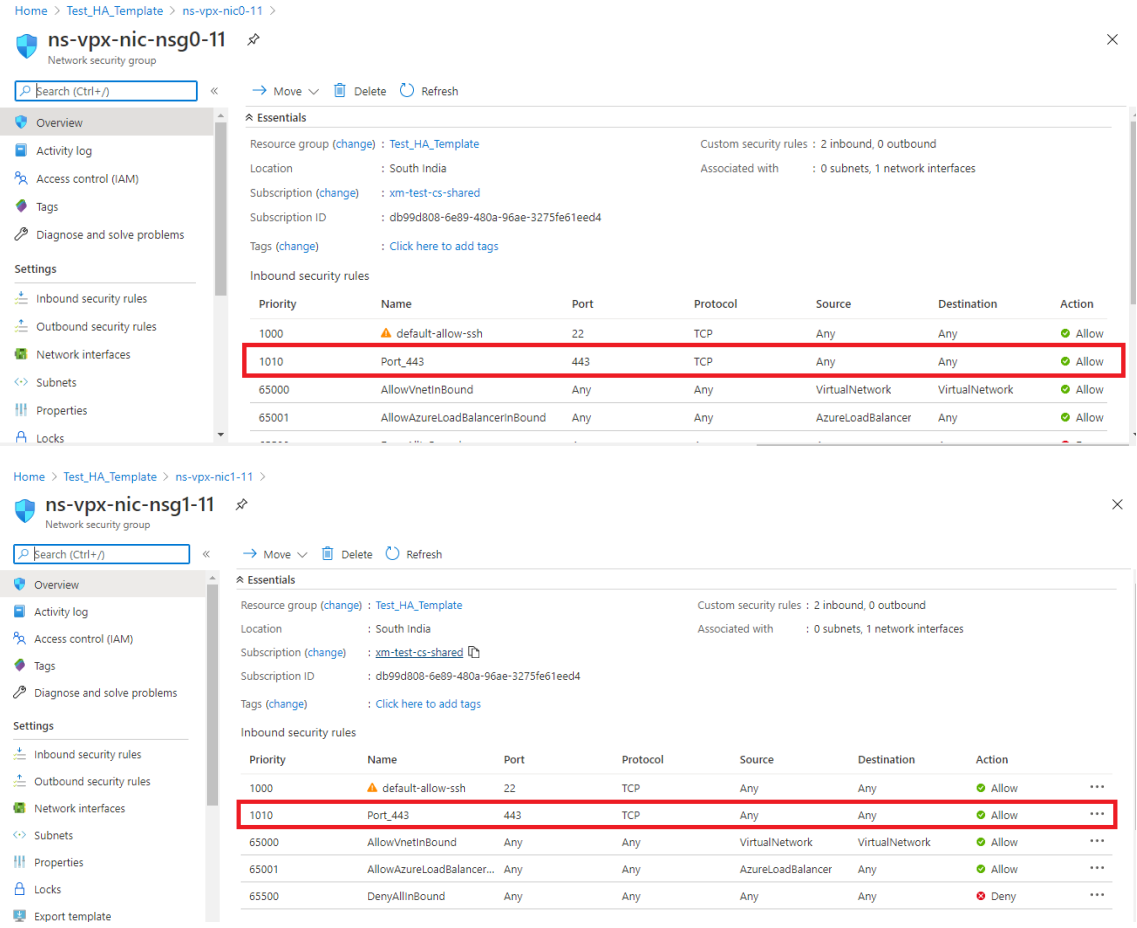

15. Configure el puerto ALB al que desea acceder y cree una regla de seguridad de entrada para el puerto especificado. El puerto de fondo es el puerto del servidor virtual de equilibrio de carga o el puerto del servidor virtual VPN.

I

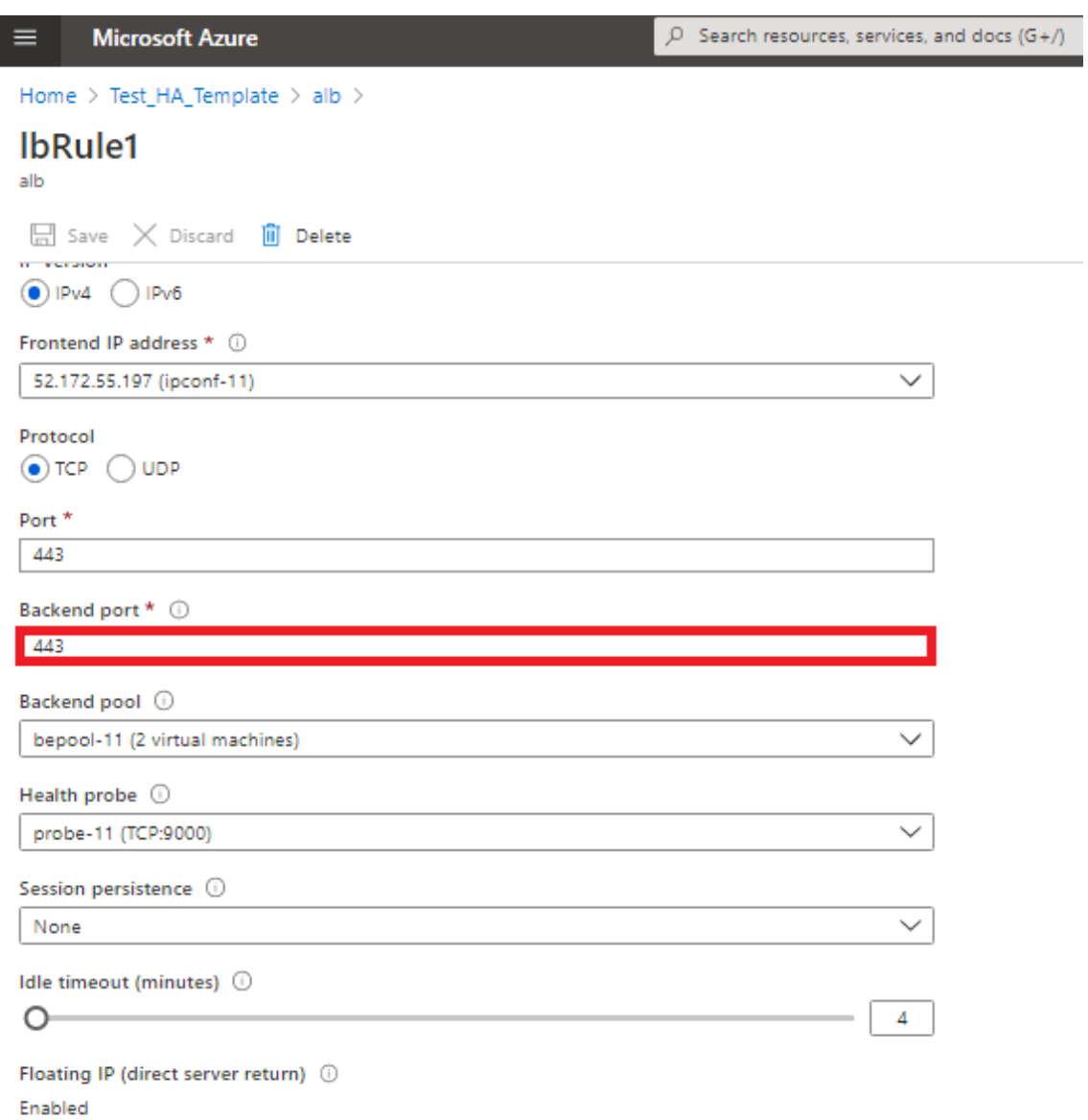

16. Ahora, puede acceder al servidor virtual de equilibrio de carga o al servidor virtual VPN mediante el nombre de dominio completo (FQDN) asociado a la dirección IP pública de ALB.

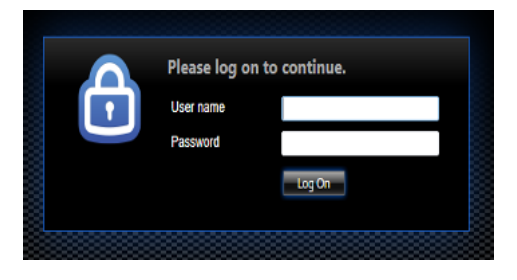

# **Configuración de ejemplo**

Para configurar un servidor virtual VPN de puerta de enlace y un servidor virtual de equilibrio de carga, ejecute los siguientes comandos en el nodo principal (ADC‑VPX‑0). La configuración se sincroniza au‑ tomáticamente con el nodo secundario (ADC‑VPX‑1).

Configuración de ejemplo de puerta de enlace

```
1 enable feature aaa LB SSL SSLVPN
2 add ip 52.172.55.197 255.255.255.0 -type VIP
3 add vpn vserver vpn_ssl SSL 52.172.55.197 443
4 add ssl certKey ckp -cert cgwsanity.cer -key cgwsanity.key
5 bind ssl vserver vpn_ssl -certkeyName ckp
6 <!--NeedCopy-->
```
Configuración de muestra de equilibrio de carga

```
1 enable feature LB SSL
2 enable ns mode MBF
3 add lb vserver lb_vs1 SSL 52.172.55.197 443
4 bind ssl vserver lb_vs1 -certkeyName ckp
5 <!--NeedCopy-->
```
Ahora puede acceder al servidor virtual VPN o de equilibrio de carga mediante el FQDN asociado a la dirección IP pública de ALB.

Consulte la sección **Recursos** para obtener más información sobre cómo configurar el servidor virtual de equilibrio de carga.

#### **Recursos**:

Los siguientes enlaces proporcionan información adicional relacionada con la implementación de alta disponibilidad y la configuración del servidor virtual:

- Creación de servidores virtuales
- Configurar el equilibrio de carga básico

# **Con[figurar una configuración de](https://docs.netscaler.com/es-es/citrix-adc/13-1/load-balancing/load-balancing-setup.html) alta disponibilidad con equilibradores de carga externos e internos de Azure simultáneamente**

August 11, 2023

El par de alta disponibilidad de Azure admite equilibradores de carga externos e internos simultánea‑ mente.

Dispone de las dos opciones siguientes para configurar un par de alta disponibilidad mediante equi‑ libradores de carga externos e internos de Azure:

- Uso de dos servidores virtuales LB en el dispositivo NetScaler.
- Uso de un servidor virtual LB y un conjunto de IP. El único servidor virtual LB envía tráfico a varias IP, definidas por IPset.

Lleve a cabo los siguientes pasos para configurar un par de alta disponibilidad en Azure mediante los equilibradores de carga externos e internos simultáneamente:

Para los pasos 1 y 2, utilice el portal de Azure. Para los pasos 3 y 4, utilice la GUI de NetScaler VPX o la CLI.

**Paso 1.** Configure un balanceador de carga de Azure, ya sea un balanceador de carga externo o un balanceador de carga interno.

Para obtener más información sobre la configuración de alta disponibilidad con balanceadores de carga externos de Azure, consulte Configurar una configuración de alta disponibilidad con varias di‑ recciones IP y NIC.

Para obtener más información sobre la configuración de alta disponibilidad con los balanceadores de carga internos de Azure, consulte Configurar nodos HA-INC mediante la plantilla de alta disponibili[dad de NetScalerc](https://docs.netscaler.com/es-es/citrix-adc/13-1/deploying-vpx/deploy-vpx-on-azure/configure-vpx-pair-ha-inc.html)on Azure ILB.

**Paso 2:** Cree un equilibrador de carga adicional (ILB) en su grupo de recursos. En el paso 1, si ha [creado un equilib](https://docs.netscaler.com/es-es/citrix-adc/13-1/deploying-vpx/deploy-vpx-on-azure/configure-vpx-pair-ha-inc-with-azure-ilb.html)rador de carga externo, ahora creará un equilibrador de carga interno y, por el contrario.

• Para crear un equilibrador de carga interno, elija el tipo de equilibrador de carga como **Interno**. Para el campo **Subred**, debe elegir la subred cliente NetScaler. Puede elegir proporcionar una dirección IP estática en esa subred, siempre que no haya conflictos. De lo contrario, elija la dirección IP dinámica.

Home > ansible\_rg\_ganeshb\_1611818039 > New > Load Balancer >

**Create load balancer Project details** Subscription \*  $\overline{\smile}$ F  $\overline{\smile}$ Resource group \* Create new Instance details Name\* internal-load-balancer  $\vee$  $\overline{\vee}$ Region \* (US) West US 2  $\odot$  Internal  $\odot$  Public Type  $*$   $\circledcirc$ ● Basic ○ Standard SKU \* 0 Configure virtual network.  $\overline{\smile}$ Virtual network  $\star$   $\circledcirc$ automation\_network Subnet \* ClientSubnet (192.168.2.0/24)  $\checkmark$ Manage subnet configuration  $\bigcirc$  Static  $\bigcirc$  Dynamic IP address assignment \* Review + create Previous Next: Tags > Download a template for automation

• Para crear un balanceador de cargas externo, elija el tipo de equilibrador de carga como**Público** y cree aquí la dirección IP pública.

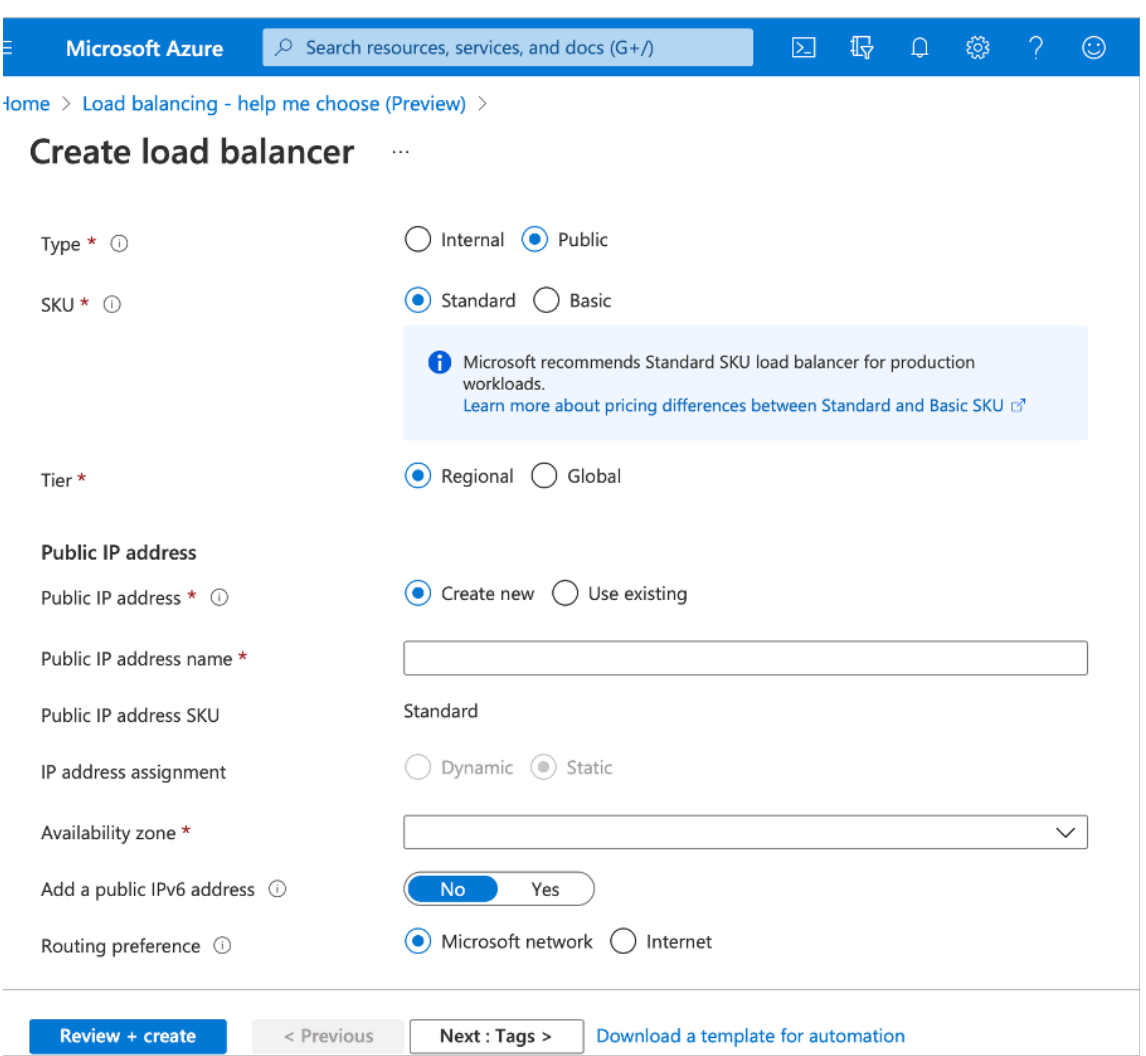

1. Después de crear Azure Load Balancer, vaya a **Configuración IP frontend** y anote la dirección IP que se muestra aquí. Debe utilizar esta dirección IP al crear el servidor virtual de equilibrio de carga de ADC como en el paso 3.

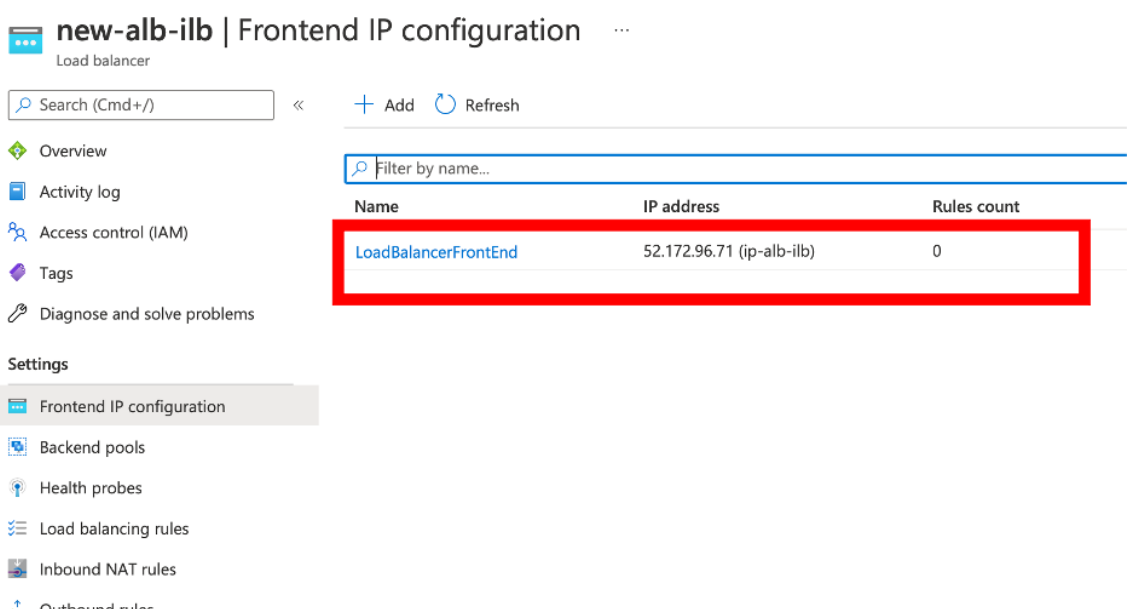

- 2. En la página de **configuración de Azure Load Balancer**, la implementación de la plantilla ARM ayuda a crear la regla LB, los grupos de back‑end y las sondas de estado.
- 3. Agregue las NIC cliente de par de alta disponibilidad al grupo de back‑end de la ILB.
- 4. Creación de un sondeo de estado (TCP, puerto 9000)
- 5. Cree dos reglas de equilibrio de carga:
	- Una regla LB para el tráfico HTTP (caso de uso de aplicaciones web) en el puerto 80. La regla también debe utilizar el puerto de back‑end 80. Seleccione el grupo de back‑end creado y el sondeo de estado. La IP flotante debe estar habilitada.
	- Otra regla LB para el tráfico HTTPS o CVAD en el puerto 443. El proceso es el mismo que el tráfico HTTP.

**Paso 3:** En el nodo principal del dispositivo NetScaler, cree un servidor virtual de equilibrio de carga para ILB.

1. Agregue un servidor virtual de equilibrio de carga.

```
1 add lb vserver <name> <serviceType> [<ILB Frontend IP address>] [<
     port>]
2 <!--NeedCopy-->
```
### **Ejemplo:**

```
1 add lb vserver vserver_name HTTP 52.172.96.71 80
2 <!--NeedCopy-->
```
Nota:

Utilice la dirección IP frontend del equilibrador de carga, que está asociada con el equilibrador de carga adicional que crea en el paso 2.

2. Enlazar un servicio a un servidor virtual de equilibrio de carga.

```
1 bind lb vserver <name> <serviceName>
2 <!--NeedCopy-->
```
#### **Ejemplo:**

```
1 bind lb vserver Vserver-LB-1 Service-HTTP-1
2 <!--NeedCopy-->
```
Para obtener más información, consulte Configuración del equilibrio de carga básico.

**Paso 4:** Como alternativa al paso 3, puede crear un servidor virtual de equilibrio de carga para ILB mediante IPsets.

1. Agregue una dirección IP del tipo IP del servidor virtual (VIP).

```
1 add nsip <ILB Frontend IP address> -type <type>
2 <!--NeedCopy-->
```
#### **Ejemplo:**

```
1 add nsip 52.172.96.71 -type vip
2 <!--NeedCopy-->
```
2. Agregue un IPset en los nodos primario y secundario.

```
1 add ipset <name>
2 <!--NeedCopy-->
```
### **Ejemplo:**

```
1 add ipset ipset1
2 <!--NeedCopy-->
```
3. Enlazar direcciones IP al conjunto de IP.

```
1 bind ipset <name> <ILB Frontend IP address>
2 <!--NeedCopy-->
```
### **Ejemplo:**

```
1 bind ipset ipset1 52.172.96.71
2 <!--NeedCopy-->
```
4. Configure el servidor virtual LB existente para que use el IPSet.

```
1 set lb vserver <vserver name> -ipset <ipset name>
2 <!--NeedCopy-->
```
### **Ejemplo:**

```
1 set lb vserver vserver_name -ipset ipset1
2 <!--NeedCopy-->
```
Para obtener más información, consulte Configuración de un servidor virtual multi‑IP.

# **Instalación de una instancia [de NetScaler VPX en Azure VMwar](https://docs.netscaler.com/es-es/citrix-adc/13-1/load-balancing/load-balancing-customizing/multi-ip-virtual-servers.html#configure-a-multi-ip-virtual-server)e Solution**

### December 5, 2023

Azure VMware Solution (AVS) le proporciona nubes privadas que contienen clústeres de vSphere, crea‑ dos a partir de una infraestructura exclusiva de Azure exclusiva. La implementación inicial mínima es de tres hosts, pero se pueden agregar hosts adicionales uno a uno, hasta un máximo de 16 hosts por clúster. Todas las nubes privadas aprovisionadas tienen vCenter Server, vSAN, vSphere y NSX‑T.

VMware Cloud (VMC) en Azure le permite crear centros de datos definidos por software en la nube (SDDC) en Azure con el número de hosts ESX que desea. La VMC en Azure admite implementaciones NetScaler VPX. VMC proporciona una interfaz de usuario igual que vCenter en las instalaciones. Fun‑ ciona de forma similar a las implementaciones NetScaler VPX basadas en ESX.

En el siguiente diagrama se muestra la solución Azure VMware en la nube pública de Azure a la que un administrador o un cliente pueden acceder a través de Internet. Un administrador puede crear, administrar y configurar máquinas virtuales de servidor o de carga de trabajo mediante la solución Azure VMware. El administrador puede acceder a vCenter basado en web y NSX‑T Manager de AVS desde un Windows Jumpbox. Puede crear instancias NetScaler VPX (par independientes o de alta disponibilidad) y las máquinas virtuales de servidor dentro de Azure VMware Solution mediante vCen‑ ter y administrar la red correspondiente mediante NSX‑T manager. La instancia NetScaler VPX en AVS funciona de forma similar al clúster de hosts de VMware local. AVS se administra desde un Windows Jumpbox creado en la misma red virtual.

Un cliente solo puede acceder al servicio AVS si se conecta al VIP de ADC. Otra instancia NetScaler VPX fuera de Azure VMware Solution pero en la misma red virtual de Azure ayuda a agregar la VIP de la instancia NetScaler VPX dentro de Azure VMware Solution como servicio. Según el requisito, puede configurar la instancia NetScaler VPX para proporcionar servicio a través de Internet.

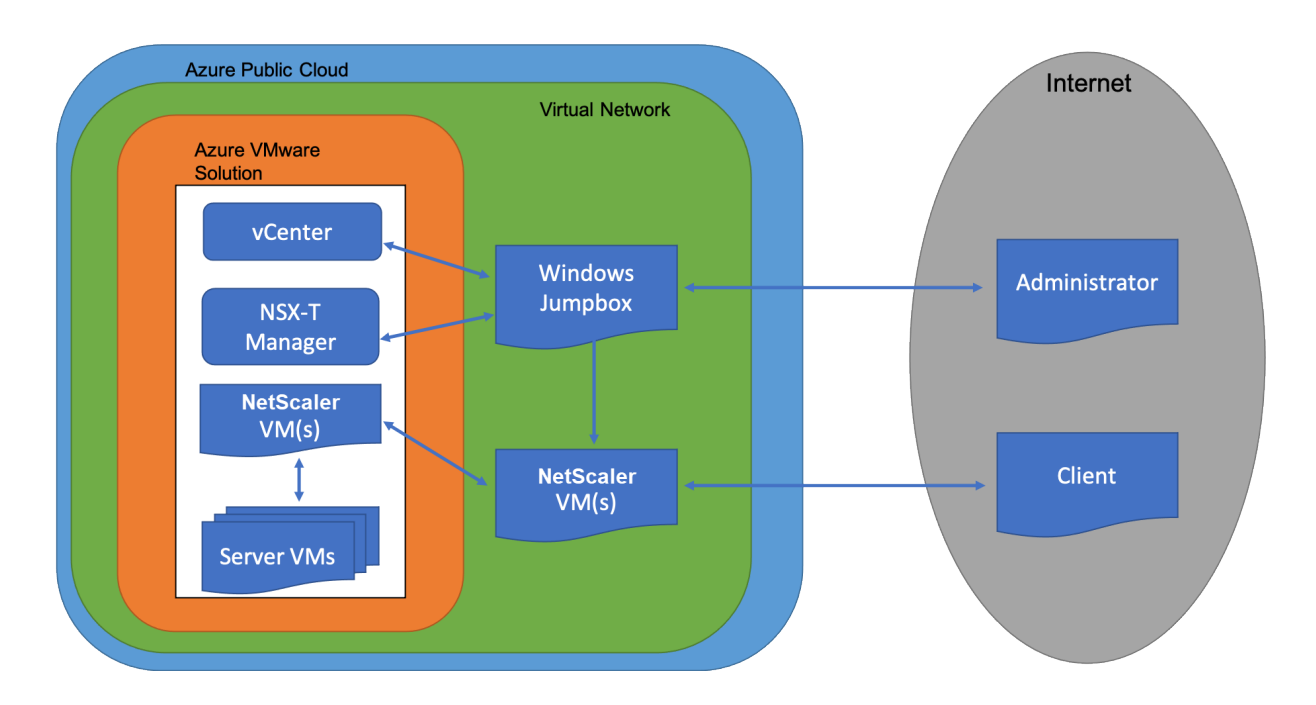

# **Requisitos previos**

Antes de comenzar a instalar un dispositivo virtual, haga lo siguiente:

- Para obtener más información sobre la solución Azure VMware y sus requisitos previos, consulte la documentación de Azure VMware Solution.
- Para obtener más información sobre la implementación de la solución Azure VMware, consulte Implementación de una nube privada de Azure VMware Solution.
- P[ara obtener más información sobre la creac](https://docs.microsoft.com/es-es/azure/azure-vmware)ión de una máquina virtual Windows Jump box para acceder y administrar Azure VMware Solution, consulte Acceso a una nube privada de Azure [VMware Solution](https://docs.microsoft.com/es-es/azure/azure-vmware/tutorial-create-private-cloud?tabs=azure-portal)
- En la máquina virtual de Windows Jump box, descargue los archivos de configuración del dispositivo NetScaler VPX.
- [Cree segmentos](https://docs.microsoft.com/en-us/azure/azure-vmware/tutorial-access-private-cloud) de red NSX‑T apropiados en el SDDC de VMware al que se conectan las máquinas virtuales. Para obtener más información, consulte Agregar un segmento de red en Azure VMware Solution
- Obtenga archivos de licencias VPX.
- Las máquinas virtuales (VM) creadas o migradas a la nube pri[vada de Azure VMware Solution](https://docs.microsoft.com/es-es/azure/azure-vmware/tutorial-nsx-t-network-segment) [deben estar conectadas](https://docs.microsoft.com/es-es/azure/azure-vmware/tutorial-nsx-t-network-segment) a un segmento de red.

### **RequiVMware de hardware en la nube**

En la tabla siguiente se enumeran los recursos informáticos virtuales que el SDDC de VMware debe proporcionar para cada dispositivo virtual VPX nCore.

Tabla 1. Recursos informáticos virtuales mínimos necesarios para ejecutar una instancia de NetScaler VPX

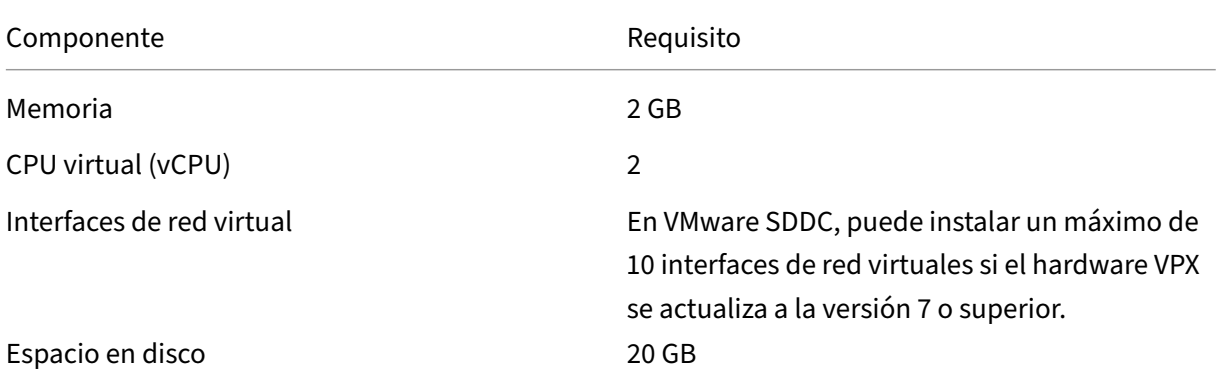

**Nota:**

Esto se suma a cualquier requisito de disco para el Hypervisor.

Para el uso en producción del dispositivo virtual VPX, debe reservarse la asignación de memoria completa.

### **Requisitos del sistema OVF Tool 1.0**

OVF Tool es una aplicación cliente que puede ejecutarse en sistemas Windows y Linux. En la tabla siguiente se describen los requisitos del sistema para instalar la herramienta OVF.

Tabla 2. Requisitos del sistema para instalar herramientas OVF

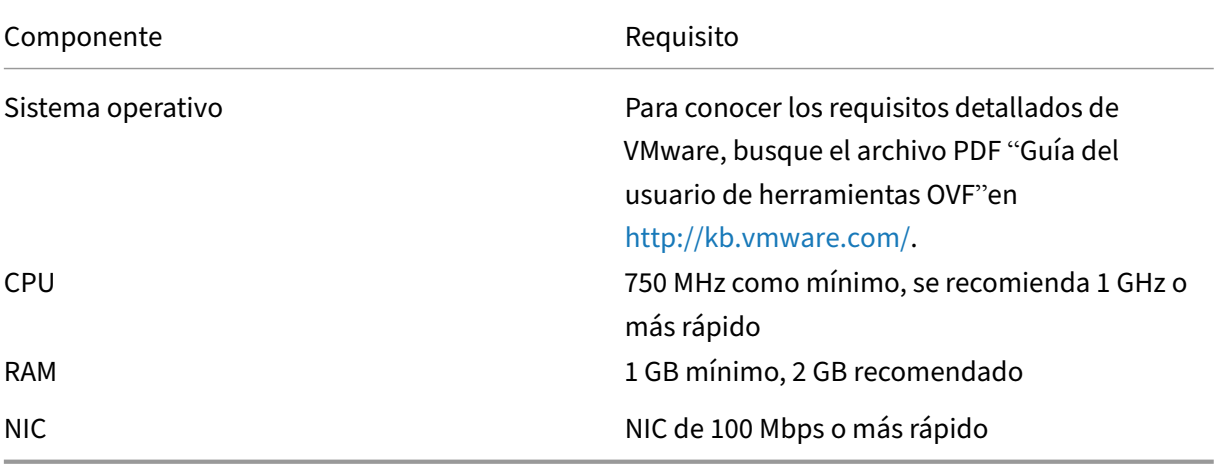

Para obtener información sobre la instalación de OVF, busque el archivo PDF "Guía del usuario de la herramienta OVF"en http://kb.vmware.com/.

### **Descarga de los archivos de configuración de NetScaler VPX**

El paquete de configuración de instancias NetScaler VPX para VMware ESX sigue el estándar de for‑ mato Open Virtual Machine (OVF). Puede descargar los archivos desde el sitio web de Citrix. Necesita una cuenta de Citrix para iniciar sesión. Si no tiene una cuenta de Citrix, acceda a la página de inicio en http://www.citrix.com. Haga clic en el **vínculo Nuevos usuarios** y siga las instrucciones para crear una nueva cuenta de Citrix.

U[na vez iniciada la sesión](http://www.citrix.com/), navegue por la siguiente ruta desde la página principal de Citrix:

### Citrix.com > **Descargas > NetScaler > Dispositivos virtuales**.

Copie los siguientes archivos en una estación de trabajo de la misma red que el servidor ESX. Copie los tres archivos en la misma carpeta.

- NSVPX-ESX-\<número de versión\>-\<número de compilación\>-disk1.vmdk (for example, NSVPX‑ESX‑13.0‑79.64‑disk1.vmdk)
- NSVPX-ESX-\<número de versión\>-\<número de compilación\>.ovf (for example, NSVPX-ESX-13.0‑79.64.ovf)
- NSVPX-ESX-\<número de versión\>-\<número de compilación\>.mf (for example, NSVPX-ESX-13.0‑79.64.mf)

### **Implementación de la solución Azure VMware**

- 1. Inicie sesión en su portal de Microsoft Azurey vaya a **Azure Marketplace**.
- 2. En **Azure Marketplace**, busque **Azure VMware Solution** y haga clic en **Crear**.

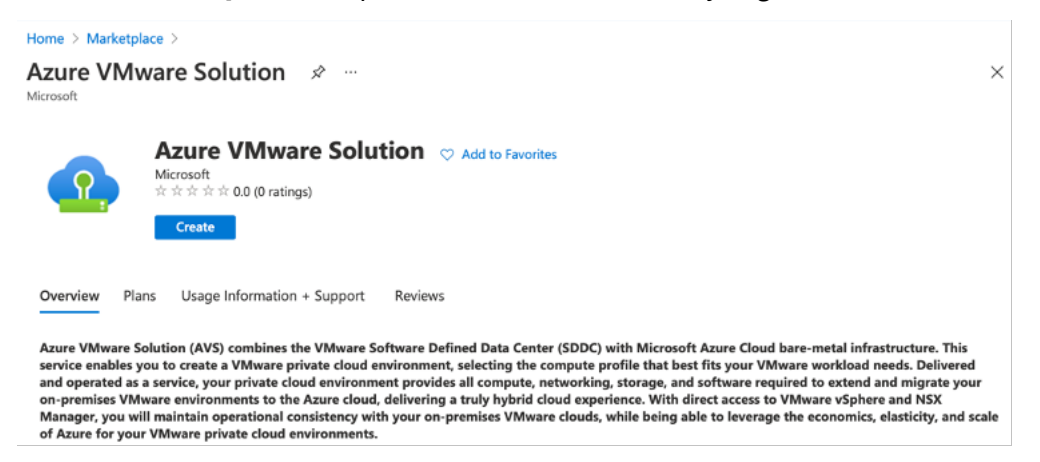

- 3. En la página **Crear una nube privada**, introduzca los siguientes detalles:
	- Seleccione un mínimo de 3 hosts ESXi para crear el clúster predeterminado de su nube privada.
	- Para el campo **Bloque de direcciones**, utilice el espacio de direcciones **/22**.
- Para la **red virtual**, asegúrese de que el rango CIDR no se superponga con ninguna de sus subredes locales u otras subredes de Azure (redes virtuales) o con la subred de puerta de enlace.
- La subred de puerta de enlace se utiliza para enrutar expresamente la conexión con la nube privada.

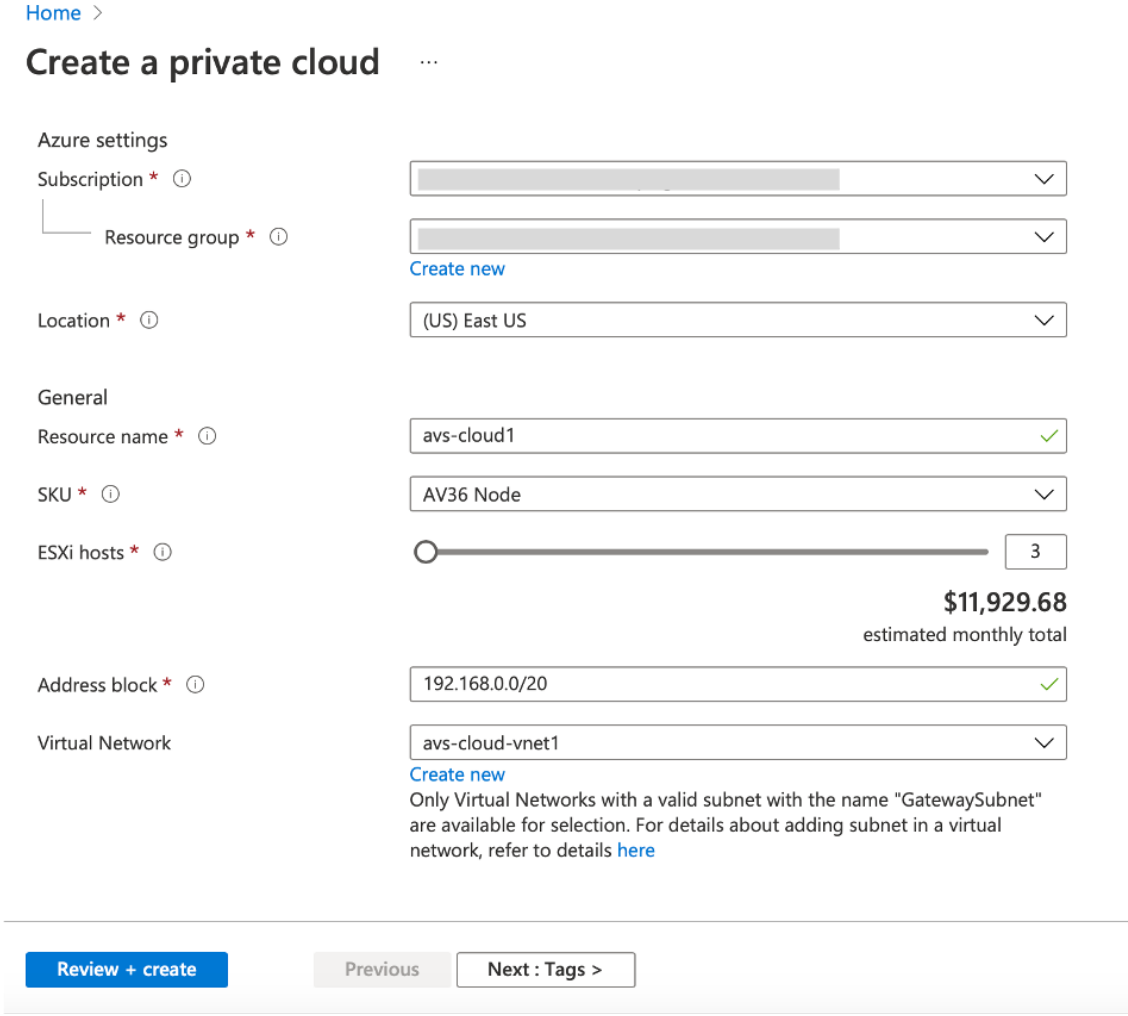

- 4. Haga clic en **Revisar + Crear**.
- 5. Revise la configuración. Si debe cambiar la configuración, haga clic en **Anterior**.

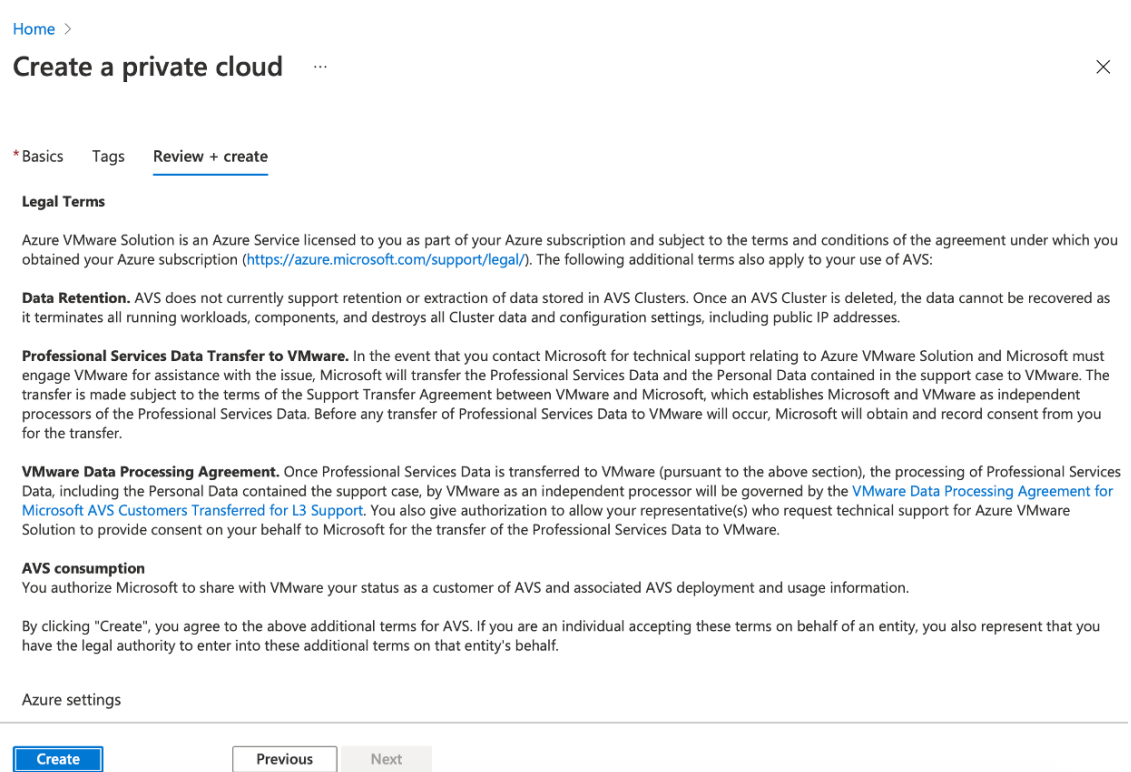

6. Haga clic en **Crear**. Comienza el proceso de aprovisionamiento de nube privada. La nube pri‑ vada puede tardar hasta dos horas en aprovisionarse.

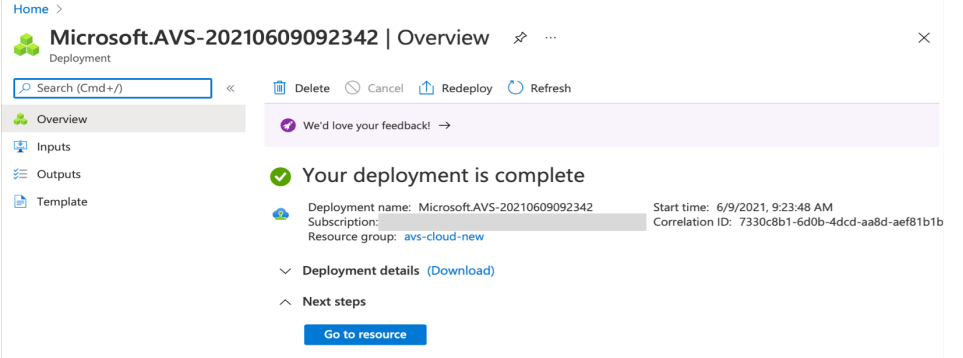

7. Haga clic en **Ir al recurso**para verificar la nube privada creada.

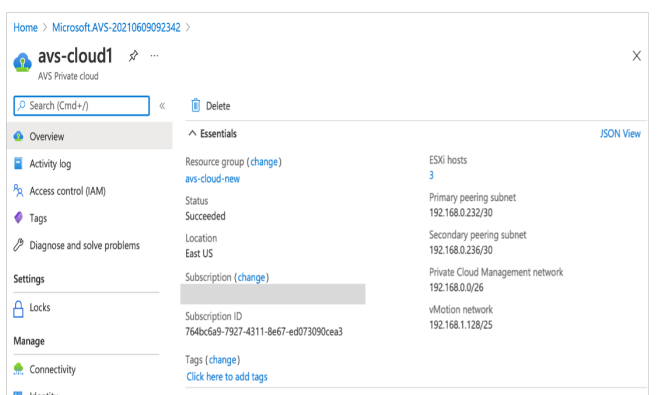

Nota

Para acceder a este recurso, necesita una máquina virtual en Windows que actúe como Jump box.

# **Conectarse a una máquina virtual de Azure que ejecuta Windows**

En este procedimiento se muestra cómo utilizar el portal de Azure para implementar una máquina virtual (VM) en Azure que ejecuta Windows Server 2019. Para ver la máquina virtual en acción, a continuación, RDP en la máquina virtual e instala el servidor web de IIS.

Para acceder a la nube privada que ha creado, debe crear un cuadro de Windows Jump dentro de la misma red virtual.

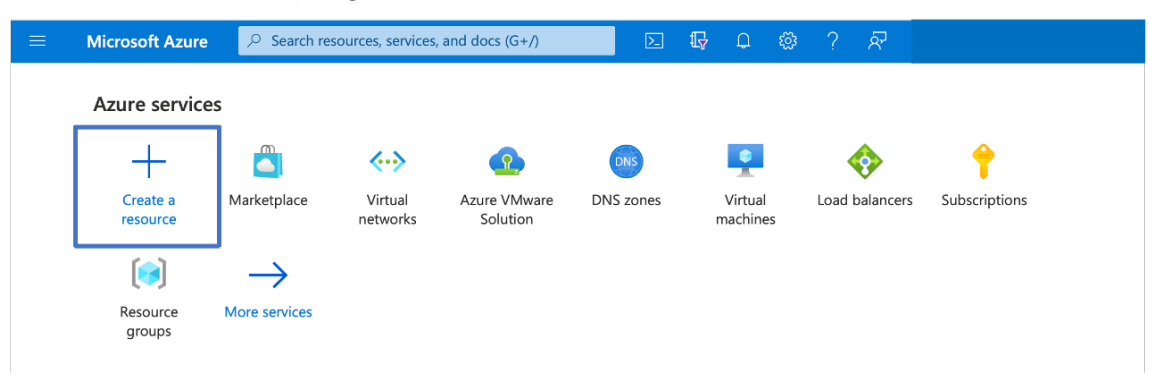

1. Vaya al **portal de Azure**y haga clic en **Crear un recurso**.

2. Busque **Microsoft Windows 10**y haga clic en **Crear**.

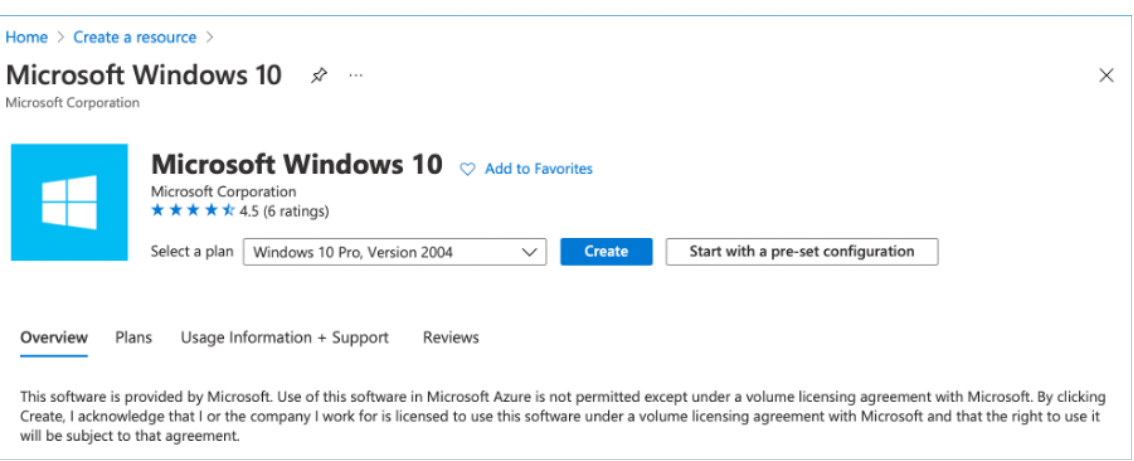

3. Cree una máquina virtual (VM) que ejecute Windows Server 2019. Aparece la página **Crear una máquina virtual**. Introduzca todos los detalles en la ficha **Conceptos básicos** y active la casilla de verificación **Licencias**. Deje los valores predeterminados restantes y, a continuación, selec‑ cione el botón **Revisar + crear** en la parte inferior de la página.

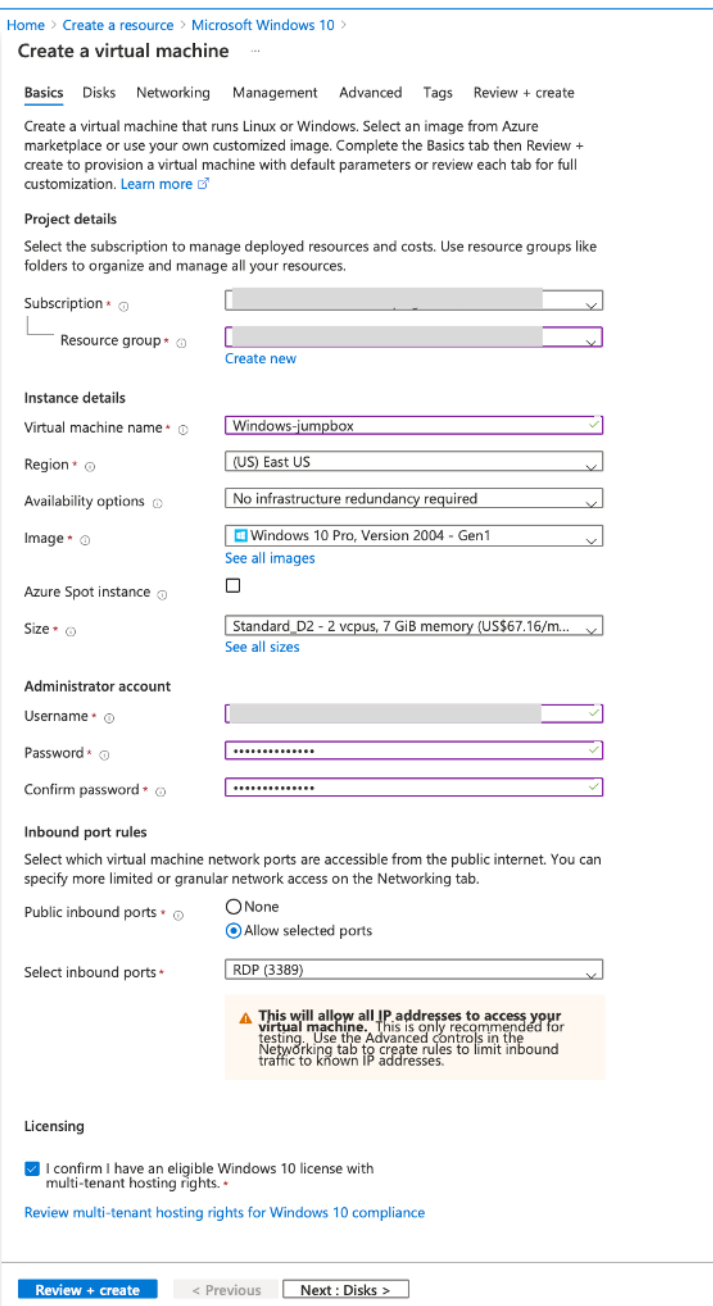

- 4. Una vez ejecutada la validación, seleccione el botón **Crear** en la parte inferior de la página.
- 5. Una vez finalizada la implementación, seleccione **Ir al recurso**.
- 6. Vaya a la máquina virtual de Windows que ha creado. Utilice la dirección IP pública de la máquina virtual de Windows y conéctese mediante RDP.

Utilice el botón **Conectar** del portal de Azure para iniciar una sesión de Escritorio remoto (RDP) desde un escritorio Windows. Primero se conecta a la máquina virtual y, a continuación, inicia sesión.

Para conectarse a una máquina virtual Windows desde una Mac, debe instalar un cliente RDP para Mac, como Microsoft Remote Desktop. Para obtener más información, consulte Cómo conectarse e iniciar sesión en una máquina virtual de Azure que ejecuta Windows.

### **Acce[da a su portal vCenter de nube privada](https://docs.microsoft.com/es-es/azure/virtual-machines/windows/connect-logon)**

1. En la nube privada de Azure VMware Solution, en **Administrar**, seleccione **Identidad**. Anote las credenciales de vCenter.

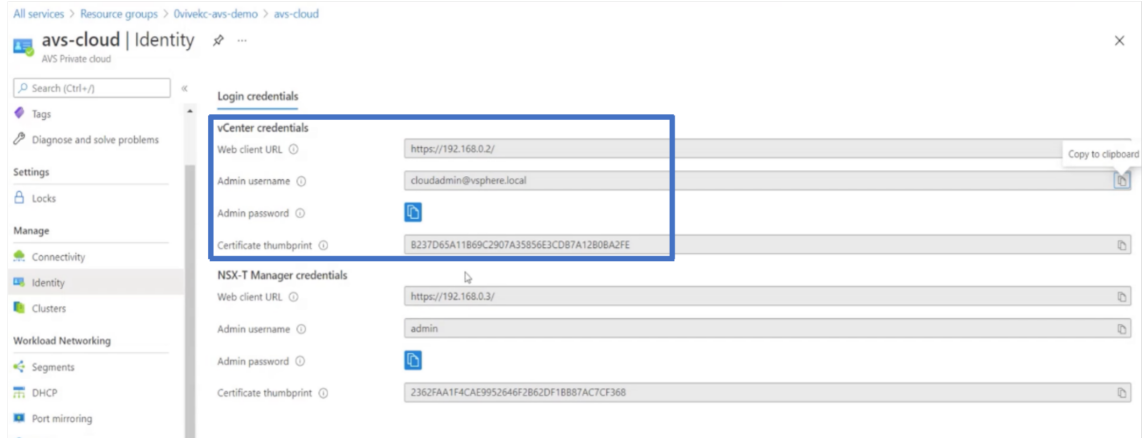

2. Inicie el cliente de vSphere escribiendo la URL del cliente web de vCenter.

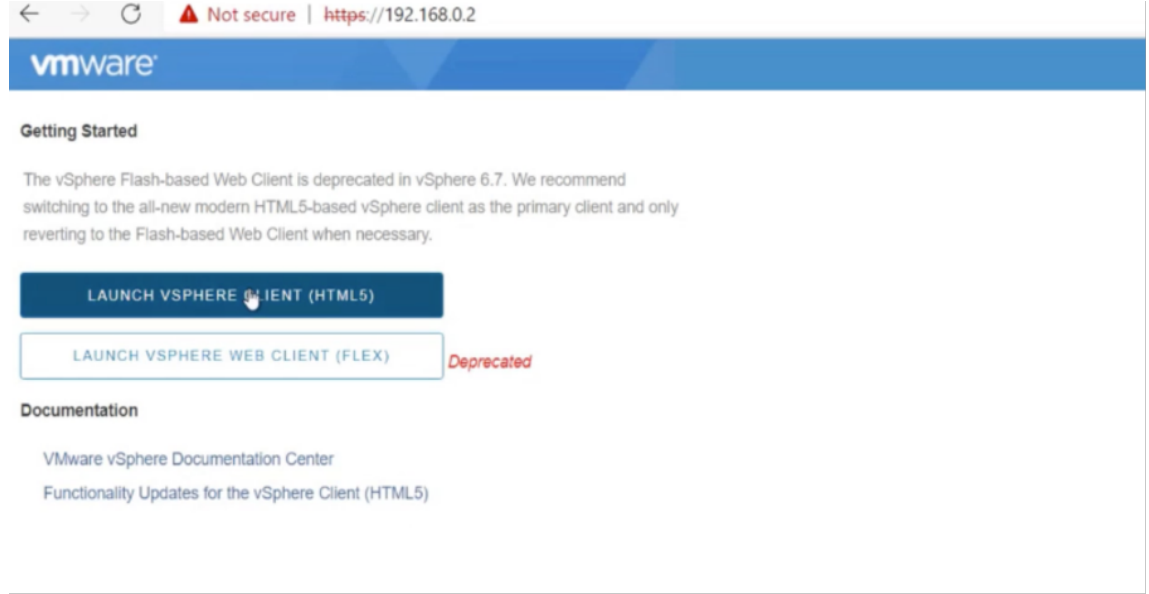

3. Inicie sesión en VMware vSphere mediante las credenciales de vCenter de la nube privada de Azure VMware Solution.

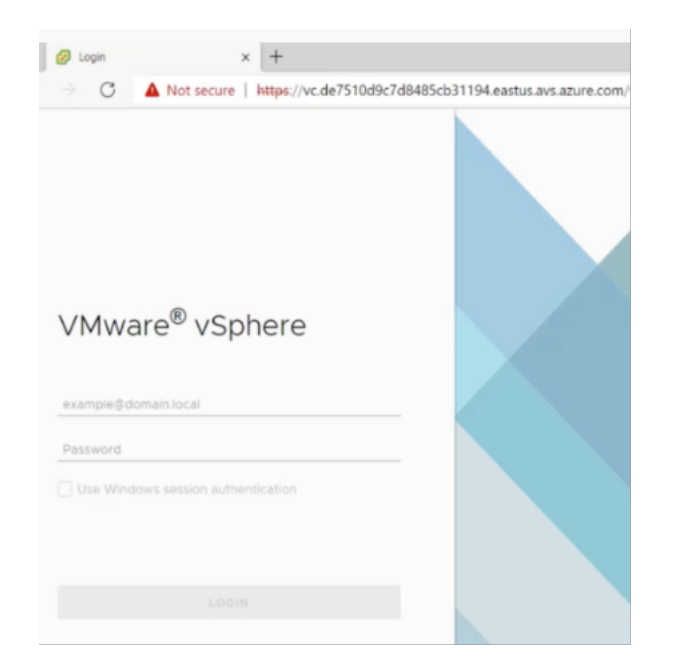

4. En el cliente de vSphere, puede verificar los hosts ESXi que ha creado en el portal de Azure.

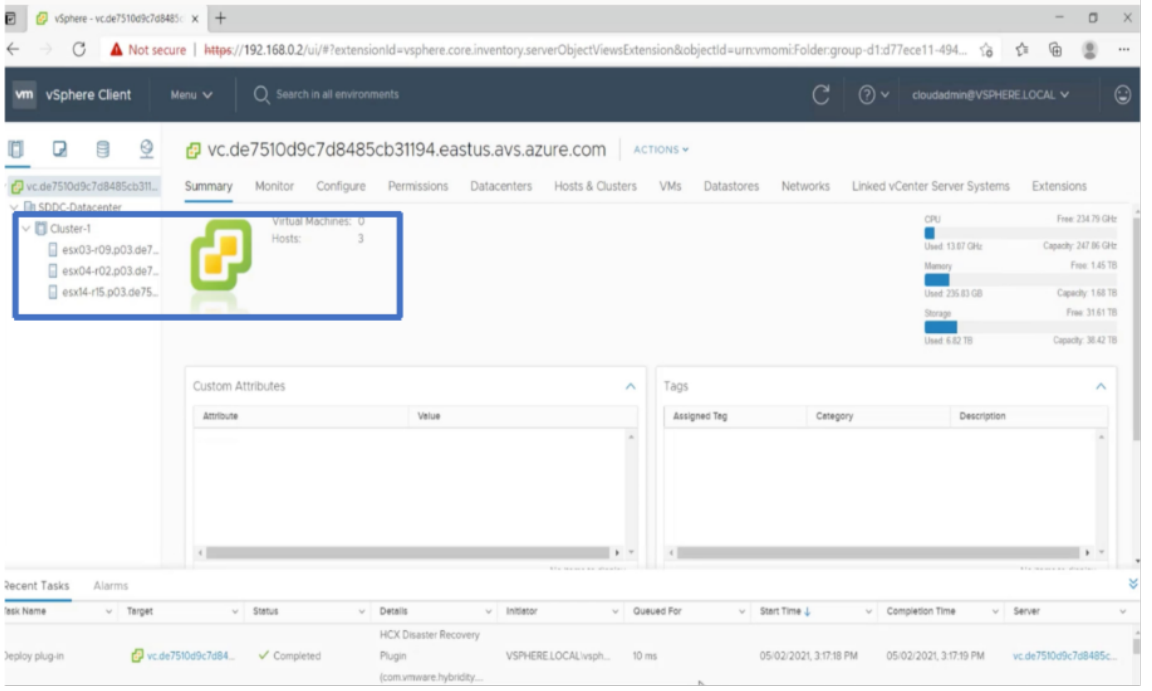

Para obtener más información, consulte Acceso al portal de vCenter de Private Cloud.

# **Creación de un segmento NSX‑T en [el portal de Azure](https://docs.microsoft.com/es-es/azure/vmware-cloudsimple/vcenter-access)**

Puede crear y configurar un segmento de NSX‑T desde la consola de Azure VMware Solution en el portal de Azure. Estos segmentos están conectados a la puerta de enlace predeterminada de nivel 1 y las cargas de trabajo de estos segmentos obtienen conectividad Este-Oeste y Norte-Sur. Una vez creado el segmento, se muestra en NSX‑T Manager y vCenter.

1. En la nube privada de Azure VMware Solution, en **Redes de carga de trabajo**, seleccione **Seg‑ mentos > Agregar**. Proporcione los detalles del nuevo segmento lógico y seleccione **Acep‑ tar**. Puede crear tres segmentos independientes para las interfaces de cliente, administración y servidor.

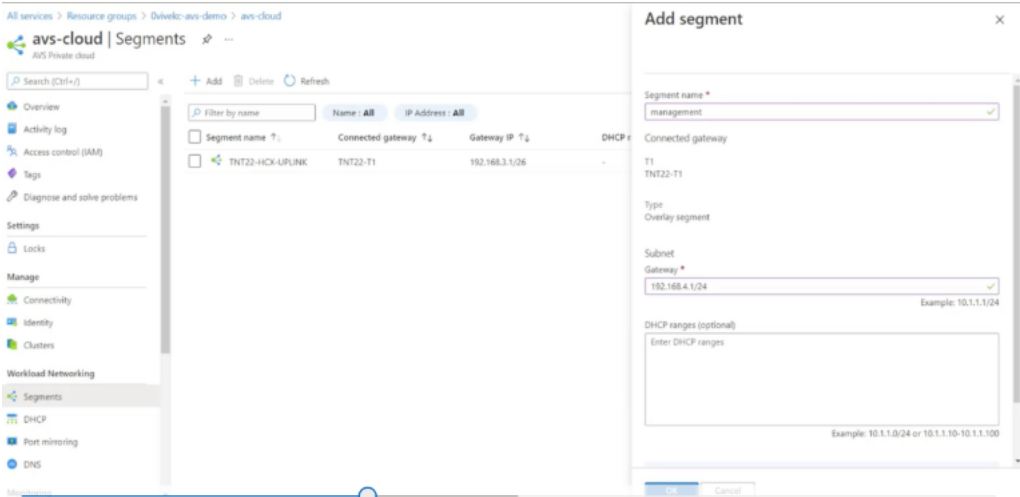

2. En la nube privada de Azure VMware Solution, en **Administrar**, seleccione **Identidad**. Anote las credenciales de NSX‑T Manager.

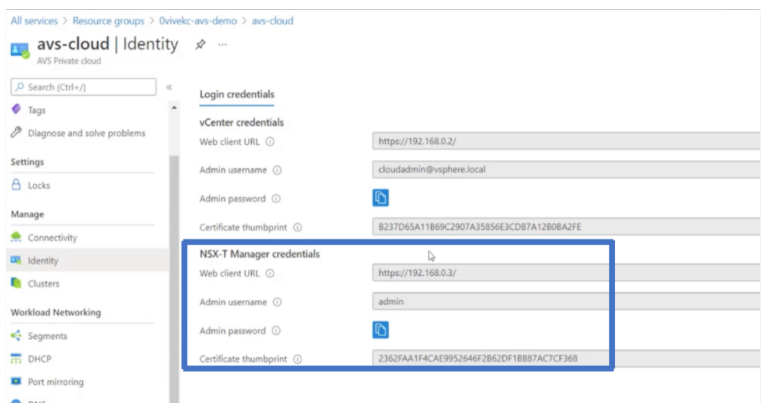

3. Inicie VMware NSX‑T Manager escribiendo la URL del cliente web de NSX‑T.

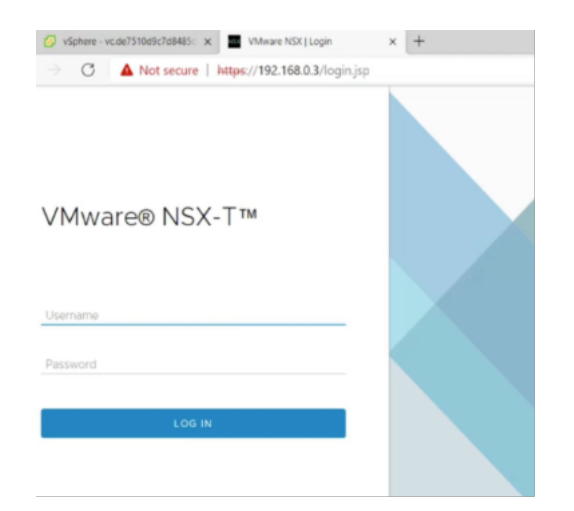

4. En el gestor de NSX‑T, en **Redes > Segmentos**, puede ver todos los segmentos que ha creado. También puede verificar las subredes.

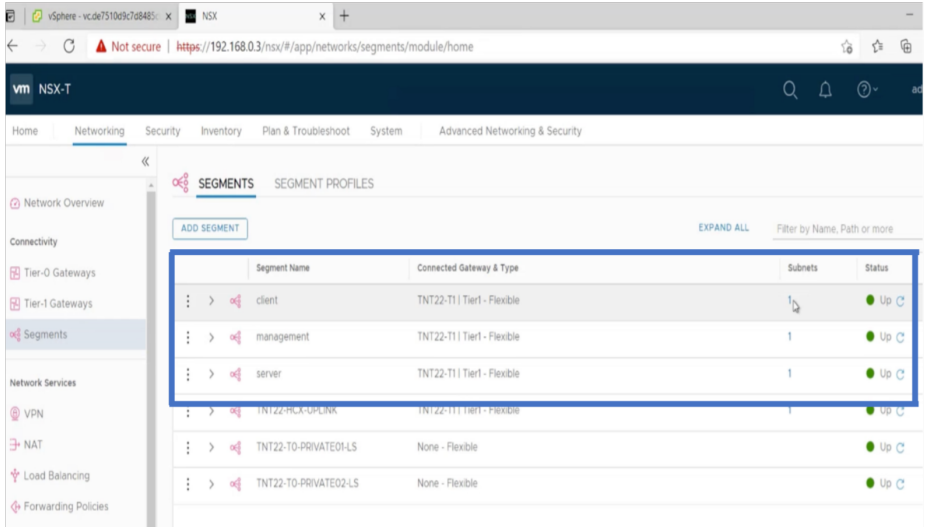

Para obtener más información, consulte Creación de un segmento de NSX‑T en el portal de Azure.

# **Instalar una instancia de NetScale[r VPX en la nube de VMware](https://docs.microsoft.com/es-es/azure/azure-vmware/configure-nsx-network-components-azure-portal#create-an-nsx-t-segment-in-the-azure-portal)**

Después de instalar y configurar el centro de datos definido por software (SDDC) de VMware, puede utilizar el SDDC para instalar dispositivos virtuales en la nube de VMware. El número de dispositivos virtuales que puede instalar depende de la cantidad de memoria disponible en el SDDC.

Para instalar instancias NetScaler VPX en la nube de VMware, lleve a cabo estos pasos en Windows Jumpbox VM:

1. Descargue los archivos de configuración de instancias de NetScaler VPX para el host ESXi desde el sitio de descargas de NetScaler.

- 2. Abra VMware SDDC en Windows Jumpbox.
- 3. En los campos **Nombre de usuario** y **Contraseña**, escriba las credenciales de administrador y, a continuación, haga clic en **Iniciar sesión**.
- 4. En el menú **Archivo**, haga clic en **Implementar plantilla OVF**.
- 5. En el cuadro de diálogo **Implementar plantilla OVF**, en el campo **Implementar desde archivo**, vaya a la ubicación en la que guardó los archivos de configuración de instancias NetScaler VPX, seleccione el archivo.ovf y haga clic en **Siguiente**.

**NOTA** 

De forma predeterminada, la instancia de NetScaler VPX utiliza interfaces de red E1000. Para implementar ADC con la interfaz VMXNET3, modifique el OVF para utilizar la interfaz VMXNET3 en lugar de E1000. La disponibilidad de la interfaz VMXNET3 está limitada por la infraestructura de Azure y es posible que no esté disponible en Azure VMware Solution.

6. Asigne las redes que se muestran en la plantilla OVF del dispositivo virtual a las redes configuradas en el SDDC de VMware. Haga clic en **Aceptar**.

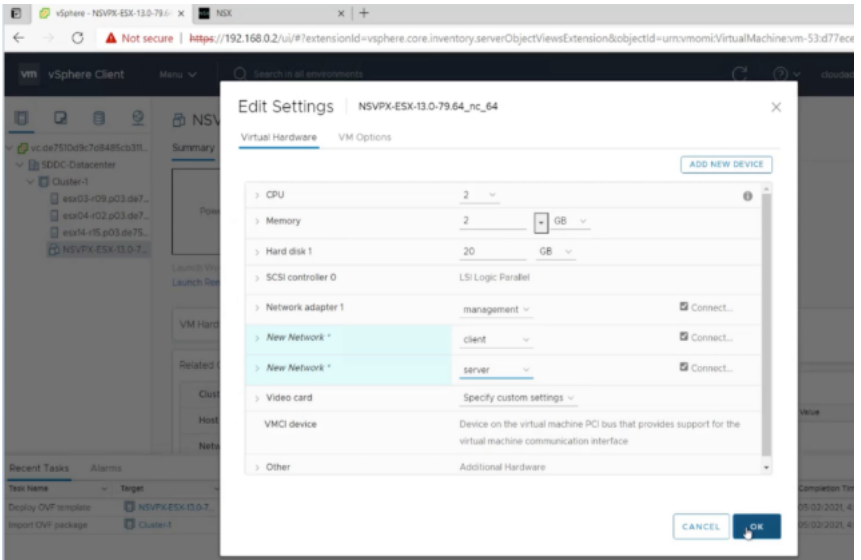

7. Haga clic en **Finalizar** para iniciar la instalación de un dispositivo virtual en VMware SDDC.

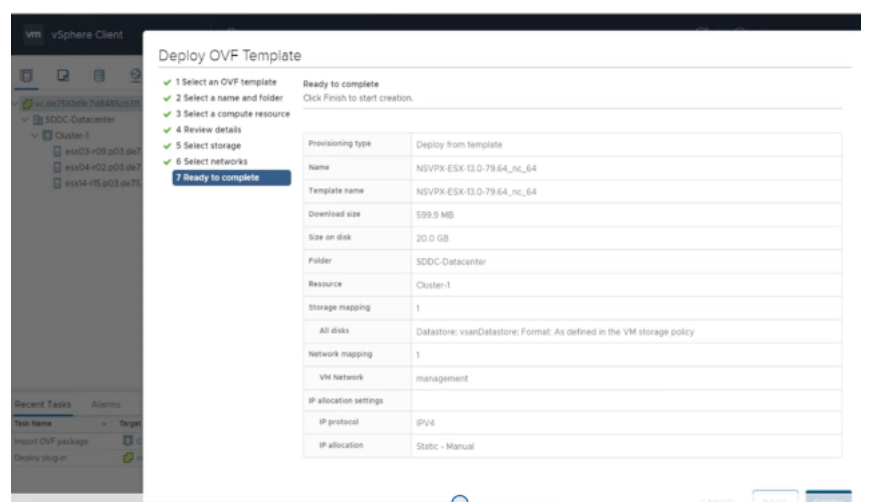

8. Ya está listo para iniciar la instancia de NetScaler VPX. En el panel de navegación, seleccione la instancia de NetScaler VPX que ha instalado y, en el menú contextual, seleccione **Encendido**. Haga clic en la ficha **Console** para emular un puerto de consola.

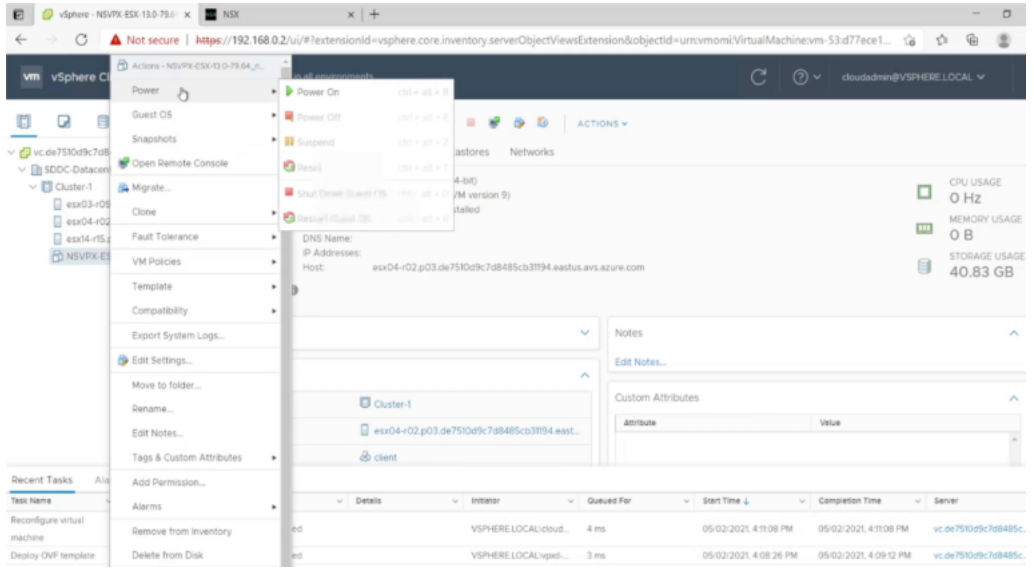

9. Ahora está conectado a la máquina virtual NetScaler desde el cliente de vSphere.

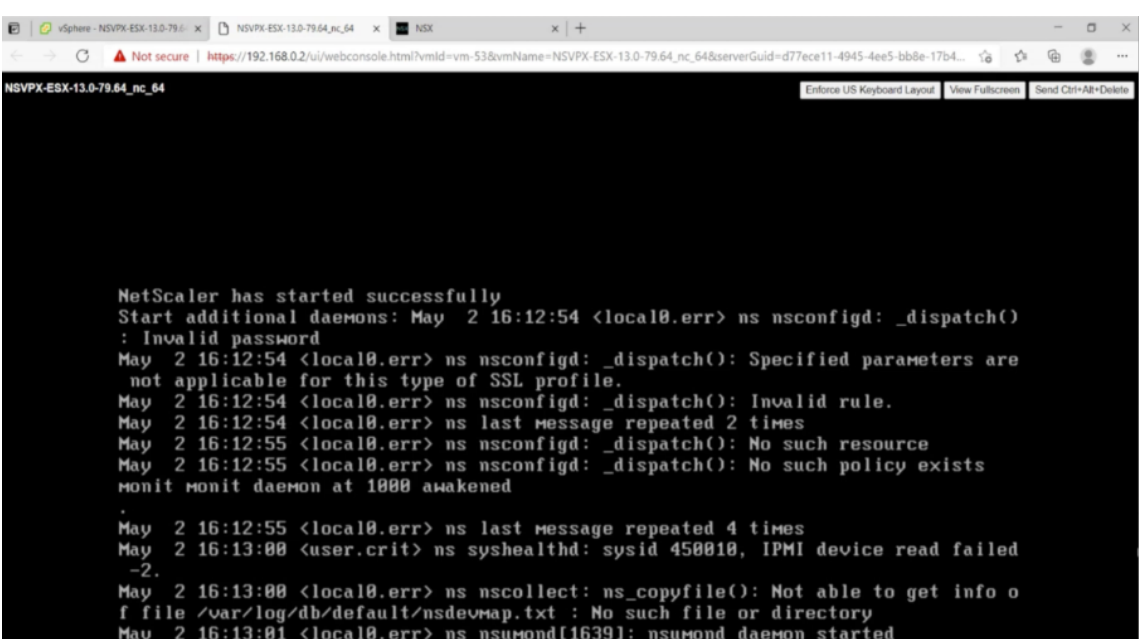

10. Para acceder al dispositivo NetScaler mediante las claves SSH, escriba el siguiente comando en la CLI:

```
1 ssh nsroot@<management IP address>
2 <!--NeedCopy-->
```
### **Ejemplo:**

```
1 ssh nsroot@192.168.4.5
2 <!--NeedCopy-->
```
11. Puede verificar la configuración de ADC mediante el comando show ns ip.

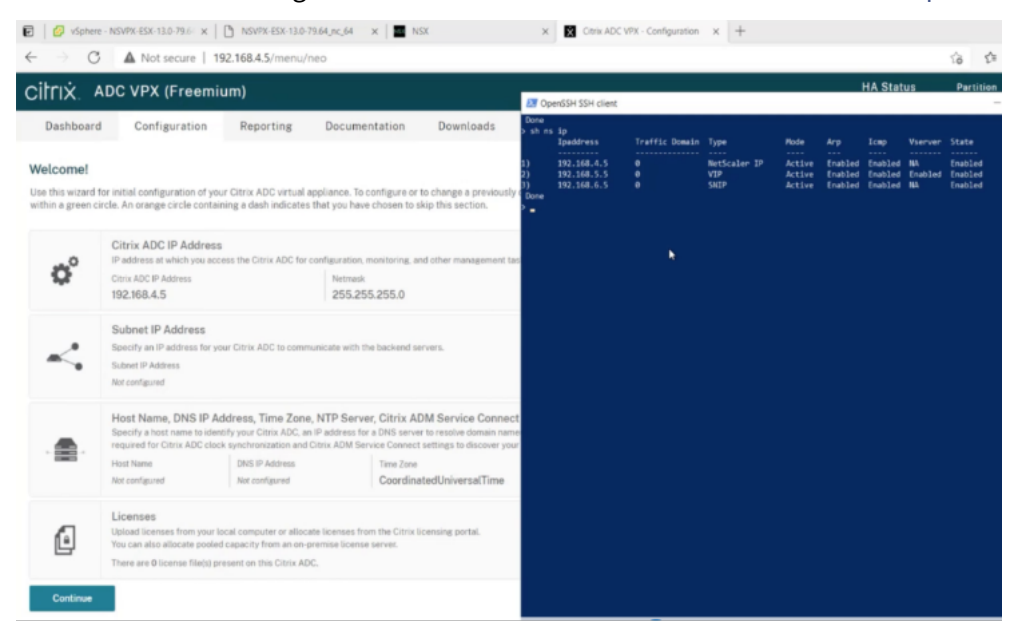

# **Configurar una instancia independiente de NetScaler VPX en la solución Azure VMware**

### August 11, 2023

Puede configurar una instancia independiente de NetScaler VPX en la solución Azure VMware (AVS) para aplicaciones orientadas a Internet.

El siguiente diagrama muestra la instancia independiente de NetScaler VPX en Azure VMware Solution. Un cliente puede acceder al servicio AVS conectándose a la dirección IP virtual (VIP) de NetScaler den‑ tro del AVS. Puede lograrlo aprovisionando un equilibrador de carga NetScaler o la instancia del equili‑ brador de carga de Azure fuera de AVS pero en la misma red virtual de Azure. Configure el equilibrador de carga para acceder a la VIP de la instancia de NetScaler VPX dentro del servicio AVS.

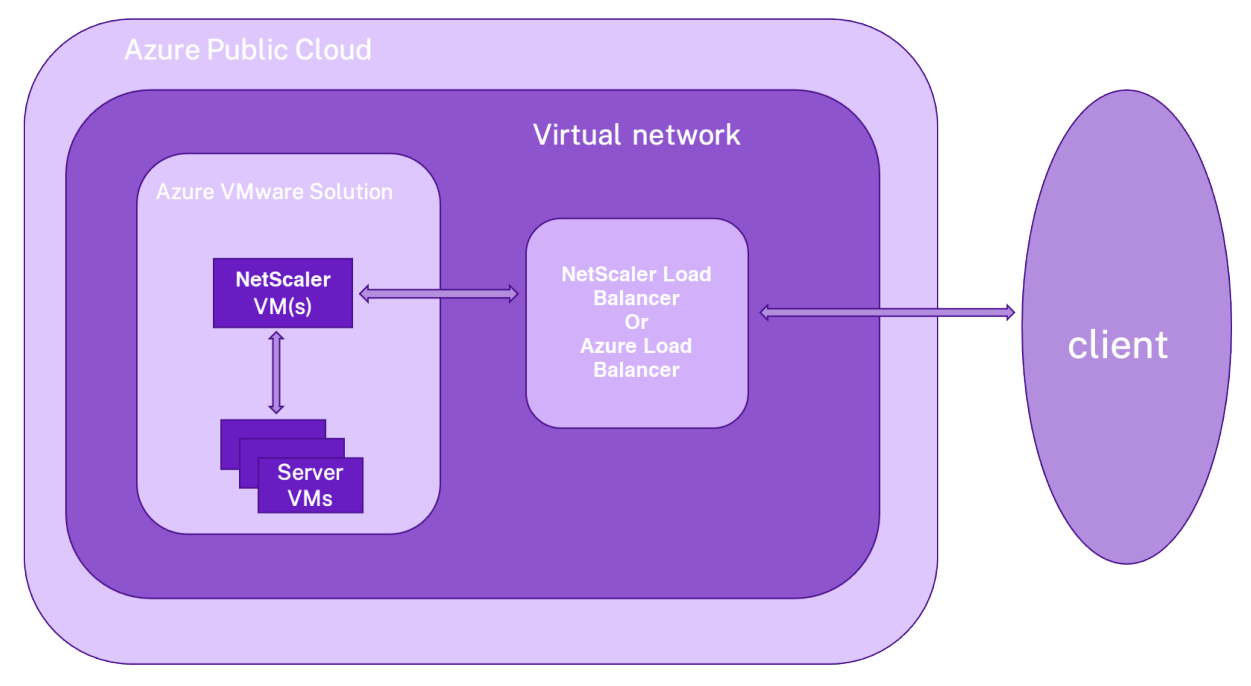

# **Requisitos previos**

Antes de comenzar a instalar un dispositivo virtual, lea los siguientes requisitos previos de Azure:

- Para obtener más información sobre la solución Azure VMware y sus requisitos previos, consulte la documentación de Azure VMware Solution.
- Para obtener más información sobre la implementación de la solución Azure VMware, consulte Implementación de una nube privada de Azure VMware Solution.
- P[ara obtener más información sobre la creaci](https://docs.microsoft.com/es-es/azure/azure-vmware)ón de una máquina virtual de Windows Jump Box para acceder y administrar la solución Azure VMware, consulte Acceder a una nube privada de
#### Azure VMware Solution.

- [En la má](https://docs.microsoft.com/es-es/azure/azure-vmware/tutorial-access-private-cloud)quina virtual de Windows Jump box, descargue los archivos de configuración del dis‑ positivo NetScaler VPX.
- [Cree segmentos de re](https://docs.microsoft.com/es-es/azure/azure-vmware/tutorial-access-private-cloud)d NSX‑T apropiados en el SDDC de VMware al que se conectan las máquinas virtuales. Para obtener más información, consulte Agregar un segmento de red en Azure VMware Solution
- Para obtener más información sobre cómo instalar una instancia de NetScaler VPX en la nube de VMware, consulte Instalar una instancia de NetScaler VPX e[n la nube de VMware.](https://docs.microsoft.com/es-es/azure/azure-vmware/tutorial-nsx-t-network-segment)

# **Configurar una instanc[ia independiente de NetScaler VPX en AVS mediante e](https://docs.netscaler.com/es-es/citrix-adc/13-1/deploying-vpx/deploy-vpx-on-azure/azure-vmware-solution.html#install-a-citrix-adc-vpx-instance-on-vmware-cloud)l equilibrador de carga NetScaler**

Siga estos pasos para configurar la instancia independiente de NetScaler VPX en AVS para aplicaciones orientadas a Internet mediante el equilibrador de carga NetScaler.

1. Implemente una instancia de NetScaler VPX en la nube de Azure. Para obtener más información, consulte Configurar una instancia independiente de NetScaler VPX.

Nota:

Asegú[rese de que se implemente en la misma red virtual que Azu](https://docs.netscaler.com/es-es/citrix-adc/13-1/deploying-vpx/deploy-vpx-on-azure/configure-vpx-standalone-arm.html)re VMware Cloud.

- 2. Configure la instancia de NetScaler VPX para acceder a la dirección VIP de NetScaler VPX imple‑ mentada en AVS.
	- a) Agregue un servidor virtual de equilibrio de carga.

```
1 add lb vserver <name> <serviceType> [<vip>] [<port>]
2 <!--NeedCopy-->
```
#### **Ejemplo:**

```
1 add lb vserver lb1 HTTPS 172.31.0.6 443
2 <!--NeedCopy-->
```
b) Agregue un servicio que se conecte al VIP de NetScaler VPX implementado en AVS.

```
1 add service <name> <ip> <serviceType> <port>
2 <!--NeedCopy-->
```
#### **Ejemplo:**

```
1 add service webserver1 192.168.4.10 HTTP 80
2 <!--NeedCopy-->
```
c) Enlazar un servicio al servidor virtual de equilibrio de carga.

```
1 bind lb vserver <name> <serviceName>
2 <!--NeedCopy-->
```
#### **Ejemplo:**

```
1 bind lb vserver lb1 webserver1
2 <!--NeedCopy-->
```
# **Configurar la instancia independiente de NetScaler VPX en AVS mediante el equilibrador de carga de Azure**

Siga estos pasos para configurar la instancia independiente de NetScaler VPX en AVS para aplicaciones orientadas a Internet mediante el equilibrador de carga de Azure.

- 1. Configure una instancia de Azure Load Balancer en la nube de Azure. Para obtener más información, consulte la documentación de Azure sobre la creación de equilibradores de carga.
- 2. Agregue la dirección VIP de la instancia de NetScaler VPX que se implementa en AVS al grupo back‑end.

El siguiente coman[do de Azure agrega una dirección IP de back‑end al grupo de direccione](https://docs.microsoft.com/es-es/azure/load-balancer/quickstart-load-balancer-standard-public-portal?tabs=option-1-create-load-balancer-standard#create-load-balancer-resources)s de back‑end de equilibrio de carga.

```
1 az network lb address-pool address add
2 --resource-group <Azure VMC
                      Resource Group>
3 --lb-name <LB Name>
4 --pool-name <Backend pool name
                      >
5 -- vnet <Azure VMC Vnet>
6 --name <IP Address name>
7 --ip-address <VIP of ADC in
                      VMC>
8 <!--NeedCopy-->
```
Nota:

Asegúrese de que el equilibrador de carga de Azure se implemente en la misma red virtual que la nube de Azure VMware.

# **Configurar una instalación de alta disponibilidad de NetScaler VPX en la solución Azure VMware**

August 11, 2023

Puede configurar una configuración de alta disponibilidad de NetScaler VPX en la solución Azure VMware (AVS) para aplicaciones orientadas a Internet.

El siguiente diagrama muestra el par de alta disponibilidad de NetScaler VPX en AVS. Un cliente puede acceder al servicio AVS conectándose al VIP del nodo ADC principal dentro del AVS. Puede lograrlo aprovisionando un equilibrador de carga NetScaler o la instancia del equilibrador de carga de Azure fuera de AVS pero en la misma red virtual de Azure. Configure el equilibrador de carga para acceder al VIP del nodo ADC principal dentro del servicio AVS.

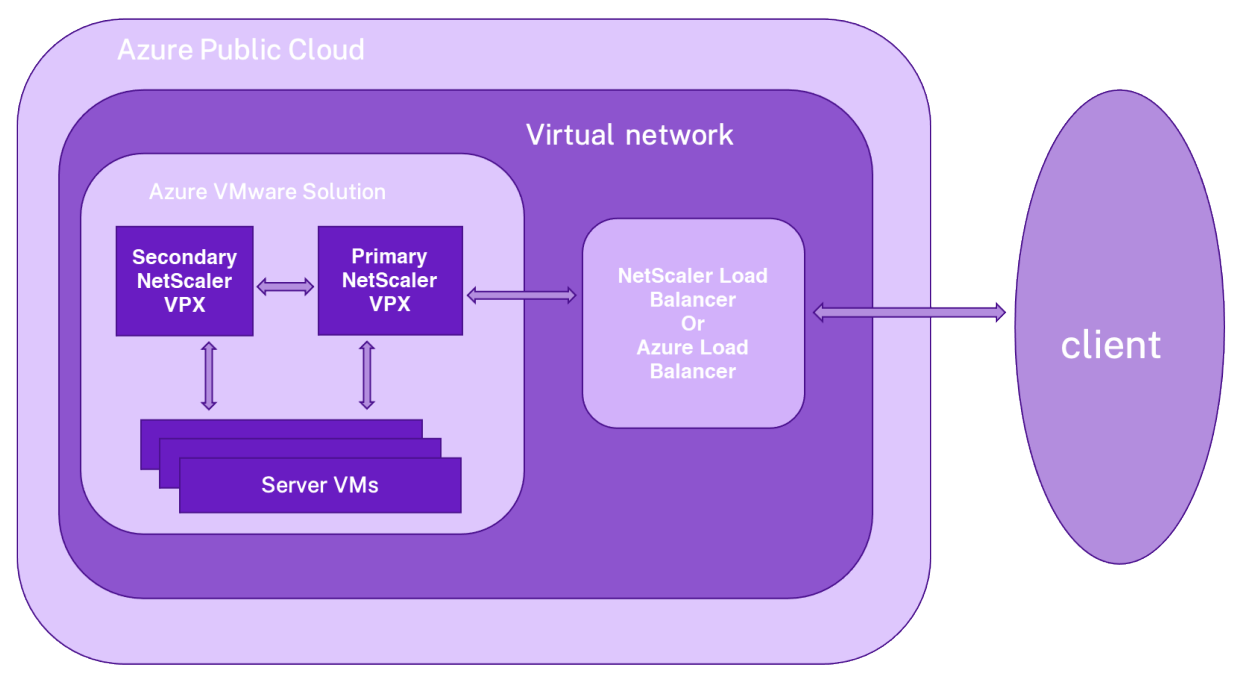

# **Requisitos previos**

Antes de comenzar a instalar un dispositivo virtual, lea los siguientes requisitos previos de Azure:

- Para obtener más información sobre la solución Azure VMware y sus requisitos previos, consulte la documentación de Azure VMware Solution.
- Para obtener más información sobre la implementación de la solución Azure VMware, consulte Implementación de una nube privada de Azure VMware Solution.
- P[ara obtener más información sobre la creaci](https://docs.microsoft.com/es-es/azure/azure-vmware)ón de una máquina virtual de Windows Jump Box para acceder y administrar la solución Azure VMware, consulte Acceder a una nube privada de [Azure VMware Solution.](https://docs.microsoft.com/es-es/azure/azure-vmware/tutorial-create-private-cloud?tabs=azure-portal)
- En la máquina virtual de Windows Jump box, descargue los archivos de configuración del dispositivo NetScaler VPX.
- [Cree segmentos de re](https://docs.microsoft.com/es-es/azure/azure-vmware/tutorial-access-private-cloud)d NSX‑T apropiados en el SDDC de VMware al que se conectan las máquinas virtuales. Para obtener más información, consulte Agregar un segmento de red en Azure VMware Solution.

# **Pasos de configuración**

Siga estos pasos para configurar la configuración de alta disponibilidad de NetScaler VPX en AVS para aplicaciones orientadas a Internet.

- 1. Cree dos instancias de NetScaler VPX en la nube de VMware. Para obtener más información, consulte Instalar una instancia de NetScaler VPX en la nube de VMware.
- 2. Configure la configuración de NetScaler HA. Para obtener más información, consulte Configuración de alta disponibilidad.
- 3. Configur[e la configuración de NetScaler HA para que sea accesible para](https://docs.netscaler.com/es-es/citrix-adc/13-1/deploying-vpx/deploy-vpx-on-azure/azure-vmware-solution.html#install-a-citrix-adc-vpx-instance-on-vmware-cloud) las aplicacion[es orien‑](https://docs.netscaler.com/es-es/citrix-adc/13-1/system/high-availability-introduction/configuring-high-availability.html) [tadas a Internet.](https://docs.netscaler.com/es-es/citrix-adc/13-1/system/high-availability-introduction/configuring-high-availability.html)
	- Para configurar la instancia de NetScaler VPX mediante el equilibrador de carga de NetScaler, consulte Configurar una instancia independiente de NetScaler VPX en AVS mediante el equilibrador de carga de NetScaler.
	- Para configurar la instancia de NetScaler VPX con el equilibrador de carga de Azure, con‑ sulte Configurar lai[nstancia independiente de NetScaler VPX en AVS con el equilibrador](https://docs.netscaler.com/es-es/citrix-adc/13-1/deploying-vpx/deploy-vpx-on-azure/configure-vpx-standalone-on-avs.html#configure-a-citrix-adc-vpx-standalone-instance-on-avs-using-the-citrix-adc-load-balancer) [de carga de Azure.](https://docs.netscaler.com/es-es/citrix-adc/13-1/deploying-vpx/deploy-vpx-on-azure/configure-vpx-standalone-on-avs.html#configure-a-citrix-adc-vpx-standalone-instance-on-avs-using-the-citrix-adc-load-balancer)

# **Configu[rar el servido](https://docs.netscaler.com/es-es/citrix-adc/13-1/deploying-vpx/deploy-vpx-on-azure/configure-vpx-standalone-on-avs.html#configure-citrix-adc-vpx-standalone-instance-on-avs-using-the-azure-load-balancer)r de rutas de Azure con un par de alta disponibilidad de NetScaler VPX**

#### August 11, 2023

Puede configurar el servidor de rutas de Azure con la instancia NetScaler VPX para intercambiar las rutas VIP configuradas con la red virtual mediante el protocolo BGP. El NetScaler se puede implemen‑ tar de forma independiente o en modo HA‑INC y, a continuación, se puede configurar con BGP. Esta implementación no requiere un equilibrador de carga (ALB) de Azure delante del par de alta disponibilidad de ADC.

El siguiente diagrama muestra cómo se integra una topología de alta disponibilidad de VPX con el servidor de rutas de Azure. Cada una de las instancias de ADC tiene 3 interfaces: una para la administración, otra para el tráfico del cliente y otra para el tráfico del servidor.

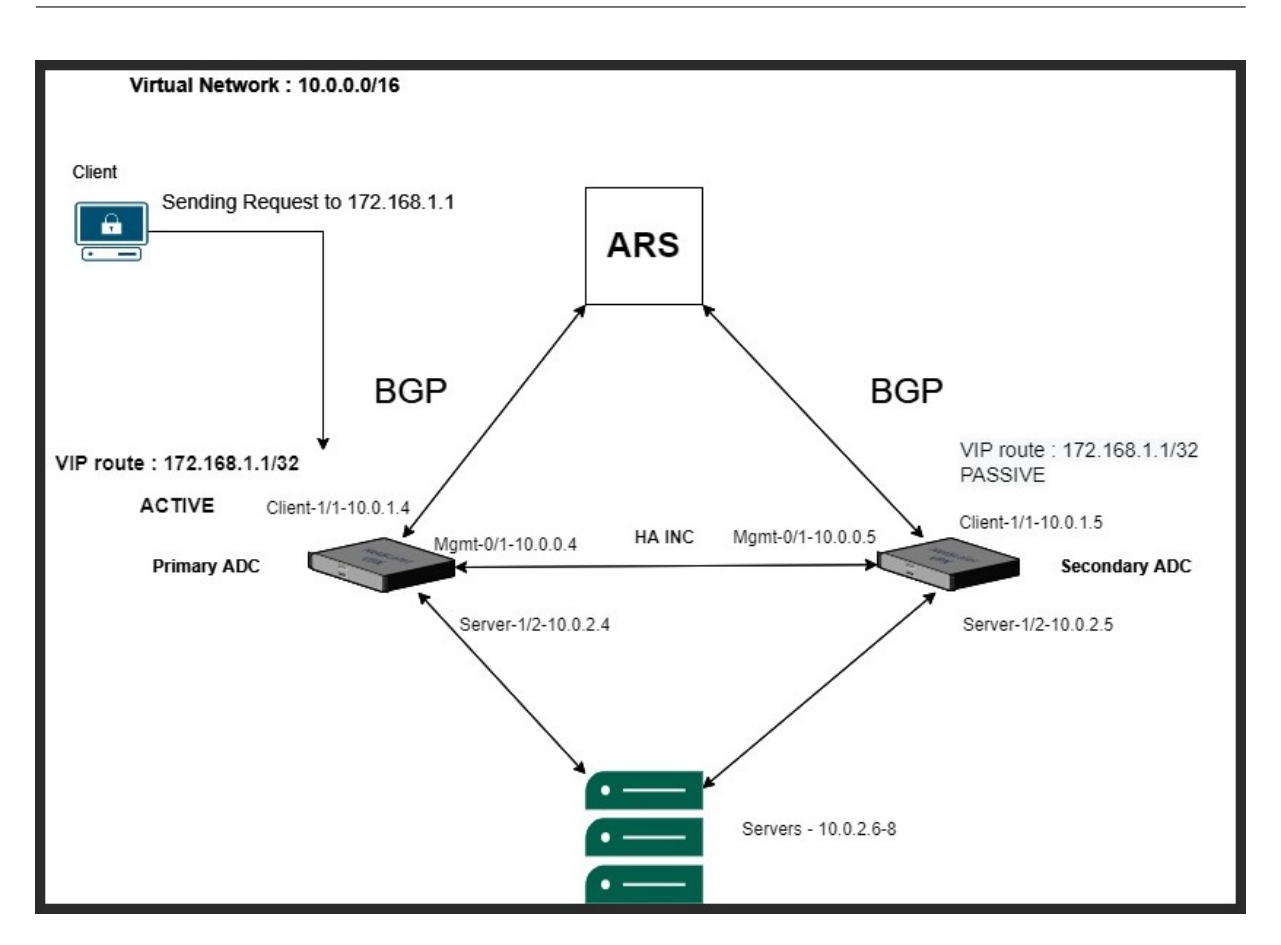

El diagrama de topología utiliza las siguientes direcciones IP.

#### **Ejemplo de configuración de IP para la instancia de ADC principal:**

 NSIP: 10.0.0.4/24 SNIP on 1/1: 10.0.1.4/24 SNIP on 1/2: 10.0.2.4/24 VIP: 172.168.1.1/32 <!--NeedCopy-->

# **Ejemplo de configuración de IP para la instancia de ADC secundaria:**

```
1 NSIP: 10.0.0.5/24
2 SNIP on 1/1: 10.0.1.5/24
3 SNIP on 1/2: 10.0.2.5/24
4 VIP: 172.168.1.1/32
5 <!--NeedCopy-->
```
# **Requisitos previos**

Debe estar familiarizado con la siguiente información antes de implementar una instancia de NetScaler VPX en Azure.

- Terminología y detalles de red de Azure. Para obtener más información, consulte Terminología de Azure.
- Descripción general del servidor de rutas de Azure. Para obtener más información, consulte What is Azure Route Server?.
- [Funciona](https://docs.netscaler.com/es-es/citrix-adc/13-1/deploying-vpx/deploy-vpx-on-azure/azure-terminology.html)miento de un dispositivo NetScaler. Para obtener más información, consulte la documentación de NetScaler.
- [Redes NetScaler. Para obten](https://docs.microsoft.com/es-es/azure/route-server/overview)er más información, consulte ADC Networking.

# **Cóm[o configurar un servid](https://docs.netscaler.com/es-es/citrix-adc/13-1.html)or de rutas de Azure con un [par de alta disp](https://docs.netscaler.com/es-es/citrix-adc/13-1/networking.html)onibilidad de NetScaler VPX**

1. Cree un servidor de rutas en el portal de Azure. Para obtener más información, consulte Crear y configurar un servidor de rutas mediante el portal de Azure.

En el siguiente ejemplo, la subred 10.0.3.0/24 se usa para implementar el servidor Azure. Una [vez creado el servidor de rutas, obtenga las direcciones IP d](https://docs.microsoft.com/es-es/azure/route-server/quickstart-configure-route-server-portal)el servidor de rutas, por eje[mplo:](https://docs.microsoft.com/es-es/azure/route-server/quickstart-configure-route-server-portal) 10.0.3.4, 10.0.3.5.

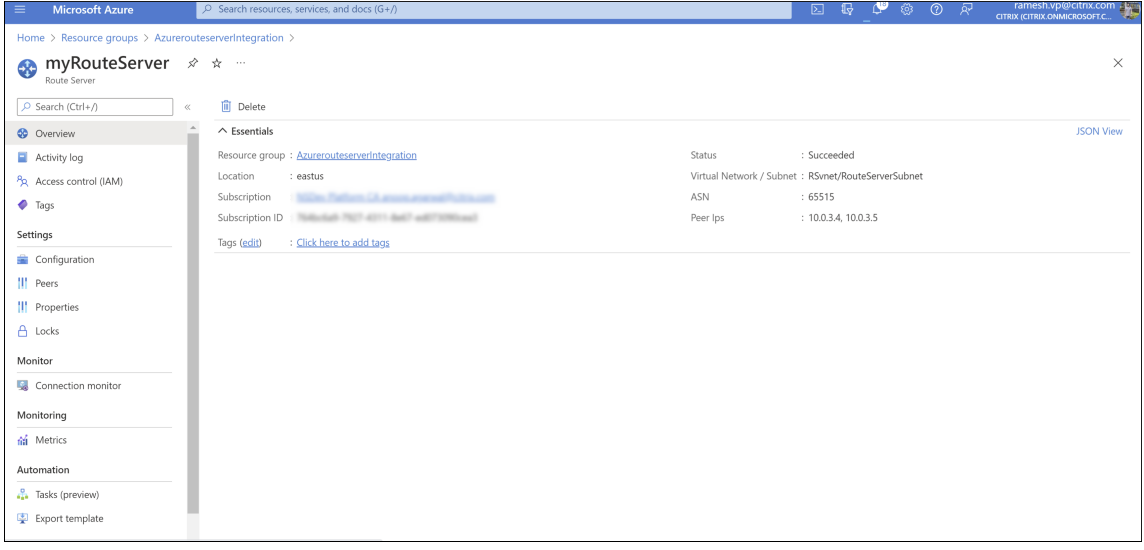

2. Configure el emparejamiento con el dispositivo virtual de red (NVA) en el portal de Azure. Agregue su instancia NetScaler VPX como NVA. Para obtener más información, consulte Configurar el emparejamiento con NVA.

En el siguiente ejemplo, se utilizan el SNIP de ADC en las interfaces 1/1: 10.0.1.4 y 10.0.1.5, y el [ASN: 400 y 500, mientras se agrega el pa](https://docs.microsoft.com/en-us/azure/route-server/quickstart-configure-route-server-portal)r.

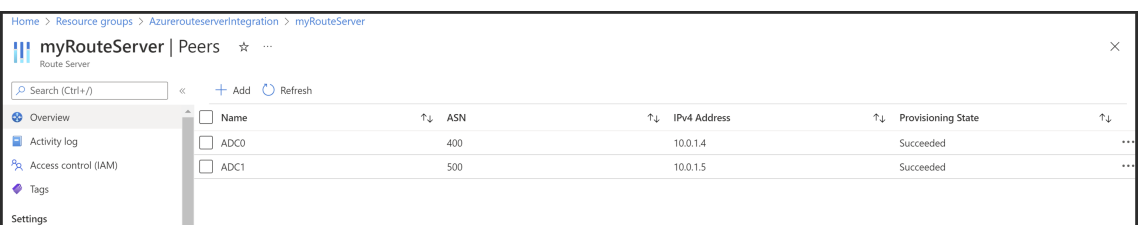

3. Agregue dos instancias NetScaler VPX para la configuración de alta disponibilidad.

Siga estos pasos:

- a) Implemente dos instancias VPX (instancias principal y secundaria) en Azure.
- b) Agregue NIC de cliente y servidor en ambas instancias.
- c) Configure la configuración de HA en ambas instancias mediante la GUI de NetScaler.
- 4. Configure la redirección dinámica en la instancia de ADC principal.

#### **Configuración de ejemplo:**

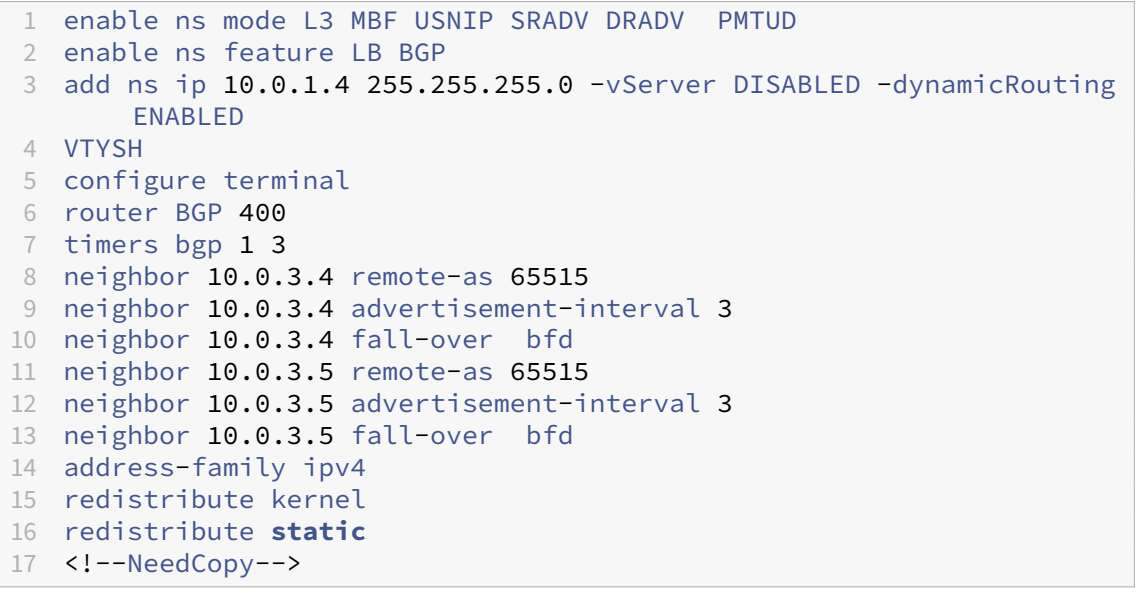

5. Configure la redirección dinámica en la instancia de ADC secundaria.

#### **Configuración de ejemplo:**

```
1 enable ns mode L3 MBF USNIP SRADV DRADV PMTUD
2 enable ns feature LB BGP
3 add ns ip 10.0.1.5 255.255.255.0 -vServer DISABLED -dynamicRouting
       ENABLED
4 VTYSH
5 configure terminal
6 router BGP 500
7 timers bgp 1 3
8 neighbor 10.0.3.4 remote-as 65515
9 neighbor 10.0.3.4 advertisement-interval 3
10 neighbor 10.0.3.4 fall-over bfd
```

```
11 neighbor 10.0.3.5 remote-as 65515
12 neighbor 10.0.3.5 advertisement-interval 3
13 neighbor 10.0.3.5 fall-over bfd
14 address-family ipv4
15 redistribute kernel
16 redistribute static
17 <!--NeedCopy-->
```
6. Verifique los pares de BGP establecidos mediante los comandos BGP en la interfaz de shell de VTY. Para obtener más información, consulte Verificación de la configuración de BGP.

```
1 show ip bgp neighbors
2 <!--NeedCopy-->
```
7. Configure el servidor virtual LB en la instanci[a de ADC principal.](https://docs.netscaler.com/es-es/citrix-adc/13-1/networking/ip-routing/configuring-dynamic-routes/configuring-bgp.html#verifying-the-bgp-configuration)

#### **Configuración de ejemplo:**

```
1 add ns ip 172.16.1.1 255.255.255.255 -type VIP -hostRoute ENABLED
2 add lbvserver v1 HTTP 172.16.1.1 80
3 add service s1 10.0.2.6 HTTP 80
4 bind lbvserver v1 s1
5 enable ns feature lb
6 <!--NeedCopy-->
```
Un cliente en la misma red virtual que la instancia NetScaler VPX ahora puede acceder al servi‑ dor virtual LB. En este caso, la instancia de NetScaler VPX anuncia la ruta VIP al servidor de rutas de Azure.

# **Agregar configuración de escalabilidad automática de Azure**

#### December 5, 2023

El alojamiento eficiente de aplicaciones en una nube implica una gestión fácil y rentable de los recur‑ sos en función de la demanda de la aplicación. Para satisfacer la creciente demanda, debe ampliar los recursos de la red. Ya sea que la demanda disminuya, debe reducir la escala para evitar el coste innecesario de los recursos inactivos. Para minimizar el coste de ejecutar la aplicación, debe supervisar constantemente el tráfico, la memoria y el uso de la CPU, y así sucesivamente. Sin embargo, la supervisión manual del tráfico es engorrosa. Para que el entorno de aplicaciones se amplíe o disminuya dinámicamente, debe automatizar los procesos de supervisión del tráfico y de ampliación de los recursos siempre que sea necesario.

Puede utilizar Autoscale con conjuntos de básculas de máquinas virtuales (VMSS) de Azure para la implementación de alta disponibilidad y autónoma de VPX Multi‑IP en Azure.

Integrada con la función Azure VMSS y Autoscale, la instancia de NetScaler VPX ofrece las siguientes ventajas:

- Equilibrio de carga y administración: configura automáticamente los servidores para escalar hacia arriba y hacia abajo, según la demanda. La instancia de NetScaler VPX detecta automáticamente la configuración de escalabilidad automática de VMSS en la misma red virtual en la que se implementa la instancia VPX o las redes virtuales interconectadas que están en la misma suscripción de Azure. Puede seleccionar la configuración de escalabilidad automática de VMSS para equilibrar la carga. Esto se hace mediante la configuración automática de la dirección IP virtual y la dirección IP de subred de NetScaler en la instancia VPX.
- Alta disponibilidad: Detecta grupos de escalabilidad automática y servidores de equilibrio de carga.
- Mejor disponibilidad de red: La instancia VPX admite servidores back-end en diferentes redes virtuales (VNEs).

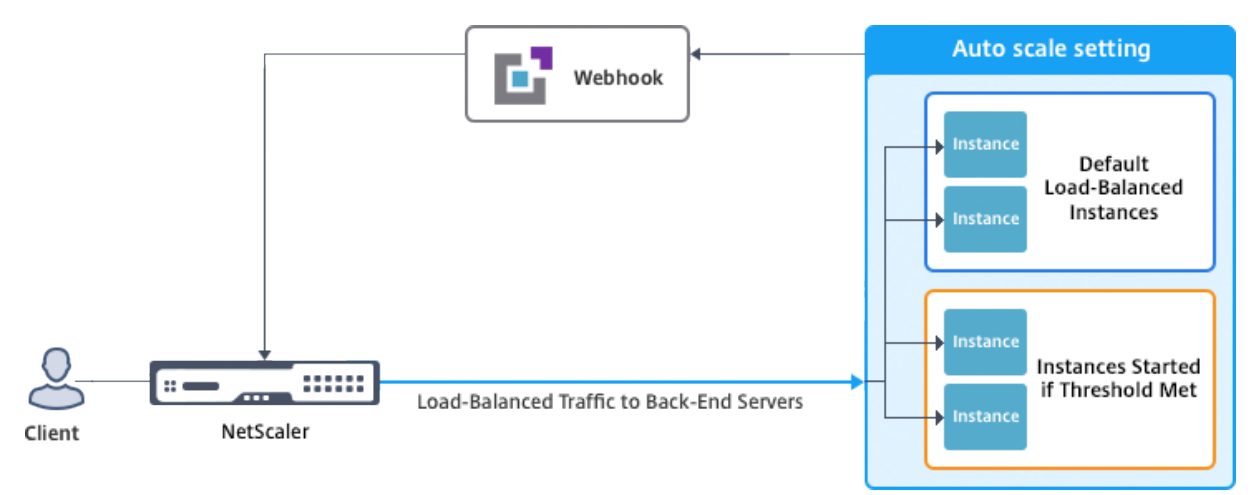

Para obtener más información, consulte el siguiente tema de Azure

- Documentación de conjuntos de escalas de máquinas virtuales
- Descripción general de la escalabilidad automática en máquinas virtuales Microsoft Azure, ser‑ vicios en la nube y aplicaciones web

# **Ante[s de comenzar](https://docs.microsoft.com/es-es/azure/monitoring-and-diagnostics/monitoring-overview-autoscale)**

- 1. Lea las pautas de uso relacionadas con Azure. Para obtener más información, consulte Implementación de una instancia NetScaler VPX en Microsoft Azure.
- 2. Cree una o más instancias de NetScaler VPX con tres interfaces de red en Azure según sus requi[sitos \(implementación independiente o de alta disponibilidad](https://docs.netscaler.com/es-es/citrix-adc/13-1/deploying-vpx/deploy-vpx-on-azure.html)).
- 3. Abra el puerto TCP 9001 en el grupo de seguridad de red de la interfaz 0/1 de la instancia VPX. La instancia VPX usa este puerto para recibir la notificación de escalamiento horizontal y vertical.
- 4. Cree un VMSS de Azure en la misma red virtual en la que se implementa la instancia de NetScaler VPX. Si la instancia de VMSS y NetScaler VPX se implementa en diferentes redes virtuales de Azure, se deben cumplir las siguientes condiciones:
	- Ambas redes virtuales deben estar en la misma suscripción a Azure.
	- Las dos redes virtuales deben estar conectadas mediante la función de emparejamiento de redes virtuales de Azure.

Si no tiene una configuración de VMSS existente, realice las siguientes tareas:

- a) Crear un VMSS
- b) Habilitar escalado automático en VMSS

c) Crear directivas de escalado y escalado horizontal en la configuración de Escala automática de VMSS

Para obtener más información, consulte Descripción general de la escalabilidad automática con conjuntos de básculas de máquinas virtuales de Azure.

5. Cree una aplicación de Azure Active Directory (ADD) y una entidad de servicio que pueda tener acceso a los recursos. Asigne el rol cola[borador a la aplicación AAD recién creada. Para obtener](https://docs.microsoft.com/es-es/azure/virtual-machine-scale-sets/virtual-machine-scale-sets-autoscale-overview) [más información, consulte](https://docs.microsoft.com/es-es/azure/virtual-machine-scale-sets/virtual-machine-scale-sets-autoscale-overview) Uso del portal para crear una aplicación y un principal de servicio de Azure Active Directory que pueda acceder a los recursos.

# **Agre[gar VMSS a una instancia de NetScaler VPX](https://docs.microsoft.com/es-es/azure/azure-resource-manager/resource-group-create-service-principal-portal)**

Puede agregar la configuración Escala automática a una instancia VPX con un solo clic mediante la GUI. Siga estos pasos para agregar la configuración Escala automática a la instancia VPX:

- 1. Inicie sesión en la instancia de VPX.
- 2. Cuando inicie sesión en la instancia de NetScaler VPX por primera vez, verá la página Establecer credenciales. Agregue las credenciales de Azure necesarias para que funcione la función de escalado automático.

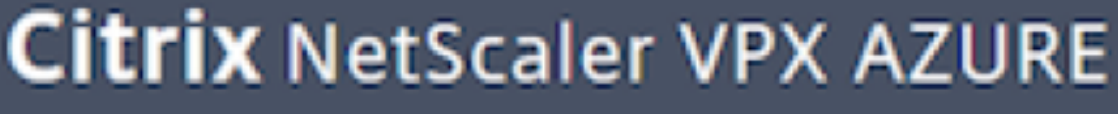

**Dashboard** 

Configuration

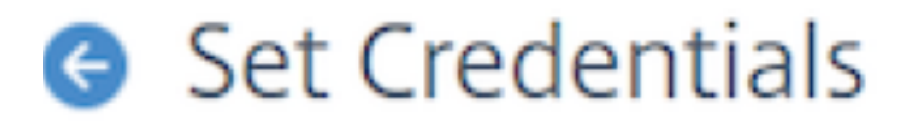

**Tenant ID** 

**Application ID** 

**Application Secret** 

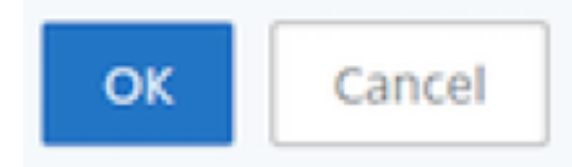

3. En la página de perfil de nube predeterminada, introduzca los detalles, como se muestra en el siguiente ejemplo, y haga clic en Crear.

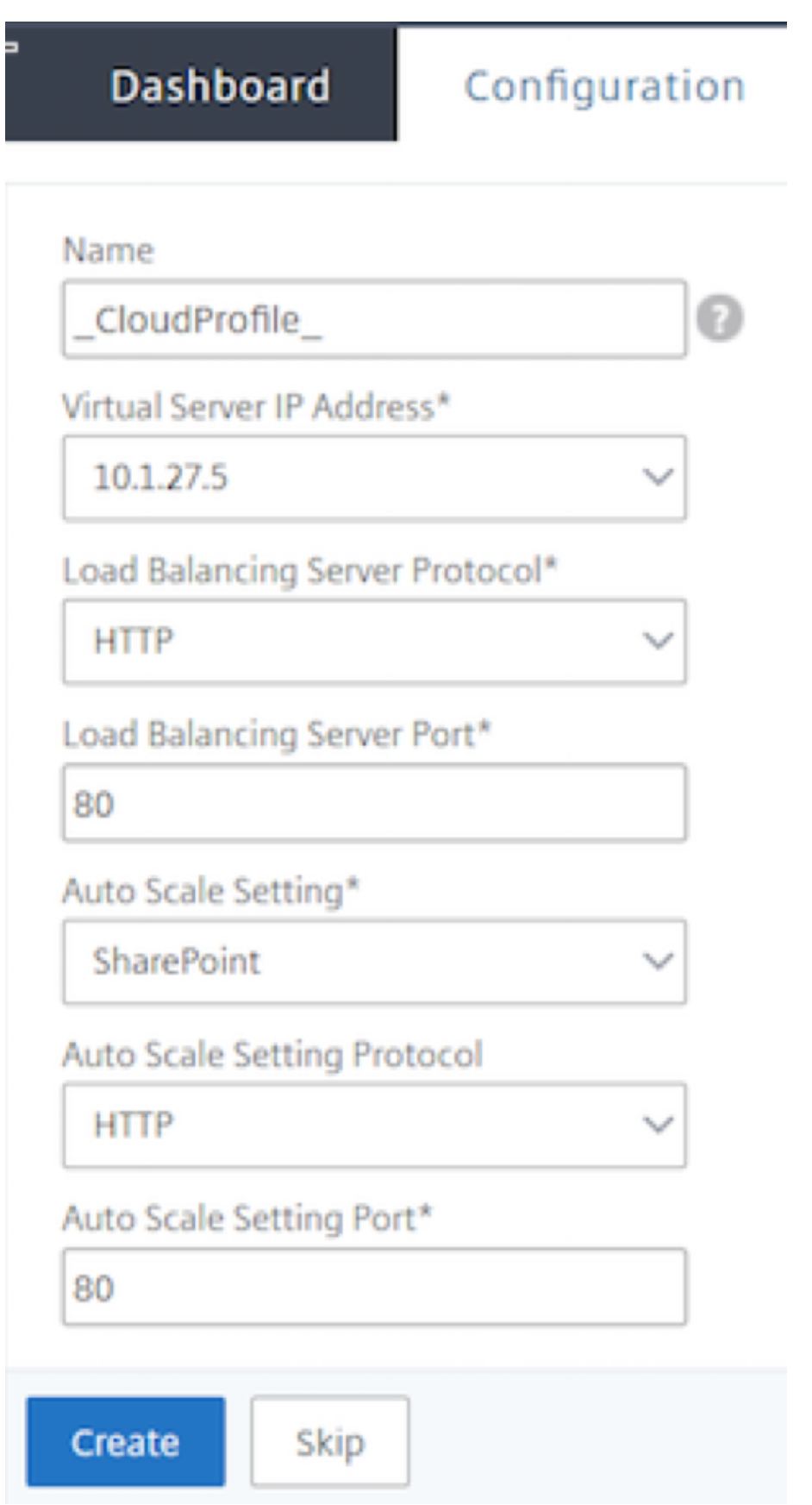

#### **Puntos a tener en cuenta al crear un perfil de nube**

- La dirección IP del servidor virtual se rellena automáticamente desde la dirección IP libre disponible para la instancia VPX. Para obtener más información, consulte Asignación de varias direcciones IP a máquinas virtuales mediante el portal de Azure.
- La configuración de escalabilidad automática se rellena previamente desde la instancia de VMSS que está conectada a la instancia de NetScaler VPX en la mismar[ed virtual o en redes](https://docs.microsoft.com/es-es/azure/virtual-network/virtual-network-multiple-ip-addresses-portal) [virtuales interconectadas. Para obtener más información, cons](https://docs.microsoft.com/es-es/azure/virtual-network/virtual-network-multiple-ip-addresses-portal)ulte Descripción general de la escalabilidad automática con conjuntos de básculas de máquinas virtuales de Azure.
- Al seleccionar el protocolo y el puerto del grupo de Auto Scaling, asegúrese de que los servi‑ dores escuchen en los protocolos y puertos, y de que vincule el moni[tor correcto en el grupo de](https://docs.microsoft.com/es-es/azure/virtual-machine-scale-sets/virtual-machine-scale-sets-autoscale-overview) [servicios. De forma predeterminada, se utiliza el monitor TCP.](https://docs.microsoft.com/es-es/azure/virtual-machine-scale-sets/virtual-machine-scale-sets-autoscale-overview)
- Para el protocolo SSL de tipo Auto Scaling, después de crear el perfil de nube, el servidor virtual de equilibrio de carga o el grupo de servicios no funcionan porque falta un certificado. Puede enlazar el certificado al servidor virtual o grupo de servicios manualmente.

Después del primer inicio de sesión, si desea crear un perfil de nube, en la GUI vaya a **Sistema > Azure > Perfil de nube** y haga clic en **Agregar**.

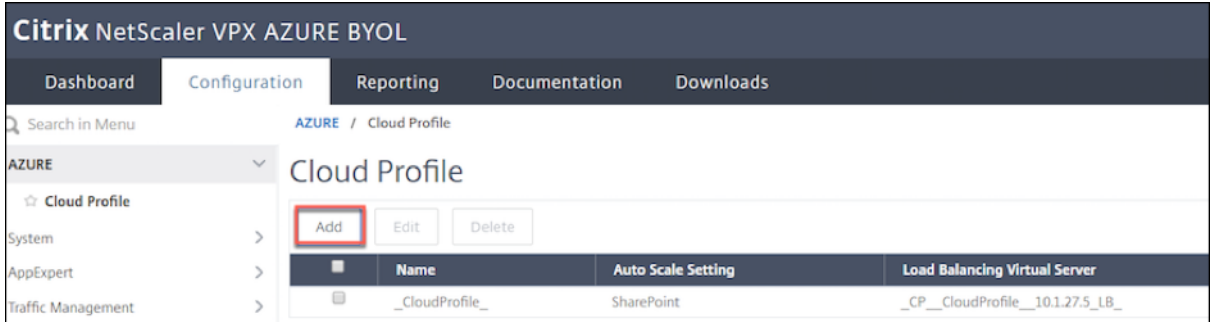

Aparece la página de configuración de Crear perfil en la nube.

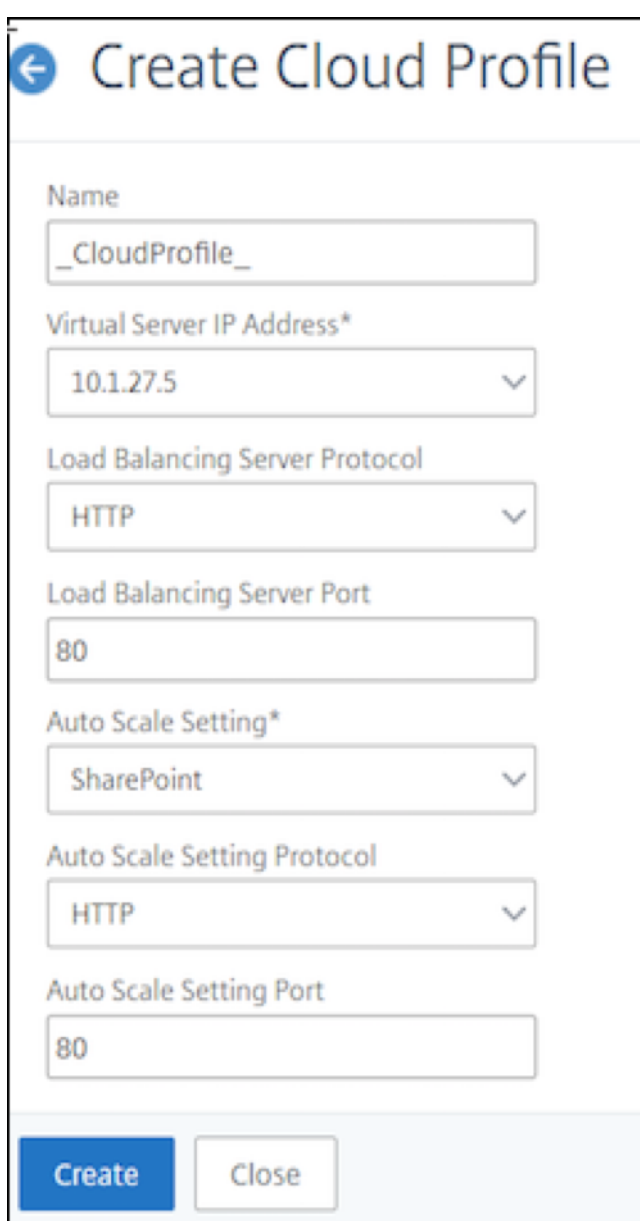

Cloud Profile crea un servidor virtual de equilibrio de carga de NetScaler y un grupo de servicios con miembros (servidores) como servidores del grupo de Auto Scaling. Los servidores back‑end deben ser accesibles a través del SNIP configurado en la instancia VPX.

**Nota:**

A partir de la versión 13.1-42.x de NetScaler, puede crear diferentes perfiles de nube para diferentes servicios (con diferentes puertos) con el mismo VMSS en Azure. Por lo tanto, la instancia NetScaler VPX admite varios servicios con el mismo grupo de escalado automático en la nube pública.

Para ver la información relacionada con la escalabilidad automática en el portal de Azure, vaya a **To‑**

**dos los servicios > Conjunto de escalas de máquinas virtuales > Seleccionar conjunto de escalas de máquinas virtuales > Escalado**.

# **Etiquetas de Azure para la implementación de NetScaler VPX**

# December 5, 2023

En el portal en la nube de Azure, puede etiquetar recursos con un nombre: par de valores (como Dept: Finance) para categorizar y ver los recursos de todos los grupos de recursos y, dentro del portal, entre suscripciones. El etiquetado es útil cuando necesita organizar los recursos para la facturación, la administración o la automatización.

# **Cómo funciona la etiqueta de Azure para la implementación de VPX**

Para las instancias independientes y de alta disponibilidad de NetScaler VPX implementadas en Azure Cloud, ahora puede crear grupos de servicios de equilibrio de carga asociados a una etiqueta de Azure. La instancia VPX supervisa constantemente las máquinas virtuales de Azure (servidores back‑end) y las interfaces de red (NIC), o ambas, con la etiqueta respectiva y actualiza el grupo de servicios en consecuencia.

La instancia VPX crea el grupo de servicios que equilibra la carga de los servidores back-end mediante etiquetas. La instancia consulta en la API de Azure todos los recursos que están etiquetados con un nombre de etiqueta y un valor de etiqueta determinados. Según el período de sondeo asignado (60 segundos por defecto), la instancia VPX sondea periódicamente la API de Azure y recupera los recursos disponibles con el nombre de la etiqueta y los valores de etiqueta asignados en la GUI de VPX. Siempre que se agrega o elimina una máquina virtual o NIC con la etiqueta correspondiente, el ADC detecta el cambio respectivo y agrega o elimina automáticamente la dirección IP de la máquina virtual o NIC del grupo de servicios.

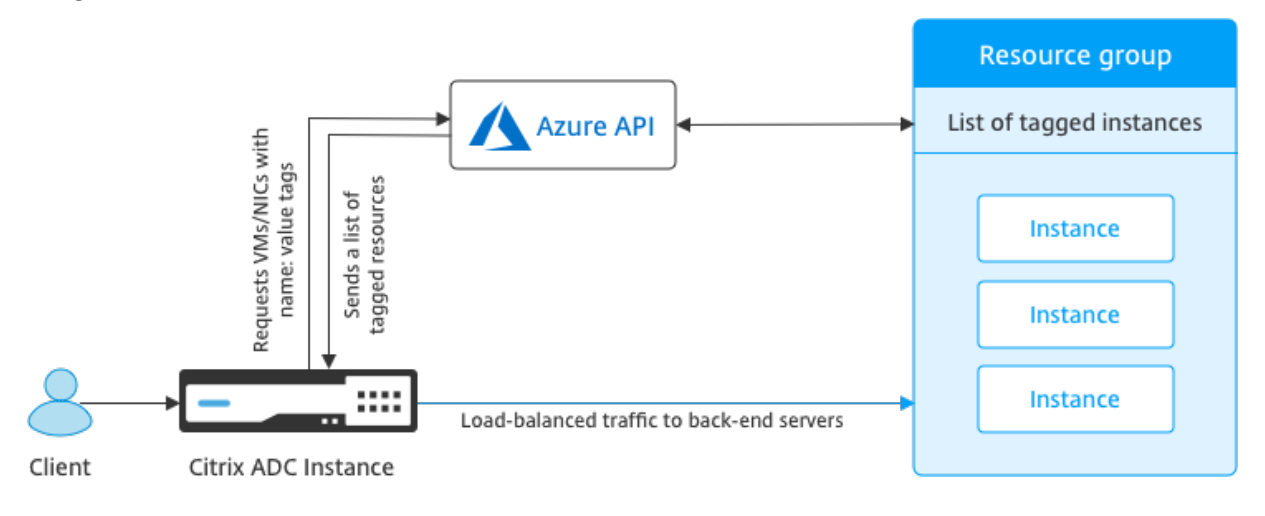

#### **Antes de comenzar**

Antes de crear grupos de servicios de equilibrio de carga de NetScaler, agregue una etiqueta a los servidores de Azure. Puede asignar la etiqueta a la máquina virtual o a la NIC.

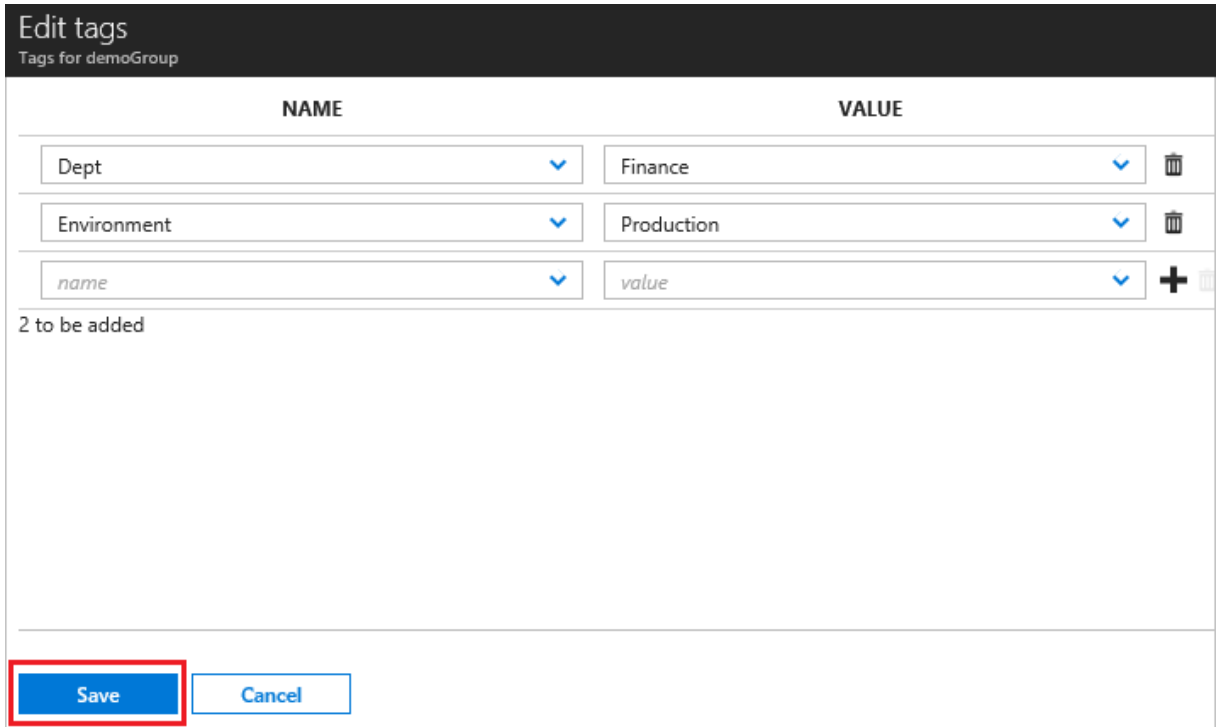

Para obtener más información sobre cómo agregar etiquetas de Azure, consulte el documento de Mi‑ crosoft Utilizar etiquetas para organizar los recursos de Azure.

Nota Los comandos de la CLI de

ADC para agregar la configuración de etiquetas de Azure admiten nombres de etiquetas y valores de e[tiquetas que comienzan solo con números o alfabetos](https://docs.microsoft.com/es-es/azure/azure-resource-manager/resource-group-using-tags) y no con otros caracteres de teclado.

# **Cómo agregar la configuración de etiquetas de Azure mediante la GUI de VPX**

Puede agregar el perfil de nube de etiquetas de Azure a una instancia VPX mediante la GUI de VPX para que la instancia pueda equilibrar la carga de los servidores defondomediante la etiqueta especificada. Siga estos pasos:

- 1. Desde la GUI de VPX, vaya a **Configuración > Azure > Perfil de nube**.
- 2. Haga clic en Agregar para crear un perfil en la nube. Se abre la ventana del perfil en la nube.

# **G** Create Cloud Profile

Name

Virtual Server IP Address\*

52.169.111.203

Type

**AZURETAGS** 

Azure Tag Name

Azure Tag Value

**Azure Poll Periods** 

60

Load Balancing Server Protocol

**HTTP** 

Load Balancing Server Port

80

Azure Tag Setting\*

Azure Tag Setting Protocol

**HTTP** 

Azure Tag Setting Port

80

Create

Close

- 1. Introduzca valores para los siguientes campos:
	- Nombre: Añade un nombre para su perfil
	- Dirección IP del servidor virtual: La dirección IP del servidor virtual se rellena automáti‑ camente desde la dirección IP libre disponible para la instancia VPX. Para obtener más información, consulte Asignación de varias direcciones IP a máquinas virtuales mediante el portal de Azure.
	- Tipo: En el menú, seleccione AZURETAGS.
	- Nombre de etiqueta d[e Azure: Introduzca el nombre que ha asignado a las máquinas vir‑](https://docs.microsoft.com/es-es/azure/virtual-network/virtual-network-multiple-ip-addresses-portal) [tuales o NIC en el](https://docs.microsoft.com/es-es/azure/virtual-network/virtual-network-multiple-ip-addresses-portal) portal de Azure.
	- Valor de etiqueta de Azure: Especifique el valor que ha asignado a las máquinas virtuales o NIC en Azure Portal.
	- Periodos de sondeo de Azure: de forma predeterminada, el período de sondeo es de 60 segundos, que es el valor mínimo. Puede cambiarlo según sus necesidades.
	- Protocolo del servidor de equilibrio de carga: seleccione el protocolo que escucha el bal‑ anceador de carga.
	- Puerto del servidor de equilibrio de carga: seleccione el puerto en el que escucha el bal‑ anceador de carga.
	- Configuración de etiquetas de Azure: el nombre del grupo de servicios que se creará para este perfil de nube.
	- Protocolo de configuración de etiquetas de Azure: seleccione el protocolo que escuchan sus servidores de fondo.
	- Puerto de configuración de etiquetas de Azure: seleccione el puerto que escuchan sus servidores de fondo.
- 2. Haga clic en **Crear**.

Se crean un servidor virtual con balanceador de carga y un grupo de servicios para las máquinas vir‑ tuales o NIC etiquetadas. Para ver el servidor virtual del balanceador de carga, desde la GUI de VPX, vaya a **Administración del tráfico > Equilibrio de carga > Servidores virtuales**.

# **Cómo agregar la configuración de etiquetas de Azure mediante la CLI VPX**

Escriba el siguiente comando en la CLI de NetScaler para crear un perfil en la nube para las etiquetas de Azure.

```
1 add cloud profile '<profile name>' -type azuretags -vServerName '<
     vserver name>` -serviceType HTTP -IPAddress `<vserver IP address>` -
     port 80 -serviceGroupName '<service group name>' -
     boundServiceGroupSvcType HTTP -vsvrbindsvcport 80 -azureTagName `<
     Azure tag specified on Azure portal>` -azureTagValue `<Azure value
     specified on the Azure portal>` -azurePollPeriod 60
2
```
#### 3 <!--NeedCopy-->

Importante:

Debe guardar todas las configuraciones; de lo contrario, las configuraciones se perderán después de reiniciar la instancia. Escriba save config.

**Ejemplo 1: Este**es un comando de ejemplo para un perfil en la nube para el tráfico HTTP de todas las máquinas virtuales y NIC de Azure etiquetadas con el par "myTagName/myTagValue":

```
1 add cloud profile MyTagCloudProfile -type azuretags -vServerName
      MyTagVServer -serviceType HTTP -IPAddress 40.115.116.57 -port 80 -
      serviceGroupName MyTagsServiceGroup -boundServiceGroupSvcType HTTP -
      vsvrbindsvcport 80 -azureTagName myTagName -azureTagValue myTagValue
      -azurePollPeriod 60
2 Done
3 <!--NeedCopy-->
```
Para mostrar el perfil de nube, escriba show cloudprofile.

**Ejemplo 2**: El siguiente comando CLI imprime información sobre el perfil de nube recién agregado en el ejemplo 1.

1 show cloudprofile 2 1) Name: MyTagCloudProfile Type: azuretags VServerName: MyTagVServer ServiceType: HTTP IPAddress: 52.178.209.133 Port: 80 ServiceGroupName: MyTagsServiceGroup BoundServiceGroupSvcType: HTTP 3 Vsvrbindsvcport: 80 AzureTagName: myTagName AzureTagValue: myTagValue AzurePollPeriod: 60 GraceFul: NO Delay: 60 4 <!--NeedCopy-->

Para eliminar un perfil de nube, escriba rm cloud profile <cloud profile name>

**Ejemplo 3**: el siguiente comando quita el perfil de nube creado en el ejemplo 1.

```
1 > rm cloudprofile MyTagCloudProfile
2 Done
3 <!--NeedCopy-->
```
# **Solución de problemas**

**Problema**: En casos muy raros, es posible que el comando de la CLI "rm cloud profile"no elimine el grupo de servicios y los servidores asociados con el perfil de nube eliminado. Esto sucede cuando el comando se emite segundos antes de que transcurra el período de sondeo del perfil de nube que se está eliminando.

**Solución**: elimine manualmente los grupos de servicios restantes introduciendo el siguiente comando de CLI para cada uno de los grupos de servicios restantes:

```
1 #> rm servicegroup <serviceGroupName>
\mathcal{L}3 <!--NeedCopy-->
```
Elimine también cada uno de los servidores restantes introduciendo el siguiente comando CLI para cada uno de los servidores restantes:

```
1 #> rm server <name>
2 <!--NeedCopy-->
```
**Problema**: Si agrega una configuración de etiqueta de Azure a una instancia VPX mediante la CLI, el proceso rain\_tags continúa ejecutándose en un nodo de par HA tras un reinicio en caliente.

**Solución**: Termine manualmente el proceso en el nodo secundario después de un reinicio en caliente. Desde la CLI del nodo de alta disponibilidad secundario, salga al símbolo del shell:

```
1 #> shell
\mathcal{D}3 <!--NeedCopy-->
```
Utilice el siguiente comando para eliminar el proceso rain\_tags:

```
1 # PID=`ps -aux | grep rain_tags | awk '{
2 print $2 }
3 '`; kill -9 $PID
\Delta5 <!--NeedCopy-->
```
**Problema**: Es posible que la instancia VPX no pueda acceder a los servidores back-end y que la instancia VPX los informe como DOWN, a pesar de estar en buen estado.

**Solución**: Asegúrese de que la instancia VPX puede alcanzar la dirección IP etiquetada correspondi‑ ente al servidor back‑end. Para una NIC etiquetada, ésta es la dirección IP de la NIC; mientras que para una VM etiquetada, ésta es la dirección IP principal de la VM. Si la VM/NIC reside en otra Azure VNet diferente, asegúrese de que el peering de VNet esté habilitado.

# **Configurar GSLB en instancias de NetScaler VPX**

#### August 11, 2023

Los dispositivos NetScaler configurados para el equilibrio de carga global del servidor (GSLB) proporcionan recuperación ante desastres y disponibilidad continua de las aplicaciones al protegerse contra los puntos de falla en una WAN. GSLB puede equilibrar la carga entre los centros de datos dirigiendo las solicitudes de los clientes al centro de datos más cercano o de mejor rendimiento, o a centros de datos sobrevivientes si se produce una interrupción.

En esta sección se describe cómo habilitar GSLB en instancias VPX en dos sitios en un entorno de Microsoft Azure, mediante comandos de Windows PowerShell.

**Nota**

Para obtener más información sobre GSLB, consulte Equilibrio de carga global del servidor.

Puede configurar GSLB en una instancia NetScaler VPX en Azure, en dos pasos:

- 1. Cree una instancia VPX con varias NIC y varias dir[ecciones IP en cada sitio.](https://docs.netscaler.com/es-es/citrix-adc/13-1/global-server-load-balancing.html)
- 2. Habilite GSLB en las instancias VPX.

# **Nota**

Para obtener más información sobre la configuración de varias NIC y direcciones IP, consulte: Configurar varias direcciones IP para una instancia NetScaler VPX en modo independiente mediante comandos de PowerShell.

# **C[aso](https://docs.netscaler.com/es-es/citrix-adc/13-1/deploying-vpx/deploy-vpx-on-azure/configuring-multiple-ips-for-vpx-in-standalone-mode.html)**

Este caso incluye dos sitios: el sitio 1 y el sitio 2. Cada sitio tiene una máquina virtual (VM1 y VM2) configurada con varias NIC, varias direcciones IP y GSLB.

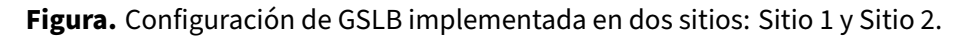

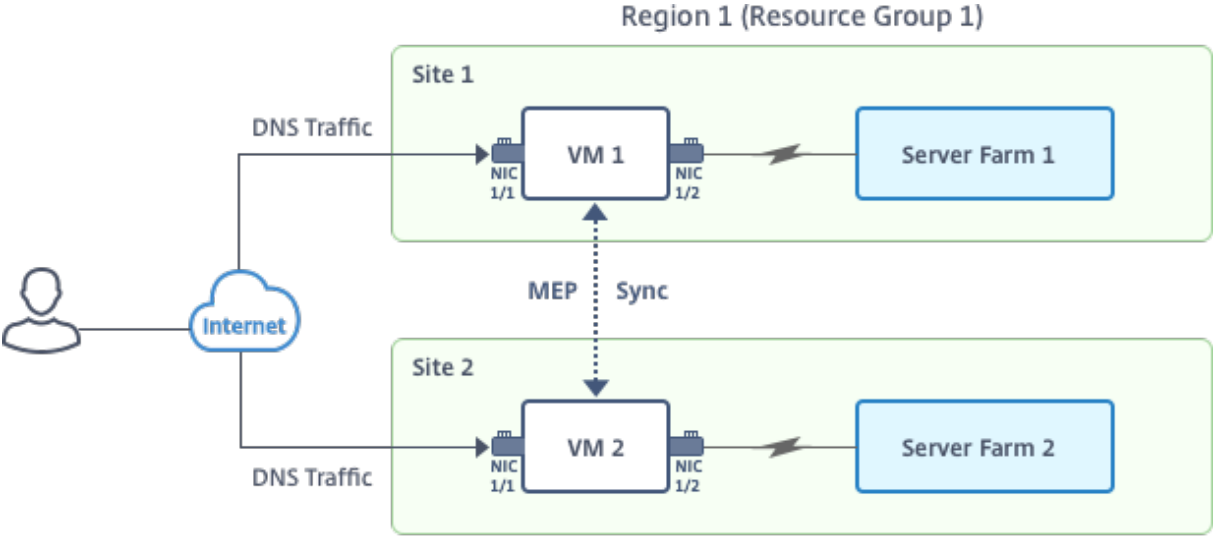

Region 2 (Resource Group 2)

En este caso, cada VM tiene tres NIC: NIC 0/1, 1/1 y 1/2. Cada NIC puede tener varias direcciones IP públicas y privadas. Las NIC se configuran para los siguientes fines.

- NIC 0/1: para dar servicio al tráfico de administración
- NIC 1/1: para atender el tráfico del lado del cliente

• NIC 1/2: Para comunicarse con servidores back-end

Para obtener información sobre las direcciones IP configuradas en cada NIC en este caso, consulte la sección Detalles de configuración IP.

# **Parámetros**

A continuación se presentan parámetros de ejemplo de configuración para este caso en este documento. Puede usar diferentes configuraciones si lo quiere.

```
1 $location="West Central US"
2
3 $vnetName="NSVPX-vnet"
4
5 $RGName="multiIP-RG"
6
7 $prmStorageAccountName="multiipstorageaccnt"
8
9 $avSetName="MultiIP-avset"
10
11 $vmSize="Standard_DS3_V2"
12
13 <!--NeedCopy-->
```
**Nota:** El requisito mínimo para una instancia VPX es 2 vCPU y 2 GB de RAM.

```
1 $publisher="citrix"
2
3 $offer="netscalervpx111"
4
5 $sku="netscalerbyol"
6
7 $version="latest"
8
9 $vmNamePrefix="MultiIPVPX"
10
11 $nicNamePrefix="MultiipVPX"
12
13 $osDiskSuffix="osdiskdb"
14
15 $numberOfVMs=1
16
17 $ipAddressPrefix="10.0.0."
18
19 $ipAddressPrefix1="10.0.1."
20
21 $ipAddressPrefix2="10.0.2."
22
23 $pubIPName1="MultiIP-pip1"
24
25 $pubIPName2="MultiIP-pip2"
```
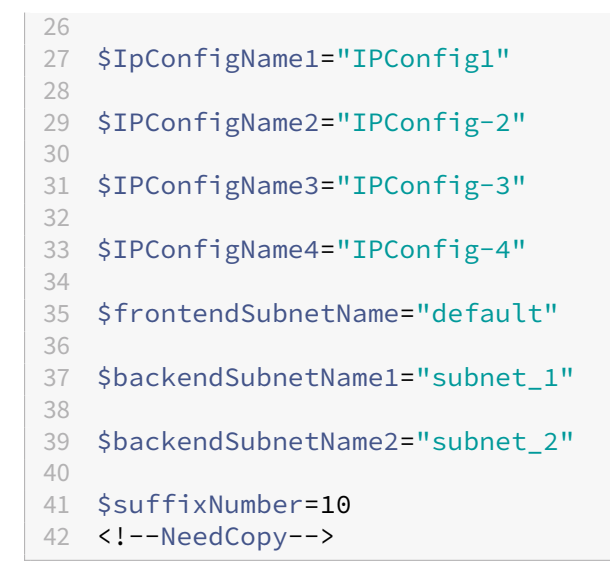

#### **Crear una VM**

Siga los pasos del 1 al 10 para crear VM1 con varias NIC y varias direcciones IP, mediante comandos de PowerShell:

- 1. Crear grupo de recursos
- 2. Crear cuenta de almacenamiento
- 3. [Crear conjunto de dispon](https://docs.netscaler.com/es-es/citrix-adc/13-1/deploying-vpx/deploy-vpx-on-azure/configuring-gslb-on-citrix-adc-vpx-appliance.html#create-resource-group)ibilidad
- 4. [Crear red virtual](https://docs.netscaler.com/es-es/citrix-adc/13-1/deploying-vpx/deploy-vpx-on-azure/configuring-gslb-on-citrix-adc-vpx-appliance.html#create-storage-account)
- 5. [Crear dirección IP pública](https://docs.netscaler.com/es-es/citrix-adc/13-1/deploying-vpx/deploy-vpx-on-azure/configuring-gslb-on-citrix-adc-vpx-appliance.html#create-availability-set)
- 6. [Crear NIC](https://docs.netscaler.com/es-es/citrix-adc/13-1/deploying-vpx/deploy-vpx-on-azure/configuring-gslb-on-citrix-adc-vpx-appliance.html#create-virtual-network)
- 7. [Crear objeto de configurac](https://docs.netscaler.com/es-es/citrix-adc/13-1/deploying-vpx/deploy-vpx-on-azure/configuring-gslb-on-citrix-adc-vpx-appliance.html#create-public-ip-address)ión de máquina virtual
- 8. [Obtenga l](https://docs.netscaler.com/es-es/citrix-adc/13-1/deploying-vpx/deploy-vpx-on-azure/configuring-gslb-on-citrix-adc-vpx-appliance.html#create-nics)as credenciales y defina las propiedades del sistema operativo para la máquina virtual
- 9. [Agregar NIC](https://docs.netscaler.com/es-es/citrix-adc/13-1/deploying-vpx/deploy-vpx-on-azure/configuring-gslb-on-citrix-adc-vpx-appliance.html#create-vm-config-object)
- 10. [Especificar el disco del sistema operativo y crear VM](https://docs.netscaler.com/es-es/citrix-adc/13-1/deploying-vpx/deploy-vpx-on-azure/configuring-gslb-on-citrix-adc-vpx-appliance.html#get-credentials-and-set-os-properties)

Desp[ués de compl](https://docs.netscaler.com/es-es/citrix-adc/13-1/deploying-vpx/deploy-vpx-on-azure/configuring-gslb-on-citrix-adc-vpx-appliance.html#add-nics)etar todos los pasos y comandos para crear la VM1, repita estos pasos para crear la VM2c[on parámetros específicos.](https://docs.netscaler.com/es-es/citrix-adc/13-1/deploying-vpx/deploy-vpx-on-azure/configuring-gslb-on-citrix-adc-vpx-appliance.html#specify-os-disk-and-create-vm)

#### **Crear grupo de recursos**

```
1 New-AzureRMResourceGroup -Name $RGName -Location $location
2 <!--NeedCopy-->
```
#### **Crear cuenta de almacenamiento**

```
1 $prmStorageAccount=New-AzureRMStorageAccount -Name
     $prmStorageAccountName -ResourceGroupName $RGName -Type Standard_LRS
      -Location $location
2 <!--NeedCopy-->
```
#### **Crear conjunto de disponibilidad**

```
1 $avSet=New-AzureRMAvailabilitySet -Name $avSetName -ResourceGroupName
     $RGName -Location $location
2 <!--NeedCopy-->
```
#### **Crear red virtual**

1. Agregue subredes.

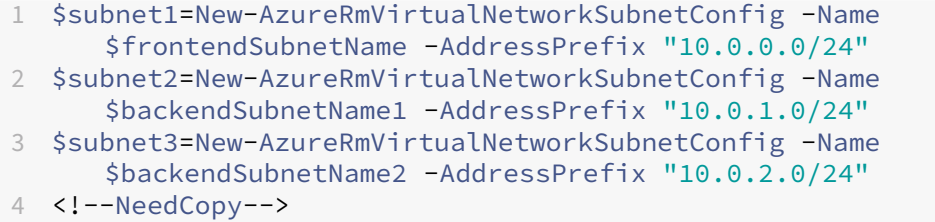

2. Agregue un objeto de red virtual.

```
1 $vnet=New-AzureRmVirtualNetwork -Name $vnetName -ResourceGroupName
      $RGName -Location $location -AddressPrefix 10.0.0.0/16 -Subnet
      $subnet1, $subnet2, $subnet3
2 <!--NeedCopy-->
```
3. Recupera subredes.

```
1 $frontendSubnet=$vnet.Subnets|?{
2 $\_.Name -eq $frontendSubnetName }
3
4 $backendSubnet1=$vnet.Subnets|?{
5 $\_.Name -eq $backendSubnetName1 }
6
7 $backendSubnet2=$vnet.Subnets|?{
8 $.Name -eq $backendSubnetName2 }
Q10 <!--NeedCopy-->
```
#### **Crear dirección IP pública**

```
1 $pip1=New-AzureRmPublicIpAddress -Name $pubIPName1 -ResourceGroupName
      $RGName -Location $location -AllocationMethod Dynamic
2 $pip2=New-AzureRmPublicIpAddress -Name $pubIPName2 -ResourceGroupName
      $RGName -Location $location -AllocationMethod Dynamic
3 <!--NeedCopy-->
```
#### **Crear NIC**

Crear NIC 0/1

```
1 $nic1Name=$nicNamePrefix + $suffixNumber + "-Mgmnt"
2 $ipAddress1=$ipAddressPrefix + $suffixNumber
3 $IPConfig1=New-AzureRmNetworkInterfaceIpConfig -Name $IPConfigName1 -
      SubnetId $frontendSubnet.Id -PublicIpAddress $pip1 -PrivateIpAddress
       $ipAddress1 -Primary
4 $nic1=New-AzureRMNetworkInterface -Name $nic1Name -ResourceGroupName
      $RGName -Location $location -IpConfiguration $IpConfig1
5 <!--NeedCopy-->
```
#### Crear NIC 1/1

```
1 $nic2Name $nicNamePrefix + $suffixNumber + "-frontend"
2 $ipAddress2=$ipAddressPrefix1 + ($suffixNumber)
3 $ipAddress3=$ipAddressPrefix1 + ($suffixNumber + 1)
4 $IPConfig2=New-AzureRmNetworkInterfaceIpConfig -Name $IPConfigName2 -
      PublicIpAddress $pip2 -SubnetId $backendSubnet1.Id
      PrivateIpAddress $ipAddress2 -Primary
5 $IPConfig3=New-AzureRmNetworkInterfaceIpConfig -Name $IPConfigName3 -
      SubnetId $backendSubnet1.Id -PrivateIpAddress $ipAddress3
6 nic2=New-AzureRMNetworkInterface -Name $nic2Name -ResourceGroupName
      $RGName -Location $location -IpConfiguration $IpConfig2, $IpConfig3
7 <!--NeedCopy-->
```
#### Crear NIC 1/2

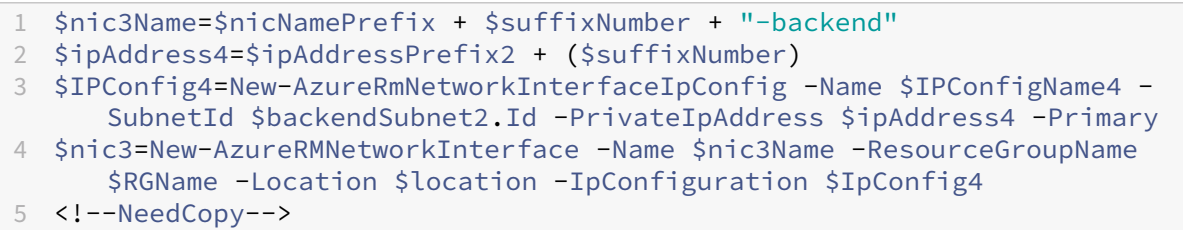

#### **Crear objeto de configuración de máquina virtual**

```
1 $vmName=$vmNamePrefix
```

```
2 $vmConfig=New-AzureRMVMConfig -VMName $vmName -VMSize $vmSize -
    AvailabilitySetId $avSet.Id
```
3 <!--NeedCopy-->

#### **Obtenga credenciales y configure las propiedades del sistema operativo**

```
1 $cred=Get-Credential -Message "Type the name and password for VPX login
     ."
2 $vmConfig=Set-AzureRMVMOperatingSystem -VM $vmConfig -Linux -
     ComputerName $vmName -Credential $cred
3 $vmConfig=Set-AzureRMVMSourceImage -VM $vmConfig -PublisherName
      $publisher -Offer $offer -Skus $sku -Version $version
4 <!--NeedCopy-->
```
# **Agregar NIC**

```
1 $vmConfig=Add-AzureRMVMNetworkInterface -VM $vmConfig -Id $nic1.Id -
      Primary
2 $vmConfig=Add-AzureRMVMNetworkInterface -VM $vmConfig -Id $nic2.Id
3 $vmConfig=Add-AzureRMVMNetworkInterface -VM $vmConfig -Id $nic3.Id
4 <!--NeedCopy-->
```
#### **Especificar el disco del sistema operativo y crear VM**

```
1 $osDiskName=$vmName + "-" + $osDiskSuffix
2 $osVhdUri=$prmStorageAccount.PrimaryEndpoints.Blob.ToString() + "vhds/"
      +$osDiskName + ".vhd"
3 $vmConfig=Set-AzureRMVMOSDisk -VM $vmConfig -Name $osDiskName -VhdUri
      $osVhdUri -CreateOption fromImage
4 Set-AzureRmVMPlan -VM $vmConfig -Publisher $publisher -Product $offer -
     Name $sku
5 New-AzureRMVM -VM $vmConfig -ResourceGroupName $RGName -Location
     $location
6 <!--NeedCopy-->
```
#### **Nota**

Repita los pasos 1 a 10 enumerados en "Crear máquinas virtuales multiNIC mediante comandos de PowerShell"para crear VM2 con parámetros específicos de VM2.

# **Detalles de configuración IP**

Se utilizan las siguientes direcciones IP.

**Tabla 1**. Direcciones IP utilizadas en VM1

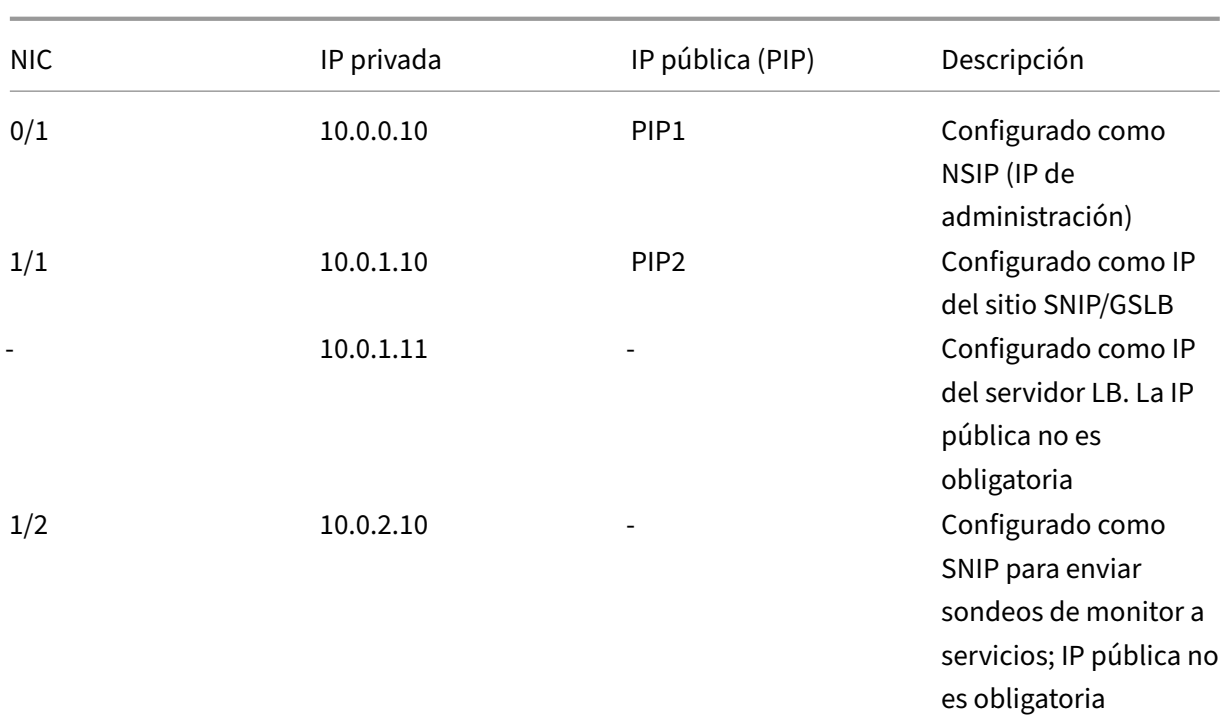

# **Tabla 2.** Direcciones IP utilizadas en VM2

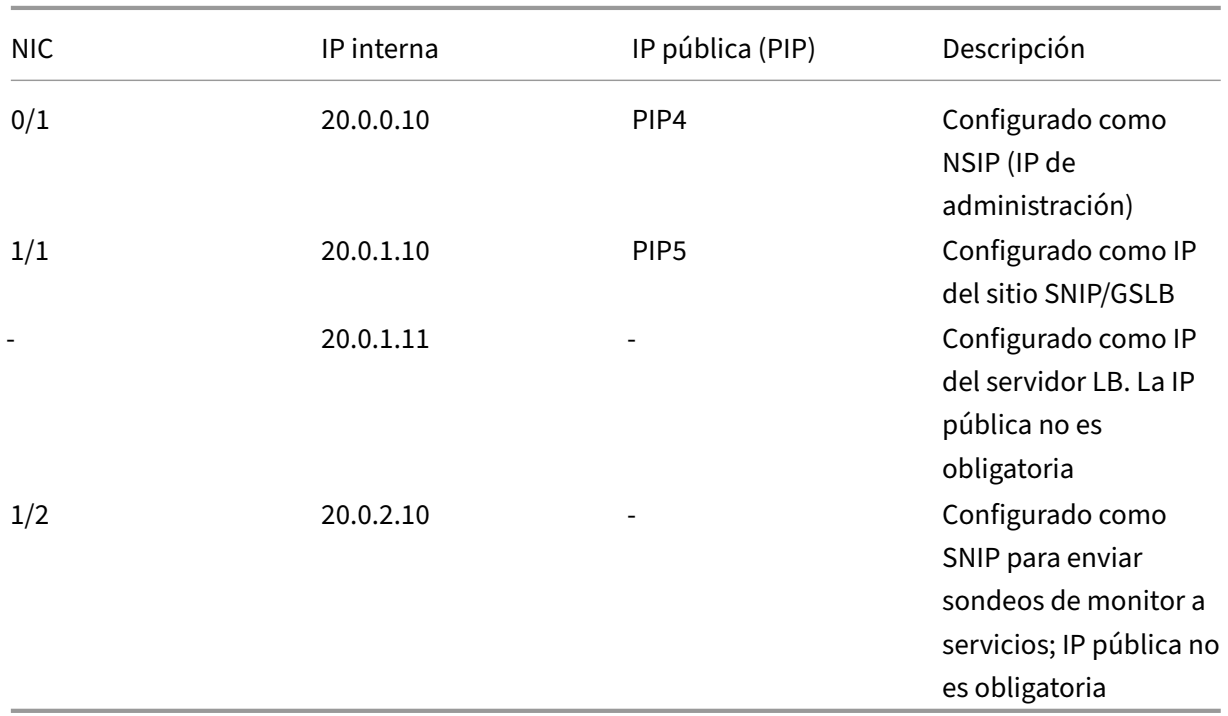

A continuación se muestran configuraciones de ejemplo para este caso, que muestran las direcciones IP y las configuraciones LB iniciales creadas a través de la CLI de NetScaler VPX para VM1 y VM2. He aquí un ejemplo de configuración en VM1.

```
1 add ns ip 10.0.1.10 255.255.255.0 -mgmtAccess ENABLED
2 Add nsip 10.0.2.10 255.255.255.0
3 add service svc1 10.0.1.10 ADNS 53
4 add lb vserver v1 HTTP 10.0.1.11 80
5 add service s1 10.0.2.120 http 80
6 Add service s2 10.0.2.121 http 80
7 Bind lb vs v1 s[1-2]
8 <!--NeedCopy-->
```
He aquí un ejemplo de configuración en VM2.

```
1 add ns ip 20.0.1.10 255.255.255.0 -mgmtAccess ENABLED
2 Add nsip 20.0.2.10 255.255.255.0
3 add service svc1 20.0.1.10 ADNS 53
4 add lb vserver v1 HTTP 20.0.1.11 80
5 Add service s1 20.0.2.90 http 80
6 Add service s2 20.0.2.91 http 80
7 Bind lb vs v1 s[1-2]
8 <!--NeedCopy-->
```
# **Configurar sitios GSLB y otros parámetros**

Realice las tareas que se describen en el tema siguiente para configurar los dos sitios GSLB y otros parámetros necesarios:

Equilibrio de carga global del servidor

Para obtener más información, consulte este artículo de asistencia técnica: https://support.citrix.c om/article/CTX110348

[He aquí un ejemplo de configuración G](https://docs.netscaler.com/es-es/citrix-adc/13-1/global-server-load-balancing.html)SLB en VM1 y VM2.

```
1 enable ns feature LB GSLB
2 add gslb site site1 10.0.1.10 -publicIP PIP2
3 add gslb site site2 20.0.1.10 -publicIP PIP5
4 add gslb service site1 gslb http svc1 10.0.1.11 HTTP 80 -publicIP PIP3
      -publicPort 80 -siteName site1
5 add gslb service site2_gslb_http_svc1 20.0.1.11 HTTP 80 -publicIP PIP6
      -publicPort 80 -siteName site2
6 add gslb vserver gslb_http_vip1 HTTP
7 bind gslb vserver gslb_http_vip1 -serviceName site2_gslb_http_svc1
8 bind gslb vserver gslb_http_vip1 -serviceName site1_gslb_http_svc1
9 bind gslb vserver gslb_http_vip1 -domainName www.gslbindia.com -TTL 5
10 <!--NeedCopy-->
```
Ha configurado GSLB en instancias NetScaler VPX que se ejecutan en Azure.

# **Recuperación ante desastres**

El desastre es una interrupción repentina de las funciones empresariales causada por desastres nat‑ urales o eventos causados por seres humanos. Los desastres afectan a las operaciones del centro de datos, después de lo cual los recursos y los datos perdidos en el sitio del desastre deben reconstruirse y restaurarse por completo. La pérdida de datos o el tiempo de inactividad en el centro de datos es fundamental y colapsa la continuidad del negocio.

Uno de los desafíos a los que se enfrentan los clientes hoy en día es decidir dónde colocar su sitio de recuperación ante desastres. Las empresas buscan uniformidad y rendimiento independientemente de cualquier falla de red o infraestructura subyacente.

Las posibles razones por las que muchas organizaciones deciden migrar a la nube son:

- Tener un centro de datos local es muy caro. Al utilizar la nube, las empresas pueden liberar tiempo y recursos para expandir sus propios sistemas.
- Muchas de las orquestaciones automatizadas permiten una recuperación más rápida
- Replica los datos proporcionando protección de datos continua o instantáneas continuas para protegerte contra cualquier interrupción o ataque.
- Soporta casos de uso en los que los clientes necesitan muchos tipos diferentes de control de cumplimiento y seguridad que ya están presentes en las nubes públicas. Esto hace que sea más fácil lograr el cumplimiento que necesitan en lugar de crear el suyo propio.

Un NetScaler configurado para GSLB reenvía el tráfico al centro de datos menos cargado o de mejor rendimiento. Esta configuración, denominada configuración activa-activa, no solo mejora el rendimiento, sino que también proporciona recuperación ante desastres inmediata al redirigir el tráfico a otros centros de datos si un centro de datos que forma parte de la instalación falla. Por lo tanto, NetScaler ahorra a los clientes tiempo y dinero valiosos.

# **Implementación de múltiples NIC y múltiples IP (tres NIC) para la recuperación ante desastres**

Los clientes podrían implementar mediante la implementación de tres NIC si se implementan en un entorno de producción donde la seguridad, la redundancia, la disponibilidad, la capacidad y la escalabilidad son fundamentales. Con este método de implementación, la complejidad y la facilidad de administración no son preocupaciones críticas para los usuarios.

# **Implementación de una sola NIC y varias IP (una NIC) para la recuperación ante desastres**

Es posible que los clientes implementen mediante una sola NIC si lo están implementando en un en‑ torno que no sea de producción por los siguientes motivos:

- Están configurando el entorno para las pruebas o están preparando un nuevo entorno antes de la implementación en producción.
- Implementación directa en la nube de forma rápida y eficiente.
- Al mismo tiempo, busca la simplicidad de una configuración de subred única.

# **Configurar GSLB en una configuración de alta disponibilidad activa‑en espera**

#### August 11, 2023

Puede configurar el equilibrio de carga del servidor global (GSLB) en la implementación de HA activa‑ en espera en Azure en tres pasos:

- 1. Cree un par VPX HA en cada sitio GSLB. Consulte Configurar una configuración de alta disponibilidad con varias direcciones IP y NIC para obtener información sobre cómo crear un par de alta disponibilidad.
- 2. Configure Azure Load Balancer (ALB) con la direc[ción IP de front‑end y las reglas para permitir](https://docs.netscaler.com/es-es/citrix-adc/13-1/deploying-vpx/deploy-vpx-on-azure/configure-vpx-pair-ha-inc.html) [el tráfico GSLB y DNS.](https://docs.netscaler.com/es-es/citrix-adc/13-1/deploying-vpx/deploy-vpx-on-azure/configure-vpx-pair-ha-inc.html)

Este paso incluye los siguientes pasos secundarios. Consulte el caso de esta sección para ver los comandos de PowerShell que se utilizan para completar estos pasos secundarios.

- a. Cree un front-end IPconfig para el sitio GSLB.
- b. Cree un grupo de direcciones back‑end con la dirección IP de la NIC 1/1 de los nodos en HA.
- c. Cree reglas de equilibrio de carga para lo siguiente:

```
1 TCP/3009 – gslb communication
2 TCP/3008 - gslb communication
3 UDP/53 - DNS communication
```
d. Asocie el grupo de direcciones back‑end con las reglas LB creadas en el paso c.

e. Actualice el grupo de seguridad de red de la NIC 1/1 de los nodos en ambos pares HA para permitir el tráfico de los puertos TCP 3008, TCP 3009 y UDP 53.

3. Habilite GSLB en cada par HA.

#### **Caso**

Este caso incluye dos sitios: el sitio 1 y el sitio 2. Cada sitio tiene un par de HA (HA1 y HA2) configurado con varias NIC, varias direcciones IP y GSLB.

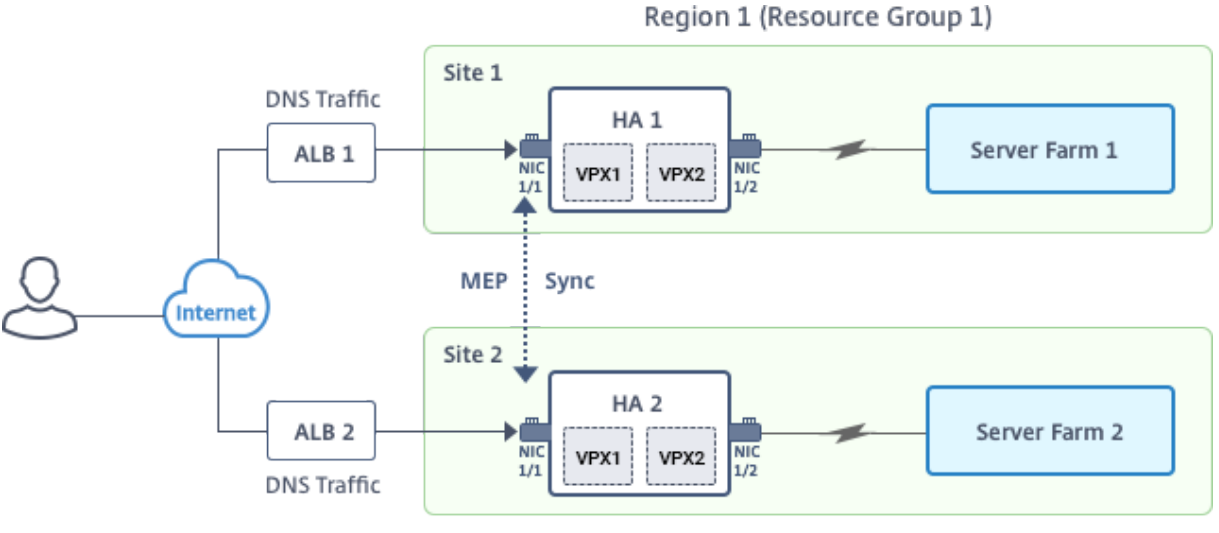

# **Ilustración:** GLSB en la implementación de alta disponibilidad de activos en Azure

Region 2 (Resource Group 2)

En este caso, cada VM tiene tres NIC: NIC 0/1, 1/1 y 1/2. Las NIC se configuran para los siguientes fines.

NIC 0/1: para dar servicio al tráfico de administración

NIC 1/1: para atender el tráfico del lado del cliente

NIC 1/2: Para comunicarse con servidores back‑end

# **Configuración de parámetros**

A continuación se presentan ejemplos de configuración de parámetros para ALB. Puede usar diferentes configuraciones si lo quiere.

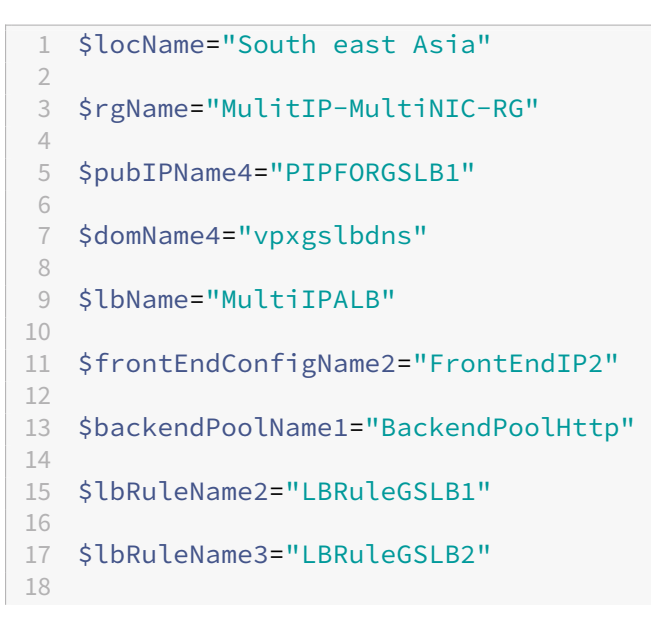

```
19 $lbRuleName4="LBRuleDNS"
2021 $healthProbeName="HealthProbe"
```
# **Configurar ALB con la dirección IP del front‑end y las reglas para permitir el tráfico GSLB y DNS**

Paso 1. **Crear una IP pública para la IP del sitio GSLB**

```
1 $pip4=New-AzureRmPublicIpAddress -Name $pubIPName4 -ResourceGroupName
      $rgName -DomainNameLabel $domName4 -Location $locName -
      AllocationMethod Dynamic
\mathcal{L}3
4 Get-AzureRmLoadBalancer -Name \$lbName -ResourceGroupName \$rgName |
      Add-AzureRmLoadBalancerFrontendIpConfig -Name \$frontEndConfigName2
      -PublicIpAddress \$pip4 | Set-AzureRmLoadBalancer
```
Paso 2: **Cree reglas LB y actualice el ALB existente**.

```
1 $alb = get-AzureRmLoadBalancer -Name $lbName -ResourceGroupName $rgName
\mathfrak{I}3
4 $frontendipconfig2=Get-AzureRmLoadBalancerFrontendIpConfig -
      LoadBalancer $alb -Name $frontEndConfigName2
5
6
7 $backendPool=Get-AzureRmLoadBalancerBackendAddressPoolConfig -
      LoadBalancer $alb -Name $backendPoolName1
8
Q10 $healthprobe=Get-AzureRmLoadBalancerProbeConfig -LoadBalancer $alb -
      Name $healthProbeName
11
12
13 \$alb | Add-AzureRmLoadBalancerRuleConfig -Name \$lbRuleName2 -
      BackendAddressPool \$backendPool -FrontendIPConfiguration \
      $frontendipconfig2 -Protocol \"Tcp\" -FrontendPort 3009 -BackendPort
       3009 -Probe \$healthprobe -EnableFloatingIP | Set-
      AzureRmLoadBalancer
14
15
16 \$alb | Add-AzureRmLoadBalancerRuleConfig -Name \$lbRuleName3 -
      BackendAddressPool \$backendPool -FrontendIPConfiguration \
      $frontendipconfig2 -Protocol \"Tcp\" -FrontendPort 3008 -BackendPort
       3008 -Probe \$healthprobe -EnableFloatingIP | Set-
      AzureRmLoadBalancer
17
18
19 \$alb | Add-AzureRmLoadBalancerRuleConfig -Name \$lbRuleName4 -
      BackendAddressPool \$backendPool -FrontendIPConfiguration \
```

```
$frontendipconfig2 -Protocol \"Udp\" -FrontendPort 53 -BackendPort
53 -Probe \$healthprobe -EnableFloatingIP | Set-AzureRmLoadBalancer
```
#### **Habilitar GSLB en cada par de alta disponibilidad**

Ahora tiene dos direcciones IP de front‑end para cada ALB: ALB 1 y ALB 2. Una dirección IP es para el servidor virtual de LB y la otra para la IP del sitio GSLB.

HA 1 tiene las siguientes direcciones IP de front-end:

- FrontEndIPofALB1 (para el servidor virtual de equilibrio de carga)
- PIPFORGSLB1 (IP de GSLB)

HA 2 tiene las siguientes direcciones IP de front-end:

- FrontEndIPofALB2 (para el servidor virtual de equilibrio de carga)
- PIPFORGSLB2 (IP de GSLB)

Los siguientes comandos se utilizan para este caso.

```
1 enable ns feature LB GSLB
\mathcal{D}3 add service dnssvc PIPFORGSLB1 ADNS 53
4
5 add gslb site site1 PIPFORGSLB1 -publicIP PIPFORGSLB1
6
7 add gslb site site2 PIPFORGSLB2 -publicIP PIPFORGSLB2
8
9 add gslb service site1_gslb_http_svc1 FrontEndIPofALB1 HTTP 80 -
      publicIP FrontEndIPofALB1 -publicPort 80 -siteName site1
10
11 add gslb service site2_gslb_http_svc1 FrontEndIPofALB2 HTTP 80 -
      publicIP FrontEndIPofALB2 -publicPort 80 -siteName site2
12
13 add gslb vserver gslb_http_vip1 HTTP
14
15 bind gslb vserver gslb_http_vip1 -serviceName site2_gslb_http_svc1
16
17 bind gslb vserver gslb_http_vip1 -serviceName site1_gslb_http_svc1
18
19 bind gslb vserver gslb_http_vip1 -domainName www.gslbindia.com -TTL 5
```
#### **Recursos relacionados**:

Configurar GSLB en instancias de NetScaler VPX

Equilibrio de carga global del servidor

# **Implemente NetScaler GSLB en Azure**

# April 15, 2024

Con la creciente demanda, las empresas que administran un centro de datos local que atiende a clientes regionales desean escalar e implementar en todo el mundo mediante la nube de Azure. Con NetScaler como administrador de red, puede usar el GSLB StyleBook para configurar aplicaciones tanto locales como en la nube. Puede transferir la misma configuración a la nube con NetScaler ADM. Puede acceder a recursos locales o en la nube según la proximidad con GSLB. Esto le permite tener una experiencia perfecta sin importar en qué parte del mundo se encuentre.

# **Descripción general de DBS**

NetScaler GSLB admite el uso de servicios basados en dominios (DBS) para balanceadores de carga en la nube. Esto permite el descubrimiento automático de servicios en la nube dinámicos mediante una solución de equilibrador de carga en la nube. Esta configuración permite al NetScaler implementar GSLB DBS en un entorno activo‑activo. DBS permite escalar los recursos de back‑end en entornos de Microsoft Azure a partir del descubrimiento de DNS. En esta sección se describe la integración entre NetScalers en el entorno de Azure Autoscale.

#### **Servicios basados en nombres de dominio que utilizan el balanceador de carga de Azure (ALB)**

GLSB DBS utiliza el FQDN del usuario ALB para actualizar dinámicamente los grupos de servicios GSLB a fin de incluir los servidores de fondo que se crean y eliminan en Azure. Para configurar esta función, el usuario dirige el Citrix ADC a su ALB para enrutar dinámicamente a diferentes servidores de Azure. Pueden hacerlo sin tener que actualizar manualmente el Citrix ADC cada vez que se crea y elimina una instancia en Azure. La función Citrix ADC DBS para grupos de servicios GSLB utiliza la detección de servicios compatibles con DNS para determinar los recursos de servicio miembros del espacio de nombres de DBS identificados en el grupo de escalado automático.

La siguiente imagen muestra los componentes de escalabilidad automática de NetScaler GSLB DBS con balanceadores de carga en la nube:

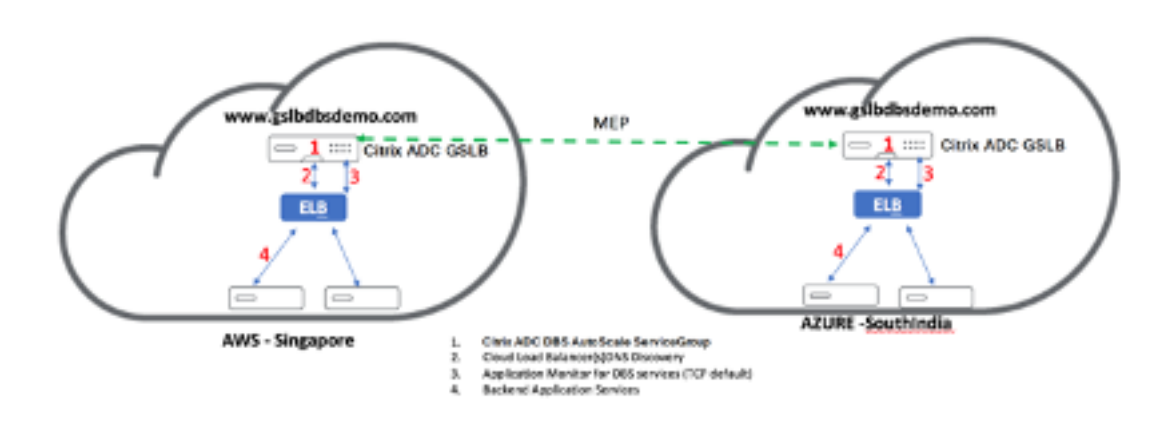

# **Requisitos previos de Azure GSLB**

Los requisitos previos para los grupos de servicios GSLB de NetScaler incluyen un entorno Microsoft Azure funcional con los conocimientos y la capacidad de configurar grupos de seguridad, servidores web Linux, dispositivos NetScaler en AWS, direcciones IP elásticas y balanceadores de carga elásticos (ELB).

- La integración del servicio GSLB DBS requiere la versión 12.0.57 de NetScaler para las instancias del balanceador de carga de Microsoft Azure.
- Entidad del grupo de servicios GSLB: NetScaler versión 12.0.57.
- Se presenta el grupo de servicios GSLB que admite el escalado automático mediante la detección dinámica de DBS.
- Los componentes de funciones de DBS (servicio basado en el dominio) deben estar enlazados al grupo de servicios GSLB.

Ejemplo:

```
1 \cdots2 > add server sydney_server LB-Sydney-xxxxxxxxxx.ap-southeast-2.elb.
       amazonaws.com
3 > add gslb serviceGroup sydney_sg HTTP -autoscale DNS -siteName sydney
4 > bind gslb serviceGroup sydney_sg sydney_server 80
5 <!--NeedCopy--> ```
```
# **Configurar componentes de Azure**

- 1. Inicie sesión en el usuario Azure Portal y cree una nueva máquina virtual a partir de una plantilla de NetScaler.
- 2. Cree un equilibrador de carga de Azure.

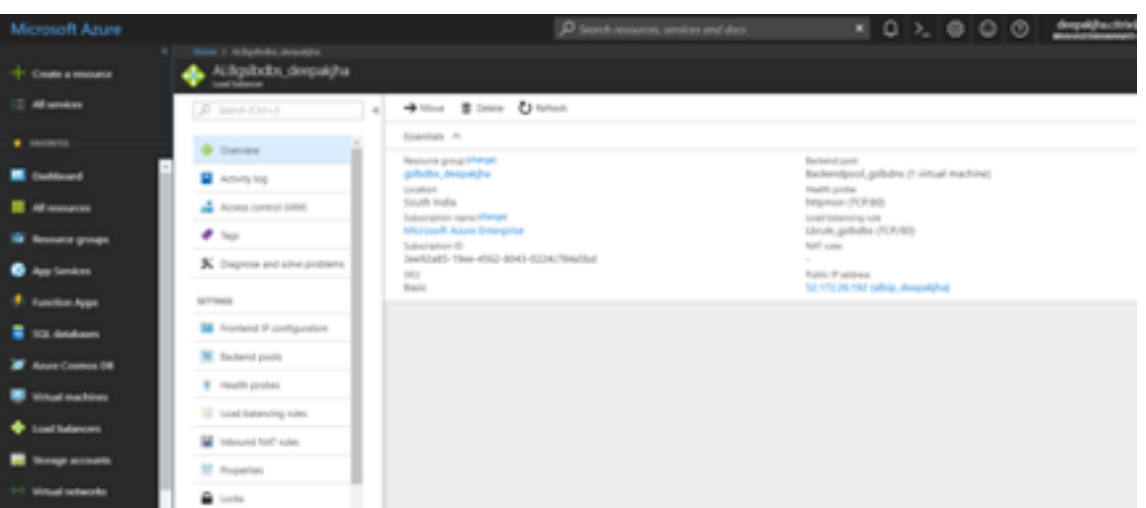

3. Agregue los grupos de back‑end de NetScaler creados.

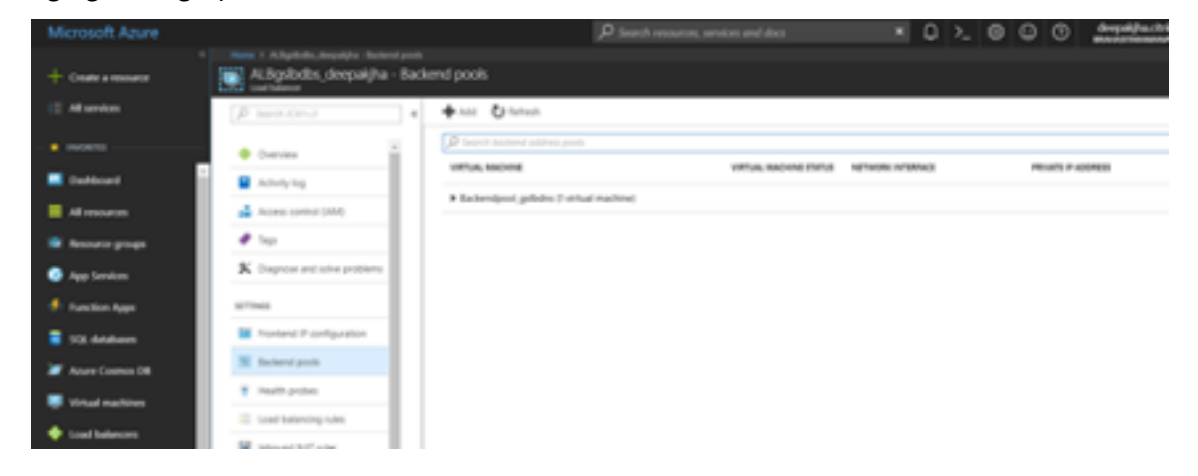

4. Cree una sonda de estado para el puerto 80.

Cree una regla de equilibrio de carga utilizando la IP de interfaz creada desde el balanceador de carga.

- Protocolo: TCP
- Puerto de fondo: 80
- Grupo de back‑end: NetScaler creado en el paso 1
- Health Probe: creada en el paso 4
- Persistencia de la sesión: ninguna
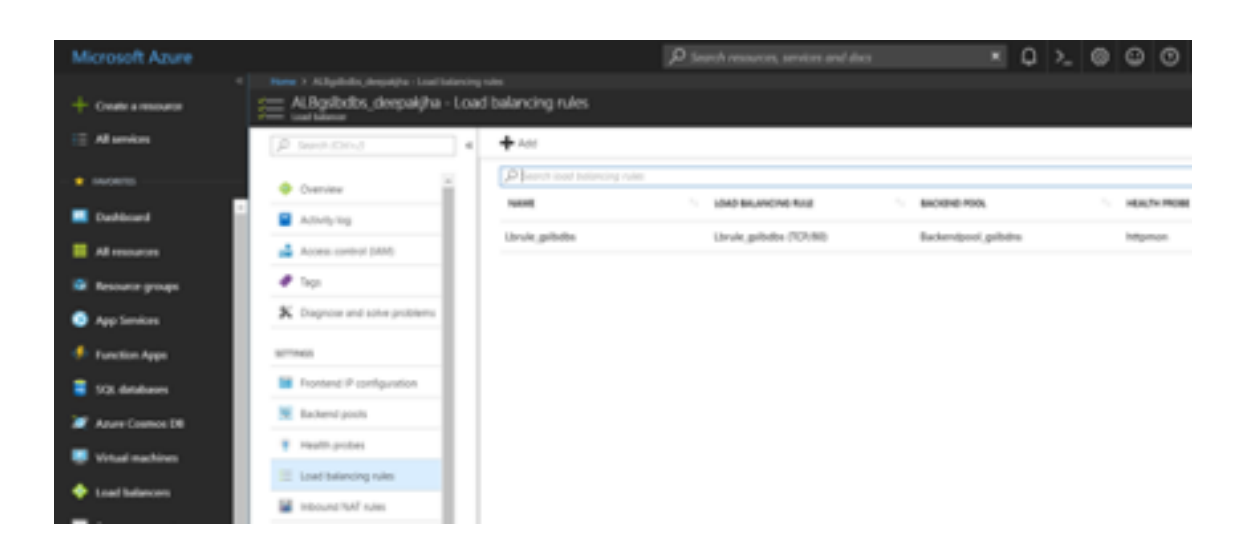

### **Configurar el servicio basado en el dominio NetScaler GSLB**

Las siguientes configuraciones resumen lo que se necesita para habilitar los servicios basados en dominio para el escalado automático de los ADC en un entorno habilitado para GSLB.

- Configuraciones de administración del tráfico
- Configuraciones GSLB

### **Confi[guraciones de administración del tráfico](https://docs.netscaler.com/es-es/citrix-adc/current-release/deploying-vpx/deploy-vpx-on-azure/citrix-adc-vpx-on-azure-gslb.html#traffic-management-configurations)**

#### **Nota:**

Es necesario configurar NetScaler con un servidor de nombres o un servidor virtual DNS a través del cual se resuelven los dominios ELB/ALB para los grupos de servicios de DBS. Para obtener más información sobre los servidores de nombres o los servidores virtuales DNS, consulte: DNS nameServer

- 1. Vaya a**Administración del tráfico > Equilibrio de carga > Servidores**.
- 2. [Haga clic](https://developer-docs.citrix.com/projects/netscaler-command-reference/en/12.0/dns/dns-nameserver/dns-nameserver/) en**Agregar**para crear un servidor y proporcione un nombre y un FQDN correspondi‑ entes al registro A (nombre de dominio) de Azure para el ALB.

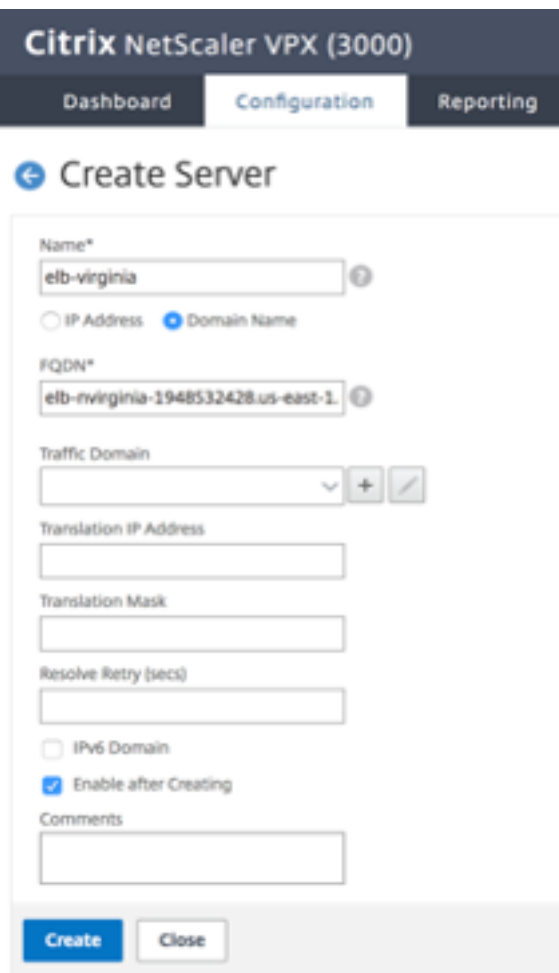

3. Repita el paso 2 para agregar la segunda ALB del segundo recurso en Azure.

#### **Configuraciones GSLB**

- 1. Haga clic en el botón**Agregar**para configurar un sitio GSLB.
- 2. Especifique los detalles para configurar el sitio GSLB

Asigne un nombre al sitio. El tipo se configura como remoto o local en función del NetScaler en el que esté configurando el sitio. La dirección IP del sitio es la dirección IP del sitio GSLB. El sitio GSLB utiliza esta dirección IP para comunicarse con los demás sitios GSLB. La dirección IP pública es necesaria cuando se utiliza un servicio en la nube en el que una dirección IP concreta está alojada en un firewall externo o en un dispositivo NAT. El sitio debe configurarse como sitio principal. Asegúrese de que los **monitores de activación** estén configurados en **SIEM‑ PRE**. Además, asegúrese de marcar las tres casillas de la parte inferior para **Metric Exchange**, **Network Metric Exchange**y **Persistence Session Entry Exchange**.

Le recomendamos que configure el **monitor de activación** en **MEPDOWN**. Para obtener más

información, consulteConfigurar un grupo de servicios GSLB.

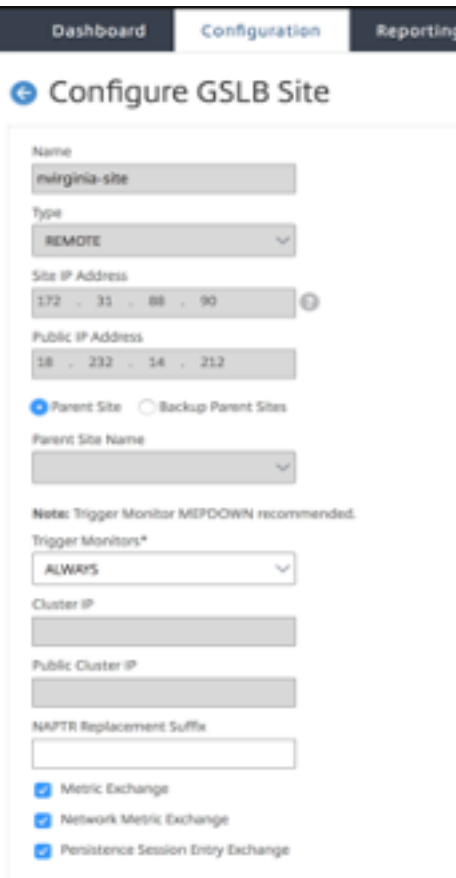

- 3. Haga clic en **Create**.
- 4. Vaya a**Administración del tráfico > GSLB > Grupos de servicios**.
- 5. Haga clic en**Agregar**para agregar un grupo de servicios.
- 6. Especifique los detalles para configurar el grupo de servicios

Asigne un nombre al grupo de servicios y utilice el protocolo HTTP. En **Nombre del sitio**, elija el sitio respectivo que creó. Debe configurar el modo Autoscale como DNS y marcar las casillas para Supervisión de estado y Estado. Haga clic en **Aceptar** para crear el grupo de servicios.

I

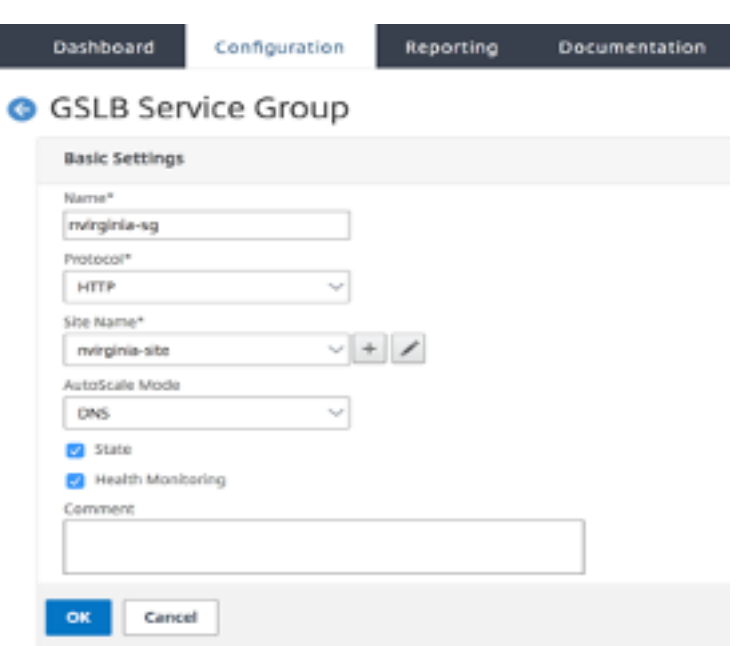

7. Haga clic en**Miembros del grupo de servicios**y seleccione**Basado en servidores**. Seleccione el ELB correspondiente que se configuró al inicio de la guía de ejecución. Configure el tráfico para que pase por el puerto 80. Haga clic en **Create**.

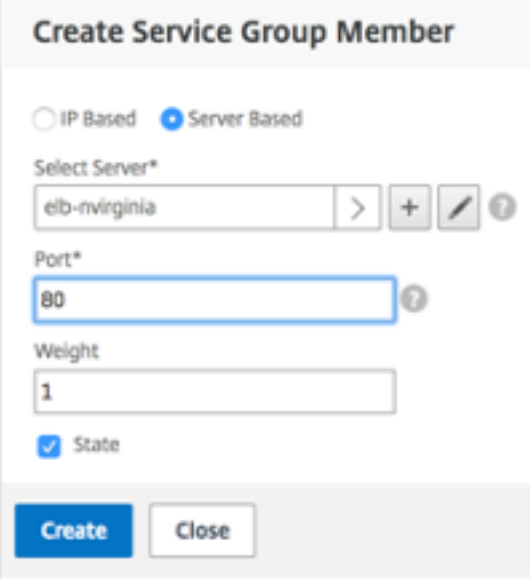

El enlace de miembros del grupo de servicios debe incluir 2 instancias que reciba del ELB.

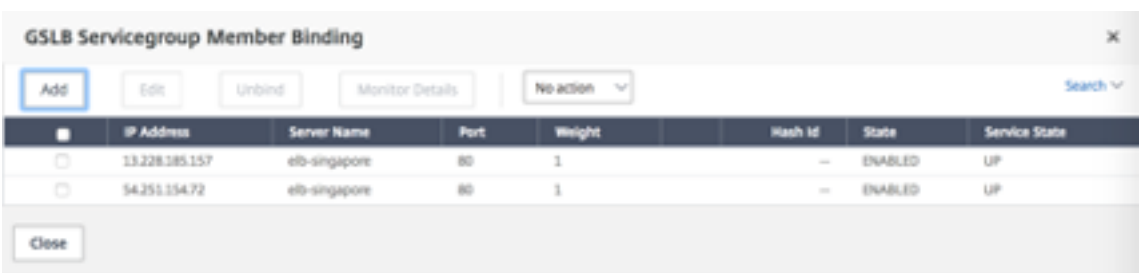

- 8. Repita los pasos 5 y 6 para configurar el grupo de servicios para la segunda ubicación de recursos en Azure. (Esto se puede hacer desde la misma GUI de NetScaler).
- 9. Para configurar un servidor virtual GSLB. Vaya a **Administración del tráfico > GSLB > Servi‑ dores virtuales**.
- 10. Haga clic en **Agregar** para crear el servidor virtual.
- 11. Especifique los detalles para configurar el servidor virtual GSLB.

Asigne un nombre al servidor, el Tipo de registro DNS se establece como A, el Tipo de servicio se establece como HTTP y marque las casillas Habilitar después de crear y Registro de AppFlow. Haga clic en **Aceptar** para crear el servidor virtual GSLB.

### **G** GSLB Virtual Server

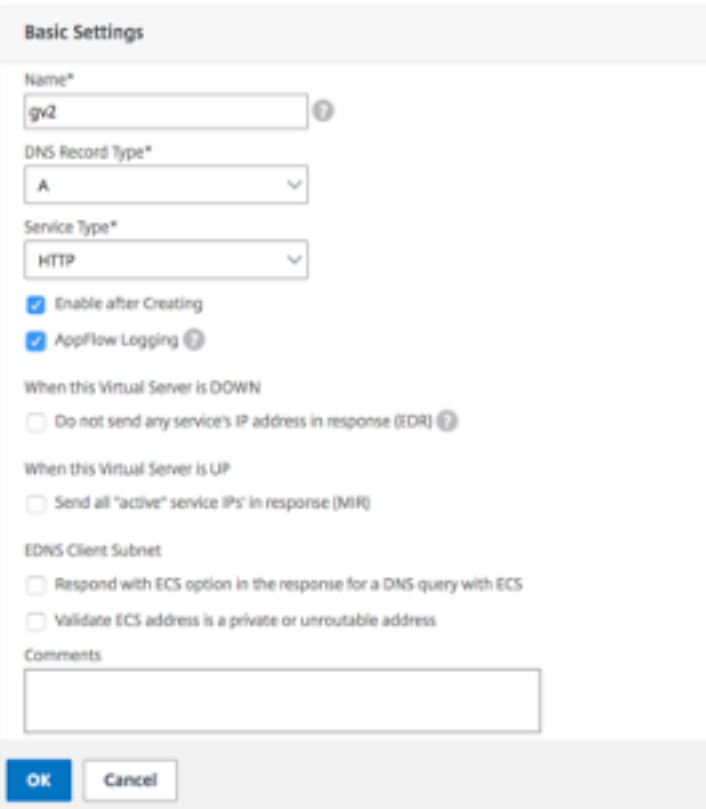

12. Una vez creado el servidor virtual GSLB, haga clic en**No GSLB Virtual Server ServiceGroup**

#### **Binding**.

**G** GSLB Virtual Server

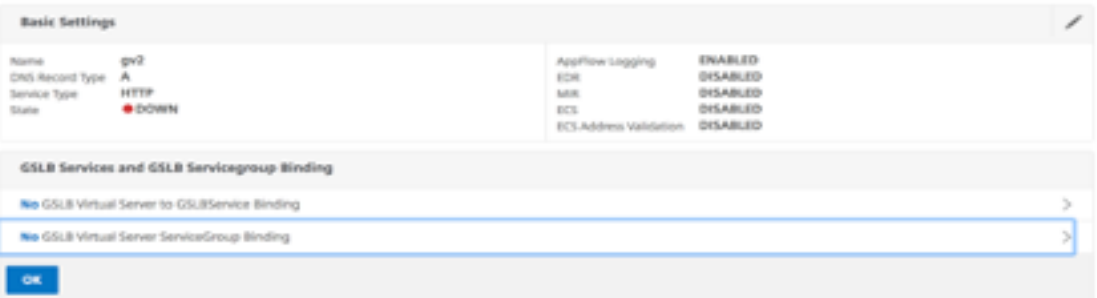

13. En **ServiceGroup Binding**, utilice**Seleccionar nombre de grupo de servicios**para seleccionar y agregar los grupos de servicios que se crearon en los pasos anteriores.

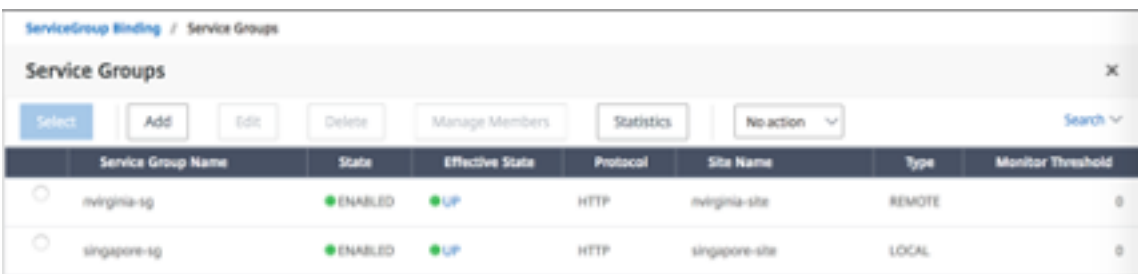

14. Configure el enlace de dominio del servidor virtual GSLB haciendo clic en**Sin enlace de do‑ minio de servidor virtual GSLB**. Configure el FQDN y el enlace. Conserva la configuración por defecto para los demás parámetros.

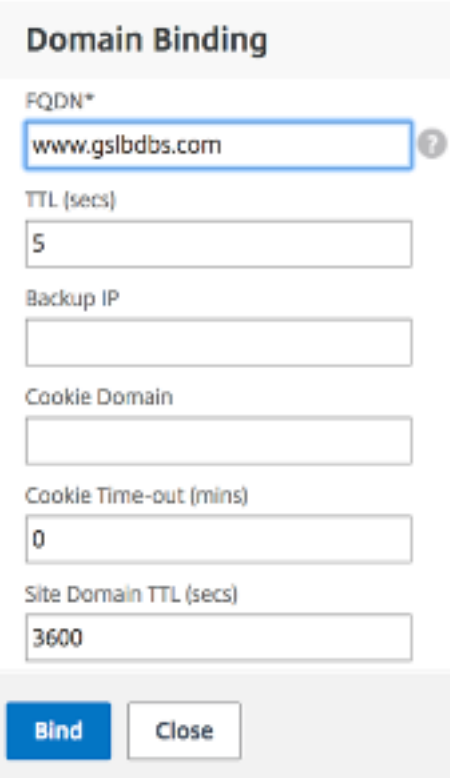

- 15. Configure el servicio ADNS haciendo clic en **Sin servicio**.
- 16. Especifique los detalles para configurar el servicio de equilibrio de carga.

Agregue un **nombre de servicio**, haga clic en**Nuevo servidor**e introduzca la **dirección IP** del servidor ADNS. Si el ADNS de usuario ya está configurado, los usuarios pueden seleccionar**Servidor existente**y, a continuación, elegir el ADNS de usuario en el menú desplegable. Asegúrese de que el protocolo sea ADNS y que el tráfico esté configurado para fluir por el puerto 53.

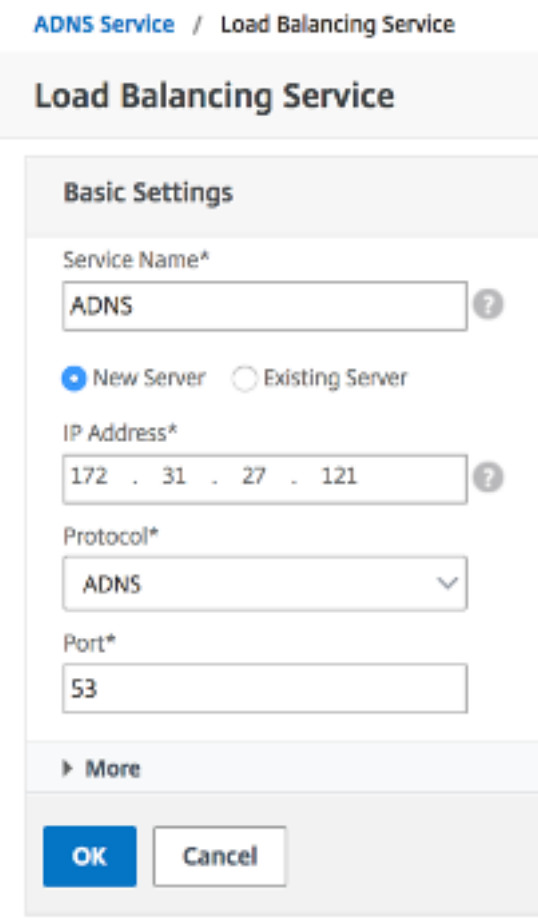

17. Configure el **método** como **conexión mínima** y el método de respaldo como **Round Robin**.

18. Haga clic en**Listo**y compruebe que el servidor virtual GSLB del usuario aparezca como Activado.

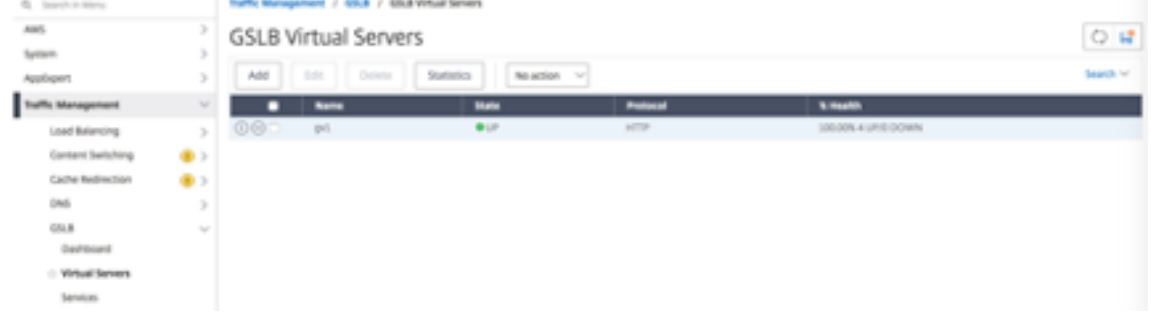

#### **Otros recursos**

Equilibrio de carga global de NetScaler para implementaciones híbridas y multinube

# **Implementar NetScaler Web App Firewall en Azure**

### April 15, 2024

NetScaler Web App Firewall es una solución de nivel empresarial que ofrece protecciones de última generación para aplicaciones modernas. NetScaler Web App Firewall mitiga las amenazas contra los activos públicos, incluidos los sitios web, las aplicaciones web y las API. NetScaler Web App Firewall incluye filtrado basado en la reputación de IP, mitigación de bots, protección OWASP contra las 10 principales amenazas a las aplicaciones, protección contra DDoS de capa 7 y más. También se in‑ cluyen opciones para aplicar la autenticación, cifrados SSL/TLS fuertes, TLS 1.3, directivas de limitación de velocidad y reescritura. Al utilizar protecciones WAF básicas y avanzadas, el Web App Fire‑ wall de NetScaler proporciona una protección integral para sus aplicaciones con una facilidad de uso sin igual. Ponerse en marcha es cuestión de minutos. Además, al utilizar un modelo de aprendizaje automatizado, denominado creación de perfiles dinámicos, NetScaler Web App Firewall ahorra a los usuarios un tiempo precioso. Al aprender automáticamente cómo funciona una aplicación protegida, NetScaler Web App Firewall se adapta a la aplicación incluso cuando los desarrolladores implemen‑ tan y modifican las aplicaciones. NetScaler Web App Firewall ayuda a cumplir con las principales normas y organismos reguladores, incluidos PCI-DSS, HIPAA y más. Con nuestras plantillas de Cloud-Formation, nunca ha sido tan fácil ponerse en marcha rápidamente. Con el escalado automático, los usuarios pueden estar seguros de que sus aplicaciones permanecen protegidas incluso a medida que aumenta el tráfico.

NetScaler Web App Firewall se puede instalar como un dispositivo de red de capa 3 o como un puente de red de capa 2 entre los servidores del cliente y los usuarios del cliente, normalmente detrás del router o firewall de la empresa cliente. Para obtener más información, consulte Introducción a NetScaler Web App Firewall.

# **[Estrategia de implemen](https://docs.netscaler.com/es-es/citrix-adc/current-release/application-firewall/introduction-to-citrix-web-app-firewall.html)tación de NetScaler Web App Firewall**

- 1. Implementar el firewall de aplicaciones web consiste en evaluar qué aplicaciones o datos es‑ pecíficos necesitan la máxima protección de seguridad, cuáles son menos vulnerables y cuáles son aquellos cuya inspección de seguridad puede evitarse de manera segura. Esto ayuda a los usuarios a crear una configuración óptima y a diseñar directivas y puntos de enlace adecuados para segregar el tráfico. Por ejemplo, es posible que los usuarios deseen configurar una directiva para omitir la inspección de seguridad de las solicitudes de contenido web estático, como imágenes, archivos MP3 y películas, y configurar otra directiva para aplicar comprobaciones de seguridad avanzadas a las solicitudes de contenido dinámico. Los usuarios pueden usar varias directivas y perfiles para proteger diferentes contenidos de la misma aplicación.
- 2. Para basar la implementación, cree un servidor virtual y ejecute el tráfico de prueba a través de

él para hacerse una idea de la velocidad y la cantidad de tráfico que fluye a través del sistema de usuario.

- 3. Implemente el firewall de aplicaciones web. Utilice NetScaler Console y el Web Application Fire‑ wall StyleBook para configurar el Web Application Firewall. Consulte la sección StyleBook que aparece a continuación en esta guía para obtener más información.
- 4. Implemente NetScaler Web App Firewall y OWASP Top Ten.

Las tres protecciones de firewall de aplicaciones web son especialmente eficaces contra los tipos comunes de ataques web y, por lo tanto, se utilizan con más frecuencia que cualquiera de las demás. Por lo tanto, deben implementarse en la implementación inicial. Se trata de:

- **Scripting HTML entre sitios**: Examina las solicitudes y respuestas de los scripts que intentan acceder o modificar el contenido de un sitio web diferente al que se encuentra el script. Cuando esta comprobación encuentra un script de este tipo, lo hace inofensivo antes de reenviar la solicitud o respuesta a su destino, o bloquea la conexión.
- **Inyección HTML SQL**: Examina las solicitudes que contienen datos de campos de formulario en busca de intentos de inyectar comandos SQL en una base de datos SQL. Cuando esta compro‑ bación detecta código SQL inyectado, bloquea la solicitud o hace que el código SQL inyectado sea inofensivo antes de reenviar la solicitud al servidor web.

**Nota:**

Asegúrese de que su Web App Firewall esté correctamente configurado para que se apliquen las siguientes condiciones en su configuración:

1 >\\* Si los usuarios habilitan la comprobación de secuencias de comandos HTML entre sitios o la comprobación de inyecció n HTML SQL (o ambas). 2 > 3 >\\* Los sitios web protegidos por el usuario aceptan la carga de archivos o contienen formularios web que pueden contener grandes datos del cuerpo de POST.

Para obtener más información sobre la configuración de Web Application Firewall para gestionar este caso, consulte Configuración del firewall de aplicaciones: configuración del Web App Firewall.

• **Desbordamiento de búfer**: Examina las solicitudes para detectar intentos de provocar un des‑ bordamiento de búfer en el servidor web.

# **Configuración del firewall de aplicaciones web**

Asegúrese de que NetScaler Web App Firewall ya esté activado y funcione correctamente. Se re‑ comienda configurar NetScaler Web App Firewall mediante el firewall de aplicaciones web StyleBook. La mayoría de los usuarios consideran que es el método más fácil de configurar Web Application Firewall y está diseñado para evitar errores. Tanto la GUI como la interfaz de línea de comandos están pensadas para usuarios experimentados, principalmente para modificar una configuración existente o utilizar opciones avanzadas.

### **Inyección SQL**

La comprobación de inyección HTML SQL de NetScaler Web App Firewall proporciona defensas especiales contra la inyección de código SQL no autorizado que podría infringir la seguridad de las apli‑ caciones del usuario. NetScaler Web App Firewall examina la carga útil de la solicitud para el código SQL inyectado en tres ubicaciones: 1) el cuerpo del POST, 2) los encabezados y 3) las cookies. Para obtener más información, consulte Comprobación de inyección SQL HTML.

### **Scripting entre sitios**

La comprobación de scripts de sitios HTML (scripts de sitios) examina tanto los encabezados como los cuerpos POST de las solicitudes de los usuarios para detectar posibles ataques de scripts de sitios. Si encuentra un script entre sitios, modifica (transforma) la solicitud para que el ataque sea inofensivo o bloquea la solicitud. Para obtener más información, consulte Comprobación de scripting HTML entre sitios.

### **[Verifi](https://docs.netscaler.com/es-es/citrix-adc/current-release/application-firewall/top-level-protections/html-cross-site-scripting-check.html)cación de desbordamiento del búfer**

La comprobación de desbordamiento de búfer detecta los intentos de provocar un desbordamiento de búfer en el servidor web. Si el Web Application Firewall detecta que la URL, las cookies o el en‑ cabezado son más largos que la longitud configurada, bloquea la solicitud porque puede provocar un desbordamiento de búfer. Para obtener más información, consulte Comprobación de desbordamiento de búfer.

### **[Firmas y parches v](https://docs.netscaler.com/es-es/citrix-adc/current-release/application-firewall/top-level-protections/buffer-over-flow-check)irtuales**

Las firmas proporcionan reglas específicas y configurables para simplificar la tarea de proteger los sitios web de los usuarios contra ataques conocidos. Una firma representa un patrón que es un com‑ ponente de un ataque conocido en un sistema operativo, servidor web, sitio web, servicio web basado en XML u otro recurso. Un amplio conjunto de reglas integradas o nativas preconfiguradas ofrece una solución de seguridad fácil de usar, que aplica el poder de la coincidencia de patrones para detectar ataques y proteger contra las vulnerabilidades de las aplicaciones. Para obtener más información, consulte Firmas.

NetScaler Web App Firewall admite la actualización **automática y manual** de las firmas. También sugerimos activar la **actualización automática** de firmas para mantenerse al día.

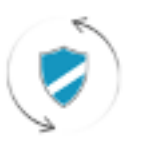

Automatic signatures updates

Estos archivos defirma están alojados en el entorno de AWS y es importante permitir el acceso saliente a las direcciones IP de NetScaler desde los firewalls de red para obtener los archivos de firma más recientes. La actualización de las firmas en NetScaler mientras se procesa el tráfico en tiempo real no tiene ningún efecto.

# **Análisis de seguridad de aplicaciones**

El**panel de seguridad de aplicaciones**proporciona una visión holística del estado de seguridad de las aplicaciones de los usuarios. Por ejemplo, muestra métricas de seguridad clave, como infracciones de seguridad, infracciones de firmas e índices de amenazas. El panel de seguridad de la aplicación también muestra información relacionada con los ataques, como ataques de sincronización, ataques de ventanas pequeñas y ataques de inundación de DNS para el NetScaler descubierto.

### **Nota:**

Para ver las métricas del panel de seguridad de la aplicación, AppFlow for Security Insight debe estar habilitado en las instancias de NetScaler que los usuarios desean supervisar.

Para ver las métricas de seguridad de una instancia de NetScaler en el panel de seguridad de la apli‑ cación:

- 1. Inicie sesión en NetScaler Console con las credenciales de administrador.
- 2. Vaya a**Aplicaciones > Panel de seguridad de aplicaciones**y seleccione la dirección IP de la instancia en la lista Dispositivos.

Los usuarios pueden profundizar en las discrepancias informadas en el investigador de seguridad de aplicaciones haciendo clic en las burbujas trazadas en el gráfico.

# **Aprendizaje centralizado en ADM**

NetScaler Web App Firewall protege las aplicaciones web de los usuarios de ataques malintenciona‑ dos, como la inyección de SQL y los scripts entre sitios (XSS). Para evitar filtraciones de datos y pro‑ porcionar la protección de seguridad adecuada, los usuarios deben supervisar su tráfico en busca de

amenazas y datos procesables en tiempo real sobre los ataques. A veces, los ataques denunciados pueden ser falsos positivos y deben proporcionarse como una excepción.

El aprendizaje centralizado de NetScaler Console es un filtro de patrones repetitivos que permite a WAF conocer el comportamiento (las actividades normales) de las aplicaciones web de los usuarios. En función de la supervisión, el motor genera una lista de reglas o excepciones sugeridas para cada comprobación de seguridad aplicada al tráfico HTTP.

Es mucho más fácil implementar reglas de relajación utilizando el motor de aprendizaje que imple‑ mentarlas manualmente como relajaciones necesarias.

Para implementar la función de aprendizaje, los usuarios primero deben configurar un perfil de firewall de aplicaciones web (conjunto de ajustes de seguridad) en el NetScaler del usuario. Para obtener más información, consulte Creación de perfiles de Web App Firewall.

NetScaler Console genera una lista de excepciones (relajaciones) para cada comprobación de seguri‑ dad. Como administrador[, puede revisar la lista de excepciones en](https://docs.citrix.com/es-es/citrix-adc/13/application-firewall/profiles/creating-profiles.html) NetScaler Console y decidir si implementarla o omitirla.

Con la función de aprendizaje WAF de NetScaler Console, puede:

- Configure un perfil de aprendizaje con las siguientes comprobaciones de seguridad.
	- **–** Desbordamiento de búfer
	- **–** Scripts HTML entre sitios

**Nota:**

La limitación de ubicación de los scripts entre sitios es únicamente de FormField.

# **–** Inyección HTML SQL

### **Nota:**

Para comprobar la inyección HTML SQL, los usuarios deben configurar set sqlinjectionTransformSpecialChars ONyset -sqlinjectiontype sqlspclcharorkeywords en NetScaler.

- Consulte las reglas de relajación en NetScaler Console y decida tomar las medidas necesarias (implementar u omitir).
- Recibe las notificaciones por correo electrónico, Slack y ServiceNow.
- Usa el panel de control para ver los detalles de relajación.

Para usar el aprendizaje de WAF en NetScaler Console:

1. Configurar el perfil de aprendizaje: Configurar el perfil de aprendizaje

- 2. Consulte las reglas de relajación: Consulte las reglas de relajación y las reglas de inactividad
- 3. Usar el panel de aprendizaje de WAF: Ver el panel de aprendizaje de WAF

# **StyleBooks**

Los StyleBooks simplifican la tarea de administrar configuraciones complejas de NetScaler para las aplicaciones de usuario. Un StyleBook es una plantilla que los usuarios pueden usar para crear y ad‑ ministrar configuraciones de NetScaler. En este caso, los usuarios se preocupan principalmente por el StyleBook utilizado para implementar el firewall de aplicaciones web. Para obtener más información sobre StyleBooks, consulte StyleBooks.

# **Análisis de información [sobre seg](https://docs.netscaler.com/en-us/citrix-application-delivery-management-service/stylebooks.html)uridad**

Las aplicaciones web y de servicios web que están expuestas a Internet se han vuelto cada vez más vulnerables a los ataques. Para proteger las aplicaciones de los ataques, los usuarios necesitan visibili‑ dad de la naturaleza y el alcance de las amenazas pasadas, presentes e inminentes, datos procesables en tiempo real sobre los ataques y recomendaciones sobre contramedidas. Security Insight proporciona una solución de panel único para ayudar a los usuarios a evaluar el estado de seguridad de las aplicaciones de los usuarios y tomar medidas correctivas para proteger las aplicaciones de los Para obtener más información, consulte Security Insight.

### **Obtener información detallada sobre [infracciones de s](https://docs.netscaler.com/en-us/citrix-application-delivery-management-service/analytics/security-insight.html)eguridad**

Es posible que los usuarios deseen ver una lista de los ataques a una aplicación y obtener información sobre el tipo y la gravedad de los ataques, las acciones realizadas por la instancia de ADC, los recursos solicitados y el origen de los ataques.

Por ejemplo, es posible que los usuarios deseen determinar cuántos ataques a Microsoft Lync se blo‑ quearon, qué recursos se solicitaron y las direcciones IP de los orígenes.

En el**panel de Security Insight**, haga clic en**Lync** > **Infracciones totales**. En la tabla, haga clic en el icono de filtro del encabezado de la columna**Acción realizada**y, a continuación, selec‑ cione**Bloqueado**.

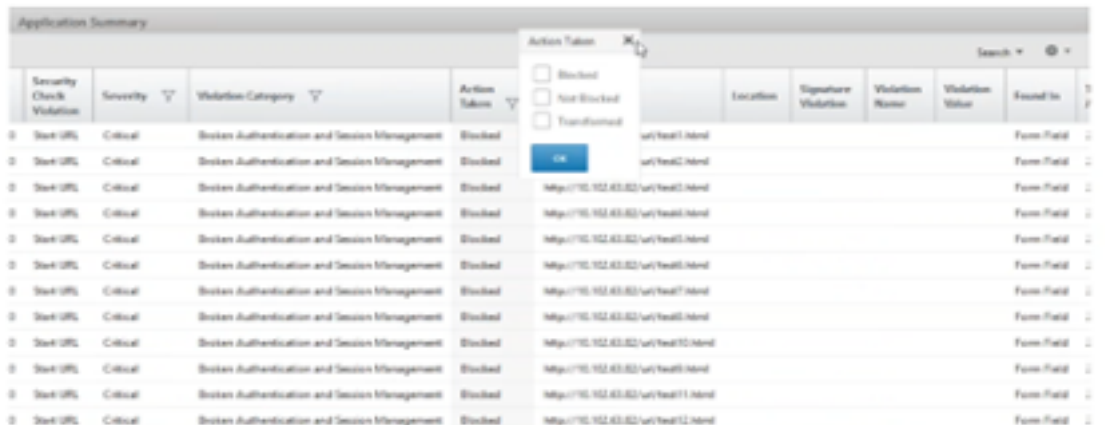

Para obtener información sobre los recursos que se solicitaron, consulte la columna**URL**. Para obtener información sobre los orígenes de los ataques, consulte la columna**IP del cliente**.

### **Ver detalles de expresiones de registro**

NetScaler utiliza expresiones de registro configuradas con el perfil de firewall de aplicaciones para tomar medidas ante los ataques a una aplicación de la empresa del usuario. En **Security Insight**, los usuarios pueden ver los valores devueltos para las expresiones de registro utilizadas por la instancia de ADC. Estos valores incluyen, encabezado de solicitud, cuerpo de solicitud, etc. Además de los valores de la expresión de registro, los usuarios también pueden ver el nombre de la expresión de registro y el comentario de la expresión de registro definida en el perfil de Application Firewall que la instancia de ADC utilizó para actuar en el ataque.

#### **Requisitos previos**:

Asegúrese de que los usuarios:

- Configure expresiones de registro en el perfil de Firewall de aplicaciones. Para obtener más información, consulte Application Firewall.
- Habilite la configuración de Security Insights basada en expresiones de registro en NetScaler Console. Haga lo siguiente:
	- **–** Vaya a**Analytics** > **Configuración**y haga clic en**Habilitar funciones para Analytics**.
	- **–** En la página Habilitar funciones para Analytics, seleccione**Habilitar Security Insight** en la sección **Configuración de Security Insight basada en expresiones de registro**y haga clic en**Aceptar**.

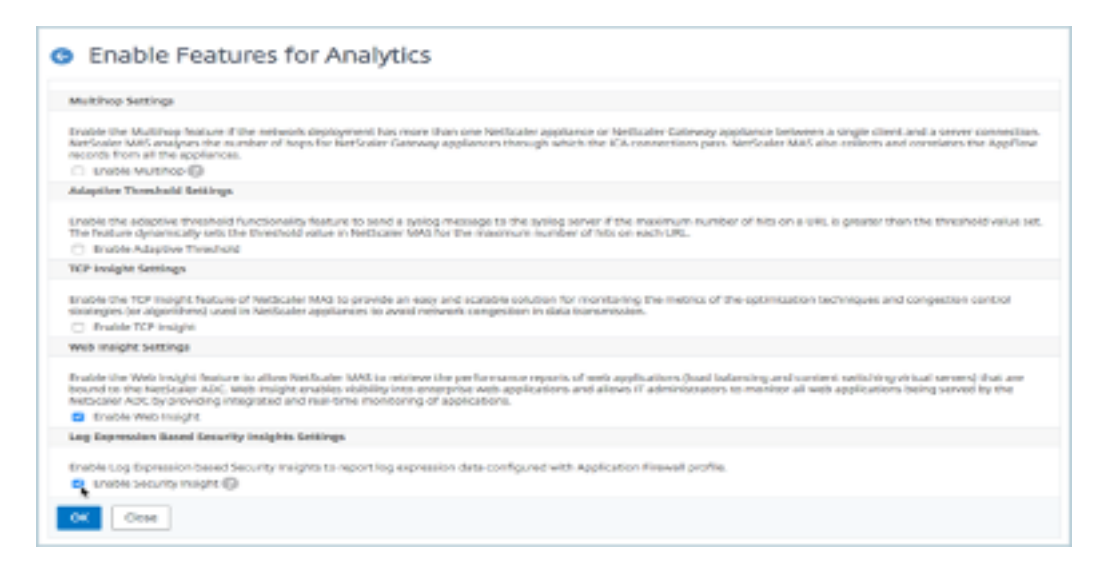

Por ejemplo, es posible que desee ver los valores de la expresión de registro devuelta por la instancia de ADC para la acción que llevó a cabo al atacar Microsoft Lync en la empresa del usuario.

En el **panel de Security Insight**, vaya a**Lync** > **Infracciones totales**. En la tabla Resumen de aplica‑ ciones, haga clic en la URL para ver todos los detalles de la infracción en la página**Información de la infracción**, incluidos el nombre de la expresión de registro, el comentario y los valores devueltos por la instancia de ADC para la acción.

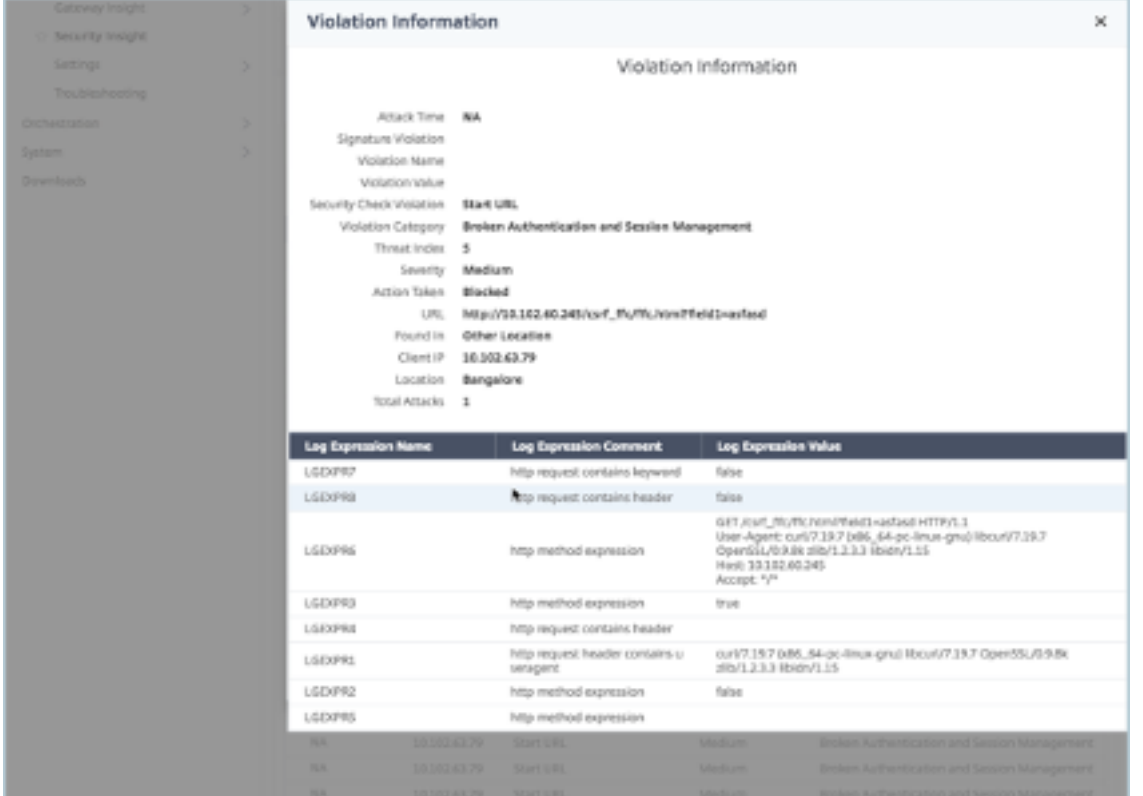

Determine el índice de seguridad antes de implementar la configuración. Las infracciones de seguri-

dad se producen después de que los usuarios implementan la configuración de seguridad en una instancia de ADC, pero es posible que los usuarios deseen evaluar la eficacia de la configuración de seguridad antes de implementarla.

Por ejemplo, es posible que los usuarios deseen evaluar el índice de seguridad de la configuración de la aplicación SAP en la instancia de ADC con la dirección IP 10.102.60.27.

En el**panel de Security Insight**, en**Dispositivos**, haga clic en la dirección IP de la instancia de ADC que configuraron los usuarios. Los usuarios pueden ver que tanto el índice de amenazas como el número total de ataques son 0. El índice de amenazas refleja directamente el número y el tipo de ataques a la aplicación. Cero ataques indican que la aplicación no está bajo ninguna amenaza.

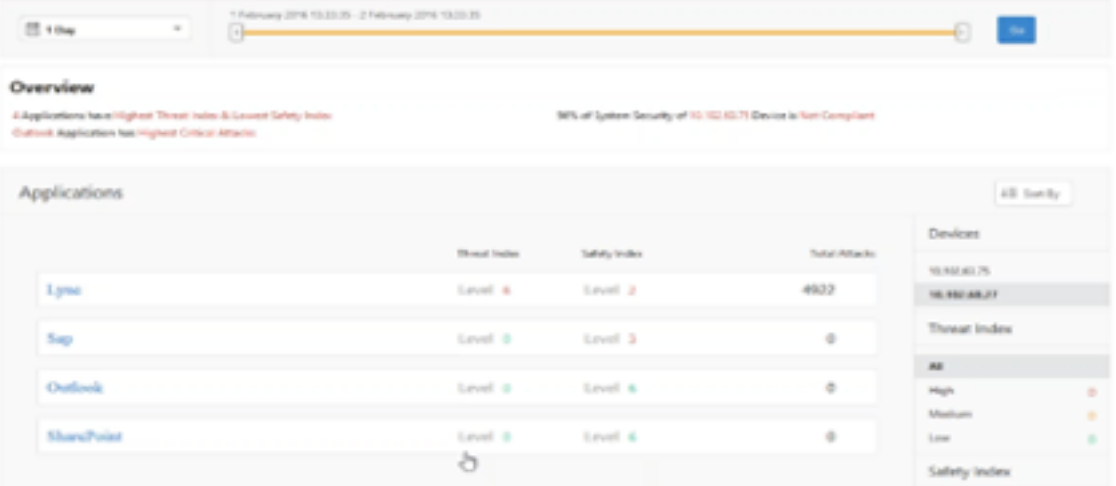

Haga clic en**Sap** > **Índice de seguridad** > **SAP\_Profile**y evalúe la información del índice de seguridad que aparece.

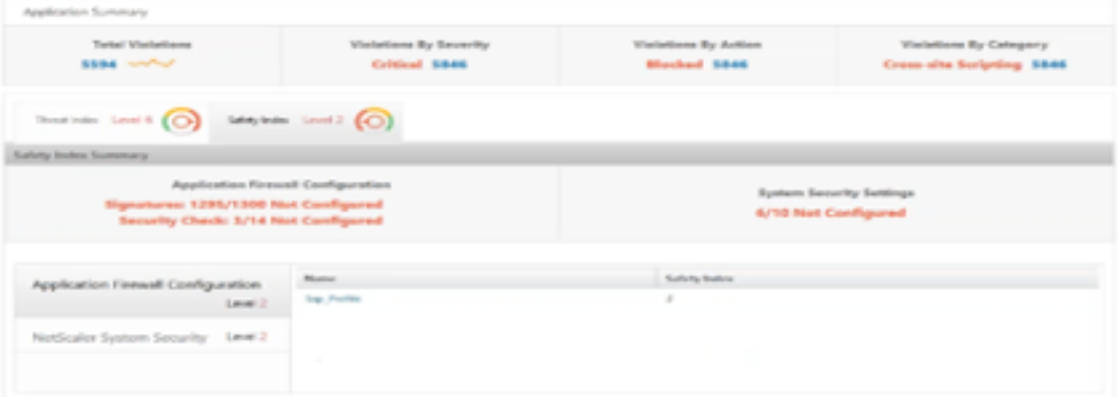

En el resumen del firewall de aplicaciones, los usuarios pueden ver el estado de configuración de los distintos parámetros de protección. Si se establece una configuración para registrar o si no se ha configurado una configuración, se asigna a la aplicación un índice de seguridad inferior.

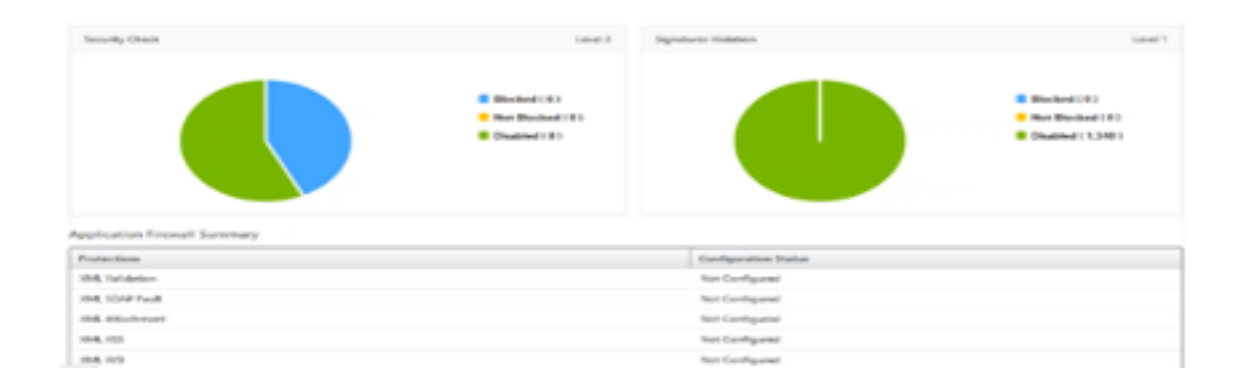

# **Infracciones de seguridad**

Las aplicaciones web que están expuestas a Internet se han vuelto vulnerables a los ataques de forma drástica. NetScaler Console le permite visualizar los detalles de las infracciones procesables para pro‑ teger las aplicaciones de los ataques.

### **Ver detalles de infracciones de seguridad de la aplicación**

Las aplicaciones web que están expuestas a Internet se han vuelto drásticamente más vulnerables a los ataques. NetScaler Console permite a los usuarios visualizar los detalles de las infracciones procesables para proteger las aplicaciones de los ataques. Navegue hasta **Seguridad** > **Viola‑ ciones de seguridad** para obtener una solución de panel único para:

- Acceder a las infracciones de seguridad de la aplicación en función de sus categorías, como**Red**, **Bot** y **WAF**.
- Tomar medidas correctivas para proteger las aplicaciones

Para ver las infracciones de seguridad en NetScaler Console, asegúrese de:

- Los usuarios tienen una licencia premium para NetScaler (para las infracciones de WAF y BOT).
- Los usuarios han solicitado una licencia para los servidores virtuales de equilibrio de carga o conmutación de contenido (para WAF y BOT). Para obtener más información, consulte: Administrar licencias en servidores virtuales.
- Los usuarios pueden activar más ajustes. Para obtener más información, consulte el procedimiento disponible en la sección Configuración de la documentación del producto Ne[tScaler:](https://docs.citrix.com/en-us/citrix-application-delivery-management-service/setting-up/enabling-analytics.html#manage-licensing-on-virtual-servers) [Configuración.](https://docs.citrix.com/en-us/citrix-application-delivery-management-service/setting-up/enabling-analytics.html#manage-licensing-on-virtual-servers)

### **Cate[gorías de infrac](https://docs.citrix.com/en-us/citrix-application-delivery-management-service/analytics/security/security-violations.html#setting-up)ción**

La consola NetScaler permite a los usuarios ver las infracciones disponibles en Todas las infrac‑ ciones:

#### **Configuración**

En caso de infracciones, asegúrese de que **Metrics Collector** esté activado. De forma prede‑ terminada, Metrics Collector está activado en NetScaler. Para obtener más información, consulte:Configurar Intelligent App Analytics.

#### **Habi[litar el análisis de seguridad avanz](https://docs.citrix.com/en-us/citrix-application-delivery-management-service/application-analytics-and-management/intelligent-app-analytics/configuring.html)ado**

- Vaya a**Redes**>**Instancias**>**NetScaler**y seleccione el tipo de instancia. Por ejemplo, MPX.
- Seleccione la instancia de NetScaler y, en la lista**Seleccionar acción**, seleccione**Configurar análisis**.
- Seleccione el servidor virtual y haga clic en **Habilitar análisis**.
- En la ventana **Habilitar análisis** :
	- **–** Seleccione**Web Insight**. Después de que los usuarios seleccionen Web Insight, la opción**Análisis de seguridad avanzado**de solo lectura se habilita automáticamente.

**Nota:**

La opción**Análisis de seguridad avanzado**solo se muestra en las instancias de ADC con licencia premium.

- **–** Seleccione **Logstream** como modo de transporte
- **–** La expresión es verdadera por defecto
- **–** Haga clic en **Aceptar**

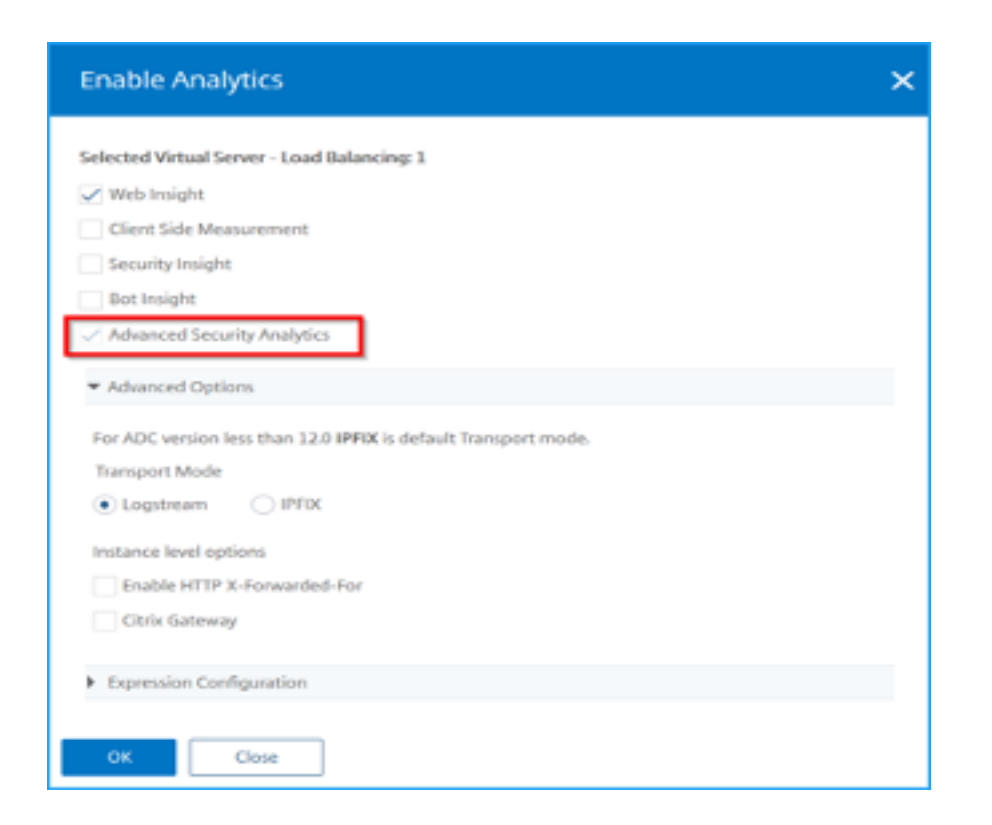

#### **Habilitar la configuración de transacciones web**

• Vaya a**Analytics**>**Configuración**.

Aparece la página de **configuración** .

- Haga clic en **Habilitar funciones para análisis**.
- En **Configuración de transacciones web**, selecciona **Todo**.

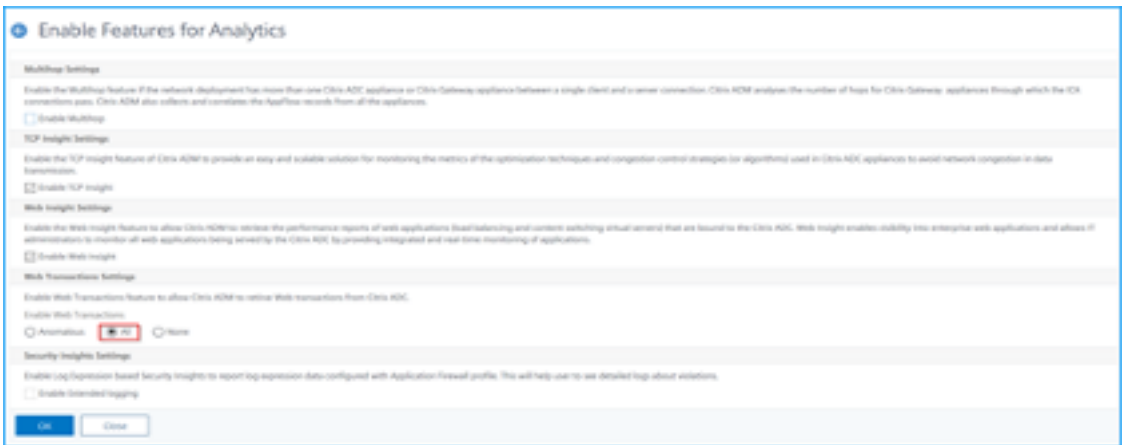

• Haz clic en **Aceptar**.

# **Panel de infracciones de seguridad**

En el panel de control de infracciones de seguridad, los usuarios pueden ver:

• Se produjeron infracciones totales en todos los NetScaler y las aplicaciones. Las infracciones totales se muestran en función de la duración de tiempo seleccionada.

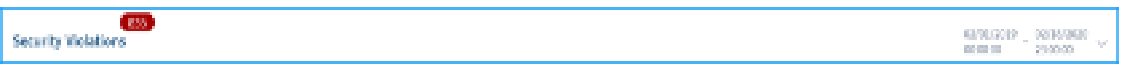

• Total de infracciones en cada categoría.

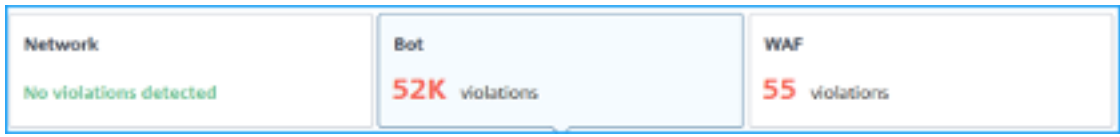

• Total de ADC afectados, total de aplicaciones afectadas e infracciones superiores en función del total de incidencias y de las aplicaciones afectadas.

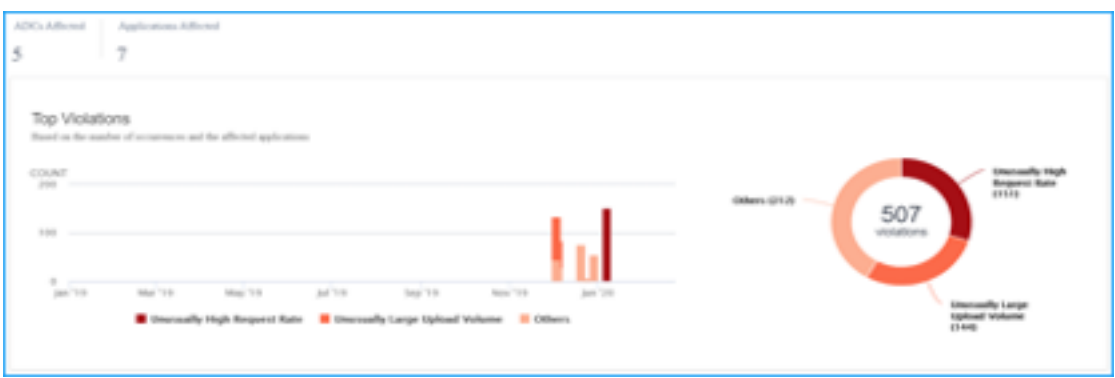

Para obtener más información sobre los detalles de las infracciones, consulte Todas las infracciones.

### **[Bot In](https://docs.netscaler.com/en-us/citrix-application-delivery-management-software/current-release/analytics/security/all-violations.html#security-violations-dashboard.html)sight**

Configure BOT Insight en NetScaler. Para obtener más información, consulte Bot.

#### **Ver bots**

Haga clic en el servidor virtual para ver el**resumen de la aplicación**

#### NetScaler 13.1

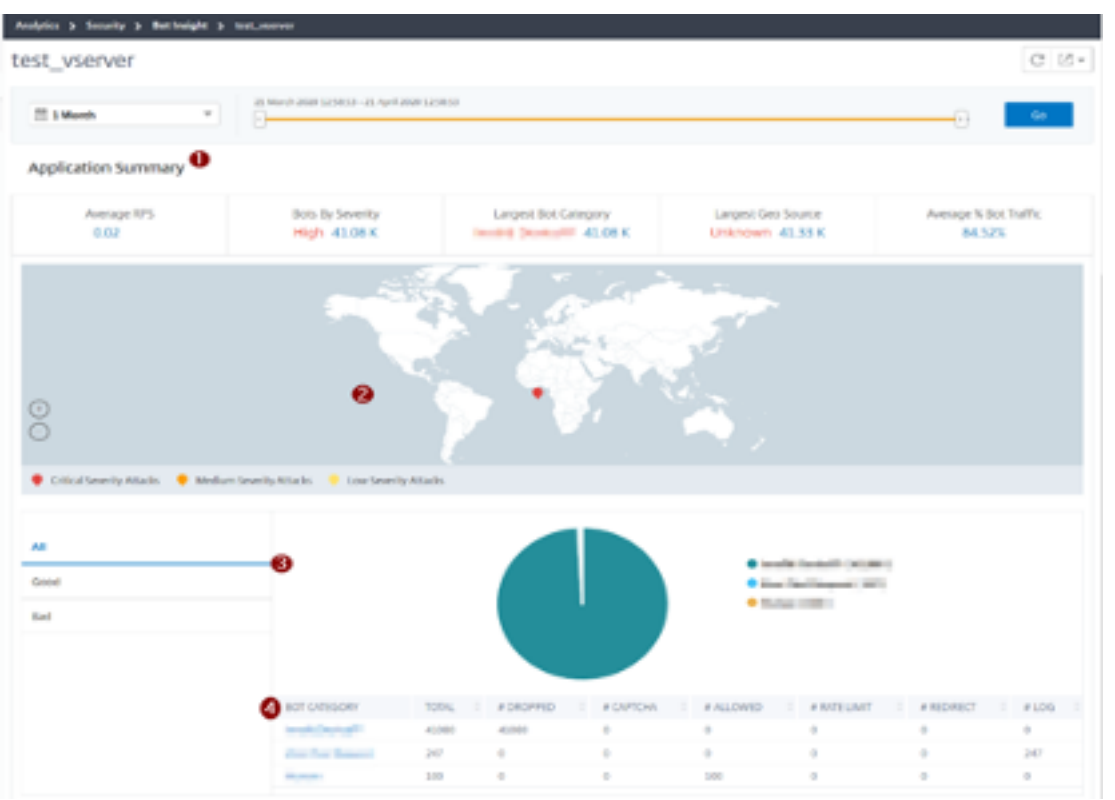

- 1. Proporciona los detalles del resumen de la aplicación, tales como:
	- **RPS promedio**: indica el promedio de solicitudes de transacciones de bots por segundo (RPS) recibidas en los servidores virtuales.
	- **Bots por gravedad**: Indica que las transacciones de bots más altas se produjeron en fun‑ ción de la gravedad. La gravedad se clasifica según **Crítica**, **Alta**, **Media**y **Baja**.

# **Por ejemplo, si los servidores virtuales tienen 11770 bots de alta gravedad y 1550 bots de gravedad crítica, NetScaler Console mostrará 1,55 K**críticos**en Bots por gravedad.**

• **Categoría de bot más grande**: Indica que los ataques de bots más altos se produjeron en función de la categoría de bot.

**Por ejemplo, silos servidores virtuales tienen 8000 bots bloqueados, 5000 bots permitidos y 10 000 bots que han superado el límite de velocidad, NetScaler Console mostrará el**límite de velocidad superado los 10 K en la categoría de bots más grande**.**

• Fuente geográfica más grande: Indica que los ataques de bots más frecuentes se produjeron en función de una región.

**Por ejemplo, si los servidores virtuales tienen 5000 ataques de bots en Santa Clara, 7000 ataques de bots en Londres y 9000 ataques de bots en Bangalore, NetScaler Console**muestra Bangalore 9**K en Largest Geo Source.**

- **% promedio de tráfico de bots**: indica la proporción de bots humanos.
- 2. Muestra la gravedad de los ataques de los bots en función de las ubicaciones de la vista de mapa
- 3. Muestra los tipos de ataques de bots (buenos, malos y todos)
- 4. Muestra el total de ataques de bots junto con las acciones configuradas correspondientes. Por ejemplo, si ha configurado:
	- Intervalo de direcciones IP (192.140.14.9 a 192.140.14.254) como bots de lista de bloqueo y seleccionado Drop como acción para estos intervalos de direcciones IP
	- Rango de IP (192.140.15.4 a 192.140.15.254) como bots de listas de bloqueo y seleccionado para crear un mensaje de registro como acción para estos intervalos de IP

En este escenario, NetScaler Console muestra:

- **–** Total de bots listados en bloque
- **–** Total de bots por debajo de**caído**
- **–** Total de bots registrados

#### **Ver bots CAPTCHA**

En las páginas web, los CAPTCHA están diseñados para identificar si el tráfico entrante proviene de un robot humano o automatizado. Para ver las actividades de CAPTCHA en NetScaler Console, los usuarios deben configurar CAPTCHA como una acción de bot para las técnicas de detección de huellas dactilares de dispositivos y reputación de IP en una instancia de NetScaler Console. Para obtener más información, consulte:Configurar la administración de bots.

Las siguientes son las actividades de CAPTCHA que NetScaler Console muestra en Bot insight:

- **Se han superad[o los intentos de CAPTCHA](https://docs.citrix.com/es-es/citrix-adc/current-release/bot-management/bot-detection.html#configure-bot-management)**: indica el número máximo de intentos de CAPTCHA realizados después de errores de inicio de sesión
- **Cliente de Captcha silenciado**: indica el número de solicitudes de clientes que se descartan o se redirigen porque estas solicitudes se detectaron anteriormente como bots maliciosos con el desafío de CAPTCHA
- **Humano**: denota las entradas de captcha realizadas por los usuarios humanos
- **Respuesta de CAPTCHA no válida**: indica el número de respuestas CAPTCHA incorrectas recibidas del bot o humano, cuando NetScaler envía un desafío de CAPTCHA

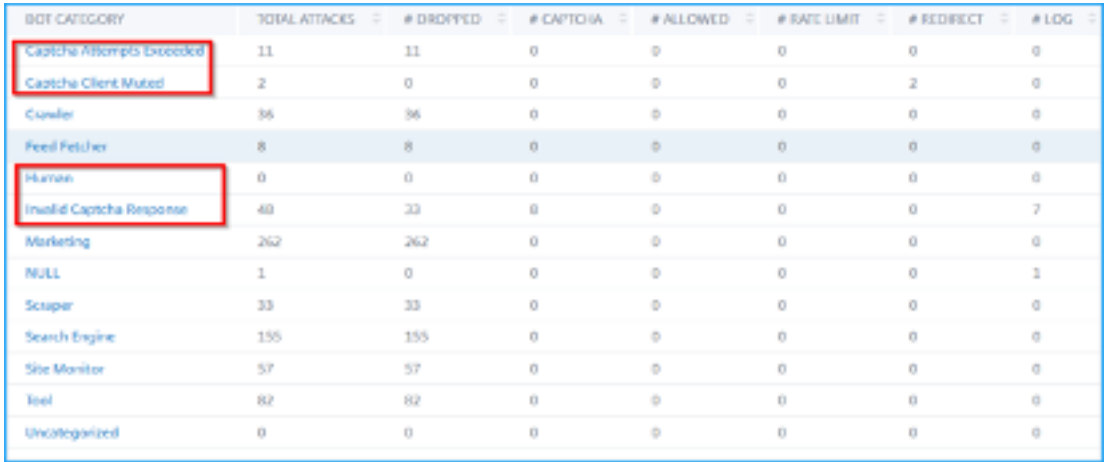

#### **Ver trampas para bots**

Para ver las trampas de bots en NetScaler Console, debe configurar la trampa de bots en NetScaler. Para obtener más información, consulte:Configurar la administración de bots.

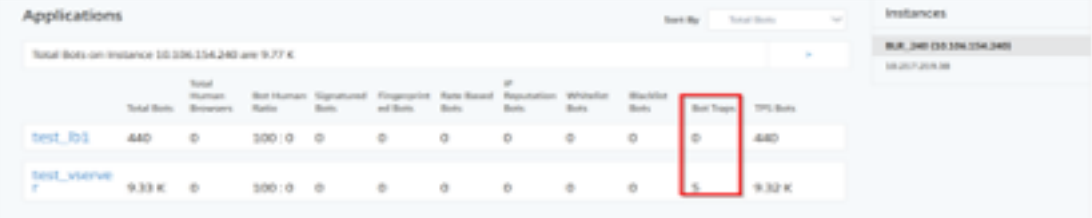

Para identificar la trampa de bots, se habilita un script en la página web y este script está oculto para los humanos, pero no para los bots. NetScaler Console identifica y notifica las trampas de bots cuando los bots acceden a este script.

Haga clic en el servidor virtual y seleccione **Zero Pixel Request**

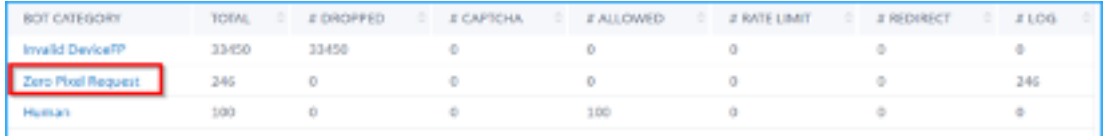

#### **Ver detalles del bot**

Para obtener más información, haga clic en el tipo de ataque debot en **Categoría de bot**.

Se muestran los detalles como el tiempo de ataque y el número total de ataques de bot para la categoría captcha seleccionada.

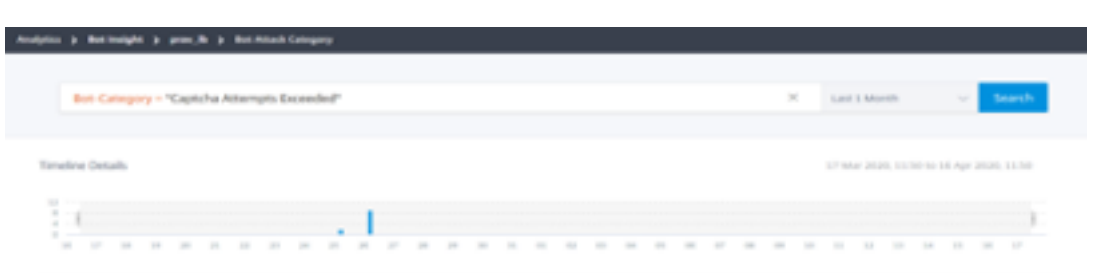

Los usuarios también pueden arrastrar el gráfico de barras para seleccionar el intervalo de tiempo específico que se mostrará con los ataques de bots.

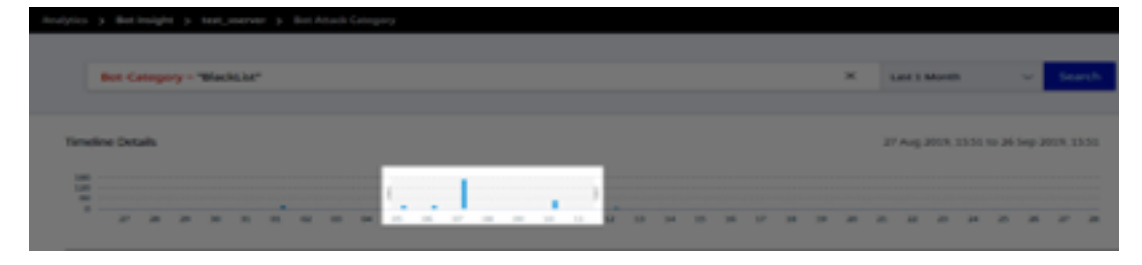

Para obtener información adicional sobre el ataque del robot, haga clic para expandir.

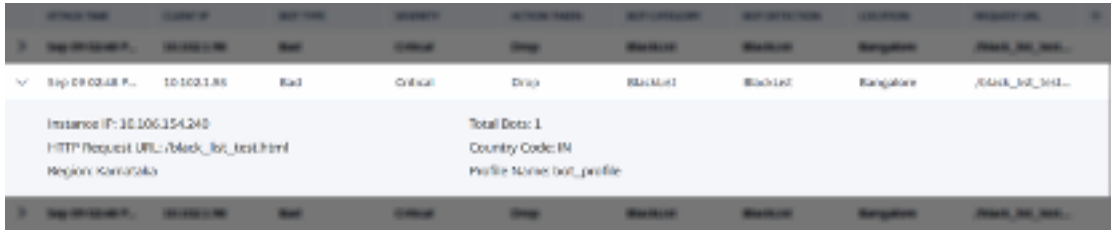

- **IP de instancia**: Indica la dirección IP de la instancia de NetScaler.
- Total de bots: Indica que el total de ataques de bots se produjo durante ese tiempo en particular.
- **URL de solicitud HTTP**: Indica la URL que está configurada para los informes de captcha.
- **Código de país**: Indica el país en el que se produjo el ataque del bot.
- **Región** : Indica la región en la que se produjo el ataque del bot.
- Nombre del perfil: Indica el nombre del perfil que los usuarios proporcionaron durante la configuración.

### **Búsqueda avanzada**

Los usuarios también pueden usar el cuadro de texto de búsqueda y la lista de duración, donde pueden ver los detalles del bot según los requisitos del usuario. Cuando los usuarios hacen clic en el cuadro de búsqueda, el cuadro de búsqueda les muestra la siguiente lista de sugerencias de búsqueda.

- IP de**instancia**: Dirección IP de la instancia de NetScaler.
- **Client‑IP**: Dirección IP del cliente.
- **Tipo de bot**: Tipo de bot, como bueno o malo.
- **Gravedad** : Gravedad del ataque del bot.
- **Acción realizada**: Acción realizada después del ataque del bot, como soltar, no actuar o rediri‑ gir.
- **Categoría de bot**: Categoría del ataque del bot, como lista de bloqueos, lista de permitidos o huella digital. Según una categoría, los usuarios pueden asociarle una acción de bot.
- **Detección de bots**: Tipos de detección de bots (lista de bloqueados, lista de permitidos, etc.) que los usuarios han configurado en NetScaler.
- **Ubicación**: Región/país donde se produjo el ataque del bot
- **Request‑URL**: URL que contiene los posibles ataques de bots

Los usuarios también pueden usar operadores en las consultas de búsqueda de usuarios para re‑ stringir el enfoque de la búsqueda de usuarios. Por ejemplo, si los usuarios quieren ver todos los bots malos:

- Haz clic en el cuadro de búsqueda y selecciona **Bot‑Type**
- Vuelva a hacer clic en el cuadro de búsqueda y seleccione el operador **=**
- Vuelve a hacer clic en el cuadro de búsqueda y selecciona **Malo**
- Haga clic en **Buscar** para ver los resultados

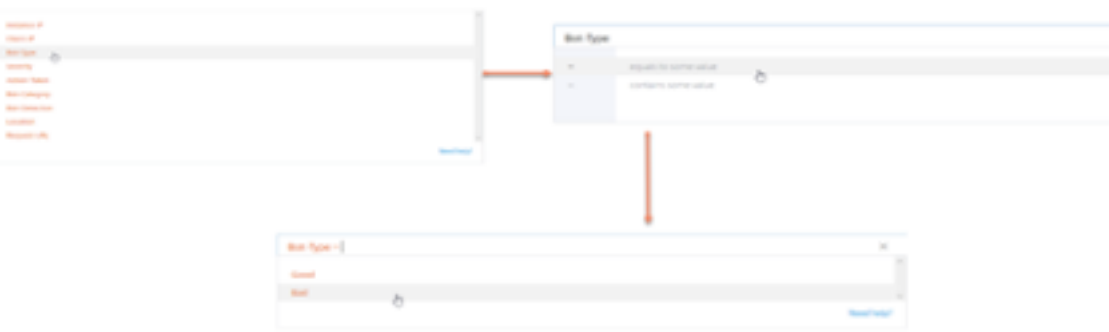

### **Índice de solicitudes inusualmente alto**

Los usuarios pueden controlar el tráfico entrante y saliente desde o hacia una aplicación. Un ataque de bot puede realizar una tasa de solicitudes inusualmente alta. Por ejemplo, si los usuarios configuran una aplicación para permitir 100 solicitudes por minuto y si los usuarios observan 350 solicitudes, podría tratarse de un ataque de bot.

Con el indicador de**tasa de solicitudes excepcionalmente alta**, los usuarios pueden analizar la tasa de solicitudes inusual recibida en la aplicación.

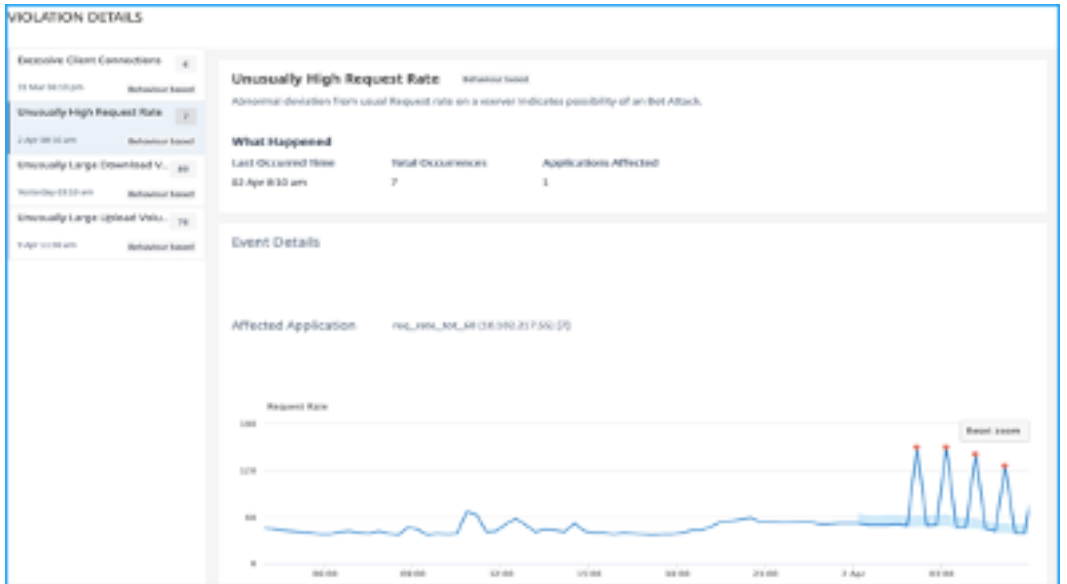

En**Detalles del evento**, los usuarios pueden ver:

- La aplicación afectada. Los usuarios también pueden seleccionar la aplicación de la lista si dos o más aplicaciones se ven afectadas por infracciones.
- El gráfico que indica todas las infracciones
- El tiempo de ocurrencia de la infracción
- El mensaje de detección de la infracción, que indica el total de solicitudes recibidas y el por‑ centaje de solicitudes recibidas en exceso que las esperadas
- El intervalo aceptado del índice de solicitudes esperadas varía desde la aplicación.

### **Detección de bot**

El sistema de administración de bots de NetScaler utiliza varias técnicas para detectar el tráfico de bots entrantes. Las técnicas se utilizan como reglas de detección para detectar el tipo de bot.

**Configuración de la administración de bots mediante la interfaz gráfica de usuario de** Los usuarios pueden configurar la administración de bots de NetScaler habilitando primero la función en el dispositivo. Para obtener más información, consulte Detección de bots.

#### **Reputación de IP**

La reputación IP es una herramienta que identifica las direcciones IP que envían solicitudes no deseadas. Mediante la lista de reputación de IP puede rechazar las solicitudes que provengan de una dirección IP con mala reputación.

**Configurar la reputación IP mediante la interfaz gráfica de usuario de** Esta configuración es un requisito previo para la función de reputación de IP del bot. Para obtener más información, consulte Reputación IP.

**Actualización automática para firmas de bots** La técnica defirma estática de bots utiliza una tabla [de búsqueda](https://docs.netscaler.com/es-es/citrix-adc/current-release/reputation/ip-reputation.html) de firmas con una lista de bots buenos y bots malos. Para obtener más información, consulta Actualización automática de firmas.

### **NetScal[er Web App Firewall y OWASP f](https://docs.netscaler.com/es-es/citrix-adc/current-release/application-firewall/signatures/signature-auto-update)iguran entre los diez primeros en 2021**

El Open Web Application Security Project (OWAP) publicó el Top 10 de OWASP para 2021 en materia de seguridad de aplicaciones web. Esta lista documenta las vulnerabilidades más comunes de las aplicaciones web y es un excelente punto de partida para evaluar la seguridad web. En esta sección se explica cómo configurar el NetScaler Web App Firewall para mitigar estos errores. WAF está disponible como módulo integrado en NetScaler (Premium Edition) y en una gama completa de dispositivos.

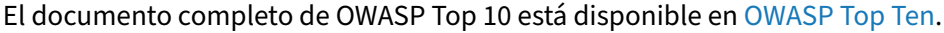

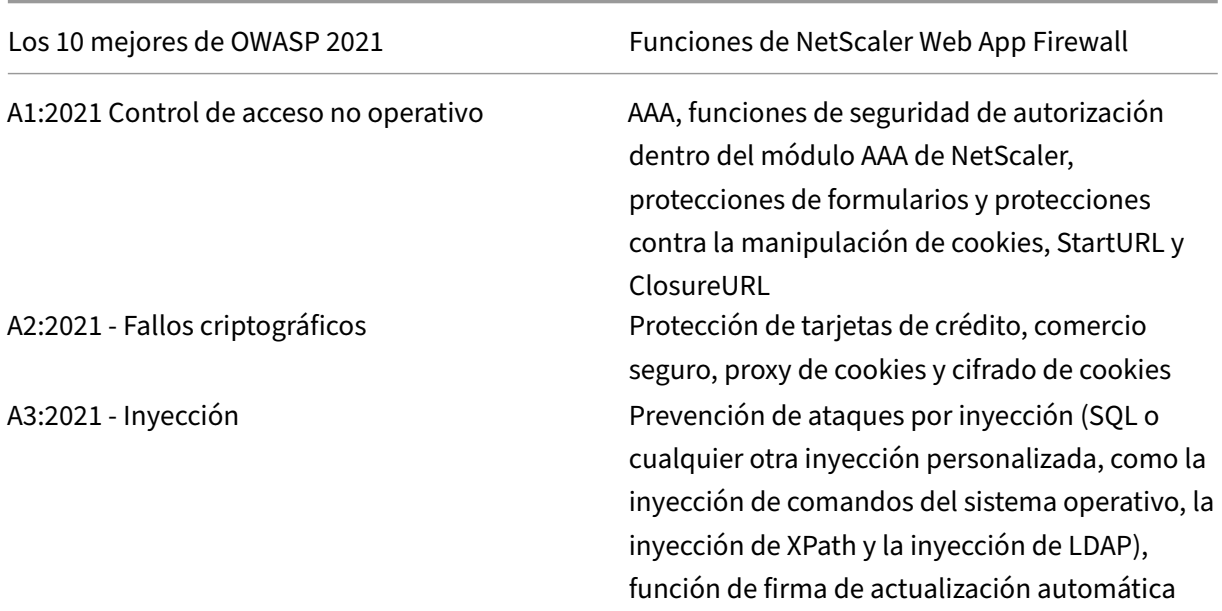

NetScaler 13.1

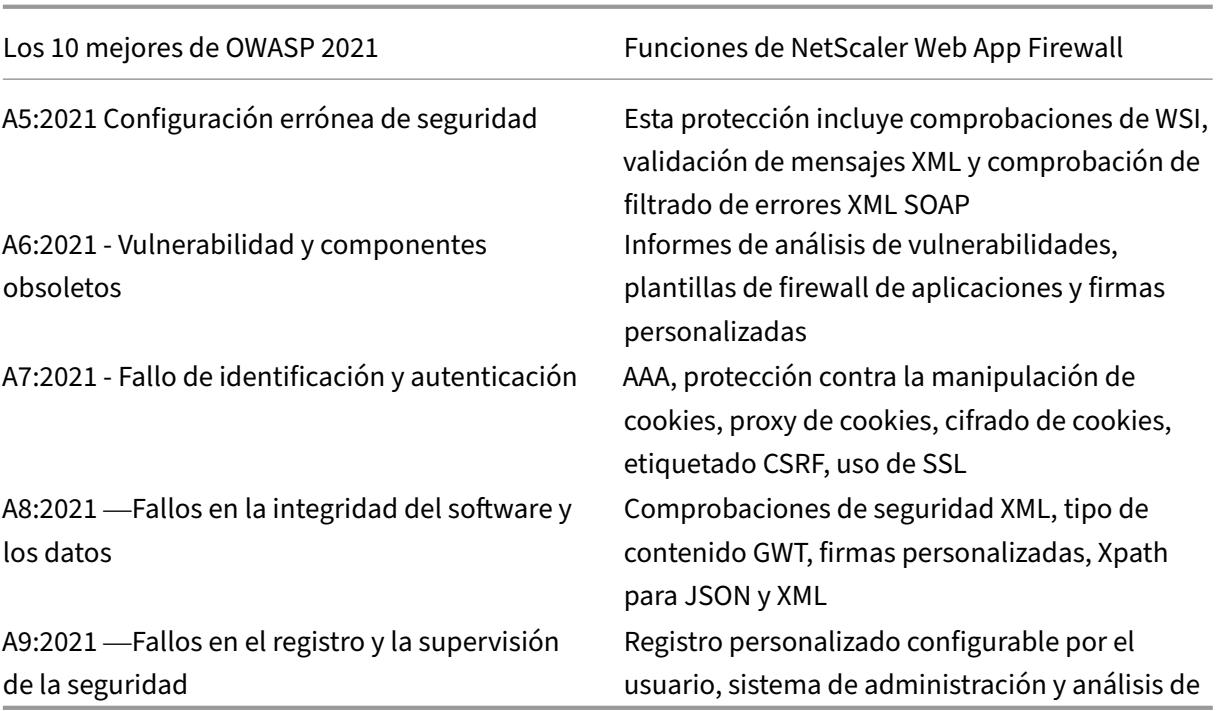

### **A1:2021 Control de acceso no operativo**

Las restricciones sobre lo que se permite hacer a los usuarios autenticados a menudo no se aplican correctamente. Los atacantes pueden aprovechar estas fallas para acceder a funciones y datos no autorizados, como acceder a las cuentas de otros usuarios, ver archivos confidenciales, modificar los datos de otros usuarios o cambiar los derechos de acceso.

### **Protecciones de NetScaler Web App Firewall**

- La función AAA que admite autenticación, autorización y auditoría para todo el tráfico de aplica‑ ciones permite al administrador del sitio administrar los controles de acceso con el dispositivo ADC.
- La función de seguridad de autorización del módulo AAA del dispositivo ADC permite que el dispositivo verifique qué contenido de un servidor protegido debe permitir el acceso de cada usuario.
- Coherencia de campos de formulario: si las referencias a objetos se almacenan como campos ocultos en los formularios, al usar la coherencia de campos de formulario, puede validar que estos campos no se alteren en solicitudes posteriores.
- Intermediación con proxy de cookies y coherencia de cookies: Las referencias a objetos que se almacenan en los valores de las cookies se pueden validar con estas protecciones.

• Iniciar comprobación de URL con cierre de URL: Permite al usuario acceder a una lista predefinida de URL permitidas. El cierre de URL crea una lista de todas las URL que se ven en las respuestas válidas durante la sesión del usuario y permite automáticamente el acceso a ellas durante esa sesión.

### **A2:2021 ‑ Fallos criptográficos**

Muchas aplicaciones web y API no protegen adecuadamente los datos confidenciales, como los financieros, los de salud y la PII. Los atacantes pueden robar o modificar esos datos mal protegidos para cometer fraude con tarjetas de crédito, robo de identidad u otros delitos. Los datos confidenciales pueden verse comprometidos sin protección adicional, como el cifrado en reposo o en tránsito, y requieren precauciones especiales cuando se intercambian con el explorador.

### **Protecciones de NetScaler Web App Firewall**

- El firewall de aplicaciones web protege las aplicaciones de la filtración de datos confidenciales, como los detalles de las tarjetas de crédito.
- Los datos confidenciales se pueden configurar como objetos seguros en la protección de Safe Commerce para evitar la exposición.
- Todos los datos confidenciales de las cookies se pueden proteger mediante el proxy de cookies y el cifrado de cookies.

# **A3:2021 ‑ Inyección**

Los errores de inyección, como la inyección de SQL, NoSQL, OS y LDAP, se producen cuando se envían datos que no son de confianza a un intérprete como parte de un comando o consulta. Los datos hostiles del atacante pueden engañar al intérprete para que ejecute comandos no intencionados o acceda a los datos sin la debida autorización.

Las fallas de XSS se producen cuando una aplicación incluye datos que no son de confianza en una página web nueva sin la validación o el escape adecuados, o actualiza una página web existente con datos proporcionados por el usuario mediante una API de explorador que puede crear HTML o JavaScript. XSS permite a los atacantes ejecutar scripts en el navegador de la víctima, que pueden secuestrar las sesiones de los usuarios, desfigurar sitios web o redirigir al usuario a sitios maliciosos.

#### **Protecciones de NetScaler Web App Firewall**

• La función de prevención de inyecciones SQL protege contra los ataques de inyección comunes. Se pueden cargar patrones de inyección personalizados para protegerlos contra cualquier tipo

de ataque de inyección, incluidos XPath y LDAP. Esto se aplica a las cargas útiles HTML y XML.

- La función de actualización automática de firmas mantiene las firmas de inyección actual‑ izadas.
- La función de protección del formato de campo permite al administrador restringir cualquier parámetro del usuario a una expresión regular. Por ejemplo, puede hacer que un campo de código postal contenga solo números enteros o incluso enteros de 5 dígitos.
- La coherencia de los campos del formulario valida cada formulario de usuario enviado con la firma del formulario de sesión del usuario para garantizar la validez de todos los elementos del formulario.
- Las comprobaciones de desbordamiento de búfer garantizan que la URL, los encabezados y las cookies estén dentro de los límites correctos bloqueando cualquier intento de inyectar scripts o código de gran tamaño.
- La protección XSS protege contra los ataques XSS comunes. Se pueden cargar patrones XSS personalizados para modificar la lista predeterminada de etiquetas y atributos permitidos. El ADC WAF utiliza una lista de atributos y etiquetas HTML permitidos para detectar ataques XSS. Esto se aplica a las cargas útiles HTML y XML.
- ADC WAF bloquea todos los ataques enumerados en la Hoja de referencia de evaluación de fil‑ tros XSS de OWASP.
- La comprobación del formato de campo evita que un atacante envíe datos de formularios web inapropiados, lo que puede ser un posible ataque XSS.
- Coherencia de campos de formulario.

# **A5:2021 ‑ Configuración errónea de seguridad**

La mala configuración de la seguridad es el problema más frecuente. Esto suele ser el resultado de configuraciones predeterminadas inseguras, configuraciones incompletas o improvisadas, almace‑ namiento en la nube abierto, encabezados HTTP mal configurados y mensajes de error detallados que contienen información confidencial. No solo se deben configurar de forma segura todos los sistemas operativos, marcos, bibliotecas y aplicaciones, sino que se les deben aplicar parches y actualizar de manera oportuna.

Muchos procesadores XML antiguos o mal configurados evalúan las referencias a entidades externas dentro de los documentos XML. Las entidades externas se pueden usar para divulgar archivos internos mediante el controlador de URI de archivos, recursos compartidos de archivos internos, análisis de puertos internos, ejecución remota de código y ataques de denegación de servicio.

### **Protecciones de NetScaler Web App Firewall**

- El informe PCI‑DSS generado por Application Firewall documenta la configuración de seguridad del dispositivo Firewall.
- Los informes de las herramientas de escaneo se convierten en firmas ADC WAF para gestionar los errores de configuración de seguridad.
- Firewall de aplicaciones web NetScaler Elfirewall de aplicaciones web admite informes de análi‑ sis de vulnerabilidades personalizados, Cenzic, IBM AppScan (Enterprise y Standard), Qualys, TrendMicro y WhiteHat.
- Además de detectar y bloquear amenazas de aplicaciones comunes que se pueden adaptar para atacar aplicaciones basadas en XML (es decir, scripts entre sitios, inyección de comandos, etc.).
- NetScaler Web App Firewall El firewall de aplicaciones web incluye un amplio conjunto de protecciones de seguridad específicas para XML. Estas incluyen la validación de esquemas para verificar exhaustivamente los mensajes SOAP y las cargas XML, y una potente comprobación de datos adjuntos XML para bloquear los archivos adjuntos que contienen virus o ejecutables maliciosos.
- Los métodos de inspección automática del tráfico bloquean los ataques de inyección de XPath en URL y formularios destinados a obtener acceso.
- El firewall de aplicaciones web de NetScaler también frustra varios ataques de DoS, como las referencias a entidades externas, la expansión recursiva, el anidamiento excesivo y losmensajes maliciosos que contienen atributos y elementos largos o múltiples.

# **A6:2021 ‑ Componentes vulnerables y obsoletos**

Los componentes, como bibliotecas, marcos y otros módulos de software, se ejecutan con los mismos privilegios que la aplicación. Si se explota un componente vulnerable, dicho ataque puede facilitar la pérdida grave de datos o la apropiación del servidor. Las aplicaciones y las API que utilizan componentes con vulnerabilidades conocidas pueden socavar las defensas de las aplicaciones y permitir diversos ataques e impactos.

### **Protecciones de NetScaler Web App Firewall**

- Recomendamos actualizar los componentes de terceros.
- Los informes de análisis de vulnerabilidades que se convierten en firmas ADC se pueden utilizar para parchear virtualmente estos componentes.
- Se pueden utilizar las plantillas de firewall de aplicaciones que están disponibles para estos componentes vulnerables.

• Las firmas personalizadas se pueden vincular al firewall para proteger estos componentes.

### **A7:2021 —Autenticación no operativa**

Las funciones de la aplicación relacionadas con la autenticación y la administración de sesiones a menudo se implementan de forma incorrecta, lo que permite a los atacantes poner en peligro con‑ traseñas, claves o tokens de sesión, o aprovechar otros defectos de implementación para asumir la identidad de otros usuarios de forma temporal o permanente.

### **Protecciones de NetScaler Web App Firewall**

- El módulo AAA de NetScaler realiza la autenticación de usuarios y proporciona la funcionalidad de inicio de sesión único a las aplicaciones de fondo. Está integrado en el motor de directivas de NetScaler AppExpert para permitir directivas personalizadas basadas en la información de usuarios y grupos.
- Mediante el uso de las capacidades de descarga de SSL y transformación de URL, el firewall también puede ayudar a los sitios a utilizar protocolos de capa de transporte seguros para evitar el robo de tokens de sesión mediante el rastreo de red.
- El proxy de cookies y el cifrado de cookies se pueden emplear para mitigar por completo el robo de cookies.

### **A8:2021 ‑ Fallo en la integridad del software y los datos**

La deserialización insegura a menudo conduce a la ejecución remota de código. Incluso si las fallas de deserialización no dan lugar a la ejecución remota de código, se pueden usar para realizar ataques, incluidos ataques de repetición, ataques de inyección y ataques de escalada de privilegios.

### **Protecciones de NetScaler Web App Firewall**

- Inspección de carga útil JSON con firmas personalizadas.
- Seguridad XML: Protege contra la denegación de servicio de XML (xDoS), la inyección de XML SQL y Xpath y la creación de scripts entre sitios, las comprobaciones de formato, el cumplimiento del perfil básico de WS‑I y la comprobación de los archivos adjuntos XML.
- Se pueden utilizar comprobaciones de formato de campo y coherencia de cookies y coherencia de campo.

# **A9:2021 ‑ Fallos en el registro y la supervisión de la seguridad**

El registro y la supervisión insuficientes, junto con la integración faltante o ineficaz con la respuesta a incidentes, permiten a los atacantes atacar aún más los sistemas, mantener la persistencia, cambiar a más sistemas y manipular, extraer o destruir datos. La mayoría de los estudios de infracciones muestran que el tiempo para detectar una infracción es de más de 200 días, normalmente detectada por partes externas en lugar de por procesos internos o supervisión.

### **Protecciones de NetScaler Web App Firewall**

- Cuando la acción de registro está habilitada para comprobaciones de seguridad o firmas, los mensajes de registro resultantes proporcionan información sobre las solicitudes y respuestas que el firewall de la aplicación ha observado al proteger sus sitios web y aplicaciones.
- El firewall de aplicaciones ofrece la conveniencia de utilizar la base de datos ADC integrada para identificar las ubicaciones correspondientes a las direcciones IP desde las que se originan las solicitudes maliciosas.
- Las expresiones de formato predeterminado (PI) ofrecen la flexibilidad de personalizar la infor‑ mación incluida en los registros con la opción de agregar los datos específicos para capturarlos en los mensajes de registro generados por el firewall de la aplicación.
- El firewall de aplicaciones admite registros CEF.

### **Referencias**

- Comprobación de inyección HTML SQL
- Comprobación de inyección SQL XML
- [Uso de la línea de comandos para confi](https://docs.netscaler.com/es-es/citrix-adc/current-release/application-firewall/top-level-protections/html-sql-injection-check.html#sql-fine-grained-relaxations)gurar la comprobación de scripting HTML entre sitios
- [Comprobación de scripts XML entre si](https://docs.netscaler.com/es-es/citrix-adc/current-release/application-firewall/xml-protections/xml-sql-injection-check.html)tios
- [Uso de la línea de comandos para configurar la comprobación de seguridad de desbordamien](https://docs.netscaler.com/es-es/citrix-adc/current-release/application-firewall/top-level-protections/html-cross-site-scripting-check.html#using-the-command-line-to-configure-the-html-cross-site-scripting-check)to de búfer
- [Agregar o quitar un objeto de firma](https://docs.netscaler.com/es-es/citrix-adc/current-release/application-firewall/xml-protections/xml-cross-site-scripting-check.html)
- [Configuración o modificación de un objeto Signatures](https://docs.netscaler.com/es-es/citrix-adc/current-release/application-firewall/top-level-protections/buffer-over-flow-check.html#using-the-command-line-to-configure-the-buffer-overflow-security-check)
- [Actualización de un objeto de firma](https://docs.netscaler.com/es-es/citrix-adc/current-release/application-firewall/signatures/add-remove-signatures.html)
- [Integración de reglas de Snort](https://docs.netscaler.com/es-es/citrix-adc/current-release/application-firewall/signatures/modifying-signatures.html)
- [Detección de bot](https://docs.netscaler.com/es-es/citrix-adc/current-release/application-firewall/signatures/updating-signatures.html)
- [Implementar una instancia de](https://docs.netscaler.com/es-es/citrix-adc/current-release/application-firewall/signatures/snort-rule-integration.html) NetScaler VPX en Microsoft Azure

# **Configurar grupos de direcciones IP de intranet para un dispositivo NetScaler Gateway**

### February 12, 2024

En algunas situaciones, los usuarios que se conectan con NetScaler Gateway Plug-in necesitan una dirección IP única para un dispositivo NetScaler Gateway. Al habilitar los grupos de direcciones (tam‑ bién conocidos como agrupaciones de IP) para un grupo, el dispositivo NetScaler Gateway puede asignar un alias de dirección IP único a cada usuario. Los grupos de direcciones se configuran mediante direcciones IP de intranet (IIP).

Puede configurar grupos de direcciones en un dispositivo NetScaler Gateway implementado en Azure siguiendo este procedimiento de dos pasos:

- Registro de las direcciones IP privadas que se utilizan en el grupo de direcciones, en Azure
- Configuración de grupos de direcciones en el dispositivo NetScaler Gateway

# **Registre una dirección IP privada en el portal de Azure**

En Azure, puede implementar una instancia de NetScaler VPX con varias direcciones IP. Puede agregar direcciones IP a una instancia VPX de dos maneras:

a. Durante el Provisioning de una instancia VPX

Para obtener más información sobre cómo agregar varias direcciones IP al aprovisionar una instancia VPX, consulte Configurar varias direcciones IP para una instancia independiente de NetScaler. Para agregar direcciones IP mediante comandos de PowerShell al aprovisionar una instancia VPX, consulte Configurar varias direcciones IP para una instancia de NetScaler VPX en modo independientemediantel[os comandos de PowerShell.](https://docs.netscaler.com/es-es/citrix-adc/13-1/deploying-vpx/deploy-vpx-on-azure/configuring-multiple-ips-for-vpx-using-azure-resource-manager.html)

[b. Despué](https://docs.netscaler.com/es-es/citrix-adc/13-1/deploying-vpx/deploy-vpx-on-azure/configuring-multiple-ips-for-vpx-using-azure-resource-manager.html)s de Provisioning una instancia VPX

[Tras aprovision](https://docs.netscaler.com/es-es/citrix-adc/13-1/deploying-vpx/deploy-vpx-on-azure/configuring-multiple-ips-for-vpx-in-standalone-mode.html)ar unai[nstancia VPX, siga estos pasos para registrar una dirección IP privada en el por‑](https://docs.netscaler.com/es-es/citrix-adc/13-1/deploying-vpx/deploy-vpx-on-azure/configuring-multiple-ips-for-vpx-in-standalone-mode.html) tal de Azure, que configurará como un grupo de direcciones en el dispositivo NetScaler Gateway.

1. **Desde Azure Resource Manager (ARM), vaya a la instancia de NetScaler VPX ya creada > Interfaces de red.** Elija la interfaz de red que está enlazada a una subred a la que pertenece el IIP que quiere registrar.

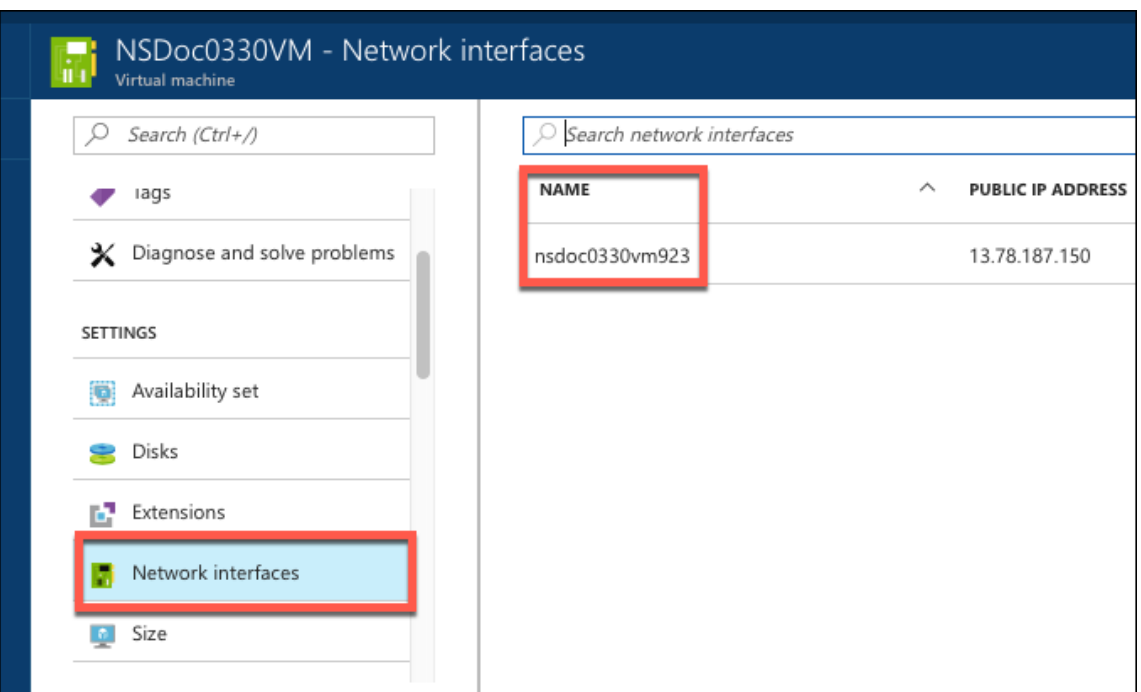

2. Haga clic en **Configuraciones IP** y, a continuación, haga clic en **Agregar**.

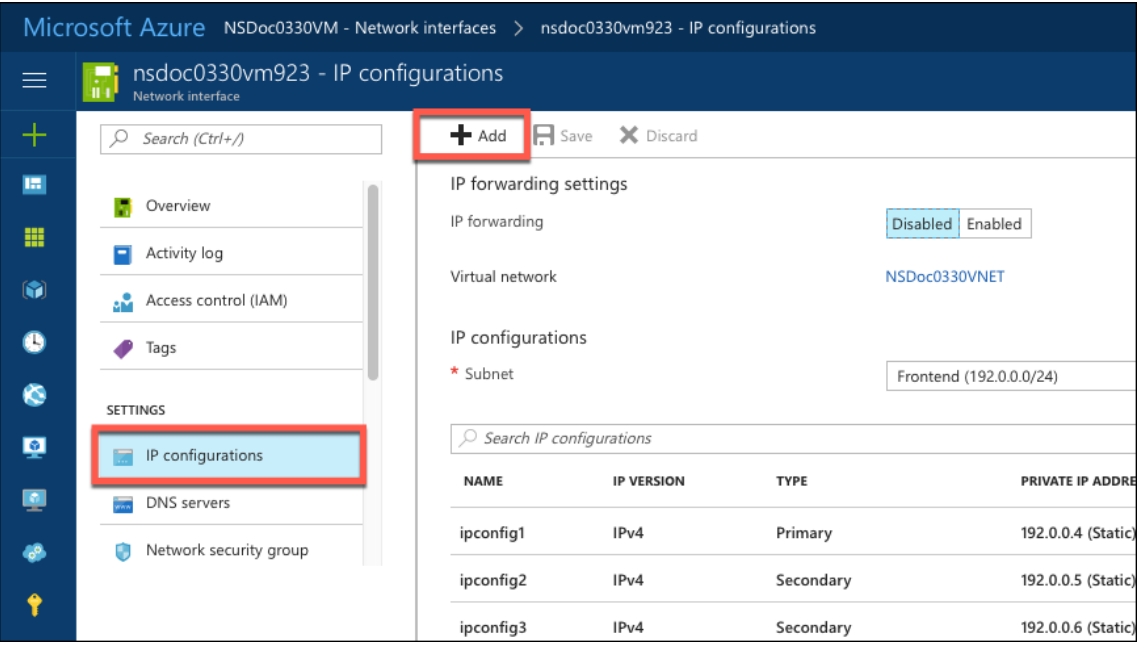

3. Proporcione los detalles necesarios como se muestra en el ejemplo siguiente y haga clic en **Aceptar**.
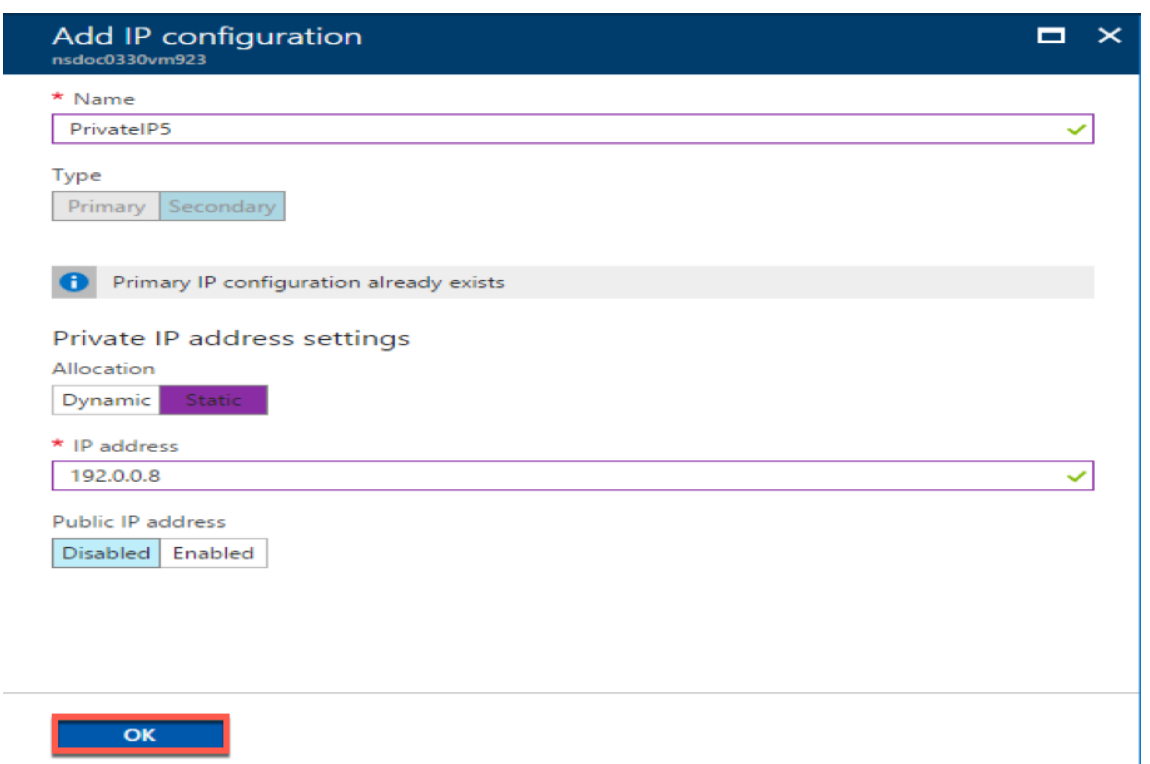

## **Configurar grupos de direcciones en el dispositivo NetScaler Gateway**

Para obtener más información sobre cómo configurar grupos de direcciones en NetScaler Gateway, consulte esta sección Configuración de grupos de direcciones.

**Limitación**: No se puede vincular un rango de direcciones IP a los usuarios. Todas las direcciones IP que se utilizan en un [grupo de direcciones deben estar registra](https://docs.netscaler.com/en-us/citrix-gateway/current-release/vpn-user-config/configure-plugin-connections/ng-plugin-ip-pooling-overview-con/ng-plugin-ip-pooling-config-tsk.html)das.

# **Configurar varias direcciones IP para una instancia independiente de NetScaler VPX mediante comandos de PowerShell**

### August 11, 2023

En un entorno de Azure, se puede implementar un dispositivo virtual NetScaler VPX con varias NIC. Cada NIC puede tener varias direcciones IP. En esta sección se describe cómo implementar una instancia de NetScaler VPX con una única NIC y varias direcciones IP mediante los comandos de PowerShell. Puede utilizar el mismo script para la implementación de varias NIC y varias IP.

## **Nota**

En este documento, IP‑Config hace referencia a un par de direcciones IP, IP pública e IP privada, asociadas a una NIC individual. Para obtener más información, consulte la sección Terminología de Azure .

## **C[aso de us](https://docs.netscaler.com/es-es/citrix-adc/13-1/deploying-vpx/deploy-vpx-on-azure/azure-terminology.html)o**

En este caso de uso, se conecta una sola NIC a una red virtual (VNET). La NIC está asociada con tres configuraciones IP, como se muestra en la siguiente tabla.

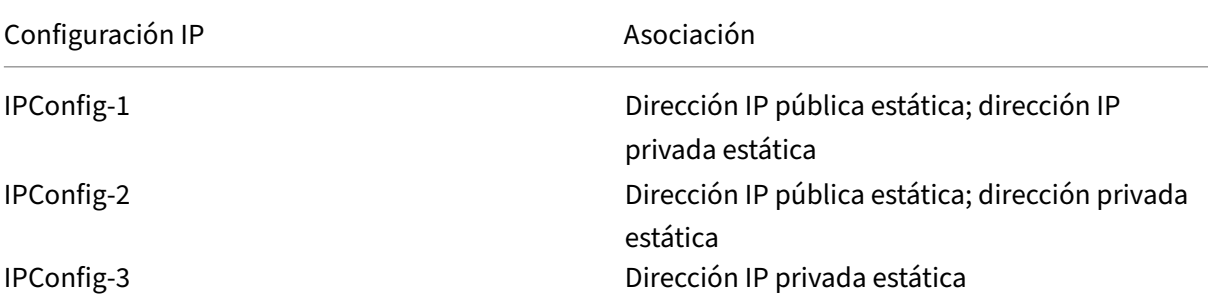

### **Nota**

IPConfig‑3 no está asociado a ninguna dirección IP pública.

## **Diagrama**: Topología

Aquí está la representación visual del caso de uso.

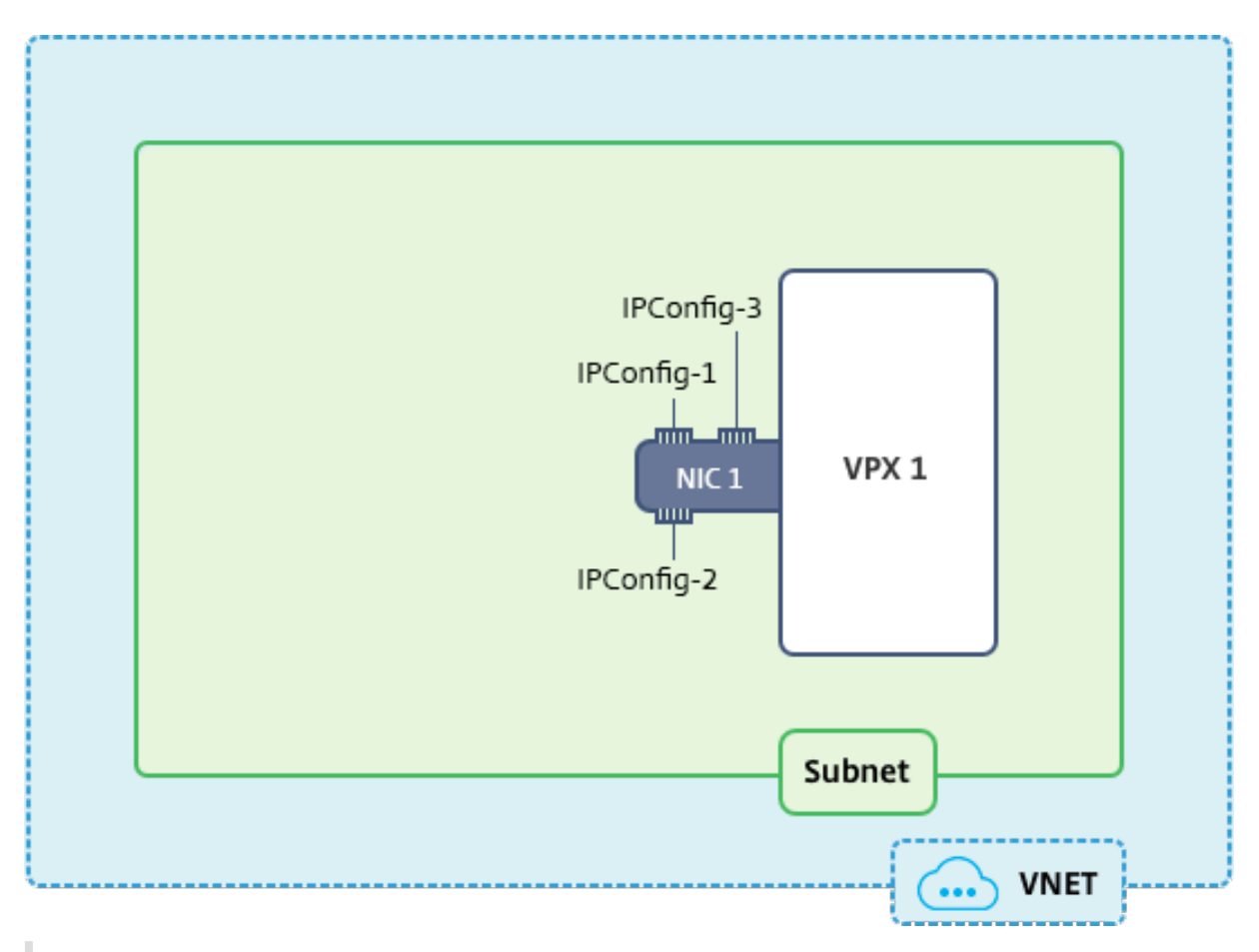

## **Nota**

En una implementación Multi-NIC, Multi-IP Azure NetScaler VPX, la dirección IP privada asociada a la principal (primera) IPConfig de la NIC principal (primera) se agrega automáticamente como dirección NSIP de administración del dispositivo. El resto de direcciones IP privadas asociadas a la instancia VPX IPConfigs deben agregarse como VIP o SNIP mediante el comando add ns ip, según lo determinado por sus requisitos.

## A continuación se muestra el resumen de los pasos necesarios para configurar varias direcciones IP para un dispositivo virtual NetScaler VPX en modo autónomo:

- 1. Crear grupo de recursos
- 2. Crear cuenta de almacenamiento
- 3. Crear conjunto de disponibilidad
- 4. Crear grupo de servicios de red
- 5. Crear red virtual
- 6. Crear dirección IP pública
- 7. Asignar configuración IP
- 8. Crear NIC
- 9. Crear instancia de NetScaler VPX
- 10. Comprobar configuraciones de NIC
- 11. Comprobar las configuraciones del lado VPX

## **Script**

## **Parámetros**

A continuación se presentan parámetros de ejemplo de configuración para el caso de uso en este documento. Puede usar diferentes configuraciones si lo quiere.

\$locName="westcentralus"

\$rgName="Azure-multiIP"

\$nicName1= "VM1‑NIC1"

\$vnetName="Azure‑multiIP‑Vnet"

\$vNetAddressRange="11.6.0.0/16"

\$frontendSubnetName= "Subred de frontend"

\$frontendSubnetRange="11.6.1.0/24"

\$prmStorageAccountName="Almacenamiento multiIP"

\$avSetName="multiip-avSet"

\$VMsize="standard\_DS4\_V2"(Este parámetro crea una máquina virtual con hasta cuatro NIC).

**Nota:** El requisito mínimo para una instancia VPX es 2 vCPU y 2 GB de RAM.

\$editor = "Citrix"

\$offer="netscalervpx110‑6531"(puede usar ofertas diferentes)

\$sku="netscalerbyol"(según tu oferta, el SKU puede ser diferente).

\$version="última"

\$pubIPName1="pip1"

\$pubIPName2="pip2"

```
$domName1="MultiIPVPX1"
```
\$DOMName2="MultiIPVPX2"

\$vmNamePrefix="VPXmultiIP"

\$osDiskSuffix="OSMultiIpAlbDiskDB1"

### **Información relacionada con el Grupo de seguridad de red (NSG)**:

\$nsgName="NSG‑multiIP" \$rule1name="HTTP entrante" \$rule2Name="HTTPS entrante" \$rule3name="SSH entrante" \$ipconfigName1="ipconfig1" \$ipconfigName2="ipconfig‑2" \$ipconfigName3="ipconfig‑3"

## **1. Crear grupo de recursos**

New-AzureRmResourceGroup -Name \$rgName -Location \$locName

### **2. Crear cuenta de almacenamiento**

\$prmStorageAccount = New-AzureRMStorageAccount -Name \$prmStorageAccountName -ResourceGroupName \$rgName -Type Standard\_LRS -Location \$locName

### **3. Crear conjunto de disponibilidad**

```
$avSet = New-AzureRMAvailabilitySet -Name $avSetName -ResourceGroupName
$rgName -Location $locName
```
### **4. Crear grupo de seguridad de red**

1. Agregar reglas. Debe agregar una regla al grupo de seguridad de red para cualquier puerto que sirva el tráfico.

\$rule1=New-AzureRmNetworkSecurityRuleConfig -Name \$rule1Name - Description "Allow HTTP"-Access Allow -Protocol Tcp -Direction Inbound -Priority 101 -SourceAddressPrefix Internet -SourcePortRange \* -DestinationAddressPrefix \* -DestinationPortRange 80 \$rule2=New-AzureRmNetworkSecurityRuleConfig -Name \$rule2Name - Description "Allow HTTPS"-Access Allow -Protocol Tcp -Direction Inbound -Priority 110 -SourceAddressPrefix Internet -SourcePortRange \* -DestinationAddressPrefix \* -DestinationPortRange 443

```
$rule3=New-AzureRmNetworkSecurityRuleConfig -Name $rule3Name
-Description "Allow SSH"-Access Allow -Protocol Tcp -Direction
Inbound -Priority 120 -SourceAddressPrefix Internet -SourcePortRange
 * -DestinationAddressPrefix * -DestinationPortRange 22
```
2. Cree un objeto de grupo de seguridad de red.

```
$nsg=New-AzureRmNetworkSecurityGroup -ResourceGroupName $rgName
-Location $locName -Name $nsgName -SecurityRules $rule1, $rule2,
$rule3
```
## **5. Crear red virtual**

1. Agregue subredes.

```
$frontendSubnet=New-AzureRmVirtualNetworkSubnetConfig -Name
$frontEndSubnetName -AddressPrefix $frontEndSubnetRange
```
2. Agregue un objeto de red virtual.

```
$vnet=New-AzureRmVirtualNetwork -Name $vNetName -ResourceGroupName
 $rgName -Location $locName -AddressPrefix $vNetAddressRange -
Subnet $frontendSubnet
```
3. Recupera subredes.

```
$subnetName="frontEndSubnet"
$subnet1=$vnet.Subnets|?{ $_.Name -eq $subnetName }
```
## **6. Crear dirección IP pública**

```
$pip1=New-AzureRmPublicIpAddress -Name $pubIPName1 -ResourceGroupName
$rgName -DomainNameLabel $domName1 -Location $locName -AllocationMethod
Static
```
\$pip2=New-AzureRmPublicIpAddress -Name \$pubIPName2 -ResourceGroupName \$rgName -DomainNameLabel \$domName2 -Location \$locName -AllocationMethod Static

### **Nota**

Compruebe la disponibilidad de los nombres de dominio antes de usarlos.

El método de asignación de direcciones IP puede ser dinámico o estático.

## **7. Asignar configuración IP**

En este caso de uso, tenga en cuenta los siguientes puntos antes de asignar direcciones IP:

- IPConfig‑1 pertenece a la subred1 de VPX1.
- IPConfig‑2 pertenece a la subred 1 de VPX1.
- IPConfig‑3 pertenece a la subred 1 de VPX1.

#### **Nota**

Cuando asigna varias configuraciones IP a una NIC, se debe asignar una configuración como prin‑ cipal.

```
1 $IPAddress1="11.6.1.27"
2 $IPConfig1=New-AzureRmNetworkInterfaceIpConfig -Name $IPConfigName1 -
      Subnet $subnet1 -PrivateIpAddress $IPAddress1 -PublicIpAddress $pip1
       – Primary
3 $IPAddress2="11.6.1.28"
4 $IPConfig2=New-AzureRmNetworkInterfaceIpConfig -Name $IPConfigName2 -
      Subnet $subnet1 -PrivateIpAddress $IPAddress2 -PublicIpAddress $pip2
5 $IPAddress3="11.6.1.29"
6 $IPConfig3=New-AzureRmNetworkInterfaceIpConfig -Name $IPConfigName3 -
      Subnet $subnet1 -PrivateIpAddress $IPAddress3 -Primary
```
Utilice una dirección IP válida que cumpla los requisitos de la subred y compruebe su disponibilidad.

### **8. Crear NIC**

```
$nic1=New-AzureRmNetworkInterface -Name $nicName1 -ResourceGroupName
$rgName -Location $locName -IpConfiguration $IpConfig1,$IpConfig2,
$IPConfig3 -NetworkSecurityGroupId $nsg.Id
```
### **9. Crear instancia de NetScaler VPX**

1. Inicializa las variables.

```
$suffixNumber = 1
$vmName = $vmNamePrefix + $suffixNumber
```
2. Crea un objeto de configuración de máquina virtual.

```
$vmConfig=New-AzureRMVMConfig -VMName $vmName -VMSize $vmSize -
AvailabilitySetId $avSet.Id
```
3. Configure las credenciales, el sistema operativo y la imagen.

```
$cred=Get-Credential -Message "Type the name and password for VPX
 login."
$vmConfig=Set-AzureRMVMOperatingSystem -VM $vmConfig -Linux -
ComputerName $vmName -Credential $cred
$vmConfig=Set-AzureRMVMSourceImage -VM $vmConfig -PublisherName
$publisher -Offer $offer -Skus $sku -Version $version
```
## 4. Añada NIC.

```
$vmConfig=Add-AzureRMVMNetworkInterface -VM $vmConfig -Id $nic1.
Id -Primary
```
## **Nota**

En una implementación VPX multi‑NIC, una NIC debe ser principal. Por lo tanto, debe agre‑ garse "‑Primary"al agregar esa NIC a la instancia VPX.

## 5. Especifique el disco del sistema operativo y cree VM.

```
$osDiskName=$vmName + "-"+ $osDiskSuffix1
$osVhdUri=$prmStorageAccount.PrimaryEndpoints.Blob.ToString()+ "
vhds/"+ $osDiskName + ".vhd"
$vmConfig=Set-AzureRMVMOSDisk -VM $vmConfig -Name $osDiskName -
VhdUri $osVhdUri -CreateOption fromImage
Set-AzureRmVMPlan -VM $vmConfig -Publisher $publisher -Product
$offer -Name $sku
New-AzureRMVM -VM $vmConfig -ResourceGroupName $rgName -Location
$locName
```
## **10. Comprobar configuraciones de NIC**

Una vez iniciada la instancia VPX, puede comprobar las direcciones IP asignadas a IPConfigs la NIC VPX mediante el siguiente comando.

## \$nic.IPConfig

## **11. Comprobar las configuraciones del lado VPX**

Cuando se inicia la instancia NetScaler VPX, se agrega una dirección IP privada asociada al principal IPconfig de la NIC principal como dirección NSIP. Las direcciones IP privadas restantes deben agregarse como direcciones VIP o SNIP, según lo determinado por sus requisitos. Utilice el siguiente comando.

### add nsip <Private IPAddress><netmask> -type VIP/SNIP

Ahora ha configurado varias direcciones IP para una instancia de NetScaler VPX en modo independi‑ ente.

## **Scripts de PowerShell adicionales para la implementación de Azure**

#### August 11, 2023

En esta sección se proporcionan los cmdlets de PowerShell con los que puede realizar las siguientes configuraciones en Azure PowerShell:

- Aprovisionar una instancia independiente de NetScaler VPX
- Aprovisione un par NetScaler VPX en una configuración de alta disponibilidad con un bal‑ anceador de carga externo de Azure
- Aprovisione un par NetScaler VPX en una configuración de alta disponibilidad con el bal‑ anceador de carga interno de Azure

Consulte también los siguientes temas para ver las configuraciones que puede realizar mediante los comandos de PowerShell:

- Configurar una configuración de alta disponibilidad con varias direcciones IP y NIC mediante comandos de PowerShell
- Configurar GSLB en instancias de NetScaler VPX
- [Configure GSLB en una configuración de alta disponibilidad activa y en espera de NetScaler](https://docs.netscaler.com/es-es/citrix-adc/13-1/deploying-vpx/deploy-vpx-on-azure/configure-ha-pair-using-powershell.html)
- [Configurar varias direccio](https://docs.netscaler.com/es-es/citrix-adc/13-1/deploying-vpx/deploy-vpx-on-azure/configure-ha-pair-using-powershell.html)nes IP para una instancia de NetScaler VPX en modo independiente [mediante comandos de PowerShell](https://docs.netscaler.com/es-es/citrix-adc/13-1/deploying-vpx/deploy-vpx-on-azure/configuring-gslb-on-citrix-adc-vpx-appliance.html)
- [Configurar varios VIP de Azure para una instancia VPX independiente](https://docs.netscaler.com/es-es/citrix-adc/13-1/deploying-vpx/deploy-vpx-on-azure/configuring-gslb-active-standby-ha-deployment-azure.html)

### **Apro[visionar una instancia indepen](https://docs.netscaler.com/es-es/citrix-adc/13-1/deploying-vpx/deploy-vpx-on-azure/configuring-multiple-ips-for-vpx-in-standalone-mode.html)[diente de NetScaler VPX](https://docs.netscaler.com/es-es/citrix-adc/13-1/deploying-vpx/deploy-vpx-on-azure/configuring-multiple-vips-for-arm.html)**

### 1. **Crear un grupo de recursos**

El grupo de recursos puede incluir todos los recursos de la solución o solo los recursos que quiera administrar como grupo. La ubicación especificada aquí es la ubicación predeterminada para los recursos de ese grupo de recursos. Asegúrese de que todos los comandos para crear un balanceador de carga usen el mismo grupo de recursos.

```
$rgName="<resource group name>"
$locName="<location name, such as West US>
New-AzureRmResourceGroup -Name $rgName -Location $locName
Por ejemplo:
```

```
1 $rgName = "ARM-VPX"
2 $locName = "West US"
3 New-AzureRmResourceGroup -Name $rgName -Location $locName
4 <!--NeedCopy-->
```
### 2. **Crear una cuenta de almacenamiento**

Elige un nombre único para tu cuenta de almacenamiento que contenga solo letras minúsculas y números.

```
$saName="<storage account name>"
$saType="<storage account type>", especifique uno: Standard_LRSStandard_GRS
, Standard_RAGRS, o Premium_LRS
New-AzureRmStorageAccount -Name $saName -ResourceGroupName
$rgName -Type $saType -Location $locName
```
*Por ejemplo*:

```
1 $saName="vpxstorage"
2 $saType="Standard_LRS"
3 New-AzureRmStorageAccount -Name $saName -ResourceGroupName $rgName
       -Type $saType -Location $locName
4 <!--NeedCopy-->
```
### 3. **Crear un conjunto de disponibilidad**

El conjunto de disponibilidad ayuda a mantener las máquinas virtuales disponibles durante el tiempo de inactividad, por ejemplo, durante el mantenimiento. Un balanceador de carga configurado con un conjunto de disponibilidad garantiza que la aplicación esté siempre disponible.

```
$avName="<availability set name>"
```

```
New-AzureRmAvailabilitySet -Name $avName -ResourceGroupName
$rgName -Location $locName
```
### 4. **Crear una red virtual**

Agregue una nueva red virtual con al menos una subred, si la subred no se creó anteriormente.

```
$FrontendAddressPrefix="10.0.1.0/24"
$BackendAddressPrefix="10.0.2.0/24"
$vnetAddressPrefix="10.0.0.0/16"
$frontendSubnet=New-AzureRmVirtualNetworkSubnetConfig -Name
frontendSubnet -AddressPrefix $FrontendAddressPrefix
$backendSubnet=New-AzureRmVirtualNetworkSubnetConfig -Name
backendSubnet -AddressPrefix $BackendAddressPrefix
New-AzureRmVirtualNetwork -Name TestNet -ResourceGroupName
```
\$rgName -Location \$locName -AddressPrefix \$vnetAddressPrefix - Subnet \$frontendSubnet,\$backendSubnet

### *Por ejemplo*:

```
1 $frontendSubnet=New-AzureRmVirtualNetworkSubnetConfig -Name
      frontendSubnet -AddressPrefix $FrontendAddressPrefix
\gamma3 $backendSubnet=New-AzureRmVirtualNetworkSubnetConfig -Name
     backendSubnet -AddressPrefix $BackendAddressPrefix
4
5 New-AzureRmVirtualNetwork -Name TestNet -ResourceGroupName $rgName
       -Location $locName -AddressPrefix $vnetAddressPrefix -Subnet
      $frontendSubnet,$backendSubnet
6 <!--NeedCopy-->
```
#### 5. **Crear una NIC**

Cree una NIC y asocie la NIC a la instancia de NetScaler VPX. La subred frontal creada en el pro‑ cedimiento anterior se indexa en 0 y la subred trasera en 1. Ahora cree la NIC de una de las tres maneras siguientes:

#### a) *NIC con dirección IP pública*

\$nicName="<name of the NIC of the VM>"

```
$pip = New-AzureRmPublicIpAddress -Name $nicName -ResourceGroupName
$rgName -Location $locName -AllocationMethod Dynamic
```

```
$nic = New-AzureRmNetworkInterface -Name $nicName -ResourceGroupName
 $rgName -Location $locName -SubnetId $vnet.Subnets[$subnetIndex
].Id -PublicIpAddressId $pip.Id
```
b) *NIC con etiqueta DNS e IP pública*

\$nicName="<name of the NIC of the VM>"

\$domName="<domain name label>"

\$pip = New-AzureRmPublicIpAddress -Name \$nicName -ResourceGroupName \$rgName -DomainNameLabel \$domName -Location \$locName -AllocationMethod Dynamic

Antes de asignar \$DOMName, compruebe si está disponible o no mediante el comando:

```
Test-AzureRmDnsAvailability -DomainQualifiedName $domName -
Location $locName
```

```
$nic = New-AzureRmNetworkInterface -Name $nicName -ResourceGroupName
 $rgName -Location $locName -SubnetId $vnet.Subnets[$subnetIndex
].Id -PublicIpAddressId $pip.Id
```
*Por ejemplo*:

```
1 $nicName="frontendNIC"
\mathfrak{I}3 $domName="vpxazure"
4
5 $pip = New-AzureRmPublicIpAddress -Name $nicName -
      ResourceGroupName $rgName -DomainNameLabel $domName -Location
      $locName -AllocationMethod Dynamic
6
7 $nic = New-AzureRmNetworkInterface -Name $nicName -
      ResourceGroupName $rgName -Location $locName -SubnetId $vnet.
      Subnets[0].Id -PublicIpAddressId $pip.Id
8 <!--NeedCopy-->
```
c) *NIC con dirección pública dinámica y dirección IP privada estática*

Asegúrese de que la dirección IP privada (estática) que agregue a la máquina virtual debe ser el mismo rango que la de la subred especificada.

```
$nicName="<name of the NIC of the VM>"
$staticIP="<available static IP address on the subnet>"
$pip = New-AzureRmPublicIpAddress -Name $nicName -ResourceGroupName
$rgName -Location $locName -AllocationMethod Dynamic
```

```
$nic = New-AzureRmNetworkInterface -Name $nicName -ResourceGroupName
 $rgName -Location $locName -SubnetId $vnet.Subnets[$subnetIndex
].Id -PublicIpAddressId $pip.Id -PrivateIpAddress $staticIP
```
## 6. **Crear un objeto virtual**

```
$vmName="<VM name>"
```
\$vmSize="<VM size string>"

```
$avSet=Get-AzureRmAvailabilitySet -Name $avName -ResourceGroupName
 $rgName
```

```
$vm=New-AzureRmVMConfig -VMName $vmName -VMSize $vmSize -AvailabilitySetId
 $avset.Id
```
## 7. **Obtenga la imagen de NetScaler VPX**

```
$pubName="<Image publisher name>"
$offerName="<Image offer name>"
$skuName="<Image SKU name>"
$cred=Get-Credential -Message "Type the name and password of the
local administrator account."
```
Proporcione las credenciales que se utilizan para iniciar sesión en VPX

```
$vm=Set-AzureRmVMOperatingSystem -VM $vm -Linux -ComputerName
$vmName -Credential $cred -Verbose
$vm=Set-AzureRmVMSourceImage -VM $vm -PublisherName $pubName -
Offer $offerName -Skus $skuName -Version "latest"
$vm=Add-AzureRmVMNetworkInterface -VM $vm -Id $nic.Id
```
*Por ejemplo*:

\$pubName="citrix"

El siguiente comando se utiliza para mostrar todas las ofertas de Citrix:

```
1 Get-AzureRMVMImageOffer -Location $locName -Publisher $pubName |
       Select Offer
\overline{\phantom{a}}3 $offerName="netscalervpx110-6531"
4 <!--NeedCopy-->
```
El siguiente comando se utiliza para conocer el SKU ofrecido por el editor para un nombre de oferta específico:

```
Get-AzureRMVMImageSku -Location $locName -Publisher $pubName -
Offer $offerName | Select Skus
```
### 8. **Crear una máquina virtual**

```
$diskName="<name identifier for the disk in Azure storage, such
as OSDisk>"
```

```
1 $diskName="dynamic"
\mathcal{I}3 $pubName="citrix"
4
5 $offerName="netscalervpx110-6531"
6
7 $skuName="netscalerbyol"
8
9 $storageAcc=Get-AzureRmStorageAccount -ResourceGroupName $rgName -
      Name $saName
10
11 $osDiskUri=$storageAcc.PrimaryEndpoints.Blob.ToString() + "vhds/"
      + $diskName + ".vhd"
12
13 $vm=Set-AzureRmVMOSDisk -VM $vm -Name $diskName -VhdUri $osDiskUri
       -CreateOption fromImage
14 <!--NeedCopy-->
```
Al crear una máquina virtual a partir de imágenes presentes en Marketplace, utilice el siguiente comando para especificar el plan de máquina virtual:

```
Set-AzureRmVMPlan -VM $vm -Publisher $pubName -Product $offerName
 -Name $skuName
New-AzureRmVM -ResourceGroupName $rgName -Location $locName -VM
$vm
```
## **Aprovisione un par NetScaler VPX en una configuración de alta disponibilidad con un balanceador de carga externo de Azure**

Inicie sesión en AzurerMAccount con sus credenciales de usuario de Azure.

#### 1. **Crear un grupo de recursos**

La ubicación especificada aquí es la ubicación predeterminada para los recursos de ese grupo de recursos. Asegúrese de que todos los comandos utilizados para crear un balanceador de carga usen el mismo grupo de recursos.

```
$rgName="<resource group name>"
```
\$locName="<location name, such as West US>"

```
New-AzureRmResourceGroup -Name $rgName -Location $locName
```
*Por ejemplo*:

```
1 $rgName = "ARM-LB-NS"
2
3 $locName = "West US"
4
5 New-AzureRmResourceGroup -Name $rgName -Location $locName
6 <!--NeedCopy-->
```
### 2. **Crear una cuenta de almacenamiento**

Elige un nombre único para tu cuenta de almacenamiento que contenga solo letras minúsculas y números.

\$saName="<storage account name>"

```
$saType="<storage account type>", especifique uno: Standard_LRSStandard_GRS
, Standard_RAGRS, o Premium_LRS
```

```
New-AzureRmStorageAccount -Name $saName -ResourceGroupName
$rgName -Type $saType -Location $locName
```

```
1 $saName="vpxstorage"
\mathfrak{I}3 $saType="Standard_LRS"
4
5 New-AzureRmStorageAccount -Name $saName -ResourceGroupName $rgName
       -Type $saType -Location $locName
6 <!--NeedCopy-->
```
## 3. **Crear un conjunto de disponibilidad**

Un balanceador de carga configurado con un conjunto de disponibilidad garantiza que la aplicación esté siempre disponible.

```
$avName="<availability set name>"
New-AzureRmAvailabilitySet -Name $avName -ResourceGroupName
$rgName -Location $locName
```
## 4. **Crear una red virtual**

Agregue una nueva red virtual con al menos una subred, si la subred no se creó anteriormente.

```
1 $vnetName = "LBVnet"
2
3 $FrontendAddressPrefix="10.0.1.0/24"
4
5 $BackendAddressPrefix="10.0.2.0/24"
6
7 $vnetAddressPrefix="10.0.0.0/16"
8
9 $frontendSubnet=New-AzureRmVirtualNetworkSubnetConfig -Name
      frontendSubnet -AddressPrefix $FrontendAddressPrefix
10
11 $backendSubnet=New-AzureRmVirtualNetworkSubnetConfig -Name
      backendSubnet -AddressPrefix $BackendAddressPrefix
12
13 $vnet=New-AzureRmVirtualNetwork -Name $vnetName -ResourceGroupName
       $rgName -Location $locName -AddressPrefix $vnetAddressPrefix -
      Subnet $frontendSubnet,$backendSubnet
14 <!--NeedCopy-->
```
**Nota**: Elija el valor del parámetro AddressPrefix según sus necesidades.

Asigne subred front‑end y back‑end a la red virtual que creó anteriormente en este paso.

Si la subred front‑end es el primer elemento de la matriz VNet, SubnetID debe ser \$vnet.subnets  $[0]$ . $Id$ .

Si la subred front‑end es el segundo elemento de la matriz, el ID de subred debe ser \$vnet.subnets [1] .Id, etc.

## 5. **Configurar la dirección IP de front‑end y crear un grupo de direcciones back‑end**

Configure una dirección IP de interfaz para el tráfico de red entrante del balanceador de carga y cree un grupo de direcciones de fondo para recibir el tráfico con equilibrio de carga.

```
1 $pubName="PublicIp1"
\mathcal{D}3 $publicIP1 = New-AzureRmPublicIpAddress -Name $pubName -
      ResourceGroupName $rgName -Location $locName -AllocationMethod
      Static -DomainNameLabel nsvpx
4 <!--NeedCopy-->
```
**Nota**: Compruebe la disponibilidad del valor de DomainNameLabel.

```
1 $FIPName = "ELBFIP"
\mathcal{L}3 $frontendIP1 = New-AzureRmLoadBalancerFrontendIpConfig -Name
      $FIPName -PublicIpAddress $publicIP1
4
5 $BEPool = "LB-backend-Pool"
6
7 $beaddresspool1= New-AzureRmLoadBalancerBackendAddressPoolConfig -
     Name $BEPool
8 <!--NeedCopy-->
```
### 6. **Crear una sonda de salud**

Cree una sonda de estado TCP con el puerto 9000 y un intervalo de 5 segundos.

```
1 $healthProbe = New-AzureRmLoadBalancerProbeConfig -Name
     HealthProbe -Protocol Tcp -Port 9000 -IntervalInSeconds 5 -
     ProbeCount 2
2 <!--NeedCopy-->
```
## 7. **Crear una regla de equilibrio de carga**

Cree una regla de LB para cada servicio que esté equilibrando la carga.

*Por ejemplo*:

Puede utilizar el siguiente ejemplo para equilibrar la carga del servicio HTTP.

```
1 $lbrule1 = New-AzureRmLoadBalancerRuleConfig -Name "HTTP-LB" -
     FrontendIpConfiguration $frontendIP1 -BackendAddressPool
     $beAddressPool1 -Probe $healthProbe -Protocol Tcp -FrontendPort
      80 -BackendPort 80
2 <!--NeedCopy-->
```
### 8. **Crear reglas de NAT entrantes**

Cree reglas de NAT para los servicios en los que no esté equilibrando la carga.

Por ejemplo, al crear un acceso SSH a una instancia de NetScaler VPX.

**Nota**: El triplete Protocol‑frontendport‑backendport no debe ser el mismo para dos reglas NAT.

```
1 $inboundNATRule1= New-AzureRmLoadBalancerInboundNatRuleConfig -
      Name SSH1 -FrontendIpConfiguration $frontendIP1 -Protocol
      TCP -FrontendPort 22 -BackendPort 22
\overline{\phantom{a}}3 $inboundNATRule2= New-AzureRmLoadBalancerInboundNatRuleConfig -
      Name SSH2 -FrontendIpConfiguration $frontendIP1 -Protocol TCP -
      FrontendPort 10022 -BackendPort 22
4 <!--NeedCopy-->
```
## 9. **Crear una entidad de equilibrador de carga**

Cree el balanceador de carga sumando todos los objetos (reglas NAT, reglas de balanceador de carga, configuraciones de sondeo).

```
1 $lbName="ELB"
\mathcal{D}3 $NRPLB = New-AzureRmLoadBalancer -ResourceGroupName $rgName -Name
      $lbName -Location $locName -InboundNatRule $inboundNATRule1,
      $inboundNATRule2 -FrontendIpConfiguration $frontendIP1 -
      LoadBalancingRule $lbrule1 -BackendAddressPool $beAddressPool1
      -Probe $healthProbe
4 <!--NeedCopy-->
```
## 10. **Crear una NIC**

Cree dos NIC y asocie cada NIC a cada instancia VPX

a) NIC1 con VPX1

```
1 $nicName="NIC1"
\mathfrak{D}3 $lbName="ELB"
4
5 $bePoolIndex=0
6
7 * Rule indexes starts from 0.
8
9 $natRuleIndex=0
10
11 $subnetIndex=0
12
13 * Frontend subnet index
14
15 $lb=Get-AzureRmLoadBalancer -Name $lbName -ResourceGroupName
       $rgName
16
17 $nic1=New-AzureRmNetworkInterface -Name $nicName -
       ResourceGroupName $rgName -Location $locName -Subnet $vnet.
       Subnets[$subnetIndex] -LoadBalancerBackendAddressPool $lb.
       BackendAddressPools[$bePoolIndex] -LoadBalancerInboundNatRule
       $lb.InboundNatRules[$natRuleIndex]
```
18 <!--NeedCopy-->

b) NIC2 con VPX2

*Por ejemplo*:

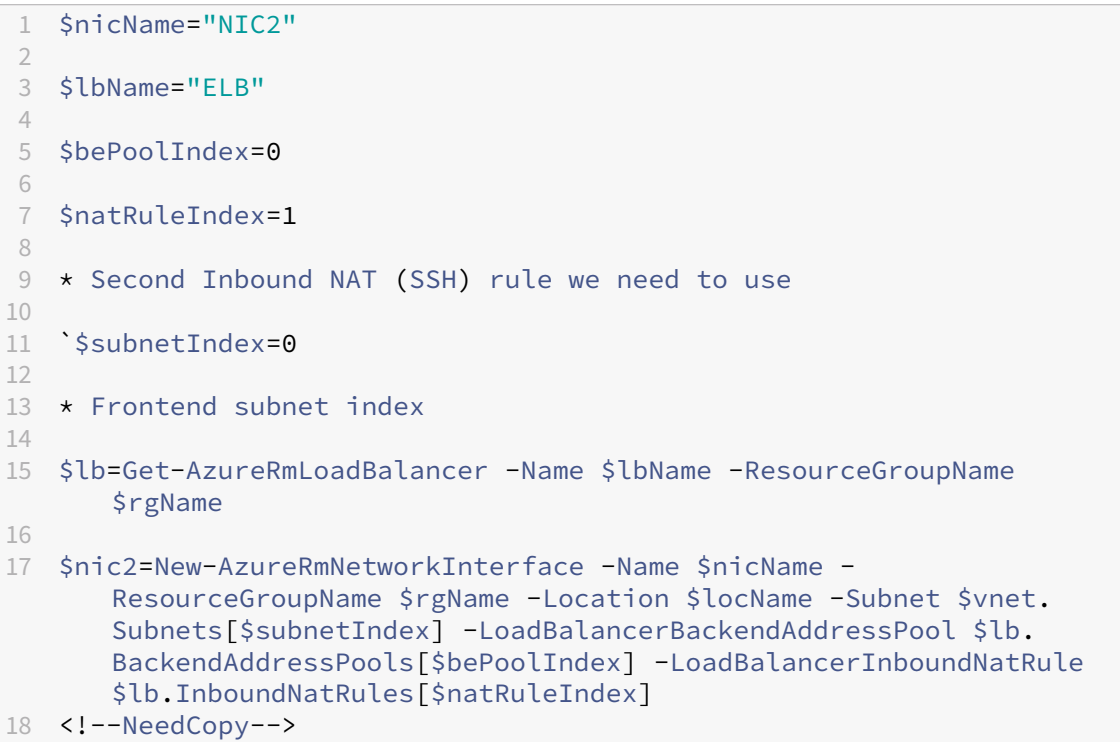

#### 11. **Crear instancias NetScaler VPX**

Cree dos instancias de NetScaler VPX como parte del mismo grupo de recursos y conjunto de disponibilidad y conéctelas al balanceador de carga externo.

a) Instancia 1 de NetScaler VPX

```
1 $vmName="VPX1"
2
3 $vmSize="Standard_A3"
4
5 $pubName="citrix"
6
7 $offerName="netscalervpx110-6531"
8
9 $skuName="netscalerbyol"
10
11 $avSet=Get-AzureRmAvailabilitySet -Name $avName -ResourceGroupName
       $rgName
12
13 $vm1=New-AzureRmVMConfig -VMName $vmName -VMSize $vmSize -
      AvailabilitySetId $avset.Id
```

```
14
15 $cred=Get-Credential -Message "Type Credentials which will be used
       to login to VPX instance"
16
17 $vm1=Set-AzureRmVMOperatingSystem -VM $vm1 -Linux -ComputerName
      $vmName -Credential $cred -Verbose
18
19 $vm1=Set-AzureRmVMSourceImage -VM $vm1 -PublisherName $pubName -
      Offer $offerName -Skus $skuName -Version "latest"
2021 $vm1=Add-AzureRmVMNetworkInterface -VM $vm1 -Id $nic1.Id
22
23 $diskName="dynamic"
24
25 $storageAcc=Get-AzureRmStorageAccount -ResourceGroupName $rgName -
      Name $saName
2627 $osDiskUri1=$storageAcc.PrimaryEndpoints.Blob.ToString() + "vhds1/
      " + $diskName + ".vhd"
2829 $vm1=Set-AzureRmVMOSDisk -VM $vm1 -Name $diskName -VhdUri
      $osDiskUri1 -CreateOption fromImage
30
31 Set-AzureRmVMPlan -VM $vm1 -Publisher $pubName -Product $offerName
       -Name $skuName
32
33 New-AzureRmVM -ResourceGroupName $rgName -Location $locName -VM
      $vm1
34 <!--NeedCopy-->
```
### b) Instancia 2 de NetScaler VPX

```
1 $vmName="VPX2"
\overline{\mathcal{L}}3 $vmSize="Standard_A3"
4
5 $avSet=Get-AzureRmAvailabilitySet -Name $avName -ResourceGroupName
        $rgName
6
7 $vm2=New-AzureRmVMConfig -VMName $vmName -VMSize $vmSize -
      AvailabilitySetId $avset.Id
8
9 $cred=Get-Credential -Message " Type Credentials which will be
      used to login to VPX instance "
10
11 $vm2=Set-AzureRmVMOperatingSystem -VM $vm2 -Linux -ComputerName
       $vmName -Credential $cred -Verbose
12
13 $vm2=Set-AzureRmVMSourceImage -VM $vm2 -PublisherName $pubName -
       Offer $offerName -Skus $skuName -Version "latest"
14
15 $vm2=Add-AzureRmVMNetworkInterface -VM $vm2 -Id $nic2.Id
```

```
16
17 $diskName="dynamic"
18
19 $storageAcc=Get-AzureRmStorageAccount -ResourceGroupName $rgName -
      Name $saName
2021 $osDiskUri1=$storageAcc.PrimaryEndpoints.Blob.ToString() + "vhds2/
      " + $diskName + ".vhd"
22
23 $vm2=Set-AzureRmVMOSDisk -VM $vm2 -Name $diskName -VhdUri
      $osDiskUri1 -CreateOption fromImage
24
25 Set-AzureRmVMPlan -VM $vm2 -Publisher $pubName -Product $offerName
       -Name $skuName
26
27 New-AzureRmVM -ResourceGroupName $rgName -Location $locName -VM
      $vm2
28 <!--NeedCopy-->
```
## 12. **Configurar las máquinas virtuales**

Cuando se inicien ambas instancias de NetScaler VPX, conéctese a ambas instancias de NetScaler VPX mediante el protocolo SSH para configurar las máquinas virtuales.

a) Activo-Activo: ejecute el mismo conjunto de comandos de configuración en la línea de comandos de ambas instancias de NetScaler VPX.

b) Activo‑Pasivo: ejecute este comando en la línea de comandos de ambas instancias de NetScaler VPX.

add ha node #nodeID <nsip of other NetScaler VPX>

En el modo Activo‑Pasivo, ejecute comandos de configuración solo en el nodo principal.

## **Aprovisione un par NetScaler VPX en una configuración de alta disponibilidad con el balanceador de carga interno de Azure**

Inicie sesión en AzurerMAccount con sus credenciales de usuario de Azure.

#### 1. **Crear un grupo de recursos**

La ubicación especificada aquí es la ubicación predeterminada para los recursos de ese grupo de recursos. Asegúrese de que todos los comandos para crear un balanceador de carga usen el mismo grupo de recursos.

```
$rgName="\<resource group name\>"
$locName="\<location name, such as West US\>"
New-AzureRmResourceGroup -Name $rgName -Location $locName
```
*Por ejemplo*:

```
1 $rgName = "ARM-LB-NS"
\overline{\phantom{a}}3 $locName = "West US"
4
5 New-AzureRmResourceGroup -Name $rgName -Location $locName
6 <!--NeedCopy-->
```
## 2. **Crear una cuenta de almacenamiento**

Elige un nombre único para tu cuenta de almacenamiento que contenga solo letras minúsculas y números.

```
$saName="<storage account name>"
$saType="<storage account type>", especifique uno: Standard_LRSStandard_GRS
, Standard_RAGRS, o Premium_LRS
```
New-AzureRmStorageAccount -Name \$saName -ResourceGroupName \$rgName -Type \$saType -Location \$locName

*Por ejemplo*:

```
1 $saName="vpxstorage"
\overline{\phantom{a}}3 $saType="Standard_LRS"
4
5 New-AzureRmStorageAccount -Name $saName -ResourceGroupName $rgName
       -Type $saType -Location $locName
6 <!--NeedCopy-->
```
### 3. **Crear un conjunto de disponibilidad**

Un balanceador de carga configurado con un conjunto de disponibilidad garantiza que la aplicación esté siempre disponible.

```
$avName="<availability set name>"
```
New-AzureRmAvailabilitySet -Name \$avName -ResourceGroupName \$rgName -Location \$locName

### 4. **Crear una red virtual**

Agregue una nueva red virtual con al menos una subred, si la subred no se creó anteriormente.

```
1 $vnetName = "LBVnet"
\mathcal{I}3 $vnetAddressPrefix="10.0.0.0/16"
4
5 $FrontendAddressPrefix="10.0.1.0/24"
6
7 $BackendAddressPrefix="10.0.2.0/24"
```

```
8
9 $vnet=New-AzureRmVirtualNetwork -Name $vnetName -ResourceGroupName
       $rgName -Location $locName -AddressPrefix $vnetAddressPrefix -
      Subnet $frontendSubnet,$backendSubnet`
10
11 $frontendSubnet=New-AzureRmVirtualNetworkSubnetConfig -Name
      frontendSubnet -AddressPrefix $FrontendAddressPrefix
12
13 $backendSubnet=New-AzureRmVirtualNetworkSubnetConfig -Name
      backendSubnet -AddressPrefix $BackendAddressPrefix
14 <!--NeedCopy-->
```
**Nota**: Elija el valor del parámetro AddressPrefix según sus necesidades.

Asigne subred front‑end y back‑end a la red virtual que creó anteriormente en este paso.

Si la subred front‑end es el primer elemento de la matriz VNet, SubnetID debe ser \$vnet.subnets [0] .Id.

Si la subred front‑end es el segundo elemento de la matriz, el ID de subred debe ser \$vnet.subnets [1] .Id, etc.

#### 5. **Crear un grupo de direcciones back‑end**

```
$beaddresspool= New-AzureRmLoadBalancerBackendAddressPoolConfig -
Name "LB-backend"
```
#### 6. **Crear reglas de NAT**

Cree reglas de NAT para los servicios en los que no esté equilibrando la carga.

```
1 $inboundNATRule1= New-AzureRmLoadBalancerInboundNatRuleConfig -
      Name "Inboundnatrule1" -FrontendIpConfiguration $frontendIP -
      Protocol TCP -FrontendPort 3441 -BackendPort 3389
\mathcal{L}3 $inboundNATRule2= New-AzureRmLoadBalancerInboundNatRuleConfig -
      Name "RDP2" -FrontendIpConfiguration $frontendIP -Protocol TCP
      -FrontendPort 3442 -BackendPort 3389
4 <!--NeedCopy-->
```
Utilice los puertos frontales y posteriores según sus necesidades.

#### 7. **Crear una sonda de salud**

Cree una sonda de estado TCP con el puerto 9000 y un intervalo de 5 segundos.

```
1 $healthProbe = New-AzureRmLoadBalancerProbeConfig -Name "
     HealthProbe" " -Protocol tcp -Port 9000 -IntervalInSeconds 5 -
     ProbeCount 2
2 <!--NeedCopy-->
```
#### 8. **Crear una regla de equilibrio de carga**

Cree una regla de LB para cada servicio que esté equilibrando la carga.

Por ejemplo:

Puede utilizar el siguiente ejemplo para equilibrar la carga del servicio HTTP.

```
1 $lbrule = New-AzureRmLoadBalancerRuleConfig -Name "lbrule1" -
     FrontendIpConfiguration $frontendIP -BackendAddressPool
     $beAddressPool -Probe $healthProbe -Protocol Tcp -FrontendPort
     80 -BackendPort 80
2 <!--NeedCopy-->
```
Utilice los puertos frontales y posteriores según sus necesidades.

## 9. **Crear una entidad de equilibrador de carga**

Cree el balanceador de carga sumando todos los objetos (reglas NAT, reglas de balanceador de carga, configuraciones de sondeo).

```
1 $NRPLB = New-AzureRmLoadBalancer -ResourceGroupName $rgname -Name
     "InternalLB" -Location $locName -FrontendIpConfiguration
     $frontendIP -InboundNatRule $inboundNATRule1,$inboundNatRule2 -
     LoadBalancingRule $lbrule -BackendAddressPool $beAddressPool -
     Probe $healthProbe
2 <!--NeedCopy-->
```
## 10. **Crear una NIC**

Cree dos NIC y asocie cada NIC a cada instancia de NetScaler VPX

```
1 $backendnic1= New-AzureRmNetworkInterface -ResourceGroupName
     $rgName -Name lb-nic1-be -Location $locName -PrivateIpAddress
     10.0.2.6 -Subnet $backendSubnet -LoadBalancerBackendAddressPool
      $nrplb.BackendAddressPools[0] -LoadBalancerInboundNatRule
     $nrplb.InboundNatRules[0]
2 <!--NeedCopy-->
```
Esta NIC es para NetScaler VPX 1. La IP privada debe estar en la misma subred que la de la subred agregada.

```
1 $backendnic2= New-AzureRmNetworkInterface -ResourceGroupName
     $rgName -Name lb-nic2-be -Location $locName -PrivateIpAddress
     10.0.2.7 -Subnet $backendSubnet -LoadBalancerBackendAddressPool
      $nrplb.BackendAddressPools[0] -LoadBalancerInboundNatRule
     $nrplb.InboundNatRules[1].
2 <!--NeedCopy-->
```
Esta NIC es para NetScaler VPX 2.El parámetro Private IPAddress puede tener cualquier IP privada según sus requisitos.

## 11. **Crear instancias NetScaler VPX**

Crea dos instancias VPX que formen parte del mismo grupo de recursos y conjunto de disponibilidad y adjúntalas al balanceador de carga interno.

#### a) Instancia 1 de NetScaler VPX

*Por ejemplo*:

```
1 $vmName="VPX1"
\mathfrak{I}3 $vmSize="Standard_A3"
4
5 $avSet=Get-AzureRmAvailabilitySet -Name $avName -ResourceGroupName
       $rgName
6
7 $vm1=New-AzureRmVMConfig -VMName $vmName -VMSize $vmSize -
      AvailabilitySetId $avset.Id
8
9 $cred=Get-Credential -Message "Type Credentials which will be used
       to login to VPX instance"
10
11 $vm1=Set-AzureRmVMOperatingSystem -VM $vm1 -Linux -ComputerName
      $vmName -Credential $cred -Verbose
12
13 $vm1=Set-AzureRmVMSourceImage -VM $vm1 -PublisherName $pubName -
      Offer $offerName -Skus $skuName -Version "latest"
14
15 $vm1=Add-AzureRmVMNetworkInterface -VM $vm1 -Id $backendnic1.Id
16
17 $diskName="dynamic"
18
19 $storageAcc=Get-AzureRmStorageAccount -ResourceGroupName $rgName -
      Name $saName
2021 $osDiskUri1=$storageAcc.PrimaryEndpoints.Blob.ToString() + "vhds1/
      " + $diskName + ".vhd"
2223 $vm1=Set-AzureRmVMOSDisk -VM $vm1 -Name $diskName -VhdUri
      $osDiskUri1 -CreateOption fromImage
2425 Set-AzureRmVMPlan -VM $vm1 -Publisher $pubName -Product $offerName
       -Name $skuName
26
27 New-AzureRmVM -ResourceGroupName $rgName -Location $locName -VM
      $vm1
28 <!--NeedCopy-->
```
### b) Instancia 2 de NetScaler VPX

```
1 $vmName="VPX2"
\mathcal{L}3 $vmSize="Standard_A3"
4
5 $avSet=Get-AzureRmAvailabilitySet -Name $avName -ResourceGroupName
       $rgName
6
```

```
7 $vm2=New-AzureRmVMConfig -VMName $vmName -VMSize $vmSize -
      AvailabilitySetId $avset.Id
8
9 $cred=Get-Credential -Message " Type Credentials which will be
      used to login to VPX instance "
10
11 $vm2=Set-AzureRmVMOperatingSystem -VM $vm2 -Linux -ComputerName
      $vmName -Credential $cred -Verbose
12
13 $vm2=Set-AzureRmVMSourceImage -VM $vm2 -PublisherName $pubName -
      Offer $offerName -Skus $skuName -Version "latest"
14
15 $vm2=Add-AzureRmVMNetworkInterface -VM $vm2 -Id $backendnic2.Id
16
17 $diskName="dynamic"
18
19 $storageAcc=Get-AzureRmStorageAccount -ResourceGroupName $rgName -
      Name $saName
2021 $osDiskUri1=$storageAcc.PrimaryEndpoints.Blob.ToString() + "vhds2/
      " + $diskName + ".vhd"
2223 $vm2=Set-AzureRmVMOSDisk -VM $vm2 -Name $diskName -VhdUri
      $osDiskUri1 -CreateOption fromImage
24
25 Set-AzureRmVMPlan -VM $vm2 -Publisher $pubName -Product $offerName
       -Name $skuName
2627 New-AzureRmVM -ResourceGroupName $rgName -Location $locName -VM
      $vm2
28 <!--NeedCopy-->
```
### 12. **Configurar las máquinas virtuales**

Cuando se inicien ambas instancias de NetScaler VPX, conéctese a ambas instancias de NetScaler VPX mediante el protocolo SSH para configurar las máquinas virtuales.

a) Activo-Activo: ejecute el mismo conjunto de comandos de configuración en la línea de comandos de ambas instancias de NetScaler VPX.

b) Activo‑Pasivo: ejecute este comando en la línea de comandos de ambas instancias de NetScaler VPX.

```
add ha node #nodeID <nsip of other NetScaler VPX>
```
En el modo Activo‑Pasivo, ejecute comandos de configuración solo en el nodo principal.

## **Preguntas frecuentes de Azure**

August 11, 2023

## • **¿El procedimiento de actualización de la instancia de NetScaler VPX instalada desde Azure Marketplace es diferente del procedimiento de actualización local?**

No. Puede actualizar su instancia de NetScaler VPX en la nube de Microsoft Azure a la versión 11.1 o posterior de NetScaler VPX mediante los procedimientos de actualización estándar de NetScaler VPX. Puede actualizar mediante procedimientos de GUI o CLI. Para cualquier insta‑ lación nueva, use la imagen NetScaler VPX para la nube de Microsoft Azure.

**Para descargar las versiones de actualización de NetScaler VPX, vaya a Descargas de NetScaler > Firmware de \*\*NetScaler.**\*\*

## • **¿Cómo corregir los movimientos MAC y los silenciamientos de la interfaz observados en [instancias NetScaler VPX alojadas en Azure?](https://www.citrix.com/downloads/citrix-adc/firmware/)**

En el entorno Multi‑NIC de Azure, de forma predeterminada, todas las interfaces de datos pueden mostrar movimientos MAC y silenciamientos de la interfaz. Para evitar que MAC se mueva y se silencie la interfaz en los entornos de Azure, Citrix recomienda crear una VLAN por interfaz de datos (sin etiqueta) de la instancia NetScaler VPX y vincular la IP principal de la NIC en Azure.

Para obtener más información, consulte el artículo CTX224626.

## **Implementar una instancia de NetScaler [VPX en G](https://support.citrix.com/article/CTX224626)oogle Cloud Platform**

## February 12, 2024

Puede implementar una instancia NetScaler VPX en Google Cloud Platform (GCP). Una instancia VPX en GCP le permite aprovechar las capacidades de computación en nube de GCP y utilizar las funciones de equilibrio de carga y administración de tráfico de Citrix para sus necesidades empresariales. Puede implementar instancias VPX en GCP como instancias independientes. Se admiten configuraciones de NIC única y NIC múltiple.

## **Funcionalidades admitidas**

Todas las funciones Premium, Advanced y Standard son compatibles con el GCP en función del tipo de licencia/versión utilizado.

## **Limitación**

• No se admite IPv6.

## **Requisitos de hardware**

La instancia VPX en GCP debe tener un mínimo de 2 vCPU y 4 GB de RAM.

## **Requisitos previos**

- 1. Instale la utilidad "gcloud"en su dispositivo. Puede encontrar la utilidad en este enlace: https: //cloud.google.com/sdk/install
- 2. Descargue la imagen de NSVPX‑GCP del sitio de NetScaler.
- 3. [Sube el archivo \(por ejemplo, N](https://cloud.google.com/sdk/install)SVPX-GCP-12.1-50.9\_NC\_64.tar.gz) en un depósito de almacenamiento en Google siguiendo los pasos que se indican en https://cloud.google.com/storage /docs/uploading‑objects.
- 4. Ejecuta el siguiente comando en la utilidad gcloud para cre[ar una imagen.](https://cloud.google.com/storage/docs/uploading-objects)

```
1 gcloud compute images create <IMAGE_NAME> --source-uri=gs://<
      STORAGE_BUCKET_NAME>/<FILE_NAME>.tar.gz --guest-os-features=
     MULTI_IP_SUBNET
2 <!--NeedCopy-->
```
Puede que la imagen demore un momento en crearse. Una vez creada la imagen, aparecerá en **Com‑ pute > ComputeEngine** en la consola de GCP.

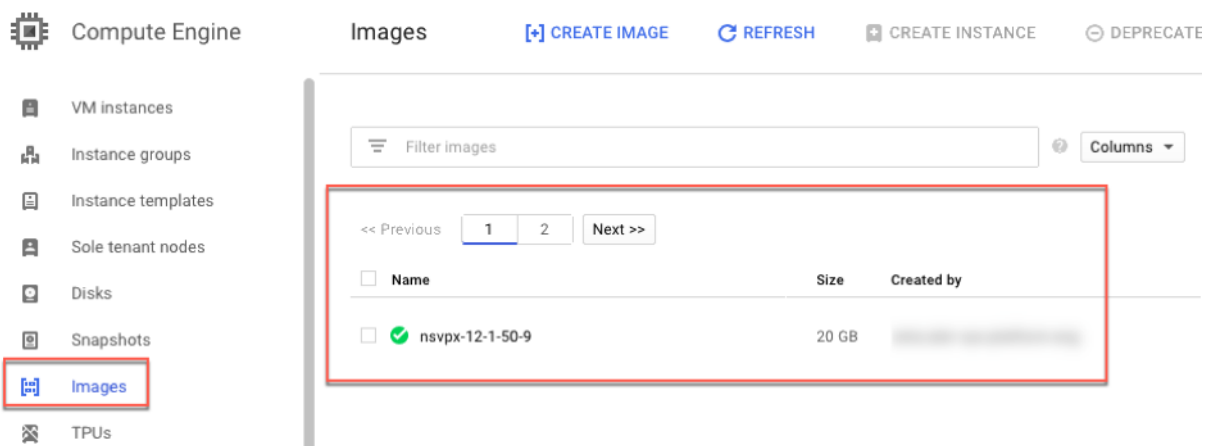

### **Puntos que tener en cuenta**

Tenga en cuenta los siguientes puntos específicos de GCP antes de comenzar la implementación.

- Después de crear la instancia, no podrás agregar ni eliminar ninguna interfaz de red.
- Para una implementación de varias NIC, cree redes de VPC separadas para cada NIC. Una NIC solo se puede asociar a una red.
- Para una instancia de NIC única, la consola de GCP crea una red de forma predeterminada.
- Se requieren un mínimo de 4 vCPU para una instancia con más de dos interfaces de red.
- Si se requiere el reenvío de IP, debe habilitar el reenvío de IP al crear la instancia y configurar la NIC.

## **Caso: Implementar una instancia VPX independiente con varias NIC y varias IP**

Este caso ilustra cómo implementar una instancia independiente de NetScaler VPX en GCP. En este caso, se crea una instancia VPX independiente con muchas NIC. La instancia se comunica con los servi‑ dores back‑end (la comunidad de servidores).

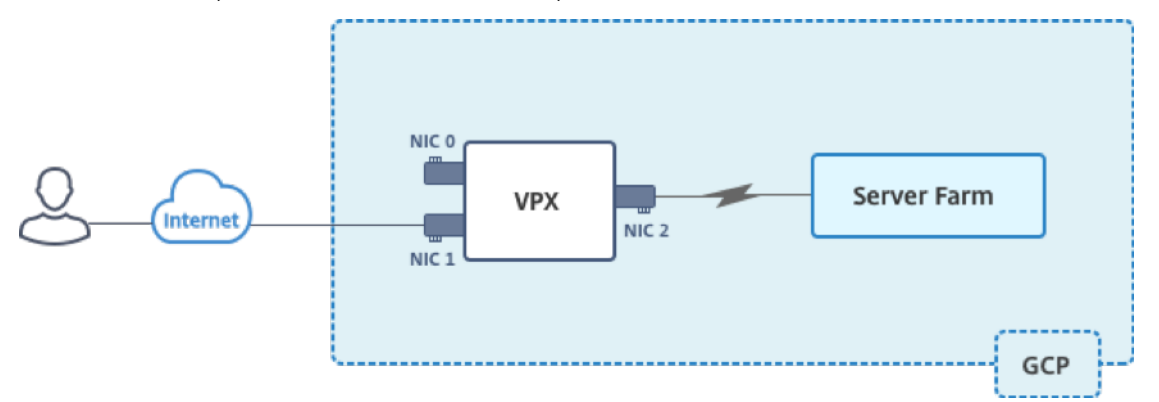

Cree tres NIC para cumplir los siguientes propósitos.

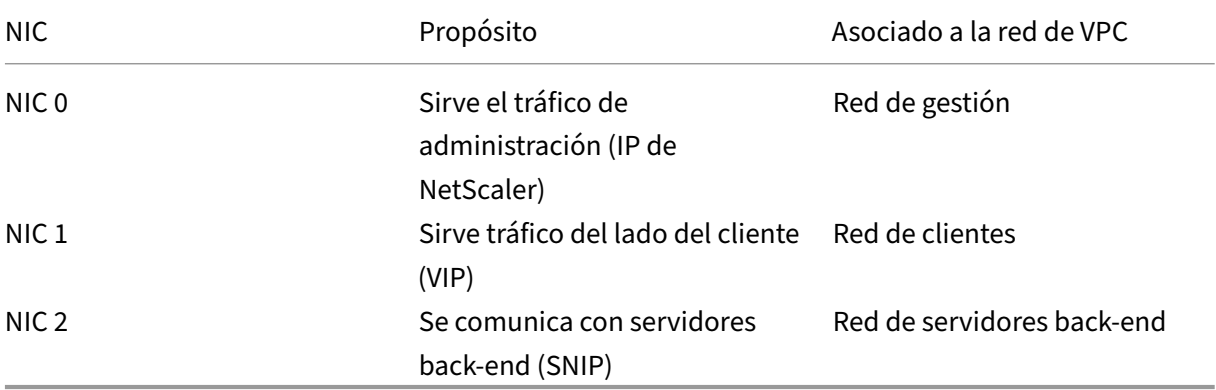

Configure las rutas de comunicación requeridas entre las siguientes:

- La instancia VPX y los servidores back‑end.
- La instancia VPX y los hosts externos en la Internet pública.

## **Resumen de los pasos de implementación**

- 1. Cree tres redes de VPC para tres NIC diferentes.
- 2. Crear reglas de firewall para los puertos 22, 80 y 443
- 3. Crear una instancia con tres NIC

**Nota:**

Crea una instancia en la misma región en la que creaste las redes de VPC.

## **Paso 1. Cree redes de VPC.**

Cree tres redes de VPC asociadas con la NIC de administración, la NIC de cliente y la NIC de servidor. Para crear una red de VPC, inicie sesión en la **consola de Google > Redes > Red de VPC > Crear red de VPC**. Complete los campos obligatorios, como se muestra en la captura de pantalla, y haga clic en **Crear**.

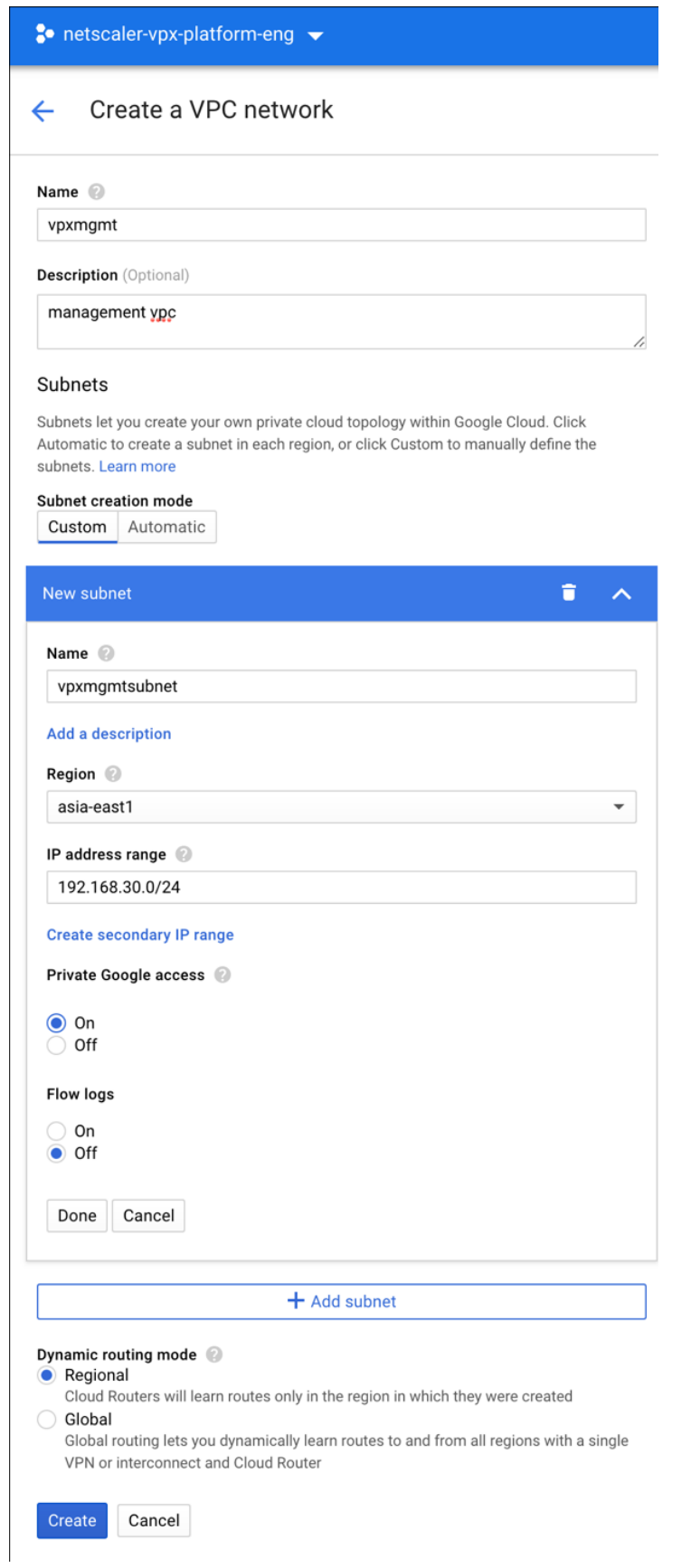

Del mismo modo, cree redes de VPC para NIC del lado del cliente y del servidor.

**Nota:**

Las tres redes de VPC deben estar en la misma región, que en este caso es asia-east1.

## **Paso 2: Cree reglas de firewall para los puertos 22, 80 y 443.**

Cree reglas para SSH (puerto 22), HTTP (puerto 80) y HTTPS (puerto 443) para cada red VPC. Para obtener más información acerca de las reglas del firewall, consulte Descripción general de las reglas

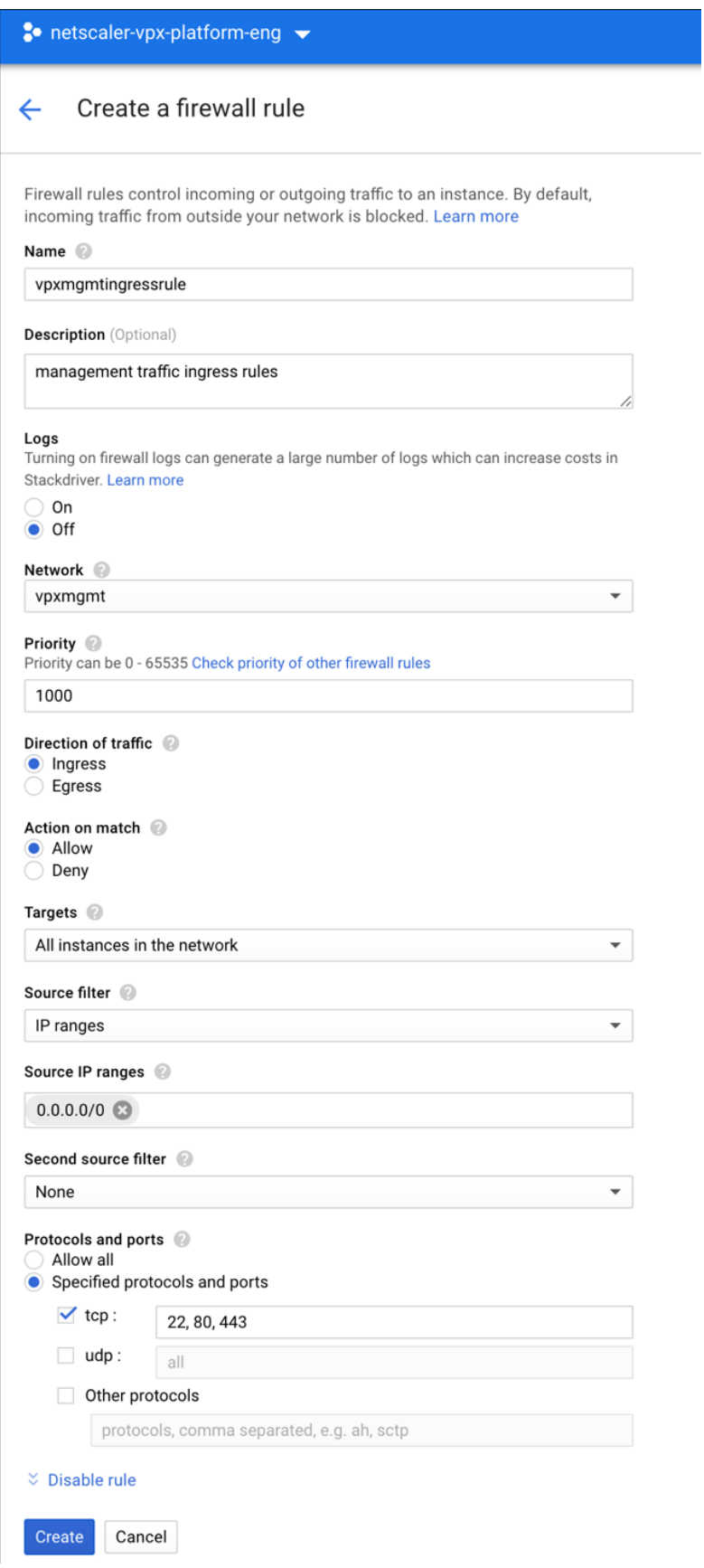

### **Paso 3: Crea la instancia VPX.**

- 1. Inicie sesión en la consola GCP.
- 2. En **Compute**, sitúe el cursor sobre Compute Engine y seleccione **Imágenes**.
- 3. Seleccione la imagen y haga clic en **Crear instancia**.

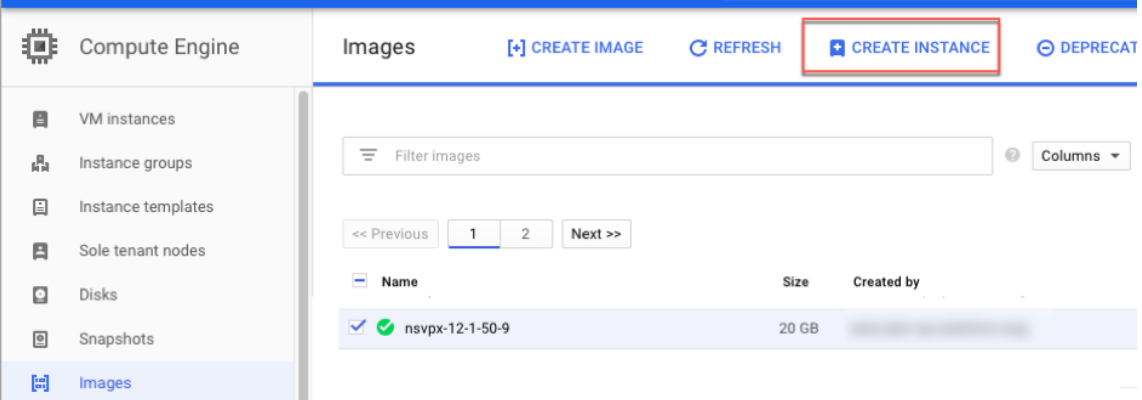

- 4. Seleccione una instancia con 4 vCPU para admitir varias NIC.
- 5. Haga clic en la opción de red en Administración, seguridad, discos, redes, arrendamiento único para agregar las NIC adicionales.

#### **Nota:**

La imagen de contenedor no se admite en las instancias VPX de GCP.

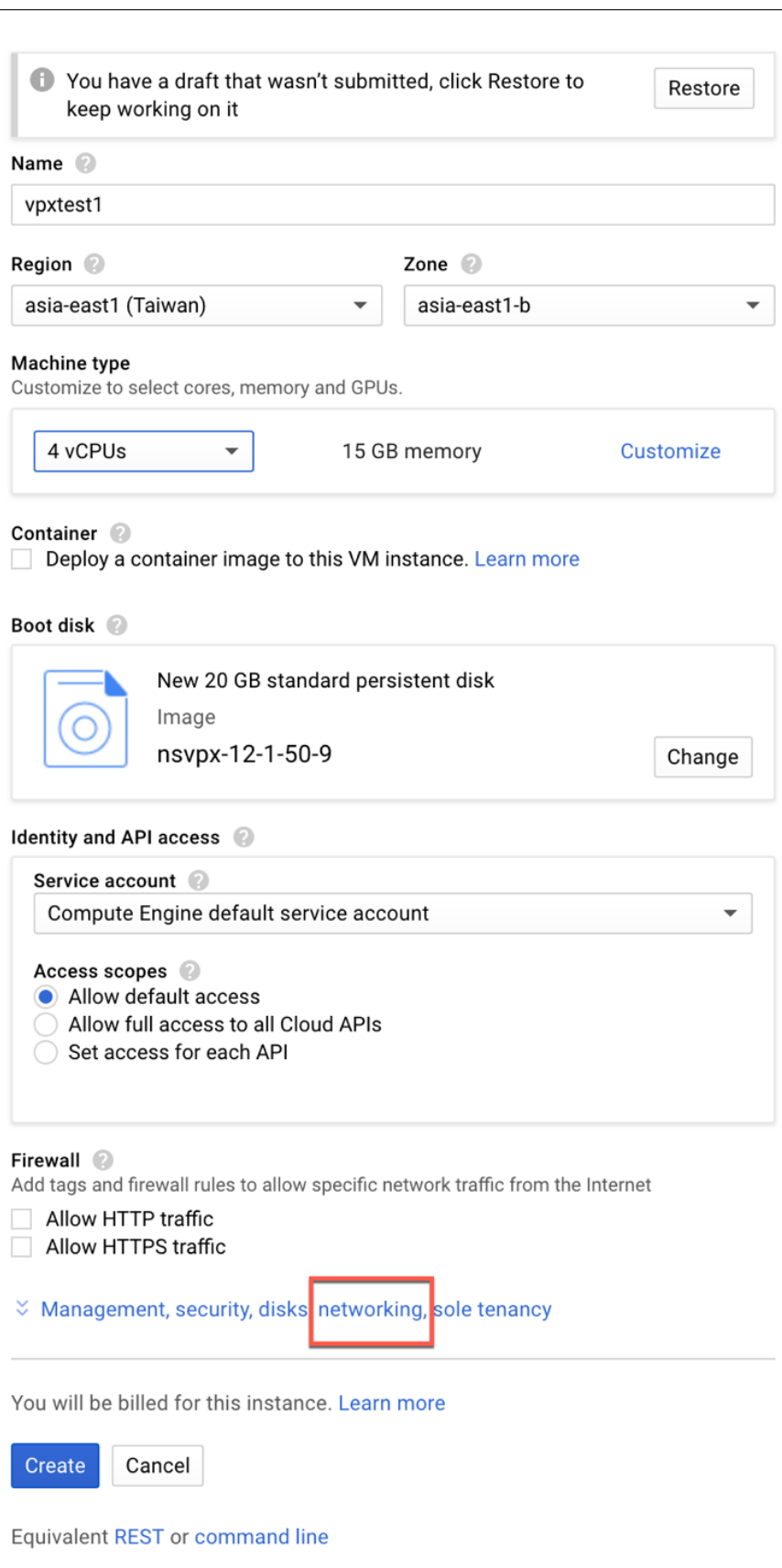

 $\overline{\phantom{a}}$ 

- 6. En **Interfaces de red**, haga clic en el icono de edición para modificar la NIC predeterminada. Esta NIC es la NIC de administración.
- 7. En la ventana **Interfaces de red**, en **Red**, seleccione la red de VPC que creó para la NIC de ad‑ ministración.
- 8. Para la NIC de administración, cree una dirección IP externa estática. En la lista IP externa, haga clic en **Crear dirección IP**.
- 9. En la ventana **Reservar una nueva dirección IP estática**, agrega un nombre y una descripción y haga clic en **Reservar**.
- 10. Haga clic en **Agregar interfaz de red** para crear NIC para el tráfico del lado del cliente y del servidor.

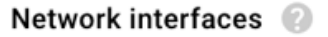

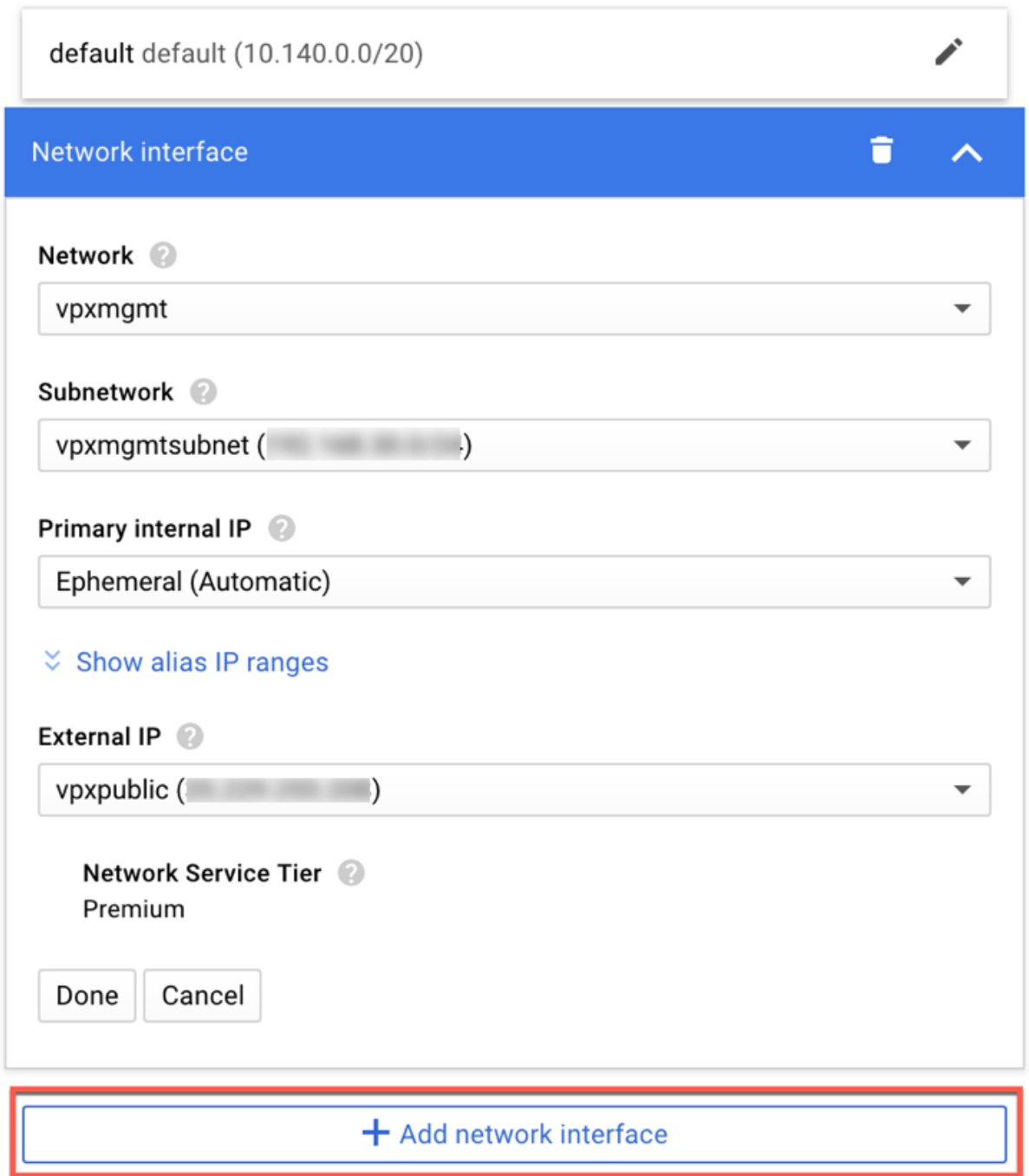

Una vez que hayas creado todas las NIC., haga clic en **Crear** para crear la instancia VPX.
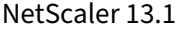

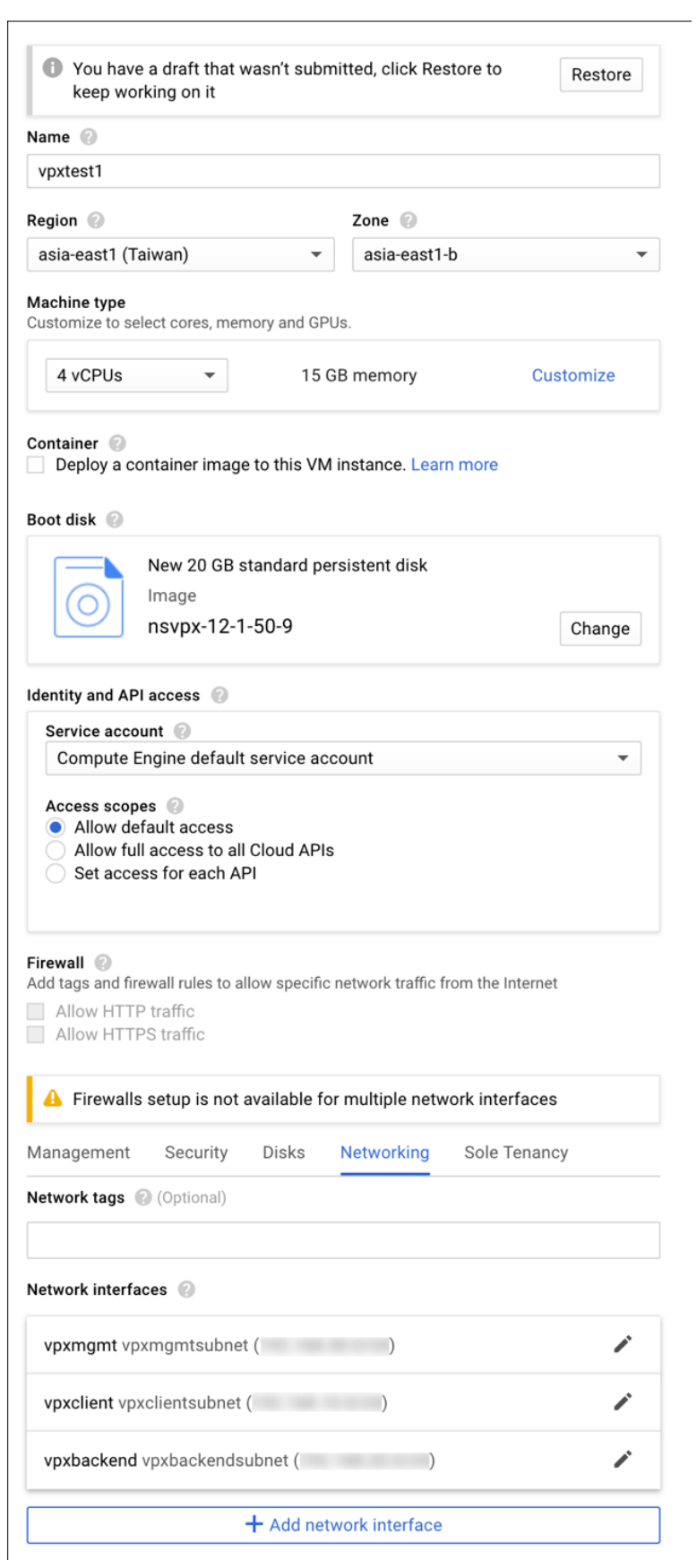

La instancia aparece en **instancias de VM**.

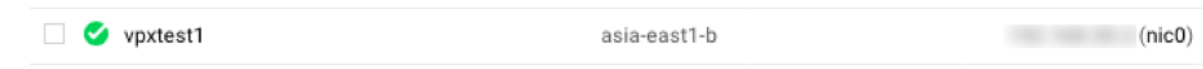

Usa el SSH de GCP o la consola serie para configurar y administrar la instancia VPX.

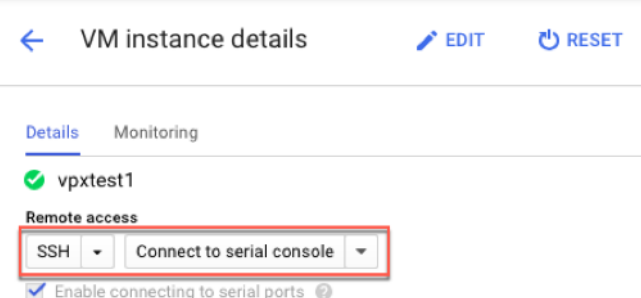

# **Caso: Implementar una instancia VPX independiente de NIC única**

Este caso ilustra cómo implementar una instancia independiente de NetScaler VPX con una única NIC en GCP. Las direcciones IP de alias se utilizan para lograr esta implementación.

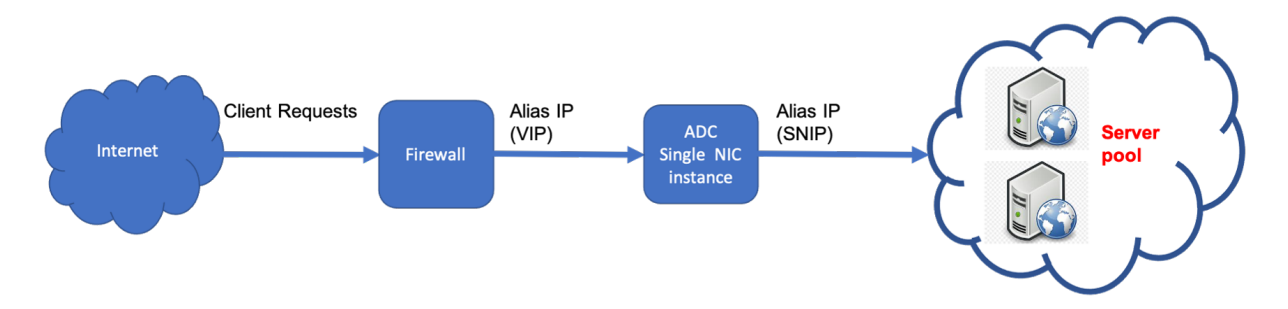

Cree una única NIC (NIC0) para cumplir con los siguientes propósitos:

- Gestione el tráfico de administración (NetScaler IP) en la red de administración.
- Manejar el tráfico del lado del cliente (VIP) en la red del cliente.
- Comuníquese con los servidores back‑end (SNIP) en la red de servidores back‑end.

Configure las rutas de comunicación requeridas entre las siguientes:

- Servidores de instancias y back‑end.
- Instancia y los hosts externos en la Internet pública.

## **Resumen de los pasos de implementación**

1. Cree una red de VPC para NIC0.

- 2. Cree reglas de firewall para los puertos 22, 80 y 443.
- 3. Crea una instancia con una única NIC.
- 4. Agregue direcciones IP de alias a VPX.
- 5. Agrega VIP y SNIP en VPX.
- 6. Agregue un servidor virtual de equilibrio de carga.
- 7. Agrega un servicio o un grupo de servicios en la instancia.
- 8. Enlace el servicio o el grupo de servicios al servidor virtual de equilibrio de carga en la instancia.

**Nota**:

Crea una instancia en la misma región en la que creaste las redes de VPC.

#### **Paso 1. Cree una red de VPC.**

Cree una red de VPC para asociarla a NIC0.

Para crear una red de VPC, siga estos pasos:

- 1. Inicie sesión en la **consola de GCP > Redes > Red de VPC > Crear red de VPC**
- 2. Complete los campos obligatorios y haga clic en **Crear**.

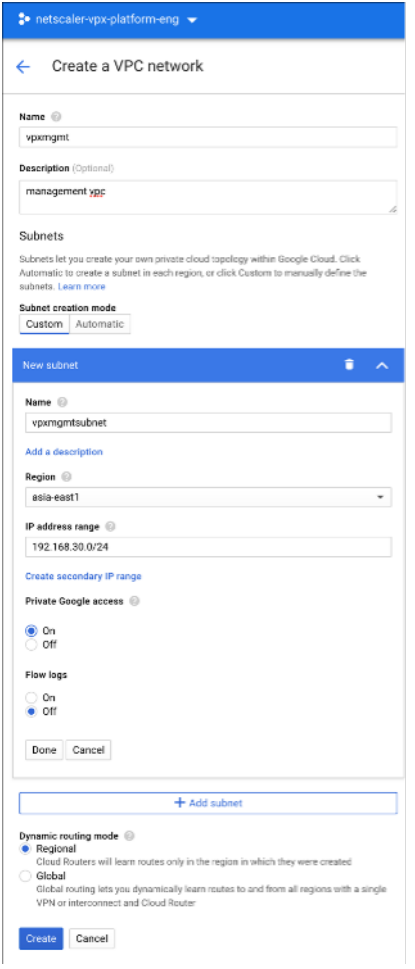

### **Paso 2: Cree reglas de firewall para los puertos 22, 80 y 443.**

Cree reglas para SSH (puerto 22), HTTP (puerto 80) y HTTPS (puerto 443) para la red de VPC. Para obtener más información acerca de las reglas del firewall, consulte Descripción general de las reglas

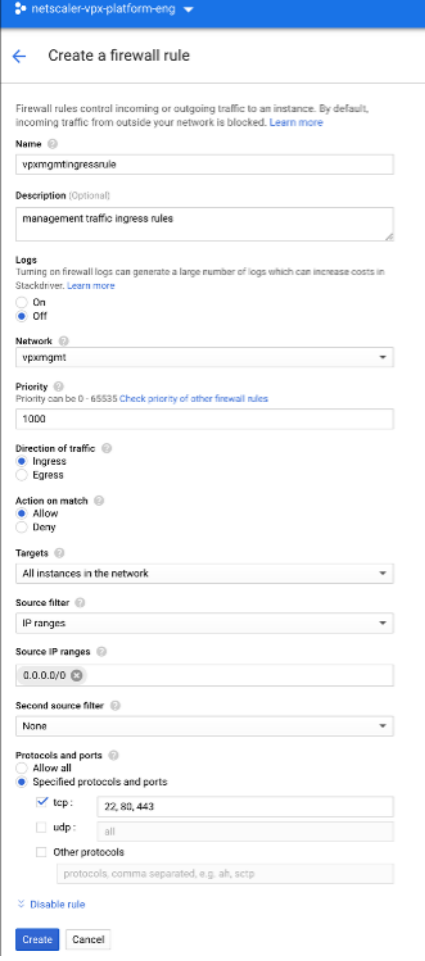

### **Paso 3: Cree una instancia con una NIC única.**

Para crear una instancia con una sola NIC, siga estos pasos:

- 1. Inicie sesión en la **consola de GCP**.
- 2. En **Compute**, coloca el cursor sobre **Compute Engine**y selecciona **Imágenes**.
- 3. Seleccione la imagen y haga clic en **Crear instancia**.

← Create an instance

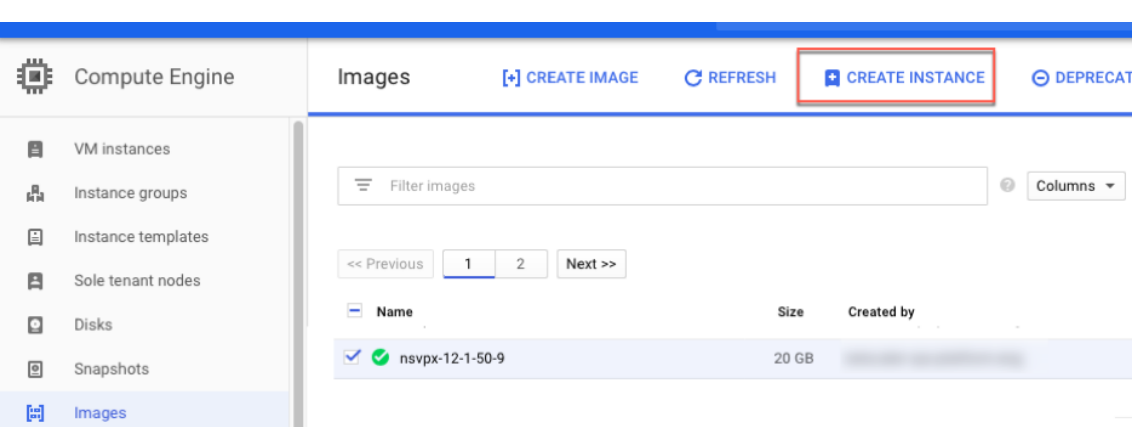

4. Seleccione un tipo de instancia con dos vCPU (requisito mínimo para ADC).

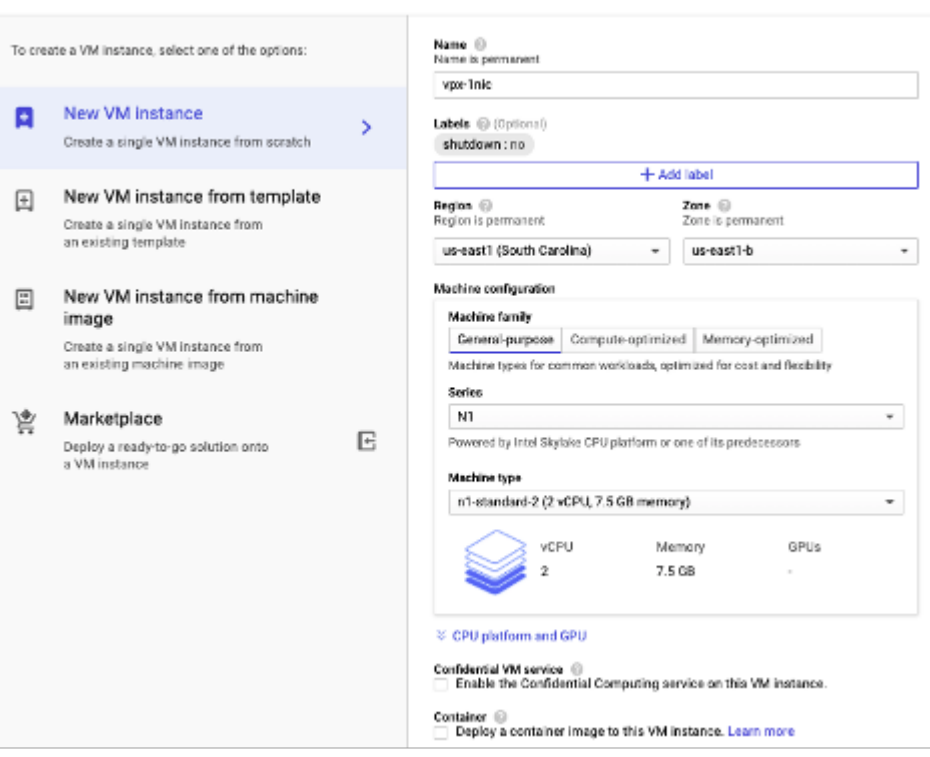

- 5. Haga clic en la ficha **Redes** en la ventana **Administración, seguridad, discos, redes**.
- 6. En **Interfaces de red**, haga clic en el icono **Modificar** para modificar la NIC predeterminada.
- 7. En la ventana **Interfaces** de **red, en Red**, seleccione la red de VPC que creó.
- 8. Puede crear una dirección IP externa estática. En **Direcciones IP externas**, haga clic en **Crear dirección IP**.
- 9. En la ventana **Reservar una dirección estática**, agrega un nombre y una descripción y haga clic en **Reservar**.
- 10. Haga clic en **Crear** para crear la instancia VPX.

La nueva instancia aparece en instancias de VM.

#### **Paso 4. Agrega direcciones IP alias a la instancia VPX.**

#### Asigne dos direcciones IP alias a la instancia VPX para usarlas como direcciones VIP y SNIP.

**Nota:**

No utilices la dirección IP interna principal de la instancia VPX para configurar el VIP o el SNIP.

Para crear una dirección IP de alias, lleve a cabo estos pasos:

- 1. Vaya a la instancia de VM y haga clic en **Modificar**.
- 2. En la ventana **Interfaz de red**, modifique la interfaz NIC0.
- 3. En el campo **Intervalo de IP de alias**, introduzca las direcciones IP de alias.

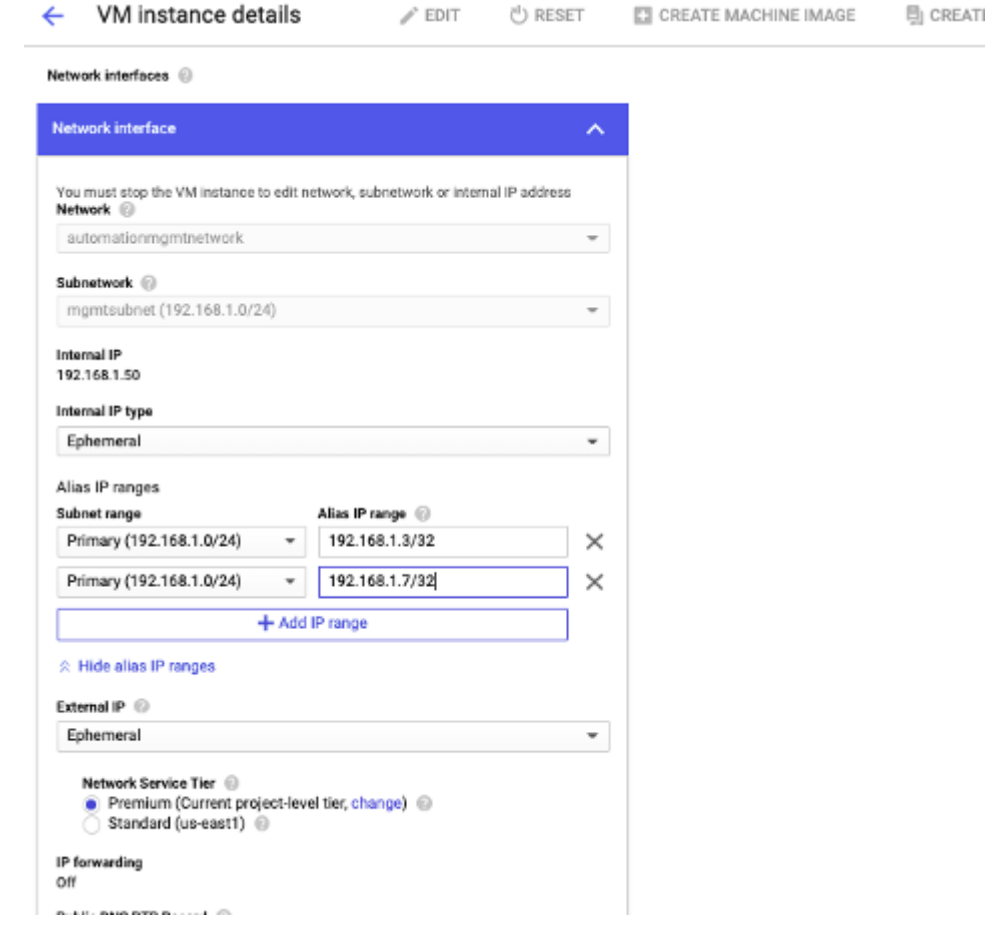

- 4. Haga clic en **Listo**y, a continuación, en **Guardar**.
- 5. Compruebe las direcciones IP de alias en la página de **detalles de la instancia de VM**.

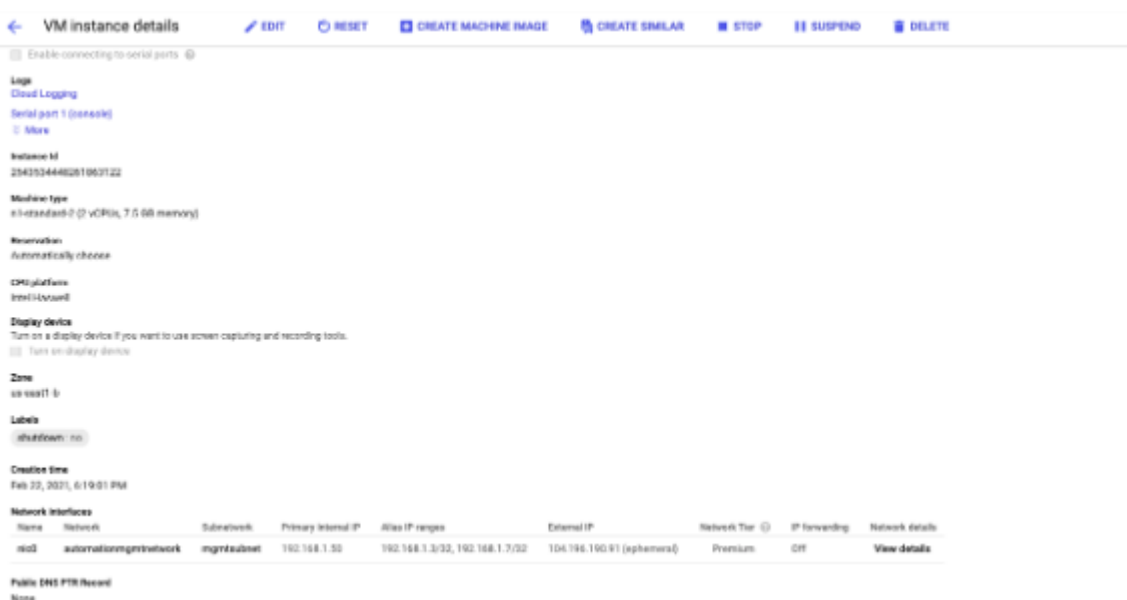

### **Paso 5. Agrega VIP y SNIP en la instancia VPX.**

En la instancia VPX, agregue la dirección IP del alias del cliente y la dirección IP del alias del servidor.

1. En la GUI de NetScaler, vaya a **Sistema > Red > IP > IPv4**y haga clic en **Agregar**.

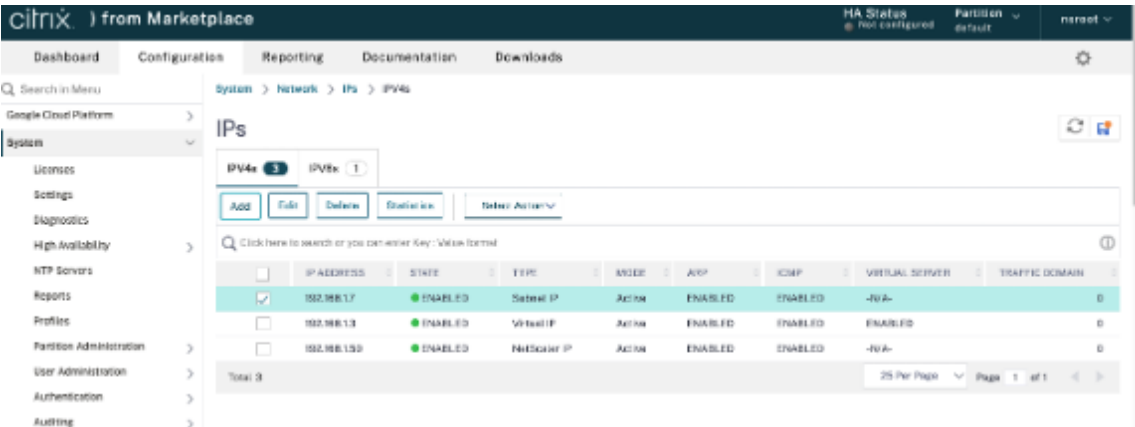

- 2. Para crear una dirección IP (VIP) de alias de cliente:
	- · Introduzca la dirección IP de alias de cliente y la máscara de red configuradas para la subred de VPC en la instancia de VM.
	- En el campo **Tipo de IP**, seleccione **IP virtual** en el menú desplegable.
	- Haga clic en **Crear**.
- 3. Para crear una dirección IP de alias de servidor (SNIP):
	- Introduzca la dirección IP de alias del servidor y la máscara de red configuradas para la subred de VPC en la instancia de VM.
	- En el campo **Tipo de IP**, seleccione **IP de subred** en el menú desplegable.

• Haga clic en **Crear**.

#### **Paso 6. Agregue un servidor virtual de equilibrio de carga.**

- 1. En la GUI de NetScaler, vaya a **Configuración > Administración del tráfico > Equilibrio de carga > Servidores virtuales**y haga clic en **Agregar**.
- 2. Agregue los valores requeridos para Nombre, Protocolo, Tipo de dirección IP (dirección IP), Di‑ rección IP (IP de alias de cliente) y Puerto.
- 3. Haga clic en **Aceptar** para crear el servidor virtual de equilibrio de carga.

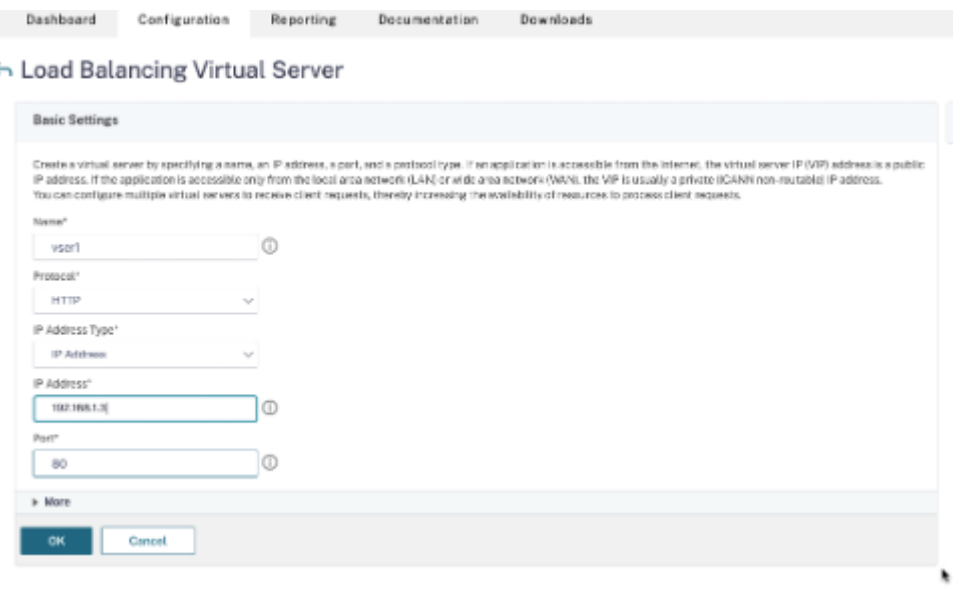

### **Paso 7: Agrega un servicio o un grupo de servicios en la instancia VPX.**

- 1. En la GUI de NetScaler, vaya a **Configuración > Administración del tráfico > Equilibrio de carga > Servicios**y haga clic en **Agregar**.
- 2. Agregue los valores requeridos para Nombre de servicio, Dirección IP, Protocolo y Puerto y haga clic en **Aceptar**.

**Paso 8. Enlace el grupo de servicios/servicios al servidor virtual de equilibrio de carga en la instancia.**

- 1. En la GUI, vaya a **Configuración > Administración del tráfico > Equilibrio de carga > Servi‑ dores virtuales**.
- 2. Seleccione el servidor virtual de equilibrio de carga configurado en el **paso 6**y haga clic en **Mod‑ ificar**.
- 3. En la ventana **Grupos de servicios y servicios**, haga clic en **Enlace de servicio de servidor virtual sin equilibrio de carga**.
- 4. Seleccione el servicio configurado en el **paso 7**y haga clic en **Vincular**.

# **Puntos a tener en cuenta después de implementar la instancia VPX en GCP**

- Inicie sesión en el VPX con el nombre de usuario nsroot y el ID de instancia como contraseña. Cuando se le solicite, cambie la contraseña y guarde la configuración.
- Para recopilar un paquete de asistencia técnica, ejecute el comando shell /netscaler/ showtech\_cloud.plen lugar del habitual show techsupport.
- Después de eliminar una VM de NetScaler de la consola de GCP, elimine también la instancia de destino interna de NetScaler asociada. Para hacerlo, vaya a la CLI de gcloud y escriba el siguiente comando:

```
1 gcloud compute -q target-instances delete <instance-name>-
      adcinternal --zone <zone>
2 <!--NeedCopy-->
```
**Nota:**

<instance-name>-adcinternal es el nombre de la instancia de destino que se debe eliminar.

## **Licencias de NetScaler VPX**

Una instancia de NetScaler VPX en GCP requiere una licencia. Las siguientes opciones de licencia están disponibles para las instancias de NetScaler VPX que se ejecutan en GCP.

• **Licencias basadas en suscripción**: los dispositivos NetScaler VPX están disponibles como in‑ stancias de pago en el mercado de GCP. Las licencias basadas en suscripciones son una opción de pago por uso. A los usuarios se les cobra cada hora. Los siguientes modelos VPX y ediciones de licencias están disponibles en el mercado de GCP.

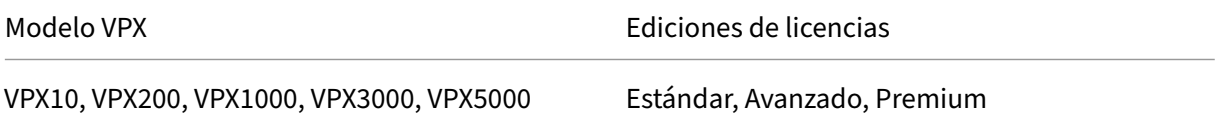

- **Traiga su propia licencia (BYOL)**: Si trae su propia licencia (BYOL), consulte la Guía de licencias de VPX en. http://support.citrix.com/article/CTX122426 Es necesario que:
	- **–** Utilice el portal de licencias del sitio web de Citrix para generar una licencia válida.
	- **–** Carg[ue la licencia en la instancia.](http://support.citrix.com/article/CTX122426)
- Licencias de**Check‑in/Check‑out de NetScaler VPX: Para obtener más información, consulte Licencias**de Check‑in/Check‑out de NetScaler VPX.

VPX Express para implementaciones locales y en la nube no requiere un archivo de licencia. Para obtener más información sobre NetScaler VPX Express, consulte la sección "Licencia de NetScaler VPX Express"de la descripción general de licencias de NetScaler.

# **Plantillas G[DM para implementar una instancia de N](https://docs.netscaler.com/es-es/citrix-adc/13-1/licensing/citrix-adc-licensing-overview.html)etScaler VPX**

Puedes usar una plantilla de Google Deployment Manager (GDM) de NetScaler VPX para implementar una instancia VPX en GCP. Para obtener más información, consulte Plantillas GDM de NetScaler.

# **Imágenes de NetScaler Marketplace**

Puede utilizar las imágenes de las plantillas de GDM para abrir el dispositivo NetScaler.

En la siguiente tabla se enumeran las imágenes que están disponibles en el sitio web de GCP.

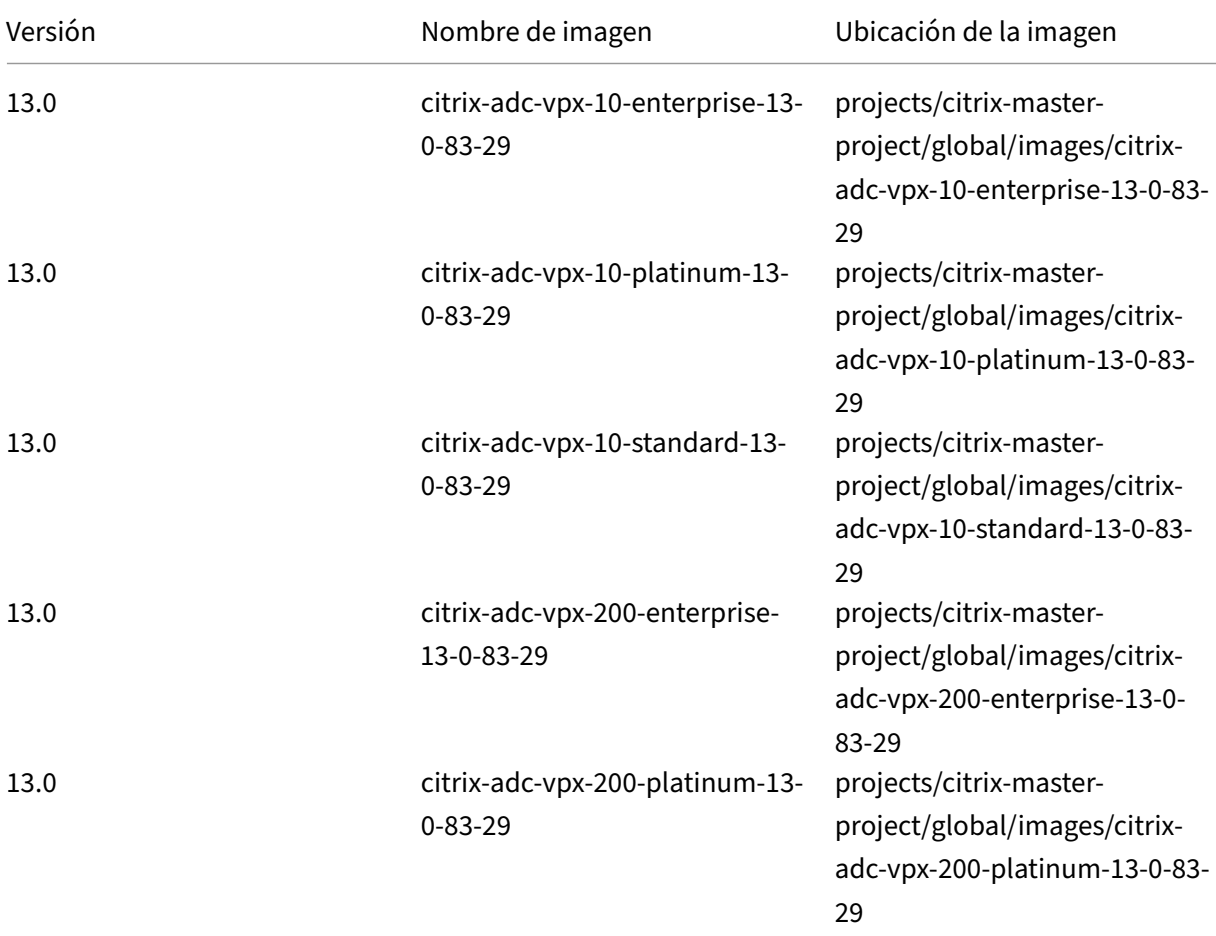

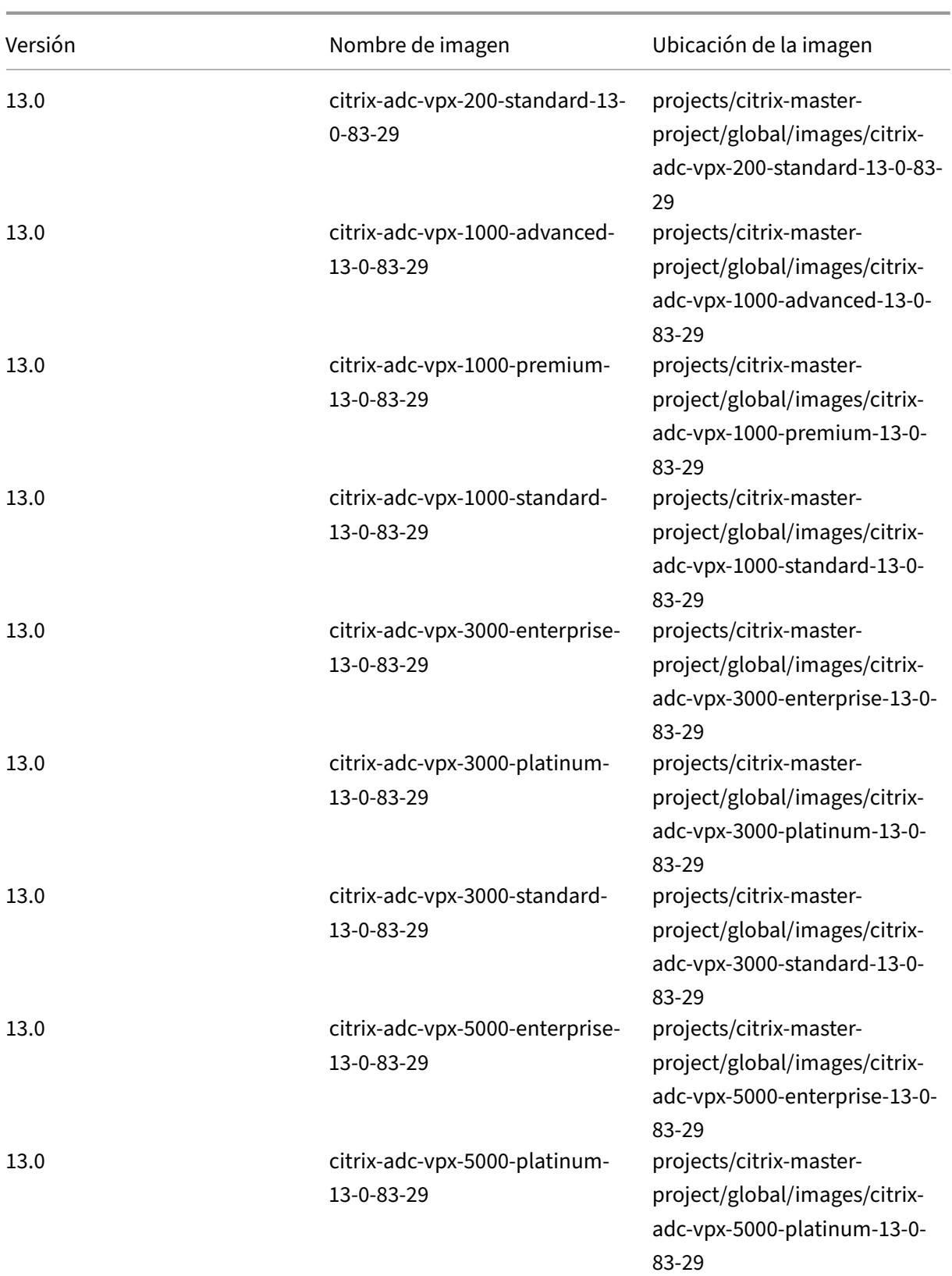

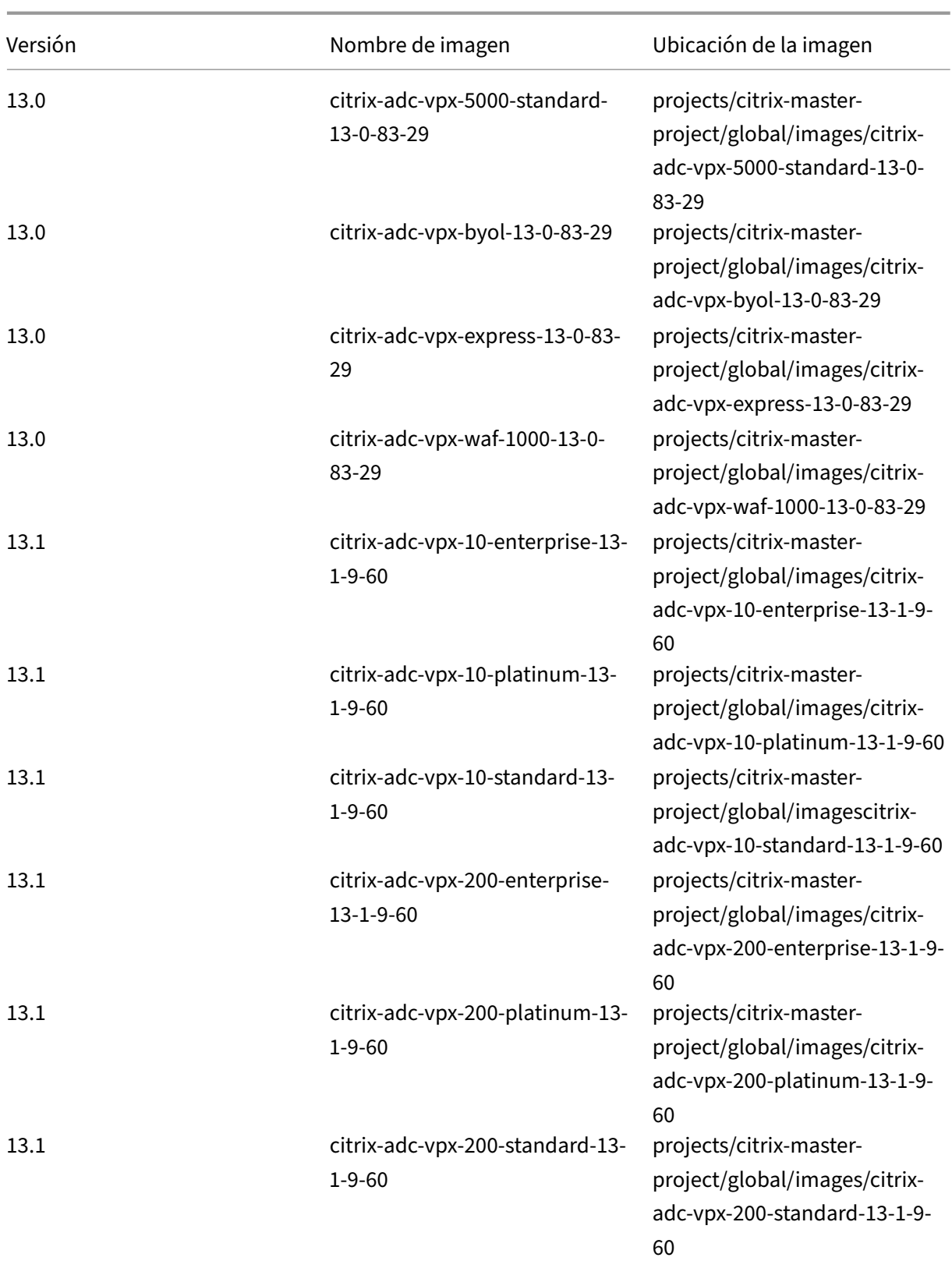

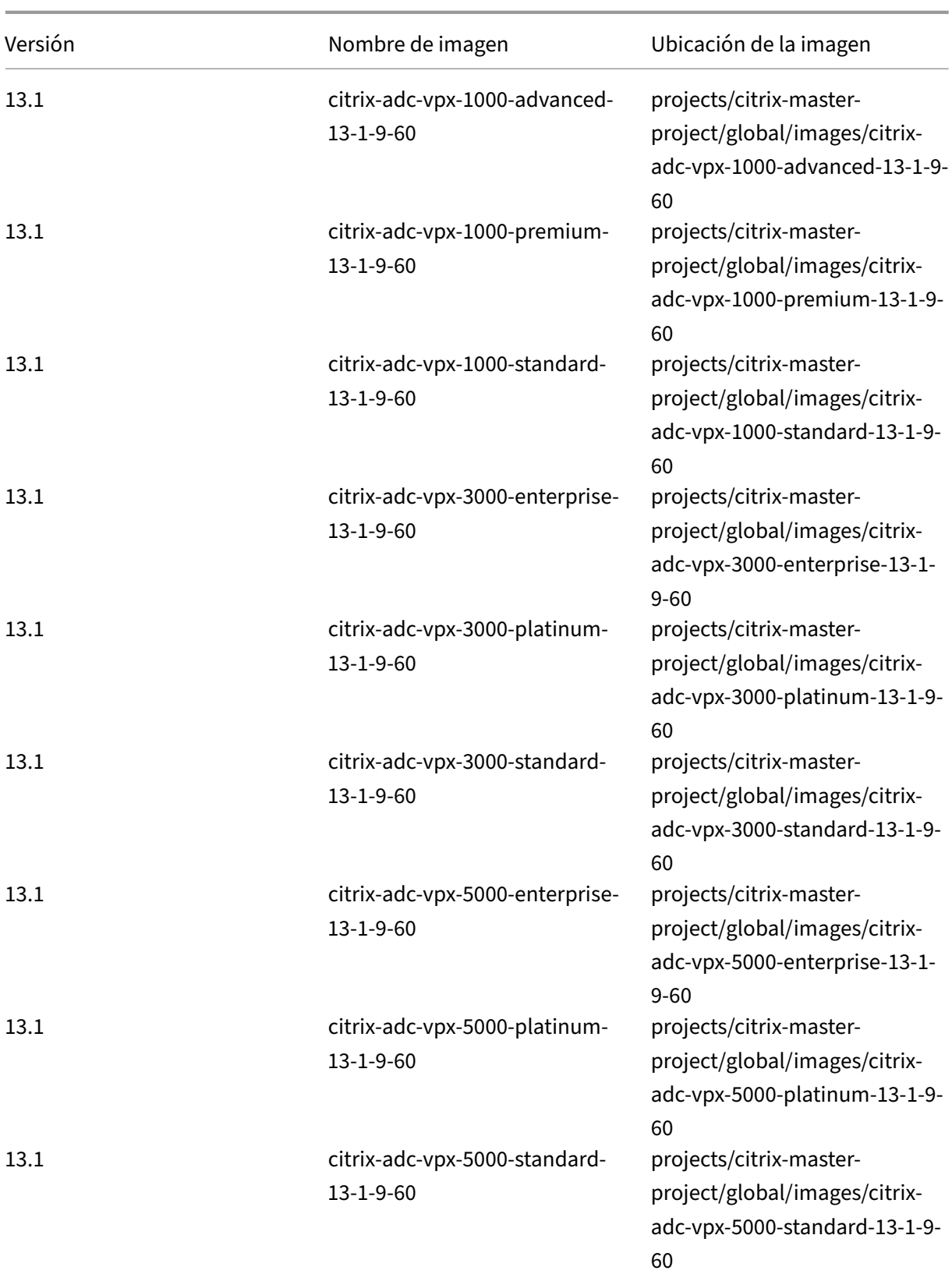

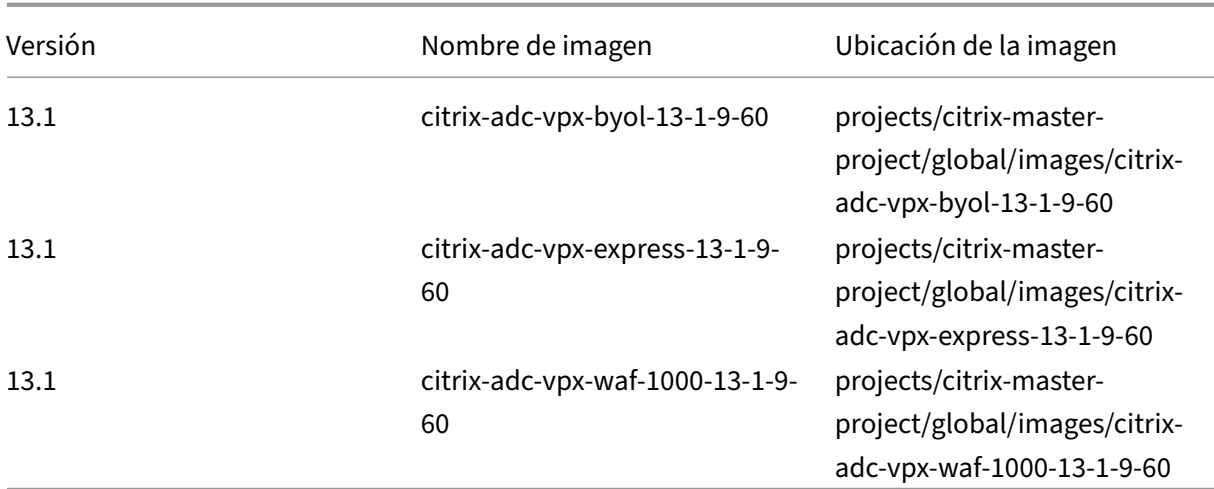

### **Recursos**

- Creación de instancias con múltiples interfaces de red
- Creación e inicio de una instancia de VM

### **Infor[mación relacionada](https://cloud.google.com/compute/docs/instances/create-start-instance)**

• Implementar un par de VPX de alta disponibilidad en Google Cloud Platform

# **Imp[lementar un par de VPX de alta disponibilidad en Googl](https://docs.netscaler.com/es-es/citrix-adc/13-1/deploying-vpx/deploy-vpx-google-cloud-ha.html)e Cloud Platform**

### August 11, 2023

Puede configurar dos instancias de NetScaler VPX en Google Cloud Platform (GCP) como un par activopasivo de alta disponibilidad (HA). Al configurar una instancia como nodo principal y la otra como nodo secundario, el nodo principal acepta las conexiones y administra los servidores. El nodo secundario supervisa el principal. Si, por cualquier motivo, el nodo principal no puede aceptar conexiones, el nodo secundario se hace cargo.

Para obtener más información sobre HA, consulte Alta disponibilidad.

Los nodos deben estar en la misma región; sin embargo, pueden estar en la misma zona o en zonas diferentes. Para obtener más información, consulte [Regiones y zonas](https://docs.netscaler.com/es-es/citrix-adc/13-1/system/high-availability-introduction.html).

Cada instancia VPX requiere al menos tres subredes IP (redes de Google VPC):

- Una subred de administración
- Una subred (VIP) orientada al cliente
- Una subred orientada al back-end (SNIP, MIP, etc.)

Citrix recomienda tres interfaces de red para una instancia de VPX estándar.

Puede implementar un par de alta disponibilidad VPX mediante los siguientes métodos:

- Uso de una dirección IP estática externa
- Uso de una dirección IP privada
- [Uso de máquinas virtuales de una sola N](https://docs.netscaler.com/es-es/citrix-adc/13-1/deploying-vpx/deploy-vpx-google-cloud/deploy-vpx-gcp-ha-external-static-ip.html)IC con dirección IP privada

### **Plan[tillas GDM para implementar un par VPX de alta disponibili](https://docs.netscaler.com/es-es/citrix-adc/13-1/deploying-vpx/deploy-vpx-google-cloud/deploy-single-nic-vpx-gcp-ha-private-ip.html)dad en GCP**

Puede utilizar una plantilla de NetScaler Google Deployment Manager (GDM) para implementar un par de alta disponibilidad VPX en GCP. Para obtener más información, consulte Plantillas GDM de NetScaler.

### **[Compati](https://github.com/citrix/citrix-adc-gdm-templates)bilidad con reglas de reenvío para el par de alta disponibilida[d VPX en GCP](https://github.com/citrix/citrix-adc-gdm-templates)**

Puede implementar un par de alta disponibilidad VPX en el GCP mediante reglas de reenvío.

Para obtener más información sobre las reglas de reenvío, consulte Descripción general de las reglas de reenvío.

#### **[Requisitos](https://cloud.google.com/load-balancing/docs/forwarding-rule-concepts) previos**

- Las reglas de reenvío deben estar en la misma región que las instancias VPX.
- Las instancias de destino deben estar en la misma zona que la instancia VPX.
- El número de instancias de destino para los nodos principal y secundario debe coincidir.

### **Ejemplo:**

Tiene un par de alta disponibilidad en la región us-east1 con VPX principal en la zona us-east1b y VPX secundario en la zona us-east1-c. Se configura una regla de reenvío para la VPX principal con la instancia de destino en la zona us-east1-b. Configure una instancia de destino para la VPX secundaria en la zona us-east1-c a fin de actualizar la regla de reenvío en caso de conmutación por error.

### **Limitaciones**

La implementación de alta disponibilidad de VPX solo admite las reglas de reenvío configuradas con instancias de destino en el back‑end.

# **Implementar un par de alta disponibilidad VPX con dirección IP estática externa en Google Cloud Platform**

### August 11, 2023

Puede implementar un par de alta disponibilidad VPX en GCP mediante una dirección IP estática ex‑ terna. La dirección IP del cliente del nodo principal debe estar enlazada a una dirección IP estática externa. En caso de conmutación por error, la dirección IP estática externa se mueve al nodo secundario para que se reanude el tráfico.

Una dirección IP externa estática es una dirección IP externa que está reservada para su proyecto hasta que decidas publicarla. Si utiliza una dirección IP para acceder a un servicio, puede reservar esa dirección IP para que solo su proyecto pueda utilizarla. Para obtener más información, consulte Reserva de una dirección IP externa estática.

Para obtener más información sobre HA, consulte Alta disponibilidad.

### **[Antes de comenzar](https://cloud.google.com/compute/docs/ip-addresses/reserve-static-external-ip-address)**

- Lea las limitaciones, requisitos de hardware y puntos a tener en cuenta que se mencionan en Implementar una instancia NetScaler VPX en Google Cloud Platform. Esta información se aplica también a implementaciones de alta disponibilidad.
- Habilite **Cloud Resource Manager API** para su proyecto GCP.
- [Permite el acceso completo a todas las API de Cloud mientras creas](https://docs.netscaler.com/es-es/citrix-adc/13-1/deploying-vpx/deploy-vpx-google-cloud.html) las instancias.

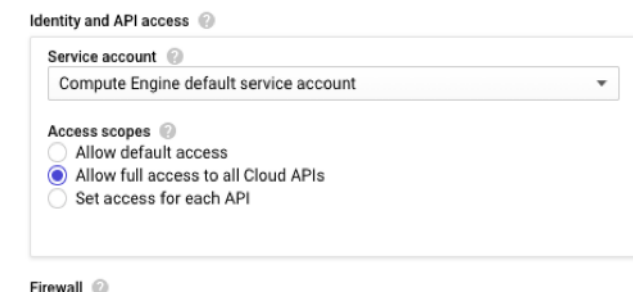

• Asegúrese de que el rol de IAM asociado a su cuenta de servicio de GCP tenga los siguientes permisos de IAM:

```
1 REQUIRED_INSTANCE_IAM_PERMS = [
\frac{2}{3}"compute.addresses.use",
4 "compute.forwardingRules.list",
5 "compute.forwardingRules.setTarget",
6 "compute.instances.setMetadata"
7 "compute.instances.addAccessConfig",
8 "compute.instances.deleteAccessConfig",
9 "compute.instances.get",
10 "Compute.instances.list",
11 "compute.networks.useExternalIp",
12 "compute.subnetworks.useExternalIp",
13 "compute.targetInstances.list",
14 "compute.targetInstances.use",
15 "compute.targetInstances.create",
16 "compute.zones.list",
17 "compute.zoneOperations.get",
18 ]
19 <!--NeedCopy-->
```
• Si has configurado direcciones IP de alias en una interfaz distinta de la interfaz de adminis‑ tración, asegúrate de que su cuenta de servicio de GCP tenga los siguientes permisos de IAM adicionales:

```
1 "compute.instances.updateNetworkInterface"
2 <!--NeedCopy-->
```
• Si ha configurado reglas de reenvío de GCP en el nodo principal, lea las limitaciones y requisitos mencionados en Compatibilidad con reglas de reenvío para el par de alta disponibilidad VPX en GCP para actualizarlas a nuevo primario en caso de conmutación por error.

# **Cóm[o im](https://docs.netscaler.com/es-es/citrix-adc/13-1/deploying-vpx/deploy-vpx-google-cloud/deploy-vpx-google-cloud-ha.html#forwarding-rules-support-for-vpx-high-availability-pair-on-gcp)plementar [un par VPX HA en Google Cloud Platform](https://docs.netscaler.com/es-es/citrix-adc/13-1/deploying-vpx/deploy-vpx-google-cloud/deploy-vpx-google-cloud-ha.html#forwarding-rules-support-for-vpx-high-availability-pair-on-gcp)**

Este es un resumen de los pasos de implementación de alta disponibilidad:

- 1. Cree redes de VPC en la misma región. Por ejemplo, Asia‑este.
- 2. Crea dos instancias VPX (nodos primario y secundario) en la misma región. Pueden estar en la misma zona o en zonas diferentes. Por ejemplo, Asia east‑1a y Asia east‑IB.
- 3. Configure la configuración de HA en ambas instancias mediante los comandos de NetScaler GUI o ADC CLI.

# **Paso 1. Creación de redes de VPC**

Cree redes de VPC en función de sus requisitos. Citrix recomienda crear tres redes de VPC para asociarse con NIC de administración, NIC cliente y NIC de servidor.

Para crear una red VPC, lleve a cabo estos pasos:

- 1. Inicie sesión en la **consola de Google > Redes > Red de VPC > Crear red de VPC**.
- 2. Complete los campos obligatorios y haga clic en **Crear**.

Para obtener más información, consulte la sección **Crear redes de VPC** en Implementación de una instancia NetScaler VPX en Google Cloud Platform.

### **[Paso 2: Crear dos instancias VPX](https://docs.netscaler.com/es-es/citrix-adc/13-1/deploying-vpx/deploy-vpx-google-cloud.html)**

Cree dos instancias VPX siguiendo los pasos indicados en Caso: implementar una instancia VPX independiente multi‑NIC y Multi‑IP.

### **Importante**

[Asigne una dirección IP ext](https://docs.netscaler.com/es-es/citrix-adc/13-1/deploying-vpx/deploy-vpx-google-cloud.html#scenario-deploy-a-multi-nic-multi-ip-standalone-vpx-instance)erna estática a la direcció[n IP del cliente \(VIP\) del nodo principal.](https://docs.netscaler.com/es-es/citrix-adc/13-1/deploying-vpx/deploy-vpx-google-cloud.html#scenario-deploy-a-multi-nic-multi-ip-standalone-vpx-instance) Puede utilizar una dirección IP reservada existente o crear una nueva. Para crear una dirección IP externa estática, vaya a **Interfaz de red > IP externa**y haga clic en **Crear dirección IP**.

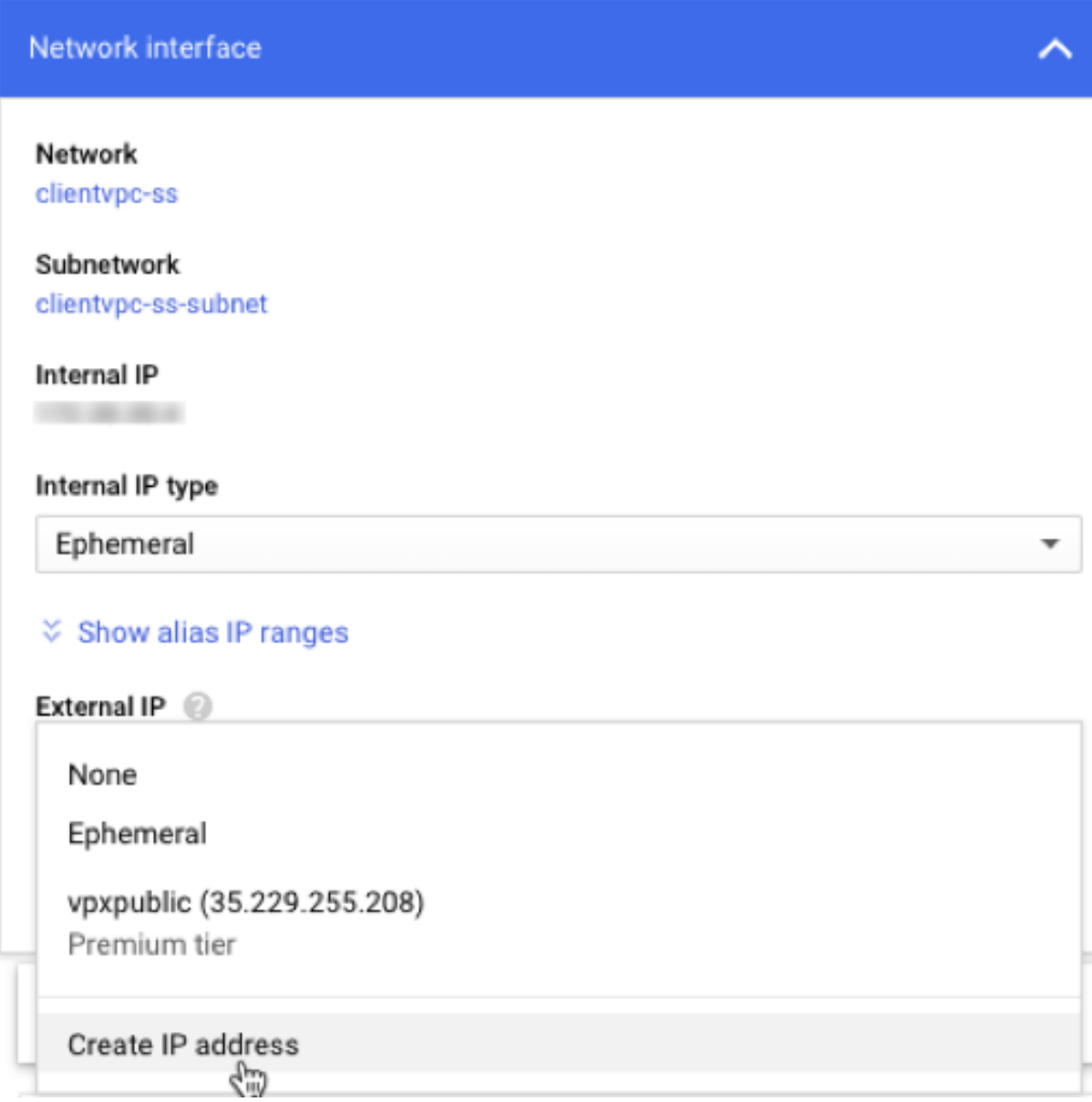

Después de la conmutación por error, cuando el principal antiguo se convierte en el nuevo secundario, la dirección IP externa estática se mueve desde el primario antiguo y se adjunta al nuevo primario. Para obtener más información, consulta el documento de Google Cloud Reservar una dirección IP externa estática.

Después de configurar las instancias VPX, puede configurar las direccion[es VIP y SNIP. Para obtener](https://cloud.google.com/compute/docs/ip-addresses/reserve-static-external-ip-address) [más información](https://cloud.google.com/compute/docs/ip-addresses/reserve-static-external-ip-address), consulte Configuración de direcciones IP propiedad de NetScaler.

# **Paso 3: Configurar alta disponibilidad**

Después de crear las instancias en Google Cloud Platform, puede configurar HA mediante la GUI de NetScaler para CLI.

**Configurar HA mediante la interfaz gráfica de usuario Paso 1**. Configure la alta disponibilidad en modo INC en ambas instancias.

En el **nodo principal**, lleve a cabo los siguientes pasos:

- 1. Inicie sesión en la instancia con el nombre de usuario nsroot y el identificador de instancia del nodo desde la consola de GCP como contraseña.
- 2. Vaya a **Configuración > Sistema > Alta disponibilidad > Nodos** y haga clic en **Agregar**.
- 3. En el campo **Dirección IP del nodo remoto**, introduzca la dirección IP privada de la NIC de administración del nodo secundario.
- 4. Marque la casilla **Activar el modo INC (Configuración de red independiente) en el autonodo**.
- 5. Haga clic en **Crear**.

En el **nodo secundario**, lleve a cabo los siguientes pasos:

- 1. Inicie sesión en la instancia con el nombre de usuario nsroot y el identificador de instancia del nodo desde la consola de GCP como contraseña.
- 2. Vaya a **Configuración > Sistema > Alta disponibilidad > Nodos** y haga clic en **Agregar**.
- 3. En el campo **Dirección IP de nodo remoto**, introduzca la dirección IP privada de la NIC de ad‑ ministración del nodo principal.
- 4. Marque la casilla **Activar el modo INC (Configuración de red independiente) en el autonodo**.
- 5. Haga clic en **Crear**.

Antes de continuar, asegúrese de que el estado Sincronización del nodo secundario se muestre como **CORRECTO** en la página **Nodos**.

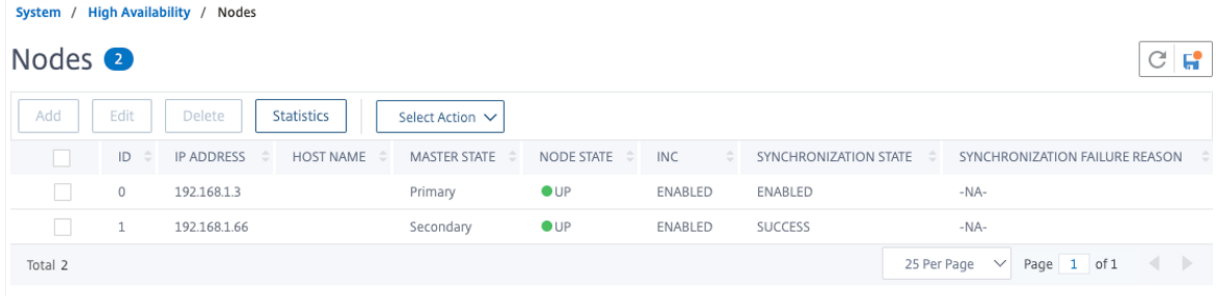

### **Nota**

Ahora, el nodo secundario tiene las mismas credenciales de inicio de sesión que el nodo principal.

**Paso 2**. Agregue la dirección IP virtual y la dirección IP de subred en ambos nodos.

En el **nodo principal**, lleve a cabo los siguientes pasos:

- 1. Vaya a **Sistema > Red > IPs > IPv4s** y haga clic en **Agregar**.
- 2. Agregue una dirección VIP principal siguiendo estos pasos:
	- a) Introduzca la dirección IP interna de la interfaz orientada al cliente de la instancia principal y la máscara de red configurada para la subred cliente en la instancia de VM.
	- b) En el campo **Tipo de IP**, seleccione **IP virtual** en el menú desplegable.
	- c) Haga clic en **Crear**.
- 3. Agregue una dirección SNIP principal siguiendo estos pasos:
	- a) Introduzca la dirección IP interna de la interfaz orientada al servidor de la instancia principal y la máscara de red configurada para la subred del servidor en la instancia principal.
	- b) En el campo **Tipo de IP**, seleccione **IP de subred** en el menú desplegable.
	- c) Haga clic en **Crear**.
- 4. Agregue una dirección VIP secundaria siguiendo estos pasos:
	- a) Introduzca la dirección IP interna de la interfaz orientada al cliente de la instancia secundaria y la máscara de red configurada para la subred cliente en la instancia de VM.
	- b) En el campo **Tipo de IP**, seleccione **IP virtual** en el menú desplegable.
	- c) Haga clic en **Crear**.

**IPs** 

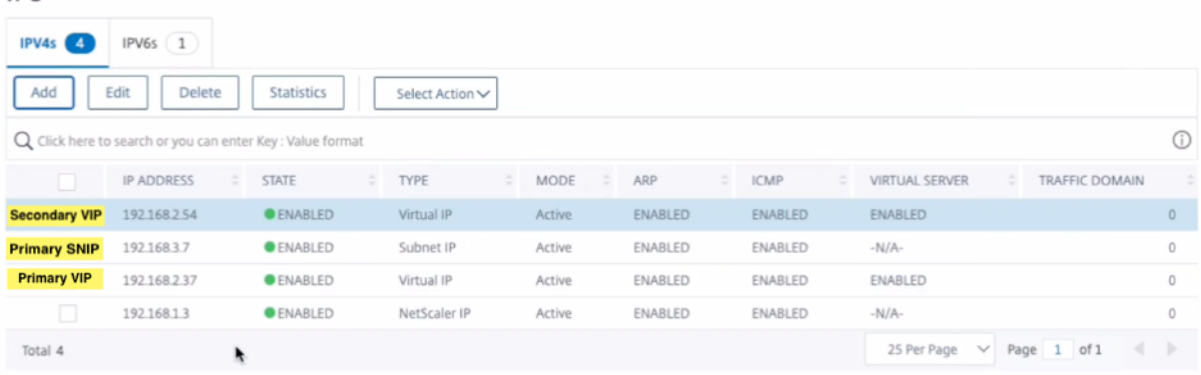

En el **nodo secundario**, lleve a cabo los siguientes pasos:

- 1. Vaya a **Sistema > Red > IPs > IPv4s** y haga clic en **Agregar**.
- 2. Agregue una dirección VIP secundaria siguiendo estos pasos:
	- a) Introduzca la dirección IP interna de la interfaz orientada al cliente de la instancia secundaria y la máscara de red configurada para la subred cliente en la instancia de VM.
	- b) En el campo **Tipo de IP**, seleccione **IP virtual** en el menú desplegable.
- 3. Agregue una dirección SNIP secundaria siguiendo estos pasos:
- a) Introduzca la dirección IP interna de la interfaz orientada al servidor de la instancia secundaria y la máscara de red configurada para la subred del servidor en la instancia secundaria.
- b) En el campo **Tipo de IP**, seleccione **IP de subred** en el menú desplegable.
- c) Haga clic en **Crear**.

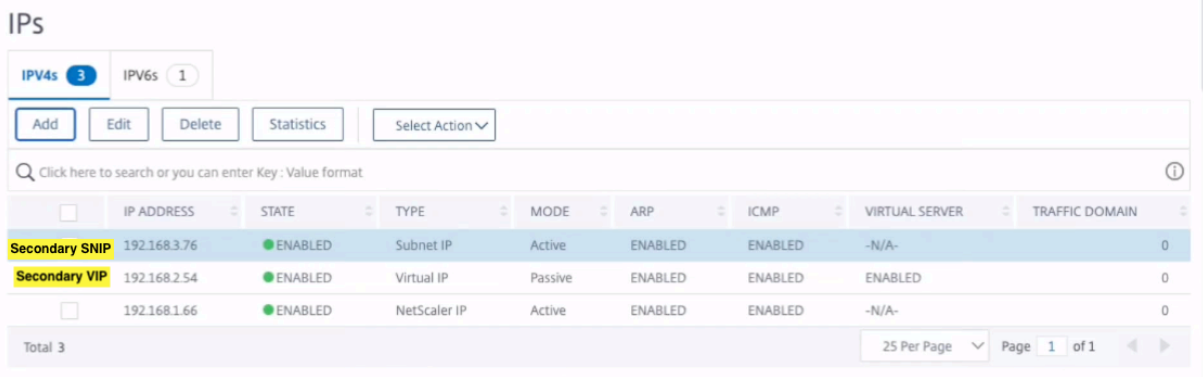

**Paso 3**. Agregue un conjunto de IP y vincule el conjunto de IP al VIP secundario en ambas instancias.

En el **nodo principal**, lleve a cabo los siguientes pasos:

- 1. Vaya a **Sistema > Red > Conjuntos de IP > Agregar**.
- 2. Agregue un nombre de conjunto de IP y haga clic en **Insertar**.
- 3. En la página **IPv4**, seleccione la IP virtual (VIP secundaria) y haga clic en **Insertar**.
- 4. Haga clic en **Crear** para crear el conjunto de IP.

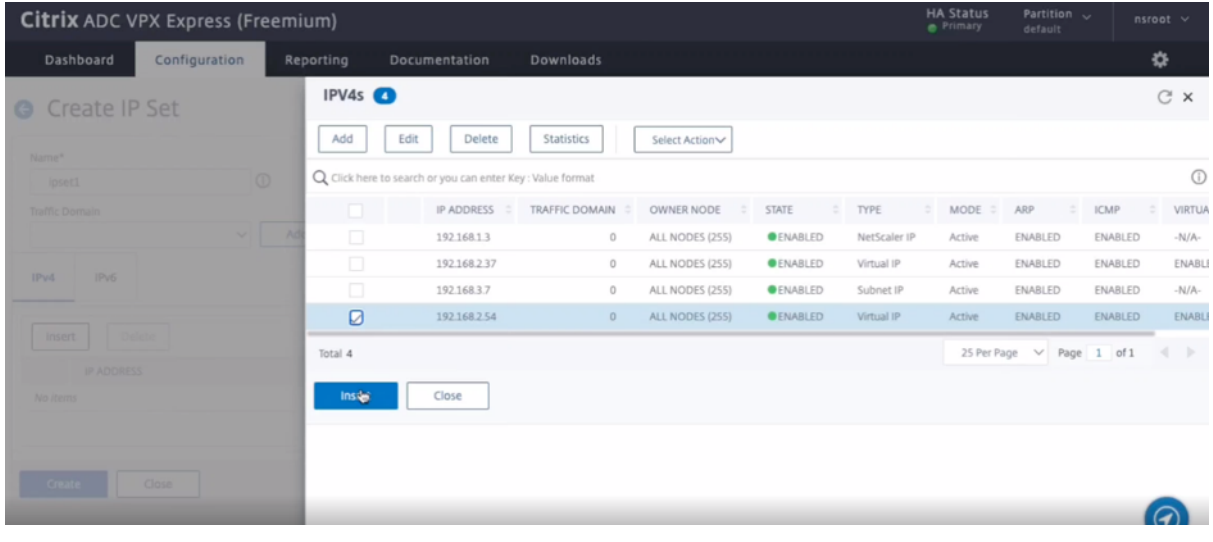

En el **nodo secundario**, lleve a cabo los siguientes pasos:

- 1. Vaya a **Sistema > Red > Conjuntos de IP > Agregar**.
- 2. Agregue un nombre de conjunto de IP y haga clic en **Insertar**.
- 3. En la página **IPv4**, seleccione la IP virtual (VIP secundaria) y haga clic en **Insertar**.

4. Haga clic en **Crear** para crear el conjunto de IP.

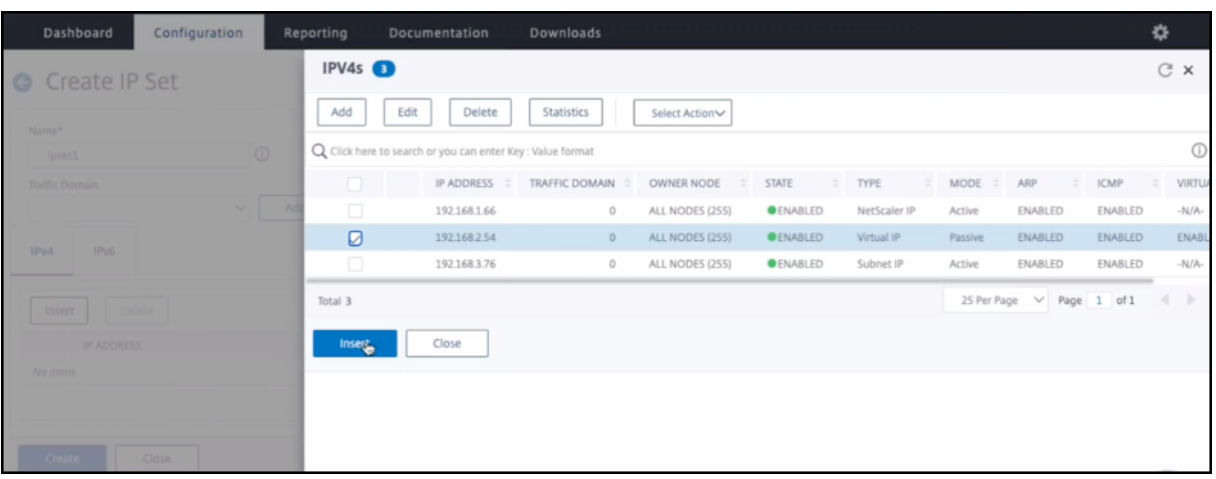

```
Nota
```
El nombre del conjunto de IP debe ser el mismo en ambas instancias.

**Paso 4**. Agregue un servidor virtual de equilibrio de carga en la instancia principal.

- 1. Vaya a **Configuración > Administración del tráfico > Equilibrio de carga > Servidores vir‑ tuales > Agregar**.
- 2. Agregue los valores necesarios para Nombre, Protocolo, Tipo de dirección IP (dirección IP), dirección IP (VIP principal) y Puerto.
	- **C** Load Balancing Virtual Server

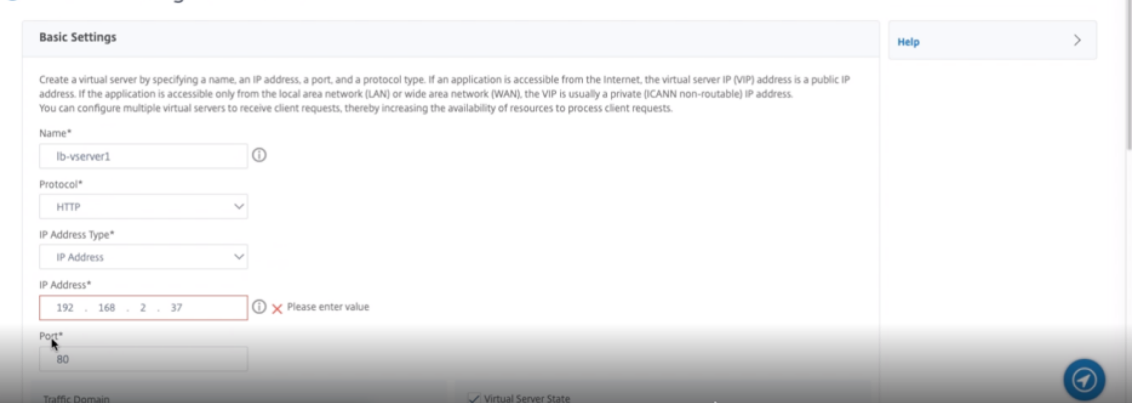

- 3. Haga clic en **Más**. Vaya a **Configuración del conjunto de IP de rango IP**, seleccione **IPset** en el menú desplegable y proporcione el IPset creado en el **paso 3**.
- 4. Haga clic en **Aceptar** para crear el servidor virtual de equilibrio de carga.

**Paso 5**. Agregue un servicio o grupo de servicios en el nodo principal.

1. Vaya a **Configuración > Administración del tráfico > Equilibrio de carga > Servicios > Agre‑ gar**.

2. Agregue los valores necesarios para Nombre de servicio, Dirección IP, Protocolo y Puerto, y haga clic en **Aceptar**.

**Paso 6**. Vincule el servicio o grupo de servicios al servidor virtual de equilibrio de carga del nodo principal.

- 1. Vaya a **Configuración > Administración del tráfico > Equilibrio de carga > Servidores vir‑ tuales**.
- 2. Seleccione el servidor virtual de equilibrio de carga configurado en el **paso 4**y haga clic en **Mod‑ ificar**.
- 3. En la ficha**Grupos de servicios y servicios**, haga clic en **Enlace de servicio de servidor virtual sin equilibrio de carga**.
- 4. Seleccione el servicio configurado en el **paso 5**y haga clic en **Enlazar**.

Guarde la configuración. Después de una conmutación por error forzada, el secundario se convierte en el nuevo primario. La IP estática externa del antiguo VIP principal se traslada al nuevo VIP secundario.

**Configurar la alta disponibilidad mediante CLI Paso 1**. Configure la alta disponibilidad en modo INC en ambas instancias.

En el nodo principal, escriba el siguiente comando.

```
1 add ha node 1 <sec_ip> -inc ENABLED
2 <!--NeedCopy-->
```
En el nodo secundario, escriba el siguiente comando.

```
1 add ha node 1 <prim_ip> -inc ENABLED
2 <!--NeedCopy-->
```
sec ip hace referencia a la dirección IP interna de la NIC de administración del nodo secundario.

prim\_ip hace referencia a la dirección IP interna de la NIC de administración del nodo principal.

**Paso 2**. Agregue IP virtuales y de subred en ambos nodos.

En el nodo principal, escriba el siguiente comando.

```
1 add ns ip <primary_vip> <subnet> -type VIP
\mathcal{Z}3 add ns ip <secondary_vip> <subnet> -type VIP
4
5 add ns ip <primary_snip> <subnet> -type SNIP
6 <!--NeedCopy-->
```
primary\_vip hace referencia a la dirección IP interna de la interfaz orientada al cliente de la instancia principal.

secondary\_vip hace referencia a la dirección IP interna de la interfaz orientada al cliente de la instancia secundaria.

primary\_snip hace referencia a la dirección IP interna de la interfaz orientada al servidor de la instancia principal.

En el nodo secundario, escriba el siguiente comando.

```
1 add ns ip <secondary_vip> <subnet> -type VIP
2
3 add ns ip <secondary_snip> <subnet> -type SNIP
4 <!--NeedCopy-->
```
secondary vip hace referencia a la dirección IP interna de la interfaz orientada al cliente de la instancia secundaria.

secondary snip hace referencia a la dirección IP interna de la interfaz orientada al servidor de la instancia secundaria.

**Paso 3**. Agregue un conjunto de IP y vincule el conjunto de IP a VIP secundario en ambas instancias.

En el nodo principal, escriba el siguiente comando:

```
1 add ipset <ipsetname>
2 bind ipset <ipsetname> <secondary VIP>
3 <!--NeedCopy-->
```
En el nodo secundario, escriba el siguiente comando:

```
1 add ipset <ipsetname>
2 bind ipset <ipsetname> <secondary VIP>
3 <!--NeedCopy-->
```
#### **Nota**

El nombre del conjunto de IP debe ser el mismo en ambas instancias.

**Paso 4**. Agregue un servidor virtual en la instancia principal.

Escriba el siguiente comando:

```
1 add <server_type> vserver <vserver_name> <protocol> <primary_vip> <port
     > -ipset <ipset_name>
2 <!--NeedCopy-->
```
**Paso 5**. Agregue un servicio o grupo de servicios en la instancia principal.

Escriba el siguiente comando:

```
1 add service <service_name> <service_ip_address> <protocol> <port>
2 <!--NeedCopy-->
```
**Paso 6**. Vincule el grupo de servicio/servicio al servidor virtual de equilibrio de carga de la instancia principal.

Escriba el siguiente comando:

```
1 bind <server_type> vserver <vserver_name> <service_name>
2 <!--NeedCopy-->
```
*Nota*:

Para guardar la configuración, escriba el comando save config. De lo contrario, las configuraciones se pierden después de reiniciar las instancias.

# **Paso 7**. Verifique la configuración.

Asegúrese de que la dirección IP externa asociada a la NIC cliente principal se traslada a la secundaria en caso de failover.

- 1. Realice una solicitud cURL a la dirección IP externa y asegúrese de que se pueda acceder a ella.
- 2. En la instancia principal, realice la conmutación por error:

Desde GUI, vaya a **Configuración > Sistema > Alta disponibilidad > Acción > Forzar con‑ mutación por error**.

En CLI, escriba el siguiente comando:

```
1 force ha failover -f
2 <!--NeedCopy-->
```
En la consola de GCP, vaya a la instancia secundaria. La dirección IP externa debe haberse trasladado a la NIC cliente o secundaria tras la conmutación por error.

3. Emita una solicitud cURL a la IP externa y asegúrese de que se pueda volver a acceder a ella.

# **Implemente un único par de NIC VPX de alta disponibilidad con dirección IP privada en Google Cloud Platform**

### August 11, 2023

Puedes implementar un único par de NIC VPX de alta disponibilidad en GCP mediante una dirección IP privada. La dirección IP (VIP) del cliente debe configurarse como dirección IP de alias en el nodo prin‑ cipal. Tras la conmutación por error, la dirección IP del cliente se mueve al nodo secundario para que el tráfico se reanude. Las direcciones IP de subred (SNIP) de cada nodo también deben configurarse como un intervalo de direcciones IP de alias.

Para obtener más información sobre la alta disponibilidad, consulte Alta disponibilidad.

#### **Antes de comenzar**

- Lea las limitaciones, requisitos de hardware y puntos a tener en cuenta que se mencionan en Implementar una instancia NetScaler VPX en Google Cloud Platform. Esta información se aplica también a las implementaciones de alta disponibilidad.
- Habilite **Cloud Resource Manager API** para su proyecto GCP.
- [Permite el acceso completo a todas las API de Cloud mientras creas](https://docs.netscaler.com/es-es/citrix-adc/13-1/deploying-vpx/deploy-vpx-google-cloud.html) las instancias.

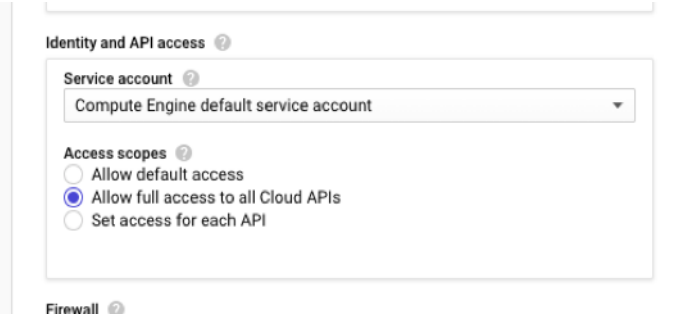

• Asegúrese de que su cuenta de servicio de GCP tenga los siguientes permisos de IAM:

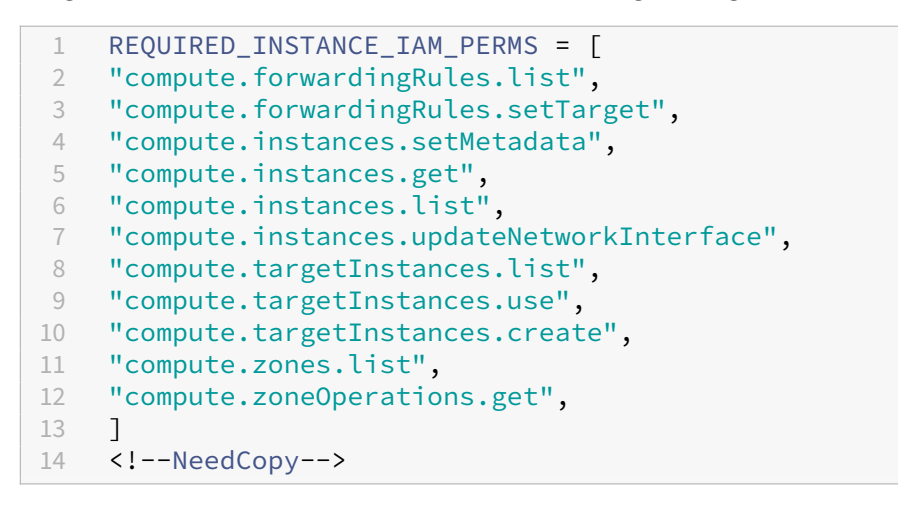

• Si sus máquinas virtuales no tienen acceso a Internet, debe habilitar **Private Google Access** en la subred de la VPC.

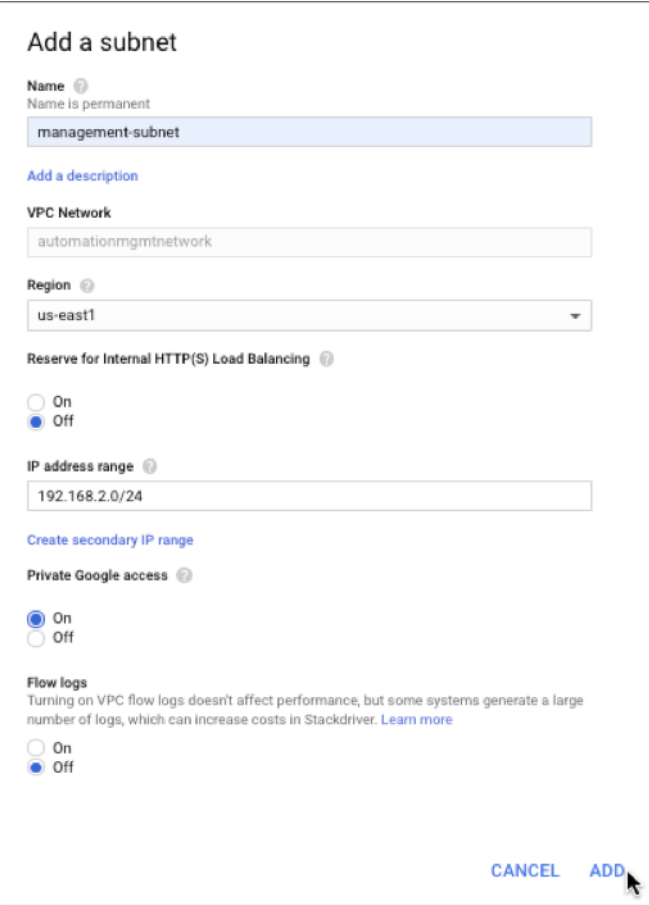

• Si ha configurado reglas de reenvío de GCP en el nodo principal, lea las limitaciones y requisitos mencionados en Compatibilidad con reglas de reenvío para el par de alta disponibilidad VPX en GCP para actualizarlas a nuevo primario en caso de conmutación por error.

## **Cóm[o im](https://docs.netscaler.com/es-es/citrix-adc/13-1/deploying-vpx/deploy-vpx-google-cloud/deploy-vpx-google-cloud-ha.html#forwarding-rules-support-for-vpx-high-availability-pair-on-gcp)plementar [un par de alta disponibilidad VPX en Google Cloud Platform](https://docs.netscaler.com/es-es/citrix-adc/13-1/deploying-vpx/deploy-vpx-google-cloud/deploy-vpx-google-cloud-ha.html#forwarding-rules-support-for-vpx-high-availability-pair-on-gcp)**

Este es un resumen de los pasos para implementar un par de HA con una sola NIC:

- 1. Cree una red de VPC.
- 2. Crea dos instancias VPX (nodos principal y secundario) en la misma región. Pueden estar en la misma zona o en zonas diferentes. Por ejemplo, Asia east‑1a y Asia east‑IB.
- 3. Configure la configuración de HA en ambas instancias mediante los comandos de NetScaler GUI o ADC CLI.

#### **Paso 1. Crear una red de VPC**

Para crear una red VPC, lleve a cabo estos pasos:

1. Inicia sesión en la **consola de Google > Redes > Red de VPC > Crear red de VPC**.

2. Complete los campos obligatorios y haga clic en **Crear**.

Para obtener más información, consulte la sección **Crear redes de VPC** en Implementación de una instancia NetScaler VPX en Google Cloud Platform.

### **[Paso 2: Crear dos instancias VPX](https://docs.netscaler.com/es-es/citrix-adc/13-1/deploying-vpx/deploy-vpx-google-cloud.html)**

Cree dos instancias VPX siguiendo los pasos 1 a 3 que se indican en Caso: Implementar una instancia VPX independiente con una sola NIC.

### **Importante:**

[Asigne una dirección IP de alias de](https://docs.netscaler.com/es-es/citrix-adc/13-1/deploying-vpx/deploy-vpx-google-cloud.html#scenario-deploy-a-single-nic-standalone-vpx-instance) cliente únicamente al nodo p[rincipal y direcciones IP de alias](https://docs.netscaler.com/es-es/citrix-adc/13-1/deploying-vpx/deploy-vpx-google-cloud.html#scenario-deploy-a-single-nic-standalone-vpx-instance) de servidor a los nodos principal y secundario. No utilice la dirección IP interna de la instancia VPX para configurar el VIP o el SNIP.

Para crear direcciones IP de alias de cliente y servidor, realice estos pasos en el nodo principal:

- 1. Vaya a la instancia de VM y haga clic en **Modificar**.
- 2. En la ventana **Interfaz de red**, modifique la interfaz del cliente (NIC0).
- 3. En el campo **Intervalo de IP de alias**, introduzca la dirección IP del alias del cliente.
- 4. Haga clic en **Agregar intervalo de IP** e introduzca la dirección IP del alias del servidor.

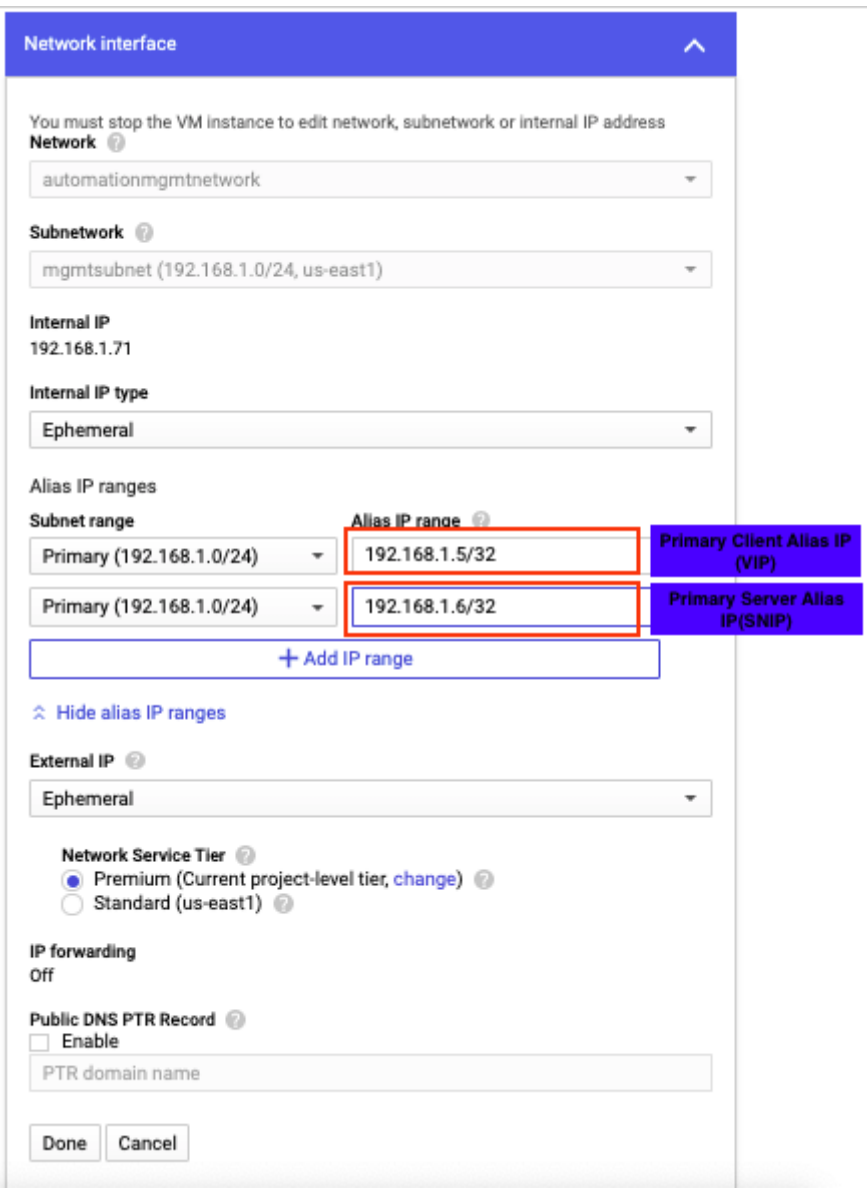

Para crear una dirección IP de alias de servidor, realice estos pasos en el nodo secundario:

- 1. Vaya a la instancia de VM y haga clic en **Modificar**.
- 2. En la ventana **Interfaz de red**, modifique la interfaz del cliente (NIC0).
- 3. En el campo **Intervalo de IP de alias**, introduzca la dirección IP del alias del servidor.

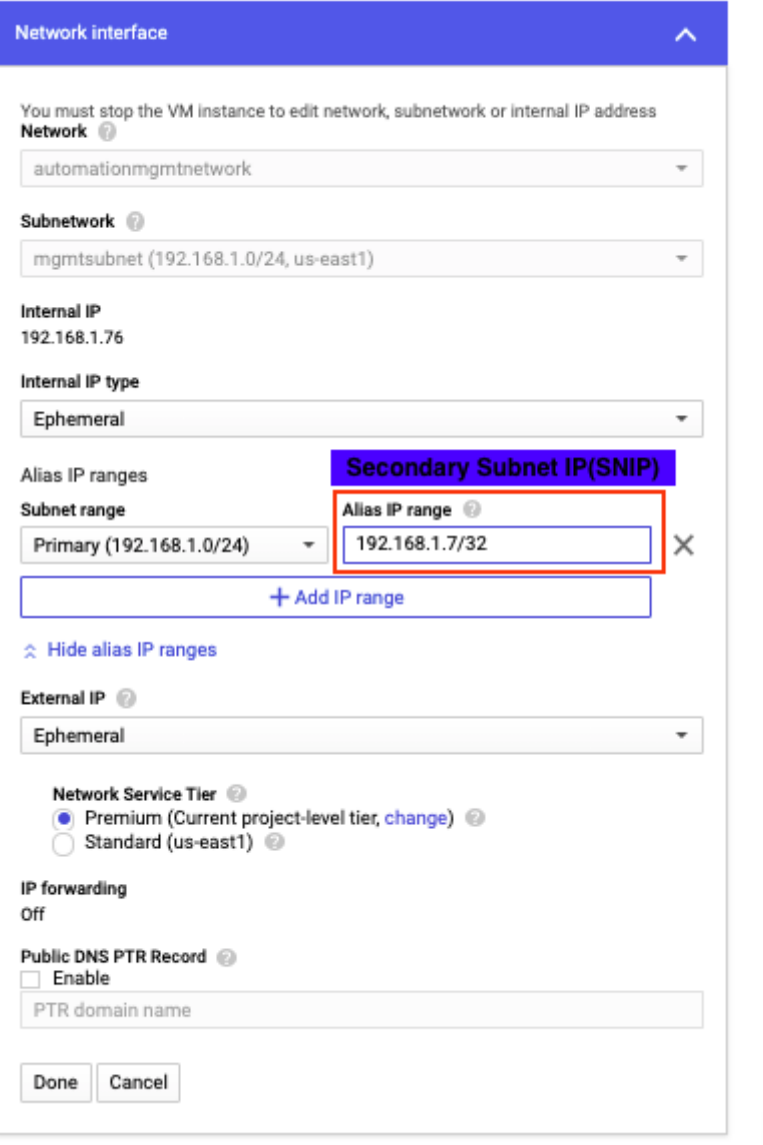

Tras la conmutación por error, cuando el antiguo principal se convierte en el nuevo secundario, la dirección IP del alias del cliente se mueve del principal anterior y se adjunta al nuevo principal.

¥

Después de configurar las instancias VPX, puede configurar las direcciones IP virtual (VIP) y de subred (SNIP). Para obtener más información, consulte Configuración de direcciones IP propiedad de NetScaler.

### **[Paso 3: Co](https://docs.netscaler.com/es-es/citrix-adc/13-1/networking/ip-addressing/configuring-citrix-adc-owned-ip-addresses.html)nfigurar alta disponibilidad**

Después de crear las instancias en Google Cloud Platform, puede configurar la alta disponibilidad mediante la GUI o CLI de NetScaler.

# **Configure la alta disponibilidad mediante la interfaz gráfica de usuario**

**Paso 1**. Configure la alta disponibilidad en el modo Enabled INC en ambos nodos.

En el **nodo principal**, lleve a cabo los siguientes pasos:

- 1. Inicie sesión en la instancia con el nombre de usuario nsroot y el identificador de instancia del nodo desde la consola de GCP como contraseña.
- 2. Vaya a **Configuración > Sistema > Alta disponibilidad > Nodos** y haga clic en **Agregar**.
- 3. En el campo **Dirección IP del nodo remoto**, introduzca la dirección IP privada de la NIC de administración del nodo secundario.
- 4. Marque la casilla **Activar el modo INC (Configuración de red independiente) en el autonodo**.
- 5. Haga clic en **Crear**.

En el **nodo secundario**, lleve a cabo los siguientes pasos:

- 1. Inicie sesión en la instancia con el nombre de usuario nsroot y el identificador de instancia del nodo desde la consola de GCP como contraseña.
- 2. Vaya a **Configuración > Sistema > Alta disponibilidad > Nodos** y haga clic en **Agregar**.
- 3. En el campo **Dirección IP de nodo remoto**, introduzca la dirección IP privada de la NIC de ad‑ ministración del nodo principal.
- 4. Marque la casilla **Activar el modo INC (Configuración de red independiente) en el autonodo**.
- 5. Haga clic en **Crear**.

Antes de continuar, asegúrese de que el estado Sincronización del nodo secundario se muestre como **CORRECTO** en la página **Nodos**.

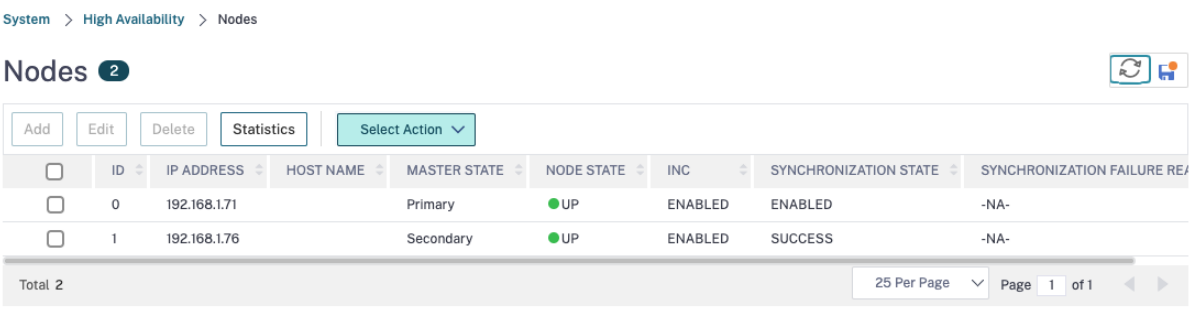

## **Nota:**

Una vez sincronizado el nodo secundario con el nodo principal, el nodo secundario tiene las mismas credenciales de inicio de sesión que el nodo principal.

## **Paso 2**. Agregue la dirección IP virtual y la dirección IP de subred en ambos nodos.

En el nodo principal, lleve a cabo los siguientes pasos:

- 1. Vaya a **Sistema > Red > IPs > IPv4s** y haga clic en **Agregar**.
- 2. Para crear una dirección IP (VIP) de alias de cliente:
	- a) Introduzca la dirección IP y la máscara de red del alias del cliente configuradas para la subred de VPC en la instancia de máquina virtual principal.
	- b) En el campo **Tipo de IP**, seleccione **IP virtual** en el menú desplegable.
	- c) Haga clic en **Crear**.
- 3. Para crear una dirección IP de alias de servidor (SNIP):
	- a) Introduzca la dirección IP y la máscara de red del alias del servidor configuradas para la subred de VPC en la instancia de máquina virtual principal.
	- b) En el campo **Tipo de IP**, seleccione **IP de subred** en el menú desplegable.
	- c) Haga clic en **Crear**.

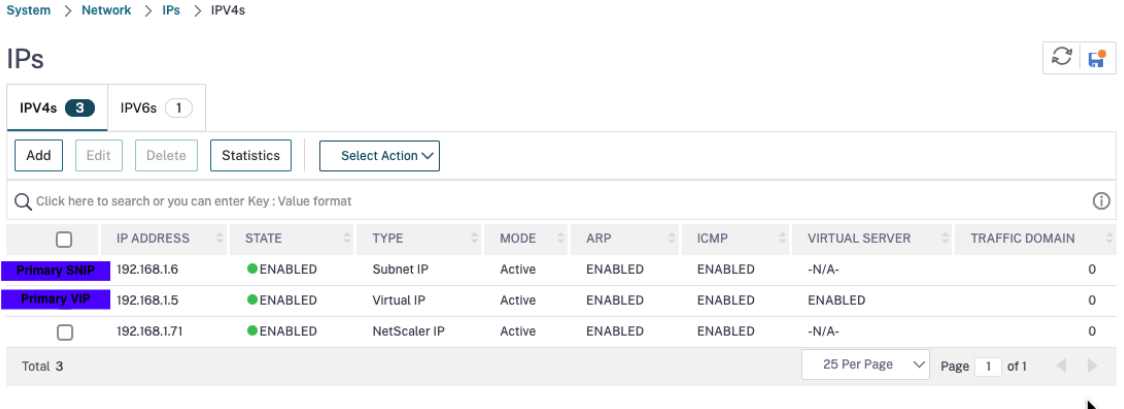

En el nodo secundario, lleve a cabo los siguientes pasos:

- 1. Vaya a **Sistema > Red > IPs > IPv4s** y haga clic en **Agregar**.
- 2. Para crear una dirección IP (VIP) de alias de cliente:
	- a) Introduzca la dirección IP y la máscara de red del alias del cliente configuradas para la subred de VPC de la instancia de máquina virtual principal.
	- b) En el campo **Tipo de IP**, seleccione **IP virtual** en el menú desplegable.
	- c) Haga clic en **Crear**.
- 3. Para crear una dirección IP de alias de servidor (SNIP):
	- a) Introduzca la dirección IP y la máscara de red del alias del servidor configuradas para la subred de VPC de la instancia de máquina virtual secundaria.
	- b) En el campo **Tipo de IP**, seleccione **IP de subred** en el menú desplegable.
	- c) Haga clic en **Crear**.

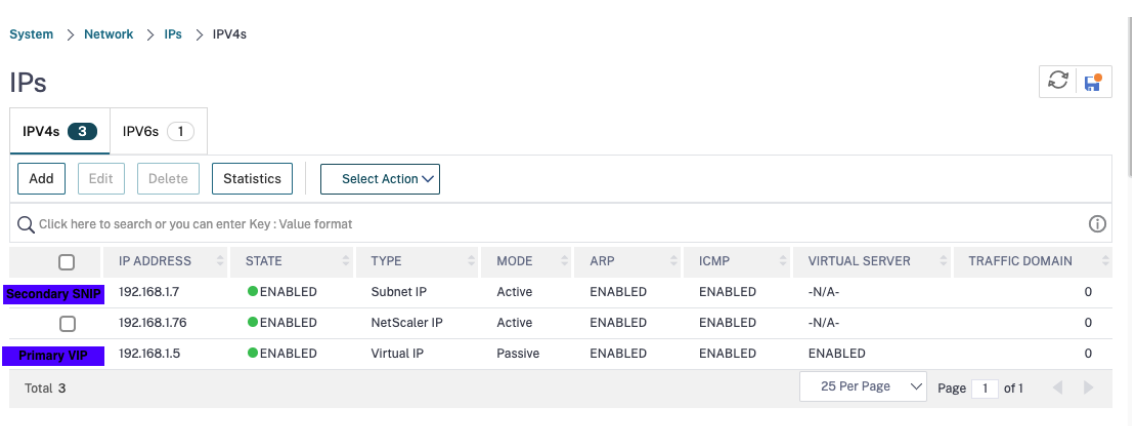

**Paso 3**. Agregue un servidor virtual de equilibrio de carga en el nodo principal.

- 1. Vaya a **Configuración > Administración del tráfico > Equilibrio de carga > Servidores vir‑ tuales > Agregar**.
- 2. Agregue los valores necesarios para Nombre, Protocolo, Tipo de dirección IP (dirección IP), Di‑ rección IP (dirección IP del alias del cliente principal) y Puerto, y haga clic en **Aceptar**.
	- ¬ Load Balancing Virtual Server

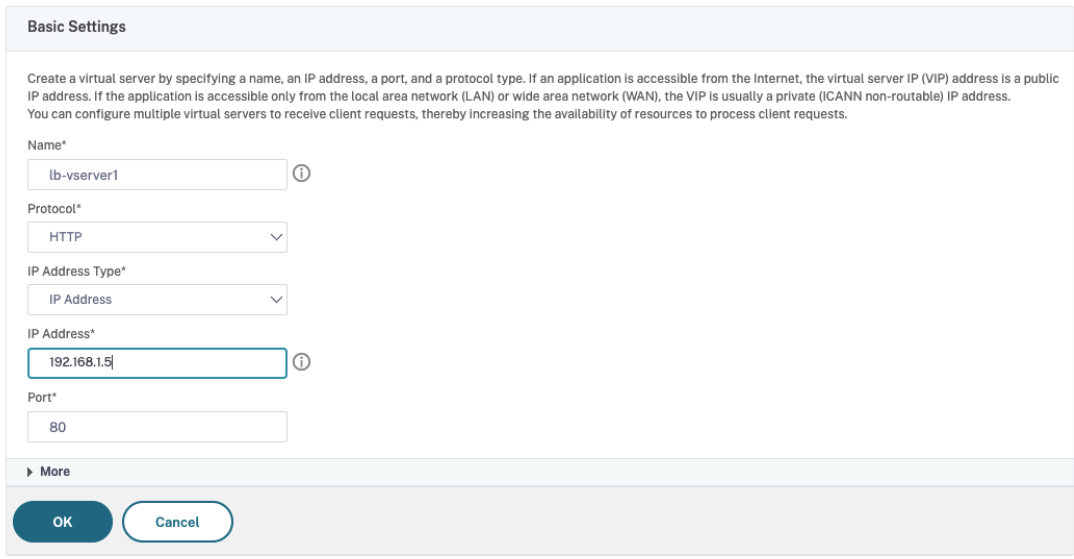

**Paso 4**. Agregue un servicio o grupo de servicios en el nodo principal.

- 1. Vaya a **Configuración > Administración del tráfico > Equilibrio de carga > Servicios > Agre‑ gar**.
- 2. Agregue los valores necesarios para Nombre de servicio, Dirección IP, Protocolo y Puerto, y haga clic en **Aceptar**.

**Paso 5**. Vincule el servicio o grupo de servicios al servidor virtual de equilibrio de carga del nodo principal.

- 1. Vaya a **Configuración > Administración del tráfico > Equilibrio de carga > Servidores vir‑ tuales**.
- 2. Seleccione el servidor virtual de equilibrio de carga configurado en el **paso 3**y haga clic en **Mod‑ ificar**.
- 3. En la ficha**Grupos de servicios y servicios**, haga clic en **Enlace de servicio de servidor virtual sin equilibrio de carga**.
- 4. Seleccione el servicio configurado en el **paso 4**y haga clic en **Enlazar**.

**Paso 6**. Guarde la configuración.

Después de una conmutación por error forzada, el secundario se convierte en el nuevo primario. El alias de cliente IP (VIP) del antiguo principal se mueve al nuevo principal.

### **Configurar la alta disponibilidad mediante la CLI**

**Paso 1**. Configure la alta disponibilidad en modo **habilitado para INC** en ambas instancias mediante la CLI de NetScaler.

En el nodo principal, escriba el siguiente comando.

```
1 add ha node 1 <sec ip> -inc ENABLED
2 <!--NeedCopy-->
```
En el nodo secundario, escriba el siguiente comando.

```
1 add ha node 1 <prim_ip> -inc ENABLED
2 <!--NeedCopy-->
```
sec ip hace referencia a la dirección IP interna de la NIC de administración del nodo secundario.

prim\_ip hace referencia a la dirección IP interna de la NIC de administración del nodo principal.

**Paso 2**. Agregue VIP y SNIP en los nodos principal y secundario.

Escriba los siguientes comandos en el nodo principal:

```
1 add ns ip <primary_client_alias_ip> <subnet> -type VIP
```

```
2
3 <!--NeedCopy-->
```
**Nota:**

Introduzca el alias, la dirección IP y la máscara de red configuradas para la subred del cliente en la instancia de máquina virtual.

```
1 add ns ip <primary_server_alias_ip> <subnet> -type SNIP
2 <!--NeedCopy-->
```
#### Escriba los siguientes comandos en el nodo secundario:

```
1 add ns ip <primary_client_alias_ip> <subnet> -type VIP
2 <!--NeedCopy-->
```
#### **Nota:**

Introduzca el alias, la dirección IP y la máscara de red configuradas para la subred del cliente en la instancia de máquina virtual.

```
1 add ns ip <secondary_server_alias_ip> <subnet> -type SNIP
2 <!--NeedCopy-->
```
#### **Nota:**

Introduzca el alias, la dirección IP y la máscara de red configuradas para la subred del servidor en la instancia de máquina virtual.

#### **Paso 3**. Agregue un servidor virtual en el nodo principal.

Escriba el siguiente comando:

```
1 add <server_type> vserver <vserver_name> <protocol> <
     primary_client_alias_ip> <port>
2 <!--NeedCopy-->
```
**Paso 4**. Agregue un servicio o grupo de servicios en el nodo principal.

Escriba el siguiente comando:

```
1 add service <service name> <service ip address> <protocol> <port>
2 <!--NeedCopy-->
```
**Paso 5**. Vincule el servicio o grupo de servicios al servidor virtual de equilibrio de carga del nodo principal.

Escriba el siguiente comando:

```
1 bind <server_type> vserver <vserver_name> <service_name>
2 <!--NeedCopy-->
```
**Nota:**

Para guardar la configuración, escriba el comando save config. De lo contrario, las configuraciones se pierden después de reiniciar las instancias.
# **Implementar un par VPX de alta disponibilidad con una dirección IP privada en Google Cloud Platform**

## August 11, 2023

Puede implementar un par de alta disponibilidad VPX en GCP mediante una dirección IP privada. La IP del cliente (VIP) debe configurarse como dirección IP de alias en el nodo principal. Tras la conmutación por error, la dirección IP del cliente se mueve al nodo secundario para que el tráfico se reanude.

Para obtener más información sobre la alta disponibilidad, consulte Alta disponibilidad.

## **Antes de comenzar**

- Lea las limitaciones, requisitos de hardware y puntos a tener en cuenta que se mencionan en Implementar una instancia NetScaler VPX en Google Cloud Platform. Esta información se aplica también a las implementaciones de alta disponibilidad.
- Habilite **Cloud Resource Manager API** para su proyecto GCP.
- [Permite el acceso completo a todas las API de Cloud mientras creas](https://docs.netscaler.com/es-es/citrix-adc/13-1/deploying-vpx/deploy-vpx-google-cloud.html) las instancias.

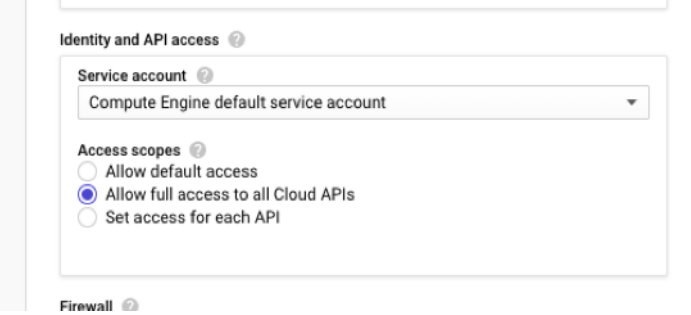

• Asegúrese de que su cuenta de servicio de GCP tenga los siguientes permisos de IAM:

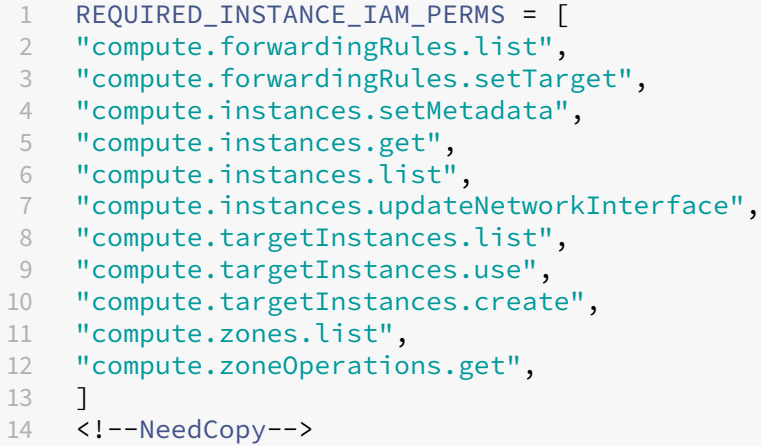

• Si ha configurado direcciones IP externas en una interfaz distinta de la interfaz de administración, asegúrese de que su cuenta de servicio de GCP tenga los siguientes permisos de IAM adicionales:

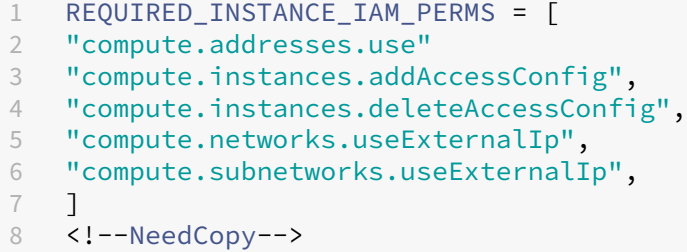

• Si sus máquinas virtuales no tienen acceso a Internet, debe habilitar **Private Google Access** en la subred de administración.

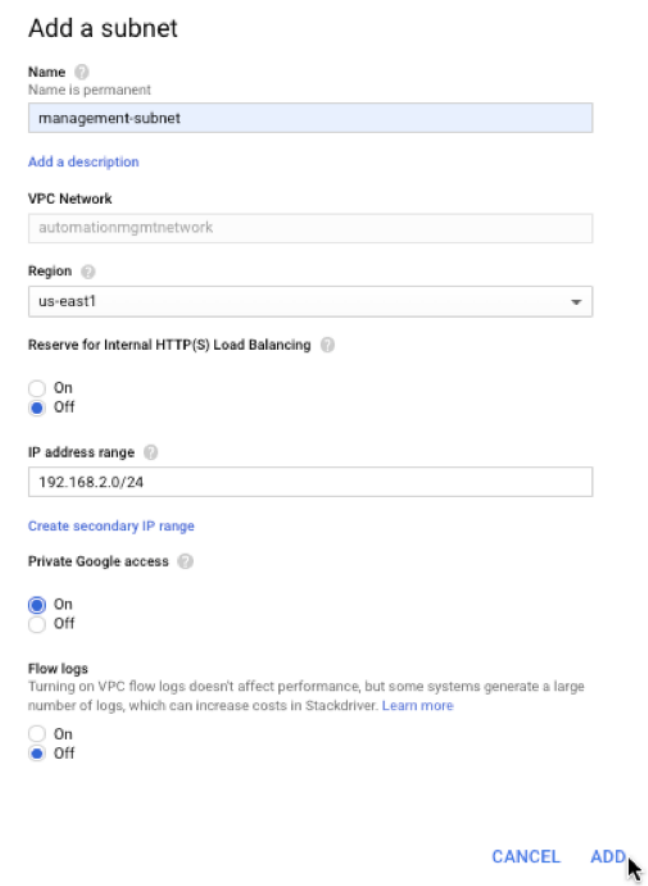

• Si ha configurado reglas de reenvío de GCP en el nodo principal, lea las limitaciones y requisitos mencionados en Compatibilidad con reglas de reenvío para el par de alta disponibilidad VPX en GCP para actualizarlas a nuevo primario en caso de conmutación por error.

## **Cómo implementar un par de alta disponibilidad VPX en Google Cloud Platform**

A continuación se presenta un resumen de los pasos de implementación de alta disponibilidad:

- 1. Cree redes de VPC en la misma región. Por ejemplo, Asia‑este.
- 2. Crea dos instancias VPX (nodos primario y secundario) en la misma región. Pueden estar en la misma zona o en zonas diferentes. Por ejemplo, Asia east‑1a y Asia east‑IB.
- 3. Configure los ajustes de alta disponibilidad en ambas instancias mediante los comandos de la GUI de NetScaler o de la CLI de ADC.

## **Paso 1. Creación de redes de VPC**

Cree redes de VPC en función de sus requisitos. Citrix recomienda crear tres redes de VPC para asociarse con NIC de administración, NIC cliente y NIC de servidor.

Para crear una red VPC, lleve a cabo estos pasos:

- 1. Inicie sesión en la **consola de Google > Redes > Red de VPC > Crear red de VPC**.
- 2. Complete los campos obligatorios y haga clic en **Crear**.

Para obtener más información, consulte la sección **Crear redes de VPC** en Implementación de una instancia NetScaler VPX en Google Cloud Platform.

### **[Paso 2: Crear dos instancias VPX](https://docs.netscaler.com/es-es/citrix-adc/13-1/deploying-vpx/deploy-vpx-google-cloud.html)**

Cree dos instancias VPX siguiendo los pasos indicados en Caso: implementar una instancia VPX inde‑ pendiente multi‑NIC y Multi‑IP.

### **Importante:**

[Asigne una dirección IP de a](https://docs.netscaler.com/es-es/citrix-adc/13-1/deploying-vpx/deploy-vpx-google-cloud.html#scenario-deploy-a-multi-nic-multi-ip-standalone-vpx-instance)lias de cliente al nodo prin[cipal. No utilice la dirección IP interna de](https://docs.netscaler.com/es-es/citrix-adc/13-1/deploying-vpx/deploy-vpx-google-cloud.html#scenario-deploy-a-multi-nic-multi-ip-standalone-vpx-instance) la instancia VPX para configurar el VIP.

### Para crear una dirección IP de alias de cliente, realice estos pasos:

- 1. Vaya a la instancia de VM y haga clic en **Modificar**.
- 2. En la ventana **Interfaz de red**, modifique la interfaz del cliente.
- 3. En el campo **Intervalo de IP de alias**, introduzca la dirección IP del alias del cliente.

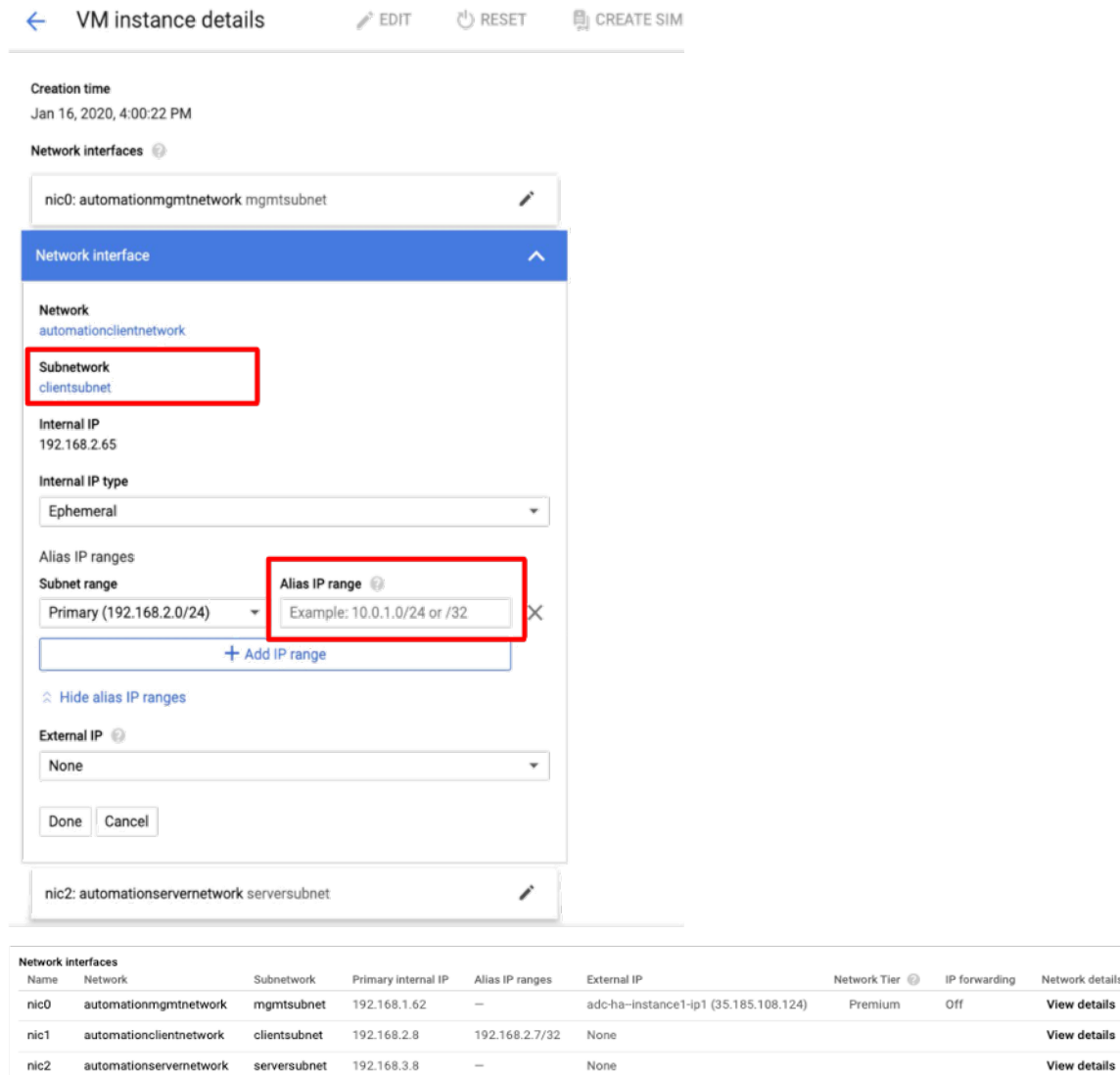

Después de la conmutación por error, cuando el primario anterior se convierte en el nuevo secundario, las direcciones IP de alias se mueven del principal anterior y se adjuntan al nuevo primario.

Después de configurar las instancias VPX, puede configurar las direcciones IP virtual (VIP) y de subred (SNIP). Para obtener más información, consulte Configuración de direcciones IP propiedad de NetScaler.

### **[Paso 3: Co](https://docs.netscaler.com/es-es/citrix-adc/13-1/networking/ip-addressing/configuring-citrix-adc-owned-ip-addresses.html)nfigurar alta disponibilidad**

Después de crear las instancias en Google Cloud Platform, puede configurar la alta disponibilidad mediante la GUI o CLI de NetScaler.

## **Configure la alta disponibilidad mediante la interfaz gráfica de usuario**

**Paso 1**. Configure la alta disponibilidad en el modo Enabled INC en ambos nodos.

En el **nodo principal**, lleve a cabo los siguientes pasos:

- 1. Inicie sesión en la instancia con el nombre de usuario nsroot y el identificador de instancia del nodo desde la consola de GCP como contraseña.
- 2. Vaya a **Configuración > Sistema > Alta disponibilidad > Nodos** y haga clic en **Agregar**.
- 3. En el campo **Dirección IP del nodo remoto**, introduzca la dirección IP privada de la NIC de administración del nodo secundario.
- 4. Marque la casilla **Activar el modo INC (Configuración de red independiente) en el autonodo**.
- 5. Haga clic en **Crear**.

En el **nodo secundario**, lleve a cabo los siguientes pasos:

- 1. Inicie sesión en la instancia con el nombre de usuario nsroot y el identificador de instancia del nodo desde la consola de GCP como contraseña.
- 2. Vaya a **Configuración > Sistema > Alta disponibilidad > Nodos** y haga clic en **Agregar**.
- 3. En el campo **Dirección IP de nodo remoto**, introduzca la dirección IP privada de la NIC de ad‑ ministración del nodo principal.
- 4. Marque la casilla **Activar el modo INC (Configuración de red independiente) en el autonodo**.
- 5. Haga clic en **Crear**.

Antes de continuar, asegúrese de que el estado Sincronización del nodo secundario se muestre como **CORRECTO** en la página **Nodos**.

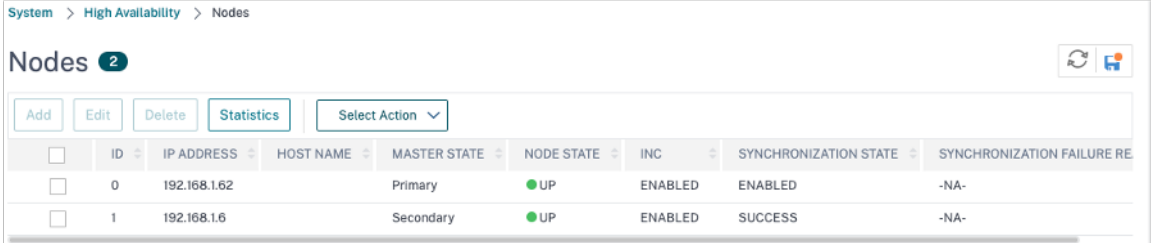

### **Nota**

Una vez sincronizado el nodo secundario con el nodo principal, el nodo secundario tiene las mismas credenciales de inicio de sesión que el nodo principal.

## **Paso 2**. Agregue la dirección IP virtual y la dirección IP de subred en ambos nodos.

En el nodo principal, lleve a cabo los siguientes pasos:

- 1. Vaya a **Sistema > Red > IPs > IPv4s** y haga clic en **Agregar**.
- 2. Para crear una dirección IP (VIP) de alias de cliente:
- a) Introduzca la dirección IP del alias y la máscara de red configuradas para la subred del cliente en la instancia de VM.
- b) En el campo **Tipo de IP**, seleccione **IP virtual** en el menú desplegable.
- c) Haga clic en **Crear**.
- 3. Para crear una dirección IP del servidor (SNIP):
	- a) Introduzca la dirección IP interna de la interfaz orientada al servidor de la instancia principal y la máscara de red configurada para la subred del servidor.
	- b) En el campo **Tipo de IP**, seleccione **IP de subred** en el menú desplegable.
	- c) Haga clic en **Crear**.

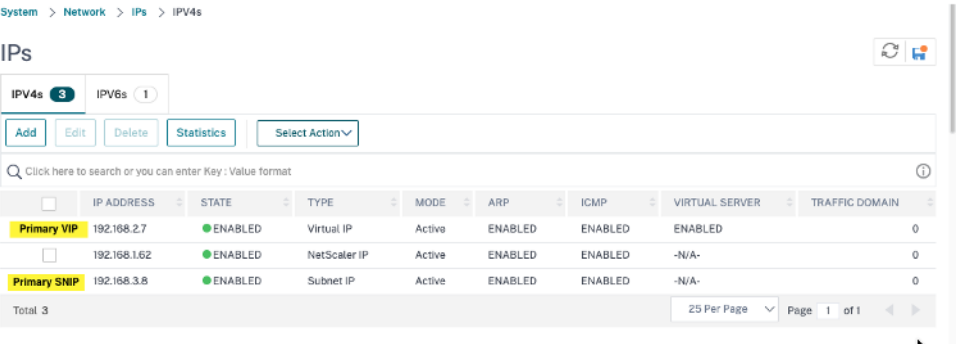

En el nodo secundario, lleve a cabo los siguientes pasos:

- 1. Vaya a **Sistema > Red > IPs > IPv4s** y haga clic en **Agregar**.
- 2. Para crear una dirección IP (VIP) de alias de cliente:
	- a) Introduzca la dirección IP de alias y la máscara de red configuradas para la subred cliente en la instancia principal de VM.
	- b) En el campo **Tipo de IP**, seleccione **IP de subred** en el menú desplegable.
	- c) Haga clic en **Crear**.
- 3. Para crear una dirección IP del servidor (SNIP):
	- a) Introduzca la dirección IP interna de la interfaz orientada al servidor de la instancia secundaria y la máscara de red configurada para la subred del servidor.
	- b) En el campo **Tipo de IP**, seleccione **IP de subred** en el menú desplegable.
	- c) Haga clic en **Crear**.

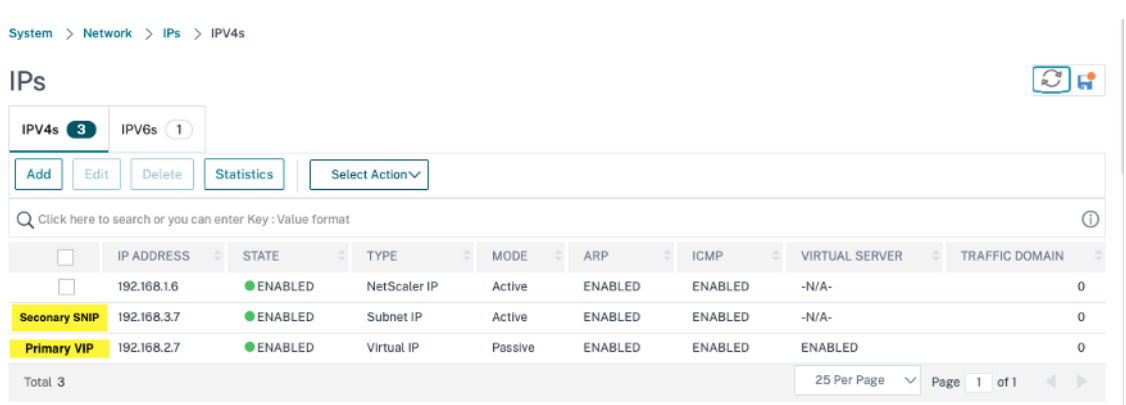

**Paso 3**. Agregue un servidor virtual de equilibrio de carga en el nodo principal.

- 1. Vaya a **Configuración > Administración del tráfico > Equilibrio de carga > Servidores vir‑ tuales > Agregar**.
- 2. Agregue los valores necesarios para Nombre, Protocolo, Tipo de dirección IP (dirección IP), Dirección IP (dirección IP del alias del cliente principal) y Puerto, y haga clic en **Aceptar**.
	- **G** Load Balancing Virtual Server

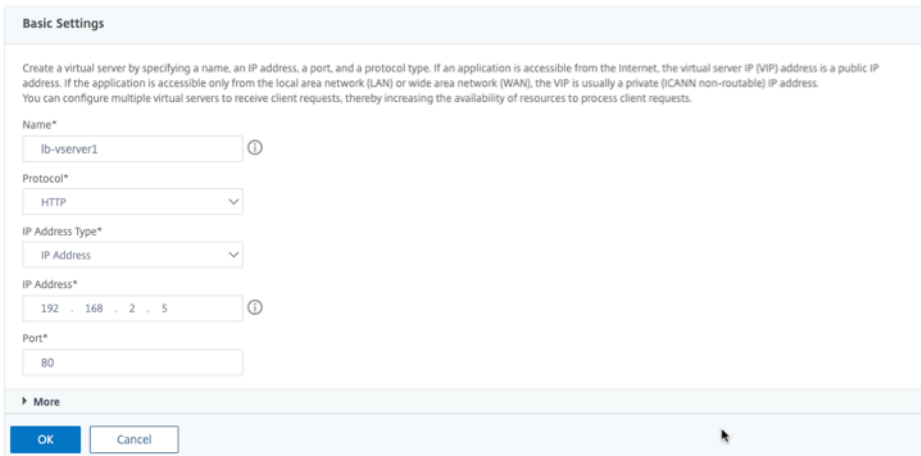

**Paso 4**. Agregue un servicio o grupo de servicios en el nodo principal.

- 1. Vaya a **Configuración > Administración del tráfico > Equilibrio de carga > Servicios > Agre‑ gar**.
- 2. Agregue los valores necesarios para Nombre de servicio, Dirección IP, Protocolo y Puerto, y haga clic en **Aceptar**.

**Paso 5**. Vincule el servicio o grupo de servicios al servidor virtual de equilibrio de carga del nodo principal.

1. Vaya a **Configuración > Administración del tráfico > Equilibrio de carga > Servidores vir‑ tuales**.

- 2. Seleccione el servidor virtual de equilibrio de carga configurado en el **paso 3**y haga clic en **Mod‑ ificar**.
- 3. En la ficha**Grupos de servicios y servicios**, haga clic en **Enlace de servicio de servidor virtual sin equilibrio de carga**.
- 4. Seleccione el servicio configurado en el **paso 4**y haga clic en **Enlazar**.

**Paso 5**. Guarde la configuración.

Después de una conmutación por error forzada, el secundario se convierte en el nuevo primario. La IP del alias de cliente (VIP) y la IP del alias del servidor (SNIP) de la antigua primaria se trasladan al nuevo principal.

## **Configurar la alta disponibilidad mediante la CLI**

**Paso 1**. Configure la alta disponibilidad en modo **habilitado para INC** en ambas instancias mediante la CLI de NetScaler.

En el nodo principal, escriba el siguiente comando.

1 add ha node 1 <sec\_ip> -inc ENABLED 2 <!--NeedCopy-->

En el nodo secundario, escriba el siguiente comando.

```
1 add ha node 1 <prim_ip> -inc ENABLED
2 <!--NeedCopy-->
```
sec ip hace referencia a la dirección IP interna de la NIC de administración del nodo secundario.

prim\_ip hace referencia a la dirección IP interna de la NIC de administración del nodo principal.

**Paso 2**. Agrega VIP y SNIP en ambos nodos.

Escriba los siguientes comandos en el nodo principal:

```
1 add ns ip <primary_client_alias_ip> <subnet> -type VIP
2
```
3 <!--NeedCopy-->

**Nota:**

Introduzca la dirección IP del alias y la máscara de red configuradas para la subred del cliente en la instancia de VM.

```
1 add ns ip <primary_snip> <subnet> -type SNIP
2 <!--NeedCopy-->
```
primary snip hace referencia a la dirección IP interna de la interfaz orientada al servidor de la instancia principal.

Escriba los siguientes comandos en el nodo secundario:

```
1 add ns ip <primary_client_alias_ip> <subnet> -type VIP
2 <!--NeedCopy-->
```
#### Nota

Introduzca la dirección IP de alias y la máscara de red configuradas para la subred cliente en la instancia principal de VM.

```
1 add ns ip <secondary_snip> <subnet> -type SNIP
2 <!--NeedCopy-->
```
secondary\_snip hace referencia a la dirección IP interna de la interfaz orientada al servidor de la instancia secundaria.

**Nota:**

Introduzca la dirección IP y la máscara de red configuradas para la subred del servidor en la in‑ stancia de VM.

## **Paso 3**. Agregue un servidor virtual en el nodo principal.

Escriba el siguiente comando:

```
1 add <server type> vserver <vserver name> <protocol> <
     primary_client_alias_ip> <port>
2 <!--NeedCopy-->
```
**Paso 4**. Agregue un servicio o grupo de servicios en el nodo principal.

Escriba el siguiente comando:

```
1 add service <service_name> <service_ip_address> <protocol> <port>
2 <!--NeedCopy-->
```
**Paso 5**. Vincule el servicio o grupo de servicios al servidor virtual de equilibrio de carga del nodo principal.

### Escriba el siguiente comando:

```
1 bind <server type> vserver <vserver name> <service name>
2 <!--NeedCopy-->
```
#### **Nota:**

Para guardar la configuración, escriba el comando save config. De lo contrario, las configuraciones se pierden después de reiniciar las instancias.

# **Instalar una instancia de NetScaler VPX en VMware Engine de Google Cloud**

## December 5, 2023

VMware Engine de Google Cloud (GCVE) le proporciona nubes privadas que contienen clústeres de vSphere, creados a partir de una infraestructura básica dedicada de Google Cloud Platform. La imple‑ mentación inicial mínima es de tres hosts, pero se pueden agregar hosts adicionales de uno en uno. Todas las nubes privadas aprovisionadas tienen vCenter Server, vSAN, vSphere y NSX‑T.

GCVE le permite crear centros de datos definidos por software (SDDC) en la nube en Google Cloud Platform con la cantidad deseada de hosts ESX. GCVE admite las implementaciones de NetScaler VPX. GCVE proporciona una interfaz de usuario igual a la de vCenter local. Funciona de manera idéntica a las implementaciones de NetScaler VPX basadas en ESX.

El siguiente diagrama muestra el GCVE en Google Cloud Platform al que un administrador o un cliente pueden acceder a través de Internet. Un administrador puede crear, administrar y configurar máquinas virtuales de servidores o cargas de trabajo mediante GCVE. El administrador puede acceder al vCenter y al NSX‑T Manager basados en la web del GCVE mediante una conexión OpenVPN. Puede crear las instancias NetScaler VPX (independientes o pares de HA) y las máquinas virtuales de servidor dentro de GCVE mediante vCenter y administrar las redes correspondientes mediante NSX-T Manager. La instancia de NetScaler VPX en GCVE funciona de manera similar al clúster de hosts de VMware local. GCVE se puede administrar mediante una conexión OpenVPN a la infraestructura de administración.

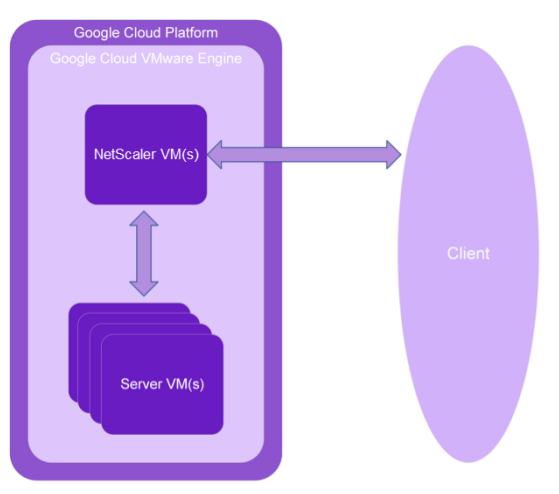

## **Requisitos previos**

Antes de comenzar a instalar un dispositivo virtual, haga lo siguiente:

- Para obtener más información sobre VMware Engine de Google Cloud y sus requisitos previos, consulta la documentación de VMware Engine de Google Cloud.
- Para obtener más información sobre la implementación de VMware Engine de Google Cloud, consulta Implementar una nube privada de VMware Engine de Google Cloud.
- Para obten[er más información sobre cómo conectarse a su nub](https://cloud.google.com/vmware-engine/docs/overview)e privada mediante una puerta de enlace VPN de punto a sitio para acceder a VMware Engine de Google Cloud y administrarlo, consulta [Acceder a una nube privada de VMware Engine de Google Cloud.](https://cloud.google.com/vmware-engine/docs/create-private-cloud)
- En la máquina cliente VPN, descargue los archivos de configuración del dispositivo NetScaler VPX.
- Cree seg[mentos de red NSX‑T apropiados en el SDDC de VMware al](https://cloud.google.com/vmware-engine/docs/networking/howto-vpn-connect) que se conectan las máquinas virtuales. Para obtener más información, consulta Agregar un segmento de red en VMware Engine de Google Cloud.
- Obtenga archivos de licencias VPX. Para obtener más información sobre las licencias de instancia de NetScaler VPX, consulte Descripción general de las licen[cias.](https://cloud.google.com/vmware-engine/docs/quickstart-network-segment)
- [Las máquinas virtuales \(VM\) crea](https://cloud.google.com/vmware-engine/docs/quickstart-network-segment)das o migradas a la nube privada de GCVE deben estar conec‑ tadas a un segmento de red.

## **RequiVMware de hardware en la nube**

En la tabla siguiente se enumeran los recursos informáticos virtuales que el SDDC de VMware debe proporcionar para cada dispositivo virtual VPX nCore.

Tabla 1. Recursos informáticos virtuales mínimos necesarios para ejecutar una instancia de NetScaler VPX

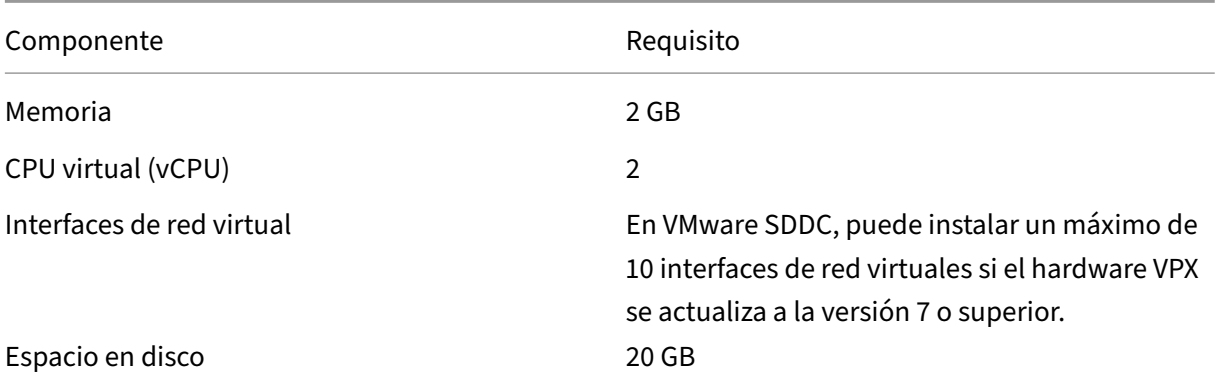

### Nota

Esto se suma a cualquier requisito de disco para el Hypervisor.

Para el uso en producción del dispositivo virtual VPX, debe reservarse la asignación de memoria com‑ pleta.

## **Requisitos del sistema OVF Tool 1.0**

OVF Tool es una aplicación cliente que puede ejecutarse en sistemas Windows y Linux. En la siguiente tabla se describen los requisitos mínimos del sistema para instalar la herramienta OVF.

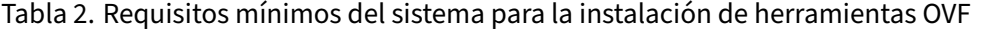

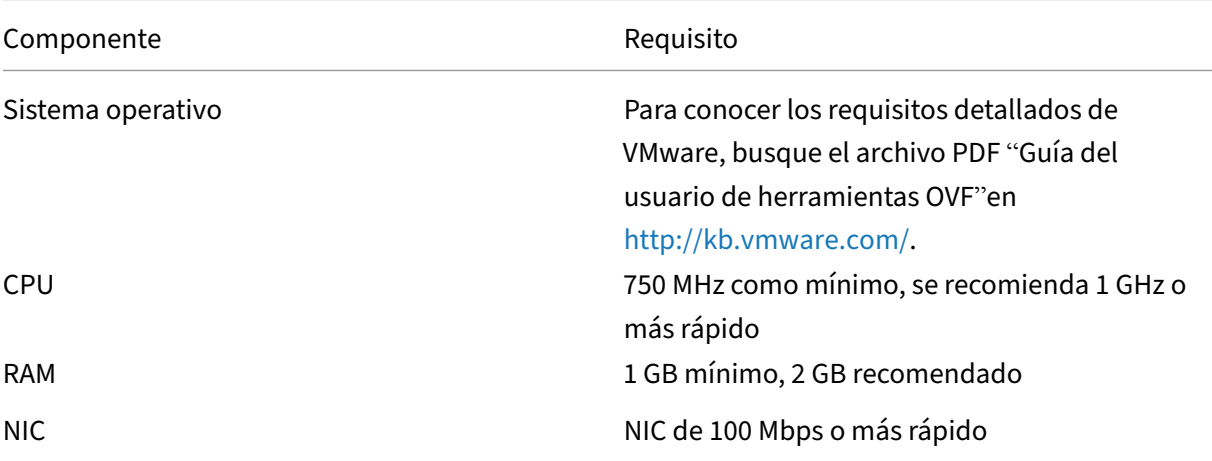

Para obtener información sobre la instalación de OVF, busque el archivo PDF "Guía del usuario de la herramienta OVF"en http://kb.vmware.com/.

## **Descarga de los a[rchivos de configurac](http://kb.vmware.com/)ión de NetScaler VPX**

El paquete de configuración de instancias NetScaler VPX para VMware ESX sigue el estándar de for‑ mato Open Virtual Machine (OVF). Puede descargar los archivos desde el sitio web de Citrix. Necesita una cuenta de Citrix para iniciar sesión. Si no tiene una cuenta de Citrix, acceda a la página de inicio en http://www.citrix.com. Haga clic en el **vínculo Nuevos usuarios** y siga las instrucciones para crear una nueva cuenta de Citrix.

U[na vez iniciada la sesión](http://www.citrix.com/), navegue por la siguiente ruta desde la página principal de Citrix:

### Citrix.com > **Descargas > NetScaler > Dispositivos virtuales**.

Copie los siguientes archivos en una estación de trabajo de la misma red que el servidor ESX. Copie los tres archivos en la misma carpeta.

- NSVPX-ESX-\<número de versión\>-\<número de compilación\>-disk1.vmdk (for example, NSVPX‑ESX‑13.0‑79.64‑disk1.vmdk)
- NSVPX-ESX-\<número de versión\>-\<número de compilación\>.ovf (for example, NSVPX-ESX-13.0‑79.64.ovf)
- NSVPX-ESX-\<número de versión\>-\<número de compilación\>.mf (for example, NSVPX-ESX-13.0‑79.64.mf)

## **Implementar VMware Engine de Google Cloud**

1. Inicie sesión en su portal de GCVE y vaya a **Inicio**.

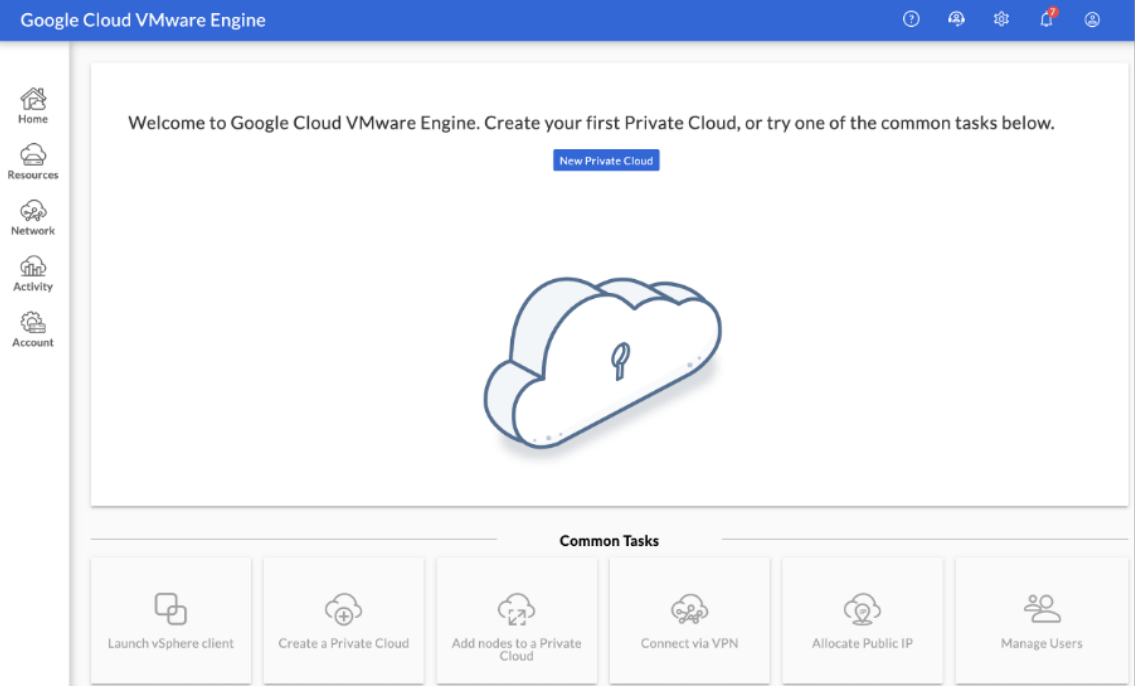

- 2. En la página **Nueva nube privada**, introduzca los siguientes detalles:
	- Seleccione un mínimo de 3 hosts ESXi para crear el clúster predeterminado de su nube privada.
	- Para el campo **Intervalo de CIDR de la subred de vSphere/vSAN**, utilice el espacio de direcciones /22.
	- Para el campo **Intervalo de CIDR de la red de implementación de HCX**, utilice el espacio de direcciones /26.
	- Para la red virtual, asegúrese de que el intervalo de CIDR no se superponga con ninguna de sus subredes locales u otras subredes de GCP (redes virtuales).

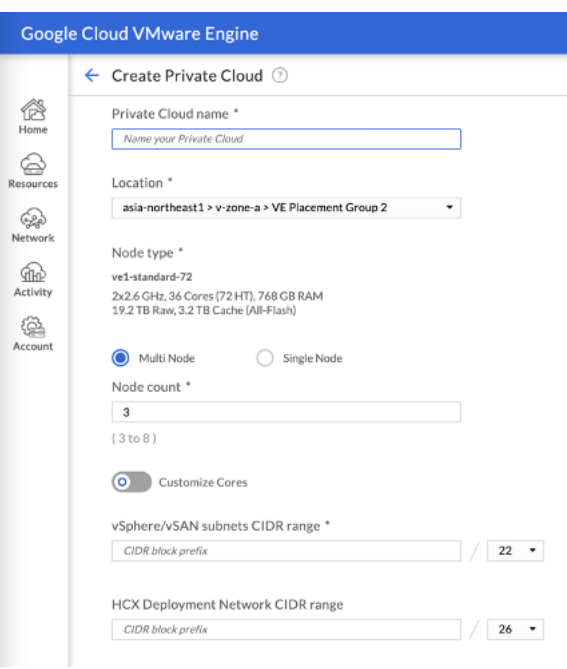

3. Haga clic en **Revisar y crear**.

4. Revise la configuración. Si necesita cambiar alguna configuración, haga clic en **Anterior**.

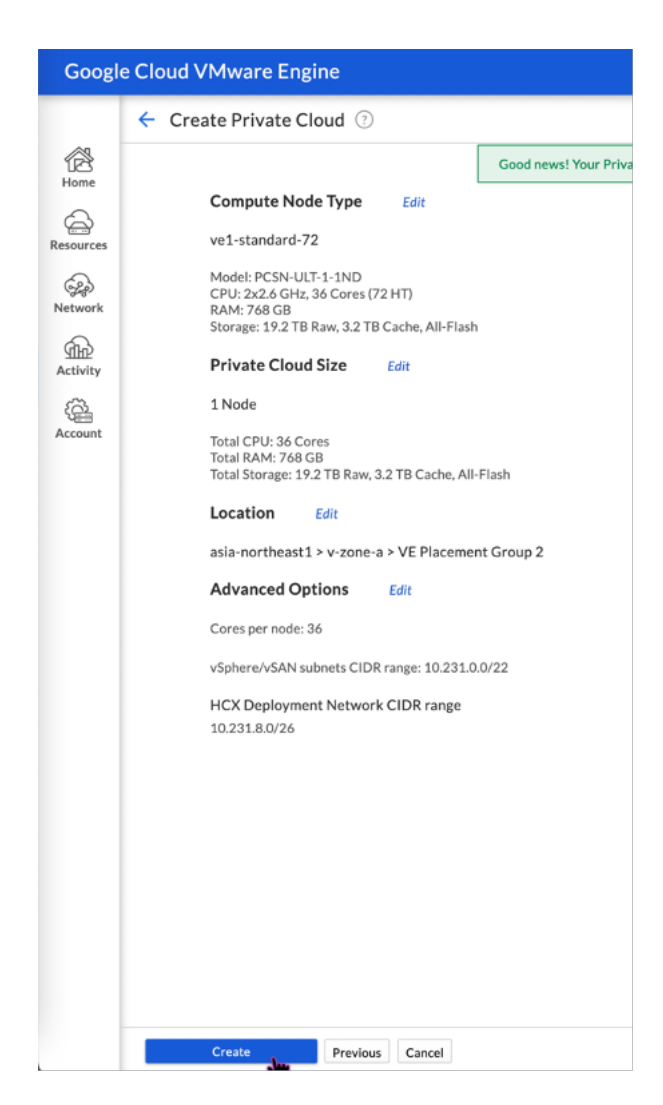

- 5. Haga clic en **Crear**. Comienza el proceso de aprovisionamiento de nube privada. El aprovision‑ amiento de la nube privada puede tardar hasta dos horas.
- 6. Vaya a **Recursos** para verificar la nube privada que se ha creado.

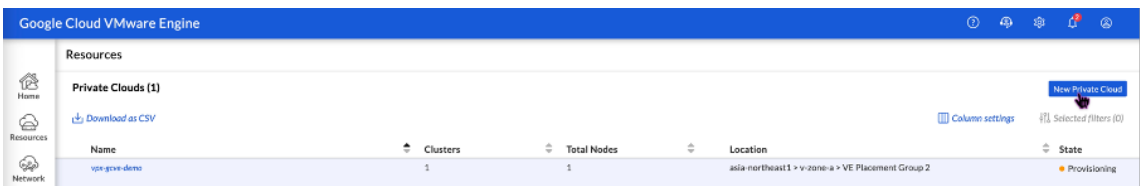

- 7. Para acceder a este recurso, debe conectarse a GCVE mediante una VPN punto a sitio. Para obtener más información, consulte la siguiente documentación:
	- Puertas de enlace VPN
	- Conexión mediante VPN

## **Acceda a su portal vCenter de nube privada**

1. Vaya a su nube privada de VMware Engine de Google Cloud. En la ficha **RESUMEN**, en **Informa‑ ción de inicio de sesión de vCenter**, haga clic en **Ver**.

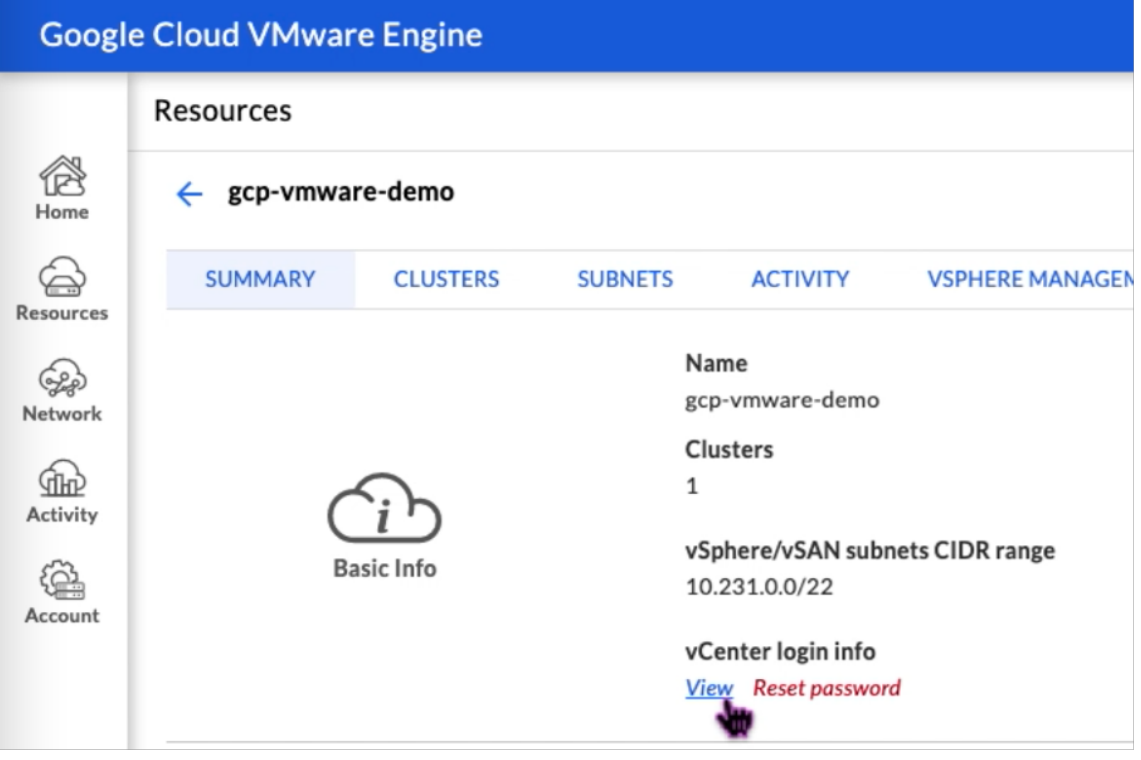

2. Anote las credenciales de vCenter.

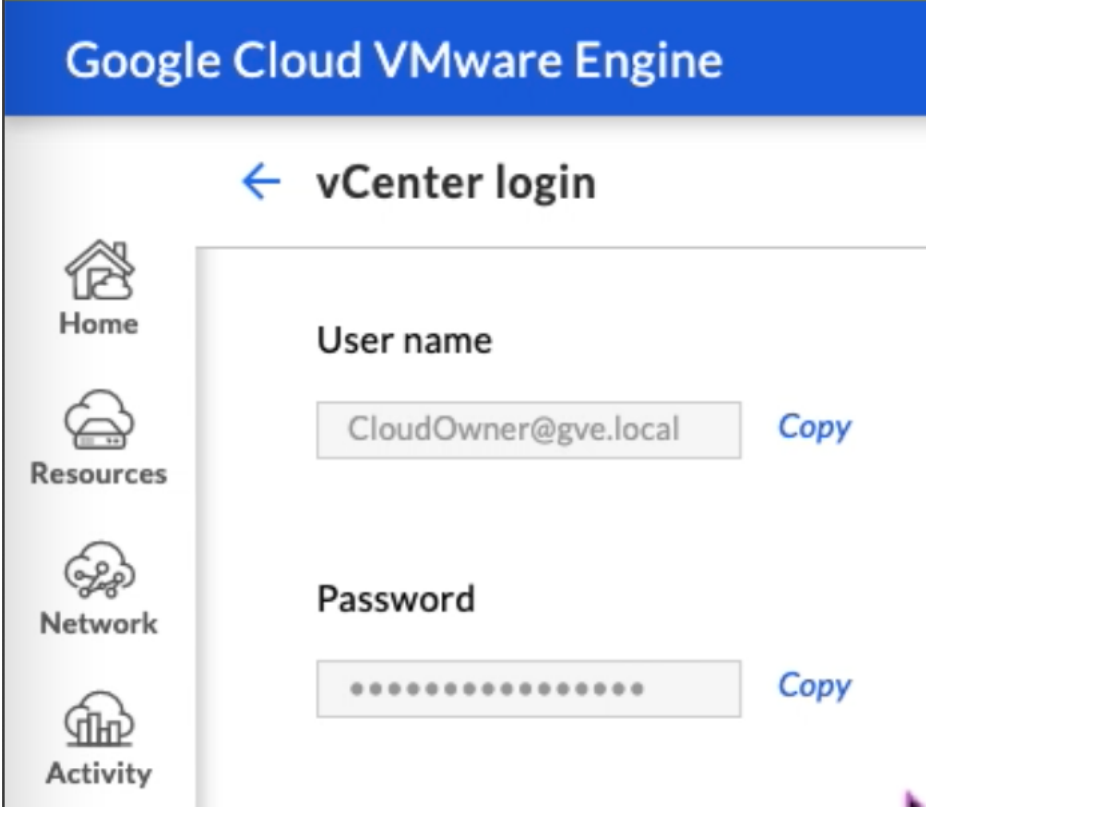

3. Inicie el cliente vSphere haciendo clic en **INICIAR CLIENTE DE VSPHERE** o vaya a **RED DE AD‑ MINISTRACIÓN DE VSPHERE** y haga clic en el FQDN de **Servidor de vCenter**.

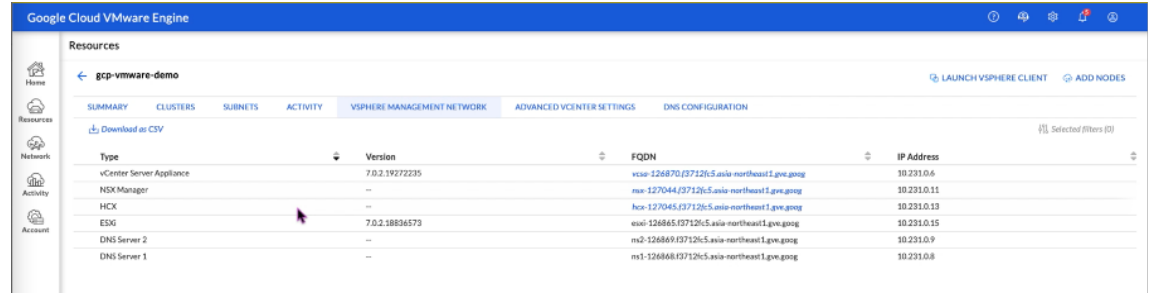

4. Inicie sesión en VMware vSphere con las credenciales de vCenter indicadas en el paso 2 de este procedimiento.

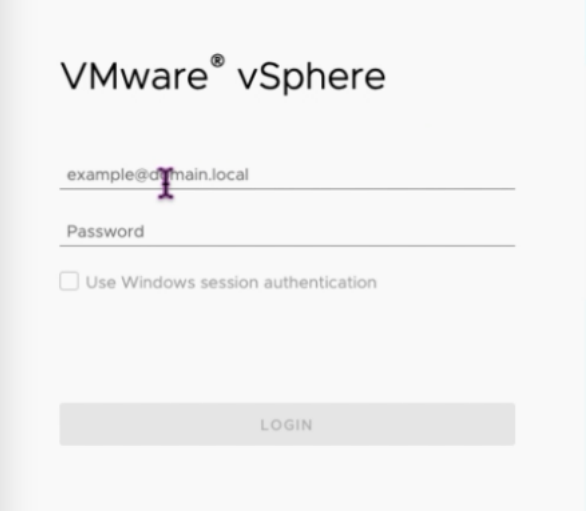

5. En el cliente vSphere, puede comprobar los hosts ESXi que creó en el portal de GCVE.

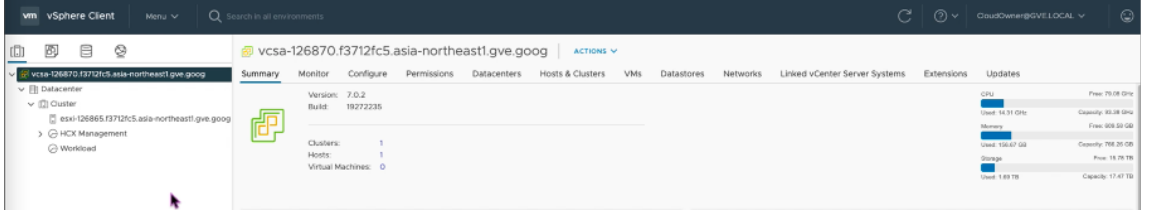

### **Crear un segmento de NSX‑T en el portal NSX‑T de GCVE**

Puede crear y configurar un segmento de NSX‑T desde NSX Manager en la consola de VMware Engine de Google Cloud. Estos segmentos están conectados a la puerta de enlace predeterminada de nivel 1 y las cargas de trabajo de estos segmentos obtienen conectividad Este‑Oeste y Norte‑Sur. Una vez creado el segmento, se muestra en vCenter.

1. En su nube privada de GCVE, en **Resumen ‑> Información de inicio de sesión de NSX‑T**, selec‑ cione **Ver**.

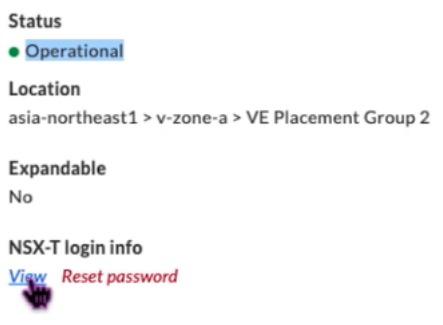

2. Tome nota de las credenciales del NSX‑T.

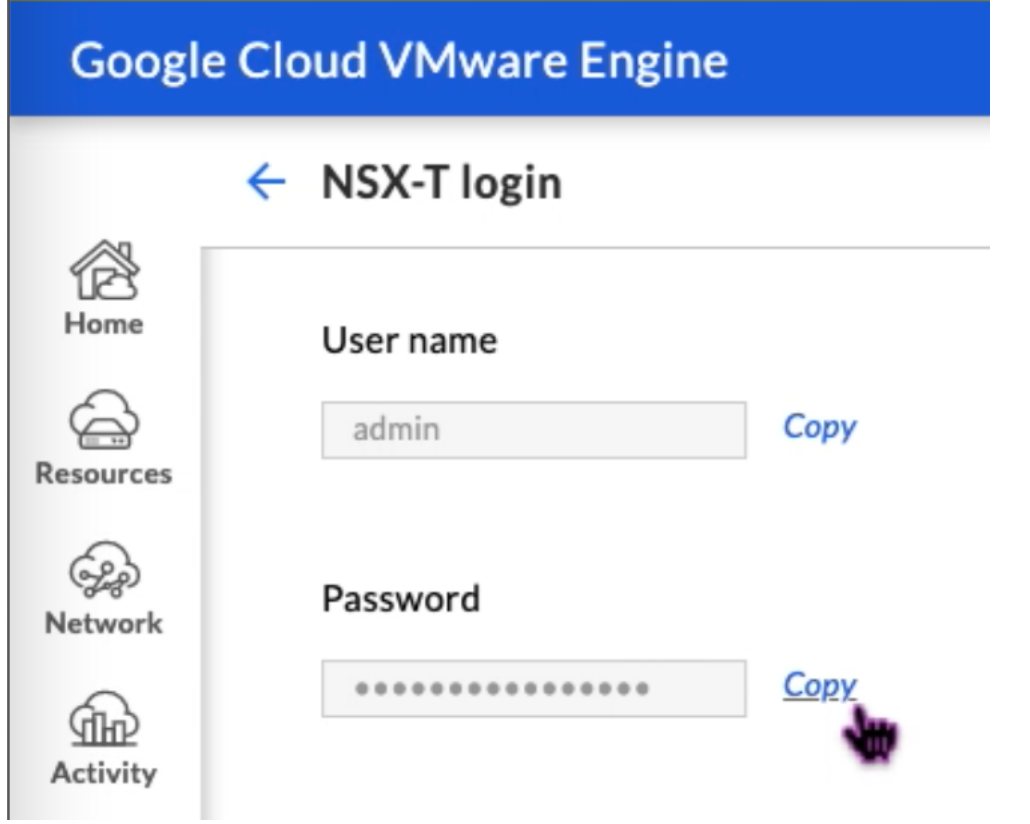

3. Para iniciar NSX Manager, vaya a **RED DE ADMINISTRACIÓN DE VSPHERE** y haga clic en el FQDN de **NSX Manager**.

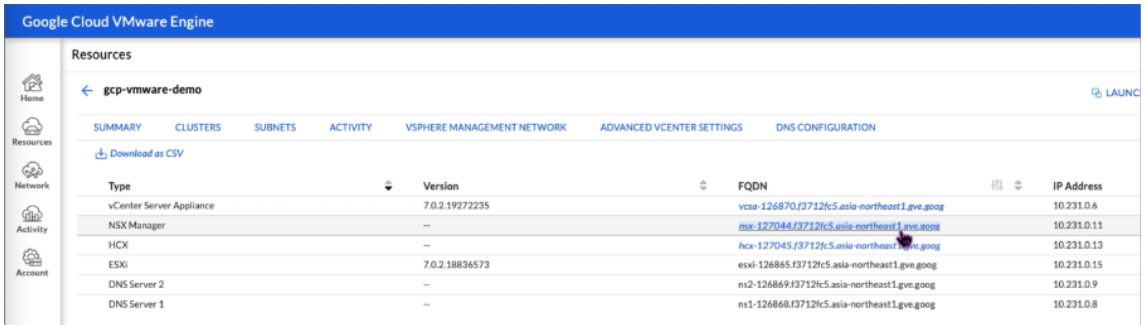

4. Inicie sesión en NSX Manager con las credenciales indicadas en el paso 2 de este procedimiento.

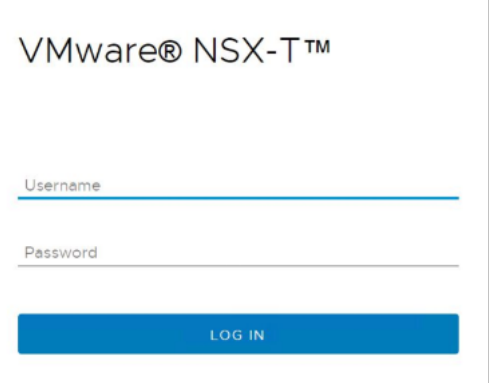

- 5. Configure el servicio DHCP para los nuevos segmentos o subredes.
- 6. Antes de poder crear una subred, configure un servicio DHCP.
- 7. En NSX‑T, vaya a **Redes > DHCP**. El panel de control de redes muestra que el servicio crea una puerta de enlace de nivel 0 y una de nivel 1.
- 8. Para empezar a aprovisionar un servidor DHCP, haga clic en **Agregar perfil de DHCP**.

 $\begin{array}{c} \hline \end{array}$ 

- 9. En el campo de nombre de DHCP, introduzca un nombre para el perfil **Client‑Management**.
- 10. Seleccione **Servidor DHCP** como tipo de perfil.
- 11. En la columna **Dirección IP del servidor**, especifique un intervalo de direcciones IP del servicio DHCP.
- 12. Seleccione su **clúster de Edge**.
- 13. Haga clic en **Save** para crear el servicio DHCP.

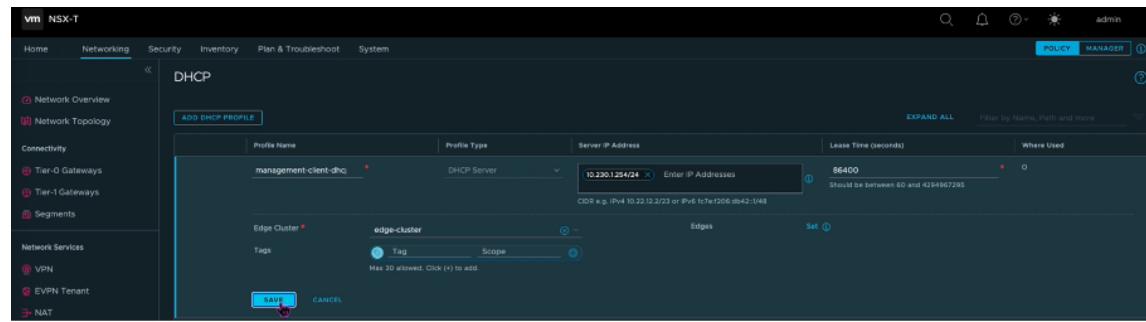

14. Repita los pasos 6 a 13 para el intervalo del servidor DHCP.

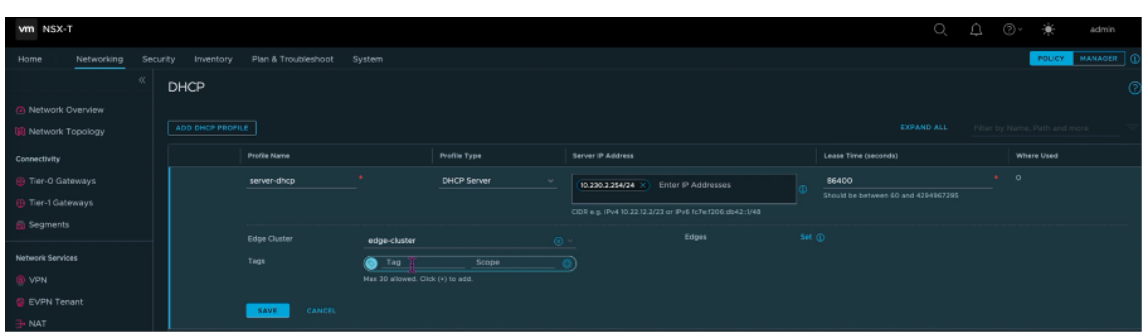

- 15. Cree dos segmentos independientes: uno para las interfaces de cliente y de administración y otro para las interfaces de servidor.
- 16. En NSX‑T, vaya a **Redes > Segmentos**.
- 17. Haga clic en **Add Segment**.

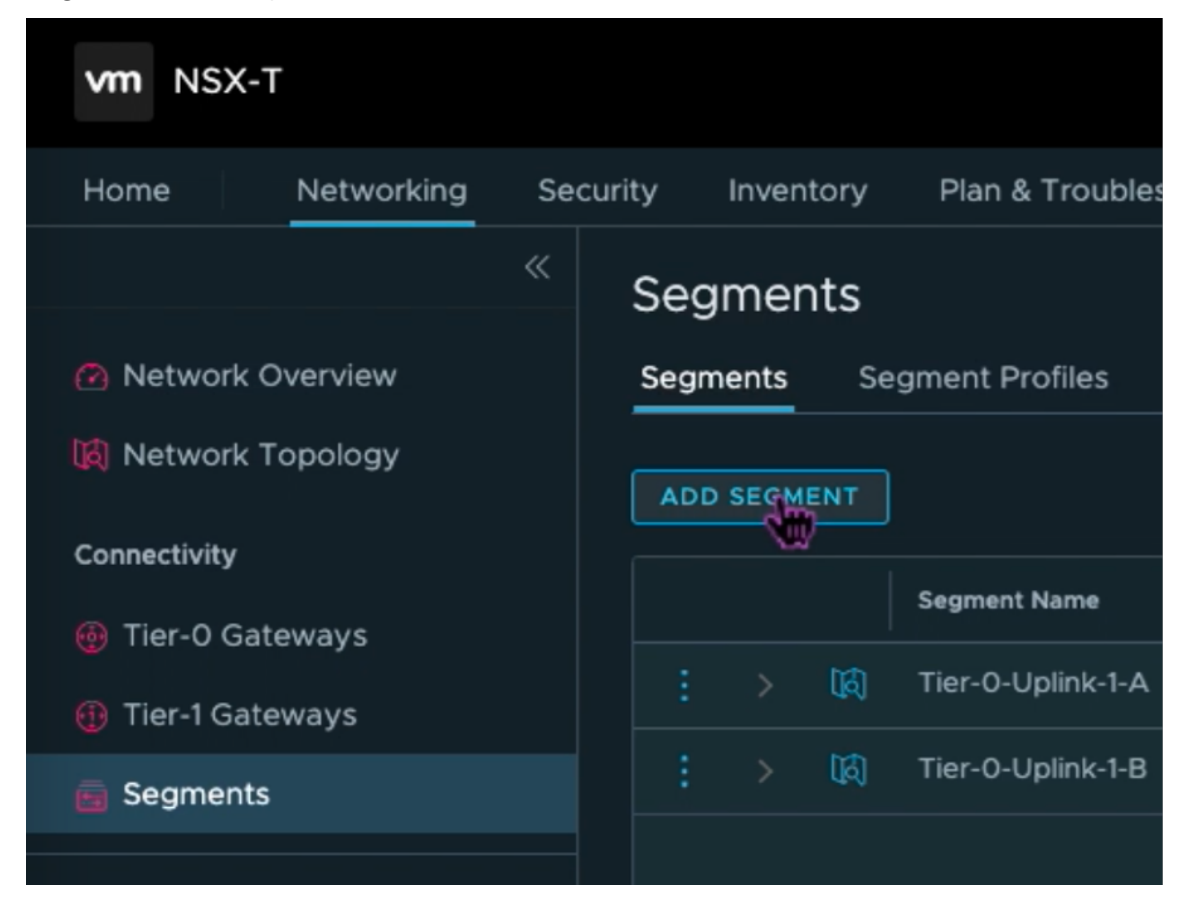

- 18. En el campo **Nombre del segmento**, introduzca un nombre para su segmento **Client Manage‑ ment**.
- 19. En la lista **Puerta de enlace conectada**, seleccione **Tier1** para conectarse a la puerta de enlace de nivel 1.

En la lista de **zonas de transporte**, seleccione \*\*TZ‑OVERLAY

Superposición\*\*.

20.

21. En la columna **Subredes**, introduzca el intervalo de subredes. Especifique el rango de subredes con .1 como el último octeto. Por ejemplo, 10.12.2.1/24.

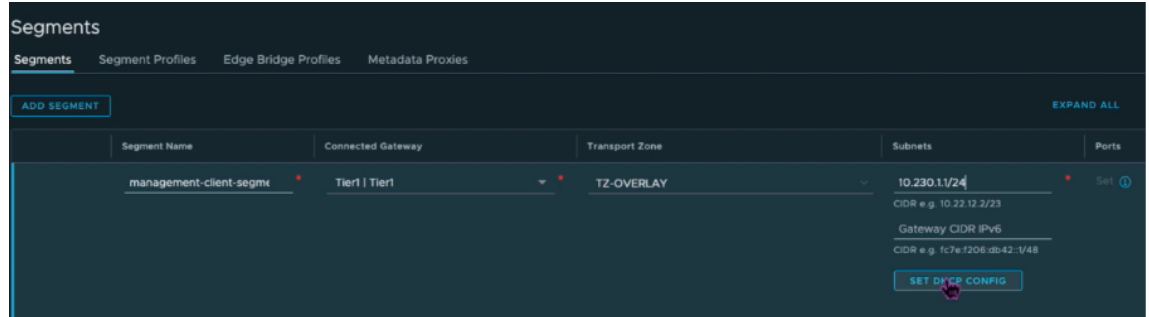

22. Haga clic en **Establecer configuración de DHCP** y proporcione valores para el campo **Interva‑ los de DHCP**.

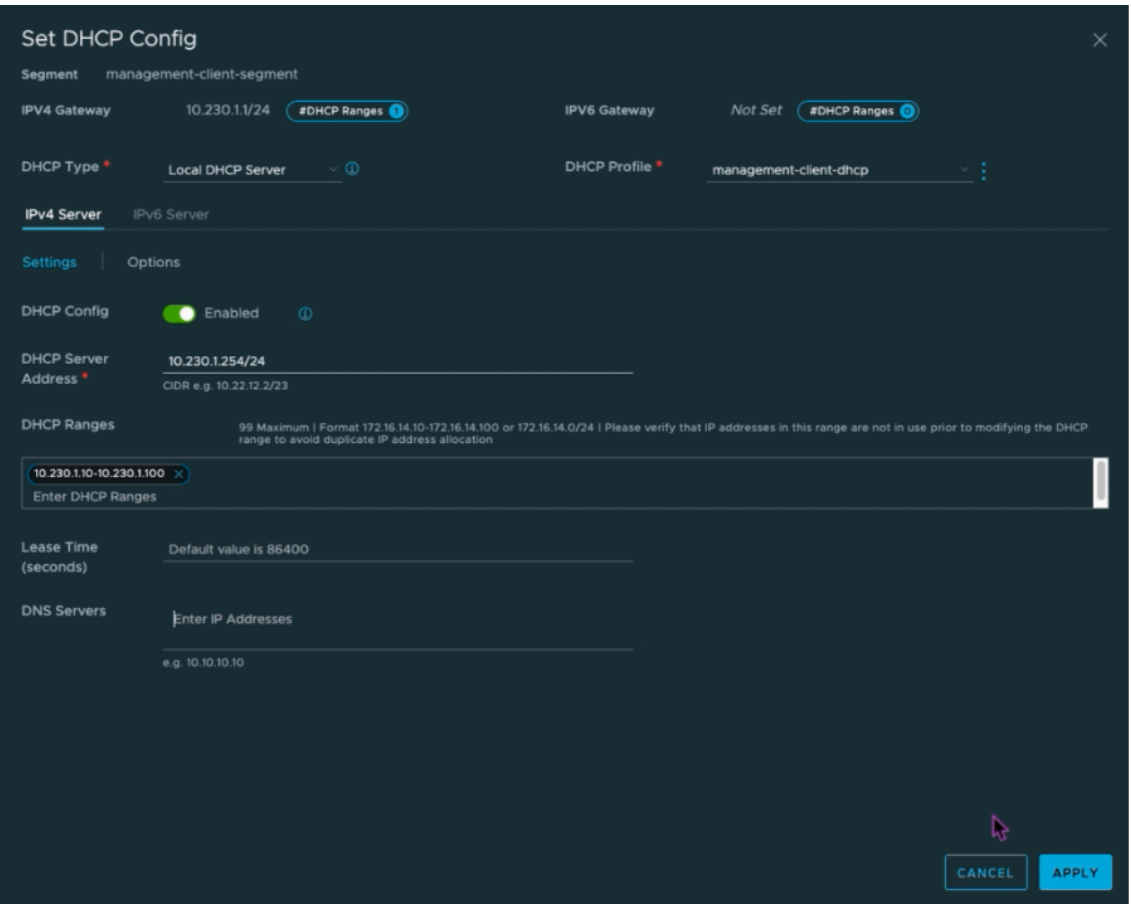

23. Haga clic en **Aplicar** para guardar la configuración de DHCP.

### 24. Haga clic en **Guardar**.

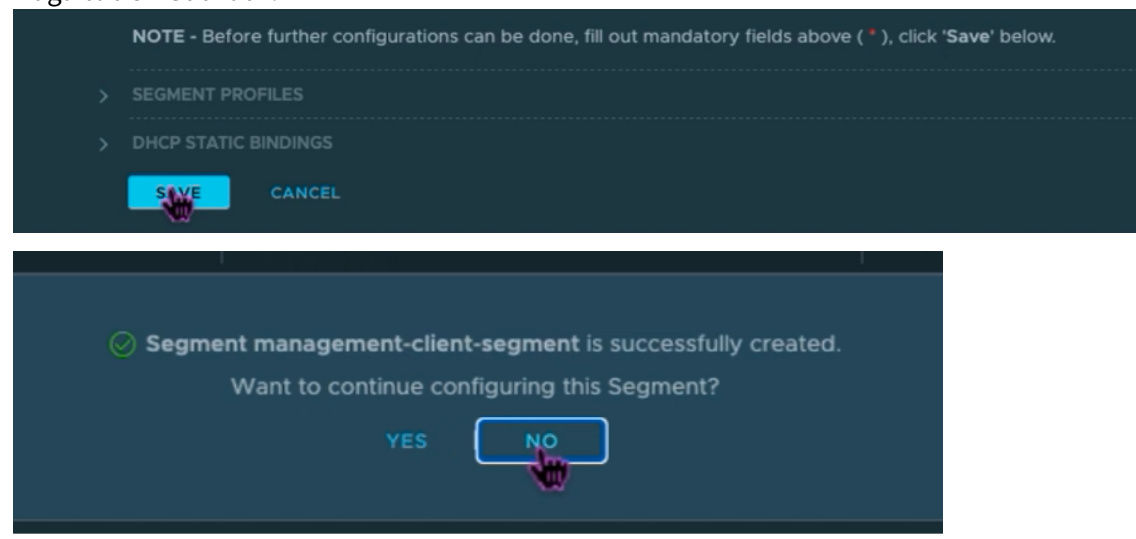

- 25. Repita también los pasos 17 a 24 para el segmento Server.
- 26. Ahora puede seleccionar estos segmentos de red en vCenter al crear una máquina virtual.

Para obtener más información, consulte Crear la primera subred.

## **Instalar una instancia de NetScale[r VPX en la nube de VM](https://cloud.google.com/vmware-engine/docs/quickstart-network-segment)ware**

Una vez que haya instalado y configurado la nube privada en GCVE, puede usar el vCenter para instalar dispositivos virtuales en VMware Engine. La cantidad de dispositivos virtuales que puede instalar depende de la cantidad de recursos disponibles en la nube privada.

Para instalar instancias de NetScaler VPX en una nube privada, lleve a cabo estos pasos en un escritorio conectado a una VPN punto a sitio de nube privada:

- 1. Descargue los archivos de configuración de instancias de NetScaler VPX para el host ESXi desde el sitio de descargas de NetScaler.
- 2. Abra VMware vCenter en un explorador web conectado a la VPN de punto a sitio de su nube privada.
- 3. En los campos **Nombre de usuario** y **Contraseña**, escriba las credenciales de administrador y, a continuación, haga clic en **Iniciar sesión**.
- 4. En el menú **Archivo**, haga clic en **Implementar plantilla OVF**.
- 5. En el cuadro de diálogo **Implementar plantilla OVF**, en el campo **Implementar desde archivo**, vaya a la ubicación en la que guardó los archivos de configuración de instancias NetScaler VPX, seleccione el archivo.ovf y haga clic en **Siguiente**.

## **Nota:**

De forma predeterminada, la instancia de NetScaler VPX utiliza interfaces de red E1000. Para implementar ADC con la interfaz VMXNET3, modifique el OVF para utilizar la interfaz VMXNET3 en lugar de E1000. La disponibilidad de la interfaz VMXNET3 está limitada por la infraestructura de GCP y es posible que no esté disponible en VMware Engine de Google Cloud.

6. Asigne las redes que se muestran en la plantilla de OVF del dispositivo virtual a las redes que configuró en el NSX‑T Manager. Haga clic en **Aceptar**.

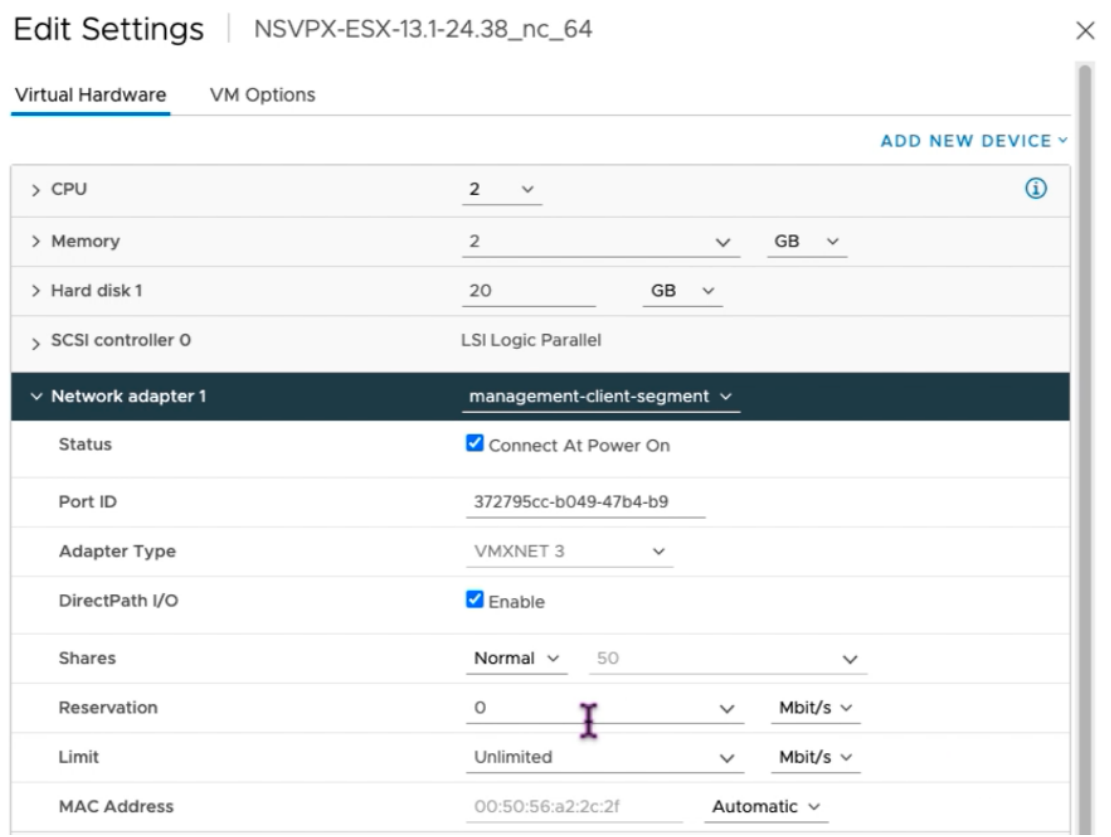

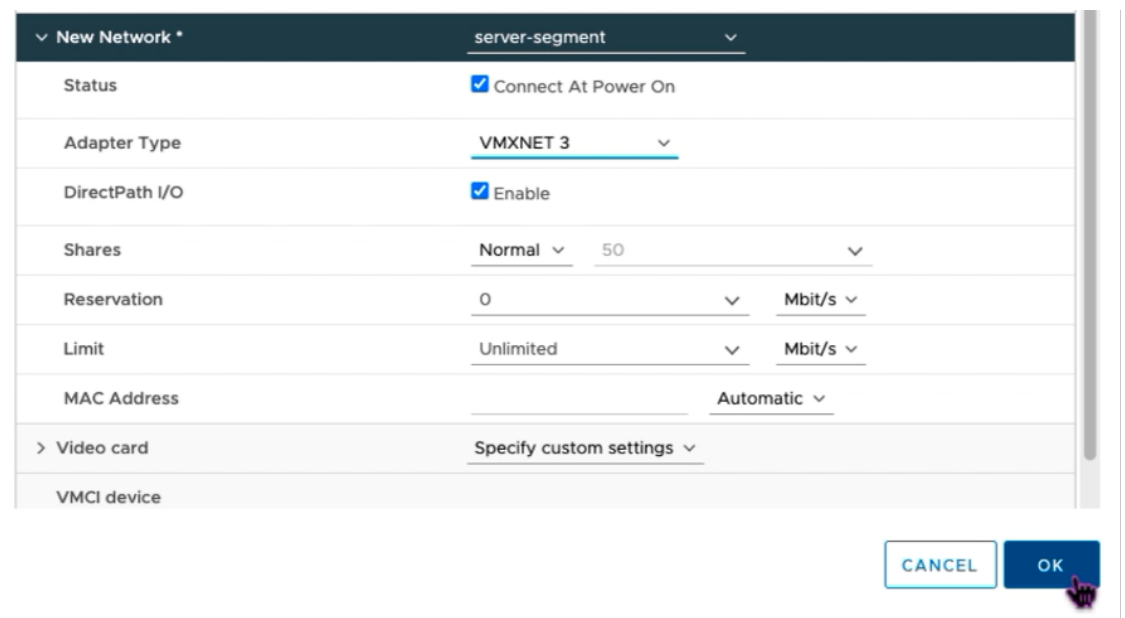

7. Haga clic en **Finalizar** para comenzar a instalar un dispositivo virtual en la nube de VMware.

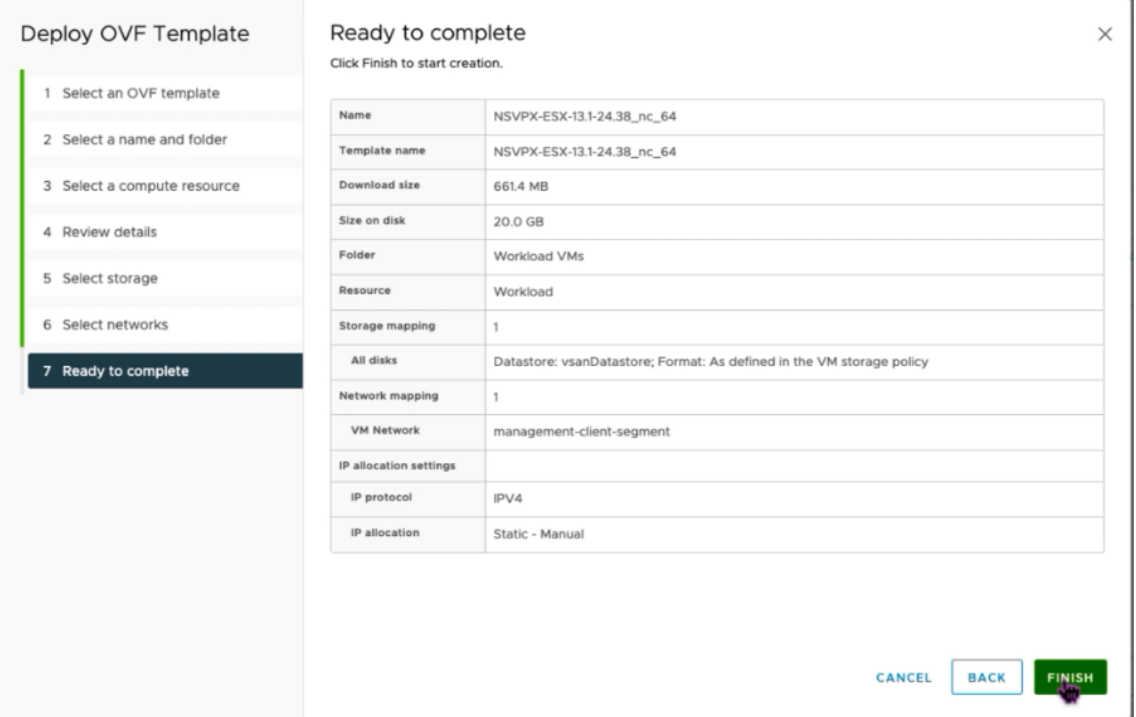

8. Ya está listo para iniciar la instancia de NetScaler VPX. En el panel de navegación, seleccione la instancia de NetScaler VPX que ha instalado y, en el menú contextual, seleccione **Encendido**. Haga clic en la ficha **Iniciar consola web** para emular un puerto de consola.

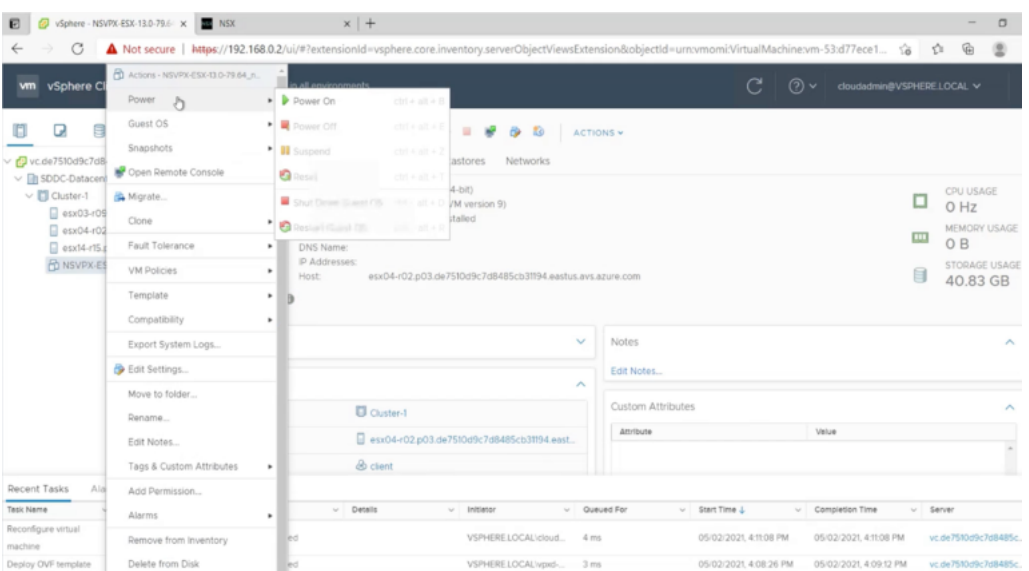

9. Ahora está conectado a la máquina virtual NetScaler desde el cliente de vSphere.

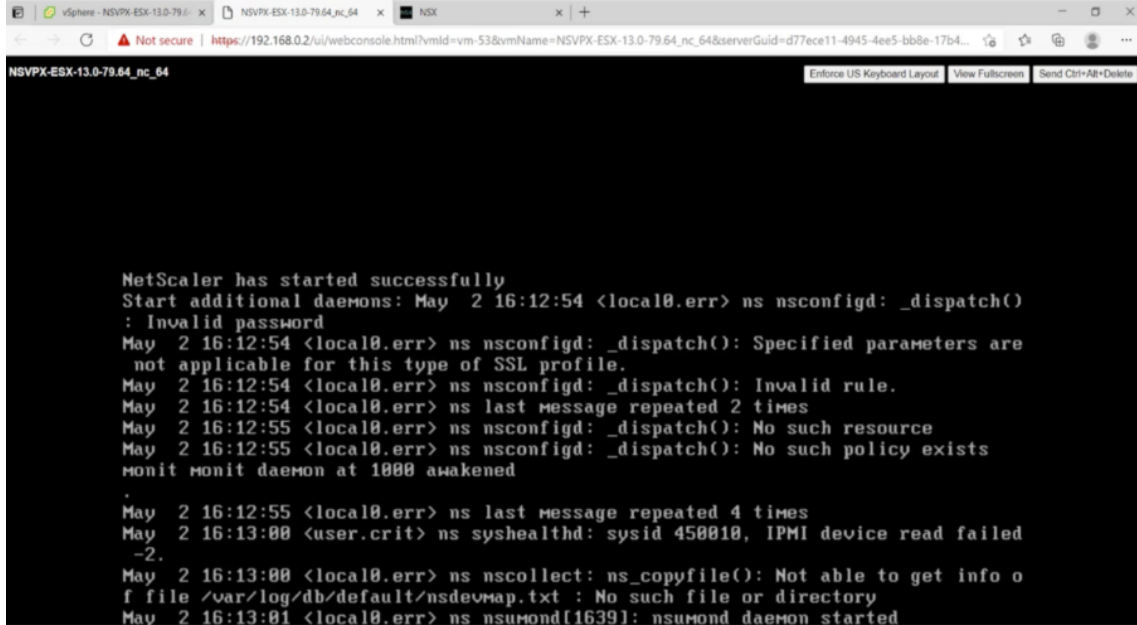

10. En el primer arranque, configure la IP de administración y la puerta de enlace para la instancia de ADC.

```
This menu allows you to set and modify the initial IPv4 network addresses.<br>The current value is displayed in brackets (II).
Selecting the listed number allows the address to be changed.
After the network changes are saved, you may either login as nsroot and
use the Citrix ADC command line interface, or use a web browser to<br>http://10.230.1.10 to complete or change the Citrix ADC configuration.
           1. Citrix ADC's IPv4 address [10.230.1.10]<br>2. Netmask [255.255.255.0]
            3. Gateway IPv4 address [10.230.1.1]
            4. Save and quit
Select item (1-4) [4]: 4
cat: /nsconfig/preboot_nsconfig: No such file or directory
NetScaler...
nsstart: Thu Jul 7 10:27:54 UTC 2022 : Creating default netscaler certificate fo
r NetScaler internal communication
nsstart: Thu Jul 7 10:27:54 UTC 2022 : Creating the RSA root key<br>nsstart: Thu Jul 7 10:27:54 UTC 2022 : Creating the CSR for the root certificate<br>nsstart: Thu Jul 7 10:27:54 UTC 2022 : Create the Self-Signed Certificate ro
ertificate
nsstart: Thu Jul 7 10:27:54 UTC 2022 : Creating the RSA key<br>nsstart: Thu Jul 7 10:27:54 UTC 2022 : Create the CSR for server cert
```
11. Para acceder al dispositivo NetScaler mediante las claves SSH, escriba el siguiente comando en la CLI:

```
1 ssh nsroot@<management IP address>
2 <!--NeedCopy-->
```
#### **Ejemplo:**

```
1 ssh nsroot@10.230.1.10
2 <!--NeedCopy-->
```
12. Puede verificar la configuración de ADC mediante el comando show ns ip.

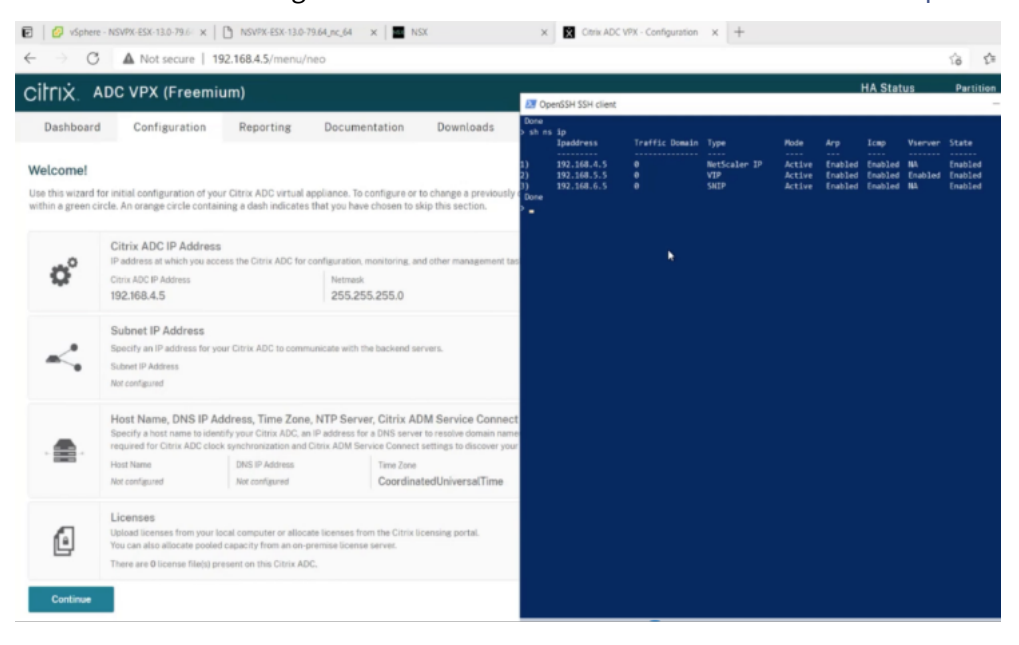

## **Asignar una dirección IP pública a una instancia NetScaler VPX en la nube de VMware**

Una vez que haya instalado y configurado la instancia NetScaler VPX en GCVE, debe asignar una di‑ rección IP pública a la interfaz del cliente. Antes de asignar direcciones IP públicas a sus máquinas virtuales, asegúrese de que el servicio IP pública esté activado en su región de Google Cloud.

Para habilitar el servicio de IP pública en una nueva región, siga estos pasos:

1. En la consola GCVE, vaya a **Red > CONFIGURACIÓN REGIONAL > Agregar región**.

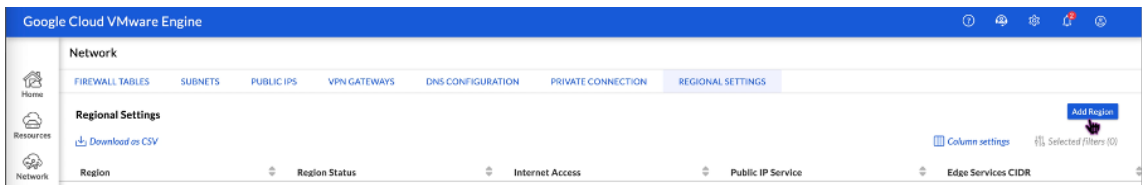

- 2. Seleccione su región y habilite el **acceso a Internet** y el **servicio IP público**.
- 3. Asigne un CIDR de Edge Services asegurándose de que el rango de CIDR no se superponga con ninguna de sus subredes locales u otras subredes GCP/GCVE (redes virtuales).

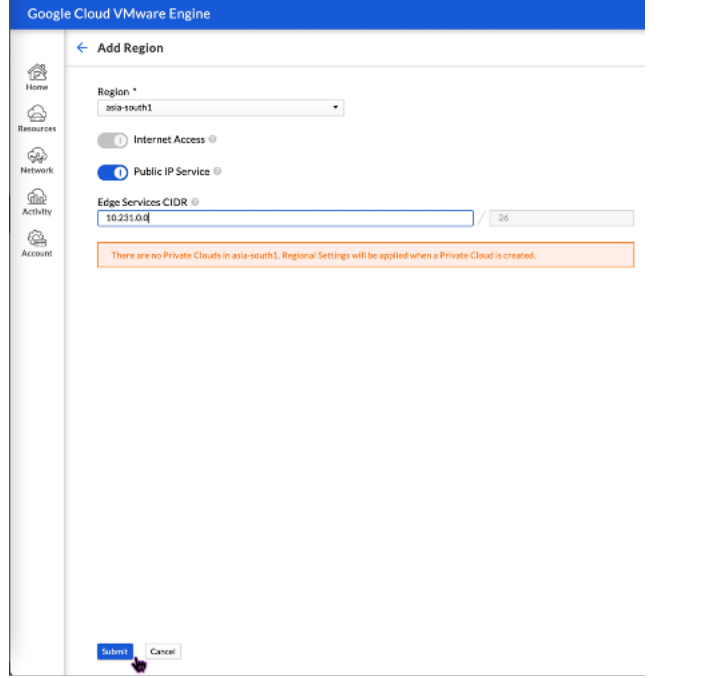

4. El servicio IP público se habilitará para la región seleccionada en unos minutos.

Para asignar una IP pública a la interfaz de cliente en la instancia NetScaler VPX en GCVE, siga estos pasos en el portal de GCVE:

1. En la consola GCVE, vaya a **Red > PUBLIC IPS > Asignar**.

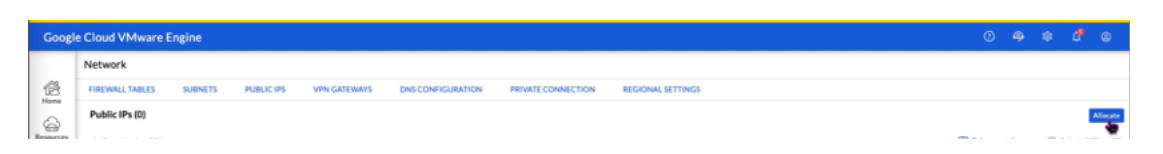

- 2. Introduzca un nombre para la IP pública. Seleccione su región y seleccione la nube privada en la que se utilizará la IP.
- 3. Proporcione la IP privada de la interfaz a la que quiere que se asigne la IP pública. Esta será la **IP privada** de su interfaz de **cliente**.
- 4. Haga clic en **Submit**.

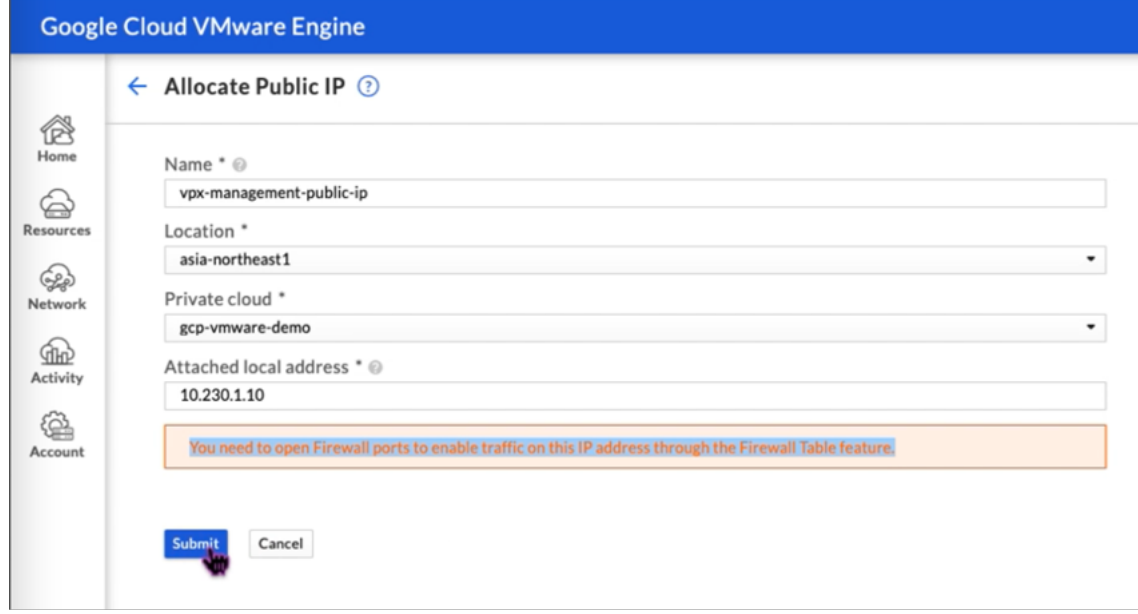

- 5. La IP pública estará lista para usarse en unos minutos.
- 6. Debe agregar reglas de firewall para permitir el acceso a la IP pública antes de poder usarla. Para obtener más información, consulte Reglas de firewall.

## **Agregar servicio de escalado aut[omático de GC](https://cloud.google.com/vmware-engine/docs/concepts-firewall-tables)P back‑end**

## October 12, 2023

El alojamiento eficiente de aplicaciones en la nube requiere una gestión sencilla y rentable de los recursos, en función de la demanda de la aplicación. Para satisfacer la creciente demanda, debe am‑ pliar los recursos de la red. Cuando la demanda disminuye, es necesario reducir la escala para evitar el coste innecesario de los recursos infrautilizados. Para minimizar el coste de ejecutar la aplicación, debe supervisar constantemente el tráfico, la memoria y el uso de la CPU, y así sucesivamente. Sin em‑ bargo, la supervisión manual del tráfico es engorrosa. Para que el entorno de aplicaciones se amplíe o

disminuya dinámicamente, debe automatizar los procesos de supervisión del tráfico y de ampliación de los recursos siempre que sea necesario.

Integrada con el servicio GCP Autoscaling, la instancia NetScaler VPX ofrece las siguientes ventajas:

- **Equilibrio de carga y administración**: configura automáticamente los servidores para escalar hacia arriba y hacia abajo, según la demanda. La instancia VPX detecta automáticamente los grupos de instancias administrados en la subred de fondo y te permite seleccionar los grupos de instancias administrados para equilibrar la carga. Las direcciones IP virtuales y de subred se configuran automáticamente en la instancia VPX.
- **Alta disponibilidad**: detecta grupos de instancias administrados que abarcan varias zonas y servidores de equilibrio de carga.
- **Mejor disponibilidad de red**: la instancia VPX admite:
	- **–** Servidores de fondo en los mismos grupos de ubicación
	- **–** Servidores de fondo en diferentes zonas

Este diagrama ilustra cómo funciona el servicio de escalado automático de GCP en una instancia de NetScaler VPX que actúa como servidor virtual de equilibrio de carga.

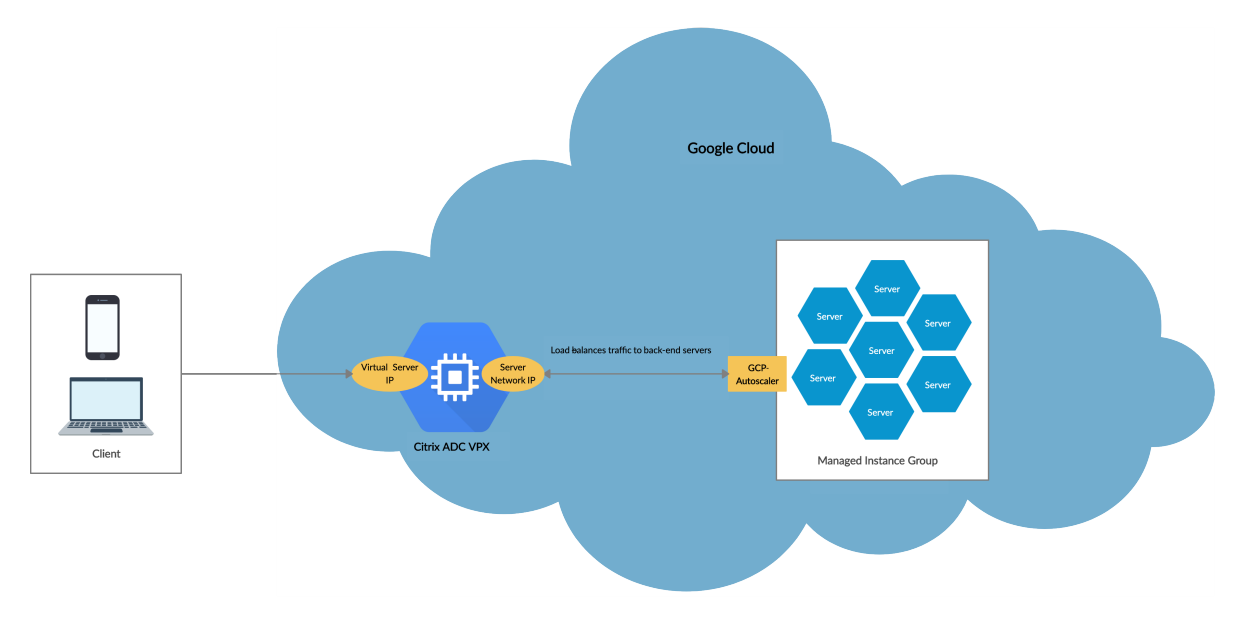

### **Antes de comenzar**

Antes de empezar a utilizar AutoScaling con su instancia de NetScaler VPX, debe completar las siguientes tareas.

- Cree una instancia de NetScaler VPX en GCP según sus necesidades.
	- **–** Para obtener más información sobre cómo crear una instancia VPX de NetScaler, consulte Implementación de una instancia NetScaler VPX en Google Cloud Platform.
- **–** Para obtener más información sobre cómo implementar instancias VPX en modo HA, con‑ sulta Implementar un par de alta disponibilidad VPX en Google Cloud Platform.
- Habilite **Cloud Resource Manager API** para su proyecto GCP.
- Permite el [acceso completo a todas las API de Cloud mientras creas las instancias.](https://docs.citrix.com/es-es/citrix-adc/13-1/deploying-vpx/deploy-vpx-google-cloud-ha.html)

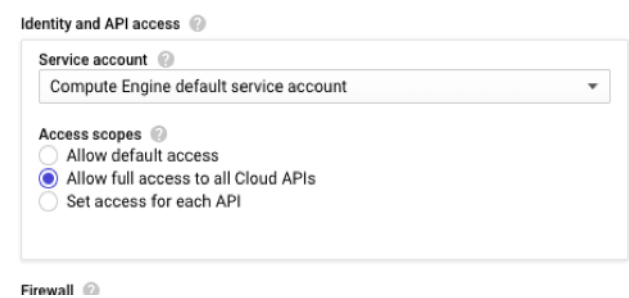

• Asegúrese de que su cuenta de servicio GCP tenga los siguientes permisos de IAM:

```
1 REQUIRED_INSTANCE_IAM_PERMS = [
2
3 "compute.instances.get",
4 "compute.zones.list",
5 "compute.instanceGroupManagers.list",
6 "compute.instanceGroupManagers.get"
\overline{1}8 <!--NeedCopy-->
```
- Para configurar el ajuste de escala automático, asegúrese de que esté configurado lo siguiente:
	- **–** Plantilla de instancia
	- **–** Grupo de instancias administrado
	- **–** Directiva de escalado automático

## **Agregar el servicio GCP Autoscaling a una instancia de NetScaler VPX**

Puede agregar el servicio Autoscaling a una instancia VPX con un solo clic mediante la interfaz gráfica de usuario. Complete estos pasos para agregar el servicio Autoscaling a la instancia VPX:

- 1. Inicie sesión en la instancia VPX con sus credenciales de nsroot.
- 2. Cuando inicie sesión en la instancia NetScaler VPX por primera vez, verá la página de perfil de nube predeterminada. Selecciona el grupo de instancias administrado por GCP en el menú de‑ splegable y haga clic en **Crear para crear** un perfil en la nube.

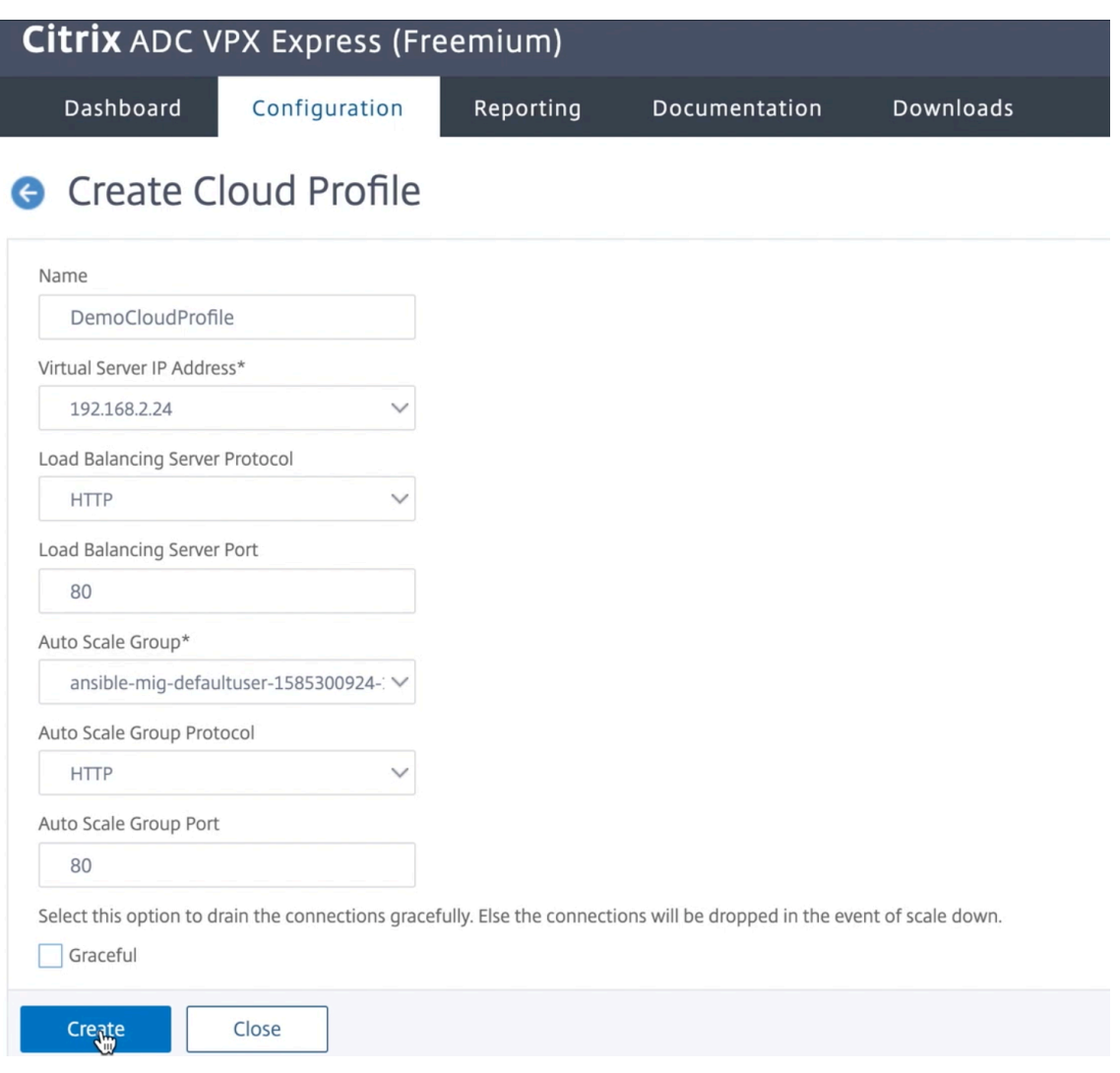

- El campo **Dirección IP del servidor virtual** se rellena automáticamente a partir de todas las direcciones IP asociadas a las instancias.
- El **grupo de escalabilidad automática** se rellena previamente desde el grupo de instan‑ cias administrado configurado en su cuenta de GCP.
- Al seleccionar el **Protocolo de grupo de escala automática** y el **puerto de grupo de es‑ cala automática**, asegúrese de que los servidores escuchan en el protocolo y los puertos configurados. Enlaza el monitor correcto al grupo de servicios. De forma predeterminada, se utiliza el monitor TCP.
- Desactive la casilla **Graceful** porque no es compatible.

#### Nota:

En el caso del protocolo SSL tipo AutoScaling, después de crear el perfil de nube, el servidor virtual o el grupo de servicios de equilibrio de carga dejan de funcionar debido a la falta de un certificado. Puede enlazar el certificado al servidor virtual o grupo de servicios manualmente.

3. Tras iniciar sesión por primera vez, si quieres crear un perfil de nube, en la GUI, ve a **Sistema > Google Cloud Platform > Perfil en la nube** y haga clic en **Agregar**.

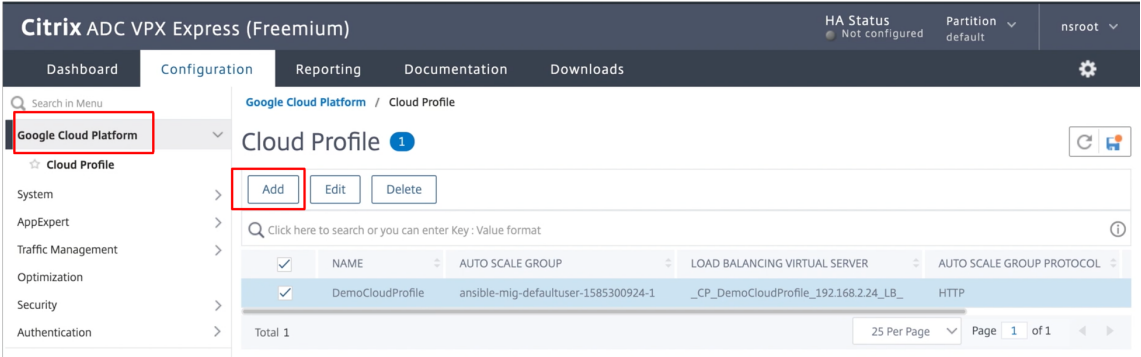

Aparece la página **de configuración de Crear perfil en la nube** .

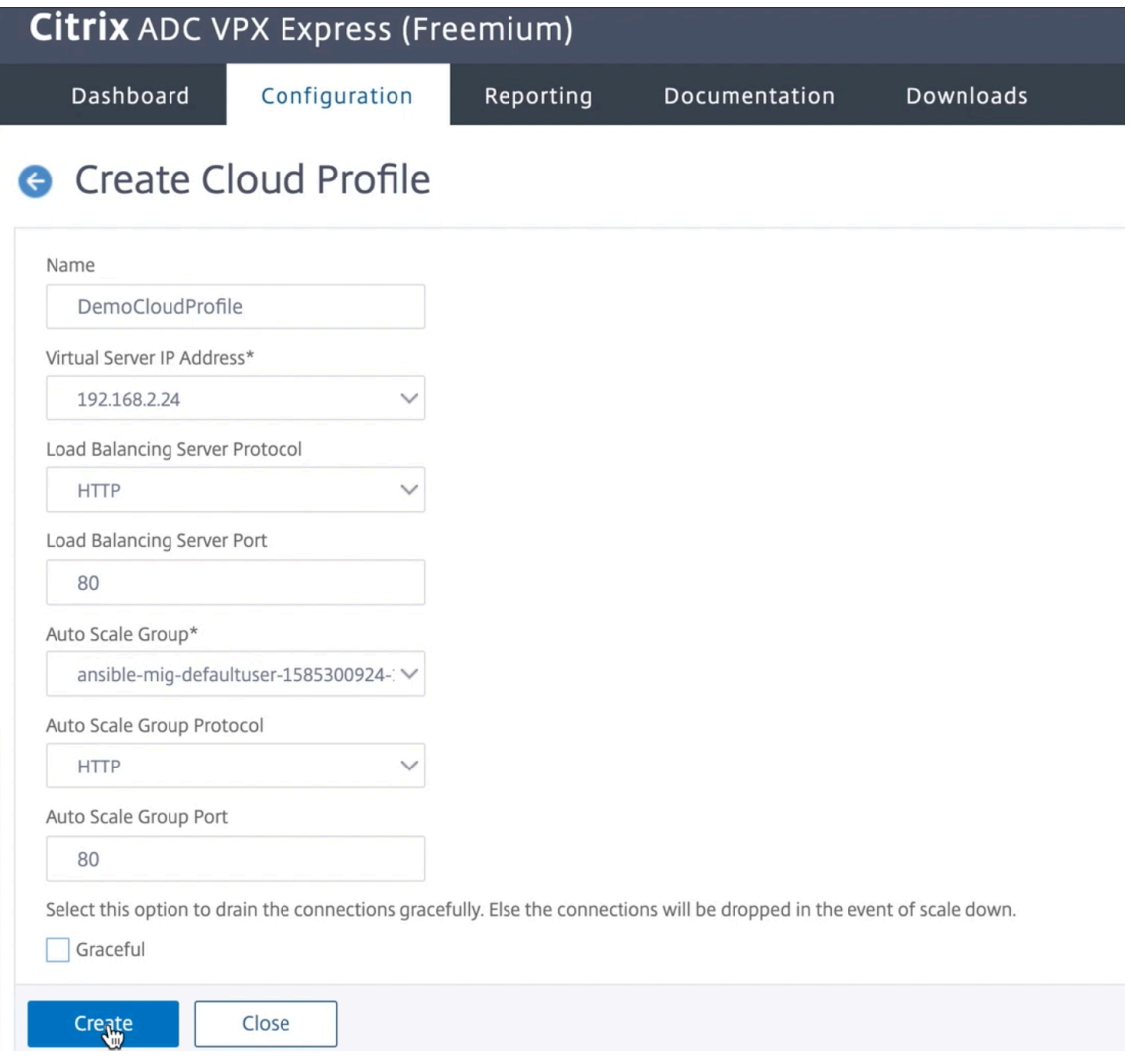

Cloud Profile crea un servidor virtual de equilibrio de carga NetScaler y un grupo de servicios

con miembros como servidores del grupo de instancias administrado. Los servidores back-end deben ser accesibles a través del SNIP configurado en la instancia VPX.

**Nota:**

A partir de la versión 13.1‑42.x de NetScaler, puedes crear diferentes perfiles de nube para diferentes servicios (con diferentes puertos) con el mismo grupo de instancias administrado en GCP. Por lo tanto, la instancia NetScaler VPX admite varios servicios con el mismo grupo de escalado automático en la nube pública.

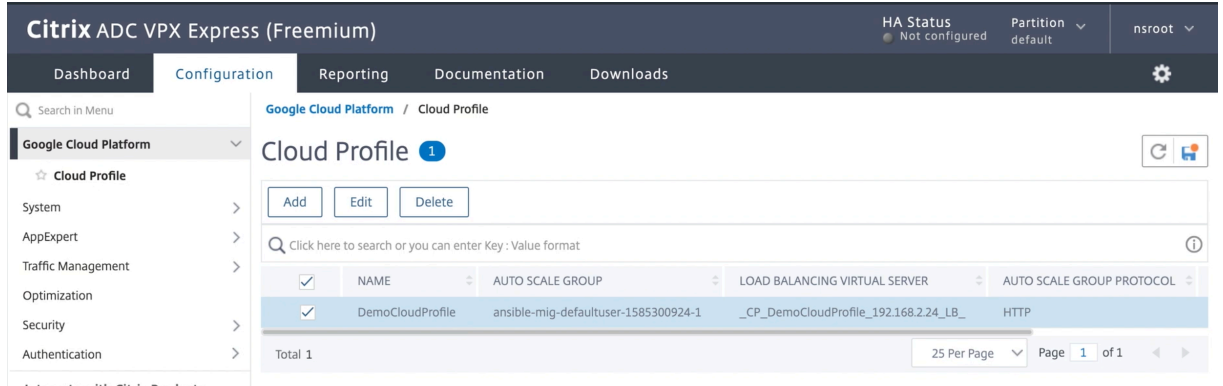

## **Compatibilidad con escalado VIP para la instancia NetScaler VPX en GCP**

### October 12, 2023

Un dispositivo NetScaler se encuentra entre los clientes y los servidores, de modo que las solicitudes de los clientes y las respuestas del servidor lo atraviesan. En una instalación típica, los servidores virtuales configurados en el dispositivo proporcionan puntos de conexión que los clientes utilizan para acceder a las aplicaciones que hay detrás del dispositivo. El número de direcciones IP virtuales públicas (VIP) necesarias para una implementación varía según el caso.

La arquitectura de GCP restringe que cada interfaz de la instancia se conecte a una VPC diferente. Una VPC en GCP es un conjunto de subredes y cada subred puede extenderse por zonas de una región. Además, GCP impone la siguiente limitación:

- Hay una asignación 1:1 del número de direcciones IP públicas al número de NIC. Solo se puede asignar una dirección IP pública a una NIC.
- Se pueden conectar un máximo de 8 NIC en un tipo de instancia de mayor capacidad.

Por ejemplo, una instancia n1‑standard 2 solo puede tener 2 NIC, y las VIP públicas que se pueden agregar están limitadas a 2. Para obtener más información, consulte Cuotas de recursos de VPC.

Para lograr escalas más altas de direcciones IP virtuales públicas en una instancia de NetScaler VPX, puede configurar las direcciones VIP como parte de los metadatos de la instancia. La instancia de NetScaler VPX utiliza internamente las reglas de reenvío proporcionadas por el GCP para lograr el escalado VIP. La instancia NetScaler VPX también proporciona una alta disponibilidad a los VIP configurados.

Después de configurar las direcciones VIP como parte de los metadatos, puede configurar un servidor virtual LB mediante la misma IP que se utiliza para crear las reglas de reenvío. Por lo tanto, podemos usar reglas de reenvío para mitigar las limitaciones que tenemos a la hora de usar direcciones VIP públicas en una instancia de NetScaler VPX en GCP.

Para obtener más información sobre las reglas de reenvío, consulte Descripción general de las reglas de reenvío.

Para obtener más información sobre HA, consulte Alta disponibilida[d.](https://cloud.google.com/load-balancing/docs/forwarding-rule-concepts)

## **[Puntos qu](https://cloud.google.com/load-balancing/docs/forwarding-rule-concepts)e tener en cuenta**

- Google cobra un coste adicional por cada regla de reenvío de IP virtual. El coste real depende del número de entradas creadas. El coste asociado se encuentra en los documentos de precios de Google.
- Las reglas de reenvío solo se aplican a los VIP públicos. Puede utilizar direcciones IP de alias cuando la implementación necesite direcciones IP privadas como VIP.
- Puede crear reglas de reenvío solo para los protocolos, que necesitan el servidor virtual LB. Los VIP se pueden crear, actualizar o eliminar sobre la marcha. También puede agregar un nuevo servidor virtual de equilibrio de carga con la misma dirección VIP pero con un protocolo diferente.

### **Antes de comenzar**

- La instancia de NetScaler VPX debe implementarse en GCP.
- La dirección IP externa debe estar reservada. Para obtener más información, consulte Reserva de una dirección IP externa estática.
- Asegúrese de que su cuenta de servicio de GCP tenga los siguientes permisos de IAM:

```
1 REQUIRED IAM PERMS = [
2 "compute.addresses.list",
3 "compute.addresses.get",
4 "compute.addresses.use",
5 "compute.forwardingRules.create",
6 "compute.forwardingRules.delete",
7 "compute.forwardingRules.get",
8 "compute.forwardingRules.list",
```

```
9 "compute.instances.use",
10 "compute.subnetworks.use",
11 "compute.targetInstances.create"
12 "compute.targetInstances.get"
13 "compute.targetInstances.use",
14 ]
15
16 <!--NeedCopy-->
```
- Habilite **Cloud Resource Manager API** para su proyecto GCP.
- Si utilizas el escalado VIP en una instancia VPX independiente, asegúrate de que su cuenta de servicio de GCP tenga los siguientes permisos de IAM:

```
1 REQUIRED_IAM_PERMS = [
2 "compute.addresses.list",
3 "compute.addresses.get",
4 "compute.addresses.use",
5 "compute.forwardingRules.create",
6 "compute.forwardingRules.delete",
7 "compute.forwardingRules.get",
8 "compute.forwardingRules.list",<br>9 "compute instances use"
   9 "compute.instances.use",
10 "compute.subnetworks.use",
11 "compute.targetInstances.create",
12 "compute.targetInstances.list",
13 "compute.targetInstances.use",
14 ]
15 <!--NeedCopy-->
```
• Si utilizas el escalado VIP en un modo de alta disponibilidad, asegúrate de que su cuenta de servicio de GCP tenga los siguientes permisos de IAM:

```
1 REQUIRED_IAM_PERMS = [
2 "compute.addresses.get",
3 "compute.addresses.list",
4 "compute.addresses.use",<br>5 "compute.forwardingRules.
    "compute.forwardingRules.create",
6 "compute.forwardingRules.delete",
7 "compute.forwardingRules.get",
8 "compute.forwardingRules.list",<br>9 "compute.forwardingRules.setTar
    9 "compute.forwardingRules.setTarget",
10 "compute.instances.use",
11 "compute.instances.get",
12 "compute.instances.list",
13 "compute.instances.setMetadata",
14 "compute.subnetworks.use",
15 "compute.targetInstances.create",
16 "compute.targetInstances.list",
17 "compute.targetInstances.use",
18 "compute.zones.list",
19 ]
20 <!--NeedCopy-->
```
#### Nota:

En un modo de alta disponibilidad, si su cuenta de servicio no tiene funciones de propietario o editor, debe agregar la **función Usuario de cuenta de servicio** a su cuenta de servicio.

# **Configurar direcciones IP externas para el escalado VIP en la instancia de NetScaler VPX**

- 1. En Google Cloud Console, vaya a la página **Instancias de VM** .
- 2. Crea una nueva instancia de VM o usa una instancia existente.
- 3. Haga clic en el nombre de la instancia. En la página de **detalles de la instancia de VM**, haga clic en **Modificar**.
- 4. Actualice los **metadatos personalizados** introduciendo lo siguiente:
	- $\bullet$  Clave = vips
	- Valor = Proporcionar un valor en el siguiente formato JSON:

{ "Nombre de la IP reservada externa": [lista de protocolos], }

GCP admite los siguientes protocolos:

- AH
- ESP
- ICMP
- SCT
- TCP
- UDP

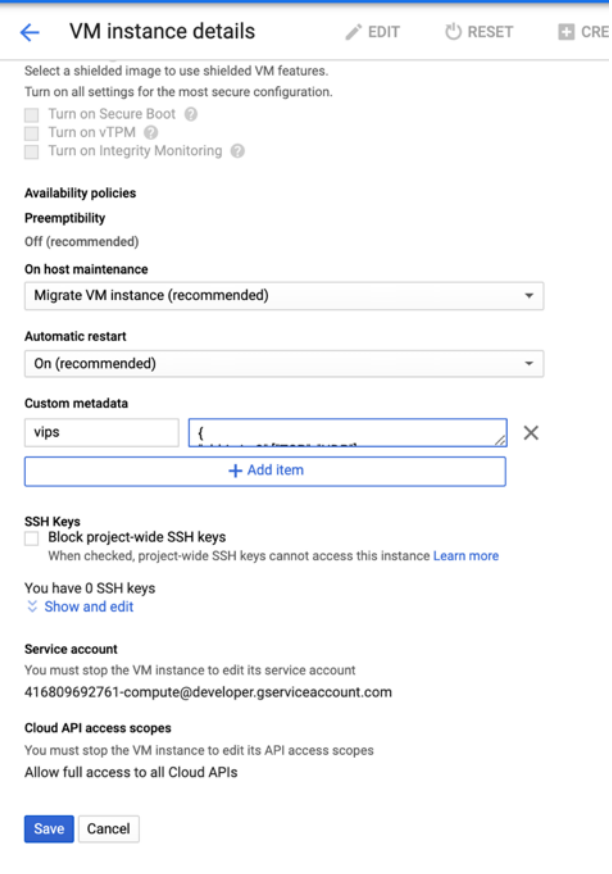

Para obtener más información, consulte Metadatos personalizados.

Ejemplo de metadatos personalizados:

```
{
"nombre-ip1-externo": ["TCP", "UDP"],
"nombre-ip2-externo": ["ICMP", "AH"]}
```
En este ejemplo, la instancia de NetScaler VPX crea internamente una regla de reenvío para cada par de protocolos IP. Las entradas de metadatos se asignan a las reglas de reenvío. Este ejemplo le ayuda a comprender cuántas reglas de reenvío se crean para una entrada de metadatos.

Se crean cuatro reglas de reenvío de la siguiente manera:

- a) external-ip1-name y TCP
- b) external-ip1-name y UDP
- c) external‑ip2‑name e ICMP
- d) external‑ip2‑name y AH

Nota:

En el modo HA, debes agregar metadatos personalizados solo en la instancia principal. En caso de conmutación por error, los metadatos personalizados se sincronizan con el nuevo principal.

5. Haga clic en **Guardar**.

# **Configuración de un servidor virtual de equilibrio de carga con dirección IP externa en una instancia de NetScaler VPX**

**Paso 1**. Agregue un servidor virtual de equilibrio de carga.

1. Vaya a **Configuración > Administración del tráfico > Equilibrio de carga > Servidores vir‑ tuales > Agregar**.

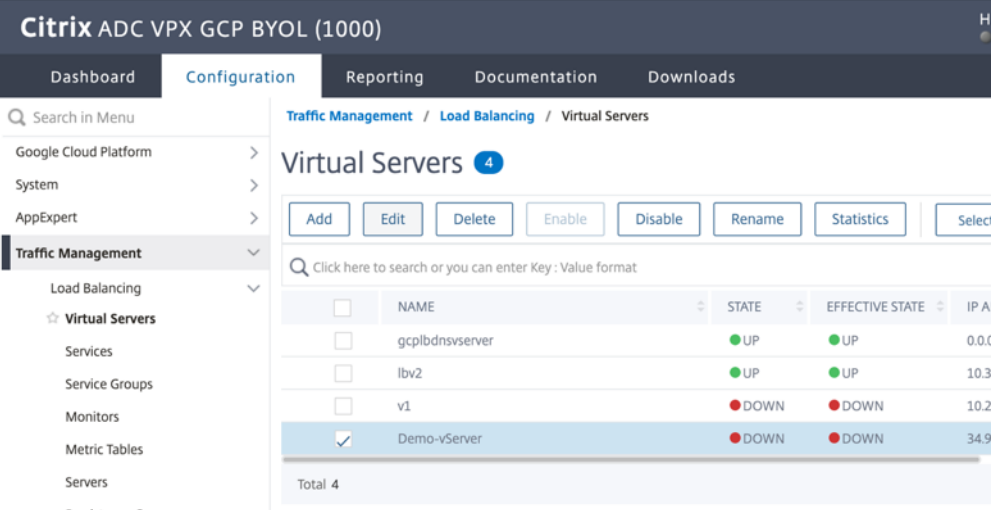

2. Agregue los valores necesarios para Nombre, Protocolo, Tipo de dirección IP (dirección IP), Dirección IP (dirección IP externa de la regla de reenvío que se agrega como VIP en ADC) y Puerto y haga clic en **Aceptar**.

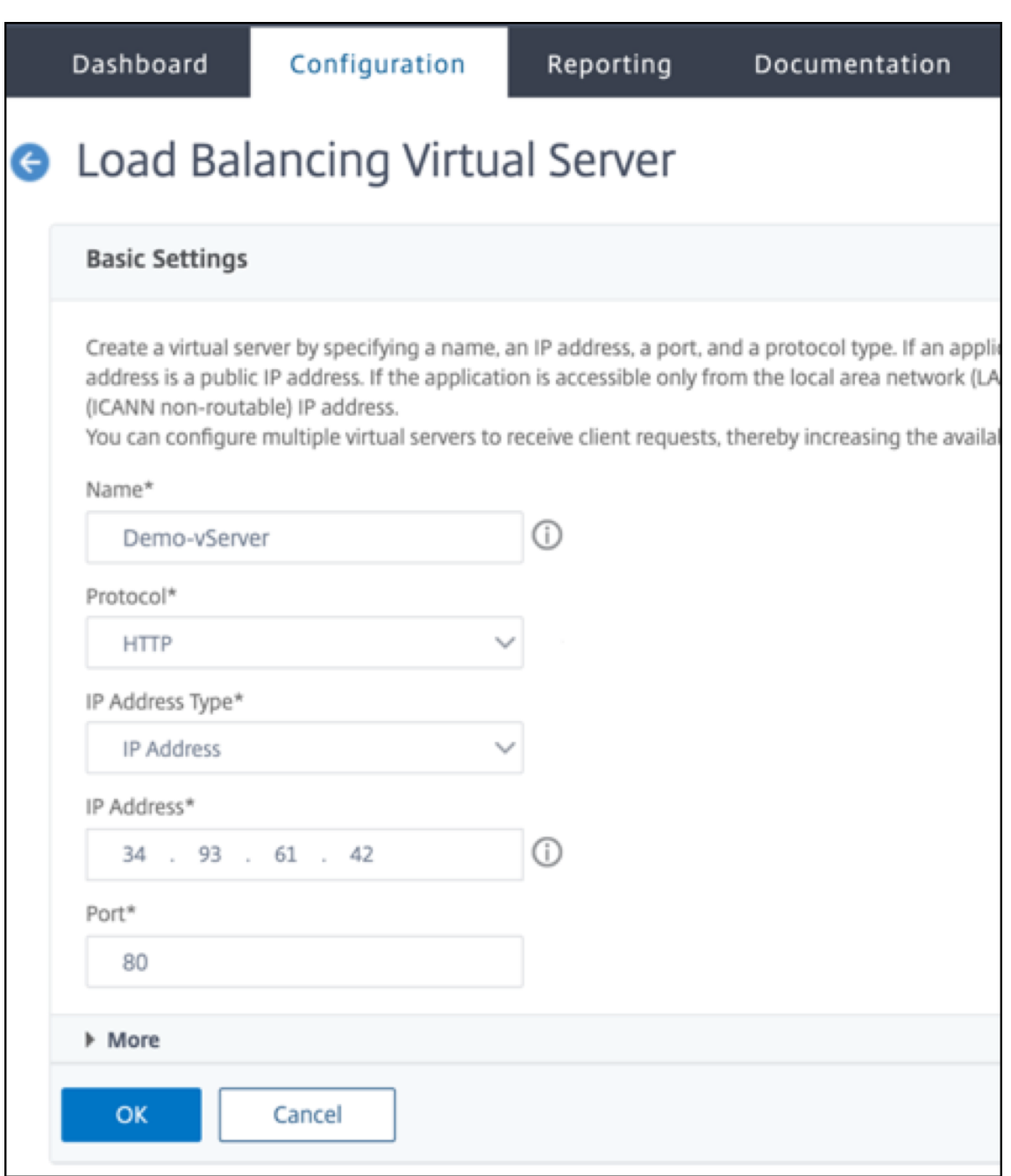

**Paso 2**. Agregue un servicio o grupo de servicios.

- 1. Vaya a **Configuración > Administración del tráfico > Equilibrio de carga > Servicios > Agre‑ gar**.
- 2. Agregue los valores necesarios para Nombre de servicio, Dirección IP, Protocolo y Puerto, y haga clic en **Aceptar**.

### **G** Load Balancing Service

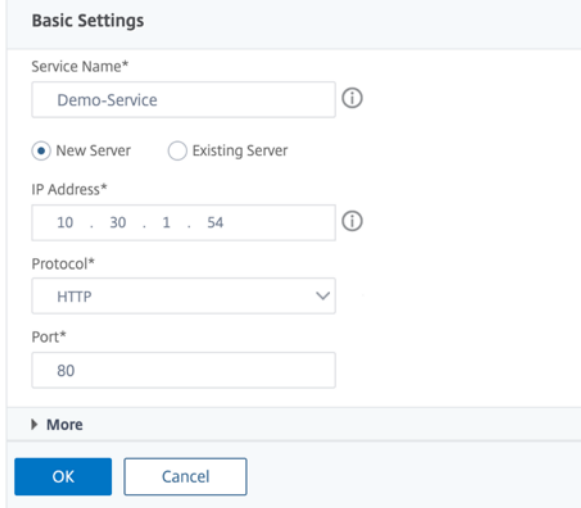

**Paso 3**. Enlazar el servicio o el grupo de servicios al servidor virtual de equilibrio de carga.

- 1. Vaya a **Configuración > Administración del tráfico > Equilibrio de carga > Servidores vir‑ tuales**.
- 2. Seleccione el servidor virtual de equilibrio de carga configurado en el **paso 1**y haga clic en **Mod‑ ificar**.
- 3. En la página **Grupos de servicios y servicios**, haga clic en **Sin enlace de servicio de servidor virtual de equilibrio de carga**.

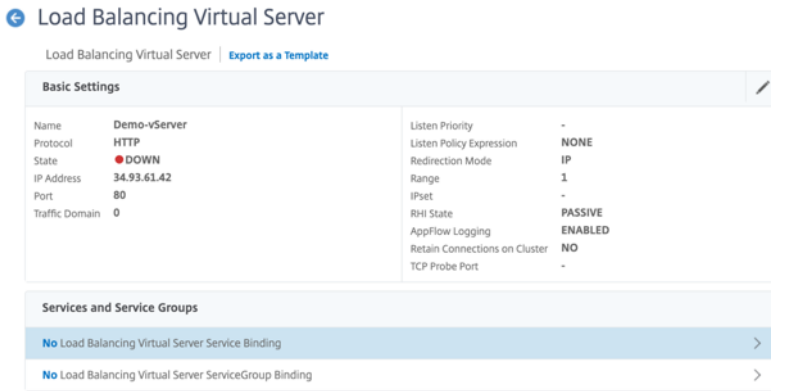

4. Seleccione el servicio configurado en el **paso 3**y haga clic en **Enlazar**.

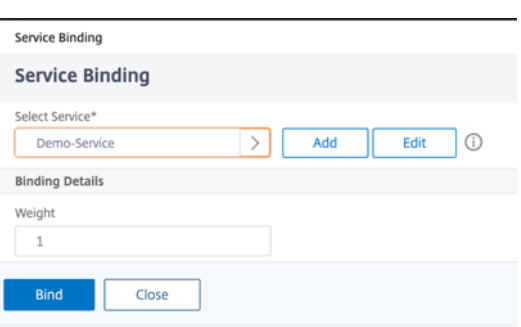

5. Guarde la configuración.

# **Solución de problemas de una instancia VPX en GCP**

#### August 11, 2023

Google Cloud Platform (GCP) proporciona acceso de consola a una instancia de NetScaler VPX. Solo puede depurar si la red está conectada. Para ver el registro del sistema de una instancia, acceda a la consola y compruebe los **archivos de registro del sistema**.

NetScaler admite instancias de NetScaler VPX de pago (licencia de utilidad con tarifa por hora) en GCP. Para presentar un caso de soporte, busque su número de cuenta de GCP y su código PIN de soporte y llame al servicio de asistencia de NetScaler. Se le pedirá que proporcione su nombre y dirección de correo electrónico. Para encontrar el PIN de soporte, inicie sesión en la GUI de VPX y vaya a la página del **sistema** .

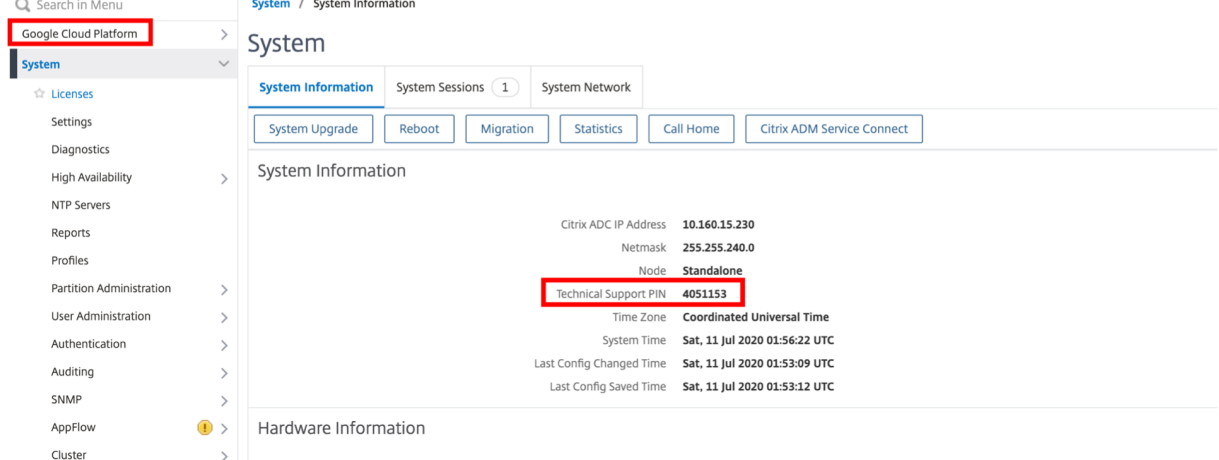

Aquí hay un ejemplo de una página del sistema que muestra el PIN de soporte.

# **Tramas gigantes en instancias NetScaler VPX**

#### August 11, 2023

Los dispositivos NetScaler VPX admiten la recepción y la transmisión de tramas gigantes que contienen hasta 9216 bytes de datos IP. Las tramas gigantes pueden transferir archivos grandes de forma más eficiente de lo que es posible con el tamaño MTU IP estándar de 1500 bytes.

Un dispositivo NetScaler puede utilizar marcos gigantes en los siguientes casos de implementación:

- Jumbo a Jumbo. El dispositivo recibe los datos como fotogramas gigantes y los envía como fotogramas gigantes.
- De Jumbo a Jumbo. El dispositivo recibe los datos como fotogramas normales y los envía como fotogramas gigantes.
- Jumbo a Non‑Jumbo. El dispositivo recibe datos como tramas gigantes y los envía como tramas normales.

Para obtener más información, consulteConfiguración del soporte de tramas jumbo en un dispositivo NetScaler.

La compatibilidad con tramas gigantes está disponible en los dispositivos NetScaler VPX que se eje[cutan en l](https://docs.netscaler.com/es-es/citrix-adc/13-1/networking/interfaces/jumbo-frames/configuring-jumbo-frames-support-on-citrix-adc-appliance.html)as siguientes plataformas de virtualización:

- VMware ESX
- Plataforma Linux‑KVM
- Citrix XenServer
- Amazon Web Services (AWS)

Los marcos gigantes de los dispositivos VPX funcionan de manera similar a los marcos gigantes de los dispositivos MPX. Para obtener más información sobre Jumbo Frames y sus casos de uso, consulte Configuración de Jumbo Frames en dispositivos MPX. Los casos de uso de marcos gigantes en dispos‑ itivos MPX también se aplican a los dispositivos VPX.

### **Configurar tramas jumbo para una instancia VPX que se ejecuta en VMware ESX**

Realice las siguientes tareas para configurar tramas gigantes en un dispositivo NetScaler VPX que se ejecuta en el servidor VMware ESX:

1. Establezca la MTU de la interfaz o canal del dispositivo VPX en un valor del rango 1501‑9000. Utilice la CLI o la GUI para establecer el tamaño de la MTU. Los dispositivos NetScaler VPX que se ejecutan en VMware ESX admiten la recepción y la transmisión de tramas gigantes que contienen solo 9000 bytes de datos IP.

2. Establezca el mismo tamaño de MTU en las interfaces físicas correspondientes del servidor VMware ESX mediante sus aplicaciones de administración. Para obtener más información so‑ bre cómo configurar el tamaño de la MTU en las interfaces físicas de VMware ESX, consulte http://vmware.com/.

# **Conf[igurar tramas jum](http://www.vmware.com/)bo para una instancia VPX que se ejecuta en el servidor Linux‑KVM**

Realice las siguientes tareas para configurar marcos gigantes en un dispositivo NetScaler VPX que se ejecute en un servidor Linux‑KVM:

- 1. Configure la MTU de la interfaz o el canal del dispositivo VPX en un valor comprendido entre 150 y 9216. Utilice la CLI o la GUI de NetScaler VPX para configurar el tamaño de la MTU.
- 2. Establezca el mismo tamaño de MTU en las interfaces físicas correspondientes de un servidor Linux‑KVM mediante sus aplicaciones de administración. Para obtener más información sobre cómo configurar el tamaño de la MTU en las interfaces físicas de Linux-KVM, consulte. http: //www.linux‑kvm.org/

## **Conf[igurar marcos gigan](http://www.linux-kvm.org/)tes para una instancia VPX que se ejecuta en Citrix XenSe[rver](http://www.linux-kvm.org/)**

Realice las siguientes tareas para configurar marcos gigantes en un dispositivo NetScaler VPX que se ejecute en Citrix XenServer:

- 1. Conéctese al XenServer mediante XenCenter.
- 2. Cierre todas las instancias VPX que utilicen las redes para las que se debe cambiar la MTU.
- 3. En la ficha **Redes**, seleccione la red ‑ red 0/1/2.
- 4. Seleccione **Propiedades** y modifique MTU.

Después de configurar las tramas gigantes en XenServer, puede configurar las tramas gigantes en el dispositivo ADC. Para obtener más información, consulteConfiguración del soporte de tramas jumbo en un dispositivo NetScaler.

### **[Configurar tramas jumb](https://docs.netscaler.com/es-es/citrix-adc/13-1/networking/interfaces/jumbo-frames/configuring-jumbo-frames-support-on-citrix-adc-appliance.html)o para una instancia VPX [que se ejecuta en AWS](https://docs.netscaler.com/es-es/citrix-adc/13-1/networking/interfaces/jumbo-frames/configuring-jumbo-frames-support-on-citrix-adc-appliance.html)**

La configuración de nivel de host no es necesaria para VPX en Azure. Para configurar Jumbo Frames en VPX, siga los pasos que se indican en Configuración del soporte de tramas jumbo en un dispositivo NetScaler.

# **Automatizar la implementación y las configuraciones de NetScaler**

#### April 15, 2024

NetScaler proporciona varias herramientas para automatizar las implementaciones y configuraciones de ADC. Este documento proporciona un breve resumen de varias herramientas de automatización y referencias a varios recursos de automatización que puede utilizar para administrar las configura‑ ciones de ADC.

La siguiente ilustración proporciona una descripción general de la automatización de NetScaler en un entorno híbrido de múltiples nubes (HMC).

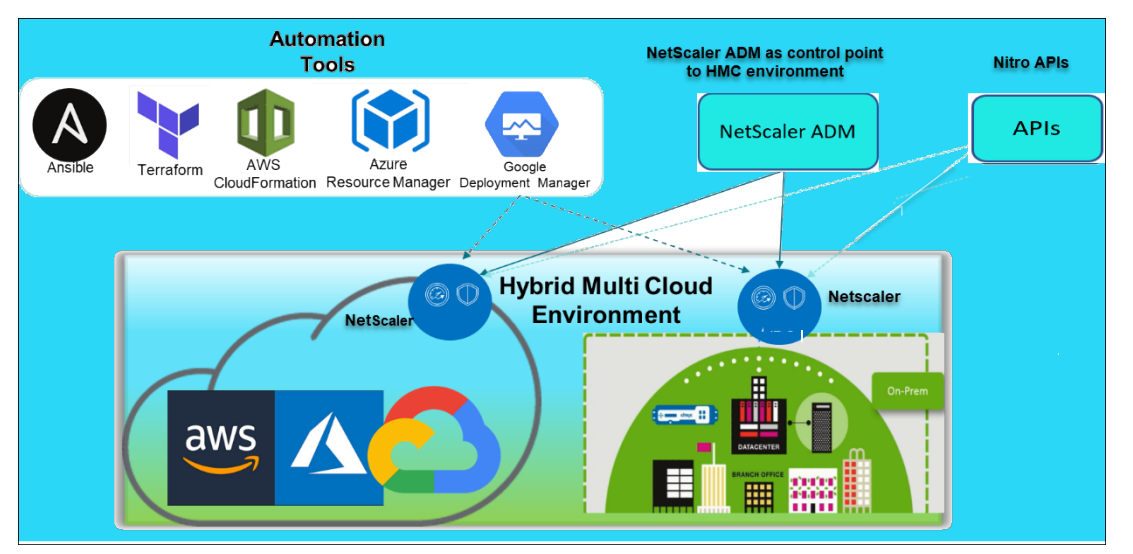

### **Automatice NetScaler con NetScaler Console**

NetScaler Console actúa como un punto de control de automatización para su infraestructura ADC distribuida. La consola de NetScaler proporciona un conjunto completo de funciones de automatización, desde el aprovisionamiento de dispositivos ADC hasta la actualización de los mismos. Las siguientes son las principales funciones de automatización de ADM:

- Aprovisionamiento de instancias de NetScaler VPX en AWS
- Aprovisionamiento de instancias de NetScaler VPX en Azure
- StyleBooks
- [Trabajos de configuración](https://docs.netscaler.com/en-us/citrix-application-delivery-management-service/hybrid-multi-cloud-deployments/provisioning-vpx-aws.html)
- [Auditoría de configuración](https://docs.netscaler.com/en-us/citrix-application-delivery-management-service/hybrid-multi-cloud-deployments/provisioning-vpx-azure.html)
- [Actualizacio](https://docs.netscaler.com/en-us/citrix-application-delivery-management-service/stylebooks.html)nes de ADC
- [Administración de certifica](https://docs.netscaler.com/en-us/citrix-application-delivery-management-service/networks/configuration-jobs.html)dos SSL
- [Integraciones ‑](https://docs.netscaler.com/en-us/citrix-application-delivery-management-service/networks/configuration-audit.html) GitHub, ServiceNow, Integraciones de notificaciones de eventos

### **Blogs y vídeos de NetScaler Console sobre automatización**

- Migraciones de aplicaciones mediante StyleBooks
- Integre configuraciones de ADC con CI/CD mediante ADM StyleBooks
- Simplificación de las implementaciones de NetScaler en la nube pública a través de ADM
- [Diez formas en las que el servicio NetScaler Conso](https://www.youtube.com/watch?v=3txahgOjIjQ&ab_channel=Citrix)le facilita las actualizaciones de NetScaler

NetSc[aler Console también proporciona API para sus diversas funciones qu](https://www.youtube.com/watch?v=yYCYfZzuuOM&feature=youtu.be&ab_channel=Citrix)e integran NetScaler Con‑ soley [NetScaler como parte de la automatización general de la TI. Para obtener más inform](https://www.youtube.com/watch?v=HX17fH5Smoc&feature=youtu.be)[ació](https://www.citrix.com/blogs/2020/06/11/10-ways-citrix-adm-service-supports-easier-citrix-adc-upgrades/)n, consulte las API de servicio de NetScaler Console.

### **Automatice NetScaler con [Terraform](https://developer.dev.cloud.com/app-delivery-and-security/citrix-application-delivery-management-service)**

Terraform es una herramienta que toma la infraestructura como un enfoque de código para aprovi‑ sionar y administrar la nube, la infraestructura o el servicio. Los recursos de terraform de NetScaler están disponibles en GitHub para su uso. Consulta GitHub para obtener documentación y uso detal‑ lados.

- Módulos NetScaler Terraform para configurar ADC para varios casos de uso, como el equilibrio de carga y GSLB
- Scripts en la nube de Terraform para implementar ADC en AWS
- [Scripts en la nube de Terraform para implementar ADC en Azure](https://github.com/citrix/terraform-provider-citrixadc/)
- [Scripts en la nub](https://github.com/citrix/terraform-provider-citrixadc/)e de Terraform para implementar ADC en GCP
- Implementación azul-verde mediante procesos de NetScaler VPX y Azure

#### **Blogs [y vídeos sobre Terraform para la automatización de ADC](https://github.com/citrix/terraform-cloud-scripts/tree/master/gcp)**

- Automatice sus implementaciones de NetScaler con Terraform
- Aprovisionar y configurar ADC en la configuración de alta disponibilidad en AWS mediante Ter‑ raform

### **Auto[matizar NetScaler mediante Consul‑Terraform‑Sync](https://www.youtube.com/watch?v=LgGS0-Q5ODE&ab_channel=Citrix)**

El módulo NetScaler Consul‑Terraform‑Sync (CTS) permite a los equipos de aplicaciones agregar o eliminar automáticamente nuevas instancias de servicios en NetScaler. No es necesario generar tick‑ ets manuales a los administradores de TI o a los equipos de redes para realizar los cambios necesarios en las configuraciones de ADC.

- Módulo NetScaler Consul‑Terraform‑Sync para la automatización de la infraestructura de red
- Seminario web conjunto Citrix-HashiCorp: Redes dinámicas con Consul-Terraform-Sync para Terraform Enterprise y NetScaler

#### **Automatice NetScaler con Ansible**

Ansible es una herramienta de aprovisionamiento de software de código abierto, administración de configuración e implementación de aplicaciones que permite la infraestructura como código. Los módulos y playbooks de muestra de NetScaler Ansible se pueden encontrar en GitHub para su uso. Consulta GitHub para obtener documentación y uso detallados.

- Módulos de Ansible para configurar ADC
- Documentación y guía de referencia de los módulos de ADC Ansible
- [Módulos de Ansible para ADM](https://github.com/citrix/citrix-adc-ansible-modules/tree/master/ansible-collections/adc)

Citrix [es un socio de automatización certificado de Ansible. Los usuario](https://github.com/citrix/citrix-adc-ansible-modules/tree/master/docs/modules)s que tienen suscripción a Red [Hat Ansible Automation Platfor](https://github.com/citrix/citrix-adc-ansible-modules/tree/master/ansible-collections/adm)m pueden acceder a las colecciones de NetScaler desde Red Hat Automation Hub.

#### **[Blogs de automa](https://cloud.redhat.com/ansible/automation-hub/)tización de Terraform y Ansible**

- Citrix nombrado socio de integración del año de HashiCorp
- Citrix ahora es un socio certificado de Red Hat Ansible Automation Platform
- Terraform y Ansible Automation para la entrega de aplicaciones y la seguridad

### **Plan[tillas de nube pública para implementaciones de ADC](https://www.citrix.com/blogs/2021/02/23/citrix-is-now-a-certified-red-hat-ansible-automation-platform-partner/)**

Las plantillas de nube pública simplifican el aprovisionamiento de sus implementaciones en nubes públicas. Hay diferentes plantillas de NetScaler disponibles para varios entornos. Para obtener de‑ talles de uso, consulta los repositorios GitHub respectivos.

#### **CFT de AWS:**

• CFT para aprovisionar NetScaler VPX en AWS

#### **Plantillas de Azure Resource Manager (ARM):**

• [Plantillas ARM para aprovisionar NetScaler VP](https://github.com/citrix/citrix-adc-aws-cloudformation)X en Azure

#### **Plantillas de Google Cloud Deployment Manager (GDM):**

• [Plantillas de GDM para aprovisionar NetScaler VPX en Go](https://github.com/citrix/citrix-adc-azure-templates/tree/master/templates)ogle

#### **Víde[os en plantillas](https://github.com/citrix/citrix-adc-gdm-templates)**

• Implementación de NetScaler HA en AWS mediante la plantilla de CloudFormation

- Implemente NetScaler HA en las zonas de disponibilidad mediante AWS QuickStart
- Implementación de alta disponibilidad de NetScaler en GCP mediante plantillas de GDM

#### **Inicio [rápido de AWS](https://www.youtube.com/watch?v=1ht2q4Gwfmk&feature=youtu.be)**

- Inicio rápido de NetScaler Web App Firewall
- Inicio rápido de AWS para NetScaler VPX para aplicaciones web en AWS

### **API [de NITRO](https://aws.amazon.com/quickstart/architecture/citrix-adc-waf/)**

El protocolo NetScaler NITRO le permite configurar y supervisar mediante programación el disposi‑ tivo NetScaler mediante interfaces de transferencia de estado representacional (REST). Por lo tanto, las aplicaciones NITRO se pueden desarrollar en cualquier lenguaje de programación. Para las aplicaciones que deben desarrollarse en Java, .NET o Python, las API de NITRO se exponen a través de bibliotecas relevantes que se empaquetan como kits de desarrollo de software (SDK) separados.

- Documentación de NITRO API
- Ejemplo de configuración de casos de uso de ADC mediante NITRO API de

# **Pre[guntas frecuentes](https://developer-docs.netscaler.com/en-us/adc-nitro-api/13-1/usecases.html)**

La siguiente sección le ayuda a clasificar las preguntas frecuentes según Citrix Application Delivery Controller (ADC) VPX.

- Función y funcionalidad
- Cifrado
- Precios y empaquetado
- NetScaler VPX Express
- Hipervisor
- Planificación o dimensionamiento de la capacidad
- Requisitos del sistema
- Otras preguntas frecuentes técnicas

### **Función y funcionalidad**

### **¿Qué es NetScaler VPX?**

NetScaler VPX es un dispositivo ADC virtual que se puede alojar en un hipervisor instalado en servi‑ dores estándar del sector.

# **¿NetScaler VPX incluye toda la funcionalidad de optimización de aplicaciones web como dispositivos ADC?**

Sí. NetScaler VPX incluye todo el equilibrio de carga, la administración del tráfico, la aceleración de las aplicaciones, la seguridad de las aplicaciones (incluidos NetScaler Gateway y Citrix Application Firewall) y la funcionalidad de descarga. Para obtener una descripción completa de la función y fun‑ cionalidad de NetScaler, consulte Entrega de aplicaciones a su manera.

### **¿Existen limitaciones con Citrix [Application Firewall al usarlo en Ne](https://www.citrix.com/products/citrix-adc/)tScaler VPX?**

Citrix Application Firewall en NetScaler VPX proporciona las mismas protecciones de seguridad que en los dispositivos NetScaler. El rendimiento o el rendimiento de Citrix Application Firewall varía según la plataforma.

# **¿Hay alguna diferencia entre NetScaler Gateway en NetScaler VPX y NetScaler Gateway en dispositivos NetScaler?**

Funcionalmente, son idénticos. NetScaler Gateway en NetScaler VPX admite todas las funciones de NetScaler Gateway disponibles en la versión 9.1 del software NetScaler. Sin embargo, dado que los dispositivos NetScaler proporcionan hardware de aceleración SSL dedicado, ofrecen mayor escalabil‑ idad SSL VPN que una instancia NetScaler VPX.

# **Aparte de la evidente diferencia de poder ejecutarse en un hipervisor, ¿en qué se diferencia NetScaler VPX de los dispositivos físicos NetScaler?**

Hay dos áreas principales en las que los clientes ven diferencias de comportamiento. La primera es que NetScaler VPX no puede ofrecer el mismo rendimiento que muchos dispositivos NetScaler. La segunda es que, si bien los dispositivos NetScaler incorporan su propia funcionalidad de red L2, NetScaler VPX confía en el hipervisor para sus servicios de red L2. En general, no limita cómo se puede implementar NetScaler VPX. Puede haber cierta funcionalidad L2 configurada en un dispositivo NetScaler físico que debe configurarse en el hipervisor subyacente.

### **¿Qué papel desempeña NetScaler VPX en el mercado de la entrega de aplicaciones?**

NetScaler VPX cambia las reglas del juego en el mercado de entrega de aplicaciones de las siguientes maneras:

- Al hacer que un dispositivo NetScaler sea aún más asequible, NetScaler VPX permite a cualquier organización de TI implementar un dispositivo NetScaler. No es solo para sus aplicaciones web más críticas, sino para todas sus aplicaciones web.
- NetScaler VPX permite a los clientes converger aún más las redes y la virtualización dentro de sus centros de datos. NetScaler VPX no solo se puede utilizar para optimizar las aplicaciones web alojadas en servidores virtualizados. También permite que la entrega de aplicaciones web se convierta en un servicio virtualizado que se puede implementar fácil y rápidamente en cualquier lugar. Las organizaciones de TI utilizan los procesos estándar del centro de datos para tareas tales como aprovisionamiento, automatización y devolución de cargo para la infraestructura de entrega de aplicaciones web.
- NetScaler VPX abre nuevas arquitecturas de implementación que no son prácticas si solo se utilizan dispositivos físicos. Los dispositivos NetScaler VPX y NetScaler MPX se pueden utilizar de base, adaptados a las necesidades individuales de cada aplicación respectiva para manejar acciones intensivas del procesador, como la compresión y la inspección del firewall de aplicaciones. En el perímetro del centro de datos, los dispositivos NetScaler MPX manejan tareas de gran volumen en toda la red, como la distribución inicial del tráfico, el cifrado o descifrado SSL, la prevención de ataques de denegación de servicio (DoS) y el equilibrio de carga global. La combinación de los dispositivos NetScaler MPX de alto rendimiento con el dispositivo virtual NetScaler VPX fácil de implementar brinda una flexibilidad y capacidades de personalización sin igual a los entornos de centros de datos modernos a gran escala y a la vez que reduce los costes generales del centro de datos.

### **¿Cómo encaja NetScaler VPX en nuestra estrategia de centro de entrega de Citrix?**

Con la disponibilidad de NetScaler VPX, toda la oferta de centros de entrega de Citrix está disponible como una oferta virtualizada. Todo el centro de entrega de Citrix se beneficia de las potentes capacidades de administración, aprovisionamiento, supervisión y generación de informes disponibles en Citrix XenCenter. Esto se puede implementar rápidamente en casi cualquier entorno y administrarse de forma centralizada desde cualquier lugar. Con una infraestructura de entrega de aplicaciones vir‑ tualizada e integrada, las organizaciones pueden ofrecer escritorios, aplicaciones cliente‑servidor y aplicaciones web.

### **Cifrado**

### **¿NetScaler VPX admite la descarga SSL?**

Sí. Sin embargo, NetScaler VPX realiza todo el procesamiento SSL en el software, por lo que NetScaler VPX no ofrece el mismo rendimiento SSL que los dispositivos NetScaler. NetScaler VPX puede admitir hasta 750 nuevas transacciones SSL por segundo.

# **¿Las tarjetas SSL de terceros instaladas en el servidor que aloja NetScaler VPX aceleran el cifrado o el descifrado SSL?**

No. La compatibilidad con tarjetas SSL de terceros no puede asociar NetScaler VPX a implementa‑ ciones de hardware específicas. Disminuye en gran medida la capacidad de una organización de alo‑ jar de forma flexible NetScaler VPX en cualquier lugar del centro de datos. Los dispositivos NetScaler MPX deben utilizarse cuando se requiere un rendimiento SSL superior al que proporciona NetScaler VPX.

### **¿Admite NetScaler VPX los mismos cifrados de cifrado que los dispositivos NetScaler físicos?**

VPX admite todos los cifrados de cifrado como dispositivos NetScaler físicos, excepto ECDSA.

### **¿Cuál es el rendimiento de las transacciones SSL de NetScaler VPX?**

Consulte la hoja de datos de NetScaler VPX para obtener información sobre el rendimiento de las transacciones SSL.

### **Precios y [empaquetado](https://www.citrix.com/content/dam/citrix/en_us/documents/data-sheet/citrix-adc-vpx-data-sheet.pdf)**

### **¿Cómo se empaqueta NetScaler VPX?**

La selección de NetScaler VPX es similar a la selección de dispositivos NetScaler. En primer lugar, el cliente selecciona la edición NetScaler en función de sus requisitos de funcionalidad. A continuación, el cliente selecciona el nivel de ancho de banda específico de NetScaler VPX en función de sus requi‑ sitos de rendimiento. NetScaler VPX está disponible en las ediciones Standard, Advanced y Premium. NetScaler VPX ofrece desde 10 Mbps (VPX 10) a 100 Gbps (VPX 100G). Puede encontrar más detalles en la hoja de datos de NetScaler VPX.

### **¿El precio de NetScaler VPX es el mismo para todos los hipervisores?**

Sí.

### **¿Se utilizan los mismos SKU de NetScaler para VPX en todos los hipervisores?**

Sí.

# **¿Se puede mover una licencia de NetScaler VPX de un hipervisor a otro (por ejemplo, de VMware a Hyper‑V)?**

Sí. Las licencias de NetScaler VPX son independientes del hipervisor subyacente. Si decide mover la máquina virtual NetScaler VPX de un hipervisor a otro, no necesita obtener una nueva licencia. Sin embargo, es posible que deba volver a alojar la licencia existente de NetScaler VPX.

### **¿Se pueden actualizar las instancias NetScaler VPX?**

Sí. Tanto los límites de rendimiento como la edición de la familia NetScaler se pueden actualizar. Hay disponibles SKU de actualización para ambos tipos de ascenso de clase.

# **Si quiero implementar NetScaler VPX en un par de alta disponibilidad, ¿cuántas licencias necesito?**

Al igual que con los dispositivos físicos NetScaler, una configuración de alta disponibilidad de NetScaler requiere dos instancias activas. Por lo tanto, el cliente debe comprar dos licencias.

### **NetScaler VPX Express y prueba gratuita de 90 días**

# **¿NetScaler VPX Express incluye toda la funcionalidad estándar de NetScaler? ¿Incluye NetScaler Gateway y equilibrio de carga para la interfaz web y el agente XML de Citrix Virtual Apps (anteriormente XenApp)?**

Sí. NetScaler VPX Express incluye la funcionalidad completa de NetScaler Standard. A partir de las versiones 12.0 a 56.20 de NetScaler, Citrix modificó el comportamiento de VPX express.

# **¿NetScaler VPX Express incluye toda la funcionalidad estándar de NetScaler? ¿Incluye NetScaler Gateway y equilibrio de carga para la interfaz web de Citrix Virtual Apps y el broker XML?**

A partir de las versiones 12.0 a 56.20 de NetScaler, VPX Express ofrece el conjunto de funciones de NetScaler Standard Edition, excepto la funcionalidad de Gateway. Anteriormente a la versión 12.0— 56.20, VPX express incluye todas las funciones de la edición estándar.

### **¿Necesita una licencia NetScaler VPX Express?**

Con la nueva versión de NetScaler VPX Express (12.0—56.20 y posteriores), VPX Express es gratuito y no requiere la instalación de archivos de licencias y no tiene ningún compromiso. Si ya tiene una licencia VPX Express, se conserva el comportamiento anterior de VPX Express. Si se quita el *archivo de licencias* VPX Express y se utiliza la versión 12.0—56.20 y posteriores, el nuevo comportamiento VPX express surte efecto.

### **¿Caduca la licencia de NetScaler VPX Express?**

Con el nuevo VPX express, no. No hay licencia ni fecha de caducidad. Si ya tiene una licencia VPX express, la licencia caduca un año después de la descarga.

# **¿NetScaler VPX Express incluye las cinco licencias simultáneas gratuitas de NetScaler Gateway?**

Sí, si tiene una licencia VPX express.

# **¿Existe un límite en cuanto a la cantidad de NetScaler VPX Express que un cliente puede descargar?**

Cinco.

# **¿Admite NetScaler VPX Express los mismos cifrados de cifrado que los dispositivos NetScaler MPX?**

Para disponibilidad general, los mismos cifrados de cifrado seguros compatibles con los dispositivos NetScaler están disponibles en NetScaler VPX y NetScaler VPX Express. Está sujeto a las mismas regulaciones de importación o exportación.

### **¿Puedo presentar casos de soporte técnico para NetScaler VPX Express?**

No. Se requiere una licencia NetScaler VPX minorista como VPX‑10, VPX‑200, VPX‑1000, VPX‑3000 para presentar casos de soporte técnico. Sin embargo, los usuarios de NetScaler VPX Express pueden utilizar libremente el Knowledge Center de NetScaler VPX y solicitar ayuda a la comunidad a través de los foros de discusión Z.

#### **¿Se puede actualizar NetScaler VPX Express a una versión comercial?**

Sí. Simplemente compre la licencia minorista de NetScaler VPX que necesita y, a continuación, aplique la licencia correspondiente a la instancia NetScaler VPX Express.

### **Hipervisor**

#### **¿Qué versiones de VMware admite NetScaler VPX?**

NetScaler VPX admite VMware ESX y ESXi para las versiones 3.5 o posterior. Para obtener más información, consulte Tabla de compatibilidad y directrices de uso

#### **Para VMware, ¿c[uántas interfaces de red virtual puede asig](https://docs.netscaler.com/es-es/citrix-adc/13-1/deploying-vpx/supported-hypervisors-features-limitations.html)nar a un VPX?**

Puede asignar hasta 10 interfaces de red virtuales a un dispositivo NetScaler VPX.

#### **Desde vSphere, ¿cómo podemos acceder a la línea de comandos de NetScaler VPX?**

El cliente de VMware vSphere proporciona acceso integrado a la línea de comandos de NetScaler VPX a través de una ficha de consola. Además, puede utilizar cualquier cliente SSH o Telnet para acceder a la línea de comandos. Puede utilizar la dirección NSIP de NetScaler VPX en el cliente SSH o Telnet.

### **¿Cómo puede acceder a la GUI de NetScaler VPX?**

Para acceder a la GUI de NetScaler VPX, escriba el NSIP de NetScaler VPX, por ejemplo, http://NSIP address en el campo de dirección de cualquier explorador.

## **¿Se pueden configurar dos instancias NetScaler VPX instaladas en el mismo VMware ESX en una configuración de alta disponibilidad?**

Sí, pero no es recomendable. Un fallo de hardware afectaría a ambas instancias de NetScaler VPX.

### **¿Se pueden configurar dos instancias NetScaler VPX que se ejecutan en dos sistemas VMware ESX diferentes en una configuración de alta disponibilidad?**

Sí. Se recomienda en una configuración de alta disponibilidad.

#### **Para VMware, ¿los eventos relacionados con la interfaz son compatibles con NetScaler VPX?**

No. No se admiten los eventos relacionados con la interfaz.

#### **Para VMware, ¿las VLAN etiquetadas son compatibles con NetScaler VPX?**

Sí. Las VLAN etiquetadas de NetScaler se admiten en NetScaler VPX desde la versión 11.0 y versiones posteriores. Para obtener más información, consulte la documentación de NetScaler.

### **Para VMware, ¿se admite la agregación de enlaces y [LACP en NetScaler VPX?](https://docs.citrix.com/)**

No. La agregación de vínculos y LACP no son compatibles con NetScaler VPX. La agregación de enlaces debe configurarse a nivel de VMware.

#### **¿Cómo accedemos a la documentación de NetScaler VPX?**

La documentación está disponible en la GUI de NetScaler VPX. Después de iniciar sesión, seleccione la ficha **Documentación**.

### **Planificación o dimensionamiento de la capacidad**

### **¿Qué rendimiento puedo esperar con NetScaler VPX?**

NetScaler VPX ofrece un buen rendimiento. Consulte la hoja de datos de NetScaler VPX para obtener un nivel de rendimiento específico alcanzable mediante NetScaler VPX.

# **Dado que la potencia de la CPU del servidor varía, ¿c[ómo podemos estimar el rend](https://www.citrix.com/content/dam/citrix/en_us/documents/data-sheet/citrix-adc-vpx-data-sheet.pdf)imiento máximo de una instancia de NetScaler?**

El uso de una CPU más rápida puede dar lugar a un mayor rendimiento (hasta el máximo permitido por la licencia), mientras que usar una CPU más lenta puede limitar el rendimiento.

## **¿Existen límites de ancho de banda o rendimiento de NetScaler VPX para el tráfico entrante o para el tráfico entrante y saliente?**

Los límites de ancho de banda de NetScaler VPX se aplican únicamente al tráfico entrante a NetScaler, independientemente de si se trata del tráfico de solicitud o de respuesta. Indica que un NetScaler VPX‑ 1000 (por ejemplo) puede procesar simultáneamente 1 Gbps de tráfico entrante y 1 Gbps de tráfico

saliente. El tráfico entrante y saliente no es lo mismo que el tráfico de solicitud y respuesta. Para NetScaler, tanto el tráfico procedente de los dispositivos de punto final (tráfico de solicitudes) como el tráfico procedente de los servidores de origen (tráfico de respuesta) es "entrante"(es decir, entra en NetScaler).

### **¿Se pueden ejecutar varias instancias de NetScaler VPX en el mismo servidor?**

Sí. Sin embargo, asegúrese de que el servidor físico tenga suficiente capacidad de CPU y E/S para soportar la carga de trabajo total que se ejecuta en el host; de lo contrario, el rendimiento de NetScaler VPX podría verse afectado.

# **Si se ejecuta más de una instancia de NetScaler VPX en un servidor físico, ¿cuál es el requisito mínimo de hardware por instancia de NetScaler VPX?**

A cada instancia de NetScaler VPX se le deben asignar 2 GB de RAM física, 20 GB de espacio en el disco duro y 2 vCPU. Para implementaciones críticas, no recomendamos 2 GB de RAM para VPX porque el sistema funciona en un entorno con restricciones de memoria. Esto puede provocar problemas relacionados con la escala, el rendimiento o la estabilidad. Se recomiendan 4 GB de RAM u 8 GB de RAM.

### **Nota:**

El NetScaler VPX es un dispositivo virtual de alto rendimiento y sensible a la latencia. Para ofrecer el rendimiento esperado, el dispositivo requiere reserva de CPU virtuales, reserva de memoria y fijación de vCPU en el host. Además, el hipersubproceso debe estar inhabilitado en el host. Si el host no cumple estos requisitos, se producen problemas como conmutación por error de alta disponibilidad, picos de CPU dentro de la instancia VPX, lentitud en el acceso a la CLI VPX, fallo del demonio de pit boss, caídas de paquetes y bajo rendimiento.

Asegúrese de que todas las instancias VPX cumplan las condiciones predefinidas.

### **¿Puedo alojar NetScaler VPX y otras aplicaciones en el mismo servidor?**

Sí. Por ejemplo, NetScaler VPX, Citrix Virtual Apps Web Interface y Citrix Virtual Apps XML Broker se pueden virtualizar y ejecutar en el mismo servidor. Para obtener el mejor rendimiento, asegúrese de que el host físico tenga suficiente capacidad de CPU y E/S para admitir todas las cargas de trabajo en ejecución.

# **¿Agregar núcleos de CPU a una única instancia de NetScaler VPX aumentará el rendimiento de esa instancia?**

Dependiendo de la licencia, una instancia de NetScaler VPX puede usar hasta 4 vCPU en la actualidad. Agregar una CPU adicional a una instancia NetScaler VPX que puede utilizar más CPU aumenta el rendimiento.

### **¿Por qué NetScaler VPX parece consumir más del 90% de la CPU aunque esté inactiva?**

Se trata de un comportamiento normal y los dispositivos NetScaler presentan el mismo comportamiento. Para ver la verdadera extensión de la utilización de CPU de NetScaler VPX, utilice el comando stat CPU en la CLI de NetScaler o vea el uso de CPU de NetScaler VPX desde la GUI de NetScaler. El motor de procesamiento de paquetes NetScaler siempre está "buscando trabajo", incluso cuando no hay trabajo por hacer. Por lo tanto, hace todo lo posible para tomar el control de la CPU y no liberarla. En un servidor instalado con NetScaler VPX y nada más, da como resultado (desde la perspectiva del hipervisor) que NetScaler VPX consume toda la CPU. Al examinar la utilización de la CPU desde "dentro de NetScaler"(mediante la CLI o la GUI) se proporciona una imagen de la capacidad de CPU NetScaler VPX que se está usando.

### **Requisitos del sistema**

### **¿Cuáles son los requisitos mínimos de hardware para NetScaler VPX?**

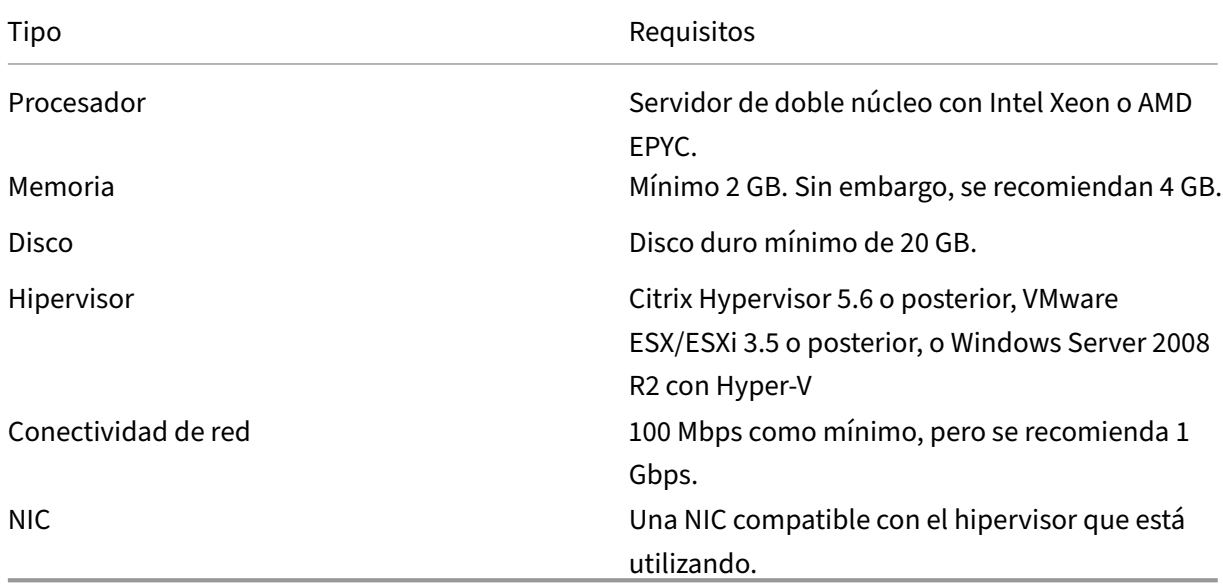

En la siguiente tabla se explican los requisitos mínimos de hardware para NetScaler VPX.

#### **Nota:**

Para las implementaciones críticas, se prefiere una memoria de 4 GB para NetScaler VPX. Con 2 GB de memoria, NetScaler VPX funciona en un entorno con mucha limitación de memoria. Esto puede provocar problemas relacionados con la escala, el rendimiento o la estabilidad.

### Para obtener más información sobre los requisitos del sistema, consulte la hoja de datos de NetScaler VPX.

**Nota:**

[A](https://www.citrix.com/content/dam/citrix/en_us/documents/data-sheet/citrix-adc-vpx-data-sheet.pdf) partir de la versión 13.1 de NetScaler, la instancia de NetScaler VPX [en el hipervisor VMware](https://www.citrix.com/content/dam/citrix/en_us/documents/data-sheet/citrix-adc-vpx-data-sheet.pdf) ESXi es compatible con los procesadores AMD EPYC.

### **¿Qué es Intel VT‑x?**

Estas funciones, a veces denominadas "asistencia de hardware"o "asistencia de virtualización", atra‑ pan las instrucciones de CPU confidenciales o privilegiadas que ejecuta el SO invitado en el hipervisor. Esto simplifica el alojamiento de SO invitado (BSD para NetScaler VPX) en el hipervisor.

### **¿Qué tan comunes son las VT‑x?**

Prácticamente, todos los servidores enviados en los últimos dos años podrían admitir VT‑x. Muchos servidores se envían con la asistencia de virtualización inhabilitada en el BIOS. Antes de asumir que no puede ejecutar NetScaler VPX, compruebe si necesita cambiar esta configuración en el servidor.

### **¿Existe una lista de compatibilidad de hardware (HCL) para NetScaler VPX?**

Mientras el servidor sea compatible con Intel VT-x, NetScaler VPX debe ejecutarse en cualquier servidor compatible con el hipervisor subyacente. Consulte el HCL del hipervisor para obtener una lista completa de plataformas compatibles.

#### **¿En qué versión del sistema operativo NetScaler se basa NetScaler VPX?**

NetScaler VPX se basa en NetScaler 9.1 o versiones posteriores.

## **Dado que NetScaler VPX se ejecuta en BSD, ¿se puede ejecutar de forma nativa en un servidor con BSD Unix instalado?**

No. NetScaler VPX requiere que se ejecute el hipervisor. Los soportes detallados de hipervisor se encuentran en la hoja de datos de NetScaler VPX.

### **Otras preguntas frecuentes técnicas**

#### **¿Funciona la agregación de enlaces en un servidor físico con varias NIC?**

LACP no es compatible. Para Citrix Hypervisor, se admite la agregación de vínculos estáticos y tiene límites de cuatro canales y siete interfaces virtuales. En el caso de VMware, NetScaler VPX no admite la agregación de vínculos estáticos, pero se puede configurar a nivel de VMware.

# **¿VPX admite el reenvío basado en MAC (MBF)? ¿Hay algún cambio en la implementación del dispositivo NetScaler?**

MBF es compatible y se comporta del mismo modo que con el dispositivo NetScaler. Básicamente, el hipervisor cambia todos los paquetes recibidos de NetScaler VPX al exterior y viceversa.

#### **¿Cómo se lleva a cabo el proceso de actualización de NetScaler VPX?**

Las actualizaciones se realizan de la misma manera que para los dispositivos NetScaler: Descargue un archivo de kernel y use install ns o la utilidad de actualización en la GUI.

#### **¿Cómo se asigna el espacio flash y en disco? ¿Podemos cambiarlo?**

/flash = 965M

 $/var = 14G$ 

Se debe asignar un mínimo de 2 GB de memoria a cada instancia de NetScaler VPX. La imagen de disco NetScaler VPX tenía un tamaño de 20 GB para facilitar el mantenimiento, por ejemplo, espacio para tomar y almacenar volcados de memoria de hasta 4 GB y archivos de registro y seguimiento. Si bien sería posible generar una imagen de disco más pequeña, no hay planes de hacerlo en este momento. /flash y /var están en la misma imagen de disco. Se mantienen como sistemas de archivos separados para fines de compatibilidad.

Para obtener recomendaciones detalladas sobre la asignación de memoria, consulte la hoja de datos de NetScaler VPX.

### **[¿Podemos agreg](https://www.citrix.com/content/dam/citrix/en_us/documents/data-sheet/citrix-adc-vpx-data-sheet.pdf)ar un nuevo disco duro para aumentar el espacio en la instanciad[e NetScaler](https://www.citrix.com/content/dam/citrix/en_us/documents/data-sheet/citrix-adc-vpx-data-sheet.pdf) VPX?**

Sí. A partir de NetScaler versión 13.1 compilación 21.x, tiene la opción de aumentar el espacio en disco en la instancia de NetScaler VPX agregando un segundo disco. Al conectar el segundo disco, el directorio "/var/crash"se monta automáticamente en este disco. El segundo disco se utiliza para almacenar los archivos principales y el registro. Los directorios existentes que se utilizan para almacenar archivos principales y archivos de registro siguen funcionando como antes.

**Nota:**

Realice copias de seguridad externas al cambiar a una versión anterior del dispositivo NetScaler para evitar la pérdida de datos.

Para obtener información sobre cómo conectar una nueva unidad de disco duro (HDD) a una instancia de NetScaler VPX en una nube, consulte lo siguiente:

#### • Documentación de Azure

**Nota:**

[Para conectar un disco](https://docs.microsoft.com/es-es/azure/virtual-machines/windows/attach-managed-disk-portal) secundario a las instancias VPX implementadas en Azure, asegúrese de que los tamaños de máquinas virtuales de Azure tengan un disco temporal local. Para obtener más información, consulte Tamaños de máquinas virtuales de Azure sin disco tem‑ poral local.

#### • Documentación de AWS

• Do[cumentació](https://learn.microsoft.com/es-es/azure/virtual-machines/azure-vms-no-temp-disk)n de GCP

#### **Ad[vertencia:](https://docs.aws.amazon.com/AWSEC2/latest/APIReference/API_AttachVolume.html)**

De[spués de agregar una nu](https://cloud.google.com/compute/docs/disks/add-persistent-disk)eva unidad de disco duro a VPX, algunos de los scripts que funcionan en archivos que se mueven a la nueva unidad de disco duro pueden fallar en las siguientes condiciones:

Si utiliza el comando shell "link"para crear enlaces físicos a los archivos, que se movieron a un disco duro nuevo.

Todos estos comandos deben sustituirse por "ln ‑s"para utilizar un enlace simbólico. Además, modifique los scripts que fallan en consecuencia.

# **¿Qué podemos esperar de la numeración de compilaciones de NetScaler VPX y la interoperabilidad con otras compilaciones?**

NetScaler VPX tiene una numeración de compilación similar a la 9.1. Cl (clásico) y 9.1. Versión de Nc (nCore), por ejemplo 9.1\_97.3.vpx, 9.1\_97.3.nc y 9.1\_97.3.cl.

## **¿Puede NetScaler VPX formar parte de una configuración de alta disponibilidad con un dispositivo NetScaler?**

No es una configuración compatible.

## **¿Todas las interfaces visibles en NetScaler VPX están directamente relacionadas con el número de interfaces del hipervisor?**

No. Puede agregar hasta siete interfaces (10 para VMware) a través de la utilidad de configuración de NetScaler VPX con solo una NIC física en el hipervisor.

# **¿Se puede utilizar Citrix Hypervisor XenMotion o VMware VMotion o Hyper‑V la migración en directo para mover instancias activas de NetScaler VPX?**

NetScaler VPX no admite la migración en directo de XenMotion o Hyper‑V. VMotion se admite a partir de la versión 12.1 de NetScaler. Para obtener más información, consulte Notas de la versión.

# **Descripción general del sistema de licencias**

### March 16, 2024

NetScaler ofrece una amplia gama de ediciones de productos y modelos de licencias para dispositivos MPX y VPX, a fin de satisfacer las necesidades de su organización.

Para que un dispositivo NetScaler funcione correctamente, debe tener una de las licencias de la edición de la familia NetScaler. La línea de productos ADC tiene tres ediciones familiares:

• Standard Edition

**Nota:**

La edición estándar ha llegado al final de la venta (EOS) y solo está disponible para su renovación.

- Advanced Edition
- Premium Edition

Para obtener más información, consulte la hoja de datos. La hoja de datos está disponible en www.netscaler.com.

Seleccione una edición de NetScaler. A continuación, seleccione una oferta de licencia MPX o VPX en [función de los siguie](https://www.netscaler.com/content/dam/netscaler/documents/data-sheet/netscaler-edition-comparison-matrix.pdf)ntes criterios:

- Perpetua y suscripción (suscripción anual y por hora)
- vCPU y ancho de banda
- en las instalaciones y en la nube

### **Licencia NetScaler VPX Express**

VPX Express para implementaciones locales y en la nube no requiere un archivo de licencia y ofrece las siguientes funciones:

- Ancho de banda 20 Mbps
- Todas las funciones de licencia estándar de ADC, excepto NetScaler Gateway y defensas L4 y L7
- Máximo 250 sesiones SSL
- Rendimiento SSL de 20 Mbps

Puede actualizar la licencia VPX Express a las dos opciones siguientes:

- 1. Una licencia independiente de NetScaler VPX.
- 2. Licencia NetScaler Pooled Capacity para instancias VPX. Para obtener más información, consulte NetScaler Pooled Capacity.

#### **Importante**

La agru[pación en clústeres está disp](https://docs.netscaler.com/en-us/citrix-application-delivery-management-software/current-release/license-server/adc-pooled-capacity.html)onible en la edición Standard para la nube pública VPX y en la licencia VPX Express.

### **Licencia de capacidad agrupada de NetScaler**

Utilice NetScaler Application Delivery Management (ADM) para crear un marco de licencias que com‑ prenda un ancho de banda común y un grupo de instancias. Para obtener más información, consulte NetScaler Pooled Capacity.

#### **Nota:**

[NetScaler Console pued](https://docs.netscaler.com/en-us/citrix-application-delivery-management-software/current-release/license-server/adc-pooled-capacity.html)e alojar licencias de grupos agrupados y autogestionados. Para usar la licencia requerida, configure el servidor de licencias en NetScaler y compruebe la capacidad del grupo correspondiente. Los pasos de configuración de la CLI y la GUI de ADC para las licencias agrupadas y autogestionadas de grupos son los mismos.

### **Licencia de grupo autoadministrado de NetScaler**

A partir de la versión 13.1 de NetScaler, compilación 30.x, las instancias de NetScaler admiten la li‑ cencia Self Managed Pool. Con esta licencia, puede simplificar y automatizar la carga de archivos

de licencias a un servidor de licencias. Use NetScaler Console para crear un marco de licencias que incluya un ancho de banda común o una vCPU y un grupo de instancias.

Para usar la licencia de grupo autoadministrado, configure el servidor de licencias en el modo de licencia SelfManagedPool en NetScaler y compruebe la capacidad requerida. Utilice el comando show ns license después de reiniciar el dispositivo NetScaler para averiguar la licencia que está configurada.

### **Importante**

Si su sistema está configurado con una licencia de capacidad agrupada, pero quiere migrar a una licencia de grupo autoadministrado sin afectar el flujo de tráfico, asegúrese de que el servidor de destino tenga la licencia de grupo autoadministrado requerida.

Solo puede migrar entre las siguientes licencias compatibles:

- Capacidad agrupada para agrupación autogestionada y viceversa.
- vCPU a vCPU autoadministrada y viceversa.

Para migrar la licencia, ejecute el siguiente comando:

```
add ns licenseserver (<licenseServerIP> | <serverName>)-forceUpdateIP
-licensemode [CICO | Pooled | SelfManagedPool | VCPU | SelfManagedvCPU
]
Ejemplo:
```
add licenseserver 192.0.2.246 -forceUpdateIP -licensemode selfManagedvcPU

### **Configurar la licencia de grupo autoadministrado mediante la CLI**

Para agregar la configuración del servidor de licencias al dispositivo NetScaler, ejecute el siguiente comando:

```
1 add ns licenseserver (<licenseServerIP> | <serverName>) [-port <
     positive_integer>] -licensemode [CICO | Pooled | SelfManagedPool |
     VCPU | SelfManagedvCPU]
2 <!--NeedCopy-->
```
#### **Ejemplo:**

```
1 add ns licenseserver 192.0.2.246 -port 27000 -licensemode
     SelfManagedPool
2 <!--NeedCopy-->
```
### **Nota:**

El comando show ns licenseserverpool muestra solo las licencias basadas en el modo de licencia especificado. Por lo tanto, las licencias se obtienen más rápido. Para obtener un inventario de todas las licencias, ejecute el comando show ns licenseserverpool -getallLicenses. Si no se especifica el modo de licencia, las licencias de capacidad agrupada se muestran de forma predeterminada.

Para modificar la capacidad del sistema, ejecute el siguiente comando:

```
1 set ns capacity ((-bandwidth <positive_integer> -unit ( Gbps | Mbps ))
      | -platform <platform>) [-Edition <Edition>]
2 <!--NeedCopy-->
```
#### **Ejemplo:**

```
1 set ns capacity -bandwidth 3 -unit gbps -edition enterprise
2 <!--NeedCopy-->
```
Nota:

La capacidad se extrae del grupo de licencias del servidor de licencias.

#### Para reiniciar el dispositivo NetScaler, ejecute el siguiente comando:

1 reboot [-warm] 2 <!--NeedCopy-->

Para mostrar el estado de todas las funciones con licencia y el modo de licencia configurado, ejecute el siguiente comando:

```
1 show ns license
2 <!--NeedCopy-->
```
# **Ejemplo de salida del comando show ns licenseserverpool:**

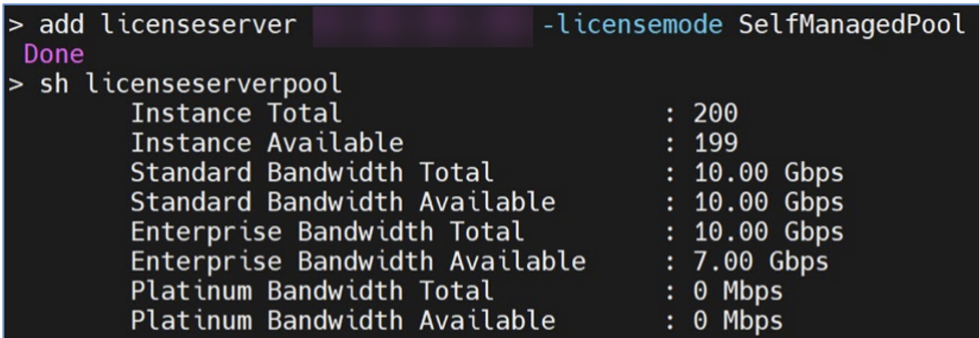

**Ejemplo de salida del comando show ns licenseserverpool -getallLicenses:**

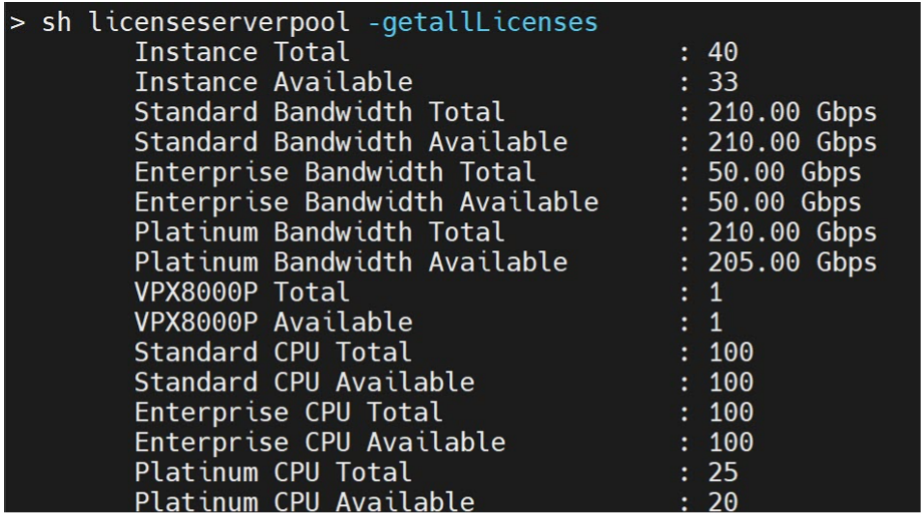

**Ejemplo de salida del comando show license:**

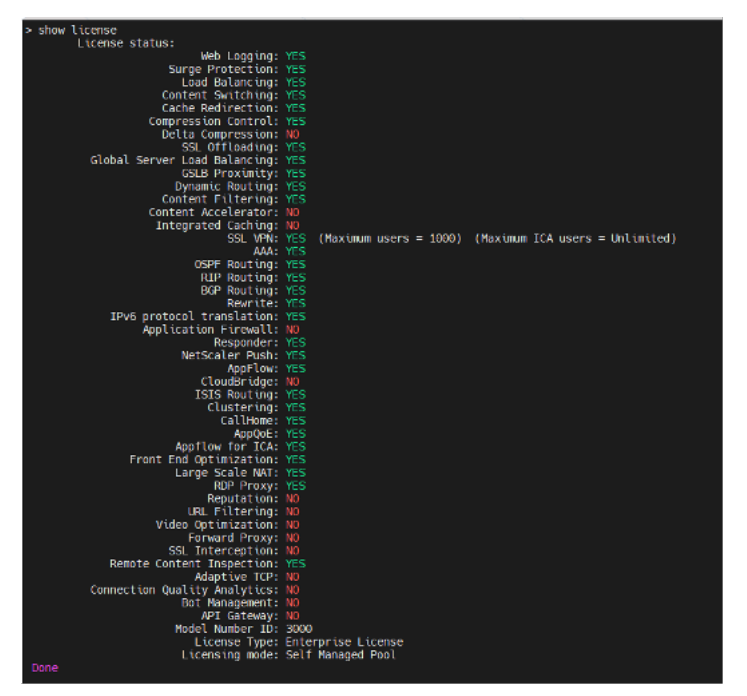

### **Configurar la licencia de grupo autoadministrado mediante la GUI**

Complete los siguientes pasos para configurar la licencia de grupos autogestionados:

- 1. Vaya a **Sistema > Licencias > Licencia de ADC > Administrar licencias > Agregar nueva licen‑ cia**.
- 2. En la página **Licencias**, seleccione el botón de opción **Usar licencias remotas** y elija el modo de licencia en Modo de **licencia remota**.
- 3. Introduzca la dirección IP del servidor y los detalles del puerto de licencia.
- 4. Proporcione las credenciales de acceso a la consola NetScaler.
- 5. Haga clic en **Continuar**.

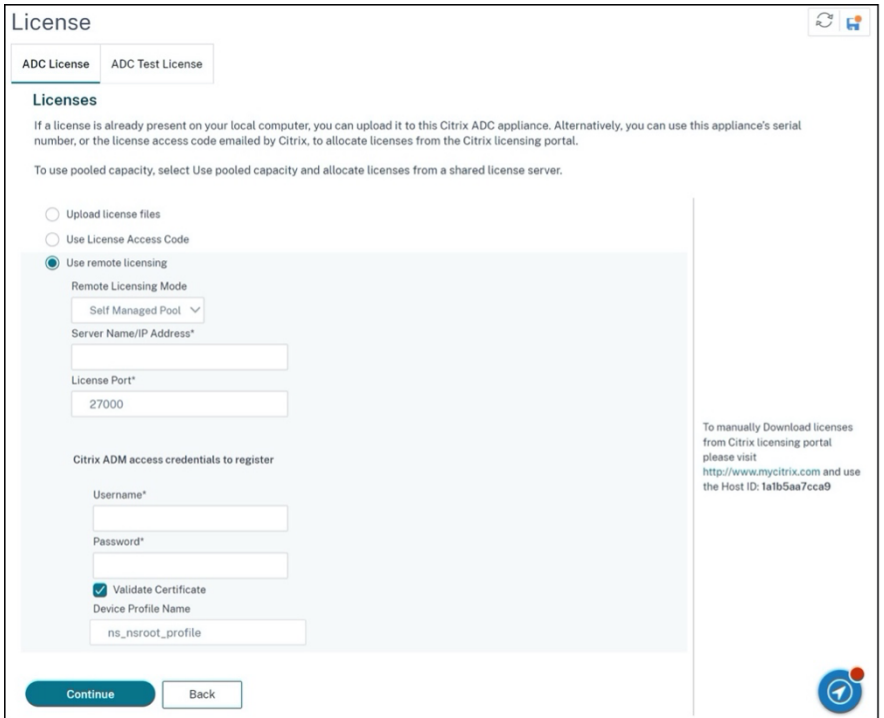

#### **Recursos conexos**

#### El sistema de licencias de Citrix

### **[Licencias VPX en la nube](https://www.citrix.com/buy/licensing/overview.html)**

La implementación VPX es compatible con proveedores de nube pública como Azure, AWS y Google. Para obtener más información, consulte los siguientes documentos:

- Licencia VPX‑Azure
- Licencia VPX‑AWS
- [Licencia VPX‑GCP](https://docs.netscaler.com/es-es/citrix-adc/13-1/deploying-vpx/deploy-vpx-on-azure.html#citrix-adc-vpx-licensing)

# **Asig[nar y aplicar](https://docs.netscaler.com/es-es/citrix-adc/13-1/deploying-vpx/deploy-vpx-google-cloud.html#citrix-adc-vpx-licensing) una licencia**

February 12, 2024

En la GUI ADC de NetScaler MPX y VPX, puede utilizar el número de serie de hardware (HSN) o el código de acceso a la licencia para asignar las licencias. De forma alternativa, si ya hay una licencia en el equipo local, puede cargarla en el dispositivo.

Para todas las demás funciones, como devolver o reasignar la licencia, debe utilizar el portal de licencias. Opcionalmente, puede seguir mediante el portal de licencias para la asignación de licencias. Para obtener más información, consulte Administrar licencias.

## **Guía de licencias de Citrix**

La guía de licencias de Citrix también incluye información sobre la instalación de licencias en un dis‑ positivo NetScaler y la instalación de licencias en otros productos de NetScaler. Para obtener más información, consulte la Guía de licencias de NetScaler.

## **Requisitos previos**

**Nota**

Adquiera licencias independientes para cada dispositivo en un par de alta disponibilidad. Asegúrese de que los mismos tipos de licencias estén instalados en ambos dispositivos. Por ejemplo, si adquiere una licencia Premium para un dispositivo, debe comprar otra licencia Premium para el otro dispositivo.

Para utilizar el número de serie del hardware o el código de acceso de licencia para asignar las licencias:

- Debe poder acceder a los dominios públicos a través del dispositivo. Por ejemplo, el dispositivo debe poder acceder a www.citrix.com. El software de asignación de licencias accede internamente al portal de licencias de Citrix para su licencia. Para acceder a un dominio público:
	- **–** Utilice un servidor proxy o configure un servidor DNS.
	- **–** Configure una dirección IP de NetScaler (NSIP) o una dirección IP de subred (SNIP) en el dispositivo NetScaler.
- La licencia debe estar vinculada al hardware o debe tener un código de acceso de licencia válido. Citrix envía el código de acceso a la licencia por correo electrónico cuando compra una licencia.

# **Asignar una licencia mediante la interfaz gráfica de usuario**

Si la licencia ya está vinculada al hardware, el proceso de asignación de licencias puede utilizar el número de serie del hardware. De lo contrario, debe escribir el código de acceso a la licencia.

Puede asignar licencias parcialmente según sea necesario para su implementación. Por ejemplo, si el archivo de licencia contiene 10 licencias, pero su requisito actual es solo para seis licencias, puede asignar seis licencias ahora y asignar más licencias más tarde. No puede asignar más del número total de licencias presentes en el archivo de licencia.

### **Para asignar su licencia**

- 1. En un explorador web, escriba la dirección IP del dispositivo NetScaler (por ejemplo, http:// 192.168.100.1).
- 2. En Nombre de usuario y Contraseña, introduzca las credenciales de administrador.
- 3. En la ficha **Configuración**, vaya a **Sistema > Licencias**.
- 4. En el panel de detalles, haga clic en **Administrar licencias**, haga clic en **Agregar nueva licen‑ cia**y, a continuación, seleccione una de las siguientes opciones:
	- **Usar número de serie**: el software recupera internamente el número de serie del dispos‑ itivo y utiliza este número para mostrar las licencias.
	- **Usar código de acceso de licencia**: Citrix envía por correo electrónico el código de acceso de licencia de la licencia que adquirió. Introduzca el código de acceso a la licencia en el cuadro de texto.

Si no quiere configurar la conectividad a Internet en el dispositivo NetScaler, puede utilizar un servidor proxy. Marque la casilla de verificación **Conectar a través de un servidor proxy** y especifique la dirección IP y el puerto del servidor proxy.

- 5. Haga clic en **Obtener licencias**. En función de la opción seleccionada, aparece uno de los sigu‑ ientes cuadros de diálogo.
	- El siguiente cuadro de diálogo aparece si ha seleccionado Número de serie del hardware.

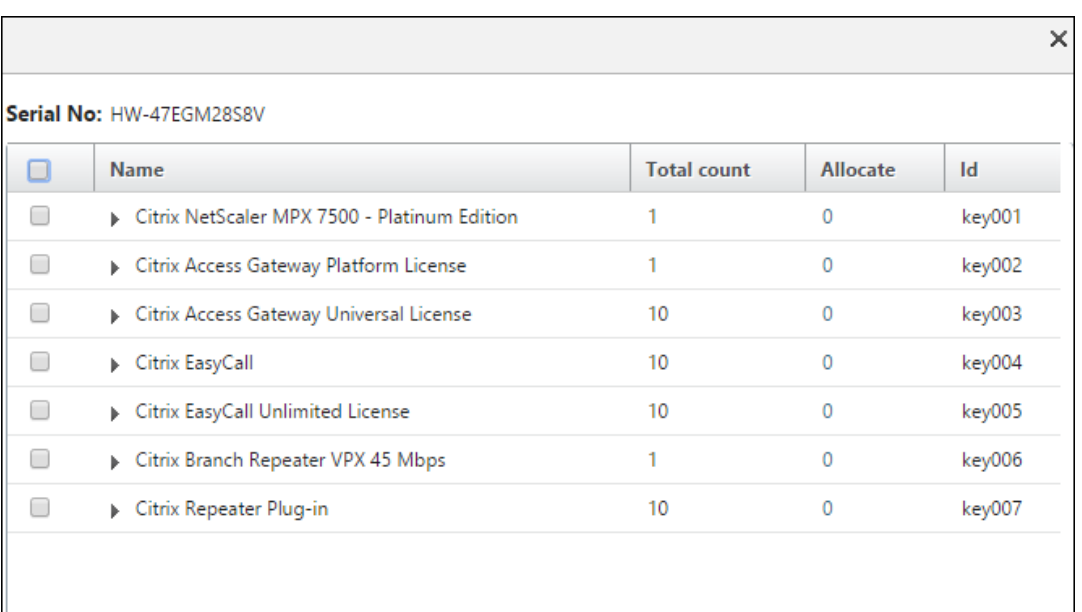

• El siguiente cuadro de diálogo aparece si ha seleccionado el código de acceso de licencia.

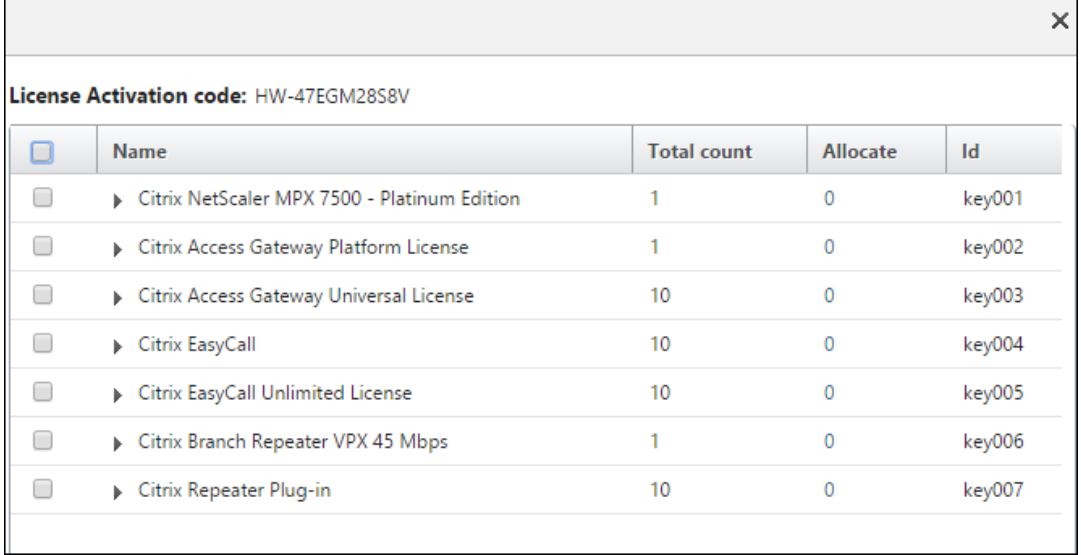

- 6. Seleccione el archivo de licencias que quiere utilizar para asignar las licencias.
- 7. En la columna **Asignar**, introduzca el número de licencias que se asignarán. Luego haga clic en **Obtener**.
	- Si ha seleccionado **Número de serie de hardware**, introduzca el número de licencias, como se muestra en la siguiente captura de pantalla.

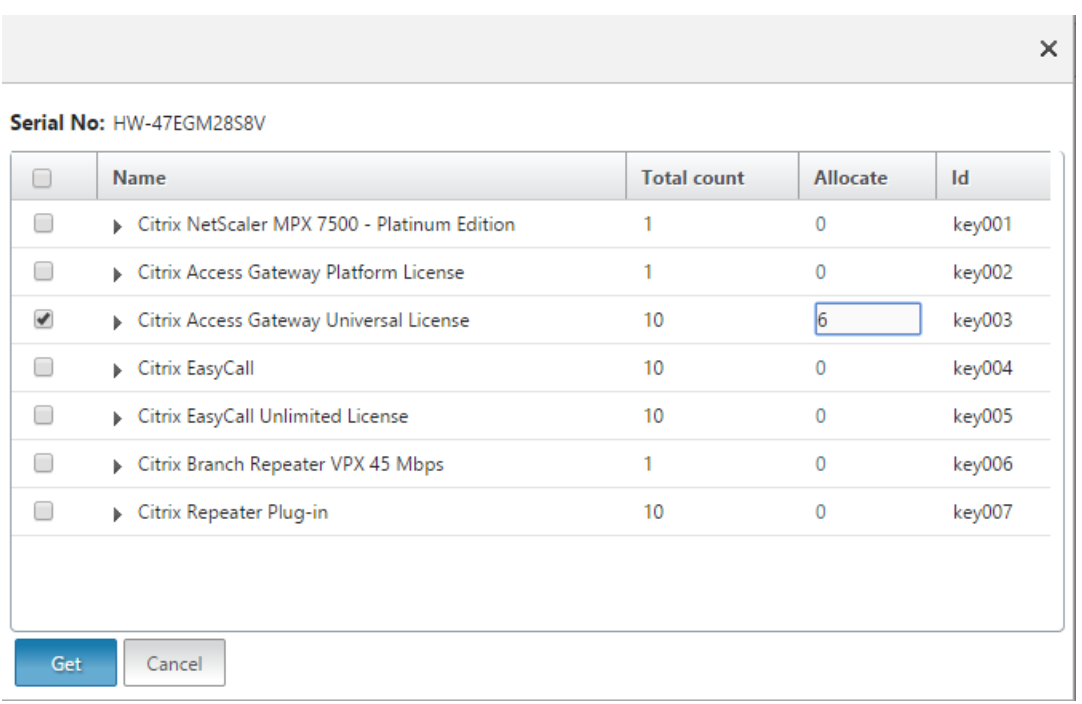

• Si ha seleccionado el **código de acceso de licencia**, introduzca el número de licencias, como se muestra en la siguiente captura de pantalla.

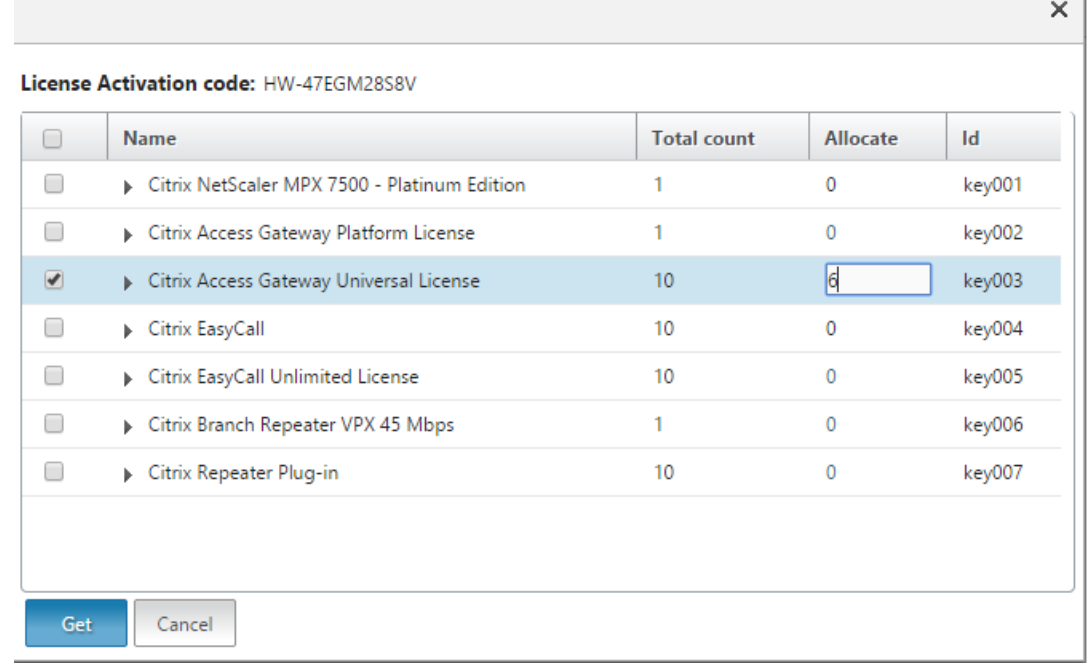

- 8. Haga clic en Reiniciar para que la licencia surta efecto.
- 9. En el cuadro de diálogo de reinicio, haga clic en **Aceptar** para continuar con los cambios o haga clic en **Cerrar** para cancelarlos.

 $\sim$ 

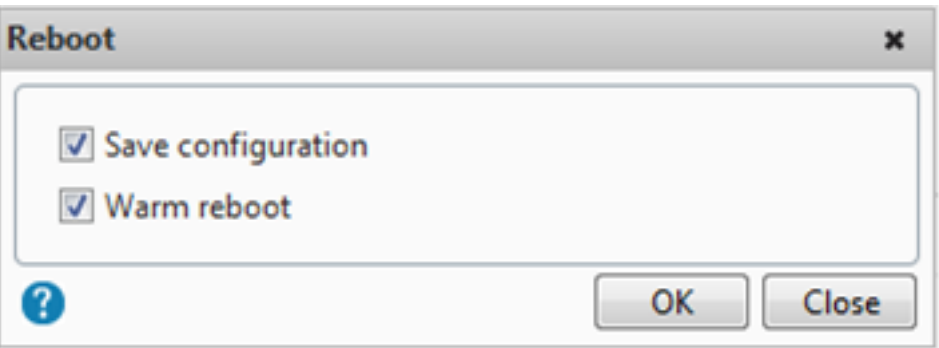

### **Instalar una licencia**

Si descargó el archivo de licencia en el equipo local accediendo al portal de licencias, debe cargar la licencia en el dispositivo.

### **Para instalar un archivo de licencia mediante la interfaz gráfica de usuario**

- 1. En un explorador web, escriba la dirección IP del dispositivo NetScaler (por ejemplo, http:// 192.168.100.1).
- 2. En Nombre de usuario y Contraseña, introduzca las credenciales de administrador.
- 3. En la ficha **Configuración**, vaya a Licencias del sistema.
- 4. En el panel de detalles, haga clic en **Administrar licencias**.
- 5. Haga clic en **Agregar nueva licencia** y, a continuación, seleccione **Cargar archivos de licencias desde un equipo local**.
- 6. Haga clic en **Examinar**. Vaya a la ubicación de los archivos de licencias, seleccione el archivo de licencias y, a continuación, haga clic en **Abrir**.
- 7. Haga clic en Reiniciar para aplicar la licencia.
- 8. En el cuadro de diálogo de reinicio, haga clic en **Aceptar** para continuar con los cambios o haga clic en **Cerrar** para cancelarlos.

#### **Para instalar las licencias mediante la CLI**

- 1. Abra una **conexión SSH** con el dispositivo ADC mediante un cliente SSH, como PuTTY.
- 2. Inicie sesión en el dispositivo ADC con las credenciales de administrador.
- 3. Cambie al símbolo del shell, cree un subdirectorio de licencias en el directorio nsconfig, si no existe, y copie uno o varios archivos de licencia nuevos en este directorio.

### **Ejemplo**

```
1 login: nsroot
2 Password: nsroot
3 Last login: Mon Aug 4 03:37:27 2008 from 10.102.29.9
4 Done
5 > shell
6 Last login: Mon Aug 4 03:51:42 from 10.103.25.64
7 root@ns# mkdir /nsconfig/license
8 root@ns# cd /nsconfig/license
9 <!--NeedCopy-->
```
Copie uno o varios archivos de licencia nuevos en este directorio.

#### **Nota**

El dispositivo NetScaler no solicita una opción de reinicio cuando utiliza la interfaz de línea de comandos para instalar las licencias. Ejecute el comando reboot ‑w para reiniciar el sistema en caliente o ejecute el comando restart para reiniciar el sistema normalmente.

#### **Comprobar las funciones con licencia**

Antes de utilizar una función, asegúrese de que su licencia sea compatible con la función.

#### **Para comprobar las funciones con licencia mediante la CLI**

- 1. Abra una **conexión SSH** con el dispositivo ADC mediante un cliente SSH, como PuTTY.
- 2. Inicie sesión en el dispositivo ADC con las credenciales de administrador.
- 3. En el símbolo del sistema, introduzca el comando sh ns license para mostrar las funciones admitidas por la licencia.

#### **Ejemplo**

```
1 sh ns license
     License status:
3 Web Logging: YES
4 Surge Protection: YES
5 .......
6
7 Responder: YES
8 Done
9 <!--NeedCopy-->
```
#### **Para comprobar las funciones con licencia mediante la interfaz gráfica de usuario**

1. En un explorador web, escriba la dirección IP del dispositivo ADC, como http:// 192.168.100.1.
- 2. En Nombre de usuario y Contraseña, introduzca las credenciales de administrador.
- 3. Proporcione el nombre de usuario y la contraseña y haga clic en **Iniciar sesión**.
- 4. En el panel de navegación, expanda **Sistema**y, a continuación, haga clic en **Licencias**. Verá una marca de verificación verde junto a las funciones con licencia.

## **Habilitar o inhabilitar una función**

Cuando utilice el dispositivo NetScaler por primera vez, debe habilitar una función antes de poder utilizarla. Si configura una función antes de activarla, aparece un mensaje de advertencia. La configuración se guarda pero solo se aplica después de habilitar la función.

#### **Para habilitar una función mediante la CLI**

En el símbolo del sistema, escriba los siguientes comandos para habilitar una función y verificar la configuración:

- enable feature <FeatureName>
- show feature

#### **Ejemplo**

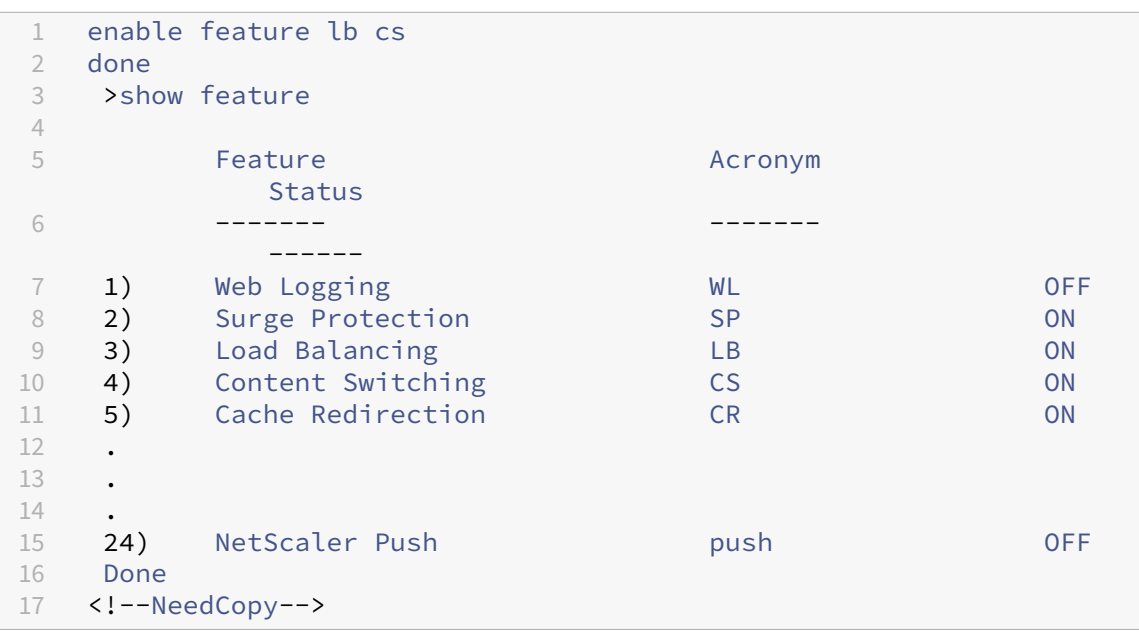

En el ejemplo se muestra cómo habilitar el equilibrio de carga (lb) y el cambio de contenido (cs).

Si la clave de licencia no está disponible para una función concreta, aparece el siguiente mensaje de error para esa función:

ERROR: funciones sin licencia

Nota: Para habilitar una función opcional, debe tener una licencia específica de la función. Por ejemplo, ha comprado e instalado la licencia NetScaler Advanced Edition. Sin embargo, para habilitar la función Almacenamiento en caché integrado, debe comprar e instalar la licencia de AppCache.

#### **Para inhabilitar una función mediante la CLI**

En el símbolo del sistema, escriba los siguientes comandos para inhabilitar una función y verificar la configuración:

- disable feature <FeatureName>
- show feature

#### **Ejemplo**

En el siguiente ejemplo se muestra cómo inhabilitar el equilibrio de carga (LB).

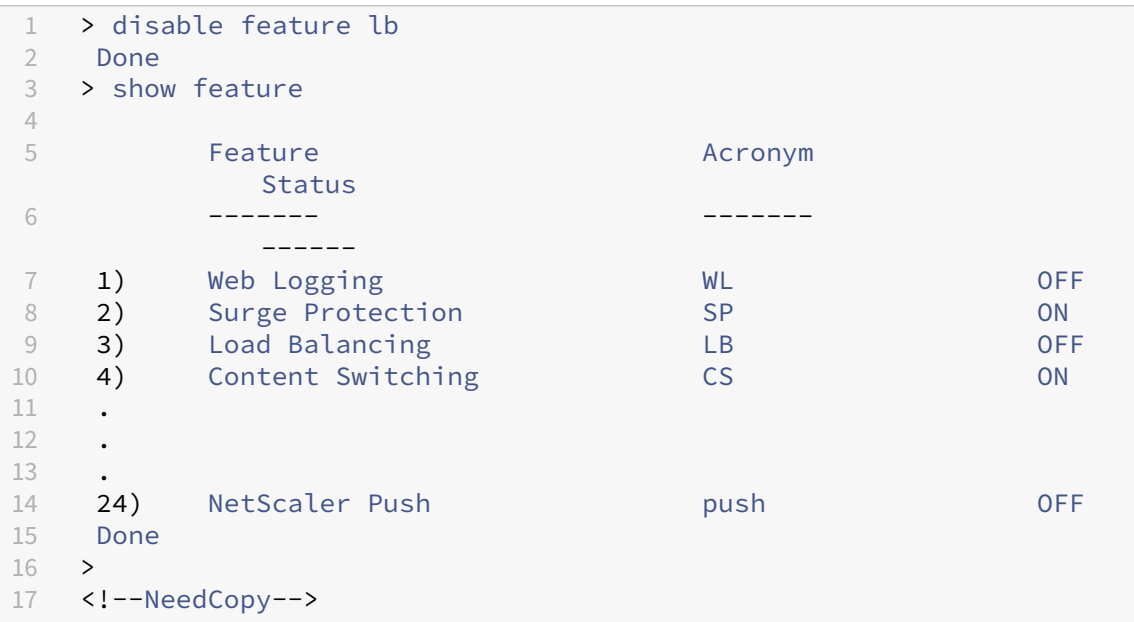

#### **Configurar alertas de caducidad de licencias de NetScaler**

De forma predeterminada, aparece una alerta de GUI cuando la fecha de caducidad de la licencia de ADC es inferior o igual a 30 días.

Puede configurar el dispositivo NetScaler para que realice las siguientes operaciones de alerta du‑ rante un número específico de días antes de que caduque una licencia de NetScaler:

• Muestre un anuncio de alerta de caducidad de licencia en la GUI de NetScaler.

• Envíe capturas SNMP que contengan la información de caducidad de la licencia a intervalos regulares a los detectores de capturas configurados si la alarma SNMP "NS\_LICENSE\_EXPIRY" está habilitada.

Al caducar la licencia, el dispositivo NetScaler se reinicia automáticamente para revocar la licencia. Si un dispositivo NetScaler utiliza licencias de proveedores de servicios (CSP) de Citrix, el dispositivo no se reinicia automáticamente para revocar la licencia. Sin embargo, si el usuario reinicia el dispositivo, se reinicia sin licencia.

# **Para especificar un número de días para las alertas de caducidad de las licencias de NetScaler mediante la CLI:**

En la línea de comandos, escriba:

- **establecer parámetros de licencia [‑ hora de alerta de caducidad** de la licencia*\*\** **\$XTM\$POSITIVE\_INTEGER\$START\$]**
- **parámetros de licencia sh**

#### **Ejemplo:**

```
1 > set licenseparameters -licenseexpiryalerttime 200
2 Done
3
4 > sh licenseparameters
5 ...
6 Licenseexpiryalerttime: 200
7 <!--NeedCopy-->
```
# **Para especificar el número de días para las alertas de caducidad de licencias de NetScaler me‑ diante la GUI de NetScaler:**

- 1. Vaya a **Configuración** > **Sistema** > **Licencias** > **Administrar licencias**.
- 2. En **Configuración de notificaciones**, haga clic en el botón modificar para especificar el número de días para las alertas de caducidad de licencias de NetScaler.

## **Comprobar información de caducidad de licencia**

Puede comprobar la información de caducidad de la licencia de NetScaler a través de la GUI o la CLI.

# **Para comprobar la información de caducidad de la licencia de NetScaler mediante la interfaz gráfica de usuario:**

#### Vaya a **Configuración > Sistema > Licencias**.

Aparece una alerta de GUI cuando la fecha de caducidad de la licencia de ADC es inferior o igual al número de días especificado para la alerta de caducidad de la licencia de NetScaler.

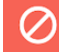

Appliance license is expiring in 196 day(s)

#### **Para comprobar la información de caducidad de la licencia a través de CLI**:

Escriba el comando "show ns license".

```
1 > sh license
2 License status:
3
4 Web Logging: YES
5 Surge Protection: YES
6
7 Web Logging: YES
8 Surge Protection: YES
9
10 …
11
12 Days to expiry: 196
13
14 Done
15 >
16 <!--NeedCopy-->
```
#### **Valide los archivos de licencia sin reiniciar el dispositivo NetScaler**

Con esta función, puede probar las licencias y ver todas las funciones disponibles en la licencia dada sin aplicarlas en el dispositivo NetScaler. Esta opción le permite probar nuevas licencias sin necesidad de reiniciar el dispositivo NetScaler.

Puede utilizar esta función mediante la GUI y la CLI.

#### **Valide los archivos de licencia mediante la interfaz gráfica de usuario**

- 1. Vaya a **Sistema ‑> Licencias.**
- 2. En la ficha **Licencia de prueba de ADC**, haga clic en **Administrar licencias de prueba**.
- 3. Haga clic en **Cargar**y cargue uno o más archivos de licencia. Si se cargan varios archivos de licencia, se calcula la unión de todos los archivos de licencia.
- 4. Una vez completada la carga del archivo de licencia, vuelva a hacer clic en **ADC Test License** para mostrar las funciones licenciadas de la licencia cargada.

La sección 1 muestra la información de la licencia y la sección 2 muestra todas las funciones que incluye la licencia.

 $\times$ 

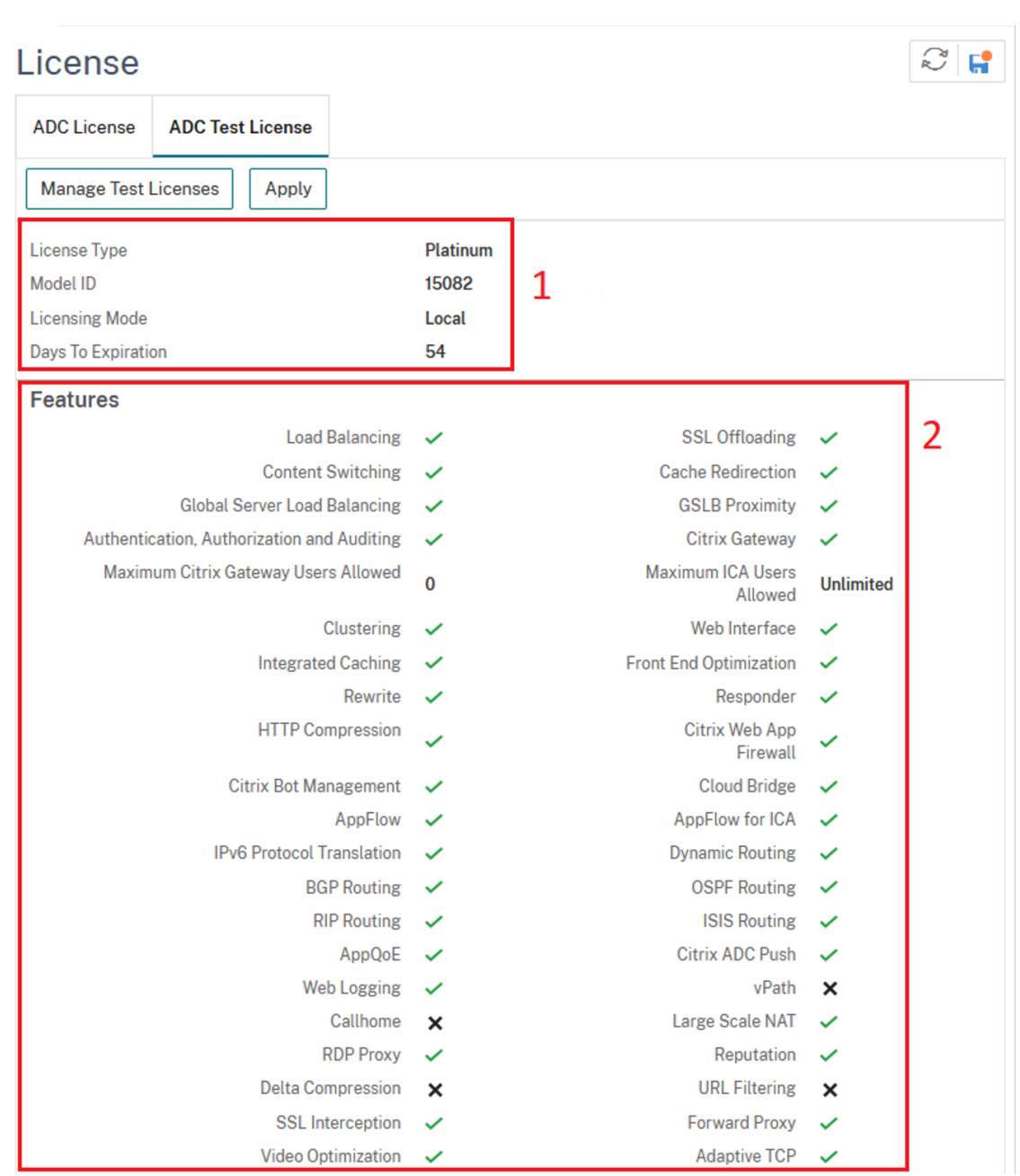

5. Compruebe la información que se muestra y haga clic en **Aplicar** para utilizar la licencia. Reini‑ cie (en caliente) el dispositivo NetScaler para que la licencia entre en vigor. El reinicio inmediato no es obligatorio y la licencia actual se aplica hasta el próximo reinicio.

# **Valide los archivos de licencia mediante la CLI**

1. Copie el archivo de licencia de prueba en el dispositivo ADC en la ruta: /nsconfig/ testlicense.

#### **Ejemplo:**

```
1 scp CNS_15082_SERVER_PLT_Retail.lic nsroot@<ns_ip>:/nsconfig/
     testlicense/
2 <!--NeedCopy-->
```
2. Compruebe si el archivo de licencia se ha copiado en la ubicación correcta.

#### **Ejemplo:**

```
1 ls /nsconfig/testlicense/ CNS_15082_SERVER_PLT_Retail.lic
2 <!--NeedCopy-->
```
3. Ejecute el comando show ns testlicense para ver la información de la licencia.

```
1 > sh ns testlicense
2 License status:
3 Web Logging: YES
4 Surge Protection: YES<br>5 Load Balancing: YES
                   5 Load Balancing: YES
6 Content Switching: YES
7 Cache Redirection: YES
8 Compression Control: YES
9 Delta Compression: NO
10 SSL Offloading: YES
11 Global Server Load Balancing: YES
12 .....
13 API Gateway: YES<br>
14 Model Number TD: 150
14 Model Number ID: 15082<br>15 15 15082<br>15 16ense Type: Plati
15 License Type: Platinum License<br>16 Licensing mode: Local
                   Licensing mode: Local
17 Days to expiration: 54
18 <!--NeedCopy-->
```
4. Compruebe la información que se muestra y ejecute el comando apply ns testlicense para aplicar la licencia. Reinicie (en caliente) el dispositivo NetScaler para que la licencia entre en vigor.

```
1 > apply ns testlicense
\mathcal{D}3 Warning: The configuration changes will not take effect until the
      system is rebooted
4 Done
5 > reboot -w
6 Are you sure you want to restart NetScaler (Y/N)? [N]:Y
7 Done
8 <!--NeedCopy-->
```
#### **Actualizar una licencia**

Puede actualizar un dispositivo NetScaler de una edición familiar a otra y de un rango de capacidad a otro mediante la compra de una licencia de mayor capacidad.

Las actualizaciones son de dos tipos:

- Actualizaciones de edición: Estándar a Avanzado, Estándar a Premium y Avanzado a Premium. Las actualizaciones de edición deben estar dentro del mismo ancho de banda.
- Actualizaciones de capacidad: Puede actualizar de menor a mayor capacidad, tanto para vCPU como para ancho de banda. Las actualizaciones de capacidad solo se pueden realizar en la misma edición (Standard, Advanced o Premium).

Si quiere actualizar tanto la capacidad como la edición, actualice primero la capacidad, reinicie el dispositivo y, a continuación, actualice la edición.

Ejemplo: Para actualizar una licencia VPX 10 Mbps Standard Edition a VPX 200 Mbps Premium Edition, la actualización debe realizarse en dos pasos.

- Actualización VPX de 10 Mbps Standard Edition a 200 Mbps Standard Edition.
- Actualización VPX de 200 Mbps Standard Edition a 200 Mbps Premium Edition.

Nota

Puede utilizar NetScaler Application Delivery Management (ADM) para crear un marco de licencias que contenga un ancho de banda común y un grupo de instancias. Para obtener información completa, consulte Capacidad agrupada de NetScaler.

#### **Recursos conexos**

- El sistema de licencias de Citrix
- Cómo asignar licencias NetScaler VPX

# **Gob[ierno de datos](https://support.citrix.com/article/CTX133147)**

April 15, 2024

## **¿Qué es NetScaler Console Service Connect?**

La conexión del servicio NetScaler Application Delivery Management (ADM) es una función que per‑ mite la integración sin problemas de las instancias MPX, SDX y VPX de NetScaler y de los dispositivos NetScaler Gateway en el servicio NetScaler Console. Esta función permite que la instancia de NetScaler o el dispositivo NetScaler Gateway se conecten de forma automática y segura con el ser‑ vicio NetScaler Console y le envíen datos del sistema, de uso y de telemetría. Basándose en estos

datos, obtendrá información y recomendaciones para su infraestructura de NetScaler en el servicio NetScaler Console.

Mediante el uso de la función de conexión del servicio NetScaler Console y la incorporación de las in‑ stancias de NetScaler o los dispositivos NetScaler Gateway al servicio de NetScaler Console. También puede administrar todos los activos de NetScaler y NetScaler Gateway, ya sean locales o en la nube. Además, se beneficia del acceso a un amplio conjunto de funciones de visibilidad que ayudan a iden‑ tificar rápidamente los problemas de rendimiento, el uso elevado de recursos, los errores críticos, etc. El servicio NetScaler Console proporciona una amplia gama de funciones para las instancias y apli‑ caciones de NetScaler. Para obtener más información sobre el servicio NetScaler Console, consulte NetScaler Application Delivery Management Service

## **Importante**

• [El dispositivo NetScaler Gateway también a](https://docs.citrix.com/en-us/citrix-application-delivery-management-service.html)dmite la función de conexión de servicios de NetScaler Console. Para mayor facilidad, el dispositivo NetScaler Gateway no se llama ex‑ plícitamente en las secciones consecutivas.

# **¿Qué es el servicio NetScaler Console?**

El servicio NetScaler Console es una solución basada en la nube que le ayuda a administrar, super‑ visar, organizar, automatizar y solucionar problemas de sus instancias de NetScaler. También propor‑ ciona información analítica y recomendaciones basadas en aprendizaje automático sobre las instan‑ cias de NetScaler y sobre el estado, el rendimiento y la seguridad de las aplicaciones. Para obtener más información, consulte Descripción general del servicio NetScaler Console

# **¿Cómo se habilita la conexión del servicio d[e NetScaler Console?](https://docs.citrix.com/en-us/citrix-application-delivery-management-service/overview.html)**

La conexión al servicio de NetScaler Console está habilitada de forma predeterminada después de instalar o actualizar NetScaler o Gateway a la versión 13.0 build 61.xx y posteriores.

# **¿Qué datos se capturan con NetScaler Console Service Connect?**

Los siguientes detalles se capturan mediante la conexión de servicio de NetScaler Console:

#### • **Detalles de NetScaler**

- **–** Identificación de serie
- **–** ID de serie codificada
- **–** ID de host
- **–** UUID
- **–** Dirección IP de administración
- **–** Nombre de host
- **–** Versión
- **–** Tipo de construcción
- **–** Build
- **–** Tipo de licencia
- **–** Hypervisor
- **–** Tipo de implementación (autónoma/HA)
- **–** Tipo de plataforma
- **–** Descripción de la plataforma
- **–** ID del sistema
- **–** Modos habilitados en ADC
- **–** Funciones habilitadas en ADC

## • **Información de licencia**

- **–** Funciones con licencia en NetScaler
- **–** Número de licencia

#### • **Métricas de uso clave**

- **–** Fecha y hora del sistema
- **–** Porcentaje de uso de CPU
- **–** Porcentaje de CPU de gestión
- **–** Rendimiento
- **–** Nuevas sesiones SSL
- **–** Rendimiento de cifrado SSL
- **–** Rendimiento de descifrado de SSL
- **–** Tiempo de actividad del sistema

#### • **Configuración**

#### **–** archivo ns.conf

#### **Nota**

Antes de que la conexión al servicio NetScaler Console envíe el archivo ns.conf desde el dispositivo NetScaler al servicio NetScaler Console, anonimiza las contraseñas cifradas o con hash. La conexión del servicio NetScaler Console comprueba los parámetros -encrypted y -passcrypt, y reemplaza el valor cifrado o cifrado asociado por XXXX. A continuación, la conexión al servicio de NetScaler Console codifica y comprime el archivo ns.conf y lo envía al punto final del servicio de NetScaler Console.

#### • **Detalles de errores críticos**

- **–** Fallos del disco duro
- **–** Fallos en la tarjeta SSL
- **–** Fallos en la unidad de fuente de alimentación (PSU)
- **–** Fallo de la unidad flash
- **–** Reinicio en caliente
- **–** Uso sostenido de memoria superior al 90% o pérdida de memoria
- **–** Cae el límite de velocidad

#### • **Uso de herramientas de automatización NITRO**

**–** Uso de herramientas de automatización como los SDK de Ansible, Terraform o NITRO.

#### • **Detalles de diagnóstico**

Nota:

La herramienta de diagnóstico ADM utiliza los siguientes detalles de diagnóstico. Para obtener más información, consulte el tema de la herramienta de diagnóstico en NetScaler Console.

- **–** Estado de CLI de ADC
- **–** Estado DNS de ADC
- **–** estado de la conexión de red al extremo de ADM "adm.cloud.com"
- **–** estado de la conexión de red al extremo de ADM "agent.adm.cloud.com"
- **–** estado de la conexión de red al servicio de confianza de ADM "trust.citrixnetworkapi.net"
- **–** estado de la conexión de red al sitio de descarga de ADM "download.citrixnetworkapi.net"

#### **¿Cómo se utilizan los datos?**

Al recopilar los datos, NetScaler puede proporcionarle información detallada y oportuna sobre sus instalaciones de NetScaler, que incluye lo siguiente:

- **Métricas clave**. Detalles de las métricas clave sobre CPU, memoria, rendimiento, rendimiento SSL y comportamiento anómalo destacado en instancias de NetScaler.
- **Errores críticos**. Cualquier error crítico que pudiera haberse producido en las instancias de NetScaler.
- **Asesoramiento de implementación**. Identifique las instancias de NetScaler que se implemen‑ tan en modo independiente pero que tienen un alto rendimiento y son vulnerables a un único punto de falla.
- **Herramienta de diagnóstico**. Al incorporar una instancia de ADC a NetScaler Console, es posi‑ ble que experimente algunos problemas que impidan que la instancia de ADC se incorpore correctamente. Para solucionar los problemas, puede utilizar manualmente la herramienta de di‑ agnóstico o ver la información de diagnóstico en la GUI de ADM. Para obtener más información, consulte Herramienta de diagnóstico.

## **¿Cuánto tiempo se conservan los datos recopilados?**

Los datos recopilados se conservan durante no más de 13 meses.

Si decide dejar de usar el servicio deshabilitando la función de conexión al servicio de NetScaler Con‑ sole del NetScaler, todos los datos recopilados anteriormente se eliminarán después de un período de 30 días.

## **¿Dónde se almacenan los datos y qué tan seguros son?**

Todos los datos recopilados por NetScaler Console Service Connect se almacenan en una de las tres regiones: Estados Unidos, la Unión Europea y Australia y Nueva Zelanda (ANZ). Para obtener más información, consulte Consideraciones geográficas.

Los datos se almacenan de forma segura con estricto aislamiento de arrendatarios en la capa de base de datos.

## **¿Cómo deshabilitar la conexión al servicio de NetScaler Console?**

Si desea deshabilitar la recopilación de datos a través de la conexión al servicio de NetScaler Console, consulte Cómo habilitar y deshabilitar la conexión al servicio de NetScalerConsole.

# **[Introducción al servicio NetScaler Console Service Co](https://docs.citrix.com/es-es/citrix-adc/13-1/adm-service-connect.html#how-to-enable-and-disable-citrix-adm-service-connect)nnect para dispositivos NetScaler**

#### April 15, 2024

El servicio NetScaler Console es una solución basada en la nube que le ayuda a administrar, super‑ visar, organizar, automatizar y solucionar problemas de sus instancias de NetScaler. También propor‑ ciona información analítica y recomendaciones basadas en aprendizaje automático para el estado, el rendimiento y la seguridad de sus aplicaciones. Para obtener más información, consulte NetScaler Application Delivery Management Service.

La conexión del servicio NetScaler Application Delivery Management (ADM) es una función que per‑ mite la integración sin problemas de las instancias de NetScaler en el servicio NetScaler Co[nsole. Esta](https://docs.netscaler.com/en-us/citrix-application-delivery-management-service) [función ayuda a las instancias de NetScale](https://docs.netscaler.com/en-us/citrix-application-delivery-management-service)r y al servicio NetScaler Console a funcionar como una solu‑ ción integral, que ofrece a los clientes múltiples beneficios.

La función de conexión del servicio de NetScaler Console permite que la instancia de NetScaler se conecte automáticamente con el servicio de NetScaler Console y enviarle datos del sistema, de uso y de telemetría. Basándose en estos datos, el servicio NetScaler Console le ofrece información y re‑ comendaciones sobre su infraestructura de NetScaler y Gateway, como las siguientes:

- Información sobre asesoramiento de seguridad que destaca sus dispositivos ADC vulnerables.
- Información de asesoramiento de actualización que destaca los dispositivos ADC que han al‑ canzado o están a punto de llegar al final del mantenimiento y al final de su vida útil.
- Identificación rápida de problemas de rendimiento, uso elevado de recursos y errores críticos.

Para aprovechar la potencia del servicio NetScaler Console, puede optar por incorporar sus instancias de NetScaler al servicio NetScaler Console. El proceso de incorporación utiliza ADM service connect y hace que la experiencia sea fluida y rápida para usted.

#### **Puntos que tener en cuenta**

- La conexión al servicio NetScaler Console ya está disponible en las instancias MPX, SDX y VPX de NetScaler y en los dispositivos NetScaler Gateway.
- La iniciativa del servicio NetScaler Console que utiliza esta función de conexión de servicios de NetScaler Console es la incorporación sencilla basada en ADM Service Connect. Para obtener más información, consulte Incorporación discreta de instancias de NetScaler me‑ diante NetScaler Console Service Connect .
- Si la conexión del servicio ADM está habilitada e[n una instancia ADC, ciertos detalles de](https://docs.netscaler.com/en-us/citrix-application-delivery-management-service/service-connect-onboarding.html) [diagnóstico se envían automáticamente al](https://docs.netscaler.com/en-us/citrix-application-delivery-management-service/service-connect-onboarding.html) servicio ADM.

#### Para obtener más información, consulte Gobernanza de datos.

#### **Importante**

.

La conexión del servicio NetScaler Co[nsole no recopila los d](https://docs.netscaler.com/es-es/citrix-adc/13-1/data-governance.html)atos de la sonda y no puede ayudar a incorporar el dispositivo ADC al servicio ADM si se cumplen las siguientes condiciones:

- NSinternal cuenta de usuario está inhabilitada.
- La clave pública SSH no está configurada.

Para superar el caso anterior, Citrix recomienda seguir cualquiera de las siguientes opciones:

- Habilite la cuenta de usuario internaluser mediante set ns param -internaluserlogin ENABLED.
- Configure la autenticación de clave pública. Para obtener más información, consulte Ac‑ ceso a un dispositivo NetScaler mediante claves SSH y sin contraseña

# **¿Cómo conecta el servicio NetScaler Console el soporte con el servicio NetScaler Console?**

Este es un flujo de trabajo de alto nivel sobre cómo la función de conexión del servicio NetScaler Con‑ sole de NetScaler interactúa con el servicio NetScaler Console.

- 1. La función de conexión del servicio NetScaler Console del dispositivo NetScaler se conecta automáticamente con el servicio NetScaler Console mediante una solicitud de sonda periódica.
- 2. Esta solicitud contiene datos del sistema, de uso y de telemetría, con los que el servicio NetScaler Console le proporciona información y recomendaciones sobre su infraestructura de NetScaler. Por ejemplo, identificación rápida de problemas de rendimiento, uso elevado de recursos y errores críticos.
- 3. Puede ver la información y las recomendaciones y decidir incorporar sus instancias de ADC al servicio NetScaler Console para empezar a administrar sus instancias de NetScaler.
- 4. Cuando decide realizar la incorporación, la función de conexión del servicio de NetScaler Console ayuda a completar la incorporación sin problemas.

# **¿En qué versiones de NetScaler se admite NetScaler Console Service Connect?**

La conexión al servicio de NetScaler Console es compatible con todas las plataformas NetScaler y todos los modelos de dispositivos (MPX, VPX y SDX). A partir de la versión 13.0 build 61.xx de NetScaler, la conexión al servicio de NetScaler Console está habilitada de forma predeterminada para los dispositivos NetScaler.

# **¿Cómo habilitar la conexión al servicio de NetScaler Console?**

Si ya es cliente de NetScaler y actualiza a NetScaler versión 13.0 build 61.xx, la conexión al servicio de NetScaler Console está habilitada de forma predeterminada como parte del proceso de actualización.

Si es un cliente nuevo de NetScaler y está instalando NetScaler versión 13.0 build 61.xx, la conexión al servicio de NetScaler Console está habilitada de forma predeterminada como parte del proceso de instalación.

**Nota**

A diferencia de los nuevos dispositivos NetScaler, los dispositivos NetScaler existentes encuentran la ruta a través de Citrix Insight Service (CIS) o Call Home.

## **¿Cómo activar y desactivar la conexión al servicio de NetScaler Console?**

Puede habilitar y deshabilitar la conexión al servicio de NetScaler Console desde la CLI, la GUI o los métodos de la API NITRO.

#### **Uso de CLI**

Para habilitar el servicio NetScaler Console, conéctese mediante la CLI.

En la línea de comandos, escriba:

1 set adm parameter – admserviceconnect ENABLED

Para deshabilitar el servicio NetScaler Console, conéctese mediante la CLI.

En la línea de comandos, escriba:

set adm parameter – admserviceconnect DISABLED

#### **Importante**

Si NetScaler se encuentra en la versión 13.0 compilación 61.xx, el nombre del parámetro para habilitar o inhabilitar la conexión del servicio NetScaler es "autoconnect". Por ejemplo, para habilitar la conexión de servicio, utilice el comando set adm parameter - autoconnect ENABLED.

#### **Uso de la GUI**

Para deshabilitar el servicio NetScaler Console, conéctese mediante la GUI de NetScaler.

- 1. En un explorador web, escriba la dirección IP del dispositivo NetScaler (por ejemplo: http://19 2.0.2.10).
- 2. En **Nombre de usuario** y **contraseña**, introduzca las credenciales de administrador.
- 3. [Vaya a](http://192.0.2.10) **Sistema > Configuración > Configurar parámetros de ADM**.
- 4. En la página **Configurar parámetros de ADM**, desactive el cuadro de diálogo **Habilitar la conexión al servicio de la consola NetScaler** y haga clic en **Aceptar**.

#### **Uso de la API de NITRO**

#### **Puede deshabilitar la conexión al servicio de NetScaler Console mediante el comando NITRO.**

• En la versión 13.0 build 61.xx de NetScaler, puede activar o desactivar la conexión al servicio de la consola de NetScaler mediante el siguiente comando:

- **–** curl –X PUT –H "Content-Type:application/json"http://192.0.2.10/ nitro/v1/config/admparameter> -d '{ "admparameter":{ "autoconnect ":"enabled" } } ' -u nsroot:Test@1
- A partir de NetScaler versión 13.0 compilación 64.xx, el nombre del parámetro "autoconnect" cambia el nombre a admserviceconnect. Puede deshabilitar la conexión del servicio NetScaler Console mediante el siguiente comando:
	- **–** curl –X PUT –H "Content-Type:application/json" http://192.0.2.10/ nitro/v1/config/admparameter -d '{ "admparameter":{ "admserviceconnect ":"disabled" } } ' -u nsroot:Test@1

## **Herramienta de diagnóstico**

Al incorporar una instancia de ADC a NetScaler Console, es posible que experimente algunos proble‑ mas que impidan que la instancia de ADC se incorpore correctamente. Para solucionar los problemas, puede utilizar manualmente la herramienta de diagnóstico o ver la información de diagnóstico en la GUI de ADM.

- Para obtener más información sobre los detalles capturados mediante la conexión del servicio ADM, consulte Gobierno de datos.
- Para obtener más información sobre la herramienta de diagnóstico, consulte Herramienta de diagnóstico.

## **Com[portamient](https://docs.netscaler.com/en-us/citrix-application-delivery-management-service/service-connect-onboarding/diagnostic-tool.html)o de los agentes integrados en NetScaler Console**

A partir de la versión 13.0 build 61.xx de NetScaler y posteriores, el agente integrado de NetScaler Console disponible en las instancias de NetScaler se comunica con el servicio ADM. Se comunica sin necesidad de inicialización manual en la instancia de ADC respectiva. Después de establecer la co‑ municación con el servicio ADM, el agente integrado se mantiene siempre verde actualizándose au‑ tomáticamente a la última versión de software regularmente.

Anteriormente, tenía que inicializar el agente integrado en las instancias de ADC, mediante coman‑ dos mastools, para establecer la comunicación con el servicio ADM y para realizar actualizaciones automáticas periódicas.

Para obtener más información, consulte Configurar el agente integrado de ADC para administrar instancias.

#### **Referencias**

Para obtener más información sobre la conexión al servicio de NetScaler Console, consulte los siguientes temas:

- Gobierno de datos: gobernanza de datos.
- Servicio de consola NetScaler: servicio de gestión de entrega de aplicaciones de NetScaler.

# **Actualización y degradación de un dispositivo NetScaler**

#### April 15, 2024

NetScaler 13.1 ofrece funciones nuevas y actualizadas con una funcionalidad mejorada. En las notas de la versión que acompañan al anuncio de la versión se incluye una lista completa de mejoras. Lea el documento de notas de la versión antes de actualizar el software.

En esta sección se proporciona información sobre la **actualización y la degradación del firmware de un dispositivo NetScaler** (MPX y VPX) **mediante la GUI o CLI de NetScaler**.

También puede **usar NetScaler Console para actualizar un dispositivo NetScaler**. Para obtener más información, consulte:

- Diez formas en las que el servicio NetScaler Console facilita las actualizaciones de NetScaler
- Utilice el servicio NetScaler Console para actualizar las instancias de NetScaler
- [Utilice el software NetScaler Console para actualizar las instancias de NetScaler](https://www.citrix.com/blogs/2020/06/11/10-ways-citrix-adm-service-supports-easier-citrix-adc-upgrades/?_ga=2.267300877.2018438062.1592459152-1992860669.1592325884)

Para obtener información sobre la **[actualización de un dispositivo NetScaler SDX](https://docs.netscaler.com/en-us/citrix-application-delivery-management-service/networks/configuration-jobs/how-to-upgrade-adc-instances.html)**, consulte Actual‑ izació[n de un solo paquete.](https://docs.netscaler.com/en-us/citrix-application-delivery-management-software/current-release/networks/configuration-jobs/how-to-upgrade-netscaler-instances.html)

#### **Nota**

[A partir de la versión 13.1 de NetScaler, las funciones y funciones clásicas basadas en directivas](https://docs.netscaler.com/es-es/sdx/current-release/single-bundle-upgrade.html) obsoletas se quitan del dispositivo NetScaler. Para obtener más información, consulte la tabla Preguntas frecuentes sobre la desuso de directivas clásicas.

## **A[ntes de comenzar](https://docs.netscaler.com/es-es/citrix-adc/13-1/appexpert/policies-and-expressions/introduction-to-policies-and-exp/classic-policy-deprecation-faq.html)**

#### April 15, 2024

Antes de iniciar el proceso de actualización o degradación, asegúrese de comprobar lo siguiente:

- Evalúe el acuerdo de asistencia de su organización. Documente el número de serie del disposi‑ tivo, el acuerdo de soporte y los detalles de contacto para obtener asistencia del soporte técnico de Citrix o del socio autorizado de Citrix.
- Tiempo asignado para actualizar los dispositivos NetScaler. Siga el procedimiento de control de cambios de su organización. Asigne el doble de tiempo para realizar las actualizaciones. Asigne tiempo suficiente para actualizar cada dispositivo NetScaler.
- El sistema de licencias NetScaler exige la validación de las licencias de membresía de Customer Success Services (CSS) para los dispositivos NetScaler VPX. Antes de actualizar un dispositivo NetScaler VPX, asegúrese de que la membresía CSS actual del dispositivo sea válida y no haya caducado.

Asegúrese de que la fecha de caducidad actual de la membresía de CSS sea igual o posterior a la fecha de elegibilidad de CSS de la versión del producto NetScaler que se va a actualizar.

Si la fecha de caducidad de la membresía de CSS es anterior a la fecha de elegibilidad de CSS, la licencia existente no funciona en la versión actualizada del dispositivo NetScaler VPX. Esta funcionalidad puede evitar el uso no autorizado de las licencias. Debe renovar la membresía de CSS antes de poder actualizar el dispositivo NetScaler VPX.

Para obtener una lista de las versiones de NetScaler VPX y sus fechas de elegibilidad para CSS, consulte las fechas de elegibilidad de los servicios de éxito del cliente del producto NetScaler.

Para obtener más información sobre CSS, consulte Customer Success Services.

- Citrix recomienda actualizar una versión principal cada [vez. Por ejemplo, si el dispositivo](https://support.citrix.com/article/CTX111618/citrix-product-customer-success-services-eligibility-dates) NetScaler está en la versión 12.1 y quiere actual[izar a la versión 13.1, actu](https://docs.citrix.com/es-es/licensing/current-release/customer-success-services.html)alice primero el dispositivo a la versión 13.0 y, a continuación, a la 13.1.
- El marco de licencias y los tipos de licencias. La actualización de una edición de software puede requerir licencias nuevas, como:
	- **–** actualizar de la edición estándar a la edición avanzada, o
	- **–** la edición estándar de la edición Premium, o
	- **–** la edición avanzada de la edición Premium.

Las licencias de NetScaler existentes seguirán funcionando cuando se actualice a la versión 13.1. Para obtener más información, consulte Licencias

- Compruebe si hay comandos, parámetros y OID SNMP nuevos y obsoletos.
- Compruebe la tabla de compatibilidadd[e hardwa](https://docs.netscaler.com/es-es/citrix-adc/13-1/licensing.html)re y software NetScaler MPX.
- Si la página de ini[cio de sesión de NetScaler Gateway está personalizada,](https://docs.netscaler.com/es-es/citrix-adc/13-1/upgrade-downgrade-citrix-adc-appliance/new-deprecated-commands-parameters-snmp-oids.html) asegúrese de que el tema de la int[erfaz de usuario está configurado como predeterminado.](https://support.citrix.com/article/CTX113357?_ga=1.224647449.2033677177.1465208379)
- Si va a actualizar LOM, consulte la página Actualización del firmware de LOM.
- · Descargue el firmware de NetScaler de las descargas de NetScaler. Para obtener los pasos detallados para descargar el firmware de NetScaler, consulte Descargar un paquete de versión de NetScaler.
- Realízate los archivos. Realice una copia d[e seguridad del archivo d](https://www.citrix.com/en-in/downloads/citrix-adc/)e configuración, archivo de personalización, certificados, scripts de supervisión, archi[vos de licencias, etc. manualmente](https://docs.netscaler.com/es-es/citrix-adc/13-1/upgrade-downgrade-citrix-adc-appliance/download-citrix-adc-release-build.html) [o consulte](https://docs.netscaler.com/es-es/citrix-adc/13-1/upgrade-downgrade-citrix-adc-appliance/download-citrix-adc-release-build.html) la siguiente documentación para realizar copias de seguridad mediante la CLI o GUI de NetScaler ‑ Copia de seguridad y restauración.
	- **–** Consulte la lista siguiente para obtener más archivos personalizados comunes para re‑ alizar co[pias de seguridad.](https://docs.netscaler.com/es-es/citrix-adc/13-1/system/basic-operations.html)
		- \* /nsconfig/monitors/\*.pl
		- \* /nsconfig/rc.netscaler
	- **–** Realice una copia de seguridad de la carpeta de personalización y elimínela. Esto suele es‑ tar por debajo /var/customizations. Un ejemplo de personalización es una página de inicio de sesión con un logotipo. Una vez copiada la carpeta de personalizaciones, debe eliminarla del dispositivo NetScaler antes de actualizar el dispositivo. La actualización con la personalización implementada podría ocasionar algunos problemas.

#### **Importante:**

Citrix recomienda encarecidamente revisar los procedimientos de copia de seguridad an‑ teriores. Tenga un plan de acción en caso de que la actualización no se complete en el dispositivo NetScaler.

• Compruebe que hay espacio suficiente en el directorio /var y /flash para el dispositivo NetScaler antes de realizar la actualización. El /var requiere 5 GB de espacio libre (1 GB para el paquete de actualización y 4 GB para el proceso de actualización)

/flash requiere espacio suficiente para copiar sobre el nuevo kernel, que varía entre 140 MB y 160 MB aproximadamente, asegúrese de que haya al menos 250 MB de espacio libre disponible. Para obtener más información sobre cómo liberar espacio en disco en /var, consulte Cómo liberar espacio en el directorio /var para problemas de registro con un dispositivo NetScaler. Para obtener más información sobre cómo borrar los espacios en disco de /flash, consulte https:

#### //support.citrix.com/article/CTX133587.

• [Compruebe que no haya configuraciones no válidas antes de realizar una actualización](https://docs.netscaler.com/en-us/citrix-adc/12-1/system/troubleshooting-citrix-adc/how-to-free-space-on-var-directory.html) me‑ diante la herramienta de comprobación previa a la configuración. Esta herramienta ta[mbién](https://support.citrix.com/article/CTX133587) [se ejecuta de forma predeterminada d](https://support.citrix.com/article/CTX133587)urante el proceso de actualización y como parte del installns script. Para evitar errores de actualización debido a una configuración no válida, se recomienda ejecutar la herramienta de comprobación previa a la configuración antes de la actualización. Para obtener más información, consulte Herramienta de comprobación previa a la configuración.

Si hay configuraciones no válidas, lleve a cabo los siguientes pasos para usar la nspepi herramienta para convertir las configuraciones no válidas en configuraciones válidas.

- 1. Ejecute la nspepi herramienta para convertir elns.confarchivo. Para obtener información sobre la nspepi herramienta, consulte Convertir expresiones de políticas mediante la herramienta NSPEPI.
- 2. Compruebe el warn\_ns.confarchivo generado por lanspepiherramienta y corrija los errores (si los hubiera).
- 3. [Pruebe la configuració](https://docs.netscaler.com/es-es/citrix-adc/current-release/appexpert/policies-and-expressions/introduction-to-policies-and-exp/converting-policy-expressions-nspepi-tool)n convertida aplicando la configuración convertida mediante una de las siguientes opciones:
	- a) Ejecute el clear config -f basic comando y, a continuación, ejecute el source /nsconfig/new\_ns.conf comando para obtener la configuración convertida.
	- b) Elimine los comandos clásicos manualmente (desvinculando y eliminando las políticas) y, a continuación, ejecute el source /nsconfig/new\_ns.conf comando para obtener la configuración convertida.
- 4. Guarde la configuración.

#### **Nota:**

Si selecciona una opción Y en el installns script para actualizar la compilación, no se realiza la comprobación previa a la configuración.

Para obtener más información sobre la obsolescencia de políticas clásicas, consulte Preguntas frecuentes sobre la obsolescencia de políticas clásicas.

- Validar la integridad del dispositivo NetScaler. Si tiene un dispositivo de hardware NetScaler, Citrix recomienda encarecidamente ejecutar fsck para realizar una comprobación de disco y validar la integrida[d del disco duro NetScaler. En caso](https://docs.netscaler.com/es-es/citrix-adc/current-release/appexpert/policies-and-expressions/introduction-to-policies-and-exp/classic-policy-deprecation-faq.html) de error, restablezca la unidad de disco duro y repita el comando de comprobación del disco. Si vuelve a aparecer el mensaje de error, póngase en contacto con el servicio de asistencia de NetScaler para investigar más a fondo el problema.
	- **–** Valide la integridad del disco duro mediante un comando fsck. Para obtener más informa‑ ción, consulte CTX122845.
	- **–** Valide la integridad de un dispositivo NetScaler mediante los archivos de paquetes de di‑ agnóstico y carga de los registros en Citrix Insight Service para su análisis. Para obtener más informaci[ón, consulte](https://support.citrix.com/article/CTX122845) Cómo recopilar un paquete de asistencia técnica.
- Consulte la tabla de compatibilidad de NetScaler VPX y las directrices de uso.
- Consulta la sección Preguntas fr[ecuentes.](https://docs.netscaler.com/en-us/citrix-adc/12-1/system/basic-operations/how-to-collect-technical-support-bundle.html)
- Comprueb[e los procedimientos de actualización con un entorno de prueba.](https://docs.netscaler.com/es-es/citrix-adc/13-1/deploying-vpx/supported-hypervisors-features-limitations.html)

Para obtener más información acerca de los requisitos previos para actualizar o revertir la versión del dispositivo NetScaler, consulte estos artículos de asistencia técnica:

• CTX220371: Debe leer artículos antes y después de actualizar NetScaler

# **Consideracio[nes de actualización para configuraciones](https://support.citrix.com/article/CTX220371) con directivas clásicas**

#### December 27, 2023

Las directivas clásicas están en desuso en la versión 12.0, compilación 56.20 de NetScaler. A partir de la versión 13.1, se ha eliminado la compatibilidad con las directivas clásicas de algunas de las fun‑ ciones. Para conocer la lista completa de funciones o comandos que no se admiten en la versión 13.1, consulte la **Tabla 2** de Notice of Status Change Announcement for NetScaler Classic Policy Based Fea‑ tures and Functionalities.

Como requisito previo para actualizar a la versión 13.1 o posterior, le recomendamos que convierta las políticas clásicas en p[olíticas avanzadas para las funciones compatibles con la herramienta NSPEPI.](https://support.citrix.com/article/CTX296948/notice-of-status-change-announcement-for-citrix-adc-formerly-netscaler-adc-classic-policy-based-features-and-functionalities) [Para conocer las funcione](https://support.citrix.com/article/CTX296948/notice-of-status-change-announcement-for-citrix-adc-formerly-netscaler-adc-classic-policy-based-features-and-functionalities)s que admite la herramienta NSPEPI, consulte Comandos o funciones ges‑ tionadas por la herramienta de conversión nspepi . Si no convierte a directivas avanzadas antes de la actualización, la actualización fallará debido a una configuración no válida.

### **Importante:**

[Antes de actualizar a la versión 13.1 o posterio](https://docs.netscaler.com/es-es/citrix-adc/current-release/appexpert/policies-and-expressions/introduction-to-policies-and-exp/converting-policy-expressions-nspepi-tool#commands-or-features-handled-by-the-nspepi-conversion-tool.html)r, le recomendamos que ejecute la herramienta de comprobación previa a la configuración. Esta herramienta garantiza que la configuración no contenga comandos relacionados con las funciones obsoletas o eliminadas. Si hay algún comando relacionado con las funciones obsoletas o eliminadas, la herramienta arroja un error y es posible que se pierda la configuración. Te recomendamos que descargues la última versión de la herramienta de verificación previa a la configuración desde el enlace público de GitHub: https://github.com/citrix/ADC‑scripts/tree/master/nspepi.

Para obtener más información, consulte la herramienta de comprobación previa a la configu[ración antes de la actualización.](https://github.com/citrix/ADC-scripts/tree/master/nspepi)

Si hay algún error como parte de la comproba[ción previa a la configuración, le recomendamos qu](https://docs.netscaler.com/es-es/citrix-adc/13-1/appexpert/policies-and-expressions/introduction-to-policies-and-exp/policy-deprecation-preconfiguration-check-tool)e uti[lice la herramienta](https://docs.netscaler.com/es-es/citrix-adc/13-1/appexpert/policies-and-expressions/introduction-to-policies-and-exp/policy-deprecation-preconfiguration-check-tool) nspepi para convertir las configuraciones no válidas en configuraciones váli‑ das. Descargue la versión más reciente de la herramienta nspepi desde el enlace público de GitHub: https://github.com/citrix/ADC-scripts/tree/master/nspepi. Para obtener más información sobre la conversión de expresiones de directiva mediante la herramienta nspepi, consulte Convertir expresiones de directiva mediante la herramienta NSPEPI.

La herramienta nspepi no gestiona la conversión de algunos comandos o funciones. Consulte Comandos o funciones no gestionados por la herramienta de conversión nspepi para obtener la lista completa.

[Realice los siguientes pasos para cada configuración diferente que necesite con](https://docs.netscaler.com/es-es/citrix-adc/13-1/appexpert/policies-and-expressions/introduction-to-policies-and-exp/converting-policy-expressions-nspepi-tool#commands-or-features-not-handled-by-the-nspepi-conversion-tool)vertir:

- 1. Ejecute la herramienta nspepi en las versiones 12.1 o 13.0 de Citrix ADC para convertir el archivo ns.conf. La herramienta NSPEPI genera dos archivos con los prefijos new\_y warn\_. El archivo con el prefijo new\_ contiene la configuración convertida, y el archivo con el prefijo warn\_ contiene las advertencias y los errores.
- 2. Compruebe el archivo con el prefijo warn\_ y corrija los errores (si los hubiera).
- 3. Pruebe la configuración convertida. Aplique la configuración convertida mediante una de las siguientes opciones:
	- a) Ejecute el comando clear config -f basic y, a continuación, ejecute el comando source /nsconfig/new\_ns.conf para obtener la configuración convertida.
	- b) Quite los comandos clásicos manualmente (desvinculando y eliminando las directivas) y, a continuación, ejecute el comando source /nsconfig/new\_ns.conf para obtener la configuración convertida.

**Nota:**

Es posible que aparezca el error "El recurso ya existe"en las configuraciones que no se borran con el comando clear config -f basic. Puede ignorar estos errores.

4. Guarde la configuración.

Tras convertir correctamente las configuraciones no válidas en configuraciones válidas, compruebe si hay otros requisitos previos y, a continuación, proceda a la actualización. Para obtener más infor‑ mación, consulte Actualización y degradación de un dispositivo NetScaler.

# **Consideraci[ones sobre la actualización de los archivo](https://docs.netscaler.com/es-es/citrix-adc/13-1/upgrade-downgrade-citrix-adc-appliance)s de configuración personalizados en el directorio /etc**

#### August 11, 2023

Se admite la modificación de los siguientes archivos de configuración en el directorio /etc:

- inetd.conf
- syslog.conf
- newsyslog.conf
- ntp.conf
- crontab
- host.conf
- hosts
- ttys
- sshd\_config
- httpd.conf
- monitrc
- rc.conf
- ssh\_config
- localtime
- issue
- issue.net
- ldap.conf
- motd

#### **Nota:**

Es posible que se agreguen nuevos archivos a la lista anterior en función de la compilación de NetScaler que se ejecute en el dispositivo. Puede mostrar una lista actualizada de archivos ejecutando el siguiente comando de shell en la interfaz de línea de comandos de NetScaler:

grep NSETC= /etc/rc

Si ha modificado alguno de los archivos de configuración del directorio /etc y lo ha copiado en el directorio /nsconfig, para mantener la persistencia, el dispositivo NetScaler crea un enlace simbólico en /etc que apunta al archivo de /nsconfig.

## Por ejemplo: /etc/httpd.conf -> /nsconfig /httpd.conf

Un paquete de versión puede contener su propia versión de los archivos de configuración del direc‑ torio /etc. Estos archivos de configuración incluyen actualizaciones importantes que se requieren para que el dispositivo NetScaler funcione correctamente. Al actualizar un dispositivo NetScaler a una versión, se sustituyen los archivos de configuración del directorio / $etc$  por los archivos de configuración que contienen las actualizaciones de la versión.

Considere un ejemplo de un archivo de configuración personalizado, example.conf, que está presente en el directorio /etc. El archivo example.conf se copia en el directorio /nsconfig para mantener la persistencia. El dispositivo NetScaler crea un enlace simbólico que /etc apunta al archivo en /nsconfig: /etc/example.conf -> / nsconfig /example.conf

Además, un paquete de versión incluye su propia versión de example.conf, que contiene actualizaciones importantes. Al actualizar el dispositivo NetScaler a la versión, se observa el siguiente comportamiento:

Como el enlace simbólico ya /etc/example.conf está presente, el dispositivo NetScaler no

coloca la copia del paquete de lanzamiento example.conf en el directorio /etc durante el proceso de actualización.

Como la copia del paquete de versión de example.conf contiene actualizaciones importantes, su ausencia en el directorio /etc puede provocar que el dispositivo NetScaler falle o no funcione cor‑ rectamente.

#### **Pasos para conservar los cambios de actualización y la personalización**

Para asegurarse de que no se pierdan ni las actualizaciones de la versión ni las personalizaciones, lleve a cabo los siguientes pasos:

- Pasos previos a la actualización:
	- **–** Realizar una copia de seguridad del archivo personalizado antes de la actualización
	- **–** Eliminar la persistencia del archivo personalizado antes de la actualización
- Paso[s posteriores a la actualización:](https://docs.netscaler.com/es-es/citrix-adc/13-1/upgrade-downgrade-citrix-adc-appliance/upgrade-considerations-customized-files.html#back-up-customized-file-before-upgrade)
	- **–** [Aplicar personalizaciones al archivo actualizado y agregar persistencia t](https://docs.netscaler.com/es-es/citrix-adc/13-1/upgrade-downgrade-citrix-adc-appliance/upgrade-considerations-customized-files.html#remove-persistency-of-customized-file-before-upgrade)ras la actual‑ ización

#### **Importante:**

[NO sustituya directamente el archivo personalizado de la carpeta](https://docs.netscaler.com/es-es/citrix-adc/13-1/upgrade-downgrade-citrix-adc-appliance/upgrade-considerations-customized-files.html#apply-customizations-to-upgraded-file-and-add-persistency-after-upgrade) /etc. Al reem[plaza](https://docs.netscaler.com/es-es/citrix-adc/13-1/upgrade-downgrade-citrix-adc-appliance/upgrade-considerations-customized-files.html#apply-customizations-to-upgraded-file-and-add-persistency-after-upgrade)r directamente un archivo /etc por el archivo personalizado de copia de se‑ guridad, se eliminan las actualizaciones de versión agregadas al archivo durante el proceso de actualización.

#### **Realizar una copia de seguridad del archivo personalizado antes de la actualización**

Realice una copia de seguridad de los archivos personalizados presentes en el directorio /nsconfig antes de actualizar el dispositivo.

Cree un directorio /var/nsconfig\_backup y mueva los archivos personalizados a este directorio. Es decir, mueva los archivos que haya modificado en el directorio /etc y que haya copiado en / nsconfig ejecutando el siguiente comando en el intérprete de comandos:

```
1 mv /nsconfig/<filename> /var/nsconfig_backup/
2 <!--NeedCopy-->
```
#### **Ejemplo**:

```
1 mv /nsconfig/httpd.conf /var/nsconfig_backup/
2 <!--NeedCopy-->
```
# **Eliminar la persistencia del archivo personalizado antes de la actualización**

Elimine los enlaces simbólicos /etc que apuntan a los archivos /nsconfig antes de actualizar el dispositivo.

1. Compruebe los enlaces simbólicos existentes en el directorio /etc ejecutando el siguiente comando en el símbolo del shell:

1 ls -la /etc 2 <!--NeedCopy-->

2. Para eliminar un enlace simbólico / etc que apunte a un archivo / nsconfig, ejecuta el siguiente comando en el símbolo del shell:

```
1 unlink /etc/<filename>
2 <!--NeedCopy-->
```
#### **Ejemplo:**

```
1 unlink /etc/httpd.conf
2 <!--NeedCopy-->
```
3. Verifique que el enlace simbólico se haya eliminado ejecutando el siguiente comando en el indicador de shell:

```
1 cat /etc/<filename>
2 <!--NeedCopy-->
```
#### **Ejemplo:**

1 cat /etc/httpd.conf 2 <!--NeedCopy-->

Este comando no muestra ningún contenido si se quita el enlace simbólico.

# **Aplicar personalizaciones al archivo actualizado y agregar persistencia tras la actualización**

Si ha realizado una copia de seguridad de cualquier archivo de configuración /nsconfig modificado en /var/nsconfig\_backup, haga lo siguiente después de actualizar el dispositivo:

1. Compare el archivo presente en los directorios /var/nsconfig\_backup y /etc. Agregue manualmente los cambios correspondientes al archivo /etc que ya contiene las actualizaciones de la versión.

### **Importante:**

Al reemplazar directamente el archivo /etc por el archivo /var/nsconfig\_backup, se eliminarán las actualizaciones de versión agregadas al archivo durante el proceso de actualización. Esta eliminación de las actualizaciones puede provocar que las funcionalidades relacionadas de NetScaler fallen o no funcionen correctamente.

2. Para mantener la persistencia, copie el archivo actualizado presente en el directorio /etc en el directorio /nsconfig ejecutando el siguiente comando en el símbolo del shell:

```
1 cp /etc/<filename> /nsconfig/
2 <!--NeedCopy-->
```
#### **Ejemplo:**

```
1 cp /etc/httpd.conf /nsconfig/
2 <!--NeedCopy-->
```
- 3. Repita los dos pasos anteriores para cada archivo personalizado presente en el directorio /var /nsconfig\_backup.
- 4. Reinicie el dispositivo para aplicar los cambios.

# **Consideraciones sobre la actualización: Configuración de SNMP**

#### August 11, 2023

El parámetro de tiempo de espera de una alarma SNMP es una opción interna que no afecta a la con‑ figuración de la alarma.

El parámetro de tiempo de espera puede aparecer en las configuraciones de alarma de SNMP en la configuración en ejecución (sh en ejecución) y en la configuración guardada (ns.conf), incluso si no ha realizado ningún cambio en estas configuraciones de alarma de SNMP.

Al actualizar a una versión de lanzamiento con la solución del problema de configuración del tiempo de espera, las configuraciones de SNMP se restablecen por error a los valores predeterminados.

Las siguientes alarmas SNMP (si están configuradas) se ven afectadas durante una actualización:

- DESBORDAMIENTO DE BÚFER DE APPFW
- COOKIE APPFW
- ETIQUETA APPFW‑CSRF
- APPFW‑DENY‑URL
- CONSISTENCIA DE CAMPO DE APPFW
- FORMATO DE CAMPO APPFW
- APPFW-POLICY-HIT
- ENCABEZADO APPFW‑REFERER‑
- APPFW‑SAFE‑COMMERCE
- APPFW‑SAFE‑OBJECT
- APPFW‑SQL
- APPFW-START-URL
- TIPO DE INFRACCIONES DE APPFW
- ARCHIVO ADJUNTO APPFW-XML
- APPFW‑XML‑DOS
- COMPILACIÓN DEL ESQUEMA APPFW‑XML‑SCHEME
- ERROR DE APPFW‑XML‑SOAP‑DEFAULT
- APPFW‑XML‑SQL
- VALIDACIÓN APPFW‑XML
- APPFW‑XML‑WSI
- APPFW-XML-XSS
- APPFW-XSS
- CLUSTER‑BACKPLANE‑HB‑FALTA
- ESTADO DEL NODO DEL CLÚSTER
- QUÓRUM DE NODOS DE CLÚSTER
- DISCORDANCIA ENTRE VERSIONES DEL CLÚSTER
- ERRORES DE COMPACT‑FLASH
- CAMBIO DE CONFIGURACIÓN
- CONFIG‑SAVE
- JA, MAL ESTADO SECUNDARIO
- JA, SIN LATIDOS
- ERROR DE SINCRONIZACIÓN
- DISCORDANCIA ENTRE VERSIONES
- ERRORES EN LA UNIDAD DE DISCO DURO
- HA CAMBIADO DE ESTADO
- HA-STICKY-PRIMARY
- PORT‑ALLOC‑FAILED
- INUNDACIÓN DE DÍAS

Estas configuraciones de alarmas SNMP se ven afectadas al actualizar NetScaler a las siguientes ver‑ siones:

- Versión 11.1, compilación 61.2 o posterior
- Versión 12.0, compilación 61.0 o posterior
- Versión 12.1, compilación 30.1 o posterior
- Versión 13.0, compilación 51.4 o posterior

# **Ejemplo**

Consideremos un ejemplo de alarma SNMP CLUSTER‑NODE‑HEALTH.

```
1 CLUSTER-NODE-HEALTH SNMP alarm is set up by using the NetScaler command
      line:
2
3 > set snmp alarm CLUSTER-NODE-HEALTH -time 111 -state DISABLED -
     severity Major
4
5 > save config
6 <!--NeedCopy-->
```
Esta configuración de alarma SNMP aparece en el archivo de configuración guardado (ns.conf) como:

```
1 set snmp alarm CLUSTER-NODE-HEALTH -time 111 -state DISABLED -severity
     Major -timeout 86400
2
3 <!--NeedCopy-->
```
Durante una actualización a cualquiera de las versiones mencionadas anteriormente, aparece el siguiente error en el archivo ns.log:

```
1 May 23 09:14:46 <local0.err> ns nsconfigd: __init_config_filter(): (
     null) line 0: No such argument [-timeout]>> set snmp alarm CLUSTER-
     NODE-HEALTH -time 111 -state DISABLED -severity Major -timeout
     86400.
2 <!--NeedCopy-->
```
Tras la actualización, las configuraciones de alarma SNMP se restablecen a los valores predetermina‑ dos.

# **Solución temporal**

Ponga en marcha alguna de las siguientes soluciones alternativas:

- Antes de la actualización, elimine la configuración de tiempo de espera de las configuraciones de SNMP del archivo de configuración guardado (ns.conf).
- Tras la actualización, vuelva a configurar las alarmas SNMP sin el parámetro de tiempo de es‑ pera.

# **Descargar un paquete de versión de NetScaler**

August 11, 2023

Complete los siguientes pasos para descargar un paquete de versión de NetScaler:

- 1. Abra la página Descargas de NetScaler en un explorador web.
- 2. En la página Descargas de NetScaler, expanda la **versión de NetScaler** a la que quiere actu‑ alizar.
- 3. Expanda una [de las categorías apropia](https://www.citrix.com/en-in/downloads/citrix-adc/)das y haga clic en el enlace de compilación de NetScaler. Por ejemplo, para descargar una versión del firmware de NetScaler, amplíe **Firmware**y haga clic en la compilación de NetScaler que desee descargar.
- 4. En la página de compilación de NetScaler seleccionada, amplíe la sección **Crear y haga clic en**Descargar archivo para descargar**el paquete de compilación** de NetScaler.

#### **Nota:**

La suma de verificación se proporciona para garantizar que el paquete de compilación descargado coincida con el paquete real que está alojado en el sitio web. La suma de comprobación es una comprobación importante para garantizar que tiene los bits correctos.

# **Actualizar un dispositivo independiente de NetScaler**

#### October 12, 2023

Antes de actualizar el software del sistema, asegúrese de leer la sección Antes de comenzar y com‑ pletar los requisitos previos, tales como hacer una copia de seguridad de los archivos necesarios y descargar el firmware de NetScaler.

# **Actualizar un dispositivo independiente de NetScaler mediante la interfaz gráfica de usuario**

Siga estos pasos para actualizar un NetScaler independiente a la versión 13.1 mediante la interfaz gráfica de usuario.

- 1. En un explorador web, escriba la dirección IP de NetScaler, por ejemplo http:// 10.102.29.50.
- 2. En Nombre de usuario y contraseña, escriba las credenciales de administrador (nsroot/nsroot) y, a continuación, haga clic **en Iniciar sesión**.
- 3. Vaya a **Sistema** y haga clic en **Actualización del sistema**.
- 4. En el menú **Elegir archivo**, seleccione la opción adecuada: **Local** o **Appliance**. Si desea utilizar la opción Appliance, primero debe cargar el firmware en NetScaler. Puede utilizar cualquier

método de transferencia de archivos, como WinSCP, para cargar el firmware de NetScaler al dispositivo.

- 5. Seleccione el archivo correcto y haga clic en **Actualizar**.
- 6. Siga las instrucciones para actualizar el software.
- 7. Cuando se le solicite, seleccione **Reiniciar**.

Tras la actualización, cierre todas las instancias del explorador y borre la memoria caché del equipo antes de acceder al dispositivo.

## **Actualice un dispositivo independiente de NetScaler mediante la CLI**

Siga estos pasos para actualizar un NetScaler independiente a la versión 13.1 mediante la CLI:

En el siguiente procedimiento, <release> y <releasenumber> representan la versión de lanzamiento a la que va a actualizar y <targetbuildnumber> representa el número de compilación a la que va a actualizar. El procedimiento incluye pasos opcionales para evitar perder las actualizaciones que se insertan en el directorio /etc durante la actualización.

- 1. Utilice un cliente SSH, como PuTTY, para abrir una conexión SSH con el dispositivo.
- 2. Inicie sesión en el dispositivo con las credenciales de administrador. Guarda la configuración en ejecución. En el símbolo del sistema, escriba:

save config

3. Cambie al símbolo del shell ejecutando el siguiente comando:

shell

- 4. Cree una copia del archivo ns.conf. En el símbolo del shell, escriba:
	- cd /nsconfig
	- cp ns.conf ns.conf.NS<currentreleasenumber><currentbuildnumber >

Debe hacer una copia de seguridad del archivo de configuración en otro equipo.

5. **IMPORTANTE:**

Es importante que tanto los cambios de actualización como las personalizaciones se apliquen a un dispositivo NetScaler actualizado. Por lo tanto, si tiene archivos de configuración personalizados en el directorio /etc, realice los **pasos previos a la actu‑ alización** en Consideraciones sobre la actualización para los archivos de configuración personalizados.

6. Cree una ubicac[ión para el paquete de instalación. En el símbolo del shell, escriba:](https://docs.netscaler.com/es-es/citrix-adc/13-1/upgrade-downgrade-citrix-adc-appliance/upgrade-considerations-customized-files.html)

- cd /var/nsinstall
- cd <releasenumber>

**Nota:**

Si el directorio de números de versión deseados no está presente, cree uno con el siguiente comando:

```
mkdir <releasenumber>
Ejemplo:
mkdir 13.1
```
- mkdir build\_<targetbuildnumber>
- cd build\_<targetbuildnumber>
- 7. Copie el firmware NetScaler ya descargado en el directorio de compilación que ha creado en el paso anterior, mediante cualquier método de transferencia de archivos como WinSCP. Consulte la sección Antes de comenzar para obtener más información sobre la descarga del firmware de NetScaler.
- 8. Extraiga el [contenido del paqu](https://docs.netscaler.com/es-es/citrix-adc/13-1/upgrade-downgrade-citrix-adc-appliance/upgrade-downgrade-before-you-begin.html)ete de instalación. Ejemplo:

```
tar –xvzf build-13.1-37.2_nc_64.tgz
```
- 9. Ejecute el script installns para instalar la nueva versión del software del sistema.
	- ./installns
- 10. Cuando se le solicite, reinicie NetScaler.
	- 11. **IMPORTANTE:**

Es importante que tanto los cambios de actualización como las personalizaciones se apliquen a un dispositivo NetScaler actualizado. Por lo tanto, si tiene archivos de configuración personalizados en el directorio /etc, realice los **pasos posteriores a la ac‑ tualización** en Consideraciones sobre la actualización para los archivos de configuración personalizados.

A continuación se mues[tra un ejemplo de actualización del firmware de NetScaler.](https://docs.netscaler.com/es-es/citrix-adc/13-1/upgrade-downgrade-citrix-adc-appliance/upgrade-considerations-customized-files.html)

```
1 login: nsroot
2
3 Password: nsroot
4
5 Last login: Mon Apr 17 15:05:05 2018 from 10.252.243.134
6
7 Done
8
```

```
9 > save config
10
11 > shell
12
13 Last login: Mon Apr 17 15:05:05 2018 from 10.252.243.134
14
15 root@NSnnn# cd /var/nsinstall
16
17 root@NSnnn# cd 13.1
18
19 root@NSnnn# mkdir build_43.1
20
21 root@NSnnn# cd build_43.1
22
23 root@NSnnn# ftp <FTP server IP address>
24
25 ftp mget build-13.1-41.1 nc.tgz
26
27 ftp> bye
28
29 root@NSnnn# tar xzvf build-13.1-41.1_nc.tgz
30
31 root@NSnnn# ./installns
32
33 installns version (13.1-41.1) kernel (ns-13.1-41.1_nc.gz)
34
35 ...
36
37 Copying ns-13.1-41.1_nc.gz to /flash/ns-13.1-41.1_nc.gz ...
38
39 ...
40
41 Installation has completed.
42
43 Reboot NOW? [Y/N] Y
```
Vea este vídeo para obtener información sobre cómo actualizar un dispositivo independiente de NetScaler mediante la CLI.

## **Actuali[zar un](https://www.youtube.com/watch?v=hzIQRDeJthE) dispositivo independiente de NetScaler mediante la API NITRO**

Para utilizar la API de NITRO para actualizar o bajar de categoría un NetScaler, consulte Automatizar la actualización y la degradación de NetScaler con una única API.

## **[Verifique el estado de las entidades en el dispositivo Ne](https://developer-docs.citrix.com/projects/citrix-adc-nitro-api-reference/en/latest/usecases/#automate-citrix-adc-upgrade-and-downgrade-with-a-single-api)tScaler después de [actualizar](https://developer-docs.citrix.com/projects/citrix-adc-nitro-api-reference/en/latest/usecases/#automate-citrix-adc-upgrade-and-downgrade-with-a-single-api)**

Tras actualizar el dispositivo NetScaler, compruebe el estado de las siguientes entidades:

• Los servidores virtuales están en estado UP

- Los monitores están en estado UP
- Los sitios GSLB se sincronizan sin problemas
- Todos los certificados están presentes en el dispositivo
- Todas las licencias están presentes en el dispositivo

### **Comprobar e instalar la actualización del software NetScaler 13.1**

Actualice el software NetScaler cuando haya una actualización disponible para obtener un mejor rendimiento. Una actualización de NetScaler puede incluir mejoras en las funciones, correcciones de rendimiento o mejoras. Asegúrese de leer las notas de la versión para ver qué correcciones y mejoras están disponibles en la actualización. Para comprobar e instalar una actualización de software, haga lo siguiente.

- 1. En la página principal de NetScaler, **haga clic en Buscar actualización** en el menú **nsroot** de la esquina superior derecha.
- 2. En la página **Últimas actualizaciones de software del sistema disponibles**, compruebe la actualización de software disponible que puede instalar.
- 3. Haga clic en **Descargar** para descargar el paquete de instalación del sitio web de descargas de NetScaler.
- 4. Después de descargar el paquete de software, instale la actualización mediante el procedimiento CLI o GUI.

**No[ta](https://www.citrix.com/downloads/netscaler-adc/firmware.html)**

El enlace **Buscar actualización** solo está disponible si inicia sesión en la GUI a través del proto‑ colo HTTP y no mediante el protocolo HTTPS.

#### **Recursos conexos**

Los siguientes recursos proporcionan información relacionada con la actualización o la degradación de un dispositivo NetScaler:

• Tutorial en vídeo: cómo actualizar NetScaler mediante CLI

# **Bajar de categorí[a un dispositivo independient](https://citrixeducation.wistia.com/medias/uhd9e7yzc8)e NetScaler**

October 12, 2023

Puede cambiar a una versión anterior en un NetScaler independiente mediante la CLI o la GUI.

#### **Nota:**

Es posible que se produzca una pérdida de configuración al bajar de categoría. Compare las configuraciones antes y después de la degradación y, a continuación, vuelva a introducir manualmente las entradas que falten.

## **Cambiar a una versión anterior de un dispositivo NetScaler mediante la CLI**

Siga los pasos que se indican a continuación para cambiar a una versión anterior un dispositivo independiente de NetScaler que ejecuta la versión 13.1.

En este procedimiento, <release> y <releasenumber> representan la versión de lanzamiento a la que va a bajar de categoría y <targetbuildnumber> representa el número de compilación al que va a bajar de categoría.

- 1. Abra una conexión SSH a NetScaler mediante un cliente SSH, como PuTTY.
- 2. Inicie sesión en NetScaler con las credenciales de administrador. Guarda la configuración en ejecución. En el símbolo del sistema, escriba:

guardar configuración

- 3. Cree una copia del archivo ns.conf. En el símbolo del shell, escriba:
	- a) cd /nsconfig
	- b) cp ns.conf ns.conf.NS<currentbuildnumber>

Debe hacer una copia de seguridad de una copia del archivo de configuración en otro equipo.

4. Copie el archivo de configuración <releasenumber> (ns.conf.NS<releasenumber>) en ns.conf. En el símbolo del shell, escriba:

```
1 cp ns.conf.NS<releasenumber> ns.conf
2 <!--NeedCopy-->
```
#### **Nota:**

ns.conf.NS<releasenumber> es el archivo de configuración de copia de seguridad que se crea automáticamente cuando el software del sistema se actualiza de la versión de lanzamiento <releasenumber> a la versión actual.

Puede haber alguna pérdida en la configuración al bajar de categoría. Una vez reiniciado el dispositivo, compare la configuración guardada en el paso 3 con la configuración en ejecución y realice los ajustes necesarios para lasfunciones y entidades configuradas antes de la degradación. Guarde la configuración en ejecución después de realizar los cambios.

#### **Importante:**

Si la redirección está habilitado, realice el paso 5. De lo contrario, vaya al paso 6.

5. Si la redirección está habilitado, el archivo Zebos.conf contiene la configuración. En el símbolo del shell, escriba:

```
1 cd /nsconfig
2 cp ZebOS.conf ZebOS.conf.NS
3 cp ZebOS.conf.NS<targetreleasenumber> ZebOS.conf
4 <!--NeedCopy-->
```
- 6. Cambie el /var/nsinstall/<releasenumber>nsinstalldirectorio a o cree uno si no existe.
- 7. Cambie el build <targetbuildnumber>directorio a o cree uno si no existe.
- 8. Descargue o copie el paquete de instalación (build-<release>-<targetbuildnumber >.tgz) en este directorio y extraiga el contenido del paquete de instalación.
- 9. Ejecute el script installns para instalar la nueva versión del software del sistema. El script actualiza el directorio /etc.

Si el archivo de configuración de la compilación a la que va a bajar de categoría existe en el dispositivo, se le pedirá que cargue esa configuración:

Figura 1. Menú de degradación si existe un archivo de configuración

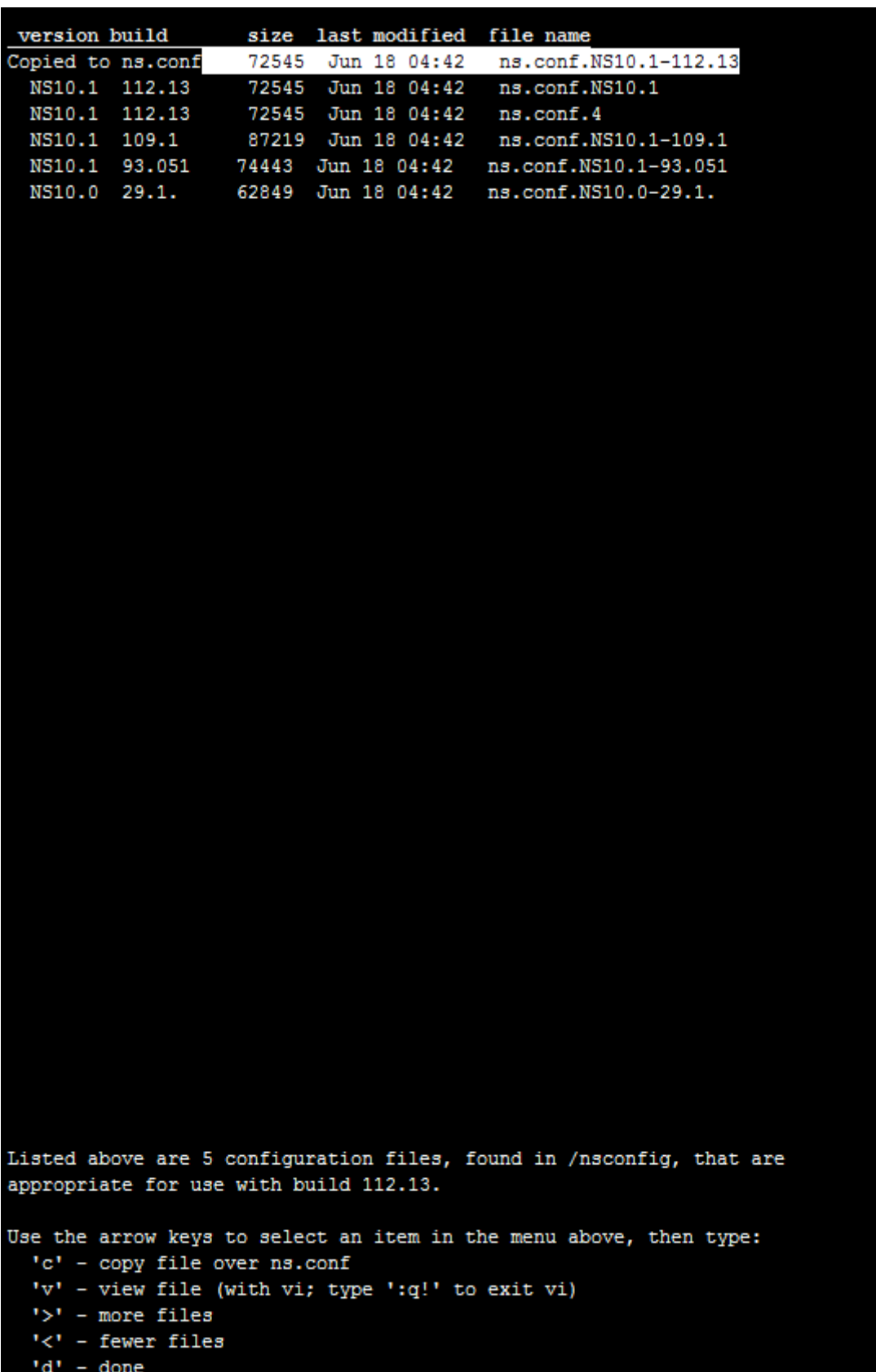

Si el espacio libre disponible en la unidad flash no es suficiente para instalar la nueva compilación, NetScaler anula la instalación. Limpie manualmente la unidad flash y reinicie la instalación.

#### **Ejemplo**:

```
1 login: nsroot
2
3 Password: nsroot
4
5 Last login: Mon Apr 24 02:06:52 2017 from 10.102.29.9
6
7 Done
8
9 > save config
10
11 > shell
12
13 root@NSnnn# cp ns.conf.NS10.5 ns.conf
\frac{14}{15}15 root@NSnnn# cd /var/nsinstall
16
17 root@NSnnn# mkdir 10.5nsinstall
18
19 root@NSnnn# cd 10.5nsinstall
20
21 root@NSnnn# mkdir build_57
22
23 root@NSnnn# cd build_57
24
25 root@NSnnn# ftp 10.102.1.1
26
27 ftp> mget build-10.5-57_nc.tgz
28
29 ftp> bye
30
31 root@NSnnn# tar -xzvf build-10.1-125_nc.tgz
32<br>33
   33 root@NSnnn# ./installns
34<br>35
   installns version (10.5-57) kernet (ns-10.5-57.gz)36
37 ...
38
39 ...
40
41 ...
42
43 Copying ns-10.5-57.gz to /flash/ns-10.5-57_nc.gz ...
44
45 Changing /flash/boot/loader.conf for ns-10.5-57 ...
46
47
```
```
48
49 Installation has completed.
50
51
52
53 Reboot NOW? [Y/N] Y
54 <!--NeedCopy-->
```
# **Cambiar a una versión anterior de un dispositivo NetScaler mediante la interfaz gráfica de usuario**

Puede utilizar el asistente de actualización de la GUI para cambiar a una versión anterior un dispositivo NetScaler que ejecuta la versión 13.1.

#### **Notas:**

No puede cambiar un dispositivo NetScaler que ejecute la versión 13.1 directamente a la versión 10.5 o anterior mediante la interfaz gráfica de usuario. Citrix recomienda usar la CLI para degradar la categoría.

Visite el sitio de Product Matrix para obtener más información sobre el ciclo de vida de la versión de NetScaler.

Es una práctica [recomendada b](https://www.citrix.com/support/product-lifecycle/product-matrix.html)ajar de categoría a una versión principal a la vez.

Por ejemplo, si el dispositivo NetScaler está en la versión 13.1 y desea cambiar a la versión 12.1, primero debe cambiar el dispositivo a la versión 13.0 y, después, a la versión 12.1.

Siga los pasos que se indican a continuación para cambiar un dispositivo NetScaler que ejecuta la versión 13.1 a una versión anterior mediante la interfaz gráfica de usuario.

- 1. En un explorador web, escriba la dirección IP de NetScaler, por ejemplo http:// 10.102.29.50.
- 2. En Nombre de usuario y contraseña, escriba las credenciales de administrador y, a continuación, haga clic **en Iniciar sesión**.
- 3. Vaya a **Sistema** y haga clic en **Actualización del sistema**.
- 4. En el menú **Elegir archivo**, seleccione la opción adecuada: **Local** o **Appliance**. Si desea utilizar la opción Appliance, primero debe cargar el firmware en NetScaler. Puede utilizar cualquier método de transferencia de archivos, como WinSCP, para cargar el firmware de NetScaler al dispositivo.
- 5. Seleccione el archivo correcto y haga clic en **Actualizar**.
- 6. Siga las instrucciones para degradar el software.

7. Cuando se le solicite, seleccione **Reiniciar**.

Tras la degradación, cierre todas las instancias del explorador y borre la memoria caché del equipo antes de acceder al dispositivo.

#### **Recursos conexos**

Los siguientes recursos proporcionan información relacionada con la actualización o la degradación de un dispositivo NetScaler:

• Tutorial en vídeo: cómo actualizar NetScaler mediante CLI

# **Actualizar un par [de alta disponibilidad](https://citrixeducation.wistia.com/medias/uhd9e7yzc8)**

#### December 5, 2023

Uno de los requisitos de NetScaler en una configuración de alta disponibilidad es instalar la misma versión del software NetScaler (versión) en los nodos principal y secundario. Por lo tanto, asegúrese de que el software esté actualizado en ambos nodos.

Puede seguir el mismo procedimiento que para actualizar una instancia independiente para actualizar los dos nodos de un par de alta disponibilidad, aunque se aplican otras consideraciones a la hora de actualizar un par de alta disponibilidad.

Antes de iniciar una actualización del firmware de NetScaler en un par de HA, lea los requisitos pre‑ vios que se mencionan en la sección Antes de empezar. Además, debe considerar algunos puntos específicos de HA.

#### **Puntos que tener en cuenta**

#### **IMPORTANTE:**

Es importante que tanto los cambios de la actualización como las personalizaciones se apliquen a un NetScaler actualizado. Por lo tanto, si tiene archivos de configuración personalizados en el directorio /etc, consulte Consideraciones sobre la actualización de los archivos de configuración personalizados antes de continuar con la actualización.

• Actualice primero el nod[o secundario y, a continuación, el nodo principal. Puede actualiza](https://docs.netscaler.com/es-es/citrix-adc/13-1/upgrade-downgrade-citrix-adc-appliance/upgrade-considerations-customized-files.html)r [NetScaler mediante](https://docs.netscaler.com/es-es/citrix-adc/13-1/upgrade-downgrade-citrix-adc-appliance/upgrade-considerations-customized-files.html) la CLI o la GUI.

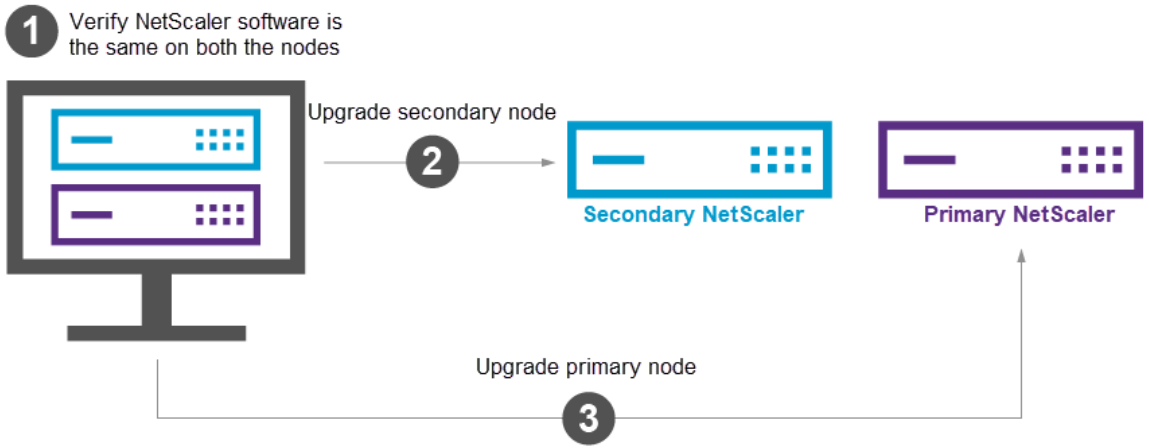

- Si los dos nodos de una configuración de alta disponibilidad (HA) ejecutan diferentes versiones del software de NetScaler, se inhabilitan las siguientes funcionalidades:
	- **–** Sincronización de configuración de alta disponibilidad
	- **–** Propagación de comandos HA
	- **–** Sincronización HA de la información del servicio estatal
	- **–** Duplicación de conexiones (conmutación por error de conexión) de sesiones
	- **–** Sincronización de alta disponibilidad de información de sesiones de persistencia

#### **Notas:**

El comportamiento de la funcionalidad cambia de la siguiente manera cuando ambos no‑ dos ejecutan compilaciones diferentes (por ejemplo, 8.x y 4.x) de la misma versión del soft‑ ware de NetScaler (por ejemplo, 14.1):

- **–** Estasfuncionalidades están inhabilitadas si ambas compilaciones tienen versiones de alta disponibilidad internas diferentes.
- **–** Estas funcionalidades funcionan bien si ambas compilaciones tienen las mismas ver‑ siones de alta disponibilidad internas.

Consulte la nueva versión de HA interna en la sección de compilaciones de NetScaler para com‑ probar si la versión interna de HA ha cambiado en una compilación de NetScaler.

• La sincronización de los archivos en el modo All del comando sync HA files funciona correctamente si los dos nodos de una configuración de alta disponibilidad ejecutan diferentes ver‑ siones del software NetScaler o si los dos nodos ejecutan compilaciones diferentes de la misma versión. Para obtener más información, consulte Sincronización de archivos de configuración en una configuración de alta disponibilidad.

# **Nueva versión de HA interna en las compilaciones de NetScaler**

En la siguiente tabla se enumeran las compilaciones de NetScaler en las que ha cambiado la versión de alta disponibilidad interna:

```
|Versión 14.1|Versión 13.1|Versión 13.0|Versión 12.1|
|—|—|—|—|
| Compilación 12.30 | Compilación 50.23 | Construir 92.21 | Construir 65.35 |
| Compilación 8.50 | Construir 49.15 | Versión 90.12 | Construir 62.27 |
| Compilación 4.42 | Compilación 48.47 | Compilación 87.9 | Construir 61.19 |
| | Compilación 45.64 | Compilación 86.17 | Construir 60.19 |
| | Compilación 37.38 | Compilación 85.19 | Construir 59.16 |
| | Compilación 33.54 | Compilación 84.11 | Construir 58.15 |
| | Compilación 30.52 | Compilación 82.45 | Construir 57.18 |
| | Compilación 27.59 | Compilación 79.64 | Construcción 56.22 |
| | Compilación 24.38 | Compilación 76.31 | Construir 55.24 |
| | Compilación 21.50 | Compilación 71.44 | Construir 50.31 |
| | Compilación 17.42 | Compilación 67.43 | Construir 49.37 |
| | Compilación 12.51 | Compilación 64.35 |
| | Compilación 9.60 | Compilación 61.48 |
| | Compilación 4.44 | Compilación 58.32 |
| | | Compilación 52.24 |
| | | Construir 41.28 |
```
# **Actualizar un par de alta disponibilidad mediante la CLI**

El proceso de actualización incluye los siguientes pasos:

- 1. Actualizar el software en el nodo secundario
- 2. Actualizar el software en el nodo principal

La siguiente ilustración muestra el procedimiento para actualizar el software en el nodo:

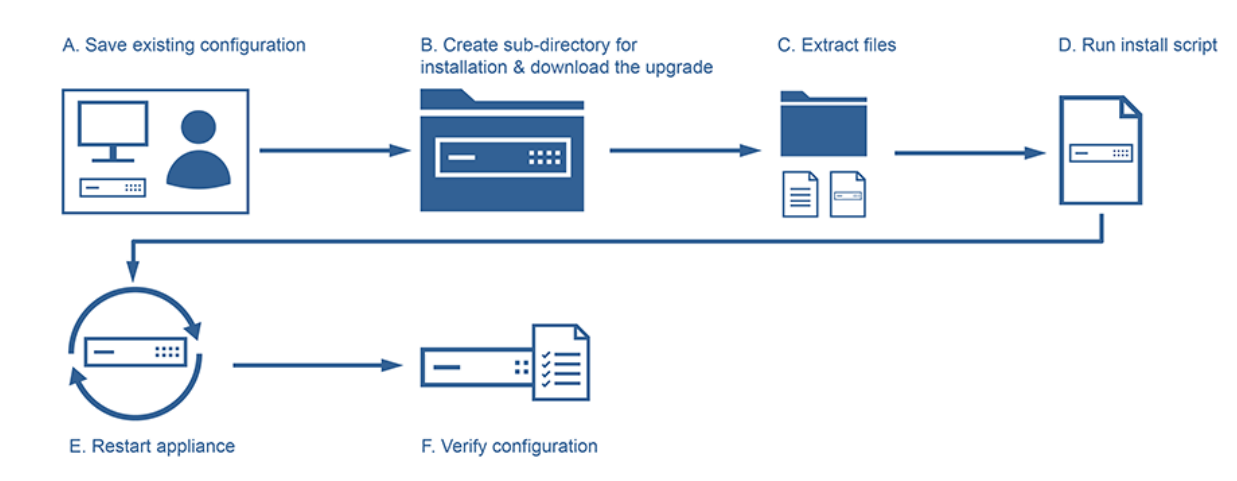

#### **Actualizar el software en el nodo secundario**

- 1. Actualice el nodo secundario como se describe en Actualización de un dispositivo independiente de NetScaler mediantela CLI.
- 2. Inicie sesión en la CLI de NetScaler con las credenciales nsroot.
- 3. [Ejecute el siguiente comand](https://docs.netscaler.com/es-es/citrix-adc/13-1/upgrade-downgrade-citrix-adc-appliance/upgrade-standalone-appliance.html#upgrade-a-netscaler-standalone-appliance-by-using-the-cli)o para mostrar el estad[o de NetScaler.](https://docs.netscaler.com/es-es/citrix-adc/13-1/upgrade-downgrade-citrix-adc-appliance/upgrade-standalone-appliance.html#upgrade-a-netscaler-standalone-appliance-by-using-the-cli)

```
1 show ha node
2 <!--NeedCopy-->
```
El resultado del comando debe mostrar que el nodo es un nodo secundario y que la sin‑ cronización está inhabilitada.

4. Ejecute el siguiente comando para forzar una conmutación por error y pasar a ser el nodo prin‑ cipal:

```
1 force failover
2 <!--NeedCopy-->
```
5. Compruebe que el nodo sea ahora un nodo principal.

A continuación, se muestra una configuración de ejemplo en el nuevo nodo principal.

```
1 login: nsroot
2 Password: nsroot
3 Last login: Monday Apr 17 08:37:26 2017 from 10.102.29.9
4 Done
5 show ha node
6 2 nodes:<br>7 1) Node ID:
          Node ID: 0<br>IP: 10.0
8 IP: 10.0.4.2
9 Node State: UP
10 Master State: Primary
11 \qquad \qquad \ldots
```

```
12 Sync State: AUTO DISABLED
13 Propagation: AUTO DISABLED
14 ...
15 Done
16 <!--NeedCopy-->
```
#### **Actualizar el software en el nodo principal**

#### **Nota:**

Tras completar el procedimiento "Actualizar el software en el nodo secundario", el nodo principal original pasa a ser un nodo secundario.

- 1. Actualice el nodo secundario como se describe en Actualización de un dispositivo independiente de NetScaler mediantela CLI.
- 2. Inicie sesión en la CLI de NetScaler con las credenciales nsroot.
- 3. [Ejecute el siguiente comand](https://docs.netscaler.com/es-es/citrix-adc/13-1/upgrade-downgrade-citrix-adc-appliance/upgrade-standalone-appliance.html#upgrade-a-netscaler-standalone-appliance-by-using-the-cli)o para mostrar el estad[o de NetScaler.](https://docs.netscaler.com/es-es/citrix-adc/13-1/upgrade-downgrade-citrix-adc-appliance/upgrade-standalone-appliance.html#upgrade-a-netscaler-standalone-appliance-by-using-the-cli)

```
1 show ha node
2 <!--NeedCopy-->
```
El resultado del comando debe mostrar que el nodo es un nodo secundario y que su estado es UP.

4. Ejecute el siguiente comando para forzar una conmutación por error y asegurarse de que el nodo es un nodo principal:

```
1 force failover
2 <!--NeedCopy-->
```
5. Compruebe que el nodo es un nodo principal.

A continuación, se muestra un ejemplo de configuración del nuevo nodo principal y el nuevo nodo secundario.

```
1 show ha node
2 Node ID: 0
3 IP: 10.0.4.11
4 Node State: UP
5 Master State: Primary
6 \qquad \qquad \bullet \bullet \bullet7 ...
8 INC State: DISABLED
9 Sync State: ENABLED
10 Propagation: ENABLED
11 Enabled Interfaces : 1/1
12 Disabled Interfaces : None
13 HA MON ON Interfaces : 1/1
14 ...
```

```
15
16 Local node information
17 Critical Interfaces: 1/1
18 Done
19
20 Show ha node
21 Node ID: 0
22 IP: 10.0.4.2
23 Node State: UP
24 Master State: Secondary
25 ..
26 ..
27 INC State: DISABLED
28 Sync State: SUCCESS
29 Propagation: ENABLED
30 Enabled Interfaces : 1/1
31 Disabled Interfaces : None
32 HA MON ON Interfaces : 1/1
33 . .
34 . .
35 Local node information:
36 Critical Interfaces: 1/1
37 Done
38 <!--NeedCopy-->
```
# **Actualizar un par de alta disponibilidad mediante la interfaz gráfica de usuario**

Siga estos pasos para actualizar un par de NetScaler en una configuración de alta disponibilidad medi‑ ante la GUI de ADC. Considere un ejemplo de una configuración de alta disponibilidad de las instancias de NetScaler NETSCALER‑A (principal) y NETSCALER‑B (secundario).

- 1. **Actualice el nodo secundario**. Inicie sesión en la GUI del nodo secundario con las credenciales de administrador y actualice el nodo tal como se describe en Actualizar un dispositivo indepen‑ diente de NetScalermediante la GUI.
- 2. **Forzar la conmutación por error**. Realice una conmutación por error forzada en el nodo se‑ [cundario mediante l](https://docs.netscaler.com/es-es/citrix-adc/13-1/upgrade-downgrade-citrix-adc-appliance/upgrade-standalone-appliance.html#upgrade-a-citrix-adc-standalone-appliance-by-using-the-gui)a GUI, tal como se describe en Forzar la [conmutación por error de un nodo.](https://docs.netscaler.com/es-es/citrix-adc/13-1/upgrade-downgrade-citrix-adc-appliance/upgrade-standalone-appliance.html#upgrade-a-citrix-adc-standalone-appliance-by-using-the-gui)

Después de la operación de conmutación por error, el nodo secundario toma el control como principal y el nodo principal se convierte en el nuevo nodo secundario. Tras la operación de conmutación por error en el ejemplo de configura[ción de alta disponibilidad:](https://docs.netscaler.com/es-es/citrix-adc/13-1/system/high-availability-introduction/forcing-a-node-to-failover.html)

- NETSCALER‑B se convierte en el nuevo principal
- NETSCALER‑A se convierte en el nuevo secundario
- 3. **Actualice el nodo principal original (nuevo nodo secundario)**. Inicie sesión en la nueva GUI del nodo secundario (NETSCALER‑A) y actualice el nodo tal como se describe en Actualización de un dispositivo independiente de NetScaler mediante la GUI.

4. **Forzar la conmutación por error**. Realice una conmutación por error forzada en el nuevo nodo secundario (NETSCALER‑A) mediante la GUI, tal como se describe en Forzar una conmutación por error de un nodo.

Después de esta segunda operación de conmutación por error, el estado de ambos nodos regre‑ san al mismo estado que antes de iniciar la operación de actualizació[n de HA. Tras la operación](https://docs.netscaler.com/es-es/citrix-adc/13-1/system/high-availability-introduction/forcing-a-node-to-failover.html) [de conmutación por e](https://docs.netscaler.com/es-es/citrix-adc/13-1/system/high-availability-introduction/forcing-a-node-to-failover.html)rror en el ejemplo de configuración de alta disponibilidad:

- NETSCALER‑A pasa a ser el principal
- NETSCALER‑B pasa a ser secundario
- 5. **Verifique el proceso de actualización**. Inicie sesión en la GUI de ambos nodos. Vaya a **Sistema > Alta disponibilidad**, en la página de detalles, verifique el estado de alta disponibilidad de ambos nodos. Compruebe también los detalles de la versión actualizada que se muestran en el panel superior de la GUI.

Vea este vídeo para obtener información sobre cómo actualizar una configuración de alta disponibilidad mediante la GUI.

# **Sopor[te de](https://www.youtube.com/watch?v=hzIQRDeJthE) actualización de software en servicio para alta disponibilidad para realizar actualizaciones sin tiempo de inactividad**

#### February 12, 2024

Durante un proceso de actualización normal en una configuración de alta disponibilidad (HA), en al‑ gúnmomento, ambos nodos ejecutan diferentes compilaciones de software. Estas dos compilaciones pueden tener números de versión de HA internos iguales o diferentes.

Si ambas compilaciones tienen números de versión de HA diferentes, no se admite la conmutación por error de conexión (incluso si está habilitada) para las conexiones de datos existentes. En otras pal‑ abras, se pierden todas las conexiones de datos existentes, lo que lleva a un tiempo de inactividad.

Para solucionar este problema, en Service Software Upgrade (ISSU) se puede utilizar para las configuraciones de alta disponibilidad. ISSU introduce una funcionalidad de migración, que reemplaza el paso de la operación de conmutación por error forzada en el proceso de actualización. La funcionalidad de migración se encarga de respetar las conexiones existentes e incluye la operación de conmutación por error forzada.

Después de realizar una operación de migración, el nuevo nodo principal siempre recibe tráfico (solic‑ itud y respuesta) relacionado con las conexiones existentes, pero las dirige al nodo principal anterior. El nodo principal anterior procesa el tráfico de datos y, a continuación, lo envía directamente al des‑ tino.

# **Cómo funciona la ISSU mejorada**

El proceso de actualización normal en una configuración de alta disponibilidad consta de los siguientes pasos:

- 1. **Actualice el nodo secundario**. Este paso incluye la actualización del software del nodo secun‑ dario y el reinicio del nodo.
- 2. **Forzar conmutación por error**. La ejecución de la conmutación por error forzada convierte el nodo secundario actualizado en principal y el nodo principal en secundario.
- 3. **Actualice el nuevo nodo secundario**. Este paso incluye la actualización del software del nuevo nodo secundario y el reinicio del nodo.

Durante el período comprendido entre el paso 1 y el paso 3, ambos nodos ejecutan compilaciones de software diferentes. Estas dos compilaciones pueden tener versiones de HA internas iguales o diferentes.

Si ambas compilaciones tienen números de versión de HA diferentes, no se admite la conmutación por error de conexión (incluso si está habilitada) para las conexiones de datos existentes. En otras pal‑ abras, se pierden todas las conexiones de datos existentes, lo que lleva a un tiempo de inactividad.

El proceso de actualización de ISSU en una configuración de alta disponibilidad consta de los sigu‑ ientes pasos:

- 1. **Actualice el nodo secundario**. Este paso incluye la actualización del software del nodo secundario y el reinicio del nodo.
- 2. **Operación de migración de ISSU**. El paso incluye la operación de conmutación por error forzada y se ocupa de las conexiones existentes. Después de realizar la operación de migración, el nuevo nodo principal siempre recibe el tráfico (solicitud y respuesta) relacionado con las conexiones existentes, pero las dirige al nodo principal anterior a través de la VLAN SYNC configurada (si está configurada) en el túnel GRE. El nodo principal anterior procesa el tráfico de datos y, a continuación, lo envía directamente al destino. La operación de migración de ISSU se completa cuando se cierran todas las conexiones existentes.
- 3. **Actualice el nuevo nodo secundario**. Este paso incluye la actualización del software del nuevo nodo secundario y el reinicio del nodo.

# **Antes de comenzar**

Antes de empezar a realizar el proceso de ISSU en una configuración de alta disponibilidad, revise los siguientes requisitos previos, limitaciones y puntos a tener en cuenta:

- Asegúrese de que la capacidad de la interfaz, donde se resuelve la dirección MAC de la dirección NSIP del mismo nivel, sea igual o superior a la capacidad de la interfaz de cliente o servidor. Por ejemplo, considere los siguientes escenarios:
	- **–** La dirección MAC de la dirección NSIP del mismo nivel se resuelve en la interfaz 1/x y la interfaz de datos es 10/x. En este escenario, no debe realizar la ISSU porque la capacidad de la interfaz en la que se resuelve la dirección MAC es inferior a la de la interfaz de datos.
	- **–** La dirección MAC de la dirección NSIP del mismo nivel se resuelve en la interfaz 10/x y la interfaz de datos es 10/x. En este escenario, puede realizar la ISSU porque la capacidad de la interfaz en la que se resuelve la dirección MAC es la misma que la de la interfaz de datos.
- Asegúrese de que SYNC VLAN esté configurado en ambos nodos de la configuración de alta disponibilidad. Para obtener más información, consulte Restricción del tráfico de sincronización de alta disponibilidad a una VLAN.

**Nota:**

La [configuración de VLAN SYNC solo se admite en L2](https://docs.netscaler.com/es-es/citrix-adc/13-1/system/high-availability-introduction/restricting-high-availability-synchronization-traffic-to-a-vlan.html) HA. No es compatible con el modo HA‑INC.

- ISSU no se admite en la nube de Microsoft Azure porque Microsoft Azure no admite la tunel‑ ización GRE.
- La propagación y la sincronización de la configuración de alta disponibilidad no funcionan durante la ISSU.
- ISSU no es compatible con la configuración de alta disponibilidad de IPv6.
- ISSU no es compatible con las particiones de administración.
- ISSU no se admite en las siguientes sesiones:
	- **–** Marcos Jumbo
	- **–** Sesiones IPv6
	- **–** NAT a gran escala (LSN)
- En una configuración de HA en modo INC, la operación de migración de ISSU solo migra las conexiones del lado del cliente. La migración de las conexiones del lado del servidor no es nece‑ saria porque ambos nodos HA tienen configuraciones de SNIP independientes.
- Para la configuración de SYNC VLAN, se recomienda aumentar la MTU de SYNC VLAN en al menos 42 bytes.

# **Pasos de configuración**

ISSU incluye una función de migración que reemplaza la operación de conmutación por error forzada en el proceso de actualización normal de una configuración de alta disponibilidad. La funcionalidad de migración se encarga de respetar las conexiones existentes e incluye la operación de conmutación por error forzada.

Durante el proceso de ISSU de una configuración de alta disponibilidad, se ejecuta la operación de migración justo después de actualizar el nodo secundario. Puede realizar la operación de migración desde cualquiera de los dos nodos.

# **Procedimiento CLI**

Para realizar la operación de migración de alta disponibilidad mediante la CLI:

En el símbolo del sistema, escriba:

```
1 start ns migration
2 <!--NeedCopy-->
```
#### **Procedimiento GUI**

Para realizar la operación de migración de alta disponibilidad mediante la GUI:

Vaya a la **pestaña Sistema > Información del sistema > Migración**. Haz clic en **Iniciar migración**.

# **Mostrar estadísticas de ISSU**

Puede ver las estadísticas de la ISSU para supervisar el proceso actual de la ISSU en una configuración de alta disponibilidad. Las estadísticas de ISSU muestran la siguiente información:

- Estado actual de la operación de migración de ISSU
- Hora de inicio de la operación de migración de ISSU
- Hora de finalización de la operación de migración de ISSU
- Hora de inicio de la operación de reversión de ISSU
- Número total de conexiones que se procesan como parte de la operación de migración de ISSU
- Número de conexiones restantes que se están procesando como parte de la operación de mi‑ gración de ISSU

Puede ver las estadísticas de ISSU en cualquiera de los nodos HA mediante la CLI o la GUI.

# **Procedimiento CLI**

Para mostrar las estadísticas de ISSU mediante la CLI:

En el símbolo del sistema, escriba:

```
1 show ns migration
2 <!--NeedCopy-->
```
#### **Procedimiento GUI**

Para mostrar las estadísticas de ISSU mediante la GUI:

Vaya a la **pestaña Sistema > Información del sistema > Migración**. Haga clic **en Haga clic para mostrar los detalles de la migración**.

# **Mostrar estadísticas de ISSU: la lista de conexiones existentes que el nodo principal anterior está procesando**

Puede mostrar la lista de conexiones existentes a las que presta servicio el nodo principal anterior como parte de la operación de migración de ISSU mediante la opción dumpsession(Dump Session) de la operación show migration.

La operación show migration con la opción dumpsession debe ejecutarse solo en el nuevo nodo principal durante la operación ISSU.

# **Procedimiento CLI**

Para mostrar la lista de conexiones existentes que el nodo principal anterior está procesando mediante la CLI:

En el símbolo del sistema, escriba:

```
1 show ns migration – dumpsession YES
2 <!--NeedCopy-->
1 > sh migration -dumpsession yes
2
3 Index remote-IP-port local-IP-port idle-time(x 10
    ms)
4
5 1 192.0.2.10 22 192.0.2.1 15998 703
6 2 198.51.100.20 7375 98.51.100.2 22 687
7 3 203.0.113.30 5506 203.0.113.3 22 687
8
9
10 <!--NeedCopy-->
```
# **Procedimiento GUI**

Para mostrar la lista de conexiones existentes que el nodo principal anterior está procesando medi‑ ante la GUI:

Vaya a la **pestaña Sistema > Información del sistema > Migración**. Haga clic **en Haga clic para mostrar las conexiones de migración**.

# **Reversión del proceso de ISSU**

Las configuraciones de alta disponibilidad ahora admiten la reversión del proceso de actualización del software en servicio (ISSU). La función de reversión de ISSU es útil si observa que la configuración de HA durante la operación de migración de ISSU no es estable o no funciona en un nivel óptimo como se esperaba.

La reversión de ISSU se aplica cuando la operación de migración de ISSU está en curso. La reversión de ISSU no funciona si la operación de migración de ISSU ya se ha completado. En otras palabras, debe ejecutar la operación de reversión de ISSU cuando la operación de migración de ISSU esté en curso.

La reversión de ISSU funciona de manera diferente según el estado de la operación de migración de ISSU cuando se desencadena la operación de reversión de ISSU:

- **La conmutación por error forzada aún no se ha producido durante la operación de mi‑ gración de ISSU**. La reversión de ISSU detiene la operación de migración de ISSU y elimina todos los datos internos relacionados con la migración de ISSU almacenados en ambos nodos. El nodo principal actual permanece como nodo principal y continúa procesando el tráfico de datos relacionado con las conexiones nuevas y existentes.
- Se**ha producido una conmutación por error forzada durante la operación de migración de ISSU**. Si la conmutación por error de alta disponibilidad se produjo durante la operación de migración de ISSU, el nuevo nodo principal (digamos que es N1) procesa el tráfico relacionado con las nuevas conexiones. El nodo principal antiguo (nodo secundario nuevo, digamos que es N2) procesa el tráfico relacionado con las conexiones antiguas (conexiones existentes antes de la operación de migración de ISSU).

La reversión de ISSU detiene la operación de migración de ISSU y desencadena una conmutación por error forzada. El nuevo nodo principal (N2) ahora comienza a procesar el tráfico relacionado con las nuevas conexiones. El nuevo nodo principal (N2) también continúa proce‑ sando el tráfico relacionado con las conexiones antiguas (conexiones existentes establecidas antes de la operación de migración de ISSU). En otras palabras, las conexiones existentes establecidas antes de la operación de migración de ISSU no se pierden.

El nuevo nodo secundario (N1) elimina todas las conexiones existentes (conexiones nuevas creadas durante la operación de migración de ISSU) y no procesa ningún tráfico. En otras pal‑ abras, cualquier conexión existente que se haya establecido después de la conmutación por error forzada de la operación de migración de ISSU se pierde para siempre.

# **Pasos de configuración**

Puede usar la CLI o la GUI de NetScaler para realizar la operación de reversión de ISSU.

# **Procedimiento CLI**

Para realizar la operación de reversión de ISSU mediante la CLI:

En el símbolo del sistema, escriba:

```
1 stop ns migration
2 <!--NeedCopy-->
```
#### **Procedimiento GUI**

Para realizar la operación de reversión de ISSU mediante la GUI:

Vaya a la **pestaña Sistema > Información del sistema > Migración**. Haz clic en **Detener la mi‑ gración**.

# **Capturas SNMP para el proceso de actualización de software en servicio**

El proceso de actualización del software en servicio (ISSU) para una configuración de alta disponibili‑ dad admite los siguientes mensajes de captura de SNMP al inicio y al final de la operación de migración de ISSU.

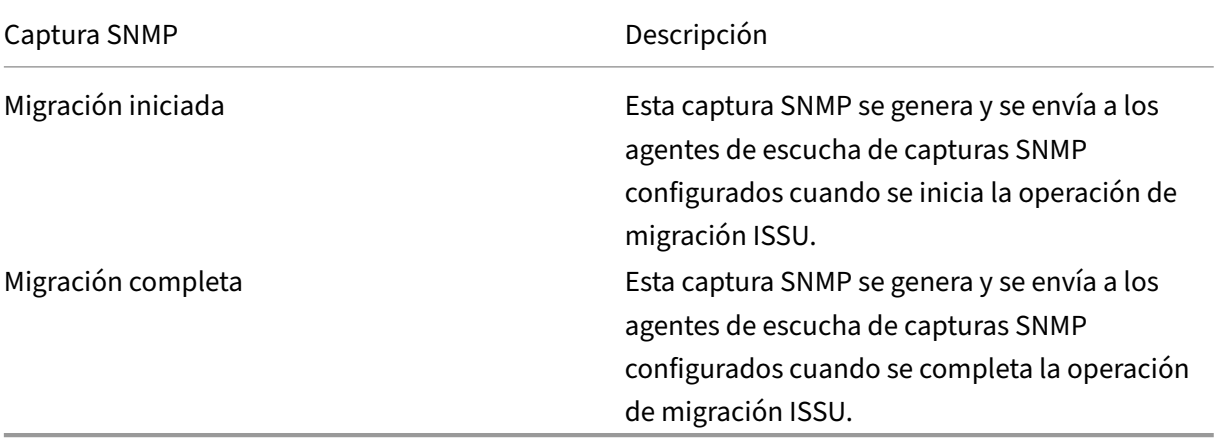

El nodo principal (antes del inicio del proceso ISSU) siempre genera estas dos capturas SNMP y las envía a los agentes de escucha de capturas SNMP configurados.

No hay alarmas SNMP asociadas a las capturas SNMP de ISSU. En otras palabras, estas trampas se gen‑ eran independientemente de cualquier alarma SNMP. Solo hay que configurar los detectores SNMP de captura.

Para obtener más información sobre la configuración de los detectores de capturas SNMP, consulte las capturas SNMPen NetScaler.

# **[Rebaja de cat](https://docs.netscaler.com/es-es/citrix-adc/13-1/system/snmp/generating-snmp-traps-on-citrix-adc.html)egoría un par de alta disponibilidad**

#### August 11, 2023

Puede cambiar a cualquier versión en un par de alta disponibilidad mediante la interfaz de línea de comandos. La GUI no admite el proceso de degradación.

Para degradar el software del sistema en un par de NetScaler en un par de alta disponibilidad, debe degradar el software primero en el nodo secundario y luego en el nodo primario. Para obtener in‑ strucciones sobre la degradación de cada nodo por separado, consulte Rebaja de categoría de un dispositivo independiente NetScaler.

#### **Importante**

[Es posible que se produzca una pé](https://docs.netscaler.com/es-es/citrix-adc/13-1/upgrade-downgrade-citrix-adc-appliance/downgrade-standalone-appliance.html)rdida de configuración al bajar dec[ategoría. Debe comparar](https://docs.netscaler.com/es-es/citrix-adc/13-1/upgrade-downgrade-citrix-adc-appliance/downgrade-standalone-appliance.html) las configuraciones antes y después de la degradación y, a continuación, volver a introducir man‑ ualmente las entradas que falten.

# **Solución de problemas relacionados con los procesos de instalación, actualización y degradación**

#### April 15, 2024

Si el dispositivo no funciona según lo esperado después de completar el proceso de instalación, actu‑ alización o degradación, lo primero que debe hacer es comprobar las causas más comunes del prob‑ lema.

#### **Recursos para solucionar problemas**

Para obtener los mejores resultados, utilice los siguientes recursos para solucionar un problema rela‑ cionado con la instalación, la actualización o la degradación de un NetScaler:

- Los archivos de configuración del dispositivo. En el caso de un par de alta disponibilidad, los archivos de configuración de ambos dispositivos.
- Los siguientes archivos de los dispositivos:
	- **–** Los archivos newnslog relevantes.
	- **–** El archivo ns.log.
	- **–** El archivo de mensajes.
- Diagrama de topología de red.

#### **Problemas y resoluciones**

A continuación se presentan los problemas más comunes de instalación, actualización y degradación, así como sugerencias para resolverlos:

#### 1. **Problema**

Se produce un error al actualizar un dispositivo NetScaler MPX debido a una incompatibilidad de hardware y software.

#### **La resolución**

Consulte la tabla de compatibilidad de hardware y software de NetScaler MPX y compruebe si la versión de software es compatible con el hardware NetScaler MPX.

#### 2. **Problema**

Se produce [un error al actualizar un dispositivo NetScaler VPX debido a la incom](https://docs.netscaler.com/en-us/citrix-hardware-platforms/mpx/mpx-hardware-software-compatibility-matrix.html)patibilidad entre el dispositivo NetScaler VPX y el hipervisor.

#### **La resolución**

Consulte la tabla de compatibilidad del dispositivo NetScaler VPX y el hipervisor y compruebe si el modelo de dispositivo NetScaler VPX es compatible con el hipervisor.

#### 3. **Problema**

La actualiz[ación de un dispositivo NetScaler falla debido a errores de hardware.](https://docs.netscaler.com/es-es/citrix-adc/13-1/deploying-vpx/supported-hypervisors-features-limitations.html)

# **La resolución**

Validar la integridad del dispositivo NetScaler. Si tiene un dispositivo de hardware NetScaler, Citrix recomienda que se ejecute fsck para ejecutar una comprobación de disco y validar la integridad del disco duro de NetScaler.

Para obtener más información, consulte Cómo verificar la integridad del sistema de archivos de un dispositivo NetScaler.

# 4. **Problema**

[La actualización de un di](https://support.citrix.com/article/CTX122845)spositivo NetS[caler mediante la interfaz gráfica de usuario se detiene.](https://support.citrix.com/article/CTX122845)

#### **La resolución**

Actualice el explorador para comprobar si la actualización está progresando o no.

#### 5. **Problema**

Se produce un error al actualizar un dispositivo NetScaler debido a que hay poco espacio en el directorio /var

#### **La resolución**

Libere espacio en el directorio /var. Para obtener más información, consulte Cómo liberar espacio en el directorio /var.

#### 6. **Problema**

No se pu[ede acceder a NetScaler después de la act](https://docs.netscaler.com/es-es/citrix-adc/13-1/system/troubleshooting-citrix-adc/how-to-free-space-on-var-directory.html)ualización del software

#### **Causa**

Durante el proceso de degradación de software, si el archivo de configuración de la versión y la compilación existentes no coincide con el archivo de configuración de la versión y la compilación anteriores, el dispositivo no puede cargar la configuración y la dirección IP predeterminada se asigna al dispositivo.

#### **La resolución**

- Compruebe que se pueda acceder al dispositivo desde la consola.
- Compruebe la dirección NSIP y las rutas del dispositivo.
	- **–** Si la dirección IP ha cambiado a la dirección IP predeterminada de 192.168.100.1, cam‑ bie la dirección IP según sea necesario.
	- **–** Compruebe que se pueda acceder al dispositivo.

#### 7. **Problema**

Durante una actualización, si ejecuto el comando de sincronización, aparece el siguiente men‑ saje:

Error del comando en el nodo secundario pero se ejecutó correctamente en el nodo principal.

#### **La resolución**

No ejecute ningún comando dependiente (set /unset /bind /unbind) cuando la sincronización de alta disponibilidad (HA) esté en curso.

# 8. **Problema**

Durante un proceso de actualización, el tráfico no pasa por el nuevo nodo principal cuando ejecuta el comando forzar conmutación por error.

# **La resolución**

- Compruebe si hay problemas con la topología de red y las configuraciones del conmutador.
- Ejecute el comando set l2param ‑garpreply ENABLED para habilitar la respuesta GARP.
- Intenta usar MAC virtual si aún no lo has usado.
- Ejecute el comando sendarp —a desde el nodo principal.

# 9. **Problema**

Tras actualizar o degradar un dispositivo NetScaler, se produce un error en la conexión al dis‑ positivo a través de SSH.

# **La resolución**

Realice las siguientes operaciones en el dispositivo NetScaler:

- Elimine las claves de host antiguas o inseguras en /nsconfig/ssh/ssh\_host  $*$ .
- Revise la configuración de SSHD personalizada en /nsconfig/sshd\_config y compruebe si sigue siendo relevante y compatible. Cambie el nombre o elimine la configu‑ ración personalizada de SSHD según corresponda.
- Reiniciar en frío el dispositivo NetScaler

# 10. **Problema**

En un par de alta disponibilidad, después de ejecutar el comando force HA failover, los dispositivos siguen reiniciándose. El dispositivo secundario no aparece tras una actualización.

# **La resolución**

Compruebe si el directorio /var está lleno. Si es así, elimine los archivos de instalación antiguos. Ejecute el comando df —h para mostrar el espacio disponible en disco.

# 11. **Problema**

Después de actualizar un par de alta disponibilidad, uno de los nodos aparece como estado DESCONOCIDO.

# **La resolución**

- Comprueba si ambos nodos ejecutan la misma compilación. Si las compilaciones no son las mismas y los nodos de alta disponibilidad no coinciden con la versión, algunos de los campos se muestran como DESCONOCIDO al ejecutar el comando show ha node.
- Compruebe si se puede acceder al dispositivo secundario.

# 12. **Problema**

Tras actualizar NetScaler, la interfaz muestra que la mayoría de los servidores y servicios vir‑ tuales de equilibrio de carga están INACTIVOS.

# **La resolución**

Compruebe que la dirección SNIP está activa en el dispositivo secundario. Además, escriba el comando show service para ver si el servicio se está ejecutando.

# 13. **Problema**

Tras realizar una actualización, todos los servidores virtuales no funcionan en el dispositivo se‑ cundario.

# **La resolución**

Habilite el estado de alta disponibilidad y la sincronización de alta disponibilidad ejecutando los siguientes comandos:

- set node hastate habilitar
- set node hasync enable

No se recomienda inhabilitar HA.

# 14. **Problema**

Tras realizar una degradación, NetScaler no se inicia correctamente.

# **La resolución**

Compruebe si se ha instalado la licencia correcta.

# 15. **Problema**

En un par de alta disponibilidad, algunas funciones no se sincronizan después de realizar una actualización.

# **La resolución**

Ejecute el comando sync ha file misc para sincronizar los archivos de configuración del nodo principal al nodo secundario.

# 16. **Problema**

Durante el reinicio, aparece el siguiente mensaje de error:

Fallaron uno o más comandos en ns.conf ¿Qué debo hacer?

# **La resolución**

Asegúrese de que ningún comando del archivo ns.conf exceda el límite de 255 bytes. En los comandos que crean directivas demasiado largas para el límite de 255 bytes, puede usar conjuntos de patrones para acortar las directivas.

Ejemplo:

```
1 add cs policy p11 -rule 'HTTP.REQ.URL.ENDSWITH_ANY("
     ctx_file_extensions")'
2 Done
3 <!--NeedCopy-->
```
ctx\_file\_extensions es un patset predeterminado que cubre un gran número de extensiones. Además de los conjuntos de patrones por defecto, puede crear conjuntos de patrones definidos por el usuario. Agregue un patset ejecutando el siguiente comando:

```
add patset <name>
2 <!--NeedCopy-->
```
Nota: Los patsets solo se admiten en la versión 9.3 o posterior.

#### 17. **Problema**

Al actualizar un dispositivo NetScaler VPX, me dicen que libere espacio en /var. ¿Qué archivos elimino?

#### **La resolución**

Elimine los archivos de instalación antiguos del directorio /var/tmp/. Elimine también los archivos no deseados de /flash.

#### 18. **Problema**

No hay conectividad con la interfaz gráfica de usuario (GUI) cuando ejecuta el comando forzar conmutación por error de alta disponibilidad en el dispositivo secundario.

#### **La resolución**

Inicie sesión en el dispositivo secundario mediante la interfaz de línea de comandos y habilite el acceso a la GUI ejecutando el comando set ns ip <IP> ‑gui enabled.

#### 19. **Problema**

Después de realizar una actualización, y cuando hago clic en cualquier enlace de la GUI que tenga que cargar un applet java (Asistente para actualización o asistente de licencias), aparece el siguiente mensaje de error: **La versión de la GUI no coincide con la versión del kernel. Cierre esta instancia, borre la caché del complemento java y vuelva a abrirla**.

#### **La resolución**

- Inicie sesión en NetScaler mediante la interfaz gráfica de usuario.
- Vaya a NetScaler Gateway > Configuración global.
- Haga clic en Cambiar configuración global en Configuración.
- En el panel de detalles, en Experiencia del cliente, seleccione Predeterminado en la lista de temas de la interfaz de usuario.

• Haga clic en Aceptar.

# 20. **Problema**

Si la actualización de un dispositivo NetScaler falló por algún motivo, ¿cómo restaurar el dispositivo mediante los archivos de la copia de seguridad?

# **La resolución**

Si la actualización no se realiza correctamente, restaure el dispositivo a la versión anterior del dispositivo NetScaler mediante los archivos de copia de seguridad. Para obtener más información, consulte Copia de seguridad y restauración de un dispositivo NetScaler.

Para obtener más información sobre el respaldo y la restauración de una configuración de clúster de NetScaler, consulte [Copia de seguridad y restauración de una](https://docs.netscaler.com/es-es/citrix-adc/13-1/system/basic-operations/backup-restore-citrix-adc-appliance.html) configuración de clúster.

# 21. **Problema**

[Si falta](https://docs.netscaler.com/es-es/citrix-adc/13-1/clustering/backup-and-restore-of-cluster-setup.html)n licencias después de una actualización fallida de un dispositivo NetScaler, ¿cómo resolver el problema?

# **La resolución**

Si falta alguna licencia o si quiere reasignar las licencias, consulte el siguiente tema Descripción general de licencias.

# **Nota**

Est[os pasos de solución](https://docs.citrix.com/es-es/citrix-adc/13-1/licensing.html) de problemas también se aplican a los problemas de pérdida de configuración al bajar de categoría el software en varias versiones.

Para cualquier otro problema, consulte las notas de la versión, los artículos del Knowledge Center y las preguntas frecuentes.

# **Preguntas frecuentes**

# August 11, 2023

Para obtener respuestas a las preguntas que podría tener sobre la actualización del firmware de NetScaler, consulte las preguntas frecuentes sobre instalación, actualización y degradación .

# **Comandos, parámetros y OID SNMP nuevos y obsoletos**

#### August 11, 2023

En esta sección se enumeran los comandos, los parámetros y los OID de SNMP nuevos y en desuso.

# **Nuevos comandos**

En la tabla siguiente se enumeran los nuevos comandos de la versión 13.1.

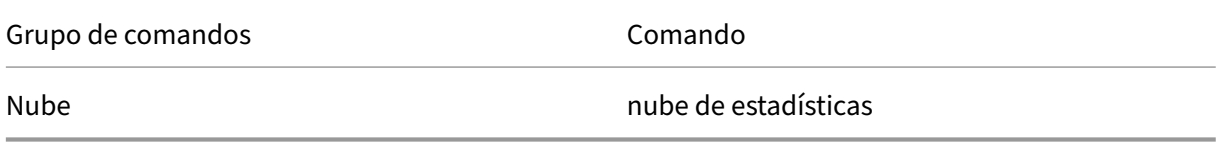

# **Nuevos parámetros**

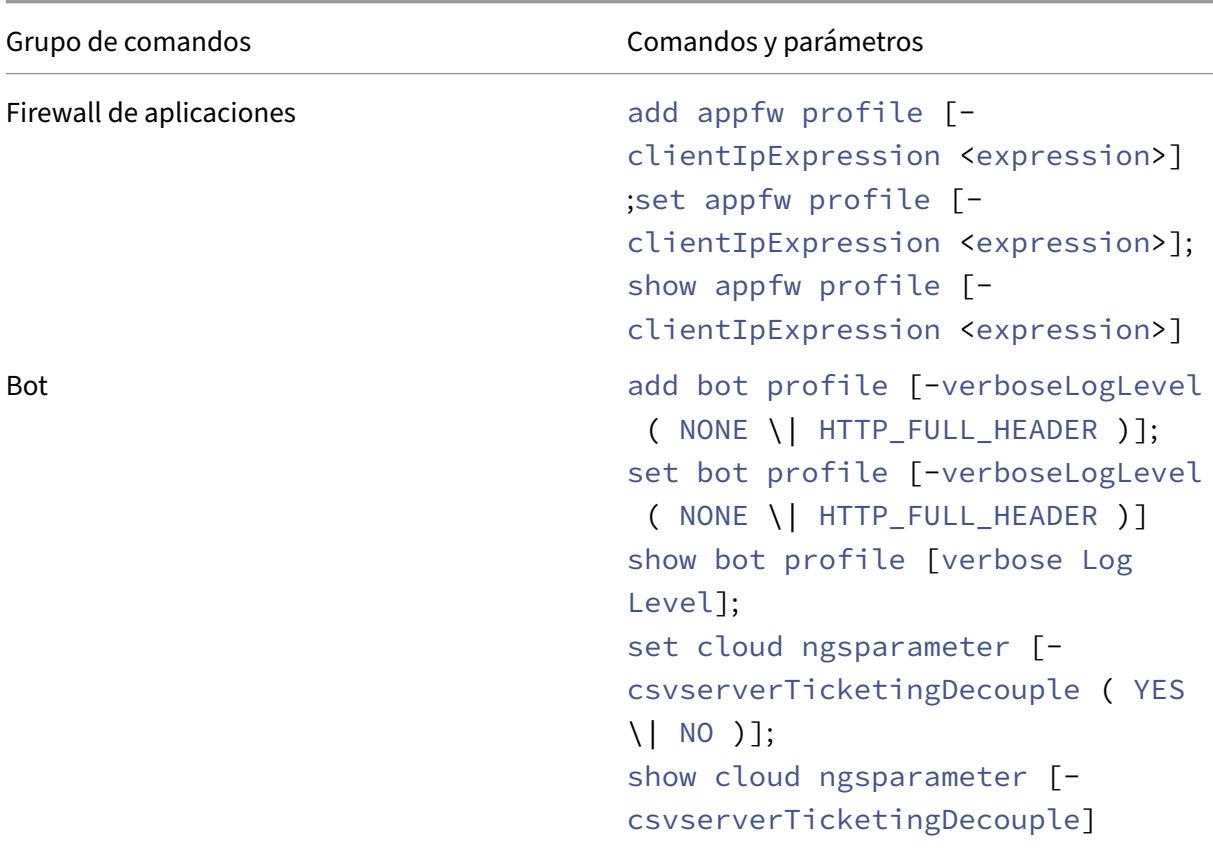

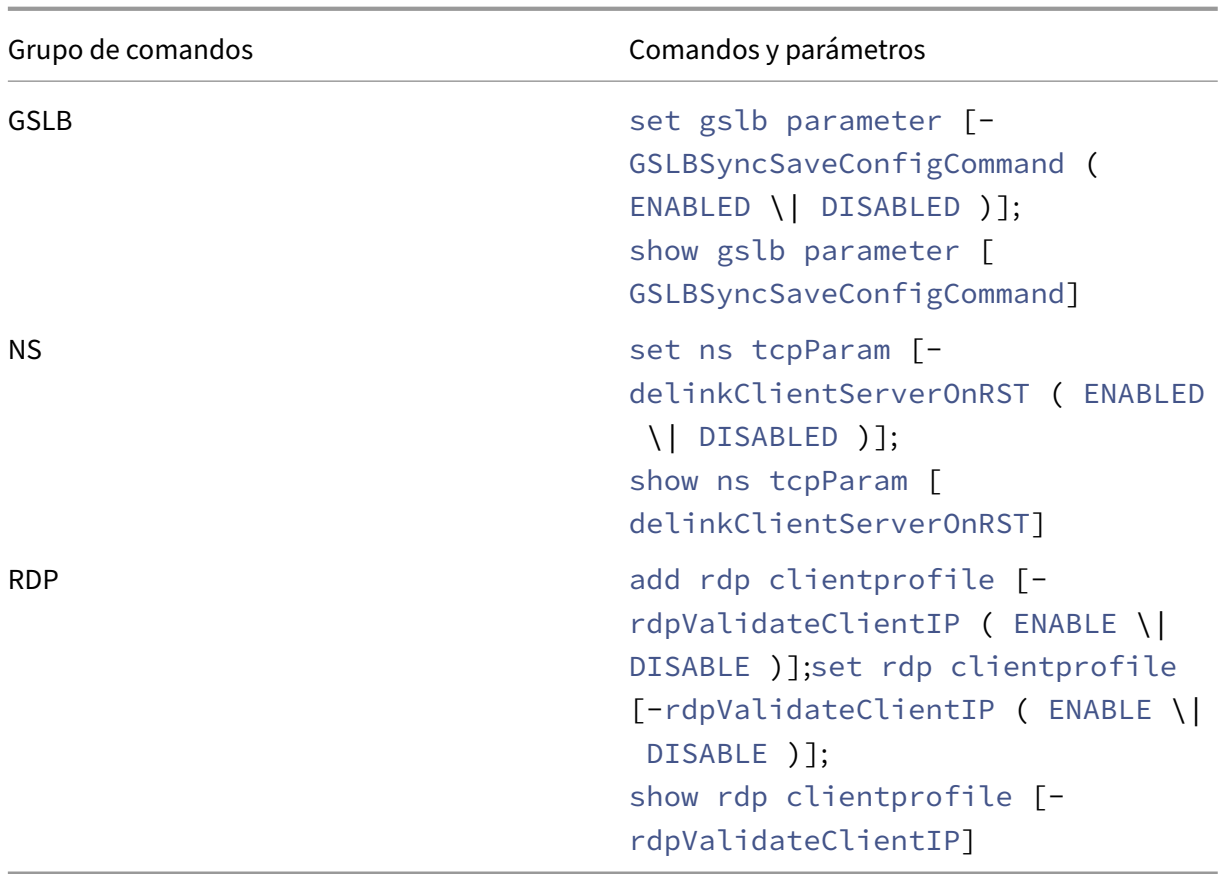

# **Comandos en desuso**

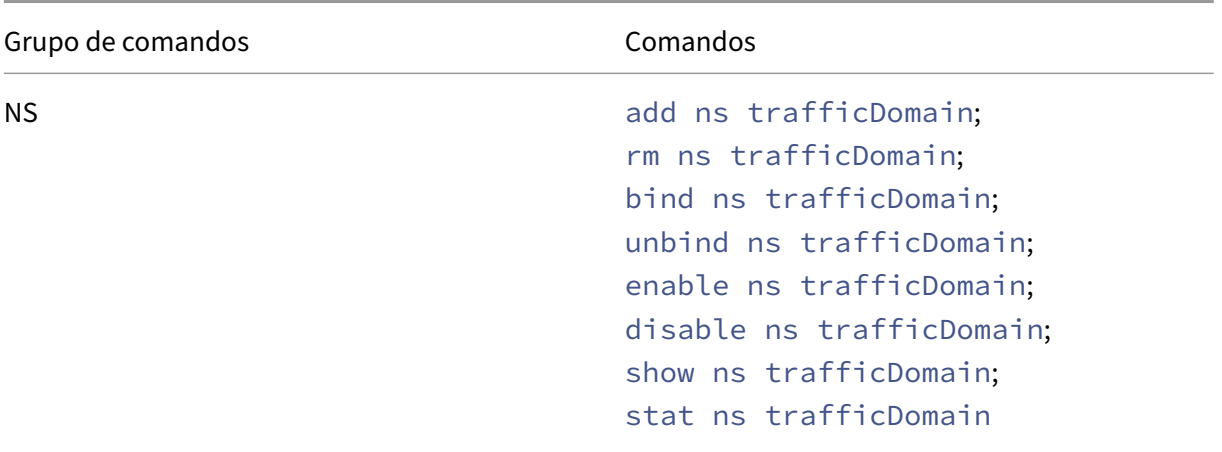

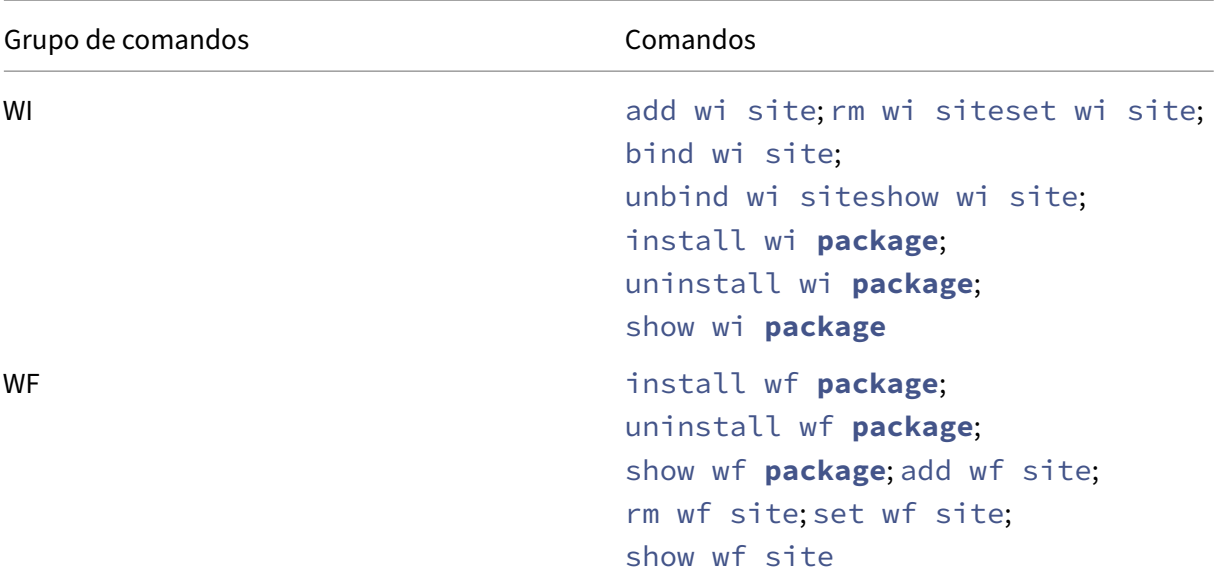

# **Se han eliminado las funciones obsoletas**

Se han eliminado las siguientes funciones obsoletas y ya no se pueden configurar a partir de la versión 13.1 de NetScaler.

- La función Filtro (también conocida como filtrado de contenido o CF): acciones, directivas y vinculación.
- Las funciones SPDY, conexión segura (SC), cola prioritaria (PQ), denegación de servicio HTTP (DoS) e inyección de HTML.
- Directivas clásicas para SSL, cambio de contenido, redirección de caché, compresión y firewall de aplicaciones.
- Los parámetros urly domain de las directivas de conmutación de contenido.
- Expresiones clásicas en reglas de persistencia de equilibrio de cargas.
- El parámetro pattern de las acciones de reescritura.
- El parámetro bypassSafetyCheck de las acciones de reescritura.
- SYS.EVAL\_CLASSIC\_EXPR en Expresiones avanzadas.
- Entidad de configuración patclass.
- HTTP. REQ. BODY sin argumentos en las expresiones avanzadas.
- Prefijos Q y S en expresiones avanzadas.
- El parámetro policyType para la configuración del parámetro de compresión. (Comando set cmp parameter de la CLI)

Puede usar la herramienta nspepi para la conversión. Debe ejecutar la herramienta en un dispositivo NetScaler versión 13.0 o 12.1.

Para obtener más información, consulte Preguntas frecuentes sobre retirada de directivas clásicas.

Además, para usar la última versión de las herramientas para migrar de la configuración clásica a la avanzada, consulte Scripts de NetScaler en GitHub.

# **Nuevos OID SNM[P](https://github.com/citrix/ADC-scripts)**

Para obtener más información, consulte la guía de referencia de OID de SNMP.

# **Soluciones para proveedores de ser[vicios de telecomuni](https://developer-docs.citrix.com/projects/citrix-adc-snmp-oid-reference/en/latest/)caciones**

#### August 11, 2023

Las tecnologías de la información y la comunicación (TIC) tienen como objetivo acercar al usuario de Internet a las aplicaciones y los datos. Las últimas tecnologías de centros de datos han permitido que el usuario, las aplicaciones y los datos estén ubicados en cualquier lugar. Un usuario puede acceder a las aplicaciones y los datos desde la oficina o desde su casa, o desde una ubicación como un aerop‑ uerto. Las aplicaciones y los datos pueden estar ubicados en las instalaciones de la empresa, en una nube pública o privada o en un host híbrido. El resultado ha sido solo un aumento de la productividad, pero también una reducción de los costes de propiedad y mantenimiento.

Los proveedores de servicios ofrecen la infraestructura básica necesaria para transportar las aplicaciones y los datos del usuario a través de la red. Dado que la infraestructura principal sirve a millones de suscriptores y a una amplia variedad de aplicaciones y datos, los requisitos de escalabilidad y soporte de protocolos son muy altos. La infraestructura principal gestiona dos tipos principales de tráfico: plano de datos y plano de control. Cada uno de estos planos tiene sus propios requisitos de soporte de escala y protocolo.

El plano de datos es la parte de la infraestructura central que transporta las aplicaciones y los datos de los usuarios de un extremo a otro, es decir, entre el equipo del usuario final y el servidor de apli‑ caciones. El número de usuarios que acceden a aplicaciones y datos asciende a miles de millones, por lo que los requisitos de rendimiento y de direccionamiento IP son muy altos. Cada usuario de la red debe poder identificarse de forma única. Solo entonces el proveedor de servicios puede controlar el tráfico, supervisar el uso de la red, ofrecer servicios específicos para el usuario y registrar la información correctamente. Muchos de los dispositivos cliente y servidores de aplicaciones actuales admiten IPv6 de forma nativa. La infraestructura principal no solo debe admitir una combinación de clientes y servidores IPv4 e IPv6, sino que también debe proporcionar las tecnologías para la comunicación cruzada entre IPv4 e IPv6. Por último, un proveedor de servicios se mide por la calidad del servicio (directamente relacionada con la experiencia del usuario final) y la disponibilidad del servicio sin interrupciones. El plano de datos debe ser lo suficientemente resiliente como para proporcionar calidad y disponibilidad al mismo tiempo.

La infraestructura del plano de control administra el tráfico de usuarios y mantiene los servicios de operaciones empresariales y de red. Los más importantes de los muchos protocolos que se ejecu‑ tan en este plano son Diameter, Radius y SMPP. Diameter es un protocolo base sobre el que se han desarrollado varios otros protocolos de funciones específicas. Por ejemplo:

- Interfaz Gx entre la función de cumplimiento de directivas y cargos (PCEF) y la función de direc‑ tivas y reglas de tarificación (PCRF)
- Por interfaz entre el sistema de carga en línea (OCS) y la pasarela de red de datos por paquetes (PGW) /función de cumplimiento de directivas y cargos (PCEF) de Cisco

El volumen del tráfico del plano de control es directamente proporcional a la actividad del usuario. Para gestionar el tráfico del plano de control, los proveedores de servicios utilizan varias funciones de ADC, como el equilibrio de carga y la conmutación de contenido. Necesitan un control preciso del tráfico del plano de control, lo que equivale en complejidad al tráfico del plano de datos.

Los proveedores de servicios deben cumplir con los exigentes acuerdos de nivel de servicio (SLA) y los reguladores los examinan minuciosamente para comprobar su cumplimiento. El cumplimiento de los requisitos a la hora de gestionar los datos y controlar el tráfico del avión requiere que el proveedor de servicios mantenga su infraestructura ágil, dentro del presupuesto, fácilmente actualizable y flexible. Como los ADC más potentes y avanzados del mercado actual, los productos NetScaler se adaptan perfectamente al entorno de los proveedores de servicios.

# **NAT a gran escala**

# August 11, 2023

**Nota**

Esta función está disponible con una licencia de edición NetScaler Advanced o Premium.

El crecimiento fenomenal de Internet ha provocado una escasez de direcciones IPv4 públicas. La NAT a gran escala (LSN/CGNAT) ofrece una solución a este problema, ya que maximiza el uso de las direcciones IPv4 públicas disponibles al compartir unas cuantas direcciones IPv4 públicas entre un gran grupo de usuarios de Internet.

LSN traduce las direcciones IPv4 privadas en direcciones IPv4 públicas. Incluye métodos de traducción de direcciones de red y puertos para agregar muchas direcciones IP privadas en menos direcciones IPv4 públicas. El LSN está diseñado para gestionar la NAT a gran escala. La función LSN de NetScaler es muy útil para los proveedores de servicios de Internet (ISP) y los operadores que propor‑ cionan millones de traducciones para dar soporte a un gran número de usuarios (suscriptores) y con un rendimiento muy alto.

# **Arquitectura LSN**

La arquitectura LSN de un ISP que utiliza productos NetScaler consiste en suscriptores (usuarios de Internet) en espacios de direcciones privados que acceden a Internet a través de un dispositivo NetScaler implementado en la red principal del ISP. Los suscriptores se conectan al ISP a través de la red de acceso del ISP. Por lo general, los suscriptores para uso comercial de Internet están conectados directamente a la red de acceso del ISP. Para atender a esos suscriptores solo se requiere un nivel de NAT (NAT44).

Sin embargo, los suscriptores no comerciales suelen utilizar equipos locales del cliente (CPE), como enrutadores y módems, que también implementan la NAT. Estos dos niveles de NAT crean el modelo NAT444. La implementación de un dispositivo NetScaler en la red principal de un ISP para la funcionalidad de LSN es transparente para los suscriptores y no requiere cambios de configuración en los suscriptores ni en los CPE.

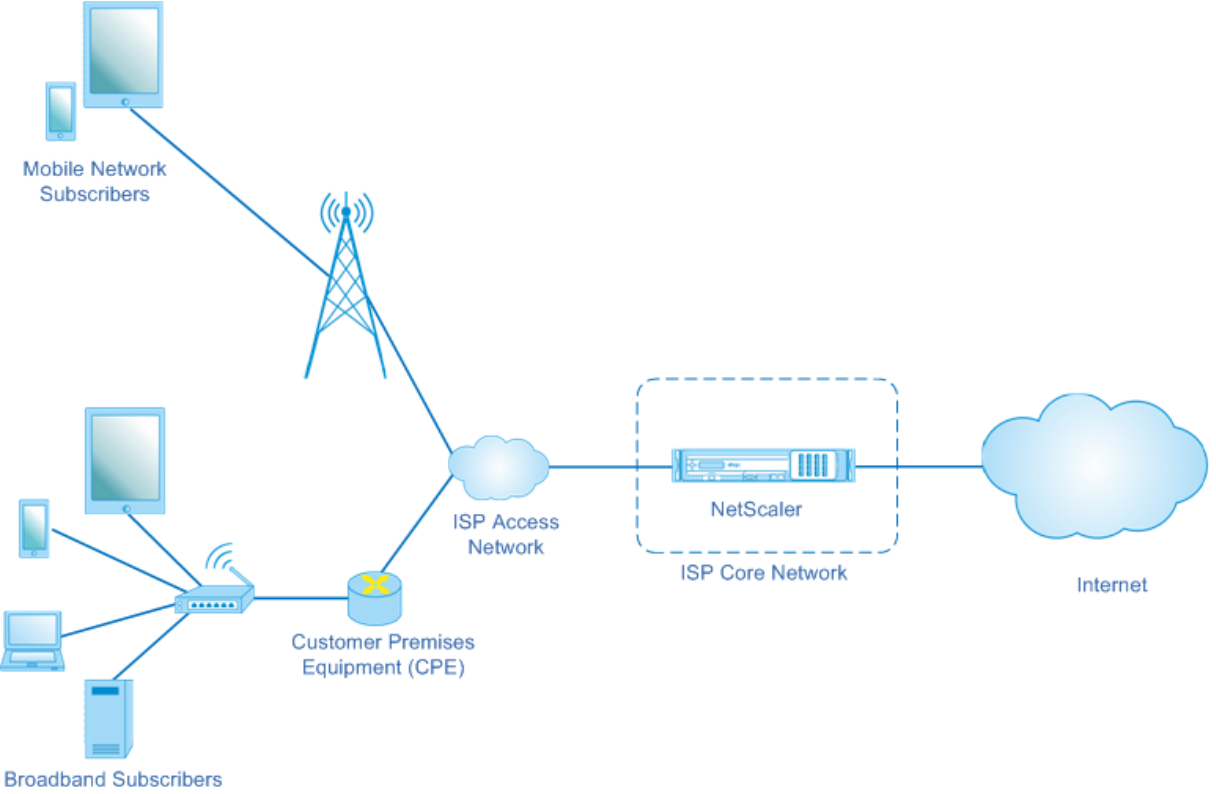

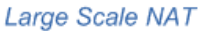

El dispositivo NetScaler recibe todos los paquetes de suscriptores destinados a Internet. El dispositivo está configurado con un conjunto de direcciones IP NAT predefinidas para su uso en LSN. El dispositivo NetScaler utiliza su función LSN para traducir la dirección IP de origen (privada) y el puerto del paquete a la dirección IP NAT (pública) y al puerto NAT y, a continuación, envía el paquete a su destino en Internet. El dispositivo mantiene un registro de todas las sesiones activas que utilizan la función LSN. Estas sesiones se denominan sesiones de LSN. El dispositivo NetScaler también mantiene las asignaciones entre la dirección IP y el puerto del suscriptor, y la dirección IP y el puerto de NAT, para cada sesión. Estos mapeos se denominan mapeos LSN. A partir de las sesiones de LSN y los mapeos de LSN, el dispositivo NetScaler reconoce un paquete de respuesta (recibido de Internet) que pertenece a una sesión determinada. El dispositivo traduce la dirección IP de destino y el puerto del paquete de respuesta de la dirección IP NAT: puerto a la dirección IP del suscriptor:puerto y envía el paquete traducido al suscriptor.

# **Funciones de LSN compatibles con el dispositivo NetScaler**

A continuación se describen algunas de las funciones de LSN compatibles con el dispositivo NetScaler:

# **Asignación de recursos NAT**

El dispositivo NetScaler asigna direcciones IP y puertos NAT, de su conjunto de recursos NAT pre‑ definido, a los suscriptores para que traduzcan sus paquetes para su transmisión a servidores exter‑ nos (Internet). El dispositivo NetScaler admite los siguientes tipos de direcciones IP NAT y asignación de puertos para los suscriptores:

• **Determinístico.** El dispositivo NetScaler asigna una dirección IP NAT y un bloque de puertos a cada suscriptor. El dispositivo asigna de forma secuencial los recursos de NAT a estos suscrip‑ tores. Asigna el primer bloque de puertos de la dirección IP NAT inicial a la dirección IP del suscriptor inicial. El siguiente rango de puertos se asigna al siguiente suscriptor, y así sucesivamente, hasta que la dirección NAT no tenga suficientes puertos para el siguiente suscriptor. En ese momento, el primer bloque de puertos de la siguiente dirección NAT se asigna al suscriptor, y así sucesivamente.

El dispositivo NetScaler registra la dirección IP NAT asignada y el bloque de puertos de un suscriptor. Para una conexión, se puede identificar a un suscriptor simplemente por su dirección IP NAT mapeada y su bloque de puertos. Por este motivo, el dispositivo NetScaler no registra ninguna sesión de LSN creada o eliminada. Si se utiliza todo el bloque de puertos, el dispositivo NetScaler interrumpe cualquier conexión nueva del suscriptor.

• **Dinámica.** El dispositivo NetScaler asigna una dirección IP NAT aleatoria y un puerto del pool NAT de LSN para la conexión de un suscriptor. Cuando la asignación de bloques de puertos está habilitada en la configuración, el dispositivo asigna una dirección IP NAT aleatoria y un bloque de puertos para un suscriptor cuando inicia una conexión por primera vez. A continuación, el dispositivo NetScaler asigna esta dirección IP NAT y uno de los puertos del bloque asignado a cada conexión posterior de este suscriptor. Si se está usando todo el bloque de puertos, el dispositivo asigna un nuevo bloque de puerto aleatorio al suscriptor cuando inicia una nueva conexión. Uno de los puertos del nuevo bloque de puertos está asignado a la nueva conexión.

# **Agrupación de IP**

Las siguientes opciones de asignación de recursos NAT están disponibles para las sesiones posteriores de un suscriptor al que se le asignó una dirección IP de NAT aleatorios y un puerto para una sesión existente.

- **Emparejado.** El dispositivo NetScaler asigna la misma dirección IP NAT para todas las sesiones asociadas al mismo suscriptor. Cuando no haya más puertos disponibles para esa dirección, el dispositivo interrumpe cualquier conexión nueva del suscriptor. Esta opción es necesaria para el correcto funcionamiento de determinadas aplicaciones que requieren la creación de varias sesiones en la misma dirección IP de origen (por ejemplo, en aplicaciones de igual a igual que utilizan el protocolo RTP o RTCP).
- Aleatorio. El dispositivo NetScaler asigna direcciones IP NAT aleatorias, del grupo, para diferentes sesiones asociadas al mismo suscriptor.

# **Reutilización de mapeos de LSN**

El dispositivo NetScaler puede reutilizar un mapa LSN existente para nuevas conexiones que se orig‑ inen en la misma dirección IP y puerto del suscriptor. La función LSN de NetScaler admite los siguientes tipos de reutilización de mapeos de LSN:

- 1. **Endpoint Independent.** El dispositivo NetScaler reutiliza el mapeo LSN para los paquetes pos‑ teriores enviados desde la misma dirección IP y puerto del suscriptor (X:x) a cualquier direc‑ ción IP y puerto externos. Este tipo de reutilización de mapas LSN es útil para el correcto funcionamiento de las aplicaciones VOIP y de igual a igual.
- 2. **Depende dela dirección.** El dispositivo NetScaler reutiliza el mapeo LSN para los paquetes pos‑ teriores enviados desde la misma dirección IP y puerto del suscriptor (X:x) a la misma dirección IP externa (Y), independientemente del puerto externo.
- 3. **Depende del puerto de dirección.** El dispositivo NetScaler reutiliza el mapeo LSN para los paquetes posteriores enviados desde la misma dirección IP y puerto internos (X:x) a la misma dirección IP y puerto externos (Y:y) mientras el mapeo sigue activo.

# **Filtrado LSN**

El dispositivo NetScaler puede filtrar paquetes de hosts externos en función de las sesiones de LSN activas y los mapeos de LSN. Considere un ejemplo de mapeo de LSN que incluye el mapeo de IP:Port (X:x) del suscriptor, IP:Port de NAT (N:n) y IP:Port del host externo (Y:y). La función LSN de NetScaler admite los siguientes tipos de filtrado:

1. **Endpoint Independent.** El dispositivo NetScaler filtra solo los paquetes que no están destina‑ dos a NAT IP:Port (N:n), que representa IP:Port (X:x) del suscriptor, independientemente de la dirección IP del host externo y del origen del puerto (z:z). El dispositivo NetScaler reenvía todos los paquetes destinados a X:x. En otras palabras, el envío de paquetes desde el suscriptor a cualquier dirección IP externa es suficiente para permitir que los paquetes de cualquier host externo lleguen al suscriptor. Este tipo de filtrado es útil para el correcto funcionamiento de las aplicaciones VOIP y de igual a igual.

- 2. **Depende de la dirección.** El dispositivo NetScaler filtra los paquetes no destinados a NAT IP:Port (N:n), que representa IP:Port (X:x) del suscriptor. Además, el dispositivo filtra los paquetes de la dirección IP y el puerto (Y:y) del host externo destinados a N:n si el suscriptor no ha enviado anteriormente paquetes a Y:AnyPort (independiente del puerto externo). En otras pal‑ abras, recibir paquetes de un host externo específico requiere que el suscriptor envíe primero paquetes a la dirección IP de ese host externo específico.
- 3. **Depende del puerto de dirección.** El dispositivo NetScaler filtra los paquetes no destinados a NAT IP:Port (N:n), que representa IP:Port (X:x) del suscriptor. Además, el dispositivo filtra los paquetes de la dirección IP del host externo y el puerto (Y:y) destinados a N:n si el suscriptor no ha enviado paquetes a Y:y anteriormente. En otras palabras, recibir paquetes de un host externo específico requiere que el suscriptor envíe primero paquetes a esa dirección IP externa y puerto específicos.

#### **Cuotas**

El dispositivo NetScaler puede limitar la cantidad de puertos y sesiones NAT para cada suscriptor para garantizar una distribución justa de los recursos entre los suscriptores. El dispositivo NetScaler tam‑ bién puede limitar el número de sesiones de un grupo de suscriptores para garantizar una distribución justa de los recursos entre los diferentes grupos de suscriptores.

- **Cuota portuaria.** El dispositivo NetScaler puede limitar los puertos NAT de LSN para que cada suscriptor los utilice a la vez para un protocolo específico. Por ejemplo, puede limitar cada suscriptor a un máximo de 500 puertos TCP NAT. Cuando las asignaciones de NAT de LSN para un suscriptor alcanzan el límite, el dispositivo NetScaler no asigna puertos NAT adicionales del protocolo especificado a ese suscriptor.
- **Límite de sesión de suscriptor.** El número de sesiones simultáneas de un suscriptor puede superar su cuota de puerto. El dispositivo NetScaler puede limitar las sesiones LSN permitidas para cada suscriptor para un protocolo específico. Cuando el número de sesiones de LSN al‑ canza el límite para un suscriptor, el dispositivo NetScaler no permite que el suscriptor abra sesiones adicionales del protocolo especificado.
- **Límite de sesiones grupales.** El dispositivo NetScaler puede limitar el número total de sesiones de LSN permitidas para un grupo de suscriptores para un protocolo especificado. Cuando el número total de sesiones de LSN alcanza el límite de un grupo para un protocolo especificado, el dispositivo NetScaler no permite que ningún suscriptor del grupo abra sesiones adicionales del protocolo especificado. Por ejemplo, limita un grupo a un máximo

de 10000 sesiones UDP. Cuando el número total de sesiones UDP de este grupo llegue a 10000, el dispositivo NetScaler no permite que ningún suscriptor del grupo abra sesiones UDP adicionales.

# **Puertas de enlace de capa de aplicación**

Para algunos protocolos de la capa de aplicación, las direcciones IP y los números de puerto del protocolo también se comunican en la carga útil del paquete. Application Layer Gateway para un protocolo analiza la carga útil del paquete y realiza los cambios necesarios para garantizar que el protocolo siga funcionando a través de LSN.

El dispositivo NetScaler admite ALG para los siguientes protocolos:

- FTP
- ICMP
- TFTP
- PPTP
- SIP
- RTSP

# **Soporte Hairpin**

El dispositivo NetScaler admite la comunicación entre suscriptores o hosts internos mediante direc‑ ciones IP NAT. Este tipo de comunicación entre dos suscriptores que utilizan direcciones IP de NAT se denomina flujo en horquilla. El flujo en horquilla está activado de forma predeterminada y no se puede inhabilitar.

# **Puntos a tener en cuenta antes de configurar LSN**

#### August 11, 2023

Tenga en cuenta los siguientes puntos antes de configurar LSN en un dispositivo NetScaler:

- Asegúrese de comprender los diferentes componentes de la NAT a gran escala, que se describen en los RFC 6888, 5382, 5508 y 4787.
- El mapeo independiente de puntos finales (EIM) y el filtrado independiente de puntos finales (EIF) están inhabilitados deforma predeterminada. Estas opciones deben estar habilitadas para que las aplicaciones de VoIP y de igual a igual (P2P) funcionen correctamente.
- **Registro de LSN**: Los siguientes son los puntos a tener en cuenta para registrar la información del LSN:
- **–** Citrix recomienda registrar la información de LSN en servidores de registro externos en lugar de en el dispositivo NetScaler. El registro en servidores externos facilita un rendimiento óptimo cuando el dispositivo crea un gran número de entradas de registro LSN (del orden de millones).
- **–** Citrix recomienda usar SYSLOG en lugar de TCP o NSLOG. De forma predeterminada, SYS‑ LOG usa UDP y NSLOG usa solo TCP para transferir la información de registro a los servi‑ dores de registro. TCP es más fiable que UDP para transferir datos completos.
- **–** Las siguientes limitaciones se aplican a SYSLOG a través de TCP:
	- \* La solución Syslog over TCP no proporciona autenticación, verificación de integridad ni privacidad.
	- \* El dispositivo NetScaler se basa en el protocolo TCP para confirmar la entrega de men‑ sajes de SYSLOG a servidores de registro externos.
- **Alta disponibilidad**: Los siguientes son los puntos a tener en cuenta para la alta disponibilidad de los dispositivos NetScaler para LSN:
	- **–** Citrix recomienda configurar la función LSN en una implementación de alta disponibilidad de dos dispositivos NetScaler para un funcionamiento ininterrumpido y sin problemas de todas las sesiones de LSN.
	- **–** En una implementación de alta disponibilidad, Citrix recomienda:
		- \* Configurar el parámetro SYNC VLAN para dedicar una VLAN a todas las comunica‑ ciones relacionadas con HA.
		- \* Sincronizar la clave RSS simétrica del nodo principal con el nodo secundario para una sincronización con estado de una gran cantidad de sesiones y mapeos de LSN.
		- \* Vincular la subred de direcciones IP de LSN a una VLAN para evitar la inundación de transmisiones de GARP en todas las VLAN después de una conmutación por error.
	- **–** En una implementación de alta disponibilidad de dispositivos NetScaler, las sesiones rela‑ cionadas con ALG no se reflejan en el dispositivo secundario.
- **Pasarelas de capa de aplicación (ALGs)**: Los siguientes son los puntos a tener en cuenta rela‑ cionados con los ALG en un dispositivo NetScaler:
	- **–** SIP ALG no admite lo siguiente:
		- \* Direcciones IP de multidifusión
		- \* SDP cifrado
		- \* Mensajes SIP a través de TLS
		- \* Traducción de FQDN en mensajes SIP
		- \* Autenticación de mensajes SIP
		- \* Dominios de tráfico, particiones de administración y clústeres de NetScaler.
		- \* Mensajes SIP con cuerpos de varias partes.
	- **–** RTSP ALG no admite lo siguiente:
- \* Sesiones RTSP de multidifusión
- \* Sesión RTSP sobre UDP
- \* Dominios de tráfico de NetScaler, particiones de administración y clústeres de NetScaler
- **–** El dispositivo NetScaler no admite ALG para el protocolo IPSec.
- Si inhabilita la función LSN cuando existen algunas sesiones de LSN en el dispositivo NetScaler, estas sesiones seguirán existiendo durante el intervalo de tiempo de espera configurado.
- El LSN tiene prioridad sobre el RNAT. Si un paquete de un suscriptor de LSN especificado también coincide con una regla de RNAT, el paquete se traduce de acuerdo con la configuración de LSN.
- El reenvío de paquetes relacionados únicamente con las sesiones de LSN se basa en la tabla de enrutamiento del dispositivo NetScaler.
- A diferencia de las direcciones IP de subred, la selección de una dirección IP NAT LSN para la conexión de un suscriptor no se basa en la entrada de redirección de la dirección IP de destino.
- Para los paquetes entrantes, los mapeos LSN estáticos tienen prioridad sobre los mapeos LSN dinámicos.
- Para los paquetes salientes, los perfiles de aplicaciones LSN tienen prioridad sobre el mapeo estático.
- Cuando existe una gran cantidad de sesiones de LSN (> 1 millón) en el dispositivo NetScaler, Citrix recomienda mostrar las sesiones de LSN seleccionadas en lugar de todas. En la interfaz de línea de comandos o en la utilidad de configuración, utilice los parámetros de selección para mostrar el funcionamiento de la sesión de LSN.
- Para reducir la cantidad de memoria activa asignada a la función LSN, debe reiniciar en caliente el dispositivo NetScaler después de cambiar la configuración de la memoria configurada. Sin un reinicio rápido, solo puede aumentar la cantidad de memoria activa.

# **Pasos de configuración para LSN**

# August 11, 2023

La configuración de LSN en un dispositivo NetScaler consiste en las siguientes tareas:

- 1. **Defina los parámetros LSN globales.** Los parámetros globales incluyen la cantidad de memo‑ ria de NetScaler reservada para la función LSN y la sincronización de las sesiones de LSN en una configuración de alta disponibilidad.
- 2. **Cree una entidad cliente LSN y vincule a los suscriptores a ella.** Una entidad cliente de LSN es un conjunto de suscriptores en cuyo tráfico desea que el dispositivo NetScaler ejecute LSN. La

entidad cliente incluye direcciones IPv4 y reglas de ACL ampliadas para identificar a los suscriptores. Un cliente LSN solo puede estar enlazado a un grupo LSN. La interfaz de línea de comandos tiene dos comandos para crear una entidad cliente LSN y vincular un suscriptor a la entidad cliente LSN. La utilidad de configuración combina estas dos operaciones en una sola pantalla.

- 3. **Cree un grupo LSN y vincule las direcciones IP NAT a él.** Un grupo de LSN define un grupo de direcciones IP de NAT que utilizará el dispositivo NetScaler para ejecutar el LSN. Al grupo se le asignan parámetros, como la asignación de bloques de puertos y el tipo de NAT (determinista o dinámica). Un grupo de LSN vinculado a un grupo de LSN se aplica a todos los suscriptores de una entidad cliente de LSN vinculada al mismo grupo. Solo se pueden vincular grupos de LSN y grupos de LSN con la misma configuración de tipo de NAT. Se pueden vincular varios grupos de LSN a un grupo de LSN. Para la NAT dinámica, un grupo de LSN se puede vincular a varios grupos de LSN. Para el NAT determinista, los grupos enlazados a un grupo LSN no pueden enlazarse a otros grupos LSN. La interfaz de línea de comandos tiene dos comandos para crear un grupo LSN y vincular direcciones IP NAT al grupo LSN. La utilidad de configuración combina estas dos operaciones en una sola pantalla.
- 4. **(Opcional) Cree un perfil de transporte LSN para un protocolo específico.** Un perfil de trans‑ porte LSN define varios tiempos de espera y límites, como el máximo de sesiones de LSN y el uso máximo de puertos, que un suscriptor puede tener para un protocolo determinado. Enlaza un perfil de transporte LSN para cada protocolo (TCP, UDP e ICMP) a un grupo LSN. Un perfil se puede vincular a varios grupos de LSN. Un perfil enlazado a un grupo LSN se aplica a todos los suscriptores de un cliente LSN enlazado al mismo grupo. De forma predeterminada, un perfil de transporte LSN con la configuración predeterminada para los protocolos TCP, UDP e ICMP se enlaza a un grupo LSN durante su creación. Este perfil se denomina perfil de transporte predeterminado. Un perfil de transporte LSN que se vincula a un grupo LSN anula el perfil de transporte LSN predeterminado para ese protocolo.
- 5. **(Opcional) Cree un perfil de aplicación LSN para un protocolo específico y vincule un con‑** junto de puertos de destino a él. Un perfil de aplicación LSN define los controles de mapeo LSN y filtrado de LSN de un grupo para un protocolo determinado y para un conjunto de puertos de destino. Para un conjunto de puertos de destino, debe vincular un perfil LSN para cada protocolo (TCP, UDP e ICMP) a un grupo LSN. Un perfil se puede vincular a varios grupos de LSN. Un perfil de aplicación LSN enlazado a un grupo LSN se aplica a todos los suscriptores de un cliente LSN enlazado al mismo grupo. De forma predeterminada, un perfil de aplicación LSN con la configuración predeterminada para los protocolos TCP, UDP e ICMP para todos los puertos de destino está enlazado a un grupo LSN durante su creación. Este perfil se denomina perfil de aplicación predeterminado. Al vincular un perfil de aplicación LSN, con un conjunto especifi‑ cado de puertos de destino, a un grupo LSN, el perfil enlazado anula el perfil de aplicación LSN predeterminado para ese protocolo en ese conjunto de puertos de destino. La interfaz de línea de comandos tiene dos comandos para crear un perfil de aplicación LSN y vincular un conjunto de puertos de destino al perfil de aplicación LSN. La utilidad de configuración combina estas

dos operaciones en una sola pantalla.

6. **Cree un grupo LSN y vincule grupos de LSN, perfiles de transporte de LSN (opcionales) y perfiles de aplicaciones LSN (opcionales) al grupo LSN.** Un grupo LSN es una entidad que consiste en un cliente de LSN, grupos de LSN, perfiles de transporte de LSN y perfiles de aplicaciones LSN. A un grupo se le asignan parámetros, como el tamaño del bloque de puertos y el registro de las sesiones de LSN. La configuración de los parámetros se aplica a todos los suscriptores de un cliente LSN enlazado al grupo LSN. Solo se pueden vincular grupos de LSN y grupos de LSN con la misma configuración de tipo de NAT. Se pueden unir varios grupos de LSN a un grupo de LSN. Para la NAT dinámica, un grupo de LSN se puede vincular a varios grupos de LSN. Para el NAT determinista, los grupos enlazados a un grupo LSN no pueden enlazarse a otros grupos LSN. Solo se puede vincular una entidad cliente LSN a un grupo LSN, y una entidad cliente LSN vinculada a un grupo LSN no se puede vincular a otros grupos LSN. La interfaz de línea de comandos tiene dos comandos para crear un grupo LSN y vincular grupos de LSN, perfiles de transporte de LSN y perfiles de aplicaciones LSN al grupo LSN. La utilidad de configuración combina estas dos operaciones en una sola pantalla.

La siguiente tabla muestra el número máximo de diferentes entidades y enlaces de LSN que se pueden crear en un dispositivo NetScaler. Estos límites también están sujetos a la memoria disponible en el dispositivo NetScaler.

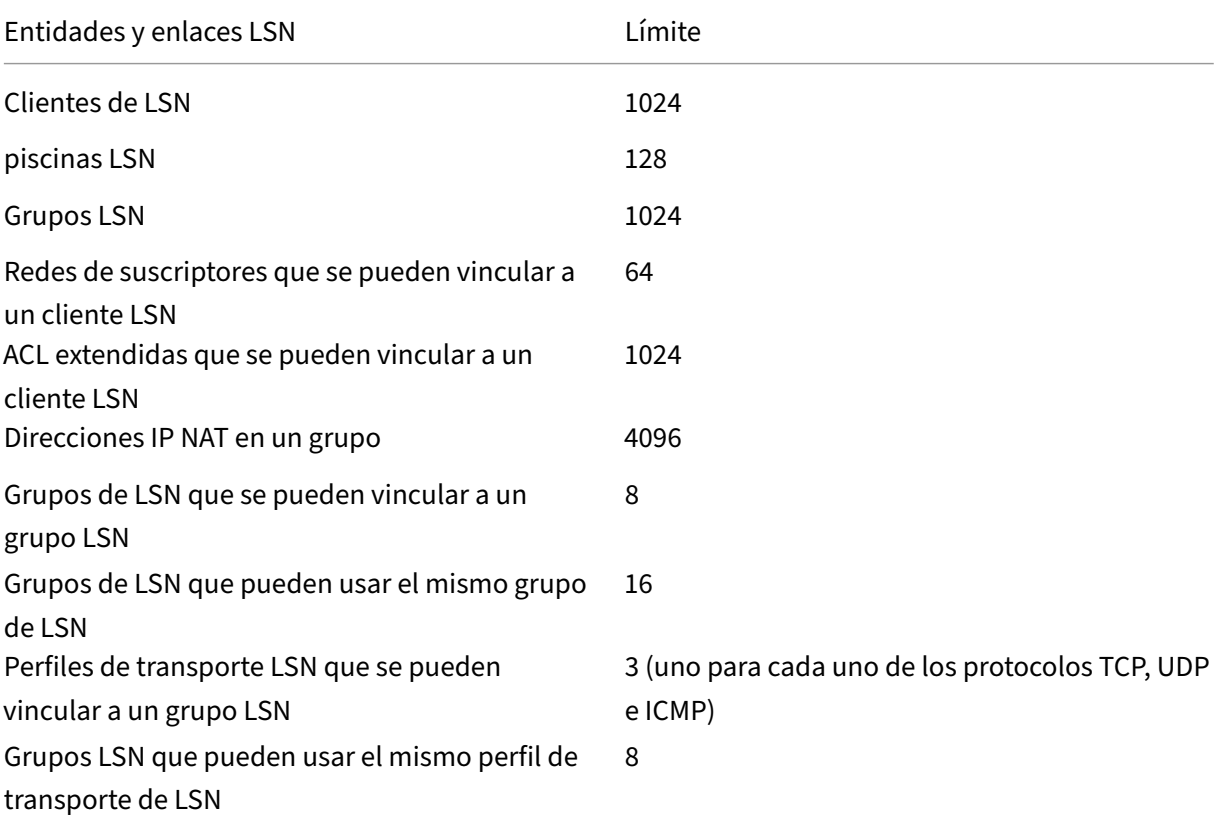

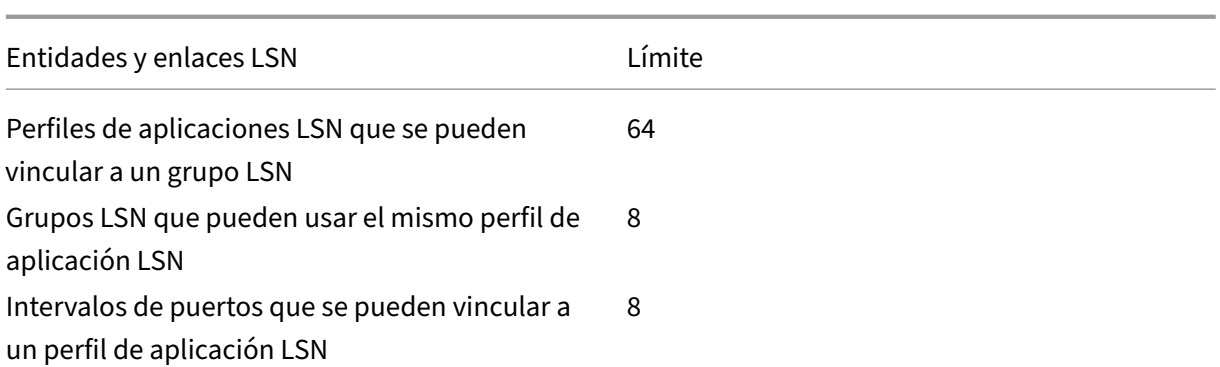

#### **Configuración mediante la interfaz de línea de comandos**

#### **Para crear un cliente LSN mediante la interfaz de línea de comandos**

En el símbolo del sistema, escriba:

```
1 add lsn client <clientname>
\mathcal{L}3 show lsn client
4 <!--NeedCopy-->
```
# **Para vincular una dirección de red o una regla de ACL a un cliente LSN mediante la interfaz de línea de comandos**

En el símbolo del sistema, escriba:

```
1 bind lsn client <clientname> ((-network <ip_addr> [-netmask <netmask>]
      [-td<positive_integer>]) | -aclname <string>)
2
3 show lsn client
4 <!--NeedCopy-->
```
#### **Para crear un grupo de LSN mediante la interfaz de línea de comandos**

En el símbolo del sistema, escriba:

```
1 add lsn pool <poolname> [-nattype ( DYNAMIC | DETERMINISTIC )] [-
      portblockallocation ( ENABLED | DISABLED )] [-portrealloctimeout <
      secs>] [-maxPortReallocTmq <positive_integer>]
\overline{\phantom{a}}3 show lsn pool
4 <!--NeedCopy-->
```
# **Para vincular un rango de direcciones IP a un grupo de LSN mediante la interfaz de línea de comandos**

En el símbolo del sistema, escriba:

```
1 bind lsn pool <poolname> <lsnip>
\mathfrak{I}3 show lsn pool
4 <!--NeedCopy-->
```
**Nota**: Para eliminar las direcciones IP de LSN de un grupo de LSN, utilice el comando unbind lsn pool.

#### **Para crear un perfil de transporte LSN mediante la interfaz de línea de comandos**

En el símbolo del sistema, escriba:

```
1 add lsn transportprofile <transportprofilename> <transportprotocol> [-
      sessiontimeout <secs>] [-finrsttimeout <secs>] [-portquota <
      positive_integer>] [-sessionquota <positive_integer>] [-
      portpreserveparity ( ENABLED | DISABLED )] [-portpreserverange (
      ENABLED | DISABLED )] [-syncheck ( ENABLED | DISABLED )]
\mathcal{D}3 show lsn transportprofile
4 <!--NeedCopy-->
```
#### **Para crear un perfil de aplicación LSN mediante la interfaz de línea de comandos**

En el símbolo del sistema, escriba:

```
1 add lsn appsprofile <appsprofilename> <transportprotocol> [-ippooling (
      PAIRED | RANDOM )] [-mapping <mapping>] [-filtering <filtering>][-
      tcpproxy ( ENABLED | DISABLED )] [-td <positive_integer>]
\mathcal{D}3 show lsn appsprofile
4 <!--NeedCopy-->
```
**Para vincular un rango de puertos de protocolo de aplicación a un perfil de aplicación LSN mediante la interfaz de línea de comandos**

En el símbolo del sistema, escriba:

```
1 bind lsn appsprofile <appsprofilename> <lsnport>
2
3 show lsn appsprofile
4 <!--NeedCopy-->
```
### **Para crear un grupo LSN mediante la interfaz de línea de comandos**

En el símbolo del sistema, escriba:

```
1 add lsn group <groupname> -clientname <string> [-nattype ( DYNAMIC |
      DETERMINISTIC )] [-portblocksize <positive_integer>] [-logging (
      ENABLED | DISABLED )] [-sessionLogging ( ENABLED | DISABLED )][-
      sessionSync (ENABLED | DISABLED )] [-snmptraplimit <positive_integer
      >] [-ftp ( ENABLED | DISABLED )]
2
3 show lsn group
4 <!--NeedCopy-->
```
# **Para vincular perfiles LSN y grupos de LSN a un grupo LSN mediante la interfaz de línea de comandos**

En el símbolo del sistema, escriba:

```
1 bind lsn group <groupname> (-poolname <string> | -transportprofilename
      <string> | -appsprofilename <string>)
\mathfrak{I}3 show lsn group
4 <!--NeedCopy-->
```
# **Configuración mediante la utilidad de configuración**

Para configurar un cliente LSN y vincular una dirección de red IPv4 o una regla de ACL mediante la utilidad de configuración

Vaya a **Sistema** > **NAT a gran escala** > **Clientes**y agregue un cliente y, a continuación, vincule una dirección de red IPv4 o una regla de ACL al cliente.

Para configurar un grupo de LSN y vincular direcciones IP de NAT mediante la utilidad de configuración

Vaya a **Sistema > NAT a gran escala** > **Grupos**, agregue un grupo y, a continuación, vincule una direc‑ ción IP de NAT o un rango de direcciones IP de NAT al grupo.

Para configurar un perfil de transporte LSN mediante la utilidad de configuración

- 1. Navegue hasta **Sistema > NAT a gran escala > Perfiles**.
- 2. En el panel de detalles, haga clic en la ficha **Transporte** y, a continuación, agregue un perfil de transporte.

Para configurar un perfil de aplicación LSN mediante la utilidad de configuración

1. Navegue hasta **Sistema > NAT a gran escala > Perfiles**.

2. En el panel de detalles, haga clic en **la ficha Aplicación** y, a continuación, agregue un perfil de aplicación.

Para configurar un grupo LSN y vincular un cliente LSN, grupos, perfiles de transporte y perfiles de aplicaciones mediante la utilidad de configuración

Vaya a **Sistema > NAT a gran escala > Grupos**y agregue un grupo y, a continuación, vincule un cliente LSN, grupos, perfiles de transporte y perfiles de aplicaciones al grupo.

# **Descripciones de parámetros (de los comandos enumerados en el procedimiento CLI)**

- agregar cliente lsn
	- **–** nombre\_cliente

Nombre de la entidad cliente de LSN. Debe comenzar con un carácter alfanumérico o de subrayado (\_) ASCII y debe contener solo caracteres alfanuméricos ASCII, guión bajo, hash (#), punto (.), espacio, dos puntos (:), en (@), igual (=) y guión (‑). No se puede cambiar una vez creado el cliente LSN. El siguiente requisito solo se aplica a la CLI: si el nombre incluye uno o más espacios, escríbalo entre comillas dobles o simples (por ejemplo, "lsn client1" o "lsn client1").

Se trata de un argumento obligatorio. Longitud máxima: 127

# **Descripciones de parámetros (de los comandos enumerados en el procedimiento CLI)**

- vincular cliente lsn
	- **–** nombre\_cliente

Nombre de la entidad cliente de LSN. Debe comenzar con un carácter alfanumérico o de subrayado () ASCII y debe contener solo caracteres alfanuméricos ASCII, guión bajo, hash (#), punto (.), espacio, dos puntos (:), en (@), igual (=) y guión (‑). No se puede cambiar una vez creado el cliente LSN. El siguiente requisito solo se aplica a la CLI: si el nombre incluye uno o más espacios, escríbalo entre comillas dobles o simples (por ejemplo, "lsn client1" o "lsn client1").

Se trata de un argumento obligatorio. Longitud máxima: 127

**–** network

Direcciones IPv4 de los suscriptores o redes de suscriptores de LSN en cuyo tráfico desea que el dispositivo NetScaler realice NAT a gran escala.

**–** máscara de red

Máscara de subred para la dirección IPv4 especificada en el parámetro Red.

Valor predeterminado: 255.255.255.255

**–** td

ID del dominio de tráfico al que pertenece este suscriptor o la red de suscriptores (según lo especificado en el parámetro de red).

Si no especifica un identificador, el suscriptor o la red de suscriptores pasan a formar parte del dominio de tráfico predeterminado.

Valor predeterminado: 0

Valor mínimo: 0

Valor máximo: 4094

**–** nombre de acl

Nombre (s) de cualquier ACL extendida configurada cuya acción sea ALLOW. La condición especificada en la regla de ACL extendida identifica el tráfico de un suscriptor de LSN para el que el dispositivo NetScaler debe realizar una NAT a gran escala. Longitud máxima: 127

# **Descripciones de parámetros (de los comandos enumerados en el procedimiento CLI)**

- agregar grupo lsn
	- **–** nombre de la piscina

Nombre del grupo LSN. Debe comenzar con un carácter alfanumérico o de subrayado (\_) ASCII y debe contener solo caracteres alfanuméricos ASCII, guión bajo, hash (#), punto (.), espacio, dos puntos (:), en (@), igual (=) y guión (‑). No se puede cambiar una vez creado el grupo LSN. El siguiente requisito solo se aplica a la CLI: si el nombre incluye uno o más espacios, escríbalo entre comillas dobles o simples (por ejemplo, "lsn pool1"o "lsn pool1" ).

Se trata de un argumento obligatorio. Longitud máxima: 127

**–** tipo de nata

Tipo de dirección IP de NAT y asignación de puertos (de los grupos de LSN enlazados a un grupo LSN) para los suscriptores (de la entidad cliente de LSN vinculada al grupo LSN):

Las opciones disponibles funcionan de la siguiente manera:

**\* Determinístico**: asigna una dirección IP NAT y un bloque de puertos a cada suscriptor (del cliente LSN vinculado al grupo LSN). El dispositivo NetScaler asigna de forma secuencial los recursos de NAT a estos suscriptores. El dispositivo NetScaler asigna el primer bloque de puertos (el tamaño del bloque se determina mediante el parámetro de tamaño del bloque de puertos del grupo LSN) de la dirección IP NAT inicial a la di‑ rección IP del suscriptor inicial. El siguiente rango de puertos se asigna al siguiente suscriptor, y así sucesivamente, hasta que la dirección NAT no tenga suficientes puertos para el siguiente suscriptor. En este caso, el primer bloque de puertos de la siguiente dirección NAT se utiliza para el suscriptor, y así sucesivamente. Como ahora cada suscriptor recibe una dirección IP NAT determinista y un bloque de puertos, se puede identificar a un suscriptor sin necesidad de iniciar sesión. Para una conexión, se puede identificar a un suscriptor basándose únicamente en la dirección IP y el puerto de NAT y en la dirección IP y el puerto de destino.

\* **Dinámico**: asigna una dirección IP NAT aleatoria y un puerto del grupo de NAT de LSN para la conexión de un suscriptor. Si la asignación de bloques de puertos está habilitada (en el grupo LSN) y se especifica un tamaño de bloque de puertos (en el grupo LSN), el dispositivo NetScaler asigna una dirección IP NAT aleatoria y un bloque de puertos para un suscriptor cuando inicia una conexión por primera vez. El dispositivo asigna esta dirección IP NAT y un puerto (del bloque de puertos asignado) para difer‑ entes conexiones de este suscriptor. Si todos los puertos están asignados (para conexiones de diferentes suscriptores) desde el bloque de puertos asignado a los suscrip‑ tores, el dispositivo asigna un nuevo bloque de puertos aleatorios para el suscriptor. Solo se pueden vincular grupos de LSN y grupos de LSN con la misma configuración de tipo de NAT. Se pueden unir varios grupos de LSN a un grupo de LSN.

Valores posibles: DINÁMICO, DETERMINÍSTICO

Valor predeterminado: DYNAMIC

**–** asignación de bloques de puertos

Asigne un bloque de puertos NAT aleatorio, del conjunto de puertos NAT disponible de una dirección IP NAT, para cada suscriptor cuando la asignación de NAT esté configurada como NAT dinámica. Para cualquier conexión iniciada desde un suscriptor, el dispositivo NetScaler asigna un puerto NAT del bloque de puertos NAT asignado a los suscriptores para crear la sesión LSN.

Debe establecer el tamaño del bloque de puertos en el grupo LSN enlazado. Para un suscriptor, si todos los puertos se asignan desde el bloque de puertos asignado al suscriptor, el dispositivo NetScaler asigna un nuevo bloque de puertos aleatorios para el suscriptor.

Para la NAT determinista, este parámetro está activado de forma predeterminada y no se puede inhabilitar.

Valores posibles: ENABLED, DISABLED

Valor predeterminado: DISABLED

**–** tiempo de espera de asignación de puertos

El tiempo de espera, en segundos, entre la desasignación de los puertos NAT de LSN (cuando se elimina un mapeo de LSN) y la reasignación de los puertos para una nueva sesión de LSN. Este parámetro es necesario para evitar colisiones entre asignaciones y sesiones antiguas y nuevas. Garantiza que todas las sesiones establecidas se interrumpan en lugar de redirigirse a un suscriptor diferente. Esto no se aplica a los puertos utilizados en:

- \* NAT determinista
- \* Filtrado dependiente de la dirección y filtrado dependiente del puerto de direcciones
- \* NAT dinámica con asignación de bloques de puertos

En estos casos, los puertos se reasignan inmediatamente.

Valor predeterminado: 0

Valor máximo: 600

**–** MaxportRealLocTMQ

Número máximo de puertos a los que se aplica el tiempo de espera de reasignación de puertos para cada dirección IP de NAT. En otras palabras, el tamaño máximo de cola de puertos desasignados al que se aplica el tiempo de espera de reasignación para cada dirección IP de NAT.

Cuando el tamaño de la cola está lleno, el siguiente puerto desasignado se reasigna inmediatamente para una nueva sesión de LSN.

Valor predeterminado: 65536

Valor máximo: 65536

# **Descripciones de parámetros (de los comandos enumerados en el procedimiento CLI)**

- agrupar lsn pool
	- **–** nombre de la piscina

Nombre del grupo LSN. Debe comenzar con un carácter alfanumérico o de subrayado (\_) ASCII y debe contener solo caracteres alfanuméricos ASCII, guión bajo, hash (#), punto (.), espacio, dos puntos  $(:)$ , en  $(\varpi)$ , igual  $(=)$  y guión  $(-)$ . No se puede cambiar una vez creado el grupo LSN. El siguiente requisito solo se aplica a la CLI: si el nombre incluye uno o más espacios, escríbalo entre comillas dobles o simples (por ejemplo, "lsn pool1"o "lsn pool1" ).

Se trata de un argumento obligatorio. Longitud máxima: 127

#### **–** snip

Dirección IPv4 o un rango de direcciones IPv4 que se utilizarán como direcciones IP NAT para LSN.

Una vez creado el grupo, estas direcciones IPv4 se añaden al dispositivo NetScaler como dirección IP de tipo LSN propiedad de NetScaler. Una dirección IP de LSN asociada a un grupo de LSN no se puede compartir con otros grupos de LSN. Las direcciones IP especificadas para este parámetro no deben existir ya en el dispositivo NetScaler como ninguna dirección IP propiedad de NetScaler. En la interfaz de línea de comandos, separe el rango con un guión. Por ejemplo: 10.102.29.30‑10.102.29.189. Más adelante, puede eliminar al‑ gunas o todas las direcciones IP de LSN del grupo y agregar direcciones IP al grupo de LSN.

#### **Descripciones de parámetros (de los comandos enumerados en el procedimiento CLI)**

- agregar perfil de transporte lsn
	- **–** nombre del perfil de transporte

Nombre del perfil de transporte de LSN. Debe comenzar con un carácter alfanumérico o de subrayado () ASCII y debe contener solo caracteres alfanuméricos ASCII, guión bajo, hash (#), punto (.), espacio, dos puntos (:), en (@), igual (=) y guión (‑). No se puede cambiar una vez creado el perfil de transporte LSN. El siguiente requisito solo se aplica a la CLI: si el nombre incluye uno o más espacios, escríbalo entre comillas dobles o simples (por ejemplo, "lsn transport profile1"o "lsn transport profile1").

Se trata de un argumento obligatorio. Longitud máxima: 127

**–** protocolo de transporte

Protocolo para configurar los parámetros del perfil de transporte del LSN.

Se trata de un argumento obligatorio.

Valores posibles: TCP, UDP, ICMP

**–** tiempo de espera de la sesión

Se agotó el tiempo de espera, en segundos, para una sesión LSN inactiva. Si una sesión de LSN permanece inactiva durante un tiempo que supera este valor, el dispositivo NetScaler elimina la sesión.

Este tiempo de espera no se aplica a una sesión TCP LSN cuando se recibe un mensaje FIN o RST de cualquiera de los extremos.

Valor predeterminado: 120

Valor mínimo: 60

**–** primer tiempo de espera

Se agotó el tiempo de espera, en segundos, para una sesión TCP LSN después de recibir un mensaje FIN o RST de uno de los extremos.

Si una sesión TCP LSN permanece inactiva (después de que el dispositivo NetScaler reciba un mensaje FIN o RST) durante un tiempo que supera este valor, el dispositivo NetScaler elimina la sesión.

Dado que la función LSN del dispositivo NetScaler no mantiene la información de estado de ninguna sesión de TCP LSN, este tiempo de espera permite la transmisión de los mensajes FIN o RST y ACK desde el otro extremo para que ambos extremos puedan cerrar la conexión correctamente.

Valor predeterminado: 30

**–** cuota portuaria

Cantidad máxima de puertos NAT LSN que cada suscriptor puede utilizar a la vez para el protocolo especificado. Por ejemplo, cada suscriptor puede estar limitado a unmáximo de 500 puertos TCP NAT. Cuando las asignaciones de NAT de LSN para un suscriptor alcanzan el límite, el dispositivo NetScaler no asigna puertos NAT adicionales a ese suscriptor.

Valor predeterminado: 0

Valor mínimo: 0

Valor máximo: 65535

**–** cuota de sesión

Número máximo de sesiones LSN simultáneas permitido para cada suscriptor del proto‑ colo especificado. Cuando el número de sesiones de LSN alcanza el límite para un suscrip‑ tor, el dispositivo NetScaler no permite que el suscriptor abra sesiones adicionales.

Valor predeterminado: 0

Valor mínimo: 0

Valor máximo: 65535

**–** puerto preserva la paridad

Habilite la paridad de puertos entre un puerto de suscriptor y su puerto NAT LSN mapeado. Por ejemplo, si un suscriptor inicia una conexión desde un puerto impar, el dispositivo NetScaler asigna un puerto NAT LSN de número impar para esta conexión. Debe configurar este parámetro para que funcionen correctamente los protocolos que requieren que el puerto de origen tenga un número par o impar, por ejemplo, en las aplicaciones de igual a igual que utilizan el protocolo RTP o RTCP.

Valores posibles: ENABLED, DISABLED

Valor predeterminado: DISABLED

**–** rango de preservación de puertos

Si un suscriptor inicia una conexión desde un puerto conocido (0‑1023), asigne un puerto NAT del rango de puertos conocido (0-1023) para esta conexión. Por ejemplo, si un suscriptor inicia una conexión desde el puerto 80, el dispositivo NetScaler puede asignar el puerto 100 como puerto NAT para esta conexión.

Este parámetro se aplica a la NAT dinámica sin asignación de bloques de puertos. También se aplica a la NAT determinista si el rango de puertos asignado incluye puertos conocidos.

Cuando todos los puertos conocidos de todas las direcciones IP NAT disponibles se utilizan en conexiones de diferentes suscriptores (sesiones LSN) y un suscriptor inicia una conexión desde un puerto conocido, el dispositivo NetScaler interrumpe esta conexión.

Valores posibles: ENABLED, DISABLED

Valor predeterminado: DISABLED

**–** comprobación de sincronización

Elimine de forma silenciosa cualquier paquete que no sea SYN para las conexiones para las que no haya ninguna sesión LSN‑NAT presente en el dispositivo NetScaler.

Si inhabilita este parámetro, el dispositivo NetScaler acepta cualquier paquete que no sea SYN y crea una nueva entrada de sesión LSN para esta conexión.

Los siguientes son algunos de los motivos por los que el dispositivo NetScaler recibe dichos paquetes:

- \* Existía una sesión LSN para una conexión, pero el dispositivo NetScaler la eliminó porque la sesión LSN estuvo inactiva durante un tiempo que superó el tiempo de es‑ pera de la sesión configurado.
- \* Dichos paquetes pueden ser parte de un ataque DoS.

Valores posibles: ENABLED, DISABLED

Valor predeterminado: ENABLED

#### **Descripciones de parámetros (de los comandos enumerados en el procedimiento CLI)**

- agregar lsn appsprofile
	- **–** nombre de perfil de aplicaciones

Nombre del perfil de la aplicación LSN. Debe comenzar con un carácter alfanumérico o de subrayado () ASCII y debe contener solo caracteres alfanuméricos ASCII, guión bajo, hash (#), punto (.), espacio, dos puntos (:), en (@), igual (=) y guión (‑). No se puede cambiar una vez creado el perfil de la aplicación LSN. El siguiente requisito solo se aplica a la CLI: si el nombre incluye uno o más espacios, escríbalo entre comillas dobles o simples (por ejemplo, "perfil de aplicación lsn1"o "perfil de aplicación lsn 1").

Se trata de un argumento obligatorio. Longitud máxima: 127

**–** protocolo de transporte

Nombre del protocolo al que se aplican los parámetros de este perfil de aplicación LSN.

Se trata de un argumento obligatorio.

Valores posibles: TCP, UDP, ICMP

**–** agrupamiento IP

Opciones de asignación de direcciones IP NAT para las sesiones asociadas al mismo suscriptor.

Las opciones disponibles funcionan de la siguiente manera:

- \* **Emparejado**: el dispositivo NetScaler asigna la misma dirección IP de NAT para todas las sesiones asociadas al mismo suscriptor. Cuando se utilizan todos los puertos de una dirección IP NAT en las sesiones de LSN (para el mismo o varios suscriptores), el dispositivo NetScaler interrumpe cualquier conexión nueva del suscriptor.
- \* **Aleatorio**: el dispositivo NetScaler asigna direcciones IP NAT aleatorias, del grupo, para diferentes sesiones asociadas al mismo suscriptor.

Este parámetro solo se aplica a la asignación dinámica de NAT.

Valores posibles: PAREADO, ALEATORIO

Valor predeterminado: RANDOM

**–** mapeo

Tipo de mapeo de LSN que se aplicará a los paquetes posteriores que se originen en la misma dirección IP y puerto del suscriptor.

Considere un ejemplo de mapeo de LSN que incluye el mapeo del IP:Port (X:x) del suscrip‑ tor, el IP:Port de NAT (N:n) y el IP:Port del host externo (Y:y).

Las opciones disponibles funcionan de la siguiente manera:

- \* **ENDPOINT‑INDEPENDENT**: reutilice el mapeo de LSN para los paquetes posteriores enviados desde la misma dirección IP y puerto del suscriptor (x:x) a cualquier dirección IP y puerto externos.
- **★ DEPENDIENTE DE DIRECCIONES**: reutilice el mapeo de LSN para los paquetes poste‐<br>. riores enviados desde la misma dirección IP y puerto del suscriptor (X:x) a la misma dirección IP externa (Y), independientemente del puerto externo.

**★ ADDRESS-PORT-DEPENDENT**—Reutilice el mapeo de LSN para los paquetes posteri‐<br>← ores enviados desde la misma dirección IP y puerto internos (x:x) a la misma dirección IP y puerto externos (Y:y) mientras el mapeo sigue activo.

Valores posibles: ENDPOINT‑INDEPENDENT, ADDRESS‑DEPENDENT, ADDRESS‑PORT‑ DEPENDENT

Valor predeterminado: ADDRESS‑PORT‑DEPENDENT

**–** filtrado

Tipo de filtro que se aplica a los paquetes que se originan en servidores externos.

Considere un ejemplo de mapeo de LSN que incluye el mapeo de IP:Port (X:x) del suscrip‑ tor, IP:Port de NAT (N:n) y IP:Port del host externo (Y:y).

Las opciones disponibles funcionan de la siguiente manera:

- **ENDPOINT INDEPENDENT**: filtra solo los paquetes que no estén destinados a la dirección IP del suscriptor ni al puerto X:x, independientemente de la dirección IP del host externo y de la fuente del puerto (z:z). El dispositivo NetScaler reenvía todos los paquetes destinados a X:x. En otras palabras, el envío de paquetes desde el suscrip‑ tor a cualquier dirección IP externa es suficiente para permitir que los paquetes de cualquier host externo lleguen al suscriptor.
- \* **DEPENDIENTE DE LA DIRECCIÓN**: filtra los paquetes no destinados a la dirección IP del suscriptor y al puerto X:x. Además, el dispositivo filtra los paquetes de Y:y destinados al suscriptor (X:x) si el cliente no ha enviado previamente paquetes a Y:AnyPort (independiente del puerto externo). En otras palabras, recibir paquetes de un host externo específico requiere que el suscriptor envíe primero paquetes a la dirección IP de ese host externo específico.
- \* **ADDRESS PORT DEPENDENT** (predeterminado): filtra los paquetes no destinados a la dirección IP y al puerto del suscriptor (X:x). Además, el dispositivo NetScaler filtra los paquetes de Y:y destinados al suscriptor (x:x) si el suscriptor no ha enviado paquetes a Y:y anteriormente. En otras palabras, recibir paquetes de un host externo específico requiere que el suscriptor envíe primero los paquetes a esa dirección IP y puerto externos.

Valores posibles: ENDPOINT‑INDEPENDENT, ADDRESS‑DEPENDENT, ADDRESS‑PORT‑ DEPENDENT

Valor predeterminado: ADDRESS‑PORT‑DEPENDENT

**–** proxy tcp

Habilite el proxy TCP, que permite al dispositivo NetScaler optimizar el tráfico TCP medi‑ ante las funciones de capa 4.

Valores posibles: ENABLED, DISABLED

Valor predeterminado: DISABLED

**–** td

ID del dominio de tráfico a través del cual el dispositivo NetScaler envía el tráfico saliente después de ejecutar el LSN.

Si no especifica un identificador, el dispositivo envía el tráfico saliente a través del dominio de tráfico predeterminado, que tiene un identificador de 0.

Valor predeterminado: 65535

Valor máximo: 65535

# **Descripciones de parámetros (de los comandos enumerados en el procedimiento CLI)**

- vincular lsn appsprofile
	- **–** nombre de perfil de aplicaciones

Nombre del perfil de la aplicación LSN. Debe comenzar con un carácter alfanumérico o de subrayado () ASCII y debe contener solo caracteres alfanuméricos ASCII, guión bajo, hash (#), punto (.), espacio, dos puntos (:), en (@), igual (=) y guión (‑). No se puede cambiar una vez creado el perfil de la aplicación LSN. El siguiente requisito solo se aplica a la CLI: si el nombre incluye uno o más espacios, escríbalo entre comillas dobles o simples (por ejemplo, "perfil de aplicación lsn1"o "perfil de aplicación lsn 1").

Se trata de un argumento obligatorio. Longitud máxima: 127

**–** lsnport

Números de puerto o rango de números de puerto para que coincidan con el puerto de destino del paquete entrante de un suscriptor. Cuando el puerto de destino coincide, se aplica el perfil de la aplicación LSN a la sesión de LSN. Separe un rango de puertos con un guión. Por ejemplo, 40‑90.

# **Descripciones de parámetros (de los comandos enumerados en el procedimiento CLI)**

- agregar grupo lsn
	- **–** nombre de grupo

Nombre del grupo LSN. Debe comenzar con un carácter alfanumérico o de subrayado (\_) ASCII y debe contener solo caracteres alfanuméricos ASCII, guión bajo, hash (#), punto (.), espacio, dos puntos (:), en (@), igual (=) y guión (‑). No se puede cambiar una vez creado el

grupo LSN. El siguiente requisito solo se aplica a la CLI: si el nombre incluye uno o más espacios, escríbalo entre comillas dobles o simples (por ejemplo, "lsn group1"o "lsn group1" ).

Se trata de un argumento obligatorio. Longitud máxima: 127

**–** nombre\_cliente

Nombre de la entidad cliente de LSN que se asociará al grupo LSN. Solo puede asociar una entidad cliente de LSN a un grupo de LSN. No puede eliminar esta asociación ni reem‑ plazarla por otra entidad cliente de LSN una vez que se haya creado el grupo LSN.

Se trata de un argumento obligatorio. Longitud máxima: 127

**–** tipo de nata

Tipo de dirección IP NAT y asignación de puertos (de los grupos de LSN enlazados) para los suscriptores:

Las opciones disponibles funcionan de la siguiente manera:

- \* **Determinístico**: asigna una dirección IP NAT y un bloque de puertos a cada suscrip‑ tor (del cliente LSN vinculado al grupo LSN). El dispositivo NetScaler asigna de forma secuencial los recursos de NAT a estos suscriptores. El dispositivo NetScaler asigna el primer bloque de puertos (el tamaño del bloque se determina mediante el parámetro de tamaño del bloque de puertos del grupo LSN) de la dirección IP NAT inicial a la di‑ rección IP del suscriptor inicial. El siguiente rango de puertos se asigna al siguiente suscriptor, y así sucesivamente, hasta que la dirección NAT no tenga suficientes puer‑ tos para el siguiente suscriptor. En este caso, el primer bloque de puertos de la siguiente dirección NAT se utiliza para el suscriptor, y así sucesivamente. Como ahora cada suscriptor recibe una dirección IP NAT determinista y un bloque de puertos, se puede identificar a un suscriptor sin necesidad de iniciar sesión. Para una conexión, se puede identificar a un suscriptor basándose únicamente en la dirección IP y el puerto de NAT y en la dirección IP y el puerto de destino.
- \* **Dinámico**: asigna una dirección IP NAT aleatoria y un puerto del pool NAT de LSN para la conexión de un suscriptor. Si la asignación de bloques de puertos está habilitada (en el grupo LSN) y se especifica un tamaño de bloque de puertos (en el grupo LSN), el dispositivo NetScaler asigna una dirección IP NAT aleatoria y un bloque de puertos para un suscriptor cuando inicia una conexión por primera vez. El dispositivo asigna esta dirección IP NAT y un puerto (del bloque de puertos asignado) para diferentes conexiones de este suscriptor. Si todos los puertos están asignados (para conexiones de diferentes suscriptores) desde el bloque de puertos asignado a los suscriptores, el dispositivo asigna un nuevo bloque de puertos aleatorios para el suscriptor.

Valores posibles: DINÁMICO, DETERMINÍSTICO

Valor predeterminado: DYNAMIC

**–** tamaño de bloque de puertos

Tamaño del bloque de puertos NAT que se asignará a cada suscriptor.

Para establecer este parámetro para la NAT dinámica, debe habilitar el parámetro de asignación de bloques de puertos en el grupo de LSN enlazado. Para la NAT determinista, el parámetro de asignación de bloques de puertos siempre está activado y no se puede inhabilitar.

En la NAT dinámica, el dispositivo NetScaler asigna un bloque de puertos NAT aleatorio, del grupo de puertos NAT disponible de una dirección IP de NAT, para cada suscriptor. Para un suscriptor, si todos los puertos se asignan desde el bloque de puertos asignado al suscriptor, el dispositivo asigna un nuevo bloque de puertos aleatorios para el suscriptor.

**–** explotación florestal

Registre las entradas y sesiones de mapeo creadas o eliminadas para este grupo de LSN. El dispositivo NetScaler registra las sesiones de LSN de este grupo de LSN solo cuando los parámetros de registro y registro de sesiones están habilitados.

El dispositivo utiliza su marco de registro de registros de auditoría y syslog existente para registrar la información de LSN. Debe habilitar el registro LSN a nivel global habilitando el parámetro LSN en las entidades de acción NSLOG y SYLOG relacionadas. Cuando el parámetro Logging está habilitado, el dispositivo NetScaler genera mensajes de registro relacionados con las asignaciones de LSN y las sesiones LSN de este grupo de LSN. A continuación, el dispositivo envía estos mensajes de registro a los servidores asociados a las entidades de acción NSLOG y acciones de SYSLOG.

Un mensaje de registro para una entrada de mapeo de LSN consta de la siguiente información:

- \* Dirección NSIP del dispositivo NetScaler
- \* Marca de tiempo
- \* Tipo de entrada (MAPEO o SESIÓN)
- \* Si se crea o se elimina la entrada de mapeo LSN
- \* Dirección IP, puerto e ID de dominio de tráfico del suscriptor
- \* Dirección IP y puerto de NAT
- \* Nombre de protocolo
- \* La dirección IP de destino, el puerto y el ID de dominio de tráfico pueden estar pre‑ sentes, según las siguientes condiciones:
	- · La dirección IP y el puerto de destino no se registran para el mapeo independiente del punto final
	- · Solo se registra la dirección IP de destino (y no el puerto) para el mapeo dependi‑ ente de la dirección

· La dirección IP y el puerto de destino se registran para el mapeo dependiente del puerto de la dirección

Valores posibles: ENABLED, DISABLED

Valor predeterminado: DISABLED

**–** Registro de sesiones

Registra las sesiones creadas o eliminadas para el grupo LSN. El dispositivo NetScaler reg‑ istra las sesiones de LSN de este grupo de LSN solo cuando los parámetros de registro y registro de sesiones están habilitados.

Un mensaje de registro de una sesión de LSN consta de la siguiente información:

- \* Dirección NSIP del dispositivo NetScaler
- \* Marca de tiempo
- \* Tipo de entrada (MAPEO o SESIÓN)
- \* Si la sesión de LSN se crea o se elimina
- \* Dirección IP, puerto e ID de dominio de tráfico del suscriptor
- \* Dirección IP y puerto de NAT
- \* Nombre de protocolo
- \* Dirección IP de destino, puerto e ID de dominio de tráfico

Valores posibles: ENABLED, DISABLED

Valor predeterminado: DISABLED

**–** Sincronización de sesiones

En una implementación de alta disponibilidad (HA), sincronice la información de todas las sesiones de LSN relacionadas con este grupo de LSN con el nodo secundario. Tras una conmutación por error, las conexiones TCP y los flujos de paquetes UDP establecidos se mantienen activos y se reanudan en el nodo secundario (nuevo primario).

Para que esta configuración funcione, debe habilitar el parámetro de sincronización global de sesiones.

Valores posibles: ENABLED, DISABLED

Valor predeterminado: ENABLED

**–** snmptraplimit

Cantidad máxima de mensajes SNMP Trap que se pueden generar para el grupo LSN en un minuto.

Valor predeterminado: 100

Valor mínimo: 0

Valor máximo: 10000

### **–** ftp

Habilite Application Layer Gateway (ALG) para el protocolo FTP. Para algunos protocolos de capa de aplicación, las direcciones IP y los números de puerto del protocolo se comunican normalmente en la carga útil de los paquetes. Cuando actúa como ALG, el dispositivo cambia la carga útil de los paquetes para garantizar que el protocolo siga funcionando a través de LSN.

**Nota**: El dispositivo NetScaler también incluye ALG para los protocolos ICMP y TFTP. El ALG para el protocolo ICMP está habilitado de forma predeterminada y no hay ninguna disposición para inhabilitarlo. El ALG para el protocolo TFTP está inhabilitado de forma predeterminada. El ALG se habilita automáticamente para un grupo LSN al vincular un perfil de aplicación UDP LSN, con mapeo independiente del punto final, filtrado indepen‑ diente del punto final y puerto de destino como 69 (puerto conocido para TFTP), al grupo LSN.

Valores posibles: ENABLED, DISABLED

Valor predeterminado: ENABLED

# **Descripciones de parámetros (de los comandos enumerados en el procedimiento CLI)**

- vincular grupo lsn
	- **–** nombre de grupo

Nombre del grupo LSN. Debe comenzar con un carácter alfanumérico o de subrayado (\_) ASCII y debe contener solo caracteres alfanuméricos ASCII, guión bajo, hash (#), punto (.), espacio, dos puntos (:), en (@), igual (=) y guión (‑). No se puede cambiar una vez creado el grupo LSN. El siguiente requisito solo se aplica a la CLI: si el nombre incluye uno o más espacios, escríbalo entre comillas dobles o simples (por ejemplo, "lsn group1"o "lsn group1" ).

Se trata de un argumento obligatorio. Longitud máxima: 127

**–** nombre de la piscina

Nombre del grupo LSN que se va a vincular al grupo LSN especificado. Solo se pueden vincular grupos de LSN y grupos de LSN con la misma configuración de tipo de NAT. Se pueden unir varios grupos de LSN a un grupo de LSN.

Para el NAT determinista, los grupos enlazados a un grupo LSN no pueden enlazarse a otros grupos LSN. Para la NAT dinámica, los grupos enlazados a un grupo LSN se pueden vincular a varios grupos LSN. Longitud máxima: 127

**–** nombre del perfil de transporte

Nombre del perfil de transporte LSN que se va a vincular al grupo LSN especificado. Enlaza un perfil para cada protocolo para el que quieras especificar la configuración.

De forma predeterminada, un perfil de transporte LSN con la configuración predeterminada para los protocolos TCP, UDP e ICMP se enlaza a un grupo LSN durante su creación. Este perfil se denomina transporte predeterminado.

Un perfil de transporte LSN que se vincula a un grupo LSN anula el perfil de transporte LSN predeterminado para ese protocolo. Longitud máxima: 127

**–** nombre de perfil de aplicaciones

Nombre del perfil de la aplicación LSN que se va a vincular al grupo LSN especificado. Para cada conjunto de puertos de destino, vincule un perfil para cada protocolo para el que desee especificar la configuración.

De forma predeterminada, un perfil de aplicación LSN con la configuración predeterminada para los protocolos TCP, UDP e ICMP para todos los puertos de destino está enlazado a un grupo LSN durante su creación. Este perfil se denomina perfil de aplicación predeter‑ minado.

Al vincular un perfil de aplicación LSN, con un conjunto especificado de puertos de destino, a un grupo LSN, el perfil enlazado anula el perfil de aplicación LSN predeterminado para ese protocolo en ese conjunto de puertos de destino. Longitud máxima: 127

# **Configuraciones de LSN de ejemplo**

August 11, 2023

Los siguientes son ejemplos de cómo configurar LSN a través de la interfaz de línea de comandos.

**Cree una configuración de LSN simple con una sola red de suscriptores, una única dirección IP NAT de LSN y la configuración predeterminada:**

```
1 add lsn client LSN-CLIENT-1
\mathfrak{I}3 Done
4
5 bind lsn client LSN-CLIENT-1 -network 192.0.2.0 -netmask 255.255.255.0
6
7 Done
8
9 add lsn pool LSN-POOL-1
10
11 Done
12
```

```
13 bind lsn pool LSN-POOL-1 203.0.113.3
14
15 Done
16
17 add lsn group LSN-GROUP-1 -clientname LSN-CLIENT-1
18
19 Done
20
21 bind lsn group LSN-GROUP-1 -poolname pool1 LSN-POOL-1
22
23 Done
24 <!--NeedCopy-->
```
**Cree una configuración de LSN con una ACL extendida para identificar a los suscriptores de LSN:**

```
1 add ns acl LSN-ACL-2 ALLOW -srcIP 192.0.2.10-192.0.2.20
2
3 Done
4
5 apply acls
6
7 Done
8
9 add lsn client LSN-CLIENT-2
10
11 Done
\frac{12}{13}bind lsn client LSN-CLIENT-2 – aclname LSN-ACL-2
\frac{14}{15}Done
16
17 add lsn pool LSN-POOL-2
18
19 Done
20
21 bind lsn pool LSN-POOL-2 203.0.113.5-203.0.113.10
22
23 Done
24
25 add lsn group LSN-GROUP-2 -clientname LSN-CLIENT-2
26
27 Done
28
29 bind lsn group LSN-GROUP-2 -poolname LSN-POOL-2
30
31 Done
32 <!--NeedCopy-->
```
**Cree una configuración LSN con un mapeo independiente del punto final para el protocolo HTTP (puerto 80) y un mapeo dependiente de dirección‑puerto para el protocolo SSH (puerto 22). Además, restrinja a cada suscriptor a usar un máximo de 1000 puertos NAT para el protocolo** **TCP y 100 puertos NAT para el protocolo UDP. Restrinja a cada suscriptor para que tenga un máximo de 2000 sesiones simultáneas para el protocolo TCP. Restrinja el grupo para que tenga un máximo de 30 000 sesiones simultáneas para el protocolo TCP:**

```
1 add lsn client LSN-CLIENT-3
2
3 Done
4
5 bind lsn client LSN-CLIENT-3 -network 192.0.3.0 -netmask 255.255.255.0
6
7 Done
8
9 add lsn pool LSN-POOL-3
10
11 Done
12
13 bind lsn pool LSN-POOL-3 203.0.113.11
14
15 Done
16
17 add lsn group LSN-GROUP-3 -clientname LSN-CLIENT-3
18
19 Done
20
21 bind lsn group LSN-GROUP-3 -poolname LSN-POOL-3
22
23 Done
24
25 add lsn appsprofile LSN-APPS-HTTPPROFILE-3 TCP -mapping ENDPOINT-
       INDEPENDENT
26
27 Done
28
29 bind lsn appsprofile LSN-APPS-HTTPPROFILE-3 80
30
31 Done
32
33 bind lsn group LSN-GROUP-3 -applicationprofilename LSN-APPS-HTTPPROFILE
      -3
34
35 Done
36<br>37
   add lsn appsprofile LSN-APPS-SSHPROFILE-3 TCP -mapping ADDRESS-PORT-
      DEPENDENT
38
39 Done
40
41 bind lsn appsprofile LSN-APPS-SSHPROFILE-3 22
42
43 Done
44
45 bind lsn group LSN-GROUP-3 -applicationprofilename LSN-APPS-SSHPROFILE
       -3
```

```
46
47 Done
48
49 add lsn transportprofile LSN-TRANS-PROFILE-TCP-3 TCP -portquota 1000 -
      sessionquota 2000 -groupSessionLimit 30000
50
51 Done
52
53 bind lsn group LSN-GROUP-3 -transportprofilename LSN-TRANS-PROFILE-TCP
    -354
55 Done
56
57 add lsn transportprofile LSN-TRANS-PROFILE-UDP-3 UDP -portquota 100
58
59 Done
6061 bind lsn group LSN-GROUP-3 -transportprofilename LSN-TRANS-PROFILE-UDP
      -3
62
63 Done
64 <!--NeedCopy-->
```
**Cree una configuración de LSN para un conjunto grande de suscriptores:**

```
1 add lsn client LSN-CLIENT-4
2
3 Done
4
5 bind lsn client LSN-CLIENT-4 -network 192.0.4.0 -netmask 255.255.255.0
6
7 Done
8
9 bind lsn client LSN-CLIENT-4 -network 192.0.5.0 -netmask 255.255.255.0
10
11 Done
12
13 bind lsn client LSN-CLIENT-4 -network 192.0.6.0 -netmask 255.255.255.0
14
15 Done
16
17 bind lsn client LSN-CLIENT-4 -network 192.0.7.0 -netmask 255.255.255.0
18
19 Done
20
21 bind lsn client LSN-CLIENT-4 -network 192.0.8.0 -netmask 255.255.255.0
22
23 Done
24
25 add lsn pool LSN-POOL-4
26
27 Done
28
```

```
29 bind lsn pool LSN-POOL-4 203.0.113.30-203.0.113.40
30
31 Done
32
33 bind lsn pool LSN-POOL-4 203.0.113.45-203.0.113.50
34
35 Done
36
37 bind lsn pool LSN-POOL-4 203.0.113.55-203.0.113.60
38
39 Done
40
41 add lsn group LSN-GROUP-4 -clientname LSN-CLIENT-4
42
43 Done
44
45 bind lsn group LSN-GROUP-4 -poolname LSN-POOL-4
46
47 Done
48
49 add lsn appsprofile LSN-APPS-WELLKNOWNPROFILE-4 TCP -mapping ENDPOINT-
      INDEPENDENT
50
51 Done
52
53 bind lsn appsprofile LSN-APPS-WELLKNOWN-PORTS-PROFILE-4 1- 1023
54
55 Done
56
57 bind lsn group LSN-GROUP-4 -applicationprofilename LSN-APPS-WELLKNOWN-
      PORTS-PROFILE-4
58
59 Done
60 <!--NeedCopy-->
```
**Cree una configuración de LSN con el uso compartido de recursos de NAT entre varios grupos de LSN. En este ejemplo, el grupo LSN LSN‑POOL‑5 se comparte con los grupos LSN LSN‑GROUP‑5 y LSN‑GROUP‑6:**

```
1 add lsn client LSN-CLIENT-5
\mathcal{L}3 Done
4
5 bind lsn client LSN-CLIENT-5 -network 192.0.15.0 -netmask 255.255.255.0
6
7 Done
8
9 add lsn pool LSN-POOL-5
10
11 Done
12
13 bind lsn pool LSN-POOL-5 203.0.113.12-203.0.113.14
14
```

```
NetScaler 13.1
```

```
15 Done
16
17 add lsn group LSN-GROUP-5 -clientname LSN-CLIENT-5
18
19 Done
2021 bind lsn group LSN-GROUP-5 -poolname LSN-POOL-5
22
23 Done
24
25 add lsn client LSN-CLIENT-6
26
27 Done
28
29 bind lsn client LSN-CLIENT-6 -network 192.0.16.0 -netmask 255.255.255.0
30
31 Done
32
33 add lsn pool LSN-POOL-6
34
35 Done
36
37 bind lsn pool LSN-POOL-6 203.0.113.15-203.0.113.18
38
39 Done
40
41 add lsn group LSN-GROUP-6 -clientname LSN-CLIENT-6
42
43 Done
44
45 bind lsn group LSN-GROUP-6 -poolname LSN-POOL-6
46
47 Done
48
49 bind lsn group LSN-GROUP-6 -poolname LSN-POOL-5
50
51 Done
52 <!--NeedCopy-->
```
#### **Cree una configuración de LSN con una asignación de recursos NAT determinista:**

```
1 add lsn client LSN-CLIENT-7
2
3 Done
4
5 bind lsn client LSN-CLIENT-7 -network 192.0.17.0 -netmask 255.255.255.0
6
7 Done
8
9 add lsn pool LSN-POOL-7 -nattype DETERMINISTIC
10
11 Done
12
```

```
13 bind lsn pool LSN-POOL-7 203.0.113.19-203.0.113.23
14
15 Done
16
17 add lsn group LSN-GROUP-7 -clientname LSN-CLIENT-7 -nattype
       DETERMINISTIC -portblocksize 1024
18
19 Done
20
21 bind lsn group LSN-GROUP-7 -poolname LSN-POOL-7
22
23 Done
24 <!--NeedCopy-->
```
**Cree una configuración de LSN con varias redes de suscriptores que tengan la misma dirección de red, pero cada red pertenezca a un dominio de tráfico diferente. Además, restrinja el trá‑ fico saliente relacionado con el protocolo HTTP (puerto 80) y envíelo a través de un dominio de tráfico particular (td 5):**

```
1 add lsn client LSN-CLIENT-8
\overline{\phantom{a}}3 Done
4
5 bind lsn client LSN-CLIENT-8 -network 192.0.18.0 -netmask 255.255.255.0
        -td_16
7 Done
8
9 bind lsn client LSN-CLIENT-8 -network 192.0.18.0 -netmask 255.255.255.0
        -td 2
10
11 Done
12
13 bind lsn client LSN-CLIENT-8 -network 192.0.18.0 -netmask 255.255.255.0
        -td<sub>3</sub>14
15 Done
16
17 add lsn pool LSN-POOL-8
18
19 Done
20
21 bind lsn pool LSN-POOL-8 203.0.113.80-203.0.113.86
22
23 Done
24
25 add lsn group LSN-GROUP-8 -clientname LSN-CLIENT-8
26
27 Done
28
29 bind lsn group LSN-GROUP-8 -poolname LSN-POOL-8
30
```

```
31 Done
32
33 add lsn appsprofile LSN-APPS-HTTP-PROFILE-8 TCP -td 5
34
35 Done
36
37 bind lsn appsprofile LSN-APPS-HTTP-PROFILE-8 80
38
39 Done
4041 bind lsn group LSN-GROUP-8 -applicationprofilename LSN-APPS-HTTP-
      PROFTLF-8
42
43 Done
44 <!--NeedCopy-->
```
**Cree una configuración de LSN que restrinja el tráfico saliente de un protocolo específico (TCP) y envíelo a través de un dominio de tráfico determinado (td 5). Con el filtrado independiente del punto final, reciba el tráfico entrante relacionado con este protocolo (TCP) en cualquier dominio de tráfico:**

```
1 add lsn client LSN-CLIENT-9
\overline{\phantom{a}}3 Done
\Delta5 bind lsn client LSN-CLIENT-9 -network 192.0.9.0 -netmask 255.255.255.0
       -td<sub>1</sub>6
7 Done
8
9 add lsn pool LSN-POOL-9
10
11 Done
12
13 bind lsn pool LSN-POOL-9 203.0.113.90
14
15 Done
16
17 add lsn group LSN-GROUP-9 -clientname LSN-CLIENT-9
18
19 Done
20
21 bind lsn group LSN-GROUP-9 -poolname LSN-POOL-9
22
23 Done
24
25 add lsn appsprofile LSN-APPS-PROFILE-9 TCP -filtering ENDPOINT-
       INDEPENDENT -td 5
26
27 Done
28
29 bind lsn group LSN-GROUP-9 -approfile LSN-APPS-PROFILE-9
```
 Done <!--NeedCopy-->

**Cree una configuración de LSN que restrinja el tráfico HTTP saliente (puerto 80) y envíelo a través de un dominio de tráfico concreto (td 10). Con el filtrado dependiente de la dirección, reciba el tráfico entrante relacionado con este protocolo (HTTP) en el dominio de tráfico especi‑ ficado (td 10):**

```
1 add lsn client LSN-CLIENT-10
2
3 Done
4
5 bind lsn client LSN-CLIENT-10 -network 192.0.10.0 -netmask
      255.255.255.0 -td 1
6
7 Done
8
9 add lsn pool LSN-POOL-10
10
11 Done
12
13 bind lsn pool LSN-POOL-10 203.0.113.100
14
15 Done
16
17 add lsn group LSN-GROUP-10 -clientname LSN-CLIENT-10
18
19 Done
20
21 bind lsn group LSN-GROUP-10 -poolname LSN-POOL-10
22
23 Done
24
25 add lsn appsprofile LSN-APPS-PROFILE-10 TCP -mapping ENDPOINT -
      INDEPENDENT -filtering ADDRESS-DEPENDENT -td 10
26
27 Done
28
29 bind lsn appsprofile LSN-APPS-PROFILE-10 80
30
31 Done
32
33 bind lsn group LSN-GROUP-10 -approfile LSN-APPS-PROFILE-10
34
35 Done
36 <!--NeedCopy-->
```
# **Configuración de mapas LSN estáticos**

#### August 11, 2023

El dispositivo NetScaler admite la creación manual de un mapeo LSN uno a uno entre una dirección IP de suscriptor:puerto y una dirección IP de NAT: puerto. Los mapeos LSN estáticos son útiles en los casos en los que desee asegurarse de que las conexiones iniciadas a un NAT IP:Port se asignen a la dirección IP del suscriptor:PORT. Por ejemplo, los servidores web ubicados en la red interna.

### **Para crear un mapeo LSN estático mediante la interfaz de línea de comandos**

En el símbolo del sistema, escriba:

```
1 add lsn static <name> <transportprotocol> <subscrIP> <subscrPort> [-td
     <positive_integer>] [<natIP> [<natPort>]] [-destIP <ip_addr> [-dsttd
       <positive_integer>]]
2 - show lsn static
3 <!--NeedCopy-->
```
# **Para crear un mapeo LSN estático mediante la utilidad de configuración**

Vaya a Sistema > NAT a gran escala > Estático y añada un nuevo mapeo estático.

#### **Descripciones de parámetros (de los comandos enumerados en el procedimiento CLI)**

#### **agregar nombre estático lsn**

Nombre de la entrada de mapeo estático de LSN. Debe comenzar con un carácter alfanumérico o de subrayado (\_) ASCII y debe contener solo caracteres alfanuméricos ASCII, guión bajo, hash (#), punto (.), espacio, dos puntos (:), en (@), igual (=) y guión (‑). No se puede cambiar una vez creado el grupo LSN. El siguiente requisito solo se aplica a la CLI: si el nombre incluye uno o más espacios, escríbalo entre comillas dobles o simples (por ejemplo, "lsn static1" o "lsn static1"). Se trata de un argumento obligatorio. Longitud máxima: 127

#### **protocolo de transporte**

Protocolo para la entrada de mapeo LSN. Se trata de un argumento obligatorio. Valores posibles: TCP, UDP, ICMP

### **SUSCRÍBETE**

Dirección IPv4 de un suscriptor de LSN para la entrada de mapeo de LSN. Se trata de un argumento obligatorio.

### **Subscriba el informe**

Puerto del suscriptor de LSN para la entrada de mapeo de LSN. Se trata de un argumento obligatorio. Valor máximo: 65535

#### **td**

ID del dominio de tráfico al que pertenece el suscriptor. Si no especifica un identificador, se supone que el suscriptor forma parte del dominio de tráfico predeterminado. Valor predeterminado: 0, valor mínimo: 0, valor máximo: 4094

#### **AntiIP**

Dirección IPv4, que ya existe en el dispositivo NetScaler como tipo LSN, que se utilizará como dirección IP NAT para esta entrada de mapeo.

#### **Puerto Nat**

Puerto NAT para esta entrada de mapeo de LSN.

#### **Consejo de escritorio**

Dirección IP de destino para la entrada de mapeo de LSN.

#### **dsttd**

ID del dominio de tráfico a través del cual se puede acceder a la dirección IP de destino de esta entrada de mapeo de LSN desde el dispositivo NetScaler. Si no especifica un identificador, se supone que se puede acceder a la dirección IP de destino a través del dominio de tráfico predeterminado, que tiene un identificador de 0. Valor predeterminado: 0, valor mínimo: 0, valor máximo: 4094

# **Mapas estáticos de puertos comodín**

Una entrada de mapeo estático suele ser un mapeo LSN uno a uno entre una dirección IP de suscrip‑ tor:puerto y una dirección IP de NAT: puerto. Una entrada de mapeo LSN estática de uno a uno expone solo un puerto del suscriptor a Internet.

Algunas situaciones pueden requerir exponer todos los puertos (64 K) de un suscriptor a Internet (por ejemplo, un servidor alojado en una red interna y que ejecuta un servicio diferente en cada puerto). Para que estos servicios internos sean accesibles a través de Internet, debe exponer todos los puertos del servidor a Internet.

Una forma de cumplir con este requisito es agregar 64 000 entradas de mapeo estático uno a uno, una entrada de mapeo para cada puerto. Crear 64 000 entradas es muy engorroso y una gran tarea. Además, esta gran cantidad de entradas de configuración puede provocar problemas de rendimiento en el dispositivo NetScaler.

Otro método sencillo consiste en utilizar puertos comodín en una entrada de mapeo estático. Solo necesita crear una entrada de mapeo estática con los parámetros de puerto NAT y puerto de suscriptor configurados con el carácter comodín (\*) y el parámetro de protocolo establecido en ALL, para exponer todos los puertos de un suscriptor a Internet. En el caso de las conexiones entrantes o salientes de un suscriptor que coincidan con una entrada de mapeo estático comodín, el puerto del suscriptor no cambia después de la operación de NAT.

Cuando una conexión a Internet iniciada por un suscriptor coincide con una entrada de mapeo es‑ tático comodín, el dispositivo NetScaler asigna un puerto NAT que tiene el mismo número que el puerto del suscriptor desde el que se inicia la conexión. Del mismo modo, un host de Internet se conecta al puerto de un suscriptor conectándose al puerto NAT que tiene el mismo número que el puerto del suscriptor.

# **Configuración del dispositivo NetScaler para proporcionar acceso a todos los puertos de un suscriptor IPv4**

Para configurar el dispositivo NetScaler para que proporcione acceso a todos los puertos de un suscriptor de IPv4, cree un mapa estático comodín con los siguientes parámetros obligatorios:

- protocol=TODOS
- Puerto de suscriptor = \*
- Puerto NAT  $=$   $*$

En un mapa estático comodín, a diferencia de un mapa estático uno a uno, es obligatorio configurar el parámetro IP de NAT. Además, la dirección IP NAT asignada a un mapa estático comodín no se puede utilizar para ningún otro suscriptor.

Para crear un mapa estático comodín mediante la interfaz de línea de comandos

En el símbolo del sistema, escriba:

```
1 add lsn static <name> ALL <subscrIP> * <natIP> * [-td <
      positive_integer>] [-destIP <ip_addr> [-dsttd <positive_integer>]]
2
3 show lsn static
4 <!--NeedCopy-->
```
#### **Configuración de ejemplo**

En el siguiente ejemplo de configuración de un mapa estático comodín, se puede acceder a todos los puertos de un suscriptor cuya dirección IP sea 192.0.2.10 a través de la IP NAT 203.0.11.33.

#### **Configuración de ejemplo:**

```
1 add lsn static NAT44-WILDCARD-STATIC-1 ALL 192.0.2.10 * 203.0.113.33 *
2
3 Done
4 <!--NeedCopy-->
```
# **Configuración de puertas de enlace de capa de aplicaciones**

#### August 11, 2023

Para algunos protocolos de la capa de aplicación, las direcciones IP y los números de puerto del protocolo también se comunican en la carga útil del paquete. Application Layer Gateway para un protocolo analiza la carga útil del paquete y realiza los cambios necesarios para garantizar que el protocolo siga funcionando a través de LSN.

El dispositivo NetScaler admite ALG para los siguientes protocolos:

- FTP
- ICMP
- TFTP
- PPTP
- SIP
- RTSP

# **Puerta de enlace de capa de aplicación para protocolos FTP, ICMP y TFTP**

August 11, 2023

Puede habilitar o inhabilitar ALG para el protocolo FTP de una configuración de LSN habilitando o inhabilitando la opción FTP del grupo LSN de la configuración de LSN.

El ALG para el protocolo ICMP está habilitado de forma predeterminada y no hay ninguna disposición para inhabilitarlo.

El ALG para el protocolo TFTP está inhabilitado de forma predeterminada. El ALG de TFTP se habilita automáticamente para una configuración de LSN al vincular un perfil de aplicación UDP LSN, con mapeo independiente del punto final, filtrado independiente del punto final y un puerto de destino como 69 (puerto conocido para TFTP), al grupo LSN.

#### **Ejemplo de configuración de LSN para FTP ALG:**

En el siguiente ejemplo de configuración de LSN, FTP ALG está habilitado para los suscriptores que tienen una dirección IP comprendida entre 192.0.2.30 y 192.0.2.100.

```
1 add ns acl LSN-ACL-1 ALLOW -srcIP 192.0.2.30-192.0.2.100
2
3 Done
\Delta5 apply acls
6
7 Done
8
   add lsn client LSN-CLIENT-1
10
11 Done
12
13 bind lsn client LSN-CLIENT-1 – aclname LSN-ACL
14
15 Done
16
17 add lsn pool LSN-POOL-1
18
19 Done
20
21 bind lsn pool LSN-POOL-1 203.0.113.10
22
23 Done
24
25 add lsn group LSN-GROUP-1 -clientname LSN-CLIENT-1 -FTP ENABLED
26
27 Done
28
29 bind lsn group LSN-GROUP-1 -poolname pool1 LSN-POOL-1
30
31 Done
32 <!--NeedCopy-->
```
#### **Ejemplo de configuración de LSN para TFTP ALG:**

En el siguiente ejemplo de configuración de LSN, el mapeo independiente del punto final y el filtrado

independiente del punto final están habilitados para el protocolo TFTP (puerto UDP 69). El dispositivo NetScaler habilita automáticamente TFTP ALG para esta configuración de LSN.

```
1 add lsn client LSN-CLIENT-2
\mathcal{I}3 Done
4
5 bind lsn client LSN-CLIENT-2 -network 198.51.100.0 -netmask
      255.255.255.0
6
7 Done
8
9 add lsn pool LSN-POOL-2
10
11 Done
12
13 bind lsn pool LSN-POOL-2 203.0.113.10-203.0.113.11
14
15 Done
16
17 add lsn group LSN-GROUP-2 -clientname LSN-CLIENT-2
18
19 Done
20
21 bind lsn group LSN-GROUP-2 -poolname pool1 LSN-POOL-2
22
23 Done
24
25 add lsn appsprofile LSNAPPSPROFILE-TFTP-2 UDP -mapping ENDPOINT-
      INDEPENDENT – filtering ENDPOINT-INDEPENDENT
26<br>27
   Done
28
29 bind lsn appsprofile LSNAPPSPROFILE-TFTP-2 69
30
31 Done
32
33 bind lsn group LSN-GROUP-1 -applicationprofilename LSNAPPSPROFILE-TFTP
       -234
35 Done
36 <!--NeedCopy-->
```
# **Puerta de enlace de capa de aplicación para protocolo PPTP**

August 11, 2023

El dispositivo NetScaler admite puertas de enlace de capa de aplicación (ALGs) para el protocolo de túneles punto a punto (PPTP).

PPTP es un protocolo de red que permite la transferencia segura de datos desde un cliente remoto a un servidor empresarial mediante la creación de un túnel a través de redes de datos basadas en TCP/IP. PPTP encapsula los paquetes PPP en paquetes IP para su transmisión a través de Internet. PPTP es‑ tablece un túnel para cada par de servidor de red PPTP (PNS) y concentrador de acceso (PAC) de PPTP que se comunica. Una vez configurado el túnel, se utiliza la encapsulación de redirección genérica mejorada (GRE) para intercambiar paquetes PPP. Un identificador de llamada en el encabezado GRE indica la sesión a la que pertenece un paquete PPP en particular.

El dispositivo NetScaler reconoce los paquetes PPTP que llegan al puerto TCP predeterminado, 1723. El dispositivo analiza los paquetes de control PPTP, traduce el ID de llamada y asigna una dirección IP NAT. Para la comunicación de datos bidireccional entre el cliente y el servidor, el dispositivo NetScaler crea una entrada de sesión LSN basada en el identificador de llamada del servidor y una sesión LSN basada en el ID de llamada del cliente. A continuación, el dispositivo analiza los paquetes de datos GRE y traduce los identificadores de llamadas basándose en las dos entradas de sesión de LSN.

Para el protocolo PPTP, el dispositivo NetScaler también incluye una configuración de tiempo de es‑ pera para cualquier sesión LSN PPTP inactiva. Si una sesión de PPTP LSN permanece inactiva durante un tiempo que supera la configuración de tiempo de espera, el dispositivo NetScaler elimina la sesión.

### **Limitaciones:**

Las siguientes son las limitaciones de PPTP ALG en un dispositivo NetScaler:

- PPTP ALG no es compatible con el flujo LSN en horquilla.
- No se admite que PPTP ALG funcione con ninguna configuración de RNAT.
- Los clústeres de NetScaler no admiten PPTP ALG.

# **Configuración de PPTP ALG**

La configuración de PPTP ALG en el dispositivo NetScaler consiste en las siguientes tareas:

- Cree una configuración de LSN y habilite PPTP ALG en ella. En una configuración de LSN, el grupo LSN incluye la configuración PPTP ALG. Para obtener instrucciones sobre cómo crear una configuración LSN, consulte Pasos de configuración para LSN.
- (Opcional) Establezca el tiempo de espera global para las sesiones PPTP LSN inactivas.

# **Para habilitar PPTP ALG para un[a configuración de LSN mediant](https://docs.netscaler.com/es-es/citrix-adc/13-1/citrix-adc-support-for-telecom-service-providers/lsn-introduction/configuration-steps-lsn.html)e la CLI**

En el símbolo del sistema, escriba:

```
1 add lsn group <groupname> -clientname <string> [-pptp ( ENABLED |
     DISABLED )]
2
```

```
3 show lsn group
4 <!--NeedCopy-->
```
### **Para establecer el tiempo de espera global para las sesiones PPTP LSN inactivas mediante la CLI**

En el símbolo del sistema, escriba:

```
1 set appAlgParam -pptpGreIdleTimeout <positive_integer>
\overline{\phantom{a}}3 show appAlgParam
4 <!--NeedCopy-->
```
#### **Ejemplo:**

En el siguiente ejemplo de configuración de LSN, PPTP ALG está habilitado para los suscriptores de la red 192.0.2.0/24.

Además, el tiempo de espera de la sesión PPTP LSN inactiva se establece en 200 segundos.

```
1 add lsn client LSN-CLIENT-1
\mathfrak{I}3 Done
4
5 bind lsn client LSN-CLIENT-1 -network 192.0.2.0 -netmask 255.255.255.0
6
7 Done
8
9 add lsn pool LSN-POOL-1
10
11 Done
12
13 bind lsn pool LSN-POOL-1 203.0.113.3
14
15 Done
16
17 add lsn group LSN-GROUP-1 -clientname LSN-CLIENT-1 -pptp ENABLED
18
19 Done
20<sup>2</sup>21 bind lsn group LSN-GROUP-1 -poolname pool1 LSN-POOL-1
22
23 Done
24
25 set appAlgParam -pptpGreIdleTimeout 200
26
27 Done
28 <!--NeedCopy-->
```
# **Puerta de enlace de capa de aplicación para protocolo SIP**

#### August 11, 2023

El uso de NAT a gran escala (LSN) con el Protocolo de inicio de sesión (SIP) es complicado, ya que los mensajes SIP contienen direcciones IP en los encabezados del SIP y en el cuerpo del SIP. Cuando se usa LSN con SIP, los encabezados SIP contienen información sobre la persona que llama y el receptor, y el dispositivo traduce esta información para ocultarla de la red externa. El cuerpo del SIP contiene la información del Protocolo de descripción de sesiones (SDP), que incluye las direcciones IP y los números de puerto para la transmisión del contenido multimedia.

### SIP ALG cumple con las siguientes RFC:

- RFC 3261
- RFC 3581
- RFC 456
- FC 475

#### **Nota**

El SIP ALG es compatible con un dispositivo independiente de NetScaler, en una configuración de alta disponibilidad de NetScaler y en una configuración de clúster de NetScaler.

# **Cómo funciona SIP ALG**

La forma en que se realiza la traducción de la dirección IP depende del tipo y la dirección del mensaje. Un mensaje puede ser cualquiera de los siguientes:

- Solicitud entrante
- Respuesta saliente
- Solicitud saliente
- Respuesta entrante

Para un mensaje saliente, la dirección IP privada y el número de puerto del cliente SIP se sustituyen por la dirección IP pública y el número de puerto propiedad de NetScaler, denominados dirección IP y número de puerto del *grupo de LSN, especificados durante la configuración*de LSN. Para un mensaje entrante, la dirección IP del grupo LSN y el número de puerto se sustituyen por la dirección privada del cliente. Si el mensaje contiene direcciones IP públicas, el SIP ALG de NetScaler las conserva. Además, se crea un orificio estenopeico en:

• LSN agrupe la dirección IP y el puerto en nombre del cliente privado, de modo que los mensajes que llegan a esta dirección IP y al puerto desde la red pública se traten como mensajes SIP.

• Dirección IP pública y puerto en nombre de los clientes públicos, de modo que los mensajes que llegan a esta dirección IP y al puerto desde la red privada se traten como mensajes SIP.

Cuando se envía un mensaje SIP a través de la red, la pasarela de capa de aplicaciones (ALG) SIP re‑ copila información del mensaje y traduce las direcciones IP de los siguientes encabezados a direcciones IP del grupo LSN:

- Vía
- Contactar
- Ruta
- Ruta de registro

En el siguiente ejemplo de mensaje de solicitud SIP, LSN reemplaza las direcciones IP de los campos de encabezado para ocultarlas de la red externa.

```
1 INVITE adam@10.102.185.156 SIP/2.0 Via: SIP/2.0/UDP 192.170.1.161:62914
      From: eve@10.120.210.3 To: adam@10.102.185.156 Call-ID: a12abcde@10
      .120.210.3 Contact: adam@10.102.185.156 Route: <sip:netscreen@10
      .150.20.3:5060> Record-Route: <sip:netscreen@10.150.20.3:5060>
2 <!--NeedCopy-->
```
Cuando llega un mensaje que contiene información de SDP, el SIP ALG recopila información del men‑ saje y traduce las direcciones IP de los siguientes campos en direcciones IP y números de puerto del grupo LSN:

• c= (información de conexión)

Este campo puede aparecer a nivel de sesión o de medio. Aparece en el siguiente formato:

c=<network-type><address-type><connection-address>

Si la dirección IP de destino es una dirección IP de unidifusión, el SIP ALG crea orificios mediante la dirección IP y los números de puerto especificados en el campo m=.

• m= (anuncio de prensa)

Este campo aparece a nivel de medios y contiene la descripción de los medios. Aparece en el siguiente formato:

m=<media><port><transport><fmt list>

• a= (information about the media field)

Este campo puede aparecer a nivel de sesión o de medio, en el siguiente formato:

a=<attribute>

a=<attribute>:<value>

El siguiente extracto de una sección de SDP de ejemplo muestra los campos que se traducen para la asignación de recursos.

#### NetScaler 13.1

o=usuario 2344234 55234434 EN IP4 10.150.20.3

c=en IP4 10.150.20.3

m=audio 43249 RTP/AVP 0

La siguiente tabla muestra cómo se traduce la carga SIP.

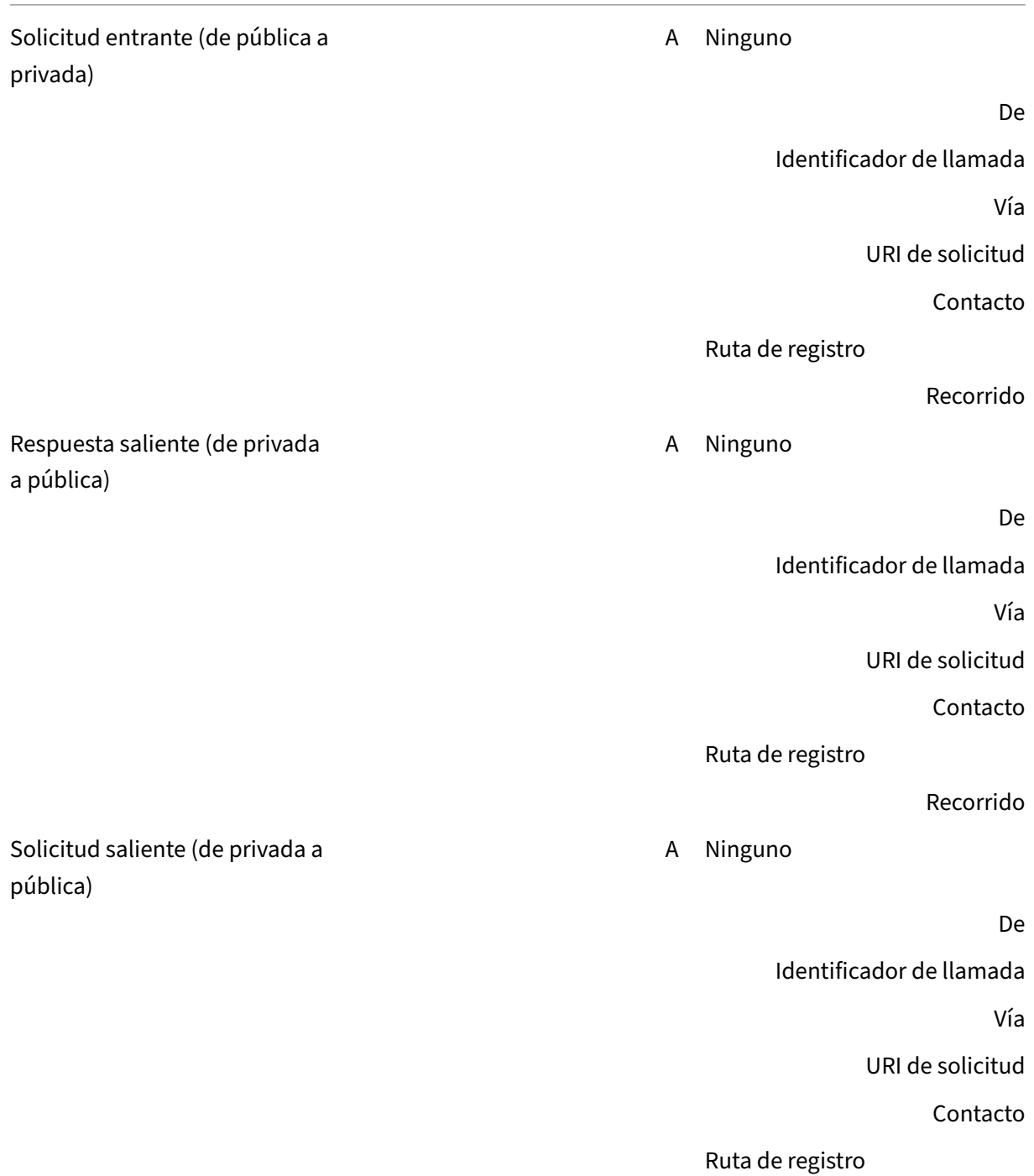
#### Recorrido

Respuesta entrante (de pública a privada) A Ninguno De Identificador de llamada Vía URI de solicitud Contacto Ruta de registro Recorrido

# **Limitaciones del SIP ALG**

Un SIP ALG tiene las siguientes limitaciones:

- Solo se admite la carga útil de SDP.
- Estas opciones no se admiten:
	- **–** Direcciones IP de multidifusión
	- **–** SDP cifrado
	- **–** ENVIAR TLS
	- **–** Traducción de FQDN
	- **–** Autenticación de capa SI
	- **–** TD/Particionamiento
	- **–** Cuerpo multiparte
	- **–** Mensajes SIP a través de la red IPv6
	- **–** Plegado en línea

#### **Clientes SIP y servidores proxy probados**

Los siguientes clientes SIP y servidores proxy se han probado con SIP ALG:

- **Clientes SIP:** X‑Lite, Zoiper, Ekiga. Avaya
- **Servidor proxy: OpenSIPS**

# **Escenario SIP de LSN: proxy SIP fuera de la red privada (red pública)**

#### **Registro de clientes SIP**

Para una llamada SIP típica, el cliente SIP debe registrarse en el registrador SIP redactando una solicitud de REGISTRO y enviándola al registrador SIP. El SIP ALG del dispositivo NetScaler intercepta la solicitud, reemplaza la dirección IP y el número de puerto de la solicitud por la dirección IP del grupo de LSN y el número de puerto proporcionados en la configuración de LSN y reenvía la solicitud al registrador SIP. A continuación, el SIP ALG abre un orificio en la configuración de NetScaler para permitir una mayor comunicación SIP entre el cliente SIP y el registrador SIP. El registrador SIP envía una respuesta de 200 OK al cliente SIP a través de la dirección IP y el número de puerto del grupo LSN. El dispositivo NetScaler captura esta respuesta en el orificio y el SIP ALG reemplaza el encabezado SIP y vuelve a incluir los campos SIP de contacto, vía, ruta y ruta de registro originales en el mensaje. A continuación, el SIP ALG reenvía el mensaje al cliente SIP. La siguiente ilustración muestra cómo SIP ALG utiliza LSN en un flujo de registro de llamadas SIP c1 **ALG** SIP Proxy/Registrar Server

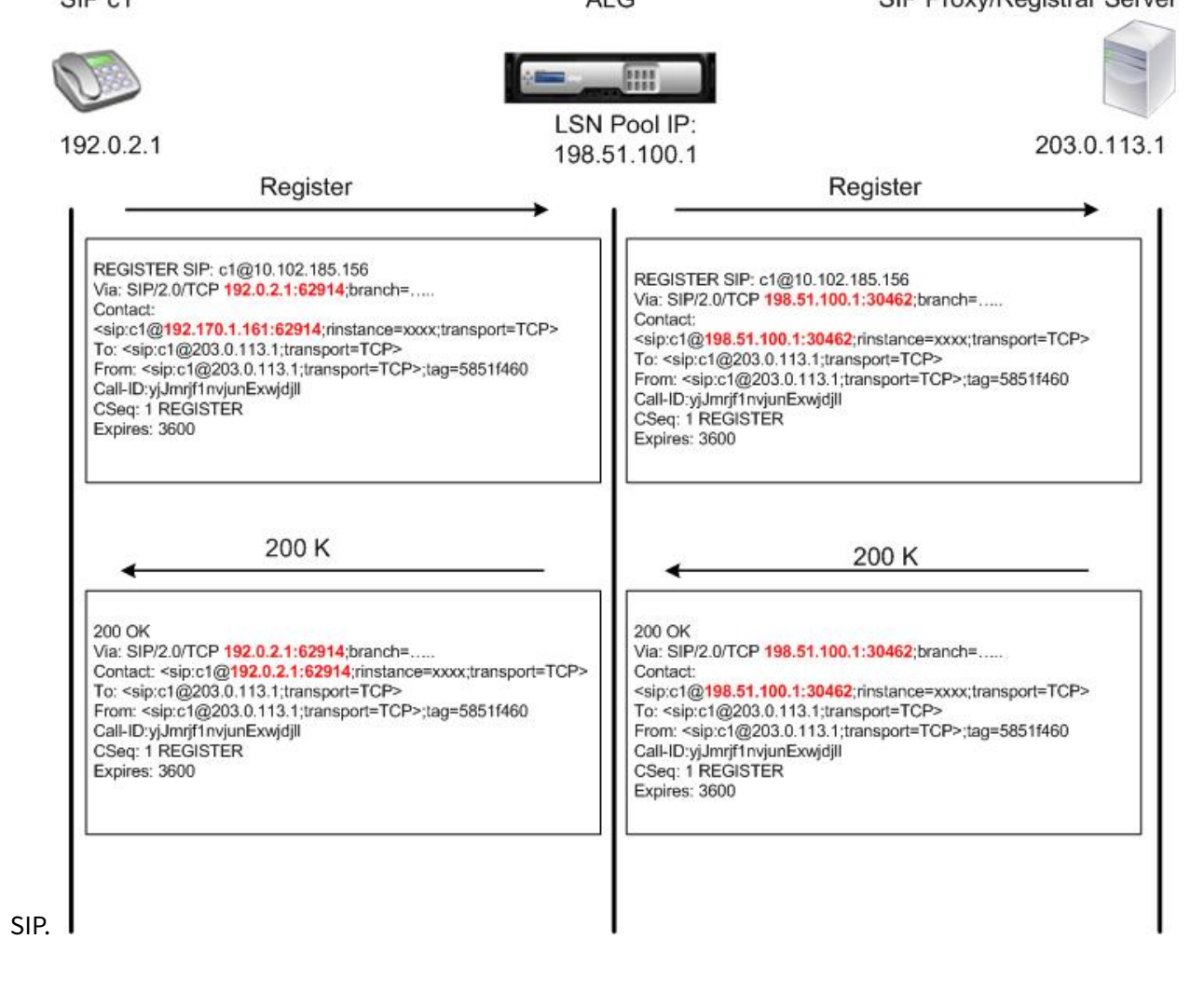

#### **Llamadas salientes**

Una llamada SIP se inicia con un mensaje SIP INVITE enviado desde la red interna a la externa. El SIP ALG realiza la NAT en las direcciones IP y los números de puerto de los campos de encabezado SIP Via, Contacto, Ruta y Ruta de registro, y los sustituye por la dirección IP y el número de puerto del grupo LSN. LSN almacena estas asignaciones para los mensajes SIP posteriores en la llamada SIP. A continuación, el SIP ALG abre orificios separados en la configuración de NetScaler para permitir que el SIP y los medios pasen por el dispositivo NetScaler en los puertos asignados dinámicamente especificados en los encabezados SDP y SIP. Cuando llega un mensaje de 200 OK a NetScaler, es capturado por uno de los orificios creados. El SIP ALG reemplaza el encabezado SIP, restaura los campos SIP Contacto, Vía, Ruta y Ruta de registro originales y, a continuación, reenvía el mensaje al cliente SIP in-

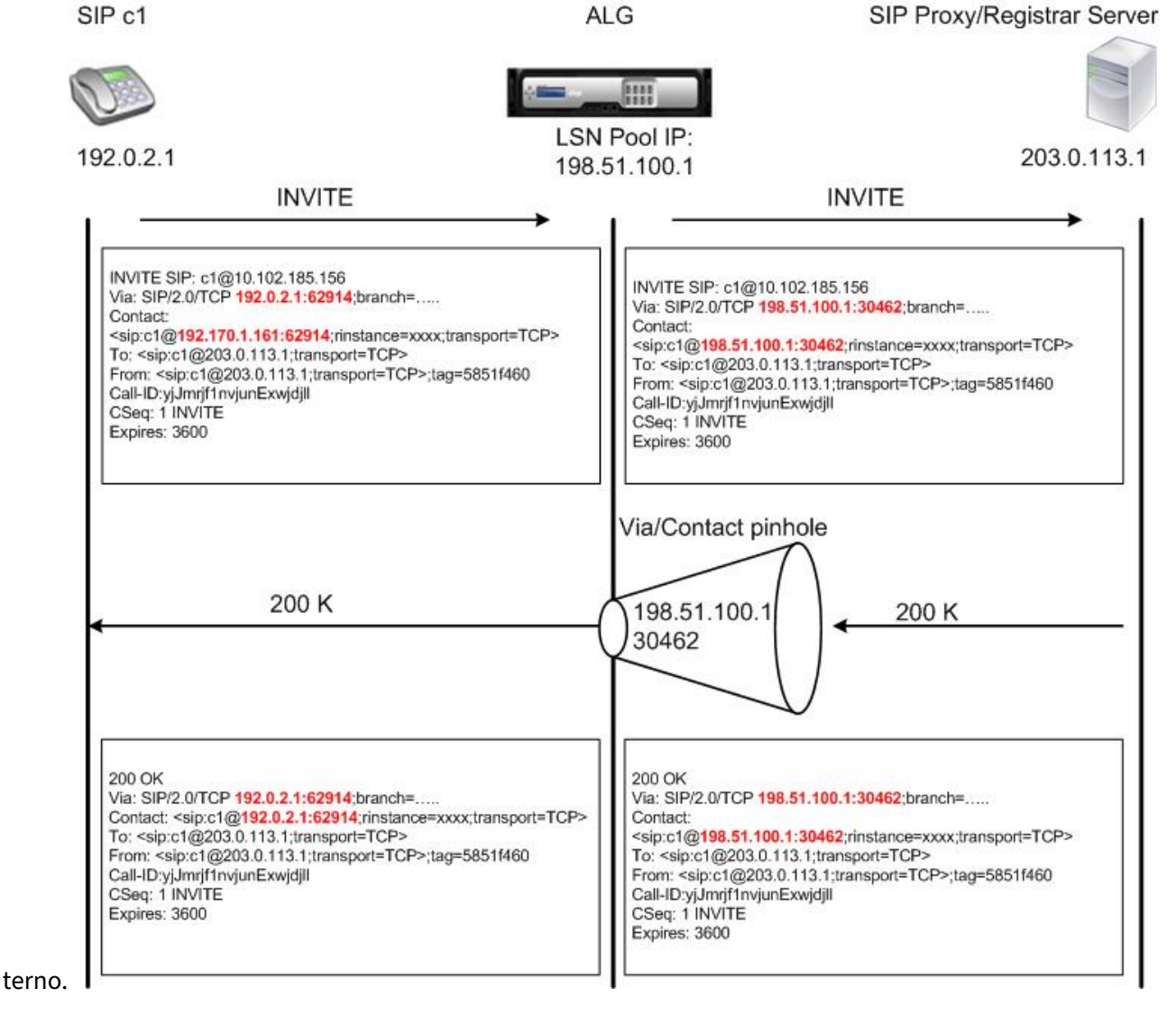

#### **Llamadas entrantes**

Una llamada entrante SIP se inicia con un mensaje SIP INVITE del cliente externo a la red interna. El registrador SIP reenvía el mensaje INVITE al cliente SIP de la red interna mediante el orificio que se creó cuando el cliente SIP interno se registró en el registrador SIP.

El SIP ALG realiza la NAT en las direcciones IP y los números de puerto de LSN en los campos de encabezado SIP Via, Contacto, Ruta y Ruta de registro, los traduce a la dirección IP y al número de puerto del cliente SIP interno y reenvía la solicitud al cliente SIP. Cuando el mensaje de respuesta de 200 OK enviado por el cliente SIP interno llega al dispositivo NetScaler, el SIP ALG ejecuta NAT en las direcciones IP y los números de puerto de los campos de encabezado SIP Via, Contacto, Ruta y Ruta de registro, los traduce a la dirección IP y al número de puerto del grupo LSN, reenvía el mensaje de respuesta al registrador SIP y, a continuación, abre un orificio en la dirección de salida para continuar la comunicación

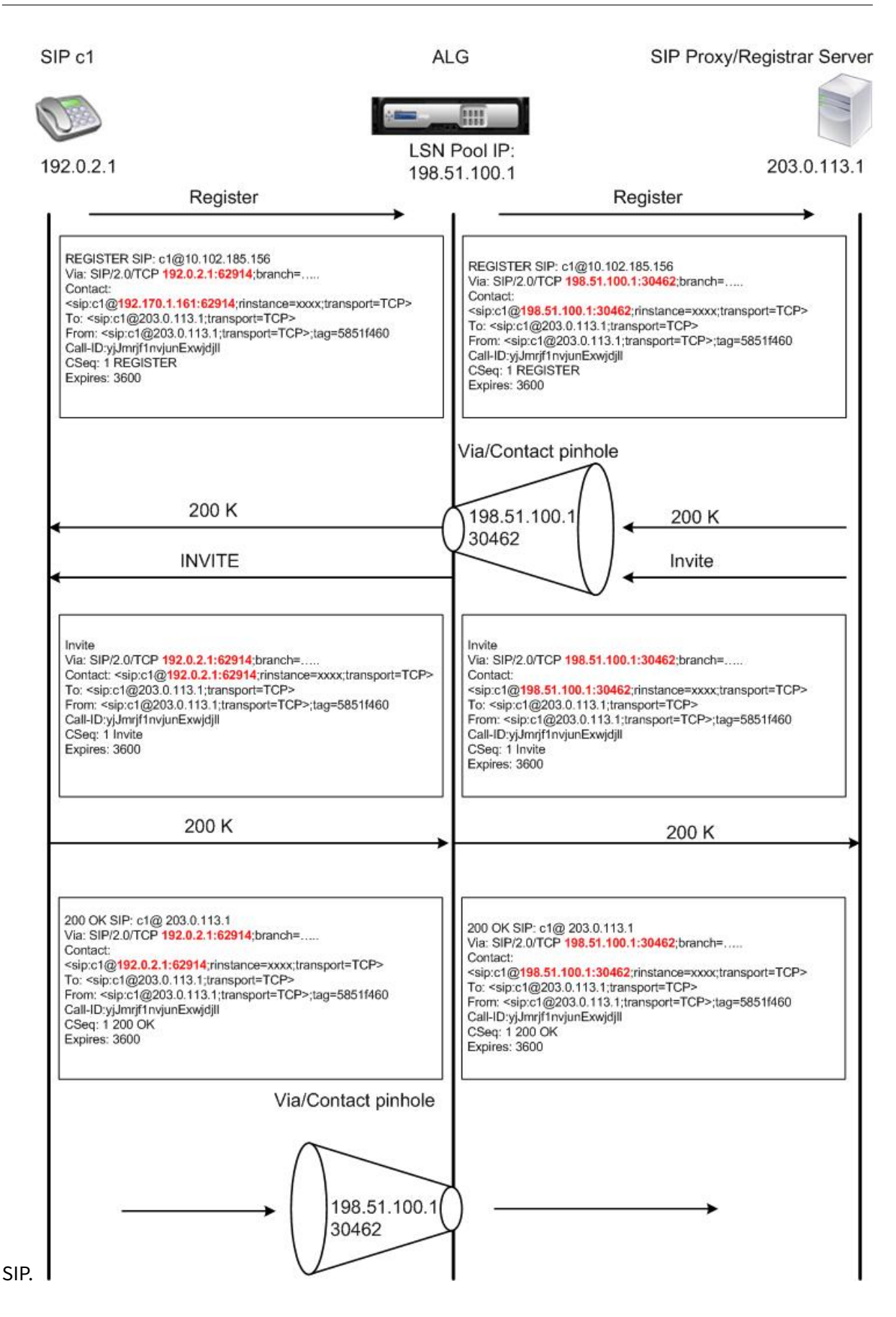

#### **Terminación de llamada**

El mensaje BYE finaliza una llamada. Cuando el dispositivo recibe un mensaje BYE, traduce los cam‑ pos del encabezado del mensaje tal como lo hace con cualquier otro mensaje. Sin embargo, dado que el receptor debe confirmar un mensaje de BYE con un 200 OK, el ALG retrasa la interrupción de la llamada durante 15 segundos para dar tiempo a la transmisión del 200 OK.

#### **Llamada entre clientes de la misma red**

Cuando tanto el cliente A como el cliente B de la misma red inician una llamada, los mensajes SIP se enrutan a través del proxy SIP en la red externa. El SIP ALG procesa la INVITACIÓN del cliente A como una llamada saliente normal. Como el cliente B está en la misma red, el proxy SIP envía el INIVITE de vuelta al dispositivo NetScaler. El SIP ALG examina el mensaje INIVITE, determina que contiene la dirección IP NAT del cliente A y la reemplaza por la dirección IP privada del cliente A antes de enviar el mensaje al cliente B. Una vez que se establece la llamada entre los clientes, NetScaler no participa en la transmisión multimedia entre los clientes.

# **Más casos SIP de LSN: proxy SIP dentro de la red privada**

Si desea alojar el servidor proxy SIP dentro de la red privada, Citrix recomienda realizar una de las siguientes acciones:

- Configure una asignación LSN estática para el proxy SIP privado. Para obtener más información, consulte Configuración de mapas LSN estáticos. Asegúrese de que el puerto NAT es el mismo que el puerto configurado en el perfil SIP ALG.
- Configure el servidor proxy SIP dentro de una zona desmilitarizada (DMZ).

Figura 1. Regis[tro de llamadas SIP](https://docs.netscaler.com/es-es/citrix-adc/13-1/citrix-adc-support-for-telecom-service-providers/lsn-introduction/configuration-steps-lsn.html)

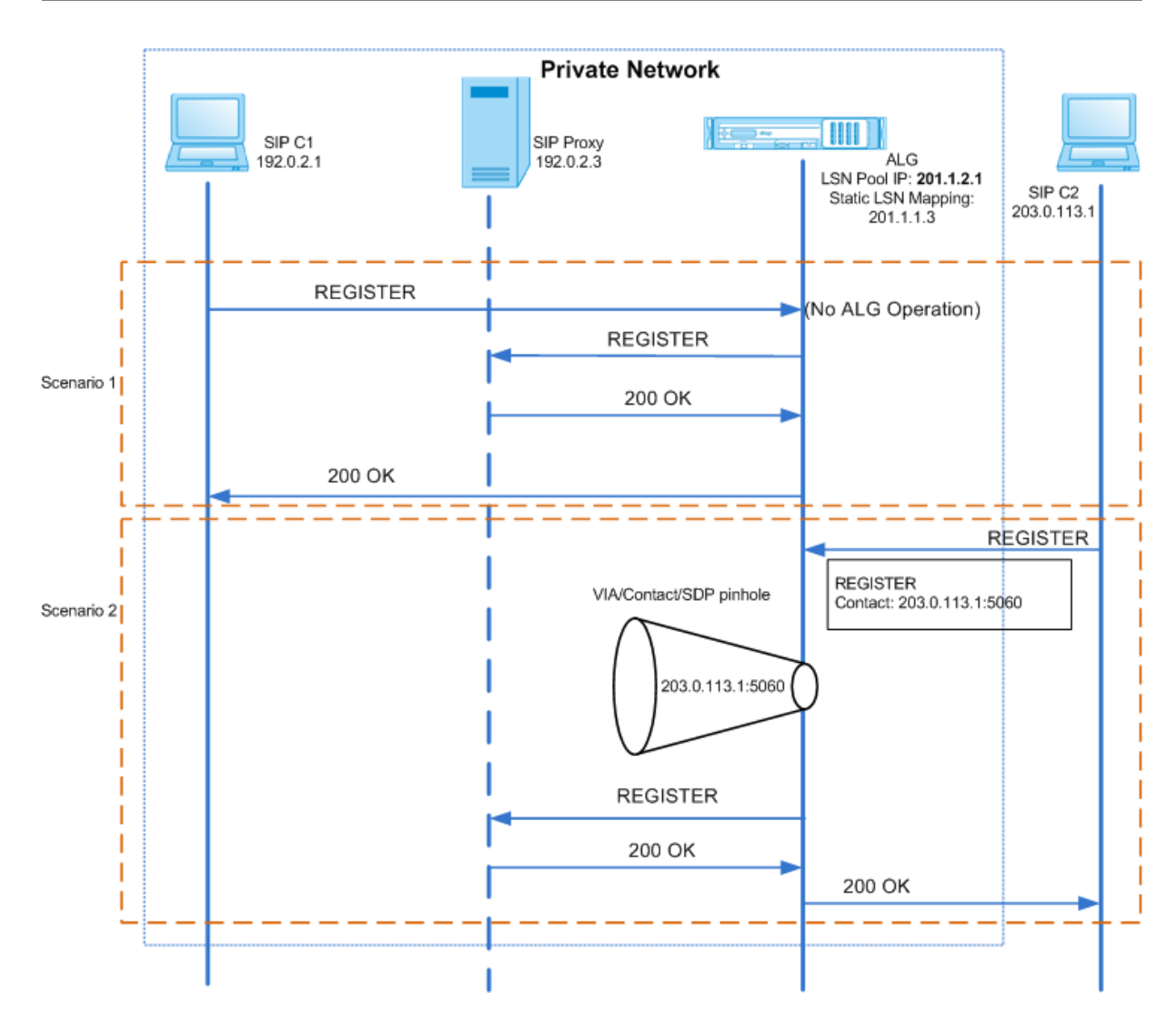

Figura 2. Flujo de llamadas entrantes SIP

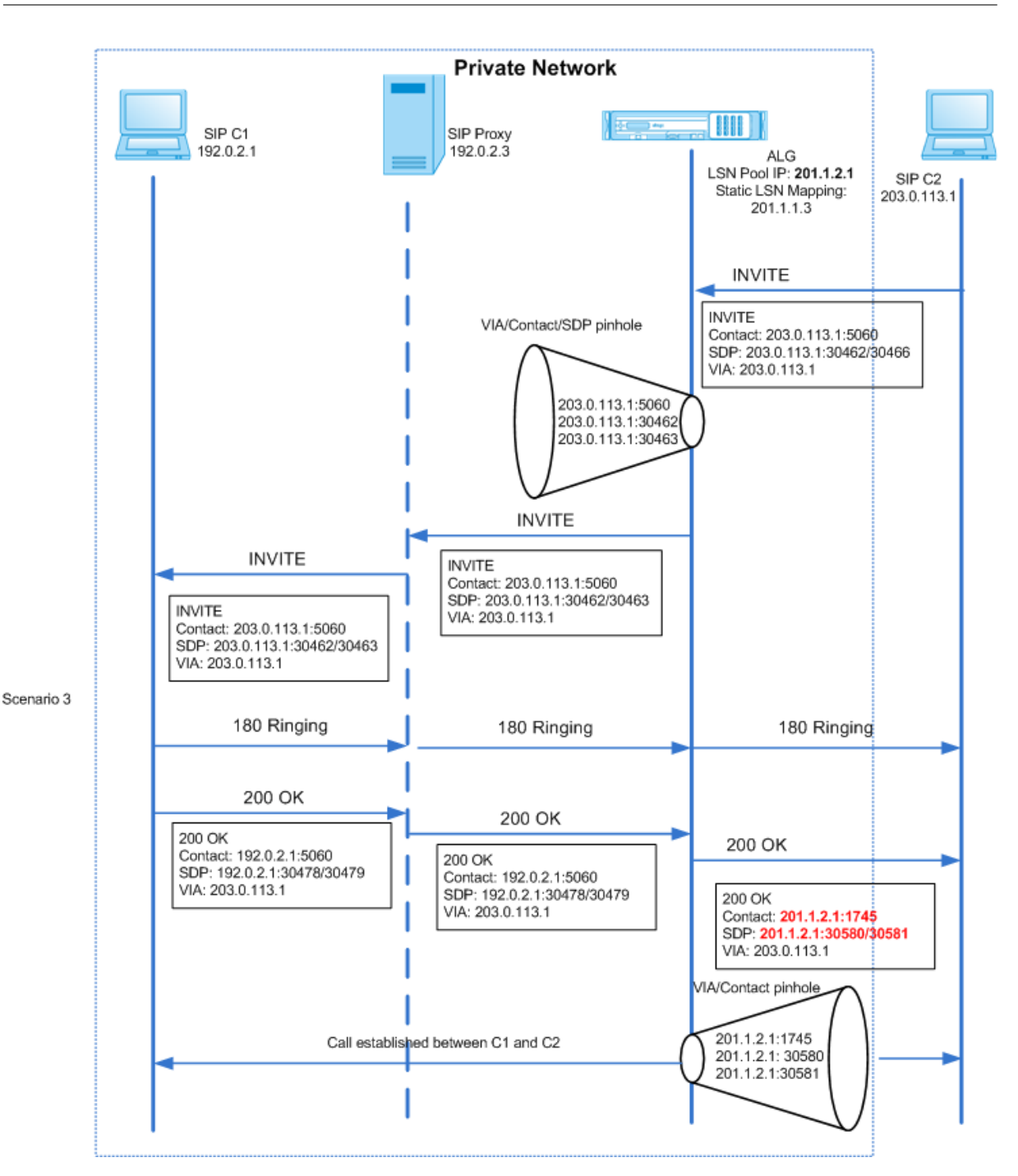

Las ilustraciones 1 y 2 muestran los siguientes casos:

- Escenario 1: el cliente SIP de la red privada se registra con el servidor proxy SIP de la misma red. Las operaciones ALG no se realizan porque el cliente SIP y el servidor proxy SIP están en la misma red.
- Escenario 2: el cliente SIP de la red pública se registra con el servidor proxy SIP de la red privada. El mensaje REGISTER del cliente SIP público se envía al dispositivo NetScaler mediante el mapeo LSN estático configurado en el dispositivo y el dispositivo crea un orificio para futuras

operaciones de SIP.

• Escenario 3: Flujo de llamadas entrantes SIP. Una llamada SIP entrante se inicia con un mensaje SIP INVITE de la red externa a la interna. El dispositivo NetScaler recibe el mensaje INVITE del cliente SIP C2, que se encuentra en la red externa, a través de los mapas LSN estáticos configu‑ rados en el dispositivo NetScaler.

El dispositivo crea un orificio estenopeico y reenvía el mensaje INVITE al proxy SIP. A contin‑ uación, el proxy SIP reenvía el mensaje INVITE al cliente SIP C1 de la red interna. A continuación, el cliente SIP C1 envía 180 y 200 mensajes OK al proxy SIP, que a su vez reenvía el mensaje al cliente SIP C2 a través del dispositivo NetScaler.

Cuando el mensaje de respuesta 200 OK enviado por el cliente SIP interno C1 llega a NetScaler, el SIP ALG ejecuta la NAT en las direcciones IP y los números de puerto de los campos de encabezado SIP Via, Contacto, Ruta y Ruta de registro y en los campos SDP, sustituyéndolos por la dirección IP y el número de puerto del grupo LSN. A continuación, el SIP ALG reenvía el mensaje de respuesta al cliente SIP C2 y abre un orificio en la dirección de salida para una mayor comunicación SIP.

# **Soporte para registros de auditoría**

Puede registrar la información de ALG como parte del registro LSN habilitando ALG en la configuración de registro de auditoría de LSN. Para obtener más información sobre el registro de LSN, consulte Reg‑ istro y supervisión de LSN. Un mensaje de registro para una entrada ALG en el registro LSN consta de la siguiente información:

- Marca de tiempo
- [Tipo de mensaje SIP](https://docs.netscaler.com/es-es/citrix-adc/13-1/citrix-adc-support-for-telecom-service-providers/lsn-introduction/lsn-logging-monitoring.html) (por ejemplo, solicitud SIP)
- Dirección IP de origen y puerto del cliente SIP
- Dirección IP de destino y puerto del proxy SIP
- Dirección IP y puerto de NAT
- Método SIP
- Número de secuencia
- Si el cliente SIP está registrado o no
- Nombre de usuario y dominio de la persona que llama
- Nombre de usuario y dominio del destinatario

#### **Ejemplo de registro de auditoría:**

**Solicitud:**

```
1 07/19/2013:09:49:19 GMT Informational 0-PPE-0 : default ALG
     ALG_SIP_INFO_PACKET_EVENT 169 0 : Infomsg: "SIP request" - Group: g2
      - Call_ID: NTY0YjYwMTJmYjNhNDU5ZjlhMmQxOTM5ZTE3Zjc3NjM. - Transport
     : TCP - Source_IP: 192.169.1.165 - Source_port: 57952 -
     Destination_IP: 10.102.185.156 - Destination_port: 5060 - Natted_IP:
```

```
10.102.185.191 - Natted_port: 10313 - Method: REGISTER -
      Sequence_Number: 3060 - Register: YES - Content_Type: -
     Caller_user_name: 156_pvt_1 - Callee_user_name: 156_pvt_1 -
     Caller_domain_name: - Callee_domain_name: -
2 <!--NeedCopy-->
```
#### **Respuesta:**

```
1 07/19/2013:09:49:19 GMT Informational 0-PPE-0 : default ALG
     ALG_SIP_INFO_PACKET_EVENT 170 0 : Infomsg: "SIP response" - Group:
     g2 - Call_ID: NTY0YjYwMTJmYjNhNDU5ZjlhMmQxOTM5ZTE3Zjc3NjM. -
     Transport: TCP - Response_code 200 - Source_IP: 10.102.185.156 -
     Source_port: 5060 - Destination_IP: 192.169.1.165 - Destination_port
     : 57952 - Natted_IP: 10.102.185.191 - Natted_port: 10313 -
     Sequence_Number: 3060 - Content_Type: - Caller_user_name: 156_pvt_1
     - Callee_user_name: 156_pvt_1 - Caller_domain_name: -
     Callee_domain_name: -
2 <!--NeedCopy-->
```
### **Configuración de SIP ALG**

Debe configurar el SIP ALG como parte de la configuración LSN. Para obtener instrucciones sobre cómo configurar LSN, consulte Pasos de configuración para LSN. Al configurar LSN, asegúrese de que:

- Defina los siguientes pará[metros al agregar el perfil de la apl](https://docs.netscaler.com/es-es/citrix-adc/13-1/citrix-adc-support-for-telecom-service-providers/lsn-introduction/configuration-steps-lsn.html)icación LSN:
	- **–** Agrupación de IP = EMPAREJADO
	- **–** Mapeo de direcciones y puertos = ENDPOINT‑INDEPENDENT
	- **–** Filtrado = ENDPOINT‑INDEPENDENT

Importante: Para que el SIP ALG funcione, es obligatoria una configuración de NAT de cono com‑ pleto.

#### **Ejemplo:**

```
1 add lsn appsprofile app_tcp TCP -ippooling PAIRED -mapping ENDPOINT-
     INDEPENDENT -filtering ENDPOINT-INDEPENDENT
2 <!--NeedCopy-->
```
• Cree un perfil SIP ALG y asegúrese de definir el rango de puertos de origen o el rango de puertos de destino.

#### **Ejemplo:**

```
1 add lsn sipalgprofile sipalgprofile_tcp -sipsrcportrange 1-65535 -
     sipdstportrange 5060 -openViaPinhole ENABLED -openRecordRoutePinhole
      ENABLED – sipTransportProtocol TCP
2 <!--NeedCopy-->
```
• Defina SIP ALG = ENABLED al crear el grupo LSN.

#### **Ejemplo:**

```
1 add lsn group g1 -clientname c1 -sipalg ENABLED
2 <!--NeedCopy-->
```
• Enlace el perfil SIP ALG al grupo LSN.

#### **Ejemplo de configuración SIP ALG:**

El siguiente ejemplo de configuración muestra cómo crear una configuración de LSN sencilla con una red de suscriptor único, una dirección IP NAT de LSN única, una configuración específica de SIP ALG y configurar SIP ALG:

```
1 add lsn pool p1
2
3 Done
4
5 bind lsn pool p1 10.102.185.190
6
7 Done
8
9 add lsn client c1
10
11 Done
12
13 bind lsn client c1 -network 192.170.1.0 -netmask 255.255.255.0
14
15 Done
16
17 add lsn appsprofile app_tcp TCP -ippooling PAIRED -mapping ENDPOINT-
      INDEPENDENT -filtering ENDPOINT-INDEPENDENT
18
19 Done
20
21 add lsn appsprofile app_udp UDP -ippooling PAIRED -mapping ENDPOINT-
      INDEPENDENT -filtering ENDPOINT-INDEPENDENT
\frac{22}{23}Done
24
25 bind lsn appsprofile app_tcp 1-65535
26
27 Done
28
29 bind lsn appsprofile app_udp 1-65535
30
31 Done
32
33 add lsn sipalgprofile sipalgprofile_tcp -sipdstportrange 5060 -
       openViaPinhole ENABLED -openRecordRoutePinhole ENABLED –
       sipTransportProtocol TCP
34
```

```
35 Done
36
37 add lsn sipalgprofile sipalgprofile_udp -sipdstportrange 5060 -
      openViaPinhole ENABLED -openRecordRoutePinhole ENABLED -
      sipTransportProtocol UDP
38
39 Done
40
41 add lsn group g1 -clientname c1 -sipalg ENABLED
42
43 Done
44
45 bind lsn group g1 -poolname p1
46
47 Done
48
49 bind lsn group g1 -appsprofilename app_tcp
50
51 Done
52
53 bind lsn group g1 -appsprofilename app_udp
54
55 Done
56
57 bind lsn group g1 -sipalgprofilename sipalgprofile_tcp
58
59 Done
60
61 bind lsn group g1 -sipalgprofilename sipalgprofile_udp
62
63 Done
64 <!--NeedCopy-->
```
# **Puerta de enlace de capa de aplicación para protocolo RTSP**

# August 11, 2023

El Protocolo de transmisión en tiempo real (RTSP) es un protocolo a nivel de aplicación para la transfer‑ encia de datos multimedia en tiempo real. El RTSP, que se utiliza para establecer y controlar sesiones multimedia entre puntos finales, es un protocolo de canal de control entre el cliente multimedia y el servidor multimedia. La comunicación típica es entre un cliente y un servidor multimedia de streaming.

La transmisión de contenido multimedia desde una red privada a una red pública requiere traducir las direcciones IP y los números de puerto a través de la red. La funcionalidad de NetScaler incluye una pasarela de capa de aplicación (ALG) para RTSP, que se puede utilizar con la NAT a gran escala (LSN) para analizar la transmisión multimedia y realizar los cambios necesarios a fin de garantizar que el protocolo siga funcionando en la red.

La forma en que se realiza la traducción de la dirección IP depende del tipo y la dirección del mensaje y del tipo de soporte que admite la implementación cliente‑servidor. Los mensajes se traducen de la siguiente manera:

- Solicitud saliente: dirección IP privada a una dirección IP pública propiedad de NetScaler de‑ nominada dirección IP de grupo de LSN.
- Respuesta entrante: desde la dirección IP del grupo LSN hasta la dirección IP privada.
- Solicitud entrante: sin traducción.
- Respuesta saliente: dirección IP privada a la dirección IP del grupo LSN.

### **Nota**

El RTSP ALG es compatible con un dispositivo independiente de NetScaler, en una configuración de alta disponibilidad de NetScaler y en una configuración de clúster de NetScaler.

# **Limitaciones del RTSP ALG**

El RTSP ALG no admite lo siguiente:

- Sesiones RTSP de multidifusión
- Sesión RTSP sobre UDP
- Particionamiento TD/Admin
- Autenticación RSTP
- Túneles HTTP

# **Escenario RTSP y LSN**

Por lo general, una solicitud de configuración de RTSP especifica cómo se debe transportar un único flujo multimedia. La solicitud contiene la URL de la transmisión multimedia y un especificador de transporte. Este especificador normalmente incluye un puerto local para recibir datos RTP (audio o vídeo) y otro para recibir datos RTCP (metainformación). La respuesta del servidor normalmente con‑ firma los parámetros elegidos y rellena las partes que faltan, como los puertos elegidos por el servidor. Cada transmisión multimedia debe configurarse mediante el comando SETUP antes de poder enviar una solicitud de reproducción agregada.

En una comunicación RTSP típica, el cliente multimedia de la red pública envía una solicitud de CON‑ FIGURACIÓN al servidor multimedia de la red privada. RSTP ALG intercepta la solicitud y, en la trans‑ misión multimedia, sustituye la dirección IP pública y el número de puerto por la dirección IP del grupo de LSN y el número de puerto LSN.

El servidor multimedia de la red privada utiliza la dirección IP del grupo LSN y el número de puerto LSN para enviar una respuesta de 200 OK al cliente multimedia de la red pública. El RTSP ALG de NetScaler intercepta la respuesta y sustituye la dirección IP del grupo LSN y el número de puerto LSN por la dirección IP pública y el número de puerto del cliente multimedia.

# **Configuración de RTSP ALG**

Configure RTSP ALG como parte de la configuración LSN. Para obtener instrucciones sobre cómo configurar LSN, consulte Pasos de configuración para LSN. Al configurar LSN, asegúrese de que:

- Defina el **tipo de NAT** como DETERMINÍSTICO o DINÁMICO al agregar el grupo de LSN.
- Defina los sigui[entes parámetros al agregar el pe](https://docs.netscaler.com/es-es/citrix-adc/13-1/citrix-adc-support-for-telecom-service-providers/lsn-introduction/configuration-steps-lsn.html)rfil de la aplicación LSN:
	- **–** Agrupación de IP = EMPAREJADO
	- **–** Mapeo de direcciones y puertos = ENDPOINT‑INDEPENDENT
	- **–** Filtrado = ENDPOINT‑INDEPENDENT
- Cree un perfil RTSP ALG y vincule el perfil RTSP ALG al grupo LSN

# **Ejemplo de configuración RTSP ALG:**

El siguiente ejemplo de configuración muestra cómo crear una configuración de LSN sencilla con una red de suscriptor único, una dirección IP NAT de LSN única y una configuración de RTSP ALG:

```
1 enable ns feature WL SP LB CS LSN
2
3 Done
4
5 add lsn pool pool1 -nattype DETERMINISTIC
6
7 Done
8
9 bind lsn pool pool1 10.102.218.246
10
11 Done
12
13 add lsn client client1
14
15 Done
16
17 bind lsn client client1 -network 200.200.200.11 -netmask 255.255.255.0
18
19 Done
20
21 add lsn appsprofile app1 TCP -ippooling PAIRED -mapping ENDPOINT-
      INDEPENDENT -filtering ENDPOINT-INDEPENDENT
22
23 Done
24
```

```
NetScaler 13.1
```

```
25 add lsn appsprofile app2 UDP -ippooling PAIRED -mapping ENDPOINT-
       INDEPENDENT -filtering ENDPOINT-INDEPENDENT
26
27 Done
28
29 bind lsn appsprofile app1 1-65535
30
31 Done
32
33 bind lsn appsprofile app2 1-65535
34
35 Done
36<br>37
  add lsn rtspalgprofile rtspalgprofiledefault -rtspIdleTimeout 1000 -
       rtspportrange 554
38
39 Done
40
41 add lsn group group1 -clientname client1 -nattype DETERMINISTIC -
       portblocksize 512 -rtspalg ENABLED
4243 Done
44
45 bind lsn group group1 -poolname pool1
46
47 Done
48
49 bind lsn group group1 -appsprofilename app1
50
51 Done
52
53 bind lsn group group1 -appsprofilename app2
54
55 Done
56
57 bind lsn group group1 -rtspalgprofilename rtspalgprofiledefault
58
59 Done
60 <!--NeedCopy-->
```
# **Puerta de enlace de capa de aplicación para protocolo IPSec**

### August 11, 2023

Si la comunicación entre dos dispositivos de red (por ejemplo, el cliente y el servidor) utiliza el protocolo IPSec, el tráfico IKE (que se realiza a través de UDP) utiliza campos de puerto, pero el tráfico de Encapsulating Security Payload (ESP) no. Si un dispositivo NAT de la ruta asigna la misma dirección IP de NAT (pero diferentes puertos) a dos o más clientes en el mismo destino, el dispositivo NAT no

puede distinguir ni enrutar correctamente el tráfico ESP de retorno que no contiene información de puerto. Por lo tanto, el tráfico ESP de IPSec falla en el dispositivo NAT.

Los puntos finales IPSec compatibles con NAT Traversal (NAT-T) detectan la presencia de un dispositivo NAT intermedio durante la fase 1 del IKE y cambian al puerto UDP 4500 para todo el tráfico IKE y ESP posterior (encapsulan el ESP en UDP). Sin la compatibilidad con NAT‑T en los extremos de IPSec homólogos, el tráfico ESP protegido con IPSec se transmite sin ningún tipo de encapsulación de UDP. Por lo tanto, el tráfico ESP de IPSec falla en el dispositivo NAT.

El dispositivo NetScaler admite la funcionalidad de puerta de enlace de capa de aplicaciones (ALG) IPSec para configuraciones de NAT a gran escala. El ALG de IPSec procesa el tráfico ESP de IPSec y mantiene la información de la sesión para que el tráfico no falle cuando los extremos de IPSec no admiten NAT‑T (encapsulación UDP del tráfico ESP).

# **Cómo funciona IPSec ALG**

Un ALG de IPSec monitorea el tráfico de IKE entre un cliente y el servidor y solo permite el intercambio de un mensaje de IKE de fase 2 entre el cliente y el servidor en un momento dado.

Una vez que se reciben los paquetes ESP bidireccionales para un flujo determinado, el ALG de IPSec crea una sesión NAT para este flujo en particular, de modo que el tráfico ESP posterior pueda fluir sin problemas. El tráfico ESP se identifica mediante índices de parámetros de seguridad (SPI), que son únicos para un flujo y para cada dirección. Un ALG de IPSec utiliza los SPI de ESP en lugar de los puertos de origen y destino para realizar una NAT a gran escala.

Si una puerta no recibe tráfico, se agota el tiempo de espera. Cuando se agote el tiempo de espera de ambas puertas, se permite otro intercambio de fase 2 de IKE.

# **Tiempos de espera ALG de IPSec**

El ALG de IPSec en un dispositivo NetScaler tiene tres parámetros de tiempo de espera:

- Se agotó el tiempo de**espera de ESP Gate**. Tiempo máximo durante el que el dispositivo NetScaler bloquea una puerta ALG IPSec para un cliente determinado en una dirección IP NAT específica de un servidor determinado si no se intercambia tráfico ESP bidireccional entre el cliente y el servidor.
- Tiempo de**espera de la sesión IKE.** Tiempo máximo que el dispositivo NetScaler conserva la información de la sesión de IKE antes de eliminarla si no hay tráfico de IKE para esa sesión.
- Se agotó el tiempo de**espera de la sesión ESP**. Tiempo máximo durante el que el dispositivo NetScaler conserva la información de la sesión ESP antes de eliminarla si no hay tráfico de ESP para esa sesión.

### **Puntos a tener en cuenta antes de configurar IPSec ALG**

Antes de empezar a configurar IPSec ALG, tenga en cuenta los siguientes puntos:

- Debe comprender los diferentes componentes del protocolo IPSec.
- IPSec ALG no es compatible con las configuraciones DS‑Lite y NAT64 a gran escala.
- El ALG de IPSec no es compatible con el flujo LSN en horquilla.
- IPSec ALG no funciona con las configuraciones de RNAT.
- Los clústeres de NetScaler no admiten IPSec ALG.

### **Pasos de configuración**

La configuración de IPSec ALG para NAT44 a gran escala en un dispositivo NetScaler consiste en las siguientes tareas:

- **Cree un perfil de aplicación LSN y enlacelo a la configuración de LSN.** Defina los siguientes parámetros al configurar un perfil de aplicación:
	- **–** Protocol=UDP
	- **–** Agrupación de IP = EMPAREJADO
	- **–** Puerto=500

Enlace el perfil de aplicación al grupo LSN de una configuración LSN. Para obtener instrucciones sobre cómo crear una configuración LSN, consulte Pasos de configuración para LSN.

- **Cree un perfil ALG IPSec**. Un perfil de IPSec incluye varios tiempos de espera de IPSec, como el tiempo de espera de la sesión de IK[E, el tiempo de espera de la sesión](https://docs.netscaler.com/es-es/citrix-adc/13-1/citrix-adc-support-for-telecom-service-providers/lsn-introduction/configuration-steps-lsn.html) de ESP y el tiempo de espera de la puerta de ESP. Enlaza un perfil ALG de IPSec a un grupo LSN. Un perfil ALG de IPSec tiene la siguiente configuración predeterminada:
	- **–** Tiempo de espera de la sesión IKE = 60 minutos
	- **–** Tiempo de espera de la sesión ESP = 60 minutos
	- **–** Tiempo de espera de ESP gate = 30 segundos
- **Enlazar el perfil ALG de IPSec a la configuración de LSN**. El ALG de IPSec se habilita para una configuración de LSN al vincular un perfil ALG de IPSec a la configuración de LSN. Enlace el perfil ALG de IPSec a la configuración de LSN estableciendo el parámetro del perfil ALG de IPSec con el nombre del perfil creado en el grupo LSN. Un perfil ALG de IPSec se puede vincular a varios grupos LSN, pero un grupo LSN solo puede tener un perfil ALG de IPSec.

### **Para crear un perfil de aplicación LSN mediante la interfaz de línea de comandos**

En el símbolo del sistema, escriba:

```
1 add lsn appsprofile <appsprofilename> UDP -ippooling PAIRED
\gamma3 show lsn appsprofile
4 <!--NeedCopy-->
```
# **Para vincular el puerto de destino al perfil de la aplicación LSN mediante la interfaz de línea de comandos**

En el símbolo del sistema, escriba:

```
1 bind lsn appsprofile <appsprofilename> <lsnport>
2
3 show lsn appsprofile
4 <!--NeedCopy-->
```
# **Para vincular un perfil de aplicación LSN a un grupo LSN mediante la interfaz de línea de comandos**

En el símbolo del sistema, escriba:

```
1 bind lsn group <groupname> -appsprofilename <string>
\gamma3 show lsn group
4 <!--NeedCopy-->
```
#### **Para crear un perfil ALG de IPSec mediante la CLI**

En el símbolo del sistema, escriba:

```
1 add ipsecalg profile <name> [-ikeSessionTimeout <positive integer>] [-
      espSessionTimeout <positive_integer>] [-espGateTimeout <
      positive_integer>] [-connfailover ( ENABLED | DISABLED)
\overline{\phantom{a}}3 show ipsecalg profile <name>
4 <!--NeedCopy-->
```
#### **Para vincular un perfil ALG de IPSec a una configuración de LSN mediante la CLI**

En el símbolo del sistema, escriba:

```
1 bind lsn group <groupname> -poolname <string> - ipsecAlgProfile <string
       \rightarrow2
3 show lsn group <name>
```
4 <!--NeedCopy-->

# **Para crear un perfil de aplicación LSN y enlazarlo a una configuración de LSN mediante la interfaz gráfica de usuario**

Vaya a **Sistema** > **NAT a gran escala** > **Perfiles**, haga clic en **la ficha Aplicación**, añada un perfil de aplicación de LSN y vincúlelo a un grupo de LSN.

**Para crear un perfil ALG de IPSec mediante la interfaz gráfica de usuario\*\*** Vaya a **Sistema** > **NAT a gran escala** > **Perfiles**, haga clic en la ficha **IPSEC ALG** y, a continuación, agregue un perfil ALG de IPSec.

**Para vincular un perfil ALG de IPSec a una configuración de LSN mediante la interfaz gráfica de usuario\*\***

- 1. Vaya a **Sistema** > **NAT a gran escala** > **Grupo LSN**y abra el grupo LSN.
- 2. En **Configuración avanzada**, haga clic en **+ Perfil ALG de IPSEC para vincular el perfil** ALG de IPSec creado al grupo LSN.

### **Configuración de ejemplo**

En el siguiente ejemplo de configuración de NAT44 a gran escala, IPSec ALG está habilitado para los suscriptores de la red 192.0.2.0/24. Se crea el perfil ALG IPSECALGPROFILE-1 con varias configuraciones de tiempo de espera de IPSec y está enlazado al grupo LSN del grupo LSN ‑1.

#### **Configuración de ejemplo:**

```
1 add lsn client LSN-CLIENT-1
2
3 Done
4
5 bind lsn client LSN-CLIENT-1 -network 192.0.2.0 -netmask 255.255.255.0
6
7 Done
8
9 add lsn pool LSN-POOL-1
10
11 Done
12
13 bind lsn pool LSN-POOL-1 203.0.113.3-203.0.113.9
14
15 Done
16
17 add lsn appsprofile LSN-APPSPROFILE-1 UDP -ippooling PAIRED
```

```
18
19 Done
20
21 bind lsn appsprofile LSN-APPSPROFILE-1 500
22
23 Done
24
25 add ipsecalg profile IPSECALGPROFILE-1 -ikeSessionTimeout 45 –
       espSessionTimeout 40 – espGateTimeout 20 -connfailover ENABLED
26
27 Done
28<br>29
   bind lsn group LSN-GROUP-1 -appsprofilename LSN-APPSPROFILE-1
30
31 Done
32<br>33
   bind lsn group LSN-GROUP-1 -poolname LSN-POOL-1
34
35 Done
36
37 bind lsn group LSN-GROUP-1 - ipsecAlgProfile IPSECALGPROFILE-1
38
39 Done
40 <!--NeedCopy-->
```
# **Registro y supervisión de LSN**

#### August 11, 2023

Puede registrar la información de LSN para diagnosticar, solucionar problemas y cumplir con los requisitos legales. Puede supervisar el rendimiento de la función LSN mediante el uso de contadores estadísticos de LSN y la visualización de las sesiones de LSN actuales.

### **Registro de LSN**

El registro de la información del LSN es una de las funciones importantes que requieren los ISP para cumplir con los requisitos legales y para identificar la fuente del tráfico en un momento dado.

Un dispositivo NetScaler registra las entradas de mapeo de LSN y las sesiones de LSN creadas o eliminadas para cada grupo de LSN. Puede controlar el registro de la información de LSN de un grupo LSN mediante los parámetros de registro y registro de sesiones del grupo LSN. Se trata de parámetros a nivel de grupo y están inhabilitados de forma predeterminada. El dispositivo NetScaler registra las sesiones LSN de un grupo LSN solo cuando los parámetros de registro y registro de sesiones están habilitados.

La siguiente tabla muestra el comportamiento de registro de un grupo LSN para diversas configuraciones de parámetros de registro y registro de sesiones.

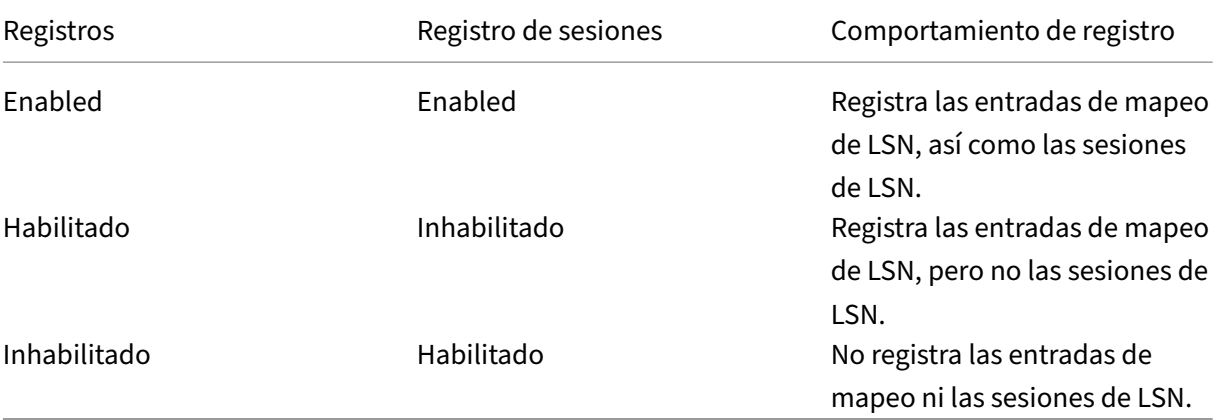

Un mensaje de registro para una entrada de mapeo de LSN consta de la siguiente información:

- Dirección IP propiedad de NetScaler (dirección NSIP o dirección SNIP) desde la que se origina el mensaje de registro.
- Marca de tiempo
- Tipo de entrada (MAPEO)
- Si se creó o se eliminó la entrada de mapeo de LSN
- Dirección IP, puerto e ID de dominio de tráfico del suscriptor
- Dirección IP y puerto de NAT
- Nombre de protocolo
- La dirección IP de destino, el puerto y el ID de dominio de tráfico pueden estar presentes, según las siguientes condiciones:
	- **–** La dirección IP y el puerto de destino no se registran para el mapeo independiente del punto final.
	- **–** Solo se registra la dirección IP de destino para el mapeo dependiente de la dirección. El puerto no está registrado.
	- **–** La dirección IP y el puerto de destino se registran para el mapeo dependiente del puerto de la dirección.

Un mensaje de registro de una sesión de LSN consta de la siguiente información:

- Dirección IP propiedad de NetScaler (dirección NSIP o dirección SNIP) desde la que se origina el mensaje de registro.
- Marca de tiempo
- Tipo de entrada (SESIÓN)
- Si la sesión de LSN se crea o se elimina
- Dirección IP, puerto e ID de dominio de tráfico del suscriptor
- Dirección IP y puerto de NAT
- Nombre de protocolo
- Dirección IP de destino, puerto e ID de dominio de tráfico

El dispositivo utiliza su marco de registro de registros de auditoría y syslog existente para registrar la información de LSN. Debe habilitar el registro LSN a nivel global habilitando el parámetro LSN en las entidades de acción NSLOG y SYLOG relacionadas. Cuando el parámetro Logging está habilitado, el dispositivo NetScaler genera mensajes de registro relacionados con las asignaciones de LSN y las sesiones LSN de este grupo de LSN. A continuación, el dispositivo envía estos mensajes de registro a los servidores asociados a las entidades de acción NSLOG y SYSLOG.

Para registrar la información de LSN, Citrix recomienda:

- Registrar la información de LSN en servidores de registro externos en lugar de en el dispositivo NetScaler. El registro en servidores externos facilita un rendimiento óptimo cuando el disposi‑ tivo crea grandes cantidades de entradas de registro LSN (del orden de millones).
- Uso de SYSLOG a través de TCP o NSLOG. De forma predeterminada, SYSLOG usa UDP y NSLOG usa solo TCP para transferir la información de registro a los servidores de registro. TCP es más fiable que UDP para transferir datos completos.

#### **Nota**:

- **–** El SYSLOG generado en el dispositivo NetScaler se envía de forma dinámica a los servi‑ dores de registro externos.
- **–** Cuando se utiliza SYSLOG a través de TCP, si la conexión TCP está inactiva o el servidor SYS‑ LOG está ocupado, los dispositivos NetScaler almacenan los registros en el búfer y envían los datos una vez que la conexión está activa.

Para obtener más información sobre la configuración del registro, consulte Registro de auditoría.

La configuración del registro LSN consta de las siguientes tareas:

- **Configuración del dispositivo NetScaler para el registro.** Esta tarea [implica crear y config](https://docs.netscaler.com/es-es/citrix-adc/13-1/system/audit-logging.html)urar varias entidades y parámetros del dispositivo NetScaler:
	- **– Cree una configuración de registro de auditoría de SYSLOG o NSLOG.** La creación de una configuración de registro de auditoría implica las siguientes tareas:
		- \* Cree una acción de auditoría de NSLOG o SYSLOG y habilite el parámetro LSN. Las acciones de auditoría especifican las direcciones IP de los servidores de registro.
		- \* Cree una directiva de auditoría de SYSLOG o NSLOG y vincule la acción de auditoría a la directiva de auditoría. Las acciones de auditoría especifican las direcciones IP de los servidores de registro. Si lo desea, puede configurar el método de transporte para los mensajes de registro que se envían a los servidores de registro externos. De forma predeterminada, se selecciona UDP. Puede configurar el método de transporte

como TCP para obtener un mecanismo de transporte confiable. Vincule la directiva de auditoría a la global del sistema.

- \* Cree una directiva de auditoría de SYSLOG o NSLOG y vincule la acción de auditoría a la directiva de auditoría.
- \* Enlazar la directiva de auditoría a la global del sistema.

**Nota**: Para una configuración de registro de auditoría existente, simplemente habilite el parámetro LSN para registrar la información de LSN en el servidor especificado por la acción de auditoría.

- **– Habilite los parámetros de registro y registro de sesiones.** Habilite los parámetros de registro y registro de sesiones al agregar grupos LSN o después de crearlos. El dispositivo NetScaler genera mensajes de registro relacionados con estos grupos LSN y los envía al servidor de las acciones de auditoría que tienen el parámetro LSN activado.
- **Configuración de servidores de registro.** Esta tarea implica instalar los paquetes SYSLOG o NSLOG en los servidores deseados. Esta tarea también implica especificar la dirección NSIP del dispositivo NetScaler en el archivo de configuración de SYSLOG o NSLOG. Al especificar la dirección NSIP, el servidor puede identificar la información de registro enviada por el dispositivo NetScaler para almacenarla en un archivo de registro.

Para obtener más información sobre la configuración del registro, consulte Registro de auditoría.

#### **Configuración SYSLOG mediante la interfaz de línea de comandos**

**Para crear una acción de servidor SYSLOG para el registro de LSN mediante la interfaz de línea de comandos** En el símbolo del sistema, escriba:

```
1 add audit syslogAction <name> <serverIP> [-serverPort <port>] -logLevel
      <logLevel>... [-transport (TCP)] [-lsn ( ENABLED | DISABLED )]
2 <!--NeedCopy-->
```
**Para crear una directiva de servidor SYSLOG para el registro de LSN mediante la interfaz de línea de comandos** En el símbolo del sistema, escriba:

```
1 add audit syslogPolicy <name> <rule> <action>
2 <!--NeedCopy-->
```
**Para vincular una directiva de servidor SYSLOG al sistema global para el registro de LSN medi‑ ante la interfaz de línea de comandos** En el símbolo del sistema, escriba:

```
1 bind system global [<policyName> [-priority <positive_integer>]]
2 <!--NeedCopy-->
```
#### **Configuración de SYSLOG mediante la utilidad de configuración**

# **Para configurar una acción del servidor SYSLOG para el registro de LSN mediante la utilidad de configuración**

- 1. Vaya a **Sistemas** > **Auditoría** > **Syslog** y, en la ficha Servidores, añada un nuevo servidor de auditoría o edite un servidor existente.
- 2. Para habilitar el registro LSN, seleccione la opción **Registro NAT a gran escala** .
- 3. (Opcional) Para habilitar SYSLOG a través de TCP, seleccione la opción de **registro TCP** .

**Para configurar una directiva de servidor SYSLOG para el registro de LSN mediante la utilidad de configuración** Vaya a **Sistemas** > **Auditoría** > **Syslog** y, en la ficha **Directivas**, añada una nueva directiva o edite una directiva existente.

**Para vincular una directiva de servidor SYSLOG al sistema global para el registro de LSN medi‑ ante la utilidad de configuración**

- 1. Vaya a **Sistemas** > **Auditoría** > **Syslog**.
- 2. En la ficha **Directivas**, en la lista de **acciones**, haga clic en **Enlaces globales** para vincular las directivas globales de auditoría.

#### **Configuración de NSLOG mediante la interfaz de línea de comandos**

**Para crear una acción de servidor NSLOG para el registro de LSN mediante la interfaz de línea de comandos** En el símbolo del sistema, escriba:

```
1 add audit nslogAction <name> <serverIP> [-serverPort <port>] -logLevel
     <logLevel> ... [-lsn ( ENABLED | DISABLED )]
2 <!--NeedCopy-->
```
**Para crear una directiva de servidor NSLOG para el registro de LSN mediante la interfaz de línea de comandos** En el símbolo del sistema, escriba:

```
1 add audit nslogPolicy <name> <rule> <action>
2 <!--NeedCopy-->
```
**Para vincular una directiva de servidor NSLOG al sistema global para el registro de LSNmediante la interfaz de línea de comandos** En el símbolo del sistema, escriba:

```
1 bind system global [<policyName>]
2 <!--NeedCopy-->
```
# **Configuración de NSLOG mediante la utilidad de configuración**

# **Para configurar una acción del servidor NSLOG para el registro de LSN mediante la utilidad de configuración**

- 1. Vaya a **Sistemas** > **Auditoría** > **Nslog** y, en la ficha **Servidores**, añada un nuevo servidor de auditoría o edite un servidor existente.
- 2. Para habilitar el registro LSN, seleccione la opción **Registro NAT a gran escala** .

**Para configurar una directiva de servidor NSLOG para el registro de LSN mediante la utilidad de configuración** Vaya a **Sistemas** > **Auditoría** > **Nslog** y, en la ficha **Directivas**, añada una nueva directiva o edite una directiva existente.

**Para vincular una directiva de servidor NSLOG al sistema global para el registro de LSNmediante la utilidad de configuración**

- 1. Vaya a **Sistemas** > **Auditoría** > **Nslog**.
- 2. En la ficha **Directivas**, en la lista de **acciones**, haga clic en **Enlaces globales** para vincular las directivas globales de auditoría.

**Ejemplo** La siguiente configuración especifica dos servidores SYSLOG y dos NSLOG para almacenar las entradas de registro, incluidos los registros de LSN. El registro LSN está configurado para los grupos LSN LSN‑GROUP‑2 y LSN‑GROUP‑3.

El dispositivo NetScaler genera mensajes de registro relacionados con las asignaciones de LSN y las sesiones LSN de estos grupos de LSN y los envía a los servidores de registro especificados.

```
1 add audit syslogAction SYS-ACTION-1 198.51.101.10 -logLevel ALL -lsn
      ENABLED
2 Done
3 add audit syslogPolicy SYSLOG-POLICY-1 ns_true SYS-ACTION-1
  Done
5 bind system global SYSLOG-POLICY-1
6 Done
7
8 add audit syslogAction SYS-ACTION-2 198.51.101.20 -logLevel ALL -lsn
      ENABLED
9 Done
10 add audit syslogPolicy SYSLOG-POLICY-2 ns_true SYS-ACTION-2
11 Done
12 bind system global SYSLOG-POLICY-2
13 Done
14
15 add audit nslogAction NSLOG-ACTION-1 198.51.101.30 -logLevel ALL -lsn
      ENABLED
16 Done
```

```
17 add audit nslogPolicy NSLOG-POLICY-1 ns_true NSLOG-ACTION-1
18 Done
19 bind system global NSLOG-POLICY-1
20 Done
21 add audit nslogAction NSLOG-ACTION-2 198.51.101.40 -logLevel ALL -lsn
      ENABLED
22 Done
23 add audit nslogPolicy NSLOG-POLICY-2 ns_true NSLOG-ACTION-2
24 Done
25 bind system global NSLOG-POLICY-2
26 Done
27
28 add lsn group LSN-GROUP-3 -clientname LSN-CLIENT-2 – logging ENABLED –
      sessionLogging ENABLED
29 Done
30 set lsn group LSN-GROUP-2 – logging ENABLED – sessionLogging ENABLED
31 Done
32 <!--NeedCopy-->
```
La siguiente configuración especifica la configuración de SYSLOG para enviar mensajes de registro al servidor SYSLOG externo 192.0.2.10 mediante TCP.

```
1 add audit syslogAction SYS-ACTION-1 192.0.2.10 -logLevel ALL -transport
       TCP
2 Done
3
4 add audit syslogPolicy SYSLOG-POLICY-1 ns_true SYS-ACTION-1
5 Done
6
7 bind system global SYSLOG-POLICY-1
8 Done
9 <!--NeedCopy-->
```
La siguiente tabla muestra ejemplos de entradas de registro LSN de cada tipo almacenadas en los servidores de registro configurados. Estas entradas de registro de LSN las genera un dispositivo NetScaler cuya dirección NSIP es 10.102.37.115.

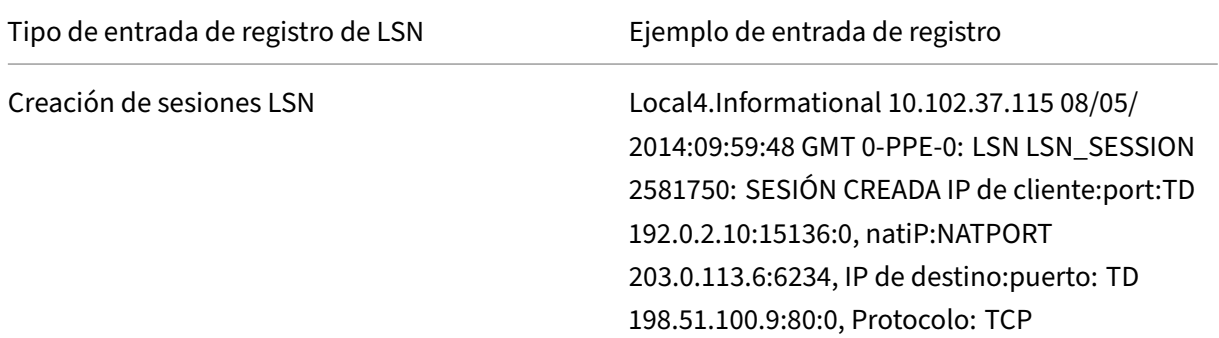

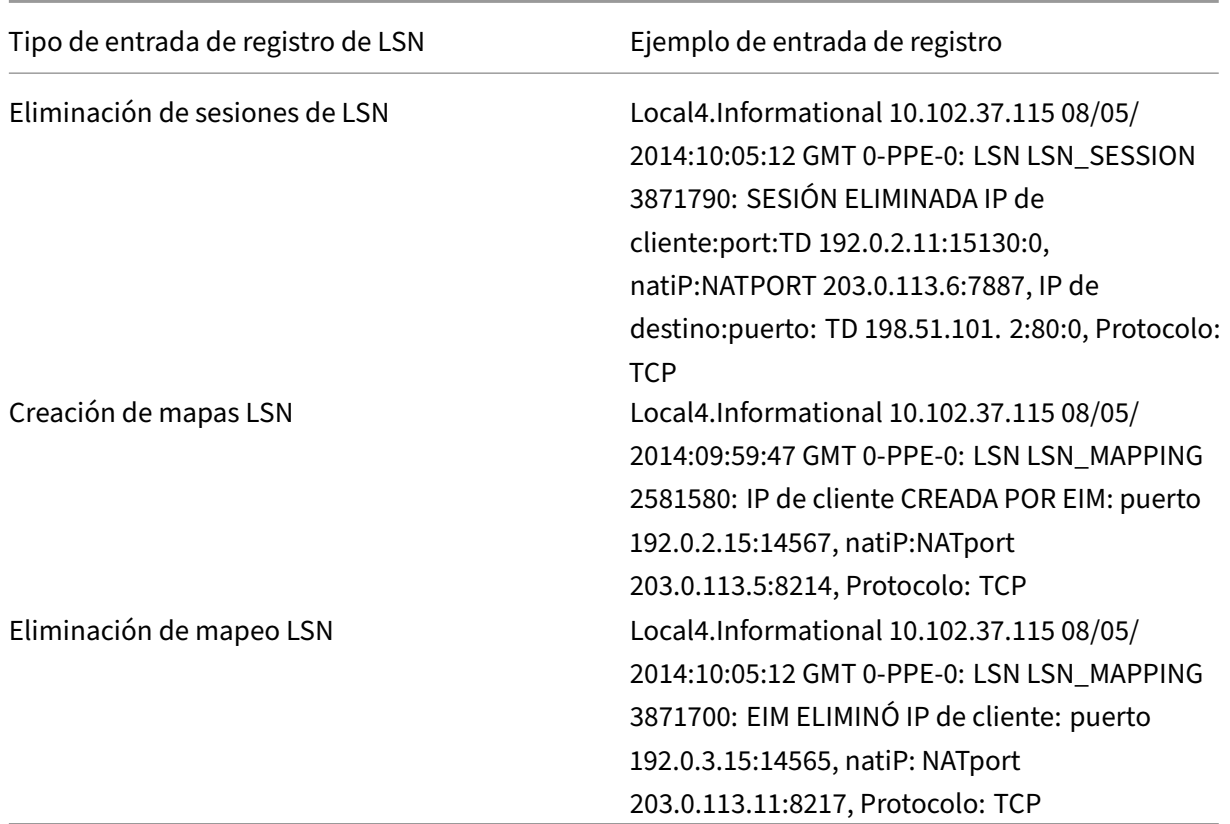

# **Registro mínimo**

Las configuraciones LSN deterministas y las configuraciones LSN dinámicas con bloque de puertos reducen significativamente el volumen de registros de LSN. Para estos dos tipos de configuración, el dispositivo NetScaler asigna una dirección IP NAT y un bloque de puertos a un suscriptor. El dispositivo NetScaler genera un mensaje de registro para un bloque de puertos en el momento de la asignación a un suscriptor. El dispositivo NetScaler también genera un mensaje de registro cuando se libera una dirección IP NAT y un bloque de puertos. Para una conexión, se puede identificar a un suscriptor simplemente por su dirección IP NAT mapeada y su bloque de puertos. Por este motivo, el dispositivo NetScaler no registra ninguna sesión de LSN creada o eliminada. El dispositivo tampoco registra ninguna entrada de mapeo creada para una sesión ni cuándo se elimina la entrada de mapeo.

La función de registro mínimo para configuraciones LSN deterministas y configuraciones LSN dinámicas con bloque de puertos está habilitada de forma predeterminada y no hay ninguna disposición para inhabilitarla. En otras palabras, el dispositivo NetScaler realiza automáticamente un registro mínimo para las configuraciones de LSN deterministas y las configuraciones de LSN dinámicas con bloque de puertos. No hay ninguna opción disponible para inhabilitar esta función. El dispositivo envía los mensajes de registro a todos los servidores de registro configurados.

Un mensaje de registro para cada bloque de puertos consta de la siguiente información:

- Dirección NSIP del dispositivo NetScaler
- Marca de tiempo
- Tipo de entrada como DETERMINISTIC o PORTBLOCK
- Si un bloque de puertos está asignado o está liberado
- La dirección IP del suscriptor y la dirección IP NAT y el bloque de puertos asignados
- Nombre de protocolo

#### **Registro mínimo para una configuración de LSN determinista**

Considere un ejemplo de una configuración LSN determinista simple para cuatro suscriptores con las direcciones IP 192.0.17.1, 192.0.17.2, 192.0.17.3 y 192.0.17.4.

En esta configuración de LSN, el tamaño del bloque de puertos se establece en 32768 y el grupo de direcciones IP NAT de LSN tiene direcciones IP en el intervalo 203.0.113.19‑203.0.113.23.

```
1 add lsn client LSN-CLIENT-7
2 Done
3 bind lsn client LSN-CLIENT-7 -network 192.0.17.0 -netmask
      255.255.255.253
4 Done
5 add lsn pool LSN-POOL-7 -nattype DETERMINISTIC
6 Done
7 bind lsn pool LSN-POOL-7 203.0.113.19-203.0.113.23
8 Done
9 add lsn group LSN-GROUP-7 -clientname LSN-CLIENT-7 -nattype
      DETERMINISTIC -portblocksize 32768
10 Done
11 bind lsn group LSN-GROUP-7 -poolname LSN-POOL-7
12 Done
13 <!--NeedCopy-->
```
El dispositivo NetScaler preasigna secuencialmente, desde el grupo de IP NAT de LSN y en función del tamaño del bloque de puertos establecido, una dirección IP NAT de LSN y un bloque de puer‑ tos a cada suscriptor. Asigna el primer bloque de puertos (1024‑33791) de la dirección IP NAT ini‑ cial (203.0.113.19) a la dirección IP del suscriptor inicial (192.0.17.1). El siguiente rango de puertos se asigna al siguiente suscriptor, y así sucesivamente, hasta que la dirección NAT no tenga suficientes puertos para el siguiente suscriptor. En ese momento, el primer bloque de puertos de la siguiente dirección IP de NAT se asigna al suscriptor, y así sucesivamente. El dispositivo registra la dirección IP de NAT y el bloque de puertos asignados a cada suscriptor.

El dispositivo NetScaler no registra ninguna sesión de LSN creada o eliminada para estos suscriptores. El dispositivo genera los siguientes mensajes de registro para la configuración de LSN.

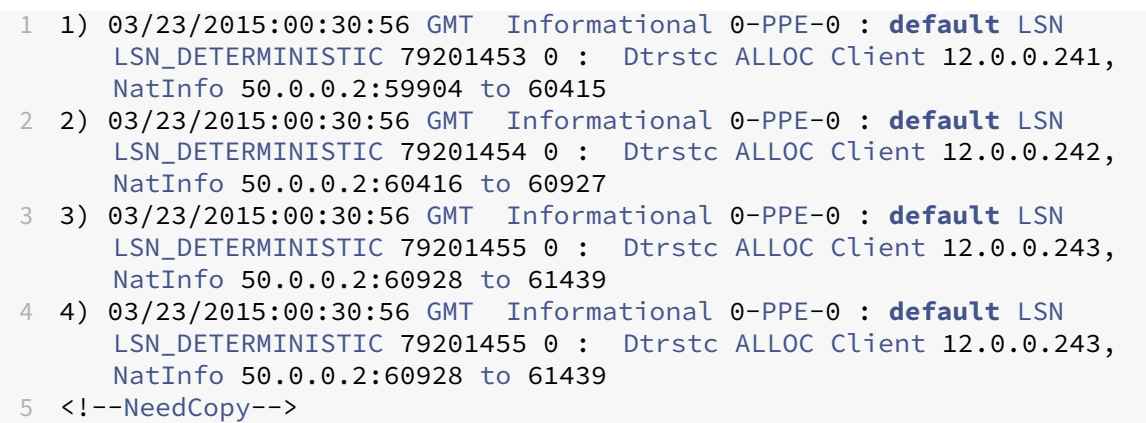

Al eliminar la configuración de LSN, la dirección IP NAT asignada y el bloque de puertos se liberan de cada suscriptor. El dispositivo registra la dirección IP NAT y el bloque de puertos liberados de cada suscriptor. El dispositivo genera los siguientes mensajes de registro para cada suscriptor al eliminar la configuración de LSN.

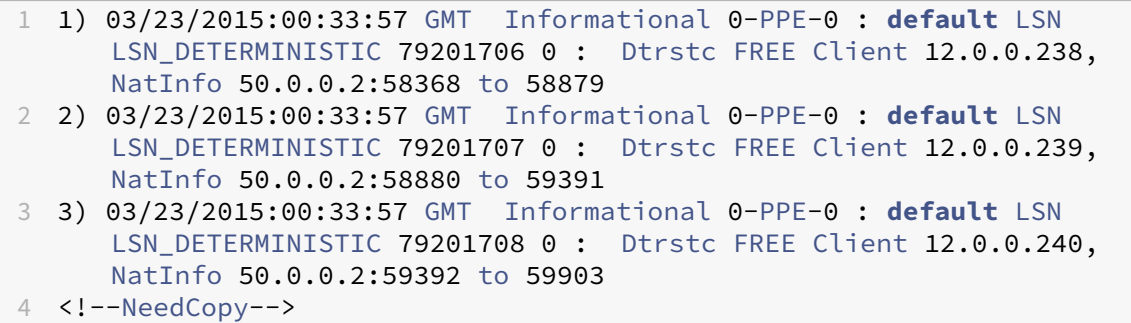

#### **Registro mínimo para la configuración dinámica de LSN con bloque de puertos**

Considere un ejemplo de una configuración LSN dinámica simple con bloque de puertos para cualquier suscriptor de la red 192.0.2.0/24. En esta configuración de LSN, el tamaño del bloque de puertos se establece en 1024 y el grupo de direcciones IP NAT de LSN tiene direcciones IP en el intervalo 203.0.113.3‑203.0.113.4.

```
1 set lsn parameter -memLimit 4000
2 Done
3 add lsn client LSN-CLIENT-1
4 Done
5 bind lsn client LSN-CLIENT-1 -network 192.0.2.0 -netmask 255.255.255.0
6 Done
7 add lsn pool LSN-POOL-1
8 Done
9 bind lsn pool LSN-POOL-1 203.0.113.3-203.0.113.4
10 Done
11 add lsn group LSN-GROUP-1 -clientname LSN-CLIENT-1 -portblocksize 1024
12 Done
```

```
13 bind lsn group LSN-GROUP-1 -poolname pool1 LSN-POOL-1
14 Done
15 <!--NeedCopy-->
```
El dispositivo NetScaler asigna una dirección IP NAT aleatoria y un bloque de puertos, del grupo de IP NAT de LSN y en función del tamaño de bloque de puertos establecido, a un suscriptor cuando inicia una sesión por primera vez. El NetScaler registra la dirección IP de NAT y el bloque de puertos asignados a este suscriptor. El dispositivo no registra ninguna sesión de LSN creada o eliminada para este suscriptor. Si se asignan todos los puertos (para diferentes sesiones del suscriptor) desde el bloque de puertos asignado al suscriptor, el dispositivo asigna una nueva dirección IP NAT aleatoria y un bloque de puertos para el suscriptor para sesiones adicionales. El NetScaler registra cada dirección IP NAT y cada bloque de puertos asignados a un suscriptor.

El dispositivo genera el siguiente mensaje de registro cuando el suscriptor, que tiene la dirección IP 192.0.2.1, inicia una sesión. El mensaje de registro muestra que el dispositivo ha asignado la dirección IP NAT 203.0.113.3 y el bloque de puertos 1024‑2047 al suscriptor.

```
1 03/23/2015:00:07:12 GMT Informational 0-PPE-3 : default LSN
     LSN_PORTBLOCK 106725793 0 : Portblock ALLOC Client 12.0.2.72,
     NatInfo 203.0.113.3:1024 to 2047, Proto:TCP
2 <!--NeedCopy-->
```
Cuando no queden más sesiones que utilicen la dirección IP NAT asignada y uno de los puertos del bloque de puertos asignado, el suscriptor liberará la dirección IP NAT y el bloque de puertos asignados. El NetScaler registra que la dirección IP de NAT y el bloque de puertos están libres del suscriptor. El dispositivo genera los siguientes mensajes de registro para el suscriptor, con la dirección IP 192.0.2.1, cuando no queden más sesiones y utiliza la dirección IP NAT asignada (203.0.113.3) y un puerto del bloque de puertos asignado (1024‑2047). El mensaje de registro muestra que la dirección IP de NAT y el bloque de puertos están libres del suscriptor.

```
1 03/23/2015:00:11:09 GMT Informational 0-PPE-3 : default LSN
     LSN_PORTBLOCK 106814342 0 : Portblock FREE Client 12.0.3.122,
     NatInfo 203.0.113.3: 1024 to 2047, Proto:TC
2 <!--NeedCopy-->
```
### **Servidores SYSLOG de equilibrio de carga**

El dispositivo NetScaler envía sus eventos y mensajes SYSLOG a todos los servidores de registro ex‑ ternos configurados. Esto da como resultado el almacenamiento de mensajes redundantes y difi‑ culta la supervisión de los administradores del sistema. Para solucionar este problema, el dispositivo NetScaler ofrece algoritmos de equilibrio de carga que pueden equilibrar la carga de los mensajes SYSLOG entre los servidores de registro externos para mejorar el mantenimiento y el rendimiento. Los algoritmos de equilibrio de carga compatibles incluyen RoundRobin, LeastBandwidth, CustomLoad, LeastConnection, LeastPackets y AuditlogHash.

### **Equilibrio de carga de servidores SYSLOG mediante la interfaz de línea de comandos**

Agregue un servicio y especifique el tipo de servicio como SYSLOGTCP o SYSLOGUDP.

```
1 add service <name>(<IP> | <serverName>) <serviceType (SYSLOGTCP |
     SYSLOGUDP)> <port>
2 <!--NeedCopy-->
```
Agregue un servidor virtual de equilibrio de carga, especifique el tipo de servicio como SYSLOGTCP o SYSLOGTCP y el método de equilibrio de carga como AUDITLOGHASH.

```
1 add lb vserver <name> <serviceType (SYSLOGTCP | SYSLOGUDP)> [-lbMethod
     <AUDITLOGHASH>]
2 <!--NeedCopy-->
```
Lleve el servicio al servidor virtual de equilibrio de carga.

```
1 Bind lb vserver <name> <serviceName>
2 <!--NeedCopy-->
```
Agregue una acción SYSLOG y especifique el nombre del servidor de equilibrio de carga que tiene SYSLOGTCP o SYSLOGUDP como tipo de servicio.

```
1 add syslogaction <name> <serverIP> [-lbVserverName <string>] [-logLevel
      <logLevel>]
2 <!--NeedCopy-->
```
Agregue una directiva SYSLOG especificando la regla y la acción.

```
1 add syslogpolicy <name> <rule> <action>
2 <!--NeedCopy-->
```
Enlazar la directiva SYSLOG al sistema global para que la directiva entre en vigor.

```
1 bind system global <policyName>
2 <!--NeedCopy-->
```
#### **Equilibrio de carga de los servidores SYSLOG mediante la utilidad de configuración**

1. Agregue un servicio y especifique el tipo de servicio como SYSLOGTCP o SYSLOGUDP.

Vaya a Administración del tráfico > Servicios, haga clic en Agregar y seleccione SYLOGTCP o SYS‑ LOGUDP como protocolo.

2. Agregue un servidor virtual de equilibrio de carga, especifique el tipo de servicio como SYS‑ LOGTCP o SYSLOGTCP y el método de equilibrio de carga como AUDITLOGHASH.

Vaya a Administración del tráfico > Servidores virtuales, haga clic en Agregar y seleccione SY‑ LOGTCP o SYSLOGUDP como protocolo.

3. Lleve el servicio al servidor virtual de equilibrio de carga al servicio.

Lleve el servicio al servidor virtual de equilibrio de carga.

Vaya a Administración del tráfico > Servidores virtuales, seleccione un servidor virtual y, a con‑ tinuación, seleccione AuditLogHash en el método de equilibrio de carga.

4. Agregue una acción SYSLOG y especifique el nombre del servidor de equilibrio de carga que tiene SYSLOGTCP o SYSLOGUDP como tipo de servicio.

Vaya a Sistema > Auditoría, haga clic en Servidores y añada un servidor seleccionando la opción InServers de LB Vserver.

5. Agregue una directiva SYSLOG especificando la regla y la acción.

Vaya a Sistema > Syslog, haga clic en Directivas y agregue una directiva SYSLOG.

6. Enlazar la directiva SYSLOG al sistema global para que la directiva entre en vigor.

Vaya a Sistema > Syslog, seleccione una directiva SYSLOG y haga clic en Accióny, a continuación, haga clic en Enlaces globales y vincule la directiva a System Global.

#### **Ejemplo:**

La siguiente configuración especifica el equilibrio de carga de los mensajes SYSLOG entre los servidores de registro externos mediante AUDITLOGHASH como método de equilibrio de carga. El dispositivo NetScaler genera eventos y mensajes SYSLOG con equilibrio de carga entre los servicios, service1, service2 y service 3.

```
1 add service service1 192.0.2.10 SYSLOGUDP 514
2 Done
3
4 add service service2 192.0.2.11 SYSLOGUDP 514
5 Done
6
7 add service service3 192.0.2.11 SYSLOGUDP 514
8 Done
9
10 add lb vserver lbvserver1 SYSLOGUDP -lbMethod AUDITLOGHASH
11 Done
12
13 bind lb vserver lbvserver1 service1
14 Done
15
16 bind lb vserver lbvserver1 service2
17 Done
18
19 bind lb vserver lbvserver1 service3
20 Done
21
22 add syslogaction sysaction1 -lbVserverName lbvserver1 -logLevel All
23 Done
24
```

```
25 add syslogpolicy syspol1 ns_true sysaction1
26 Done
27
28 bind system global syspol1
29 Done
30 <!--NeedCopy-->
```
# **Registro de la información del encabezado HTTP**

El dispositivo NetScaler ahora puede registrar la información del encabezado de solicitud de una conexión HTTP que utiliza la función LSN de NetScaler. Se puede registrar la siguiente información de encabezado de un paquete de solicitud HTTP:

- URL a la que está destinada la solicitud HTTP.
- Método HTTP especificado en la solicitud HTTP.
- Versión HTTP utilizada en la solicitud HTTP.
- Dirección IP del suscriptor que envió la solicitud HTTP.

Los ISP pueden utilizar los registros de encabezados HTTP para ver las tendencias relacionadas con el protocolo HTTP entre un conjunto de suscriptores. Por ejemplo, un ISP puede utilizar esta función para encontrar los sitios web más populares entre un conjunto de suscriptores.

Un perfil de registro de encabezado HTTP es un conjunto de atributos de encabezado HTTP (por ejem‑ plo, URL y método HTTP) que se pueden habilitar o inhabilitar para el registro. El perfil de registro de encabezados HTTP se enlaza entonces a un grupo LSN. A continuación, el dispositivo NetScaler regis‑ tra los atributos de encabezado HTTP, que están habilitados en el perfil de registro de encabezados HTTP enlazado para el registro, de cualquier solicitud HTTP relacionada con el grupo LSN. A contin‑ uación, el dispositivo envía los mensajes de registro a los servidores de registro configurados.

Un perfil de registro de encabezado HTTP se puede vincular a varios grupos LSN, pero un grupo LSN solo puede tener un perfil de registro de encabezado HTTP.

# **Para crear un perfil de registro de encabezados HTTP mediante la interfaz de línea de comandos**

En el símbolo del sistema, escriba:

```
1 add lsn httphdrlogprofile <httphdrlogprofilename> [-logURL ( ENABLED |
      DISABLED )] [-logMethod ( ENABLED | DISABLED )] [-logVersion (
      ENABLED | DISABLED )] [-logHost ( ENABLED | DISABLED )]
\mathfrak{I}3 show lsn httphdrlogprofile
4 <!--NeedCopy-->
```
# **Para vincular un perfil de registro de encabezados HTTP a un grupo LSN mediante la interfaz de línea de comandos**

En el símbolo del sistema, escriba:

```
1 bind lsn group <groupname> -httphdrlogprofilename <string>
\mathcal{I}3 show lsn group <groupname>
4 <!--NeedCopy-->
```
### **Ejemplo**

En el siguiente ejemplo de una configuración de LSN, el perfil de registro de encabezados HTTP HTTP‑ header‑log‑1 está enlazado al grupo LSN LSN‑GROUP‑1. El perfil de registro tiene todos los atributos HTTP (URL, método HTTP, versión HTTP y dirección IP de HOST) habilitados para el registro, de modo que todos estos atributos se registran para cualquier solicitud HTTP de los suscriptores (en la red 192.0.2.0/24) relacionada con el grupo LSN.

```
1 add lsn httphdrlogprofile HTTP-HEADER-LOG-1
2 Done
3
4 set lsn parameter -memLimit 4000
5 Done
6
7 add lsn client LSN-CLIENT-1
8 Done
9
10 bind lsn client LSN-CLIENT-1 -network 192.0.2.0 -netmask 255.255.255.0
11 Done
12
13 add lsn pool LSN-POOL-1
14 Done
15
16 bind lsn pool LSN-POOL-1 203.0.113.3-203.0.113.4
17 Done
18
19 add lsn group LSN-GROUP-1 -clientname LSN-CLIENT-1 -portblocksize 1024
20 Done
21
22 bind lsn group LSN-GROUP-1 -poolname pool1 LSN-POOL-1
23 Done
2425 bind lsn group LSN-GROUP-1 -httphdrlogprofilename HTTP-HEADER-LOG-1
26 Done
27 <!--NeedCopy-->
```
NetScaler genera el siguiente mensaje de registro de encabezados HTTP cuando uno de los suscriptores que pertenecen al ejemplo de configuración de LSN envía una solicitud HTTP.

El mensaje de registro nos indica que un cliente que tiene la dirección IP 192.0.2.33 envía una solicitud HTTP a la URL example.com mediante el método HTTP GET y la versión 1.1 de HTTP.

```
1 03/19/2015:16:24:04 GMT Informational 0-PPE-1 : default LSN Message 59
      0 : "LSN Client IP:TD 10.102.37.118:0 URL: example.com Host:
     192.0.2.33 Version: HTTP1.1 Method: GET"
2 <!--NeedCopy-->
```
# **Registro de información de MSISDN**

El número de directorio de suscriptores integrado (MSISDN) de una estación móvil es un número de teléfono que identifica de forma única a un suscriptor en varias redes móviles. El MSISDN está asociado a un código de país y un código de destino nacional que identifican al operador del suscriptor.

Puede configurar un dispositivo NetScaler para incluir MSISDNS en las entradas de registro de LSN para los suscriptores de las redes móviles. La presencia de MSISDN en los registros del LSN ayuda al administrador a localizar de forma más rápida y precisa a un suscriptor de telefonía móvil que haya infringido una directiva o una ley, o cuya información sea requerida por las agencias de interceptación legales.

Los siguientes ejemplos de entradas de registro de LSN incluyen información de MSISDN para una conexión desde un suscriptor móvil en una configuración de LSN. Las entradas de registro muestran que un suscriptor móvil cuyo MSISDN es E 164:5556543210 se conectó a la IP de destino: puerto 23.0.0. 1:80 a través de la IP de NAT: puerto 203.0.113. 3:45195.

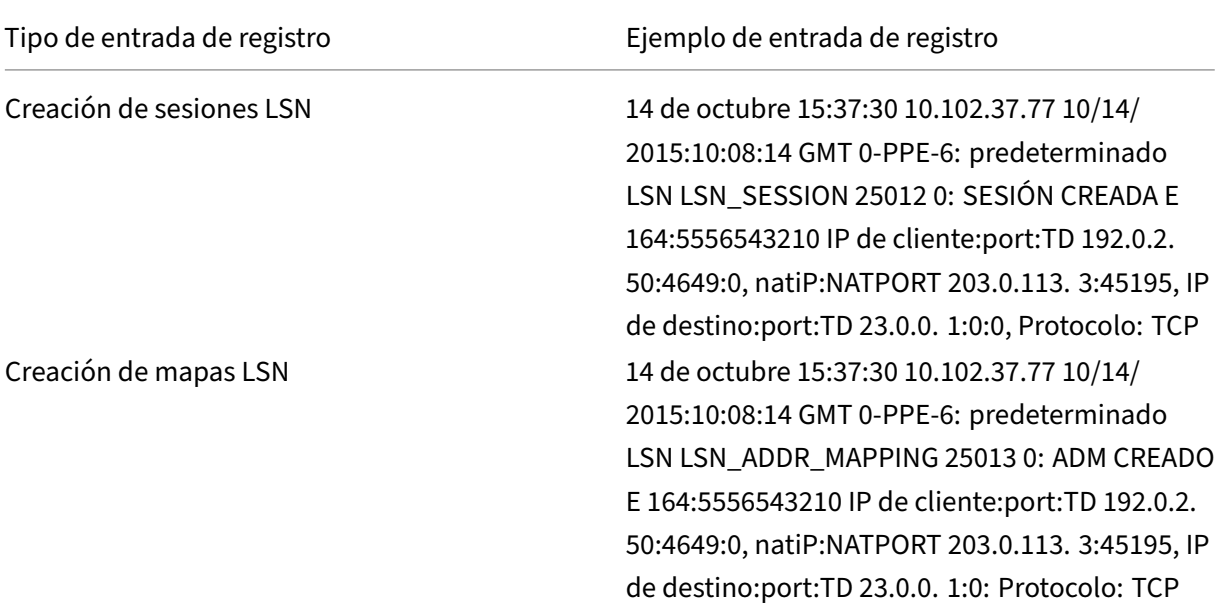

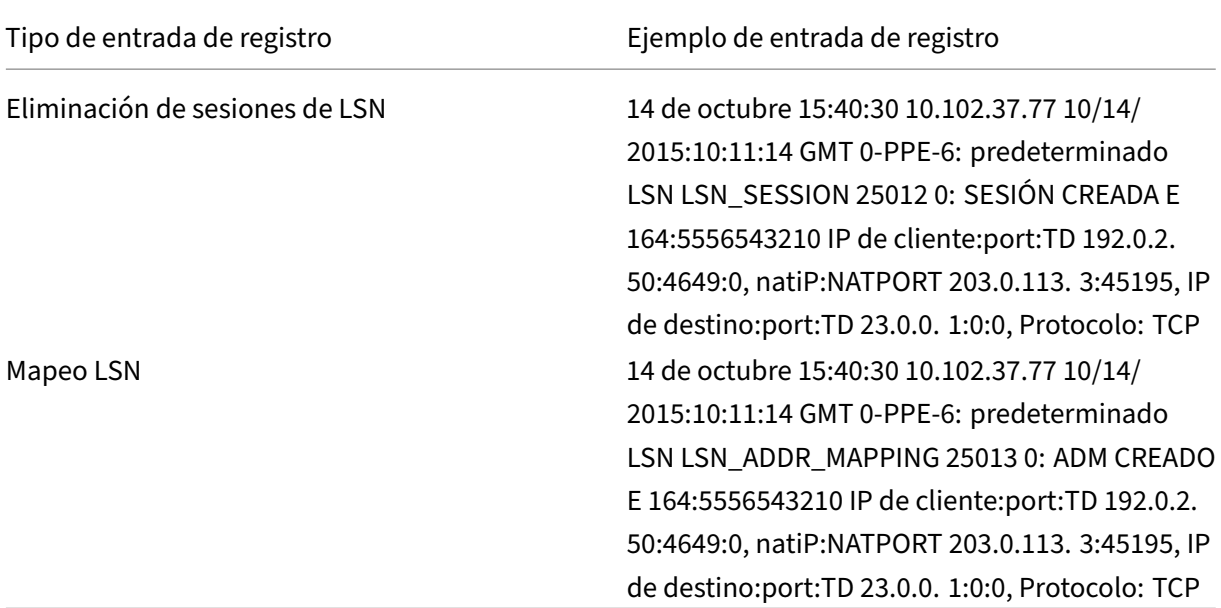

#### **Realice las siguientes tareas para incluir información de MSISDN en los registros de LSN**

- **Cree un perfil de registro de LSN**. Un perfil de registro de LSN incluye el parámetro de ID de suscriptor de registro, que especifica si se debe incluir o no la información de MSISDN en los registros de LSN de una configuración de LSN. Habilite el parámetro ID de suscriptor de registro al crear el perfil de registro de LSN.
- **Enlace el perfil de registro de LSN a un grupo de LSN de una configuración de LSN**. Vincular el perfil de registro LSN creado a un grupo LSN de una configuración LSN estableciendo el parámetro Nombre de perfil de registro en el nombre de perfil de registro LSN creado. Para obtener instrucciones sobre cómo configurar NAT a gran escala, consulte Pasos de configuración para LSN.

#### **Para [crear un perfil de regist](https://docs.netscaler.com/es-es/citrix-adc/13-1/citrix-adc-support-for-telecom-service-providers/lsn-introduction/configuration-steps-lsn.html)ro LSN mediante la CLI** En el símbolo del sistema, escriba[:](https://docs.netscaler.com/es-es/citrix-adc/13-1/citrix-adc-support-for-telecom-service-providers/lsn-introduction/configuration-steps-lsn.html)

```
1 add lsn logprofile <logprofilename -logSubscriberID ( ENABLED |
      DISABLED )
\mathcal{D}3 show lsn logprofile
4 <!--NeedCopy-->
```
**Para vincular un perfil de registro de LSN a un grupo LSN de una configuración de LSN mediante la CLI** En el símbolo del sistema, escriba:

```
1 bind lsn group <groupname> -logProfileName <lsnlogprofilename>
```
2
```
3 show lsn group
4 <!--NeedCopy-->
```
#### **Configuración de ejemplo:**

En este ejemplo de configuración de LSN, el perfil de registro de LSN tiene activado el parámetro ID de suscriptor de registro. El perfil está enlazado al grupo LSN LSN‑GROUP‑9. La información del MSISDN se incluye en los registros de mapeo de la sesión de LSN y del LSN para las conexiones de los suscriptores móviles (en la red 192.0.2.0/24).

```
1 add lsn logprofile LOG-PROFILE-MSISDN-9 -logSubscriberID ENABLED
\overline{\mathcal{Z}}3 Done
4 add lsn client LSN-CLIENT-9
5
6 Done
7 bind lsn client LSN-CLIENT-9 -network 192.0.2.0 -netmask 255.255.255.0
8
9 Done
10 add lsn pool LSN-POOL-9
11
12 Done
13 bind lsn pool LSN-POOL-9 203.0.113.3-203.0.113.4
14
15 Done
16 add lsn group LSN-GROUP-9 -clientname LSN-CLIENT-9
17
18 Done
19 bind lsn group LSN-GROUP-9 -poolname LSN-POOL-9
2021 Done
22 bind lsn group LSN-GROUP-9 -logprofilename LOG-PROFILE-MSISDN-9
23
24 Done
25 <!--NeedCopy-->
```
### **Visualización de las sesiones LSN actuales**

Puede mostrar las sesiones LSN actuales para detectar cualquier sesión LSN no deseada o ineficiente en el dispositivo NetScaler. Puede mostrar todas o algunas sesiones de LSN en función de los parámet‑ ros de selección.

Nota: Cuando haya más de un millón de sesiones LSN en el dispositivo NetScaler, Citrix recomienda mostrar las sesiones LSN seleccionadas en lugar de todas mediante los parámetros de selección.

#### **Configuración mediante la interfaz de línea de comandos**

**Paramostrar todaslas sesiones de LSNmediantelainterfaz delínea de comandos** En el símbolo del sistema, escriba:

```
1 show lsn session
2 <!--NeedCopy-->
```
Para mostrar sesiones LSN selectivas mediante la interfaz de línea de comandos En el símbolo del sistema, escriba:

```
1 show lsn session [-clientname <string>] [-network <ip_addr> [-netmask <
     netmask>] [-td <positive_integer>]] [-natIP <ip_addr> [-natPort <
     port>]]
2 <!--NeedCopy-->
```
#### **Ejemplo** Para mostrar todas las sesiones de LSN existentes en un NetScaler

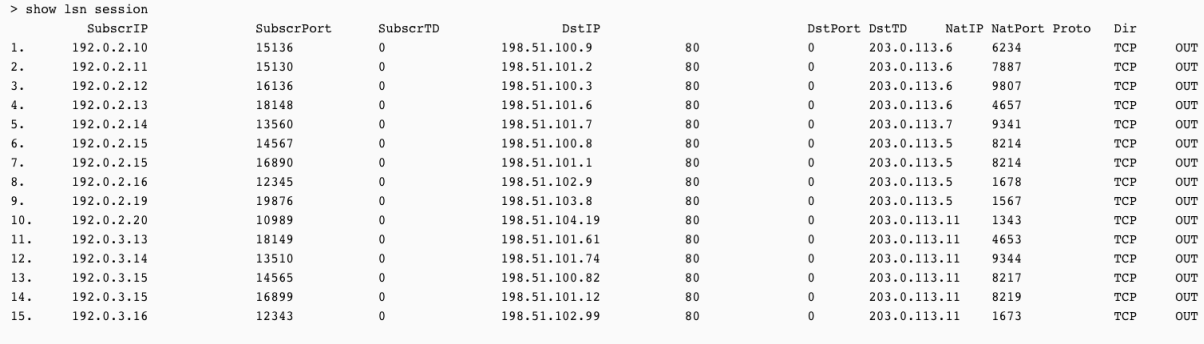

#### Para mostrar todas las sesiones de LSN relacionadas con una entidad cliente de LSN LSN‑CLIENT‑2

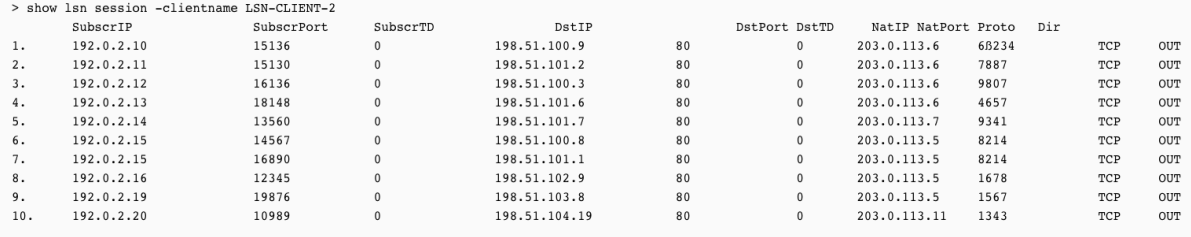

Done

Done

#### Para mostrar todas las sesiones de LSN que utilizan 203.0.113.5 como dirección IP de NAT

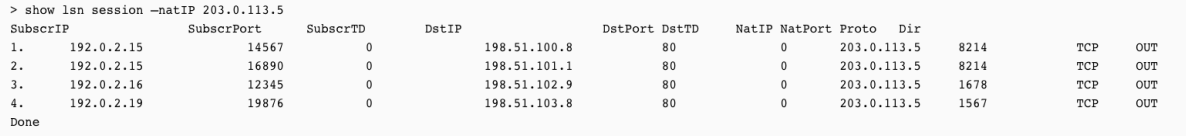

## **Configuración mediante la utilidad de configuración**

# **Para mostrar todas las sesiones de LSN o algunas de ellas mediante la utilidad de configu‑ ración**

- 1. Vaya a Sistema > NAT a gran escala > Sesiones y haga clic en la ficha NAT44.
- 2. Para mostrar las sesiones de LSN en función de los parámetros de selección, haga clic en Buscar.

#### **Descripciones de parámetros (de los comandos enumerados en el procedimiento CLI)**

- mostrar sesión lsn
	- **–** nombre\_cliente

Nombre de la entidad cliente de LSN. Longitud máxima: 127

**–** network

Dirección IP o dirección de red de los suscriptores.

**–** máscara de red

Máscara de subred para la dirección IP especificada en el parámetro de red.

Valor predeterminado: 255.255.255.255

**–** td

ID de dominio de tráfico de la entidad cliente LSN.

Valor predeterminado: 0

Valor mínimo: 0

Valor máximo: 4094

**–** AntiIP

Dirección IP NAT mapeada utilizada en las sesiones de LSN.

# **Visualización de estadísticas de LSN**

Puede mostrar estadísticas relacionadas con la función LSN para evaluar el rendimiento de la función LSN o solucionar problemas. Puede mostrar un resumen de las estadísticas de la función LSN o de un grupo de LSN en particular. Los contadores estadísticos reflejan los eventos ocurridos desde la última vez que se reinició el dispositivo NetScaler. Todos estos contadores se restablecen a 0 cuando se reinicia el dispositivo NetScaler.

### **Para mostrar todas las estadísticas de LSN mediante la interfaz de línea de comandos**

En el símbolo del sistema, escriba:

```
1 stat lsn
2 <!--NeedCopy-->
```
# **Para mostrar las estadísticas de un grupo LSN especificado mediante la interfaz de línea de comandos**

En el símbolo del sistema, escriba:

```
1 stat lsn group [<groupname>]
2 <!--NeedCopy-->
```

```
Ejemplo
1 > stat lsn
2
3 Large Scale NAT statistics
4 Rate(/s)
                                Total
5 LSN TCP Received Packets 0
    40
6 LSN TCP Received Bytes 0
   3026
7 LSN TCP Transmitted Packets 0
   40
8 LSN TCP Transmitted Bytes 0
   3026
9 LSN TCP Dropped Packets 0
               \Omega10 LSN TCP Current Sessions 0
               \Omega11 LSN UDP Received Packets 0
               \Omega12 LSN UDP Received Bytes 0
               \Omega13 LSN UDP Transmitted Packets 0
               \Theta14 LSN UDP Transmitted Bytes 0
               \Omega15 LSN UDP Dropped Packets 0
               \Theta16 LSN UDP Current Sessions 0
               \Theta17 LSN ICMP Received Packets 0
   982
18 LSN ICMP Received Bytes 0
96236
```

```
NetScaler 13.1
```
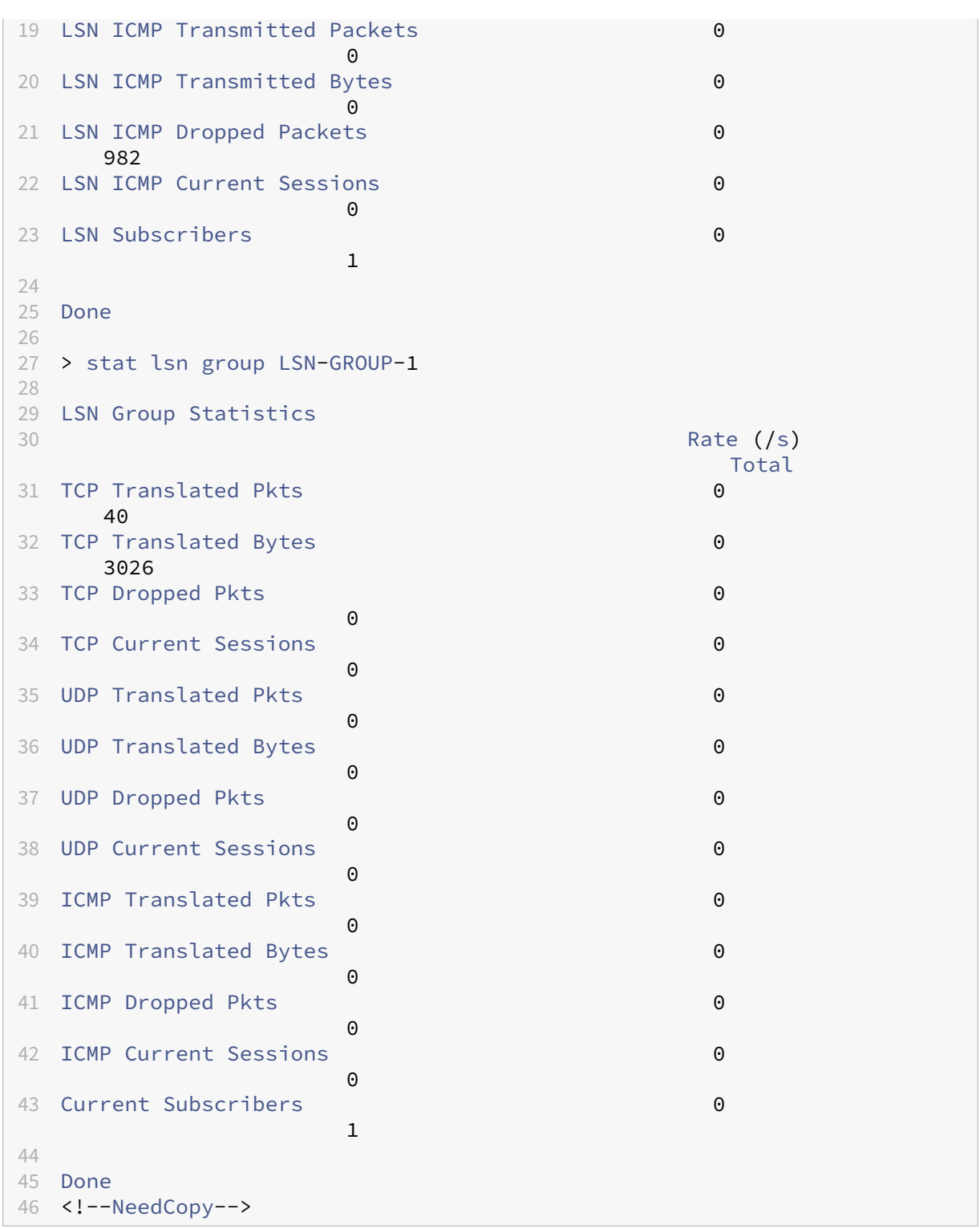

## **Descripciones de parámetros (de los comandos enumerados en el procedimiento CLI)**

• grupo stat lsn

**–** nombre de grupo

Nombre del Grupo LSN. Longitud máxima: 127

**–** detalle

Especifica la salida detallada (incluidas más estadísticas). La salida puede ser bastante voluminosa. Sin este argumento, la salida mostrará solo un resumen.

**–** Valores completos

Especifica que los números y las cadenas deben mostrarse en su forma completa. Sin esta opción, las cadenas largas se acortan y los números grandes se abrevian.

**–** n veces

El número de veces, en intervalos de siete segundos, deben mostrarse las estadísticas.

Valor por defecto: 1

**–** Archivo de registro

El nombre del archivo de registro que se utilizará como entrada.

**–** estadísticas claras

Borrar las estadísticas/contadores

Valores posibles: básico, completo

#### **Registro compacto**

El registro de la información del LSN es una de las funciones importantes que necesitan los ISP para cumplir con los requisitos legales y poder identificar la fuente del tráfico en un momento dado. Con el tiempo, esto se traduce en un enorme volumen de datos de registro, lo que requiere que los ISP realicen grandes inversiones para mantener la infraestructura de registro.

El registro compacto es una técnica para reducir el tamaño del registro mediante un cambio de no‑ tación que incluye códigos cortos para los nombres de eventos y protocolos. Por ejemplo, C para el cliente, SC para la sesión creada y T para TCP. El registro compacto da como resultado una reducción promedio del 40 por ciento en el tamaño del registro.

Los siguientes ejemplos de entradas del registro de creación de mapas de NAT44 muestran la ventaja del registro compacto.

 $|-|-|$ 

|Formato de registro predeterminado|02/02/ 2016:01:13:01 GMT Informational 0‑PPE‑2: predeter‑ minado LSN LSN\_ADDRPORT\_MAPPING 85 0: A&PDM CREATED ClientIp:port:TD1.1.1. 1:6500:0, natiP:NATPort8.8.8. 8:47902, Destination IP:Port:TD2.2.2. 2:80:0, Protocolo: TCP| |Formato de registro compacto|02/02 /02/ 2016:01:14:57 GMT Info 0‑PE2: LSN 87 predeterminado 0:A&PDMC|C‑1.1.1. 1:6500:0 |N‑8.8.8. 9:51066 |D‑2.2.2. 2:80:0 |T|

# **Pasos de configuración**

Realice las siguientes tareas para registrar la información de LSN en formato compacto:

- **Cree un perfil de registro de LSN.** Un perfil de registro de LSN incluye el parámetro Log Com‑ pact, que especifica si se debe registrar o no la información en formato compacto para una con‑ figuración de LSN.
- **Enlazar el perfil de registro LSN a un grupo LSN de una configuración LSN.** Enlace el perfil de registro de LSN creado a un grupo LSN de una configuración de LSN estableciendo el parámetro Nombre del perfil de registro al nombre del perfil de registro de LSN creado. Todas las sesiones y los mapeos de este grupo de LSN se registran en formato compacto.

#### **Para crear un perfil de registro LSN mediante la CLI**

En el símbolo del sistema, escriba:

```
1 add lsn logprofile <logprofilename> -logCompact (ENABLED|DISABLED)
2
3 show lsn logprofile
4 <!--NeedCopy-->
```
# **Para vincular un perfil de registro de LSN a un grupo LSN de una configuración de LSN mediante la CLI**

En el símbolo del sistema, escriba:

```
1 bind lsn group <groupname> -logProfileName <lsnlogprofilename>
\mathcal{D}3 show lsn group
4 <!--NeedCopy-->
```
#### **Configuración de ejemplo:**

```
1 add lsn logprofile LOG-PROFILE-COMPACT-9 -logCompact ENABLED
2
3 Done
4 add lsn client LSN-CLIENT-9
5 Done
6 bind lsn client LSN-CLIENT-9 -network 192.0.2.0 -netmask 255.255.255.0
7 Done
8 add lsn pool LSN-POOL-9
```

```
9 Done
10 bind lsn pool LSN-POOL-9 203.0.113.3-203.0.113.4
11 Done
12 add lsn group LSN-GROUP-9 -clientname LSN-CLIENT-9
13 Done
14 bind lsn group LSN-GROUP-9 -poolname LSN-POOL-9
15 Done
16 bind lsn group LSN-GROUP-9 – logProfileName LOG-PROFILE-COMPACT-9
17 Done
18 <!--NeedCopy-->
```
#### **Registro de IPFIX**

El dispositivo NetScaler admite el envío de información sobre los eventos de LSN en formato de ex‑ portación de información de flujo del protocolo de Internet (IPFIX) al conjunto configurado de recopiladores de IPFIX. El dispositivo utiliza la función AppFlow existente para enviar eventos de LSN en formato IPFIX a los recopiladores de IPFIX.

El registro basado en IPFIX está disponible para los siguientes eventos relacionados con NAT44 a gran escala:

- Creación o eliminación de una sesión de LSN.
- Creación o eliminación de una entrada de mapeo de LSN.
- Asignación o desasignación de bloques de puertos en el contexto de una NAT determinista.
- Asignación o desasignación de bloques de puertos en el contexto de una NAT dinámica.
- Siempre que se supere la cuota de sesión del suscriptor.

#### **Puntos a tener en cuenta antes de configurar el registro de IPFIX**

Antes de empezar a configurar IPSec ALG, tenga en cuenta los siguientes puntos:

• Debe configurar la función AppFlow y los recopiladores IPFIX en el dispositivo NetScaler. Para obtener instrucciones, consulte el tema Configurar la función AppFlow.

#### **Pasos de configuración**

Realice las siguientes tareas para registrar la información de LSN en formato IPFIX:

- **Habilite el registro de LSN en la configuración de AppFlow**. Habilite el parámetro de registro LSN como parte de la configuración de AppFlow.
- **Cree un perfil de registro de LSN**. Un perfil de registro de LSN incluye el parámetro IPFIX que habilita o inhabilita la información de registro en formato IPFIX.

• **Enlace el perfil de registro de LSN a un grupo de LSN de una configuración de LSN**. Enlazar el perfil de registro de LSN a uno o varios grupos de LSN. Los eventos relacionados con el grupo LSN enlazado se registrarán en formato IPFIX.

**Para habilitar el registro de LSN en la configuración de AppFlow mediante la CLI** En el símbolo del sistema, escriba:

```
1 set appflow param -lsnLogging ( ENABLED | DISABLED )
\mathfrak{D}3 show appflow param
4 <!--NeedCopy-->
```
**Para crear un perfil de registro de LSN mediante el CLIat en la línea de comandos** En el símbolo del sistema, escriba:

```
1 set lsn logprofile <logProfileName> -logipfix ( ENABLED | DISABLED )
\mathcal{L}3 show lsn logprofile
4 <!--NeedCopy-->
```
**Para vincular el perfil de registro de LSN a un grupo LSN de una configuración de LSN mediante la CLI** En el símbolo del sistema, escriba:

```
1 bind lsn group <groupname> -logProfileName <lsnlogprofilename>
\mathcal{L}3 show lsn group
4 <!--NeedCopy-->
```
**Para crear un perfil de registro LSN mediante la interfaz gráfica de usuario** Vaya a **Sistema** > **NAT a gran escala** > **Perfiles**, haga clic en la ficha **Registro** y, a continuación, agregue un perfil de registro.

# **Para vincular el perfil de registro de LSN a un grupo LSN de una configuración de LSN mediante la interfaz gráfica de usuario**

- 1. Vaya a **Sistema** > **NAT a gran escala** > **Grupo LSN y** abra el grupo **LSN.**
- 2. En **Configuración avanzada,** haga clic en **+ Perfil de registro** para vincular el perfil de registro creado al grupo LSN.

# **Tiempo de espera por inactividad TCP SYN**

## August 11, 2023

El tiempo de espera de inactividad de SYN es el tiempo de espera para establecer conexiones TCP que utilicen LSN en el dispositivo NetScaler. Si no se establece una sesión TCP dentro del período de tiempo de espera configurado, NetScaler elimina la sesión. El tiempo de espera de SYN inactivo es útil para brindar protección contra los ataques de inundación de SYN. En una configuración de LSN, la entidad del grupo LSN incluye la configuración de tiempo de espera de inactividad de SYN.

## **Ejemplo:**

En el siguiente ejemplo de configuración de LSN, el tiempo de espera de inactividad de SYN se establece en 30 segundos para las conexiones TCP relacionadas con los suscriptores de la red 192.0.2.0/24.

```
1 add lsn client LSN-CLIENT-1
2
3 Done
4
5 bind lsn client LSN-CLIENT-1 -network 192.0.2.0 -netmask 255.255.255.0
6
7 Done
8
9 add lsn pool LSN-POOL-1
10
11 Done
12
13 bind lsn pool LSN-POOL-1 203.0.113.3
14
15 Done
16
17 add lsn group LSN-GROUP-1 -clientname LSN-CLIENT-1 – synidletimeout 30
18
19 Done
2021 bind lsn group LSN-GROUP-1 -poolname pool1 LSN-POOL-1
2223 Done
24 <!--NeedCopy-->
```
# **Modificación de la configuración LSN con configuración de equilibrio de carga**

August 11, 2023

De forma predeterminada, una configuración de LSN tiene prioridad sobre cualquier configuración de equilibrio de carga. Para anular la configuración de redes a gran escala (LSN) por la configuración de equilibrio de carga para el tráfico que coincida con ambas configuraciones, cree un perfil de red con el parámetro Override LSN activado y vincule este perfil al servidor virtual de la configuración de equilibrio de carga. Las configuraciones USNIP o USIP de la configuración de equilibrio de carga se aplican al tráfico, en lugar de aplicar la dirección IP LSN de la configuración de LSN.

Esta opción resulta útil en una implementación de LSN que incluya dispositivos NetScaler y servicios de valor agregado, como dispositivos de firewall y optimización. En este tipo de implementación, el tráfico de entrada del dispositivo NetScaler debe pasar por estos servicios de valor agregado antes de aplicar al tráfico una configuración de LSN en el dispositivo. Para que el dispositivo NetScaler envíe el tráfico de entrada a un servicio de valor agregado, se crea una configuración de equilibrio de carga y se habilita la anulación del LSN en el dispositivo. La configuración de equilibrio de carga incluye servicios de valor agregado, representados como servicios de equilibrio de carga, enlazados a un servidor virtual de tipo ANY. El servidor virtual está configurado con directivas de escucha para identificar el tráfico que se enviará al servicio de valor agregado.

# **Para habilitar la anulación de lsn en un perfil de red mediante la CLI**

#### **Para habilitar la anulación de lsn al agregar un perfil de red, en la línea de comandos, escriba**

```
1 add netProfile <name> -overrideLsn ( ENABLED | DISABLED )
\mathfrak{I}3 show netprofile <name>
4 <!--NeedCopy-->
```
#### **Para habilitar la anulación de lsn al agregar un perfil de red, en la línea de comandos, escriba**

```
1 set netProfile <name> -overrideLsn ( ENABLED | DISABLED )
\mathcal{D}3 show netprofile <name>
4 <!--NeedCopy-->
```
#### **Para habilitar la anulación de lsn en un perfil de red mediante la interfaz gráfica de usuario**

- 1. Vaya a **Sistema** > **Red** > **Perfiles de red**.
- 2. Defina el parámetro **Override LSN** al agregar o modificar perfiles de red.

En la siguiente configuración de ejemplo, el perfil de red NETPROFILE-OVERRIDELSN-1 tiene habilitada la opción de anulación de LSN y está enlazado al servidor virtual de equilibrio de carga LBVS‑1.

#### **Configuración de ejemplo:**

```
1 add netprofile NETPROFILE-OVERRIDELSN-1 -overrideLsn ENABLED
2
3 Done
4
5 set lb vserver LBVS-1 -netprofile NETPROFILE-OVERRIDELSN-1
6
7 Done
8 <!--NeedCopy-->
```
# **Borrar sesiones LSN**

August 11, 2023

Puede eliminar cualquier sesión LSN no deseada o ineficiente del dispositivo NetScaler. El dispositivo libera inmediatamente los recursos (como la dirección IP NAT, el puerto y la memoria) asignados a estas sesiones, lo que hace que los recursos estén disponibles para nuevas sesiones. El dispositivo también elimina todos los paquetes posteriores relacionados con estas sesiones eliminadas. Puede eliminar todas las sesiones LSN del dispositivo NetScaler o algunas de ellas.

## **Para borrar todas las sesiones de LSN mediante la interfaz de línea de comandos**

En el símbolo del sistema, escriba:

```
1 flush lsn session
\mathcal{D}3 show lsn session
4 <!--NeedCopy-->
```
#### **Para borrar sesiones LSN selectivas mediante la interfaz de línea de comandos**

En el símbolo del sistema, escriba:

```
1 flush lsn session [-clientname <string>] [-network <ip_addr> [-netmask
     <netmask>] [-td <positive_integer>]] [-natIP <ip_addr> [-natPort <
     port>]]
2
3 show lsn session
4 <!--NeedCopy-->
```
#### **Ejemplo**

Borrar todas las sesiones de LSN existentes en un NetScaler

```
1 flush lsn session
\mathcal{L}3 Done
4 <!--NeedCopy-->
```
Borrar todas las sesiones de LSN relacionadas con la entidad cliente de LSN LSN‑CLIENT‑1

```
1 flush lsn session -clientname LSN-CLIENT-1
\mathcal{D}3 Done
4 <!--NeedCopy-->
```
Borrar todas las sesiones de LSN relacionadas con una red de suscriptores (192.0.2.0) de la entidad cliente LSN LSN‑CLIENT‑2 que pertenece al dominio de tráfico 100

```
1 flush lsn session -clientname LSN-CLIENT-2 – network 192.0.2.0 –
      netmask 255.255.255.0 – td 100
2
3 Done
4 <!--NeedCopy-->
```
### **Para borrar todas las sesiones de LSN mediante la utilidad de configuración**

Vaya a Sistema > NAT a gran escala > Sesiones y haga clic en Vaciar sesiones.

#### **Descripciones de parámetros (de los comandos enumerados en el procedimiento CLI)**

- limpiar sesión lsn
	- **–** nombre\_cliente

Nombre de la entidad cliente de LSN. Longitud máxima: 127

**–** network

Dirección IP o dirección de red de los suscriptores.

**–** máscara de red

Máscara de subred para la dirección IP especificada en el parámetro de red.

Valor predeterminado: 255.255.255.255

**–** td

ID de dominio de tráfico de la entidad cliente LSN.

Valor predeterminado: 0

Valor mínimo: 0

Valor máximo: 4094

**–** AntiIP

Dirección IP NAT mapeada utilizada en las sesiones de LSN.

**–** Puerto Nat

Puerto NAT mapeado utilizado en las sesiones de LSN.

# **Servidores SYSLOG de equilibrio de carga**

#### August 11, 2023

El dispositivo NetScaler envía sus eventos y mensajes SYSLOG a todos los servidores de registro ex‑ ternos configurados. Esto da como resultado el almacenamiento de mensajes redundantes y difi‑ culta la supervisión de los administradores del sistema. Para solucionar este problema, el dispositivo NetScaler ofrece algoritmos de equilibrio de carga que pueden equilibrar la carga de los mensajes SYSLOG entre los servidores de registro externos para mejorar el mantenimiento y el rendimiento. Los algoritmos de equilibrio de carga compatibles incluyen RoundRobin, LeastBandwidth, CustomLoad, LeastConnection, LeastPackets y AuditlogHash.

Equilibrio de carga de servidores SYSLOG mediante la interfaz de línea de comandos

En el símbolo del sistema, escriba:

Agregue un servicio y especifique el tipo de servicio como SYSLOGTCP o SYSLOGUDP.

```
1 add service <name>(<IP> | <serverName>) <serviceType (SYSLOGTCP |
     SYSLOGUDP)> <port>
2 <!--NeedCopy-->
```
Agregue un servidor virtual de equilibrio de carga, especifique el tipo de servicio como SYSLOGTCP o SYSLOGTCP y el método de equilibrio de carga como AUDITLOGHASH.

```
1 add lb vserver <name> <serviceType (SYSLOGTCP | SYSLOGUDP)> [-lbMethod
      <AUDITLOGHASH>]
2 <!--NeedCopy-->
```
Enlazar el servicio al servidor virtual de equilibrio de carga.

```
1 bind lb vserver <name> <serviceName>
2 <!--NeedCopy-->
```
1. Agregue una acción SYSLOG y especifique el nombre del servidor de equilibrio de carga que tiene SYSLOGTCP o SYSLOGUDP como tipo de servicio.

```
1 add syslogaction <name> <serverIP> [-lbVserverName <string>] [-logLevel
      <logLevel>]
2 <!--NeedCopy-->
```
Agregue una directiva SYSLOG especificando la regla y la acción.

```
1 add syslogpolicy <name> <rule> <action>
2 <!--NeedCopy-->
```
Enlazar la directiva SYSLOG al sistema global para que la directiva entre en vigor.

```
1 bind system global <policyName>
2 <!--NeedCopy-->
```
#### **Equilibrio de carga de los servidores SYSLOG mediante la utilidad de configuración**

1. Agregue un servicio y especifique el tipo de servicio como SYSLOGTCP o SYSLOGUDP.

Vaya a Administración del tráfico > Servicios, haga clic en Agregar y seleccione SYLOGTCP o SYS‑ LOGUDP como protocolo.

2. Agregue un servidor virtual de equilibrio de carga, especifique el tipo de servicio como SYS‑ LOGTCP o SYSLOGTCP y el método de equilibrio de carga como AUDITLOGHASH.

Vaya a Administración del tráfico > Servidores virtuales, haga clic en Agregar y seleccione SY‑ LOGTCP o SYSLOGUDP como protocolo.

3. Lleve el servicio al servidor virtual de equilibrio de carga al servicio.

Lleve el servicio al servidor virtual de equilibrio de carga.

Vaya a Administración del tráfico > Servidores virtuales, seleccione un servidor virtual y, a con‑ tinuación, seleccione AuditLogHash en el método de equilibrio de carga.

4. Agregue una acción SYSLOG y especifique el nombre del servidor de equilibrio de carga que tiene SYSLOGTCP o SYSLOGUDP como tipo de servicio.

Vaya a Sistema > Auditoría, haga clic en Servidores y añada un servidor seleccionando la opción InServers de LB Vserver.

5. Agregue una directiva SYSLOG especificando la regla y la acción.

Vaya a Sistema > Syslog, haga clic en Directivas y agregue una directiva SYSLOG.

6. Enlazar la directiva SYSLOG al sistema global para que la directiva entre en vigor.

Vaya a Sistema > Syslog, seleccione una directiva SYSLOG y haga clic en Accióny, a continuación, haga clic en Enlaces globales y vincule la directiva a System Global.

## **Ejemplo:**

La siguiente configuración especifica el equilibrio de carga de los mensajes SYSLOG entre los servidores de registro externos mediante AUDITLOGHASH como método de equilibrio de carga. El dispositivo NetScaler genera eventos y mensajes SYSLOG con equilibrio de carga entre los servicios, service1, service2 y service 3.

```
1 add service service1 192.0.2.10 SYSLOGUDP 514
 2
3 add service service2 192.0.2.11 SYSLOGUDP 514
4
5 add service service3 192.0.2.11 SYSLOGUDP 514
6
7 add lb vserver lbvserver1 SYSLOGUDP -lbMethod AUDITLOGHASH
8
9 bind lb vserver lbyserver1 service1
10
11 bind lb vserver lbvserver1 service2
12
13 bind lb vserver lbvserver1 service3
14
15 add syslogaction sysaction1 -lbVserverName lbvserver1 -logLevel All
16
17 add syslogpolicy syspol1 ns_true sysaction1
18
19 bind system global syspol1
20 <!--NeedCopy-->
```
#### **Limitaciones:**

El dispositivo NetScaler no admite un servidor virtual de equilibrio de carga externo que equilibra la carga de los mensajes SYSLOG entre los servidores de registro.

# **Protocolo de control de puertos**

#### August 11, 2023

Los dispositivos NetScaler ahora admiten el Port Control Protocol (PCP) para NAT a gran escala (LSN). Se debe poder acceder a muchas de las aplicaciones de suscriptor de un ISP desde Internet (por ejemplo, dispositivos de Internet de las cosas (IOT), como una cámara IP que proporciona vigilancia a través de Internet). Una forma de cumplir con este requisito es crear mapas NAT (LSN) estáticos a gran escala. Sin embargo, para un gran número de suscriptores, la creación de mapas LSN NAT estáticos no es una solución factible.

El Port Control Protocol (PCP) permite al suscriptor solicitar mapeos NAT de LSN específicos para sí mismo o para otros dispositivos de terceros. El dispositivo NAT a gran escala crea un mapa LSN y lo envía al suscriptor. El suscriptor envía a los dispositivos remotos de Internet la dirección IP NAT: puerto NAT en el que pueden conectarse al suscriptor.

Las aplicaciones suelen enviar mensajes de mantenimiento activo frecuentes al dispositivo NAT a gran escala para que sus mapeos de LSN no se agoten. El PCP ayuda a reducir la frecuencia de estos mensajes que se mantienen activos al permitir que las aplicaciones aprendan la configuración de tiempo de espera de los mapeos de LSN. Esto ayuda a reducir el consumo de ancho de banda en la red de acceso del ISP y el consumo de batería en los dispositivos móviles.

El PCP es un modelo cliente‑servidor y se ejecuta a través del protocolo de transporte UDP. Un dis‑ positivo NetScaler implementa el componente de servidor PCP y cumple con la RFC 6887.

# **Pasos de configuración**

Realice las siguientes tareas para configurar el PCP:

- (Opcional) Cree un perfil de PCP. Un perfil de PCP incluye ajustes para los parámetros relaciona‑ dos con el PCP (por ejemplo, para escuchar las solicitudes de mapeo y de pares del PCP). Un perfil de PCP se puede vincular a un servidor PCP. Un perfil de PCP enlazado a un servidor PCP aplica toda su configuración al servidor PCP. Un perfil de PCP se puede vincular a varios servidores PCP. De forma predeterminada, un perfil de PCP con la configuración de parámetros predeterminada está enlazado a todos los servidores de PCP. Un perfil de PCP que se vincula a un servidor de PCP anula la configuración predeterminada del perfil de PCP para ese servidor. Un perfil de PCP predeterminado tiene las siguientes configuraciones de parámetros:
	- **–** Mapeo: activado
	- **–** Peer: Habilitado
	- **–** Duración mínima del mapa: 120 segundos
	- **–** Vida máxima máxima: 86400 segundos
	- **–** Recuento de anuncios: 10
	- **–** Tercero: Discapacitado
- Cree un servidor PCP y vincule un perfil de PCP a él. Cree un servidor PCP en el dispositivo NetScaler para escuchar las solicitudes y los mensajes relacionados con el PCP de los suscrip‑ tores. Se debe asignar una dirección IP de subred (SNIP) a un servidor PCP para acceder a ella. De forma predeterminada, un servidor PCP escucha en el puerto 5351.
- Enlazar el servidor PCP a un grupo LSN de una configuración de LSN. Enlace el servidor PCP creado a un grupo LSN de una configuración de LSN configurando el parámetro Servidor PCP para especificar el servidor PCP creado. Solo los suscriptores de este grupo de LSN pueden acceder al servidor PCP creado.

#### **Nota**

Un servidor PCP para una configuración de NAT a gran escala no atiende las solicitudes de los suscriptores identificadas a partir de las reglas de ACL.

#### **Para crear un perfil de PCP mediante la CLI**

En el símbolo del sistema, escriba:

```
1 add pcp profile <name> [-mapping ( ENABLED | DISABLED )] [-peer (
      ENABLED | DISABLED )] [-minMapLife <secs>] [-maxMapLife <secs>] [-
      announceMultiCount <positive_integer>][-thirdParty ( ENABLED |
      DISABLED )]
\mathfrak{I}3 show pcp profile <name>
4 <!--NeedCopy-->
```
#### **Para crear un servidor PCP mediante la CLI**

En el símbolo del sistema, escriba:

```
1 add pcp server <name> <IPAddress> [-port <portNum|*>] [-pcpProfile <
     string>]
2
3 show pcp server <name>
4 <!--NeedCopy-->
```
#### **Ejemplo de configuración para NAT44**

En el siguiente ejemplo de configuración, el servidor PCP PCP‑SERVER‑9, con la configuración de PCP predeterminada, está enlazado al grupo LSN LSN‑GROUP‑9. El PCP‑SERVER‑9 atiende las solicitudes de PCP de los suscriptores de la red 192.0.2.0/24.

#### **Configuración de ejemplo:**

```
1 add pcp server PCP-SERVER-9 192.0.3.9
2
3 Done
4
5 add lsn client LSN-CLIENT-9
6
7 Done
8
9 bind lsn client LSN-CLIENT-9 -network 192.0.2.0 -netmask 255.255.255.0
10
11 Done
12
```

```
13 add lsn pool LSN-POOL-9
14
15 Done
16
17 bind lsn pool LSN-POOL-9 203.0.113.3-203.0.113.4
18
19 Done
20
21 add lsn group LSN-GROUP-9 -clientname LSN-CLIENT-9
22
23 Done
24
25 bind lsn group LSN-GROUP-9 -poolname LSN-POOL-9
26
27 Done
28
29 bind lsn group LSN-GROUP-9 -pcpServer PCP-SERVER-9
30
31 Done
32 <!--NeedCopy-->
```
# **LSN44 en una configuración de clúster**

August 11, 2023

Las configuraciones de NAT44 a gran escala se admiten en una configuración de clúster de NetScaler.

Un clúster de NetScaler es un grupo de dispositivos NetScaler que se configuran y administran como un solo sistema. Un clúster de NetScaler proporciona escalabilidad y disponibilidad. Cada dispositivo NetScaler de una configuración de clúster actúa como una entidad LSN independiente y se administra como un único sistema.

La configuración de LSN en una configuración de clúster es la misma que en un dispositivo independiente, excepto que un grupo específico de direcciones IP de LSN solo es propiedad de un nodo a la vez. En otras palabras, una entidad de grupo de IP de LSN se configura como una entidad detectada en un nodo particular. Todos los nodos de una configuración de clúster pueden tener una entidad de grupo IP de LSN específica. Para garantizar que los paquetes relacionados con una sesión de LSN se reciban en el mismo nodo del clúster que realizó la operación NAT, se configura la dirección de la placa base (PBS) basada en directivas. PBS dirige los paquetes relacionados recibidos de una sesión de LSN al mismo nodo de clúster.

#### **Configuración de ejemplo:**

```
1 add lsn client LSN-CLIENT-1
\mathfrak{I}
```

```
NetScaler 13.1
```

```
3 Done
4
5 bind lsn client LSN-CLIENT-1 -network 192.0.2.0 -netmask 255.255.255.0
6
7 Done
8
9 add lsn pool LSN-POOL-1
10
11 Done
12
13 bind lsn pool LSN-POOL-1 -ownerNode 1 203.0.113.3
14
15 Done
16
17 bind lsn pool LSN-POOL-1 -ownerNode 2 203.0.113.3
18
19 Done
20
21 add lsn group LSN-GROUP-1 -clientname LSN-CLIENT-1
22
23 Done
24
25 bind lsn group LSN-GROUP-1 -poolname pool1 LSN-POOL-1
26
27 Done
28
29 add ns acl b1 ALLOW -srcIP = 192.0.2.0-192.0.2.255 -type DFD -dfdhash
      SIP
30
31
32 Done
33
34 apply ns acls -type DFD
35
36 Done
37 <!--NeedCopy-->
```
# **Dual‑Stack Lite**

August 11, 2023

Debido a la escasez de direcciones IPv4 y a las ventajas de IPv6 sobre IPv4, muchos ISP han comenzado la transición a la infraestructura IPv6. Sin embargo, durante la transición, los ISP deben seguir admitiendo IPv4 junto con IPv6, ya que la mayor parte de la Internet pública sigue utilizando únicamente IPv4 y muchos suscriptores no admiten IPv6.

Dual Stack Lite (DS‑Lite) es una solución de transición a IPv6 para que los ISP con infraestructura IPv6 conecten a sus suscriptores de IPv4 a Internet. DS‑Lite utiliza la tunelización IPv4 en IPv6 para enviar al ISP el paquete IPv4 de un suscriptor a través de un túnel de la red de acceso IPv6. El paquete IPv6 se desencapsula para recuperar el paquete IPv4 del suscriptor y, a continuación, se envía a Internet tras la traducción de la dirección NAT y el puerto y otros procesos relacionados con el LSN. Los paquetes de respuesta recorren la misma ruta hasta el abonado.

El dispositivo NetScaler implementa el componente AFTR de una implementación de DS‑Lite y cumple con la RFC 6333.

## **Arquitectura**

La arquitectura Dual-Stack Lite para un ISP consta de los siguientes componentes:

- **Banda ancha puente básica (B4).** La banda ancha puente básica, o B4, es un dispositivo o com‑ ponente que reside en las instalaciones del suscriptor. Normalmente, el B4 es un componente de los dispositivos CPE de las instalaciones del abonado. Los suscriptores de IPv4 se conectan a la red de acceso ISP solo para IPv6 a través del dispositivo CPE que contiene el componente B4. La función principal del B4 es iniciar un túnel IPv6 entre el B4 y un enrutador de transición de familias de direcciones (AFTR) para enviar o recibir paquetes de solicitud o respuesta IPv4 del suscriptor a través del túnel. B4 incluye una dirección IPv6 conocida como dirección de punto final del túnel B4. B4 usa esta dirección para enviar paquetes IPv6 a AFTR y recibir paquetes desde AFTR.
- **Enrutador de transición de familias de direcciones (AFTR).** El AFTR es un dispositivo o com‑ ponente que reside en la red principal del ISP. AFTR termina el túnel IPv6 desde el dispositivo B4. En otras palabras, el túnel IPv6 se forma entre B4 en la premisa del suscriptor y AFTR en la red principal del ISP. AFTR decapsula los paquetes IPv6 recibidos de B4 para recuperar los paquetes IPv4 originales de los suscriptores. AFTR envía los paquetes IPv4 al dispositivo o componente LSN. LSN enruta los paquetes IPv4 a su destino después de realizar la traducción de direcciones y puertos NAT (NAT 44) y otros procesamientos relacionados con el LSN. AFTR incluye una direc‑ ción IPv6 conocida como dirección de punto final del túnel AFTR. AFTR usa esta dirección para enviar paquetes IPv6 a B4 y recibir paquetes IPv6 desde B4. El dispositivo NetScaler implementa el componente AFTR.
- **Softwwire.** El túnel IPv6 creado entre B4 y AFTR se denomina softwire.

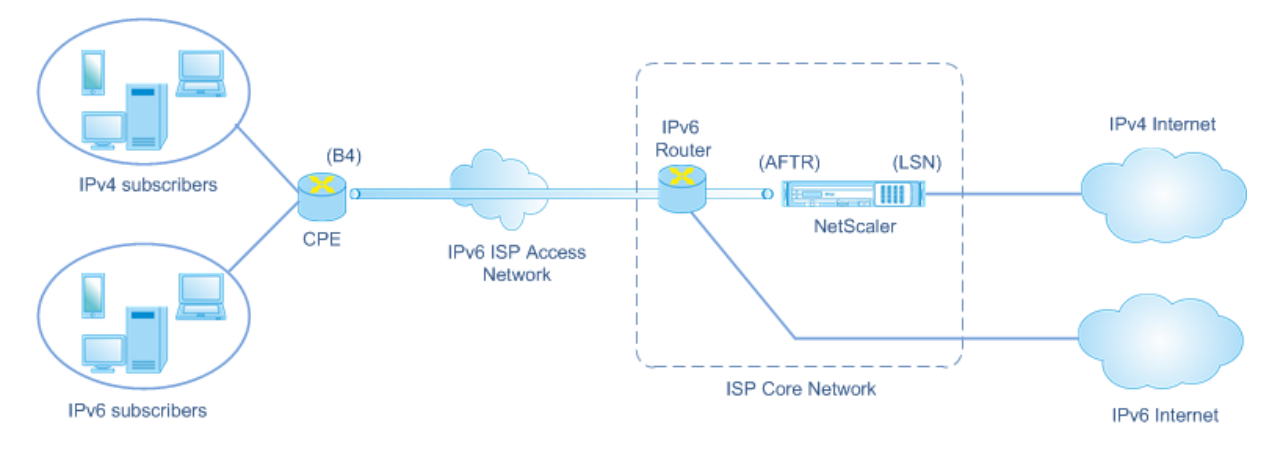

La arquitectura DS-Lite de un ISP que utiliza un dispositivo NetScaler consiste en suscriptores en espacios de direcciones privados que acceden a Internet a través de un dispositivo NetScaler implementado en la red principal del ISP. Los suscriptores de IPv4 están conectados a un dispositivo CPE que incluye la funcionalidad DS‑Lite B4. El dispositivo CPE está conectado a la red principal del ISP a través de la red de acceso solo IPv6 del ISP. El dispositivo NetScaler contiene las funciones AFTR y LSN de DS‑Lite.

A los suscriptores IPv4 conectados al dispositivo CPE se les asignan direcciones IPv4 privadas deforma manual o mediante el servidor DHCP que se ejecuta en el dispositivo CPE. En el dispositivo CPE, la dirección del punto final del túnel AFTR se especifica manualmente o mediante DHCPv6. La configuración de los dispositivos CPE es específica del proveedor y, por lo tanto, está fuera del alcance de esta documentación.

Al recibir un paquete de solicitud que proviene de un suscriptor de IPv4 y está destinado a una ubi‑ cación de Internet, el componente B4 del dispositivo CPE encapsula el paquete IPv4 en un paquete IPv6 y lo envía al dispositivo NetScaler de la red principal del ISP. La funcionalidad AFTR del dispos‑ itivo NetScaler desencapsula el paquete IPv6 para recuperar el paquete IPv4 original del suscriptor. La funcionalidad LSN del dispositivo NetScaler traduce la dirección IP de origen y el puerto del paquete IPv4 a una dirección IP NAT y un puerto NAT seleccionados del grupo de NAT configurado y, a continuación, envía el paquete a su destino en Internet.

El dispositivo mantiene un registro de todas las sesiones activas que utilizan las funciones AFTR y LSN. Estas sesiones se denominan sesiones de DS‑Lite. El dispositivo NetScaler también mantiene las asignaciones entre la dirección IPv6 B4, la dirección y el puerto IPv4 del suscriptor y la dirección y el puerto IPv4 de NAT, para cada sesión de DS‑Lite. Estos mapeos se denominan mapeos LSN de DS‑Lite. A partir de las entradas de sesión de DS‑Lite y las entradas de mapeo LSN de DS‑Lite, el dispositivo NetScaler reconoce un paquete de respuesta (recibido de Internet) como perteneciente a una sesión de DS‑Lite determinada.

Cuando el dispositivo NetScaler recibe un paquete de respuesta que pertenece a una sesión de DS‑Lite determinada, la funcionalidad LSN del dispositivo traduce la dirección IP de destino y el puerto del paquete de respuesta de la dirección IP y el puerto de NAT a la dirección IP y el puerto del suscriptor. La función AFTR encapsula el paquete resultante en un paquete IPv6 y lo envía al dispositivo CPE. La funcionalidad B4 del dispositivo CPE desencapsula el paquete IPv6 para recuperar el paquete de respuesta IPv4 y, a continuación, envía el paquete IPv4 al suscriptor.

# **Ejemplo**

Consideremos un ejemplo de una implementación de DS‑Lite que consiste en NetScaler NS‑1 en la red principal de un ISP, el dispositivo CPE B4‑CPE‑1 en una instalación de suscriptor y un único suscriptor IPv4 SUB‑1. El B4‑CPE‑1 admite la funcionalidad B4 de la función DS‑Lite.

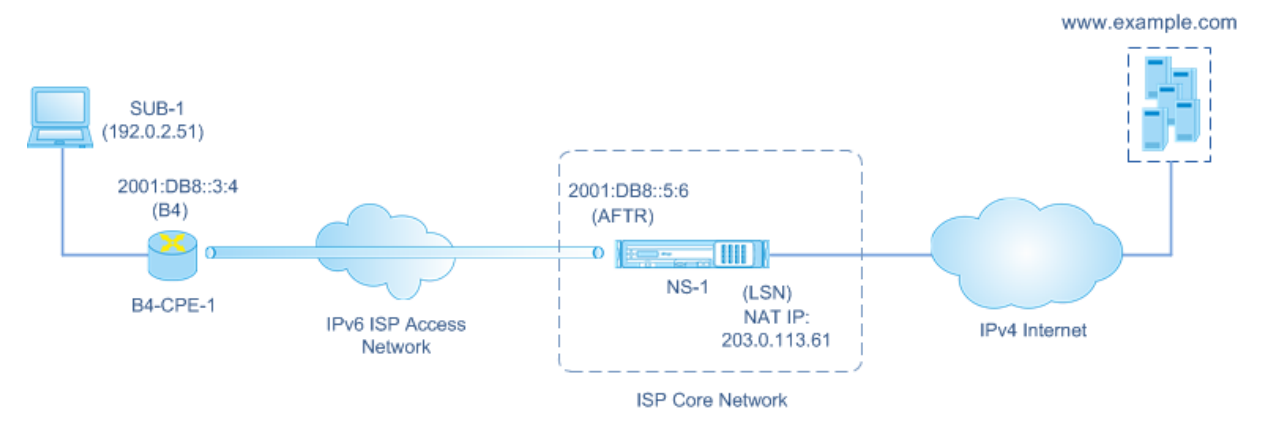

En la siguiente tabla se enumeran las configuraciones utilizadas en este ejemplo.

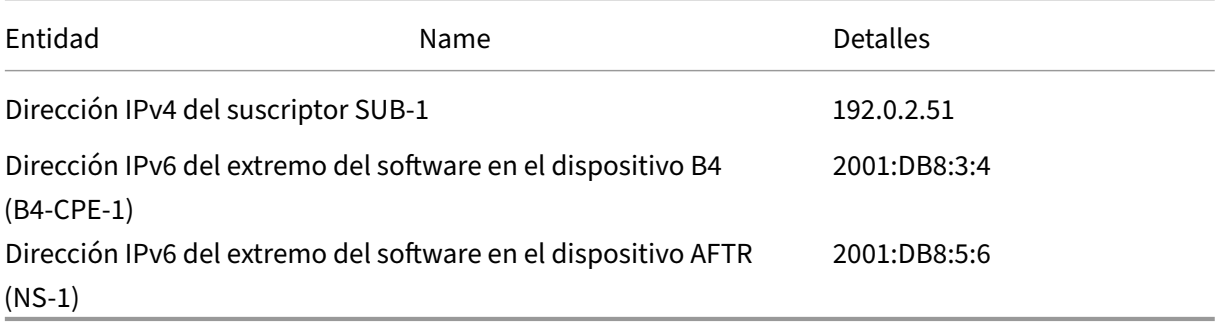

# **Configuración del dispositivo NetScaler NS‑1:**

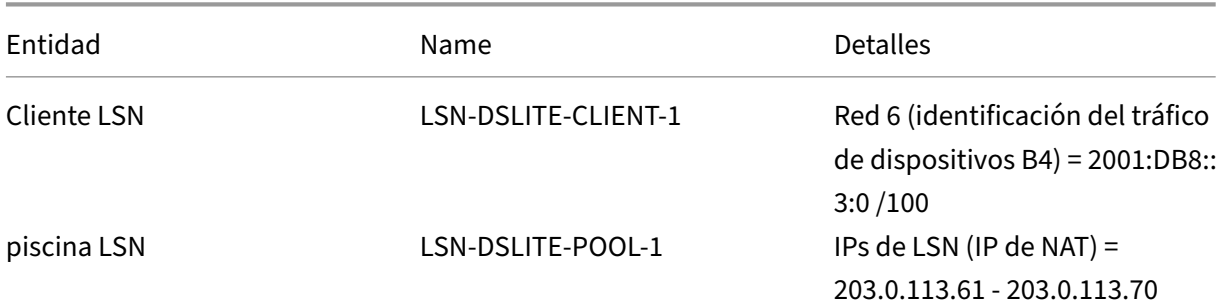

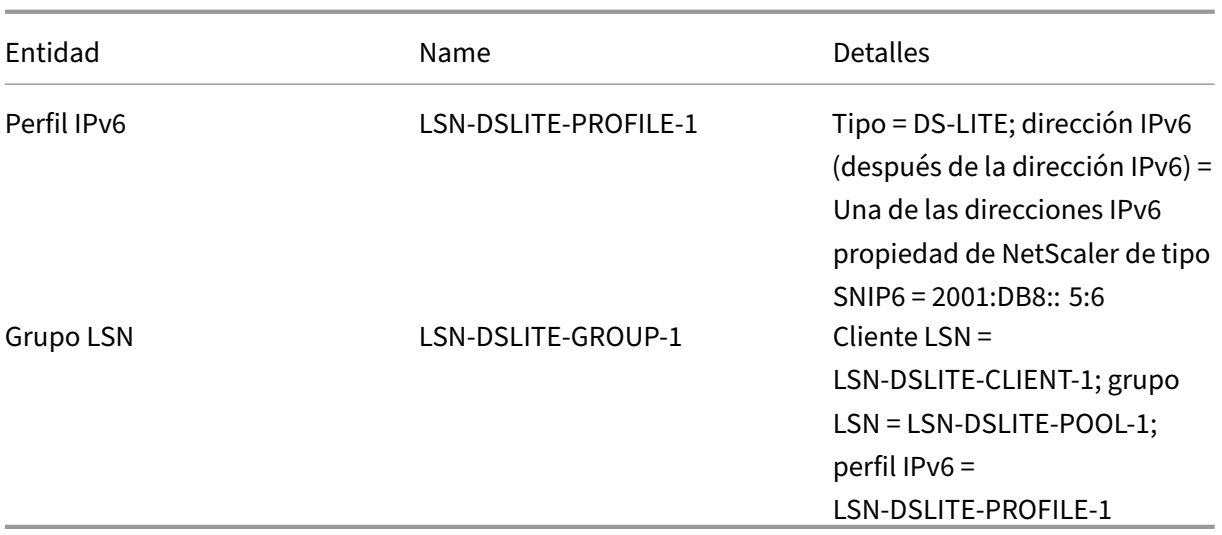

A continuación se presenta el flujo de tráfico en este ejemplo:

- 1. El suscriptor de IPv4 SUB-1 envía una solicitud a ().http://www.example.com/El paquete IPv4 tiene:
	- Dirección IP de origen = 192.0.2.51
	- Puerto de origen = 2552
	- $\cdot$  Dirección IP de destino = 198.51.100.250
	- $\cdot$  Puerto de destino = 80
- 2. Al recibir el paquete de solicitud IPv4, el B4‑CPE‑1 lo encapsula en la carga útil de un paquete IPv6 y, a continuación, envía el paquete IPv6 al NS‑1. El paquete IPv6 tiene:
	- Dirección IP de origen = 2001:DB8:3:4
	- Dirección IP de destino = 2001:DB8:5:6
- 3. Cuando el NS‑1 recibe el paquete IPv6, el módulo AFTR desencapsula el paquete quitando los encabezados de IPv6. El paquete resultante es el paquete de solicitud IPv4 original de SUB‑1.
- 4. El módulo LSN del NS‑1 traduce la dirección IP de origen y el puerto del paquete a una dirección IP NAT y un puerto NAT seleccionados del grupo de NAT configurado. El paquete IPv4 traducido tiene:
	- Dirección IP de origen = 203.0.113.61
	- Puerto de origen = 3002
	- $\cdot$  Dirección IP de destino = 198.51.100.250
	- Puerto de destino = 80
- 5. El módulo LSN también crea un mapeo LSN y una entrada de sesión para esta sesión de DS Lite. El mapeo incluye la siguiente información:
- Dirección IP de origen del paquete IPv6 (dirección IPv6 del B4‑CPE‑1) = 2001:DB8:: 3:4
- Dirección IP de origen del paquete IPv4 (dirección IPv4 del SUB‑1) = 192.0.2.51
- Puerto de origen del paquete IPv4 = 2552
- Dirección IP NAT = 203.0.113.61
- $\cdot$  Puerto NAT = 3002
- 6. El NS‑1 envía el paquete IPv4 resultante a su destino en Internet.
- 7. El servidor de www.example.com procesa el paquete de solicitud y envía un paquete de re‑ spuesta. El paquete de respuesta IPv4 tiene:
	- $\cdot$  Dirección IP de origen = 198.51.100.250
	- Puerto de origen = 80
	- Dirección IP de destino = 203.0.113.61
	- Puerto de destino = 3002
- 8. Tras recibir el paquete IPv4, el NS-1 examina el mapeo del LSN y las entradas de sesión y descubre que el paquete de respuesta IPv4 pertenece a una sesión de DS Lite. El módulo LSN del NS‑1 traduce la dirección IP y el puerto de destino. El paquete IPv4 ahora tiene:
	- Dirección IP de origen = 198.51.100.250
	- Puerto de origen = 80
	- Dirección IP de destino = 192.0.2.51
	- Puerto de destino = 2552
- 9. El módulo AFTR del NS‑1 encapsula el paquete IPv4 en un paquete IPv6 y, a continuación, envía el paquete IPv6 al B4‑CPE‑1. El paquete IPv6 tiene:
	- Dirección IP de origen = 2001:DB8:5:6
	- Dirección IP de destino = 2001:DB8:3:4
- 10. Al recibir el paquete, B4‑CPE‑1 descapsula el paquete IPv6 quitando los encabezados IPv6 y, a continuación, envía el paquete IPv4 resultante a CL‑1.

# **Puntos a tener en cuenta antes de configurar DS‑Lite**

#### August 11, 2023

Tenga en cuenta los siguientes puntos antes de configurar DS‑Lite en un dispositivo NetScaler:

1. Debe comprender los diferentes componentes de DS‑Lite, que se describen en el RFC 6333.

- 2. Una configuración de DS‑Lite en un dispositivo NetScaler utiliza los conjuntos de comandos de LSN. En una configuración de DS‑Lite, la entidad cliente LSN especifica la dirección IPv6 o la dirección de red IPv6 o las reglas ACL6 para identificar el tráfico desde el dispositivo B4. Una configuración de DS‑Lite también incluye un perfil IPv6, que especifica el componente AFTR de dirección IPv6 en un dispositivo NetScaler. Para obtener más información sobre la función LSN de NetScaler, consulte NAT a gran escala.
- 3. Para una configuración DS‑Lite, el dispositivo NetScaler admite LSN para paquetes IPv4 que pertenecen únicamente a uno de los siguientes protocolos. El dispositivo NetScaler elimina los paquetes IPv4 que per[tenecen a otros pr](https://docs.netscaler.com/es-es/citrix-adc/13-1/citrix-adc-support-for-telecom-service-providers/lsn-introduction.html)otocolos:
	- TCP
	- UDP
	- ICMP
- 4. El dispositivo NetScaler es compatible con los siguientes ALGS DS‑Lite:
	- ICMP
	- FTP
	- TFTP
	- Protocolo de inicio de sesión (SIP)
	- Protocolo de transmisión en tiempo real (RTSP)

# **Configuración de DS‑Lite**

#### August 11, 2023

Una configuración de DS‑Lite en un dispositivo NetScaler utiliza los conjuntos de comandos de LSN. En una configuración de DS‑Lite, la entidad cliente LSN especifica la dirección IPv6 o la dirección de red IPv6 o las reglas ACL6 para identificar el tráfico desde el dispositivo B4. Para obtener más infor‑ mación sobre la función NetScaler LSN, consulte NAT a gran escala. Una configuración de DS-Lite también incluye un perfil IPv6, que especifica la dirección IPv6 (de tipo SNIP6) del componente AFTR de DS‑Lite en un dispositivo NetScaler.

La configuración de DS‑Lite en un dispositivo Net[Scaler consiste en la](https://docs.netscaler.com/es-es/citrix-adc/13-1/citrix-adc-support-for-telecom-service-providers/lsn-introduction/configuration-steps-lsn.html)s siguientes tareas:

- **Defina los parámetros LSN globales**. Los parámetros globales incluyen la cantidad de memo‑ ria de NetScaler reservada para la función LSN y la sincronización de las sesiones de LSN en una configuración de alta disponibilidad.
- **Cree una entidad de cliente LSN para identificar el tráfico de los dispositivos CPE B4**. La entidad cliente LSN hace referencia a un conjunto de dispositivos DS‑Lite B4. La entidad cliente

incluye direcciones IPv6 o direcciones de red IPv6 o reglas ACL6 para identificar el tráfico de estos dispositivos B4. Un cliente LSN solo puede estar enlazado a un grupo LSN. La interfaz de línea de comandos tiene dos comandos para crear una entidad cliente LSN y vincular un suscriptor a la entidad cliente LSN. La utilidad de configuración combina estas dos operaciones en una sola pantalla.

- **Cree un grupo de LSN y vincule las direcciones IP de NAT a él.** Un grupo de LSN define un grupo de direcciones IP de NAT que utilizará el dispositivo NetScaler para ejecutar el LSN. La interfaz de línea de comandos tiene dos comandos para crear un grupo de LSN y vincular las direcciones IP de NAT al grupo de LSN. La utilidad de configuración combina estas dos operaciones en una sola pantalla.
- **Cree un perfil LSN IP6.** Un perfil IP6 de LSN define la dirección IPv6 del componente AFTR de DS‑Lite en el dispositivo NetScaler. La dirección IPv6 debe ser una de las direcciones IPv6 propiedad de NetScaler del tipo SNIP6.
- **(Opcional) Cree un perfil de transporte LSN para un protocolo específico**. Un perfil de trans‑ porte LSN define varios tiempos de espera y límites, como el máximo de sesiones de LSN y el uso máximo de puertos que un suscriptor puede tener para un protocolo determinado. Enlaza un perfil de transporte LSN para cada protocolo (TCP, UDP e ICMP) a un grupo LSN. Un perfil se puede vincular a varios grupos de LSN. Un perfil enlazado a un grupo LSN se aplica a todos los suscriptores de un cliente LSN enlazado al mismo grupo. De forma predeterminada, un perfil de transporte LSN con la configuración predeterminada para los protocolos TCP, UDP e ICMP se enlaza a un grupo LSN durante su creación. Este perfil se denomina perfil de transporte predeterminado. Un perfil de transporte LSN que se vincula a un grupo LSN anula el perfil de transporte LSN predeterminado para ese protocolo.
- **(Opcional) Cree un perfil de aplicación LSN para un protocolo específico y vincule un con‑ junto de puertos de destino a él**. Un perfil de aplicación LSN define los controles de mapeo LSN y filtrado de LSN de un grupo para un protocolo determinado y para un conjunto de puertos de destino. Para un conjunto de puertos de destino, debe vincular un perfil LSN para cada protocolo (TCP, UDP e ICMP) a un grupo LSN. Un perfil se puede vincular a varios grupos de LSN. Un perfil de aplicación LSN enlazado a un grupo LSN se aplica a todos los suscriptores de un cliente LSN enlazado al mismo grupo. De forma predeterminada, un perfil de aplicación LSN con la configuración predeterminada para los protocolos TCP, UDP e ICMP para todos los puer‑ tos de destino está enlazado a un grupo LSN durante su creación. Este perfil se denomina perfil de aplicación predeterminado. Al vincular un perfil de aplicación LSN, con un conjunto especifi‑ cado de puertos de destino, a un grupo LSN, el perfil enlazado anula el perfil de aplicación LSN predeterminado para ese protocolo en ese conjunto de puertos de destino. La interfaz de línea de comandos tiene dos comandos para crear un perfil de aplicación LSN y vincular un conjunto de puertos de destino al perfil de aplicación LSN. La utilidad de configuración combina estas dos operaciones en una sola pantalla.

• **Cree un grupo LSN y vincule los grupos de LSN, el perfil IPv6 de LSN, los perfiles de trans‑ porte de LSN (opcionales) y los perfiles de aplicaciones de LSN al grupo LSN**. Un grupo LSN es una entidad que consta de un cliente LSN, un perfil IPv6 de LSN, grupos de LSN, perfiles de transporte de LSN y perfiles de aplicaciones LSN. A un grupo se le asignan parámetros, como el tamaño del bloque de puertos y el registro de las sesiones de LSN. La configuración de los parámetros se aplica a todos los suscriptores de un cliente LSN enlazado al grupo LSN. Solo se puede vincular un perfil IPv6 de LSN a un grupo LSN, y un perfil IPv6 de LSN enlazado a un grupo LSN no se puede vincular a otros grupos de LSN. Solo se pueden vincular grupos de LSN y grupos de LSN con la misma configuración de tipo de NAT. Se pueden unir varios grupos de LSN a un grupo de LSN. Solo se puede vincular una entidad cliente LSN a un grupo LSN, y una entidad cliente LSN vinculada a un grupo LSN no se puede vincular a otros grupos LSN. La in‑ terfaz de línea de comandos tiene dos comandos para crear un grupo LSN y vincular grupos de LSN, perfiles de transporte de LSN y perfiles de aplicaciones LSN al grupo LSN. La utilidad de configuración combina estas dos operaciones en una sola pantalla.

#### **Configuración mediante la línea de comandos**

#### **Para crear un cliente LSN mediante la interfaz de línea de comandos:**

En el símbolo del sistema, escriba:

```
1 add lsn client <clientname>
\mathcal{L}3 show lsn client
4 <!--NeedCopy-->
```
# **Para vincular una red IPv6 o una regla de ACL6 a un cliente LSN mediante la interfaz de línea de comandos:**

En el símbolo del sistema, escriba:

```
1 bind lsn client <clientname> (-network6 <ipv6_addr|*>| -acl6name <
      string>)
\mathfrak{I}3 show lsn client
4 <!--NeedCopy-->
```
#### **Para crear un grupo de LSN mediante la interfaz de línea de comandos:**

En el símbolo del sistema, escriba:

```
1 add lsn pool <poolname> [-nattype ( DYNAMIC )] [-portblockallocation (
      ENABLED | DISABLED )] [-portrealloctimeout <secs>] [-
      maxPortReallocTmq <positive_integer>]
2
3 show lsn pool
4 <!--NeedCopy-->
```
**Para vincular un rango de direcciones IP a un grupo de LSN mediante la interfaz de línea de co‑ mandos:**

En el símbolo del sistema, escriba:

```
1 bind lsn pool <poolname> <lsnip>
\mathcal{I}3 show lsn pool
4 <!--NeedCopy-->
```
**Nota:** Para eliminar las direcciones IP de LSN de un grupo de LSN, utilice el comando unbind lsn pool.

#### **Para configurar un perfil IPv6 de LSN mediante la interfaz de línea de comandos:**

En el símbolo del sistema, escriba:

```
1 add lsn ip6profile <name> – type DS-Lite – network6 < ipv6_addr|*s >
\mathcal{L}3 show lsn ip6profile
4 <!--NeedCopy-->
```
#### **Para crear un perfil de transporte LSN mediante la interfaz de línea de comandos:**

En el símbolo del sistema, escriba:

```
1 add lsn transportprofile <transportprofilename> <transportprotocol> [-
      sessiontimeout <secs>] [-finrsttimeout <secs>] [-portquota <
      positive_integer>] [-sessionquota <positive_integer>] [-
      portpreserveparity ( ENABLED | DISABLED )] [-portpreserverange (
      ENABLED | DISABLED )] [-syncheck ( ENABLED | DISABLED )]
\overline{\phantom{a}}3 show lsn transportprofile
4 <!--NeedCopy-->
```
#### **Para crear un perfil de aplicación LSN mediante la interfaz de línea de comandos:**

En el símbolo del sistema, escriba:

```
1 add lsn appsprofile <appsprofilename> <transportprotocol> [-ippooling (
      PAIRED | RANDOM )] [-mapping <mapping>] [-filtering <filtering>][-
      tcpproxy ( ENABLED | DISABLED )] [-td <positive_integer>]
\mathfrak{D}3 show lsn appsprofile
4 <!--NeedCopy-->
```
**Para vincular un rango de puertos de protocolo de aplicación a un perfil de aplicación LSN me‑ diante la interfaz de línea de comandos:**

En el símbolo del sistema, escriba:

 $\mathfrak{D}$ 

```
1 bind lsn appsprofile <appsprofilename> <lsnport>
```

```
3 show lsn appsprofile
4 <!--NeedCopy-->
```
#### **Para crear un grupo LSN mediante la interfaz de línea de comandos:**

En el símbolo del sistema, escriba:

```
1 add lsn group <groupname> -clientname <string> [-nattype ( DYNAMIC )]
      [-portblocksize <positive_integer>] [-logging (ENABLED | DISABLED )]
       [-sessionLogging ( ENABLED | DISABLED )][-sessionSync ( ENABLED |
      DISABLED )] [-snmptraplimit<positive_integer>] [-ftp ( ENABLED |
      DISABLED )] [-pptp ( ENABLED |DISABLED )] [-sipalg ( ENABLED |
      DISABLED )] [-rtspalg ( ENABLED |DISABLED )] [-ip6profile <string>]
2
3 show lsn group
4 <!--NeedCopy-->
```
# **Para vincular los perfiles de protocolo LSN y los grupos de LSN a un grupo LSN mediante la in‑ terfaz de línea de comandos:**

En el símbolo del sistema, escriba:

```
1 bind lsn group <groupname> (-poolname <string> | -transportprofilename
      <string> | -httphdrlogprofilename <string> | -appsprofilename <
      string> | -sipalgprofilename <string> | rtspalgprofilename <string>)
2
3 show lsn group
4 <!--NeedCopy-->
```
# **Configuración mediante la utilidad de configuración**

# **Para configurar un cliente LSN y vincular una dirección de red IPv6 o una regla ACL6 mediante la utilidad de configuración:**

Vaya a **Sistema** > **NAT a gran escala** > **Clientes**y agregue un cliente y, a continuación, vincule una dirección de red IPv6 o una regla de ACL6 al cliente.

# **Para configurar un grupo de LSN y vincular direcciones IP de NAT mediante la utilidad de con‑ figuración:**

Vaya a **Sistema** > **NAT a gran escala** > **Grupos**, agregue un grupo y, a continuación, vincule una direc‑ ción IP de NAT o un rango de direcciones IP de NAT al grupo.

#### **Para configurar un perfil IPv6 de LSN mediante la utilidad de configuración:**

Vaya a **Sistema** > **NAT a gran escala** > **Perfiles**, haga clic en la ficha **IPv6** y asigne una dirección IPv6 a DS‑Lite AFTR.

#### **Para configurar un perfil de transporte LSN mediante la utilidad de configuración:**

- 1. Navegue hasta **Sistema** > **NAT a gran escala** > **Perfiles**.
- 2. En el panel de detalles, haga clic en **Transporte**y, a continuación, agregue un perfil de trans‑ porte.

**Para configurar un perfil de aplicación LSN mediante la utilidad de configuración:**

- 1. Navegue hasta **Sistema** > **NAT a gran escala** > **Perfiles**.
- 2. En el panel de detalles, haga clic en **Aplicación**y, a continuación, agregue un perfil de apli‑ cación.

# **Para configurar un grupo LSN y vincular un cliente LSN, un perfil IPv6 de LSN, grupos, perfiles de transporte y perfiles de aplicaciones mediante la utilidad de configuración:**

Desplácese hasta **Sistema** >**NAT a gran escala** > **Grupos**, agregue un grupo y, a continuación, vincule un cliente LSN, un perfil IPv6 de LSN, grupos, perfiles de transporte y perfiles de aplicación al grupo.

```
1 > add lsn client LSN-DSLITE-CLIENT-1
2 Done
3 > bind lsn client LSN-DSLITE-CLIENT-1 -network6 2001:DB8::3:0/100
4 Done
5 > add lsn pool LSN-DSLITE-POOL-1
6 Done
7 > bind lsn pool LSN-DSLITE-POOL-1 203.0.113.61 - 203.0.113.70
8 Done
9 > add lsn ip6profile LSN-DSLITE-PROFILE-1 -type DS-Lite -network6 2001:
      DB8::5:6
10 Done
11 > add lsn group LSN-DSLITE-GROUP-1 -clientname LSN-DSLITE-CLIENT-1 -
      portblocksize 1024 -ip6profile LSN-DSLITE-PROFILE-1
12 Done
13 > add lsn group LSN-DSLITE-GROUP-1 -poolname LSN-DSLITE-POOL-1
14 Done
```
# **Registro y supervisión DS‑Lite**

Puede registrar la información de DS‑Lite para diagnosticar o solucionar problemas y para cumplir con los requisitos legales. El dispositivo NetScaler admite todas las funciones de registro LSN para registrar información de DS‑Lite. Para configurar el registro de DS‑Lite, utilice los procedimientos para configurar el registro LSN, descritos en Registro y supervisión de LSN.

Un mensaje de registro para una entrada de asignación de LSN de DS‑Lite consta de la siguiente infor‑ mación:

- Dirección IP propiedad de NetScaler (dirección NSIP o dirección SNIP) de la que proviene el mensaje de registro
- Marca de tiempo
- Tipo de entrada (MAPEO)
- Si se creó o se eliminó la entrada de mapeo LSN de DS‑Lite
- Dirección IPv6 de B4
- Dirección IP, puerto e ID de dominio de tráfico del suscriptor
- Dirección IP y puerto de NAT
- Nombre de protocolo
- La dirección IP de destino, el puerto y el ID de dominio de tráfico pueden estar presentes, según las siguientes condiciones:
	- **–** La dirección IP y el puerto de destino no se registran para el mapeo independiente del punto final.
	- **–** Solo se registra la dirección IP de destino para el mapeo dependiente de la dirección. El puerto no está registrado.
	- **–** La dirección IP y el puerto de destino se registran para el mapeo dependiente del puerto de la dirección.

Un mensaje de registro de una sesión de DS‑Lite consta de la siguiente información:

- Dirección IP propiedad de NetScaler (dirección NSIP o dirección SNIP) de la que proviene el mensaje de registro
- Marca de tiempo
- Tipo de entrada (SESIÓN)
- Si se crea o se elimina la sesión de DS‑Lite
- Dirección IPv6 de B4
- Dirección IP, puerto e ID de dominio de tráfico del suscriptor
- Dirección IP y puerto de NAT
- Nombre de protocolo
- Dirección IP de destino, puerto e ID de dominio de tráfico

La siguiente tabla muestra ejemplos de entradas de registro de DS‑Lite de cada tipo almacenadas en los servidores de registro configurados. Estas entradas de registro las genera un dispositivo NetScaler cuya dirección NSIP es 10.102.37.115. Puede registrar información de DS‑Lite para diagnosticar o solucionar problemas y cumplir con los requisitos legales. El dispositivo NetScaler admite todas las funciones de registro LSN para registrar información de DS‑Lite. Para configurar el registro de DS‑ Lite, utilice los procedimientos para configurar el registro LSN, descritos en Registro y supervisión de LSN.

Un mensaje de registro para una entrada de asignación de LSN de DS‑Lite c[onsta de la siguiente infor‑](https://docs.netscaler.com/es-es/citrix-adc/13-1/citrix-adc-support-for-telecom-service-providers/lsn-introduction/lsn-logging-monitoring.html) [mac](https://docs.netscaler.com/es-es/citrix-adc/13-1/citrix-adc-support-for-telecom-service-providers/lsn-introduction/lsn-logging-monitoring.html)ión:

- Dirección IP propiedad de NetScaler (dirección NSIP o dirección SNIP) de la que proviene el mensaje de registro
- Marca de tiempo
- Tipo de entrada (MAPEO)
- Si se creó o se eliminó la entrada de mapeo LSN de DS‑Lite
- Dirección IPv6 de B4
- Dirección IP, puerto e ID de dominio de tráfico del suscriptor
- Dirección IP y puerto de NAT
- Nombre de protocolo
- La dirección IP de destino, el puerto y el ID de dominio de tráfico pueden estar presentes, según las siguientes condiciones:
	- **–** La dirección IP y el puerto de destino no se registran para el mapeo independiente del punto final.
	- **–** Solo se registra la dirección IP de destino para el mapeo dependiente de la dirección. El puerto no está registrado.
	- **–** La dirección IP y el puerto de destino se registran para el mapeo dependiente del puerto de la dirección.

Un mensaje de registro de una sesión de DS‑Lite consta de la siguiente información:

- Dirección IP propiedad de NetScaler (dirección NSIP o dirección SNIP) de la que proviene el mensaje de registro
- Marca de tiempo
- Tipo de entrada (SESIÓN)
- Si se crea o se elimina la sesión de DS‑Lite
- Dirección IPv6 de B4
- Dirección IP, puerto e ID de dominio de tráfico del suscriptor
- Dirección IP y puerto de NAT
- Nombre de protocolo
- Dirección IP de destino, puerto e ID de dominio de tráfico

La siguiente tabla muestra ejemplos de entradas de registro de DS‑Lite de cada tipo almacenadas en los servidores de registro configurados. Estas entradas de registro las genera un dispositivo NetScaler cuya dirección NSIP es 10.102.37.115.

Tipo de entrada de registro de LSN Ejemplo de entrada de registro

Creación de sesiones de DS‑Lite Local4.Informational 10.102.37.115 08/14/ 2015:13:35:38 GMT 0‑PPE‑1: predeterminado LSN LSN\_SESSION 37647607 0: SESIÓN CREADA 2001:DB8:3:4 IP de cliente:port:TD 192.0.2. 51:2552:0, natiP:NATPORT 203.0.113. 61:3002, IP de destino:puerto: TD 198.51.100. 250:80, Protocolo: TCP

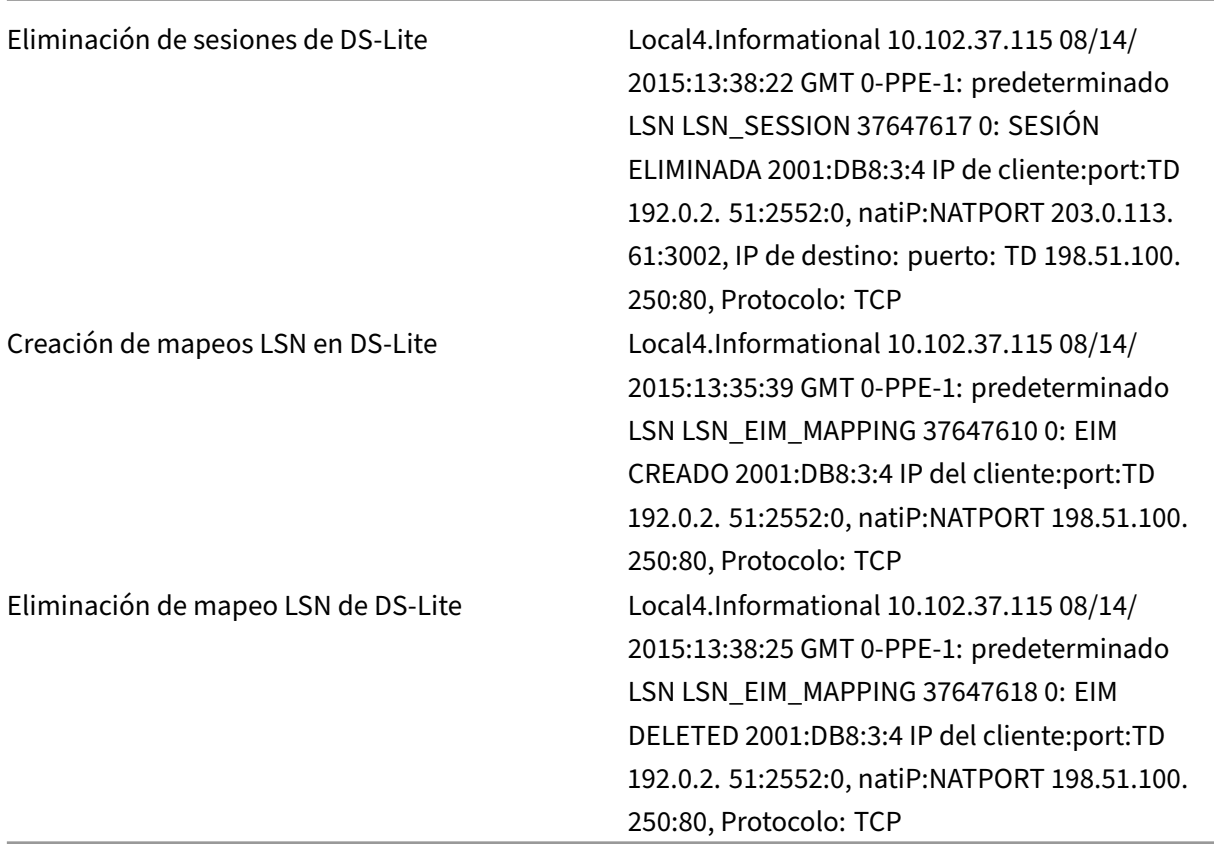

# **Visualización de las sesiones actuales de DS‑Lite**

Puede mostrar las sesiones actuales de DS-Lite para detectar cualquier sesión no deseada o ineficiente en el dispositivo NetScaler. Puede mostrar todas o algunas sesiones de DS‑Lite en función de los parámetros de selección.

# **Configuración mediante la interfaz de línea de comandos**

#### **Para mostrar todas las sesiones de DS‑Lite mediante la interfaz de línea de comandos:**

En el símbolo del sistema, escriba:

```
1 show lsn session – nattype DS-Lite
2 <!--NeedCopy-->
```
## **Para mostrar las sesiones de DS‑Lite seleccionadas mediante la interfaz de línea de coman‑ dos:**

En el símbolo del sistema, escriba:

```
1 show lsn session – nattype DS-Lite [-clientname <string>] [-network <
     ip_addr> [-netmask <netmask>] [-td <positive_integer>]] [-natIP <
     ip_addr> [-natPort <port>]]
2 <!--NeedCopy-->
```
#### **Ejemplo:**

El siguiente resultado de ejemplo muestra todas las sesiones de DS‑Lite existentes en un dispositivo NetScaler:

```
1 show lsn session – nattype DS-Lite
2 B4-Address SubscrIP SubscrPort SubscrTD DstIP DstPort DstTD NatIP
        NatPort Proto Dir
3
4 1. 2001:DB8::3:4 192.0.2.51 2552 0 198.51.100.250 80 0 203.0.113.61
      3002 TCP OUT
5
6 2. 2001:DB8::3:4 192.0.2.51 3551 0 198.51.100.300 80 0 203.0.113.61
      52862 TCP OUT
7
8 3. 2001:DB8::3:4 192.0.2.100 4556 0 198.51.100.250 0 0 203.0.113.61
      48116 ICMP OUT
Q10 4. 2001: DB8::190 192.0.2.150 3881 0 198.51.100.199 80 0 203.0.113.69
      48305 TCP OUT
11
12 Done
13 <!--NeedCopy-->
```
#### **Configuración mediante la utilidad de configuración**

Para mostrar todas las sesiones de DS‑Lite o algunas de ellas mediante la utilidad de configuración

- 1. **Vaya a Sistema** > **NAT a gran escala** > **Sesiones** y haga clic en la ficha **DS‑Lite**.
- 2. **Para mostrar las sesiones de DS‑Lite en función de los parámetros de selección, haga clic en Buscar.**

#### **Borrar sesiones de DS‑Lite**

Puede eliminar cualquier sesión de DS-Lite no deseada o ineficiente del dispositivo NetScaler. El dispositivo libera inmediatamente los recursos (como la dirección IP NAT, el puerto y la memoria) asignados a estas sesiones, lo que hace que los recursos estén disponibles para nuevas sesiones. El dispositivo también elimina todos los paquetes posteriores relacionados con estas sesiones eliminadas. Puede eliminar todas las sesiones de DS‑Lite o las sesiones seleccionadas del dispositivo NetScaler.

#### **Para borrar todas las sesiones de DS‑Lite mediante la interfaz de línea de comandos:**

En el símbolo del sistema, escriba:

```
flush lsn session –nattype DS-Lite
show lsn session –nattype DS-Lite
```
#### **Para borrar las sesiones de DS‑Lite seleccionadas mediante la interfaz de línea de comandos:**

En el símbolo del sistema, escriba:

```
1 flush lsn session – nattype DS-Lite [-clientname <string>] [-network <
      ip_addr> [-netmask <netmask>] [-td <positive_integer>]] [-natIP <
      ip_addr> [-natPort <port>]]
\mathcal{D}3 show lsn session – nattype DS-Lite
4 <!--NeedCopy-->
```
**Para borrar todas las sesiones de DS‑Lite o algunas de ellas mediante la utilidad de configu‑ ración:**

- 1. Vaya a **Sistema** > **NAT a gran escala** > **Sesiones**y haga clic en la ficha **DS‑Lite**.
- 2. Haga clic en **Vaciar sesiones**.

# **Configuración de mapas estáticos de DS‑Lite**

August 11, 2023

El dispositivo NetScaler admite la creación manual de mapeos LSN de DS‑Lite, que contienen el mapeo entre la siguiente información:

- Dirección IP y puerto del suscriptor y dirección IPv6 del dispositivo o componente B4
- Dirección IP y puerto de NAT

Los mapeos LSN estáticos de DS-Lite son útiles en los casos en que desee asegurarse de que las conexiones iniciadas a una dirección IP y un puerto NAT se asignen a la dirección IP y el puerto del suscriptor a través del dispositivo B4 especificado (por ejemplo, servidores web ubicados en la red interna).

Nota: Esta función se admite en la versión 11.0, compilación 64.x y versiones posteriores.

## **Para crear un mapeo LSN estático de DS‑Lite mediante la línea de comandos**

En el símbolo del sistema, escriba:

```
1 add lsn static <name> <transportprotocol> <subscrIP> <subscrPort> [-td
     <positive_integer>] [-network6 <B4_ADDR>] [<natIP> [<natPort>]] [-
     destIP<ip_addr> [-dsttd <positive_integer>]]
```
```
\mathcal{D}3 show lsn static
4 <!--NeedCopy-->
```
#### **Descripciones de parámetros**

#### **agregar lsn static**

• name

Nombre de la entrada de mapeo estático de LSN. Debe comenzar con un carácter alfanumérico o de subrayado () ASCII y debe contener solo caracteres alfanuméricos ASCII, guión bajo, hash (#), punto (.), espacio, dos puntos (:), en (@), igual (=) y guión (‑). No se puede cambiar una vez creado el grupo LSN. El siguiente requisito solo se aplica a la CLI: si el nombre incluye uno o más espacios, escríbalo entre comillas dobles o simples (por ejemplo, "ds-lite lsn static1"o "ds-lite lsn static1"). Se trata de un argumento obligatorio. Longitud máxima: 127

• protocolo de transporte

Protocolo para la entrada de mapeo LSN de DS‑Lite.

• SUSCRÍBETE

Dirección IPv4 de un suscriptor para la entrada de mapeo LSN de DS‑Lite.

• Subscriba el informe

Puerto del suscriptor para la entrada de mapeo LSN de DS‑Lite.

• Network6

Dirección IPv6 del dispositivo o componente B4.

• td

ID del dominio de tráfico al que pertenece el dispositivo B4. La dirección IPv6 del dispositivo B4 se especifica en el parámetro network6. Si no especifica un identificador, se supone que el dispositivo B4 forma parte del dominio de tráfico predeterminado.

• AntiIP

Dirección IPv4, que ya existe en el dispositivo NetScaler como tipo LSN, que se utilizará como dirección IP NAT para esta entrada de mapeo.

• Puerto Nat

Puerto NAT para esta entrada de mapeo LSN de DS‑Lite.

• Consejo de escritorio

Dirección IP de destino para la entrada de mapeo LSN de DS‑Lite.

• dsttd

ID del dominio de tráfico a través del cual se puede acceder a la dirección IP de destino de esta entrada de mapeo LSN de DS‑Lite desde el dispositivo NetScaler. Si no especifica un identificador, se supone que se puede acceder a la dirección IP de destino a través del dominio de tráfico predeterminado, que tiene un identificador de 0.

### **Para crear un mapeo LSN estático de DS‑Lite mediante la utilidad de configuración**

Vaya a Sistema > NAT a gran escala > Estático y añada un nuevo mapeo LSN estático de DS‑Lite.

## **Configuración de la asignación NAT determinista para DS‑Lite**

### August 11, 2023

La asignación de NAT determinista para las implementaciones de LSN de DS-Lite es un tipo de asignación de recursos NAT en el que el dispositivo NetScaler asigna previamente, desde el grupo de IP NAT de LSN y en función del tamaño de bloque de puertos especificado, una dirección IP NAT de LSN y un bloque de puertos a cada suscriptor (el suscriptor detrás del dispositivo B4).

**Nota:** Esta función se admite en la versión 11.0, compilación 64.x y versiones posteriores.

El dispositivo asigna de forma secuencial los recursos de NAT a estos suscriptores. Asigna el primer bloque de puertos de la dirección IP NAT inicial a la dirección IP del suscriptor inicial. El siguiente rango de puertos se asigna al siguiente suscriptor, y así sucesivamente, hasta que la dirección NAT no tenga suficientes puertos para el siguiente suscriptor. En ese momento, el primer bloque de puertos de la siguiente dirección NAT se asigna al suscriptor, y así sucesivamente.

El dispositivo NetScaler registra la dirección IP NAT asignada y el bloque de puertos de un suscriptor. Para una conexión, se puede identificar a un suscriptor solo por su dirección IP NAT mapeada y su bloque de puertos. Por este motivo, el dispositivo NetScaler no registra la creación o eliminación de una sesión de LSN.

Un suscriptor de DS‑Lite solo puede tener un bloque de puertos determinista. Si se utiliza todo el bloque de puertos, el dispositivo NetScaler interrumpe cualquier conexión nueva del suscriptor.

### **Ejemplo: DS‑Lite determinista**

En este ejemplo, una configuración determinista de DS‑Lite incluye cuatro suscriptores con las direc‑ ciones IP 192.0.17.5, 192.0.17.6, 192.0.17.7 y 192.0.17.8. Estos suscriptores de ipv4 están detrás de un dispositivo B4 que tiene la dirección IPv6 2001:DB8:: 3:4. En esta configuración, el tamaño del bloque de puertos se establece en 20480 y el grupo de direcciones IP NAT de LSN tiene direcciones IP en el intervalo 203.0.113.41‑203.0.113.42.

El dispositivo NetScaler preasigna secuencialmente, desde el grupo de IP NAT de LSN y en función del tamaño del bloque de puertos establecido, una dirección IP NAT de LSN y un bloque de puer‑ tos a cada suscriptor. Asigna el primer bloque de puertos (1024-21503) de la dirección IP NAT inicial (203.0.113.41) a la dirección IP del suscriptor inicial (192.0.17.5). El siguiente rango de puertos se asigna al siguiente suscriptor, y así sucesivamente, hasta que la dirección NAT no tenga suficientes puertos para el siguiente suscriptor. En ese momento, el primer bloque de puertos de la siguiente dirección IP de NAT se asigna al suscriptor, y así sucesivamente. El NetScaler registra la dirección IP de NAT y el bloque de puertos asignados a cada suscriptor.

El dispositivo NetScaler no registra ninguna sesión de LSN creada o eliminada para estos suscrip‑ tores.

La siguiente tabla muestra la dirección IP de NAT y los bloques de puertos asignados a cada suscriptor en este ejemplo:

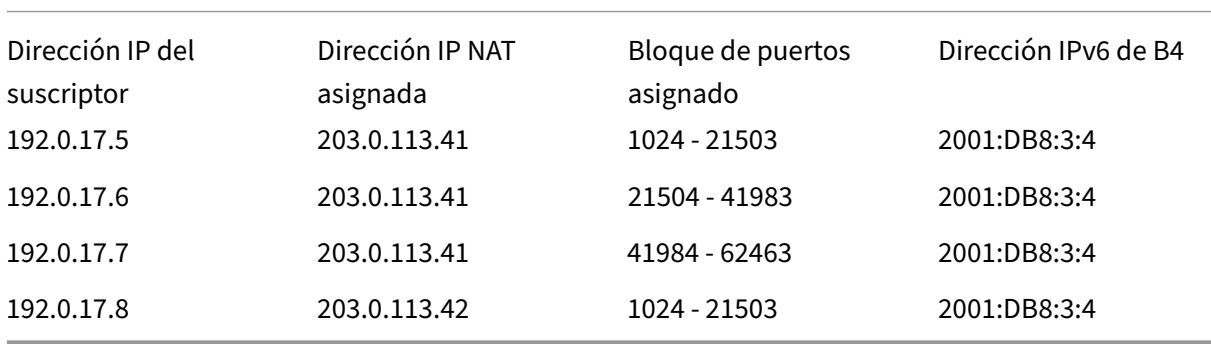

### **Pasos de configuración**

Debe configurar NAT determinista como parte de la configuración DS‑Lite. Para obtener instrucciones sobre cómo configurar DS-Lite, consulte Configuración de DS-Lite.

Al configurar DS‑Lite, asegúrese de que:

- Defina el parámetro de tipo NAT e[n Determinístico al agrega](https://docs.netscaler.com/es-es/citrix-adc/13-1/citrix-adc-support-for-telecom-service-providers/dual-stack-lite/configuring-DS-Lite.html)r el grupo LSN y el grupo LSN.
- Defina el parámetro de tamaño del bloque de puertos deseado al agregar el grupo LSN, a menos que pueda aceptar el valor predeterminado.

### **Puntos a tener en cuenta antes de configurar Deterministic DS‑Lite**

Tenga en cuenta los siguientes puntos antes de configurar el DS‑Lite determinista:

- La dirección IP completa de cada suscriptor debe especificarse en un comando independiente para agregar lsn client, configurando los parámetros Red y Máscara de red. (Defina Netmask como 255.255.255.255.) Además, la dirección IPv4 del dispositivo B4 especificada en el parámetro Network6 debe estar completa (prefijo /128). En otras palabras, los parámetros Network y Network6 no aceptan direcciones que no sean la máscara de /32 bits y el prefijo /128, respectivamente.
- El dispositivo NetScaler interrumpe las conexiones de los suscriptores que no están especificados en ninguna configuración determinista de DS‑Lite, pero que están detrás de los dispositivos B4 especificados en una configuración de DS‑Lite determinista.
- El dispositivo NetScaler reconoce a los suscriptores que tienen la misma dirección IPv4 que los diferentes suscriptores si están detrás de diferentes dispositivos B4. Una combinación de la dirección IPv4 del suscriptor y el dispositivo B4 define un suscriptor único en la entidad cliente LSN de una configuración de DS‑Lite.

### **Ejemplo de configuración determinista de DS‑Lite:**

La siguiente configuración utiliza los parámetros que figuran en la sección Ejemplo: DS-Lite determinista.

```
1 add lsn client LSN-DSLITE-CLIENT-10
\mathcal{D}3 Done
4 bind lsn client LSN-DSLITE-CLIENT-10 -network 192.0.17.5 -netmask
      255.255.255.255 -network6 2001:DB8::3:4/128
5
6 Done
7 bind lsn client LSN-DSLITE-CLIENT-10 -network 192.0.17.6 -netmask
      255.255.255.255 -network6 2001:DB8::3:4/128
8
9 Done
10 bind lsn client LSN-DSLITE-CLIENT-10 -network 192.0.17.7 -netmask
      255.255.255.255 -network6 2001:DB8::3:4/128
11
12 Done
13 bind lsn client LSN-DSLITE-CLIENT-10 -network 192.0.17.8 -netmask
      255.255.255.255 -network6 2001:DB8::3:4/128
14
15 Done
16 add lsn pool LSN-DSLITE-POOL-10 -nattype DETERMINISTIC
17
18 Done
19 bind lsn pool LSN-DSLITE-POOL-10 203.0.113.41-203.0.113.42
2021 Done
```

```
22 add lsn ip6profile LSN-DSLITE-PROFILE-10 -type DS-Lite -network6 2001:
      DB8::5:6
23
24 Done
25 add lsn group LSN-DSLITE-GROUP-10 -clientname LSN-DSLITE-CLIENT-10 -
      nattype DETERMINISTIC -portblocksize 20480 -ip6profile LSN-DSLITE-
      PROFILE-10
26
27 Done
28 bind lsn group LSN-DSLITE-GROUP-10 -poolname LSN-DSLITE-POOL-10
29
30 Done
31 <!--NeedCopy-->
```
## **Configuración de puertas de enlace de capa de aplicaciones para DS‑Lite**

#### August 11, 2023

Para algunos protocolos de capa de aplicación, las direcciones IP y los números de puerto del protocolo también se comunican en la carga útil del paquete. Application Layer Gateway (AGL) de un protocolo analiza la carga útil del paquete y realiza los cambios necesarios para garantizar que el protocolo siga funcionando en DS‑Lite.

El dispositivo NetScaler admite ALG para los siguientes protocolos para DS‑Lite:

- FTP
- ICMP
- TFTP
- SIP
- RTSP

## **Puerta de enlace de capa de aplicación para protocolos FTP, ICMP y TFTP**

#### August 11, 2023

Puede habilitar o inhabilitar ALG para el protocolo FTP de una configuración DS‑Lite habilitando o inhabilitando la opción ALG de FTP del grupo LSN de la configuración.

El ALG para el protocolo ICMP está habilitado de forma predeterminada y no hay ninguna disposición para inhabilitarlo.

El ALG para el protocolo TFTP está inhabilitado de forma predeterminada. El TFTP ALG se habilita automáticamente para una configuración de DS‑Lite al vincular un perfil de aplicación UDP LSN, con mapeo independiente del puntofinal, filtrado independiente del puntofinal y puerto de destino como 69 (puerto conocido para TFTP), al grupo LSN.

## **Puerta de enlace de capa de aplicación para protocolo SIP**

### August 11, 2023

Usar DS-Lite con el Protocolo de inicio de sesión (SIP) es complicado, ya que los mensajes SIP contienen direcciones IP en los encabezados del SIP y en el cuerpo del SIP. Cuando se usa LSN con SIP, los encabezados SIP contienen información sobre la persona que llama y el receptor, y el dispositivo traduce esta información para ocultarla de la red externa. El cuerpo del SIP contiene la información del Protocolo de descripción de sesiones (SDP), que incluye las direcciones IP y los números de puerto para la transmisión del contenido multimedia. El SIP ALG para DS‑Lite cumple con los requisitos RFC 3261, RFC 3581, RFC 4566 y RFC 4475.

**Nota**

El SIP ALG es compatible con un dispositivo independiente de NetScaler, en una configuración de alta disponibilidad de NetScaler y en una configuración de clúster de NetScaler.

### **Limitaciones del SIP ALG**

El SIP ALG para DS‑Lite tiene las siguientes limitaciones:

- Solo se admite la carga útil de SDP.
- Estas opciones no se admiten:
	- **–** Direcciones IP de multidifusión
	- **–** SDP cifrado
	- **–** ENVIAR TLS
	- **–** Traducción de FQDN
	- **–** Autenticación de capa SI
	- **–** Particiones de administración
	- **–** Cuerpo multiparte
	- **–** Plegado en línea

### **Configuración de SIP ALG**

Debe configurar el SIP ALG como parte de la configuración LSN. Para obtener instrucciones sobre cómo configurar LSN, consulte Configuración de DS‑Lite. Al configurar LSN, asegúrese de que:

- Defina los siguientes parámetros al agregar un perfil de aplicación LSN:
	- **–** Agrupación de IP = EMPAREJADO
	- **–** Mapeo de direcciones y puertos = ENDPOINT‑INDEPENDENT
	- **–** Filtrado = ENDPOINT‑INDEPENDENT
- Cree un perfil SIP ALG y asegúrese de definir el rango de puertos de origen o el rango de puertos de destino. Enlazar el perfil SIP ALG al grupo LSN
- Habilite SIP ALG en el grupo LSN

#### **Para habilitar SIP ALG para una configuración de LSN mediante la CLI**

En el símbolo del sistema, escriba:

```
1 add lsn group <groupname> -clientname <string>[-sipalg ( ENABLED |
     DISABLED )]
2
3 show lsn group<groupname>
4 <!--NeedCopy-->
```
#### **Para habilitar SIP ALG para una configuración de LSN mediante la CLI**

En el símbolo del sistema, escriba:

```
1 add lsn sipalgprofile<sipalgprofilename>[-dataSessionIdleTimeout<
      positive_integer>][-sipSessionTimeout<positive_integer>][-
      registrationTimeout<positive_integer>][-sipsrcportrange<port[-port
      ]>][-sipdstportrange<port[-port]>][-openRegisterPinhole ( ENABLED |
      DISABLED )][-openContactPinhole ( ENABLED | DISABLED )][-
      openViaPinhole ( ENABLED | DISABLED )][-openRecordRoutePinhole (
      ENABLED | DISABLED )]-sipTransportProtocol ( TCP | UDP )[-
      openRoutePinhole ( ENABLED | DISABLED )][-rport ( ENABLED | DISABLED
       )]
\mathcal{I}3 show lsn sipalgprofile<sipalgprofilename>
4 <!--NeedCopy-->
```
#### **Configuración de ejemplo**

El siguiente ejemplo de configuración de DS‑Lite, SIP ALG, está habilitado para el tráfico TCP de los dispositivos B4 de la red 2001:DB8:: 3:0 /96.

```
1 add lsn client LSN-DSLITE-CLIENT-1
2 Done
3 bind lsn client LSN-DSLITE-CLIENT-1 -network6 2001:DB8::3:0/96
```

```
4 Done
5 add lsn pool LSN-DSLITE-POOL-1
6 Done
7 bind lsn pool LSN-DSLITE-POOL-1 203.0.113.61 - 203.0.113.70
8 Done
9 add lsn ip6profile LSN-DSLITE-PROFILE-1 -type DS-Lite -network6 2001:
      DB8::5:6
10 Done
11 add lsn appsprofile LSN-DSLITE-APPS-PROFILE-1 TCP -ippooling PAIRED –
      mapping ENDPOINT-INDEPENDENT -filtering ENDPOINT-INDEPENDENT
12 Done
13 add lsn sipalgprofile SIPALGPROFILE-1 -sipdstportrange 5060 -
      sipTransportProtocol TCP
14 Done
15 add lsn group LSN-DSLITE-GROUP-1 -clientname LSN-DSLITE-CLIENT-1 -
      portblocksize 1024 -ip6profile LSN-DSLITE-PROFILE-1 -sipalg ENABLED
16 Done
17 bind lsn group LSN-DSLITE-GROUP-1 -poolname LSN-DSLITE-POOL-1
18 Done
19 bind lsn group LSN-DSLITE-GROUP-1 -appsprofilename LSN-DSLITE-APPS-
      PROFILE-1
20 Done
21 bind lsn group LSN-DSLITE-GROUP-1 -sipalgprofilename SIPALGPROFILE-1
22 Done
23 <!--NeedCopy-->
```
## **Puerta de enlace de capa de aplicación para protocolo RTSP**

#### August 11, 2023

El Protocolo de transmisión en tiempo real (RTSP) es un protocolo a nivel de aplicación para la transfer‑ encia de datos multimedia en tiempo real. El RTSP, que se utiliza para establecer y controlar sesiones multimedia entre puntos finales, es un protocolo de canal de control entre el cliente multimedia y el servidor multimedia. La comunicación típica es entre un cliente y un servidor multimedia de streaming.

La transmisión de contenido multimedia desde una red privada a una red pública requiere traducir las direcciones IP y los números de puerto a través de la red. La funcionalidad de NetScaler incluye una pasarela de capa de aplicación (ALG) para RTSP, que se puede utilizar con la NAT a gran escala (LSN) para analizar la transmisión multimedia y realizar los cambios necesarios a fin de garantizar que el protocolo siga funcionando en la red.

La forma en que se realiza la traducción de la dirección IP depende del tipo y la dirección del mensaje y del tipo de soporte que admite la implementación cliente‑servidor. Los mensajes se traducen de la siguiente manera:

- Solicitud saliente: dirección IP privada a la dirección IP pública propiedad de NetScaler denominada dirección IP LSN.
- Respuesta entrante: de la dirección IP de LSN a la dirección IP privada.
- Solicitud entrante: sin traducción.
- Respuesta saliente: dirección IP privada a la dirección IP del grupo LSN.

#### **Nota**

El RTSP ALG es compatible con un dispositivo independiente de NetScaler, en una configuración de alta disponibilidad de NetScaler y en una configuración de clúster de NetScaler.

### **Limitaciones del RTSP ALG**

El RTSP ALG no admite lo siguiente:

- Sesiones RTSP de multidifusión
- Sesión RTSP sobre UDP
- Particiones de administración
- Autenticación RTSP
- Túneles HTTP

### **Configuración de RTSP ALG**

Configure RTSP ALG como parte de la configuración LSN. Para obtener instrucciones sobre cómo con‑ figurar LSN, consulte Configuración de DS‑Lite. Al configurar LSN, asegúrese de que:

- Defina los siguientes parámetros al agregar un perfil de aplicación LSN:
	- **–** Agrupaci[ón de IP = EMPAREJADO](https://docs.netscaler.com/es-es/citrix-adc/13-1/citrix-adc-support-for-telecom-service-providers/dual-stack-lite/configuring-DS-Lite.html)
	- **–** Mapeo de direcciones y puertos = ENDPOINT‑INDEPENDENT
	- **–** Filtrado = ENDPOINT‑INDEPENDENT
- Habilite RTSP ALG en el grupo LSN
- Cree un perfil RTSP ALG y vincule el perfil RTSP ALG al grupo LSN

#### **Para habilitar RTSP ALG para una configuración de LSN mediante la CLI**

En el símbolo del sistema, escriba:

```
1 add lsn group <groupname> -clientname <string> [-rtspalg ( ENABLED |
      DISABLED )]
\overline{\phantom{a}}3 show lsn group <groupname>
4 <!--NeedCopy-->
```
#### **Para habilitar RTSP ALG para una configuración de LSN mediante la CLI**

En el símbolo del sistema, escriba:

```
1 add lsn rtspalgprofile <rtspalgprofilename> [-rtspIdleTimeout <
      positive_integer>] -rtspportrange <port[-port]> [-
      rtspTransportProtocol (TCP|UDP)]
2
3 show lsn rtspalgprofile <rtspalgprofilename>
4 <!--NeedCopy-->
```
#### **Ejemplo de configuración de RTSP ALG**

El siguiente ejemplo de configuración de DS‑Lite, RTSP ALG, está habilitado para el tráfico TCP de los dispositivos B4 de la red 2001:DB8:: 4:0 /96.

#### **Ejemplo de configuración RTSP ALG:**

```
1 add lsn client LSN-DSLITE-CLIENT-5
2 Done
3 bind lsn client LSN-DSLITE-CLIENT-5 -network6 2001:DB8::4:0/96
4 Done
5 add lsn pool LSN-DSLITE-POOL-5
6 Done
7 bind lsn pool LSN-DSLITE-POOL-5 203.0.113.61 - 203.0.113.70
8 Done
9 add lsn ip6profile LSN-DSLITE-PROFILE-5 -type DS-Lite -network6 2001:
      DB8::5:6
10 Done
11 add lsn appsprofile LSN-DSLITE-APPS-PROFILE-5 TCP -ippooling PAIRED –
      mapping ENDPOINT-INDEPENDENT -filtering ENDPOINT-INDEPENDENT
12 Done
13 add lsn rtspalgprofile RTSPALGPROFILE-5 -rtspIdleTimeout 1000 -
      rtspportrange 554
14 Done
15 add lsn group LSN-DSLITE-GROUP-5 -clientname LSN-DSLITE-CLIENT-5 -
      portblocksize 1024 -ip6profile LSN-DSLITE-PROFILE-5 -rtspalg ENABLED
16 Done
17 bind lsn group LSN-DSLITE-GROUP-5 -poolname LSN-DSLITE-POOL-5
18 Done
19 bind lsn group LSN-DSLITE-GROUP-5 -appsprofilename LSN-DSLITE-APPS-
      PROFTLE-5
20 Done
21 bind lsn group LSN-DSLITE-GROUP-5 -rtspalgprofilename RTSPALGPROFILE-5
22 Done
23 <!--NeedCopy-->
```
## **Registro y supervisión DS‑Lite**

#### August 11, 2023

Puede registrar la información de DS‑Lite para diagnosticar o solucionar problemas y para cumplir con los requisitos legales. El dispositivo NetScaler admite todas las funciones de registro LSN para registrar información de DS‑Lite. Para configurar el registro de DS‑Lite, utilice los procedimientos para configurar el registro LSN, descritos en Registro y supervisión de LSN.

Un mensaje de registro para una entrada de asignación de LSN de DS‑Lite consta de la siguiente infor‑ mación:

- Dirección IP propiedad de NetScaler (dirección NSIP o dirección SNIP) de la que proviene el mensaje de registro
- Marca de tiempo
- Tipo de entrada (MAPEO)
- Si se creó o se eliminó la entrada de mapeo LSN de DS‑Lite
- Dirección IPv6 de B4
- Dirección IP, puerto e ID de dominio de tráfico del suscriptor
- Dirección IP y puerto de NAT
- Nombre de protocolo
- La dirección IP de destino, el puerto y el ID de dominio de tráfico pueden estar presentes, según las siguientes condiciones:
	- **–** La dirección IP y el puerto de destino no se registran para el mapeo independiente del punto final.
	- **–** Solo se registra la dirección IP de destino para el mapeo dependiente de la dirección. El puerto no está registrado.
	- **–** La dirección IP y el puerto de destino se registran para el mapeo dependiente del puerto de la dirección.

Un mensaje de registro de una sesión de DS‑Lite consta de la siguiente información:

- Dirección IP propiedad de NetScaler (dirección NSIP o dirección SNIP) de la que proviene el mensaje de registro
- Marca de tiempo
- Tipo de entrada (SESIÓN)
- Si se crea o se elimina la sesión de DS‑Lite
- Dirección IPv6 de B4
- Dirección IP, puerto e ID de dominio de tráfico del suscriptor
- Dirección IP y puerto de NAT
- Nombre de protocolo

• Dirección IP de destino, puerto e ID de dominio de tráfico

La siguiente tabla muestra ejemplos de entradas de registro de DS‑Lite de cada tipo almacenadas en los servidores de registro configurados. Estas entradas de registro las genera un dispositivo NetScaler cuya dirección NSIP es 10.102.37.115. Puede registrar información de DS‑Lite para diagnosticar o solucionar problemas y cumplir con los requisitos legales. El dispositivo NetScaler admite todas las funciones de registro LSN para registrar información de DS‑Lite. Para configurar el registro de DS‑ Lite, utilice los procedimientos para configurar el registro LSN, descritos en Registro y supervisión de LSN.

Un mensaje de registro para una entrada de asignación de LSN de DS‑Lite c[onsta de la siguiente infor‑](https://docs.netscaler.com/es-es/citrix-adc/13-1/citrix-adc-support-for-telecom-service-providers/lsn-introduction/lsn-logging-monitoring.html) [mac](https://docs.netscaler.com/es-es/citrix-adc/13-1/citrix-adc-support-for-telecom-service-providers/lsn-introduction/lsn-logging-monitoring.html)ión:

- Dirección IP propiedad de NetScaler (dirección NSIP o dirección SNIP) de la que proviene el mensaje de registro
- Marca de tiempo
- Tipo de entrada (MAPEO)
- Si se creó o se eliminó la entrada de mapeo LSN de DS‑Lite
- Dirección IPv6 de B4
- Dirección IP, puerto e ID de dominio de tráfico del suscriptor
- Dirección IP y puerto de NAT
- Nombre de protocolo
- La dirección IP de destino, el puerto y el ID de dominio de tráfico pueden estar presentes, según las siguientes condiciones:
	- **–** La dirección IP y el puerto de destino no se registran para el mapeo independiente del punto final.
	- **–** Solo se registra la dirección IP de destino para el mapeo dependiente de la dirección. El puerto no está registrado.
	- **–** La dirección IP y el puerto de destino se registran para el mapeo dependiente del puerto de la dirección.

Un mensaje de registro de una sesión de DS‑Lite consta de la siguiente información:

- Dirección IP propiedad de NetScaler (dirección NSIP o dirección SNIP) de la que proviene el mensaje de registro
- Marca de tiempo
- Tipo de entrada (SESIÓN)
- Si se crea o se elimina la sesión de DS‑Lite
- Dirección IPv6 de B4
- Dirección IP, puerto e ID de dominio de tráfico del suscriptor
- Dirección IP y puerto de NAT
- Nombre de protocolo

• Dirección IP de destino, puerto e ID de dominio de tráfico

La siguiente tabla muestra ejemplos de entradas de registro de DS‑Lite de cada tipo almacenadas en los servidores de registro configurados. Estas entradas de registro las genera un dispositivo NetScaler cuya dirección NSIP es 10.102.37.115.

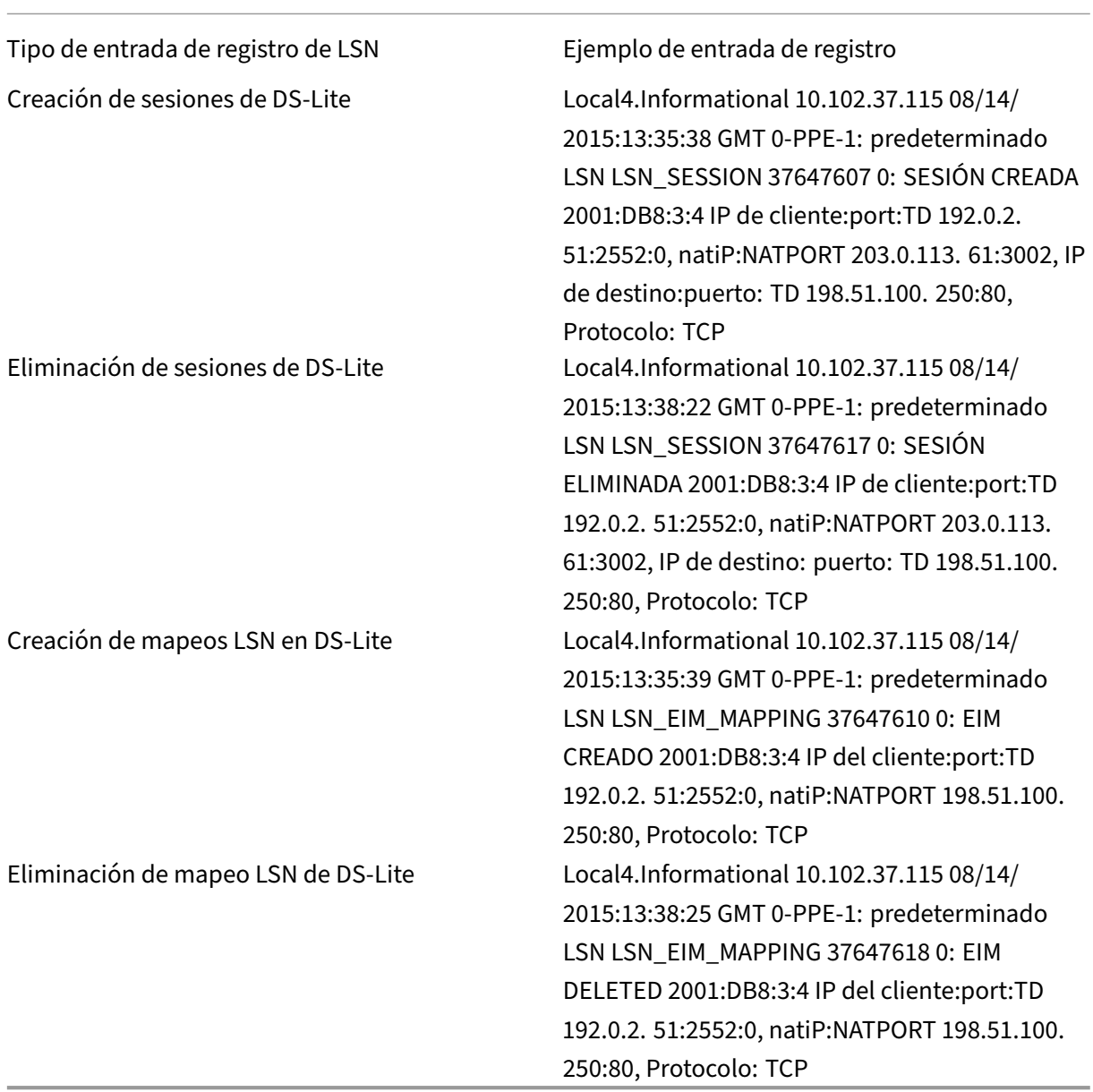

### **Visualización de las sesiones actuales de DS‑Lite**

Puede mostrar las sesiones actuales de DS-Lite para detectar cualquier sesión no deseada o ineficiente en el dispositivo NetScaler. Puede mostrar todas o algunas sesiones de DS‑Lite en función de

los parámetros de selección.

#### **Para mostrar todas las sesiones de DS‑Lite mediante la interfaz de línea de comandos**

En el símbolo del sistema, escriba:

```
1 show lsn session – nattype DS-Lite
2 <!--NeedCopy-->
```
#### **Para mostrar las sesiones de DS‑Lite seleccionadas mediante la interfaz de línea de comandos**

En el símbolo del sistema, escriba:

```
1 show lsn session – nattype DS-Lite [-clientname <string>] [-network <
      ip_addr> [-netmask <netmask>] [-td <positive_integer>]] [-natIP <
      ip_addr> [-natPort <port>]]
2 <!--NeedCopy-->
```
El siguiente resultado de ejemplo muestra todas las sesiones de DS‑Lite existentes en un dispositivo NetScaler:

mostrar sesión de lsn —nattype DS‑Lite

```
1 B4-Address SubscrIP SubscrPort SubscrTD DstIP DstPort DstTD NatIP
        NatPort Proto Dir
2
3 1. 2001:DB8::3:4 192.0.2.51 2552 0 198.51.100.250 80 0 203.0.113.61
      3002 TCP OUT
\Delta5 2. 2001:DB8::3:4 192.0.2.51 3551 0 198.51.100.300 80 0 203.0.113.61
      52862 TCP OUT
6
7 3. 2001:DB8::3:4 192.0.2.100 4556 0 198.51.100.250 0 0 203.0.113.61
      48116 ICMP OUT
8
9 4. 2001: DB8::190 192.0.2.150 3881 0 198.51.100.199 80 0 203.0.113.69
      48305 TCP OUT
10 Done
11 <!--NeedCopy-->
```
#### **Configuración mediante la utilidad de configuración**

Para mostrar todas las sesiones de DS‑Lite o algunas de ellas mediante la utilidad de configuración

- 1. **Vaya a Sistema** > **NAT a gran escala** > **Sesiones** y haga clic en la ficha **DS‑Lite**.
- 2. **Para mostrar las sesiones de DS‑Lite en función de los parámetros de selección, haga clic en Buscar.**

### **Borrar sesiones de DS‑Lite**

Puede eliminar cualquier sesión de DS‑Lite no deseada o ineficiente del dispositivo NetScaler. El dis‑ positivo libera inmediatamente los recursos (como la dirección IP NAT, el puerto y la memoria) asignados a estas sesiones, lo que hace que los recursos estén disponibles para nuevas sesiones. El dis‑ positivo también elimina todos los paquetes posteriores relacionados con estas sesiones eliminadas. Puede eliminar todas las sesiones de DS‑Lite o las sesiones seleccionadas del dispositivo NetScaler.

### **Para borrar todas las sesiones de DS‑Lite mediante la interfaz de línea de comandos**

En el símbolo del sistema, escriba:

```
1 flush lsn session – nattype DS-Lite
\overline{\phantom{a}}3 show lsn session – nattype DS-Lite
4 <!--NeedCopy-->
```
### **Para borrar las sesiones de DS‑Lite seleccionadas mediante la interfaz de línea de comandos**

En el símbolo del sistema, escriba:

```
1 flush lsn session – nattype DS-Lite [-clientname <string>] [-network <
      ip_addr> [-netmask <netmask>] [-td <positive_integer>]] [-natIP <
      ip_addr> [-natPort <port>]]
\gamma3 show lsn session – nattype DS-Lite
4 <!--NeedCopy-->
```
### **Para borrar todas las sesiones de DS‑Lite o algunas de ellas mediante la utilidad de configuración**

- 1. Vaya a **Sistema** > **NAT a gran escala** > **Sesiones**y haga clic en la ficha **DS‑Lite**.
- 2. Haga clic en **Vaciar sesiones**.

### **Registro de la información del encabezado HTTP**

El dispositivo NetScaler puede registrar la información del encabezado de la solicitud de una conexión HTTP que utiliza la funcionalidad DS‑Lite. Se puede registrar la siguiente información de encabezado de un paquete de solicitud HTTP:

- URL a la que está destinada la solicitud HTTP
- Método HTTP especificado en la solicitud HTTP
- Versión HTTP utilizada en la solicitud HTTP
- Dirección IPv4 del suscriptor que envió la solicitud HTTP

Los ISP pueden utilizar los registros de encabezados HTTP para ver las tendencias relacionadas con el protocolo HTTP entre un conjunto de suscriptores. Por ejemplo, un ISP puede utilizar esta función para encontrar el sitio web más popular entre un conjunto de suscriptores.

### **Pasos de configuración**

Realice las siguientes tareas para configurar el dispositivo NetScaler para registrar la información del encabezado HTTP:

- **Cree un perfil de registro de encabezados HTTP**. Un perfil de registro de encabezado HTTP es un conjunto de atributos de encabezado HTTP (por ejemplo, URL y método HTTP) que se pueden habilitar o inhabilitar para el registro.
- **Enlazar el encabezado HTTP a un grupo LSN de una configuración de LSN de DS‑Lite**. Enlace el perfil de registro de encabezado HTTP a un grupo LSN de una configuración de LSN estable‑ ciendo el parámetro de nombre del perfil de registro de encabezado HTTP en el nombre del perfil de registro de encabezado HTTP creado. A continuación, el dispositivo NetScaler registra la información del encabezado HTTP de cualquier solicitud HTTP relacionada con el grupo LSN. Un perfil de registro de encabezados HTTP se puede vincular a varios grupos LSN, pero un grupo LSN solo puede tener un perfil de registro de encabezados HTTP.

**Para crear un perfil de registro de encabezados HTTP mediante la interfaz de línea de comandos** En el símbolo del sistema, escriba:

```
1 add lsn httphdrlogprofile <httphdrlogprofilename> [-logURL ( ENABLED |
     DISABLED )] [-logMethod ( ENABLED | DISABLED )] [-logVersion (
      ENABLED | DISABLED )] [-logHost ( ENABLED | DISABLED )]
2
3 show lsn httphdrlogprofile
4 <!--NeedCopy-->
```
**Para vincular un perfil de registro de encabezados HTTP a un grupo LSN mediante la interfaz de línea de comandos** En el símbolo del sistema, escriba:

```
1 bind lsn group <groupname> -httphdrlogprofilename <string>
\mathcal{I}3 show lsn group <groupname>
4 <!--NeedCopy-->
```
### **Configuración de ejemplo**

En la siguiente configuración de LSN de DS‑Lite, el perfil de registro de encabezados HTTP HTTP‑ header-log-1 está enlazado al grupo LSN LSN-DSLITE-GROUP-1. El perfil de registro tiene todos los atributos HTTP (URL, método HTTP, versión HTTP y dirección IP de HOST) habilitados para el registro, de modo que todos estos atributos se registran para cualquier solicitud HTTP de los dispositivos B4 (en la red 2001:DB 8:5001: :/96).

### **Configuración de ejemplo:**

```
1 add lsn httphdrlogprofile HTTP-HEADER-LOG-1
2
3 Done
4
5 add lsn client LSN-DSLITE-CLIENT-1
6<br>7
   Done
8
9 bind lsn client LSN-DSLITE-CLIENT-1 -network6 2001:DB8::3:0/100
10
11 Done
12
13 add lsn pool LSN-DSLITE-POOL-1
14
15 Done
16
17 bind lsn pool LSN-DSLITE-POOL-1 203.0.113.61 - 203.0.113.70
18
19 Done
20
21 add lsn ip6profile LSN-DSLITE-PROFILE-1 -type DS-Lite -network6 2001:
      DB8::5:6
22
23 Done
24<br>25add lsn group LSN-DSLITE-GROUP-1 -clientname LSN-DSLITE-CLIENT-1 -
      portblocksize 1024 -ip6profile LSN-DSLITE-PROFILE-1
26<br>27
   Done
28
29 bind lsn group LSN-DSLITE-GROUP-1 -poolname LSN-DSLITE-POOL-1
30
31 Done
32
33 bind lsn group LSN-DSLITE-GROUP-1 -httphdrlogprofilename HTTP-HEADER-
      LOG-134
35 Done
36 <!--NeedCopy-->
```
#### **Registro de IPFIX**

El dispositivo NetScaler admite el envío de información sobre los eventos de LSN en formato de ex‑ portación de información de flujo del protocolo de Internet (IPFIX) al conjunto configurado de recopiladores de IPFIX. El dispositivo utiliza la función AppFlow existente para enviar eventos de LSN en formato IPFIX a los recopiladores de IPFIX.

El registro basado en IPFIX está disponible para los siguientes eventos relacionados con DS\_Lite:

- Creación o eliminación de una sesión de LSN.
- Creación o eliminación de una entrada de mapeo de LSN.
- Asignación o desasignación de bloques de puertos en el contexto de una NAT determinista.
- Asignación o desasignación de bloques de puertos en el contexto de una NAT dinámica.
- Siempre que se supere la cuota de sesión del suscriptor.

#### **Puntos a tener en cuenta antes de configurar el registro de IPFIX**

Antes de empezar a configurar IPSec ALG, tenga en cuenta los siguientes puntos:

• Debe configurar la función AppFlow y los recopiladores IPFIX en el dispositivo NetScaler. Para obtener instrucciones, consulte Configuración de la función AppFlow.

#### **Pasos de configuración**

Realice las siguientes tareas para registrar la información de LSN en formato IPFIX:

- **Habilite el registro de LSN en la configuración de AppFlow**. Habilite el parámetro de registro LSN como parte de la configuración de AppFlow.
- **Cree un perfil de registro de LSN**. Un perfil de registro de LSN incluye el parámetro IPFIX que habilita o inhabilita la información de registro en formato IPFIX.
- **Enlace el perfil de registro de LSN a un grupo de LSN de una configuración de LSN**. Enlazar el perfil de registro de LSN a uno o varios grupos de LSN. Los eventos relacionados con el grupo LSN enlazado se registrarán en formato IPFIX.

**Para habilitar el registro de LSN en la configuración de AppFlow mediante la CLI** En el símbolo del sistema, escriba:

```
1 set appflow param -lsnLogging (ENABLED |DISABLED )
\mathcal{L}3 show appflow param
4 <!--NeedCopy-->
```
Para crear un perfil de registro de LSN mediante el CLI en la línea de comandos, escriba En el símbolo del sistema, escriba:

```
1 set lsn logprofile <logProfileName> -logipfix ( ENABLED | DISABLED )
\mathcal{L}3 show lsn logprofile
4 <!--NeedCopy-->
```
**Para vincular el perfil de registro de LSN a un grupo LSN de una configuración de LSN mediante la CLI** En el símbolo del sistema, escriba:

```
1 bind lsn group <groupname> -logProfileName <lsnlogprofilename>
\mathcal{I}3 show lsn group
4 <!--NeedCopy-->
```
**Para crear un perfil de registro LSN mediante la interfaz gráfica de usuario** Vaya a **Sistema** > **NAT a gran escala** > **Perfiles**, haga clic en la ficha **Registro** y, a continuación, agregue un perfil de registro.

**Para vincular el perfil de registro de LSN a un grupo LSN de una configuración de LSN mediante la interfaz gráfica de usuario**

- 1. Vaya a **Sistema** > **NAT a gran escala** > **Grupo LSN y** abra el grupo **LSN.**
- 2. En **Configuración avanzada,** haga clic en **+ Perfil de registro** para vincular el perfil de registro creado al grupo LSN.

### **Protocolo de control de puertos para DS‑Lite**

#### August 11, 2023

Los dispositivos NetScaler ahora admiten el Port Control Protocol (PCP) para NAT a gran escala (LSN). Se debe poder acceder a muchas de las aplicaciones de suscriptor de un ISP desde Internet (por ejemplo, dispositivos de Internet de las cosas (IOT), como una cámara IP que proporciona vigilancia a través de Internet). Una forma de cumplir con este requisito es crear mapas NAT (LSN) estáticos a gran escala. Sin embargo, para un gran número de suscriptores, la creación de mapas LSN NAT estáticos no es una solución factible.

El Port Control Protocol (PCP) permite al suscriptor solicitar mapeos NAT de LSN específicos para sí mismo o para otros dispositivos de terceros. El dispositivo NAT a gran escala crea un mapa LSN y lo envía al suscriptor. El suscriptor envía a los dispositivos remotos de Internet la dirección IP NAT: puerto NAT en el que pueden conectarse al suscriptor.

Las aplicaciones suelen enviar mensajes de mantenimiento activo frecuentes al dispositivo NAT a gran escala para que sus mapeos de LSN no se agoten. El PCP ayuda a reducir la frecuencia de estos mensajes que se mantienen activos al permitir que las aplicaciones aprendan la configuración de tiempo de espera de los mapeos de LSN. Esto ayuda a reducir el consumo de ancho de banda en la red de acceso del ISP y el consumo de batería en los dispositivos móviles.

El PCP es un modelo cliente‑servidor y se ejecuta a través del protocolo de transporte UDP. Un dis‑ positivo NetScaler implementa el componente de servidor PCP y cumple con la RFC 6887.

### **Pasos de configuración**

Realice las siguientes tareas para configurar el PCP:

- (Opcional) Cree un perfil de PCP. Un perfil de PCP incluye ajustes para los parámetros relaciona‑ dos con el PCP (por ejemplo, para escuchar las solicitudes de mapeo y de pares del PCP). Un perfil de PCP se puede vincular a un servidor PCP. Un perfil de PCP enlazado a un servidor PCP aplica toda su configuración al servidor PCP. Un perfil de PCP se puede vincular a varios servidores PCP. De forma predeterminada, un perfil de PCP con la configuración de parámetros predeterminada está enlazado a todos los servidores de PCP. Un perfil de PCP que se vincula a un servidor de PCP anula la configuración predeterminada del perfil de PCP para ese servidor. Un perfil de PCP predeterminado tiene las siguientes configuraciones de parámetros:
	- **–** Mapeo: activado
	- **–** Peer: Habilitado
	- **–** Duración mínima del mapa: 120 segundos
	- **–** Vida máxima máxima: 86400 segundos
	- **–** Recuento de anuncios: 10
	- **–** Tercero: Discapacitado
- Cree un servidor PCP y vincule un perfil de PCP a él. Cree un servidor PCP en el dispositivo NetScaler para escuchar las solicitudes y los mensajes relacionados con el PCP de los suscrip‑ tores. Se debe asignar una dirección IP de subred (SNIP) a un servidor PCP para acceder a ella. De forma predeterminada, un servidor PCP escucha en el puerto 5351.
- Enlazar el servidor PCP a un grupo LSN de una configuración de LSN. Enlace el servidor PCP creado a un grupo LSN de una configuración de LSN configurando el parámetro Servidor PCP para especificar el servidor PCP creado. Solo los suscriptores de este grupo de LSN pueden acceder al servidor PCP creado.

Nota: Un servidor PCP para una configuración de NAT a gran escala no atiende las solicitudes de los suscriptores identificadas a partir de las reglas de ACL.

#### **Para crear un perfil de PCP mediante la CLI**

En el símbolo del sistema, escriba:

```
1 add pcp profile <name> [-mapping ( ENABLED | DISABLED )] [-peer (
      ENABLED | DISABLED )] [-minMapLife <secs>] [-maxMapLife <secs>] [-
      announceMultiCount <positive_integer>][-thirdParty ( ENABLED |
      DISABLED )]
2
3 show pcp profile <name>
4 <!--NeedCopy-->
```
#### **Para crear un servidor PCP mediante la CLI**

En el símbolo del sistema, escriba:

```
1 add pcp server <name> <IPAddress> [-port <portNum|*>] [-pcpProfile <
      string>]
\mathfrak{I}3 show pcp server <name>
4 <!--NeedCopy-->
```
#### **Ejemplo de configuración para DS‑LITE**

En el siguiente ejemplo de configuración, el servidor PCP PCP‑SERVER‑1, con la configuración de PCP de PCP-DSLITE-PROFILE-1, está enlazado al grupo LSN LSN-DSLITE-GROUP-1. El PCP-SERVER-9 atiende las solicitudes de PCP de los suscriptores de IPv4 que utilizan dispositivos B4 de la red 2001:DB8:: 3:0 /100.

#### **Configuración de ejemplo:**

```
1 add pcp profile PCP-DSLITE-PROFILE-1 -minMapLife 300
2 Done
3 add pcp server PCP-DSLITE-SERVER-1 192.0.3.10 -pcpProfile PCP-DSLITE-
      PROFILE-1
4 Done
5 add lsn client LSN-DSLITE-CLIENT-1
6 Done
7 bind lsn client LSN-DSLITE-CLIENT-1 -network6 2001:DB8::3:0/100
8 Done
9 add lsn pool LSN-DSLITE-POOL-1
10 Done
11 bind lsn pool LSN-DSLITE-POOL-1 203.0.113.61 - 203.0.113.70
12 Done
13 add lsn ip6profile LSN-DSLITE-PROFILE-1 -type DS-Lite -network6 2001:
      DB8::5:6
14 Done
```

```
15 add lsn group LSN-DSLITE-PROFILE-1 -clientname LSN-NAT64-CLIENT-1 -
      ip6profile LSN-NAT64-PROFILE-1
16 Done
17 bind lsn group LSN-DSLITE-GROUP-1 -poolname LSN-NAT64-POOL-1
18 Done
19 bind lsn group LSN-DSLITE-GROUP-1 -poolname PCP-NAT64-SERVER-1
20 Done
21 <!--NeedCopy-->
```
## **NAT64 a gran escala**

### August 11, 2023

Debido al inminente agotamiento de las direcciones IPv4, los ISP han comenzado la transición a la infraestructura IPv6. Sin embargo, durante la transición, los ISP deben seguir admitiendo IPv4 junto con IPv6, ya que la mayor parte de la Internet pública sigue utilizando IPv4. NAT64 a gran escala es una solución de transición a IPv6 para que los ISP con infraestructura IPv6 conecten a sus suscriptores que solo utilizan IPv6 a Internet IPv4. DNS64 es una solución que permite que los clientes que solo IPv6 descubran dominios solo para IPv4. DNS64 se usa con NAT64 a gran escala para permitir una comunicación fluida entre los clientes que solo usan IPv6 y los servidores que solo usan IPv4.

Un dispositivo NetScaler implementa NAT64 y DNS64 a gran escala y cumple con los RFC 6145, 6146, 6147, 6052, 3022, 2373, 2765 y 2464.

### **Arquitectura**

La arquitectura NAT64 de un ISP que utiliza un dispositivo NetScaler consiste en que los suscriptores de IPv6 acceden a Internet IPv4 a través de un dispositivo NetScaler implementado en la red principal del ISP. Los suscriptores de IPv6 se conectan a la red principal del ISP a través de la red de acceso solo para IPv6 del ISP.

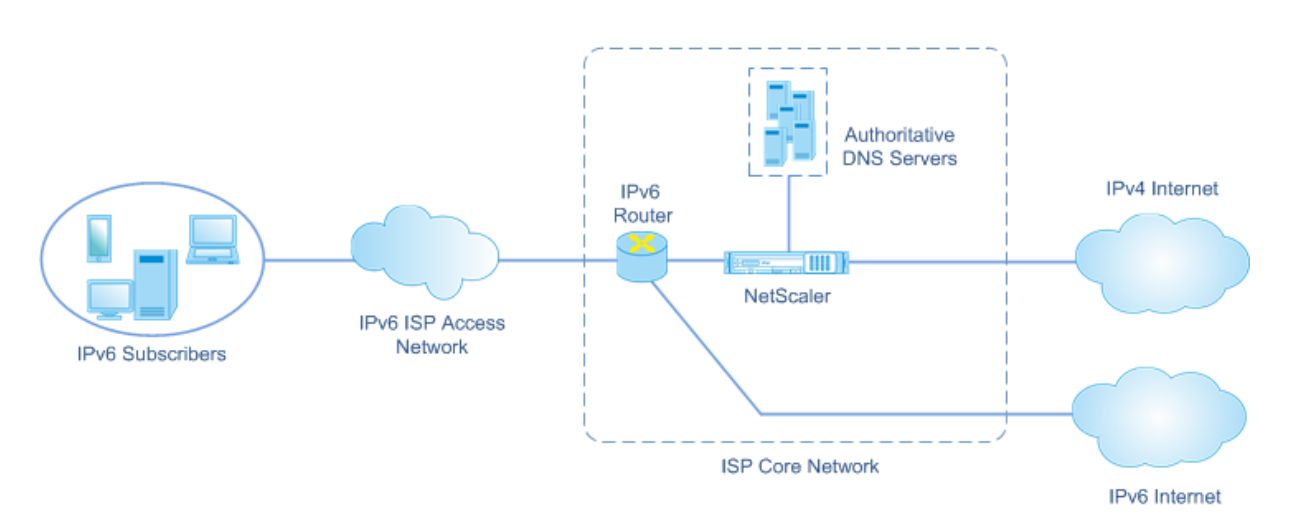

La funcionalidad NAT64 a gran escala de un dispositivo NetScaler permite la comunicación entre los clientes IPv6 y los servidores IPv4 mediante la traducción de paquetes de IPv6 a IPv4 y viceversa, al tiempo que mantiene la información de la sesión en el dispositivo NetScaler. La funcionalidad DNS64 de IPv4 representa los dominios solo de IPv4 a los suscriptores de IPv6 al sintetizar los registros AAAA de DNS para los dominios solo de IPv4 y enviarlos a los suscriptores.

El NAT64 a gran escala tiene dos componentes principales: el prefijo NAT64 y el grupo NAT IPv4. DNS64 tiene un componente principal, el prefijo DNS64, que tiene el mismo valor que el prefijo NAT64.

Al recibir una solicitud AAAA de un suscriptor que solo usa IPv6 para un nombre de dominio alojado en un servidor web solo IPv4 en Internet, la funcionalidad DNS64 de NetScaler sintetiza un registro AAAA para el nombre de dominio y lo envía al suscriptor. El registro AAAA se sintetiza concatenando el prefijo DNS64 (que se establece en el prefijo NAT64) y la dirección IPv4 real del nombre de dominio.

El suscriptor ahora tiene una dirección de destino IPv6 que corresponde al nombre de dominio de‑ seado. El suscriptor envía la solicitud a la dirección IPv6 sintetizada. Al recibir la solicitud IPv6, la funcionalidad NAT64 de NetScaler a gran escala traduce el paquete de solicitud IPv6 en un paquete de solicitud IPv4. NAT64 a gran escala establece la dirección de destino de la solicitud IPv4 en la di‑ rección IPv4, que se extrae de la dirección de destino de la solicitud IPv6 quitando el prefijo NAT64 de la dirección IPv6. El puerto de destino se conserva de la solicitud de IPv6. El NAT64 a gran escala también establece la dirección IP de origen: puerto de origen del paquete IPv4 en la dirección IP NAT: puerto NAT seleccionada del grupo de NAT configurado.

El dispositivo mantiene un registro de todas las sesiones activas que utilizan la funcionalidad NAT64 a gran escala. Estas sesiones se denominan sesiones NAT64 a gran escala. El dispositivo también mantiene las asignaciones entre la dirección y el puerto IPv6 del suscriptor y la dirección y el puerto IPv4 de NAT para cada sesión de NAT64 a gran escala. Estos mapeos se denominan mapeos NAT64 a gran escala. A partir de las entradas de sesión NAT64 a gran escala y las entradas de mapeo de NAT64 a gran escala, el dispositivo NetScaler reconoce un paquete de respuesta (recibido de Internet) como perteneciente a una sesión NAT64 determinada.

Cuando el dispositivo recibe un paquete de respuesta IPv4 que pertenece a una sesión NAT64 deter‑

minada, utiliza la información almacenada en la sesión NAT64 para traducir el paquete IPv4 en un paquete IPv6 y, a continuación, envía el paquete de respuesta IPv6 al suscriptor.

### **Ejemplo: Flujo de tráfico de la implementación de NAT64 y DNS64**

Consideremos un ejemplo de una implementación de NAT64 y DNS64 a gran escala que consiste en el dispositivo NetScaler NS‑1 y dos servidores DNS locales, DNS‑1 y DNS‑2, en la red principal de un ISP, y el suscriptor IPv6 SUB‑1. El SUB‑1 está conectado al NS‑1 a través de la red de acceso IPv6 del ISP. El NS‑1 incluye configuraciones de NAT64 y DNS64 a gran escala para permitir la comunicación entre los hosts SUB‑1 del suscriptor IPv6 y los hosts IPv4 (internos y externos).

La configuración de NAT64 a gran escala incluye un prefijo NAT64 (2001:DB 8:300: :/96) y un grupo NAT IPv4 para traducir las solicitudes de IPv6 a solicitudes de IPv4 y las respuestas de IPv4 a las respuestas de IPv6.

La configuración de DNS64 incluye un servidor virtual de equilibrio de carga DNS LBVS-DNS64-1 (2001:DB 8:9999: :99) y un prefijo DNS64 (2001:DB 8:300: :/96). El LBVS‑DNS64‑1 representa los servidores DNS locales DNS-1 y DNS-2 para los suscriptores del ISP. El prefijo DNS64, que tiene el mismo valor que el prefijo NAT64, se utiliza para sintetizar los registros AAAA de DNS a partir de los registros DNS A recibidos de los servidores DNS DNS-1 y DNS-2. El NS-1 responde con un registro AAAA sintetizado a SUB‑1 a una solicitud de DNS para resolver un host IPv4.

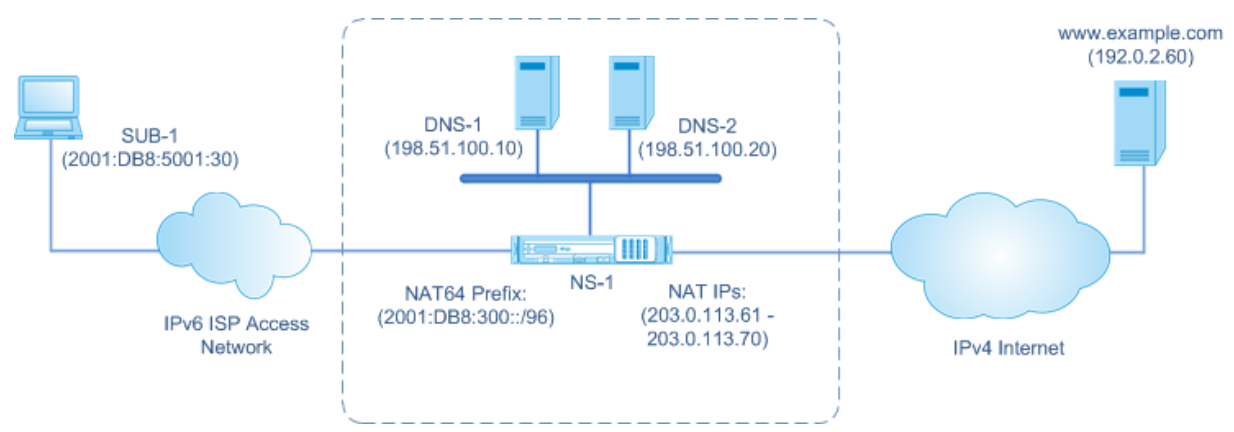

### **Flujo de tráfico de DNS64**

El tráfico fluye entre el suscriptor de IPv6 SUB‑1 y el sitio www.example.com, que reside en un servi‑ dor web solo para IPv4 en Internet, de la siguiente manera:

1. El suscriptor de IPv6 SUB-1 envía una solicitud AAAA de DNS www.example.com a su servidor DNS designado (2001:DB 8:9999: :99).

- 2. El servidor virtual de equilibrio de carga DNS LBVS-DNS64-1 (2001:DB 8:9999: :99) del dispositivo NetScaler NS1 recibe la solicitud AAAA. El algoritmo de equilibrio de carga del LBVS‑DNS64‑ 1 selecciona el servidor DNS DNS‑1 y le reenvía la solicitud AAAA.
- 3. El DNS‑1 devuelve un registro vacío o un mensaje de error, porque no hay ningún registro AAAA disponible para. www.example.com
- 4. Como la opción DNS64 está habilitada en LBVS‑DNS64‑1 y la solicitud AAAA de CL1 coincide con la condición especificada en DNS64‑Policy‑1, NS1 envía una solicitud de DNS A a DNS‑1 para la dirección IPv4 de. www.example.com
- 5. DNS‑1 responde con el registro A de 192.0.2.60 para. www.example.com
- 6. El módulo DNS64 de NS1 sintetiza un registro AAAA para www.example.com mediante la concatenación del prefijo DNS64 (2001:DB 8:300: :/96) asociado a LBVS‑DNS64‑1 y la dirección IPv4 (192.0.2.60) para = 2001:DB 8:300: :192.0.2.60 www.example.com
- 7. NS1 envía el registro AAAA sintetizado al cliente IPv6 CL1. NS1 también almacena en caché el registro A en su memoria. NS1 usa el registro A en caché para sintetizar los registros AAAA para las solicitudes AAAA posteriores.

### **Flujo de tráfico NAT64**

- 1. El suscriptor de IPv6 SUB‑1 envía una solicitud a 2001:DB 8:5001:30. www.example.com El paquete IPv6 tiene:
	- Dirección IP de origen = 2001:DB 8:5001:30
	- Puerto de origen = 2552
	- Dirección IP de destino = 2001:DB 8:300: :192.0.2.60
	- $\cdot$  Puerto de destino = 80
- 2. El suscriptor de IPv6 SUB‑1 envía una solicitud a 2001:DB 8:5001:30. www.example.com El paquete IPv6 tiene:
	- Dirección IP de origen = 2001:DB 8:5001:30
	- Puerto de origen = 2552
	- Dirección IP de destino = 2001:DB 8:300: :192.0.2.60
	- $\cdot$  Puerto de destino = 80
- 3. Cuando el NS-1 recibe el paquete IPv6, el módulo NAT64 a gran escala crea un paquete de solicitud IPv4 traducido con:
	- Dirección IP de origen = Una de las direcciones IPv4 disponibles en el grupo de NAT configurado (203.0.113.61)
	- Puerto de origen = Uno de los puertos disponibles con la dirección IPv4 NAT asignada (3002)
- Dirección IP de destino = dirección IPv4 extraída de la dirección de destino de la solicitud IPv6 quitando el prefijo NAT64 (2001:DB 8:300: :/96) de la dirección IPv6 (192.0.2.60)
- Puerto de destino = puerto de destino de la solicitud IPv6 (80)
- 4. El módulo NAT64 a gran escala también crea entradas de mapeo y sesión para este flujo NAT64 a gran escala. Las entradas de sesión y mapeo incluyen la siguiente información:
	- Dirección IP de origen del paquete IPv6 = 2001:DB 8:5001:30
	- Puerto de origen del paquete IPv6 = 2552
	- Dirección IP NAT = 203.0.113.61
	- $\cdot$  Puerto NAT = 3002
	- El NS‑1 envía el paquete IPv4 resultante a su destino en Internet.
- 5. Tras recibir el paquete de solicitud, el servidor www.example.com procesa el paquete y envía un paquete de respuesta al NS‑1. El paquete de respuesta IPv4 tiene:
	- Dirección IP de origen = 192.0.2.60
	- Puerto de origen = 80
	- Dirección IP de destino = 203.0.113.61
	- Puerto de destino = 3002
- 6. Al recibir el paquete de respuesta IPv4, el NS‑1 examina el mapeo de NAT64 a gran escala y las entradas de sesión y descubre que el paquete de respuesta IPv4 pertenece a una sesión NAT64 a gran escala. El módulo NAT64 a gran escala crea un paquete de respuesta IPv6 traducido:
	- Dirección IP de origen = 2001:DB 8:300: :192.0.2.60
	- Puerto de origen = 80
	- Dirección IP de destino = 2001:DB 8:5001:30
	- Puerto de destino = 2552
- 7. El NS‑1 envía la respuesta IPv6 traducida al cliente SUB‑1.

### **Funciones de NAT64 a gran escala compatibles con los dispositivos NetScaler**

NAT64 a gran escala en un dispositivo NetScaler admite el conjunto de funciones LSN estándar. Para obtener más información sobre estas funciones de LSN, consulte Arquitectura LSN.

A continuación se presentan algunas de las funciones NAT64 a gran escala compatibles con los dis‑ positivos NetScaler:

- Rezagos. Compatibilidad con la aplicación Layer Gateway (ALG) para los protocolos SIP, RTSP, FTP, ICMP y TFTP.
- NAT determinista/fija. Soporte para la preasignación de bloques de puertos a los suscriptores para minimizar el registro.
- Cartografía. Compatibilidad con el mapeo independiente del punto final (EIM), el mapeo de‑ pendiente de la dirección (ADM) y el mapeo dependiente del puerto de direcciones (APDM).
- Filtrado. Compatibilidad con el filtrado independiente del punto final (EIF), el filtrado dependi‑ ente de la dirección (ADF) y el filtrado dependiente del puerto de direcciones (APDF).
- Cuotas. Límites configurables en cuanto al número de puertos, sesiones por suscriptor y se‑ siones por grupo LSN.
- Mapeo estático. Soporte para definir manualmente un mapeo NAT64 a gran escala.
- Hairpin Flow. Soporte para la comunicación entre suscriptores o hosts internos mediante direc‑ ciones IP NAT.
- Conexiones 464XLAT. Soporte para la comunicación entre aplicaciones que solo utilizan IPv4 en hosts de suscriptores de IPv6 y hosts IPv4 en Internet a través de la red IPv6.
- Prefijos NAT64 y DNS64 de longitud variable. El dispositivo NetScaler admite la definición de prefijos NAT64 y DNS64 de longitudes de 32, 40, 48, 56, 64 y 96.
- Prefijos múltiples de NAT64 y DNS64. El dispositivo NetScaler admite varios prefijos NAT64 y DNS64.
- Clientes de LSN. Soporte para especificar o identificar suscriptores para NAT64 a gran escala mediante prefijos de IPv6 y reglas ACL6 ampliadas.
- Captura de registros. Soporte para registrar sesiones de NAT64 para las fuerzas del orden. Además, también se admite lo siguiente para el registro.
	- **– SYSLOG confiable**. Soporte para enviar mensajes SYSLOG a través de TCP a servidores de registro externos para un mecanismo de transporte más confiable.
	- **– Equilibrio de carga de los servidores de registro**. Soporte para el equilibrio de carga de servidores de registro externos para evitar el almacenamiento de mensajes de registro redundantes.
	- **– Registro mínimo**. Las configuraciones LSN deterministas o las configuraciones LSN dinámicas con bloque de puertos reducen significativamente el volumen de registros de NAT64 a gran escala.
	- **– Registro de información de MSISDN.** Soporte para incluir la información MSISDN de los suscriptores en registros NAT64 a gran escala para identificar y rastrear la actividad de los suscriptores a través de Internet.

## **Puntos a tener en cuenta para configurar NAT64 a gran escala**

### August 11, 2023

Antes de empezar a configurar NAT64 y DNS64 a gran escala, tenga en cuenta lo siguiente:

1. Asegúrese de comprender los diferentes componentes del NAT64 a gran escala, que se

describen en las RFC.

- 2. El dispositivo NetScaler solo admite los siguientes ALGs para NAT64 a gran escala:
	- FTP
	- TFTP
	- ICMP
	- SIP
	- RTSP
- 3. En una configuración de alta disponibilidad de dos dispositivos NetScaler, no se admite la sin‑ cronización de grandes sesiones de NAT64 (duplicación de conexiones).

## **Configuración de DNS64**

### August 11, 2023

La creación de las entidades necesarias para la configuración de NAT64 con estado en el dispositivo NetScaler implica los siguientes procedimientos:

- Añada servicios de DNS. Los servicios DNS son representaciones lógicas de servidores DNS para los que el dispositivo NetScaler actúa como servidor proxy DNS. Para obtener más información sobre la configuración de parámetros opcionales de un servicio, consulte Equilibrio de carga.
- Agregue la acción DNS64 y la directiva DNS64 y, a continuación, vincule la acción DNS64 a la di‑ rectiva DNS64. Una directiva de DNS64 especifica las condiciones que se compararán con el tráfico para el procesamiento de DNS64 de acuerdo con la configuración de la [acción de DNS64 as](https://docs.netscaler.com/es-es/citrix-adc/13-1/load-balancing.html)o‑ ciada. La acción DNS64 especifica el prefijo DNS64 obligatorio y las configuraciones opcionales de regla de exclusión y regla mapeada.
- Cree un servidor virtual de equilibrio de carga de DNS y vincule los servicios DNS y la directiva DNS64 a él. El servidor virtual de equilibrio de carga de DNS actúa como un servidor proxy DNS para los servidores DNS representados por los servicios DNS enlazados. El tráfico que llega al servidor virtual coincide con la directiva DNS64 vinculada para el procesamiento DNS64. Para obtener más información sobre la configuración de parámetros opcionales de un servidor virtual de equilibrio de carga, consulte Equilibrio de carga.

#### **Nota**

La interfaz de línea de comandos tiene [comandos independ](https://docs.netscaler.com/es-es/citrix-adc/13-1/load-balancing.html)ientes para estas dos tareas, pero la GUI los combina en un único cuadro de diálogo.

• Habilite el almacenamiento en caché de los registros DNS. Habilite el parámetro global para el dispositivo NetScaler para almacenar en caché los registros DNS, que se obtienen mediante operaciones de proxy DNS. Para obtener más información sobre cómo habilitar el almace‑ namiento en caché de registros DNS, consulte Habilitación del almacenamiento en caché de registros DNS.

#### **Para [crear un serv](https://docs.netscaler.com/es-es/citrix-adc/13-1/dns.html)icio de tipo DNS mediante l[a interfaz de línea de comandos](https://docs.netscaler.com/es-es/citrix-adc/13-1/dns.html)**

En el símbolo del sistema, escriba:

```
1 add service <name> <IP> <serviceType> <port> ...
2 <!--NeedCopy-->
```
#### **Para crear una acción de DNS64 mediante la interfaz de línea de comandos**

En el símbolo del sistema, escriba:

```
1 add dns action64 <actionName> -Prefix <ipv6_addr|*> [-mappedRule <
     expression>] [-excludeRule <expression>]
2 <!--NeedCopy-->
```
### **Para crear una directiva de DNS64 mediante la interfaz de línea de comandos**

En el símbolo del sistema, escriba:

```
1 add dns policy64 <name> -rule <expression> -action <string>
2 <!--NeedCopy-->
```
### **Para crear un servidor virtual de equilibrio de carga de DNS mediante la interfaz de línea de comandos**

En el símbolo del sistema, escriba:

```
1 add lb vserver <name> DNS <IPAddress> <port> -dns64 (ENABLED | DISABLED
     ) [-bypassAAAA ( YES | NO)] …
2 <!--NeedCopy-->
```
## **Para vincular los servicios DNS y la directiva DNS64 al servidor virtual de equilibrio de carga de DNS mediante la interfaz de línea de comandos**

En el símbolo del sistema, escriba:

```
1 bind lb vserver <name> <serviceName> ...
\mathcal{I}3 bind lb vserver <name> -policyName <string> -priority <positive_integer
      > \ldots4 <!--NeedCopy-->
```
### **Configuración de ejemplo:**

```
1 add service SVC-DNS-1 203.0.113.50 DNS 53
2 Done
3 add service SVC-DNS-2 203.0.113.60 DNS 53
4 Done
5 add dns Action64 DNS64-Action-1 -Prefix 2001:DB8:300::/96
6 Done
7 add dns Policy64 DNS64-Policy-1 -rule "CLIENT.IPv6.SRC.IN_SUBNET(2001:
      DB8:5001::/64)" -action DNS64-Action-1
8 Done
9 add lb vserver LBVS-DNS64-1 DNS 2001:DB8:9999::99 53 -dns64 ENABLED
10 Done
11 bind lb vserver LBVS-DNS64-1 SVC-DNS-1
12 Done
13 bind lb vserver LBVS-DNS64-1 SVC-DNS-2
14 Done
15 bind lb vserver LBVS-DNS64-1 -policyname DNS64-Policy-1 -priority 2
16 Done
17 <!--NeedCopy-->
```
## **Configuración de gran escalador NAT64**

### August 11, 2023

Una configuración de NAT64 a gran escala en un dispositivo NetScaler utiliza los conjuntos de comandos de LSN. En una configuración NAT64 a gran escala, la entidad cliente LSN especifica la dirección IPv6 o la dirección de red IPv6, o reglas ACL6, para identificar a los suscriptores de IPv6. Una configu‑ ración de NAT64 también incluye un perfil IPv6, que especifica un prefijo NAT64.

La configuración de NAT64 en un dispositivo NetScaler consiste en las siguientes tareas:

- Defina los parámetros LSN globales. Los parámetros globales incluyen la cantidad de memoria de NetScaler reservada para la función LSN y la sincronización de las sesiones de LSN en una configuración de alta disponibilidad.
- Cree una entidad de cliente LSN para identificar el tráfico de los suscriptores de IPv6. La enti‑ dad cliente LSN hace referencia a un conjunto de suscriptores de IPv6. La entidad cliente incluye direcciones IPv6 o prefijos de red IPv6, o reglas ACL6, para identificar el tráfico de estos suscriptores. Un cliente LSN solo puede estar enlazado a un grupo LSN. La interfaz de línea de

comandos tiene dos comandos para crear una entidad cliente LSN y vincular un suscriptor a la entidad cliente LSN. La GUI combina estas dos operaciones en una sola pantalla.

- Cree un grupo de LSN y vincule las direcciones IP de NAT a él. Un grupo de LSN define un grupo de direcciones IP NAT que utilizará el dispositivo NetScaler para ejecutar NAT64 a gran escala. La interfaz de línea de comandos tiene dos comandos para crear un grupo de LSN y vincular las direcciones IP de NAT al grupo de LSN. La GUI combina estas dos operaciones en una sola pantalla.
- Cree un perfil LSN IP6. Un perfil IP6 de LSN define el prefijo NAT64 para una configuración de NAT64 a gran escala.
- (Opcional) Cree un perfil de transporte LSN para un protocolo específico. Un perfil de transporte LSN define varios tiempos de espera y límites, como el máximo de sesiones NAT64 a gran escala y el uso máximo de puertos que un suscriptor puede tener para un protocolo determinado. Enlaza un perfil de transporte LSN para cada protocolo (TCP, UDP e ICMP) a un grupo LSN. Un perfil se puede vincular a varios grupos de LSN. Un perfil enlazado a un grupo LSN se aplica a todos los suscriptores de un cliente LSN enlazado al mismo grupo. De forma predeterminada, un perfil de transporte LSN con la configuración predeterminada para los protocolos TCP, UDP e ICMP se enlaza a un grupo LSN durante su creación. Este perfil se denomina perfil de transporte predeterminado. Un perfil de transporte LSN que se vincula a un grupo LSN anula el perfil de transporte LSN predeterminado para ese protocolo.
- (Opcional) Cree un perfil de aplicación LSN para un protocolo específico y vincule un conjunto de puertos de destino a él. Un perfil de aplicación LSN define los controles de mapeo LSN y filtrado de LSN de un grupo para un protocolo determinado y para un conjunto de puertos de destino. Para un conjunto de puertos de destino, debe vincular un perfil LSN para cada protocolo (TCP, UDP e ICMP) a un grupo LSN. Un perfil se puede vincular a varios grupos de LSN. Un perfil de aplicación LSN enlazado a un grupo LSN se aplica a todos los suscriptores de un cliente LSN enlazado al mismo grupo. De forma predeterminada, un perfil de aplicación LSN con la configuración predeterminada para los protocolos TCP, UDP e ICMP para todos los puer‑ tos de destino está enlazado a un grupo LSN durante su creación. Este perfil se denomina perfil de aplicación predeterminado. Al vincular un perfil de aplicación LSN, con un conjunto especifi‑ cado de puertos de destino, a un grupo LSN, el perfil enlazado anula el perfil de aplicación LSN predeterminado para ese protocolo en ese conjunto de puertos de destino. La interfaz de línea de comandos tiene dos comandos para crear un perfil de aplicación LSN y vincular un conjunto de puertos de destino al perfil de aplicación LSN. La GUI combina estas dos operaciones en una sola pantalla.
- Cree un grupo LSN y vincule los grupos de LSN, el perfil IPv6 de LSN, los perfiles de transporte de LSN (opcionales) y los perfiles de aplicaciones de LSN al grupo LSN. Un grupo LSN es una entidad que consta de un cliente LSN, un perfil IPv6 de LSN, grupos de LSN, perfiles de transporte de LSN y perfiles de aplicaciones LSN. A un grupo se le asignan parámetros, como el tamaño del bloque de puertos y el registro de las sesiones de LSN. La configuración de los parámetros se aplica a

todos los suscriptores de un cliente LSN enlazado al grupo LSN. Solo se puede vincular un perfil IPv6 de LSN a un grupo LSN, y un perfil IPv6 de LSN enlazado a un grupo LSN no se puede vincular a otros grupos de LSN. Solo se pueden vincular grupos de LSN y grupos de LSN con la misma configuración de tipo de NAT. Se pueden unir varios grupos de LSN a un grupo de LSN. Solo se puede vincular una entidad cliente LSN a un grupo LSN, y una entidad cliente LSN vinculada a un grupo LSN no se puede vincular a otros grupos LSN. La interfaz de línea de comandos tiene dos comandos para crear un grupo LSN y vincular grupos de LSN, perfiles de transporte de LSN y perfiles de aplicaciones LSN al grupo LSN. La GUI combina estas dos operaciones en una sola pantalla.

### **Configuración mediante la línea de comandos**

Puede crear diferentes configuraciones mediante la interfaz de línea de comandos. Siga los pasos que se indican a continuación.

### **Para crear un cliente LSN mediante la interfaz de línea de comandos**

En el símbolo del sistema, escriba:

```
1 add lsn client <clientname
2
3 show lsn client
4 <!--NeedCopy-->
```
### **Para vincular una red IPv6 o una regla de ACL6 a un cliente LSN mediante la interfaz de línea de comandos**

En el símbolo del sistema, escriba:

```
1 bind lsn client <clientname> (-network6 <ipv6_addr|*>| -acl6name <
     string>)
2
3 show lsn client
4 <!--NeedCopy-->
```
#### **Para crear un grupo LAN mediante la interfaz de línea de comandos**

En el símbolo del sistema, escriba:

```
1 add lsn pool <poolname>
2
3 show lsn pool <poolname>
4 <!--NeedCopy-->
```
### **Para vincular direcciones IP de NAT a un grupo de LSN mediante la interfaz de línea de comandos**

En el símbolo del sistema, escriba:

```
1 bind lsn pool <poolname> <lsnip>
\overline{\phantom{a}}3 show lsn pool
4 <!--NeedCopy-->
```
#### **Nota**

Para eliminar las direcciones IP NAT (direcciones IP de LSN) de un grupo de LSN, utilice el comando unbind lsn pool.

### **Para configurar un perfil IPv6 de LSN mediante la interfaz de línea de comandos**

En el símbolo del sistema, escriba:

```
1 add lsn ip6profile <name> - type NAT64 -natprefix <ipv6_addr|*>
\mathcal{I}3 show lsn ip6profile
4 <!--NeedCopy-->
```
#### **Para crear un perfil de transporte LSN mediante la interfaz de línea de comandos**

En el símbolo del sistema, escriba:

```
1 add lsn transportprofile <transportprofilename> <transportprotocol> [-
      sessiontimeout <secs>] [-finrsttimeout <secs>] [-portquota <
      positive_integer>] [-sessionquota <positive_integer>] [-
      portpreserveparity ( ENABLED | DISABLED )] [-portpreserverange (
      ENABLED | DISABLED )] [-syncheck ( ENABLED | DISABLED )]
2
3 show lsn transportprofile
4 <!--NeedCopy-->
```
#### **Para crear un perfil de aplicación LSN mediante la interfaz de línea de comandos**

En el símbolo del sistema, escriba:

```
1 add lsn appsprofile <appsprofilename> <transportprotocol> [-ippooling (
      PAIRED | RANDOM )] [-mapping <mapping>] [-filtering <filtering>][-
      tcpproxy ( ENABLED | DISABLED )]
2
3 show lsn appsprofile
4 <!--NeedCopy-->
```
### **Para vincular un rango de puertos de protocolo de aplicación a un perfil de aplicación LSN mediante la interfaz de línea de comandos**

En el símbolo del sistema, escriba:

```
1 bind lsn appsprofile <appsprofilename> <lsnport>
\overline{\phantom{a}}3 show lsn appsprofile
4 <!--NeedCopy-->
```
#### **Para crear un grupo LSN mediante la interfaz de línea de comandos**

En el símbolo del sistema, escriba:

```
1 add lsn group <groupname> -clientname <string> [-nattype ( DYNAMIC |
     DETERMINISTIC )] [-portblocksize <positive_integer>] [-logging(
      ENABLED | DISABLED )] [-sessionLogging ( ENABLED | DISABLED )][-
      sessionSync ( ENABLED | DISABLED )] [-snmptraplimit<positive_integer
      >] [-ftp ( ENABLED | DISABLED )] [-sipalg ( ENABLED | DISABLED )] [-
      rtspalg ( ENABLED |DISABLED )] [-ip6profile <string>]
2
3 show lsn group
4 <!--NeedCopy-->
```
### **Para vincular perfiles de protocolo LSN y grupos de LSN a un grupo LSN mediante la interfaz de línea de comandos**

En el símbolo del sistema, escriba:

```
1 bind lsn group <groupname> (-poolname <string> | -transportprofilename
      <string> | -httphdrlogprofilename <string> | -appsprofilename <
      string> | -sipalgprofilename <string> | rtspalgprofilename <string>)
2
3 show lsn group
4 <!--NeedCopy-->
```
### **Ejemplos de configuraciones de NAT64 a gran escala**

Estos son algunos ejemplos de configuraciones de NAT64 a gran escala:

**Configuración sencilla de NAT64 a gran escala con ajustes predeterminados:**

```
1 add lsn client LSN-NAT64-CLIENT-1
\mathcal{I}3 bind lsn client LSN-NAT64-CLIENT-1 -network6 2001:DB8:5001::/96
4
```

```
5 add lsn pool LSN-NAT64-POOL-1
6
7 bind lsn pool LSN-NAT64-POOL-1 203.0.113.61 - 203.0.113.70
8
9 add lsn ip6profile LSN-NAT64-PROFILE-1 -type NAT64 -natprefix 2001:DB8
      :300::/96
10
11 add lsn group LSN-NAT64-GROUP-1 -clientname LSN-NAT64-CLIENT-1 -
      ip6profile LSN-NAT64-PROFILE-1
12
13 bind lsn group LSN-NAT64-GROUP-1 -poolname LSN-NAT64-POOL-1
14
15 <!--NeedCopy-->
```
**Configuración sencilla de NAT64 a gran escala con una regla ACL6 extendida para identificar a los suscriptores:**

```
1 add ns acl6 LSN-NAT64-ACL-2 ALLOW – srcIPv6 = 2001:DB8:5002::20 - 2001:
      DB8:5002::200
2
3 apply acl6s
4
5 add lsn client LSN-NAT64-CLIENT-2
6
7 bind lsn client LSN-NAT64-CLIENT-2 – acl6name LSN-NAT64-ACL-2
8
9 add lsn pool LSN-NAT64-POOL-2
10
11 bind lsn pool LSN-NAT64-POOL-2 203.0.113.5-203.0.113.10
12
13 add lsn ip6profile LSN-NAT64-PROFILE-2 -type NAT64 -natprefix 2001:DB8
      :302::/96
14
15 add lsn group LSN-NAT64-GROUP-2 -clientname LSN-NAT64-CLIENT-2 -
      ip6profile LSN-NAT64-PROFILE-2
16
17 bind lsn group LSN-NAT64-GROUP-2 -poolname LSN-NAT64-POOL-2
18
19 <!--NeedCopy-->
```
**Configuración NAT64 a gran escala con asignación determinista de recursos NAT:**

```
1 add lsn client LSN-NAT64-CLIENT-7
2
3 bind lsn client LSN-NAT64-CLIENT-7 -network6 2001:DB8:1002::7/128
\Delta5 add lsn pool LSN-NAT64-POOL-7 -nattype DETERMINISTIC
6
7 bind lsn pool LSN-NAT64-POOL-7 203.0.113.24-203.0.113.27
8
9 add lsn ip6profile LSN-NAT64-PROFILE-7 -type NAT64 -natprefix 2001:DB8
      :307::/96
10
```

```
11 add lsn group LSN-NAT64-GROUP-7 -clientname LSN-NAT64-CLIENT-7 -
      ip6profile LSN-NAT64-PROFILE-7 -nattype DETERMINISTIC -portblocksize
       256
12
13 bind lsn group LSN-NAT64-GROUP-7 -poolname LSN-POOL-7
14
15 <!--NeedCopy-->
```
# **Configuración de puertas de enlace de capa de aplicaciones para NAT64 a gran escala**

August 11, 2023

Para algunos protocolos de la capa de aplicación, las direcciones IP y los números de puerto del protocolo también se comunican en la carga útil del paquete. Application Layer Gateway para un protocolo analiza la carga útil del paquete y realiza los cambios necesarios para garantizar que el protocolo siga funcionando en NAT64 a gran escala.

El dispositivo NetScaler admite ALG para los siguientes protocolos para NAT64 a gran escala:

- FTP
- ICMP
- TFTP
- SIP
- RTSP

## **Puerta de enlace de capa de aplicación para protocolos FTP, ICMP y TFTP**

### August 11, 2023

Puede habilitar o inhabilitar ALG para el protocolo FTP para una configuración NAT64 a gran escala habilitando o inhabilitando la opción ALG de FTP del grupo LSN de la configuración.

El ALG para el protocolo ICMP está habilitado de forma predeterminada y no hay ninguna disposición para inhabilitarlo.

El ALG para el protocolo TFTP está inhabilitado de forma predeterminada. El TFTP ALG se habilita automáticamente para una configuración NAT64 a gran escala al vincular un perfil de aplicación UDP LSN, con mapeo independiente del punto final, filtrado independiente del punto final y puerto de destino como 69 (puerto conocido para TFTP), al grupo LSN.
# **Puerta de enlace de capa de aplicación para protocolo SIP**

# August 11, 2023

El uso de NAT64 a gran escala con protocolo de inicio de sesión (SIP) es complicado, ya que los mensajes SIP contienen direcciones IP en los encabezados del SIP y en el cuerpo del SIP. Cuando se usa LSN con SIP, los encabezados SIP contienen información sobre la persona que llama y el receptor, y el dispositivo traduce esta información para ocultarla de la red externa. El cuerpo del SIP contiene la información del Protocolo de descripción de sesiones (SDP), que incluye las direcciones IP y los números de puerto para la transmisión del contenido multimedia. El SIP ALG para NAT64 a gran es‑ cala cumple con los requisitos RFC 3261, RFC 3581, RFC 4566 y RFC 4475.

**Nota**

El SIP ALG es compatible con un dispositivo independiente de NetScaler, en una configuración de alta disponibilidad de NetScaler y en una configuración de clúster de NetScaler.

# **Limitaciones del SIP ALG**

El SIP ALG para NAT64 a gran escala tiene las siguientes limitaciones:

- Solo se admite la carga útil de SDP.
- Estas opciones no se admiten:
	- **–** Direcciones IP de multidifusión
	- **–** SDP cifrado
	- **–** ENVIAR TLS
	- **–** Traducción de FQDN
	- **–** Autenticación de capa SI
	- **–** Dominios de tráfico
	- **–** Particiones de administración
	- **–** Cuerpo multiparte
	- **–** Plegado en línea

# **Configuración de SIP ALG**

Debe configurar el SIP ALG como parte de la configuración LSN. Para obtener instrucciones sobre la configuración de LSN, consulte Configuración NAT64 a gran escala. Al configurar LSN, asegúrese de que:

• Defina los siguientes parámetros al agregar un perfil de aplicación LSN:

- **–** Agrupación de IP = EMPAREJADO
- **–** Mapeo de direcciones y puertos = ENDPOINT‑INDEPENDENT
- **–** Filtrado = ENDPOINT‑INDEPENDENT
- Cree un perfil SIP ALG y asegúrese de definir el rango de puertos de origen o el rango de puertos de destino. Enlace el perfil SIP ALG al grupo LSN.
- Habilite SIP ALG en el grupo LSN.

#### **Para habilitar SIP ALG para una configuración de LSN mediante la CLI**

En el símbolo del sistema, escriba:

```
1 add lsn group <groupname> -clientname <string> [-sipalg ( ENABLED |
      DISABLED )]
2
3 show lsn group <groupname>
4 <!--NeedCopy-->
```
#### **Para habilitar SIP ALG para una configuración de LSN mediante la CLI**

En el símbolo del sistema, escriba:

```
1 add lsn sipalgprofile <sipalgprofilename>[-dataSessionIdleTimeout <
      positive_integer>][-sipSessionTimeout <positive_integer>] [-
      registrationTimeout <positive_integer>] [-sipsrcportrange <port[-
      port]>] [-sipdstportrange <port[-port]>] [-openRegisterPinhole (
      ENABLED | DISABLED )] [-openContactPinhole ( ENABLED | DISABLED )]
      [-openViaPinhole ( ENABLED | DISABLED )] [-openRecordRoutePinhole (
      ENABLED | DISABLED )]-sipTransportProtocol ( TCP | UDP ) [-
      openRoutePinhole ( ENABLED | DISABLED )] [-rport ( ENABLED |
      DISABLED )]
2
3 show lsn sipalgprofile <sipalgprofilename
4 <!--NeedCopy-->
```
#### **Configuración de ejemplo**

El siguiente ejemplo de configuración NAT64 a gran escala, SIP ALG, está habilitado para el tráfico TCP de los dispositivos de suscriptor de la red 2001:DB 8:1003: :/96.

```
1 add lsn client LSN-NAT64-CLIENT-9
\mathfrak{I}3 Done
4 bind lsn client LSN-NAT64-CLIENT-9 -network6 2001:DB8:1002::/96
5
6 Done
```

```
7 add lsn pool LSN-NAT64-POOL-9
8
9 Done
10 bind lsn pool LSN-NAT64-POOL-9 203.0.113.90
11
12 Done
13 add lsn ip6profile LSN-NAT64-PROFILE-9 -type NAT64 -natprefix 2001:DB8
       :309::/96
14
15 Done
16 add lsn appsprofile LSN-NAT64-APPS-PROFILE-9 TCP -ippooling PAIRED –
      mapping ENDPOINT-INDEPENDENT -filtering ENDPOINT-INDEPENDENT
17
18 Done
19 add lsn sipalgprofile SIPALGPROFILE-9 -sipdstportrange 5060
      sipTransportProtocol TCP
2021 Done
22 add lsn group LSN-NAT64-GROUP-9 -clientnameLSN-NAT64-CLIENT-9 -
      ip6profile LSN-NAT64-PROFILE-7 -sipalg ENABLED
23
24 Done
25 bind lsn group LSN-NAT64-GROUP-9 -poolnameLSN-NAT64-POOL-9
26 Done
27 bind lsn group LSN-NAT64-GROUP-9 -appsprofilename LSN-NAT64-APPS-
      PROFILE-9
28 Done
29 bind lsn group LSN-NAT64-GROUP-9 -sipalgprofilename SIPALGPROFILE-9
30 Done
31 <!--NeedCopy-->
```
# **Puerta de enlace de capa de aplicación para protocolo RTSP**

# August 11, 2023

El Protocolo de transmisión en tiempo real (RTSP) es un protocolo a nivel de aplicación para la transfer‑ encia de datos multimedia en tiempo real. El RTSP, que se utiliza para establecer y controlar sesiones multimedia entre puntos finales, es un protocolo de canal de control entre el cliente multimedia y el servidor multimedia. La comunicación típica es entre un cliente y un servidor multimedia de streaming.

La transmisión de contenido multimedia desde una red privada a una red pública requiere traducir las direcciones IP y los números de puerto a través de la red. La funcionalidad de NetScaler incluye una pasarela de capa de aplicación (ALG) para RTSP, que se puede utilizar con la NAT a gran escala (LSN) para analizar la transmisión multimedia y realizar los cambios necesarios a fin de garantizar que el protocolo siga funcionando en la red.

La forma en que se realiza la traducción de la dirección IP depende del tipo y la dirección del mensaje y del tipo de soporte que admite la implementación cliente‑servidor. Los mensajes se traducen de la siguiente manera:

- Solicitud saliente: dirección IP privada a la dirección IP pública propiedad de NetScaler denominada dirección IP LSN.
- Respuesta entrante: de la dirección IP de LSN a la dirección IP privada.
- Solicitud entrante: sin traducción.
- Respuesta saliente: dirección IP privada a la dirección IP del grupo LSN.

### **Nota**

El RTSP ALG es compatible con un dispositivo independiente de NetScaler, en una configuración de alta disponibilidad de NetScaler y en una configuración de clúster de NetScaler.

# **Limitaciones del RTSP ALG**

El RTSP ALG no admite lo siguiente:

- Sesiones RTSP de multidifusión
- Sesión RTSP sobre UDP
- Particiones de administración
- Autenticación RTSP
- Túneles HTTP

# **Configuración de RTSP ALG**

Configure RTSP ALG como parte de la configuración LSN. Para obtener instrucciones sobre la configuración de LSN, consulte Configuración de NAT64 a gran escala. Durante la configuración, asegúrese de:

- Defina los siguientes parámetros al agregar un perfil de aplicación LSN:
	- **–** Agrupación de IP = EMPAREJADO
	- **–** Mapeo de direcciones y puertos = ENDPOINT‑INDEPENDENT
	- **–** Filtrado = ENDPOINT‑INDEPENDENT
- Habilite RTSP ALG en el grupo LSN
- Cree un perfil RTSP ALG y vincule el perfil RTSP ALG al grupo LSN

# **Para habilitar RTSP ALG para una configuración de LSN mediante la CLI**

En el símbolo del sistema, escriba:

```
1 add lsn group <groupname> -clientname <string> [-rtspalg ( ENABLED |
     DISABLED )]
2
3 show lsn group <groupname>
4 <!--NeedCopy-->
```
#### **Para habilitar RTSP ALG para una configuración de LSN mediante la CLI**

En el símbolo del sistema, escriba:

```
1 add lsn rtspalgprofile <rtspalgprofilename> [-rtspIdleTimeout <
      positive_integer>] -rtspportrange <port[-port]> [-
      rtspTransportProtocol (TCP|UDP)]
\overline{\phantom{a}}3 show lsn rtspalgprofile <rtspalgprofilename>
4 <!--NeedCopy-->
```
# **Ejemplo de configuración de RTSP ALG**

El siguiente ejemplo de configuración de NAT64 a gran escala, RTSP ALG, está habilitado para el tráfico TCP de los dispositivos de suscriptor de la red 2001:DB 8:1002: :/96.

```
1 add lsn client LSN-NAT64-CLIENT-9
2 Done
3 bind lsn client LSN-NAT64-CLIENT-9 -network6 2001:DB8:1002::/96
4 Done
5 add lsn pool LSN-NAT64-POOL-9
6 Done
7 bind lsn pool LSN-NAT64-POOL-9 203.0.113.90
8 Done
9 add lsn ip6profile LSN-NAT64-PROFILE-9 -type NAT64 -natprefix 2001:DB8
      :309::/96
10 Done
11 add lsn appsprofile LSN-NAT64-APPS-PROFILE-9 TCP -ippooling PAIRED –
      mapping ENDPOINT-INDEPENDENT -filtering ENDPOINT-INDEPENDENT
12 Done
13 add lsn rtspalgprofile RTSPALGPROFILE-9 -rtspIdleTimeout 1000 -
      rtspportrange 554
14 Done
15 add lsn group LSN-NAT64-GROUP-9 -clientname LSN-NAT64-CLIENT-9 -
      ip6profile LSN-NAT64-PROFILE-7 -rtspalg ENABLED
16 Done
17 bind lsn group LSN-NAT64-GROUP-9 -poolname LSN-NAT64-POOL-9
18 Done
19 bind lsn group LSN-NAT64-GROUP-9 -appsprofilename LSN-NAT64-APPS-
      PROFTL<sub>F-9</sub>
20 Done
21 bind lsn group LSN-NAT64-GROUP-9 -rtspalgprofilename RTSPALGPROFILE-9
```

```
22 Done
23 <!--NeedCopy-->
```
# **Configuración de mapas NAT64 estáticos a gran escala**

August 11, 2023

El dispositivo NetScaler admite la creación manual de mapeos de NAT64, que contienen el mapeo entre la siguiente información:

- Dirección IP y puerto del suscriptor
- Dirección IP y puerto de NAT

Los mapeos NAT64 estáticos a gran escala son útiles en los casos en los que desee asegurarse de que las conexiones IPv4 iniciadas a una dirección IP NAT: puerto estén traducidas a IPv6 y asignadas a la dirección IP del suscriptor:puerto (por ejemplo, servidores web ubicados en la red interna).

# **Para crear un mapeo NAT64 a gran escala mediante la línea de comandos**

En el símbolo del sistema, escriba:

```
1 add lsn static <name> <transportprotocol> <subscrIP> <subscrPort> [<
      natIP> [<natPort>]] [-destIP <ip_addr> [-dsttd <positive_integer>]]
\mathcal{L}3 show lsn static
4 <!--NeedCopy-->
```
# **Mapas NAT64 estáticos de gran escala con puerto comodín**

Una entrada de mapeo NAT64 estática a gran escala suele ser un mapeo uno a uno entre la dirección IPv6 de un suscriptor: puerto y una dirección IPv4 de NAT: puerto. Una entrada de mapeo NAT64 estática a gran escala de uno a uno expone solo un puerto de la dirección IP del suscriptor a Internet.

Algunas situaciones pueden requerir exponer todos los puertos (64 K, limitados al número máximo de puertos de una dirección IPv4 NAT) de una dirección IP de suscriptor a Internet (por ejemplo, un servidor alojado en una red interna y que ejecuta un servicio diferente en cada puerto). Para que estos servicios internos sean accesibles a través de Internet, debe exponer todos los puertos del servidor a Internet.

Una forma de cumplir con este requisito es agregar 64 mil entradas de mapeo estático uno a uno, una entrada de mapeo para cada puerto. Crear esas entradas es muy engorroso y una gran tarea. Además, esta gran cantidad de entradas de configuración puede provocar problemas de rendimiento en el dispositivo NetScaler.

Un método más sencillo consiste en utilizar puertos comodín en una entrada de mapeo estático. Solo necesita crear una entrada de mapeo estática con los parámetros de puerto NAT y puerto de suscriptor configurados con el carácter comodín (\*) y el parámetro de protocolo establecido en ALL, para exponer todos los puertos de una dirección IP de suscriptor para todos los protocolos de Internet.

En el caso de las conexiones entrantes o salientes de un suscriptor que coincidan con una entrada de mapeo estático comodín, el puerto del suscriptor no cambia después de la operación de NAT. Cuando una conexión a Internet iniciada por un suscriptor coincide con una entrada de mapeo estático comodín, el dispositivo NetScaler asigna un puerto NAT que tiene el mismo número que el puerto del suscriptor desde el que se inicia la conexión. Del mismo modo, un host de Internet se conecta al puerto de un suscriptor conectándose al puerto NAT que tiene el mismo número que el puerto del suscriptor.

Para configurar el dispositivo NetScaler de manera que proporcione acceso a todos los puertos de la dirección IPv6 de un suscriptor, cree un mapa estático comodín con los siguientes parámetros obligatorios:

- protocol=TODOS
- Puerto de suscriptor = \*
- Puerto NAT =  $*$

En un mapa estático comodín, a diferencia de un mapa estático uno a uno, es obligatorio configurar el parámetro IP de NAT. Además, la dirección IP NAT asignada a un mapa estático comodín no se puede utilizar para ningún otro suscriptor.

Para crear un mapa estático comodín mediante la interfaz de línea de comandos

En el símbolo del sistema, escriba:

```
1 add lsn static <name> ALL <subscrIP> * <natIP> * [-td <
      positive_integer>] [-destIP <ip_addr>
\mathcal{D}3 show lsn static
4 <!--NeedCopy-->
```
En el siguiente ejemplo de configuración de un mapa estático comodín, se puede acceder a todos los puertos de un suscriptor cuya dirección IP sea 2001:DB 8:5001: :3 a través de la IP NAT 203.0.11.33.

```
1 add lsn static NAT64-WILDCARD-STATIC-1 ALL 2001:DB8:5001::3 *
     203.0.113.33 *
2 Done
3 <!--NeedCopy-->
```
# **Registro y supervisión NAT64 a gran escala**

### August 11, 2023

Puede registrar información de NAT64 a gran escala para diagnosticar y solucionar problemas y cumplir con los requisitos legales. Puede supervisar el rendimiento de la implementación de NAT64 a gran escala mediante contadores estadísticos y mostrando las sesiones actuales relacionadas.

# **Registro de NAT64 a gran escala**

Es necesario registrar información de NAT64 a gran escala para que los ISP cumplan con los requisitos legales e identifiquen la fuente del tráfico en un momento dado.

Un mensaje de registro para una entrada de mapeo NAT64 a gran escala consta de la siguiente infor‑ mación:

- Dirección IP propiedad de NetScaler (dirección NSIP o dirección SNIP) desde la que se origina el mensaje de registro.
- Marca de tiempo.
- Tipo de entrada (MAPEO).
- Si la entrada de mapeo se creó o se eliminó.
- Dirección IP, puerto e ID de dominio de tráfico del suscriptor.
- Dirección IP y puerto de NAT.
- Nombre del protocolo.
- La dirección IP de destino, el puerto y el ID de dominio de tráfico pueden estar presentes, según las siguientes condiciones:
	- **–** La dirección IP y el puerto de destino no se registran para el mapeo independiente del punto final.
	- **–** Solo se registra la dirección IP de destino para el mapeo dependiente de la dirección. El puerto no está registrado.
	- **–** La dirección IP y el puerto de destino se registran para el mapeo dependiente del puerto de la dirección.

Un mensaje de registro para una sesión de NAT64 a gran escala consta de la siguiente información:

- Dirección IP propiedad de NetScaler (dirección NSIP o dirección SNIP) de la que proviene el mensaje de registro
- Marca de tiempo
- Tipo de entrada (SESIÓN)
- Si la sesión se crea o se elimina
- Dirección IP, puerto e ID de dominio de tráfico del suscriptor
- Dirección IP y puerto de NAT
- Nombre de protocolo
- Dirección IP de destino, puerto e ID de dominio de tráfico

La siguiente tabla muestra ejemplos de entradas de registro NAT64 a gran escala de cada tipo almacenadas en los servidores de registro configurados. Las entradas de registro muestran que un suscriptor cuya dirección IPv6 es 2001:db 8:5001: :9 se conectó a la IP de destino: puerto 23.0.0. 1:80 a través de NAT IP:port 203.0.113. 63:45195 el 7 de abril de 2016, de 14:07:57 GMT a 14:10:59 GMT.

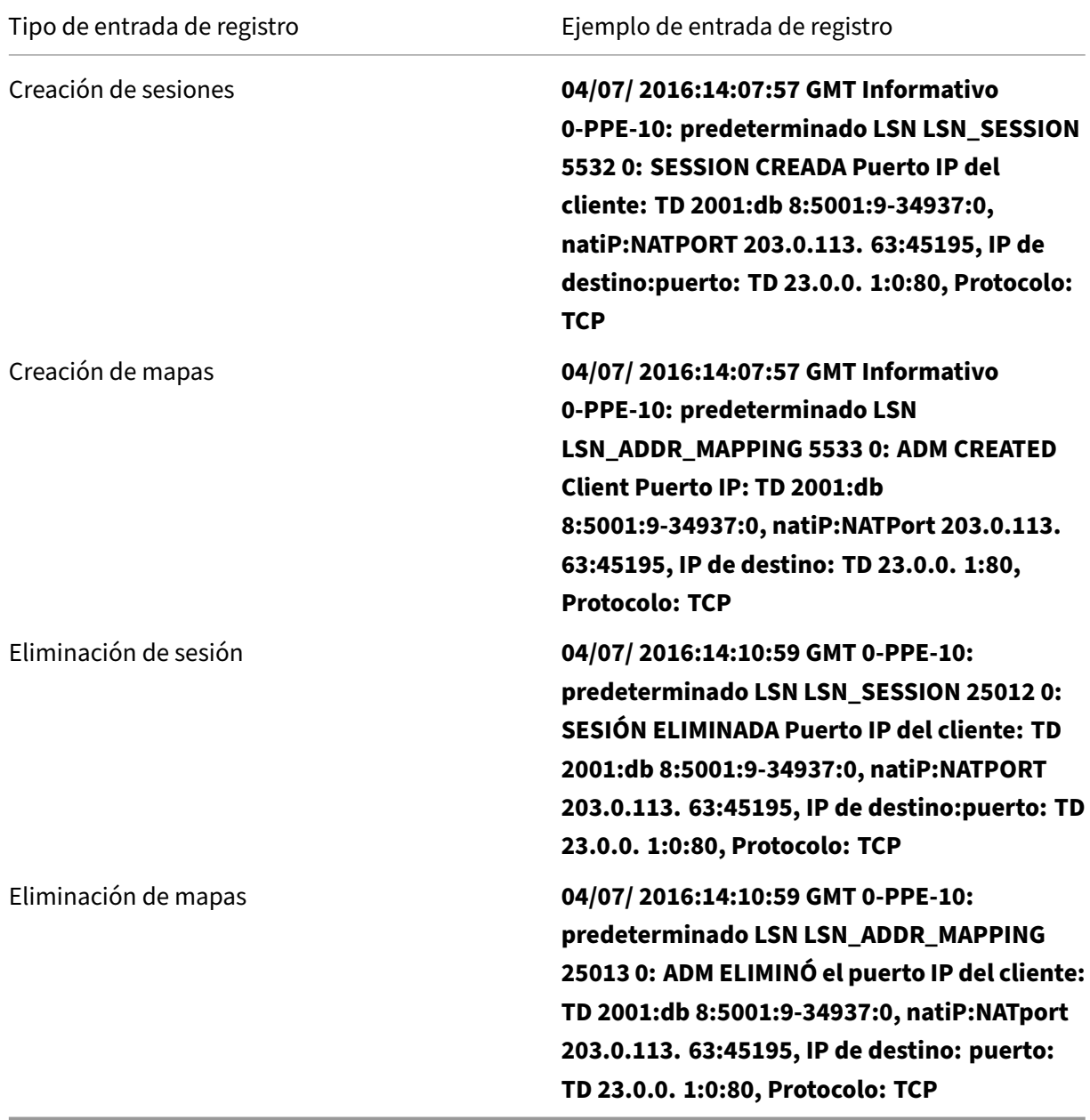

# **Pasos de configuración**

Puede configurar el registro de información de NAT64 a gran escala para una configuración de NAT64 a gran escala configurando los parámetros de registro y registro de sesiones de los grupos LSN. Se trata de parámetros a nivel de grupo y están inhabilitados de forma predeterminada. El dispositivo NetScaler registra sesiones NAT64 a gran escala para un grupo LSN solo cuando los parámetros de registro y registro de sesiones están habilitados.

La siguiente tabla muestra el comportamiento de registro de un grupo LSN para diversas configuraciones de parámetros de registro y registro de sesiones.

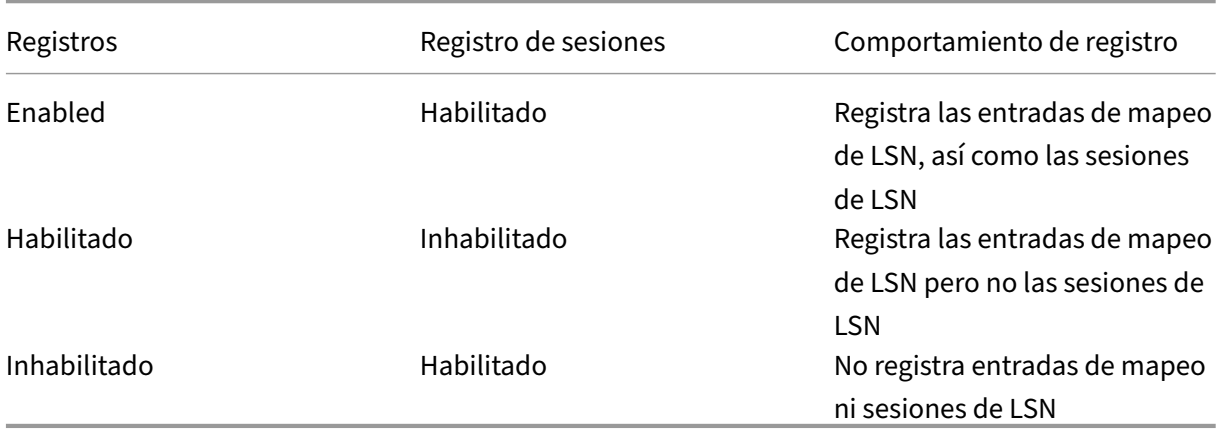

# **Para registrar información de NAT64 a gran escala mediante la CLI**

Para configurar los parámetros de registro y registro de sesiones al agregar un grupo LSN, en la línea de comandos, escriba:

```
1 add lsn group <groupname> -clientname <string> [-logging (ENABLED|
      DISABLED)] [-sessionLogging (ENABLED|DISABLED)]
2
3 show lsn group
4 <!--NeedCopy-->
```
Para configurar los parámetros de registro y registro de sesiones de un grupo LSN existente, en la línea de comandos, escriba:

```
1 set lsn group <groupname> [-logging (ENABLED|DISABLED)] [-
      sessionLogging (ENABLED|DISABLED)]
2
3 show lsn group
4 <!--NeedCopy-->
```
# **Configuración de ejemplo**

En este ejemplo de configuración de NAT64 a gran escala, los parámetros de registro y registro de sesiones están habilitados para el grupo LSN LSN-NAT64-GROUP-1.

El dispositivo NetScaler registra la información de mapeo y sesión de NAT64 a gran escala para las conexiones de los suscriptores (en la red 2001:DB 8:5001: :/96).

# **Configuración de ejemplo:**

```
1 add lsn client LSN-NAT64-CLIENT-1 Done
2 Done
3 bind lsn client LSN-NAT64-CLIENT-1 -network6 2001:DB8:5001::/96
4 Done
5 add lsn pool LSN-NAT64-POOL-1
6 Done
7 bind lsn pool LSN-NAT64-POOL-1 203.0.113.61 - 203.0.113.70
8 Done
9 add lsn ip6profile LSN-NAT64-PROFILE-1 -type NAT64 -natprefix 2001:DB8
      :300::/96
10 Done
11 add lsn group LSN-NAT64-GROUP-1 -clientname LSN-NAT64-CLIENT-1
      ip6profile LSN-NAT64-PROFILE-1 -logging ENABLED -sessionLogging
      ENABLED
12 Done
13 bind lsn group LSN-NAT64-GROUP-1 -poolname LSN-NAT64-POOL-1
14 Done
15 <!--NeedCopy-->
```
# **Registro de información de MSISDN para NAT64 a gran escala**

El número de directorio de suscriptores integrado (MSISDN) de una estación móvil es un número de teléfono que identifica de forma única a un suscriptor en varias redes móviles. El MSISDN está asociado a un código de país y un código de destino nacional que identifican al operador del suscriptor.

Puede configurar un dispositivo NetScaler para incluir MSISDN en las entradas de registro LSN de NAT64 a gran escala para los suscriptores de redes móviles. La presencia de MSISDN en los registros de la LSN permite rastrear de forma más rápida y precisa a un suscriptor de telefonía móvil que haya infringido una directiva o una ley, o cuya información sea requerida por las agencias de interceptación legales.

Los siguientes ejemplos de entradas de registro de LSN incluyen información de MSISDN para una conexión desde un suscriptor móvil en una configuración de LSN. Las entradas de registro muestran que un suscriptor móvil cuyo MSISDN es E 164:5556543210 y una dirección IPv6 es 2001:db 8:5001: :9 se conectó a la IP de destino: puerto 23.0.0. 1:80 a través de la IP NAT: puerto 203.0.113. 63:45195 el 7 de abril de 2016, de 14:07:57 GMT a las 14:10:59 GMT.

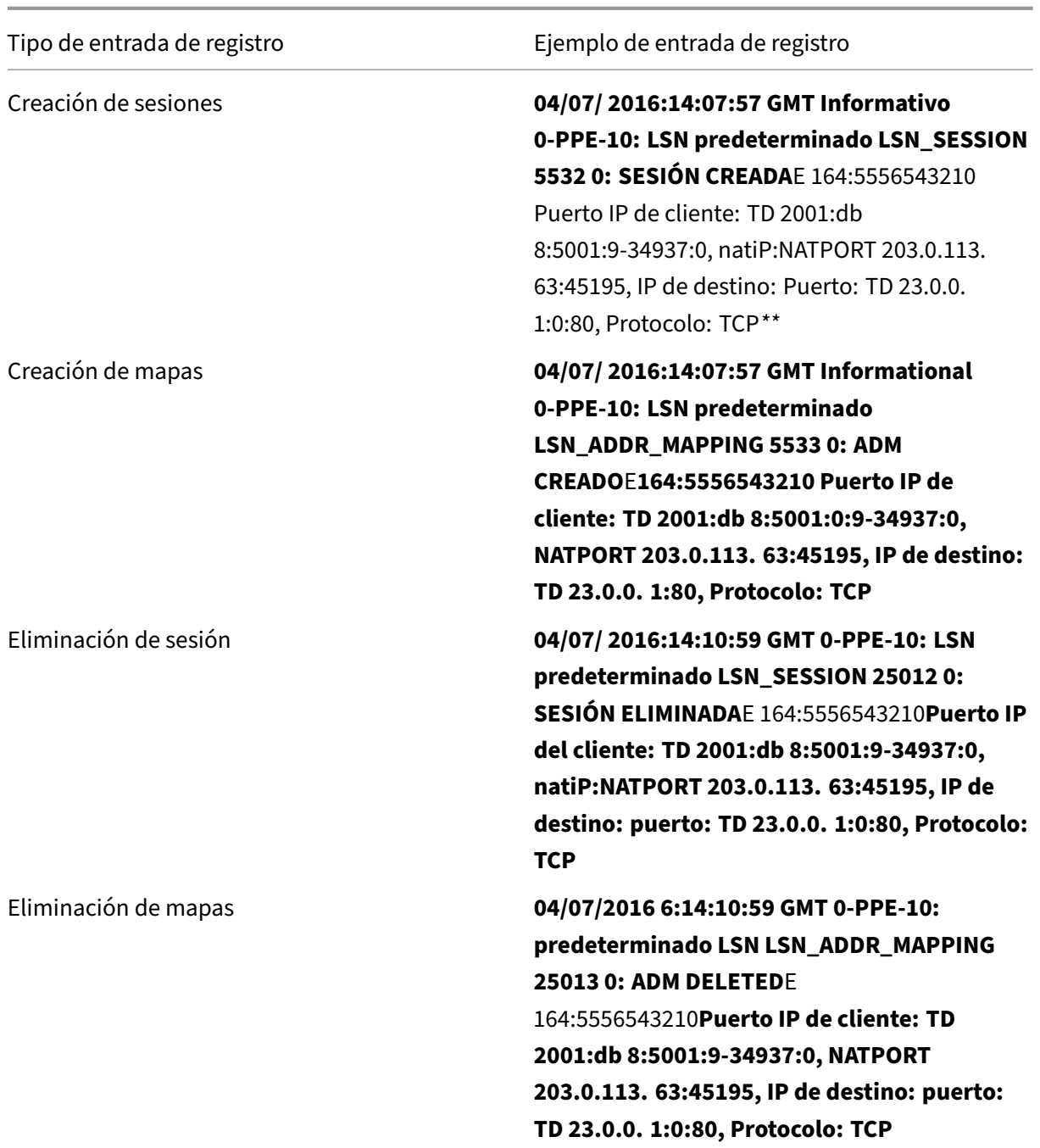

# **Pasos de configuración**

Realice las siguientes tareas para incluir la información de MSISDN en los registros de LSN:

• **Cree un perfil de registro de LSN**. Un perfil de registro de LSN incluye el parámetro de ID de suscriptor de registro, que especifica si se debe incluir o no la información de MSISDN en los registros de LSN de una configuración de LSN.

• Enlazar el perfil de registro de LSN a un grupo LSN de una configuración de LSN. Enlace el per‑ fil de registro de LSN creado a un grupo de LSN de una configuración de LSN estableciendo el parámetro de nombre del perfil de registro al nombre del perfil de registro de LSN creado. La in‑ formación del MSISDN se incluye en todos los registros de LSN relacionados con los suscriptores móviles de este grupo de LSN.

**Para crear un perfil de registro LSN mediante la CLI** En el símbolo del sistema, escriba:

```
1 add lsn logprofile <logprofilename> -logSubscriberID ( ENABLED |
       DISABLED )
\overline{\phantom{a}}3 show lsn logprofile
4 <!--NeedCopy-->
```
**Para vincular un perfil de registro de LSN a un grupo LSN de una configuración de LSN de NAT64 mediante la CLI** En el símbolo del sistema, escriba:

```
1 bind lsn group <groupname> -logProfileName <lsnlogprofilename>
2
3 show lsn group
4 <!--NeedCopy-->
```
# **Configuración de ejemplo**

En este ejemplo de configuración LSN de NAT64, el perfil de registro de LSN LOG‑PROFILE‑MSISDN‑1 tiene activado el parámetro ID de suscriptor de registro. LOG‑PROFILE‑MSISDN‑1 está unido al grupo LSN LSN‑NAT64‑GROUP‑1. La información del MSISDN se incluye en los registros de sesiones de LSN y mapeo de LSN para las conexiones de los suscriptores móviles (en la red 2001:DB 8:5001: :/96).

```
1 add lsn logprofile LOG-PROFILE-MSISDN-1 -logSubscriberID ENABLED
2 Done
3 add lsn client LSN-NAT64-CLIENT-1
4 Done
5 bind lsn client LSN-NAT64-CLIENT-1 -network6 2001:DB8:5001::/96
6 Done
7 add lsn pool LSN-NAT64-POOL-1
8 Done
9 bind lsn pool LSN-NAT64-POOL-1 203.0.113.61 - 203.0.113.70
10 Done
11 add lsn ip6profile LSN-NAT64-PROFILE-1 -type NAT64 -natprefix 2001:DB8
      :300::/96
12 Done
13 add lsn group LSN-NAT64-GROUP-1 -clientname LSN-NAT64-CLIENT-1 -
      ip6profile LSN-NAT64-PROFILE-1
14 Done
15 bind lsn group LSN-NAT64-GROUP-1 -poolname LSN-NAT64-POOL-1
```

```
16 Done
17 bind lsn group LSN-NAT64-GROUP-1 -logprofilename LOG-PROFILE-MSISDN-1
18 Done
19 <!--NeedCopy-->
```
### **Registro compacto para NAT a gran escala**

El registro de la información del LSN es una de las funciones importantes que necesitan los ISP para cumplir con los requisitos legales y poder identificar la fuente del tráfico en un momento dado. Con el tiempo, esto se traduce en un enorme volumen de datos de registro, lo que requiere que los ISP realicen grandes inversiones para mantener la infraestructura de registro.

El registro compacto es una técnica para reducir el tamaño del registro mediante un cambio de no‑ tación que incluye códigos cortos para los nombres de eventos y protocolos. Por ejemplo, C para el cliente, SC para la sesión creada y T para TCP. El registro compacto da como resultado una reducción promedio del 40 por ciento en el tamaño del registro.

#### **Pasos de configuración**

Realice las siguientes tareas para registrar la información de LSN en formato compacto:

- 1. Cree un perfil de registro de LSN. Un perfil de registro de LSN incluye el parámetro Log Compact, que especifica si se debe registrar o no la información en formato compacto para una configuración de LSN.
- 2. Enlace el perfil de registro de LSN a un grupo de LSN de una configuración de LSN. Enlace el perfil de registro de LSN creado a un grupo LSN de una configuración de LSN estableciendo el parámetro Nombre del perfil de registro al nombre del perfil de registro de LSN creado. Todas las sesiones y los mapeos de este grupo de LSN se registran en formato compacto.

Para crear un perfil de registro LSN mediante la CLI En el símbolo del sistema, escriba:

```
1 add lsn logprofile <logprofilename> -logCompact (ENABLED|DISABLED)
\mathcal{L}3 show lsn logprofile
4 <!--NeedCopy-->
```
**Para vincular un perfil de registro de LSN a un grupo LSN de una configuración de LSN mediante la CLI** En el símbolo del sistema, escriba:

```
1 bind lsn group <groupname> -logProfileName <lsnlogprofilename>
2
3 show lsn group
4 <!--NeedCopy-->
```
**Ejemplo de configuración para NAT64:**

```
1 add lsn logprofile LOG-PROFILE-COMPACT-1 -logCompact ENABLED
2 Done
3 add lsn client LSN-NAT64-CLIENT-1
4 Done
5 bind lsn client LSN-NAT64-CLIENT-1 -network6 2001:DB8:5001::/96
6 Done
7 add lsn pool LSN-NAT64-POOL-1
8 Done
9 bind lsn pool LSN-NAT64-POOL-1 203.0.113.61 - 203.0.113.70
10 Done
11 add lsn ip6profile LSN-NAT64-PROFILE-1 -type NAT64 -natprefix 2001:DB8
      :300::/96
12 Done
13 add lsn group LSN-NAT64-PROFILE-1 -clientname LSN-NAT64-CLIENT-1
      ip6profile LSN-NAT64-PROFILE-1
14 Done
15 bind lsn group LSN-NAT64-GROUP-1 -poolname LSN-NAT64-POOL-1
16 Done
17 bind lsn group LSN-NAT64-GROUP-1 – logProfileName LOG-PROFILE-COMPACT-1
18 Done
19 <!--NeedCopy-->
```
# **Registro de la información del encabezado HTTP**

El dispositivo NetScaler puede registrar la información del encabezado de solicitud de una conexión HTTP que utiliza la funcionalidad NAT64 a gran escala de NetScaler. Se puede registrar la siguiente información de encabezado de un paquete de solicitud HTTP:

- URL a la que está destinada la solicitud HTTP
- Método HTTP especificado en la solicitud HTTP
- Versión HTTP utilizada en la solicitud HTTP
- Dirección IPv6 del suscriptor que envió la solicitud HTTP

Los ISP pueden utilizar los registros de encabezados HTTP para ver las tendencias relacionadas con el protocolo HTTP entre un conjunto de suscriptores. Por ejemplo, un ISP puede utilizar esta función para encontrar el sitio web más popular entre un conjunto de suscriptores.

# **Pasos de configuración**

Realice las siguientes tareas para configurar el dispositivo NetScaler para registrar la información del encabezado HTTP:

• Cree un perfil de registro de encabezados HTTP. Un perfil de registro de encabezado HTTP es un conjunto de atributos de encabezado HTTP (por ejemplo, URL y método HTTP) que se pueden habilitar o inhabilitar para el registro.

• Enlazar el encabezado HTTP a un grupo LSN de una configuración NAT64 a gran escala. Enlace el perfil de registro de encabezado HTTP a un grupo LSN de una configuración de LSN estable‑ ciendo el parámetro de nombre del perfil de registro de encabezado HTTP en el nombre del perfil de registro de encabezado HTTP creado. A continuación, el dispositivo NetScaler registra la información del encabezado HTTP de cualquier solicitud HTTP relacionada con el grupo LSN. Un perfil de registro de encabezados HTTP se puede vincular a varios grupos LSN, pero un grupo LSN solo puede tener un perfil de registro de encabezados HTTP.

**Para crear un perfil de registro de encabezados HTTP mediante la interfaz de línea de comandos** En el símbolo del sistema, escriba:

```
1 add lsn httphdrlogprofile <httphdrlogprofilename> [-logURL ( ENABLED |
      DISABLED )] [-logMethod ( ENABLED | DISABLED )] [-logVersion (
      ENABLED | DISABLED )] [-logHost ( ENABLED | DISABLED )]
\overline{\mathfrak{z}}3 show lsn httphdrlogprofile
4 <!--NeedCopy-->
```
**Para vincular un perfil de registro de encabezados HTTP a un grupo LSN mediante la interfaz de línea de comandos** En el símbolo del sistema, escriba:

```
1 bind lsn group <groupname> -httphdrlogprofilename <string>
2
3 show lsn group <groupname>
4 <!--NeedCopy-->
```
**Configuración de ejemplo**

```
1 add lsn httphdrlogprofile HTTP-HEADER-LOG-1
2 Done
3 add lsn client LSN-NAT64-CLIENT-1 Done
   Done
5 bind lsn client LSN-NAT64-CLIENT-1 -network6 2001:DB8:5001::/96
6 Done
7 add lsn pool LSN-NAT64-POOL-1
8 Done
9 bind lsn pool LSN-NAT64-POOL-1 203.0.113.61 - 203.0.113.70
10 Done
11 add lsn ip6profile LSN-NAT64-PROFILE-1 -type NAT64 -natprefix 2001:DB8
      :300::/96
12 Done
13 add lsn group LSN-NAT64-GROUP-1 -clientname LSN-NAT64-CLIENT-1 -
      ip6profile LSN-NAT64-PROFILE-1
14 Done
15 bind lsn group LSN-NAT64-GROUP-1 -poolname LSN-NAT64-POOL-1
16 Done
```

```
17 bind lsn group LSN-NAT64-GROUP-1 -httphdrlogprofilename HTTP-HEADER-LOG
      -118 Done
19 <!--NeedCopy-->
```
# **Visualización de las sesiones actuales de NAT64 a gran escala**

Puedemostrar las sesiones actuales de NAT64 a gran escala para detectar cualquier sesión no deseada o ineficiente en el dispositivo NetScaler. Puede mostrar todas o algunas sesiones de NAT64 a gran escala en función de los parámetros de selección.

**Nota**

Cuando haya más de un millón de sesiones NAT64 a gran escala en el dispositivo NetScaler, Citrix recomienda utilizar los parámetros de selección para mostrar las sesiones NAT64 a gran escala seleccionadas en lugar de mostrarlas todas.

# **Para mostrar todas las sesiones de NAT64 a gran escala mediante la interfaz de línea de comandos**

En el símbolo del sistema, escriba:

```
1 show lsn session – nattype NAT64
2 <!--NeedCopy-->
```
# **Para mostrar sesiones NAT64 selectivas a gran escala mediante la interfaz de línea de comandos**

En el símbolo del sistema, escriba:

```
1 show lsn session – nattype NAT64 [-network6 <ipv6 addr|*>] [-clientname
      <string>] [-natIP <ip_addr> [-natPort <port>]]
2 <!--NeedCopy-->
```
# **Visualización de estadísticas de NAT64 a gran escala**

Puede mostrar las estadísticas relacionadas con el módulo NAT64 a gran escala y evaluar su rendimiento o solucionar problemas. Puede mostrar un resumen de las estadísticas de todas las configuraciones de NAT64 a gran escala o de una configuración de NAT64 a gran escala en particular. Los contadores estadísticos reflejan los eventos ocurridos desde la última vez que se reinició el dispositivo NetScaler. Todos estos contadores se restablecen a 0 cuando se reinicia el dispositivo NetScaler.

# **Para mostrar las estadísticas totales de NAT64 a gran escala mediante la interfaz de línea de comandos**

En el símbolo del sistema, escriba:

```
1 stat lsn nat64
2 <!--NeedCopy-->
```
# **Para mostrar las estadísticas de una configuración NAT64 a gran escala especificada mediante la interfaz de línea de comandos**

En el símbolo del sistema, escriba:

```
1 stat lsn group <groupname>
2 <!--NeedCopy-->
```
### **Borrar sesiones de NAT64 a gran escala**

Puede eliminar cualquier sesión NAT64 a gran escala no deseada o ineficiente del dispositivo NetScaler. El dispositivo libera inmediatamente los recursos (como la dirección IP NAT, el puerto y la memoria) asignados a estas sesiones, lo que hace que los recursos estén disponibles para nuevas sesiones. El dispositivo también elimina todos los paquetes posteriores relacionados con estas sesiones eliminadas. Puede eliminar todas las sesiones NAT64 a gran escala o algunas seleccionadas del dispositivo NetScaler.

# **Para borrar todas las sesiones de NAT64 a gran escala mediante la interfaz de línea de comandos**

En el símbolo del sistema, escriba:

```
1 flush lsn session – nattype NAT64
2
3 show lsn session – nattype NAT64
4 <!--NeedCopy-->
```
#### **Para borrar sesiones NAT64 selectivas a gran escala mediante la interfaz de línea de comandos**

En el símbolo del sistema, escriba:

```
1 flush lsn session – nattype NAT64 [-network6 <ipv6_addr|*>] [-
     clientname <string>] [-natIP <ip_addr> [-natPort <port>]]
2
```

```
3 show lsn session – nattype NAT64 [-network6 <ipv6_addr|*>] [-clientname
       <string>] [-natIP <ip_addr> [-natPort <port>]]
4 <!--NeedCopy-->
```
#### **Configuración de ejemplo:**

Borrar todas las sesiones NAT64 a gran escala existentes en un dispositivo NetScaler

```
1 flush lsn session – nattype NAT64
2 Done
3 <!--NeedCopy-->
```
Borrar todas las sesiones de NAT64 a gran escala relacionadas con la entidad cliente LSN‑NAT64‑ CLIENT‑1

```
1 flush lsn session – nattype NAT64 -clientname LSN-NAT64-CLIENT-1
2 Done
3 <!--NeedCopy-->
```
Borre todas las sesiones NAT64 a gran escala relacionadas con una red de suscriptores (2001:DB 8:5001: :/96) de la entidad cliente LSN LSN‑NAT64‑CLIENT‑2

```
1 flush lsn session – nattype NAT64 – network6 2001:DB8:5001::/96 -
     clientname LSN-NAT64-CLIENT-2
2 Done
3 <!--NeedCopy-->
```
# **Registro de IPFIX**

El dispositivo NetScaler admite el envío de información sobre los eventos de LSN en formato de ex‑ portación de información de flujo del protocolo de Internet (IPFIX) al conjunto configurado de recopiladores de IPFIX. El dispositivo utiliza la función AppFlow existente para enviar eventos de LSN en formato IPFIX a los recopiladores de IPFIX.

El registro basado en IPFIX está disponible para los siguientes eventos relacionados con NAT64:

- Creación o eliminación de una sesión de LSN.
- Creación o eliminación de una entrada de mapeo de LSN.
- Asignación o desasignación de bloques de puertos en el contexto de una NAT determinista.
- Asignación o desasignación de bloques de puertos en el contexto de una NAT dinámica.
- Siempre que se supere la cuota de sesión del suscriptor.

#### **Puntos a tener en cuenta antes de configurar el registro de IPFIX**

Antes de empezar a configurar IPSec ALG, tenga en cuenta los siguientes puntos:

• Debe configurar la función AppFlow y los recopiladores IPFIX en el dispositivo NetScaler. Para obtener instrucciones, consulte Configuración de la función AppFlow.

### **Pasos de configuración**

Realice las siguientes tareas para registrar la información de LSN en formato IPFIX:

- **Habilite el registro de LSN en la configuración de AppFlow**. Habilite el parámetro de registro LSN como parte de la configuración de AppFlow.
- **Cree un perfil de registro de LSN**. Un perfil de registro de LSN incluye el parámetro IPFIX que habilita o inhabilita la información de registro en formato IPFIX.
- **Enlace el perfil de registro de LSN a un grupo de LSN de una configuración de LSN**. Enlazar el perfil de registro de LSN a uno o varios grupos de LSN. Los eventos relacionados con el grupo LSN enlazado se registrarán en formato IPFIX.

**Para habilitar el registro de LSN en la configuración de AppFlow mediante la CLI** En el símbolo del sistema, escriba:

```
1 set appflow param -lsnLogging ( ENABLED | DISABLED )
2
3 show appflow param
4 <!--NeedCopy-->
```
**Para crear un perfil de registro de LSN mediante el CLI en la línea de comandos, escriba** En el símbolo del sistema, escriba:

```
1 set lsn logprofile <logProfileName> -logipfix ( ENABLED | DISABLED )
2
3 show lsn logprofile
4 <!--NeedCopy-->
```
**Para vincular el perfil de registro de LSN a un grupo LSN de una configuración de LSN mediante**

**la CLI** En el símbolo del sistema, escriba:

```
1 bind lsn group <groupname> -logProfileName <lsnlogprofilename>
\mathcal{D}3 show lsn group
4 <!--NeedCopy-->
```
**Para crear un perfil de registro LSN mediante la interfaz gráfica de usuario** Vaya a **Sistema** > **NAT a gran escala** > **Perfiles**, haga clic en la ficha **Registro** y, a continuación, agregue un perfil de registro.

# **Para vincular el perfil de registro de LSN a un grupo LSN de una configuración de LSN mediante la interfaz gráfica de usuario**

- 1. Vaya a **Sistema** > **NAT a gran escala** > **Grupo LSN y** abra el grupo **LSN.**
- 2. En **Configuración avanzada,** haga clic en **+ Perfil de registro** para vincular el perfil de registro creado al grupo LSN.

# **Protocolo de control de puertos para NAT64 a gran escala**

# August 11, 2023

Los dispositivos NetScaler ahora admiten el Port Control Protocol (PCP) para NAT a gran escala (LSN). Se debe poder acceder a muchas de las aplicaciones de suscriptor de un ISP desde Internet (por ejemplo, dispositivos de Internet de las cosas (IOT), como una cámara IP que proporciona vigilancia a través de Internet). Una forma de cumplir con este requisito es crear mapas NAT (LSN) estáticos a gran escala. Sin embargo, para un gran número de suscriptores, la creación de mapas LSN NAT estáticos no es una solución factible.

El Port Control Protocol (PCP) permite al suscriptor solicitar mapeos NAT de LSN específicos para sí mismo o para otros dispositivos de terceros. El dispositivo NAT a gran escala crea un mapa LSN y lo envía al suscriptor. El suscriptor envía a los dispositivos remotos de Internet la dirección IP NAT: puerto NAT en el que pueden conectarse al suscriptor.

Las aplicaciones suelen enviar mensajes de mantenimiento activo frecuentes al dispositivo NAT a gran escala para que sus mapeos de LSN no se agoten. El PCP ayuda a reducir la frecuencia de estos mensajes que se mantienen activos al permitir que las aplicaciones aprendan la configuración de tiempo de espera de los mapeos de LSN. Esto ayuda a reducir el consumo de ancho de banda en la red de acceso del ISP y el consumo de batería en los dispositivos móviles.

El PCP es un modelo cliente‑servidor y se ejecuta a través del protocolo de transporte UDP. Un dis‑ positivo NetScaler implementa el componente de servidor PCP y cumple con la RFC 6887.

# **Pasos de configuración**

Realice las siguientes tareas para configurar el PCP:

• **(Opcional) Cree un perfil de PCP**. Un perfil de PCP incluye ajustes para los parámetros rela‑ cionados con el PCP (por ejemplo, para escuchar las solicitudes de mapeo y de pares del PCP). Un perfil de PCP se puede vincular a un servidor PCP. Un perfil de PCP enlazado a un servidor PCP aplica toda su configuración al servidor PCP. Un perfil de PCP se puede vincular a varios servidores PCP. De forma predeterminada, un perfil de PCP con la configuración de parámetros

predeterminada está enlazado a todos los servidores de PCP. Un perfil de PCP que se vincula a un servidor de PCP anula la configuración predeterminada del perfil de PCP para ese servidor. Un perfil de PCP predeterminado tiene las siguientes configuraciones de parámetros:

- **–** Mapeo: activado
- **–** Peer: Habilitado
- **–** Duración mínima del mapa: 120 segundos
- **–** Vida máxima máxima: 86400 segundos
- **–** Recuento de anuncios: 10
- **–** Tercero: Discapacitado
- **Cree un servidor PCP y vincule un perfil de PCP a él**. Cree un servidor PCP en el dispositivo NetScaler para escuchar las solicitudes y los mensajes relacionados con el PCP de los suscriptores. Se debe asignar una dirección IP de subred (SNIP) o (SNIP6) a un servidor PCP para ac‑ ceder a ella. De forma predeterminada, un servidor PCP escucha en el puerto 5351.
- **Enlazar el servidor PCP a un grupo LSN de una configuración de LSN**. Enlace el servidor PCP creado a un grupo LSN de una configuración de LSN configurando el parámetro Servidor PCP para especificar el servidor PCP creado. Solo los suscriptores de este grupo de LSN pueden acceder al servidor PCP creado.

### **Nota**

Un servidor PCP para una configuración de NAT a gran escala no atiende las solicitudes de los suscriptores identificadas a partir de las reglas de ACL.

# **Para crear un perfil de PCP mediante la CLI**

En el símbolo del sistema, escriba:

```
1 add pcp profile <name> [-mapping ( ENABLED | DISABLED )] [-peer (
      ENABLED | DISABLED )] [-minMapLife <secs>] [-maxMapLife <secs>] [-
      announceMultiCount <positive_integer>][-thirdParty ( ENABLED |
      DISABLED )]
\mathcal{I}3 show pcp profile <name>
4 <!--NeedCopy-->
```
# **Para crear un servidor PCP mediante la CLI**

En el símbolo del sistema, escriba:

```
1 add pcp server <name> <IPAddress> [-port <portNum|*>] [-pcpProfile <
      string>]
\mathcal{L}3 show pcp server <name>
```
4 <!--NeedCopy-->

# **Ejemplo de configuración para NAT64**

En el siguiente ejemplo de configuración, el servidor PCP PCP‑SERVER‑1, con la configuración de PCP de PCP‑PROFILE‑1, está enlazado al grupo LSN LSN‑NAT64‑GROUP‑1. El PCP‑SERVER‑1 atiende las solicitudes de PCP de los suscriptores de IPv6 en la red 2001:DB 8:5001: :/96.

# **Configuración de ejemplo:**

```
1 add pcp profile PCP-PROFILE-1 -minMapLife 400
2 Done
3 add pcp server PCP-SERVER-1 2001:DB8:6001::90 -pcpProfile PCP-PROFILE
      -14 Done
5 add lsn client LSN-NAT64-CLIENT-1
6 Done
7 bind lsn client LSN-NAT64-CLIENT-1 -network6 2001:DB8:5001::/96
8 Done
9 add lsn pool LSN-NAT64-POOL-1
10 Done
11 bind lsn pool LSN-NAT64-POOL-1 203.0.113.61 - 203.0.113.70
12 Done
13 add lsn ip6profile LSN-NAT64-PROFILE-1 -type NAT64 -natprefix 2001:DB8
      :300::/96
14 Done
15 add lsn group LSN-NAT64-PROFILE-1 -clientname LSN-NAT64-CLIENT-1 -
      ip6profile LSN-NAT64-PROFILE-1
16 Done
17 bind lsn group LSN-NAT64-GROUP-1 -poolname LSN-NAT64-POOL-1
18 Done
19 bind lsn group LSN-NAT64-GROUP-1 – pcpServer PCP-NAT64-SERVER-1
20 Done
21 <!--NeedCopy-->
```
# **LSN64 en una configuración de clúster**

#### August 11, 2023

Las configuraciones de NAT64 a gran escala se admiten en una configuración de clúster de NetScaler.

Un clúster de NetScaler es un grupo de dispositivos NetScaler que se configuran y administran como un solo sistema. Un clúster de NetScaler proporciona escalabilidad y disponibilidad. Cada dispositivo NetScaler de una configuración de clúster actúa como una entidad LSN independiente y se administra como un único sistema.

La configuración de LSN en una configuración de clúster es la misma que en un dispositivo independiente, excepto que un grupo específico de direcciones IP de LSN es propiedad de un solo nodo a la vez. En otras palabras, una entidad de grupo de IP de LSN se configura como una entidad detectada en un nodo particular. Todos los nodos de una configuración de clúster pueden tener una entidad de grupo IP de LSN específica. Para garantizar que los paquetes relacionados con una sesión de LSN se reciban en el mismo nodo del clúster que realizó la operación NAT, se configura la dirección de la placa base (PBS) basada en directivas. PBS dirige los paquetes relacionados recibidos de una sesión de LSN al mismo nodo de clúster.

# **Configuración de ejemplo:**

```
1 add lsn client LSN-NAT64-CLIENT-1
\mathcal{I}3 Done
4
5 bind lsn client LSN-NAT64-CLIENT-1 -network6 2001:DB8:5001::/96
6
7 Done
8
9 add lsn pool LSN-NAT64-POOL-1
10
11 Done
12
13 bind lsn pool LSN-NAT64-POOL-1 -ownerNode 1 203.0.113.61 -
       203.0.113.70
14
15 Done
16
17 bind lsn pool LSN-NAT64-POOL-1 -ownerNode 2 203.0.113.101 -
      203.0.113.110
18
19 Done
\frac{20}{21}add lsn ip6profile LSN-NAT64-PROFILE-1 -type NAT64 -natprefix 2001:DB8
       :300::/96
22
23 Done
24
25 add lsn group LSN-NAT64-GROUP-1 -clientname LSN-NAT64-CLIENT-1
       ip6profile LSN-NAT64-PROFILE-1
26
27 Done
28
29 bind lsn group LSN-NAT64-GROUP-1 -poolname LSN-NAT64-POOL-1
30
31 Done
32
33 add ns acl6 NAT64-DFD ALLOW -srcIPv6 = 2001:DB8:5001:: -type DFD -
       dfdhash SIP -dfdprefix 64
34
35 Done
```

```
36
37 apply ns acls6 -type DFD
38
39 Done
40 <!--NeedCopy-->
```
# **Asignación de direcciones y puertos mediante traducción**

### August 11, 2023

Mapping Address and Port using Translation (MAP‑T) es una solución de transición a IPv6 para que los ISP con una infraestructura IPv6 para conectar a sus suscriptores de IPv4 a Internet IPv4 se<sub>. </sub>MAP-T basa en tecnologías de traducción de direcciones IPv4 e IPv6 apátridas. El MAP‑T es un mecanismo que realiza una doble traducción (de IPv4 a IPv6 y viceversa) en los dispositivos periféricos del cliente (CE) y en los enrutadores fronterizos (en la red principal del ISP).

En una implementación de MAP‑T, el dispositivo CE implementa una combinación de traducción NAPT44 con estado y traducción NAT46 apátrida. El dispositivo CE obtiene el NAT‑IP y el bloque de puertos que se utilizarán para la traducción a través de DHCPv6 o cualquier otro método.

Cuando un paquete IPv4 de un dispositivo suscriptor llega al dispositivo CE, el dispositivo CE ejecuta el NAPT44 y almacena la información de enlace al NAPT44. Tras la traducción a NAT44, el paquete se somete a la traducción a NAT46 y, a continuación, se reenvía al dispositivo router fronterizo (BR) ubicado en la red principal del ISP. El dispositivo BR recibe los paquetes IPv6 del dispositivo CE, extrae y valida la NAT‑IP y el bloque de puertos integrados en el encabezado de IPv6 y reenvía el paquete IPv4 a Internet IPv4. Cuando el BR recibe el paquete IPv4 de Internet, traduce el paquete IPv4 a un paquete IPv6 y envía el paquete IPv6 al dispositivo CE.

El MAP‑T no tiene estado en un dispositivo BR, por lo que no requiere que el dispositivo BR realice la NAT en el tráfico. En cambio, la funcionalidad NAT se delega a los dispositivos CE. Esta funcionalidad de delegación y apatridia en los dispositivos BR permite que la implementación de BR se escale en proporción al volumen de tráfico.

El dispositivo NetScaler implementa la funcionalidad BR de una solución MAP‑T, tal como se describe en el RFC 7599.

# **Configuración de MAP‑T**

La configuración de MAP-T en un dispositivo NetScaler consiste en las siguientes tareas:

- Agregar una regla de mapeo predeterminada
- Agregar una regla de mapeo básica
- Enlazar un rango de direcciones NAT IPv4 de dispositivos CE a una regla de mapeo básica
- Agregue un dominio de mapa y vincule una regla de mapeo básica y una regla de mapeo prede‑ terminada al dominio

#### **Para agregar una regla de mapeo predeterminada mediante la CLI**

En el símbolo del sistema, escriba:

```
1 add MapDmr <name> -BRIpv6Prefix ( <ipv6 addr> | <*> )
\mathcal{Z}3 show MapDmr <name>
4 <!--NeedCopy-->
```
#### **Para agregar una regla de mapeo básica mediante la CLI**

En el símbolo del sistema, escriba:

```
1 add MapBmr <name> -RuleIpv6Prefix <ipv6 addr> | <*> [-psidoffset <
      positive_integer>] [-EAbitLength <positive_integer>] [-psidlength <
      positive_integer>]
2
3 show MapBmr <name>
4 <!--NeedCopy-->
```
# **Para vincular el rango de direcciones NAT IPv4 de los dispositivos CE a una regla de mapeo básica mediante la CLI**

En el símbolo del sistema, escriba:

```
1 bind MapBmr <name> (-network <ip_addr> [-netmask <netmask>])
\mathfrak{I}3 show MapBmr <name>
4 <!--NeedCopy-->
```
#### **Para agregar un dominio de mapa mediante la CLI**

En el símbolo del sistema, escriba:

```
1 add MapDomain <name> -MapDmrName <string>
\overline{\phantom{a}}3 show MapDomain <name>
4 <!--NeedCopy-->
```
# **Para vincular una regla de mapeo básica a un dominio de mapa mediante la CLI**

En el símbolo del sistema, escriba:

```
1 bind MapDomain <name> -MapBmrName <string>
\mathfrak{I}3 show MapDomain <name>
4 <!--NeedCopy-->
```
### **Configuración de ejemplo**

```
1 add mapdmr DMR-1 -BRIpv6Prefix 2002:db8::/64
2
3 Done
\Delta5 add mapbmr BMR-1 -ruleIpv6Prefix 2002:db8:89ab::/48 -eAbitLength 16 -
      psidlength 8 -psidoffset 6
6
7 Done
8
9 bind mapbmr BMR-1 -network 192.0.1.0 -netmask 255.255.255.0
10
11 Done
12
13 add MapDomain MAP-DOMAIN-1 -mapdmrname DMR-1
14
15 Done
16
17 bind MapDomain MAP-DOMAIN-1 -mapbmrname BMR-1
18 Done
19 <!--NeedCopy-->
```
# **Gestión de suscriptores de telecomunicaciones**

# August 11, 2023

El número de suscriptores en una red de telecomunicaciones está aumentando a un ritmo sin prece‑ dentes, y gestionarlos se está convirtiendo en un desafío para los proveedores de servicios. Los dis‑ positivos más nuevos, rápidos e inteligentes están imponiendo una gran demanda a la red y a los sis‑ temas de administración de suscriptores. Ya no es posible proporcionar a cada suscriptor el mismo estándar de servicio, y es imperativo procesar el tráfico por suscriptor.

El dispositivo NetScaler proporciona la inteligencia necesaria para perfilar a los suscriptores en función de la información almacenada en la función de directivas y reglas de cobro (PCRF). Cuando un suscriptor móvil se conecta a Internet, la pasarela de paquetes asocia una dirección IP al suscriptor y reenvía el paquete de datos al dispositivo. El dispositivo recibe la información de los suscriptores

de forma dinámica o puede configurar los suscriptores estáticos. Esta información permite al dispositivo aplicar sus amplias capacidades de administración del tráfico, como el cambio de contenido, el almacenamiento en caché integrado, la reescritura y la respuesta, por suscriptor para administrar el tráfico.

Antes de configurar el dispositivo NetScaler para administrar los suscriptores, debe asignar memoria al módulo que almacena las sesiones de los suscriptores. Para los suscriptores dinámicos, debe configurar una interfaz a través de la cual el dispositivo reciba la información de la sesión. A los suscrip‑ tores estáticos se les deben asignar identificadores y puede asociarlos a las directivas.

También puede hacer lo siguiente:

- Aplicación y gestión de directivas de suscriptores.
- Configure el dispositivo para identificar de forma exclusiva a un suscriptor utilizando únicamente el prefijo IPv6 en lugar de la dirección IPv6 completa.
- Utilice directivas para optimizar el tráfico TCP para los suscriptores dinámicos y estáticos. Estas directivas asocian diferentes perfiles TCP con diferentes tipos de usuarios.
- Administre las sesiones inactivas en un dispositivo NetScaler.
- Habilite el registro en un servidor de registro.
- Elimine las sesiones de LSN de las sesiones de suscriptor eliminadas.

# **Asignación de memoria para el módulo de almacenamiento de sesiones del suscriptor**

Cada entrada de sesión del suscriptor consume 1 KB de memoria. Para almacenar 500 000 sesiones de suscriptores en cualquier momento se necesitan 500 MB de memoria. Este valor debe agregarse al requisito mínimo de memoria, que se muestra como parte del resultado del comando "show extend‑ edmemoryparam". En el siguiente ejemplo, el resultado es para una instancia de NetScaler VPX con 3 motores de paquetes y 8 GB de memoria.

Para almacenar 500 000 sesiones de suscriptores en este dispositivo, la memoria configurada debe ser de 2058+500 MB (500 000 x 1 KB = 500 MB).

#### **Nota**

La memoria configurada debe estar en múltiplos de 2 MB y no debe superar el límite máximo de uso de memoria. Se debe reiniciar el dispositivo para que los cambios surtan efecto.

# **Ejemplo**

```
1 show extendedmemoryparam
2 Extended Memory Global Configuration. This memory is utilized by
             LSN and Subscriber Session Store Modules:
3 Active Memory Usage: 0 MBytes
         Configured Memory Limit: 0 MBytes
```

```
5 Minimum Memory Required: 2058 MBytes
6 Maximum Memory Usage Limit: 2606 MBytes
7 Done
8 set extendedmemoryparam -memLimit 2558
9 Done
10 show extendedmemoryparam
11 Extended Memory Global Configuration. This memory is
               utilized by LSN and Subscriber Session Store Modules:
12
13 Active Memory Usage: 2558 MBytes
14 Configured Memory Limit: 2558 MBytes
15 Minimum Memory Required: 2058 MBytes
            Maximum Memory Usage Limit: 2606 MBytes
17 Done
18 <!--NeedCopy-->
```
# **Configurar una interfaz para suscriptores dinámicos**

El dispositivo NetScaler recibe de forma dinámica la información del suscriptor a través de cualquiera de los siguientes tipos de interfaz:

- Interfaz Gx
- Interfaz RADIUS
- Interfaz RADIUS y Gx

**Nota**

- A partir de NetScaler versión 12.0, compilación 57.19, la interfaz de Gx es compatible con una implementación de clúster. Para obtener más información, consulte Interfaz Gx en una topología de clúster.
- En una configuración de alta disponibilidad, las sesiones de suscriptor se sincronizan con‑ tinuamente en el nodo secundario. En caso de conmutación por error, la información del suscriptor sigue estando disponible en el nodo secundario.

# **Interfaz Gx**

Una interfaz Gx (tal como se especifica en el 3GPP 29.212) es una interfaz estándar basada en el pro‑ tocolo Diameter que permite el intercambio de reglas de control de directivas y tarificación entre una PCRF y una entidad de la función de cumplimiento de directivas y cargos (PCEF) en una red de telecomunicaciones.

Cuando se establece una sesión IP‑CAN, la pasarela de paquetes reenvía el ID del suscriptor, como el MSISDN, y la información de la dirección IP enmarcada sobre el suscriptor a la PCRF como un mensaje de Diameter. Cuando el paquete de datos llega al dispositivo desde la pasarela de paquetes (PGW), el dispositivo utiliza la dirección IP del suscriptor para consultar la PCRF y obtener la información del suscriptor. Esto también se conoce como funcionalidad PCEF secundaria.

Las reglas de control de directivas y cargos (PCC) recibidas por el dispositivo a través de la interfaz Gx se almacenan en el dispositivo durante la sesión del suscriptor, es decir, hasta que la PCRF envíe un mensaje de solicitud de reautenticación (RAR) con un AVP de liberación de sesión o la sesión del suscriptorfinalice desde la CLI o la utilidad de configuración. Si hay actualizaciones para un suscriptor existente, la PCRF envía las actualizaciones en un mensaje RAR. Una sesión de suscriptor se inicia cuando un suscriptor inicia sesión en la red y finaliza cuando el suscriptor cierra la sesión.

**Nota**: Si el servidor PCRF está inactivo, el dispositivo NetScaler crea sesiones negativas para las solicitudes de suscriptor de Gx entrantes o pendientes. Cuando el servidor PCRF vuelve a funcionar, el dispositivo NetScaler evita una tormenta de solicitudes al esperar a que caduquen las sesiones negativas antes de realizar las solicitudes específicas de los suscriptores.

La siguiente ilustración muestra el flujo de tráfico de alto nivel. Se supone que el tráfico del plano de datos es HTTP. El dispositivo envía una solicitud de control crediticio (CCR) a través de una interfaz Gx al servidor de PCRF y, en la respuesta de control crediticio (CCA), recibe las reglas del PCC y, opcionalmente, otra información, como el tipo de tecnología de acceso por radio (RAT), que se aplica al suscriptor en particular. Las reglas del PCC incluyen uno o más nombres de directivas (reglas) y otros parámetros. El dispositivo utiliza esta información para recuperar las reglas predefinidas almacenadas en el dispositivo y para dirigir el flujo de tráfico. También almacena esta información en el sistema de gestión de directivas y cumplimiento de los suscriptores durante la sesión del suscriptor. Una vez finalizada una sesión de suscriptor, el dispositivo descarta toda la información sobre el suscriptor.

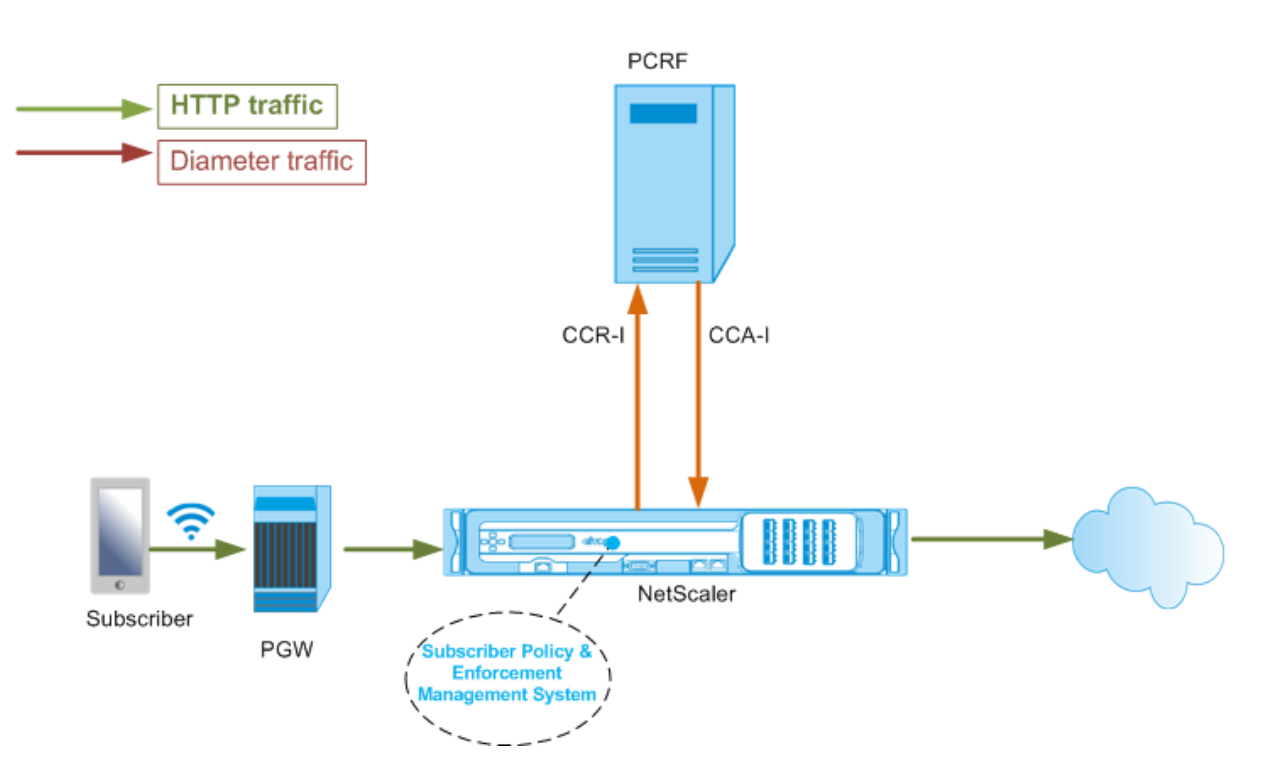

El siguiente ejemplo muestra los comandos para configurar una interfaz Gx. Los comandos aparecen en negrita.

**Para configurar una interfaz Gx, realice las siguientes tareas** Agregue un servicio DIAMETER para cada interfaz Gx. Por ejemplo:

```
1 add service pcrf-svc1 203.0.113.1 DIAMETER 3868
2
3 add service pcrf-svc2 203.0.113.2 DIAMETER 3868
4 <!--NeedCopy-->
```
Agregue un servidor virtual de equilibrio de carga DIAMETER no direccionable y vincule los servicios creados en el paso 1 a este servidor virtual. Para más de un servicio, especifique un PersistenceType y un PersistaVPNO para que el mismo servidor PCRF gestione sesiones específicas. Por ejemplo:

```
1 add lb vserver vdiam DIAMETER 0.0.0.0 0 -persistenceType DIAMETER -
      persistAVPno 263
2
3 bind lb vserver vdiam pcrf-svc1
4
5 bind lb vserver vdiam pcrf-svc2
6 <!--NeedCopy-->
```
Configure la identidad y el dominio del diámetro de NetScaler. La identidad y el reino se utilizan como AVP de Origin-Host y Origin-Realm en los mensajes de diámetro enviados por el cliente Gx. Por ejemplo:

```
1 set ns diameter – identity netscaler.com – realm com
2 <!--NeedCopy-->
```
Configure la interfaz Gx para utilizar el servidor virtual creado en el paso 2 como servidor virtual de PCRF. Especifique el dominio PCRF que se utilizará como AVP del dominio de destino en los mensajes de diámetro enviados por el cliente Gx. Por ejemplo:

```
1 set subscriber gxInterface -vServer vdiam -pcrfRealm pcrf.com
2 <!--NeedCopy-->
```
Defina el tipo de interfaz de suscriptor en GXOnly. Por ejemplo:

```
1 set subscriber param -interfaceType GxOnly
2 <!--NeedCopy-->
```
**Para ver la configuración y el estado de la interfaz Gx, escriba:**

```
1 show subscriber gxinterface
2 <!--NeedCopy-->
```
#### **Ejemplo** 1 show subscriber gxinterface Gx Interface parameters: PCRF Vserver: vdiam (DOWN) Gx Client Identity...: netscaler1.com Gx Client Realm ..........: com PCRF Realm: epc.mnc030.mcc234.3gppnetwork.org Hold Packets On Subscriber Absence: YES **CCR Request Timeout: 4 Seconds** 9 CCR Request Retry Attempts: 1 Gx HealthCheck enabled: NO Gx HealthCheck TTL : 30 Seconds CER Request Timeout: 10 Seconds RevalidationTimeout: 30 Seconds NegativeTTL: 60 Seconds NegativeTTL Limited Success: NO Purge SDB on Gx Failure: YES ServicePath AVP code: 262099 ServicePath AVP VendorID: 3845 **PCRF Connection State: PCRF is not ready**  Done <!--NeedCopy-->

#### **ARGUMENTOS**

**Servidor virtual** Nombre del servidor virtual de equilibrio de carga o conmutación de contenido al que se establecen las conexiones Gx. El tipo de servicio del servidor virtual debe ser DIAMETER o

SSL\_DIAMETER. Este parámetro se excluye mutuamente del parámetro de servicio. Por lo tanto, no puede configurar tanto el servicio como el servidor virtual en la interfaz Gx.

**Servicio** Nombre del servicio DIAMETER o SSL\_DIAMETER correspondiente a la PCRF con la que se establece la conexión Gx. Este parámetro se excluye mutuamente del parámetro vserver. Por lo tanto, no puede configurar tanto el servicio como el servidor virtual en la interfaz Gx.

**reino de PCR** El ámbito de la PCRF al que se va a enrutar el mensaje. Este es el dominio utilizado en Destination‑Realm AVP por el cliente NetScaler Gx (como nodo Diameter).

**Retener la ausencia del suscriptor** Configúrelo en Sí para retener los paquetes hasta que se obtenga la información de la sesión del suscriptor del servidor PCRF. Si se establece en No, se aplica el perfil de suscriptor predeterminado hasta que se obtenga la información de la sesión del suscriptor del servidor PCRF. Si no se configura un perfil de suscriptor predeterminado, se genera un UNDEF para las expresiones que utilizan atributos de suscriptor.

**Solicitar tiempo de espera** Tiempo, en segundos, dentro del cual debe completarse la solicitud de Gx CCR. Si la solicitud no se completa dentro de este plazo, se retransmite el número de veces es‑ pecificado en el parámetro requestreTryAttempts. Si la solicitud no se completa incluso después de la retransmisión, se aplica el perfil de suscriptor predeterminado a este suscriptor. Si no se configura un perfil de suscriptor predeterminado, se genera un UNDEF para las expresiones que utilizan atributos de suscriptor. El cero desactiva el tiempo de espera. Valor predeterminado: 10

**Intentos de intento de solicitud** Especifique el número de veces que se debe retransmitir una solicitud si la solicitud no se completa dentro del valor especificado en el parámetro requestTimeout. Valor por defecto: 3.

**Chequeo de salud** Establézcalo en Sí para habilitar la comprobación de estado en línea del par Gx. Cuando está activado, NetScaler envía paquetes DWR al servidor PCRF. Cuando la sesión Gx está inactiva, el temporizador HealthCheck caduca y se inician los paquetes DWR para comprobar si el servidor de PCRF está activo. Valor predeterminado: No.

**Nota:** Este parámetro se admite en la compilación 51.xx y versiones posteriores de NetScaler 12.1.

**Chequeo de salud TTL** Tiempo en segundos definido para la supervisión del organismo de control. Una vez vencido el tiempo TTL de comprobación de estado, se envía un DWR para comprobar el estado del servidor de PCRF. Cualquier mensaje de CCR, CCA, RAR o RAA restablece el temporizador.

Valor mínimo: 6 segundos. Valor predeterminado: 30 segundos.

**Nota:** Este parámetro se admite en la compilación 51.xx y versiones posteriores de NetScaler 12.1.

**Tiempo de espera de la solicitud de CER** Tiempo en segundos definido para la retransmisión de la solicitud de intercambio de capacidades. NetScaler inicia un nuevo mensaje CER si no recibe un CEA de la PCRF dentro del tiempo configurado.

Si no se recibe ninguna respuesta del servidor PCRF, el dispositivo intenta enviar el mensaje CER 5 veces. Si no hay respuesta incluso después de 5 mensajes CER, el dispositivo cierra la conexión TCP e informa de un error. Si el valor del tiempo de espera se establece en 0, la función de comprobación del estado de la aplicación está inhabilitada.

Valor mínimo: 0 segundos. Valor predeterminado: 0 segundos.

**Nota:** Este parámetro se admite en la compilación 51.xx y versiones posteriores de NetScaler 12.1.

**Tiempo de espera de revalidación** Tiempo, en segundos, tras el cual se envía la solicitud Gx CCR‑U después de cualquier actividad de PCRF en una sesión. Cualquier mensaje RAR o CCA restablece el temporizador. El valor cero desactiva el tiempo de espera de inactividad.

**TTL negativo** Tiempo, en segundos, tras el cual se vuelve a enviar la solicitud Gx CCR‑I para las se‑ siones que la PCRF no haya resuelto porque el servidor está inactivo, no hay respuesta o se ha recibido una respuesta fallida. En lugar de sondear el servidor PCRF constantemente, un TTL negativo hace que el dispositivo mantenga una sesión sin resolver. En el caso de las sesiones negativas, el dispositivo hereda los atributos del perfil de suscriptor predeterminado, si está configurado, y del mensaje de contabilidad RADIUS, si se recibe. El valor cero desactiva las sesiones negativas. El dispositivo no instala sesiones negativas aunque no se pueda obtener una sesión de suscriptor. Valor predeterminado: 600

**Éxito limitado de TTL negativo** Configúrelo en Sí para crear una sesión negativa para un código de respuesta de éxito parcial (2002). Si se establece en No, se crea una sesión normal. Valor predetermi‑ nado: No.

Este parámetro se admite en la compilación 49.xx y versiones posteriores de NetScaler 12.1.

**Error de purga DBONGX** Establézcalo en Sí para vaciar la base de datos de suscriptores cuando la interfaz Gx falle. La falla de la interfaz Gx incluye tanto la monitorización del DWR (si está habilitada) como la de la red HealthCheck (si está habilitada). Si se establece en Sí, se borran todas las sesiones de los suscriptores.

Valor predeterminado: No.

**Nota:** Este parámetro se admite en la compilación 51.xx y versiones posteriores de NetScaler 12.1.

**Ruta de servicio AVP** El código AVP en el que la PCRF envía la ruta de servicio aplicable a un suscrip‑ tor.

**ID de proveedor de ServicePath** El identificador de proveedor de la AVP en la que PCRF envía la ruta de servicio aplicable a un suscriptor.

# **Para configurar la interfaz Gx mediante la GUI**

- 1. Vaya a **Administración del tráfico** > **Suscriptor** > **Parámetros**.
- 2. Haga clic en **Configurar parámetros de suscriptor**.
- 3. En Tipo de interfaz, seleccione **GXOnly**.
- 4. Especifique los valores de todos los parámetros requeridos.
- 5. Haga clic en **Aceptar**.

#### **Detecta errores de transporte en conexiones Gx establecidas**

**Nota:** Esta función se admite en la compilación 51.xx y versiones posteriores de NetScaler 12.1.

Se puede configurar un dispositivo NetScaler para detectar fallas de transporte en las conexiones Gx establecidas mediante los mensajes de solicitud de vigilancia del dispositivo (DWR) y de respuesta del organismo de control del dispositivo (DWA).

Una vez establecida una sesión Gx, se activa un temporizador predefinido para detectar si una sesión está inactiva. Se envía un mensaje DWR cuando caduca el temporizador de tiempo de inactividad. El temporizador de tiempo de inactividad se restablece cada vez que el dispositivo NetScaler recibe un mensaje durante una sesión de Gx establecida. La disponibilidad del par se confirma en función del mensaje de DWA después de enviar un mensaje de DWR.

- Si se recibe la DWA, se confirma la disponibilidad de un par y se restablece el temporizador de vigilancia.
- Si no se recibe la DWA y el temporizador de vigilancia caduca dos veces consecutivas, la sesión se considera inactiva y el par no está disponible. El dispositivo cierra la sesión e intenta estable‑ cer una nueva sesión con el par Gx.

Cuando el temporizador de vigilancia caduca dos veces sin respuesta, el dispositivo NetScaler con‑ sidera que la conexión Gx es defectuosa e inicia el cierre de la conexión. Una vez que se cierra la conexión, no se envía ninguna otra solicitud de vigilancia al par Gx. El dispositivo NetScaler usa la siguiente sesión de Gx disponible para cualquier solicitud de PCRF.

**Para detectar errores de transporte en conexiones Gx establecidas mediante la CLI** En el símbolo del sistema, escriba:

```
1 set subscriber gxInterface [-vServer <string>] [-service <string>] [-
     healthCheck ( YES | NO )] [-healthCheckTTL<positive_integer>][-
      cerRequestTimeout <positive_integer>] [-purgeSDBonGxFailure ( YES |
     NO )]
2 <!--NeedCopy-->
```
### **Ejemplo:**

```
1 set subscriber gxInterface set subscriber gxInterface -vServer vdiam -
     healthCheck YES -healthCheckTTL 31 -cerRequestTimeout 15
     purgeSDBonGxFailure YES
2 <!--NeedCopy-->
```
# **Para detectar errores de transporte en conexiones Gx establecidas mediante la interfaz gráfica de usuario**

- 1. Vaya a **Administración del tráfico** > **Suscriptor** > **Parámetros**.
- 2. Haga clic en **Configurar parámetros de suscriptor**.
- 3. En **Tipo de interfaz**, seleccione **GXOnly**.
- 4. Especifique los valores de todos los parámetros requeridos.
- 5. Seleccione**Health Check** y especifique los valores para el**tiempo de espera de las solicitudes TTL y CERde Health Check**.
- 6. Haga clic en **Aceptar**.

#### **Interfaz Gx en una topología de clústeres**

El dispositivo NetScaler admite la interfaz Gx en una topología de clúster.
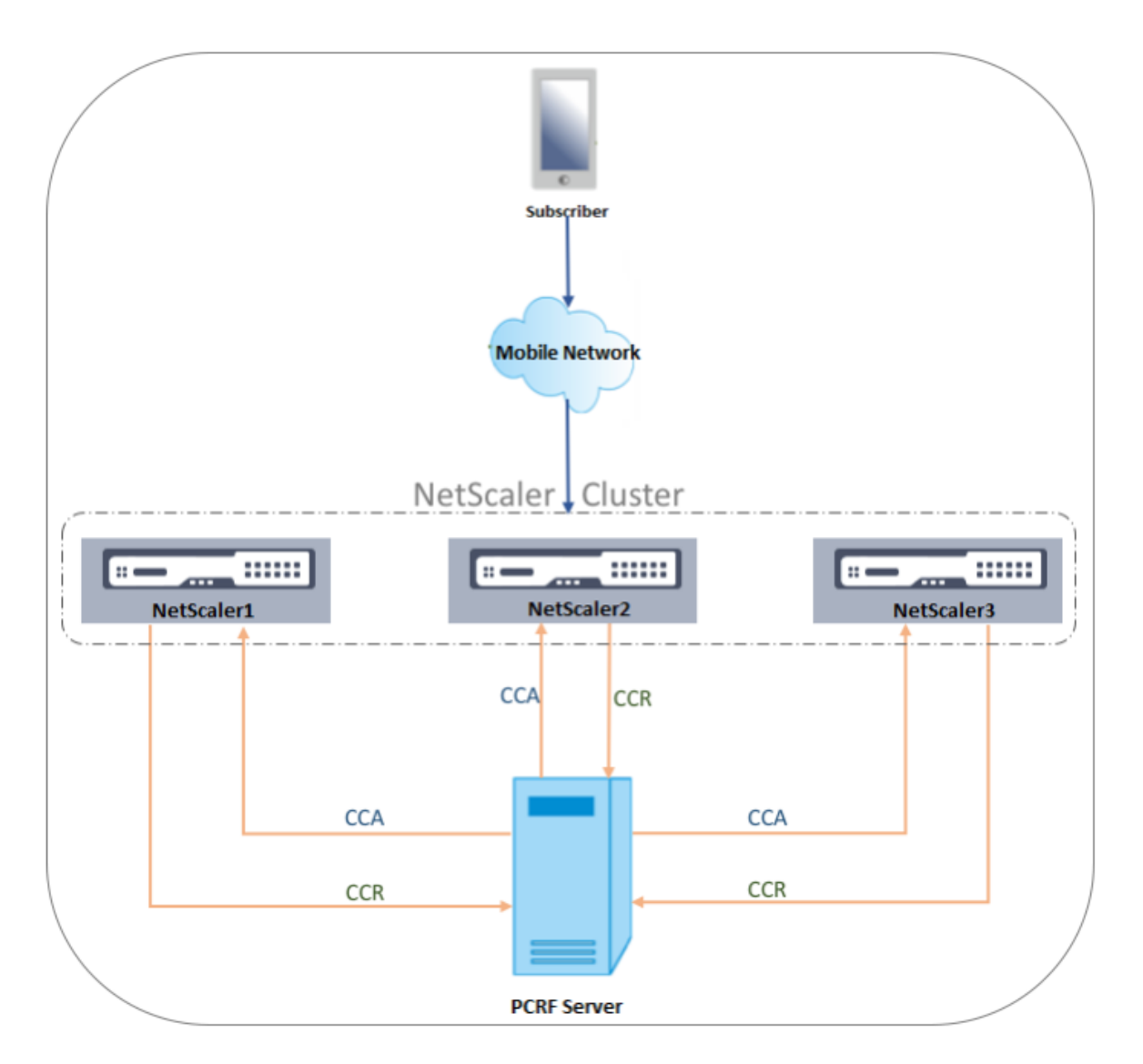

Los nodos NetScaler del clúster se comunican con un servidor PCRF externo a través de la interfaz Gx. Cuando un nodo recibe tráfico de clientes, el dispositivo realiza lo siguiente:

- Envía una solicitud CCR‑I al servidor de PCRF para obtener la información del suscriptor.
- El servidor PCRF responde con un CCR‑A.
- A continuación, el nodo NetScaler almacena la información del suscriptor recibido en su al‑ macén de suscriptores y aplica las reglas al tráfico del cliente.

Cada nodo mantiene un almacén de suscriptores independiente y las sesiones de los suscriptores no se sincronizan con otros nodos.

Según el protocolo Diameter Base RFC 6733, cada par debe configurarse con una identidad de diámetro única para comunicarse con otros pares a través del protocolo Diameter. Por lo tanto, en un despliegue de clústeres, se detecta la configuración de la identidad del diámetro. Los parámetros de diámetro (identidad, dominio, propagación cercana al servidor) de cada nodo se pueden configurar de forma individual mediante la GUI o la CLI.

Cuando se agrega un nodo a un clúster, asume los parámetros de diámetro predeterminados (identity=netscaler.com, realm=com, ServerClosePropgation=NO). Después de agregar los nodos, se deben configurar los parámetros de diámetro de cada nodo.

### **Para configurar los parámetros de diámetro mediante la interfaz gráfica**

- 1. Ve a **Sistema** > **Configuración**.
- 2. En el panel de detalles, haga clic en **Cambiar parámetros de Diameter**.
- 3. **En la página Parámetros de Diameter, seleccione el nodo de NetScaler para el que desea configurar los parámetros de diámetro y, a continuación, haga clic en Configurar.**
- 4. En la página Configurar parámetros de Diameter, configure la identidad del diámetro, el reino del diámetro y la propagación cercana del servidor para el nodo seleccionado.
- 5. Haga clic en **Aceptar**.

Para configurar los parámetros de diámetro mediante la CLI En el símbolo del sistema, escriba:

#### 1 set ns diameter [-identity <string>] [-ownerNode <positive\_integer>] 2 <!--NeedCopy-->

### **ARGUMENTOS**

**Identidad** Diameter Identity se utiliza para identificar un nodo Diameter de forma única. Antes de configurar la configuración del diámetro, al dispositivo NetScaler (como nodo Diameter) se le debe asignar una identidad de diámetro única.

Por ejemplo, defina ns diameter ‑identity netscaler.com ‑OwnerNode 1. Por lo tanto, siempre que el sistema NetScaler necesite usar mensajes de identidad en diámetro, utilizará "netscaler.com"como AVP de Origin‑Host, tal como se define en el RFC3588.

Longitud máxima: 255

**Nodo propietario** OwnerNode representa el ID del nodo del clúster para el que se ha establecido el ID de diámetro. OwnerNode solo se puede configurar a través de CLIP.

Valor mínimo: 0

Valor máximo: 31

set ns diameter -identity netscaler1.com -OwnerNode 1

#### **Nota:**

La opción ownerNode también se añade al comando show ns diameter.

#### **Ejemplo:**

```
1 show diameter -ownerNode <0-31>
2 <!--NeedCopy-->
```
Cuando se ejecuta el comando show ns diameter, muestra los parámetros de diámetro de un nodo determinado.

Para configurar una interfaz Gx para la implementación de clústeres Para configurar una interfaz Gx, realice las siguientes tareas:

Agregue un servicio DIAMETER para cada interfaz Gx.

#### **Ejemplo:**

```
1 add service pcrf-svc1 203.0.113.1 DIAMETER 3868
2 add service pcrf-svc2 203.0.113.2 DIAMETER 3868
3 <!--NeedCopy-->
```
Agregue un servidor virtual de equilibrio de carga DIAMETER y vincule los servicios creados en el paso 1 a este servidor virtual.

**Ejemplo:**

```
1 add lb vserver vdiam DIAMETER 0.0.0.0 0 -persistenceType DIAMETER -
     persistAVPno 263
2
3 bind lb vserver vdiam pcrf-svc1
4
5 bind lb vserver vdiam pcrf-svc2
6 <!--NeedCopy-->
```
Configure la identidad y el dominio del diámetro de NetScaler en todos los nodos del clúster. La identidad y el reino se utilizan como AVP de Origin-Host y Origin-Realm en los mensajes de diámetro enviados por el cliente Gx.

```
1 set ns diameter -identity node0.netscaler.com -realm netscaler.com -
     ownerNode 0
2
3 set ns diameter -identity node1.netscaler.com -realm netscaler.com -
     ownerNode 1
4 <!--NeedCopy-->
```
Configure la interfaz Gx para utilizar el servidor virtual creado en el paso 2 como servidor virtual de PCRF y configure también el dominio de PCRF.

**Ejemplo:**

```
1 set subscriber gxInterface -vServer vdiam -pcrfRealm pcrf.com
\gamma3 Set the subscriber interface type to GxOnly.
4 <!--NeedCopy-->
```
**Ejemplo:**

```
1 set subscriber param -interfaceType GxOnly
2 <!--NeedCopy-->
```
**Para ver la configuración y el estado de la interfaz Gx, escriba:**

```
1 show subscriber gxinterface
2 <!--NeedCopy-->
```
#### **Interfaz RADIUS**

Con una interfaz RADIUS, la pasarela de paquetes reenvía la información del suscriptor de un men‑ saje de inicio de contabilidad RADIUS al dispositivo a través de la interfaz RADIUS cuando se establece una sesión IP‑CAN. Un servicio de tipo RadiusListener procesa los mensajes de contabilidad RADIUS. Agregue un secreto compartido para el cliente RADIUS. Si no se configura un secreto compartido, el mensaje RADIUS se borra silenciosamente. El siguiente ejemplo muestra los comandos para configu‑ rar una interfaz RADIUS. Los comandos aparecen en negrita.

Para configurar una interfaz RADIUS, realice las siguientes tareas:

Cree un servicio de escucha RADIUS en la dirección SNIP en la que se reciben los mensajes RADIUS. Por ejemplo:

```
1 add service srad1 192.0.0.206 RADIUSLISTENER 1813
2 <!--NeedCopy-->
```
Configure la interfaz RADIUS del suscriptor para usar este servicio. Por ejemplo:

```
1 set subscriber radiusInterface -listeningService srad1
2 <!--NeedCopy-->
```
Defina el tipo de interfaz de suscriptor en RadiusOnly. Por ejemplo:

```
1 set subscriber param -interfaceType RadiusOnly
2 <!--NeedCopy-->
```
Agregue un cliente RADIUS que especifique una subred y un secreto compartido. Por ejemplo:

```
1 add radius client 192.0.2.0/24 -radkey client123
2 <!--NeedCopy-->
```
Una subred de 0.0.0.0/0 implica que es el secreto compartido predeterminado para todos los clientes. Para ver la configuración y el estado de la interfaz RADIUS, escriba:

```
1 show subscriber radiusInterface
2 <!--NeedCopy-->
```
Parámetros de la interfaz RADIUS:

Servicio Radius Listener: srad1 (UP)

Completado

### **Ejemplo:**

```
1 add service pcrf-svc1 203.0.113.1 DIAMETER 3868
2
3 add service pcrf-svc2 203.0.113.2 DIAMETER 3868
4 <!--NeedCopy-->
```
### **ARGUMENTOS**

Servicio de escucha Nombre del servicio de escucha RADIUS que procesa las solicitudes de contabilidad de RADIUS.

**Estado SVR** El estado del servicio de escucha RADIUS.

La siguiente ilustración muestra el flujo de tráfico de alto nivel.

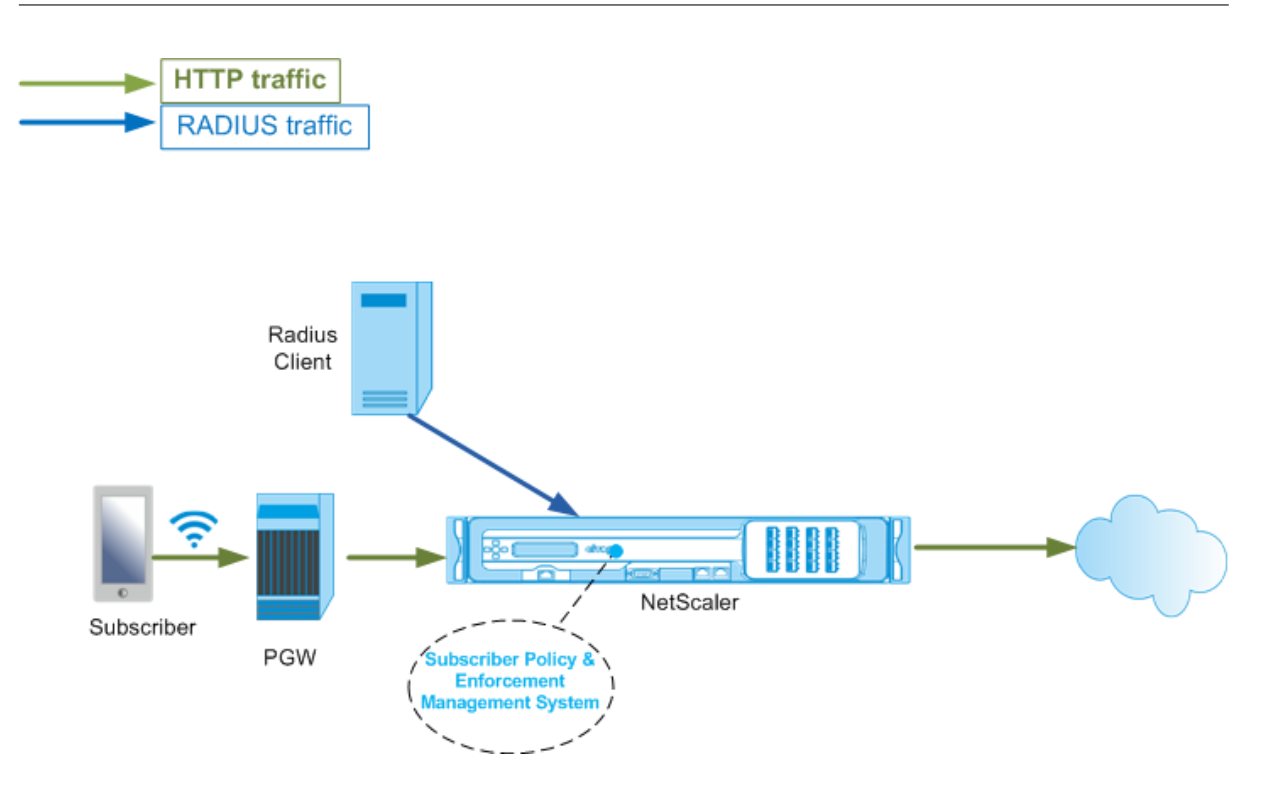

### **Para configurar la interfaz RadiusOnly mediante la interfaz gráfica de usuario**

- 1. Vaya a **Administración del tráfico** > **Suscriptor** > **Parámetros**.
- 2. Haga clic en **Configurar parámetros de suscriptor**.
- 3. En Tipo de interfaz, seleccione **RadiusOnly**.
- 4. Especifique los valores de todos los parámetros requeridos.
- 5. Haga clic en **Aceptar**.

### **Interfaz RADIUS y Gx**

Con una interfaz RADIUS y Gx, cuando se establece una sesión IP‑CAN, la pasarela de paquetes reenvía el ID del suscriptor, como el MSISDN, y la información de la dirección IP enmarcada del suscriptor al dispositivo a través de la interfaz RADIUS. El dispositivo utiliza este identificador de suscriptor para consultar la PCRF en la interfaz Gx a fin de obtener la información del suscriptor. Esto se conoce como funcionalidad PCEF primaria. El siguiente ejemplo muestra los comandos para configurar una interfaz RADIUS y Gx.

```
1 set subscriber param -interfaceType RadiusandGx
2 add service pcrf-svc 203.0.113.1 DIAMETER 3868
3 add lb vserver vdiam DIAMETER 0.0.0.0 0 -persistenceType DIAMETER -
     persistAVPno 263
4 bind lb vserver vdiam pcrf-svc
5 set subscriber gxInterface -vServer vdiam -pcrfRealm testrealm1.net -
      holdOnSubscriberAbsence YES -revalidationTimeout 60 -negativeTTL 120
```

```
6 add service srad1 192.0.0.206 RADIUSLISTENER 1813 set subscriber
     radiusInterface -listeningService srad1
7 <!--NeedCopy-->
```
La siguiente ilustración muestra el flujo de tráfico de alto nivel.

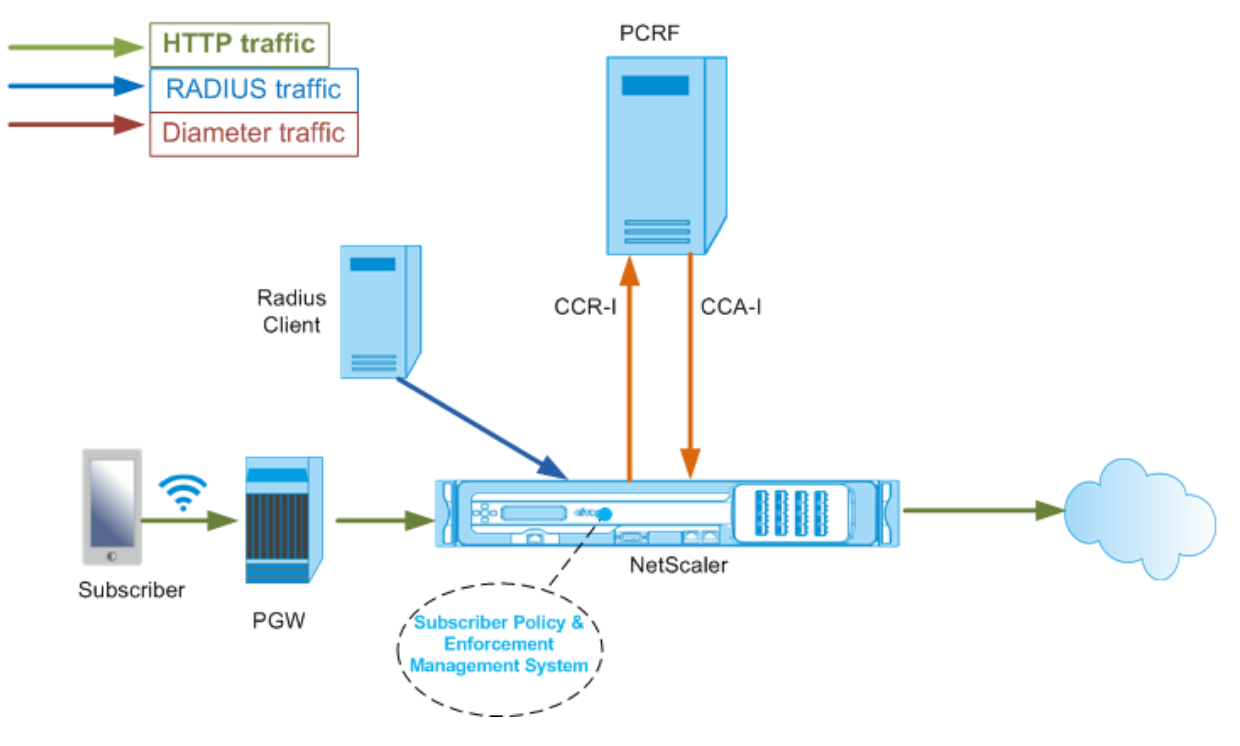

### **Para configurar la interfaz RadiusandGX mediante la interfaz gráfica de usuario**

- 1. Vaya a **Administración del tráfico** > **Suscriptor** > **Parámetros**.
- 2. Haga clic en **Configurar parámetros de suscriptor**.
- 3. En Tipo de interfaz, seleccione **RadiusandGX**.
- 4. Especifique los valores de todos los parámetros requeridos.
- 5. Haga clic en **Aceptar**.

### **Configurar suscriptores estáticos**

Puede configurar los suscriptores manualmente en el dispositivo NetScaler mediante la línea de comandos o la utilidad de configuración. Para crear suscriptores estáticos, se les asigna un ID de suscrip‑ tor único y, si lo desea, se asocia una directiva a cada suscriptor. Los siguientes ejemplos muestran los comandos para configurar un suscriptor estático.

En los siguientes ejemplos, **SubscriptionIdValue** especifica el número de teléfono internacional y **SubscriptionIdType** (E164 en este ejemplo) especifica el formato general de los números de teléfono internacionales.

```
1 add subscriber profile 203.0.113.6 -subscriberRules policy1 policy2
          -subscriptionIdType E164 -subscriptionIdvalue 98767543211
2 add subscriber profile 2002::a66:e8d3/64 -subscriberRules policy1
         policy3 -subscriptionIdtype E164 -subscriptionIdvalue
         98767543212
3 add subscriber profile 203.0.24.2 10 -subscriberRules policy2
         policy3 -subscriptionIdtype E164 -subscriptionIdvalue
         98767543213
4 <!--NeedCopy-->
```
Para ver los perfiles de suscriptor configurados, escriba:

mostrar perfil de suscriptor

```
1 > show subscriber profile
\frac{2}{3}3 1) Subscriber IP: 203.0.24.2 VLAN:10
4 Profile Attributes:
5 Active Rules: policy2, policy3
6 Subscriber Id Type: E164
7 Subscriber Id Value: 98767543213
8 2) Subscriber IP: 2002::/64
9 Profile Attributes:
10 Active Rules: policy1, policy3
11 Subscriber Id Type: E164
12 Subscriber Id Value: 98767543212
13 3) Subscriber IP: 203.0.113.6
14 Profile Attributes:
15 Active Rules: policy1, policy2
16 Subscriber Id Type: E164
17 Subscriber Id Value: 98767543211
18
19 Done
20 <!--NeedCopy-->
```
### **Perfil de suscriptor predeterminado**

Se utiliza un perfil de suscriptor predeterminado si la dirección IP del suscriptor no se encuentra en el almacén de sesiones del suscriptor del dispositivo. En el siguiente ejemplo, se agrega un perfil de suscriptor predeterminado con la directiva de reglas de suscriptor1.

```
> add subscriber profile * -subscriberRules policy1
2 <!--NeedCopy-->
```
### **Ver y borrar las sesiones de los suscriptores**

Utilice el siguiente comando para mostrar todas las sesiones de suscriptor estáticas y dinámicas.

mostrar sesiones de suscriptores

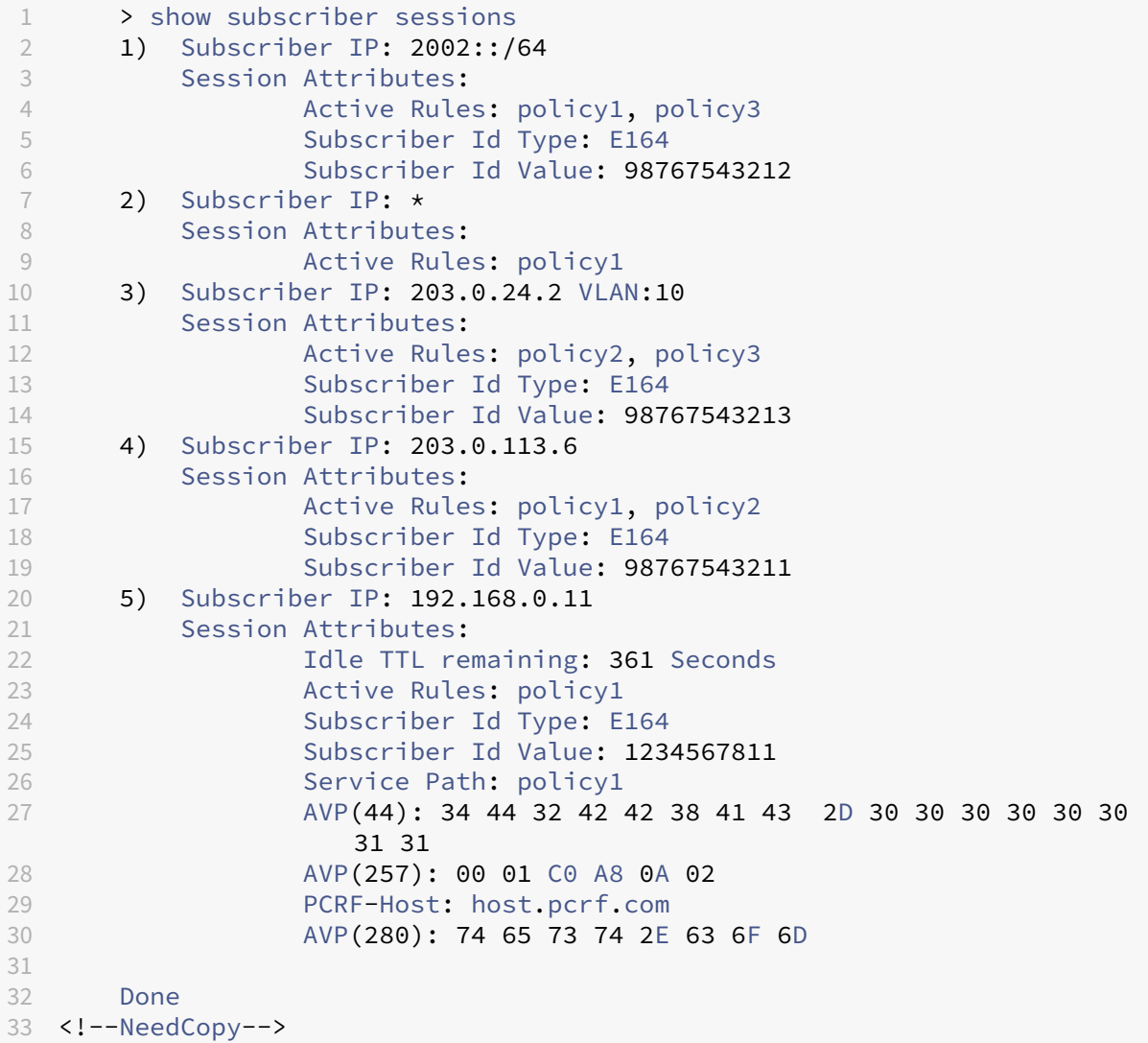

Utilice el siguiente comando para borrar una sola sesión o el almacén de sesiones completo. Si no especifica una dirección IP, se borra todo el almacén de sesiones del suscriptor.

```
1 clear subscriber sessions <ip>
2 <!--NeedCopy-->
```
### **Sistema de gestión y cumplimiento de directivas de suscriptores**

El dispositivo NetScaler utiliza la dirección IP del suscriptor como clave del sistema de administración y cumplimiento de directivas de suscriptores.

Puede agregar expresiones de suscriptor para leer la información sobre los suscriptores disponible en el Sistema de gestión y cumplimiento de directivas de suscriptores. Estas expresiones se pueden usar con reglas y acciones de directivas configuradas para las funciones de NetScaler, como el almacenamiento en caché integrado, la reescritura, la respuesta y el cambio de contenido.

Los siguientes comandos son un ejemplo de cómo agregar una acción y una directiva de respuesta basadas en el suscriptor. La directiva se evalúa como verdadera si el valor de la regla de suscriptor es "pol1".

```
1 add responder action error_msg respondwith '"HTTP/1.1 403 OKrnrn" +
          " You are not authorized to access Internet"'
2 add responder policy no_internet_access "SUBSCRIBER.RULE_ACTIVE("
         pol1")" error_msg
3 <!--NeedCopy-->
```
El siguiente ejemplo muestra los comandos para agregar una acción y una directiva de reescritura basadas en el suscriptor. La acción inserta un encabezado HTTP "x‑Nokia‑MSISDN"mediante el valor de AVP (45) en la sesión del suscriptor.

```
1 > add rewrite action AddHDR-act insert http header X-Nokia-MSISDN "
         SUBSCRIBER.AVP(45).VALUE"
2 > add rewrite policy AddHDR-pol "HTTP.REQ.HOSTNAME.APPEND(HTTP.REQ.
         URL).EQUALS_ANY("patset-test")" AddHDR-act
3 <!--NeedCopy-->
```
En el siguiente ejemplo, se configuran dos directivas en el dispositivo. Cuando el dispositivo comprueba la información del suscriptor y la regla del suscriptor es cache\_enable, realiza el al‑ macenamiento en caché. Si la regla de suscriptor es cache\_disable, el dispositivo no realiza el almacenamiento en caché.

```
1 > add cache policy nocachepol -rule "SUBSCRIBER.RULE_ACTIVE("
         cache_disable")" - action NOCACHE
2 > add cache policy cachepol -rule "SUBSCRIBER.RULE_ACTIVE("
         cache_enable")" - action CACHE -storeInGroup cg1
3 <!--NeedCopy-->
```
Para obtener una lista completa de las expresiones que comienzan por "SUSCRIPTOR", consulte la Guía de configuración de directivas.

### **Importante**

La versión 12.1 del software NetScaler admite el método de búsqueda de claves IPANDVLAN cuando la interfaz del suscriptor está establecida en GXOnly. Para obtener más información, consulte Método de búsqueda de claves de ID de VLAN y dirección IP.

### **Sesiones de suscriptor basadas en prefijos IPv6**

El usuario de una empresa de telecomunicaciones se identifica por el prefijo IPv6 en lugar de por la dirección IPv6 completa. El dispositivo NetScaler ahora usa el prefijo en lugar de la dirección IPv6 completa (/128) para identificar a un suscriptor en la base de datos (almacén de suscriptores). Para comunicarse con el servidor PCRF (por ejemplo, en un mensaje CCR‑I), el dispositivo ahora usa el AVP con prefijo IPv6 enmarcado en lugar de la dirección IPv6 completa. La longitud del prefijo predeter‑ minada es /64, pero puede configurar el dispositivo para que utilice un valor diferente.

### **Para configurar el prefijo IPv6 mediante la línea de comandos**

### set subscriber param [-ipv6PrefixLookupList <positive\_integer> ...]

El primer comando de ejemplo que aparece a continuación establece un único prefijo y el segundo comando de ejemplo establece varios prefijos.

```
1 set subscriber param -ipv6PrefixLookupList 64
2 set subscriber param -ipv6PrefixLookupList 64 72 96
3 <!--NeedCopy-->
```
### **Para configurar el prefijo IPv6 mediante la utilidad de configuración**

- 1. Vaya a **Administración del tráfico** > **Suscriptor** > **Parámetros**.
- 2. En el panel de detalles, en **Configuración**, haga clic en **Configurar parámetros de suscriptor** y, en la **Lista de búsqueda de prefijos de IPv6**, especifique uno o más prefijos.

### **Método de búsqueda de clave de dirección IP e ID de VLAN**

El dispositivo NetScaler utiliza la dirección IP del suscriptor como método de búsqueda de claves para el sistema de administración y cumplimiento de directivas de suscriptores. Este método no es eficaz si las direcciones IP se superponen. En esos casos, puede utilizar el ID de VLAN como un tipo de búsqueda de suscriptores adicional. El método de búsqueda de claves IPANDVLAN solo se admite cuando la interfaz de suscriptor está configurada en GXOnly. Cuando IPANDVLAN se configura como método de búsqueda, el dispositivo NetScaler realiza lo siguiente:

- Incluye el ID de VLAN de origen en la consulta Gx para los suscriptores de IPv4.
- Incluye el AVP de VLAN de Gx en todas las respuestas de Gx. Sin embargo, si hay una discrepan‑ cia en el ID de VLAN, el dispositivo ignora las respuestas.

Por ejemplo, si el dispositivo envía un CCR‑I con GXSessionID‑A:IPV4‑B:VLAN‑C y la respuesta contiene GxSessionID-A:IPV4-B:VLAN-D, la respuesta se descarta y se crea una entrada de suscriptor predeterminada.

**Nota**

• Los tipos de interfaz RadiusandGX y RadiusOnly no se pueden configurar junto con el tipo

de clave IPANDVLAN.

• Si el tráfico proviene de una dirección IPv6, el dispositivo NetScaler utiliza el método de búsqueda de IP.

### **Para configurar IP o IPANDVLAN como método de búsqueda de claves mediante la CLI**

En el símbolo del sistema, escriba:

```
1 set subscriber param [-keytype ( IP | IPANDVLAN )] [-interfaceType <
     interfaceType>]
2 <!--NeedCopy-->
```
**Ejemplo:**

```
1 set subscriber param -keytype IPANDVLAN -interfaceType GxOnly
\mathfrak{I}3 set subscriber param -keytype IP -interfaceType GxOnly
4 <!--NeedCopy-->
```
#### **Nota**

Al cambiar el parámetro keytype de IP a IPANDVLAN y, a la inversa, se borran todos los datos del suscriptor.

### **Parámetro de VLAN**

El parámetro VLAN también se agrega para los siguientes comandos.

```
1 add subscriber profile <ip>@ [-vlan]
2
3 set subscriber profile <ip>@ [-vlan] [-subscriptionIdType <
      subscriptionIdType>]
4
5 show subscriber profile [<ip>@] [-vlan]
6
7 rm subscriber profile <ip>@ [-vlan <positive_integer>]
8 <!--NeedCopy-->
```
### **Argumentos**

**ip** Representa la dirección IP del suscriptor. Este es un argumento obligatorio y no se puede cambiar después de agregar el perfil de suscriptor.

**vlan** Representa el número de VLAN en el que se encuentra el suscriptor. El número de VLAN no se puede cambiar después de agregar el perfil de suscriptor.

Valor mínimo: 1

Valor máximo: 4096

```
1 add subscriber profile 192.0.2.23 10
2
3 set subscriber profile 192.0.2.23 10 -subscriptionIdtype E164
4
5 show subscriber profile 192.0.2.23 10
6
7 rm subscriber profile 192.0.2.23 10
8
9 <!--NeedCopy-->
```
### **Para configurar IP o IPANDVLAN como método de búsqueda de claves mediante la interfaz grá‑ fica de usuario**

- 1. Vaya a **Administración del tráfico** > **Suscriptor** > **Parámetros.**
- 2. Haga clic en **Configurar parámetros de suscriptor.**
- 3. En **Tipo de clave**, seleccione **IP** o **IPANDVLAN según sus** necesidades.
- 4. Complete la configuración y haga clic en **Aceptar**.

### **Gestión de sesiones inactivas de sesiones de abonados en una red de telecomunicaciones**

La limpieza de la sesión de los suscriptores en un dispositivo NetScaler se basa en eventos del plano de control, como un mensaje RADIUS Accounting Stop, un mensaje RAR (publicación de sesión) de Diameter o un comando de "borrar sesión de suscriptor". En algunas implementaciones, es posible que los mensajes de un cliente RADIUS o un servidor PCRF no lleguen al dispositivo. Además, durante el tráfico intenso, es posible que se pierdan los mensajes. Una sesión de suscriptor que permanece inactiva durante mucho tiempo sigue consumiendo memoria y recursos IP en el dispositivo NetScaler. La función de administración de sesiones inactivas proporciona temporizadores configurables para identificar las sesiones inactivas y limpia estas sesiones en función de la acción especificada.

Una sesión se considera inactiva si no se recibe tráfico de este suscriptor en el plano de datos o en el plano de control. Puede especificar una acción de actualización, finalización (informar a la PCRF y, a continuación, eliminar la sesión) o eliminar (sin informar a la PCRF). La acción se realiza solo después de que la sesión esté inactiva durante el tiempo especificado en el parámetro de tiempo de espera de inactividad.

### **Para configurar el tiempo de espera de la sesión inactiva y la acción asociada mediante la línea de comandos**

```
1 set subscriber param [-idleTTL <positive_integer>] [-idleAction <
     idleAction>]
2 <!--NeedCopy-->
```
### **Ejemplos:**

```
1 set subscriber param -idleTTL 3600 -idleAction ccrTerminate
\mathfrak{I}3 set subscriber param -idleTTL 3600 -idleAction ccrUpdate
4
5 set subscriber param -idleTTL 3600 -idleAction delete
6 <!--NeedCopy-->
```
Para inhabilitar el tiempo de espera de la sesión inactiva, establezca el tiempo de espera de inactividad en cero.

establecer parámetro de suscriptor —Idlettl 0

### **Para configurar el tiempo de espera de la sesión inactiva y la acción asociada mediante la utilidad de configuración**

- 1. Vaya a **Administración del tráfico** > **Suscriptor** > **Parámetros**.
- 2. En el panel de detalles, en **Configuración**, haga clic en **Configurar parámetros de suscriptor** y especifique un **tiempo de inactividad** y una **acción de inactividad**.

### **Registro de eventos de la sesión del suscriptor**

Si habilita el registro de suscriptores, puede rastrear los mensajes del plano de control RADIUS y Gx específicos de un suscriptor y utilizar los datos históricos para analizar las actividades de los suscriptores. Algunos de los atributos clave son el MSISDN y la marca de tiempo. También se registran los siguientes atributos:

- Evento de sesión (instalación, actualización, eliminación, error)
- Tipo de mensaje Gx (CCR‑I, CCR‑U, CCR‑T, RAR)
- Tipo de mensaje de Radius (inicio, parada)
- IP del suscriptor
- Tipo de ID de suscriptor (MSISDN (E164), IMSI)
- Valor de ID de suscriptor

Al usar estos registros, puede rastrear a los usuarios por dirección IP y, si está disponible, por MSISDN.

Puede habilitar el registro de sesiones de los suscriptores en un servidor syslog o nslog local o re‑ moto. El siguiente ejemplo muestra cómo habilitar el registro de suscriptores en un servidor syslog remoto.

```
1 > add syslogAction sysact1 192.0.2.0 -loglevel EMERGENCY ALERT
         CRITICAL ERROR WARNING NOTICE INFORMATIONAL -subscriberlog
         enabled
2 <!--NeedCopy-->
```
A partir de estos registros, puede obtener información sobre cualquier actividad relacionada con un usuario, como la hora en que se actualizó, eliminó o creó (instaló) una sesión. Además, también se registran los mensajes de error.

### **Ejemplos:**

1. Las siguientes entradas de registro son ejemplos de creación, actualización y eliminación de sesiones de RadiusandGX.

09/30/ 2015:16:29:18 GMT Informativo 0-PPE-0: SUBSCRIBER SESSION EVENT 147 0: Instalación de sesión, tipo de mensaje GX: CCR‑I, tipo de mensaje RADIUS: Inicio, IP: 100.10.1.1, ID: E164 ‑ 30000000001

09/30/ 2015:16:30:18 GMT Informativo 0-PPE-0: SUBSCRIBER SESSION EVENT 148 0: Actualización de sesión, tipo de mensaje GX: CCR‑U, IP: 100.10.1.1, ID: E164 ‑ 30000000001

09/30/ 2015:17:27:56 GMT Informational 0‑PPE‑0: SUBSCRIBER SESSION\_EVENT 185 0: Eliminación de sesión, tipo de mensaje GX: CCR‑T, tipo de mensaje RADIUS: detener, IP: 100.10.1.1, ID: E164 ‑ 30000000001

2. Las siguientes entradas de registro son ejemplos de mensajes de error, por ejemplo, cuando no se encuentra un suscriptor en el servidor de PCRF y cuando el dispositivo no puede conectarse al servidor de PCRF.

09/30/ 2015:16:44:15 GMT Error 0‑PPE‑0: default SUBSCRIBER SESSION\_FAILURE 169 0: Motivo del error: respuesta a un error de PCRF, tipo de mensaje GX: CCR‑I, IP: 100.10.1.1

30 de septiembre 13:03:01 09/30/ 2015:16:49:08 GMT 0‑PPE‑0: SUBSCRIBER SES‑ SION\_FAILURE 176 0: Motivo del error: no se puede conectar a PCRF, GX MSGType: CCR‑I, RADIUS MSGType: Inicio, IP: 100.10.1.1, ID: E164 ‑ 30000000001 #000 #000 #000 #000 #000 #000 #000 #000 #000 #000 #000 #000 #000 #000 #000 #000

### **Finalización de la sesión de LSN con reconocimiento de suscriptor**

En versiones anteriores, si se eliminaba una sesión de suscriptor al recibir una parada de contabilidad de RADIUS o un mensaje PCRF‑RAR, o como resultado de cualquier otro evento, como la caducidad o la descarga de TTL, las sesiones LSN correspondientes del suscriptor solo se eliminaban después del período de tiempo de espera de LSN configurado. Las sesiones de LSN que se mantienen abiertas hasta que venza este tiempo de espera siguen consumiendo recursos del dispositivo.

A partir de la versión 11.1, se añade un nuevo parámetro (SubscrSessionRemoval). Si este parámetro está activado y la información del suscriptor se elimina de la base de datos de suscriptores, también se eliminarán las sesiones LSN correspondientes a ese suscriptor. Si este parámetro está inhabilitado, se agota el tiempo de espera de las sesiones del suscriptor según lo especificado en la configuración de tiempo de espera de LSN.

### **Para configurar la finalización de la sesión de LSN con reconocimiento de suscriptores mediante la CLI**

En el símbolo del sistema, escriba:

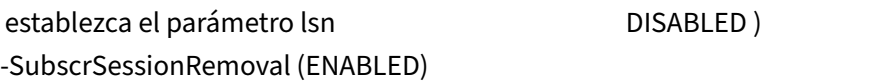

```
1 > set lsn parameter -subscrSessionRemoval ENABLED
2 Done
3 > sh lsn parameter
4 LSN Global Configuration:
5
6 Active Memory Usage: 0 MBytes
7 Configured Memory Limit: 0 MBytes
8 Maximum Memory Usage Limit: 912 MBytes
9 Session synchronization: ENABLED
10 Subscriber aware session removal: ENABLED
11 <!--NeedCopy-->
```
### **Para configurar la finalización de la sesión de LSN con reconocimiento de suscriptores mediante la GUI**

- 1. Vaya a **Sistema** > **NAT a gran escala**.
- 2. En **Primeros pasos**, haga clic en **Establecer parámetro LSN**.
- 3. Defina el **parámetro de eliminación de sesiones de Subscriber Aware**.

### **Solución de problemas**

Si la implementación no funciona como se esperaba, utilice los siguientes comandos para solucionar el problema:

• show subscriber gxinterface El resultado de

este comando puede incluir los siguientes mensajes de error (que se muestran aquí con respues‑ tas sugeridas):

- **–** Interfaz Gx no configurada: utilice el comando set subscriber param para configurar el tipo de interfaz correcto.
- **–** PCRF no configurado: configure un servidor virtual o un servicio de Diameter en GXInter‑ face: utilice el comando set subscriber gx interface para asignar un servidor o servicio vir‑ tual de Diameter a esta interfaz.
- **–** El PCRF no está listo. Consulte el vserver/service correspondiente para obtener más infor‑ mación. Utilice el comando show LB vserver o show service para comprobar el estado del servicio.
- **–** NetScaler está esperando el CEA de la capacidad de PCRF. La negociación de la capacidad de PCRF entre la PCRF y NetScaler podría estar fallando. Este podría ser un estado intermitente. Si persiste, compruebe la configuración de DIAMETER en su servidor de PCRF.
- **–** La memoria no está configurada para almacenar las sesiones de los suscriptores. Utilice 'set extendedmemoryparam ‑memlimit <>'‑Use el comando set extendedmemoryparam para configurar la memoria extendida.
- show subscriber radiusinterface

Si el resultado de este comando es "No configurado", utilice el comando set subscriber radius‑ interface para especificar un servicio RadiusListener.

Si el registro de suscriptores está activado, puede obtener información más detallada en los archivos de registro.

# **Dirección del tráfico consciente de los suscriptores**

### August 11, 2023

La dirección del tráfico dirige el tráfico de suscriptores de un punto a otro. Cuando un suscriptor se conecta a la red, la pasarela de paquetes asocia una dirección IP al suscriptor y reenvía el paquete de datos al dispositivo NetScaler. El dispositivo se comunica con el servidor PCRF a través de la interfaz Gx para obtener la información de la directiva. Según la información de la directiva, el dispositivo realiza una de las siguientes acciones:

- Reenvíe el paquete de datos a otro conjunto de servicios (como se muestra en la siguiente ilus‑ tración).
- Tira el paquete.
- Realice únicamente NAT a gran escala (LSN), si el LSN está configurado en el dispositivo.

Los valores que semuestran en la siguiente ilustración se configuran en el procedimiento CLI que sigue a la ilustración. Un servidor virtual de conmutación de contenido del dispositivo NetScaler dirige las solicitudes a los servicios de valor agregado o las omite, según la regla definida, y luego envía el paquete a Internet después de ejecutar el LSN.

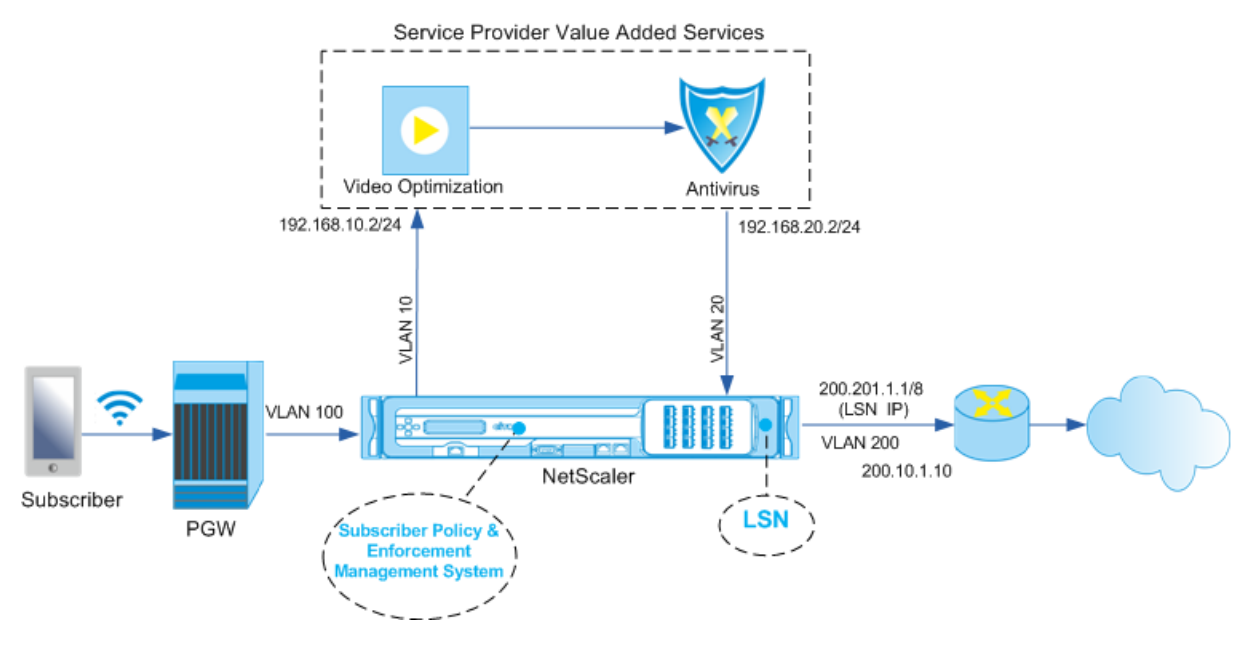

### **Para configurar la dirección del tráfico para la implementación anterior mediante la CLI**

Agregue las direcciones IP de subred (SNIP) del dispositivo.

**Ejemplo:**

```
1 add ns ip 192.168.10.1 255.255.255.0 -type snip
2
3 add ns ip 192.168.20.1 255.255.255.0 -type snip
4
5 add ns ip 100.100.100.1 255.0.0.0 -type snip
6
7 add ns ip 200.200.200.1 255.0.0.0 -type snip
8
9 add ns ip 100.1.1.1 255.0.0.0 -type snip
10
11 add ns ip 200.201.1.1 255.0.0.0 -type snip
12 <!--NeedCopy-->
```
Agregue las VLAN. Las VLAN ayudan al dispositivo a identificar el origen del tráfico. Enlazar las VLAN a las interfaces y a las direcciones IP de subred.

### **Ejemplo:**

1 add vlan 10

```
\overline{2}3 add vlan 20
4
5 add vlan 100
6
7 add vlan 200
8
9 bind vlan 10 -ifnum 1/4 -tagged -IPAddress 192.168.10.1 255.255.255.0
10
11 bind vlan 20 -ifnum 1/4 -tagged -IPAddress 192.168.20.1 255.255.255.0
12
13 bind vlan 100 -ifnum 1/2 -tagged -IPAddress 100.1.1.1 255.0.0.0
14
15 bind vlan 200 -ifnum 1/3 -tagged -IPAddress 200.1.1.1 255.0.0.0
16 <!--NeedCopy-->
```
Especifique la VLAN a la que llega el tráfico del suscriptor al dispositivo. Especifique la ruta de servi‑ cio AVP que indica al dispositivo dónde buscar el nombre de la ruta de servicio dentro de la sesión del suscriptor. Para la funcionalidad principal de PCEF, especifique el tipo de interfaz como Radiu‑ sandGX.

### **Ejemplo:**

```
1 set ns param -servicePathIngressVLAN 100
\mathfrak{D}3 set subscriber gxinterface -servicepathAVP 1001 1005 -
      servicepathVendorid 10415
4
5 set subscriber param -interfaceType RadiusAndGx
6 <!--NeedCopy-->
```
Configure un servicio y un servidor virtual de tipo Diameter y vincule el servicio al servidor virtual. A continuación, especifique el dominio PCRF y los parámetros de la interfaz Gx del suscriptor. Para la funcionalidad principal de PCEF, configure un servicio de escucha RADIUS y una interfaz RADIUS.

```
1 add service sd1 10.102.232.200 DIAMETER 3868
 \mathcal{L}3 add lb vserver vdiam DIAMETER 0.0.0.0 0 -persistenceType DIAMETER -
      persistAVPno 263
4
5 bind lb vserver vdiam sd1
6
7 set ns diameter -identity netscaler.sc1.net -realm pcrf1.net
8
9 set subscriber gxInterface -vServer vdiam -pcrfRealm pcrf1.net -
      holdOnSubscriberAbsence YES -idleTTL 1200 -negativeTTL 120
10
11 add service srad1 10.102.232.236 RADIUSListener 1813
12
13 set subscriber radiusInterface -listeningService srad1
```
### 14 <!--NeedCopy-->

Agregue funciones de servicio para asociar un VAS a una VLAN de entrada. Agregue una ruta de servicio para definir la cadena, es decir, especifique el VAS al que se debe enviar el paquete y el orden en que debe ir a ese VAS. El nombre de la ruta del servicio normalmente lo envía la PCRF. Sin embargo, se aplica la ruta de servicio del perfil de suscriptor predeterminado (\*) si se cumple alguna de las siguientes condiciones:

- La PCRF no tiene la información del suscriptor.
- La información del suscriptor no incluye este AVP.
- El dispositivo no puede consultar la PCRF. Por ejemplo, el servicio que representa la PCRF está INACTIVO.

La ruta de servicio AVP que contiene este nombre ya debe estar configurada como parte de la configuración global. Enlazar la función de servicio a la ruta de servicio. El índice de servicios especifica el orden en que se agrega el VAS a la cadena. El número más alto (255) indica el principio de la cadena.

### **Ejemplo:**

```
1 add ns servicefunction SF1 -ingressVLAN 20
\mathcal{L}3 add ns servicepath pol1
4
5 bind ns servicepath pol1 -servicefunction SF1 -index 255
6
7 add subscriber profile * - subscriberrules default_path
8 <!--NeedCopy-->
```
Añada la configuración de LSN. Es decir, defina el grupo de NAT e identifique los clientes para los que el dispositivo debe ejecutar el LSN.

```
1 add lsn pool pool1
\overline{\phantom{a}}3 bind lsn pool pool1 200.201.1.1
4
5 add lsn client client1
6
7 bind lsn client client1 -network 100.0.0.0 -netmask 255.0.0.0
8
9 add lsn group group1 -clientname client1
10
11 bind lsn group group1 -poolname pool1
12 <!--NeedCopy-->
```
El dispositivo ejecuta LSN de forma predeterminada. Para anular LSN, debe crear un perfil de red con el parámetro OverrideLSN activado y vincular este perfil a todos los servidores virtuales de equilibrio de carga que estén configurados para los servicios de valor agregado (VAS).

```
1 add netprofile np1
\mathcal{I}3 set netprofile np1 -overrideLsn ENABLED
4
5 set lb vserver vs1 -netprofile np1
6 <!--NeedCopy-->
```
Configure el VAS en el dispositivo. Esto incluye crear los servicios y los servidores virtuales y, a contin‑ uación, vincular los servicios a los servidores virtuales.

```
1 add service vas1 192.168.10.2 ANY 80 -usip YES
2
3 add service sint 200.10.1.10 ANY 80 -usip YES
4
5 add lb vserver vs1 ANY -m MAC -l2Conn ON
6
7 add lb vserver vint ANY -m MAC -l2Conn ON
8
9 bind lb vserver vs1 vas1
10
11 bind lb vserver vint sint
12 <!--NeedCopy-->
```
Añada la configuración de conmutación de contenido (CS). Esto incluye los servidores virtuales, las di‑ rectivas y sus acciones asociadas. El tráfico llega al servidor virtual de CS y, a continuación, se redirige al servidor virtual de equilibrio de carga correspondiente. Defina expresiones que asocien un servidor virtual con una función de servicio.

**Ejemplo:**

```
1 add cs vserver cs1 ANY * 80 -l2Conn ON
 2
3 add cs action csact1 -targetLBVserver vs1
4
5 add cs action csactint -targetLBVserver vint
6
7 add cs policy cspol1 -rule SUBSCRIBER.SERVICEPATH.IS_NEXT("SF1") &&
      SYS.VSERVER("vs1").STATE.EQ(UP)" -action csact1
8
9 bind cs vserver cs1 -policyName cspol1 -priority 110
10
11 bind cs vserver cs1 -lbvserver vint
12 <!--NeedCopy-->
```
## **Para configurar la dirección del tráfico en el dispositivo mediante la interfaz gráfica de usuario**

1. Vaya a **Sistema** > **Red** > **IP** y añada las direcciones IP de la subred.

- 2. Vaya a Sistema > Red > **VLAN** y agregue VLAN, vincule las VLAN a las interfaces y direcciones IP de subred.
- 3. Vaya a **Administración del tráfico > Encadenamientode servicios**>**Configurar la VLAN de en‑ trada de rutas de servicio y especifique una VLAN** de entrada.
- 4. Vaya a **Administración del tráfico** > **Suscriptor** > **Parámetros > Configurar parámetrosde suscriptor** y especifique lo siguiente:
	- Tipo de interfaz: especifique **RadiusAndGX**.
	- Configure un servidor virtual de diámetro, un dominio de PCRF y los parámetros de la in‑ terfaz GX del suscriptor.
	- Especifique los parámetros de la interfaz RADIUS.
- 5. Vaya a **Administración del tráfico** > **Encadenamiento de servicios** > **Función de servicio** y añada funciones de servicio para asociar un servicio de valor agregado a una VLAN de entrada.
- 6. Vaya a **Sistema** > **Red** > **NAT a gran escala**. Haga clic en **Grupos** y añada un grupo. Haga clic en **Clientes** y añada un cliente. Haga clic en **Grupos**, añada un grupo y especifique el cliente. Edite el grupo y vincule el grupo a este grupo.
- 7. Vaya a **Sistema** > **Red** > **Perfiles de red** y añada un perfil de red. Selecciona **Anular LSN**. Si lo desea, vaya a**Sistema** >**Red**>**Configuración**>**Configurar parámetros de capa 3** y compruebe que no esté seleccionada la **opción Anular LSN** .
- 8. Vaya a **Administración del tráfico** > **Equilibrio de carga** > **Servidores virtuales** y configure los servidores virtuales y los servicios de valor agregado del dispositivo. Enlazar los servicios y el perfil de red al servidor virtual.
- 9. Vaya a **Administración del tráfico** > **Conmutación de contenido** > **Servidores virtuales** y con‑ figure un servidor virtual, una directiva y una acción. Especifique el servidor virtual de equilibrio de carga de destino.

## **Para configurar el encadenamiento de servicios en el dispositivo mediante la interfaz gráfica de usuario**

- 1. Vaya a **Sistema** > **Red** > **IP** y añada las direcciones IP de la subred.
- 2. Vaya a Sistema > Red > **VLAN** y agregue VLAN, vincule las VLAN a las interfaces y direcciones IP de subred.
- 3. Vaya a **Administración del tráfico > Encadenamientode servicios**>**Configurar la VLAN de en‑ trada de rutas de servicio y especifique una VLAN** de entrada.
- 4. Vaya a **Administración del tráfico** > **Suscriptor** > **Parámetros > Configurar parámetrosde suscriptor** y especifique lo siguiente:
	- Tipo de interfaz: especifique **RadiusAndGX**.
	- Configure un servidor virtual de diámetro, un dominio de PCRF y los parámetros de la in‑ terfaz GX del suscriptor.
- Especifique los parámetros de la interfaz RADIUS.
- 5. Vaya a **Administración del tráfico** > **Encadenamiento de servicios** > **Función de servicio** y añada funciones de servicio para asociar un servicio de valor agregado a una VLAN de entrada.
- 6. Vaya a **Sistema** > **Red** > **NAT a gran escala**. Haga clic en **Grupos** y añada un grupo. Haga clic en **Clientes** y añada un cliente. Haga clic en **Grupos**, añada un grupo y especifique el cliente. Edite el grupo y vincule el grupo a este grupo.
- 7. Vaya a **Sistema** > **Red** > **Perfiles de red** y añada un perfil de red. Selecciona **Anular LSN**. Si lo desea, vaya a**Sistema** >**Red**>**Configuración**>**Configurar parámetros de capa 3** y compruebe que no esté seleccionada la **opción Anular LSN** .
- 8. Vaya a **Administración del tráfico** > **Equilibrio de carga** > **Servidores virtuales** y configure los servidores virtuales y los servicios de valor agregado del dispositivo. Enlazar los servicios y el perfil de red al servidor virtual.
- 9. Vaya a **Administración del tráfico** > **Conmutación de contenido** > **Servidores virtuales** y con‑ figure un servidor virtual, una directiva y una acción. Especifique el servidor virtual de equilibrio de carga de destino.

# **encadenamiento de servicios consciente de los suscriptores**

### August 11, 2023

Con el enorme aumento del tráfico de datos que pasa por las redes de telecomunicaciones, ya no es posible que los proveedores de servicios dirijan todo el tráfico a través de todos los servicios de valor agregado (VAS). Un proveedor de servicios debe poder optimizar el uso del VAS y dirigir el tráfico de forma inteligente para mejorar la experiencia del usuario. Por ejemplo, la optimización de vídeo no es necesaria para el tráfico que no incluye un vídeo. Además, si un suscriptor está conectado a una red 4G, el contenido se puede transmitir en alta definición (HD) y es posible que no sea necesaria la optimización del vídeo. Sin embargo, la optimización de vídeo mejora la experiencia del usuario en una red 3G. Del mismo modo, el almacenamiento en caché proporciona una experiencia de usuario mejor y más rápida y se puede habilitar según el plan del suscriptor. Otro ejemplo de VAS es el control parental. Si los padres proporcionan un teléfono móvil a un menor de edad, querrían tener algún tipo de control sobre los sitios web que visita su hijo.

Para hacer lo anterior y más, los proveedores de servicios deben poder ofrecer servicios de valor agregado por suscriptor. En otras palabras, las entidades de la red del proveedor de servicios deben ser capaces de extraer la información del abonado y dirigir el paquete de forma inteligente sobre la base de esta información.

El encadenamiento de servicios determina el conjunto de servicios por los que debe pasar el tráfico de un suscriptor antes de acceder a Internet. En lugar de enviar todo el tráfico a todos los servicios, NetScaler dirige de forma inteligente todas las solicitudes de un suscriptor a un conjunto específico de servicios en función de la directiva definida para ese suscriptor.

La siguiente ilustración muestra las entidades involucradas en el encadenamiento de servicios. Los valores mostrados se configuran en el procedimiento que sigue a la ilustración. Un servidor virtual de conmutación de contenido del dispositivo NetScaler dirige las solicitudes a los servicios de valor agregado o las omite, según la regla definida, y luego envía el paquete a Internet después de ejecutar el LSN.

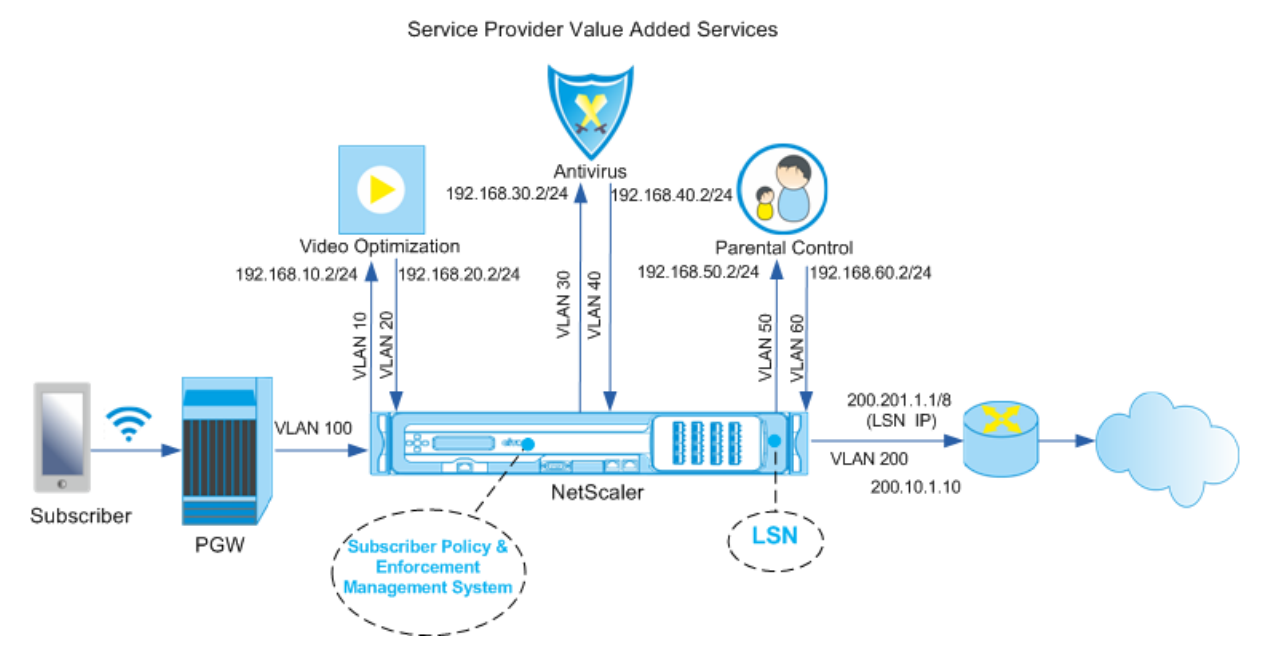

**Para configurar el encadenamiento de servicios para la implementación anterior mediante la CLI**

Agregue las direcciones IP de subred (SNIP) del dispositivo.

```
1 add ns ip 192.168.10.1 255.255.255.0 -type snip
2
3 add ns ip 192.168.20.1 255.255.255.0 -type snip
\frac{4}{5}add ns ip 192.168.30.1 255.255.255.0 -type snip
6
7 add ns ip 192.168.40.1 255.255.255.0 -type snip
8
   add ns ip 192.168.50.1 255.255.255.0 -type snip
10
11 add ns ip 192.168.60.1 255.255.255.0 -type snip
12
13 add ns ip 100.1.1.1 255.0.0.0 -type snip
14
```

```
15 add ns ip 200.201.1.1 255.0.0.0 -type snip
16 <!--NeedCopy-->
```
Agregue las VLAN. Las VLAN ayudan al dispositivo a identificar el origen del tráfico. Enlazar las VLAN a las interfaces y a las direcciones IP de subred. Agregue una VLAN de entrada y una de salida para cada VAS.

### **Ejemplo:**

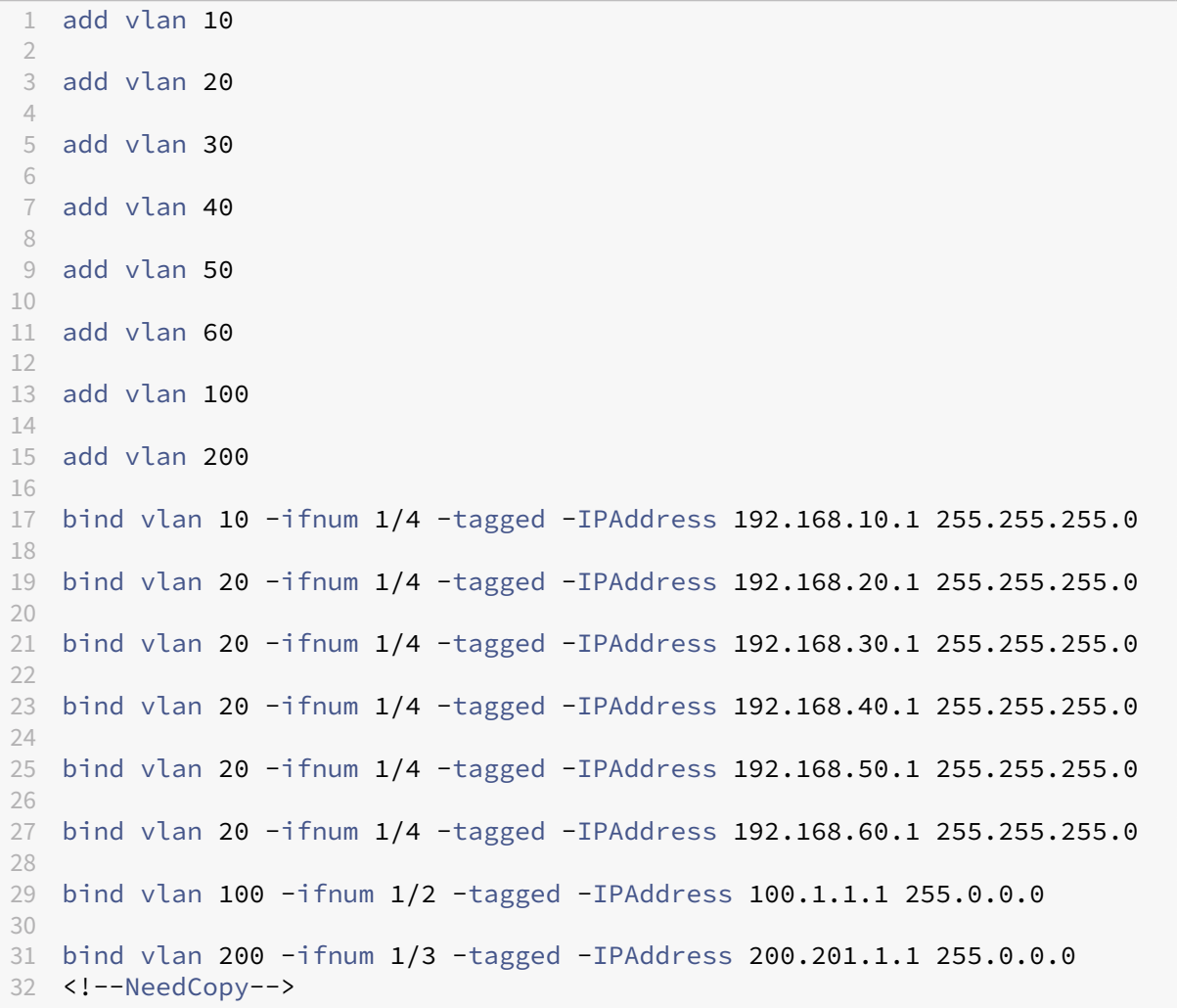

Especifique la VLAN a la que llega el tráfico del suscriptor al dispositivo. Especifique la ruta de servicio AVP que indica al dispositivo dónde buscar el nombre de la ruta de servicio dentro de la sesión del suscriptor. Para la funcionalidad principal de PCEF, especifique el tipo de interfaz como RadiusandGX.

```
1 set ns param -servicePathIngressVLAN 100
 2
3 set subscriber gxinterface -servicepathAVP 1001 1005 -
```

```
servicepathVendorid 10415
4
5 set subscriber param -interfaceType RadiusAndGx
6 <!--NeedCopy-->
```
Configure un servicio y un servidor virtual de tipo Diameter y vincule el servicio al servidor virtual. A continuación, especifique el dominio PCRF y los parámetros de la interfaz Gx del suscriptor. Para la funcionalidad principal de PCEF, configure un servicio de escucha RADIUS y una interfaz RADIUS.

### **Ejemplo:**

```
1 add service sd1 10.102.232.200 DIAMETER 3868
2
3 add lb vserver vdiam DIAMETER 0.0.0.0 0 -persistenceType DIAMETER -
     persistAVPno 263
4
5 bind lb vserver vdiam sd1
6
7 set ns diameter -identity netscaler.sc1.net -realm pcrf1.net
8
9 set subscriber gxInterface -vServer vdiam -pcrfRealm pcrf1.net -
      holdOnSubscriberAbsence YES -idleTTL 1200 -negativeTTL 120
10
11 add service srad1 10.102.232.236 RADIUSListener 1813
12
13 set subscriber radiusInterface -listeningService srad1
14 <!--NeedCopy-->
```
Agregue funciones de servicio para asociar un VAS a una VLAN de entrada. Agregue una ruta de servicio para definir la cadena, es decir, especifique el VAS al que se debe enviar el paquete y el orden en que debe ir a ese VAS. El nombre de la ruta del servicio normalmente lo envía la PCRF. Sin embargo, se aplica la ruta de servicio del perfil de suscriptor predeterminado (\*) si se cumple alguna de las siguientes condiciones:

- La PCRF no tiene la información del suscriptor.
- La información del suscriptor no incluye este AVP.
- El dispositivo no puede consultar la PCRF. Por ejemplo, el servicio que representa la PCRF está INACTIVO.

La ruta de servicio AVP que contiene este nombre debe configurarse anteriormente como parte de la configuración global. Enlazar la función de servicio a la ruta de servicio. El índice de servicios especifica el orden en que se agrega el VAS a la cadena. El número más alto (255) indica el principio de la cadena.

```
1 add ns servicefunction SF1 -ingressVLAN 20
 2
3 add ns servicefunction SF2 -ingressVLAN 40
```

```
4
5 add ns servicefunction SF3 -ingressVLAN 60
6
7 add ns servicepath pol1
8
9 bind ns servicepath pol1 -servicefunction SF1 -index 255
10
11 bind ns servicepath pol1 -servicefunction SF2 -index 254
12
13 bind ns servicepath pol1 -servicefunction SF3 -index 253
14
15 add ns servicepath pol2
16
17 bind ns servicepath pol2 -servicefunction SF2 -index 255
18
19 add ns servicepath pol3
20
21 bind ns servicepath pol3 -servicefunction SF1 -index 255
2223 add subscriber profile * -subscriberrules default_path
24 <!--NeedCopy-->
```
Añada la configuración de LSN. Es decir, defina el grupo de NAT e identifique los clientes para los que el dispositivo debe ejecutar el LSN.

#### **Ejemplo:**

```
1 add lsn pool pool1
\mathcal{D}3 bind lsn pool pool1 200.201.1.1
4
5 add lsn client client1
6
7 bind lsn client client1 -network 100.0.0.0 -netmask 255.0.0.0
8
9 add lsn group group1 -clientname client1
10
11 bind lsn group group1 -poolname pool1
12 <!--NeedCopy-->
```
El dispositivo ejecuta LSN de forma predeterminada. Para anular el LSN, debe crear un perfil de red con el parámetro OverrideLSN activado y vincular este perfil a todos los servidores virtuales de equi‑ librio de carga que estén configurados para los servicios de valor agregado (VASS).

```
1 add netprofile np1
\mathcal{D}3 set netprofile np1 -overrideLsn ENABLED
4
5 set lb vserver vs1 -netprofile np1
6 <!--NeedCopy-->
```
Configure el VAS en el dispositivo. Esto incluye crear los servicios y los servidores virtuales y, a continuación, vincular los servicios a los servidores virtuales.

**Ejemplo:**

```
1 add service vas1 192.168.10.2 ANY 80 -usip YES
\mathfrak{I}3 add service vas2 192.168.30.2 ANY 80 -usip YES
4
5 add service vas3 192.168.50.2 ANY 80 -usip YES
6
7 add service sint 200.10.1.10 ANY 80 -usip YES
8
9 add lb vserver vs1 ANY -m MAC -l2Conn ON
10
11 add lb vserver vs2 ANY -m MAC -l2Conn ON
12
13 add lb vserver vs3 ANY -m MAC -l2Conn ON
14
15 add lb vserver vint ANY -m MAC -l2Conn ON
16
17 bind lb vserver vs1 vas1
\frac{18}{19}bind lb vserver vs2 vas2
20
21 bind lb vserver vs3 vas3
22
23 bind lb vserver vint sint
24 <!--NeedCopy-->
```
Añada la configuración de conmutación de contenido (CS). Esto incluye los servidores virtuales, las di‑ rectivas y sus acciones asociadas. El tráfico llega al servidor virtual de CS y, a continuación, se redirige al servidor virtual de equilibrio de carga correspondiente. Defina expresiones que asocien un servidor virtual con una función de servicio.

```
1 add cs vserver cs1 ANY * 80 -l2Conn ON
\mathcal{D}3 add cs action csact1 -targetLBVserver vs1
4
5 add cs action csact2 -targetLBVserver vs2
6
7 add cs action csact3 -targetLBVserver vs3
8
9 add cs action csactint -targetLBVserver vint
10
11 add cs policy cspol1 -rule "SUBSCRIBER.SERVICEPATH.IS_NEXT("SF1") &&
      SYS.VSERVER("vs1").STATE.EQ(UP)" -action csact1
12
13 add cs policy cspol2 -rule "SUBSCRIBER.SERVICEPATH.IS_NEXT("SF2") &&
      SYS.VSERVER("vs2").STATE.EQ(UP)" -action csact2
14
```

```
15 add cs policy cspol3 -rule "SUBSCRIBER.SERVICEPATH.IS_NEXT("SF3") &&
      SYS.VSERVER("vs3").STATE.EQ(UP)" -action csact3
16
17 bind cs vserver cs1 -policyName cspol1 -priority 110
18
19 bind cs vserver cs1 -policyName cspol2 -priority 120
20
21 bind cs vserver cs1 -policyName cspol3 -priority 130
22
23 bind cs vserver cs1 -lbvserver vint
24 <!--NeedCopy-->
```
### **Para configurar el encadenamiento de servicios en el dispositivo mediante la interfaz gráfica de usuario**

- 1. Vaya a **Sistema** > **Red** > **IP** y añada las direcciones IP de la subred.
- 2. Vaya a **Sistema** > **Red** > **VLAN** y agregue VLAN, vincule las VLAN a las interfaces y direcciones IP de subred.
- 3. Vaya a **Administración del tráfico > Encadenamientode servicios**>**Configurar la VLAN de en‑ trada de rutas de servicio y especifique una VLAN** de entrada.
- 4. Vaya a **Administración del tráfico** > **Suscriptor** > **Parámetros > Configurar parámetrosde suscriptor** y especifique lo siguiente:
	- Tipo de interfaz: especifique **RadiusAndGX**.
	- Configure un servidor virtual de diámetro, un dominio de PCRF y los parámetros de la in‑ terfaz GX del suscriptor.
	- Especifique los parámetros de la interfaz RADIUS.
- 5. Vaya a **Administración del tráfico** > **Encadenamiento de servicios** > **Función de servicio** y añada funciones de servicio para asociar un servicio de valor agregado a una VLAN de entrada.
- 6. Vaya a **Sistema** > **Red** > **NAT a gran escala**. Haga clic en **Grupos** y añada un grupo. Haga clic en **Clientes** y añada un cliente. Haga clic en **Grupos**, añada un grupo y especifique el cliente. Edite el grupo y vincule el grupo a este grupo.
- 7. Vaya a **Sistema** > **Red** > **Perfiles de red** y añada un perfil de red. Selecciona **Anular LSN**. Si lo desea, vaya a**Sistema** >**Red**>**Configuración**>**Configurar parámetros de capa 3** y compruebe que no esté seleccionada la **opción Anular LSN** .
- 8. Vaya a **Administración del tráfico** > **Equilibrio de carga** > **Servidores virtuales** y configure los servidores virtuales y los servicios de valor agregado del dispositivo. Enlazar los servicios y el perfil de red al servidor virtual.
- 9. Vaya a **Administración del tráfico** > **Conmutación de contenido** > **Servidores virtuales** y con‑ figure un servidor virtual, una directiva y una acción. Especifique el servidor virtual de equilibrio de carga de destino.

# **Dirección del tráfico consciente de los suscriptores con optimización TCP**

### August 11, 2023

La dirección del tráfico dirige el tráfico de suscriptores de un punto a otro. Cuando un suscriptor se conecta a la red, la pasarela de paquetes asocia una dirección IP al suscriptor y reenvía el paquete de datos al dispositivo NetScaler. El dispositivo se comunica con el servidor PCRF a través de la interfaz Gx para obtener la información sobre la directiva del suscriptor. Según la información de la directiva, el dispositivo realiza una de las siguientes acciones:

- Reenvíe el paquete de datos a otro conjunto de servicios (como se muestra en la siguiente ilus‑ tración).
- Realice únicamente la optimización de TCP.

Los valores que semuestran en la siguiente ilustración se configuran en el procedimiento CLI que sigue a la ilustración. Un servidor virtual de conmutación de contenido del dispositivo NetScaler dirige las solicitudes a los servicios de valor agregado o las omite y realiza la optimización de TCP, según la regla definida, y luego envía el paquete a Internet.

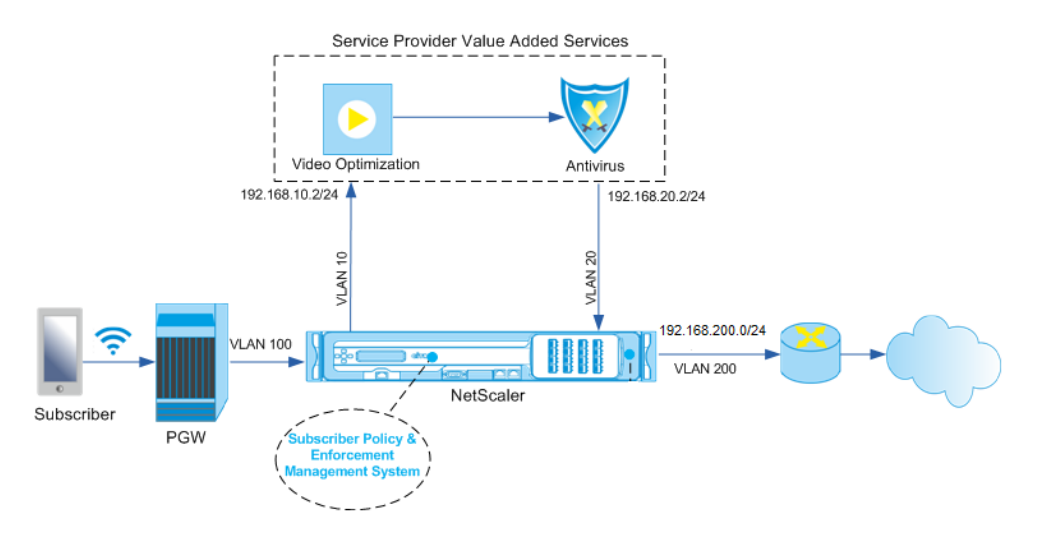

### **Nota**

La compatibilidad con la configuración que se muestra a continuación se introdujo en la versión 11.1, compilación 50.10.

### **Para configurar la dirección del tráfico para la implementación anterior mediante la CLI:**

1. Agregue las direcciones IP de subred (SNIP) del dispositivo.

```
1 add ns ip 192.168.10.1 255.255.255.0 -type snip
\mathcal{L}3 add ns ip 192.168.20.1 255.255.255.0 -type snip
4
5 add ns ip 192.168.100.1 255.255.255.0 -type snip
6
7 add ns ip 192.168.200.1 255.255.255.0 -type snip
8
9 add ns ip 10.102.232.236 255.255.255.0 – type snip
10 <!--NeedCopy-->
```
2. Agregue las VLAN. Las VLAN ayudan al dispositivo a identificar el origen del tráfico. Enlazar las VLAN a las interfaces y a las direcciones IP de subred.

```
1 add vlan 10
\mathcal{D}3 add vlan 20
4
5 add vlan 100
6
7 add vlan 200
8
9 add vlan 102
10
11 bind vlan 10 -ifnum 1/4 -tagged -IPAddress 192.168.10.1
      255.255.255.0
12
13 bind vlan 20 -ifnum 1/4 -tagged -IPAddress 192.168.20.1
      255.255.255.0
14
15 bind vlan 100 -ifnum 1/2 -tagged -IPAddress 192.168.100.1
      255.255.255.0
16
17 bind vlan 200 -ifnum 1/2 -tagged -IPAddress 192.168.200.1
      255.255.255.0
18
19 bind vlan 102 – ifnum 1/1 – tagged – IPAddress 10.102.232.236
      255.255.255.0
20 <!--NeedCopy-->
```
3. Configure un servicio y un servidor virtual de tipo Diameter y vincule el servicio al servidor vir‑ tual. Especifique el dominio y los valores de la PCRF para los parámetros de la interfaz Gx del suscriptor. Especifique también la ruta de servicio AVP, que indica dónde el dispositivo puede encontrar el nombre de la ruta de servicio dentro de la sesión del suscriptor. Para la funcionali‑ dad principal de PCEF, configure un servicio de escucha RADIUS y una interfaz RADIUS, y especifique el tipo de interfaz como "RadiusandGX".

```
1 add service sd1 10.102.232.200 DIAMETER 3868
2
3 add lb vserver vdiam DIAMETER 0.0.0.0 0 -persistenceType DIAMETER
```

```
-persistAVPno 263
4
5 bind lb vserver vdiam sd1
6
7 set ns diameter -identity netscaler.sc1.net -realm pcrf1.net
8
9 set extendedmemoryparam -memLimit 2558
10
11 set subscriber gxInterface -vServer vdiam -pcrfRealm pcrf1.net
12
13 set subscriber gxinterface -servicepathAVP 1001 1005 -
      servicepathVendorid 10415
14
15 add service srad1 10.102.232.236 RADIUSListener 1813
16
17 set subscriber radiusInterface -listeningService srad1
18
19 set subscriber param -interfaceType RadiusAndGx
20 <!--NeedCopy-->
```
- 4. Especifique un perfil de suscriptor predeterminado (\*) que se aplicará si se cumple alguna de las siguientes condiciones:
	- La PCRF no tiene la información del suscriptor.
	- La información del suscriptor no incluye la ruta de servicio AVP.
	- El dispositivo no puede consultar la PCRF. Por ejemplo, el servicio que representa la PCRF está INACTIVO.

```
1 add subscriber profile * -subscriberrules default_path
2 <!--NeedCopy-->
```
5. Cree perfiles TCP para las rutas de optimización de VAS y TCP, respectivamente. El tráfico dirigido a VAS no se someterá a ninguna optimización de TCP antes o después de salir del VAS. Por lo tanto, el modo TCP del perfil VAS debe configurarse en TRANSPARENT, mientras que el modo TCP del perfil TCPOpt debe configurarse en ENDPOINT.

```
agregar ns TCPProfile VAS —TCPMode TRANSPARENT
```
add ns TCPProfile TCP OPT ‑WS HABILITADO ‑SACK HABILITADO ‑WSVal 8 ‑mss 1460 ‑ MaxBurst 30 ‑Cwnd 16 inicial ‑OOOQ Size 15000 ‑Minto a 800 ‑Tamaño de búfer 4000000 ‑sabor BIC ‑Dynamic ReceiveBuffering HABILITADO ‑KA HABILITADO ‑SENDBUFFSize 4000000 ‑RSTWindowAtenuate HABILITADO ‑SpoofSyndrop HABILITADO ‑HABILITADO para ecn frto HA‑ BILITADO ‑maxcwnd 1000000 ‑fack HABILITADO ‑RSTMaxack habilitado ‑tcpmode ENDPOINT

6. Configure el equilibrio de carga para los servidores VAS. Cree un servidor virtual no direc‑ cionable de tipo TCP. Cree servicios TCP con las direcciones IP de los servidores VAS y vincule los servicios al servidor virtual. El servidor virtual y los servicios utilizarán el perfil TCP transparente creado para la ruta VAS:

```
1 add service vas1 192.168.10.2 TCP \star -usip YES -useproxyport NO -
      TCPB NO -tcpProfileName VAS
2
3 add service vas2 192.168.10.3 TCP * -usip YES -useproxyport NO -
      TCPB NO -tcpProfileName VAS
4
5 add lb vserver vs1 TCP -m MAC -l2Conn ON – tcpProfileName VAS
6
7 bind lb vserver vs1 vas1
8
9 bind lb vserver vs1 vas2
10 <!--NeedCopy-->
```
7. Agregue un servidor virtual de equilibrio de carga para capturar el tráfico de salida de VAS. Este servidor virtual supervisará la VLAN de salida del VAS y utilizará el perfil TCP transparente:

```
1 add lb vserver vsint TCP * * -Listenpolicy "CLIENT.VLAN.ID.EO(20)"
       – Listenpriority 30 – l2Conn ON – tcpProfileName VAS
2 <!--NeedCopy-->
```
8. Agregue un servidor virtual de optimización de TCP que escuche cualquier tráfico en la VLAN del lado inalámbrico y utilice el perfil TCP de punto final creado para la ruta de optimización de TCP:

```
1 add lb vserver vs-TcpOpt TCP * * -Listenpolicy "client.vlan.id.eq
     (100)" – Listenpriority 20 -l2Conn ON -tcpProfileName TCPOpt
2 <!--NeedCopy-->
```
9. Añada la configuración de conmutación de contenido (CS). Esto incluye los servidores virtuales, las directivas y sus acciones asociadas. El servidor virtual de CS recibe el tráfico y lo redirige al servidor virtual de equilibrio de carga correspondiente de acuerdo con las directivas de CS definidas. Cree un servidor virtual CS TCP que escuche cualquier tráfico en la VLAN del lado inalámbrico con la prioridad más alta y utilice el perfil TCP del punto final. Cree una directiva de CS que se evalúe como TRUE cuando "vas"sea la regla del suscriptor y especifique una acción de CS que dirija el tráfico a VAS. Haga que el servidor virtual de optimización de TCP sea el servidor virtual de LB predeterminado. Cualquier tráfico de suscriptores con una regla distinta de "vas" pasará por el servidor virtual predeterminado de LB.

```
1 add cs vserver cs1 TCP * * -Listenpolicy "client.vlan.id.eq(100)"
      – Listenpriority 10 -l2Conn ON – tcpProfileName TCPOpt
\overline{\mathcal{L}}3 add cs action csact1 -targetLBVserver vs1
4
5 add cs policy cspol1 -rule SUBSCRIBER.RULE_ACTIVE("vas") && SYS.
      VSERVER("vs1").STATE.EQ(UP)" -action csact1
6
7 bind cs vserver cs1 -policyName cspol1
8
9 bind cs vserver cs1 -lbvserver vs-TcpOpt
```

```
10 <!--NeedCopy-->
```
10. Añada rutas estáticas o basadas en directivas a Internet. También se admite el redirección dinámica en esta configuración. En el siguiente ejemplo se utilizan rutas basadas en directivas:

```
add ns pbr pbr-vlan100-to-vlan200 ALLOW -nextHop 192.168.200.10 -
     vlan 100 -priority 10
2
3 add ns pbr pbr-vlan20-to-vlan200 ALLOW -nextHop 192.168.200.10 -
     vlan 20 -priority 11
4
5 apply ns pbrs
6 <!--NeedCopy-->
```
### **Nota**

Las directivas de CS pueden contener direcciones IP y números de puerto además de las expresiones del suscriptor, por ejemplo, SUBSCRIBER.RULE\_ACTIVE ("vas") && && (CLIENT.TCP.DSTPORT.EQ (80)

- •
- Agregue la configuración de IPv6 (direcciones, rutas, PBR) para admitir a los suscriptores de IPv6. Las aplicaciones cliente de Happy Eyeballs funcionarán sin problemas tanto para las rutas de optimización de VAS como de TCP.
- Añada VLAN, direcciones IP, PBR y servidores virtuales LB frente a VAS (vs1, vs2, etc.) para admitir múltiples flujos de suscriptores. Modifique las directivas de escucha de CS vserver "cs1"y LB vserver "vsint"para incluir las VLAN adicionales.

# **Selección de perfiles TCP basada en directivas**

### August 11, 2023

Puede configurar el dispositivo NetScaler para que realice la optimización de TCP en función de los atributos del suscriptor. Por ejemplo, el dispositivo puede seleccionar diferentes perfiles TCP en tiempo de ejecución, en función de la red a la que está conectado el equipo de usuario (UE). Como resultado, puede mejorar la experiencia de un usuario móvil estableciendo algunos parámetros en los perfiles TCP y, a continuación, mediante una directiva para seleccionar el perfil apropiado.

Cree perfiles TCP separados para los suscriptores que se conectan a través de una red 4G y para los usuarios que se conectan a través de cualquier otra red Defina una regla de directiva que se seleccione enfunción de un parámetro de suscriptor, como el tipo de tecnología de acceso por radio (tipo RAT). En los siguientes ejemplos, si el tipo RAT es EUTRAN, se selecciona un perfil TCP que admita una conexión más rápida (Ejemplo 1). Para todos los demás valores de tipo RAT, se selecciona un perfil TCP diferente (Ejemplo 2).

Para obtener más información sobre la tecnología de acceso de radio y su configuración de directivas, consulte RFC 29.212.

**Nota**

El AV[P de tipo RA](https://portal.3gpp.org/desktopmodules/Specifications/SpecificationDetails.aspx?specificationId=1672)T (código AVP 1032) es de tipo "enumerado"y se usa para identificar la tec‑ nología de acceso por radio que sirve al UE.

El valor "1004"indica que la RAT es EUTRAN.

### **Ejemplo 1:**

```
1 add ns tcpProfile tcp2 -WS ENABLED -SACK ENABLED -WSVal 8 -initialCwnd
      16 - oooQSize 15000 -slowStartIncr 1 -bufferSize 1000000 -flavor BIC
       - dynamicReceiveBuffering DISABLED -sendBuffsize 1000000 -dsack
      DISABLED -maxcwnd 4000000 -fack ENABLED -minRTO 500 -maxburst 15
\mathcal{D}3 add appqoe action appact2 -priority HIGH -tcpprofile tcp2
4
5 add appqoe policy apppol2 -rule "SUBSCRIBER.AVP(1032).VALUE.
      GET_UNSIGNED32(0, BIG_ENDIAN).EQ(1004)" -action appact2
6
7 bind cs vserver <name> -policyname apppol2 -priority 20 -type request
8 <!--NeedCopy-->
```
### **Ejemplo 2:**

```
1 add ns tcpProfile tcp1 -WS ENABLED -SACK ENABLED -WSVal 8 -initialCwnd
      16 - oooQSize 15000 -slowStartIncr 1 -bufferSize 150000 -flavor BIC
      - dynamicReceiveBuffering DISABLED -sendBuffsize 150000 -dsack
      DISABLED -maxcwnd 4000000 -fack ENABLED -minRTO 200 -maxburst 15
\mathcal{D}3 add appqoe action appact1 -priority HIGH -tcpprofile tcp1
4
5 add appqoe policy apppol1 -rule "SUBSCRIBER.AVP(1032).VALUE.
      GET UNSIGNED32(0, BIG ENDIAN).NE(1004)" -action appact1
6
7 bind cs vserver <name> -policyname apppol1 -priority 10 -type request
8 <!--NeedCopy-->
```
# **Equilibrio de carga del tráfico de plano de control basado en protocolos de diámetro, SIP y SMPP**

### August 11, 2023

Con el aumento del tráfico en el plano de control, los servidores pueden convertirse en un obstáculo porque el tráfico no se distribuye de manera óptima entre los servidores. Por lo tanto, los mensajes deben tener una carga equilibrada. El dispositivo NetScaler admite el balanceo de cargas de Diameter, SIP y SMPP.

### **SIP**

NetScaler le permite equilibrar la carga de los mensajes SIP a través de UDP o TCP (incluido TLS) a un grupo de servidores proxy. NetScaler también proporciona un método de equilibrio de carga basado en la persistencia y el hash del identificador de llamadas mediante el cual se dirigen los paquetes de una sesión SIP determinada al mismo servidor SIP con equilibrio de carga.

El lenguaje de expresiones predeterminado de NetScaler contiene varias expresiones que funcionan en conexiones del Protocolo de inicio de sesión (SIP). Estas expresiones están pensadas para usarse en directivas para el protocolo SIP que funciona en base a una solicitud o respuesta. Estas expresiones se pueden utilizar en directivas de conmutación de contenido, limitación de velocidad, respuesta y reescritura.

Para obtener más información, consulte Equilibrio de carga de un grupo de servidores SIP.

### **SMPP**

Diariamente se intercambian millones de mensajes cortos entre personas y proveedores de servicios de valor agregado, como bancos, anunciantes y servicios de directorios, mediante el protocolo de mensajería corta de igual a igual (SMPP). A menudo, la entrega de mensajes se retrasa porque los servidores están sobrecargados y el tráfico no se distribuye de manera óptima entre los servidores. El dispositivo NetScaler proporciona una distribución óptima de los mensajes en los servidores, lo que evita el bajo rendimiento y las interrupciones. El dispositivo NetScaler:

- Equilibra la carga de los mensajes que se originan en el servidor y en el cliente
- Supervisa el estado de los centros de mensajes
- Proporciona soporte de conmutación de contenido para los centros de mensajes
- Maneja los mensajes concatenados

**Limitación**: No se admiten identificadores de mensajes del centro de mensajes de más de 59 bytes. Si la longitud del identificador del mensaje devuelto por el centro de mensajes es superior a 59 bytes,
las operaciones auxiliares fallan y el dispositivo NetScaler responde con un mensaje de error.

Para obtener más información, consulte Equilibrio de carga de SMPP

## **Diameter**

Diameter es un protocolo base con más de 50 protocolos (también denominados aplicaciones) crea‑ dos sobre él. Por lo tanto, el diámetro del tráfico generado en una red de telecomunicaciones es alto. Para mantener este diámetro de tráfico de manera óptima, el dispositivo NetScaler realiza el equilibrio de carga, la conmutación de contenido y actúa como agente de retransmisión. Además, el dispositivo ofrece funciones de reescritura y respuesta. El dispositivo admite la limitación de velocidad de los mensajes de diameter.

Para obtener más información, consulte Configuración del equilibrio de carga de diámetro.

# **Proporcionar servicios de inf[raestructura y tráfico DNS, como equ](https://docs.netscaler.com/es-es/citrix-adc/13-1/load-balancing/load-balancing-diameter.html)ilibrio de carga, almacenamiento en caché y registro para proveedores de servicios de telecomunicaciones**

#### August 11, 2023

Los proveedores de servicios de telecomunicaciones pueden configurar el dispositivo NetScaler para que funcione como un proxy DNS. El almacenamiento en caché de los registros DNS, que es una función importante de un proxy DNS, está habilitado de forma predeterminada en el dispos‑ itivo NetScaler. Esto permite que el dispositivo NetScaler proporcione respuestas rápidas a las traducciones repetidas y, por lo tanto, mejora la experiencia del cliente y también ahorra ancho de banda. Almacena en caché las respuestas de los servidores de nombres DNS. Cuando el dispositivo recibe una consulta de DNS, busca el dominio consultado en su caché. Si la dirección del dominio consultado está presente en su memoria caché, el dispositivo NetScaler devuelve la dirección correspondiente al cliente. De lo contrario, reenvía la consulta a un servidor de nombres DNS que comprueba la disponibilidad de la dirección y la devuelve al dispositivo NetScaler. A continuación, el dispositivo NetScaler devuelve la dirección al cliente.

Para las solicitudes de un dominio que se ha almacenado en caché anteriormente, el dispositivo NetScaler proporciona el registro de direcciones del dominio desde la memoria caché sin consultar el servidor DNS configurado y, por lo tanto, ahorra ancho de banda.

A partir de la versión 11.0, NetScaler también registra las solicitudes de DNS que recibe y también las respuestas que envía al cliente. Los proveedores de servicios de telecomunicaciones pueden usar este registro para:

- Auditar las respuestas DNS al cliente
- Auditoría de clientes DNS
- Detecte y evite ataques DNS
- Solución de problemas

Para obtener más información, consulte Sistema de nombres de dominio.

# **Proporcionar distribución d[e carga de suscriptores m](https://docs.netscaler.com/es-es/citrix-adc/13-1/dns.html)ediante GSLB en las redes de núcleo de un proveedor de servicios de telecomunicaciones**

#### August 11, 2023

La escalabilidad, la alta disponibilidad y el rendimiento son fundamentales para las implementaciones de los proveedores de servicios. Si bien muchos proveedores de servicios implementan su infraestructura en una sola ubicación o en varias ubicaciones, estas implementaciones están sujetas a una serie de limitaciones inherentes, como:

- Si el sitio pierde la conectividad con la totalidad o parte de la Internet pública, los usuarios y los clientes no podrán acceder a ella, lo que puede tener un impacto significativo en la empresa.
- Los usuarios que acceden al sitio desde ubicaciones geográficamente distantes pueden exper‑ imentar retrasos importantes y muy variables, que se ven agravados por la gran cantidad de viajes de ida y vuelta que HTTP requiere para transferir contenido.

El equilibrio de carga global de servidores (GSLB) del dispositivo NetScaler supera estos problemas al distribuir el tráfico entre los sitios implementados en varias ubicaciones geográficas. Al ofrecer con‑ tenido desde muchos puntos diferentes de Internet, GSLB alivia el impacto de los cuellos de botella del ancho de banda de la red y proporciona solidez en caso de que se produzcan fallos en la red en un sitio determinado. Se puede dirigir automáticamente a los usuarios al sitio más cercano o menos cargado en el momento de la solicitud, lo que minimiza la probabilidad de retrasos prolongados en las descargas o interrupciones del servicio.

Puede utilizar el balanceo de carga de servidores global del dispositivo NetScaler para:

- Recuperación ante desastres o alta disponibilidad mediante la configuración de un centro de datos activo en espera que conste de un centro de datos activo y otro en espera. Cuando se produce una conmutación por error como resultado de un desastre, el centro de datos en espera entra en funcionamiento.
- Alta disponibilidad y velocidad mediante la configuración de una configuración de centro de datos activo‑activo que consta de varios centros de datos activos. Las solicitudes de los clientes se equilibran la carga entre los centros de datos activos.
- Dirigir las solicitudes de los clientes al centro de datos más cercano en cuanto a distancia ge‑ ográfica o distancia de red mediante la configuración de proximidad.
- Resoluciones de DNS completas, GSLB procesa las consultas DNS de los tipos A, AAAA y CNAME, y la opción defunción DNS puede procesar consultas de DNS de todos los demás tipos, como MX y PTR. Además, si la resolución recursiva está habilitada, el dispositivo reenviará las consultas de DNS para los nombres de dominio que no estén configurados en el dispositivo NetScaler.

Para obtener más información, consulte Equilibrio de carga global del servidor.

# **Utilización del ancho de ban[da mediante la funcionalida](https://docs.netscaler.com/es-es/citrix-adc/13-1/global-server-load-balancing.html)d de redirección de caché**

### August 11, 2023

El volumen de tráfico web en Internet es enorme y un gran porcentaje de ese tráfico es redundante. Varios clientes solicitan a los servidores web el mismo contenido repetidamente, lo que lleva a un uso ineficiente del ancho de banda. Para evitar que el servidor web de origen procese cada solicitud, los proveedores de servicios de Internet (ISP) pueden utilizar la función de redirección de caché del dispositivo NetScaler y ofrecer el contenido desde un servidor de caché en lugar de desde el servi‑ dor de origen. El dispositivo NetScaler analiza las solicitudes entrantes, envía solicitudes de datos almacenables en caché a los servidores de caché y envía solicitudes que no se pueden almacenar en caché y solicitudes HTTP dinámicas a los servidores de origen. La función de redirección de caché de NetScaler se basa en directivas y, de forma predeterminada, las solicitudes que coinciden con una di‑ rectiva se envían al servidor de origen y todas las demás solicitudes se envían a un servidor de caché. Puede combinar el cambio de contenido con la redirección de caché para almacenar contenido selectivo en caché y servir contenido desde servidores de caché específicos para tipos específicos de contenido solicitado.

Para obtener más información, consulte Redirección de caché.

# **Optimización TCP de NetScal[er](https://docs.netscaler.com/es-es/citrix-adc/13-1/citrix-adc-cache-redirection-gen-wrapper-10-con.html)**

#### August 11, 2023

El dispositivo NetScaler proporciona técnicas y capacidades avanzadas de ajuste y optimización de TCP que se adaptan perfectamente a las redes 3.5 y 4G modernas, lo que mejora significativamente la experiencia del usuario y las velocidades de descarga percibidas.

Esta sección se centra en instrucciones detalladas relacionadas con:

- Selección e inserción de un modelo adecuado de la serie NetScaler T1000 en una red móvil para la optimización de TCP
- Instrucciones de configuración completas relacionadas no solo con la optimización de TCP, sino también con la configuración adecuada de las capas 2 y 3 del dispositivo T1

La sección incluye los siguientes temas:

- Introducción
- Red de gestión
- Licensing
- [Alta disponib](https://docs.netscaler.com/es-es/citrix-adc/13-1/citrix-adc-support-for-telecom-service-providers/NS_TCP_optimization/NS_TCP_optimization_getting_started.html)ilidad
- [Integración de](https://docs.netscaler.com/es-es/citrix-adc/13-1/citrix-adc-support-for-telecom-service-providers/NS_TCP_optimization/NS_TCP_opt_mgmt_network.html) Gi‑LAN
- [Configura](https://docs.netscaler.com/es-es/citrix-adc/13-1/citrix-adc-support-for-telecom-service-providers/NS_TCP_optimization/NS_TCP_opt_licensing.html)ción de la optimización de TCP
- [Optimización del re](https://docs.netscaler.com/es-es/citrix-adc/13-1/citrix-adc-support-for-telecom-service-providers/NS_TCP_optimization/NS_TCP_opt_HA.html)ndimiento de TCP mediante TCP NILE
- [Análisis e informes](https://docs.netscaler.com/es-es/citrix-adc/13-1/citrix-adc-support-for-telecom-service-providers/NS_TCP_optimization/NS_TCP_opt_Gi_LAN_integration.html)
- [Estadísticas en tiempo real](https://docs.netscaler.com/es-es/citrix-adc/13-1/citrix-adc-support-for-telecom-service-providers/NS_TCP_optimization/NS_TCP_opt_config.html)
- [SNMP](https://docs.netscaler.com/es-es/citrix-adc/13-1/citrix-adc-support-for-telecom-service-providers/NS_TCP_optimization/TCP_Congestion_Control_and_Optimization.html)
- [Recetas técnicas](https://docs.netscaler.com/es-es/citrix-adc/13-1/citrix-adc-support-for-telecom-service-providers/NS_TCP_optimization/analytics-and-reporting.html)
- [Pautas para la solución de p](https://docs.netscaler.com/es-es/citrix-adc/13-1/citrix-adc-support-for-telecom-service-providers/NS_TCP_optimization/NS_TCP_opt_realtime_stats.html)roblemas
- [Pregun](https://docs.netscaler.com/es-es/citrix-adc/13-1/citrix-adc-support-for-telecom-service-providers/NS_TCP_optimization/NS_TCP_opt_SNMP.html)tas frecuentes

# **Intr[oducción](https://docs.netscaler.com/es-es/citrix-adc/13-1/citrix-adc-support-for-telecom-service-providers/NS_TCP_optimization/NS_TCP_opt_FAQs.html)**

August 11, 2023

#### **Hardware**

NetScaler ofrece una amplia gama de modelos de NetScaler que pueden basarse vagamente en dos factores:

- Capacidad, que actualmente va desde cientos de Mbps para el dispositivo VPX de gama baja hasta 160 Gbps para el dispositivo de gama alta de la serie 25000 MPX
- Grado de telecomunicaciones, con la disponibilidad de la serie T1000 para centros de datos de Telco.

Su representante de ventas o soporte de NetScaler puede ayudarlo a seleccionar el hardware ade‑ cuado para sus necesidades de demostración, prueba o producción.

El resto de esta sección utiliza un NetScaler T1200 como hardware de referencia. Tenga en cuenta que, dejando de lado las diferencias superficiales relacionadas con el número y la notación de las interfaces

disponibles (consulte \* la nota) o las limitaciones bien documentadas de NetScaler VPX (consulte la nota), las instrucciones deberían aplicarse \* en su mayoría textualmente, independientemente del modelo de NetScaler seleccionado.

**Nota**

\* Por ejemplo, el modelo T1010 solo tiene 12x1 GbE, normalmente marcado como 1/1‑1/12 en lugar de la notación 10/x utilizada en este documento.

\*\* Por lo general, una instancia de NetScaler VPX no admite la agregación de LACP; es posible que tampoco admita el etiquetado de VLAN.

# **Configuración inicial**

## **A través de Serial Console**

Después de conectar un cable serie, puede iniciar sesión en el dispositivo NetScaler con las siguientes credenciales:

- Nombre de usuario: nsroot
- Contraseña: nsroot

Una vez que haya iniciado sesión, configure los detalles básicos del dispositivo NetScaler como se muestra en la captura de pantalla siguiente.

**Ejemplo:**

```
1 set ns config - IPAddress <ip_addr> -netmask <netmask>
\mathcal{D}3 saveconfig
4
5 reboot -warm
6 <!--NeedCopy-->
```
Tras reiniciar el dispositivo, puede utilizar SSH para seguir configurando los nodos T1100.

# **A través de LOM**

El puerto Lights Out Management (LOM) del panel frontal del dispositivo NetScaler permite al oper‑ ador monitorear y administrar el dispositivo de forma remota independientemente del sistema operativo. El operador puede cambiar la dirección IP, apagar y volcar el código conectándose al dispositivo NetScaler a través del puerto LOM.

La dirección IP predeterminada del puerto LOM es 192.168.1.3

**Figura.** Configuración inicial del módulo LOM

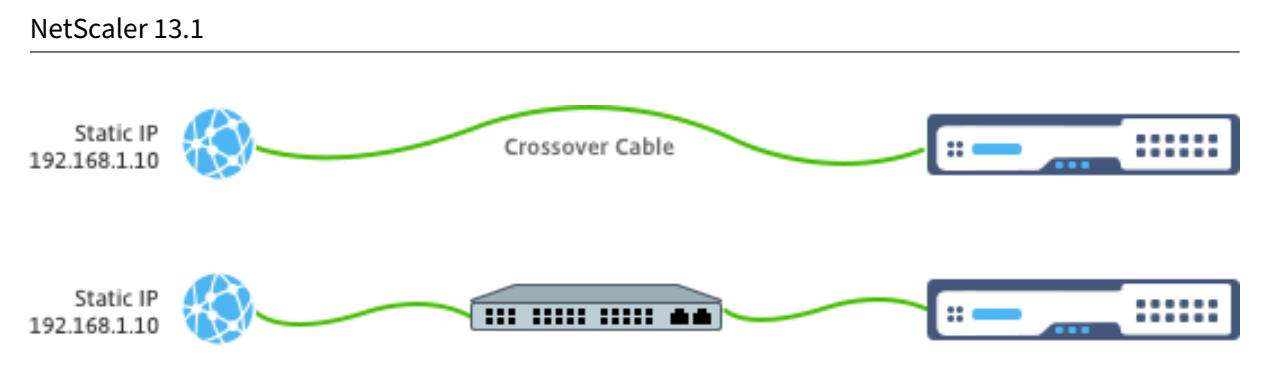

Configure una IP estática en su portátil y conéctela directamente a la interfaz LOM con un cable cruzado o a un conmutador en el mismo dominio de transmisión que la interfaz LOM.

Para la configuración inicial, escriba la dirección predeterminada del puerto: http://192.168.1.3 en un navegador web y cambie la dirección IP predeterminada del puerto LOM.

Consulte las guías de configuración para obtener más información.

## **Software**

La optimización de TCP de NetScaler para redesmóviles está en constante evolución. Las capacidades y ajustes descritos en este documento requieren una versión de NetScaler Telco. Este es un ejemplo que muestra la versión de NetScaler Telco.

### **Ejemplo:**

```
1 show ver
2
3 NetScaler NS11.0: Build 64.957.nc, Date: Aug 26 2016, 02:00:23
4 <!--NeedCopy-->
```
Si el T1000 no se ha suministrado con la revisión de compilación correspondiente, póngase en con‑ tacto con el servicio de atención al cliente de NetScaler.

#### **Importante**

Ambos dispositivos deben tener la misma imagen de software.

# **Cliente SSH**

Se puede configurar un dispositivo NetScaler mediante la CLI o la GUI de HTML5. Sin embargo, esta sección solo proporciona instrucciones basadas en la CLI.

Si bien se puede acceder a la CLI a través de la consola en serie de NetScaler, normalmente se re‑ comienda un cliente SSH para permitir la configuración remota de NetScaler.

# **Red de gestión**

August 11, 2023

## **Conectividad**

La mayoría de los dispositivos NetScaler ofrecen puertos OAM redundantes de 1 GbE, denominados 0/1 y 0/2. Para garantizar la redundancia en caso de fallo del conmutador, debe conectar los puertos pertinentes a diferentes conmutadores ascendentes.

En el siguiente diagrama se describe una descripción general de alto nivel de la conectividad recomen‑ dada:

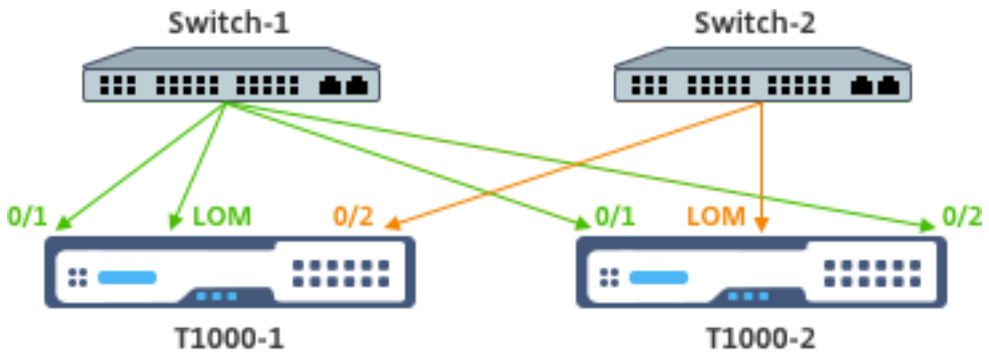

Una vez que el dispositivo NetScaler esté conectado a la red de administración, los pasos de configuración posteriores se pueden realizar de forma remota mediante SSH o conectividad web a la CLI y la GUI, respectivamente.

# **Redirección**

El comando add route se puede usar para configurar cualquier ruta apropiada para la red de adminis‑ tración. La puerta de enlace correspondiente debe estar accesible en la subred NSIP, como se muestra a continuación.

## **Ejemplo:**

```
1 add route <network> <netmask> <gateway>
2 <!--NeedCopy-->
```
# **Licencias**

August 11, 2023

Debe instalarse un archivo de licencia válido en el dispositivo NetScaler. La licencia debe admitir al menos tantos Gbps como el rendimiento máximo esperado de Gi‑LAN.

Los archivos de licencia deben copiarse a través de un cliente SCP al /nsconfig/license del dispositivo, como se muestra en la captura de pantalla siguiente.

**Ejemplo:**

```
1 shell ls /nsconfig/license/
2
3 CNS_V3000_SERVER_PLT_Retail.lic ssl
4 <!--NeedCopy-->
```
Realice un reinicio rápido para aplicar la nueva licencia, como se muestra en la captura de pantalla siguiente.

**Ejemplo:**

```
1 reboot -warm
\mathcal{L}3 Are you sure you want to restart NetScaler (Y/N)? [N]:y
4
5 Done
6 <!--NeedCopy-->
```
Una vez completado el reinicio, compruebe que la licencia se ha aplicado correctamente mediante la CLI show license.

En el ejemplo siguiente, se ha instalado correctamente una licencia Premium de 3 Gbps.

**Ejemplo:**

```
1 > show license
\overline{\phantom{a}}3 License status:
4
                           Web Logging: YES
6
7 \overline{\phantom{a}}8
9 Model Number ID: 3000
10
11 License Type: Premium License
12
13 Done
14
15 <!--NeedCopy-->
```
# **Alta disponibilidad**

## August 11, 2023

La alta disponibilidad (HA) se refiere al modo operativo activo y en espera de un par de dispositivos NetScaler. Cada dispositivo tiene su propia dirección IP de administración dedicada. Todas las demás direcciones IP son propiedad del dispositivo activo del par.

# **Conectividad**

Si bien hay varias opciones de conectividad para un par de NetScaler HA, la más recomendada se muestra en el siguiente diagrama:

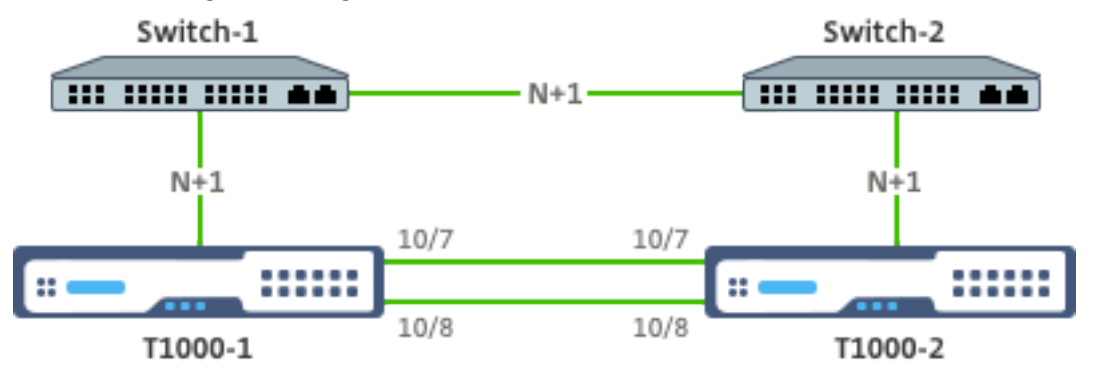

En el diagrama anterior, los enlaces rojos N+1 entre cada T1000 y el conmutador respectivo implican redundancia N+1, como se explica en Conectividad. Por ejemplo, considerar una Gi‑LAN de 45 Gbps N=5 es un valor apropiado, con canales LACP de 6x10GbE entre cada switch y el T1000 respectivo, así como entre los dos switches.

Se recomienda un par adicional de e[nlaces entre el](https://docs.netscaler.com/es-es/citrix-adc/13-1/citrix-adc-support-for-telecom-service-providers/NS_TCP_optimization/NS_TCP_opt_mgmt_network.html) par NetScaler para aislar las comunicaciones de alta disponibilidad de la red OAM.

# **Integración de Gi‑LAN**

August 11, 2023

Por lo general, un dispositivo NetScaler se inserta como un nodo en línea L3 separado en la GI‑LAN, de forma similar a un enrutador L3.

Ilustración: Una representación simple de un Gi‑LAN

#### NetScaler 13.1

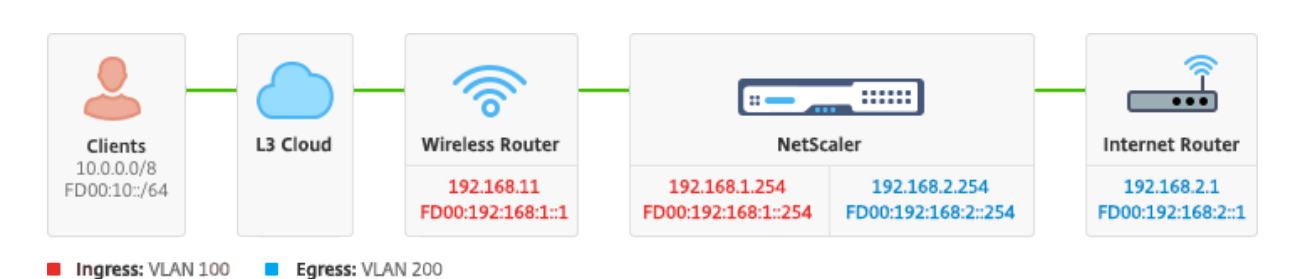

# **Conectividad**

Se recomienda una conectividad física de NetScaler a los conmutadores ascendentes para proporcionar suficiente redundancia. Por ejemplo, suponiendo que un dispositivo NetScaler se inserte en una GI‑LAN que gestiona un total (enlace ascendente+enlace descendente) de 24 Gbps, se recomienda la conectividad con 4 x 10 GbE o más interfaces. Esto proporciona efectivamente redundancia N+1 en caso de un fallo de enlace.

Los puertos relevantes del conmutador ascendente deben configurarse para la agregación de puertos LACP. La configuración relevante en NetScaler se describe a continuación:

### **Configuración de conectividad:**

```
1 set interface 10/1 – tagall ON – lacpMode ACTIVE – lacpKey 1
\overline{\phantom{a}}3 set interface 10/2 – tagall ON – lacpMode ACTIVE – lacpKey 1
4
5 set interface 10/3 – tagall ON – lacpMode ACTIVE – lacpKey 1
6
7 set interface 10/4 – tagall ON – lacpMode ACTIVE – lacpKey 1
8 <!--NeedCopy-->
```
Puede verificar la funcionalidad adecuada de LACP mediante el comando "show interface":

### **mostrar interfaz:**

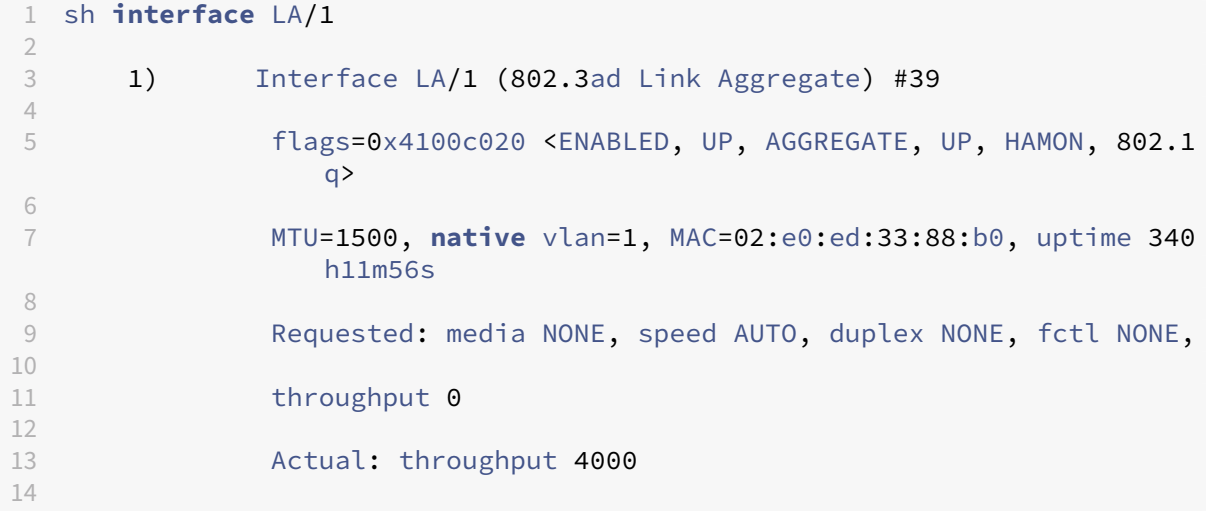

```
15 LLDP Mode: NONE,
16
17 RX: Pkts(918446) Bytes(110087414) Errs(0) Drops(795989)
                 Stalls(0)
18
19 TX: Pkts(124113) Bytes(15255532) Errs(0) Drops(0) Stalls
                 (0)
20
21 NIC: InDisc(0) OutDisc(0) Fctls(0) Stalls(0) Hangs(0)
                 Muted(0)
22
23 Bandwidth thresholds are not set.
24
25 Disable the remaining unused interfaces and turn off the monitor.
26
27 set interface 10/5 – haMonitor OFF
28 <!--NeedCopy-->
```
#### **Comando:**

```
1 set interface 10/24 – haMonitor OFF
\mathcal{D}3 disable interface 10/5
\Delta5 disable interface 10/24
6 <!--NeedCopy-->
```
La configuración de las interfaces físicas no se comparte en las dos unidades NetScaler. Por lo tanto, los comandos anteriores deben ejecutarse en ambos nodos de NetScaler en caso de una implementación de par de alta disponibilidad.

# **Configuración de alta disponibilidad**

Todos los demás parámetros de configuración se comparten entre los nodos NetScaler de un par de alta disponibilidad. Por lo tanto, la sincronización de alta disponibilidad debe habilitarse antes de que se ejecute cualquier otro comando de configuración. La configuración de alta disponibilidad básica implica los siguientes pasos:

1. Mediante exactamente el mismo hardware, software y licencia de NetScaler: Los pares de HA no se admiten entre diferentes modelos (es decir, un T1100 y un MPX21550) ni los mismos modelos con diferentes niveles de firmware. Consulte las instrucciones adecuadas sobre cómo actualizar un par de HA existente ‑ Actualización a la versión 11.1.

2. Establecimiento del par HA.

#### **Ejemplo:**

2

```
1 netscaler-1> add HA node 1 <netscaler-2-NSIP>
```

```
3 netscaler-2> add HA node 1 <netscaler-1-NSIP>
4 <!--NeedCopy-->
```
3. Verifique que el establecimiento del par HA ejecute el siguiente comando en cualquiera de los nodos; ambos nodos deben estar visibles, uno de ellos como Primario (activo) y el otro como secundario (en espera).

#### **Ejemplo:**

```
1 show HA node
2 <!--NeedCopy-->
```
4. Active el modo a prueba de fallos y MaxFlips Esto garantiza que, en caso de un fallo del monitor de ruta en ambos nodos, al menos un nodo permanezca activo sin que el estado activo/en espera cambie constantemente.

#### **Ejemplo:**

```
1 set HA node – failsafe ON
\mathfrak{I}3 set HA node -maxFlips 3 -maxFlipTime 1200
4 <!--NeedCopy-->
```
5. Por último, habilite la sincronización de alta disponibilidad en los puertos dedicados dentro de NetScaler en lugar de en la red OAM.

#### **Ejemplo:**

```
1 add vlan 4080 -aliasName syncVlan
\mathcal{D}3 set HA node -syncvlan 4080
4 <!--NeedCopy-->
```
#### **Nota**

La VLAN 4080 en los comandos del ejemplo anterior no debe tomarse literalmente. Es posible que se reserve cualquier ID de VLAN no utilizada.

# **Configuración de VLAN**

Una vez que las interfaces físicas se hayan configurado correctamente, puede configurar las VLAN GI-LAN apropiadas. Por ejemplo, considere un entorno GI‑LAN bastante simple con un par de VLAN de entrada/salida con un identificador de VLAN 100/101 respectivamente.

Los siguientes comandos configuran las VLAN relevantes sobre el canal LACP creado en el paso anterior.

```
1 add vlan 100
2 add vlan 101
```

```
3 bind vlan 100 - i fnum LA/1 - tagged4 bind vlan 101 - i fnum LA/1 - tagged5 <!--NeedCopy-->
```
## **Configuración de IPv4**

Por lo general, un dispositivo NetScaler requiere un SNIP por VLAN. En el ejemplo siguiente se supone que las redes descritas en el diagrama de integración de GI‑LAN, dado al principio de esta página, tienen una máscara de subred /24:

```
1 add ns ip 192.168.1.254 255.255.255.0 – vserver DISABLED – mgmtAccess
     DISABLED
2 add ns ip 192.168.2.254 255.255.255.0 – vserver DISABLED – mgmtAccess
     DISABLED
3 <!--NeedCopy-->
```
Una vez configurados los SNIP, deben asociarse a la VLAN adecuada:

```
1 bind vlan 100 – IPAddress 192.168.1.254 255.255.255.0
2 bind vlan 101 – IPAddress 192.168.2.254 255.255.255.0
3 <!--NeedCopy-->
```
# **Redirección estática IPv4**

El ejemplo descrito en la sección Red de administración requiere solo un par de reglas de redirección estáticas:

- Una ruta estática 10.0.0.0/[8 a los clientes a través](https://docs.netscaler.com/es-es/citrix-adc/13-1/citrix-adc-support-for-telecom-service-providers/NS_TCP_optimization/NS_TCP_opt_mgmt_network.html) del router de entrada
- Una ruta predeterminada a Internet a través del enrutador de salida

#### **Ejemplo:**

```
1 add route 0.0.0.0 0.0.0.0 192.168.2.1
2 add route 10.0.0.0 255.0.0.0 192.168.1.1
3 <!--NeedCopy-->
```
## **Redirección basada en directivas IPv4 (VLAN: VLAN)**

Un dispositivo NetScaler permite la redirección basada en directivas en lugar de redirección estática, con decisiones de redirección generalmente basadas en la interfaz entrante y/o VLAN en lugar de la IP de destino. La redirección basada en directivas es una alternativa conveniente, en caso de que el rango de direcciones IP de origen del cliente esté sujeto a cambios periódicos, o una consideración obligatoria, en caso de que la dirección IP de destino de un paquete no sea suficiente por símisma para

llegar a una decisión de redirección (es decir, en caso de superposición de direcciones IP de cliente en varias VLAN).

**Ejemplo:**

```
1 add ns pbr fromWirelessToInternet ALLOW – nextHop 192.168.2.1 – vlan
      100 – priority 10
\mathfrak{I}3 Done
4
5 add ns pbr fromInternetToWireless ALLOW – nextHop 192.168.1.1 – vlan
       200 – priority 20
6
7 Done
8
9 apply ns pbrs
10 <!--NeedCopy-->
```
# **Configuración de IPv6**

Los siguientes comandos asignan SNIP IPv6 por vlan. En el ejemplo siguiente se supone que las redes descritas en la Ilustración: Una representación simple de una Gi-LAN en esta página tienen una máscara de subred /64:

#### **Comando:**

```
1 add ns ip6 fd00:192:168:1::254/64 -vServer DISABLED – mgmtAccess
     DISABLED
2 add ns ip6 fd00:192:168:2::254/64 -vServer DISABLED – mgmtAccess
     DISABLED
3 bind vlan 100 -IPAddress fd00:192:168:1::254/64
4 bind vlan 200 -IPAddress fd00:192:168:2::254/64
5 <!--NeedCopy-->
```
# **Redirección de IPv6**

Una vez completado el direccionamiento IPv6, se puede configurar la redirección estático IPv6:

- Una ruta estática fd 00:10: :/64 a los clientes a través del enrutador de entrada
- Una ruta predeterminada a Internet a través del enrutador de salida

#### **Ejemplo:**

```
1 add route6 fd00:10::/64 fd00:192:168:1::1
2 add route6 ::/0 fd00:192:168:2::1
3 <!--NeedCopy-->
```
O el uso de redirección basada en directivas:

#### **Ejemplo:**

```
1 add ns pbr6 fromWirelessToInternetv6 ALLOW -vlan 100 -priority 10 -
     nextHop fd00:192:168:2::1
2
3 add ns pbr6 fromInternetToWirelessv6 ALLOW -vlan 200 -priority 20 -
     nextHop fd00:192:168:1::1
4
5 apply ns pbr6
6 <!--NeedCopy-->
```
## **Redundancia y conmutación por error de LACP**

En el caso de una configuración de alta disponibilidad, se recomienda aprovechar la opción de rendimiento para configurar un umbral bajo para el canal LACP. Por ejemplo, considere una Gi-LAN de 25 Gbps y un canal de 4 x 10 GbE entre cada dispositivo NetScaler del par de alta disponibilidad y el conmutador ascendente para proporcionar redundancia de enlace N+1:

### **Ejemplo:**

```
1 set interface LA/1 – haMonitor ON – throughput 29000
2 <!--NeedCopy-->
```
En caso de una falla de doble enlace entre el dispositivo principal y el conmutador ascendente, el rendimiento máximo de GI‑LAN que se puede admitir caería a 20 Gbps. Un umbral bajo de 29 Gbps según el ejemplo anterior daría como resultado un evento de conmutación de redundancia en el dis‑ positivo secundario (que no ha sufrido fallos de enlace similares), de modo que el tráfico GI‑LAN no se vea afectado.

## **Monitores de ruta**

Además de la redundancia LACP, las comprobaciones del monitor de ruta pueden configurarse y asociarse con la configuración del par de alta disponibilidad. Las comprobaciones del monitor de rutas pueden ser útiles para detectar fallas entre el dispositivo NetScaler y los enrutadores de siguiente salto, especialmente si dichos enrutadores no están conectados directamente, sino a través de un conmutador ascendente.

A continuación se describe una configuración típica del monitor de ruta de alta disponibilidad según la Gi‑LAN de muestra en la sección 2.5.1:

```
1 add route 192.168.1.0 255.255.255.0 192.168.1.1 -msr ENABLED -monitor
      arp
2 add route 192.168.2.0 255.255.255.0 192.168.2.1 -msr ENABLED -monitor
      arp
3 bind HA node -routeMonitor 192.168.1.0 255.255.255.0
4 bind HA node -routeMonitor 192.168.2.0 255.255.255.0
```

```
5 <!--NeedCopy-->
```
# **Configuración de optimización de TCP**

August 11, 2023

Antes de configurar la optimización de TCP, aplique los siguientes parámetros de configuración básicos en el dispositivo NetScaler:

## **Configuración inicial:**

```
1 enable ns feature LB IPv6PT
2 enable ns mode FR L3 USIP MBF Edge USNIP PMTUD
3 disable ns feature SP
4 disable ns mode TCPB
5 set lb parameter -preferDirectRoute NO
6 set lb parameter -vServerSpecificMac ENABLED
7 set l4param -l2ConnMethod Vlan
8 set rsskeytype -rsstype SYMMETRIC
9 set ns param -useproxyport DISABLED
10 <!--NeedCopy-->
```
**Nota**

Reinicie el dispositivo NetScaler si cambia el parámetro del sistema rsskeytype.

# **Terminación TCP**

Para que NetScaler T1 aplique la optimización de TCP, primero debe terminar el tráfico TCP entrante. Para ello, se debe crear y configurar un servidor virtual TCP comodín para interceptar el tráfico de entrada y, a continuación, reenviarlo al enrutador de Internet.

## **Entorno de redirección estática o dinámica**

Para entornos con redirección estática o dinámica en su lugar, vserver puede confiar en la información de la tabla de redirecciones para reenviar paquetes hacia el enrutador de Internet. La ruta predeterminada debe apuntar al enrutador de Internet y también las entradas de redirección para las subredes del cliente hacia el enrutador inalámbrico deben estar en su lugar:

## **Ejemplo:**

```
1 add lb vserver vsrv-wireless TCP * * -persistenceType NONE -
     Listenpolicy "CLIENT.VLAN.ID.EQ(100) && SYS.VSERVER("vsrv-wireless")
      .STATE.EQ(UP)" -m IP -cltTimeout 9000
```

```
2 add route 0.0.0.0 0.0.0.0 192.168.2.1
3 add route 10.0.0.0 255.0.0.0 192.168.1.1
4 <!--NeedCopy-->
```
#### **Entorno de VLAN a VLAN (PBR)**

Hay entornos de clientes en los que el tráfico de suscriptores se segmenta en varios flujos y debe reenviarse a diferentes enrutadores en función de los parámetros del tráfico entrante. La redirección basado en directivas (PBR) se puede utilizar para enrutar paquetes basados en parámetros de paque‑ tes entrantes, como VLAN, dirección MAC, interfaz, IP de origen, puerto de origen, dirección IP de destino y puerto de destino.

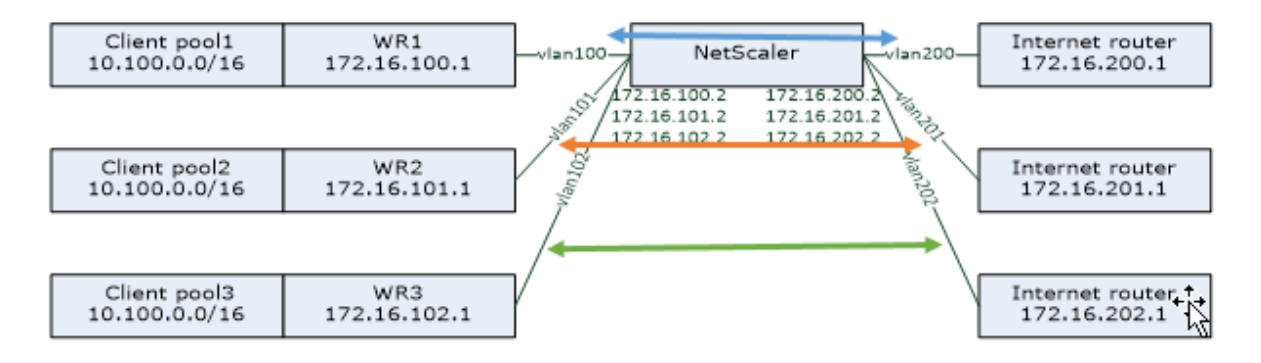

#### **Ejemplo:**

```
1 add lb vserver vsrv-wireless TCP * * -m IP -l2Conn ON -listenpolicy "
      CLIENT.VLAN.ID.EQ(100) || CLIENT.VLAN.ID.EQ(101) || CLIENT.VLAN.ID.
      EQ(102)"
\mathfrak{D}3 add ns pbr pbr-vlan100-to-vlan200 ALLOW -vlan 100 -nexthop 172.16.200.1
4
5 add ns pbr pbr-vlan101-to-vlan201 ALLOW -vlan 101 -nexthop 172.16.201.1
6
7 add ns pbr pbr-vlan102-to-vlan202 ALLOW -vlan 102 -nexthop 172.16.202.1
8 <!--NeedCopy-->
```
El uso de redirección basada en directivas para enrutar el tráfico optimizado TCP es una nueva función agregada en la versión 11.1 50.10. En versiones anteriores, tener varias entidades de servidor virtual "en modo MAC"por VLAN es una solución alternativa para entornos de múltiples VLAN. Cada servidor virtual tiene un servicio enlazado que representa el enrutador de Internet para el flujo en particular.

### **Ejemplo:**

```
1 add server internet_router_1 172.16.200.1
2
3 add server internet_router_2 172.16.201.1
4
```

```
5 add server internet_router_3 172.16.202.1
6
7 add service svc-internet-1 internet_router_1 TCP * -usip YES -
      useproxyport NO
8
9 add service svc-internet-2 internet_router_2 TCP * -usip YES -
      useproxyport NO
10
11 add service svc-internet-3 internet_router_3 TCP * -usip YES -
      useproxyport NO
12
13 bind service svc-internet-1 -monitorName arp
14
15 bind service svc-internet-2 -monitorName arp
16
17 bind service svc-internet-3 -monitorName arp
18
19 add lb vserver vsrv-wireless-1 TCP * * -Listenpolicy "CLIENT. VLAN. ID. EQ
       (100) && SYS.VSERVER("vsrv-wireless-1").STATE.EQ(UP)" -m MAC -l2Conn
       ON
2021 add lb vserver vsrv-wireless-2 TCP * * -Listenpolicy "CLIENT.VLAN.ID.EQ
       (101) && SYS.VSERVER("vsrv-wireless-2").STATE.EQ(UP)" -m MAC -l2Conn
       ON
22
23 add lb vserver vsrv-wireless-3 TCP * * -Listenpolicy "CLIENT.VLAN.ID.EQ
       (102) && SYS.VSERVER("vsrv-wireless-3").STATE.EQ(UP)" -m MAC -l2Conn
       ON
2425 bind lb vserver vsrv-wireless-1 svc-internet-1
26
27 bind lb vserver vsrv-wireless-2 svc-internet-2
28
29 bind lb vserver vsrv-wireless-3 svc-internet-3
30 <!--NeedCopy-->
```
#### **Nota:**

El modo vserver es MAC, a diferencia de los ejemplos anteriores en los que es el modo IP. Esto es necesario para conservar la información IP de destino cuando tenemos servicios enlazados a vserver. Además, la configuración PBR adicional debe enrutar el tráfico no optimizado.

# **Optimización TCP**

La terminación TCP de NetScaler lista para usar está configurada para la funcionalidad de transferencia de TCP. Básicamente, la transferencia de TCP significa que NetScaler T1 puede interceptar de forma transparente un flujo TCP cliente-servidor, pero no conserva búferes cliente/servidor separados ni aplica ninguna técnica de optimización.

Para habilitar la optimización de TCP, se utiliza un perfil TCP, denominado nstcpprofile, para especi-

ficar las configuraciones de TCP que se utilizan si no se proporciona ninguna configuración de TCP a nivel de servicio o servidor virtual, y se debe modificar de la siguiente manera:

## **Comando:**

```
1 add ns tcpProfile nstcpprofile -WS ENABLED -SACK ENABLED -WSVal 8 -mss
     1460 -maxBurst 30 -initialCwnd 16 -oooQSize 15000 -minRTO 800 -
     bufferSize 4000000 -flavor BIC -dynamicReceiveBuffering ENABLED -KA
     ENABLED -sendBuffsize 4000000 -rstWindowAttenuate ENABLED -
     spoofSynDrop ENABLED -ecn ENABLED -frto ENABLED -maxcwnd 1000000 -
     fack ENABLED -rstMaxAck enABLED -tcpmode ENDPOINT
2 <!--NeedCopy-->
```
#### **Nota:**

Si no hay ningún perfil creado explícitamente y enlazado a vserver y service, el perfil nstcp default profile está enlazado de forma predeterminada.

En caso de que se requieran varios perfiles TCP, se pueden crear perfiles TCP adicionales y asociarlos al servidor virtual correspondiente

### **Comando:**

```
1 add ns tcpProfile custom_profile -WS ENABLED -SACK ENABLED -WSVal 8 -
     mss 1460 -maxBurst 30 -initialCwnd 16 -oooQSize 15000 -minRTO 800 -
      bufferSize 4000000 -flavor BIC -dynamicReceiveBuffering ENABLED -KA
      ENABLED -sendBuffsize 4000000 -rstWindowAttenuate ENABLED -
      spoofSynDrop ENABLED -ecn ENABLED -frto ENABLED -maxcwnd 1000000 -
      fack ENABLED -rstMaxAck enABLED -tcpmode ENDPOINT
\mathcal{P}3 set lb vserver vsrv-wireless -tcpProfileName custom_profile
4 <!--NeedCopy-->
```
#### **Nota:**

Para las implementaciones con vserver -m MAC y service, se debe asociar el mismo perfil al servicio.

```
1 set service svc-internet -tcpProfileName custom_profile
2 <!--NeedCopy-->
```
## **Capacidades de optimización de TCP**

La mayoría de las capacidades de optimización de TCP relevantes de un dispositivo NetScaler se exponen a través del perfil TCP correspondiente. Los parámetros de CLI típicos que se deben tener en cuenta al crear un perfil TCP son los siguientes:

1. **Escalado de ventanas (WS)**: el escalado de ventanas TCP permite aumentar el tamaño de la ventana de recepción de TCP más allá de los 65535 bytes. Ayuda a mejorar el rendimiento de TCP en general y especialmente en redes de gran ancho de banda y larga demora. Ayuda a reducir la latencia y a mejorar el tiempo de respuesta a través de TCP.

- 2. **Reconocimiento selectivo (SACK)**: TCP SACK aborda el problema de la pérdida de múltiples paquetes, lo que reduce la capacidad de procesamiento general. Con el acuse de recibo selectivo, el receptor puede informar al remitente sobre todos los segmentos que se han recibido correctamente, lo que permite al remitente retransmitir solo los segmentos que se perdieron. Esta técnica ayuda a T1 a mejorar el rendimiento general y a reducir la latencia de la conexión.
- 3. **Factor de escalado de ventana (WSVal)**: factor utilizado para calcular el tamaño de la nueva ventana. Debe configurarse con un valor alto para permitir que la ventana anunciada por NS sea al menos igual al tamaño del búfer.
- 4. **Tamaño máximo de segmento (MSS)**: MSS de un solo segmento TCP. Este valor depende de la configuración de MTU en enrutadores intermedios y clientes finales. Un valor de 1460 corresponde a una MTU de 1500.
- 5. **maxBurst**: número máximo de segmentos TCP permitido en una ráfaga.
- 6. **Tamaño de la ventana de congestión inicial (initialCWND)**: el tamaño de la ventana de con‑ gestión inicial de TCP determina la cantidad de bytes que pueden quedar pendientes al inicio de la transacción. Permite que T1 envíe esa cantidad de bytes sin preocuparse por la congestión del cable.
- 7. **Tamaño máximo de cola de paquetes OOO (OOOQSize)**: TCP mantiene la cola fuera de ser‑ vicio para mantener los paquetes OOO en la comunicación TCP. Esta configuración afecta a la memoria del sistema si el tamaño de la cola es largo, ya que los paquetes deben mantenerse en la memoria de ejecución. Por lo tanto, esto debe mantenerse a un nivel optimizado en función del tipo de red y las características de la aplicación.
- 8. **RTO mínimo (MinRTO)**: el tiempo de espera de la retransmisión de TCP se calcula en cada ACK recibido en función de la lógica de implementación interna. El tiempo de espera de retrans‑ misión predeterminado comienza en 1 segundo y se puede modificar con esta configuración. Para la segunda retransmisión de estos paquetes, N\*2 calculará el RTO y luego N\*4...N\*8...continuará hasta el último intento de retransmisión.
- 9. **bufferSize/sendBuffSize**: se refieren a la cantidad máxima de datos que el T1 puede recibir del servidor y del búfer internamente sin enviarlos al cliente. Deben establecerse en un valor mayor (al menos doble) que el producto de demora de ancho de banda del canal de transmisión subyacente.
- 10. **sabor**: se refiere al algoritmo de control de congestión TCP. Los valores válidos son Default, BIC, CUBIC, Westwood y Nile.
- 11. **Búfer de recepción dinámico**: permite ajustar dinámicamente el búfer de recepción en fun‑ ción de las condiciones de la memoria y la red. Llenará el búfer tanto como sea necesario para mantener lleno el canal de descarga del cliente en lugar de llenar, según el servidor, un búfer de tamaño fijo, ya que este último se especifica en el perfil TCP y, por lo general, se basa en criterios como 2\*BDP, para una conexión. El NetScaler T1 monitorea las condiciones de la red

para que el cliente estime la cantidad que debe leer con antelación desde el servidor.

- 12. **Keep‑Alive (KA)**: envíe sondas TCP keep‑alive (KA) periódicas para comprobar si el par sigue activo.
- 13. RSTWindowAtenuate: defendiendo TCP contra los ataques de suplantación de identidad. Re‑ sponderá con un ACK correctivo cuando un número de secuencia no sea válido.
- 14. **RSTmaxACK**: habilita o inhabilita la aceptación de un RST que esté fuera de la ventana pero que muestre el número de secuencia ACK más alto.
- 15. **SpoofSynDrop**: eliminación de paquetes SYN no válidos para protegerse contra la suplantación de identidad.
- 16. **Notificación de congestión explícita (ecn)**: envía una notificación del estado de congestión de la red al remitente de los datos y toma medidas correctivas en caso de congestión o corrupción de los datos.
- 17. **RTO‑Recovery**directo: en caso de retransmisiones espurias, las configuraciones de control de congestión se revierten a su estado original.
- 18. Ventana de congestión máxima de TCP (maxcwnd): tamaño máximo de ventana de congestión de TCP configurable por el usuario.
- 19. **Reconocimiento de reenvío (FACK): para evitar la congestión del TCP midiendo explícita‑ mente el número total de bytes de datos pendientes en la red y ayudando al remitente (ya sea T1 o un cliente) a controlar la cantidad de datos inyectados en la red durante los tiempos de espera**de la retransmisión.
- 20. tcpmode: modos de optimización de TCP para un perfil específico. Hay dos modos de optimización de TCP: Transparent y Endpoint.
	- Punto final. En este modo, el dispositivo administra las conexiones del cliente y del servidor por separado.
	- Transparente. En el modo transparente, los clientes necesitan acceder a los servidores directamente, sin que intervenga ningún servidor virtual. Las direcciones IP del servidor deben ser públicas porque los clientes deben poder acceder a ellas.

# **Eliminar silenciosamente las conexiones inactivas**

En una red de telecomunicaciones, casi el 50 por ciento de las conexiones TCP de un dispositivo NetScaler quedan inactivas y el dispositivo envía paquetes RST para cerrarlas. Los paquetes enviados a través de los canales de radio activan esos canales innecesariamente, lo que provoca una avalancha de mensajes que, a su vez, hace que el dispositivo genere una avalancha de mensajes de rechazo del servicio. El perfil TCP predeterminado ahora incluye los parámetros dropHalfClosedConnonTimeout y dropEstConnonTimeout, que están inhabilitados de forma predeterminada. Si habilita ambas, ni una conexión semicerrada ni una conexión establecida harán que se envíe un paquete RST al cliente cuando se agote el tiempo de espera de la conexión. El dispositivo simplemente interrumpe la conexión.

```
1 set ns tcpProfile nstcpprofile -DropHalfClosedConnOnTimeout ENABLED
2 set ns tcpProfile nstcpprofile -DropEstConnOnTimeout ENABLED
3 <!--NeedCopy-->
```
# **Análisis e informes**

#### February 12, 2024

TCP Speed Reporting es una función de NetScaler que extrae estadísticas de conexión TCP, como medida del rendimiento de descarga y carga de TCP, y se utiliza en los informes TCP Insight de NetScaler Application Delivery Management (ADM). Para lograrlo, NetScaler monitorea cada conex‑ ión TCP, localiza las ráfagas de paquetes en función del tiempo de espera inactivo e informa sobre las métricas clave (como el recuento de bytes, el recuento de bytes retransmitidos y la [duración\) p](https://docs.netscaler.com/en-us/citrix-application-delivery-management-software/current-release/analytics/tcp-insight.html)ara la ráfaga máxima identificada. La función de informes de velocidad TCP está habilitada de forma predeterminada, admite servidores virtuales TCP y HTTP y depende de la infraestructura de informes de AppFlow/ULFD.

# **Estadísticas en tiempo real**

#### August 11, 2023

El comando stat se puede usar para verificar que la optimización de TCP se aplica correctamente:

**Comando:**

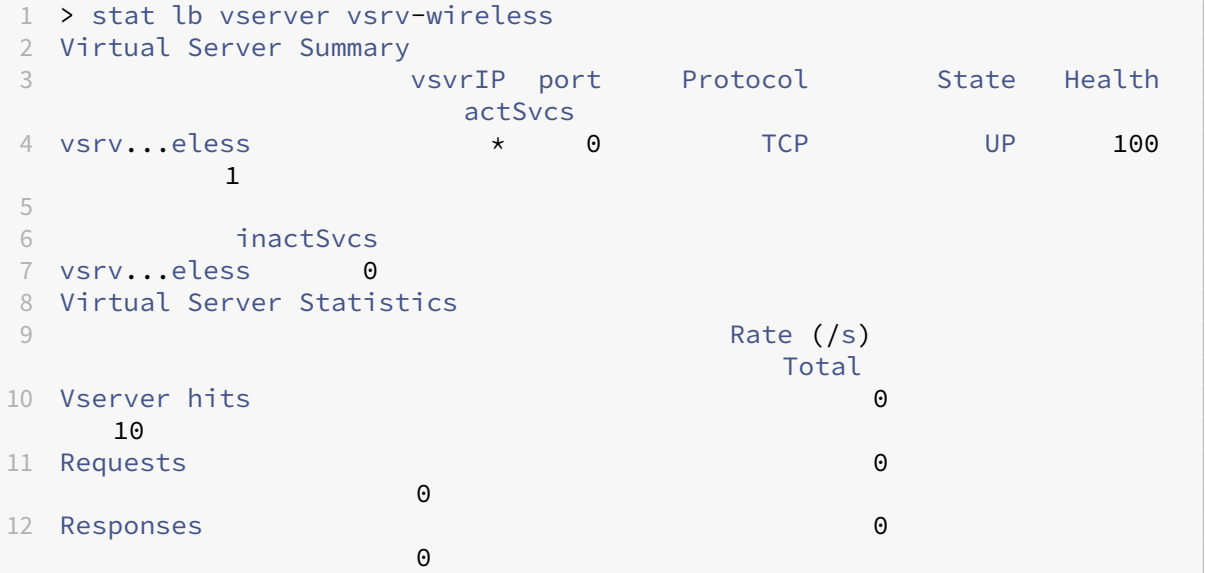

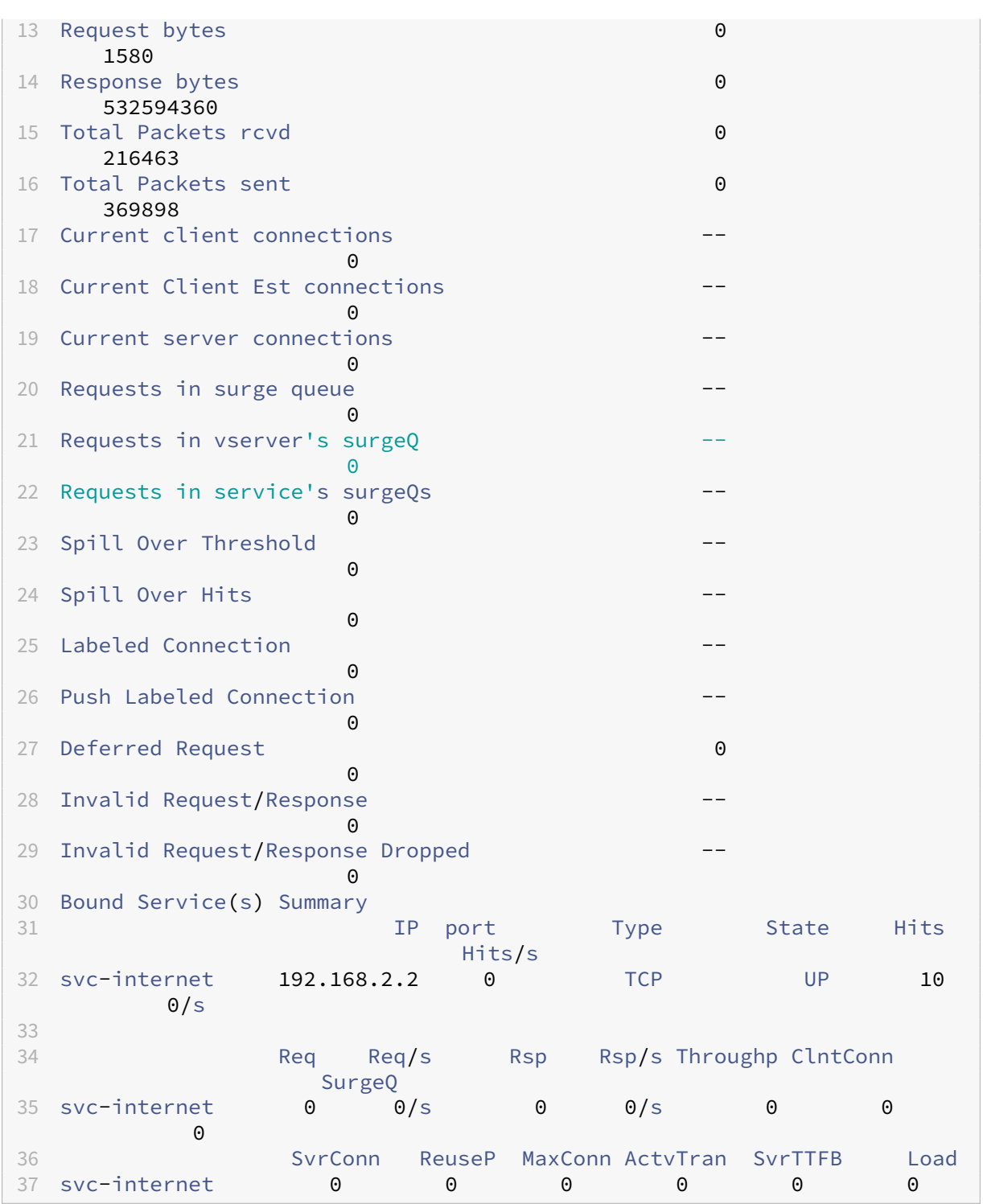

Los contadores Totales deben aumentar constantemente para el sistema operativo. Además, los contadores de tasas deben ser distintos de cero.

**Nota**

El resultado anterior proviene de un sistema de laboratorio operativo pero inactivo, que explica la tasa cero.

# **SNMP**

### August 11, 2023

Se puede consultar al agente SNMP para obtener información específica del sistema desde un dispositivo remoto (SNMP Manager). En función de la consulta, el agente busca el identificador de objetos iguales (OID) en la base de información de administración (MIB) para los datos solicitados y envía la información al administrador de SNMP. Los siguientes son los OID de SNMP más útiles para las implementaciones de telecomunicaciones:

## **Memoria**

#### • **ReanUDAR uso de MEME (1.3.6.1.4.1.5951.4.1.1.41.2)**

Porcentaje de utilización de memoria en NetScaler.

## **CPU del motor de paquetes**

#### • **Uso de CPU RESC (1.3.6.1.4.1.5951.4.1.1.41.1)**

Porcentaje de utilización de la CPU.

#### • **Tabla NSC (1.3.6.1.4.1.5951.4.1.1.41.6)**

Esta tabla contiene información sobre cada CPU de NetScaler.

Indexado en: NSCPuname

## • **Nombre NSCPU (1.3.6.1.4.1.5951.4.1.1.41.6.1.1)**

El nombre de la CPU.

## • **Uso de NSCPUI (1.3.6.1.4.1.5951.4.1.1.41.6.1.2)**

Porcentaje de utilización de la CPU.

## **Rendimiento**

• **Todos los bits de NIC a TRX (1.3.6.1.4.1.5951.4.1.1.71.1)**

Número de megabits recibidos por el dispositivo NetScaler.

```
• Todos los bits de Nic a TTX (1.3.6.1.4.1.5951.4.1.1.71.2)
```
Número de megabits transmitidos por el dispositivo NetScaler.

### • **IP a TRXPKTS (1.3.6.1.4.1.5951.4.1.1.43.25)**

Paquetes IP recibidos.

• **Bits de IP a TRXM (1.3.6.1.4.1.5951.4.1.1.43.27)**

Megabits de datos IP recibidos.

### • **IP a TTXPKTS (1.3.6.1.4.1.5951.4.1.1.43.28)**

Paquetes IP transmitidos.

### • **Bits de IP a TTX (1.3.6.1.4.1.5951.4.1.1.43.30)**

Megabits de datos IP transmitidos.

## **Conexiones**

#### **Conexiones activas:**

• **Conexión de servidor TCP ActiveServer (1.3.6.1.4.1.5951.4.1.1.46.8)**

Conexiones a un servidor que responde actualmente a las solicitudes.

#### **Conexiones totales:**

## • **Conexión del servidor TCP Curr (1.3.6.1.4.1.5951.4.1.1.46.1)**

Conexiones de servidor, incluidas las conexiones en estado de apertura, establecimiento y cierre.

## • **TCP CurClientConn (1.3.6.1.4.1.5951.4.1.1.46.2)**

Conexiones de cliente, incluidas las conexiones en estado de apertura, establecimiento y cierre.

**Nota:** Debido a la cookie de sincronización, esto no incluye al cliente en estado de apertura

## • **Conexión TCP a Zombie CLT descargada (1.3.6.1.4.1.5951.4.1.1.46.26)**

Conexiones de cliente que se vacían porque el cliente ha estado inactivo durante algún tiempo.

## • **Conexión TCP a Zombies VR descargada (1.3.6.1.4.1.5951.4.1.1.46.27)**

Conexiones de servidor que se vacían porque no ha habido solicitudes de clientes en la cola durante algún tiempo.

## **Errores**

## • **Renuncia a TCP Perrsyn (1.3.6.1.4.1.5951.4.1.1.46.37)**

Intenta establecer una conexión en el NetScaler que se agotó.

## • **Renuncia de retransmisión de TCP por RR (1.3.6.1.4.1.5951.4.1.1.46.60)**

Número de veces que NetScaler termina una conexión después de retransmitir el paquete siete veces en esa conexión. La retransmisión se produce cuando el extremo receptor no reconoce el paquete.

## • **iFind descarta (1.3.6.1.2.1.2.1.13)**

El número de paquetes entrantes que se eligieron para descartarse a pesar de que no se detectaron errores para evitar que se pudieran entregar a un protocolo de capa superior. Una posible razón para descartar un paquete de este tipo podría ser liberar espacio en el búfer.

## • **IfOut descarta (1.3.6.1.2.1.2.1.19)**

El número de paquetes salientes que se eligieron para ser descartados a pesar de que no se detectaron errores que impidieran su transmisión. Una posible razón para descartar un paquete de este tipo podría ser liberar espacio en el búfer.

## • **iFerrtXOverflow (1.3.6.1.4.1.5951.4.1.1.54.1.36)**

Número de paquetes que han pasado por las colas de desbordamiento durante la transmisión en la interfaz especificada, desde que se inició el dispositivo NetScaler o se borraron las estadísticas de la interfaz. Esto se incrementa solo en los puertos congestionados.

# **Conexiones optimizadas/de derivación**

## • **Optimización de TCP habilitada (1.3.6.1.4.1.5951.4.1.1.46.131)**

Número total de conexiones habilitadas con la optimización de TCP.

# • **Se omitió la optimización de TCP (1.3.6.1.4.1.5951.4.1.1.46.132)**

Número total de conexiones que no superaron la optimización de TCP.

# **Recetas técnicas**

### August 11, 2023

Los modelos NetScaler T1 ofrecen funciones avanzadas y un potente lenguaje de configuración de directivas que permiten evaluar decisiones complejas en tiempo de ejecución.

Si bien no es posible evaluar todas las capacidades que podría desbloquear la guía de configuración de funciones y directivas del T1000, las recetas técnicas consideran la implementación de varios requisitos establecidos por los operadores de telecomunicaciones. Siéntete libre de reutilizar las "recetas" tal como están o de adaptarlas a tu entorno.

## **Límite de conexión por usuario**

El modelo NetScaler T1 se puede configurar para limitar el número de conexiones por IP de suscriptor único. Con la siguiente configuración, se permiten N conexiones TCP simultáneas por IP (CLIENT.IP.SRC). Por cada intento de conexión que supere el umbral configurado, T1 envía un RST. Para un máximo de 2 conexiones simultáneas por usuario:

### **Comando:**

```
1 add stream selector streamSel usrlimit CLIENT.IP.SRC
2 add ns limitIdentifier limitId_usrlimit -threshold 2 -mode CONNECTION -
     selectorName streamSel_usrlimit
3 add responder policy respPol_usrlimit "SYS.CHECK_LIMIT("
     limitId_usrlimit")" RESET
4 bind lb vserver vsrv-wireless -policyName respPol_usrlimit -priority 1
     -gotoPriorityExpression END
5 <!--NeedCopy-->
```
## **Inserción/eliminación sin problemas de vserver**

A muchos operadores les preocupa la interrupción de las conexiones TCP cuando el modelo NetScaler T1 se activa en línea para la optimización de TCP o cuando se desactiva pormotivos demantenimiento. Para evitar que se rompan las conexiones existentes cuando se introduce vserver, se debe aplicar la siguiente configuración antes de configurar o activar vserver para la optimización de TCP:

## **Comando:**

```
1 add ns acl acl-ingress ALLOW – vlan 100
2 add forwardingSession fwd-ingress – aclname acl-ingress
3 apply ns acls
4 <!--NeedCopy-->
```
Las sesiones de reenvío son efectivas sobre la redirección (estático o dinámico o PBR) y crean entradas de sesión para el tráfico enrutado (modo L3). Cualquier conexión existente se gestiona medi‑ ante el reenvío de la sesión debido a las sesiones correspondientes y, tras la introducción de vserver, comienza a capturar solo las conexiones TCP nuevas.

Las ACL se pueden configurar para capturar solo puertos específicos, como vserver, a fin de evitar crear sesiones para tráfico innecesario, que consume mucha memoria. Otra opción es eliminar una configuración específica después de la activación del servidor virtual.

Para fines de mantenimiento, vserver debe estar inhabilitado y su estado aparece como FUERA DE SERVICIO. Cuando esto ocurre, el servidor virtual termina todas las conexiones inmediatamente de forma predeterminada. Para que vserver siga sirviendo las conexiones existentes y no acepte nuevas, se debe aplicar la siguiente configuración:

### **Comando:**

```
1 set lb vserver vsrv-wireless – downStateFlush DISABLED
2 <!--NeedCopy-->
```
Las nuevas conexiones pasan por la tabla de enrutamiento y las entradas de sesión correspondientes se crean debido al reenvío de las sesiones.

## **Perfiles TCP basados en directivas**

La selección del perfil TCP basada en directivas permite a los operadores configurar el perfil TCP de forma dinámica para los clientes que provienen de diferentes dominios de tráfico (es decir, 3G o 4G). Algunas de las métricas de QoS son diferentes para estos dominios de tráfico y, para lograr un mejor rendimiento, es necesario cambiar algunos de los parámetros TCP de forma dinámica. Pensemos en un caso en el que los clientes que vienen de 3G y 4G acceden al mismo servidor virtual y utilizan el mismo perfil TCP, lo que tiene un impacto negativo en el rendimiento de algunos clientes. La funcionalidad de AppQoE puede clasificar estos clientes y cambiar dinámicamente el perfil TCP en vserver.

## **Ejemplo:**

```
1 enable feature AppQoE
\mathfrak{I}3 add ns tcpProfile nstcpprofile1 -WS ENABLED -SACK ENABLED -WSVal 8 -mss
      1460 -maxBurst 30 -initialCwnd 16 -oooQSize 15000 -minRTO 800 -
      slowStartIncr 1 -bufferSize 4000000 -flavor BIC -KA ENABLED -
      sendBuffsize 4000000 -rstWindowAttenuate ENABLED -spoofSynDrop
      ENABLED -frto ENABLED -maxcwnd 1000000 -fack ENABLED -tcpmode
      ENDPOINT
4
5 add ns tcpProfile nstcpprofile2 -WS ENABLED -SACK ENABLED -WSVal 8 -mss
      1460 -maxBurst 15 -initialCwnd 16 -oooQSize 15000 -minRTO 800 -
      slowStartIncr 1 -bufferSize 128000 -flavor BIC -KA ENABLED -
```

```
sendBuffsize 6000000 -rstWindowAttenuate ENABLED -spoofSynDrop
      ENABLED -frto ENABLED -maxcwnd 64000 -fack ENABLED -tcpmode ENDPOINT
6
7 add appqoe action action_1 -priority HIGH -tcpprofile nstcpprofile1
8
9 add appqoe action action_2 -priority HIGH -tcpprofile nstcpprofile2
10
11 add appqoe policy appqoe_4G -rule "CLIENT.VLAN.ID.EQ(100)" -action
      action_1
12
13 add appqoe policy appqoe_3G -rule "CLIENT.VLAN.ID.EQ(200)" -action
      action_2
14
15 bind lb vserver vsrv-wireless -policyName appqoe_4G -priority 100
16
17 bind lb vserver vsrv-wireless -policyName appqoe_3G -priority 110
18 <!--NeedCopy-->
```
El modelo NetScaler T1 puede recibir la información del suscriptor de forma dinámica a través de la interfaz Gx o Radius o Radius y Gx y aplicar diferentes perfiles TCP por suscriptor.

**Comando:**

```
1 add appqoe action action_1 -priority HIGH -tcpprofile nstcpprofile1
2
3 add appqoe action action_2 -priority HIGH -tcpprofile nstcpprofile2
4
5 add appqoe policy appqoe_4G -rule "SUBSCRIBER.RULE_ACTIVE("3G")" -
     action action_1
6
7 add appqoe policy appqoe_3G -rule "SUBSCRIBER.RULE_ACTIVE("4G")" -
      action action_2
8 <!--NeedCopy-->
```
Para conocer la integración del modelo NetScaler T1 con la red del plano de control del operador, consulte Telco Subscriber Management.

# **[Escalabilidad](https://docs.netscaler.com/es-es/citrix-adc/13-1/citrix-adc-support-for-telecom-service-providers/lsn-telco-subscriber-management.html)**

August 11, 2023

Dado que la optimización de TCP consume muchos recursos, es posible que un solo dispositivo NetScaler, incluso un dispositivo de gama alta, no pueda mantener un alto rendimiento de GI‑LAN. Para ampliar la capacidad de su red, puede implementar dispositivos NetScaler en forma de clústeres N+1. En una implementación de clúster, los dispositivos NetScaler funcionan juntos como una sola imagen del sistema. El tráfico del cliente se distribuye entre los nodos del clúster con la ayuda de un dispositivo conmutador externo.

# **Topología**

La ilustración 1 es un ejemplo de un clúster que consta de cuatro nodos T1300-40G.

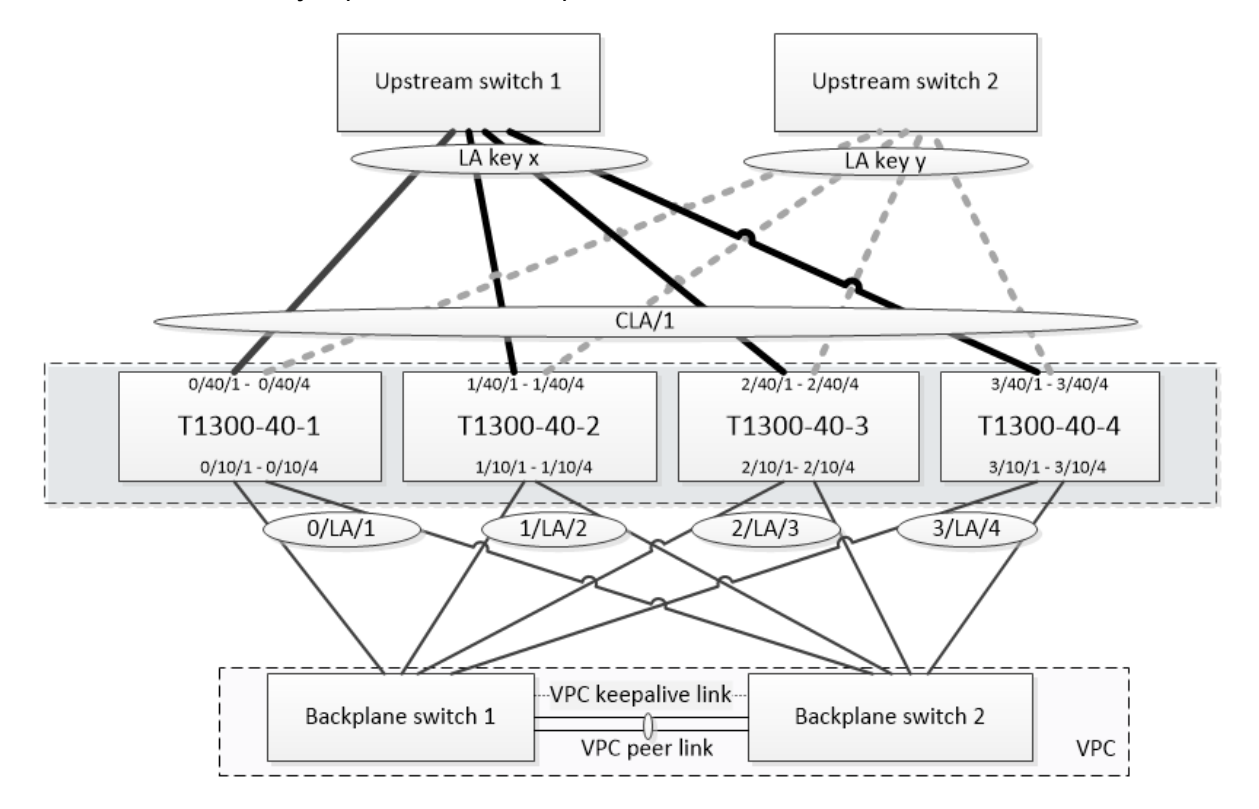

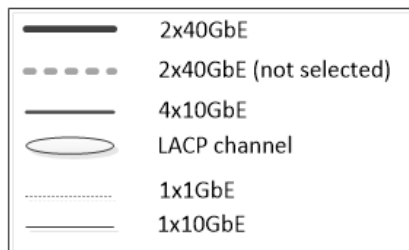

La configuración que se muestra en la figura 1 tiene las siguientes propiedades:

- 1. Todos los nodos del clúster pertenecen a la misma red (también conocida como clúster L2).
- 2. El tráfico del plano de datos y de la placa base se gestiona mediante diferentes conmutadores.
- 3. Suponiendo que el rendimiento de la Gi‑LAN sea de 200 Gbps y que un dispositivo T1300‑40G pueda mantener un rendimiento de 80 Gbps, necesitamos tres dispositivos T1300‑40G. Para proporcionar redundancia en caso de que se produzca un error en un solo nodo del clúster, implementamos cuatro dispositivos en total.
- 4. Cada nodo recibirá hasta 67 Gbps de tráfico (50 Gbps en condiciones de funcionamiento normales y 67 Gbps en caso de fallo en un nodo de un clúster), por lo que necesita conexiones de 2

x 40 Gbps al conmutador ascendente. Para proporcionar redundancia en caso de fallo del con‑ mutador, implementamos un par de conmutadores ascendentes y duplicamos el número de conexiones.

- 5. La agregación de enlaces de clúster (CLAG) se utiliza para distribuir el tráfico entre los nodos del clúster. Un único CLAG gestiona el tráfico del cliente y del servidor. La redundancia de enlaces está habilitada en el CLAG, por lo que solo se selecciona un "subcanal"en un momento dado y gestiona el tráfico. Si algún enlace falla o el rendimiento cae por debajo del umbral especificado, se selecciona el otro subcanal.
- 6. El conmutador ascendente realiza un equilibrio de carga simétrico entre puertos y canales (por ejemplo, el algoritmo source-dest-ip only de Cisco IOS 7.0 (8) N1 (1)) de modo que los flujos de tráfico directo e inverso los gestione el mismo nodo del clúster. Esta propiedad es deseable porque elimina el reordenamiento de paquetes, lo que degradaría el rendimiento del TCP.
- 7. Se espera que el cincuenta por ciento del tráfico de datos se dirija a la placa base, lo que significa que cada nodo dirigirá hasta 34 Gbps a otros nodos del clúster (25 Gbps en condiciones de funcionamiento normales y 34 Gbps en caso de fallo en un solo nodo del clúster). Por lo tanto, cada nodo necesita al menos conexiones de 4x10G al conmutador de plano posterior. Para propor‑ cionar redundancia en caso de fallo del conmutador, implementamos un par de conmutadores de plano posterior y duplicamos el número de conexiones. Actualmente, la redundancia de en‑ laces no es compatible con la placa base, por lo que se recomienda Cisco VPC o una tecnología equivalente para lograr la redundancia a nivel de conmutador.
- 8. El tamaño de la MTU de los paquetes dirigidos es de 1578 bytes, por lo que los conmutadores de plano posterior deben admitir una MTU de más de 1500 bytes.

**Nota:** El diseño representado en la ilustración 1 también es aplicable a los dispositivos T1120 y T1310. Para el T1310 utilizaríamos interfaces de 40 GbE para las conexiones de la placa base, ya que carece de puertos de 10 GbE.

**Nota:** Si bien este documento utiliza Cisco VPC como ejemplo, si se trabaja con switches que no sean de Cisco, se podrían utilizar soluciones equivalentes alternativas, como el MLAG de Juniper.

**Nota:** Si bien son posibles otras topologías, como ECMP en lugar de CLAG, actualmente no se admiten para este caso de uso en particular.

# **Configuración de la optimización de TCP en un clúster NetScaler T1000**

Una vez finalizadas la instalación física, la conectividad física, la instalación del software y las licencias, puede continuar con la configuración real del clúster. Las configuraciones descritas a continuación se aplican al clúster representado en la Imagen 1.

Nota: Para obtener más información sobre la configuración del clúster, consulte Configurar un clúster de NetScaler.

Suponga que los cuatro nodos T1300 de la Imagen 1 tienen las siguientes direc[ciones NSIP:](https://docs.netscaler.com/es-es/citrix-adc/13-1/clustering/cluster-setup.html)

#### **Cuatro nodos T1300 con dirección NSIP:**

 T1300-40-1: 10.102.29.60 T1300-40-2: 10.102.29.70 T1300-40-3: 10.102.29.80 T1300-40-4: 10.102.29.90

El clúster se administrará a través de la dirección IP del clúster (CLIP), que se supone que es 10.78.16.61.

## **Configuración del clúster**

Para empezar a configurar el clúster que se muestra en la figura 1, inicie sesión en el primer dispositivo que desee agregar al clúster (por ejemplo, T1300-40-1) y haga lo siguiente.

1. En el símbolo del sistema, introduzca los siguientes comandos:

#### **Comando:**

```
1 > add cluster instance 1
2 > add cluster node 0 10.102.29.60 -state ACTIVE
3 > add ns ip 10.102.29.61 255.255.255.255 -type clip
4 > enable cluster instance 1
5 > save ns config
6 > reboot – warm
```
2. Después de reiniciar el dispositivo, conéctese a la dirección IP del clúster (CLIP) y agregue el resto de los nodos al clúster:

#### **Comando:**

```
1 > add cluster node 1 10.102.29.70 -state ACTIVE
2 > add cluster node 2 10.102.29.80 -state ACTIVE
3 > add cluster node 3 10.102.29.90 – state ACTIVE
4 > save ns config
```
3. Conéctese a la dirección NSIP de cada uno de los nodos recién agregados y únase al clúster:

#### **Comando:**

```
1 > join cluster -clip 10.102.29.61 -password nsroot
2 > save ns config
3 > reboot – warm
```
4. Después de reiniciar los nodos, continúe con la configuración del plano posterior. En la dirección IP del clúster, introduzca los siguientes comandos para crear un canal LACP para el enlace de la placa base de cada nodo del clúster:

#### **Comando:**

```
1 > set interface 0/10/[1-8] – lacpkey 1 – lacpmode ACTIVE
2 > set interface 1/10/[1-8] – lacpkey 2 – lacpmode ACTIVE
3 > set interface 2/10/[1-8] – lacpkey 3 – lacpmode ACTIVE
4 > set interface 3/10/[1-8] – lacpkey 4 – lacpmode ACTIVE
```
- 5. Del mismo modo, configure LA dinámica y VPC en los conmutadores del plano posterior. Asegúrese de que la MTU de las interfaces del conmutador de plano posterior sea de al menos 1578 bytes.
- 6. Verifique que los canales estén operativos:

#### **Comando:**

```
1 > show channel 0/LA/1
2 > show channel 1/LA/2
3 > show channel 2/LA/3
4 > show channel 3/LA/4
```
7. Configure las interfaces del plano posterior del nodo del clúster.

#### **Comando:**

```
1 > set cluster node 0 -backplane 0/LA/1
2 > set cluster node 1 -backplane 1/LA/2
3 > set cluster node 2 -backplane 2/LA/3
4 > set cluster node 3 – backplane 3/LA/4
```
8. Compruebe el estado del clúster y compruebe que el clúster está operativo:

```
1 > show cluster instance
2 > show cluster node
```
Para obtener más información sobre la configuración de clústeres, consulte Configuración de un clúster de NetScaler

## **[Distribuir tráfico e](https://docs.netscaler.com/es-es/citrix-adc/13-1/clustering/cluster-setup.html)ntre nodos de clúster**

Después de crear el clúster de NetScaler, implemente la agregación de enlaces de clústeres (CLAG) para distribuir el tráfico entre los nodos del clúster. Un único enlace CLAG gestionará el tráfico del cliente y del servidor.

En la dirección IP del clúster, ejecute los siguientes comandos para crear el grupo de agregación de enlaces de clúster (CLAG) que se muestra en la figura 1:

**Comando:**

```
1 > set interface 0/40/[1-4] -lacpMode active -lacpKey 5 -lagType Cluster
2 > set interface 1/40/[1-4] -lacpMode active -lacpKey 5 -lagType Cluster
3 > set interface 2/40/[1-4] -lacpMode active -lacpKey 5 -lagType Cluster
```
4 > set **interface** 3/40/[1-4] -lacpMode active -lacpKey 5 -lagType Cluster

Configure la agregación de vínculos dinámicos en los conmutadores externos.

A continuación, habilite la redundancia de enlaces de la siguiente manera:

#### **Código:**

1 > set channel CLA/1 -linkRedundancy ON -lrMinThroughput 240000

Por último, compruebe el estado del canal introduciendo:

#### **Comando:**

```
1 > show channel CLA/1
```
El canal debe estar UP y el rendimiento real debe ser 320000.

Para obtener más información sobre la agregación de enlaces de clústeres, consulte los siguientes temas:

- Agregación dinámica de vínculos de clúster
- Redundancia de vínculos en un clúster con LACP.

Debid[o a que vamos a utilizar el reenvío basado e](https://docs.netscaler.com/es-es/citrix-adc/13-1/clustering/cluster-traffic-distribution/cluster-link-aggregation/cluster-dynamic-link-aggregation.html)n MAC (MBF), configurar un conjunto de vínculos y vincu[larlo al grupo CLAG de la siguiente manera:](https://docs.netscaler.com/es-es/citrix-adc/13-1/clustering/cluster-traffic-distribution/cluster-link-aggregation/cluster-link-redundancy.html)

#### **Comando:**

```
1 > add linkset LS/1
2 > bind linkset LS/1 -ifnum CLA/1
```
Para obtener más información acerca de los conjuntos de vínculos, consulte los siguientes temas:

- Configuración de conjuntos de enlaces
- Uso del canal Cluster LA con Linksets

#### **Conf[iguración de direcciones IP y VLAN](https://docs.netscaler.com/es-es/citrix-adc/13-1/clustering/cluster-managing/cluster-linksets.html)**

Utilizaremos la configuración IP de rayas, lo que significa que las direcciones IP están activas en todos los nodos (configuración predeterminada). Consulte Configuraciones rayadas, parcialmente rayadas y manchadas para obtener más información sobre este tema.

1. Agregue los SNIP de entrada y salida:

#### **[Coman](https://docs.netscaler.com/es-es/citrix-adc/13-1/clustering/cluster-overview/cluster-config-type.html)do:**

1 > add ns ip 172.16.30.254 255.255.255.0 – type SNIP 2 > add ns ip 172.16.31.254 255.255.255.0 – type SNIP 3 > add ns ip6 fd00:172:16:30::254/112 – type SNIP

 $4 >$  add ns ip6 fd00:172:16:31::254/112 - type SNIP

2. Agregue las VLAN de entrada y salida correspondientes:

#### **Comando:**

```
1 > add vlan 30 -aliasName wireless
2 > add vlan 31 -aliasName internet
```
3. Vincular VLAN con IPs y conjunto de vínculos:

#### **Comando:**

```
1 > bind vlan 31 -ifnum LS/1 -tagged
2 > bined vlan 30 -ifnum LS/1 -tagged
3 > bind vlan 30 -IPAddress 172.16.30.254 255.255.255.0
4 > bind vlan 31 -IPAddress 172.16.31.254 255.255.255.0
5 > bind vlan 30 -IPAddress fd00:172:16:30::254/112
6 > bind vlan 31 -IPAddress fd00:172:16:31::254/112
```
Se pueden agregar más VLAN de entrada y salida si es necesario.

## **Configuración de la optimización de TCP**

En este punto, hemos aplicado todos los comandos específicos del clúster. Para completar la config‑ uración, siga los pasos descritos en Configuración de optimización TCP.

#### **Configuración de redirección [dinámica](https://docs.netscaler.com/es-es/citrix-adc/13-1/citrix-adc-support-for-telecom-service-providers/NS_TCP_optimization/NS_TCP_opt_config.html)**

Se puede integrar un clúster de NetScaler en el entorno de enrutamiento dinámico de la red del cliente. A continuación se muestra un ejemplo de configuración de redirección dinámica mediante el proto‑ colo de redirección BGP (también se admite OSPF).

1. Desde la dirección CLIP, habilite BGP y el redirección dinámica en las direcciones IP de entrada y salida:

#### **Comando:**

```
1 > enable ns feature bgp
2 > set ns ip 172.16.30.254 - dynamicRouting ENABLED
3 > set ns ip 172.16.31.254 – dynamicRouting ENABLED
```
2. Abra vtysh y configure BGP para el lado de salida:

#### **Código:**

```
1 > shell
2 root@ns# vtysh
```

```
3 ns# configure terminal
4 ns(config)# router bgp 65531
5 ns(config-router)# network 10.0.0.0/24
6 ns(config-router)# neighbor 172.16.31.100 remote-as 65530
7 ns(config-router)# neighbor 172.16.31.100 update-source
      172.16.31.254
8 ns(config-router)# exit
9 ns(config)# ns route-install propagate
10 ns(config)# ns route-install default
11 ns(config)# ns route-install bgp
12 ns(config)# exit
```
3. Configure el par BGP del lado de salida para anunciar la ruta predeterminada al clúster de NetScaler. Por ejemplo:

#### **Comando:**

```
1 router bgp 65530
2 bgp router-id 172.16.31.100
3 network 0.0.0.0/0
4 neighbor 172.16.31.254 remote-as 65531
```
- 4. Siga pasos similares para configurar el lado de entrada.
- 5. Desde vtysh, compruebe que la configuración se propaga a todos los nodos del clúster introduciendo:

#### **Comando:**

1 ns# show running-config

6. Finalmente, inicie sesión en la dirección NSIP de cada nodo del clúster y verifique las rutas anunciadas desde el peer BGP:

#### **Comando:**

1 > show route | grep BGP

# **Optimización del rendimiento TCP mediante TCP Nile**

#### August 11, 2023

TCP utiliza las siguientes técnicas de optimización y estrategias (o algoritmos) de control de la con‑ gestión para evitar la congestión de la red en la transmisión de datos.
# **Estrategias de control de la congestión**

El Protocolo de control de transmisión (TCP) se ha utilizado durante mucho tiempo para establecer y administrar conexiones a Internet, gestionar los errores de transmisión y conectar sin problemas las aplicaciones web con los dispositivos cliente. Sin embargo, el tráfico de red se ha vuelto más difícil de controlar, porque la pérdida de paquetes no depende únicamente de la congestión de la red y la congestión no provoca necesariamente la pérdida de paquetes. Por lo tanto, para medir la congestión, un algoritmo TCP debe centrarse tanto en la pérdida de paquetes como en el ancho de banda.

# **El algoritmo NILE**

Citrix Systems ha desarrollado un nuevo algoritmo de control de congestión, NILE, un algoritmo de optimización de TCP diseñado para redes de alta velocidad como LTE, LTE advanced y 3G. Nile aborda los desafíos únicos causados por la pérdida gradual, aleatoria o congestiva, las retransmisiones de la capa de enlace y la agregación de portadores.

El algoritmo NILE:

- Basa las estimaciones de latencia de la cola en mediciones de tiempo de ida y vuelta.
- Utiliza una función de aumento de la ventana de congestión que es inversamente proporcional a la latencia de cola medida. Este método permite acercarse al punto de congestión de la red más lentamente que el método TCP estándar y reduce las pérdidas de paquetes durante la congestión.
- Puede distinguir entre pérdidas aleatorias y pérdidas basadas en la congestión en la red medi‑ ante la latencia de cola estimada.

Los proveedores de servicios de telecomunicaciones pueden utilizar el algoritmo NILE en su infraestructura TCP para:

- Optimice las redes móviles y de larga distancia: el algoritmo NILE logra un mayor rendimiento en comparación con el TCP estándar. Esta función es especialmente importante para las redes móviles y de larga distancia.
- Reduzca la latencia percibida de la aplicación y mejore la experiencia del suscriptor: el algoritmo de Nile utiliza la información de pérdida de paquetes para determinar si el tamaño de la ventana de transmisión debe aumentarse o disminuirse, y utiliza la información de retraso en las colas para determinar el tamaño del incremento o la disminución. Esta configuración dinámica del tamaño de la ventana de transmisión reduce la latencia de la aplicación en la red.

## **Para configurar la compatibilidad con NILE mediante la interfaz de línea de comandos**

En el símbolo del sistema, escriba lo siguiente:

```
1 set ns tcpProfile <name> [-flavor NILE]
2 <!--NeedCopy-->
```
#### **Configuración del soporte de NILE mediante la utilidad de configuración**

- 1. Vaya a **Sistema** > **Perfiles > PerfilesTCP**y haga clic en**Perfiles TCP**.
- 2. En la lista desplegable **TCP Flavor**, selecciona **NILE**.

#### **Ejemplo:**

```
1 set ns tcpProfile tcpprofile1 -flavor NILE
2 <!--NeedCopy-->
```
## **Algoritmo de recuperación de velocidad proporcional (PRR)**

Los mecanismos de recuperación rápida de TCP reducen la latencia web causada por las pérdidas de paquetes. El nuevo algoritmo de recuperación de velocidad proporcional (PRR) es un algoritmo de recuperación rápida que evalúa los datos TCP durante la recuperación de una pérdida. Se basa en la reducción a la mitad de la velocidad, utilizando la fracción apropiada para la ventana objetivo elegida por el algoritmo de control de congestión. Minimiza el ajuste de la ventana y el tamaño real de la ventana al final de la recuperación se acerca al umbral de inicio lento (ssthresh).

# **Apertura rápida de TCP (TFO)**

TCP Fast Open (TFO) es un mecanismo TCP que permite un intercambio de datos rápido y seguro entre un cliente y un servidor durante el protocolo de enlace inicial de TCP. Esta función está disponible como una opción TCP en el perfil TCP enlazado a un servidor virtual de un dispositivo NetScaler. TFO utiliza una cookie TCP Fast Open (una cookie de seguridad) que genera el dispositivo NetScaler para validar y autenticar al cliente que inicia una conexión TFO con el servidor virtual. Al utilizar el mecanismo TFO, puede reducir la latencia de la red de una aplicación en el tiempo necesario para un viaje de ida y vuelta completo, lo que reduce significativamente el retraso que se produce en las transferencias TCP cortas.

### **Cómo funciona TFO**

Cuando un cliente intenta establecer una conexión TFO, incluye una cookie TCP Fast Open con el seg‑ mento SYN inicial para autenticarse. Si la autenticación se realiza correctamente, el servidor virtual del dispositivo NetScaler puede incluir datos en el segmento SYN‑ACK aunque no haya recibido el último segmento ACK del protocolo de enlace tripartito. Esto ahorra hasta un viaje de ida y vuelta

completo en comparación con una conexión TCP normal, que requiere un protocolo de enlace de tres vías antes de poder intercambiar datos.

Un cliente y un servidor de fondo llevan a cabo los siguientes pasos para establecer una conexión TFO e intercambiar datos de forma segura durante el protocolo de enlace TCP inicial.

- 1. Si el cliente no tiene una cookie de apertura rápida de TCP para autenticarse, envía una solicitud de cookie de apertura rápida en el paquete SYN al servidor virtual del dispositivo NetScaler.
- 2. Si la opción TFO está habilitada en el perfil TCP vinculado al servidor virtual, el dispositivo genera una cookie (cifrando la dirección IP del cliente con una clave secreta) y responde al cliente con un SYN‑ACK que incluye la cookie de apertura rápida generada en un campo de opciones de TCP.
- 3. El cliente almacena en caché la cookie para futuras conexiones de TFO al mismo servidor virtual del dispositivo.
- 4. Cuando el cliente intenta establecer una conexión TFO con el mismo servidor virtual, envía un SYN que incluye la cookie de apertura rápida almacenada en caché (como opción TCP) junto con los datos HTTP.
- 5. El dispositivo NetScaler valida la cookie y, si la autenticación se realiza correctamente, el servi‑ dor acepta los datos del paquete SYN y reconoce el evento con un SYN‑ACK, una cookie TFO y una respuesta HTTP.

**Nota:** Si se produce un error en la autenticación del cliente, el servidor elimina los datos y solo re‑ conoce el evento con un SYN que indica que se ha agotado el tiempo de espera de la sesión.

- 1. En el lado del servidor, si la opción TFO está habilitada en un perfil TCP enlazado a un servicio, el dispositivo NetScaler determina si la cookie de apertura rápida de TCP está presente en el servicio al que intenta conectarse.
- 2. Si la cookie TCP Fast Open no está presente, el dispositivo envía una solicitud de cookie en el paquete SYN.
- 3. Cuando el servidor de fondo envía la cookie, el dispositivo almacena la cookie en la memoria caché de información del servidor.
- 4. Si el dispositivo ya tiene una cookie para el par IP de destino dado, sustituye la cookie antigua por la nueva.
- 5. Si la cookie está disponible en la memoria caché de información del servidor cuando el servidor virtual intenta volver a conectarse al mismo servidor de fondo mediante la misma dirección SNIP, el dispositivo combina los datos del paquete SYN con la cookie y los envía al servidor de fondo.
- 6. El servidor de fondo reconoce el evento con datos y un SYN.

**Nota:** Si el servidor reconoce el evento solo con un segmento SYN, el dispositivo NetScaler reenvía inmediatamente el paquete de datos tras eliminar el segmento SYN y las opciones de TCP del paquete original.

#### **Configuración de TCP Fast Open**

Para utilizar la función TCP Fast Open (TFO), active la opción TCP Fast Open en el perfil TCP corre‑ spondiente y configure el parámetro TFO Cookie Timeout en un valor que se ajuste a los requisitos de seguridad de ese perfil.

**Para habilitar o inhabilitar TFO mediante la línea de comandos** En la línea de comandos, escriba uno de los siguientes comandos para habilitar o inhabilitar el TFO en un perfil nuevo o existente.

**Nota:** El valor predeterminado es DESHABILITADO.

```
1 add tcpprofile <TCP Profile Name> - tcpFastOpen ENABLED | DISABLED
2 set tcpprofile <TCP Profile Name> - tcpFastOpen ENABLED | DISABLED
3 unset tcpprofile <TCP Profile Name> - tcpFastOpen
4 <!--NeedCopy-->
```
#### **Ejemplos:**

agregar perfil tcpprofile1 —TcpFastOpen Establecer perfil tcpprofile1 —TcpFastOpen habilitado perfil tcpprofile1 —TcpFastOpen

# **Para configurar el valor de tiempo de espera de la cookie de TCP Fast Open mediante la interfaz de línea de comandos**

En el símbolo del sistema, escriba:

```
1 set tcpparam – tcpfastOpenCookieTimeout <Timeout Value>
2 <!--NeedCopy-->
```
#### **Ejemplo:**

```
1 set tcpprofile – tcpfastOpenCookieTimeout 30secs
2 <!--NeedCopy-->
```
#### **Para configurar el TCP Fast Open mediante la interfaz gráfica de usuario**

- 1. Vaya a **Configuración** > **Sistema** > **Perfiles** > y, a continuación, haga clic en **Modificar** para modificar un perfil TCP.
- 2. En la página **Configurar perfil TCP**, seleccione la casilla **TCP Fast Open** .
- 3. Haga clic en **Aceptar** y, a continuación, **Hecho**.

# **Para configurar el valor de tiempo de espera de TCP Fast Cookie mediante la interfaz gráfica de usuario**

Vaya a **Configuración >**Sistema**>**Configuración**\*\* > \*\*Cambiar los parámetros de TCP** y, a contin‑ uación, a la página **Configurar parámetros de TCP** para establecer el valor de tiempo de espera de la cookie de apertura rápida de TCP.

# **TCP Hystart**

Un nuevo parámetro del perfil TCP, hystart, habilita el algoritmo Hystart, que es un algoritmo de ini‑ cio lento que determina dinámicamente un punto seguro en el que terminar (ssthresh). Permite una transición a la prevención de la congestión sin grandes pérdidas de paquetes. Este nuevo parámetro está desactivado de forma predeterminada.

Si se detecta congestión, Hystart entra en una fase de prevención de la congestión. Habilitarlo le brinda un mejor rendimiento en redes de alta velocidad con una gran pérdida de paquetes. Este algoritmo ayuda a mantener un ancho de banda cercano al máximo al procesar las transacciones. Por lo tanto, puede mejorar el rendimiento.

### **Configuración de TCP Hystart**

Para utilizar la función Hystart, active la opción Hystart cúbico en el perfil TCP correspondiente.

#### **Para configurar Hystart mediante la interfaz de línea de comandos (CLI)**

En la línea de comandos, escriba uno de los siguientes comandos para habilitar o inhabilitar Hystart en un perfil TCP nuevo o existente.

```
1 add tcpprofile <profileName> -hystart ENABLED
2 set tcpprofile <profileName> -hystart ENABLED
3 unset tcprofile <profileName> -hystart
4 <!--NeedCopy-->
```
#### **Ejemplos:**

```
1 add tcpprofile Profile1 – tcpFastOpen
2 Set tcpprofile Profile1 – tcpFastOpen Enabled
3 unset tcpprofile Profile1 – tcpFastOpen
4 <!--NeedCopy-->
```
#### **Para configurar la compatibilidad con Hystart mediante la interfaz gráfica de usuario**

- 1. Vaya a **Configuración** > **Sistema** > **Perfiles** > y haga clic en **Modificar** para modificar un perfil TCP.
- 2. En la página **Configurar perfil TCP**, active la casilla **Cubic Hystart**.
- 3. Haga clic en **Aceptar** y, a continuación, **Hecho**.

# **Técnicas de optimización**

TCP utiliza las siguientes técnicas y métodos de optimización para optimizar los controles de flujo.

## **Selección de perfil TCP basada en directivas**

El tráfico de red actual es más diverso e intensivo en ancho de banda que nunca. Con el aumento del tráfico, el efecto que la calidad de servicio (QoS) tiene en el rendimiento de TCP es significativo. Para mejorar la QoS, ahora puede configurar directivas de AppQoE con diferentes perfiles TCP para diferentes clases de tráfico de red. La directiva AppQoE clasifica el tráfico de un servidor virtual para asociar un perfil TCP optimizado para un tipo concreto de tráfico, como 3G, 4G, LAN o WAN.

Para utilizar esta función, cree una acción de directiva para cada perfil TCP, asocie una acción con directivas AppQoE y vincule las directivas a los servidores virtuales de equilibrio de carga.

### **Configuración de la selección de perfiles TCP basada en directivas**

La configuración de la selección de perfiles TCP basada en directivas consiste en las siguientes tareas:

- Habilitar AppQoE. Antes de configurar la función de perfil TCP, debe habilitar la función AppQoE.
- Agregar AppQoE Action. Después de habilitar la función AppQoE, configure una acción de AppQoE con un perfil TCP.
- Configuración de la selección de perfiles TCP basada en AppQoE. Para implementar la selección de perfiles TCP para diferentes clases de tráfico, debe configurar las directivas de AppQoE con las que el dispositivo NetScaler pueda distinguir las conexiones y vincular la acción de AppQoE correcta a cada directiva.
- Enlazar la directiva de AppQoE al servidor virtual. Una vez que haya configurado las directivas de AppQoE, debe vincularlas a uno o más servidores virtuales de equilibrio de carga, con‑ mutación de contenido o redirección de caché.

### **Configurar mediante la interfaz de línea de comandos**

Para habilitar AppQoE mediante la interfaz de línea de comandos:

En la línea de comandos, escriba los siguientes comandos para habilitar la función y comprobar que esté habilitada:

```
1 enable ns feature appqoe
\mathcal{L}3 show ns feature
4 <!--NeedCopy-->
```
**Para vincular un perfil TCP al crear una acción de AppQoE mediante la interfaz de línea de co‑ mandos** En la línea de comandos, escriba el siguiente comando de acción de AppQoE con la opción tcpprofiletobind.

#### **Enlazar un perfil TCP:**

```
1 add appqoe action <name> [-priority <priority>] [-respondWith (ACS |
     NS ) [<CustomFile>] [-altContentSvcName <string>] [-altContentPath <
      string>] [-maxConn <positive_integer>] [-delay <usecs>]] [-polqDepth
      <positive_integer>] [-priqDepth <positive_integer>] [-
      dosTrigExpression <expression>] [-dosAction ( SimpleResponse |
      HICResponse )] [-tcpprofiletobind <string>]
2
3 show appqoe action
4 <!--NeedCopy-->
```
#### **Para configurar una directiva de AppQoE mediante la interfaz de línea de comandos**

En el símbolo del sistema, escriba:

```
1 add appqoe policy <name> -rule <expression> -action <string>
2 <!--NeedCopy-->
```
**Para vincular una directiva de AppQoE a servidores virtuales de equilibrio de carga, redirección de caché o conmutación de contenido mediante la interfaz de línea de comandos**

En el símbolo del sistema, escriba:

```
1 bind cs vserver cs1 -policyName <appqoe_policy_name> -priority <
     priority>
2 bind lb vserver <name> - policyName <appqoe_policy_name> -priority <
     priority>
3 bind cr vserver <name> -policyName <appqoe_policy_name> -priority <
     priority>
4 <!--NeedCopy-->
```
## **Ejemplo:**

```
1 add ns tcpProfile tcp1 -WS ENABLED -SACK ENABLED -WSVal 8 -nagle
      ENABLED -maxBurst 30 -initialCwnd 16 -oooQSize 15000 -minRTO 500 -
      slowStartIncr 1 -bufferSize 4194304 -flavor BIC -KA ENABLED -
      sendBuffsize 4194304 -rstWindowAttenuate ENABLED -spoofSynDrop
      ENABLED -dsack enabled -frto ENABLED -maxcwnd 4000000 -fack ENABLED
      -tcpmode ENDPOINT
2
3 add appqoe action appact1 -priority HIGH -tcpprofile tcp1
4
5 add appqoe policy apppol1 -rule "client.ip.src.eq(10.102.71.31)" -
      action appact1
6
7 bind lb vserver lb2 -policyName apppol1 -priority 1 -
      gotoPriorityExpression END -type REQUEST
8
9 bind cs vserver cs1 -policyName apppol1 -priority 1 -
      gotoPriorityExpression END -type REQUEST
10 <!--NeedCopy-->
```
### **Configuración de perfiles TCP basados en directivas mediante la GUI**

Para habilitar AppQoE mediante la interfaz gráfica de usuario

- 1. Ve a **Sistema** > **Configuración**.
- 2. En el panel de detalles, haga clic en **Configurar funciones avanzadas**.
- 3. En el cuadro de diálogo **Configurar funciones avanzadas**, active la casilla **AppQoE**.
- 4. Haga clic en **Aceptar**.

### **Para configurar la directiva de AppQoE mediante la interfaz gráfica de usuario**

- 1. Vaya a **App‑Expert** > **AppQoE** > **Acciones**.
- 2. En el panel de detalles, realice una de las acciones siguientes:
- 3. Para crear una acción nueva, haz clic en **Agregar**.
- 4. Para modificar una acción existente, selecciónela y, a continuación, haga clic en **Modificar**.
- 5. En la pantalla **Crear acción de AppQoE** o **Configurar acción de AppQoE**, escriba o seleccione valores para los parámetros. El contenido del cuadro de diálogo corresponde a los parámetros descritos en "Parámetros para configurar la acción AppQoE"de la siguiente manera (el asterisco indica un parámetro obligatorio):
	- a) Nombre: name
	- b) Tipo de acción: respondWith
	- c) Prioridad: priority
- d) Profundidad de cola de directivas: polqDepth
- e) Profundidad de cola: priqDepth
- f) Acción DOS: dosAction
- 6. Haga clic en **Crear**.

#### **Para vincular la directiva de AppQoE mediante la interfaz gráfica de usuario**

- 1. Vaya a **Administración del tráfico** > **Equilibrio de carga** > **Servidores virtuales**, seleccione un servidor y, a continuación, haga clic en **Modificar**.
- 2. En la sección **Directivas**, haga clic en (+) para vincular una directiva de AppQoE.
- 3. En el control deslizante **Directivas**, haga lo siguiente:
	- a) Seleccione un tipo de directiva como AppQoE en la lista desplegable.
	- b) Seleccione un tipo de tráfico de la lista desplegable.
- 4. En la sección **Vinculación de directivas**, haga lo siguiente:
	- a) Haga clic en **Nuevo** para crear una nueva directiva de AppQoE.
	- b) Haga clic en **Directiva existente** para seleccionar una directiva de AppQoE de la lista de‑ splegable.
- 5. Defina la prioridad de enlace y haga **clic en Enlazar** a la directiva al servidor virtual.
- 6. Haga clic en **Listo**.

### **Generación de bloques SACK**

El rendimiento de TCP se ralentiza cuando se pierden varios paquetes en una ventana de datos. En tal caso, un mecanismo de reconocimiento selectivo (SACK) combinado con una directiva de retrans‑ misión repetida selectiva supera esta limitación. Para cada paquete entrante fuera de orden, debe generar un bloque SACK.

Si el paquete desordenado cabe en el bloque de cola de reensamblaje, inserte la información del pa‑ quete en el bloque y establezca la información completa del bloque como SACK‑0. Si un paquete desordenado no cabe en el bloque de reensamblaje, envíe el paquete como SACK-0 y repita los bloques de SACK anteriores. Si un paquete desordenado es un duplicado y la información del paquete se establece como SACK‑0, entonces D‑SACK el bloque.

**Nota:** Un paquete se considera D‑SACK si es un paquete confirmado o un paquete desordenado que ya se ha recibido.

# **Incumplimiento del cliente**

Un dispositivo NetScaler puede gestionar la renegación del cliente durante la recuperación basada en SACK.

# **Las comprobaciones de memoria para marcar el punto final en la PCB no tienen en cuenta la memoria total disponible**

En un dispositivo NetScaler, si el umbral de uso de memoria se establece en el 75 por ciento en lugar de utilizar la memoria total disponible, las nuevas conexiones TCP omiten la optimización de TCP.

# **Retransmisiones innecesarias debido a la falta de bloques SACK**

En un modo sin terminales, al enviar DUPACKS, si faltan bloques de SACK en algunos paquetes desordenados, se activan retransmisiones adicionales desde el servidor.

# **SNMP para el número de conexiones omitió la optimización debido a una sobrecarga**

Se agregaron los siguientes identificadores de SNMP a un dispositivo NetScaler para rastrear el número de conexiones que omitieron la optimización de TCP debido a una sobrecarga.

- 1. 1.3.6.1.4.1.5951.4.1.1.46.13 (Optimización de TCP habilitada). Para realizar un seguimiento del número total de conexiones habilitadas con la optimización de TCP.
- 2. 1.3.6.1.4.1.5951.4.1.1.46.132 (tcpOptimizationBypassed). Para rastrear el número total de conexiones omitidas, la optimización TCP.

### **Búfer de recepción dinámico**

Para maximizar el rendimiento TCP, un dispositivo NetScaler ahora puede ajustar dinámicamente el tamaño del búfer de recepción TCP.

# **Pautas para la solución de problemas**

August 11, 2023

# **Asistencia técnica**

Todas las consultas de solución de problemas y escalamiento requieren un paquete de soporte téc‑ nico reciente de NetScaler, que capture la configuración actual, la versión de firmware instalada, los archivos de registro, los núcleos pendientes y otros.

## **Ejemplo:**

```
1 show techsupport
\mathfrak{I}3 showtechsupport data collector tool - $Revision: #5 $!
\overline{4} .
5 <!--NeedCopy-->
```
Todos los datos se recopilarán en

```
1 ...
2 Archiving all the data into "/var/tmp/support/collector_P_192
      .168.121.117_18Jun2015_09_53.tar.gz" ....
3 Created a symbolic link for the archive with /var/tmp/support/support.
      tgz
4 /var/tmp/support/support.tgz ---- points to ---> /var/tmp/support/
     collector_P_192.168.121.117_18Jun2015_09_53.tar.gz
5 <!--NeedCopy-->
```
Una vez generado un paquete de soporte técnico, puede copiarse mediante SCP.

# **Huellas**

Los problemas de optimización de TCP de NetScaler normalmente requieren que los rastreos de NetScaler se solucionen correctamente. Tenga en cuenta que uno debe tratar de capturar rastros en condiciones similares, es decir, en la misma celda, durante la misma hora del día, mediante el mismo equipo de usuario y aplicación, y otros.

Los comandos start nstrace y stop nstrace pueden usarse para capturar trazas:

- Se recomienda encarecidamente utilizar el filtro adecuado para evitar capturar paquetes superfluos e innecesarios en el rastreo. Por ejemplo, utilice start nstrace -filter 'IP == 10.20.30.40 'para capturar únicamente los paquetes que se envían o reciben de la dirección IP 10.20.30.40, que es la dirección IP del equipo del usuario.
- No utilice la opción ‑tcpdump, ya que elimina los encabezados de nstrace que son necesarios para la depuración.

#### **Análisis de rastros**

Una vez capturada una traza de NetScaler, puede visualizarse con Wireshark 1.12 o una versión pos‑ terior. Compruebe que las trazas capturadas incluyan los encabezados de NetScaler Packet Trace adecuados, como se muestra en la captura de pantalla siguiente:

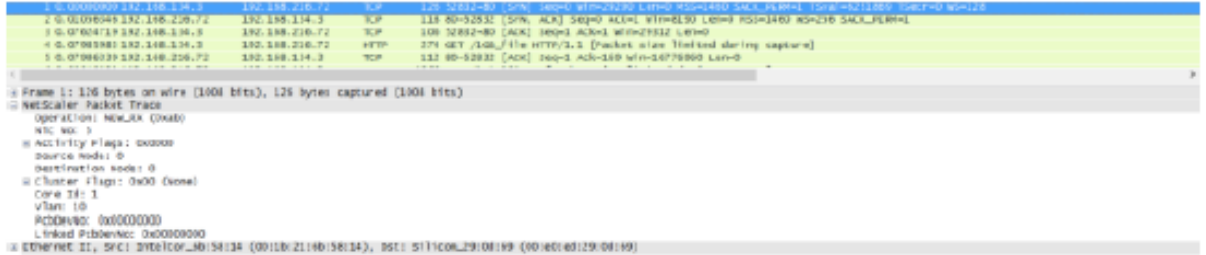

Los encabezados de depuración adicionales también están visibles según la siguiente ilustración:

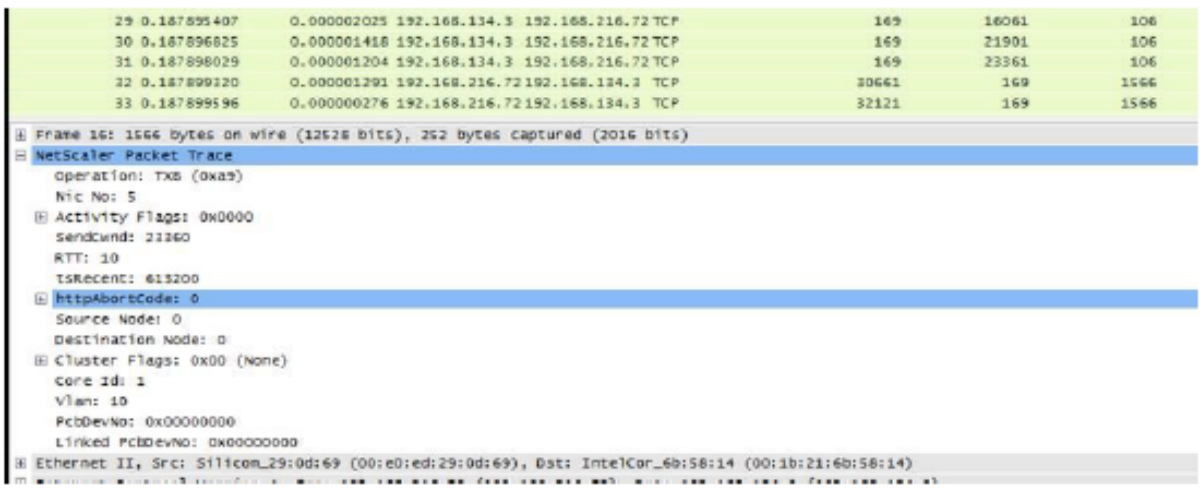

## **Tabla de conexiones**

Si el problema está relacionado con la optimización de TCP y se puede reproducir o está en curso, es mejor obtener también la tabla de conexiones cuando se produce el problema desde el nodo T1 principal.

Para obtener la tabla, tendrá que cambiar al shell de BSD y ejecutar el siguiente comando:

```
1 shell
2 ...
3
4 nscli -U 127.0.0.1:nsroot:nsroot show connectiontable -detail full link
      > /var/tmp/contable.log
5 <!--NeedCopy-->
```
### **Nota**

El comando podría ejecutarse durante más tiempo y la CPU de administración podría estar estresada en ese momento (depende del número de entradas de la tabla de conexión), pero no afecta el servicio.

# **Preguntas frecuentes**

August 11, 2023

### **Tiempos de espera**

#### **Importante**

Antes de utilizar *cualquier botón nsapimgr*, consulte con el servicio de atención al cliente de Cit‑ rix.

La siguiente es una lista de los diferentes tiempos de espera de conexión inactivos que se pueden configurar en los servidores y servicios virtuales de NetScaler T1. El tiempo de espera de inactividad establecido para las conexiones de cliente o servidor a nivel de servidor virtual o servicio solo se aplica a las conexiones en estado TCP ESTABLECIDO y están inactivas.

- El parámetro CLTTimeout del servidor virtual de equilibrio de carga especifica el tiempo en se‑ gundos durante el que una conexión de un cliente a un servidor virtual de equilibrio de carga debe estar inactiva antes de que el dispositivo cierre la conexión.
- El parámetro Service SvrTimeout especifica el tiempo en segundos durante el que una conexión del dispositivo a un servicio o servidor debe estar inactiva antes de que el dispositivo cierre la conexión.
- El parámetro Service CLTTimeout especifica el tiempo en segundos durante el que una conexión de un cliente a un servicio debe estar inactiva antes de que el dispositivo cierre la conexión.

Cuando un servicio está enlazado a un servidor virtual de equilibrio de carga, tiene prioridad el CLT‑ Timeout del servidor virtual de equilibrio de carga y se ignora el servicio CLTTimeout for service.

En caso de que no haya un servicio vinculado al servidor virtual de equilibrio de carga, se utiliza el tiempo de espera global de inactividad, es decir, TCPServer, para las conexiones del lado del servidor. Se puede configurar de la siguiente manera:

#### **Comando:**

```
1 set ns timeout – tcpServer 9000
2 <!--NeedCopy-->
```
Las conexiones en otro estado tienen valores de tiempo de espera diferentes:

- Tiempo de espera de inactividad de conexiones semiabiertas: 120 segundos (valor codificado)
- Tiempo de espera de inactividad de las conexiones TIME\_WAIT: 40 segundos (valor codificado)
- Se agotó el tiempo de inactividad de las conexiones semicerradas. De forma predeterminada, es de 10 segundos y se puede configurar entre 1 y 600 segundos mediante el fragmento

### **Comando:**

```
1 set ns timeout – halfclose 10
2 <!--NeedCopy-->
```
Cuando se activa el tiempo de espera de medio cierre, la conexión pasa al estado zombi. Cuando vence el tiempo de espera de zombis, se activa la limpieza de zombis y, de forma predeterminada, T1 envía RST tanto al lado del cliente como al del servidor para una conexión determinada.

• Tiempo de espera de Zombie: intervalo en el que debe ejecutarse el proceso de limpieza de zombis para limpiar las conexiones TCP inactivas. El valor de tiempo de espera predeterminado es de 120 segundos y se puede configurar entre 1 s y 600 s.

#### **Comando:**

```
1 set ns timeout – zombie 120
2 <!--NeedCopy-->
```
# **Tabla de tamaños máximos de segmentos**

Un dispositivo NetScaler T1 se defiende contra los ataques de inundación de SYN mediante el uso de cookies SYN en lugar de mantener las conexiones semiabiertas en la pila de memoria del sistema. El dispositivo envía una cookie a cada cliente que solicita una conexión TCP, pero no mantiene los estados de las conexiones semiabiertas. En cambio, el dispositivo asigna la memoria del sistema para una conexión solo al recibir el paquete ACK final o, para el tráfico HTTP, al recibir una solicitud HTTP. Esto evita los ataques SYN y permite que las comunicaciones TCP normales con los clientes legítimos continúen sin interrupciones. La función específica está habilitada de forma predeterminada sin la opción de inhabilitarla.

Sin embargo, hay una salvedad, ya que las cookies SYN estándar limitan las conexiones al uso de solo ocho valores de tamaño máximo de segmento (MSS). Si el MMS de conexión no coincide con ningún valor predefinido, recogerá el siguiente valor inferior disponible tanto en el lado del cliente como del servidor.

Los valores predefinidos del tamaño máximo de segmento (MSS) de TCP son los siguientes y se pueden configurar mediante un nuevo mando nsapimgr.

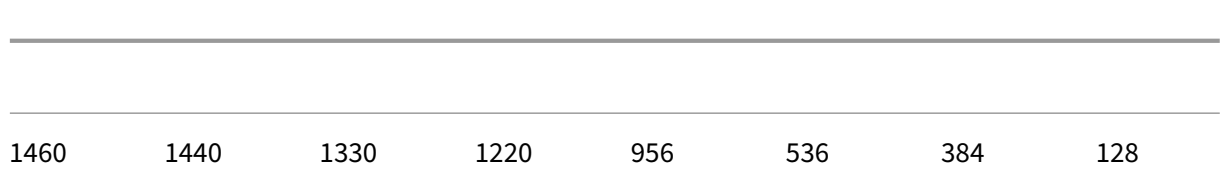

La nueva tabla MSS:

- No es necesario que contenga soporte Jumbo‑Frame. Aunque de forma predeterminada se reservan 8 valores en la tabla MSS para fotogramas gigantes, la configuración de la tabla se puede modificar para incluir solo marcos de tamaño Ethernet estándar.
- Debe tener 16 valores
- Debe tener los valores en orden descendente
- Debe incluir 128 como último valor

Si la nueva tabla MSS es válida, la tabla se almacena y los valores antiguos se cambian en el momento de rotación de la cookie de sincronización. De lo contrario, la nueva tabla devolverá un error. Los cam‑ bios se aplican a las conexiones nuevas, mientras que las conexiones existentes conservan la tabla MSS anterior hasta que las conexiones caduquen o finalicen.

Para mostrar la tabla MSS actual en un dispositivo NetScaler, escriba el siguiente comando.

#### **Comando:**

```
1 >shell
2
3 #nsapimgr -d mss_table
```
#### **Ejemplo:**

```
1 #nsapimgr -d mss_table
\overline{\phantom{a}}3 MSS table
4
5 {
6 9176,9156,8192,7168,6144,4196,3072,2048,1460,1440,1330,1212,956,536,384,128
         }
7
8
9 Done.
```
Para cambiar la tabla mss, escriba el siguiente comando:

#### **Comando:**

```
1 >shell
\overline{\phantom{a}}3 #nsapimgr -s mss_table=<16 comma seperated values>
```
# **Ejemplo:**

```
1 #nsapimgr -ys mss_table
       =9176,9156,8192,7168,6144,4196,3072,2048,1460,1400,1330,1212,956,536,384,128
2
3 # nsapimgr -d mss_table
4
5 MSS table
6
\overline{7}8 9176,9156,8192,7168,6144,4196,3072,2048,1460,1400,1330,1212,956,536,384,128
         }
9
10
11 Done.
```
A continuación se muestra un ejemplo que utiliza valores estándar de tamaño Ethernet:

### **Ejemplo:**

```
1 #nsapimgr -ys mss_table
      =1460,1440,1420,1400,1380,1360,1340,1320,1300,1280,1260,1212,956,536,384,128
2
3 # nsapimgr -d mss_table
4
5 MSS table
6
7 {
8 1460,1440,1420,1400,1380,1360,1340,1320,1300,1280,1260,1212,956,536,384,128
         }
9
10
11 Done.
```
Para que este cambio sea permanente incluso después de que se reinicie el dispositivo NetScaler, incluya el comando#nsapimgr -ys mss\_table=<16 comma seperated values> en el archivo "/nsconfig/rc.netscaler". Si el archivo "rc.netscaler"no existe, créelo en la carpeta "/nsconfig" y, a continuación, añada el comando.

## **Protección contra sobrecarga de memoria**

Un motor de procesamiento de paquetes (PPE) de NetScaler comienza a omitir las conexiones de la optimización de TCP si la memoria que utiliza ese PPE supera un valor de marca de agua alto especifi‑ cado. Si el uso de memoria de un PPE supera los ~2,6 GB, comienza a omitir *cualquier* conexión nueva de la optimización. Las conexiones existentes (las admitidas anteriormente para la optimización) siguen optimizándose. Este valor de marca de agua se seleccionó a propósito y no se recomienda su ajuste.

#### **Nota**

Si crees que hay una buena razón para cambiar el valor de la marca de agua, ponte en contacto con el servicio de atención al cliente.

## **Soporte para clientes de Happy Eyeballs**

Si el dispositivo NetScaler recibe un SYN para un destino cuyo estado es desconocido, primero com‑ prueba la accesibilidad del servidor y, a continuación, reconoce al cliente. Este mecanismo de sondeo permite a los clientes con pilas de IP dobles descubrir la accesibilidad de los servidores de Internet de doble pila. Si el cliente descubre que hay acceso a IPv6 e IPv4, establece una conexión con el servi‑ dor que responde más rápidamente y restablece la otra. Si se restablece la conexión del dispositivo NetScaler, se restablecerá la conexión correspondiente del lado del servidor.

**Nota**: Esta función no tiene ninguna configuración de TCP configurable por el usuario para inhabili‑ tarla o habilitarla en el dispositivo NetScaler.

Para obtener más información sobre la compatibilidad con Happy Eyeballs, consulte RFC 6555.

# **Optimización de vídeo de NetScaler**

#### August 11, 2023

#### **Advertencia:**

La optimización de vídeo solo es compatible con una solución de telecomunicaciones por proxy directo. No habilite la optimización de vídeo para ningún otro tipo de uso. La optimización de vídeo no se admite en las topologías de particiones y clústeres de administración.

El dispositivo NetScaler proporciona técnicas y capacidades de optimización para optimizar el tráfico de vídeo ABR para el tráfico de vídeo a través de redes móviles. Esto mejora la experiencia del usuario y reduce el consumo general de ancho de banda de la red.

La sección incluye los siguientes temas:

- Introducción
- Licensing
- Configuración de la optimización de vídeo a través de TCP
- [Configuración](https://docs.netscaler.com/es-es/citrix-adc/13-1/citrix-adc-support-for-telecom-service-providers/citrix-adc-Video-Optimization/Getting-Started.html) de la optimización de vídeo a través de UDP

# **Introducción**

### August 11, 2023

Los archivos multimedia han generado una cantidad cada vez mayor de tráfico en las redes móviles, y la migración a tecnologías de red más rápidas ha aumentado drásticamente el volumen del tráfico de vídeo cifrado. La tecnología tradicional de entrega de medios (descarga progresiva) no ofrece una calidad de experiencia (QoE) aceptable a una velocidad de transmisión alta. Esto ha llevado a la in‑ troducción del protocolo de velocidad de bits adaptativa (ABR). Puede adaptar la velocidad de bits de transmisión al ancho de banda de red disponible y restringir la calidad de la transmisión para que coincida con la capacidad del teléfono que recibe el vídeo. Sin embargo, el protocolo ABR no funciona tan bien en las redes móviles como en Internet. Por lo tanto, los operadores móviles deben optimizar el tráfico ABR.

Un dispositivo NetScaler tiene capacidades únicas para detectar el tráfico de vídeo entrante y opti‑ mizar selectivamente los vídeos ABR.

# **Cómo funciona la optimización de vídeo de NetScaler**

Un dispositivo NetScaler puede identificar y optimizar el tráfico ABR cifrado (incluido el tráfico de vídeo de Facebook) a través de TCP y el tráfico ABR de YouTube a través de QUIC. El dispositivo tiene las siguientes capacidades:

- 1. Detecta vídeos de descarga progresiva (PD) a través de HTTP.
- 2. Detecta y optimiza vídeos ABR a través de HTTP.
- 3. Detecta y optimiza vídeos ABR a través de HTTPS.
- 4. Detecta y optimiza los vídeos ABR de YouTube a través de QUIC.

Además, el dispositivo utiliza los siguientes dominios de soporte para detectar el tráfico de vídeo a través de los protocolos TCP y QUIC.

- Vídeos ABR sin cifrar a través de TCP. El dispositivo detecta todos los sitios web de transmisión de vídeo que cumplen con los estándares. El dispositivo detecta las sesiones de ABR inspeccionando el encabezado de la carga útil del vídeo de respuesta, la URL y los encabezados HTTP.
- Vídeo ABR cifrado a través de TCP. El dispositivo detecta las sesiones de ABR mediante un algoritmo genérico y heurístico basado en el dominio, el encabezado SSL y los patrones de tráfico. Gracias a ello, el dispositivo cuenta con un soporte integrado para detectar los principales sitios web de vídeo, con un 95 por ciento de precisión, y seguimos añadiendo soporte para nuevos tipos de vídeo. NetScaler también cuenta con un programa que proporciona una verificación adicional de los sitios ABR con mayor cifrado de una región o país a fin de garantizar la cobertura de la red.

• Vídeos ABR cifrados a través de QUIC. El dispositivo detecta las sesiones de ABR para un provee‑ dor de vídeo basado en QUIC, como YouTube. El algoritmo de detección se basa en una heurís‑ tica que aprovecha los encabezados y el dominio QUIC. NetScaler seguirá añadiendo soporte para los sitios de vídeo más nuevos que utilicen QUIC.

### **Ventajas**

La optimización del tráfico de vídeo ABR puede proporcionar los siguientes beneficios:

- Administre la red durante la congestión en las horas pico.
- Mejore la coherencia de la reproducción de vídeo y reduzca el bloqueo de vídeo
- Habilite nuevas ofertas de servicios de video (por ejemplo, los servicios de video Binge‑on).
- Permita que los clientes seleccionen la mejor calidad de vídeo sostenible.
- Ofrezca una experiencia de usuario coherente para el suscriptor.

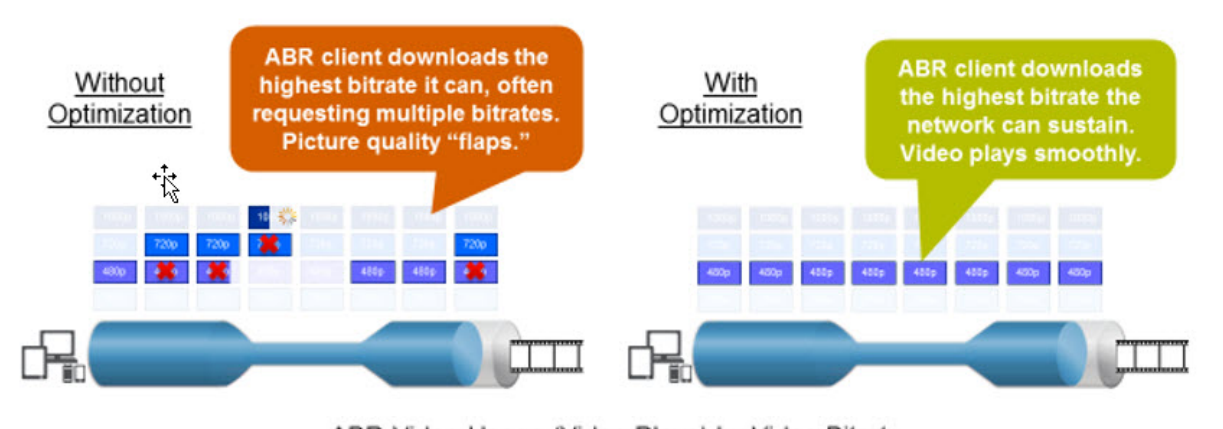

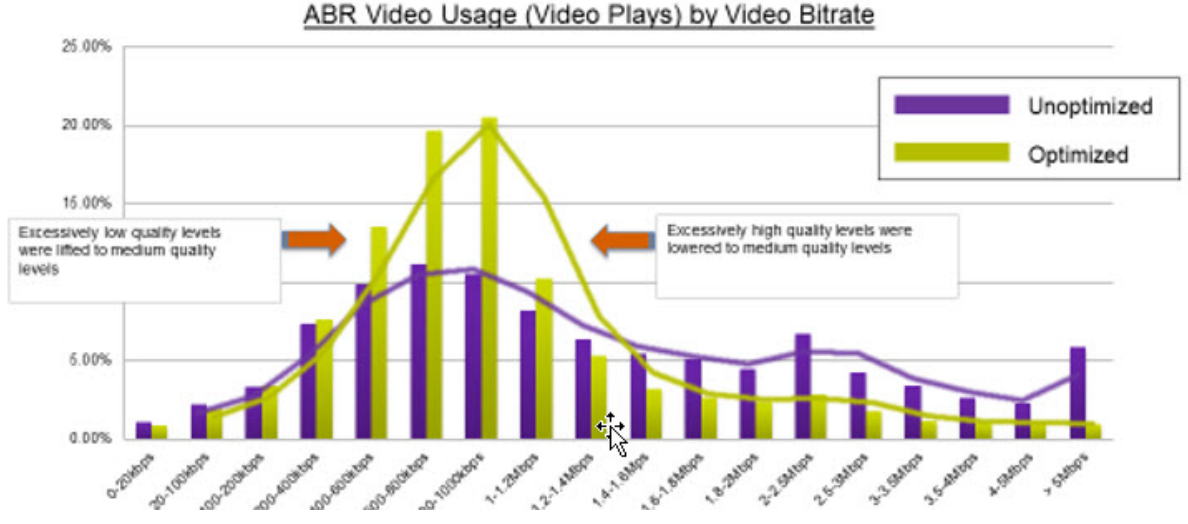

### **Optimización de vídeo a través de TCP**

La optimización de NetScaler del tráfico ABR a través de TCP funciona de la siguiente manera:

- 1. El tráfico HTTP o HTTPS que el dispositivo recibe a través de TCP se envía al servidor virtual de equilibrio de carga correspondiente.
- 2. Las directivas de detección integradas vinculadas al servidor virtual, combinadas con otros al‑ goritmos de detección patentados, evalúan el tráfico.
- 3. Las directivas utilizan un conjunto de firmas de detección de vídeo integradas para detectar el tipo de vídeo. La directiva que hace coincidir el tráfico aplica una acción que clasifica el tipo de vídeo de la siguiente manera:
	- a) PDF de texto claro
	- b) ABR de texto claro
	- c) ABR encriptado
	- d) Otros
- 4. Las directivas de optimización vinculadas al mismo servidor virtual evalúan el tráfico y determi‑ nan la velocidad de bits de optimización que se aplicará al tráfico.
- 5. La velocidad de bits de optimización se aplica si el tráfico es ABR de texto sin cifrar o ABR cifrado.

Un proveedor de servicios móviles puede mejorar la calidad de la experiencia (QoE) configurando la velocidad de descarga para el tráfico móvil 2G, 3G y 4G. Esto reduce los tiempos de inicio del vídeo o los eventos de almacenamiento en búfer. La optimización también puede reducir la cantidad de ancho de banda de red que consumen las sesiones de vídeo.

Las técnicas de optimización incluyen el control dinámico de ráfagas y el muestreo aleatorio.

# **Control dinámico de ráfagas**

La optimización ABR de NetScaler se adapta dinámicamente a las condiciones cambiantes de la red. Permite una frecuencia de ráfaga inicial de 1,3 veces la frecuencia de ritmo configurada durante 15 segundos. La velocidad de ráfaga inicial se aplica al principio de cada sesión de vídeo ABR optimizada, incluso cuando varias sesiones utilizan la misma conexión TCP o grupo de conexiones TCP.

El dispositivo también admite ráfagas de recuperación en caso de que la velocidad de bits admitida por la red caiga por debajo de la velocidad de ritmo configurada. Por ejemplo, si la velocidad de bits efectiva disminuye a los 7 segundos y se recupera a los 15 segundos de la ráfaga inicial, el dispositivo recupera la pérdida durante el siguiente ciclo de ráfaga. De este modo, el dispositivo optimiza dinámicamente el ancho de banda de la red para todos los suscriptores, de modo que la calidad del vídeo se mantenga constante por píxel.

Nota: Cuando se produce una ráfaga de recuperación durante una ráfaga inicial, la velocidad de bits del ritmo no debe superar las velocidades máximas de ráfaga de recuperación y ráfaga inicial (no debe agregar el factor de ráfaga de recuperación además del factor de ráfaga inicial). De lo contrario, podría ser tan rápido que el reproductor multimedia cambie a un modo de mayor calidad. Sin embargo, si es necesario, puede ampliar la duración de la ráfaga inicial para compensar el ancho de banda no utilizado.

## **Muestreo aleatorio**

Para estimar los ahorros derivados de la optimización del vídeo, el dispositivo NetScaler implementa un muestreo aleatorio. Con esta técnica, el dispositivo selecciona aleatoriamente un porcentaje con‑ figurable del tráfico de vídeo detectado (el parámetro de muestreo aleatorio es un número entero comprendido entre 0 y 100, por lo que no es posible reducir el 1 por ciento). Estas transacciones (y sesiones) seleccionadas aleatoriamente y no optimizadas se convierten en un grupo de referencia y se identifican en los registros de transacciones (junto con otras características, como el tamaño de los bytes y los campos del temporizador). También se registran las características de las sesiones op‑ timizadas y el motor de informes compara las estadísticas de los grupos optimizados y de referencia para estimar los ahorros derivados de la optimización (incluidos los ahorros de la optimización del ABR).

### **Optimización de vídeo a través de UDP**

Google ha introducido un nuevo protocolo de transporte llamado QUIC. El protocolo QUIC de Google es muy similar a TCP+TLS+HTTP/2 y se implementa sobre UDP. NetScaler puede detectar vídeos ABR de YouTube transmitidos a través del protocolo QUIC y aplicar la optimización de vídeo ABR de manera similar a ABR sobre TCP.

# **Licencias**

#### August 11, 2023

La función de optimización de vídeo funciona en las plataformas de telecomunicaciones con la compra de una licencia CBM básica y una licencia CBM Premium y, para otras plataformas de NetScaler, la función funciona con la compra de una licencia CNS Premium. Antes de configurar la función de optimización de vídeo, el dispositivo debe tener una licencia adecuada.

Soporte de licencias para plataformas de telecomunicaciones:

- **CBM\_TXXX\_SERVER\_Retail.lic**
- **CBM\_TPRE\_SERVER\_Retail.lic**
- **CNS\_WEBF\_SSERVER\_Retail.lic**

Donde XXX es el rendimiento, por ejemplo, NetScaler T1000.

Soporte de licencias para otras plataformas de NetScaler:

#### • **CNS\_XXX\_SERVER\_PLT\_Retail.lic**

Donde XXX es el rendimiento.

Para cargar un archivo de licencia Premium, sigue los pasos que se indican a continuación:

1. Debe instalarse un archivo de licencia válido en el dispositivo NetScaler. La licencia debe admi‑ tir al menos tantos Gbps como el rendimiento máximo esperado de Gi‑LAN.

Los archivos de licencia deben copiarse a través de un cliente SCP al /nsconfig/license del dis‑ positivo, como se muestra en la captura de pantalla siguiente.

```
1 > shell ls /nsconfig/license/
2 CNS_V3000_SERVER_PLT_Retail.lic ssl
3 <!--NeedCopy-->
```
2. Realice un reinicio rápido para solicitar la nueva licencia, como se muestra en la captura de pantalla siguiente.

```
1 > reboot -warm
2 Are you sure you want to restart NetScaler (Y/N)? [N]:y
3 Done
4 <!--NeedCopy-->
```
3. Una vez completado el reinicio, compruebe que la licencia se ha aplicado correctamente medi‑ ante la CLI show license.

En el ejemplo siguiente se ha instalado correctamente una licencia Premium con edición Premium.

```
1 > show license
2
3 License status:
4
5 Video Optimization: YES
6
7 \overline{\phantom{a}}8
9 Model Number ID: 110050
10
11 License Type: Premium License
12 <!--NeedCopy-->
```
# **Configuración de la optimización de vídeo a través de TCP**

February 12, 2024

# **Advertencia:**

Como parte de la optimización del vídeo, la función de ritmo de vídeo está en desuso y se eliminará del dispositivo NetScaler en las próximas versiones.

Para optimizar el tráfico de vídeo a través de TCP, comience por habilitar la función de optimización de vídeo. A continuación, el dispositivo activa las directivas de detección integradas para detectar el tráfico de vídeo entrante e identificar el tipo de vídeo. Las directivas de optimización configurables por el usuario para cada tipo de vídeo especifican la velocidad de bits de optimización necesaria para optimizar el tráfico.

# **Configuración de la optimización de vídeo a través de TCP mediante la CLI**

Para configurar la optimización de vídeo en un dispositivo NetScaler, realice las siguientes tareas:

- 1. Activa la función de optimización de vídeo.
- 2. Agregue servidores virtuales para el tráfico HTTP y HTTPS.
- 3. Enlazar todas las directivas de detección integradas a un servidor virtual de equilibrio de carga para el tráfico HTTP.
- 4. Enlazar todas las directivas de detección integradas a un servidor virtual de equilibrio de carga de puente SSL para el tráfico HTTPS.
- 5. Agregue las directivas de optimización deseadas para el tráfico HTTP y HTTPS.
- 6. Enlazar directivas de optimización a un servidor virtual de equilibrio de carga para tráfico HTTP.
- 7. Enlazar directivas de optimización a un servidor virtual de equilibrio de carga de puente SSL para el tráfico HTTPS.

### **Activación de optimización de vídeo**

Si desea que el dispositivo NetScaler detecte, optimice y reporte el tráfico de vídeo, debe habilitar la función de optimización de vídeo y configurar la optimización en ACTIVADA. Después de habilitar la función, puede utilizar directivas de detección integradas para identificar el tráfico de vídeo entrante y configurar directivas de optimización para optimizar el tráfico ABR cifrado. Para optimizar el tráfico de vídeo ABR, debe configurar la velocidad de bits de descarga (también llamada *velocidad de ritmo*).

También debe habilitar la función de equilibrio de carga y, si quiere utilizar la optimización de vídeo para el tráfico HTTPS, debe habilitar la función SSL.

**Para habilitar la función de optimización de vídeo** En el símbolo del sistema, escriba el siguiente comando:

```
1 enable ns feature VideoOptimization
2 <!--NeedCopy-->
```
#### **Nota**

Si desea supervisar el rendimiento de la optimización de vídeo y los informes de información en vídeo, debe habilitar la función AppFlow y, a continuación, acceder a la función de análisis de vídeo de NetScaler Application Delivery Management (ADM). Para obtener más información, consulte la documentación de Video Insight .

#### **Creación de servidores virtu[ales para trá](https://docs.netscaler.com/en-us/citrix-application-delivery-management-software/current-release/analytics/video-insight.html)fico de vídeo HTTP y HTTPS**

Un dispositivo NetScaler utiliza diferentes servidores virtuales para detectar y optimizar los diferentes tipos de tráfico de vídeo entrante. El dispositivo admite los siguientes tipos de servidores virtuales para el tráfico TCP.

- **Servidor virtual de equilibrio de carga HTTP**. Para detectar el tráfico de vídeo HTTP, el dispos‑ itivo utiliza un servidor virtual de equilibrio de carga HTTP. Administra las solicitudes de vídeo HTTP que recibe el dispositivo de los clientes.
- **Servidor virtual de equilibrio de carga de puente SSL**. Para detectar el tráfico de vídeo cifrado, debe configurar un servidor virtual puente SSL en el dispositivo.

## **Para agregar un servidor virtual de equilibrio de carga HTTP para detectar tráfico de vídeo HTTP**

En el símbolo del sistema, escriba lo siguiente:

```
1 add lb vserver <name> HTTP * 80 -persistenceType NONE
2 <!--NeedCopy-->
```
#### **Ejemplo:**

```
1 add lb vserver ProxyVserver-HTTP HTTP * 80 -persistenceType NONE -
     cltTimeout 120
2 <!--NeedCopy-->
```
#### **Para agregar un servidor virtual SSL Bridge para detectar tráfico de vídeo HTTPS**

En el símbolo del sistema, escriba lo siguiente:

```
1 add lb vserver <name> SSL_BRIDGE * 443 -persistenceType NONE
2 <!--NeedCopy-->
```
#### **Ejemplo:**

```
1 add lb vserver ProxyVserver-SSL SSL_BRIDGE * 443 -persistenceType NONE
     -cltTimeout 180
2 <!--NeedCopy-->
```
# **Vinculación de directivas de detección integradas a un servidor virtual de equilibrio de carga HTTP**

Para detectar el tráfico de vídeo a través de una conexión HTTP, debe vincular todas las directivas de detección integradas a un servidor virtual de equilibrio de carga. Debe vincular las directivas al procesamiento de tiempo de solicitud o de tiempo de respuesta, dependiendo del tipo de directiva.

**Nota:**

La directiva de optimización de vídeo ns\_videoopt\_http\_body\_detection no admite el método de solicitud HTTP CONNECT.

# **Para enlazar directivas de detección para diferentes tipos de vídeo a un servidor virtual de equilibrio de carga HTTP**

En el símbolo del sistema, escriba el comando adecuado para cada tipo. Los comandos disponibles son los siguientes:

```
1 bind lb vserver <name> -policyName ns_videoopt_http_abr_netflix -
      priority <integer> -type (REQUEST | RESPONSE)
\overline{\mathcal{Z}}3 bind lb vserver <name> -policyName ns_videoopt_http_abr_netflix2 -
      priority <integer> -type (REQUEST | RESPONSE)
4
5 bind lb vserver <name> -policyName ns_videoopt_http_abr_youtube -
      priority <integer> -type (REQUEST | RESPONSE)
6
7 bind lb vserver <name> -policyName ns_videoopt_http_pd_youtube -
      priority <integer> -type (REQUEST | RESPONSE)
8
9 bind lb vserver <name> -policyName ns_videoopt_http_pd_youtube2 -
      priority <integer> -type (REQUEST | RESPONSE)
10
11 bind lb vserver <name> -policyName ns_videoopt_http_pd_youtube3 -
      priority <integer> -type (REQUEST | RESPONSE)
12
13 bind lb vserver <name> -policyName ns_videoopt_http_abr_generic -
      priority <integer> -type (REQUEST | RESPONSE)
14 <!--NeedCopy-->
```
#### **Ejemplo:**

```
1 bind lb vserver ProxyVserver-HTTP -policyName
      ns_videoopt_http_abr_netflix -priority 400 type RESPONSE
2
3 bind lb vserver ProxyVserver-HTTP - policyName
      ns_videoopt_http_abr_netflix2 -priority 500 -type RESPONSE
4
5 bind lb vserver ProxyVserver-HTTP -policyName
      ns_videoopt_http_abr_youtube -priority 600 -type RESPONSE
6
7 bind lb vserver ProxyVserver-HTTP -policyName
      ns_videoopt_http_pd_youtube -priority 800 -type RESPONSE
8
9 bind lb vserver ProxyVserver-HTTP -policyName
      ns_videoopt_http_pd_youtube2 -priority 900 -type RESPONSE
10
11 bind lb vserver ProxyVserver-HTTP -policyName
      ns_videoopt_http_pd_youtube3 -priority 1000 -type REQUEST
12
13 bind lb vserver ProxyVserver-HTTP -policyName
      ns_videoopt_http_abr_generic -priority 1100 -type RESPONSE
14 <!--NeedCopy-->
```
# **Vinculación de la directiva de detección de contenido de cuerpo HTTP al servidor virtual de equilibrio de carga**

Para detectar el tráfico de vídeo a través de HTTP, debe vincular la directiva de detección de contenido corporal al servidor virtual de equilibrio de carga. Puede usar el siguiente comando:

```
1 bind lb vserver <name> -policyName ns_videoopt_http_body_detection -
     priority <integer> -type (REQUEST | RESPONSE)
2 <!--NeedCopy-->
```
**Ejemplo:**

```
1 bind lb vserver ProxyVserver-HTTP -policyName
     ns_videoopt_http_body_detection -priority 1500 -type REQUEST
2 <!--NeedCopy-->
```
# **Enlace de directivas de detección integradas a un servidor virtual de equilibrio de carga de puente SSL**

Para detectar el tráfico de vídeo a través de una conexión HTTPS, debe vincular directivas de detección integradas a un servidor virtual de equilibrio de carga SSL Bridge.

# **Para enlazar una directiva de detección a un servidor virtual de equilibrio de carga de puente SSL**

En el símbolo del sistema, escriba el comando adecuado para cada tipo. Los comandos disponibles son los siguientes:

```
1 bind lb vserver <name> -policyName ns_videoopt_https_abr_netflix -
      priority <positive_integer> -type (REQUEST | RESPONSE)
\overline{\phantom{a}}3 bind lb vserver <name> -policyName ns_videoopt_https_abr_youtube -
      priority <positive_integer> -type (REQUEST | RESPONSE)
\Delta5 bind lb vserver <name> -policyName ns_videoopt_https_abr_generic -
      priority <positive_integer> -type (REQUEST | RESPONSE)
6 <!--NeedCopy-->
```
**Ejemplo:**

```
1 bind lb vserver ProxyVserver-SSL -policyName
     ns_videoopt_https_abr_netflix -priority 120 -type REQUEST
2
3 bind lb vserver ProxyVserver-SSL -policyName
     ns_videoopt_https_abr_youtube -priority 140 -type REQUEST
4
5 bind lb vserver ProxyVserver-SSL -policyName
     ns_videoopt_https_abr_generic -priority 150 -type REQUEST
6 <!--NeedCopy-->
```
# **Adición de directivas de optimización para el ritmo del tráfico ABR**

Para optimizar el tráfico ABR, debe configurar las directivas de optimización y las acciones asociadas. A continuación, enlaza las directivas a los mismos servidores virtuales de equilibrio de carga a los que vincula las directivas de detección. Para cada directiva, cree primero la acción para poder incluirla al crear la directiva.

### **Para agregar una acción de optimización**

En el símbolo del sistema, escriba:

```
1 add videooptimization pacingaction <action Name> -rate <integer> [-
     comment <string>]
2 <!--NeedCopy-->
```
Donde el parámetro **rate** especifica la velocidad en Kbps a la que se enviará el tráfico (velocidad de ritmo).

### **Ejemplo:**

```
1 add videooptimization pacingaction MyOptAct2000 -rate 2000
2 <!--NeedCopy-->
```
#### **Para agregar una directiva de optimización**

En el símbolo del sistema, escriba:

```
1 add videooptimization pacingpolicy <name> -rule <expression> -action <
     string>
2 <!--NeedCopy-->
```
#### **Ejemplo:**

```
1 add videooptimization pacingpolicy myOptPolicy2000 -rule TRUE -action
     MyOptAct2000
2 <!--NeedCopy-->
```
# **Vinculación de directivas de optimización a un servidor virtual de equilibrio de carga HTTP**

Para optimizar el tráfico de vídeo ABR a través de una conexión HTTP, debe vincular las directivas de optimización a un servidor virtual de equilibrio de carga al que están vinculadas las directivas de detección.

#### **Para enlazar una directiva de optimización a un servidor virtual de equilibrio de carga**

En el símbolo del sistema, escriba el siguiente comando:

```
1 bind lb vserver <name> -policyName <policy_name> -priority <
     positive_integer> -type (REQUEST | RESPONSE)
2 <!--NeedCopy-->
```
#### **Ejemplo:**

```
1 bind lb vserver ProxyVserver-HTTP -policyName myOptPolicy2000 -priority
      3400 -type REQUEST
2 <!--NeedCopy-->
```
#### **Vinculación de directivas de optimización a servidores virtuales de puente SSL**

Para optimizar el tráfico de vídeo ABR a través de una conexión HTTPS, debe vincular las directivas de optimización al servidor virtual SSL Bridge al que están vinculadas las directivas de detección in‑ tegradas.

# **Para enlazar una directiva de optimización al servidor virtual SSL Bridge para el ritmo del tráfico cifrado**

En el símbolo del sistema, escriba el siguiente comando:

```
1 bind lb vserver <name> -policyName <policy name> -priority <
     positive integer> -type (REQUEST |RESPONSE)
2 <!--NeedCopy-->
```
#### **Ejemplo:**

```
1 bind lb vserver ProxyVserver-SSL -policyName myOptPolicy2000 -priority
     3400 -type REQUEST
2 <!--NeedCopy-->
```
## **Configuración de parámetros de ritmo de optimización de vídeo**

La CLI le permite establecer los parámetros de ritmo de optimización de vídeo, como el porcentaje de muestreo aleatorio.

#### **Para establecer el porcentaje de muestreo aleatorio**

En el símbolo del sistema, escriba el siguiente comando:

```
1 set videooptimization parameter – RandomSamplingPercentage <realNumber>
2 <!--NeedCopy-->
```
Donde un número real es un valor comprendido entre 0,0 y 100,0.

#### **Ejemplo:**

```
1 set videooptimization parameter -RandomSamplingPercentage 50
2 <!--NeedCopy-->
```
# **Configuración de la optimización de vídeo a través de TCP mediante la interfaz gráfica de usuario**

La interfaz gráfica de usuario le permite:

- Active la función de optimización de vídeo
- Cree un servidor virtual de equilibrio de carga HTTP.
- Cree un servidor virtual de equilibrio de carga de puente SSL.
- Enlazar directivas de detección integradas al servidor virtual de equilibrio de carga HTTP.
- Vincular las directivas de detección integradas al servidor virtual de equilibrio de carga del puente SSL.
- Cree una directiva de optimización.
- Cree una acción de optimización.
- Configuración del parámetro de optimización de ritmo.
- Enlazar la directiva de optimización al servidor virtual de equilibrio de carga para el tráfico HTTP.
- Enlazar la directiva de optimización al servidor virtual de equilibrio de carga de puente SSL para el tráfico HTTPS.

#### **Para activar la función de optimización de vídeo**

- 1. En el panel de navegación, expanda **Sistema**y, a continuación, haga clic en **Configuración**.
- 2. En la página **Configuración**, haga clic en el enlace **Configurar funciones avanzadas** .
- 3. En la página **Configurar funciones avanzadas**, active la casilla de verificación **Optimización de vídeo** .
- 4. Haga clic en **Aceptar**y, a continuación, en **Cerrar**.

#### **Para crear un servidor virtual de equilibrio de carga para el tráfico HTTP**

- 1. Inicie sesión en el dispositivo NetScaler y vaya a la página **Administración del tráfico** > **Equi‑ librio de carga** > **Servidores virtuales** .
- 2. En el panel de detalles, haga clic en **Agregar**.
- 3. En la pantalla Servidor virtual de equilibrio de carga, defina los siguientes parámetros:
	- a) **Nombre**. Nombre del servidor virtual de equilibrio de carga.
	- b) **Protocolo**. Seleccione el tipo de protocolo como HTTP
	- c) **Tipo de dirección IP**. Tipo de dirección IP: IPv4 o IPv6.
	- d) **Dirección IP**. Dirección IPv4 o IPv6 asignada al servidor virtual.
	- e) **Puerto**. Número de puerto del servidor virtual.
- 4. Haga clic en **Aceptar** para continuar con la configuración de otros parámetros opcionales. Para obtener más información, vea Creación de un servidor virtual.
- 5. Haga clic en **Crear** y **Cerrar**.

#### **Para crear un servidor virtual de equilibrio de carga para el tráfico HTTPS**

- 1. Inicie sesión en el dispositivo NetScaler y vaya a la página **Administración del tráfico** > **Equi‑ librio de carga** > **Servidores virtuales** .
- 2. En el panel de detalles, haga clic en **Agregar**.
- 3. En la pantalla **Servidor virtual de equilibrio de carga**, defina los siguientes parámetros:
- a) **Nombre**. Nombre del servidor virtual de equilibrio de carga.
- b) **Protocolo**. Seleccione el tipo de protocolo como puente SSL.
- c) **Tipo de dirección IP**. Tipo de dirección IP: IPv4 o IPv6.
- d) **Dirección IP**. Dirección IPv4 o IPv6 asignada al servidor virtual.
- e) **Puerto**. Número de puerto del servidor virtual.
- 4. Haga clic en **Aceptar** para continuar con la configuración de otros parámetros opcionales. Para obtener más información, consulte Creación de un servidor virtual.
- 5. Haga clic en **Crear** y, a continuación, en **Cerrar**.

#### **Para enlazar una directiva de detecció[n integrada a un servidor virtu](https://docs.netscaler.com/es-es/citrix-adc/13-1/load-balancing/load-balancing-setup.html)al de equilibrio de carga**

- 1. Inicie sesión en el dispositivo NetScaler y vaya a la pantalla **Administración del tráfico** > **Equi‑ librio de carga** > **Servidores virtuales** .
- 2. En el panel de detalles, seleccione el servidor virtual de equilibrio de carga y haga clic en **Mod‑ ificar**.
	- a) En la sección **Configuración avanzada**, haga clic en **Directivas**.
	- b) En la sección **Directivas**, haga clic en el icono **+** para acceder al control deslizante **Direc‑ tivas** .
	- c) En la sección **Directivas**, defina los siguientes parámetros.
	- d) Elige Directiva. Seleccione una directiva de detección de optimización de vídeo de la lista desplegable.
	- e) Elija el tipo. Seleccione el tipo de directiva como Solicitud.
	- f) Haga clic en **Continuar**.
- 3. Seleccione la directiva de detección de vídeo de la lista y haga clic en **Cerrar**.

# **Para enlazar una directiva de detección integrada a un servidor virtual de equilibrio de carga de puente SSL**

- 1. Inicie sesión en el dispositivo NetScaler y vaya a la pantalla **Administración del tráfico** > **Equi‑ librio de carga** > **Servidores virtuales** .
- 2. En el panel de detalles, seleccione el servidor virtual de equilibrio de carga de puente SSL y haga clic en **Modificar**.
- 3. En la sección **Configuración avanzada**, haga clic en **Directivas**.
- 4. En la sección **Directivas**, haga clic en el icono **+** para acceder al control deslizante **Directivas** .
- 5. En la sección **Directivas**, defina los siguientes parámetros.
	- a) Elige Directiva. Seleccione la directiva de detección de optimización de vídeo en la lista desplegable.
- b) Elija el tipo. Seleccione el tipo de directiva como Solicitud.
- 6. Haga clic en **Continuar**.
- 7. Seleccione la directiva de detección de vídeo de la lista y haga clic en **Cerrar**.

#### **Para crear una acción de optimización de vídeo**

- 1. Inicie sesión en el dispositivo NetScaler y vaya a**Configuración**>**Optimización**>**Optimización** de **vídeo** > **RitMO** > **Acciones**.
- 2. En el panel de detalles, haga clic en **Agregar**.
- 3. En la página **Crear acción de ritmo de optimización de vídeo**, defina los siguientes parámet‑ ros.
	- a) **Nombre**. Nombre de la acción de optimización.
	- b) **Tasa de optimización de ABR (Kbps).** Velocidad de ritmo a la que se envía el tráfico de vídeo ABR. La tasa predeterminada para la optimización de ABR es de 1000 Kbps. El valor mínimo es 1 y el valor máximo es 2147483647.
	- c) **Comentar**. Breve descripción de la acción.
- 4. Haga clic en **Crear** y **Cerrar**.

### **Para crear una directiva de optimización de vídeo**

- 1. Inicie sesión en el dispositivo NetScaler y vaya a**Configuración**>**Optimización**>**Optimización** de **vídeo** > **RitMO** > **Directivas**.
- 2. En el panel de detalles, haga clic en **Agregar**.
- 3. En la página**Crear directiva de ritmo de optimización de vídeo**, defina los siguientes parámet‑ ros.
	- a) **Nombre**. Nombre de la directiva de optimización
	- b) **Expression**. Expresiones regulares personalizadas que implementan la directiva.
	- c) **Acción**. Acción de optimización asociada a la directiva para gestionar el tráfico de vídeo entrante.
	- d) **Acción del UNDEF.** Evento indefinido si la solicitud entrante no coincide con la directiva de optimización.
	- e) **Comentar**. Breve descripción de la directiva.
	- f) **Acción de registro.** Seleccione la acción de registro de auditoría que crea los mensajes de registro deseados.
- 4. Haga clic en **Crear**y, a continuación, en **Cerrar.**

## **Para establecer los parámetros de ritmo de optimización de vídeo**

- 1. **Inicie sesión en el dispositivo NetScaler y vaya**a**Configuración**> Optimización**Optimización de vídeo.**
- 2. En la página **Optimización de vídeo**, haga clic en **Cambiar configuración de optimización de vídeo** .
- 3. En la página **Configuración de optimización de vídeo**, defina el siguiente parámetro.
	- a) **Porcentaje de muestreo aleatorio (%)**. Porcentaje de paquetes seleccionados para muestreo aleatorio.
- 4. Haga clic en **Aceptar** y **Cerrar**.

# **Para enlazar una directiva de optimización de vídeo a un servidor virtual de equilibrio de carga HTTP**

- 1. Inicie sesión en el dispositivo NetScaler y vaya a**Configuración**>**Optimización**>**Optimización de vídeo**.
- 2. En la página **Optimización de vídeo**, haga clic en el enlace **Administrador de directivas de ritmo de optimización de vídeo** .
- 3. Defina los siguientes parámetros.
	- a) **Punto de enlace**. Punto en el que se debe aplicar la directiva de optimización durante el procesamiento de solicitudes o respuestas.
	- b) **Tipo de conexión**. Tipo de conexión como Solicitud o Respuesta.
	- c) **Servidor virtual**. El servidor virtual de equilibrio de carga al que se va a vincular la directiva.
	- d) Haga clic en **Continuar**.
- 4. En la sección **Punto de enlace**, realice una de las siguientes acciones:
	- a) Seleccione una directiva de la lista.
	- b) Haga clic en **Agregar enlace** para acceder al deslizador **Enlace de directivas** .
		- i. Seleccione una directiva existente o agregue una nueva directiva.
		- ii. Introduzca los detalles del enlace y haga clic en **Enlazar**.
- 5. Haga clic en **Cerrar**.

# **Para enlazar una directiva de optimización de vídeo a un servidor virtual de equilibrio de carga de puente SSL**

1. **\*\*Inicie sesión en el dispositivo NetScaler y vaya \*\*a** Configuración **> Optimización \*\* Op‑ timización de vídeo.**\*\*

- 2. En la página **Optimización de vídeo**, haga clic en el enlace **Administrador de directivas de ritmo de optimización de vídeo** .
- 3. En la página **Administrador de directivas de optimización de vídeo**, defina los siguientes parámetros.
	- a) Punto de enlace. Punto en el que se debe aplicar la directiva de optimización durante el procesamiento de la solicitud/respuesta.
	- b) Tipo de conexión. Tipo de conexión como solicitud o respuesta.
	- c) Servidor virtual. El servidor virtual de equilibrio de carga de puente SSL al que se va a vincular la directiva.
- 4. Haga clic en **Continuar**.
- 5. En la sección **Punto de enlace**, realice una de las siguientes acciones:
	- a) Seleccione un enlace de directiva de la lista.
	- b) Haga clic en **Agregar enlace** para acceder al deslizador **Enlace de directivas** .
		- i. Seleccione una directiva existente o agregue una nueva directiva.
		- ii. Introduzca los detalles del enlace y haga clic en **Enlazar**.
- 6. Haga clic en **Cerrar**.

# **Configuración de optimización de vídeo a través de UDP**

#### August 11, 2023

Para optimizar el tráfico de vídeo QUIC ABR a través de UDP, comience por habilitar la función de optimización de vídeo. Tras completar la configuración, el dispositivo detecta el tráfico de vídeo ABR basado en QUIC y aplica la velocidad de bits de optimización configurada en el dispositivo.

# **Configuración de la optimización de vídeo para QUIC mediante la CLI**

Para configurar la optimización de vídeo para el tráfico de vídeo de QUIC a través de UDP, debe realizar las siguientes tareas:

- 1. Habilite la optimización de vídeo.
- 2. Cree un servicio QUIC.
- 3. Cree un servidor virtual de equilibrio de carga QUIC.
- 4. Enlazar el servicio web QUIC al servidor virtual de equilibrio de carga.
- 5. Cree una directiva de optimización de vídeo para controlar el tráfico UDP basado en QUIC.
- 6. Enlazar la directiva de optimización a un servidor virtual de equilibrio de carga basado en QUIC.

# **Habilitar la optimización de vídeo para el tráfico de QUIC**

Si desea que el dispositivo NetScaler detecte, optimice y reporte el tráfico de vídeo, debe habilitar la función de optimización de vídeo y activar la optimización.

**Nota**

Si desea utilizar la optimización de vídeo para el tráfico de QUIC, debe habilitar las funciones de equilibrio de carga y AppFlow.

**Para habilitar la optimización de vídeo** En el símbolo del sistema, escriba el siguiente comando:

```
1 enable ns feature VideoOptimization
2 <!--NeedCopy-->
```
### **Creación de un servicio para el tráfico de QUIC**

Un dispositivo NetScaler utiliza un servicio QUIC para que el servidor virtual de equilibrio de carga se conecte al enrutador de salida en el modo de redirección estática.

**Nota**

Actualmente, no se admite el redirección dinámica.

Para crear un servicio web de equilibrio de carga para el tráfico de vídeo de QUIC En el símbolo del sistema, escriba:

```
1 add service <name> <router-IP> <serviceType> <port> -usip yes -
     useproxyport [yes | no]
2 <!--NeedCopy-->
```
**Ejemplo:**

```
1 add service svc-quic 10.102.29.200 QUIC 443 – usip yes – useproxyport
      no
2
3 where IP address is the internet router address.
4 <!--NeedCopy-->
```
### **Creación de un servidor virtual de equilibrio de carga para el tráfico QUIC**

Un dispositivo NetScaler utiliza un servidor virtual de equilibrio de carga para detectar y optimizar el tráfico de vídeo QUIC a través de UDP.

Para crear un servidor virtual de equilibrio de carga para el tráfico de vídeo de QUIC En el símbolo del sistema, escriba:

```
1 add lb vserver <name> <serviceType> <ip> <port> -m MAC
2 <!--NeedCopy-->
```
#### **Ejemplo:**

```
1 add lb vserver vs-quic QUIC * 443 -persistenceType NONE -m MAC -
     cltTimeout 120
2 <!--NeedCopy-->
```
#### **Enlazar un servicio web QUIC al servidor virtual de equilibrio de carga**

Una vez creados los servicios web y el servidor virtual de equilibrio de carga para el tráfico QUIC, debe vincular los servicios al servidor virtual.

**Para vincular un servicio web a un servidor virtual de equilibrio de carga para el tráfico de vídeo QUIC** En el símbolo del sistema, escriba:

```
1 bind lb vserver <name> <serviceName>
2 <!--NeedCopy-->
```
#### **Ejemplo:**

```
1 bind lb vserver vs-quic svc-quic
2 <!--NeedCopy-->
```
#### **Creación de una directiva de optimización de vídeo para el tráfico UDP basado en QUIC**

Para optimizar el tráfico UDP basado en QUIC, debe configurar las directivas de optimización y ritmo y sus acciones. A continuación, debe vincular las directivas a los servidores virtuales de equilibrio de carga basados en QUIC. Para cada directiva, cree primero una acción para poder asociarla a la directiva.

Para agregar una acción de optimización En el símbolo del sistema, escriba:

```
1 add videooptimization pacingaction <action Name> -rate <integer> [-
     comment <string>]
2 <!--NeedCopy-->
```
Donde el parámetro **de velocidad** especifica la velocidad en Kbps a la que enviar el tráfico (la veloci‑ dad de ritmo).

#### **Ejemplo:**
```
1 set videooptimization parameter -QUICPacingRate 1000
2 <!--NeedCopy-->
```
donde 1000 representa la velocidad de ritmo deseada en kbits/seg.

**Para agregar una directiva de optimización** En el símbolo del sistema, escriba:

```
1 add videooptimization pacingpolicy <name> -rule <expression> -action <
     string>
2 <!--NeedCopy-->
```
**Ejemplo:**

```
1 add videooptimization pacingpolicy myOptPolicy2000 -rule TRUE -action
     MyOptAct2000
2 <!--NeedCopy-->
```
**Enlazar directivas de optimización a un servidor virtual de equilibrio de carga QUIC** Para opti‑ mizar el tráfico de vídeo de QUIC a través de una conexión UDP, debe vincular las directivas de opti‑ mización a un servidor virtual de equilibrio de carga de QUIC.

**Para vincular una directiva de optimización a un servidor virtual de equilibrio de carga QUIC** En el símbolo del sistema, escriba el siguiente comando:

```
1 bind lb vserver <name> -policyName <policy_name> -priority <
     positive_integer> -type (REQUEST)
2 <!--NeedCopy-->
```
#### **Nota**

Las directivas de ritmo deben estar enlazadas a un servidor virtual de equilibrio de carga QUIC solo en el momento de la solicitud.

#### **Ejemplo:**

```
1 bind lb vserver vs-quic -policyName myOptPolicy2000 -priority 3400 -
     type REQUEST
2 <!--NeedCopy-->
```
## **Configuración de la optimización de vídeo para QUIC mediante la interfaz gráfica de usuario**

Para configurar la función del dispositivo a través de la interfaz gráfica de usuario, debe realizar las siguientes tareas:

- 1. Habilitar la optimización de vídeo
- 2. Configurar un servidor QUIC
- 3. Configurar el servicio QUIC
- 4. Configurar un servidor virtual de equilibrio de carga QUIC
- 5. Enlazar el servicio web QUIC al servidor virtual de equilibrio de carga
- 6. Cree una directiva de optimización.
- 7. Crea una acción de optimización.
- 8. Configuración del parámetro de optimización de ritmo.
- 9. Enlaza la directiva de optimización al servidor virtual de equilibrio de carga para el tráfico QUIC.

## **Para habilitar la optimización de vídeo**

- 1. **Inicie sesión en el dispositivo NetScaler y vaya a**Sistema > Configuración**.**
- 2. En la página de detalles, seleccione el enlace **Configurar funciones avanzadas** .
- 3. En la página **Configurar funciones avanzadas**, active la casilla de verificación **Optimización de vídeo** .

#### **Para crear un servidor QUIC**

- 1. Inicie sesión en el dispositivo NetScaler y vaya a la pantalla **Administración del tráfico** > **Equi‑ librio de carga** > **Servidores** .
- 2. En el panel de detalles, haga clic en **Agregar**.
- 3. En la página **Crear servidor**, defina los siguientes parámetros:
	- a) Nombre. Nombre del servidor QUIC.
	- b) Dirección IP. Dirección IP del servidor QUIC
	- c) Dominio de tráfico. Nombre de dominio del servidor.
	- d) Habilitar después de crear. Estado inicial del servidor.
	- e) Comentarios. Breve información sobre el servidor.
- 4. Haz clic en **Crear.**

#### **Para crear un servicio QUIC**

- 1. Inicie sesión en el dispositivo NetScaler y vaya a la pantalla **Administración del tráfico** > **Equi‑ librio de carga** > **Servicios**.
- 2. En el panel de detalles, haga clic en **Agregar**.
- 3. En la página del **servicio de equilibrio de carga**, defina los siguientes parámetros:
	- a) **Nombre del servicio**. Nombre del servicio QUIC.
	- b) **Dirección IP**. Dirección IP asignada al servicio QUIC.
- c) **Protocolo**. Seleccione el protocolo como QUIC.
- d) **Puerto**. Número de puerto del servicio web.
- 4. Haga clic en Aceptar para continuar. A continuación, puede configurar otros parámetros opcionales. Para obtener más información, consulte Configuración de servicios.
- 5. Una vez configurados los parámetros opcionales, haga clic en **Aceptar** y **Cerrar**.

#### **Para crear un servidor virtual de equilibrio de carga**

- 1. Inicie sesión en el dispositivo NetScaler y vaya a la pantalla **Administración del tráfico** > **Equi‑ librio de carga** > **Servidores virtuales** .
- 2. En el panel de detalles, haga clic en **Agregar**.
- 3. En la página **Servidor virtual de equilibrio de carga**, defina los siguientes parámetros:
	- a) **Nombre**. Nombre del servidor virtual de equilibrio de carga.
	- b) **Protocolo**. El protocolo utilizado por el servicio para enviar solicitudes QUIC.
	- c) Tipo de dirección IP. Tipo de dirección IP: IPv4 o IPv6.
	- d) **Dirección IP**. Dirección IP 4 o IP6 asignada al servidor virtual.
	- e) **Puerto**. Número de puerto del servidor virtual.
- 4. Haga clic en Aceptar para continuar con la configuración de otros parámetros opcionales. Para obtener más información, consulte Creación de un servidor virtual.

#### **Para enlazar un servidor virtual de equ[ilibrio de carga a un servicio Q](https://docs.netscaler.com/es-es/citrix-adc/13-1/load-balancing/load-balancing-setup.html)UIC**

- 1. Vaya a **Administración del tráfico** > **Equilibrio de carga** > **Servidores virtuales**y seleccione un servidor virtual.
- 2. Haga clic en **Servicios y grupos de servicios** para acceder a la pantalla de **enlace de servicios del servidor virtual de equilibrio de carga** .
- 3. Seleccione un servicio web basado en QUIC y haga clic en **Enlazar.**
- 4. Haga clic en **Listo**.

#### **Para enlazar un servidor virtual de equilibrio de carga a un servicio QUIC**

- 1. Vaya a **Administración del tráfico** > **Equilibrio de carga** > **Servidores virtuales**y seleccione un servidor virtual.
- 2. Haga clic en **Servicios y grupos de servicios** para acceder a la pantalla de **enlace de servicios del servidor virtual de equilibrio de carga** .
- 3. Seleccione un servicio web basado en QUIC y haga clic en **Enlazar.**
- 4. Haga clic en **Listo**.

## **Para crear una acción de optimización de vídeo para el tráfico de QUIC**

- 1. Inicie sesión en el dispositivo NetScaler y vaya a**Configuración**>**Optimización**>**Optimización** de **vídeo** > **RitMO** > **Acciones**.
- 2. En el panel de detalles, haga clic en **Agregar**.
- 3. En la página Crear acción de ritmo de optimización de vídeo, defina los siguientes parámetros.
	- a) **Nombre**. Nombre de la acción de optimización.
	- b) **Tasa de optimización de ABR (Kbps).** Velocidad de ritmo a la que se envía el tráfico de vídeo ABR. La tasa predeterminada para la optimización de ABR es de 1000 Kbps. El valor mínimo es 1 y el valor máximo es 2147483647.
	- c) **Comentar**. Breve descripción de la acción.
- 4. Haga clic en **Crear** y **Cerrar**.

## **Para crear una directiva de optimización de vídeo para el tráfico de QUIC**

- 1. Inicie sesión en el dispositivo NetScaler y vaya a**Configuración**>**Optimización**>**Optimización** de **vídeo** > **RitMO** > **Directivas**.
- 2. En el panel de detalles, haga clic en **Agregar**.
- 3. En la página**Crear directiva de ritmo de optimización de vídeo**, defina los siguientes parámet‑ ros.
	- a) Nombre. Nombre de la directiva de optimización
	- b) Expression. Expresiones regresivas personalizadas que implementan la directiva.
	- c) Acción. Acción de optimización asociada a la directiva para gestionar el tráfico de vídeo entrante.
	- d) Acción del UNDEF. Evento indefinido si la solicitud entrante no coincide con la directiva de optimización.
	- e) Comentario. Breve descripción de la directiva.
	- f) Acción de registro. Seleccione la acción de registro de auditoría que crea los mensajes de registro deseados.
- 4. Haga clic en **Crear** y, a continuación, en **Cerrar**.

## **Para vincular una directiva de optimización de vídeo a un servidor virtual de equilibrio de carga QUIC**

- 1. **\*\*Inicie sesión en el dispositivo NetScaler y vaya \*\*a** Configuración **> Optimización \*\* Op‑ timización de vídeo.**\*\*
- 2. En la página **Optimización de vídeo**, haga clic en el enlace **Administrador de directivas de ritmo de optimización de vídeo** .
- 3. En la página **Administrador de directivas de optimización de vídeo**, defina los siguientes parámetros.
	- a) Punto de enlace. El punto en el que se aplicará la directiva de optimización durante el procesamiento de la solicitud. **Nota**: Las directivas de ritmo deben estar enlazadas a un servidor virtual de equilibrio de carga QUIC solo en el momento de la solicitud.
	- b) Tipo de conexión. Tipo de conexión como Solicitud o Respuesta.
	- c) Servidor virtual. El servidor virtual de equilibrio de carga al que se va a vincular la directiva.
- 4. Haga clic en **Continuar**.
- 5. En la sección **Punto de enlace**, realice una de las siguientes acciones:
	- a) Seleccione una directiva de la lista.
	- b) Haga clic en **Agregar enlace** para acceder al deslizador **Enlace de directivas** .
		- i. Seleccione una directiva existente o agregue una nueva directiva.
		- ii. Introduzca los detalles del enlace y haga clic en **Enlazar**.
- 6. Haga clic en **Cerrar**.

# **Filtrado de URL de NetScaler**

### August 11, 2023

El filtrado de URL proporciona un control de los sitios web basado en directivas mediante el uso de la información contenida en las URL. Esta función ayuda a los administradores de red a supervisar y controlar el acceso de los usuarios a sitios web maliciosos en las redes móviles.

Como administrador, puede configurar una directiva de filtrado de URL mediante la función Catego‑ rización de URL o la función Lista de URL.

**Lista de URL**. Controla el acceso a sitios web y páginas web de la lista de prohibidos bloqueando el acceso a direcciones URL que se encuentren en un conjunto de direcciones URL importadas en el dispositivo.

**[Categorizació](https://docs.netscaler.com/es-es/citrix-adc/13-1/citrix-adc-support-for-telecom-service-providers/url-filtering/url-list.html)n de URL**. Controla el acceso a sitios web y páginas web filtrando el tráfico sobre la base de una lista predefinida de categorías.

## **[Lista de URL](https://docs.netscaler.com/es-es/citrix-adc/13-1/citrix-adc-support-for-telecom-service-providers/url-filtering/url-categorization.html)**

August 11, 2023

La función Lista de URL le permite controlar el acceso a listas de URL personalizadas (hasta un millón de entradas). La función filtra los sitios web mediante la aplicación de una directiva de filtrado de URL vinculada a un servidor virtual.

Como administrador, debe importar la lista de URL al dispositivo NetScaler. Esta lista importada se almacena internamente como un conjunto de datos de directivas denominado *conjunto de URL*. A continuación, el dispositivo aplica un algoritmo único de coincidencia rápida de URL a las solicitudes de URL entrantes. Si la solicitud de URL entrante coincide con una entrada del conjunto, el dispositivo aplica la acción directiva asociada para controlar el acceso.

## **Tipos de listas de URL**

Cada entrada de un conjunto de URL puede incluir una URL y, opcionalmente, sus metadatos (categoría de URL, grupos de categorías o cualquier otro dato relacionado). Para las direcciones URL con metadatos, el dispositivo utiliza una expresión de directiva que evalúa los metadatos. Para obtener más información, consulte Conjuntos de URL.

Lista de URL personalizada. Puede crear un conjunto de URL personalizado de hasta 1 000 000 entradas de URL e importarlo como un archivo de texto a su dispositivo. La lista puede contener URL con o sin metadatos (que [pueden ser como u](https://docs.netscaler.com/es-es/citrix-adc/13-1/appexpert/url-sets.html)na categoría de URL). La plataforma NetScaler detecta automáticamente si hay metadatos presentes. También es compatible con el almacenamiento de las listas importadas de forma segura. Para obtener más información, consulte Conjunto de URL.

Puede alojar la lista de URL y configurar el dispositivo NetScaler para que actualice periódicamente la lista sin necesidad de intervención manual. Una vez actualizada la lista de URL, el dispositivo puede detectar automáticamente los metadatos y las categorías mediante expre[siones de directi](https://docs.netscaler.com/es-es/citrix-adc/13-1/appexpert/url-sets/configuring-url-set.html)va para evaluar cada URL entrante y, a continuación, aplicar acciones como permitir, bloquear, redirigir o notificar al usuario.

## **Expresiones de directiva de listas de URL**

En la siguiente tabla se describen las expresiones básicas que puede utilizar para evaluar el tráfico entrante. Tras importar una lista de URL al dispositivo, se denomina *conjunto de URL*.

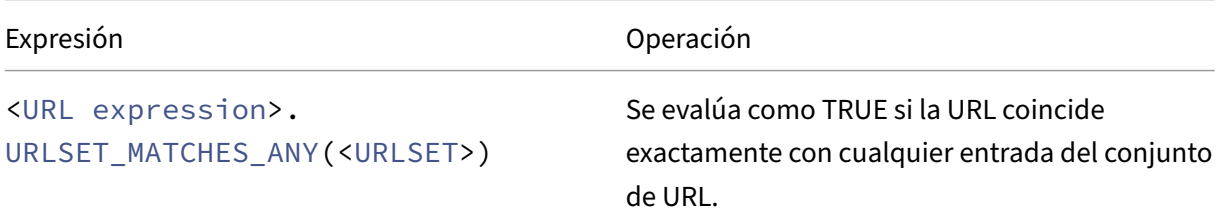

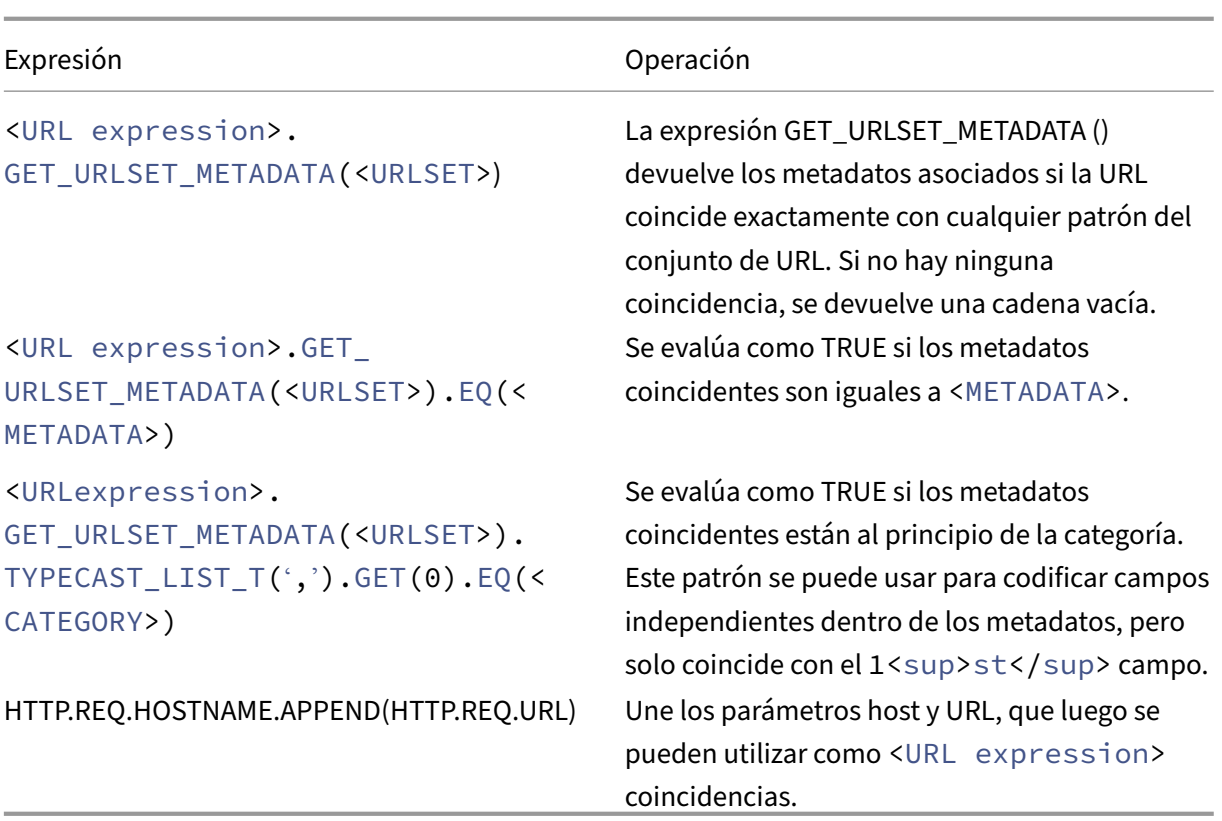

## **Acciones de directiva de listas de URL**

La medida de cumplimiento más común para las URL que coinciden con una lista de URL es restringir el acceso. Cree una directiva de listas de URL con una lista de URL que coincida con la expresión y la acción de cumplimiento deseadas. El uso del grupo de directivas depende del tipo de tráfico entrante (HTTP o HTTPS) y del servidor virtual configurado en el dispositivo. Puede utilizar una directiva de respuesta para el tráfico HTTP o una directiva de optimización de vídeo para el tráfico HTTPS. Especifique las acciones que se aplicarán a las URL que coincidan con las expresiones de las directivas. En la siguiente tabla se enumeran las acciones disponibles.

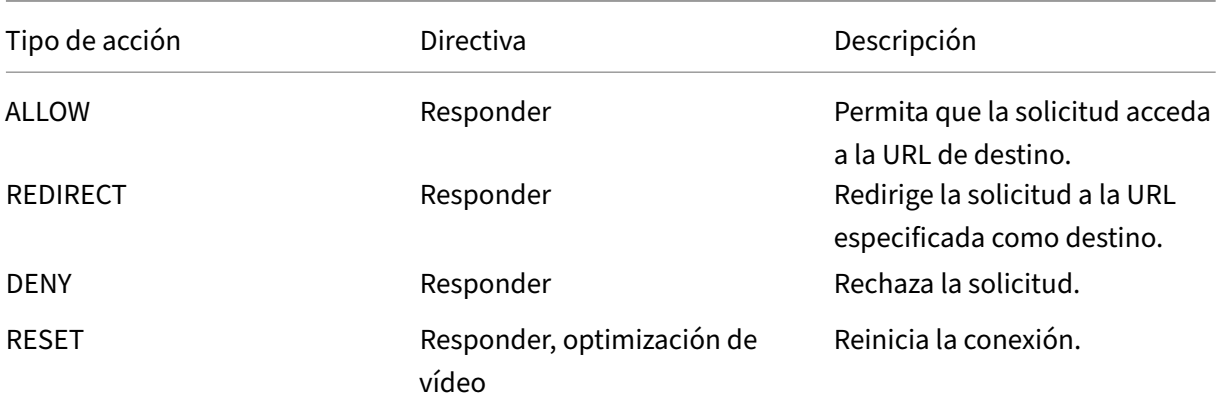

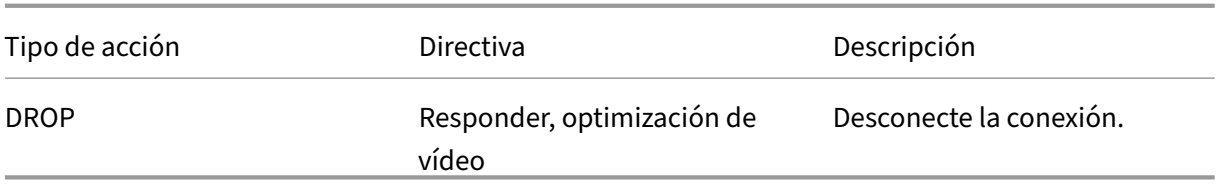

### **Requisitos previos**

Para configurar la función de lista de URL, asegúrese de haber configurado el siguiente servidor.

#### **Servidor DNS para solicitudes DNS**

Debe configurar un servidor DNS si importa un conjunto de URL desde una URL de nombre de host.

En el símbolo del sistema, escriba:

```
1 add dns nameServer ((<IP> [-local]) | <dnsVserverName>) [-state (
     ENABLED | DISABLED )] [-type <type>] [-dnsProfileName <string>]
2 <!--NeedCopy-->
```
#### **Ejemplo:**

```
1 add dns nameServer 10.140.50.5
2 <!--NeedCopy-->
```
#### **Importar una lista de URL personalizada**

Para importar un conjunto de URL, consulte el tema Conjunto de URL .

## **Configuración de una lista de direcciones UR[L para el tráfico](https://docs.netscaler.com/es-es/citrix-adc/13-1/appexpert/url-sets/configuring-url-set.html) HTTP**

El dispositivo NetScaler admite el tráfico HTTP y HTTPS. Para configurar un servidor virtual de equi‑ librio de carga para el tráfico HTTP y vincular las directivas de listas de URL al servidor, haga lo siguiente:

- Agregar acciones a la lista de URL.
- Agregue directivas de listas de URL.
- Agregar un servidor virtual de equilibrio de carga HTTP para el tráfico HTTP
- Enlazar las directivas de la lista de URL al servidor virtual de equilibrio de carga HTTP para el tráfico HTTP

## **Para agregar una acción de lista de URL**

En el símbolo del sistema, escriba lo siguiente:

```
1 add responder action <name> <type> (<target> | <htmlpage>) [-comment <
     string>] [-responseStatusCode <positive_integer>] [-reasonPhrase <
     string>]
2 <!--NeedCopy-->
```
## **Para agregar un servidor virtual de equilibrio de carga HTTP para el tráfico HTTP**

En el símbolo del sistema, escriba lo siguiente:

```
1 add lb vserver <name> [-td <positive_integer>] <serviceType> [-cltT
     imeout <secs>]
2 <!--NeedCopy-->
```
**Ejemplo:**

```
1 add lb vserver vsrv-HTTP HTTP * 80 -persistenceType NONE -cltTimeout
     120
2 <!--NeedCopy-->
```
## **Para vincular la directiva de listas de URL al servidor virtual de equilibrio de carga HTTP**

En el símbolo del sistema, escriba lo siguiente:

```
1 bind lb vserver <vServerName> -policyName <string> [-priority <
     positive_integer>]
2 <!--NeedCopy-->
```
## **Configuración de la lista de URL para el tráfico HTTPS**

El dispositivo NetScaler admite el tráfico HTTP y HTTPS. Para configurar un servidor virtual de equilibrio de carga SSL‑Bridge para el tráfico HTTPS y vincular las directivas de listas de URL al servidor, haga lo siguiente:

- Agregar acciones a la lista de URL.
- Agregue directivas de listas de URL.
- Agregue un servidor virtual de equilibrio de carga SSL‑Bridge para el tráfico HTTP
- Enlazar las directivas de la lista de URL al servidor virtual de equilibrio de carga SSL‑Bridge para el tráfico HTTP

## **Para agregar una directiva de listas de URL para el tráfico HTTPS**

En el símbolo del sistema, escriba:

```
1 add videooptimization detectionpolicy <name> -rule <expression> -action
      <string> [-undefAction <string>] [-comment <string>] [-logAction <
     string>]
2 <!--NeedCopy-->
```
## **Para agregar un servidor virtual de equilibrio de carga SSL‑Bridge**

En el símbolo del sistema, escriba:

```
1 add lb vserver <name> [-td <positive_integer>] <serviceType> [-cltT
     imeout <secs>]
2 <!--NeedCopy-->
```
**Ejemplo:**

```
1 add lb vserver vsrv-HTTPS SSL_BRIDGE * 443 -persistenceType NONE -
     cltTimeout 180
2 <!--NeedCopy-->
```
## **Para vincular la directiva de listas de URL con el balanceo de cargas de SSL‑Bridge mediante la CLI**

En el símbolo del sistema, escriba:

```
1 bind lb vserver <vServerName> -policyName <string> [-priority <
     positive_integer>]
2 <!--NeedCopy-->
```
## **Configuración de una lista de URL mediante la interfaz gráfica**

La interfaz gráfica de usuario le permite:

- Importe una lista de URL.
- Añada una lista de URL.
- Configure las acciones de la lista de URL.
- Configure las directivas de listas de URL para el tráfico HTTP.
- Agregue un servidor virtual de equilibrio de carga HTTP para el tráfico HTTP.
- Agregue un servidor virtual de equilibrio de carga SSL‑Bridge para el tráfico HTTPS.
- Enlaza las directivas de listas de URL al servidor virtual de equilibrio de carga HTTP.
- Enlaza las directivas de una lista de URL al servidor virtual de equilibrio de carga SSL‑Bridge.

### **Para importar una lista de URL**

- 1. En el panel de navegación, expanda **AppExpert** > **Conjuntos de URL**.
- 2. En el panel de detalles, haga clic en **Importar**.
- 3. En la página **Configurar conjunto de URL**, defina los siguientes parámetros.
	- a) **Nombre**. Nombre del conjunto de URL.
	- b) **URL**. Dirección web de la ubicación en la que se accede al conjunto de URL.
	- c) **Sobrescribir**. Sobrescriba un conjunto de URL importado previamente.
	- d) **Delimitador.** Secuencia de caracteres que delimita un registro de archivo CSV.
	- e) **Separador de filas**. Separador de filas utilizado en el archivo CSV. Se permite un valor de un solo carácter, por ejemplo "/n".
	- f) **Intervalo**. Intervalo en segundos, redondeado a los 15 minutos más cercanos, en el que se actualiza el conjunto de URL.
	- g) **Set privado.** Opción para impedir la exportación del conjunto de URL
	- h) **URL Canary**. URL interna para comprobar si el contenido del conjunto de URL debe man‑ tenerse confidencial. La longitud máxima de la URL es de 2047 caracteres
- 4. Haga clic en **Crear**y, a continuación, **en Cerrar**.

#### **Para agregar una lista de URL**

- 1. En el panel de navegación, expanda **AppExpert** > **Conjuntos de URL**.
- 2. En el panel de detalles, haga clic en **Agregar**.
- 3. En la página **Crear conjunto de URL**, defina los siguientes parámetros.
	- a) **Nombre**. El nombre del conjunto de URL que se proporcionó cuando se importó.
	- b) **Comentarios**. Breve descripción del conjunto de URL.
- 4. Haga clic en **Crear**.

## **Para configurar una acción de lista de URL**

- 1. Inicie sesión en el dispositivo NetScaler y vaya a la página de la ficha **Configuración** .
- 2. En el panel de menús, vaya a **AppExpert** > **Responder** > **Acciones**.
- 3. En el panel de detalles, haga clic en **Agregar**.
- 4. En la página **Crear acción** de respuesta, defina los siguientes parámetros.
	- a) **Nombre**. Nombre de la acción de directiva de listas de URL.
	- b) **Tipo**. Selecciona un tipo de acción.
	- c) **Expression**. Utilice el editor de expresiones para crear la expresión de directiva.
	- d) **Comentarios**. Una breve descripción de la acción directiva.

5. Haga clic en **Crear** y **Cerrar**.

## **Para configurar una directiva de listas de URL**

- 1. En el panel de navegación, expanda **AppExpert** > **Responder** > **Directivas**.
- 2. En el panel de detalles, haga clic en **Agregar**.
- 3. En la página **Crear directiva de respuesta**, defina los siguientes parámetros.
	- a) **Nombre**. Nombre de la acción de directiva de listas de URL.
	- b) **Acción**. Seleccione la acción de lista de URL que prefiera asociar a la directiva.
	- c) **Acción de registro**. Seleccione la acción de registro.
	- d) **AppFlow.** Seleccione una acción de AppFlow.
	- e) **Expression**. Utilice el editor de expresiones para crear la expresión de directiva.
	- f) **Comentarios**. Una breve descripción de la directiva.
- 4. Haga clic en **Crear** y **Cerrar**.

## **Para agregar un servidor virtual de equilibrio de carga HTTP**

- 1. Vaya a la página **Administración del tráfico** > **Equilibrio de carga** > **Servidores virtuales** .
- 2. En el panel de detalles, haga clic en **Agregar**.
- 3. En la pantalla **Servidor virtual de equilibrio de carga**, defina los siguientes parámetros:
	- a) **Nombre**. Nombre del servidor virtual de equilibrio de carga.
	- b) **Protocolo**. Elija el tipo de protocolo HTTP.
	- c) **Tipo de dirección IP**. Tipo IP direccionable.
	- d) **Dirección IP**. Dirección IP 4 o IP6 asignada al servidor virtual.
	- e) **Puerto**. Número de puerto del servidor virtual.
- 4. Haga clic en **Aceptar** para continuar con la configuración de otros parámetros opcionales. Para obtener más información, vea Creación de un servidor virtual.

## **Para vincular una directiva de lista de URL al servidor virtual de equilibrio de carga HTTP**

- 1. Vaya a la pantalla **Administración del tráfico** > **Equilibrio de carga** > **Servidores virtuales** .
- 2. En el panel de detalles, seleccione el servidor virtual de equilibrio de carga y haga clic en **Mod‑ ificar**.
- 3. En la sección **Configuración avanzada**, haga clic en **Directivas**.
- 4. En la sección **Directivas**, haga clic en el icono **+** para acceder al control deslizante **Directivas** .
- 5. En la sección **Directivas**, defina los siguientes parámetros.
	- a) Elige Directiva. Seleccione una directiva de categorización de URL en la lista desplegable.
- b) Elija el tipo. Seleccione el tipo de directiva como Solicitud.
- 6. Haga clic en **Continuar**.
- 7. En la página Directivas, seleccione la directiva de lista de URL de la lista y haga clic en **Selec‑ cionar**.
- 8. En el control deslizante **Directivas**, haga clic en **Enlazar** y **cerrar**.

#### **Para agregar una directiva de listas de URL para el tráfico HTTPS**

- 1. **Inicie sesión en el dispositivo NetScaler y vaya a**Configuración**>**Optimización > Optimización de**\*\*vídeo** > **Detección**.\*\*
- 2. En la página **de detección**, haga clic en el enlace **Directivas de detección de optimización de vídeo** .
- 3. En la página **Directivas de detección de optimización de vídeo**, haga clic en **Agregar**.
- 4. En la página **Crear una directiva de detección de optimización de vídeo**, defina los siguientes parámetros.
	- a) **Nombre**. Nombre de la directiva de optimización
	- b) **Expression**. Configure la directiva mediante expresiones personalizadas.
	- c) **Acción**. Acción de optimización asociada a la directiva para gestionar el tráfico de vídeo entrante.
	- d) **Acción del UNDEF.** Evento indefinido si la solicitud entrante no coincide con la directiva de optimización.
	- e) **Comentar**. Breve descripción de la directiva.
	- f) **Acción de registro**. Seleccione una acción de registro de auditoría que especifique la ac‑ ción que se va a realizar para los mensajes de registro.
- 5. Haga clic en **Crear** y **Cerrar**.

## **Para agregar un servidor virtual de equilibrio de carga SSL‑Bridge para el tráfico HTTPS**

- 1. Vaya a la página **Administración del tráfico** > **Equilibrio de carga** > **Servidores virtuales** .
- 2. En el panel de detalles, haga clic en **Agregar**.
- 3. En la pantalla **Servidor virtual de equilibrio de carga**, defina los siguientes parámetros:
	- a) **Nombre**. Nombre del servidor virtual de equilibrio de carga.
	- b) **Protocolo**. Seleccione el tipo de protocolo como puente SSL.
	- c) **Tipo de dirección IP**. Tipo de dirección IP: IPv4 o IPv6.
	- d) **Dirección IP**. Dirección IPv4 o IP6vip asignada al servidor virtual.
	- e) **Puerto**. Número de puerto del servidor virtual.
- 4. Haga clic en **Aceptar** para continuar con la configuración de otros parámetros opcionales. Para obtener más información, consulte el tema "Creación de un servidor virtual".

#### **Para vincular una directiva de listas de URL al servidor virtual de equilibrio de carga SSL‑Bridge**

- 1. Vaya a la pantalla **Administración del tráfico** > **Equilibrio de carga** > **Servidores virtuales** .
- 2. En el panel de detalles, seleccione el servidor virtual de equilibrio de carga de puente SSL y haga clic en **Modificar**.
- 3. En la sección **Configuración avanzada**, haga clic en **Directivas**.
- 4. En la sección **Directivas**, haga clic en el icono **+** para acceder al control deslizante **Directivas** .
- 5. Defina los siguientes parámetros.
	- a) **Elige Directiva.** Seleccione la directiva de detección de vídeo en la lista desplegable.
	- b) **Elija el tipo**. Seleccione el tipo de directiva como Solicitud.
- 6. Haga clic en **Continuar**.
- 7. Seleccione la directiva de detección de vídeo de la lista y haga clic en **Cerrar**.

## **Configuración de la mensajería del registro de auditoría**

El registro de auditoría le permite revisar una condición o una situación en cualquier fase del pro‑ ceso de la lista de URL. Cuando un dispositivo NetScaler recibe una URL entrante, si la directiva de respuesta tiene una expresión de directiva avanzada de conjunto de URL, la función de registro de auditoría recopila la información del conjunto de URL en la URL y almacena los detalles como un mensaje de registro para cualquier objetivo permitido por el registro de auditoría.

El mensaje de registro contiene la siguiente información:

- 1. Marca de tiempo.
- 2. Tipo de mensaje de registro.
- 3. Los niveles de registro predefinidos (crítico, de error, de aviso, de advertencia, informativo, de depuración, de alerta y de emergencia).
- 4. Registre la información del mensaje, como el nombre del conjunto de URL, la acción directiva o la URL.

Para configurar el registro de auditoría para la función de lista de URL, debe completar las siguientes tareas:

- 1. Habilitar registros de auditoría.
- 2. Acción de mensaje Crear registro de auditoría.
- 3. Establecer la directiva de respuesta de lista de URL con la acción de mensaje Registro de audi‑ toría.

Para obtener más información, consulte Registro de auditoría.

## **Semántica de lista de URL**

La siguiente tabla muestra los patrones de coincidencia de URL y describe cómo las URL de una lista de URL se comparan con las URL de las solicitudes entrantes. Por ejemplo, el patrón www.example.com/bar solo coincide con una página en www.example.com/bar. Para hacer coincidir todas las páginas cuya URL comience por "www.example.com/bar", debe agregar un asterisco (\*) al final de la URL.

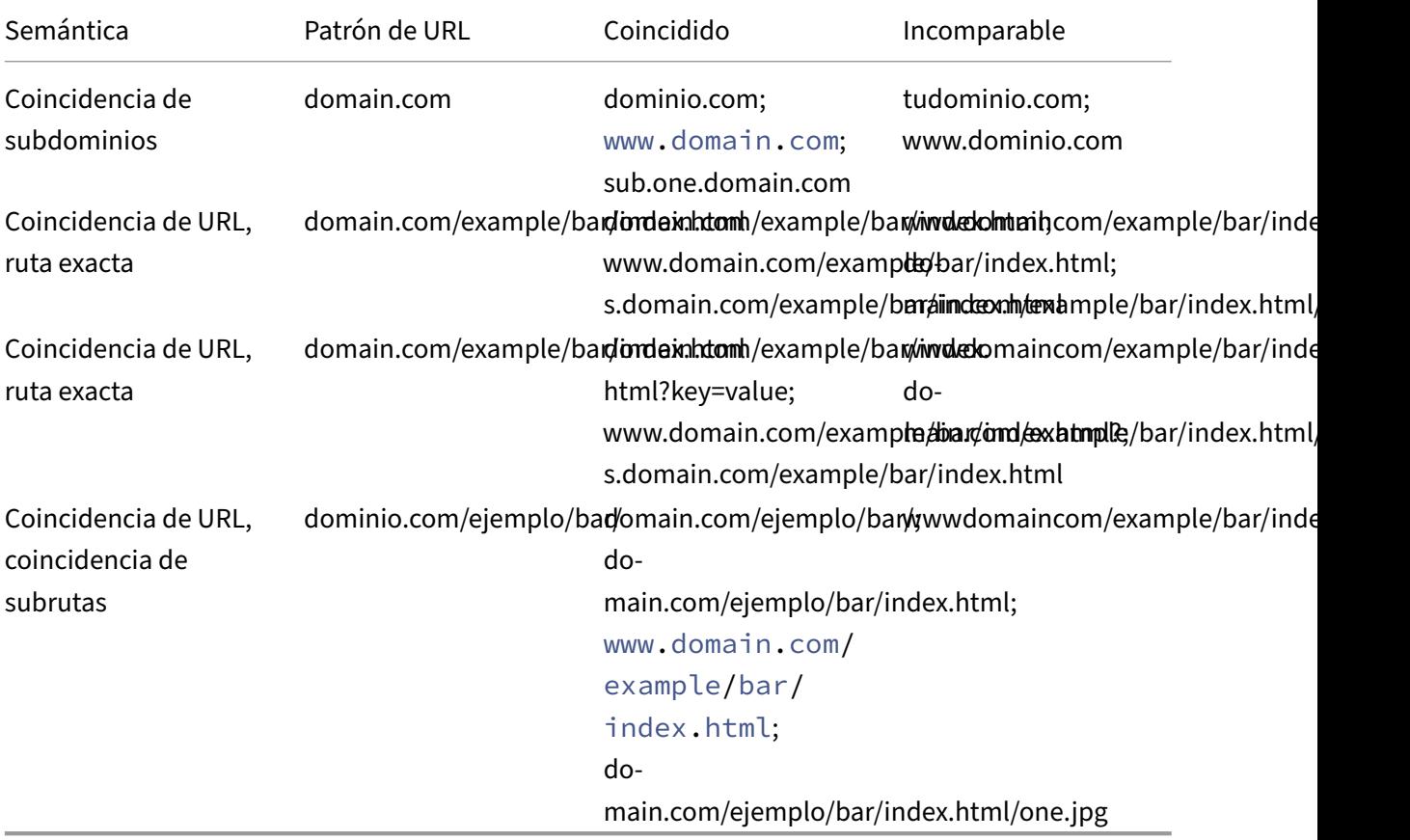

# **Categorización de URL**

## August 11, 2023

La categorización de URL restringe el acceso del usuario a sitios web y categorías de sitios web específicos. Como servicio suscrito en colaboración con NetSTAR, la función permite a los clientes empresariales filtrar el tráfico web mediante una base de datos de categorización comercial. La base de datos NetSTAR tiene una gran cantidad (miles de millones) de URL clasificadas en diferentes categorías, como redes sociales, juegos de azar, contenido para adultos, nuevos medios y compras. Además de

la categorización, cada URL tiene una puntuación de reputación actualizada en función del perfil de riesgo histórico del sitio. Podemos utilizar datos de NetSTAR para filtrar el tráfico mediante la con‑ figuración de directivas avanzadas basadas en categorías, grupos de categorías (como terrorismo, drogas ilegales) o puntuaciones de reputación del sitio.

Por ejemplo, puedes bloquear el acceso a sitios peligrosos, como sitios infectados con malware, o restringir selectivamente el acceso a contenido para adultos o contenido multimedia de entreten‑ imiento en streaming.

## **Cómo funciona la categorización de URL**

La siguiente figura muestra cómo el servicio de filtrado de URL de NetScaler se integra con una base de datos comercial de categorización de URL y servicios en la nube para actualizaciones frecuentes.

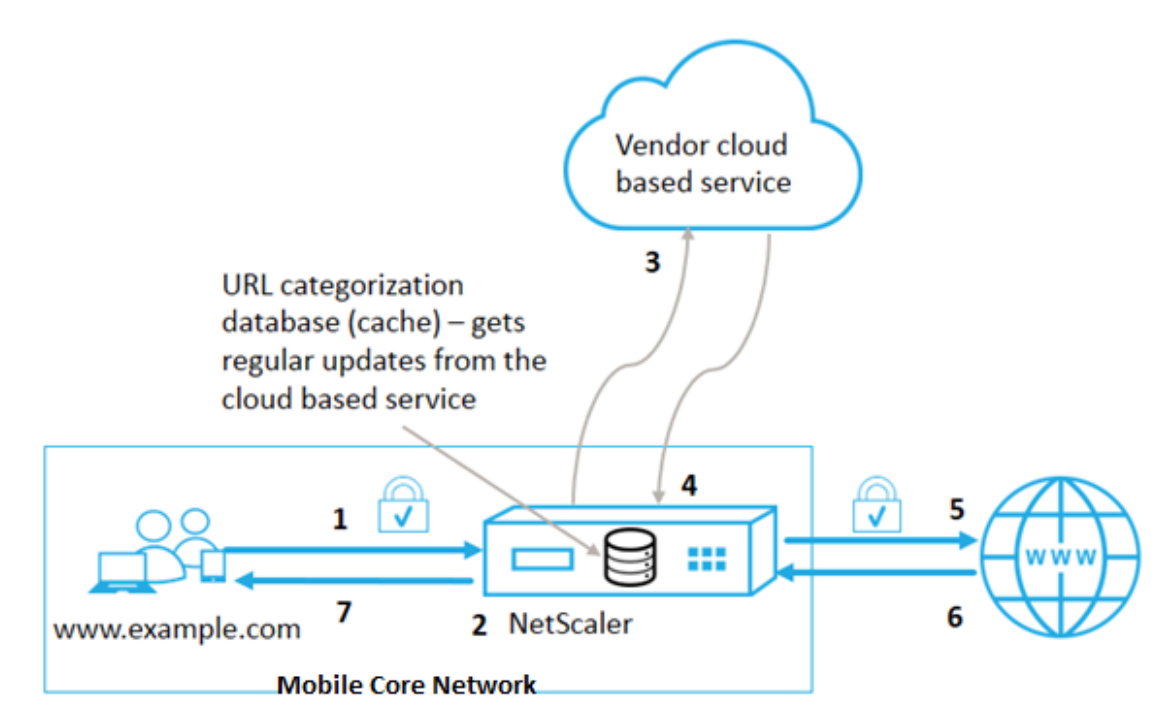

Los componentes interactúan de la siguiente manera:

- 1. El cliente envía una solicitud de URL vinculada a Internet.
- 2. Una directiva de NetScaler intenta evaluar la solicitud en términos de detalles de categorización (como la categoría, el grupo de categorías y la puntuación de reputación del sitio) recuperados de la base de datos de categorización de URL. Si la base de datos devuelve los detalles de la categoría, el proceso salta al paso 5.
- 3. Si la base de datos no devuelve detalles de categorización, la solicitud se envía a un servicio de búsqueda basado en la nube mantenido por un proveedor de categorización de URL. Sin em‑ bargo, el dispositivo no espera una respuesta. En su lugar, marca la URL como Sin categoría y

salta al paso 5. Sin embargo, sigue supervisando los comentarios de las consultas en la nube y los utiliza para actualizar la memoria caché, de modo que las solicitudes futuras puedan bene‑ ficiarse de la búsqueda en la nube.

- 4. El dispositivo NetScaler recibe los detalles de la categoría URL (categoría, grupo de categorías y puntuación de reputación) del servicio basado en la nube y los almacena en la memoria caché de la nube.
- 5. Si la directiva permite la URL, la solicitud se envía al servidor de origen. De lo contrario, el dis‑ positivo descarta o redirige la solicitud, o responde con una página HTML personalizada.
- 6. El servidor de origen responde con los datos solicitados al dispositivo NetScaler.
- 7. El dispositivo envía la respuesta al cliente.

Puede utilizar la función de filtrado de URL para detectar sitios que infrinjan los mandatos de uso seguro de Internet emitidos por el gobierno e implementar directivas para bloquear estos sitios. Sitios que alojan contenido para adultos, contenido multimedia en streaming o redes sociales identificados como inseguros para los niños o prohibidos como ilegales.

## **Requisitos previos**

La función funciona en las plataformas de telecomunicaciones con la compra de una licencia CBM básica y una licencia CBM Premium, y para otras plataformas de NetScaler, la función funciona con la compra de una licencia CNS Premium.

**Nota**: Además de una licencia CBM básica y una licencia CBM Premium, el dispositivo debe tener una licencia URL Threat Intelligence con un servicio de suscripción durante 1 o 3 años. Antes de habilitar y configurar la función, debe instalar las siguientes licencias:

Soporte de licencias para plataformas de telecomunicaciones:

- **CBM\_TXXX\_SERVER\_Retail.lic**
- **CBM\_TPRE\_SERVER\_Retail.lic**
- **CNS\_WEBF\_SSERVER\_Retail.lic**

Donde XXX es el rendimiento, por ejemplo, NetScaler T1000.

Soporte de licencias para otras plataformas de NetScaler:

## • **CNS\_XXX\_SERVER\_PLT\_Retail.lic**

Donde XXX es el rendimiento.

## **Expresiones de directiva de categorización de URL**

La siguiente tabla muestra las diferentes expresiones de la directiva de categorización de URL para identificar las URL entrantes y aplica una acción configurada.

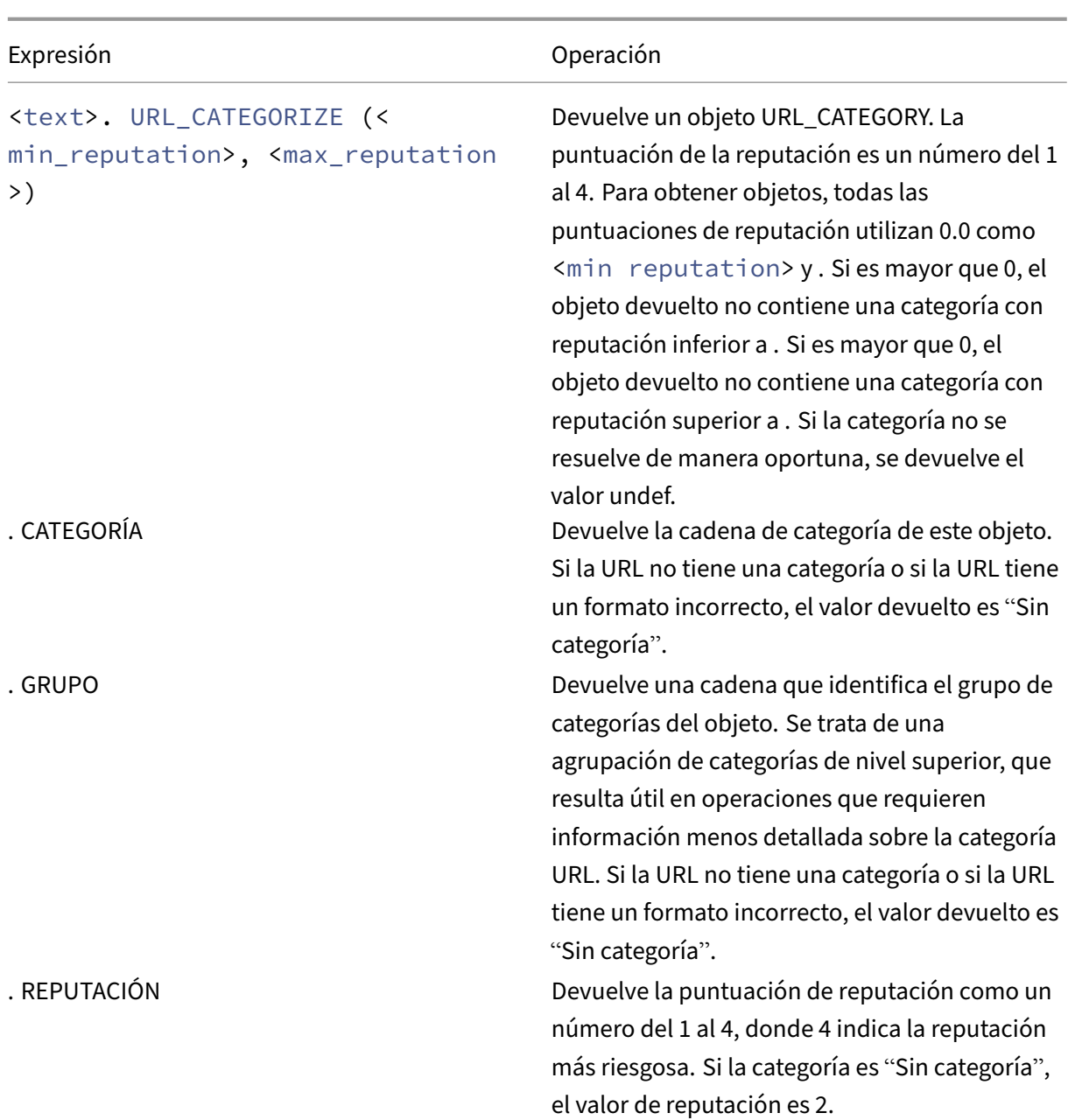

## **Ejemplos de expresiones de directiva**

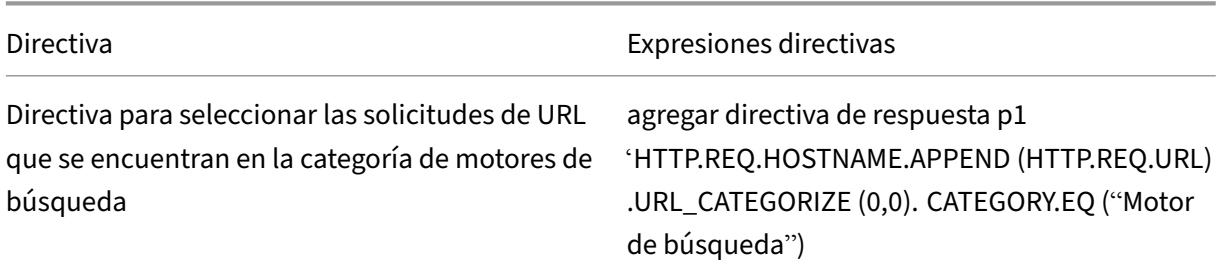

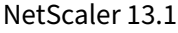

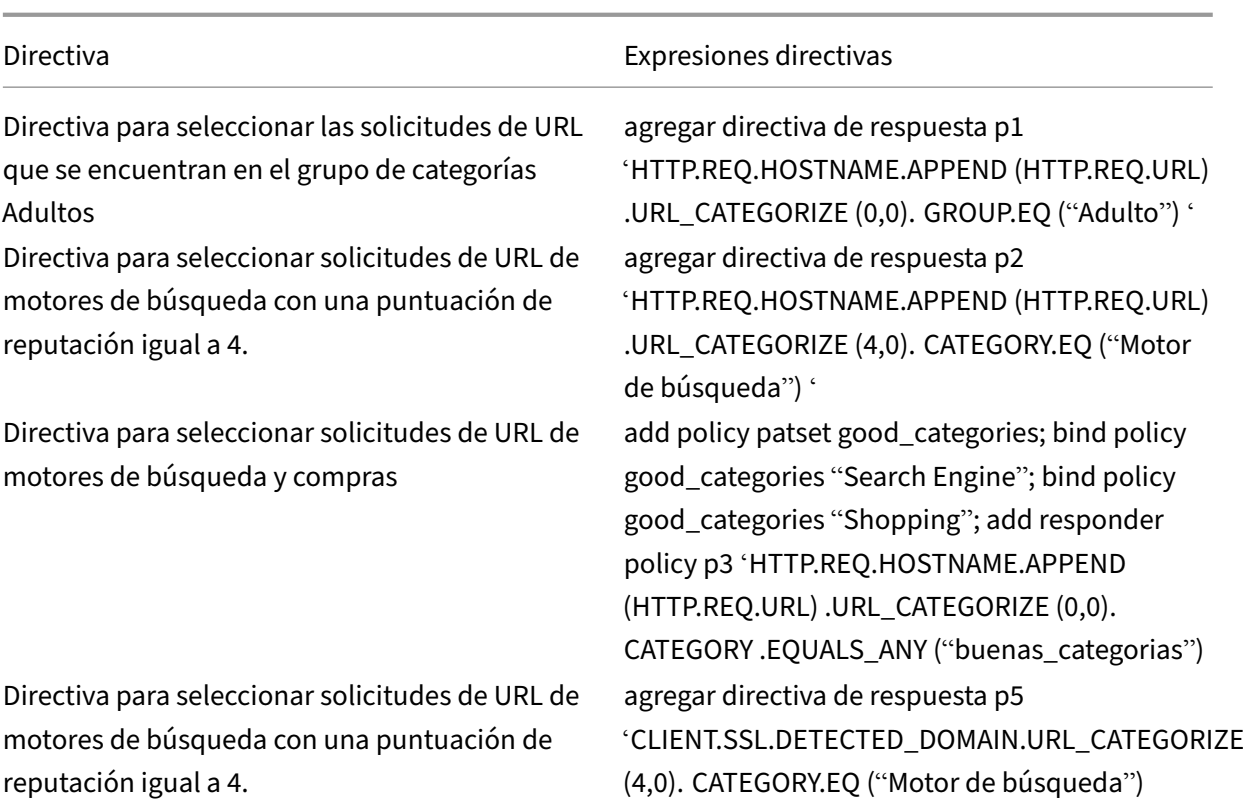

# **Acciones de la directiva de categorización de URL**

Una directiva de filtrado de URL evalúa el tráfico para identificar las solicitudes que pertenecen a una categoría determinada. La siguiente tabla muestra las acciones que puede asignar a una directiva de filtrado de URL.

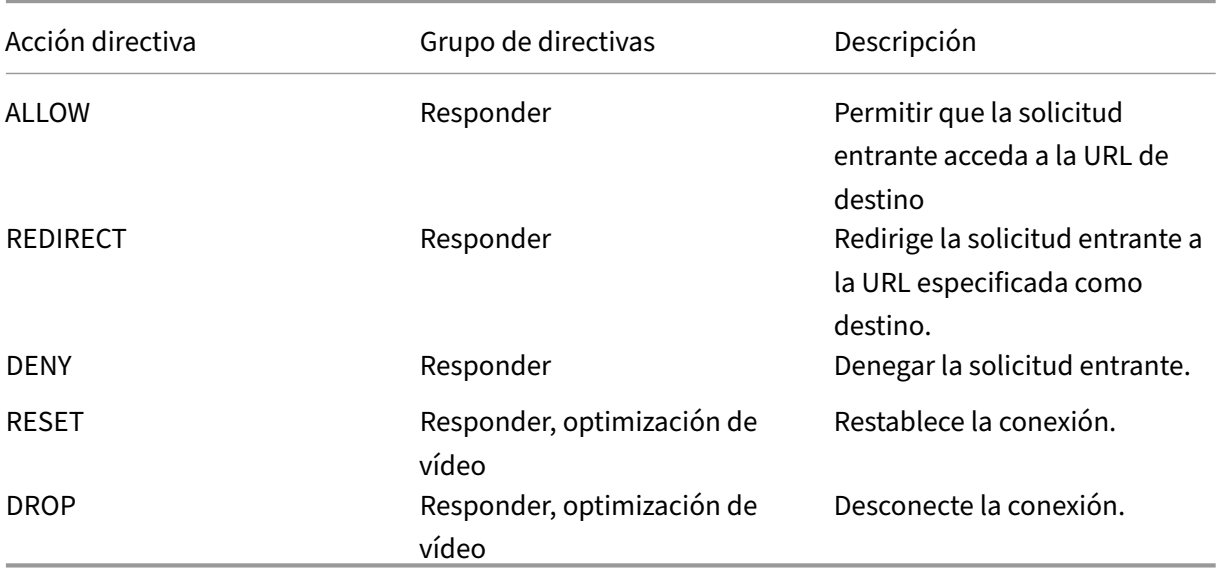

## **Nota**

Para el tráfico cifrado, la directiva de optimización de vídeo incluye acciones que implementan las acciones de filtrado de URL.

## **Configuración de la categorización de URL**

Para configurar la categorización de URL, comience por habilitar la función de filtrado de URL. A continuación, debe configurar los límites de memoria caché, la directiva de categorización y los servidores virtuales para el tráfico HTTP y HTTPS. Configuración de la categorización de URL mediante la CLI.

Para usar la CLI para configurar la categorización de URL en un dispositivo NetScaler, haga lo siguiente:

- Configure la categorización de URL.
	- **–** Habilite la función de filtrado de URL.
	- **–** Configure la memoria compartida para limitar la memoria caché.
	- **–** Configure los parámetros de categorización de URL.
- Configure la categorización de URL para el tráfico HTTP.
	- **–** Añada acciones de categorización de URL.
	- **–** Agregue directivas de categorización de URL.
	- **–** Agregue un servidor virtual de equilibrio de carga para el tráfico HTTP.
	- **–** Enlaza las directivas de categorización de URL al servidor virtual de equilibrio de carga.
- Configure la categorización de URL para el tráfico HTTPS.
	- **–** Agregue directivas de categorización de URL.
	- **–** Agregue un servidor virtual de equilibrio de carga SSL‑Bridge.
	- **–** Enlaza las directivas de categorización de URL al servidor virtual de equilibrio de carga.

## **Configuración de la categorización de URL**

Para configurar la función, debe habilitar la función de categorización de URL, configurar los parámetros de filtrado y establecer el límite de memoria compartida.

## **Para habilitar la función de filtrado de URL**

En el símbolo del sistema, escriba:

enable ns feature URLFiltering VideoOptimization Responder IC SSL AppFlow

#### **Para configurar el límite de memoria compartida**

En el símbolo del sistema, escriba:

```
1 set cache parameter [-memLimit <megaBytes>]
2 <!--NeedCopy-->
```
Donde MemLimit es el límite de memoria para el almacenamiento en caché.

#### **Ejemplo:**

```
set cache parameter -memLimit 10
```
#### **Para configurar los parámetros de categorización de URL**

En el símbolo del sistema, escriba:

```
1 set urlfiltering parameter [-HoursBetweenDBUpdates <positive_integer>]
      [-TimeOfDayToUpdateDB <HH:MM>]
2 <!--NeedCopy-->
```
#### **\*Ejemplo:**

```
set urlfiltering parameter -HoursBetweenDBUpdates 3 -TimeOfDayToUpdateDB
03:00
```
## **Configuración de la categorización de URL para el tráfico HTTP**

Para configurar la función de categorización de URL para el tráfico HTTP, debe configurar un servidor virtual de equilibrio de carga, agregar directivas de categorización de URL y vincular las directivas al servidor virtual. De este modo, el servidor virtual recibe el tráfico HTTP y, basándose en la evaluación de la directiva, el sistema asigna una acción de filtrado.

#### **Para agregar una acción de categorización de URL para el tráfico HTTP**

En el símbolo del sistema, escriba:

```
add responder action <name> <type> (<target> | <htmlpage>)[-comment
<string>] [-responseStatusCode <positive_integer>] [-reasonPhrase <
string>]
```
#### **Ejemplo:**

```
add responder action act_url_categorize respondwith "\"HTTP/1.1 200
OK\r\n\r\n\" + HTTP.REQ.HOSTNAME.APPEND(HTTP.REQ.URL).URL_CATEGORIZE
(0,0).CATEGORY + \"\n\""
```
## **Para agregar una directiva de categorización de URL para el tráfico HTTP**

En el símbolo del sistema, escriba:

```
add responder policy <name> <rule> <action> [<undefAction>] [-comment
<string>] [-logAction <string>] [-appflowAction <string>]
```
### **Ejemplo:**

add responder policy pol\_url\_categorize\_http "HTTP.REQ.HOSTNAME. APPEND(HTTP.REQ.URL).URL\_CATEGORIZE(0,0).GROUP.EQ(\"Adult\")|| HTTP .REQ.HOSTNAME.APPEND(HTTP.REQ.URL).URL\_CATEGORIZE(0,0).GROUP.EQ(\" Gambling\")"RESET

## **Para agregar un servidor virtual de equilibrio de carga HTTP**

Si aún no se ha configurado un servidor virtual para el tráfico HTTP, en la línea de comandos, escriba:

```
add lb vserver <name> [-td <positive_integer>] <serviceType> [-clt
Timeout <secs>]
```
## **Ejemplo:**

```
add lb vserver vsrv-HTTP HTTP * 80 -persistenceType NONE -cltTimeout
120
```
## **Para vincular la directiva de categorización de URL con el servidor virtual de equilibrio de carga**

En el símbolo del sistema, escriba:

```
bind lb vserver <name> -policyName <string> [-priority <positive_integer
>1
```
## **Ejemplo:**

```
bind lb vserver vsrv-HTTP -policyName pol_url_categorize_http -
priority 10 -gotoPriorityExpression END -type REQUEST
```
## **Configuración de la categorización de URL para el tráfico HTTPS**

Para configurar la función de categorización de URL para el tráfico HTTPS, debe configurar un servidor virtual de equilibrio de carga de SSL‑Bridge, agregar directivas de categorización de URL y vincular las directivas al servidor virtual SSL‑Bridge. Al hacerlo, el servidor recibe el tráfico HTTPS y, basándose en la evaluación de la directiva, el sistema asigna una acción de filtrado.

#### **Para agregar una directiva de categorización de URL para el tráfico HTTPS**

En el símbolo del sistema, escriba:

```
add videooptimization detectionpolicy <name> -rule <expression>
-action <string> [-undefAction <string>] [-comment <string>] [-
logAction <string>]
```
#### **Ejemplo:**

```
add videooptimization detectionpolicy pol_url_categorize_https_block_adult
–rule "CLIENT.SSL.DETECTED_DOMAIN.URL_CATEGORIZE(0,0).CATEGORY.EQ("
Adult")' –action RESET
```
#### **Para agregar un servidor virtual de equilibrio de carga SSL‑Bridge**

En el símbolo del sistema, escriba:

```
add lb vserver <name> [-td <positive_integer>] <serviceType> [-cltT
imeout <secs>]
```
#### **Ejemplo:**

```
add lb vserver vsrv-HTTPS SSL_BRIDGE * 443 -persistenceType NONE -
cltTimeout 180
```
#### **Para vincular la directiva de categorización con el servidor virtual SSL‑Bridge**

En el símbolo del sistema, escriba:

```
bind lb vserver <name> -policyName <string> [-priority <positive_integer
>1
```
#### **Ejemplo:**

```
bind lb vserver vsrv-HTTPS -policyName pol_url_categorize_https_block_adult
-priority 20 -type REQUEST
```
## **Configuración de la categorización de URL mediante la interfaz gráfica de usuario**

La interfaz gráfica de usuario le permite:

- Habilite la función de categorización de URL.
- Agregue acciones de categorización de URL para el tráfico HTTP.
- Agregue directivas de categorización de URL para el tráfico HTTP.
- Agregue directivas de categorización de URL para el tráfico HTTPS.
- Agregue un servidor virtual de equilibrio de carga para el tráfico HTTP.
- Agregue un servidor virtual de equilibrio de carga de puente SSL para el tráfico HTTPS.
- Enlaza las directivas de categorización de URL al servidor virtual de equilibrio de carga.
- Enlaza las directivas de categorización de URL al servidor virtual de equilibrio de carga SSL‑ Bridge.
- Configure el límite de memoria compartida.
- Configure los parámetros de categorización de URL.

## **Para habilitar la categorización de URL**

- 1. En el panel de navegación, expanda **Sistema** y, a continuación, haga clic en **Configuración**.
- 2. En la página **de configuración**, haga clic en el enlace **Configurar funciones avanzadas** .
- 3. En la página **Configurar funciones avanzadas**, seleccione **la casilla Filtrado de URL** .
- 4. Haga clic en **Aceptar** y **Cerrar**.

## **Para agregar una acción de categorización de URL**

- 1. En el panel de navegación, expanda **AppExpert** > **Responder** > **Acción**.
- 2. En el panel de detalles, haga clic en **Agregar**.
- 3. En la página **Crear acción** de respuesta, defina los siguientes parámetros.
	- a) **Nombre**. Nombre de la acción de la directiva de categorización de URL.
	- b) **Tipo**. Selecciona un tipo de acción.
	- c) **Expression**. Utilice el editor de expresiones para crear la expresión de directiva.
	- d) **Comentarios**. Una breve descripción de la acción directiva.
- 4. Haga clic en **Crear** y **Cerrar**.

## **Para agregar una directiva de categorización de URL para el tráfico HTTP**

- 1. En el panel de navegación, expanda **AppExpert** > **Responder** > **Directivas**.
- 2. En el panel de detalles, haga clic en **Agregar**.
- 3. En la página **Crear directiva de respuesta**, defina los siguientes parámetros.
	- a) **Nombre**. Nombre de la acción de la directiva de categorización de URL.
	- b) **Acción**. Seleccione la acción de categorización de URL que prefiera asociar a la directiva.
	- c) **Acción de registro**. Seleccione la acción de registro.
	- d) **AppFlow.** Seleccione una acción de AppFlow.
	- e) **Expression**. Utilice el editor de expresiones para crear la expresión de directiva.
- f) **Comentarios**. Una breve descripción de la acción directiva.
- 4. Haga clic en **Crear** y **Cerrar**.

## **Para agregar una directiva de categorización para el tráfico HTTPS**

- 1. **Inicie sesión en el dispositivo NetScaler y vaya a**Configuración**>**Optimización > Optimización de**\*\*vídeo** > **Detección**.\*\*
- 2. En la página **de detección**, haga clic en el enlace **Directivas de detección de optimización de vídeo** .
- 3. En la página Directivas de detección de optimización de vídeo, haga clic en **Agregar**.
- 4. En la página **Crear una directiva de detección de optimización de vídeo**, defina los siguientes parámetros.
	- a) **Nombre**. Nombre de la directiva de optimización
	- b) **Expression**. Configure la directiva mediante expresiones personalizadas.
	- c) **Acción**. Acción de optimización asociada a la directiva para gestionar el tráfico de vídeo entrante.
	- d) **Acción del UNDEF.** Evento indefinido si la solicitud entrante no coincide con la directiva de optimización.
	- e) **Comentar**. Una breve descripción de la directiva.
	- f) **Acción de registro.** Seleccione una acción de registro de auditoría que especifique la ac‑ ción que se va a realizar para los mensajes de registro.
- 5. Haga clic en **Crear** y **Cerrar**.

## **Para agregar un servidor virtual de equilibrio de carga para el tráfico HTTP**

- 1. Vaya a la página **Administración del tráfico** > **Equilibrio de carga** > **Servidores virtuales** .
- 2. En el panel de detalles, haga clic en **Agregar**.
- 3. En la página **Servidor virtual de equilibrio de carga**, defina los siguientes parámetros:
	- a) **Nombre**. Nombre del servidor virtual de equilibrio de carga.
	- b) **Protocolo**. Elija el tipo de protocolo HTTP.
	- c) **Tipo de dirección IP.** IPv4 o IPv6.
	- d) **Dirección IP.** IPv4 o IPv6, dirección VIP asignada al servidor virtual.
	- e) **Puerto**. Número de puerto del servidor virtual.
- 4. Haga clic en **Aceptar** para continuar con la configuración de otros parámetros opcionales.
- 5. Haga clic en **Crear** y **Cerrar**.

## **Para agregar un servidor virtual de equilibrio de carga SSL‑Bridge**

- 1. Vaya a la página **Administración del tráfico** > **Equilibrio de carga** > **Servidores virtuales** .
- 2. En el panel de detalles, haga clic en **Agregar**.
- 3. En la página **Servidor virtual de equilibrio de carga**, defina los siguientes parámetros:
	- a) **Nombre**. Nombre del servidor virtual de equilibrio de carga.
	- b) **Protocolo**. Seleccione el tipo de protocolo como puente SSL.
	- c) **Tipo de dirección IP**. Tipo IP direccionable.
	- d) **Dirección IP**. Dirección IP 4 o IP6 asignada al servidor virtual.
	- e) **Puerto**. Número de puerto del servidor virtual.
- 4. Elija **Aceptar** para continuar con la configuración de otros parámetros opcionales.
- 5. Haga clic en **Crear** y, a continuación, en **Cerrar**.

## **Para vincular una directiva de categorización de URL al servidor virtual de equilibrio de carga HTTP**

- 1. Vaya a la página **Administración del tráfico** > **Equilibrio de carga** > **Servidores virtuales** .
- 2. En el panel de detalles, seleccione el servidor virtual de equilibrio de carga y haga clic en **Mod‑ ificar**.
- 3. En la sección **Configuración avanzada**, haga clic en **Directivas**.
- 4. En la sección **Directivas**, haga clic en el icono **+** para acceder al control deslizante **Directivas** .
- 5. Defina los siguientes parámetros.
	- a) **Seleccione Directiva**. Seleccione la directiva de categorización de URL en la lista desplegable.
	- b) **Elija el tipo**. Seleccione el tipo de directiva como Solicitud.
- 6. Haga clic en **Continuar**.

.

7. Seleccione la directiva de categorización de URL de la lista y haga clic en **Cerrar**.

## **Para vincular una directiva de categorización al servidor virtual de equilibrio de carga SSL‑Bridge**

- 1. Vaya a la pantalla **Administración del tráfico** > **Equilibrio de carga** > **Servidores virtuales** .
- 2. En el panel de detalles, seleccione el servidor virtual de equilibrio de carga de puente SSL y haga clic en **Modificar**.
- 3. En la sección **Configuración avanzada**, haga clic en **Directivas**.
- 4. En la sección **Directivas**, haga clic en el icono **+** para acceder al control deslizante de **directivas**

.

- 5. En la sección **Directivas**, defina los siguientes parámetros.
	- a) Seleccione Directiva. Seleccione la directiva de detección de vídeo en la lista desplegable.
	- b) **Elija el tipo**. Seleccione el tipo de directiva como Solicitud.
- 6. Haga clic en **Continuar**.
- 7. Seleccione la directiva de detección de vídeo de la lista y haga clic en **Cerrar**.

## **Para configurar el límite de memoria compartida**

- 1. Inicie sesión en el dispositivo y vaya a **Optimización** > Almacenamiento en **caché integrado**.
- 2. En el panel de detalles, haga clic en **el enlace Cambiar la configuración de la memoria caché**
- 3. En la página **Configuración global de caché**, defina los siguientes parámetros.
	- a) **Límite de uso de memoria (MB).**
	- b) **Límite de uso de memoria activa**.
	- c) **A través del encabezado**.
	- d) **Longitud máxima del cuerpo del poste que se almacenará en caché**
	- e) **Acción global con resultados indefinidos**
	- f) **Habilitar HA Object Persist**
	- g) **Verificar que el objeto almacenado en caché persista**
	- h) **Precapturas**
- 4. Haga clic en **Aceptar** y **Cerrar**.

## **Para configurar los parámetros de categorización de URL**

- 1. Inicie sesión en el dispositivo y vaya a **Seguridad**.
- 2. En el panel de detalles, haga clic en **el enlace Cambiar la configuración de filtrado de URL** .
- 3. En la página **Configuración de parámetros de filtrado de URL**, defina los siguientes parámetros.
	- a) Horas entre actualizaciones de base de datos. Horas de filtrado de URL entre actualizaciones de bases de datos Valor mínimo: 0 y valor máximo: 720.
	- b) Hora del día para actualizar la base de datos. Hora del día defiltrado de URL para actualizar la base de datos.
- 4. Haga clic en **Aceptar** y **cerrar.**

## **Configuración de la mensajería del registro de auditoría**

Cuando un dispositivo NetScaler recibe una URL entrante, si la directiva de respuesta tiene una expre‑ sión de filtrado de URL, la función de registro de auditoría recopila la información de categorización y la muestra como mensajes de registro en cualquier servidor de registro de auditoría de destino que esté configurado. Se registra la información.

- Dirección IP de origen (la dirección IP del cliente que realizó la solicitud).
- Dirección IP de destino (la dirección IP del servidor solicitado).
- URL solicitada que contiene el esquema, el host y el nombre de dominio (http://www. example.com).
- Categoría de URL que devuelve el marco de filtrado de URL.
- Grupo de categorías de URL que devolvió el marco de filtrado de URL.
- Número de reputación de URL que devolvió el marco de filtrado de URL.
- Acción del registro de auditoría realizada por la directiva de categorización de URL.

Para configurar el registro de auditoría para la función de lista de URL, debe realizar las siguientes tareas:

- 1. Habilitar registros de auditoría.
- 2. Acción de mensaje Crear registro de auditoría.
- 3. Establecer la directiva de respuesta de lista de URL con la acción de mensaje Registro de audi‑ toría.

Para obtener más información, consulte el tema Registro de auditoría.

## **Almacenamiento de errores mediante me[nsajería SYSLOG](https://docs.netscaler.com/es-es/citrix-adc/13-1/system/audit-logging/configuring-audit-logging.html)**

En cualquier etapa del proceso de filtrado de URL, si se produce un error a nivel del sistema, el dis‑ positivo NetScaler utiliza el mecanismo de registro de auditoría para almacenar los registros en el archivo ns.log. Los errores se almacenan como mensajes de texto en formato SYSLOG para que un administrador pueda verlos más adelante en un orden cronológico de ocurrencia del evento. Estos registros también se envían a un servidor SYSLOG externo para su archivado. Para obtener más información, consulte el artículo CTX229399.

Por ejemplo, si se produce un error al inicializar el SDK de filtrado de URL, el mensaje de error se almacena en el si[guiente formato de me](https://support.citrix.com/article/CTX229399)nsajería.

3 de octubre a las 15:43:40 <local0.err> ns URLFiltering [1349]: error al inicializar el SDK de Net-Star (error del SDK =  $-1$ ). (estado = 1).

El dispositivo NetScaler almacena los mensajes de error en cuatro categorías de errores diferentes:

- Error en la descarga. Si se produce un error al intentar descargar la base de datos de categorización.
- Fallo de integración. Si se produce un error al integrar una actualización en la base de datos de categorización existente.
- Fallo de inicialización. Si se produce un error al inicializar la función de categorización de URL, establecer los parámetros de categorización o finalizar un servicio de categorización.
- Fallo en la recuperación. Si se produce un error cuando el dispositivo recupera los detalles de categorización de la solicitud.

## **Puntuación de reputación de URL**

La función Categorización de URL proporciona un control basado en directivas para restringir las direcciones URL incluidas en la lista de prohibidos. Puede controlar el acceso a los sitios web en función de la categoría de URL, la puntuación de reputación o la categoría de URL y la puntuación de reputación. Si un administrador de red monitorea el acceso de un usuario a sitios web de alto riesgo, puede utilizar una directiva de respuesta vinculada a la puntuación de reputación de la URL para bloquear dichos sitios web riesgosos.

Al recibir una solicitud de URL entrante, el dispositivo recupera la puntuación de categoría y reputación de la base de datos de categorización de URL. Según la puntuación de reputación devuelta por la base de datos, el dispositivo asigna una calificación de reputación a los sitios web. El valor puede oscilar entre 1 y 4, donde 4 es el tipo de sitio web más riesgoso, como se muestra en la tabla siguiente.

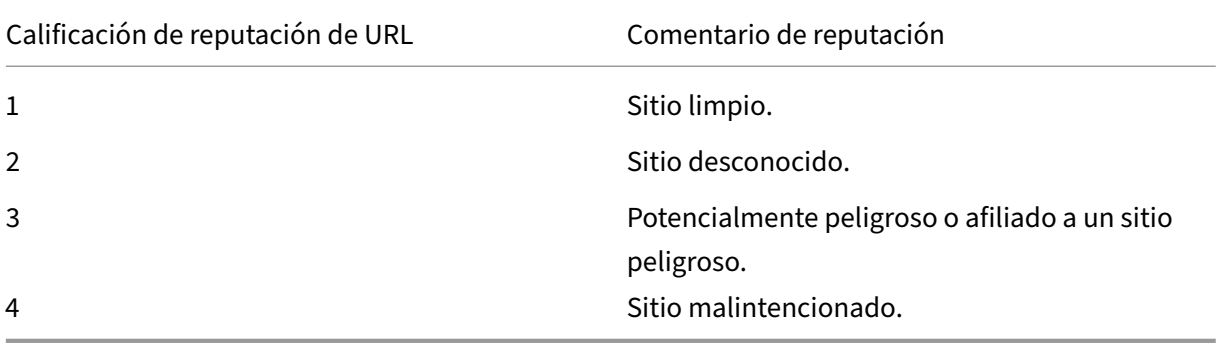

# **Preguntas frecuentes**

August 11, 2023

## **En esta sección se proporcionan las preguntas frecuentes sobre las siguientes funciones de NetScaler**

- Partición de administración
- AppFlow
- Call Home
- [Clustering](https://docs.netscaler.com/es-es/citrix-adc/13-1/faqs/admin-partition-faq.html)
- [Administ](https://docs.netscaler.com/es-es/citrix-adc/13-1/faqs/appflow-faq.html)ración de conexiones
- [Conmutac](https://docs.netscaler.com/es-es/citrix-adc/13-1/faqs/call-home-faq.html)ión de contenido
- [Debugging](https://docs.netscaler.com/es-es/citrix-adc/13-1/faqs/cluster-faq.html)
- [Hardware](https://docs.netscaler.com/es-es/citrix-adc/13-1/faqs/connection-management-faq.html)
- [Alta disponibilidad](https://docs.netscaler.com/es-es/citrix-adc/13-1/faqs/content-switching-faq.html)
- [Almacenam](https://docs.netscaler.com/es-es/citrix-adc/13-1/faqs/debugging-faq.html)iento en caché integrado
- [Instalación](https://docs.netscaler.com/es-es/netscaler-hardware-platforms/mpx/faqs.html), actualizar versiones y revertir versiones
- [Equilibrio de carga](https://docs.netscaler.com/es-es/citrix-adc/13-1/faqs/faq-ha.html)
- [GUI de NetScaler](https://docs.netscaler.com/es-es/citrix-adc/13-1/faqs/faq-integrated-caching.html)
- [SSL](https://docs.netscaler.com/es-es/citrix-adc/13-1/faqs/faq-upgrade-downgrade.html)

# **Par[tició](https://docs.netscaler.com/es-es/citrix-adc/13-1/faqs/faq-ssl.html)[n de adm](https://docs.netscaler.com/es-es/citrix-adc/13-1/faqs/GUI-faq.html)inistración**

August 11, 2023

## **¿Dónde puedo obtener el archivo de configuración de NetScaler para una partición?**

*El archivo de configuración (*ns.conf) de*la partición predeterminada está disponible en el directorio /n‑* sconfig. <partitionName>Para las particiones de administración, el archivo está disponible en el directorio */nsconfig/partitions/* .

## **¿Cómo puedo configurar el almacenamiento en caché integrado en un dispositivo NetScaler particionado?**

**Nota**

El almacenamiento en caché integrado en particiones de administración se admite a partir de NetScaler 11.0.

Para configurar el almacenamiento en caché (IC) integrado en un NetScaler particionado, después de definir la memoria IC en la partición predeterminada, el superusuario puede configurar la memo‑ ria IC en cada partición de administración de manera que la memoria IC total asignada a todas las

particiones de administración no supere la memoria IC definida en la partición predeterminada. La memoria que no está configurada para las particiones admin permanece disponible para la partición predeterminada.

Por ejemplo, si un dispositivo NetScaler con dos particiones de administración tiene 10 GB de memoria IC asignada a la partición predeterminada, y la asignación de memoria IC para las dos particiones de administración es la siguiente:

- Partición1: 4 GB
- Partición2: 3 GB

#### Luego, la partición predeterminada tiene 10 ‑ (4 + 3) = 3 GB de memoria IC disponible para su uso.

**Nota**

Si las particiones de administrador utilizan toda la memoria IC, no hay memoria IC disponible para la partición predeterminada.

## **¿Cuál es el alcance de los parámetros L2 y L3 en las particiones de administración?**

**Nota**

- Aplicable a partir de NetScaler 11.0.
- Para que ARP funcione en una partición no predeterminada, debe habilitar el parámetro "ProxYarp"en el comando "set l2param".

En un dispositivo NetScaler particionado, el alcance de la actualización de los parámetros L2 y L3 es el siguiente:

• Para los parámetros L2 que se configuran mediante el comando "set L2Param", los siguientes parámetros solo se pueden actualizar desde la partición predeterminada y sus valores se apli‑ can a todas las particiones de administración:

MaxBridgeCollision, BdgSetting, GarponVridIntf, GarpReply, ProxyArp, ResetInterfaceOn-HAFailover y skip\_proxying\_bsd\_traffic.

Los demás parámetros de L2 se pueden actualizar en particiones de administración específicas y sus valores son locales para esas particiones.

• En el caso de los parámetros de nivel 3 que se configuran mediante el comando "set L3Param" , todos los parámetros se pueden actualizar en particiones de administración específicas y sus valores son locales para esas particiones. Del mismo modo, los valores que se actualizan en la partición predeterminada solo se aplican a la partición predeterminada.

## **¿Cómo habilitar el redirección dinámica en una partición de administración?**

### **Nota**

El redirección dinámica en particiones de administración es compatible a partir de NetScaler 11.0.

Mientras que el redirección dinámica (OSPF, RIP, BGP, ISIS, BGP+) está habilitado de forma predeterminada en la partición predeterminada, en una partición admin, debe habilitarse mediante el siguiente comando:

> set L3Param -dynamicRouting ENABLED

## **Nota**

Un máximo de 63 particiones pueden ejecutar redirección dinámica (62 particiones de adminis‑ tración y 1 partición predeterminada).

Al habilitar el redirección dinámica en una partición de administración, se crea un enrutador virtual (VR).

- < partition-name> Cada VR mantiene su propia vlan0, que se mostrará como vlan0\_.
- Todas las direcciones IP independientes que están expuestas a ZeBOS están enlazadas a vlan0.
- La VR predeterminada (de la partición predeterminada) muestra todas las máquinas virtuales configuradas.
- La realidad virtual predeterminada muestra las VLAN que están enlazadas a estas máquinas virtuales (excepto las VLAN predeterminadas).

## **¿Dónde puedo encontrar los registros de una partición?**

Los registros de NetScaler no son específicos de cada partición. Las entradas de registro de todas las particiones deben almacenarse en el directorio */var/log/.*

## **¿Cómo puedo obtener los registros de auditoría de una partición de administración?**

En un NetScaler particionado, no puede tener servidores de registro específicos para una partición específica. Los servidores definidos en la partición predeterminada son aplicables en todas las particiones administrativas. Por lo tanto, para ver los registros de auditoría de una partición específica, debe utilizar el comando "show audit messages".

**Nota**

Los usuarios de una partición de administración no tienen acceso al shell y, por lo tanto, no pueden acceder a los archivos de registro.

## **¿Cómo puedo obtener los registros web de una partición de administración?**

Puede obtener los registros web de una partición de administración de la siguiente manera:

#### • **Para NetScaler 11.0 y versiones posteriores**

La función de registro web debe estar habilitada en cada una de las particiones que requieren el registro web. Mediante el cliente NetScaler Web Logging (NSWL), NetScaler recupera los reg‑ istros web de todas las particiones a las que está asociado el usuario.

#### • **Para versiones anteriores a NetScaler 11.0**

Los registros web solo pueden obtenerlos nsroot otros superusuarios. Además, aunque el registro web esté habilitado en la partición predeterminada, el cliente NetScaler Web Logging (NSWL) obtiene los registros web de todas las particiones.

Para ver la partición de cada entrada de registro, personalice el formato de registro para incluir la op‑ ción %P. A continuación, puede filtrar los registros para ver los registros de una partición específica.

## **¿Cómo puedo obtener el rastreo de una partición de administración?**

Puede obtener el rastreo de una partición de administración de la siguiente manera:

#### • **Para NetScaler 11.0 y versiones posteriores**

En un dispositivo NetScaler particionado, la nstrace operación se puede realizar en parti‑ ciones de administración individuales. <partitionName>Los archivos de rastreo se almacenan en el directorio */var/partitions/ /nstrace/*.

**Nota:** No puede obtener el rastreo de una partición de administración mediante la interfaz grá‑ fica de usuario. Debe utilizar la CLI.

#### • **Para versiones anteriores a NetScaler 11.0**

La nstrace operación solo se puede realizar en la partición predeterminada. Por lo tanto, las capturas de paquetes están disponibles para todo el sistema NetScaler. Para obtener capturas de paquetes específicas de particiones, utilice filtros basados en VLAN‑ID.

## **¿Cómo puedo obtener el paquete de soporte técnico específico para una partición de administración?**

Para obtener el paquete de soporte técnico para una partición específica, ejecute el siguiente comando desde la partición predeterminada:

#### > show techsupport -scope partition <partitionName>

**Nota:** Este comando también proporciona información específica del sistema.

## **AppFlow**

August 11, 2023

#### • **¿Qué versión de NetScaler es compatible con AppFlow?**

AppFlow es compatible con los dispositivos NetScaler que ejecutan la versión 9.3 y versiones posteriores con la compilación nCore.

#### • **¿Cuál es el formato que utiliza AppFlow para transmitir datos?**

AppFlow transmite información en el formato Internet Protocol Flow Information Export (IPFIX), que es un estándar abierto del Grupo de Trabajo de Ingeniería de Internet (IETF) definido en el RFC 5101. IPFIX (la versión estandarizada de NetFlow de Cisco) se utiliza ampliamente para supervisar la información de flujo de red.

#### • **¿Qué contienen los registros de AppFlow?**

Los registros de AppFlow contienen información estándar de NetFlow o IPFIX, como marcas de tiempo para el inicio y el final de un flujo, recuento de paquetes y recuento de bytes. Los registros de AppFlow también contienen información a nivel de aplicación (como las URL HTTP, los métodos de solicitud HTTP y los códigos de estado de respuesta, el tiempo de respuesta del servidor y la latencia). Los registros de flujo de IPFIX se basan en plantillas que se deben enviar antes de enviar los registros de flujo.

## • **Tras una actualización a la versión 9.3 de NetScaler, versión 48.6 Cl, ¿por qué al intentar abrir un servidor virtual desde la GUI aparece el mensaje de error "La función AppFlow solo está disponible en NetScaler Ncore"?**

AppFlow solo se admite en dispositivos nCore. Cuando abra la ficha de configuración del servidor virtual, desactive la casilla de verificación **AppFlow** .

#### • **¿Qué contiene el ID de transacción en los registros de AppFlow?**

Un identificador de transacción es un número de 32 bits sin firmar que identifica una transac‑ ción a nivel de aplicación. Para HTTP, una transacción corresponde a un par de solicitud y re‑ spuesta. Todos los registros de flujo que corresponden a este par de solicitudes y respuestas tienen el mismo identificador de transacción. Una transacción típica tiene cuatro registros de flujo. Si NetScaler genera la respuesta por sí mismo (desde la caché integrada o mediante una directiva de seguridad), es posible que solo haya dos registros de flujo para la transacción.

## • **¿Qué es una acción AppFlow?**

Una acción de AppFlow es un conjunto de recopiladores a los que se envían los registros de flujo si coincide la directiva de AppFlow asociada.

## • **¿Qué comandos puedo ejecutar en el dispositivo NetScaler para comprobar que la acción AppFlow es un éxito?**

La acción show AppFlow. Por ejemplo:

```
> show appflow action
2 1) Name: aFL-act-collector-1
3 Collectors: collector-1
4 Hits: 0<br>5 Action
    Action Reference Count: 2
6 2) Name: apfl-act-collector-2-and-3
7 Collectors: collector-2, collecter-3
8 Hits: 0
9 Action Reference Count: 1
10 3) Name: apfl-act-collector-1-and-3
11 Collectors: collector-1, collecter-3
12 Hits: 0
13 Action Reference Count: 1
14 <!--NeedCopy-->
```
## • **¿Qué es un recopilador de AppFlow?**

Un recopilador recibe los registros de flujo generados por el dispositivo NetScaler. Para poder enviar registros de flujo, debe especificar al menos un recopilador. Puede especificar hasta cuatro. Puede eliminar los colectores no utilizados.

## • **¿Qué versión de NetScaler se necesita para usar AppFlow?**

Utilice la versión 9.3.49.5 de NetScaler o superior y recuerde que AppFlow solo está disponible en las compilaciones de nCore.

## • **¿Qué protocolo de transporte utiliza AppFlow?**

AppFlow usa UDP como protocolo de transporte.

## • **¿Qué puertos deben abrirse si tengo un firewall en la red?**

Puerto 4739. Es el puerto UDP predeterminado que el colector AppFlow utiliza para escuchar mensajes IPFIX. Si el usuario cambia el puerto predeterminado, ese puerto debe abrirse en el firewall.

#### • **¿Cómo puedo cambiar el puerto predeterminado que AppFlow usa?**

Al agregar un recopilador de AppFlow mediante el comando add AppFlowCollector, puede es‑ pecificar el puerto que se va a utilizar.

1 > add appflowCollector coll1 -IPAddress 10.102.29.251 -port 8000

```
Done
3 <!--NeedCopy-->
```
#### • **¿Qué hace la configuración de ClientTrafficSolo?**

NetScaler genera registros de AppFlow solo para el tráfico del lado del cliente.

#### • **¿Cuántos recopiladores se pueden configurar a la vez?**

Puede configurar hasta cuatro recopiladores AppFlow a la vez en el dispositivo NetScaler. Tenga en cuenta que el número máximo de recopiladores que se pueden configurar en un dispositivo NetScaler es de cuatro.

## **Call Home**

#### August 11, 2023

## • **¿Qué es Call Home en un dispositivo NetScaler?**

Call Home monitorea y notifica los eventos críticos en un dispositivo NetScaler. Al habilitar Call Home, puedes automatizar el proceso de notificación de errores. No solo evita llamar al soporte de NetScaler, presentar una solicitud de servicio y cargar los datos del sistema antes de que el soporte de NetScaler pueda solucionar el problema, sino que también identifica y resuelve los problemas antes de que se produzcan.

## • **¿Está activado Call Home de forma predeterminada en un dispositivo NetScaler?**

Sí, Call Home está activado de forma predeterminada en el dispositivo. Si actualizas al soft‑ ware más reciente desde una versión anterior en la que Call Home estaba inhabilitado de forma predeterminada, el proceso de actualización habilita automáticamente la función. Si posteriormente decide inhabilitarlo, la configuración actualizada se recordará para todas las actualizaciones posteriores. Para obtener información, consulte Call Home.

#### • **¿Cuáles son los requisitos previos para que Call Home funcione?**

Acceso a una conexión a Internet.

**Nota**: Si su dispositivo NetScaler no tiene conectividad a Internet, puede configurar un servidor proxy a través del cual NetScaler pueda generar registros del sistema y subirlos al servidor de soporte técnico (CIS) de Citrix.

#### • **¿Cuáles son las ventajas de usar Call Home?**

- **–** Supervise las condiciones de error de hardware y software.
- **–** Notificar la ocurrencia de eventos críticos que afectan a la red.
- **–** Envíe datos de rendimiento y registros del sistema a Citrix para:
	- \* Analizar y mejorar la calidad del producto.
	- \* Proporcione información de solución de problemas en tiempo real para una identifi‑ cación proactiva de problemas y una resolución más rápida de los problemas.

#### • **¿Qué versión del software NetScaler es compatible con Call Home?**

NetScaler versión 10.0 y versiones posteriores.

#### • **¿Qué modelos de plataforma NetScaler son compatibles con Call Home?**

La función Call Home está habilitada de forma predeterminada en todas las plataformas NetScaler y todos los modelos de dispositivos (MPX, VPX y SDX).

- **–** NetScaler MPX: todos los modelos MPX.
- **–** NetScaler VPX: todos los modelos VPX. Además, es compatible con dispositivos VPX que obtienen sus licencias de grupos de licencias externos o centrales. Sin embargo, la función sigue siendo la misma que para un dispositivo VPX estándar.
- **–** NetScaler SDX: Supervisa la unidad de disco y los chips SSL asignados en busca de errores o fallas. Sin embargo, las instancias VPX no tienen acceso a la unidad de fuente de ali‑ mentación (PSU) y, por lo tanto, su estado no se monitorea. En una plataforma SDX, puede configurar Call Home directamente en una instancia individual o mediante el SVM.

#### • **¿Debo configurar la alarma SNMP para que Call Home notifique las condiciones de error?**

No, no es necesario configurar SNMP para que Call Home supervise las condiciones de error, ya que las cargas de SNMP y Call Home son independientes entre sí. Si desea recibir una no‑ tificación cada vez que se produzca una condición de error, puede configurar la alarma SNMP CALLHOME‑UPLOAD‑EVENT para que genere una alerta SNMP cada vez que se suba una apli‑ cación de Call Home. La alerta SNMP notifica al administrador local sobre la aparición de eventos críticos.

#### • **¿Cómo puedo ponerme en contacto con el soporte técnico?**

Para todos los eventos críticos relacionados con el hardware, Call Home crea automáticamente una solicitud de servicio a NetScaler. Para otros errores, después de revisar los registros del sistema, puede ponerse en contacto con el equipo de soporte técnico de NetScaler para abrir una solicitud de servicio para una investigación más detallada. Para contactar con el servicio de asistencia, visita https://www.netscaler.com/resources/support.

#### • **¿Qué condiciones de error supervisa Call Home en un dispositivo NetScaler?**

Call Home admitel[a supervisión de los siguientes eventos en un dis](https://www.netscaler.com/resources/support)positivo NetScaler:

- **–** Errores de unidades flash compactas
- **–** Errores en la unidad de disco duro
- **–** Fallo de la fuente de alimentación
- **–** Fallo en la tarjeta SSL
- **–** Reinicio en caliente
- **–** Anomalías de memoria
- **–** Caídas del límite de tarifas

## • **¿Necesitas una licencia independiente para Call Home?**

No, Call Home no requiere una licencia independiente. Puede habilitarlo en todas las licencias de la plataforma NetScaler.

## • **¿Qué datos envía Call Home al servidor de soporte de NetScaler y con qué frecuencia se envían?**

Call Home recopila y envía dos tipos de datos al CIS. Se trata de:

- **–** Información básica del sistema (versión de NetScaler en ejecución, modo de imple‑ mentación (independiente, HA, clúster), detalles del hardware, etc.). Se envía en el momento del registro de Call Home y como parte de los latidos cardíacos periódicos. El latido se envía una vez cada 30 días, pero puede configurar este intervalo entre 1 y 30 días. Sin embargo, no se recomienda un valor de menos de 5 días, porque las cargas frecuentes generalmente no son muy útiles.
- **–** Versión abreviada de show tech support bundle cuando hay una condición de er‑ ror. Se envía en la primera aparición de una condición de error particular desde la última vez que se inició el dispositivo. Es decir, la repetición de la misma condición de error no desencadena otra carga a menos que el dispositivo se haya reiniciado después de la ocurrencia anterior.

## • **¿Puede Call Home generar y cargar registros del sistema a través de un servidor proxy?**

Sí. Si su dispositivo NetScaler no tiene conectividad directa a Internet, puede configurar un servidor proxy y cargar los registros del sistema en el servidor de soporte técnico (CIS) de Citrix.

## • **¿Puedo revisar los datos de Call Home antes de enviarlos a CIS?**

Lamentablemente, no puede revisar los datos de Call Home antes de enviarlos a CIS. Call Home no recopila ningún otro dato además de los datos que usted proporcionará al ponerse en con‑ tacto con el equipo de soporte de NetScaler.

## • **¿Qué tan seguras y privadas son las cargas de Call Home?**

Call Home proporciona seguridad y privacidad de los datos de las siguientes maneras:

- **–** Utiliza un canal SSL/TLS seguro para transferir datos a los servidores Citrix.
- **–** Los datos cargados son revisados únicamente por personal autorizado y no se comparten con terceros.

# **Agrupar en clústeres**

#### August 11, 2023

Haga clic aquí para obtener preguntas frecuentes sobre agrupación en clústeres

# **Admin[istra](https://docs.netscaler.com/es-es/citrix-adc/13-1/clustering/cluster-faqs.html)ción de conexiones**

#### August 11, 2023

## • **¿Qué es una conexión de administrador?**

Una conexión de administrador establece una conexión con la dirección NSIP y permite a los administradores configurar y supervisar el dispositivo NetScaler.

## • **¿Cuáles son los tipos de conexiones de administrador?**

Hay dos tipos de conexiones de administración:

- **–** Conexión SSH: los usuarios administradores utilizan un cliente SSH para iniciar sesión a través de la dirección NSIP.
- **–** Conexión a la API de NITRO: los usuarios administradores utilizan las API de NITRO para automatizar el proceso de inicio de sesión en el dispositivo NetScaler.

#### **Nota**

Los usuarios administradores también pueden iniciar sesión a través de la GUI para iniciar sesión, mediante un explorador para conectarse a la dirección NSIP. La interfaz gráfica de usuario abre internamente una conexión API NITRO. Por lo tanto, una sesión de GUI equivale a una conexión API de NITRO y las preguntas frecuentes relacionadas con la API de NITRO se aplican a la GUI.

# • **¿Cuántas conexiones de administración simultáneas se permiten en un dispositivo NetScaler?**

El dispositivo permite hasta 20 conexiones de administración simultáneas.

## • **¿Qué credenciales deinicio de sesión se requieren parainiciar sesión como administrador?**

El inicio de sesión del administrador requiere un nombre de usuario y una contraseña.

**Nota:** Se puede utilizar una clave de autenticación en lugar de una contraseña.

## • **¿Qué métodos de autenticación externa admite un dispositivo NetScaler?**

El dispositivo admite los siguientes métodos de autenticación externa:

- **–** RADIUS
- **–** LDAP
- **–** TACACS

#### • **¿Qué es un cliente?**

Un cliente es un dispositivo (portátil o de escritorio) que utiliza el usuario administrador para abrir una conexión de administrador.

## • **¿Qué es un token de sesión?**

Un token de sesión es un identificador único que el dispositivo NetScaler emite a un cliente que envía una solicitud de inicio de sesión a la API NITRO.

- **–** Los clientes de API pueden reutilizar el token de sesión, si no ha expirado, para solicitudes de API posteriores en nuevas conexiones TCP
- **–** Los clientes de GUI abren internamente las conexiones API de NITRO y mantienen activo el token de sesión durante la sesión GUI.

## • **¿Qué es una sesión activa en un dispositivo NetScaler?**

Una sesión de CLI se considera activa si no ha caducado y tiene una conexión SSH abierta con un dispositivo NetScaler.

Una sesión de la API de NITRO se considera activa si el tiempo de espera del token de sesión no ha caducado en el dispositivo NetScaler.

## • **¿Cómo hace cumplir NetScaler el límite de conexiones simultáneas?**

Cada vez que el dispositivo NetScaler recibe una solicitud de conexión de administrador (API SSH o NITRO), comprueba el número de conexiones de administración que tiene abiertas. Si el número es inferior a 20, se abre una nueva conexión.

# • **¿Qué contador refleja el número de conexiones de administración en un dispositivo NetScaler?**

El contador de conexiones (nsconfigd\_cur\_clients) refleja el número de conexiones activas. Este contador se incrementa cuando un cliente abre una nueva conexión con el dispositivo y dismin‑ uye cuando se cierra una conexión.

## • **¿Qué contador refleja el número de tokens activos en el dispositivo NetScaler?**

El contador *configd\_cur\_tokens* refleja el número de tokens activos en el dispositivo NetScaler.

## • **¿Cómo gestiona el dispositivo NetScaler los errores en una conexión?**

El dispositivo NetScaler cierra inmediatamente la conexión del cliente (CLI, API y GUI) si encuen‑ tra errores en una conexión.

# • **¿Se cuenta una sesión de CLI o GUI en una conexión a la dirección de administración para el límite de conexión del administrador?**

Sí, todas las conexiones CLI y GUI son conexiones basadas en TCP y cada conexión TCP a la dirección de administración cuenta para el límite de conexiones de administrador.

#### • **¿Se cuenta una sesión de NITRO para el límite de conexión del administrador?**

Una sesión de NITRO se descuenta del límite de conexión de administrador si hay una conexión TCP abierta que utilice el token de sesión emitido por el dispositivo NetScaler.

## • **¿Cuál es el período de tiempo de espera predeterminado para las sesiones API, GUI y CLI en el dispositivo NetScaler?**

En la tabla siguiente se muestra el período de tiempo de espera predeterminado para las se‑ siones de API, GUI y CLI en el dispositivo NetScaler:

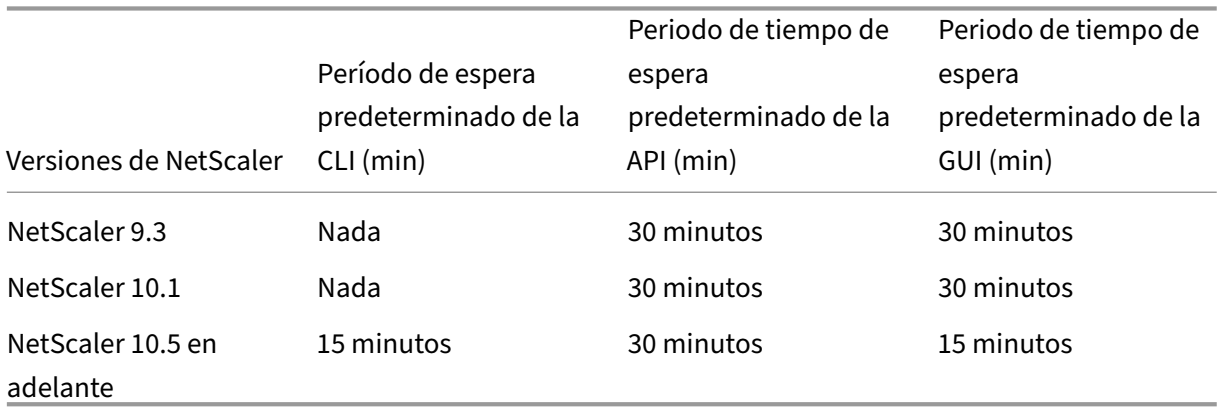

## • **¿Cómo se puede establecer el tiempo de espera de las sesiones CLI en un dispositivo NetScaler?**

El tiempo de espera de sesión de CLI se puede configurar ejecutando el siguiente comando en el símbolo de la CLI:

set cli mode -timeout \<xx seconds>

## • **¿Cómo se anula el período de tiempo de espera predeterminado cuando se usa la API NI‑ TRO?**

Puede anular el período de tiempo de espera predeterminado para una API de NITRO configurando la duración del tiempo de espera en el campo "tiempo de espera"del objeto de inicio de sesión. Si el tiempo de espera de la sesión se establece en cero, el token de sesión tiene un tiempo de espera infinito.

Nota: No se recomienda un tiempo de espera infinito, ya que las sesiones que no se agoten seguirán contabilizándose para el recuento de conexiones de administrador.

# • **¿Qué sucede si se elimina una cuenta de usuario del dispositivo NetScaler después de crear una sesión de administración?**

Para los usuarios internos del sistema, el dispositivo NetScaler cierra la sesión de la CLI o NITRO API existente.

Para los usuarios externos del sistema, la sesión permanece activa hasta que caduca.

• **¿Pueden los clientes de la API NITRO utilizar un token de sesión único para abrir varias conexiones de administración en el dispositivo NetScaler?**

Sí. Cada una de estas conexiones cuenta para el límite de conexiones del administrador.

• **Si el acceso de administración está habilitado para una dirección de SNIP, ¿las conexiones de administrador a esa dirección cuentan con el límite para el número de conexiones de administrador?**

Sí, las conexiones de administrador a la dirección de administración (SNIP) cuentan con el límite de conexión de administrador en NetScaler.

• **¿Puede un administrador de NetScaler iniciar sesión en el dispositivo NetScaler una vez alcanzado el límite máximo de conexiones?**

Sí. Se permite una conexión de administrador más después de alcanzar el límite máximo de conexión.

## • **¿Pueden los puntos finales de la API NITRO abrir varias conexiones de administración en NetScaler el dispositivo?**

Sí, los puntos finales de la API de NITRO pueden abrir varias conexiones de administración y agotar el límite de conexión de administración simultánea en un dispositivo NetScaler. En tales situaciones, se permite una conexión SSH/CLI adicional y el administrador puedeforzar el cierre de sesiones de API antiguas o reducir el tiempo de espera de la sesión de las sesiones API existentes.

## • **¿Puede el mismo cliente abrir varias sesiones de API en un dispositivo NetScaler?**

Sí, un cliente puede abrir varias sesiones de API iniciando sesión repetidamente. Por ejemplo, el cliente podría volver a iniciar sesión después de reiniciar.

Nota: Los inicios de sesión repetidos de los clientes se calculan para calcular el límite de conexiones de administrador del dispositivo NetScaler.

## • **¿Los clientes de API pueden usar todo el límite de tokens de sesión de API?**

Sí, los clientes de API pueden usar todo el límite de tokens de sesión de API, que se proporciona al iniciar sesión repetidamente sin usar un token emitido previamente.

Nota: Si el tiempo de espera de la sesión de un cliente es cero, el token es válido para siempre. Los inicios de sesión repetidos con nuevos identificadores de sesión se pueden descontar del límite de los identificadores de sesión de la API.

• **¿Se tienen en cuenta las sesiones de CLI para el límite de tokens de sesión de la API?**

No, las sesiones de CLI no se cuentan para el límite de tokens de sesión de la API.

• **¿Los usuarios administradores pueden usar telnet para abrir una sesión de CLI?**

No. Solo un cliente SSH puede abrir una sesión CLI.

• **¿Cuál es ellímite de conexión y ellímite de sesión de API aplicables alas distintas versiones de NetScaler?**

La siguiente tabla muestra los límites máximos de conexión de administración simultánea y sesión de API activa aplicables a las distintas versiones de NetScaler:

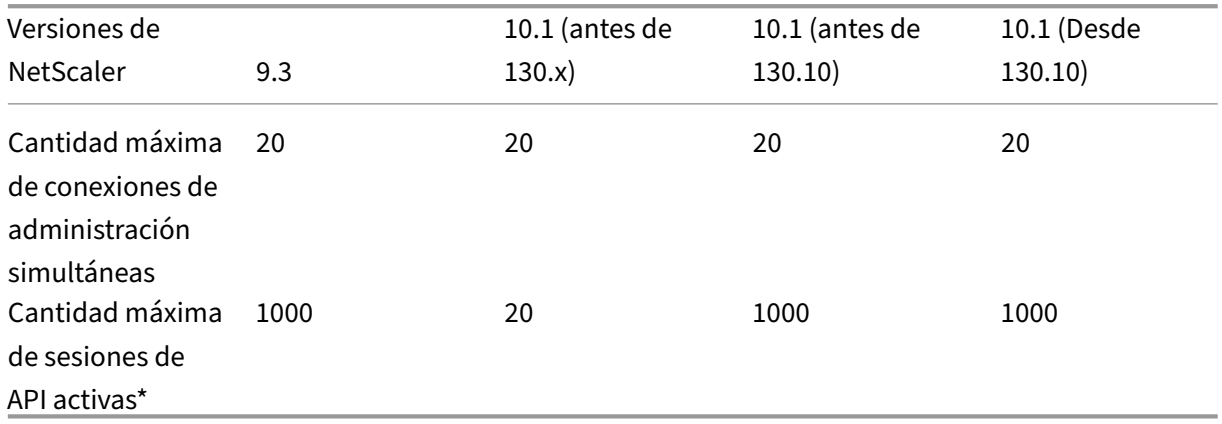

#### **Nota:**

- **–** Las sesiones de API se consideran activas si no se ha agotado el tiempo de espera. Por ejemplo, si se crearon 500 sesiones de API pero 100 han caducado, hay 400 sesiones de API activas.
- **–** No es necesario que una sesión de API abra una conexión TCP al dispositivo NetScaler.

# **Conmutación de contenido**

#### August 11, 2023

• **He instalado un dispositivo de equilibrio de carga que no es de NetScaler en la red. Sin embargo, me gustaría utilizar la función de conmutación de contenido del dispositivo NetScaler para dirigir las solicitudes de los clientes al dispositivo de equilibrio de carga. ¿Es posible utilizar la función de conmutación de contenido del dispositivo NetScaler con un dispositivo de equilibrio de carga que no sea de NetScaler?**

Sí. Puede utilizar la función de conmutación de contenido del dispositivo NetScaler con la función de equilibrio de carga del dispositivo NetScaler o un dispositivo de equilibrio de carga que no sea de NetScaler. Sin embargo, cuando utilice un dispositivo de equilibrio de carga que no sea de NetScaler, asegúrese de crear un servidor virtual de equilibrio de carga en el dispositivo NetScaler y vincularlo al dispositivo de equilibrio de carga que no sea de NetScaler como servi‑ cio.

## • **¿En qué se diferencia un servidor virtual de conmutación de contenido de un servidor vir‑ tual de equilibrio de carga?**

Un servidor virtual de conmutación de contenido solo puede enviar solicitudes de cliente a otros servidores virtuales. No se comunica con los servidores.

Un servidor virtual de equilibrio de carga equilibra la carga del cliente entre los servidores y se comunica con los servidores. Supervisa la disponibilidad del servidor y se puede utilizar para aplicar diferentes algoritmos de equilibrio de carga para distribuir la carga de tráfico.

La conmutación de contenido es un método que se utiliza para dirigir las solicitudes de los clientes de tipos específicos de contenido a los servidores de destino mediante el equilibrio de carga de los servidores virtuales. Puede dirigir las solicitudes de los clientes a los servidoresmás adecuados para gestionarlas. Esto reduce los gastos generales para procesar las solicitudes de los clientes en los servidores.

# • **Quiero implementar la función de conmutación de contenido del dispositivo NetScaler para dirigir las solicitudes de los clientes. ¿Qué tipos de solicitudes de clientes puedo di‑ rigir mediante la función Content switching?**

Solo puede dirigir solicitudes de cliente HTTP, HTTPS, FTP, TCP, Secure TCP y RTSP mediante la función de conmutación de contenido. Para dirigir las solicitudes de clientes HTTPS, debe configurar la función de descarga SSL en el dispositivo.

# • **Quiero crear reglas de conmutación de contenido en el dispositivo NetScaler. ¿Cuáles son los distintos elementos de la solicitud del cliente en los que puedo crear una regla de cam‑ bio de contenido?**

Puede crear reglas de cambio de contenido en función de los siguientes elementos y sus valores en la solicitud del cliente:

- **–** URL
- **–** Tokens URL
- **–** versión HTTP
- **–** Encabezados HTTP
- **–** Dirección IP de origen del cliente
- **–** Versión cliente
- **–** Puerto TCP de destino

• **Entiendo que la función de conmutación de contenido del dispositivo NetScaler ayuda a mejorar el rendimiento de la red. ¿Es correcto?**

Sí. Puede dirigir las solicitudes del cliente a los servidores más adecuados para gestionarlas. El resultado es una reducción de la sobrecarga para procesar las solicitudes de los clientes en los servidores.

• **¿Qué función del dispositivo NetScaler debo configurar en el dispositivo NetScaler para mejorar la capacidad de administración del sitio y el tiempo de respuesta a las solicitudes de los clientes?**

Puede configurar la función de conmutación de contenido del dispositivo NetScaler para mejorar la capacidad de administración del sitio y el tiempo de respuesta a la solicitud del cliente. Esta función permite crear grupos de contenido dentro del mismo nombre de dominio y direc‑ ción IP. Este enfoque es flexible, a diferencia del enfoque común de dividir explícitamente el contenido en diferentes nombres de dominio y direcciones IP, que son visibles para el usuario.

Varias particiones que dividen un sitio web en varios nombres de dominio y direcciones IP obligan al explorador a crear una conexión independiente para cada dominio que encuentre al procesar y recuperar el contenido de una página web. Estas conexiones WAN adicionales degradan el tiempo de respuesta de la página web.

## • **He alojado un sitio web en una comunidad de servidores web. ¿Qué ventajas ofrece la función de conmutación de contenido de NetScaler para este tipo de configuración?**

La función de cambio de contenido proporciona las siguientes ventajas en un dispositivo NetScaler de un sitio basado en una comunidad de servidores web:

- **–** Administre el contenido del sitio mediante la creación de un grupo de contenido dentro del mismo dominio y dirección IP.
- **–** Mejore el tiempo de respuesta a las solicitudes de los clientes mediante el grupo de con‑ tenido dentro del mismo dominio y dirección IP.
- **–** Evite la necesidad de replicar el contenido completo en todos los dominios.
- **–** Habilite la partición de contenido específica de la aplicación. Por ejemplo, puede dirigir las solicitudes de los clientes a un servidor que solo gestiona contenido dinámico o solo contenido estático, según corresponda para la solicitud.
- **–** Admite el alojamiento múltiple de varios dominios en el mismo servidor y usa la misma dirección IP.
- **–** Reutilice las conexiones a los servidores.
- **Quiero implementar la función de conmutación de contenido en el dispositivo NetScaler. Quiero dirigir las solicitudes de los clientes a los distintos servidores después de evaluar los distintos parámetros de cada solicitud. ¿Qué enfoque debo seguir para implementar esta configuración al configurar la función de cambio de contenido?**

Puede utilizar expresiones de directiva para crear directivas para la función de cambio de contenido. Una expresión es una condición que se evalúa comparando los calificadores de la solic‑ itud del cliente con un operando mediante un operador. Puede utilizar los siguientes parámetros de la solicitud del cliente para crear una expresión:

- **– Method**: Método de solicitud HTTP.
- **– URL**: URL en el encabezado HTTP.
- **– URL TOKENS**: Tokens especiales en la URL.
- **– VERSION**: Versión de solicitud HTTP.
- **– URL QUERY**: Contiene el encabezado URL Query LEN, URL LEN y HTTP.
- **– SOURCEIP**: Dirección IP del cliente.

A continuación se muestra una lista completa de los operadores que se pueden utilizar para crear una expresión:

- **–** == (igual a)
- **–** ! = (no es igual)
- **–** EXISTS
- **–** NOT EXISTS
- **–** CONTAINS
- **–** NOT CONTAINS
- **–** GT (mayor que)
- **–** LT (menor que)

También puede crear varias reglas, que son agregaciones lógicas de un conjunto de expresiones. Puede combinar varias expresiones para crear reglas. Para combinar expresiones, puede usar los operadores && (AND) y

• **Quiero configurar una directiva basada en reglas junto con una directiva basada en URL para el mismo servidor virtual de conmutación de contenido. ¿Es posible crear ambos tipos de directivas para el mismo servidor virtual de conmutación de contenido?**

Sí. Puede crear ambos tipos de directivas para el mismo servidor virtual de conmutación de contenido. Sin embargo, asegúrese de asignar prioridades para establecer una prioridad adecuada para las directivas.

• **Quiero crear directivas de cambio de contenido que evalúen el nombre de dominio, junto con un prefijo y un sufijo de una URL, y dirijan las solicitudes del cliente en consecuencia. ¿Qué tipo de directiva de cambio de contenido debo crear?**

Puede crear una directiva de dominio y URL exacta. Cuando se evalúa este tipo de directiva, el dispositivo NetScaler selecciona un grupo de contenido si el nombre de dominio completo y la URL de la solicitud del cliente coinciden con los configurados. La solicitud del cliente debe coincidir con el nombre de dominio configurado y coincidir exactamente con el prefijo y el sufijo de la URL si están configurados.

• **Quiero crear directivas de cambio de contenido que evalúen el nombre de dominio, junto con un prefijo parcial y un sufijo de URL, y dirijan las solicitudes del cliente en consecuen‑ cia. ¿Qué tipo de directiva de cambio de contenido debo crear?**

Puede crear una directiva URL de dominio y comodín para el servidor virtual de conmutación de contenido. Cuando se evalúa este tipo de directiva, el dispositivo NetScaler selecciona un grupo de contenido si la solicitud coincide con el nombre de dominio completo y coincide par‑ cialmente con el prefijo de URL.

## • **¿Qué es una directiva de URL comodín?**

Puede utilizar caracteres comodín para evaluar las URL parciales en las solicitudes de los clientes a la URL que ha configurado en el dispositivo NetScaler. Puede utilizar comodines en los siguientes tipos de directivas basadas en URL:

- **–** Solo prefijo. Por ejemplo, la expresión /sports/\* coincide con todas las URL disponibles en la URL /sports. Del mismo modo, la expresión /sports \* coincide con todas las URL cuyo prefijo es /sports.
- **–** Solo sufijo. Por ejemplo, la expresión /\*.jsp coincide con todas las URL con una extensión de nombre de archivo jsp.
- **–** Prefijo y sufijo. Por ejemplo, la expresión /sports/ \*.jsp coincide con todas las URL de /s‑ ports/ que también tienen la extensión de nombre de archivo jsp. Del mismo modo, la expresión /sports \*.jsp coincide con todas las URL con un prefijo /sports \* y una extensión de nombre de archivo jsp.

## • **¿Qué es una directiva de dominio y regla?**

Al crear una directiva de dominio y reglas, la solicitud del cliente debe coincidir con el dominio completo y la regla configurados en el dispositivo NetScaler.

## • **¿Cuál es la prioridad predeterminada establecida para evaluar las directivas?**

De forma predeterminada, las directivas basadas en reglas se evalúan en primer lugar.

## • **Si parte del contenido es el mismo para todas las solicitudes de clientes, ¿qué tipo de pri‑ oridad debería usar para evaluar directivas?**

Si parte del contenido es el mismo para todos los usuarios y se debe publicar contenido diferente sobre la base de los atributos del cliente, puede utilizar la prioridad basada en URL para la evaluación de directivas.

## • **¿Qué sintaxis de expresiones de directiva se admiten en el cambio de contenido?**

El cambio de contenido admite dos tipos de expresiones de directiva:

- **– Sintaxis clásica:** la sintaxis clásica en el cambio de contenido comienza con la palabra clave REQ y es más avanzada que la directiva Avanzada. Las directivas clásicas no pueden estar vinculadas a una acción. Por lo tanto, el servidor virtual de equilibrio de carga de destino solo se puede agregar después de vincular el servidor virtual de conmutación de contenido.
- **– Directiva avanzada:** La directiva avanzada suele comenzar con la palabra clave HTTP y es más fácil de configurar. Una acción de servidor virtual de equilibrio de carga de destino se puede enlazar a una directiva avanzada y la directiva se puede utilizar en varios servidores virtuales de conmutación de contenido.

# • **¿Puedo vincular una única directiva de conmutación de contenido a varios servidores vir‑ tuales?**

Sí. Puede enlazar una única directiva de conmutación de contenido a varios servidores virtuales mediante directivas con acciones definidas. Las directivas de conmutación de contenido que utilizan una acción se pueden enlazar a varios servidores virtuales de conmutación de con‑ tenido porque el servidor virtual de equilibrio de carga de destino ya no se especifica en la directiva de conmutación de contenido. La capacidad de vincular una sola directiva a varios servidores virtuales de conmutación de contenido ayuda a reducir aún más el tamaño de la configuración de conmutación de contenido.

Para obtener más información, consulte los siguientes artículos del Knowledge Center y los temas de la documentación de NetScaler:

- **–** Consulte CTX122918: Cómo vincular la misma directiva de conmutación de contenido a dos servidores virtuales Content Switching en un dispositivo NetScaler.
- **–** Consulte CTX122736: Cómo vincular la misma directiva avanzada a varios servidores vir‑ tuales de conmutació[n de contenido mediante etiquetas de directiva.](http://support.en.ctx.org.cn/ctx122918.citrix)
- **–** [Configuración de la conmutación de contenido básica.](http://support.en.ctx.org.cn/ctx122918.citrix)
- **¿Pue[do crear una directiva basada en acciones mediante expresiones clásicas?](http://support.ctx.org.cn/CTX122736.citrix)**

No. [A partir de ahora, NetScaler no admite directivas que ut](https://docs.netscaler.com/es-es/citrix-adc/13-1/content-switching/basic-configuration.html)ilicen expresiones de sintaxis clásicas con acciones. El servidor virtual de equilibrio de carga de destino debe agregarse al vincular la directiva en lugar de definirla en una acción.

# **Depuración**

August 11, 2023

• **¿Cómo puedo determinar la interfaz (CLI, GUI o API) a través de la cual se realizó una op‑ eración?**

NetScaler realiza un seguimiento de las interfaces a través de las cuales se realizan las opera‑ ciones. Puede ver esta información en syslogs (en la GUI, vaya a

Configuración > Sistema > Auditoría > Mensajes de auditoría > Mensajes de Syslog) o en el archivo ns.log (ubicado en el directorio /var/log/).

Por ejemplo, las operaciones que se realizan a través de la API se marcan como "API CMD\_EXECUTED"."

# **Hardware**

August 11, 2023

Haga clic aquí para ver las preguntas frecuentes sobre el hardware MPX.

# **Alta di[spo](https://docs.netscaler.com/es-es/netscaler-hardware-platforms/mpx/faqs.html)nibilidad**

December 5, 2023

Haga clic aquí para ver las preguntas frecuentes sobre la alta disponibilidad.

# **Almac[enam](https://docs.netscaler.com/es-es/citrix-adc/13-1/system/high-availability-introduction/high-availability-faqs.html)iento en caché integrado**

August 11, 2023

## **Grupos de contenido**

#### • **¿En qué se diferencia un grupo de contenido DEFAULT de otros grupos de contenido?**

El comportamiento del grupo de contenido DEFAULT es el mismo que el de cualquier otro grupo. El único atributo que hace que el grupo de contenido DEFAULT sea especial es si un objeto se almacena en caché y no se ha creado ningún grupo de contenido. El objeto se almacena en caché en el grupo DEFAULT.

## • **¿Qué es la opción "Control de caché"del nivel de grupo de contenido?**

Puede enviar cualquier encabezado de control de caché al navegador. Hay una opción a nivel de grupo de contenido, ‑CacheControl, que le permite especificar el encabezado de control de caché que desea insertar en la respuesta al navegador.

#### • **¿Cuál es la opción 'Minhit'en el nivel de grupo de contenido?**

Minhit es un valor entero que especifica el número mínimo de selección de una directiva de caché antes de que el objeto se almacene en caché. Este valor se puede configurar en el nivel de grupo de contenido. La siguiente es la sintaxis para configurar este valor desde la CLI.

add/set cache contentGroup \<Content\_Group\_Name> [-minHits \< Integer>]

#### • **¿Para qué sirve la opción expireAtLastByte?**

La opción ExpireAtLastByte permite que la memoria caché integrada haga caducar el objeto cuando se descargue. En ese momento, solo se atienden desde la memoria caché las solici‑ tudes pendientes. Las solicitudes nuevas se envían al servidor. Esta configuración resulta útil cuando el objeto se modifica con frecuencia, como en el caso de las cotizaciones bursátiles. Este mecanismo de caducidad funciona junto con la función Flash Cache. Para configurar una opción ExpireAtLastByte, ejecute el siguiente comando desde la CLI:

add cache contentGroup \<Group\_Name> –expireAtLastByte YES

## **Directiva de caché**

#### • **¿Qué es una directiva de almacenamiento en caché?**

Las directivas determinan qué transacciones se pueden almacenar en caché y cuáles no. Además, las directivas añaden o anulan el comportamiento estándar de almacenamiento en caché HTTP. Las directivas determinan una acción, como CACHE o NOCACHE, según las características específicas de la solicitud o la respuesta. Si una respuesta coincide con las reglas de la directiva, el objeto de la respuesta se agrega al grupo de contenido configurado en la directiva. Si no ha configurado ningún grupo de contenido, el objeto se añade al grupo de contenido DEFAULT.

#### • **¿Qué es un golpe de directiva?**

Se produce una selección cuando una solicitud o respuesta coincide con una directiva de caché.

#### • **¿Qué es una señorita?**

Se produce un error cuando una solicitud o respuesta no coincide con ninguna directiva de caché. También se puede producir un error si la solicitud o la respuesta coinciden con una di‑ rectiva de caché, pero alguna anulación del comportamiento de RFC impide que el objeto se almacene en la memoria caché.

# • **He configurado la función de almacenamiento en caché integrado del dispositivo NetScaler. Al agregar la siguiente directiva, aparece un mensaje de error. ¿Hay algún error en el comando?**

```
add cache policy image_caching -rule exp1 | ns_ext_not_jpeg –
action cache
```
\> ERROR: No such command

En el comando anterior, la expresión debe estar entre comillas. Sin comillas, se considera que el operador es el operador de la tubería.

## **Requisitos de memoria**

• **¿Cuáles son los comandos que puedo ejecutar en el dispositivo NetScaler para comprobar la memoria asignada a la memoria caché?**

Para mostrar la memoria asignada a la memoria caché en el dispositivo NetScaler, ejecute cualquiera de los siguientes comandos desde la CLI:

**–** show cache parameter

En la salida, compruebe el valor del parámetro Límite de uso de memoria. Esta es la memo‑ ria máxima asignada a la memoria caché.

**–** show cache \<Content\_Group\_Name>

En la salida, compruebe los valores de los parámetros Uso de memoria y límite de uso de memoria que indican la memoria utilizada y asignada para el grupo de contenido individ‑ ual.

## • **Mi dispositivo NetScaler tiene 2 GB de memoria. ¿Hay algún límite de memoria recomen‑ dado para la memoria caché?**

Para cualquier modelo del dispositivo NetScaler, puede asignar la mitad de la memoria a la memoria caché. Sin embargo, Citrix recomienda asignar un poco menos de la mitad de la memoria, debido a la dependencia de la memoria interna. Puede ejecutar el siguiente comando para asignar 1 GB de memoria a la memoria caché:

set cache parameter -memLimit 1024

## • **¿Es posible asignar memoria a grupos de contenido individuales?**

Sí. <Integer>Si bien se asigna memoria para la memoria caché integrada de forma global mediante la ejecución del parámetro set cache —memlimit<Integer>, se puede asignar memoria a grupos de contenido individuales mediante la ejecución del comando set cache <Content\_Group\_Name>—memLimit. La memoria máxima que puede asignar a los grupos de contenido (combinada) no puede superar la memoria que ha asignado a la memoria caché integrada.

• **¿Cuál es la dependencia de la memoria entre la memoria caché integrada y el búfer TCP?**

Si el dispositivo NetScaler tiene 2 GB de memoria, el dispositivo reserva aproximadamente de 800 MB a 900 MB de memoria y el resto se asigna al sistema operativo FreeBSD. Por lo tanto, puede asignar hasta 512 MB de memoria a la memoria caché integrada y el resto se asigna al búfer TCP.

## • **¿Afecta al proceso de almacenamiento en caché si no asigno memoria global a la memoria caché integrada?**

Si no asigna memoria a la memoria caché integrada, todas las solicitudes se envían al servidor. Para asegurarse de que ha asignado memoria a la memoria caché integrada, ejecute el comando show cache parameter. En realidad, no se almacena ningún objeto en caché si la memoria global es 0, por lo que debe configurarse primero.

## **Comandos de verificación**

#### • **¿Cuáles son las opciones para mostrar las estadísticas de la memoria caché?**

Puede utilizar cualquiera de las siguientes opciones para mostrar las estadísticas de la memoria caché:

#### **–** stat cache

Para mostrar el resumen de las estadísticas de la memoria caché.

**–** stat cache –detail

Para mostrar todos los detalles de las estadísticas de la memoria caché.

## • **¿Cuáles son las opciones para mostrar el contenido en caché?**

Para mostrar el contenido en caché, puede ejecutar el comando show cache object.

## • **¿Cuál es el comando que puedo ejecutar para mostrar las características de un objeto al‑ macenado en la memoria caché?**

Si el objeto almacenado en lamemoria caché es, por ejemplo, GET //10.102.12.16:80/index.html, puede mostrar los detalles del objeto ejecutando el siguiente comando desde la CLI del dispositivo:

#### show cache object -url '/index.html'-host 10.102.3.96 -port 80

## • **¿Es obligatorio especificar el nombre del grupo como parámetro para mostrar los objetos parametrizados en la memoria caché?**

Sí. Es obligatorio especificar el nombre del grupo como parámetro para mostrar los objetos parametrizados en la memoria caché. Por ejemplo, considere que ha agregado las siguientes directivas con la misma regla:

```
1 add cache policy p2 -rule ns_url_path_cgibin -action CACHE –
      storeInGroup g1
2 add cache policy p1 -rule ns_url_path_cgibin -action CACHE -
      storeInGroup g2
3 <!--NeedCopy-->
```
En este caso, para las solicitudes múltiples, si se evalúa la directiva p1, su contador de selección se incrementa y la directiva almacena el objeto en el grupo g1, que tiene parámetros de selección. Por lo tanto, debe ejecutar el siguiente comando para mostrar los objetos de la memoria caché:

```
show cache object -url "/cgi-bin/setCookie.pl"-host 10.102.18.152
groupName g1
```
Del mismo modo, para otro conjunto de solicitudes múltiples, si se evalúa la directiva p2, su contador de selección se incrementa y la directiva almacena el objeto en el grupo g2, que no tiene parámetros de selección. Por lo tanto, debe ejecutar el siguiente comando para mostrar los objetos de la memoria caché:

```
show cache object -url "/cgi-bin/setCookie2.pl"-host 10.102.18.152
```
• **Me doy cuenta de que hay algunas entradas en blanco en la salida del comando nscachemgr. ¿Cuáles son esas entradas?**

Considere el siguiente ejemplo de salida del comando nscachemgr. Las entradas en blanco de esta salida se resaltan en negrita para su referencia:

```
1 root@ns# /netscaler/nscachemgr -a
2 //10.102.3.89:80/image8.png
3 //10.102.3.97:80/staticdynamic.html
4 //10.102.3.97:80/
5 //10.102.3.89:80/image1.png
6 //10.102.3.89:80/file5.html
7 //10.102.3.96:80/
8 //10.102.3.97:80/bg_logo_segue.png
9 //10.102.3.89:80/file500.html
10 //10.102.3.92:80/
11 //10.102.3.96:80/cgi-bin/rfc/ccProxyReval.pl
12 Total URLs in IC = 10
13 <!--NeedCopy-->
```
Las entradas en blanco de la salida se deben a las propiedades de almacenamiento en caché predeterminadas de GET/HTTP/1.1.

## **Enjuagar objetos**

• **¿Cómo puedo vaciar un objeto selectivo de la memoria caché?**

Puede identificar un objeto de forma exclusiva por su URL completa. Para vaciar un objeto de este tipo, puede realizar cualquiera de las siguientes tareas:

- **–** Vaciar la caché
- **–** Flush el grupo de contenido
- **–** Vacíe el objeto específico

Para vaciar el objeto específico, debe especificar los parámetros de la consulta. Debe especificar el parámetro InValParam para vaciar el objeto. Este parámetro solo se aplica a una consulta.

## • **¿Algún cambio en la configuración de la memoria caché provoca el vaciado de la memoria caché?**

Sí. Al cambiar a la configuración de caché, todos los comandos SET cache vacían de forma inherente los grupos de contenido apropiados.

## • **He actualizado los objetos del servidor. ¿Necesito vaciar los objetos en caché?**

Sí. Al actualizar objetos en el servidor, debe vaciar los objetos en caché o, al menos, los objetos y grupos de contenido relevantes. La memoria caché integrada no se ve afectada por una actualización del servidor. Sigue sirviendo los objetos en caché hasta que caduquen.

## **Caché flash**

## • **¿Qué es la función Flash Cache del dispositivo NetScaler?**

El fenómeno de las multitudes en Flash se produce cuando muchos clientes acceden al mismo contenido. El resultado es un aumento repentino del tráfico hacia el servidor. La función Flash Cache permite al dispositivo NetScaler mejorar el rendimiento en tal situación al enviar solo una solicitud al servidor. Todas las demás solicitudes se ponen en cola en el dispositivo y se proporciona una respuesta única a las solicitudes. Puede utilizar cualquiera de los siguientes comandos para habilitar la función de caché rápida:

```
– add cache contentGroup \<Group_Name> -flashCache YES
```
**–** set cache contentGroup \<Group\_Name> -flashCache YES

## • **¿Cuál es el límite para los clientes de Flash Cache?**

La cantidad de clientes de Flash Cache depende de la disponibilidad de recursos en el dispositivo NetScaler.

## **Comportamiento predeterminado**

• **¿El dispositivo NetScaler recibe objetos de forma proactiva cuando caducan?**

El dispositivo NetScaler nunca recibe objetos de forma proactiva cuando caducan. Esto es cierto incluso para los objetos negativos. El primer acceso después de la caducidad activa una solicitud al servidor.

• **¿La memoria caché integrada añade clientes a la cola para atenderlos incluso antes de que comience a recibir la respuesta?**

Sí. La memoria caché integrada añade a los clientes a la cola para atenderlos incluso antes de que comience a recibir la respuesta.

• **¿Cuál es el valor predeterminado del parámetro Verify cache object using de la configu‑ ración de caché?**

HOSTNAME\_AND\_IP es el valor predeterminado.

• **¿El dispositivo NetScaler crea entradas de registro en los archivos de registro?**

Sí. El dispositivo NetScaler crea entradas de registro en los archivos de registro.

• **¿Los objetos comprimidos se almacenan en la memoria caché?**

Sí. Los objetos comprimidos se almacenan en la memoria caché.

## **Interoperabilidad con otras funciones**

• **¿Qué sucede con los objetos almacenados actualmente en caché y a los que se accede a través de SSL VPN?**

Los objetos almacenados en la caché y a los que se accede regularmente se sirven como caché, selecciónelo cuando se accede a través de SSL VPN.

• **¿Qué sucede con los objetos almacenados en la caché cuando se accede a través de SSL VPN y posteriormente se accede a través de una conexión regular?**

Los objetos almacenados a través del acceso SSL VPN se sirven como selección cuando se ac‑ cede a través de la conexión normal.

• **Cuando uso el registro web, ¿cómo diferencio las entradas que indican la respuesta servida de la caché de las servidas por el servidor?**

Para las respuestas servidas desde la memoria caché integrada, el campo de registro del servidor contiene el valor IC. Para las respuestas servidas desde un servidor, el campo de registro del servidor contiene el valor enviado por el servidor. A continuación se muestra un ejemplo de entrada de registro para una transacción de almacenamiento en caché integrada:

```
"10.102.1.52 - "Mozilla/4.0 (compatible; MSIE 6.0; Windows NT
4.0; .NET CLR 1.0.3705)""GET /"200 0 "IC"10.102.1.45"
```
Junto con una solicitud de cliente, la respuesta registrada es la que se envía al cliente y no nece‑ sariamente la que envía el servidor.

## **Nota**

Cuando se utiliza el registro web, las respuestas de la memoria caché integrada contienen el valor IC en el campo de registro del servidor. El campo de registro del servidor está presente en el cliente NSWL con el especificador de formato "%o1".

## **Otros**

## • **¿Qué significa configurar relexpiry y absexpiry?**

Al configurar relexpiry y absexpiry, significa que va a anular el encabezado independientemente de lo que aparezca en el encabezado. Puede configurar una configuración de caducidad diferente y el nivel de grupo de contenido. Con relexpiry, la caducidad del encabezado se basa en el momento en que NetScaler recibe el objeto. Con absexpiry, la caducidad se basa en el tiempo configurado en NetScaler. Relexpiry se configura en segundos. Absexpiry es una hora del día.

## • **¿Qué significa configurar weakpos y heuristic?**

La heurística weakpos y la heurística son como valores de reserva. Si hay un encabezado de caducidad, solo se considera si el encabezado modificado por última vez está presente. El dis‑ positivo NetScaler establece la caducidad en función del encabezado modificado por última vez y del parámetro heurístico. El cálculo heurístico de caducidad determina el tiempo de caducidad comprobando el encabezado modificado por última vez. Un porcentaje de la duración desde la última modificación del objeto se utiliza como tiempo de caducidad. La heurística de un objeto que permanece sin modificarse durante períodos de tiempo más prolongados y es probable que tenga períodos de caducidad más largos. —heurExpiryParam especifica el valor porcentual que se va a utilizar en este cálculo. De lo contrario, el dispositivo utiliza el weakpos valor.

## • **¿Qué debo considerar antes de configurar el almacenamiento en caché dinámico?**

Si hay algún parámetro en forma de nombre‑valor y no tiene la consulta URL completa, o si el dispositivo recibe el parámetro en el encabezado de una cookie o en el cuerpo de una PUB‑ LICACIÓN, considere la posibilidad de configurar el almacenamiento en caché dinámico. Para configurar el almacenamiento en caché dinámico, debe configurar el parámetro HitParams.

## • **¿Cómo se admite la codificación hexadecimal en los nombres de los parámetros?**

En el dispositivo NetScaler, los nombres de los parámetros admiten la codificación %HEXHEX. En los nombres que especifique para HitParams o InValParams, puede especificar un nombre que contenga la codificación %HEXHEX en los nombres. Por ejemplo, name, name%65 y n %61m%65 son equivalentes.

## • **¿Cuál es el proceso para seleccionar un parámetro de HitParam?**

Considere el siguiente extracto de un encabezado HTTP para una solicitud POST:

```
1 POST /data2html.asp?param1=value1&param2=&param3&param4=value4
2 HTTP/1.1
3 Accept: image/gif, image/x-xbitmap, image/jpeg, image/pjpeg,
4 application/vnd.ms-powerpoint, application/vnd.ms-excel,
5 application/msword, application/x-shockwave-flash, \frac{\star}{\star}6 Referer: http://10.102.3.97/forms.html
7 Accept-Language: en-us
8 Content-Type: application/x-www-form-urlencoded
9 Accept-Encoding: gzip, deflate
10 User-Agent: Mozilla/4.0 (compatible; MSIE 6.0; Windows NT 5.1)
11 Host: 10.102.3.97
12 Content-Length: 153
13 Connection: Keep-Alive
14 Cache-Control: no-cache
15 Cookie: ASPSESSIONIDQGQGGRNY=NNLLKDADEENOAFLCCDGFGDMO
16 S1=This+text+is+only+text%2C+not+more+and+not+less%2C+%0D%0Ajust+
       text+to+be+itself%2C+namely+%22Text%22+to+be+posted+as+text
       +%28what+else...%29&B1=Submit
17 <!--NeedCopy-->
```
En la solicitud anterior, puede usar S1 y B1, resaltados en negrita como referencia, como Hit-Params, según sus requisitos. Además, si usa ‑MatchCookies YES en el grupo de contenido ASPSESSIONIDQGQGGRNY, también puede usar estos parámetros como HitParams.

#### • **¿Qué ocurre con los clientes en cola si la respuesta no se puede almacenar en caché?**

Si la respuesta no se puede almacenar en caché, todos los clientes de la cola reciben la misma respuesta que recibe el primer cliente.

## • **¿Puedo habilitar las funciones Poll Every Time (PET) y Flash Cache en el mismo grupo de contenido?**

No. No puede habilitar PET y Flash Cache en el mismo grupo de contenido. La memoria caché integrada no realiza la función AutoPet en los grupos de contenido de Flash Cache. La función PET garantiza que la memoria caché integrada no sirva a un objeto almacenado sin consultar al servidor. Puede configurar PET de forma explícita para un grupo de contenido.

## • **¿Cuándo se crean las entradas de registro para los clientes en cola?**

Las entradas de registro se crean para los clientes en cola poco después de que el dispositivo reciba el encabezado de respuesta. Las entradas de registro se crean solo si el encabezado de la respuesta no hace que el objeto no se pueda almacenar en caché.

## • **¿Cuál es el significado de los valores DNS, HOSTNAME y HOSTNAME\_AND\_IP del objeto Ver‑ ify en caché mediante el parámetro de configuración de caché?**

Los significados son los siguientes:

**–** set cache parameter -verifyUsing HOSTNAME

El comando ignora la dirección IP de destino.

**–** set cache parameter -verifyUsing HOSTNAME\_AND\_IP

El comando coincide con la dirección IP de destino.

**–** set cache parameter -verifyUsing DNS

El comando usa el servidor DNS.

## • **He configurado WeakNegrellExpiry en 600, que son 10 minutos. Me di cuenta de que las respuestas 404 no se almacenan en caché. ¿Cuál es el motivo?**

Esto depende completamente de su configuración. De forma predeterminada, las respuestas 404 se almacenan en caché durante 10 minutos. Si desea que todas las respuestas 404 se obtengan del servidor, especifique WeakNegrellExpiry 0. Puede ajustar —WeakNegrellExpiry al valor deseado, por ejemplo, más alto o más bajo, para que las 404 respuestas se almacenen en caché de forma adecuada. Si ha configurado —AbsExpiry para obtener respuestas positivas, es posible que no produzca los resultados deseados.

• **Cuando el usuario accede al sitiomediante el navegador Mozilla Firefox, semuestra el con‑ tenido actualizado. Sin embargo, cuando el usuario accede al sitio mediante el navegador Microsoft Internet Explorer, se muestra contenido obsoleto. ¿Cuál podría ser el motivo?**

Es posible que el navegador Microsoft Internet Explorer esté tomando el contenido de su caché local en lugar de la memoria caché integrada de NetScaler. El motivo puede ser que el navegador Microsoft Internet Explorer no respeta el encabezado relacionado con la caducidad de la respuesta.

Para resolver este problema, puede inhabilitar la memoria caché local de Internet Explorer y borrar el contenido sin conexión. Tras borrar el contenido sin conexión, el navegador debe mostrar el contenido actualizado.

#### • **¿Qué pasa si los aciertos son cero?**

Compruebe si la hora del servidor y la hora NS están sincronizadas. Y el límite de WeakPosRel‑ Expiry establecido debe incluir la diferencia de tiempo entre NS y el servidor de la siguiente manera:

```
1 root@ns180# date
2 Tue May 15 18:53:52 IST 2012
   3 <!--NeedCopy-->
```
#### • **¿Por qué las directivas se ven perseguidas pero no se almacena nada en caché?**

Compruebe que la memoria esté asignada a la memoria caché integrada y que la asignación sea superior a cero.

#### • **¿Es posible poner a cero los contadores de caché?**

No hay ninguna opción de línea de comandos ni de interfaz gráfica de usuario para establecer los contadores de caché en cero, y vaciar la memoria caché tampoco lo hace. Reiniciar el cuadro establece automáticamente estos contadores en cero.

# **Instalar, actualizar y degradar**

December 5, 2023

## **Instalación y actualización**

#### **¿Cómo descargar un paquete específico de compilación de versión de NetScaler?**

Para obtener información sobre cómo descargar un paquete de compilación de versiones de NetScaler específico, consulte Descargar un paquete de versión de NetScaler.

#### **¿Cómo actualizar el softwar[e del sistema de un dispositivo NetScaler?](https://docs.netscaler.com/es-es/citrix-adc/13-1/upgrade-downgrade-citrix-adc-appliance/download-citrix-adc-release-build.html)**

Para obtener información sobre la actualización del software del sistema de un dispositivo NetScaler, consulte Actualización de un dispositivo independiente NetScaler.

## **¿Dónde [puedo encontrar las notas de la versión de una versión](https://docs.netscaler.com/es-es/citrix-adc/13-1/upgrade-downgrade-citrix-adc-appliance/upgrade-standalone-appliance.html) de NetScaler?**

El documento de notas de la versión de una versión de NetScaler enumera lo siguiente para la versión de la versión:

- Mejoras
- Problemas resueltos
- Problemas conocidos

El documento de notas de la versión de una compilación de versión de NetScaler se encuentra en las siguientes ubicaciones:

- Página de descargas de firmware o dispositivo virtual de NetScaler de una compilación de ver‑ sión específica.
- [Página de notas de lanzamiento de ADC en el sitio](https://www.citrix.com/en-in/downloads/citrix-adc/) de documentos de NetScaler

#### **¿Dónde puedo encontrar actualizaciones de seguridad para los dispositivos NetScaler?**

El equipo de seguridad de NetScaler publica periódicamente boletines de seguridad sobre vulnera‑ bilidades y exposiciones comunes (CVE) para todos los productos de NetScaler relacionados. Puede encontrar esta información en el boletín de seguridad. También puede buscar un CVE específico en el sitio de soporte de NetScaler.

#### **¿Para qué sirve el ar[chivo zebo](https://www.citrix.com/support)[s.conf disponible en](https://support.citrix.com/securitybulletins) una versión de NetScaler?**

Un dispositivo NetScaler utiliza ZeBO como conjunto de redirección. El archivo zebos.conf disponible en una versión de NetScaler es el archivo de configuración de ZeBOS.

## **Quiero cambiar el puerto SSH (22) del dispositivo NetScaler a otro puerto. ¿Es posible cambiar el puerto SSH del dispositivo?**

Sí. Puede cambiar el puerto SSH del dispositivo NetScaler editando el archivo sshd\_config en el di‑ rectorio /nsconfig. Si el archivo no existe en el directorio /nsconfig, cópielo del directorio /etc.

En el archivo sshd\_config, modifique la entrada del puerto 22 a Puerto<Number>, donde <Number>se encuentra el número de puerto de destino. Si no desea reiniciar el dispositivo y hacer que los cambios se hagan efectivos, finalice el sshd proceso mediante el comando kill y, a continuación, reinicie el proceso.

# **Falta el directorio flash en el dispositivo NetScaler. ¿Qué procedimiento debo seguir para montar el directorio flash?**

Para montar el directorio flash, haga lo siguiente:

1. Inicie el dispositivo NetScaler en modo de usuario único.

Cuando se inicia el dispositivo, aparece el siguiente mensaje:

Seleccione [Entrar] para iniciar inmediatamente o cualquier otra tecla para la línea de comando. Arrancar [el núcleo] en 10 segundos…"Seleccione el espacio y debe ver el siguiente mensaje:

Escriba "?"para obtener una lista de comandos, "help"para obtener ayuda más detallada.

2. Introduzca el siguiente comando para iniciar FreeBSD en modo de usuario único:

botas —s

Una vez iniciado el dispositivo, aparece el siguiente mensaje:

Introduzca el nombre completo de la ruta de comandos o RETURN para /bin/sh:

- 3. Pulse Entrar para mostrar la línea de comandos #.
- 4. Ejecute el siguiente comando para montar el directorio flash:

```
1 mount /dev/ad0s1a /flash
2
3 Note: If the preceding command displays an error message about
      permissions, run the following command to check the disk for
      consistency:
4
5 fsck /dev/ad0s1a
6
7 Run the mount command again to mount the flash directory.
```
- 5. Reinicie el dispositivo.
- 6. Desde el símbolo del shell, ejecute el siguiente comando para comprobar que el directorio flash está montado:

1 df -kh

## **Deseo iniciar sesión en el dispositivo NetScaler sin introducir la contraseña. ¿Es posible configurar SSH en el dispositivo para permitir eso?**

Sí. Puede configurar SSH en el dispositivo NetScaler para iniciar sesión sin contraseña. Sin embargo, debe proporcionar su nombre de usuario. Para configurar SSH para iniciar sesión sin contraseña, haga lo siguiente:

1. Ejecute el siguiente comando para generar las claves públicas y privadas:

1 \# ssh-keygen -t rsa

2. Ejecute el siguiente comando para copiar el archivo id\_rsa.pub en el directorio.ssh del host re‑ moto en el que quiere iniciar sesión:

1 \# scp id\_dsa.pub \<user>@\<remote\_host>/.ssh/id\_dsa.pub

- 3. Inicie sesión en el host remoto.
- 4. Cambie al directorio .ssh.
- 5. Ejecute los siguientes comandos para agregar la clave pública del cliente a las claves públicas conocidas:

```
1 \# cat id_dsa.pub >> authorized_keys2
2
3 \# chmod 640 authorized_keys2
4
5 \# rm id_dsa.pub
```
# **¿Cuál es el procedimiento para restablecer el BIOS del dispositivo NetScaler? ¿En qué circunstancias debo restablecer el BIOS?**

Para restablecer el BIOS del dispositivo NetScaler, realice el siguiente procedimiento:

- 1. Conéctese al dispositivo a través del puerto serie.
- 2. Inicie el dispositivo y pulse Eliminar cuando comience el proceso de arranque.

Al pulsar Eliminar durante el proceso POST, se muestra la configuración de la BIOS del dispositivo.

- 3. Active la página de salida de la configuración de la BIOS.
- 4. Seleccione la opción Cargar valores predeterminados óptimos. Aparece el cuadro de mensaje Cargar la configuración óptima.
- 5. Seleccione OK.
- 6. Realice los siguientes cambios en la configuración de la BIOS en las distintas fichas:

Tabulador

- 7. Active la página de salida de la configuración de la BIOS.
- 8. Seleccione Guardar cambios y Salir.
- 9. Seleccione Aceptar para confirmar.
- 10. Compruebe que el dispositivo se inicie correctamente y que la consola serie muestre la salida una vez iniciado el dispositivo.

Debe restablecer la BIOS cuando la consola serie no responda. Esto suele ocurrir después de actualizar el dispositivo y de inhabilitar la consola serie. Sin embargo, puede seguir accediendo al dispositivo mediante la utilidad telnet o SSH.

# **Necesito restablecer el dispositivo NetScaler a los valores predeterminados de fábrica. ¿Qué procedimiento debo seguir?**

Para restablecer el dispositivo NetScaler a los valores predeterminados de fábrica, debe restablecer dos entornos: El entorno de aplicaciones NetScaler y el entorno básico de FreeBSD. Para restablecer el entorno de aplicaciones NetScaler del dispositivo a los valores predeterminados

de fábrica, haga lo siguiente:

- 1. Realice una copia de seguridad del /nsconfig/ns.conf.
- 2. Elimine el archivo /nsconfig/ns.conf.
- 3. Reinicie el dispositivo. Para restablecer el entorno FreeBSD del dispositivo a los valores prede‑ terminados de fábrica, haga lo siguiente:
- a) Instale una imagen de código de NetScaler nueva en el dispositivo. Esto sobrescribe varios archivos de configuración de nivel de FreeBSD con valores predeterminados.
- b) Elimine todos los usuarios y grupos que se agreguen al dispositivo, es decir, todos excepto los usuarios predeterminados.
- c) Elimine el archivo /etc/resolv.conf.
- d) Elimine las entradas que haya agregado al archivo /etc/hosts.
- e) Si existe el archivo /etc/rc.netscaler, elimínelo.
- f) Abra el archivo /etc/nsperm\_group\_suser y asegúrese de que todas las entradas de IOCTL sean entradas de comentarios.
- g) Abra el archivo /etc/rc.conf y asegúrese de que la entrada SYSLOGD\_ENABLE=NO no se cambie a SYSLOGD\_ENABLE=YES.
- h) Abra el archivo /etc/syslog.conf y asegúrese de que no hay entradas adicionales en el archivo.
- i) Elimine el contenido de los archivos /var/nslog, /var/nstrace y /var/crash.
- j) Si el proceso syslog está activado en el dispositivo y el dispositivo crea archivos de registro localmente, elimine el contenido de los archivos de registro que figuran en el archivo /etc/syslog.conf. Los archivos se crean en el directorio /var/log. Por ejemplo, si el proceso syslog escribe eventos del sistema en el archivo /var/log/events y sslvpn accede a eventos al archivo /var/log/sslvpnevents, elimine estos archivos.

# **El dispositivo muestra un mensaje similar al mensaje "21 de junio a las 12:20:18 ns /flash/ns‑10.0‑47.15: [1/2] dc0: NIC se bloquea condición #663: TX 10000/10000, RX 0, HF 0"en la consola. ¿Cuál es el significado de este mensaje?**

El mensaje consta de los siguientes componentes (que se muestran aquí a modo de ejemplo):

- #663: Número de veces que se ha producido esta afección en el aparato.
- TX 10000/10000: número de paquetes que el dispositivo intentó transmitir y número de paque‑ tes transmitidos. Si ambos números son iguales, como en este ejemplo, la NIC transmitió todos los paquetes que el dispositivo intentó transmitir.
- RX 0: Número de paquetes recibidos. En este ejemplo, no se recibió ningún paquete.
- HF0: Número de problemas de hardware notificados por la NIC. En este ejemplo, la NIC no in‑ formó de ningún problema de hardware.

Si el dispositivo no recibe ningún paquete, informa de una condición de bloqueo, ya que en una red es poco probable que no reciba ningún paquete. Sin embargo, si el dispositivo está conectado a la interfaz bastante, puede ignorar este mensaje de error.

# **Después de actualizar la versión de NetScaler en el dispositivo, el dispositivo sigue mostrando la versión o compilación anteriores. ¿Cuál puede ser la razón?**

El dispositivo muestra el número de versión del software del archivo /flash/boot/loader.conf. Si la entrada del núcleo de la versión actual de NetScaler no aparece en ese archivo, el dispositivo muestra la última versión de NetScaler para la que estaba disponible la entrada. Para resolver este problema, haga lo siguiente:

- 1. Compruebe que el archivo del núcleo existe en el directorio /nsconfig.
- 2. Compruebe si hay una entrada para el núcleo en el archivo /flash/boot/loader.conf.

(Puede esperar que la entrada del núcleo de la versión/compilación que ha instalado no aparezca en el archivo).

- 3. Abra el archivo loader.conf en un editor de texto, como el editor vi, y actualice la entrada del núcleo para la nueva versión/compilación.
- 4. Guarde el archivo y ciérrelo.
- 5. Repita los pasos 2 a 4 para el archivo /flash/boot/loader.conf.loc.
- 6. Actualice la entrada release/build en el archivo ns.conf.
- 7. Reinicie el dispositivo.

# **Desde que actualicé la versión de NetScaler del dispositivo, la pantalla LCD del panel frontal del dispositivo muestra el mensaje de fuera de servicio o no muestra nada. ¿Cómo puedo resolver este problema?**

Ejecute el siguiente comando desde el símbolo del shell del dispositivo:

/netscaler/nslcd  $-k$ 

# **He actualizado la versión o compilación de NetScaler. Sin embargo, tras el proceso de actualización, el dispositivo no se inicia. ¿Puedo cambiar el software del dispositivo a la versión/compilación anterior?**

Sí. Puede iniciar el dispositivo con el archivo kernel.old del núcleo. Cuando reinicie el dispositivo, presione la tecla F1 cuando la consola del dispositivo muestre el mensaje Press F1. Escriba kernel.old y presione **Entrar**.

# **Tras actualizar la versión de NetScaler en el dispositivo, eliminé accidentalmente el archivo del núcleo del directorio /flash. Como resultado, no puedo iniciar el dispositivo. ¿Existe algún método para arrancar el aparato en esta situación?**

Sí. Puede iniciar el dispositivo mediante el archivo del kernel.GENERIC núcleo, de la siguiente manera:

- 1. Cuando reinicie el dispositivo, presione la tecla F1 cuando la consola del dispositivo muestre el mensaje Press F1.
- 2. Escriba kernel. GENERIC y pulse Intro.
- 3. Inicie sesión como usuario raíz.
- 4. Vuelva a instalar la versión de NetScaler.
- 5. Reinicie el dispositivo.

**Tras actualizar el software del dispositivo, no puedo iniciar sesión en el dispositivo y aparece el siguiente mensaje. Intenté resolver este problema mediante el procedimiento de recuperación de contraseña, pero no lo logré. ¿He hecho algo incorrectamente?**

```
1 \cdots2 login: nsroot
3 Password:
4 connect: No such file or directory
5 nsnet_connect: No such file or directory
6 Login incorrect
7 <!--NeedCopy-->
```
No puede resolver este problema mediante el procedimiento de recuperación de contraseña. La ver‑ sión 12.1 o posterior de NetScaler utiliza el nuevo sistema de licencias, basado en el Imgrd daemon, que se ejecuta durante el procedimiento de inicio. Para que este daemon funcione correctamente, un servidor de nombres debe resolver el nombre de host del dispositivo NetScaler, que se establece en el archivo /nsconfig/rc.conf, en la dirección NSIP. <Host\_Name>Como alternativa, puede crear un archivo hosts en el directorio /nsconfig y agregar la entrada 127.0.0.1 en el archivo.

Además, asegúrese de haber copiado los archivos de licencia en el directorio /nsconfig/license/.

# **Durante la actualización de un par de alta disponibilidad, el siguiente mensaje aparece repetidamente. ¿Cuál puede ser la razón?**

ns sshd [5035]: error: nombre de usuario o contraseña no válidos

Este mensaje de error aparece cuando los dispositivos involucrados en el emparejamiento de alta disponibilidad tienen instalada una versión de NetScaler diferente o una compilación diferente de la misma versión. Los dispositivos pueden tener una versión diferente instalada si ha actualizado o degradado un dispositivo pero no el otro.

### Quiero cambiar la máscara de red de la dirección NSIP en un dispositivo NetScaler. ¿Puedo hacerlo sin provocar una interrupción?

Cambiar la máscara de red de la IP de NetScaler puede provocar una breve interrupción. Asegúrese de cambiar la máscara de red del dispositivo secundario y, a continuación, interrumpa el empare‑ jamiento de alta disponibilidad. Compruebe el funcionamiento del dispositivo. Si todo funciona según lo esperado, reconstruya el emparejamiento de alta disponibilidad.

Para cambiar la máscara de red del dispositivo, ejecute el comando 'config ns' desde la línea de comandos de la CLI y, a continuación, elija la segunda opción del menú.

### He configurado un par de dispositivos NetScaler de alta disponibilidad. Tras actualizar la versión del software de una versión preliminar a una versión final, observé que faltaban algunas de las configuraciones del dispositivo. ¿Puedo recuperar las configuraciones perdidas?

Puede utilizar el procedimiento siguiente para restaurar la configuración:

1. Inicie sesión en la línea de comandos de NetScaler del dispositivo principal.

1. Ejecute los comandos siguientes:

save config

shell

\#cp /nsconfig/ns.conf /nsconfig/ns.conf.bkup

The ns.conf.bkup file is a backup for the running configuration.

1. Actualice el software de ambos dispositivos a la versión final.

1. Inicie sesión en la línea de comandos de NetScaler del dispositivo principal.

### ¿El dispositivo principal y el dispositivo secundario pueden tener compilaciones separadas? Se recomienda utilizar la misma versión y número de compilación tanto en el dispositivo principal como en el secundario.

### ¿Se pueden actualizar los dos dispositivos de un par de alta disponibilidad (HA) al mismo tiempo? No. En un par HA, primero actualice el nodo secundario y, a continuación, actualice el nodo primario. Para obtener más información, consulte [Actualización de un par de alta disponibilidad](/es‑es/citrix‑ adc/13‑1/upgrade‑downgrade‑citrix‑adc‑appliance/upgrade‑downgrade‑HA‑pair.html). ### ¿NetScaler admite actualizaciones de firmware en la nube de Amazon Web Services?

Sí.

### ¿Puedo actualizar la instancia de NetScaler independientemente de la versión SDX? No es necesario actualizar la versión SDX cuando se actualiza el dispositivo NetScaler. Sin embargo, es posible que algunas funciones no funcionen.

### ¿Puedo usar el servidor FTP para actualizar el dispositivo NetScaler?

No. Primero debe descargar el firmware del sitio de NetScaler, guardarlo en el equipo local y, a continuación, actualizar el dispositivo.

### ¿El procedimiento para actualizar el dispositivo NetScaler con configuraciones de GSLB es diferente al de actualizar un dispositivo que no participa en el GSLB?

No. El procedimiento de actualización es similar al procedimiento de actualización básico. La

única diferencia es que puede actualizar los dispositivos independientes o de alta disponibilidad en diferentes sitios de forma gradual.

### La actualización falla debido a una configuración no válida. ¿Cómo puedo solucionar este problema?

A partir de la versión 13.1 de NetScaler, algunas funciones no admiten las expresiones clásicas. Del mismo modo, también se eliminan algunas funciones obsoletas. Para obtener más información sobre las funciones y los comandos obsoletos, consulte el [anuncio de cambio de estado de las funciones y funciones basadas en directivas de NetScaler Classic]( https://support.citrix.com/article/CTX296948/notice‑ of-status-change-announcement-for-citrix-adc-formerly-netscaler-adc-classic-policy-basedfeatures-and-functionalities).

Si la configuración contiene algún comando relacionado con las funciones obsoletas o eliminadas, se produce un error en la actualización. Los comandos obsoletos generan errores en las versiones 13.1 o posteriores y, por lo tanto, se puede perder la configuración. Utilice la 'nspepi' herramienta para convertir la configuración clásica o no válida en una configuración válida o avanzada. Para obtener información sobre la herramienta 'nspepi', consulte [Convertir expresiones de directivas mediante la herramienta NSPEPI](/es-es/citrix-adc/13-1/appexpert/policies-and-expressions/introduction-topolicies-and-exp/converting-policy-expressions-nspepi-tool.html).

>\*\*Nota:\*\*

 $\overline{\phantom{a}}$ 

>Si ve un error de configuración no válido, le recomendamos que no utilice la opción \*\*Y\*\* mientras se ejecuta el 'installns' script. Si usa la opción \*\*Y\*\*, la comprobación de la configuración no se realiza y se puede perder la configuración no válida.

 $\ddot{\phantom{1}}$ 

> ![Error de configuración no válido durante la actualización](/en‑us/citrix‑adc/media/installns‑script‑ configuration‑error.png)

## Revertir a una versión anterior

### He recibido un dispositivo NetScaler con la última versión de NetScaler instalada. Sin embargo, quiero bajar la versión del software. ¿Puedo hacerlo?

No. Si intenta reducir la versión del software, es posible que el dispositivo no funcione como se esperaba, ya que el archivo ns.conf de la versión posterior podría no ser compatible con la versión anterior y el dispositivo podría restablecer la configuración de fábrica.

### Al cambiar la versión de NetScaler a una versión anterior, seguí las instrucciones. Sin embargo, el dispositivo muestra el siguiente mensaje. ¿Cómo se realiza el procedimiento de reversión en un dispositivo NetScaler?

root@LBCOL03B# ./installns

installns version (10.0‑47.7) kernel (ns‑10.0‑47.7.gz)

Note:

Installation may pause for up to 3 minutes while data is written to the flash. Caution:

Do not interrupt the installation process. Doing so may cause the system to become unusable. Installation will proceed in 5 seconds, CTRL‑C to abort No Valid NetScaler Version Detected root@LBCOL03B#

El procedimiento de reversión es similar al procedimiento básico de actualización. Seleccione la compilación de destino en la que desea revertir y realice la degradación. Antes de volver a una versión diferente, se recomienda crear una copia de los archivos de configuración actuales. Para bajar de categoría desde una versión, consulte [Desactualización de un dispositivo independiente NetScaler](/es-es/citrix-adc/13-1/upgrade-downgrade-citrix-adc-appliance/downgrade-standaloneappliance.html).

# **Equilibrio de carga**

August 11, 2023

• **¿Cuáles son las distintas directivas de equilibrio de carga que puedo crear en el dispositivo NetScaler?**

Puede crear los siguientes tipos de directivas de equilibrio de carga en el dispositivo NetScaler:

- **–** Menos conexiones
- **–** Round Robin
- **–** Menor tiempo de respuesta
- **–** Ancho de banda mínimo
- **–** Mínimo de paquetes
- **–** Hashing de URL
- **–** Hashing de nombres de dominio
- **–** Hashing de direcciones IP de origen
- **–** Hashing de direcciones IP de destino
- **–** Hashing IP de origen: IP de destino
- **–** Token
- **–** LRTM

## • **¿Puedo lograr la seguridad de la granja web mediante la implementación del equilibrio de carga mediante el dispositivo NetScaler?**

Sí. Puede lograr la seguridad de una granja web mediante la implementación del equilibrio de carga mediante el dispositivo NetScaler. El dispositivo NetScaler le permite implementar las siguientes opciones de la función de equilibrio de carga:

- **–** Ocultación de direcciones IP: le permite instalar los servidores reales para que estén en un espacio de direcciones IP privado por motivos de seguridad y para conservar las direcciones IP. Este proceso es transparente para el usuario final porque el dispositivo NetScaler acepta solicitudes en nombre del servidor. En el modo de ocultación de direcciones, el dispositivo aísla completamente las dos redes. Por lo tanto, un cliente puede acceder a un servicio que se ejecuta en la subred privada, como un servidor FTP o Telnet, a través de una VIP diferente en el dispositivo de ese servicio.
- **–** Mapeo de puertos: permite que los servicios TCP reales se alojen en puertos no estándar por motivos de seguridad. Este proceso es transparente para el usuario final, ya que el dis‑ positivo NetScaler acepta solicitudes en nombre del servidor en la dirección IP anunciada estándar y el número de puerto.

## • **¿Cuáles son los distintos dispositivos que puedo utilizar para equilibrar la carga con un dispositivo NetScaler?**

Puede equilibrar la carga de los siguientes dispositivos con un dispositivo NetScaler:

- **–** Comunidades de servidores
- **–** Cachés o proxies inversos
- **–** Dispositivos de firewall
- **–** Sistemas de detección de intrusos
- **–** Dispositivos de descarga SSL
- **–** Dispositivos de compresión
- **–** Servidores de inspección de contenido

## • **¿Por qué debo implementar la función de equilibrio de carga para el sitio web?**

Puede implementar la función de equilibrio de carga para que el sitio web tenga las siguientes ventajas:

- **–** Reduzca el tiempo de respuesta: cuando implementa la función de equilibrio de carga para el sitio web, uno de los principales beneficios es el aumento que puede esperar en el tiempo de carga. Con dos o más servidores que comparten la carga del tráfico web, cada uno de los servidores ejecuta menos carga de tráfico que un solo servidor. Esto significa que hay más recursos disponibles para cumplir con las solicitudes de los clientes. Esto se traduce en un sitio web más rápido.
- **–** Redundancia: la implementación de la función de equilibrio de carga introduce un poco de redundancia. Por ejemplo, si el sitio web está equilibrado en tres servidores y uno de ellos no responde en absoluto, los otros dos pueden seguir funcionando y los visitantes del sitio web ni siquiera notan ningún tiempo de inactividad. Cualquier solución de equilibrio de carga deja de enviar inmediatamente tráfico al servidor back‑end que no está disponible.

# • **¿Por qué necesito desactivar la opción de reenvío basado en Mac (MBF) para el equilibrio de carga de enlace (LLB)?**

- **–** Si habilita la opción MBF, el dispositivo NetScaler considera que el tráfico entrante del cliente y el tráfico saliente al mismo cliente fluyen a través del mismo enrutador ascen‑ dente. Sin embargo, la función LLB requiere que se elija la mejor ruta para el tráfico de retorno.
- **–** Habilitar la opción MBF rompe este diseño de topología al enviar el tráfico saliente a través del enrutador que reenvió el tráfico de cliente entrante.
- **¿Cuáles son los distintos tipos de persistencia disponibles en el dispositivo NetScaler?**

El dispositivo NetScaler admite los siguientes tipos de persistencia:

- **–** IP de origen
- **–** Inserto para cookies
- **–** ID de sesión SSL
- **–** URL pasiva
- **–** ID de servidor personalizado
- **–** Rule
- **–** DESTIP

# **Interfaz gráfica (GUI)**

August 11, 2023

# • **Cuando uso Firefox para comparar dos configuraciones de NetScaler, ¿el explorador parece bloquearse?**

Firefox finalmente muestra la diferencia en las configuraciones, pero el proceso lleva una cantidad considerable de tiempo si hay más de 1000 diferencias. Usa Chrome para obtener una respuesta más rápida.

• **Estoy usando un explorador Safari MAC para actualizar un NetScaler. En el asistente de actualización, cuando hago clic en el botón Examinar para elegir el archivo de compi‑ lación del dispositivo, el cuadro de diálogo no muestra ningún archivo o carpeta. Además, cuando vuelvo a la carpeta raíz, el cuadro de diálogo muestra la carpeta de nivel superior, pero no puedo explorarla. ¿Qué debo hacer?**

En el explorador Safari, haga clic en el icono Configuración y vaya a **Preferencias > Seguridad > Administrar la configuración del sitio web > Java**. Cambie el valor de la configuración **Al visitar otros sitios web** a Ejecutar en modo inseguro.

#### • **¿Qué debo hacer antes de acceder a la GUI?**

Antes de acceder a una nueva versión del software NetScaler:

- **–** Borrar la caché del explorador, incluidas las cookies
- **–** Accede a la GUI en modo incógnito del explorador.
- **–** Acceda a GUI en algún otro explorador.
- **–** Desactive la opción **Usar aceleración de software** en la configuración y reinicie el explo‑ rador.
- **–** Accede a **chrome: extensions**, desmarca la casilla **Habilitar** y reinicia el explorador Chrome.

#### • **¿Qué puerto debo abrir para acceder a la GUI mediante HTTP o HTTPS?**

A continuación se enumeran los números de puerto predeterminados para los servicios de ad‑ ministración (GUI) HTTP y HTTPS en los dispositivos NetScaler MPX, VPX y CPX:

- **–** Dispositivos NetScaler MPX y VPX: 80 (HTTP) y 443 (HTTPS)
- **–** Dispositivos NetScaler CPX: 9080 (HTTP) y 9443 (HTTPS)

Además, puede configurar puertos para los servicios de administración (GUI) HTTP y HTTPS distintos de los puertos 80 y 443. Para obtener más información, consulte Configurar puertos de administración HTTP y HTTPS.

#### • **¿Con qué exploradores es compatible la GUI para diferentes sistemas operativos?**

[La siguiente tabla muestra los exp](https://docs.netscaler.com/es-es/citrix-adc/13-1/system/basic-operations/configure-http-https-management-ports.html)loradores web compatibles para las versio[nes 12.1, 13.0 y 13.1](https://docs.netscaler.com/es-es/citrix-adc/13-1/system/basic-operations/configure-http-https-management-ports.html) de la GUI de NetScaler:

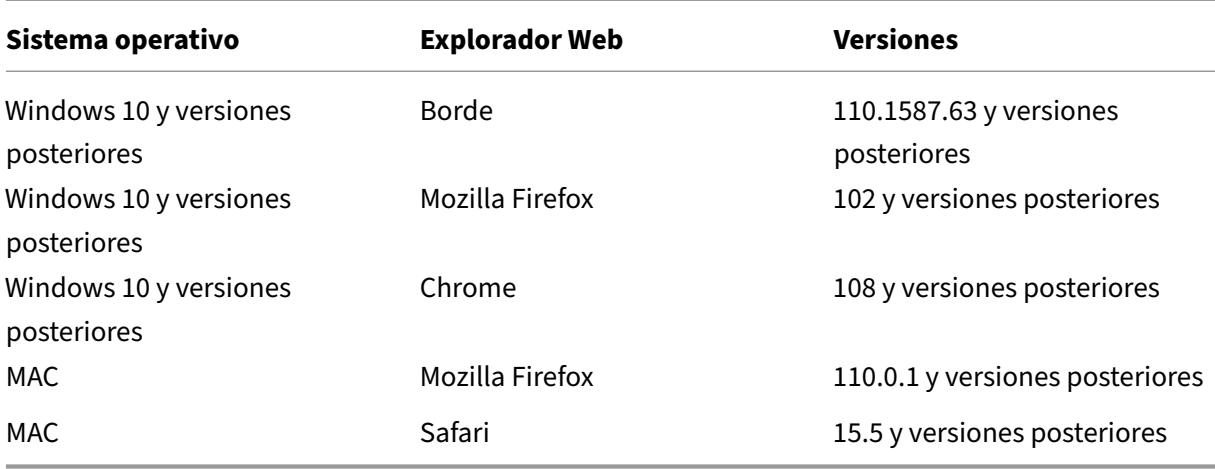

# **SSL**

August 11, 2023

Haga clic aquí para ver las preguntas frecuentes sobre SSL.

# **Auten[ticación, a](https://docs.netscaler.com/es-es/citrix-adc/13-1/ssl/faq-ssl1.html)utorización y auditoría del tráfico de aplicaciones**

## February 12, 2024

Muchas empresas restringen el acceso al sitio web solo a usuarios válidos y controlan el nivel de ac‑ ceso permitido a cada usuario. Lafunción de autenticación, autorización y auditoría permite al admin‑ istrador del sitio administrar los controles de acceso con el dispositivo NetScaler en lugar de administrar estos controles por separado para cada aplicación. La autenticación en el dispositivo también permite compartir esta información en todos los sitios web del mismo dominio que están protegidos por el dispositivo.

Para utilizar la autenticación, autorización y auditoría, debe configurar los servidores virtuales de autenticación para gestionar el proceso de autenticación y los servidores virtuales de administración del tráfico para gestionar el tráfico hacia las aplicaciones web que requieren autenticación. También configura su DNS para asignar FQDN a cada servidor virtual. Tras configurar los servidores virtuales, debe configurar una cuenta de usuario para cada usuario que se autenticará mediante el dispositivo NetScaler y, si lo desea, puede crear grupos y asignar cuentas de usuario a los grupos. Después de crear grupos y cuentas de usuario, se configuran directivas que indican al dispositivo cómo autenticar a los usuarios, a qué recursos se les permite acceder y cómo registrar las sesiones de usuario. Para aplicar las directivas, debe vincular cada directiva de forma global, a un servidor virtual específico o a las cuentas de usuario o grupos adecuados. Después de configurar las directivas, puede person‑ alizar las sesiones de usuario configurando los ajustes de sesión y vinculando las directivas de sesión al servidor virtual de administración del tráfico. Por último, si la intranet utiliza certificados de cliente, debe configurar la configuración del certificado de cliente.

Para comprender cómo funcionan la autenticación, la autorización y la auditoría en un entorno dis‑ tribuido, considere una organización con una intranet a la que acceden sus empleados en la oficina, en casa y cuando viajan. El contenido de la intranet es confidencial y requiere acceso seguro. Cualquier usuario que quiera acceder a la intranet debe tener un nombre de usuario y una contraseña válidos. Para cumplir estos requisitos, el ADC hace lo siguiente:

- Redirige al usuario a la página de inicio de sesión si accede a la intranet sin haber iniciado sesión.
- Recopila las credenciales del usuario, las entrega al servidor de autenticación y las almacena en caché en un directorio al que se puede acceder mediante el Protocolo ligero de acceso a
directorios (LDAP). Para obtener más información, consulte Determinación de atributos en el directorio LDAP.

- Comprueba que el usuario esté autorizado a acceder al conte[nido específico de la intranet antes](https://docs.netscaler.com/en-us/citrix-gateway/current-release/authentication-authorization/configure-ldap/ng-ldap-determine-attrib-softerra-con.html) [de entregar la so](https://docs.netscaler.com/en-us/citrix-gateway/current-release/authentication-authorization/configure-ldap/ng-ldap-determine-attrib-softerra-con.html)licitud del usuario al servidor de aplicaciones.
- Mantiene un tiempo de espera de la sesión tras el cual los usuarios deben volver a autenticarse para recuperar el acceso a la intranet. (Puede configurar el tiempo de espera).
- Registra el acceso del usuario, incluidos los intentos de inicio de sesión no válidos, en un registro de auditoría.

## **Tipos de autenticación admitidos**

- Locales
- LDAP
- RADIUS
- SAML
- TACACS+
- Autenticación de certificado de cliente (incluida la autenticación con tarjeta inteligente)
- Web
- Autentificación avanzada
- Autentificación basada en formularios
- Autentificación basada en 401
- OTP nativo
- Notificación push
- Correo electrónico OTP
- reCAPTCHA

NetScaler Gateway también es compatible con RSA SecurID, Gemalto Protiva y SafeWord. Se utiliza un servidor RADIUS para configurar estos tipos de autenticación.

Antes de configurar la autenticación, la autorización y la auditoría, debe conocer y comprender cómo configurar el equilibrio de carga, la conmutación de contenido y el SSL en el dispositivo NetScaler.

## **Autenticación sin autorización**

La autorización especifica los recursos de red a los que tienen acceso los usuarios cuando inician sesión en el dispositivo. La configuración predeterminada de la autorización es denegar el acceso a todos los recursos de red. Citrix recomienda utilizar la configuración global predeterminada y, a continuación, crear directivas de autorización para definir los recursos de red a los que pueden acceder los usuarios.

La autorización se configura en el dispositivo mediante expresiones y directivas de autorización. Después de crear una directiva de autorización, puede vincularla a los usuarios o grupos que haya configurado en el dispositivo.

Puede configurar el dispositivo para que utilice únicamente la autenticación, sin autorización. Al con‑ figurar la autenticación sin autorización, el dispositivo no realiza una comprobación de autorización de grupo. Las directivas que configura para el usuario o el grupo se asignan al usuario.

# **Habilitación de autenticación, autorización y auditoría**

Para utilizar la función de autenticación, autorización y auditoría, debe habilitarla. Puede configurar entidades de autenticación, autorización y auditoría, como los servidores virtuales de autenticación y administración del tráfico, antes de habilitar la función de autenticación, autorización y auditoría, pero las entidades no funcionan hasta que se habilita la función.

## **Para habilitar la autenticación, autorización y auditoría mediante la CLI**

En el símbolo del sistema, escriba los siguientes comandos para habilitar la autenticación, la autor‑ ización y la auditoría y compruebe la configuración:

1 enable ns feature AAA 2 <!--NeedCopy-->

#### **Para habilitar la autenticación, autorización y auditoría mediante la interfaz gráfica de usuario**

- 1. Ve a **Sistema > Configuración**.
- 2. En el panel de detalles, en **Modos y funciones**, haga clic en **Cambiar funciones básicas**.
- 3. En el cuadro de diálogo **Configurar funciones básicas**, active la casilla de verificación **Auten‑ ticación, autorización y auditoría** .
- 4. Haga clic en **Aceptar**.

#### **Inhabilitar la autenticación**

Si la implementación no requiere autenticación, puede inhabilitarla. Puede inhabilitar la autenticación para cada servidor virtual que no requiera autenticación.

#### **Importante:**

Importante: Citrix recomienda inhabilitar la autenticación con precaución. Si no utiliza un servidor de autenticación externo, cree usuarios y grupos locales para permitir que el dispositivo autentique a los usuarios. Al inhabilitar la autenticación se detiene el uso de las funciones de

autenticación, autorización y contabilidad que controlan y supervisan las conexiones al dispos‑ itivo. Cuando los usuarios escriban una dirección web para conectarse al dispositivo, la página de inicio de sesión no aparece.

#### **Para inhabilitar la autenticación**

- 1. Vaya a **Configuración > NetScaler Gateway > Servidores virtuales**.
- 2. En el panel de detalles, haga clic en un servidor virtual y, a continuación, haga clic en **Abrir**.
- 3. En la página **Configuración básica**, desactive la casilla de verificación**Habilitar autenticación**

# **Cómo funciona la autenticación, la autorización y la auditoría**

#### February 12, 2024

.

La autenticación, autorización y auditoría proporcionan seguridad para un entorno de Internet dis‑ tribuido al permitir que cualquier cliente con las credenciales adecuadas se conecte de forma segura a servidores de aplicaciones protegidos desde cualquier lugar de Internet. Esta función incorpora las tres funciones de seguridad de autenticación, autorización y auditoría. La autenticación permite a NetScaler verificar las credenciales del cliente, ya sea localmente o con un servidor de autenticación de terceros, y solo permite que los usuarios aprobados accedan a los servidores protegidos. La au‑ torización permite al ADC verificar a qué contenido de un servidor protegido permite el acceso de cada usuario. La auditoría permite al ADC mantener un registro de la actividad de cada usuario en un servidor protegido.

Para comprender cómo funcionan la autenticación, la autorización y la auditoría en un entorno dis‑ tribuido, considere una organización con una intranet a la que acceden sus empleados en la oficina, en casa y cuando viajan. El contenido de la intranet es confidencial y requiere acceso seguro. Cualquier usuario que quiera acceder a la intranet debe tener un nombre de usuario y una contraseña válidos. Para cumplir estos requisitos, el ADC hace lo siguiente:

- Redirige al usuario a la página de inicio de sesión si accede a la intranet sin haber iniciado sesión.
- Recopila las credenciales del usuario, las entrega al servidor de autenticación y las almacena en caché en un directorio accesible a través de LDAP. Para obtener más información, consulte Determinación de atributos en el directorio LDAP.
- Comprueba que el usuario esté autorizado a acceder al contenido específico de la intranet antes [de entregar la solicitud del usuario al servidor de](https://docs.netscaler.com/en-us/citrix-gateway/current-release/authentication-authorization/configure-ldap/ng-ldap-determine-attrib-softerra-con.html) aplicaciones.
- Mantiene un tiempo de espera de la sesión tras el cual los usuarios deben volver a autenticarse para recuperar el acceso a la intranet. (Puede configurar el tiempo de espera).
- Registra el acceso del usuario, incluidos los intentos de inicio de sesión no válidos, en un registro de auditoría.

# **Configurar directivas de auditoría y autorización de autenticación**

Después de configurar los usuarios y los grupos, debe configurar las directivas de autenticación, las di‑ rectivas de autorización y las directivas de auditoría para definir a qué usuarios se les permite acceder a la intranet, a qué recursos puede acceder cada usuario o grupo y qué nivel de detalle autenticación, autorización y auditoría se conservará en los registros de auditoría. Una directiva de autenticación define el tipo de autenticación que se debe aplicar cuando un usuario intenta iniciar sesión. Si se utiliza la autenticación externa, la directiva también especifica el servidor de autenticación externo. Las directivas de autorización especifican los recursos de red a los que pueden acceder los usuarios y los grupos después de iniciar sesión. Las directivas de auditoría definen el tipo y la ubicación del registro de auditoría.

Debe vincular cada directiva para que se aplique. Enlaza directivas de autenticación a servidores virtuales de autenticación, directivas de autorización a una o más cuentas o grupos de usuarios y di‑ rectivas de auditoría de forma global y a una o más cuentas o grupos de usuarios.

Cuando vincula una directiva, le asigna una prioridad. La prioridad determina el orden en que se evalúan las directivas que defina. Puede establecer la prioridad en cualquier número entero positivo. En el sistema operativo NetScaler, las prioridades directivas funcionan en orden inverso: cuanto mayor sea el número, menor será la prioridad. Por ejemplo, si tiene tres directivas con prioridades de 10, 100 y 1000, la directiva asignada a una prioridad de 10 se ejecuta primero, luego a la directiva se le asigna una prioridad de 100 y, por último, a la directiva se le asigna un orden de 1000. La función de autenticación, autorización y auditoría implementa solo la primera de cada tipo de directiva con la que coincide una solicitud, no ninguna directiva adicional de ese tipo con la que una solicitud también pueda coincidir, por lo que la prioridad de las directivas es importante para obtener los resultados deseados.

Puede dejar suficiente espacio para agregar otras directivas en cualquier orden y configurarlas para que se evalúen en el orden que quiera, estableciendo prioridades con intervalos de 50 o 100 entre cada directiva al vincular las directivas. A continuación, puede agregar directivas adicionales en cualquier momento sin tener que reasignar la prioridad de una directiva existente.

Para obtener información adicional sobre las directivas vinculantes en el dispositivo NetScaler, con‑ sulte la documentación del producto NetScaler.

# **Configurar la directiva No\_Auth para omitir cierto tráfico**

Ahora puede configurar la directiva No\_Auth para omitir cierto tráfico de la autenticación cuando la autenticación basada en 401 está habilitada en el servidor virtual de administración del tráfico. Para este tipo de tráfico, debe vincular una directiva de "No Auth".

#### **Para configurar la directiva No\_Auth para evitar cierto tráfico mediante la CLI**

En el símbolo del sistema, escriba:

```
1 add authentication policy <name> -rule <expression> -action <string>
2 <!--NeedCopy-->
```
#### **Ejemplo:**

```
1 add authentication policy ldap -rule ldapAct1 -action No_Auth
2 <!--NeedCopy-->
```
# **Componentes básicos de la configuración de autenticación, autorización y auditoría**

August 11, 2023

Los componentes básicos de la configuración de autenticación, autorización y auditoría son los siguientes:

- **Servidor virtual de autenticación: el servidor virtual** de administración del tráfico redirige todas las solicitudes de autenticación (equilibrio de carga o cambio de contenido) al servidor virtual de autenticación. Este servidor virtual procesa las directivas de autenticación asociadas y, en consecuencia, proporciona acceso a la aplicación. Para obtenermás información, consulte Servidor virtual de autenticación.
- **Perfiles** de autenticación: un perfil de autenticación especifica el servidor virtual de autenti‑ [cación, el host de autenticación, e](https://docs.netscaler.com/es-es/citrix-adc/13-1/aaa-tm/entities-of-authentication-authorization-auditing/authentication-virtual-server.html)l dominio de autenticación y un nivel de autenticación.

Puede crear uno o más perfiles de autenticación para especificar diferentes configuraciones de autenticación y enlazar estos perfiles de autenticación a servidores de administración de tráfico relevantes según sus requisitos. Para obtener más información, consulte Perfiles de autenticación.

• **Directivas de autenticación**: Cuando los usuarios inician sesión en el dispositivo NetScaler o NetScaler Gateway, se autentican de acuerdo con una d[irectiva que cree. Una dir](https://docs.netscaler.com/es-es/citrix-adc/13-1/aaa-tm/entities-of-authentication-authorization-auditing/authentication-profiles.html)ectiva de aut‑ enticación se compone de una expresión y una acción. Las directivas de autenticación utilizan expresiones NetScaler. Para obtener más información, consulte Directivas de autenticación.

- **Directivas de autorización**: Al configurar una directiva de autorización, puede configurarla para permitir o denegar el acceso a los recursos de red de lar[ed interna. Para obtener m](https://docs.netscaler.com/es-es/citrix-adc/13-1/aaa-tm/entities-of-authentication-authorization-auditing/authentication-policies.html)ás información, consulte Directivas de autorización.
- **Usuarios y grupos:** después de configurar la configuración básica de autenticación, autor‑ ización y auditoría, se crean usuarios y grupos. Primero debe crear una cuenta de usuario para cada persona que se [autenticará mediante el dis](https://docs.netscaler.com/es-es/citrix-adc/13-1/aaa-tm/entities-of-authentication-authorization-auditing/authorization-policies.html)positivo NetScaler. Si utiliza la autenticación local controlada por el propio dispositivo NetScaler, cree cuentas de usuario locales y asigne contraseñas a cada una de esas cuentas. Para obtener más información, consulte Usuarios y grupos.

# **Ser[vidor v](https://docs.netscaler.com/es-es/citrix-adc/13-1/aaa-tm/entities-of-authentication-authorization-auditing/authentication-authorization-users-groups.html)irtual de autenticación**

#### August 11, 2023

El servidor virtual de administración del tráfico (equilibrio de carga o conmutación de contenido) redirige todas las solicitudes de autenticación al servidor virtual de autenticación. Este servidor vir‑ tual procesa las directivas de autenticación asociadas y, en consecuencia, proporciona acceso a la aplicación.

**Nota:** No se pueden vincular las directivas de administración del tráfico a servidores virtuales de au‑ tenticación, autorización y auditoría.

#### **Configurar servidor virtual de autenticación**

Los pasos necesarios para configurar un servidor virtual de autenticación son:

1. Habilite la función de autenticación, autorización y auditoría.

```
1 enable ns feature AAA
2 <!--NeedCopy-->
```
2. Configure un servidor virtual de autenticación. Debe ser de tipo SSL y asegúrese de vincular el par de claves de certificado SSL al servidor virtual.

```
1 add authentication vserver <name> SSL <ipaddress> <port>
2
3 bind ssl certkey <auth-vserver-name> <certkey>
4 <!--NeedCopy-->
```
3. Especifique el FQDN del dominio del servidor virtual de autenticación.

```
1 set authentication vserver <name> -authenticationDomain <FQDN>
2 <!--NeedCopy-->
```
4. Asocie el servidor virtual de autenticación al servidor virtual de administración de tráfico corre‑ spondiente.

#### **Puntos a tener en cuenta:**

- El FQDN del servidor virtual de administración de tráfico debe estar en el mismo dominio que el FQDN del servidor virtual de autenticación para que la cookie de sesión de dominio funcione correctamente. En el servidor virtual de administración del tráfico:
	- **–** Habilite la autenticación.
	- **–** Especifique el FQDN del servidor virtual de autenticación como host de autenticación del servidor virtual de administración de tráfico.
	- **–** [Opcional] Especifique el dominio de autenticación en el servidor virtual de adminis‑ tración del tráfico.
	- **–** Si no configura el dominio de autenticación, el dispositivo asigna un FQDN que consiste en el FQDN del servidor virtual de autenticación sin la parte del nombre de host. Por ejemplo, si el nombre de dominio del servidor virtual de autenticación es **tm.xyz.bar.com**, el dispositivo asigna **xyz.bar.com** como dominio de autenticación.
		- \* Para equilibrio de carga:

```
1 set lb vserver <name> -authentication ON -
      authenticationhost <FQDN> [-authenticationdomain <
      authdomain>]
2 <!--NeedCopy-->
```
\* Para el cambio de contenido:

```
1 set cs vserver <name> <protocol> <IPAddress> <port>
2 <!--NeedCopy-->
```
- Si tiene que configurar una cookie de todo el dominio para un dominio de autenticación, debe habilitar el perfil de autenticación en un servidor virtual de equilibrio de carga.
- 5. Compruebe que ambos servidores virtuales estén activos y estén configurados correctamente.

```
1 show authentication vserver <name>
2 <!--NeedCopy-->
```
#### **Para configurar un servidor virtual de autenticación mediante la interfaz gráfica de usuario**

1. Habilite la función de autenticación, autorización y auditoría.

Vaya a **Sistema > Configuración**, haga clic en **Configurar funciones básicas**y habilite **Auten‑ ticación, autorización y auditoría**.

2. Configure el servidor virtual de autenticación.

Vaya a **Seguridad > AAA ‑ Tráfico de aplicaciones > Servidores virtuales**y configúrelos según sea necesario.

- 3. Configure el servidor virtual de administración de tráfico para la autenticación.
	- **Para equilibrio de carga:**

Vaya a **Administración del tráfico > Equilibrio de carga > Servidores virtuales**y config‑ ure el servidor virtual según sea necesario.

• **Para el cambio de contenido:**

Vaya a **Administración del tráfico > Cambio de contenido > Servidores virtuales**y con‑ figure el servidor virtual según sea necesario.

4. • Compruebe la configuración de autenticación.

Vaya a **Seguridad > AAA ‑ Tráfico de aplicaciones > Servidores virtuales**y compruebe los detalles del servidor virtual de autenticación correspondiente.

## **Configurar el servidor virtual de autenticación**

Para configurar la autenticación, autorización y auditoría, primero configure un servidor virtual de autenticación para gestionar el tráfico de autenticación. A continuación, vincule un par de claves de certificado SSL al servidor virtual para que pueda manejar las conexiones SSL.

Para obtener información adicional sobre la configuración de SSL y la creación de un par de claves de certificado, consulte Certificados SSL.

#### **Configurar un servi[dor virtual de au](https://docs.netscaler.com/es-es/citrix-adc/13-1/ssl/ssl-certificates.html)tenticación mediante la CLI**

Para configurar un servidor virtual de autenticación y verificar la configuración, en el símbolo del sis‑ tema escriba los siguientes comandos en el mismo orden:

```
1 add authentication vserver <name> ssl <ipaddress>
\mathfrak{I}3 show authentication vserver <name>
4
5 bind ssl certkey <certkeyName>
6
7 show authentication vserver <name>
8
9 set authentication vserver <name>
```

```
10
11 show authentication vserver <name>
12 <!--NeedCopy-->
```
**Ejemplo:**

```
1 add authentication vserver Auth-Vserver-2 SSL 10.102.29.77 443 Done
\gamma3 show authentication vserver Auth-Vserver-2 Auth-Vserver-2
      (10.102.29.77:443) - SSL Type: CONTENT State: DOWN[Certkey not bound
      ] Client Idle Timeout: 180 sec Down state flush: DISABLED Disable
      Primary Vserver On Down : DISABLED Authentication : ON Current AAA
      Users: 0 Done
4
5 bind ssl certkey Auth-Vserver-2 Auth-Cert-1 Done
6
7 show authentication vserver Auth-Vserver-2 Auth-Vserver-2
      (10.102.29.77:443) - SSL Type: CONTENT State: UP Client Idle Timeout
      : 180 sec Down state flush: DISABLED Disable Primary Vserver On Down
       : DISABLED Authentication : ON Current AAA Users: 0 Done
8
9 set authentication vserver Auth-Vserver-2
10
11 show authentication vserver Auth-Vserver-2 Auth-Vserver-2
      (10.102.29.77:443) - SSL Type: CONTENT State: DOWN[Certkey not bound
      ] Client Idle Timeout: 180 sec Down state flush: DISABLED Disable
      Primary Vserver On Down : DISABLED Authentication : ON Current AAA
      Users: 0 Done
12 <!--NeedCopy-->
```
#### **Nota**

El parámetro Dominio de autenticación está obsoleto. Utilice el perfil de autenticación para configurar cookies de todo el dominio.

#### **Configurar un servidor virtual de autenticación mediante la interfaz gráfica de usuario**

- 1. Vaya a **Seguridad > AAA ‑ Tráfico de aplicaciones > Servidores virtuales**.
- 2. En el panel de detalles, realice una de las acciones siguientes:
	- Para crear un nuevo servidor virtual de autenticación, haga clic en **Agregar**.
	- Para modificar un servidor virtual de autenticación existente, seleccione el servidor virtual y, a continuación, haga clic en **Modificar**. El cuadro de diálogo Configuración se abre con el área Configuración básica expandida.
- 3. Especifique los valores de los parámetros de la siguiente manera (el asterisco indica un parámetro obligatorio):
	- nombre\*: nombre (no se puede cambiar para un servidor virtual creado anteriormente)
- Tipo de dirección IP\*: tipo de dirección IP del servidor virtual de autenticación
- Dirección IP\*: dirección IP del servidor virtual de autenticación
- puerto\*: puerto TCP en el que el servidor virtual acepta conexiones.
- Tiempo de espera de inicio de sesión fallido: failedLoginTimeout (se permiten segundos antes de que se produzca un error en el inicio de sesión y el usuario debe volver a iniciar el proceso de inicio
- Número máximo de intentos de inicio de sesión: MaxLoginAttentes (número de intentos de inicio de sesión permitidos antes de bloquear al usuario)

#### **Nota:**

El servidor virtual de autenticación utiliza solo el protocolo SSL y el puerto 443, por lo que estas opciones aparecen atenuadas. Cualquier opción que no se mencione se puede ignorar.

- 4. Haga clic en **Continuar** para mostrar el área Certificados.
- 5. En el área **Certificados**, configure los certificados SSL que quiera utilizar con este servidor vir‑ tual.
	- Para configurar un certificado de CA, haga clic en la flecha situada a la derecha de Certificado de CA para mostrar el cuadro de diálogo Clave de certificado de CA, seleccione el certificado que quiere vincular a este servidor virtual y haga clic en **Guardar**.
	- Para configurar un certificado de servidor, haga clic en la flecha situada a la derecha de Certificado de servidor y siga el mismo proceso que para el certificado de CA.
- 6. Haga clic en **Continuar** para mostrar el área **Directivas de autenticación avanzada** .
- 7. Si quiere enlazar una directiva de autenticación avanzada al servidor virtual, haga clic en la flecha situada a la derecha de la línea para mostrar el cuadro de diálogo **Directiva de autenti‑ cación**, elija la directiva que quiere enlazar al servidor, establezca la prioridad y, a continuación, haga clic en **Aceptar**.
- 8. Haga clic en **Continuar** para mostrar el área **Directivas de autenticación básica** .
- 9. Si quiere crear una directiva de autenticación básica y vincularla al servidor virtual, haga clic en el signo más para mostrar el cuadro de diálogo **Directivas** y siga las instrucciones para configu‑ rar la directiva y vincularla a este servidor virtual.
- 10. Haga clic en **Continuar** para mostrar el área Servidores virtuales basados en 401.
- 11. En el área Servidores virtuales basados en 401, configure los servidores virtuales de equilibrio de carga o conmutación de contenido que quiera enlazar a este servidor virtual.
	- Para enlazar un servidor virtual de equilibrio de carga, haga clic en la flecha situada a la derecha del servidor virtual de equilibrio de carga para mostrar el cuadro de diálogo Servi‑ dores virtuales de equilibrio de carga y siga las instrucciones.
- Para enlazar un servidor virtual de conmutación de contenido, haga clic en la flecha situ‑ ada a la derecha del servidor virtual de conmutación de contenido para mostrar el cuadro de diálogo Servidores virtuales de conmutación de contenido y siga el mismo proceso que para enlazar un servidor virtual LB.
- 12. Si quiere crear o configurar un grupo, en el área Grupos, haga clic en la flecha para mostrar el cuadro de diálogo Grupos y siga las instrucciones.
- 13. Revisa su configuración y, cuando hayas terminado, haga clic en **Listo**. El cuadro de diálogo se cierra. Si ha creado un nuevo servidor virtual de autenticación, ahora aparece en la lista de la ventana **Configuración** .

## **Servidor virtual de administración del tráfico**

Después de crear y configurar el servidor virtual de autenticación, debe crear o configurar un servidor virtual de administración de tráfico y asociar el servidor virtual de autenticación con él. Puede utilizar un servidor virtual de equilibrio de carga o de conmutación de contenido para un servidor virtual de administración de tráfico.

Para obtener más información sobre cómo crear y configurar cualquiera de los tipos de servidor virtual, consulte la *Guía de administración de tráfico de Citrix Traffic Management* en Traffic Manage‑ ment.

**Nota:**

[El](https://docs.netscaler.com/es-es/netscaler/10-1/ns-tmg-wrapper-10-con.html) FQDN del servidor virtual de administración de tráfico debe estar en el mismo [dominio que](https://docs.netscaler.com/es-es/netscaler/10-1/ns-tmg-wrapper-10-con.html) el FQDN del servidor virtual de autenticación para que la cookie de sesión de dominio funcione correctamente.

Para configurar un servidor virtual de administración de tráfico para la autenticación, autorización y auditoría, habilite la autenticación y, a continuación, asigne el FQDN del servidor de autenticación al servidor virtual de administración de tráfico. También puede configurar el dominio de autenticación en el servidor virtual de administración de tráfico actualmente. Si no configura esta opción, el dis‑ positivo NetScaler asigna al servidor virtual de administración del tráfico un FQDN que consiste en el FQDN del servidor virtual de autenticación sin la parte del nombre de host. Por ejemplo, si el nombre de dominio del servidor virtual de autenticación es tm.xyz.bar.com, el dispositivo asigna xyz.bar.com. como dominio de autenticación.

# **Para configurar un servidor virtual de administración del tráfico mediante la CLI**

En el símbolo del sistema, escriba uno de los siguientes conjuntos de comandos:

set lb vserver <name> – authentication ON -authenticationhost <FQDN> [authenticationdomain <authdomain>]

```
2 show lb vserver <name>
3 set cs vserver <name> – authentication ON -authenticationhost <FQDN> [-
      authenticationdomain <authdomain>]
4 show cs vserver <name>
5 <!--NeedCopy-->
```
#### **Ejemplo:**

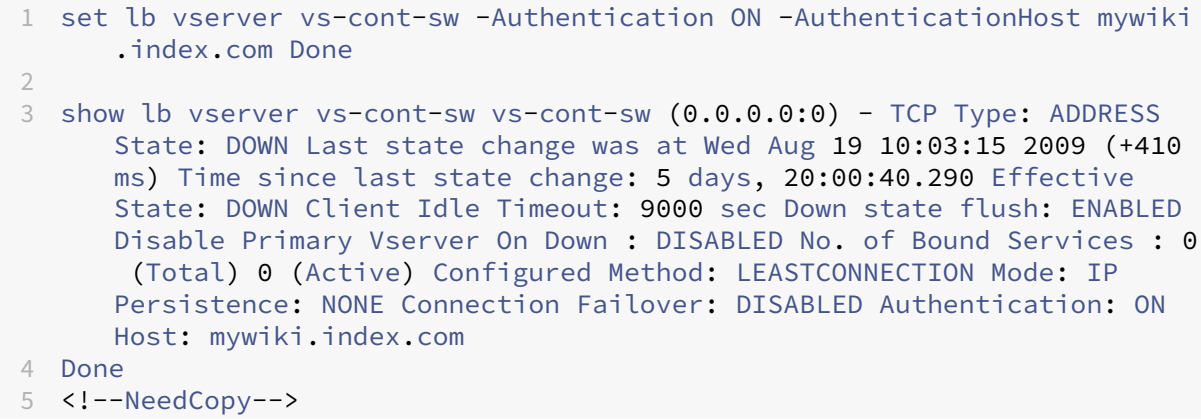

# **Para configurar un servidor virtual de administración del tráfico mediante la interfaz gráfica de usuario**

- 1. En el panel de navegación, realice una de las acciones siguientes.
	- Vaya a **Administración del tráfico > Equilibrio de carga > Servidores virtuales**.
	- Vaya a **Administración del tráfico > Conmutación de contenido > Servidores virtuales**
	- En el panel de detalles, seleccione el servidor virtual en el que quiere habilitar la autenti‑ cación y, a continuación, haga clic en **Modificar**.
	- En el cuadro de texto Dominio, escriba el dominio de autenticación.
	- En el menú **Avanzado** de la derecha, seleccione **Autenticación**.
	- Elija **Autenticación basada en formularios** o **Autenticación basada en 401**y rellene la información de autenticación.
		- **–** En Autenticación basada en formularios, introduzca el FQDN de autenticación (el nombre de dominio completo del servidor de autenticación), el servidor virtual de autenticación (la dirección IP del servidor virtual de autenticación) y el perfil de autenticación (el perfil que se utilizará para la autenticación).
		- **–** Para Autenticación basada en 401, introduzca únicamente el servidor virtual de aut‑ enticación y el perfil de autenticación.
	- Haga clic en **Aceptar**. Aparece un mensaje en la barra de estado que indica que el servidor virtual se ha configurado correctamente.

# **Compatibilidad con protocolos de inicio de sesión simplificados para autenticación, autorización y auditoría**

El protocolo de inicio de sesión entre los servidores virtuales de autenticación, autorización y audi‑ toría de administración del tráfico y los servidores virtuales de autenticación, autorización y audi‑ toría se simplifica para utilizar mecanismos internos en lugar de enviar los datos cifrados a través de parámetros de consulta. Con esta función, se impide la repetición de solicitudes.

## **Configurar DNS**

Para que la cookie de sesión de dominio utilizada en el proceso de autenticación funcione correc‑ tamente, debe configurar DNS para asignar tanto la autenticación como los servidores virtuales de administración de tráfico a los FQDN del mismo dominio. Para obtener información sobre cómo configurar los registros de direcciones DNS, consulte Sistema de nombres de dominio.

# **Verificar servidor virtual de autenticación**

Después de configurar los servidores virtuales de autenticación y administración del tráfico y antes de crear cuentas de usuario, debe comprobar que ambos servidores virtuales están configurados correctamente y que están en estado UP.

#### **Configurar una autenticación NoAuth mediante la CLI**

En el símbolo del sistema, escriba el siguiente comando:

```
1 show authentication vserver <name>
2 <!--NeedCopy-->
```
#### **Ejemplo:**

```
1 show authentication vserver Auth-Vserver-2
2 Auth-Vserver-2 (10.102.29.77:443) - SSL Type: CONTENT
3 State: UP
4 Client Idle Timeout: 180 sec
5 Down state flush: DISABLED
6 Disable Primary Vserver On Down : DISABLED
7 Authentication : ON
8 Current AAA Users: 0
9 Authentication Domain: myCompany.employee.com
10 Done
11 <!--NeedCopy-->
```
## **Configurar una autenticación NoAuth mediante la interfaz gráfica de usuario**

- 1. Vaya a **Seguridad > NetScaler AAA ‑ Tráfico de aplicaciones > Servidores virtuales**. Nota: Desde NetScaler Gateway, vaya a **NetScaler Gateway**> Servidores virtuales.
- 2. Revise la información del panel **Servidores virtuales AAA** para comprobar que la configuración es correcta y que el servidor virtual de autenticación acepta tráfico. Puede seleccionar un servidor virtual específico para ver información detallada en el panel de detalles.

# **Directivas de autorización**

## August 11, 2023

Al configurar una directiva de autorización, puede configurarla para permitir o denegar el acceso a los recursos de red de la red interna. Por ejemplo, para permitir que los usuarios accedan a la red 10.3.3.0, utilice la siguiente expresión:

## CLIENT.IP.DST.IN\_SUBNET (10.3.0.0/16)

Las directivas de autorización se aplican a usuarios y grupos. Después de autenticar a un usuario, NetScaler Gateway realiza una comprobación de autorización de grupo obteniendo la información del grupo del usuario de un servidor RADIUS, LDAP o TACACS+. Si la información del grupo está disponible para el usuario, NetScaler Gateway comprueba los recursos de red permitidos para el grupo.

Para controlar a qué recursos pueden acceder los usuarios, debe crear directivas de autorización. Si no necesita crear directivas de autorización, puede configurar la autorización global predeterminada.

Si crea una expresión dentro de la directiva de autorización que deniegue el acceso a una ruta de archivo, solo puede utilizar la ruta de acceso del subdirectorio y no el directorio raíz. Por ejemplo, use fs.path contiene "dir1dir2"en lugar de fs.path contiene "rootdirdir1dir2". Si utiliza la segunda versión de este ejemplo, se produce un error en la directiva.

Tras configurar la directiva de autorización, la vinculará a un usuario o grupo.

De forma predeterminada, las directivas de autorización se validan primero con las directivas vinculadas al servidor virtual y, a continuación, con las directivas vinculadas globalmente. Si vincula una directiva de forma global y quiere que la directiva global tenga prioridad sobre una directiva vincu‑ lada a un usuario, grupo o servidor virtual, puede cambiar el número de prioridad de la directiva. Los números de prioridad empiezan en cero. Un número de prioridad más bajo otorga a la directiva mayor prioridad.

Por ejemplo, si la directiva global tiene un número de prioridad de uno y el usuario tiene una prioridad de dos, la directiva de autenticación global se aplica primero.

#### **Importante:**

- Las directivas de autorización clásicas solo se aplican al tráfico TCP.
- La directiva de autorización avanzada se puede aplicar a todos los tipos de tráfico (TCP/UD‑ P/ICMP/DNS).
	- **–** To apply policy on UDP/ICMP/DNS traffic, policiesmust be bound at type UDP\_REQUEST, ICMP\_REQUEST, and DNS\_REQUEST respectively.
	- **–** While binding, if "type"is not explicitly mentioned or "type"is set to REQUEST, the be‑ havior does not change from earlier builds, that is these policies are applied only to TCP traffic.
	- **–** The policies bound at UDP\_REQUEST do not apply for DNS traffic. For DNS, policies must be explicitly bound to DNS\_REQUEST TCP\_DNS is similar to other TCP requests.

Para obtener más información sobre las directivas de autorización avanzadas, consulte el artículo https://support.citrix.com/article/CTX232237.

## **[Configurar y vincular una directiva de a](https://support.citrix.com/article/CTX232237)utorización**

#### **Configurar una directiva de autorización mediante la interfaz gráfica de usuario**

- 1. Vaya a **NetScaler Gateway > Directivas > Autorización**.
- 2. En el panel de detalles, haga clic en **Agregar**.
- 3. En **Nombre**, escriba un nombre para la directiva.
- 4. En **Acción**, seleccione **Permitir** o **Denegar**.
- 5. En **Expresión**, haga clic en **Editor de expresiones**.
- 6. Para empezar a configurar la expresión, haga clic en **Seleccionar** y elija los elementos necesar‑ ios.
- 7. Haga clic en **Listo** cuando la expresión esté completa.
- 8. Haga clic en **Crear**.

#### **Enlazar una directiva de autorización a un usuario mediante la interfaz gráfica de usuario**

- 1. Vaya a **NetScaler Gateway**> Administración de usuarios.
- 2. Haga clic en **Usuarios AAA**.
- 3. En el panel de detalles, seleccione un usuario y, a continuación, haga clic en **Modificar**.
- 4. En **Configuración avanzada**, haga clic en **Directivas de autorización**.
- 5. En **la página Vinculación** de directivas, seleccione una directiva o cree una directiva.
- 6. En **Prioridad**, defina el número de prioridad.

7. En **Tipo**, seleccione el tipo de solicitud y, a continuación, haga clic en **Aceptar**.

#### **Enlazar una directiva de autorización a un grupo mediante la interfaz gráfica de usuario**

- 1. Vaya a **NetScaler Gateway**> Administración de usuarios.
- 2. Haga clic en **Grupos AAA**.
- 3. En el panel de detalles, seleccione un grupo y, a continuación, haga clic en **Modificar**.
- 4. En **Configuración avanzada**, haga clic en **Directivas de autorización**.
- 5. En **la página Vinculación** de directivas, seleccione una directiva o cree una directiva.
- 6. En **Prioridad**, defina el número de prioridad.
- 7. En **Tipo**, seleccione el tipo de solicitud y, a continuación, haga clic en **Aceptar**.

La autorización especifica los recursos de red a los que tienen acceso los usuarios cuando inician sesión en NetScaler Gateway. La configuración predeterminada de la autorización es denegar el ac‑ ceso a todos los recursos de red. Citrix recomienda utilizar la configuración global predeterminada y, a continuación, crear directivas de autorización para definir los recursos de red a los que pueden acceder los usuarios.

La autorización se configura en NetScaler Gateway mediante una directiva de autorización y expresiones. Después de crear una directiva de autorización, puede vincularla a los usuarios o grupos que haya configurado en el dispositivo.

# **Autorización global predeterminada**

Para definir los recursos a los que tienen acceso los usuarios en la red interna, puede configurar la autorización global predeterminada. La autorización global se configura permitiendo o denegando el acceso a los recursos de red de forma global en la red interna.

Cualquier acción de autorización global que cree se aplica a todos los usuarios que aún no tengan una directiva de autorización asociada a ellos, ya sea directamente o a través de un grupo. Una directiva de autorización de usuarios o grupos siempre anula la acción de autorización global. Si la acción de autorización predeterminada está establecida en Denegar, debe aplicar directivas de autorización a todos los usuarios o grupos para que esos usuarios o grupos puedan acceder a los recursos de la red. Este requisito ayuda a mejorar la seguridad.

Para establecer la autorización global predeterminada:

- 1. En la utilidad de configuración, en la ficha Configuración del panel de navegación, expanda NetScaler Gateway y, a continuación, haga clic en Configuración global.
- 2. En el panel de detalles, en Configuración, haga clic en Cambiar configuración global.
- 3. En la ficha Seguridad, junto a Acción de autorización predeterminada, seleccione Permitir o Denegar y, a continuación, haga clic en Aceptar.

# **Perfiles de autenticación**

#### February 12, 2024

Si desea que varios servidores virtuales de administración del tráfico utilicen la misma configuración de autenticación, puede crear un perfil de autenticación que especifique el servidor virtual de autenticación, el host de autenticación, el dominio de autenticación y el nivel de autenticación.

Este perfil de autenticación se puede asociar a los servidores virtuales de administración del tráfico pertinentes.

# **Configurar un perfil de autenticación**

#### **Configurar un perfil de autenticación mediante la CLI**

• Cree el perfil de autenticación y defina los parámetros necesarios.

Por ejemplo, para crear un perfil con un servidor virtual de autenticación denominado "AuthVS"

```
1 add authentication authnProfile authProfile1 -authnVsName authVS
      -authenticationHost authnVS.example.com -authenticationDomain
      example.com -authenticationLevel
2 <!--NeedCopy-->
```
#### **Nota:**

.

El peso o el nivel de autenticación dependen del servidor virtual al que esté enlazado el tráfico. Una sesión que se crea mediante la autenticación en el servidor virtual de administración del tráfico en un nivel determinado no se puede utilizar para acceder al servidor virtual de administración del tráfico en un nivel superior.

• Enlazar el perfil de autenticación a los servidores virtuales de administración del tráfico perti‑ nentes.

Por ejemplo, para vincular AuthProfile1 a un servidor virtual de equilibrio de carga denominado "vserver1".

```
1 set lb vserver vserver1 -authnProfile authProfile1
2 <!--NeedCopy-->
```
#### **Configurar un perfil de autenticación mediante la interfaz gráfica de usuario**

En la ficha **Configuración**, vaya a **Seguridad > AAA ‑ Tráfico de aplicaciones > Perfil de autenti‑ cación**y configure el perfil de autenticación según sea necesario.

#### **Nota:**

- También puede crear un perfil de autenticación mediante el asistente de NetScaler Gate‑ way. El perfil contiene todos los ajustes de la directiva de autenticación. El perfil se configura al crear la directiva de autenticación.
- Con el asistente de NetScaler Gateway, puede utilizar el tipo de autenticación elegido para configurar la autenticación. Si quiere configurar otras directivas de autenticación después de ejecutar el asistente, puede utilizar la utilidad de configuración. Para obtener más in‑ formación sobre el asistente de NetScaler Gateway, consulte Configuración de la configuración mediante NetScaler Gateway Wizard].

# **Direc[tivas de autenticación](https://docs.netscaler.com/en-us/citrix-gateway/current-release/install/ng-config-ng-with-wizards-con/ng-config-settings-ng-wizard-tsk.html)**

#### February 12, 2024

Cuando los usuarios inician sesión en NetScaler o NetScaler Gateway, se autentican según una di‑ rectiva que usted cree. Una directiva de autenticación comprende una expresión y una acción. Las directivas de autenticación utilizan expresiones NetScaler.

Después de crear una acción de autenticación y una directiva de autenticación, enlácela a un servidor virtual de autenticación y asígnele una prioridad. Cuando lo vincule, desígnelo también como direc‑ tiva primaria o secundaria. Las directivas primarias se evalúan antes que las directivas secundarias. En configuraciones que usan ambos tipos de directivas, las directivas principales suelen ser directi‑ vas más específicas, mientras que las directivas secundarias suelen ser directivas más generales. Su objetivo es gestionar la autenticación de cualquier cuenta de usuario que no cumpla con los criterios más específicos. La directiva define el tipo de autenticación. Una única directiva de autenticación se puede utilizar para necesidades de autenticación sencillas y suele estar vinculada a nivel global. También puede utilizar el tipo de autenticación predeterminado, que es local. Si configura la autenticación local, también debe configurar los usuarios y los grupos en NetScaler.

Puede configurar varias directivas de autenticación y vincularlas para crear un procedimiento de au‑ tenticación detallado y servidores virtuales. Por ejemplo, puede configurar la autenticación en cas‑ cada y en dos fases mediante la configuración de varias directivas. También puede establecer la pri‑ oridad de las políticas de autenticación para determinar qué servidores y el orden en que NetScaler comprueba las credenciales de los usuarios. Una directiva de autenticación incluye una expresión y una acción. Por ejemplo, si establece la expresión en True value, cuando los usuarios inician sesión, la acción evalúa el inicio de sesión del usuario como true y, a continuación, los usuarios tienen acceso a los recursos de red.

Después de crear una directiva de autenticación, la vincula a nivel global o a servidores virtuales. Cuando vincula al menos una directiva de autenticación a un servidor virtual, las directivas de aut‑ enticación enlazadas al nivel global no se utilizan cuando los usuarios inician sesión en el servidor virtual, a menos que el tipo de autenticación global tenga una prioridad más alta que la directiva enlazada al servidor virtual.

Cuando un usuario inicia sesión en NetScaler, la autenticación se evalúa en el siguiente orden:

- Se comprueba si hay directivas de autenticación vinculadas en el servidor virtual.
- Si las políticas de autenticación no están enlazadas al servidor virtual, NetScaler comprueba si hay políticas de autenticación globales.
- Si una directiva de autenticación no está vinculada a un servidor virtual ni de forma global, el usuario se autentica mediante el tipo de autenticación predeterminado.

Si configura directivas de autenticación LDAP y RADIUS y quiere enlazar las directivas de forma global para la autenticación de dos factores, puede seleccionar la directiva en la utilidad de configuración y, a continuación, seleccionar si la directiva es el tipo de autenticación principal o secundaria. También puede configurar una directiva de extracción de grupos.

**Nota:**

NetScaler o NetScaler Gateway solo codifican los caracteres UTF‑8 para la autenticación y no son compatibles con los servidores que utilizan caracteres ISO‑8859‑1.

# **En la GUI**

#### **Crear o modificar una directiva de autenticación avanzada**

- 1. Vaya a **Seguridad > AAA: Tráfico de aplicaciones > Directivas > Autenticación > Directivas avanzadas > Directiva**.
- 2. En la página **Directivas de autenticación**, realice una de las siguientes tareas:
	- Para crear una directiva de autenticación, haga clic en **Agregar**. Aparece la página **Crear directiva de autenticación**.
	- Actualice los campos obligatorios y haga clic en **Crear**.
	- Para modificar una directiva de autenticación, seleccione la acción y, a continuación, haga clic en**Modificar**. Aparece la página **Configurar la directiva de autenticación**. Modifique los campos obligatorios y haga clic en **Aceptar**.
		- **– Nombre**: Nombre de la directiva de autenticación avanzada.
		- **– Tipo de acción**: tipo de acción de autenticación para la que se está creando la direc‑ tiva.
- **– Acción**: Nombre de la acción de autenticación (LDAP, RADIUS, SAML) que se realizará si la directiva coincide. Si no hay ninguna acción de autenticación en la lista desple‑ gable, haga clic en **Agregar**.
- **– Expresión: nombre de la regla o expresión**con nombre de NetScaler que la direc‑ tiva utiliza para determinar si se intenta autenticar al usuario con el servidor virtual de autenticación. Para obtener más información sobre las expresiones de directiva avanzadas, consulte Expresiones de directiva avanzadas.
- **– Acción de registro**: nombre de la acción de registro de mensajes que se utilizará cuando una solicitud coincida con esta directiva.

#### ← Configure Authentication Policy

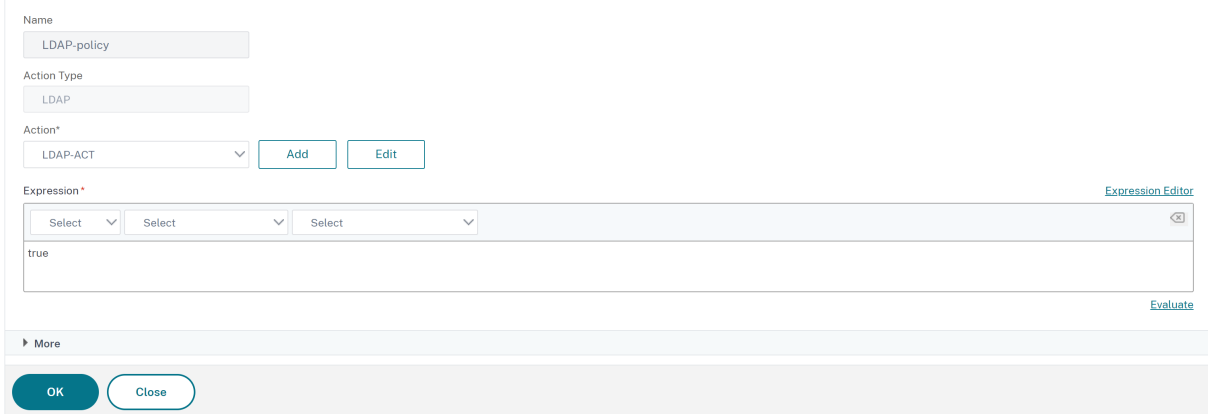

#### **Eliminar una directiva de autenticación**

Si ha cambiado o eliminado un servidor de autenticación de la red, elimine la directiva de autenticación correspondiente de NetScaler.

- 1. Vaya a **Seguridad > AAA: Tráfico de aplicaciones > Directivas > Autenticación > Directivas avanzadas > Directiva**.
- 2. En la página **Directivas de autenticación**, seleccione la directiva que quiera eliminar y haga clic en **Eliminar**.
- 3. Haga clic en **Sí** para confirmar la acción.

#### **Enlazar la directiva de autenticación**

Debe vincular las directivas de autenticación avanzada a un servidor virtual de autenticación y vincular el servidor virtual de autenticación a un servidor virtual VPN mediante un perfil de autenti‑ cación.

1. Cree un servidor virtual de autenticación.

- Vaya a **Seguridad > AAA: Tráfico de aplicaciones > Servidores virtuales**.
- En la página **Servidores virtuales de autenticación**, haga clic en **Agregar**. Actualice los campos obligatorios y haga clic en **Aceptar**.
- Si existe un servidor virtual de autenticación, seleccione el servidor correspondiente en la página **Servidores virtuales de autenticación**.
- En la sección **Directivas de autenticación avanzadas**, seleccione la directiva de autenti‑ cación.
- En la página **Vinculación de directivas**, seleccione la directiva y haga clic en **Agregar**. Pro‑ porcione los detalles del enlace, como la prioridad, la expresión GoTo y el siguiente factor, y, a continuación, haga clic en **Enlazar.**

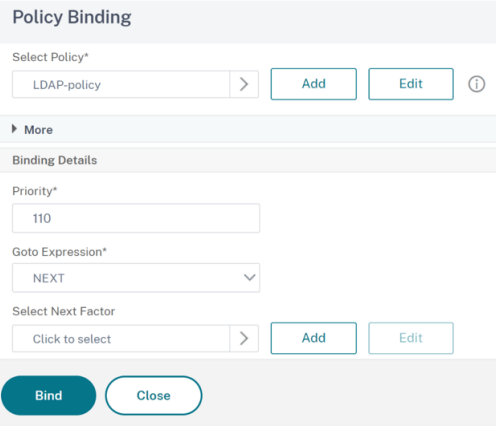

- 1. Cree un servidor virtual VPN.
	- Vaya a **NetScaler Gateway**> Servidores virtuales.
	- En la página **Servidores virtuales de NetScaler Gateway**, haga clic en **Agregar**.
	- En la página **Servidor virtual VPN**, actualice los campos obligatorios y haga clic en **Acep‑ tar**.

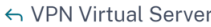

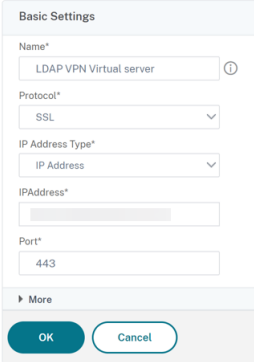

- 2. Cree un perfil de autenticación.
	- Vaya a **Seguridad > AAA: Tráfico de aplicaciones > Perfil de autenticación**.
	- En la página **Perfil de autenticación**, haga clic en **Agregar**.
	- Actualice los campos obligatorios y haga clic en **Crear**.

← Create Authentication Profile

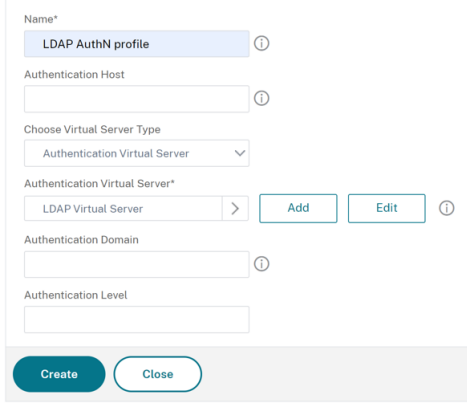

- 3. Vincule el servidor virtual de autenticación al servidor virtual VPN mediante el perfil de autenticación.
	- Vaya a **NetScaler Gateway > Servidores virtuales de NetScaler Gateway y seleccione el servidor virtual VPN**. Aparece la página **Servidor virtual VPN**.
	- En la sección **Perfil de autenticación**, seleccione el perfil de autenticación de la lista de‑ splegable y haga clic en **Aceptar**.
	- También puede ir a la sección **Configuración avanzada** de la página del **servidor virtual VPN**, hacer clic en **+ Perfil de autenticación**, seleccionar el perfil de autenticación en la lista desplegable y hacer clic en **Aceptar**.
	- Haga clic en **Listo**.

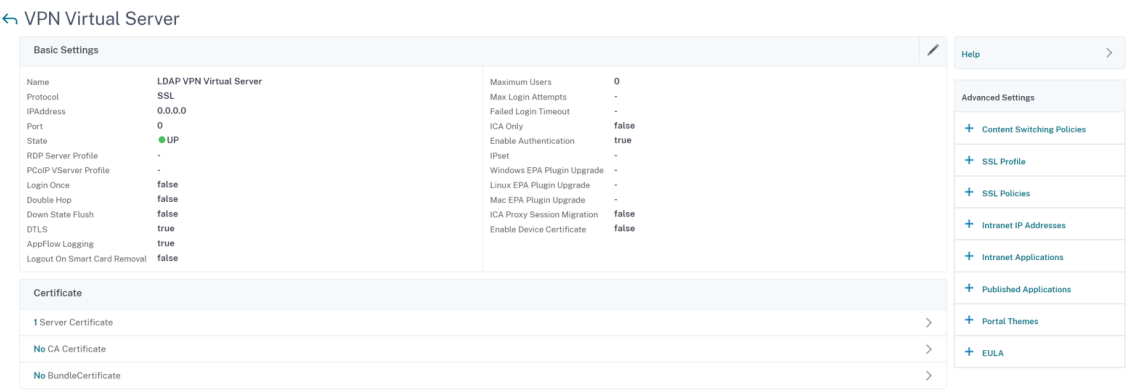

#### **En la CLI**

En el símbolo del sistema, escriba los comandos siguientes:

```
1 add authentication policy <name> -rule <expression> -action <string>
\mathfrak{I}3 show authentication policy <name>
4
5 bind authentication vserver <name> -policy <policyname> [-priority <
      priority>][-secondary]
6
7 show authentication vserver <name>
8 <!--NeedCopy-->
```
**Ejemplo:**

```
1 add authentication policy Authn-Pol-1 true
\mathcal{Z}3
4 show authentication policy Authn-Pol-1
5 Name: Authn-Pol-1 Rule: true Request action: LOCAL
6
7 bind authentication vserver Auth-Vserver-2 -policy Authn-Pol-1
\Omega9 show authentication vserver Auth-Vserver-2
10 Auth-Vserver-2 (10.102.29.77:443) - SSL Type: CONTENT State: UP Client
      Idle
11 Timeout: 180 sec Down state flush: DISABLED
12 Disable Primary Vserver On Down : DISABLED
13 Authentication : ON
14 Current AAA Users: 0
15 Authentication Domain: myCompany.employee.com
16 Primary authentication policy name: Authn-Pol-1 Priority: 0
17 <!--NeedCopy-->
```
**Modificar una directiva de autenticación** En el símbolo del sistema, escriba los siguientes comandos para modificar una directiva de autenticación existente:

```
1 set authentication policy <name> [-rule <expression>] [-action <string
      >] [-undefAction <string>] [-comment <string>] [-logAction <string
       >12 <!--NeedCopy-->
```
Ejemplo

```
1 set authentication policy Authn-Pol-1 -rule true
2 <!--NeedCopy-->
```
**Eliminar una directiva de autenticación** En el símbolo del sistema, escriba el siguiente comando para eliminar una directiva de autenticación:

```
1 rm authentication policy <name>
2 <!--NeedCopy-->
```
Ejemplo

```
1 rm authentication localPolicy Authn-Pol-1
2 <!--NeedCopy-->
```
**Enlazar la directiva de autenticación** Para directivas avanzadas, cree un perfil de autenticación y asócielo a un servidor virtual de autenticación. Una vez creado el perfil de autenticación, asocie el perfil de autenticación a un servidor virtual VPN.

Cree un perfil de autenticación y configure un servidor virtual de autenticación en el perfil:

```
1 add authentication authnProfile <name> {
2 -authnVsName <string> }
3 {
4 -AuthenticationHost <string> }
5 {
6 -AuthenticationDomain <string> }
7 [-AuthenticationLevel <positive_integer>]
8
9 <!--NeedCopy-->
```
Ejemplo

```
1 add authentication authnProfile Authn-Prof-1 -authnVsName Auth-Vserver
       -2 -AuthenticationDomain "myCompany.employee.com"
\mathcal{L}3 <!--NeedCopy-->
```
Cree un servidor virtual VPN y añada el perfil de autenticación correspondiente:

Ejemplo

```
1 add vpn vserver VPN-Vserver-2 ssl -authentication ON -authnprofile
     Authn-Prof-1
2 <!--NeedCopy-->
```
#### **Agregar una acción de autenticación**

Si no usa la autenticación LOCAL, debe agregar una acción de autenticación explícita. En el símbolo del sistema, escriba el siguiente comando:

```
1 add authentication tacacsAction <name> -serverip <IP> [-serverPort <
     port>][-authTimeout <positive_integer>][ ... ]
```

```
2 <!--NeedCopy-->
```
#### Ejemplo

```
1 add authentication tacacsaction Authn-Act-1 -serverip 10.218.24.65 -
     serverport 1812 -authtimeout 15 -tacacsSecret "minotaur" -
     authorization OFF -accounting ON -auditFailedCmds OFF -
     defaultAuthenticationGroup "users"
2 <!--NeedCopy-->
```
#### **Configurar una acción de autenticación**

Para configurar una acción de autenticación existente, en el símbolo del sistema, escriba el siguiente comando:

```
1 set authentication tacacsAction <name> -serverip <IP> [-serverPort <
     port>][-authTimeout <positive_integer>][ ... ]
2 <!--NeedCopy-->
```
Ejemplo

```
1 set authentication tacacsaction Authn-Act-1 -serverip 10.218.24.65 -
     serverport 1812 -authtimeout 15 -tacacsSecret "minotaur" -
     authorization OFF -accounting ON -auditFailedCmds OFF -
     defaultAuthenticationGroup "users"
2 <!--NeedCopy-->
```
#### **Eliminar una acción de autenticación**

Para eliminar una acción RADIUS existente, en el símbolo del sistema, escriba el siguiente comando:

```
1 rm authentication radiusAction <name>
2 <!--NeedCopy-->
```
Ejemplo

```
1 rm authentication tacacsaction Authn-Act-1
2 <!--NeedCopy-->
```
#### **La autenticación noAuth**

NetScaler admite la capacidad de autenticación NoAuth, que permite al cliente configurar un parámetro DefaultAuthenticationGroup en el noAuthActioncomando cuando un usuario ejecuta esta política. El administrador puede comprobar la presencia de este grupo en el grupo del usuario para determinar la navegación del usuario a través de la directiva noAuth.

### **Para configurar una autenticación NoAuth**

En la línea de comandos, escriba;

```
1 add authentication noAuthAction <name> [-defaultAuthenticationGroup <
     string>]
2 <!--NeedCopy-->
```
Ejemplo

```
1 add authentication noAuthAction noauthact – defaultAuthenticationGroup
     mynoauthgroup
2 <!--NeedCopy-->
```
## **Tipos de autenticación globales predeterminados**

Al instalar NetScaler Gateway y ejecutar el asistente de NetScaler Gateway, configuró la autenticación en el asistente. Esta directiva de autenticación está vinculada automáticamente al nivel global de NetScaler Gateway. El tipo de autenticación que se configura en el asistente de NetScaler Gateway es el tipo de autenticación predeterminado. Puede cambiar el tipo de autorización predeterminado ejecutando de nuevo el asistente de NetScaler Gateway o modificar la configuración de autenticación global en la utilidad de configuración.

Si necesita agregar otros tipos de autenticación, puede configurar directivas de autenticación en NetScaler Gateway y vincular las directivas a NetScaler Gateway mediante la utilidad de configuración. Al configurar la autenticación de forma global, se define el tipo de autenticación, se configuran los valores y se establece el número máximo de usuarios que se pueden autenticar.

Después de configurar y vincular la directiva, puede establecer la prioridad para definir qué tipo de autenticación tiene prioridad. Por ejemplo, se configuran las directivas de autenticación LDAP y RADIUS. Si la directiva LDAP tiene un número de prioridad de 10 y la directiva RADIUS tiene un número de pri‑ oridad de 15, la directiva LDAP tiene prioridad, independientemente de dónde vincule cada directiva. Esto se denomina autenticación en cascada.

Puede elegir entregar páginas de inicio de sesión desde la memoria caché en memoria de NetScaler Gateway o desde el servidor HTTP que se ejecuta en NetScaler Gateway. Si elige entregar la página de inicio de sesión desde la memoria caché en memoria, la entrega de la página de inicio de sesión desde NetScaler Gateway es más rápida que desde el servidor HTTP. La elección de entregar la página de inicio de sesión desde la memoria caché en memoria reduce el tiempo de espera cuando muchos usuarios inician sesión al mismo tiempo. Solo puede configurar la entrega de páginas de inicio de sesión desde la caché como parte de una directiva de autenticación global.

También puede configurar la dirección IP de traducción de direcciones de red (NAT) que es una dirección IP específica para la autenticación. Esta dirección IP es única para la autenticación y no es la

# subred de NetScaler Gateway, las direcciones IP asignadas ni las direcciones IP virtuales. Este es un parámetro opcional.

**Nota:**

- No puede usar el asistente de NetScaler Gateway para configurar la autenticación SAML.
- Puede utilizar el Asistente de configuración rápida para configurar la autenticación de cer‑ tificados de cliente, LDAP y RADIUS. Al ejecutar el asistente, puede seleccionar entre un servidor LDAP o RADIUS existente configurado en NetScaler Gateway. También puede configurar los ajustes de LDAP o RADIUS. Si usa la autenticación de dos factores, se recomienda usar LDAP como el tipo de autenticación principal.

#### **Configurar los tipos de autenticación globales predeterminados**

- 1. En la GUI, en la ficha Configuración, en el panel de navegación, expanda **NetScaler Gateway y,** a continuación, haga clic en **Configuración global**.
- 2. En el panel de detalles, en Configuración, haga clic en **Cambiar la configuración de autenti‑ cación**.
- 3. En **Número máximo de usuarios**, escriba el número de usuarios que se pueden autenticar me‑ diante este tipo de autenticación.
- 4. En **Dirección IP NAT**, escriba la dirección IP única para la autenticación.
- 5. Seleccione **Habilitar el almacenamiento en caché estático para entregar las páginas de ini‑ cio de sesión más rápido**.
- 6. Seleccione **Habilitar comentarios de autenticación mejorada para enviar un mensaje a los usuarios si la autenticación falla**. El mensaje que reciben los usuarios incluye los errores de contraseña, la cuenta inhabilitada o bloqueada, o el usuario no se encuentra, por nombrar al‑ gunos.
- 7. En **Tipo de autenticación predeterminado**, seleccione el tipo de autenticación.
- 8. Configure los ajustes de su tipo de autenticación y, a continuación, haga clic en **Aceptar**.

# **Función para recuperar los intentos de inicio de sesión actuales para un usuario**

NetScaler ofrece una opción para recuperar el valor de los intentos de inicio de sesión actuales de un usuario mediante una expresiónaaa.user.login\_attempts. Esta expresión acepta un argumento (nombre de usuario) o ningún argumento. Si no hay ningún argumento, la expresión obtiene el nombre de usuario de aaa\_session o aaa\_info.

Puede usar la expresión aaa.user.login\_attempts con directivas de autenticación para su posterior procesamiento.

#### **Para configurar el número de intentos de inicio de sesión por usuario**

En la línea de comandos, escriba:

```
add expression er aaa.user.login_attempts
```
**Nota:**

La aaa.user.login\_attemptsexpresión no funciona si el parámetro Intentos de inicio de sesión persistentes está habilitado. Para obtener más información sobre el parámetro Intentos de inicio de sesión persistentes, consulte Bloqueo de cuentas de usuario del sistema .

Los siguientes ejemplos de CLI describen las configuraciones de intentos de inicio de sesión para diferentes escenarios:

• Servidor virtual de autenticación

```
set authentication vserver av_vs -maxLoginAttempts 5 -failedLoginTimeout
 100
```
Para obtener más información sobre el servidor virtual de autenticación y sus parámetros com‑ patibles, consulte Servidor virtual de autenticación .

• Servidor virtual NetScaler Gateway

```
-maxLoginAttempts 5 -failedLoginTimeout
100
```
Para obtener más información sobre un servidor virtual NetScaler Gateway, consulte la sección Servidores virtuales.

• Bloquear una cuenta de usuario del sistema

```
set aaa parameter -maxloginAttempts 3 -failedLoginTimeout 10
```
Para obtener más información sobre el bloqueo de la cuenta de usuario del sistema, consulte Bloquear la cuenta de usuario del sistema para el acceso de administración .

#### **Descripciones de parámetros:**

- **–** maxLoginAttempts[: número máximo de intentos de inicio de sesió](https://docs.netscaler.com/es-es/citrix-adc/13-1/system/authentication-and-authorization-for-system-user/user-account-and-password-management.html#lock-system-user-account-for-management-access)n permitidos antes de que se bloquee a un usuario.
- **–** failedLoginTimeout: Número de segundos permitidos antes de que falle el inicio de sesión. El usuario debe reiniciar el proceso de inicio de sesión.

# **Grupos y usuarios**

#### August 11, 2023

Tras configurar la configuración básica de autenticación, autorización y auditoría, se crean usuarios y grupos. Primero debe crear una cuenta de usuario para cada persona que se autentica mediante el dispositivo NetScaler. Si utiliza la autenticación local controlada por el propio dispositivo NetScaler, cree cuentas de usuario locales y asigne contraseñas a cada una de esas cuentas.

También puede crear cuentas de usuario en el dispositivo NetScaler si utiliza un servidor de autenticación externo. Sin embargo, en este caso, cada cuenta de usuario debe coincidir exactamente con la cuenta de ese usuario en el servidor de autenticación externo y no debe asignar contraseñas a las cuentas de usuario que cree en NetScaler. El servidor de autenticación externo administra las con‑ traseñas de los usuarios que se autentican con el servidor de autenticación externo.

Si utiliza un servidor de autenticación externo, puede seguir creando cuentas de usuario locales en el dispositivo NetScaler si, por ejemplo, desea permitir que los usuarios temporales (como los visitantes) inicien sesión, pero no desea crear entradas para esos usuarios en el servidor de autenticación. Asigna una contraseña a cada cuenta de usuario local, tal como lo haría si utilizara la autenticación local para todas las cuentas de usuario.

Cada cuenta de usuario debe estar vinculada a las directivas de autenticación y autorización. Para simplificar esta tarea, puede crear uno o más grupos y asignarles cuentas de usuario. A continuación, puede vincular las directivas a grupos en lugar de a cuentas de usuario individuales.

# **Configurar directivas con grupos**

Después de configurar los grupos, puede usar el cuadro de diálogo **Grupo** para aplicar directivas y configuraciones que especifiquen el acceso de los usuarios. Si utiliza la autenticación local, crea usuarios y los agrega a grupos configurados en NetScaler Gateway. A continuación, los usuarios heredan la configuración de ese grupo.

Puede configurar las siguientes directivas o ajustes para un grupo de usuarios en el cuadro de diálogo **Grupo** :

- Usuarios
- Directivas de autorización
- Directivas de auditoría
- Directivas de sesión
- Directivas de tráfico
- Marcadores
- Aplicaciones de intranet

• Direcciones IP de intranet

En la configuración, es posible que haya usuarios que pertenezcan a más de un grupo. Además, cada grupo puede tener una o más directivas de sesión vinculada, con parámetros diferentes configurados. Los usuarios que pertenecen a más de un grupo heredan las directivas de sesión asignadas a todos los grupos a los que pertenece el usuario. Para asegurarse de que la evaluación de directivas de sesión tiene prioridad sobre la otra, debe establecer la prioridad de la directiva de sesión.

Por ejemplo, tiene grupo1 enlazado con una directiva de sesión configurada con la página principal www.homepage1.com. Group2 está vinculado a una directiva de sesión configurada con la página principal www.homepage2.com. Cuando estas directivas están enlazadas a grupos respectivos sin un número de prioridad o con el mismo número de prioridad, la página principal que aparece a los usuarios que pertenecen a ambos grupos depende de la directiva que se procese primero. Al establecer un número de prioridad inferior, que otorga mayor prioridad, para la directiva de sesión con la página principal www.homepage1.com, puede asegurarse de que los usuarios que pertenecen a am‑ bos grupos reciban la página principal www.homepage1.com.

Si las directivas de sesión no tienen asignado un número de prioridad o tienen el mismo número de prioridad, la prioridad se evalúa en el siguiente orden:

- Usuario
- Grupo
- Servidor virtual
- Global

Si las directivas están vinculadas al mismo nivel, sin número de prioridad o si las directivas tienen el mismo número de prioridad, el orden de evaluación es según el orden de vinculación de directivas. Las directivas vinculadas primero a un nivel tienen prioridad sobre las directivas vinculadas posteriormente.

Si tenemos un usuario vinculado a varios grupos con cada grupo enlazado a IIP, el usuario puede obtener IP libre de cualquiera de los grupos enlazados.

# **Crear usuarios y grupos**

# **Configure la autenticación, la autorización y la auditoría de los usuarios locales mediante la interfaz gráfica de usuario**

- 1. **Vaya a**Seguridad > AAA: Tráfico de aplicaciones > Usuarios\*\* de NetScaler Gateway, amplíe**NetScaler Gateway > Administración de usuarios y, a contin‑ uación, haga**clic en Usuarios AAA.\*\*
- 2. En el panel de detalles, realice una de las acciones siguientes:
- Para crear una cuenta de usuario nueva, haga clic en **Agregar**.
- Para modificar una cuenta de usuario existente, seleccione la cuenta de usuario y, a con‑ tinuación, haga clic en **Abrir**.
- 3. En el cuadro de diálogo **Crear usuario AAA**, en el cuadro de texto **Nombre de usuario**, escriba un nombre para el usuario.
- 4. Si va a crear una cuenta de usuario autenticada localmente, desactive la casilla **Autenticación externa** y proporcione una contraseña local que el usuario utilice para iniciar sesión.
- 5. Haga clic en **Crear** o en **Aceptar**y, a continuación, en **Cerrar**. Aparece un mensaje en la barra de estado que indica que el usuario se ha configurado correctamente.

# **Configure los grupos locales de autenticación, autorización y auditoría y añada usuarios a ellos mediante la utilidad de configuración**

- 1. **Vaya a**Seguridad > AAA: Tráfico de aplicaciones > Grupos\*\* de NetScaler Gateway, amplíe**NetScaler Gateway > Administración de usuarios y, a contin‑ uación, haga**clic en Grupos AAA.\*\*
- 2. En el panel de detalles, realice una de las acciones siguientes:
	- Para crear un grupo nuevo, haz clic en **Agregar**.
	- Para modificar un grupo existente, selecciónelo y, a continuación, haga clic en **Modificar**.
- 3. Si va a crear un grupo nuevo, en el cuadro de diálogo **Crear grupo AAA**, en el cuadro de texto **Nombre de grupo**, escriba un nombre para el grupo.
- 4. En el área **Avanzada** de la derecha, haga clic en **Usuarios AAA**.
	- Para agregar un usuario al grupo, selecciónelo y, a continuación, haga clic en **Agregar**.
	- Para eliminar un usuario del grupo, selecciónelo y, a continuación, haga clic en **Eliminar**.
	- Para crear una nueva cuenta de usuario y agregarla al grupo, haga clic en el icono **Plus** y, a continuación, siga las instrucciones de "Para configurar la autenticación, la autorización y la auditoría de los usuarios locales mediante la utilidad de configuración"."
- 5. Haga clic en **Crear** o **Aceptar**. El grupo que ha creado aparece en la página **Grupos AAA** .

#### **Eliminar un grupo mediante la interfaz gráfica**

También puede eliminar grupos de usuarios de NetScaler Gateway.

1. **Vaya a**Seguridad > AAA: tráfico de aplicaciones > Grupos\*\* de NetScaler Gateway, expand**> Administración de usuarios y, a continuación, haga clic**en Grupos AAA.\*\*

En el panel de detalles, seleccione el grupo y, a continuación, haga clic en Quitar.

## **Configure la autenticación, la autorización y la auditoría de los usuarios locales mediante la CLI**

En el símbolo del sistema, escriba los comandos siguientes:

```
1 add aaa group <groupname>
2
3 bind aaa group <groupname> -username <username>
4 <!--NeedCopy-->
```
**Ejemplo:**

```
1 add aaa group group-2
2
3 bind aaa group group-2 -username user-2
4 <!--NeedCopy-->
```
# **Elimine usuarios de un grupo de autenticación, autorización y auditoría mediante la interfaz de línea de comandos**

En la línea de comandos, desvincule a los usuarios del grupo escribiendo el siguiente comando una vez para cada cuenta de usuario enlazada al grupo:

```
1 unbind aaa group <groupname> -username <username><!--NeedCopy-->
1 **Ejemplo:**
2
3 <!--NeedCopy-->
```
unbind aaa group group‑hr ‑username user‑hr‑1

```
1 ### Elimine un grupo de autenticación, autorización y auditoría
      mediante la interfaz de línea de comandos
\overline{\phantom{a}}3 Primero elimina a todos los usuarios del grupo. A continuación, en la l
      ínea de comandos, escriba el siguiente comando para eliminar un
      grupo AAA de NetScaler y comprobar la configuración:
4
5 <!--NeedCopy-->
```
rm aaa group

```
1 **Ejemplo:**
\mathcal{I}3 <!--NeedCopy-->
```
rm aaa group group‑hr

```
1 \rightarrow \star \star \text{Notat} \star \star2 \rightarrow3 >No se puede agregar un nombre de usuario con dominio si el nombre de
      usuario ya se ha agregado sin dominio. Si el nombre de usuario con
      dominio se agrega primero seguido del mismo nombre de usuario sin
      dominio, el dispositivo NetScaler agrega el nombre de usuario a la
      lista de usuarios.
4
5 En el ejemplo siguiente se muestra que no se permite agregar un nombre
      de usuario con dominio si se agrega el mismo nombre de usuario sin
      dominio.
6
7 <!--NeedCopy-->
add aaa user u47985
Done
```

```
show aaa users
1) UserName: u47985
Done
add aaa user u47985@domain.com
ERROR: User already exists
\alpha
```
El siguiente ejemplo muestra si el nombre de usuario con dominio se agrega primero seguido del mismo nombre de usuario sin dominio y, a continuación, el dispositivo NetScaler agrega el nombre de usuario a la lista de usuarios.

```
1 > add aaa user u47985@domain.com
2 Done
3 > add aaa user u47985
4 Done
5 > sh aaa user
6 1) UserName: u47985@domain.com
7 2) UserName: u47985
```
 $\alpha$ 

# **Métodos de autenticación**

December 5, 2023

El dispositivo NetScaler puede autenticar a los usuarios con cuentas de usuario locales o mediante un servidor de autenticación externo. El dispositivo admite los siguientes tipos de autenticación:

- **LOCAL:** se autentica en el dispositivo NetScaler mediante una contraseña, sin hacer referencia a un servidor de autenticación externo. Los datos del usuario se almacenan localmente en el dispositivo NetScaler.
- **RADIUS:** autenticarse en un servidor RADIUS externo.
- **LDAP:** se autentica en un servidor de autenticación LDAP externo.
- **TACACS:** se autentica en un servidor de autenticación del Sistema de Control de Acceso al Con‑ trolador de Acceso a Terminal (TACACS) externo.
- **CERT:** se autentica en el dispositivo NetScaler mediante un certificado de cliente, sin hacer ref‑ erencia a un servidor de autenticación externo.
- **NEGOCIE:** Se autentica en un servidor de autenticación Kerberos. Si hay un error en la autenti‑ cación de Kerberos, NetScaler utiliza la autenticación NTLM.
- **SAML:** se autentica en un servidor que admite el lenguaje de marcado de afirmaciones de se‑ guridad (SAML).
- **IDP de SAML:** configura NetScaler para que sirva como proveedor de identidades (IdP) del lenguaje de marcado de afirmaciones de seguridad (SAML).
- **WEB:** Se autentica en un servidor web, proporciona las credenciales que el servidor web re‑ quiere en una solicitud HTTP y analiza la respuesta del servidor web para determinar que la autenticación del usuario se ha realizado correctamente.
- **OTP nativa:** el dispositivo NetScaler admite contraseñas de un solo uso (OTP) sin tener que utilizar un servidor de terceros.
- **Notificación push:** NetScaler Gateway admite notificaciones push para OTP. Los usuarios no tienen que introducir manualmente la OTP recibida en sus dispositivos registrados para iniciar sesión en NetScaler Gateway. Los administradores pueden configurar NetScaler Gateway de manera que las notificaciones de inicio de sesión se envíen a los dispositivos registrados de los usuarios mediante los servicios de notificaciones push.
- Correo electrónico OTP: el método OTP de correo electrónico le permite autenticarse mediante la contraseña de un solo uso (OTP) que se envía a la dirección de correo electrónico reg‑ istrada. Cuando intenta autenticarse en cualquier servicio, el servidor envía una OTP a la dirección de correo electrónico registrada del usuario.
- **Autenticación reCAPTCHA**: NetScaler Gateway admite una nueva acción de primera clase 'CaptChaAction'que simplifica la configuración de reCAPTCHA. Como reCAPTCHA es una acción de primera clase, puede ser un factor en sí mismo. Puede inyectar reCAPTCHA en cualquier parte del flujo de nFactor.
- **Autenticación nFactor:** la autenticación multifactor mejora la seguridad de una aplicación al requerir que los usuarios proporcionen múltiples pruebas de identidad para poder acceder. El

dispositivo NetScaler proporciona un enfoque extensible y flexible para configurar la autenti‑ cación multifactor. Este enfoque se denomina autenticación nFactor.

• **Autenticación OAuth:** la autenticación OAuth autoriza y autentica a los usuarios en los servi‑ cios que están alojados en aplicaciones como Google, Facebook y Twitter.

# **Autenticación nFactor**

#### February 12, 2024

#### **Importante**

- La autenticación nFactor se admite desde NetScaler 11.0 Build 62.x en adelante.
- Para que la autenticación nFactor funcione con NetScaler, se requiere una licencia Advanced o una licencia Premium.
- A partir de la versión 13.0 compilación 67.x, la autenticación de nFactor se admite con li‑ cencia estándar solo para el servidor virtual Gateway/VPN. Para obtener más información sobre la autenticación nFactor con NetScaler Gateway, consulte nFactor for Gateway Authentication.
- La autenticación nFactor no es compatible con el cliente Linux.

La aute[nticación mu](https://docs.netscaler.com/en-us/citrix-gateway/current-release/authentication-authorization/nfactor-for-gateway-authentication.html)ltifactor mejora la seguridad de una aplicación al requerir que los usuarios proporcionen múltiples pruebas de identidad para obtener acceso. El dispositivo NetScaler proporciona un enfoque extensible y flexible para configurar la autenticación multifactor. Este enfoque se denom‑ ina *autenticación nFactor*.

# **Cómo funciona la autenticación nFactor**

Cada factor de autenticación realiza las siguientes tareas:

- Recopila las credenciales del usuario. Los mecanismos de autenticación compatibles con NetScaler incluyen LDAP, RADIUS, aserción SAML, certificado de cliente, OAuth OpenID Connect, Kerberos, etc.
- Evalúa las credenciales proporcionadas para decidir si la autenticación se realizó correc‑ tamente, falló o si se realizarán acciones como la extracción de grupo o la extracción de atributos.
- En función de los resultados de la evaluación, el acceso se concede, se deniega o se selecciona un factor siguiente.

• Repita estos pasos hasta que no haya más factores que evaluar.

Con la autenticación nFactor puede:

- Configure cualquier número de factores de autenticación.
- Basar la selección del siguiente factor en el resultado de la ejecución del factor anterior.
- Personaliza la interfaz de inicio de sesión Por ejemplo, puede personalizar los nombres de las etiquetas, los mensajes de error y el texto de ayuda.
- Extraiga la información del grupo de usuarios sin realizar la autenticación.
- Configure PassThrough para un factor de autenticación. Esto significa que no se requiere ninguna interacción de inicio de sesión explícita para ese factor.
- Configure el orden en que se aplican los diferentes tipos de autenticación. Cualquiera de los mecanismos de autenticación admitidos en el dispositivo NetScaler se puede configurar como cualquier factor de la configuración de la autenticación nFactor. Estos factores se ejecutan en el orden en que se configuran.
- Configure el dispositivo NetScaler para pasar a un factor de autenticación que se debe ejecutar cuando se produzca un error en la autenticación. Para ello, configure otra directiva de autenti‑ cación con la misma condición, pero con la siguiente prioridad más alta y con la acción estable‑ cida en "NO\_AUTH". Debe configurar el siguiente factor, que debe especificar el mecanismo de autenticación alternativo que se aplicará.

# **Cifrado de información de inicio de sesión de NetScaler Gateway para la autenticación nFactor**

NetScaler Gateway con autenticación nFactor puede cifrar los campos de solicitud de inicio de sesión enviados por un cliente (explorador o aplicaciones SSO) durante el proceso de autenticación. Los campos de solicitud de inicio de sesión encriptados proporcionan una capa adicional de seguridad para proteger los datos confidenciales del usuario contra la divulgación.

#### **Exploradores compatibles**

La siguiente tabla muestra los exploradores junto con los detalles de la versión que admiten el cifrado de inicio de sesión.

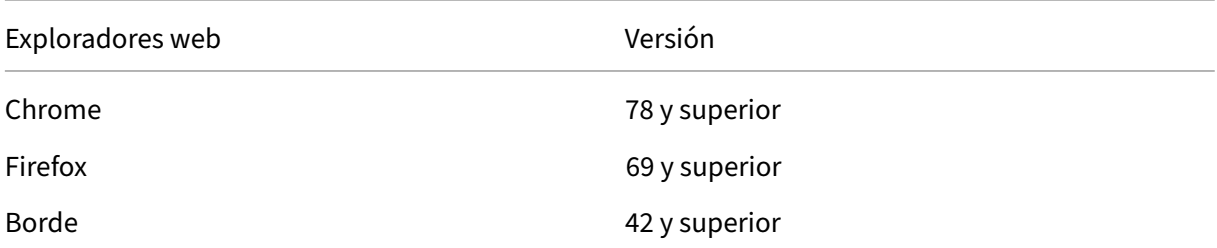
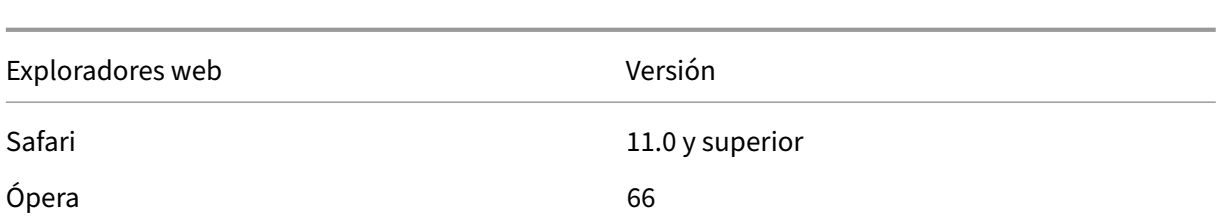

### **Clientes compatibles**

La siguiente sección enumera los clientes junto con los detalles de la versión que admiten el cifrado de la información de inicio de sesión de NetScaler Gateway.

- La aplicación Citrix Workspace en Mac solo admite el cifrado cuando la versión del sistema op‑ erativo es 10.14.x o superior.
- La aplicación Citrix SSO en Mac solo admite el cifrado cuando la versión del sistema operativo es 10.14.x y superior.
- La aplicación SSO de Windows no tiene restricciones de compatibilidad.

### **Para habilitar el cifrado de inicio de sesión mediante la CLI**

En la línea de comandos, escriba:

1 set aaa parameter \[-loginEncryption \(ENABLED | DISABLED)]

### **Nota**

El parámetro loginEncryption está INHABILITADO de forma predeterminada. Debe HABILITARLO.

### **Para habilitar el cifrado de inicio de sesión mediante la interfaz gráfica de usuario**

- 1. Vaya a **Seguridad > AAA —Tráfico de aplicaciones**, haga clic en **Cambiar la configuración de AAA de autenticación** en la sección **Configuración de autenticación**.
- 2. En la página **Configurar parámetro AAA**, desplácese hacia abajo hasta la opción **Cifrado de inicio de sesión** y habilite esta opción.

### **Nota importante sobre el cifrado de inicio de sesión:**

Al intentar iniciar sesión en NetScaler Gateway, aparece un mensaje de error que indica que el cifrado de la contraseña ha fallado y que debe inhabilitar el cifrado de la contraseña para continuar con el inicio de sesión, en los siguientes escenarios:

- El cifrado de inicio de sesión está activado.
- Se utiliza un navegador no compatible.

Puede ignorar la sugerencia de inhabilitar el cifrado de inicio de sesión. Sin embargo, asegúrese de utilizar un explorador compatible para iniciar sesión correctamente.

# **Conceptos, entidades y terminología de nFactor**

August 11, 2023

Este tema captura algunas de las principales entidades involucradas en la autenticación de nFactor y su importancia.

### **Esquema de inicio de sesión**

nFactor desacopla la "vista", la interfaz de usuario, con el "modelo"que es el manejo en tiempo de ejecución. La vista de nFactor está definida por el esquema de inicio de sesión. El esquema de inicio de sesión es una entidad que define lo que ve el usuario y especifica cómo extraer los datos del usuario.

Para definir una vista, el esquema de inicio de sesión apunta a un archivo en el disco que define el formulario de inicio de sesión. Este archivo debe cumplir con la especificación del "Protocolo de for‑ mularios comunes de Citrix". Este archivo es esencialmente una definición XML del formulario de inicio de sesión.

Además del archivo XML, el esquema de inicio de sesión contiene expresiones de directiva avanzadas para obtener el nombre de usuario y la contraseña de la solicitud de inicio de sesión del usuario. Estas expresiones son opcionales y se pueden omitir si el nombre de usuario y la contraseña del usuario llegan con los nombres de variables de formulario esperados.

El esquema de inicio de sesión también define si el conjunto actual de credenciales se debe usar como credenciales SingleSignOn predeterminadas.

El esquema de inicio de sesión se puede crear ejecutando el siguiente comando de la CLI:

```
1 add authentication loginSchema <name> -authenticationSchema <string>
          [-userExpression <string>] [-passwdExpression <string>] [-
        userCredentialIndex <positive_integer>] [-passwordCredentialIndex
          <positive_integer>] [-authenticationStrength <positive_integer>]
          [-SSOCredentials ( YES | NO )]
2 <!--NeedCopy-->
```
### **Nota:**

**Las credenciales SSOCredentials** indican si las credenciales de los factores actuales son las credenciales SSO predeterminadas. El valor por defecto es NO.

En la configuración de autenticación nFactor, las credenciales del último factor se utilizan para el

SSO de forma predeterminada. Al usar la configuración de **SsoCredentials**, se pueden usar las credenciales de factor actuales. En caso de que esta configuración se establezca en diferentes factores, el factor final que tiene esta configuración establecida toma la prioridad.

Para obtener más información sobre cada parámetro, consulte https://developer-docs.citrix.com/pr ojects/citrix-adc-command-reference/en/latest/authentication/authentication-loginSchema/#addauthentication-loginschema.

### **[Etiqueta de directiva](https://developer-docs.citrix.com/projects/citrix-adc-command-reference/en/latest/authentication/authentication-loginSchema/#add-authentication-loginschema)**

Una etiqueta de directiva es un conjunto de directivas. Es una construcción que no es ajena a la infraestructura de directivas de NetScaler. Etiqueta de directiva define un factor de autenticación. Es decir, contiene todas las directivas necesarias para determinar si se cumplen las credenciales del usuario. Todas las directivas de una etiqueta de directiva pueden considerarse homogéneas. La eti‑ queta de directiva para la autenticación no puede tomar directivas de tipo diferente, por ejemplo, reescribir. En otras palabras, todas las directivas de una etiqueta de directiva validan la misma con‑ traseña/credencial del usuario, en su mayoría. El resultado de las directivas en una policyLabel sigue la condición lógica OR. Por lo tanto, si la autenticación especificada por la primera directiva tiene éxito, se omiten las demás directivas que la siguen.

La etiqueta de directiva se puede crear ejecutando el siguiente comando de la CLI:

```
1 add authentication policy label mylabel – loginSchema <>
2 <!--NeedCopy-->
```
Una etiqueta de directiva toma el esquema de inicio de sesión como propiedad. El esquema de ini‑ cio de sesión define la vista de esa etiqueta de directiva. Si no se especifica el esquema de inicio de sesión, se asocia un esquema de inicio de sesión implícito, LSCHEMA\_INT, a esa etiqueta de directiva. El esquema de inicio de sesión decide si una etiqueta de directiva se convierte en un acceso directo o no.

### **Etiqueta de servidor virtual**

En la infraestructura de directivas avanzada de NetScaler, un servidor virtual también es una etiqueta de directiva implícita. Esto se debe a que el servidor virtual también se puede vincular a más de una directiva. Sin embargo, un servidor virtual es especial porque es el punto de entrada para el tráfico del cliente y puede tomar directivas de un tipo diferente. Cada una de las directivas que pone bajo su propia etiqueta dentro del servidor virtual. Por lo tanto, el servidor virtual es un conglomerado de etiquetas.

# **Siguiente factor**

Siempre que una directiva esté vinculada a un servidor virtual o a una etiqueta de directiva, se puede especificar con el siguiente factor. El siguiente factor determina lo que se debe hacer si una autenticación determinada tiene éxito. Si no hay un factor siguiente, se concluye el proceso de autenticación para ese usuario.

Cada directiva enlazada a un servidor virtual o etiqueta de directiva puede tener un factor siguiente diferente. Esto permite la máxima flexibilidad en la que el éxito de cada directiva puede definir una nueva ruta para la autenticación del usuario. El administrador puede aprovechar este hecho y crear factores de reserva inteligentes para los usuarios que no cumplen ciertas directivas.

# **Directiva de exclusión de autenticación**

nFactor introduce una directiva integrada especial llamada NO\_AUTHN. La directiva NO\_AUTHN siempre devuelve el éxito como resultado de la autenticación. La directiva No-auth se puede crear ejecutando el siguiente comando de la CLI:

```
1 add authentication policy noauthpolicy - rule <> -action NO_AUTHN
2 <!--NeedCopy-->
```
Según el comando, la directiva no-authentication toma una regla que puede ser cualquier expresión de directiva avanzada. El resultado de la autenticación siempre es correcto desde NO\_AUTHN.

Una directiva no-auth en sí misma no parece agregar valor. Sin embargo, cuando se utiliza junto con etiquetas de directivas de paso a través, ofrece una gran flexibilidad para tomar decisiones lógicas para impulsar el flujo de autenticación de usuarios. La directiva NO\_AUTHN y los factores de paso ofrecen una nueva dimensión a la flexibilidad de nFactor.

**Nota:** Consulte los ejemplos que describen el uso de no-auth y el acceso directo en las secciones posteriores.

# **Factor/etiqueta de paso**

Una vez que el usuario ha pasado la autenticación en el servidor virtual (para el primer factor), las autenticaciones posteriores se producen en las etiquetas de directiva o en los factores definidos por el usuario (secundarios).

Cada etiqueta/factor de directiva se asocia a una entidad de esquema de inicio de sesión para mostrar la vista de ese factor. Esto permite personalizar las vistas en función de la ruta que el usuario habría tomado para llegar a un factor determinado.

Existen tipos especializados de etiquetas de directiva que no apuntan explícitamente a un esquema de inicio de sesión. Las etiquetas de directivas especializadas apuntan a un esquema de inicio de sesión que en realidad no apunta al archivo XML de la vista. Estas etiquetas/factores de directivas se denominan factores de "transferencia".

Los factores de acceso directo se pueden crear ejecutando los siguientes comandos de la CLI:

Ejemplo 1:

```
1 add authentication policylabel example1
2 <!--NeedCopy-->
```
Ejemplo 2:

```
1 add loginschema passthrough_schema – authenticationSchema noschema
\mathfrak{I}3 add authentication policylabel example2 – loginschema
      passthrough_schema
4 <!--NeedCopy-->
```
El factor de acceso directo implica que el subsistema de autenticación, autorización y auditoría no debe volver al usuario para obtener la credencial establecida para ese factor. En su lugar, es una sugerencia para que la autenticación, la autorización y la auditoría continúen con las credenciales ya obtenidas. Esto es útil en casos en los que no se quiere la intervención del usuario. Por ejemplo:

- Cuando al usuario se le presentan dos campos de contraseña, después del primer factor, el se‑ gundo factor no necesita la intervención del usuario.
- Cuando se realiza la autenticación de un tipo (por ejemplo, certificado) y el administrador debe extraer grupos para ese usuario.

El factor de paso se puede usar con la directiva NO\_AUTH para realizar saltos condicionales.

### **Flujo de autenticación nFactor**

La autenticación siempre comienza en el servidor virtual de nFactor. El servidor virtual define el primer factor para el usuario. El servidor virtual sirve el primer formulario que ve el usuario. El for‑ mulario de inicio de sesión que ve el usuario se puede personalizar en el servidor virtual mediante directivas de esquema de inicio de sesión. Si no hay directivas de esquema de inicio de sesión, se muestra al usuario un solo campo de nombre de usuario y contraseña.

Si se debe mostrar al usuario más de un campo de contraseña en un formulario personalizado, se deben usar directivas de esquema de inicio de sesión. Permiten mostrar diferentes formularios basados en las reglas configuradas (como usuario de intranet frente al usuario externo, proveedor de ser‑ vicios A frente al proveedor de servicios B).

Una vez que se publican las credenciales de usuario, la autenticación comienza en el servidor virtual de autenticación, el primer factor. Como el servidor virtual de autenticación se puede configurar con varias directivas, cada una de ellas se evalúa en una secuencia. En cualquier momento dado, si una directiva de autenticación tiene éxito, se toma el siguiente factor especificado contra ella. Si no hay otro factor, el proceso de autenticación finaliza. Si existe el siguiente factor, se comprueba si ese factor es un factor de paso o un factor regular. Si se trata de transferencia, las directivas de autenticación de ese factor se evalúan sin intervención del usuario. De lo contrario, el esquema de inicio de sesión asociado a ese factor se muestra al usuario.

# **Ejemplo de uso de directivas de factor de paso y sin autenticación para tomar decisiones lógicas**

El administrador quiere decidir nextFactor en función de los grupos.

```
1 add authentication policylabel group check
\mathfrak{I}3 add authentication policy admin group – rule http.req.user.is_member_of
       ("Administrators") – action NO_AUTHN
4
5 add authentication policy nonadmins – rule true – action NO_AUTHN
6
7 bind authentication policy label group check – policy admingroup – pri
      1 – nextFactor factor-for-admin
8
9 bind authentication policy label groupcheck – policy nonadmins – pri 10
        – nextfactor factor-for-others
10
11 add authentication policy first_factor_policy - rule <> -action <>
12
13 bind authentication vserver <> -policy first_factor_policy – priority
      10 – nextFactor groupcheck
14 <!--NeedCopy-->
```
# **Configuración de la autenticación nFactor**

### December 5, 2023

Puede configurar varios factores de autenticación mediante la configuración de nFactor. La configuración de nFactor solo se admite en las ediciones NetScaler Advanced y Premium.

### **Métodos para configurar nFactor**

Puede configurar la autenticación nFactor mediante uno de los métodos siguientes:

- **nFactor Visualizer:** el visualizador nFactor le permite vincular fácilmente factores o etiquetas de directivas en un solo panel y también cambiar la vinculación de los factores en el mismo panel. Puede crear un flujo nFactor mediante el visualizador y vincular ese flujo a un servidor virtual de autenticación, autorización y auditoría. Para obtener más información sobre nFactor Visualizer y un ejemplo de configuración de nFactor mediante el visualizador, consulte nFactor Visualizer para obtener una configuración simplificada.
- **NetScaler GUI:** Para obtener más información, consulte la sección **Elementos dec[onfigu‑](https://docs.netscaler.com/es-es/citrix-adc/13-1/aaa-tm/authentication-methods/multi-factor-nfactor-authentication/nfactor-authentication-simplification.html) [ración involucrados en la configuración de nFactor](https://docs.netscaler.com/es-es/citrix-adc/13-1/aaa-tm/authentication-methods/multi-factor-nfactor-authentication/nfactor-authentication-simplification.html)**.
- **CLI de NetScaler:** Para obtener un fragmento de ejemplo en la configuración de nFactor medi‑ ante la CLI de NetScaler, consulte Fragmento de ejemplo en la configuración de nFactor mediante la CLI de NetScaler.

**Importante:** Este tema contiene det[alles sobre la configuración de nFactor mediante la GUI de](https://docs.netscaler.com/es-es/citrix-adc/13-1/aaa-tm/authentication-methods/multi-factor-nfactor-authentication/nfactor-authentication-configuring.html#sample-snippet-on-nfactor-configuration-by-using-the-citrix-adc-cli) Ne[tScaler.](https://docs.netscaler.com/es-es/citrix-adc/13-1/aaa-tm/authentication-methods/multi-factor-nfactor-authentication/nfactor-authentication-configuring.html#sample-snippet-on-nfactor-configuration-by-using-the-citrix-adc-cli)

## **Elementos de configuración implicados en la configuración nFactor**

Los siguientes elementos participan en la configuración de nFactor. Para ver los pasos detallados, consulte las secciones correspondientes de este tema.

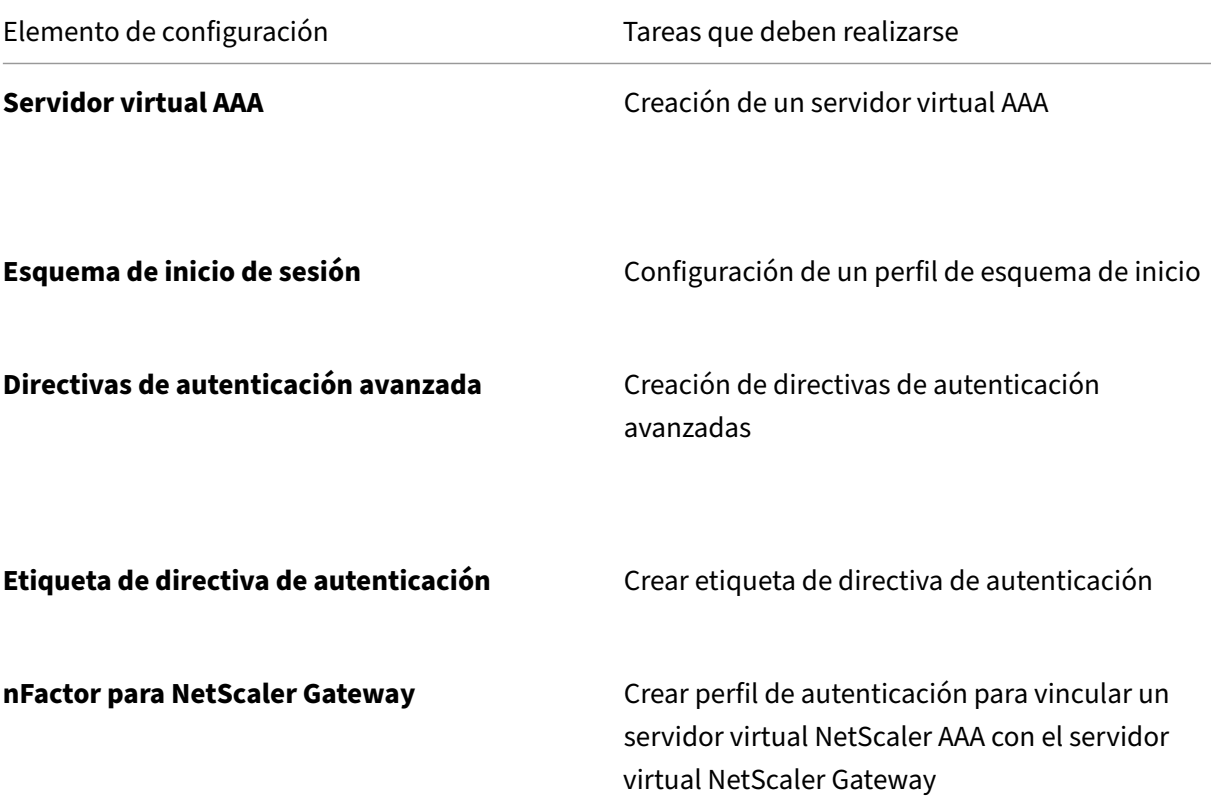

Elemento de configuración Tareas que deben realizarse

### **Cómo funciona nFactor**

Cuando un usuario se conecta al servidor virtual de autenticación, autorización y auditoría o NetScaler Gateway, la secuencia de eventos que se producen es la siguiente:

- 1. Si se utiliza la autenticación basada en formularios, se muestra el esquema de inicio de sesión enlazado al servidor virtual de autenticación, autorización y auditoría.
- 2. Se evalúan las directivas de autenticación avanzada enlazadas al servidor virtual de autenti‑ cación, autorización y auditoría.
	- Si la directiva de autenticación avanzada tiene éxito y si se configura el siguiente factor (etiqueta de directiva de autenticación), se evalúa el siguiente factor. Si Next Factor no está configurado, la autenticación se ha completado y se ha realizado correctamente.
	- Si se produce un error en la directiva de autenticación avanzada y si Goto Expression se es‑ tablece en Siguiente, se evalúa la siguiente directiva de autenticación avanzada enlazada. Si ninguna de las directivas de autenticación avanzada tiene éxito, se produce un error en la autenticación.
- 3. Si la etiqueta de directiva de autenticación de siguiente factor tiene un esquema de inicio de sesión enlazado, se muestra al usuario.
- 4. Se evalúan las directivas de autenticación avanzadas enlazadas a la etiqueta de directiva de autenticación de siguiente factor.
	- Si la directiva de autenticación avanzada tiene éxito y si se configura el siguiente factor (etiqueta de directiva de autenticación), se evalúa el siguiente factor.
	- Si Next Factor no está configurado, la autenticación se ha completado y se ha realizado correctamente.
- 5. Si se produce un error en la directiva de autenticación avanzada y si Goto Expression es Siguiente, se evalúa la siguiente directiva de autenticación avanzada vinculada.
- 6. Si las directivas tienen éxito, se produce un error en la autenticación.

# **Servidor virtual de autenticación, autorización y auditoría**

Para usar nFactor con NetScaler Gateway, primero debe configurarlo en un servidor virtual de auten‑ ticación, autorización y auditoría. A continuación, vincula el servidor virtual de autenticación, autorización y auditoría al servidor virtual de NetScaler Gateway.

### **Crear servidor virtual de autenticación, autorización y auditoría**

1. Si la función Autenticación, autorización y auditoría aún no está habilitada, vaya a **Seguridad > AAA: tráfico de aplicaciones**y haga clic con el botón derecho para habilitar la función.

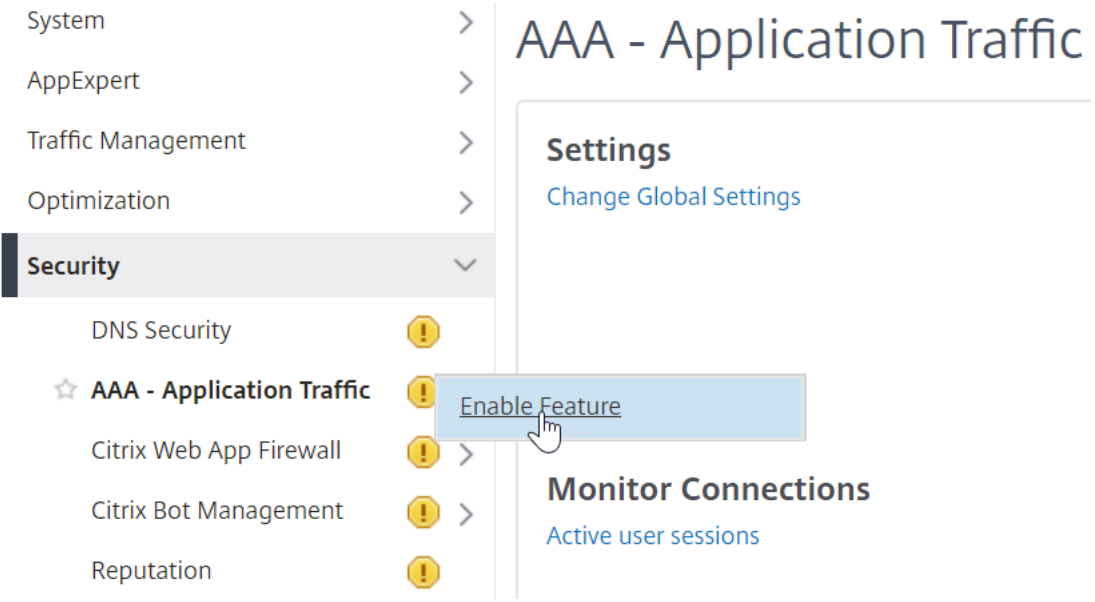

- 2. Vaya a **Configuración > Seguridad > AAA ‑ Tráfico de aplicaciones > Servidores virtuales**.
- 3. Haga clic en **Agregar** para crear un servidor virtual de autenticación.
- 4. Introduzca la siguiente información y haga clic en **Aceptar**.

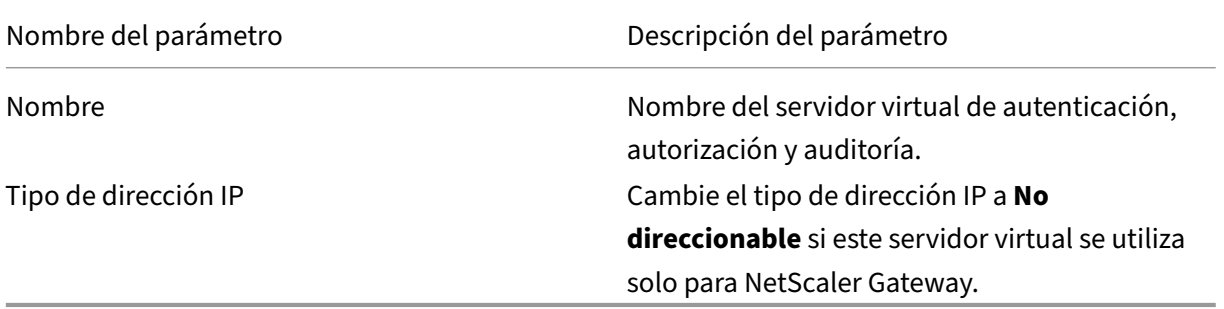

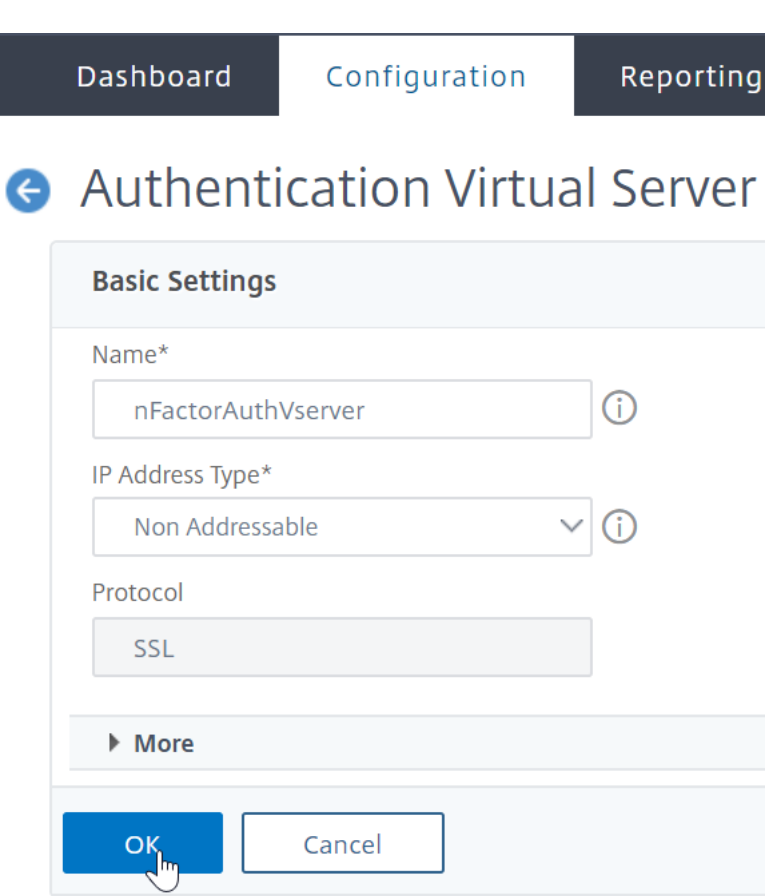

5. En Certificado, seleccione **Sin certificado de servidor**.

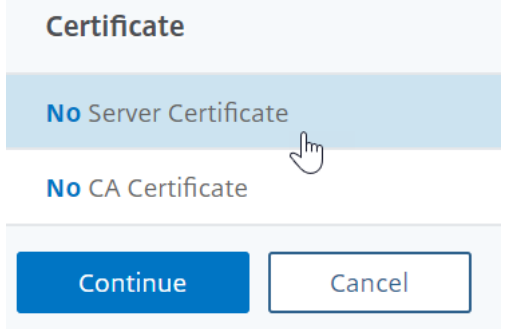

- 6. Haga clic en el texto, **haga clic para seleccionar** para seleccionar el certificado del servidor.
- 7. Haga clic en el botón de opción situado junto a un certificado para el servidor virtual de autenticación, autorización y auditoría y, a continuación, haga clic en **Seleccionar**. El certificado elegido no importa porque no se puede acceder directamente a este servidor.

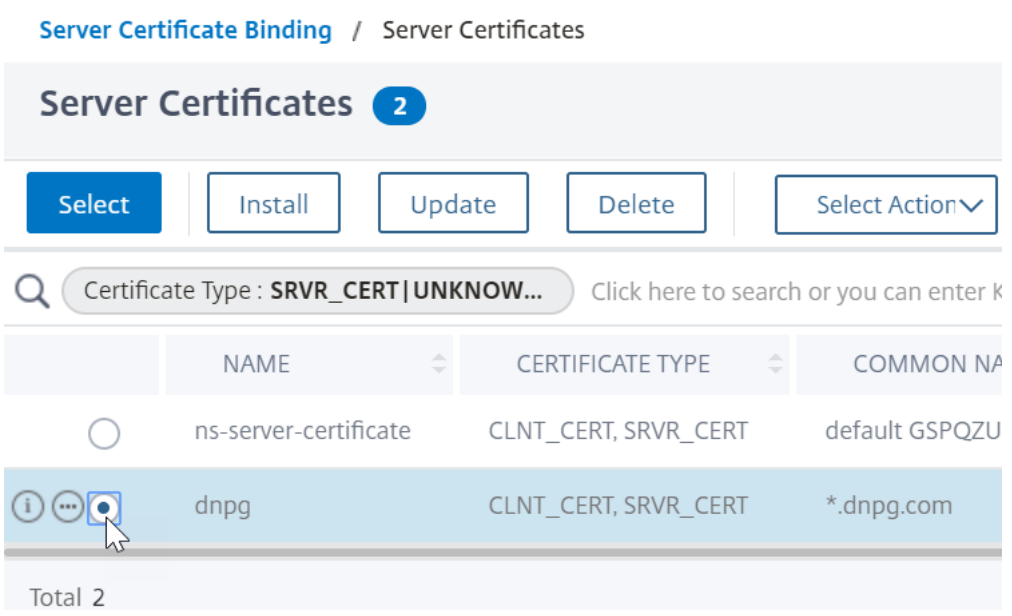

- 8. Haga clic en **Bind**.
- 9. Haga clic en **Continuar** para cerrar la sección **Certificado**.

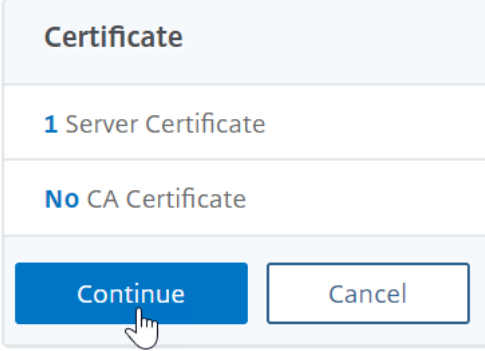

10. Haga clic en **Continuar**.

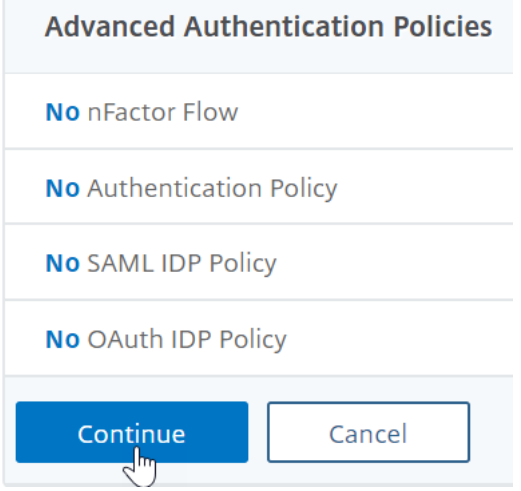

d

### **Enlazar el tema del portal al servidor virtual de autenticación, autorización y auditoría**

- 1. Vaya a **NetScaler Gateway > Temas del portal**y agregue un tema. Cree el tema en NetScaler Gateway y, a continuación, lo vincule al servidor virtual de autenticación, autorización y auditoría.
- 2. Crea un tema basado en el tema de plantilla RFWebUI.

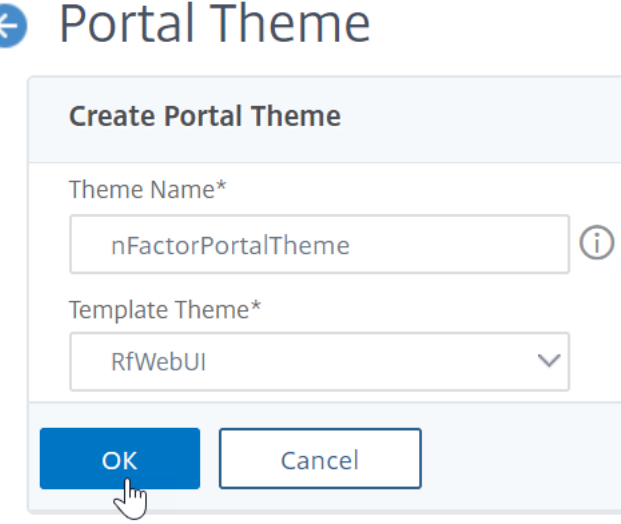

3. Después de ajustar el tema según lo quiera, en la parte superior de la página de edición del tema del portal, haga clic en **Hacer clic para enlazar y ver el tema configurado**.

# **A** Portal Theme

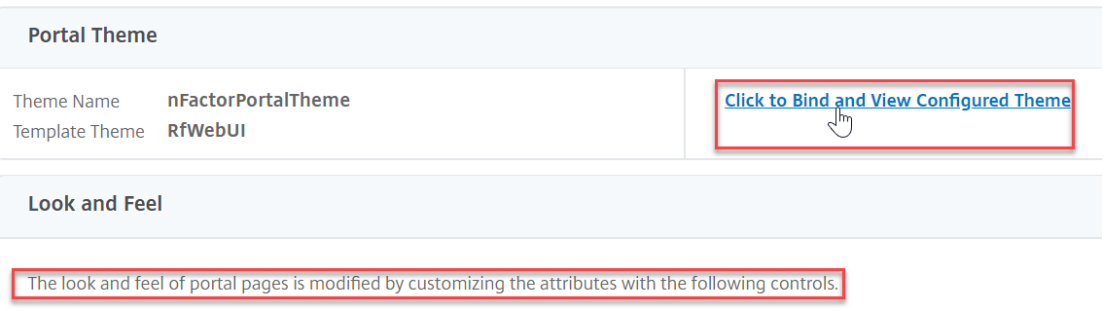

4. Cambie la selección a Autenticación. En el menú desplegable **Nombre del servidor virtual de autenticación**, seleccione el servidor virtual de autenticación, autorización y auditoría, y haga clic en Vincular **y vista previa** y cierre la ventana de vista previa.

# **Select a VPN/Authentication Virtual Server**

To preview the theme please select a VPN/Authentication Virtual Server Note: The preview will be displayed in the viewing browser's language,

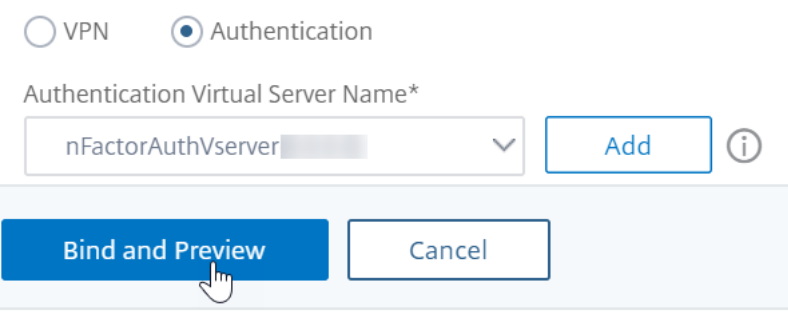

### **Habilitar la autenticación de certificados de cliente**

Si uno de sus factores de autenticación es el certificado de cliente, debe realizar alguna configuración de SSL en el servidor virtual de autenticación, autorización y auditoría:

1. Vaya a **Administración del tráfico > SSL > Certificados > Certificados de CA**e instale el certi‑ ficado raíz del emisor de los certificados de cliente. Los certificados raíz no tienen archivo de claves.

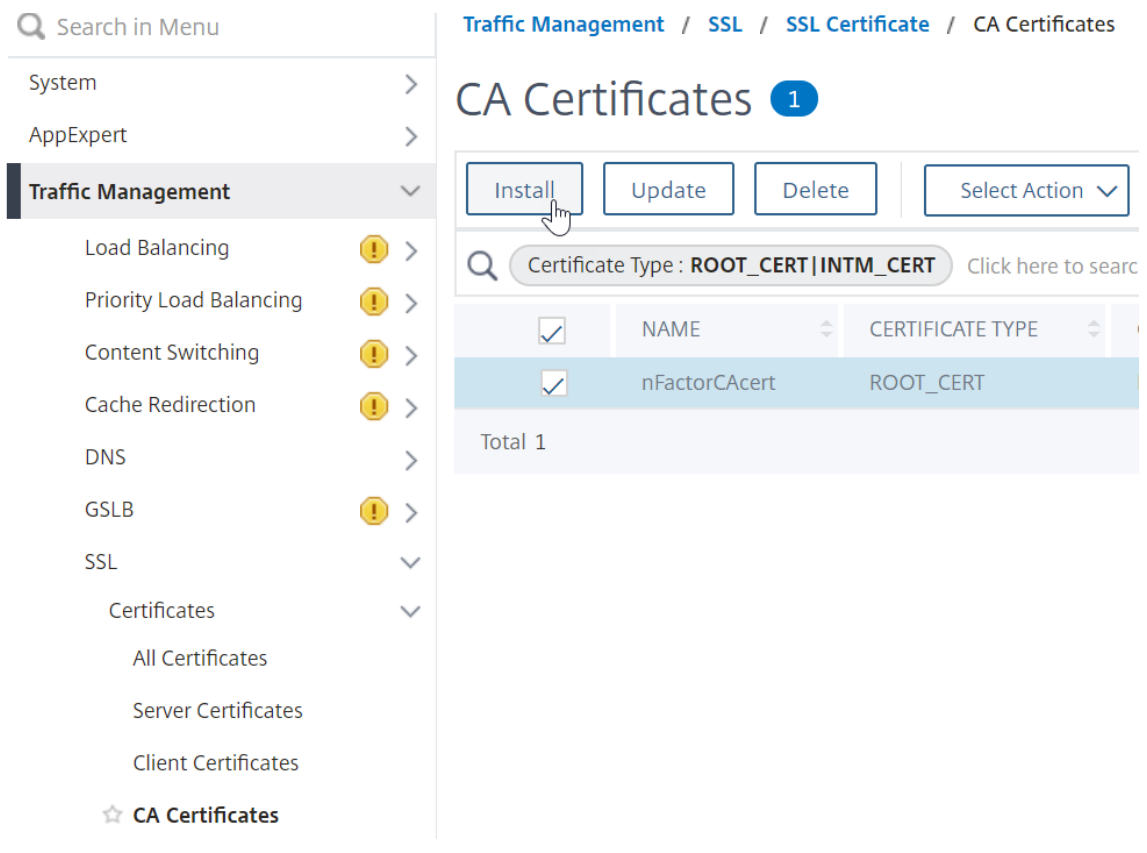

# **A** Install CA Certificate

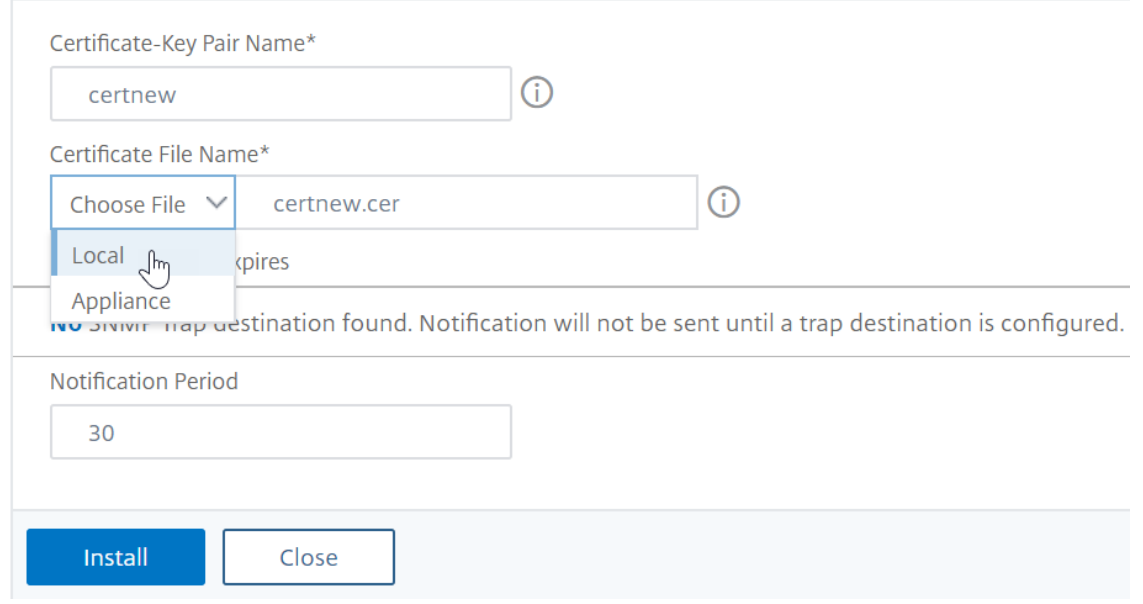

2. Vaya a **Administración del tráfico > SSL > Cambiar la configuración avanzada de SSL**.

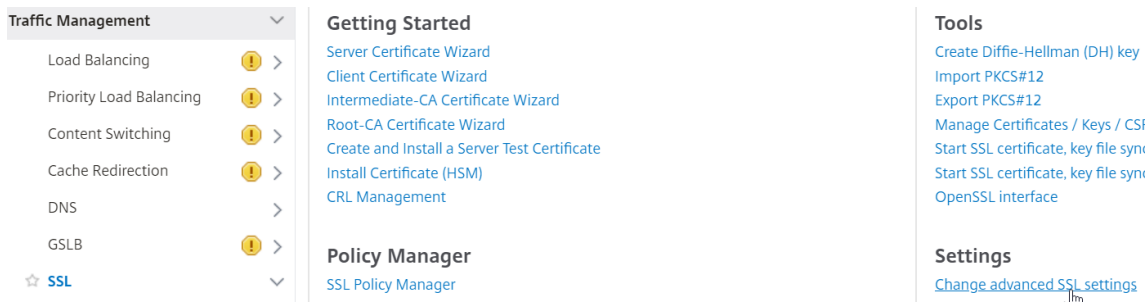

- a) Desplácese hacia abajo para comprobar si **el perfil predeterminado** está **HABILITADO**. En caso afirmativo, debe utilizar un perfil SSL para habilitar la autenticación de certificados de cliente. De lo contrario, puede habilitar la autenticación de certificados de cliente directamente en el servidor virtual de autenticación, autorización y auditoría en la sección Parámetros SSL.
- 3. Si los perfiles SSL predeterminados no están habilitados:
	- a) Vaya a **Seguridad > AAA ‑ Aplicación > Servidores virtuales** y modifique un servidor vir‑ tual de autenticación, autorización y auditoría existente.
	- b) En la sección **Parámetros SSL**, haga clic en el icono del lápiz.

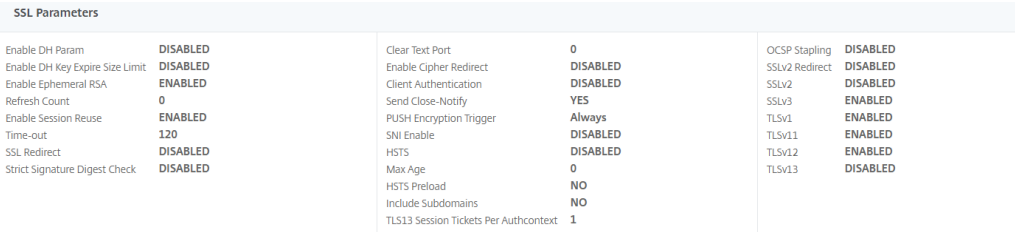

- a) Habilite la opción de **autenticación de clientes**.
- b) Establezca el **certificado de cliente** en **opcional** y haga clic en **Aceptar**.

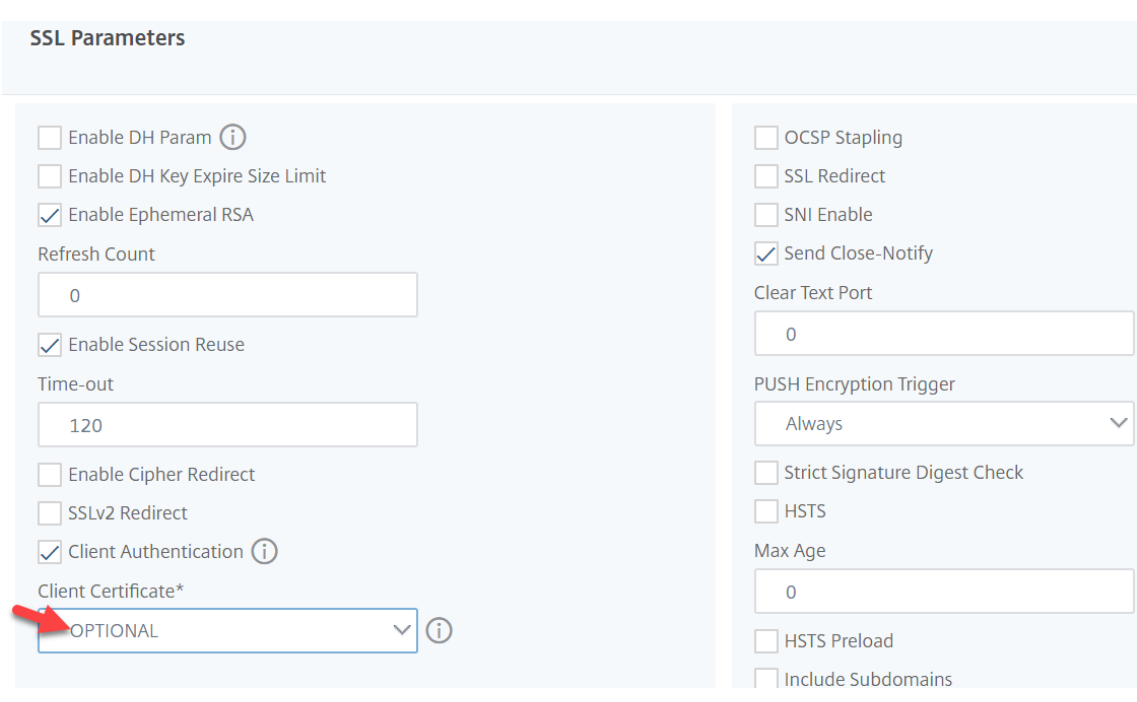

- 4. Si los perfiles SSL predeterminados están habilitados, cree un perfil SSL con la autenticación de cliente habilitada:
	- a) En el menú de la izquierda, expanda Sistema y haga clic en Perfiles.
	- b) En la parte superior derecha, cambia a la ficha Perfil SSL.
	- c) Haga clic con el botón derecho en el perfil ns\_default\_ssl\_profile\_frontend y haga clic en Agregar. Esto copia la configuración del perfil predeterminado.
	- d) Asigna un nombre al perfil. El propósito de este perfil es habilitar los certificados de cliente.
	- e) Desplácese hacia abajo y busque la casilla Autenticación de clientes Marca la casilla.
	- f) Cambie el menú desplegable Certificado de cliente a OPCIONAL.
	- g) Al copiar el perfil SSL predeterminado, no se copian los cifrados SSL. Debe volver a hacerlas.

 $\overline{\phantom{a}}$ 

- h) Haga clic en Listo cuando haya terminado de crear el perfil SSL.
- i) Vaya a **Seguridad > AAA —Tráfico de aplicaciones > Servidores virtuales** y modifique un servidor virtual de autenticación, autorización y auditoría.
- j) Vaya hacia abajo hasta la sección Perfil SSL y haga clic en el lápiz.
- k) Cambie el menú desplegable Perfil SSL por el perfil que tiene habilitados los certificados de cliente. Haga clic en Aceptar.
- l) Desplácese hacia abajo en este artículo hasta llegar a las instrucciones para vincular el certificado de CA.
- 5. A la izquierda, en la sección **Certificado**, haga clic en **Sin certificado de CA**.

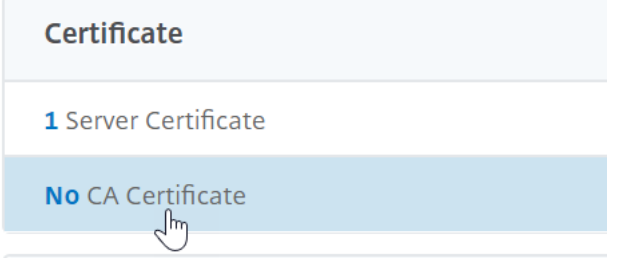

6. Haga clic en el texto, **haga clic para seleccionarlo**.

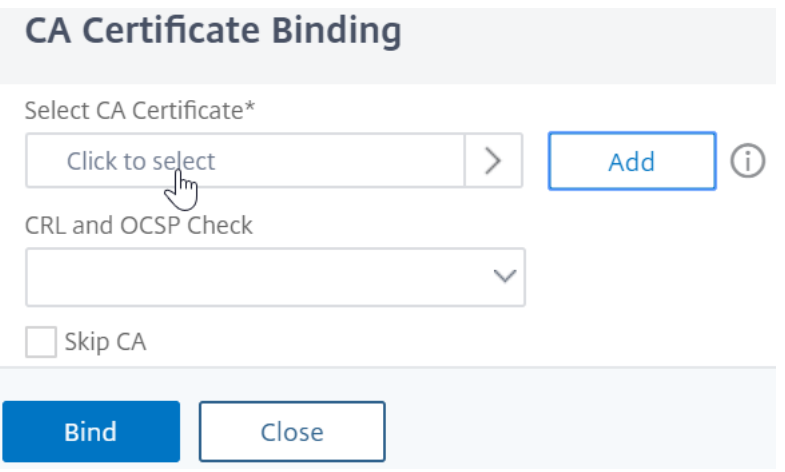

7. Haga clic en el botón de opción situado junto al certificado raíz del emisor de los certificados de cliente y haga clic en **Seleccionar**.

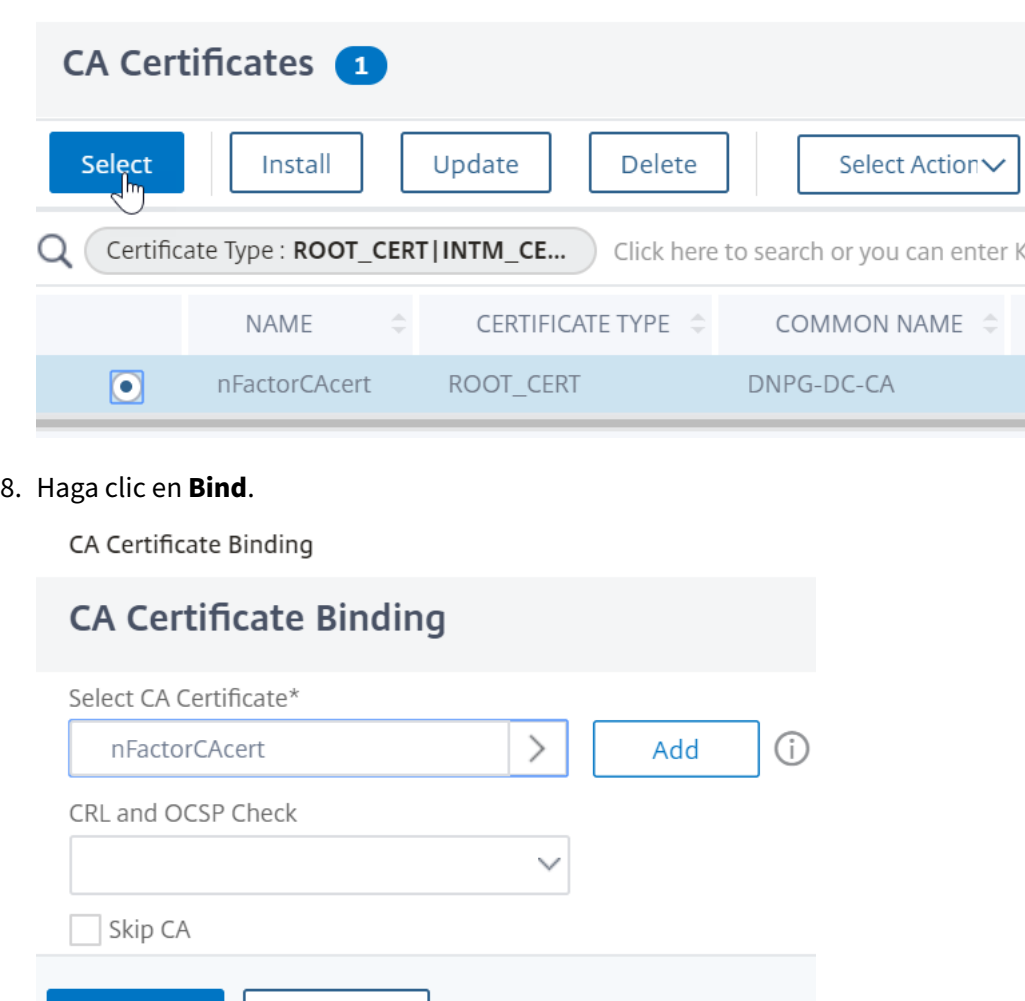

### **Archivo XML de esquema de inicio de sesión**

**Bind** 

Close

El esquema de inicio de sesión es un archivo XML que proporciona la estructura de las páginas de inicio de sesión de autenticación basadas en formularios.

nFactor implica múltiples factores de autenticación que están encadenados entre sí. Cada factor puede tener páginas o archivos de esquema de inicio de sesión diferentes. En algunos casos de autenticación, a los usuarios se les pueden presentar varias pantallas de inicio de sesión.

### **Configuración de un perfil de esquema de inicio**

Para configurar un perfil de esquema de inicio de sesión:

1. Cree o modifique un archivo.XML de esquema de inicio de sesión basado en el diseño de nFactor.

- 2. Vaya a **Seguridad > AAA: Tráfico de aplicaciones > Esquema de inicio**de sesión.
- 3. A la derecha, cambia a la ficha **Perfiles** y haga clic en **Agregar**.
- 4. En el campo **Esquema de autenticación**, haga clic en el icono del lápiz.

# **G** Create Authentication Login Schema

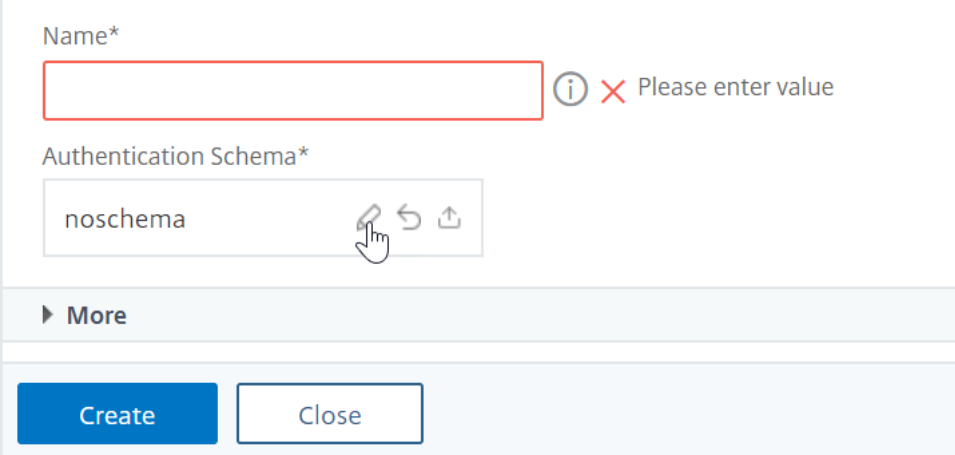

5. Haga clic en la carpeta **LoginSchema** para ver los archivos que contiene.

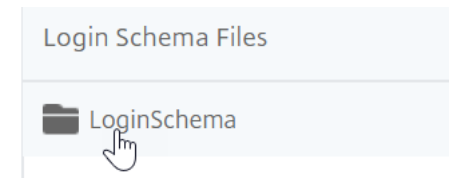

6. Seleccione uno de los archivos. Puede ver una vista previa a la derecha. Las etiquetas se pueden cambiar haciendo clic en el botón **Modificar** de la parte superior derecha.

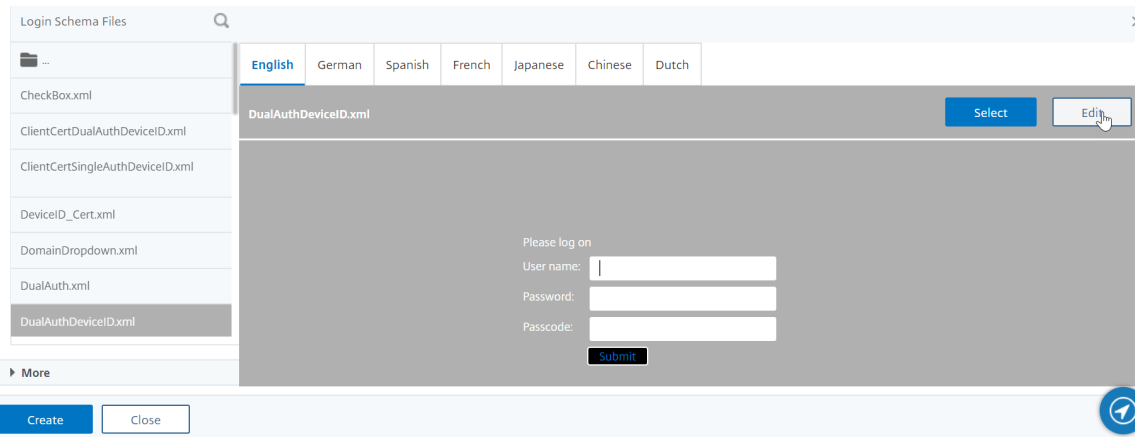

- 7. Al guardar los cambios, se crea un archivo en /nsconfig/LoginSchema.
- 8. En la parte superior derecha, haga clic en **Seleccionar**.

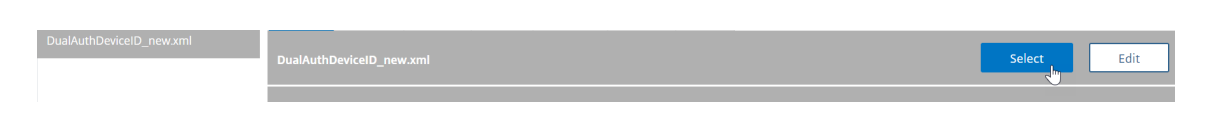

9. Asigne un nombre al esquema de inicio de sesión y haga clic en **Más**.

# **G** Create Authentication Login Schema

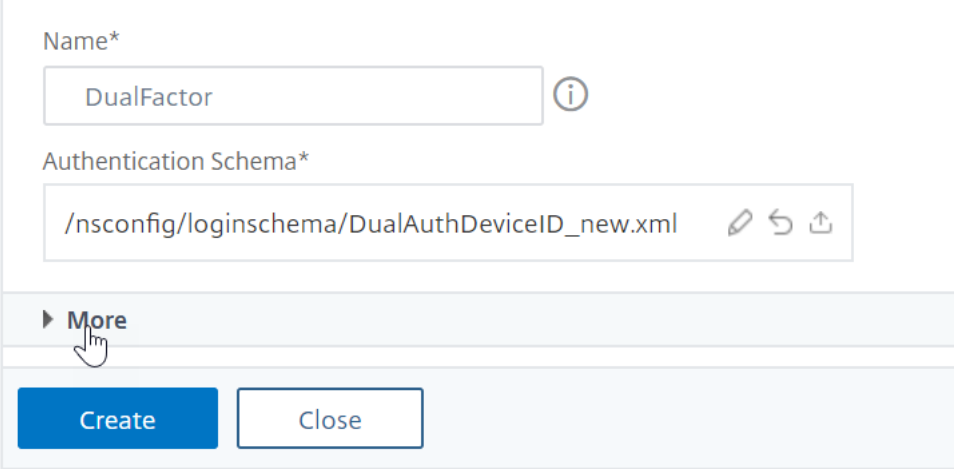

10. Use el nombre de usuario y la contraseña introducidos en el esquema de inicio de sesión para el inicio de sesión único (SSO) en un servicio de back‑end, por ejemplo, StoreFront.

Puede utilizar las credenciales introducidas en el esquema de inicio de sesión como credenciales de inicio de sesión único mediante cualquiera de los métodos siguientes.

- Haga clic en **Más** en la parte inferior de la página **Crear esquema de inicio de sesión de autenticación** y seleccione **Activar credenciales de inicio de sesión único**.
- Haga clic en **Más** en la parte inferior de la página **Crear esquema de inicio de sesión de autenticación** e introduzca valores únicos para el índice de credenciales de usuario y el índice de credenciales de contraseña. Estos valores pueden estar entre 1 y 16. Más adelante, haga referencia a estos valores de índice en una directiva/perfil de tráfico mediante la expresión AAA.USER.ATTRIBUTE (#).

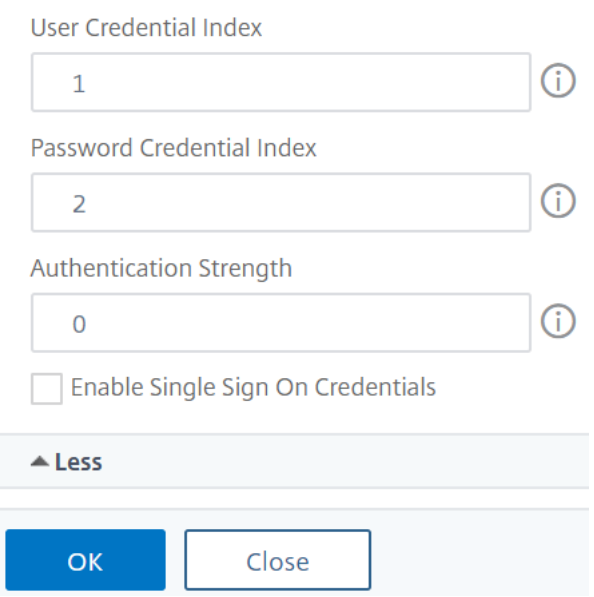

### 11. Haga clic en **Crear** para crear el perfil de esquema de inicio de sesión.

**Nota:** Si modifica el archivo de esquema de inicio de sesión (.xml) más adelante, para que los cambios se reflejen, debe modificar el perfil del esquema de inicio de sesión y volver a seleccionar el archivo de esquema de inicio de sesión (.xml).

### **Crear y enlazar una directiva de esquema de inicio de sesión**

Para enlazar un perfil de esquema de inicio de sesión a un servidor virtual de autenticación, autorización y auditoría, primero debe crear una directiva de esquema de inicio de sesión. Las directivas de esquema de inicio de sesión no son necesarias al vincular el perfil del esquema de inicio de sesión a una etiqueta de directiva de autenticación, como se detalla más adelante.

Para crear y vincular una directiva de esquema de inicio de sesión:

- 1. Vaya a **Seguridad > AAA: Tráfico de aplicaciones > Esquema de inicio**de sesión.
- 2. En la ficha **Policies**, haga clic en **Add**.
- 3. Utilice el menú desplegable **Perfil** para seleccionar el perfil de esquema de inicio de sesión que ya ha creado.
- 4. Introduzca una expresión de directiva avanzada en el cuadro **Regla** y haga clic en **Crear**.
- 5. Vaya a **Seguridad > AAA: Tráfico de aplicaciones > Servidores virtuales**y haga clic en modi‑ ficar en un servidor virtual de autenticación, autorización y auditoría existente.
- 6. En la columna Configuración avanzada, haga clic en **Esquemas de inicio**de sesión.
- 7. En la sección Esquemas de inicio de sesión, haga clic en **Sin esquema de inicio de sesión**.

8. Seleccione una directiva de autenticación en la lista desplegable **Seleccionar directiva**. **Policy Binding** 

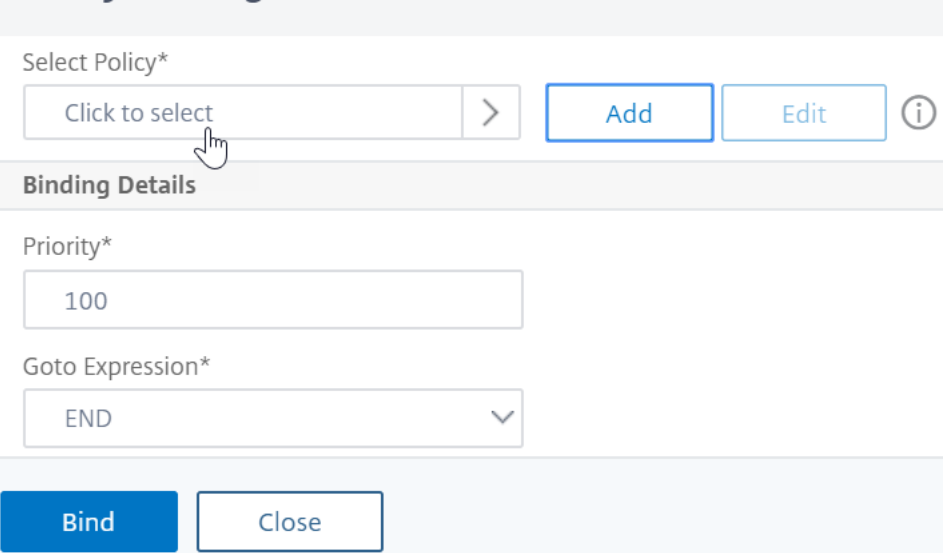

9. En la página **Directivas de autenticación**, haga clic en el botón de opción situado junto a la di‑ rectiva de autenticación y, a continuación, haga clic en **Seleccionar**. En esta lista solo aparecen las directivas de esquema de inicio de sesión. Los perfiles de esquema de inicio de sesión (sin directiva) no aparecen.

# Login Schema

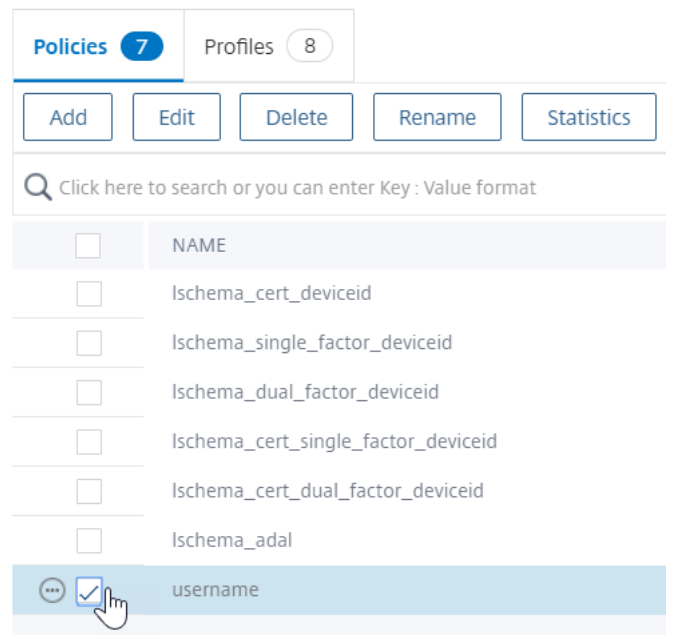

10. Haga clic en **Bind**.

# **Directivas de autenticación avanzada**

Las directivas de autenticación son una combinación de expresión de directiva y acción de directiva. Si la expresión es verdadera, evalúe la acción de autenticación.

### **Creación de directivas de autenticación avanzadas**

Las directivas de autenticación son una combinación de expresión de directivas y acción de directivas. Si la expresión es verdadera, evalúe la acción de autenticación.

Necesita acciones/servidores de autenticación (por ejemplo, LDAP, RADIUS, CERT, SAML, etc.) Al crear una directiva de autenticación avanzada, hay un icono más (Agregar) que le permite crear acciones/servidores de autenticación.

O bien, puede crear acciones de autenticación (servidores) antes de crear la directiva de autenticación avanzada. Los servidores de autenticación se encuentran en **Autenticación > Panel de control**. A la derecha, haga clic en Agregar y seleccione un tipo de servidor. Las instrucciones para crear estos servidores de autenticación no se detallan aquí. Consulte los procedimientos Autenticación: NetScaler 12/NetScaler 12.1.

Para crear una directiva de autenticación avanzada:

1. Vaya a **Seguridad > AAA ‑ Tráfico de aplicaciones > Directivas > Autenticación > Directivas avanzadas > Directiva**

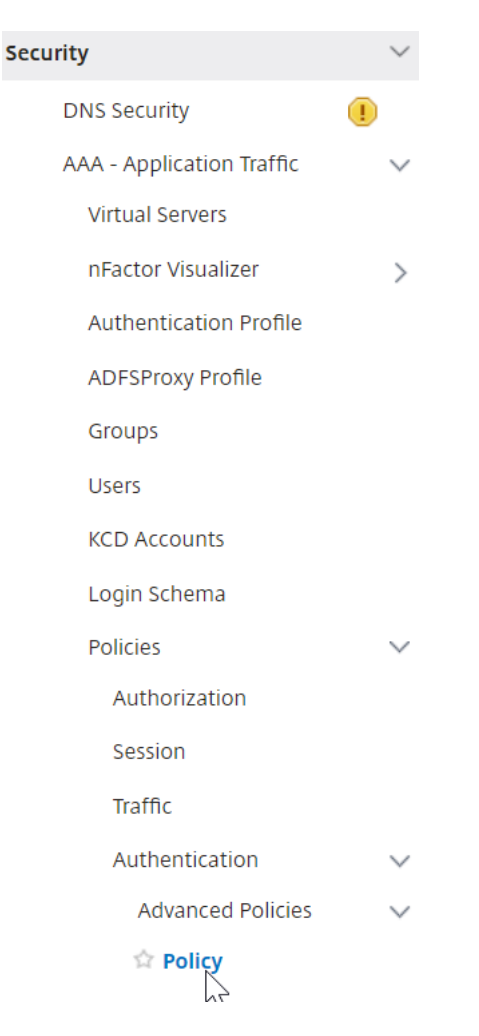

- 2. En el panel de detalles, realice una de las siguientes acciones:
	- Para crear una directiva, haga clic en **Agregar**.
	- Para modificar una directiva existente, selecciónela y, a continuación, haga clic en **Modi‑ ficar**.
- 3. En el cuadro de diálogo **Crear directiva** de **autenticación o Configurar directiva** de autenti‑ cación, escriba o seleccione valores para los parámetros.

# **G** Create Authentication Policy

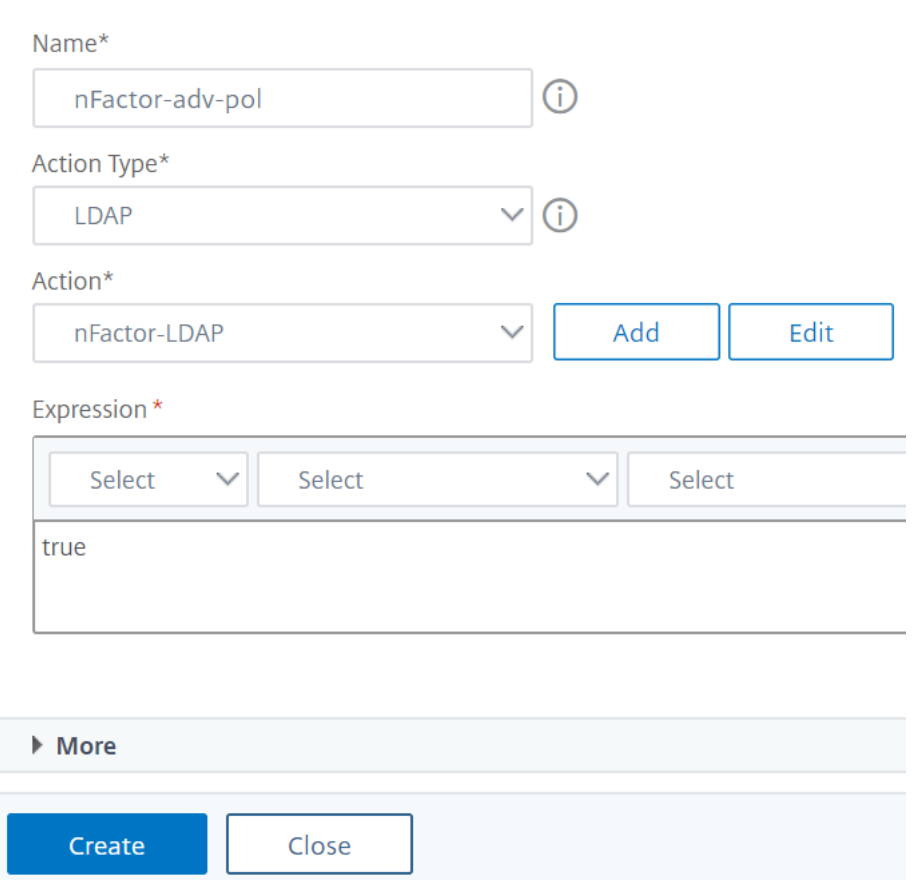

- **Nombre**: El nombre de la directiva. No se puede cambiar para una directiva configurada previamente.
- **Tipo de acción**: Tipo de directiva: Cert, Negotiate, LDAP, RADIUS, SAML, SAMLIDP, TACACS o WEBAUTH.
- **Acción**: La acción de autenticación (perfil) que se asociará a la directiva. Puede elegir una acción de autenticación existente o hacer clic en el signo más y crear una acción del tipo adecuado.
- **Acción de registro**: La acción de auditoría que se asociará a la directiva. Puede elegir una acción de auditoría existente o hacer clic en el signo más y crear una acción. No tiene ninguna acción configurada o, para crear una acción, haga clic en **Agregar** y com‑ plete los pasos.
- **Expresión**: Regla que selecciona las conexiones a las que quiere aplicar la acción especi‑ ficada. La regla puede ser simple ("true"selecciona todo el tráfico) o compleja. Las expre‑ siones se introducen seleccionando primero el tipo de expresión en la lista desplegable situada más a la izquierda debajo de la ventana Expresión y, a continuación, escribiendo la expresión directamente en el área de texto de la expresión o haciendo clic en Agregar

para abrir el cuadro de diálogo Agregar expresión y mediante las listas desplegables que contiene para crear el expresión.)

- **Comentario**: Puede escribir un comentario que describa el tipo de tráfico al que se aplica esta directiva de autenticación. Opcional.
- 4. Haga clic en **Create** y, luego, en **Close**. Si ha creado una directiva, esa directiva aparece en la página Directivas y servidores de autenticación.

Cree directivas de autenticación avanzadas adicionales según sea necesario en función de su diseño de nFactor.

# **Vincular la directiva de autenticación avanzada de primer factor a la autenticación, la autorización y la auditoría**

Puede vincular directamente directivas de autenticación avanzadas para el primer factor: el servidor virtual de autenticación, autorización y auditoría. Para los siguientes factores, debe vincular las directivas de autenticación avanzada a las etiquetas de la directiva de autenticación.

- 1. Vaya a **Seguridad > AAA: Tráfico de aplicaciones > Servidores virtuales**. Modificar un servidor virtual existente.
- 2. A la izquierda, en la sección Directivas de autenticación avanzada, haga clic en **Sin directiva de autenticación**.

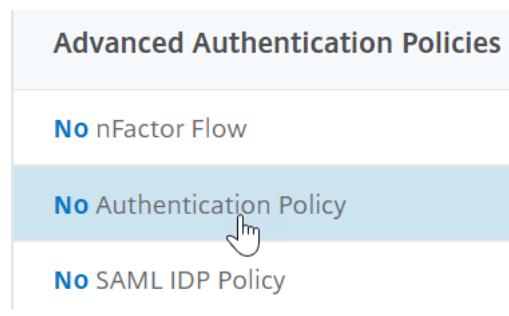

3. En **Seleccionar directiva**, haga clic en el texto, **haga clic para seleccionar**.

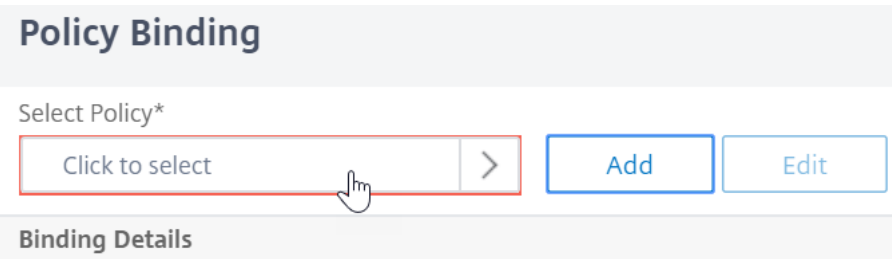

4. Haga clic en el botón de opción situado junto a la **Directiva de autenticación avanzada**y, a continuación, haga clic en **Seleccionar**.

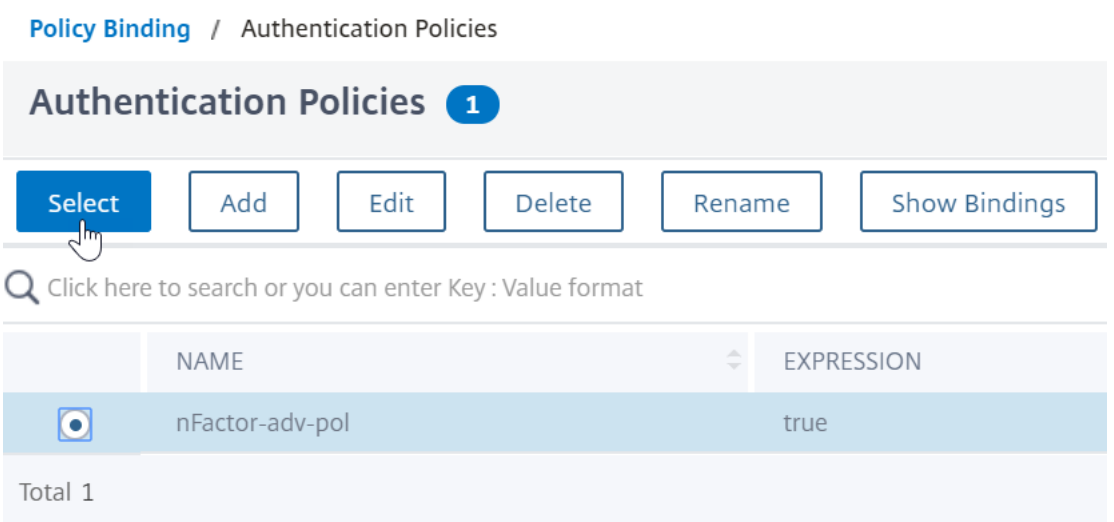

- 5. En la sección Detalles de enlace, la **expresión Goto** determina qué sucede a continuación si se produce un error en esta directiva de autenticación avanzada.
	- Si **Goto Expression** se establece en **SIGUIENTE**, se evalúa la siguiente directiva de auten‑ ticación avanzada enlazada a este servidor virtual de autenticación, autorización y auditoría.
	- Si **Goto Expression** se establece en **END**o si no hay directivas de autenticación más avan‑ zadas enlazadas a este servidor virtual de autenticación, autorización y auditoría, la autenticación se completa y se marca como fallida.

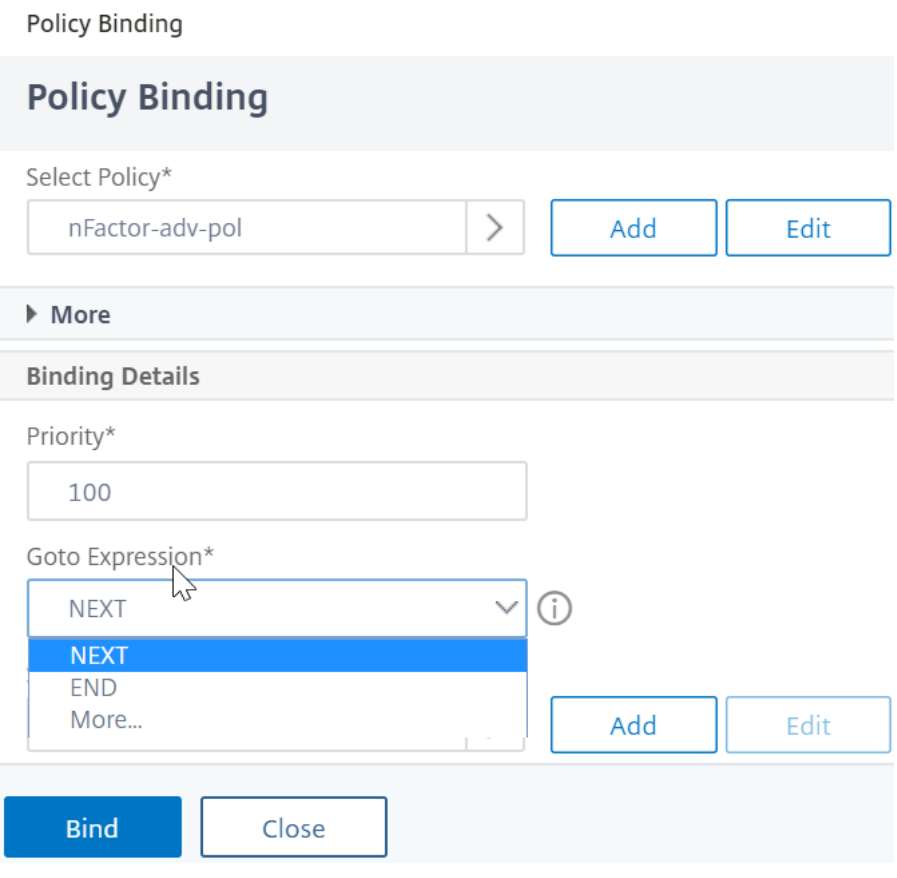

6. En **Seleccionar factor siguiente**, puede seleccionar puede apuntar a una etiqueta de directiva de autenticación. El siguiente factor se evalúa solo si la directiva de autenticación avanzada tiene éxito. Por último, haga clic en **Enlazar**.

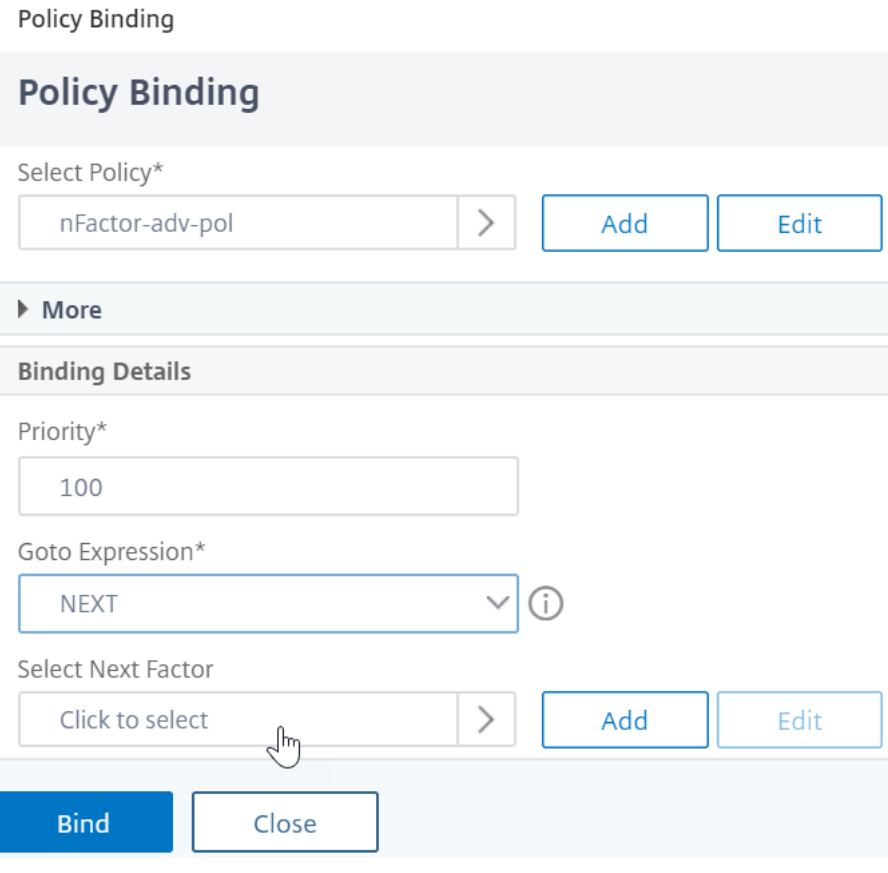

# **Utilizar grupos LDAP extraídos para seleccionar el siguiente factor de autenticación**

Puede utilizar grupos LDAP extraídos para seleccionar el siguiente factor de autenticación sin autenticación real con LDAP.

- 1. Al crear o modificar un servidor LDAP o una acción LDAP, desactive la casilla **Autenticación**.
- 2. En **Otros parámetros**, seleccione los valores apropiados en **Atributo de grupo** y **Nombre de subatributo**.

# **Autenticar la etiqueta de directiva**

Cuando vincula una directiva de autenticación avanzada al servidor virtual de autenticación, autorización y auditoría y selecciona el siguiente factor, el siguiente factor solo se evalúa si la directiva de autenticación avanzada funciona correctamente. El siguiente factor que se evalúa es una etiqueta de directiva de autenticación.

La etiqueta de directiva de autenticación especifica un conjunto de directivas de autenticación para un factor concreto. Cada etiqueta de directiva corresponde a un único factor. También especifica el formulario de inicio de sesión que debe presentarse al usuario. La etiqueta de directiva de autenticación debe estar vinculada como el siguiente factor de una directiva de autenticación o de otra etiqueta de directiva de autenticación.

**Nota**: No todos los factores necesitan un esquema de inicio de sesión. El perfil de esquema de inicio de sesión solo es necesario si vincula un esquema de inicio de sesión a una etiqueta de directiva de autenticación.

### **Crear una etiqueta de directiva de autenticación**

Una etiqueta de directiva especifica las directivas de autenticación de un factor concreto. Cada eti‑ queta de directiva corresponde a un único factor. La etiqueta de directiva especifica el formulario de inicio de sesión que debe presentarse al usuario. La etiqueta de directiva debe estar vinculada como el siguiente factor de una directiva de autenticación o de otra etiqueta de directiva de autenticación. Normalmente, una etiqueta de directiva incluye directivas de autenticación para un mecanismo de autenticación específico. Sin embargo, también puede tener una etiqueta de directiva que tenga directivas de autenticación para distintos mecanismos de autenticación.

## 1. Vaya a **Seguridad > AAA: Tráfico de aplicaciones > Directivas > Autenticación > Directivas avanzadas > Etiqueta de directiva**.

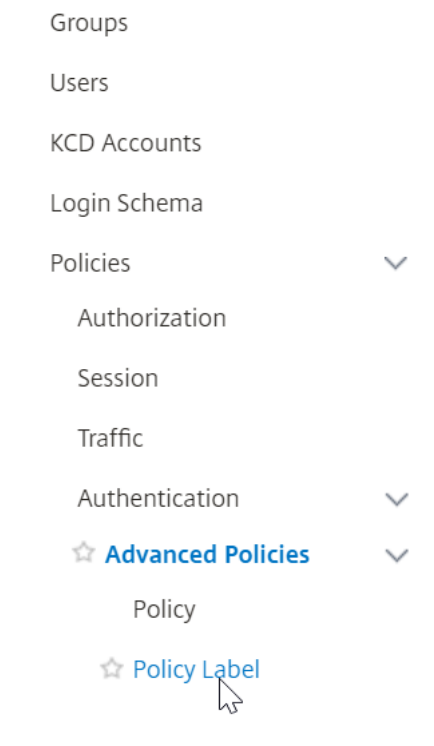

2. Haga clic en el botón **Add**.

# Authentication Policy Labels <sup>o</sup>

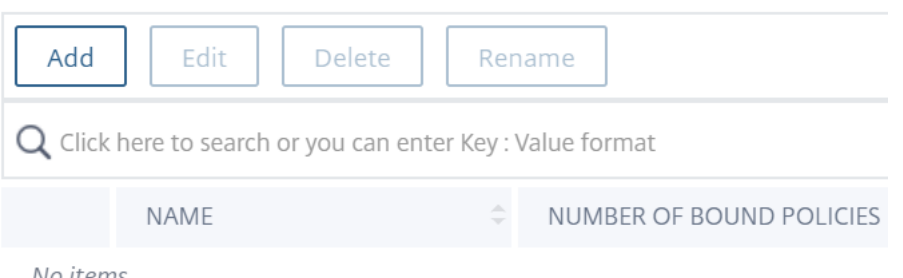

No items

3. Complete los campos siguientes para crear una etiqueta de directiva de autenticación:

a) Introduzca el **nombre** de la nueva etiqueta de directiva de autenticación.

b) Seleccione el **esquema de inicio** de sesión asociado a la etiqueta de directiva de autenti‑ cación. SI no quiere mostrar nada al usuario, puede seleccionar un perfil de esquema de inicio de sesión que esté configurado como ningún esquema (LSCHEMA\_INT).

c) Haga clic en **Continuar**.

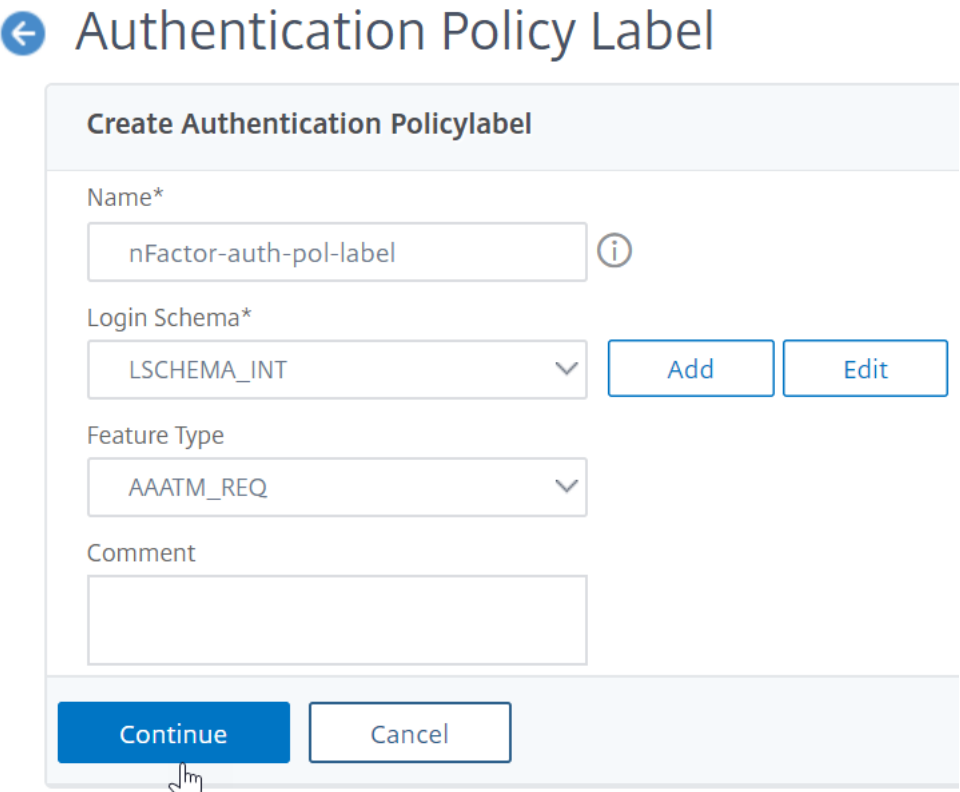

- 4. En la sección **Vinculación de directivas**, haga clic en donde dice **Haga clic para seleccionar**.
- 5. Seleccione la directiva de autenticación que evalúa este factor.

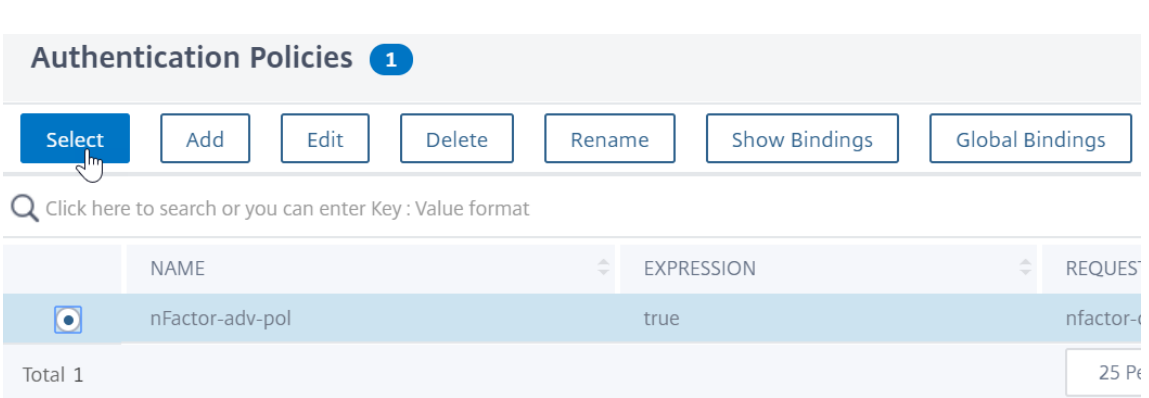

6. Rellene los campos siguientes:

a) Introduzca la **prioridad** de la vinculación de la directiva.

b) En**Goto Expression**, seleccione **SIGUIENTE** si quiere enlazar directivas de autenticación más avanzadas a este factor o seleccione **END**.

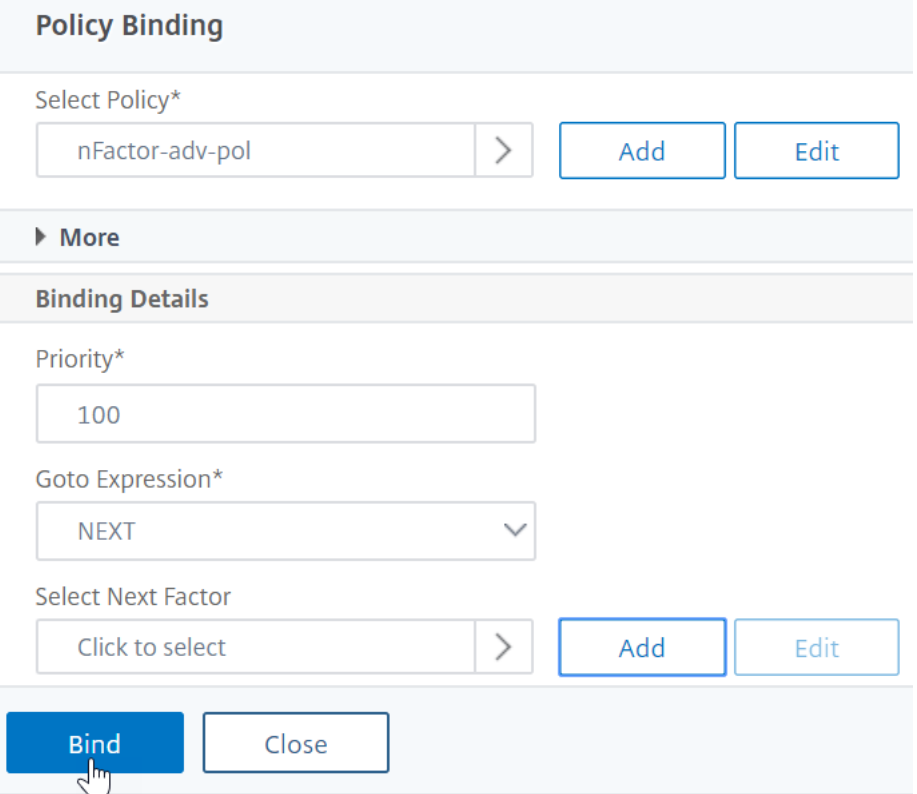

- 7. En **Seleccionar siguiente factor**, si quiere agregar otro factor, haga clic para seleccionar y en‑ lazar la siguiente etiqueta de directiva de autenticación (factor siguiente). Si no selecciona el siguiente factor y esta directiva de autenticación avanzada tiene éxito, la autenticación se realiza correctamente y se ha completado.
- 8. Haga clic en **Bind**.
- 9. Puede hacer clic en **Agregar enlace** para agregar directivas de autenticación más avanzadas a

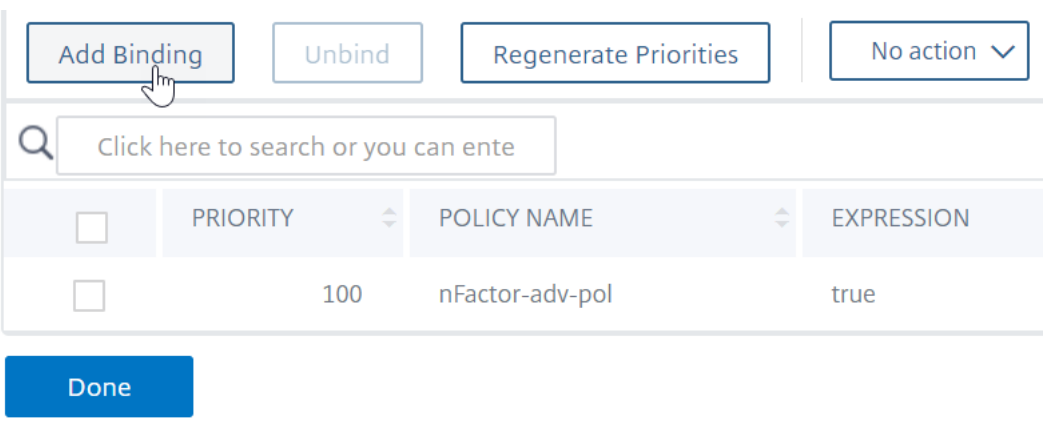

esta etiqueta de directiva (factor). Haga clic en **Listo** al finalizar.

### **Etiqueta de directiva de autenticación de enlace**

Después de crear la etiqueta de directiva, la vincula a un enlace de directiva de autenticación avanzada existente para encadenar los factores.

Puede seleccionar el siguiente factor al modificar un servidor virtual de autenticación, autorización y auditoría existente que tenga un límite de directiva de autenticación avanzada o al modificar una etiqueta de directiva diferente para incluir el siguiente factor.

**Para modificar un servidor virtual de autenticación, autorización y auditoría existente que ya tiene una directiva de autenticación avanzada enlazada a él**

- 1. Vaya a **Seguridad > AAA: Tráfico de aplicaciones > Servidores virtuales.** Seleccione el servi‑ dor virtual y haga clic en **Modificar**.
- 2. A la izquierda, en la sección **Directivas de autenticación avanzada**, haga clic en un enlace de directiva de autenticación existente.
- 3. En **Seleccionar acción**, haga clic en **Modificar enlace**.

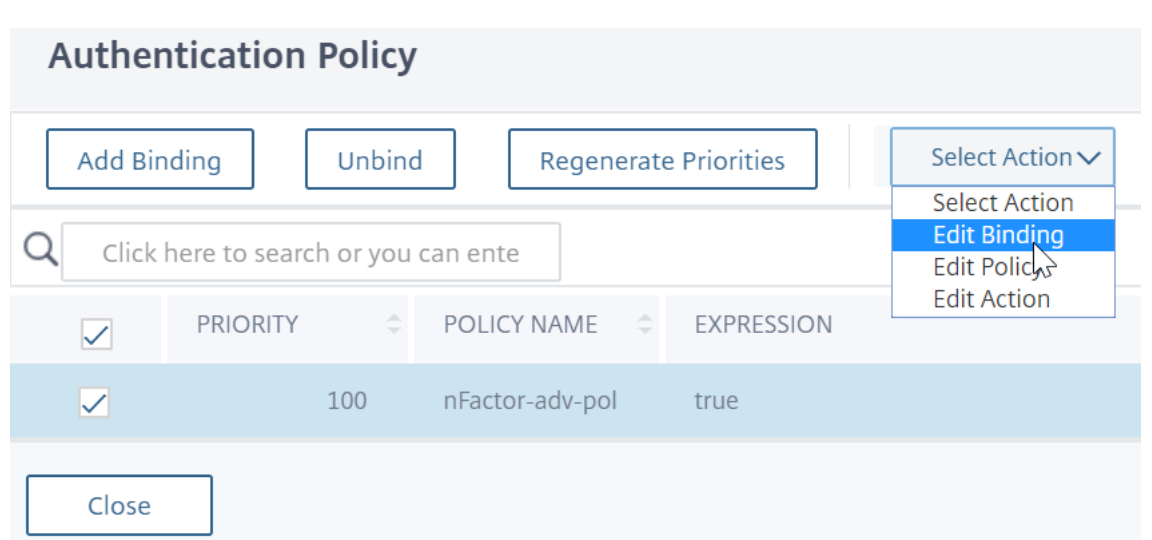

4. Haga clic en **Seleccionar el siguiente factor** y seleccione una etiqueta de directiva de autenti‑ cación existente (siguiente factor).

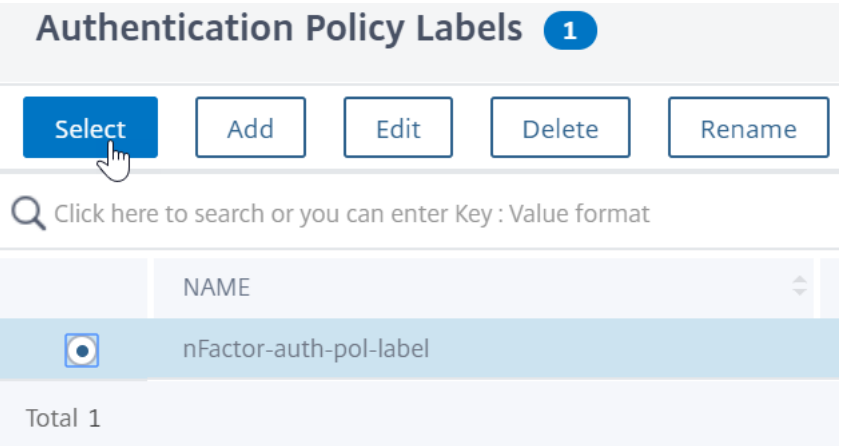

5. Haga clic en**Vincular** en la página**Vinculación de directivas**. Puede ver la columna **SIGUIENTE FACTOR** con los detalles del siguiente factor en el extremo derecho.

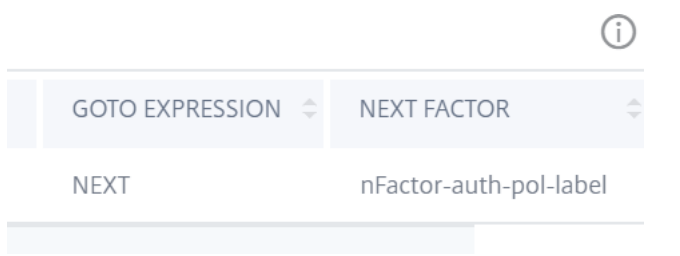

**Para agregar un factor siguiente de etiqueta de directiva a otro rótulo de directiva**

1. Vaya a **Seguridad > AAA —Tráfico de aplicaciones > Directivas > Autenticación > Directivas avanzadas > Etiqueta de directiva**.

- 2. En la página **Etiquetas de directivas de autenticación**, seleccione una etiqueta de directiva de autenticación y haga clic en **Modificar.**
- 3. En la página **Directivas de autenticación**, seleccione una etiqueta de directiva de autenticación y, en **Seleccionar acción**, haga clic en **Modificar enlace**.

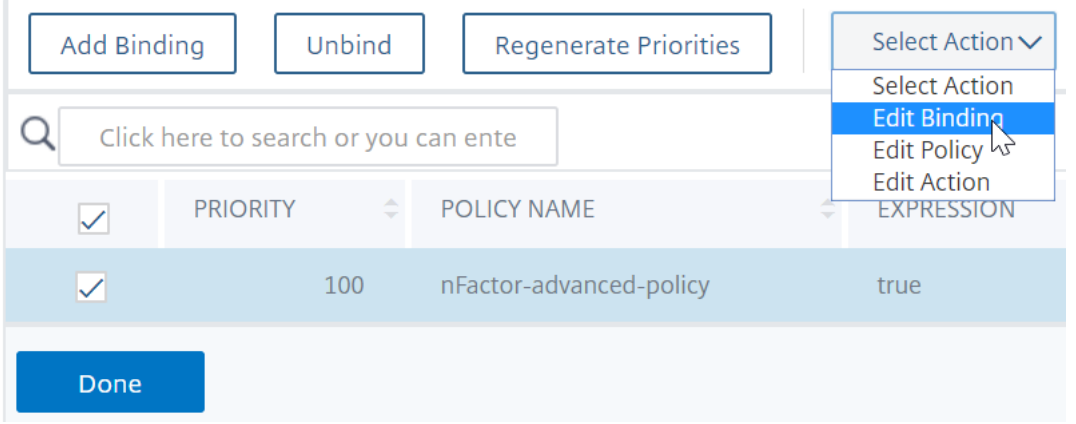

- 4. En **Detalles de enlace > Seleccionar factor siguiente**, haga clic para seleccionar el siguiente factor.
- 5. Elija la etiqueta de directiva para el siguiente factor y haga clic en el botón **Seleccionar**.
- 6. Haga clic en **Vincular** en la página **Vinculación de directivas**. En la página **Etiqueta dela direc‑ tiva de autenticación**, puede ver la columna **SIGUIENTE FACTOR** con los detalles del siguiente factor en el extremo derecho.

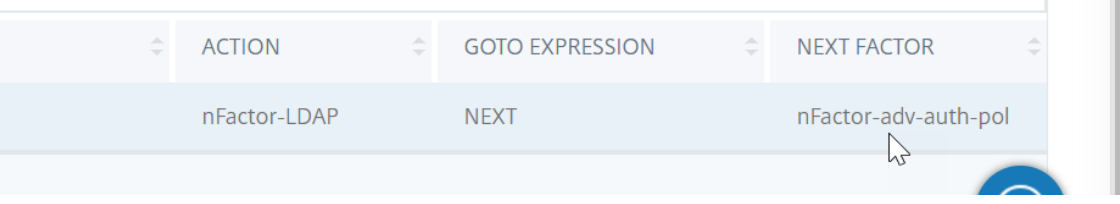

### **nFactor para NetScaler Gateway**

Para habilitar nFactor en NetScaler Gateway, se debe vincular un perfil de autenticación a un servidor virtual de autenticación, autorización y auditoría.

## **Crear un perfil de autenticación para vincular un servidor virtual de autenticación, autorización y auditoría con el servidor virtual NetScaler Gateway**

- 1. Vaya a **NetScaler Gateway > Servidores virtuales** y seleccione un servidor virtual de puerta de enlace existente para modificarlo.
- 2. En **Configuración avanzada**, haga clic en **Perfil de autenticación**.

3. Haga clic en **Agregar** en **Perfil de autenticación**

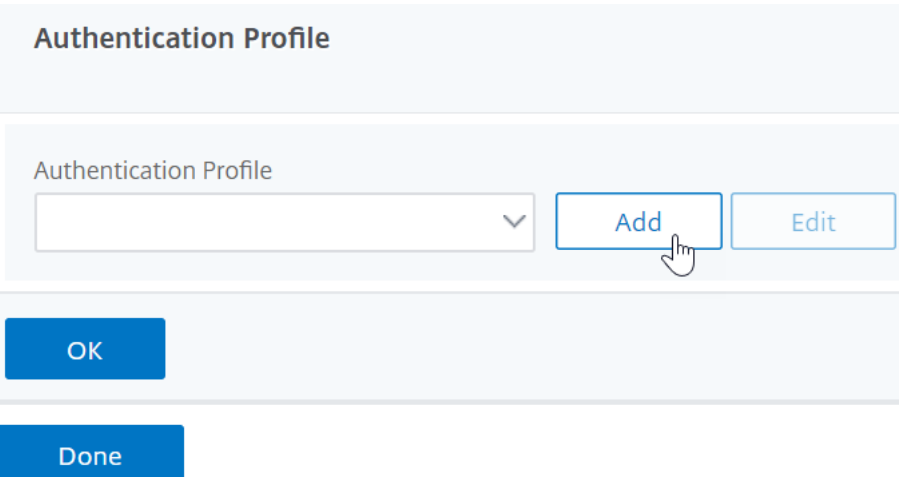

4. Introduzca el nombre del perfil de autenticación y haga clic donde dice **Haga clic para selec‑ cionar**.

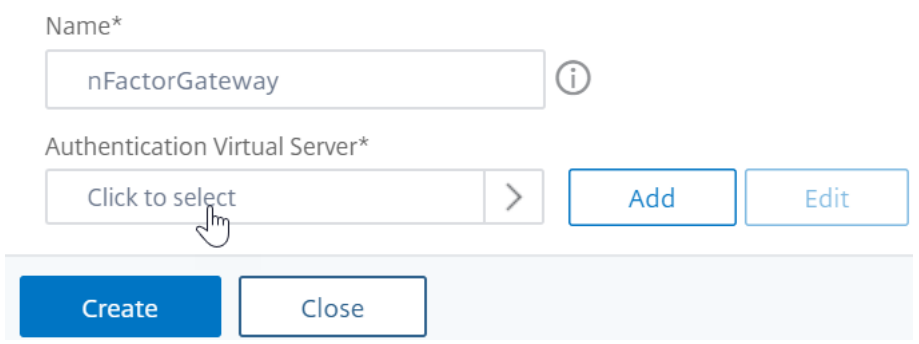

- 5. En **Servidor virtual de autenticación**, seleccione un servidor existente que tenga configurado el esquema de inicio de sesión, la directiva de autenticación avanzada y las etiquetas de directiva de autenticación. También puede crear un servidor virtual de autenticación. El servidor virtual de autenticación, autorización y auditoría no necesita una dirección IP. Haga clic en **Se‑ leccionar**.
- 6. Haga clic en **Crear**.

# **Create Authentication Profile**

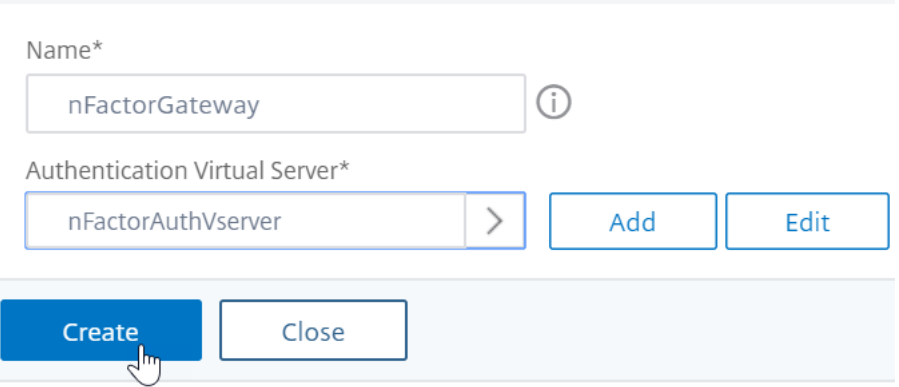

7. Haga clic en **Aceptar** para cerrar la sección Perfil de autenticación.

**Nota:** Si configuró uno de los factores como certificados de cliente, debe configurar los parámetros SSL y el certificado de CA.

Después de haber completado la vinculación del perfil de autenticación a un servidor virtual de aut‑ enticación, autorización y auditoría, y cuando navega a su NetScaler Gateway, puede ver las pantallas de autenticación de nFactor.

### **Configurar los parámetros SSL y el certificado de CA**

Si uno de los factores de autenticación es un certificado, debe realizar alguna configuración SSL en el servidor virtual de NetScaler Gateway.

1. Vaya a **Administración del tráfico > SSL > Certificados > Certificados de CA**e instale el certi‑ ficado raíz del emisor de los certificados de cliente. Los certificados de la entidad emisora de certificados no necesitan archivos de claves.

Si los perfiles SSL predeterminados están habilitados, significa que ya ha creado un perfil SSL que tiene habilitada la autenticación de clientes.

- 2. Vaya a **NetScaler Gateway > Servidores virtuales** y modifique un servidor virtual NetScaler Gateway existente habilitado para nFactor.
	- Si los perfiles SSL predeterminados están habilitados, haga clic en el icono de edición.
	- En la lista Perfil SSL, seleccione el perfil SSL que tiene habilitada la autenticación de cliente y defina el valor OPCIONAL.
	- Si los perfiles SSL predeterminados no están habilitados, haga clic en el icono de edición.
	- Marque la casilla Autenticación de cliente.
	- Asegúrese de que el certificado de cliente esté configurado en Opcional
- 3. Haga clic en Aceptar.
- 4. En la sección Certificados, haga clic en **Sin certificado de CA.**
- 5. En Seleccionar certificado de CA, haga clic para seleccionar y seleccionar el certificado raíz del emisor de los certificados de cliente.
- 6. Haga clic en Bind.

Nota: Es posible que deba enlazar también cualquier certificado de CA intermedia que haya emitido los certificados de cliente.

# **Configurar directiva de tráfico de NetScaler Gateway para el inicio de sesión único de nFactor en StoreFront**

Para el inicio de sesión único en StoreFront, nFactor utiliza de forma predeterminada la última contraseña introducida. Si LDAP no es la última contraseña introducida, debe crear una directiva/perfil de tráfico para anular el comportamiento predeterminado de nFactor.

- 1. Vaya a **NetScaler Gateway > Directivas > Tráfico**.
- 2. En la ficha **Perfiles de tráfico**, haga clic en **Agregar**.
- 3. Introduzca un nombre para el perfil de tráfico. Seleccione el protocolo **HTTP**. En **Inicio de sesión único**, seleccione **ACTIVADO**.

# **G** Create Citrix Gateway Traffic Profile

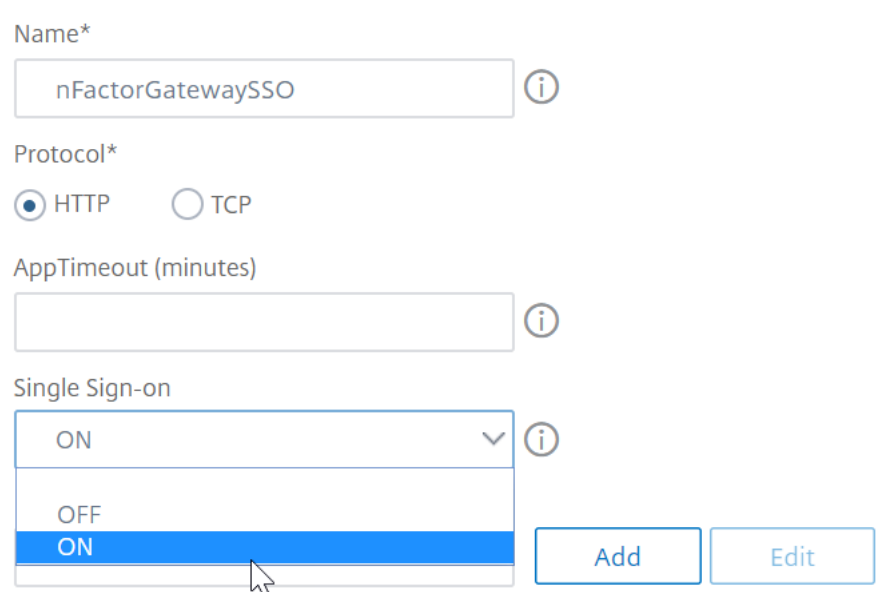

4. En la expresión de **SSO, introduzca una expresión**AAA.USER.ATTRIBUTE (#) que coincida con los índices especificados en el esquema de inicio de sesión y haga clic en **Crear**.

#### **Nota**

La expresión AAA.USER se ha implementado ahora para reemplazar las expresiones HTTP.REQ.USER obsoletas.

# **SSO User Expression**

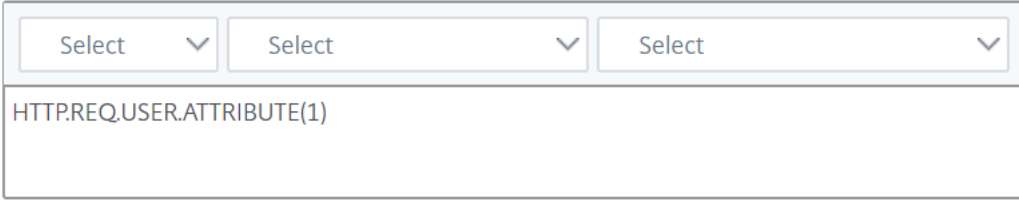

#### **SSO Password Expression**

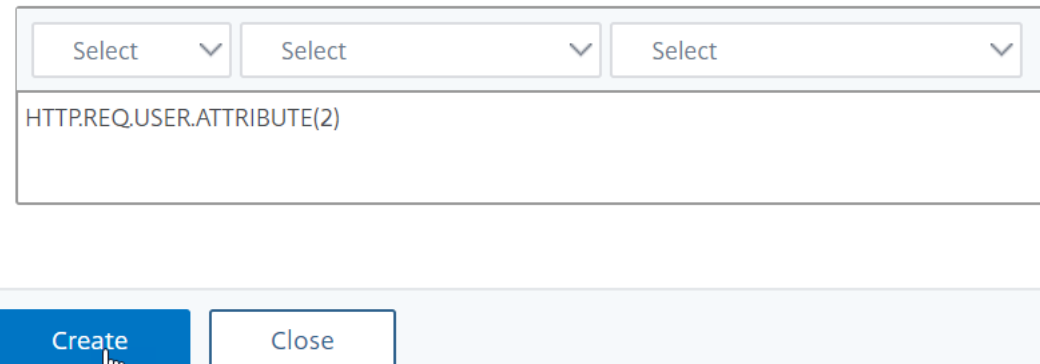

- 5. Haga clic en la ficha **Directivas de tráfico** y haga clic en **Agregar**.
- 6. Introduzca un nombre para la directiva. Seleccione el perfil de tráfico creado en el paso anterior. En **Expresión**, introduzca una expresión avanzada y haga clic en **Crear**.

# **G** Create Citrix Gateway Traffic Policy

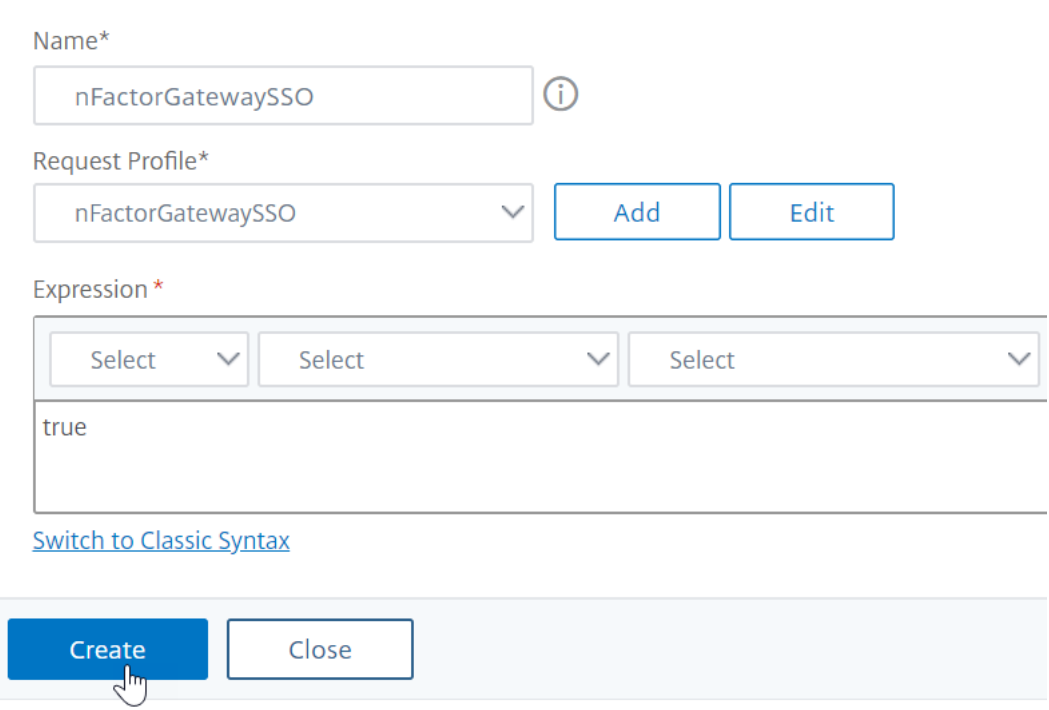

#### 7. Vaya a **NetScaler Gateway > Servidor virtual de NetScaler Gateway**.

- Seleccione un servidor virtual existente y haga clic en **Modificar**.
- En la sección **Directivas**, haga clic en el signo **+**.
- En **Elegir directiva**, seleccione **Tráfico**.
- En **Elegir tipo**, seleccione **Solicitud**.
- Seleccione la directiva de tráfico que ha creado y, a continuación, haga clic en **Vincular**.

#### **Fragmento de ejemplo sobre la configuración de nFactor mediante la CLI**

Para comprender las configuraciones paso a paso para la autenticación nFactor, consideremos una implementación de autenticación de dos factores en la que el primer factor es la autenticación LDAP y el segundo factor es la autenticación RADIUS.

Esta implementación de ejemplo requiere que el usuario inicie sesión en ambos factores mediante un único formulario de inicio de sesión. Por lo tanto, definimos un único formulario de inicio de sesión que acepta dos contraseñas. La primera contraseña se utiliza para la autenticación LDAP y la otra para la autenticación RADIUS.

Estas son las configuraciones que se realizan:

1. Configurar el servidor virtual de equilibrio de carga para la autenticación

**add lb vserver** lbvs89 HTTP 1.136.19.55 80 -AuthenticationHost auth56.aaatm.com -Autenticación ACTIVADA

2. Configure el servidor virtual de autenticación.

**agregar autenticación vserver** auth56 SSL 10.106.30.223 443 ‑AuthenticationDomain aaatm.com

3. Configure el esquema de inicio de sesión para el formulario de inicio de sesión y enlácelo a una directiva de esquema de inicio de sesión.

add authentication loginSchema login1 -authenticationSchema login-2passwd.xml userCredentialIndex 1 ‑passwordCredentialIndex 2

#### **Nota:**

Use el nombre de usuario y una de las contraseñas introducidos en el esquema de inicio de sesión para el inicio de sesión único (SSO) en un servicio de back‑end, por ejemplo, StoreFront. Puede hacer referencia a estos valores de índice en la acción de tráfico mediante la expresión AAA.USER.ATTRIBUTE (#). Los valores pueden estar entre 1 y 16.

Como alternativa, puede utilizar las credenciales introducidas en el esquema de inicio de sesión como credenciales de inicio de sesión único mediante el siguiente comando.

```
add authentication loginSchema login1 -authenticationSchema login
      -2passwd.xml -SSOCredentials YES
2
3 add authentication loginSchemaPolicy login1 -rule true -action
      login1
4 <!--NeedCopy-->
```
4. Configurar un esquema de inicio de sesión para la transferencia y vincularlo a una etiqueta de directiva

```
1 add authentication loginSchema login2 -authenticationSchema
      noschema
\mathcal{L}3 add authentication policylabel label1 -loginSchema login2
4 <!--NeedCopy-->
```
5. Configure las directivas LDAP y RADIUS.

```
1 add authentication ldapAction ldapAct1 -serverIP 10.17.103.28 -
      ldapBase "dc=aaatm, dc=com" -ldapBindDn administrator@aaatm.com
       -ldapBindDnPassword 81
      qw1b99ui971mn1289op1abc12542389b1f6c111n0d98e1d78ae90c8545901 -
      encrypted -encryptmethod ENCMTHD_3 -ldapLoginName
      samAccountName -groupAttrName memberOf -subAttributeName CN
2
3 add authentication Policy ldap -rule true -action ldapAct1
4
```

```
5 add authentication radiusAction radius -serverIP 10.101.14.3 -
     radKey
     n231d9a8cao8671or4a9ace940d8623babca0f092gfv4n5598ngc40b18876hj32
      -encrypted -encryptmethod ENCMTHD 3 -radNASip ENABLED -
      radNASid NS28.50 -radAttributeType 11 -ipAttributeType 8
6
7 add authentication Policy radius -rule true -action radius
8 <!--NeedCopy-->
```
6. Enlazar la directiva de esquema de inicio de sesión al servidor virtual de autenticación

```
1 bind authentication vserver auth56 -policy login1 -priority 1 -gotoPriorityExpression END
2 <!--NeedCopy-->
```
7. Enlazar la directiva LDAP (primer factor) al servidor virtual de autenticación.

```
1 bind authentication vserver auth56 -policy ldap -priority 1 -
     nextFactor label1 -gotoPriorityExpression next
2 <!--NeedCopy-->
```
8. Enlazar la directiva RADIUS (segundo factor) a la etiqueta de la directiva de autenticación.

```
1 bind authentication policylabel label1 -policyName radius -
     priority 2 -gotoPriorityExpression end
2 <!--NeedCopy-->
```
# **Visualizador nFactor para una configuración simplificada**

#### December 5, 2023

A partir de la versión 13.0 de NetScaler, compilación 36.27, la configuración de nFactor a través de la GUI se simplifica mediante el visualizador nFactor. El visualizador nFactor ayuda a los administradores a agregar varios factores sin perder de vista cada uno de ellos. El grupo de factores que se incluye en el flujo se muestra en un solo lugar. Los administradores pueden agregar las rutas de éxito y error de la autenticación por separado. Tras crear el flujo, los administradores deben vincular el flujo de nFactor a un servidor virtual de autenticación.

**Nota**

- Todos los factores creados por un administrador en el flujo de nFactor se conservan para cualquier uso futuro.
- A partir de la versión 13.0 de la versión 64.35 y versiones posteriores de NetScaler, puede iniciar el flujo de nFactor con un bloque de decisión mediante el visualizador nFactor.

Anteriormente, la configuración de nFactor era engorrosa, ya que los administradores tenían que visitar muchas páginas para configurarla. Si se requería un cambio, los administradores tenían que volver a visitar las secciones configuradas cada vez. Además, no había ninguna opción para ver la configuración completa en un solo lugar.

# **Caso de uso 1: RADIUS seguido de autenticación LDAP; de lo contrario, recurra a Captcha a través de nFactor Visualizer**

Consiga la autenticación RADIUS como autenticación de primer nivel seguida de la autenticación LDAP. En caso de que RADIUS falle, la autenticación debe recurrir a Captcha.

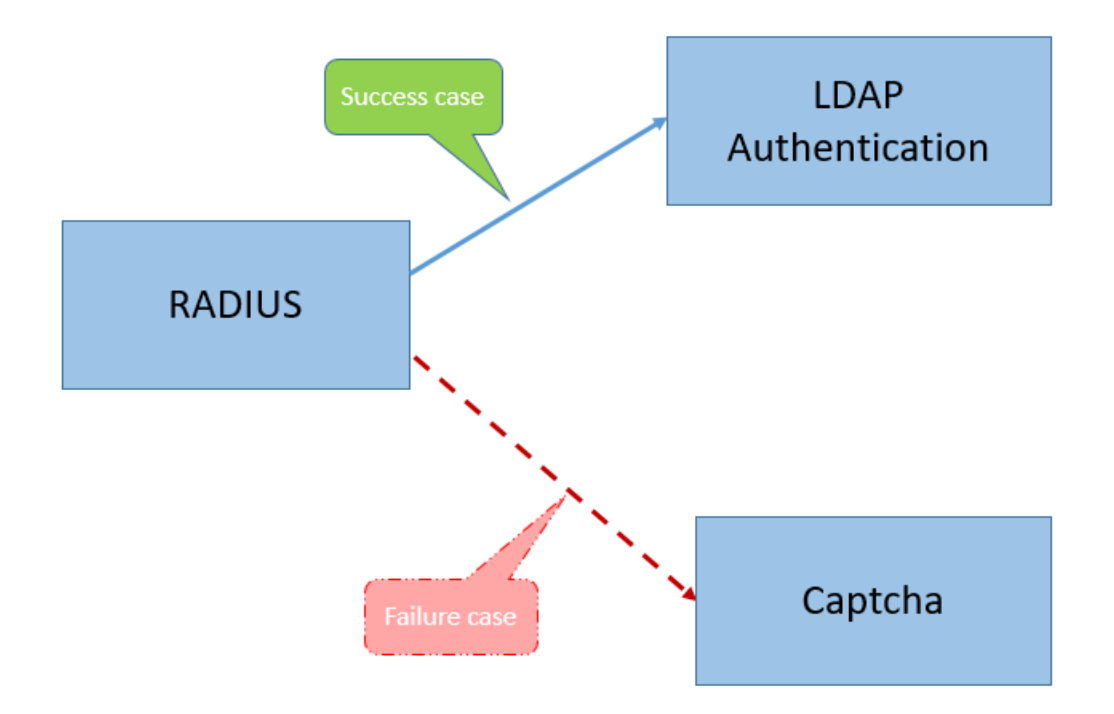

Para lograr este caso de uso, puede utilizar el visualizador nFactor. El visualizador proporciona varios controles que se pueden utilizar para agregar este flujo y los elementos relacionados.

La siguiente ilustración muestra el flujo de nFactor creado para el caso de uso mencionado anteriormente mediante el visualizador.

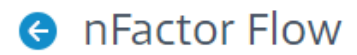

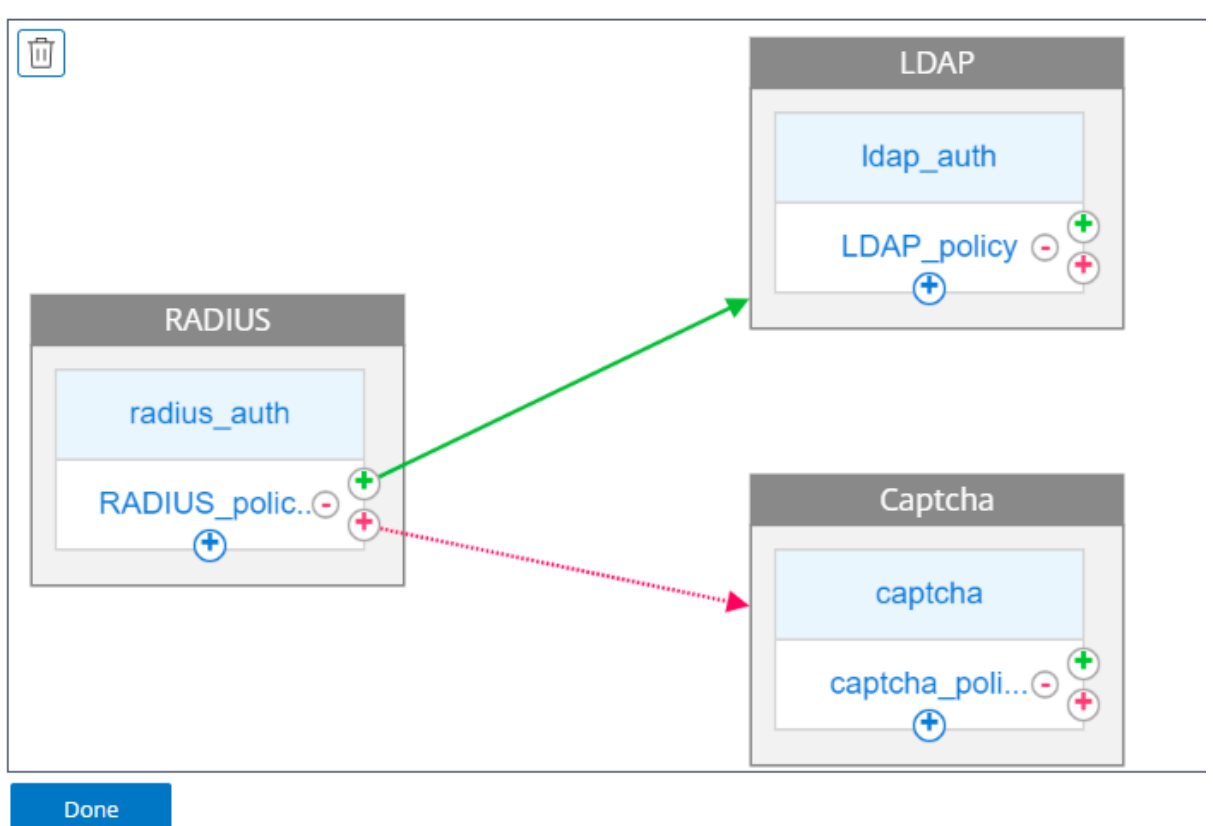

- **RADIO.** Se configura RADIUS como primer factor. Añades un esquema de inicio de sesión y una directiva. En este ejemplo, radius\_auth y RADIUS\_policy son el esquema de inicio de sesión y la directiva que se agregan. Para RADIUS\_policy, puede agregar otro factor para el caso de éxito. En este ejemplo, se agrega un bloque de factores LDAP para el caso de éxito. Para el caso de error, puede agregar un factor Captcha.
- **LDAP.** La autenticación LDAP se configura como segundo factor. Añades un esquema de inicio de sesión y una directiva. En este ejemplo, ldap\_auth y LDAP\_Policy son el esquema de inicio de sesión y la directiva que se agregan.
- **Captcha.** Para el caso de error de la directiva RADIUS, debe crear un factor de Captcha. En este ejemplo, captcha y captcha\_policy son el esquema de inicio de sesión y la directiva que se añaden.

# **Caso de uso 2: LDAP seguido de autenticación por RADIUS/certificado con Captcha basado en la pertenencia a un grupo LDAP a través de nFactor Visualizer**

Consiga la autenticación RADIUS como autenticación de primer nivel seguida de la autenticación LDAP. En caso de que RADIUS falle, la autenticación debe recurrir a Captcha.

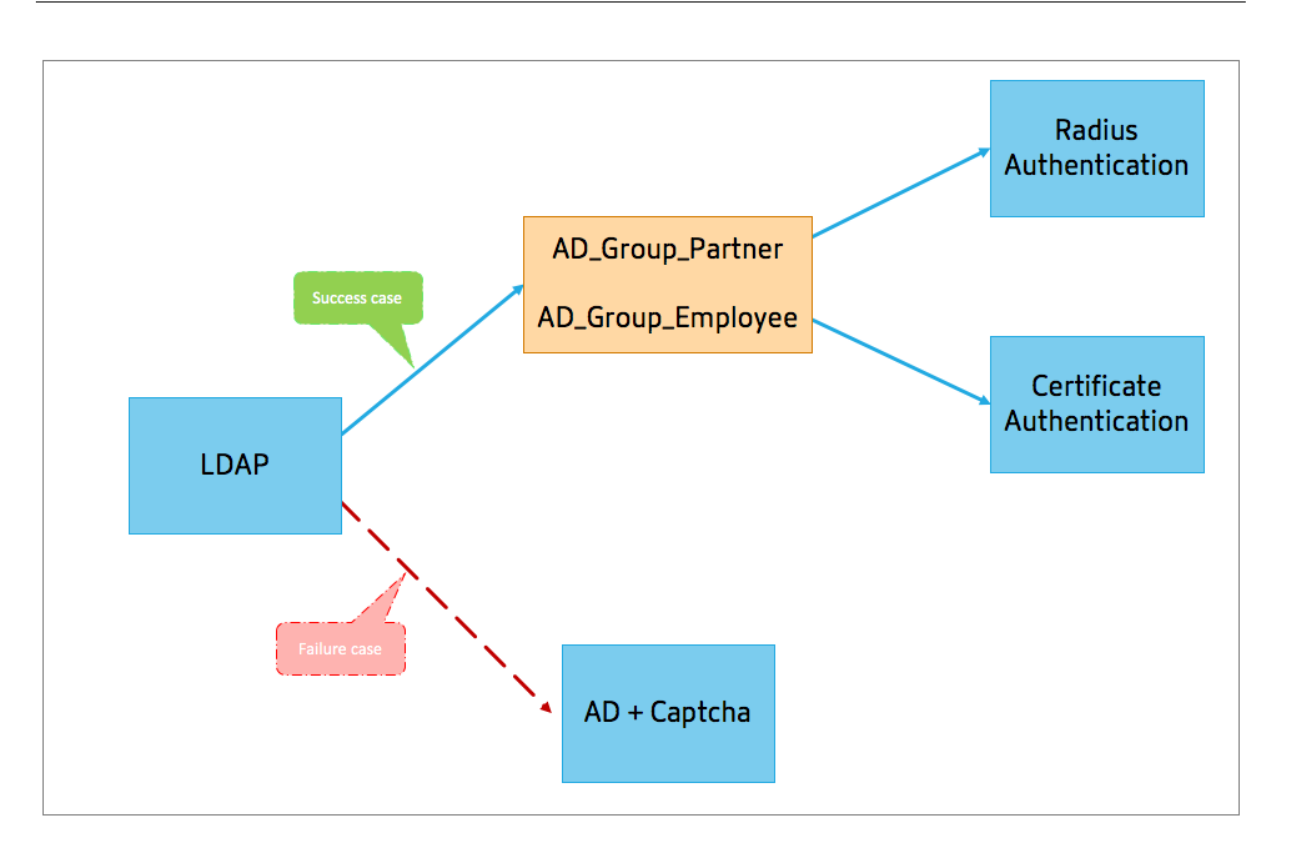

La siguiente ilustración muestra el flujo de nFactor creado para el caso de uso mencionado anteriormente mediante el visualizador.

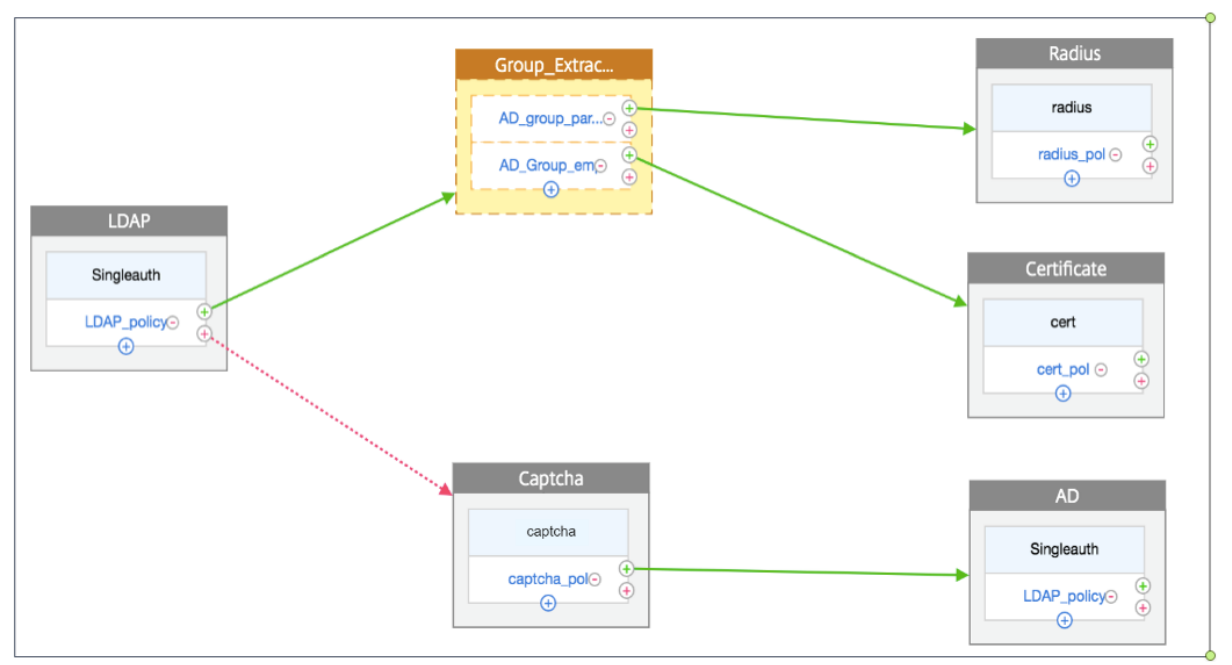

**A** nFactor Flow

• **LDAP.** Se configura LDAP como primer factor. Añades un esquema de inicio de sesión y una directiva. En este ejemplo, SingleAuth y LDAP\_Policy son el esquema de inicio de sesión y la directiva que se agregan. En el caso de LDAP\_Policy, puede agregar otro factor para determinar el caso de éxito. En este ejemplo, se agrega un bloque de decisión para el caso de éxito. Para el caso de error, puede agregar un Captcha seguido del factor AD.

• **LDAP de extracción de grupos.** Es el bloque de decisión agregado para el caso de éxito de LDAP. El bloque de decisión se utiliza como un factor de ramificación para diversificar a los usuarios en función de las reglas de la directiva. El visualizador permite configurar solo una directiva NO\_AUTHN para el bloque de decisiones.

En este ejemplo, Group Extraction LDAP es el bloque de decisión. Añada dos directivas()AD\_Group\_Partner and AD\_Group\_Employee a este bloque de decisiones. Como se explica en los casos de uso, todas las solicitudes que se envían a través de la directiva AD\_Group\_Partner utilizan la autenticación RADIUS. Por lo tanto, conecte el caso de éxito de esta directiva con el siguiente factor, que es el factor RADIUS. Del mismo modo, todas las solicitudes que se envían a través de la directiva AD\_Group\_Employee utilizan la autenticación por certificación. Por lo tanto, debe conectar el caso de éxito de esta directiva con el siguiente factor, que es el factor de autenticación de certificación.

- **– RADIO.** Para el caso de éxito de la directiva AD\_Group\_Partner, debe crear el factor de autenticación RADIUS.
- **– Certificado.** Para el caso de éxito de la directiva AD\_Group\_Employee, debe crear el factor de autenticación del certificado.
- **Captcha.** Para el caso de error de la directiva de LDAP, cree dos factores siguientes, Captcha y factor AD.

# **Nota**

- Si tiene un caso práctico para ramificarse como primera opción, puede crear dos flujos y enlazarlos por separado o crear un flujo con el primero como ramificación y vincularlo al servidor virtual.
- Si tiene varios bloques y para ver el flujo completo en la pantalla de nFactor Flow, haga clic en el visualizador y arrastre el flujo hacia el extremo izquierdo.
- Le recomendamos que modifique los flujos de nFactor utilizando únicamente la página Flu‑ jos de nFactor.

# **Para configurar nFactor mediante el visualizador nFactor**

#### **Nota:**

La siguiente configuración de nFactor es un ejemplo sencillo que le ayuda a realizar las configuraciones del caso del caso de uso 1.

1. Vaya a **Seguridad > AAA —Tráfico de aplicaciones > nFactor Visualizer > nFactor**Flows.

- 2. Haga clic en **Agregar**.
- 3. En la página **nFactor Flows**, haga clic en **+** para agregar un primer factor para el flujo. El primer factor también sirve como identificador para este flujo de nFactor.
- 4. Introduzca el nombre del factor y haga clic en **Crear**.

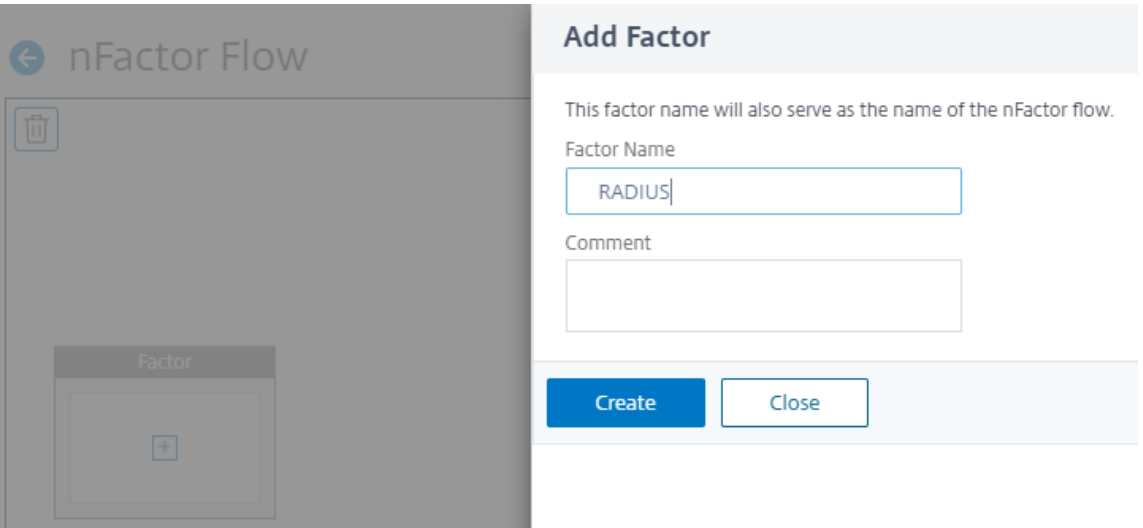

El nombre del factor aparece en el bloque de factores de la página nFactor Flow.

#### **Nota:**

Se recomienda no utilizar nombres de etiquetas de directivas como, \_\_root y \_\_< flow\_name> como sufijo y \_db\_ como prefijo. Se utiliza como los nombres de los factores que se crean en el flujo nFactor.

5. Una vez creado el factor RADIUS, se deben crear Agregar esquema y Agregar directiva.

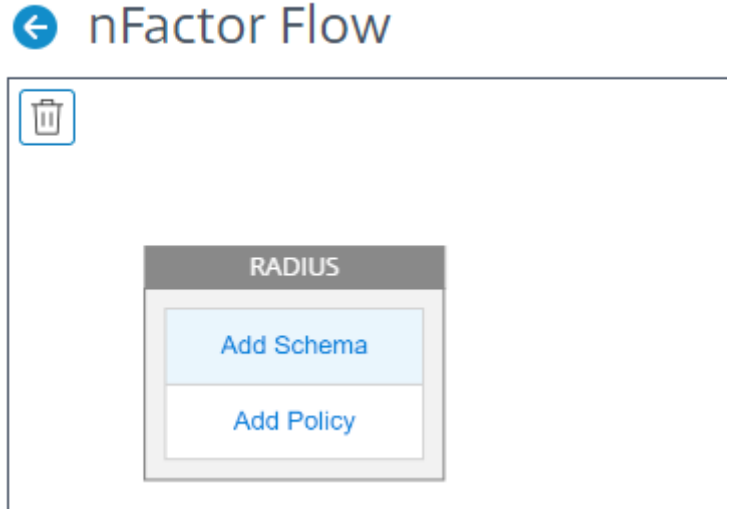

**Nota**

Para obtener más información, consulte Conceptos, entidades y terminología de nFactor.

6. Haga clic en **Agregar esquema**. Puede agregar un nuevo esquema de inicio de sesión o selec‑ cionar un esquema de inicio de sesión exist[ente de la lista de esquemas de inicio de](https://docs.netscaler.com/es-es/citrix-adc/current-release/aaa-tm/authentication-methods/multi-factor-nfactor-authentication/nfactor-terminology.html) **sesión de autenticación**.

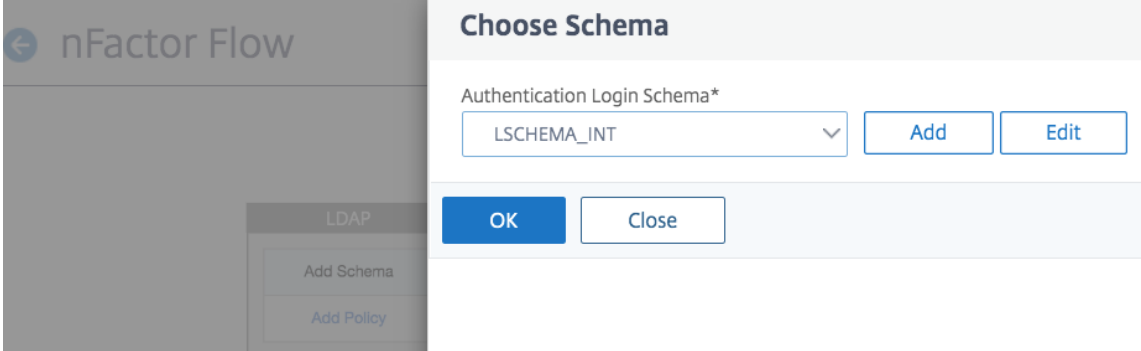

7. Para crear un esquema de inicio de sesión, haga clic en **Agregar** y, en la página **Crear esquema de inicio de sesión de autenticación**, introduzca el nombre del esquema. Haga clic en **Modi‑ ficar** (icono de lápiz) para seleccionar los **archivos del esquema de inicio de sesión** de la lista.

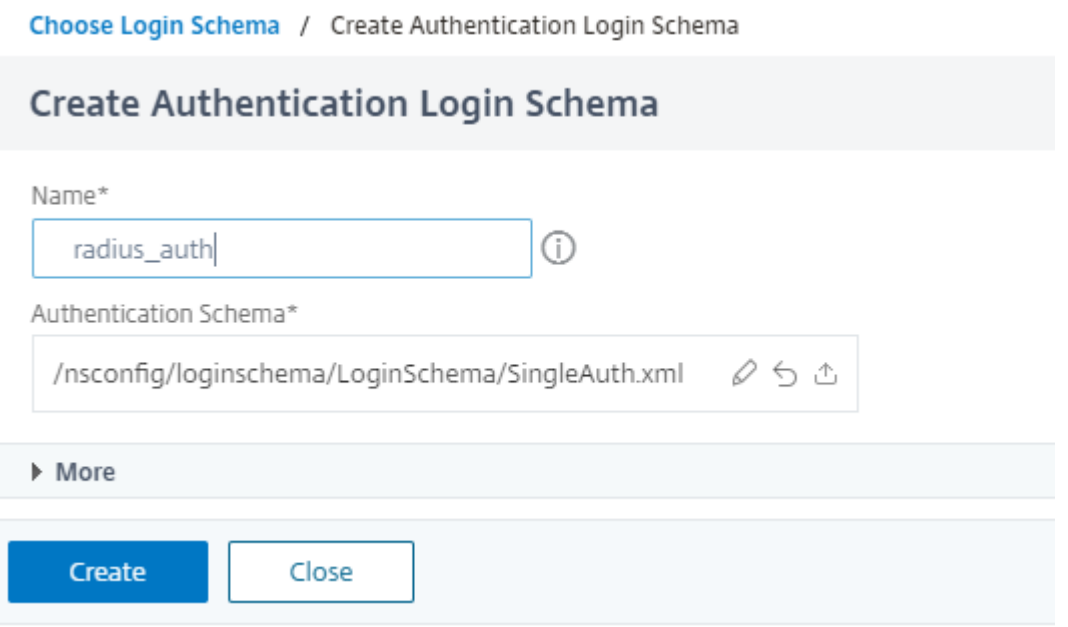

8. Haga clic en **Agregar directiva**. Puede crear una nueva directiva o elegir una directiva de aut‑ enticación existente.

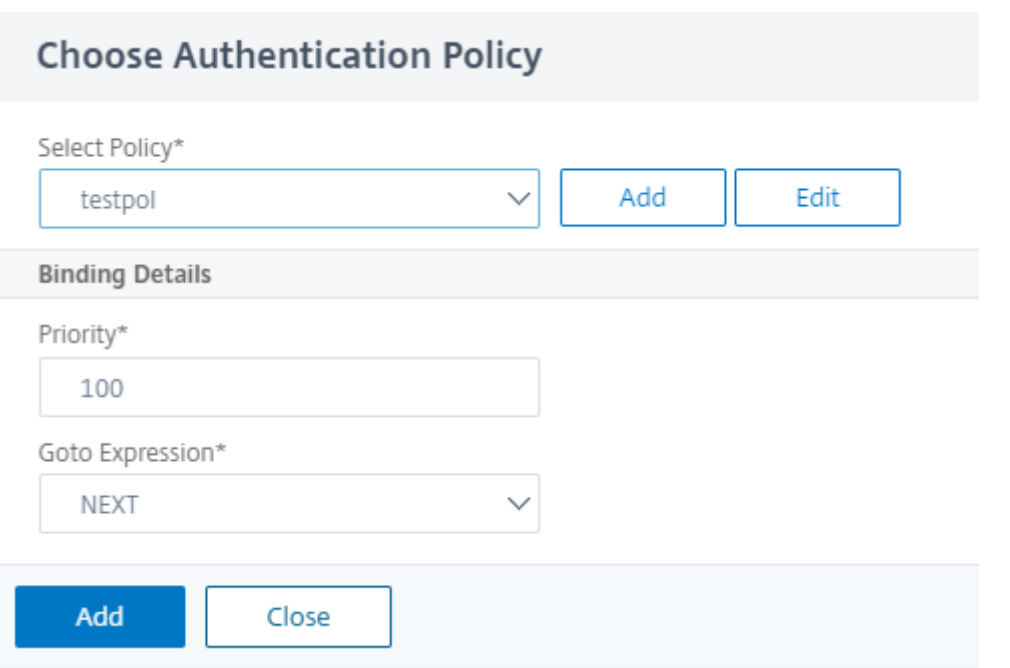

9. Para crear una nueva directiva, haga clic en **Agregar** y, en la página **Crear directiva de auten‑ ticación**, introduzca el nombre de la directiva y haga clic en **Crear**.

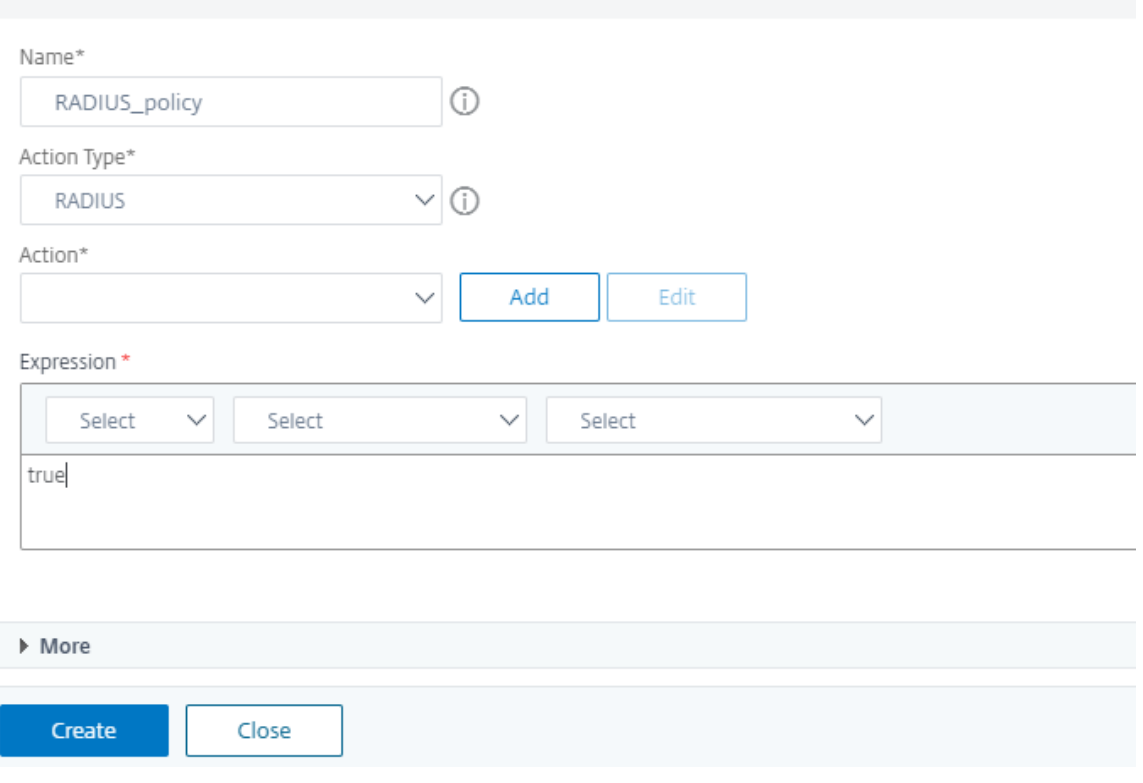

10. Después de agregar un esquema de inicio de sesión y una directiva al factor, el esquema de

**Create Authentication Policy** 

inicio de sesión y la directiva aparecen en el factor en el visualizador como se muestra en la siguiente ilustración. Para cualquier factor dado, puede agregar varias directivas y definir el siguiente factor para determinar el éxito o el fracaso de cada directiva. También puede eliminar las directivas que forman parte del factor.

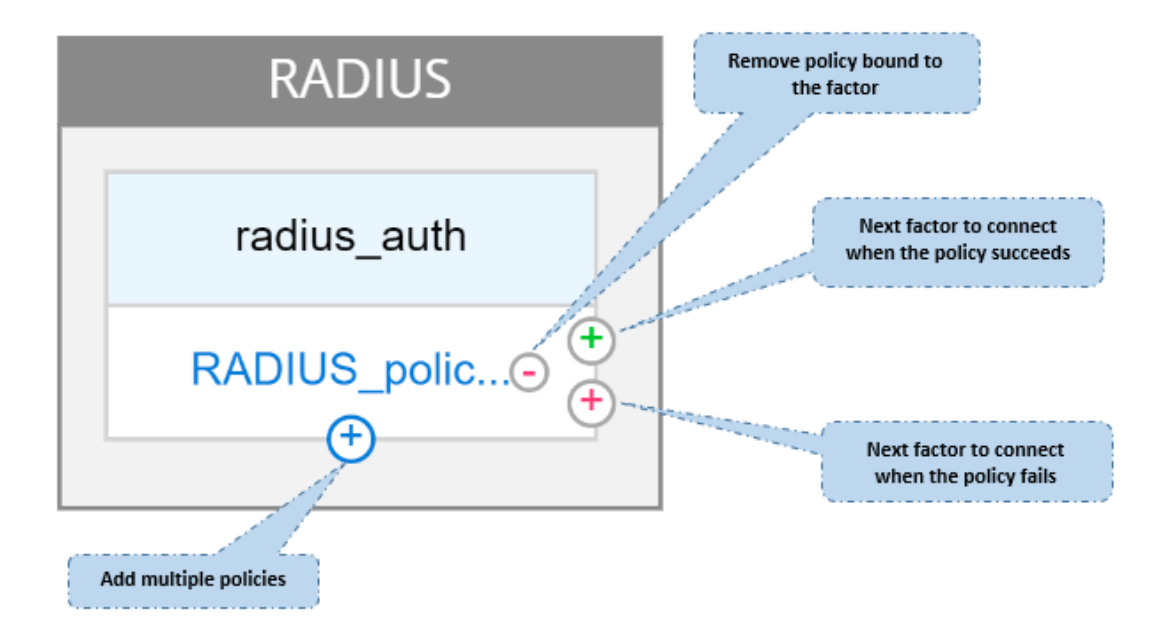

11. Después de crear el flujo, puede vincular el flujo de nFactor a un servidor virtual de autenti‑ cación.

# **Agregar el siguiente factor**

Para agregar el siguiente factor, puede seleccionar una de las siguientes opciones según sus necesidades:

- **Factor de creación**. Crea un factor. Cada factor que se crea en un flujo es exclusivo de ese flujo.
- **Crea un bloque de decisiones.** Cree un bloque de decisión que sirva como factor de ramifi‑ cación. No puede agregar un esquema de inicio de sesión al bloque de decisiones. El visual‑ izador permite configurar solo una directiva NO\_AUTHN para el bloque de decisiones.

**Nota**

Solo puede agregar o modificar el bloque de decisión a través de la GUI de NetScaler. No hay ninguna opción para configurar el bloque de decisiones desde el comando CLI.

- **Conéctese a un factor existente**. Seleccione unfactor existente como el siguientefactor. Todos los factores que aparecen en la lista existente se crean exclusivamente para ese flujo.
- **Ninguna.** Eliminar una conexión existente.

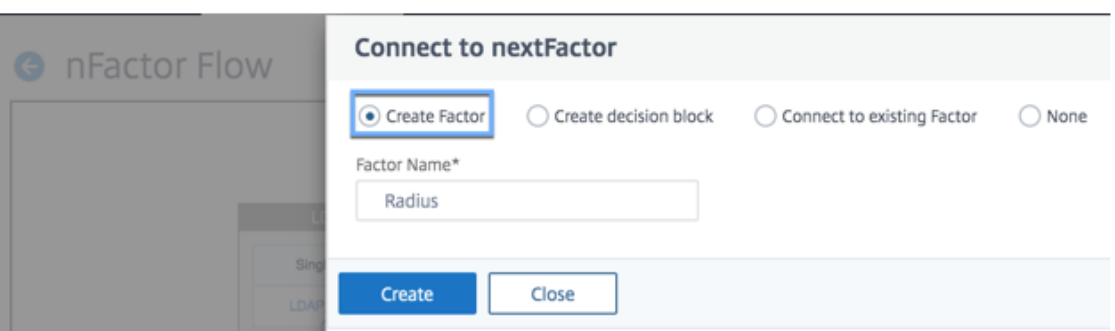

#### **Para vincular el flujo nFactor al servidor de autenticación**

- 1. En la página **nFactor Flows**, seleccione un flujo de nFactor que prefiera vincular a un servidor virtual de autenticación.
- 2. Haga clic en los puntos suspensivos horizontales y seleccione **Vincular al servidor de auten‑ ticación** o, en la página **nFactor Flows**, haga clic en **Vincular al servidor de autenticación**.

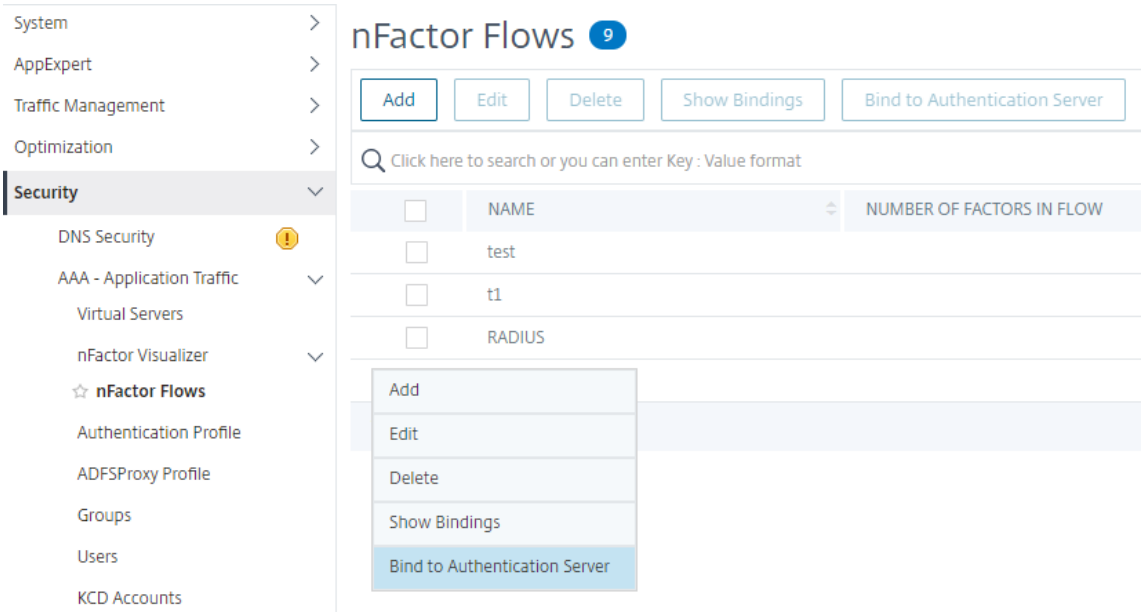

- 3. En la **página Enlazar al servidor de autenticación**, puede realizar las siguientes acciones:
	- Para agregar un **servidor virtual de autenticación**, haga clic en **Agregar**.
	- Para seleccionar un servidor de autenticación existente de la lista, haga clic en el campo **Servidor de autenticación**.
- 4. Haga clic en **Mostrar encuadernaciones** en el icono de tres líneas para ver las encuaderna‑ ciones.
- 5. Para desvincular el servidor de autenticación del flujo de nFactor específico, lleve a cabo los siguientes pasos:
- En la página Flujo de **nFactor**, haga clic en **Mostrar enlaces** en el icono de tres líneas.
- En la página **Enlaces del servidor de autenticación**, seleccione el servidor de autenti‑ cación que quiera desvincular y haga clic en **Desvincular**. Haga clic en **Cerrar**.

Para obtener más información sobre la autenticación nFactor, consulte los temas siguientes:

- Concepto: Autenticación multifactor (nFactor).
- Flujo de trabajo: cómo funciona la autenticación nFactor.
- Configuración: [configuración de la autenticaci](https://docs.netscaler.com/es-es/citrix-adc/current-release/aaa-tm/authentication-methods/multi-factor-nfactor-authentication.html)ón nFactor.

### **Mejoras en el visu[alizador nFactor](https://docs.netscaler.com/es-es/citrix-adc/current-release/aaa-tm/authentication-methods/multi-factor-nfactor-authentication/nfactor-authentication-configuring.html)**

A partir de la versión 13.0, compilación 41.20 de NetScaler, se han realizado las siguientes mejoras en nFactor Visualizer.

- Los administradores pueden mover los factores creados al icono de la papelera.
- Consulte los flujos de nFactor en la página del servidor virtual de autenticación.

**Icono de papelera**. Los administradores solo pueden eliminar los nodos que no tienen conexiones. Sin embargo, las directivas subyacentes o los esquemas que se crean para el factor no se eliminan si el factor se mueve a la papelera.

Para ver el icono de la papelera,

- 1. Vaya a **Seguridad > AAA —Tráfico de aplicaciones > nFactor Visualizer > nFactor**Flows. Puede ver el icono de la papelera en la esquina superior izquierda.
- 2. Para eliminar el factor, haga clic en el bloque de factores y arrástrelo a la papelera.

**Vea el flujo de nFactor desde el servidor virtual de autenticación**. Los administradores también pueden ver los flujos de nFactor creados desde la página del servidor virtual de autenticación.

Para ver el flujo de nFactor desde la página del servidor virtual de autenticación,

- 1. Vaya a **Seguridad > AAA —Tráfico de aplicaciones > Servidores virtuales**. En la página **Servi‑ dores virtuales de autenticación**, puede realizar los siguientes pasos:
	- Para agregar un servidor virtual de autenticación, haga clic en **Agregar**.
	- Para modificar un servidor virtual de autenticación existente, haga clic en la opción **Mod‑ ificar** del panel de detalles.
- 2. En la página **del servidor virtual de autenticación**, puede ver la opción **nFactor Flow** en **Di‑ rectivas de autenticación avanzadas**.

3. Si no hay ningún flujo de nFactor vinculado al servidor virtual, puede hacer clic en la opción **Sin flujo de nFactor** en la sección **Directivas de autenticación avanzadas** para agregar un nuevo flujo de nFactor o seleccionar el flujo de nFactor existente de la lista.

# **Extensibilidad nFactor**

### December 5, 2023

El marco de autenticación nFactor proporciona laflexibilidad de agregar personalizaciones para hacer que la interfaz de inicio de sesión sea más intuitiva para una experiencia de usuario enriquecida. Puede agregar etiquetas de inicio de sesión personalizadas, credenciales de inicio de sesión person‑ alizadas, pantallas de interfaz de usuario personalizadas, etc.

Con nFactor, cada factor puede tener su propia pantalla de inicio de sesión. En cada pantalla de ini‑ cio de sesión puede presentar cualquier información de cualquiera de los factores anteriores o más información que sea invisible en otros factores. Por ejemplo, el último factor puede ser una página informativa en la que el usuario lea las instrucciones y haga clic en continuar.

Antes de nFactor, las páginas de inicio de sesión personalizadas eran limitadas y las personalizaciones necesitaban asistencia. Era posible reemplazar el archivo tmindex.html o aplicar reglas de reescritura para cambiar parte de su comportamiento. Sin embargo, no fue posible lograr la funcionalidad suby‑ acente.

Las siguientes personalizaciones relacionadas con nFactor se capturan en detalle en este tema.

- Personalizar etiquetas de inicio
- Personalizar la interfaz de usuario para mostrar imágenes
- Personalizar el formulario de inicio de sesión de nFactor de NetScaler

# **Supuestos**

Conoce nFactor, comandos de Shell, XML y editores de texto.

# **Requisitos previos**

- La personalización descrita en este tema solo es posible cuando el tema de la interfaz de usuario de RfWeb (o basado en el tema) está configurado en NetScaler.
- La directiva de autenticación debe estar vinculada al servidor virtual de autenticación, autorización y auditoría; de lo contrario, el flujo no funciona según lo previsto.
- Tiene los siguientes artículos relacionados con nFactor
- **–** Esquema XML
- **–** JavaScript
- **–** Acciones de autenticación
- **–** Servidor virtual de autenticación
- **–** NetScaler versión 11.1 y posteriores

# **Personalizar las etiquetas de inicio**

Para personalizar las etiquetas de inicio de sesión, necesita lo siguiente:

- El esquema XML que describe el aspecto de la página de inicio de sesión.
- El archivo script.js que contiene el JavaScript que se usa para cambiar el proceso de repre‑ sentación.

**Nota:**

```
El archivo script.js se encuentra en el directorio /var/netscaler/logon/themes/<
custom_theme>/.
```
# **Funcionamiento**

El JavaScript analiza el archivo XML y representa cada elemento dentro de la etiqueta < Requirements>. Cada elemento corresponde a una línea en el formulario HTML. Por ejemplo, un campo de inicio de sesión es una línea, el campo de contraseña es otra línea y también lo es el botón de inicio de sesión. Para introducir nuevas líneas, debe especificarlas en el archivo de esquema XML mediante el SDK de StoreFront. El SDK de StoreFront permite que la página de inicio de sesión con un esquema XML utilice la etiqueta <Requirement> y defina elementos en ella. Estos elementos permiten utilizar JavaScript para introducir en ese espacio los elementos HTML que se requieran. En este caso, se crea una línea con texto en forma de HTML.

El XML que se puede utilizar es el siguiente:

```
1 <Requirement>
2 <Credential>
3 <Type>nsg-custom-cred</Type>
4 <ID>passwd</ID>
5 </Credential>
6 <Label>
7 <Type>nsg-custom-label</Type>
8 </Label>
9 </Requirement>
10 <!--NeedCopy-->
```
<Requirement>: espacio proporcionado en la página de inicio de sesión. La credencial llena el espacio y las demás partes dirigen el motor a la información correcta. En este caso, escriba nsgcustom-cred. Se define como texto sin formato y la etiqueta se define para su cuerpo. El XML requerido se combina con el código JavaScript para obtener los resultados requeridos.

```
1 // Custom Label Handler for Self Service Links
2 CTXS.ExtensionAPI.addCustomAuthLabelHandler({
3
4 getLabelTypeName: function () {
5 return "nsg-custom-label"; }
6
7 getLabelTypeMarkup: function (requirements) {
8
9 return $("< Enter your HTML codes here>");
10 }
1112 // Instruction to parse the label as if it was a standard type
13 parseAsType: function () {
14
15 return "plain";
16 }
17
18 }
19 );
20 //Custom Credential Handler for Self Service Links
21 CTXS.ExtensionAPI.addCustomCredentialHandler({
22
23 getCredentialTypeName: function () {
24 return "nsg-custom-cred"; }
25 ,
26 getCredentialTypeMarkup: function (requirements) {
27
28 return $("<div/>");
   29 }
30 ,
31 }
32 );
33 <!--NeedCopy-->
```
#### **Importante:**

Cuando agregue el código HTML, asegúrese de que el valor devuelto comienza con una etiqueta HTML.

La parte XML indica la página de inicio de sesión qué mostrar y el código JavaScript proporciona el texto real. El gestor de credenciales abre el espacio y la etiqueta llena el espacio. Como todo el tráfico de autenticación ahora es invisible para reescribir y responder, puede cambiar el aspecto de la página. Configuración para personalizar etiquetas de inicio de sesión

1. Crea y enlaza un tema basado en RfWeb.

```
1 add vpn portaltheme RfWebUI MOD -basetheme RfWebUI
\mathcal{O}3 bind vpn vserver TESTAAA – portaltheme RfWebUI_MOD
```
### <!--NeedCopy-->

La ruta de los archivos basados en el tema está disponible en el directorio: /var/netscaler/logon/themes/RfWebUI\_MOD

2. Agrega el siguiente fragmento al final del archivo script.js:

### **Nota:**

Si no se incluyen las líneas anteriores en el archivo correcto o si no se incluye ninguna función de JavaScript, se impide que se cargue el XML. El error solo se puede ver en la consola de desarrollador del explorador web con el siguiente texto: "Tipo sin definir nsg -custom-cred".

```
1 // Custom Label Handler for Self Service Links
2 CTXS.ExtensionAPI.addCustomAuthLabelHandler({
3
4 getLabelTypeName: function () {
5 return "nsg-custom-label"; }
6 ,
7 getLabelTypeMarkup: function (requirements) {
8
9 return $("<a href="https://identity.test.com/identity/faces/
      register" style="font-size: 16px;" style="text-align: center;">
      Self Registration</a>>>>>><a href="https://identity.test.com/
      identity/faces/forgotpassword" style="font-size: 16px;" style="
      text-align: center;">Forgot Password</a><br/>>br><a href="https://
      identity.test.com/identity/faces/forgotuserlogin" style="font-
      size: 16px;" style="text-align: center;">Forgot User Login</a
      >") :
10 }
11 ,
12 // Instruction to parse the label as if it was a standard type
13 parseAsType: function () {
14
15 return "plain";
16 }
17
18 }
19 );
20 //Custom Credential Handler for Self Service Links
21 CTXS.ExtensionAPI.addCustomCredentialHandler({
22
23 getCredentialTypeName: function () {
24 return "nsg-custom-cred"; }
25 ,
26 getCredentialTypeMarkup: function (requirements) {
27
28 return $("<div/>");
29 }
30 ,
31 }
```
 ); <!--NeedCopy-->

#### **Importante:**

Cuando agregue el código HTML, asegúrese de que el valor devuelto comienza con una etiqueta HTML.

#### **Esquema de inicio de sesión utilizado en este ejemplo**

```
1 <?xml version="1.0" encoding="utf-8"?>
2 <AuthenticateResponse xmlns="http://citrix.com/authentication/response
      /1"3 <Status>success</Status>
4 <Result>more-info</Result>
5 <StateContext/>
6 <AuthenticationRequirements>
7 <PostBack>/nf/auth/doAuthentication.do</PostBack>
8 <CancelPostBack>/Citrix/Authentication/ExplicitForms/CancelAuthenticate
      </CancelPostBack>
9 <CancelButtonText>Cancel</CancelButtonText>
10 <Requirements>
11 <Requirement>
12 <Credential>
13 <ID>login</ID>
14 <SaveID>Username</SaveID>
15 <Type>username</Type>
16 </Credential>
17 <Label>
18 <Text>User name</Text>
19 <Type>plain</Type>
20 </Label>
21 <Input>
22 <AssistiveText>Please supply either domain\username or user@fully.
      qualified.domain</AssistiveText>
23 <Text>
24 <Secret>false</Secret>
25 <ReadOnly>false</ReadOnly>
26 <InitialValue></InitialValue>
27 <Constraint>.+</Constraint>
28 </Text>
29 </Input>
30 </Requirement>
31 <Requirement>
32 <Credential>
33 <ID>passwd</ID>
34 <SaveID>Password</SaveID>
35 <Type>password</Type>
36 </Credential>
37 <Label>
38 <Text>Password:</Text>
```

```
39 <Type>plain</Type>
40 </Label>
41 <Input>
42 <Text>
43 <Secret>true</Secret>
44 <ReadOnly>false</ReadOnly>
45 <InitialValue/>
46 <Constraint>.+</Constraint>
47 </Text>
48 </Input>
49 </Requirement>
50 <Requirement>
51 <Credential>
52 <Type>nsg-custom-cred</Type>
53 <ID>passwd</ID>
54 </Credential>
55 <Label>
56 <Type>nsg-custom-label</Type>
57 </Label>
58 </Requirement>
59 <Requirement>
60 <Credential>
61 <ID>loginBtn</ID>
62 <Type>none</Type>
63 </Credential>
64 <Label>
65 <Type>none</Type>
66 </Label>
67 <Input>
68 <Button>Please Log On</Button>
69 </Input>
70 </Requirement>
71 </Requirements>
72 </AuthenticationRequirements>
73 </AuthenticateResponse>
74 <!--NeedCopy-->
```
Ejecute los siguientes comandos para cargar el esquema personalizado en config.

```
1 add authentication loginSchema custom -authenticationSchema custom.xml
2
3 add authentication loginSchemaPolicy custom -rule true -action custom
4
5 bind authentication vserver AAATEST -policy custom -priority 100 -
      gotoPriorityExpression END
6 <!--NeedCopy-->
```
La siguiente ilustración muestra la página de inicio de sesión que se representa con esta configuración.

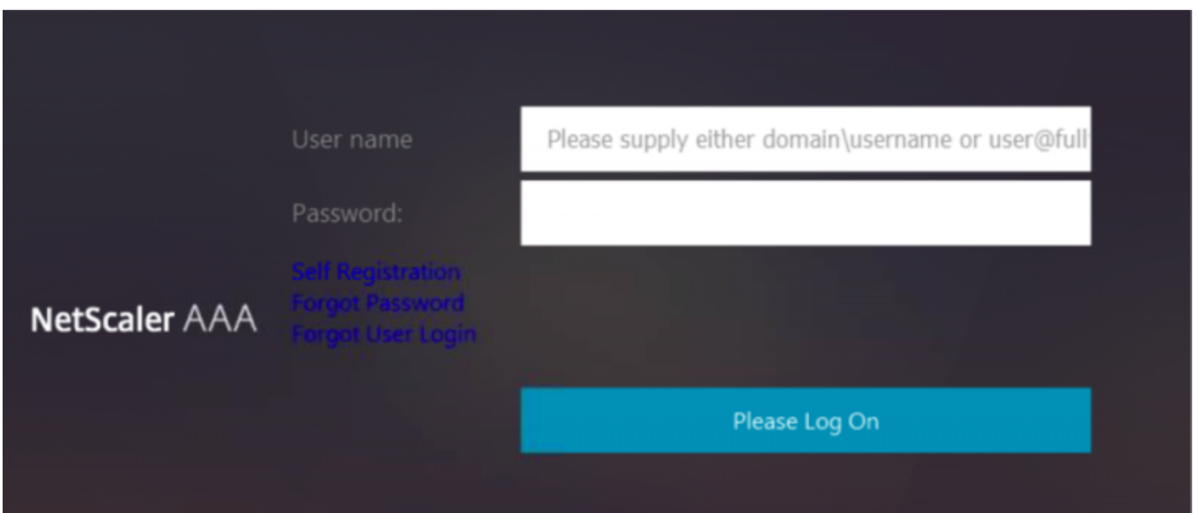

# **Personalizar la interfaz de usuario para mostrar imágenes**

nFactor permite una visualización personalizada con el uso de archivos de esquema de inicio de sesión. Es posible que se requieran otras personalizaciones distintas de las que ofrecen los archivos de esquema de inicio de sesión integrados. Por ejemplo, mostrar un hipervínculo o escribir lógica personalizada en la interfaz de usuario. Esto se puede lograr mediante "credenciales personalizadas"que comprenden la extensión del esquema de inicio de sesión y el archivo javascript correspondiente.

Los archivos de esquema de inicio de sesión se pueden encontrar en el directorio /nsconfig/ loginschema/LoginSchema.

Para que la personalización de la interfaz de usuario muestre imágenes, se utiliza como ejemplo un flujo de implementación en la integración "NetScaler‑Swivel".

Hay dos factores en este flujo.

- Primer factor: comprueba las credenciales de AD del usuario.
- Segundo factor: solicita el inicio de sesión del usuario en función de la pertenencia al grupo.

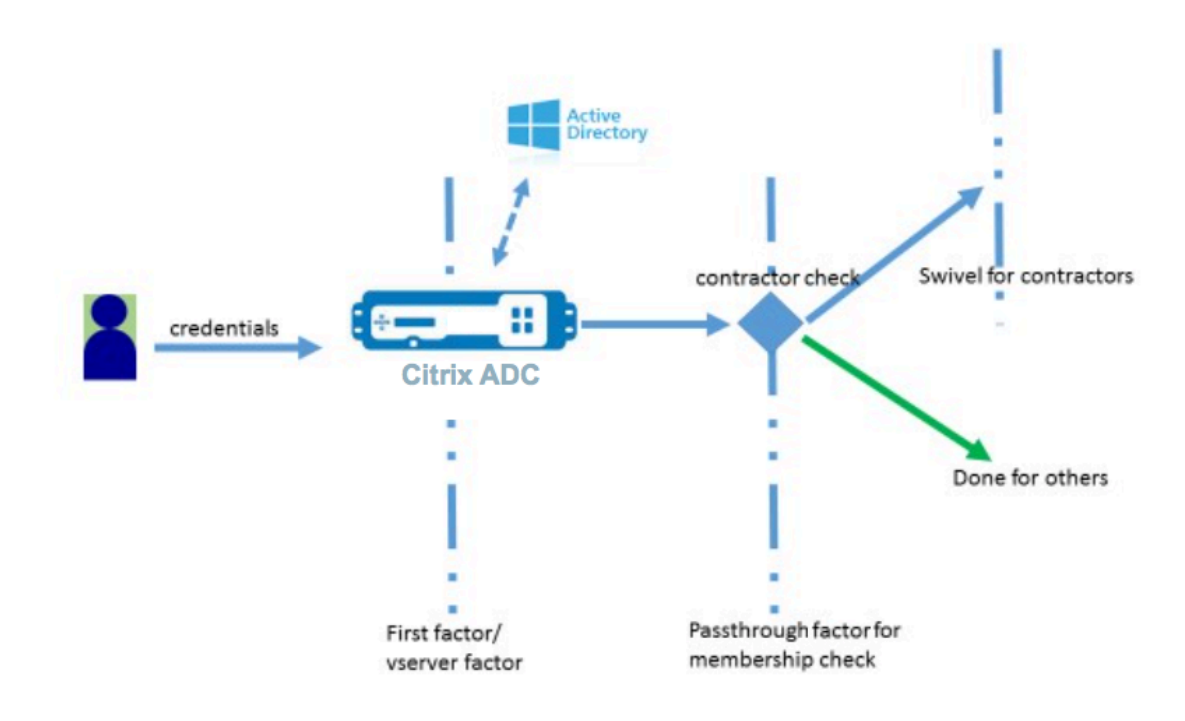

En este flujo, todos los usuarios pasan por el primer factor. Antes del segundo factor, hay un pseudo‑ factor para comprobar si algunos usuarios pueden omitirse del factor de "giro". Si el usuario requiere el factor de "giro", se muestran una imagen y un cuadro de texto para introducir el código.

# **Solución**

La solución para personalizar la interfaz de usuario para mostrar imágenes contiene dos partes;

- Extensión esquema de inicio de sesión.
- Script personalizado para procesar la extensión del esquema de inicio de sesión.

**Extensión esquema inicio de sesión** Para controlar la representación de formularios, se inyecta una "identificación"o "credencial"personalizada en el esquema de inicio de sesión. Esto se puede hacer reutilizando el esquema existente y modificándolo según el requisito.

En el ejemplo, se considera un esquema de inicio de sesión que solo tiene un campo de texto (como /nsconfig/loginschema/LoginSchema/OnlyPassword.xml).

El siguiente fragmento se agrega al esquema de inicio de sesión.

```
1 <Requirement><Credential><ID>swivel_cred</ID><Type>swivel_cred</Type><
      Input><Text><Hidden>true</Hidden><InitialValue>${
2 http.req.user.name }
3 </InitialValue></Text></Input></Credential></Requirement>
4 <!--NeedCopy-->
```
En el fragmento, "swivel\_cred"se especifica como el "Tipo"de la credencial. Como esto no se re‑ conoce como una "credencial"incorporada, la interfaz de usuario busca un controlador para este tipo y lo llama si existe.

Se envía un valor inicial para esta credencial, que es una expresión que NetScaler rellena dinámicamente. En el ejemplo, es el nombre del usuario utilizado para notificar el nombre de usuario al servi‑ dor giratorio. Puede que no sea necesario todo el tiempo o que se pueda aumentar con otros datos. Esos detalles deben agregarse según sea necesario.

**Javascript para gestionar credenciales personalizadas** Cuando la IU encuentra una credencial personalizada, busca un controlador. Todos los controladores personalizados se escriben en /var/netscaler/logon/LogonPoint/custom/script.js para el tema del portal predeterminado.

Para los temas del portal personalizados, puede encontrar script.js en el directorio /var/ netscaler/logon/themes/<custom\_theme>/.

El siguiente script se agrega para renderizar el marcado de las credenciales personalizadas.

```
1 CTXS.ExtensionAPI.addCustomCredentialHandler({
\overline{\phantom{a}}3 // The name of the credential, must match the type returned by the
         server
4 getCredentialTypeName: function () {
5 return "swivel_cred"; }
6 ,
7 // Generate HTML for the custom credential
8 getCredentialTypeMarkup: function (requirements) {
Q10 var div = $("<div></div>");
11 var image = \frac{1}{2} ("<img/>");
12 var username = requirements.input.text.initialValue; //Get the
             secret from the response
13 image.attr({
14
15 "style" : "width:200px;height:200px;",
16 "id": "qrcodeimg",
17 "<Enter your server URL here>"
18 }
19 );
20 div.append(image);
21 return div;
22 }
23
24 }
25 );
26 <!--NeedCopy-->
```
Estefragmento es para manejar el marcado de "swivel\_cred". El nombre de credencial resaltado debe coincidir con el "tipo"especificado anteriormente en la extensión del esquema de inicio de sesión. Para generar marcas, se debe agregar una imagen cuyafuente apunte al servidor giratorio. Una vez he‑ cho esto, la interfaz de usuario carga la imagen desde la ubicación especificada. Como este esquema de inicio de sesión también tiene un cuadro de texto, la interfaz de usuario representa ese cuadro de texto.

**Nota:**

El administrador puede modificar el "estilo"del elemento de imagen para cambiar el tamaño de la imagen. Actualmente está configurado para 200x200 píxeles.

# **Configuración para personalizar la interfaz de usuario para mostrar imágenes**

La configuración de nFactor se construye mejor de abajo hacia arriba, ese es el último factor primero porque cuando intenta especificar "nextFactor"para los factores anteriores, necesita el nombre del factor posterior.

### **Configuración del factor de giro:**

```
1 add loginschema swivel_image – authenticationSchema /nsconfig/
      loginschema/SwivelImage.xml
\overline{\phantom{a}}3 add authentication policylabel SwivelFactor – loginSchema swivel_image
4
5 bind authentication policylabel SwivelFactor - policy <policy-to-check-
      swivel-image> -priority 10
6 <!--NeedCopy-->
```
#### **Nota:**

Descargue SwivelImage.xml del esquema de inicio de sesión utilizado en el ejemplo.

# **Pseudo factor para la configuración de comprobación de grupo:**

```
1 add authentication policylabel GroupCheckFactor
\overline{\phantom{a}}3 add authentication policy contractors_auth_policy – rule ' http.req.
       user.is_member_of( " contractors " ) ' – action NO_AUTHN
4
5 add authentication policy not_contractors _auth_policy – rule true –
       action NO_AUTHN
6
7 bind authentication policylabel GroupCheckFactor – policy
       contractors_auth_policy – pri 10 – nextFactor SwivelFactor
8
9 bind authentication policylabel GroupCheckFactor – policy
       not_contractors_auth_policy – pri 20
10 <!--NeedCopy-->
```
#### **Primer factor para iniciar sesión en Active Directory:**

1 add ldapAction <>

```
23 add authentication policy user_login_auth_policy – rule true – action
      \langle \rangle4
5 bind authentication vserver <> -policy user_login_auth_policy – pri 10
      – nextFactor GroupCheckFactor
6 <!--NeedCopy-->
```
En la configuración, se especifican tres factores de los cuales uno está implícito/pseudo.

# **Esquema de inicio de sesión utilizado en este ejemplo**

#### A continuación se muestra un esquema de ejemplo con credenciales giratorias y un cuadro de texto.

**Nota:**

Al copiar datos para un explorador web, las comillas pueden mostrarse de manera diferente. Copie los datos en los editores, como el bloc de notas, antes de guardarlos en archivos.

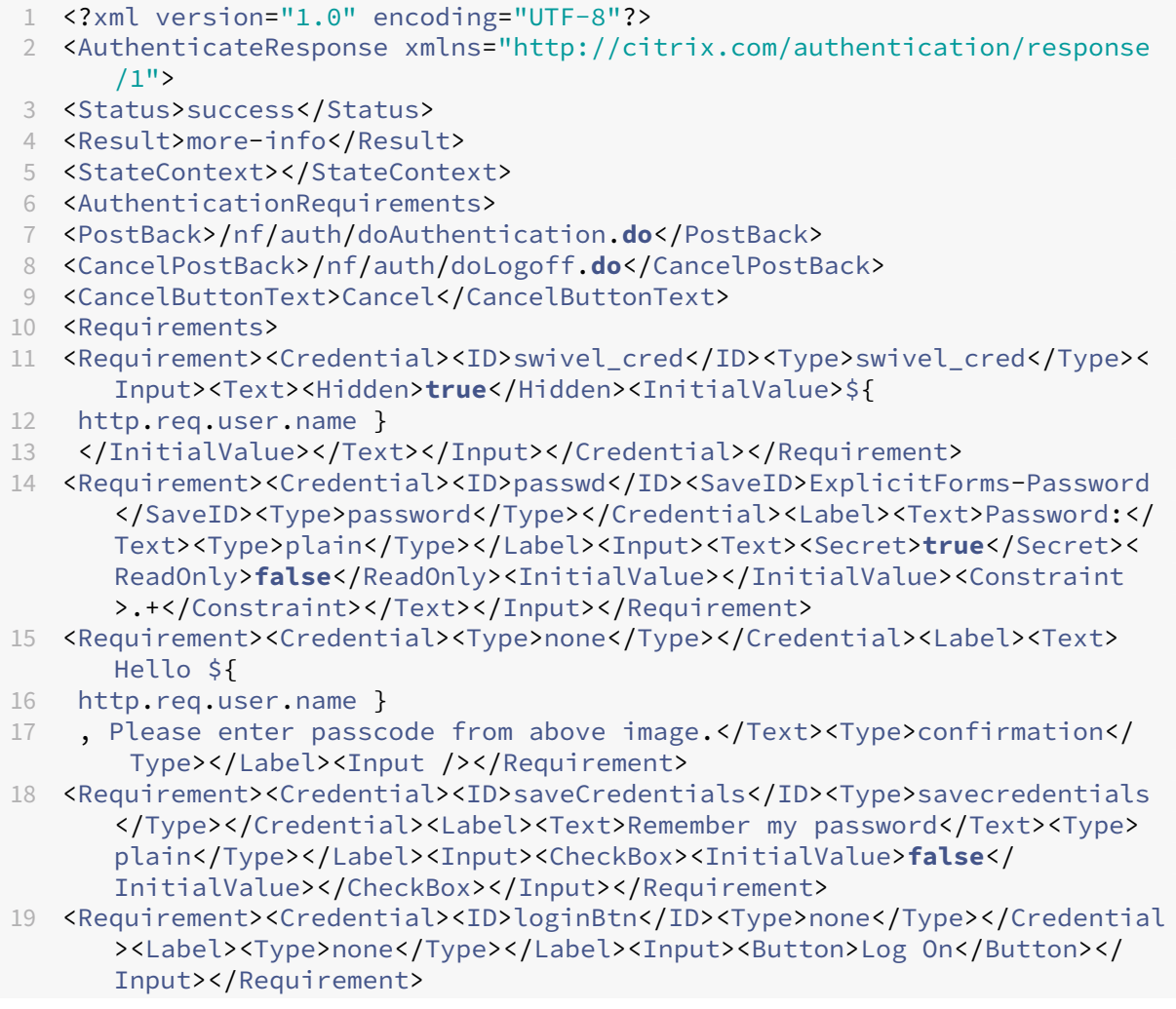

```
20 </Requirements>
21 </AuthenticationRequirements>
22 </AuthenticateResponse>
23 <!--NeedCopy-->
```
**Resultado** Una vez realizada la configuración, se muestra la siguiente imagen.

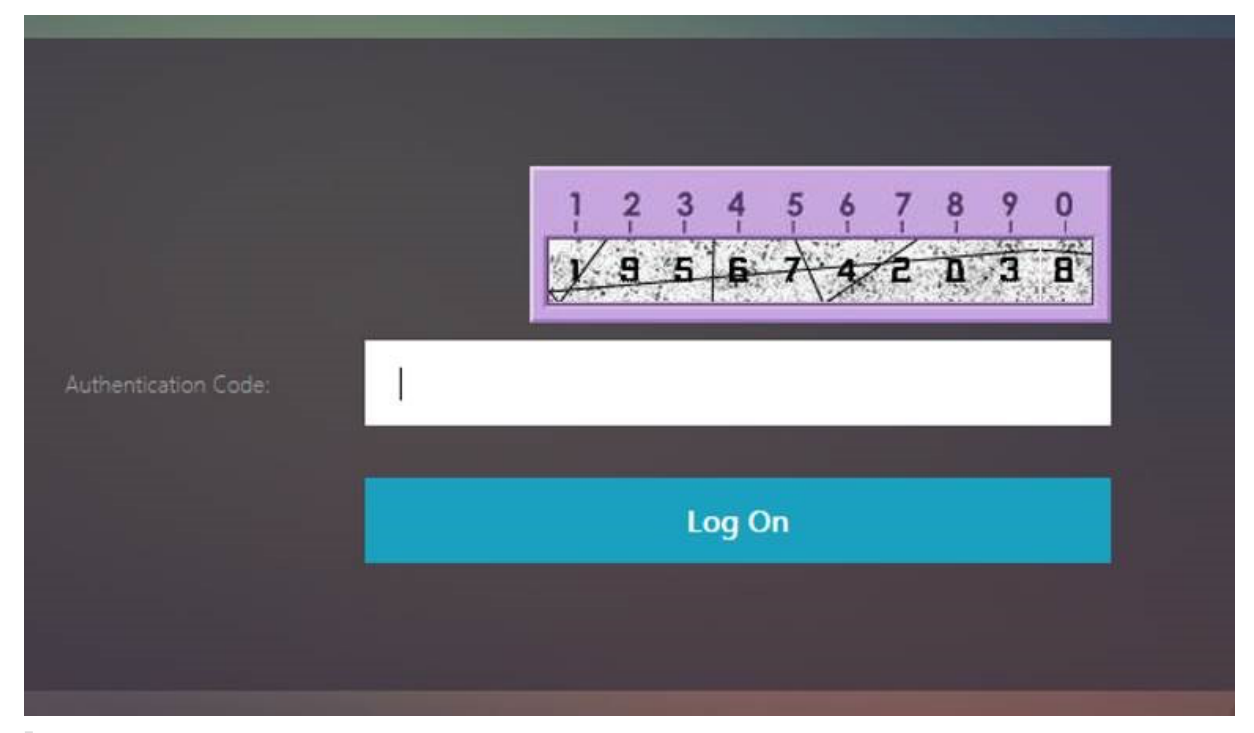

**Nota:**

La altura y la ubicación de la imagen se pueden modificar en JavaScript.

# **Personalizar el formulario de inicio de sesión nFactor de NetScaler para mostrar u ocultar**

La interfaz de usuario RfWeb de NetScaler Gateway permite una amplia variedad de personalizaciones. Esta capacidad, cuando se combina con el marco de autenticación nFactor, permite a los clientes configurar flujos complejos sin comprometer los flujos de trabajo existentes.

En este ejemplo, hay dos opciones de autenticación, OAuth y LDAP disponibles en la lista Tipo de inicio de sesión. Cuando se carga el formulario por primera vez, se muestran los campos de nombre de usuario y contraseña (LDAP se muestra primero). Si se selecciona OAuth, todos los campos se ocultan porque OAuth implica una descarga de autenticación a un servidor de terceros. De esta manera, un administrador puede configurar flujos de trabajo intuitivos según la conveniencia del usuario.

# **Nota:**

- Los valores de la lista Tipo de inicio de sesión se pueden modificar con modificaciones sencillas en el archivo de comandos.
- En esta sección solo se describe la parte de la interfaz de usuario del flujo. La gestión en tiempo de ejecución de la autenticación queda fuera del alcance de este artículo. Se re‑ comienda a los usuarios que consulten la documentación de nFactor para la configuración de la autenticación.

# **Cómo personalizar el formulario de inicio de sesión de nFactor**

La personalización del formulario de inicio de sesión de nFactor se puede clasificar en dos partes

- Enviar el esquema de inicio de sesión correcto a la IU
- Escribir un controlador para interpretar el esquema de inicio de sesión y las selecciones del usuario

Enviar el esquema de inicio de sesión correcto a la IU En este ejemplo, se envía una reclamación/requisito simple en el esquema de inicio de sesión.

Para ello, se modifica el archivo SingleAuth.xml. El archivo SingleAuth.xml se entrega con el firmware de NetScaler y se puede encontrar en el directorio /nsconfig/loginschema/LoginSchema.

# **Pasos para enviar el esquema de acceso:**

- 1. Inicie sesión a través de SSH y coloque en shell (escriba 'shell').
- 2. Copie SingleAuth.xml en otro archivo para modificarlo.

# **Nota:**

La carpeta de destino es diferente de la carpeta de esquemas de inicio de sesión predeterminada de NetScaler.

cp /nsconfig/loginschema/LoginSchema/SingleAuth.xml /nsconfig/loginschema/SingleAuthDynamic.xml

3. Agregue el siguiente reclamo a SingleAuthDynamic.xml.

```
1 <Requirement><Credential><ID>nsg_dropdown</ID><Type>nsg_dropdown</
     Type></Credential><Label><Text>Logon Type:</Text><Type>plain</
     Type></Label></Requirement>
2 <!--NeedCopy-->
```
4. Configure NetScaler para enviar este esquema de inicio de sesión para cargar el primer formu‑ lario.

```
1 add loginschema single_auth_dynamic – authenticationSchema
      SingleAuthDynamic.xml
2
3 add loginschemaPolicy single_auth_dynamic – rule true – action
     single_auth_dynamic
4
5 bind authentication vserver aaa_nfactor – policy
     single_auth_dynamic – pri 10
6 <!--NeedCopy-->
```
**Cambios en scripts para cargar formularios y gestionar eventos de usuario** Puede modificar el código JavaScript para que un administrador personalice la visualización del formulario de inicio de sesión. En este ejemplo, el campo de nombre de usuario y contraseña se muestran si se elige LDAP y se ocultan si se elige OAuth. El administrador también puede ocultar solo la contraseña.

Los administradores deben agregar el siguiente fragmento al directorio "script.js"que se encuentra en el directorio "/var/netscaler/logon/LogonPoint/custom".

**Nota:**

Como este directorio es un directorio global, cree un tema de portal y modifique el archivo "script.js"dentro de esa carpeta, en "/var/netscaler/logon/themes/<THEME\_NAME>  $\mathbf{H}_{\perp}$ 

```
1 CTXS.ExtensionAPI.addCustomCredentialHandler({
\mathfrak{I}3 // The name of the credential, must match the type returned by the
          server
4 getCredentialTypeName: function () {
5 return "nsg_dropdown"; }
6 ,
7 // Generate HTML for the custom credential
8 getCredentialTypeMarkup: function (requirements) {
9
10 var div = $("<div></div>");
11 var select = $("<select name='nsg_dropdown'></select>").attr("
              id", "nsg_dropdown");
12
13 var rsa = $("<option></option>").attr("selected", "selected").
              text("LDAP").val("LDAP");
14 var OAuthID = $("<option></option>").text("OAuth").val("OAuth")
              ;
15 select.append(rsa, OAuthID);
16
17 select.change(function(e) {
18
19 var value = $(this).val();
20 var ldapPwd = \zeta(\zeta(\n\cdot\text{credentialform}^{\prime\prime})\cdot\text{find}(\n\cdot\text{c.})CredentialTypepassword")[0]);
```

```
21 var ldapUname = $($(".credentialform").find(".
              CredentialTypeusername"));
22 if(value == "OAuth") {
23
24 if (ldapPwd.length)<br>25 ldapPwd.hido
                     ldapPwd.hide();
26 if (ldapUname.length)
27 ldapUname.hide();<br>28 }
28 }
29 else if(value == "LDAP") {
30
31 if (ldapPwd.length)
32 ldapPwd.show();<br>33 if (ldapUname.length)
33 if (ldapUname.length)
34 ldapUname.show();
35 }
36
37 }
38 );
39 div.append(select);
40 return div;
4142
43 }<br>44 )
   );
45 <!--NeedCopy-->
```
# **Experiencia del usuario final**

Cuando un usuario final carga la página de inicio de sesión por primera vez, aparece la siguiente pantalla.

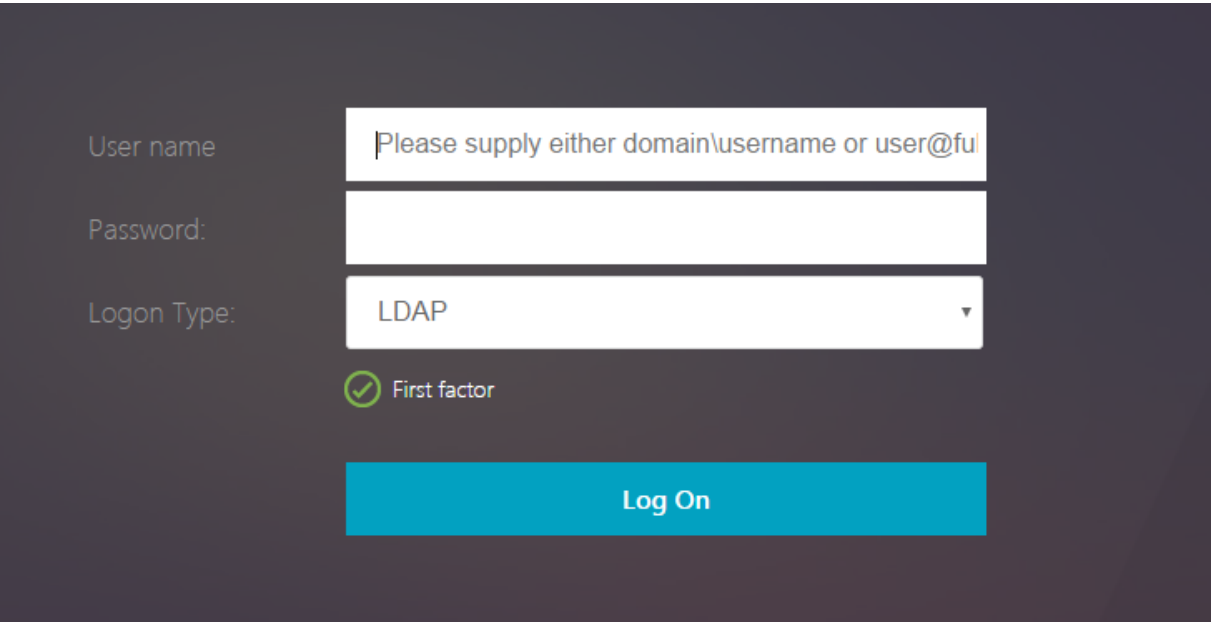

Si se selecciona **OAuth** en **Tipo de inicio de sesión**, se ocultan los campos de nombre de usuario y contraseña.

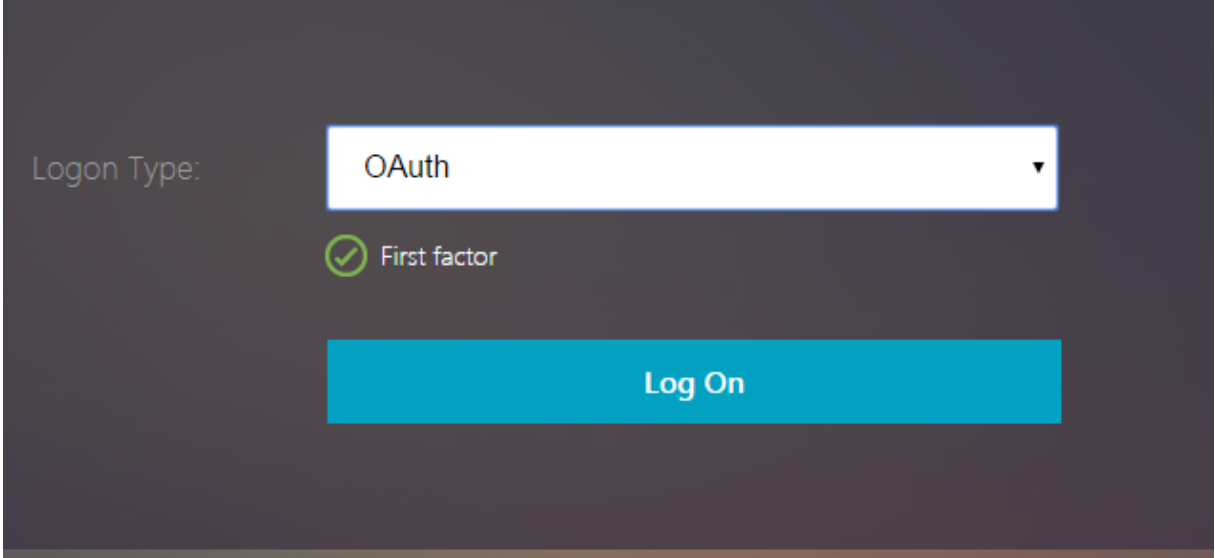

Si se selecciona **LDAP**, se muestran el nombre de usuario y la contraseña. De esta forma, la página de inicio de sesión se puede cargar dinámicamente en función de la selección del usuario.

# **Esquema de inicio de sesión utilizado en este ejemplo**

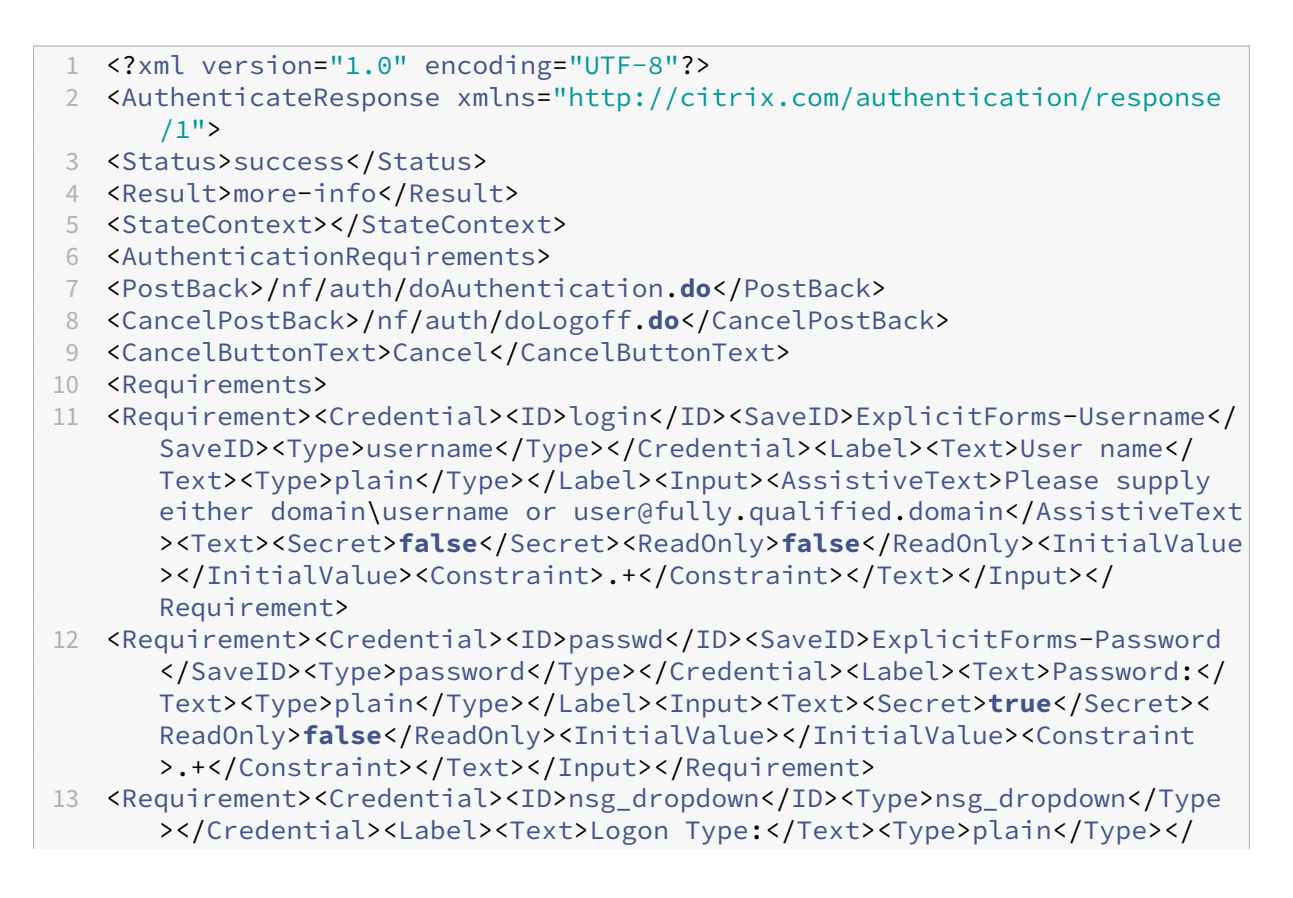

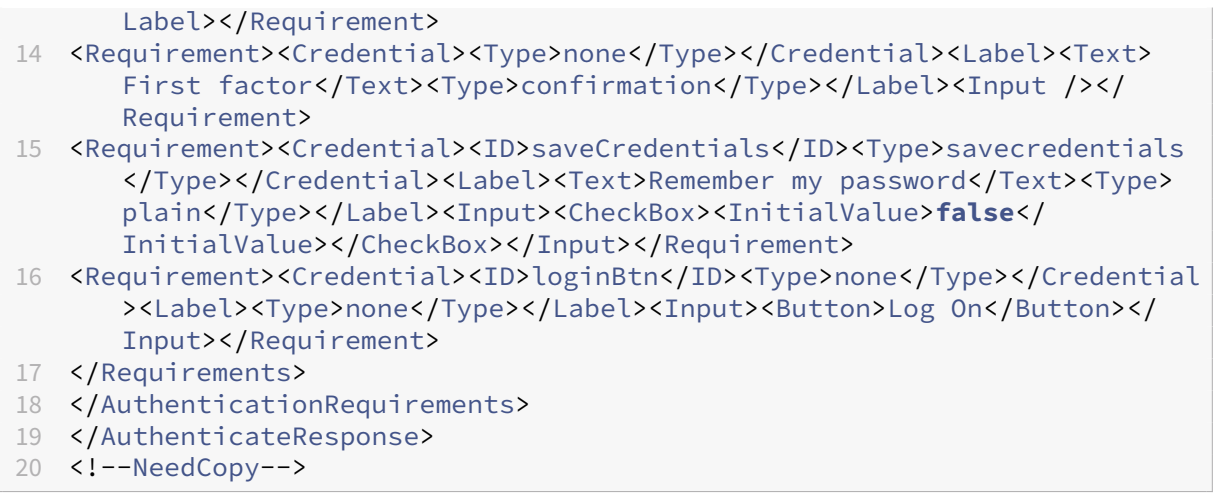

#### **Nota:**

Para obtener más información sobre varios temas relacionados con nFactor, consulte Autenticación nFactor.

# **E[stablecer un](https://docs.netscaler.com/es-es/citrix-adc/13-1/aaa-tm/authentication-methods/multi-factor-nfactor-authentication.html)a cookie mediante nFactor**

#### August 11, 2023

Puede aplicar las etiquetas personalizadas de nFactor y configurar una cookie como factor del flujo de autenticación. Mediante etiquetas personalizadas, puede utilizar JavaScript para manipular el es‑ quema de inicio de sesión.

Para establecer una cookie como factor, no es necesario mostrar ninguna información al usuario, que se realiza con un inicio de sesión sin esquema. En su lugar, debe interactuar con el explorador del usuario para indicar al esquema de inicio de sesión que almacene los datos deseados. Se requiere un esquema de inicio de sesión para establecer la cookie cuando se carga la página. La cookie se configura con una etiqueta personalizada y un código JavaScript.

Para implementar un factor que establezca una cookie, cree un archivo XML llamado cookie.xml para almacenar el esquema en el directorio /nsconfig/loginschema/ con el siguiente contenido:

```
1 <?xml version="1.0" encoding="UTF-8"?>
```
- 2 <AuthenticateResponse xmlns="http://citrix.com/authentication/response  $/1"$
- 3 <Status>success</Status>
- 4 <Result>more-info</Result>
- 5 <StateContext></StateContext>
- 6 <AuthenticationRequirements>
- 7 <PostBack>/nf/auth/doAuthentication.**do**</PostBack>
- 8 <CancelPostBack>/nf/auth/doLogoff.**do**</CancelPostBack>

```
9 <CancelButtonText>Cancel</CancelButtonText>
10 <Requirements>
11
12 <Requirement>
13 <Credential><ID>nsg_cookie</ID><Type>nsg_cookie</Type></Credential>
14 <Label><Text>Logon Type:</Text><Type>Plain</Type></Label>
15 </Requirement>
16
17 <Requirement>
18 <Credential><ID>loginBtn</ID><Type>none</Type></Credential>
19 <Label><Type>none</Type></Label><Input><Button>Log On</Button></Input>
20 </Requirement>
21
22 </Requirements>
23 </AuthenticationRequirements>
24 </AuthenticateResponse>
25 <!--NeedCopy-->
```
En este XML;

- La etiqueta personalizada nsg\_cookie se usa para crear la cookie y enviar el formulario y el botón del formulario.
- El RfWebUI\_custom es el nuevo tema del Portal basado en el tema RfWebUI.

#### **Pasos para configurar una cookie mediante nFactor**

1. Cree un tema del portal basado en el tema RfWebUI.

```
add vpn portaltheme RfWebUI_custom -basetheme RfWebUI
2 <!--NeedCopy-->
```
Este comando crea una carpeta para este tema en /var/netscaler/logon/themes/RfWebUI\_custom

2. Edite el archivo /var/netscaler/logon/themes/RfWebUI\_custom/script.js y añada el siguiente script:

```
1 CTXS.ExtensionAPI.addCustomCredentialHandler({
\frac{2}{3}// The name of the credential, must match the type returned by
           the server
4 getCredentialTypeName: function () {
5 return "nsg_cookie"; }
6 ,
7 // Generate HTML for the custom credential
8 getCredentialTypeMarkup: function (requirements) {
9
10 var div = $("<div></div>");
11 $(document).ready(function() {
12
```

```
13 //Set cookie valid for 1000 days
14 var exdays = 1000;
15 var d = new Date();
16 d.setTime(d.getTime() + (exdays\*24\*60\*60\*1000));
17 var expires = "expires="+ d.toUTCString();
18 document.cookie = "NSC_COOKIE_NAME=CookieValue;" + expires
             + ";path=/";
19
20 //Submit form
21 document.getElementById('loginBtn').click();
22 }
\frac{23}{24} );
       return div;
25 }
26
27 }
28 );
29 <!--NeedCopy-->
```
Este código realiza lo siguiente:

- Espera a que el navegador termine de cargar la página
- Establece una cookie llamada NSC\_COOKIE\_NAME con el valor CookieValue, válido durante 1000 días
- Envía automáticamente el formulario.

La cookie se crea y el usuario no necesita interactuar con la página.

3. Cree un esquema de inicio de sesión para vincularlo a la etiqueta de directiva que representa el factor de cookie establecido.

```
1 add authentication loginSchema Cookie_LS -authenticationSchema "/
     nsconfig/loginschema/cookie.xml"
2 <!--NeedCopy-->
```
4. Cree una directiva de autenticación NO\_AUTHN para enlazarla a la etiqueta de directiva que representa el factor de cookie establecido.

```
1 add authentication Policy NO_AUTHN_POL -rule TRUE -action NO_AUTHN
2 <!--NeedCopy-->
```
Esta directiva siempre se evalúa como verdadera, lo que lleva al usuario al siguiente factor o completa el flujo de autenticación.

5. Enlazar el tema del portal RfWebUI\_Custom al servidor virtual NetScaler Gateway o al servidor virtual AAA de NetScaler.

# **Implementaciones de ejemplo mediante autenticación nFactor**

#### August 11, 2023

Estos son ejemplos de implementaciones que utilizan la autenticación nFactor:

- Obtener dos contraseñas por adelantado, PassThrough en el siguiente factor. Read
- Extracción de grupos seguida de autenticación de certificado o LDAP, según la pertenencia al grupo. Leer
- SAML seguido de LDAP o autenticación de certificados, en función de los at[ributo](https://docs.netscaler.com/es-es/citrix-adc/13-1/aaa-tm/configure-two-factor-auth-pass-through.html)s extraídos durante SAML. Read
- SAMLe[n prim](http://support.citrix.com/article/CTX201742)er factor, seguido de la extracción de grupos y, a continuación, de la autenticación de certificados o LDAP, en función de los grupos extraídos. Leer
- Prerrellenar el [nomb](https://docs.netscaler.com/es-es/citrix-adc/13-1/aaa-tm/configure-saml-ldap-cert-as-factor.html)re de usuario del certificado. Read
- Autenticación de certificados seguida de extracción de grupos para 401 servidores virtuales de administración de tráfico habilitados. Leer
- Nombre de usuario y dos contraseñas con extracc[ión de](https://docs.netscaler.com/es-es/citrix-adc/13-1/aaa-tm/configure-prefill-username-cert-as-factor.html) grupo en tercer factor. Read
- Los certificados recurren a LDAP en la misma cascada; un servidor virtual para la autenticación de certificados y LDAP. Leer
- LDAP en primer factor y WebAuth en segundo factor. Leer
- Menú desplegable de dominio en primer factor, luego diferentes evaluaciones de directivas basadas en el grupo. L[eer](http://support.citrix.com/article/CTX201730)
- Configure la extracción de grupos basada en la entra[da de](http://support.citrix.com/article/CTX201752)l ID de correo electrónico (o nombre de usuario) en el primer factor para decidir el flujo de autenticación del siguiente factor. Read

# **Artículos "Cómo hacer…"**

#### August 11, 2023

Los artículos "Cómo hacer"de autenticación, autorización y auditoría son artículos sencillos, rele‑ vantes y fáciles de implementar. Estos artículos contienen información sobre algunas de las fun‑ ciones más populares de autenticación, autorización y auditoría, como la autenticación LDAP y la autenticación multifactor. Para ver algunos de los artículos más populares sobre la configuración y la solución de problemas de autenticación a través de NetScaler, consulte [NetScaler Authentica‑ tion:]¿Cómo puedo?(https://support.citrix.com/pages/citrix‑adc‑authentication‑how#nfactor)

# **Análisis de dispositivos de punto final**

Configurar la exploración de Endpoint Analysis previa a la autenticación como factor en la autenticación nFactor

[Configurar la exploración de Endpoint Analysis posterior a la autenticación como factor en la auten‑](https://docs.netscaler.com/es-es/citrix-adc/13-1/aaa-tm/configure-preauth-epa-scan-as-factor-in-nfactor.html) [ticación nFacto](https://docs.netscaler.com/es-es/citrix-adc/13-1/aaa-tm/configure-preauth-epa-scan-as-factor-in-nfactor.html)r de NetScaler

[Configurar la exploración EPA previa y posterior a la autenticación como factor en la autenticación](https://docs.netscaler.com/es-es/citrix-adc/13-1/aaa-tm/configure-postauth-epa-scan-as-a-factor.html) nFactor

[Configurar el análisis periódico de Endpoint Analysis como factor en la autenticación nFactor](https://docs.netscaler.com/es-es/citrix-adc/13-1/aaa-tm/configure-preauth-postauth-epascan-as-factor-in-nfactor.html)

[Configu](https://docs.netscaler.com/es-es/citrix-adc/13-1/aaa-tm/configure-preauth-postauth-epascan-as-factor-in-nfactor.html)re el escaneo EPA de autenticación previa de NetScaler Gateway para la comprobación del [dominio](https://docs.netscaler.com/es-es/citrix-adc/13-1/aaa-tm/configure-periodic-epascan-as-factor-in-nfactor.html)

# **[Combinaciones de configuración de primer factor y segundo factor](https://docs.netscaler.com/es-es/citrix-adc/13-1/aaa-tm/preauthentication-epa-scan-for-domain-check.html)**

Configurar nFactor para NetScaler Gateway con WebAuth en primer factor y LDAP con cambio de con‑ traseña en segundo factor

Configurar SAML seguido de la autenticación de certificados o LDAP basada en la extracción de atrib[utos SAML en la autenticación nFactor](https://docs.netscaler.com/es-es/citrix-adc/13-1/aaa-tm/configure-nfactor-with-webauth-first-factor-ldap-with-pwdchange-second-factor.html)

[Configurar la autenticación de certificados como primer factor y LDAP como segundo factor en la au‑](https://docs.netscaler.com/es-es/citrix-adc/13-1/aaa-tm/configure-saml-ldap-cert-as-factor.html) [tenticación nFactor de NetScaler](https://docs.netscaler.com/es-es/citrix-adc/13-1/aaa-tm/configure-saml-ldap-cert-as-factor.html)

Configurar la autenticación de dos factores con un esquema de inicio de sesión y un esquema de [acceso directo en la autenticación nFactor de NetScaler](https://docs.netscaler.com/es-es/citrix-adc/13-1/aaa-tm/configure-check-user-certificate-ldap-otp.html)

[Configurar nombre de usuario y dos contraseñas con extracción de grupo en tercer factor mediante](https://docs.netscaler.com/es-es/citrix-adc/13-1/aaa-tm/configure-two-factor-auth-pass-through.html) [autenticación nFactor](https://docs.netscaler.com/es-es/citrix-adc/13-1/aaa-tm/configure-two-factor-auth-pass-through.html)

Configurar el menú desplegable del dominio, el nombre de usuario y el campo de contraseña en el [primer factor y la evaluación de directivas en función de los grupos del siguiente factor](https://docs.netscaler.com/es-es/citrix-adc/13-1/aaa-tm/configure-two-passwords-group-extraction.html)

Configurar la extracción de grupos basada en la entrada de ID de correo electrónico (o nombre de [usuario\) en el primer factor para decidir el siguiente flujo de autenticación de factores](https://docs.netscaler.com/es-es/citrix-adc/13-1/aaa-tm/configure-domain-drop-down-username-and-password.html)

Configurar una lista desplegable de dominio para la entrada del usuario en el primer factor para de‑ [cidir el siguiente flujo de autenticación de factores](https://docs.netscaler.com/es-es/citrix-adc/13-1/aaa-tm/email-username-based-decision-for-nfactor.html)

# **[CLUF como factor de autenticación](https://docs.netscaler.com/es-es/citrix-adc/13-1/aaa-tm/dropdown-based-decision-for-nfactor.html)**

Configure el EULA como factor de autenticación en el sistema NetScaler nFactor
### **Rellenar previamente el nombre de usuario del certificado**

Configurar el nombre de usuario de relleno previo del certificado en la autenticación nFactor de **NetScaler** 

### **[Autenticación intensificación](https://docs.netscaler.com/es-es/citrix-adc/13-1/aaa-tm/configure-prefill-username-cert-as-factor.html)**

Configurar nFactor para aplicaciones con diferentes requisitos de sitio de inicio de sesión, incluida la autenticación escalonada

## **[Autenticación SAML](https://docs.netscaler.com/es-es/citrix-adc/13-1/aaa-tm/configure-login-mechanism-authentication.html)**

### August 11, 2023

Security Assertion Markup Language (SAML) es un mecanismo de autenticación basado en XML que proporciona capacidad de Single Sign‑On y está definido por el Comité Técnico de Servicios de Seguri‑ dad de OASIS.

Nota

A partir de la compilación 51.x de NetScaler 12.0, el dispositivo NetScaler que se utiliza como proveedor de servicios (SP) SAML con autenticación multifactorial (nFactor) ahora rellena pre‑ viamente el campo de nombre de usuario de la página de inicio de sesión. El dispositivo envía un atributo NameID como parte de una solicitud de autorización de SAML, recupera el valor del atributo NameID del proveedor de identidad SAML (IdP) de NetScaler y rellena previamente el campo de nombre de usuario.

## **Por qué utilizar la autenticación SAML**

Considere un caso en el que un proveedor de servicios (LargeProvider) aloja varias aplicaciones para un cliente (BigCompany). BigCompany tiene usuarios que deben acceder sin problemas a estas apli‑ caciones. En una configuración tradicional, LargeProvider necesitaría mantener una base de datos de usuarios de BigCompany. Esto plantea algunas preocupaciones para cada una de las siguientes partes interesadas:

- LargeProvider debe garantizar la seguridad de los datos del usuario.
- BigCompany debe validar a los usuarios y mantener los datos del usuario actualizados, no solo en su propia base de datos, sino también en la base de datos de usuarios mantenida por Large-Provider. Por ejemplo, un usuario eliminado de la base de datos de BigCompany también debe eliminarse de la base de datos de LargeProvider.

• El usuario debe iniciar sesión de forma individual en cada una de las aplicaciones alojadas.

El mecanismo de autenticación SAML proporciona un enfoque alternativo. El siguiente diagrama de implementación muestra cómo funciona SAML (flujo iniciado por SP).

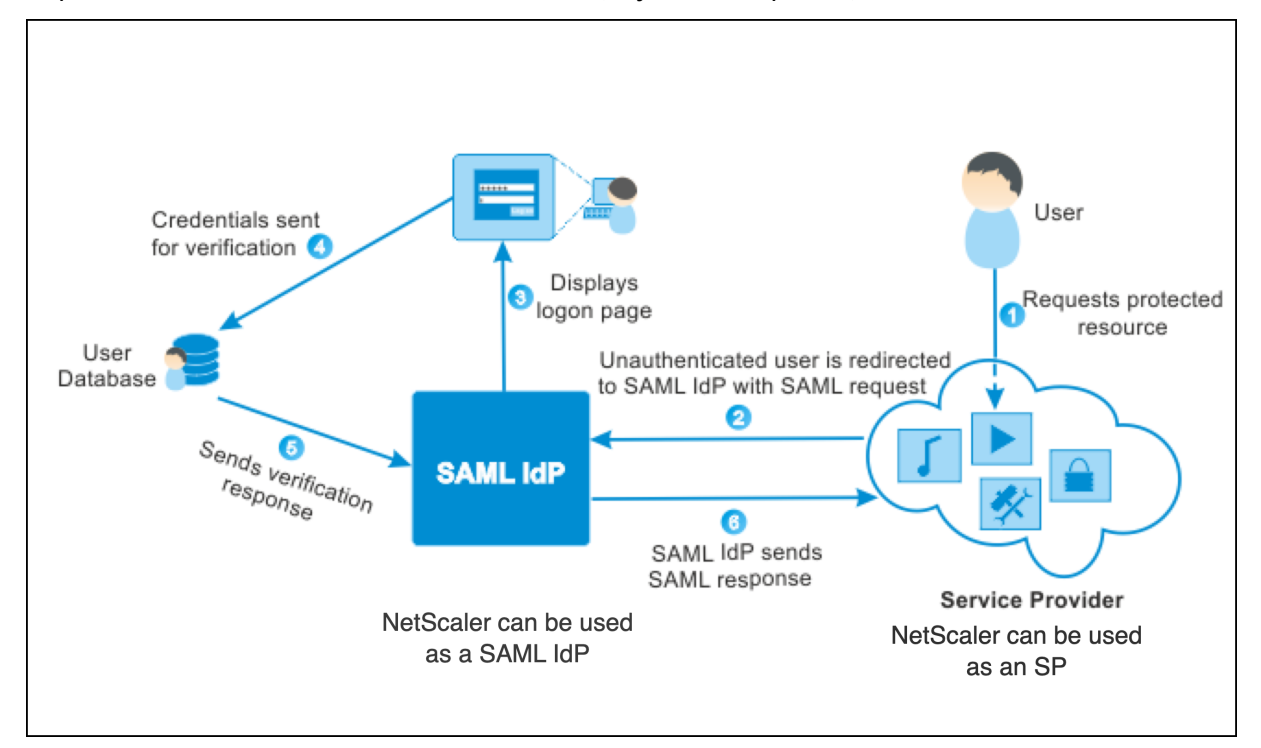

Las preocupaciones planteadas por los mecanismos de autenticación tradicionales se resuelven de la siguiente manera:

- LargeProvider no tiene que mantener una base de datos para los usuarios de BigCompany. Liberado de la gestión de identidades, LargeProvider puede concentrarse en ofrecer mejores servicios.
- BigCompany no asume la carga de asegurarse de que la base de datos de usuarios de Large-Provider esté sincronizada con su propia base de datos de usuarios.
- Un usuario puede iniciar sesión una vez en una aplicación alojada en LargeProvider y iniciar sesión automáticamente en las demás aplicaciones alojadas allí.

El dispositivo NetScaler se puede implementar como un proveedor de servicios (SP) de SAML y un proveedor de identidades (IdP) de SAML. Lea los temas pertinentes para comprender las configura‑ ciones que se deben realizar en el dispositivo NetScaler.

Un dispositivo NetScaler configurado como proveedor de servicios SAML ahora puede aplicar una comprobación de restricción de audiencia. La condición de restricción de audiencia se evalúa como "Válida"solo si la parte que responde al SAML es miembro de al menos una de las audiencias especi‑ ficadas.

Puede configurar un dispositivo NetScaler para analizar los atributos de las aserciones de SAML como

atributos de grupo. Al analizarlos como atributos de grupo, el dispositivo puede enlazar directivas a los grupos.

## **NetScaler como SP SAML**

### March 16, 2024

El proveedor de servicios SAML (SP) es una entidad de SAML implementada por el proveedor de ser‑ vicios. Cuando un usuario intenta acceder a una aplicación protegida, el SP evalúa la solicitud del cliente. Si el cliente no está autenticado (no tiene una cookie NSC\_TMAA o NSC\_TMAS válida), el SP redirige la solicitud al proveedor de identidades (IdP) de SAML.

El SP también valida las aserciones SAML que se reciben del IDP.

Cuando el dispositivo NetScaler se configura como SP, un servidor virtual de administración del tráfico (equilibrio de carga o cambio de contenido) recibe todas las solicitudes de usuario asociadas a la acción de SAML correspondiente.

El dispositivo NetScaler también admite enlaces POST y Redirect durante el cierre de sesión.

### **Nota**

Se puede utilizar un dispositivo NetScaler como SP de SAML en una implementación en la que el IDP de SAML esté configurado en el dispositivo o en cualquier IDP de SAML externo.

### Cuando se usa como SP SAML, un dispositivo NetScaler:

• Puede extraer la información del usuario (atributos) del token SAML. A continuación, esta infor‑ mación se puede utilizar en las directivas configuradas en el dispositivo NetScaler. Por ejemplo, si quiere extraer los atributos GroupMember y **emailaddress**, en SamlAction, especifique el parámetro **Attribute2** como GroupMember y el parámetro **Attribute3** como **emailaddress**.

### **Nota**

Los atributos predeterminados, como el nombre de usuario, la contraseña y la URL de cierre de sesión, no se deben extraer de los atributos 1 a 16, ya que se analizan y almacenan implícitamente en la sesión.

- Puede extraer nombres de atributos de hasta 127 bytes de una aserción SAML entrante. El límite anterior era de 63 bytes.
- Admite enlaces de publicaciones, redirecciones y artefactos.

### **Nota**

No utilice el enlace de redireccionamiento para grandes cantidades de datos cuando la afirmación después de inflar o decodificar sea superior a 10 K.

- Puede descifrar afirmaciones.
- Puede extraer atributos con varios valores de una aserción de SAML. Estos atributos se envían en etiquetas XML anidadas, como:

```
<AttributeValue> <AttributeValue>Value1</AttributeValue>
<AttributeValue>Value2</AttributeValue>
\</AttributeValue\>
```
### **Nota**

A partir de la versión 63.x de NetScaler 13.0 y versiones posteriores, se aumentó la longi‑ tud máxima individual de los atributos SAML para permitir un máximo de 40 000 bytes. El tamaño de todos los atributos no debe superar los 40 000 bytes.

Cuando se le presenta el XML anterior, el dispositivo NetScaler puede extraer tanto el Value1 como el Value2 como valores de un atributo determinado, a diferencia del firmware anterior, que extraía solo el Value1.

• Puede especificar la validez de una aserción SAML.

Si la hora del sistema en el IDP SAML de NetScaler y el SP SAML del mismo par no están sincronizados, es posible que cualquiera de las partes invalide los mensajes. Para evitar estos ca‑ sos, ahora puede configurar la duración de tiempo para la cual las afirmaciones son válidas.

Esta duración, denominada "tiempo de sesgo", especifica el número de minutos durante los que se puede aceptar el mensaje. El tiempo de inclinación se puede configurar en el SP de SAML y en el IDP de SAML.

• Puede enviar un atributo adicional llamado 'forceAuth'en la solicitud de autenticación a un IdP externo (proveedor de identidades). De forma predeterminada, ForceAuthn se establece en "False". Se puede configurar en "Verdadero"para sugerir al IdP que fuerce la autenticación a pesar del contexto de autenticación existente. Además, NetScaler SP realiza una solicitud de autenticación en el parámetro de consulta cuando se configura con enlace de artefactos.

## **Configurar el dispositivo NetScaler como SP SAML mediante la CLI**

1. Configure una acción de SAML SP.

### **Ejemplo**

El siguiente comando agrega una acción SAML que redirige las solicitudes de usuario no auten‑ ticadas.

```
add authentication samlAction SamlSPAct1 -metadataUrl "https://
ksidp1.ksaaa.local/metadata/samlidp/SAML_IDP_profile"-samlIdPCertName
 nssp -samlSigningCertName nssp –samlRedirectUrl https://auth1.
example.com -relaystateRule "AAA.LOGIN.RELAYSTATE.EQ(\"https://lb
.example1.com/\")"
```
#### **Puntos que tener en cuenta**

- El certificado previsto -samlIdPCertName en el comando SAMLAction debe coincidir con el certificado correspondiente del proveedor de identidades para que la verificación de la firma se realce correctamente.
- SAML solo admite el certificado RSA. No se admiten otros certificados, como HSM y FIPS.
- Se recomienda tener un nombre de dominio completo con una "/"al final de la expresión.
- Si el servidor virtual de autenticación está configurado como un IdP de SAML, la URL de metadatos que debe usarse en la acción del SP de SAML es. https://<netscalersaml-idp-fqdn>/metadata/samlidp/SAML\_IDP\_profile
- Si varias directivas SAML forman parte de una cadena de IdP, basta con configurar una regla de estado de retransmisión solo en la primera directiva SAML.

Para obtener más información sobre este comando, consulte https://developer-docs.netscaler .com/en‑us/adc‑command‑reference‑int/13‑1/authentication/authentication‑samlaction y https://support.citrix.com/article/CTX316577.

2. [Configure la directiva SAML.](https://developer-docs.netscaler.com/en-us/adc-command-reference-int/13-1/authentication/authentication-samlaction)

### **[Ejemplo](https://support.citrix.com/article/CTX316577)**

El siguiente comando define una directiva de SAML que aplica la acción SAML definida anterior‑ mente a todo el tráfico.

add authentication policy SamlSPPol1 -rule **true** -action SamlSPAct1

3. Vincule la directiva SAML al servidor virtual de autenticación.

### **Ejemplo**

El siguiente comando enlaza la directiva SAML a un servidor virtual de autenticación denomi‑ nado "av\_saml".

bind authentication vserver av saml -policy SamlSPPol1

4. Vincule el servidor virtual de autenticación al servidor virtual de administración del tráfico correspondiente.

### **Ejemplo:**

El siguiente comando agrega un servidor virtual de equilibrio de carga denominado "lb1\_ssl" y asocia el servidor virtual de autenticación denominado "av\_saml"al servidor virtual de equilibrio de carga.

```
add lb vserver lb1_ssl SSL 10.217.28.224 443 -persistenceType
 NONE -cltTimeout 180 -AuthenticationHost auth1.example.com -
Authentication ON -authnVsName av saml
```
Para obtener más información sobre este comando, consulte https://developer-docs.citrix. com/projects/citrix-adc-command-reference/en/latest/authentication/authenticationsamlAction.

### **Conf[igurar un dispositivo NetScaler como SP SAML mediante la GUI](https://developer-docs.citrix.com/projects/citrix-adc-command-reference/en/latest/authentication/authentication-samlAction)**

- 1. Vaya a **Seguridad>Directivas AAA>Autenticación>Directivas básicas>SAML**.
- 2. Seleccione la ficha **Servidores**, haga clic en **Agregar**, introduzca valores para los siguientes parámetros y haga clic en **Crear**.

### **Descripciones de parámetros:**

- Nombre: Nombre del servidor.
- URL de redirección: URL con la que los usuarios se autentican. Algunos IDP tienen URL especiales a las que no se puede acceder a menos que estén en una configuración de SAML.
- URL de cierre de sesión única: URL especificada para que el NetScaler pueda reconocer cuándo enviar el cliente de vuelta al IDP para completar el proceso de cierre de sesión. No lo usaremos en esta sencilla implementación.
- Enlace a SAML: mecanismo que se utiliza para transportar los mensajes del solicitante y el respondedor de SAML entre el SP y el IDP. Cuando NetScaler actúa como SP, admite los enlaces Post, Redirect y Artifact. El método de enlace predeterminado es POST.

**Nota:**

Para vincular artefactos, el mecanismo de transporte del SP y el IdP debe ser el mismo.

- Enlace de cierre de sesión: especifica el mecanismo de transporte de los mensajes de cierre de sesión de SAML. El mecanismo de enlace predeterminado es Post.
- Nombre del certificado de IDP: Certificado IdPCert (Base64) presente en el certificado de firma de SAML.
- Campo de usuario: Sección del formulario de autenticación SAML del IDP que contiene el nombre de usuario del SP para extraerlo si es necesario.
- Nombre del certificado de firma: seleccione el certificado SP SAML (con clave privada) que NetScaler utiliza para firmar las solicitudes de autenticación al proveedor de identidades. El mismo certificado (sin clave privada) debe importarse al proveedor de identidades para que el proveedor de identidades pueda verificar la firma de la solicitud de autenticación. La mayoría de los IDP no requieren el nombre del certificado de firma.
- issuerName: Identificador. ID único que se especifica tanto en el SP como en el IdP para ayudar a identificar al proveedor de servicios entre sí.
- Rechazar una afirmación sinfirmar: opción que puede especificar si necesita que sefirmen las afirmaciones del IdP. De forma predeterminada, está activado.
	- **–** ACTIVADO: rechaza las afirmaciones sin firma
	- **–** ESTRICTO: garantiza que tanto la respuesta como la afirmación estén firmadas
	- **–** DESACTIVADO: Permite aserciones sin firmar
- Audiencia: audiencia a la que se aplica una afirmación enviada por IDP. Suele ser un nom‑ bre de entidad o una URL que representa al proveedor de servicios.
- Algoritmo de firma: algoritmo que se utilizará para firmar/verificar las transacciones de SAML. El valor predeterminado es RSA‑SHA256.
- Método de resumen: algoritmo que se utilizará para calcular/verificar el resumen de las transacciones de SAML. El valor predeterminado es SHA256.
- Regla de estado de retransmisión: consulte Puntos para obtener información sobre el parámetro relaystateRule y obtener más información sobre este parámetro.
- Regla de verificación de estado: configure las [expresiones que se evalúan para validar las](https://docs.netscaler.com/es-es/citrix-adc/13-1/aaa-tm/authentication-methods/saml-authentication/citrix-adc-saml-sp#points-to-note-about-the-relaystaterule-parameter) [solicitudes HTTP en los puntos](https://docs.netscaler.com/es-es/citrix-adc/13-1/aaa-tm/authentication-methods/saml-authentication/citrix-adc-saml-sp#points-to-note-about-the-relaystaterule-parameter) finales de SAML.
- Grupo de autenticación predeterminado: el grupo predeterminado que se elige cuando la autenticación se realiza correctamente, además de los grupos extraídos.
- Campo de nombre de grupo: nombre de la etiqueta en una aserción que contiene grupos de usuarios.
- Tiempo de sesgo (minutos): esta opción especifica el sesgo del reloj en minutos que el proveedor de servicios NetScaler permite en una afirmación entrante. Por ejemplo, si es‑ tablece el tiempo de sesgo en 10 minutos a las 16:00, la afirmación SAML es válida entre las 15:50 y las 16:10, es decir, 20 minutos en total. El tiempo de sesgo predeterminado es de 5 minutos.
- Dos factores: habilita la autenticación de segundo factor después de SAML.
- Assertion Consumer Service Index: índice/ID de la entrada de metadatos correspondiente a esta configuración.
- Índice de servicios que consumen atributos: índice/ID de la especificación del atributo en el IdP. El IdP localiza los atributos solicitados por el SP mediante este índice y los envía en la aserción SAML.
- Contexto de autenticación solicitado: especifica los requisitos de contexto de las declaraciones de autenticación devueltas en la respuesta.
- Tipos de clases de autenticación: especifica los tipos de clases de autenticación que se solicitan al IdP.
- Tipos de clases de autenticación personalizadas: especifica la referencia a la clase de aut‑ enticación personalizada que se enviará como parte de la solicitud de autenticación envi‑ ada por el SP al IdP de SAML.
- Enviar huella digital: envía la huella digital en lugar del certificado de la solicitud SAML.
- Exigir nombre de usuario: elija si el nombre de usuario extraído de la aserción SAML se puede editar en la página de inicio de sesión mientras se realiza una autenticación de se‑ gundo factor.
- Forzar la autenticación: impone la autenticación en el IdP que recibe la solicitud de NetScaler.
- Guardar respuesta SAML: almacena la respuesta SAML completa mientras la sesión del usuario esté activa.
- 3. Cree la directiva SAML correspondiente.

Vaya a **Seguridad > Tráfico de aplicaciones AAA > Directivas > Autenticación > Directivas avanzadas > Directiva** y haga clic en **Agregar**.

En la página **Crear directiva SAML de autenticación**, proporcione los siguientes detalles:

- Nombre: Especifique un nombre para la directiva SAML.
- Tipo de acción: seleccione **SAML** como tipo de acción de autenticación.
- Acción: seleccione el perfil del servidor SAML al que desea vincular la directiva de SAML.
- Expresión: Muestra el nombre de la regla o expresión que la directiva SAML utiliza para determinar si el usuario debe autenticarse con el servidor SAML. En el cuadro de texto, defina el valor "rule = true"para que la directiva de SAML entre en vigor y se ejecute la acción de SAML correspondiente.
- 4. Vincule la directiva SAML al servidor virtual de autenticación.

Vaya a **Seguridad > AAA: Tráfico de aplicaciones > Servidores virtuales** y asocie la directiva SAML con el servidor virtual de autenticación.

5. Asocie el servidor de autenticación al servidor virtual de administración del tráfico correspon‑ diente.

Vaya a **Administración del tráfico > Equilibrio de carga** (o **Content Switching**) > **Servidores virtuales**, seleccione el servidor virtual y asocie el servidor virtual de autenticación con él.

### **Puntos a tener en cuenta sobre el parámetro relaystateRule**

Configure una expresión para el parámetro **RelaysStateRule en el comando samlAction para una redirección de autenticación fluida después de la aserción**de SAML. La expresión debe incluir un único dominio publicado o una lista de dominios publicados a los que los usuarios desean conectarse antes de realizar una redirección de autenticación. Por ejemplo, la expresión debe contener los do‑ minios del servidor virtual front‑end (VPN, equilibrio de carga o conmutación de contenido) que usa la acción SAML para la autenticación.

Recomendamos usar nombres de dominio completos con un  $\binom{1}{2}$  al final. Por ejemplo: https:// example.com/.

En los siguientes ejemplos se describen los ejemplos de configuración del parámetro RelayStateRule para escenarios de dominio único y dominio múltiple:

Para un solo dominio:

```
set samlAction <samlActionName> -relaystateRule "AAA.LOGIN.RELAYSTATE
.EQ(\"https://example1.com/\")"
```
Para varios dominios:

Use conjuntos de patrones para agregar varios dominios:

```
1 add patset test1
\overline{\phantom{a}}3 bind patset test1 "https://example1.com/"
\Delta5 bind patset test1 "https://test1.com/"
6
7 bind patset test1 "https://10.11.11.112/"
8
9 set samlAction <samlActionName> -relaystateRule AAA.LOGIN.RELAYSTATE.
       CONTAINS_ANY("test1")
10 <!--NeedCopy-->
```
Para configurar la coincidencia de patrones RegEx para el FQDN:

```
1 set samlaction <samlActionName> -relaystateRule "AAA.LOGIN.RELAYSTATE.
     REGEX_MATCH(re#^https://[a-zA-Z0-9]*.example1.com/#)"
2 <!--NeedCopy-->
```
Especifique el signo «^» (^https) al principio del dominio y especifique la barra diagonal «/» al final de la expresión (ejemplo: example1\.com/).

A continuación se presentan algunas definiciones de las expresiones RelayStateRule:

```
1 EQ: Exact match.
2 CONTAINS: Domain inclusion.
3 CONTAINS_ANY: Match any domain from a PATSET.
4 REGEX_MATCH: Regex-based matching.
5 <!--NeedCopy-->
```
## **NetScaler como proveedor de identidades SAML**

October 12, 2023

El IDP de SAML (proveedor de identidades) es una entidad SAML que se implementa en la red del cliente. El IDP recibe solicitudes del SP SAML y redirige a los usuarios a una página de inicio de sesión, donde deben introducir sus credenciales. El IDP autentica estas credenciales con el directorio activo (servidor de autenticación externo, como LDAP) y, a continuación, genera una aserción SAML que se envía al SP.

El SP valida el token y el usuario obtiene acceso a la aplicación protegida solicitada.

Cuando el dispositivo NetScaler se configura como un IDP, todas las solicitudes se reciben en un servi‑ dor virtual de autenticación que está asociado con el perfil de IDP de SAML relevante.

**Nota**

Un dispositivo NetScaler se puede utilizar como IDP en una implementación en la que el SP SAML esté configurado en el dispositivo o en cualquier SP SAML externo.

Cuando se utiliza como proveedor de identidades SAML, un dispositivo NetScaler:

- Admite todos los métodos de autenticación que admite para los inicios de sesión tradicionales.
- Firma afirmaciones digitalmente.
- Admite la autenticación de un solo factor y de dos factores. SAML no debe configurarse como el mecanismo de autenticación secundario.
- Puede cifrar aserciones mediante la clave pública del SP SAML. Esto se recomienda cuando la afirmación incluye información confidencial.
- Puede configurarse para aceptar solo solicitudes firmadas digitalmente desde SAML SP.
- Puede iniciar sesión en el IDP de SAML mediante los siguientes mecanismos de autenticación basados en 401: Negociar, NTLM y Certificate.
- Se puede configurar para enviar 16 atributos además del atributo nameID. Los atributos se deben extraer del servidor de autenticación apropiado. Para cada uno de ellos, puede especi‑ ficar el nombre, la expresión, el formato y un nombre descriptivo en el perfil del IDP de SAML.
- Si el dispositivo NetScaler está configurado como un IDP de SAML para varios SP SAML, un usuario puede obtener acceso a las aplicaciones en los diferentes SPs sin autenticarse explícitamente cada vez. El dispositivo NetScaler crea una cookie de sesión para la primera autenti‑ cación y cada solicitud posterior utiliza esta cookie para la autenticación.
- Puede enviar atributos con varios valores en una aserción SAML.
- Admite enlaces posteriores y redireccionamientos. La compatibilidad con el enlace de artefactos se introduce en la versión 13.0 compilación 36.27 de NetScaler.
- Puede especificar la validez de una aserción SAML.

Si la hora del sistema en el IDP SAML de NetScaler y el SP SAML del mismo par no están sin‑ cronizados, es posible que cualquiera de las partes invalide los mensajes. Para evitar estos ca‑ sos, ahora puede configurar la duración de tiempo para la cual las afirmaciones son válidas.

Esta duración, denominada "tiempo de desviación", especifica el número de minutos durante los que se debe aceptar el mensaje. El tiempo de inclinación se puede configurar en el SP de SAML y en el IDP de SAML.

• Se puede configurar para entregar aserciones solo a los SP SAML preconfigurados o confiables por el IDP. Para esta configuración, el IDP de SAML debe tener el ID del proveedor de servicios (o el nombre del emisor) de los SP SAML relevantes.

**Nota**

- **–** Antes de continuar, asegúrese de tener una directiva de autenticación enlazada a un servidor virtual de autenticación LDAP.
- **–** Para obtener más información sobre cómo configurar una acción de LDAP para recu‑ perar los atributos necesarios, consulte Compatibilidad con atributos de nombre y valor para laautenticación LDAP.

## **Configurar [un disposit](https://docs.netscaler.com/es-es/citrix-adc/13-1/aaa-tm/authentication-methods/citrix-adc-aaa-ldap-authentication-policies.html)ivo NetScaler como IDP [de SAML mediante la CLI](https://docs.netscaler.com/es-es/citrix-adc/13-1/aaa-tm/authentication-methods/citrix-adc-aaa-ldap-authentication-policies.html)**

1. Cree un perfil de IdP de SAML.

### **Ejemplo**

Agregar un dispositivo NetScaler como IDP con SiteMinder como SP.

add authentication samlIdPProfile samlIDPProf1 -samlSPCertName siteminder-cert -encryptAssertion ON -metadataUrl https://samlidp

```
.example.com/metadata -samlIdPCertName ns-cert -assertionConsumerServiceUF
https://example.com/cgi/samlauth -rejectUnsignedRequests ON
-signatureAlg RSA-SHA256 -digestMethod SHA256 –acsUrlRule AAA.
LOGIN.SAML_REQ_ACS_URL.REGEX_MATCH(re#^https://example\.com/cgi/
samlauth$#)
```
2. Configure el perfil de IdP de SAML. En el siguiente ejemplo, la sesión de IdP contiene el atributo "userPrincipalName".

```
set samlidPProfile SAML-IDP-Profile -Attribute1 "userPrincipalName
"-Attribute1Expr "AAA.USER.ATTRIBUTE(\"userPrincipalName\")"
```
#### **Puntos que tener en cuenta**

- En el perfil de IDP de SAML, configure **acsURLRule** que toma una expresión de la lista de URL de proveedor de servicios aplicables para este IDP. Esta expresión depende del SP que se esté usando. Si NetScaler está configurado como SP, la URL de ACS es https:// <SP-domain\_name>/cgi/samlauth. Se recomienda incluir una URL completa en la expresión para hacer coincidir.
- Si quiere que el IDP de SAML permita solo una URL de ACS, utilice el siguiente comando:

El siguiente ejemplo de CLI https://testlb.aaa.local se utiliza como URL de ACS:

```
set samlidpprofile SAML_IDP_profile -acsurlrule "AAA.LOGIN.
      SAML_REQ_ACS_URL.eq("https://testlb.aaa.local")"
2 <!--NeedCopy-->
```
• Si desea que el IdP de SAML haga coincidir la URL de ACS con una expresión regular, utilice la siguiente expresión:

```
– acsUrlRule AAA.LOGIN.SAML_REQ_ACS_URL.REGEX_MATCH(re#^https
://example.com/cgi/samlauth$#)
```
La expresión anterior garantiza que la URL de ACS coincida con https://example .com/cgi/samlauth. El signo "^"al principio de la expresión regular garantiza que NetScaler no permita nada antes de "https". El signo "\$"al final de la expresión regular garantiza que NetScaler no permita nada después de "samlauth".

Si la expresión es-acsUrlRule AAA.LOGIN.SAML\_REQ\_ACS\_URL.REGEX\_MATCH (re#https://example.com/cgi/#), el IdP de SAML permite cualquier URL de ACS, como se muestra en los ejemplos siguientes:

- **–** https://example.com/cgi/samlauth
- **–** abcdhttps://example.com/cgi/xyz
- **–** https://example.com/cgi/abcde

• SAML solo admite certificado RSA. No se admiten otros certificados como HSM y FIPS.

Para obtener más información sobre el comando, consulte https://developer‑docs.citrix.com/ projects/citrix-adc-command-reference/en/latest/authentication/authentication-samlAction y https://support.citrix.com/article/CTX316577.

• [Si la URL de cierre de sesión del IdP es diferente de la URL de redireccionamiento y el](https://developer-docs.citrix.com/projects/citrix-adc-command-reference/en/latest/authentication/authentication-samlAction) [usuario permanece en la página de inicio](https://support.citrix.com/article/CTX316577) de sesión de NetScaler durante más de 2 min‑ utos,HTTP/1.1 Internal Server Error 43549 aparece un error del servidor cuando el usuario intenta autenticarse. Los registros de NetScaler muestran un mensaje que indica que la URL de redireccionamiento entrante posterior al cierre de sesión no figura en las URL de redireccionamiento de cierre de sesión del usuario incluidas en la lista permitida.

Para resolver este problema, vincule el conjunto de patrones como se muestra en el ejemplo siguiente:

bind patset ns\_aaa\_oauthidp\_logout\_redirect\_uris "https:// FQDN and path to the logout url"

• Si el servidor virtual de autenticación está configurado como un SP de SAML, la URL de metadatos que se debe usar en el perfil de IdP de SAML es. https://<netscalersaml-sp-fqdn>/metadata/samlsp/saml\_sp\_act Por ejemplo:

add authentication samlIdPProfile SAML\_IDP\_profile -samlIdPCertName aaa\_local -assertionConsumerServiceURL "https://ksav.ksaaa. local/cgi/samlauth"-samlIssuerName "https://ksidp1.aaa.local /saml/login"-rejectUnsignedRequests OFF -serviceProviderID kslb.ksaaa.local -signAssertion NONE -SPLogoutUrl "https ://ksav.ksaaa.local/cgi/tmlogout"-logoutBinding REDIRECT -metadataUrl "https://ksav.ksaaa.local/metadata/samlsp/ saml\_sp\_act"-metadataRefreshInterval 1

3. Configure la directiva de autenticación SAML y asocie el perfil de IDP de SAML como acción de la directiva.

add authentication samlIdPPolicy samlIDPPol1 -rule **true** -action samlIDPProf1

**Nota:**

Si el nombre de la directiva incluye uno o más espacios, escríbalo entre comillas dobles o simples (por ejemplo, "mi directiva" o "mi directiva").

4. Enlazar la directiva al servidor virtual de autenticación.

bind authentication vserver saml-auth-vserver -policy samlIDPPol1 -priority 100

Para obtener más información sobre el comando, consulte https://developer‑docs.citrix.co m/projects/citrix-adc-command-reference/en/latest/authentication/authenticationsamlIdPProfile.

### **Conf[igurar un dispositivo NetScaler como IDP de SAML mediante la GUI](https://developer-docs.citrix.com/projects/citrix-adc-command-reference/en/latest/authentication/authentication-samlIdPProfile)**

1. Configure un perfil de IDP de SAML. Este perfil se usa para verificar las solicitudes de autenti‑ cación entrantes del SP y crear y firmar la afirmación antes de enviarla al SP.

## Vaya a **Seguridad > AAA: Tráfico de aplicaciones > Directivas > Directivas avanzadas de au‑ tenticación > Directivas de IDP de SAML**.

Seleccione **Servidores**, haga clic en **Agregar**, introduzca valores para los siguientes parámetros y haga clic en **Crear**.

### **Descripciones de parámetros:**

- Nombre: el nombre del nuevo perfil de inicio de sesión único de SAML.
- Exportar metadatos de IDP de SAML: haga clic en este enlace si quiere exportar los metadatos del perfil de IDP de SAML a un servidor virtual VPN de NetScaler Gateway.
- Importar metadatos: esta opción importa los metadatos del IDP de SAML. Esta opción está habilitada de forma predeterminada.
- URL de servicio al consumidor de la afirmación: la URL a la que se va a enviar la afirmación.
- URL de cierre de sesión del proveedor de servicios: el punto final del SP al que se van a enviar los mensajes de cierre de sesión.
- Enlace de cierre de sesión: especifica el mecanismo de transporte de los mensajes de cierre de sesión de SAML. Las opciones disponibles son POST y REDIRECT.
- URL de metadatos de SAML SP: la URL que se utiliza para obtener los metadatos del IDP de SAML.

### **Nota:**

Cuando se configura la URL de metadatos del SP de SAML, los siguientes parámet‑ ros se toman del perfil del IdP de SAML y se rellenan automáticamente en la configuración del SP de SAML:

- **–** URL del servicio de atención al cliente de la afirmación
- **–** URL de cierre de sesión del proveedor de servicios
- **–** Nombre del certificado SP
- **–** Vinculación de cierre de sesión
- **–** Encuadernación SAML
- **–** Firmar afirmación
- Intervalo de actualización de metadatos (minutos): intervalo de tiempo (en minutos) para obtener los metadatos de la URL de metadatos especificada. El intervalo de tiempo pre‑ determinado es de 3600 minutos.
- Regla URL de Assertion Consumer Service: expresión que define las URL de ACS permitidas que provienen de un SP de SAML. En otras palabras, permite enumerar las URL de ACS para evitar ataques que inserten URL de ACS falsas en las solicitudes de SAML.
- URL de Assertion Consumer Service: URL a la que se redirige al usuario autenticado.
- Nombre de certificado de IDP: par de claves de certificado utilizado para la página de aut‑ enticación.
- Nombre del certificado SP: certificado del proveedor de servicios en este caso, la clave no es necesaria para ello.
- Firmar aserción: la opción de firmar la afirmación y la respuesta al redirigir al cliente de nuevo al proveedor de servicios.
- Nombre del emisor: un valor de cadena incluido en la aserción SAML emitida por el IDP.
- ID del proveedor de servicios: ID único que se especifica en el SP para ayudar a identi‑ ficar al proveedor de servicios. El identificador puede ser cualquier cosa y no es necesariamente una URL. Sin embargo, el ID debe ser el mismo en los perfiles SP e IDP.
- Grupo de autenticación predeterminado: el grupo predeterminado que se elige cuando la autenticación se realiza correctamente, además de los grupos extraídos. Este grupo es útil para los administradores que utilizan el flujo nFactor para decidir las configuraciones ade‑ cuadas para la parte remitente. Por ejemplo, al configurar una directiva de autenticación, puede especificar el nombre del grupo predeterminado como parte de la siguiente expresión:

### AAA.USER.IS\_MEMBER\_OF("Default Authentication Group name").

- Rechazar solicitudes sin firmar: opción que puede especificar para garantizar que solo se acepten las afirmaciones firmadas con el certificado SP.
- Audiencia: la audiencia a la que el IDP envía la afirmación. Suele ser un nombre de entidad o una URL que representa el SP.
- Tiempo de sesgo (minutos) ‑ Tiempo de sesgo (minutos): esta opción especifica el sesgo del reloj en minutos que el proveedor de servicios NetScaler permite en una afirmación

entrante. Por ejemplo, si establece el tiempo de sesgo en 10 minutos a las 16:00, la afirmación SAML es válida entre las 15:50 y las 16:10, es decir, 20 minutos en total. El tiempo de sesgo predeterminado es de 5 minutos.

- Formato de ID de nombre: formato del identificador de nombre enviado en la afirmación.
- Expresión de identificador de nombre: expresión que se evalúa para obtener el identifi‑ cador de nombre que se enviará en la afirmación.
- Firmar afirmación: opción para firmar partes de la afirmación enviada por el IDP. Las op‑ ciones disponibles son Ninguna, Afirmación, Respuesta o Ambas.
- Algoritmo de firma: algoritmo utilizado para firmar y verificar las afirmaciones entre el IDP y el SP, debe ser el mismo en el perfil del IDP y el perfil del SP.
- Método de resumen: algoritmo utilizado para verificar la integridad de las afirmaciones entre el IDP y el SP, esto debe ser igual en el perfil del IDP y el perfil del SP.
- Enlace a SAML: mecanismo que se utiliza para transportar los mensajes del solicitante y el respondedor de SAML entre el SP y el IDP. Cuando NetScaler actúa como SP, admite los enlaces Post, Redirect y Artifact. El método de enlace predeterminado es POST. Asocie la directiva IDP de SAML con un servidor virtual de autenticación. Para vincular artefactos, el mecanismo de transporte del SP y del IDP debe ser el mismo.
- Atributo 1: nombre del atributo de la aserción SAML cuyo valor debe extraerse y almace‑ narse como atributo1. También se aplica un patrón similar al resto de atributos.
- Attribute1Expr: expresión que se evalúa para obtener el valor del atributo 1.
- Attribute1FriendlyName: nombre del atributo 1 que debe enviarse en la aserción SAML.
- Attribute1Format: formato del atributo 1 que se enviará en la aserción SAML.
- 2. Configure la directiva de autenticación SAML y asocie el perfil de IDP de SAML como acción de la directiva.

Vaya a **Seguridad > AAA: Tráfico de aplicaciones > Directivas > Directivas avanzadas de au‑ tenticación > Directivas de IDP de SAML**.

Seleccione **Directivas**, haga clic en **Agregar**, introduzca valores para los siguientes parámetros y haga clic en **Crear**.

### **Descripciones de parámetros:**

- Nombre: nombre de la directiva de autenticación del IDP de SAML.
- Acción: nombre del perfil de IDP de SAML que se aplicará a las solicitudes o conexiones que coincidan con esta directiva.
- Acción de registro: Nombre de la acción de registro de mensajes que se utilizará cuando una solicitud coincida con esta directiva. Seleccione una acción de registro de la lista de‑ splegable o cree una acción de registro haciendo clic en Agregar.
- Acción de resultado indefinido: acción que se debe realizar si el resultado de la evaluación de la directiva no está definido. Un evento indefinido indica una condición de error interno. Solo se pueden utilizar las acciones integradas.
- Comentarios: Cualquier comentario para preservar la información sobre esta directiva.
- 3. Asocie la directiva IDP de SAML con un servidor virtual de autenticación.

Vaya a **Seguridad > AAA ‑ Tráfico de aplicaciones > Servidores virtuales**y vincule la directiva de IDP de SAML al servidor virtual de autenticación.

## **Configurar el inicio de sesión único de SAML**

December 5, 2023

Para proporcionar capacidades de inicio de sesión único en todas las aplicaciones alojadas en el proveedor de servicios, puede configurar el inicio de sesión único de SAML en el SP SAML.

## **Configuración del inicio de sesión único de SAML mediante la interfaz de línea de comandos**

1. Configure el perfil de inicio de sesión único de SAML.

### **Ejemplo**

En el siguiente comando, Ejemplo es el servidor virtual de equilibrio de carga que tiene un enlace web del portal de SharePoint. NSSP.example.com es el servidor virtual de administración de tráfico que equilibra la carga del servidor de SharePoint.

```
1 add tm samlSSOProfile tm-saml-sso -samlSigningCertName nssp -
      assertionConsumerServiceURL "https://nssp2.example.com/cgi/
      samlauth" -relaystateRule "\\"https://nssp2.example.com/
      samlsso.html\\"" -sendPassword ON -samlIssuerName nssp.example
       .com
2 <!--NeedCopy-->
```
2. Asocie el perfil de inicio de sesión único de SAML con la acción de tráfico.

### **Ejemplo**

El siguiente comando habilita el inicio de sesión único (SSO) y vincula el perfil de SSO SAML creado anteriormente a una acción de tráfico.

```
1 add tm trafficAction html_act -SSO ON -samlSSOProfile tm-saml-sso
2 <!--NeedCopy-->
```
3. Configure la directiva de tráfico que especifica cuándo debe ejecutarse la acción.

### **Ejemplo**

El siguiente comando asocia la acción de tráfico a una directiva de tráfico.

```
1 add tm trafficPolicy html_pol "HTTP.REQ.URL.CONTAINS(\\"abc.html\\
     ")" html_act
2 <!--NeedCopy-->
```
4. Vincule la directiva de tráfico creada anteriormente a un servidor virtual de administración de tráfico (equilibrio de carga o conmutación de contenido). Alternativamente, la directiva de trá‑ fico puede asociarse globalmente.

**Nota**

Este servidor virtual de administración del tráfico debe estar asociado al servidor virtual de autenticación correspondiente asociado a la acción SAML.

```
1 bind lb vserver lb1_ssl -policyName html_pol -priority 100 -
     gotoPriorityExpression END -type REQUEST
2 <!--NeedCopy-->
```
### **Configuración del inicio de sesión único SAML mediante la GUI**

Para configurar el inicio de sesión único de SAML, debe definir el perfil de SSO de SAML, el perfil de tráfico y la directiva de tráfico y vincular la directiva de tráfico a un servidor virtual de administración del tráfico o, globalmente, al dispositivo NetScaler.

- 1. Vaya a**Seguridad > Tráfico de aplicaciones AAA‑> Directivas > Tráfico > Perfiles de SSO SAML** y haga clic en **Agregar**.
- 2. En la página **Crear perfiles de SSO SAML**, introduzca valores para los siguientes campos y haga clic en **Crear**.
	- Nombre: nombre del perfil de inicio único de SAML
	- Url del servicio de consumidor de aserción: URL a la que se va a enviar la afirmación
	- Nombre del certificado de firma: nombre del certificado SSL que se utiliza para firmar aser‑ ción
	- Nombre del certificado SP: nombre del certificado SSL de un par/parte receptora mediante el cual se cifra la aserción
	- Nombre del emisor: nombre que se utilizará en las solicitudes enviadas desde NetScaler al proveedor de identidad para identificar de forma exclusiva NetScaler
- Algoritmo de firma: algoritmo que se utilizará para firmar/verificar transacciones SAML
- Método de resumen: algoritmo que se utilizará para computar/verificar el resumen de las transacciones SAML
- Audiencia: audiencia a la que se aplica una afirmación enviada por IDP. Normalmente se trata de un nombre de entidad o url que representa un ServiceProvider.
- Audiencia: audiencia a la que se aplica una afirmación enviada por IDP. Normalmente se trata de un nombre de entidad o url que representa un ServiceProvider.
- Tiempo de sesgo (minutos): el número de minutos en cada lado de la hora actual en que la afirmación sería válida
- Firmar aserción: opción para firmar partes de aserción cuando el IdP de NetScaler envía una. Según la selección del usuario, se puede firmar Afirmación o Respuesta o Ambos o ninguno.
- Formato de ID de nombre: formato del identificador de nombre enviado en aserción
- Expresión de ID de nombre: expresión que se evalúa para obtener NameIdentifier que se enviará en la aserción

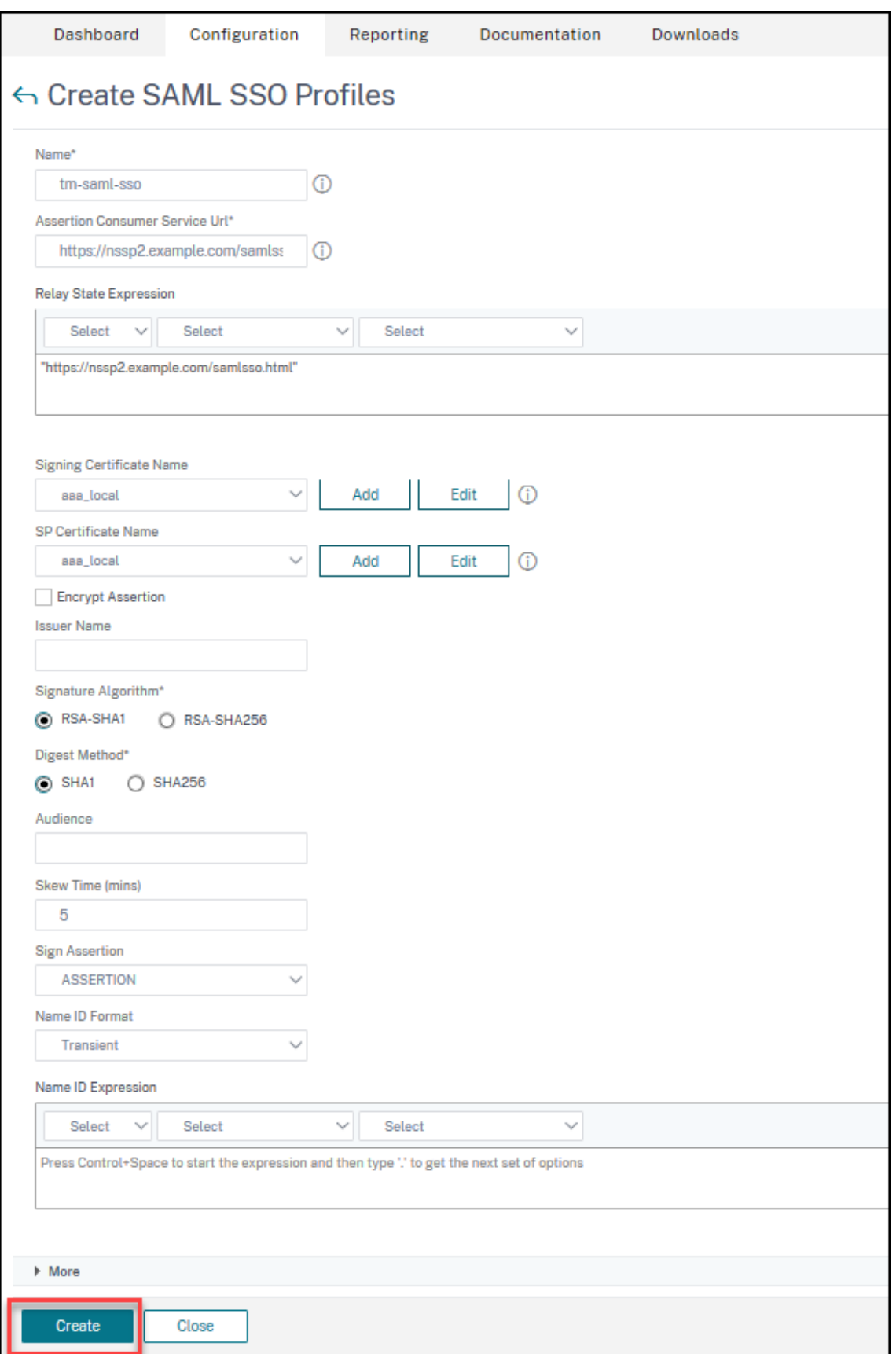

- 3. Vaya a **Seguridad > Tráfico de aplicaciones AAA‑> Directivas> Tráfico > Perfiles de tráfico** y haga clic en **Agregar**.
- 4. En la página **Crear perfil de tráfico**, introduzca valores para los siguientes campos y haga clic en **Crear**.
	- Nombre: nombre de la acción de tráfico.
	- appTimeout (minutos) ‑ Intervalo de tiempo, en minutos, de inactividad del usuario tras el cual se cierra la conexión.
	- Inicio de sesión único ‑ Seleccione ACTIVADO
	- Perfil de SSO SAML ‑ Seleccione el perfil SSSO SAML creado
	- Cuenta KCD: nombre de cuenta de delegación restringida de Kerberos
	- Expresión de usuario de SSO: expresión que se evalúa para obtener el nombre de usuario de SingleSignOn
	- Expresión de contraseña de SSO: expresión que se evalúa para obtener la contraseña de SingleSignOn

# ← Create Traffic Profile

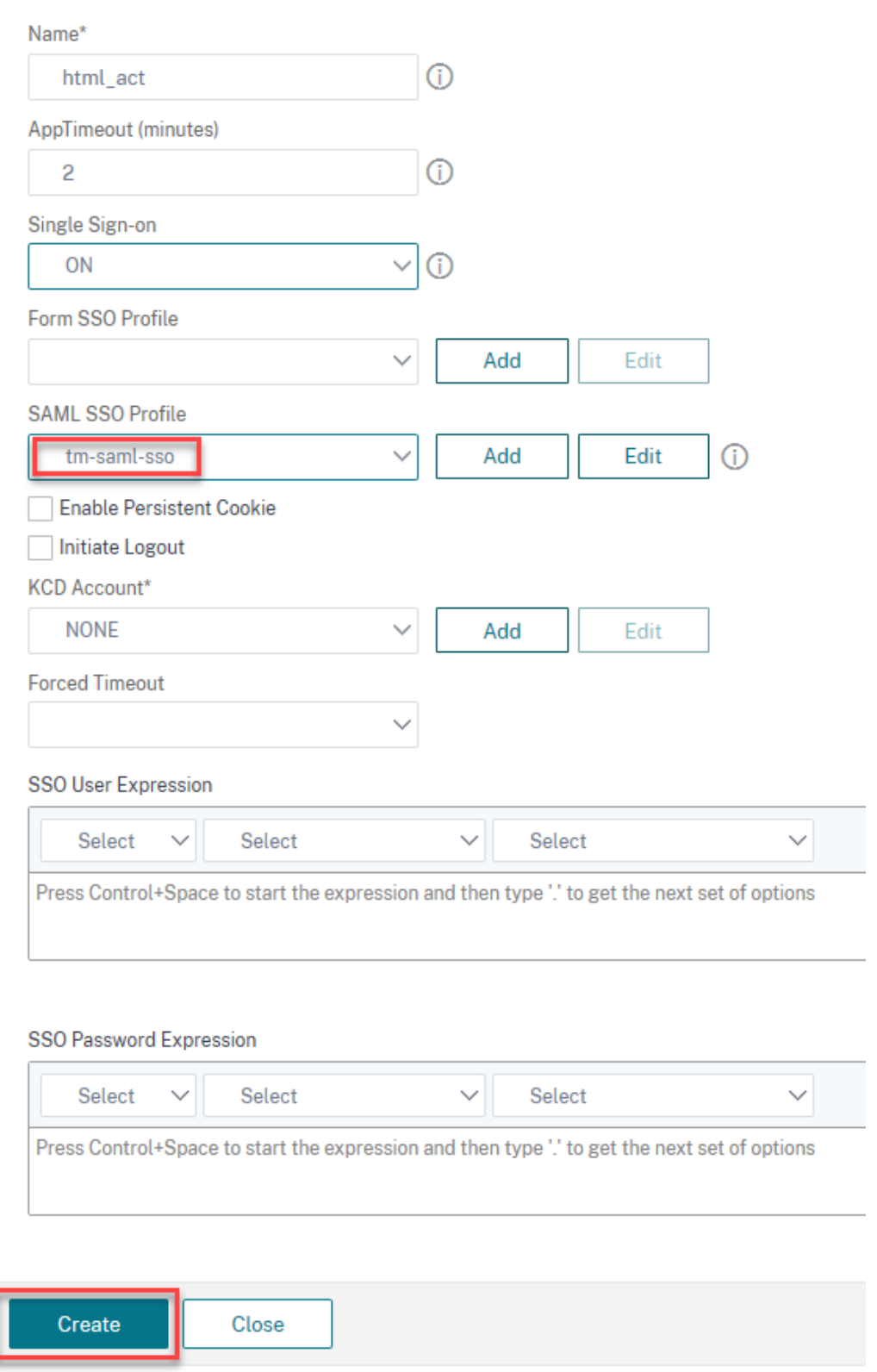

- 5. Vaya a **Seguridad > Tráfico de aplicaciones AAA‑> Directivas > Tráfico > Directivas de tráfico** y haga clic en **Agregar**.
- 6. En la página**Crear directiva de tráfico**, introduzca valores para lo siguiente y haga clic en**Crear**.
	- Nombre —Nombre de la directiva de tráfico que se va a crear
	- Perfil —Seleccione el perfil de tráfico creado
	- Expresión: expresión de política avanzada que la política utiliza para responder a una solicitud específica. Por ejemplo, true.

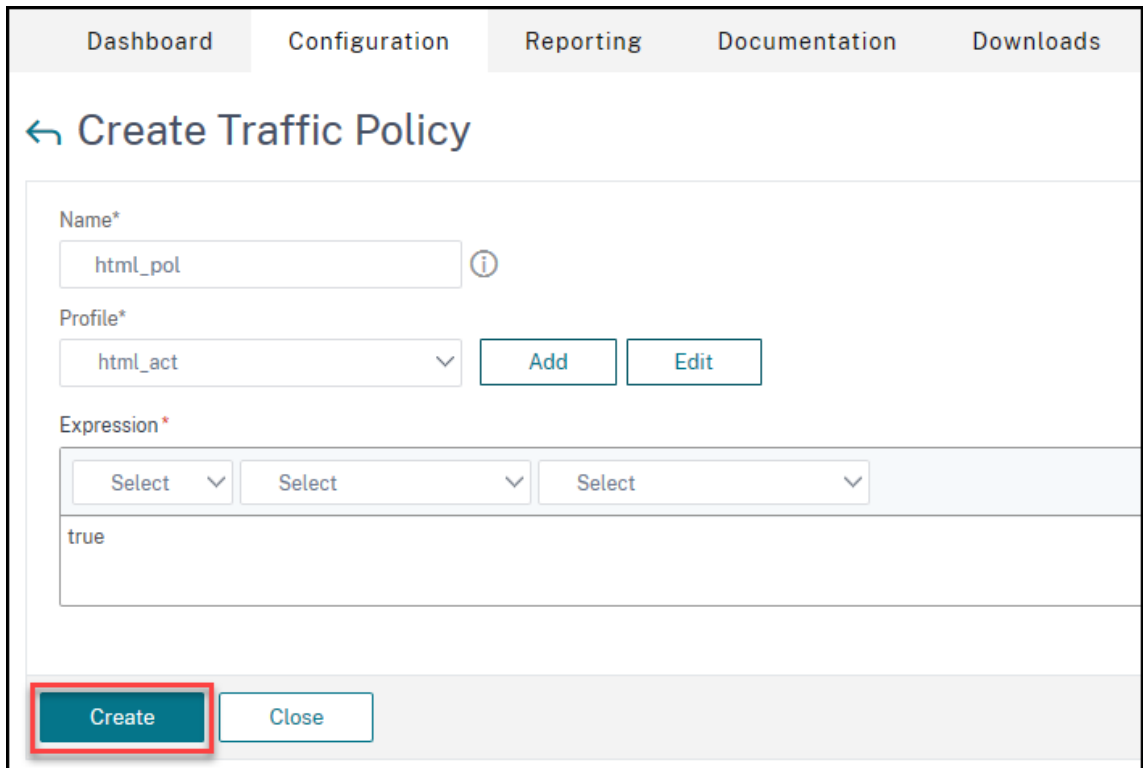

- 7. Para vincular la directiva de tráfico a un servidor virtual de administración del tráfico, vaya a **Configuración > Administración del tráfico > Equilibrio de carga > Servidores virtuales** y seleccione un servidor virtual.
- 8. En **Configuración avanzada**, haga clic en **Directivas**.
- 9. Seleccione **Tráfico** en el campo **Elegir directiva** y seleccione **Solicitud** en el campo **Elegir tipo** y haga clic en **Continuar**.
- 10. En el campo **Seleccionar directiva**, haga clic para seleccionar el tráfico creado.
- 11. Haga clic en **Seleccionar**.
- 12. Haga clic en **Vincular** para vincular la directiva de tráfico al servidor virtual.

## **Configurar Azure AD como IDP de SAML y NetScaler como SP SAML**

### December 5, 2023

El proveedor de servicios SAML (SAML SP) es una entidad de SAML que implementa el proveedor de servicios. Cuando un usuario intenta acceder a una aplicación protegida, el SP evalúa la solicitud del cliente. Si el cliente no está autenticado (no tiene una cookie NSC\_TMAA o NSC\_TMAS válida), el SP redirige la solicitud al proveedor de identidades (IdP) de SAML. El SP también valida las aserciones SAML que se reciben del IDP.

El proveedor de identidades de SAML (SAML IdP) es una entidad de SAML que se implementa en la red del cliente. El IDP recibe solicitudes del SP SAML y redirige a los usuarios a una página de inicio de sesión, donde deben introducir sus credenciales. El IDP autentica estas credenciales con el directorio de usuarios (servidor de autenticación externo, como LDAP) y, a continuación, genera una aserción SAML que se envía al SP. El SP valida el token y el usuario obtiene acceso a la aplicación protegida solicitada.

En el siguiente diagrama se muestra el mecanismo de autenticación SAML.

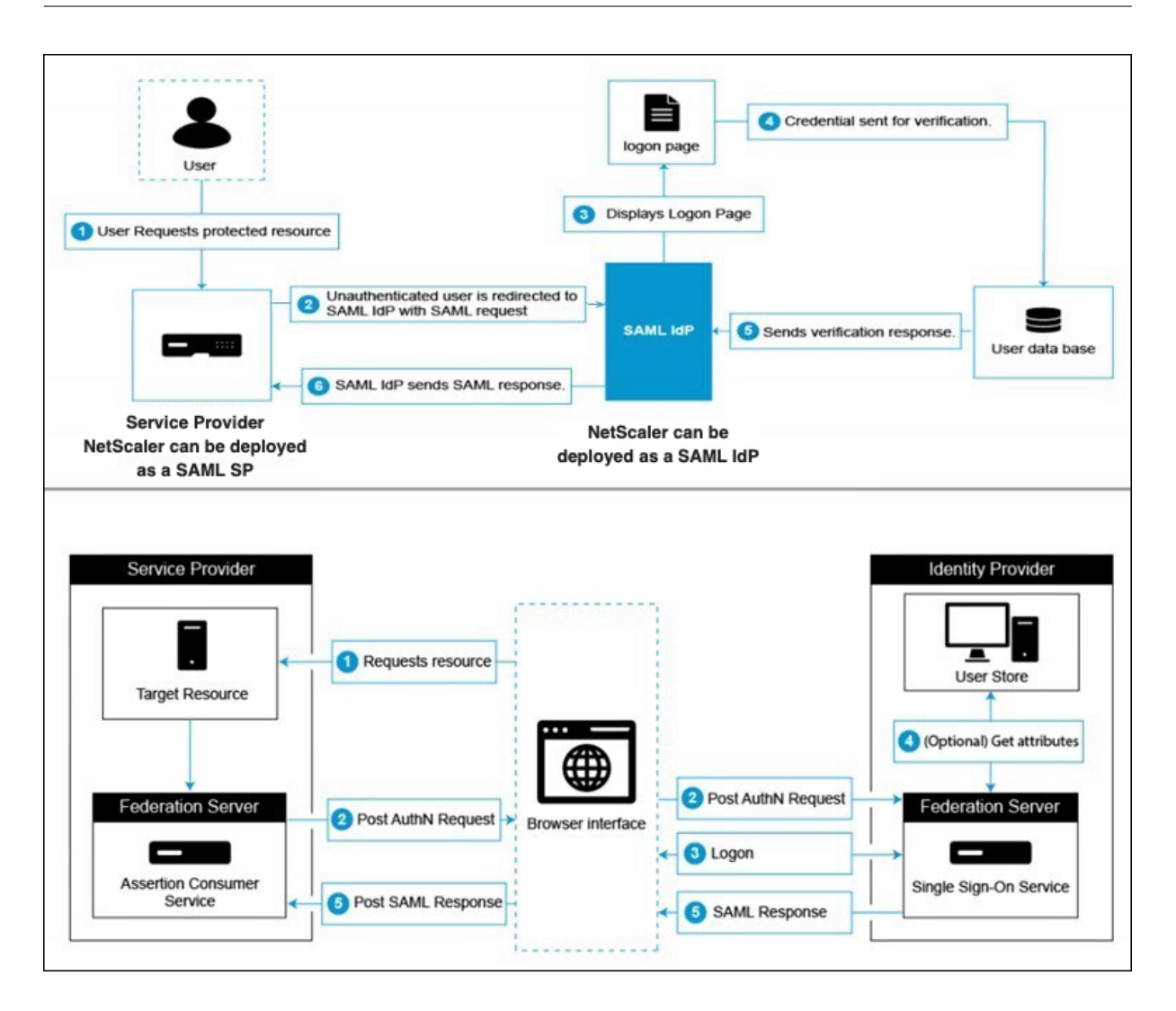

## **Configuraciones de Azure AD**

### **Configurar los ajustes de inicio de sesión único:**

- 1. En el portal de Azure, haga clic en **Azure Active Directory**.
- 2. En la sección **Administrar** del panel de navegación, haga clic en **Aplicaciones de empresa**. Aparece una muestra aleatoria de las aplicaciones de su arrendatario de Azure AD.
- 3. En la barra de búsqueda, escriba **NetScaler SAML Connector para Azure AD**.

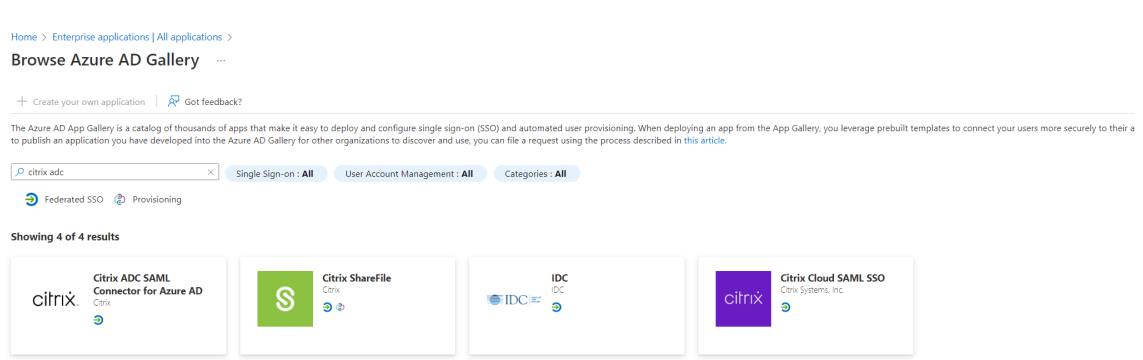

- 4. En la sección **Administrar**, seleccione **Inicio de sesión único**.
- 5. Seleccione **SAML** para configurar el inicio de sesión único. Aparece la página **Configurar inicio de sesión único con SAML ‑ Vista previa**. Aquí, Azure actúa como proveedor de identidades de SAML.
- 6. **Configurar las opciones de SAML básicas:**

**Identificador (ID de entidad)**: Obligatorio para algunas aplicaciones. Identifica de forma ex‑ clusiva la aplicación para la que se está configurando el inicio de sesión único. Azure AD envía el identificador a la aplicación como parámetro de audiencia del token SAML. Se espera que la aplicación lo valide. Este valor también aparece como ID de entidad en cualquier metadato SAML proporcionado por la aplicación.

**URL de respuesta**: Obligatoria. Especifica dónde espera recibir la aplicación el token SAML. La URL de respuesta también se denomina URL de Assertion Consumer Service (ACS). Especifique la URL de la respuesta en el formato http(s)://<SP\_URL>/cgi/samlauth.

**URL de inicio de sesión**: Cuando un usuario abre esta URL, el proveedor de servicios redirige a Azure AD para autenticarlo e iniciar sesión en él.

**Estado de retransmisión**: Especifica a la aplicación hacia dónde redirigir al usuario una vez finalizada la autenticación.

7. Descargue el certificado (Base64) de la sección **Certificados SAML**. El certificado se usa como samlidPCertName al configurar NetScaler como SAML SP.

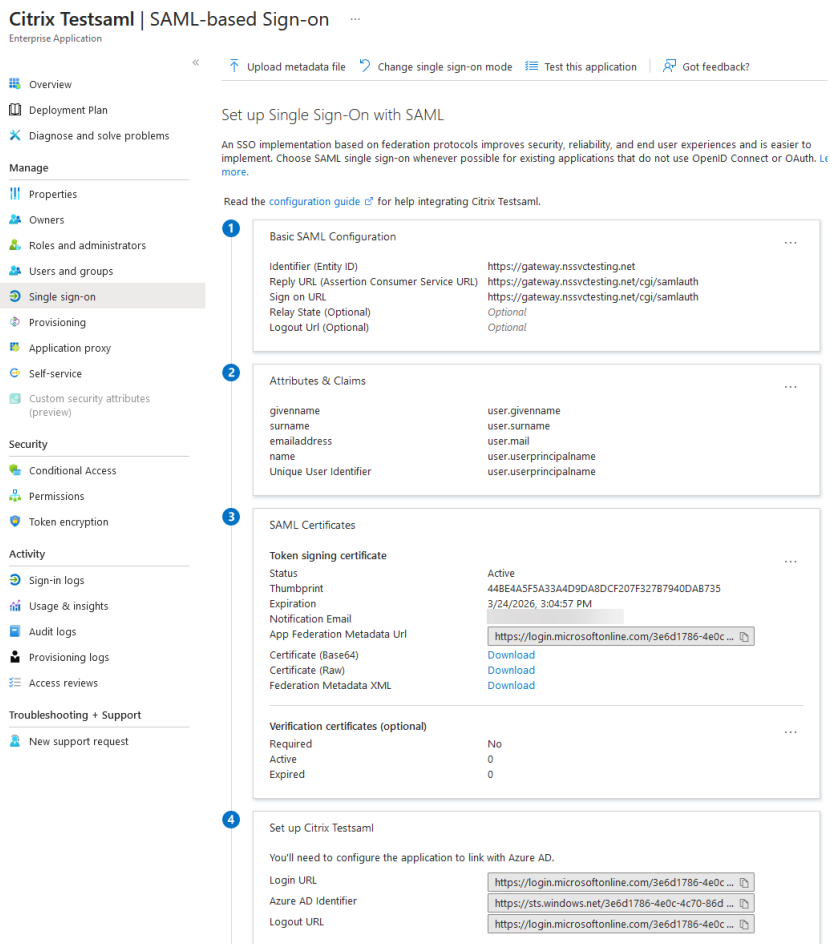

8. Una vez completada la configuración de Azure AD, agregue los usuarios y grupos de usuarios que tengan permiso para acceder a la aplicación. Diríjase a la ficha **Usuarios y grupos y** haga clic en **+Agregar usuario/grupo**.

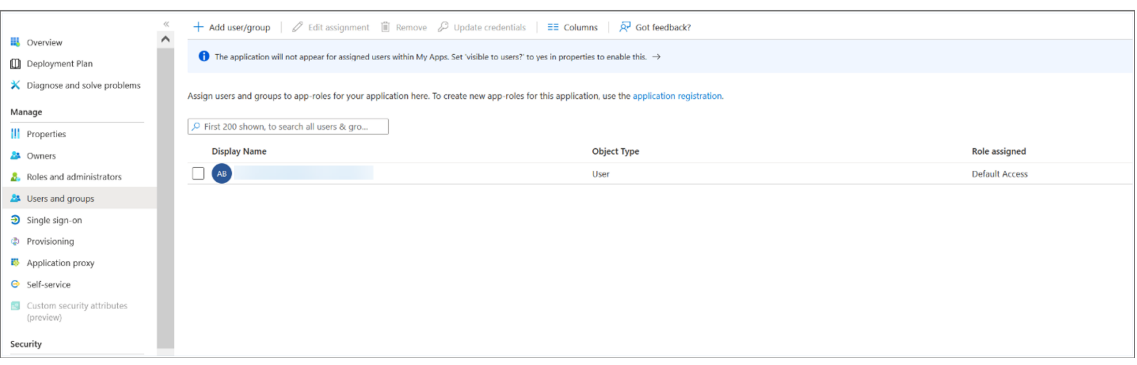

## **Configuraciones laterales de NetScaler**

1. Crea una acción de SAML.

- Vaya a **Seguridad > Directivas de tráfico de aplicaciones AAA > Autenticación > Direc‑ tivas avanzadas > Acciones > SAML**.
- Haga clic en **Agregar**, introduzca valores para los siguientes parámetros y haga clic en **Crear**.

### **Descripción del parámetro:**

El valor de los parámetros en negrita debe tomarse de las configuraciones del lado de Azure.

- **–** Nombre: nombre del servidor
- **– URL de redirección**: Introduzca la URL de inicio de sesión utilizada anteriormente en la sección "Configuración de NetScaler"de Azure AD. https://login. microsoftonline.com/3e6d1786-4e0c-4c70-86d2-ae7811f97f79/ saml2
- **–** URL de cierre de sesión única ‑ https://login.microsoftonline.com/3 e6d1786-4e0c-4c70-86d2-ae7811f97f79/saml2
- **–** Enlace a SAML: mecanismo que se utiliza para transportar los mensajes del solicitante y el respondedor de SAML entre el SP y el IDP. Cuando NetScaler actúa como SP, ad‑ mite los enlaces Post, Redirect y Artifact. El método de vinculación predeterminado es Post.
- **–** Enlace de cierre de sesión: especifica el mecanismo de transporte de los mensajes de cierre de sesión de SAML. El mecanismo de enlace predeterminado es Post.
- **– Nombre del certificado IDP**: Certificado IDPCert (Base64) presente en la sección **Cer‑ tificados SAML**.

```
1 add ssl certkey <IDP-CERT-NAME> -cert <Name of the IdP
      certificate downloaded above>
2 <!--NeedCopy-->
```
- **– Campo de usuario**: userprincipalName. Tomado de la sección "Atributos de usuario y reclamaciones"de Azure IDP.
- **– Nombre del certificado de firma**: No es necesario para Azure AD. Seleccione el cer‑ tificado SP SAML (con clave privada) que NetScaler utiliza para firmar solicitudes de autenticación al proveedor de identidades. El mismo certificado (sin clave privada) debe importarse al proveedor de identidades para que el proveedor de identidades pueda verificar la firma de la solicitud de autenticación. La mayoría de los desplaza‑ dos internos no necesitan este campo.
- **– Nombre del emisor**: Identificador o identificador de la entidad. https:// gateway.nssvctesting.net en este caso. En un caso de implementación de equilibrio de carga, debe usar el FQDN del servidor virtual de equilibrio de carga.
- **–** Rechazar una afirmación sin firmar: opción que puede especificar si necesita que se firmen las afirmaciones del IdP. De forma predeterminada, está activado.
- **–** Público: Público al que se aplica la afirmación enviada por el IDP. Normalmente se trata de un nombre de entidad o URL que representa al proveedor de servicios.
- **–** Algoritmo de firma: algoritmo que se utilizará para firmar/verificar las transacciones de SAML. El valor predeterminado es RSA‑SHA256.
- **–** Método de resumen: algoritmo que se utilizará para calcular/verificar el resumen de las transacciones de SAML. El valor predeterminado es SHA256.
- **–** Grupo de autenticación predeterminado: el grupo predeterminado que se elige cuando la autenticación se realiza correctamente, además de los grupos extraídos.
- **–** Campo de nombre de grupo: nombre de la etiqueta en una aserción que contiene grupos de usuarios.
- **–** Tiempo de sesgo (minutos): esta opción especifica el sesgo del reloj en minutos que el proveedor de servicios NetScaler permite en una afirmación entrante. Por ejemplo, si establece el tiempo de sesgo en 10 minutos a las 16:00, la afirmación SAML es válida entre las 15:50 y las 16:10, es decir, 20 minutos en total. El tiempo de sesgo predeterminado es de 5 minutos.
- **–** Dos factores: OFF
- **–** Contexto de autenticación solicitado: exacto
- **–** Tipo de clase de autenticación: ninguno
- **–** Enviar huella digital ‑ DESACTIVADO
- **–** Aplicar nombre de usuario ‑ ACTIVADO
- **–** Forzar autenticación ‑ DESACTIVADO
- **–** Respuesta SAML del almacén ‑ DESACTIVADO
- 2. Cree la directiva SAML correspondiente para la acción SAML y vincule la directiva al servidor virtual de autenticación.
	- Vaya a **Seguridad > Tráfico de aplicaciones AAA > Directivas > Autenticación > Directi‑ vas avanzadas > Directiva** y haga clic en **Agregar**.
	- En la página **Crear directiva SAML de autenticación**, proporcione los siguientes detalles:
		- **–** Nombre: Especifique un nombre para la directiva SAML.
		- **–** Tipo de acción: seleccione SAML como el tipo de acción de autenticación.
		- **–** Acción: seleccione el perfil del servidor SAML al que desea vincular la directiva de SAML.
- **–** Expresión: Muestra el nombre de la regla o expresión que la directiva SAML utiliza para determinar si el usuario debe autenticarse con el servidor SAML. En el cuadro de texto, defina el valor "rule = true"para que la directiva de SAML entre en vigor y se ejecute la acción de SAML correspondiente.
- 3. Enlace la directiva SAML al servidor virtual VPN y vincule el servidor virtual VPN al servidor vir‑ tual de autenticación mediante un perfil de autenticación. Para obtener más información sobre el procedimiento de enlace, consulte Vincular la directiva de autenticación.

### **Nota:**

- Azure AD no espera el campo de ID d[e asunto en la solicitud SAML.](https://docs.netscaler.com/es-es/citrix-adc/current-release/aaa-tm/entities-of-authentication-authorization-auditing/authentication-policies#on-the-gui)
- Para que NetScaler no envíe el campo ID de asunto, escriba el siguiente comando en la CLI de NetScaler.

nsapimgr\_wr.sh -ys call="ns\_saml\_dont\_send\_subject" Este comando solo se aplica a los flujos de trabajo de autenticación de nFactor.

## **Más funciones compatibles con SAML**

August 11, 2023

Las siguientes funciones se admiten para SAML.

## **Compatibilidad con lectura y generación de metadatos para la configuración del proveedor de identidades y SP SAML**

El dispositivo NetScaler ahora admite archivos de metadatos como medio de entidades de configuración tanto para el proveedor de servicios (SP) SAML como para el proveedor de identidad (IDP). El archivo de metadatos es un archivo XML estructurado que describe la configuración de una entidad. Los archivos de metadatos para el SP y el IDP son independientes. Según la implementación y, en ocasiones, un SP o entidad de IDP puede tener varios archivos de metadatos.

Como administrador, puede exportar e importar archivos de metadatos (SAML SP e IDP) en NetScaler. La funcionalidad de exportación e importación de metadatos para el proveedor de identidad y el proveedor de identidad SAML se explica en las siguientes secciones.

### **Exportación de metadatos para el SP SAML**

Considere un ejemplo en el que NetScaler está configurado como SP SAML y un IDP de SAML quiere importar metadatos que contienen la configuración del SP de NetScaler. Suponga que el dispositivo NetScaler ya está configurado con un atributo "samlAction"que especifica la configuración del SP SAML.

Para exportar metadatos de usuarios o administradores, consulte el servidor virtual de autenticación o NetScaler Gateway como se muestra a continuación:

1 https://vserver.company.com/metadata/samlsp/<action-name>

### **Importación de metadatos para SAML SP**

Actualmente, la configuración de la acción SAML en el dispositivo NetScaler toma varios parámetros. El administrador especifica estos parámetros manualmente. Sin embargo, los administradores a menudo desconocen la nomenclatura si se trata de interoperar con diferentes sistemas SAML. Si los metadatos del IDP están disponibles, se puede evitar la mayor parte de la configuración en la entidad "samlAction". De hecho, es posible que se omita toda la configuración específica del IDP si se propor‑ ciona el archivo de metadatos del IDP. La entidad "samlAction"ahora toma un parámetro adicional para leer la configuración del archivo de metadatos.

Cuando importa un metadato en un dispositivo NetScaler, los metadatos no contienen ningún algo‑ ritmo de firma que se vaya a utilizar, sino que contienen los detalles del punto final. Un metadato se puede firmar con ciertos algoritmos que se pueden usar para verificar los metadatos en sí. Los algoritmos no se almacenan en la entidad "samlAction".

Por lo tanto, lo que especifique en la entidad "samlAction"son los que se utilizan al enviar los datos. Los datos entrantes pueden contener un algoritmo diferente para que lo procese un dispositivo NetScaler.

Puede importar un tamaño máximo de 64 K bytes de metadatos.

### **Para obtener los archivos de metadatos mediante la interfaz de línea de comandos.**

```
1 set samlAction <name> [-metadataUrl <url> [-metadataRefreshInterval <
     int>] https://idp.citrix.com/samlidp/metadata.xml
```
### **Nota**

El parámetro metadataRefreshInterval es el intervalo en minutos para obtener información de metadatos de la URL de metadatos especificada. Valor por defecto 36000.

### **Importación de metadatos para IDP de SAML**

El parámetro "samlIdPProfile"toma un nuevo argumento para leer toda la configuración específica del SP. La configuración del IDP de SAML se puede simplificar sustituyendo las propiedades específicas del SP por un archivo de metadatos del SP. Este archivo se consulta a través de HTTP.

### **Para leer desde el archivo de metadatos mediante la interfaz de línea de comandos:**

```
1 set samlIdPProfile <name> [-metadataUrl <url>] [-
     metadataRefreshInterval <int>]
```
### **Compatibilidad con atributos nombre‑valor para la autenticación SAML**

Ahora puede configurar los atributos de autenticación SAML con un nombre único junto con valores. Los nombres se configuran en el parámetro de acción SAML y los valores se obtienen consultando los nombres. Al especificar el valor del atributo name, los administradores pueden buscar fácilmente el valor del atributo asociado al nombre del atributo. Además, los administradores ya no tienen que recordar el atributo solo por su valor.

### **Importante**

- En el comando samlAction, puede configurar un máximo de 64 atributos separados por comas con un tamaño total inferior a 2048 bytes.
- Citrix recomienda usar la lista de atributos. El uso del "atributo 1 al atributo 16"provocará un error en la sesión si el tamaño del atributo extraído es grande.

### **Para configurar los atributos nombre‑valor mediante la CLI**

### En el símbolo del sistema, escriba:

1 add authentication samlAction <name> [-Attributes <string>]

### **Ejemplo:**

```
1 add authentication samlAction samlAct1 -attributes " mail,sn,
     userprincipalName "
```
## **Compatibilidad con URL de servicio al consumidor de aserción para IDP de SAML**

Un dispositivo NetScaler configurado como proveedor de identidad (IDP) SAML ahora admite la in‑ dexación de Assertion Consumer Service (ACS) para procesar la solicitud del proveedor de servicios SAML (SP). El IDP de SAML importa la configuración de indexación de ACS desde los metadatos del SP o permite introducir información de índices de ACS manualmente.

En la siguiente tabla se enumeran algunos artículos que son específicos de implementaciones en las que el dispositivo NetScaler se usa como SP SAML o IDP de SAML.

Información sobre otras implementaciones específicas:

- NetScaler como SP SAML en dispositivo FIPS
- Configuración de Office365 para el inicio de sesión único con NetScaler como IDP de SAML

## **Compatibilidad con tipos de credenciales WebView para mecanismos de autenticación**

La autenticación de un dispositivo NetScaler ahora puede admitir el protocolo AUTHv3. El tipo de credencial WebView en el protocolo AUTHv3 admite todo tipo de mecanismos de autenticación (in‑ cluidos SAML y OAuth). El tipo de credencial WebView forma parte de AUTHv3, que Citrix Receiver y el explorador implementan en las aplicaciones web.

En el siguiente ejemplo, se explica el flujo de eventos WebView a través de NetScaler Gateway y Citrix Receiver:

- 1. Citrix Receiver negocia con NetScaler Gateway para obtener compatibilidad con el protocolo AUTHv3.
- 2. El dispositivo NetScaler responde positivamente y sugiere una URL de inicio específica.
- 3. A continuación, Citrix Receiver se conecta al endpoint (URL) específico.
- 4. NetScaler Gateway envía una respuesta al cliente para iniciar WebView.
- 5. Citrix Receiver inicia WebView y envía la solicitud inicial al dispositivo NetScaler.
- 6. El dispositivo NetScaler redirige el URI al extremo de inicio de sesión del navegador.
- 7. Una vez que se completa la autenticación, el dispositivo NetScaler envía una respuesta de final‑ ización a WebView.
- 8. WebView ahora se cierra y devuelve el control a Citrix Receiver para continuar con el protocolo AUTHv3 para el establecimiento de la sesión.

## **Aumento del tamaño de SessionIndex en el SP SAML**

El tamaño de SessionIndex del proveedor de servicios (SP) SAML aumenta a 96 bytes. Anteriormente, el tamaño máximo predeterminado de SessionIndex era de 63 bytes.

**Nota**

Soporte introducido en NetScaler 13.0 Build 36.x

## **Soporte de referencia de clase de autenticación personalizada para SAML SP**

Puede configurar el atributo de referencia de clase de autenticación personalizado en el comando de acción SAML. Con el atributo de referencia de clase de autenticación personalizada, puede personalizar los nombres de las clases en las etiquetas SAML apropiadas. El atributo de referencia de clase de autenticación personalizada junto con el espacio de nombres se envía al IDP de SAML como parte de la solicitud de autenticación de SP de SAML.

Anteriormente, al usar el comando de acción SAML, podía configurar solo un conjunto de clases pre‑ definidas definidas en el atributo authnCtxClassRef.

### **Importante**

Al configurar el atributo customAuthnCtxClassRef, asegúrese de lo siguiente:

- Los nombres de las clases deben incluir caracteres alfanuméricos o una URL válida con etique‑ tas XML adecuadas.
- Si tiene que configurar varias clases personalizadas, cada clase debe estar separada por comas

### **Para configurar los atributos customAuthnCtxClassRef mediante la CLI**

En el símbolo del sistema, escriba:

- add authentication samlAction <name> [-customAuthnCtxClassRef <string>]
- set authentication samlAction <name> [-customAuthnCtxClassRef <string>]

Ejemplo:

- add authentication samlAction samlact1 –customAuthnCtxClassRef http://www.class1.com/LoA1,http://www.class2.com/LoA2
- set authentication samlAction samlact2 –customAuthnCtxClassRef http://www.class3.com/LoA1,http://www.class4.com/LoA2

### **Para configurar los atributos customAuthnCtxClassRef mediante la interfaz gráfica de usuario**

- 1. Vaya a **Seguridad > AAA ‑ Tráfico de aplicaciones > Directivas > Autenticación > Directivas avanzadas > Acciones > SAML**.
- 2. En la página SAML, seleccione la ficha **Servidores** y haga clic en **Agregar**.
- 3. En la página **Crear servidor SAML de autenticación**, introduzca el nombre de la acción SAML.
- 4. Desplácese hacia abajo para configurar los tipos de clase en la sección **Tipos de clase de aut‑ enticación personalizada**.

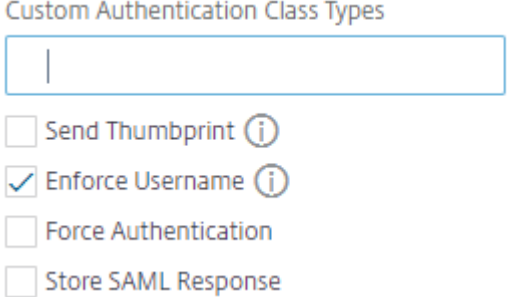

## **Compatibilidad con el enlace de artefactos en SAML IDP**

El dispositivo NetScaler configurado como proveedor de identidad (IDP) SAML admite el enlace de artefactos. El enlace de artefactos mejora la seguridad del IDP de SAML y evita que los usuarios malintencionados inspeccionen la afirmación.

## **Compatibilidad con URL de servicio al consumidor de aserción para IDP de SAML**

Un dispositivo NetScaler configurado como proveedor de identidad (IDP) SAML ahora admite la in‑ dexación de Assertion Consumer Service (ACS) para procesar la solicitud del proveedor de servicios SAML (SP). El IDP de SAML importa la configuración de indexación de ACS desde los metadatos del SP o permite introducir información de índices de ACS manualmente.

### **Soporte de descarga FIPS**

Un dispositivo NetScaler MPX FIPS utilizado como proveedor de servicios SAML ahora admite aser‑ ciones cifradas. Además, ahora se puede configurar un dispositivo NetScaler MPX FIPS que funcione como proveedor de servicios SAML o proveedor de identidades SAML para utilizar los algoritmos SHA2 en el hardware FIPS.

**Nota**

En el modo FIPS, solo se admite el algoritmo RSA‑V1\_5 como algoritmo de transporte de claves.

### **Configuración del soporte de descarga FIPS mediante la interfaz de línea de comandos:**

1. Agregar SSL FIPS

### **add ssl fipsKey fips‑key**

2. Cree una CSR y utilícela en el servidor de CA para generar un certificado. A continuación, puede copiar el certificado en **/nsconfig/ssl**. Supongamos que el archivo es *fips3cert.cer*.

```
add ssl certKey fips-cert -cert fips3cert.cer -fipsKey fips-key
<!--NeedCopy-->
```
3. Especificar este certificado en la acción SAML para el módulo SP SAML

```
set samlAction <name> -samlSigningCertName fips-cert<!--NeedCopy
-->
```
4. Usar el certificado en samlIdPProfile para el módulo IDP de SAML

```
set samlidpprofile fipstest -samlIdpCertName fips-cert<!--NeedCopy
-->
```
## **Terminologías SAML comunes**

A continuación, se muestran algunas terminologías SAML comunes:

- **Afirmación:** una aserción SAML es un documento XML devuelto por el proveedor de identidad al proveedor de servicios después de la autenticación del usuario. La afirmación tiene una estructura específica, tal como se define en el estándar SAML.
- **Tipos de afirmaciones:** Los siguientes son los tipos de afirmación.
	- **–** Autenticación: el usuario se autentica por un medio determinado en un momento deter‑ minado
	- **–** Autorización: se le concedió o denegó el acceso al usuario a un recurso específico
	- **–** Atributos: el usuario está asociado a los atributos suministrados
- **Servicio al consumidor de aserciones (ACS):** el extremo (URL) del proveedor de servicios que es responsable de recibir y analizar una aserción SAML
- **Restricción de audiencia:** un valor dentro de la afirmación SAML que especifica a quién (y solo a quién) está destinada la afirmación. La "audiencia"será el proveedor de servicios y, por lo general, es una URL, pero técnicamente se puede formatear como cualquier cadena de datos.
- **Proveedor de identidad (IDP):** en términos de SAML, el proveedor de identidad es la entidad que verifica la identidad del usuario, en respuesta a una solicitud del proveedor de servicios.

El proveedor de identidad es responsable de mantener y autenticar la identidad del usuario

- **Proveedor de servicios (SP):** en términos de SAML, el proveedor de servicios (SP) ofrece un servicio al usuario y le permite iniciar sesión mediante SAML. Cuando el usuario intenta iniciar sesión, el SP envía una solicitud de autenticación SAML al proveedor de identidad (IDP)
- **Vinculación de SAML:** los solicitantes y los respondedores de SAML se comunican mediante el intercambio de mensajes. El mecanismo para transportar estos mensajes se denomina enlace SAML.
- **Artefacto HTTP:** una de las opciones de enlace admitidas por el protocolo SAML. HTTP Artifact es útil en casos en los que el solicitante y el respondedor SAML utilizan un agente de usuario HTTP y no desean transmitir todo el mensaje, ya sea por razones técnicas o de seguridad. En su lugar, se envía un artefacto SAML, que es un identificador único para la información completa. El IDP puede usar el artefacto para recuperar la información completa. El emisor del artefacto debe mantener el estado mientras el artefacto está pendiente. Se debe configurar un Servicio de resolución de artefactos (ARS).

HTTP Artifact envía el artefacto como un parámetro de consulta.

• **HTTP POST:** una de las opciones de enlace admitidas por el protocolo SAML.

HTTP POST envía el contenido del mensaje como un parámetro POST, en la carga útil.
• **Redirección HTTP:** Una de las opciones de enlace admitidas por el protocolo SAML.

Cuando se utiliza la redirección HTTP, el proveedor de servicios redirige al usuario al proveedor de identidades donde se produce el inicio de sesión, y el proveedor de identidades redirige al usuario de vuelta al proveedor de servicios. La redirección HTTP requiere la intervención del agente de usuario (el navegador).

La redirección HTTP envía el contenido del mensaje en la URL. Por este motivo, no se puede usar para la respuesta SAML, ya que el tamaño de la respuesta normalmente superará la longitud de URL permitida por la mayoría de los navegadores.

**Nota:** El dispositivo NetScaler admite enlaces POST y Redirect durante el cierre de sesión.

• Metadatos: Los metadatos son los datos de configuración en SP e IDP para saber cómo comunicarse entre sí, lo que estará en los estándares XML

### **Otros artículos útiles de Citrix relacionados con la autenticación SAML**

Puede que le resulten útiles los siguientes artículos relacionados con la autenticación SAML.

- https://support.citrix.com/article/CTX277558
- https://support.citrix.com/article/CTX259127
- https://support.citrix.com/article/CTX228135
- [https://support.citrix.com/article/CTX221631](https://support.citrix.com/article/CTX277558)
- [https://support.citrix.com/article/CTX138988](https://support.citrix.com/article/CTX259127)

## **Aut[enticación OAuth](https://support.citrix.com/article/CTX138988)**

#### August 11, 2023

La función de administración del tráfico de autenticación, autorización y auditoría admite la autenticación OAuth y OpenID Connect (OIDC). Autoriza y autentica a los usuarios en servicios alojados en aplicaciones como Google, Facebook y Twitter.

### **Puntos que tener en cuenta**

- Se necesitan NetScaler Advanced Edition y versiones posteriores para que la solución funcione.
- Un dispositivo NetScaler debe tener la versión 12.1 o posterior para que funcione como IdP de OAuth mediante OIDC.
- OAuth en un dispositivo NetScaler está calificado para todos los IdP de SAML que cumplen con "OpenID connect 2.0".

Se puede configurar un dispositivo NetScaler para que se comporte como un proveedor de servicios (SP) o un proveedor de identidades (IdP) mediante SAML y OIDC. Anteriormente, un disposi‑ tivo NetScaler configurado como IdP solo admitía el protocolo SAML. A partir de la versión 12.1 de NetScaler, NetScaler también es compatible con el OIDC.

OIDC es una extensión de la autorización/delegación de OAuth. Un dispositivo NetScaler admite los protocolos OAuth y OIDC en la misma clase de otros mecanismos de autenticación. OIDC es un com‑ plemento de OAuth, ya que proporciona una forma de obtener información del usuario del servidor de autorización en lugar de OAuth que solo obtiene un token que no se puede obtener para obtener información del usuario.

El mecanismo de autenticación facilita la verificación en línea de los tokens OpenID. Se puede configurar un dispositivo NetScaler para obtener certificados y verificar las firmas del token.

Una ventaja importante de utilizar los mecanismos OAuth y OIDC es que la información del usuario no se envía a las aplicaciones alojadas. Por lo tanto, el riesgo de robo de identidad se reduce consid‑ erablemente.

El dispositivo NetScaler configurado para la autenticación, la autorización y la auditoría ahora acepta los tokens entrantes que se firman mediante el algoritmo HMAC HS256. Además, las claves públicas del proveedor de identidades (IdP) SAML se leen de un archivo, en lugar de aprender de un extremo de URL.

En la implementación de NetScaler, se accede a la aplicación mediante el servidor virtual de administración del tráfico de autenticación, autorización y auditoría. Por lo tanto, para configurar OAuth, debe configurar una directiva de OAuth que debe asociarse a un servidor virtual de administración del tráfico de autenticación, autorización y auditoría.

### **Configurar el protocolo OpenID Connect**

Ahora se puede configurar un dispositivo NetScaler como proveedor de identidades mediante el protocolo OIDC. El protocolo OIDC refuerza las capacidades de aportación de identidad del dispositivo NetScaler. Ahora puede acceder a la aplicación alojada en toda la empresa con un inicio de sesión único. El OIDC ofrece más seguridad al no transferir la contraseña del usuario, pero funciona con to‑ kens con una duración específica. OIDC también está diseñado para integrarse con clientes que no son de explorador, como aplicaciones y servicios. Por lo tanto, muchas implementaciones adoptan ampliamente el OIDC.

### **Ventajas de contar con la compatibilidad con OpenID Connect**

• OIDC elimina la sobrecarga de mantener varias contraseñas de autenticación, ya que el usuario tiene una identidad única en toda la organización.

- OIDC proporciona una seguridad sólida para su contraseña, ya que la contraseña solo se comparte con su proveedor de identidad y no con ninguna aplicación a la que acceda.
- OIDC tiene una amplia interoperabilidad con varios sistemas, lo que facilita que las aplicaciones alojadas acepten OpenID.
- OIDC es un protocolo sencillo que permite a los clientes nativos integrarse fácilmente con los servidores.

### **Para configurar un dispositivo NetScaler como IdP mediante el protocolo OpenID Connect mediante la interfaz gráfica de usuario**

- 1. Vaya a**Configuración > Seguridad > Tráfico de aplicaciones AAA > Directivas > Autenticación > Directivas avanzadas > IdP de OAuth**.
- 2. Haga clic en **Perfil** y haga clic en **Agregar.**

En la pantalla **Crear perfil de proveedor de identidad de OAuth de autenticación**, defina los valores para los siguientes parámetros y haga clic en **Crear**.

- **Nombre**: Nombre del perfil de autenticación.
- **Client ID**: Cadena única que identifica al proveedor de servicios.
- **Secreto del cliente** : secreto único que identifica al SP.
- **URL de redirección**: Punto final del SP en el que se debe publicar el código/token.
- **Nombre del emisor** : cadena que identifica al IdP.
- **Público**: Destinatario objetivo del token que envía el IDP. El destinatario podría compro‑ barlo.
- **Tiempo de sesgo** : el tiempo durante el cual el token sigue siendo válido.
- Grupo de**autenticación predeterminado: grupo** agregado a la sesión de este perfil para simplificar la evaluación de directivas y ayudar a personalizar las directivas.
- 3. Haga clic en **Directivas** y en **Agregar.**
- 4. En la pantalla **Crear directiva de IDP de OAuth de autenticación**, defina los valores para los siguientes parámetros y haga clic en **Crear**.
	- **Nombre :** el nombre de la política de autenticación.
	- **Acción**: Nombre del perfil creado anteriormente.
	- **Acción de registro** : nombre de la acción de registro de mensajes que se va a utilizar cuando una solicitud coincide con esta directiva. No es un archivo obligatorio.
	- Acción de**resultado indefinido: acción** a realizar si el resultado de la evaluación de direc‑ tivas no está definido (UNDEF). No es un campo obligatorio.
	- **Expresión**: Expresión de directiva avanzada que la directiva utiliza para responder a una solicitud específica. Por ejemplo, true.
	- **Comments**: Cualquier comentario sobre la directiva.

### **Enlace de la directiva OAuthIdP y la directiva LDAP al servidor virtual de autenticación**

- 1. Vaya a**Configuración > Seguridad > Tráfico de aplicaciones AAA > Directivas > Autenticación > Directivas avanzadas > Acciones > LDAP**.
- 2. En la pantalla **Acciones de LDAP**, haga clic en **Agregar**.
- 3. En la pantalla **Crear servidor LDAP de autenticación**, defina los valores de los siguientes parámetros y haga clic en **Crear**.
	- **Nombre:** nombre de la acción LDAP
	- **ServerName/ServerIP:** proporciona FQDN o IP del servidor LDAP
	- Elija los valores adecuados **para Tipo de seguridad, Puerto, Tipo de servidor, Tiempo de espera**
	- Asegúrese de que **la autenticación** esté marcada
	- **DN base:** Base desde la que se inicia la búsqueda LDAP. Por ejemplo, dc=aaa, dc=local.
	- **DN de enlace de administrador:** nombre de usuario del enlace al servidor LDAP. Por ejem‑ plo, admin@aaa.local.
	- **Contraseña de administrador/Confirmar contraseña: Contraseña para enlazar LDAP**
	- Haga clic en **Probar conexión** para probar su configuración.
	- **Atributo de nombre de inicio de sesión del servidor:** elija **"sAMAccountName"**
	- Otros campos no son obligatorios y, por lo tanto, se pueden configurar según sea necesario.
- 4. Vaya a**Configuración > Seguridad > Tráfico de aplicaciones AAA > Directivas > Autenticación > Directivas avanzadas > Directiva.**
- 5. En la pantalla **Directivas de autenticación**, haga clic en **Agregar**.
- 6. En la página **Crear directiva de autenticación**, defina los valores de los siguientes parámetros y haga clic en **Crear.**
	- **Nombre:** nombre de la directiva de autenticación LDAP.
	- **Tipo de acción:** seleccione **LDAP.**
	- **Acción:** seleccione la acción LDAP.
	- **Expresión:** expresión de política avanzada que la política utiliza para responder a una solicitud específica. Por ejemplo, true\*\*.

### **Para configurar el dispositivo NetScaler como IdP mediante el protocolo OpenID Connect mediante la CLI**

En el símbolo del sistema, escriba los comandos siguientes:

- add authentication OAuthIDPProfile <name> [-clientID <string>][clientSecret ][-redirectURL <URL>][-issuer <string>][-audience < string>][-skewTime <mins>] [-defaultAuthenticationGroup <string >]<!--NeedCopy-->
- add authentication OAuthIdPPolicy <name> -rule <expression> [action <string> [-undefAction <string>] [-comment <string>][ logAction <string>]<!--NeedCopy-->
- add authentication ldapAction aaa-ldap-act -serverIP 10.0.0.10 ldapBase "dc=aaa,dc=local"<!--NeedCopy-->
- ldapBindDn <administrator@aaa.local> -ldapBindDnPassword <password > -ldapLoginName sAMAccountName<!--NeedCopy-->
- add authentication policy aaa-ldap-adv-pol -rule **true** -action aaa -ldap-act<!--NeedCopy-->
- bind authentication vserver auth vs -policy <ldap policy name> priority 100 -gotoPriorityExpression NEXT<!--NeedCopy-->
- bind authentication vserver auth\_vs -policy <OAuthIDPPolicyName> -priority 5 -gotoPriorityExpression END<!--NeedCopy-->
- bind vpn global –certkey <><!--NeedCopy-->

### **Nota**

Puede enlazar más de una tecla. Las partes públicas de los certificados enlazados se envían en respuesta ajwks\\ uri query (https://gw/oauth/idp/certs).

## **NetScaler como SP de OAuth**

### February 12, 2024

La función de administración del tráfico de autenticación, autorización y auditoría admite la autenticación de OAuth para autenticar a los usuarios en aplicaciones alojadas en aplicaciones como Google, Facebook y Twitter.

### **Puntos que tener en cuenta**

- Se necesitan NetScaler Advanced Edition y versiones posteriores para que la solución funcione.
- OAuth en NetScaler cumple los requisitos para todos los IdP de SAML que cumplen con «OpenID connect 2.0».

### **Importante:**

NetScaler puede responder con un error de CSRF cuando un sitio web con mucho contenido envía varias solicitudes de autenticación al expirar la sesión. Como solución alternativa, se re‑ comienda que cuando configure la directiva de OAuth, asegúrese de que la directiva esté configurada tanto para el nombre de host como para la ruta, que son los principales puntos de entrada.

### **Configurar OAuth mediante la interfaz gráfica de usuario**

1. Configure la acción y la directiva de OAuth.

Vaya a **Seguridad > AAA ‑ Tráfico de aplicaciones > Directivas > Autenticación > Directivas avanzadas > Directiva**, y cree una directiva con OAuth como tipo de acción y asocie la acción de OAuth requerida con la directiva.

2. Asocie la directiva de OAuth a un servidor virtual de autenticación.

Vaya a **Seguridad > AAA ‑ Tráfico de aplicaciones > Servidores virtuales** y asocie la directiva de OAuth con el servidor virtual de autenticación.

**Nota:**

Los atributos (1 a 16) se pueden extraer en la respuesta de OAuth. Actualmente, estos atributos no se evalúan. Se agregan para referencia futura.

### **Configurar OAuth mediante la CLI**

1. Defina una acción de OAuth.

```
1 add authentication OAuthAction <name> [-OAuthType <OAuthType>] [-
     authorizationEndpoint <URL>] [-tokenEndpoint <URL>] [-
     idtokenDecryptEndpoint <URL>] [-clientID <string>][-
     clientSecret ] [-defaultAuthenticationGroup <string>] [-
     Attribute1 <string>] [-Attribute2 <string>] [-Attribute3 <
     string>] [-Attributes <string>] [-tenantID <string>] [-
     GraphEndpoint <string>] [-refreshInterval <positive_integer>]
     [-CertEndpoint <string>][-audience <string>] [-userNameField <
     string>] [-skewTime <mins>] [-issuer <string>] [-UserInfoURL <
     URL>] [-CertFilePath <string>] [-grantType ( CODE | PASSWORD )]
      [-authentication ( ENABLED | DISABLED )] [-introspectURL <URL
     >][-allowedAlgorithms <allowedAlgorithms> ...] [-PKCE ( ENABLED
       | DISABLED )] [-tokenEndpointAuthMethod <
     tokenEndpointAuthMethod>] [-metadataUrl <URL>] [-resourceUri <
     URI > 12 <!--NeedCopy-->
```
2. Asocie la acción a una directiva de autenticación avanzada.

```
1 add authentication Policy <name> -rule <expression> -action <
    string>
2 <!--NeedCopy-->
```
#### **Ejemplo:**

```
1 add authentication oauthAction a -authorizationEndpoint https://
     example.com/ -tokenEndpoint https://example.com/ -clientiD sadf
      -clientsecret df
2 <!--NeedCopy-->
```
Para obtener más información sobre los parámetros de autenticación OAuthAction, consulte autenti‑ cación OAuthAction.

#### **Nota:**

[Cuando se especi](https://developer-docs.netscaler.com/en-us/adc-command-reference-int/current-release/authentication/authentication-oauthaction)fica un CertEndPoint, NetScaler sondea ese punto final con la frecuenci[a con‑](https://developer-docs.netscaler.com/en-us/adc-command-reference-int/current-release/authentication/authentication-oauthaction) figurada para conocer las claves.

Para configurar un NetScaler para que lea el archivo local y analice las claves de ese archivo, se introduce una nueva opción de configuración de la siguiente manera:

```
1 set authentication OAuthAction <name> -CertFilePath <path to local file
      with jwks>
2 <!--NeedCopy-->
```
La función OAuth ahora admite las siguientes capacidades en la API de tokens desde el lado de Reliing Party (RP) y desde el lado de IdP de NetScaler Gateway y NetScaler.

- Compatibilidad con PKCE (clave de prueba para intercambio de código)
- Soporte para client\_assertion

### **Compatibilidad con atributos nombre‑valor para la autenticación de OAuth**

Ahora puede configurar los atributos de autenticación de OAuth con un nombre único junto con los valores. Los nombres se configuran en el parámetro de acción OAuth como "Atributos"y los valores se obtienen consultando los nombres. Los atributos extraídos se almacenan en la sesión de autenticación, autorización y auditoría. Los administradores pueden consultar estos atributos medi‑ ante http.req.user.attribute("attribute name") o http.req.user.attribute (1), según el método elegido para especificar los nombres de los atributos.

Al especificar el nombre del atributo, los administradores pueden buscar fácilmente el valor del atrib‑ uto asociado a ese nombre de atributo. Además, los administradores ya no tienen que recordar el atributo "atributo1 a atributo16"solo por su número.

### **Importante**

En un comando de OAuth, puedes configurar un máximo de 64 atributos separados por comas con un tamaño total inferior a 1024 bytes.

### **Nota**

El error de sesión se puede evitar si el tamaño del valor total del "atributo 1 al atributo 16"y los valores de los atributos especificados en "Atributos"no superan los 10 KB.

### **Para configurar los atributos nombre‑valor mediante la CLI**

En la línea de comandos, escriba:

```
1 add authentication OAuthAction <name> [-Attributes <string>]
2
3 set authentication OAuthAction <name> [-Attributes <string>]
4 <!--NeedCopy-->
```
Ejemplos:

```
1 add authentication OAuthAction a1 – attributes "email,company" –
     attribute1 email
2
3 set authentication OAuthAction oAuthAct1 -attributes "mail,sn,
     userprincipalName"
4 <!--NeedCopy-->
```
## **NetScaler como proveedor de identidad de OAuth**

April 15, 2024

NetScaler ahora se puede configurar como proveedor de identidades mediante el protocolo OpenID‑ Connect (OIDC). El protocolo OIDC refuerza las capacidades de NetScaler para proporcionar identidad. Ahora puede acceder a la aplicación alojada en toda la empresa con un inicio de sesión único, ya que OIDC ofrece más seguridad al no transferir la contraseña del usuario, sino al usar tokens con una duración específica. OpenID también está diseñado para integrarse con clientes que no son navegadores, como aplicaciones y servicios. Por lo tanto, muchas implementaciones adoptan ampliamente el protocolo OIDC.

**Nota**

NetScaler debe tener la versión 12.1 o posterior para funcionar como un IdP de OAuth mediante el protocolo OIDC.

### **Ventajas de tener NetScaler como proveedor de identidades de OAuth**

- Elimina la sobrecarga de mantener varias contraseñas de autenticación, ya que el usuario tiene una identidad única en toda la organización.
- Proporciona una seguridad sólida para su contraseña, ya que la contraseña solo se comparte con su proveedor de identidad y no con ninguna aplicación a la que accedas.
- Proporciona una amplia interoperabilidad con varios sistemas, lo que facilita que las aplica‑ ciones alojadas acepten OpenID.

#### **Nota**

Se necesitan NetScaler Advanced Edition y versiones posteriores para que la solución funcione.

#### **Para configurar NetScaler como un IdP de OAuth mediante la GUI**

- 1. Cree una directiva de IdP de OAuth de autenticación.
	- Vaya a **Seguridad > AAA: Tráfico de aplicaciones > Directivas > Autenticación > Direc‑ tivas avanzadas > IDP de OAuth > Directivas**.
	- En **Directivas**, haga clic en **Agregar**.
	- En la página **Crear directiva de IDP de OAuth de autenticación**, defina los valores para los siguientes parámetros y haga clic en **Crear**.
		- **–** Nombre: El nombre de la directiva de autenticación.
		- **–** Acción: Nombre del perfil de IdP de OAuth de autenticación que se aplicará a las so‑ licitudes o conexiones que coincidan con esta política. Consulte el paso 2 para ver los pasos detallados.
		- **–** Acción de registro: Nombre de la acción de registro de mensajes que se utilizará cuando una solicitud coincida con esta directiva. Consulte el paso 3 para ver los pasos detallados. Este campo es opcional.
		- **–** Acción de resultado indefinido: Acción que se debe realizar si el resultado de la eval‑ uación de la directiva no está definido. Un evento indefinido indica una condición de error interno. Las acciones disponibles son DROP y RESET. Este campo es opcional.
		- **–** Expresión: Expresión avanzada que la directiva utiliza para responder a solicitudes específicas. Para obtener más información sobre directivas y expresiones, consulte Directivas y expresiones.
- 2. Cree una acción de IdP de OAuth de autenticación.
	- En la página **[Crear directiva](https://docs.netscaler.com/es-es/citrix-adc/current-release/appexpert/policies-and-expressions) de IDP de OAuth de autenticación**, haga clic en **Agregar** en el campo **Acción**.
- En la página **Crear perfil de IDP de OAuth de autenticación** que aparece, defina los val‑ ores para los siguientes parámetros y haga clic en **Crear**.
	- **–** Nombre: Nombre del nuevo perfil de inicio de sesión único del IdP de OAuth.
	- **–** ID de cliente: Identidad única de la parte que confía y solicita la autenticación. La longitud máxima permitida es de 127 caracteres.
	- **–** Secreto del cliente: Cadena secreta única para autorizar a la parte que confía en el servidor de autorización. La longitud máxima permitida es de 239 caracteres.
	- **–** URL de redireccionamiento: el punto final de la URL de la parte que confía al que se debe enviar el token de OAuth. La longitud máxima permitida es de 255 caracteres.
	- **–** Nombre del emisor: El nombre que se utilizará en las solicitudes enviadas desde NetScaler al IdP para identificar a NetScaler de forma exclusiva. La longitud máxima permitida es de 127 caracteres.
	- **–** Público: Destinatario del token que envía el IdP. Es el nombre de la entidad o la URL que representa al destinatario. La longitud máxima permitida es de 127 caracteres.
	- **–** Tiempo de sesgo: Esta opción especifica el tiempo durante el que es válido el token enviado por el IdP de NetScaler. Por ejemplo, si el tiempo de sesgo se establece en 10 minutos, el token sería válido desde (hora actual menos 10) minutos hasta (hora actual más 10) minutos, 20 minutos en total. La duración predeterminada es de 5 minutos.
	- **–** Grupo de autenticación predeterminado: Grupo agregado a la lista de grupos inter‑ nos de la sesión. Esto resulta útil para que los administradores determinen la configuración de la parte que confía en un flujo de nFactor. Se puede utilizar en la expresión de las directivas de autenticación AAA.USER.IS\_MEMBER\_OF("group name") para identificar el flujo de nFactor relacionado con la parte que confía. La longitud máxima permitida es de 63 caracteres.
	- **–** URL de metadatos de la parte de confianza: punto final en el que el IdP de NetScaler puede obtener detalles sobre la parte de confianza que se está configurando. La re‑ spuesta de metadatos debe incluir dispositivos de punto final jwks\_uri para las claves públicas de la parte que confía. La longitud máxima permitida es de 255 carac‑ teres.
	- **–** Intervalo de actualización: Intervalos en los que se actualizan los metadatos de la parte que confía.
	- **–** Servicio de firma: Seleccione esta opción para cifrar el token cuando el IdP de NetScaler lo envíe.
	- **–** Atributos: Pares de atributos nombre‑valor que se insertarán en el token de ID. El for‑ mato de configuración es name=value\_expr@@@name2=value2\_expr@@@. El formato

@@@ se utiliza como delimitador entre los pares nombre‑valor.

**–** Enviar contraseña: seleccione esta opción para enviar la contraseña cifrada en el to‑

ken de ID.

- 3. Cree una acción de mensaje de auditoría.
	- En la página **Crear directiva de IDP de OAuth de autenticación** , haga clic en **Agregar** en el campo **Acción de registro**.
	- En la página **Crear acción de mensaje de auditoría**, defina los valores de los siguientes parámetros y haga clic en **Crear**.
		- **–** Nombre: Nombre de la acción del mensaje de auditoría.
		- **–** Nivel de registro: Nivel de registro de auditoría, que especifica el nivel de gravedad del mensaje de registro que se está generando.
		- **–** Expresión: Expresión de sintaxis predeterminada que define el formato y el contenido del mensaje de registro.
		- **–** Iniciar sesión en newnslog: Envía el mensaje al nuevo servidor NSLOG.
- 4. Cree un servidor OAuth de autenticación.
	- Vaya a **Seguridad > AAA ‑ Tráfico de aplicaciones > Directivas > Autenticación > Direc‑ tivas avanzadas > Acciones > Acciones de OAUTH** y haga clic en **Agregar**.
	- En la página **Crear servidor de OAuth de autenticación**, defina los valores para los parámetros necesarios y haga clic en **Crear**.
- 5. Enlace la directiva de IdP de OAuth al servidor de OAuth de autenticación.

La función OAuth ahora admite las siguientes capacidades en la API de tokens desde el lado de Reliing Party (RP) y desde el lado de IdP de NetScaler Gateway y NetScaler.

- Compatibilidad con PKCE (clave de prueba para intercambio de código)
- Soporte para client\_assertion

### **Para configurar NetScaler como un IdP mediante el protocolo OIDC mediante la CLI**

En el símbolo del sistema, escriba los comandos siguientes:

```
1 add authentication OAuthIDPProfile <name> [-clientID <string>][-
      clientSecret ][-redirectURL <URL>][-issuer <string>][-audience <
      string>][-skewTime <mins>] [-defaultAuthenticationGroup <string>]
\mathfrak{I}3 add authentication OAuthIdPPolicy <name> -rule <expression> [-action <
      string>] [-undefAction <string>] [-comment <string>][-logAction <
      string>]
\Delta5 add authentication ldapAction aaa-ldap-act -serverIP 10.0.0.10 -
      ldapBase "dc=aaa,dc=local"
6
```

```
7 ldapBindDn <administrator@aaa.local> -ldapBindDnPassword <password> -
       ldapLoginName sAMAccountName
8
9 add authentication policy aaa-ldap-adv-pol -rule true -action aaa-ldap-
      act
10
11 bind authentication vserver auth_vs -policy <ldap_policy_name> -
      priority 100 -gotoPriorityExpression NEXT
12
13 bind authentication vserver auth_vs -policy <OAuthIDPPolicyName> -
      priority 5 -gotoPriorityExpression END
14
15 bind vpn global – certkey <>
16 <!--NeedCopy-->
```
### **Notas:**

- Puede enlazar más de una tecla. Las partes públicas de los certificados enlazados se envían en respuesta ajwks\\\_uri query (https://gw/oauth/idp/certs).
- El dispositivo de punto final introspectivo de IdP de OAuth admite la propiedad active: **true**.
- Si el servidor virtual de autenticación está configurado como un IdP de OAuth, la URL del dispositivo de punto final de detección del IdP de OAuth conocido debe ser https ://<netscaler-oauth-idp-fqdn>/oauth/idp/.well-known/openidconfiguration.
- NetScaler configurado como IdP de OAuth no muestra los métodos de autenticación de puntos finales client\_secret\_post, client\_secret\_jwt, private\_key\_jwt y client secret basic con token en la respuesta .well-known-Endpoint enviada al SP de OAuth.

### **Compatibilidad con tokens cifrados en el protocolo OIDC**

NetScaler con el mecanismo OIDC ahora admite el envío de tokens cifrados junto con tokens firma‑ dos. NetScaler utiliza las especificaciones de cifrado web JSON para calcular los tokens cifrados y solo admite la serialización compacta de los tokens cifrados. Para cifrar un token de OpenID, NetScaler necesita la clave pública de la parte que confía (RP). La clave pública se obtiene dinámicamente son‑ deando el punto final de configuración conocido de la parte que confía.

Se introduce una nueva opción "relyingPartyMetadataURL" en el perfil "authentication OAuthIDPProfile".

### **Para configurar el punto final de la parte de confianza mediante la CLI**

En la línea de comandos, escriba:

```
1 set authentication OAuthIDPProfile <name> [-relyingPartyMetadataURL <
     URL>] [-refreshInterval <mins>] [-status < >]
2 <!--NeedCopy-->
```
- **relyingPartyMetadataURL**: Dispositivo de punto final en el que el proveedor de identidades de NetScaler puede obtener detalles sobre la parte que confía que se está configurando. La re‑ spuesta de metadatos debe incluir dispositivos de punto final para jwks uri para claves públicas de RP.
- **refreshInterval**: Define la velocidad a la que se debe sondear este extremo para actualizar los certificados en minutos.
- **status**: Refleja el estado de la operación de sondeo. El estado se completa una vez que NetScaler obtiene correctamente las claves públicas.

### **Ejemplo,**

```
1 set authentication OAuthIDPProfile sample profile -
     relyingPartyMetadataURL https://rp.customer.com/metadata -
     refreshInterval 50 -status < >
2 <!--NeedCopy-->
```
Una vez configurado el punto final, NetScaler primero sondea el punto final conocido de la parte que confía para leer la configuración. Actualmente, NetScaler procesa solo el punto final 'jwks\_uri'.

- Si 'jwks uri'está ausente en la respuesta, el estado del perfil no está completo.
- Si el 'jwks\_uri'está presente en la respuesta, NetScaler sondea ese punto final también para leer las claves públicas de la parte que confía.

### **Nota:**

Solo se admiten los algoritmos de tipo de cifrado RSAES‑OAEP y AES256 GCM para el cifrado de tokens.

### **Compatibilidad con atributos personalizados en OpenID Connect**

Es posible que los usuarios de confianza de OpenID necesiten más que un nombre de usuario o un nombre principal de usuario (UPN) en el token para crear el perfil de usuario o tomar decisiones de autorización. Por lo general, los grupos de usuarios deben aplicar directivas de autorización para el usuario. A veces, se necesitan más detalles, como el nombre o el apellido, para aprovisionar una cuenta de usuario.

NetScaler configurado como IdP se puede usar para enviar atributos adicionales en el OIDCID\_Token mediante expresiones. Las expresiones de directiva avanzadas se utilizan para enviar los atributos personalizados según el requisito. El IdP de NetScaler evalúa las expresiones correspondientes a los atributos y, a continuación, calcula el token final.

NetScaler aplica automáticamente JSONify a los datos de salida. Por ejemplo, los números (como SSN) o los valores booleanos (true o false) no están rodeados de comillas. Los atributos con varios valores, como los grupos, se colocan dentro de un marcador de matriz ("["y "]"). Los atributos de tipo complejo no se calculan automáticamente y puede configurar la expresión PI de esos valores complejos según su requisito.

### **Para configurar el punto final de la parte de confianza mediante la CLI**

En la línea de comandos, escriba:

```
1 set oauthidpprofile <name> -attributes <AAA-custom-attribute-pattern>
2 <!--NeedCopy-->
```
<AAA-custom-attribute-pattern> puede describirse como:

Attribute1=PI-Expression@@@attribute2=PI-Expression@@@

"atributo1", "atributo2"son cadenas literales que representan el nombre del atributo que se va a in‑ sertar en el token de ID.

**Nota:**

En el ejemplo siguiente, el valor máximo de la expresión q"{ myname=http.req.user .name@@@ssn="123456789"@@@jit="**false**"@@@groups=http.req.user. groups } " puede ser de 2000 bytes. Contiene 4 atributos personalizados (myname, ssn, jit,

groups). El valor máximo de cada atributo personalizado es de 10000 bytes. Por ejemplo, el atributo groups (evaluado en función de la expresión PI http.req.user.groups) puede contener hasta 10 000 bytes de datos en el OIDCID\_Token.

**Ejemplo:** set oauthidpprofile sample\_1 -attributes q"{ myname=http. req.user.name@@@ssn="123456789"@@@jit="**false**"@@@groups=http.req. user.groups } "

• La expresión PI anterior es una expresión de directiva avanzada que representa el valor que se va a utilizar para el atributo. La expresión PI se puede usar para enviar un literal de cadena, como "'cadena codificada"'. El literal de la cadena va entre comillas dobles y comillas simples o comillas dobles alrededor de un patrón de inicio (el patrón de inicio es "q()"). Si el valor del atributo no es un literal de cadena, la expresión se evalúa en tiempo de ejecución y su valor se envía en token. Si el valor en tiempo de ejecución está vacío, el

atributo correspondiente no se agrega al token de ID.

• Como se define en el ejemplo, "false"es una cadena literal para el atributo "jit". Además, "ssn"tiene un valor codificado como referencia. Los grupos ymyname" son expresiones PI que producen cadenas.

### **Compatibilidad con implementaciones de GSLB activo‑activas en NetScaler Gateway**

NetScaler Gateway configurado como proveedor de identidad (IDP) mediante el protocolo OIDC puede admitir implementaciones de GSLB activo‑activas. La implementación activa y activa de GSLB en el IDP de NetScaler Gateway proporciona la capacidad de equilibrar la carga de una solicitud de inicio de sesión de usuario entrante en varias ubicaciones geográficas.

#### **Importante**

Le recomendamos vincular los certificados de CA al servicio SSL y habilitar la validación de certificados en el servicio SSL para mejorar la seguridad.

Para obtener más información sobre cómo configurar una instalación de GSLB, consulte Ejemplo de una instalación y configuración de GSLB.

## **A[utenticación de API con el dispo](https://docs.netscaler.com/es-es/citrix-adc/current-release/global-server-load-balancing/configure/example-of-a-gslb-setup-and-configuration.html)sitivo NetScaler**

#### September 7, 2023

Hay un cambio de paradigma en la forma en que las aplicaciones modernas interactúan con sus clientes. Tradicionalmente, los clientes del navegador se utilizaban para acceder a los servicios. Las aplicaciones configuran cookies de sesión para rastrear el contexto del usuario. Las aplicaciones mod‑ ernas y distribuidas dificultan el mantenimiento de las sesiones de usuario en los microservicios. De‑ bido a esto, la mayoría de los accesos a las aplicaciones se han basado en la API.

Los clientes que se comunican con estos servicios distribuidos también han evolucionado. La mayoría de los clientes obtienen los tokens de una entidad de confianza llamada Servidor de Autorización para demostrar la identidad y el acceso del usuario. Estos clientes luego presentan el token a la aplicación con cada solicitud de acceso. Por lo tanto, los dispositivos proxy tradicionales, como NetScaler, deben evolucionar para dar soporte a estos clientes. Un dispositivo NetScaler proporciona una forma para que los administradores gestionen dicho tráfico. NetScaler se puede implementar como una puerta de enlace de API para gestionar todo el tráfico destinado a los servicios publicados. Se puede imple‑ mentar una pasarela de API para entornos tradicionales (multinube híbrida o HMC) o nativos de la nube. La API de Gateway finaliza todo el tráfico entrante para ofrecer varios servicios como autenti‑ cación, autorización, limitación de velocidad, redirección, almacenamiento en caché, descarga SSL,

firewall de aplicaciones, etc. Por lo tanto, se convierte en un componente crítico de la infraestruc‑ tura.

### **Tipos de tokens**

Los tokens intercambiados durante el acceso a la API se ajustan principalmente al protocolo OAuth/OpenID Connect (OIDC). Los tokens de acceso que se usan solo para el "acceso delegado"se ajus‑ tan al protocolo OAuth, mientras que los identificadores de identificación que cumplen con la OIDC también contienen información del usuario.

Los tokens de acceso suelen ser una masa de datos opaca o aleatoria. Sin embargo, a veces pueden ser tokens chamuscados que cumplen con los estándares JWT (JSON Web Token). Los identificadores de identidad siempre están firmados como JWT.

### **Acceso a la API con OAuth**

El tipo de autenticación OAuth en un dispositivo NetScaler se puede utilizar para gestionar los proto‑ colos OAuth y OIDC. OIDC es una extensión del protocolo OAuth.

OAuthAction en un dispositivo NetScaler se puede utilizar para gestionar clientes interactivos, como los navegadores, y clientes nativos, como las aplicaciones cliente. Los clientes interactivos se redirigen al proveedor de identidad para iniciar sesión mediante el protocolo OIDC. Los clientes nativos pueden obtener los tokens de forma ilimitada y presentarlos en un dispositivo NetScaler para acceder a ellos.

**Nota:**

El token de acceso obtenido de los endpoints se puede almacenar en caché para solicitudes pos‑ teriores, lo que mejora el rendimiento de la API.

### **Para configurar la compatibilidad con el almacenamiento en caché de tokens mediante la inter‑ faz de línea de comandos, escriba el siguiente comando en la línea de comandos:**

```
1 set aaaparameter -APITokenCache <ENABLED>
2 <!--NeedCopy-->
```
En las siguientes secciones se describe el método de acceso a la API que utilizan los clientes nativos.

### **Servidor virtual para acceso a la API**

Para implementar un dispositivo NetScaler para un acceso a la API, se implementa un servidor virtual de administración del tráfico (TM) con autenticación 401. Está asociado a un servidor virtual de autenticación (autenticación, autorización y auditoría) que contiene las directivas de autenticación y sesión. El siguiente fragmento de configuración crea uno de esos servidores virtuales.

```
1 Add lb vserver lb-api-access SSL <IP> 443 -authn401 On -AuthnVsName
       auth-api-access
2
3 Bind ssl vserver lb-api-access -certkeyName <ssl-cert-entity>
4
5 Add authentication vserver auth-api-access SSL
6 <!--NeedCopy-->
```
#### **Nota:**

Deberá vincular un servicio al servidor virtual de administración del tráfico y una directiva de autenticación (con OAuthAction que se describe a continuación) al servidor virtual de autenticación para completar la configuración.

Después de crear el servidor virtual, es necesario agregar una OAuthAction junto con la directiva corre‑ spondiente. Hay varias otras opciones dentro de una acción de OAuth, según el tipo de token y otros mecanismos de seguridad.

### **Configuración de OAuth para identificadores de identificación**

Los identificadores de identidad siempre están firmados como JWT. Es decir, llevan el encabezado, la carga útil y la firma. Como se trata de tokens autónomos, un dispositivo NetScaler puede validarlos localmente. Para validar estos tokens, el dispositivo necesitaría conocer la clave pública de la clave privada correspondiente utilizada para firmarlos.

A continuación se muestra un ejemplo de OAuthAction con ciertos argumentos obligatorios junto con "certEndpoint".

```
1 Add authentication OAuthAction oauth-api-access -clientid <your-
       client-id> -clientsecret <your-client-secret> -
       authorizationEndpoint <URL to which users would be redirected for
       login> -tokenEndpoint <endpoint at which tokens could be obtained>
        -certEndpoint <URL at which public keys of IdP are published>
2 <!--NeedCopy-->
```
Donde:

- **Client ID**: Cadena única que identifica al proveedor de servicios. El servidor de autorización infiere la configuración del cliente mediante este ID. Longitud máxima: 127.
- **Client Secret**: Cadena secreta establecida por el usuario y el servidor de autorización. Longitud máxima: 239.
- **authorizationEndpoint**: URL en la que los usuarios normalmente iniciarían sesión (cuando se utilizan clientes interactivos).
- tokenEndpoint: URL del servidor de autorización en el que se obtienen o intercambian los tokens o el código
- **certEndpoint**: URL en la que el servidor de autorización publica las claves públicas utilizadas para firmar los tokens. El servidor de autorización puede publicar más de una clave y elegir una de ellas para firmar los tokens.

**Nota:**

El ID del cliente/el secreto del cliente/authorizationEndpoint/TokenEndpoint son parámet‑ ros opcionales para el acceso a la API. Sin embargo, es una buena práctica proporcionar valores para estos parámetros, ya que la entidad de acción se puede reutilizar para diferentes propósitos.

En la configuración anterior, "certEndpointpoint"es esencial para la validación del ID Token. Este punto final contiene las claves públicas del certificado utilizado para firmar los tokens. Estas claves públicas deben corresponder a la especificación JWK (claves web JSON).

Una vez configurado el certEndpoint en el dispositivo NetScaler, sondea el puntofinal periódicamente (con un intervalo predeterminado de 1 día que se puede personalizar en la configuración) para man‑ tener las claves públicas actualizadas. Una vez que las claves públicas estén disponibles, ADC puede realizar la validación local de los identificadores de identificación entrantes.

### **Configuración de OAuth para tokens de acceso opacos**

Los tokens opacos no se pueden verificar localmente en el dispositivo NetScaler. Deben validarse en el servidor de autorización. Un dispositivo NetScaler utiliza el "protocolo de introspección"mencionado en las especificaciones de OAuth para verificar estos tokens. Se proporciona una nueva opción, intro‑ spectURL, en la configuración de OAuth para verificar los tokens opacos.

```
1 set oauthAction oauth-api-acccess -introspectURL <URL of the
       Authorization Server for introspection>
2 <!--NeedCopy-->
```
El formato de la API de introspección se ajusta a la especificación de https://tools.ietf.org /html/rfc7662#section-2.1 de esta manera:

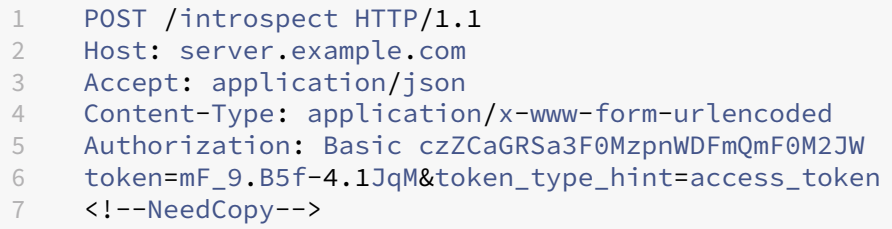

### **Directiva de enlace al servidor virtual de autenticación**

Una vez creada OAuthAction, es necesario crear la directiva correspondiente para invocarla.

```
1 add authentication policy oauth-api-access -rule <> -action <oauth-
        api-access>
\mathfrak{I}3 bind authentication vserver auth-api-access -policy oauth-api-access
        -pri 100
4 <!--NeedCopy-->
```
### **Configuración de seguridad adicional en un dispositivo NetScaler**

La validación del token incluye comprobaciones de la vida útil del token. Las fichas fuera del plazo aceptable se rechazan. A continuación se muestran las configuraciones adicionales para mayor seguridad. Se recomienda configurar algunos de ellos siempre.

Público: La acción de OAuth se puede configurar con el destinatario previsto del token. Todos los tokens coinciden con esta URL configurada. Un dispositivo NetScaler tiene una función adicional en la que el campo de audiencia realmente apunta a un patrón establecido en el dispositivo. Con este conjunto de patrones, un administrador puede configurar más de una URL para la audiencia.

```
1 add policy patset oauth_audiences
2
3 bind patset oauth_audiences https://app1.company.com
4
5 bind patset oauth_audiences https://app2.company.com
6
7 bind patset oauth_audiences httpsL//app1.company.com/path1
8
9 set oAuthAction oauth-api-access -audience oauth_audiences
10 <!--NeedCopy-->
```
En el ejemplo anterior, se especifica más de una audiencia en un conjunto de patrones. Por lo tanto, solo se permite un token entrante si contiene alguna de las URL configuradas en el conjunto de patrones.

**Emisor**: identidad del servidor cuyos tokens se van a aceptar. Longitud máxima: 127. Es una buena práctica configurar el emisor de los tokens en la acción OAuth. Esto garantiza que no se permitan los tokens emitidos por un servidor de autorización incorrecto.

**SkewTime**: especifica el sesgo de reloj permitido en número de minutos que un dispositivo NetScaler permite en un token entrante. Por ejemplo, si skewTime es 10, el token sería válido desde (tiempo actual ‑ 10) min a (tiempo actual+ 10) min, es decir, 20 min en total. Valor predeterminado: 5

**AllowedAlgorithms**: Esta opción permite al administrador restringir ciertos algoritmos en los tokens entrantes. De forma predeterminada, todos los métodos admitidos están permitidos. Sin embargo, se pueden controlar mediante esta opción.

La siguiente configuración garantiza que solo se permitan los tokens que utilizan RS256 y RS512:

```
1 set oAuthAction oauth-api-access -allowedAlgorithms RS256 RS512
2 <!--NeedCopy-->
```
Una vez realizada la configuración anterior, solo se permiten los tokens que utilizan RS256 y RS512.

### **Omitir cierto tráfico de la autenticación**

En muchos casos, hay algunas API de descubrimiento a las que los clientes pueden acceder públi‑ camente. Estas API suelen revelar la configuración y las capacidades del propio servicio. Un ad‑ ministrador puede configurar el dispositivo NetScaler para omitir la autenticación de estas URL de metadatos mediante la directiva de "no autenticación"que se describe a continuación:

```
1 add authentication policy auth-bypass-policy -rule <> -action
       NO_AUTHN
2
3 bind authentication vserver auth-api-access -policy auth-bypass-
       policy -pri 110
4 <!--NeedCopy-->
```
NO\_AUTHN es una acción implícita que hace que la autenticación se complete cuando la regla coin‑ cida. Hay otros usos de la acción NO\_AUTHN más allá del alcance del acceso a la API.

## **Autenticación LDAP**

### December 5, 2023

Al igual que con otros tipos de directivas de autenticación, una directiva de autenticación de protocolo ligero de acceso a directorios (LDAP) comprende una expresión y una acción. Después de crear una directiva de autenticación, la enlaza a un servidor virtual de autenticación y le asigna una prioridad. Al vincularlo, también lo designa como directiva principal o secundaria. Además de las funciones de autenticación estándar, LDAP puede buscar cuentas de usuario para usuarios que no existen local‑ mente en otros servidores de Active Directory (AD). Esta función se denomina soporte de referencia o persecución de referencias.

Normalmente, el NetScaler se configura para utilizar la dirección IP del servidor de autenticación du‑ rante la autenticación. Con los servidores de autenticación LDAP, también puede configurar el ADC para que use el FQDN del servidor LDAP en lugar de su dirección IP para autenticar a los usuarios. El uso de un FQDN puede simplificar una configuración de autenticación, autorización y auditoría mucho más compleja en entornos en los que el servidor de autenticación puede estar en cualquiera de

varias direcciones IP, pero siempre usa un único FQDN. Para configurar la autenticación mediante el FQDN de un servidor en lugar de su dirección IP, siga el proceso de configuración normal, excepto cuando cree la acción de autenticación. Al crear la acción, se utiliza el parámetro **ServerName** en lugar del parámetro **ServerIP** y se sustituye el FQDN del servidor por su dirección IP.

Antes de decidir si desea configurar el ADC para que use la IP o el FQDN del servidor LDAP para autenticar a los usuarios, tenga en cuenta que configurar la autenticación, la autorización y la auditoría para autenticarse en un FQDN en lugar de en una dirección IP agrega un paso adicional al proceso de autenticación. Cada vez que el ADC autentica a un usuario, debe resolver el FQDN. Si muchos usuar‑ ios intentan autenticarse simultáneamente, las búsquedas de DNS resultantes pueden ralentizar el proceso de autenticación.

La compatibilidad con referencias LDAP está inhabilitada de forma predeterminada y no se puede habilitar de forma global Debe habilitarse de forma explícita para cada acción de LDAP. Asegúrese de que el servidor de AD acepte las mismas binddn credentials que se usa con el servidor de referencia (GC). Para habilitar la compatibilidad con referencias, configure una acción LDAP para seguir las referencias y especifique el número máximo de referencias a seguir.

Si el soporte de referencia está habilitado y NetScaler recibe una respuesta de LDAP\_REFERRAL a una solicitud, la autenticación, la autorización y la auditoría siguen a la referencia al servidor de Active Directory (AD) contenido en la referencia y realiza la actualización en ese servidor. En primer lugar, la autenticación, la autorización y la auditoría buscan el servidor de referencia en DNS y se conectan a ese servidor. Si la directiva de referencia requiere SSL/TLS, se conecta a través de SSL/TLS. A continuación, se vincula al nuevo servidor con lasbinddn credentialsque usó con el servidor anterior y realiza la operación que generó la referencia. Esta función es transparente para el usuario.

Los números de puerto de las conexiones LDAP son:

- 389 para conexiones LDAP no seguras (para LDAP de texto sin formato)
- 636 para conexiones LDAP seguras (para SSL LDAP)
- 3268 para conexiones LDAP no seguras de Microsoft (para servidor de catálogo global de texto sin formato)
- 3269 para conexiones LDAP seguras de Microsoft (para SSL Global Catalog Server)

La tabla siguiente contiene ejemplos de campos de atributos de usuario para servidores LDAP:

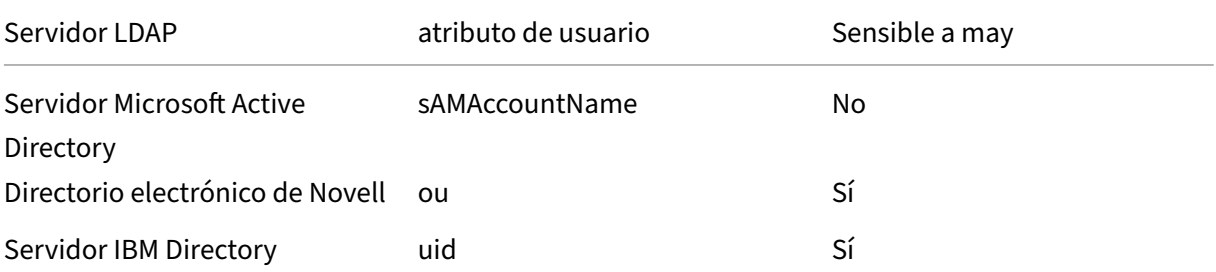

NetScaler 13.1

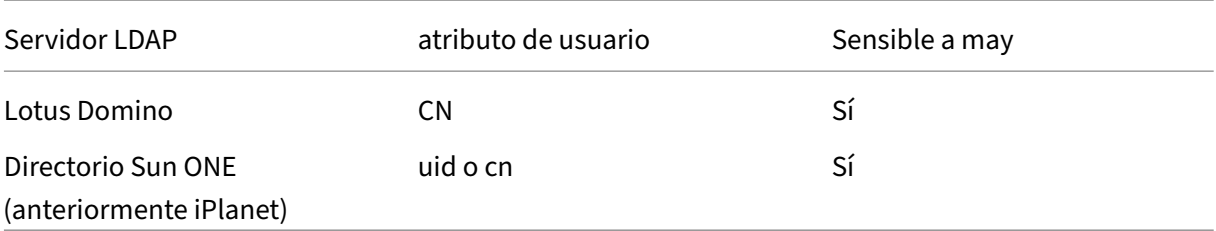

Esta tabla contiene ejemplos del DN base:

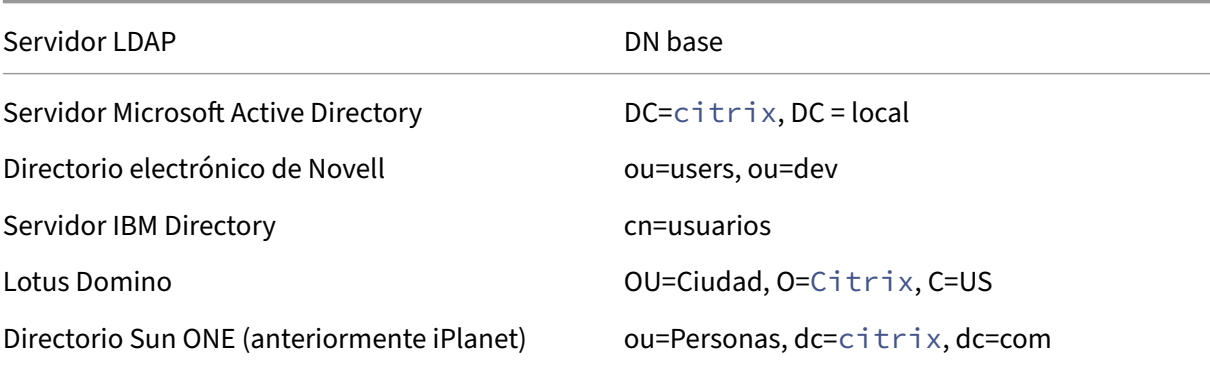

La tabla siguiente contiene ejemplos de DN de enlace:

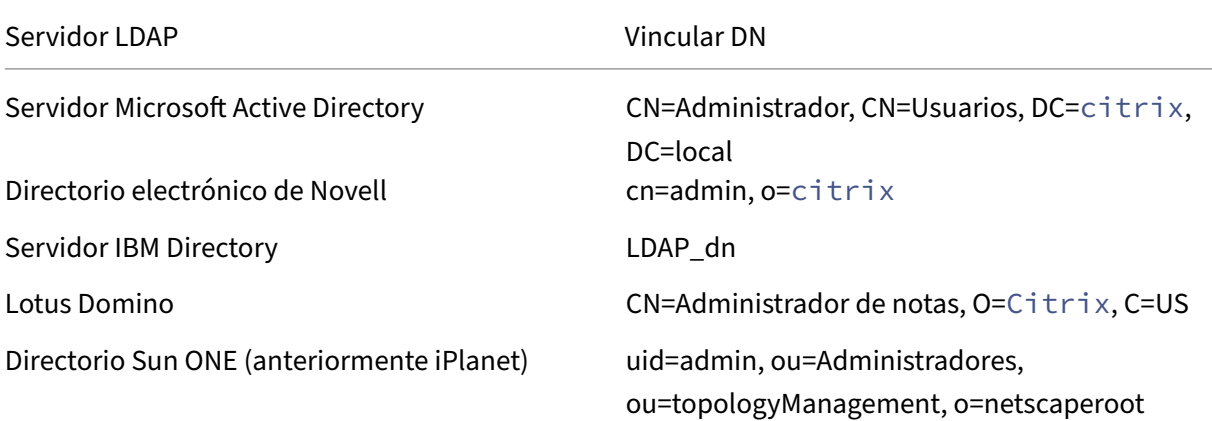

Para obtener más información sobre la configuración de directivas de autenticación en general, consulte Directivas de autenticación. Para obtener más información sobre las expresiones NetScaler, que se utilizan en la regla de directiva, consulte Directivas y expresiones.

### **Par[a crear un servidor de au](https://docs.netscaler.com/en-us/citrix-adc/13-1/aaa-tm/configure-aaa-policies/ns-aaa-setup-policies-authntcn-tsk.html)tenticaci[ón LDAP mediante la](https://docs.netscaler.com/es-es/citrix-adc/13-1/appexpert/policies-and-expressions.html) CLI**

En el símbolo del sistema, escriba los comandos siguientes:

```
1 add authentication ldapAction <name> {
2 -serverIP }
3 \qquad \text{tip}\text{-}addr|ipv6\text{-}addr|> |4 -serverName <string> }
5 }
```
Ejemplo

```
1 add authentication ldapAction ldap_server -serverip 1.1.1.1 -serverName
      ldap_test
```
### **Para crear un servidor de autenticación LDAP mediante la interfaz gráfica de usuario**

- 1. Vaya a **Sistema > Autenticación > Directivas básicas > LDAP > Servidores > Agregar**.
- 2. En la página **Crear servidor LDAP de autenticación**, configure los parámetros del servidor LDAP.
- 3. Haga clic en **Crear**.

### **Para habilitar una directiva de autenticación mediante la CLI**

1 add authentication ldappolicy <name> <rule> [<reqAction>]

Ejemplo:

1 add authentication ldappolicy ldap-service-policy ns\_true ldap\_Server

### **Para crear una directiva de autenticación LDAP mediante la interfaz gráfica de usuario**

- 1. Vaya a **Sistema > Autenticación > Directivas básicas > LDAP > Directivas > Agregar**.
- 2. En la página **Crear directiva LDAP de autenticación**, configure los parámetros de la directiva LDAP.
- 3. Haga clic en **Crear**.

**Nota**

Puede configurar servidores/directivas LDAP a través de la ficha **Seguridad**. Vaya a **Seguridad > AAA ‑ Tráfico de aplicaciones > Directivas > Autenticación > Directivas básicas > LDAP > Servidores/Directivas**.

### **Para habilitar el soporte de referencia de LDAP mediante la CLI**

En el símbolo del sistema, escriba los comandos siguientes:

```
1 set authentication ldapAction <name> -followReferrals ON
2 set authentication ldapAction <name> -maxLDAPReferrals <integer>
3 <!--NeedCopy-->
```
Ejemplo

```
1 set authentication ldapAction ldapAction-1 -followReferrals ON
2 set authentication ldapAction ldapAction-1 -maxLDAPReferrals 2
3 <!--NeedCopy-->
```
### **Soporte de autenticación basada en claves para los usuarios de LDAP**

Con la autenticación basada en claves, ahora puede obtener la lista de claves públicas que se almacenan en el objeto de usuario en el servidor LDAP a través de SSH. El dispositivo NetScaler durante el proceso de autenticación basada en roles (RBA) debe extraer claves SSH públicas del servidor LDAP. La clave pública recuperada, que es compatible con SSH, debe permitirle iniciar sesión a través del método RBA.

Se introduce un nuevo atributo "sshPublicKey"en los comandos "add authentication ldapAction"y "set authentication ldapAction". Al usar este atributo, puede obtener los siguientes beneficios:

- Puede almacenar la clave pública recuperada y la acción LDAP utiliza este atributo para recu‑ perar la información de clave SSH del servidor LDAP.
- Puede extraer nombres de atributo de hasta 24 KB.

#### Nota

El servidor de autenticación externo, como LDAP, solo se usa para recuperar información de clave SSH. No se usa para fines de autenticación.

### A continuación se muestra un ejemplo del flujo de eventos a través de SSH:

- El demonio SSH envía una solicitud AAA\_AUTHENTICATE con el campo de contraseña vacío al puerto del demonio de autenticación, autorización y auditoría.
- Si LDAP está configurado para almacenar la clave pública SSH, la autenticación, la autorización y la auditoría responden con el atributo "sshPublicKey"junto con otros atributos.
- El demonio SSH verifica estas claves con las claves del cliente.
- El demonio SSH pasa el nombre de usuario en la carga útil de la solicitud, y la autenticación, la autorización y la auditoría devuelven las claves específicas de este usuario junto con las claves genéricas.

**Para configurar el atributo sshPublicKey, en el símbolo del sistema, escriba los siguientes co‑ mandos:**

• Con la operación add, puede agregar el atributo "sshPublicKey"mientras configura el comando ldapAction.

```
1 add authentication ldapAction <name> {
2 -serverIP <ip_addr|ipv6_addr|*> | {
3 -serverName <string> }
4 }
5 [-serverPort <port>] … [-Attribute1 <string>] … [-Attribute16
       <string>][-sshPublicKey <string>][-authentication off]
6 <!--NeedCopy-->
```
• Con la operación set, puede configurar el atributo "sshPublicKey"en un comando LDAPAction ya agregado.

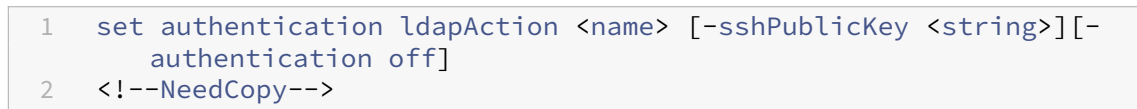

### **Compatibilidad con atributos nombre‑valor para la autenticación LDAP**

Ahora puede configurar los atributos de la autenticación LDAP con un nombre único junto con valores. Los nombres se configuran en el parámetro de acción LDAP y los valores se obtienen consultando el nombre. Al utilizar esta función, el administrador de un dispositivo NetScaler ahora puede obtener las siguientes ventajas:

- Minimiza el esfuerzo de los administradores al recordar el atributo por nombre (no solo por valor)
- Mejora la búsqueda para consultar el valor de atributo asociado a un nombre
- Proporciona una opción para extraer varios atributos

#### **Para configurar esta función en la línea de comandos del dispositivo NetScaler, escriba:**

```
1 add authentication ldapAction <name> [-Attributes <string>]
2 <!--NeedCopy-->
```
Ejemplo

```
1 add authentication ldapAction ldapAct1 -attributes "company, mail"
2 <!--NeedCopy-->
```
### **Soporte para validar la autenticación LDAP de extremo a extremo**

El dispositivo NetScaler ahora puede validar la autenticación LDAP de extremo a extremo a través de la GUI. Para validar esta función, se introduce un nuevo botón de "prueba"en la GUI. El administrador de un dispositivo NetScaler puede utilizar esta función para obtener las siguientes ventajas:

- Consolida el flujo completo (motor de paquetes, demonio AAA de NetScaler, servidor externo) para ofrecer un mejor análisis
- Reduce el tiempo de validación y resolución de problemas relacionados con casos individuales

Tiene dos opciones para configurar y ver los resultados de las pruebas de la autenticación de extremo a extremo LDAP mediante la interfaz gráfica de usuario.

#### **Desde la opción del sistema**

- 1. Vaya a **Sistema > Autenticación > Directivas básicas > LDAP** y haga clic en la ficha **Servidores**.
- 2. Seleccione la **acción LDAP** disponible en la lista.
- 3. En la página **Configurar servidor LDAP de autenticación**, desplácese hacia abajo hasta la sec‑ ción **Configuración de conexiones**.
- 4. Haga clic en **Probar conectividad de red** para comprobar la conexión del servidor LDAP. Puede ver un mensaje emergente de conexión correcta al servidor LDAP con los detalles del puerto TCP y la autenticidad de las credenciales válidas.

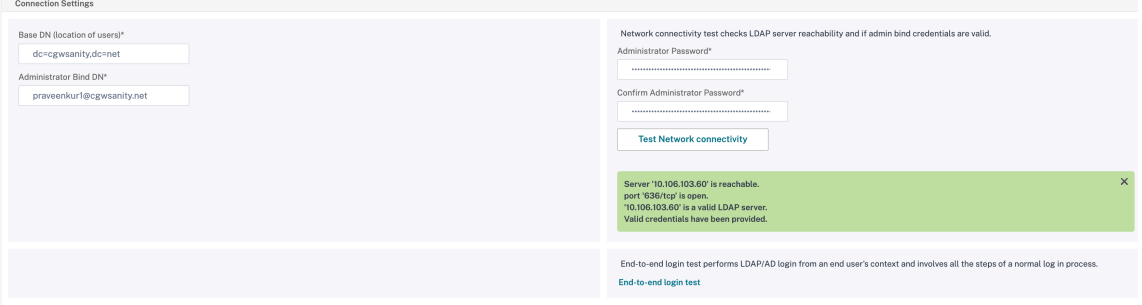

- 5. Para ver la autenticación LDAP de extremo a extremo, haga clic en el enlace **Prueba de inicio de sesión de extremo a extremo**.
- 6. En la página **Prueba de inicio de sesión integral**, haga clic en **Probar**.
	- En la página de autenticación, introduzca las credenciales válidas para iniciar sesión. Se muestra la pantalla de éxito.

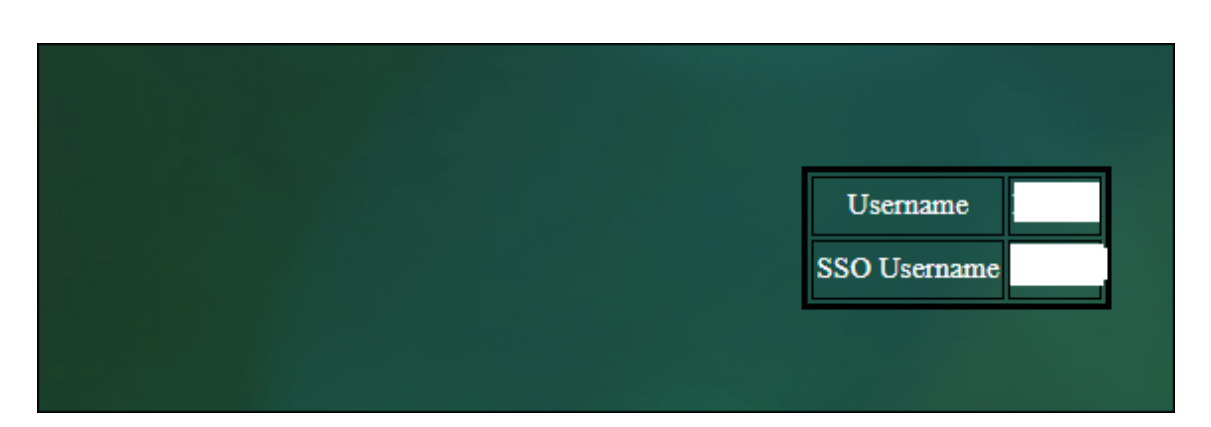

• Si la autenticación falla, se muestra la pantalla de error.

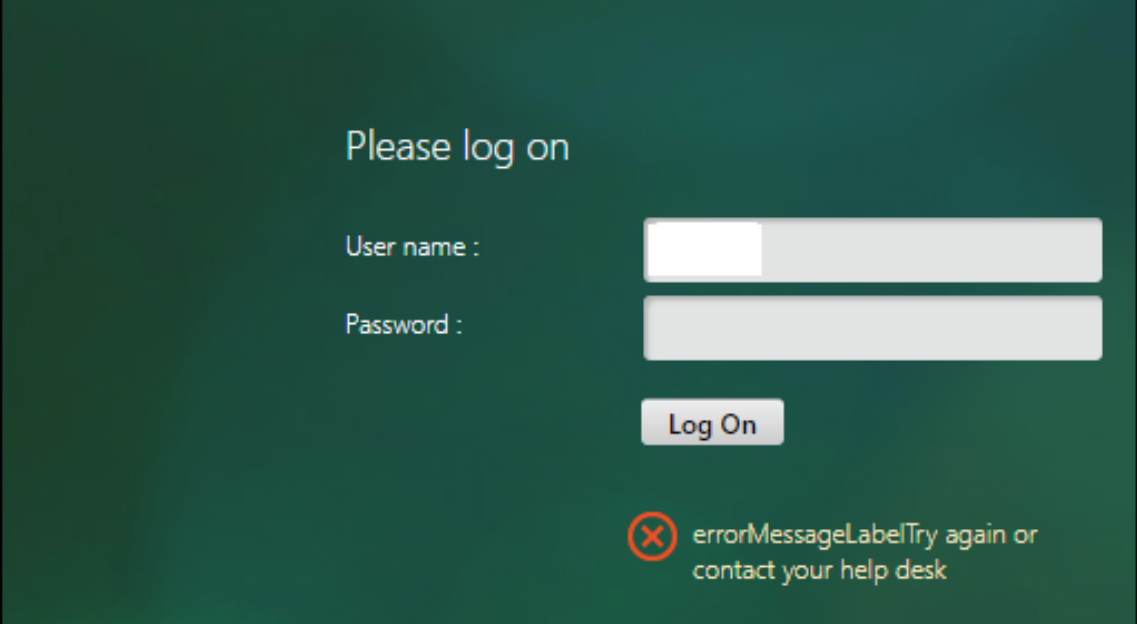

#### **En la opción Autenticación**

- 1. Vaya a **Autenticación > Panel de control**, seleccione la acción LDAP disponible en la lista.
- 2. En la página **Configurar servidor LDAP de autenticación**, tiene dos opciones en la sección **Configuración de conexiones**.
- 3. Para comprobar la conexión del servidor LDAP, haga clic en la ficha **Probar LDAP Reachability**. Puede ver un mensaje emergente de conexión correcta al servidor LDAP con los detalles del puerto TCP y la autenticidad de las credenciales válidas.
- 4. Para ver el estado de autenticación LDAP de extremo a extremo, haga clic en el enlace **Probar conexión de usuario final**.
- 5. En la página **Probar conexión de usuario final**, haga clic en **Probar**.

• En la página de autenticación, introduzca las credenciales válidas para iniciar sesión. Se muestra la pantalla de éxito.

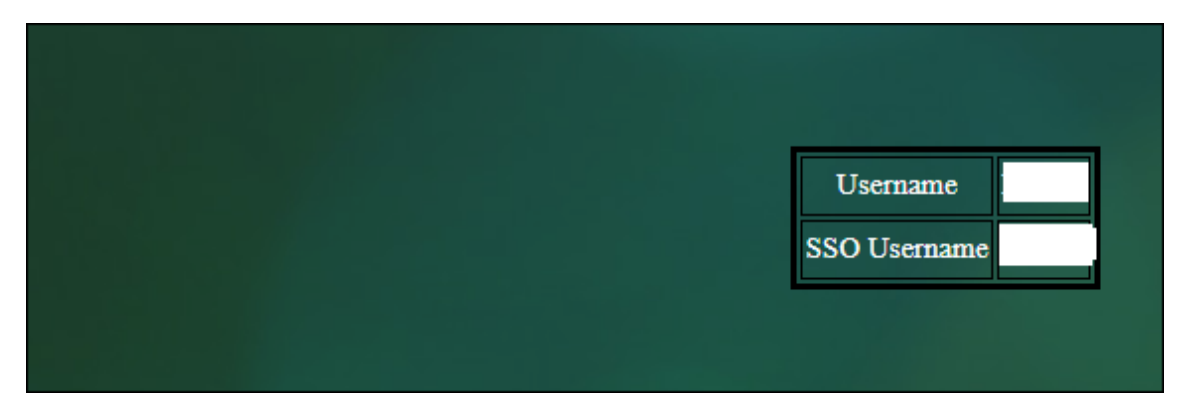

• Si la autenticación falla, se muestra la pantalla de error.

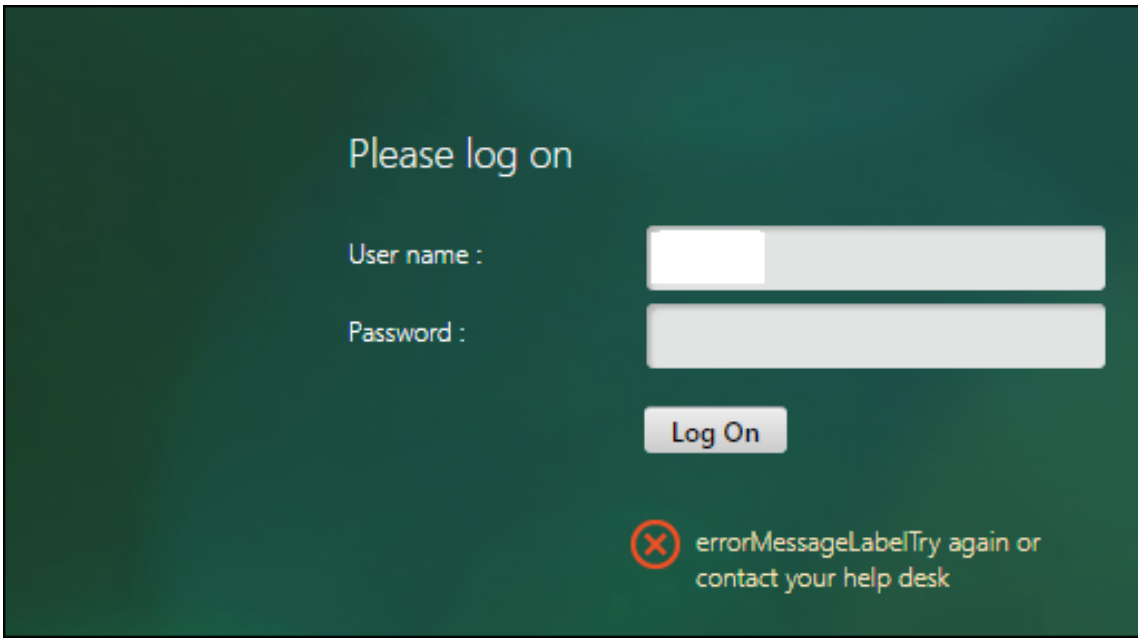

### **Notificación de caducidad de contraseñas de 14 días para la autenticación LDAP**

El dispositivo NetScaler ahora admite la notificación de caducidad de contraseña a 14 días para la au‑ tenticación basada en LDAP. Al usar esta función, los administradores pueden notificar a los usuarios finales sobre el tiempo límite de caducidad de la contraseña en días. La notificación de caducidad de la contraseña de 14 días es precursora del restablecimiento de contraseña de autoservicio (SSPR).

#### **Nota**

El valor máximo o el tiempo límite en días para la notificación de caducidad de contraseñas es de 255 días.

### **Ventajas de la notificación de caducidad de contraseñas**

- Permita a los usuarios restablecer sus contraseñas por sí mismos y brinde a los administradores una forma flexible de notificar al usuario final sobre la caducidad de su contraseña en días.
- Elimina la dependencia del usuario final para rastrear los días de caducidad de sus contraseñas.
- Envía notificaciones a la página del portal de VPN a los usuarios (en función del número de días) para que cambien su contraseña antes de que caduque.

### **Nota**

Esta función solo se aplica a los esquemas de autenticación basados en LDAP, no a RADIUS o TACACS.

### **Comprender la notificación de contraseña de 14 días**

El dispositivo NetScaler obtiene dos atributos()Max-Pwd-Age and Pwd-Last-Set del servidor de autenticación LDAP.

- **Edad máxima de la almohadilla.** Este atributo indica la cantidad máxima de tiempo, en inter‑ valos de 100 nanosegundos, hasta que la contraseña sea válida. El valor se almacena como un entero grande que representa el número de intervalos de 100 nanosegundos desde el momento en que se estableció la contraseña antes de que caduque la contraseña.
- **Último juego de almohadillas.** Este atributo determina la fecha y la hora en que se cambió por última vez la contraseña de una cuenta.

Al obtener los dos atributos del servidor de autenticación LDAP, el dispositivo NetScaler determina el tiempo que queda para que caduque la contraseña para un usuario determinado. Esta información se recopila cuando se validan las credenciales de usuario en el servidor de autenticación y se envía una notificación al usuario.

Se introduce un nuevo parámetro "pwdExpiryNotification"en el set aaa parameter comando. Al usar este parámetro, un administrador puede realizar un seguimiento del número de días que quedan para que caduque la contraseña. El dispositivo NetScaler ahora puede empezar a notificar al usuario final la caducidad de su contraseña.

### **Nota**

Actualmente, esta función solo funciona para los servidores de autenticación que tienen servidores Microsoft AD con implementación LDAP. La compatibilidad con servidores basados en OpenLDAP se prevé más adelante.

A continuación se muestra un ejemplo del flujo de eventos para establecer una notificación de caducidad de contraseña de 14 días:

- 1. Un administrador, mediante el dispositivo NetScaler, establece un tiempo (14 días) para el vencimiento de la contraseña.
- 2. El usuario envía una solicitud HTTP o HTTPS para acceder a un recurso en el servidor back‑end.
- 3. Antes de proporcionar el acceso, el dispositivo NetScaler valida las credenciales de usuario con lo que está configurado en el servidor de autenticación LDAP.
- 4. Junto con esta consulta al servidor de autenticación, el dispositivo NetScaler incluye la solicitud para obtener los detalles de los dos atributos().Max-Pwd-Age and Pwd-Last-Set
- 5. Según el tiempo restante para que caduque la contraseña, se muestra una notificación de ca‑ ducidad.
- 6. A continuación, el usuario toma las medidas apropiadas para actualizar la contraseña.

### **Para configurar la notificación de caducidad de 14 días mediante la interfaz de línea de coman‑ dos**

**Nota**

La notificación de caducidad de 14 días se puede configurar para casos de uso de VPN sin cliente y VPN completa, y no para el proxy ICA.

#### En el símbolo del sistema, escriba los comandos siguientes:

```
1 set aaa parameter – pwdExpiryNotificationDays <positive_integer>
\mathcal{I}3 show aaa parameter
4 <!--NeedCopy-->
```
#### Ejemplo

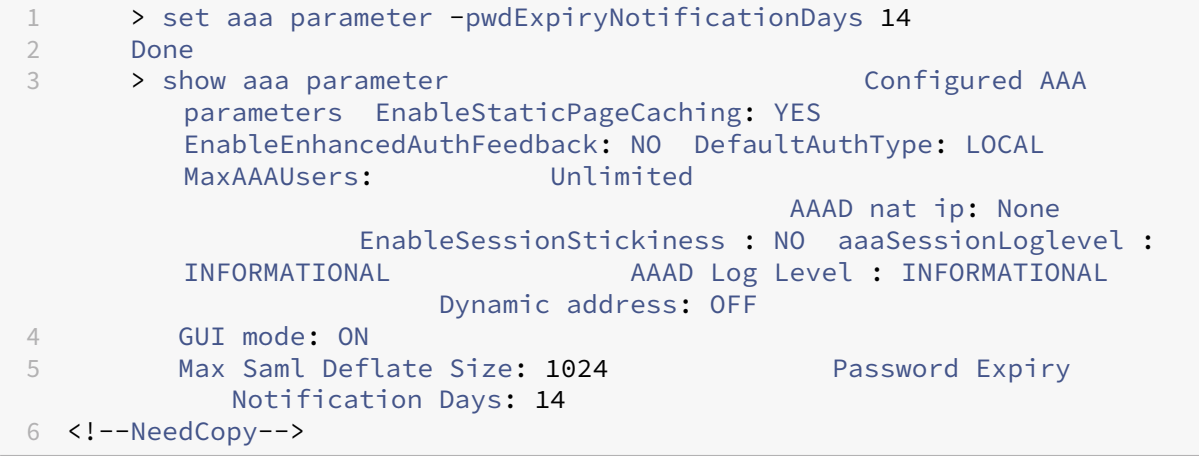

#### **Para configurar la notificación de caducidad de 14 días mediante GUI**

- 1. Vaya a **Seguridad > AAA ‑ Tráfico de aplicaciones > Configuración de autenticación**.
- 2. Haga clic en **Cambiar configuración AAA de autenticación**.

3. En la página **Configurar parámetro AAA**, especifique los días en el campo **Notificación de ca‑ ducidad de contraseña (días)**.

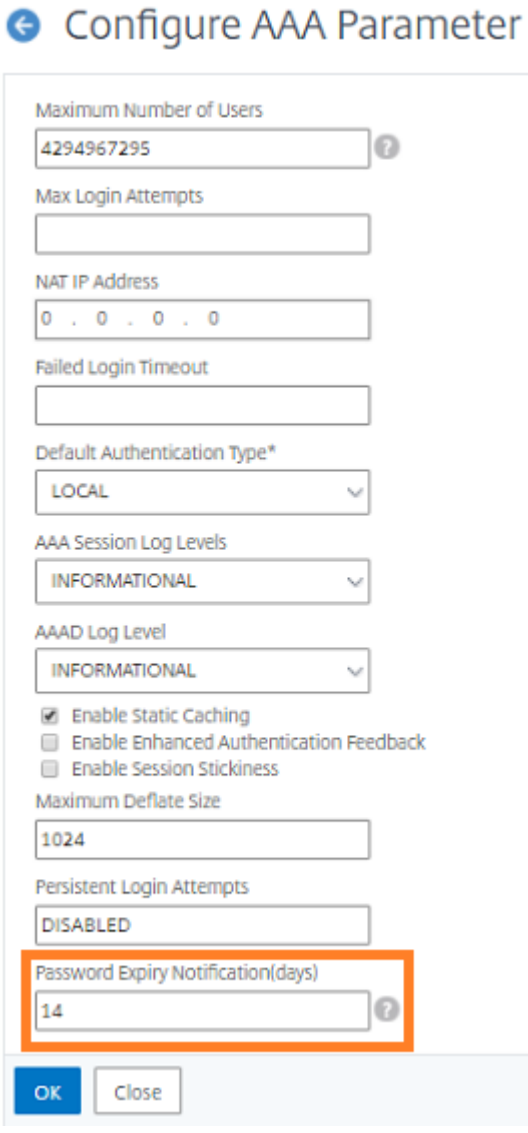

4. Haga clic en **Aceptar.** Aparece una notificación en la esquina superior derecha de la página del portal VPN.

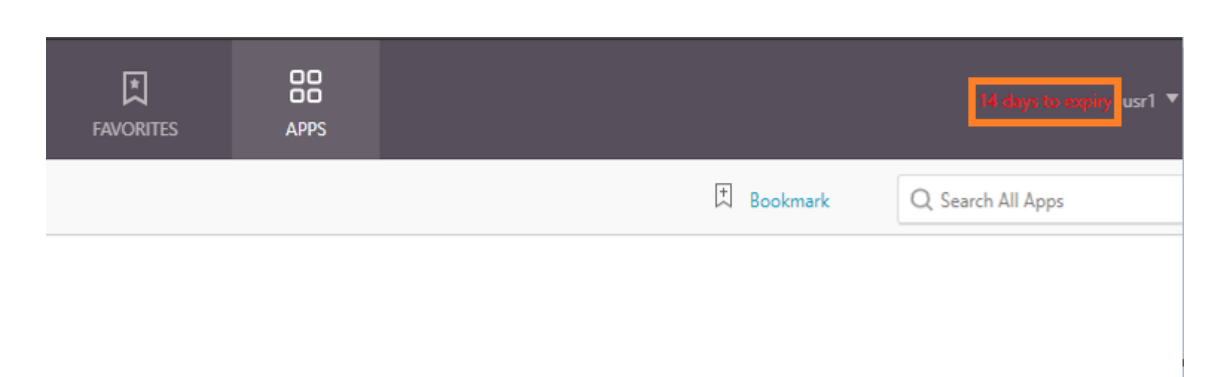

## **Configurar la autenticación LDAP en el dispositivo NetScaler para fines de administración**

#### December 5, 2023

Puede configurar el inicio de sesión del usuario en el dispositivo NetScaler mediante las credenciales de active directory (nombre de usuario y contraseña) para fines de administración (superusuario, de solo lectura, privilegios de red y todos los demás).

### **Requisitos previos**

- servidores de controladores de dominio de Windows Active Directory
- Un grupo de dominio dedicado para los administradores de NetScaler
- NetScaler Gateway 10.1 y versiones posteriores

Las siguientes imágenes ilustran la autenticación LDAP en el dispositivo NetScaler.

⋟

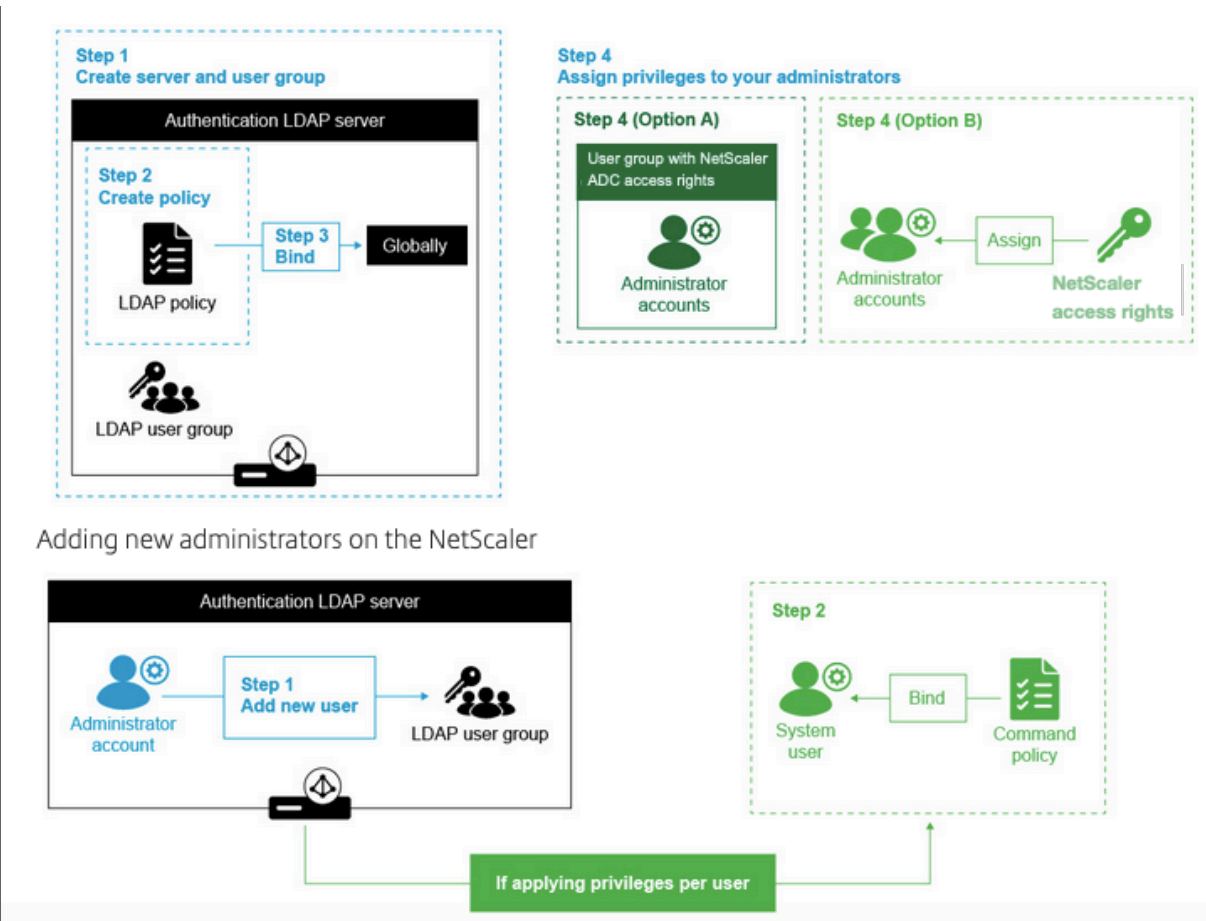

### **Pasos de configuración de alto nivel**

- 1. Crear un servidor LDAP
- 2. Crear una directiva LDAP
- 3. Vincular la directiva LDAP
- 4. Asigne privilegios a sus administradores de una de las siguientes maneras
	- Aplicar privilegios en grupo
	- Aplicar privilegios individualmente para cada usuario

### **Crear un servidor LDAP de autenticación**

- 1. Vaya a **Sistema > Autenticación > LDAP**.
- 2. Haga clic en la ficha **Servidor** y, a continuación, en **Agregar**.
- 3. Complete la configuración y, a continuación, haga clic en **Crear**.

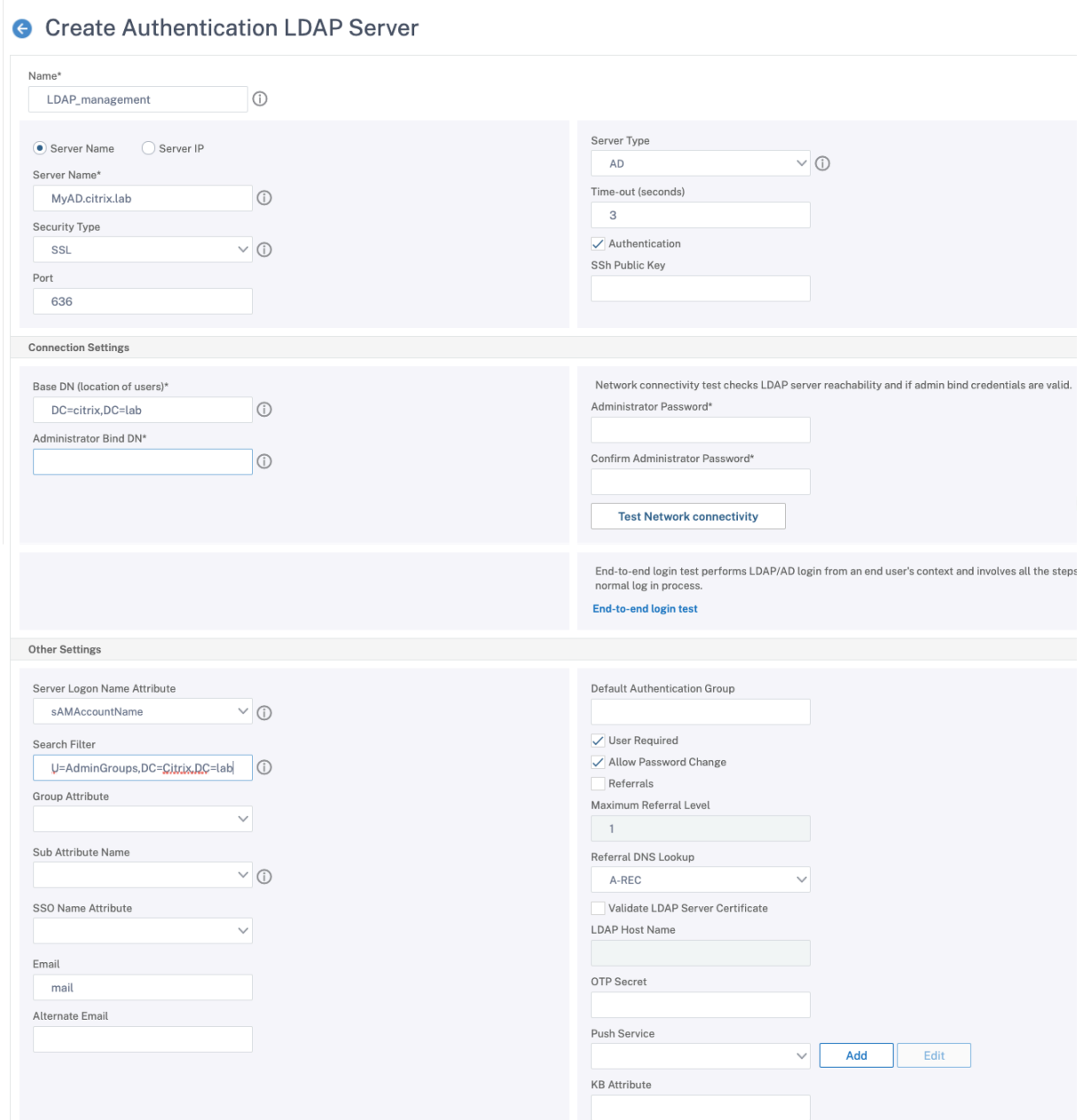

### **Nota:**

En este ejemplo, el acceso se limita al dispositivo NetScaler mediante el filtrado de la autenticación en la pertenencia al grupo de usuarios mediante la configuración de Filtro de búsqueda. El valor utilizado para este ejemplo es ‑ & (memberof=CN=NSG\_admin, ou=AdminGroups, DC=Citrix, DC=lab)

### **Crear una directiva LDAP**

1. Vaya a **Sistema > Autenticación > Directivas avanzadas > Directiva**.

- 2. Haga clic en **Agregar**.
- 3. Introduzca un nombre para la directiva, seleccione el servidor que creó en los pasos anteriores.
- 4. En el campo de texto Expresión, introduzca la expresión adecuada y, a continuación, haga clic en **Crear**.

#### **Vincular la directiva LDAP de forma global**

- 1. Vaya a **Sistema > Autenticación > Directivas avanzadas > Directiva**.
- 2. En la página Directivas de autenticación, haga clic en **Enlaces globales**.
- 3. Seleccione la directiva que ha creado (en este ejemplo, pol\_LDAPMgmt).
- 4. Elija una prioridad en consecuencia (cuanto menor sea el número, mayor será la prioridad)
- 5. Haga clic en **Enlazar** y, a continuación, en **Listo**. Aparece una marca de verificación verde en la columna **Vinculado globalmente**.

# System Global Authentication Policy Binding

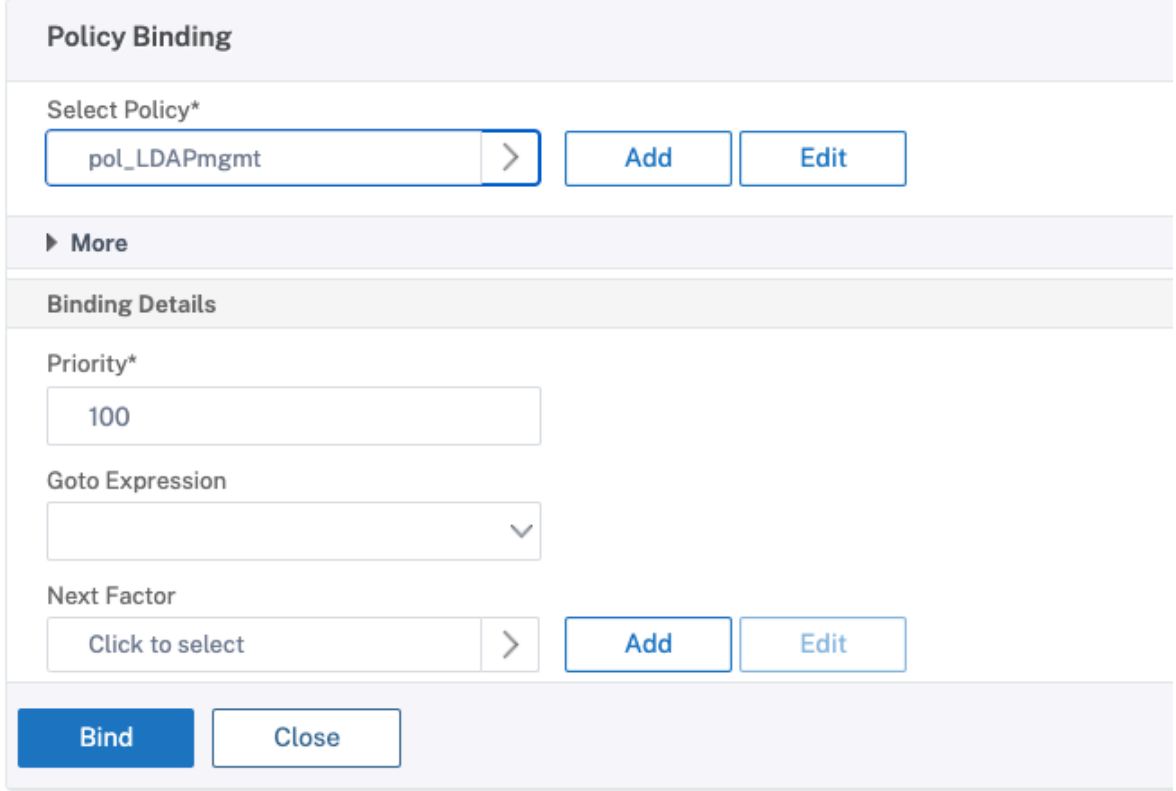

### **Asigne privilegios a sus administradores**

Puede elegir una de las dos opciones siguientes.

- **Aplicar privilegios a un grupo:** agregue un grupo en el dispositivo NetScaler y asigne los mis‑ mos derechos de acceso para cada usuario que sea miembro de este grupo.
- **Aplique privilegios individualmente para cada usuario:** cree la cuenta de administrador de cada usuario y asigne derechos para cada uno de ellos.

### **Aplicar privilegios a un grupo**

Al aplicar privilegios a un grupo, los usuarios que son miembros del grupo de Active Directory configurado en el filtro de búsqueda (en este ejemplo, NSG\_Admin) pueden conectarse a la interfaz de administración de NetScaler y tener una directiva de comandos de superusuario.

- 1. Vaya a **Sistema > Administración de usuarios > Grupos**.
- 2. Introduzca los detalles según el requisito y, a continuación, haga clic en **Crear**.
# **G** Create System Group

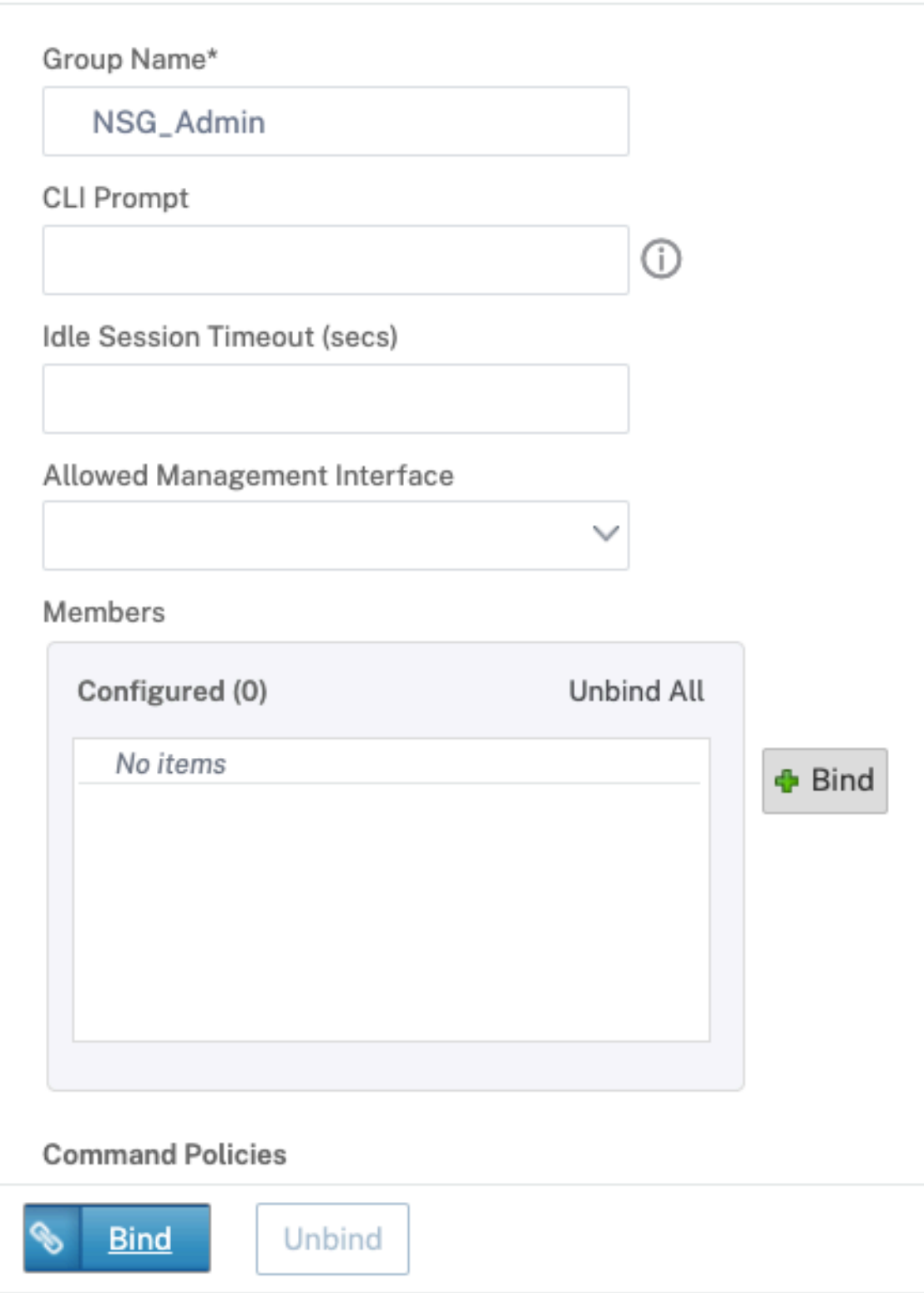

Ha definido el grupo de Active Directory al que pertenecen los usuarios y también el nivel de directiva de comandos que debe asociarse a la cuenta al iniciar sesión. Puede agregar nuevos usuarios administradores al grupo LDAP que configuró en el filtro de búsqueda.

**Nota:**

El nombre del grupo debe coincidir con el registro de active directory.

#### **Aplicar privilegios individualmente para cada usuario**

En este caso, los usuarios que son miembros del grupo de Active Directory configurado en el filtro de búsqueda (en este ejemplo, NSG\_Admin) pueden conectarse a la interfaz de administración de NetScaler, pero no tienen ningún privilegio hasta que cree el usuario específico en el dispositivo NetScaler y vincule la directiva de comando a él.

- 1. Vaya a **Sistema > Administración de usuarios > Usuarios**.
- 2. Haga clic en **Agregar**.
- 3. Introduzca los detalles según el requisito.

**Nota:** Asegúrese de seleccionar **Habilitar autenticación externa**.

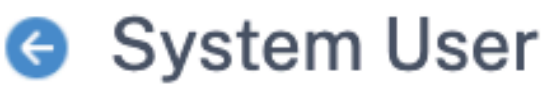

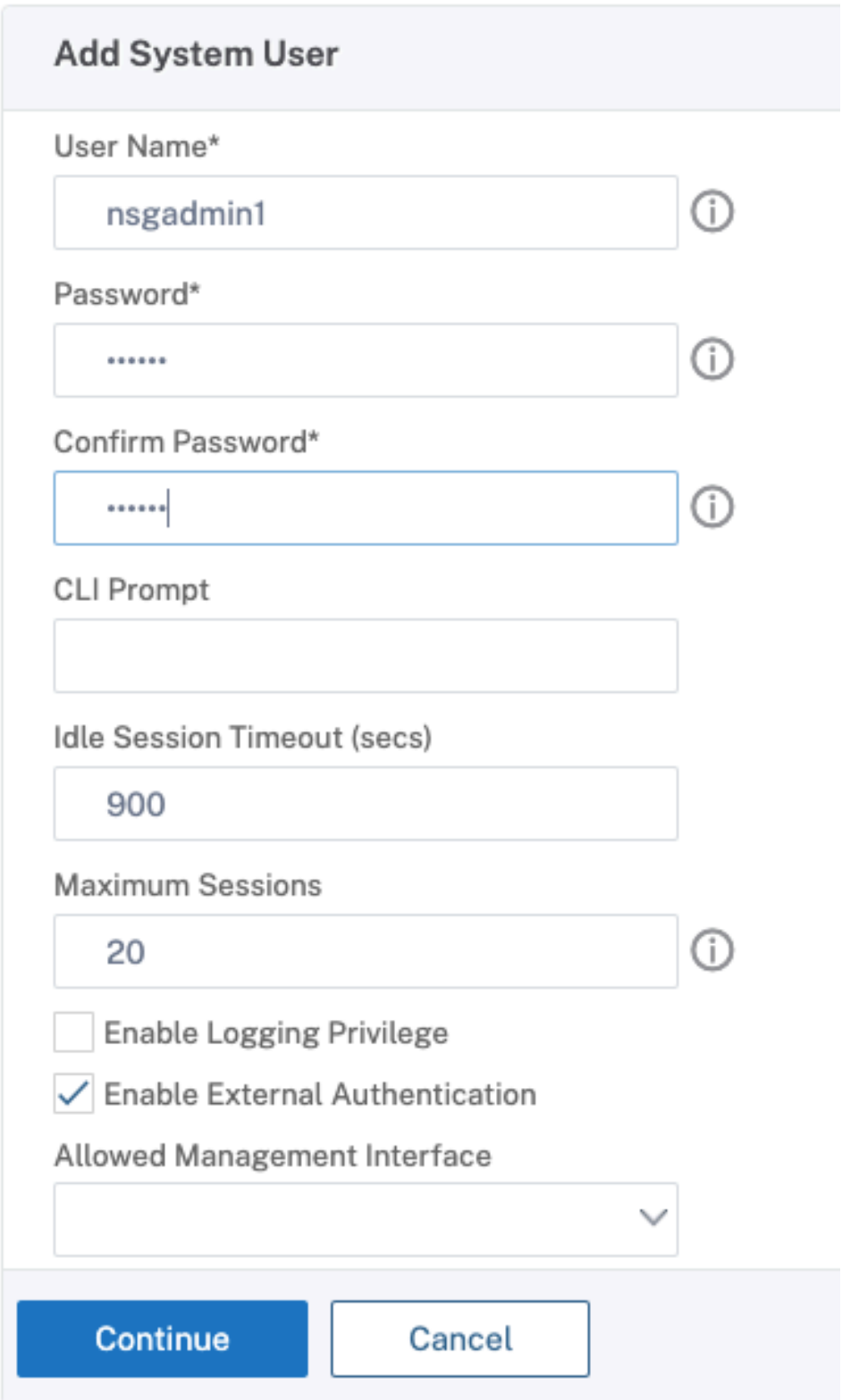

#### 1. Haga clic en **Continuar**.

Ha definido el usuario de Active Directory y el nivel de directiva de comandos que debe asociarse a la cuenta al iniciar sesión.

**Nota:**

- El nombre de usuario debe coincidir con el registro de active directory del usuario existente.
- Cuando agrega un usuario a NetScaler para la autenticación externa, debe proporcionar una contraseña, si la autenticación externa no está disponible. Para que la autenticación externa funcione correctamente, la contraseña interna no debe ser la misma que la contraseña LDAP de la cuenta de usuario.

#### **Agregar directiva de comandos al usuario**

- 1. Vaya a **Sistema > Administración de usuarios > Usuarios**.
- 2. Seleccione el usuario que creó y, a continuación, haga clic en **Modificar.**
- 3. En Enlaces, haga clic en **Directiva de comandos del sistema**.
- 4. Seleccione la directiva de comandos correcta para aplicarla a su usuario.
- 5. Haga clic en **Vincular y, a continuación,** en **Cerrar**.

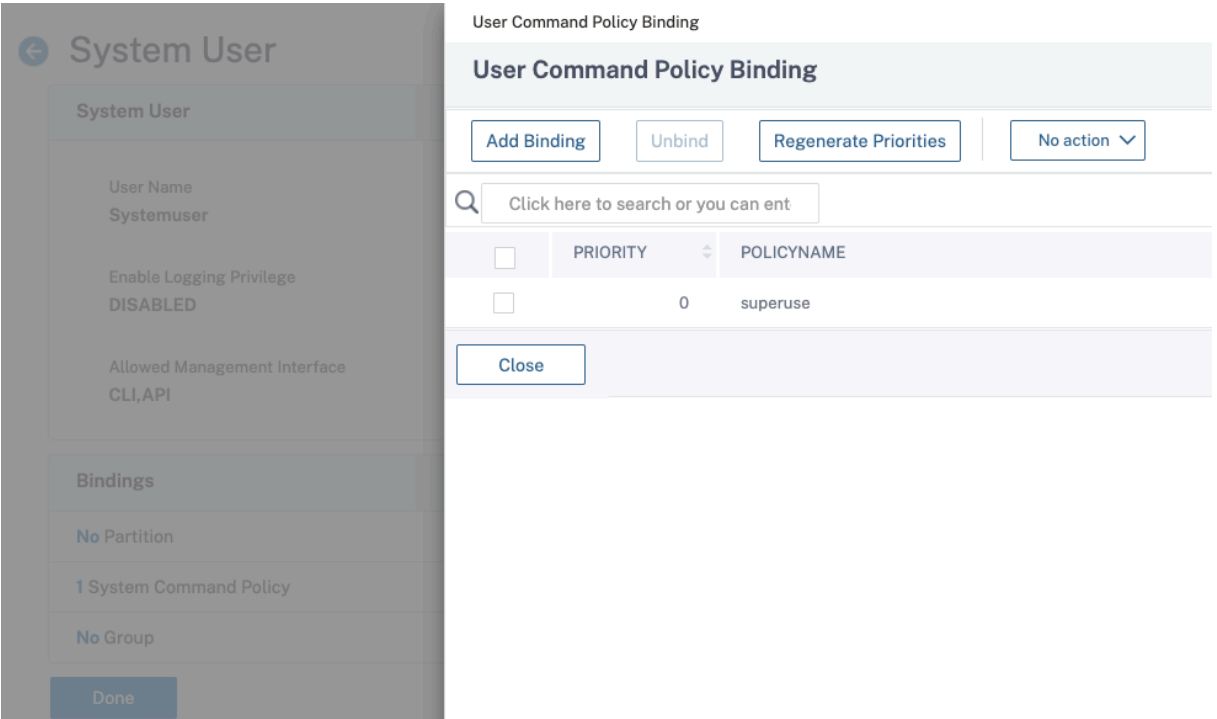

Para agregar más administradores;

- Agregue los usuarios administradores al grupo LDAP que configuró en el filtro de búsqueda.
- Cree el usuario del sistema en NetScaler y asigne la directiva de comandos correcta.

## **Para configurar la autenticación LDAP en el dispositivo NetScaler con fines de administración mediante la CLI**

Utilice los siguientes comandos como referencia para configurar el inicio de sesión para un grupo con privilegios de superusuario en la CLI del dispositivo NetScaler.

1. Crear un servidor LDAP

```
1 add authentication ldapAction LDAP_mgmt -serverIP myAD.citrix.lab
     -serverPort 636 -ldapBase "DC=citrix,DC=lab" -ldapBindDn
     readonly@citrix.lab -ldapBindDnPassword -ldapLoginName
     sAMAccountName -searchFilter "&(memberof=CN=NSG_Admin,OU=
     AdminGroups,DC=citrix,DC=lab)" -groupAttrName memberOf
2 <!--NeedCopy-->
```
2. Directiva de creación y LDAP

```
1 add authentication ldapPolicy pol_LDAPmgmt ns_true LDAP_mgmt
2 <!--NeedCopy-->
```
3. Vinculación de la directiva LDAP

```
1 bind system global pol LDAPmgmt -priority 110
2 <!--NeedCopy-->
```
- 4. Asigne privilegios a sus administradores
	- Para aplicar privilegios al grupo

```
1 add system group NSG_Admin
2 bind system group NSG_Admin -policyName superuser 100
3 <!--NeedCopy-->
```
• Para aplicar privilegios individualmente a cada usuario

```
1 add system user admyoa
```

```
2 bind system user admyoa superuser 100
```

```
3 <!--NeedCopy-->
```
## **Configure LDAP después de descargar SSL a un servidor virtual de equilibrio de carga**

December 5, 2023

En un dispositivo NetScaler, el proceso AAAD se utiliza para realizar la autenticación básica, como LDAP, RADIUS, TACACS, para el acceso de la administración o la autorización de autenticación y el acceso a la puerta de enlace. Como AAAD se ejecuta en la CPU de administración, es posible que haya problemas con errores de autenticación intermitentes. Para evitar estos errores, se puede usar el servidor virtual de equilibrio de carga para descargar la funcionalidad SSL de la AAAD.

#### **Ventajas de descargar SSL a un servidor virtual de equilibrio de carga**

- Rendimiento de AAAD mejorado. En AAAD, para cada solicitud de autenticación para el servidor LDAP de tipo SSL, se establece una nueva sesión SSL. A medida que el proceso AAAD se ejecuta en la CPU de administración, el establecimiento de la sesión SSL afecta al rendimiento durante las solicitudes altas a la AAAD. La descarga de la funcionalidad SSL al servidor virtual de equilibrio de carga mejora el rendimiento del proceso AAAD.
- Render el certificado de cliente al servidor. La biblioteca LDAP del cliente en AAAD solo realiza la validación del certificado del servidor, no se admite la renderización del certificado de cliente al servidor. Dado que la autenticación mutua SSL requiere renderizar el certificado de cliente para establecer la conexión SSL, la descarga de la funcionalidad SSL al servidor virtual de equilibrio de carga permite renderizar el certificado de cliente en el servidor.

#### **Configure LDAP después de descargar SSL al servidor virtual de equilibrio de carga**

**Nota:** Después de crear una dirección IP de servidor virtual de equilibrio de carga para LDAP y dirigir el servidor de solicitudes de LDAP a la dirección IP del servidor virtual, el tráfico proviene del SNIP.

#### **Requisitos previos**

- Asegúrese de que el LDAP seguro esté habilitado en los controladores de dominio que el dispos‑ itivo NetScaler utiliza para la autenticación. De forma predeterminada, en una CA empresarial, todos los controladores de dominio se inscriben para obtener un certificado mediante la plantilla de certificado de controlador de dominio.
- Asegúrese de que el LDAP seguro funcione utilizando el archivo ldp.exe y conectándose al con‑ trolador de dominio a través del puerto 636 y SSL.

## **Configure LDAP después de descargar SSL al servidor virtual de equilibrio de carga mediante la interfaz gráfica de usuario**

- 1. Cree un servicio de equilibrio de carga con el protocolo establecido en SSL\_TCP.
	- Vaya a **Administración del tráfico > Equilibrio de carga > Servicios** y haga clic en **Agre‑ gar**.
- Especifique la dirección IP del controlador de dominio y establezca el número de puerto en 636.
- Haga clic en **Aceptar**.

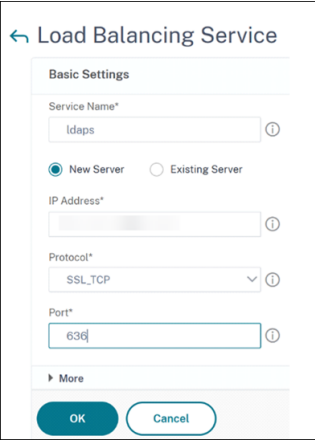

- 2. Cree un servidor virtual de equilibrio de carga para el servicio de equilibrio de carga LDAPS.
	- a) Vaya a **Administración del tráfico > Equilibrio de carga > Servidores virtuales**.
	- b) Configure el protocolo en TCP, introduzca la dirección IP, establezca el puerto en 636 y haga clic en **Aceptar**.

## ← Load Balancing Virtual Server

#### **Basic Settings**

Create a virtual server by specifying a name, an IP address, a port, and a protocol typ network (WAN), the VIP is usually a private (ICANN non-routable) IP address. You can configure multiple virtual servers to receive client requests, thereby increas

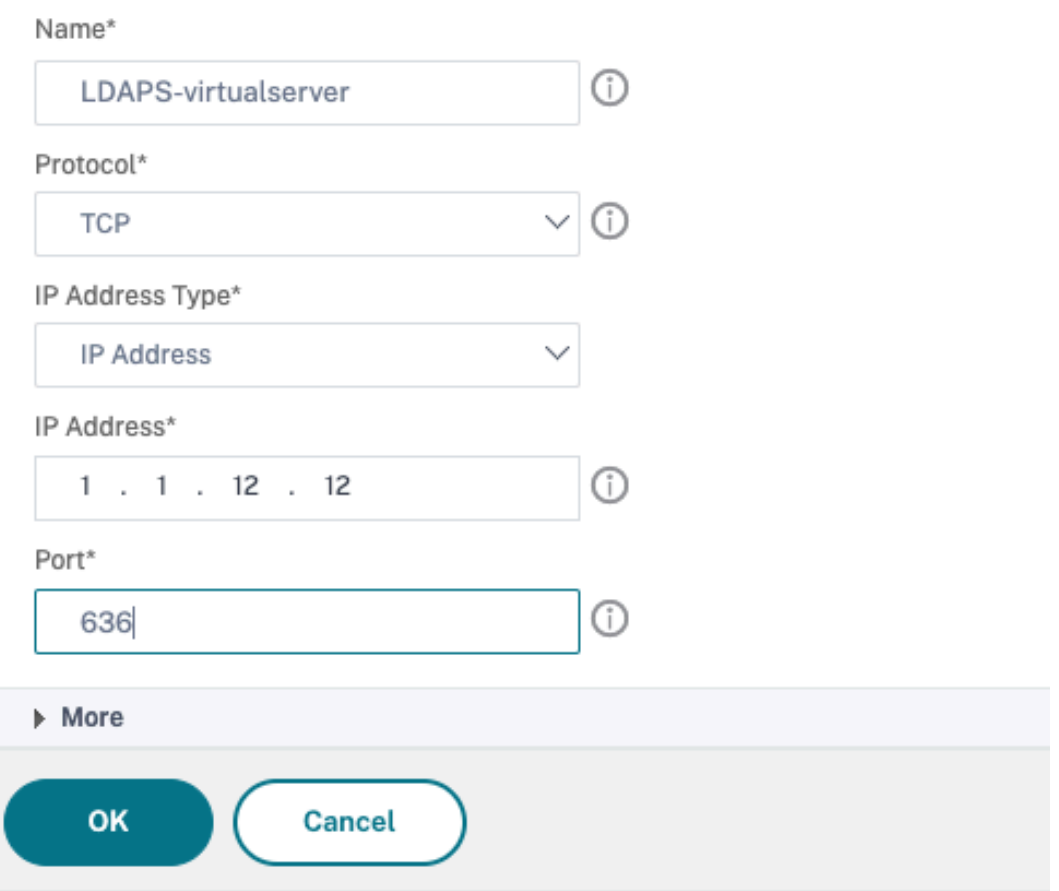

- 3. Enlazar el servicio LDAPS al servidor virtual de equilibrio de carga.
	- Vaya a **Administración del tráfico > Equilibrio de carga > Servidores virtuales**.
	- Seleccione el servidor virtual LDAP. Aparece la página **Servidor virtual de equilibrio de carga**.
	- En la sección **Servicios y grupos de servicios**, haga clic en **No Load Balancing Virtual Server Service Binding**. Aparece la página **Service Binding**.
	- Seleccione el servicio de equilibrio de carga. Actualice los demás campos obligatorios y haga clic en **Enlazar**.
- Haga clic en **Listo**.
- 4. Ahora cambie el servidor de directivas de autenticación de LDAP para que apunte al servidor virtual de equilibrio de carga para un LDAP seguro. El tipo de seguridad debe ser TEXTO SIN FORMATO.
	- a) Vaya a **NetScaler Gateway > Directivas > Autenticación > LDAP**.
	- b) Seleccione el servidor LDAP y haga clic en **Modificar**.
	- c) Cambie la dirección IP a la VIP de LDAPS alojada en el dispositivo NetScaler creado anteriormente.
	- d) Cambie el tipo de seguridad a **TEXTO SIN FORMATO**, cambie el puerto a 636 y active la casilla **Permitir cambio de contraseña**, si es necesario (SLDAP permite cambiar la contraseña).
	- e) Haga clic en **Probar conectividad de red** para verificar la conectividad
	- f) Haga clic en **Aceptar**.

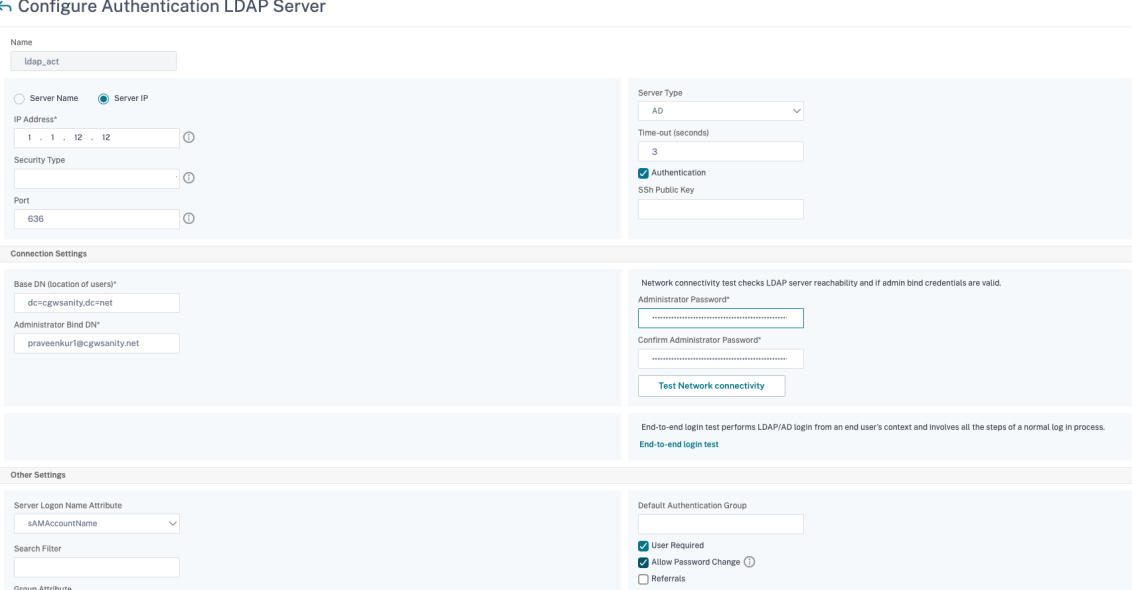

Puede comprobar el panel de autenticación para confirmar que el estado del servidor LDAP es ACTIVO. Además, compruebe los registros de autenticación para confirmar que la autenticación funciona según lo previsto.

## **Configure LDAP después de descargar SSL al servidor virtual de equilibrio de carga mediante la CLI**

1. Configure un servidor LDAP para el proceso AAAD. La siguiente configuración de ejemplo establece la conexión SSL con un servidor virtual de equilibrio de carga sin autenticación mutua SSL.

```
1 add authentication ldapAction ldap_act -serverIP 1.1.12.12 -
     serverPort 636 -secTYPE PLAINTEXT -ldapBase "dc=aaatm-test,dc=
     com" -ldapBindDn administrator@aaatm-test.com -
     ldapBindDnPassword <password> -ldapLoginName samAccountName
2 <!--NeedCopy-->
```
2. Configure un servidor virtual de equilibrio de carga para el servidor virtual LDAP. El servidor virtual de equilibrio de carga es de tipo TCP.

```
1 add lb vserver ldaps TCP 1.1.1.12 636 -persistenceType NONE -
     cltTimeout 9000
2 <!--NeedCopy-->
```
3. Configure un servicio para el servidor virtual de equilibrio de carga. El tipo de servicio es SSL-TCP.

```
1 add service ldaps 1.1.10.1 SSL TCP 636
2 <!--NeedCopy-->
```
4. Configure un certificado de CA para el servicio y establezca el parámetro "ServerAuth"para la validación del certificado del servidor.

```
1 bind ssl service ldaps -certkeyName ca-cert -CA
2 set ssl service ldaps -serverAuth enabled
3 <!--NeedCopy-->
```
5. Adjunte el certificado al servicio que se presta al servidor LDAP.

```
1 bind ssl service ldaps -certkeyName usr_cert [client-certificate
     for client-authentication]
2 <!--NeedCopy-->
```
6. Enlazar el servicio al servidor virtual de equilibrio de carga.

```
1 bind lb vserver ldaps ldaps
2 <!--NeedCopy-->
```
## **Autenticación RADIUS**

August 11, 2023

Como ocurre con otros tipos de directivas de autenticación, una directiva de autenticación con servicio de usuario telefónico (RADIUS) de autenticación remota se compone de una expresión y una acción. Después de crear una directiva de autenticación, la enlaza a un servidor virtual de autenticación y le asigna una prioridad. Al vincularlo, también lo designa como directiva principal o secundaria. Sin embargo, la configuración de una directiva de autenticación RADIUS tiene ciertos requisitos especiales que se describen a continuación.

Normalmente, el NetScaler se configura para utilizar la dirección IP del servidor de autenticación du‑ rante la autenticación. Con los servidores de autenticación RADIUS, ahora puede configurar el ADC para que utilice el FQDN del servidor RADIUS en lugar de su dirección IP para autenticar a los usuarios. El uso de un FQDN puede simplificar una configuración de autenticación, autorización y auditoría mucho más compleja en entornos en los que el servidor de autenticación puede estar en cualquiera de varias direcciones IP, pero siempre usa un único FQDN. Para configurar la autenticación mediante el FQDN de un servidor en lugar de su dirección IP, siga el proceso de configuración normal, excepto cuando cree la acción de autenticación. Al crear la acción, sustituya el parámetro **ServerName** por el parámetro **ServerIP** .

Antes de decidir si desea configurar NetScaler para que utilice la IP o el FQDN de su servidor RADIUS para autenticar a los usuarios, tenga en cuenta que configurar la autenticación, la autorización y la auditoría para autenticarse en un FQDN en lugar de en una dirección IP añade un paso adicional al proceso de autenticación. Cada vez que el ADC autentica a un usuario, debe resolver el FQDN. Si muchos usuarios intentan autenticarse simultáneamente, las búsquedas de DNS resultantes pueden ralentizar el proceso de autenticación.

**Nota**

Estas instrucciones asumen que ya está familiarizado con el protocolo RADIUS y que ya ha configurado el servidor de autenticación RADIUS elegido.

## **Para agregar una acción de autenticación para un servidor RADIUS mediante la interfaz de línea de comandos**

Si se autentica en un servidor RADIUS, debe agregar una acción de autenticación explícita. Para ello, en la línea de comandos, escriba el siguiente comando:

```
1 add authentication radiusAction <name> [-serverip <IP> | -serverName] <
     FQDN>][-serverPort <port>] [-authTimeout <positive_integer>] {
2 -radKey }
3 [-radNASip ( ENABLED | DISABLED )][-radNASid <string>] [-radVendorID
        <positive_integer>][-radAttributeType <positive_integer>][-
        radGroupsPrefix <string>] [-radGroupSeparator <string>][-
       passEncoding <passEncoding>][-ipVendorID <positive_integer>] [-
       ipAttributeType <positive_integer>][-accounting ( ON | OFF )][-
       pwdVendorID <positive_integer> [-pwdAttributeType <
       positive_integer>]] [-defaultAuthenticationGroup <string>] [-
       callingstationid ( ENABLED | DISABLED )]
\Delta5 <!--NeedCopy-->
```
**El siguiente ejemplo agrega una acción de autenticación RADIUS denominada**Authn‑Act‑1**, con**

**la IP del servidor**10.218.24.65**, el puerto del servidor**1812**, el tiempo de espera de autenticación de**15**minutos, la clave de radio**wareTheLorax**, la IP del NAS inhabilitada y el ID de NAS NAS1.**

```
1 add authentication radiusaction Authn-Act-1 -serverip 10.218.24.65 -
      serverport 1812 -authtimeout 15 -radkey WareTheLorax -radNASip
      DISABLED -radNASid NAS1
2 Done
3
4 <!--NeedCopy-->
```
El siguiente ejemplo agrega la misma acción de autenticación RADIUS, pero con el servidor FQDN **rad01.example.com** en lugar de la IP.

```
1 add authentication radiusaction Authn-Act-1 -serverName rad01.example.
     com -serverport 1812 -authtimeout 15 -radkey WareTheLorax -radNASip
     DISABLED -radNASid NAS1
2 Done
3
4 <!--NeedCopy-->
```
### **Para configurar una acción de autenticación para un servidor RADIUS externo mediante la línea de comandos**

Para configurar una acción RADIUS existente, en la línea de comandos, escriba el siguiente comando:

```
1 set authentication radiusAction <name> [-serverip <IP> | -serverName] <
      FQDN>][-serverPort <port>] [-authTimeout <positive_integer>] {
2 -radKey }
3 [-radNASip ( ENABLED | DISABLED )][-radNASid <string>] [-radVendorID
        <positive_integer>][-radAttributeType <positive_integer>][-
        radGroupsPrefix <string>] [-radGroupSeparator <string>][-
        passEncoding <passEncoding>][-ipVendorID <positive_integer>] [-
        ipAttributeType <positive_integer>][-accounting ( ON | OFF )][-
        pwdVendorID <positive_integer> [-pwdAttributeType <
        positive_integer>]] [-defaultAuthenticationGroup <string>] [-
        callingstationid ( ENABLED | DISABLED )]
4
5 <!--NeedCopy-->
```
## **Para eliminar una acción de autenticación para un servidor RADIUS externo mediante la interfaz de línea de comandos**

Para eliminar una acción RADIUS existente, en el símbolo del sistema, escriba el siguiente comando:

```
1 rm authentication radiusAction <name>
\mathcal{L}3 <!--NeedCopy-->
```
#### Ejemplo

```
1 rm authentication radiusaction Authn-Act-1
2 Done
3
4 <!--NeedCopy-->
```
#### **Para configurar un servidor RADIUS mediante la utilidad de configuración**

#### **Nota**

En la utilidad de configuración, se utiliza el término servidor en lugar de acción, pero se refiere a la misma tarea.

- 1. Vaya a **Seguridad > AAA: tráfico de aplicaciones > Directivas > Autenticación > Radius**
- 2. En el panel de detalles, en la ficha **Servidores**, realice una de las siguientes acciones:
	- Para crear un nuevo servidor RADIUS, haga clic en **Agregar**.
	- Para modificar un servidor RADIUS existente, seleccione el servidor y, a continuación, haga clic en **Modificar**.
- 3. En el cuadro de diálogo **Crear servidor RADIUS** de **autenticación o Configurar servidor RA‑ DIUS** de autenticación, escriba o seleccione valores para los parámetros. Para completar los parámetros que aparecen debajo de **Send Calling Station ID**, expanda **Detalles**.
	- Nombre\*: radiusActionName (no se puede cambiar para una acción previamente configurada)
	- Tipo de autenticación\*: AuthType (establecido en RADIUS, no se puede cambiar)
	- Nombre del servidor/Dirección IP\*: elija el nombre del servidor o la IP del servidor
		- **–** Nombre del servidor\*—serverName <FQDN>
		- **–** Dirección IP\*—serverIp <IP> Si al servidor se le asigna una dirección IP IPv6, active la casilla de verificación IPv6.
	- Puerto\*: puerto del servidor
	- Tiempo de espera (segundos) \* —authTimeout
	- Clave secreta\*: RadKey (secreto compartido de RADIUS).
	- Confirmar clave secreta\*: escriba el secreto compartido de RADIUS por segunda vez. (Sin equivalente en la línea de comandos).
	- Enviar identificador de estación llamante—identificador de estación de llamada
- Identificador de proveedores de grupo: RadVendoriD
- Tipo de atributo de grupo: RadAttributeType
- Identificador de proveedor de direcciones IP: IPvendorID
- ID de proveedor de PWD —ID de proveedor de PWD
- Codificación de contraseñas: codificación de pasajeros
- Grupo de autenticación predeterminado: Grupo de autenticación predeterminado
- ID de NAS: ID de radar
- Habilitar la extracción de direcciones IP del NAS —RADNASIP
- Prefijo de grupo —RadGroupsPrefix
- Separador de grupos —RadGroupSeparator
- Tipo de atributo de dirección IP: IPAttributeType
- Tipo de atributo de contraseña: pwdAttributeType
- Contabilidad: contabilidad
- 4. Haga clic en **Crear** o **Aceptar**. La directiva que ha creado aparece en la página Servidores.

#### **Soporte para pasar por el atributo RADIUS 66 (Tunnel‑Client‑Endpoint)**

El dispositivo NetScaler ahora permite la transferencia del atributo RADIUS 66 (Tunnel‑Client‑ Endpoint) durante la autenticación RADIUS. Al aplicar esta función, la dirección IP del cliente se recibe mediante una autenticación de segundo factor al encomendar la toma de decisiones de autenticación basadas en el riesgo.

Se introduce el nuevo atributo "TunnelEndPointClientIp" en los comandos "add authentication RadiusAction"y "set RadiusParams".

#### **Para utilizar esta función, en la línea de comandos del dispositivo NetScaler, escriba:**

```
1 add authentication radiusAction <name> {
2 -serverIP <ip_addr|ipv6_addr|*> | {
3 -serverName <string> }
4 }
5 [-serverPort <port>] … [-tunnelEndpointClientIP (ENABLED|DISABLED)]
6
7 set radiusParams {
8 -serverIP <ip_addr|ipv6_addr|*> |{
9 -serverName <string> }
10 }
11 [-serverPort<port>] … [-tunnelEndpointClientIP(ENABLED|DISABLED)]
12
13 <!--NeedCopy-->
```
#### Ejemplo

```
1 add authentication radiusAction radius -severIP 1.217.22.20 -serverName
      FQDN -serverPort 1812 -tunnelEndpointClientIp ENABLED
2
3 set radiusParams -serverIp 1.217.22.20 -serverName FQDN1 -serverPort
     1812 -tunnelEndpointClientIP ENABLED
4
5 <!--NeedCopy-->
```
## **Compatibilidad con la validación de la autenticación RADIUS de extremo a extremo**

El dispositivo NetScaler ahora puede validar la autenticación RADIUS de extremo a extremo medi‑ ante una GUI. Para validar esta función, se introduce un nuevo botón de "prueba"en la GUI. El admin‑ istrador de un dispositivo NetScaler puede aprovechar esta función para lograr los siguientes benefi‑ cios:

- Consolida el flujo completo (motor de paquetes —daemon aaa —servidor externo) para pro‑ porcionar un mejor análisis
- Reduce el tiempo de validación y resolución de problemas relacionados con casos individuales

Tiene dos opciones para configurar y ver los resultados de las pruebas de autenticación de extremo a extremo de RADIUS mediante la interfaz gráfica de usuario.

#### **Desde la opción del sistema**

- 1. Vaya a **Sistema > Autenticación > Directivas básicas > RADIUS y haga** clic en la ficha **Servi‑ dores** .
- 2. Seleccione la **acción RADIUS** disponible de la lista.
- 3. En la página**Configurar el servidor RADIUS de autenticación**, tiene dos opciones en la sección **Configuración de conexiones** .
- 4. Para comprobar la conexión del servidor RADIUS, haga clic en la ficha **Probar la accesibilidad de RADIUS** .
- 5. Para ver la autenticación RADIUS de extremo a extremo, haga clic en el enlace **Probar la conex‑ ión del usuario final** .

#### **Desde la opción de autenticación**

- 1. Vaya a **Autenticación > Panel**de control y seleccione la acción RADIUS disponible en la lista.
- 2. En la página**Configurar el servidor RADIUS de autenticación**, tiene dos opciones en la sección **Configuración de conexiones** .
- 3. Para comprobar la conexión del servidor RADIUS, haga clic en la ficha **Probar la accesibilidad de RADIUS** .
- 4. Para ver el estado de la autenticación RADIUS de extremo a extremo, haga clic en el enlace **Pro‑ bar la conexión del usuario final** .

## **Autenticación RADIUS mediante TCP o TLS**

December 5, 2023

A partir de las versiones 13.1 a 27.59, la autenticación RADIUS también se admite en los protocolos TCP y TLS.

**Nota:**

- La opción **Probar el alcance de RADIUS** no es compatible con RADIUS en los tipos de trans‑ porte TCP y TLS.
- Los dispositivos FIPS no admiten la autenticación RADIUS mediante UDP.

#### **Configurar RADIUS sobre TCP mediante la CLI**

En el símbolo del sistema, escriba:

```
1 add authentication radiusAction <name> [-serverIP] [-serverPort ] [-
     transport <transport>]
2 <!--NeedCopy-->
```
#### **Ejemplo:**

```
1 add authentication radiusAction RadAction -serverIP 1.1.1.1 -radkey 123
      -transport TCP
2 <!--NeedCopy-->
```
#### **Configurar RADIUS a través de TCP mediante la GUI**

- 1. Vaya a **Seguridad > AAA ‑ Tráfico de aplicaciones > Directivas > Autenticación > Directivas avanzadas > Acciones > RADIUS**.
- 2. Seleccione un servidor existente o cree un servidor.

Para obtener más información sobre la creación de un servidor, consulte Para configurar un servidor RADIUS mediante la GUI.

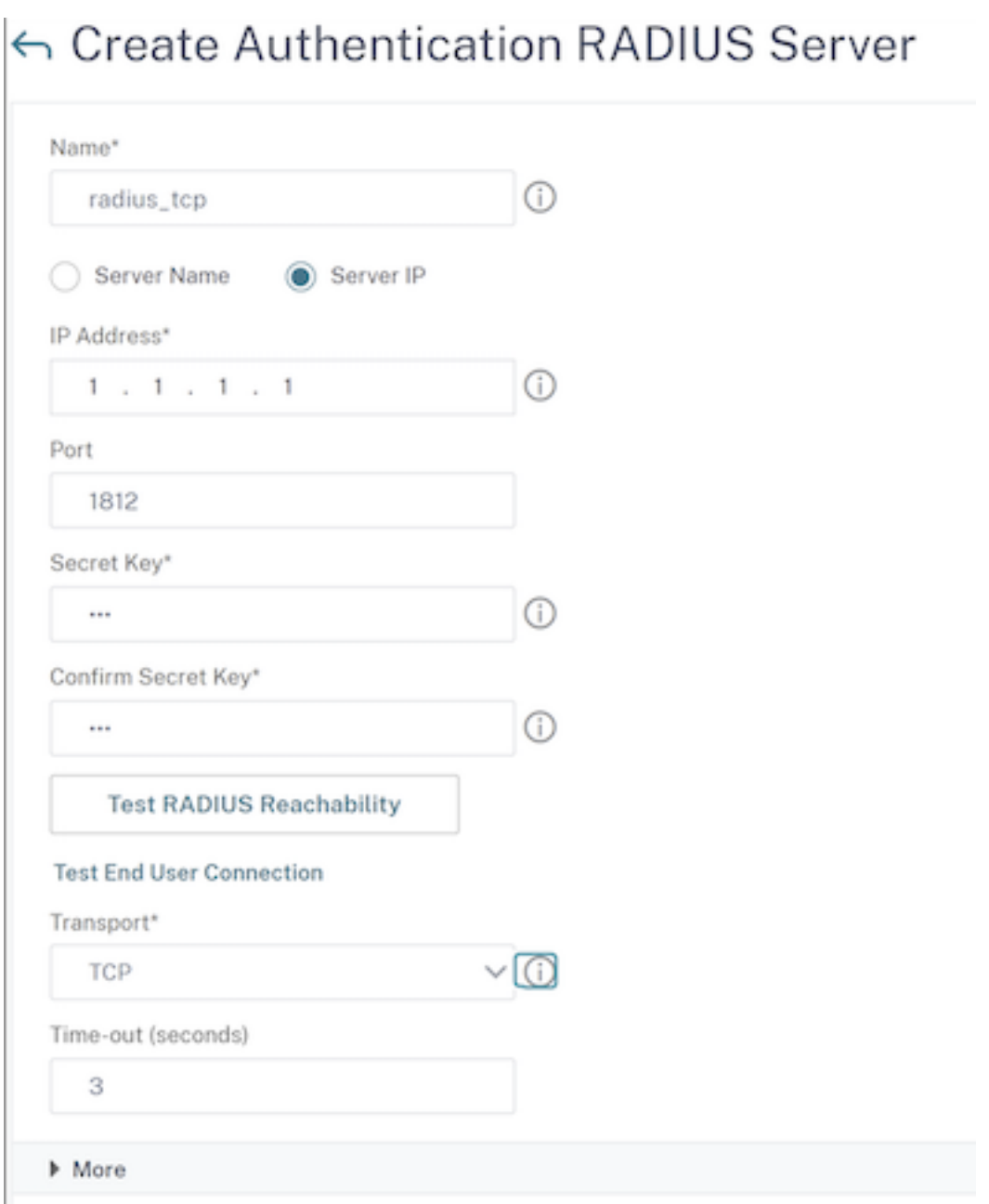

- 3. En **Transporte**, seleccione **TCP**.
- 4. Haga clic en **Crear**.

## **Configurar RADIUS sobre TLS mediante la CLI**

En el símbolo del sistema, escriba:

```
1 add authentication radiusAction <name> [-serverIP] [-serverPort ] [-
    transport <transport>] [-targetLBVserver <string>]
2 <!--NeedCopy-->
```
#### Ejemplo

```
1 add authentication radiusAction RadAction -serverIP 1.1.1.1 -radkey 123
      -transport TLS -targetLBVserver rad-lb
2 <!--NeedCopy-->
```
#### **Nota:**

- El nombre de servidor no se admite para el tipo de transporte TLS.
- Para el tipo de transporte TLS, configure un servidor virtual de equilibrio de carga de des‑ tino de tipo TCP y vincule un servicio de tipo SSL\_TCP a este servidor virtual.
- La dirección IP y el número de puerto configurados para la acción RADIUS deben coincidir con la dirección IP y el número de puerto del servidor virtual de equilibrio de carga de destino configurado.

#### **Configurar RADIUS a través de TLS mediante la GUI**

- 1. Vaya a **Seguridad > AAA ‑ Tráfico de aplicaciones > Directivas > Autenticación > Directivas avanzadas > Acciones > Servidores**.
- 2. Seleccione un servidor existente o cree un servidor.

Para obtener más información sobre la creación de un servidor, consulte Para configurar un servidor RADIUS mediante la GUI.

- 3. En **Transporte**, seleccione **TLS**.
- 4. En **[Servidor virtual de equilibri](https://docs.netscaler.com/es-es/citrix-adc/13-1/aaa-tm/authentication-methods/citrix-adc-aaa-radius-authentication-policy.html#to-configure-a-radius-server-by-using-the-configuration-utility)o de carga de destino**, seleccione el ser[vidor virtual. Para](https://docs.netscaler.com/es-es/citrix-adc/13-1/aaa-tm/authentication-methods/citrix-adc-aaa-radius-authentication-policy.html#to-configure-a-radius-server-by-using-the-configuration-utility) obtener más información sobre la creación de un servidor virtual de equilibrio de carga, con‑ sulte Crear un servidor virtual.

**Nota:**

- [El nombre de servidor](https://docs.netscaler.com/es-es/citrix-adc/13-1/load-balancing/load-balancing-setup.html#creating-a-virtual-server) no se admite para el tipo de transporte TLS.
- Para el tipo de transporte TLS, configure un servidor virtual de equilibrio de carga de destino de tipo TCP y vincule un servicio de tipo SSL\_TCP a este servidor virtual.
- La dirección IP y el número de puerto configurados para la acción RADIUS deben co‑ incidir con la dirección IP y el número de puerto del servidor virtual de equilibrio de carga de destino configurado.

#### 5. Haga clic en **Crear.**

## **Autenticación TACACS**

#### August 11, 2023

La directiva de autenticación de TACACS se autentica en un servidor de autenticación del Sistema de control de acceso a la terminal (TACACS) externo.

Una vez que un usuario se autentica en un servidor TACACS, NetScaler se conecta al mismo servidor TACACS para todas las autorizaciones posteriores. Cuando un servidor TACACS principal no está disponible, esta función evita cualquier retraso mientras el ADC espera a que se agote el tiempo de espera del primer servidor TACACS. Esto ocurre antes de volver a enviar la solicitud de autorización al segundo servidor TACACS.

**Nota:**

El servidor de autorización TACACS no admite comandos cuya longitud de cadena supere los 255 caracteres.

**Solución alternativa:** utilice la autorización local en lugar de un servidor de autorización TACACS.

Al autenticarse a través de un servidor TACACS, los registros de administración del tráfico de autenti‑ cación, autorización y auditoría solo ejecutan correctamente los comandos TACACS. Impide que los registros muestren los comandos de TACACS introducidos por los usuarios que no estaban autorizados a ejecutarlos.

A partir de la compilación 57.x de NetScaler 12.0, el Sistema de control de acceso de Terminal Access Controller (TACACS) no bloquea el daemon de autenticación, autorización y auditoría al enviar la solicitud TACACS. Permitir la autenticación LDAP y RADIUS para continuar con la solicitud. La solicitud de autenticación TACACS se reanuda una vez que el servidor TACACS reconoce la solicitud TACACS.

#### **Importante:**

- Citrix recomienda no modificar ninguna configuración relacionada con TACACS cuando eje‑ cuta un comando "clear ns config".
- La configuración relacionada con TACACS relacionada con las directivas avanzadas se borra y se vuelve a aplicar cuando el parámetro "rbaConfig"se establece en NO en el comando "clear ns config"de la directiva avanzada.

#### **Compatibilidad con atributos nombre‑valor para la autenticación TACACS**

Ahora puede configurar los atributos de autenticación de TACACS con un nombre único junto con valores. Los nombres se configuran en el parámetro de acción TACACS y los valores se obtienen con‑ sultando los nombres. Al especificar el valor del atributo name, los administradores pueden buscar fácilmente el valor del atributo asociado al nombre del atributo. Además, los administradores ya no tienen que recordar el atributo solo por su valor.

#### **Importante**

• En el comando TacacsAction, puede configurar un máximo de 64 atributos separados por comas con un tamaño total inferior a 2048 bytes.

#### **Para configurar los atributos nombre‑valor mediante la CLI**

#### En el símbolo del sistema, escriba:

```
1 add authentication tacacsAction <name> [-Attributes <string>]
2 <!--NeedCopy-->
```
#### **Ejemplo:**

```
1 add authentication tacacsAction tacacsAct1 -attributes " mail,sn,
     userprincipalName "
2 <!--NeedCopy-->
```
#### **Para agregar una acción de autenticación mediante la interfaz de línea de comandos**

Si no usa la autenticación LOCAL, debe agregar una acción de autenticación explícita. En el símbolo del sistema, escriba el siguiente comando:

```
1 add authentication tacacsAction <name> -serverip <IP> [-serverPort <
     port>][-authTimeout <positive_integer>][ ... ]
2 <!--NeedCopy-->
```
Ejemplo

```
1 add authentication tacacsaction Authn-Act-1 -serverip 10.218.24.65 -
     serverport 1812 - authtimeout 15 -tacacsSecret "
     minotaur" -authorization OFF -accounting ON -auditFailedCmds OFF -
     defaultAuthenticationGroup "users"
2 <!--NeedCopy-->
```
#### **Para configurar una acción de autenticación mediante la interfaz de línea de comandos**

Para configurar una acción de autenticación existente, en el símbolo del sistema, escriba el siguiente comando:

```
1 set authentication tacacsAction <name> -serverip <IP> [-serverPort <
     port>][-authTimeout <positive_integer>][ ... ]
2 <!--NeedCopy-->
```
#### Ejemplo

```
1 > set authentication tacacsaction Authn-Act-1 -serverip
         10.218.24.65 -serverport 1812 -authtimeout 15
        -tacacsSecret "minotaur" -authorization OFF -accounting ON -
         auditFailedCmds OFF -defaultAuthenticationGroup "users"  Done
2 <!--NeedCopy-->
```
#### **Para eliminar una acción de autenticación mediante la interfaz de línea de comandos**

Para eliminar una acción RADIUS existente, en el símbolo del sistema, escriba el siguiente comando:

```
1 rm authentication radiusAction <name>
2 <!--NeedCopy-->
```
#### Ejemplo

```
1 rm authentication tacacsaction Authn-Act-1
2 <!--NeedCopy-->
```
## **Autenticación de certificados de cliente**

#### December 5, 2023

Los sitios web que contienen contenido confidencial, como los sitios web de banca en línea o los sitios web con información personal de los empleados, a veces requieren certificados de cliente para la autenticación. Para configurar la autenticación, la autorización y la auditoría para autenticar a los usuarios en función de los atributos del certificado del lado del cliente, primero debe habilitar la aut‑ enticación del cliente en el servidor virtual de administración de tráfico y vincular el certificado raíz al servidor virtual de autenticación. A continuación, implementa una de las dos opciones. Puede configurar el tipo de autenticación predeterminado en el servidor virtual de autenticación como CERT o puede crear una acción de certificado que defina lo que NetScaler debe hacer para autenticar a los usuarios basándose en un certificado de cliente. En cualquier caso, el servidor de autenticación debe admitir CRL. Configure el ADC para extraer el nombre de usuario del campo **subjectCN** u otro campo especificado en el certificado de cliente.

Cuando el usuario intenta iniciar sesión en un servidor virtual de autenticación para el que no se ha configurado una directiva de autenticación y no se ha configurado una cascada global, la información del nombre de usuario se extrae del campo especificado del certificado. Si se extrae el campo obligatorio, la autenticación se realiza correctamente. Si el usuario no proporciona un certificado válido durante el protocolo de enlace SSL o si se produce un error en la extracción del nombre de usuario, se

produce un error de autenticación. Después de validar el certificado de cliente, el ADC presenta una página de inicio de sesión al usuario.

Los siguientes procedimientos suponen que ya ha creado una configuración de autenticación, autorización y auditoría en funcionamiento y, por lo tanto, solo explican cómo habilitar la autenticación mediante certificados de cliente. Estos procedimientos también suponen que ha obtenido el certifi‑ cado raíz y los certificados de cliente y los ha colocado en el ADC del directorio /nsconfig/ssl.

#### **Configurar la autenticación con certificados del cliente**

#### **Configure los parámetros del certificado de cliente mediante la interfaz gráfica de usuario**

- 1. Instale un certificado de CA y vincúlelo a un servidor virtual de autenticación.
	- a) Vaya a **Seguridad > AAA: Tráfico de aplicaciones > Servidores virtuales**.
	- b) En la página **Servidores virtuales de autenticación** que aparece, seleccione el servidor virtual que desea configurar para gestionar la autenticación con certificados de cliente y, a continuación, haga clic en **Modificar.**
	- c) En la página **del servidor virtual de autenticación**, vaya a la sección **Certificados** y haga clic en la flecha derecha ">".
	- d) En la página de **enlace de certificados de CA**, seleccione un certificado de CA, actualice los demás campos obligatorios y haga clic en **Enlazar**.

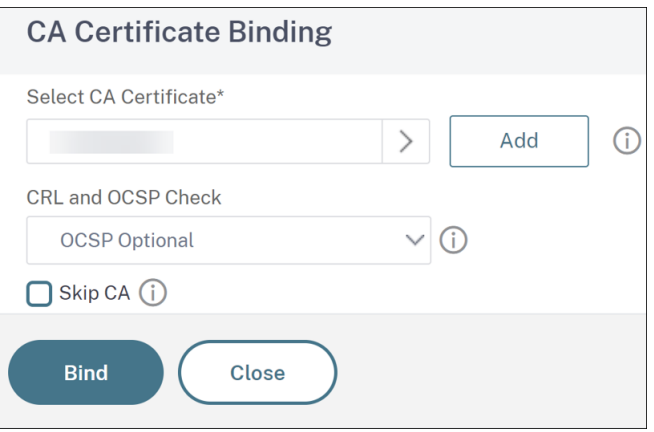

- e) Si no hay ningún certificado de CA disponible, seleccione **Agregar**.
- f) En la página **Instalar certificado**, actualice los siguientes campos, haga clic en **Instalar** y, a continuación, en **Cerrar**.
	- Nombre del par de claves de certificado: nombre del par de certificados y claves pri‑ vadas
- Nombre del archivo de certificado: el nombre del archivo de certificado que se utiliza para formar el par de claves de certificado. El archivo de certificado debe estar presente en la unidad de disco duro o en la unidad de estado sólido de NetScaler. Al‑ macenar un certificado en cualquier ubicación que no sea la predeterminada puede provocar inconsistencias en una configuración de alta disponibilidad. La ruta prede‑ terminada es /nsconfig/ssl/.
- Período de notificación: número de días antes del vencimiento del certificado en los que NetScaler notifica al administrador que el certificado está a punto de caducar.
- Notificar cuando caduque: active esta opción para recibir una alerta cuando el certi‑ ficado esté a punto de caducar.

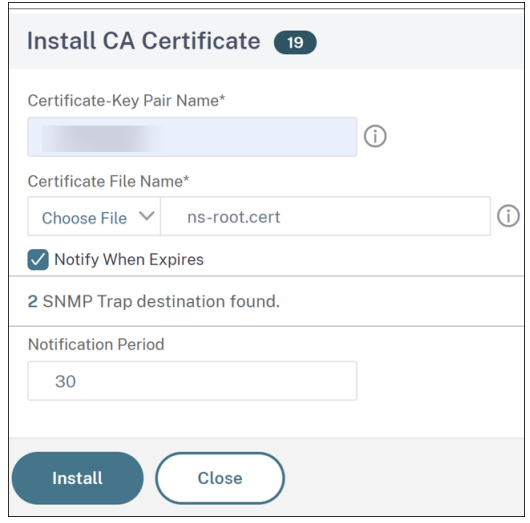

- g) Una vez instalado el certificado de CA, vaya a la página de **enlace de certificados de CA** y vincúlelo a un servidor virtual de autenticación.
- 2. Vuelva a la página **Seguridad > AAA ‑ Tráfico de aplicaciones > Servidores virtuales**.
- 3. Vaya a **Seguridad > AAA: Tráfico de aplicaciones > Directivas > Autenticación > Directivas básicas > CERT.**
- 4. Seleccione la directiva que quiera configurar para gestionar la autenticación con certificados de cliente y, a continuación, haga clic en **Modificar**.
- 5. En la página **Configurar la directiva CERT de autenticación**, vaya a la lista desplegable de **servidores** y seleccione el servidor virtual que está configurado para gestionar la autenticación con certificados de cliente.
- 6. Haga clic en **Aceptar**.

← Configure Authentication CERT Policy

| Name                                                                       |                                        |
|----------------------------------------------------------------------------|----------------------------------------|
| Authentication Type<br><b>CERT</b>                                         |                                        |
| $Server*$<br>$\odot$<br>Add<br>Edit<br>$\checkmark$                        |                                        |
| Expression*                                                                | <b>Expression Editor</b>               |
| Select<br>Select<br>Select<br>$\checkmark$<br>$\checkmark$<br>$\checkmark$ | $\left\langle \mathbf{x}\right\rangle$ |
| ns_true                                                                    |                                        |
| OK<br>Close                                                                |                                        |

#### **Configure los parámetros del certificado de cliente mediante la CLI**

En el símbolo del sistema, escriba los siguientes comandos, en el orden que se muestra, para configurar el certificado y verificar la configuración:

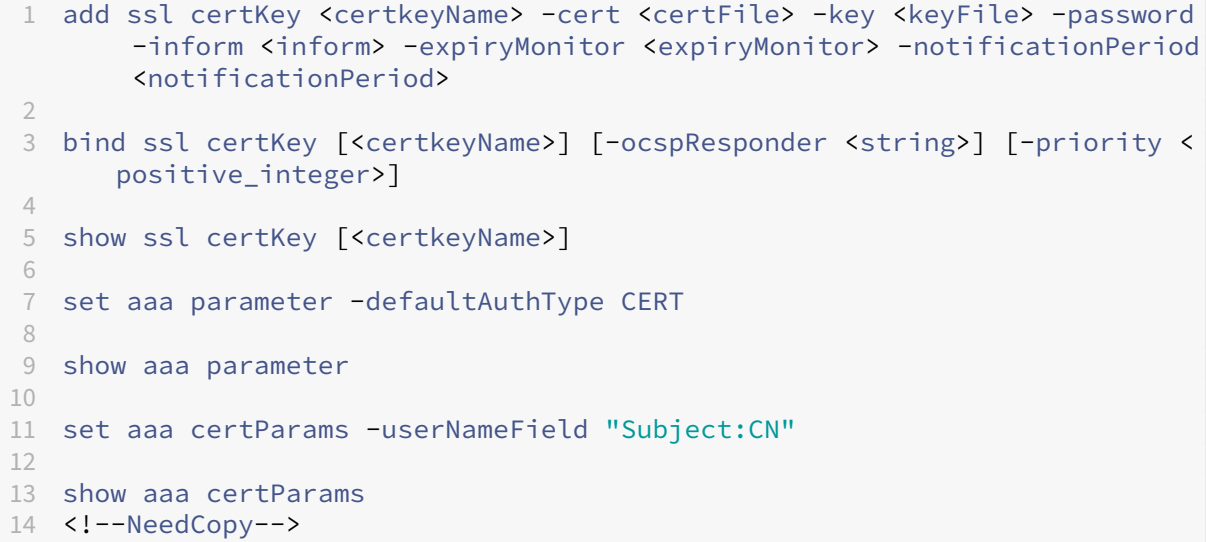

## **Configure las directivas de autenticación avanzada de certificados de cliente mediante la interfaz gráfica de usuario**

- 1. Instale el certificado de CA y vincúlelo a un par de claves de certificado.
	- a) Vaya a **Seguridad > AAA: Tráfico de aplicaciones > Servidores virtuales**.
	- b) En la página **Servidores virtuales de autenticación** que aparece, seleccione el servidor virtual que desea configurar para gestionar la autenticación con certificados de cliente y, a continuación, haga clic en **Modificar.**
- c) En la página **del servidor virtual de autenticación**, vaya a la sección **Certificados** y haga clic en la flecha derecha ">".
- d) En la página de **enlace de certificados de CA**, seleccione un certificado de CA, actualice los demás campos obligatorios y haga clic en **Enlazar**.
- e) Si no hay ningún certificado de CA disponible, seleccione **Agregar**.
- f) En la página **Instalar certificado**, actualice los siguientes campos, haga clic en **Instalar** y, a continuación, en **Cerrar**.
	- Nombre del par de claves de certificado: nombre del par de certificados y claves pri‑ vadas
	- Nombre del archivo de certificado: el nombre del archivo de certificado que se utiliza para formar el par de claves de certificado. El archivo de certificado debe estar presente en la unidad de disco duro o en la unidad de estado sólido de NetScaler. Al‑ macenar un certificado en cualquier ubicación que no sea la predeterminada puede provocar inconsistencias en una configuración de alta disponibilidad. La ruta prede‑ terminada es /nsconfig/ssl/.
	- Período de notificación: número de días antes del vencimiento del certificado en los que NetScaler notifica al administrador que el certificado está a punto de caducar.
	- Notificar cuando caduque: active esta opción para recibir una alerta cuando el certi‑ ficado esté a punto de caducar.
- g) Una vez instalado el certificado de CA, vaya a la página de **enlace de certificados de CA** y repita el paso 4.

#### 2. Vuelva a la página **Seguridad > AAA ‑ Tráfico de aplicaciones > Servidores virtuales**.

**Nota:**

Si ha importado un certificado de CA y un certificado de servidor válidos para el servidor virtual, puede omitir **los pasos 1 y 2**.

- 3. Vaya a **Seguridad > AAA ‑ Tráfico de aplicaciones > Directivas > Autenticación > Directivas avanzadas**y, a continuación, seleccione **Directiva**.
- 4. En la página **Directivas de autenticación**, realice una de las siguientes acciones:
	- Para crear una directiva, haga clic en **Agregar**.
	- Para modificar una directiva existente, selecciónela y, a continuación, haga clic en **Modi‑ ficar**.
- 5. En la página **Crear directiva de autenticacióno Configurar directiva de autenticación**, es‑ criba o seleccione valores para los parámetros.
	- Nombre: nombre de la directiva. No puede cambiar el nombre de una directiva previa‑ mente configurada.
- Tipo de acción: Tipo de acción de autenticación.
- Acción: Nombre de la acción de autenticación que se realizará si la directiva coincide. Puede elegir una acción de autenticación existente o hacer clic en **Agregar** y crear una acción.
- Expresión: la regla que selecciona las conexiones a las que desea aplicar la acción que especificó. La regla puede ser simple ("true"selecciona todo el tráfico) o compleja. Para introducir las expresiones, elija primero el tipo de expresión en la lista desplegable situada más a la izquierda, debajo de la ventana Expresión, y, a continuación, escriba la expresión directamente en el área de texto de la expresión o haga clic en Agregar para abrir el cuadro de diálogo Agregar expresión y utilice las listas desplegables que contiene para definir la expresión.
- Acción de registro: nombre de la acción de auditoría que se utilizará cuando una solicitud de autenticación coincida con esta directiva. Puede elegir una acción de auditoría exis‑ tente o hacer clic en **Agregar** para crear una acción.
- Comentario: puede escribir un comentario que describa el tipo de tráfico al que se aplica esta directiva de autenticación. Este campo es opcional.
- 6. Haga clic en **Crear** o **Aceptar** y, a continuación, en **Cerrar**.

#### **Transferencia de certificados de cliente**

El NetScaler ahora se puede configurar para pasar certificados de cliente a aplicaciones protegidas que requieren certificados de cliente para la autenticación de usuarios. El ADC primero autentica al usuario, luego inserta el certificado de cliente en la solicitud y lo envía a la aplicación. Esta función se configura mediante la adición de directivas de SSL adecuadas.

El comportamiento exacto de esta función cuando un usuario presenta un certificado de cliente de‑ pende de la configuración del servidor virtual VPN.

- Si el servidor virtual VPN está configurado para aceptar certificados de cliente pero no los nece‑ sita, el ADC inserta el certificado en la solicitud y, a continuación, reenvía la solicitud a la apli‑ cación protegida.
- Si el servidor virtual VPN tiene inhabilitada la autenticación de certificados de cliente, el ADC renegocia el protocolo de autenticación y vuelve a autenticar al usuario antes de insertar el certificado de cliente en el encabezado y reenviar la solicitud a la aplicación protegida.
- Si el servidor virtual VPN está configurado para requerir la autenticación de certificados de cliente, el ADC utiliza el certificado de cliente para autenticar al usuario, luego inserta el cer‑ tificado en el encabezado y reenvía la solicitud a la aplicación protegida.

En todos estos casos, se configura la transferencia de certificados de cliente de la siguiente manera.

#### **Cree y configure la transferencia de certificados de cliente mediante la CLI**

En el símbolo del sistema, escriba los comandos siguientes:

```
1 add vpn vserver <name> SSL <IP> 443
2 <!--NeedCopy-->
```
En **nombre**, sustituya el servidor virtual por un nombre. El nombre debe contener entre uno y 127 caracteres ASCII, comenzando por una letra o un guión bajo (\_), y que contenga solo letras, números y el guión bajo, hash (#), punto (.), espacio, dos puntos (:), arroba (@), igual (=) y guiones (‑). Para <IP>, sustituya la dirección IP asignada al servidor virtual.

```
1 set ssl vserver <name> -clientAuth ENABLED -clientCert <clientcert>
2 <!--NeedCopy-->
```
Para <name>, sustituya el nombre del servidor virtual que creó. Para <clientCert>, sustituya uno de los valores siguientes:

- disabled: Inhabilita la autenticación de certificados de cliente en el servidor virtual VPN.
- mandatory: Configura el servidor virtual VPN para que requiera certificados de cliente para la autenticación.
- optional: Configura el servidor virtual VPN para permitir la autenticación de certificados de cliente, pero no para que la requiera.

```
1 bind vpn vserver <name> -policy local
2 <!--NeedCopy-->
```
Para <name>, sustituya el nombre del servidor virtual VPN que creó.

```
1 bind vpn vserver <name> -policy cert
2 <!--NeedCopy-->
```
Para <name>, sustituya el nombre del servidor virtual VPN que creó.

```
1 bind ssl vserver <name> -certkeyName <certkeyname>
2 <!--NeedCopy-->
```
Para <name>, sustituya el nombre del servidor virtual que creó. Para <certkeyName>, sustituya la clave de certificado de cliente.

```
1 bind ssl vserver <name> -certkeyName <cacertkeyname> -CA -ocspCheck
     Optional
2 <!--NeedCopy-->
```
Para <name>, sustituya el nombre del servidor virtual que creó. Para <cacertkeyName>, sustituya la clave de certificado de CA.

```
1 add ssl action <actname> -clientCert ENABLED -certHeader CLIENT-CERT
2 <!--NeedCopy-->
```
Para <actname>, sustituya la acción SSL por un nombre.

```
1 add ssl policy <polname> -rule true -action <actname>
2 <!--NeedCopy-->
```
Para <polname>, sustituya su nueva directiva de SSL por un nombre. Para <actname>, sustituya el nombre de la acción SSL que creó.

```
1 bind ssl vserver <name> -policyName <polname> -priority 10
2 <!--NeedCopy-->
```
Para <name>, sustituya el nombre del servidor virtual VPN.

#### **Ejemplo**

```
1 add vpn vserver vs-certpassthru SSL 10.121.250.75 443
2 set ssl vserver vs-certpassthru -clientAuth ENABLED -clientCert
      optional
3 bind vpn vserver vs-certpassthru -policy local
4 bind vpn vserver vs-certpassthru -policy cert
5 bind ssl vserver vs-certpassthru -certkeyName mycertKey
6 bind ssl vserver vs-certpassthru -certkeyName mycertKey -CA -ocspCheck
      Optional
7 add ssl action act-certpassthru -clientCert ENABLED -certHeader CLIENT-
      CERT
8 add ssl policy pol-certpassthru -rule true -action act-certpassthru
9 bind ssl vserver vs-certpassthru -policyName pol-certpassthru -priority
       10
10 <!--NeedCopy-->
```
## **Negociar la autenticación**

#### August 11, 2023

Como ocurre con otros tipos de directivas de autenticación, una directiva de autenticación de Negotiate se compone de una expresión y una acción. Después de crear una directiva de autenticación, la enlaza a un servidor virtual de autenticación y le asigna una prioridad. Al vincularlo, también lo designa como directiva principal o secundaria.

Además de las funciones de autenticación estándar, el comando Negotiate Action ahora puede extraer la información del usuario de un archivo de tabulación de teclas en lugar de tener que introducir esa información manualmente. Si una ficha de claves tiene más de un SPN, la autenticación, la autorización y la auditoría seleccionan el SPN correcto. Puede configurar esta función en la línea de comandos o mediante la utilidad de configuración.

#### **Nota**

Estas instrucciones asumen que ya está familiarizado con el protocolo LDAP y que ya ha configurado el servidor de autenticación LDAP elegido.

## **Para configurar la autenticación, la autorización y la auditoría para extraer la información del usuario de un archivo keytab mediante la interfaz de línea de comandos**

En la línea de comandos, escriba el comando correspondiente:

```
1 add authentication negotiateAction <name> {
2 -domain <string> }
3 {
4 -domainUser <string> }
5 {
6 -domainUserPasswd }
7 [-defaultAuthenticationGroup <string>] [-keytab <string>] [-NTLMPath
        <string>]
8
9 set authentication negotiateAction <name> {
10 -domain <string> }
11 \quad \text{f}12 -domainUser <string> }
13 {
14 -domainUserPasswd }
15 [-defaultAuthenticationGroup <string>] [-keytab <string>] [-NTLMPath
        <string>]
16 <!--NeedCopy-->
```
#### Parameter description

- **nombre** : nombre de la acción de negociación que se va a utilizar.
- **dominio** : nombre de dominio del principal del servicio que representa a NetScaler.
- **DomainUser** : nombre de usuario de la cuenta que está mapeada con NetScaler principal. Esto se puede proporcionar junto con el dominio y la contraseña cuando el archivo keytab no esté disponible. Si se proporciona el nombre de usuario junto con el archivo keytab, se buscarán las credenciales de este usuario en ese archivo keytab. Longitud máxima: 127
- **DomainUserPasswd** : contraseña de la cuenta que está asignada al principal de NetScaler.
- **DefaultAuthenticationGroup** : este es el grupo predeterminado que se elige cuando la auten‑ ticación se realiza correctamente, además de los grupos extraídos. Longitud máxima: 63
- **keytab**: Ruta al archivo keytab que se utiliza para descifrar tíquets kerberos presentados a NetScaler. Si la ficha clave no está disponible, se puede especificar el dominio/nombre de usuario/contraseña en la configuración de la acción de negociación. Longitud máxima: 127

• **NTLMPath** : la ruta al sitio que está habilitada para la autenticación NTLM, incluido el FQDN del servidor. Se utiliza cuando los clientes recurren a NTLM. Longitud máxima: 127

## **Para configurar la autenticación, la autorización y la auditoría para extraer la información del usuario de un archivo de fichas clave mediante la utilidad de configuración**

Nota

En la utilidad de configuración, se utiliza el término servidor en lugar de acción, pero se refiere a la misma tarea.

- 1. Vaya a **Seguridad > AAA: tráfico de aplicaciones > Autenticación > Directivas avanzadas > Acciones > NEGOCIE acciones**.
- 2. En el panel de detalles, en la ficha **Servidores**, realice una de las siguientes acciones:
	- Si desea crear una nueva acción de **negociación**, haga clic en **Agregar**.
	- Si desea modificar una acción de **negociación** existente, en el panel de datos, seleccione la acción y, a continuación, haga clic en **Modificar**.
- 3. Si va a crear una nueva acción de **negociación**, en el cuadro de texto **Nombre**, escriba un nom‑ bre para la nueva acción. El nombre puede tener una longitud de uno a 127 caracteres y puede constar de letras mayúsculas y minúsculas, números y caracteres de guión (‑) y de subrayado (\_). Si está modificando una acción de negociación existente, omita este paso. El nombre es de solo lectura; no se puede cambiar.
- 4. En **Negotiate**, si la casilla Usar archivo Keytab aún no está marcada, márquela.
- 5. En el cuadro de texto de la ruta del archivo Keytab, escriba la ruta completa y el nombre del archivo Keytab que desee utilizar.
- 6. En el cuadro de texto Grupo de autenticación predeterminado, escriba el grupo de autenti‑ cación que desee establecer como predeterminado para este usuario.
- 7. Haga clic en **Crear** o **Aceptar** para guardar los cambios.

## **Puntos a tener en cuenta cuando se utilizan cifrados avanzados para la autenticación Kerberos**

- **Ejemplo de configuración cuando se utiliza keytab:** agregar autenticación NegotiateAc‑ tion neg\_act\_aes256 -keytab "/nsconfig/krb/lbvs\_aes256.keytab"
- **Use el siguiente comando cuando keytab tenga varios tipos de cifrado.** El comando cap‑ tura adicionalmente los parámetros de usuario del dominio: add authentication Negotiate-Action neg\_act\_keytab\_all -keytab "/nsconfig/krb/lbvs\_all.keytab"-DomainUser "HTTP/L-

BVS.AAA.local"

- **Utilice los siguientes comandos cuando se utilicen credenciales de usuario:** add authentication NegotiateAction neg\_act\_user -domain AAA.LOCAL -DomainUser "HTTP/L-BVS.AAA.local"-DomainUserPasswd <password>
- Asegúrese de que se proporciona la información correcta de **domainUser**. Puede buscar el nombre de inicio de sesión del usuario en AD.

## **Autentificación web**

#### August 11, 2023

La autenticación, autorización y auditoría ahora pueden autenticar a un usuario en un servidor web, proporcionando las credenciales que el servidor web requiere en una solicitud HTTP y analizando la respuesta del servidor web para determinar si la autenticación del usuario se ha realizado correcta‑ mente. Al igual que con otros tipos de directivas de autenticación, una directiva de autenticación web se compone de una expresión y una acción. Después de crear una directiva de autenticación, la enlaza a un servidor virtual de autenticación y le asigna una prioridad. Al vincularlo, también lo designa como directiva principal o secundaria.

Para configurar la autenticación basada en web con un servidor web específico, primero debe crear una acción de autenticación web. Dado que la autenticación en servidores web no utiliza un formato rígido, debe especificar exactamente qué información necesita el servidor web y en qué formato al crear la acción. Para ello, cree una expresión en la directiva avanzada del dispositivo NetScaler que contiene los siguientes elementos:

- **IP del servidor**: dirección IP del servidor web de autenticación.
- **Puerto del servidor**: puerto del servidor web de autenticación.
- **Regla de autenticación**: expresión de la directiva avanzada del dispositivo NetScaler que con‑ tiene las credenciales del usuario en el formato que espera el servidor web.
- **Esquema**: HTTP (para autenticación web sin cifrar) o HTTPS (para autenticación web cifrada).
- **Regla de éxito**: expresión de la directiva avanzada del dispositivo NetScaler que coincide con la cadena de respuesta del servidor web que indica que el usuario se ha autenticado correctamente.

Para todos los demás parámetros, siga las reglas normales del comando add authentication action.

A continuación, crea una directiva asociada a esa acción. La directiva es similar a una directiva LDAP y, al igual que las directivas LDAP, utiliza la sintaxis del dispositivo NetScaler.

#### **Nota**

En estas instrucciones se supone que ya está familiarizado con los requisitos de autenticación de los servidores web en los que quiere autenticarse y que ya ha configurado el servidor de autenticación web.

## **Para configurar una acción de autenticación web mediante la interfaz de línea de comandos**

Para crear una acción de autenticación web en la línea de comandos, en la línea de comandos escriba el siguiente comando:

```
1 add authentication webAuthAction <name> -serverIP <ip_addrlipv6_addr
      |\*> -serverPort <port|\*> [-fullReqExpr <string>] -scheme ( http |
     https ) -successRule <expression> [-defaultAuthenticationGroup <
     string>][-Attribute1 <string>][-Attribute2 <string>] [-Attribute3 <
     string>][-Attribute4 <string>] [-Attribute5 <string>][-Attribute6 <
     string>] [-Attribute7 <string>][-Attribute8 <string>] [-Attribute9 <
     string>][-Attribute10 <string>] [-Attribute11 <string>][-Attribute12
      <string>] [-Attribute13 <string>][-Attribute14 <string>] [-
     Attribute15 <string>][-Attribute16 <string>]
2 <!--NeedCopy-->
```
Ejemplo

```
1 add policy expression post data ""username=" + http.REQ.BODY(1000).
      SET_TEXT_MODE(IGNORECASE).AFTER_STR("login=").BEFORE_STR("&") + "&
      passwort=" + http.REQ.BODY(1000).SET_TEXT_MODE(IGNORECASE).AFTER_STR
      ("passwd=")"
\mathcal{D}3 add policy expression length_post_data "("username= " + http.REQ.BODY
      (1000).SET_TEXT_MODE(IGNORECASE).AFTER_STR("login=").BEFORE_STR("&")
       + "passwort=" + http.REQ.BODY(1000).SET_TEXT_MODE(IGNORECASE).
      AFTER_STR("passwd=")).length"
4
5 add authentication webAuthAction webAuth_POST -serverIP 10.106.187.54 -
      serverPort 80 -fullReqExpr q{
6 "POST /MyPHP/auth.php HTTP/" + http.req.version.major + "." + http.req
       .version.major + "\r\nAccept:\*/\*\r\nHost: 10.106.187.54\r\
       nReferer: http://10.106.187.54/MyPHP/auth.php\r\nAccept-Language:
      en-US\r\nUser-Agent: Mozilla/5.0 (compatible; MSIE 9.0; Windows NT
      6.1; Trident/5.0)\r\nContent-Type: application/x-www-form-
      urlencoded\r\n" + "Content-Length: " + length_post_data + "\r\
       nConnection: Keep-Alive\r\n\r\n" + post_data }
7 -scheme http -successRule "http.res.status.eq(200)"
8 <!--NeedCopy-->
```
#### **Para configurar una acción de autenticación web mediante la utilidad de configuración**

#### **Nota**

En la utilidad de configuración, se utiliza el término servidor en lugar de acción, pero se refiere a la misma tarea.

- 1. Vaya a **Seguridad > AAA ‑ Tráfico de aplicaciones > Directivas > LDAP**.
- 2. En el panel de detalles, en la ficha **Servidores**, realice una de las siguientes acciones:
	- Si quiere crear una nueva acción de autenticación web, haga clic en **Agregar**.
	- Si quiere modificar una acción de autenticación web existente, en el panel de datos, selec‑ cione la acción y, a continuación, haga clic en **Modificar**.
- 3. Si va a crear una nueva acción de autenticación web, en el cuadro de diálogo **Crear servidor web de autenticación**, en el cuadro de texto **Nombre**, escriba un nombre para la nueva acción de autenticación web. El nombre puede tener una longitud de entre uno y 127 caracteres y puede consistir en letras mayúsculas y minúsculas, números y guiones (‑) y guiones bajos (\_). Si va a modificar una acción de autenticación web existente, omita este paso. El nombre es de solo lectura; no se puede cambiar.</span>
- 4. En el cuadro de texto **Dirección IP del servidor web**, escriba la dirección IP IPv4 o IPv6 del servidor web de autenticación. Si la dirección es una dirección IP IPv6, seleccione primero la casilla de verificación IPv6.
- 5. En el cuadro de texto Puerto, escriba el número de puerto en el que el servidor web acepta conexiones.
- 6. Seleccione **HTTP** o **HTTPS** en la lista desplegable **Protocolo** .
- 7. En el área de texto Expresión de solicitud HTTP, escriba una expresión regular con formato PCRE que cree la solicitud del servidor web que contiene las credenciales del usuario en el formato exacto que espera el servidor web de autenticación.
- 8. En el área de texto Expresión para validar la autenticación, escriba una expresión de directiva avanzada del dispositivo NetScaler que describa la información de la respuesta del servidor web que indica que la autenticación del usuario se ha realizado correctamente.
- 9. Rellene los campos restantes tal y como se describe en la documentación general de la acción de autenticación.
- 10. Haga clic en **Aceptar**.

## **Configurar SMS OTP para la autenticación web**

February 12, 2024

NetScaler ahora se puede integrar con un proveedor de SMS de terceros para proporcionar una capa adicional de autenticación.

El dispositivo NetScaler se puede configurar para enviar una OTP al móvil del usuario como segundo factor de autenticación. El dispositivo presenta al usuario un formulario de inicio de sesión para in‑ troducir al OTP después de iniciar sesión correctamente en AD. Solo después de la validación correcta de la autenticación OTP por SMS se presenta al usuario el recurso solicitado.

Para lograr la autenticación OTP por SMS, el dispositivo NetScaler se basa en los siguientes factores en el back‑end.

- 1. Autentique al usuario mediante la autenticación LDAP y extraiga el número de teléfono móvil del usuario.
- 2. Cree OTP y almacénelo en la variable NS. Configuración y uso de variables.
- 3. Envíe la OTP mediante el método de autenticación WebAuth al número de teléfono móvil ex‑ traído de LDAP.
- 4. Valide la OTP.

#### **Requisitos previos**

#### **Habilitar funciones y agregar SNIP**

Ejecute los siguientes comandos para habilitar las funciones necesarias para esta configuración:

```
1 enable ns feature LB SSL SSLVPN AAA
\mathcal{P}3 add ns ip <SNIP-IP> <subnet mask> -type SNIP
4 <!--NeedCopy-->
```
#### **Configurar el almacén de OTP**

Los administradores deben configurar una base de datos o un almacén para guardar las OTP utilizadas para la autenticación por SMS.

El intervalo de configuración recomendado para el parámetro expires (caducidad de OTP) es de 30 a 180 segundos. Cualquier valor que esté fuera de este rango puede provocar un error en la configuración OTP de SMS y en el flujo de nFactor.

```
1 add ns variable otp_store -type "map(text(65),text(6),100000)" -
     ifValueTooBig undef -ifNoValue undef -expires 60
2 <!--NeedCopy-->
```
#### **Generar OTP aleatoria por sesión de usuario**

Utilice el siguiente comando para generar una OTP aleatoria de 6 dígitos por sesión de usuario y guárdela en el almacén de OTP.

```
1 add ns assignment generate_otp -variable "$otp_store[AAA.USER.SESSIONID
     ]" -set ("000000" + SYS.RANDOM.MUL(1000000).
     TYPECAST_UNSIGNED_LONG_AT.TYPECAST_TEXT_T).SUFFIX(6)
2 <!--NeedCopy-->
```
#### **Configurar la autenticación OTP por SMS con NetScaler**

- Antes de configurar la función de autenticación de dos factores de SMS, debe tener configurada una autenticación LDAP en un dispositivo NetScaler como primer factor con la autenticación ha‑ bilitada. Para obtener instrucciones para configurar la autenticación LDAP, consulte Para configurar la autenticación LDAP mediante la utilidad de configuración.
- Configure LDAP y extraiga el número de teléfono móvil que se utilizará para la aute[nticación](https://docs.netscaler.com/es-es/citrix-adc/current-release/aaa-tm/authentication-methods/configure-ldap-authentication-on-citrix-adc-for-management-purposes.html) [OTP por SMS.](https://docs.netscaler.com/es-es/citrix-adc/current-release/aaa-tm/authentication-methods/configure-ldap-authentication-on-citrix-adc-for-management-purposes.html)

#### **Configuración de primer factor de ejemplo**

Configure LDAP como el primer factor de autenticación.

```
add authentication ldapAction ldap_extraction_action -serverIP <
      IP_Adress> -ldapBase OU=Sanity,dc=aaa,dc=local -ldapBindDn
      administrator@aaa.local -ldapBindDnPassword <password> -
      ldapLoginName samaccountname -groupAttrName memberof -
      subAttributeName CN -authentication disabled
2
3 add authentication Policy ldap_extraction_policy -rule true -action
      ldap_extraction_action
4 <!--NeedCopy-->
```
#### **Nota**

2

El número de teléfono móvil se puede extraer y AAA.USER.ATTRIBUTE(1)se puede incluir al enviarlo al servidor back‑end.

#### **Configuración de segundo factor de muestra**

Con la siguiente configuración de ejemplo, se genera una OTP que se va a enviar al usuario final.

```
1 add authentication Policy set_otp -rule true -action generate_otp
```

```
3 add authentication policylabel set_otp_label -loginSchema LSCHEMA_INT
4
5 bind authentication policylabel set_otp_label -policyName set_otp -
       priority 1
6
7 add authentication Policy cascade_noauth -rule true -action NO_AUTHN
8 <!--NeedCopy-->
```
#### **Política y acción de autenticación web**

Ahora, configure la acción de autenticación web para enviar la OTP a cualquier remitente de SMS de terceros junto con el número de teléfono móvil obtenido de la política LDAP.

Compruebe la OTP y envíe la OTP generada a un proveedor de SMS externo o a cualquier servidor web, tal y como se configura a continuación:

```
1 add policy expression otp exp post ""Message: OTP is " + $otp store[AAA
      .USER.SESSIONID] + " for login into secure access gateway. Valid
      till EXPIRE_TIME. Do not share the OTP with anyone for security
      reasons&Mobile:" + AAA.USER.ATTRIBUTE(1)"
2
3 add authentication webAuthAction sms_post -serverIP <web_application_ip
      > -serverPort 80 -fullReqExpr q{
4 "POST /MyPHP/auth.php HTTP/" + http.req.version.major + "." + http.req
       .version.major + "\r\nAccept:\*/\*\r\nHost: <web_application_ip> \r
       \nContent-Length:100\r\n\r\n" + otp_exp_post }
5 -scheme http -successRule true
6
7 add authentication Policy post_wpp -rule true -action sms_post
8 <!--NeedCopy-->
```
#### **Compruebe la OTP**

Agregue la siguiente directiva y etiqueta de política para comprobar si existe la OTP para la sesión de usuario:

```
1 add authentication policylabel check_otp_label -loginSchema LSCHEMA_INT
\mathfrak{I}3 add authentication Policy check_otp -rule "$otp_store.valueExists(AAA.
      USER.SESSIONID)" -action NO_AUTHN
4 <!--NeedCopy-->
```
## **Verificación de OTP comparando el valor proporcionado por el usuario y el valor del almacén OTP**

Ejecute los siguientes comandos para verificar la OTP comparando el valor proporcionado por el usuario y el valor del almacén OTP:

```
1 add authentication loginSchema onlypassword -authenticationSchema "/
      nsconfig/loginschema/LoginSchema/OnlyPassword.xml"
\overline{\phantom{a}}3 add authentication policylabel otp_verify_label -loginSchema
      onlypassword
\Delta5 add authentication Policy otp_verify -rule "AAA.LOGIN.PASSWORD.EQ(
      $otp_store[AAA.USER.SESSIONID])" -action NO_AUTHN
6 <!--NeedCopy-->
```
### **Enlazar la directiva a la etiqueta de directiva de autenticación**

```
1 bind authentication policylabel set_otp_label -policyName
      cascade_noauth -priority 2 -gotoPriorityExpression NEXT -nextFactor
      check_otp_label
2
3 bind authentication policylabel check_otp_label -policyName post_wpp -
      priority 1 -gotoPriorityExpression NEXT -nextFactor otp_verify_label
4
5 bind authentication policylabel otp_verify_label -policyName otp_verify
       -priority 1 -gotoPriorityExpression NEXT
6 <!--NeedCopy-->
```
**Crear un servidor virtual de autenticación y un servidor virtual de equilibrio de carga**

```
1 add authentication vserver avs SSL <ipadresss> 443
2
3 add ssl certKey aaa_local -cert aaatm_wild.cer -key aaatm_wild.key
4
5 bind ssl vserver avs -certkeyName aaa_local
6
7 bind authentication vserver avs -policy ldap_extraction_policy -
      priority 1 -nextFactor set_otp_label -gotoPriorityExpression NEXT
8
9 add lb vserver lb HTTP <ip_adresss> 80 -persistenceType NONE -
      cltTimeout 180 -AuthenticationHost <auth_server> -Authentication ON
10
11 add service svc <Ip_adresss> HTTP 80
12
13 bind lb vserver lb svc
14 <!--NeedCopy-->
```
### **Nota:**

La directiva de autenticación en cascada se agrega para permitir una autenticación fiable y continua para los usuarios finales. Si el factor actual falla, se evalúa el siguiente factor de manera que no haya impacto en la experiencia del usuario.

# **Autentificación basada en formularios**

#### August 11, 2023

Con la autenticación basada en formularios, se presenta un formulario de inicio de sesión al usuario final. Este tipo de formulario de autenticación admite tanto la autenticación multifactorial (nFactor) como la autenticación clásica.

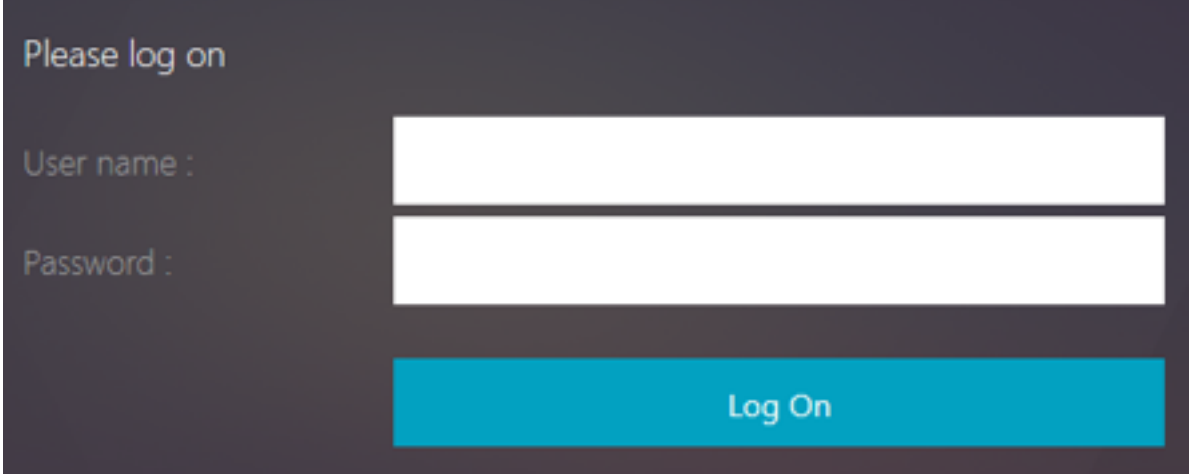

Asegúrese de lo siguiente para que funcione la autenticación basada en formularios:

- El servidor virtual de equilibrio de carga debe tener la autenticación **activada**.
- Debe especificarse el parámetro "AuthenticationHost"al que se debe redirigir al usuario para la autenticación. El comando para configurar el mismo es el siguiente:

```
set lb vs lb1 -authentication on – authenticationhost aaavs-ip/
   fqdn
```
• La autenticación basada en formularios es compatible con el explorador que admite HTML

Los siguientes pasos explican cómo funciona la autenticación basada en formularios:

1. El cliente (navegador) envía una solicitud GET para una URL en el servidor virtual TM (equilibrio de carga/CS).

- 2. El servidor virtual TM determina que el cliente no se ha autenticado y envía una respuesta HTTP 302 al cliente. La respuesta contiene un script oculto que hace que el cliente emita una solicitud GET para /cgi/tm al servidor virtual de autenticación.
- 3. El cliente envía GET /cgi/tm que contiene la URL de destino al servidor virtual de autenticación.
- 4. El servidor virtual de autenticación envía una redirección a la página de inicio de sesión.
- 5. El usuario envía sus credenciales al servidor virtual de autenticación con un POST /DoAuthenti‑ cation.do. La autenticación la realiza el servidor virtual de autenticación.
- 6. Si las credenciales son correctas, el servidor virtual de autenticación envía una respuesta HTTP 302 a la URL cgi/selfauth del servidor de equilibrio de carga con un token único (OTP).
- 7. El servidor de equilibrio de carga envía el HTTP 302 al cliente.
- 8. El cliente envía una solicitud GET para su URL de destino inicial junto con una cookie de 32 bytes.

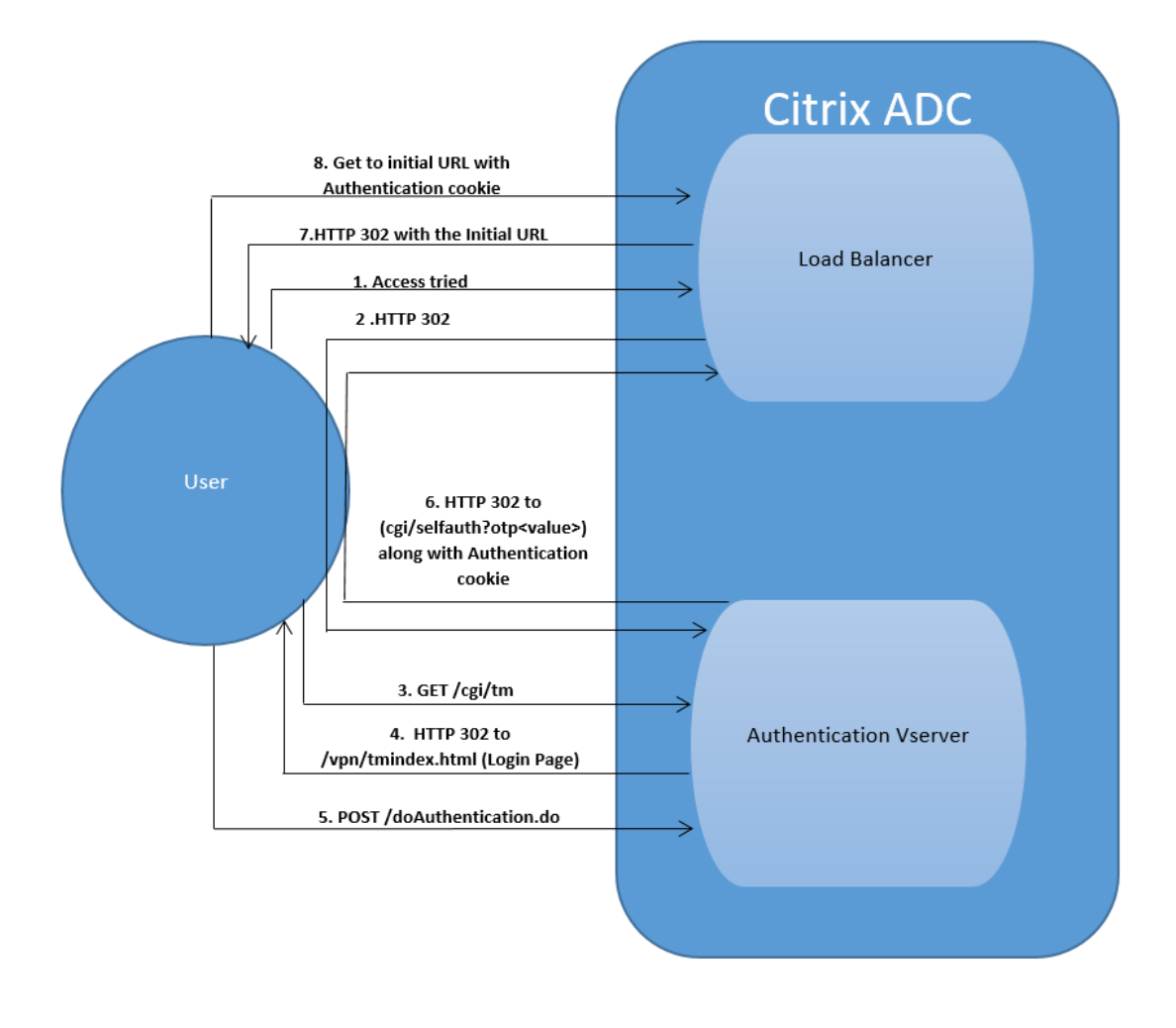

# **Autentificación basada en 401**

### August 11, 2023

Con la autenticación basada en 401, el dispositivo NetScaler presenta un cuadro de diálogo emer‑ gente al usuario final.

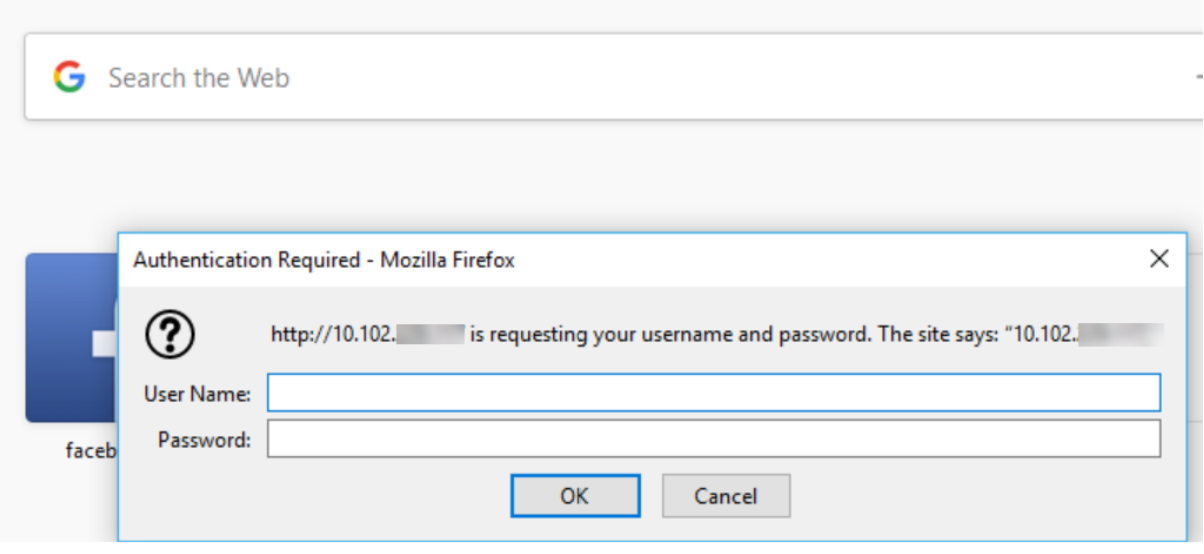

El AAA‑TM basado en formularios funciona en los mensajes de redireccionamiento. Algunas aplica‑ ciones no admiten redireccionamientos, en tales casos se utiliza la autenticación 401 AAA-TM habilitada.

Habilite los siguientes parámetros para que funcione 401 Authentication AAA‑TM.

- El valor del parámetro "authnVsName"para el servidor virtual de equilibrio de carga debe ser el nombre del servidor virtual de autenticación que se utilizará para autenticar a los usuarios.
- El parámetro "authn401"debe estar habilitado. El comando para configurar el mismo es el sigu‑ iente:

1 set lb vs lb1 – authn401 on – authnvsName <aaavs-name>

Los siguientes pasos describen cómo funciona la autenticación 401:

- 1. El usuario intenta acceder a una URL concreta mediante el servidor virtual de equilibrio de carga.
- 2. El servidor virtual de equilibrio de carga envía una respuesta HTTP 401 al usuario que indica que se requiere autenticación para el acceso.
- 3. El usuario envía sus credenciales al servidor virtual de equilibrio de carga en el encabezado de autorización.
- 4. El servidor virtual de equilibrio de carga autentica al usuario y, a continuación, lo conecta a los servidores back‑end.

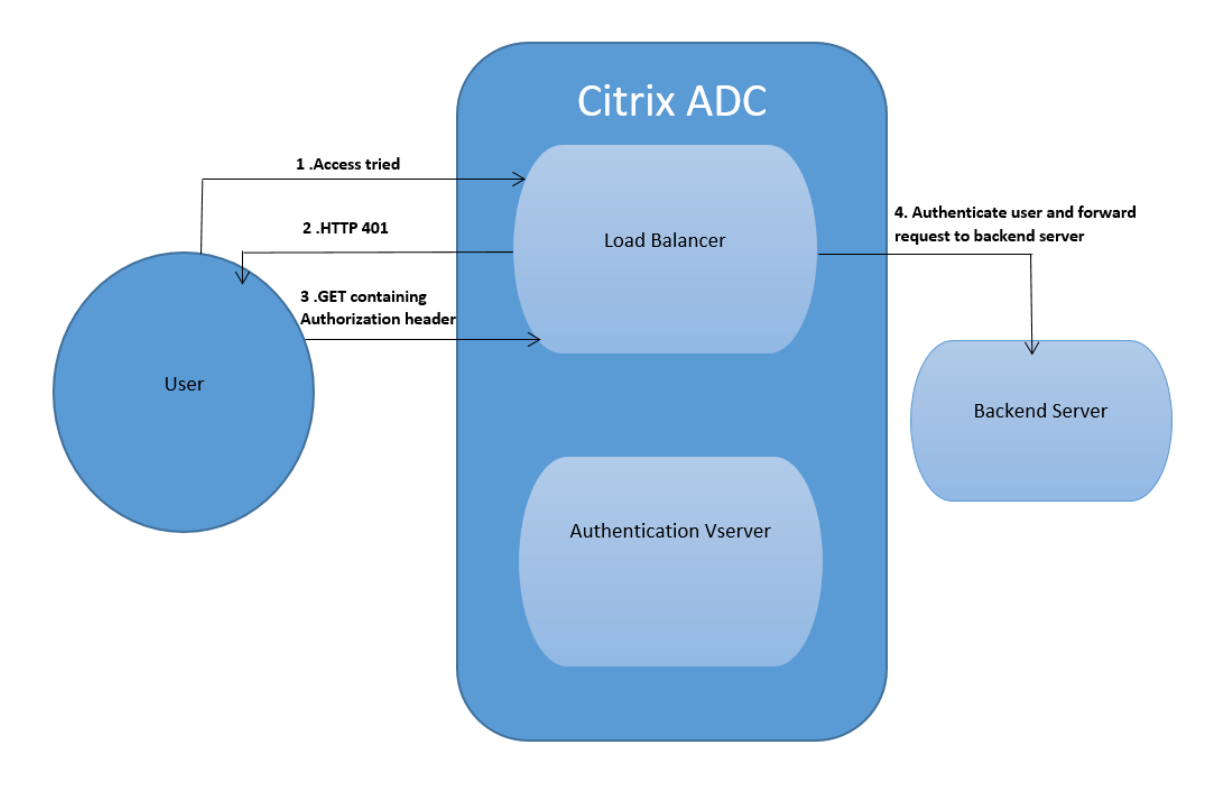

#### **Importante:**

Para un servidor virtual de equilibrio de carga con autenticación 401 activada, se pueden crear varias sesiones de autenticación y autorización para el mismo usuario en poco tiempo. Esta configuración puede provocar un pico en la memoria. Puede aplicar la siguiente configuración en el dispositivo NetScaler para depurar e identificar la aplicación del cliente final.

```
1 set syslogparams -userDefinedAuditlog yes
2
3 add audit messageaction 401_log_act InFORMATIONAL '"LB-401 accessed:
      User: <" + AAA.USER.NAME + "> SessionID <"+ AAA.USER.SESSIONID + ">
      Client :<" + CLIENT.IP.SRC + "> accessed URL: <" + HTTP.REQ.URL +
      0.5014
5 add rewritepolicy rewrite_401_log true NOREWRITE -logAction 401_log_act
6
7 bind lb vserver <lb_name> -policyName rewrite_401_log -priority 100 -
      type reqUEST
8 <!--NeedCopy-->
```
# **Configuración re‑Captcha para autenticación nFactor**

### August 11, 2023

NetScaler Gateway admite una nueva acción de primera clase captchaAction que simplifica la configuración de Re‑Captcha. Como re‑Captcha es una acción de primera clase, puede ser un factor en sí mismo. Puede inyectar re‑Captcha en cualquier parte del flujo de nFactor.

Anteriormente, tenías que escribir directivas WebAuth personalizadas con cambios en la RfWebUI también. Con la introducción de captchaAction, no tiene que modificar el JavaScript.

#### **Importante:**

Si se usa re‑Captcha junto con los campos de nombre de usuario o contraseña en el esquema, el botón **Enviar** se inhabilita hasta que se cumpla con re‑Captcha.

## **Configuración de re‑Captcha**

La configuración de re‑Captcha consta de dos partes.

- 1. Configuración en Google para registrar re‑Captcha.
- 2. Configuración en el dispositivo NetScaler para usar re‑Captcha como parte del flujo de inicio de sesión.

## **Configuración de re‑Captcha en Google**

Registre un dominio para re‑Captcha en https://www.google.com/recaptcha/admin#llist.

1. Al navegar a esta página, aparece la siguiente pantalla.

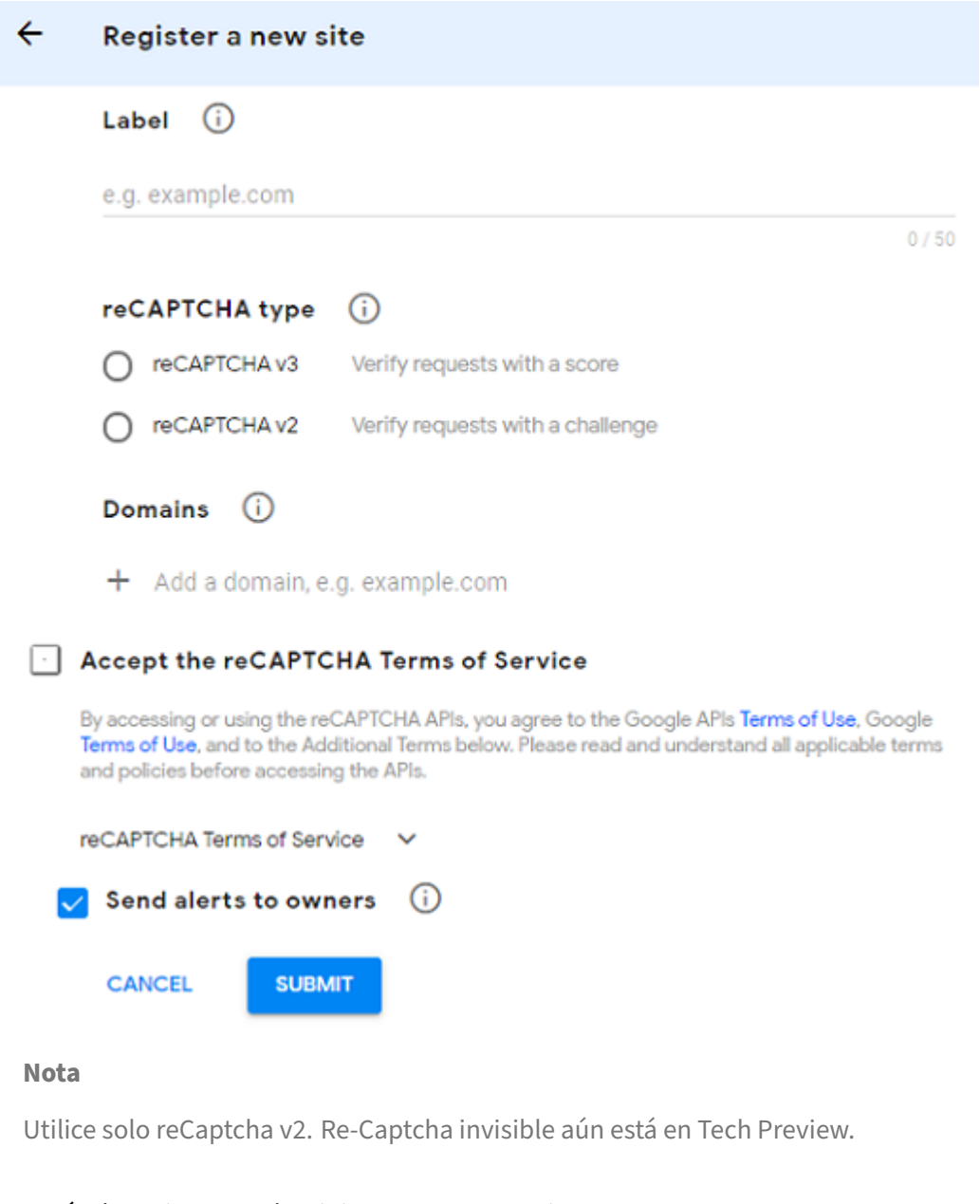

2. Después de registrar un dominio, se muestran "SiteKey"y "SecretKey".

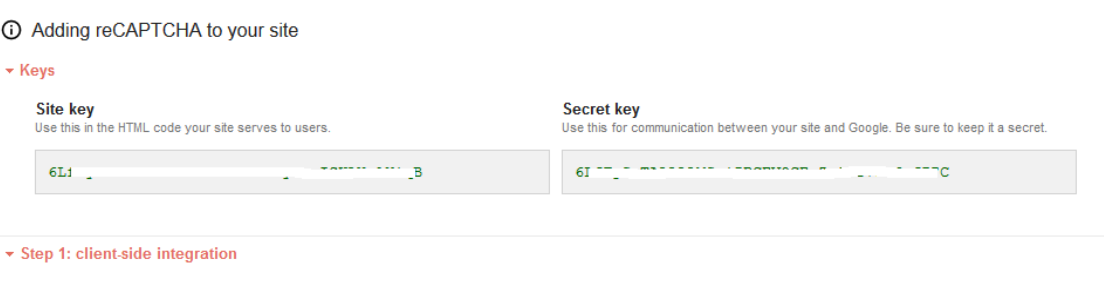

### **Nota**

Las teclas "SiteKey"y "SecretKey"aparecen atenuadas por motivos de seguridad. "SecretKey"debe mantenerse a salvo.

### **Configuración de re‑Captcha en un dispositivo NetScaler**

La configuración de re‑Captcha en el dispositivo NetScaler se puede dividir en tres partes:

- Mostrar pantalla de re‑Captcha
- Publicar la respuesta de re‑Captcha en el servidor de Google
- La configuración LDAP es el segundo factor para el inicio de sesión del usuario (opcional)

**Mostrar pantalla de re‑Captcha** La personalización del formulario de inicio de sesión se realiza mediante el esquema de inicio de sesión SingleAuthCaptcha.xml. Esta personalización se especifica en el servidor virtual de autenticación y se envía a la interfaz de usuario para representar el formulario de inicio de sesión. El esquema de inicio de sesión integrado, SingleAuthCaptcha.xml, se encuentra en el directorio /nsconfig/loginSchema/LoginSchema del dispositivo NetScaler.

### **Importante**

- El esquema de inicio de sesión de SingleAuthCaptcha.xml se puede usar cuando se configura LDAP como primer factor.
- En función de su caso de uso y de los diferentes esquemas, puede modificar el esquema existente. Por ejemplo, si solo necesita el factor re-Captcha (sin nombre de usuario ni contraseña) o autenticación dual con re‑Captcha.
- Si se realizan modificaciones personalizadas o se cambia el nombre del archivo, Citrix recomienda copiar todos los loginSchemas del directorio /nsconfig/loginschema/ LoginSchema al directorio principal, /nsconfig/loginschema.

```
Para configurar la visualización de re‑Captcha mediante CLI
1 add authentication loginSchema singleauthcaptcha -authenticationSchema
       /nsconfig/loginschema/SingleAuthCaptcha.xml
2
3 add authentication loginSchemaPolicy singleauthcaptcha -rule true -
      action singleauthcaptcha
4
5 add authentication vserver auth SSL <IP> <Port>
6
7 add ssl certkey vserver-cert -cert <path-to-cert-file> -key <path-to-
      key-file>
8
9 bind ssl vserver auth -certkey vserver-cert
10
```

```
11 bind authentication vserver auth -policy singleauthcaptcha -priority 5
      -gotoPriorityExpression END
12 <!--NeedCopy-->
```
Publicar la respuesta de re-Captcha en el servidor de Google Después de configurar el re-Captcha que debe mostrarse a los usuarios, los administradores agregan la configuración al servidor de Google para verificar la respuesta de re‑Captcha del explorador.

**Para verificar la respuesta de re‑Captcha desde el explorador**

```
1 add authentication captchaAction myrecaptcha -sitekey <sitekey-copied-
       from-google> -secretkey <secretkey-from-google>
\overline{\phantom{a}}3 add authentication policy myrecaptcha -rule true -action myrecaptcha
4
5 bind authentication vserver auth -policy myrecaptcha -priority 1
6 <!--NeedCopy-->
```
Los siguientes comandos son necesarios para configurar si se quiere la autenticación de AD. De lo contrario, puede ignorar este paso.

```
1 add authentication ldapAction ldap-new -serverIP x.x.x.x -serverPort
      636 -ldapBase "cn=users,dc=aaatm,dc=com" -ldapBindDn adminuser@aaatm
      .com -ldapBindDnPassword <password> -encrypted -encryptmethod
      ENCMTHD_3 -ldapLoginName sAMAccountName -groupAttrName memberof -
      subAttributeName CN -secType SSL -passwdChange ENABLED -
      defaultAuthenticationGroup ldapGroup
2
3 add authenticationpolicy ldap-new -rule true -action ldap-new
4 <!--NeedCopy-->
```
**La configuración LDAP es el segundo factor para el inicio de sesión del usuario (opcional)** La autenticación LDAP ocurre después de volver a captcha, la agrega al segundo factor.

```
1 add authentication policylabel second-factor
\overline{\phantom{a}}3 bind authentication policylabel second-factor -policy ldap-new -
      priority 10
4
5 bind authentication vserver auth -policy myrecaptcha -priority 1 -
      nextFactor second-factor
6 <!--NeedCopy-->
```
El administrador debe agregar los servidores virtuales adecuados en función de si se utiliza un servi‑ dor virtual de equilibrio de carga o un dispositivo NetScaler Gateway para el acceso. El administrador debe configurar el siguiente comando si se necesita un servidor virtual de equilibrio de carga:

```
1 add lb vserver lbtest HTTP <IP> <Port> -authentication ON -
     authenticationHost nssp.aaatm.com
```
2 <!--NeedCopy-->

\*\*nssp.aaatm.com\*\*: Se resuelve en un servidor virtual de autenticación.

**Validación de usuarios de re‑Captcha** Una vez que haya configurado todos los pasos mencionados en las secciones anteriores, debe ver la siguiente interfaz de usuario.

1. Una vez que el servidor virtual de autenticación carga la página de inicio de sesión, aparece la pantalla de inicio de sesión. El **inicio de sesión** está inhabilitado hasta que se complete Re‑ Captcha.

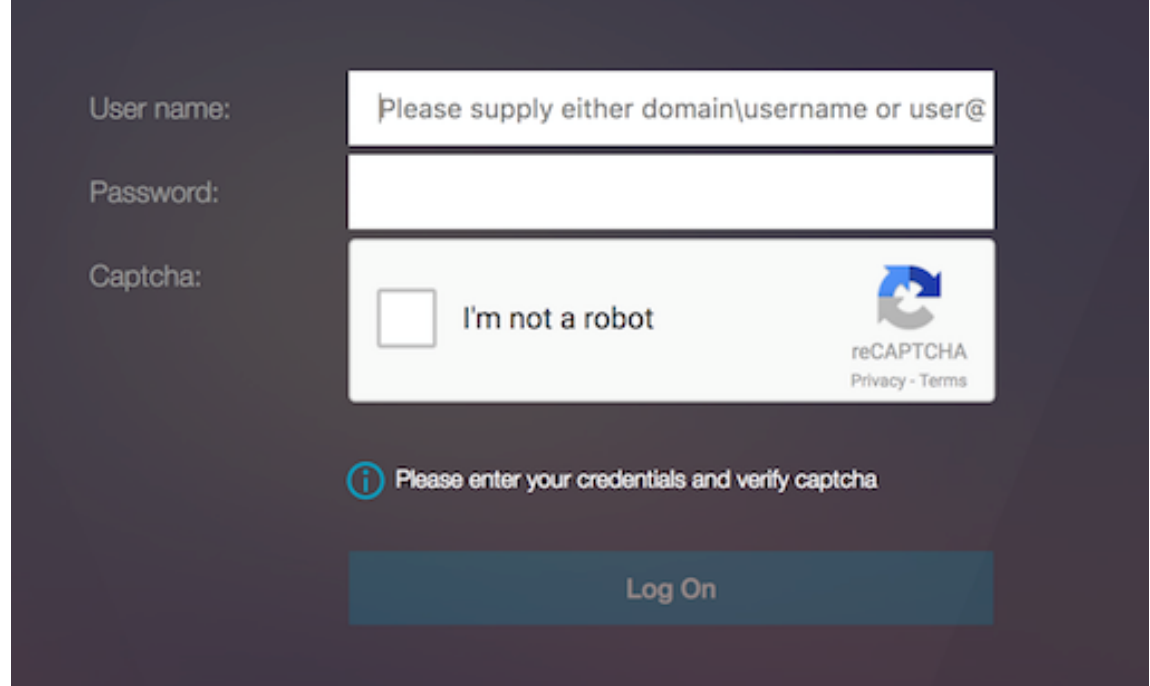

2. Selecciona la opción No soy un robot. Se muestra el widget re‑Captcha.

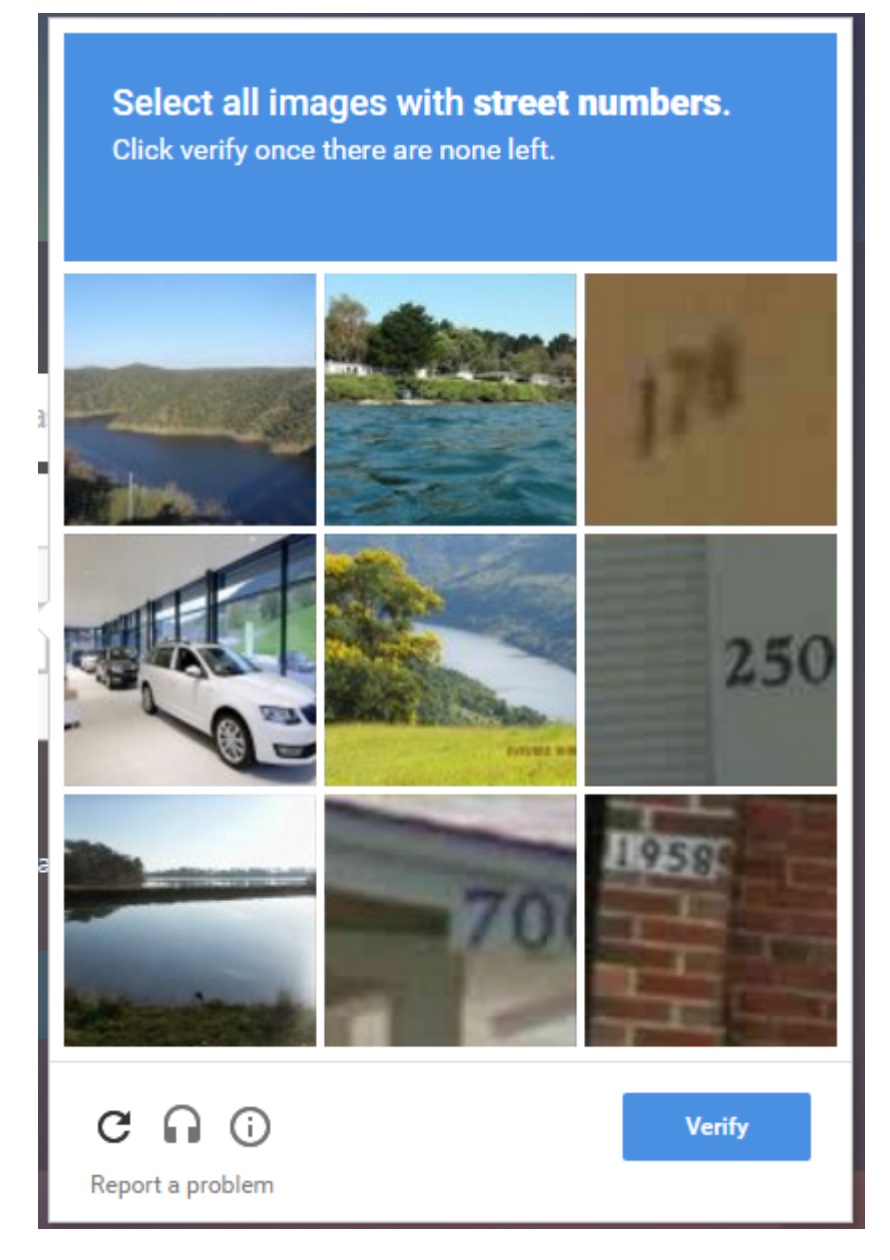

- 3. Se le lleva a través de una serie de imágenes re‑Captcha antes de que se muestre la página de finalización.
- 4. Introduzca las credenciales de AD, active la casilla de verificación**No soy un robot** y haga clic **en Iniciar sesión**. Si la autenticación se realiza correctamente, se le redirigirá al recurso deseado.

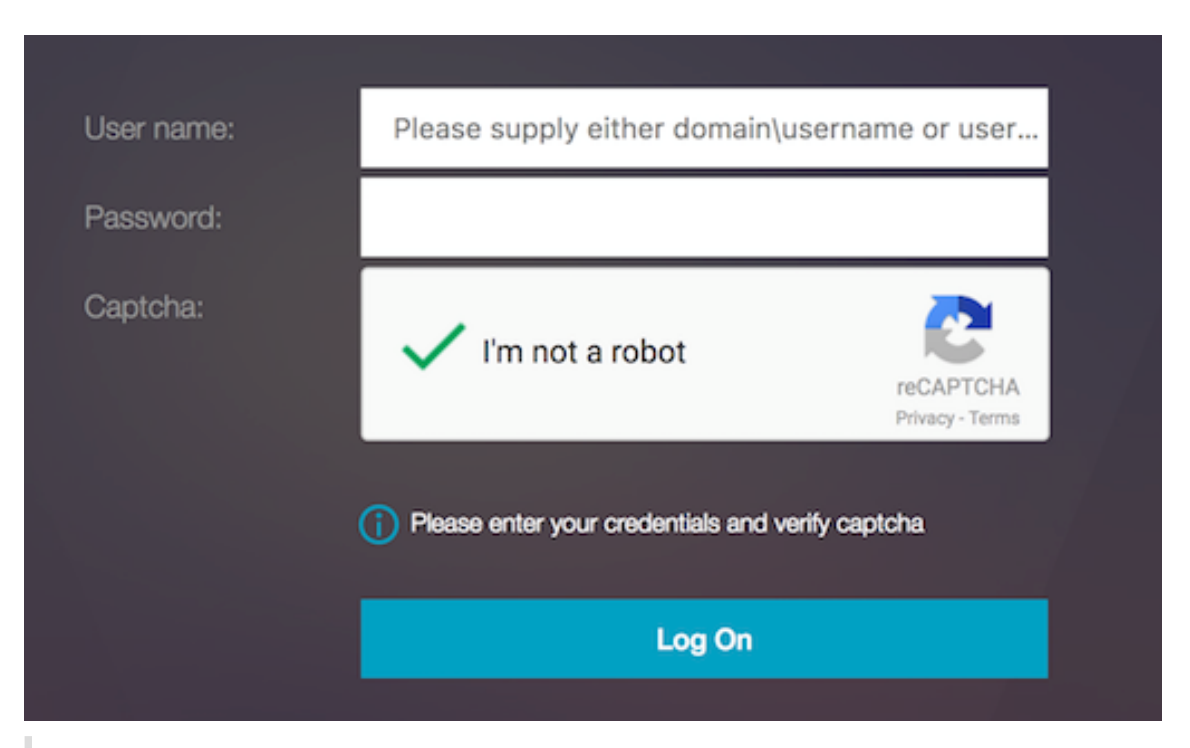

#### **Notas:**

- Si se usa re‑Captcha con la autenticación de AD, el botón **Enviar** para las credenciales se inhabilita hasta que se complete re‑Captcha.
- El re‑Captcha ocurre en un factor propio. Por lo tanto, cualquier validación posterior como AD debe realizarse en re‑Captcha. nextfactor

# **Compatibilidad con OTP nativa para la autenticación**

#### December 5, 2023

NetScaler admite contraseñas de un solo uso (OTP) sin tener que usar un servidor de terceros. La contraseña de un solo uso es una opción muy segura para autenticarse en servidores seguros, ya que el número o código de acceso generado es aleatorio. Anteriormente, firmas especializadas, como RSA con dispositivos específicos que generan números aleatorios, ofrecían los OTP.

Además de reducir los gastos de capital y operativos, esta función mejora el control del administrador al mantener toda la configuración en el dispositivo NetScaler.

**Nota:**

Dado que ya no se necesitan servidores de terceros, el administrador de NetScaler tiene que configurar una interfaz para administrar y validar los dispositivos de usuario.

El usuario debe estar registrado con un servidor virtual NetScaler para utilizar la solución OTP. El reg‑ istro solo es necesario una vez por dispositivo único y se puede restringir a determinados entornos. La configuración y validación de un usuario registrado es similar a la configuración de una directiva de autenticación adicional.

## **Ventajas de la función de OTP nativa**

- Reduce los costes operativos al eliminar la necesidad de tener una infraestructura adicional en un servidor de autenticación además de Active Directory.
- Consolida la configuración solo en el dispositivo NetScaler, lo que ofrece un gran control a los administradores.
- Elimina la dependencia del cliente de un servidor de autenticación adicional para generar un número esperado por los clientes.

## **flujo de trabajo OTP nativo**

La solución OTP nativa es un proceso doble y el flujo de trabajo se clasifica de la siguiente manera:

- Registro de dispositivos
- Inicio de sesión de usuario final

#### **Importante:**

Puede omitir el proceso de registro si utiliza soluciones de terceros o administra otros dispositivos además del dispositivo NetScaler. La última cadena que agregue debe estar en el formato especificado por NetScaler.

En la siguiente ilustración se muestra el flujo de registro de dispositivos para registrar un nuevo dis‑ positivo para recibir OTP.

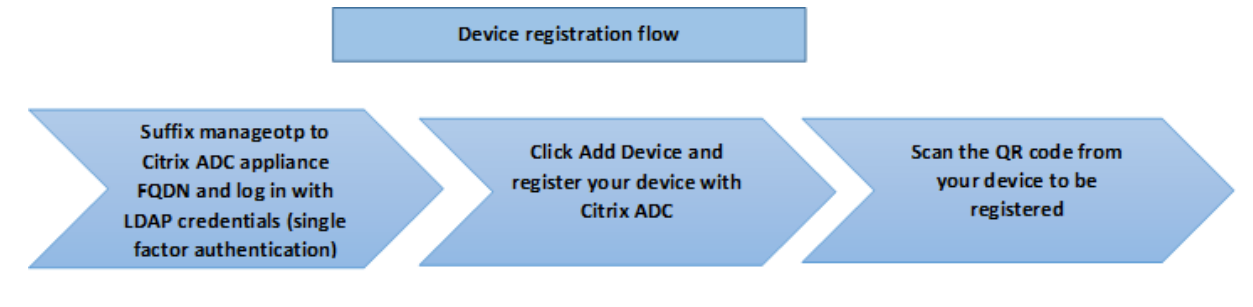

**Nota:**

El registro del dispositivo se puede realizar mediante cualquier número de factores. El factor único (como se especifica en la ilustración anterior) se utiliza como ejemplo para explicar el proceso de registro del dispositivo.

En la siguiente ilustración se muestra la verificación de OTP a través del dispositivo registrado.

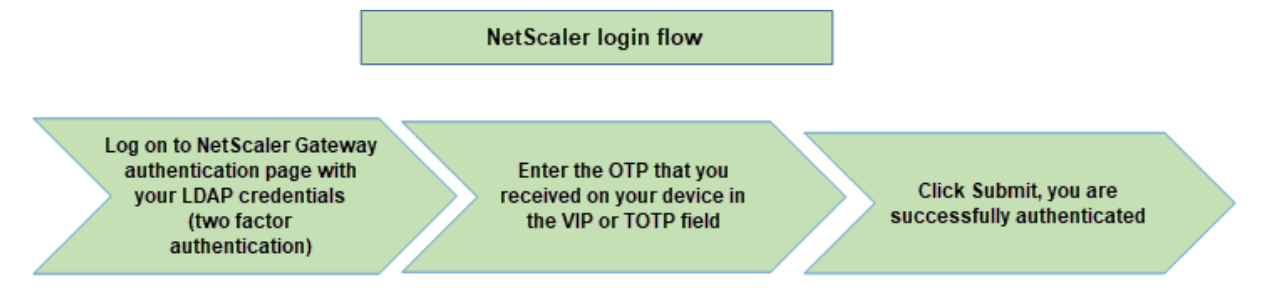

En la siguiente ilustración se muestra el flujo de administración y registro de dispositivos.

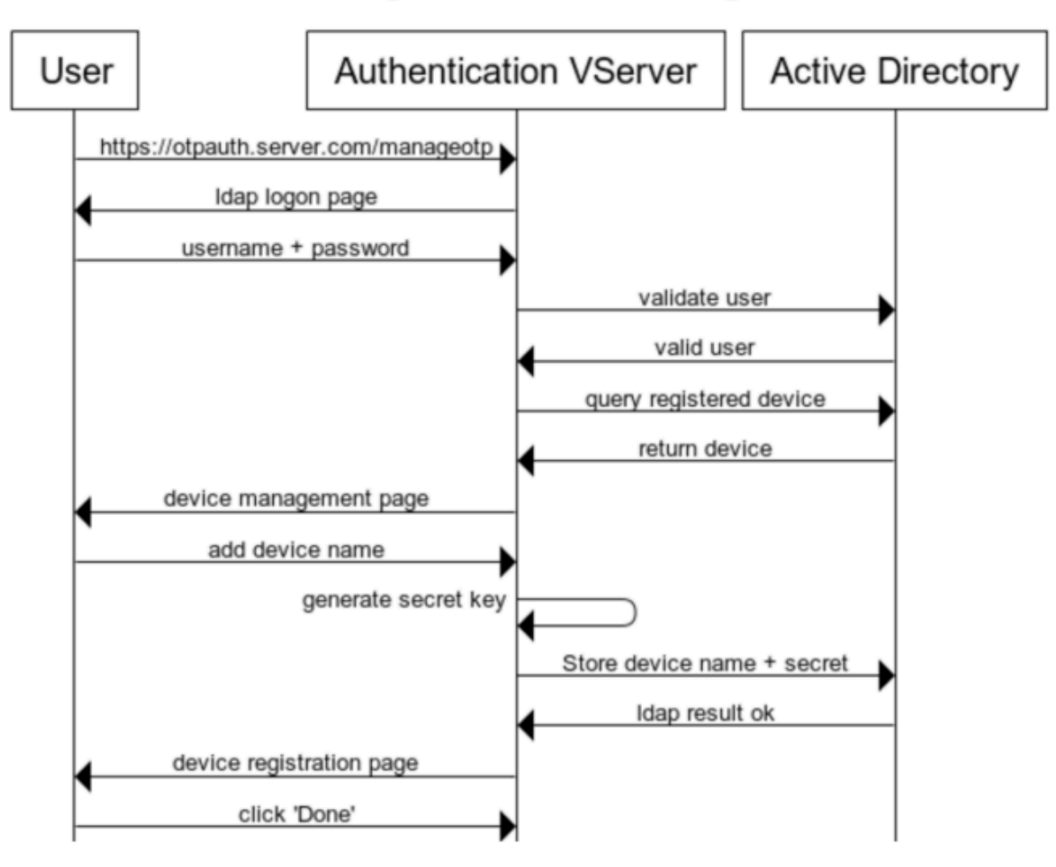

# **Device Registration and Management**

En la siguiente ilustración se muestra el flujo de usuario final de la función OTP nativa.

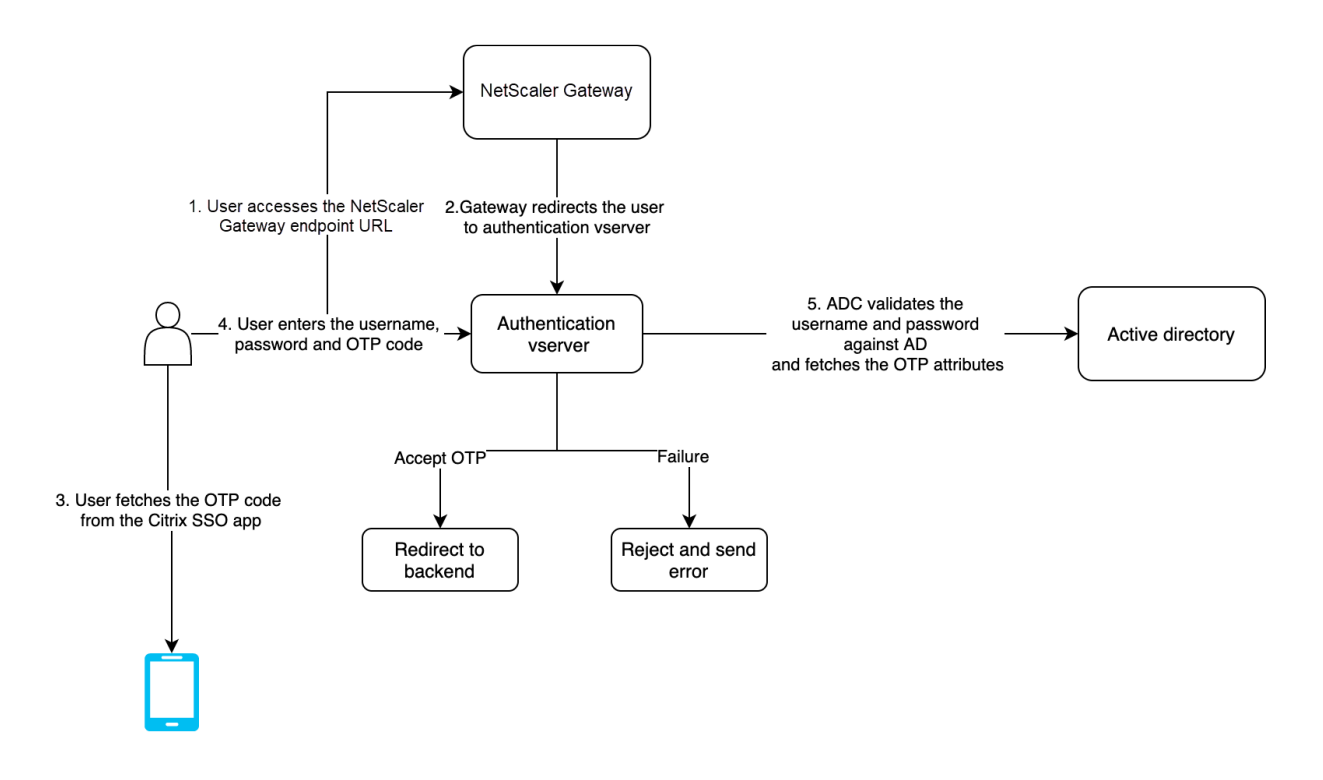

## **Requisitos previos**

Para utilizar la función OTP nativa, asegúrese de que se cumplen los siguientes requisitos previos.

- La versión de la función NetScaler es 12.0, compilación 51.24 y versiones posteriores.
- La licencia de edición avanzada o Premium está instalada en NetScaler Gateway.
- NetScaler está configurado con IP de administración y se puede acceder a la consola de administración mediante un explorador y una línea de comandos.
- NetScaler está configurado con un servidor virtual de autenticación, autorización y auditoría para autenticar a los usuarios. Para obtener más información, consulte Servidor virtual de autenticación.
- El dispositivo NetScaler se configura con Unified Gateway y el perfil de autenticación, autorización y auditoría se asigna al servidor virtual Gateway.
- [La solución](https://docs.netscaler.com/es-es/citrix-adc/current-release/aaa-tm/entities-of-authentication-authorization-auditing.html) OTP nativa está restringida al flujo de autenticación nFactor. Se requieren directivas avanzadas para configurar la solución. Para obtener más información, consulte Configuración de la autenticación nFactor.

Asegúrese también de lo siguiente para Active Directory:

- [Longitud mínima de atribut](https://docs.netscaler.com/es-es/citrix-adc/current-release/aaa-tm/authentication-methods/multi-factor-nfactor-authentication/nfactor-authentication-configuring.html)o de 256 caracteres.
- El tipo de atributo debe ser "DirectoryString", como UserParameters. Estos atributos pueden contener valores de cadena.
- El tipo de cadena de atributos debe ser Unicode, si el nombre del dispositivo no está escrito en inglés.
- El administrador LDAP de NetScaler debe tener acceso de escritura al atributo AD seleccionado.
- El dispositivo NetScaler y la máquina cliente deben sincronizarse con un servidor horario de red común.

## **Configurar OTP nativo mediante la GUI**

El registro OTP nativo no es solo una autenticación de un solo factor. Las siguientes secciones le ayudan a configurar la autenticación de un solo factor y de segundo factor.

### **Crear esquema de inicio de sesión para el primer factor**

- 1. Vaya a **Seguridad > Tráfico de aplicaciones AAA > Esquema de inicio de sesión**.
- 2. Vaya a **Perfiles** y haga clic en **Agregar**.
- 3. En la página**Crear esquema deinicio de sesión de autenticación**, escriba *lschema\_single\_auth\_manage\_otp* en el campo **Nombre** y haga clic en **Modificar** junto a **noschema**.
- 4. Haga clic en la carpeta **LoginSchema**.
- 5. Desplácese hacia abajo para seleccionar **SingleAuthManageOTP.xml** y haga clic en **Selec‑ cionar**.
- 6. Haga clic en **Crear**.
- 7. Haga clic en **Directivas** y haga clic en **Agregar**.
- 8. En la pantalla **Crear directiva de esquema de inicio de sesión de autenticación**, introduzca los siguientes valores.

**Nombre:** lpol\_single\_auth\_manage\_otp\_by\_url

**Perfil:** Seleccione lschema\_single\_auth\_manage\_otp de la lista.

**Regla:** HTTP.REQ.COOKIE.VALUE("NSC\_TASS").EQ("manageotp")

## **Configurar el servidor virtual de autenticación, autorización y auditoría**

- 1. Vaya a **Seguridad > AAA —Tráfico de aplicaciones > Servidores virtuales de autenticación**. Haga clic para modificar el servidor virtual existente. Para obtener más información, consulte Servidor virtual de autenticación.
- 2. Haga clic en el icono **+** situado junto a **Esquemas de inicio** de sesión en **Configuración avan‑ zada** [en el panel derecho.](https://docs.netscaler.com/es-es/citrix-adc/current-release/aaa-tm/entities-of-authentication-authorization-auditing.html)
- 3. Seleccione **Esquema sin inicio de sesión**.
- 4. Haga clic en la flecha y seleccione la directiva **lpol\_single\_auth\_manage\_otp\_by\_url**, haga clic en **Seleccionar** y, a continuación, en **Vincular**.
- 5. Desplácese hacia arriba y seleccione **1 Directiva de autenticación** en **Directiva de autenti‑ cación avanzada**.
- 6. Haga clic con el botón derecho en **la directiva nFactor** y seleccione**Modificar enlace**. Haga clic con el botón derecho en la directiva de nFactor ya configurada o consulte nFactor para crear una y seleccionar Modificar enlace.
- 7. Haga clic en la flecha de **Seleccionar siguiente factor** para seleccionar [una conf](https://docs.netscaler.com/es-es/citrix-adc/current-release/aaa-tm/authentication-methods/multi-factor-nfactor-authentication/nfactor-authentication-configuring.html)iguración exis‑ tente o haga clic en **Agregar** para crear un factor.
- 8. En la pantalla **Crear etiqueta de directiva de autenticación**, escriba lo siguiente y haga clic en **Continuar**:

**Nombre**: manage\_otp\_flow\_label

**Esquema de inicio de sesión**: Lschema\_Int

9. En la pantalla **Etiqueta de directiva de autenticación**, haga clic en **Agregar** para crear una directiva.

Create a policy **for** a normal LDAP server.

10. En la pantalla **Crear directiva de autenticación**, introduzca lo siguiente:

**Nombre**: auth\_pol\_ldap\_native\_otp

- 11. Seleccione el tipo de acción como **LDAP** mediante la lista **Tipo de acción**.
- 12. En el campo **Acción**, haga clic en **Agregar** para crear una acción.

```
Create the first LDAP action with authentication enabled to be
used for single factor.
```
13. En la página**Crear servidor LDAP de autenticación**, seleccione el botón de opción **IP del servi‑ dor**, desmarque la casilla situada junto a **Autenticación**, introduzca los siguientes valores y seleccione **Probar conexión**. A continuación se muestra un ejemplo de configuración.

**Nombre**: ldap\_native\_otp

**Dirección IP**: 192.8.xx.xx

**DN base**: DC = formación, DC = laboratorio

**Administrador**: Administrator@training.lab

**Contraseña**: xxxxx

Create a policy **for** OTP .

14. En la pantalla **Crear directiva de autenticación**, introduzca lo siguiente:

**Nombre**: auth\_pol\_ldap\_otp\_action

- 15. Seleccione el tipo de acción como **LDAP** mediante la lista **Tipo de acción**.
- 16. En el campo **Acción**, haga clic en **Agregar** para crear una acción.

Create the second LDAP action to set OTP authenticator with OTP secret configuration and authentication unchecked.

17. En la página**Crear servidor LDAP de autenticación**, seleccione el botón de opción **IP del servi‑ dor**, desmarque la casilla situada junto a **Autenticación**, introduzca los siguientes valores y seleccione **Probar conexión**. A continuación se muestra un ejemplo de configuración.

**Nombre:** Idap otp action

**Dirección IP**: 192.8.xx.xx

**DN base**: DC = formación, DC = laboratorio

**Administrador**: Administrator@training.lab

**Contraseña**: xxxxx

18. Desplácese hacia abajo hasta la sección **Otros ajustes**. Utilice el menú desplegable para selec‑ cionar las siguientes opciones.

**Atributo de nombre de inicio de sesión del servidor** como **nuevo** y escriba **userprincipal‑ name**.

- 19. Utilice el menú desplegable para seleccionar **Atributo de nombre de SSO** como **Nuevo** y es‑ criba **userprincipalname**.
- 20. Introduzca "UserParameters"en el campo **OTP Secret** y haga clic en **Más**.
- 21. Introduzca los siguientes atributos.

```
Atributo 1 = mail
Atributo 2 =
Atributo objectGUID 3 = immutableID
```
- 22. Haga clic en **Aceptar**.
- 23. En la página **Crear directiva de autenticación**, establezca la expresión en **true** y haga clic en **Crear**.
- 24. En la página **Crear etiqueta de directiva de autenticación**, haga clic en **Vincular** y haga clic en **Listo.**
- 25. En la página **Enlace de directivas**, haga clic en **Vincular**.
- 26. En la página **Directiva de autenticación**, haga clic en **Cerrar** y haga clic en **Listo**.

```
Create OTP for OTP verification.
```
27. En la pantalla **Crear directiva de autenticación**, introduzca lo siguiente:

**Nombre**: auth\_pol\_ldap\_otp\_verify

- 28. Seleccione el tipo de acción como **LDAP** mediante la lista **Tipo de acción**.
- 29. En el campo **Acción**, haga clic en **Agregar** para crear una acción.

Create the third LDAP action to verify OTP.

30. En la página**Crear servidor LDAP de autenticación**, seleccione el botón de opción **IP del servi‑ dor**, desmarque la casilla situada junto a **Autenticación**, introduzca los siguientes valores y seleccione **Probar conexión**. A continuación se muestra un ejemplo de configuración.

**Nombre**: ldap\_verify\_otp

**Dirección IP**: 192.168.xx.xx

**DN base**: DC = formación, DC = laboratorio

**Administrador**: Administrator@training.lab

**Contraseña**: xxxxx

31. Desplácese hacia abajo hasta la sección **Otros ajustes**. Utilice el menú desplegable para selec‑ cionar las siguientes opciones.

**Atributo de nombre de inicio de sesión del servidor** como **nuevo** y escriba **userprincipal‑ name**.

- 32. Utilice el menú desplegable para seleccionar **Atributo de nombre de SSO** como **Nuevo** y es‑ criba **userprincipalname**.
- 33. Introduzca "UserParameters"en el campo **OTP Secret** y haga clic en **Más**.
- 34. Introduzca los siguientes atributos.

```
Atributo 1 = mail
Atributo 2 =
Atributo objectGUID 3 = immutableID
```
- 35. Haga clic en **Aceptar**.
- 36. En la página **Crear directiva de autenticación**, establezca la expresión en **true** y haga clic en **Crear**.
- 37. En la página **Crear etiqueta de directiva de autenticación**, haga clic en **Vincular** y haga clic en **Listo.**
- 38. En la página **Enlace de directivas**, haga clic en **Vincular**.
- 39. En la página **Directiva de autenticación**, haga clic en **Cerrar** y haga clic en **Listo**.

Probablemente no tenga ya una directiva de autenticación avanzada para su servidor LDAP normal. Cambie el tipo de acción a LDAP.

Seleccione su servidor LDAP normal, que es el que tiene la autenticación habilitada. Introduzca true como expresión. Utiliza la directiva avanzada en lugar de la sintaxis clásica. Haga clic en **Crear**.

**Nota:**

El servidor virtual de autenticación debe estar vinculado al tema del portal RFWebUI. Enlace un certificado de servidor al servidor. La IP del servidor "1.2.3.5"debe tener un FQDN correspondi‑ ente, es decir, otpauth.server.com, para su uso posterior.

## **Crear esquema de inicio de sesión para OTP de segundo factor**

- 1. Vaya a **Seguridad > Tráfico de aplicaciones AAA > Servidores virtuales**. Seleccione el servidor virtual que va a modificar.
- 2. Vaya hacia abajo y seleccione **1 esquema de inicio de sesión**.
- 3. Haga clic en **Add Binding**.
- 4. En la sección **Vinculación de directivas**, haga clic en **Agregar** para agregar una directiva.
- 5. En la página **Crear directiva de esquema de inicio de sesión de autenticación**, introduzca el nombre de la directiva y haga clic en **Agregar**.
- 6. En la página **Crear esquema de inicio de sesión de autenticación**, introduzca el nombre del esquema de inicio de sesión y haga clic en el icono del lápiz situado junto a **noschema**.
- 7. Haga clic en la carpeta **LoginSchema**, seleccione **DualAuthManageOTP.xml**y, a continuación, haga clic en **Seleccionar**.
- 8. Haga clic en **Más** y desplácese hacia abajo.
- 9. En el campo **Índice de credenciales de contraseña**, escriba 1. Esto hace que nFactor guarde la contraseña del usuario en el atributo #1 de autenticación, autorización y auditoría, que se puede utilizar más adelante en una directiva de tráfico para iniciar sesión de forma única en StoreFront. Si no lo hace, NetScaler Gateway intentará usar el código de acceso para autenticarse en StoreFront, lo que no funciona.
- 10. Haga clic en **Crear**.
- 11. En la sección **Regla**, escriba **True**. Haga clic en **Crear**.
- 12. Haga clic en **Bind**.
- 13. Observe los dos factores de autenticación. Haga clic en **Cerrar** y haga clic en **Listo**.

## **Directiva de tráfico para Single Sign‑On**

- 1. Vaya a **NetScaler Gateway > Directivas > Tráfico**
- 2. En la ficha **Perfiles de tráfico**, haga clic en **Agregar**.
- 3. Introduzca un nombre para el perfil de tráfico.
- 4. Desplácese hacia abajo, en el cuadro Expresión de contraseña de SSO, introduzca lo siguiente y haga clic en **Crear**. Aquí es donde usamos el atributo de contraseña del esquema de inicio de sesión especificado para el segundo factor OTP.

AAA.USER.ATTRIBUTE(1)

- 5. En la ficha **Directiva de tráfico**, haga clic en **Agregar**.
- 6. En el campo **Nombre**, introduzca un nombre para la directiva de tráfico.
- 7. En el campo **Solicitud de perfil**, seleccione el perfil de tráfico que ha creado.
- 8. En el cuadro Expresión, escriba **True**. Si su servidor virtual NetScaler Gateway permite una VPN completa, cambie la expresión a la siguiente.

http.req.method.eq(post)||http.req.method.eq(get)&& **false**

- 9. Haga clic en **Crear**.
- 10. Enlace la directiva de tráfico a un servidor virtual VPN.
	- Vaya a **Seguridad > AAA: Tráfico de aplicaciones > Perfil de autenticación**.
	- Configure el perfil de autenticación seleccionando el servidor virtual NetScaler Gateway y, a continuación, haga clic en **Aceptar**.
	- Vaya a **NetScaler Gateway > Servidores virtuales de NetScaler Gateway y seleccione el servidor virtual de NetScaler** Gateway. Aparece la página **Servidor virtual VPN**.
	- En la sección **Directivas**, haga clic en el icono +.
	- Seleccione el tipo de directiva como **Tráfico** y haga clic en **Continuar**.
	- Seleccione la directiva de tráfico y haga clic en **Vincular**.
	- Haga clic en **Listo**.

#### **Configurar la directiva de cambio de contenido para administrar OTP**

Las siguientes configuraciones son necesarias si utiliza Unified Gateway.

- 1. Vaya a **Administración del tráfico > Cambio de contenido > Directivas**. Seleccione la directiva de cambio de contenido, haga clic con el botón derecho y seleccione **Modificar**.
- 2. Modifique la expresión para evaluar la siguiente instrucción OR y haga clic en **Aceptar**:

is vpn url || HTTP.REQ.URL.CONTAINS("manageotp"

## **Configurar OTP nativo mediante la CLI**

Debe disponer de la siguiente información para configurar la página de administración de dispositivos OTP:

- IP asignada al servidor virtual de autenticación
- FQDN correspondiente a la IP asignada
- Certificado de servidor para servidor virtual de autenticación

**Nota:**

La OTP nativa es solo una solución basada en web.

#### **Para configurar la página de registro y administración de dispositivos OTP**

Crear servidor virtual de autenticación

```
1 \cdots2 add authentication vserver authvs SSL 1.2.3.5 443
3 bind authentication vserver authvs -portaltheme RFWebUI
4 bind ssl vserver authvs -certkeyname otpauthcert
5 <!--NeedCopy--> ```
```
#### **Nota:**

El servidor virtual de autenticación debe estar enlazado al tema del portal RFWebUI. Enlace un certificado de servidor al servidor. La IP del servidor "1.2.3.5"debe tener un FQDN correspondi‑ ente, es decir, otpauth.server.com, para su uso posterior.

### **Para crear una acción de inicio de sesión LDAP**

```
1 add authentication ldapAction <LDAP ACTION NAME> -serverIP <SERVER IP>
      - serverPort <SERVER PORT> -ldapBase <BASE> -ldapBindDn <AD USER> -
     ldapBindDnPassword <PASSWO> -ldapLoginName <USER FORMAT>
```
#### **Ejemplo**:

```
1 add authentication ldapAction ldap_logon_action -serverIP 1.2.3.4 -
     serverPort 636 -ldapBase "OU=Users,DC=server,DC=com" -ldapBindDn
     administrator@ctxnsdev.com -ldapBindDnPassword PASSWORD -
     ldapLoginName userprincipalname
```
#### **Para agregar la directiva de autenticación para el inicio de sesión de LDAP**

1 add authentication Policy auth\_pol\_ldap\_logon -rule **true** -action ldap\_logon\_action

#### **Para presentar la interfaz de usuario a través de LoginSchema**

Mostrar campo de nombre de usuario y campo de contraseña a los usuarios al iniciar sesión

```
1 add authentication loginSchema lschema_single_auth_manage_otp -
     authenticationSchema "/nsconfig/loginschema/LoginSchema/
     SingleAuthManageOTP.xml"
```
## **Mostrar la página de registro y administración de dispositivos**

Recomendamos dos formas de mostrar la pantalla de registro y administración del dispositivo: URL o nombre de host.

**Nota:**

Actualmente, el registro y la administración del dispositivo solo se pueden realizar mediante un explorador web.

• **Uso de URL**

Cuando la URL contiene '/manageotp'

- **–** add authentication loginSchemaPolicy lpol\_single\_auth\_manage\_otp\_by\_url -rule "http.req.cookie.value("NSC\_TASS").contains("manageotp ")"-action lschema\_single\_auth\_manage\_otp
- **–** bind authentication vserver authvs -policy lpol\_single\_auth\_manage\_otp\_by\_url -priority 10 -gotoPriorityExpression END

## • **Uso del nombre de host**

Cuando el nombre de host es "alt.server.com"

- **–** add authentication loginSchemaPolicy lpol\_single\_auth\_manage\_otp\_by\_host -rule "http.req.header("host").eq("alt.server.com")"-action lschema\_single\_auth\_manage\_otp
- **–** bind authentication vserver authvs -policy lpol\_single\_auth\_manage\_otp\_by\_host -priority 20 -gotoPriorityExpression END

#### **Para configurar la página de inicio de sesión de usuario mediante la CLI**

Debe disponer de la siguiente información para configurar la página Inicio de sesión de usuario:

- IP de un servidor virtual de equilibrio de carga
- FQDN correspondiente para el servidor virtual de equilibrio de carga
- Certificado de servidor para el servidor virtual de equilibrio de carga

```
1 bind ssl virtual server lbvs https -certkeyname lbvs server cert
2 <!--NeedCopy-->
```
El servicio back‑end en el equilibrio de carga se representa de la siguiente manera:

```
\overline{1} \cdots2 add service iis_backendsso_server_com 1.2.3.210 HTTP 80
3 bind lb vserver lbvs_https iis_backendsso_server_com
4 <!--NeedCopy--> ```
```
**Para crear una acción de validación de código de acceso OTP**

```
1 add authentication ldapAction <LDAP ACTION NAME> -serverIP <SERVER IP>
      -serverPort <SERVER PORT> -ldapBase <BASE> -ldapBindDn <AD USER> -
      ldapBindDnPassword <PASSWORD> -ldapLoginName <USER FORMAT> -
      authentication DISABLED -OTPSecret <LDAP ATTRIBUTE>`
```
#### **Ejemplo:**

```
1 add authentication ldapAction ldap_otp_action -serverIP 1.2.3.4 -
     serverPort 636 -ldapBase "OU=Users,DC=server,DC=com" -ldapBindDn
     administrator@ctxnsdev.com -ldapBindDnPassword PASSWORD -
     ldapLoginName userprincipalname -authentication DISABLED -OTPSecret
     userParameters
```
#### **Importante:**

La diferencia entre el inicio de sesión LDAP y la acción OTP es la necesidad de inhabilitar la autenticación e introducir un parámetro nuevo OTPSecret. No utilice el valor del atributo AD.

```
Para agregar directiva de autenticación para la validación de código de acceso OTP
1 add authentication Policy auth_pol_otp_validation -rule true -action
      ldap_otp_action
```
**Para presentar la autenticación de dos factores a través de LoginSchema** Agregue la interfaz de usuario para la autenticación de dos factores.

```
1 add authentication loginSchema lscheme_dual_factor -
     authenticationSchema "/nsconfig/loginschema/LoginSchema/DualAuth.xml
      "
2 add authentication loginSchemaPolicy lpol_dual_factor -rule true -
     action lscheme_dual_factor
```
**Para crear un factor de validación de código de acceso mediante la etiqueta de directiva** Crear una etiqueta de directiva de flujo OTP de administración para el siguiente factor (el primer factor es inicio de sesión LDAP)

```
1 add authentication loginSchema lschema_noschema -authenticationSchema
     noschema
2 add authentication policylabel manage_otp_flow_label -loginSchema
     lschema_noschema
```

```
Para enlazar la directiva OTP a la etiqueta de directiva
1 bind authentication policylabel manage_otp_flow_label -policyName
      auth_pol_otp_validation -priority 10 -gotoPriorityExpression NEXT
```
**Para enlazar el flujo de la interfaz de usuario** Enlazar el inicio de sesión LDAP seguido de la vali‑ dación OTP con el servidor virtual de autenticación.

```
1 bind authentication vserver authvs -policy auth_pol_ldap_logon -
     priority 10 -nextFactor manage_otp_flow_label -
     gotoPriorityExpression NEXT
2 bind authentication vserver authvs -policy lpol_dual_factor -priority
     30 -gotoPriorityExpression END
```
**Para crear una directiva de tráfico para Single Sign‑On y vincularla a un servidor virtual VPN**

```
1 add vpn trafficAction vpn html pol http -userExpression aaa.user.
      attribute(1) -passwdExpression aaa.user.attribute(2)
2
3 add vpn trafficpolicy tf1 'http.req.method.eq(post)||http.req.method.eq
      (get) && false' vpn_html_pol
4
5 bind vpn vserver vpn1 -policy tf1 -priority 10
6 <!--NeedCopy-->
```
### **Registre su dispositivo con NetScaler**

- 1. En el explorador web, navegue hasta su FQDN de NetScaler (primera IP orientada al público), con el sufijo /manageotp. Por ejemplo, inicie sesión en https://otpauth.server.com/manageotp con credenciales de usuario.
- 2. Haga clic en el ícono **+** para agregar un dispositivo.

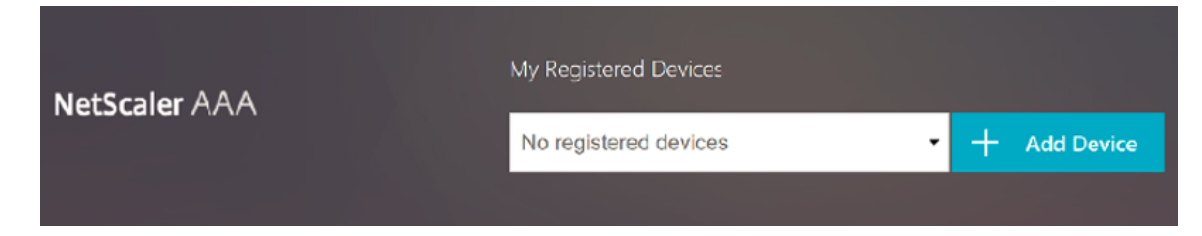

- 3. Introduzca el nombre de un dispositivo y presione **Ir**. Aparece un código de barras en la pantalla.
- 4. Haga clic en **Iniciar configuración** y luego haga clic en **Escanear código de barras**
- 5. Coloque la cámara del dispositivo sobre el código QR. Si quiere, puede introducir el código.

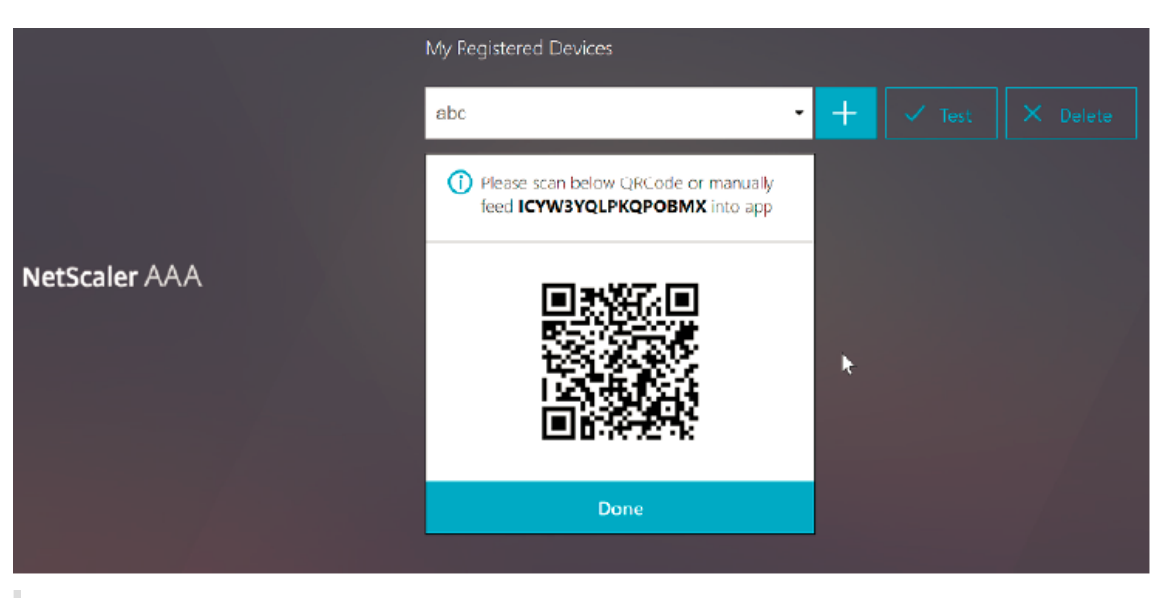

**Nota**:

El código QR que se muestra es válido durante 3 minutos.

6. Una vez escaneado correctamente, se le presenta un código sensible al tiempo de 6 dígitos que se puede utilizar para iniciar sesión.

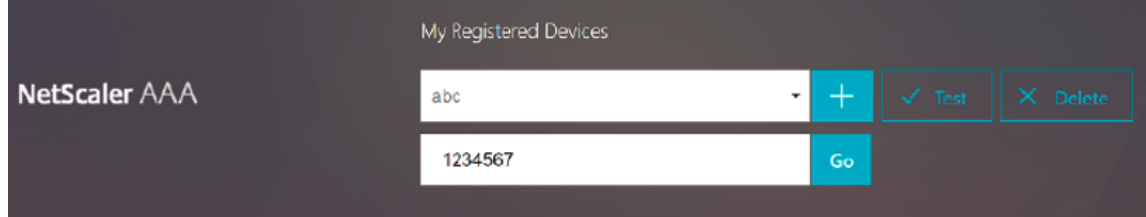

- 7. Para realizar la prueba, haga clic en **Listo** en la pantalla QR y, a continuación, haga clic en la marca de verificación verde de la derecha.
- 8. Seleccione su dispositivo en el menú desplegable e introduzca el código de Google Authenticator (debe ser azul, no rojo) y haga clic en **Ir**.
- 9. Asegúrate de cerrar la sesión mediante el menú desplegable de la esquina superior derecha de la página.

## **Inicie sesión en NetScaler mediante la OTP**

- 1. Vaya a su primera URL pública e introduzca su OTP de Google Authenticator para iniciar sesión.
- 2. Autenticación en la página inicial de NetScaler.

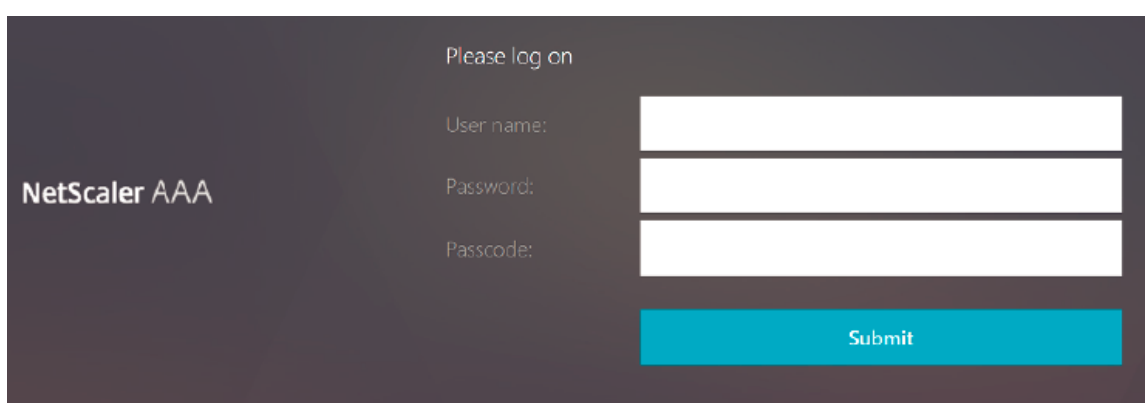

# **Almacenar datos secretos OTP en un formato cifrado**

#### December 5, 2023

A partir de la versión 13.0, compilación 41.20 de NetScaler, los datos secretos de OTP se pueden almacenar en formato cifrado en lugar de texto sin formato.

Anteriormente, el dispositivo NetScaler almacenaba el secreto OTP como texto sin formato en AD. Almacenar el secreto OTP en texto plano supone una amenaza para la seguridad, ya que un atacante malintencionado o un administrador podrían explotar los datos al ver el secreto compartido de otros usuarios.

El parámetro de cifrado permite el cifrado del secreto OTP en AD. Al registrar un dispositivo nuevo en la versión 13.0, compilación 41.20 de NetScaler, y habilita el parámetro de cifrado, el secreto OTP se almacena en formato cifrado de forma predeterminada. Sin embargo, si el parámetro de cifrado está desactivado, el secreto OTP se almacena en formato de texto sin formato.

Para los dispositivos registrados antes de la versión 13.0 de la versión 41.20, se recomienda realizar lo siguiente:

- 1. Actualice el dispositivo NetScaler 13.0 a la versión 41.20 de la versión 13.0.
- 2. Habilite el parámetro de cifrado en el dispositivo.
- 3. Utilice la herramienta de migración de secretos de OTP para migrar los datos secretos de OTP del formato de texto plano al formato cifrado.

Para obtener más información sobre la herramienta de migración secreta de OTP, consulte la herramienta de cifrado OTP.

**Importante** Citrix le recomienda, como administrador, asegurarse de que se cumplen los siguientes criterios:

- Se debe configurar un nuevo certificado para cifrar los secretos de OTP si no está usando KBA como parte de la función de restablecimiento de contraseña de autoservicio.
	- **–** To bind the certificate to VPN global, you can use the following command:

bind vpn global -userDataEncryptionKey <certificate name>

- Si ya está usando un certificado para cifrar KBA, puede utilizar el mismo certificado para cifrar secretos OTP.
- Los nuevos registros OTP siempre se realizan con el último certificado encuadernado, ya que es el que tiene la máxima prioridad. En el ejemplo que se muestra a continuación, si vincula un certificado (cert1) y, a continuación, vincula otro certificado (cert2), se tendrá en cuenta el cert2 para el registro del dispositivo. Si falta el certificado requerido para el registro del dispositivo, se produce un error en el inicio de sesión del usuario final.

```
1 bind vpn global -userDataEncryptionKey otp-cert1
2 bind vpn global -userDataEncryptionKey otp-cert2<br>3 <1--NeedCopy-->
      3 <!--NeedCopy-->
```
En el ejemplo siguiente, el certificado cert2 se muestra como la primera entrada del re‑ sultado del comando show vpn global:

 $\alpha$ 

mostrar VPN global

Tema del portal: RfWebUI

Certificado de cifrado de datos de usuario: cert2

Certificado de cifrado de datos de usuario: cert1

1) Nombre de la directiva de acceso sin cliente de la VPN: ns\_cvpn\_owa\_policy Prioridad: 95000

Punto de enlace: REQ\_DEFAULT

2) Nombre de la directiva de acceso sin cliente de la VPN: ns\_cvpn\_sp\_policy Prioridad: 96000

Punto de enlace: REQ\_DEFAULT

3) Nombre de la directiva de acceso sin cliente de la VPN: ns\_cvpn\_sp2013\_policy Prioridad: 97000

Punto de enlace: REQ\_DEFAULT

4) Nombre de la directiva de acceso sin cliente de la VPN: ns\_cvpn\_default\_policy Prioridad: 100000

Punto de enlace: REQ\_DEFAULT

 $\alpha$ 

## **Para habilitar el cifrado de datos OTP mediante la CLI**

En la línea de comandos, escriba:

set aaa otpparameter [-encryption ( ON | OFF )]

Ejemplo

set aaa otpparameter -encryption ON

## **Para configurar el cifrado OTP mediante la interfaz gráfica de usuario**

- 1. Vaya a **Seguridad > AAA —Tráfico de aplicaciones** y haga clic en **Cambiar parámetro OTP AAA de autenticación** en la sección **Configuración de autenticación**.
- 2. En la página **Configurar el parámetro OTP AAA**, seleccione el cifrado **secreto OTP**.
- 3. Haga clic en Aceptar.

# **Configuración del número de dispositivos de usuario final para recibir notificaciones OTP**

Los administradores ahora pueden configurar la cantidad de dispositivos que un usuario final puede registrar para recibir la notificación o la autenticación OTP.

#### **Para configurar la cantidad de dispositivos en OTP mediante la CLI**

En la línea de comandos, escriba:

set aaa otpparameter [-maxOTPDevices <positive\_integer>]

Ejemplo

set aaa otpparameter -maxOTPDevices 4

#### **Para configurar la cantidad de dispositivos mediante la interfaz gráfica de usuario**

- 1. Vaya a **Seguridad > AAA —Tráfico de aplicaciones**.
- 2. En la sección **Configuración de autenticación**, haga clic en **Cambiar el parámetro OTP AAA de autenticación**.
- 3. En la página **Configurar el parámetro OTP AAA**, introduzca el valor **máximo de dispositivo OTP configurado**.
- 4. Haga clic en **Aceptar**.

# **Herramienta de cifrado OTP**

## December 5, 2023

A partir de la versión 13.0 compilación 41.20 de NetScaler, los datos secretos de OTP se almacenan en un formato cifrado en lugar de texto sin formato para una mayor seguridad. El almacenamiento de un secreto OTP en formato cifrado es automático y no requiere intervención manual.

Anteriormente, el dispositivo NetScaler almacenaba un secreto OTP como texto sin formato en el directorio activo. Almacenar un secreto OTP en un formato de texto sin formato planteaba una amenaza para la seguridad, ya que un atacante malintencionado o un administrador podían explotar los datos al ver el secreto compartido de otros usuarios.

La herramienta de cifrado OTP ofrece las siguientes ventajas:

- No provoca ninguna pérdida de datos, incluso si tiene dispositivos antiguos que utilizan un for‑ mato antiguo (texto sin formato).
- La compatibilidad con versiones anteriores de NetScaler Gateway ayuda a integrar y admitir los dispositivos existentes, junto con el nuevo dispositivo.
- La herramienta de cifrado OTP ayuda a los administradores a migrar todos los datos secretos de OTP de todos los usuarios a la vez.

### **Nota**

La herramienta de cifrado OTP no cifra ni descifra los datos de registro de KBA ni de registro de correo electrónico.

## **Usos de la herramienta de cifrado OTP**

La herramienta de cifrado OTP se puede utilizar para lo siguiente:

- **Cifrado**. Guarde el secreto OTP en formato cifrado. La herramienta extrae los datos OTP de los dispositivos registrados en NetScaler y, a continuación, convierte los datos OTP en formato de texto sin formato a formato cifrado.
- **Descifrado**. Revierte el secreto OTP al formato de texto sin formato.
- **Actualizar certificados**. Los administradores pueden actualizar el certificado a un nuevo cer‑ tificado en cualquier momento. Los administradores pueden utilizar la herramienta para intro‑ ducir el nuevo certificado y actualizar todas las entradas con los nuevos datos del certificado. La ruta de certificado debe ser una ruta absoluta o relativa.

## **Importante**

• Debe habilitar el parámetro de cifrado en el dispositivo NetScaler para usar la herramienta

de cifrado OTP.

- Para los dispositivos registrados en NetScaler antes de la compilación 41.20, debe realizar lo siguiente:
	- **–** Upgrade the 13.0 NetScaler appliance to 13.0 build 41.20.
	- **–** Enable the encryption parameter on the appliance.
	- **–** Use the OTP Secret migration tool to migrate OTP secret data from plain text format to encrypted format.
- La herramienta de cifrado OTP solo admite atributos de usuario de un solo valor. No admite atributos de usuario con varios valores.

# **Datos secretos OTP en formato de texto sin formato**

Ejemplo:

```
#@devicename=<16 or more bytes>&tag=<64bytes>&,
```
Como puede ver, el patrón inicial de un formato antiguo siempre es "#@"y un patrón final siempre es "&". Todos los datos entre "devicename="y el patrón final constituyen datos OTP del usuario.

# **Datos secretos OTP en formato cifrado**

El nuevo formato cifrado de los datos OTP tiene el siguiente formato:

Ejemplo:

```
1 \qquad \qquad2
3 "otpdata " : {
4
5 " devices " : {
6
7 \blacksquare device1 " : " value1 ",
8 " device2 " : " value2 ", ...
9 }
10
11 }
12
13 }
14
15 <!--NeedCopy-->
```
Donde, valor1 es un valor codificado en base64 de KID + IV + datos de cifrado

Los datos cifrados se estructuran de la siguiente manera:

1 {  $\mathcal{D}$ 

```
3 secret:<16-byte secret>,
4 tag : <64-byte tag value>
5 alg: <algorithm used> (not mandatory, default is sha1, specify
          the algorithm only if it is not default)
6 }
7
8 <!--NeedCopy-->
```
- En "dispositivos", tiene un valor contra cada nombre. El valor es base64encode(KID).base64encode(IV).base
- KID es el valor de identificador de clave que se utiliza para identificar el certificado utilizado para el cifrado de datos secretos OTP. El identificador de clave es útil especialmente cuando se utilizan varios certificados para el cifrado de datos secretos OTP.
- En los algoritmos AES estándar, el IV siempre se envía como los primeros 16 o 32 bytes de datos cifrados. Puede seguir el mismo modelo.
- IV es diferente para cada dispositivo, aunque la clave sigue siendo la misma.

**Nota:**

El formato cifrado de los datos OTP se almacena en un atributo de usuario AD.

## **Configuración de la herramienta de cifrado OTP**

### **Nota**

Para ejecutar la herramienta de cifrado OTP, Citrix recomienda utilizar una plataforma alternativa con el entorno Python en lugar del dispositivo NetScaler.

La herramienta de cifrado OTP se encuentra en el directorio \var\netscaler\otptool. Debe descargar el código de la fuente de NetScaler y ejecutar la herramienta con las credenciales de AD requeridas.

- Requisitos previos para usar la herramienta de cifrado OTP:
	- **–** Instale python 3.5 o una versión superior en el entorno en el que se ejecuta esta herramienta.
	- **–** Instala pip3 o versiones posteriores.
- Ejecute los comandos siguientes:
	- **– pip install ‑r requirements.txt.** Instala automáticamente los requisitos.
	- **– python main.py**. Invoca la herramienta de cifrado OTP. Debe proporcionar los argumen‑ tos requeridos según su necesidad de migración de datos secretos OTP.
- La herramienta se puede ubicar en \var\netscaler\otptool desde un símbolo del shell.
- Ejecute la herramienta con las credenciales de AD requeridas.

## **Interfaz de herramienta de cifrado OTP**

La siguiente ilustración muestra una interfaz de herramienta de cifrado OTP de ejemplo. La interfaz contiene todos los argumentos que se deben definir para la actualización de cifrado/descifrado/certificado. Además, se captura una breve descripción de cada argumento.

## **Argumento OPERATION**

Debe definir el argumento OPERATION para utilizar la herramienta de cifrado OTP para el cifrado, el descifrado o la actualización de certificados.

En la siguiente tabla se resumen algunos de los casos en los que se puede utilizar la herramienta de cifrado OTP y los valores de los argumentos OPERATION correspondientes.

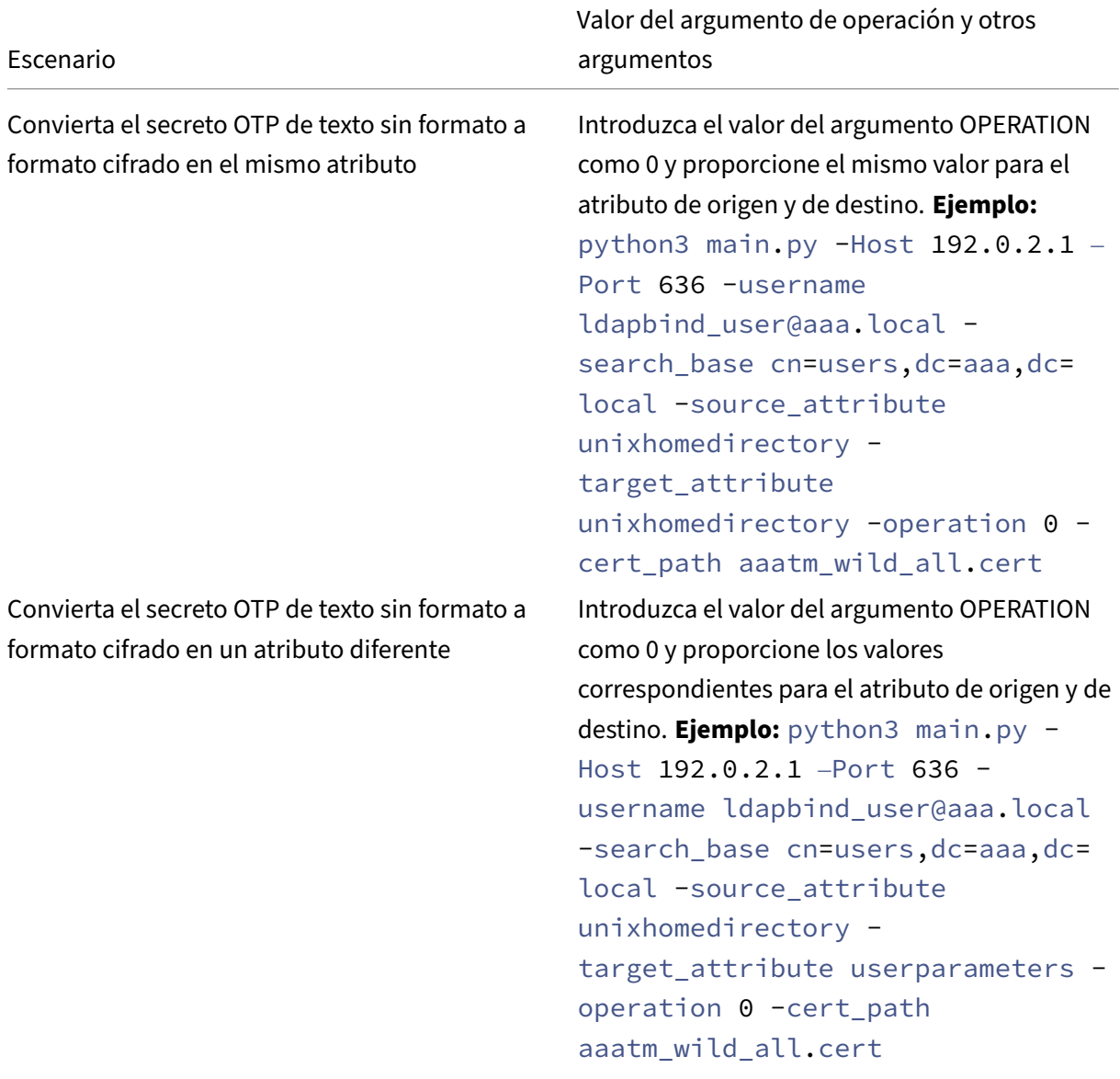

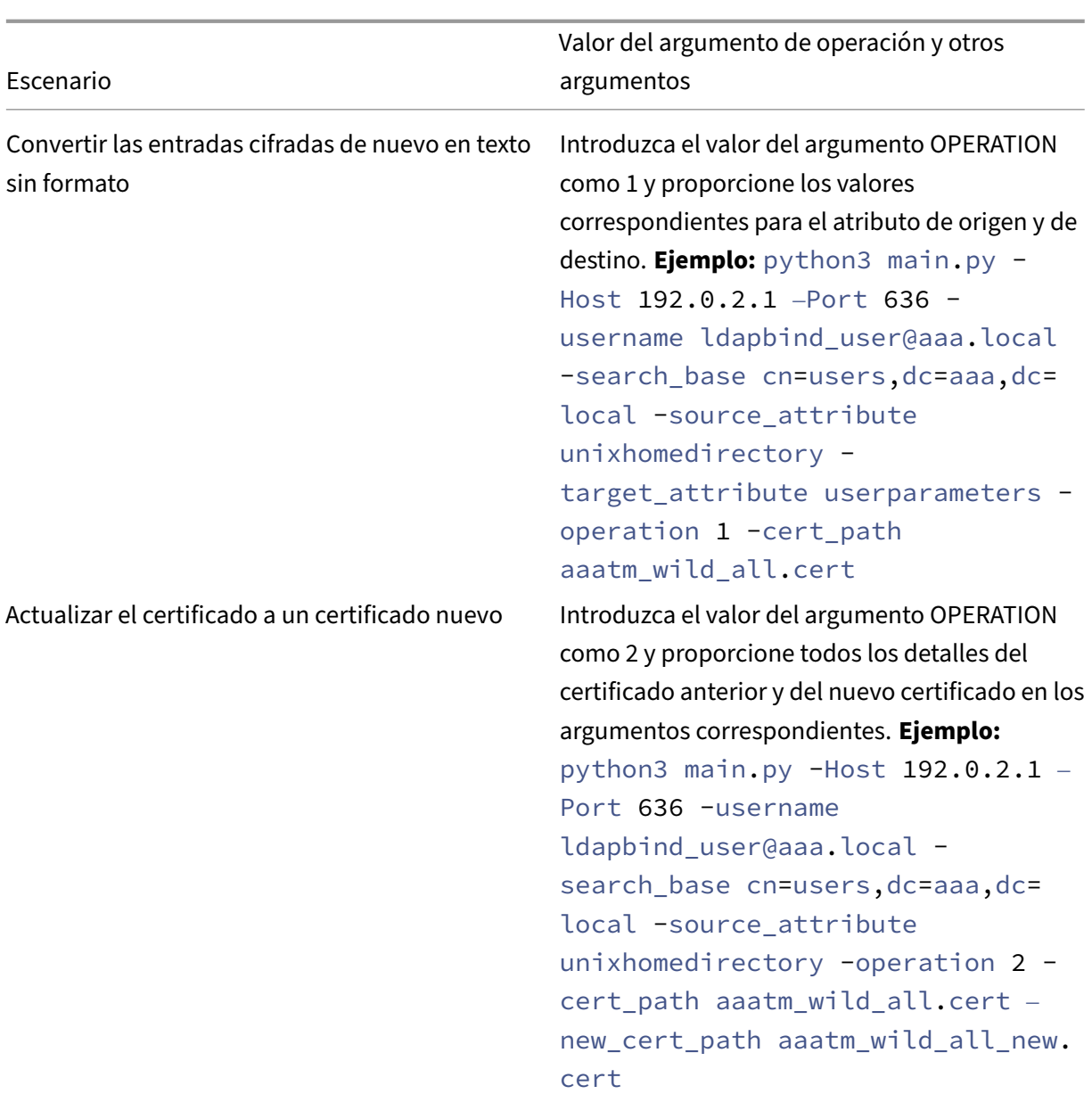

#### **Argumento CERT\_PATH**

El argumento CERT\_PATH es un archivo que contiene el certificado que se utiliza en NetScaler para cifrar los datos. El usuario debe proporcionar este argumento para las tres operaciones, a saber, los **certificados de cifrado**, **descifrado** y **actualización**.

El archivo de argumentos CERT\_PATH debe contener tanto el certificado como la clave privada asociada en el formato PEM o CERT (no se admite pfx).

Por ejemplo, si los archivos certificate.cert y certificate.key corresponden al archivo de certificado y su clave privada, en un sistema similar a Unix, el siguiente comando crea el archivo certkey.merged  $2<sub>5</sub>$ 

que se puede usar como valor para la marca cert\_path.

```
1 $ cat certificate.cert certificate.key > certkey.merged
```

```
3 <!--NeedCopy-->
```
### **Puntos a tener en cuenta sobre el certificado**

- El usuario debe proporcionar el mismo certificado que está enlazado globalmente en el dispositivo NetScaler para el cifrado de los datos del usuario.
- El certificado debe contener el certificado público codificado en Base64 y su correspondi‑ ente clave privada RSA en el mismo archivo.
- El formato del certificado debe ser PEM o CERT. El certificado debe adherirse al formato X509.
- Esta herramienta no acepta el formato de certificado protegido por contraseña ni el *archivo .pfx*. El usuario debe convertir los certificados PFX en *.cert* antes de proporcionar los certi‑ ficados a la herramienta.

### **argumento SEARCH\_FILTER**

El argumento SEARCH\_FILTER se usa para filtrar los dominios o usuarios de Active Directory.

#### **Ejemplos:**

- -search\_filter "(sAMAccountName=OTP\*)": filtra los usuarios cuyos samAccount-Names (nombres de inicio de sesión de usuario) comiencen por "OTP".
- -search\_filter "(objectCategory=person)": filtra la categoría de objeto del tipo persona.
- -search\_file "(objectclass=\*)": filtra todos los objetos.

## **Habilitar la opción de cifrado en el dispositivo NetScaler**

Para cifrar el formato de texto sin formato, debe habilitar la opción de cifrado en el dispositivo NetScaler.

Para habilitar los datos de cifrado OTP mediante la CLI, en el símbolo del sistema, escriba:

```
set aaa otpparameter [-encryption ( ON | OFF )]
```
Ejemplo:

set aaa otpparameter -encryption ON

## **Casos de uso de la herramienta de cifrado OTP**

La herramienta de cifrado OTP se puede utilizar para los siguientes casos de uso.

#### **Registre nuevos dispositivos con el dispositivo NetScaler versión 13.0 compilación 41.20**

Cuando registra su nuevo dispositivo con el dispositivo NetScaler versión 13.0 compilación 41.x, y si la opción de cifrado está habilitada, los datos OTP se guardan en un formato cifrado. Puede evitar la intervención manual.

Si la opción de cifrado no está habilitada, los datos OTP se almacenan en formato de texto sin for‑ mato.

# **Migrar los datos OTP para los dispositivos registrados antes de la versión 13.0 compilación 41.20**

Debe realizar lo siguiente para cifrar los datos secretos de OTP de los dispositivos registrados en el dispositivo NetScaler antes de la versión 13.0 de la versión 41.20.

- Use la herramienta de conversión para migrar datos OTP del formato de texto sin formato al formato cifrado.
- Habilite el parámetro "Cifrado"en el dispositivo NetScaler.
	- **–** Para habilitar la opción de cifrado mediante la CLI:
		- \* set aaa otpparameter -encryption ON
	- **–** Para habilitar las opciones de cifrado mediante la GUI:
		- \* Vaya a **Seguridad > AAA —Tráfico de aplicaciones** y haga clic en **Cambiar parámetro OTP AAA de autenticación** en la sección **Configuración de autenti‑ cación**.
		- \* En la página **Configurar parámetro OTP AAA**, seleccione **Cifrado secreto OTP**y haga clic en **Aceptar**.
	- **–** Inicie sesión con las credenciales de AD válidas.
	- **–** Si es necesario, registre más dispositivos (opcional).

#### **Migrar datos cifrados del certificado antiguo al certificado nuevo**

Si los administradores desean actualizar el certificado a un certificado nuevo, la herramienta ofrece una opción para actualizar las entradas de datos del nuevo certificado.

Para actualizar el certificado a un certificado nuevo mediante la CLI
En la línea de comandos, escriba:

# Ejemplo:

```
python3 main.py -Host 192.0.2.1 –Port 636 -username ldapbind_user@aaa
.local -search base cn=users,dc=aaa,dc=local -source attribute
unixhomedirectory -target_attribute userparameters -operation 2 -
cert_path aaatm_wild_all.cert –new_cert_path aaatm_wild_all_new.cert
```
# **Nota**

- Los certificados deben tener claves públicas y privadas.
- Actualmente, la funcionalidad solo se proporciona para OTP.

# **Vuelva a cifrar o migrar a un nuevo certificado para los dispositivos registrados después de que el dispositivo se actualice a 13.0 compilación 41.20 con cifrado**

El administrador puede usar la herramienta en los dispositivos que ya están cifrados con un certificado y puede actualizar ese certificado con un certificado nuevo.

# **Convertir los datos cifrados a formato de texto sin formato**

El administrador puede descifrar el secreto OTP y revertirlo al formato de texto sin formato original. La herramienta de cifrado OTP explora todos los usuarios en busca de un secreto OTP en formato cifrado y los convierte a formato descifrado.

Para actualizar el certificado a un certificado nuevo mediante la CLI

En la línea de comandos, escriba:

# Ejemplo:

```
1 python3 main.py -Host 192.0.2.1 – Port 636 -username ldapbind_user@aaa
      .local -search_base cn=users,dc=aaa,dc=local -source_attribute
     unixhomedirectory -target_attribute userparameters -operation 1
2 <!--NeedCopy-->
```
# **Solución de problemas**

La herramienta genera los siguientes archivos de registros.

• **app.log**. Registra todos los pasos principales de ejecución e información sobre errores, adver‑ tencias y fallas.

• **unmodified\_users.txt**. Contiene una lista de DN de usuario que no se actualizaron de texto sin formato a formato cifrado. Estos registros se generan con un error de formato o pueden deberse a algún otro motivo.

# **Notificación push para OTP**

# February 12, 2024

NetScaler Gateway admite notificaciones push para OTP. Los usuarios no tienen que introducir man‑ ualmente la OTP recibida en sus dispositivos registrados para iniciar sesión en NetScaler Gateway. Los administradores pueden configurar NetScaler Gateway de manera que las notificaciones de inicio de sesión se envíen a los dispositivos registrados de los usuarios mediante los servicios de notificaciones push. Cuando los usuarios reciban la notificación, solo tienen que pulsar Permitir en la notificación para iniciar sesión en NetScaler Gateway. Cuando la puerta de enlace recibe el acuse de recibo del usuario, identifica el origen de la solicitud y envía una respuesta a esa conexión del explorador.

Si la respuesta a la notificación no se recibe dentro del período de tiempo de espera (30 segundos), se redirige a los usuarios a la página de inicio de sesión de NetScaler Gateway. A continuación, los usuarios pueden introducir la OTP manualmente o hacer clic en **Reenviar notificación** para volver a recibir la notificación en el dispositivo registrado.

Los administradores pueden hacer que la autenticación de notificaciones push sea la autenticación predeterminada mediante los esquemas de inicio de sesión creados para las notificaciones push.

# **Importante:**

La función de notificación push está disponible con una licencia de la edición NetScaler Premium.

# **Ventajas de las notificaciones push**

- Las notificaciones push proporcionan un mecanismo de autenticación multifactor más seguro. La autenticación en NetScaler Gateway no se realiza correctamente hasta que el usuario apruebe el intento de inicio de sesión.
- Las notificaciones push son fáciles de administrar y usar. Los usuarios tienen que descargar e instalar la aplicación móvil Citrix SSO que no requiere asistencia de administrador.
- Los usuarios no tienen que copiar ni recordar el código. Simplemente tienen que tocar el dis‑ positivo para autenticarse.
- Los usuarios pueden registrar varios dispositivos.

# **Cómo funcionan las notificaciones push**

El flujo de trabajo de notificaciones push se puede clasificar en dos categorías:

- Registro de dispositivos
- Inicio de sesión de usuario final

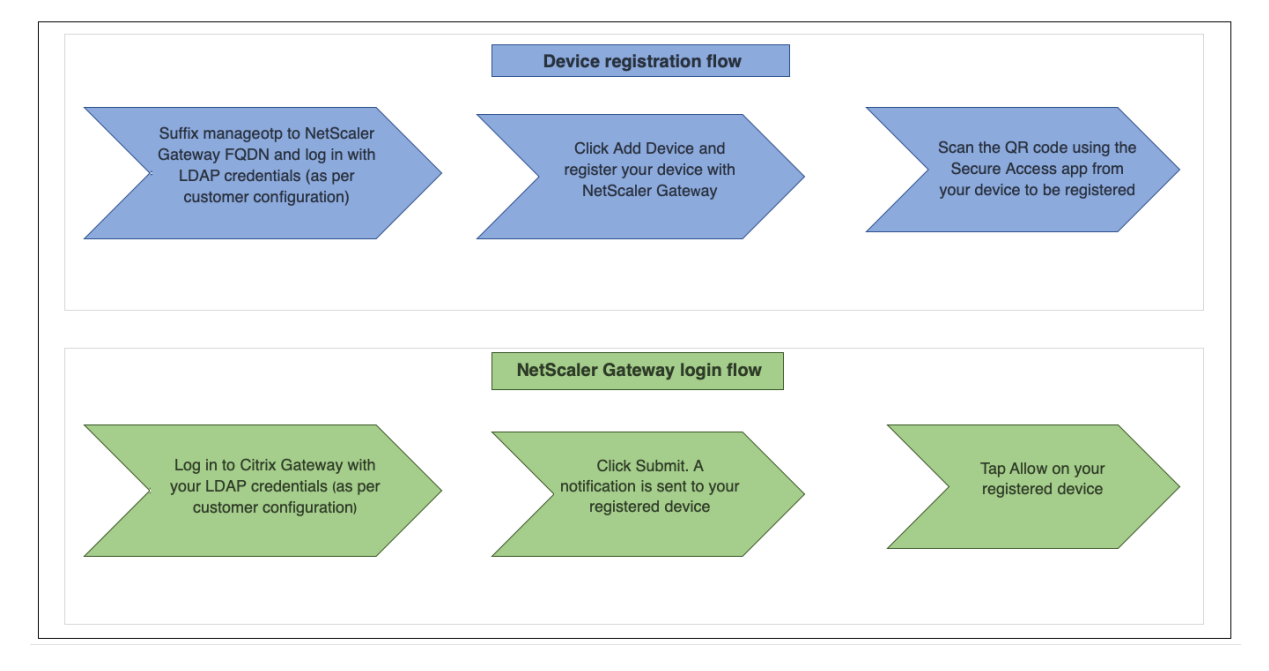

# **Requisitos previos para utilizar las notificaciones push**

- Complete el proceso de incorporación de Citrix Cloud.
	- 1. Cree una cuenta de empresa de Citrix Cloud o únase a una existente. Para obtener instruc‑ ciones detalladas sobre cómo proceder, consulte Suscripción a Citrix Cloud.
	- 2. Inicie sesión en https://citrix.cloud.com y seleccione el cliente.
	- 3. En Menú, seleccione **Administración de acceso e identidad** y, a continuación, vaya a la ficha **Acceso a API** para crear un cliente para la cuenta.
	- 4. Copia el ID, el s[ecreto y el ID de cliente. E](https://citrix.cloud.com)l ID y el secreto son necesarios para configurar el servicio push en NetScaler como "ClientID"y "ClientSecret" respectivamente.

#### **Importante:**

- Las mismas credenciales de API se pueden usar en varios centros de datos.
- Los dispositivos NetScaler locales deben poder resolver las direcciones de servidor mfa.cloud.com y trust.citrixworkspacesapi.net y se puede acceder a ellos desde el dispos‑ itivo. Esto es para garantizar que no existan firewalls ni bloques de direcciones IP para

estos servidores a través del puerto 443.

- Descargue la aplicación móvil Citrix SSO de App Store y Play Store para dispositivos iOS y Android, respectivamente. La notificación push es compatible con iOS desde la compilación 1.1.13 en Android a partir de la versión 2.3.5.
- Asegúrese de lo siguiente para Active Directory.
	- **–** La longitud mínima del atributo debe ser de 256 caracteres como mínimo.
	- **–** El tipo de atributo debe ser 'DirectoryString', como UserParameters. Estos atributos pueden contener valores de cadena.
	- **–** El tipo de cadena de atributos debe ser Unicode, si el nombre del dispositivo no está es‑ crito en inglés.
	- **–** El administrador LDAP de NetScaler debe tener acceso de escritura al atributo AD selec‑ cionado.
	- **–** NetScaler y el equipo cliente deben estar sincronizados con un servidor horario de red común.

# **Configuración de notificaciones push**

A continuación se indican los pasos de alto nivel que se deben completar para utilizar la funcionalidad de notificaciones push.

- El administrador de NetScaler Gateway debe configurar la interfaz para administrar y validar a los usuarios.
	- 1. Configure un servicio push.
	- 2. Configure NetScaler Gateway para la administración de OTP y el inicio de sesión del usuario final.

Los usuarios deben registrar sus dispositivos en la puerta de enlace para iniciar sesión en NetScaler Gateway.

- 3. Registre su dispositivo en NetScaler Gateway.
- 4. Inicie sesión en NetScaler Gateway.

# **Crear un servicio push**

- 1. Vaya a **Seguridad** > **Tráfico de aplicaciones AAA** > **Directivas** > **Autenticación** > **Directivas avanzadas** > **Acciones** > **Servicio de inserción** y haga clic en **Agregar**.
- 2. En **Nombre**, introduzca el nombre del servicio push.
- 3. En **ID de cliente**, introduzca la identidad única de la parte que confía para comunicarse con el servidor NetScaler Push en la nube.
- 4. En **Secreto de cliente**, introduzca el secreto exclusivo de la parte que confía para comunicarse con el servidor NetScaler Push en la nube.
- 5. En **ID de cliente**, introduzca el ID de cliente o el nombre de la cuenta en la nube que se utiliza para crear el par ID de cliente y secreto de cliente.

#### **Importante**

La versión de TLS 1.2 es necesaria para el servicio push. Para obtener más información, consulte los detalles de configuración de TLS 1.2.

# **Confi[gurar NetScaler Gateway para la ad](https://support.citrix.com/article/CTX263641)ministración de OTP y el inicio de sesión del usuario final**

Complete los siguientes pasos para la administración de OTP y el inicio de sesión del usuario final.

- Crear esquema de inicio de sesión para la administración de OTP
- Configurar el servidor virtual de autenticación, autorización y auditoría
- Configurar servidores virtuales de equilibrio de carga o VPN
- Configurar etiqueta de directiva
- Crear esquema de inicio de sesión para el inicio de sesión del usuario final

Para obtener más información sobre la configuración, consulte Compatibilidad con OTP nativa.

**Importante**: Para la notificación push, los administradores deben configurar explícitamente lo sigu‑ iente:

- Crea un servicio push.
- Al crear un esquema de inicio de sesión para la administración de OTP, seleccione el esquema de inicio de sesión SingleAuthManageOTP.xml o equivalente según sea necesario.
- Al crear un esquema de inicio de sesión para el inicio de sesión del usuario final, seleccione el esquema de inicio de sesión de DualAuthOrPush.xml o equivalente según sea necesario.

#### **Registre su dispositivo con NetScaler Gateway**

Los usuarios deben registrar sus dispositivos en NetScaler Gateway para utilizar la función de notifi‑ caciones push.

1. En el explorador web, vaya al FQDN de NetScaler Gateway y el sufijo **/manageotp** al FQDN.

Esto carga la página de autenticación. Ejemplo: https://gateway.company.com/manageotp 2. Inicie sesión con sus credenciales LDAP o los mecanismos de autenticación de dos factores ade‑ cuados, según sea necesario.

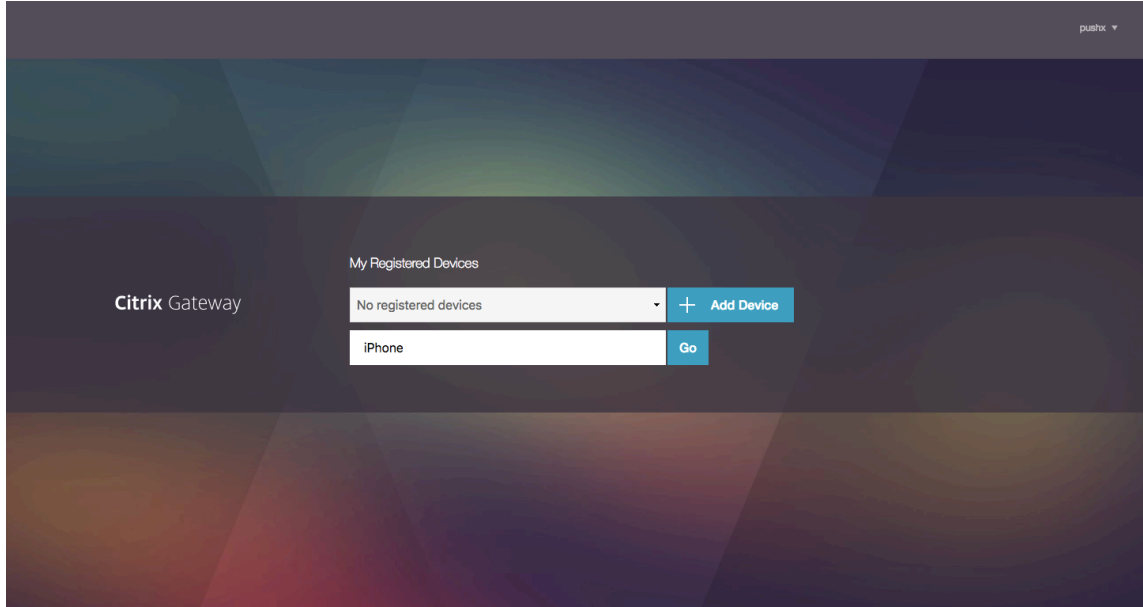

- 3. Haga clic en **Agregar dispositivo**.
- 4. Introduzca un nombre para el dispositivo y, a continuación, haga clic en **Ir**.

Se muestra un código QR en la página del explorador de NetScaler Gateway.

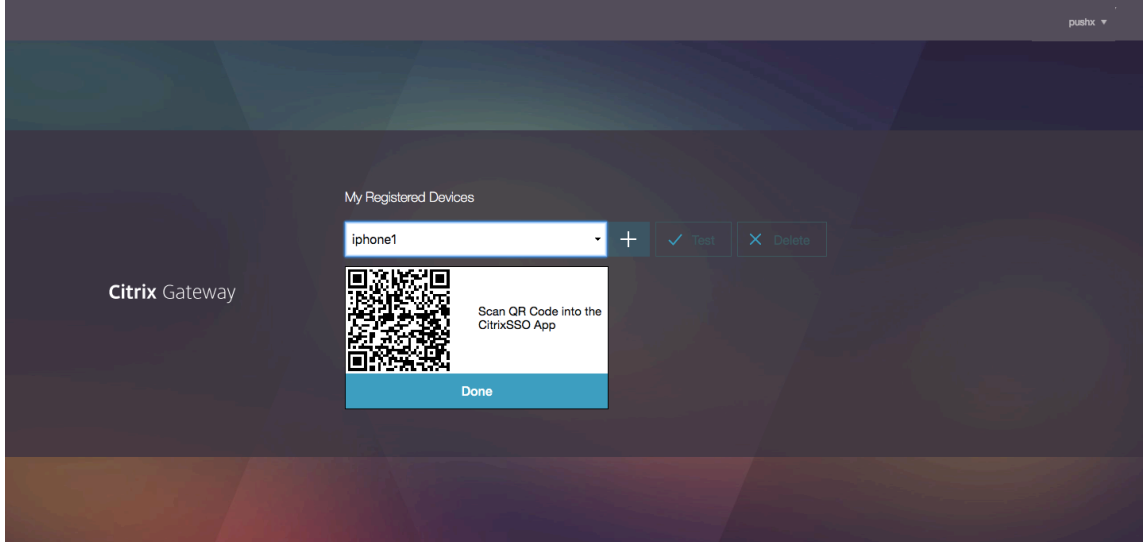

5. Escanee este código QR mediante la aplicación Citrix SSO desde el dispositivo que se va a registrar.

Citrix SSO valida el código QR y, a continuación, se registra en la puerta de enlace para recibir no‑ tificaciones push. Si no hay errores en el proceso de registro, el token se agrega correctamente a la página de tokens de contraseña.

#### **Importante:**

El inicio de sesión falla si introduce manualmente la clave secreta proporcionada en el código QR.

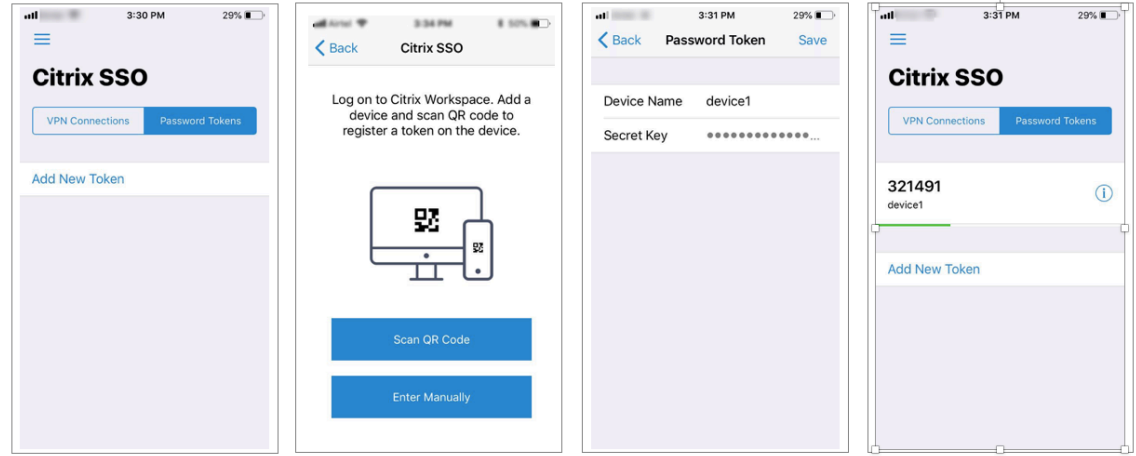

6. Si no hay dispositivos adicionales para agregar/administrar, cierre la sesión mediante la lista de la esquina superior derecha de la página.

#### **Probar la autenticación de contraseña única**

- 1. Para probar la OTP, haga clic en su dispositivo en la lista y, a continuación, haga clic en **Probar**.
- 2. Introduzca la OTP que ha recibido en su dispositivo y haga clic en **Ir**.

Aparece el mensaje de verificación de OTP satisfactoria.

3. Cierre la sesión mediante la lista situada en la esquina superior derecha de la página.

Nota: Puede utilizar el portal de administración de OTP en cualquier momento para probar la autenticación, eliminar dispositivos registrados o registrar más dispositivos.

#### **Inicie sesión en NetScaler Gateway**

Tras registrar sus dispositivos en NetScaler Gateway, los usuarios pueden utilizar la función de notifi‑ cación push para la autenticación.

1. Vaya a la página de autenticación de NetScaler Gateway (por ejemplo:) https://gateway.comp any.com

Se le pedirá que introduzca únicamente sus credenciales LDAP en func[ión de la configuración](https://gateway.company.com) [del esque](https://gateway.company.com)ma de inicio de sesión.

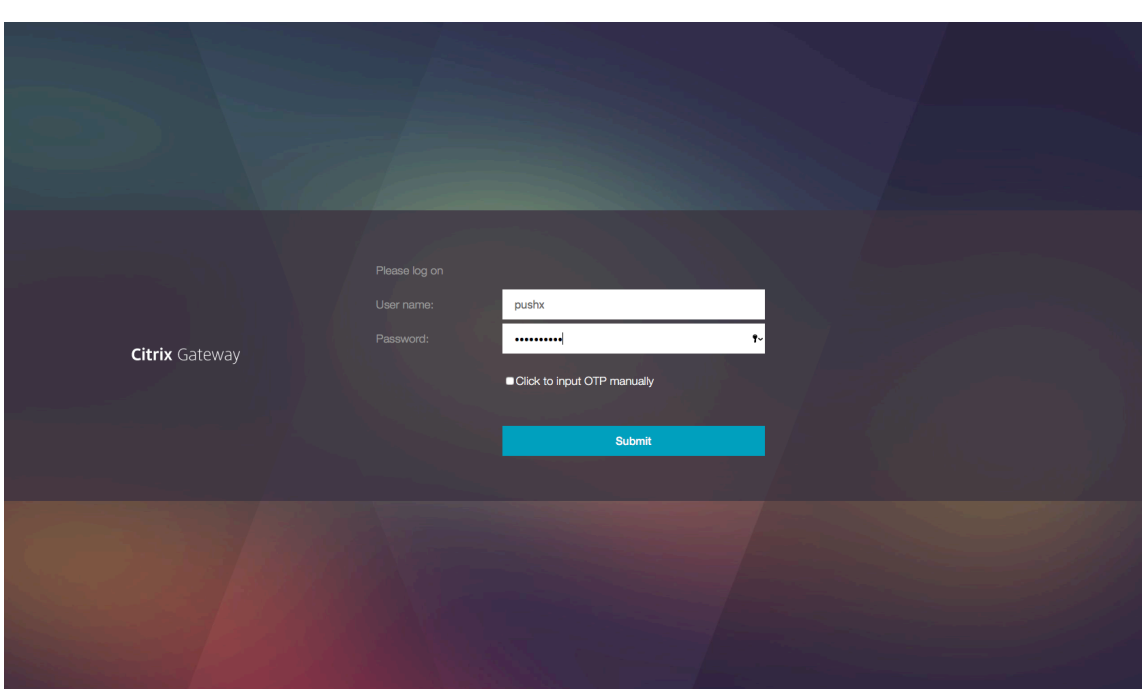

2. Introduzca su nombre de usuario y contraseña de LDAP y, a continuación, seleccione **Enviar**. Se envía una notificación al dispositivo registrado.

**Nota:** Si quiere introducir la OTP manualmente, debe seleccionar**Haga clic** para introducir OTP manualmente e introducir la OTP en el campo **TOTP**.

3. Abra la aplicación Citrix SSO en el dispositivo registrado y toque **Permitir**.

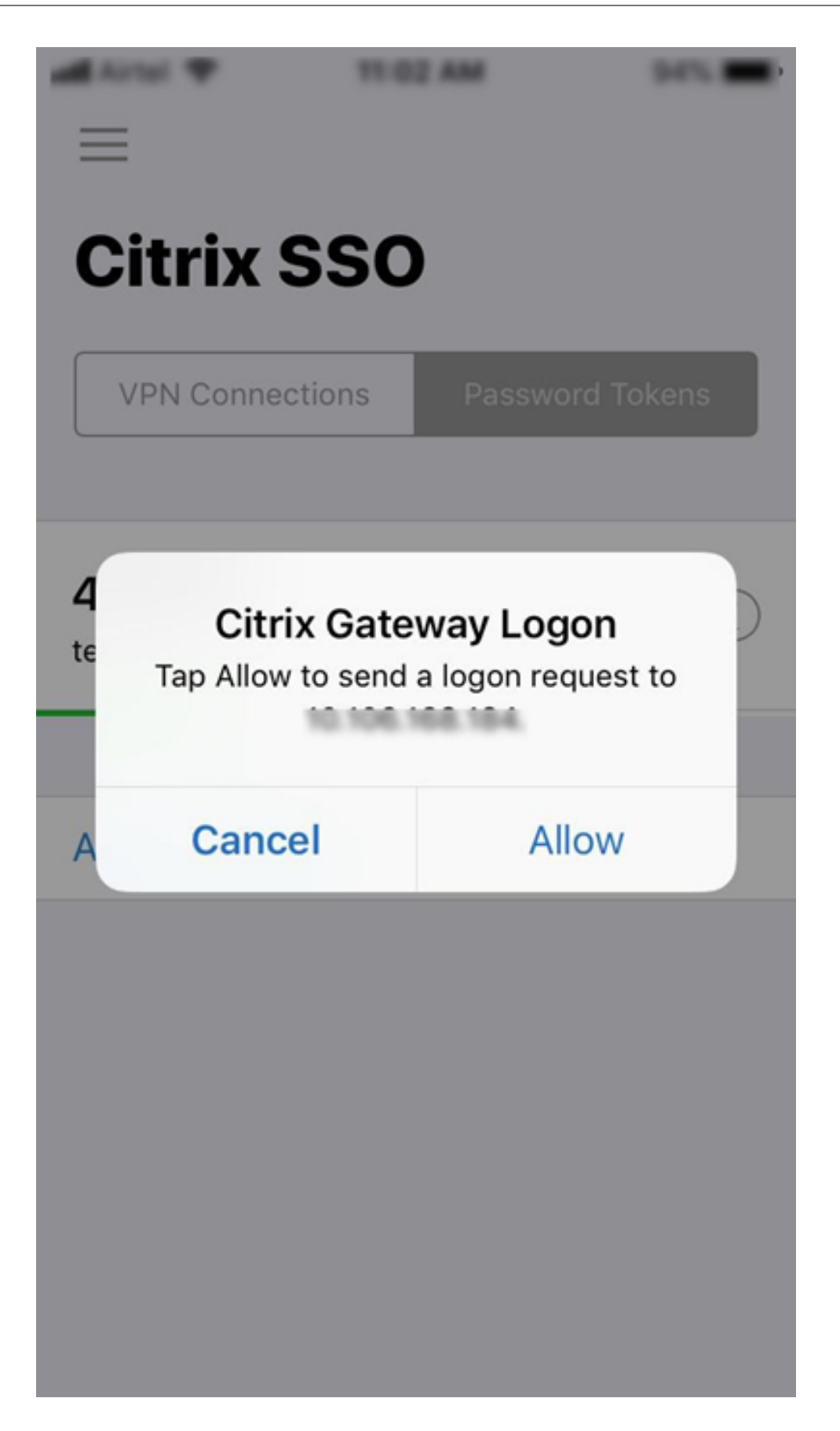

- En un dispositivo iOS, se le solicitará la identificación táctil/ID de cara/código de acceso como factor adicional de autenticación.
- El servidor de autenticación espera la respuesta de notificación del servidor push hasta que expire el período de tiempo de espera configurado. Una vez transcurrido el tiempo de espera, NetScaler Gateway muestra la página de inicio de sesión. A continuación, los usuarios pueden introducir la OTP manualmente o hacer clic en **Reenviar notificación** para volver a recibir la notificación en el dispositivo registrado. Según la opción seleccionada, la puerta de enlace valida la OTP que ha introducido o vuelve a enviar la notificación en el dispositivo registrado.

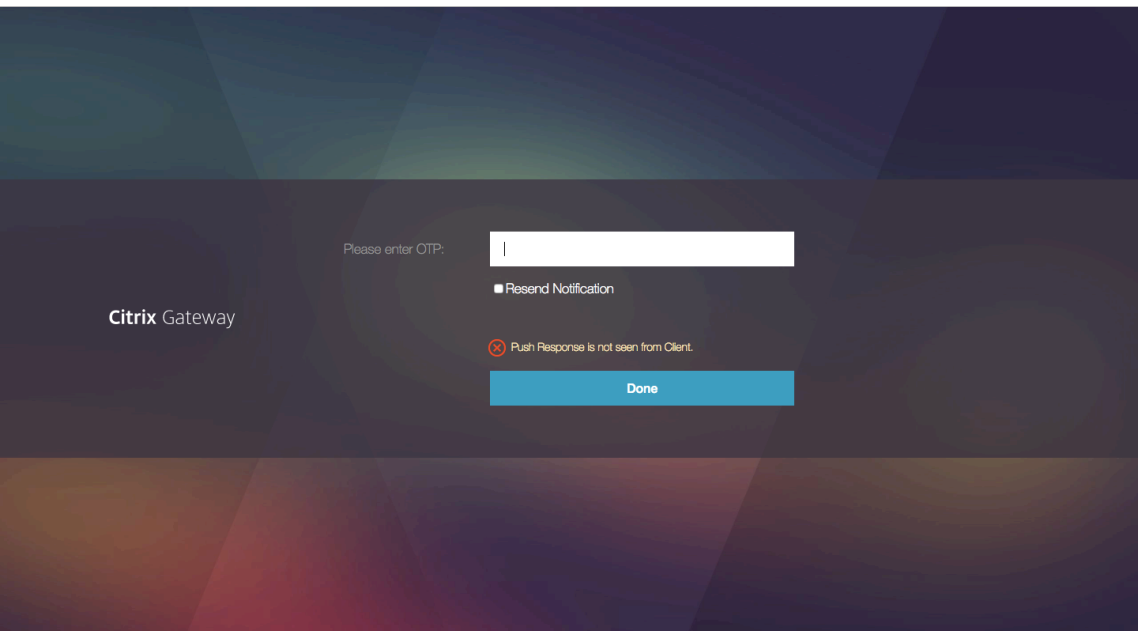

• No se envía ninguna notificación a su dispositivo registrado en relación con un error de inicio de sesión.

# **Condiciones de fallo**

- El registro del dispositivo puede fallar en los siguientes casos.
	- **–** Es posible que el dispositivo del usuario final no confíe en el certificado del servidor.
	- **–** El cliente no puede acceder a NetScaler Gateway que se utiliza para registrarse en OTP.
- Las notificaciones pueden fallar en los siguientes casos.
	- **–** El dispositivo del usuario no está conectado a Internet
	- **–** Las notificaciones en el dispositivo del usuario están bloqueadas

**–** El usuario no aprueba la notificación en el dispositivo

En estos casos, el servidor de autenticación espera hasta que caduque el período de tiempo de es‑ pera configurado. Después del tiempo de espera, NetScaler Gateway muestra una página de inicio de sesión con las opciones para introducir manualmente la OTP o volver a enviar la notificación en el dispositivo registrado. En función de la opción seleccionada, se realiza una validación adicional.

# **Registros de errores**

A continuación se muestran los registros esperados cuando no se puede acceder al servicio push OTP.

- Error de notificación push cuando el dispositivo del usuario no está conectado a Internet ‑ Push: no se pudo preparar la solicitud push para "client name"para el servicio Push.
- Registro de errores de registro de dispositivos ‑ Push: No hay ningún dispositivo registrado para enviar solicitudes push a la nube para "client name".
- En caso de que el usuario no acepte el push ‑ Push: No se ve la respuesta del cliente, para "user name", comprobando las opciones de reintento.

# **Comportamiento de la aplicación Citrix SSO en iOS: puntos a tener en cuenta**

# **Accesos directos de notificación**

La aplicación Citrix SSO iOS incluye soporte para notificaciones procesables para mejorar la experiencia del usuario. Una vez que se recibe una notificación en un dispositivo iOS, y si el dispositivo está bloqueado o la aplicación Citrix SSO no está en primer plano, los usuarios pueden usar los accesos directos integrados en la notificación para aprobar o denegar la solicitud de inicio de sesión.

Para acceder a los accesos directos de notificaciones, los usuarios deben forzar el toque (toque 3D) o presionar la notificación durante un tiempo prolongado en función del hardware del dispositivo. Al seleccionar la acción de acceso directo Permitir, se envía una solicitud de inicio de sesión a NetScaler. Según la configuración de la directiva de autenticación en el servidor virtual de autenticación, autorización y auditoría;

- La solicitud de inicio de sesión puede enviarse en segundo plano sin necesidad de iniciar la aplicación en primer plano ni de desbloquear el dispositivo.
- Es posible que la aplicación solicite ID de contacto, ID de rostro/código de acceso como factor adicional, en cuyo caso la aplicación se inicia en primer plano.

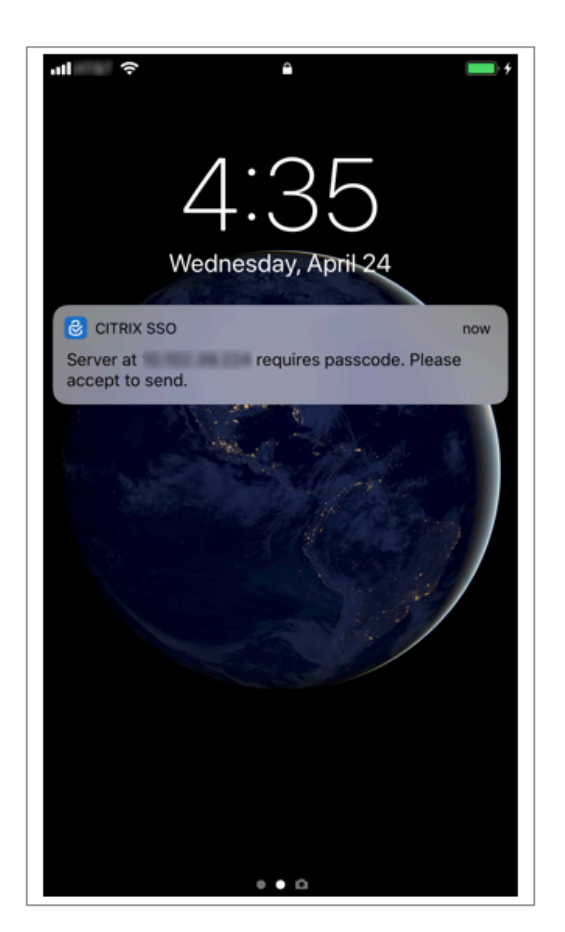

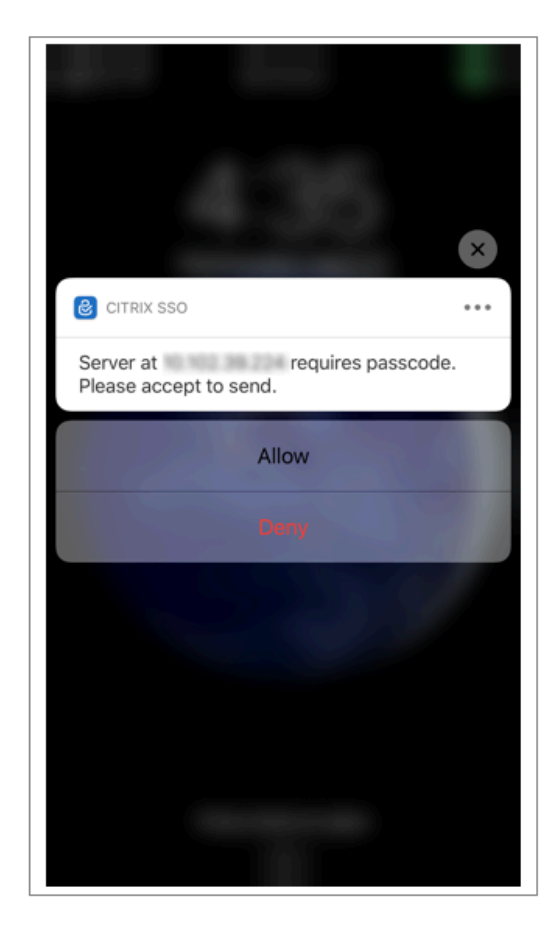

# **Eliminación de tokens de contraseña del Citrix SSO**

- 1. Para eliminar un token de contraseña registrado para inserción en la aplicación Citrix SSO, los usuarios deben realizar los siguientes pasos:
- 2. Anular el registro (eliminar) del dispositivo iOS/Android en la puerta de enlace. Aparece el código QR para eliminar el registro del dispositivo.
- 3. Abra la aplicación Citrix SSO y pulse el botón de información del token de contraseña que quiere eliminar.
- 4. Presiona **Eliminar token** y escanea el código QR.

#### **Nota**:

- Si el código QR es válido, el token se quita correctamente de la aplicación Citrix SSO.
- Los usuarios pueden pulsar Forzar eliminación para eliminar un token de contraseña sin tener que escanear el código QR si el dispositivo ya se ha eliminado de la puerta de enlace. La eliminación forzada puede hacer que el dispositivo siga recibiendo notificaciones si el dispositivo no se ha quitado de NetScaler Gateway.

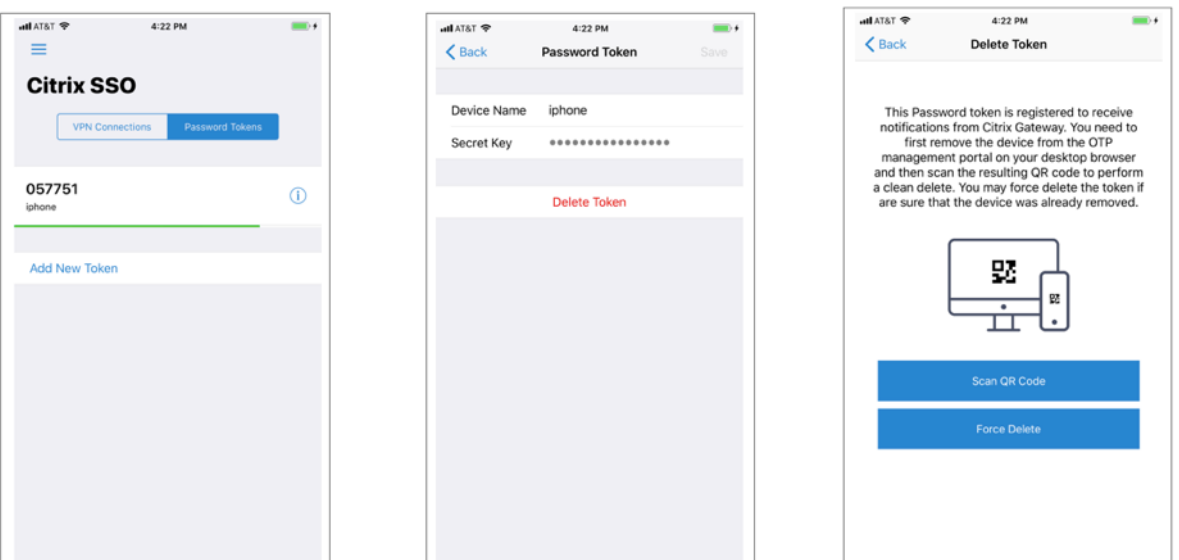

# **Autenticación de OTP**

#### August 11, 2023

La OTP de correo electrónico se presenta con NetScaler 12.1 build 51.x. El método OTP de correo electrónico le permite autenticarse con la contraseña de un solo uso (OTP) que se envía a la dirección de correo electrónico registrada. Cuando intenta autenticarse en cualquier servicio, el servidor envía una OTP a la dirección de correo electrónico registrada del usuario.

Para utilizar la función OTP de correo electrónico, primero debe registrar su ID de correo electrónico alternativo. Se necesita un registro de ID de correo electrónico alternativo para que la OTP se pueda enviar a ese ID de correo, ya que no podría acceder al ID de correo electrónico principal si hubiera un bloqueo de cuenta o en caso de que olvidara la contraseña de AD.

Puede utilizar la validación OTP de correo electrónico sin registro de ID de correo electrónico si ya ha proporcionado el ID de correo electrónico alternativo como parte de algún atributo de AD. Puede hacer referencia al mismo atributo en la acción de correo electrónico en lugar de especificar el ID de correo electrónico alternativo en la sección Dirección de correo electrónico.

# **Requisitos previos**

Antes de configurar la función OTP de correo electrónico, revise los siguientes requisitos previos:

- Función NetScaler versión 12.1 compilación 51.28 y superior
- La función OTP de correo electrónico solo está disponible en el flujo de autenticación nFactor
- **–** Para obtener más información, consulte https://support.citrix.com/pages/citrix‑adc‑ authentication‑how#nfactor
- **–** Compatible con AAA‑TM, NetScaler Gateway (explorador, plug‑in nativo y Receiver).

#### **Configura[ción de Active Directory](https://support.citrix.com/pages/citrix-adc-authentication-how#nfactor)**

- La versión admitida es el nivel de función de dominio de Active Directory 2016/2012 y 2008
- El nombre de usuario LDAPbind de NetScaler debe tener acceso de escritura a la ruta de AD del usuario

#### **Servidor de correo**

- Para que la solución OTP de correo electrónico funcione, asegúrese de que la autenticación basada en el inicio de sesión esté habilitada en el servidor SMTP. NetScaler solo admite la aut‑ enticación basada en AUTH LOGIN para que funcione la OTP de correo electrónico.
- Para asegurarse de que la autenticación basada en AUTH LOGIN esté habilitada, escriba el sigu‑ iente comando en el servidor SMTP. Si la autenticación basada en el inicio de sesión está habil‑ itada, observará que el texto AUTH LOGIN aparece en **negrita** en la salida.

```
root@ns# telnet <IP address of the SMTP server><Port number of the server>
shin.
root@ns# telnet 10.106.3.
Trying 10.106. ...
Connected to 10.106.
Escape character is '"]'.
220 E2K13.NSGSanity.com Microsoft ESMTP MAIL Service ready at Fri, 22 Nov
2019 16:24:17 +0530
ehlo
250-E2K13.NSGSanity.com Hello [10.221.
250-SIZE 37748736
250-PIPELINING
250 -DSN
250-ENHANCEDSTATUSCODES
250-STARTTLS
250-X-ANONYMOUSTLS
250-AUTH LOGIN
250-X-EXPS GSSAPI NTLM
250-8BITMIME
250-BINARYMIME
250-CHUNKING
250 XRDST
For information on how to enable login based authentication, see
https://support.microfocus.com/kb/doc.php?id=7020367
```
#### **Limitaciones**

- Esta función solo se admite si el back‑end de autenticación es LDAP.
- No se puede ver el ID de correo electrónico alternativo ya registrado.
- Solo el identificador de correo electrónico alternativo de la página de registro de KBA no se puede actualizar.
- La autenticación OTP de correo electrónico no puede ser el primer factor en el flujo de autenti‑ cación. Esto es por diseño para lograr una autenticación sólida.
- Si tanto el Id. de correo electrónico alternativo como el KBA se configuran con la misma acción de autenticación, el atributo debe ser el mismo para ambos.
- Para el complemento nativo y Receiver, el registro solo se admite a través de un navegador.

# **Configurar Active Directory**

- La OTP de correo electrónico utiliza el atributo de Active Directory como almacenamiento de datos de usuario.
- Después de registrar el ID de correo electrónico alternativo, el ID de correo electrónico se envía al dispositivo NetScaler y el dispositivo lo almacena en el atributo KB configurado en el objeto de usuario de AD.
- El identificador de correo electrónico alternativo se cifra y se almacena en el atributo AD config‑ urado.

Al configurar un atributo de AD, tenga en cuenta lo siguiente:

- La longitud de nombre de atributo admitida debe ser de 128 caracteres como mínimo.
- El tipo de atributo debe ser "DirectoryString".
- Se puede usar el mismo atributo de AD para los datos de registro de OTP nativa y OTP de correo electrónico.
- El administrador de LDAP debe tener acceso de escritura al atributo de AD seleccionado.

# **Uso de atributos existentes**

El atributo utilizado en este ejemplo es Userparameters. Como se trata de un atributo existente en el usuario de AD, no necesita realizar ningún cambio en el propio AD. Sin embargo, debe asegurarse de que el atributo no se está usando.

Para asegurarse de que el atributo no se utiliza, vaya a **ADSI** y seleccione usuario, haga clic con el botón derecho en el usuario y desplácese hacia abajo hasta la lista de atributos. Debe ver el valor de atributo de **userParameters** como **no establecido**. Esto indica que el atributo no se está usando en este momento.

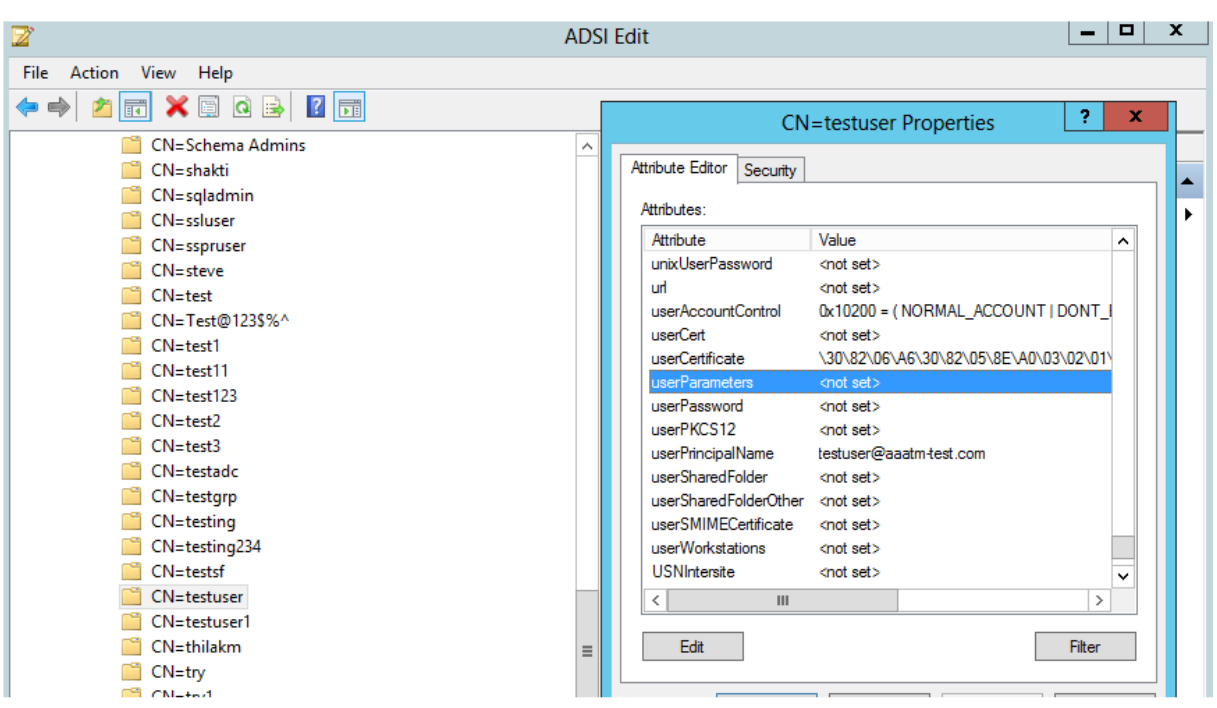

# **Configurar OTP de correo electrónico**

La solución OTP de correo electrónico consta de las dos partes siguientes:

- Registro por correo electrónico
- Validación de correo

#### **Registro de ID de correo**

Realice la siguiente configuración mediante la CLI después de que el esquema de registro de KBA se haya creado correctamente:

1. Enlace el tema del portal y el certificado a la VPN global.

```
1 bind authentication vserver authvs -portaltheme RfWebUI
2 bind vpn global -userDataEncryptionKey c1
3 <!--NeedCopy-->
```
#### **Nota:**

Se requiere un enlace de certificado anterior para cifrar los datos del usuario (KB Q&A e ID de correo alternativo registrado) almacenados en el atributo AD.

2. Cree una directiva de autenticación LDAP.

```
1 add authentication ldapAction ldap -serverIP 10.102.2.2 -
     serverPort 636 -ldapBase "dc=aaatm-test,dc=com" -ldapBindDn
      administrator@aaatm-test.com -ldapBindDnPassword freebsd -
      ldapLoginName samAccountName -secType SSL
2 add authentication Policy ldap -rule true -action ldap
3 <!--NeedCopy-->
```
3. Cree una directiva de autenticación LDAP para el registro de correo electrónico.

```
1 add authentication ldapAction ldap_email_registration -serverIP
     10.102.2.2 -serverPort 636 -ldapBase "dc=aaatm-test,dc=com" -
      ldapBindDn administrator@aaatm-test.com -ldapBindDnPassword
      freebsd -ldapLoginName samAccountName -secType SSL -KBAttribute
      userParameters -alternateEmailAttr userParameters
2 add authentication Policy ldap_email_registration -rule true -
     action ldap_email_registration
3 <!--NeedCopy-->
```
4. Cree un esquema de inicio de sesión de registro de correo electrónico y una etiqueta

```
1 add authentication loginSchema onlyEmailRegistration -
     authenticationSchema /nsconfig/loginschema/LoginSchema/
     AltEmailRegister.xml
2 add authentication policylabel email_Registration_factor -
     loginSchema onlyEmailRegistration
3 bind authentication policylabel email_Registration_factor -
      policyName ldap_email_registration -priority 1 -
      gotoPriorityExpression NEXT
4 <!--NeedCopy-->
```
5. Enlazar la directiva de autenticación al servidor virtual de autenticación.

```
1 bind authentication vserver authvs - policy ldap -priority 1 -nextFactor email_Registration_factor -gotoPriorityExpression
     NEXT
2 <!--NeedCopy-->
```
6. Una vez que haya configurado todos los pasos mencionados en las secciones anteriores, debe ver la siguiente pantalla GUI. Al acceder a través de la URL (por ejemplo, https://lb1.server.com /), se le presenta una página de inicio de sesión inicial que solo requiere la credencial de inicio de sesión de LDAP seguida de una página de registro de correo electrónico alternativa.

**Nota:** El dominio https://lb1.server.com/ puede pertenecer a una p[uerta de enlace o a un](https://lb1.server.com/) [s](https://lb1.server.com/)ervidor virtual de autenticación.

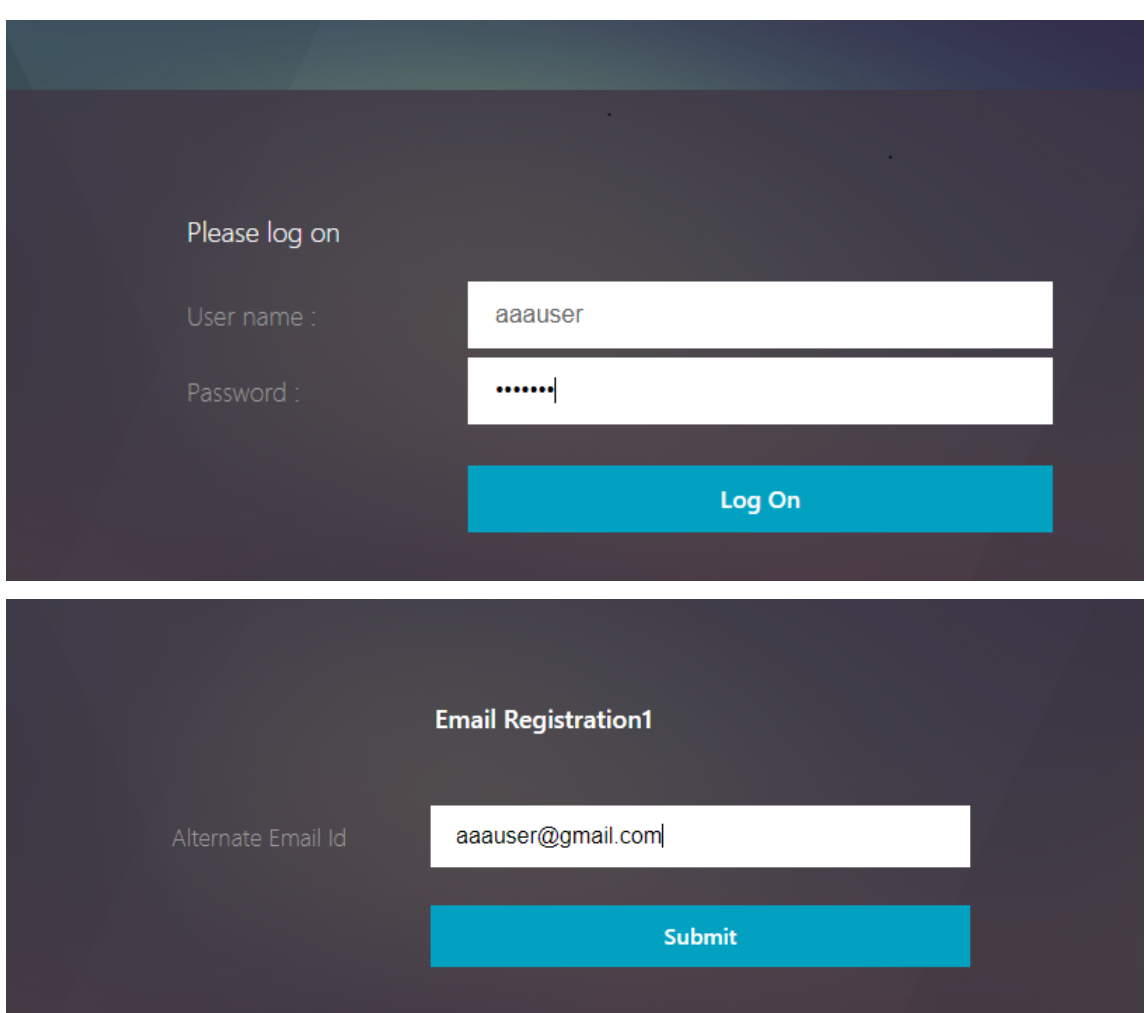

- Puede usar el mismo esquema de autenticación tanto para el registro de KBA como para el registro de ID de correo electrónico.
- Al configurar el registro de KBA, puede seleccionar **Registrar correo electrónico alterna‑ tivo** en la sección Registro de correo electrónico para registrar un ID de correo electrónico alternativo.

# **Validación de correo**

Realice los siguientes pasos para la validación del correo electrónico.

1. Enlazar el tema del portal y el certificado a la VPN global

```
1 bind authentication vserver authvs -portaltheme RfWebUI
```

```
2 bind vpn global -userDataEncryptionKey c1
```

```
3 <!--NeedCopy-->
```
Se requiere la vinculación del certificado anterior para descifrar los datos del usuario (pre‑ guntas y respuestas de la KB e ID de correo electrónico alternativo registrado) almacena‑ dos en el atributo AD.

2. Cree una directiva de autenticación LDAP. LDAP debe ser un factor anterior al factor de vali‑ dación de correo electrónico porque necesita el ID de correo electrónico del usuario o el ID de correo electrónico alternativo para la validación OTP de correo electrónico.

```
1 add authentication ldapAction ldap1 -serverIP 10.102.2.2 -
     serverPort 636 -ldapBase "dc=aaatm-test,dc=com" - ldapBindDn
      administrator@aaatm-test.com -ldapBindDnPassword freebsd -
      ldapLoginName samAccountName -secType SSL -KBAttribute
      userParameters -alternateEmailAttr userParameters
2 add authentication Policy ldap1 -rule true -action ldap1
3 <!--NeedCopy-->
```
3. Cree una directiva de autenticación de correo electrónico.

```
1 add authentication emailAction email -userName sqladmin@aaa.com -
      password freebsd-encrypted -encryptmethod ENCMTHD_3 -serverURL
      "smtps://10.2.3.3:25" -content "OTP is $code" -
     defaultAuthenticationGroup emailgrp -emailAddress "aaa.user.
      attribute("alternate_mail")"
2 add authentication Policy email -rule true – action email
3 <!--NeedCopy-->
```
En el comando mencionado anteriormente, la **dirección de correo electrónico** es el usuario de ID de correo electrónico alternativo proporcionado durante el registro de KBA.

4. Cree una etiqueta de directiva de validación OTP de correo electrónico.

```
1 add authentication policylabel email_Validation_factor
2 bind authentication policylabel email Validation factor -
     policyName email -priority 1 -gotoPriorityExpression NEXT
3 <!--NeedCopy-->
```
5. Enlazar la directiva de autenticación al servidor virtual de autenticación.

```
1 bind authentication vserver authvs – policy ldap1 -priority 1 -
     nextFactor email_Validation_factor -gotoPriorityExpression NEXT
2 <!--NeedCopy-->
```
6. Una vez que haya configurado todos los pasos mencionados en las secciones anteriores, debe ver la siguiente pantalla de GUI para la validación OTP de CORREO ELECTRÓNICO. Al acceder a través de la URL (por ejemplo, https://lb1.server.com/) se le presenta una página de inicio de sesión inicial que solo requiere la credencial de inicio de sesión de LDAP seguida de la página de validación de OTP de CORREO ELECTRÓNICO.

En la directiva LDAP, es importante configurar alternateEmailAttr para poder consultar la identificación de correo electrónico del usuario desde el atributo AD.

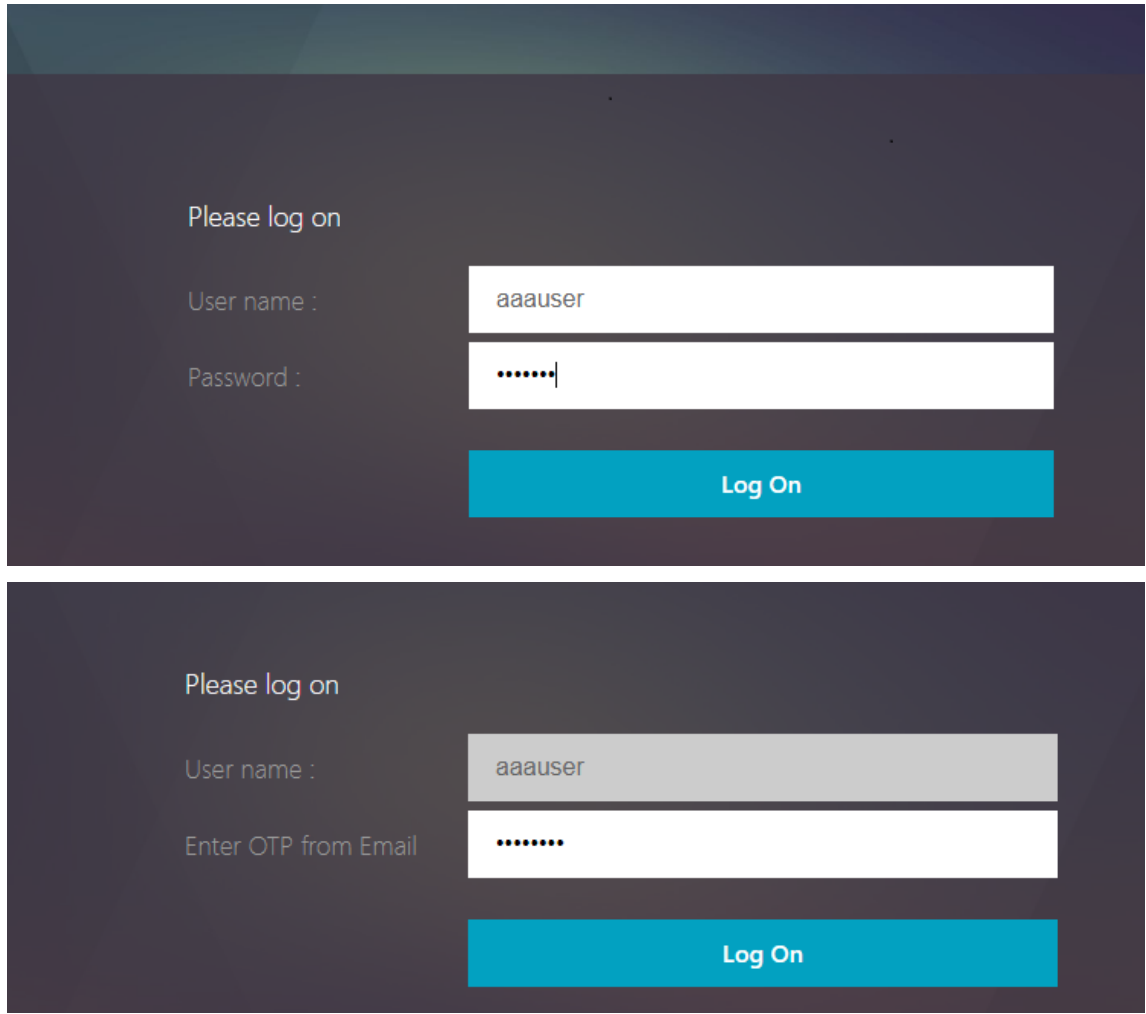

# **Solución de problemas**

Antes de analizar el registro, es mejor configurar el nivel de registro para depurar de la siguiente manera.

```
1 set syslogparams -loglevel DEBUG
2 <!--NeedCopy-->
```
#### **Inscripción: caso de éxito**

Las siguientes entradas indican que el registro de usuario se ha realizado correctamente.

```
1 "ns_aaa_insert_hash_keyValue_entry key:kba_registered value:1"
2 Nov 14 23:35:51 <local0.debug> 10.102.229.76 11/14/2018:18:05:51 GMT
     0-PPE-1 : default SSLVPN Message 1588 0 : "
     ns_aaa_insert_hash_keyValue_entry key:alternate_mail value:
     eyJ2ZXJzaW9uIjoiMSIsICJraWQiOiIxbk1oWjN0T2NjLVVvZUx6NDRwZFhxdS01dTA91iwgImtle9
     ==.oKmvOalaOJ3a9z7BcGCSegNPMw=="
3
4 <!--NeedCopy-->
```
#### **Inscripción: caso de fallo**

En la página de inicio de sesión del usuario, aparece el siguiente mensaje de error: "No se puede completar la solicitud". Esto indica que falta la clave de certificado que se vinculará a la VPN global para cifrar los datos del usuario.

```
1 Jul 31 08:51:46 <local0.info> 10.102.229.79 07/31/2020:03:21:4 6 GMT
      0-PPE-1 : default SSLVPN Message 696 0 : "Encrypt UserData: No
      Encryption cert is bound to vpn global"
2 Jul 31 08:51:46 <local0.info> 10.102.229.79 07/31/2020:03:21:46 GMT 0-
      PPE-1 : default SSLVPN Message 697 0 : "KBA Register: Alternate
      email id Encrypted blob length is ZERO aaauser"
3 <!--NeedCopy-->
```
# **Validación de correo electrónico: caso exitoso**

Las siguientes entradas indican que la validación OTP de correo electrónico se ha realizado correcta‑ mente.

```
1 "NFactor: Successfully completed email auth, nextfactor is pwd_reset"
2 <!--NeedCopy-->
```
# **Validación de correo electrónico: caso de**

En la página de inicio de sesión del usuario, se muestra el mensaje de error "No se puede completar su solicitud". Esto indica que la autenticación basada en el inicio de sesión no está habilitada en el servidor de correo electrónico y que lo mismo debe habilitarse.

```
1 " /home/build/rs_130_36_15_RTM/usr.src/netscaler/aaad/pocomail.cpp
      [100]: void ThreadWorker_SendMailJob(SMTPJob*) 0-215: [POCO][JobID:
     8] SMTP Configuration is Secure..
2 /home/build/rs_130_36_15_RTM/usr.src/netscaler/aaad/pocomail.cpp[108]:
     void ThreadWorker_SendMailJob(SMTPJob*) 0-215: [POCO][JobID: 8]
     First login succeeded
3 Wed Mar 4 17:16:28 2020
```
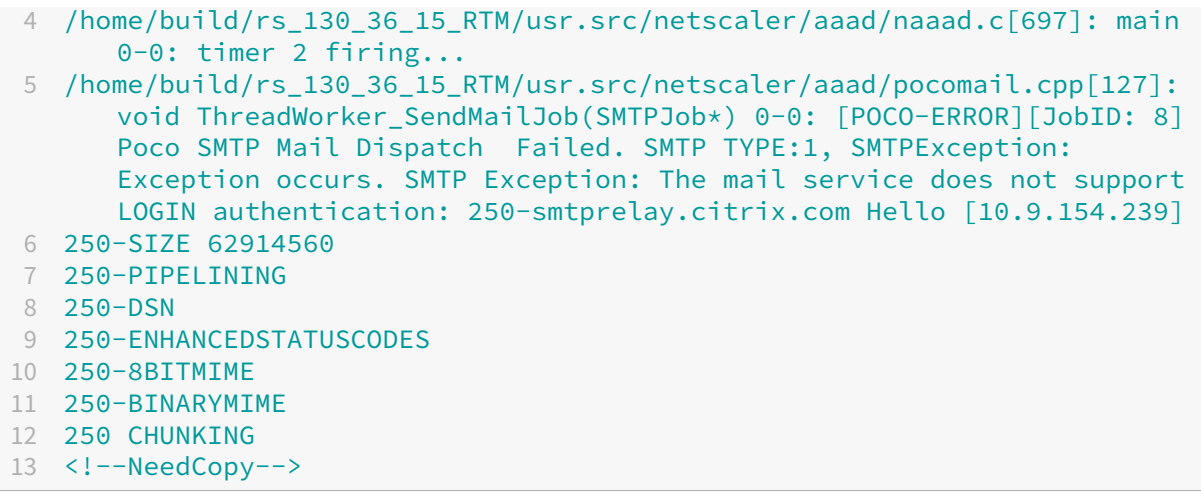

# **Configuración re‑Captcha para autenticación nFactor**

#### August 11, 2023

NetScaler Gateway admite una nueva acción de primera clase captchaAction que simplifica la configuración de Re‑Captcha. Como re‑Captcha es una acción de primera clase, puede ser un factor en sí mismo. Puede inyectar re‑Captcha en cualquier parte del flujo de nFactor.

Anteriormente, tenías que escribir directivas WebAuth personalizadas con cambios en la RfWebUI también. Con la introducción de captchaAction, no tiene que modificar el JavaScript.

#### **Importante:**

Si se usa re‑Captcha junto con los campos de nombre de usuario o contraseña en el esquema, el botón **Enviar** se inhabilita hasta que se cumpla con re‑Captcha.

# **Configuración de re‑Captcha**

La configuración de re‑Captcha consta de dos partes.

- 1. Configuración en Google para registrar re‑Captcha.
- 2. Configuración en el dispositivo NetScaler para usar re‑Captcha como parte del flujo de inicio de sesión.

# **Configuración de re‑Captcha en Google**

Registre un dominio para re‑Captcha en https://www.google.com/recaptcha/admin#llist.

1. Al navegar a esta página, aparece la siguiente pantalla.

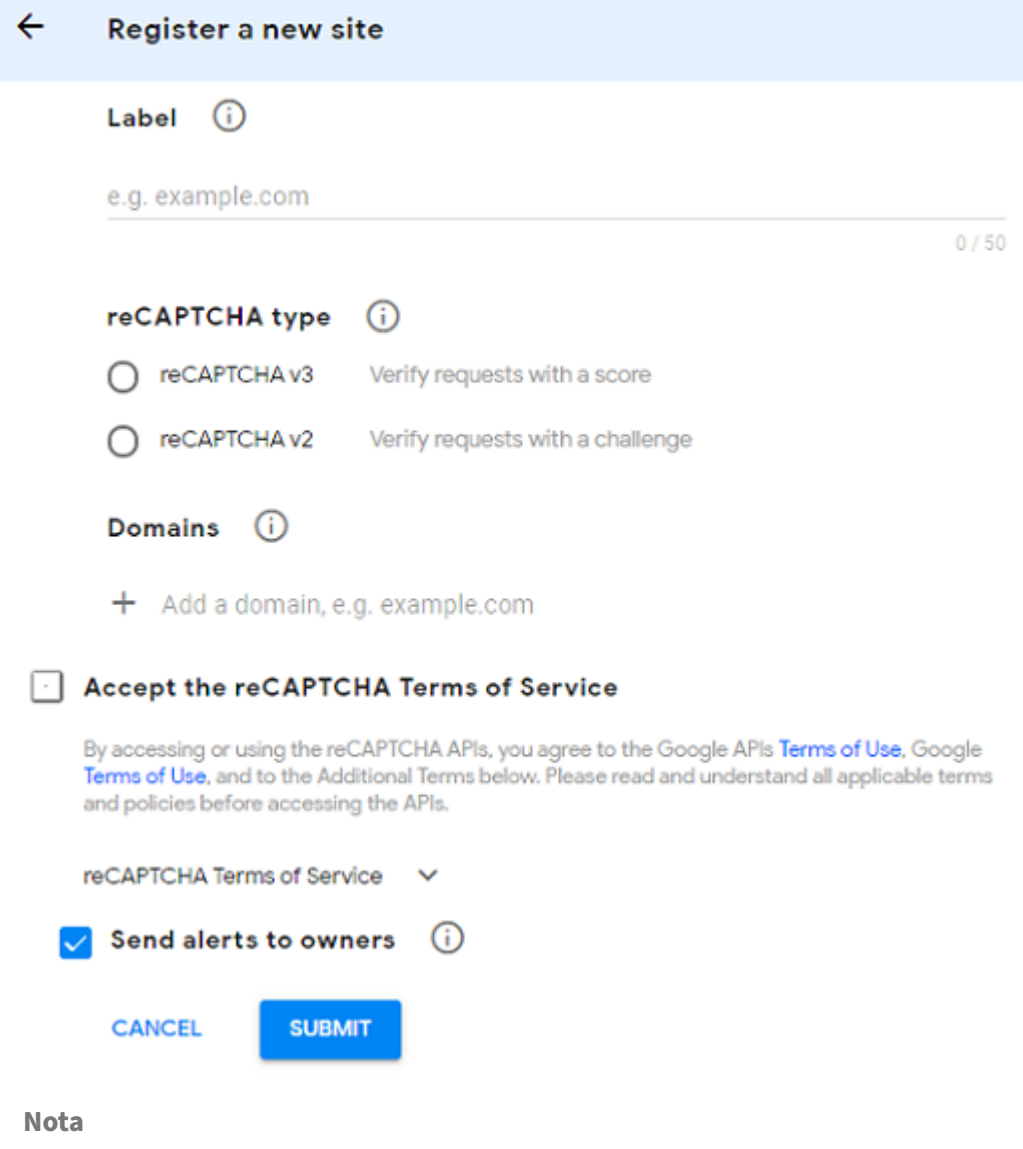

Utilice solo reCaptcha v2. Re‑Captcha invisible aún está en Tech Preview.

2. Después de registrar un dominio, se muestran "SiteKey"y "SecretKey".

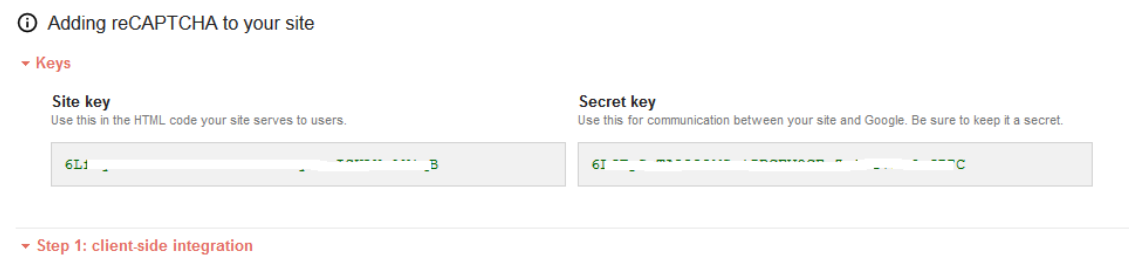

#### **Nota**

Las teclas "SiteKey"y "SecretKey"aparecen atenuadas por motivos de seguridad. "SecretKey"debe mantenerse a salvo.

#### **Configuración de re‑Captcha en un dispositivo NetScaler**

La configuración de re‑Captcha en el dispositivo NetScaler se puede dividir en tres partes:

- Mostrar pantalla de re‑Captcha
- Publicar la respuesta de re‑Captcha en el servidor de Google
- La configuración LDAP es el segundo factor para el inicio de sesión del usuario (opcional)

**Mostrar pantalla de re‑Captcha** La personalización del formulario de inicio de sesión se realiza mediante el esquema de inicio de sesión SingleAuthCaptcha.xml. Esta personalización se especifica en el servidor virtual de autenticación y se envía a la interfaz de usuario para representar el formulario de inicio de sesión. El esquema de inicio de sesión integrado, SingleAuthCaptcha.xml, se encuentra en el directorio /nsconfig/loginSchema/LoginSchema del dispositivo NetScaler.

#### **Importante**

- El esquema de inicio de sesión de SingleAuthCaptcha.xml se puede usar cuando se configura LDAP como primer factor.
- En función de su caso de uso y de los diferentes esquemas, puede modificar el esquema existente. Por ejemplo, si solo necesita el factor re-Captcha (sin nombre de usuario ni contraseña) o autenticación dual con re‑Captcha.
- Si se realizan modificaciones personalizadas o se cambia el nombre del archivo, Citrix recomienda copiar todos los loginSchemas del directorio /nsconfig/loginschema/ LoginSchema al directorio principal, /nsconfig/loginschema.

```
Para configurar la visualización de re‑Captcha mediante CLI
1 add authentication loginSchema singleauthcaptcha -authenticationSchema
       /nsconfig/loginschema/SingleAuthCaptcha.xml
2
3 add authentication loginSchemaPolicy singleauthcaptcha -rule true -
      action singleauthcaptcha
4
5 add authentication vserver auth SSL <IP> <Port>
6
7 add ssl certkey vserver-cert -cert <path-to-cert-file> -key <path-to-
      key-file>
8
9 bind ssl vserver auth -certkey vserver-cert
10
```

```
11 bind authentication vserver auth -policy singleauthcaptcha -priority 5
      -gotoPriorityExpression END
12 <!--NeedCopy-->
```
Publicar la respuesta de re-Captcha en el servidor de Google Después de configurar el re-Captcha que debe mostrarse a los usuarios, los administradores agregan la configuración al servidor de Google para verificar la respuesta de re‑Captcha del explorador.

**Para verificar la respuesta de re‑Captcha desde el explorador**

```
1 add authentication captchaAction myrecaptcha -sitekey <sitekey-copied-
       from-google> -secretkey <secretkey-from-google>
\overline{\phantom{a}}3 add authentication policy myrecaptcha -rule true -action myrecaptcha
4
5 bind authentication vserver auth -policy myrecaptcha -priority 1
6 <!--NeedCopy-->
```
Los siguientes comandos son necesarios para configurar si se quiere la autenticación de AD. De lo contrario, puede ignorar este paso.

```
1 add authentication ldapAction ldap-new -serverIP x.x.x.x -serverPort
      636 -ldapBase "cn=users,dc=aaatm,dc=com" -ldapBindDn adminuser@aaatm
      .com -ldapBindDnPassword <password> -encrypted -encryptmethod
      ENCMTHD_3 -ldapLoginName sAMAccountName -groupAttrName memberof -
      subAttributeName CN -secType SSL -passwdChange ENABLED -
      defaultAuthenticationGroup ldapGroup
2
3 add authenticationpolicy ldap-new -rule true -action ldap-new
4 <!--NeedCopy-->
```
**La configuración LDAP es el segundo factor para el inicio de sesión del usuario (opcional)** La autenticación LDAP ocurre después de volver a captcha, la agrega al segundo factor.

```
1 add authentication policylabel second-factor
\overline{\phantom{a}}3 bind authentication policylabel second-factor -policy ldap-new -
      priority 10
4
5 bind authentication vserver auth -policy myrecaptcha -priority 1 -
      nextFactor second-factor
6 <!--NeedCopy-->
```
El administrador debe agregar los servidores virtuales adecuados en función de si se utiliza un servi‑ dor virtual de equilibrio de carga o un dispositivo NetScaler Gateway para el acceso. El administrador debe configurar el siguiente comando si se necesita un servidor virtual de equilibrio de carga:

```
1 add lb vserver lbtest HTTP <IP> <Port> -authentication ON -
     authenticationHost nssp.aaatm.com
```
2 <!--NeedCopy-->

\*\*nssp.aaatm.com\*\*: Se resuelve en un servidor virtual de autenticación.

**Validación de usuarios de re‑Captcha** Una vez que haya configurado todos los pasos mencionados en las secciones anteriores, debe ver la siguiente interfaz de usuario.

1. Una vez que el servidor virtual de autenticación carga la página de inicio de sesión, aparece la pantalla de inicio de sesión. El **inicio de sesión** está inhabilitado hasta que se complete Re‑ Captcha.

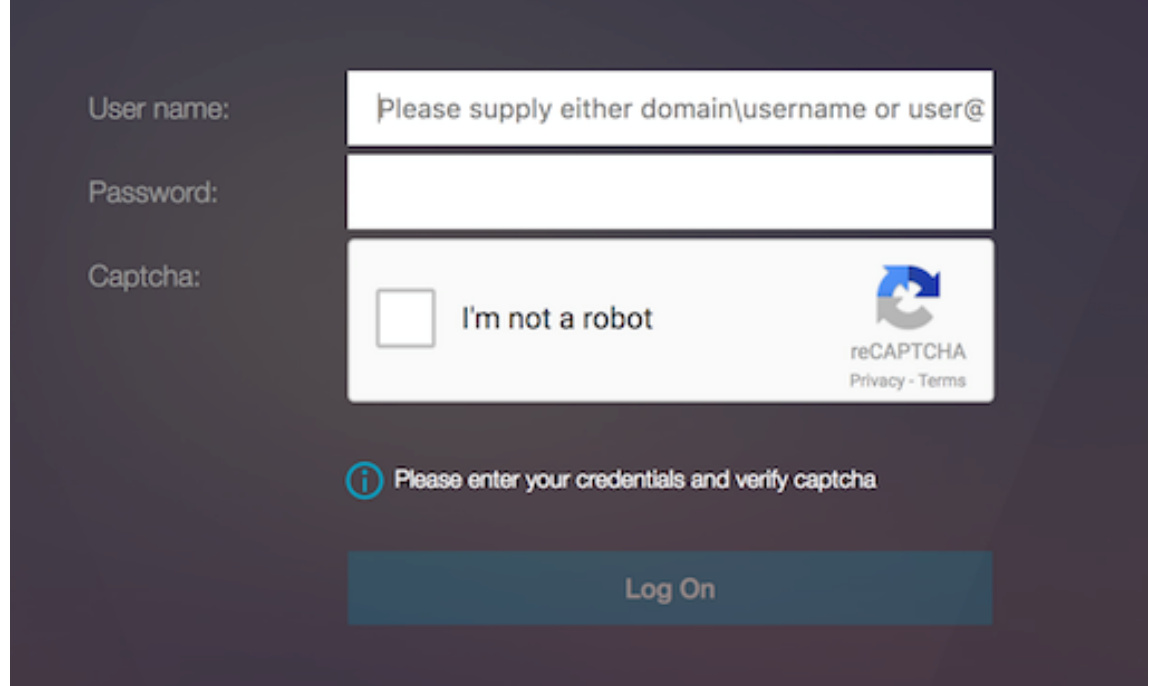

2. Selecciona la opción No soy un robot. Se muestra el widget re‑Captcha.

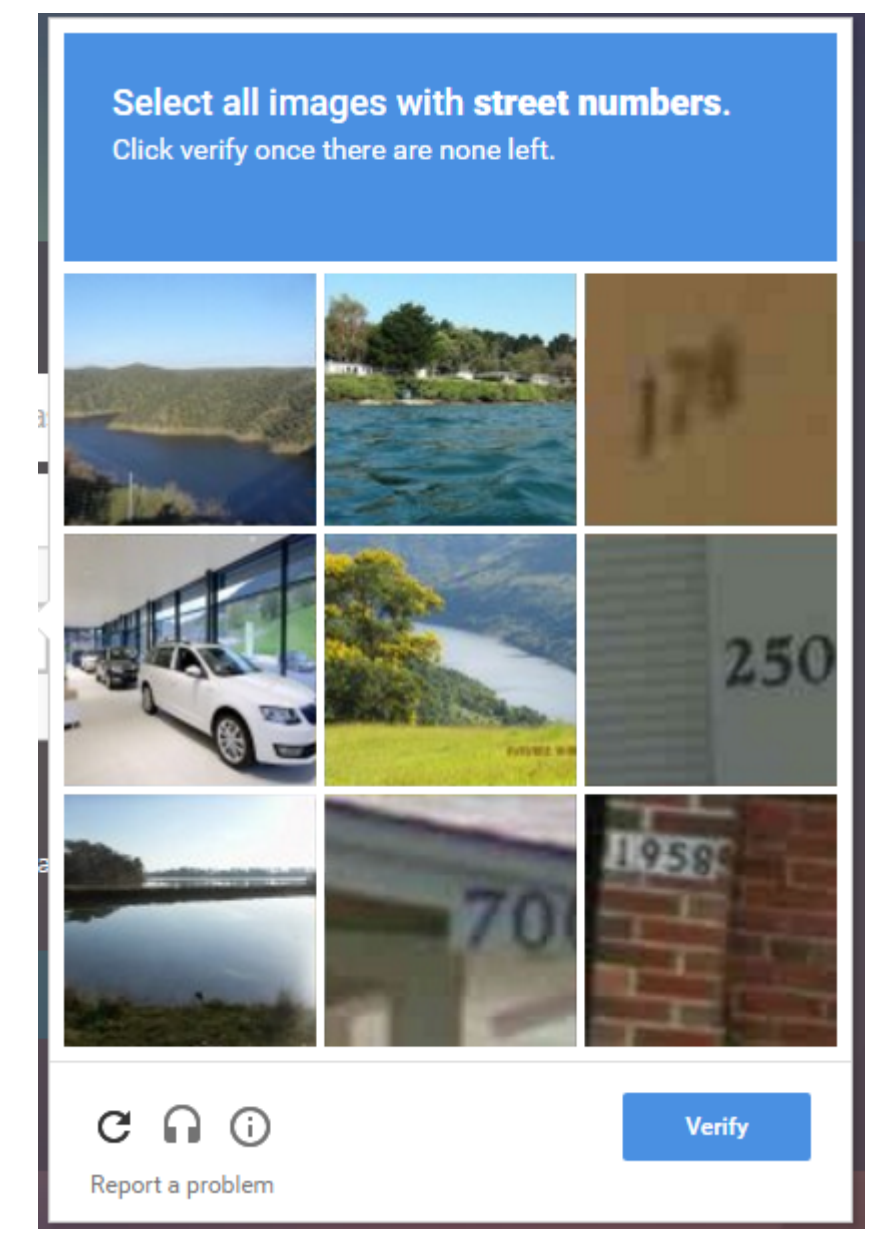

- 3. Se le lleva a través de una serie de imágenes re‑Captcha antes de que se muestre la página de finalización.
- 4. Introduzca las credenciales de AD, active la casilla de verificación**No soy un robot** y haga clic **en Iniciar sesión**. Si la autenticación se realiza correctamente, se le redirigirá al recurso deseado.

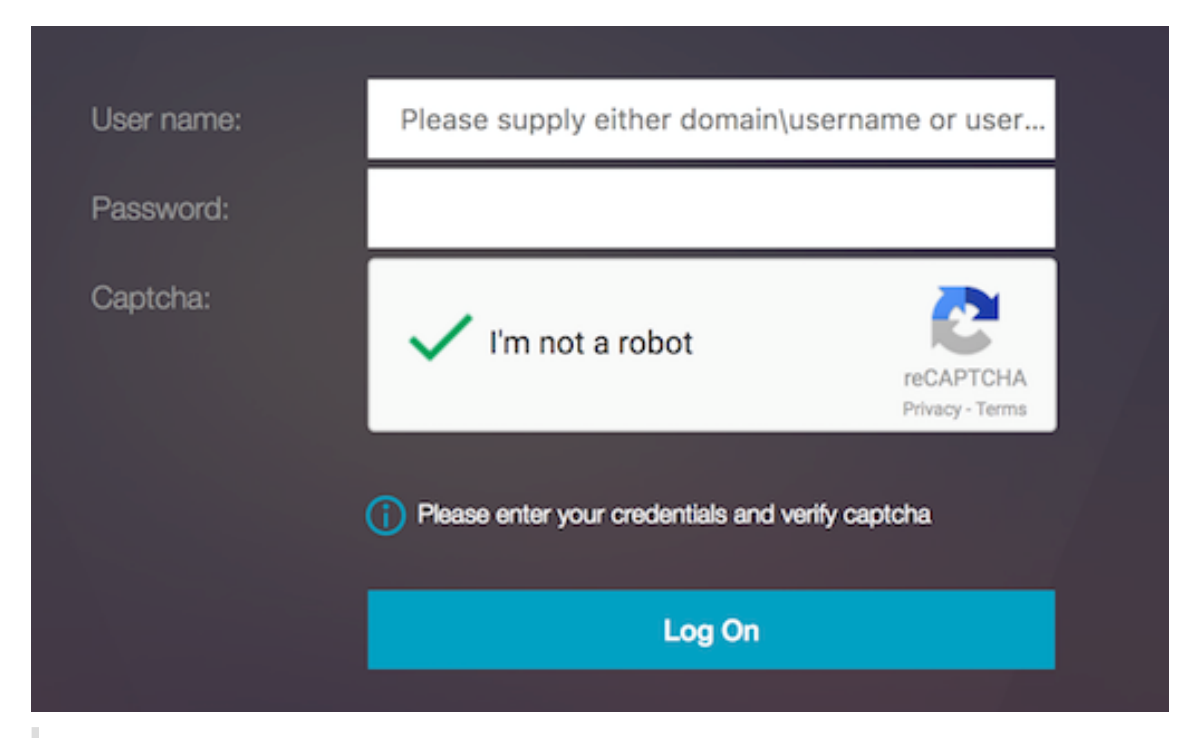

- Si se usa re‑Captcha con la autenticación de AD, el botón **Enviar** para las credenciales se inhabilita hasta que se complete re‑Captcha.
- El re‑Captcha ocurre en un factor propio. Por lo tanto, cualquier validación posterior como AD debe realizarse en re‑Captcha. nextfactor

# **Configuración de autenticación, autorización y auditoría para protocolos de uso común**

#### August 11, 2023

La configuración del dispositivo NetScaler para la autenticación, la autorización y la auditoría requiere una configuración específica en el dispositivo NetScaler y en los navegadores de los clientes. La configuración varía según el protocolo utilizado para la autenticación, autorización y auditoría.

Para obtener más información sobre la configuración del dispositivo NetScaler para la autenticación Kerberos, consulte Gestión de la autenticación, autorización y auditoría con Kerberos/NTLM.

# **Gestionar la autenticación, la autorización y la auditoría con Kerberos/NTLM**

#### August 11, 2023

Kerberos, un protocolo de autenticación de redes informáticas, proporciona una comunicación segura a través de Internet. Diseñado principalmente para aplicaciones cliente‑servidor, proporciona una autenticación mutua mediante la cual el cliente y el servidor pueden garantizar la autenticidad del otro. Kerberos utiliza un tercero de confianza, denominado Centro de distribución de claves (KDC). Un KDC se compone de un servidor de autenticación (AS), que autentica a un usuario, y un servidor de concesión de tickets (TGS).

Cada entidad de la red (cliente o servidor) tiene una clave secreta que solo ella y el KDC conocen. El conocimiento de esta clave implica la autenticidad de la entidad. Para la comunicación entre dos enti‑ dades de la red, el KDC genera una clave de sesión, denominada ticket Kerberos o ticket de servicio. El cliente solicita al AS las credenciales de un servidor específico. A continuación, el cliente recibe un bil‑ lete, denominado billete de concesión de billetes (TGT). A continuación, el cliente se pone en contacto con el TGS, utilizando el TGT que recibió del AS para demostrar su identidad, y solicita un servicio. Si el cliente puede usar el servicio, el TGS emite un tíquet Kerberos al cliente. A continuación, el cliente se pone en contacto con el servidor que aloja el servicio (denominado servidor de servicio), mediante el tíquet Kerberos para demostrar que está autorizado a recibir el servicio. El tíquet Kerberos tiene una vida útil configurable. El cliente se autentica con el AS solo una vez. Si se pone en contacto con el servidor físico varias veces, reutiliza el ticket AS.

La siguiente ilustración muestra el funcionamiento básico del protocolo Kerberos.

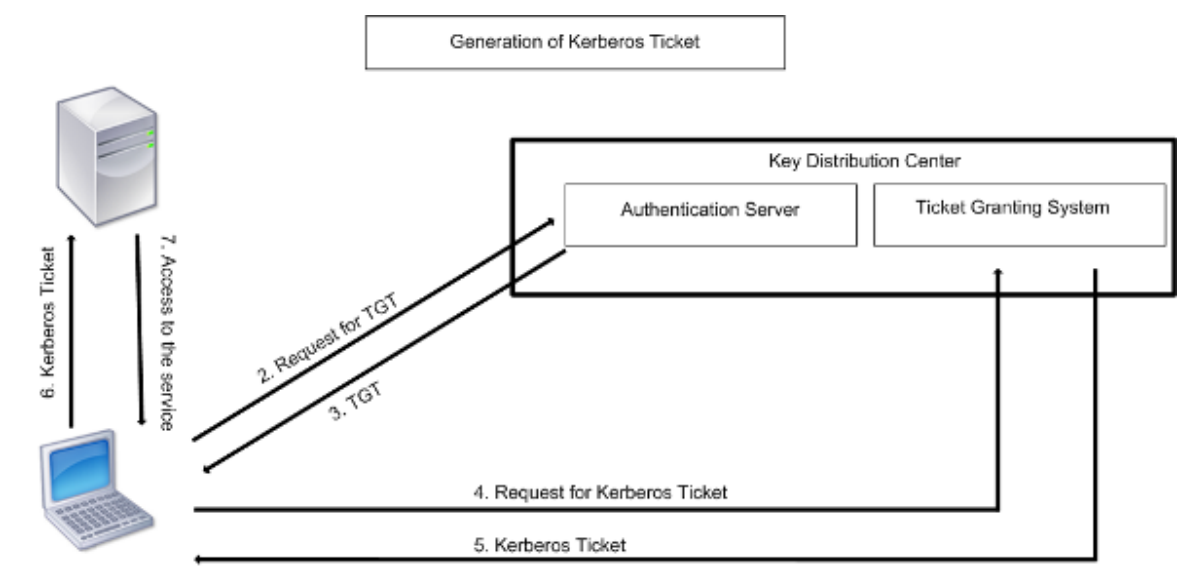

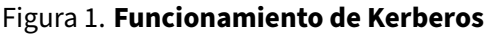

1. User logs in to access a service

# **La autenticación Kerberos tiene las siguientes ventajas:**

- Autenticación más rápida. Cuando un servidor físico obtiene un tíquet Kerberos de un cliente, el servidor tiene suficiente información para autenticar el cliente directamente. No tiene que ponerse en contacto con un controlador de dominio para la autenticación del cliente y, por lo tanto, el proceso de autenticación es más rápido.
- Autenticación mutua. Cuando el KDC emite un tíquet Kerberos a un cliente y el cliente utiliza el tíquet para acceder a un servicio, solo los servidores autenticados pueden descifrar el tíquet Kerberos. Si el servidor virtual del dispositivo NetScaler puede descifrar el ticket Kerberos, puede concluir que tanto el servidor virtual como el cliente están autenticados. Por lo tanto, la autenticación del servidor se produce junto con la autenticación del cliente.
- Inicio de sesión único entre Windows y otros sistemas operativos compatibles con Kerberos.

# **La autenticación Kerberos puede tener las siguientes desventajas:**

- Kerberos tiene requisitos de tiempo estrictos; los relojes de los hosts involucrados deben sincronizarse con el reloj del servidor Kerberos para garantizar que la autenticación no falle. Puede mitigar esta desventaja utilizando los demonios del Protocolo de hora de red para mantener sin‑ cronizados los relojes del host. Los tickets de Kerberos tienen un período de disponibilidad que puede configurar.
- Kerberos necesita que el servidor central esté disponible de forma continua. Cuando el servidor Kerberos está inactivo, nadie puede iniciar sesión. Puede mitigar este riesgo mediante el uso de varios servidores Kerberos y mecanismos de autenticación alternativos.
- Como toda la autenticación está controlada por un KDC centralizado, cualquier riesgo en esta in‑ fraestructura, como el robo de la contraseña del usuario de una estación de trabajo local, puede permitir que un atacante se haga pasar por cualquier usuario. Puede mitigar este riesgo hasta cierto punto utilizando únicamente una máquina de escritorio o portátil en la que confíe, o im‑ poniendo la autenticación previa mediante un token de hardware.

Para utilizar la autenticación Kerberos, debe configurarla en el dispositivo NetScaler y en cada cliente.

# **Optimización de la autenticación Kerberos en la autenticación, la autorización y la auditoría**

El dispositivo NetScaler ahora optimiza y mejora el rendimiento del sistema durante la autenticación Kerberos. El demonio de autenticación, autorización y auditoría recuerda la solicitud de Kerberos pendiente para el mismo usuario a fin de evitar que se cargue en el Centro de distribución de claves (KDC), lo que evitará solicitudes duplicadas.

# **Cómo NetScaler implementa Kerberos para la autenticación de clientes**

#### December 5, 2023

#### **Importante**

La autenticación Kerberos/NTLM solo se admite en la versión nCore 9.3 de NetScaler o posterior, y solo se puede utilizar para la autenticación, la autorización y la auditoría de los servidores virtuales de administración del tráfico.

NetScaler gestiona los componentes que intervienen en la autenticación Kerberos de la siguiente manera:

# **Centro de distribución clave (KDC)**

En Windows 2000 Server o versiones posteriores, el controlador de dominio y el KDC forman parte de Windows Server. Si el servidor Windows está activo y en ejecución, indica que el controlador de dominio y el KDC están configurados. El KDC también es el servidor de Active Directory.

**Nota**

Todas las interacciones de Kerberos se validan con el controlador de dominio Kerberos de Win‑ dows.

# **Negociación de protocolos y servicios de autenticación**

Un dispositivo NetScaler admite la autenticación Kerberos en los servidores virtuales de auten‑ ticación, autorización y auditoría de la administración del tráfico. Si se produce un error en la autenticación Kerberos, NetScaler utiliza la autenticación NTLM.

De forma predeterminada, Windows 2000 Server y las versiones posteriores de Windows Server utilizan Kerberos para la autenticación, la autorización y la auditoría. Si crea una directiva de autenticación con NEGOCIATE como tipo de autenticación, NetScaler intenta utilizar el protocolo Kerberos para la autenticación, autorización y auditoría y, si el explorador del cliente no recibe un tíquet Ker‑ beros, NetScaler utiliza la autenticación NTLM. Este proceso se denomina negociación.

El cliente puede no recibir un tíquet Kerberos en cualquiera de los siguientes casos:

- El cliente no admite Kerberos.
- Kerberos no está activado en el cliente.
- El cliente se encuentra en un dominio distinto del KDC.
- El cliente no puede acceder al directorio de acceso del KDC.

Para la autenticación Kerberos/NTLM, NetScaler no utiliza los datos que están presentes localmente en el dispositivo NetScaler.

#### **Autorización**

El servidor virtual de administración del tráfico puede ser un servidor virtual de equilibrio de carga o un servidor virtual de conmutación de contenido.

#### **Auditoría**

El dispositivo NetScaler admite la auditoría de la autenticación Kerberos con el siguiente registro de auditoría:

- Registro de auditoría completo de la actividad del usuario final de gestión del tráfico
- SYSLOG y registro TCP de alto rendimiento
- Registro de auditoría completo de los administradores del sistema
- Todos los eventos del sistema
- Formato de registro programable

#### **Entorno compatible**

La autenticación Kerberos no necesita ningún entorno específico en NetScaler. El cliente (navegador) debe proporcionar soporte para la autenticación Kerberos.

#### **Alta disponibilidad**

En una configuración de alta disponibilidad, solo el NetScaler activo se une al dominio. En caso de conmutación por error, el daemon lwagent de NetScaler une el dispositivo NetScaler secundario al dominio. No se requiere ninguna configuración específica para esta funcionalidad.

#### **Proceso de autenticación Kerberos**

La siguiente figura muestra un proceso típico de autenticación Kerberos en el entorno NetScaler.

Figura 1. Proceso de autenticación Kerberos en NetScaler

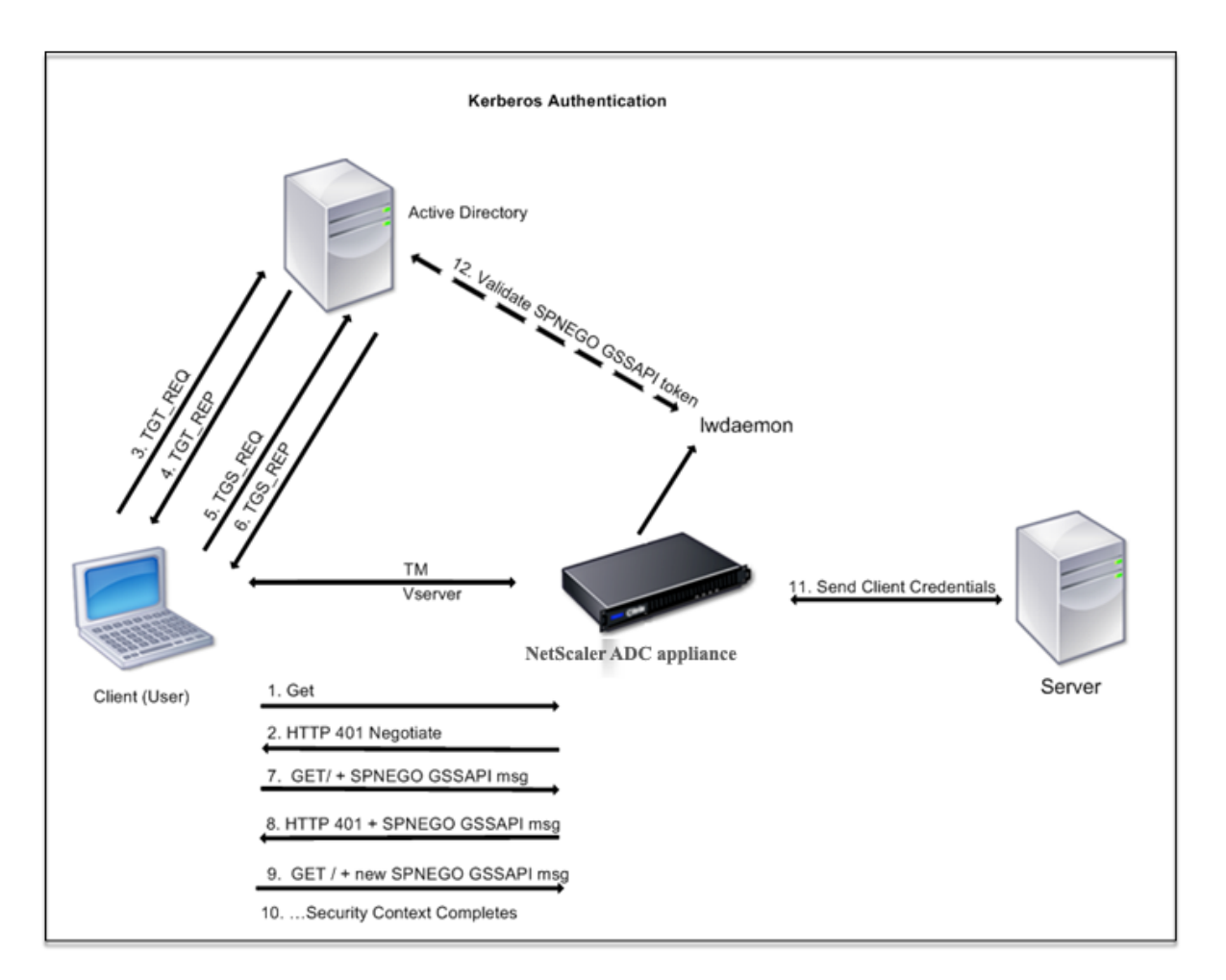

La autenticación Kerberos se realiza en las siguientes etapas:

# **El cliente se autentica en el KDC**

- 1. El dispositivo NetScaler recibe una solicitud de un cliente.
- 2. El servidor virtual de administración del tráfico (equilibrio de carga o conmutación de contenido) del dispositivo NetScaler envía un desafío al cliente.
- 3. Para responder al desafío, el cliente recibe un ticket Kerberos.
	- El cliente envía al servidor de autenticación del KDC una solicitud de un tíquet de concesión de tíquets (TGT) y recibe el TGT. (Consulte 3, 4 en la ilustración, Proceso de autenticación Kerberos.)
	- El cliente envía el TGT al servidor de concesión de tíquets del KDC y recibe un tíquet Kerberos. (Consulte 5, 6 en la ilustración, Proceso de autenticación Kerberos.)

#### **Nota**

El proceso de autenticación anterior no es necesario si el cliente ya tiene un tíquet Kerberos cuya

vida útil no ha expirado. Además, los clientes como Servicios web, .NET o J2EE, que admiten SPNEGO, obtienen un tíquet Kerberos para el servidor de destino, crean un token SPNEGO e insertan el token en el encabezado HTTP cuando envían una solicitud HTTP. No pasan por el proceso de autenticación del cliente.

# **El cliente solicita un servicio.**

- 1. El cliente envía el ticket Kerberos que contiene el token SPNEGO y la solicitud HTTP al servidor virtual de administración del tráfico de NetScaler. El token SPNEGO tiene los datos GSSAPI necesarios.
- 2. El dispositivo NetScaler establece un contexto de seguridad entre el cliente y NetScaler. Si NetScaler no puede aceptar los datos proporcionados en el ticket de Kerberos, se le pedirá al cliente que obtenga un ticket diferente. Este ciclo se repite hasta que los datos de la GSSAPI sean aceptables y se establezca el contexto de seguridad. El servidor virtual de administración del tráfico de NetScaler actúa como un proxy HTTP entre el cliente y el servidor físico.

# **El dispositivo NetScaler completa la autenticación.**

- 1. Una vez finalizado el contexto de seguridad, el servidor virtual de administración del tráfico valida el token SPNEGO.
- 2. Del token SPNEGO válido, el servidor virtual extrae el ID de usuario y las credenciales GSS y las pasa al demonio de autenticación.
- 3. Una autenticación correcta completa la autenticación Kerberos.

# **Configuración de la autenticación kerberos en el dispositivo NetScaler**

# August 15, 2023

En este tema se proporcionan los pasos detallados para configurar la autenticación Kerberos en el dispositivo NetScaler mediante la CLI y la GUI.

# **Configuración de la autenticación Kerberos en la CLI**

1. Habilite la función de autenticación, autorización y auditoría para garantizar la autenticación del tráfico en el dispositivo.

# *ns‑cli‑prompt>* **enable ns feature** AAA

2. Agregue el archivo keytab al dispositivo NetScaler. Se necesita un archivo keytab para descifrar el secreto recibido del cliente durante la autenticación Kerberos. Un único archivo keytab contiene detalles de autenticación para todos los servicios que están enlazados al servidor virtual de administración de tráfico en el dispositivo NetScaler.

Primero genere el archivo keytab en el servidor de Active Directory y, a continuación, transfiéralo al dispositivo NetScaler.

• Inicie sesión en el servidor de Active Directory y agregue un usuario para la autenticación Kerberos mediante el siguiente comando.

1 net user <username> <password> /add

**Nota**

En la sección **Propiedades del usuario**, asegúrese de que la opción "Cambiar con‑ traseña en el próximo inicio de sesión"no esté seleccionada y que la opción "La con‑ traseña no caduca"esté seleccionada.

• Asigne el servicio HTTP al usuario anterior y exporte el archivo keytab. Por ejemplo, ejecute el siguiente comando en el servidor de Active Directory:

```
ktpass /out keytabfile /princ HTTP/owa.newacp.com@NEWACP.COM
   /pass <user password> /mapuser newacp\\dummy /ptype KRB5\
   _NT\_PRINCIPAL
```
#### **Nota**

Puede asignar más de un servicio si se requiere autenticación para más de un servicio. Si quiere asignar más servicios, repita el comando anterior para cada servicio. Puede dar el mismo nombre o nombres diferentes para el archivo de salida.

- Transfiera el archivo keytab al dispositivo NetScaler mediante el comando **ftp** de unix o cualquier otra utilidad de transferencia de archivos de su elección. Cargue el archivo keytab al directorio /nsconfig/krb/ del dispositivo NetScaler.
- 3. El dispositivo NetScaler debe obtener la dirección IP del controlador de dominio del nombre de dominio completo (FQDN). Por lo tanto, Citrix recomienda configurar NetScaler con un servidor DNS.

# *ns‑cli‑prompt>* **add dns nameserver** <ip‑address>

**Nota**

Como alternativa, puede agregar entradas de host estáticas o utilizar cualquier otro medio para que el dispositivo NetScaler pueda resolver el nombre FQDN del controlador de do‑ minio en una dirección IP.

- 4. Configure la acción de autenticación y, a continuación, asociarla a una directiva de autenticación.
	- Configure la acción de negociación. Esta configuración crea una acción (perfil) para un servidor de Active Directory que se usa como centro de distribución de claves (KDC) de

Kerberos. El perfil contiene todos los datos de configuración necesarios para comunicarse con ese servidor KDC de AD.

*ns‑cli‑prompt>* **add authentication negotiateAction** <name> ‑domain <nombre del do‑ minio> ‑domainUser <nombre de usuario del dominio> ‑domainUserPasswd <contraseña del usuario del dominio> ‑defaultAuthenticationGroup <grupo de autenticación predeter‑ minado> ‑keytab <string> ‑NTLMPath <string>

**Nota**: Para la configuración de usuario de dominio y nombre de dominio, vaya al cliente y utilice el comando klist como se muestra en el siguiente ejemplo:

Cliente: nombre de usuario @ AAA.LOCAL

Servidor: http/onPrem\_IDP.AAA.local @ AAA.LOCAL

add authentication negotiateAction <name> -domain -domainUser <HTTP/onprem\_idp.aaa.local>

• Configure la directiva de negociación y asocie la acción de negociación a esta directiva.

*ns‑cli‑prompt>* **add authentication negotiatePolicy** <name> <rule> <reqAction>

- 5. Cree un servidor virtual de autenticación y asocie la directiva de negociación con él.
	- Cree un servidor virtual de autenticación.

*ns‑cli‑prompt>* **add authentication vserver** <name> SSL <ipAuthVserver> 443 ‑ authenticationDomain <domainName>

• Enlace la directiva de negociación al servidor virtual de autenticación.

*ns-cli-prompt>* **bind authentication vserver** <name> -policy <negotiatePolicyName>

6. Asocie el servidor virtual de autenticación con el servidor virtual de administración del tráfico (equilibrio de carga o conmutación de contenido).

*ns‑cli‑prompt>* **set lb vserver** <name> ‑authn401 ON ‑authnVsName <string>

**Nota**

También se pueden realizar configuraciones similares en el servidor virtual de conmutación de contenido.

- 7. Verifique las configuraciones haciendo lo siguiente:
	- Acceda al servidor virtual de administración de tráfico mediante el FQDN. Por ejemplo, Sample
	- Ver los detalles de la sesión en la CLI.

*[ns‑cli‑pr](http://owa.newacp.com.)ompt>* **show aaa session**
## **Configuración de la autenticación Kerberos en la GUI**

1. Habilite la función de autenticación, autorización y auditoría.

Vaya a **Sistema** > **Configuración**, haga clic en **Configurar funciones básicas** y habilite la fun‑ ción de autenticación, autorización y auditoría.

- 2. Agregue el archivo keytab como se detalla en el paso 2 del procedimiento CLI mencionado anteriormente.
- 3. Agrega un servidor DNS.

Vaya a **Administración del tráfico > DNS > Servidores**de nombres y especifique la dirección IP del servidor DNS.

4. Configure la acción y la directiva **Negociar**.

Vaya a **Seguridad > AAA ‑ Tráfico de aplicaciones > Directivas > Autenticación > Directivas avanzadas**> Directiva y cree una directiva con **Negociar** como tipo de acción. Haga clic en **AGREGAR** para crear un nuevo servidor de negociación de autenticación o haga clic en **Mod‑ ificar** para configurar los detalles existentes.

5. Enlace la directiva de negociación al servidor virtual de autenticación.

Vaya a **Seguridad > AAA ‑ Tráfico de aplicaciones > Servidores virtuales**y asocie la directiva **Negotiate** con el servidor virtual de autenticación.

6. Asocie el servidor virtual de autenticación con el servidor virtual de administración del tráfico (equilibrio de carga o conmutación de contenido).

Vaya a **Administración del tráfico > Equilibrio de carga > Servidores virtuales**y especifique la configuración de autenticación relevante.

**Nota**

También se pueden realizar configuraciones similares en el servidor virtual de conmutación de contenido.

7. Verifique las configuraciones como se detalla en el paso 7 del procedimiento CLI mencionado anteriormente.

## **Configurar la autenticación kerberos en un cliente**

### August 11, 2023

La compatibilidad con Kerberos debe configurarse en el navegador para usar Kerberos para la autenticación. Puede utilizar cualquier navegador compatible con Kerberos. A continuación se indican las instrucciones para configurar la compatibilidad con Kerberos en Internet Explorer y Mozilla Firefox. Para otros navegadores, consulte la documentación del navegador.

## **Para configurar Internet Explorer para la autenticación Kerberos**

- 1. En el menú **Herramientas**, seleccione **Opciones de Internet**.
- 2. En la ficha **Seguridad**, haga clic en **Intranet local**y, a continuación, en **Sitios**.
- 3. **En el cuadro de diálogo**Intranet local**, asegúrese de que esté seleccionada la opción Detec‑ tar automáticamente la red de intranet y, a continuación, haga clic en Avanzado.**
- 4. En el cuadro de diálogo **Intranet local**, agregue los sitios web de los dominios del servidor vir‑ tual de administración del tráfico en el dispositivo NetScaler. Los sitios especificados se convierten en sitios de intranet locales.
- 5. Haga clic en **Cerrar** o en **Aceptar** para cerrar los cuadros de diálogo.

## **Para configurar Mozilla Firefox para la autenticación Kerberos**

- 1. Asegúrese de tener Kerberos correctamente configurado en su equipo.
- 2. Escribe about:config en la barra de URL.
- 3. En el cuadro de texto del filtro, escriba network.negotiate.
- 4. Cambie network.negotiate‑auth.delegation‑uris por el dominio que desee agregar.
- 5. Cambie network.negotiate‑auth.trusted‑uris por el dominio que desee agregar.

**Nota:** Si ejecuta Windows, también debe introducir sspi en el cuadro de texto del filtro y cambiar la opción network.auth.use‑sspi a False.

## **Descarga de autenticación Kerberos desde servidores físicos**

#### August 11, 2023

El dispositivo NetScaler puede descargar las tareas de autenticación de los servidores. En lugar de que los servidores físicos autentiquen las solicitudes de los clientes, NetScaler autentica todas las solicitudes de los clientes antes de reenviarlas a cualquiera de los servidores físicos enlazados a él. La autenticación de usuarios se basa en tokens de Active Directory.

No hay autenticación entre NetScaler y el servidor físico, y la descarga de autenticación es transpar‑ ente para los usuariosfinales. Tras el inicio de sesión inicial en un equipo con Windows, el usuariofinal no tiene que introducir ninguna información de autenticación adicional en una ventana emergente o en una página de inicio de sesión.

En la versión actual del dispositivo NetScaler, la autenticación Kerberos solo está disponible para los servidores virtuales de administración del tráfico de autenticación, autorización y auditoría. La autenticación Kerberos no es compatible con la VPN SSL del dispositivo NetScaler Gateway Advanced Edition ni con la administración de dispositivos NetScaler.

La autenticación Kerberos requiere configuración en el dispositivo NetScaler y en los exploradores cliente.

## **Para configurar la autenticación Kerberos en el dispositivo NetScaler**

#### **Nota**

Las contraseñas utilizadas en la siguiente configuración de ejemplo son solo ejemplos y no las contraseñas de configuración reales.

- 1. Cree una cuenta de usuario en Active Directory. Al crear una cuenta de usuario, compruebe las siguientes opciones en la sección Propiedades de usuario:
	- Asegúrese de no seleccionar la opción Cambiar contraseña en el próximo inicio de sesión.
	- Asegúrese de seleccionar la opción La contraseña no caduca.
- 2. En el servidor de AD, en el símbolo del sistema de la CLI, escriba:
	- ktpass -princ HTTP/kerberos.crete.lab.net@crete.lab.net -ptype KRB5\_NT\_PRINCIPAL ‑mapuser kerbuser@crete.lab.net ‑mapop set ‑pass Citrix1 ‑out C:\kerbtabfile.txt

#### **Nota**

Asegúrese de escribir el comando anterior en una sola línea. El resultado del comando anterior se escribe en el archivo C:\kerbtabfile.txt.

- 3. Cargue el archivo kerbtabfile.txt al directorio /etc del dispositivo NetScaler mediante un cliente Secure Copy (SCP).
- 4. Ejecute el siguiente comando para agregar un servidor DNS al dispositivo NetScaler.
	- agregar servidor de nombres dns 1.2.3.4

El dispositivo NetScaler no puede procesar las solicitudes de Kerberos sin el servidor DNS. Asegúrese de utilizar el mismo servidor DNS que se utiliza en el dominio de Microsoft Windows.

- 5. Cambie a la interfaz de línea de comandos de NetScaler.
- 6. Ejecute el siguiente comando para crear un servidor de autenticación Kerberos:
	- add authentication negotiateAction KerberosServer ‑domain "crete.lab.net"‑domainUser kerbuser ‑domainUserPasswd Citrix1 ‑keytab /var/mykcd.keytab

#### **Nota**

Si keytab no está disponible, puede especificar los parámetros: domain, domainUser y ‑domainUserPasswd.

- 7. Ejecute el siguiente comando para crear una directiva de negociación:
	- add authentication negotiatePolicy Kerberos-Policy "REQ.IP. DESTIP == 192.168.17.200"KerberosServer<!--NeedCopy-->
- 8. Ejecute el siguiente comando para crear un servidor virtual de autenticación.
	- add authentication vserver Kerb-Auth SSL 192.168.17.201 443 AuthenticationDomain crete.lab.net<!--NeedCopy-->
- 9. Ejecute el siguiente comando para enlazar la directiva Kerberos al servidor virtual de autenti‑ cación:
	- bind authentication vserver Kerb-Auth -policy Kerberos-Policy -priority 100<!--NeedCopy-->
- 10. Ejecute el siguiente comando para enlazar un certificado SSL al servidor virtual de autenti‑ cación. Puede utilizar uno de los certificados de prueba, que puede instalar desde la GUI del dispositivo NetScaler. Ejecute el siguiente comando para utilizar el certificado de muestra de ServerTestCert.
	- bind ssl vserver Kerb-Auth -certkeyName ServerTestCert<!-- NeedCopy-->
- 11. Cree un servidor virtual de equilibrio de carga HTTP con la dirección IP 192.168.17.200.

Asegúrese de crear un servidor virtual desde la interfaz de línea de comandos para las versiones de NetScaler 9.3 si son anteriores a la 9.3.47.8.

- 12. Ejecute el siguiente comando para configurar un servidor virtual de autenticación:
	- set lb vserver <name>-authn401 ON -authnVsName Kerb-Auth<!-- NeedCopy-->
- 13. Introduzca el nombre de host Ejemplo en la barra de direcciones del explorador Web.

El explorador web muestra un cuadro de diálogo de autenticación porque la autenticación Ker‑ beros no está configurada en [el explora](http://www.crete.lab.net)dor.

**Nota**

La autenticación Kerberos requiere una configuración específica en el cliente. Asegúrese de que el cliente puede resolver el nombre de host, lo que hace que el explorador web se conecte a un servidor virtual HTTP.

- 14. Configure Kerberos en el explorador web del equipo cliente.
	- Para configurar en Internet Explorer, consulte Configuración de Internet Explorer para la autenticación Kerberos.
	- Para configurar en Mozilla Firefox, consulte Configuración de Internet Explorer para la autenticación Kerberos.
- 15. Com[pruebe si puede acceder](https://docs.netscaler.com/es-es/citrix-adc/13-1/aaa-tm/ns-aaa-config-protocols-con/ns-aaa-config-protocols-krb5-ntlm-intro-con/kerberos-config-on-client.html) al servidor físico b[ack‑end sin autenticación.](https://docs.netscaler.com/es-es/citrix-adc/13-1/aaa-tm/ns-aaa-config-protocols-con/ns-aaa-config-protocols-krb5-ntlm-intro-con/kerberos-config-on-client.html)

## **Para configurar Internet Explorer para la autenticación Kerberos**

- 1. Seleccione **Opciones de Internet** en el menú **Herramientas** .
- 2. Activa la ficha **Seguridad** .
- 3. Seleccione **Intranet local en** la sección Seleccionar una zona para ver los cambios de configu‑ ración de seguridad.
- 4. Haga clic en **Sitios**.
- 5. Haga clic en **Avanzadas**.
- 6. Especifique la URL, el ejemplo y haga clic en **Agregar**.
- 7. Reinicie **Internet Explorer**.

## **Para configurar Mozilla [Firefox p](http://www.crete.lab.net)ara la autenticación Kerberos**

- 1. Escriba about:config en la barra de direcciones del explorador.
- 2. Haga clic en la exención de responsabilidad de advertencia.
- 3. Escriba **network.negotiate‑auth.trusted‑URIS** en el cuadro **Filtro** .
- 4. Haga doble clic en **Network.negotiate‑auth.trusted‑URIS.** A continuación se muestra una pantalla de ejemplo.

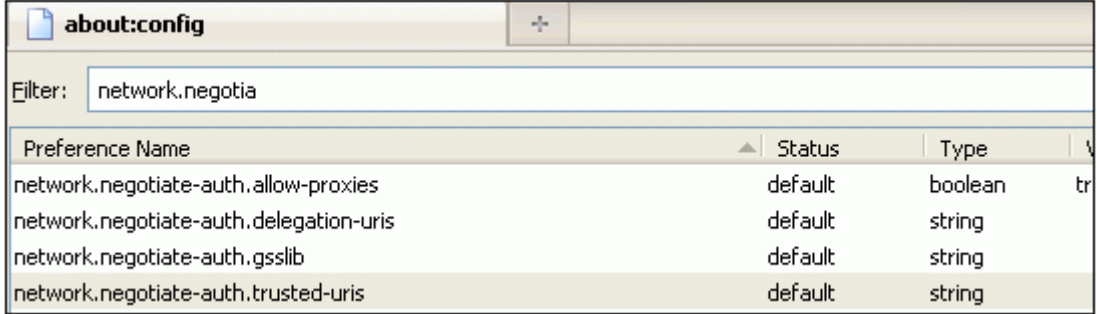

- 5. En el cuadro de diálogo Introducir valor de cadena, especifique www.crete.lab.net.
- 6. Reinicia Firefox.

## **Tipos de inicio de sesión único**

#### August 11, 2023

Las funciones de autenticación, autorización y auditoría de NetScaler admiten los siguientes tipos de inicio de sesión único.

- Inicio de**sesión único de NetScaler kerberos:** los dispositivos NetScaler ahora admiten el ini‑ cio de sesión único (SSO) mediante el protocolo Kerberos 5. Los usuarios inician sesión en un proxy, Application Delivery Controller (ADC), que proporciona acceso a recursos protegidos. Para obtener más información, consulte Inicio de sesión único kerberos de NetScaler.
- **SSO para la autenticación básica, resumida y NTLM:** la configuración de inicio de sesión único (SSO) en NetScaler y NetScaler Gateway se puede habilitar a nivel global y también por nivel de tráfico. De forma predeterminada, la conf[iguración del SSO está DESACTIVAD](https://docs.netscaler.com/es-es/citrix-adc/13-1/aaa-tm/single-sign-on-types/kerberos-single-sign-on.html)A y un ad‑ ministrador puede habilitar el SSO por tráfico o de forma global. Desde el punto de vista de la seguridad, Citrix recomienda a los administradores que desactiven el SSO de forma global y lo habiliten por tráfico. Esta mejora tiene por objeto hacer que la configuración de SSO sea más segura mediante la inhabilitación de cierto tipo de métodos de SSO globalmente. Para obtener más información, consulte SSO para autenticación básica, resumen y NTLM.

## **Inicio de sesión único d[e NetScaler kerberos](https://docs.netscaler.com/es-es/citrix-adc/13-1/aaa-tm/sso-for-basic-digest-ntlm-authentication.html)**

### August 11, 2023

Los dispositivos NetScaler ahora admiten el inicio de sesión único (SSO) mediante el protocolo Ker‑ beros 5. Los usuarios inician sesión en un proxy, Application Delivery Controller (ADC), que propor‑ ciona acceso a recursos protegidos.

La implementación de SSO de NetScaler Kerberos requiere la contraseña del usuario para losmétodos de SSO que se basan en la autenticación básica, NTLM o basada en formularios. La contraseña del usuario no es necesaria para el SSO de Kerberos, aunque si se produce un error en el SSO de Kerberos y el dispositivo NetScaler tiene la contraseña del usuario, la utiliza para intentar el SSO de NTLM.

Si la contraseña del usuario está disponible, la cuenta KCD está configurada con un dominio y no hay información de usuario delegada, el motor SSO de Citrix AD Kerberos se hace pasar por el usuario para obtener acceso a los recursos autorizados. La suplantación de identidad también se denomina delegación sin restricciones.

El motor SSO Kerberos de NetScaler también se puede configurar para utilizar una cuenta delegada para obtener acceso a los recursos protegidos en nombre del usuario. Esta configuración requiere credenciales de usuario delegadas, una tabulación de claves o un certificado de usuario delegado y un certificado de CA correspondiente. La configuración que usa una cuenta delegada se denomina delegación restringida.

## **Descripción general de NetScaler kerberos SSO**

#### August 11, 2023

Para utilizar la función Kerberos SSO de NetScaler, los usuarios primero se autentican con Kerberos o con un servidor de autenticación de terceros compatible. Una vez autenticado, el usuario solicita acceso a una aplicación web protegida. El servidor web responde con una solicitud de prueba de que el usuario está autorizado a acceder a esa aplicación web. El explorador del usuario se pone en contacto con el servidor Kerberos, que verifica que el usuario está autorizado para acceder a ese recurso y, a continuación, proporciona al explorador del usuario un tíquet de servicio que proporciona pruebas. El navegador reenvía la solicitud del usuario al servidor de aplicaciones web con el ticket de servicio adjunto. El servidor de aplicaciones web verifica el tíquet de servicio y, a continuación, permite al usuario acceder a la aplicación.

La administración del tráfico de autenticación, autorización y auditoría implementa este proceso como se muestra en el siguiente diagrama. El diagrama ilustra el flujo de información a través del dispositivo NetScaler y la administración del tráfico de autenticación, autorización y auditoría, en una red segura con autenticación LDAP y autorización Kerberos. Los entornos de administración del tráfico de autenticación, autorización y auditoría que utilizan otros tipos de autenticación tienen bási‑ camente el mismo flujo de información, aunque pueden diferir en algunos detalles.

Figura 1. Una red segura con LDAP y Kerberos

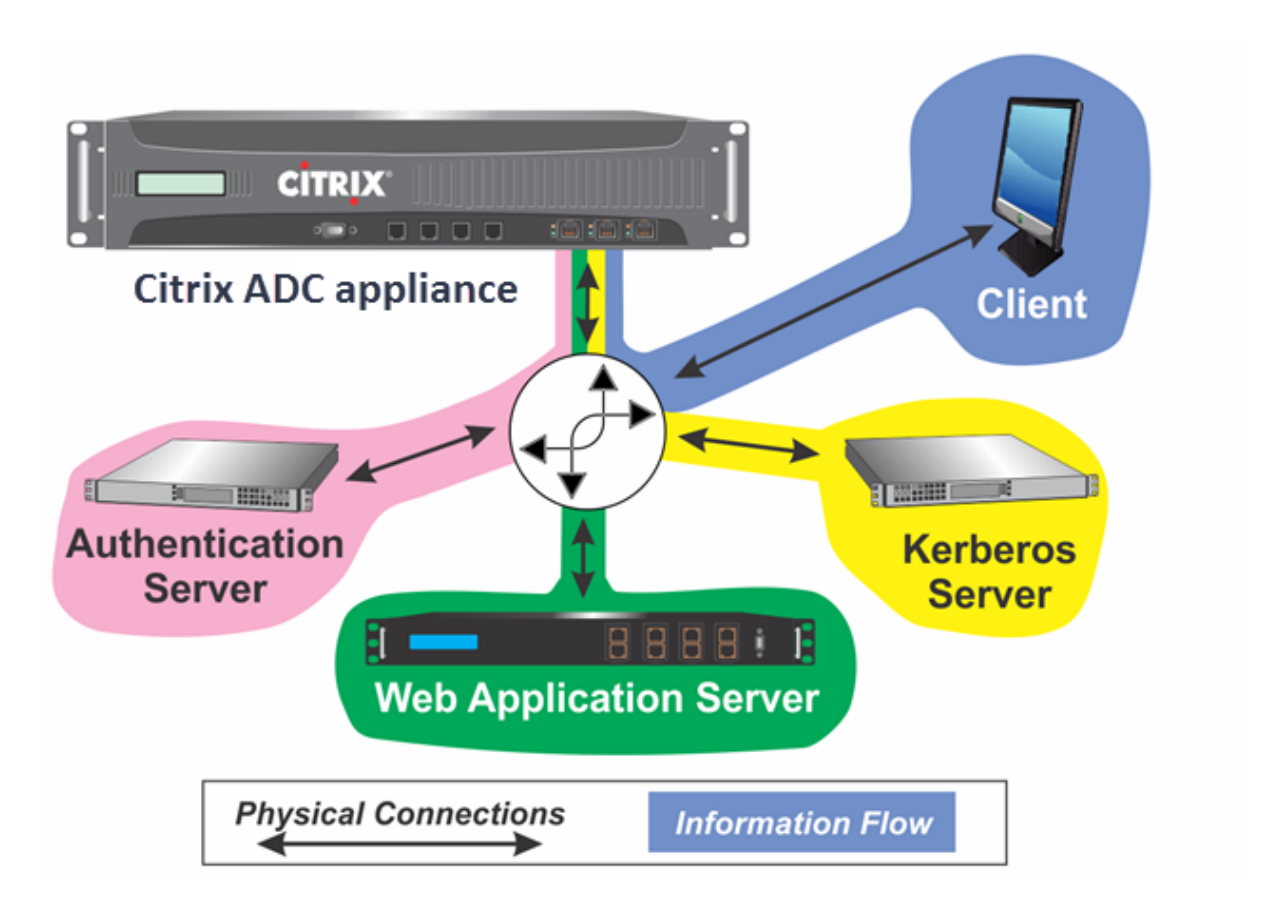

La administración del tráfico de autenticación, autorización y auditoría con autenticación y autorización en un entorno Kerberos requiere que se realicen las siguientes acciones.

- 1. El cliente envía una solicitud de recurso al servidor virtual de administración del tráfico del dis‑ positivo NetScaler.
- 2. El servidor virtual de administración del tráfico pasa la solicitud al servidor virtual de autenticación, que autentica al cliente y, a continuación, devuelve la solicitud al servidor virtual de administración del tráfico.
- 3. El servidor virtual de administración del tráfico envía la solicitud del cliente al servidor de aplicaciones web.
- 4. El servidor de aplicaciones web responde al servidor virtual de administración del tráfico con un mensaje 401 no autorizado que solicita la autenticación Kerberos, con un recurso a la auten‑ ticación NTLM si el cliente no admite Kerberos.
- 5. El servidor virtual de administración del tráfico contacta con el daemon SSO de Kerberos.
- 6. El demonio SSO de Kerberos se pone en contacto con el servidor Kerberos y obtiene un tíquet de concesión de tíquets (TGT) que le permite solicitar tíquets de servicio que autorizan el acceso a aplicaciones protegidas.
- 7. El demonio Kerberos SSO obtiene un tíquet de servicio para el usuario y lo envía al servidor virtual de administración de tráfico.
- 8. El servidor virtual de administración del tráfico adjunta el ticket a la solicitud inicial del usuario
- y envía la solicitud modificada al servidor de aplicaciones web.
- 9. El servidor de aplicaciones web responde con un mensaje de 200 OK.

Estos pasos son transparentes para el cliente, que solo envía una solicitud y recibe el recurso solicitado.

## **Integración de NetScaler Kerberos SSO con métodos de autenticación**

Todos los mecanismos de autenticación, autorización y auditoría de la administración del tráfico son compatibles con NetScaler Kerberos SSO. La administración del tráfico de autenticación, autorización y auditoría admite el mecanismo SSO de Kerberos con los mecanismos de autenticación Kerberos, CAC (tarjeta inteligente) y SAML con cualquier forma de autenticación de cliente en el dispositivo NetScaler. También admite los mecanismos de SSO HTTP‑Basic, HTTP‑Digest, Based Forms y NTLM (versiones 1 y 2) si el cliente utiliza la autenticación HTTP‑básica o basada en formularios para iniciar sesión en el dispositivo NetScaler.

La siguiente tabla muestra cada método de autenticación del lado del cliente admitido y el método de autenticación del lado del servidor admitido para ese método del lado del cliente.

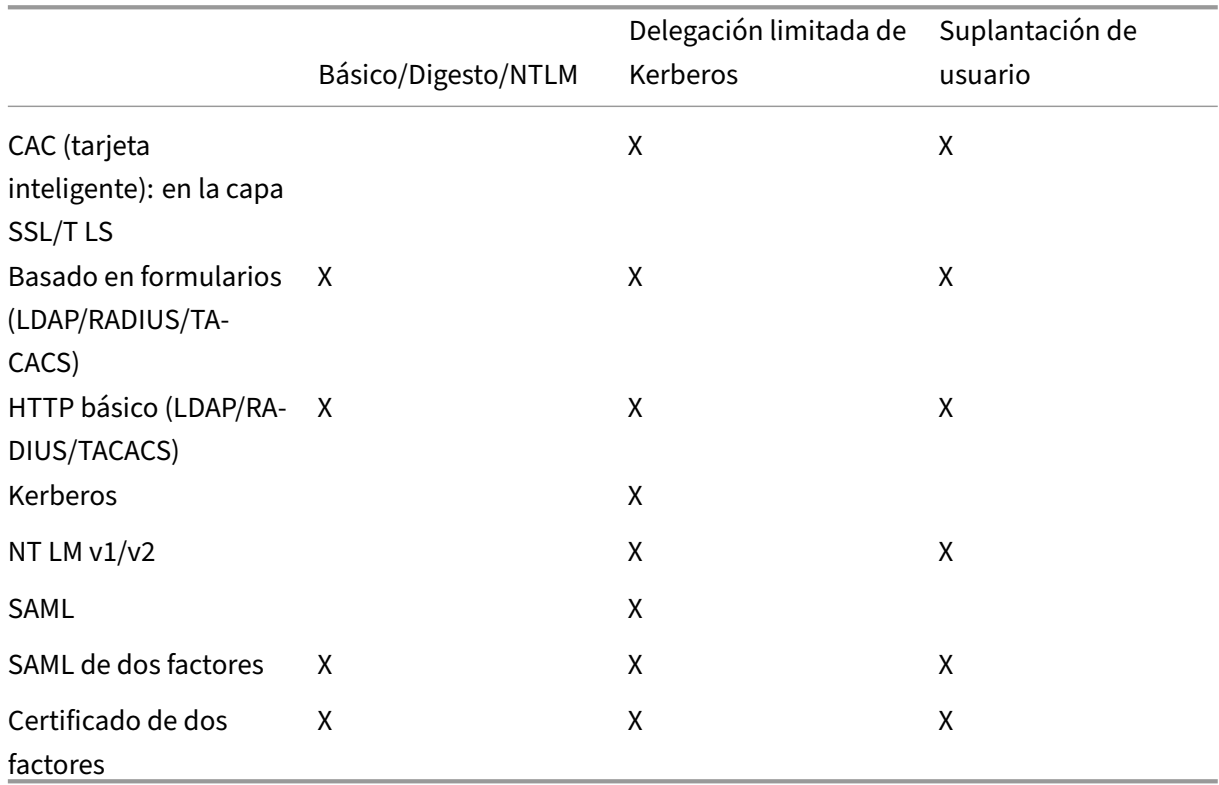

Tabla 1. Métodos de autenticación compatibles

## **Configurar NetScaler SSO**

#### August 11, 2023

Puede configurar el inicio de sesión único de NetScaler para que funcione de dos maneras: por suplantación de identidad o por delegación. El SSO por suplantación de identidad es una configuración más sencilla que el SSO por delegación y, por lo tanto, es preferible cuando la configuración lo per‑ mite. Para configurar el SSO de NetScaler mediante suplantación de identidad, debe tener el nombre de usuario y la contraseña del usuario.

Para configurar el inicio de sesión único de NetScaler por delegación, debe tener las credenciales del usuario delegado en uno de los siguientes formatos: el nombre de usuario y la contraseña del usuario, la configuración keytab que incluye el nombre de usuario y una contraseña cifrada, o el certificado de usuario delegado y el certificado de entidad emisora de certificados correspondiente.

## **Requisitos previos para configurar NetScaler SSO**

Antes de configurar un SSO de NetScaler, debe tener el dispositivo NetScaler completamente configurado para administrar el tráfico y la autenticación de los servidores de aplicaciones web. Por lo tanto, debe configurar el equilibrio de carga o el cambio de contenido y, a continuación, la autenticación, la autorización y la auditoría para estos servidores de aplicaciones web. También debe verificar el enrutamiento entre el dispositivo, el servidor LDAP y el servidor Kerberos.

Si su red aún no está configurada de esta manera, realice las siguientes tareas de configuración:

- Configure un servidor y un servicio para cada servidor de aplicaciones web.
- Configure un servidor virtual de administración del tráfico para gestionar el tráfico hacia y desde su servidor de aplicaciones web.

A continuación se presentan breves instrucciones y ejemplos para realizar cada una de estas tareas desde la línea de comandos de NetScaler. Para obtener más ayuda, consulte Configuración de un servidor virtual de autenticación.

#### **Nota**

[A partir de la versión de NetSca](https://docs.netscaler.com/es-es/citrix-adc/13-1/aaa-tm/entities-of-authentication-authorization-auditing/authentication-virtual-server.html)ler 13.1, el recorrido entre el dominio raíz y el [dominio de árbol se](https://docs.netscaler.com/es-es/citrix-adc/13-1/aaa-tm/entities-of-authentication-authorization-auditing/authentication-virtual-server.html) admite durante la autenticación de SSO Kerberos para el servidor back-end desde el dispositivo NetScaler.

#### **Para crear un servidor y un servicio mediante la CLI**

Para que el SSO de NetScaler obtenga un TGS (tíquet de servicio) para un servicio, el FQDN asignado a la entidad del servidor en el dispositivo NetScaler debe coincidir con el FQDN del servidor de aplicaciones web o el nombre de la entidad del servidor debe coincidir con el nombre NetBIOS del servidor de aplicaciones web. Puede adoptar cualquiera de los siguientes enfoques:

- Configure la entidad del servidor NetScaler especificando el FQDN del servidor de aplicaciones web.
- Configure la entidad del servidor NetScaler especificando la dirección IP del servidor de apli‑ caciones web y asigne a la entidad del servidor el mismo nombre que el nombre NetBIOS del servidor de aplicaciones web.

En el símbolo del sistema, escriba los comandos siguientes:

```
1 - add server name <serverFQDN>
\mathfrak{I}3 - add service name serverName serviceType port
4 <!--NeedCopy-->
```
Para las variables, sustituya los siguientes valores:

- **serverName**. Nombre del dispositivo NetScaler que se va a utilizar para hacer referencia a este servidor.
- **serverFQDN**. FQDN del servidor. Si el servidor no tiene ningún dominio asignado, utilice la dirección IP del servidor y asegúrese de que el nombre de la entidad del servidor coincida con el nombre NetBIOS del servidor de aplicaciones web.
- **serviceName**. Nombre del dispositivo NetScaler que se va a utilizar para hacer referencia a este servicio.
- **type**. Protocolo utilizado por el servicio, ya sea HTTP o MSSQLSVC.
- **port**. Puerto en el que escucha el servicio. Los servicios HTTP suelen escuchar en el puerto 80. Los servicios HTTPS seguros suelen escuchar en el puerto 443.

### **Ejemplo:**

En los siguientes ejemplos se agregan entradas de servidor y servicio en el dispositivo NetScaler para el servidor de aplicaciones web was1.example.com. El primer ejemplo utiliza el FQDN del servidor de aplicaciones web; el segundo utiliza la dirección IP.

Para agregar el servidor y el servicio mediante el FQDN del servidor de aplicaciones web, was1.example.com, debe escribir los siguientes comandos:

```
1 add server was1 was1.example.com
2 add service was1service was1 HTTP 80
3 <!--NeedCopy-->
```
Para agregar el servidor y el servicio mediante la IP del servidor de aplicaciones web y el nombre NetBIOS, donde la IP del servidor de aplicaciones web es 10.237.64.87 y su nombre NetBIOS es WAS1, debe escribir los siguientes comandos:

```
1 add server WAS1 10.237.64.87
```

```
2 add service was1service WAS1 HTTP 80
3 <!--NeedCopy-->
```
#### **Para crear un servidor virtual de administración del tráfico mediante la CLI**

El servidor virtual de administración del tráfico administra el tráfico entre el cliente y el servidor de aplicaciones web. Puede utilizar un servidor virtual de equilibrio de carga o de conmutación de contenido como servidor de administración del tráfico. La configuración de SSO es la misma para cualquiera de los dos tipos.

Para crear un servidor virtual de equilibrio de carga, en el símbolo del sistema, escriba el siguiente comando:

```
1 add lb vserver <vserverName> <type> <IP> <port>
2 <!--NeedCopy-->
```
Para las variables, sustituya los siguientes valores:

- **vserverName**: nombre para el dispositivo NetScaler que se utilizará para hacer referencia a este servidor virtual.
- **type**: protocolo utilizado por el servicio, ya sea HTTP o MSSQLSVC.
- **IP**: dirección IP asignada al servidor virtual. Normalmente, se trata de una dirección IP no pública reservada por IANA en su LAN.
- **port**—Puerto en el que escucha el servicio. Los servicios HTTP suelen escuchar en el puerto 80. Los servicios HTTPS seguros suelen escuchar en el puerto 443.

#### **Ejemplo:**

Para agregar un servidor virtual de equilibrio de carga denominado tmvserver1 a una configuración que administra el tráfico HTTP en el puerto 80, asignarle una dirección IP de LAN 10.217.28.20 y, a continuación, vincular el servidor virtual de equilibrio de carga al servicio wasservice1, debe escribir los siguientes comandos:

```
1 add lb vserver tmvserver1 HTTP 10.217.28.20 80
2 bind lb vserver tmvserv1 wasservice1
```
## 3 <!--NeedCopy-->

#### **Para crear un servidor virtual de autenticación mediante la CLI**

El servidor virtual de autenticación administra el tráfico de autenticación entre el cliente y el servidor de autenticación (LDAP). Para crear un servidor virtual de autenticación, en el símbolo del sistema escriba los siguientes comandos:

```
1 add authentication vserver <authvserverName> SSL <IP> 443
2 <!--NeedCopy-->
```
Para las variables, sustituya los siguientes valores:

- **authvserverName** : nombre del dispositivo NetScaler que se utilizará para hacer referencia a este servidor virtual de autenticación. Debe comenzar con una letra, un número o un carácter de guión bajo (\_) y debe contener solo letras, números y guión (‑), punto (.), almohadilla (#), espacio ( ), en (@), igual a (=), dos puntos (:) y guión bajo. Se puede cambiar después de agregar el servidor virtual de autenticación mediante el comando rename authentication vserver.
- **IP**: dirección IP asignada al servidor virtual de autenticación. Al igual que con el servidor virtual de administración del tráfico, esta dirección normalmente sería una IP no pública reservada por IANA en su LAN.
- **domain**: dominio asignado al servidor virtual. Por lo general, este sería el dominio de la red. Es habitual, aunque no es obligatorio, introducir el dominio en mayúsculas al configurar el servidor virtual de autenticación.

#### **Ejemplo:**

Para agregar un servidor virtual de autenticación denominado authverver1 a su configuración y asignarle la IP LAN 10.217.28.21 y el dominio EXAMPLE.COM, debe escribir los siguientes comandos:

1 add authentication vserver authvserver1 SSL 10.217.28.21 443 2 <!--NeedCopy-->

## **Para configurar un servidor virtual de administración del tráfico para que utilice un perfil de autenticación**

El servidor virtual de autenticación se puede configurar para gestionar la autenticación de un solo dominio o de varios dominios. Si está configurado para admitir la autenticación de varios dominios, también debe especificar el dominio de NetScaler SSO mediante la creación de un perfil de autenticación y, a continuación, la configuración del servidor virtual de administración de tráfico para que use ese perfil de autenticación.

#### **Nota**

El servidor virtual de administración del tráfico puede ser un servidor virtual de equilibrio de carga (lb) o conmutación de contenido (cs). En las instrucciones siguientes se supone que está usando un servidor virtual de equilibrio de carga. Para configurar un servidor virtual de conmutación de contenido, simplemente sustituya

set cs vserver por set lb vserver. Por lo demás, el procedimiento es el mismo.

Para crear el perfil de autenticación y, a continuación, configurarlo en un servidor virtual de administración de tráfico, escriba los siguientes comandos:

```
1 - add authentication authnProfile <authnProfileName> {
2 -authvserverName <string> }
3 {
4 -authenticationHost <string> }
5 {
6 -authenticationDomain <string> }
7
8 - set lb vserver \<vserverName\> -authnProfile <authnprofileName>
9 <!--NeedCopy-->
```
Para las variables, sustituya los siguientes valores:

- **authnprofileName**: nombre del perfil de autenticación. Debe comenzar con una letra, un número o un carácter de guión bajo (\_) y debe constar de uno a treinta y un caracteres alfanuméricos o de guión (‑), punto (.), almohadilla (#), espacio ( ), en (@), igual (=), dos puntos (:) y guión bajo.
- **authvserverName**: nombre del servidor virtual de autenticación que utiliza este perfil para la autenticación.
- **authenticationHost**: nombre de host del servidor virtual de autenticación.
- **authenticationDomain**: dominio para el que NetScaler SSO gestiona la autenticación. Nece‑ sario si el servidor virtual de autenticación realiza la autenticación para más de un dominio, de modo que se incluya el dominio correcto cuando el dispositivo NetScaler establezca la cookie del servidor virtual de administración del tráfico.

### **Ejemplo:**

Para crear un perfil de autenticación denominado authnProfile1 para la autenticación del dominio example.com y configurar el servidor virtual de equilibrio de carga vserver1 para utilizar el perfil de autenticación authnProfile1, escriba los siguientes comandos:

```
1 add authentication authnProfile authnProfile1 -authnvsName
     authvsesrver1
2 -authenticationHost authvsesrver1 -authenticationDomain example.
          com
3 set lb vserver vserver1 -authnProfile authnProfile1
4 <!--NeedCopy-->
```
## **Configurar Single Sign‑On**

#### August 11, 2023

Configurar Single Sign‑On (SSO) de NetScaler para autenticar mediante suplantación es más sencillo que configurar SSO para autenticarse por delegación y, por lo tanto, es preferible cuando la configuración lo permite. Crea una cuenta en KCD. Puede usar la contraseña del usuario.

Si no tiene la contraseña del usuario, puede configurar NetScaler SSO para que se autentique por delegación. Aunque es más complejo que configurar el SSO para autenticarse mediante suplantación, el método de delegación proporciona flexibilidad en el sentido de que las credenciales de un usuario pueden no estar disponibles para el dispositivo NetScaler en todas las circunstancias.

Para la suplantación o la delegación, también debe habilitar la autenticación integrada en el servidor de aplicaciones web.

## **Habilitar la autenticación integrada en el servidor de aplicaciones web**

Para configurar NetScaler Kerberos SSO en cada servidor de aplicaciones web que administra el SSO Kerberos, use la interfaz de configuración en ese servidor para configurar el servidor para que requiera autenticación. Seleccione la autenticación Kerberos (negociar) por preferencia, con opción de reserva NTLM para los clientes que no admiten Kerberos.

A continuación se presentan instrucciones para configurar Microsoft Internet Information Server (IIS) para que requiera autenticación. Si el servidor de aplicaciones web utiliza software distinto de IIS, consulte la documentación del software de ese servidor web para obtener instrucciones.

### **Para configurar Microsoft IIS de modo que utilice la autenticación integrada**

- 1. Inicie sesión en el servidor IIS y abra el **Administrador de Internet Information Services.**
- 2. Seleccione el sitio web para el que quiere habilitar la autenticación integrada. Para habilitar la autenticación integrada para todos los servidores web de IIS administrados por IISM, configure los valores de autenticación para el sitio web predeterminado. Para habilitar la autenticación integrada para servicios individuales (como Exchange, Exadmin, ExchWeb y Public), configure estos ajustes de autenticación para cada servicio de forma individual.
- 3. Abra el cuadro de diálogo **Propiedades** del sitio web predeterminado o del servicio individual y haga clic en la ficha **Seguridad del directorio**.
- 4. Junto a **Autenticación** y **Control de acceso**, seleccione **Modificar**.
- 5. Inhabilite el acceso anónimo.
- 6. Habilite la autenticación integrada de Windows (solo). La habilitación de la autenticación de Windows integrada debe establecer automáticamente la negociación de protocolos para que el servidor web negocie, NTLM, que especifica la autenticación Kerberos con respaldo a NTLM para dispositivos que no sean compatibles con Kerberos. Si esta opción no se selecciona au‑ tomáticamente, establezca manualmente la negociación del protocolo en Negociar, NTLM.

## **Configurar el SSO mediante suplantación**

Puede configurar la cuenta KCD para NetScaler SSO mediante suplantación. En esta configuración, el dispositivo NetScaler obtiene el nombre de usuario y la contraseña del usuario cuando el usuario se autentica en el servidor de autenticación y utiliza esas credenciales para suplantar al usuario y obtener un tíquet de concesión de tíquets (TGT). Si el nombre del usuario está en formato UPN, el dispositivo obtiene el dominio del usuario de UPN. De lo contrario, obtiene el nombre y el dominio del usuario extrayéndolos del dominio SSO utilizado durante la autenticación inicial o del perfil de sesión.

**Nota**

No puede agregar un nombre de usuario con dominio si el nombre de usuario ya se agregó sin dominio. Si el nombre de usuario con dominio se agrega primero seguido del mismo nombre de usuario sin dominio, el dispositivo NetScaler agrega el nombre de usuario a la lista de usuarios.

Al configurar la cuenta KCD, debe establecer el parámetro realm en el dominio del servicio al que el usuario está accediendo. El mismo dominio también se usa como territorio del usuario si el do‑ minio del usuario no se puede obtener de la autenticación con el dispositivo NetScaler o del perfil de sesión.

#### **Para crear la cuenta KCD para el SSO mediante suplantación de identidad con una contraseña**

En el símbolo del sistema, escriba el siguiente comando:

```
1 add aaa kcdaccount <accountname> -realmStr <realm>
2
3 <!--NeedCopy-->
```
Para las variables, sustituya los siguientes valores:

- **nombre\_cuenta**. Nombre de la cuenta de KCD.
- **realm**. El dominio asignado al SSO de NetScaler.

#### **Ejemplo**

Para agregar una cuenta KCD denominada kcdccount1 y utilizar la ficha keytab denominada kcdvserver.keytab, escriba el siguiente comando:

```
1 add aaa kcdAccount kcdaccount1 -keytab kcdvserver.keytab
2
3 <!--NeedCopy-->
```
Para obtener información sobre cómo configurar la suplantación de Kerberos a través de la GUI de NetScaler, consulte el soporte de NetScaler.

## **Configurar SSO por delegación**

Para configurar el SSO por delegación, debe realizar las siguientes tareas:

- Si configura la delegación por certificado de usuario delegado, instale los certificados de CA coincidentes en el dispositivo NetScaler y agréguelos a la configuración de NetScaler.
- Cree la cuenta KCD en el dispositivo. El dispositivo utiliza esta cuenta para obtener tickets de servicio para sus aplicaciones protegidas.
- Configure el servidor de Active Directory.

#### **Nota**

Para obtener más información sobre la creación de una cuenta KCD y la configuración en el dis‑ positivo NetScaler, consulte los siguientes temas:

- Gestionar la autenticación, la autorización y la auditoría con Kerberos/NTLM
- Cómo NetScaler implementa Kerberos para la autenticación de clientes
- [Configuración de la autenticación kerberos en el dispositivo NetScaler](https://docs.netscaler.com/es-es/citrix-adc/13-1/aaa-tm/configuring-commonly-used-protocols/citrix-adc-aaa-with-kerberos-ntlm.html)

#### **Instala[ción del certificado de CA cliente en el dispositivo NetScaler](https://docs.netscaler.com/es-es/citrix-adc/13-1/aaa-tm/configuring-commonly-used-protocols/citrix-adc-aaa-with-kerberos-ntlm/kerberos-config-on-citrix-adc.html)**

Si configura el SSO de NetScaler con un certificado de cliente, debe copiar el certificado de CA coin‑ cidente para el dominio del certificado de cliente (el certificado de CA de cliente) en el dispositivo NetScaler y, a continuación, instalar el certificado de CA. Para copiar el certificado de CA del cliente, utilice el programa de transferencia de archivos que elija para transferir el certificado y el archivo de clave privada al dispositivo NetScaler y almacenar los archivos en él. /nsconfig/ssl

**Para instalar el certificado de CA cliente en el dispositivo NetScaler** En el símbolo del sistema, escriba el siguiente comando:

```
1 add ssl certKey <certkeyName> -cert <cert> [(-key <key> [-password]) |
     -fipsKey <fipsKey>][-inform ( DER | PEM )][-expiryMonitor ( ENABLED
      | DISABLED | UNSET ) [-notificationPeriod <positive_integer>]] [-
     bundle ( YES | NO )]
2
3 <!--NeedCopy-->
```
Para las variables, sustituya los siguientes valores:

• **certkeyName**. Un nombre para el certificado de CA de cliente. Debe comenzar con un carác‑ ter alfanumérico o de subrayado (\_) ASCII y debe constar de uno a treinta y un caracteres. Los caracteres permitidos incluyen caracteres alfanuméricos ASCII, guiones bajos, hash (#), punto (.), espacio, dos puntos (:), arroba (@), igual (=) y guion (‑). No se puede cambiar después de

crear el par de claves de certificado. Si el nombre incluye uno o más espacios, escríbalo entre comillas dobles o simples (por ejemplo, "mi certificado"o "mi certificado").

- **certificado**. Nombre de ruta de acceso completo y nombre de archivo del archivo de certifi‑ cado X509 utilizado para formar el par de claves de certificado. El archivo de certificado debe almacenarse en el dispositivo NetScaler, en el directorio /nsconfig/ssl/.
- **clave**. Nombre de ruta de acceso completo y nombre de archivo del archivo que contiene la clave privada del archivo de certificado X509. El archivo de clave debe almacenarse en el dispositivo NetScaler en el directorio /nsconfig/ssl/.
- **contraseña**. Si se especifica una clave privada, la frase de contraseña utilizada para cifrar la clave privada. Use esta opción para cargar claves privadas cifradas en formato PEM.
- **fipsKey**. Nombre de la clave FIPS que se creó en el módulo de seguridad de hardware (HSM) de un dispositivo FIPS o una clave que se importó en el HSM.

**Nota**

Puede especificar una clave o una fipsKey, pero no ambas.

- **inform**. Formato de los archivos de certificado y clave privada, ya sea PEM o DER.
- **passplain**. Frase de contraseña utilizada para cifrar la clave privada. Se requiere cuando se agrega una clave privada cifrada en formato PEM.
- expiryMonitor. Configure el dispositivo NetScaler para que emita una alerta cuando el certificado esté a punto de caducar. Valores posibles: ENABLED, DISABLED, UNSET.
- **notificationPeriod**. Si expiryMonitor está HABILITADO, el número de días antes de que caduque el certificado para emitir una alerta.
- **bundle**. Analice la cadena de certificados como un único archivo después de vincular el certifi‑ cado del servidor al certificado del emisor dentro del archivo. Valores posibles: SÍ, NO.

### Ejemplo

El siguiente ejemplo agrega el certificado de usuario delegado especificado customer‑cert.pem a la configuración de NetScaler junto con la clave customer‑key.pem y establece la contraseña, el formato del certificado, el monitor de caducidad y el período de notificación.

Para agregar el certificado de usuario delegado, debe escribir los siguientes comandos:

```
1 add ssl certKey customer -cert "/nsconfig/ssl/customer-cert.pem"
2 -key "/nsconfig/ssl/customer-key.pem" -password "dontUseDefaultPWs!"
3 -inform PEM -expiryMonitor ENABLED [-notificationPeriod 14]
4
5 <!--NeedCopy-->
```
## **Creación de la cuenta KCD**

Si configura NetScaler SSO por delegación, puede configurar la cuenta KCD para que use el nombre de inicio de sesión y la contraseña del usuario, para que use el nombre de inicio de sesión y el keytab del usuario o para que use el certificado de cliente del usuario. Si configura el SSO con el nombre de usuario y la contraseña, el dispositivo NetScaler utiliza la cuenta de usuario delegado para obtener un vale de concesión de tickets (TGT) y, a continuación, utiliza el TGT para obtener tickets de servicio para los servicios específicos que solicita cada usuario. Si configura el SSO con un archivo keytab, el dispositivo NetScaler utiliza la información de la cuenta de usuario delegada y de la ficha clave. Si configura el SSO con un certificado de usuario delegado, el dispositivo NetScaler usa el certificado de usuario delegado.

**Nota:**

Para dominios cruzados, el servicePrincipalName del usuario delegado debe tener el formato host/<name>. Si no está en este formato, cambie el servicePrincipalName del usuario delegado <servicePrincipalName> a host/<service-account-samaccountname>. Puede comprobar el atributo de la cuenta de usuario delegada en el controlador de dominio. Un método para cambiar es cambiar el atributo logonName del usuario delegado.

Para crear la cuenta KCD para el SSO por delegación con una contraseña En el símbolo del sistema, escriba los comandos siguientes:

```
1 add aaa kcdAccount <kcdAccount> {
2 -realmStr <string> }
3 {
4 -delegatedUser <string> }
5 {
6 -kcdPassword }
7 [-userRealm <string>]
8 [-enterpriseRealm <string>] [-serviceSPN <string>]
9 <!--NeedCopy-->
```
Para las variables, sustituya los siguientes valores:

- **kcdAccount**: Nombre para la cuenta KCD. Se trata de un argumento obligatorio. Longitud máx‑ ima: 31
- **realmStr**: El territorio de Kerberos. Longitud máxima: 255
- **delegatedUser**: El nombre de usuario que puede realizar la delegación restringida de kerberos. El nombre de usuario delegado se deriva del servicePrincipalName de su controlador de do‑ minio. Para dominios cruzados, el servicePrincipalName del usuario delegado debe tener el formato host/<name>. Longitud máxima: 255.
- **kcdPassword**: Contraseña para el usuario delegado. Longitud máxima: 31
- **userRealm**: Dominio del usuario. Longitud máxima: 255
- **enterpriseRealm**: Ámbito empresarial del usuario. Esto solo se da en ciertas implementaciones de KDC en las que KDC espera un nombre de usuario empresarial en lugar de un nombre principal. Longitud máxima: 255
- **serviceSPN**: Servicio SPN. Cuando se especifica, se usa para obtener tickets kerberos. Si no se especifica, NetScaler construye el SPN mediante el FQDN del servicio. Longitud máxima: 255

#### **Ejemplo (formato UPN):**

Para agregar una cuenta KCD llamada kcdaccount1 a la configuración del dispositivo NetScaler con una contraseña de password1 y un dominio de EXAMPLE.COM, especificando la cuenta de usuario delegada en formato UPN (como root), debe escribir los siguientes comandos:

```
1 add aaa kcdaccount kcdaccount1 – delegatedUser root
2 -kcdPassword password1 -realmStr EXAMPLE.COM
3
4 <!--NeedCopy-->
```
#### **Ejemplo (formato SPN):**

Para agregar una cuenta KCD llamada kcdaccount1 a la configuración del dispositivo NetScaler con una contraseña de contraseña1 y un dominio de EXAMPLE.COM, especificando la cuenta de usuario delegada en formato SPN, debe escribir los siguientes comandos:

```
1 add aaa kcdAccount kcdaccount1 -realmStr EXAMPLE.COM
2 -delegatedUser "host/kcdvserver.example.com" -kcdPassword password1
3
4 <!--NeedCopy-->
```
Crear la cuenta KCD para el SSO por delegación con una ficha de teclas Siva a utilizar un archivo keytab para la autenticación, primero cree el keytab. Puede crear el archivo keytab manualmente iniciando sesión en el servidor de AD y utilizando la utilidad ktpass, o puede usar la utilidad de configuración de NetScaler para crear un script por lotes y, a continuación, ejecutar ese script en el servidor de AD para generar el archivo keytab. A continuación, utilice FTP u otro programa de transferencia de archivos para transferir el archivo keytab al dispositivo NetScaler y colocarlo en el directorio /nsconfig/krb. Por último, configure la cuenta KCD para NetScaler SSO por delegación y proporcione la ruta y el nombre de archivo del archivo keytab al dispositivo NetScaler.

#### **Nota:**

Para dominios cruzados, si quiere obtener el archivo Keytab como parte de la cuenta de KCD, utilice el siguiente comando para el nombre de usuario delegado actualizado.

En el controlador de dominio, cree un archivo Keytab actualizado.

```
ktpass /princ <servicePrincipalName-with-prefix<host/>Of-delegateUser
>@<DC REALM in uppercase> /ptype KRB5_NT_PRINCIPAL /mapuser <DC
```
REALM in uppercase>\<sAMAccountName> /pass <delegatedUserPassword > -out filepathfor.keytab

El archivo filepathfor. keytab se puede colocar en el dispositivo NetScaler y se puede usar como parte de la configuración de Keytab en la cuenta KCD de ADC.

**Para crear el archivo keytab manualmente** Inicie sesión en la línea de comandos del servidor AD y, en el símbolo del sistema, escriba el siguiente comando:

```
1 ktpass princ <SPN> ptype KRB5_NT_PRINCIPAL mapuser <DOMAIN><username>
     pass <password> -out <File_Path>
2 <!--NeedCopy-->
```
Para las variables, sustituya los siguientes valores:

- **SPN**. El nombre principal de servicio de la cuenta de servicio de KCD.
- **DOMINIO**. El dominio del servidor de Active Directory.
- **nombre de usuario**. El nombre de usuario de la cuenta de KSA.
- **contraseña**. La contraseña de la cuenta de KSA.
- **ruta**. El nombre completo de la ruta de acceso del directorio en el que se almacenará el archivo keytab después de generarlo.

## **Para usar la utilidad de configuración de NetScaler para crear un script que genere el archivo keytab**

- 1. Vaya a **Seguridad > AAA ‑ Tráfico de aplicaciones.**
- 2. En el panel de datos, en **Delegación restringida de Kerberos**, haga clic en Archivo **por lotes** para generar Keytab.
- 3. En el cuadro de diálogo **Generar script Keytab KCD (delegación restringida de Kerberos)**, defina los siguientes parámetros:
	- Nombre**de usuario del dominio**. El nombre de usuario de la cuenta de KSA.
	- **Contraseña de dominio** La contraseña de la cuenta de KSA.
	- **Director de servicio**. El nombre principal del servicio de la KSA.
	- **Nombre del archivo de salida**. La ruta de acceso completa y el nombre de archivo en los que se guardará el archivo keytab en el servidor de AD.
- 4. Desmarque la casilla **Crear cuenta de usuario de dominio**.
- 5. Haga clic en **Generar script**.
- 6. Inicie sesión en el servidor de Active Directory y abra una ventana de línea de comandos.
- 7. Copie el script de la ventana **Script generado** y péguelo directamente en la ventana de línea de comandos del servidor Active Directory. La keytab se genera y almacena en el directorio bajo el nombre de archivo que especificó como **Nombre de archivo de salida**.

8. Use la utilidad de transferencia de archivos de su elección para copiar el archivo keytab del servidor de Active Directory al dispositivo NetScaler y colocarlo en el directorio /nsconfig/krb.

**Para crear la cuenta de KCD** En el símbolo del sistema, escriba el siguiente comando:

```
1 add aaa kcdaccount <accountname> - keytab <keytab>
2 <!--NeedCopy-->
```
#### Ejemplo

Para agregar una cuenta KCD llamada kcdccount1 y usar la keytab llamada kcdvserver.keytab, debe escribir los siguientes comandos:

```
1 add aaa kcdaccount kcdaccount1 – keytab kcdvserver.keytab
2 <!--NeedCopy-->
```
**Para crear la cuenta KCD para el SSO por delegación con un certificado de usuario delegado** En el símbolo del sistema, escriba el siguiente comando:

```
1 add aaa kcdaccount <accountname> -realmStr <realm> -delegatedUser <
     user_nameSPN> -usercert <cert> -cacert <cacert>
2 <!--NeedCopy-->
```
Para las variables, sustituya los siguientes valores:

- **nombre\_cuenta**. Nombre de la cuenta de KCD.
- **realmStr**. El dominio de la cuenta KCD, normalmente el dominio para el que está configurado el SSO.
- **delegatedUser**. El nombre de usuario delegado, en formato SPN.
- **usercert**. La ruta de acceso completa y el nombre del archivo de certificado de usuario delegado en el dispositivo NetScaler. El certificado de usuario delegado debe contener tanto el certificado de cliente como la clave privada, y debe estar en formato PEM. Si utiliza la autenticación con tarjeta inteligente, debe crear una plantilla de certificado de tarjeta inteligente para permitir que los certificados se importen con la clave privada.
- **cacert**. La ruta de acceso completa y el nombre del archivo de certificado de CA en el dispositivo NetScaler.

#### Ejemplo

Para agregar una cuenta KCD denominada kcdccount1 y utilizar la ficha keytab denominada kcdvserver.keytab, escriba el siguiente comando:

```
1 add aaa kcdaccount kcdaccount1 -realmStr EXAMPLE.COM
2 -delegatedUser "host/kcdvserver.example.com" -usercert /certs/
          usercert
3 -cacert /cacerts/cacert
```
#### 4 <!--NeedCopy-->

#### **Configuración del SSO de Active Directory para NetScaler**

Cuando configura el SSO por delegación, además de crear la cuenta KCD en el dispositivo NetScaler, también debe crear una cuenta de servicio Kerberos (KSA) coincidente en el servidor de Active Directory LDAP y configurar el servidor para SSO. Para crear el KSA, use el proceso de creación de cuentas en el servidor de Active Directory. Para configurar el SSO en el servidor de Active Directory, abra la ventana de propiedades del KSA. En la ficha **Delegación**, habilite las siguientes opciones: Confiar en este usuario para la delegación solo a los servicios especificados y Usar cualquier protocolo de autenticación. (La opción solo Kerberos no funciona porque no permite la transición de protocolos ni la delegación restringida). Por último, agregue los servicios que administra NetScaler SSO.

**Nota:**

Si la ficha Delegación no está visible en el cuadro de diálogo de propiedades de la cuenta de KSA, antes de poder configurar el KSA como se describe, debe usar la herramienta de línea de comandos

setspn de Microsoft para configurar el servidor de Active Directory de modo que la ficha esté visible.

#### **Para configurar la delegación de la cuenta de servicio Kerberos**

- 1. En el cuadro de diálogo de configuración de la cuenta LDAP para la cuenta de servicio Kerberos que creó, haga clic en la ficha **Delegación**.
- 2. Elija **Confiar en este usuario para la delegación solo en los servicios especificados**.
- 3. En Confiar en este usuario para la delegación solo en los servicios especificados, elija **Usar cualquier protocolo de autenticación**.
- 4. En Servicios en los que esta cuenta puede presentar credenciales delegadas, haga clic en **Agre‑ gar.**
- 5. En el cuadro de diálogo **Agregar servicios**, haga clic en **Usuarios** o **Equipos**, elija el servidor que aloja los recursos que se asignarán a la cuenta de servicio y, a continuación, haga clic en **Aceptar**.

**Nota:**

- La delegación restringida no admite los servicios alojados en dominios distintos del dominio asignado a la cuenta, aunque Kerberos pueda tener una relación de confianza con otros dominios.
- Use el siguiente comando para crear setspn si se crea un usuario en el directorio

activo: setspn -A host/kcdvserver.example.com example\kcdtest

- 6. De nuevo en el cuadro de diálogo **Agregar servicios**, en la lista Servicios disponibles, elige los servicios asignados a la cuenta de servicio. NetScaler SSO admite los servicios HTTP y MSSQLSVC.
- 7. Haga clic en **Aceptar.**

## **Cambios en la configuración para permitir que KCD admita dominios secundarios**

Si la cuenta de KCD está configurada con samAccountName para-delegatedUser, KCD no funciona para los usuarios que acceden a los servicios de los dominios secundarios. En este caso, puede modificar la configuración en el dispositivo NetScaler y Active Directory.

• Cambie el nombre de inicio de sesión de la cuenta de servicio <service-accountsamaccountname> (que está configurada como delegateUser en la cuenta de KCD) en AD en formatohost/<service-account-samaccountname>.<completeUSERDNSDOMAIN > (por ejemplo, host/svc\_act.child.parent.com).

Puede cambiar la cuenta de servicio manualmente o mediante el comando ktpass. ktpass actualiza automáticamente la cuenta de servicio.

ktpass /princ host/svc\_act.child.parent.com@CHILD.PARENT.COM / ptype KRB5\_NT\_PRINCIPAL /mapuser CHILD\sv\_act /pass serviceaccountpassword -out filepathfor.keytab

- Modifique delegatedUser en la cuenta de KCD en el dispositivo NetScaler.
- Modifique el parámetro -delegatedUser en la cuenta de KCD como host/svc\_act.child. parent.com.

## **Puntos a tener en cuenta cuando se utilizan cifrados avanzados para configurar la cuenta KCD**

- **Configuración de ejemplo cuando se usa keytab:** add kcdaccount lbvs\_keytab\_aes256 -keytab "/nsconfig/krb/kcd2\_aes256.keytab"
- **Ejemplo de comando cuando keytab tiene varios tipos de cifrado.** El comando también captura los parámetros de usuario del dominio: add kcdaccount lbvs\_keytab\_aes256 -keytab "/nsconfig/krb/kcd2\_aes256.keytab"– domainUser "HTTP/lbvs.aaa.local"
- **Ejemplo de comando cuando se utilizan credenciales de usuario:** add kcdaccount

```
kslb2_user -realmStr AAA.LOCAL -delegatedUser lbvs -kcdPassword
 <password>
```
#### **Información de usuario del dominio**

Cuando se utilizan tipos de cifrado avanzados para el SSO de Kerberos, asegúrese de que se proporciona la información de usuario de dominio correcta. Puede obtener la información sobre el nombre de inicio de sesión del usuario en Active Directory.

**Al configurar el SSO de NetScaler mediante la delegación de Kerberos** Cuando se uti‑ lizan tipos de cifrado avanzados para el SSO de Kerberos mediante la delegación, el parámetro delagatedUser del comando add aaa kcdaccount debe ser el nombre principal del servicio (SPN) del usuario. El nombre principal del servicio distingue entre mayúsculas y minúsculas.

Para conocer el nombre principal del servicio de un usuario, utilice el comando setspn -L < domain\user> del controlador de dominio de Active Directory. Por ejemplo: setspn -L EXAMPLE\username

Para establecer el nombre principal del servicio, utilice el comando setspn del controlador de dominio de Active Directory. Para crear un archivo keytab, utilice el comando ktpass del controlador de dominio de Active Directory. A continuación se muestra un ejemplo de cómo hacerlo:

- **establece:**setspn -S host/username.example.com EXAMPLE\username
- **tabulación de teclas**: ktpass /princ host/username.example.com@EXAMPLE. COM /ptype KRB5\_NT\_PRINCIPAL /mapuser EXAMPLE.COM\username /pass XXXX /crypto AES256-SHA1 -out <pathto.keytab.file>

Una vez realizadas las acciones anteriores en Active Directory, actualice la cuenta de KCD con el SPN configurado mediante los comandos setkcdaccount de la CLI add kcdaccount de NetScaler.

Para ver el SPN de la cuenta de usuario específica, vaya a la sección**Propiedades de usuario**de**Active Directory**.

**Al configurar el SSO de NetScalermediantela suplantación de Kerberos** Cuando se utilizan tipos de cifrado avanzados para el SSO de Kerberos mediante la suplantación, asegúrese de que las creden‑ ciales del SSO se utilizan con el nombre principal de servicio correcto del usuario final. Si las creden‑ ciales de inicio de sesión del usuariofinal nofuncionan con un SSO de Kerberos, configure la expresión de usuario adecuada para establecer el nombre de usuario del SSO.

Si el nombre principal de usuario es el nombre principal de servicio correcto del usuario final en Active Directory, entonces:

• Utilice el parámetrossoNameAttribute del comando LDAPAction para configurar el nombre de usuario del SSO si se utiliza la autenticación LDAP para el inicio de sesión del usuario final.

Ejemplo:set authentication ldapAction ldap\_act -ssoNameAttribute userPrincipalName

• Utilice el parámetro userExpression del comando trafficAction si se utiliza cualquier otro método de autenticación para el inicio de sesión del usuario. Por ejemplo, si el atributo de usuario1 tiene almacenado el nombre principal del usuario, puedes usar AAA.USER. ATTRIBUTE(1) con la acción de tráfico.

Ejemplo:add tm traffic action traf\_act -userExpression AAA.USER. ATTRIBUTE(1)

## **Generar el script de keytab de KCD**

### August 11, 2023

El cuadro de diálogo KCD Keytab Script genera el script keytab, que a su vez genera el archivo keytab necesario para configurar KCD en NetScaler.

## **Para generar el script de tabulación de teclas de KCD mediante la utilidad de configuración**

- 1. Vaya a **Seguridad > AAA ‑ Tráfico de aplicaciones.**
- 2. En el panel de detalles, en **Delegación restringida de Kerberos**, haga clic en Archivo por lotes para generar una tabulación clave.
- 3. En el cuadro de diálogo Generar **script de tabulación de teclas** KCD (delegación restringida de Kerberos), rellene los campos como se describe a continuación.
	- **Nombre de usuario de dominio:** nombre del usuario del dominio.
	- **Contraseña de dominio:** la contraseña del usuario del dominio.
	- **Director de servicio:** El director del servicio.
	- **Nombre del archivo de salida:** nombre del archivo de script KCD.
	- **Crear cuenta de usuario de dominio:** active esta casilla para crear la cuenta de usuario de dominio especificada.
- 4. Haga clic en **Generar secuencia de comandos** para generar la secuencia de comandos. Se genera el guion y aparece en el cuadro de texto del **guion generado** situado debajo del botón **Generar guion** .
- 5. Copie el script y guárdelo como un archivo en el controlador de dominio de AD. Ahora debe eje‑ cutar este script en el controlador de dominio para generar el archivo keytab y, a continuación, copiar el archivo keytab en el directorio /nsconfig/krb/ del dispositivo NetScaler.
- 6. Haga clic en **Aceptar.**

## **SSO para autenticación básica, resumida y NTLM**

#### August 11, 2023

La configuración de inicio de sesión único (SSO) en NetScaler y NetScaler Gateway se puede habilitar a nivel global y también por nivel de tráfico. De forma predeterminada, la configuración del SSO está **DESACTIVADA** y un administrador puede habilitar el SSO por tráfico o de forma global. Desde el punto de vista de la seguridad, Citrix recomienda a los administradores que **desactiven** el SSO de forma global y lo habiliten por tráfico. Esta mejora tiene como objetivo hacer que la configuración del SSO sea más segura al deshonrar ciertos tipos de métodos de SSO a nivel mundial.

**Nota:**

De la versión 13.0, compilación 64.35 y posteriores de la función NetScaler, los siguientes tipos de SSO están deshonrados en todo el mundo.

- Autenticación
- Autenticación de acceso directo
- NTLM sin negociar clave NTLM2 o signo de negociación

### **Tipos de SSO no afectados**

Esta mejora no afecta a los siguientes tipos de SSO.

- Autenticación Kerberos
- Autenticación SAML
- Autenticación basada
- Autenticación de portadores de OAuth
- NTLM con clave NTLM2 de negociación o signo de negociación

### **Configuraciones de SSO afectadas**

A continuación se presentan las configuraciones de SSO afectadas (no respetadas).

#### **Configuraciones globales**

```
1 set tmsessionparam -SSO ON
2 set vpnparameter -SSO ON
3 add tmsessionaction tm_act -SSO ON
4 add vpn sessionaction tm_act -SSO ON
5 <!--NeedCopy-->
```
## **Configuraciones por tráfico**

```
1 add vpn trafficaction tf_act http -SSO ON
2 add tm trafficaction tf_act -SSO ON
3 <!--NeedCopy-->
```
Puede activar o inhabilitar SSO y no puede modificar tipos de SSO individuales.

## **Medidas de seguridad que deben aplicarse**

Como parte de las medidas de seguridad, los tipos de SSO sensibles a la seguridad no se respetan en la configuración global, pero solo se permiten mediante una configuración de acciones de tráfico. Por lo tanto, si un servidor de fondo espera Basic, Digest o NTLM sin Negotiate NTLM2 Key o Negotiate Sign, el administrador solo puede permitir el inicio de sesión único mediante la siguiente configuración.

### **Acción de tráfico**

```
1 add vpn trafficaction tf act http -SSO ON
2 add tm trafficaction tf_act -SSO ON
3 <!--NeedCopy-->
```
### **Directiva de tráfico**

```
1 add tm trafficpolicy <name> <rule> tf_act
2 add vpn trafficpolicy <name> <rule> tf-act
3 <!--NeedCopy-->
```
El administrador debe tener configurada una regla adecuada para la directiva de tráfico para asegurarse de que el SSO esté habilitado solo para un servidor de fondo de confianza.

## **AAA‑TM**

#### **Escenarios basados en la configuración global:**

```
1 set tmsessionparam -SSO ON
2 <!--NeedCopy-->
```
Solución temporal:

```
1 add tm trafficaction tf act -SSO ON
2 add tm trafficpolicy tf_pol true tf_act
3 <!--NeedCopy-->
```
**Vinculela siguiente directiva de tráfico a todoslos servidores virtuales de LB enlos que se espera el inicio de sesión único:**

```
1 bind lb vserver <LB VS Name> -policy tf_pol -priority 65345
2 <!--NeedCopy-->
```
**Casos basados en la configuración de directiva de sesión:**

```
1 add tmsessionaction tm_act -SSO ON
2 add tmsession policy <name> <rule> tm_act
3 add tm trafficaction tf_act -SSO ON
4 add tm trafficpolicy tf_pol <same rule as session Policy> tf_act
5 <!--NeedCopy-->
```
#### **Puntos a destacar:**

- El usuario o grupo AAA de NetScaler de la directiva de sesión anterior debe sustituirse por una directiva de tráfico.
- Vincule la siguiente directiva a los servidores virtuales de equilibrio de carga de la directiva de sesión anterior,

```
1 bind lb vserver [LB VS Name] -policy tf_pol -priority 65345
2 <!--NeedCopy-->
```
• Si se configura una directiva de tráfico con otra prioridad, el comando anterior no funciona cor‑ rectamente.

## **La siguiente sección trata de los casos basados en conflictos con varias directivas de tráfico aso‑ ciadas a un tráfico:**

Para un tráfico de TM en particular, solo se aplica una directiva de tráfico de TM. Debido a la configuración global de los cambios en las funciones de SSO, es posible que no se aplique una directiva de tráfico de TM adicional con baja prioridad si ya se aplica una directiva de tráfico de TM con alta priori‑ dad (que no tenga la configuración de SSO requerida). En la siguiente sección se describe el método para garantizar que se gestionen estos casos.

**Tenga en cuenta que las siguientes tres directivas de tráfico con mayor prioridad se aplican al servidor virtual de equilibrio de carga (LB):**

```
1 add tm trafficaction tf_act1 <Addition config>
2 add tm trafficaction tf_act2 <Addition config>
3 add tm trafficaction tf_act3 <Addition config>
4
5 add tm trafficpolicy tf_pol1 <rule1> tf_act1
6 add tm trafficpolicy tf_pol2 <rule2> tf_act2
7 add tm trafficpolicy tf_pol3 <rule3> tf_act3
8
9 bind lb vserver <LB VS Name> -policy tf_pol1 -priority 100
10 bind lb vserver <LB VS Name> -policy tf_pol2 -priority 200
11 bind lb vserver <LB VS Name> -policy tf_pol3 -priority 300
12 <!--NeedCopy-->
```
**Método propenso a errores: para resolver la configuración de SSO global, agregue la siguiente configuración:**

```
1 add tm trafficaction tf_act_default -SSO ON
2 add tm trafficpolicy tf_pol_default true tf_act_default
3
4 bind lb vserver <LB VS Name> -policy tf_pol_default -priority 65345
5 <!--NeedCopy-->
```
**Nota:** La modificación anterior puede interrumpir el SSO para el tráfico <tf\_pol1/tf\_pol2/tf\_pol3> que afecta a este tráfico, directiva de tráfico no se aplica.

**Método correcto: para mitigar esto, la propiedad SSO debe aplicarse individualmente para cada una de las acciones de tráfico correspondientes:**

Por ejemplo, en el caso anterior, para que se produzca un SSO para el tráfico que llega a tf\_pol1/tf\_pol3, se debe aplicar la siguiente configuración junto con .

```
1 add tm trafficaction tf_act1 <Addition config> -SSO ON
2 add tm trafficaction tf_act3 <Addition config> -SSO ON
3 <!--NeedCopy-->
```
#### **Casos de NetScaler Gateway**

#### **Escenarios basados en la configuración global:**

```
1 set vpnparameter -SSO ON
2 <!--NeedCopy-->
```
Solución temporal:

```
1 add vpn trafficaction vpn_tf_act http -SSO ON
2 add vpn trafficpolicy vpn_tf_pol true vpn_tf_act
```

```
3 bind the following traffic policy to all VPN virtual server where SSO
      is expected:
4 bind vpn vserver vpn_vs -policy vpn_tf_pol -priority 65345
5 <!--NeedCopy-->
```
#### **Casos basados en la configuración de directiva de sesión:**

```
1 add vpn sessionaction vpn_sess_act -SSO ON
2 add vpnsession policy <name> <rule> vpn_sess_act
3 <!--NeedCopy-->
```
#### **Puntos a tener en cuenta:**

- El usuario o grupo AAA de NetScaler de la directiva de sesión anterior debe sustituirse por una directiva de tráfico.
- Vincule la siguiente directiva a los servidores virtuales de la LB para la directiva de sesión anterior, bind lb virtual server [LB VS Name] -policy tf\_pol -priority 65345.
- Si se configura una directiva de tráfico con otra prioridad, el comando anterior no funciona cor‑ rectamente. La siguiente sección trata de los casos basados en conflictos con varias directivas de tráfico asociadas al tráfico.

## **Escenarios funcionales basados en conflictos con varias directivas de tráfico asociadas a un trá‑ fico:**

Para un tráfico de NetScaler Gateway en particular, solo se aplica una directiva de tráfico de VPN. De‑ bido a la configuración global de los cambios en las funciones de SSO, es posible que no se aplique una directiva de tráfico de VPN adicional con baja prioridad si hay otras directivas de tráfico de VPN de alta prioridad que no tienen una configuración de SSO requerida.

#### **En la siguiente sección se describe el método para garantizar que se gestionen estos casos:**

Tenga en cuenta que hay tres directivas de tráfico con mayor prioridad que se aplican a un servidor virtual VPN:

```
1 add vpn trafficaction tf_act1 <Addition config>
2 add vpn trafficaction tf_act2 <Addition config>
3 add vpn trafficaction tf_act3 <Addition config>
4
5 add vpn trafficpolicy tf_pol1 <rule1> tf_act1
6 add vpn trafficpolicy tf_pol2 <rule2> tf_act2
7 add vpn trafficpolicy tf_pol3 <rule3> tf_act3
8
9 bind vpn vserver <VPN VS Name> -policy tf_pol1 -priority 100
10 bind vpn vserver <VPN VS Name> -policy tf_pol2 -priority 200
11 bind vpn vserver <VPN VS Name> -policy tf_pol3 -priority 300
12 <!--NeedCopy-->
```
Método propenso a errores: para resolver la configuración de SSO global, agregue la siguiente configuración:

```
1 add vpn trafficaction tf_act_default -SSO ON
2 add vpn trafficpolicy tf_pol_default true tf_act_default
3
4 bind vpn vserver <VPN VS Name> -policy tf_pol_default -priority 65345
5 <!--NeedCopy-->
```
Nota: La modificación anterior puede interrumpir el SSO para el tráfico que afecta <tf\_pol1/tf\_pol2/tf\_pol3> como para este tráfico, directiva de tráfico no se aplica.

**Método correcto:** Para mitigar esto, la propiedad SSO debe aplicarse individualmente para cada una de las acciones de tráfico correspondientes.

Por ejemplo, en el caso anterior, para que se produzca un SSO para el tráfico que llega a tf\_pol1/tf\_pol3, se debe aplicar la siguiente configuración junto con .

```
1 add vpn trafficaction tf_act1 [Additional config] -SSO ON
\mathcal{L}3 add vpn trafficaction tf_act3 [Additional config] -SSO ON
4 <!--NeedCopy-->
```
# **Reescriba las respuestas generadas por NetScaler Gateway y el servidor de autenticación**

#### December 5, 2023

Rewrite se refiere a la reescritura de cierta información en las solicitudes o respuestas manejadas por el dispositivo NetScaler. La reescritura puede ayudar a proporcionar acceso al contenido solicitado sin exponer detalles innecesarios sobre la configuración real del sitio web. Para obtener información detallada sobre el concepto de reescritura, consulte Reescritura

A partir de la compilación 13.0‑76.29 de la versión de NetScaler, la compatibilidad con directivas de reescritura se ha ampliado al servidor virtual de Net[Scaler Gatew](https://docs.netscaler.com/es-es/citrix-adc/13-1/appexpert/rewrite.html)ay y a las respuestas generadas por el servidor virtual de autenticación.

**Nota**

Se introduce un tipo de enlace AAA\_RESPONSE para admitir directivas de reescritura para las respuestas generadas por el servidor virtual de autenticación y el servidor virtual de autenticación de NetScaler Gateway. Configure el tipo de enlace AAA\_RESPONSE si la respuesta generada por el servidor virtual de autenticación o el servidor virtual de NetScaler Gateway proviene del motor de paquetes.

#### **Ejemplo para utilizar Rewrite**

Puede usar Rewrite para compartir los recursos disponibles en NetScaler local con la implementación de Citrix Cloud. Esto se puede lograr de forma segura implementando el uso compartido de recur‑ sos de origen CORS. La reescritura se puede utilizar de la siguiente manera para implementar el encabezado CORS.

#### **Configuración de ejemplo**

```
1 add rewrite action cors_header_action insert_http_header access-control
      -allow-credentials \"true\"
\overline{\phantom{a}}3 add rewrite policy cors_header_pol true cors_header_action
4
5 add rewrite action non_cors_header_action insert_http_header X-Frame-
      Options \'\"DENY\"\'
6
7 add rewrite policy non_cors_header_pol true non_cors_header_action
8
9 bind authentication vserver av_cors -policy cors_header_pol -priority
      100 -type AAA_RESPONSE
10
11 bind vpn vserver av_cors -policy cors_header_pol -priority 100 -type
      AAA_RESPONSE
```
#### **Nota:**

Para obtener instrucciones sobre cómo configurar una acción y una directiva de reescritura mediante la GUI, consulte Reescritura.

# **Compatibilidad de[l encabe](https://docs.netscaler.com/es-es/citrix-adc/13-1/appexpert/rewrite.html)zado de respuesta de la directiva de seguridad de contenido para NetScaler Gateway y respuestas generadas por servidor virtual de autenticación**

#### April 15, 2024

A partir de la versión 13.0—76.29 de NetScaler, se admite el encabezado de respuesta Content‑ Security‑Policy (CSP) para las respuestas generadas por el servidor virtual de autenticación y NetScaler Gateway.

El encabezado de respuesta Content‑Security‑Policy (CSP) es una combinación de directivas que el explorador web utiliza para evitar ataques de scripting entre sitios (CSS).

El encabezado de respuesta HTTP CSP permite a los administradores del sitio web controlar los recur‑ sos que el agente de usuario puede cargar para una página determinada. Salvo algunas excepciones, las directivas implican principalmente la especificación de orígenes de servidores y puntos finales de script. Esto ayuda a protegerse contra los ataques de scripts entre sitios.

El encabezado CSP está diseñado para modificar la forma en que los exploradores procesan las páginas y, por lo tanto, para protegerse de varias inyecciones entre sitios, incluido CSS. Es importante es‑ tablecer el valor del encabezado correctamente, de forma que no impida el correcto funcionamiento del sitio web. Por ejemplo, si el encabezado está configurado para evitar la ejecución de JavaScript en línea, el sitio web no debe utilizar JavaScript en línea en sus páginas.

Estas son las ventajas del encabezado de respuesta del CSP.

- La función principal de un encabezado de respuesta CSP es evitar ataques CSS.
- Además de restringir los dominios desde los que se puede cargar el contenido, el servidor puede especificar qué protocolos se pueden utilizar; por ejemplo (e idealmente, desde el punto de vista de la seguridad), un servidor puede especificar que todo el contenido debe cargarse me‑ diante HTTPS.
- CSP ayuda a proteger NetScaler de ataques de scripts entre sitios protegiendo archivos como "tmindex.html"y "homepage.html. El archivo "tmindex.html"está relacionado con la autenti‑ cación y el archivo "homepage.html"está relacionado con los enlaces o aplicaciones publica‑ dos.

## **Configuración del encabezado Content‑Security‑Policy para las respuestas generadas por el servidor virtual de autenticación y NetScaler Gateway**

Para habilitar el encabezado CSP, debe configurar su servidor web para que devuelva el encabezado HTTP del CSP.

## **Puntos que tener en cuenta**

- De forma predeterminada, el encabezado CSP está inhabilitado.
- Al habilitar o inhabilitar la directiva CSP predeterminada, se recomienda ejecutar el siguiente comando. Flush cache contentgroup loginstaticobjects
- Para modificar el CSP de /logon/LogonPoint/index.html, modifique el valor "Header set Content‑Security‑Policy"según sea necesario en la sección correspondiente al directorio de inicio de sesión que se encuentra en el directorio /var/netscaler/logon.
- Para obtener instrucciones sobre cómo configurar una acción y una directiva de reescritura mediante la GUI, consulte Reescritura.

Para configurar CSP para el servidor virtual de autenticación y las respuestas generadas por NetScaler Gateway mediante CLI, escriba el [siguiente com](https://docs.netscaler.com/es-es/citrix-adc/13-1/appexpert/rewrite.html)ando en el símbolo del sistema:

1 set aaa parameter -defaultCSPHeader <ENABLE/DISABLE>

Para configurar CSP para NetScaler Gateway y autenticar las respuestas generadas por el servidor virtual mediante GUI.

1. Vaya a **NetScaler Gateway > Configuración global**y haga clic en **Cambiar configuración AAA de autenticación** en Configuración de autenticación.

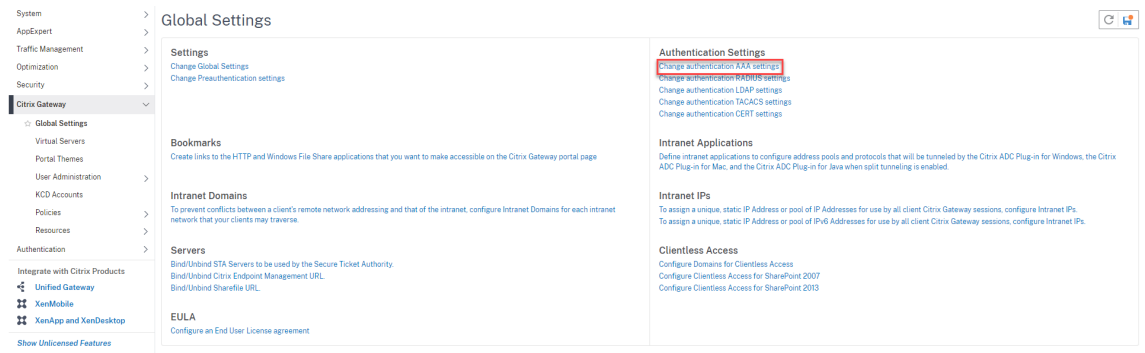

2. En la página**Configurar parámetros AAA**, seleccione el campo**Habilitado en encabezado CSP predeterminado**.

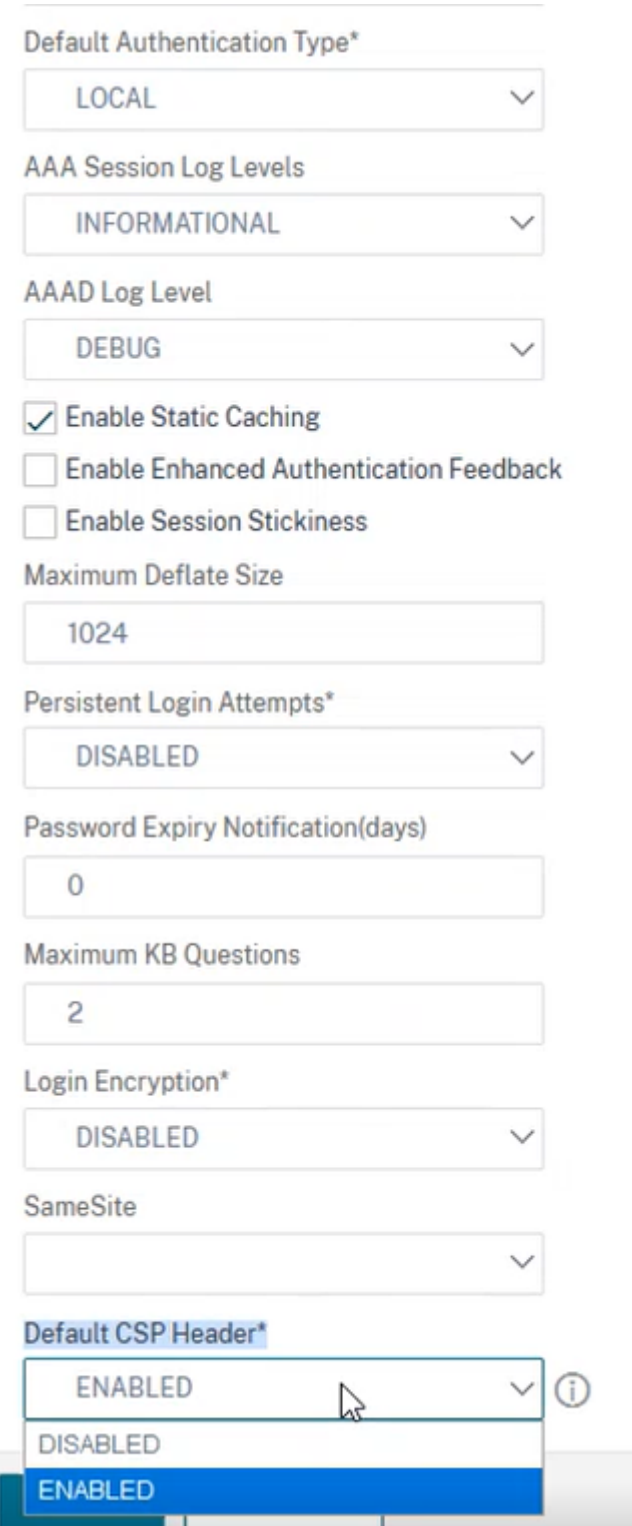
## **Encabezado personalizado de directiva de seguridad de contenido**

Puede configurar un encabezado CSP personalizado mediante una directiva de reescritura en el servi‑ dor virtual VPN y los servidores virtuales de autenticación para las respuestas generadas por dispositivos de punto final AAA.

A continuación se muestra un ejemplo de personalización de encabezados de CSP para incluir imágenes y scripts únicamente de las dos fuentes especificadas siguientes: https://company.fqdn .com, https://example.comrespectivamente.

```
1 add rewrite action modify_csp insert_http_header Content-Security-
     Policy ""default-src 'self'; script-src 'self' https://company.fqdn.
      com 'unsafe-inline' 'unsafe-eval'; connect-src 'self'; img-src http
      ://localhost:* https://example.com 'self' data: http: https:; style-
      src 'self' 'unsafe-inline'; font-src 'self'; frame-src 'self'; child
      -src 'self' com.citrix.agmacepa://* citrixng://* com.citrix.
      nsgclient://*; form-action 'self'; object-src 'self'; report-uri /
     nscsp_violation/report_uri""
\mathfrak{I}3 add rewrite policy csp_pol true modify_csp
4 <!--NeedCopy-->
```
Para vincular la directiva al servidor virtual de autenticación,

```
1 bind authentication vserver auth_vs -policy csp_pol -priority 1 -type
     AAA_RESPONSE
2
3 bind authentication vserver auth_vs -policy csp_pol -priority 2 -type
     RESPONSE
4 <!--NeedCopy-->
```
Para vincular la directiva al servidor virtual VPN,

```
1 bind vpn vserver vpn_vs -policy csp_pol -priority 1 -type AAA_RESPONSE
2
3 bind vpn vserver vpn_vs -policy csp_pol -priority 2 -type RESPONSE
4 <!--NeedCopy-->
```
#### **Nota:**

El encabezado CSP personalizado no se puede configurar en los servidores virtuales de conmutación de contenido y equilibrio de carga para determinadas respuestas generadas por AAA.

# **Restablecimiento personal de contraseñas**

December 5, 2023

El restablecimiento de contraseñas de autoservicio es una solución de administración de contraseñas basada en la web. Está disponible tanto en la función de autenticación, autorización y auditoría del dispositivo NetScaler como en NetScaler Gateway. Elimina la dependencia del usuario de la asistencia del administrador para cambiar la contraseña.

El restablecimiento de contraseña de autoservicio proporciona al usuario final la capacidad de restablecer o crear una contraseña de forma segura en los siguientes casos:

- El usuario ha olvidado la contraseña.
- El usuario no puede iniciar sesión.

Hasta ahora, si un usuario final olvida una contraseña de AD, el usuario final tenía que ponerse en contacto con el administrador de AD para restablecer la contraseña. Con la función de restablecimiento de contraseña de autoservicio, un usuario final puede restablecer la contraseña sin la intervención del administrador.

Los siguientes son algunos de los beneficios de usar el restablecimiento de contraseña de autoservicio:

- Aumento de la productividad mediante el mecanismo de cambio automático de contraseña, que elimina el tiempo de espera para que los usuarios esperen a que se restablezcan las contraseñas.
- Con el mecanismo de cambio automático de contraseña, los administradores pueden concen‑ trarse en otras tareas críticas.

La siguiente ilustración ilustra el flujo de restablecimiento de contraseñas de autoservicio para restablecer la contraseña.

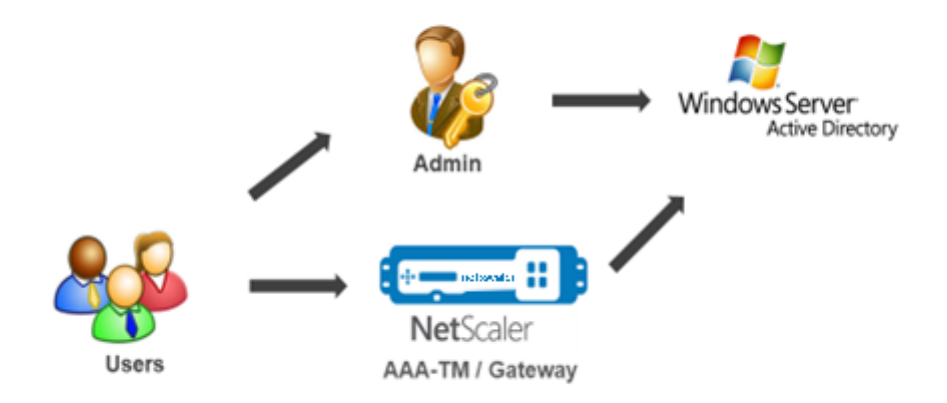

Para utilizar el restablecimiento automático de contraseñas, el usuario debe estar registrado en la autenticación, la autorización y la auditoría de NetScaler o en el servidor virtual NetScaler Gateway.

El restablecimiento de contraseñas de autoservicio proporciona las siguientes capacidades:

- **Autorregistro de nuevos usuarios.** Puede registrarse como nuevo usuario.
- **Configurelas preguntas basadas en el conocimiento.** Como administrador, puede configurar un conjunto de preguntas para los usuarios.
- **Registro de ID de correo electrónico alternativo.** Debe proporcionar una identificación de correo electrónico alternativa durante el registro. La OTP se envía a la ID de correo electrónico alternativa porque el usuario ha olvidado la contraseña de la ID de correo electrónico principal.

### **Nota:**

A partir de la versión 12.1 build 51.xx, el registro de ID de correo electrónico alternativo se puede realizar de forma independiente. Se introduce un nuevo esquema de inicio de sesión, **AltEmailRegister.xml**, para realizar solo el registro alternativo de ID de correo electrónico. Anteriormente, el registro de ID de correo electrónico alternativo solo se podía realizar mientras se realizaba el registro de KBA.

• **Restablecerla contraseña olvidada.** El usuario puede restablecer la contraseña respondiendo a las preguntas basadas en el conocimiento. Como administrador, puede configurar y almace‑ nar las preguntas.

El restablecimiento de contraseña de autoservicio proporciona los dos mecanismos de autenticación nuevos siguientes:

- **Preguntas y respuestas basadas en el conocimiento.** Debe registrarse en la autenticación, la autorización y la auditoría de NetScaler o en NetScaler Gateway antes de seleccionar el esquema de preguntas y respuestas basado en el conocimiento.
- **Autenticación OTP de correo** Se envía una OTP al ID de correo electrónico alternativo, que el usuario registró durante el registro de restablecimiento de contraseña de autoservicio.

### **Nota**

Estos mecanismos de autenticación se pueden usar para los casos de uso de restablecimiento de contraseña de autoservicio y para cualquier propósito de autenticación similar a cualquiera de los mecanismos de autenticación existentes.

## **Requisitos previos**

Antes de configurar el restablecimiento de contraseña de autoservicio, revise los siguientes requisitos previos:

- Función NetScaler versión 12.1, compilación 50.28.
- La versión admitida es el nivel de función de dominio de AD 2016, 2012 y 2008.
- El nombre de usuario ldapBind enlazado a NetScaler debe tener acceso de escritura a la ruta de AD del usuario.

#### **Nota**

El restablecimiento de contraseña de autoservicio solo se admite en el flujo de autenticación nFactor. Para obtener más información, consulte Autenticación de nFactor medi‑ ante NetScaler.

## **Limitac[iones](https://support.citrix.com/pages/citrix-adc-authentication-how#nfactor)**

A continuación se presentan algunas de las limitaciones del restablecimiento de contraseñas de autoservicio:

- El restablecimiento de contraseñas de autoservicio se admite en LDAPS. El restablecimiento de contraseñas de autoservicio solo está disponible si el back‑end de autenticación es LDAP (protocolo LDAP).
- El usuario no puede ver el ID de correo electrónico alternativo ya registrado.
- Las preguntas y respuestas basadas en el conocimiento, y la autenticación y el registro de OTP por correo electrónico no pueden ser el primer factor en el flujo de autenticación.
- Para el complemento nativo y Receiver, el registro solo se admite a través del explorador.
- El tamaño mínimo de certificado utilizado para el restablecimiento de contraseñas de autoser‑ vicio es de 1024 bytes y debe seguir el estándar x.509.
- Solo se admite un certificado RSA para el restablecimiento de contraseñas de autoservicio.

## **Configuración de Active Directory**

Las preguntas y respuestas basadas en el conocimiento de NetScaler y la OTP de correo electrónico utilizan un atributo de AD para almacenar los datos de los usuarios. Debe configurar un atributo de AD para almacenar las preguntas y respuestas junto con el ID de correo electrónico alternativo. El dispositivo NetScaler lo almacena en el atributo KB configurado en el objeto de usuario de AD. Al configurar un atributo de AD, tenga en cuenta lo siguiente:

- El atributo de AD debe admitir una longitud máxima de 32 000 valores.
- El tipo de atributo debe ser un "DirectoryString".
- Se puede utilizar un único atributo de AD para las preguntas y respuestas basadas en el conocimiento y el ID de correo electrónico alternativo.
- No se puede usar un solo atributo de AD para el registro de preguntas y respuestas basadas en el conocimiento y OTP nativo ni en el registro de ID de correo electrónico alternativo

• El administrador LDAP de NetScaler debe tener acceso de escritura al atributo AD seleccionado.

También puede usar un atributo de AD existente. Sin embargo, asegúrese de que el atributo que piensa usar no se use en otros casos. Por ejemplo, userParameters es un atributo existente dentro del usuario de AD que puede usar. Para verificar este atributo, lleve a cabo los siguientes pasos:

- 1. Vaya a **ADSI > seleccione usuario**.
- 2. Haga clic derecho y desplácese hacia abajo hasta la lista de atributos
- 3. En el panel de la ventana **CN=testuser Properties**, puede ver que el atributo **userParameters** no está establecido.

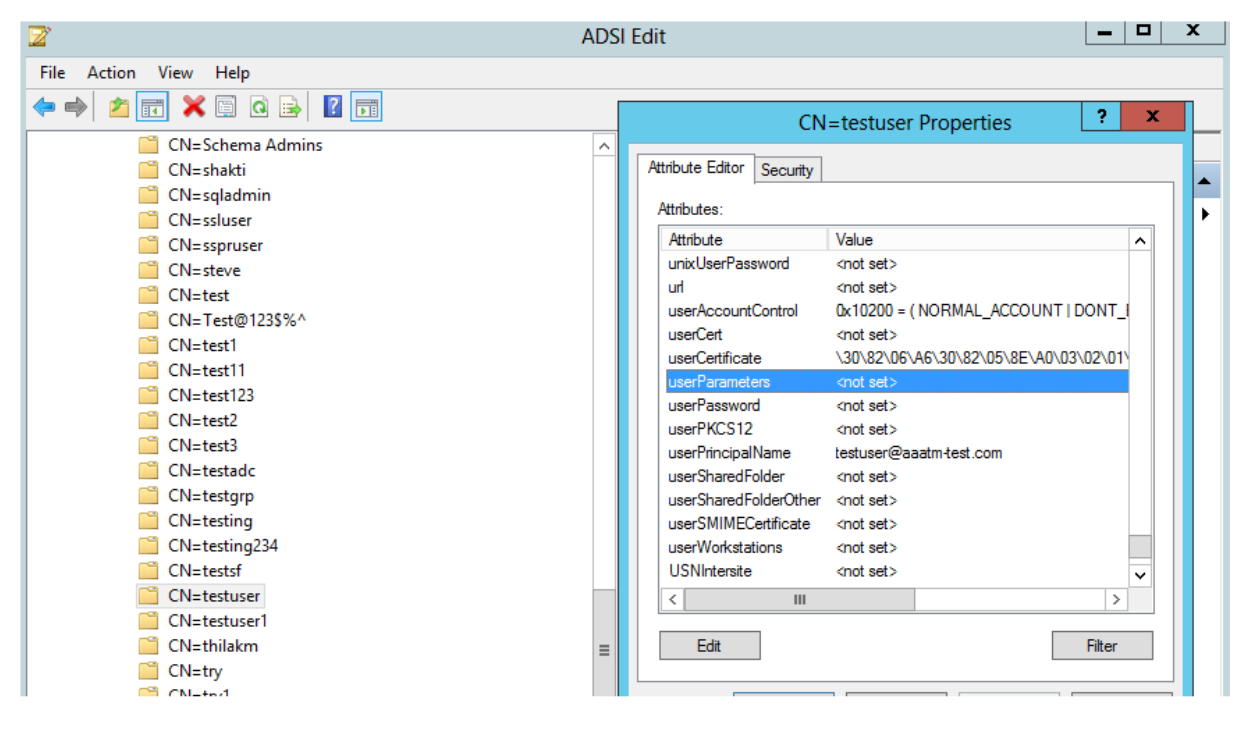

## **Registro de restablecimiento de contraseña de autoservicio**

Para implementar la solución de restablecimiento de contraseñas de autoservicio en un dispositivo NetScaler, debe realizar lo siguiente:

- Registro de restablecimiento de contraseña de autoservicio (preguntas y respuestas/ID de correo electrónico basadas en el conocimiento).
- Página de inicio de sesión del usuario (para restablecer la contraseña, que incluye preguntas y respuestas basadas en el conocimiento y validación OTP por correo electrónico y factor de restablecimiento de contraseña final).

Se proporciona un conjunto de catálogos de preguntas predefinidos como un archivo JSON. Como administrador, puede seleccionar las preguntas y crear el esquema de inicio de sesión de registro

de restablecimiento de contraseña de autoservicio a través de la GUI de NetScaler. Puede elegir cualquiera de las siguientes opciones:

- Seleccione un máximo de cuatro preguntas definidas por el sistema.
- Proporcionar una opción para que los usuarios personalicen dos preguntas y respuestas.

## **Para ver el archivo JSON de preguntas basadas en el conocimiento predeterminado desde la CLI**

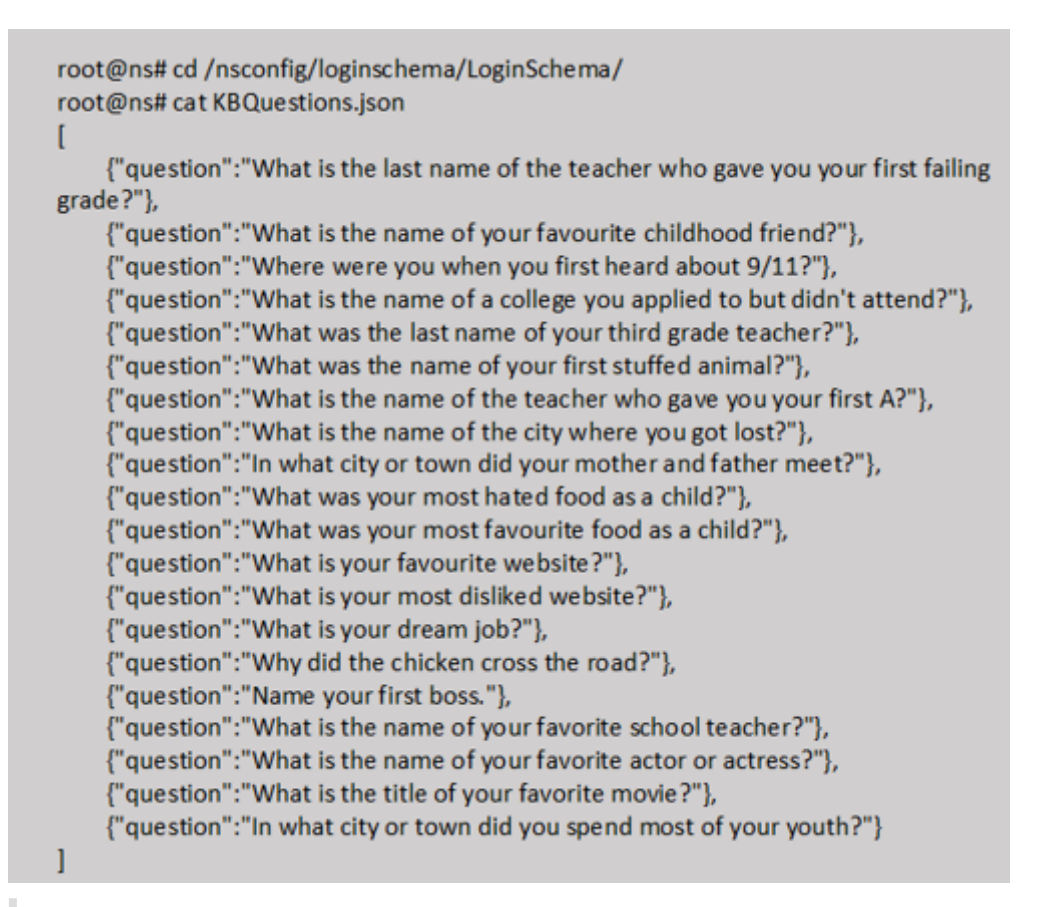

### **Nota**

- NetScaler Gateway incluye el conjunto de preguntas definidas por el sistema de forma pre‑ determinada. El administrador puede modificar el archivo "KBQuestions.json"para incluir las preguntas de su elección.
- Las preguntas definidas por el sistema solo se muestran en inglés y no están disponibles en otros idiomas.

# **Para completar el esquema de inicio de sesión de registro de preguntas y respuestas basado en el conocimiento**

- 1. Vaya a **Seguridad > AAA —Tráfico de aplicaciones > Esquema de inicio de sesión**.
- 2. En la página **Esquema de inicio** de sesión, haga clic en **Perfiles**.
- 3. Haga clic en **Agregar esquema de inicio de sesión de registro de KBA**.
- 4. En la página **Crear esquema de inicio de sesión de autenticación**, especifique un nombre en el campo **Nombre del esquema**.

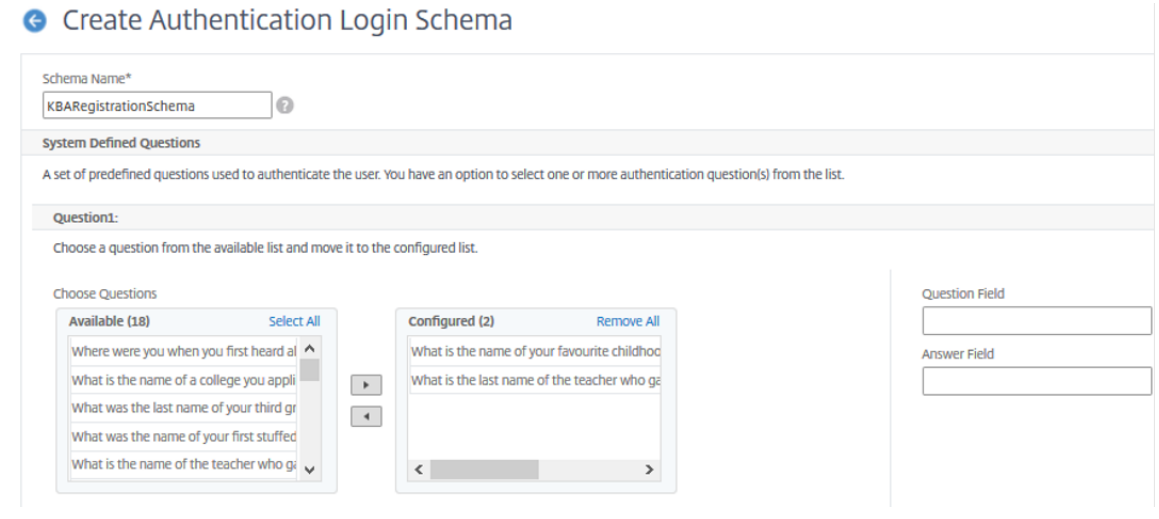

- 5. Seleccione las preguntas de su elección y muévalas a la lista **Configuradas**.
- 6. En la sección **Preguntas definidas por el usuario**, puede proporcionar preguntas y respuestas en los campos Q1 y A1.
- 7. En la sección **Registro de correo electrónico**, marque la opción **Registrar correo electrónico alternativo**. Puede registrar el **ID de correo electrónico alternativo** desde la página de inicio de sesión de registro de usuario para recibir la OTP.

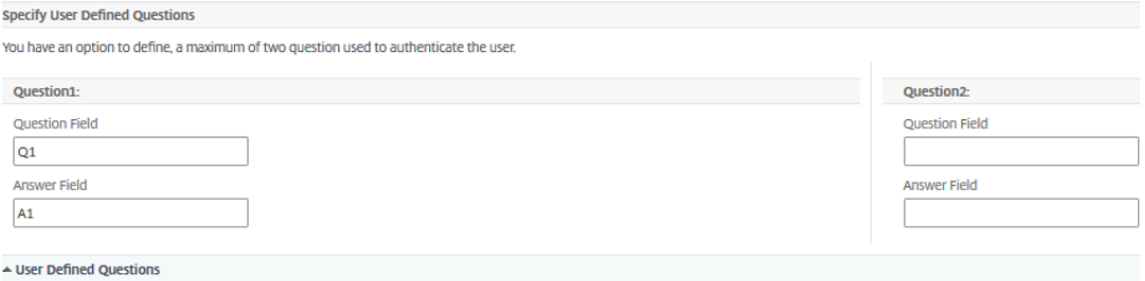

8. Haga clic en **Crear**. El esquema de inicio de sesión, una vez generado, muestra todas las pre‑ guntas configuradas al usuario final durante el proceso de registro.

# **Crear un flujo de trabajo de registro y administración de usuarios mediante la CLI**

Se requiere lo siguiente antes de comenzar la configuración:

- Dirección IP asignada al servidor virtual de autenticación
- FQDN correspondiente a la dirección IP asignada
- Certificado de servidor para servidor virtual de autenticación

Para configurar la página de registro y administración de dispositivos, necesita un servidor virtual de autenticación. La siguiente ilustración ilustra el registro del usuario.

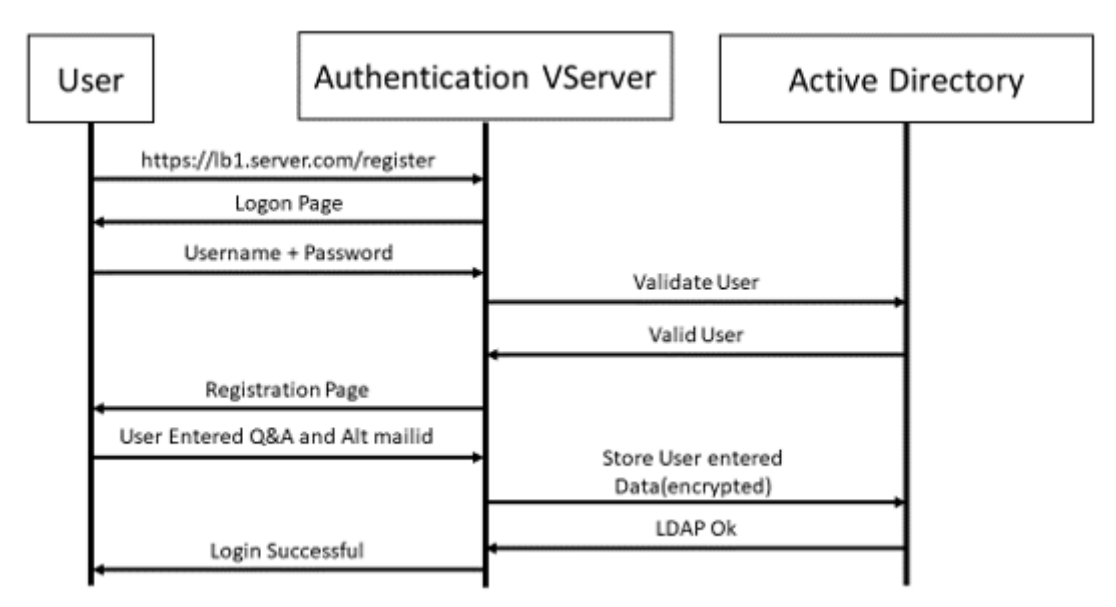

## **Para crear un servidor virtual de autenticación**

1. Configure un servidor virtual de autenticación. Debe ser de tipo SSL y asegúrese de vincular el servidor virtual de autenticación con el tema del portal.

> add authentication vserver <vServerName> SSL <ipaddress> <port> 2 > bind authentication vserver <vServerName> [-portaltheme<string>]

2. Vincular el par de certificados y claves de servidor virtual SSL.

1 > bind ssl vserver <vServerName> certkeyName <string>

**Ejemplo:**

```
1 > add authentication vserver authvs SSL 1.2.3.4 443
2 > bind authentication vserver authvs -portaltheme RFWebUI
```
3 > bind ssl vserver authvs -certkeyname c1

## **Para crear una acción de inicio de sesión LDAP**

```
1 > add authentication ldapAction <name> {
2 -serverIP <ipaddr|ipv6\_addr|> \[-serverPort <port>] \[-ldapBase <BASE
      > ] \[-ldapBindDn <AD USER>] \[-ldapBindDnPassword <PASSWORD>] \[-
      ldapLoginName <USER FORMAT>]
```
### **Nota**

Puede configurar cualquier directiva de autenticación como primer factor.

### **Ejemplo**:

```
1 > add authentication ldapAction ldap_logon_action -serverIP 1.2.3.4
          -serverPort 636 -ldapBase "OU=Users,DC=server,DC=com" -
         ldapBindDn administrator@ctxnsdev.com -ldapBindDnPassword
         PASSWORD -ldapLoginName samAccountName -serverport 636 -sectype
         SSL -KBAttribute userParameters
```
## **Para crear una directiva de autenticación para el inicio de sesión LDAP**

```
1 > add authentication policy <name> <rule> [<reqAction]
```
### **Ejemplo**:

```
1 > add authentication policy ldap_logon -rule true -action
         ldap_logon_action
```
## **Para crear una acción de registro de preguntas y respuestas basada en el conocimiento**

Se introducen dos nuevos parámetros en ldapAction. KBAttribute para la autenticación KBA (registro y validación) y alternateEmailAttr para el registro del ID de correo electrónico alterna‑ tivo del usuario.

```
1 > add authentication ldapAction <name> {
   -serverIP <ipaddr|ipv6\_addr|> \[-serverPort <port>] \[-ldapBase <
      BASE> ] \[-ldapBindDn <AD USER>] \[-ldapBindDnPassword <PASSWORD>]
      \[-ldapLoginName <USER FORMAT>] \[-KBAttribute <LDAP ATTRIBUTE>]
      \[-alternateEmailAttr <LDAP ATTRIBUTE>]
```
## **Ejemplo**:

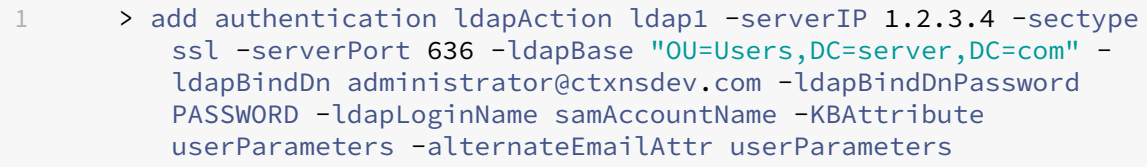

## **Mostrar la pantalla de registro y administración de usuarios**

El esquema de inicio de sesión "KBARegistrationSchema.xml"se utiliza para mostrar la página de reg‑ istro del usuario al usuario final. Utilice la siguiente CLI para mostrar el esquema de inicio de sesión.

```
1 > add authentication loginSchema <name> -authenticationSchema <string>
```
**Ejemplo**:

```
1 > add authentication loginSchema kba_register -authenticationSchema /
      nsconfig/loginschema/LoginSchema/KBARegistrationSchema.xml
```
Recomendamos dos formas de mostrar la pantalla de registro y administración de usuarios: URL o atributo LDAP.

### **Uso de URL**

Si la ruta de la URL contiene "/register"(por ejemplo, https://lb1.server.com/register), la página de registro del usuario se muestra con la URL.

#### **Para crear y vincular la directiva de registro**

- 1 > add authentication policylabel user registration -loginSchema kba\_register
- 2 > add authentication policy ldap1 -rule **true** -action ldap1
- 3 > bind authentication policylabel user\_registration -policy ldap1 priority 1

**Para vincular la directiva de autenticación al servidor virtual de autenticación, autorización y auditoría cuando la dirección URL contiene '/register'**

```
1 > add authentication policy ldap_logon -rule "http.req.cookie.value(\"
     NSC_TASS\").contains(\"register\")" -action ldap_logon
```

```
2 > bind authentication vserver authvs -policy ldap_logon -nextfactor
     user_registration -priority 1
```
#### **Para enlazar certificado a VPN global**

1 bind vpn global -userDataEncryptionKey c1

#### **Nota**

- Debe vincular el certificado para cifrar los datos de usuario (preguntas y respuestas de KB e ID de correo electrónico alternativo registrado) almacenados en el atributo AD.
- Si el certificado caduca, debe vincular un certificado nuevo y volver a realizar el registro.

### **Uso de atributo**

Puede vincular una directiva de autenticación al servidor virtual de autenticación, autorización y au‑ ditoría para comprobar si el usuario ya está registrado o no. En este flujo, cualquiera de las directivas anteriores antes del factor de registro de preguntas y respuestas basado en el conocimiento debe ser LDAP con el atributo KBA configurado. Esto es para comprobar si el usuario de AD está registrado o no utiliza un atributo de AD.

#### **Importante**

La regla "AAA.USER.ATTRIBUTE("kba\_registered").EQ("0")"obliga a los nuevos usuarios a registrarse para recibir preguntas basadas en conocimientos y respuestas y correo electrónico alter‑ nativo.

#### **Para crear una directiva de autenticación para comprobar si el usuario aún no está registrado**

```
1 > add authentication policy switch_to_kba_register -rule "AAA.USER.
     ATTRIBUTE(\"kba_registered\").EQ(\"0\")" -action NO_AUTHN
```

```
2 > add authentication policy first_time_login_forced_kba_registration -
      rule true -action ldap1
```
**Para crear una etiqueta de directiva de registro y vincularla a la directiva de registro LDAP**

- 1 > add authentication policylabel auth\_or\_switch\_register -loginSchema LSCHEMA\_INT
- 2 > add authentication policylabel kba\_registration -loginSchema kba\_register

3

- 4 > bind authentication policylabel auth\_or\_switch\_register -policy switch\_to\_kba\_register -priority 1 -nextFactor kba\_registration
- 5 > bind authentication policylabel kba\_registration -policy first\_time\_login\_forced\_kba\_registration -priority 1

### **Para vincular la directiva de autenticación al servidor virtual de autenticación, autorización y auditoría**

```
1 bind authentication vserver authvs -policy ldap_logon -nextfactor
     auth_or_switch_register -priority 2
```
## **Registro de usuarios y validación de gestión**

Una vez que haya configurado todos los pasos mencionados en las secciones anteriores, debe ver la siguiente pantalla de IU.

1. Introduzca la URL del servidor virtual lb; por ejemplo, https://lb1.server.com. Se muestra la pantalla de inicio de sesión.

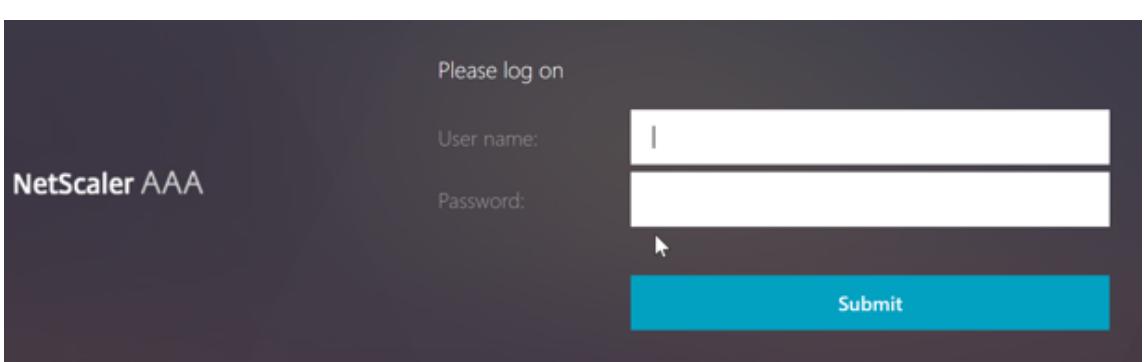

2. Introduzca el nombre de usuario y la contraseña. Haga clic en **Submit**. Se muestra la pantalla **Registro de usuario**.

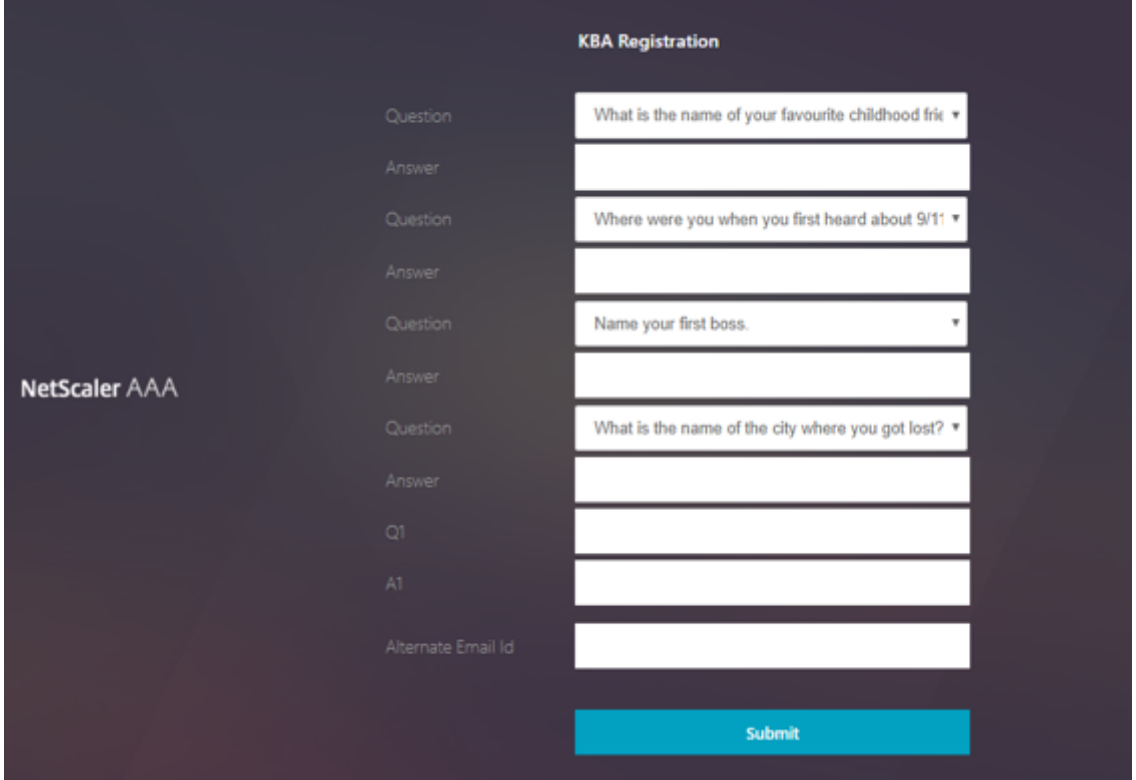

- 3. Seleccione la pregunta preferida en la lista desplegable e introduzca la **respuesta**.
- 4. Haga clic en **Submit**. Se muestra la pantalla de registro de usuario con éxito.

## **Configurar página de inicio de sesión de usuario**

En este ejemplo, el administrador asume que el primerfactor es el inicio de sesión de LDAP (para el que el usuario final ha olvidado la contraseña). A continuación, el usuario sigue el registro de preguntas y respuestas basado en el conocimiento y la validación OTP de ID de correo electrónico y, finalmente, restablece la contraseña mediante el restablecimiento de contraseña de autoservicio.

Puede utilizar cualquiera de los mecanismos de autenticación para el restablecimiento de contraseñas de autoservicio. Le recomendamos que formule una pregunta y una respuesta basadas en el conocimiento y que envíe un OTP por correo electrónico o ambas para lograr una privacidad sólida y evitar el restablecimiento ilegítimo de la contraseña de un usuario.

Se requiere lo siguiente antes de empezar a configurar la página de inicio de sesión del usuario:

- IP para servidor virtual de equilibrador de carga
- FQDN correspondiente para el servidor virtual del equilibrador de carga
- Certificado de servidor para el equilibrador de carga

### **Crear un servidor virtual de equilibrador de carga mediante la CLI**

Para acceder al sitio web interno, debe crear un servidor virtual LB para hacer frente al servicio back‑ end y delegar la lógica de autenticación en el servidor virtual de autenticación.

```
1 > add lb vserver lb1 SSL 1.2.3.162 443 -persistenceType NONE -
      cltTimeout 180 -AuthenticationHost otpauth.server.com -
      Authentication ON -authnVsName authvs
\mathcal{L}3 > bind ssl vserver lb1 -certkeyname c1
```
Para representar el servicio de back-end en el equilibrio de carga:

```
1 > add service iis_backendsso_server_com 1.2.3.4 HTTP 80
2
3 > bind lb vserver lb1 iis_backendsso_server_com
```
### **Crear acción LDAP con autenticación inhabilitada como primera directiva**

```
1 > add authentication ldapAction ldap3 -serverIP 1.2.3.4 -serverPort 636
       -ldapBase "OU=Users,DC=server,DC=com" -ldapBindDn
      administrator@ctxnsdev.com -ldapBindDnPassword PASSWORD -
      ldapLoginName samAccountName -authentication disabled
\mathfrak{I}3 > add authentication policy ldap3 -rule aaa.LOGIN.VALUE("passwdreset").
      EQ("1") -action ldap3
```
### **Crear una acción de validación de preguntas y respuestas basada en el conocimiento**

Para la validación de preguntas y respuestas basada en el conocimiento en elflujo de restablecimiento de contraseñas de autoservicio, debe configurar el servidor LDAP con la autenticación inhabilitada.

1 > add authentication ldapAction <LDAP ACTION NAME> -serverIP <SERVER IP > -serverPort <SERVER PORT> -ldapBase <BASE> -ldapBindDn <AD USER> ldapBindDnPassword <PASSWORD> -ldapLoginName <USER FORMAT> - KBAttribute <LDAP ATTRIBUTE> - alternateEmailAttr <LDAP ATTRIBUTE> -authentication DISABLED

### **Ejemplo**:

1 > add authentication ldapAction ldap2 -serverIP 1.2.3.4 -serverPort 636 -ldapBase "OU=Users,DC=server,DC=com" -ldapBindDn administrator@ctxnsdev.com -ldapBindDnPassword PASSWORD ldapLoginName samAccountName -KBAttribute userParameters alternateEmailAttr userParameters -authentication disabled

# **Para crear una directiva de autenticación para la validación de preguntas y respuestas basada en el conocimiento mediante la CLI**

1 add authentication policy kba\_validation -rule **true** -action ldap2

### **Crear una acción de validación de correo electrónico**

LDAP debe ser un factor anterior al factor de validación de correo electrónico porque necesita el ID de correo electrónico del usuario o el ID de correo electrónico alternativo como parte del registro de restablecimiento de contraseña de autoservicio.

**Nota:**

Para que la solución OTP de correo electrónico funcione, asegúrese de que la autenticación basada en el inicio de sesión esté habilitada en el servidor SMTP.

Para asegurarse de que la autenticación basada en el inicio de sesión esté habilitada, escriba el siguiente comando en el servidor SMTP. Si la autenticación basada en el inicio de sesión está habilitada, observará que el texto **AUTH LOGIN** aparece en negrita en la salida.

```
1 root@ns# telnet <IP address of the SMTP server><Port number of the
     server>
2 ehlo
```
### **Ejemplo:**

```
1 root@ns# telnet 10.106.3.66 25
2 Trying 10.106.3.66...
3 Connected to 10.106.3.66.
4 Escape character is '^]'.
5 220 E2K13.NSGSanity.com Microsoft ESMTP MAIL Service ready at Fri, 22
     Nov 2019 16:24:17 +0530
6 ehlo
```

```
7 250-E2K13.NSGSanity.com Hello [10.221.41.151]
8 250-SIZE 37748736
9 250-PIPELINING
10 250-DSN
11 250-ENHANCEDSTATUSCODES
12 250-STARTTLS
13 250-X-ANONYMOUSTLS
14 250-AUTH LOGIN
15 250-X-EXPS GSSAPI NTLM
16 250-8BITMIME
17 250-BINARYMIME
18 250-CHUNKING
19 250 XRDST
```
Para obtener información sobre cómo habilitar la autenticación basada en el inicio de sesión, consulte

https://support.microfocus.com/kb/doc.php?id=7020367.

#### **Para configurar la acción de correo electrónico mediante CLI**

```
1 add authentication emailAction emailact -userName sender@example.com -
      password <Password> -serverURL "smtps://smtp.example.com:25" -
      content "OTP is $code"
```
### **Ejemplo:**

```
1 add authentication emailAction email -userName testmail@gmail.com -
     password 298
     a34b1a1b7626cd5902bbb416d04076e5ac4f357532e949db94c0534832670 -
     encrypted -encryptmethod ENCMTHD_3 -serverURL "smtps
      ://10.19.164.57:25" -content "OTP is $code" -emailAddress "aaa.user.
     attribute(\"alternate_mail\")"
```
### **Nota**

El parámetro "emailAddress"de la configuración es una expresión PI. Por lo tanto, se configura para tomar el ID de correo electrónico de usuario predeterminado de la sesión o el ID de correo electrónico alternativo ya registrado.

## **Para configurar el ID de correo electrónico mediante la**

- 1. Vaya a **Seguridad > AAA —Tráfico de aplicaciones > directivas > Autenticación > Directivas avanzadas > Acciones > Acción de correo electrónico de autenticación**. Haga clic en **Agre‑ gar**.
- 2. En la página **Crear acción de correo electrónico de autenticación**, rellene los detalles y haga clic en **Crear**.

## **Para crear una directiva de autenticación para la validación de correo electrónico mediante la CLI**

1 add authentication policy email\_validation -rule **true** -action email

**Para crear una directiva de autenticación para el factor de restablecimiento de contraseña**

1 add authentication policy ldap\_pwd -rule **true** -action ldap\_logon\_action

#### **Presentación de la interfaz de usuario a través del esquema de inicio de sesión**

Hay tres LoginSchema para restablecer la contraseña de autoservicio para restablecer la contraseña. Utilice los siguientes comandos de CLI para ver los tres esquemas de inicio de sesión:

```
1 root@ns# cd /nsconfig/loginschema/LoginSchema/
2 root@ns# ls -ltr | grep -i password
3 -r--r--r-- 1 nobody wheel 2088 Nov 13 08:38
     SingleAuthPasswordResetRem.xml
4 -r--r--r-- 1 nobody wheel 1541 Nov 13 08:38
     OnlyUsernamePasswordReset.xml
5 -r--r--r-- 1 nobody wheel 1391 Nov 13 08:38 OnlyPassword.xml
```
**Para crear un restablecimiento de contraseña de autenticación única mediante CLI**

```
1 > add authentication loginSchema lschema_password_reset -
      authenticationSchema "/nsconfig/loginschema/LoginSchema/
      SingleAuthPasswordResetRem.xml"
\mathcal{L}3 > add authentication loginSchemaPolicy lpol_password_reset -rule true -
      action lschema_password_reset
```
## **Crear un factor de validación OTP basado en el conocimiento y responder por correo electrónico a través de la etiqueta de directivas**

Si el primer factor es el inicio de sesión LDAP, puede crear una pregunta y respuesta basadas en el conocimiento y enviar por correo electrónico etiquetas de directiva OTP para el siguiente factor me‑ diante los siguientes comandos.

```
1 > add authentication loginSchema lschema_noschema -authenticationSchema
      noschema
2
3 > add authentication policylabel kba_validation -loginSchema
     lschema_noschema
4
5 > add authentication policylabel email_validation -loginSchema
      lschema_noschema
```
### **Crear factor de restablecimiento de contraseña a través de la etiqueta de directiva**

Puede crear el factor de restablecimiento de contraseña a través de la etiqueta de directiva mediante los siguientes comandos.

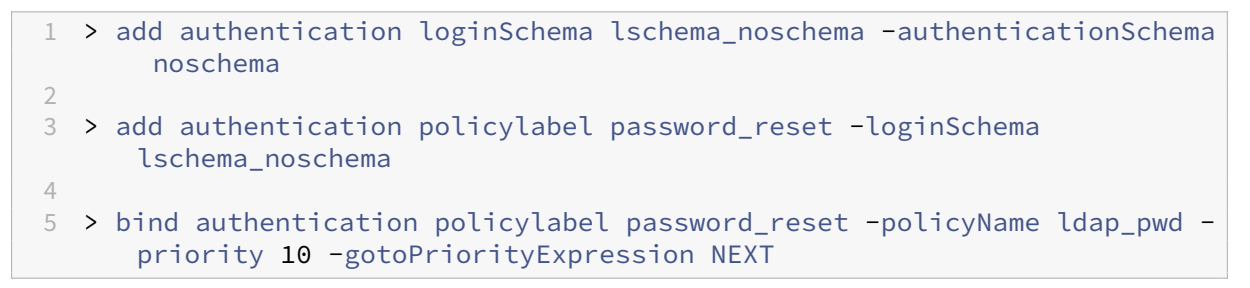

Enlaza la pregunta y respuesta basadas en el conocimiento y la directiva de correo electrónico a las directivas creadas anteriormente mediante los siguientes comandos.

```
1 > bind authentication policylabel email_validation -policyName
      email_validation -nextfactor password_reset -priority 10 -
      gotoPriorityExpression NEXT
\mathfrak{D}3 > bind authentication policylabel kba_validation -policyName
      kba_validation -nextfactor email_validation -priority 10 -
      gotoPriorityExpression NEXT
```
### **Enlazar el flujo**

Debe tener el flujo de inicio de sesión de LDAP creado en la directiva de autenticación para el inicio de sesión de LDAP. En este flujo, el usuario hace clic en el enlace de contraseña olvidada que aparece en la primera página de inicio de sesión de LDAP, luego en la validación KBA seguida de la validación OTP y, finalmente, en la página de restablecimiento de contraseña.

```
1 bind authentication vserver authvs -policy ldap3 -nextfactor
     kba_validation -priority 10 -gotoPriorityExpression NEXT
```
#### **Para enlazar todo el flujo de la interfaz de usuario**

```
bind authentication vserver authvs -policy lpol_password_reset -
   priority 20 -gotoPriorityExpression END
```
#### **Flujo de trabajo de inicio de sesión para restablecer la contraseña**

A continuación se muestra un flujo de trabajo de inicio de sesión de usuario si el usuario necesita restablecer la contraseña:

1. Introduzca la URL del servidor virtual lb; por ejemplo, https://lb1.server.com. Se muestra la pantalla de inicio de sesión.

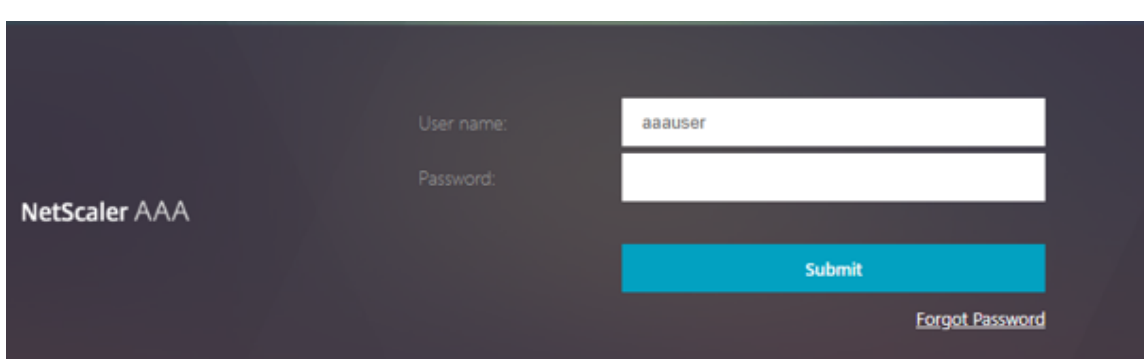

- 2. Haga clic en **He olvidado mi contraseña**. Una pantalla de validación muestra dos preguntas de un máximo de seis preguntas y respuestas registradas contra un usuario de AD.
- 3. Responda a las preguntas y haga clic **en Iniciar sesión**. Se muestra una pantalla de validación de OTP de correo electrónico en la que debe introducir la OTP recibida en el ID de correo elec‑ trónico alternativo registrado.
- 4. Introduzca la OTP de correo electrónico. Una vez que la validación de OTP por correo electrónico se realiza correctamente, se muestra la página de restablecimiento de contraseña.
- 5. Introduzca una nueva contraseña y confirme la nueva contraseña. Haga clic en **Submit**. Una vez que el restablecimiento de la contraseña se haya realizado correctamente, se mostrará la pantalla de restablecimiento de la contraseña

Ahora puede iniciar sesión con la contraseña de restablecimiento.

## **Solución de problemas**

NetScaler ofrece una opción para solucionar algunos de los problemas básicos a los que puede en‑ frentarse al utilizar el restablecimiento automático de contraseñas. La siguiente sección le ayuda a solucionar algunos de los problemas que pueden producirse en áreas específicas.

## **Registro NS**

Antes de analizar los registros, le recomendamos que defina el nivel de registro para depurar mediante el comando set syslogparams -loglevel DEBUG. Cuando este parámetro está habilitado, los registros se imprimen en el archivo ns. log.

## **Registro**

El siguiente mensaje indica un registro de usuario correcto.

```
1 "ns_aaa_insert_hash_keyValue_entry key:kba_registered value:1"
2 Nov 14 23:35:51 <local0.debug> 10.102.229.76 11/14/2018:18:05:51 GMT
     0-PPE-1 : default SSLVPN Message 1588 0 : "
     ns_aaa_insert_hash_keyValue_entry key:alternate_mail value:
     eyJ2ZXJzaW9uIjoiMSIsICJraWQiOiIxbk1oWjN0T2NjLVVvZUx6NDRwZFhxdS01dTA91iwgImtle9
     ==.oKmvOalaOJ3a9z7BcGCSegNPMw=="
```
### **Validación de preguntas y respuestas basadas en el conocimiento**

El siguiente mensaje indica una validación correcta de preguntas y respuestas basadas en el conocimiento.

```
1 "NFactor: Successfully completed KBA Validation, nextfactor is email"
```
### **Validación de ID de correo electrónico**

El siguiente mensaje indica que se ha restablecido correctamente la contraseña.

1 "NFactor: Successfully completed email auth, nextfactor is pwd\_reset"

## **Configurar SSPR mediante el visualizador nFactor**

Antes de comenzar la configuración de SSPR con el visualizador nFactor, necesitamos agregar los siguientes servidores LDAP:

- 1. Servidor LDAP estándar con la autenticación habilitada para la autenticación de usuarios y el atributo AD especificado.
- 2. Servidor LDAP para la extracción de parámetros de usuario sin autorización.
- 3. Servidor LDAP para restablecer la contraseña en SSL sin autorización. Además, el atributo AD que se utilizará para almacenar los detalles del usuario debe definirse en este servidor.
- 4. Servidor LDAP para el registro de usuarios, con la autenticación habilitada y el atributo AD es‑ pecificado.
- 5. En la siguiente ilustración se muestra el flujo completo:

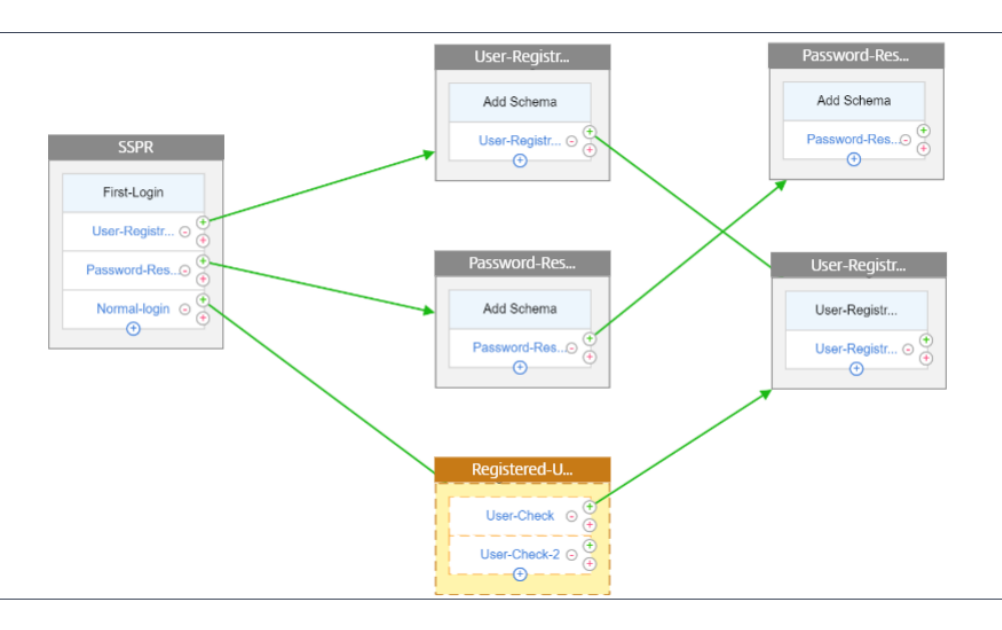

6. Enlazar el certificado globalmente mediante el siguiente comando CLI:

1 bind vpn global -userDataEncryptionKey Wildcard

## **Ahora que se han agregado los servidores LDAP, proceda con la configuración de nFactor mediante el visualizador**

- 1. Vaya a **Seguridad > AAA > Tráfico de aplicaciones > Visualizador nFactor > Flujos nFactor**, haga clic en **Agregar** y haga clic en el icono más dentro del cuadro.
- 2. Dé un nombre al flujo.
- 3. Haga clic en **Agregar esquema** que sirva como esquema predeterminado. Haga clic en **Agregar** en la página Esquema de inicio de sesión
- 4. Después de darle un nombre al esquema, selecciónelo. Haga clic en **Seleccionar** en la esquina superior derecha para seleccionar el esquema.

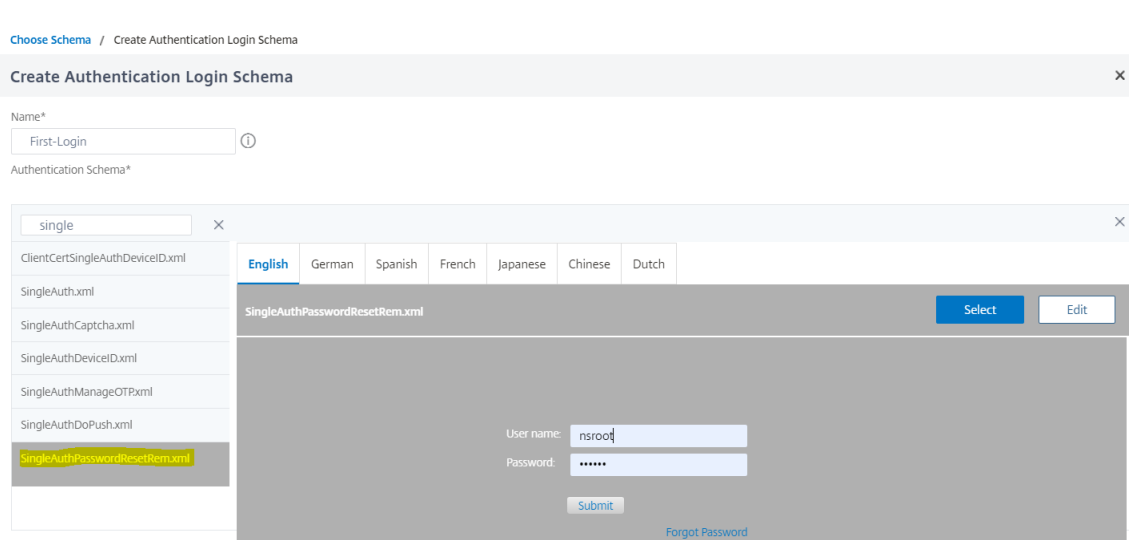

5. Haga clic en **Crear** y luego en **Aceptar**.

Una vez que se agrega el esquema predeterminado, tenemos que configurar los siguientes tres flujos:

- **Registro de usuarios**: para el registro explícito de usuarios
- **Restablecimiento de contraseña**: para restablecer la contraseña
- Inicio de**sesión normal + Comprobación de usuario registrado**: En caso de que el usuario esté registrado e introduzca la contraseña correcta, el usuario inicia sesión. En caso de que el usuario no esté registrado, lo lleva a la página de registro.

**Registro de usuarios** Vamos a continuar desde donde lo dejamos después de agregar el es‑ quema.

- 1. Haga clic en **Add Policy**para comprobar si el usuario está intentando registrarse de forma ex‑ plícita.
- 2. Haga clic en **Crear** y, después, en **Agregar**.
- 3. Haga clic en el icono verde "+"para agregar el siguiente factor de autenticación al flujo de reg‑ istro de usuarios.

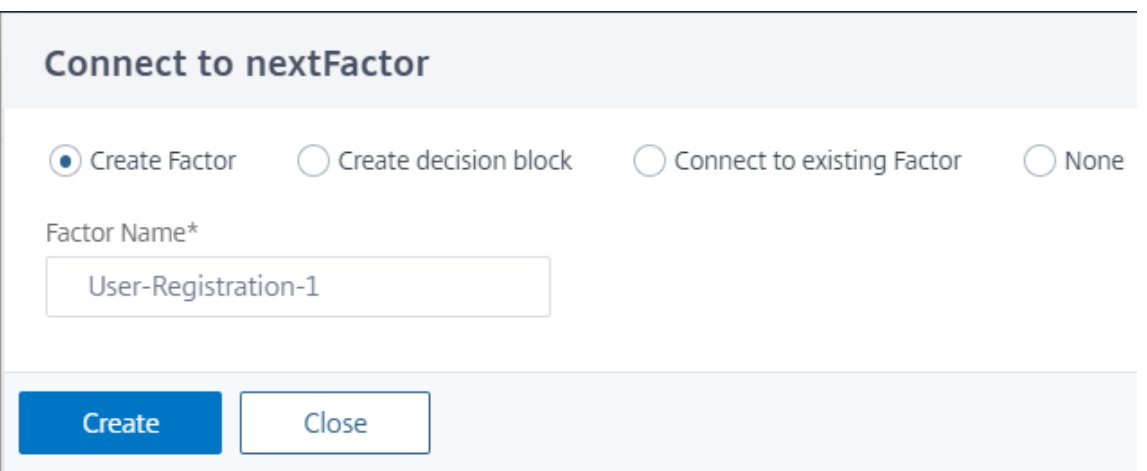

- 4. Haga clic en **Crear**.
- 5. Haga clic en **Agregar directiva** para el factor Registro de usuarios‑1.
- 6. Cree la directiva de autenticación. Esta directiva extrae la información del usuario y la valida antes de redirigirla a la página de registro.
- 7. Haga clic en **Crear** y, después, en **Agregar**.
- 8. Ahora haga clic en el icono verde "+"para crear otro factor para el registro de usuario y haga clic en **Crear**. Haga clic en **Agregar esquema**.

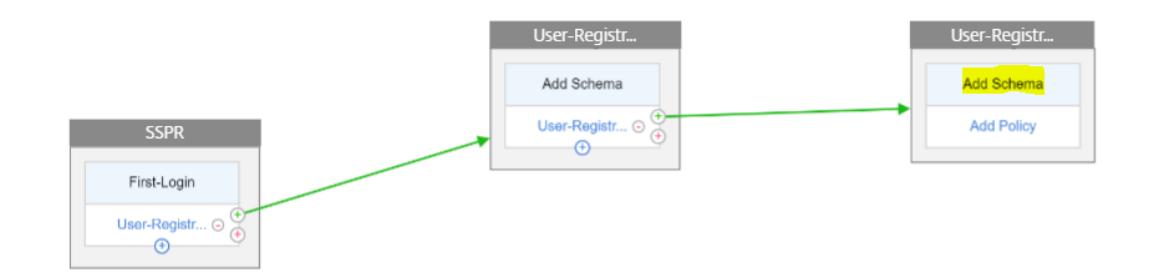

- 9. Cree el esquema de inicio de sesión de autenticación para el registro de usuarios.
- 10. Haga clic en **Agregar directiva** y cree la directiva de autenticación.
- 11. Haga clic en **Crear** y haga clic en **Agregar**.

## **Restablecimiento de contraseña**

1. Haga clic en el icono azul "+"para agregar otra directiva (flujo de restablecimiento de contraseña) para el factor SSPR principal.

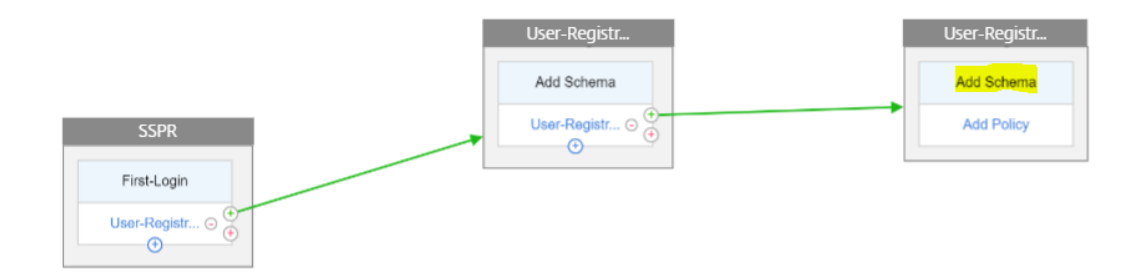

- 2. En la página **Elegir directiva de autenticación**, haga clic en **Agregar** para crear una directiva de autenticación o seleccione una directiva existente en la lista desplegable. Esta directiva se activa si el usuario hace clic en "Olvidé mi contraseña"en la página de inicio de sesión.
- 3. Haga clic en **Agregar**.
- 4. Haga clic en el icono verde "+"de la directiva de autenticación de restablecimiento de contraseña para agregar el siguiente factor.

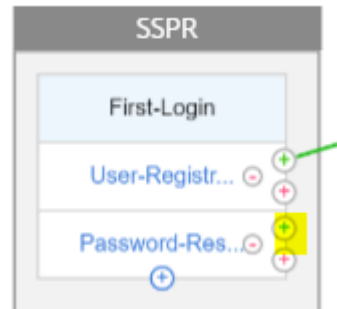

- 5. Haga clic en **Crear**.
- 6. Haga clic en **Agregar directiva** para crear una directiva de autenticación para el factor creado anteriormente. Este factor sirve para validar al usuario.
- 7. Haga clic en **Agregar**.
- 8. Haga clic en el icono verde "+"para agregar el siguiente factor para el flujo de factores de contraseña. Esto valida las respuestas proporcionadas para restablecer la contraseña. Haga clic en **Crear**.
- 9. Haga clic en **Agregar directiva** para agregar una directiva de autenticación para el factor.
- 10. Seleccione la misma directiva de autenticación en la lista desplegable y haga clic en **Agregar**.

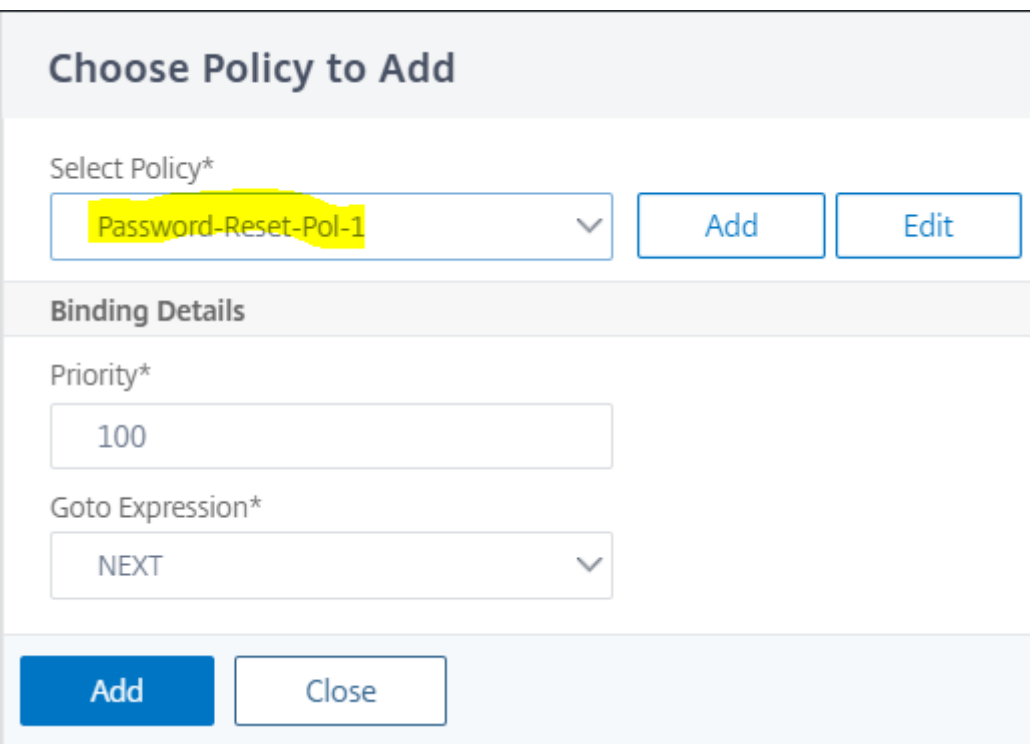

## **Inicio de sesión normal + Comprobación de usuario registrado**

1. Haga clic en el icono azul "+"para agregar otra directiva de autenticación (flujo de inicio de sesión normal) al factor SSPR principal.

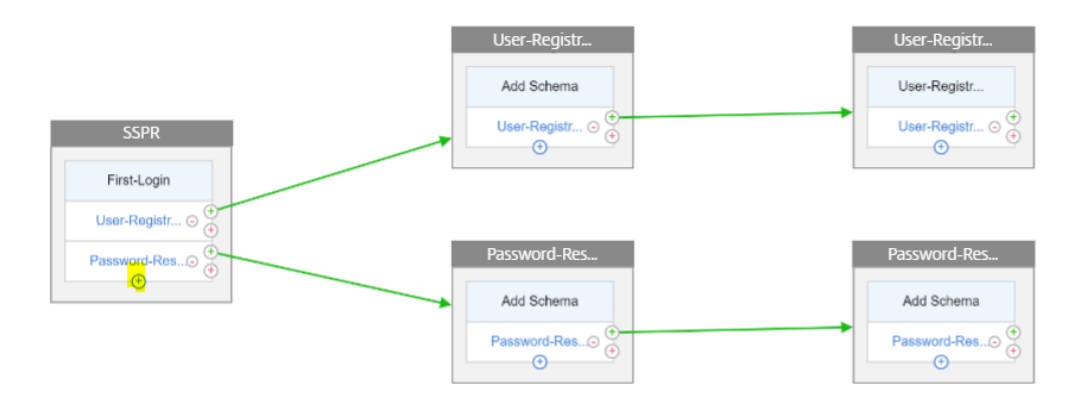

- 2. Haga clic en **Agregar**para crear una directiva de autenticación para el inicio de sesión normal del usuario.
- 3. Haga clic en **Crear** y, después, en **Agregar**.

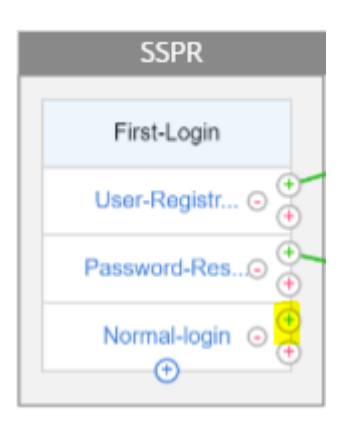

- 4. Haga clic en el icono verde "+"de la directiva creada anteriormente para agregar el siguiente fac‑ tor, seleccione la opción **Crear bloque de decisión** y asigne un nombre al bloque de decisión.
- 5. Haga clic en **Crear**.
- 6. Haga clic en **Agregar directiva** para crear una directiva de autenticación para este factor de decisión.
- 7. Haga clic en **Crear** y luego en **Agregar**. Esto comprueba si el usuario está registrado o no.
- 8. Haga clic en el icono verde "+"del mosaico del bloque de decisiones para dirigir al usuario a la directiva de registro y seleccionar la opción **Conectar al factor existente**.

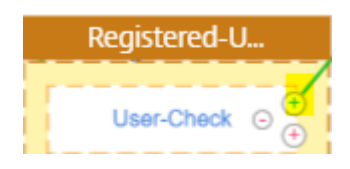

- 9. Seleccione el factor de registro en la lista desplegable **Conectar a** y haga clic en **Crear**.
- 10. Ahora haga clic en el icono azul "+"en el mosaico del bloque de decisión para agregar otra directiva al bloque de decisión. Esta directiva es para que el usuario registrado complete la autenticación.
- 11. Haga clic en **Agregar directiva** para crear una directiva de autenticación.
- 12. Haga clic en **Crear** y haga clic en **Agregar**.

# **Sondeo durante la autenticación**

### August 11, 2023

A partir de la compilación 13.0.79.64 de la versión de NetScaler, se puede configurar un dispositivo NetScaler para el mecanismo de sondeo durante la autenticación multifactor.

Si el sondeo está configurado en un dispositivo NetScaler, los endpoints (como un explorador web o una aplicación) pueden sondear (sondear) el dispositivo durante la autenticación a intervalos config‑ urados para obtener el estado de la solicitud de autenticación enviada.

El sondeo se puede configurar para gestionar las autenticaciones cuando un punto final interrumpe una conexión TCP mientras se autentica con un dispositivo NetScaler.

## **Puntos que tener en cuenta**

- La configuración de sondeo es compatible con los métodos de autenticación LDAP, RADIUS y TACACS.
- El cliente puede sondear las solicitudes de autenticación desde el segundo factor en adelante.

## **¿Por qué configurar el sondeo?**

A veces, durante la autenticación, al cambiar entre las aplicaciones (por ejemplo, una aplicación de inicio de sesión y una aplicación de autenticación), los puntos finales pierden la conexión con el dispositivo NetScaler, lo que provoca una interrupción en el flujo de autenticación. Con el sondeo configurado, se puede evitar esta interrupción en la autenticación.

## **Descripción del mecanismo de votación**

A continuación se muestra un ejemplo del flujo de eventos durante la autenticación sin necesidad de que se haya configurado el sondeo.

El mecanismo de sondeo permite que un dispositivo NetScaler reanude una autenticación continua con el endpoint sin tener que reiniciar el proceso de autenticación en un caso raro de restablecimiento de la conexión TCP en el extremo.

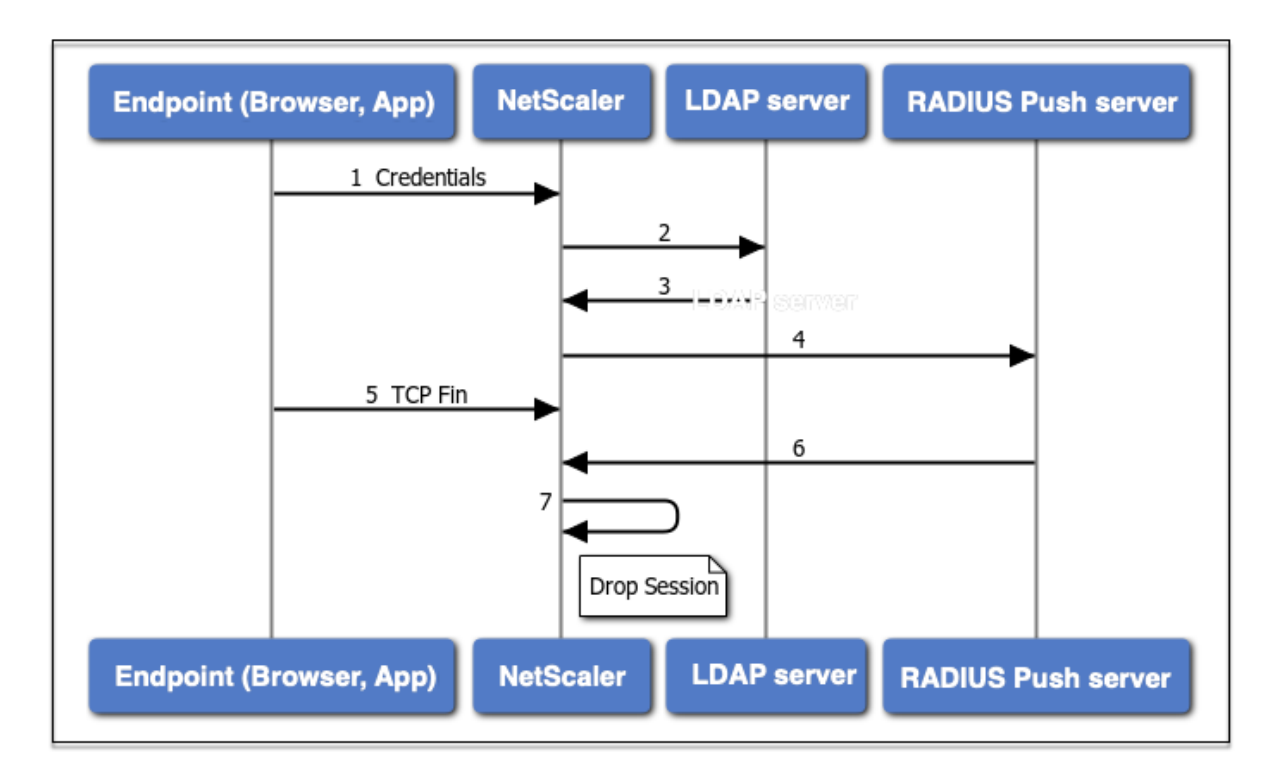

- 1. Un endpoint (aplicación o explorador web) se autentica con credenciales.
- 2. El nombre de usuario y la contraseña se verifican con un directorio de primer factor existente (LDAP/Active Directory).
- 3. Si se proporcionan las credenciales correctas, la autenticación pasa al siguiente factor.
- 4. En este punto, el dispositivo NetScaler envía una solicitud al servidor RADIUS Push.
- 5. Mientras el dispositivo NetScaler espera una respuesta del servidor RADIUS, el extremo inter‑ rumpe la conexión TCP.
- 6. El NetScaler recibe una respuesta del servidor RADIUS Push.
- 7. Como no se encuentra ninguna conexión TCP del cliente, el dispositivo NetScaler interrumpe la sesión y se produce un error en el inicio de sesión.

A continuación se muestra un ejemplo del flujo de eventos durante la autenticación con el sondeo configurado.

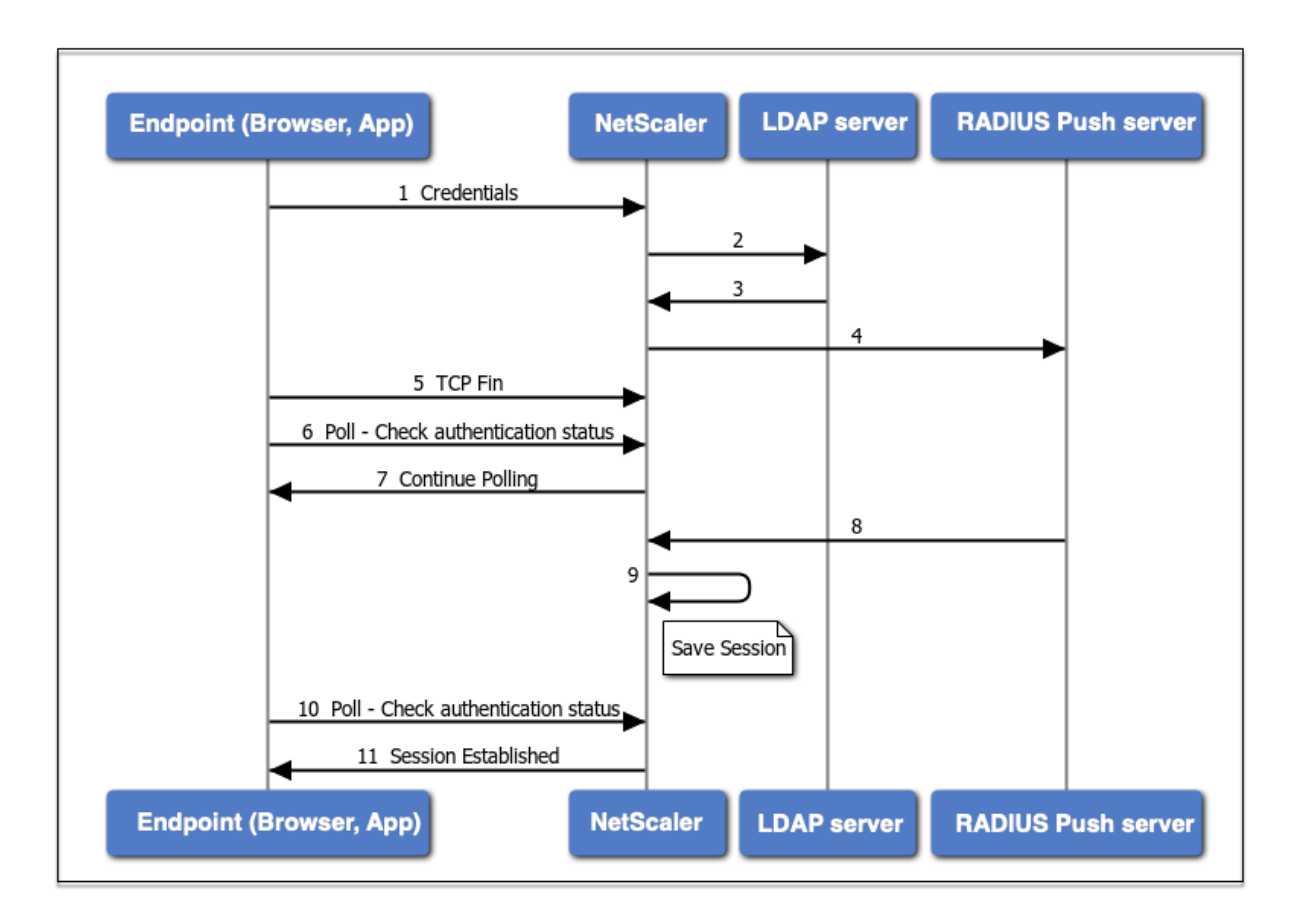

- 1. Un endpoint (aplicación o explorador web) se autentica con credenciales.
- 2. El nombre de usuario y la contraseña se verifican con un directorio de primer factor existente (LDAP/Active Directory).
- 3. Si se proporcionan las credenciales correctas, la autenticación pasa al siguiente factor.
- 4. En este punto, el dispositivo NetScaler envía una solicitud al servidor RADIUS Push.
- 5. Mientras el dispositivo NetScaler espera una respuesta del servidor RADIUS, el extremo inter‑ rumpe la conexión TCP.
- 6. Endpoint envía una encuesta (sonda) al dispositivo NetScaler para comprobar el estado de la autenticación.
- 7. Como el dispositivo NetScaler no recibe respuesta del servidor RADIUS, solicita al terminal que continúe con el sondeo.
- 8. El dispositivo NetScaler recibe la respuesta del servidor RADIUS Push.
- 9. Como no se encuentra ninguna conexión TCP de cliente, ADC guarda el estado de la sesión.
- 10. Endpoint vuelve a sondeos para comprobar el estado de autenticación.
- 11. El dispositivo NetScaler establece la sesión y el inicio de sesión se realiza correctamente.

## **Configurar sondeos mediante CLI**

A continuación se muestra un ejemplo de configuración CLI.

#### **Configurar primer factor**

```
1 add authentication ldapAction ldap-new -serverIP 10.106.40.65 -
     serverPort 636 -ldapBase "dc=aaatm-test,dc=com" -ldapBindDn
     administrator@aaatm-test.com -ldapBindDnPassword 2
     f63d3659103464a4fad0ade65e2ccfd4e8440e36ddff941d29796af03e01139 -
     encrypted -encryptmethod ENCMTHD_3 -ldapLoginName sAMAccountName -
      groupAttrName memberof -subAttributeName CN -secType SSL -
     alternateEmailAttr userParameters
2
3 add authentication Policy ldap-new -rule true -action ldap-new
4
5 bind authentication vserver avs -policy ldap-new -priority 1 -
     nextFactor rad_factor
6 <!--NeedCopy-->
```
#### **Configurar segundo factor**

```
1 add authentication radiusAction rad1 -serverIP 10.102.229.120 -radKey 1
      b1613760143ce2371961e9a9eb5392c86a4954a62397f29a01b5d12b42ce232 -
      encrypted -encryptmethod ENCMTHD_3
\mathfrak{I}3 add authentication Policy rad -rule true -action rad1
4 <!--NeedCopy-->
```
### **Configurar esquema de inicio de sesión Poll.xml**

```
1 add authentication loginSchema polling_schema -authenticationSchema
      LoginSchema/Poll.xml
\mathcal{D}3 add authentication policylabel rad_factor -loginSchema polling_schema
4
5 bind authentication policylabel rad_factor -policyName rad -priority 1
      -gotoPriorityExpression NEXT
6 <!--NeedCopy-->
```
## **Configurar sondeos mediante GUI**

Para obtener pasos detallados sobre la configuración de la autenticación multifactor mediante la GUI, consulte Configuración de la autenticación nFactor.

A continuación se muestran los pasos de alto nivel de ejemplo necesarios para configurar NetScaler for Polli[ng a partir del segundo factor.](https://docs.netscaler.com/es-es/citrix-adc/13-1/aaa-tm/authentication-methods/multi-factor-nfactor-authentication/nfactor-authentication-configuring.html)

1. Cree un primer factor para la autenticación, por ejemplo, LDAP.

- 2. Cree un segundo factor para la autenticación, por ejemplo RADIUS.
- 3. Agregue **Poll.xml** presente en NetScaler (/nsConfig/loginSchema/LoginSchema/) como esquema de inicio de sesión para el segundo factor.

# **Gestión de sesiones y tráfico**

August 11, 2023

## **Parámetros de la sesión**

Después de configurar los perfiles de autenticación, autorización y auditoría, configure los ajustes de sesión para personalizar las sesiones de usuario. La configuración de la sesión es:

## • **El tiempo de espera de la sesión.**

Controla el período tras el cual el usuario se desconecta automáticamente y debe volver a aut‑ enticarse para acceder a la intranet.

## • **La configuración de autorización predeterminada.**

Determina si el dispositivo NetScaler permitirá o denegará de forma predeterminada el acceso al contenido para el que no existe una directiva de autorización específica.

## • **Configuración de inicio de sesión único.**

Determina si el dispositivo NetScaler iniciará sesión de los usuarios en todas las aplicaciones web automáticamente después de que se autentiquen o pasará a los usuarios a la página de inicio de sesión de la aplicación web para autenticarse en cada aplicación.

## • **Configuración del índice de credenciales.**

Determina si el dispositivo NetScaler utiliza las credenciales de autenticación principales o se‑ cundarias para el inicio de sesión único.

Para configurar los ajustes de sesión, puede adoptar uno de los dos enfoques. Si quiere una configuración diferente para distintas cuentas de usuario o grupos, cree un perfil para cada cuenta de usuario o grupo para el que quiera configurar los ajustes de sesiones personalizadas. También crea directivas para seleccionar las conexiones a las que aplicar perfiles concretos y vincular las directivas a usuarios o grupos. También puede enlazar una directiva al servidor virtual de autenticación que gestiona el tráfico al que quiere aplicar el perfil.

Si quiere la misma configuración para todas las sesiones o si quiere personalizar la configuración pre‑ determinada de las sesiones que no tienen configurados perfiles y directivas específicos, puede configurar simplemente la configuración global de la sesión.

# **Perfiles de sesión**

Para personalizar las sesiones de usuario, primero debe crear un perfil de sesión. El perfil de sesión permite anular la configuración global de cualquiera de los parámetros de sesión.

**Nota**

Los términos "perfil de sesión"y "acción de sesión"significan lo mismo.

## **Para crear un perfil de sesión mediante la interfaz de línea de comandos**

En el símbolo del sistema, escriba los siguientes comandos para crear un perfil de sesión y comprobar la configuración:

```
1 add tm sessionAction <name> [-sessTimeout <mins>] [-
     defaultAuthorizationAction ( ALLOW | DENY )][-SSO ( ON | OFF )][-
      ssoCredential ( PRIMARY | SECONDARY )] [-ssoDomain <string>][-
      httpOnlyCookie ( YES | NO )] [-persistentCookie ( ENABLED | DISABLED
       )] [-persistentCookieValidity <minutes>]
\mathcal{I}3 show tm sessionAction <name>
4 <!--NeedCopy-->
```
Ejemplo

```
1 > add tm sessionAction session-profile -sessTimeout 30 -
     defaultAuthorization ALLOW
2 Done
3 > show tm sessionAction session-profile
4 1) Name: session-profile
5 Authorization action : ALLOW
6 Session timeout: 30 minutes
7 Done
8 <!--NeedCopy-->
```
## **Para modificar un perfil de sesión mediante la interfaz de línea de comandos**

En el símbolo del sistema, escriba los siguientes comandos para modificar un perfil de sesión y com‑ probar la configuración:

```
1 set tm sessionAction <name> [-sessTimeout <mins>] [-
      defaultAuthorizationAction ( ALLOW | DENY )][-SSO ( ON | OFF )][-
      ssoCredential ( PRIMARY | SECONDARY )] [-ssoDomain <string>][-
      httpOnlyCookie ( YES | NO )] [-persistentCookie ( ENABLED | DISABLED
       )] [-persistentCookieValidity <minutes>]
\overline{\phantom{a}}3 show tm sessionAction
4 <!--NeedCopy-->
```
### Ejemplo

```
1 > set tm sessionAction session-profile -sessTimeout 30 -
     defaultAuthorization ALLOW
2 Done
3 > show tm sessionAction session-profile
4 1) Name: session-profile
5 Authorization action : ALLOW
6 Session timeout: 30 minutes
7 Done
8 <!--NeedCopy-->
```
### **Para quitar un perfil de sesión mediante la interfaz de línea de comandos**

En el símbolo del sistema, escriba el siguiente comando para quitar un perfil de sesión:

```
1 rm tm sessionAction <name>
2 <!--NeedCopy-->
```
### **Para configurar perfiles de sesión mediante la utilidad de configuración**

- 1. Vaya a **Seguridad > AAA: Tráfico de aplicaciones > Sesión.**
- 2. Vaya a **Seguridad > AAA: Tráfico de aplicaciones > Políticas > Sesión.**
- 3. En el panel de detalles, haga clic en la ficha **Perfiles** .
- 4. En la ficha **Perfiles**, realice una de las siguientes acciones:
	- Para crear un nuevo perfil de sesión, haga clic en **Agregar.**
	- Para modificar un perfil de sesión existente, selecciónelo y, a continuación, haga clic en **Modificar.**
- 5. En el cuadro de diálogo Crear perfil de sesión de memoria de traducción o Configurar perfil de sesión de memoria de traducción, escriba o seleccione valores para los parámetros.
	- name\*: actionName (no se puede cambiar para una acción de sesión configurada previa‑ mente).
	- Tiempo de espera de sesión: sessTimeout
	- Inicio de sesión único en aplicaciones web: inicio de sesión único
	- Acción de autorización predeterminada: DefaultAuthorizationAction
	- Índice de credenciales: SSOCredential
	- Dominio de inicio de sesión único: SSOdomain
	- Cookie de solo HTTP: HTTP OnlyCookie
	- Habilitar cookie persistent—Cookie persistente
	- Validez de cookies persistentes: validez de cookies persistentes

6. Haga clic en **Crear** o **Aceptar**. El perfil de sesión que ha creado aparece en el panel Directivas y perfiles de sesión.

### **Directivas de sesión**

Después de crear uno o varios perfiles de sesión, crea directivas de sesión y, a continuación, enlaza las directivas de forma global o a un servidor virtual de autenticación para ponerlas en vigor.

### **Para crear una directiva de sesión mediante la interfaz de línea de comandos**

En el símbolo del sistema, escriba los siguientes comandos para crear una directiva de sesión y com‑ probar la configuración:

```
1 - add tm sessionPolicy <name> <rule> <action>
2 - show tm sessionPolicy <name>
3 <!--NeedCopy-->
```
Ejemplo

```
1 > add tm sessionPolicy session-pol "URL == /\star.png" session-profile
2 Done
3 > show tm sessionPolicy session-pol<br>4 1) Name: session-pol Rul
4 1) Name: session-pol Rule: URL == 1/\sqrt{\star}.png'
5 Action: session-profile
6 Done
7 <!--NeedCopy-->
```
### **Para modificar una directiva de sesión mediante la interfaz de línea de comandos**

En el símbolo del sistema, escriba los siguientes comandos para modificar una directiva de sesión y comprobar la configuración:

```
1 - set tm sessionPolicy <name> [-rule <expression>] [-action <action>]
2 - show tm sessionPolicy <name>
3 <!--NeedCopy-->
```
Ejemplo

```
1 > set tm sessionPolicy session-pol "URL == /\*.png" session-profile
2 Done
3 > show tm sessionPolicy session-pol
4 1) Name: session-pol Rule: URL == 1/\sqrt{\star}.png'
5 Action: session-profile
6 Done
7 <!--NeedCopy-->
```
### **Para enlazar globalmente una directiva de sesión mediante la interfaz de línea de comandos**

En el símbolo del sistema, escriba los siguientes comandos para enlazar globalmente una directiva de sesión y verificar la configuración:

```
1 bind tm global -policyName <policyname> [-priority <priority>]
2 <!--NeedCopy-->
```
Ejemplo

```
1 > bind tm global -policyName session-pol
2 Done
3
4 > show tm sessionPolicy session-pol<br>5 1) Name: session-pol Rule
                             Rule: URL == '/* .png'6 Action: session-profile
7 Policy is bound to following entities
8 1) TM GLOBAL PRIORITY : 0
9 Done
10
11 <!--NeedCopy-->
```
# **Para enlazar una directiva de sesión a un servidor virtual de autenticación mediante la interfaz de línea de comandos**

En el símbolo del sistema, escriba el siguiente comando para enlazar una directiva de sesión a un virtual de autenticación y compruebe la configuración:

```
1 bind authentication vserver <name> -policy <policyname> [-priority <
     priority>]
2 <!--NeedCopy-->
```
Ejemplo

```
1 bind authentication vserver auth-vserver-1 -policyName Session-Pol-1 -
     priority 1000
2 Done
3 <!--NeedCopy-->
```
## **Para desenlazar una directiva de sesión de un servidor virtual de autenticación mediante la interfaz de línea de comandos**

En el símbolo del sistema, escriba los siguientes comandos para desvincular una directiva de sesión de un servidor virtual de autenticación y compruebe la configuración:

```
1 unbind authentication vserver <name> -policy <policyname>
2 <!--NeedCopy-->
```
#### Ejemplo

```
1 unbind authentication vserver auth-vserver-1 -policyName Session-Pol-1
2 Done
3 <!--NeedCopy-->
```
## **Para desenlazar una directiva de sesión vinculada globalmente mediante la interfaz de línea de comandos**

En el símbolo del sistema, escriba los siguientes comandos para desenlazar una directiva de sesión vinculada globalmente:

```
1 unbind tm global -policyName <policyname>
2 <!--NeedCopy-->
```
Ejemplo

```
1 unbind tm global -policyName Session-Pol-1
2 Done
3 <!--NeedCopy-->
```
## **Para quitar una directiva de sesión mediante la interfaz de línea de comandos**

En primer lugar, desvincule la directiva de sesión de global y, a continuación, en el símbolo del sistema, escriba los siguientes comandos para quitar una directiva de sesión y comprobar la configuración:

```
1 rm tm sessionPolicy <name>
2 <!--NeedCopy-->
```
Ejemplo

```
1 rm tm sessionPolicy Session-Pol-1
2 Done
3
4 <!--NeedCopy-->
```
### **Para configurar y enlazar directivas de sesión mediante la utilidad de configuración**

- 1. Vaya a **Seguridad > AAA: Tráfico de aplicaciones > Sesión**.
- 2. Vaya a **Seguridad > AAA: Tráfico de aplicaciones > Directivas > Sesión**.
- 3. En el panel de detalles, en la ficha **Directivas**, realice una de las siguientes acciones:
	- Para crear una nueva directiva de sesión, haga clic en **Agregar**.
	- Para modificar una directiva de sesión existente, selecciónela y, a continuación, haga clic en **Modificar**.
- 4. En el cuadro de diálogo **Crear directiva** de **sesión o Configurar directiva** de sesión, escriba o seleccione los valores de los parámetros.
	- name\*—policyName (no se puede cambiar para una directiva de sesión configurada previamente).
	- Perfil de solicidad\*: nombreacción
	- expresión\*: regla (se introducen expresiones seleccionando primero el tipo de expresión en la lista desplegable situada más a la izquierda debajo del área de texto Expresión y, a continuación, escribiendo la expresión directamente en el área de texto de la expresión, o haciendo clic en **Agregar** para abrir el cuadro de diálogo Agregar expresión y utilizar el menú desplegable. listas en él para construir su expresión.)
- 5. Haga clic en **Crear** o **Aceptar**. La directiva que ha creado aparece en el panel de detalles de la página **Directivas** y **perfiles** de sesión.
- 6. Para enlazar globalmente una directiva de sesión, en el panel de detalles, seleccione **Enlaces globales** en la lista desplegable **Acción** y rellene el cuadro de diálogo.
	- Seleccione el nombre de la directiva de sesión que quiere enlazar globalmente.
	- Haga clic en **Aceptar**.
- 7. Para enlazar una directiva de sesión a un servidor virtual de autenticación, en el panel de nave‑ gación, haga clic en **Servidores virtuales**y agregue esa directiva a la lista de directivas.
	- En el panel de detalles, seleccione el servidor virtual y, a continuación, haga clic en **Mod‑ ificar**.
	- En la **sección Selecciones avanzadas** a la derecha del área de detalles, haga clic en **Di‑ rectivas**.
	- Seleccione una directiva o haga clic en el icono **más** para agregar una directiva.
	- En la columna **Prioridad** de la izquierda, modifique la prioridad predeterminada para ase‑ gurarse de que la directiva se evalúa en el orden correcto.
	- Haga clic en **Aceptar**.

Aparece un mensaje en la barra de estado que indica que la directiva se ha configurado correctamente.

## **Configuración de sesión global**

Además de crear directivas y perfiles de sesión, o en lugar de crearlas, puede configurar la configuración global de la sesión. Esta configuración controla la configuración de la sesión cuando no hay ninguna directiva explícita que los anule.
## **Para configurar la configuración de la sesión mediante la interfaz de línea de comandos**

En el símbolo del sistema, escriba los siguientes comandos para configurar la configuración global de la sesión y verifique la configuración:

```
1 set tm sessionParameter [-sessTimeout <mins>][-
     defaultAuthorizationAction ( ALLOW | DENY )][-SSO ( ON | OFF )][-
     ssoCredential ( PRIMARY | SECONDARY )][-ssoDomain <string>][-
     httpOnlyCookie ( YES | NO )][-persistentCookie ( ENABLED | DISABLED
     )] [-persistentCookieValidity <minutes>]
2 <!--NeedCopy-->
```
Ejemplo

```
1 > set tm sessionParameter -sessTimeout 30
2 Done
3 > set tm sessionParameter -defaultAuthorizationAction DENY
4 Done
5 > set tm sessionParameter -SSO ON
6 Done
7 > set tm sessionParameter -ssoCredential PRIMARY
8 Done
9 <!--NeedCopy-->
```
# **Para configurar los ajustes de sesión mediante la utilidad de configuración**

- 1. Vaya a **Seguridad > AAA ‑ Tráfico de aplicaciones**
- 2. En el panel de detalles, en **Configuración**, haga clic en Cambiar la configuración global.
- 3. En el cuadro de diálogo **Configuración global de la sesión**, escriba o seleccione los valores de los parámetros.
	- Tiempo de espera de sesión: sessTimeout
	- Acción de autorización predeterminada: DefaultAuthorizationAction
	- Inicio de sesión único en aplicaciones web: inicio de sesión único
	- Índice de credenciales: SSOCredential
	- Dominio de inicio de sesión único: SSOdomain
	- Cookie de solo HTTP: HTTP OnlyCookie
	- Habilitar cookie persistent—Cookie persistente
	- Validez de cookie persistente (minutos) —PersistentCookieValidity
	- Página de inicio: página de inicio
- 4. Haga clic en **Aceptar**.

# **Configuración de tráfico**

Si utiliza el inicio de sesión único (SSO) basado en formularios o SAML para sus aplicaciones prote‑ gidas, configure esa función en la configuración de Tráfico. El inicio de sesión único permite a los usuarios iniciar sesión una vez para acceder a todas las aplicaciones protegidas, en lugar de exigirles que inicien sesión por separado para acceder a cada una de ellas.

El inicio de sesión único basado en formularios le permite utilizar un formulario web de su propio diseño como método de inicio de sesión en lugar de una ventana emergente genérica. Por lo tanto, puede incluir el logotipo de su empresa y otra información que quiera que vean sus usuarios en el formulario de inicio de sesión. El SSO de SAML le permite configurar un dispositivo NetScaler o una instancia de dispositivo virtual para que se autentique en otro dispositivo NetScaler en nombre de los usuarios que se hayan autenticado con el primer dispositivo.

Para configurar cualquier tipo de inicio de sesión único, primero debe crear un formulario o un perfil de inicio de sesión único de SAML. A continuación, crea un perfil de tráfico y lo vincula al perfil de SSO que creó. A continuación, crea una directiva y la vincula al perfil de tráfico. Por último, vincula la directiva de forma global o a un servidor virtual de autenticación para poner en práctica la configuración.

# **Perfiles de tráfico**

Después de crear al menos un formulario o un perfil sso SAML, debe crear un perfil de tráfico.

**Nota:**

En esta función, los términos "perfil"y "acción"significan lo mismo.

### **Para crear un perfil de tráfico mediante la interfaz de línea de comandos**

En el símbolo del sistema, escriba:

```
1 add tm trafficAction <name> [-appTimeout <mins>][-SSO ( ON | OFF ) [-
      formSSOAction <string>]][-persistentCookie ( ENABLED | DISABLED )][-
     InitiateLogout ( ON | OFF )]
2 <!--NeedCopy-->
```

```
1 add tm trafficAction Traffic-Prof-1 – appTimeout 10 -SSO ON -
     formSSOAction SSO-Prof-1
2 <!--NeedCopy-->
```
### **Para modificar un perfil de sesión mediante la interfaz de línea de comandos**

En el símbolo del sistema, escriba:

```
1 set tm trafficAction <name> [-appTimeout <mins>] [-SSO ( ON | OFF ) [-
      formSSOAction <string>]] [-persistentCookie ( ENABLED | DISABLED )]
      [-InitiateLogout ( ON | OFF )]
2 <!--NeedCopy-->
```
Ejemplo

```
1 set tm trafficAction Traffic-Prof-1 – appTimeout 10 -SSO ON -
      formSSOAction SSO-Prof-1
2 <!--NeedCopy-->
```
### **Para quitar un perfil de sesión mediante la interfaz de línea de comandos**

En el símbolo del sistema, escriba:

```
1 rm tm trafficAction <name>
2 <!--NeedCopy-->
```
### Ejemplo

```
1 rm tm trafficAction Traffic-Prof-1
2 <!--NeedCopy-->
```
### **Para configurar perfiles de tráfico mediante la utilidad de configuración**

- 1. Vaya a **Seguridad > AAA ‑ Tráfico de aplicaciones > Tráfico.**
- 2. Vaya a **Seguridad > AAA: Tráfico de aplicaciones > Políticas > Tráfico.**
- 3. En el panel de detalles, haga clic en la ficha Perfiles .
- 4. En la ficha Perfiles, realice una de las siguientes acciones:
	- Para crear un nuevo perfil de tráfico, haga clic en **Agregar.**
	- Para modificar un perfil de tráfico existente, selecciónelo y, a continuación, haga clic en **Modificar.**
- 5. En el cuadro de diálogo **Crear perfil** de **tráfico o Configurar perfil** de tráfico, especifique los valores de los parámetros.
	- nombre\*: nombre (no se puede cambiar para una acción de sesión configurada previa‑ mente).
	- AppTimeout: AppTimeout
	- Inicio de sesión único: inicio de sesión único
- Acción de SSO de formulario: acción de formulario SSO
- Acción de inicio de sesión único de SAML: acción SAMLSSO
- Habilitar cookie persistent—Cookie persistente
- Iniciar cierre de sesión: iniciar sesión
- 6. Haga clic en **Crear** o **Aceptar**. El perfil de tráfico que ha creado aparece en el panel Directivas de tráfico, Perfiles y en el panel Form SSO Profiles o SAML SSO Profiles, según corresponda.

### **Compatibilidad con expresiones AAA.USER y AAA.LOGIN**

La expresión AAA.USER se ha implementado ahora para reemplazar las expresiones HTTP.REQ.USER existentes. La expresión AAA.USER se aplica para controlar el tráfico no HTTP, como Secure Web Gateway (SWG) y el mecanismo de acceso basado en roles (RBA). Las expresiones AAA.USER equivalen a las expresiones HTTP.REQ.USER.

Puede utilizar la expresión en varias acciones o configuraciones de perfiles.

En el símbolo del sistema, escriba:

```
1 add tm trafficAction <name> [SSO (ON|OFF)] [-userExpression <string>]
2
3 add tm trafficAction <name> [SSO (ON|OFF)] [-passwdExpression <string>]
4
5 <!--NeedCopy-->
```
Ejemplo

```
1 add tm trafficAction tm_act -SSO ON -userExpression "AAA.USER.NAME"
2
3 add tm trafficAction tm_act -SSO ON -userExpression "AAA.USER.PASSWD"
4
5 add tm trafficPolicy tm_pol true tm_act
6
7 bind lb vserver lb1 -policyName tm_pol -priority 2
8 <!--NeedCopy-->
```
### **Nota:**

Si utiliza la expresión HTTP.REQ.USER, el mensaje de advertencia "HTTP.REQ.USER ha quedado obsoleto. Usar AAA.USER en su lugar"aparece en el símbolo del sistema.

• **Expresión AAA.LOGIN.** La expresión LOGIN representa el inicio de sesión previo, también cono‑ cido como solicitud de inicio de sesión. La solicitud de inicio de sesión puede provenir de NetScaler Gateway, SAML IdP o de la autenticación OAuth. NetScaler extraerá los atributos necesarios de la configuración de directivas. La expresión AAA.LOGIN contiene los atributos, que se pueden obtener según lo siguiente:

- **– AAA.LOGIN.USERNAME.** El nombre de usuario (si se encuentra) se obtiene de la solicitud de inicio de sesión actual. La misma expresión aplicada a una solicitud sin inicio de sesión (determinada por una autenticación, autorización y auditoría) da como resultado una ca‑ dena vacía.
- **– AAA.LOGIN.PASSWORD.** La contraseña de usuario (si se encuentra) se obtiene de la solic‑ itud de inicio de sesión actual. La expresión da como resultado una cadena vacía si no se encuentra la contraseña.
- **– AAA.LOGIN.PASSWORD2.** La segunda contraseña (si se encuentra) se obtiene de la solic‑ itud de inicio de sesión.
- **– AAA.LOGIN.DOMAIN.** La información del dominio se obtiene de la solicitud de inicio de sesión.
- **AAA.USER.ATTRIBUTE("#").** La expresión se utiliza para almacenar el atributo de usuario. Aquí # puede ser un valor entero (entre 1 y 16) o un valor de cadena. Puede utilizar estos valores de índice mediante la expresión AAA.USER.ATTRIBUTE("#"). El módulo de autenticación, autor‑ ización y auditoría busca el atributo de sesiones de usuario y AAA. USER. ATTRIBUTE ("#") consulta la tabla hash para ese atributo en particular. Por ejemplo, si Attributes(" samaccountname") está configurado, AAA.USER.ATTRIBUTE("samaccountname") consultaría el mapa hash y obtendría el valor correspondiente a samaccountname.

# **Directivas de tráfico**

Después de crear uno o varios perfiles de tráfico y de SSO de formulario, se crean directivas de tráfico y, a continuación, se enlazan las directivas, ya sea de forma global o a un servidor virtual de adminis‑ tración del tráfico, para ponerlas en práctica.

### **Para crear una directiva de tráfico mediante la interfaz de línea de comandos**

En el símbolo del sistema, escriba:

```
add tm trafficPolicy <name> <rule> <action>
2 <!--NeedCopy-->
```
Ejemplo

```
1 add tm trafficPolicy Traffic-Pol-1 "HTTP.REQ.HEADER("Cookie").CONTAINS(
     "login=true")" Traffic-Prof-1
2 <!--NeedCopy-->
```
### **Para modificar una directiva de tráfico mediante la interfaz de línea de comandos**

En el símbolo del sistema, escriba:

```
1 set tm trafficPolicy <name> <rule> <action>
2 <!--NeedCopy-->
```
Ejemplo

```
1 set tm trafficPolicy Traffic-Pol-1 "HTTP.REQ.HEADER("Cookie").CONTAINS(
     "login=true")" Traffic-Prof-1
2 <!--NeedCopy-->
```
### **Para enlazar globalmente una directiva de tráfico mediante la interfaz de línea de comandos**

En el símbolo del sistema, escriba:

```
1 bind tm global -policyName <string> [-priority <priority>]
2 <!--NeedCopy-->
```
Ejemplo

```
1 bind tm global -policyName Traffic-Pol-1
2 <!--NeedCopy-->
```
**Para enlazar una directiva de tráfico a un servidor virtual de equilibrio de carga o conmutación de contenido mediante la interfaz de línea de comandos**

En el símbolo del sistema, escriba uno de los siguientes comandos:

```
1 bind lb vserver <name> -policy <policyName> [-priority <priority>]
\gamma3 bind cs vserver <name> -policy <policyName> [-priority <priority>]
4 <!--NeedCopy-->
```
Ejemplo

```
1 bind authentication vserver auth-vserver-1 -policyName Traffic-Pol-1 -
     priority 1000
2 <!--NeedCopy-->
```
# **Para desvincular una directiva de tráfico enlazado globalmente mediante la interfaz de línea de comandos**

En el símbolo del sistema, escriba:

```
1 unbind tm global -policyName <policyname>
2 <!--NeedCopy-->
```

```
1 unbind tm global -policyName Traffic-Pol-1
2 <!--NeedCopy-->
```
**Para desenlazar una directiva de tráfico de un servidor virtual de equilibrio de carga o conmutación de contenido mediante la interfaz de línea de comandos**

En el símbolo del sistema, escriba uno de los siguientes comandos:

```
1 unbind lb vserver <name> -policy <policyname>
\mathcal{D}3 unbind cs vserver <name> -policy <policyname>
4 <!--NeedCopy-->
```
Ejemplo

```
1 unbind authentication vserver auth-vserver-1 -policyName Traffic-Pol-1
2 <!--NeedCopy-->
```
### **Para quitar una directiva de tráfico mediante la interfaz de línea de comandos**

En primer lugar, desvincule la directiva de sesión de global y, a continuación, en el símbolo del sistema, escriba:

```
1 rm tm trafficPolicy <name>
2 <!--NeedCopy-->
```
Ejemplo

```
1 rm tm trafficPolicy Traffic-Pol-1
2 <!--NeedCopy-->
```
### **Para configurar y enlazar directivas de tráfico mediante la utilidad de configuración**

- 1. Vaya a **Seguridad > AAA ‑ Tráfico de aplicaciones > Tráfico.**
- 2. Vaya a **Seguridad > AAA: Tráfico de aplicaciones > Políticas > Tráfico.**
- 3. En el panel de detalles, realice una de las acciones siguientes:
	- Para crear una nueva política de sesión, haga clic en **Agregar.**
	- Para modificar una política de sesión existente, selecciónela y, a continuación, haga clic en **Editar.**
- 4. En el cuadro de diálogo **Crear directiva de tráficoo Configurar directiva de tráfico**, especi‑ fique los valores de los parámetros.
- name\*—policyName (no se puede cambiar para una directiva de sesión configurada previamente).
- profile\*: nombreAcción
- Expresión: regla (se introducen expresiones seleccionando primero el tipo de expresión en la lista desplegable situada más a la izquierda debajo del área de texto Expresión y, a continuación, escribiendo la expresión directamente en el área de texto de la expresión o haciendo clic en Agregar para abrir el cuadro de diálogo Agregar expresión y utilizar las listas desplegables que contiene para construye su expresión).
- 5. Haga clic en **Crear** o **Aceptar**. La directiva que ha creado aparece en el panel de detalles de la página **Directivas** y **perfiles** de sesión.

### **Perfiles de SSO de formularios**

### Para habilitar y configurar el SSO basado en formularios, primero debe crear un perfil de SSO.

**Nota**

- El inicio de sesión único basado en formularios no funciona si el formulario está personal‑ izado para incluir Javascript.
- En esta función, los términos "perfil"y "acción"significan lo mismo.

### **Para crear un perfil de SSO de formulario mediante la interfaz de línea de comandos**

En el símbolo del sistema, escriba:

```
1 add tm formSSOAction <name> -actionURL <URL> -userField <string> -
      passwdField <string> -ssoSuccessRule <expression> [-nameValuePair <
      string>] [-responsesize <positive_integer>][-nvtype ( STATIC |
      DYNAMIC )][-submitMethod ( GET | POST )]
2
3 show tm formSSOAction [<name>]
4 <!--NeedCopy-->
```

```
1 add tm formSSOAction SSO-Prof-1 -actionURL "/logon.php"
  2 -userField "loginID" -passwdField "passwd"
3 -nameValuePair "loginID passwd" -responsesize "9096"
4 -ssoSuccessRule "HTTP.RES.HEADER("Set-Cookie").CONTAINS("LogonID")"
5 -nvtype STATIC -submitMethod GET
6 – sessTimeout 10 -defaultAuthorizationAction ALLOW
7 <!--NeedCopy-->
```
## **Para modificar el SSO de un formulario mediante la interfaz de línea de comandos**

En el símbolo del sistema, escriba:

```
1 set tm formSSOAction <name> -actionURL <URL> -userField <string> -
      passwdField <string> -ssoSuccessRule <expression> [-nameValuePair <
      string>] [-responsesize <positive_integer>][-nvtype ( STATIC |
      DYNAMIC )][-submitMethod ( GET | POST )]
2 <!--NeedCopy-->
```
Ejemplo

```
1 set tm formSSOAction SSO-Prof-1 -actionURL "/logon.php"
2 -userField "loginID" -passwdField "passwd"
3 -ssoSuccessRule "HTTP.RES.HEADER("Set-Cookie").CONTAINS("LogonID")"
4 -nameValuePair "loginID passwd" -responsesize "9096"
5 -nvtype STATIC -submitMethod GET
6 – sessTimeout 10 -defaultAuthorizationAction ALLOW
7 <!--NeedCopy-->
```
### **Para quitar un perfil de SSO de formulario mediante la interfaz de línea de comandos**

En el símbolo del sistema, escriba:

```
1 rm tm formSSOAction <name>
2 <!--NeedCopy-->
```
Ejemplo

```
1 rm tm sessionAction SSO-Prof-1
```

```
2 <!--NeedCopy-->
```
### **Para configurar perfiles de SSO de formulario mediante la utilidad de configuración**

- 1. Vaya a **Seguridad > AAA: Tráfico de aplicaciones > Directivas > Tráfico**.
- 2. En el panel de detalles, haga clic en la ficha **Perfiles de SSO de formulario** .
- 3. En la ficha Perfiles de SSO de formulario, realice una de las siguientes acciones:
	- Para crear un nuevo perfil de SSO de formulario, haga clic en **Agregar**.
	- Para modificar un perfil de SSO de formulario existente, selecciónelo y, a continuación, haga clic en Modificar.
- 4. En el cuadro de diálogo **Crear perfil de SSO** de **formulario o Configurar perfil de SSO** de for‑ mulario, especifique los valores de los parámetros:
	- nombre\*: nombre (no se puede cambiar para una acción de sesión configurada previa‑ mente).
- URL de acción\*: actionURL
- Campo Nombre de usuario\*: campo de usuario
- Campo de contraseña\*: campo de contraseña
- expresión\* —ssoSuccessRule
- Pares de valor de nombre: NameValuePair
- Tamaño de respuesta: tamaño de respuesta
- Extracción: tipo NV
- Método de envío: método Submit</span>
- 5. Haga clic en **Crear** o en **Aceptar**y, a continuación, en **Cerrar**. El perfil de SSO de formulario que ha creado aparece en el panel **Directivas de tráfico**, **perfiles**y **perfiles de SSO de formulario** .

### **Perfiles de inicio de sesión único SAML**

Para habilitar y configurar el inicio de sesión único basado en SAML, primero debe crear un perfil de SSO SAML.

# **Para crear un perfil de inicio de sesión único de SAML mediante la interfaz de línea de comandos**

En el símbolo del sistema, escriba:

```
1 add tm samlSSOProfile <name> -samlSigningCertName <string> -
     assertionConsumerServiceURL <URL> -relaystateRule <expression> -
     sendPassword (ON | OFF) [-samlIssuerName <string>]
2 <!--NeedCopy-->
```
Ejemplo

```
1 add tm samlSSOProfile saml-SSO-Prof-1 -samlSigningCertName "Example,
     Inc." -assertionConsumerServiceURL "https://service.example.com" -
     relaystateRule "true" -sendPassword "ON" -samlIssuerName "Example,
     Inc."
2 <!--NeedCopy-->
```
### **Para modificar un inicio de sesión único de SAML mediante la interfaz de línea de comandos**

En el símbolo del sistema, escriba:

```
1 set tm samlSSOProfile <name> -samlSigningCertName <string> -
     assertionConsumerServiceURL <URL> -relaystateRule <expression> -
     sendPassword (ON | OFF) [-samlIssuerName <string>]
2 <!--NeedCopy-->
```
### Ejemplo

```
1 set tm samlSSOProfile saml-SSO-Prof-1 -samlSigningCertName "Example,
     Inc." -assertionConsumerServiceURL "https://service.example.com" -
     relaystateRule "true" -sendPassword "ON" -samlIssuerName "Example,
     Inc."
2 <!--NeedCopy-->
```
### **Para quitar un perfil de SSO SAML mediante la interfaz de línea de comandos**

En el símbolo del sistema, escriba:

```
1 rm tm samlSSOProfile <name>
2 <!--NeedCopy-->
```
Ejemplo

```
1 rm tm sessionAction saml-SSO-Prof-1
2 <!--NeedCopy-->
```
# **Para configurar un perfil de inicio de sesión único de SAML mediante la utilidad de configuración**

- 1. Vaya a **Seguridad > AAA: Tráfico de aplicaciones > Políticas > Tráfico.**
- 2. En el panel de detalles, haga clic en la ficha **Perfiles de inicio de sesión único de SAML** .
- 3. En la ficha **Perfiles de inicio de sesión único de SAML**, realice una de las siguientes acciones:
	- Para crear un nuevo perfil de inicio de sesión único de SAML, haga clic en **Agregar.**
	- Para modificar un perfil de inicio de sesión único de SAML existente, selecciónelo y, a con‑ tinuación, haga clic en **OpenEdit**.
- 4. En el cuadro de diálogo **Crear perfiles** de inicio de **sesión único SAML o Configurar perfiles de SSO** SAML, defina los siguientes parámetros:
	- Nombre\*
	- Nombre del certificado de firma\*
	- URL ACS\*
	- Regla de estado de relés\*
	- Enviar contraseña
	- Nombre del emisor
- 5. Haga clic en **Crear** o en **Aceptar**y, a continuación, en **Cerrar.** El perfil de inicio de sesión único de SAML que ha creado aparece en el panel Directivas de tráfico, perfiles y perfiles de inicio de sesión único de SAML.

### **Tiempo de espera de sesión para OWA 2010**

Ahora puede forzar el tiempo de espera de las conexiones de OWA 2010 tras un período de inactividad especificado. OWA envía repetidas solicitudes de mantenimiento al servidor para evitar tiempos de espera. Mantener las conexiones abiertas puede interferir con el inicio de sesión único.

# **Para forzar el tiempo de espera de OWA 2010 tras un período especificado mediante la interfaz de línea de comandos**

En el símbolo del sistema, escriba los comandos siguientes:

```
1 add tm trafficAction <actname> [-forcedTimeout <forcedTimeout> -
     forcedTimeoutVal <mins>]
2 <!--NeedCopy-->
```
Paras <actname>, sustituye por un nombre su directiva de tráfico. Para <mins>, sustituya el número de minutos transcurridos para iniciar un tiempo de espera forzado. Para <forcedTimeout>, sustituya uno de los valores siguientes por:

‑**START**: Inicia el temporizador para que se agote el tiempo de espera forzado si aún no se ha iniciado un temporizador. Si existe un temporizador de ejecución, no tiene efecto.

‑**STOP** : detiene un temporizador de funcionamiento. Si no se encuentra ningún temporizador de eje‑ cución, no tiene efecto.

‑**RESET** : reinicia un temporizador de ejecución. Si no se encuentra ningún temporizador de ejecución, inicia un temporizador como si se hubiera utilizado la opción START.

```
1 add tm trafficPolicy <polname> <rule> <actname>
2 <!--NeedCopy-->
```
Para <polname>, sustituya su directiva de tráfico por un nombre. Para <rule>, sustitúyala por una regla en la directiva de NetScaler Advanced.

```
1 bind lb vserver <vservername> – policyName <name> -priority <number>
2 <!--NeedCopy-->
```
Para <vservername>, sustituya el nombre del servidor virtual de administración del tráfico de autenticación, autorización y auditoría. Para <priority>, sustitúyalo por un número entero que designa la prioridad de la directiva.

```
1 add tm trafficAction act-owa2010timeout -forcedTimeout RESET -
      forcedTimeoutVal 10
2 add tm trafficPolicy pol-owa2010timeout true act-owa2010timeout
3 bind lb vserver vs-owa2010 -policyName pol-owa2010timeout -priority 10
4 <!--NeedCopy-->
```
# **Limitación de velocidad para NetScaler Gateway**

# April 15, 2024

La función de limitación de velocidad de NetScaler Gateway permite definir la carga máxima para una entidad de red o entidad virtual determinada en el dispositivo NetScaler Gateway. Dado que el dispos‑ itivo NetScaler Gateway consume todo el tráfico no autenticado, el dispositivo suele estar expuesto a solicitudes de proceso a un ritmo elevado. La función de limitación de velocidad le permite configurar el dispositivo NetScaler Gateway para supervisar la velocidad de tráfico asociada a una entidad y tomar medidas preventivas, en tiempo real, basadas en el tráfico. Para obtener más información sobre cómo funciona la limitación de velocidad en un dispositivo NetScaler, consulte Limitación de velocidad.

NetScaler tiene la función de limitación de velocidad que proporciona protección a los servidores back‑end para una velocidad imprevista. Dado que la función de NetScaler no servía pa[ra el tráfico no](https://docs.netscaler.com/es-es/citrix-adc/13-1/appexpert/rate-limiting.html) [autenticad](https://docs.netscaler.com/es-es/citrix-adc/13-1/appexpert/rate-limiting.html)o que administra NetScaler Gateway, NetScaler Gateway necesitaba su propia funcionali‑ dad de limitación de velocidad. Esto es necesario para comprobar una tasa imprevista de solicitudes de varias fuentes a las que está expuesto el dispositivo NetScaler Gateway. Por ejemplo, solicitudes de control o inicio de sesión no autenticadas y determinadas API expuestas para validaciones de dis‑ positivos o usuarios finales.

# **Casos de uso comunes para la limitación de velocidad**

- Limita el número de solicitudes por segundo de una URL.
- Elimine una conexión en función de las cookies recibidas en la solicitud de un host en particular si la solicitud excede el límite de velocidad.
- Limite el número de solicitudes HTTP que llegan del mismo host (con una máscara de subred concreta) y que tienen la misma dirección IP de destino.

# **Configurar la limitación de velocidad para NetScaler Gateway**

### **Requisitos previos**

Servidor virtual de autenticación configurado.

### **Puntos que tener en cuenta**

• En los pasos de configuración, se configura un identificador de límite de muestra. Lo mismo se puede configurar con todos los parámetros admitidos como selector de flujo, modo. Para obtener una descripción exhaustiva de las capacidades de limitación de tarifas, consulte Lim‑ itación de tarifas.

• La directiva también se puede enlazar a un servidor virtual VPN de la siguiente manera. Necesita [un servidor virtua](https://docs.netscaler.com/es-es/citrix-adc/13-1/appexpert/rate-limiting.html)l VPN configurado para enlazar las directivas mediante el siguiente coma[ndo.](https://docs.netscaler.com/es-es/citrix-adc/13-1/appexpert/rate-limiting.html)

```
1 bind vpn vserver -policy denylogin - pri 1 - type aaa request
2 <!--NeedCopy-->
```
- AAA\_REQUEST es un punto de enlace recién introducido para las directivas de respuesta. Las directivas configuradas en este punto de enlace se aplican a todas las solicitudes entrantes del servidor virtual especificado. Las directivas se procesan para el tráfico no autenticado o de control antes de cualquier otro procesamiento.
- La vinculación de la directiva al servidor virtual de NetScaler Gateway permite limitar la veloci‑ dad en el punto de enlace AAA\_REQUEST para todo el tráfico consumido por NetScaler Gateway, incluidas las solicitudes no autenticadas.
- La vinculación de la directiva a un servidor virtual de autenticación limita las solicitudes de control o no autenticadas que llegan al servidor virtual de autenticación.

# **Para configurar la limitación de velocidad mediante la interfaz de línea de comandos, en el sím‑ bolo del sistema, escriba los siguientes comandos:**

```
1 add limitIdentifier <limitIdentifier name> -threshold <positive_integer
     > -timeslice <positive_integer> -mode <mode type>
2 <!--NeedCopy-->
```
Ejemplo:

```
1 add limitIdentifier limit_one_login -threshold 10 -timeslice 4294967290
      -mode REQUEST_RATE
2 <!--NeedCopy-->
```

```
1 add responderaction denylogin respondwith ' " HTP/1.1 200 OK\r\n\wedge\r\n\wedge\r\n\wedge\r\n\wedge\r\n\wedge\r\n\wedge\r\n\wedge\r\n\wedge\r\n\wedge\r\n\wedge\r\n\wedge\r\n\wedge\r\n\wedge\r\n\wedge\r\n\wedge\r\n\wedge\r\n\wedge\r\n\wedge\r\n\wedge\r\n\wedge\r\n\wedge\r\n\wedge\r\n\wedge\r\n\wedge\r\n\wedge\r\n\wedge\r\n\w+ " Request is denied due to unusual rate " '
2 <!--NeedCopy-->
```

```
1 add responder policy denylogin 'sys.check_limit("limit_one_login")'
     denylogin
2 <!--NeedCopy-->
```

```
1 bind authentication vserver <vserver name> -policy denylogin - pri 1 -
     type aaa_request
2 <!--NeedCopy-->
```

```
1 bind authentication vserver authvserver -policy denylogin - pri 1 -type aaa_request
```
### 2 <!--NeedCopy-->

### **Descripción del parámetro**

- **LimitIdentifier:** nombre de un identificador de límite de velocidad. Debe comenzar con una letra ASCII o un carácter de guión bajo (\_) y debe constar únicamente de caracteres alfanuméricos o de guión bajo ASCII. No se deben utilizar palabras reservadas. Se trata de un argumento obligatorio. Longitud máxima: 31
- umbral: número máximo de solicitudes permitidas en el segmento de tiempo determinado cuando se realiza un seguimiento de las solicitudes (el modo se establece como REQUEST\_RATE) por segmento de tiempo. Cuando se realiza un seguimiento de las conexiones (el modo se establece como CONNECTION), es el número total de conexiones que se dejarían pasar. Valor por defecto: 1 Valor mínimo: 1 Valor máximo: 4294967295
- **TimeSlice ‑** Intervalo de tiempo, en milisegundos, especificado en múltiplos de 10, durante el cual se realiza un seguimiento de las solicitudes para comprobar si cruzan el umbral. El argumento solo es necesario cuando el modo se establece en REQUEST\_RATE. Valor predeterminado: 1000 Valor mínimo: 10 Valor máximo: 4294967295
- **mode:** define el tipo de tráfico que se va a rastrear.
	- **–** REQUEST\_RATE: rastrea las solicitudes/el segmento de tiempo.
	- **–** CONEXIÓN: realiza un seguimiento de las transacciones activas.

### **Para configurar la limitación de velocidad mediante la GUI de NetScaler:**

1. Vaya a **AppExpert > Límite de velocidad > Identificadores de límite**, haga clic en **Agregar** y especifique los detalles relevantes como se especifica en la sección CLI.

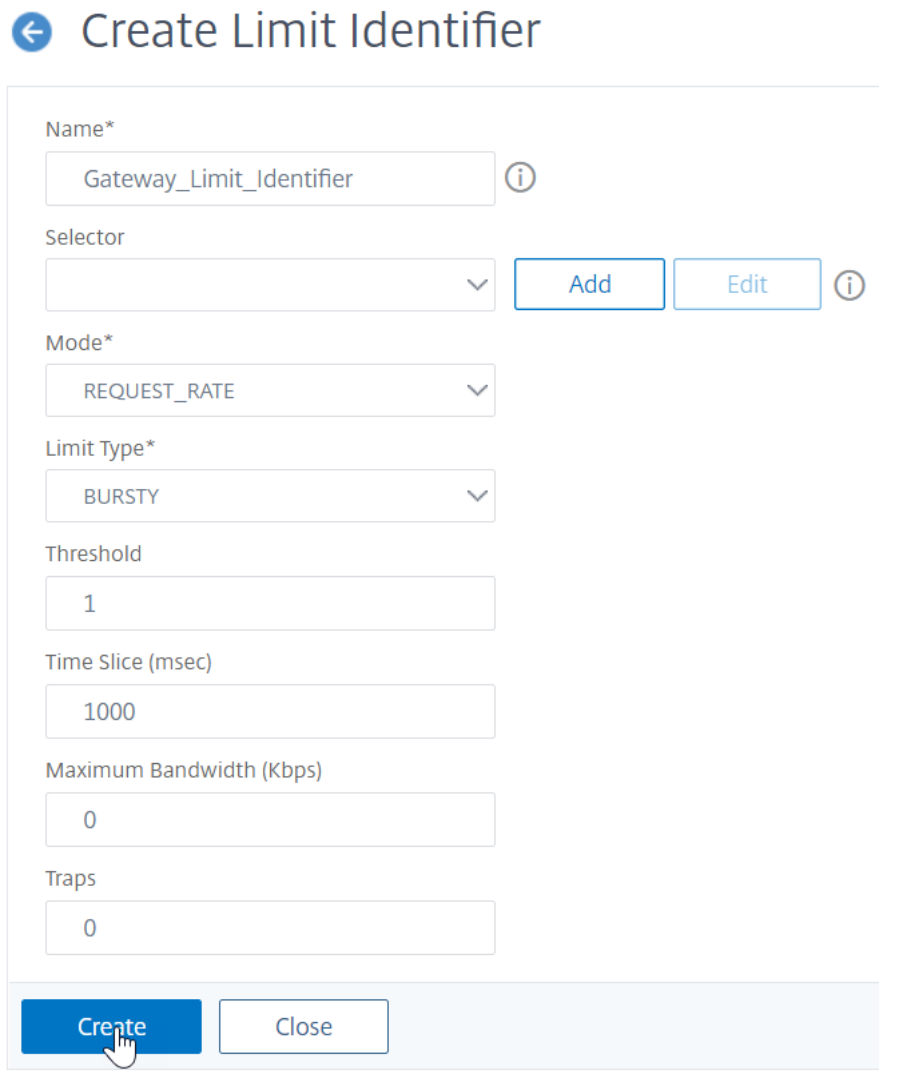

- 2. Vaya a **AppExpert>Respondedor>Directivas**. En la página **Directivas de respuesta**, haga clic en **Agregar**.
- 3. En la página **Crear directiva de respuesta**, cree una directiva de respuesta con una acción de respuesta que tenga el identificador de límite.
- 4. Para crear una acción de respuesta, haga clic en **Agregar** junto a **Acción**.
- 5. En la página **Crear acción de respuesta**, introduzca un nombre para la acción de respuesta.
- 6. Selecciona el tipo **Responder con** en el menú desplegable.
- 7. En el editor de expresiones, configure el mensaje de respuesta. Por ejemplo, "HTTP/1.1 200 OK\r\n\r\n"+ "Request is denied due to unusual rate".
- 8. Haga clic en **Crear**.
- 9. Para crear una directiva de respuesta, en la página **Crear directiva de respuesta**, introduzca un nombre para la directiva de respuesta.
- 10. En el editor de expresiones, configure la condición de la directiva de respuesta. Por ejemplo, 'sys.check\_limit("limit\_one\_login")'.
- 11. Haga clic en **Crear**.
- 12. Enlazar la directiva de respuesta al servidor virtual de autenticación.
	- Vaya a **Seguridad>Tráfico de aplicaciones AAA>Servidor virtual**.
	- Seleccione el servidor virtual.
	- Agregue una directiva.
	- Elija la directiva de respuesta que quiere vincular al servidor, establezca la prioridad.
	- Elija el tipo como **AAA‑REQUEST** y haga clic en **Continuar**.

**Nota:**

También puede habilitar la limitación de velocidad en el punto de enlace AAA\_REQUEST para el servidor virtual VPN.

# **Configuración de los casos de uso habituales para aplicar la limitación de velocidad a NetScaler Gateway**

A continuación se muestran ejemplos de comandos para configurar casos de uso comunes.

• Limita el número de solicitudes por segundo de una URL.

```
1 add stream selector ipStreamSelector http.req.url " client.ip.src
       "
2
3 add ns limitIdentifier ipLimitIdentifier – threshold 4 –
      timeslice 1000 – mode request_rate – limitType smooth –
      selectorName ip StreamSelector
4
5 add responder policy ipLimitResponderPolicy " http.req.url.
      contains(\ " myasp.asp\ " ) && sys.check_limit(\ "
      ipLimitIdentifier\ " ) " myWebSiteRedirectAction
6
7 bind authentication virtual server authvserver -policy denylogin
       – pri 1 – type aaa_request
8 <!--NeedCopy-->
```
• Interrumpe una conexión en función de las cookies recibidas en la solicitud www. yourcompany.com si la solicitud supera el límite de velocidad.

```
1 add stream selector cacheStreamSelector " http.req.cookie.value(\
       " mycookie\ " ) " " client.ip.src.subnet(24) "
2
3 add ns limitIdentifier myLimitIdentifier – Threshold 2 –
      timeSlice 3000 – selectorName reqCookieStreamSelector
4
```

```
5 add responder action sendRedirectURL redirect `"http://www.
       mycompany.com"` + http.req.url'
6
7 add responder policy rateLimitCookiePolicy
8
9 " http.req.url.contains(\www.yourcompany.com) && sys.check_limit
       (\ " myLimitIdentifier\ " ) " sendRedirectUrl
10
11 <!--NeedCopy-->
```
• Limite el número de solicitudes HTTP que llegan del mismo host (con una máscara de subred de 32) y que tienen la misma dirección IP de destino.

```
1 add stream selector ipv6_sel " CLIENT.IPv6.src.subnet(32) " CLIENT
       .IPv6.dst
2
3 add ns limitIdentifier ipv6_id – imeSlice 20000 – selectorName
       ipv6_sel
4
5 add lb vserver ipv6_vip HTTP 3ffe:: 209 80 – persistenceType NONE
         – cltTime
6
7 add responder action redirect_page redirect "\" `http://
       redirectpage.com/\ " "`
8
9 add responder policy ipv6_resp_pol " SYS.CHECK_LIMIT(\" ipv6_id\
        ") " redirect page
10
11 bind responder global ipv6_resp_pol 5 END – type DEFAULT
12 <!--NeedCopy-->
```
# **Directiva de respuesta de enlace para dispositivos de punto final de autenticación, autorización y auditoría**

Para permitir que el motor de paquetes gestione las solicitudes, vincule la directiva de respuesta al servidor virtual de autenticación o al servidor virtual VPN mediante el punto de enlace AAA\_REQUEST.

- **Ejemplo de servidor virtual de VPN:** bind vpn vserver vpnVs -policy resp\_pol -priority 6 -type AAA\_REQUEST
- **Ejemplo de servidor virtual de autenticación:** bind authentication vserver av\_vs -policy resp\_pol -priority 6 -type AAA\_REQUEST

Para permitir que el servidor HTTP Apache gestione las solicitudes, vincule la directiva de respuesta al servidor virtual de autenticación o al servidor virtual VPN mediante el punto de enlace REQUEST. Por ejemplo,

- **Ejemplo de servidor virtual de VPN:** bind vpn vserver vpnVs -policy resp\_pol -priority 6 -type REQUEST
- **Ejemplo de servidor virtual de autenticación:** bind authentication vserver av\_vs -policy resp\_pol -priority 6 -type REQUEST

Para obtener más información sobre cómo vincular directivas de respuesta, consulte Vincular una directiva de respuesta.

# **[Autorización del](https://docs.netscaler.com/es-es/citrix-adc/13-1/appexpert/responder/binding-responder-policy.html) acceso de los usuarios a los recursos de aplica[ciones](https://docs.netscaler.com/es-es/citrix-adc/13-1/appexpert/responder/binding-responder-policy.html)**

### August 11, 2023

Puede controlar los recursos a los que puede acceder un usuario autenticado dentro de una apli‑ cación.

Para ello, asocie una directiva de autorización a cada uno de los usuarios, ya sea individualmente o asociando la directiva a un grupo de usuarios. La directiva de autorización debe especificar lo siguiente:

- **Regla.** El recurso al que se debe autorizar el acceso. Esto se puede especificar mediante expre‑ siones básicas o avanzadas.
- **Acción.** Si se debe permitir o denegar el acceso al recurso.

De forma predeterminada, se **DENIEGA** el acceso a todos los recursos de una aplicación a todos los usuarios. Sin embargo, puede cambiar esta acción de autorización predeterminada para **PERMITIR** el acceso a todos los usuarios (configurando los parámetros de sesión en el perfil de la sesión o con‑ figurando los parámetros de sesión globales).

### **Advertencia**

Para una seguridad óptima, Citrix recomienda no cambiar la acción de autorización predeter‑ minada de DENEGAR a PERMITIR. En su lugar, se recomienda crear directivas de autorización específicas para los usuarios que necesitan acceso a recursos específicos.

# **Para configurar la autorización mediante la CLI**

1. Configure la directiva de autorización.

### *ns‑cli‑prompt*> **add authorization policy <name> <rule> <action>**

2. Asocie la directiva al usuario o grupo correspondiente.

• Vincular la directiva a un usuario específico.

ns-cli-prompt> **bind aaa user <username> -policy** <policyname>

• Vincular la directiva a un grupo específico.

*ns‑cli‑prompt*> **bind aaa group <groupName> ‑policy** <policyname>

# **Para configurar la autorización mediante la interfaz gráfica de usuario (ficha Configuración)**

1. Cree la directiva de autorización.

Vaya a **Seguridad > AAA: tráfico de aplicaciones > Directivas > Autorización**, haga clic en **Agregar** y, a continuación, defina la directiva según sea necesario.

2. Asocie la directiva al usuario o grupo correspondiente.

Vaya a **Seguridad > AAA: tráfico de aplicaciones > Usuarios** o **grupos**y modifique el usuario o grupo correspondiente para asociarlo a la directiva de autorización.

## **Ejemplos de configuraciones de autorización**

A continuación se muestran algunos ejemplos de configuraciones para autorizar el acceso de los usuarios a algunos recursos de la aplicación. Tenga en cuenta que se trata de comandos de la CLI. Puede realizar configuraciones similares mediante la interfaz gráfica de usuario, aunque no debe incluir la expresión entre comillas (").

 $\cdot$  "

add authorization policy authzpol1 "HTTP.REQ.URL.SUFFIX.EQ("gif")"ALLOW  $\alpha$ 

• 1 bind aaa user user1 -policy authzpol1

 $\cdot$   $\cdot$   $\cdot$   $\cdot$ 

add authorization policy authzpol2 "HTTP.REQ.URL.SUFFIX.EQ("png")"DENY  $\alpha$ 

```
•
1 bind aaa group group1 -policy authzpol2
2 <!--NeedCopy-->
```
# **Auditar sesiones autenticadas**

August 11, 2023

Puede configurar el dispositivo NetScaler para mantener un registro de todos los eventos que se ac‑ tivan en una sesión autenticada. Con esta información, puede auditar el estado y la información de estado para ver el historial de los usuarios en orden cronológico.

Para ello, defina una directiva de auditoría que especifique lo siguiente:

- **Tipo de registro.** Los registros se pueden almacenar de forma remota (syslog) o localmente en el dispositivo NetScaler (nslog).
- **Regla.** Las condiciones en las que se almacenan los registros.
- **Acción.** Detalles del servidor de registro y otros detalles para crear las entradas de registro.

Esta directiva de auditoría se puede configurar en diferentes niveles: nivel de usuario, nivel de grupo, servidor virtual de autenticación, autorización y auditoría y nivel de sistema global. Las directivas configuradas a nivel de usuario tienen la prioridad más alta.

**Nota**

En este tema se detallan los pasos para usar syslog. Realice los cambios necesarios para usar nslog.

## **Para configurar la auditoría de syslog mediante la CLI**

1. Configure el servidor de auditoría con la configuración de registro correspondiente.

*ns‑cli‑prompt*> **add audit syslogAction <name> <serverIP> …**

2. Configure la directiva de auditoría asociando el servidor de auditoría.

*ns‑cli‑prompt*> **add audit syslogPolicy <name> <rule> <action>**

- 3. Asocie la directiva de auditoría a una de las siguientes entidades:
	- Vincular la directiva a un usuario específico.

*ns‑cli‑prompt*> **bind aaa user <userName>‑policy** <policyname> …

• Vincular la directiva a un grupo específico.

*ns-cli-prompt*> **bind aaa group <groupName>-policy** <policyname> ...

• Enlazar la directiva a un servidor virtual de autenticación, autorización y auditoría.

*ns‑cli‑prompt*> **bind authentication vserver <name> ‑policy** <policyname> …

• Enlazar la directiva globalmente al dispositivo NetScaler.

ns‑cli‑prompt> **bind tm global ‑policyName** <policyname> …

# **Para configurar la auditoría de syslog mediante la interfaz gráfica de usuario (ficha Configuración)**

1. Configure el servidor y la directiva de auditoría.

Vaya a **Seguridad > AAA ‑ Tráfico de aplicaciones > Directivas > Auditoría > Syslog**y configure el servidor y la directiva en las fichas correspondientes.

- 2. Asocie la directiva a una de las siguientes opciones:
	- Vincular la directiva a un usuario específico.

Vaya a **Seguridad > AAA ‑ Tráfico de aplicaciones > Usuarios**y asocie la directiva de au‑ torización al usuario correspondiente.

• Vincular la directiva a un grupo específico.

Vaya a **Seguridad > AAA ‑ Tráfico de aplicaciones > Grupos**y asocie la directiva de autor‑ ización al grupo correspondiente.

• Enlazar la directiva a un servidor virtual de autenticación, autorización y auditoría.

Vaya a **Seguridad > AAA ‑ Tráfico de aplicaciones > Servidores virtuales**y asocie la di‑ rectiva de autorización al servidor virtual correspondiente.

• Enlazar la directiva globalmente al dispositivo NetScaler.

Vaya a **Seguridad > AAA: Tráfico de aplicaciones > Directivas > Auditoría > Syslog o**Nslog**\*\*, seleccione la directiva de autorización y haga clic en \*\*Acción > Enlaces globales para vincular la directiva a nivel mundial.**

# **NetScaler como proxy de Active Directory Federation Services**

### August 11, 2023

Los servicios de federación de Active Directory (ADFS) son un servicio de Microsoft que permite la experiencia de inicio de sesión único (SSO) para los clientes autenticados con Active Directory en recursos ajenos al centro de datos empresarial. Una granja de servidores ADFS permite a los usuarios internos acceder a servicios externos alojados en la nube. Sin embargo, en el momento en que se incorpore a los usuarios externos, se les debe ofrecer una forma de conectarse de forma remota y acceder a los servicios basados en la nube a través de una identidad federada. La mayoría de las empresas no prefieren mantener el servidor ADFS expuesto en la DMZ. Por lo tanto, el proxy ADFS desempeña un papel fundamental en la conectividad de los usuarios remotos y el acceso a las aplicaciones.

Durante más de una década, el dispositivo NetScaler desempeña funciones similares en cuanto a conectividad de usuarios remotos y acceso a las aplicaciones. El dispositivo NetScaler se convierte en la solución preferida para usarse como proxy de ADFS para admitir una nueva implementación de ADFS que habilite los siguientes servicios:

- Conectividad segura.
- Autenticación y manejo de identidad federada.

Para obtener más información sobre NetScaler como proveedor de identidad SAML, consulte NetScaler como proveedor de identidad de SAML.

# **[Ventajas del proxy ADFS](https://docs.netscaler.com/es-es/citrix-adc/13-1/aaa-tm/authentication-methods/saml-authentication/citrix-adc-saml-idp.html)**

- Reduce la presencia en la zona desmilitarizada para satisfacer las necesidades de la mayoría de las empresas.
- Proporciona una experiencia de inicio de sesión único para los usuarios finales.
- Admite métodos avanzados de autenticación previa y permite la autenticación multifactorial.
- Soporta tanto a clientes activos como pasivos.

### **Requisitos previos para utilizar NetScaler como proxy ADFS**

Antes de configurar el dispositivo NetScaler como proxy ADFS, asegúrese de que se cumplen los siguientes requisitos previos:

- Un dispositivo NetScaler con la versión 12.1 o posterior.
- Servidor ADFS de dominio.
- Certificado SSL de dominio.
- IP virtual para servidor virtual de conmutación de contenido.
- Habilite las funciones de equilibrio de carga, descarga de SSL, conmutación de contenido, ree‑ scritura y administración del tráfico de autenticación, autorización y auditoría en el dispositivo NetScaler.

### **Configurar el dispositivo NetScaler como proxy ADFS**

Para lograr este caso de uso, configure NetScaler como un proxy ADFS en una zona DMZ. El servidor ADFS se configura junto con el controlador de dominio de AD en el back‑end.

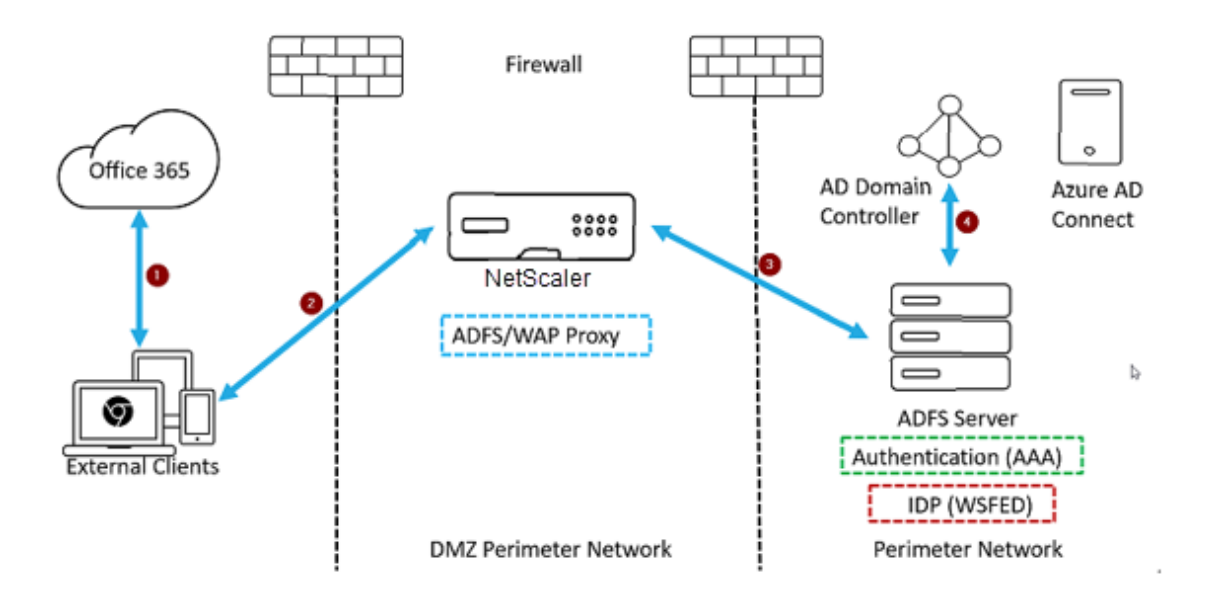

- 1. La solicitud de un cliente para acceder a Microsoft Office365 se redirige a NetScaler implemen‑ tado como proxy ADFS.
- 2. Las credenciales del usuario se pasan al servidor ADFS.
- 3. El servidor ADFS autentica las credenciales con el AD local del dominio.
- 4. El servidor ADFS, tras la validación correcta de las credenciales con AD, genera un token que se pasa a Microsoft Office365 para el establecimiento de la sesión.

Los siguientes son los pasos de alto nivel necesarios para configurar el dispositivo NetScaler antes de configurarlo como proxy ADFS.

En la línea de comandos de NetScaler, escriba los siguientes comandos:

1. Cree un perfil SSL para el back‑end y habilite el SNI en el perfil SSL. Inhabilite SSLv3/TLS1.

```
add ssl profile <new SSL profile> -sslprofileType backEnd -
sniEnable ENABLED -ssl3 DISABLED -tls1 DISABLED -commonName <
FQDN of ADFS>
```
2. Inhabilite SSLv3/TLS1 para el servicio.

```
set ssl service <adfs service name> -sslProfile <SSL profile
created in the above step>
```
- 3. Habilite la extensión SNI para los apretones de manos del servidor back‑end.
	- set vpn parameter –backendServerSni ENABLED
	- set ssl parameter -denySSLReneg NONSECURE

### **Configurar el dispositivo NetScaler como proxy ADFS mediante la CLI**

Las siguientes secciones se clasifican según el requisito de completar los pasos de configuración.

### **Para configurar el servicio ADFS**

1. Configure el servicio ADFS en el servidor NetScaler para ADFS.

```
add service <Domain ADFS Service> <ADFS Server IP> SSL 443 -gslb
NONE -maxClient 0 -maxReq 0 -cip DISABLED -usip NO -useproxyport
YES -sp OFF -cltTimeout 180 -svrTimeout 360 -CKA NO -TCPB NO -CMP
 NO
```
### **Ejemplo**

add service CTXTEST\_ADFS\_Service 1.1.1.1 SSL 443 -gslb NONE -maxClient 0 -maxReq 0 -cip DISABLED ‑usip NO ‑useproxyport YES ‑sp OFF ‑cltTimeout 180 ‑svrTimeout 360 ‑CKA NO ‑TCPB NO ‑CMP NO

2. Configure el FQDN para el servidor virtual de conmutación de contenido y habilite el SNI.

```
set ssl service <Domain ADFS Service> -SNIEnable ENABLED -commonName
 <sts.domain.com>
```
### **Ejemplo**

set ssl service CTXTEST\_ADFS\_Service -SNIEnable ENABLED -commonName sts.ctxtest.com

### **Para configurar el servidor virtual de equilibrio de carga ADFS**

#### **Importante**

Se requiere un certificado SSL de dominio (SSL\_CERT) para garantizar el tráfico.

1. Configure el servidor virtual de equilibrio de carga ADFS.

```
add lb vserver <Domain ADFS LBVS> SSL <IP address> -persistenceType
NONE -cltTimeout 180
```
### **Ejemplo**

```
add lb vserver CTXTEST ADFS LBVS SSL 192.168.1.0 -persistenceType
 NONE -cltTimeout 180
```
2. Enlazar el servidor virtual de equilibrio de carga de ADFS al servicio ADFS.

bind lb vserver <Domain\_ADFS\_LBVS> <Domain\_ADFS\_Service>

```
bind lb vserver CTXTEST_ADFS_LBVS CTXTEST_ADFS_Service
```
3. Enlazar un par de claves de certificado de servidor virtual SSL.

```
bind ssl vserver <Domain_ADFS_LBVS> -certkeyName <SSL_CERT>
```
### **Ejemplo**

bind ssl vserver CTXTEST\_ADFS\_LBVS -certkeyName ctxtest\_newcert\_2019

### **Para configurar el servidor virtual de conmutación de contenido para el dominio**

#### **Nota**

Se requiere una IP virtual gratuita (por ejemplo, 2.2.2.2), que esté relacionada con la IP pública, para un servidor virtual de conmutación de contenido. Debe ser accesible tanto para el tráfico externo como para el interno.

1. Cree un servidor virtual de conmutación de contenido con VIP gratis.

```
add cs vserver <Domain_CSVS> SSL <FREE VIP> 443 -cltTimeout 180 -
persistenceType NONE
```
### **Ejemplo**

```
add cs vserver CTXTEST_CSVS SSL 2.2.2.2 443 -cltTimeout 180 -
persistenceType NONE
```
2. Enlazar el servidor virtual de conmutación de contenido al servidor virtual de equilibrio de carga.

bind cs vserver <Domain\_CSVS> -lbvserver <Domain\_ADFS\_LBVS>

### **Ejemplo**

- bind cs vserver CTXTEST\_CSVS -lbvserver CTXTEST\_ADFS\_LBVS
- set ssl vserver CTXTEST CSVS -sessReuse DISABLED
- 3. Enlazar un par de claves de certificado de servidor virtual SSL.

```
bind ssl vserver <Domain_CSVS> -certkeyName <SSL_CERT>
```
### **Ejemplo**

bind ssl vserver CTXTEST CSVS -certkeyName ctxtest newcert 2019

### **Protocolos compatibles**

Los protocolos proporcionados por Microsoft desempeñan un papel vital en la integración con el dispositivo NetScaler. NetScaler como proxy ADFS admite los siguientes protocolos:

- **WS‑Federation**. Para obtener más información, consulte Protocolo de federación de servicios web.
- **ADFSPIP**. Para obtener más información, consulte Cumplimiento del protocolo de integración de proxy de Active Directory Federation

**No[ta](https://docs.netscaler.com/es-es/citrix-adc/13-1/aaa-tm/adfs-proxy-wsfed/wsfed-saml-idp.html)**

El [dispositivo NetScaler no admite la auten](https://docs.netscaler.com/es-es/citrix-adc/13-1/aaa-tm/adfs-proxy-wsfed/adfspip-compliance.html)ticación con certificados de dispositivos cuando se implementa como un proxy ADFS.

# **Protocolo de federación de servicios web**

### August 11, 2023

La federación de servicios web (WS‑Federation) es un protocolo de identidad que permite que un servicio de token de seguridad (STS) de un dominio de confianza proporcione información de autenticación a un STS de otro dominio de confianza cuando hay una relación de confianza entre los dos dominios.

### **Ventajas de WS‑Federation**

WS-Federation admite clientes activos y pasivos, mientras que el IdP SAML solo admite clientes pasivos.

- Los clientes activos son clientes nativos de Microsoft, como los clientes de Outlook y Office (Word, PowerPoint, Excel y OneNote).
- Los clientes pasivos son clientes basados en explorador, como Google Chrome, Mozilla Firefox e Internet Explorer.

### **Requisitos previos para usar NetScaler como WS‑Federation**

Antes de configurar el dispositivo NetScaler como proxy ADFS, revise lo siguiente:

- Active Directory
- Certificado SSL de dominio.
- El certificado SSL de NetScaler y el certificado defirma del token ADFS en el servidor ADFS deben ser los mismos.

# **Importante**

IdP de SAML ahora es capaz de gestionar el protocolo WS-Federation. Por lo tanto, para configurar el IdP de WS‑Federation, debe configurar realmente el IdP de SAML. No ve ninguna interfaz de usuario que mencione explícitamente WS‑Federation.

# **Funciones compatibles con NetScaler cuando se configura como proxy ADFS e IdP de WS‑Federation**

En la siguiente tabla se enumeran las funciones que admite el dispositivo NetScaler cuando se configura como proxy de ADFS e IdP de WS‑Federation.

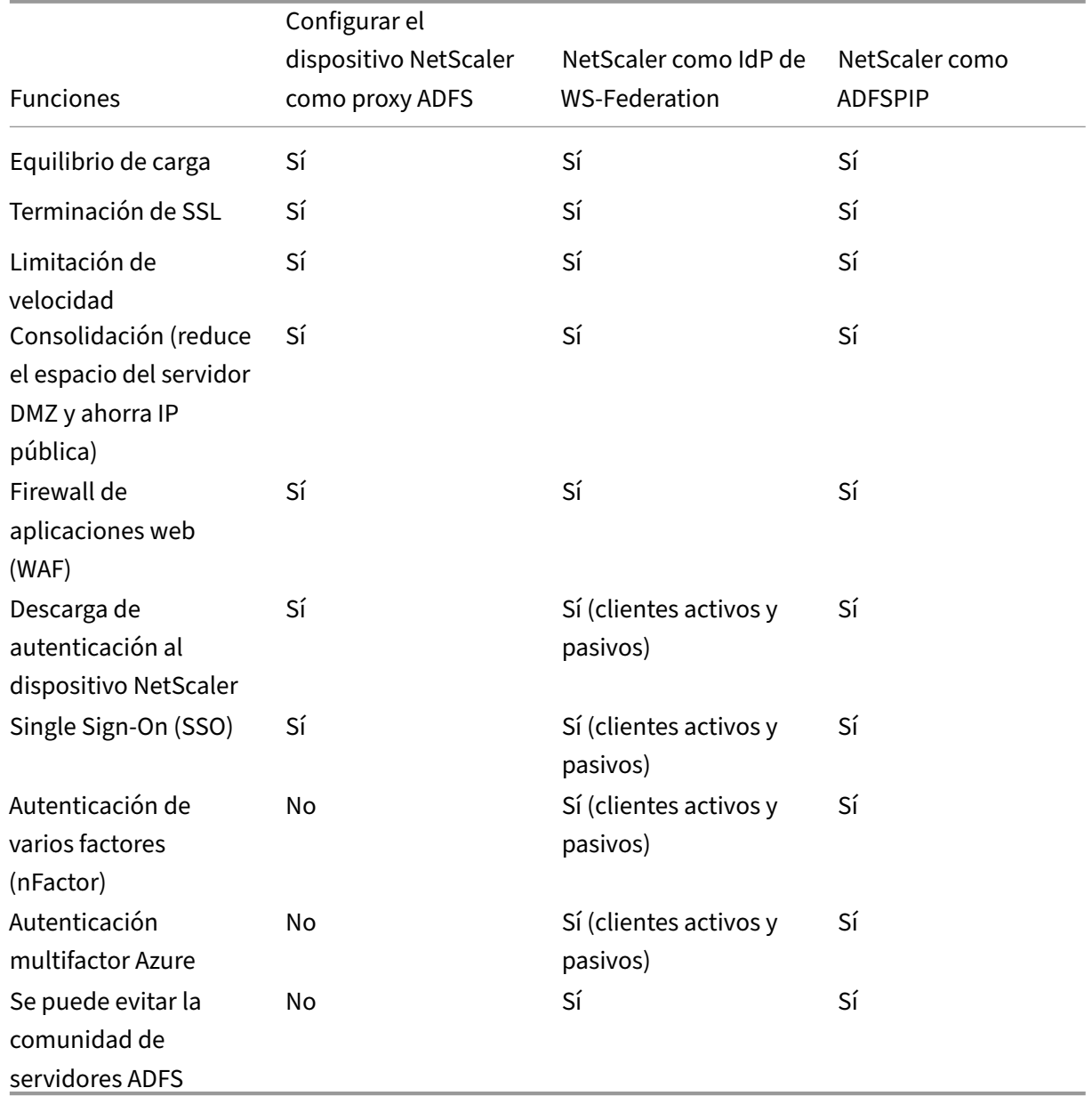

# **Configurar el dispositivo NetScaler como WS‑Federation IdP**

Configure NetScaler como WS‑Federation IdP (SAML IdP) en una zona DMZ. El servidor ADFS se con‑ figura junto con el controlador de dominio de AD en el back‑end.

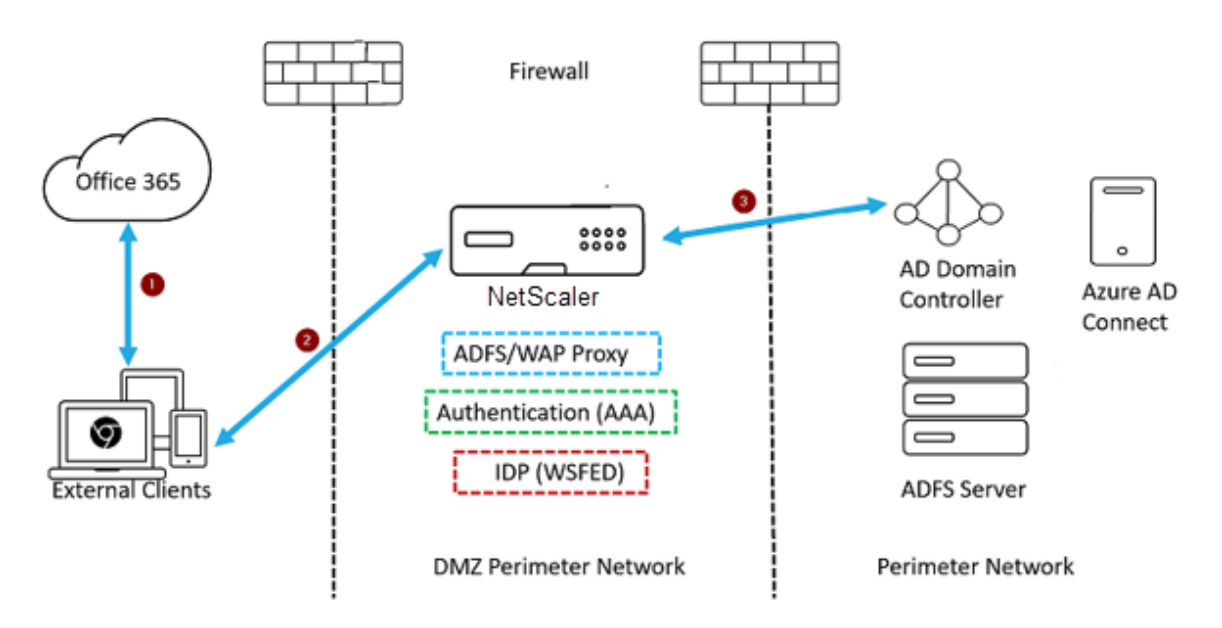

- 1. La solicitud del cliente a Microsoft Office365 se redirige al dispositivo NetScaler.
- 2. El usuario introduce las credenciales para la autenticación multifactor.
- 3. NetScaler valida las credenciales con AD y genera un token de forma nativa en el dispositivo NetScaler. Las credenciales se pasan a Office365 para obtener acceso.

### **Nota**

La compatibilidad con WS‑Federation IdP se realiza de forma nativa a través del dispositivo NetScaler en comparación con el balanceador de cargas de F5 Networks.

# **Configure el dispositivo NetScaler como WS‑Federation IdP (SAML IdP) mediante la CLI**

Las siguientes secciones se clasifican según el requisito de completar los pasos de configuración.

### **Para configurar la autenticación LDAP y agregar una directiva**

### **Importante**

Para que los usuarios del dominio puedan iniciar sesión en el dispositivo NetScaler mediante sus direcciones de correo electrónico corporativas, debe configurar lo siguiente:

• Configure el servidor y la directiva de autenticación LDAP en el dispositivo NetScaler.

• Enlácela a la dirección IP virtual de autenticación, autorización y auditoría (también se admite el uso de una configuración LDAP existente).

```
1 add authentication ldapAction <Domain_LDAP_Action> -serverIP <Active
      Directory IP> -serverPort 636 -ldapBase "cn=Users,dc=domain,dc=com"
      -ldapBindDn "cn=administrator,cn=Users,dc=domain,dc=com" -
      ldapBindDnPassword <administrator password> -encrypted -
      encryptmethod ENCMTHD_3 -ldapLoginName sAMAccountName -groupAttrName
      memberOf -subAttributeName cn -secType SSL -ssoNameAttribute
      UserPrincipalName -followReferrals ON -Attribute1 mail -Attribute2
      objectGUID
\mathcal{D}3 add authentication Policy <Domain_LDAP_Policy> -rule true -action <
      Domain_LDAP_Action>
4 <!--NeedCopy-->
```
Ejemplo

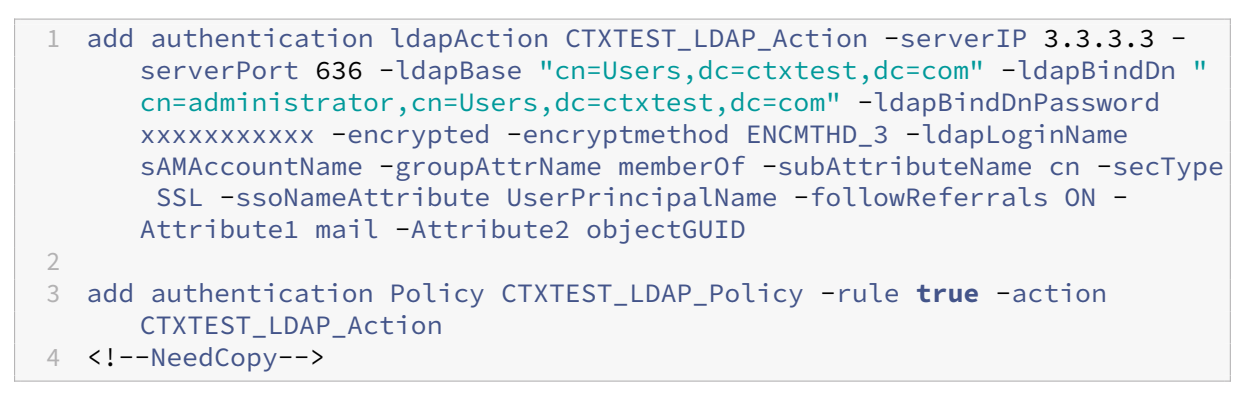

### **Para configurar NetScaler como IdP de WS‑Federation o IdP de SAML**

Crear una acción y una directiva de IdP de WS‑Federation (IdP SAML) para la generación de tokens. Más adelante, vincúlela al servidor virtual de autenticación, autorización y auditoría.

1 add authentication samlIdPProfile <Domain\_SAMLIDP\_Profile> samlIdPCertName <SSL\_CERT> -assertionConsumerServiceURL "https:// login.microsoftonline.com/login.srf" -samlIssuerName <Issuer Name **for** Office 365 in ADFS Server> -rejectUnsignedRequests OFF -audience urn:federation:MicrosoftOnline -NameIDFormat persistent -NameIDExpr "HTTP.REQ.USER.ATTRIBUTE(2).B64ENCODE" -Attribute1 IDPEmail -Attribute1Expr "HTTP.REQ.USER.ATTRIBUTE(1)"  $\mathfrak{I}$ 3 add authentication samlIdPPolicy <Domain\_SAMLIDP\_Policy> -rule "HTTP. REQ.HEADER("referer").CONTAINS("microsoft") || true" -action < Domain SAMLIDP Profile> 4 <!--NeedCopy-->

```
1 add authentication samlIdPProfile CTXTEST SAMLIDP Profile -
      samlIdPCertName ctxtest_newcert_2019 -assertionConsumerServiceURL "
      https://login.microsoftonline.com/login.srf" -samlIssuerName "http
      ://ctxtest.com/adfs/services/trust/" -rejectUnsignedRequests OFF -
      audience urn:federation:MicrosoftOnline -NameIDFormat persistent -
      NameIDExpr "HTTP.REQ.USER.ATTRIBUTE(2).B64ENCODE" -Attribute1
      IDPEmail -Attribute1Expr "HTTP.REQ.USER.ATTRIBUTE(1)"
2
3 add authentication samlIdPPolicy CTXTEST_SAMLIDP_Policy -rule "HTTP.REQ
      .HEADER("referer").CONTAINS("microsoft") || true" -action
      CTXTEST_SAMLIDP_Profile
4 <!--NeedCopy-->
```
**Para configurar un servidor virtual de autenticación, autorización y auditoría para autenticar a los empleados que inician sesión en Office365 con credenciales corporativas**

```
1 add authentication vserver <Domain_AAA_VS> SSL <IP_address>
2 <!--NeedCopy-->
```
Ejemplo

```
1 add authentication vserver CTXTEST_AAA_VS SSL 192.168.1.0
2
3 bind authentication vserver CTXTEST_AAA_VS -portaltheme RfWebUI
4 <!--NeedCopy-->
```
### **Para vincular el servidor virtual de autenticación y la directiva**

```
1 bind authentication vserver <Domain_AAA_VS> -policy <
      Domain_SAMLIDP_Policy> -priority 100 -gotoPriorityExpression NEXT
\mathfrak{I}3 bind authentication vserver <Domain_AAA_VS> -policy <Domain_LDAP_Policy
      > -priority 100 -gotoPriorityExpression NEXT
4 <!--NeedCopy-->
```

```
1 bind authentication vserver CTXTEST_AAA_VS -policy
      CTXTEST_SAMLIDP_Policy -priority 100 -gotoPriorityExpression NEXT
2
3 bind authentication vserver CTXTEST_AAA_VS -policy CTXTEST_LDAP_Policy
      -priority 100 -gotoPriorityExpression NEXT
4
5 bind ssl vserver CTXTEST_AAA_VS -certkeyName ctxtest_newcert_2019
6 <!--NeedCopy-->
```
### **Para configurar el cambio de contenido**

```
1 add cs action <Domain_CS_Action> -targetVserver <Domain_AAA_VS>
2
3 add cs policy <Domain_CS_Policy> -rule "is_vpn_url || http.req.url.
      contains("/adfs/ls") || http.req.url.contains("/adfs/services/trust"
      ) || -action <Domain_CS_Action>
4 <!--NeedCopy-->
```
Ejemplo

```
1 add cs action CTXTEST_CS_Action -targetVserver CTXTEST_AAA_VS
\mathcal{L}3 add cs policy CTXTEST_CS_Policy -rule "is_vpn_url || http.req.url.
      contains("/adfs/ls") || http.req.url.contains("/adfs/services/trust"
      ) || -action CTXTEST_CS_Action
4 <!--NeedCopy-->
```
## **Para enlazar el servidor virtual de conmutación de contenido a la directiva**

```
1 bind cs vserver CTXTEST_CSVS -policyName CTXTEST_CS_Policy -priority
     100
2 <!--NeedCopy-->
```
# **Cumplimiento Active Directory protocolo de integración de proxy de servicio de federación**

December 27, 2023

Si se van a utilizar proxies de terceros en lugar del proxy de aplicación web, deben admitir el protocolo MS‑ADFSPIP, que especifica las reglas de integración de ADFS y WAP. ADFSPIP integra los Servicios de federación de Active Directory con un proxy de autenticación y aplicación para permitir el acceso a los servicios ubicados dentro de los límites de la red corporativa para los clientes que se encuentran fuera de ese límite.

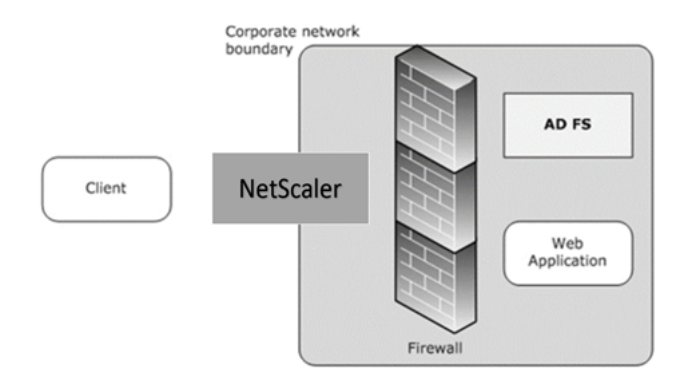

## **Requisitos previos**

Para establecer correctamente la confianza entre el servidor proxy y la comunidad de ADFS, revise la siguiente configuración en el dispositivo NetScaler:

• Cree un perfil SSL para el back‑end y habilite el SNI en el perfil SSL. Inhabilite SSLv3/TLS1. En el símbolo del sistema, escriba el siguiente comando:

```
1 add ssl profile <new SSL profile> -sniEnable ENABLED -ssl3
      DISABLED -tls1 DISABLED -commonName <FQDN of ADFS>
2 <!--NeedCopy-->
```
• Inhabilite SSLv3/TLS1 para el servicio. En el símbolo del sistema, escriba el siguiente comando:

```
1 set ssl profile <adfs service name> -sessReuse <ENABLED|DISABLED>
       -tls1 <ENABLED|DISABLED> -SNIEnable <ENABLED|DISABLED> -
      commonName <name> -denySSLReneg <YES|NO>
2 <!--NeedCopy-->
```

```
1 >**Importante**
2:3 > Para casos de Home Realm Discovery (HRD) en los que la autenticación
      debe descargarse en el servidor de ADFS, Citrix recomienda
      inhabilitar tanto la autenticación como el SSO en el dispositivo
      NetScaler.
4
5 ## Mecanismo de autenticación
6
7 A continuación se muestra el flujo de eventos de alto nivel para la
      autenticación.
8
9 1. **Establecer confianza con el servidor de ADFS**: El servidor de
      NetScaler establece confianza con el servidor de ADFS al registrar
      un certificado de cliente. Una vez que se establece la confianza, el
       dispositivo NetScaler restablece la confianza después del reinicio
      sin la intervención del usuario.
10
```

```
11 Al expirar el certificado, debe restablecer la confianza eliminando
           y agregando el perfil de proxy ADFS de nuevo.
12
13 1. **Dispositivos de punto final publicados**: El dispositivo
      NetScaler obtiene automáticamente la lista de dispositivos de punto
      final publicados en el establecimiento de confianza posterior al
      servidor de ADFS. Estos dispositivos de punto final publicados
      filtran las solicitudes reenviadas al servidor de ADFS.
14
15 1. **Insertar encabezados en las solicitudes de los clientes**: Cuando
       el dispositivo NetScaler tuneliza las solicitudes de los clientes,
      los encabezados HTTP relacionados con ADFSPIP se agregan al paquete
      mientras se envían al servidor de ADFS. Puede implementar el control
       de acceso en el servidor de ADFS en función de estos valores de
      encabezado. Se admiten los siguientes encabezados.
16
17 - X-MS-Proxy
18 - X-MS-Endpoint-Absolute-Path
19 - X-MS-Forwarded-Client-IP
20 - X - MS - Proxv21 - X-MS-Target-Role
22 - X-MS-ADFS-Proxy-Client-IP
23
24 1. **Administrar el tráfico de los usuarios finales**: El tráfico de
      los usuarios finales se redirige de forma segura a los recursos
      deseados.
25
26 > **Notas:**
27 \rightarrow28 >- NetScaler utiliza la autenticación basada en formularios.
29 >
30 >- NetScaler no admite la publicación de una aplicación que cumpla
           con el protocolo de integración de proxy del servicio de
          federación de Active Directory.
31
32 ## Configurar NetScaler para que admita el servidor de ADFS
33
34 ### Requisitos previos
35
36 - Configure el servidor Context Switching (CS) como front-end con un
      servidor de autenticación, autorización y auditoría detrás de CS. En
       la línea de comandos, escriba:
37
38 \cdot \cdot \cdot39 add cs vserver cs_adfs_proxy SSL a.b.c.d 443 -cltTimeout 180 -
          AuthenticationHost adfs.ns.com
40 <!--NeedCopy-->
```

```
1 \quad \cdots2 add cs action adfs_proxy_cs_act -targetVserver avs_adfs_proxy
3 <!--NeedCopy--> ```
4
5 \cdot \cdot \cdot
```

```
6 add cs policy adfs_proxy_policy -rule is_vpn_url -action
       adfs_proxy_cs_act
7 <!--NeedCopy--> ```
8
9 \cdot \cdot \cdot10 bind cs vserver cs_adfs_proxy -policyName adfs_proxy_policy -priority
       100
11 <!--NeedCopy--> ```
12
\frac{1}{13} \cdots14 bind cs vserver cs_adfs_proxy -lbvserver lb_adfs_proxy
15 <!--NeedCopy--> ```
```
• Agregue un servicio ADFS. En la línea de comandos, escriba:

```
1 add service adfs_service adfs_server SSL 443
2
3 set ssl service adfs_service -sslProfile
     ns_default_ssl_profile_backend
4
5 bind ssl service adfs_service -certkeyName adfs_trust_cert
6 <!--NeedCopy-->
```

```
1 set ssl profile ns_default_ssl_profile_backend -sessReuse ENABLED
       -tls1 DISABLED -SNIEnable ENABLED -commonName www.server.com
      -denySSLReneg NO
2 <!--NeedCopy-->
```
• Agregue un servidor virtual de equilibrio de carga. En la línea de comandos, escriba:

```
1 add lb vserver lb_adfs_proxy SSL 0.0.0.0 0 -AuthenticationHost
       adfs.ns.com -Authentication ON -adfsProxyProfile
       adfs_proxy_profile
2 <!--NeedCopy-->
```
• Enlaza la directiva de tráfico de ADFS y el servicio de ADFS al servidor virtual de equilibrio de carga. En la línea de comandos, escriba:

```
''
```
vincular lb vserver lb\_adfs\_proxy adfs\_service

```
bind lb vserver lb_adfs_proxy -policyName adfs_traffic_pol -priority 1 -type REQUEST
\alpha
```
• Configure una dirección SNIP:

add ns ip p.q.r.s 255.255.255.0 -type SNIP

• Configure las políticas y acciones de tráfico:

```
1 add tm trafficAction adfs_traffic_action -SSO ON -formSSOAction
  adfs_form_action
```

```
2
3 add tm formSSOAction adfs_form_action -actionURL "/adfs/ls" -
      userField UserName -passwdField Password -ssoSuccessRule "HTTP
       .RES.SET COOKIE.EQ("MSISAuth")" -nameValuePair AuthMethod=
       FormsAuthentication -submitMethod POST
4
5 add tm trafficAction adfs_traffic_action -SSO ON -formSSOAction
       adfs_form_action
6
7 add tm trafficPolicy adfs_traffic_pol "HTTP.REQ.URL.EQ("/adfs/ls/
       ")" adfs_traffic_action
```
### **Para configurar NetScaler para que funcione con el servidor ADFS, debe hacer lo siguiente:**

- 1. Crear una clave de perfil SSL CertKey para usarla con el perfil de proxy ADFS
- 2. Crear un perfil de proxy ADFS
- 3. Asocie el perfil de proxy ADFS al servidor virtual de equilibrio de carga

## **Cree un certificado SSL con clave privada para usarlo con el perfil de proxy ADFS mediante la GUI**

- 1. Vaya a **Administración del tráfico > SSL > Certificados > Certificados de CA** .
- 2. En el panel de detalles, haga clic en **Instalar**.

En el cuadro de diálogo **Instalar certificado** , escriba los detalles, como el certificado y el nom‑ bre del archivo de clave, y luego seleccione **Paquete** de certificados .

3. Haga clic en **Instalar** y, a continuación, en **Cerrar**.

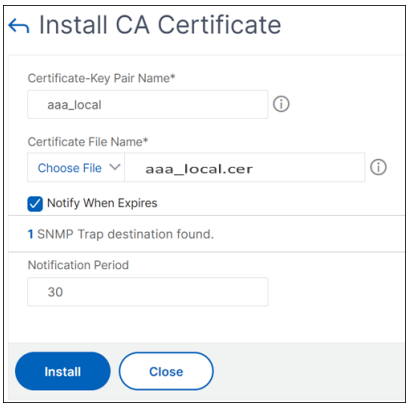

# **Cree un certificado SSL con clave privada para usarlo con el perfil de proxy ADFS mediante la CLI**

En la línea de comandos, escriba:
1 add ssl certKey aaa\_local -cert aaa\_local.cer -key aaa\_local.key

**Nota:** El archivo de certificado y el archivo de clave deben estar presentes en el dispositivo NetScaler.

#### **Crear un perfil de proxy ADFS mediante la GUI**

- 1. Vaya a **Configuración > Seguridad > Tráfico de aplicaciones AAA > Perfil ADFSproxy** .
- 2. Haga clic en **Agregar** en la página de **perfil de ADFSProxy** .
- 3. En la página **Crear perfil de ADFSproxy** , configure los siguientes parámetros:
	- Nombre: asigne un nombre al perfil de proxy de ADFS.
	- Nombre de usuario: es el nombre de una cuenta del directorio que se utilizaría para autenticar la solicitud de confianza de NetScaler que actúa como proxy.
	- Contraseña: es la contraseña de la cuenta.
	- URL del servidor: FQDN del servidor ADFS.
	- Nombre de clave de certificado: certificado SSL del proxy registrado en el servidor ADFS.

#### 4. Haga clic en **Crear**.

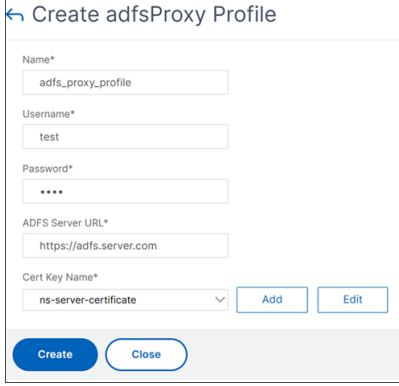

#### **Crear un perfil de proxy ADFS mediante la CLI**

En la línea de comandos, escriba:

```
1 add authentication adfsProxyProfile <profile name> -serverUrl <https://
     <server FQDN or IP address>/> -username <adfs admin user name> -
     password <password for admin user> -certKeyName <name of the CertKey
      profile created above>
2
3 add dns addRec adfs.server.com 10.106.30.151
```
Por ejemplo,

```
1 add authentication adfsProxyProfile adfs_proxy_profile -userName test -
     password test -serverURL "https://adfs.server.com" -CertKeyName
     adfs_trust_cert
```
#### **Nota:**

El proxy ADFS y el servidor ADFS solo pueden establecer la confianza si el certificado está firmado por la autoridad certificadora del servidor ADFS.

#### **Asocie el perfil de proxy ADFS al servidor virtual de equilibrio de carga mediante la GUI**

- 1. Vaya a **Administración del tráfico > Equilibrio de carga > Servidores virtuales**y seleccione un servidor virtual SSL.
- 2. Haga clic en **Edit**.
- 3. En **Configuración avanzada**, haga clic en **Perfiles**.
- 4. Seleccione el perfil ADFS creado anteriormente.
- 5. Haga clic en **Aceptar** y, a continuación, haga clic en **Listo**.

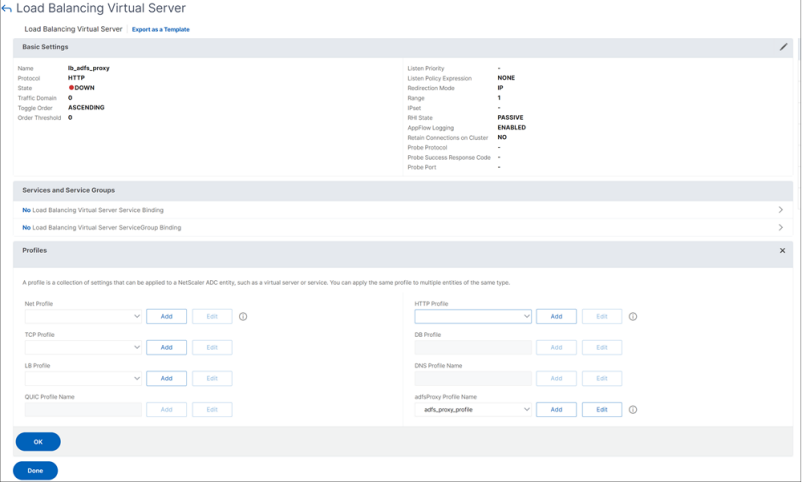

#### **Asocie el perfil de proxy ADFS al servidor virtual de equilibrio de carga mediante la CLI**

En la implementación de ADFS, se utilizan dos servidores virtuales, uno para el tráfico de clientes y otro para el intercambio de metadatos. El perfil proxy de ADFS debe estar asociado con el servidor virtual de equilibrio de carga que es el front‑end del servidor de ADFS.

En la línea de comandos, escriba:

```
1 set ssl vserver lb_adfs_proxy -sslProfile
     ns_default_ssl_profile_frontend
```
# **Función de renovación de confianza para ADFSPIP**

Puede renovar la confianza de los certificados existentes que están a punto de caducar o si el certifi‑ cado existente no es válido. La renovación de confianza de los certificados se realiza solo cuando se establece la confianza entre el dispositivo NetScaler y el servidor de ADFS. Para renovar la confianza del certificado, debe proporcionar el nuevo certificado.

#### **Importante:**

Se requiere intervención manual para la renovación de la confianza de los nuevos certificados.

En el siguiente ejemplo se enumeran los pasos involucrados en la renovación de la confianza del cer‑ tificado:

- 1. El dispositivo NetScaler envía certificados antiguos (SerializedTrustCertificate) y nuevos (Seri‑ alizedReplacementCertificate) en la solicitud POST al servidor de ADFS para la renovación de la confianza.
- 2. El servidor de ADFS responde con un éxito de 200 OK si la confianza se renueva correctamente.
- 3. El dispositivo NetScaler actualiza el estado como "ESTABLISHED\_RENEW\_SUCCESS"si la renovación de la confianza se realiza correctamente. Si se produce un error en la renovación de la confianza, el estado se actualiza como "ESTABLISHED\_RENEW\_FAILED"y el dispositivo NetScaler sigue utilizando el certificado anterior.

**Nota:**

No puede actualizar la clave del certificado si ya está enlazada a un perfil de proxy ADFS.

## **Para configurar la renovación de confianza de certificados mediante la CLI**

En la línea de comandos, escriba:

```
1 add ssl certKey <name> -cert <certificate file> -key <key file>
1 add authentication vserver <name> SSL <ipaddress> <port>
```

```
bind ssl vserver <virtual server name> -certkeyName <string>
```
## Ejemplo:

```
1 add ssl certKey adfs_trust_cert -cert "client/client_rsa_2048.pem" -key
      "client/client_rsa_2048.ky"
```
#### **Nota:**

El certificado debe emitirlo la autoridad de certificación del servidor ADFS.

```
1 add authentication vserver avs_adfs_proxy SSL 0.0.0.0
```

```
1 bind ssl vserver avs_adfs_proxy -certkeyName aaa_local
```
# **Autenticación basada en certificados de cliente en el servidor de ADFS**

A partir de Windows server 2016, Microsoft introdujo una nueva forma de autenticar a los usuarios cuando se accede a ADFS a través de servidores proxy. Ahora, los usuarios finales pueden iniciar sesión con sus certificados, evitando así el uso de una contraseña.

Los usuarios finales a menudo acceden a ADFS a través de un proxy, especialmente cuando no están en las instalaciones. Por lo tanto, los servidores proxy ADFS deben admitir la autenticación de certificados de cliente a través del protocolo ADFSPIP.

Cuando se equilibra la carga de ADFS mediante un dispositivo NetScaler, para admitir la autenticación basada en certificados en el servidor ADFS, los usuarios también deben iniciar sesión en el dispositivo NetScaler con el certificado. Esto permite que NetScaler pase el certificado de usuario a ADFS para proporcionar SSO al servidor de ADFS.

El siguiente diagrama representa el flujo de autenticación de certificado de cliente.

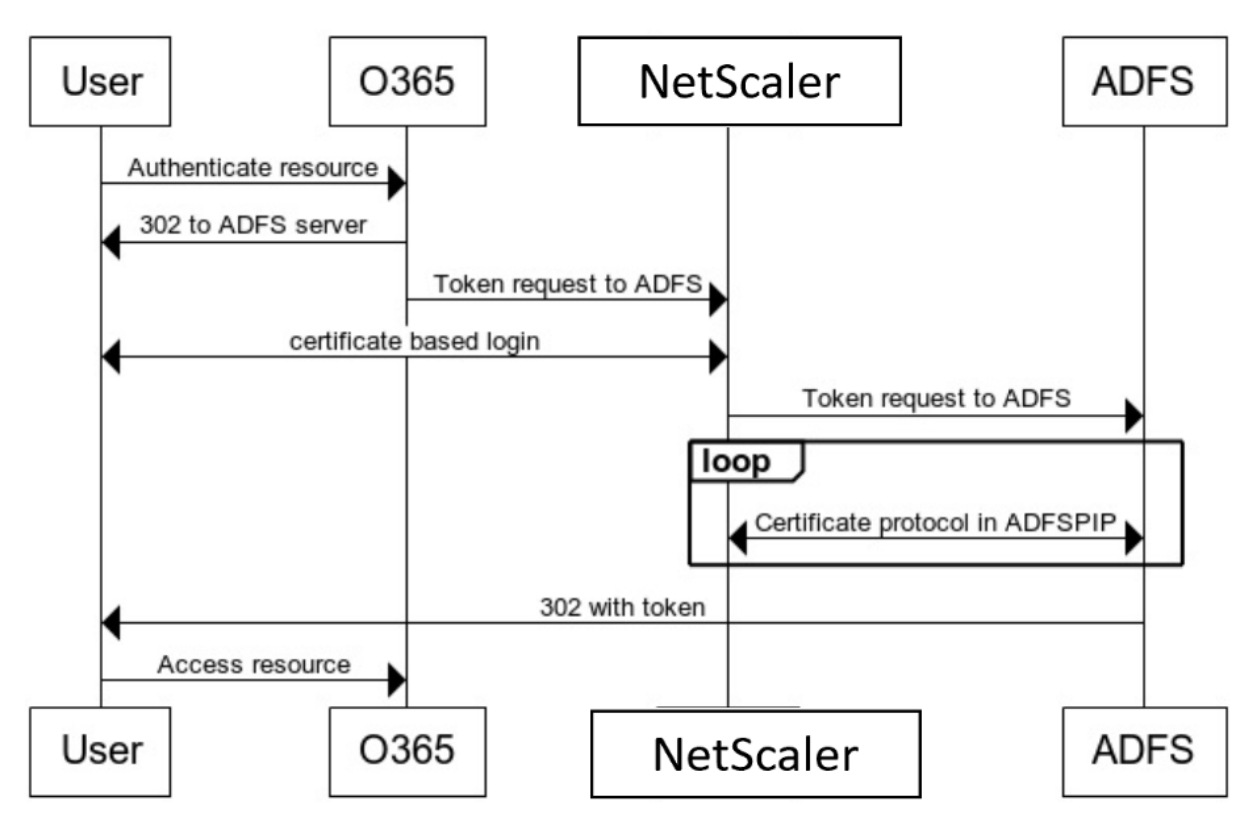

# **Client Certificate Authentication**

#### **Configurar el SSO para el servidor de ADFS mediante el certificado de cliente**

Para configurar el SSO para el servidor de ADFS mediante el certificado de cliente, primero debe configurar la autenticación del certificado de cliente en el dispositivo NetScaler. A continuación, debe vincular la directiva de autenticación de certificados al servidor virtual de autenticación, autorización y auditoría.

Además, debe realizar los siguientes pasos.

- Se debe configurar un servidor virtual de conmutación de contexto adicional con el puerto 49443 y este servidor virtual de conmutación de contexto debe apuntar al mismo servidor vir‑ tual de equilibrio de carga que está abierto para todos los puertos, que creó anteriormente.
- El puerto 49443 debe abrirse en el dispositivo NetScaler para la autenticación.
- La directiva de conmutación de contexto debe vincularse al mismo servidor virtual de equilibrio de carga con el puerto 443 abierto que creó anteriormente.
- Debe vincular el mismo servicio SSL que creó anteriormente al servidor virtual de equilibrio de carga.
- Si ya ha creado un perfil SSL para el back-end, debe usar ese perfil.

En la línea de comandos, escriba;

```
1 bind ssl vserver <name> -certkeyName <string>
2
3 bind ssl vserver <vServerName> -certkeyName <string>
4
5 add authentication Policy <policy name> -rule <expression> -action <
     action name>
6
7 bind authentication vserver <name> -policy <name of the policy> -
     priority <integer>
```
Ejemplo:

```
1 bind ssl vserver lb_adfs_proxy -certkeyName aaa_local
2
3 set ssl profile ns_default_ssl_profile_frontend -eRSA ENABLED -
     sessReuse ENABLED -denySSLReneg NONSECURE
4
5 bind ssl vserver cs_adfs_proxy -certkeyName aaa_local
6
7 add authentication Policy local_pol -rule true -action LOCAL
8
9 bind authentication vserver avs_adfs_proxy -policy local_pol -priority
     1
```
Para obtener información sobre la configuración del certificado de cliente en el dispositivo NetScaler, consulte Configurar la autenticación de certificados de cliente mediante directivas avanzadas.

 $\alpha$ 

# **Usar un dispositivo NetScaler Gateway local como el proveedor de identidades para Citrix Cloud**

## December 5, 2023

Citrix Cloud admite el uso de dispositivos NetScaler Gateway locales como proveedores de identi‑ dades para autenticar a los suscriptores que inician sesión en sus espacios de trabajo.

Al utilizar la autenticación de NetScaler Gateway, puede:

- Siga autenticando a los usuarios a través de su dispositivo NetScaler Gateway existente para que puedan acceder a los recursos de la implementación local de Virtual Apps and Desktops a través de Citrix Workspace.
- Utilice las funciones de autenticación, autorización y auditoría de NetScaler Gateway con Citrix Workspace.
- Proporcione a sus usuarios acceso a los recursos que necesitan a través de Citrix Workspace mediante funciones como la autenticación de paso, tarjetas inteligentes, tokens seguros, direc‑ tivas de acceso condicional y federación.

La autenticación de NetScaler Gateway se puede utilizar con las siguientes versiones de producto:

- NetScaler Gateway 13.0 41.20 Advanced Edition o posterior
- NetScaler Gateway 12.1 54.13 Advanced Edition o posterior

# **Requisitos previos**

- Cloud Connectors: necesita al menos dos servidores en los que instalar el software Citrix Cloud Connector.
- Active Directory: Realice las comprobaciones necesarias.
- Requisitos de NetScaler Gateway
	- **–** Utilice directivas avanzadas en la puerta de enlace local debido a la obsolescencia de las directivas clásicas.
	- **–** Al configurar la puerta de enlace para autenticar suscriptores en Citrix Workspace, la puerta de enlace actúa como un proveedor de OpenID Connect. Los mensajes entre Citrix Cloud y Gateway se ajustan al protocolo OIDC, que implica la firma digital de tokens. Por lo tanto, debe configurar un certificado para firmar estos tokens.

**–** Sincronización de reloj: la puerta de enlace debe estar sincronizada con la hora NTP.

Para obtener más información, consulte Prerequisites.

#### **Crear una directiva de IDP de OAut[h en NetSca](https://docs.citrix.com/es-es/citrix-cloud/citrix-cloud-management/identity-access-management/connect-ad-gateway.html#prerequisites)ler Gateway local**

#### **Importante:**

Debe haber generado el ID de cliente, el secreto y la URL de redireccionamiento en la ficha **Citrix Cloud > Administración de acceso eidentidad > Autenticación**. Para obtenermás información, consulte Conectar un NetScaler Gateway local a Citrix Cloud.

#### **La creación de una directiva de autenticación de IDP de OAuth implica las siguientes tareas:**

- 1. Crea [un perfil de IdP de OAuth.](https://docs.citrix.com/es-es/citrix-cloud/citrix-cloud-management/identity-access-management/connect-ad-gateway.html)
- 2. Agrega una directiva de IDP de OAuth.
- 3. Enlazar la directiva de IDP de OAuth a un servidor virtual de autenticación.
- 4. Enlazar el certificado globalmente.

#### **Creación de un perfil de IDP de OAuth mediante la CLI**

En la línea de comandos, escriba;

```
1 add authentication OAuthIDPProfile <name> [-clientID <string>][-
      clientSecret ][-redirectURL <URL>][-issuer <string>][-audience <
      string>][-skewTime <mins>] [-defaultAuthenticationGroup <string>]
\mathfrak{D}3 add authentication OAuthIdPPolicy <name> -rule <expression> [-action <
      string>] [-undefAction <string>] [-comment <string>][-logAction <
      string>]
4
5 add authentication ldapAction <name> -serverIP <IP> -ldapBase "dc=aaa,
      dc=local"
6
7 ldapBindDn <administrator@aaa.local> -ldapBindDnPassword <password> -
      ldapLoginName sAMAccountName
8
9 add authentication policy <name> -rule <expression> -action <string>
10
11 bind authentication vserver auth_vs -policy <ldap_policy_name> -
      priority <integer> -gotoPriorityExpression NEXT
12
13 bind authentication vserver auth vs -policy <OAuthIDPPolicyName> -
      priority <integer> -gotoPriorityExpression END
14
15 bind vpn global -certkeyName <>
16 <!--NeedCopy-->
```
#### **Creación de un perfil de IDP de OAuth mediante la interfaz gráfica de usuario**

- 1. Vaya a **Seguridad > AAA —Tráfico de aplicaciones > Directivas > Autenticación > Directivas avanzadas > IDP de OAuth**.
- 2. En la página **IDP de OAuth**, seleccione la ficha **Perfiles** y haga clic en **Agregar**.
- 3. Configure el perfil de IDP de OAuth.

**Nota:**

- Copie y pegue los valores de ID de cliente, secreto y URL de redireccionamiento desde la ficha **Citrix Cloud > Administración de acceso e identidad > Autenticación** para establecer la conexión con Citrix Cloud.
- Introduzca la URL de la puerta de enlace correctamente en el Ejemplo de **nombre del emisor**: https://GatewayFQDN.com
- También copie y pegue el ID de cliente en el campo **Audiencia**.
- **Enviar contraseña**[: habilite esta op](https://GatewayFQDN.com)ción para admitir el inicio de sesión único. De forma predeterminada, esta opción está inhabilitada.
- 4. En la pantalla **Crear perfil de proveedor de identidad de OAuth de autenticación**, defina los valores para los siguientes parámetros y haga clic en **Crear**.
	- **Nombre**: Nombre del perfil de autenticación. Debe empezar por una letra, un número o un guion bajo (\_). El nombre debe contener solo letras, números y los caracteres de guion (‑), punto (.), almohadilla (#), espacio ( ), arroba (@), igual (=), dos puntos (:) y guiones bajos. No se puede cambiar una vez creado el perfil.
	- **Client ID**: Cadena única que identifica al proveedor de servicios. El servidor de autorización infiere la configuración del cliente mediante este ID. Longitud máxima: 127.
	- **Client Secret**: Cadena secreta establecida por el usuario y el servidor de autorización. Longitud máxima: 239.
	- **URL de redirección**: Punto final del SP en el que se debe publicar el código/token.
	- **Nombre del emisor**: Identidad del servidor cuyos tokens se van a aceptar. Longitud máx‑ ima: 127. Ejemplo:https://GatewayFQDN.com
	- **Destinatario**: Se dirige al destinatario del token enviado por el IDP. El destinatario com‑ prueba este token.
	- **Tiempo sesgado**: [Esta opción especifica el s](https://GatewayFQDN.com)esgo de reloj permitido (en minutos) que NetScaler permite en un token entrante. Por ejemplo, si skewTime es 10, el token sería válido desde (tiempo actual ‑ 10) min a (tiempo actual+ 10) min, es decir, 20 min en total. Valor por defecto: 5.

• **Grupo de autenticación predeterminado**: Un grupo que se agrega a la lista de grupos internos de la sesión cuando el IDP elige este perfil y que se puede usar en el flujo nFactor. Se puede usar en la expresión (AAA.USER.IS\_MEMBER\_OF("xxx")) para que las directivas de autenticación identifiquen el flujo de nFactor relacionado con la parte de confianza. Longitud máxima: 63

Se agrega un grupo a la sesión de este perfil para simplificar la evaluación de las directivas y ayudar a personalizarlas. Este es el grupo predeterminado que se elige cuando la autenticación tiene éxito además de los grupos extraídos.

- **URL de metadatos de la parte de confianza**: punto final en el que el IdP de NetScaler puede obtener detalles sobre la parte de confianza que se está configurando. La respuesta de metadatos debe incluir puntos finales para el jwks\_uri de las claves públicas de RP. La longitud máxima es 255.
- **Intervalo de actualización**: el intervalo en el que se actualizan los metadatos de la parte que confía. El intervalo predeterminado es 50.
- **Cifrar token**: al seleccionar esta opción, se cifra el token enviado por NetScaler.
- **Servicio de firma**: nombre del servicio en la nube que se utiliza para firmar los datos. Esto solo se aplica si la firma se descarga en la nube.
- **Atributos**: pares nombre‑valor de los atributos que se insertarán en el token de ID. La longitud máxima es de 1047 caracteres.
- **Enviar contraseña**: seleccione esta opción para enviar la contraseña cifrada en el token de ID.
- 5. Haga clic en **Directivas** y en **Agregar.**
- 6. En la pantalla **Crear directiva de IDP de OAuth de autenticación**, defina los valores para los siguientes parámetros y haga clic en **Crear**.
	- **Name**: El nombre de la directiva de autenticación.
	- **Action**: Nombre del perfil creado anteriormente.
	- **Log Action**: Nombre de la acción del registro de mensajes que se utilizará cuando una solicitud coincida con esta directiva. No es un archivo obligatorio.
	- Acción de**resultado indefinido: acción** a realizar si el resultado de la evaluación de direc‑ tivas no está definido (UNDEF). No es un campo obligatorio.
	- **Expression**: Expresión sintáctica predeterminada que la directiva utiliza para responder a una solicitud específica. Por ejemplo, true.
	- **Comments**: Cualquier comentario sobre la directiva.

## **Nota:**

Cuando **sendPassword** se establece en ON (OFF de forma predeterminada), las credenciales de usuario se cifran y pasan a través de un canal seguro a Citrix Cloud. Pasar las credenciales de usuario a través de un canal seguro le permite habilitar el SSO en Citrix Virtual Apps and Desktops al iniciarse.

#### **Enlace de la directiva OAuthIDP y la directiva LDAP al servidor virtual de autenticación**

- 1. Vaya a**Configuración > Seguridad > Tráfico de aplicaciones AAA > Directivas > Autenticación > Directivas avanzadas > Acciones > LDAP**.
- 2. En la pantalla **Acciones de LDAP**, haga clic en **Agregar**.
- 3. En la pantalla **Crear servidor LDAP de autenticación**, defina los valores de los siguientes parámetros y haga clic en **Crear**.
	- **Nombre:** nombre de la acción LDAP
	- **ServerName/ServerIP:** proporciona FQDN o IP del servidor LDAP
	- Elija los valores adecuados **para Tipo de seguridad, Puerto, Tipo de servidor, Tiempo de espera**
	- Asegúrese de que **la autenticación** esté marcada
	- **DN base:** Base desde la que se inicia la búsqueda LDAP. Por ejemplo: dc=aaa,dc= local.
	- **DN de enlace de administrador:** nombre de usuario del enlace al servidor LDAP. Por ejem‑ plo: admin@aaa.local.
	- **Contraseña de administrador/Confirmar contraseña: Contraseña para enlazar LDAP**
	- Haga clic en **Probar conexión** para probar su configuración.
	- **Atributo de nombre de inicio de sesión del servidor:** elija **"sAMAccountName"**
	- Otros campos no son obligatorios y, por lo tanto, se pueden configurar según sea necesario.
- 4. Vaya a**Configuración > Seguridad > Tráfico de aplicaciones AAA > Directivas > Autenticación > Directivas avanzadas > Directiva.**
- 5. En la pantalla **Directivas de autenticación**, haga clic en **Agregar**.
- 6. En la página **Crear directiva de autenticación**, defina los valores de los siguientes parámetros y haga clic en **Crear.**
	- **Nombre:** nombre de la directiva de autenticación LDAP.
	- **Tipo de acción:** seleccione **LDAP.**
	- **Acción:** seleccione la acción LDAP.
	- **Expresión:** Expresión de sintaxis predeterminada que la directiva utiliza para responder a una solicitud específica. Por ejemplo, true\*\*.

# **Compatibilidad con implementaciones de GSLB activo‑activas en NetScaler Gateway**

#### August 11, 2023

NetScaler Gateway configurado como proveedor de identidad (IDP) mediante el protocolo OIDC puede admitir implementaciones de GSLB activo‑activas.

Para obtener más información sobre la configuración de una configuración de GSLB, consulte Ejemplo de una configuración y configuración de GSLB.

#### **Importante:**

Citrix Cloud no admite GSLB activo-activo con NetScaler Gateway como proveedor de identidades de OAuth.

# **Compatibilidad activa‑activa de GSLB para la autenticación multifactor mediante proxy de conexión**

A partir de la versión 13.1 build 12.x de NetScaler, se agrega compatibilidad para la implementación activa‑activa de GSLB para la autenticación multifactor mediante el proxy de conexión. Esta com‑ patibilidad se aplica a los casos de autenticación, autorización y auditoría de NetScaler Gateway y NetScaler. El proxy de conexión se utiliza para enrutar solicitudes a los sitios GSLB correctos una vez que la autenticación se realiza correctamente. Para obtener información sobre la persistencia del proxy de conexión, consulte Proxy de conexión.

## **Funcionamiento**

La cookie de persistencia del sitio GSLB se inserta en la respuesta de autenticación. Con esta cookie, NetScaler o el dispositivo NetScaler Gateway identifican si la solicitud es para un sitio local o un sitio remoto. Las solicitudes se enrutan en consecuencia.

#### **Importante:**

- Solo se admite la implementación de tipo activo‑activo GSLB.
- No se admite la topología principal‑secundario.
- El tipo de persistencia en la implementación de GSLB debe configurarse como "Connec‑ tionProxy".

# **Compatibilidad de configuración para el atributo de cookie SameSite**

#### December 5, 2023

El atributo SameSite indica al explorador si la cookie se puede utilizar para el contexto entre sitios o solo para el contexto del mismo sitio. Además, si se pretende acceder a una aplicación en un con‑ texto entre sitios, solo puede hacerlo a través de la conexión HTTPS. Para obtener más información, consulte RFC6265.

Hasta febrero de 2020, el atributo sameSite no se estableció explícitamente en NetScaler. El explorador tomó el valor predeterminado (Ninguno). No configurar el atributo SameSite no afectó a NetScaler Gateway ni a las implementaciones de autenticación, autorización y auditoría.

Con la actualización de ciertos exploradores, como Google Chrome 80, se produce un cambio en el comportamiento predeterminado entre dominios de las cookies. El atributo SameSite se puede es‑ tablecer en uno de los siguientes valores. El valor predeterminado para Google Chrome se establece en Lax. Para determinadas versiones de otros exploradores, es posible que el valor predeterminado del atributo SameSite siga estando establecido en Ninguno.

- **Ninguna**: indica al navegador que utilizará una cookie en el contexto entre sitios solo en conex‑ iones seguras.
- **Lax**: Indica al explorador que utilizará una cookie para solicitudes en el mismo dominio y para sitios cruzados. Para sitios cruzados, solo los métodos HTTP seguros, como la solicitud GET, pueden usar la cookie. Por ejemplo, una solicitud GET de un subdominio abc.example.com puede leer la cookie de otro subdominio xyz.example.com mediante GET.

Para sitios cruzados, solo se utilizan métodos HTTP seguros porque los métodos HTTP seguros no alteran el estado del servidor. Para obtener más información, consulte https://developer. mozilla.org/en‑US/docs/Web/HTTP/Headers/Set‑Cookie/SameSite#lax

• **Estricto**: utiliza la cookie solo en el mismo contexto del sitio.

Si no [hay ningún atributo SameSite en la cookie, Google Chrome asume la func](https://developer.mozilla.org/en-US/docs/Web/HTTP/Headers/Set-Cookie/SameSite#lax)ion[alidad de SameSite](https://developer.mozilla.org/en-US/docs/Web/HTTP/Headers/Set-Cookie/SameSite#lax)  $=$  Lax.

Como resultado, para las implementaciones dentro de un iframe con contexto entre sitios que re‑ quieren que el explorador inserte cookies, Google Chrome no comparte cookies entre sitios. Como resultado, es posible que el iframe del sitio web no se cargue.

# **Configurar el atributo de cookie SameSite**

Se agrega un nuevo atributo de cookie llamado SameSite a la VPN y a los servidores virtuales de autenticación, autorización y auditoría. Este atributo se puede establecer a nivel global y a nivel de servidor virtual.

Para configurar el atributo SameSite, debe hacer lo siguiente:

- 1. Establecer el atributo SameSite para el servidor virtual
- 2. Enlazar cookies al conjunto de parches (si el explorador deja caer cookies entre sitios)

#### **Configuración del atributo SameSite mediante la CLI**

Para establecer el atributo SameSite en el nivel del servidor virtual, utilice los siguientes comandos.

```
1 set vpn vserver VP1 -SameSite [STRICT | LAX | None]
2 set authentication vserver AV1 -SameSite [STRICT | LAX | None]
3 <!--NeedCopy-->
```
Para establecer el atributo SameSite a nivel global, utilice los siguientes comandos.

```
1 set aaa parameter -SameSite [STRICT | LAX | None]
2 set vpn parameter -SameSite [STRICT | LAX | None]
3 <!--NeedCopy-->
```
**Nota**: La configuración del nivel del servidor virtual tiene preferencia sobre la configuración de nivel global. Citrix recomienda configurar el atributo de cookie SameSite en el nivel del servidor virtual.

#### **Enlazar cookies al patset mediante la CLI**

Si el explorador descarta las cookies entre sitios, puede vincular esa cadena de cookie al conjunto de parches NS\_Cookies\_SameSite existente para que se agregue el atributo SameSite a la cookie.

**Ejemplo:**

```
1 bind patset ns_cookies_SameSite "NSC_TASS"
2 bind patset ns_cookies_SameSite "NSC_TMAS"
3 <!--NeedCopy-->
```
#### **Configuración del atributo sameSite mediante la interfaz gráfica de usuario**

**Para establecer el atributo SameSite en el nivel del servidor virtual:**

- 1. Vaya a **Seguridad > AAA: Tráfico de aplicaciones > Servidores virtuales.**
- 2. Seleccione un servidor virtual y haga clic en **Modificar**.
- 3. Haga clic en el icono de edición de la sección **Configuración básica**y haga clic en **Más**.
- 4. En **SameSite**, seleccione la opción según sea necesario.

NetScaler 13.1

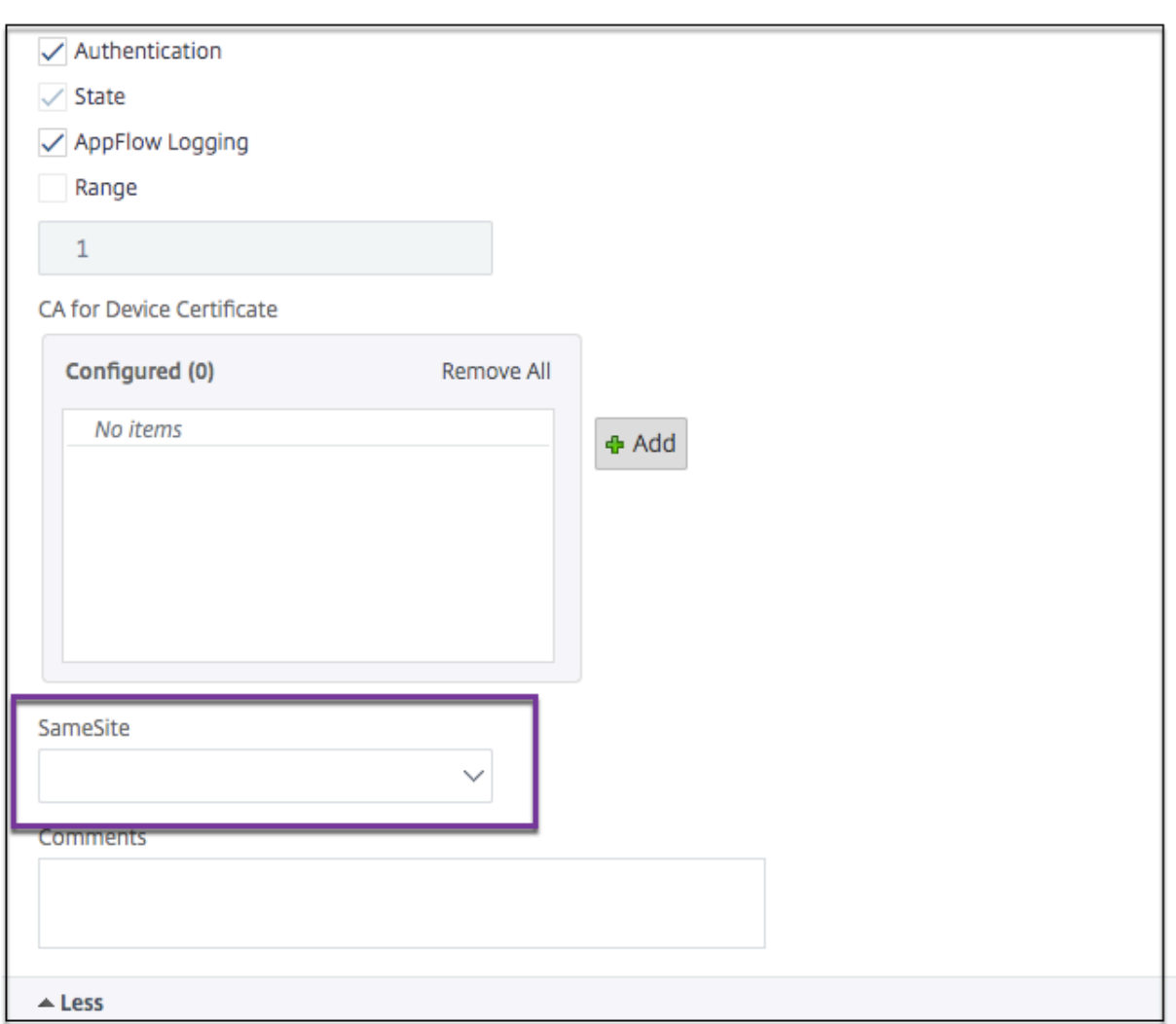

## **Para establecer el atributo SameSite a nivel global:**

1. Vaya a **Seguridad > AAA —Tráfico de aplicaciones > Cambiar configuración de autenti‑ cación.**

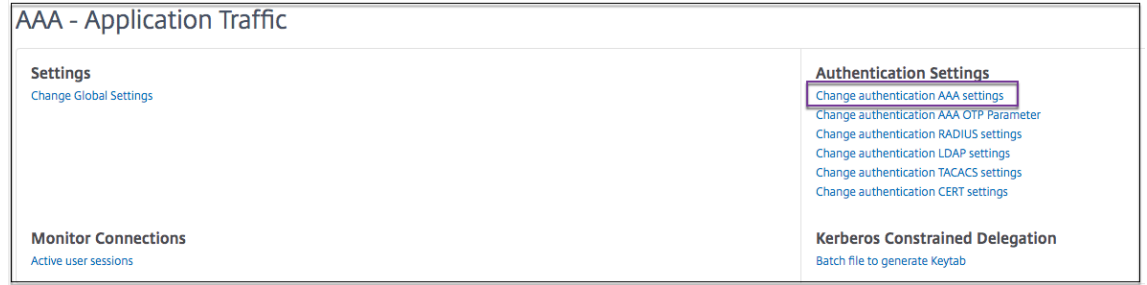

2. En la página **Configure AAA Parameter**, haga clic en la lista **SameSite** y seleccione la opción según sea necesario.

# **Configuración de autenticación, autorización y auditoría para protocolos de uso común**

## August 11, 2023

La configuración del dispositivo NetScaler para la autenticación, la autorización y la auditoría requiere una configuración específica en el dispositivo NetScaler y en los navegadores de los clientes. La con‑ figuración varía según el protocolo utilizado para la autenticación, autorización y auditoría.

Para obtener más información sobre la configuración del dispositivo NetScaler para la autenticación Kerberos, consulte Gestión de la autenticación, autorización y auditoría con Kerberos/NTLM.

# **Gestionar la [autenticación, la autorización y la auditoría con](https://docs.netscaler.com/es-es/citrix-adc/13-1/aaa-tm/configuring-commonly-used-protocols/citrix-adc-aaa-with-kerberos-ntlm.html) Kerberos/NTLM**

## August 11, 2023

Kerberos, un protocolo de autenticación de redes informáticas, proporciona una comunicación segura a través de Internet. Diseñado principalmente para aplicaciones cliente‑servidor, proporciona una autenticación mutua mediante la cual el cliente y el servidor pueden garantizar la autenticidad del otro. Kerberos utiliza un tercero de confianza, denominado Centro de distribución de claves (KDC). Un KDC se compone de un servidor de autenticación (AS), que autentica a un usuario, y un servidor de concesión de tickets (TGS).

Cada entidad de la red (cliente o servidor) tiene una clave secreta que solo ella y el KDC conocen. El conocimiento de esta clave implica la autenticidad de la entidad. Para la comunicación entre dos enti‑ dades de la red, el KDC genera una clave de sesión, denominada ticket Kerberos o ticket de servicio. El cliente solicita al AS las credenciales de un servidor específico. A continuación, el cliente recibe un bil‑ lete, denominado billete de concesión de billetes (TGT). A continuación, el cliente se pone en contacto con el TGS, utilizando el TGT que recibió del AS para demostrar su identidad, y solicita un servicio. Si el cliente puede usar el servicio, el TGS emite un tíquet Kerberos al cliente. A continuación, el cliente se pone en contacto con el servidor que aloja el servicio (denominado servidor de servicio), mediante el tíquet Kerberos para demostrar que está autorizado a recibir el servicio. El tíquet Kerberos tiene una vida útil configurable. El cliente se autentica con el AS solo una vez. Si se pone en contacto con el servidor físico varias veces, reutiliza el ticket AS.

La siguiente ilustración muestra el funcionamiento básico del protocolo Kerberos.

## Figura 1. **Funcionamiento de Kerberos**

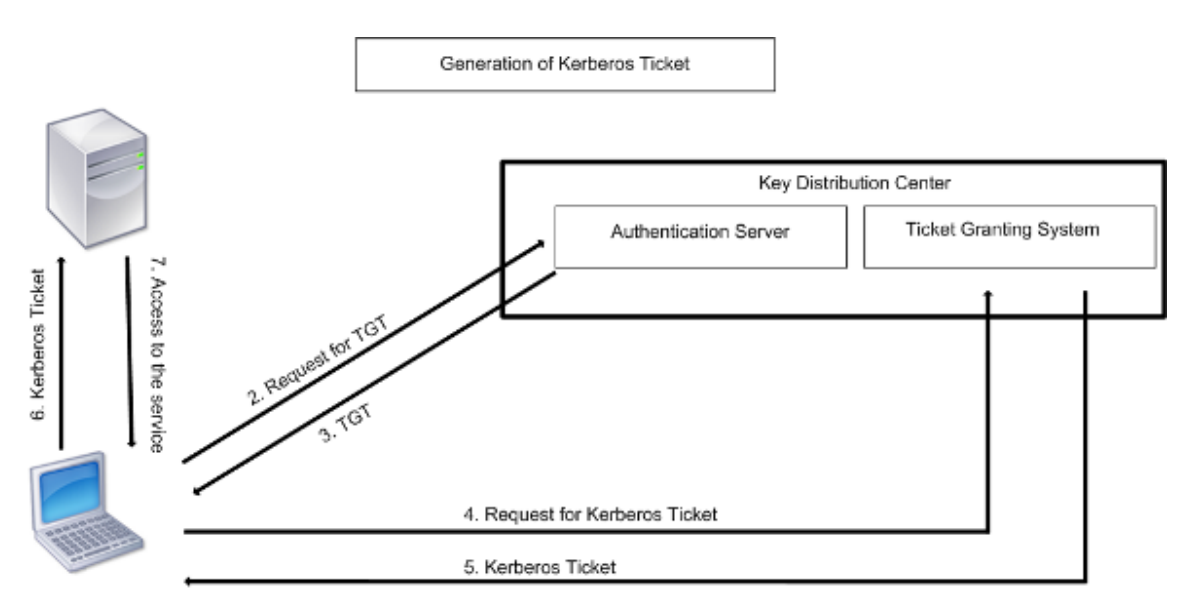

1. User logs in to access a service

#### **La autenticación Kerberos tiene las siguientes ventajas:**

- Autenticación más rápida. Cuando un servidor físico obtiene un tíquet Kerberos de un cliente, el servidor tiene suficiente información para autenticar el cliente directamente. No tiene que ponerse en contacto con un controlador de dominio para la autenticación del cliente y, por lo tanto, el proceso de autenticación es más rápido.
- Autenticación mutua. Cuando el KDC emite un tíquet Kerberos a un cliente y el cliente utiliza el tíquet para acceder a un servicio, solo los servidores autenticados pueden descifrar el tíquet Kerberos. Si el servidor virtual del dispositivo NetScaler puede descifrar el ticket Kerberos, puede concluir que tanto el servidor virtual como el cliente están autenticados. Por lo tanto, la autenticación del servidor se produce junto con la autenticación del cliente.
- Inicio de sesión único entre Windows y otros sistemas operativos compatibles con Kerberos.

#### **La autenticación Kerberos puede tener las siguientes desventajas:**

- Kerberos tiene requisitos de tiempo estrictos; los relojes de los hosts involucrados deben sin‑ cronizarse con el reloj del servidor Kerberos para garantizar que la autenticación no falle. Puede mitigar esta desventaja utilizando los demonios del Protocolo de hora de red para mantener sin‑ cronizados los relojes del host. Los tickets de Kerberos tienen un período de disponibilidad que puede configurar.
- Kerberos necesita que el servidor central esté disponible de forma continua. Cuando el servidor Kerberos está inactivo, nadie puede iniciar sesión. Puede mitigar este riesgo mediante el uso de varios servidores Kerberos y mecanismos de autenticación alternativos.
- Como toda la autenticación está controlada por un KDC centralizado, cualquier riesgo en esta in‑ fraestructura, como el robo de la contraseña del usuario de una estación de trabajo local, puede permitir que un atacante se haga pasar por cualquier usuario. Puede mitigar este riesgo hasta cierto punto utilizando únicamente una máquina de escritorio o portátil en la que confíe, o im‑

poniendo la autenticación previa mediante un token de hardware.

Para utilizar la autenticación Kerberos, debe configurarla en el dispositivo NetScaler y en cada cliente.

# **Optimización de la autenticación Kerberos en la autenticación, la autorización y la auditoría**

El dispositivo NetScaler ahora optimiza y mejora el rendimiento del sistema durante la autenticación Kerberos. El demonio de autenticación, autorización y auditoría recuerda la solicitud de Kerberos pendiente para el mismo usuario a fin de evitar que se cargue en el Centro de distribución de claves (KDC), lo que evitará solicitudes duplicadas.

# **Cómo NetScaler implementa Kerberos para la autenticación de clientes**

#### December 5, 2023

#### **Importante**

La autenticación Kerberos/NTLM solo se admite en la versión nCore 9.3 de NetScaler o posterior, y solo se puede utilizar para la autenticación, la autorización y la auditoría de los servidores virtuales de administración del tráfico.

NetScaler gestiona los componentes que intervienen en la autenticación Kerberos de la siguiente manera:

# **Centro de distribución clave (KDC)**

En Windows 2000 Server o versiones posteriores, el controlador de dominio y el KDC forman parte de Windows Server. Si el servidor Windows está activo y en ejecución, indica que el controlador de dominio y el KDC están configurados. El KDC también es el servidor de Active Directory.

**Nota**

Todas las interacciones de Kerberos se validan con el controlador de dominio Kerberos de Win‑ dows.

# **Negociación de protocolos y servicios de autenticación**

Un dispositivo NetScaler admite la autenticación Kerberos en los servidores virtuales de autenticación, autorización y auditoría de la administración del tráfico. Si se produce un error en la autenticación Kerberos, NetScaler utiliza la autenticación NTLM.

De forma predeterminada, Windows 2000 Server y las versiones posteriores de Windows Server utilizan Kerberos para la autenticación, la autorización y la auditoría. Si crea una directiva de autenticación con NEGOCIATE como tipo de autenticación, NetScaler intenta utilizar el protocolo Kerberos para la autenticación, autorización y auditoría y, si el explorador del cliente no recibe un tíquet Kerberos, NetScaler utiliza la autenticación NTLM. Este proceso se denomina negociación.

El cliente puede no recibir un tíquet Kerberos en cualquiera de los siguientes casos:

- El cliente no admite Kerberos.
- Kerberos no está activado en el cliente.
- El cliente se encuentra en un dominio distinto del KDC.
- El cliente no puede acceder al directorio de acceso del KDC.

Para la autenticación Kerberos/NTLM, NetScaler no utiliza los datos que están presentes localmente en el dispositivo NetScaler.

#### **Autorización**

El servidor virtual de administración del tráfico puede ser un servidor virtual de equilibrio de carga o un servidor virtual de conmutación de contenido.

## **Auditoría**

El dispositivo NetScaler admite la auditoría de la autenticación Kerberos con el siguiente registro de auditoría:

- Registro de auditoría completo de la actividad del usuario final de gestión del tráfico
- SYSLOG y registro TCP de alto rendimiento
- Registro de auditoría completo de los administradores del sistema
- Todos los eventos del sistema
- Formato de registro programable

#### **Entorno compatible**

La autenticación Kerberos no necesita ningún entorno específico en NetScaler. El cliente (navegador) debe proporcionar soporte para la autenticación Kerberos.

## **Alta disponibilidad**

En una configuración de alta disponibilidad, solo el NetScaler activo se une al dominio. En caso de conmutación por error, el daemon lwagent de NetScaler une el dispositivo NetScaler secundario al dominio. No se requiere ninguna configuración específica para esta funcionalidad.

## **Proceso de autenticación Kerberos**

La siguiente figura muestra un proceso típico de autenticación Kerberos en el entorno NetScaler.

Figura 1. Proceso de autenticación Kerberos en NetScaler

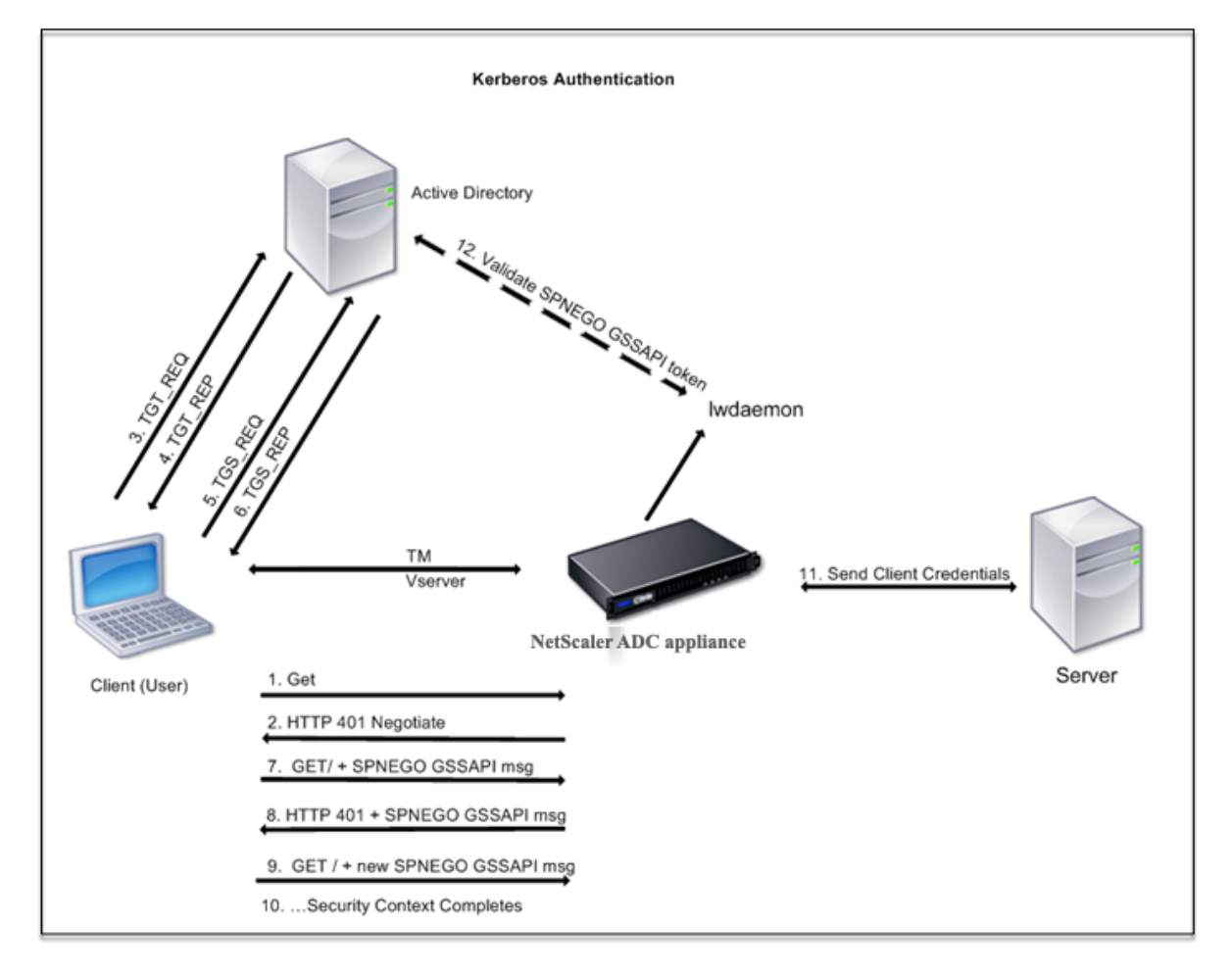

La autenticación Kerberos se realiza en las siguientes etapas:

## **El cliente se autentica en el KDC**

1. El dispositivo NetScaler recibe una solicitud de un cliente.

- 2. El servidor virtual de administración del tráfico (equilibrio de carga o conmutación de contenido) del dispositivo NetScaler envía un desafío al cliente.
- 3. Para responder al desafío, el cliente recibe un ticket Kerberos.
	- El cliente envía al servidor de autenticación del KDC una solicitud de un tíquet de concesión de tíquets (TGT) y recibe el TGT. (Consulte 3, 4 en la ilustración, Proceso de autenticación Kerberos.)
	- El cliente envía el TGT al servidor de concesión de tíquets del KDC y recibe un tíquet Ker‑ beros. (Consulte 5, 6 en la ilustración, Proceso de autenticación Kerberos.)

#### **Nota**

El proceso de autenticación anterior no es necesario si el cliente ya tiene un tíquet Kerberos cuya vida útil no ha expirado. Además, los clientes como Servicios web, .NET o J2EE, que admiten SPNEGO, obtienen un tíquet Kerberos para el servidor de destino, crean un token SPNEGO e insertan el token en el encabezado HTTP cuando envían una solicitud HTTP. No pasan por el proceso de autenticación del cliente.

## **El cliente solicita un servicio.**

- 1. El cliente envía el ticket Kerberos que contiene el token SPNEGO y la solicitud HTTP al servidor virtual de administración del tráfico de NetScaler. El token SPNEGO tiene los datos GSSAPI necesarios.
- 2. El dispositivo NetScaler establece un contexto de seguridad entre el cliente y NetScaler. Si NetScaler no puede aceptar los datos proporcionados en el ticket de Kerberos, se le pedirá al cliente que obtenga un ticket diferente. Este ciclo se repite hasta que los datos de la GSSAPI sean aceptables y se establezca el contexto de seguridad. El servidor virtual de administración del tráfico de NetScaler actúa como un proxy HTTP entre el cliente y el servidor físico.

## **El dispositivo NetScaler completa la autenticación.**

- 1. Una vez finalizado el contexto de seguridad, el servidor virtual de administración del tráfico valida el token SPNEGO.
- 2. Del token SPNEGO válido, el servidor virtual extrae el ID de usuario y las credenciales GSS y las pasa al demonio de autenticación.
- 3. Una autenticación correcta completa la autenticación Kerberos.

# **Configuración de la autenticación kerberos en el dispositivo NetScaler**

August 15, 2023

En este tema se proporcionan los pasos detallados para configurar la autenticación Kerberos en el dispositivo NetScaler mediante la CLI y la GUI.

# **Configuración de la autenticación Kerberos en la CLI**

1. Habilite la función de autenticación, autorización y auditoría para garantizar la autenticación del tráfico en el dispositivo.

#### *ns‑cli‑prompt>* **enable ns feature** AAA

2. Agregue el archivo keytab al dispositivo NetScaler. Se necesita un archivo keytab para descifrar el secreto recibido del cliente durante la autenticación Kerberos. Un único archivo keytab con‑ tiene detalles de autenticación para todos los servicios que están enlazados al servidor virtual de administración de tráfico en el dispositivo NetScaler.

Primero genere el archivo keytab en el servidor de Active Directory y, a continuación, trans‑ fiéralo al dispositivo NetScaler.

• Inicie sesión en el servidor de Active Directory y agregue un usuario para la autenticación Kerberos mediante el siguiente comando.

```
1 net user <username> <password> /add
```
#### **Nota**

En la sección **Propiedades del usuario**, asegúrese de que la opción "Cambiar con‑ traseña en el próximo inicio de sesión"no esté seleccionada y que la opción "La con‑ traseña no caduca"esté seleccionada.

• Asigne el servicio HTTP al usuario anterior y exporte el archivo keytab. Por ejemplo, ejecute el siguiente comando en el servidor de Active Directory:

1 ktpass /out keytabfile /princ HTTP/owa.newacp.com@NEWACP.COM /pass <user password> /mapuser newacp\\dummy /ptype KRB5\ NT\ PRINCIPAL

#### **Nota**

Puede asignar más de un servicio si se requiere autenticación para más de un servicio. Si quiere asignar más servicios, repita el comando anterior para cada servicio. Puede dar el mismo nombre o nombres diferentes para el archivo de salida.

• Transfiera el archivo keytab al dispositivo NetScaler mediante el comando **ftp** de unix o cualquier otra utilidad de transferencia de archivos de su elección. Cargue el archivo keytab al directorio /nsconfig/krb/ del dispositivo NetScaler.

3. El dispositivo NetScaler debe obtener la dirección IP del controlador de dominio del nombre de dominio completo (FQDN). Por lo tanto, Citrix recomienda configurar NetScaler con un servidor DNS.

#### *ns‑cli‑prompt>* **add dns nameserver** <ip‑address>

**Nota**

Como alternativa, puede agregar entradas de host estáticas o utilizar cualquier otro medio para que el dispositivo NetScaler pueda resolver el nombre FODN del controlador de dominio en una dirección IP.

- 4. Configure la acción de autenticación y, a continuación, asociarla a una directiva de autenticación.
	- Configure la acción de negociación. Esta configuración crea una acción (perfil) para un servidor de Active Directory que se usa como centro de distribución de claves (KDC) de Kerberos. El perfil contiene todos los datos de configuración necesarios para comunicarse con ese servidor KDC de AD.

*ns‑cli‑prompt>* **add authentication negotiateAction** <name> ‑domain <nombre del do‑ minio> ‑domainUser <nombre de usuario del dominio> ‑domainUserPasswd <contraseña del usuario del dominio> ‑defaultAuthenticationGroup <grupo de autenticación predeter‑ minado> ‑keytab <string> ‑NTLMPath <string>

**Nota**: Para la configuración de usuario de dominio y nombre de dominio, vaya al cliente y utilice el comando klist como se muestra en el siguiente ejemplo:

Cliente: nombre de usuario @ AAA.LOCAL

Servidor: http/onPrem\_IDP.AAA.local @ AAA.LOCAL

add authentication negotiateAction <name> -domain -domainUser <HTTP/onprem\_idp.aaa.local>

• Configure la directiva de negociación y asocie la acción de negociación a esta directiva.

*ns‑cli‑prompt>* **add authentication negotiatePolicy** <name> <rule> <reqAction>

- 5. Cree un servidor virtual de autenticación y asocie la directiva de negociación con él.
	- Cree un servidor virtual de autenticación.

*ns‑cli‑prompt>* **add authentication vserver** <name> SSL <ipAuthVserver> 443 ‑ authenticationDomain <domainName>

• Enlace la directiva de negociación al servidor virtual de autenticación.

*ns‑cli‑prompt>* **bind authentication vserver** <name> ‑policy <negotiatePolicyName>

6. Asocie el servidor virtual de autenticación con el servidor virtual de administración del tráfico (equilibrio de carga o conmutación de contenido).

*ns‑cli‑prompt>* **set lb vserver** <name> ‑authn401 ON ‑authnVsName <string>

**Nota**

También se pueden realizar configuraciones similares en el servidor virtual de conmutación de contenido.

- 7. Verifique las configuraciones haciendo lo siguiente:
	- Acceda al servidor virtual de administración de tráfico mediante el FQDN. Por ejemplo, Sample
	- Ver los detalles de la sesión en la CLI.

*[ns‑cli‑pr](http://owa.newacp.com.)ompt>* **show aaa session**

# **Configuración de la autenticación Kerberos en la GUI**

1. Habilite la función de autenticación, autorización y auditoría.

Vaya a **Sistema** > **Configuración**, haga clic en **Configurar funciones básicas** y habilite la fun‑ ción de autenticación, autorización y auditoría.

- 2. Agregue el archivo keytab como se detalla en el paso 2 del procedimiento CLI mencionado an‑ teriormente.
- 3. Agrega un servidor DNS.

Vaya a **Administración del tráfico > DNS > Servidores**de nombres y especifique la dirección IP del servidor DNS.

4. Configure la acción y la directiva **Negociar**.

Vaya a **Seguridad > AAA ‑ Tráfico de aplicaciones > Directivas > Autenticación > Directivas avanzadas**> Directiva y cree una directiva con **Negociar** como tipo de acción. Haga clic en **AGREGAR** para crear un nuevo servidor de negociación de autenticación o haga clic en **Mod‑ ificar** para configurar los detalles existentes.

5. Enlace la directiva de negociación al servidor virtual de autenticación.

Vaya a **Seguridad > AAA ‑ Tráfico de aplicaciones > Servidores virtuales**y asocie la directiva **Negotiate** con el servidor virtual de autenticación.

6. Asocie el servidor virtual de autenticación con el servidor virtual de administración del tráfico (equilibrio de carga o conmutación de contenido).

Vaya a **Administración del tráfico > Equilibrio de carga > Servidores virtuales**y especifique la configuración de autenticación relevante.

#### **Nota**

También se pueden realizar configuraciones similares en el servidor virtual de conmutación de contenido.

7. Verifique las configuraciones como se detalla en el paso 7 del procedimiento CLI mencionado anteriormente.

# **Configurar la autenticación kerberos en un cliente**

#### August 11, 2023

La compatibilidad con Kerberos debe configurarse en el navegador para usar Kerberos para la autenticación. Puede utilizar cualquier navegador compatible con Kerberos. A continuación se indican las instrucciones para configurar la compatibilidad con Kerberos en Internet Explorer y Mozilla Firefox. Para otros navegadores, consulte la documentación del navegador.

# **Para configurar Internet Explorer para la autenticación Kerberos**

- 1. En el menú **Herramientas**, seleccione **Opciones de Internet**.
- 2. En la ficha **Seguridad**, haga clic en **Intranet local**y, a continuación, en **Sitios**.
- 3. **En el cuadro de diálogo**Intranet local**, asegúrese de que esté seleccionada la opción Detec‑ tar automáticamente la red de intranet y, a continuación, haga clic en Avanzado.**
- 4. En el cuadro de diálogo **Intranet local**, agregue los sitios web de los dominios del servidor vir‑ tual de administración del tráfico en el dispositivo NetScaler. Los sitios especificados se convierten en sitios de intranet locales.
- 5. Haga clic en **Cerrar** o en **Aceptar** para cerrar los cuadros de diálogo.

## **Para configurar Mozilla Firefox para la autenticación Kerberos**

- 1. Asegúrese de tener Kerberos correctamente configurado en su equipo.
- 2. Escribe about:config en la barra de URL.
- 3. En el cuadro de texto del filtro, escriba network.negotiate.
- 4. Cambie network.negotiate‑auth.delegation‑uris por el dominio que desee agregar.
- 5. Cambie network.negotiate‑auth.trusted‑uris por el dominio que desee agregar.

**Nota:** Si ejecuta Windows, también debe introducir sspi en el cuadro de texto del filtro y cambiar la opción network.auth.use‑sspi a False.

# **Descarga de autenticación Kerberos desde servidores físicos**

#### August 11, 2023

El dispositivo NetScaler puede descargar las tareas de autenticación de los servidores. En lugar de que los servidores físicos autentiquen las solicitudes de los clientes, NetScaler autentica todas las solicitudes de los clientes antes de reenviarlas a cualquiera de los servidores físicos enlazados a él. La autenticación de usuarios se basa en tokens de Active Directory.

No hay autenticación entre NetScaler y el servidor físico, y la descarga de autenticación es transpar‑ ente para los usuariosfinales. Tras el inicio de sesión inicial en un equipo con Windows, el usuariofinal no tiene que introducir ninguna información de autenticación adicional en una ventana emergente o en una página de inicio de sesión.

En la versión actual del dispositivo NetScaler, la autenticación Kerberos solo está disponible para los servidores virtuales de administración del tráfico de autenticación, autorización y auditoría. La autenticación Kerberos no es compatible con la VPN SSL del dispositivo NetScaler Gateway Advanced Edition ni con la administración de dispositivos NetScaler.

La autenticación Kerberos requiere configuración en el dispositivo NetScaler y en los exploradores cliente.

# **Para configurar la autenticación Kerberos en el dispositivo NetScaler**

#### **Nota**

Las contraseñas utilizadas en la siguiente configuración de ejemplo son solo ejemplos y no las contraseñas de configuración reales.

- 1. Cree una cuenta de usuario en Active Directory. Al crear una cuenta de usuario, compruebe las siguientes opciones en la sección Propiedades de usuario:
	- Asegúrese de no seleccionar la opción Cambiar contraseña en el próximo inicio de sesión.
	- Asegúrese de seleccionar la opción La contraseña no caduca.
- 2. En el servidor de AD, en el símbolo del sistema de la CLI, escriba:
	- ktpass -princ HTTP/kerberos.crete.lab.net@crete.lab.net -ptype KRB5\_NT\_PRINCIPAL ‑mapuser kerbuser@crete.lab.net ‑mapop set ‑pass Citrix1 ‑out C:\kerbtabfile.txt

#### **Nota**

Asegúrese de escribir el comando anterior en una sola línea. El resultado del comando anterior se escribe en el archivo C:\kerbtabfile.txt.

- 3. Cargue el archivo kerbtabfile.txt al directorio /etc del dispositivo NetScaler mediante un cliente Secure Copy (SCP).
- 4. Ejecute el siguiente comando para agregar un servidor DNS al dispositivo NetScaler.
	- agregar servidor de nombres dns 1.2.3.4

El dispositivo NetScaler no puede procesar las solicitudes de Kerberos sin el servidor DNS. Asegúrese de utilizar el mismo servidor DNS que se utiliza en el dominio de Microsoft Windows.

- 5. Cambie a la interfaz de línea de comandos de NetScaler.
- 6. Ejecute el siguiente comando para crear un servidor de autenticación Kerberos:
	- add authentication negotiateAction KerberosServer ‑domain "crete.lab.net"‑domainUser kerbuser ‑domainUserPasswd Citrix1 ‑keytab /var/mykcd.keytab

**Nota**

Si keytab no está disponible, puede especificar los parámetros: domain, domainUser y ‑domainUserPasswd.

- 7. Ejecute el siguiente comando para crear una directiva de negociación:
	- add authentication negotiatePolicy Kerberos-Policy "REQ.IP. DESTIP == 192.168.17.200"KerberosServer<!--NeedCopy-->
- 8. Ejecute el siguiente comando para crear un servidor virtual de autenticación.
	- add authentication vserver Kerb-Auth SSL 192.168.17.201 443 AuthenticationDomain crete.lab.net<!--NeedCopy-->
- 9. Ejecute el siguiente comando para enlazar la directiva Kerberos al servidor virtual de autenticación:
	- bind authentication vserver Kerb-Auth -policy Kerberos-Policy -priority 100<!--NeedCopy-->
- 10. Ejecute el siguiente comando para enlazar un certificado SSL al servidor virtual de autenticación. Puede utilizar uno de los certificados de prueba, que puede instalar desde la GUI del dispositivo NetScaler. Ejecute el siguiente comando para utilizar el certificado de muestra de ServerTestCert.
	- bind ssl vserver Kerb-Auth -certkeyName ServerTestCert<!-- NeedCopy-->
- 11. Cree un servidor virtual de equilibrio de carga HTTP con la dirección IP 192.168.17.200.

Asegúrese de crear un servidor virtual desde la interfaz de línea de comandos para las versiones de NetScaler 9.3 si son anteriores a la 9.3.47.8.

- 12. Ejecute el siguiente comando para configurar un servidor virtual de autenticación:
	- set lb vserver <name>-authn401 ON -authnVsName Kerb-Auth<!-- NeedCopy-->
- 13. Introduzca el nombre de host Ejemplo en la barra de direcciones del explorador Web.

El explorador web muestra un cuadro de diálogo de autenticación porque la autenticación Ker‑ beros no está configurada en [el explora](http://www.crete.lab.net)dor.

**Nota**

La autenticación Kerberos requiere una configuración específica en el cliente. Asegúrese de que el cliente puede resolver el nombre de host, lo que hace que el explorador web se conecte a un servidor virtual HTTP.

- 14. Configure Kerberos en el explorador web del equipo cliente.
	- Para configurar en Internet Explorer, consulte Configuración de Internet Explorer para la autenticación Kerberos.
	- Para configurar en Mozilla Firefox, consulte Configuración de Internet Explorer para la au‑ tenticación Kerberos.
- 15. Com[pruebe si puede acceder](https://docs.netscaler.com/es-es/citrix-adc/13-1/aaa-tm/ns-aaa-config-protocols-con/ns-aaa-config-protocols-krb5-ntlm-intro-con/kerberos-config-on-client.html) al servidor físico b[ack‑end sin autenticación.](https://docs.netscaler.com/es-es/citrix-adc/13-1/aaa-tm/ns-aaa-config-protocols-con/ns-aaa-config-protocols-krb5-ntlm-intro-con/kerberos-config-on-client.html)

# **Para configurar Internet Explorer para la autenticación Kerberos**

- 1. Seleccione **Opciones de Internet** en el menú **Herramientas** .
- 2. Activa la ficha **Seguridad** .
- 3. Seleccione **Intranet local en** la sección Seleccionar una zona para ver los cambios de configu‑ ración de seguridad.
- 4. Haga clic en **Sitios**.
- 5. Haga clic en **Avanzadas**.
- 6. Especifique la URL, el ejemplo y haga clic en **Agregar**.
- 7. Reinicie **Internet Explorer**.

## **Para configurar Mozilla [Firefox p](http://www.crete.lab.net)ara la autenticación Kerberos**

- 1. Escriba about:config en la barra de direcciones del explorador.
- 2. Haga clic en la exención de responsabilidad de advertencia.
- 3. Escriba **network.negotiate‑auth.trusted‑URIS** en el cuadro **Filtro** .

4. Haga doble clic en **Network.negotiate‑auth.trusted‑URIS.** A continuación se muestra una pantalla de ejemplo.

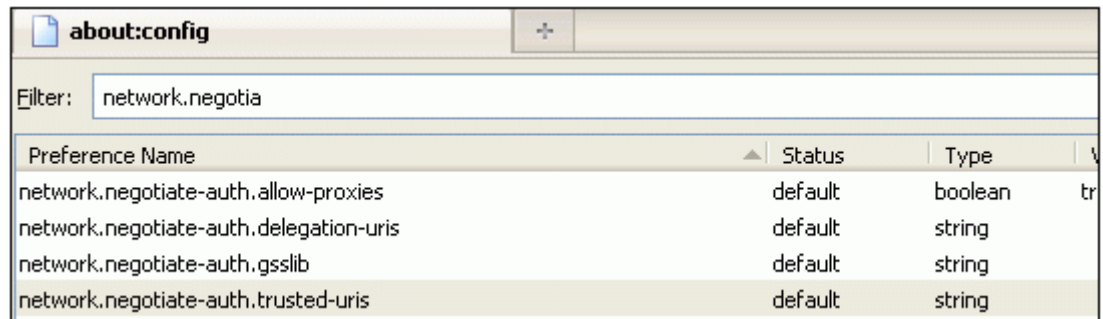

- 5. En el cuadro de diálogo Introducir valor de cadena, especifique www.crete.lab.net.
- 6. Reinicia Firefox.

# **Solucionar problemas relacionados con la autenticación y la autorización**

August 11, 2023

#### **Localizar mensajes de error**

Localizar los mensajes de error generados por el sistema NetScaler nFactor

## **[Solucionar problemas de autenticación con el módulo aaad.debu](https://docs.netscaler.com/es-es/citrix-adc/13-1/aaa-tm/localize-nfactor-error-messages.html)g**

Solucionar problemas de autenticación en NetScaler y NetScaler Gateway con el módulo aaad.debug

# **[Partición de administración](https://docs.netscaler.com/es-es/citrix-adc/13-1/aaa-tm/citrix-adc-aaa-troubleshooting.html)**

August 11, 2023

Un dispositivo NetScaler se puede particionar en entidades lógicas denominadas particiones de ad‑ ministración. Cada partición se puede configurar y utilizar como un dispositivo NetScaler indepen‑ diente. La siguiente figura muestra las particiones de un NetScaler que utilizan diferentes clientes y departamentos:

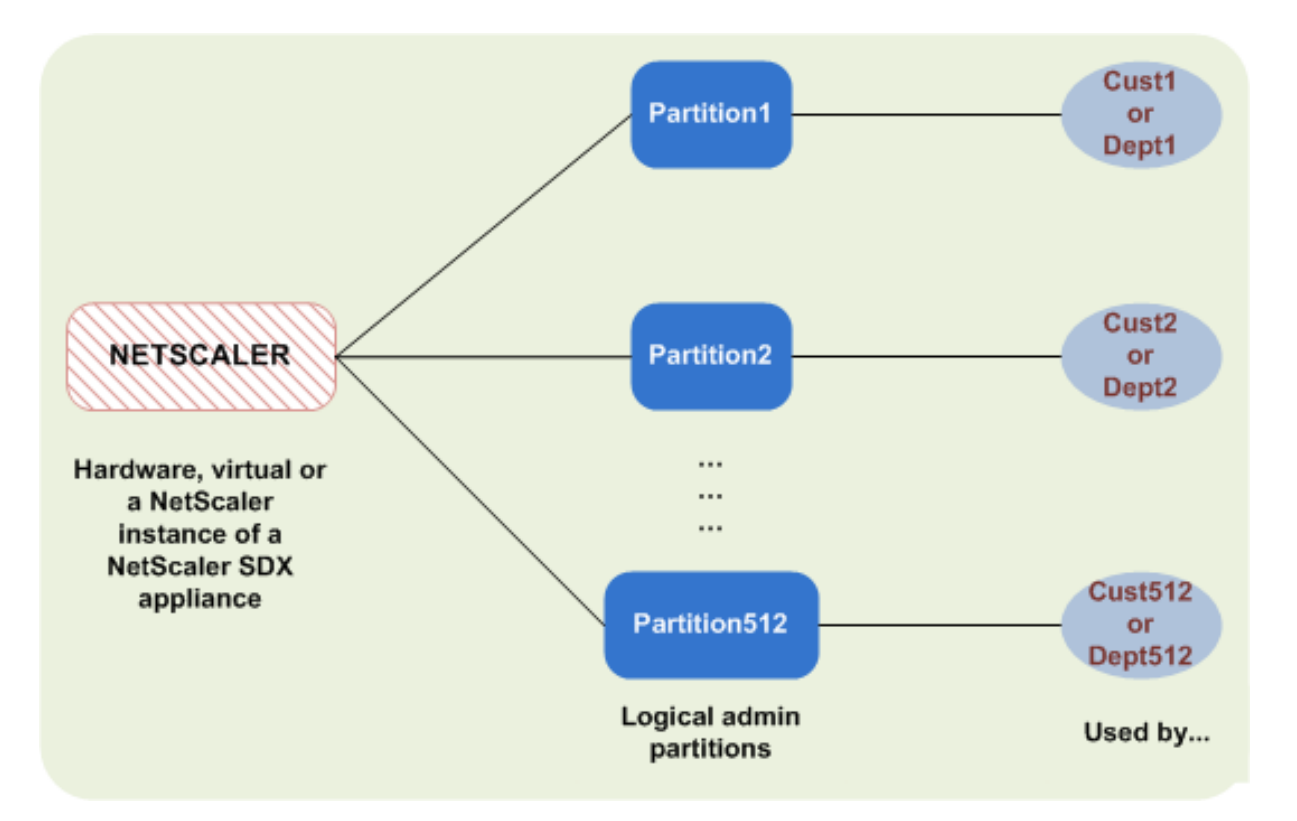

Un dispositivo NetScaler particionado tiene una única partición predeterminada y una o más parti‑ ciones de administración. La siguiente tabla proporciona más detalles sobre los dos tipos de parti‑ ciones:

**Nota**

En un dispositivo particionado, el modo BridgeBPDU solo se puede habilitar en la partición pre‑ determinada y no en las particiones administrativas.

## **Disponibilidad**:

El dispositivo NetScaler se suministra con una sola partición, que se denomina partición predeter‑ minada. La partición predeterminada se conserva incluso después de particionar el dispositivo NetScaler.

Debe crearse explícitamente como se describe en Configurar particiones de administración.

## **Número de particiones**:

Uno

Un dispositivo NetScaler puede tener una o más particiones de administración (512 como máximo).

## **Acceso y funciones de usuario**:

Todos los usuarios de NetScaler, que no estén asociados a una directiva de comandos *específica de la partición*, pueden acceder a la partición predeterminada y configurarla. Como siempre, la directiva de comandos asociada restringe las operaciones que un usuario puede realizar.

El acceso y los roles de los usuarios los crean los superusuarios de NetScaler, quienes también especi‑ fican los usuarios de esa partición. Solo los superusuarios y los usuarios asociados de la partición pueden acceder a la partición de administración y configurarla.

**Nota**

Los usuarios de particiones no tienen acceso a la consola.

## **Estructura del archivo**:

Todos los archivos de una partición predeterminada se almacenan en la estructura de archivos pre‑ determinada de NetScaler.

Por ejemplo, el directorio */nsconfig* almacena el archivo de configuración de NetScaler y el directorio */var/log/* almacena los registros de NetScaler.

Todos los archivos de una partición de administración se almacenan en rutas de directorio que tienen el nombre de la partición de administración.

Por ejemplo, el archivo de configuración de NetScaler (ns.conf) se almacena en el directorio. / nsconfig/partitions/<partitionName> Otros archivos específicos de la partición se almacenan en los /var/partitions/<partitionName> directorios.

Algunas otras rutas en una partición de administración:

- Archivos descargados: /var/partitions/<partitionName>/download/
- Archivos de registro: /var/partitions/<partitionName>/log/

**Nota**

Actualmente, no se admite el registro a nivel de partición. Por lo tanto, este directorio está vacío y todos los registros se almacenan en /var/log/ él.

• Archivos relacionados con el certificado SSL CRL: /var/partitions/<partitionName >/netscaler/ssl

## **Recursos disponibles**:

Todos los recursos de NetScaler.

Recursos de NetScaler que se asignan explícitamente a la partición de administración.

## **Acceso y roles de usuario**

Al autenticar y autorizar un dispositivo NetScaler particionado, el administrador raíz puede asignar un administrador de particiones a una o más particiones. El administrador de particiones puede autorizar a los usuarios a acceder a esa partición sin afectar a otras particiones. Los usuarios de la partición

están autorizados a acceder únicamente a esa partición mediante la dirección SNIP. Tanto el administrador raíz como el administrador de particiones pueden configurar el acceso basado en roles (RBA) autorizando a los usuarios a acceder a diferentes aplicaciones.

Los roles de administrador y usuario se pueden describir de la siguiente manera:

**Administrador raíz.** Accede al dispositivo particionado a través de su dirección NSIP y puede con‑ ceder a los usuarios acceso a una o más particiones. El administrador también puede asignar administradores de particiones a una o más particiones. El administrador puede crear un administrador de particiones a partir de la partición predeterminada mediante una dirección NSIP o cambiar a una partición y, a continuación, crear un usuario y asignar el acceso de administrador de particiones me‑ diante una dirección SNIP.

**Administrador de particiones**. Accede a la partición especificada a través de una dirección NSIP asignada por el administrador raíz. El administrador puede asignar un acceso basado en roles al acceso de los usuarios de la partición a esa partición y también configurar la autenticación del servidor externo mediante la configuración específica de la partición.

**Usuario del sistema.** Accede a las particiones a través de la dirección NSIP. Tiene acceso a las parti‑ ciones y los recursos especificados por el administrador raíz.

**Usuario de partición**. Accede a una partición mediante una dirección SNIP. La cuenta de usuario la crea el administrador de la partición y el usuario tiene acceso a los recursos, solo dentro de la partición.

## **Puntos que tener en cuenta**

A continuación se indican algunos puntos a tener en cuenta al proporcionar acceso basado en roles en una partición.

- 1. Los usuarios de NetScaler que acceden a la GUI a través de la dirección NSIP utilizan la configuración de autenticación de particiones predeterminada para iniciar sesión en el dispositivo.
- 2. Los usuarios del sistema de particiones que acceden a la GUI a través de una dirección SNIP de partición utilizan la configuración de autenticación específica de la partición para iniciar sesión en el dispositivo.
- 3. El usuario de partición creado en una partición no puede iniciar sesión con la dirección NSIP.
- 4. El usuario de NetScaler vinculado a una partición no puede iniciar sesión con la dirección SNIP de la partición.
- 5. Los usuarios del sistema que se autentiquen mediante un servidor de autenticación externo (por ejemplo, LDAP, RADIUS, TACACS) deben acceder a una partición mediante una dirección SNIP.

# **Caso de uso para administrar el acceso basado en roles en una configuración particionada**

Imaginemos un caso en el que una organización empresarial, www.example.com, tenga varias unidades de negocio y un administrador centralizado que administre todas las instancias de su red. Sin embargo, desean proporcionar privilegios de usuario y un entorno exclusivos para cada unidad de negocio.

A continuación se muestran los administradores y usuarios administrados mediante la configuración de autenticación de particiones predeterminada y la configuración específica de la partición en un dispositivo particionado.

John: Administrador raíz

George: administrador de particiones

Adam: Usuario del sistema

Jane: usuario de particiones

John, es el administrador raíz de un dispositivo NetScaler particionado. John administra todas las cuentas de usuario y las cuentas de usuario administrativas en las particiones (por ejemplo, P1, P2, P3, P4 y P5) del dispositivo. John proporciona acceso granular basado en roles a las entidades de la partición predeterminada del dispositivo. John crea cuentas de usuario y asigna acceso a la partición a cada cuenta. George, que es ingeniero de redes dentro de la organización, prefiere tener un acceso basado en roles a pocas aplicaciones que se ejecutan en la partición P2. Basándose en la gestión de usuarios, John crea una función de administrador de particiones para George y asocia su cuenta de usuario a una directiva de comandos de administrador de particiones en la partición P2. Adam, que es otro ingeniero de redes, prefiere acceder a una aplicación que se ejecuta en P2. John crea una cuenta de usuario del sistema para Adam y asocia su cuenta de usuario a una partición P2. Una vez creada la cuenta, Adam puede iniciar sesión en el dispositivo para acceder a la interfaz de administración de NetScaler a través de la dirección NSIP y puede cambiar a la partición P2 en función de la vinculación de usuario y grupo.

Supongamos que Jane, que es otra ingeniera de redes, quiere acceder directamente a una aplicación que solo se ejecuta en la partición P2. George (administrador de particiones) puede crear una cuenta de usuario de partición para ella y asociar su cuenta a las directivas de comando para obtener privile‑ gios de autorización. La cuenta de usuario de Jane creada dentro de la partición ahora está directa‑ mente asociada a P2. Ahora Jane puede acceder a la interfaz de administración de NetScaler a través de la dirección SNIP y no puede cambiar a ninguna otra partición.

## **Nota**

Si la cuenta de usuario de Jane la crea un administrador de particiones en la partición P2, el administrador solo puede acceder a la interfaz de administración de NetScaler a través de la di-

#### NetScaler 13.1

rección SNIP (creada dentro de la partición). El administrador no puede acceder a la interfaz a través de la dirección NSIP. Del mismo modo, si la cuenta de usuario de Adam la crea un admin‑ istrador raíz en la partición predeterminada y está enlazada a una partición P2. El administrador solo puede acceder a la interfaz de administración de NetScaler a través de la dirección NSIP o la dirección SNIP creada en la partición predeterminada (con el acceso de administración habil‑ itado). Y no se le permite acceder a la interfaz de partición a través de la dirección SNIP creada en la partición administrativa.

# **Configurar las funciones y responsabilidades de los administradores de particiones**

A continuación se muestran las configuraciones realizadas por un administrador raíz en una partición predeterminada.

Creación de particiones administrativas y usuarios del sistema: un administrador raíz crea particiones administrativas y usuarios del sistema en la partición predeterminada del dispositivo. A continuación, el administrador asocia los usuarios a diferentes particiones. Si está enlazado a una o más particiones, puede cambiar de una partición a otra en función de los enlaces de usuario. Además, el acceso a una o más particiones enlazadas solo lo autoriza el administrador raíz.

Autorizar al usuario del sistema como administrador de particiones para una partición específica: una vez que se crea una cuenta de usuario, el administrador raíz cambia a una partición específica y au‑ toriza al usuario como administrador de particiones. Se hace asignando la directiva de comandos partition‑admin a la cuenta de usuario. Ahora, el usuario puede acceder a la partición como admin‑ istrador de particiones y administrar las entidades dentro de la partición.

Las siguientes son las configuraciones que realiza un administrador de particiones en una partición administrativa.

Configuración de la dirección SNIP en una partición administrativa: el administrador de la partición inicia sesión en la partición, crea una dirección SNIP y proporciona acceso de administración a la dirección.

Creación y enlace de un usuario del sistema de particiones con la directiva de comandos de parti‑ ción: el administrador de particiones crea usuarios de particiones y define el alcance del acceso de los usuarios. Se realiza vinculando la cuenta de usuario a las directivas de comando de partición.

Creación y enlace de grupos de usuarios de un sistema de particiones con la directiva de comandos de partición: el administrador de particiones crea grupos de usuarios de particiones y define el al‑ cance del acceso a los grupos de usuarios. Se realiza vinculando la cuenta del grupo de usuarios a las directivas de comando de partición.

Configuración de la autenticación del servidor externo para usuarios externos (opcional): esta con‑ figuración se realiza para autenticar a los usuarios de TACACS externos que acceden a la partición mediante la dirección SNIP.

Las siguientes son las tareas que se realizan para configurar el acceso basado en roles para los usuarios de particiones en una partición administrativa.

- 1. Creación de una partición administrativa: antes de crear usuarios de partición en una partición administrativa, primero debe crear la partición. Como administrador raíz, puede crear una par‑ tición a partir de la partición predeterminada mediante la utilidad de configuración o una inter‑ faz de línea de comandos.
- 2. Cambiar el acceso de los usuarios de la partición predeterminada a la partición P2: si es un ad‑ ministrador de particiones que accede al dispositivo desde la partición predeterminada, puede cambiar de la partición predeterminada a una partición específica. Por ejemplo, la partición P2 se basa en la vinculación del usuario.
- 3. Agregar una dirección SNIP a la cuenta de usuario de la partición con el acceso de administración habilitado, una vez que haya cambiado su acceso a una partición de administración. Crea una dirección SNIP y proporciona acceso de administración a la dirección.
- 4. Crear y vincular un usuario del sistema de particiones con la directiva de comandos de partición: si es administrador de particiones, puede crear usuarios de particiones y definir el alcance del acceso de los usuarios. Se realiza vinculando la cuenta de usuario a las directivas de comando de partición.
- 5. Creación y enlace de grupos de usuarios de particiones con la directiva de comandos de partición: si es administrador de particiones, puede crear grupos de usuarios de particiones y definir el alcance del control de acceso de los usuarios. Se realiza vinculando la cuenta del grupo de usuarios a las directivas de comando de partición.

Configuración de la autenticación del servidor externo para usuarios externos (opcional): esta con‑ figuración se realiza para autenticar a los usuarios de TACACS externos que acceden a la partición mediante una dirección SNIP.

# **Ventajas de usar particiones de administración**

Puede aprovechar las siguientes ventajas mediante el uso de particiones de administración para su implementación:

- Permite delegar la propiedad administrativa de una aplicación al cliente.
- Reduce el costo de propiedad del ADC sin comprometer el rendimiento y la facilidad de uso.
- Protege contra cambios de configuración injustificados. En un dispositivo NetScaler sin particiones, los usuarios autorizados de la otra aplicación pueden cambiar intencional o involuntari‑ amente las configuraciones necesarias para la aplicación. Puede llevar a un comportamiento indeseable. Esta posibilidad se reduce en un dispositivo NetScaler particionado.
- Aísla el tráfico entre diferentes aplicaciones mediante el uso de VLAN dedicadas para cada par‑ tición.
- Acelera y permite que las implementaciones de aplicaciones se escalen.

• Permite la administración y los informes localizados o a nivel de aplicación.

Analicemos un par de casos para entender los casos en los que puede utilizar particiones de administración.

# **Caso de usuario 1: Cómo se usa la partición de administración en una red empresarial**

Consideremos un caso al que se enfrenta una empresa llamada **FOO.com**.

- **Foo.com** tiene un único NetScaler.
- Hay cinco departamentos y cada departamento tiene una aplicación que debe implementarse con NetScaler.
- Cada aplicación debe ser administrada de forma independiente por un conjunto diferente de usuarios o administradores.
- Se debe restringir el acceso a las configuraciones a otros usuarios.
- La aplicación o el back‑end deben poder compartir recursos, como direcciones IP.
- El departamento de TI global debe poder controlar la configuración a nivel de NetScaler, que debe ser común a todas las particiones.
- Las aplicaciones deben ser independientes entre sí. Un error en la configuración de una aplicación no debe afectar a la otra.

Un NetScaler sin particiones no podría cumplir con estos requisitos. Sin embargo, puede cumplir todos estos requisitos particionando un NetScaler.

Simplemente cree una partición para cada una de las aplicaciones, asigne los usuarios necesarios a las particiones, especifique una VLAN para cada partición y defina la configuración global en la parti‑ ción predeterminada.

# **Caso de uso 2: Cómo utiliza un proveedor de servicios una partición de administración**

Consideremos un caso al que se enfrenta un proveedor de servicios llamado **BigProvider**:

- BigProvider tiene 5 clientes: 3 pequeñas empresas y 2 grandes empresas.
- **SmallBiz**, **SmallBiz y**StartupBiz*\*\** solo necesitan la funcionalidad más básica de NetScaler.
- **BigBiz** y **LargeBiz** son empresas más grandes y tienen aplicaciones que atraen mucho tráfico. Les gustaría utilizar algunas de las funciones más complejas de NetScaler.

En un enfoque sin particiones, el administrador de NetScaler normalmente utilizaría un dispositivo NetScaler SDX y aprovisionaría una instancia de NetScaler para cada cliente.

La solución es adecuada para **BigBiz** y **LargeBiz** porque sus aplicaciones necesitan toda la potencia de todo el dispositivo NetScaler sin particiones. **Sin embargo, es posible que esta solución no sea tan rentable para prestar servicios a**SmallBiz, SmallBiz**\*\*y StartupBiz**.\*\*

Por lo tanto, **BigProvider** opta por la siguiente solución:

- **\*\*Uso de un dispositivo NetScaler SDX para abrir instancias de NetScaler dedicadas para BigBiz y LargeBiz.**\*\*
- **\*\*Utilizando un único NetScaler dividido en tres particiones, una para SmallBiz, una para \*\*SmallBiz y otra para StartupBiz**.*\*\**

El administrador de NetScaler (superusuario) crea una partición de administración para cada uno de estos clientes y especifica los usuarios de las particiones. También especifica los recursos de NetScaler para las particiones y especifica la VLAN que utilizará el tráfico destinado a cada una de las particiones.

# **Soporte de configuraciones de NetScaler en la partición de administración**

October 12, 2023

Las configuraciones de NetScaler se pueden clasificar en los tres tipos siguientes de configuraciones. Depende de la configuración de Citrix y de la partición en la que se realice la configuración.

**Nota**

- Las particiones de administración no se pueden configurar en un clúster de NetScaler. Significa que un clúster de NetScaler no se puede particionar.
- Las particiones de administración no se pueden configurar en un dispositivo FIPS NetScaler 14000.
- Elcaso 3 enumera las funciones de NetScaler que no se admiten en las particiones de ad‑ ministración.
- Las plantillas de equilibrio de carga no son compatibles con las particiones administrativas.

# **Caso 1 (configuraciones globales)**

Configuraciones que se pueden realizar SOLO en la partición predeterminada y que están disponibles o afectan a todas las particiones de administración.
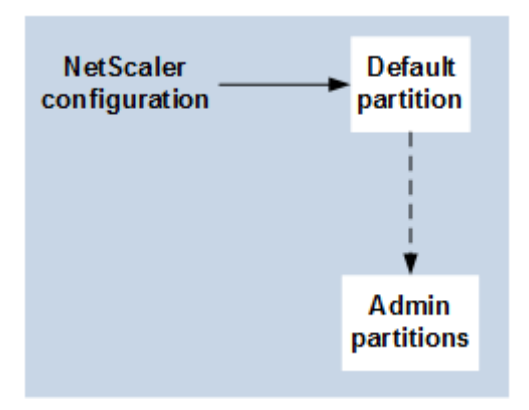

- Actualizaciones de entidades integradas para monitores, perfiles TCP, perfiles HTTP, etc.
- Actualizaciones de los parámetros globales para syslog, NSLOG, weblog, conmutación de contenido, IPSEC, SIP, DHCP, protección contra sobretensiones, almacenamiento en búfer TCP y recopilación de sistemas.
- Configuraciones de alta disponibilidad (HA)
- Cambios de interfaz y VLAN
- Configuraciones de usuario

# **Caso 2 (configuraciones específicas de particiones)**

Configuraciones que se pueden realizar de forma independiente en particiones predeterminadas y de administración. Estas configuraciones solo son aplicables a la partición en la que se realizan.

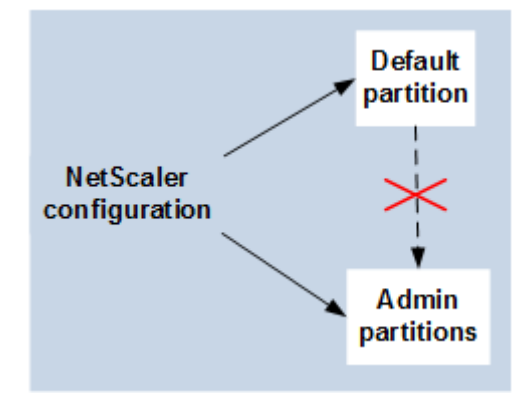

- Obtención de estadísticas de nivel de tráfico de una partición.
- El administrador de particiones puede actualizar los enlaces IP para la VLAN que está enlazada a esa partición. Pero no se pueden actualizar los enlaces de interfaz.
- Borrar configuraciones de NetScaler.
- Parámetros específicos de la función para las siguientes funciones: AppFlow, AppQoe, compresión HTTP, DNS, TCP, HTTP, cifrado, respuesta, reescritura y SSL.
- Configuraciones específicas de funciones como servidores virtuales, servicios y monitores.

## **Caso 3**

Configuraciones que no se pueden realizar en particiones de administración. Estas funciones se pueden configurar en la partición predeterminada, pero no afectan a las particiones de administración.

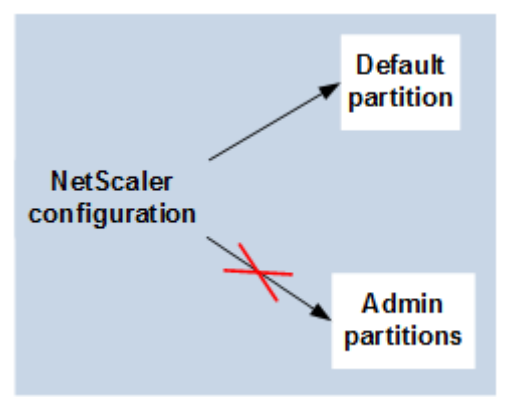

#### **Nota:**

Las configuraciones compatibles con las particiones de administración de una versión concreta se marcan como **Sí**.

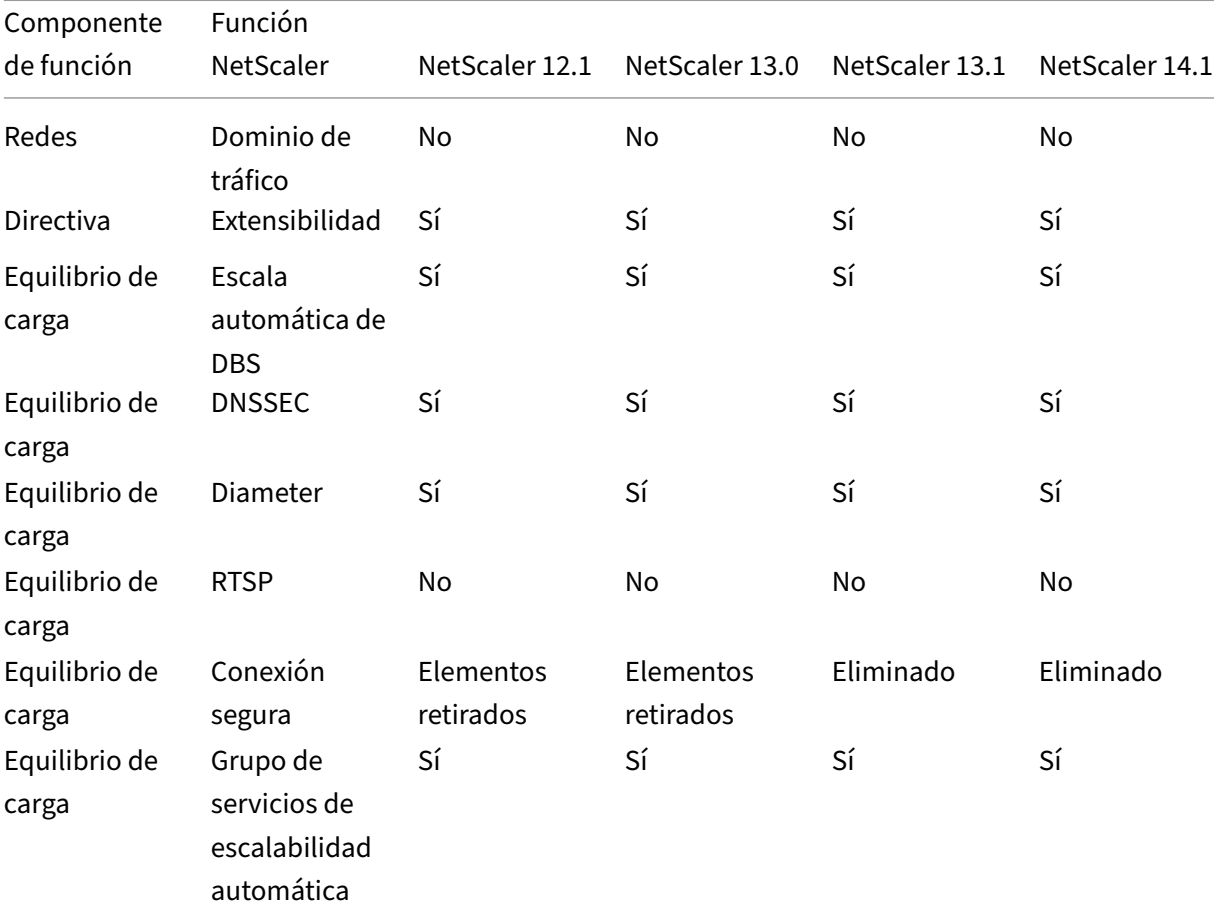

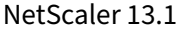

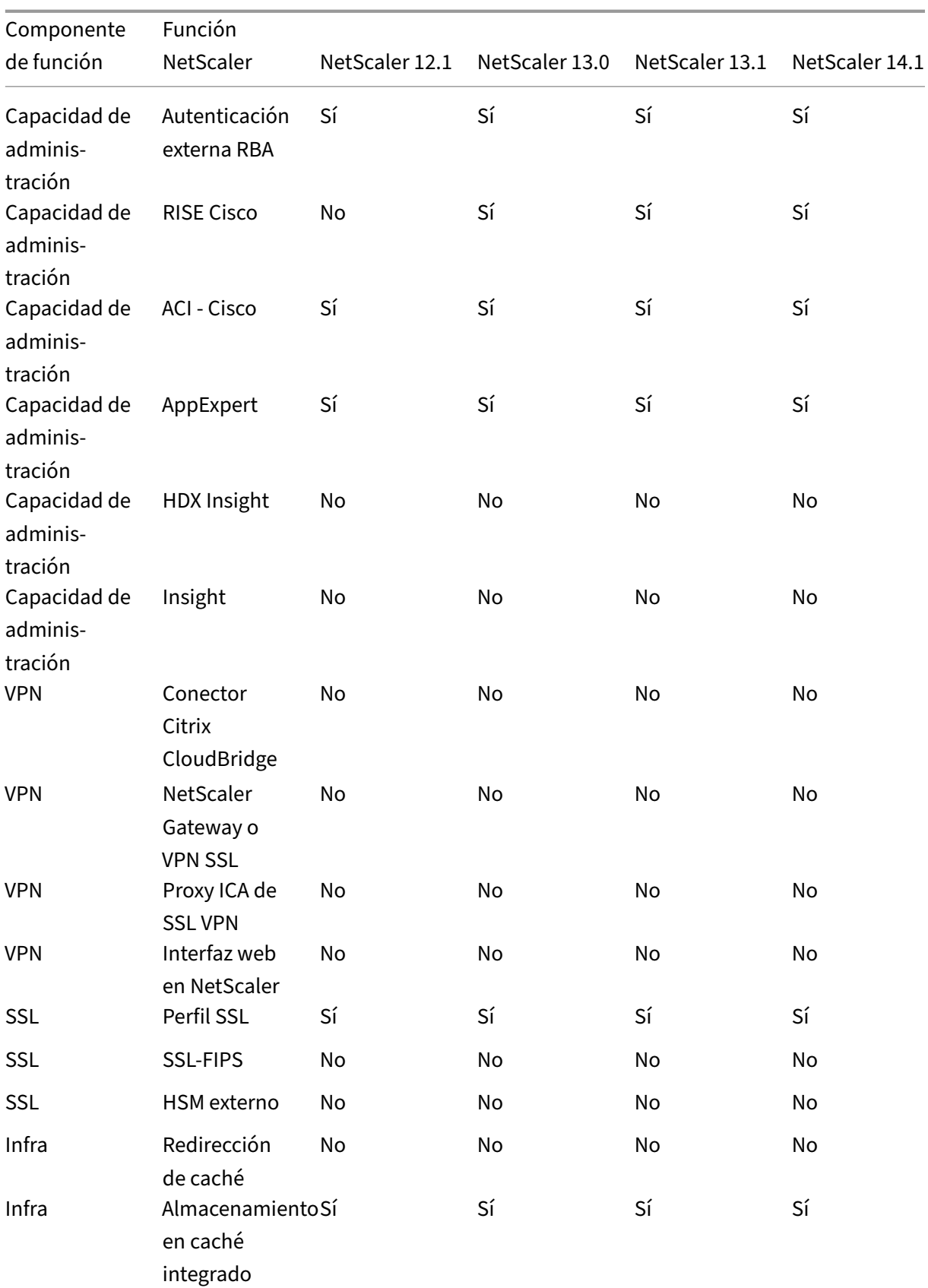

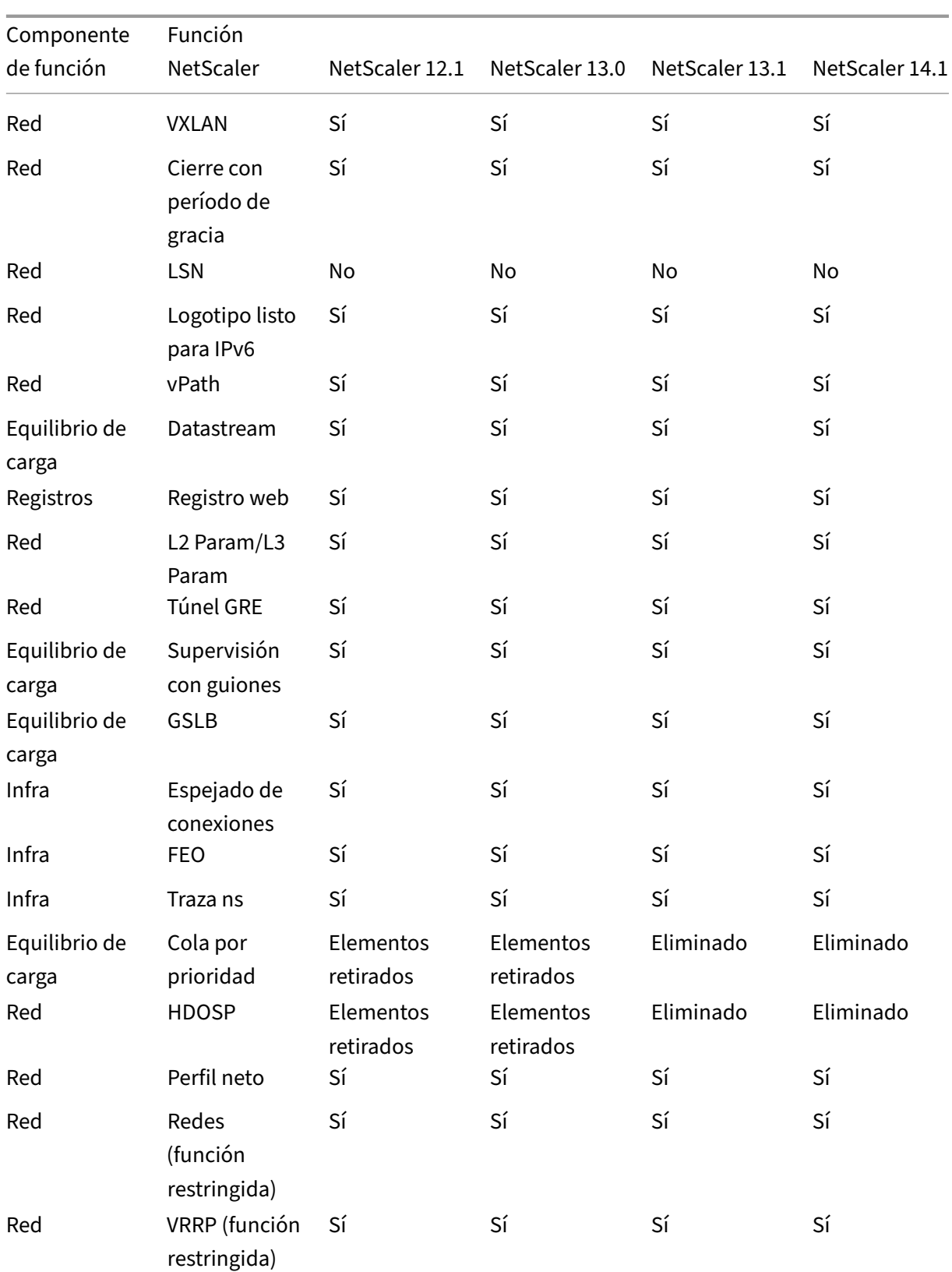

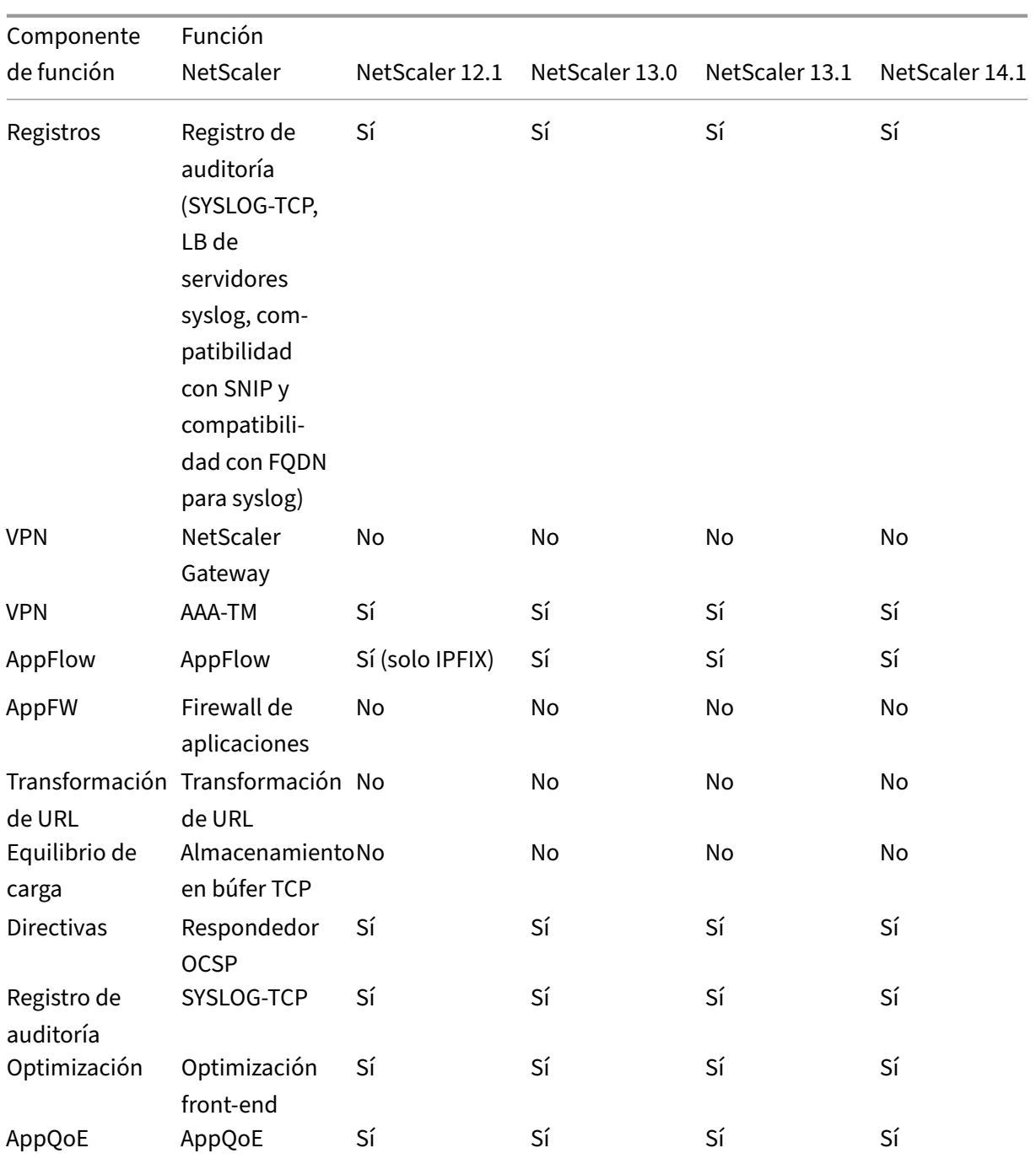

En la tabla anterior se enumeran algunas de las funciones como **Funciones restringidas** en la con‑ figuración de la partición de administración. En la siguiente sección se explica el motivo por el que algunas de las funciones se mencionan como **Funciones restringidas**.

- VRRP. El VRRP es una función restringida en la partición de administración debido a lo siguiente:
	- **–** La adición o eliminación de VRID solo se puede hacer desde el contexto de partición pre‑

determinado. Sin embargo, una vez creado un VRID, se puede utilizar en particiones no predeterminadas.

- **–** La funcionalidad VRRP solo se admite en las VLAN dedicadas.
- **–** La funcionalidad VRRP no se admite en las VLAN compartidas, utilizada por la partición de administración. Está bloqueado internamente. No se muestra ningún mensaje de er‑ ror durante la configuración. El protocolo está bloqueado en una VLAN compartida (etiquetada o sin etiqueta) enlazada a una partición predeterminada o a cualquier partición administrativa.

### **Importante**

Para admitir la implementación activa-activa mediante VRRP, VIP principal y de reserva deben utilizar el mismo VRID. No se pueden utilizar VRID diferentes.

• Networking. Algunas de las configuraciones de red (L2 Param y L3 Param) no son compatibles ni son válidas en el contexto de la partición. Si encuentra alguna de estas configuraciones, aparece el siguiente mensaje de error. "ERROR: Esta opción de configuración no se admite en la partición no predeterminada."

# **Configurar particiones de administración**

### August 11, 2023

#### **Importante**

- Solo los superusuarios están autorizados a crear y configurar particiones de administración.
- A menos que se especifique lo contrario, las configuraciones para configurar una partición de administración deben realizarse desde la partición predeterminada.

Al particionar un dispositivo NetScaler, crea varias instancias de un solo dispositivo NetScaler. Cada instancia tiene sus propias configuraciones y el tráfico de cada una de estas particiones está aislado de la otra. Se realiza asignando a cada partición una VLAN dedicada o una VLAN compartida.

Un NetScaler particionado tiene una partición predeterminada y las particiones de administración que se crean. Para configurar una partición de administración, primero debe crear una partición con los recursos pertinentes (memoria, ancho de banda máximo y conexiones). A continuación, especifique los usuarios que pueden acceder a la partición y el nivel de autorización de cada uno de los usuarios de la partición.

Acceder a un NetScaler particionado es lo mismo que acceder a un NetScaler sin particiones: mediante la dirección NSIP o cualquier otra dirección IP de administración. Como usuario, después de proporcionar sus credenciales de inicio de sesión válidas, accederá a la partición a la que está vincu‑ lado. Todas las configuraciones que cree se guardan en esa partición. Si está asociado a más de una partición, pasará a la primera partición a la que estaba asociado. Si desea configurar entidades en una de sus otras particiones, debe cambiar explícitamente a esa partición.

Tras acceder a la partición adecuada, las configuraciones que realice se guardan en esa partición y son específicas de esa partición.

**Nota**

- Los superusuarios de NetScaler y otros usuarios que no tienen particiones pasan a la parti‑ ción predeterminada.
- Los usuarios de todas las 512 particiones pueden iniciar sesión simultáneamente.

## **Sugerencia**

Para acceder a un dispositivo NetScaler particionado a través de HTTPS mediante el SNIP (con el ac‑ ceso de administración habilitado), asegúrese de que cada partición tenga el certificado de su admin‑ istrador de particiones. Dentro de la partición, el administrador de la partición debe hacer lo siguiente:

1. Agregue el certificado al NetScaler.

```
add ssl certKey ns-server-certificate -cert ns-server.cert-key ns
-server.key
```
2. Vincúlelo a un servicio denominado nshttps-<SNIP>-3009, donde <SNIP> debe reem‑ plazarse por la dirección SNIP, en este caso 100.10.10.1.

```
bind ssl service nshttps-100.10.10.1-3009 -certkeyName ns-server-
certificate
```
### **Limitación de recursos de partición**

En un dispositivo NetScaler particionado, un administrador de red puede crear una partición con re‑ cursos de partición como memoria, ancho de banda y límite de conexión configurados como ilimitados. Se hace especificando cero como el valor del recurso de la partición. Donde cero indica que el recurso es ilimitado en la partición y que se puede consumir hasta los límites del sistema. La configuración de recursos de particiones es útil cuando se migra una implementación de dominio de tráfico a una partición administrativa o si no conoce el límite de asignación de recursos para una partición en una implementación determinada.

El límite de recursos para una partición administrativa es el siguiente:

1. Memoria de partición. Es la memoria máxima asignada a una partición. Asegúrese de especificar los valores al crear una partición.

**Nota**

A partir de NetScaler 12.0, al crear una partición, puede establecer el límite de memoria en cero. Si ya se creó una partición con un límite de memoria específico, puede reducir el límite a cualquier valor o establecer el límite como cero.

### Parámetro: MaxMemLimit

La memoria máxima se asigna en MB a una partición. Un valor cero indica que la memoria es ilimitada en la partición y que puede consumir hasta los límites del sistema.

Valor predeterminado: 10

2. **Ancho de banda de partición**. Ancho de banda máximo asignado para una partición. Si es‑ pecifica un límite, asegúrese de que esté dentro del rendimiento autorizado del dispositivo. De lo contrario, no limitará el ancho de banda que utiliza la partición. El límite especificado es re‑ sponsable del ancho de banda que requiere la aplicación. Si el ancho de banda de la aplicación supera el límite especificado, los paquetes se descartan.

### **Nota**

A partir de NetScaler 12.0, cuando puede crear una partición, puede establecer el límite de ancho de banda de la partición en cero. Si ya se creó una partición con un ancho de banda específico, puede reducir el ancho de banda o establecer el límite como cero.

### Parámetro: ancho de banda máximo

El ancho de banda máximo se asigna en Kbps en una partición. Un valor cero indica que el ancho de banda no está restringido. Es decir, la partición puede consumir hasta los límites del sistema.

Valor predeterminado: 10240

Valor máximo: 4294967295

3. **Conexión de partición**. Número máximo de conexiones simultáneas que se pueden abrir en una partición. El valor debe adaptarse al flujo simultáneo máximo esperado dentro de la partición. Las conexiones de partición se contabilizan desde la memoria de cuotas de particiones. Anteriormente, las conexiones se contabilizaban desde la memoria de cuotas de partición pre‑ determinada. Se configura solo en las conexiones TCP del lado del cliente, no en las conexiones TCP del lado del servidor de fondo. No se pueden establecer conexiones nuevas más allá de este valor configurado.

#### **Nota**

A partir de NetScaler 12.0, puede crear una partición con el número de conexiones abiertas establecido en cero. Si ya ha creado una partición con un número específico de conexiones abiertas, puede reducir el límite de conexión o establecer el límite como cero.

## Parámetro: MaxConnections

Número máximo de conexiones simultáneas que pueden abrirse en la partición. Un valor cero indica que no hay límite en el número de conexiones abiertas.

Valor predeterminado: 1024

Valor mínimo: 0

Valor máximo: 4294967295

# **Configurar una partición de administración**

Para configurar una partición de administración, realice las siguientes tareas.

## **Para acceder desde una partición de administración mediante la CLI**

- 1. Inicie sesión en el dispositivo NetScaler.
- 2. Compruebe si está en la partición correcta. La línea de comandos muestra el nombre de la partición actualmente seleccionada.
- 3. En caso afirmativo, vaya al paso siguiente.
- 4. Si no, obtenga una lista de las particiones a las que está asociado y cambie a la partición corre‑ spondiente.
	- show system user <username>
	- **switch** ns partition <partitionName>
- 5. Ahora puede realizar las configuraciones necesarias como un NetScaler sin particiones.

### **Para acceder a una partición de administración mediante la interfaz gráfica de usuario**

- 1. Inicie sesión en el dispositivo NetScaler.
- 2. Compruebe si está en la partición correcta. La barra superior de la GUI muestra el nombre de la partición actualmente seleccionada.
	- En caso afirmativo, vaya al paso siguiente.
- Si no, vaya a **Configuración > Sistema > Administración de particiones > Particiones**, haga clic con el botón derecho en la partición a la que desea cambiar y seleccione **Cam‑ biar**.
- 3. Ahora puede realizar las configuraciones necesarias como un NetScaler sin particiones.

#### **Agregar una partición de administración**

El administrador raíz agrega una partición administrativa desde la partición predeterminada y vincula la partición con la VLAN 2.

#### **Para crear una partición administrativa mediante la CLI**

En el símbolo del sistema, escriba:

1 add partition <partitionname>

# **Cambiar el acceso de usuario de la partición predeterminada a una partición de administrador**

Ahora puede cambiar el acceso de usuario de la partición predeterminada a la partición Par1.

# **Para cambiar una cuenta de usuario de una partición predeterminada a una partición de admin‑ istración mediante la CLI:**

En el símbolo del sistema, escriba:

1 Switch ns partition <pname>

# **Agregar dirección SNIP a una cuenta de usuario de partición con acceso de administración habilitado**

En la partición, cree una dirección SNIP con el acceso de administración habilitado.

# **Para agregar la dirección SNIP a la cuenta de usuario de la partición con el acceso de adminis‑ tración habilitado mediante la interfaz de línea de comandos:**

En el símbolo del sistema, escriba:

> add ns ip <ip address> <subnet mask> -mgmtAccess enabled

## **Crear y vincular un usuario de partición con la directiva de comandos de partición**

En la partición, cree un usuario del sistema de particiones y vincule al usuario con directivas de co‑ mandos partition‑admin.

## **Para crear y vincular un usuario del sistema de particiones con una directiva de comandos de partición mediante la CLI:**

En el símbolo del sistema, escriba:

```
> add system user <username> <password>
```
Done

## **Crear y vincular un grupo de usuarios de particiones con una directiva de comandos de partición**

En Partition Par1, cree un grupo de usuarios del sistema de particiones y vincule el grupo con una directiva de comandos de partición, como administración de particiones, partición de solo lectura, operador de partición o red de particiones.

**Para crear y enlazar un grupo de usuarios de partición con la directiva de comandos de partición mediante la interfaz de línea de comandos:**

```
1 > add system group <groupName>
2 > bind system group <groupname> \(-userName | -policyName <cmdpolicy> <
     priority> | -partitionName)
```
## **Configuración de la autenticación del servidor externo para usuarios externos**

En la partición Par1, puede configurar una autenticación de servidor externo para autenticar a los usuarios TACACS externos que acceden a la partición a través de una dirección SNIP.

## **Para configurar la autenticación de servidores externos para usuarios externos mediante la in‑ terfaz de línea de comandos:**

En el símbolo del sistema, escriba:

```
1 > add authentication tacacsaction <name> -serverip <IP> -tacacsSecret <
     secret key> -authorization ON -accounting ON
2 > add authentication policy <policname> -rule true -action <name>
3 > bind system global <policyname> -priority <value>1
```
### **Configurar una cuenta de usuario del sistema de particiones en una partición mediante la GUI**

Para configurar una cuenta de usuario de partición en una partición administrativa, debe crear un usuario de partición o un grupo de usuarios de partición y vincular sus directivas de comandos de partición. Además, puede configurar la autenticación del servidor externo para un usuario externo.

# **Para crear una cuenta de usuario de partición en una partición mediante la interfaz gráfica de usuario**

Vaya a **Sistema > Administración**de usuarios, haga clic en **Usuarios** para agregar un usuario del sis‑ tema de particiones y vincule al usuario a las directivas de comandos (partitionadmin/partitionread‑ only/partition‑operator/partition‑network).

# **Para crear una cuenta de grupo de usuarios de partición en una partición mediante la interfaz gráfica de usuario**

Vaya a **Sistema > Administración de usuarios**, haga clic en **Grupos** para agregar un grupo de usuarios del sistema de particiones y vincular el grupo de usuarios a las directivas de comandos (partitionadmin/partitionread‑only/partition‑operator/partition‑network).

# **Para configurar la autenticación de servidores externos para usuarios externos mediante la interfaz gráfica de usuario**

Vaya a **Sistema > Autenticación > Acciones básicas** y haga clic en **TACACS** para configurar un servidor TACACS para autenticar a los usuarios externos que acceden a la partición.

### **Configuración de ejemplo**

La siguiente configuración muestra cómo crear un usuario de partición o un grupo de usuarios de particiones y vincular sus directivas de comandos de partición. Además, cómo configurar la autenticación del servidor externo para autenticar a un usuario externo.

```
1 > add partition Par1
2 > switch ns partition Par1
3 > add ns ip 10.102.29.203 255.255.255.0 -mgmtAccessenabled
4 > add system user John Password
5 > bind system user Jane partition-read-only -priority 1
6 > add system group Retail
7 > bind system group Retail -policyname partition-network 1 (where 1 is
      the priority number)
8 > bind system group Retail – username Jane
```

```
9 > add authentication tacacssaction tacuser – serverip 10.102.29.200 –
      tacacsSecret Password – authorization ON – accounting ON
10 > add authentication policy polname – rule true – action tacacsAction
11 > bind system global polname - priority 1
```
# **Directivas de comandos para usuarios de particiones y grupos de usuarios de particiones en partición administrativa**

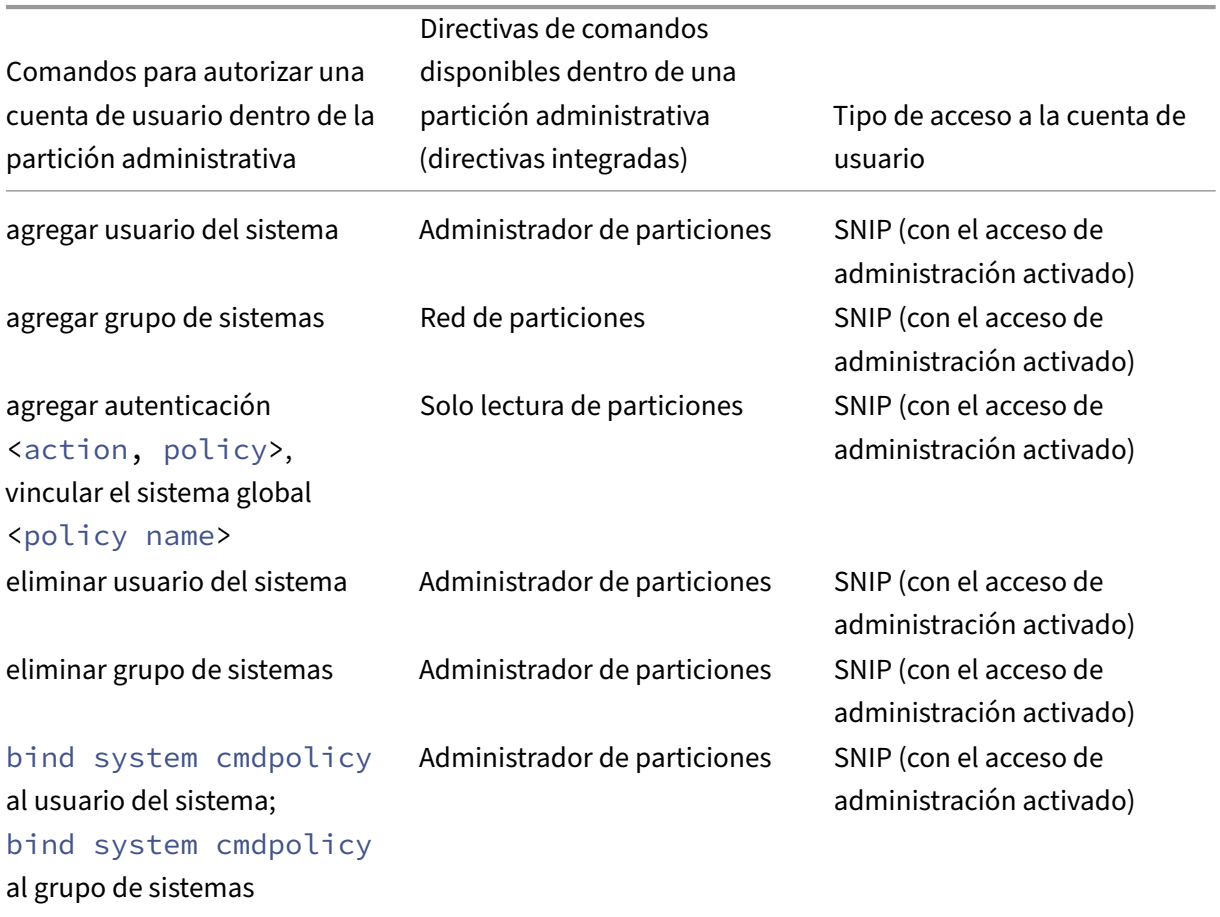

# **Configurar un canal Ethernet LACP en la partición de administración predeterminada**

Con el protocolo LACP (LACP), puede combinar varios puertos en un solo enlace de alta velocidad (también denominado canal). Un dispositivo compatible con LACP intercambia unidades de datos LACP (LACPDU) a través del canal.

Hay tres modos de configuración de LACP que puede habilitar en la partición predeterminada de un dispositivo NetScaler:

- 1. Activo. Un puerto en modo activo envía las LACPDU. La agregación de enlaces se forma si el otro extremo del enlace Ethernet está en el modo LACP activo o pasivo.
- 2. Pasivo. Un puerto en modo pasivo envía las LACPDUs solo cuando recibe las LACPDUs. La agregación de enlaces se forma si el otro extremo del enlace Ethernet está en el modo activo LACP.
- 3. Inhabilitar: No se forma la agregación de enlaces.

#### **Nota**

De forma predeterminada, la agregación de enlaces está inhabilitada en la partición predeterminada del dispositivo.

# LACP intercambia LACPDU entre dispositivos conectados por un enlace Ethernet. Estos dispositivos suelen denominarse actores o socios.

Una unidad de datos LACPDU contiene los siguientes parámetros:

- Modo LACP. Activa, pasiva o inhabilitada.
- Se agotó el tiempo de espera de LACP. El período de espera antes de que se agote el tiempo de espera del compañero o actor. Valores posibles: Largo y corto. Predeterminado: Largo.
- Clave de puerto. Para distinguir entre los distintos canales. Cuando la clave es 1, se crea LA/1. Cuando la clave es 2, se crea LA/2. Valores posibles: Entero de 1 a 8. 4 a 8 es para el clúster CLAG.
- Prioridad portuaria. Valor mínimo: 1. Valor máximo: 65535. Predeterminado: 32768.
- Prioridad del sistema. Utiliza esta prioridad junto con el MAC del sistema para formar el ID del sistema e identificar de forma única el sistema durante la negociación de LACP con el socio. Establece la prioridad del sistema entre 1 y 65535. El valor predeterminado se establece en 32768.
- Interfaz. Admite 8 interfaces por canal en el dispositivo NetScaler 10.1 y 16 interfaces por canal en los dispositivos NetScaler 10.5 y 11.0.

Tras intercambiar las LACPDUs, el actor y el socio negocian la configuración y deciden si agregar los puertos a la agregación.

# **Configurar y verificar LACP**

En la siguiente sección se muestra cómo configurar y verificar el LACP en la partición de administración.

### **Para configurar y verificar el LACP en un dispositivo NetScaler mediante la CLI**

1. Habilite LACP en cada interfaz.

```
set interface <Interface ID> -lacpMode PASSIVE -lacpKey 1<!--
NeedCopy-->
```
Cuando se habilita el LACP en una interfaz, los canales se crean de forma dinámica. Además, cuando habilita LACP en una interfaz y establece LACPKey en 1, la interfaz se enlaza automáti‑ camente al canal LA/1.

### **Nota**

Al vincular una interfaz a un canal, los parámetros del canal tienen prioridad sobre los parámetros de la interfaz, por lo que se ignoran los parámetros de la interfaz. Si LACP crea un canal de forma dinámica, no puede realizar las operaciones de agregar, vincular, desvincular o eliminar en el canal. Un canal creado dinámicamente por LACP se elimina automáticamente cuando se inhabilita el LACP en todas las interfaces del canal.

### 2. Establezca la prioridad del sistema.

set lacp -sysPriority <Positive\_Integer><!--NeedCopy-->

### 3. Compruebe que el LACP funciona según lo previsto.

#### "'show interface

1 `` ` show channel<!--NeedCopy-->

### show LACP<!--NeedCopy-->

#### **Nota**

En algunas versiones de Cisco Internetwork Operating System (iOS), la ejecución del <VLAN\_ID>comando VLAN nativa switchport trunk hace que el switch Cisco etiquete las PDU LACP. Hace que falle el canal LACP entre el conmutador Cisco y el dispositivo NetScaler. Sin embargo, este problema no afecta a los canales de agregación de enlaces estáticos configurados en el procedimiento anterior.

# **Guarde la configuración de todas las particiones de administración desde la partición predeterminada**

Los administradores pueden guardar la configuración de todas las particiones de administración a la vez desde la partición predeterminada.

### **Guarde todas las particiones de administración de la partición predeterminada mediante la CLI**

En el símbolo del sistema, escriba:

```
save ns config -all
```
# **Soporte para informes personalizados basados en particiones y clústeres**

La GUI de NetScaler muestra solo los informes personalizados creados en la partición de visualización actual o en el clúster.

Anteriormente, la GUI de NetScaler se utilizaba para almacenar los nombres de los informes personal‑ izados directamente en el archivo de fondo sin mencionar el nombre de la partición o el clúster para diferenciarlos.

# **Para ver los informes personalizados de la partición o el clúster actuales en la GUI**

- Vaya a la ficha **Informes**.
- Haga clic en **Informes personalizados** para ver los informes creados en la partición actual o en el clúster.

# **Soporte para enlazar certificados globales de VPN en una configuración particionada para el IdP de OAuth**

En una configuración particionada, ahora puede vincular los certificados a una VPN global para las implementaciones de IDP de OAuth.

# **Para vincular los certificados en una configuración particionada mediante la CLI**

En el símbolo del sistema, escriba:

```
1 bind vpn global [-certkeyName <string>] [-userDataEncryptionKey <string
     >]
```
# **Configuración de VLAN para particiones de administración**

August 11, 2023

Las VLAN se pueden enlazar a una partición como una VLAN "dedicada"o una VLAN "compartida". Según su implementación, puede enlazar una VLAN a una partición para aislar su tráfico de red de otras particiones.

**VLAN dedicada** : una VLAN enlazada solo a una partición con la opción "Compartir"inhabilitada y debe ser una VLAN etiquetada. Por ejemplo, en una implementación cliente‑servidor, por razones

de seguridad, un administrador del sistema crea una VLAN dedicada para cada partición del lado del servidor.

**VLAN compartida**: VLAN enlazada (compartida en) a varias particiones con la opción "Compartir" habilitada. Por ejemplo, en una implementación cliente‑servidor, si el administrador del sistema no tiene control sobre la red del lado del cliente, se crea una VLAN y se comparte en varias particiones.

La VLAN compartida se puede utilizar en varias particiones. Se crea en la partición predeterminada y puede enlazar una VLAN compartida a varias particiones. De forma predeterminada, una VLAN compartida está vinculada implícitamente a la partición predeterminada y, por lo tanto, no se puede enlazar explícitamente.

#### **Notas**

- Un dispositivo NetScaler implementado en cualquier plataforma de hipervisor (ESX, KVM, Xen e Hyper‑V) debe cumplir las condiciones siguientes en una configuración de partición y dominio de tráfico:
	- **–** Enable the promiscuous mode, MAC changes, MAC spoofing, or forged transmit for shared VLANs with partition.
	- **–** Enable the VLAN with port group properties of the virtual switch, if the traffic is through a dedicated VLAN.
- En un dispositivo NetScaler con particiones (multiarrendatario), un administrador del sistema puede aislar el tráfico que fluye a una partición o particiones concretas. Se realiza vinculando una o más VLAN a cada partición. Una VLAN se puede dedicar a una partición o Compartida a través de varias particiones.
- No se admite el enrutamiento interno entre particiones alojadas en el mismo dispositivo NetScaler.

# **VLAN dedicadas**

Para aislar el tráfico que fluye hacia una partición, cree una VLAN y asócielo a la partición. La VLAN es visible solo para la partición asociada y el tráfico que fluye a través de la VLAN se clasifica y procesa solo en la partición asociada.

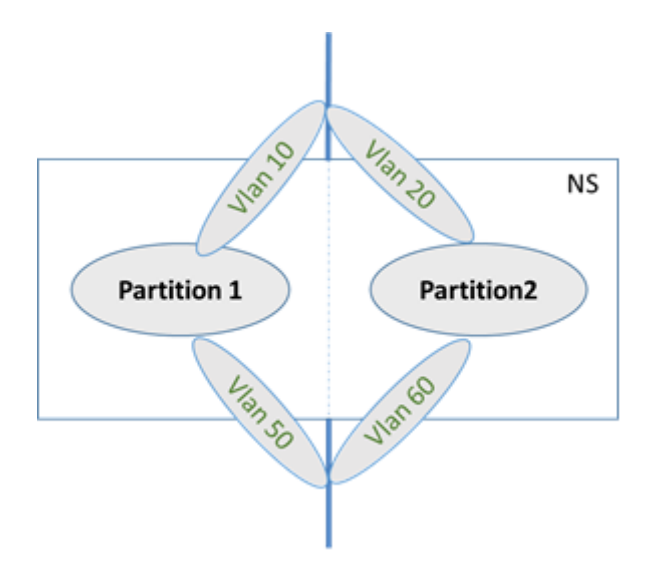

Para implementar una VLAN dedicada para una partición concreta, haga lo siguiente.

- 1. Agregue una VLAN (V1).
- 2. Enlazar una interfaz de red a la VLAN como interfaz de red etiquetada.
- 3. Crea una partición (P1).
- 4. Enlazar partición (P1) a la VLAN dedicada (V1).

# **Configure lo siguiente mediante la CLI**

• Crear una VLAN

add vlan <id>

### Ejemplo

1 add vlan 100

• Vincular una VLAN

bind vlan <id> -ifnum <interface> -tagged

Ejemplo

1 bind vlan 100 – ifnum 1/8 -tagged

• Crear una partición

```
Add ns partition <partition name> [-maxBandwidth <positive integer
>][-maxConn <positive_integer>] [-maxMemLimit <positive_integer>]
```
### Ejemplo

```
1 Add ns partition P1 – maxBandwidth 200 – maxconn 50 – maxmemlimit
         90
2
3 Done
```
• Enlazar una partición a una VLAN

```
bind partition <partition-id> -vlan <id>
```
Ejemplo

1 bind partition P1 – vlan 100

#### **Configurar una VLAN dedicada mediante la GUI de NetScaler**

- 1. Vaya a **Configuración > Sistema > Red > VLAN**\* y haga clic en **Agregar** para crear una VLAN.
- 2. En la página **Crear VLAN**, defina los siguientes parámetros:
	- ID DE VLAN
	- Alias
	- Unidad de transmisión máxima
	- Redirección dinámica
	- Redirección dinámica IPv6
	- Uso compartido de particiones
- 3. En la sección **Enlaces de interfaz**, seleccione una o más interfaces y enlácelas a la VLAN.
- 4. En la sección **Enlaces IP**, seleccione una o más direcciones IP y enlácelas a la VLAN.
- 5. Haga clic en **Aceptar** y **Listo**.

### **VLAN compartida**

En una configuración de VLAN compartida, cada partición tiene una dirección MAC y el tráfico recibido en la VLAN compartida se clasifica por dirección MAC. Solo se recomienda una VLAN de capa 3 porque puede restringir el tráfico de subred. Una dirección MAC de partición es aplicable e importante solo para una implementación de VLAN compartida.

#### **Nota**

A partir de la versión 12.1 de NetScaler, compilación 51.16, la VLAN compartida de un dispositivo particionado admite el protocolo de enrutamiento dinámico.

El siguiente diagrama muestra cómo se comparte una VLAN (VLAN 10) en dos particiones.

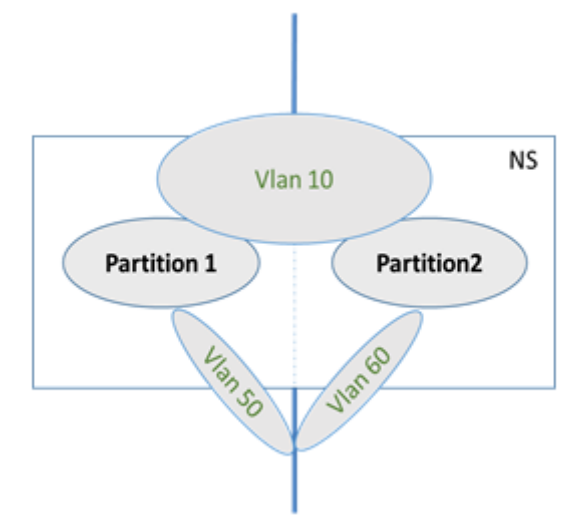

Para implementar una configuración de VLAN compartida, haga lo siguiente:

- 1. Cree una VLAN con la opción de compartir "habilitada"o habilite la opción de compartir en una VLAN existente. Por defecto, la opción está "inhabilitada".
- 2. Enlazar la interfaz de partición a la VLAN compartida.
- 3. Crea las particiones, cada una con su propia dirección PartitionMac.
- 4. Enlazar las particiones a la VLAN compartida.

### **Configurar una VLAN compartida mediante la CLI**

En el símbolo del sistema, escriba uno de los siguientes comandos para agregar VLAN o establezca el parámetro de uso compartido de una VLAN existente:

```
1 add vlan <id> \[-sharing \(ENABLED | DISABLED)]
\mathfrak{I}3 set vlan <id> \[-sharing \(ENABLED | DISABLED)]
4
5 add vlan 100 – sharing ENABLED
6
7 set vlan 100 – sharing ENABLED
```
### **Enlazar una partición a una VLAN compartida mediante la CLI**

En el símbolo del sistema, escriba:

```
1 bind partition <partition-id> -vlan <id>
\mathcal{O}3 bind partition P1 – vlan 100
4
```

```
5 add ns partition P1 – maxBandwidth 200 – maxconn 50 – maxmemlimit 90
      -partitionMAC<mac_addr
6
7 Done
```
**Configurar una dirección MAC de partición mediante la CLI**

```
1 set ns partition <partition name> [-partitionMAC<mac_addr>]
2
3 set ns partition P1 – partitionMAC 22:33:44:55:66:77
```
**Vincular particiones a una VLAN compartida mediante la CLI**

```
1 bind partition <partition-id> -vlan <id>
2
3 bind partition <partition-id> -vlan <id>
4
5 bind partition P1 – vlan 100
6
7 bind partition P2 – vlan 100
8
9 bind partition P3 – vlan 100
10
11 bind partition P4 – vlan 100
```
### **Configurar VLAN compartida mediante la GUI de NetScaler**

- 1. Vaya a **Configuración > Sistema > Red > VLAN** y, a continuación, seleccione un perfil de **VLAN** y haga clic en **Modificar** para establecer el parámetro de compartición de particiones.
- 2. En la página **Crear VLAN**, seleccione la casilla de verificación **Compartir particiones** .
- 3. Haga clic en **Aceptar** y, a continuación, **Hecho**.

# **Redirección dinámica a través de una VLAN compartida entre particiones de administración**

Las particiones de administración de un dispositivo NetScaler proporcionan una forma de alojar a varios arrendatarios.

A partir de la versión 12.1 de NetScaler, compilación 51.16, una VLAN compartida en un dispositivo con particiones admite el protocolo de redirección dinámica. La redirección se puede configurar en VLAN dedicadas o compartidas asociadas con particiones administrativas.

**VLAN dedicada de una partición de administración**. En una VLAN dedicada, la ruta de datos del arrendatario se identifica mediante una o más VLAN. El resultado es una configuración estricta y un aislamiento de rutas de datos para el arrendatario. Para anunciar el estado de una dirección VIP, la redirección dinámica está habilitado en cada partición y la adyacencia de redirección se establece por partición.

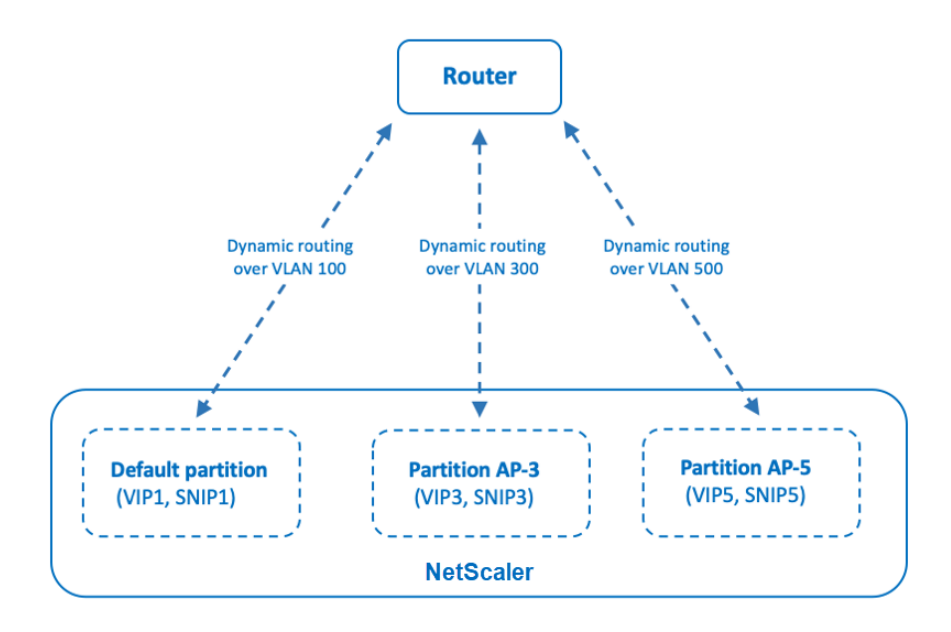

Dynamic routing over a dedicated VLAN per partition

**Una VLAN compartida entre particiones de administración**. En una VLAN compartida, las direc‑ ciones VIP configuradas en una partición no predeterminada se pueden anunciar mediante una única adyacencia o interconexión formada en la partición predeterminada. Se utiliza una dirección SNIP en la partición no predeterminada como siguiente salto para todas las direcciones VIP (configuradas con la opción **AdvertiseOnDefaultPartition** ) de esa partición no predeterminada. La dirección SNIP con‑ figurada se marca como una dirección IP de salto siguiente en los anuncios de redirección.

Considere un ejemplo de configuración de particiones de administración en un dispositivo NetScaler, la VLAN 100 se comparte en la partición predeterminada y en particiones no predeterminadas: AP‑3 y AP‑5. Las direcciones SNIP SNIP1 se agregan en la partición predeterminada, SNIP3 se agrega en AP‑3 y SNIP5 en AP‑5. Se puede acceder a SNIP1, SNIP3 y SNIP5 a través de la vlan‑100. Las direcciones VIP VIP1 se agregan en la partición predeterminada, VIP3 se agrega en AP‑3 y VIP5 en AP‑5. VIP3 y VIP5 se anuncian mediante la adyacencia única o el peering formado en la partición predeterminada.

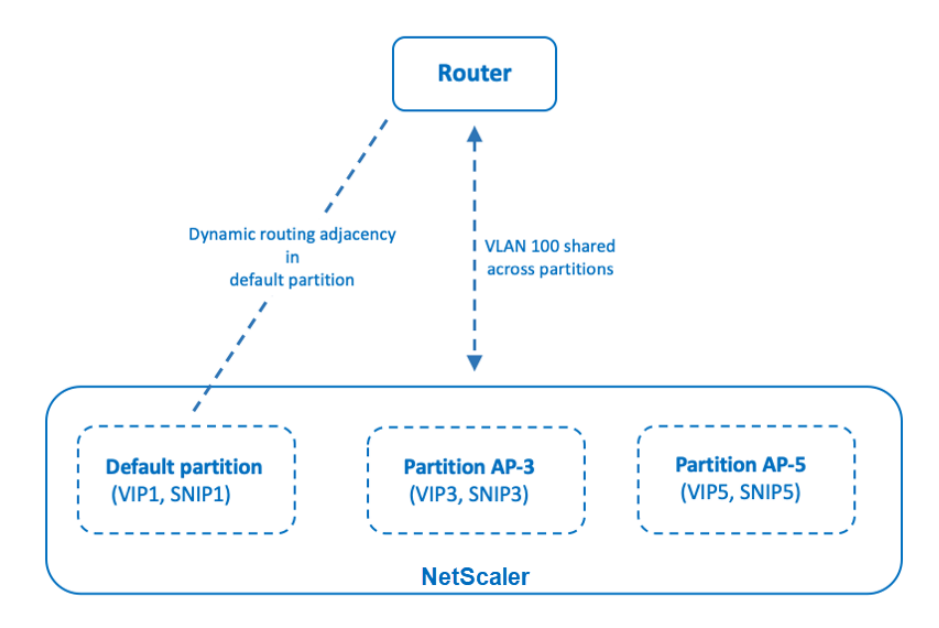

Dynamic routing over a shared VLAN across partitions

#### **Antes de comenzar**

Antes de configurar el redirección dinámica a través de una VLAN compartida en una partición de administración no predeterminada, asegúrese de que:

- **El redirección dinámica se configura en la VLAN compartida en la partición predetermi‑ nada**. La configuración del redirección dinámica en la VLAN compartida en la partición prede‑ terminada consta de los siguientes pasos:
	- 1. Habilite el redirección dinámica en la VLAN compartida.
	- 2. Agregar una dirección IP de SNIP con redirección dinámica habilitado. Esta dirección IP de SNIP se utiliza para redirección dinámica con el flujo ascendente.
	- 3. Enlazar la subred IP SNIP a la VLAN compartida.
- **Uno o varios protocolos de redirección dinámica se configuran en la partición predeter‑ minada**. Para obtener más información, consulte Configuración de protocolos de redirección dinámica.

#### **Paso[s de config](https://docs.netscaler.com/es-es/citrix-adc/13-1/networking/ip-routing/configuring-dynamic-routes.html)uración**

La configuración del redirección dinámica a través de una VLAN compartida en una partición de administración no predeterminada consta de los siguientes pasos:

- 1. **Agregue una dirección IP SNIP en la partición no predeterminada**. Esta dirección IP del SNIP debe estar en la misma subred de la dirección IP del SNIP que se utiliza para el redirección dinámica en la partición predeterminada.
- 2. **Establezca o habilite los siguientes parámetros para anunciar una dirección VIP, en una partición no predeterminada, mediante redirección dinámica**.
	- Puerta de enlace de ruta de host (HostRTGW). Establezca este parámetro en la dirección SNIP agregada en el paso anterior.
	- Publicidad en la partición predeterminada (AdvertiseOnDefaultPartition). Active este parámetro.

### **Configuración de ejemplo**

Considere un ejemplo de configuración de una partición de administración en un dispositivo NetScaler. En este dispositivo se ha configurado una partición de administración no predeterminada AP‑3. Una VLAN100 de VLAN compartida está vinculada a AP‑3. La siguiente configuración de ejemplo configura el redirección dinámica, a través de VLAN100, en AP‑3.

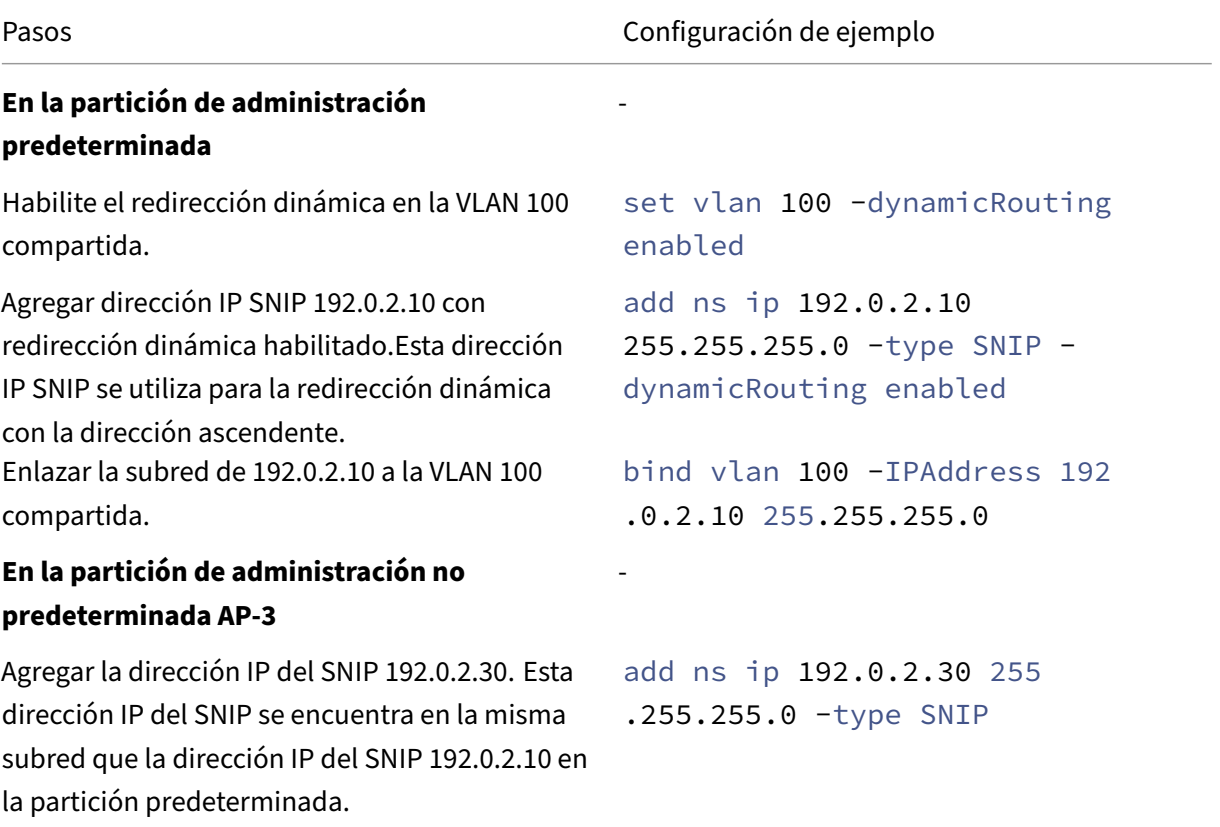

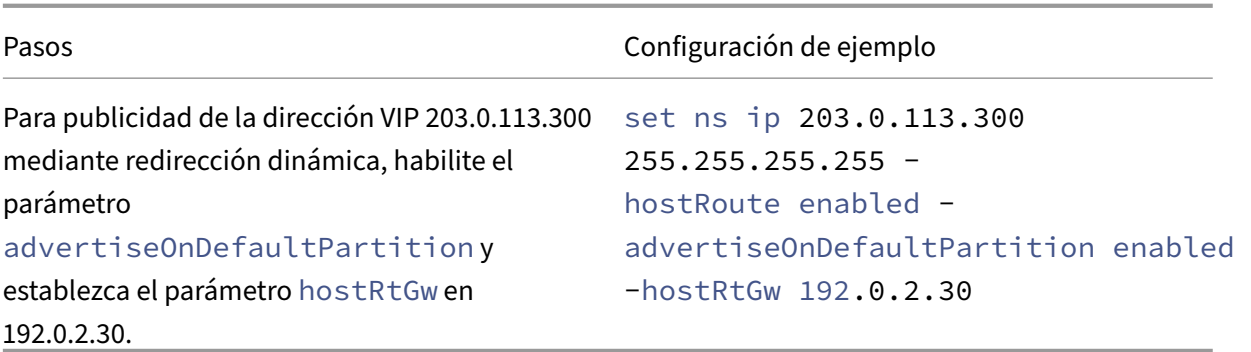

# **Redirección dinámica de IPv6 a través de una VLAN compartida en la partición de administración**

Los comandos enable ns feature IPv6PT y set L3Param –ipv6DynamicRouting ENABLED deben estar habilitados para que una dirección IPv6 se redirija dinámicamente a través de una VLAN compartida en una partición de administración. Las siguientes configuraciones de ejemplo le ayudan a configurar el redirección dinámica de IPv6 a través de VLAN compartida.

## **Configuración de ejemplo**

La siguiente configuración de ejemplo configura el redirección dinámica, a través de VLAN 100, en AP‑3.

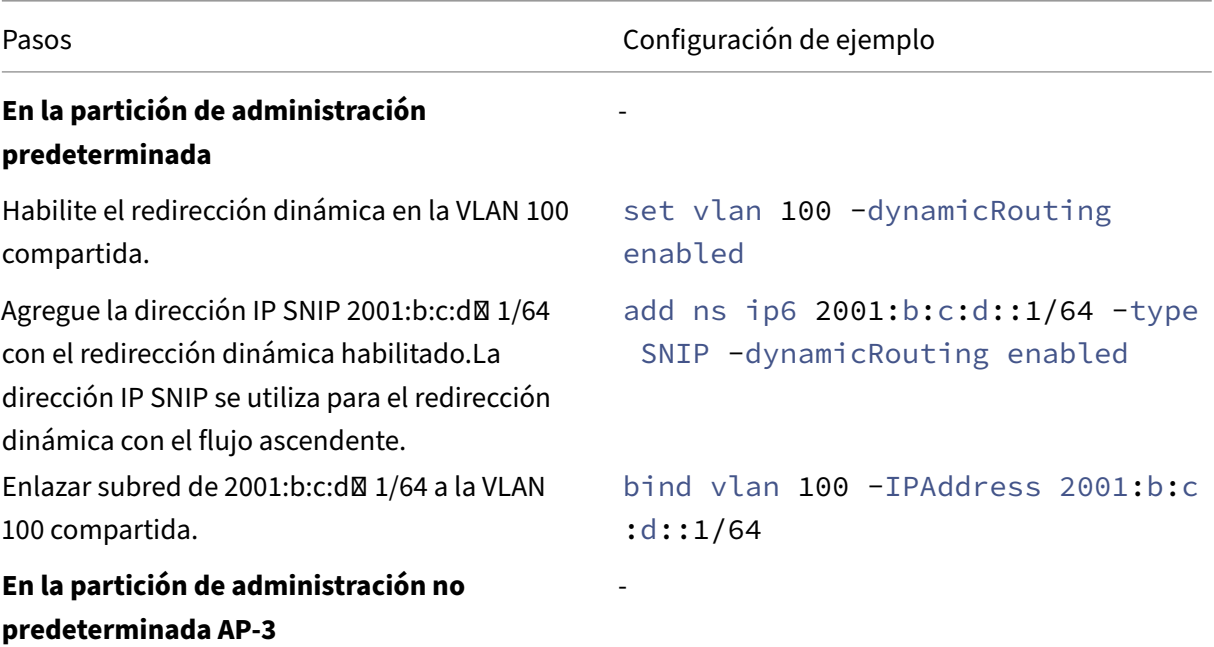

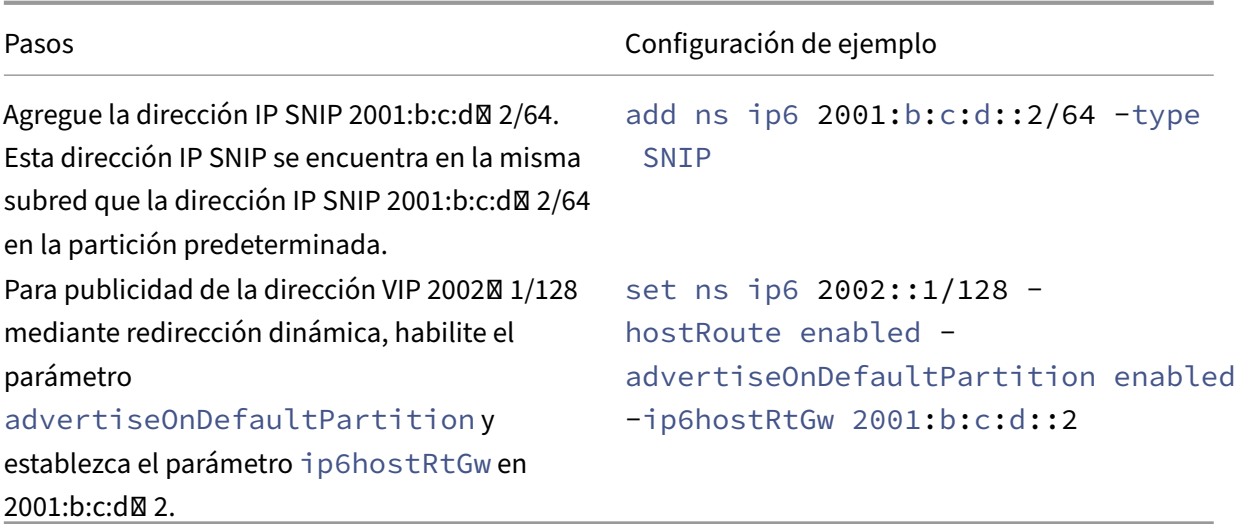

El VIP presente en la partición de administración debe verse en VTYSH de la partición predeterminada como una ruta del núcleo.

```
1 > switch partition default
2 Done
3
4 >vtysh
5 ns#
6
7 ns# sh ipv6 route kernel
8
9 IPv6 routing table
10 Codes: K - kernel route, C - connected, S - static, R - RIP, O - OSPF,
11 IA - OSPF inter area, E1 - OSPF external type 1,
12 E2 - OSPF external type 2, I - IS-IS, B - BGP
13 Timers: Uptime
14<br>15 K
          2002::1/128 via 2001:b:c:d::2, vlan0, 01:24:15
                                  >> on Default Partition, VIP : 2002::1
      present in AP known via SNIP6 : 2001:b:c:d::2 is present in AP as a
      Kernel Route
```
Se puede anunciar hacia arriba mediante la opción "redistribuir kernel" en OSPFv3/BGP+ en la partición predeterminada.

```
1 ns# sh run router ipv6 ospf
2 !
3 router ipv6 ospf 1
4 redistribute kernel
5 !
```
## **VLAN compartida con partición de administración en el dispositivo NetScaler SDX**

En un dispositivo SDX, debe generar y configurar la dirección PMAC mediante la interfaz de usuario del Servicio de administración antes de usar las particiones de administración con las VLAN compartidas. Management Service le permite generar direcciones MAC de partición mediante:

- Uso de una dirección MAC base
- Especificación de direcciones MAC personalizadas
- Generación aleatoria de direcciones MAC

#### **Notas**

- Las direcciones MAC generadas aleatoriamente se utilizan para otras implementaciones dis‑ tintas de la alta disponibilidad.
- Después de generar las direcciones MAC de la partición, debe reiniciar la instancia de NetScaler antes de configurar las particiones admin. Para obtener más información sobre la generación de direcciones MAC de particiones desde el dispositivo SDX, consulte Generación de direcciones MAC de particiones para configurar la partición de administración en una instancia NetScaler en el dispositivo SDX.

# **Comp[atibilidad con VXLAN para particion](https://docs.netscaler.com/es-es/sdx/current-release/configuring-managing-netscaler-instance/generate-partition-MAC-addresses.html)es de administración**

#### August 11, 2023

En un dispositivo NetScaler particionado, de forma similar a configurar una VLAN, puede configurar una VXLAN en la partición predeterminada. Tras configurar una VXLAN, puede enlazarla a una parti‑ ción administrativa o, si una VXLAN extiende una VLAN que está enlazada a una partición, el dispos‑ itivo vincula la VXLAN a la partición del mismo dominio de transmisión. Es aplicable en la desvincu‑ lación de una VLAN que desvincula una VXLAN de la partición.

Para obtener más información sobre cómo funciona VXLAN en un dispositivo NetScaler, consulte VXLAN.

Además, para obtener más información sobre cómo funciona la VLAN en un dispositivo NetScaler [particionado, consulte Administración de particiones.](https://docs.netscaler.com/es-es/citrix-adc/13-1/networking/vxlans.html)

#### **[Puntos a recordar antes de configurar una VXLAN](https://docs.netscaler.com/es-es/citrix-adc/13-1/admin-partition.html)**

Recuerde los siguientes puntos antes de configurar una VXLAN en un dispositivo NetScaler parti‑ cionado:

- Cuando extienda una VLAN a través de VXLAN, asegúrese de que VLAN está enlazada a la partición.
- Solo un administrador de particiones debe configurar el IP y el redirección dinámica para VXAN en la partición administrativa.

Un dispositivo particionado no admite una VXLAN compartida y, por lo tanto, una VXLAN no se puede etiquetar a una VLAN compartida ni se puede hacer que una VLAN sea compartida cuando está etiquetada en una VXLAN.

#### **Configuraciones de VXLAN compatibles**

Las siguientes son las configuraciones de VXLAN compatibles.

## **Extender la VLAN a través de una VXLAN en el mismo dominio de transmisión**

Los siguientes pasos de la CLI le ayudan a extender una VLAN a través de una VXLAN y al revés dentro del mismo dominio de transmisión.

1. Agregar una VLAN en la partición predeterminada

1 add vlan <id>

2. Exalmacén la VLAN sobre una VXLAN dentro del mismo dominio de difusión.

1 add vxlan <vxlan id> – vlan <id>

3. Configure un par  $v \text{tep}$  para transportar todo el tráfico BUM (difusión de multidifusión desconocida).

**Nota**

La dirección vtep puede ser una dirección de multidifusión.

```
1 add bridgetable -mac <mac_addr> -vxlan <positive_integer> -vtep <
     ip_addr> [-vni <positive_integer>][-deviceVlan <
     positive_integer>]
```
4. Enlazar direcciones IP a VXLAN.

1 bind vxlan <id> \[-srcIP <ip\\_addr>]\[-IPAddress <ip\\_addr|ipv6\ \_addr|\\*> \[<netmask>]]

#### 5. Enlazar VLAN a una partición administrativa.

```
1 bind partition <partition-id> -vxlan <id>
2
```

```
3 add vlan 3000
4
5 add vxlan 3000 – vlan 10
6
7 add bridgetable – mac 00:00:00:00:00:00 – vxlan 3000 -vtep
      10.102.58.8 – vni 11
8
9 bind vxlan 3000 – srcIP 10.102.101.15
10
11 bind partition p1 – vlan 10
```
# **Compatibilidad con SNMP para particiones de administración**

August 11, 2023

Un dispositivo NetScaler particionado utiliza la infraestructura SNMP para limitar la velocidad de par‑ ticiones y supervisar los detalles de utilización de los recursos de la partición.

### **Trampas SNMP para limitar la velocidad de particiones del administrador**

En un dispositivo NetScaler particionado, una alarma PARTITION‑RATE‑LIMIT puede generar nueve trampas SNMP para notificar que un recurso de partición (como ancho de banda, conexión omemoria) ha alcanzado su límite o ha vuelto a la normalidad.

Las siguientes nueve trampas SNMP se generan cuando:

- Se ha alcanzado el**umbral de control de partición.** El número de conexiones activas de una partición supera su porcentaje de umbral alto.
- **Umbral de conexión de partición normal.** El número de conexiones activas es inferior o igual al porcentaje umbral normal.
- Se alcanzó el**umbral de partición.** El uso del ancho de banda de la partición alcanza su por‑ centaje de umbral alto.
- Se ha alcanzado el**umbral de memento de partición.** El uso actual de memoria de la partición supera su porcentaje de umbral alto.
- **Umbral de membrede de partición normal.** El uso actual de memoria de la partición pasa a ser inferior o igual al porcentaje umbral normal.
- **Se ha superado ellímite de partitionMemory.** El uso de memoria actual de la partición supera su porcentaje límite de memoria.
- Se ha superado el**límite de PartitionConn.** El número de conexiones activas de una partición supera el límite configurado y se están descartando las conexiones nuevas.
- **PartitionConnLimit Normal.** El número de conexiones activas de una partición está por de‑ bajo del límite configurado y la partición ahora puede aceptar una nueva conexión.
- Se ha superado el**límite de BW de partición.** El uso actual del ancho de banda de una partición ha superado el límite configurado.

Los valores de umbral de las trampas SNMP no se pueden configurar y son los siguientes:

- Umbral alto = 80% (aplicable a todas las trampas de límite de velocidad de partición)
- Umbral bajo = 60% (aplicable a todas las trampas de límite de velocidad de partición)
- Límite de memoria = 95% (aplicable solo para trampas de memoria de particiones)

#### **Configuración de la alarma PARTITION‑RATE‑LIMIT**

Para configurar la alarma PARTITION‑RATE‑LIMIT en una partición específica y habilitar la generación de los mensajes de captura SNMP.

- 1. Habilitar la alarma PARTITION‑RATE‑LIMIT
- 2. Configurar la alarma de límite de velocidad de partición
- 3. Configurar el destino de la captura SNMP

#### **Para habilitar la alarma PARTITION‑RATE‑LIMIT mediante la CLI**

En el símbolo del sistema, escriba los comandos siguientes:

```
1 enable snmp alarm PARTITION-RATE-LIMIT
2
3 show snmp alarm PARTITION-RATE-LIMIT
```
#### **Para configurar la alarma de PARTICIÓN‑RATE‑LIMIT mediante la CLI**

En el símbolo del sistema, escriba el siguiente comando:

```
1 set snmp alarm PARTITION-RATE-LIMIT \[-state \( ENABLED | DISABLED )]
      \[-severity <severity>] \[-logging \( ENABLED | DISABLED )]
```
#### **Para configurar el destino de captura SNMP mediante la CLI**

En el símbolo del sistema, escriba el siguiente comando:

```
1 add snmp trap <trapClass> <trapDestination> \[-version <version>] \[-td
      <positive\_integer>] \[-destPort <port>] \[-communityName <string>]
      \[-srcIP <ip\_addr|ipv6\_addr>] \[-severity <severity>] \[-
     allPartitions \( ENABLED | DISABLED )]
```
# **Para configurar la alarma de límite de índice de partición mediante la interfaz gráfica de usuario**

Vaya a **Sistema > SNMP > Alarmas, seleccione la alarmaPARTITION‑RATE‑LIMIT** y configure los parámetros de la alarma.

#### **Para configurar el destino de captura SNMP mediante la GUI**

Vaya a **Sistema > SNMP > Trap**y especifique la dirección IP del dispositivo de destino.

## **Monitorización de SNMP para la utilización de recursos de partición**

Con SNMP, puede supervisar los detalles de utilización de los recursos de una partición (como el ancho de banda, la conexión y la memoria) en tiempo real en un dispositivo NetScaler. Se realiza en‑ viando una solicitud SNMP (como SNMP GET, SNMP GET BULK, SNMP GETNEXT o SNMP WALK) desde el administrador de SNMP.

#### **Nota**

Para supervisar los recursos de la partición, debe configurar la comunidad SNMP en la partición predeterminada. En donde, la *tabla de particiones* se mantiene en la partición predeterminada y la comunicación SNMP se realiza a través de la dirección NSIP del dispositivo.

Considere un caso en el que un administrador de NetScaler desea conocer el uso del ancho de banda de la partición P1 del dispositivo. El administrador de SNMP recupera esta información enviando una solicitud GET de SNMP en el OID (PartitionCurrentBandwidth) correspondiente a la dirección NSIP del dispositivo. El agente SNMP de la partición predeterminada recupera y envía el uso actual del ancho de banda de P1 al Administrador de SNMP a través de la dirección NSIP.

La siguiente tabla muestra los contadores SNMP que forman parte de *PartitionTable y su descrip‑ ción:*

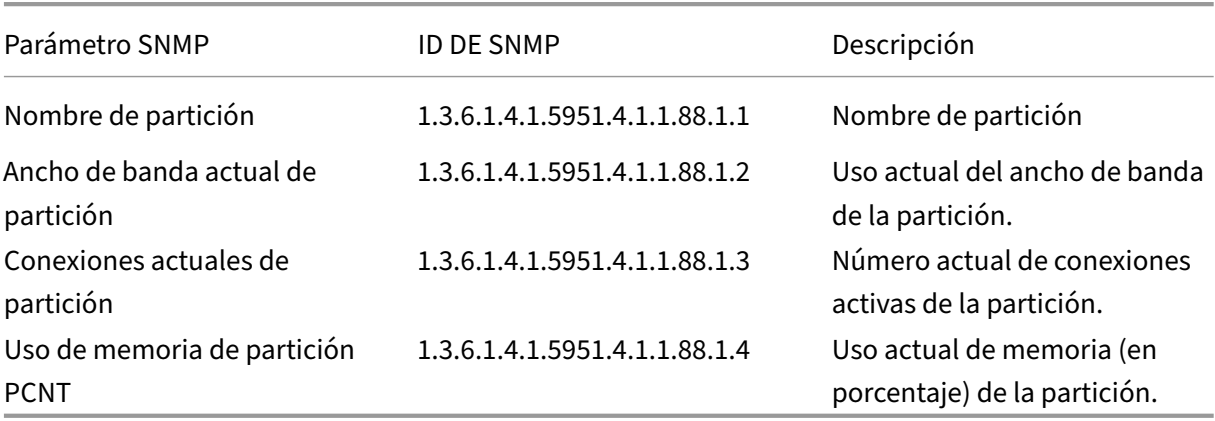

# **Compatibilidad con registros de auditoría para particiones de administración**

## August 11, 2023

En un dispositivo NetScaler particionado, para mejorar la seguridad de los datos, puede configurar el registro de auditoría en una partición administrativa mediante directivas avanzadas. Por ejemplo, puede que desee ver los registros (estados e información de estado) de una partición específica. Tiene varios usuarios que acceden a diferentes conjuntos de funciones en función de sus niveles de autorización en la partición.

# **Puntos que tener en cuenta**

- 1. Los registros de auditoría generados en la partición se almacenan como un único archivo de registro (/var/log/ns.log).
- 2. Configure la dirección de subred del servidor de registro de auditoría (syslog o ns log) como la dirección IP de origen en la partición para enviar los mensajes del registro de auditoría.
- 3. La partición predeterminada usa el NSIP como dirección IP de origen para los mensajes del registro de auditoría de forma predeterminada.
- 4. Puede mostrar el mensaje audit‑log mediante el comando "show audit messages".

Para obtener información sobre la configuración del registro de auditoría, consulte Configuración de NetScaler Appliance for Audit Logging.

# **[Configuración del registro de aud](https://docs.netscaler.com/es-es/citrix-adc/13-1/system/audit-logging/configuring-audit-logging.html)itoría en un dispositivo NetScaler par[ticionado](https://docs.netscaler.com/es-es/citrix-adc/13-1/system/audit-logging/configuring-audit-logging.html)**

Realice las siguientes tareas para configurar el registro de auditoría en una partición administrativa.

- 1. Configure la dirección IP de la subred de la partición. Una dirección SNIP IPv4 de una partición administrativa.
- 2. Configure la acción audit‑log (syslog y ns log). Una acción de auditoría es una recopilación de información que especifica los mensajes que se van a registrar y cómo registrar los mensajes en el servidor de registro externo.
- 3. Configure las directivas de registro de auditoría (syslog y ns log). Las directivas de registro de auditoría definen los mensajes de registro para la partición de origen en el servidor syslog o ns log.
- 4. Enlazar la directiva de registro de auditoría a la entidad SysGlobal y NSGlobal. Enlazar una di‑ rectiva de registro de auditoría a una entidad global del sistema.
- 5. Revise las estadísticas del registro de auditoría. Muestre las estadísticas del registro de auditoría y evalúe la configuración.

#### **Configure lo siguiente mediante la CLI**

1. Crear la dirección IP de subred de una partición

add ns ip <ip address> <subnet mask>

2. Crear una acción de syslog

```
add audit syslogAction <name> <serverIP> [-serverPort <port>]
 -logLevel <logLevel> [-dateFormat (MMDDYYYY | DDMMYYYY )] [-
transport ( TCP | UDP )]
```
3. Crear una acción de registro de DNS

```
add audit nslogAction <name> <serverIP> [-serverPort <port>] -
logLevel <logLevel> [-dateFormat (MMDDYYYY | DDMMYYYY )]
```
4. Cree una directiva de registro de auditoría de syslog

add audit syslogpolicy syslog-pol1 **true** audit-action1

5. Cree una directiva de registro de auditoría de ns log

add audit nslogpolicy nslog-pol1 **true** audit-action1

6. Enlazar una directiva de registro de auditoría a la entidad SyslogGlobal

```
bind audit syslogglobal -policyName <name> -priority <priority_integer
> -globalBindType SYSTEM_GLOBAL
```
7. Enlazar una directiva de registro de auditoría a la entidad NSLOGglobal

```
bind audit nslogglobal -policyName <name> -priority <priority_integer
> -globalBindType SYSTEM GLOBAL
```
8. Mostrar las estadísticas de un registro de auditoría

stat audit -detail

#### **Ejemplo**

```
1 add ns ip 10.102.1.1 255.255.255.0
2 add audit syslogAction syslog_action1 10.102.1.2 – logLevel
      INFORMATIONAL – dateFormat MMDDYYYY – transport UDP
3 add audit syslogpolicy syslog-pol1 true syslog_action1
4 bind audit syslogglobal – policyName syslog-pol1 – priority 1 –
      globalBindType SYSTEM_GLOBAL
```
#### **Almacenamiento de registros**

Cuando el servidor SYSLOG o NSLOG recopila información de registro de todas las particiones, se alma‑ cena como mensajes de registro en el archivo ns.log. Los mensajes de registro contienen la siguiente información:

- Nombre de partición.
- La dirección IP.
- Una marca de tiempo.
- El tipo de mensaje
- Los niveles de registro predefinidos (crítico, error, aviso, advertencia, informativo, depuración, alerta y emergencia)
- La información del mensaje.

# **Mostrar direcciones PMAC configuradas para la configuración de VLAN compartida**

#### August 11, 2023

Para utilizar una configuración de partición con configuración de VLAN compartida, necesita una di‑ rección MAC virtual denominada dirección MAC de partición (PMAC). La partición utiliza la dirección PMAC para su comunicación en la VLAN compartida. Se configura una dirección PMAC única para cada partición y se utiliza en todas las VLAN compartidas enlazadas a esa partición. En el caso de una plataforma que no sea SDX (VPX o MPX), la dirección PMAC puede especificarla el usuario o generarla internamente un dispositivo NetScaler. Si no se especifica la dirección PMAC para una partición, se genera internamente cuando la partición está vinculada a la primera VLAN compartida. En el caso de una plataforma SDX, las direcciones PMAC siempre deben configurarse primero desde la herramienta SVM y, a continuación, asignarse a una partición.

Para mostrar una lista de los PMAC configurados, puede utilizar el comando **Show ns PartitionMac** . El comando le permite verificar los PMAC configurados mediante la CLI o la GUI de NetScaler. El co‑ mando muestra todas las direcciones PMAC y las particiones correspondientes (si están asignadas). En el caso de una plataforma que no es SDX, el comando muestra todas las direcciones PMAC y sus particiones correspondientes porque la dirección PMAC se asigna a una partición solo cuando es necesario (cuando una partición está vinculada a una VLAN compartida). Sin embargo, en el caso de una plataforma SDX, es posible que tenga algunos PMAC sin asignar en la lista.

Para obtener información sobre cómo generar PMAC para la plataforma SDX, consulte el tema Generación de direcciones MAC de particiones .

## **Visualice los PMAC mediante la CLI de NetScaler**

En el símbolo del sistema, escriba el siguiente comando:

show ns partitionMAC

```
1 Partition MAC Partition Name
2
3 1) f2:0c:64:da:f6:d7
\Delta5 2) b4:0c:43:da:f6:d2
6
7 3) a6:e7:b2:6c:48:e0
8
9 Done
```
### **Mostrar direcciones PMAC mediante la interfaz gráfica de usuario de NetScaler**

- 1. Inicie sesión en el dispositivo NetScaler y vaya a **Configuración > Sistema > Partición MAC**.
- 2. La página Partition MAC muestra una lista de los PMAC y sus particiones.

# **AppExpert**

August 11, 2023

Los temas siguientes proporcionan una referencia conceptual e instrucciones de configuración para AppExpert y otras funciones del dispositivo NetScaler.

**Nota**

Para obtener información sobre las extensiones de directivas, consulte Extensiones de directivas.

- Action Analytics: Recopila estadísticas en tiempo de ejecución sobre la base de criterios pre‑ definidos. Cuando se utiliza con directivas, la función también le pr[oporciona la infraestructu](https://docs.netscaler.com/es-es/citrix-adc/13-1/citrix-adc-extensions/policy-extensions.html)ra para la optimización automática del tráfico en tiempo real.
- [Aplicaciones y p](https://docs.netscaler.com/es-es/citrix-adc/13-1/appexpert/action-analytics.html)lantillas de AppExpert: Simplifique los pasos de configuración del dispositivo Citrix® NetScaler® mediante aplicaciones, plantillas de aplicación, aplicaciones NetScaler Gate‑ way y plantillas de entidades.
- [AppQOE: Calidad de experiencia a niv](https://docs.netscaler.com/es-es/citrix-adc/13-1/appexpert/appexpert-application-templates.html)el de aplicación (AppQOE) integra varias funciones de seguridad basadas en directivas existentes del dispositivo NetScaler en una única función in‑ tegrada que aprovecha un nuevo mecanismo de cola, la colocación en cola justa.
- Plantilla de entidad: describe cómo utilizar las plantillas de entidades para configurar y configurar entidades individuales de NetScaler, como una directiva o un servidor virtual. Una plantilla de entidad proporciona una especificación y un conjunto de valores predeterminados para el [objeto.](https://docs.netscaler.com/es-es/citrix-adc/13-1/appexpert/entity-templates.html)
- Llamadas HTTP: solicitud HTTP que el dispositivo NetScaler genera y envía a una aplicación externa cuando se cumplen ciertos criterios durante la evaluación de directivas.
- Conjuntos de patrones: Permite la coincidencia de cadenas durante la evaluación de una direc[tiva avanzada.](https://docs.netscaler.com/es-es/citrix-adc/13-1/appexpert/http-callout.html)
- Directivas y expresiones: Reglas que determinan las operaciones que debe realizar el disposi[tivo NetScaler.](https://docs.netscaler.com/es-es/citrix-adc/13-1/appexpert/pattern-sets-data-seta.html)
- Limitación de velocidad: Define la carga máxima para una entidad de red o entidad virtual de‑ [terminada en el disposit](https://docs.netscaler.com/es-es/citrix-adc/13-1/appexpert/policies-and-expressions.html)ivo NetScaler.
- Respondedor: Basa las respuestas en quién envía la solicitud, desde dónde se envía y otros criterios con implicaciones de seguridad y administración del sistema.
- Reescritura: reescribe la información de las solicitudes o respuestas gestionadas por el dispos[itivo NetScale](https://docs.netscaler.com/es-es/citrix-adc/13-1/appexpert/responder.html)r.
- Mapas de cadenas: realice la coincidencia de patrones en todas las funciones de NetScaler que [utilizan la si](https://docs.netscaler.com/es-es/citrix-adc/13-1/appexpert/rewrite.html)ntaxis de directiva predeterminada.

# **Aná[lisis de accion](https://docs.netscaler.com/es-es/citrix-adc/13-1/appexpert/string-maps.html)es**

### August 11, 2023

El rendimiento de su sitio web o aplicación depende de qué tan bien optimices la entrega del contenido solicitado con más frecuencia. Técnicas como el almacenamiento en caché y la compresión ayudan a acelerar la prestación de servicios a los clientes, pero debe poder identificar los recursos que se solicitan con mayor frecuencia y, a continuación, almacenar en caché o comprimir esos recursos. Puede identificar los recursos utilizados con mayor frecuencia agregando estadísticas en tiempo real sobre el tráfico de sitios web o aplicaciones. Estadísticas como la frecuencia con la que se ac‑ cede a un recurso en relación con otros recursos y cuánto ancho de banda consumen esos recursos ayudan a determinar si esos recursos deben almacenarse en caché o comprimirse para mejorar el rendimiento del servidor y la utilización de la red. Estadísticas como los tiempos de respuesta y el número de conexiones simultáneas a la aplicación le ayudan a determinar si debe mejorar los recur‑ sos del servidor.

Si el sitio web o la aplicación no cambian con frecuencia, puede utilizar productos que recopilan datos estadísticos y, a continuación, analizar manualmente las estadísticas y optimizar la entrega de con-
tenido. Sin embargo, si no quiere realizar optimizaciones manuales, o si su sitio web o aplicación es de naturaleza dinámica, necesita una infraestructura que no solo pueda recopilar datos estadísticos sino que también pueda optimizar automáticamente la entrega de recursos sobre la base de las estadísticas. En el dispositivo NetScaler, esta funcionalidad la proporciona la función de análisis de acciones. La función funciona en un único dispositivo NetScaler y recopila estadísticas del tiempo de ejecución en función de los criterios que usted defina. Cuando se utiliza con directivas NetScaler, la función también le proporciona la infraestructura que necesita para la optimización automática del tráfico en tiempo real.

Al configurar la función de análisis de acciones, especifique los atributos de solicitud para los que quiere recopilar datos estadísticos, por ejemplo, URL y métodos HTTP mediante la configuración de expresiones de directiva avanzadas en una entidad denominada selector. A continuación, configura un identificador para configurar ajustes como el intervalo de muestreo y el recuento de muestras. También configura una directiva que permite al dispositivo evaluar el tráfico según lo especificado por el par selector‑identificador. Por último, vincula la directiva a un punto de enlace para comenzar a recopilar estadísticas.

El dispositivo también le proporciona un conjunto de selectores, identificadores y directivas de re‑ spuesta integrados que puede utilizar para empezar a utilizar la función.

El dispositivo agrega las siguientes estadísticas:

- Número de solicitudes.
- Ancho de banda consumido por las solicitudes.
- El tiempo de respuesta.
- Número de conexiones simultáneas.

Puede configurar la función para que realice la ordenación en tiempo de ejecución de los registros de un atributo de su elección. Puede ver los datos estadísticos mediante la interfaz de línea de comandos o la herramienta Stream Sessions de la utilidad de configuración.

## **Configurar un selector**

#### December 5, 2023

Un selector es un filtro para identificar solicitudes. Consta de hasta cinco expresiones de directivas avanzadas individuales que identifican atributos de solicitud como la dirección IP del cliente y la URL de la solicitud. Cada expresión es una expresión de directiva avanzada no compuesta y se considera que está en una relación AND con las demás expresiones. A continuación se muestran algunos ejemplos de expresiones selectoras:

• HTTP.REQ.URL

- CLIENT.IP.SRC
- HTTP.RES.BODY(1000).AFTER\_STR("<string>").BEFORE\_STR("<string>")"
- CLIENT.IP.SRC.SUBNET(24)

Los selectores se utilizan en configuraciones de limitación de velocidad y análisis de acciones. Un selector es opcional en una configuración de limitación de velocidad, pero es necesario en una configuración de análisis de acciones.

El orden en que se especifican los parámetros es significativo. Por ejemplo, si configura una dirección IP y un dominio (en ese orden) en un selector y, a continuación, especifica el dominio y la dirección IP (en orden inverso) en otro selector, NetScaler considera que estos valores son únicos. Esto puede hacer que la misma transacción se cuente dos veces. Además, si varias directivas invocan el mismo selector, NetScaler, de nuevo, puede contar la misma transacción más de una vez.

Simodifica una expresión en un selector, puede aparecer un error si alguna directiva que la invoca está vinculada a un nuevo rótulo de directiva o punto de enlace. Por ejemplo, supongamos que crea un selector denominado myLimitSelector1, lo invoca desde myLimitId1 e invoca el identificador desde una directiva DNS denominada DNSrateLimit1. Si cambia la expresión en myLimitSelector1, es posible que reciba un error al vincular DNSrateLimit1 a un nuevo punto de enlace. La solución consiste en modificar estas expresiones antes de crear las directivas que las invocan.

El dispositivo NetScaler proporciona selectores integrados para algunos de los casos de uso más co‑ munes.

También puede configurar un selector con expresiones que identifiquen los atributos de solicitud de su elección. Por ejemp[lo, es posible que quiera crear un](https://docs.netscaler.com/en-us/citrix-adc/downloads/selector.pdf) registro para una solicitud que llega con un encabezado específico. Para evaluar el encabezado, puede agregarlo HTTP.REQ.HEADER("< header\_name>") al selector que va a utilizar.

### **Para configurar un selector mediante la interfaz de línea de comandos**:

En el símbolo del sistema, escriba los siguientes comandos para configurar un selector y verificar la configuración:

- add stream selector <name> <rule> ...
- show stream selector

### **Ejemplo**

```
1 > add stream selector myselector HTTP.REQ.URL CLIENT.IP.SRC
2 Done
3 > show stream selector myselector
4 Name: myselector
5 Expressions:
6 1) HTTP.REQ.URL
7 2) CLIENT.IP.SRC
```

```
8 Done
9 >
10 <!--NeedCopy-->
```
#### **Para modificar o quitar un selector mediante la interfaz de línea de comandos**:

- Para modificar un selector, escriba el comando set stream selector, el nombre del selector y el parámetro rule con las expresiones. Introduzca las expresiones existentes que quiere conservar, junto con las nuevas expresiones que quiera agregar.
- Para quitar un selector, escriba el comando rm stream selector y el nombre del selector.

#### **Para configurar un selector mediante la interfaz gráfica de usuario**:

- 1. Vaya a **AppExpert** > **Análisis de acciones** > **Selectores**.
- 2. En el panel de detalles, realice una de las acciones siguientes:
	- Para crear un selector, haga clic en **Agregar**.
	- Para modificar un selector, selecciónelo y, a continuación, haga clic en **Modificar**.
- 3. En la página **Crear Selector** o **Configurar Selector**, defina los siguientes parámetros:
	- Nombre. Para agregar un nombre al selector, introduzca el nombre en el campo **Nombre**. El nombre debe empezar por un carácter ASCII, alfanumérico o de subrayado. El nombre debe contener solo caracteres alfanuméricos, guiones bajos, hash, punto, espacio, dos puntos, at, iguales y guiones ASCII.
	- Expresiones. Para agregar la expresión a la configuración del selector, haga clic en **Inser‑ tar**. Para quitar una expresión de la configuración del selector, en el cuadro Expresión, seleccione la expresión y, a continuación, haga clic en **Eliminar**. Nota: En el cuadro Expresiones, introduzca un parámetro válido. Por ejemplo, introduzca HTTP. A continuación, introduzca un punto después de este parámetro. Aparecerá un menú desplegable. El contenido de este menú proporciona las palabras clave que pueden seguir a la palabra clave inicial introducida. Para seleccionar la siguiente palabra clave de este prefijo de ex‑ presión, haga doble clic en la selección del menú desplegable. El cuadro de texto **Expre‑ siones** muestra la primera y la segunda palabra clave del prefijo de expresión, por ejemplo, HTTP.REQ. Continúe agregando componentes de expresión hasta que se forme la expre‑ sión completa.
- 4. Haga clic en **Insertar**.
- 5. Continúe agregando hasta cinco expresiones no compuestas.
- 6. Haga clic en **Crear** y luego en **Cerrar**.

# **Configurar un identificador de flujo**

### December 5, 2023

Se configura un identificador de flujo para especificar los parámetros para recopilar datos estadísticos de las solicitudes identificadas por un selector determinado. Un identificador especifica el selector que se va a utilizar, el intervalo de recopilación de estadísticas, el recuento de muestras y el campo en el que se van a ordenar los registros.

El dispositivo NetScaler incluye los siguientes identificadores de flujo integrados para casos de uso comunes. Todos los identificadores integrados especifican un recuento de muestras de 1 y un inter‑ valo de 1 minuto. Además, ordenan los datos en el atributo

REQUESTS. Solo se diferencian en estar asociados a diferentes selectores integrados. Cada identifi‑ cador integrado está asociado a un selector integrado del mismo nombre (por ejemplo, el identifi‑ cador integrado

Top\_URL está asociado al selector integrado

Top\_URL). Los siguientes son los identificadores integrados:

- URL superior
- Principales clientes\_de\_clientes
- Servidor TOP\_URL\_CLIENTS\_LBV
- Servidor Top\_URL\_Clients\_CSV
- Servidor Top\_MSSQL\_Query\_DB\_LBV
- Top\_mysql\_query\_db\_lbvserver

Para obtener más información sobre los selectores integrados, consulte Configuración de un selector.

Nota: La longitud máxima para almacenar los resultados de cadena de selectores (por ejemplo, HTTP.REQ.URL) es de 60 caracteres. Si la cadena (por ejemplo, URL) ti[ene 1000 caracteres, de los](https://docs.netscaler.com/es-es/citrix-adc/13-1/appexpert/action-analytics/configuring-selector.html) [cua](https://docs.netscaler.com/es-es/citrix-adc/13-1/appexpert/action-analytics/configuring-selector.html)les 50 caracteres son suficientes para identificar una cadena de forma única, utilice una expresión para extraer solo los 50 caracteres necesarios.

No puede modificar la configuración de un identificador integrado. Sin embargo, puede crear un identificador con la configuración que prefiera.

Para configurar un identificador de flujo mediante la interfaz de línea de comandos

En la línea de comandos, escriba los siguientes comandos para configurar un identificador de flujo y comprobar la configuración:

- add stream identifier <name> <selectorName> [-interval <positive\_integer >] [-SampleCount <positive\_integer>] [-sort <sort>]
- show stream identifier <name>

## **Ejemplo**

```
1 > add stream identifier myidentifier Top_URL -interval 10 -sampleCount
     100
2 Done
3 <!--NeedCopy-->
```
Para configurar un identificador de transmisión mediante la GUI

- 1. Vaya a **AppExpert** > **Análisis de acciones** > **Identificadores de transmisión**.
- 2. En el panel de detalles, realice una de las acciones siguientes:
	- Para crear un identificador de transmisión, haga clic en **Agregar**.
	- Para modificar un identificador de transmisión, seleccione el identificador y, a continuación, haga clic en **Modificar**.
- 3. En la página Configurar el identificador de transmisión, defina los siguientes parámetros:
	- Nombre
	- Selector
	- Intervalo
	- Recuento de muestras
	- Ordenar
- 4. Haga clic en **Crear** y, a continuación, en **Cerrar**.

## **Ver estadísticas**

### December 5, 2023

Puede ver las estadísticas recopiladas en formato tabular en la interfaz de línea de comandos y en formato gráfico en la utilidad de configuración.

En la siguiente tabla se describen las estadísticas recopiladas:

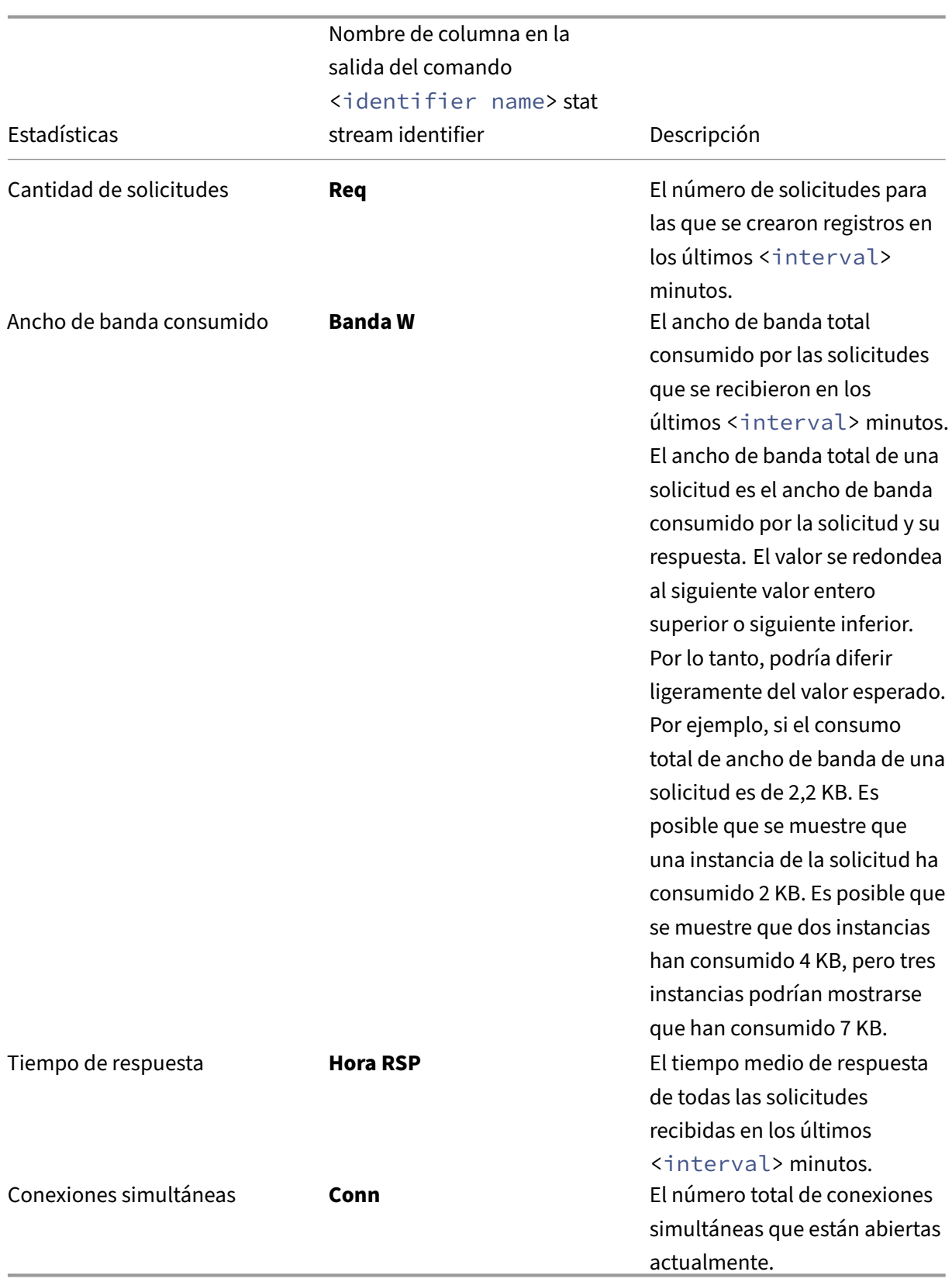

Para ver los datos estadísticos recopilados para un identificador de transmisión mediante la línea de

### comandos

En la línea de comandos, escriba:

```
stat stream identifier <name> [<pattern> ...] [-detail] [-fullValues]
 [-ntimes <positive_integer>] [-logFile <input_filename>] [-sortBy <
sortBy> [<sortOrder>]
```
### **Ejemplos**

El ejemplo 1 ordena la salida en la columna BandW, en orden descendente. El ejemplo 2 ordena la salida en el ejemplo 1, en la columna **Req** y en orden ascendente.

Ejemplo 1

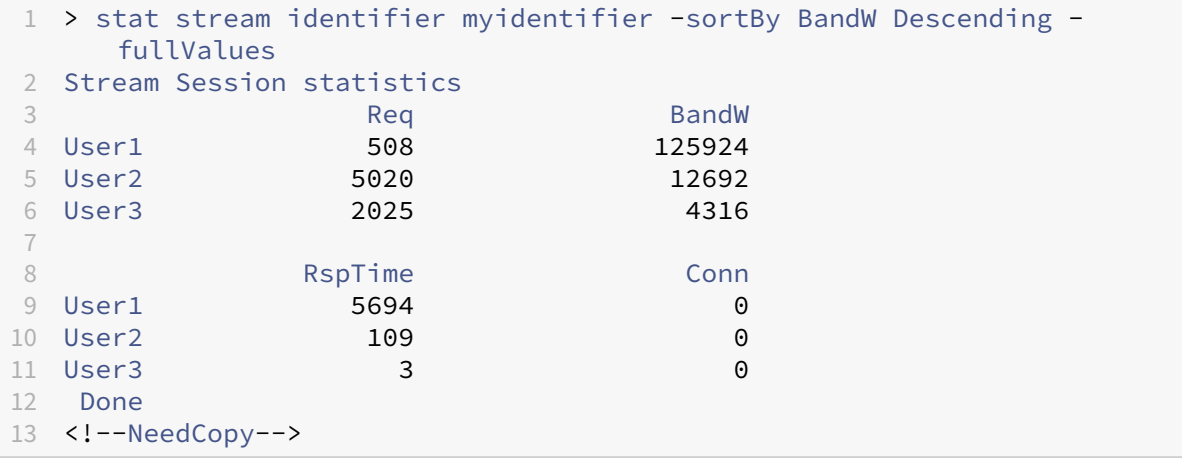

### Ejemplo 2

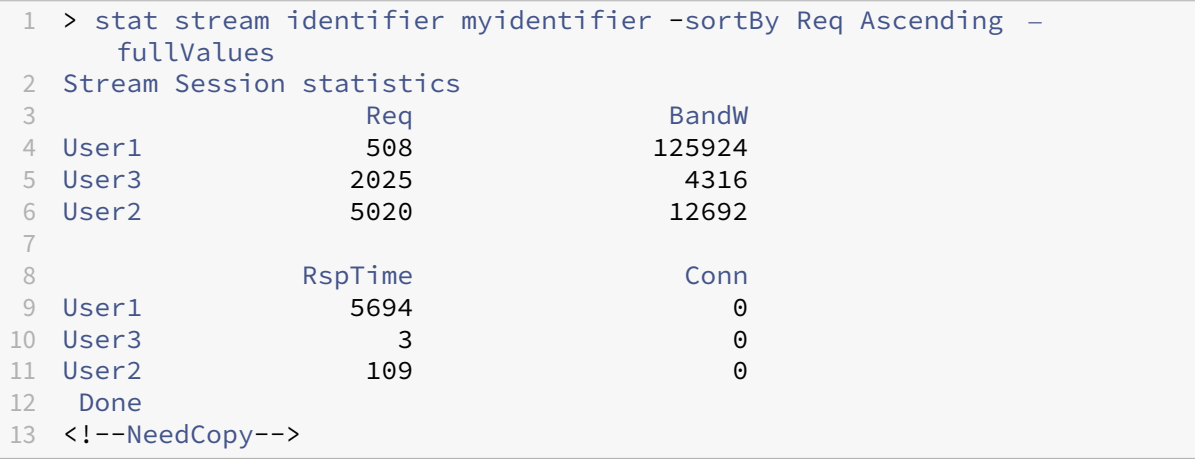

Para ver los datos estadísticos recopilados para un identificador de transmisión mediante la GUI

### 1. Vaya a **AppExpert** > **Análisis de acciones** > **Identificadores de transmisión**.

2. Seleccione el identificador de transmisión cuyas sesiones quiera ver y, a continuación, haga clic en Estadísticas para obtener información sobre cómo puede agrupar la salida en función de los valores recopilados para varias expresiones selectoras.

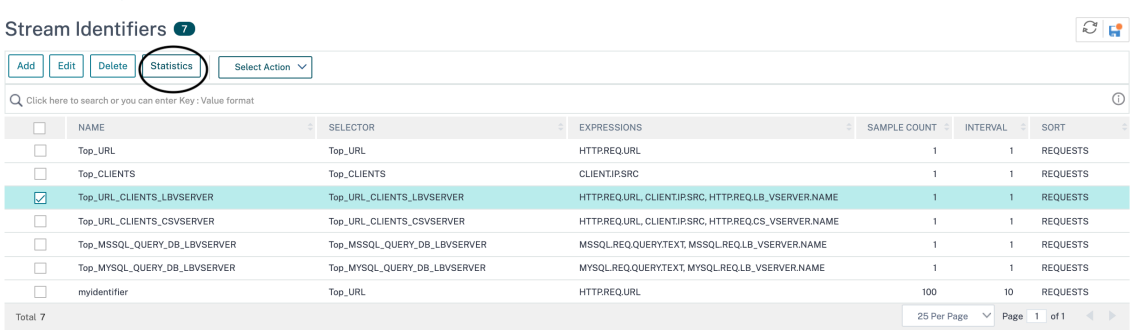

## **Agrupar registros en valores de atributos**

#### August 11, 2023

La información estadística, como la cantidad de veces que se ha accedido a una URL en particular en general y por cliente, y la cantidad total de solicitudes GET y POST por cliente, pueden proporcionar información valiosa sobre si alguno de sus recursos necesita ampliarse para satisfacer la demanda u optimizarse para la entrega. Para obtener estas estadísticas, debe usar un conjunto apropiado de expresiones de selección y, a continuación, usar el parámetro pattern en el comando stat stream identifier. La agrupación se basa en el patrón que se especifica en el comando. La agrupación se puede realizar simultáneamente en los valores de varias expresiones.

En la interfaz de línea de comandos, puede agrupar la salida mediante los patrones de su elección. En la utilidad de configuración, el patrón depende de las elecciones que haga al desglosar los valores de varias expresiones del selector. Por ejemplo, considere un selector que tenga las expresiones HTTP. REQ.URLCLIENT.IP.SRC, y HTTP.REQ.LB\_VSERVER.NAME, en ese orden. La página principal de estadísticas muestra iconos para cada una de estas expresiones. Si hace clic en el icono de CLIENT .IP.SRC, ¿la salida se basa en los patrones *?*. El resultado muestra las estadísticas de cada dirección IP del cliente. Si hace clic en una dirección IP, el resultado se basa en los patrones \* <IP address > ? y ? <IP address> \* donde <IP address> está la dirección IP que seleccionó. En la salida resultante, si hace clic en una URL, el patrón utilizado es <URL> <IP address> ?.

## **Para agrupar los registros en los valores de las expresiones del selector mediante la interfaz de línea de comandos**

En la solicitud de comando, introduzca el siguiente comando para agrupar los registros en función de una expresión de selector:

stat stream identifier <name> [<pattern> ...]

Los siguientes ejemplos utilizan un patrón diferente para demostrar el efecto del patrón en la salida del comando stat stream identifier. Las expresiones del selector son HTTP.REQ.URL y HTTP.REQ.HEADER("UserHeader"), en ese orden. Las solicitudes contienen un encabezado person‑ alizado cuyo nombre es UserHeader. Tenga en cuenta que en los ejemplos, un valor estadístico dado cambia según lo determinado por la agrupación, pero la suma total de los valores de un campo determinado sigue siendo la misma.

Ejemplo 1

En el siguiente comando, el patrón utilizado es? ?. El dispositivo agrupa la salida en los valores re‑ copilados para ambas expresiones del selector. Los encabezados de las filas constan de los valores de expresión separados por un signo de interrogación (?). ¿La fila con el encabezado /mysite/my‑ page1.html? Ed muestra las estadísticas de las solicitudes realizadas por el usuario Ed para la URL /mysite/mypage1.html.

**Nota:**

Debe asegurarse de escribir el siguiente comando con "? ¿"en lugar de "? ". Por ejemplo, el selector If usa una expresión: client.ip.src y client.tcp.srcport. El comando Stat para agrupar la salida en los valores recopilados para el selector es 'stat stream identifier myidentifier? ? ‑ FullValues'como se indica a continuación.

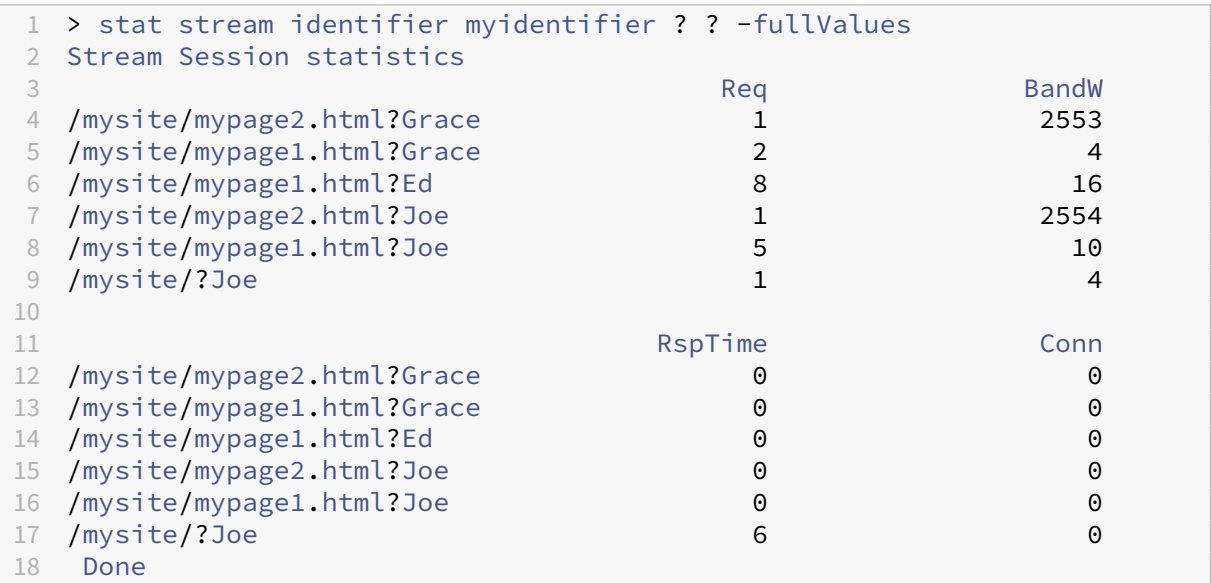

19 <!--NeedCopy-->

Ejemplo 2

En el siguiente comando, el patrón utilizado es \*?. El dispositivo agrupa la salida en los valores acumulados para la segunda expresión HTTP.REQ.HEADER("UserHeader"). Las filas muestran las estadísticas de todas las solicitudes realizadas por los usuarios Grace, Ed y Joe.

**Nota:**

Asegúrese de escribir el siguiente comando con "? ¿"en lugar de "? ".

```
1 > stat stream identifier myidentifier * ?
2 Stream Session statistics
3 Req BandW RspTime Conn
4 Grace 3 2557 0 0
5 Ed 8 16 0 0
6 Joe 7 2568 6 0
7 Done
8 <!--NeedCopy-->
```
### Ejemplo 3

En el siguiente comando, el patrón utilizado es? \*, que es el patrón predeterminado. La salida se agrupa según los valores recopilados para la primera expresión del selector. Cada fila muestra las estadísticas de una URL.

**Nota:**

Asegúrese de escribir el siguiente comando con "? ¿"en lugar de "? ".

```
1 > stat stream identifier myidentifier ? * -fullValues
2 Stream Session statistics
 3 Bandwick and the second control of the second control \mathsf{Red} . Bandwick and \mathsf{BadW}4 /mysite/mypage2.html 2 5107
5 /mysite/mypage1.html 15 15 30<br>6 /mysite/ 1 4
6 /mysite/
7
 8 Report of the Connection of the Connection of the RepTime Connection of the Connection of the Connection of the Connection of the Connection of the Connection of the Connection of the Connection of the Connection of the 
9 /mysite/mypage2.html 0 0
10 /mysite/mypage1.html 0 0
11 /mysite/ 6 0
12 Done
13 <!--NeedCopy-->
```
### Ejemplo 4

En el siguiente comando, el patrón utilizado es  $*$   $*$ . El dispositivo muestra un conjunto de estadísticas colectivas para todas las solicitudes recibidas, sin título de fila.

1 > stat stream identifier myidentifier \* \*

```
2 Stream Session statistics
3 Req BandW RspTime Conn
4 18 5141 6 0
5 Done
6 <!--NeedCopy-->
```
Ejemplo 5

En el siguiente comando, el patrón es /mysite/mypage1.html \*. El dispositivo muestra un conjunto de estadísticas colectivas para todas las solicitudes recibidas para la URL /mysite/mypage1.html, sin título de fila.

```
1 > stat stream identifier myidentifier /mysite/mypage1.html *
2 Stream Session statistics
3 Req BandW RspTime Conn
4 15 30 0 0
5 Done
6 <!--NeedCopy-->
```
# **Borrado de una sesión de flujo**

August 11, 2023

Puede borrar todos los registros que se han acumulado para un identificador de transmisión.

### **Para borrar una sesión de transmisión mediante la interfaz de línea de comandos**

En la línea de comandos, introduzca los siguientes comandos para borrar una sesión de transmisión y comprobar los resultados:

- sesión clear stream
- identificador de flujo de estadísticas

### **Ejemplo**

En este ejemplo, se usa primero el comando stat stream identifier, de modo que se pueda hacer una comparación con el comando stat stream identifier que se usa para verificar el resultado del comando clear stream session.

```
1 >stat stream identifier myidentifier
2 Stream Session statistics
3 Req BandW RspTime Conn
4 /aed....html 2 0 0 0
5 / 636 303 12 0
```

```
6 Done
7 >clear stream session myidentifier
8 Done
9 >stat stream identifier myidentifier
10 Done
11 <!--NeedCopy-->
```
### **Para borrar una sesión de transmisión mediante la interfaz gráfica de usuario**

- 1. Vaya a **AppExpert** > **Análisis de acciones** > **Identificadores de transmisión**.
- 2. Seleccione el identificador de flujo cuyas sesiones quiere borrar y, a continuación, haga clic en **Borrar sesiones.**<br>Stream Identifiers  $\sqrt{2}$

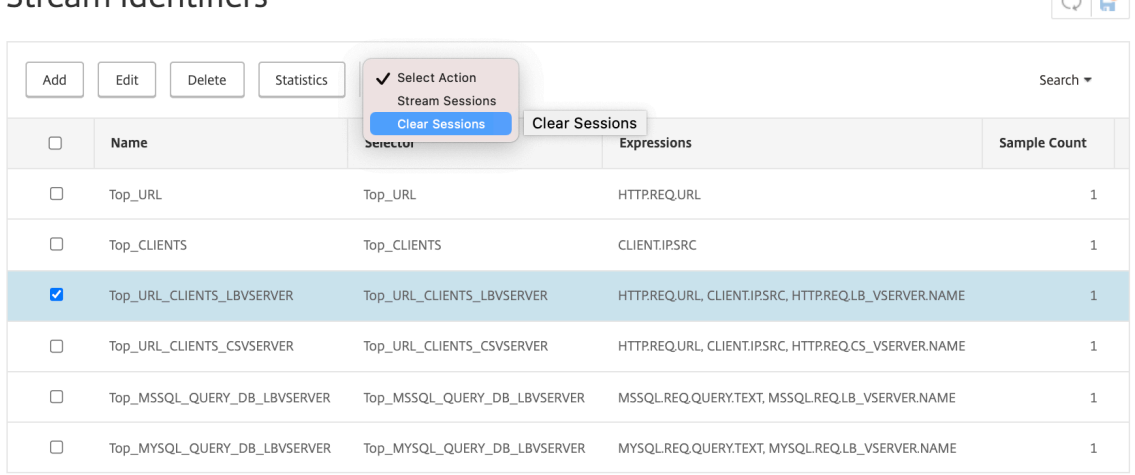

# **Configurar directivas para optimizar el tráfico**

#### August 11, 2023

Para poner en vigor el par selector‑identificador de la configuración de análisis de acciones, debe asociar el par con el punto del flujo de tráfico en el que quiere recopilar estadísticas. Puede hacerlo configurando una directiva avanzada y haciendo referencia al identificador de flujo desde la regla de directiva. Puede utilizar directivas de compresión, directivas de almacenamiento en caché, directivas de reescritura, directivas de firewall de aplicaciones, directivas de respuesta y cualquier otra directiva cuya acción se base en una expresión booleana.

La función de análisis de acciones introduce un conjunto de funciones y expresiones de directivas avanzadas para recopilar y evaluar datos. La expresión ANALYTICS.STREAM(< identifier\_name>) se utiliza para hacer referencia al identificador que quiere utilizar. La

expresión COLLECT\_STATS se utiliza para recopilar datos estadísticos. Funciones como IS\_TOP (<uint>) y IS\_TOP\_FREQUENTS(<uint>) se utilizan para tomar decisiones automáticas de optimización del tráfico en tiempo real.

- **ES\_TOP (<number>).** Busca si un objeto determinado está en la parte superior <number>de los elementos. Por ejemplo, es el elemento entre los 10 elementos principales. Cuando varios elementos tienen el recuento, se consideran de naturaleza similar. La función sort debe estar activada para evitar una condición undef.
- **IS\_TOP\_FREQUENTS(<frequency>).** Busca si un objeto determinado está en la <frecuencia> superior de los elementos que están en los elementos superiores. Por ejemplo, es el elemento entre el 50% superior de todos los elementos superiores mantenidos. Los elementos que tienen los mismos valores se consideran de naturaleza similar. Lafunción sort debe estar activada para evitar una condición undef.

Es la configuración de su directiva la que determina si el dispositivo NetScaler solo debe recopilar datos del tráfico o también realizar una acción. Si el dispositivo solo debe recopilar datos estadísticos, puede configurar una directiva con la regla ANALYTICS. STREAM(<identifier\_name>). COLLECT\_STATS y la acción NOOP. La directiva NOOP debe ser la directiva con mayor prioridad en el punto de enlace. Esta directiva es suficiente si solo está recopilando estadísticas. Las decisiones de optimización del tráfico, como qué comprimir o almacenar en caché, deben basarse en una evalu‑ ación manual y periódica de los datos estadísticos.

Si, además de recopilar estadísticas, el dispositivo también debe realizar una acción sobre el tráfico, debe configurar el parámetro GoToPriorityExpression de la directiva NOOP para que se evalúe poste‑ riormente otra directiva que tenga la regla y la acción deseadas. Esta segunda directiva debe tener una regla que empiece por el prefijo ANALYTICS. STREAM (<identifier\_name>) y una función que evalúe los datos.

A continuación se muestra un ejemplo de dos directivas de respuesta configuradas y enlazadas glob‑ almente. La directiva responder stat collection permite al dispositivo recopilar estadísticas basadas en el identificador, myidentifier. La directiva responder\_notify evalúa los datos que se recopilan.

### **Ejemplo**

```
1 > add responder action send_notification respondwith '"You are in the
      Top 10 list for bandwidth consumption"'
2 Done
3 > add responder policy responder_stat_collection' ANALYTICS.STREAM("
      myidentifier").COLLECT_STATS' NOOP
4 Done
5 > add responder policy responder_notify 'ANALYTICS.STREAM("myidentifier
      ").BANDWIDTH.IS_TOP(10)' send_notification
6 Done
```

```
7 > bind responder global responder_stat_collection 10 NEXT
8 Done
9 > bind responder global responder_notify 20 END
10 Done
11 <!--NeedCopy-->
```
# **Cómo limitar el consumo de ancho de banda por usuario o dispositivo cliente**

### August 11, 2023

Su sitio web, aplicación o servicio de alojamiento de archivos tiene recursos limitados de red y servidor disponibles para atender a todos sus usuarios. Uno de los recursos más importantes es el ancho de banda. El consumo sustancial de ancho de banda por parte de solo un subconjunto de la base de usuarios puede provocar congestión de la red y reducir la disponibilidad de recursos para otros usuarios. Para evitar la congestión de la red, es posible que tengas que limitar el consumo de ancho de banda de un cliente mediante técnicas temporales de denegación de servicio, como responder a una solicitud de un cliente con una página HTML si ha superado un valor de ancho de banda preconfigurado durante un período de tiempo fijo previo a la solicitud.

En general, puede regular el consumo de ancho de banda por dispositivo cliente o por usuario. Este caso de uso demuestra cómo puede limitar el consumo de ancho de banda por cliente a 100 MB durante un período de una hora. El caso de uso también demuestra cómo se puede regular el consumo de ancho de banda por usuario a 100 MB durante un período de una hora, mediante un encabezado personalizado que proporciona el nombre de usuario. En ambos casos, el seguimiento del consumo de ancho de banda durante un período de tiempo móvil de una hora se logra estableciendo el parámetro de intervalo en el identificador de transmisión en 60 minutos. Los casos de uso tam‑ bién muestran cómo se puede importar una página HTML para enviarla a un cliente que ha superado el límite. La importación de una página HTML no solo simplifica la configuración de la acción de re‑ spuesta en estos casos de uso, sino que también simplifica la configuración de todas las acciones de respuesta que necesitan la misma respuesta.

Para limitar el consumo de ancho de banda por usuario o dispositivo cliente mediante la interfaz de línea de comandos

En la interfaz de línea de comandos, realice las siguientes tareas para configurar el análisis de acciones a fin de limitar el consumo de ancho de banda de un cliente o usuario. Cada paso incluye comandos de ejemplo y sus resultados.

1. **Configure la configuración de equilibrio de carga.** Configure el servidor virtual de equilibrio de carga mysitevip y, a continuación, configure todos los servicios que necesite. Enlazar los servicios al servidor virtual. El siguiente ejemplo crea diez servicios y los vincula a mysitevip.

```
1 > add lb vserver mysitevip HTTP 192.0.2.17 80
2 Done
3 > add service service[1-10] 192.0.2.[240-249] HTTP 80
4 service "service1" added
5 service "service2" added
6 service "service3" added
 \overline{1}8 .
9 .
10 service "service10" added
11 Done
12 > bind lb vserver vserver1 service[1-10]
13 service "service1" bound
14 service "service2" bound
15 service "service3" bound
16 .
17 .
18 .
19 service "service10" bound
20 Done
21 <!--NeedCopy-->
```
- 2. **Configure el selector de transmisión.** Configure uno de los siguientes selectores de trans‑ misión:
	- Para limitar el consumo de ancho de banda por cliente, configure un selector de flujo que identifique la dirección IP del cliente.

```
1 > add stream selector myselector CLIENT.IP.SRC
2 Done<br>3 \leq 1 - N3 <!--NeedCopy-->
```
• Para limitar el consumo de ancho de banda por usuario en función del valor de un en‑ cabezado de solicitud que proporciona el nombre de usuario, configure un selector de flujo que identifique el encabezado. En el ejemplo siguiente, el nombre del encabezado es UserHeader.

```
1 > add stream selector myselector HTTP.REQ.HEADER( "UserHeader
       " )
2 Done
3 <!--NeedCopy-->
```
3. **Configure un identificador de transmisión.** Configure un identificador de transmisión que utilice el selector de transmisión. Establezca el parámetro de intervalo en 60 minutos.

```
1 > add stream identifier myidentifier myselector -interval 60 -
     sampleCount 1 -sort BANDWIDTH
2 Done
3 <!--NeedCopy-->
```
4. **Configure la acción de respuesta.** Importe la página HTML que desea enviar a los usuarios o clientes que hayan superado el límite de consumo de ancho de banda y, a continuación, utilice la página en la acción de respuesta crossed limits.

```
1 > import responder htmlpage http://.1.1.1/stdpages/wait.html
     crossed-limits.html
2 This operation may take some time, Please wait...
3
4 Done
5 > add responder action crossed_limits respondwithhtmlpage crossed-
     limits.html
6 Done
7 <!--NeedCopy-->
```
5. **Configure las directivas de respuesta.** Configure la directiva de respuesta myrespol1 con la regla ANALYTICS.STREAM("myidentifier").COLLECT\_STATS y la acción NOOP. A continuación, configure la directiva myrespol2 para determinar si un cliente o usuario ha superado el límite de 100 MB. La directiva myrespol2 se configura con la acción de respuesta crossed\_limits.

```
1 > add responder policy myrespol1 'ANALYTICS.STREAM("myidentifier")
      .COLLECT_STATS' NOOP
2 Done
3 > add responder policy myrespol2 'ANALYTICS.STREAM("myidentifier")
      .BANDWIDTH.GT(104857600)' crossed_limits
4 Done
5 <!--NeedCopy-->
```
6. **Enlace las directivas de respuesta al servidor virtual de equilibrio de carga.** La directiva myrespol1, que solo recopila datos estadísticos, debe tener la prioridad más alta y una expre‑ sión GOTO de NEXT.

```
1 > bind lb vserver mysitevip -policyName myrespol1 -priority 1 -
     gotoPriorityExpression NEXT
2 Done
3 > bind lb vserver mysitevip -policyName myrespol2 -priority 2 -
     gotoPriorityExpression END
4 Done
5 <!--NeedCopy-->
```
7. **Pruebela configuración.** Pruebe la configuración enviando solicitudes HTTP de prueba, desde varios clientes o usuarios, al servidor virtual de equilibrio de carga y utilizando el comando stat stream identifier para ver las estadísticas recopiladas para el identificador especificado. El siguiente resultado muestra las estadísticas de los clientes.

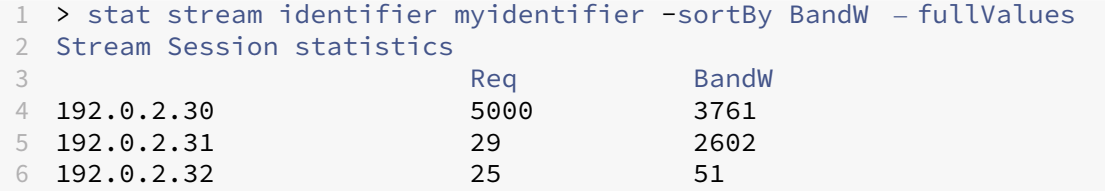

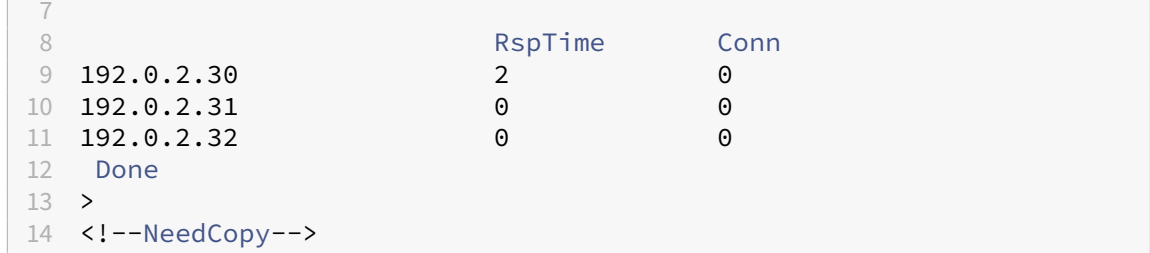

# **Aplicaciones AppExpert**

### **Advertencia**

La funcionalidad de la plantilla de la aplicación está en desuso. Como alternativa, puedes usar StyleBooks. Para obtener más información, consulte StyleBooks y el firewall de aplicaciones web StyleBook.

Una aplicación AppExpert es un conjunto de configuracion[es que confi](https://docs.netscaler.com/en-us/citrix-application-delivery-management-service/stylebooks.html)gura [en el dispositivo NetScal](https://docs.netscaler.com/en-us/citrix-application-delivery-management-service/stylebooks/business-application-stylebooks/web-application-stylebook.html)er. La [administración](https://docs.netscaler.com/en-us/citrix-application-delivery-management-service/stylebooks/business-application-stylebooks/web-application-stylebook.html) de aplicaciones de AppExpert se simplifica mediante una GUI (GUI) que permite especificar subconjuntos de tráfico de aplicaciones y un conjunto distinto de directivas de seguridad y optimización para procesar cada subconjunto de tráfico. Además, consolida los pasos de imple‑ mentación en una vista, para que pueda configurar rápidamente las direcciones IP de destino para los clientes y especificar servidores host.

Después de configurar la aplicación AppExpert, debe verificar que la aplicación funciona correcta‑ mente. Si es necesario, puede personalizar la configuración para que se ajuste a sus necesidades.

Periódicamente, puede verificar y supervisar la configuración mediante la visualización de los contadores de varios componentes de la aplicación, las estadísticas y el Visualizador de aplicaciones. También puede configurar directivas de autenticación, autorización y auditoría (autenticación, autorización y auditoría) para la aplicación.

### **Terminología de aplicaciones AppExpert**

A continuación se indican los términos utilizados en la función de aplicaciones AppExpert y las de‑ scripciones de las entidades para las que se utilizan los términos:

**Dispositivo de punto final público.** La combinación de dirección IP y puerto en la que el dispositivo NetScaler recibe las solicitudes de los clientes de la aplicación web asociada. Un dispositivo de punto final público se puede configurar para recibir tráfico HTTP o HTTP seguro (HTTPS). Todas las solicitudes de cliente de la aplicación web deben enviarse a un dispositivo de punto final público. A una aplicación AppExpert se le pueden asignar varios puntos finales.

**Unidad de aplicación.** Entidad de aplicación AppExpert que procesa un subconjunto del tráfico de aplicaciones web y equilibra la carga de un conjunto de servicios que alojan el contenido asociado. El subconjunto de tráfico que debe administrar una unidad de aplicación se define mediante una regla. Cada unidad de aplicación también define su propio conjunto de directivas de seguridad y optimización del tráfico para las solicitudes y respuestas que administra. Los servicios de NetScaler asociados a estas directivas son compresión, almacenamiento en caché, reescritura, respuesta y fire‑ wall de aplicaciones.

De forma predeterminada, todas las aplicaciones de AppExpert con al menos una unidad de aplicación incluyen una unidad de aplicación predeterminada que no se puede eliminar. La unidad de aplicación predeterminada no está asociada a una regla para identificar solicitudes y siempre se coloca en último lugar en el orden de unidades de aplicación. Define un conjunto de directivas para procesar cualquier solicitud que no coincida con las reglas configuradas para las demás unidades de aplicación. Garantizando así que se procesan todas las solicitudes de los clientes.

**Servicio.** Combinación de la dirección IP del servidor que aloja la instancia de la aplicación web y el puerto al que se asigna la aplicación en el servidor, en el formato \<IP address\>:\<Port \>. Una aplicación web que atiende muchas solicitudes se aloja en varios servidores. Se dice que cada servidor aloja una instancia de la aplicación web, y cada instancia de la aplicación web está representada por un servicio en el dispositivo NetScaler.

**Regla de unidad de aplicación.** Expresión de directiva avanzada que define las funciones de un sub‑ conjunto de tráfico de una unidad de aplicación. La regla de ejemplo siguiente es una expresión de di‑ rectiva avanzada que identifica un subconjunto de tráfico que consta de cuatro tipos de imágenes:

## HTTP.REQ.URL.SUFFIX.EQ("bmp")|| HTTP.REQ.URL.SUFFIX.EQ("gif")|| HTTP. REQ.URL.SUFFIX.EQ("png")|| HTTP.REQ.URL.SUFFIX.EQ("jpg")

Para obtener más información sobre las expresiones de directivas avanzadas, consulte Directivas y expresiones.

**Subconjunto de tráfico.** Conjunto de solicitudes de clientes que requieren un conjunto común de di‑ rectivas de seguridad y optimización del tráfico. Una unidad de aplicación administra uns[ubconjunto](https://docs.netscaler.com/en-us/citrix-adc/12-1/appexpert/policies-and-expressions.html) [de tráfico y s](https://docs.netscaler.com/en-us/citrix-adc/12-1/appexpert/policies-and-expressions.html)e define mediante una regla.

# **Cómo funciona la aplicación AppExpert**

### August 11, 2023

Cuando el puntofinal recibe una solicitud de cliente, el dispositivo NetScaler evalúa la solicitud con re‑ specto a la regla que está configurada para la unidad de aplicación más alta. Si la solicitud cumple con esta regla, la solicitud se procesa mediante las directivas configuradas para la unidad de aplicación y, a continuación, se reenvía a un servicio. La elección del servicio depende de los servicios que estén configurados para la aplicación y de parámetros como el algoritmo de equilibrio de carga y el método de persistencia configurados para la unidad de la aplicación.

Si la solicitud no cumple con la regla, la solicitud se evalúa con respecto a la regla para la siguiente unidad de aplicación más alta. En este orden, la solicitud se evalúa con respecto a cada regla de unidad de aplicación hasta que la solicitud cumpla con una regla. Si la solicitud no cumple ninguna de las reglas configuradas, la procesa la unidad de aplicación predeterminada, que siempre es la última unidad de aplicación.

Puede configurar varios puntos finales públicos para una aplicación AppExpert. En una configuración de este tipo, de forma predeterminada, cada unidad de aplicación procesa las solicitudes recibidas por todos los puntos finales públicos y equilibra la carga de todos los servicios que están configurados para la aplicación. Sin embargo, puede especificar que una unidad de aplicación procese el tráfico solo desde un subconjunto de los puntos finales públicos y equilibre la carga solo un subconjunto de los servicios que están configurados para la aplicación AppExpert.

El siguiente diagrama de flujo ilustra la secuencia de flujo de la aplicación AppExpert para usar una plantilla de aplicación integrada.

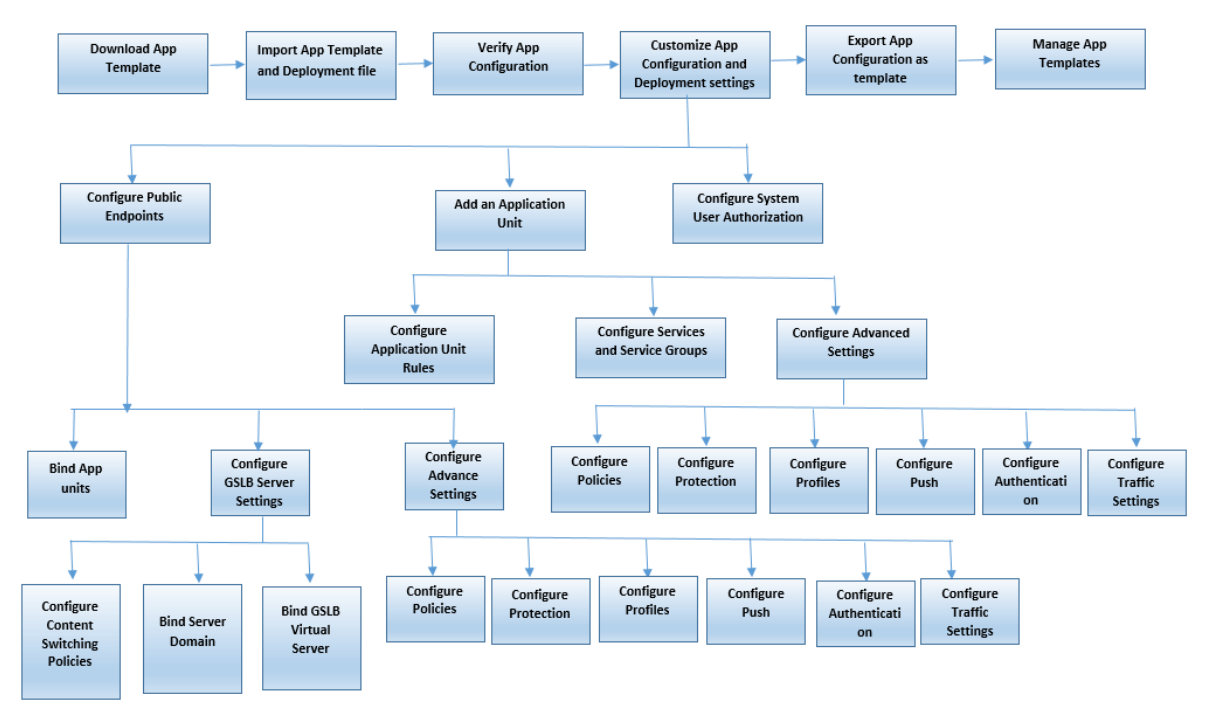

Si prefiere crear una aplicación personalizada sin usar una plantilla, haga lo siguiente:

- 1. Cree una aplicación personalizada.
- 2. Configure los parámetros de aplicación e implementación.
- 3. Exporte la configuración a nuevos archivos de plantilla (opcional).

4. Importe los archivos de plantilla a otros dispositivos NetScaler que requieran una configuración similar de la aplicación AppExpert

# **Personalización de la configuración**

### August 11, 2023

Después de comprobar que la aplicación AppExpert funciona correctamente, puede personalizar la configuración para adaptarla a sus requisitos.

Después de comprobar que la configuración de la aplicación AppExpert funciona correctamente, puede configurar la aplicación y los ajustes de implementación para que se ajusten a sus requisitos. Al importar una plantilla de aplicación y un archivo de implementación, el sistema rellena automáti‑ camente la aplicación de destino con los valores de configuración disponibles (como unidades de aplicación, reglas de unidades de aplicación, directivas, configuración de persistencia, métodos de equilibrio de carga, perfiles y configuración de tráfico). En esta aplicación, puede configurar parámetros de implementación, como puntos finales públicos, servicios y grupos de servicios para cada subconjunto de tráfico. Si quiere que la aplicación AppExpert administre un subconjunto de tráfico que no está incluido en la plantilla, puede agregar una unidad de aplicación para un subconjunto de tráfico o modificar la unidad de aplicación existente. Después de personalizar la configuración, también puede especificar el orden de evaluación de cada subconjunto de tráfico que administra la aplicación.

La configuración de una aplicación AppExpert consta de los siguientes pasos:

- 1. Configuración de puntos finales públicos
- 2. Configuración de unidades de aplicación
- 3. Especificación del orden de evaluación
- 4. [Visualización de la configuración de la ap](https://docs.netscaler.com/en-us/citrix-adc/13-1/appexpert/appexpert-application-templates/customizing-configuration/Configuring_PublicEndpoints.html)licación mediante el

Adem[ás, puede configurar las directivas que](https://docs.citrix.com/es-es/citrix-adc/13-1/appexpert/appexpert-applications/customizing-configuration/specifying-evaluation-order-for-application-units.html) [pro](https://docs.citrix.com/es-es/citrix-adc/13-1/appexpert/appexpert-applications/customizing-configuration/configuring_app_units.html)porciona la plantilla. Si la plantilla de aplicación App‑ Exper[t no incluye directivas para una función específica de NetSca](https://docs.netscaler.com/es-es/citrix-adc/13-1/appexpert/appexpert-application-templates/customizing-configuration/viewing-appexpert-application-configuration-entities.html)ler, como Rewrite o Application Firewall, puede configurar sus propias directivas.

# **Configurar dispositivos de punto final públicos**

August 11, 2023

Si no especificó un punto final público al importar una aplicación de AppExpert, puede especificar puntos de enlace públicos después de crear la aplicación. Puede configurar un punto de enlace público de tipo HTTP y un punto de enlace público de tipo HTTPS para su aplicación AppExpert.

Si los endpoints ya están configurados para la aplicación, puede disociarlos de la aplicación AppEx‑ pert y eliminar los dispositivos de punto final que ya no necesite. Tenga en cuenta que al disociar un punto final público de la aplicación AppExpert, el punto final se desvincula automáticamente de la unidad de aplicación asociada, pero no se elimina del sistema.

Para configurar puntos finales públicos para una aplicación AppExpert:

### 1. Vaya a **AppExpert** > **Aplicaciones**.

- 2. En el panel de detalles, haga clic con el botón derecho en la aplicación para la que desea con‑ figurar puntos de enlace públicos y, a continuación, haga clic en Modificar.
- 3. En la página **Aplicaciones**, vaya a la sección **Punto final público** y haga clic en el icono del lápiz.
- 4. En el control deslizante **Dispositivo de punto final público**, defina los siguientes parámetros.
	- a) Tipo de punto final público. Seleccione el botón de opción para definir el tipo de punto final.
	- b) Nombre. Nombre del punto final público.
	- c) Dirección IP. Dirección IP del punto final público.
	- d) Puerto. Número de puerto del punto final público.
	- e) Protocolo. Seleccione un tipo de protocolo como HTTP o HTTPS.
- 5. Haz clic en **Continuar.**
- 6. En la sección **Unidades de aplicación**, seleccione una unidad de aplicación de la lista.
- 7. Haga clic en **Continuar** para configurar la directiva y los detalles del servidor.
- 8. Haga clic en **Aceptar** y, a continuación, en Listo.
- 9. Haga clic en Cerrar.

Para obtener más información sobre los parámetros del cuadro de diálogo **Configurar punto final público**, consulte Conmutación de contenido.

## **Configurar s[ervicios y grupos de s](https://docs.netscaler.com/es-es/citrix-adc/13-1/content-switching.html)ervicios para una unidad de aplicación**

### August 11, 2023

Al configurar un servicio o grupo de servicios, puede modificar un servicio o grupo de servicios existente o agregar nuevos servicios a la aplicación AppExpert. Agregue servicios o grupos de servicios si no los especificó al importar la plantilla de aplicación. También agrega servicios y grupos de servicios cuando aumenta el número de servidores que alojan instancias de la aplicación. Puede configurar un

servicio y un grupo de servicios para una unidad de aplicación solo después de configurar el servicio o el grupo de servicios para la aplicación AppExpert.

Para configurar un servicio o grupo de servicios para la aplicación AppExpert:

- 1. Vaya a **AppExpert** > **Aplicaciones**.
- 2. En el panel de detalles, haga clic con el botón secundario del mouse en la aplicación y haga clic en **Modificar**.
- 3. En la página **Aplicaciones**, seleccione una unidad de aplicación y, a continuación, haga clic en **Continuar**.
- 4. En la sección **Servicios y grupos de servicios**, haga lo siguiente:
	- a) En el control deslizante Enlace de servicio, defina los siguientes parámetros.
		- i. Servicio. Seleccione un servicio de equilibrio de carga de la lista o cree uno nuevo.
		- ii. Peso Proporcione un valor de peso para el servicio.
	- b) Haga clic en **Enlazar** y luego en **Listo.**
	- c) En el control deslizante ServiceGroup Binding, defina los siguientes parámetros:
		- i. Nombre del grupo de servicios. Seleccione un grupo de servicios de equilibrio de carga o cree un grupo de servicios nuevo.
		- ii. Haga clic en **Vincular** y, a continuación, **Listo**
	- d) Haga clic en **Listo**.
- 5. Haga clic en **Continuar** para establecer otras configuraciones.

## **Creación de unidades de aplicación**

#### August 11, 2023

Es posible que necesite agregar unidades de aplicación para subconjuntos de tráfico que sean especí‑ ficas de la implementación de su aplicación web o que no estén definidas en la plantilla. Al crear una unidad de aplicación, debe configurar una regla para la unidad de aplicación.

Para crear una unidad de aplicación para la aplicación AppExpert:

- 1. Vaya a **AppExpert** > **Aplicaciones**.
- 2. En el panel de detalles, haga clic con el botón secundario del mouse en la aplicación a la que quiere agregar una unidad de aplicación y, a continuación, haga clic en **Agregar**.
- 3. En la página **Aplicaciones**, vaya a la sección **Unidades de aplicación** y haga clic en el icono del **lápiz**.

Para configurar expresiones de directivas para una unidad de aplicación:

- 1. Vaya a **AppExpert** > **Aplicaciones**.
- 2. En el panel de detalles, haga clic con el botón secundario del mouse en la aplicación a la que quiere agregar una unidad de aplicación y, a continuación, haga clic en **Agregar**.
- 3. En la página **Aplicaciones**, vaya a la sección **Unidades de aplicación** y haga clic en el icono **+** para crear una unidad y agregar expresiones de directiva.
- 4. Para especificar el formato de la nueva expresión, realice una de las siguientes acciones:
	- a) Para especificar que quiere configurar una expresión de directiva en el cuadro Regla, haga clic en Sintaxis clásica.
	- b) Para especificar que desea configurar una expresión avanzada en el cuadro Regla, haga clic en Directiva avanzada.
	- c) En el cuadro Regla, configure la expresión.
- 5. Haga clic en **Aceptar**.

# **Configuración de reglas de unidades de aplicación**

#### August 11, 2023

Es posible que quiera configurar una regla de unidad de aplicación para incluir o excluir determinados tipos de tráfico. Al configurar la regla, también puede definir la sintaxis de la expresión.

Para configurar una regla de unidad de aplicación:

- 1. En el panel de navegación de la GUI, expanda AppExpert y, a continuación, haga clic en **Aplica‑ ciones**.
- 2. En el panel de detalles, haga clic con el botón secundario del mouse en la unidad de aplicación para la que quiere modificar la regla y, a continuación, haga clic en **Abrir**.
- 3. En el cuadro de diálogo Configurar unidad de aplicación, haga lo siguiente:
	- a) Para especificar el formato de la nueva expresión, realice una de las siguientes acciones:
		- Para especificar que quiere configurar una expresión de directiva avanzada en el cuadro Regla, haga clic en **Sintaxis clásica**.
		- Para especificar que desea configurar una expresión avanzada en el cuadro Regla, haga clic en **Directiva avanzada**.
	- b) En el cuadro Regla, configure la expresión.
- 4. Haga clic en **Aceptar**.

# **Configuración de directivas para unidades de aplicación**

#### August 11, 2023

Para una aplicación AppExpert, puede configurar directivas de compresión, almacenamiento en caché, reescritura, respuesta y firewall de aplicaciones. Las plantillas que descarga del sitio web de Citrix Community le proporcionan un conjunto de directivas que cumplen los requisitos de administración de aplicaciones más comunes. Es posible que quiera ajustar o personalizar estas directivas. Si el conjunto de directivas proporcionado para una unidad de aplicación determinada no incluye directivas para una función concreta, puede crear y enlazar sus propias directivas para esa función.

Si crea una aplicación AppExpert sin utilizar una plantilla, debe configurar todas las directivas que necesita la aplicación web.

La GUI utiliza varios iconos para indicar si las directivas están configuradas o no para una función. En el caso de una unidad de aplicación, si se configura una directiva para una función determinada, se muestra un icono que representa la función. Por ejemplo, si se configura una directiva de compresión para una unidad de aplicación, se muestra un icono de compresión en la columna Compresión de la unidad de aplicación. Para las funciones para las que no se ha configurado ninguna directiva, se muestra un icono que muestra un signo más (+).

Nota: Al configurar directivas para unidades de aplicación, es posible que deba configurar directivas y expresiones que estén en la directiva clásica o avanzada. Además, al configurar directivas de di‑ rectivas avanzadas, es posible que necesite especificar parámetros como expresiones Goto e invocar bancos de directivas.

Para obtener información sobre cómo configurar directivas y expresiones en ambos formatos, con‑ sulte Directivas y expresiones.

### **Con[figuración de directiv](https://docs.netscaler.com/es-es/citrix-adc/13-1/appexpert/policies-and-expressions.html)as de compresión**

Puede utilizar directivas clásicas o avanzadas para configurar la compresión, pero no puede vincular directivas de compresión de ambos tipos a la misma unidad de aplicación.

Para configurar una directiva de compresión para una unidad de aplicación:

- 1. Vaya a **AppExpert** > **Aplicaciones**.
- 2. En el panel de detalles, en la fila de la unidad de aplicación que quiere configurar, haga clic en el icono proporcionado en la columna Compresión.
- 3. En el cuadro de diálogo Configurar directivas de compresión, realice una o varias de las acciones siguientes, según las tareas de configuración que quiera realizar:

• Haga clic en Cambiar a directiva avanzada si quiere configurar una directiva de compresión avanzada de directivas. Si quiere enlazar o configurar directivas de compresión clásicas y si se encuentra en la vista de directivas avanzadas, puede hacer clic en Cambiar a sintaxis clásica para volver a la vista de directivas clásica y empezar a modificar directivas clásicas vinculadas o crear y enlazar nuevas directivas de compresión clásicas.

**Importante**: Esta configuración también determina qué directivas se muestran cuando se desea insertar una directiva. Por ejemplo, si se encuentra en la vista de directivas avan‑ zada, al hacer clic en Insertar directiva, la lista que aparece en la columna Nombre de la directiva incluirá únicamente directivas avanzadas. No se pueden enlazar directivas de ambos tipos a una unidad de aplicación.

• Si quiere configurar directivas clásicas, haga clic en Solicitud o Respuesta, en función de si quiere que la directiva se evalúe en el momento de la solicitud o en el momento de la respuesta.

Puede configurar directivas de compresión clásicas tanto en tiempo de solicitud como en tiempo de respuesta para una unidad de aplicación. Después de evaluar todas las directi‑ vas de tiempo de solicitud, si no se encuentra ninguna coincidencia, el dispositivo evalúa las directivas de tiempo de respuesta.

• Para modificar una directiva de compresión que ya está vinculada a la unidad de apli‑ cación, haga clic en el nombre de la directiva y, a continuación, haga clic en Modificar directiva. A continuación, en el cuadro de diálogo Configurar directiva de compresión, modifique la directiva y, a continuación, haga clic en Aceptar.

Para obtener información sobre cómo modificar una directiva de compresión, consulte Compresión.

- Para desvincular una directiva, haga clic en el nombre de la directiva y, a continuación, en Desvinculardirectiva.
- [Para modific](https://docs.netscaler.com/es-es/citrix-adc/13-1/optimization/http-compression.html)ar la prioridad asignada a una directiva, haga doble clic en el valor de priori‑ dad y, a continuación, introduzca un nuevo valor.
- Para volver a generar las prioridades asignadas, haga clic en Regenerar prioridades.
- Para insertar una nueva política, haga clic en **Insertar política** y, en la lista que aparece en la columna Nombre de la política, haga clic en **Nueva política**. A continuación, en el cuadro de diálogo Crear directiva de compresión, configure la directiva y, a continuación, haga clic en **Crear**.

Para obtener información sobre cómo modificar una directiva de compresión, consulte Compresión.

- Si va a configurar una expresión de directiva avanzada, haga lo siguiente:
	- **–** En la columna Expresión GoTo, seleccione una expresión GoTo.
	- **–** [En la co](https://docs.netscaler.com/es-es/citrix-adc/13-1/optimization/http-compression.html)lumna Invocar, especifique el banco de directivas que quiere invocar si la di‑ rectiva actual se evalúa como TRUE.

4. Haga clic en **Aplicar cambios** y, a continuación, en **Cerrar**.

### **Configuración de directivas de almacenamiento en caché**

Solo puede utilizar expresiones y directivas avanzadas para configurar directivas de almacenamiento en caché.

Para configurar directivas de almacenamiento en caché para una unidad de aplicación:

### 1. Vaya a **AppExpert** > **Aplicaciones**.

- 2. En el panel de detalles, en la fila de la unidad de aplicación que quiere configurar, haga clic en el icono proporcionado en la columna Almacenamiento en caché.
- 3. En el cuadro de diálogo Configurar directivas de caché, realice una o varias de las acciones siguientes, según las tareas de configuración que quiera realizar:
	- Haga clic en Solicitud o Respuesta, en función de si quiere que la directiva se evalúe en el momento de la solicitud o en el momento de la respuesta.

Puede configurar directivas de almacenamiento en caché tanto de tiempo de solicitud como de tiempo de respuesta para una unidad de aplicación. Después de evaluar todas las directivas de tiempo de solicitud, si no se encuentra ninguna coincidencia, el dispositivo evalúa las directivas de tiempo de respuesta.

• Para modificar una directiva de almacenamiento en caché que ya está vinculada a la unidad de aplicación, haga clic en el nombre de la directiva y, a continuación, haga clic en Modificar directiva. A continuación, en el cuadro de diálogo **Configurar directiva de caché**, modifique la directiva y, a continuación, haga clic en **Aceptar**.

Para obtener información sobre cómo modificar una directiva de almacenamiento en caché, consulte Almacenamiento en caché integrado.

- Para desvincular una directiva, haga clic en el nombre de la directiva y, a continuación, en **Desvincular**directiva.
- Para modificar la prioridad asignad[a a una directiva,](https://docs.netscaler.com/es-es/citrix-adc/13-1/optimization/integrated-caching.html) haga doble clic en el valor de priori‑ dad y, a continuación, introduzca un nuevo valor.
- Para volver a generar las prioridades asignadas, haga clic en **Regenerar prioridades**.
- Para insertar una nueva política, haga clic en **Insertar política** y, en la lista que aparece en la columna Nombre de la política, haga clic en **Nueva política**. A continuación, en el cuadro de diálogo **Crear directiva de caché**, configure la directiva y, a continuación, haga clic en **Crear**.

Para obtener información sobre cómo modificar una directiva de almacenamiento en caché, consulte Almacenamiento en caché integrado.

• En la columna Expresión GoTo, seleccione una expresión GoTo.

- En la columna Invocar, especifique el banco de directivas que quiere invocar si la directiva actual se evalúa como TRUE.
- 4. Haga clic en **Aplicar cambios** y, a continuación, en **Cerrar**.

### **Configuración de directivas de reescritura**

Solo puede usar expresiones y directivas avanzadas para configurar directivas de reescritura.

Para configurar directivas de reescritura para una unidad de aplicación:

- 1. Vaya a **AppExpert** > **Aplicaciones**.
- 2. En el panel de detalles, en la fila de la unidad de aplicación que quiere configurar, haga clic en el icono proporcionado en la columna Reescritura.
- 3. En el cuadro de diálogo **Configurar directivas de reescritura**, realice una o varias de las ac‑ ciones siguientes, según las tareas de configuración que quiera realizar:
	- Haga clic en Solicitud o Respuesta, en función de si quiere que la directiva se evalúe en el momento de la solicitud o en el momento de la respuesta.

Puede configurar directivas de reescritura tanto en tiempo de solicitud como en tiempo de respuesta para una unidad de aplicación. Después de evaluar todas las directivas de tiempo de solicitud, si no se encuentra ninguna coincidencia, el dispositivo evalúa las di‑ rectivas de tiempo de respuesta.

• Para modificar una directiva de reescritura que ya está vinculada a la unidad de aplicación, haga clic en el nombre de la directiva y, a continuación, haga clic en **Modificar directiva**. A continuación, en el cuadro de diálogo Configurar directiva de reescritura, modifique la directiva y, a continuación, haga clic en **Aceptar**.

Para obtener información sobre cómo modificar una directiva de reescritura, consulte Reescritura.

- Para desvincular una directiva, haga clic en el nombre de la directiva y, a continuació[n, en](https://docs.netscaler.com/es-es/citrix-adc/13-1/appexpert/rewrite.html) **Desvincular**directiva.
- [Para mo](https://docs.netscaler.com/es-es/citrix-adc/13-1/appexpert/rewrite.html)dificar la prioridad asignada a una directiva, haga doble clic en el valor de prioridad y, a continuación, introduzca un nuevo valor.
- Para volver a generar las prioridades asignadas, haga clic en **Regenerar prioridades**.
- Para insertar una nueva política, haga clic en **Insertar política** y, en la lista que aparece en la columna **Nombre de la política**, haga clic en **Nueva política.** A continuación, en el cuadro de diálogo **Crear directiva de reescritura**, configure la directiva y, a continuación, haga clic en **Crear**.

Para obtener información sobre cómo modificar una directiva de reescritura, consulte Ree‑ scritura.

- En la columna Expresión GoTo, seleccione una expresión GoTo.
- En la columna Invocar, especifique el banco de directivas que quiere invocar si la directiva actual se evalúa como TRUE.
- 4. Haga clic en **Aplicar cambios** y, a continuación, en **Cerrar**.

### **Configuración de directivas de respuesta**

Solo puede usar expresiones y directivas avanzadas para configurar las directivas de Responder.

Para configurar directivas de Responder para una unidad de aplicación:

- 1. Vaya a **AppExpert** > **Aplicaciones**.
- 2. En el panel de detalles, en la fila de la unidad de aplicación que quiere configurar, haga clic en el icono proporcionado en la columna Respondedor.
- 3. En el cuadro de diálogo**Configurar directivas de respuesta**, realice una o varias de las acciones siguientes, según las tareas de configuración que quiera realizar:
	- Para modificar una directiva de filtro que ya está vinculada a la unidad de aplicación, haga clic en el nombre de la directiva y, a continuación, haga clic en **Modificar directiva**. A continuación, en el cuadro de diálogo Configurar directiva de Responder, modifique la directiva y, a continuación, haga clic en **Aceptar**.

Para obtener información sobre cómo modificar una directiva de Respondedor, consulte Respondedor.

- Para desvincular una directiva, haga clic en el nombre de la directiva y, a continuación, en **Desvincular**directiva.
- [Para modifica](https://docs.netscaler.com/es-es/citrix-adc/13-1/appexpert/responder.html)r la prioridad asignada a una directiva, haga doble clic en el valor de prioridad y, a continuación, introduzca un nuevo valor.
- Para volver a generar las prioridades asignadas, haga clic en **Regenerar prioridades**.
- Para insertar una nueva directiva, haga clic en Insertar directiva y, en la lista que aparece en la columna Nombre de la directiva, haga clic en Nueva directiva. A continuación, en el cuadro de diálogo Crear directiva de Responder, configure la directiva y, a continuación, haga clic en Crear.

Para obtener información sobre cómo modificar una directiva de Respondedor, consulte Respondedor.

- En la columna Expresión GoTo, seleccione una expresión GoTo.
- En la columna Invocar, especifique el banco de directivas que quiere invocar si la directiva [actual se evalú](https://docs.netscaler.com/es-es/citrix-adc/13-1/appexpert/responder.html)a como TRUE.
- 4. Haga clic en **Aplicar cambios** y, a continuación, en **Cerrar**.

### **Configuración de directivas de firewall de aplicaciones**

Puede configurar directivas y expresiones tanto clásicas como avanzadas para Application Firewall. Sin embargo, si una directiva de un tipo ya está enlazada globalmente o a un servidor virtual config‑ urado en el dispositivo, no se puede enlazar una directiva del otro tipo a una unidad de aplicación. Por ejemplo, si una directiva avanzada ya está enlazada de forma global o a un servidor virtual, no se puede enlazar una directiva clásica a una unidad de aplicación.

Para configurar las directivas de Application Firewall para una unidad de aplicación:

- 1. Vaya a **AppExpert** > **Aplicaciones**.
- 2. En el panel de detalles, en la fila de la unidad de aplicación que quiere configurar, haga clic en el icono proporcionado en la columna **Firewall de aplicaciones**.
- 3. En el cuadro de diálogo **Configurar directivas de firewall de aplicaciones**, realice una o varias de las acciones siguientes, en función de las tareas de configuración que quiera realizar:
	- Haga clic en Expresión clásica o Expresión avanzada según el tipo de expresión que quiera configurar para la directiva Application Firewall.

Importante: Esta configuración también determina qué directivas se muestran cuando se desea insertar una directiva. Por ejemplo, si selecciona Expresión avanzada, al hacer clic en **Insertar directiva**, la lista que aparece en la columna **Nombre de la directiva** incluirá únicamente las directivas de directivas avanzadas. No se pueden enlazar directivas de ambos tipos a una unidad de aplicación. Esta opción no está disponible si una directiva de cualquiera de los dos tipos ya está vinculada de forma global o a un servidor virtual.

• Para modificar una directiva de firewall de aplicaciones que ya está vinculada a la unidad de aplicación, haga clic en el nombre de la directiva y, a continuación, haga clic en Modificar directiva. A continuación, en el cuadro de diálogo Configurar directiva de firewall de aplicaciones, modifique la directiva y, a continuación, haga clic en Aceptar.

Para obtener información sobre cómo modificar una directiva de firewall de aplicaciones, consulte Directivas.

- Para desvincular una directiva, haga clic en el nombre de la directiva y, a continuación, en Desvinculardirectiva.
- Para mo[dificar la pr](https://docs.netscaler.com/es-es/citrix-adc/13-1/application-firewall/policies/firewall-policies.html)ioridad asignada a una directiva, haga doble clic en el valor de priori‑ dad y, a continuación, introduzca un nuevo valor.
- Para volver a generar las prioridades asignadas, haga clic en Regenerar prioridades.
- Para insertar una nueva directiva, haga clic en **Insertar directiva** y, en la lista que aparece en la columna **Nombre de la directiva**, haga clic en Nueva directiva. A continuación, en el cuadro de diálogo **Crear directiva de firewall de aplicaciones**, configure la directiva y, a continuación, haga clic en **Crear**.

Para obtener información sobre cómo modificar una directiva de firewall de aplicaciones, consulte Directivas.

4. Haga clic en **Aplicar cambios** y, a continuación, en **Cerrar**.

# **Configuración de Unidades de Aplicación**

### August 11, 2023

Para configurar una unidad de aplicación mediante la GUI:

- 1. Vaya a la sección **AppExpert** > **Aplicaciones** >**Unidad de aplicación** y, a continuación, haga clic en el icono más para agregar una nueva unidad de aplicación para un subconjunto de tráfico.
- 2. En el control deslizante **Unidad de aplicación**, defina los siguientes parámetros:
	- Name
	- Expresión

Puede insertar una expresión agregando los componentes de la expresión manualmente o me‑ diante el enlace Editor de expresiones. Para agregar una expresión manualmente, introduzca un componente selector y, a continuación, escriba un punto (.) para mostrar una lista en la que pueda seleccionar el siguiente componente. Por ejemplo, escriba HTTP y, a continuación, escriba un punto. Aparecerá un menú desplegable. El contenido de este menú proporciona las palabras clave que pueden seguir a la palabra clave inicial introducida. Seleccione un componente en el menú desplegable. El cuadro de texto Expresión\* ahora muestra los componentes que ha agregado a la expresión (por ejemplo, HTTP.REQ). Siga agregando componentes hasta que se forme la expresión completa.

Si prefiere ayuda para formar la expresión, puede usar el enlace Editor de expresiones. En la página Editor de expresiones, puede crear una expresión seleccionando componentes en los cuadros desplegables. Seleccione los componentes y haga clic en Listo para insertar la expre‑ sión en la página Unidad de aplicación.

- 3. Haga clic en **Continuar** para vincular servicios y grupos de servicios.
- 4. Haga clic en la sección **Servicio** para seleccionar o agregar un servicio virtual y vincularlo a la unidad de aplicación.
- 5. Haga clic en **Continuar** y haga clic en la sección **Grupo de servicios** para seleccionar o agregar un grupo de servicios virtual y vincularlo a la unidad de aplicación.
- 6. Haga clic en **Vincular** y **continuar** para configurar la configuración avanzada (como directivas, método, persistencia, protección, perfiles, inserción, autenticación y configuración de tráfico) para la unidad de aplicación.
- 7. Haga clic en el icono **más** de cada sección para establecer los parámetros de configuración.

8. Haga clic en **Aceptar** y, a continuación, **Hecho**.

Para modificar una unidad de aplicación de una aplicación mediante la GUI:

Vaya a **AppExpert** > **Aplicaciones**, seleccione una aplicación y haga clic en **Modificar**. En la sección **Unidad de aplicación**, seleccione una entidad, haga clic en el icono de edición y modifique la config‑ uración de la unidad de aplicación.

**Nota**: No puede modificar el nombre y la expresión de regla de una unidad de aplicación existente.

Los tutoriales en vídeo de NetScaler le permiten comprender las funciones de NetScaler de una manera fácil y sencilla. Consulte el vídeo https://www.youtube.com/watch?v=bJ5\_i8fV2hc para aprender a configurar una unidad de aplicación.

## **Configuración de puntosf[inales públicos para una aplicación](https://www.youtube.com/watch?v=bJ5_i8fV2hc)**

#### August 11, 2023

Para configurar puntos finales públicos para una aplicación mediante la GUI:

- 1. Vaya a **AppExpert** > **Aplicaciones**, seleccione una entidad de aplicación y, a continuación, haga clic en **Modificar**.
- 2. En la sección **Punto final público**, haga clic en **+** para configurar un nuevo punto final público.
- 3. En el control deslizante **Dispositivo de punto final público**, realice una de las siguientes ac‑ ciones:
	- a) Haga clic en **Nuevo** para crear un nuevo punto final.
	- b) Haga clic en **Punto final público existente** para seleccionar un punto final de la lista de‑ splegable.
- 4. Defina los siguientes parámetros de punto final:
	- a) Name
	- b) Dirección IP
	- c) Protocolo
	- d) Puerto
- 5. Haga clic en **Continuar** para configurar opciones adicionales, como unidades de aplicación, en‑ laces de servidor GSLB, directivas, perfiles, inserción, configuración de tráfico y autenticación.
- 6. Haga clic en **Aceptar** y, a continuación, **Hecho**.
- 7. Haga clic en **Continuar** y, a continuación, en **Listo**.

Para modificar un punto final público de una aplicación mediante la GUI:

Vaya a **AppExpert** > **Aplicaciones**, seleccione una aplicación y haga clic en **Modificar**. En la sección **Punto final público**, seleccione un punto final, haga clic en el icono del lápiz y modifique la configu‑ ración del punto final.

Para eliminar un punto final público de una aplicación mediante la GUI:

Vaya a **AppExpert** > **Aplicaciones** > **Punto final público,** haga clic en el icono del lápiz para ver el icono de eliminación junto a la entidad.

Los tutoriales en vídeo de NetScaler le permiten comprender las funciones de NetScaler de una manera fácil y sencilla. Consulte el vídeo https://www.youtube.com/watch?v=z4v-edQiVpw para aprender a configurar un dispositivo de punto final público.

## **Especificación del ordend[e evaluación de las unidades de aplica](https://www.youtube.com/watch?v=z4v-edQiVpw)ción**

#### August 11, 2023

Las reglas de la unidad de aplicación se evalúan en el orden en que se colocan en la GUI. La regla que se configura para la unidad de aplicación superior siempre se configura primero, seguida de la regla que se configura para la segunda unidad de aplicación superior, y así sucesivamente. La unidad de aplicación predeterminada siempre se evalúa en último lugar.

Cuando una solicitud coincide con la regla que está configurada para una unidad de aplicación, la solicitud es procesada por la unidad de aplicación y no se realiza ninguna otra coincidencia. Por lo tanto, el orden de evaluación de las unidades de aplicación se convierte en un factor importante si los subconjuntos de tráfico para dos o más unidades de aplicación se superponen. Si los subconjuntos de tráfico de dos o más unidades de aplicación se superponen, debe especificar el orden en el que una solicitud entrante se compara con las reglas de la unidad de aplicación.

Para especificar el orden de evaluación de las unidades de aplicación:

1. Vaya a **AppExpert** > **Aplicaciones**, seleccione una aplicación y haga clic en **Modificar**. En la sec‑ ción**Unidad de aplicación**, haga clic en el icono de **lápiz** y, a continuación, sitúe el cursor sobre la casilla de verificación situada a la izquierda del nombre de la unidad de aplicación. Haga clic en el icono que aparece junto a la casilla de verificación y mantenga pulsado el mouse para ar‑ rastrar la aplicación hacia arriba o hacia abajo a una nueva ubicación en la lista de prioridades.

## **Configuración de grupos de persistencia para unidades de aplicaciones**

August 11, 2023

Puede configurar un grupo de persistencia para las unidades de aplicación en una aplicación AppExpert. En el contexto de una aplicación AppExpert, un grupo de persistencia es un grupo de unidades de aplicación que puede tratar como una sola entidad con el fin de aplicar una configuración de per‑ sistencia común. Cuando la aplicación se exporta a un archivo de plantilla de aplicación, se incluye la configuración del grupo de persistencia y se aplica automáticamente a las unidades de la aplicación al importar la aplicación AppExpert.

Para configurar un grupo de persistencia para una aplicación mediante la GUI:

- 1. Vaya a **AppExpert** > **Aplicaciones**.
- 2. En el cuadro de diálogo **Vista de aplicaciones**, haga clic en el nombre de la aplicación para cuyas unidades de aplicación desea configurar un grupo de persistencia y, a continuación, haga clic en Configurar **grupos de persistencia**.
- 3. En el cuadro de diálogo **Configurar grupos de persistencia**, realice una de las siguientes ac‑ ciones:
	- Para agregar un grupo de persistencia, haga clic en **Agregar**.
	- Para modificar un grupo de persistencia, haga clic en **Abrir**.
- 4. En el cuadro de diálogo **Crear grupo** de **persistencia o Configurar grupo** de persistencia, de‑ fina los siguientes parámetros:
	- Nombre del grupo: nombre del grupo de persistencia. Para que el dispositivo NetScaler reconozca el grupo de persistencia como parte de la configuración de la aplicación, el nombre de la aplicación AppExpert debe incluirse en el nombre del grupo de persisten‑ cia, como prefijo. Por lo tanto, de forma predeterminada, el dispositivo muestra el prefijo en el cuadro Nombre de grupo y no se puede eliminar ese prefijo. Introduzca un nombre de su elección después del prefijo.
	- Persistencia: tipo de persistencia del servidor virtual. Si selecciona SOURCEIP, en el cuadro Máscara de red IPv4, introduzca una máscara de red que especifique el número de bits que el dispositivo debe tener en cuenta al crear sesiones de persistencia. Si selecciona COOKIEINSERT, en los cuadros Dominio de cookie y Nombre de cookie, especifique un atributo de dominio para enviar en la directiva Set‑Cookie y un nombre para la cookie, respectivamente.
	- Tiempo de espera: período de tiempo durante el que está en vigor una sesión de persis‑ tencia.
	- Persistencia de backup: tipo de persistencia de backup para el grupo.
	- Tiempo de espera de respaldo: período, en minutos, durante el cual la persistencia del respaldo está en vigor.
	- Unidades de aplicación: para agregar una unidad de aplicación al grupo de persistencia, en el cuadro Unidades de aplicación disponibles, haga clic en la unidad de aplicación y, a continuación, haga clic en Agregar. Para eliminar una unidad de aplicación del grupo de

persistencia, en el cuadro Unidades de aplicación configuradas, haga clic en la unidad de aplicación y, a continuación, haga clic en **Eliminar**.

5. Haga clic en **Aceptar**.

# **Visualización de aplicaciones de AppExpert y configuración de entidades mediante el visualizador de aplicaciones**

#### August 11, 2023

La función Visualizador muestra una representación gráfica de la configuración de una aplicación. In‑ cluye el nombre del punto final público, las unidades de aplicación asignadas al punto final público y el número de directivas y servicios vinculados a la aplicación. Puede usar el visualizador para obtener una descripción general visual de la configuración de una aplicación AppExpert y configurar algunas de las entidades que se muestran. De forma predeterminada, el visualizador muestra las unidades de aplicación, los servicios y los monitores de la aplicación seleccionada.

Para ver una aplicación AppExpert mediante el visualizador de aplicaciones:

1. Vaya a **AppExpert** > **Aplicaciones**, seleccione una entidad de aplicación y haga clic en **Visual‑ izador**.

## **Configuración de la autenticación, autorización y auditoría de usuarios**

#### August 11, 2023

Puede configurar la autorización de los usuarios y grupos para permitirles acceder a una aplicación AppExpert. Si el usuario o grupo AAA para el que desea configurar permisos aún no se ha creado, puede crearlo desde AppExpert y, a continuación, configurar los permisos para el acceso a la aplicación.

Para configurar usuarios AAA y grupos de usuarios AAA para una aplicación mediante la utilidad de configuración

- 1. Vaya a **AppExpert** > **Aplicaciones**, seleccione una entidad de aplicación y, a continuación, haga clic en **Modificar**.
- 2. En la sección **Configuración avanzada**, haga clic en **Autorización**y configure los usuarios y grupos de usuarios autorizados.
- 3. Haga clic en la sección Usuario **AAA** para vincular a los usuarios autorizados a la aplicación.
- 4. En el control deslizante **Usuario de AAA**, defina los parámetros.
- 5. Haga clic en **Continuar** y, a continuación, haga clic en **Directivas de autorización** en la sección **Configuración avanzada**.
- 6. En el control deslizante **Directiva de autorización**, enlace una directiva de autorización a la aplicación.
- 7. Haga clic en **Continuar**y, a continuación, haga clic en la sección **Grupo de autorización** de la sección **Configuración avanzada**.
- 8. En el control deslizante Enlace de **grupo AAA**, enlace un grupo de usuarios de autorización a la aplicación.
- 9. Haga clic en **Continuar** y, a continuación, haga clic en **Directivas** en la sección **Configuración avanzada**.
- 10. En el control deslizante **Directivas**, enlace una directiva **Audit Syslog** o **Audit NSLog** a la apli‑ cación.
- 11. Haga clic en **Continuar** y, a continuación, en **Listo**.

Para modificar los usuarios de AAA y los grupos de usuarios de AAA de una aplicación mediante la GUI:

Vaya a **AppExpert** > **Aplicaciones** > **Configuración avanzada** y haga clic en **Autorización**. A contin‑ uación, haga clic en el icono de edición y especifique valores para la configuración de autorización de usuarios o grupos de usuarios

Para eliminar usuarios de AAA y grupos de usuarios de AAA mediante la interfaz gráfica de usuario:

Vaya a **AppExpert** > **Aplicaciones**, seleccione una aplicación y haga clic en **Modificar**. En la página **Aplicaciones**, haga clic en**Configuración avanzada** y haga clic en **Autorización**. Haga clic en el icono de eliminar situado junto a la entidad.

# **Supervisión de una aplicación NetScaler**

### August 11, 2023

Después de personalizar la aplicación AppExpert, puede ver las estadísticas de la aplicación para ase‑ gurarse de que la aplicación y todas sus entidades funcionan correctamente. También puede usar el Visualizador de aplicaciones para supervisar las estadísticas asociadas con ciertas entidades, como directivas y servidores virtuales.

También puede ver los contadores de visitas de varias entidades a intervalos regulares para asegurarse de que los contadores se están actualizando.

### **Ver estadísticas de aplicaciones**

En el nodo **Aplicaciones**, puede seleccionar una aplicación y ver la página Estadísticas de la apli‑ cación. En la página Estadísticas, puede supervisar el estado y los estados de los puntos finales públi‑ cos y las unidades de aplicación, y ver la siguiente información estadística:

- Solicitudes y respuestas por segundo para cada uno de los puntos finales públicos y unidades de aplicación.
- Bytes por segundo, en cada punto final, para el tráfico entrante y saliente.
- Los contadores de visitas de la unidad de aplicación y el número de conexiones de cliente y servidor para cada unidad de aplicación.
- Estadísticas de los servicios que están vinculados a las unidades de aplicación.

En la página Estadísticas, también puede ver el uso de la CPU, el uso de la memoria y los registros del sistema.

Para ver las estadísticas de una aplicación:

- 1. Vaya a **AppExpert** > **Aplicaciones**.
- 2. En el panel de detalles, haga clic en la aplicación de la que desea ver las estadísticas y, a contin‑ uación, haga clic en **Estadísticas**.

### **Supervisión de una aplicación mediante el visualizador de aplicaciones**

Puede usar el Visualizador de aplicaciones para supervisar la cantidad de solicitudes recibidas por segundo en un momento dado por los servidores virtuales y la cantidad de visitas por segundo en un momento dado para las directivas de reescritura, respuesta y caché.

Para ver la información estadística de los servidores virtuales, las directivas de reescritura, las directivas de respuesta y las directivas de caché en el visualizador:

- 1. Vaya a **AppExpert** > **Aplicaciones**.
- 2. En el panel de detalles, seleccione la aplicación de la que desea ver la información estadística y, a continuación, haga clic en **Visualizador**.
- 3. En la ventana **Visualizador de aplicaciones**, haga lo siguiente:
	- Para ver las estadísticas, haga clic en **Mostrar estadísticas**.

La información estadística se muestra en los nodos respectivos del visualizador. Esta in‑ formación no se actualiza en tiempo real y debe actualizarse manualmente.

• Para actualizar la información estadística, haga clic en **Actualizar estadísticas**.
### **Visualización de aciertos**

Los contadores de visitas que se proporcionan para varias entidades de aplicaciones de AppExpert le permiten supervisar el funcionamiento de los puntos finales públicos y las unidades de aplicación. Para una aplicación, el cuadro de diálogo Hits muestra el número total de solicitudes recibidas por cada punto final público configurado. Para una unidad de aplicación, el cuadro de diálogo Hits mues‑ tra el número de solicitudes que la unidad de aplicación procesó desde cada uno de los extremos públicos y el recuento total de aciertos. Para obtener instrucciones sobre cómo ver contadores de visitas, consulte Verificación y prueba de la configuración.

## **Eliminar un[a aplicación](https://docs.netscaler.com/es-es/citrix-adc/13-1/appexpert/appexpert-application-templates/getting-started-appexpert-applications.html)**

#### August 11, 2023

Si ya no necesita una aplicación y sus unidades de aplicación, puede eliminarla. Cuando elimina una aplicación AppExpert, los servicios de backend no se eliminan y cualquier punto final público que la aplicación haya utilizado estará disponible para que lo usen otras aplicaciones.

Al eliminar una aplicación, también se le pide que especifique si desea eliminar las directivas y ac‑ ciones enlazadas que no se utilizan en ningún otro lugar.

Para eliminar una unidad de aplicación de una aplicación mediante la GUI:

Vaya a **AppExpert** > **Aplicaciones**, seleccione una aplicación y haga clic en **Modificar**. En la sección **Unidad de aplicación**, haga clic en el icono de eliminar junto a la entidad

# **Configurar la autenticación, la autorización y la auditoría de aplicaciones**

#### August 11, 2023

Puede configurar Autenticación, Autorización y Auditoría (AAA) para las aplicaciones que configure en el dispositivo. Una directiva de autenticación que se configura para una aplicación define el tipo de autenticación que se debe aplicar cuando un usuario o un grupo intenta acceder a la aplicación. Si se utiliza la autenticación externa, la directiva también especifica el servidor de autenticación externo. Las directivas de autorización configuradas para una aplicación especifican si un usuario o grupo en particular puede acceder a la aplicación. Las directivas de auditoría definen el tipo de registro de auditoría, el nivel en el que se realiza el registro y otras configuraciones del servidor de auditoría. Las directivas de autenticación y auditoría utilizan el formato de directiva clásico.

Las directivas de autenticación, autorización y auditoría se pueden configurar en cualquier orden. Sin embargo, antes de configurar AAA para una aplicación, debe configurar un punto final público para la aplicación.

La configuración de la autenticación para una aplicación implica especificar un FQDN de autenticación, un servidor virtual de autenticación, un certificado de servidor y directivas de autenticación y sesión. Las directivas de autenticación se enlazan automáticamente al servidor virtual de autenti‑ cación especificado para la aplicación.

Para configurar la autenticación de una aplicación AppExpert:

### 1. Vaya a **AppExpert** > **Aplicaciones**.

- 2. En el panel de detalles, realice una de las acciones siguientes:
	- a) Haga clic en Agregar para agregar una autenticación para una nueva aplicación.
	- b) Haga clic en Modificar para modificar una aplicación existente.
- 3. En la página **Aplicaciones**, seleccione una unidad de aplicación.
- 4. En la página deslizante **Unidad de aplicación**, haga clic en Autenticación en la sección **Config‑ uración avanzada**.
- 5. En la sección **Autenticación**, seleccione el tipo de autenticación de la siguiente manera:
	- a) Autenticación basada
	- b) Autentificación basada en 401
	- c) Nada
- 6. Haga clic en **Aceptar** y, a continuación, haga clic en **Listo**.

## **Configurar la autorización de aplicaciones**

Puede configurar la autorización de los usuarios y grupos para permitirles acceder a una aplicación AppExpert. Si el usuario o grupo AAA para el que desea configurar permisos aún no se ha creado, puede crearlo desde AppExpert y, a continuación, configurar los permisos para el acceso a la apli‑ cación.

Para configurar los permisos para que un usuario o grupo AAA acceda a una aplicación AppExpert:

- 1. Vaya a **AppExpert** > **Aplicaciones**.
- 2. En el panel de detalles, haga clic en la aplicación AppExpert para la que desea configurar un acceso de usuario o grupo.
- 3. En la página **Aplicaciones** y, a continuación, haga clic en Autorización en la sección **Configu‑ ración avanzada**.
- 4. Lleve a cabo una de las siguientes acciones:
- Si el usuario o grupo AAA para el que desea configurar permisos ya está en el árbol Grupos/Usuarios, arrastre el usuario o el grupo desde el árbol Grupos/Usuarios al nodo Usuar‑ ios o Grupos del árbol de aplicaciones. A continuación, haga clic con el botón secundario en el usuario o grupo y haga clic en Permitir.
- Si el usuario o grupo AAA para el que desea configurar permisos no está configurado en el dispositivo, en el árbol de aplicaciones, haga clic con el botón secundario en Usuarios o grupos y, a continuación, haga clic en Agregar. En el cuadro de diálogo Crear grupo AAAo Crear usuario AAA, rellene los valores, haga clic en Creary, a continuación, en Cerrar. El usuario o el grupo se crean con el permiso establecido en Permitir. Para cambiar la configuración de permisos, haga clic con el botón secundario en el grupo o usuario y, a continuación, haga clic en la configuración
- 5. Haga clic en **Listo** y luego en **Cerrar**.

## **Configurar la auditoría de aplicaciones**

Al configurar directivas de auditoría para una aplicación, debe especificar el servidor al que deben dirigirse los mensajes de registro, el formato de los mensajes registrados y el nivel de registro. Si lo desea, puede configurar otros parámetros, como la función de registro y el formato de fecha. Las di‑ rectivas de auditoría se vinculan automáticamente a todos los puntos finales públicos de la aplicación AppExpert.

Para configurar las directivas de auditoría de una aplicación:

- 1. Vaya a **AppExpert** > **Aplicaciones**.
- 2. En el panel de detalles, haga clic en la aplicación para la que desea configurar las directivas de auditoría.
- 3. En la página del control deslizante Unidad de aplicación, haga clic en el icono + en la sección **Directivas** para configurar las directivas de auditoría.
- 4. En la página del control deslizante **Directivas**, seleccione el tipo de directiva como Auditoría de Syslog o Auditoría de Nslog y haga clic en **Continuar**.
- 5. En la sección Vinculación de directivas, defina los siguientes parámetros.
	- a) Seleccione una directiva para la vinculación. Si no tiene una directiva de vinculación, haga clic en + para crear una nueva directiva.
	- b) Para crear una nueva directiva de auditoría, en Nombre de directiva, haga clic en **Nueva directiva** y, a continuación, en la página **Directiva**, haga lo siguiente:
		- i. En el cuadro Nombre, escriba un nombre para la directiva.
		- ii. El cuadro Nombre ya contiene la cadena que se requiere al principio del nombre del servidor. No puede modificar la cadena.
		- iii. En la lista Tipo de auditoría, seleccione el tipo de auditoría (SYSLOG o NSLOG).
- iv. Si el servidor de auditoría que desea especificar ya aparece en la lista de servidores, seleccione el servidor de la lista y, a continuación, si desea modificar la configuración del servidor, haga clic en Modificar. En el cuadro de diálogo Configurar servidor de au‑ ditoría, modifique la configuración según corresponda y, a continuación, haga clic en Aceptar. Para obtener más información sobre la configuración del cuadro de diálogo Configurar servidor de auditoría, consulte Auditoría de sesiones autenticadas.
- v. Si quiere configurar un nuevo servidor de auditoría, haga clic en Nuevo y, a continuación, en el cuadro de diálogo Crear servidor de auditoría, escriba un nombre para el servidor, especifique la dirección IP del [servidor, el número de puerto y ot](https://docs.netscaler.com/es-es/citrix-adc/13-1/aaa-tm/auditing.html)ras opciones, según corresponda. Cuando haya terminado, haga clic en **Aceptar**.
- vi. Haga clic en **Crear**.
- c) Para cambiar las prioridades de las nuevas directivas de auditoría que creó, en Prioridad, para cada directiva para la que desea cambiar la prioridad, haga doble clic en el valor de prioridad y escriba el nuevo valor de prioridad.
- d) Para regenerar las prioridades, haga clic en **Regenerar prioridades**.
- e) Para desvincular una directiva, haga clic en la directiva y, a continuación, haga clic en **Desvincular directiva**.
- f) Para modificar una directiva, haga clic en la directiva y, a continuación, en **Modificar di‑ rectiva.**
- 6. Haga clic en **Aplicar cambios y,** a continuación, en **Cerrar**.

### **Desactivación de AAA para una aplicación**

Después de configurar AAA para una aplicación, puede inhabilitar la configuración de AAA para esa aplicación. Al inhabilitar AAA para una aplicación, la configuración no se pierde. Puede habilitar AAA para la aplicación cuando quiera volver a aplicar la configuración.

Para habilitar o inhabilitar AAA para una aplicación:

- 1. Vaya a **AppExpert** > **Aplicaciones**.
- 2. En el panel de detalles, haga clic en la aplicación para la que desea habilitar o inhabilitar AAA y, a continuación, realice una de las siguientes acciones:
- 3. Para inhabilitar AAA en la aplicación, haga clic en **Desactivar AAA.**
- 4. Para habilitar AAA en la aplicación, haga clic **en Activar AAA**.

# **Configuración de una aplicación NetScaler personalizada**

August 11, 2023

Si una plantilla de aplicación de AppExpert no está disponible para la aplicación web que desea ad‑ ministrar a través del dispositivo NetScaler, o si las plantillas de aplicación de AppExpert disponibles no se ajustan a sus requisitos, puede crear una aplicación de AppExpert sin una plantilla.

Para crear una aplicación AppExpert sin plantilla, primero debe crear una aplicación y unidades de aplicación. A continuación, se configuran los puntos finales públicos, los servicios y los grupos de servicios. Por último, configura las directivas que determinan cómo se evalúa y procesa el tráfico de las aplicaciones.

Después de crear la aplicación y las unidades de aplicación y configurar las directivas, debe verificar la configuración y probarla para asegurarse de que funciona correctamente, tal como lo haría cuando configura una aplicación mediante una plantilla de aplicación AppExpert prediseñada. A con‑ tinuación, debe supervisar la aplicación para asegurarse de que la aplicación y sus entidades funcio‑ nan correctamente.

## **Creación de una aplicación**

Al crear una aplicación AppExpert, el dispositivo crea un contenedor al que puede agregar unidades de aplicación. La unidad de aplicación predeterminada no se crea hasta que se crea la primera unidad de aplicación.

Para crear una aplicación AppExpert mediante la GUI:

- 1. Vaya a **AppExpert** > **Aplicaciones**.
- 2. En el panel de detalles, haga clic con el botón secundario en **Aplicaciones**y, **a**continuación,
- 3. En el cuadro de diálogo **Crear aplicación**, en Nombre, escriba un nombre para la aplicación y, a continuación, haga clic en **Aceptar**.

### **Creación de unidades de aplicación**

Para cada subconjunto de tráfico asociado a la aplicación web, debe crear una unidad de apli‑ cación.

Para crear una unidad de aplicación para la aplicación AppExpert mediante la GUI:

- 1. Vaya a **AppExpert** > **Aplicaciones**.
- 2. En el panel de detalles, haga clic con el botón secundario del mouse en la aplicación a la que quiere agregar una unidad de aplicación y, a continuación, haga clic en **Agregar**.
- 3. Haga clic en **Crear**.

## **Configuración de puntos finales públicos para una aplicación AppExpert**

Después de crear todas las unidades de aplicación que necesita, debe configurar uno o más puntos de enlace públicos para permitir que los clientes accedan a la aplicación web a través del dispositivo NetScaler.

Para configurar puntos finales públicos para una aplicación AppExpert mediante la GUI:

#### 1. Vaya a **AppExpert** > **Aplicaciones**.

- 2. En el panel de detalles, haga clic con el botón secundario en la aplicación para la que desea configurar puntos de enlace públicos y, a continuación, haga clic en **Configurar puntos de enlace públicos**.
- 3. En el cuadro de diálogo Elegir puntos finales públicos de la aplicación, realice una de las siguientes acciones:
	- Si los puntos finales que desea aparecen en el cuadro de diálogo, haga clic en las casillas de verificación correspondientes.
	- Si desea especificar todos los puntos finales públicos, haga clic en **Activar todo**.
	- Si desea disociar los puntos finales de la aplicación AppExpert, desactive las casillas de verificación correspondientes.
	- Si desea crear un nuevo punto final público, haga clic en **Agregar**. A continuación, en el cuadro de diálogo Crear punto final público, configure los parámetros de punto final y haga clic en **Aceptar**.

En el cuadro de diálogo **Crear punto final público**, solo puede especificar el nombre, la dirección IP, el puerto y el protocolo del punto final. Puede especificar la configuración de punto final adicional después de crear el punto final público. Para especificar parámetros de punto final adicionales, después de crear el punto final, en el cuadro de diálogo Elegir puntos finales públicos, haga clic en el punto final y, a continuación, haga clic en **Abrir**. A continuación, en el cuadro de diálogo **Configurar dispositivo de punto final público**, proporcione opciones adicionales y, a continuación, haga clic en **Aceptar**.

Para obtener más información sobre los parámetros de los cuadros de diálogo **Crear dis‑ positivo de punto final público** y **Configurar dispositivo de punto final público**, con‑ sulte Cambio de contenido.

• Si quiere modificar un dispositivo de punto final público, haga clic en el extremo y, a continuación, haga clic en **Abrir**. A continuación, en el cuadro de diálogo **Configurar dispos‑ itivo [de punto final públic](https://docs.netscaler.com/es-es/citrix-adc/13-1/content-switching.html)o**, modifique la configuración del dispositivo de punto final y, a continuación, haga clic en **Aceptar**.

Para obtener más información sobre los parámetros del cuadro de diálogo Configurar punto final público, consulte Conmutación de contenido.

4. Haga clic en **Cerrar**.

## **Configuración de puntos finales públicos para una unidad de aplicación**

Para una unidad de aplicación, especifique extremos públicos de la misma manera que especificaría extremos públicos para una aplicación creada a partir de una plantilla de aplicación AppExpert. Para obtener más información sobre cómo especificar un subconjunto de dispositivos de punto final de una unidad de aplicación, consulte Configuración de dispositivos de punto final para una unidad de aplicación.

Para configurar dispositivos de pun[to final para una unidad de aplicación mediante la GUI:](https://docs.netscaler.com/en-us/citrix-adc/13-1/appexpert/appexpert-application-templates/customizing-configuration/Configuring_PublicEndpoints.html)

- 1. [Vaya](https://docs.netscaler.com/en-us/citrix-adc/13-1/appexpert/appexpert-application-templates/customizing-configuration/Configuring_PublicEndpoints.html) a **AppExpert** > **Aplicaciones**.
- 2. En el panel de detalles, haga clic con el botón derecho en la unidad de aplicación para la que desea especificar puntos finales públicos y, a continuación, haga clic en **Configurar puntos finales públicos**.
- 3. En el cuadro de diálogo **Elegir puntos finales públicos** de la unidad de aplicación, realice una de las siguientes acciones:
	- Si especifica puntos de enlace para la unidad de aplicación por primera vez, desactive las casillas de verificación correspondientes a los puntos de enlace que no desea que estén enlazados a la unidad de aplicación.
	- Si desea especificar puntosfinales que aparecen en el cuadro de diálogo pero que no están enlazados actualmente a la unidad de la aplicación, haga clic en las casillas de verificación correspondientes.
- 4. Haga clic en **Aceptar**.

### **Configuración de servicios y grupos de servicios para una aplicación AppExpert**

Los servicios y los grupos de servicios están disponibles para las unidades de aplicación solo después de configurar los servicios y los grupos de servicios para la aplicación AppExpert. Por lo tanto, debe configurar los servicios y los grupos de servicios para la aplicación AppExpert antes de configurar los servicios para las unidades de la aplicación. Todos los servicios y grupos de servicios que configure para una aplicación AppExpert deben usar el mismo protocolo (HTTP o HTTPS). El procedimiento para configurar servicios y grupos de servicios para una aplicación AppExpert que no se crea a partir de una plantilla es el mismo que para una aplicación creada a partir de una plantilla.

Para configurar un servicio o grupo de servicios para la aplicación AppExpert mediante la GUI:

- 1. Vaya a **AppExpert** > **Aplicaciones**.
- 2. En el panel de detalles, haga clic con el botón secundario en la aplicación para la que quiere configurar servicios o grupos de servicios y, a continuación, haga clic en **Configurar servicios de backend**.
- 3. En el cuadro de diálogo Configurar servicios de backend, realiza una de las siguientes acciones:
- Para configurar los servicios, haga clic en la ficha **Servicios**.
- Para configurar los grupos de servicios, haga clic en la ficha **Grupos** de **servicios**.
- 4. En la ficha **Servicio** o **Grupos** de servicios, realice una de las siguientes acciones:
	- Si los servicios o grupos de servicios que desea aparecen en laficha, haga clic en las casillas de verificación correspondientes.
	- Si desea especificar todos los servicios o grupos de servicios, haga clic en **Activar todos**.
	- Si desea crear un servicio o grupo de servicios nuevo, haga clic en**Agregar**. A continuación, en el cuadro de diálogo **Crear servicio** o en el cuadro de diálogo **Crear grupo de servi‑ cios**, configure los parámetros del servicio o grupo de servicios, respectivamente, y, a con‑ tinuación, haga clic en **Crear**.
	- Si desea modificar un servicio, haga clic en el servicio y, a continuación, en Abrir. A contin‑ uación, en el cuadro de diálogo**Configurar servicio**o**Crear grupo de servicios**, configure la configuración del servicio o grupo de servicios respectivamente y, a continuación, haga clic en **Aceptar**.

Para obtener información sobre la configuración de los cuadros de diálogo Crear servicio, Configurar **servicio y Crear grupo** de servicios, consulte Equilibrio de carga.

### **Configuración de servicios y grupos de [servicios para un](https://docs.netscaler.com/es-es/citrix-adc/13-1/load-balancing.html)a unidad de aplicación**

Después de configurar los servicios y los grupos de servicios, debe configurar los servicios y los grupos de servicios para cada unidad de aplicación. Sin embargo, este paso no es necesario si cada servicio de backend aloja todo el contenido asociado a la aplicación web. Los servicios y grupos de servicios se configuran para una unidad de aplicación si el contenido asociado a la unidad de aplicación está alojado solo en un subconjunto de los servidores backend.

Para configurar servicios o grupos de servicios para una unidad de aplicación mediante la GUI:

- 1. Vaya a **AppExpert** > **Aplicaciones**.
- 2. En el panel de detalles, haga clic con el botón secundario en la unidad de aplicación para la que quiere configurar un servicio o grupo de servicios y, a continuación, haga clic en **Configurar servicios de backend**.
- 3. En el cuadro de diálogo **Configurar servicios de backend**, realiza una de las siguientes ac‑ ciones:
	- Para configurar los servicios, haga clic en la ficha **Servicios**.
	- Para configurar grupos de servicios, haga clic en la ficha **Grupos de servicio**.
- 4. En la pestaña **Servicios** o **Grupos de servicios**, realice una de las siguientes acciones:
	- Desactive las casillas de verificación correspondientes a los servicios o grupos de servicios que no desea configurar para la unidad de aplicación. Asegúrese de que están activadas

las casillas de verificación que corresponden a los servicios o grupos de servicios que de‑ sea configurar para la unidad de aplicación. A continuación, en la columna Peso, especifique el peso que desea asignar a cada servicio configurado.

- Para especificar todos los servicios o grupos de servicios, haga clic en **Activar todos**.
- 5. En las fichas **Método** y **Persistencia** y **Avanzado**, especifique los parámetros deseados.
- 6. Haga clic en **Aceptar**.

### **Configuración de directivas**

Los procedimientos para configurar directivas para una aplicación AppExpert que se crea sin utilizar una plantilla son los mismos que para una aplicación AppExpert creada a partir de una plantilla. Para obtener más información, consulte Configuración de directivas para unidades de aplicación.

## **Aplicaciones de NetScale[r Gateway](https://docs.netscaler.com/es-es/citrix-adc/13-1/appexpert/appexpert-application-templates/customizing-configuration/configuring-policies-for-application-unit.html)**

#### August 11, 2023

Cuando configura una aplicación AppExpert para administrar una aplicación web a través del dispos‑ itivo Citrix® NetScaler®, también crea un conjunto de unidades de aplicación y configura un conjunto de directivas de seguridad y optimización del tráfico para cada unidad. Las directivas que configura para cada unidad de aplicación (directivas para funciones como Compresión, Almacenamiento en caché y Reescritura) evalúan el tráfico destinado únicamente a esa unidad. Además de estas directi‑ vas, es posible que desee configurar directivas de Access Gateway para la aplicación en su conjunto a fin de optimizar el tráfico de la aplicación cuando se accede a través de Access Gateway. La función Aplicaciones de Access Gateway le permite configurar las directivas de Access Gateway (autorización, tráfico, acceso sin cliente y compresión TCP) para una aplicación AppExpert. Después de configurar las directivas de NetScaler Gateway para las aplicaciones de AppExpert, puede incluir la configuración de directivas en las plantillas de aplicaciones de AppExpert que cree.

También puede configurar directivas de NetScaler Gateway para subredes de intranet, recursos com‑ partidos de archivos y otros recursos de red. Por último, puede crearmarcadores para las aplicaciones de AppExpert y ciertos recursos si desea que los usuarios puedan acceder a ellos desde la página de inicio de NetScaler Gateway.

Puede configurar las entidades en la función Aplicaciones de NetScaler Gateway solo mediante la GUI.

## **Cómo funciona una aplicación NetScaler Gateway**

Al crear una aplicación AppExpert en el nodo Aplicaciones de la GUI, se crea automáticamente una aplicación Access Gateway correspondiente en el nodo Aplicaciones de Access Gateway. Además, se crea automáticamente una regla que utiliza el punto final público configurado de la aplicación App‑ Expert para la entrada de la aplicación Access Gateway. Si se configuran varios puntos de enlace para la aplicación AppExpert, la regla incluye todos los puntos de enlace públicos configurados. El dispositivo NetScaler usa esta regla para aplicar cualquier directiva de Access Gateway configurada al tráfico recibido en el punto final público de la aplicación AppExpert. El tráfico recibido en el punto final público de la aplicación AppExpert se evalúa primero con las directivas de NetScaler Gateway y, a continuación, con las directivas configuradas para las unidades de aplicación de la aplicación AppExpert.

La regla que se crea para las directivas de acceso sin cliente para una aplicación de Access Gateway es una expresión avanzada que también utiliza el punto final público que está configurado para la aplicación AppExpert. Por lo tanto, antes de configurar las directivas de NetScaler Gateway para una aplicación AppExpert, debe configurar puntos de enlace públicos para la aplicación AppExpert.

Cuando se incluye la configuración de NetScaler Gateway en una plantilla de aplicación, la informa‑ ción específica de la implementación, como la información de la dirección IP y el puerto, y la regla que se crea a partir de esta información no se incluyen en la plantilla.

## **Cómo funciona una configuración de NetScaler para un recurso compartido de archivos**

En el dispositivo NetScaler, puede configurar directivas de autorización para un recurso compartido de archivos alojado en la red de su organización.

Cuando crea un recurso compartido de archivos, especifica un nombre para el recurso compartido de archivos y la ruta de red al recurso compartido de archivos. En la ruta de red, puede especificar el nombre del servidor o la dirección IP del servidor. Se crea automáticamente una regla que utiliza los componentes de la ruta del recurso compartido de archivos para el recurso compartido de archivos. Esta regla permite que el dispositivo identifique las solicitudes de archivos alojados en el servidor de archivos compartidos. Cualquier directiva de autorización que esté configurada para el recurso compartido de archivos se aplica a las solicitudes entrantes.

La configuración de NetScaler para un recurso compartido de archivos no se puede guardar en las plantillas de la aplicación AppExpert.

## **Cómo funciona una configuración de NetScaler para una subred de intranet**

Para las subredes de intranet que forman parte de la red, puede configurar directivas de autorización, tráfico y compresión TCP en el dispositivo NetScaler. Al agregar una subred de intranet, debe especificar la dirección IP y la máscara de red de la subred de intranet. Se crea automáticamente una regla que utiliza estos dos parámetros para la subred de la intranet. El dispositivo aplica las directivas configuradas a cualquier solicitud que tenga una dirección IP de destino y una máscara de red configuradas en la dirección IP y la máscara de red de la subred, respectivamente.

La configuración de NetScaler para una subred de intranet no se puede guardar en las plantillas de la aplicación AppExpert.

## **Cómo funciona la categoría de otros recursos**

La categoría Otros recursos le permite configurar las directivas de Access Gateway para cualquier recurso de red mediante una regla de su elección. Cuando configura el dispositivo NetScaler para proce‑ sar las solicitudes del recurso de red, configura una expresión clásica para identificar las solicitudes que están asociadas con el recurso de red. Puede configurar directivas de autorización, tráfico, ac‑ ceso sin cliente y compresión TCP para un recurso de red en Otros recursos. El dispositivo NetScaler aplica las directivas de NetScaler Gateway configuradas a cualquier solicitud que coincida con la regla configurada.

La configuración de NetScaler para un recurso de red en Otros recursos no se puede guardar en las plantillas de la aplicación AppExpert.

## **Convenciones de denominación de entidades**

La función Aplicaciones de NetScaler Gateway aplica una convención de nomenclatura para algunas de las entidades que se crean en esta función. Por ejemplo, los nombres de los perfiles que crea para las directivas de tráfico de una subred de intranet siempre comienzan con una cadena que consiste en el nombre de la subred de intranet seguido de un guión bajo (\_). El nombre que proporciona para la entidad se anexa a esta cadena. Si el nombre de una subred es "subnet1", el nombre del perfil comienza por "subnet1\_."Cuando se requiere una convención de nomenclatura de este tipo (en el cuadro de texto en el que se escribe el nombre de una entidad, por ejemplo), la interfaz de usuario inserta automáticamente la cadena con la que debe comenzar el nombre de la entidad y no le permite modificarlo.

# **Agregar subredes de intranet**

### August 11, 2023

Puede especificar las directivas de autorización y tráfico para el tráfico que se dirige a las subredes de intranet que están configuradas en la red. Las reglas para estas directivas se crean automáticamente mediante los parámetros que especifique para la subred.

Para configurar una subred de intranet mediante la GUI:

- 1. En el panel de navegación de la GUI, expanda **AppExpert**y, a continuación, haga clic en Access Gateway Applications.
- 2. En el panel de detalles, realice una de las acciones siguientes:
	- Para agregar una subred de intranet, haga clic en **Subredes de intranet**y, a continuación, haga clic en **Agregar**.
	- Para modificar una subred de intranet, haga clic en una subred de intranet y, a continuación, en **Abrir**.
- 3. En el cuadro de diálogo **Crear subred** de **intranet o Configurar subred** de intranet, haga lo siguiente:
	- a) En el cuadro Nombre, escriba un nombre para la subred de intranet que va a agregar. Este parámetro no se puede cambiar para una subred de intranet existente.
	- b) En el cuadro Dirección IP, escriba la dirección IP de la subred de la intranet.
	- c) En el cuadro Máscara de red, escriba la máscara de red que se utilizará para la subred de la intranet.
	- d) Haga clic en **Crear** o en **Aceptar**y, a continuación, en **Cerrar**.

## **Agregar otros recursos**

### August 11, 2023

Para un recurso de red que agregue a Otros recursos, debe configurar la expresión de directiva avanzada que identifique el subconjunto de tráfico asociado al recurso.

Para configurar un recurso en otros recursos mediante la interfaz gráfica de usuario:

- 1. En el panel de navegación de la GUI, expanda AppExpert y, a continuación, haga clic en **Access Gateway**Applications.
- 2. En el panel de detalles, realice una de las acciones siguientes:
- Para agregar un recurso, haga clic en **Otros recursos**y, a continuación, haga clic en **Agre‑ gar**.
- Para modificar un recurso, haga clic en un recurso y, a continuación, haga clic en **Abrir**.
- 3. En el cuadro de diálogo **Crear recursoo Configurar recurso**, haga lo siguiente:
	- a) En el cuadro Nombre, escriba el nombre del recurso que va a agregar. Este parámetro no se puede cambiar para un recurso existente.
	- b) En el cuadro Regla, escriba la regla que identificará el subconjunto de tráfico asociado al recurso que va a agregar. También puede hacer clic en **Configurar**y, a continuación, crear la regla en el cuadro de

diálogo **Crear expresión**.

c) Haga clic en **Crear** o en **Aceptar**y, a continuación, en **Cerrar**.

# **Configuración de directivas de autorización**

### August 11, 2023

Puede configurar las directivas de autorización de NetScaler Gateway para que los usuarios y grupos AAA accedan a un recurso.

Para configurar los permisos para que un usuario o grupo AAA acceda a un recurso mediante la GUI:

- 1. En el panel de navegación de la GUI, expanda AppExpert y, a continuación, haga clic en **Access Gateway**Applications.
- 2. En el panel de detalles, en la columna Autorización, haga clic en el icono de la aplicación, el re‑ curso compartido de archivos, la subred de la intranet o el recurso para el que desea configurar las directivas de autorización para los usuarios y grupos de AAA.
- 3. Lleve a cabo una de las siguientes acciones:
	- Si el usuario o grupo AAA para el que desea configurar permisos ya está en el árbol Grupos/Usuarios, arrastre el usuario o el grupo desde el árbol Grupos/Usuarios al nodo Usuarios o Grupos del árbol <application name>. A continuación, haga clic con el botón secundario en el usuario o grupo y haga clic en **Permitir**.
	- Si el usuario o grupo AAA para el que desea configurar permisos no está configurado en el dispositivo, en el árbol <application name>, haga clic con el botón secundario en Usuarios o grupos y, a continuación, haga clic en **Agregar**. En el cuadro de diálogo Crear **grupo AAAo Crear usuario AAA**, rellene los valores, haga clic en**Crear**y, a continuación, en**Cerrar**.

El usuario o el grupo se crean con el permiso establecido en Permitir. Para cambiar la configuración de permisos, haga clic con el botón secundario en el grupo o usuario y, a continuación, haga clic en la configuración

4. Haga clic en **Cerrar**.

# **Configuración de directivas de tráfico**

### February 12, 2024

Las directivas de tráfico que configura para los recursos del nodo Aplicaciones de NetScaler Gateway controlan las conexiones de los clientes a la aplicación. No es necesario configurar una regla para el recurso. Regla que se crea automáticamente al crear el recurso. Solo necesitas asociar un perfil de solicitud a la directiva de tráfico. En el perfil de tráfico, se especifican parámetros como el protocolo, el tiempo de espera de la aplicación y la asociación de tipos de archivo.

Para configurar las directivas de tráfico de un recurso

- 1. En el panel de navegación de la GUI, expanda AppExpert y, a continuación, haga clic en Access GatewayApplications.
- 2. En el panel de detalles, en la columna Tráfico, haga clic en el icono proporcionado para la apli‑ cación, el recurso compartido de archivos, la subred de la intranet o el recurso para el que quiere configurar las directivas de tráfico.
- 3. En el cuadro de diálogo **Configurar directivas de tráfico**, haga lo siguiente:
	- Para especificar una directiva de tráfico existente, haga clic en **Insertar directiva**y, a con‑ tinuación, en la columna Nombre de la directiva, haga clic en el nombre de la directiva.
	- Para configurar una nueva directiva, haga clic en Insertar directiva y, a continuación, en la columna Nombre de la directiva, haga clic en Nueva directiva. En el cuadro de diálogo Crear directiva de tráfico, en el cuadro Nombre, después del guión bajo (\_), escriba un nombre para la directiva. A continuación, en Perfil de solicitud, seleccione un perfil de solicitud existente o haga clic en Nuevo para configurar un nuevo perfil de solicitud. Tam‑ bién puede seleccionar un perfil existente y, a continuación, hacer clic en Modificar para modificar el perfil.

Para obtener más información sobre la configuración de una directiva o un perfil de tráfico, consulte NetScaler Gateway.

• Para modificar una directiva que haya insertado, en la columna Nombre de directiva, haga clic en el nombre de la directiva y, a continuación, en Modificar directiva. Para modificar solo el p[erfil asociado, en la](https://docs.netscaler.com/en-us/citrix-gateway/current-release.html) columna Perfil, haga clic en el nombre del perfil y, a continuación, haga clic en **Modificar perfil**.

- Para regenerar las prioridades asignadas a las directivas, haga clic en **Regenerar priori‑ dades**.
- Para especificar un nuevo valor de prioridad para una directiva, en la columna Prioridad, haga doble clic en la prioridad asignada y, a continuación, introduzca el valor que quiera.
- Para desvincular una directiva, haga clic en la directiva y, a continuación, haga clic en **Desvincular directiva**.
- 4. Haga clic en **Aplicar cambios** y, a continuación, en **Cerrar**.

# **Configuración de directivas de acceso sin cliente**

### February 12, 2024

El acceso sin cliente, cuando se configura para un recurso en el dispositivo NetScaler, permite a los usuarios finales acceder al recurso sin utilizar el software cliente de NetScaler Gateway. Los usuarios pueden utilizar exploradores web para acceder a recursos como Outlook Web Access. Para configurar el acceso sin cliente para un recurso, configure una directiva de acceso sin cliente asociada a un perfil de acceso sin cliente.

Para configurar una directiva de acceso sin cliente para un recurso del nodo Aplicaciones de NetScaler Gateway:

- 1. En el panel de navegación de la GUI, expanda **AppExpert**y, a continuación, haga clic en **Aplica‑ ciones de Access Gateway**.
- 2. En el panel de detalles, en la columna **Acceso sin cliente**, haga clic en el icono de la aplicación, recurso compartido de archivos, subred de intranet o recurso para el que quiere configurar una directiva de acceso sin cliente.
- 3. En el cuadro de diálogo **Configurar directivas de acceso sin cliente**, haga lo siguiente:
	- Para especificar una directiva de acceso sin cliente existente, haga clic en **Insertar direc‑ tiva**y, a continuación, en la columna **Nombre de la directiva**, haga clic en el nombre de la directiva.
	- Para configurar una nueva directiva de acceso sin cliente, haga clic en **Insertar directiva**y, a continuación, en la columna**Nombre dela directiva**, haga clic en**Nueva directiva**. En el cuadro de diálogo **Crear directiva de acceso sin cliente**, en el cuadro Nombre, después del guión bajo (\_), escriba un nombre para la directiva. A continuación, en Perfil, seleccione un perfil existente o haga clic en Nuevo para configurar un nuevo perfil. También puede seleccionar un perfil existente y, a continuación, hacer clic en **Modificar** para mod‑ ificar el perfil.

Para obtener más información sobre cómo configurar un perfil o directiva de acceso sin cliente, consulte NetScaler Gateway.

- Para modificar una directiva que haya insertado, en la columna Nombre de directiva, haga clic en el nombre de la directiva y, a continuación, en **Modificar directiva**. Para modificar solo el perfil aso[ciado, en la column](https://docs.netscaler.com/en-us/citrix-gateway/current-release.html)a Perfil, haga clic en el nombre del perfil y, a continuación, haga clic en Modificar perfil.
- Para especificar un nuevo valor de prioridad para una directiva, en la columna Prioridad, haga doble clic en la prioridad asignada y, a continuación, introduzca el valor que quiera.
- Para desvincular una directiva, haga clic en la directiva y, a continuación, haga clic en **Desvincular directiva**.
- 4. Haga clic en **Aplicar cambios** y, a continuación, en **Cerrar**.

# **Configuración de directivas de compresión TCP**

### February 12, 2024

Puede configurar directivas de compresión TCP para una aplicación a fin de aumentar el rendimiento de la aplicación. La compresión TCP reduce la latencia de la red, reduce los requisitos de ancho de banda y aumenta la velocidad de transmisión. Al configurar una directiva de compresión TCP, asocia una acción de compresión a la directiva. La acción de compresión especifica Compress, GZIP, Deflate o NoCompress como el tipo de compresión. Para obtener más información sobre las directivas de compresión y las acciones de compresión, consulte NetScaler Gateway.

Para configurar una directiva de compresión TCP para un recurso en el nodo Aplicaciones de NetScaler Gateway

- 1. En el panel de navegación de la GUI, expanda **AppExpert**y, a continuación, haga clic en **Aplica‑ ciones de Access Gateway**.
- 2. En el panel de detalles, en la columna Compresión TCP, haga clic en el icono de la aplicación, recurso compartido de archivos, subred de intranet o recurso para el que quiere configurar una directiva de compresión TCP.
- 3. En el cuadro de diálogo **Configurar directivas de compresión TCP**, haga lo siguiente:
	- Para especificar una directiva de compresión TCP existente, haga clic en **Insertar direc‑ tiva**y, a continuación, en la columna **Nombre de la directiva**, haga clic en el nombre de la directiva.
	- Para crear una nueva directiva de compresión TCP, haga clic en Insertar directiva y, a continuación, en la columna Nombre de la directiva, haga clic en Nueva directiva. En el cuadro

de diálogo Crear directiva de compresión TCP, en el cuadro Nombre de la directiva, de‑ spués del guión bajo ("\_"), escriba un nombre para la directiva. A continuación, en Acción, seleccione una acción existente o haga clic en Nueva y configure una nueva acción. Tam‑ bién puede hacer clic en Ver para ver el tipo de compresión configurado.

Para obtener más información sobre cómo configurar una directiva o acción de compresión TCP, consulte NetScaler Gateway, Advanced Edition en NetScaler Gateway.

- Para modificar una directiva que haya insertado, en la columna Nombre de directiva, haga clic en el nombre de la directiva y, a continuación, en **Modificar directiva**.
- Para regenerar las prioridades asignadas a las directivas, h[aga clic en](https://docs.netscaler.com/en-us/citrix-gateway/current-release.html) **Regenerar priori‑ dades**.
- Para especificar un nuevo valor de prioridad para una directiva, en la columna Prioridad, haga doble clic en la prioridad asignada y, a continuación, introduzca el valor que quiera.
- Para desvincular una directiva, haga clic en la directiva y, a continuación, haga clic en **Desvincular directiva**.
- 4. Haga clic en **Aplicar cambios y,** a continuación, en **Cerrar**.

## **Configurar marcadores**

#### February 12, 2024

Puede configurar marcadores para aplicaciones o recursos internos que estén disponibles para un usuario autorizado. A continuación, puede vincular el marcador a un usuario, grupo de usuarios o servidor virtual de forma global y habilitarlo para el usuario en la interfaz de acceso. Los vínculos de marcadores que cree aparecen en los paneles de sitios web bajo sitios web de empresa.

Para obtener más información, consulte el tema Creación y aplicación de vínculos web.

## **AppQoE**

#### August 11, 2023

Calidad de experiencia a nivel de aplicación (AppQoE) integra varias funciones de seguridad basadas en directivas existentes del dispositivo NetScaler en una única función integrada que aprovecha un nuevo mecanismo de cola, la cola justa. La cola justa administra las solicitudes a servidores web y aplicaciones con equilibrio de carga a nivel de servidor virtual en lugar de en el nivel de servicio, lo que le permite gestionar la cola de todas las solicitudes a un sitio web o aplicación como un grupo antes del equilibrio de carga, en lugar de como secuencias separadas después del equilibrio de carga.

- **Sobrecarga simple.** Cualquier servidor, por robusto que sea, puede aceptar solo un número limitado de conexiones a la vez. Cuando un sitio web o aplicación protegidos recibe demasiadas solicitudes a la vez, la función Protección contra sobretensiones detecta la sobrecarga y pone en cola el exceso de conexiones hasta que el servidor pueda aceptarlas. La función AppQoe muestra una página web alternativa que notifica a los usuarios de que el recurso que solicitaron no está disponible.
- **Ataques de denegación de servicio (DOS).** Cualquier recurso público es vulnerable a ataques cuyo propósito es derribar ese servicio y denegar a los usuarios legítimos el acceso a él. La fun‑ ción de protección contra sobretensiones ayuda a gestionar los ataques DOS además de otros tipos de cargas elevadas. Además, la función de protección contra denegación de servicio HTTP se dirige a los ataques DOS contra sus sitios web, envía desafíos a los sospechosos de atacantes y descarta las conexiones si los clientes no envían una respuesta adecuada.

Hasta la versión actual del sistema operativo NetScaler, estas funciones se implementaban a nivel de servicio, lo que significa que a cada servicio se le asignaban sus propias colas. Si bien las colas de nivel de servicio funcionan, también tienen algunas desventajas, la mayoría de las cuales se deben a que el dispositivo NetScaler tiene que equilibrar la carga de las solicitudes antes de implementar cualquiera de las funciones de protección que dependen de las colas. La implementación de fun‑ ciones de protección antes de hacer cola tiene varias ventajas, algunas de las cuales se enumeran a continuación:

- Las conexiones no se vacían si un servicio cambia de estado, ya que están en una cola de nivel de servicio.
- Durante períodos de alta carga, como un ataque de denegación de servicio, y los DoS HTTP entran en juego antes del equilibrio de carga, lo que permite que estas funciones detecten y desvíen el tráfico no deseado o de menor prioridad del equilibrador de carga antes de que el equilibrador de carga tenga que soportarlo.

Además de implementar la cola justa, AppQoE integra un conjunto de funciones que proporcionan un conjunto diferente de herramientas para lograr un objetivo común: Proteger sus recursos en red de demandas excesivas o inapropiadas. La colocación de estas funciones en un marco común le permite configurarlas e implementarlas con mayor facilidad.

# **Activación de AppQoE**

August 11, 2023

Para configurar AppQoe, primero debe habilitar la función.

## **Para habilitar AppQoe mediante la línea de comandos**

En el símbolo del sistema, escriba los comandos siguientes:

- habilitar ns feature appqoe
- función show ns

#### **Ejemplo**:

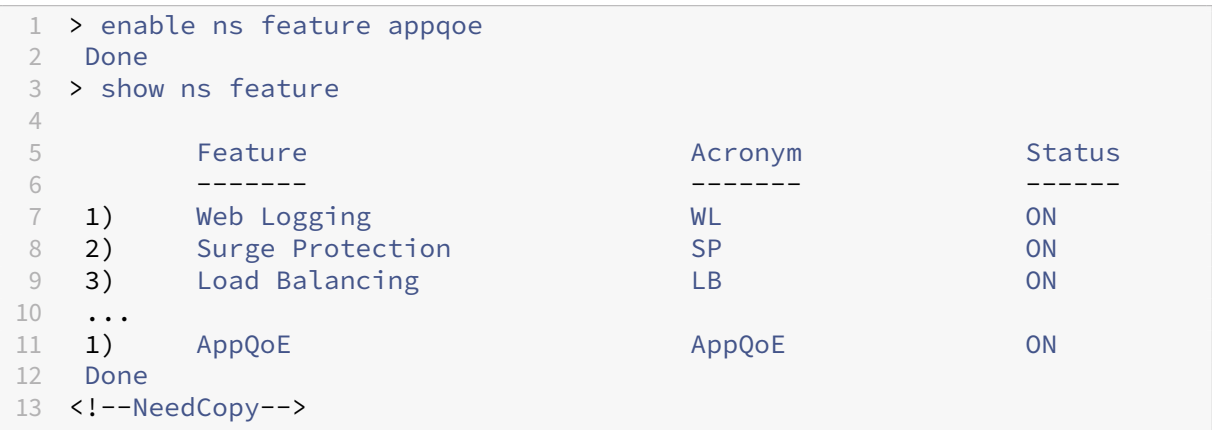

#### **Para habilitar AppQoE mediante la interfaz gráfica de usuario**

- 1. Ve a **Sistema** > **Configuración**.
- 2. En el panel de detalles, haga clic en **Configurar funciones avanzadas**.
- 3. En el cuadro de diálogo **Configurar funciones avanzadas**, active la casilla **AppQoE**.
- 4. Haga clic en **Aceptar**.

## **Acciones de AppQoE**

#### August 11, 2023

Después de habilitar la función AppQoE, debe configurar una o más acciones para gestionar solicitudes.

#### **Importante:**

No se requieren parámetros individuales específicos para crear una acción, pero debe incluir al menos un parámetro o no podrá crear la acción.

## **Para configurar una acción de AppQoE mediante la línea de comandos**

En el símbolo del sistema, escriba los comandos siguientes:

• add appqoe action <name> [-priority <priority>] [-respondWith ( ACS|NS)[<customfile>] [-altContentSvcName <string>] [-altContentPath <string>] [-maxConn <positive\_integer>] [-delay <usecs>] [ polqDepth <positive\_integer>] [-priqDepth <positive\_integer>] [-dosTrigExpression <expression>] [-dosAction ( \*\*SimpleResponse \*\* | \*\*HICResponse\*\* )]

## • show appqoe action

#### Ejemplo

Para configurar las colas prioritarias con profundidades de cola directivas de 10 y 1000 para colas de prioridad media y baja, respectivamente:

```
1 > add appqoe action appqoe-act-basic-prhigh -priority HIGH
2 Done
3
4 > add appqoe action appqoe-act-basic-prmedium -priority MEDIUM -
     polqDepth 10
5 Done
6
7 > add appqoe action appqoe-act-basic-prlow -priority LOW -polqDepth
     1000
8 Done
9
10 > show appqoe action
11
12 1. Name: appqoe-act-basic-prhigh
13 ActionType: PRIORITY_QUEUING
14 Priority: HIGH
15 PolicyQdepth: 0
16 Qdepth: 0
17
18 1. Name: appqoe-act-basic-prmedium
19 ActionType: PRIORITY_QUEUING
20 Priority: MEDIUM
21 PolicyQdepth: 10
22 Qdepth: 0
23
24 1. Name: appqoe-act-basic-prlow
25 ActionType: PRIORITY_QUEUING
26 Priority: LOW
27 PolicyQdepth: 1000
28 Qdepth: 0
29 Done
30 <!--NeedCopy-->
```
## **Para modificar una acción de AppQoE existente mediante la línea de comandos**

En el símbolo del sistema, escriba los comandos siguientes:

- set appqoe action <name> [-priority <priority>] [-altContentSvcName <string>] [-altContentPath <string>] [-polqDepth <positive\_integer >] [-priqDepth <positive\_integer>] [-maxConn <positive\_integer>] [-delay <usecs>] [-dosTrigExpression <expression>] [-dosAction ( SimpleResponse | HICResponse )]
- show appqoe action

## **Para eliminar una acción de AppQoE mediante la línea de comandos**

En el símbolo del sistema, escriba los comandos siguientes:

- rm appqoe action <name>
- show appqoe action

### **Parámetros para configurar una acción de AppQoE**

- nombre. Un nombre para la nueva acción o el nombre de la acción existente que desea modi‑ ficar. El nombre puede empezar por una letra, un número o el símbolo de subrayado y puede constar de uno a letras, números y los símbolos de guión (‑), punto (.) libra (#), espacio (), en el signo  $(\omega)$ , igual a  $(=)$ , dos puntos  $(:)$  y subrayado  $($ ).
- prioridad. La cola prioritaria a la que está asignada la solicitud. Cuando un servidor web o una aplicación protegidos están muy cargados y no pueden aceptar solicitudes adicionales, especifica el orden en que deben cumplirse las solicitudes en espera cuando haya recursos disponibles. Las opciones son:
- 1. **ALTO.** Cumple con la solicitud tan pronto como haya recursos disponibles.
- 2. **MEDIO.** Cumple con la solicitud después de haber cumplido con todas las solicitudes de la cola de alta prioridad.
- 3. **BAJA.** Cumple con la solicitud después de haber cumplido con todas las solicitudes de las colas de prioridad ALTA y MEDIA.
- 4. **MÁS BAJO.** Cumple la solicitud solo después de haber cumplido con todas las solicitudes de las colas de mayor prioridad.

Si la prioridad no está configurada, el dispositivo NetScaler asigna la solicitud a la cola de menor prioridad de forma predeterminada.

• Responda con. Configura NetScaler para que realice la acción de respuesta especificada cuando se alcance el umbral especificado. Debe usarse con uno de los siguientes ajustes:

•

- **– ACS:** ofrece contenido de un servicio de contenido alternativo. Umbral: MaxConn (conex‑ iones máximas) o retraso.
- **– NS: proporciona** una respuesta integrada de NetScaler. Umbral: MaxConn (conexiones máximas) o retraso.
- **– SIN ACCIÓN:** No ofrece contenido alternativo. Asigna las conexiones a la cola de prioridad MÁS BAJA si se alcanza el umbral de MaxConn (conexiones máximas) o de retraso.
- AltContentSvcName. Si se especifica ‑ResponseWith ACS, el nombre del servicio de contenido alternativo, normalmente una URL absoluta del servidor web que aloja el contenido alternativo.

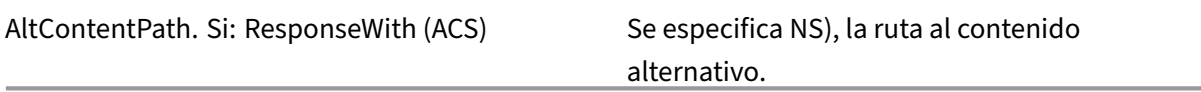

- Profundidad baja. Valor umbral de profundidad de la cola de directivas para la cola de directivas asociada a esta acción. Cuando el número de conexiones en la cola de directivas asociada a esta acción aumenta hasta el número especificado, las solicitudes posteriores se asignan a la cola de directivas MÁS BAJA. Valor mínimo: 1 Valor máximo: 4.294.967.294
- PriqDepth. Valor umbral de profundidad de cola de directivas para la cola prioritaria especificada. Si el número de solicitudes de la cola especificada en el servidor virtual al que está vinculada la directiva asociada a la acción actual aumenta hasta el número especificado, las solicitudes posteriores se asignan a la cola de menor prioridad. Valor mínimo: 1 Valor máximo: 4.294.967.294
- MaxConn. El número máximo de conexiones que se pueden abrir para las solicitudes que coin‑ cidan con la regla de directiva. Valor mínimo: 1 Valor máximo: 4.294.967.294
- retraso. El umbral de retraso, en microsegundos, para las solicitudes que coinciden con la regla de directiva. Si una solicitud coincidente se ha retrasado durante más tiempo que el umbral, el dispositivo

NetScaler realiza la acción especificada. Si no se especifica NINGUNA ACCIÓN, el dispositivo asigna las solicitudes a la cola de menor prioridad. Valor mínimo: 1 Valor máximo: 599999,999

- Expresión dostrig. Añade una comprobación opcional de segundo nivel para activar acciones de DoS.
- DosAcción. Acción que se debe tomar cuando el dispositivo determine que él o un servidor protegido están siendo atacados por DoS. Valores posibles: SimpleResponse, HICResponse.

Estos valores especifican los métodos de desafío‑respuesta HTTP para validar la autenticidad de las solicitudes entrantes a fin de mitigar un ataque HTTP‑DDoS.

En el proceso de generación y validación de desafío‑respuesta HTTP, AppQoE utiliza cookies para val‑ idar la respuesta del cliente y comprobar que el cliente parece auténtico. Al enviar un desafío, un dispositivo NetScaler genera dos cookies:

cookie encabezado (\_DOSQ). Contiene información específica del cliente para que el dispositivo NetScaler pueda verificar la respuesta.

cookie corporal (\_DOSH). Información utilizada para validar el equipo cliente. El navegador del cliente (o el usuario, en el caso de HIC) calcula un valor para esta cookie. El dispositivo NetScaler compara ese valor con el valor esperado para verificar el cliente.

La información que el dispositivo envía al cliente para calcular el valor \_DOSH se basa en la configuración de DoS Action.

- 1. SimpleResponse: en este caso, un dispositivo NetScaler divide el valor y genera un código JavaScript para combinar el valor final. Un equipo cliente capaz de calcular el valor original se considera auténtico.
- 2. HICResponse: en este caso, un dispositivo NetScaler genera dos números de un solo dígito y genera imágenes para esos números. A continuación, mediante un marco de backpatch, el dis‑ positivo inserta esas imágenes como cadenas de base64.

### **Limitaciones**

- 1. Esta no es una implementación de CAPTCHA trivial, por lo que no se usa ese término.
- 2. El número de validación se basa en un número generado por NetScaler que no cambia durante 120 segundos. Este número debe ser dinámico o específico del cliente.

## **Para configurar una acción de AppQoE mediante la utilidad de configuración**

- 1. Vaya a **App‑Expert** > **AppQoE** > **Acciones**.
- 2. En el panel de detalles, realice una de las acciones siguientes:
	- Para crear una acción nueva, haz clic en **Agregar**.
	- Para modificar una acción existente, selecciónela y, a continuación, haga clic en **Modi‑ ficar**.
- 3. En la pantalla **Crear acción de AppQoE** o **Configurar acción de AppQoE**, escriba o seleccione valores para los parámetros. El contenido del cuadro de diálogo corresponde a los parámetros descritos en "Parámetros para configurar la acción AppQoE"de la siguiente manera (el asterisco indica un parámetro obligatorio):
	- Nombre: name
- Tipo de acción: respondWith
- Prioridad: priority
- Profundidad de cola de directivas: polqDepth
- Profundidad de cola: priqDepth
- Acción DOS: dosAction
- 4. Haga clic en **Crear** o **Aceptar**.

# **Parámetros de AppQoe**

#### August 11, 2023

En los parámetros de AppQoe, se configura la duración de una sesión de AppQoe, el nombre del archivo que contiene la respuesta personalizada y el número de conexiones de cliente que se pueden colocar en una cola.

## **Para configurar los parámetros AppQoe mediante la línea de comandos**

En el símbolo del sistema, escriba los comandos siguientes:

- set appqoe parameter [-sessionLife <secs>] [-avgwaitingclient < positive integer>] [-MaxAltRespBandWidth <positive integer>] [dosAttackThresh <positive\_integer>]
- show appqoe parameter

## **Parámetros para configurar los parámetros de AppQoe**

• Duración de la sesión

Número de segundos que deben esperar después de mostrar contenido alternativo antes de que el dispositivo vuelva a mostrar el mismo contenido. Valor predeterminado: 300 Valor mín‑ imo máximo: 1 Valor máximo: 4.294.967.294

• cliente promedio en espera

El número medio de solicitudes de clientes que pueden estar en la cola de espera del servicio. Valor predeterminado: 1000000 Valor máximo: 4.294.967.294

• Ancho de banda máximo de Altrep

El ancho de banda máximo que se debe consumir al enviar respuestas alternativas. Si se al‑ canza el máximo, el dispositivo deja de enviar el contenido alternativo hasta que disminuya

el consumo de ancho de banda. Valor predeterminado: 100 Valor mínimo: 1 Valor máximo: 4.294.967.294

• Dosis TK THRSH

El umbral de ataque de denegación de servicio. La cantidad de conexiones que deben estar esperando en las colas antes de que el dispositivo responda con las medidas de protección DoS. Valor predeterminado: 2000 Valor mínimo: 0 Valor máximo: 4.294.967.294

## **Para configurar los parámetros AppQoe mediante la GUI**

- 1. Vaya a **AppExpert** > **AppQoe**.
- 2. En el panel de detalles, haga clic en **Configurar parámetros de AppQoe**.
- 3. En la pantalla **Configurar parámetros de AppQoe**, escriba o seleccione valores para los parámetros. El contenido del cuadro de diálogo corresponde a los parámetros descritos en "Parámetros para configurar los parámetros de AppQoe"de la siguiente manera (el asterisco indica un parámetro obligatorio):
	- Duración de la sesión (segundos)
	- Duración de la sesión
	- Cliente en espera promedio: cliente en espera promedio
	- Límite de ancho de banda de respuesta alternativa (Mbps): ancho de banda máximo
	- Umbral de ataque DOS —DOSAttackThresh
- 4. Haga clic en **Aceptar**.

# **Directivas de AppQoE**

#### August 11, 2023

Para implementar AppQoE, debe configurar al menos una directiva que indique a NetScaler cómo distinguir las conexiones que se pondrán en cola en una cola específica.

## **Para configurar una directiva de AppQoE mediante la línea de comandos**

En el símbolo del sistema, escriba el siguiente comando:

add appqoe policy <name> -rule <expression> -action <string>

### **Ejemplo**:

El siguiente ejemplo selecciona las solicitudes con un encabezado de agente de usuario que contiene "Android"y las asigna a la cola de prioridad media. Estas solicitudes provienen de teléfonos inteligentes y tabletas que ejecutan el sistema operativo Google Android.

```
1 > add appqoe action appqoe-act-primd -priority MEDIUM
2 Done
3 > add appqoe policy appqoe-pol-primd -rule "HTTP.REQ.HEADER("User-Agent
      ").CONTAINS("Android")" -action appqoe-act-primd
4 Done
5 > sh appqoe policy appqoe-pol-primd
6 Name: appqoe-pol-primd
7 Rule: HTTP.REQ.HEADER("User-Agent").CONTAINS("Android")
8 Action: appqoe-act-primd
9 Hits: 0
10
11 Done
12 <!--NeedCopy-->
```
## **Parámetros para configurar una directiva de AppQoE**

- nombre. Un nombre para la directiva de AppQoE. El nombre puede empezar por una letra, un número o el símbolo de subrayado y puede constar de una a 127 letras, números y los símbolos de guión (‑), punto (.) libra (#), espacio (), en el signo (@), igual a (=), dos puntos (:) y subrayado (\_). Debe elegir un nombre que ayude a identificar el tipo de acción.
- regla. Expresión de NetScaler que indica al dispositivo qué conexiones debe gestionar.
- acción. La acción de AppQoE que se realiza cuando una conexión coincide con la directiva.

### **Para configurar una directiva de AppQoE mediante la utilidad de configuración**

- 1. **Vaya a**App‑Expert**>**AppQoE > Directivas**.**
- 2. En el panel de detalles, realice una de las acciones siguientes:
	- Para crear una directiva, haga clic en **Agregar**.
	- Para modificar una directiva existente, selecciónela y, a continuación, haga clic en **Modi‑ ficar**.
- 3. Si está creando una directiva, en el cuadro de diálogo **Crear directiva de AppQoE**, en el cuadro de texto Nombre, escriba un nombre para la nueva directiva.

El nombre puede empezar por una letra, un número o el símbolo de subrayado y puede constar de una a 127 letras, números y los símbolos de guión (‑), punto (.) libra (#), espacio (), en el signo (@), igual a (=), dos puntos (:) y subrayado (\_). Debe elegir un nombre que ayude a identificar el propósito y el efecto de esta directiva.

Si está modificando una directiva existente, omita este paso. No puede cambiar el nombre de una directiva existente.

- 4. En la lista desplegable **Acción**, elija la acción de AppQoE que se realizará cuando la directiva coincida con una conexión. Haga clic en el signo más (+) para abrir el cuadro de diálogo **Agregar acción de AppQOE** y agregar una nueva acción.
- 5. En el cuadro de texto **Regla**, introduzca la expresión de directiva directamente o haga clic en Nueva para crear una expresión de directiva. Si hace clic en Nuevo, lleve a cabo los siguientes pasos:
	- a) En el cuadro de diálogo **Crear expresión**, haga clic en **Agregar**.
		- 1 En el cuadro de diálogo **Agregar expresión**, seleccione una expresión común de la lista desplegable **Expresiones de uso frecuente o utilice las listas desple‑ gables**Construir**expresiones** para crear la expresión que defina el tráfico que se debe filtrar.

Si decide crear su propia expresión, comience seleccionando el primer término de la primera lista desplegable de la izquierda del área Construir expresión. Las opciones de esa lista son:

- HTTP
- DICE
- CLIENTE
- SERVIDOR
- ANÁLISIS
- TEXTO

La opción predeterminada es HTTP. Tras hacer una elección en la primera lista desplegable (o aceptar la opción predeterminada), puede elegir el siguiente término de la expresión en la lista desplegable situada a la derecha de la misma. Los términos de esa lista y de otras listas siguientes cambian en función de las elecciones anteriores. Las listas solo ofrecen términos que son opciones válidas. Siga seleccionando términos hasta que haya terminado la expresión.

- a) Cuando haya creado la expresión que desee, haga clic en **Aceptar**. La expresión se añade en el cuadro de texto **Expresión** .
- 6. Haga clic en **Crear**. La expresión aparece en el cuadro de texto **Regla** .

# **Plantilla de entidad para el servidor virtual de equilibrio de carga**

April 15, 2024

### **Advertencia**

La funcionalidad de la plantilla de entidad queda obsoleta desde NetScaler 13.0 compilación 82.x en adelante y Citrix recomienda utilizar los libros de estilo como alternativa. Para obtener más información, consulte el tema StyleBooks.

Una plantilla de entidad es una recopilación de información para crear una plantilla de servidor virtual de equilibrio de carga en un dispositi[vo NetScaler](https://docs.netscaler.com/en-us/citrix-application-delivery-management-service/stylebooks.html). Proporciona una especificación y un conjunto de valores predeterminados para configurar un servidor virtual de equilibrio de carga. Al utilizar una plantilla que defina un conjunto de valores predeterminados, puede configurar rápidamente varios servidores virtuales que requieren una configuración similar y, al mismo tiempo, eliminar varios pasos de configuración.

Puede crear una plantilla de entidades exportando los detalles del servidor virtual de equilibrio de carga a un archivo de plantilla. Esto solo se puede hacer a través de la GUI de NetScaler. La inter‑ faz gráfica de usuario de NetScaler se utiliza para exportar, importar y administrar plantillas de enti‑ dades. Puede compartir plantillas de entidades con otros administradores y administrar las plantillas guardadas localmente en su dispositivo o máquina. También puede importar plantillas de entidades desde el dispositivo o el equipo local.

Antes de crear una plantilla, debe familiarizarse con la configuración del servidor virtual de equilibrio de carga.

### **Plantilla de servidor virtual de equilibrio de carga**

Las plantillas de entidades de equilibrio de carga se crean de la misma manera que se crean las plantillas de aplicaciones NetScaler. Al exportar un servidor virtual de equilibrio de carga a un archivo de plantilla, se crean automáticamente los dos archivos siguientes:

- Archivo de plantilla de servidor virtual de equilibrio de carga. Contiene elementos XML que al‑ macenan los valores de los parámetros configurados para el servidor virtual de equilibrio de carga. El archivo también contiene elementos XML para almacenar información sobre las direc‑ tivas vinculadas.
- Archivo de despliegue. Contiene elementos XML que almacenan información específica de la implementación, como servicios, grupos de servicios y variables configuradas. En los archivos de plantilla e implementación, cada unidad de información de configuración se encapsula en un elemento XML específico destinado a ese tipo de unidad. Por ejemplo, el parámetro del método de equilibrio de carga, lbMethod, está encapsulado en las etiquetas < lbmethod> and </lbmethod>.

## **Nota:**

Tras exportar un servidor virtual de equilibrio de carga, puede agregar elementos, eliminar ele‑ mentos y modificar los elementos existentes antes de importar la información de configuración a un dispositivo NetScaler.

## **Cómo funciona una plantilla de servidor virtual de equilibrio de carga**

Al crear una plantilla para un servidor virtual de equilibrio de carga, se especifican los valores prede‑ terminados para el servidor. Usted especifica qué valores deben ser de solo lectura, qué valores no deben mostrarse y qué valores pueden configurar los usuarios. También puede configurar las páginas que componen el asistente de importación de plantillas. Toda la información y la configuración que proporciones se almacenan en el archivo de plantilla.

Cuando un usuario importa la plantilla a un dispositivo NetScaler, la GUI guía al usuario a través de las distintas páginas que ha configurado para la plantilla. La GUI muestra los valores de los parámetros de solo lectura y solicita al usuario que especifique los valores para los parámetros configurables. Después de que el usuario siga las instrucciones, el dispositivo crea la entidad con los valores configurados.

Puede crear o modificar una plantilla de entidad para un servidor virtual de equilibrio de carga desde el nodo Administración del tráfico.

Para exportar los detalles del servidor virtual a una plantilla, debe especificar las siguientes opciones y configuraciones para la plantilla:

- El valor predeterminado de un parámetro.
- Si los valores predeterminados están visibles para los usuarios.
- Si los usuarios pueden cambiar los valores predeterminados.
- El número de páginas del asistente de importación de entidades, incluidos los nombres de las páginas, el texto y los parámetros disponibles.
- Las entidades que deben estar enlazadas a la entidad para la que se está creando la plantilla.

Por ejemplo, al crear una plantilla de servidor virtual de equilibrio de carga, puede especificar las directivas que desea vincular al servidor virtual que crea a partir de la plantilla. Sin embargo, en la plantilla solo se incluye información vinculante. Las entidades enlazadas no están incluidas. Si la plantilla de entidades se importa a otro dispositivo NetScaler, las entidades enlazadas deben existir en el dispositivo en el momento de la importación para que el enlace se realice correctamente. Si no existe ninguna de las entidades enlazadas en el dispositivo de destino, la entidad (para la que se configuró la plantilla) se crea sin ningún enlace. Si solo existe un subconjunto de las entidades enlazadas en el dispositivo de destino, están enlazadas a la entidad que se crea a partir de la plantilla.

Al exportar una plantilla para el servidor virtual de equilibrio de carga, los parámetros de configuración de la entidad aparecen en la plantilla. Todas las entidades enlazadas se seleccionan de forma predeterminada, pero puede modificar los enlaces según sea necesario. Como en el caso de una plantilla que no se basa en una entidad existente, solo se incluye la información vinculante y no las enti‑ dades. Puede guardar la plantilla con los parámetros de configuración existentes o utilizarlos como base para crear una nueva configuración para una plantilla.

## **Configurar variables en la plantilla de servidor virtual de equilibrio de carga**

Las plantillas de servidores virtuales de equilibrio de carga admiten la declaración de variables en los parámetros de equilibrio de carga configurados y en las directivas y acciones vinculadas. La capacidad de declarar variables le permite reemplazar los valores preconfigurados por valores que se adapten al entorno al que va a importar la plantilla.

Como ejemplo, considere la siguiente expresión configurada para una directiva que está enlazada a un servidor virtual de equilibrio de carga para el que está creando una plantilla. La expresión evalúa el valor del encabezado del idioma aceptado en una solicitud HTTP.

HTTP.REQ.HEADER("Accept-Language").CONTAINS("en-us")

Si desea que el valor del encabezado se pueda configurar en el momento de la importación, puede especificar la cadena en‑us como variable.

Después de crear una variable, puede hacer lo siguiente:

- Asigne más cadenas a una variable existente. Después de crear una variable para una cadena, puede seleccionar y asignar otras partes de la misma o diferente expresión a la variable. Las cadenas que asigne a una variable no tienen por qué ser las mismas. En el momento de la importación, todas las cadenas que se asignan a la variable se sustituyen por el valor que usted proporcione.
- Vea la cadena o cadenas que están asignadas a la variable.
- Ver una lista de todas las entidades y parámetros que utilizan la variable

### **Para configurar variables en una plantilla de servidor virtual de equilibrio de carga**

Complete el siguiente procedimiento para configurar las variables de una plantilla de servidor virtual de equilibrio de carga mediante la interfaz gráfica de usuario de NetScaler.

### 1. Vaya a **Administración del tráfico** > **Equilibrio de carga** > **Servidores virtuales**

- 2. En el panel de detalles, haga clic con el botón secundario en el servidor virtual que desee exportar a un archivo de plantilla y, a continuación, haga clic en **Agregar**.
- 3. En la página **Crear servidor virtual de equilibrio de carga**, establezca los parámetros del servi‑ dor virtual. Para obtener más información sobre la configuración de un servidor virtual de equi‑ librio de carga, consulte Cómo funciona el equilibrio de carga

4. Una vez que haya establecido los parámetros para el servidor virtual de equilibrio de carga, haga clic en **Listo**.

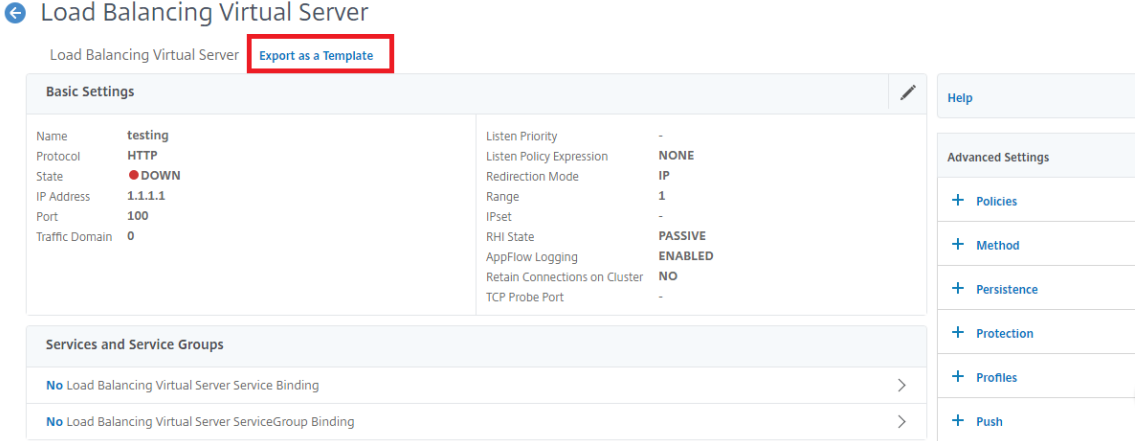

- 5. Haga clic en el enlace **Exportar como plantilla** en la parte superior para exportar los detalles del servidor como un archivo de plantilla.
- 6. En la página **Crear plantilla de equilibrio de carga**, introduzca la configuración de la plantilla.
- 7. Haga clic en **Listo**.

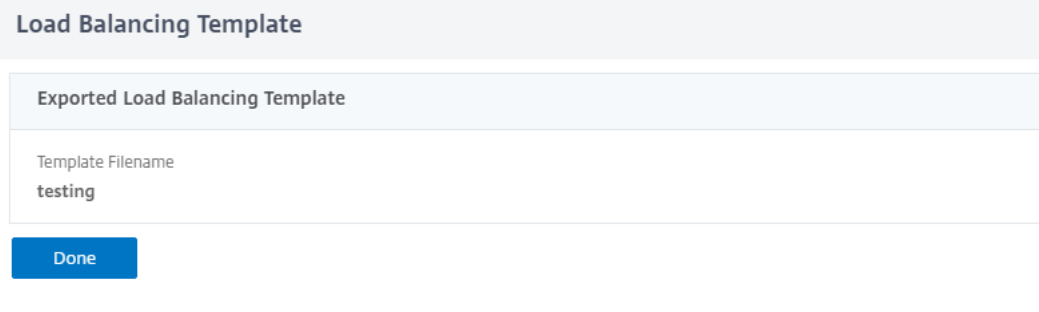

#### **Modificar una plantilla de servidor virtual de equilibrio de carga**

Solo puede modificar los parámetros, los enlaces y las páginas configurados para una plantilla. El nombre y la ubicación de la plantilla especificados al crearla no se pueden cambiar. El dispositivo NetScaler no ofrece la opción de modificar una plantilla de servidor virtual de equilibrio de carga.

Para modificar un servidor virtual de equilibrio de carga mediante la interfaz gráfica de usuario de NetScaler

- 1. Vaya a **Administración del tráfico** > **Equilibrio de carga** > **Servidores virtuales**.
- 2. En la página **Servidor virtual de equilibrio de carga**, modifique los parámetros de la entidad.
- 3. Haga clic en Listo.
- 4. Haz clic en el enlace **Exportar como plantilla** .
- 5. Los cambios modificados ahora están disponibles en el archivo de plantilla del servidor virtual de equilibrio de carga.
- 6. En la página **Plantilla de equilibrio de carga exportada**, haga clic en **Listo**.

### **Administrar plantillas de servidores virtuales de equilibrio de carga**

Puede organizar los archivos de plantilla de servidores virtuales de equilibrio de carga y los archivos de implementación mediante la GUI de NetScaler.

- 1. Vaya a **Administración del tráfico** > **Equilibrio de carga** > **Servidores virtuales**.
- 2. En la página **Servidores virtuales**, seleccione la **acción Administrar plantilla**.
- 3. En la página **Plantillas de equilibrio de carga**, haga clic en la ficha **Archivo de plantillas** .
- 4. En la página de fichas **Archivos de plantilla**, puede cargar o descargar una plantilla desde y hacia la carpeta de plantillas del dispositivo.

#### **G** Load Balancing Templates

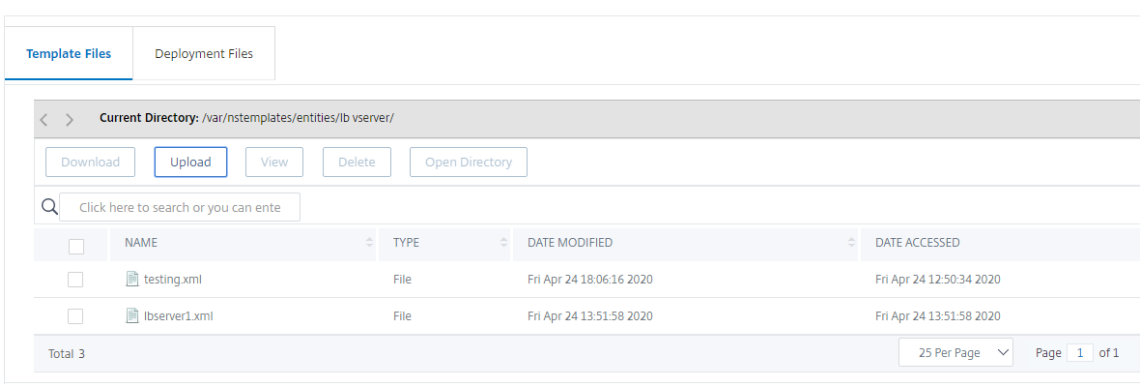

5. Haga clic en **Cerrar**.

## **Para cargar una plantilla de entidad de servidor virtual de equilibrio de carga mediante la interfaz gráfica de usuario de NetScaler**

- 1. Vaya a **Administración del tráfico** > **Equilibrio de carga** > **Servidores virtuales**.
- 2. En la página **Servidores virtuales**, haga clic en **Seleccionar acción** y, a continuación, en **Ad‑ ministrar plantilla**.
- 3. En la página Plantillas de equilibrio de carga, haga clic en la ficha **Archivos de plantilla**.
- 4. En la página de la ficha **Archivos de plantilla**, haz clic en **Cargar** para cargar una plantilla.
- 5. Haga clic en **Cerrar**.

**G** Load Balancing Templates

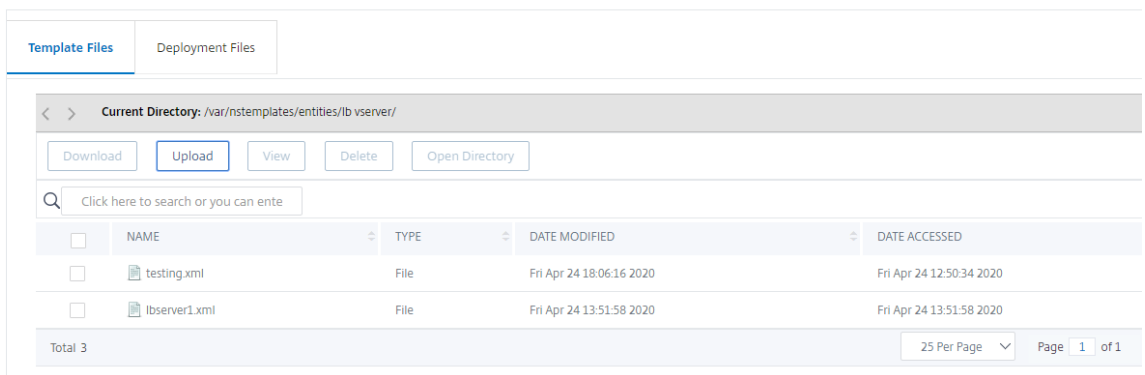

**Para descargar la plantilla de entidad de servidor virtual de equilibrio de carga mediante la interfaz gráfica de usuario de NetScaler**

- 1. Vaya a **Administración del tráfico** > **Equilibrio de carga** > **Servidores virtuales**.
- 2. En la página **Servidores virtuales**, haga clic en **Seleccionar acción** y, a continuación, en **Ad‑ ministrar plantilla**.
- 3. En la página **Plantillas de equilibrio de carga**, haga clic en la ficha **Archivos de plantilla**.
- 4. En la ficha Archivos de plantilla, seleccione un archivo de plantilla y haga clic en Descargar.
- 5. Haga clic en Cerrar.
	- **G** Load Balancing Templates

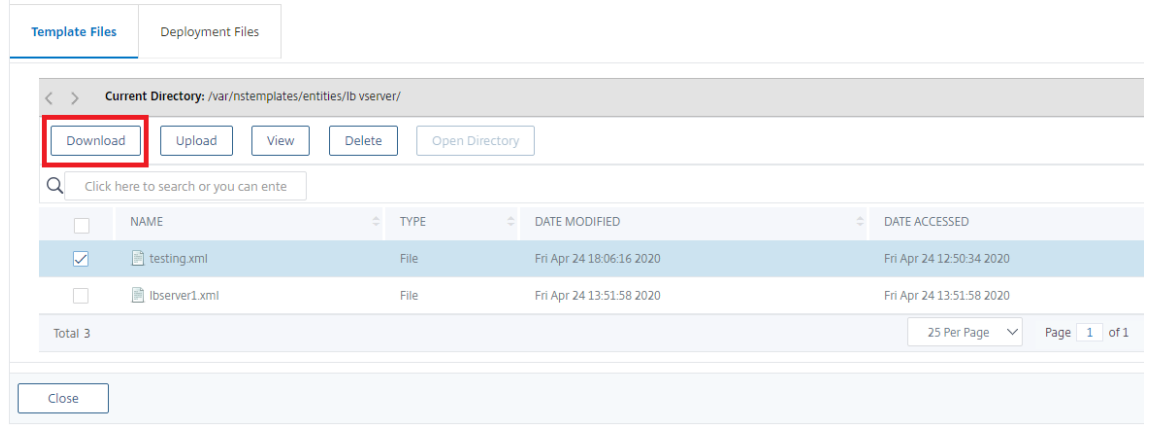

#### **Ejemplo de plantilla de servidor virtual de equilibrio de carga y plantilla de despliegue**

A continuación se muestra un ejemplo de un archivo de plantilla que se creó a partir de un servidor virtual de equilibrio de carga llamado "Lbvip":

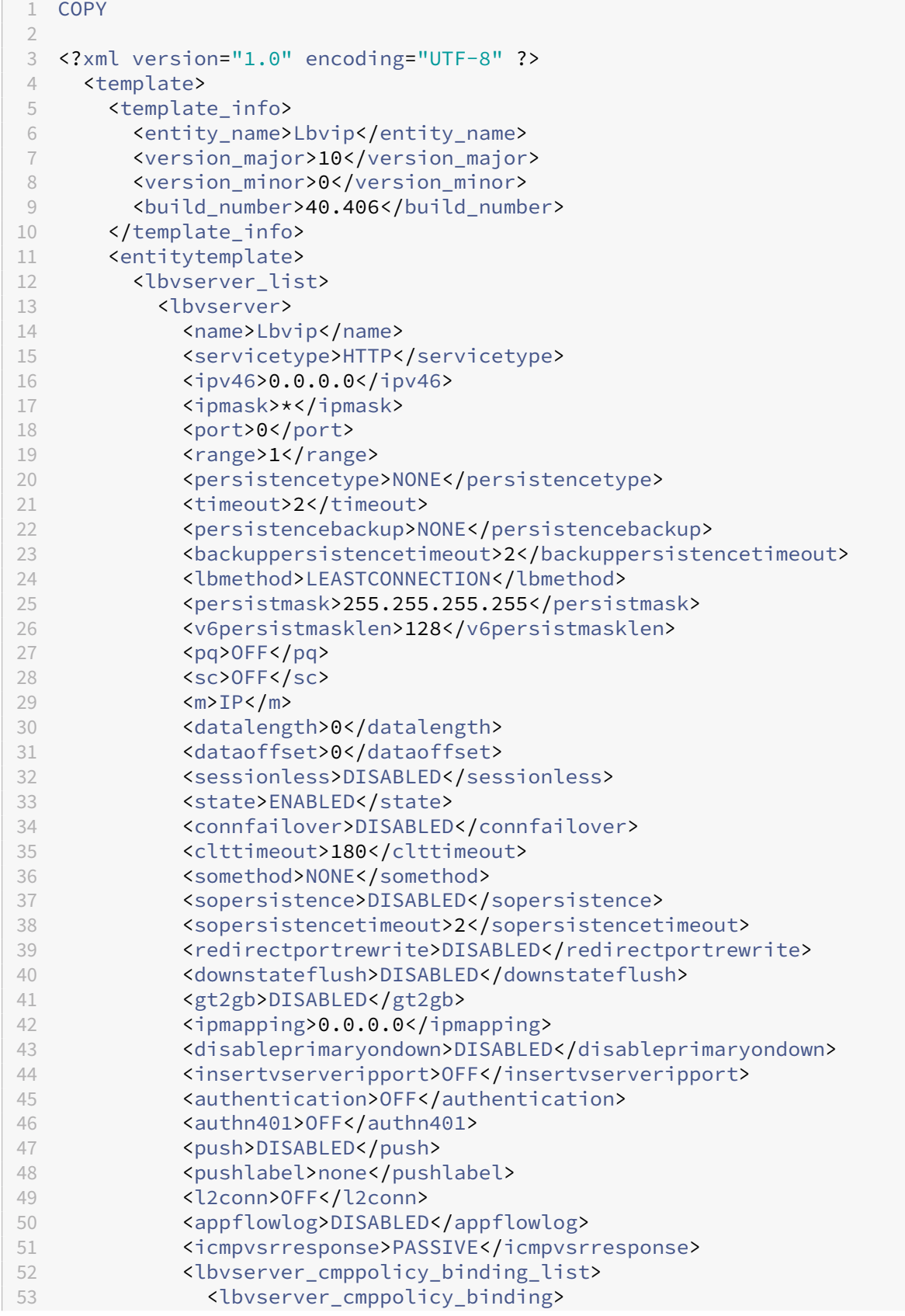

```
54 <name>Lbvip</name>
55 <policyname>NOPOLICY-COMPRESSION</policyname>
56 <priority>100</priority>
57 <gotopriorityexpression>END</gotopriorityexpression>
58 <bindpoint>REQUEST</bindpoint>
            59 </lbvserver_cmppolicy_binding>
60 </lbvserver_cmppolicy_binding_list>
61 </lbvserver>
62 </lbvserver_list>
      63 </entitytemplate>
64 </template>
65 <!--NeedCopy-->
```
**Ejemplo de un archivo de despliegue** A continuación se muestra el archivo de implementación asociado al servidor virtual en el ejemplo anterior: **COPY** 

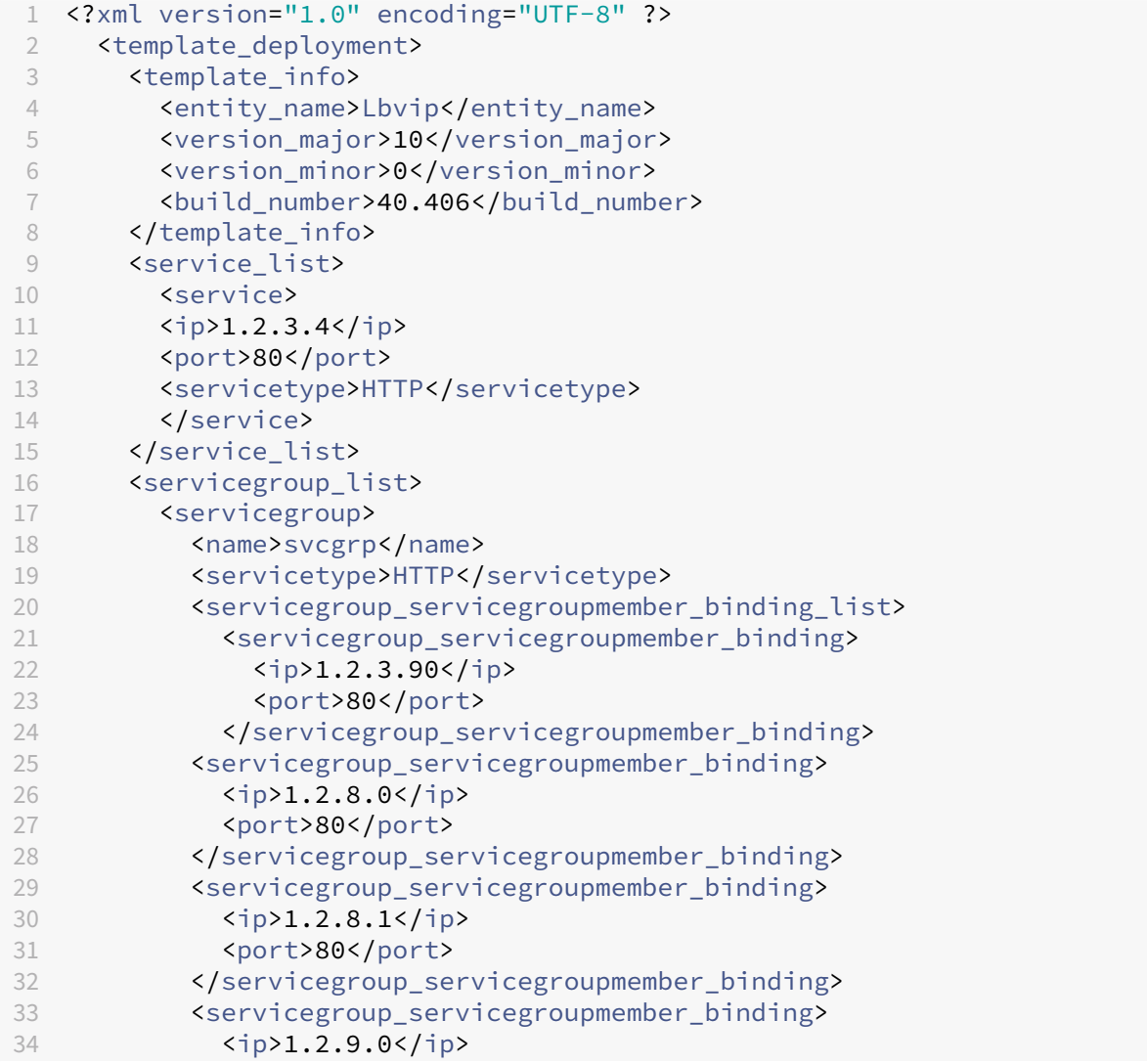

```
35 <port>80</port>
36 </servicegroup_servicegroupmember_binding>
37 </servicegroup_servicegroupmember_binding_list>
38 </servicegroup>
39 </servicegroup_list>
40 </template_deployment>
41
42 <!--NeedCopy-->
```
## **Llamadas HTTP**

### August 11, 2023

Para determinados tipos de solicitudes, o cuando se cumplen determinados criterios durante la evalu‑ ación de directivas, es posible que quiera paralizar brevemente la evaluación de directivas, recuperar información de un servidor y, a continuación, realizar una acción específica que depende de la in‑ formación que se recupere. En otras ocasiones, cuando recibe determinados tipos de solicitudes, es posible que quiera actualizar una base de datos o el contenido alojado en un servidor web. Las lla‑ madas HTTP permiten realizar todas estas tareas.

Una llamada HTTP es una solicitud HTTP o HTTPS que el dispositivo NetScaler genera y envía a una aplicación externa cuando se cumplen determinados criterios durante la evaluación de directivas. La información que se recupera del servidor se puede analizar mediante expresiones de directivas avanzadas y se puede realizar una acción adecuada. Puede configurar llamadas HTTP para conmutación de contenido HTTP, conmutación de contenido TCP, reescritura, respuesta y para el método de equilibrio de carga basado en tokens.

Antes de configurar una llamada HTTP, debe configurar una aplicación en el servidor al que se enviará la llamada. La aplicación, denominada *agente de llamada HTTP*, debe configurarse para responder a la solicitud de llamada HTTP con la información necesaria. El agente de llamadas HTTP también puede ser un servidor web que proporcione los datos para los que el dispositivo NetScaler envía la llamada. Debe asegurarse de que el formato de la respuesta a una llamada HTTP no cambia de una invocación a otra.

Tras configurar el agente de llamadas HTTP, configure la llamada HTTP en el dispositivo NetScaler. Por último, para invocar la llamada, incluya la llamada en una directiva avanzada en la función NetScaler adecuada y, a continuación, vincule la directiva al punto de enlace en el que quiere que se evalúe la directiva.

Después de configurar la llamada HTTP, debe verificar la configuración para asegurarse de que la lla‑ mada funciona correctamente.
## **Cómo funciona una llamada HTTP**

#### August 11, 2023

Cuando el dispositivo NetScaler recibe una solicitud de cliente, evalúa la solicitud en función de las directivas vinculadas a varios puntos de enlace. Durante esta evaluación, si el dispositivo encuentra la expresión de llamada HTTP SYS.HTTP\_CALLOUT(<name>), detiene brevemente la evaluación de la directiva y envía una solicitud al agente de llamada HTTP mediante los parámetros configurados para la llamada HTTP especificada. Al recibir la respuesta, el dispositivo inspecciona la parte especificada de la respuesta y, a continuación, realiza una acción o evalúa la siguiente directiva, en función de si la evaluación de la respuesta del agente de llamadas HTTP da como RESULTADO VERDADERO o FALSO, respectivamente. Por ejemplo, si la llamada HTTP está incluida en una directiva de respuesta, si la evaluación de la respuesta se evalúa como TRUE, el dispositivo realiza la acción asociada a la directiva de respuesta.

Si la configuración de la llamada HTTP es incorrecta o está incompleta, o si la llamada se invoca a sí misma de forma recursiva, el dispositivo genera una condición UNDEF y actualiza el contador de visitas indefinidas.

La siguiente ilustración ilustra el funcionamiento de una llamada HTTP que se invoca desde una directiva de respuesta enlazada globalmente. La llamada HTTP está configurada para incluir la dirección IP del cliente que está asociada a una solicitud entrante. Cuando el dispositivo NetScaler recibe una solicitud de un cliente, genera la solicitud de llamada y la envía al servidor de llamadas, que aloja una base de datos de direcciones IP incluidas en la lista negra y un agente de llamadas HTTP que comprueba si la dirección IP del cliente figura en la base de datos. El agente de llamadas HTTP recibe la solicitud de llamada, comprueba si la dirección IP del cliente aparece en la lista y envía una respuesta que el dispositivo NetScaler evalúa. Si la respuesta indica que la dirección IP del cliente no está en la lista de prohibidos, el dispositivo reenvía la respuesta al servicio configurado. Si la dirección IP del cliente está en la lista de prohibidos, el dispositivo restablece la conexión del cliente

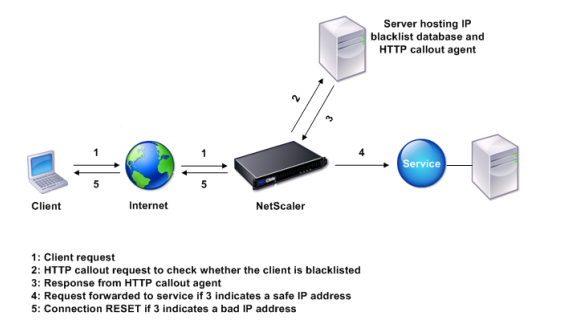

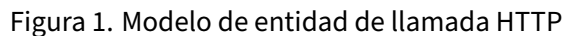

# **Notas sobre el formato de las solicitudes y respuestas HTTP**

#### August 11, 2023

El dispositivo NetScaler no comprueba la validez de la solicitud de llamada HTTP. Por lo tanto, antes de configurar las llamadas HTTP, debe conocer el formato de una solicitud HTTP. También debe conocer el formato de una respuesta HTTP, ya que configurar una llamada HTTP implica configurar expre‑ siones que evalúen la respuesta del agente de llamadas HTTP.

Esta sección incluye las siguientes secciones:

- Formato de una solicitud HTTP
- Formato de una respuesta HTTP

## **Formato de una solicitud HTTP**

Una solicitud HTTP contiene una serie de líneas, cada una de las cuales termina con una devolución de transporte y una fuente de línea, representadas como cualquiera de las dos <CR><LF> or \r\ n.

La primera línea de una solicitud (la *línea de mensaje* ) contiene el método HTTP y el destino. Por ejemplo, la línea de mensaje de una solicitud GET contiene la palabra clave GET y una cadena que representa el objeto que se va a obtener, como se muestra en el siguiente ejemplo:

```
1 GET /mysite/mydirectory/index.html HTTP/1.1\r\n
2 <!--NeedCopy-->
```
El resto de la solicitud contiene encabezados HTTP, incluido un encabezado de host obligatorio y, si corresponde, el cuerpo del mensaje.

La solicitud finaliza con una línea bancaria (una extra  $\langle CR \rangle \langle F \rangle$  or  $\langle r \rangle$ n).

A continuación se muestra un ejemplo de solicitud:

```
1 Get /mysite/index.html HTTP/1.1\r\n
2 Host: 10.101.101.10\r\n
3 Accept: \*/\*\r\n
4 \ \{r\}n5 <!--NeedCopy-->
```
## **Formato de una respuesta HTTP**

Una respuesta HTTP contiene un mensaje de estado, los encabezados HTTP de la respuesta y el objeto solicitado o, si no se puede entregar el objeto solicitado, un mensaje de error.

A continuación se muestra un ejemplo de respuesta:

```
1 HTTP/1.1 200 OK\r\n
2 Content-Length: 55\r\n
3 Content-Type: text/html\r\n
4 Last-Modified: Wed, 12 Aug 1998 15:03:50 GMT\r\n
5 Accept-Ranges: bytes\r\n
6 ETag: " 04f97692cbd1:377 " \r\n
7 Date: Thu, 19 Jun 2008 19:29:07 GMT\r\n
8 \ \{r\}n9 <55-character response>
10 <!--NeedCopy-->
```
# **Configuración de una llamada HTTP**

Al configurar una llamada HTTP, especifica el tipo de solicitud (HTTP o HTTPS), el destino y el formato de la solicitud. El formato esperado de la respuesta y, por último, la parte de la respuesta que quiere analizar.

Para el destino, debe especificar la dirección IP y el puerto del agente de llamada HTTP. O bien, util‑ ice un servidor virtual de equilibrio de carga, conmutación de contenido o redirección de caché para administrar las solicitudes de llamada HTTP.

En el primer caso, las solicitudes de llamada HTTP se envían directamente al agente de llamada HTTP. En el segundo caso, las solicitudes de llamada HTTP se envían a la dirección IP virtual (VIP) del servi‑ dor virtual especificado. El servidor virtual procesa la solicitud de la misma manera que procesa una solicitud de cliente. Por ejemplo, si espera que se generen muchas llamadas, puede configurar instancias del agente de llamadas HTTP en varios servidores, vincular estas instancias (como servicios) a un servidor virtual de equilibrio de carga y, a continuación, especificar el servidor virtual de equilibrio de carga en la configuración de llamada HTTP. A continuación, el servidor virtual de equilibrio de carga equilibra la carga en las instancias configuradas según lo determinado por el algoritmo de equilibrio de carga.

Para el formato de la solicitud de llamada HTTP, puede especificar los atributos individuales de la solicitud de llamada HTTP (una llamada HTTP basada en atributos) o bien especificar toda la solicitud de llamada HTTP como expresión de directiva avanzada (una llamada HTTP basada en expresiones).

Para el formato de la solicitud de llamada HTTP, puede especificar los atributos individuales de la solicitud de llamada HTTP (una llamada HTTP basada en atributos) o puede especificar toda la solicitud de llamada HTTP como expresión de directiva avanzada (llamada HTTP basada en expresiones).

Para obtener más información, consulte Policy-httpCallout

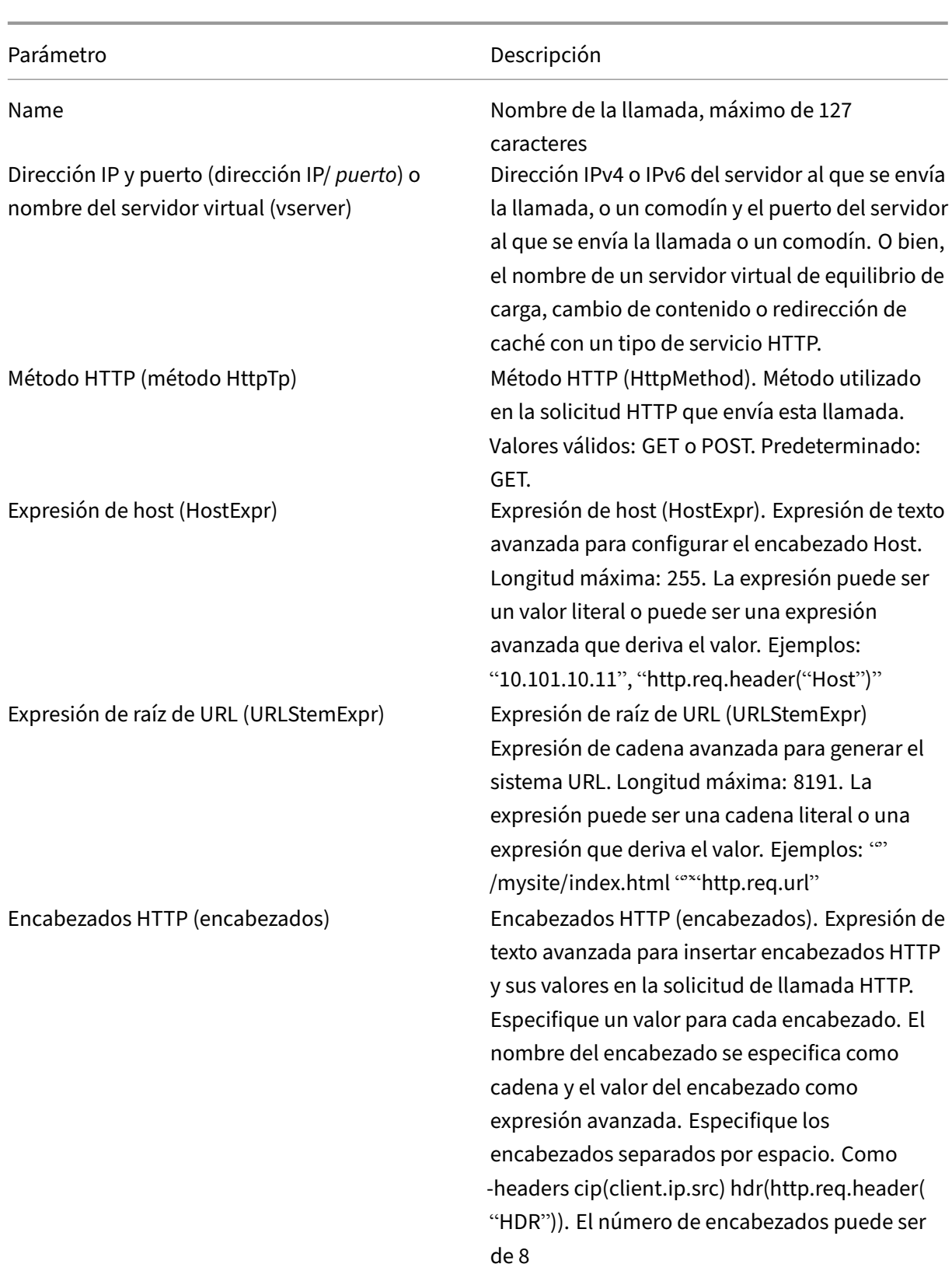

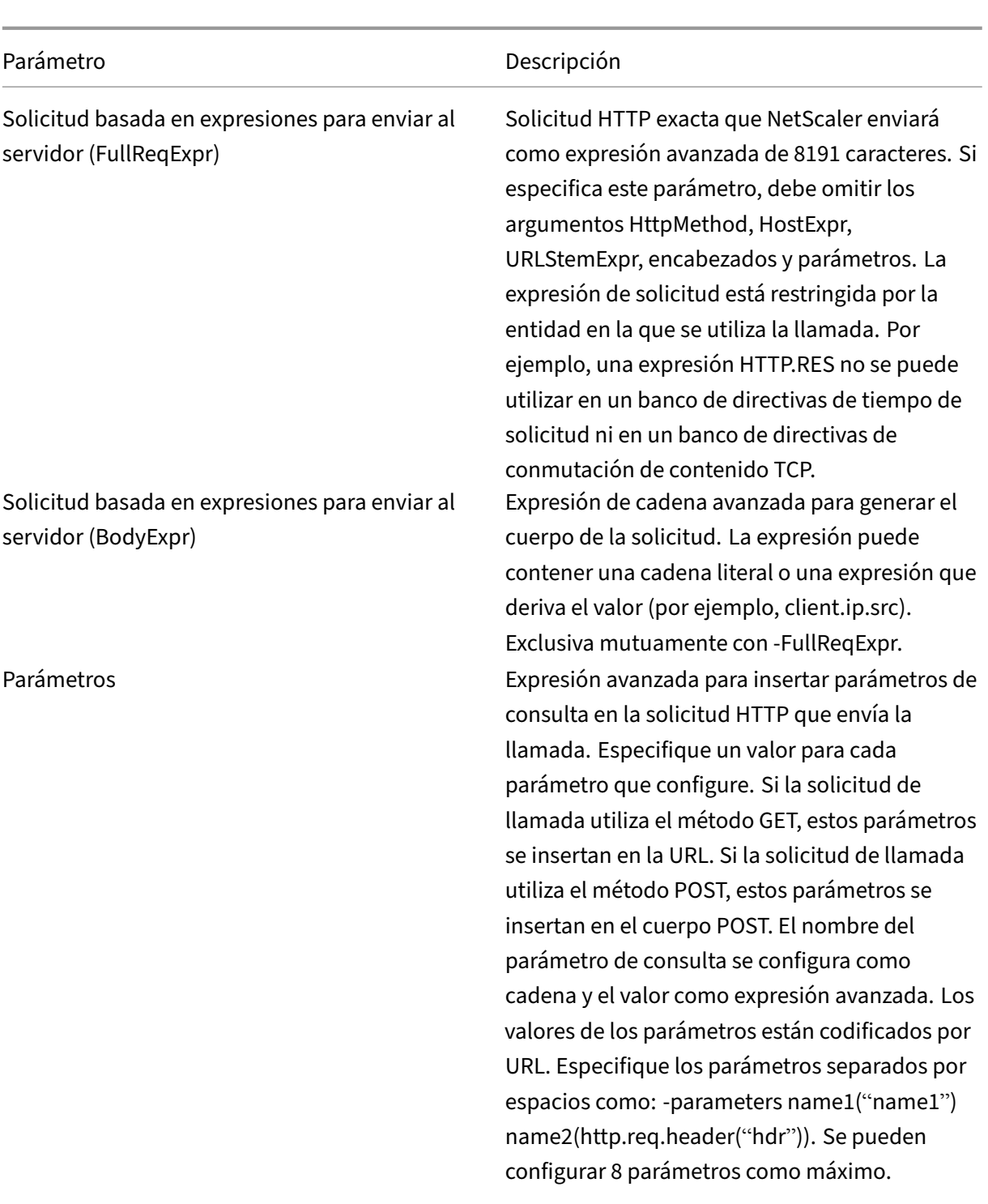

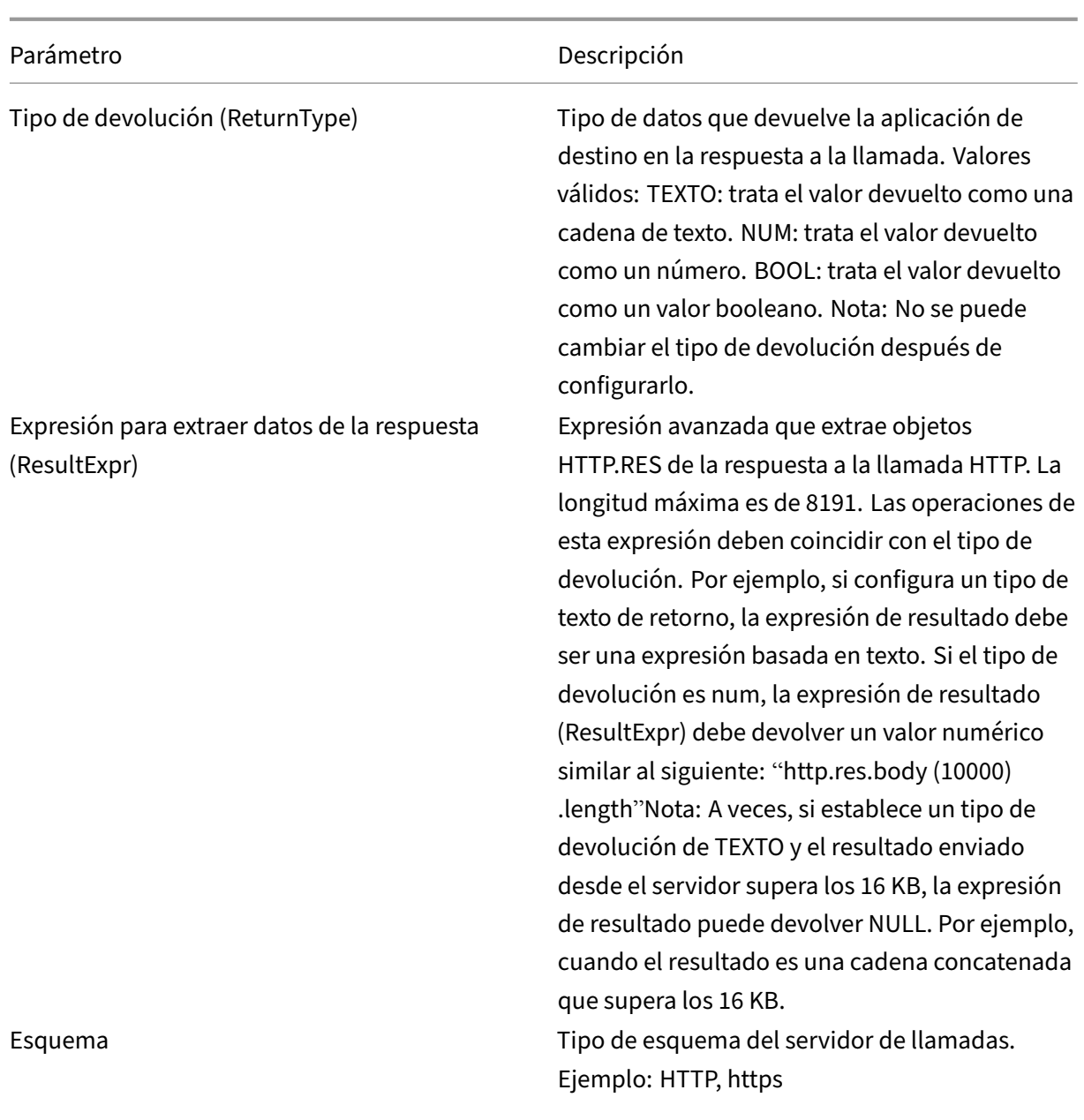

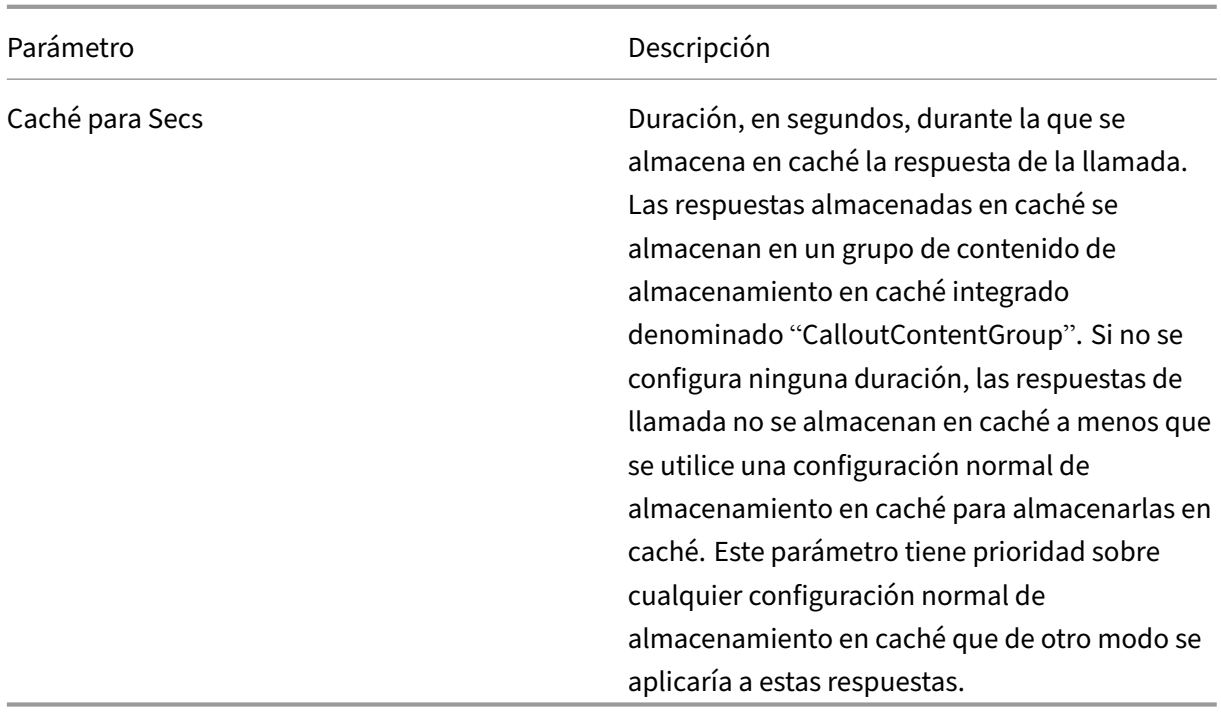

**Nota**: El dispositivo no comprueba la validez de la solicitud. Debes asegurarte de que la solicitud sea válida y no contiene ninguna información confidencial. Una configuración de llamada HTTP in‑ correcta o incompleta da como resultado una condición UNDEF en tiempo de ejecución que no está asociada a una acción. La condición UNDEF simplemente actualiza el contador de visitas indefinidas, lo que permite solucionar problemas de una llamada HTTP configurada incorrectamente. Sin embargo, el dispositivo analiza la solicitud de llamada HTTP para permitirle configurar determinadas funciones de NetScaler para la llamada. Esto puede conducir a una llamada HTTP que se invoca a sí misma. Para obtener información sobre la recursión de llamadas y cómo puede evitarla, consulte Evitar la recursión de llamadas HTTP.

Por último, independientemente de si utiliza atributos de solicitud HTTP o una expresión para definir el formato de la solicitud de llamada HTTP, debe especificar el formato de la respuesta del agente [de llamada HTTP y la parte de la res](https://docs.netscaler.com/es-es/citrix-adc/13-1/appexpert/http-callout/avoiding-http-callout-recursion.html)puesta que quiere evaluar. El tipo de respuesta puede ser un valor booleano, un número o un texto. Basándose únicamente en este tipo de devolución, puede utilizar los métodos de expresión adicionales en la respuesta de llamada. Si el tipo de devolución es un número, puede utilizar la expresión basada en números en la respuesta de llamada. La parte de la respuesta que quiere evaluar se especifica mediante una expresión. Por ejemplo, si especifica que la respuesta contiene texto, se puede utilizar HTTP.RES.BODY(<unit>) para especificar que el dispositivo debe evaluar solo los primeros <unidad> bytes de la respuesta del agente de llamada.

En la línea de comandos, primero se crea una llamada HTTP mediante el comando

add. Cuando se agrega una llamada, todos los parámetros se establecen en un valor predeterminado de NONE, excepto el método HTTP, que se establece en un valor predeterminado de GET. A contin‑ uación, configure los parámetros de la llamada mediante el comando set. El comando set se utiliza

para configurar ambos tipos de llamadas (basadas en atributos y basadas en expresiones). La diferencia radica en los parámetros que se utilizan para configurar los dos tipos de llamadas. Por lo tanto, las instrucciones de línea de comandos siguientes incluyen un comando set para configurar una llamada basada en atributos y un comando set para configurar una llamada basada en expresiones. En la utili‑ dad de configuración, todas estas tareas de configuración se realizan en un solo cuadro de diálogo.

Nota: Antes de colocar una llamada HTTP en una directiva, puede modificar todos los parámetros configurados excepto el tipo de devolución. Una vez que una llamada HTTP está en una directiva, no se puede modificar por completo una expresión configurada en la llamada. Por ejemplo, no puede cambiar HTTP.REQ.HEADER("myval") a CLIENT.IP.SRC. Puede modificar los operadores y argumentos que se pasan a la expresión. Por ejemplo, puede cambiarHTTP.REQ.HEADER("myVal1") aHTTP .REQ.HEADER("myVal2") oHTTP.REQ.HEADER("myVal") aHTTP.REQ.HEADER("myVal ").AFTER\_STR(<string>). Si el comando set falla, cree una llamada HTTP.

La configuración de llamadas HTTP implica la configuración de expresiones de directivas avanzadas. Para obtener más información sobre cómo configurar expresiones de directivas avanzadas, consulte Configuración de expresiones de directivas avanzadas: Introducción.

## **Para configurar una llamada HTTP mediante la interfaz de línea de comandos**

En el símbolo del sistema, haga lo siguiente:

Cree una llamada HTTP.

```
1 add policy httpCallout <name> [-IPAddress <ip_addr|ipv6_addr>] [-port<
      port>] [-vServer <string>] [-returnType <returnType>] [-httpMethod (
      GET | POST )] [-hostExpr <expression>] [-urlStemExpr <expression>]
      [-headers <name(value)> ...] [-parameters <name(value)> ...] [-
      bodyExpr <expression>] [-fullReqExpr <expression>] [-scheme ( http |
       https )] [-resultExpr <expression>] [-cacheForSecs <secs>] [-
      comment <string>]
\overline{\phantom{a}}3 <!--NeedCopy-->
```
**Ejemplo**:

```
1 add policy httpCallout mycallout -vserver lbv1 -returnType num -
     httpMethod GET -hostExpr 'http.req.header("Host")'-urlStemExpr "http
      .req.url" -parameters Name("My Name") -headers Name("MyHeader")-
     resultExpr "http.res.body(10000).length"
2
3 <!--NeedCopy-->
```
Modifique la configuración de la llamada HTTP.

```
1 set policy httpCallout <name> [-IPAddress <ip_addr|ipv6_addr|\*>] [-
     port <port|\*>] [-vServer <string>] [-returnType <returnType>] [-
     httpMethod ( GET | POST )] [-hostExpr <string>] [-urlStemExpr <
```

```
string>] [-headers <name(value)> ...] [-parameters <name(value)>
      ...] [-resultExpr <string>]
2
3 <!--NeedCopy-->
```
**Ejemplo**:

```
1 > set policy httpCallout mycallout -vserver lbv1 -returnType num -
      httpMethod GET -hostExpr 'http.req.header("Host")'-urlStemExpr "http
      .req.url" -parameters Name("My Name") -headers Name("MyHeader") -
      resultExpr "http.res.body(10000).length"
2 <!--NeedCopy-->
```
Configure la llamada HTTP mediante el parámetro FullReqExpr.

```
1 set policy httpCallout <name> [-vServer <string>] [-returnType <
     returnType>] [-fullReqExpr <string>] [-resultExpr <string>]
2 <!--NeedCopy-->
```
**Ejemplo**:

```
1 > set policy httpCallout mycallout1 -vserver lbv1 -returnType num
      fullReqExpr q{
2 "GET " + http.req.url + "HTTP/" + http.req.version.major + "." + http.
       req.version.minor.sub(1) + "r\nHost:10.101.10.10\r\nAccept: \*/\*\r
       \n\ln\|r\| }
3
4
5 <!--NeedCopy-->
```
Verifique las configuraciones de la llamada HTTP.

```
1 show policy httpCallout '<name>'
2
3 sh policy httpCallout mycallout1
4 > Name: mycallout1
5 >Vserver: lbv1 (UP)
6 Effective Vserver state: UP
7 Return type: TEXT
8 Scheme: HTTP
9 Full REQ expr: "GET " + http.req.url + "HTTP/" + http.req.version.major
       + "." + http.req.version.minor.sub(1)+ "r\nHost:10.101.10.10\r\
      nAccept: \*/\*\r\n\r\n"
10 Result expr: http.res.body(100)
11 Hits: 0
12 Undef Hits: 0
13 Done
14 >15
16 <!--NeedCopy-->
```
# **Para configurar una llamada HTTP mediante la utilidad de configuración**

- 1. Vaya a **AppExpert** > **Llamadas HTTP**.
- 2. En el panel de detalles, haga clic en **Agregar**.
- 3. En el cuadro de diálogo **Crear llamada HTTP**, configure los parámetros de la llamada HTTP. Para obtener una descripción del parámetro, pase el cursor del ratón sobre la casilla de verificación.
- 4. Haga clic en **Create** y, luego, en **Close**.

#### ← Create HTTP Callout

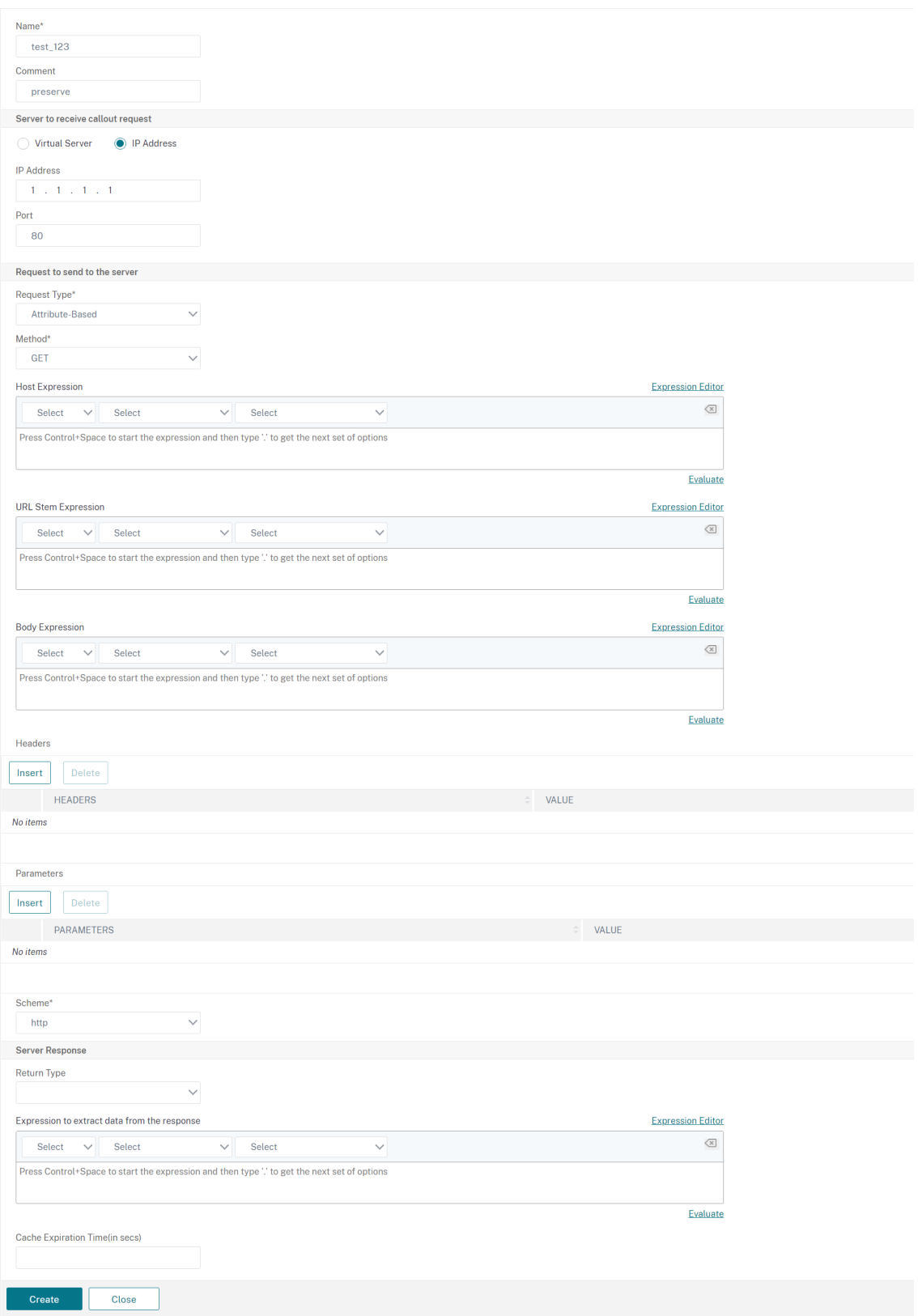

# **Verificación de la configuración**

#### August 11, 2023

Para que una llamada HTTP funcione correctamente, todos los parámetros de la llamada HTTP y las entidades asociadas a la llamada deben estar configurados correctamente. Si bien el dispositivo NetScaler no comprueba la validez de los parámetros de la llamada HTTP, indica el estado de las entidades enlazadas, es decir, el servidor o el servidor virtual al que se envía la llamada HTTP. En la siguiente tabla se enumeran los iconos y se describen las condiciones en las que se muestran los iconos.

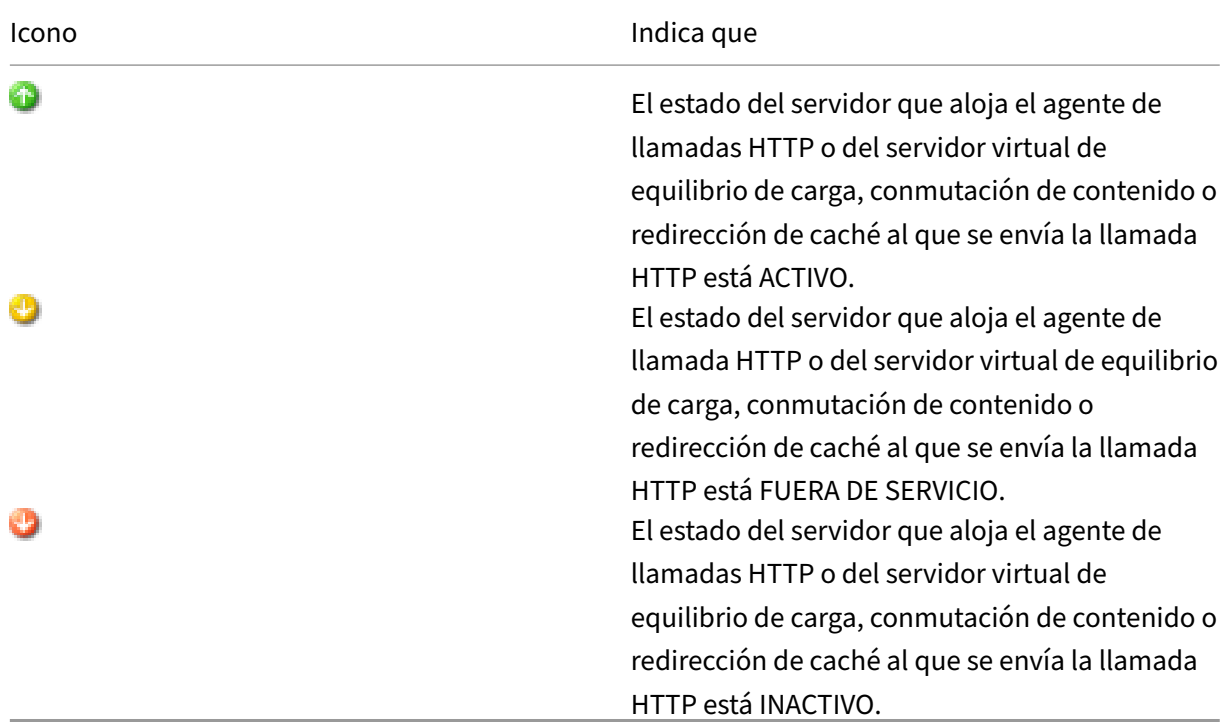

Tabla 1. Iconos que indican los estados de las entidades enlazadas a una llamada HTTP

Para que una llamada HTTP funcione correctamente, el icono debe estar siempre en verde. Si el icono no es verde, compruebe el estado del servidor de llamadas o del servidor virtual al que se envía la llamada HTTP. Si la llamada HTTP no funciona como se esperaba aunque el icono esté verde, com‑ pruebe los parámetros configurados para la llamada.

También puede verificar la configuración enviando solicitudes de prueba que coincidan con la directiva desde la que se invoca la llamada HTTP, comprobando el contador de visitas de la directiva y la llamada HTTP y verificando las respuestas que el dispositivo NetScaler envía al cliente.

Nota: A veces, una llamada HTTP puede invocarse a sí misma de forma recursiva por segunda vez. Si esto ocurre, el contador de visitas se incrementa en dos recuentos por cada llamada que genere

el dispositivo. Para que el contador de visitas muestre el valor correcto, debe configurar la llamada HTTP de tal manera que no se invoque por segunda vez. Para obtener más información sobre cómo evitar la recursión de llamadas HTTP, consulte Evitar la recursión de llamadas HTTP.

#### **Para ver el contador de visitas de una ll[amada HTTP](https://docs.netscaler.com/es-es/citrix-adc/13-1/appexpert/http-callout/avoiding-http-callout-recursion.html)**

- 1. Vaya a **AppExpert** > **Llamadas HTTP**.
- 2. En el panel de detalles, haga clic en la llamada HTTP para la que desee ver el contador de visitas y, a continuación, vea las visitas en el área **Detalles** .

## **Invocación de una llamada HTTP**

#### August 11, 2023

Después de configurar una llamada HTTP, se invoca la llamada mediante la inclusión de la expresión SYS.HTTP\_CALLOUT(<name>) en una regla de directiva avanzada. En esta expresión, <name> es el nombre de la llamada HTTP que quiere invocar.

Puede utilizar operadores de expresión de directiva avanzada con la expresión de llamada para proce‑ sar la respuesta y, a continuación, realizar una acción adecuada. El tipo de devolución de la respuesta del agente de llamada HTTP determina el conjunto de operadores que se pueden utilizar en la re‑ spuesta. Si la parte de la respuesta que quiere analizar es texto, puede utilizar un operador de texto para analizar la respuesta. Por ejemplo, puede utilizar el operador CONTAINS (<string>) para comprobar si la parte especificada de la respuesta contiene una cadena determinada, como en el ejemplo siguiente:

```
1 SYS.HTTP_CALLOUT(mycallout).contains("Good IP address")
2 <!--NeedCopy-->
```
Si utiliza la expresión anterior en una directiva de respuesta, puede configurar una acción de respuesta adecuada.

Del mismo modo, si la parte de la respuesta que quieres evaluar es un número, puede usar un operador numérico como GT (int). Si la respuesta contiene un valor booleano, puede usar un operador booleano.

Nota: Una llamada HTTP puede invocarse a sí misma de forma recursiva. Se puede evitar la recur‑ sividad de llamadas HTTP combinando la expresión de llamada HTTP con una expresión de directiva avanzada que impide la recursividad. Para obtener información sobre cómo evitar la recursión de llamadas HTTP, consulte Evitar la recursión de llamadas HTTP.

También puede hacer llamadas HTTP en cascada configurando directivas que invocan cada una de ellas una llamada después de evaluar las llamadas generadas previamente. En este caso, después de que una directiva invoca una llamada, cuando el dispositivo NetScaler analiza la llamada antes de en‑ viarla al servidor de llamadas, un segundo conjunto de directivas puede evaluar la llamada e invocar llamadas adicionales, que a su vez pueden evaluarse mediante un tercer conjunto de directivas, etc. Esta implementación se describe en el siguiente ejemplo.

En primer lugar, puede configurar una llamada HTTP denominada myCallout1 y, a continuación, con‑ figurar una directiva de respuesta, Pol1, para invocar myCallout1. A continuación, podría configurar una segunda llamada HTTP, MyCallout2, y una directiva de respuesta, Pol2. Configurar Pol2 para eval‑ uar myCallout1 e invocar myCallout2. Enlaza ambas directivas de respuesta globalmente.

Para evitar la recursividad de llamadas HTTP, myCallout1 se configura con un encabezado HTTP per‑ sonalizado único denominado "Request1"."Pol1 está configurado para evitar la recursividad de llamadas HTTP mediante la expresión de directiva avanzada,

```
1 HTTP.REQ.HEADER("Request1").EQ("Callout Request").NOT.
2 <!--NeedCopy-->
```
Pol2 utiliza la misma expresión de directiva avanzada, pero excluye el operador .NOT para que la di‑ rectiva evalúe MyCallout1 cuando el dispositivo NetScaler lo está analizando. Tenga en cuenta que myCallout2 identifica su propio encabezado único denominado "Request2"y Pol2 incluye una expre‑ sión de directiva avanzada para evitar que MyCallout2 se invoque de forma recursiva.

**Ejemplo:**

```
1 > add policy httpCallout myCallout1
\mathcal{I}3 Done
4
5 > set policy httpCallout myCallout1 -IPAddress 10.102.3.95 -port 80 -
      returnType TEXT -hostExpr
6 ""10.102.3.95"" -urlStemExpr ""/cgi-bin/check_clnt_from_database.pl""
       -headers Request1
7 ("Callout Request") -parameters cip(CLIENT.IP.SRC) -resultExpr "HTTP.
      RES.BODY(100)"
8
9 Done
10
11 > add responder policy Pol1 "HTTP.REO.HEADER("Request1").EQ("Callout
      Request").NOT &&
12 SYS.HTTP_CALLOUT(myCallout1).CONTAINS("IP Matched")" RESET
13
14 Done
15
16 > bind responder global Pol1 100 END -type OVERRIDE
17
18 Done
19
```

```
20 > add policy httpCallout myCallout2
21
22 Done
23
24 > set policy httpCallout myCallout2 -IPAddress 10.102.3.96 -port 80 -
      returnType TEXT -hostExpr
25 ""10.102.3.96"" -urlStemExpr ""/cgi-bin/
      check_clnt_location_from_database.pl"" -headers Request2
26 ("Callout Request") -parameters cip(CLIENT.IP.SRC) -resultExpr "HTTP.
      RES.BODY(200)"
27
28 Done
29
30 > add responder policy Pol2 "HTTP.REQ.HEADER("Request2").EQ("Callout
      Request").NOT &&
31 HTTP.REQ.HEADER("Request1").EQ("Callout Request") && SYS.HTTP_CALLOUT(
       myCallout2).CONTAINS
32 ("APAC")" RESET
33
34 Done
35
36 > bind responder global Pol2 110 END -type OVERRIDE
37
38 Done
39 <!--NeedCopy-->
```
## **Evitar la recursividad de llamadas HTTP**

#### August 11, 2023

Aunque el dispositivo NetScaler no comprueba la validez de la solicitud de llamada HTTP, analiza la solicitud una vez antes de enviarla al agente de llamadas HTTP. Este análisis permite que el dispositivo trate la solicitud de llamada como cualquier otra solicitud entrante, lo que a su vez le permite configurar varias funciones útiles de NetScaler (como el almacenamiento en caché integrado) para que funcionen en la solicitud de llamada.

Sin embargo, durante este análisis, la solicitud de llamada HTTP puede seleccionar la misma directiva y, por lo tanto, invocarse a sí misma de forma recursiva. El dispositivo detecta la invocación recursiva y genera una condición indefinida (UNDEF). Sin embargo, la invocación recursiva hace que los conta‑ dores de selección de llamadas HTTP y de directiva aumenten en dos recuentos cada uno en lugar de un recuento cada uno.

Para evitar que una llamada se invoque por sí misma, debe identificar al menos una función única de la solicitud de llamada HTTP y, a continuación, excluir todas las solicitudes con esta función de ser procesadas por la regla de directiva que invoca la llamada. Puede hacerlo si incluye otra expresión de directiva avanzada en la regla de directivas. La expresión debe preceder a la expresión SYS.

HTTP\_CALLOUT (<name>) para que se evalúe antes de evaluar la expresión de llamada. Por ejemplo:

```
1 <Expression that prevents callout recursion> OR SYS.HTTP_CALLOUT(<name
     >)
2 <!--NeedCopy-->
```
Al configurar una regla de directivas de esta manera, cuando el dispositivo genera la solicitud y la analiza, la regla compuesta se evalúa como FALSE, la llamada no se genera por segunda vez y los contadores de selección se incrementan correctamente.

Una forma de asignar una función única a una solicitud de llamada HTTP es incluir un encabezado HTTP personalizado único al configurar la llamada. A continuación se muestra un ejemplo de una lla‑ mada HTTP llamada "myCallout"."La llamada genera una solicitud HTTP que comprueba si la dirección IP de un cliente está presente en una base de datos de direcciones IP en la lista de prohibidos. La llamada incluye un encabezado personalizado llamado "Solicitud", que se establece en el valor "Solic‑ itud de llamada"."Una directiva de respuesta enlazada globalmente, "Pol1", invoca la llamada HTTP pero excluye todas las solicitudes cuyo encabezado de solicitud esté configurado con este valor, lo que impide una segunda invocación de myCallout. La expresión que impide una segunda invocación es HTTP.REQ.HEADER("Request").EQ("Callout Request").NOT.

**Ejemplo**:

```
1 > add policy httpCallout myCallout
2 Done
3
4 > set policy httpCallout myCallout -IPAddress 10.102.3.95 -port 80 -
      returnType TEXT -hostExpr ""10.102.3.95"" -urlStemExpr ""/cgi-bin/
      check_clnt_from_database.pl"" -headers Request("Callout Request") -
      parameters cip(CLIENT.IP.SRC) -resultExpr "HTTP.RES.BODY(100)"
5 Done
6
7 > add responder policy Pol1 "HTTP.REQ.HEADER("Request").EQ("Callout
      Request").NOT && SYS.HTTP_CALLOUT(myCallout).CONTAINS("IP Matched")"
       RESET
8 Done
9
10 > bind responder global Pol1 100 END -type OVERRIDE
11 Done
12 <!--NeedCopy-->
```
#### **Nota:**

También puede configurar una expresión para comprobar si la URL de solicitud incluye la expresión raíz configurada para la llamada HTTP. Para implementar la solución, asegúrese de que el agente de llamada HTTP solo puede responder a las llamadas HTTP y no a otras solicitudes dirigidas a través del dispositivo. Si el agente de llamada HTTP es una aplicación o un servidor web que atiende otras solicitudes de cliente, dicha expresión impide que el dispositivo procese esas

solicitudes de cliente. En su lugar, utilice un encabezado personalizado único como se describió anteriormente.

## **Almacenamiento en caché de respuestas a llamadas HTTP**

#### August 11, 2023

Para mejorar el rendimiento al usar las llamadas, puede usar la función de almacenamiento en caché integrada para almacenar en caché las respuestas a las llamadas. Las respuestas se almacenan en un grupo de contenido de almacenamiento en caché integrado denominado CalloutContentGroup durante un período de tiempo específico.

Nota: Para almacenar en caché las respuestas a las llamadas, asegúrese de que la función de almacenamiento en caché integrada esté habilitada.

## **Para establecer la duración de la memoria caché mediante la interfaz de línea de comandos**

En el símbolo del sistema, escriba:

```
set policy httpCallout <name> -cacheForSecs <secs>
```
**Ejemplo**:

```
1 > set httpcallout httpcallout1 -cacheForSecs 120
```

```
2 <!--NeedCopy-->
```
## **Para establecer la duración de la memoria caché mediante la utilidad de configuración**

- 1. Navegue hasta **AppExpert > HTTP**Callouts.
- 2. En el panel de detalles, seleccione la llamada HTTP para la que desea establecer la duración de la caché y haga clic en **Abrir**.
- 3. En el cuadro de diálogo **Configurar llamada HTTP**, especifique el **tiempo de caducidad de la caché**.
- 4. Compruebe que ha especificado la duración de tiempo correcta y, a continuación, haga clic en **Aceptar**.

# **Caso de uso: Filtrar clientes mediante una lista de prohibidos de IP**

#### August 11, 2023

Las llamadas HTTP se pueden utilizar para bloquear solicitudes de clientes que están en la lista de prohibidos por el administrador. La lista de clientes puede ser una lista de prohibidos públicamente cono‑ cida, una lista de prohibidos que mantenga para su organización o una combinación de ambas.

El dispositivo NetScaler compara la dirección IP del cliente con la lista negra preconfigurada y bloquea la transacción si la dirección IPfigura en la lista negra. Si la dirección IP no está en la lista, el dispositivo procesa la transacción.

Para implementar esta configuración, debe realizar las siguientes tareas:

- 1. Habilite el respondedor en el dispositivo NetScaler.
- 2. Cree una llamada HTTP en el dispositivo NetScaler y configúrela con detalles sobre el servidor externo y otros parámetros necesarios.
- 3. Configure una directiva de respuesta para analizar la respuesta a la llamada HTTP y, a contin‑ uación, vincular la directiva de forma global.
- 4. Cree un agente de llamada HTTP en el servidor remoto.

### **Activación del respondedor**

Debe habilitar el respondedor antes de poder usarlo.

#### **Para habilitar el respondedor mediante la interfaz gráfica de usuario**

- 1. Asegúrese de haber instalado la licencia de respuesta.
- 2. En la utilidad de configuración, expanda AppExpert, haga clic con el botón secundario del mouse en **Respondedor** y, a continuación, haga clic en **Habilitar la función Respondedor**.

## **Creación de una llamada HTTP en el dispositivo NetScaler**

Cree una llamada HTTP, Http\_callout, con la configuración de parámetros que se muestra en la tabla siguiente. Para obtener más información sobre cómo crear una llamada HTTP, consulte Configuración de una llamada HTTP pdf.

#### **[Configurar una dire](https://docs.netscaler.com/en-us/citrix-adc/downloads/http-callout-table.pdf)ctiva de respuesta y vincularla globalmente**

Después de configurar la llamada HTTP, compruebe la configuración de llamada y, a continuación, configure una directiva de respuesta para invocar la llamada. Aunque puede crear una directiva de

respuesta en el subnodo

Directivas y, a continuación, enlazarla globalmente mediante

Responder Policy Manager, esta demostración utiliza

Responder Policy Manager para crear la directiva de respuesta y enlazar la directiva de forma global.

#### **Para crear una directiva de respuesta y vincularla globalmente mediante**

- 1. Vaya a **AppExpert** > **Responder**.
- 2. En el panel de detalles, en **Policy Manager**, haga clic en **Policy Manager**.
- 3. En el cuadro de diálogo **Responder Policy Manager**, haga clic en **Anular global**.
- 4. Haga clic en **Insertar directiva**y, a continuación, en **Nombre de la directiva**, haga clic en **Nueva directiva**.
- 5. En el cuadro de diálogo **Crear directiva de respuesta**, haga lo siguiente:
	- a) En Nombre, escriba **PolicyResponder1**.
	- b) En **Acción**, seleccione **RESTABLECER**.
	- c) En Acción de **resultado no definido, seleccione Acciónglobal de resultado indefinido** .
	- d) En **Expresión**, escriba la siguiente expresión de directiva avanzada:

```
1 "HTTP.REQ.HEADER("Request").EQ("Callout Request").NOT && SYS.
     HTTP_CALLOUT(HTTP_Callout).CONTAINS("IP Matched")"
2 <!--NeedCopy-->
```
- e) Haga clic en **Crear** y, a continuación, en **Cerrar**.
- 6. Haga clic en **Aplicar cambios** y, a continuación, en **Cerrar**.

#### **Creación de un agente de llamada HTTP en el servidor remoto**

Ahora debe crear un agente de llamadas HTTP en el servidor de llamadas remoto que reciba las solicitudes de llamadas del dispositivo NetScaler y responda adecuadamente. El agente de llamada HTTP es un script diferente para cada implementación y debe escribirse teniendo en cuenta las especificaciones del servidor, como el tipo de base de datos y el lenguaje de scripts admitido.

A continuación se muestra un agente de llamada de ejemplo que verifica si la dirección IP dada es parte de una lista de prohibidos IP. El agente se ha escrito en el lenguaje de scripting Perl y utiliza una base de datos MYSQL.

El siguiente script CGI comprueba si hay una dirección IP determinada en el servidor de llamadas.

```
1 #!/usr/bin/perl -w
2 print "Content-type: text/html\n\n";
3 use DBI();
4 use CGI qw(:standard);
5 #Take the Client IP address from the request query
6 my $ip_to_check = param('cip');
7 # Where a MYSQL database is running
8 my $dsn = 'DBI:mysql:BAD_CLIENT:localhost';
9 # Database username to connect with
10 my $db_user_name = ' dbuser ' ;
11 # Database password to connect with
12 my $db_password = 'dbpassword';
13 my ($id, $password);
14 # Connecting to the database
15 my $dbh = DBI->connect($dsn, $db_user_name, $db_password);
16 my $sth = $dbh->prepare(qq{<br>17 select * from bad clnt }
17 select * from bad_clnt }<br>18 );
   \, );
19 $sth->execute();
20 while (my ($ip_in_database) = $sth->fetchrow_array()) {
21
22 chomp($ip_in_database);
23 # Check for IP match
24 if ($ip_in_database eq $ip_to_check) {
25
26 print "\n IP Matched\n";
27 5 \text{th}-\text{5} 5 \text{th}-\text{5} 5 \text{th28 exit;
29 }
30
31 }
32
33 print "\n IP Failed\n";
34 $sth->finish();
35 exit;
36 <!--NeedCopy-->
```
# **Caso de uso: compatibilidad con ESI para obtener y actualizar contenido de forma dinámica**

August 11, 2023

Edge Side Includes (ESI) es un lenguaje de marcado para el ensamblaje de contenido web dinámico de nivel perimetral. Ayuda a acelerar las aplicaciones dinámicas basadas en Web mediante la definición de un lenguaje de marcado sencillo para describir los componentes de páginas web que se pueden almacenar en caché y no se pueden almacenar en caché que se pueden agregar, ensamblar y entregar en el perímetro de la red. Al utilizar las llamadas HTTP en el dispositivo NetScaler, puede leer las construcciones de ESI y agregar o ensamblar contenido de forma dinámica.

Para implementar esta configuración, debe realizar las siguientes tareas:

- 1. Habilite la reescritura en el dispositivo NetScaler.
- 2. Cree una llamada HTTP en el dispositivo y configúrela con detalles sobre el servidor externo y otros parámetros necesarios.
- 3. Configure una acción de reescritura para reemplazar el contenido ESI por el cuerpo de respuesta de llamada.
- 4. Configure una directiva de reescritura para especificar las condiciones en las que se realiza la acción y, a continuación, vincule la directiva de reescritura de forma global.

### **Habilitar la reescritura**

La reescritura debe estar habilitada antes de utilizarla en el dispositivo NetScaler. En el procedimiento siguiente se describen los pasos para habilitar la función de reescritura.

#### **Para habilitar la reescritura mediante la interfaz gráfica de usuario**

- 1. Asegúrese de haber instalado la licencia de reescritura.
- 2. En la utilidad de configuración, expanda AppExpert, haga clic con el botón secundario en Ree‑ scribir y, a continuación, haga clic en Habilitar función de reescritura.

## **Crear una llamada HTTP en el dispositivo NetScaler**

Para obtener más información sobre cómo crear una llamada HTTP, consulte Configuración de una llamada HTTP.

Para obtenermás información sobre los valores de los parámetros, consulte Parámetros y valores para HTTP‑Callout‑2 pdf.

## **[Configuración](https://docs.netscaler.com/en-us/citrix-adc/downloads/http-callout-2-table.pdf) de la acción de reescritura**

Cree una acción de reescritura, Action‑Rewrite‑1, para reemplazar el contenido ESI por el cuerpo de re‑ spuesta de la llamada. Utilice la configuración de parámetros que se muestra en la tabla siguiente.

Tabla 2. Parámetros y valores de Action‑Rewrite‑1

NetScaler 13.1

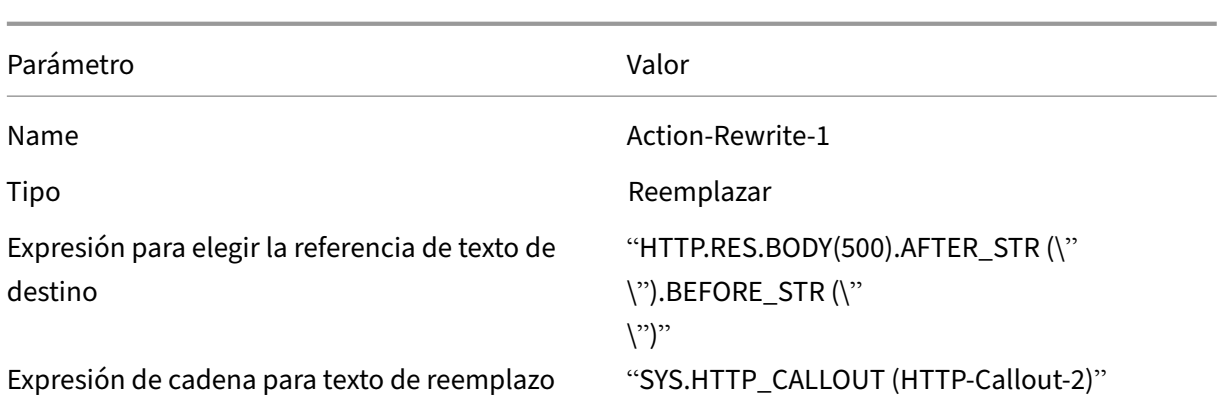

#### **Para configurar la acción de reescritura mediante la utilidad de configuración**

- 1. Vaya a **AppExpert** > **Reescribir** > **Acciones**.
- 2. En el panel de detalles, haga clic en **Agregar**.
- 3. En el cuadro de diálogo **Crear acción de reescritura**, en Nombre, escriba **Action‑Rewrite‑1**.
- 4. En Tipo, seleccione **REEMPLAZAR**.
- 5. En **Expresión** para elegir la referencia de texto de destino, escriba la siguiente expresión de directiva avanzada:

```
1 "HTTP.RES.BODY(500).AFTER_STR("<example>").BEFORE_STR("<example>")
      "
2 <!--NeedCopy-->
```
6. En la expresión de cadena del texto de sustitución, escriba la siguiente expresión de cadena:

```
1 "SYS.HTTP_CALLOUT(HTTP-Callout-2)"
2 <!--NeedCopy-->
```
7. Haga clic en **Crear** y, a continuación, en **Cerrar**.

### **Creación de la directiva de reescritura y vinculación global**

Cree una directiva de reescritura, Policy‑Rewrite‑1, con la configuración de parámetros que se mues‑ tra en la tabla siguiente. Puede crear una directiva de reescritura en el subnodo Directivas y, a continuación, enlazarla globalmente mediante el Administrador de directivas de reescritura. Alternativamente, puede utilizar el Administrador de directivas de reescritura para realizar ambas tareas simultáneamente. En esta demostración se utiliza el Admin‑ istrador de directivas de

reescritura para realizar ambas tareas.

Tabla 3. Parámetros y valores de Policy-Rewrite-1

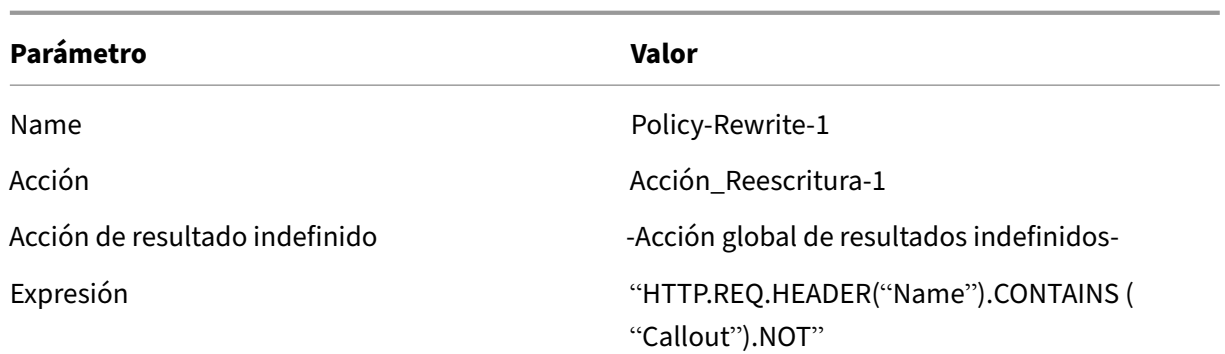

## **Para configurar una directiva de reescritura y vincularla de forma global mediante la utilidad de configuración**

- 1. Vaya a **AppExpert** > **Reescribir**.
- 2. En el panel de detalles, en **Policy Manager**, haga clic en **Reescribir Policy Manager**.
- 3. En el cuadro de diálogo **Reescribir Policy Manager**, haga clic en **Anular global**.
- 4. Haga clic en **Insertar directiva**y, a continuación, en la columna **Nombre de la directiva**, haga clic en **Nueva directiva**.
- 5. En el cuadro de diálogo **Crear directiva de reescritura**, haga lo siguiente: 1.En Nombre, escriba Policy-Rewrite-1.
	- a) En Acción, seleccione Action-Rewrite-1.
	- b) En Acción de resultado no definido, seleccione Acciónglobal de resultado indefinido .
	- c) En Expresión, escriba la siguiente expresión de directiva avanzada:

```
1 "HTTP.REQ.HEADER("Name").CONTAINS("Callout").NOT"
2 <!--NeedCopy-->
```
- a) Haga clic en **Crear** y, a continuación, en **Cerrar**.
- 6. Haga clic en **Aplicar cambios** y, a continuación, en **Cerrar**.

## **Caso de uso: control de acceso y autenticación**

#### August 11, 2023

En las zonas de alta seguridad, es obligatorio autenticar externamente al usuario antes de que los clientes accedan a un recurso. En el dispositivo NetScaler, puede utilizar las llamadas HTTP para aut‑ enticar externamente al usuario mediante la evaluación de las credenciales proporcionadas. En este

ejemplo, se supone que el cliente envía el nombre de usuario y la contraseña a través de los encabezados HTTP de la solicitud. Sin embargo, se puede obtener la misma información de la URL o del cuerpo HTTP.

Para implementar esta configuración, debe realizar las siguientes tareas:

- 1. Habilite la función de respuesta en el dispositivo NetScaler.
- 2. Cree una llamada HTTP en el dispositivo y configúrela con detalles sobre el servidor externo y otros parámetros necesarios.
- 3. Configure una directiva de respuesta para analizar la respuesta y, a continuación, vincule la directiva globalmente.
- 4. Cree un agente de llamadas en el servidor remoto.

#### **Habilitar Respondedor**

La función de respuesta debe estar habilitada antes de utilizarla en el dispositivo NetScaler.

#### **Para habilitar el respondedor mediante la utilidad de configuración**

- 1. Asegúrese de que la licencia de respuesta esté instalada.
- 2. En la utilidad de configuración, expanda AppExpert, haga clic con el botón secundario en Re‑ sponder y, a continuación, haga clic en **Habilitar la función Responder**.

#### **Creación de una llamada HTTP en el dispositivo NetScaler**

Cree una llamada HTTP, HTTP‑Callout‑3, con la configuración de parámetros que se muestra en la tabla siguiente. Para obtener más información sobre cómo crear una llamada HTTP, consulte Configuración de una llamada HTTP.

Tabla 1. Parámetros y valores para HTTP‑Callout‑3

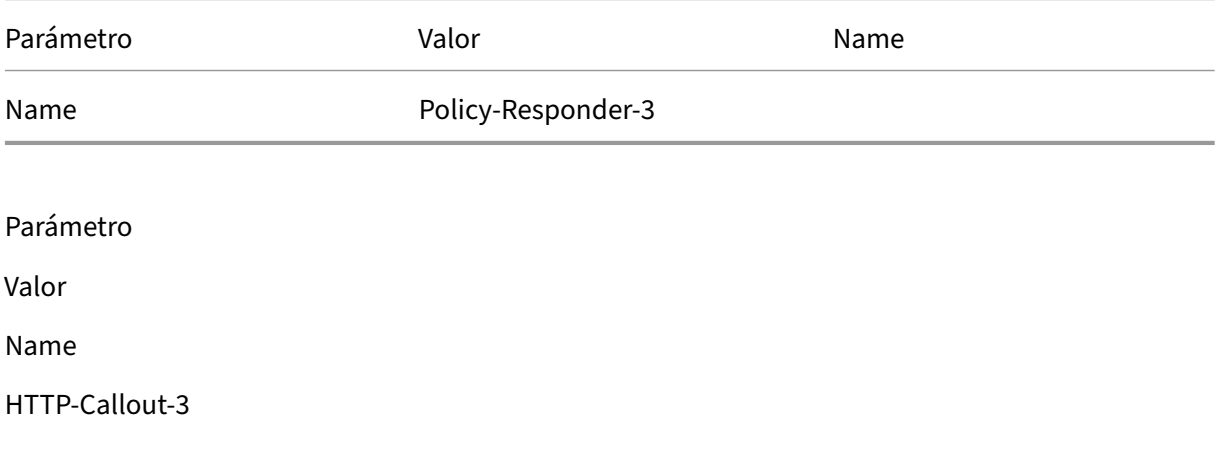

#### **Servidor para recibir la solicitud de llamada**:

Dirección IP

10.103.9.95

Puerto

80

#### **Solicitud para enviar al servidor**:

Método

GET

Expresión hospedadora

10.102.3.95

Expresión raíz URL

"/cgi‑bin/authenticate.pl"

#### **Encabezados**:

Name

Solicitar

Expresión de valores

Solicitud de llamada

## **Parámetros**:

Name

Nombre de usuario

Expresión de valores

HTTP.REQ.HEADER("Username").VALUE(0)

Name

Contraseña

Expresión de valores

HTTP.REQ.HEADER("Password").VALUE(0)

#### **Respuesta del servidor**:

Tipo de devolución

TEXTO

Expresión para extraer datos de la respuesta

HTTP.RES.BODY(100)

### **Creación de una directiva de respuesta para analizar la respuesta**

Cree una directiva de respondedor, Policy‑Responder‑3, que comprobará la respuesta del servidor de llamadas y RESTAURE la conexión si la dirección IP de origen se ha incluido en la lista de prohibidos. Cree la directiva con la configuración de parámetros que se muestra en la siguiente tabla. Si bien puede crear una directiva de respuesta en el subnodo

Directivas y, a continuación, vincularla globalmente mediante el Administrador de directivas de respuesta, en esta demostración se utiliza el Administrador de directivas de respuesta para crear la directiva de respuesta y vincular la directiva globalmente.

Tabla 2. Parámetros y valores para Policy‑Responder‑3

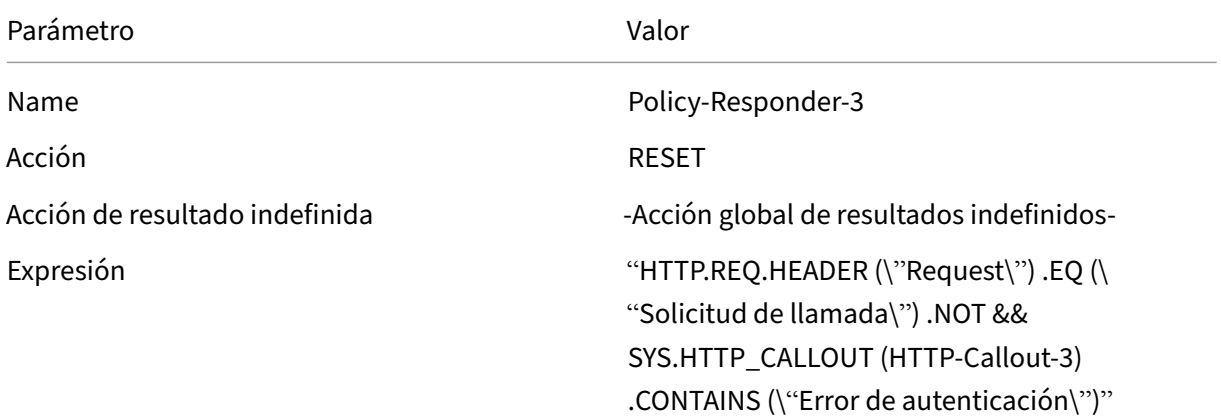

## **Para crear una directiva de respuesta y vincularla globalmente mediante la utilidad de configuración**

- 1. Vaya a **AppExpert** > **Responder**.
- 2. En el panel de detalles, en **Gestor de directivas**, haga clic en **Responder Policy Manager**.
- 3. En el cuadro de diálogo **Responder Policy Manager**, haga clic en **Override Global**.
- 4. Haga clic en **Insertar directiva**y, a continuación, en la columna **Nombre de la directiva**, haga clic en **Nueva directiva**.
- 5. En el cuadro de diálogo **Crear directiva de respuesta**, haga lo siguiente:
	- a) En Nombre, escriba Policy-Responder-3.
	- b) En Acción, selecciona **RESTABLECER**.
- c) En Acción con resultado indefinido, seleccione Acción global con resultado indefinido.
- d) En el cuadro de texto Expresión, escriba:

```
1 "HTTP.REQ.HEADER("Request").EQ("Callout Request").NOT && SYS.
     HTTP_CALLOUT(HTTP-Callout-3).CONTAINS("Authentication Failed")"
2 <!--NeedCopy-->
```
- a) Haga clic en **Crear** y, a continuación, en **Cerrar**.
- 6. Haga clic en **Aplicar cambios** y, a continuación, en **Cerrar**.

## **Creación de un agente de llamadas HTTP en el servidor remoto**

Ahora debe crear un agente de llamadas HTTP en el servidor de llamadas remoto. El agente de llamadas HTTP recibe las solicitudes de llamada del dispositivo NetScaler y responde adecuadamente. El agente de llamada es un script diferente para cada implementación y debe escribirse teniendo en cuenta las especificaciones del servidor, como el tipo de base de datos y el lenguaje de secuencias de comandos admitido.

A continuación se muestra un ejemplo de pseudocódigo del agente de llamada que comprueba si el nombre de usuario y la contraseña proporcionados son válidos. El agente se puede implementar en cualquier lenguaje de programación de su elección. El pseudocódigo debe usarse solo como guía para desarrollar el agente de llamada. Puede incorporar funciones adicionales en el programa.

## **Para comprobar el nombre de usuario y la contraseña proporcionados mediante un pseudocódigo**

- 1. Acepte el nombre de usuario y la contraseña proporcionados en la solicitud y formatéelos ade‑ cuadamente.
- 2. Conéctese a la base de datos que contiene todos los nombres de usuario y contraseñas válidos.
- 3. Compare las credenciales proporcionadas con la base de datos.
- 4. Formatee la respuesta según lo requiera la llamada HTTP.
- 5. Envíe la respuesta al dispositivo NetScaler.

## **Caso de uso: filtrado de spam basado en OWA**

#### August 11, 2023

El filtrado de spam es la capacidad de bloquear dinámicamente los correos electrónicos que no provienen de una fuente conocida o confiable o que tienen contenido inapropiado. El filtrado de correo no deseado requiere una lógica empresarial asociada que indique que un determinado tipo de mensaje es spam. Cuando el dispositivo NetScaler procesa los mensajes de Outlook Web Access (OWA) según el protocolo HTTP, las llamadas HTTP se pueden utilizar para filtrar el correo no deseado.

Puede utilizar las llamadas HTTP para extraer cualquier parte del mensaje entrante y comprobarlo con un servidor de llamadas externo que se haya configurado con reglas destinadas a determinar si un mensaje es legítimo o no deseado. En caso de correo no deseado, por motivos de seguridad, el dispositivo NetScaler no notifica al remitente que el correo electrónico está marcado como spam.

En el ejemplo siguiente se realiza una comprobación muy básica de varias palabras clave incluidas en el asunto del correo electrónico. Estas comprobaciones pueden resultar más complejas en un entorno de producción.

Para implementar esta configuración, debe realizar las siguientes tareas:

- 1. Habilite la función de respuesta en el dispositivo NetScaler.
- 2. Cree una llamada HTTP en el dispositivo NetScaler y configúrela con detalles sobre el servidor externo y otros parámetros necesarios.
- 3. Cree una directiva de respuesta para analizar la respuesta y, a continuación, vincule la directiva globalmente.
- 4. Cree un agente de llamadas en el servidor remoto.

## **Activación del respondedor**

La función de respuesta debe estar habilitada para poder utilizarla en el dispositivo NetScaler.

#### **Para habilitar el respondedor mediante la interfaz gráfica de usuario**

- 1. Asegúrese de que la licencia de respuesta esté instalada.
- 2. En la utilidad de configuración, expanda AppExpert, haga clic con el botón secundario del mouse en **Respondedor** y, a continuación, haga clic en **Habilitar la función Respondedor**.

## **Creación de una llamada HTTP en el dispositivo NetScaler**

Cree una llamada HTTP, HTTP‑Callout‑4, con la configuración de parámetros que se muestra en la tabla siguiente. Para obtener más información sobre cómo crear una llamada HTTP, consulte Configuración de una llamada HTTP.

Para obtener más información, consulte Parámetros y valores para HTTP-Callout-4 pdf.

## **Crear una acción de respuesta**

Crea una acción de respuesta, Action‑Responder‑4. Cree la acción con la configuración de parámetros que se muestra en la tabla siguiente.

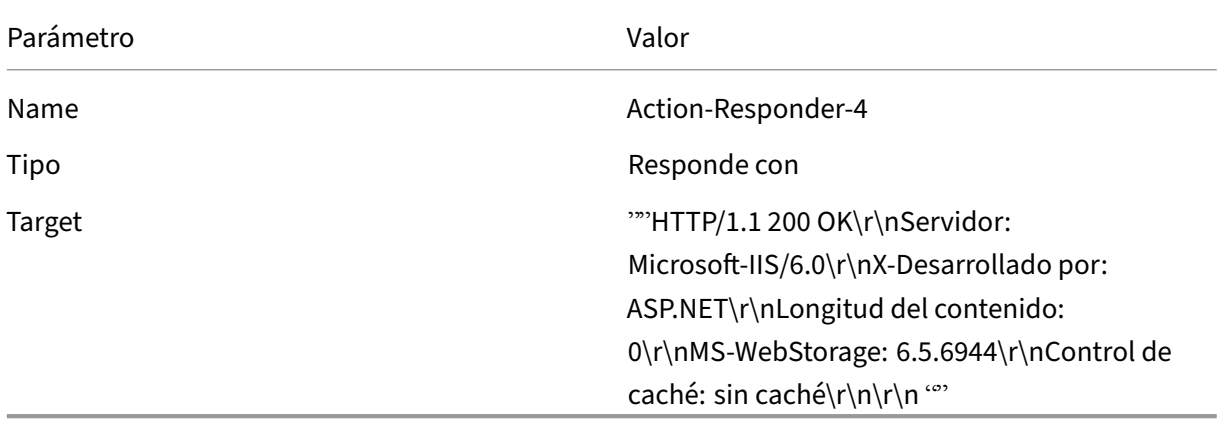

Tabla 2. Parámetros y valores de Action‑Responder‑4

#### **Para crear una acción de respuesta mediante la utilidad de configuración**

- 1. Vaya a **AppExpert** > **Responder** > **Acciones**.
- 2. En el panel de detalles, haga clic en **Agregar**.
- 3. En el cuadro de diálogo **Crear acción de respuesta, en Nombre, escriba**Action‑Responder‑4*\*\**.
- 4. En Tipo, haga clic en **Responder con**.
- 5. En Target, escriba:

```
1 ""HTTP/1.1 200 OK\r\nServer: Microsoft-IIS/6.0\r\nX-Powered-By:
     ASP.NET\r\nContent-Length: 0\r\nMS-WebStorage: 6.5.6944\r\
     nCache-Control: no-cache\r\n\r\n""
2 <!--NeedCopy-->
```
6. Haga clic en **Crear** y, a continuación, en **Cerrar**.

#### **Creación de una directiva de respuesta para invocar la llamada HTTP**

Cree una directiva de respuesta, Policy‑Responder‑4, que compruebe el cuerpo de la solicitud y, si el cuerpo contiene la palabra "

*asunto*", invoque la llamada HTTP para verificar el correo electrónico. Cree la directiva con la con‑ figuración de parámetros que se muestra en la tabla siguiente. Si bien puede crear una directiva de respuesta en el subnodo

Directivas y, a continuación, vincularla globalmente mediante el Administrador de directivas de respuesta, en esta demostración se utiliza el Administrador de directivas de respuesta para crear la directiva de respuesta y vincularla globalmente.

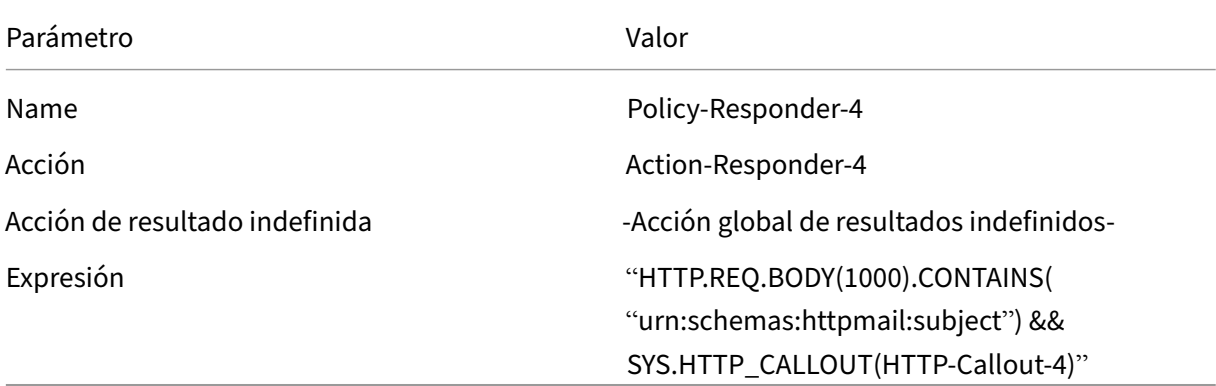

#### **Para crear una directiva de respuesta mediante la utilidad de configuración**

- 1. Vaya a **AppExpert** > **Responder**.
- 2. En el panel de detalles, en**Gestor de directivas, haga clic en Gestorde directivas** de respuesta.
- 3. En el cuadro de diálogo **Responder Policy Manager**, haga clic en **Override Global**.
- 4. Haga clic en **Insertar directiva**y, a continuación, en la columna **Nombre de la directiva**, haga clic en **Nueva directiva**.
- 5. En el cuadro de diálogo **Crear directiva de respuesta**, haga lo siguiente:
	- a) En Nombre, escriba **Policy‑Responder‑4**.
	- b) En Acción, haga clic en **Action‑Responder‑4**.
	- c) En Acción de resultado indefinido, haga clic en Acción **global** con resultado indefinido.
	- d) En el cuadro **de texto Expresión**, escriba:

```
1 "HTTP.REQ.BODY(1000).CONTAINS("urn:schemas:httpmail:subject")
     && SYS.HTTP_CALLOUT(HTTP-Callout-4)"
2 <!--NeedCopy-->
```
- e) Haga clic en **Crear** y, a continuación, en **Cerrar**.
- 6. Haga clic en **Aplicar cambios** y, a continuación, en **Cerrar**.

#### **Creación de un agente de llamada HTTP en el servidor remoto**

Ahora tendrá que crear un agente de llamadas HTTP en el servidor de llamadas remoto. El agente de llamadas HTTP recibe las solicitudes de llamada del dispositivo NetScaler y responde en consecuen‑ cia. El agente de llamada es un script diferente para cada implementación y debe escribirse teniendo en cuenta las especificaciones del servidor, como el tipo de base de datos y el lenguaje de secuencias de comandos admitido.

El siguiente pseudocódigo proporciona instrucciones para crear un agente de llamadas que com‑ pruebe una lista de palabras que generalmente se entienden como correos no deseados. El agente se puede implementar en cualquier lenguaje de programación de su elección. El pseudocódigo debe usarse solo como guía para desarrollar el agente de llamada. Puede incorporar funciones adicionales en el programa.

### **Para identificar el correo no deseado mediante un pseudocódigo**

- 1. Acepte los asuntos del correo electrónico proporcionados por el dispositivo NetScaler.
- 2. Conéctese a la base de datos que contiene todos los términos con los que se comprueba el asunto del correo electrónico.
- 3. Compare las palabras del asunto del correo electrónico con la lista de palabras de spam.
- 4. Formatee la respuesta según lo requiera la llamada HTTP.
- 5. Envíe la respuesta al dispositivo NetScaler.

## **Caso de uso: cambio dinámico de contenido**

#### August 11, 2023

Este caso de uso proporciona una conmutación de contenido dinámica mediante una llamada HTTP para obtener el nombre del servidor virtual de equilibrio de carga al que se reenvía la solicitud.

1. Agregue un servidor virtual de conmutación de contenido.

```
add cs vserver cs vserver1 HTTP 10.102.29.196 80
2 <!--NeedCopy-->
```
2. Cree una llamada HTTP.

```
1 add policy httpCallout http_callout1
2 <!--NeedCopy-->
```
3. Configure la llamada HTTP para que responda con el nombre del servidor virtual de equilibrio de carga de una solicitud que contenga la dirección IP del cliente en el encabezado HTTP "X‑ CLIENT‑IP".

```
1 > set policy httpCallout http_callout1 -IPAddress 10.217.14.23 -
     port 80 -returnType TEXT -hostExpr ""www.get-lbvip.com"" -
     urlStemExpr ""/index.html"" -headers X-CLIENT-IP(CLIENT.IP.SRC)
      -resultExpr "HTTP.RES.BODY(1000).AFTER_STR("<lbvip>").
     BEFORE_STR("<lbvip")"
```
2 <!--NeedCopy-->

4. Configure la acción de cambio de contenido para recuperar la respuesta a la llamada.

```
1 add cs action cs action1 -targetVserverExpr 'SYS.HTTP CALLOUT(
     http callout1)'
2 <!--NeedCopy-->
```
Nota:

Debe vincular un servidor virtual de equilibrio de carga al servidor virtual de conmutación de contenido para tener en cuenta:

- La falta de disponibilidad del servidor virtual de equilibrio de carga en el que se resuelve la llamada.
- Una condición de UNDEF que resulta de la ejecución de la llamada.

```
1 > bind cs vserver cs_vserver1 -lbvserver default_lbvip
2 <!--NeedCopy-->
```
5. Configure la directiva de conmutación de contenido.

```
1 add cs policy cs_policy1 -rule true -action cs_action1
2 <!--NeedCopy-->
```
6. Vinculación de la directiva de conmutación de contenido al servidor virtual de conmutación de contenido.

```
1 bind cs vserver cs_vserver1 -policyName cs_policy1 -priority 10
2 <!--NeedCopy-->
```
## **Conjuntos de patrones y conjuntos de datos**

August 11, 2023

Las expresiones de directiva para operaciones de coincidencia de cadenas en un amplio conjunto de patrones de cadenas tienden a ser largas y complejas. Los recursos consumidos por la evaluación de expresiones tan complejas son significativos en términos de ciclos de procesamiento, memoria y tamaño de configuración. Puede crear expresiones más sencillas y que consumen menos recursos mediante la coincidencia de patrones.

Según el tipo de patrones que quiera hacer coincidir, puede utilizar una de las siguientes funciones para implementar la coincidencia de patrones:

- Un conjunto de patrones es una matriz de patrones indexados que se utilizan para la comparación de cadenas durante la evaluación de la directiva de sintaxis predeterminada. Ejemplo de conjunto de patrones: tipos de imagen {svg, bmp, PNG, GIF, tiff, jpg}.
- Un conjunto de datos es una forma especializada de conjunto de patrones. Es una matriz de patrones de tipos número (entero), dirección IPv4 o dirección IPv6.

La diferencia entre patset y dataset es que en dataset comparamos la condición límite. Por ejemplo, si la cadena de entrada es 1.1.1.11 y supone que el patrón 1.1.1.1 está enlazado a patset y a dataset de tipo IPv4, se configura un conjunto de datos patset y para comprobar si la dirección IP está presente en la solicitud. Después de la evaluación, patset devuelve que 1.1.1.1 está presente en la entrada, pero la evaluación dataset es falsa. Esto se debe a una verificación de límites en la que la dirección IP no forma parte de ninguna otra dirección IP. Esto significa que, después del patrón enlazado, no debe haber ningún número entero.

A menudo, puede utilizar conjuntos de patrones o conjuntos de datos. Sin embargo, en los casos en que quiera coincidencias específicas para datos numéricos o direcciones IPv4 e IPv6, debe utilizar conjuntos de datos.

**Notas:**

- Los conjuntos de patrones y los conjuntos de datos solo se pueden usar en directivas de sintaxis predeterminadas.
- A partir de la versión 13.1, compilación 42.x y versiones posteriores, puede vincular 50 000 patrones a un conjunto de patrones. Con el archivo de conjunto de patrones, solo se pueden vincular 10000 patrones a un conjunto de patrones. Además, si el conjunto de patrones se usa en la transmisión, solo se pueden vincular 5000 patrones a ese conjunto de patrones. Se utiliza un patrón establecido para la transmisión en el parámetro de búsqueda de acciones de reescritura, el cuerpo HTTP o la expresión basada en la carga útil de TCP.

# **Cómo funciona la coincidencia de cadenas con conjuntos de patrones y conjuntos de datos**

#### August 11, 2023

Un conjunto de patrones o conjunto de datos contiene un conjunto de patrones y a cada patrón se le asigna un índice único. Cuando se aplica una directiva a un paquete, una expresión identifica una cadena que se va a evaluar y el operador la compara con los patrones definidos en el conjunto de patrones o el conjunto de datos hasta que se encuentre una coincidencia o se hayan comparado todos los patrones. Luego, según su función, el operador devuelve un valor booleano que indica si se encontró un patrón coincidente o el índice del patrón que coincide con la cadena.

**Nota**: En este tema se explica el funcionamiento de un conjunto de patrones. Los conjuntos de datos funcionan de la misma manera. La única diferencia entre los conjuntos de patrones y los conjuntos de datos es el tipo de patrones definidos en el conjunto.

Tenga en cuenta el siguiente caso de uso para comprender cómo se pueden utilizar los patrones para la coincidencia de cadenas.

Desea determinar si el sufijo URL (texto de destino) contiene alguna de las extensiones del archivo de imagen. Sin usar conjuntos de patrones, tendría que definir una expresión compleja, de la siguiente manera:

```
1 HTTP.REQ.URL.SUFFIX.CONTAINS("svg") ¦¦ HTTP.REQ.URL.SUFFIX.CONTAINS("
     bmp") ¦¦ HTTP.REQ.URL.SUFFIX.CONTAINS("png") ¦¦
2 HTTP.REQ.URL.SUFFIX.CONTAINS("gif") ¦¦ HTTP.REQ.URL.SUFFIX.CONTAINS("
      tiff") ¦¦ HTTP.REQ.URL.SUFFIX.CONTAINS("jpg")
3 <!--NeedCopy-->
```
Si la URL tiene el sufijo "jpg" con la expresión compuesta anterior, el dispositivo NetScaler debe recorrer toda la expresión compuesta de forma secuencial, de una subexpresión a la siguiente, para determinar que la solicitud hace referencia a una imagen jpg. La siguiente ilustración muestra los pasos del proceso.

HTTP.REQ.URL.SUFFIX.CONTAINS("svg")||-HTTP.REQ.URL.SUFFIX.CONTAINS("bmp")|| HTTP.REQ.URL.SUFFIX.CONTAINS("png")|| 'HTTP.REQ.URL.SUFFIX.CONTAINS("gif")| HTTP.REQ.URL.SUFFIX.CONTAINS("tiff")|| HTTP.REQ.URL.SUFFIX.CONTAINS("jpg")

Cuando una expresión compuesta incluye cientos de subexpresiones, el proceso anterior consume muchos recursos. Una mejor alternativa es una expresión que invoca un conjunto de patrones, como se muestra en la siguiente ilustración.

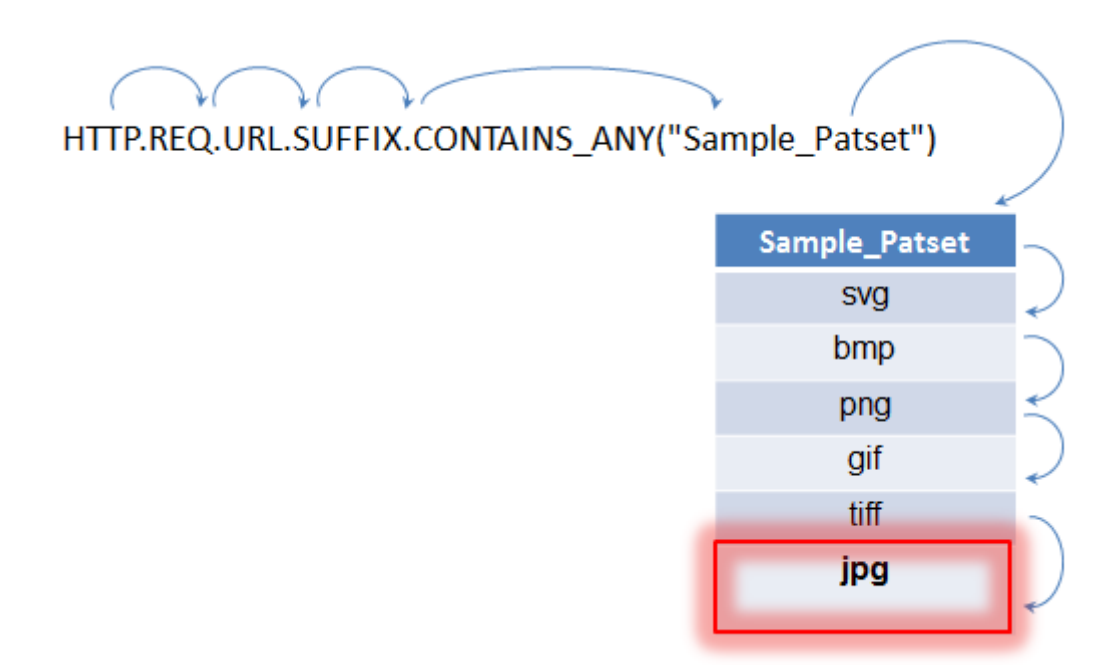

Durante la evaluación de la directiva, como se muestra arriba, el operador (CONTAINS\_ANY) compara la cadena identificada en la solicitud con los patrones definidos en el conjunto de patrones hasta que encuentra una coincidencia. Con la expresión Sample\_Patset, las múltiples iteraciones de seis subexpresiones se reducen a una sola.

Al eliminar la necesidad de configurar expresiones compuestas que realizan la coincidencia de cadenas con varias operaciones OR, los conjuntos de patrones o conjuntos de datos simplifican la configuración y aceleran el procesamiento de solicitudes y respuestas.

# **Configuración de un conjunto de patrones**

#### August 11, 2023

Para configurar un conjunto de patrones, debe especificar las cadenas que van a servir como patrones. Puede asignar manualmente un valor de índice único a cada uno de estos patrones o permitir que los valores de índice se asignen automáticamente.

#### **Nota:**

Los conjuntos de patrones distinguen entre mayúsculas y minúsculas (a menos que especifique la expresión para omitir mayúsculas y minúsculas). Por lo tanto, el patrón de cadena "product1" , por ejemplo, no es lo mismo que el patrón de cadena "Product1".

#### **Puntos para recordar acerca de los valores de índice:**

- No puede vincular el mismo valor de índice a más de un patrón.
- Un valor de índice asignado automáticamente es un número mayor que el valor de índice más alto de los patrones existentes dentro del conjunto de patrones. Por ejemplo, si el valor de índice más alto de los patrones existentes en un conjunto de patrones es 104, el siguiente valor de índice asignado automáticamente es 105.
- Si no especifica un índice para el primer patrón, el valor de índice 1 se asigna automáticamente a ese patrón.
- Los valores del índice no se regeneran automáticamente si se eliminan o modifican uno o más patrones. Por ejemplo, si el conjunto contiene cinco patrones, con índices del 1 al 5, y si se elimina el patrón con un índice de 3, los demás valores de índice del conjunto de patrones no se regeneran automáticamente para producir valores del 1 al 4.
- El valor de índice máximo que se puede asignar a un patrón es 4294967290. Si ese valor ya está asignado a un patrón del conjunto, debe asignar manualmente los valores de índice a los patrones recién agregados. Un valor de índice no utilizado que sea inferior a un valor utilizado actualmente no se puede asignar automáticamente.

#### **Configure un conjunto de patrones mediante la interfaz de línea de comandos**

En el símbolo del sistema, haga lo siguiente:

1. Crea un conjunto de patrones.

add policy patset <name>

#### **Ejemplo:**

add policy patset samplepatset

1. Enlaza los patrones al conjunto de patrones.

```
bind policy patset <name> <string> [-index <positive_integer>][-
charset ( ASCII | UTF_8 )] [-comment <string>]
```
#### **Ejemplo:**

bind policy patset samplepatset product1 -index 1 -comment **short** description about the pattern bound to the pattern set

**Nota**: Repita este paso para todos los patrones que quiera vincular al conjunto de patrones.

1. Verifique la configuración.

show policy patset <name>
## **Configure un conjunto de patrones mediante la utilidad de configuración**

- 1. Vaya a **AppExpert** > **Conjuntos de patrones**.
- 2. En el panel de detalles, haga clic en **Agregar** para abrir el cuadro de diálogo **Crear conjunto de patrones**.
- 3. Especifique un nombre para el conjunto de patrones en el cuadro de texto Nombre.
- 4. En Especificar patrón, escriba el primer patrón y, si lo quiere, especifique valores para los sigu‑ ientes parámetros:
	- Tratar la barra invertida como carácter de escape: active esta casilla de verificación para especificar que los caracteres de barra invertida que pueda incluir en el patrón se tratarán como caracteres de escape.
	- Índice: un valor de índice asignado por el usuario, del 1 al 4294967290.
- 5. Compruebe que ha introducido los caracteres correctos y, a continuación, haga clic en **Agregar**.
- 6. Repita los pasos 4 y 5 para agregar más patrones y, a continuación, haga clic en **Crear**.

### **Configurar conjuntos de patrones basados en archivos**

El dispositivo NetScaler admite conjuntos de patrones basados en archivos.

### **Configure conjuntos de patrones basados en archivos mediante la CLI**

En el símbolo del sistema, escriba los comandos siguientes:

• Importe un nuevo archivo de conjunto de patrones al dispositivo NetScaler.

```
1 import policy patsetfile <src> <name> -delimiter <char> -charset
      <ASCII | UTF_8>
2 <!--NeedCopy-->
```
### **Ejemplo:**

```
1 import policy patsetfile local:test.csv clientids_list –
      delimiter ,
2 <!--NeedCopy-->
```
Puede importar un archivo desde un dispositivo local, servidor HTTP o servidor FTP. Para agre‑ gar el archivo desde su dispositivo local, el archivo debe estar disponible en la ubicación /var /tmp.

• Agregue un archivo de conjunto de patrones al motor de paquetes.

```
add policy patsetfile <patset filename>
2 <!--NeedCopy-->
```
#### **Ejemplo:**

```
1 add policy patsetfile clientids_list
2 <!--NeedCopy-->
```
• Actualice un archivo de conjunto de patrones existente en el dispositivo NetScaler.

```
update policy patsetfile <patset filename>
2 <!--NeedCopy-->
```
#### **Ejemplo:**

```
1 update policy patsetfile clientids_list
2 <!--NeedCopy-->
```
• Enlaza los patrones al conjunto de patrones.

```
add policy patset <patset name> -patsetfile <patset filename>
2 <!--NeedCopy-->
```
#### **Ejemplo:**

```
1 add policy patset clientid patset -patsetfile clientids list
2 <!--NeedCopy-->
```
• Verifique la configuración.

```
1 show policy patsetfile clientids_list
\frac{2}{3}Name: clientids_list
4 Patset Name: clientid_patset<br>5 Number of Imported Patterns:
    Number of Imported Patterns: 8
6 Number of Bound Patterns: 8<br>7 (All the patterns bound suc
    (All the patterns bound successfully)
8
9 Done
10 <!--NeedCopy-->
```
**Configure conjuntos de patrones basados en archivos mediante la interfaz gráfica de usuario**

- 1. Vaya a **AppExpert‑> Archivos de conjuntos de patrones**.
- 2. En el panel **Importado**, haga clic en **Importar**.
- 3. En la página **Configurar el archivo Patset de directivas**, seleccione el archivo que quiere im‑ portar y haga clic en **Aceptar**.
- 4. Seleccione el archivo importado y haga clic en **Agregar**.
- 5. En la página **Crear archivo de patentes de directivas**, introduzca los detalles y haga clic en **Crear** para agregar un conjunto de patrones de directivas.

# **Configuración de un conjunto de datos**

### August 11, 2023

Para configurar un conjunto de datos, debe especificar las cadenas que sirven como patrón, asignar un tipo (número, dirección IPv4 o dirección IPv6) y configurar el rango del conjunto de datos. Puede asignar manualmente un valor de índice único al patrón o puede permitir que los valores de índice se asignen automáticamente. El conjunto de datos no está relacionado con HTTP ni con ningún protocolo de 7 capas. Solo funciona en texto o cadena. Hay diferentes tipos de conjuntos de datos, como NUM, ULONG, IPv4, IPv6, MAC, DOUBLE. Puede seleccionar un tipo y definir el rango del conjunto de datos en función del tipo especificado.

### **Nota:**

Los conjuntos de datos de directivas distinguen entre mayúsculas y minúsculas (a menos que especifique la expresión para ignorar las mayúsculas Por lo tanto, la dirección MAC ff:ff:ff:ff:ff:ff, por ejemplo, no es la misma que la dirección MAC FF:FF:FF:FF:FF:FF.

Las reglas aplicadas para los valores de índice de los conjuntos de datos son similares a los conjuntos de patrones. Para obtener información sobre los valores de índice, consulte Configuración de un conjunto de patrones.

## **[Configurar un conj](https://docs.netscaler.com/es-es/citrix-adc/13-1/appexpert/pattern-sets-data-seta/configuring-pattern-sets.html)unto de datos**

Complete los siguientes pasos para configurar un conjunto de datos:

- 1. Agregar un conjunto de datos de directivas
- 2. Enlazar patrón a un conjunto de datos
- 3. Agregar una expresión de directiva
- 4. Comprobar la configuración de la directiva

### **Agregar un conjunto de datos de directivas**

En el símbolo del sistema, haga lo siguiente:

add policy dataset <name> <type>

### **Ejemplo:**

add policy dataset ds1 ipv4 -comment numbers

### **Enlazar un patrón al conjunto de datos**

En el símbolo del sistema, escriba:

bind policy dataset <name> <value> [-index <positive\_integer>] [endRange <string>] [-comment <string>]

### **Ejemplo:**

bind policy dataset ds1 1.1.1.1 -endRange 1.1.1.10 -comment **short** description about the pattern bound to the data set

**Nota:**

Debe repetir este paso para todos los patrones que quiere vincular al conjunto de datos. Solo puede enlazar hasta 5000 patrones a un conjunto de datos.

Además, un rango de conjunto de datos no debe superponerse con otros rangos enlazados a un conjunto de datos y no puede incluir valores únicos enlazados al conjunto de datos. Si vincula un conjunto de datos con un rango superpuesto, se produce un error.

### **Ejemplo:**

```
1 add policy dataset ip set ipv4
2 Done
3 bind policy dataset ip_set 2.2.2.25
4 Done
5 bind policy dataset ip_set 2.2.2.20 -endRange 2.2.2.30
6 ERROR: The range overlaps an existing range or includes a value bound
      to the dataset.
7 <!--NeedCopy-->
```
Se considera que un valor está en el conjunto de datos si es igual a un solo valor enlazado al conjunto de datos o se encuentra entre el valor inferior y el valor superior (valor inferior <= valor && valor <‑ valor superior), para un rango enlazado al conjunto de datos.

### **Usar la expresión de directiva en un conjunto de datos de directivas**

En el símbolo del sistema, escriba:

add policy expression exp1 http.req.body(100).contains\_any("ds1")

### Donde:

La expresión comprueba si hay algún patrón (o patrón dentro del rango) enlazado al conjunto de datos ds1 está presente en los primeros 100 bytes del cuerpo de la solicitud HTTP.

### **Verificar la configuración del conjunto**

En el símbolo del sistema, escriba:

```
show policy dataset ds1
```

```
> show policy dataset ds1
```
### **Ejemplo:**

```
1 Dataset: ds1
2 Type: IPV4
3 1) Bound Dataset Range from: 1.1.1.1 through: 1.1.1.10
        Index: 1
4 <!--NeedCopy-->
```
## **Configurar un conjunto de datos mediante la utilidad de configuración**

Siga los pasos que se indican a continuación para configurar un conjunto de datos de directivas:

- 1. Vaya a **AppExpert > Conjuntos de datos**.
- 2. En el panel de detalles, en Conjuntos de datos, haga clic en **Agregar**.
- 3. En la página **Configurar conjunto de datos**, defina los siguientes parámetros.
	- a) Nombre. Nombre del conjunto de datos de directivas.
	- b) Tipo. Tipo de valor que se va a vincular al conjunto de datos.

### Configuración del conjunto de datos

- 4. Haga clic en **Insertar** para vincular el valor del conjunto de datos del tipo específico.
	- a) [Valor. Valor del tipo especificad](https://docs.netscaler.com/en-us/citrix-adc/media/config-data-set.png)o asociado al conjunto de datos.
	- b) Índice. El valor de índice del conjunto de datos.
	- c) Gama final. La entrada del conjunto de datos. Este es un intervalo de <value> a <end\_range>.
	- d) Comentarios. Breve descripción del conjunto de datos.

enlace conjunto de datos

- 5. Haga clic en **Insertar** y **cerrar**.
- 6. [Ingrese los comentarios.](https://docs.netscaler.com/en-us/citrix-adc/media/data-set-binding.png)
- 7. Haga clic en **Crear** y **Cerrar**.

# **Notación de subred de CIDR en direcciones IPv4 e IPv6 para el conjunto de datos de directivas**

Los conjuntos de datos de directivas para direcciones IPv4 e IPv6 permiten que el valor enlazado sea subredes mediante la notación CIDR. La notación CIDR especifica la dirección y el rango de la subred. Notación CIDR <address>/<n>, donde <address> es la primera dirección de la subred y <n> es un número entero que especifica el número de bits situados más a la izquierda en la máscara de subred, que define el intervalo de la subred.

Por ejemplo, 192.128.0.0/10 representa una subred IPv4 que comienza en la dirección 192.129.0.0 con una máscara 0xFFC0000 (255.192.0.0).

## **Ejemplo:**

```
add policy dataset ds1 ipv4
2 bind policy dataset ds1 192.128.0.0/10
3 show policy dataset ds1
4 Dataset: ds1
5 Type: IPV4
6 Bound Dataset Value: 192.128.0.0/10 Index: 1 Comment: Subnet range from
      192.128.0.0 through 192.191.255.255
7
8 <!--NeedCopy-->
```
Un ejemplo de uso de este conjunto de datos en una expresión:

```
1 add responder policy resp_ipv4_pol client.ip.src.typecast_text_t.
     equals_any("ds1") drop
2 <!--NeedCopy-->
```
### **Ejemplo de subred IPv6:**

Un ejemplo de subred IPv6 sería 2001:db8:123::/56, que comienza en la dirección 2001:db8:123:: con una máscara FFFF:FFFF:FFFF:FF00::

```
1 add policy dataset ds2 ipv6
2 bind policy dataset ds2 2001:db8:123::/56
3 show policy dataset ds2
4 Dataset: ds2
5 Type: IPV61
6 Bound Dataset Value: 2001:db8:123::/56 Index: 1 Comment: Subnet range
     from 2001:db8:123:: through 2001:db8:123:ff:ffff:ffff:ffff:ffff
7
8 <!--NeedCopy-->
```
La dirección inicial de la subred vendrá determinada por la dirección especificada enmascarada por la máscara de subred. Se emite una advertencia si la dirección especificada no coincide con la dirección inicial resultante.

### **Ejemplo:**

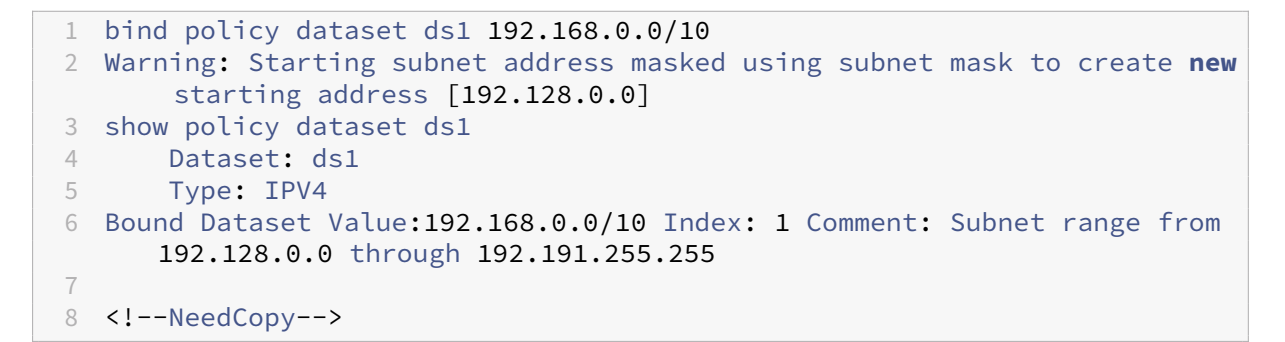

Un ejemplo de uso de este conjunto de datos en una expresión:

```
1 add responder policy resp_ipv6_pol client.ipv6.src.typecast_text_t.
     equals_any("ds2") drop
2 <!--NeedCopy-->
```
# **Uso de conjuntos de patrones y conjuntos de datos**

August 11, 2023

Las expresiones de directiva avanzadas que toman conjuntos de patrones o conjuntos de datos como argumento se pueden utilizar para realizar operaciones de coincidencia de cadenas.

El uso es el siguiente:

```
1 <text>.<operator>("<name>")
2 <!--NeedCopy-->
```
donde,

- <text>es la expresión que identifica una cadena de un paquete. Ejemplo: HTTP.REQ.HEADER( "Host").
- <operator> es uno de los operadores descritos en la tabla Tipos de conjuntos de patrones pdf.

Para ver el uso de muestra, consulte Uso de muestra.

# **Ejemplo de uso**

August 11, 2023

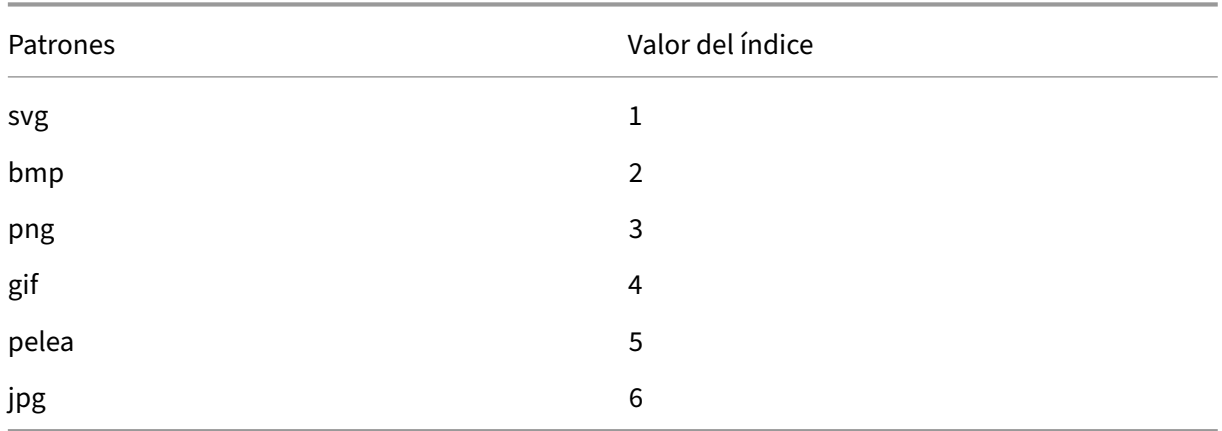

Para entender el uso de los conjuntos de patrones en las expresiones, considere el ejemplo de un conjunto de patrones denominado "imagetypes"."

Tabla 1. Conjunto de patrones "tipos de imágenes"

**Ejemplo 1:** Determine si el sufijo de una solicitud HTTP es una de las extensiones de archivo definidas en el conjunto de patrones "imagetypes".

- **Expresión.** HTTP.REQ.URL.SUFFIX.EQUALS\_ANY("imagetypes")
- **URL de ejemplo.** http://www.example.com/homepageicon.jpg
- **Resultado.** TRUE

**Ejemplo 2:** Determine si el sufijo de una solicitud HTTP es una de las extensiones de archivo definidas en el conjunto de patrones "imagetypes"y devuelva el índice de ese patrón.

- **Expresión.** HTTP.REQ.URL.SUFFIX.EQUALS INDEX("imagetypes")
- **URL de ejemplo.** http://www.example.com/mylogo.png
- **Resultado.** 4 (El valor de índice del patrón "gif").

**Ejemplo 3:** Utilice el valor de índice de un patrón para determinar si el sufijo de la URL está dentro de un rango de valores de índice especificado.

- $\cdot$  Expresión. HTTP.REQ.URL.SUFFIX.EQUALS\_INDEX("imagetypes").GE(3) && HTTP.REQ.URL.SUFFIX.EQUALS "imagetypes").LE(5)
- **URL de ejemplo.** http://www.example.com/mylogo.png
- **Resultado.** TRUE (el valor de índice de los tipos de archivos gif es 4).

**Ejemplo 4:** Implemente un conjunto de directivas para las extensiones de archivo bmp, jpg y png, y otro conjunto diferente de directivas para los archivos gif, tiff y svg.

Se puede usar una expresión que devuelve el índice de un patrón coincidente para definir subconjuntos de tráfico para una aplicación web. Las dos expresiones siguientes podrían usarse en las directivas de conmutación de contenido para un servidor virtual de conmutación de contenido:

- HTTP.REQ.URL.SUFFIX.EQUALS\_INDEX("imagetypes").LE(3)
- HTTP.REQ.URL.SUFFIX.EQUALS\_INDEX("imagetypes").GE(4)

# **Variables**

### August 11, 2023

Las variables se denominan objetos que almacenan información en forma de fichas. Estos tokens se utilizan dentro y entre diferentes transacciones en el dispositivo NetScaler para el procesamiento de directivas y el cálculo interno.

El dispositivo NetScaler admite la creación de variables de los siguientes tipos:

- **Variables únicas.** Puede tener un solo valor de uno de los siguientes tipos: ulong y texto (tamaño máximo). El tipo ulong es un entero de 64 bits sin signo, el tipo de texto es una secuencia de bytes y el tamaño máximo es el número máximo de bytes de la secuencia.
- Variables del mapa. Los mapas contienen valores asociados a las claves: cada par clave-valor se denomina entrada de mapa. La clave de cada entrada es única en el mapa. Los mapas se especifican de la siguiente manera:

mapa (tipo\_clave, tipo\_valor, valores máximos).

donde,

- **–** *key\_type* es el tipo de datos de la clave. Es de tipo texto (tamaño máximo).
- **–** *value\_type* es el tipo de datos de los valores del mapa. Puede ser de tipo ulong o texto (tamaño máximo).
- **–** *los valores* máximos son el número máximo de entradas que puede contener el mapa. Es de tipo ulong.

Los valores de estas variables se establecen mediante asignaciones que deben invocarse en las acciones directivas.

### **Alcance de las variables**

Una variable de mapa o una variable singleton pueden tener un ámbito global. Alternativamente, el alcance de una variable singleton puede limitarse a una sola transacción.

• **Variable de alcance global** : una variable con alcance global (la predeterminada) solo tiene una instancia y esa instancia tiene los mismos valores en todos los núcleos de un dispositivo NetScaler y en todos los nodos de una configuración de clúster o HA. Los valores de las variables globales existen hasta que se eliminen explícitamente, hasta que caduquen o hasta que se reinicie un dispositivo independiente o se reinicien todos los nodos de una configuración de clúster o HA.

• **Variable de alcance de transacción** : una variable con alcance de transacción tiene una in‑ stancia independiente, con su propio valor, para cada transacción procesada por el dispositivo NetScaler. Cuando se complete el procesamiento de la transacción, se elimina el valor de la variable de transacción.

**Nota**: Las variables del alcance de la transacción están disponibles en la versión 10.5.e de NetScaler o posterior.

# **Configuración y uso de variables**

### August 11, 2023

Primero debe crear una variable y, a continuación, asignar un valor o especificar la operación que debe realizarse en la variable. Tras realizar estas operaciones, puede utilizar la asignación como una acción directiva.

Nota: Una vez configurada, la configuración de una variable no se puede modificar ni restablecer. Si es necesario cambiar la variable, se deben eliminar la variable y todas las referencias a la variable (expresiones y asignaciones). A continuación, la variable se puede volver a agregar con una nueva configuración y se pueden volver a agregar las referencias (expresiones y asignaciones).

### **Para configurar variables mediante la interfaz de línea de comandos**

1. Crea una variable.

```
1 add ns variable <name> -type <string> [-scope global] [-ifFull ( undef
      | lru )] [-ifValueTooBig ( undef | truncate )] [-ifNoValue ( undef |
      init )] [-init <string>] [-expires <positive_integer>] [-comment <
     string>]
2 <!--NeedCopy-->
```
**Nota**: Consulte la página del manual "man add ns variable"para obtener una descripción de los parámetros del comando.

Ejemplo 1: Cree una variable ulong llamada "my\_counter"e inicialícela en 1.

```
1 add ns variable my_counter – type ulong -init 1
2 <!--NeedCopy-->
```
Ejemplo 2: Crea un mapa llamado "user\_privilege\_map". El mapa contendrá claves de una longitud máxima de 15 caracteres y valores de texto de una longitud máxima de 10 caracteres, con un máximo de 10000 entradas.

```
1 add ns variable user_privilege_map -type map(text(15),text(10),10000)
2 <!--NeedCopy-->
```
**Nota**: Si el mapa contiene 10 000 entradas no caducadas, las asignaciones de claves nuevas reutilizan una de las entradas utilizadas menos recientemente. De forma predeterminada, una expresión que intente obtener un valor para una clave inexistente inicializará un valor de texto vacío.

Asigne el valor o especifique la operación que se va a realizar en la variable. Esto se hace mediante la creación de una tarea.

```
1 add ns assignment <name> -variable <expression> [-set <expression> | -
     add <expression> | -sub <expression> | -append <expression> | -clear
     ] [-comment <string>]
2 <!--NeedCopy-->
```
Nota: Se hace referencia a una variable mediante el selector de variables (\$). Por lo tanto, **\$variable1** se usa para hacer referencia a variables de texto o ulong. Del mismo modo,

**\$variable2 [keyexpression]** se usa para hacer referencia a las variables del mapa.

Ejemplo 1: Defina una asignación denominada "inc\_my\_counter"que añada automáticamente 1 a la variable "my\_counter".

```
1 add ns assignment inc_my_counter -variable $my_counter -add 1
2 <!--NeedCopy-->
```
Ejemplo 2: Defina una asignación denominada "set\_user\_privilege"que añada a la variable "user\_privilege\_map"una entrada para la dirección IP del cliente con el valor devuelto por la llamada HTTP "get\_user\_privilege".

```
1 add ns assignment set_user_privilege -variable $user_privilege_map[
     client.ip.src.typecast_text_t] -set sys.http.callout(
     get_user_privilege)
2 <!--NeedCopy-->
```
**Nota**: Si ya existe una entrada para esa clave, se reemplazará el valor. De lo contrario, se agregará una nueva entrada para la clave y el valor. Según la declaración anterior de user\_privilege\_map, si el mapa ya tiene 10 000 entradas, una de las entradas utilizadas menos recientemente se reutilizará para la nueva clave y el valor.

1. Invoca la asignación de variables en una directiva.

Hay dos funciones que pueden operar en variables de mapa.

• **\$name.valueExists (expresión clave).** Devuelve true si hay un valor en el mapa selec‑ cionado por la expresión clave. De lo contrario, devuelve false. Esta función actualizará la información de caducidad y de LRU si la entrada del mapa existe, pero no creará una nueva entrada de mapa si el valor no existe.

• **\$nombre.ValueCount.** Devuelve el número de valores que contiene actualmente la vari‑ able. Es el número de entradas de un mapa. Para una variable singleton, es 0 si la variable no está inicializada o 1 en caso contrario.

**Ejemplo:** invoque la asignación denominada "set\_user\_privilege" con una directiva de compresión.

```
1 add cmp policy set_user_privilege_pol -rule $user_privilege_map.
     valueExists(client.ip.src.typecast_text_t).not -resAction
     set user privilege
2 <!--NeedCopy-->
```
## **Caso de uso para insertar el encabezado HTTP en el lado de la respuesta**

El siguiente ejemplo muestra un ejemplo de una variable singleton.

Añada una variable única de tipo texto. Esta variable puede contener un máximo de 100 bytes de datos.

```
1 add ns variable http_req_data -type text(100) -scope transaction
2 <!--NeedCopy-->
```
Agregue una acción de asignación, que se utilizará para almacenar los datos de la solicitud HTTP en la variable.

```
1 add ns assignment set_http_req_data -variable $http_req_data -set http.
     req.body(100)
2 <!--NeedCopy-->
```
Agregue una acción de reescritura para insertar el encabezado HTTP, cuyo valor se obtendrá de la variable.

```
1 add rewrite action act_ins_header insert_http_header user_name
     $http_req_data.after_str("user_name").before_str("password")
2 <!--NeedCopy-->
```
Añada una directiva de reescritura que se evalúe en el momento de la solicitud y tome medidas de asignación para almacenar los datos. Cuando apliquemos esta directiva, realizaremos una acción de asignación y almacenaremos los datos en la variable ns (http\_req\_data)

```
1 add rewrite policy pol_set_variable true set_http_req_data
2
3 bind rewrite global pol_set_variable 10 -type req_dEFAULT
4 <!--NeedCopy-->
```
Agregue una directiva de reescritura que se evaluará en el tiempo de respuesta y añada un encabezado HTTP en la respuesta.

```
1 add rewrite policy pol_ins_header true act_ins_header
2
3 bind rewrite global pol_ins_header 10 -type res_dEFAULT
4 <!--NeedCopy-->
```
# **Acción de asignación**

En un dispositivo NetScaler, se activa una acción de asignación vinculada a la directiva cuando la regla de directiva se evalúa como verdadera. La acción actualiza el valor de la variable, que se puede utilizar en las evaluaciones posteriores de las reglas de directiva. De esta forma, la misma variable se puede actualizar y utilizar para posteriores evaluaciones de directivas en la misma función. Anteriormente, el dispositivo ejecutaba las acciones de asignación solo después de evaluar todas las directivas de la función, cuando las directivas de las acciones de asignación asociadas se evaluaban como verdaderas. Por lo tanto, el valor de la variable establecido por la acción de asignación no se puede utilizar en las evaluaciones posteriores de las reglas de directiva dentro de la función.

Estafuncionalidad se puede entender mejor con un caso de uso que controle la lista de acceso para los clientes en un dispositivo NetScaler. La decisión de acceso la proporciona un servicio web indepen‑ diente, y GET /client-access?<client-IP-address> la solicitud devuelve una respuesta con "BLOQUEAR"o "PERMITIR"en el cuerpo. La llamada HTTP está configurada para incluir la direc‑ ción IP del cliente que está asociada a una solicitud entrante. Cuando el dispositivo NetScaler recibe una solicitud de un cliente, genera la solicitud de llamada y la envía al servidor de llamadas, que aloja una base de datos de direcciones IP incluidas en la lista negra y un agente de llamadas HTTP que comprueba si la dirección IP del cliente figura en la base de datos. El agente de llamadas HTTP recibe la solicitud de llamada, comprueba si la dirección IP del cliente aparece en la lista y envía una respuesta. La respuesta es un código de estado, 200, 302, junto con "BLOQUEAR"o "PERMITIR"en el cuerpo. Según el código de estado, el dispositivo realiza la evaluación de la directiva. Si la evaluación de la directiva es verdadera, la acción de asignación se activa inmediatamente y la acción establece el valor de la variable. El dispositivo usa y establece este valor de variable para la posterior evaluación de directivas en el mismo módulo.

### **Caso de uso para configurar la acción de asignación**

Siga los pasos que se indican a continuación para configurar la acción de asignación y utilizar la vari‑ able para las directivas posteriores:

1. La decisión de acceso la proporciona un servicio web independiente, con la solicitud que de‑ vuelve una respuesta con BLOCK o ALLOW en el cuerpo.

GET /url-service>/url-allowed?<URL path>

2. Configure una variable de mapa para contener las decisiones de acceso a las URL.

```
add ns variable url_list_map -type 'map(text(1000),text(10)
,10000)'
```
3. Configure una llamada HTTP para enviar la solicitud de acceso al servicio web.

```
add policy httpCallout url_list_callout -vserver url_vs -returnType
TEXT -urlStemExpr '"/url-allowed?" + HTTP.REQ.URL.PATH'-resultExpr
 'HTTP.RES.BODY(10)'
```
4. Configure una acción de asignación para invocar la llamada a fin de obtener la decisión de ac‑ ceso y asígnela a la entrada del mapa de la URL.

```
add ns assignment client_access_assn -variable '$client_access_map
[CLIENT.IP.SRC.TYPECAST_TEXT_T]'-set SYS.HTTP_CALLOUT(client_access_callout
)
```
5. Configure una acción de respuesta para enviar una respuesta 403 si se bloquea una solicitud de URL.

```
add responder action url_list_block_act respondwith '"HTTP/1.1
403 Forbidden\\r\\n\\r\\n"'
```
6. Configure una directiva de respuesta para configurar la entrada de mapa para la URL si aún no está configurada. Con la mejora inmediata de la acción, el valor de entrada del mapa se establece cuando se evalúa esta directiva. Antes de la mejora, la asignación no se realizaba hasta que se hubieran evaluado todas las directivas de respuesta. La decisión la proporciona un servicio web independiente.

```
add responder policy url list assn pol '!$url list map.VALUEEXISTS
(HTTP.REQ.URL.PATH)'url_list_assn
```
7. Configure una directiva de respuesta para bloquear el acceso a una URL si su valor de entrada en el mapa es BLOQUEAR. Con la mejora de la acción inmediata, la entrada de mapa establecida en la directiva anterior está disponible para su uso en esta directiva. Antes de la mejora, la entrada del mapa seguía sin estar configurada en este momento.

```
add responder policy client_access_block_pol '$client_access_map[
CLIENT.IP.SRC.TYPECAST_TEXT_T] == "BLOCK"'client_access_block_act
```
8. Enlazar las directivas de respuesta al servidor virtual. **Nota**: No podemos vincular globalmente las directivas porque no queremos ejecutarlas para la llamada HTTP en un servidor virtual in‑ dependiente.

```
bind lb vserver vs -policyName client access assn pol -priority
10 -gotoPriorityExpression NEXT -type REQUEST
```

```
bind lb vserver vs -policyName client_access_block_pol -priority
20 -gotoPriorityExpression END -type REQUEST
```
## **Para configurar variables mediante la utilidad de configuración**

- 1. Vaya a **AppExpert > Variables NS**para crear una variable.
- 2. Vaya a **AppExpert > NS**Assignments para asignar valores a la variable.
- 3. Navegue hasta el área de funciones correspondiente en la que desee configurar la asignación como una acción.

# **Caso de uso: almacenamiento en caché de privilegios de usuario**

August 11, 2023

En este caso de uso, los privilegios de usuario ("GOLD", "SILVER", etc.) deben recuperarse de un servicio web externo.

## **Para lograr este caso de uso, realice las siguientes operaciones**

Cree una llamada HTTP para obtener los privilegios de usuario del servicio web externo.

```
1 add policy httpcallout <name> [-IPAddress <ip_addr|ipv6_addr>] [-port <
     port>] [-vServer <string>] [-returnType <returnType>] [-httpMethod (
     GET | POST )] [-hostExpr <string>] [-urlStemExpr <string>] [-headers
      <name(value)> ...] [-parameters <name(value)> ...] [-bodyExpr <
      string>][-fullReqExpr <string>] [-scheme ( http | https )] [-
     resultExpr <string>] [-cacheForSecs <secs>] [-comment <string>]
2
3 add policy httpcallout get_user_privilege -ipaddress 10.217.193.84 -
     port 80 -returnType text -httpMethod GET -hostExpr '"/
     get_user_privilege"' -resultExpr 'http.res.body(5)'
4 <!--NeedCopy-->
```
Almacene los privilegios en una variable.

```
1 add ns variable <name> -type <string> [-scope ( global | transaction )
     ][-ifFull ( undef | lru )] [-ifValueTooBig ( undef | truncate )][-
     ifNoValue ( undef | init )] [-init <string>] [-expires <
     positive_integer>] [-comment <string>]
2
3 add ns variable user_privilege_map -type map(text(15),text(10),10000) -
     expires 1200
4
```

```
5 add ns assignment set_user_privilege -variable $user_privilege_map[
      client.ip.src] -set sys.http_callout(get_user_privilege)
6 <!--NeedCopy-->
```
Cree una directiva para comprobar si ya existe una entrada en caché para la dirección IP del cliente; de lo contrario, llama a la llamada HTTP para establecer una entrada de mapa para el cliente.

```
1 add cmp policy <name> -rule <expression> -resAction <string>
\mathcal{L}3 add cmp policy set_user_privilege_pol -rule $user_privilege_map.
      valueExists(client.ip.src).not -resAction set user privilege>
4 <!--NeedCopy-->
```
Cree una directiva que comprima si la entrada de privilegios almacenada en caché para el cliente es "GOLD".

```
1 add cmp policy <name> -rule <expression> -resAction <string>
\overline{\phantom{a}}3 add cmp policy compress_if_gold_privilege_pol -rule '
      $user_privilege_map[client.ip.src].eq("GOLD")' -resAction compress
4 <!--NeedCopy-->
```
Enlaza las directivas de compresión de forma global.

```
1 bind cmp global <policyName> [-priority <positive integer>] [-state (
      ENABLED | DISABLED )] [-gotoPriorityExpression <expression>] [-type
      <type>] [-invoke (<labelType> <labelName>) ]
2
3 bind cmp global set_user_privilege_pol -priority 10 NEXT
4
5 bind cmp global compress_if_gold_privilege_pol -priority 20 END
6 <!--NeedCopy-->
```
# **Caso de uso: Limitar la cantidad de sesiones**

### August 11, 2023

En este caso de uso, el requisito es limitar el número de sesiones de back-end activas. En la implementación, cada inicio de sesión tiene "login"en la URL y cada cierre de sesión tiene "logout"en la URL. Al iniciar sesión correctamente, el back‑end establece una cookie de identificación de sesión con un valor único de diez caracteres.

### **Para lograr este caso de uso, realice las siguientes operaciones:**

1. Cree una variable de asignación que pueda almacenar cada sesión activa. La clave del mapa es el sessionid. El tiempo de caducidad de la variable se establece en 600 segundos (10 minu‑ tos).</span>

```
1 > add ns variable session_map -type map(text(10), ulong, 100) -
     expires 600
2 <!--NeedCopy-->
```
- 2. Cree las siguientes asignaciones para la variable de asignación:</span>
	- Cree una entrada para el ID de sesión y establezca ese valor en 1 (este valor no se uti‑ liza).</span>

```
1 > add ns assignment add_session -variable '$session_map[http.
      req.cookie.value("sessionid")]' -set 1
2 <!--NeedCopy-->
```
• Desasignar la entrada de un ID de sesión, lo que disminuye implícitamente el recuento de valores de session map.</span>

```
1 > add ns assignment delete_session -variable '$session_map[
      http.req.cookie.value("sessionid")]' -clear
2 <!--NeedCopy-->
```
- 3. Cree directivas de respuesta para lo siguiente:</span>
	- Para comprobar si existe una entrada de mapa para ese sessionid en la solicitud HTTP. La asignación add\_session se ejecuta si la entrada del mapa no existe.</span>

```
1 > add responder policy add_session_pol 'http.req.url.contains
       ("example") || $session_map.valueExists(http.req.cookie.
      value("abc"))' add_session
2 <!--NeedCopy-->
```
Nota: La función

valueExists() de la directiva

add\_session\_pol cuenta como referencia a la entrada de mapa de la sesión, por lo que cada solicitud restablece el tiempo de expiración de su sesión. Si no se reciben solicitudes para una sesión después de 10 minutos, se desasignará la entrada de la sesión.

• Para comprobar cuándo se cierra la sesión. Se ejecuta la asignación delete\_session.</span>

```
1 add responder policy delete_session_pol "http.req.url.
      contains("Logout")" delete_session
2 <!--NeedCopy-->
```
• Para comprobar si hay solicitudes de inicio de sesión y si el número de sesiones activas supera las 100. Si se cumplen estas condiciones, para limitar el número de sesiones, se redirige al usuario a una página que indica que el servidor está ocupado.</span>

```
1 add responder action redirect_too_busy redirect "/too_busy.
      html"
```

```
2 add responder policy check_login_pol "http.req.url.contains("
       example") && $session_map.valueCount > 100"
       redirect_too_busy
3 <!--NeedCopy-->
```
4. Vincular las directivas de respuesta de forma global</span>

```
1 bind responder global add_session_pol 30 next
2 bind responder global delete_session_pol 10
3 bind responder global check_login_pol 20
4 <!--NeedCopy-->
```
# **Directivas y expresiones**

### October 12, 2023

Los siguientes temas proporcionan la información conceptual y de referencia que necesita para configurar políticas avanzadas en NetScaler.

Para obtener información sobre todas las expresiones de políticas avanzadas compatibles con NetScaler, consulte Expresiones de políticas.

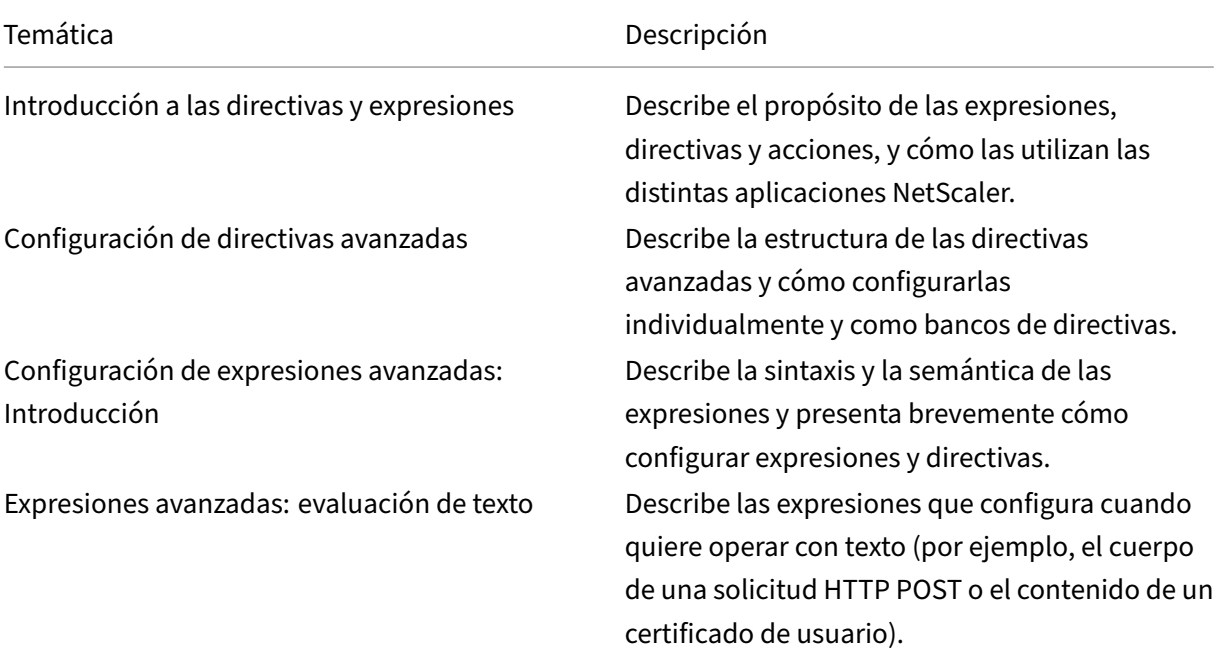

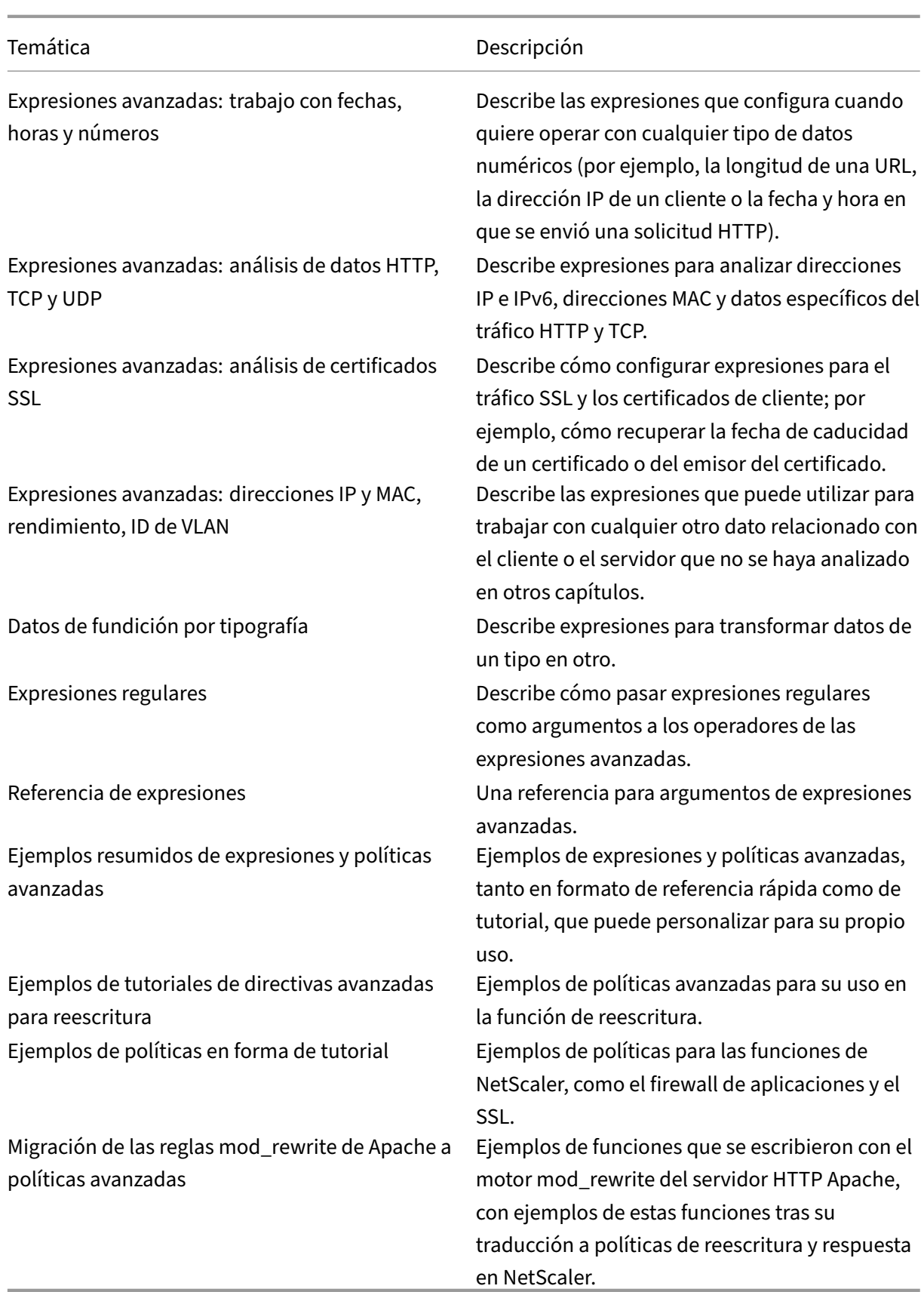

# **Introducción a directivas y expresiones**

### August 11, 2023

En muchas funciones de NetScaler, las directivas controlan la forma en que una función evalúa los datos. Una directiva utiliza una expresión lógica, denominada regla, para evaluar los datos y aplica una o varias acciones según la evaluación. De forma alternativa, una directiva puede aplicar un perfil, que define una acción compleja.

Algunas funciones de NetScaler utilizan directivas avanzadas, que ofrecen mayores capacidades que las directivas clásicas anteriores. Si ha migrado a una versión más reciente del software NetScaler y ha configurado directivas clásicas para funciones que utilizan directivas avanzadas, debe migrar manualmente las directivas a una infraestructura de directivas avanzada.

# **Directiva avanzada Infraestructura**

### December 27, 2023

La infraestructura de directivas avanzada le permite analizar muchos datos (por ejemplo, el cuerpo de una solicitud HTTP) y configurar muchas operaciones en la regla de directiva (por ejemplo, trans‑ formar los datos del cuerpo de una solicitud en un encabezado HTTP). Debe vincular la directiva a un punto concreto del procesamiento asociado a las funciones de NetScaler. El punto de enlace es un factor que determina cuándo se evaluará la directiva.

## **Beneficios del uso de directivas avanzadas**

Las directivas avanzadas utilizan un lenguaje de expresión potente que se basa en un modelo de clase y objeto y ofrecen varias opciones que mejoran la capacidad de configurar el comportamiento de varias funciones de NetScaler. Con una infraestructura de directivas avanzada, puede hacer lo siguiente:

- Realice análisis detallados del tráfico de red de las capas 2 a 7.
- Evalúe cualquier parte del encabezado o cuerpo de una solicitud o respuesta HTTP o HTTPS.
- Enlace directivas a los múltiples puntos de enlace que admite la infraestructura de directivas avanzada en los niveles predeterminado, de supeditación y de servidor virtual.
- Utilice herramientas especiales, como conjuntos de patrones, etiquetas de directivas, identifi‑ cadores de límite de velocidad, llamadas HTTP y variables, que le permiten configurar directivas de forma eficaz para casos de uso complejos.

Además, la utilidad de configuración amplía el sólido soporte de GUI para expresiones e infraestruc‑ turas de directivas avanzadas y permite a los usuarios que tienen un conocimiento limitado de los protocolos de red configurar las directivas de forma rápida y sencilla. La utilidad de configuración también incluye una función de evaluación de directivas para directivas avanzadas. Puede usar esta función para evaluar una directiva avanzada y probar su comportamiento antes de confirmarla, lo que reduce el riesgo de errores de configuración.

## **Componentes básicos de una directiva avanzada**

A continuación se presentan algunas funciones de una directiva avanzada:

- Nombre. Cada directiva tiene un nombre exclusivo.
- Regla. La regla es una expresión lógica que permite a la función NetScaler evaluar una parte del tráfico u otro objeto. Por ejemplo, una regla puede permitir que NetScaler determine si una solicitud HTTP se originó desde una dirección IP concreta o si un encabezado Cache‑Control de una solicitud HTTP tiene el valor "No‑Cache".
- Fijaciones. Para asegurarse de que NetScaler pueda invocar una directiva cuando sea necesaria, debe asociarla o vincularla a uno o más puntos de enlace.

Puede enlazar una directiva globalmente o a un servidor virtual. Para obtener más información, consulte Acerca de los enlaces de directivas.

• Una acción asociada. Una acción es una entidad independiente de una directiva. En última instanci[a, la evaluación de directivas da luga](https://docs.netscaler.com/es-es/citrix-adc/13-1/appexpert/policies-and-expressions/configure-advanced-policy-expressions/bind-policies-using-advanced-policy.html)r a que NetScaler realice una acción.

Por ejemplo, una directiva de la caché integrada puede identificar solicitudes HTTP de archivos.png o.jpeg. Una acción asociada a esta directiva determina que las respuestas a este tipo de solicitudes se sirven desde la caché.

Para algunas funciones, las acciones se configuran como parte de un conjunto de instrucciones más complejo conocido como perfil.

## **Cómo utilizan las directivas las distintas funciones de NetScaler**

NetScaler admite varias funciones que dependen de las directivas para su funcionamiento. En la tabla siguiente se resume el modo en que las funciones de NetScaler utilizan las directivas.

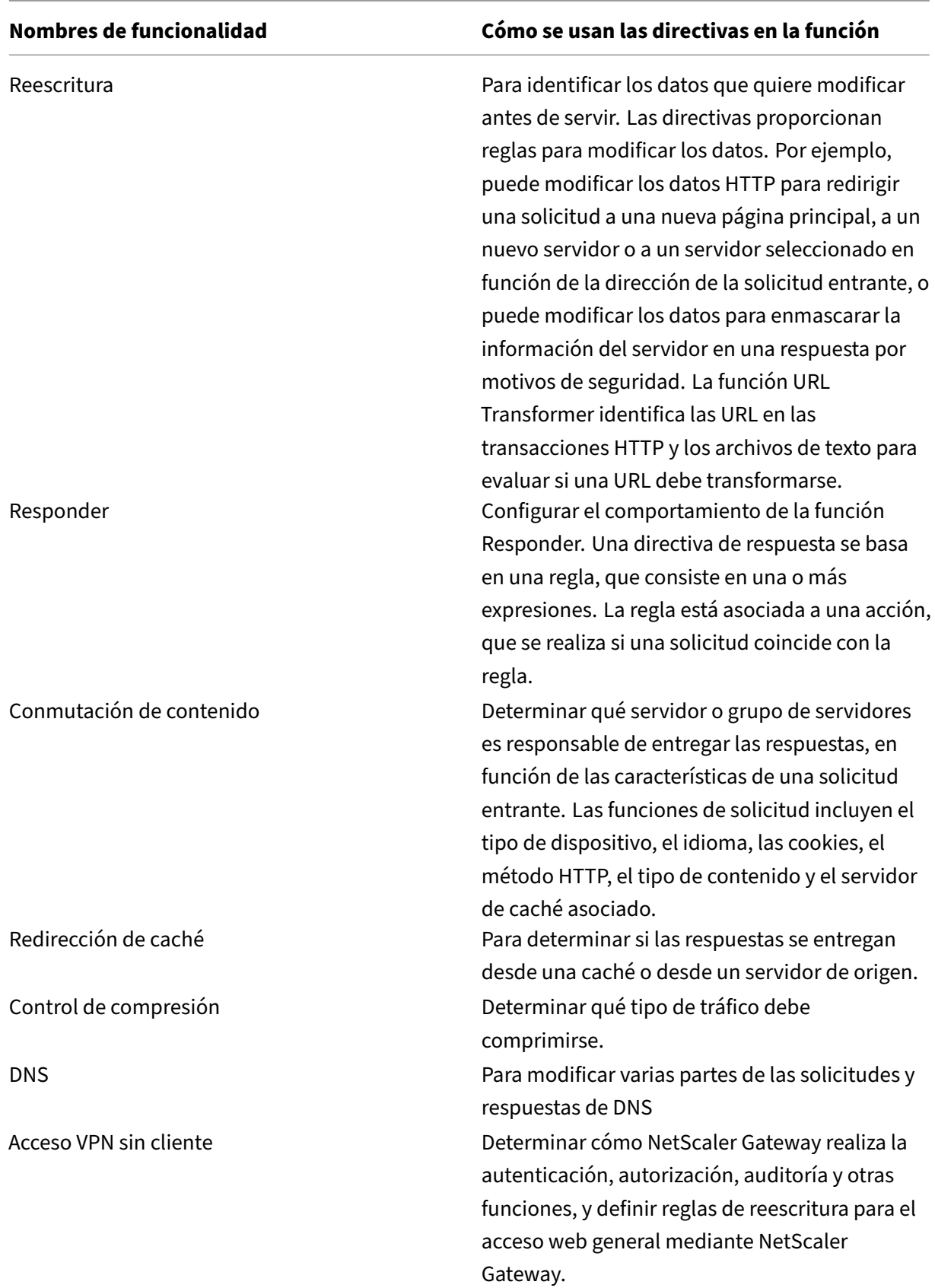

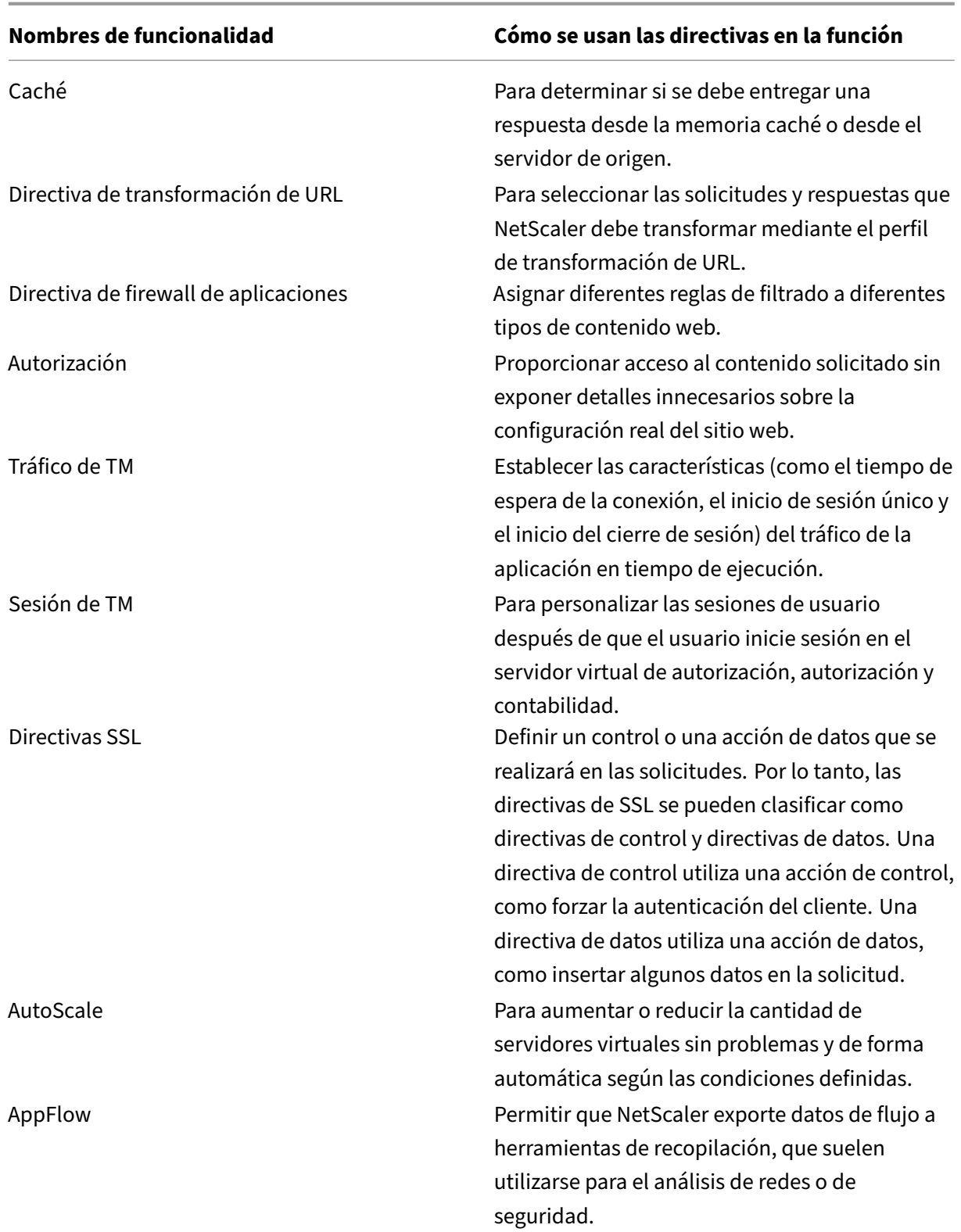

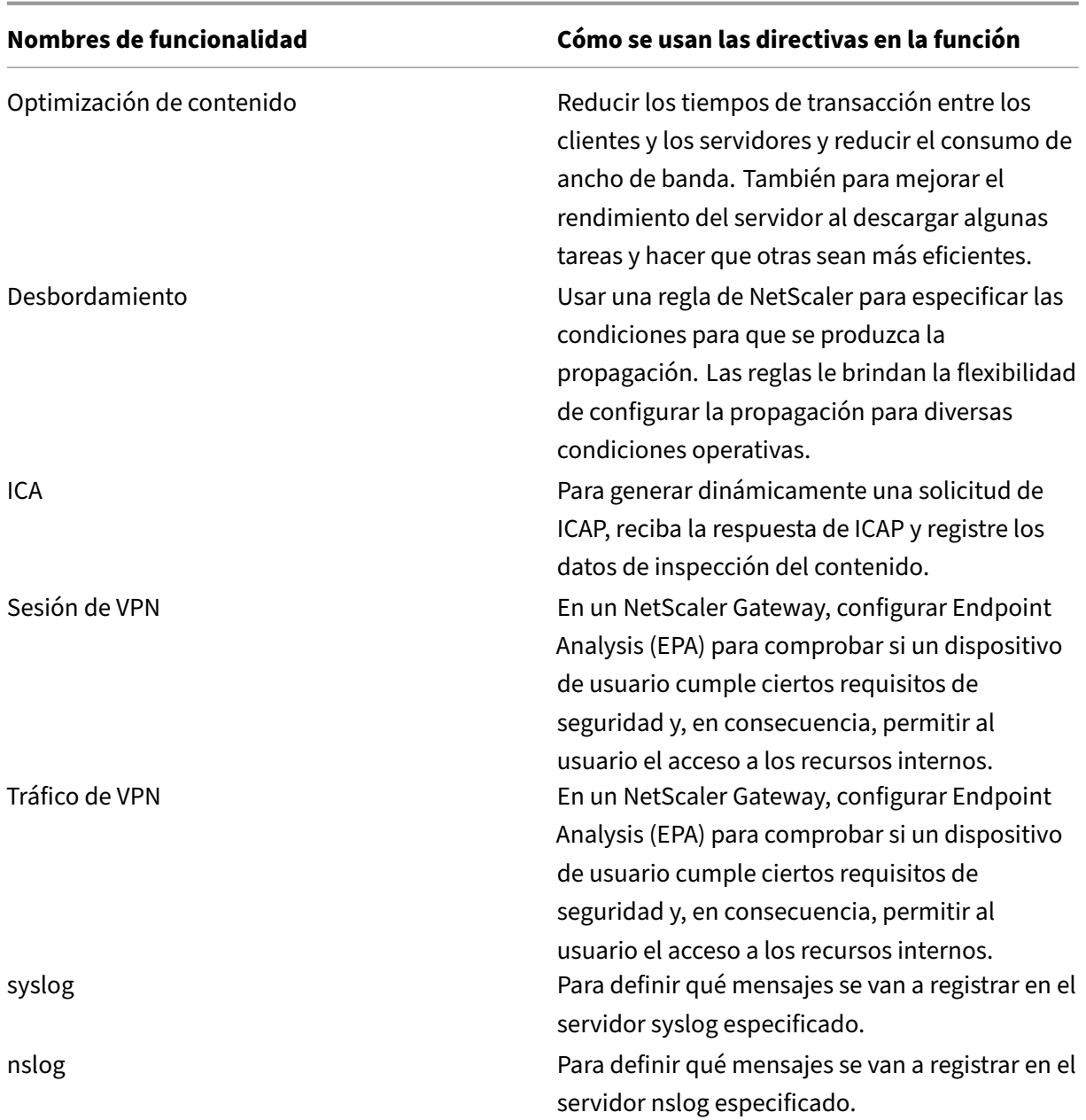

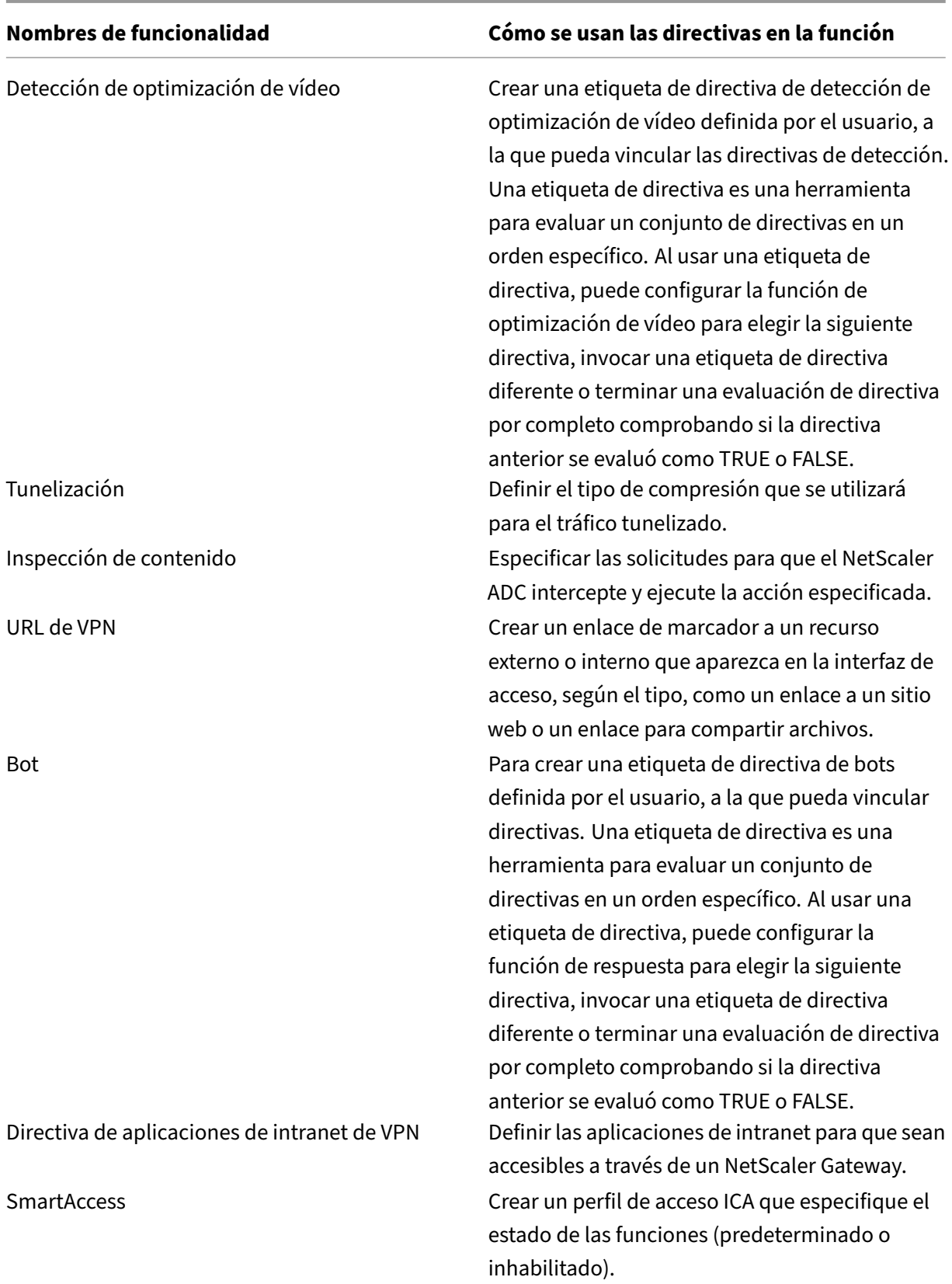

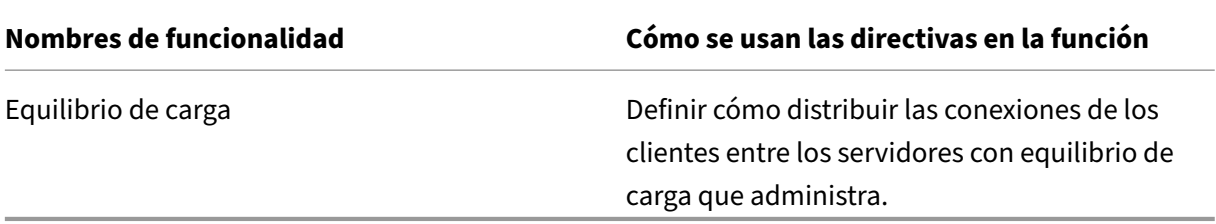

## **Acerca de las acciones y los perfiles**

Las directivas no toman medidas por sí mismas sobre los datos. Las directivas proporcionan una lógica de solo lectura para evaluar el tráfico. Para permitir que una función realice una operación basada en una evaluación de directivas, debe configurar acciones o perfiles y asociarlos a directivas.

**Nota:**

Las acciones y los perfiles son específicos de funciones particulares. Para obtener información sobre la asignación de acciones y perfiles a entidades, consulte la documentación de las funciones individuales.

### **Acerca de las acciones**

Las acciones son pasos que realiza NetScaler, según la evaluación de la expresión de la directiva. Por ejemplo, si una expresión de una directiva coincide con una dirección IP de origen concreta de una solicitud, la acción asociada a esta directiva determina si se permite la conexión.

Los tipos de acciones que NetScaler puede realizar son específicos de cada función. Por ejemplo, en Reescritura, las acciones pueden reemplazar el texto de una solicitud, cambiar la URL de destino de una solicitud, etc. En el almacenamiento en caché integrado, las acciones determinan si las respues‑ tas HTTP se entregan desde la caché o desde un servidor de origen.

En algunas funciones de NetScaler, las acciones están predefinidas y en otras son configurables. En algunos casos (por ejemplo, Rewrite), se configuran las acciones con los mismos tipos de expresiones que se utilizan para configurar la regla de directiva asociada.

**Nota:**

No todas las combinaciones de función, protocolo, dirección y entidad son válidas.

### **Acerca de los perfiles**

Algunas funciones de NetScaler permiten asociar perfiles, o tanto acciones como perfiles, a una direc‑ tiva. Un perfil es un conjunto de ajustes que permiten a la función realizar una función compleja. Por ejemplo, en el firewall de la aplicación, un perfil de datos XML puede realizar varias operaciones de filtrado, como examinar los datos en busca de sintaxis XML ilegal o pruebas de inyección de SQL.

## **Acerca de las vinculaciones de directivas**

Una directiva está asociada o enlazada a una entidad que permite invocar la directiva. Por ejemplo, puede vincular una directiva a la evaluación de tiempo de solicitud que se aplica a todos los servi‑ dores virtuales. Un conjunto de directivas vinculadas a un punto de enlace determinado constituye un banco de directivas.

A continuación se presenta una descripción general de los diferentes tipos de puntos de enlace de una directiva:

- Tiempo de solicitud global. Una directiva puede estar disponible para todos los componentes de una función en el momento de la solicitud.
- Tiempo de respuesta global. Una directiva puede estar disponible para todos los componentes de una función en el momento de respuesta.
- Tiempo de solicitud, específico del servidor virtual. Una directiva se puede enlazar al proce‑ samiento en tiempo de solicitud de un servidor virtual concreto. Por ejemplo, puede enlazar una directiva de tiempo de solicitud a un servidor virtual de redirección de caché para garantizar que determinadas solicitudes se reenvíen a un servidor virtual de equilibrio de carga para la caché y que otras solicitudes se envíen a un servidor virtual de equilibrio de carga para el origen.
- Tiempo de respuesta específico del servidor virtual. Una directiva también se puede enlazar al procesamiento del tiempo de respuesta de un servidor virtual concreto.
- Etiqueta de directiva definida por el usuario. Para una infraestructura de directivas avanzada, puede configurar agrupaciones personalizadas de directivas (bancos de directivas) definiendo una etiqueta de directiva y recopilando un conjunto de directivas relacionadas bajo la etiqueta de directiva.
- Otros puntos de enlace. La disponibilidad de puntos de enlace adicionales depende del tipo de directiva avanzada y de las características específicas de la función de NetScaler correspondi‑ ente.

Para obtener información adicional sobre los enlaces de directivas avanzadas, consulte Vincular directivas que utilizan el tema Directivas avanzadas .

## **[Acerca del orden de evaluación de las direc](https://docs.netscaler.com/es-es/citrix-adc/13-1/appexpert/policies-and-expressions/configure-advanced-policy-expressions/bind-policies-using-advanced-policy.html)tivas**

Las funciones de NetScaler se procesan en un orden determinado, lo que incluye la evaluación de las directivas de la función y la realización de las acciones seleccionadas. Para obtener más información, consulte Flujo de paquetes.

En cualquier punto del procesamiento de mensajes, la evaluación de la directiva se realiza en función de la combinación de lo siguiente:

- Protocolo (como HTTP, SIP, TCP o Diameter)
- Dirección (solicitud o respuesta)
- Función (como Reescritura, Respuesta o Bot)

Las combinaciones no se pueden mezclar. Las directivas se evalúan en grupos de directivas denominados bancos (también denominados etiquetas de directivas o puntos de enlace) en el siguiente orden:

- 1. Supeditación global
- 2. Servidor virtual LB específico utilizado
- 3. Si se utiliza algún servidor virtual CS específico
- 4. Valor predeterminado global

Dentro de un banco, las directivas se evalúan desde la prioridad numérica más baja hasta la más alta. Si una regla de directiva se evalúa como falsa, la evaluación pasa automáticamente a la siguiente prioridad numérica más alta del mismo banco. Si no hay reglas de directiva en el mismo banco, la evaluación recae en la primera directiva del banco siguiente del pedido. Si no hay más directivas, finaliza la evaluación de directivas. Si una regla de directiva se evalúa como verdadera, se recuerda la acción o el perfil correspondiente para su posible ejecución posterior.

Si la directiva se evalúa como verdadera, se comprueba el valor "gotoPriorityExpression". Si "gotoPri‑ orityExpression"es "END", se detiene la evaluación de la directiva. Si es "NEXT", se evalúa la siguiente directiva (como la descrita anteriormente). Si se trata de una expresión, se evalúa esa expresión y, a continuación, se selecciona la directiva con esa prioridad.

**Nota**

El valor predeterminado de "gotoPriorityExpression"es "END". Sin embargo, para algunas fun‑ ciones que pueden ejecutar todas las acciones, se recomienda especificar explícitamente el valor "gotoPriorityExpression".

Una vez que se haya detenido la evaluación de la directiva, la función ejecuta la lista ordenada de ac‑ ciones o perfiles. Las funciones ejecutan todas las acciones (por ejemplo, Reescritura) o ejecutan una acción (por ejemplo, Respuesta o Bot). Si hay más de una acción o perfil asociado a una función que solo puede ejecutar una, la norma es ejecutar la última. Si no hay acciones ni perfiles seleccionados, la función realiza su acción predeterminada.

## **Orden de evaluación basado en el flujo de tráfico**

Algunas directivas afectan el resultado de otras directivas. A continuación se presentan algunos ejem‑ plos:

- Si se proporciona una respuesta desde la memoria caché integrada, algunas otras funciones de NetScaler no procesan la respuesta ni la solicitud que la inició.
- Si el firewall de la aplicación rechaza una solicitud entrante, ninguna otra función puede proce‑ sarla.
- La mayoría de las acciones que realiza el Respondedor detienen el procesamiento posterior.
- Las acciones Arrastrar y Restablecer realizadas por Reescritura detienen el procesamiento pos‑ terior.

# **Expresiones directivas avanzadas**

### August 11, 2023

Uno de los componentes más fundamentales de una directiva es su regla. Una regla de directiva es una expresión lógica que permite a la directiva analizar el tráfico. La mayor parte de la funcionalidad de la directiva se deriva de su expresión.

Una expresión hace coincidir las funciones del tráfico u otros datos con uno o varios parámetros y valores. Por ejemplo, una expresión puede permitir que NetScaler realice lo siguiente:

- Determina si una solicitud contiene un certificado.
- Determine la dirección IP de un cliente que envió una solicitud TCP.
- Identificar los datos que contiene una solicitud HTTP (por ejemplo, una hoja de cálculo o una aplicación de procesamiento de textos popular).
- Calcula la longitud de una solicitud HTTP.

## **Acerca de las expresiones directivas avanzadas**

Cualquier función que utilice una infraestructura de directivas avanzada también utiliza expresiones avanzadas. Para obtener información sobre qué funciones utilizan directivas avanzadas, consulte la tabla Función, Tipo de directiva y Uso de directivas de NetScaler.

Las expresiones de directiva avanzadas tienen otros usos. Además de configurar expresiones avan‑ zadas en las reglas de directivas, las

expre[siones avanzadas se configuran en las siguientes situacione](https://docs.netscaler.com/es-es/citrix-adc/13-1/appexpert/policies-and-expressions/configure-advanced-policy-expressions/bind-policies-using-advanced-policy.html)s:

• Almacenamiento en caché integrado:

Las expresiones de directivas avanzadas se utilizan para configurar un selector para un grupo de contenido en la memoria caché integrada.

• Equilibrio de carga:

Las expresiones de directivas avanzadas se utilizan para configurar la extracción de tokens de un servidor virtual de equilibrio de carga que utiliza el método TOKEN para el equilibrio de carga.

• Reescritura:

Las expresiones de directivas avanzadas se utilizan para configurar acciones de reescritura.

• Directivas basadas en tarifas:

Las expresiones de directivas avanzadas se utilizan para configurar selectores de límites al configurar una directiva para controlar la velocidad del tráfico a varios servidores.

A continuación se presentan algunos ejemplos sencillos de expresiones de directivas avanzadas:

• Una URL de solicitud HTTP no contiene más de 500 caracteres.

http.req.url.length \<= 500

• Una solicitud HTTP contiene una cookie de menos de 500 caracteres.

### http.req.cookie.length \< 500

• Una URL de solicitud HTTP contiene una cadena de texto concreta.

http.req.url.contains(".html")

# **Conversión de expresiones de directiva mediante la herramienta NSPEPI**

### January 11, 2024

### **Nota:**

Puede descargar la herramienta de comprobación de preconfiguración y NSPEPI desde el GitHub público. Para obtener más información, consulta la página NSPEPI de GitHub y la página README para obtener instrucciones detalladas para descargar, instalar y usar las herramientas. Recomendamos a los clientes que utilicen las herramientas disponibles en GitHub para obtener la versión más completa y actualizada.

Las funciones y funcionalidades clásicas basadas en directivas han sido obsoletas a partir de NetScaler 12.0 build 56.20. Como alternativa, NetScaler recomienda utilizar la infraestructura de políticas avanzada para las funciones compatibles con la herramienta NSPEPI. Para ver la lista de funciones compatibles, consulte Comandos o funciones gestionadas por la herramienta de conversión nspepi . Las funciones que no admite la herramienta NSPEPI siguen siendo compatibles con las políticas clásicas. Para ver la lista de funciones no compatibles, consulte Funciones no compatibles de la herramienta NSPEPI .

La herramienta nspepi puede realizar lo siguiente:

- 1. [Convertir expresion](https://docs.netscaler.com/es-es/citrix-adc/13-1/appexpert/policies-and-expressions/introduction-to-policies-and-exp/nspepi-tool-unsupported-features.html)es de directiva clásicas en expresiones de directiva avanzadas.
- 2. Convierta determinadas directivas clásicas y sus vinculaciones de entidad en directivas y enlaces avanzados.
- 3. Convierta algunas funciones obsoletas más en sus correspondientes funciones no obsoletas.
- 4. Convierta los comandos de filtro clásicos en comandos de filtro avanzados.

### **Nota:**

Una vez que la herramienta nspepi convierte correctamente el archivo de configuración ns.conf, la herramienta muestra el archivo convertido como un archivo nuevo con el prefijo "new\_". Si el archivo de configuración convertido contiene errores o advertencias, debe corre‑ girlos manualmente como parte del proceso de conversión. Una vez convertido, debe probar el archivo en el entorno de prueba y utilizarlo para reemplazar el archivo de configuración ns.conf real. Después de realizar la prueba, debe reiniciar el dispositivo para el archivo de configuración ns.conf recién convertido o corregido.

Las funciones que solo admiten directivas o expresiones clásicas quedan obsoletas y se pueden sustituir por las funciones no obsoletas correspondientes.

**Nota:**

La información relativa a la versión anterior de la herramienta nspepi está disponible en formato PDF. Para obtener más información, consulte Conversión de directivas clásica con la herramienta nspepi anterior a la versión 12.1‑51.16 PDF.

### **A[dvertencias de conversión y archivos de er](https://docs.netscaler.com/en-us/citrix-adc/downloads/nspepi-tool-pior-12.1-51.pdf)ror**

Antes de utilizar la herramienta para la conversión, hay algunas advertencias que debes tener en cuenta:

- 1. Todas las advertencias y errores se envían a la consola. Se ha creado un archivo de advertencia en el que se almacenan los archivos de configuración.
- 2. El archivo de advertencias y errores tiene el mismo nombre que el archivo de entrada pero con el prefijo "warn\_"agregado al nombre del archivo. Durante la conversión de expresiones (cuando se utiliza ‑e), las advertencias aparecen en el directorio actual con el nombre "warn\_expr".

## **Nota:**

Este archivo tiene un formato de archivo de registros estándar, con sello de fecha/hora y nivel de registro. Las instancias anteriores del archivo se conservan con sufijos como ".1", ".2", etc., ya que la herramienta se ejecuta varias veces. Se conservarán como máximo 10 instancias.

## **Formato de archivo convertido**

Al convertir un fichero de configuración (mediante "‑f"), el fichero convertido se coloca en el mismo directorio donde existe elfichero de configuración de entrada con el mismo nombre pero con el prefijo "new\_".

## **Comandos o funciones gestionados por la herramienta de conversión nspepi**

A continuación se indican los comandos que se manejan durante el proceso de conversión au‑ tomática.

- Las siguientes directivas clásicas y sus expresiones se convierten en directivas y expresiones avanzadas. La conversión incluye vinculaciones de entidades y vinculaciones globales.
- 1. add appfw policy
- 2. add cmp policy
- 3. add cr policy
- 4. add cs policy
- 5. agregar directiva ssl
- 6. add filter action
- 7. add filter policy
- 8. filter policy binding a load balancing, content switching, cache redirection y global.
- El parámetro de regla configurado en "add lb virtual server"se convierte de expresión clásica a expresión avanzada.
- El parámetro SPDY configurado en el comando "add ns httpProfile"o "set ns httpProfile"se cam‑ bia a "‑http2 ENABLED".
- Expresiones con nombre (comandos "add policy expression"). Cada expresión de directiva clásica con nombre se convierte en su expresión denominada avanzada correspondiente con "nspepi\_adv\_"establecido como prefijo. Además, el uso de expresiones con nombre para las expresiones clásicas convertidas se cambia a las expresiones con nombre avanzadas correspondientes. Además, cada expresión con nombre tiene dos expresiones con nombre, una es Clásica y la otra Avanzada (como se muestra a continuación).
- Se admite la conversión Tunnel TrafficPolicy
- Manejo de las vinculaciones de directivas clásicas integradas en CMP, CR y Tunnel.
- La función Patclass se convierte en una función de conjunto de Pat.
- El parámetro "‑pattern"del comando "agregar acción de reescritura"se convierte para usar el parámetro "‑search".
- Los prefijos Q y S de las expresiones avanzadas se convierten en expresiones avanzadas equivalentes no obsoletas. Estas expresiones se pueden ver en cualquier comando en el que se per‑ mitan expresiones avanzadas.

#### **Por ejemplo:**

```
1 add policy expression classic_expr ns_true
2 Converts to:
3 add policy expression classic_expr ns_true
4 add policy expression nspepi_adv_classic_expr TRUE
5 <!--NeedCopy-->
```
• Se elimina el parámetro policyType configurado en el comando "set cmp parameter". De forma predeterminada, el tipo de directiva es "Avanzada".

## **Convertir comandos de filtro clásicos en comandos de filtro avanzados**

La herramienta nspepi puede convertir comandos basados en acciones de filtro clásicas como agregar, enlazar, etc. en comandos de filtro avanzados.

Sin embargo, la herramienta nspepi no admite los siguientes comandos de filtro.

- 1. add filter action <action Name> FORWARD <service name>
- 2. add filter action <action name> ADD prebody
- 3. add filter action <action name> ADD postbody

### **Nota:**

- 1. Si existen entidades de reescritura o respuesta en ns.conf y sus directivas están enlazadas globalmente con la expresión GOTO como END o USER\_INVOCATION\_RESULT y el tipo de enlace esREQ\_XoRES\_X, la herramienta convierte parcialmente los comandos defiltro de enlace y los comenta. Se muestra un error en la conversión manual.
- 2. Si existen funciones de reescritura o respuesta existentes y sus directivas están enlazadas a servidores virtuales (por ejemplo, equilibrio de carga, cambio de contenido o redirección de caché) de tipo HTTPS con GOTO - END o USER\_INVOCATION\_RESULT, la herramienta convierte parcialmente los comandos de filtro de enlace y, a continuación, comenta. Aparece una advertencia para la conversión manual.

### **Ejemplo**

A continuación se muestra un ejemplo de entrada:

```
1 add lb vserver v1 http 1.1.1.1 80 -persistenceType NONE -cltTimeout
      9000
 2 add cs vserver csv1 HTTP 1.1.1.2 80 -cltTimeout 180 -persistenceType
      NONE
3 add cr vserver crv1 HTTP 1.1.1.3 80 -cacheType FORWARD
4 add service svc1 1.1.1.4 http 80
5 add filter action fact_add add 'header:value'
6 add filter action fact_variable add 'H1:%%HTTP.TRANSID%%'
7 add filter action fact_prebody add prebody
8 add filter action fact_error_act1 ERRORCODE 200 "<HTML>Good URL</HTML>"
9 add filter action fact_forward_act1 FORWARD svc1
10 add filter policy fpol_add_res -rule ns_true -resAction fact_add
11 add filter policy fpol_error_res -rule ns_true -resAction
      fact_error_act1
12 add filter policy fpol_error_req -rule ns_true -reqAction
      fact_error_act1
13 add filter policy fpol_add_req -rule ns_true -reqAction fact_add
14 add filter policy fpol variable reg -rule ns true -regAction
      fact_variable
15 add filter policy fpol variable res -rule ns true -resAction
      fact_variable
16 add filter policy fpol_prebody_req -rule ns_true -reqAction
      fact_prebody
17 add filter policy fpol_prebody_res -rule ns_true -resAction
      fact_prebody
18 add filter policy fpol_forward_req -rule ns_true -reqAction
      fact_forward_act1
19 bind lb vserver v1 -policyName fpol_add_res
20 bind lb vserver v1 -policyName fpol_add_req
21 bind lb vserver v1 -policyName fpol_error_res
22 bind lb vserver v1 -policyName fpol_error_req
23 bind lb vserver v1 -policyName fpol_variable_res
24 bind lb vserver v1 -policyName fpol_variable_req
25 bind lb vserver v1 -policyName fpol_forward_req
26 bind cs vserver csv1 -policyName fpol_add_req
27 bind cs vserver csv1 -policyName fpol_add_res
28 bind cs vserver csv1 -policyName fpol_error_res
29 bind cs vserver csv1 -policyName fpol_error_req
30 bind cr vserver crv1 -policyName fpol_add_req
31 bind cr vserver crv1 -policyName fpol_add_res
32 bind cr vserver crv1 -policyName fpol_error_res
33 bind cr vserver crv1 -policyName fpol_error_req
34 bind cr vserver crv1 -policyName fpol_forward_req
35 bind filter global fpol_add_req
36 bind filter global fpol_add_res
37 bind filter global fpol_error_req
38 bind filter global fpol_error_res
39 bind filter global fpol_variable_req
40 bind filter global fpol_variable_res
41 bind filter global fpol_variable_res -state DISABLED
42 bind filter global fpol_prebody_req
43 bind filter global fpol_forward_req
44 After conversion, warning/error messages will be displayed for manual
```

```
effort.
45 Warning files:
46 cat warn_<input file name>:
47 2019-11-07 17:13:34,724: ERROR - Conversion of [add filter action
      fact_prebody add prebody] not supported in this tool.
48 2019-11-07 17:13:34,739: ERROR - Conversion of [add filter action
      fact_forward_act1 FORWARD svc1] not supported in this tool.
49 2019-11-07 17:13:38,042: ERROR - Conversion of [add filter policy
      fpol_prebody_req -rule ns_true -reqAction fact_prebody] not
      supported in this tool.
50 2019-11-07 17:13:38,497: ERROR - Conversion of [add filter policy
      fpol_prebody_res -rule ns_true -resAction fact_prebody] not
      supported in this tool.
51 2019-11-07 17:13:39,035: ERROR - Conversion of [add filter policy
      fpol_forward_req -rule ns_true -reqAction fact_forward_act1] not
      supported in this tool.
52 2019-11-07 17:13:39,060: WARNING - Following bind command is commented
      out because state is disabled. Advanced expressions only have a
      fixed ordering of the types of bindings without interleaving, except
       that global bindings are allowed before all other bindings and
      after all bindings. If you have global bindings in the middle of non
      -global bindings or any other interleaving then you will need to
      reorder all your bindings for that feature and direction. Refer to
      nspepi documentation. If command is required please take a backup
      because comments will not be saved in ns.conf after triggering 'save
       ns config': bind filter global fpol_variable_res -state DISABLED
53
54
55 <!--NeedCopy-->
```
A continuación se presenta un ejemplo de salida. Todos los comandos convertidos se comentan.

```
1 cat new <input file name>
2 add rewrite action fact_add insert_http_header header ""value""
 3 add filter action fact_prebody add prebody
 4 add filter action fact_forward_act1 FORWARD svc1
 5 add filter policy fpol_prebody_req -rule ns_true -reqAction
      fact_prebody
6 add filter policy fpol_prebody_res -rule ns_true -resAction
      fact_prebody
7 add filter policy fpol_forward_req -rule ns_true -reqAction
      fact_forward_act1
8 bind lb vserver v1 -policyName fpol_forward_req
9 bind cr vserver crv1 -policyName fpol_forward_req
10 #bind filter global fpol_variable_res -state DISABLED
11 bind filter global fpol_prebody_req
12 bind filter global fpol_forward_req
13 add rewrite action nspepi_adv_fact_variable insert_http_header H1 HTTP.
      RES.TXID
14 add rewrite action fact_variable insert_http_header H1 HTTP.REQ.TXID
15 add responder action fact_error_act1 respondwith "HTTP.REQ.VERSION.
      APPEND(" 200 OK\r
16 nConnection: close\r
```

```
17 nContent-Length: 21\r\n\r
18 n<HTML>Good URL</HTML>")"
19 add rewrite action nspepi_adv_fact_error_act1 replace_http_res "HTTP.
      REQ.VERSION.APPEND(" 200 OK\r
20 nConnection: close\r
21 nContent-Length: 21\r\n\r
22 n<HTML>Good URL</HTML>")"
23 add rewrite policy fpol_add_res TRUE fact_add
24 add rewrite policy fpol_error_res TRUE nspepi_adv_fact_error_act1
25 add responder policy fpol_error_req TRUE fact_error_act1
26 add rewrite policy fpol_add_req TRUE fact_add
27 add rewrite policy fpol variable reg TRUE fact variable
28 add rewrite policy fpol_variable_res TRUE nspepi_adv_fact_variable
29 set cmp parameter -policyType ADVANCED
30 bind rewrite global fpol_add_req 100 NEXT -type REQ_DEFAULT
31 bind rewrite global fpol_variable_req 200 NEXT -type REQ_DEFAULT
32 bind rewrite global fpol_add_res 100 NEXT -type RES_DEFAULT
33 bind rewrite global fpol_error_res 200 NEXT -type RES_DEFAULT
34 bind rewrite global fpol variable res 300 NEXT -type RES DEFAULT
35 bind responder global fpol_error_req 100 END -type REQ_DEFAULT
36 bind lb vserver v1 -policyName fpol_add_res -type RESPONSE -priority
      100 -gotoPriorityExpression NEXT
37 bind lb vserver v1 -policyName fpol_error_res -type RESPONSE -priority
      200 -gotoPriorityExpression NEXT
38 bind lb vserver v1 -policyName fpol_variable_res -type RESPONSE -
      priority 300 -gotoPriorityExpression NEXT
39 bind lb vserver v1 -policyName fpol_add_req -type REQUEST -priority 100
       -gotoPriorityExpression NEXT
40 bind lb vserver v1 -policyName fpol_variable_req -type REQUEST -
      priority 200 -gotoPriorityExpression NEXT
41 bind lb vserver v1 -policyName fpol_error_req -type REQUEST -priority
      100 -gotoPriorityExpression END
42 bind cs vserver csv1 -policyName fpol_add_req -type REQUEST -priority
      100 -gotoPriorityExpression NEXT
43 bind cs vserver csv1 -policyName fpol_add_res -type RESPONSE -priority
      100 -gotoPriorityExpression NEXT
44 bind cs vserver csv1 -policyName fpol error res -type RESPONSE -
      priority 200 -gotoPriorityExpression NEXT
45 bind cs vserver csv1 -policyName fpol_error_req -type REQUEST -priority
       100 -gotoPriorityExpression END
46 bind cr vserver crv1 -policyName fpol_add_req -type REQUEST -priority
      100 -gotoPriorityExpression NEXT
47 bind cr vserver crv1 -policyName fpol_add_res -type RESPONSE -priority
      100 -gotoPriorityExpression NEXT
48 bind cr vserver crv1 -policyName fpol_error_res -type RESPONSE -
      priority 200 -gotoPriorityExpression NEXT
49 bind cr vserver crv1 -policyName fpol_error_req -type REQUEST -priority
       100 -gotoPriorityExpression END
50
51 <!--NeedCopy-->
```
## **Convierta los comandos de filtro clásicos en comandos de funciones avanzadas si los enlaces de directivas de reescritura o respuesta existentes tienen la expresión goto END o USE\_INNVOCATION**

En esta conversión, si una directiva de reescritura vinculada a uno o más servidores virtuales y si el servidor tiene END o USE\_INVOCATION\_RESULT, la herramienta comenta los comandos.

### **Ejemplo**

A continuación se muestra un comando de entrada de ejemplo:

```
1 COPY
2 add filter policy fpol1 -rule ns_true -resAction reset
3 add filter policy fpol2 -rule ns_true -reqAction reset
4 add rewrite policy pol1 true NOREWRITE
5 add rewrite policylabel pl http_res
6 bind rewrite policylabel pl pol1 1
7 bind rewrite global NOPOLICY 1 USE_INVOCATION_RESULT -type RES_DEFAULT
      -invoke policylabel pl
8 add responder policy pol2 true NOOP
9 add responder policylabel pl -policylabeltype HTTP
10 bind responder policylabel pl pol2 1
11 bind responder global NOPOLICY 1 USE_INVOCATION_RESULT -type
      REQ_DEFAULT -invoke policylabel pl
12 bind lb vserver v1_tcp -policyName pol1 -priority 100 -
      gotoPriorityExpression USE_INVOCATION_RESULT -type RESPONSE
13 bind cs vserver csv1_tcp -policyName pol1 -priority 100 -
      gotoPriorityExpression USE_INVOCATION_RESULT -type RESPONSE
14 bind lb vserver v1_tcp -policyName pol2 -priority 100 -
      gotoPriorityExpression USE_INVOCATION_RESULT -type REQUEST
15 bind cs vserver csv1_tcp -policyName pol2 -priority 100 -
      gotoPriorityExpression USE_INVOCATION_RESULT -type REQUEST
16 bind cr vserver crv1_tcp -policyName pol2 -priority 100 -
      gotoPriorityExpression USE_INVOCATION_RESULT -type REQUEST
17 bind lb vserver v1_http -policyName fpol1
18 bind cs vserver csv1_http -policyName fpol1
19 bind lb vserver v2_http -policyName fpol2
20 bind cs vserver csv2_http -policyName fpol2
21 bind cr vserver crv2_http -policyName fpol2
22 bind filter global fpol1 -priority 100
23 bind filter global fpol2 -priority 100
24 <!--NeedCopy-->
```
A continuación se muestra un ejemplo de comando de salida:

 COPY add rewrite policy pol1 **true** NOREWRITE add rewrite policylabel pl http\_res bind rewrite policylabel pl pol1 1 add responder policy pol2 **true** NOOP

```
6 add responder policylabel pl -policylabeltype HTTP
7 bind responder policylabel pl pol2 1
8 add rewrite policy fpol1 TRUE RESET
9 add responder policy fpol2 TRUE RESET
10 #bind lb vserver v1_http -policyName fpol1 -type RESPONSE
11 #bind cs vserver csv1_http -policyName fpol1 -type RESPONSE
12 #bind rewrite global fpol1 100 -type RES_DEFAULT
13 #bind lb vserver v2_http -policyName fpol2 -type REQUEST
14 #bind cs vserver csv2_http -policyName fpol2 -type REQUEST
15 #bind cr vserver crv2_http -policyName fpol2 -type REQUEST
16 #bind responder global fpol2 100 -type REQ_DEFAULT
17 bind rewrite global NOPOLICY 1 USE INVOCATION RESULT -type RES_DEFAULT
      -invoke policylabel pl
18 bind responder global NOPOLICY 1 USE INVOCATION RESULT -type
      REQ_DEFAULT -invoke policylabel pl
19 bind lb vserver v1_tcp -policyName pol1 -priority 100 -
      gotoPriorityExpression USE_INVOCATION_RESULT -type RESPONSE
20 bind lb vserver v1_tcp -policyName pol2 -priority 100 -
      gotoPriorityExpression USE_INVOCATION_RESULT -type REQUEST
21 bind cs vserver csv1_tcp -policyName pol1 -priority 100 -
      gotoPriorityExpression USE_INVOCATION_RESULT -type RESPONSE
22 bind cs vserver csv1_tcp -policyName pol2 -priority 100 -
      gotoPriorityExpression USE_INVOCATION_RESULT -type REQUEST
23 bind cr vserver crv1_tcp -policyName pol2 -priority 100 -
      gotoPriorityExpression USE_INVOCATION_RESULT -type REQUEST-
24
25 <!--NeedCopy-->
```
### **Ejecución de la herramienta nspepi**

A continuación se muestra un ejemplo de línea de comandos para ejecutar la herramienta nspepi. Esta herramienta se ejecuta desde la línea de comandos del shell (debe escribir el comando "shell"en la "CLI"de NetScaler para llegar a eso). Se debe especificar "‑f"o "‑e"para realizar una conversión. El uso de "‑d"está pensado para que el personal de Citrix lo analice con fines de asistencia técnica.

```
1 usage: nspepi [-h] (-e <classic policy expression> | -f <path to ns
      config file>)[-d] [-v] [-V
\mathfrak{I}3 Convert classic policy expressions to advanced policy expressions and
       deprecated commands to non-deprecated
4 commands.
5
6 optional arguments:
7 -h, --help show this help message and exit
8 -e <classic policy expression>, --expression <classic policy expression
      \ddot{\phantom{1}}9 convert classic policy expression to advanced policy
10 expression (maximum length of 8191 allowed)
11 -f <path to ns config file>, --infile <path to ns config file>
12 convert netscaler config file
```

```
13 -d, --debug log debug output
14 -v, --verbose show verbose output
15 -V, --version show program's version number and exit
16 <!--NeedCopy-->
```
#### **Ejemplos de uso:**

- 1. nspepi -e "req.tcp.destport ==  $80"$
- 2. nspepi -f /nsconfig/ns.conf

A continuación se presentan algunos ejemplos de ejecución de la herramienta nspepi mediante la CLI

**Salida de ejemplo para el parámetro —e:**

```
1 root@ns# nspepi -e "req.http.header foo == "bar""
2 "HTTP.REQ.HEADER("foo").EQ("bar")"
3 <!--NeedCopy-->
```
**Salida de ejemplo para el parámetro ‑f:**

```
1 root@ns# cat sample.conf
2 add cr vserver cr_vs HTTP -cacheType TRANSPARENT -cltTimeout 180 -
     originUSIP OFF
3 add cr policy cr_pol1 -rule ns_true
4 bind cr vserver cr_vs -policyName cr_pol1
5 <!--NeedCopy-->
```
**Ejecutar nspepi con el parámetro ‑f**:

1 nspepi -f sample.conf 2 <!--NeedCopy-->

.

.

La configuración convertida está disponible en un nuevo archivo new\_sample.conf.

Compruebe si hay advertencias o errores que se hayan generado en el archivo warn sample.conf

Ejemplo de salida del parámetro ‑f junto con el parámetro ‑v

```
1 nspepi -f sample.conf -v
2 INFO - add cr vserver cr_vs HTTP -cacheType TRANSPARENT -cltTimeout 180
      -originUSIP OFF
3 INFO - add cr policy cr_pol1 -rule TRUE -action ORIGIN
4 INFO - bind cr vserver cr_vs -policyName cr_pol1 -priority 100 -
      gotoPriorityExpression END -type REQUEST
5 <!--NeedCopy-->
```
La configuración convertida está disponible en un nuevo archivo new\_sample.conf.

Compruebe si hay advertencias o errores que se hayan generado en el archivo warn\_sample.conf

### **Archivo de configuración convertido:**

```
1 root@ns# cat new_sample.conf
2 add cr vserver cr_vs HTTP -cacheType TRANSPARENT -cltTimeout 180 -
     originUSIP OFF
3 add cr policy cr_pol1 -rule TRUE -action ORIGIN
4 set cmp parameter -policyType ADVANCED
5 bind cr vserver cr_vs -policyName cr_pol1 -priority 100 -
      gotoPriorityExpression END -type REQUEST
6
7 <!--NeedCopy-->
```
**Ejemplo de salida de una configuración de ejemplo sin errores ni advertencias:**

```
1 nspepi -f sample_2.conf
2 <!--NeedCopy-->
```
La configuración convertida está disponible en un nuevo archivo new sample 2.conf. Compruebe si hay advertencias o errores que se hayan generado en el archivo warn\_sample\_2. conf.

**Ejemplo de salida de una configuración de ejemplo con advertencias:**

```
1 root@ns# cat sample_2.conf
2 add policy expression security_expr "req.tcp.destport == 80" -
      clientSecurityMessage "Not allowed"
3 set cmp parameter -policyType CLASSIC
4 add cmp policy cmp_pol1 -rule ns_true -resAction COMPRESS
5 add cmp policy cmp_pol2 -rule ns_true -resAction COMPRESS
6 add cmp policy cmp_pol3 -rule TRUE -resAction COMPRESS
7 bind cmp global cmp_pol1
8 bind cmp global cmp_pol2 -state DISABLED
9 bind cmp global cmp_pol3 -priority 1 -gotoPriorityExpression END -type
      RES_DEFAULT
10 bind lb vserver lb_vs -policyName cmp_pol2
11 root@ns#
12 <!--NeedCopy-->
```
**Ejemplo de ejecución de nspepi con el parámetro ‑f:**

```
1 root@ns# nspepi -f sample_2.conf
2 ERROR - Error in converting expression security_expr : conversion of
      clientSecurityMessage based expression is not supported.
3 WARNING - Following bind command is commented out because state is
      disabled. Advanced expressions only have a fixed ordering of the
      types of bindings without interleaving, except that global bindings
      are allowed before all other bindings and after all bindings. If you
      have global bindings in the middle of non-global bindings or any
      other interleaving then you will need to reorder all your bindings
      for that feature and direction. Refer to nspepi documentation. If
      command is required please take a backup because comments will not
      be saved in ns.conf after triggering 'save ns config': bind cmp
      global cmp_pol2 -state DISABLED
4 Warning - Bindings of advanced CMP policies to cmp global are commented
```
out, because initial global cmp parameter is classic but advanced policies are bound. Now global cmp parameter policy type is set to advanced. If commands are required please take a backup because comments will not be saved in ns.conf after triggering 'save ns config'. Advanced expressions only have a fixed ordering of the types of bindings without interleaving, except that global bindings are allowed before all other bindings and after all bindings. If you have global bindings in the middle of non-global bindings or any other interleaving then you will need to reorder all your bindings **for** that feature and direction. Refer to nspepi documentation. 5 root@ns# 6 <!--NeedCopy-->

#### **Archivo convertido:**

```
1 root@ns# cat new_sample_2.conf
2 add policy expression security expr "req.tcp.destport == 80" -
      clientSecurityMessage "Not allowed"
3 set cmp parameter -policyType ADVANCED
4 add cmp policy cmp_pol1 -rule TRUE -resAction COMPRESS
5 add cmp policy cmp_pol2 -rule TRUE -resAction COMPRESS
6 add cmp policy cmp_pol3 -rule TRUE -resAction COMPRESS
7 #bind cmp global cmp_pol2 -state DISABLED
8 #bind cmp global cmp pol3 -priority 1 -gotoPriorityExpression END -type
       RES_DEFAULT
9 bind cmp global cmp_pol1 -priority 100 -gotoPriorityExpression END -
      type RES_DEFAULT
10 bind lb vserver lb_vs -policyName cmp_pol2 -priority 100 -
      gotoPriorityExpression END -type RESPONSE
11 root@ns#
12 <!--NeedCopy-->
```
#### **Archivo de advertencias:**

```
1 root@ns# cat warn_sample_2.conf
2 2019-02-28 06:20:10,590: ERROR - Error in converting expression
      security_expr : conversion of clientSecurityMessage based expression
       is not supported.
3 2019-02-28 06:20:12,187: WARNING - Following bind command is commented
      out because state is disabled. Advanced expressions only have a
      fixed ordering of the types of bindings without interleaving, except
      that global bindings are allowed before all other bindings and
      after all bindings. If you have global bindings in the middle of non
      -global bindings or any other interleaving then you will need to
      reorder all your bindings for that feature and direction. Refer to
      nspepi documentation. If command is required please take a backup
      because comments will not be saved in ns.conf after triggering 'save
      ns config': bind cmp global cmp_pol2 -state DISABLED
4 2019-02-28 06:20:12,191: WARNING - Bindings of advanced CMP policies to
       cmp global are commented out, because initial global cmp parameter
      is classic but advanced policies are bound. Now global cmp parameter
       policy type is set to advanced. If commands are required please
      take a backup because comments will not be saved in ns.conf after
```

```
triggering 'save ns config'. Advanced expressions only have a fixed
      ordering of the types of bindings without interleaving, except that
      global bindings are allowed before all other bindings and after all
      bindings. If you have global bindings in the middle of non-global
      bindings or any other interleaving then you will need to reorder all
      your bindings for that feature and direction. Refer to nspepi
      documentation.
5 root@ns#
6 <!--NeedCopy-->
```
### **Vincular prioridades**

Las directivas avanzadas no permiten el entrelazado arbitrario por prioridad entre globales y no globales ni entre distintos tipos de enlace. Si confía en este tipo de intercalado de prioridades de directivas clásicas, deberá ajustar las prioridades para que se ajusten a las reglas de directivas avanzadas y para obtener el comportamiento deseado.

Las prioridades de las directivas avanzadas son locales hasta un punto de enlace. Un punto de enlace es una combinación única de protocolo, función, dirección y entidad (las entidades son servidores virtuales específicos, usuarios, grupos, servicios y anulación global o predeterminada global). Las prioridades directivas no se siguen a través de los puntos vinculantes.

Para un protocolo, una función y una dirección determinados, el siguiente es el orden de evaluación de las directivas avanzadas:

- Anulación global.
- Usuario de autenticación, autorización y auditoría (actual).
- Grupos de autenticación, autorización y auditoría (de los que el usuario es miembro) por orden de peso: el orden no está definido si dos o más grupos tienen el mismo peso.
- Servidor virtual LB en el que se recibió la solicitud o que ha seleccionado Content Switching.
- Servidor virtual de conmutación de contenido, servidor virtual de redirección de caché en el que se recibió la solicitud.
- Servicio seleccionado por equilibrio de carga.
- Valor predeterminado global.

Dentro de cada punto de enlace, las directivas se evalúan en orden de prioridad, desde el número más bajo hasta el número más alto. Las directivas solo se evalúan para el protocolo utilizado y la dirección desde la que se recibió el mensaje.

### **Vinculación de directivas clásicas que requieren una nueva priorización manual**

Estos son algunos tipos de vinculaciones de directivas clásicas que requieren una nueva priorización manual para satisfacer sus necesidades. Todo esto es para una función determinada y la dirección.

- Prioridades clásicas que aumentan en número de prioridad opuesto a la dirección de las listas de tipos de entidad anteriores. Por ejemplo, un enlace de servidor virtual de conmutación de contenido inferior a un enlace de servidor virtual de equilibrio de carga.
- Prioridades clásicas que aumentan en número distinto del orden de ponderación de los grupos de autenticación, autorización y auditoría.
- Las prioridades mundiales clásicas que son menos que algunas prioridades no mundiales y las mismas prioridades mundiales son mayores que otras prioridades no mundiales (en otras pal‑ abras, cualquier segmento de prioridades que sean no globales, seguido de uno o más globales, seguido de uno o más globales, seguido de uno no global).

## **Las herramientas NSPEPI y check\_invalid\_config se pueden ejecutar en los sistemas CentOS y Ubuntu**

Los siguientes módulos son requisitos previos para utilizar estas herramientas:

- Python
- Perl
- Módulo pip de Python
- Módulo Ply para Python
- Switch.pm para Perl

Si Python 3 está instalado, cree un enlace suave, por ejemplo "ln -s /usr/bin/python3 / usr/bin/python".

Para instalar el módulo pip de Python, el módulo PLY para Python y Switch.pm para Perl en CentOS, ejecute los siguientes comandos:

- sudo yum install -y perl-Switch
- sudo yum install python-pip
- sudo yum install python-ply

Para instalar el módulo pip de Python, el módulo PLY para Python y Switch.pm para Perl en Ubuntu, ejecuta los siguientes comandos:

- sudo apt install libswitch-perl
- sudo apt install python-ply
- sudo apt install python-pip or sudo apt install python3-pip

## **Funciones no compatibles con la herramienta NSPEPI**

January 11, 2024

En este tema se proporciona información sobre las funciones que no admite la herramienta NSPEPI.

### **Comandos o funciones no gestionados por la herramienta de conversión nspepi**

Los siguientes son algunos comandos que no se manejan como parte del proceso de conversión automática.

- Las expresiones de seguridad del cliente no se gestionan.
- Autenticación
- Autorización
- VPN
- Syslog
- Nslog
- Las expresiones clásicas basadas en archivos no se gestionan.

#### **Nota:**

Para algunas funciones como Patclass/filter, se cambia la sintaxis del comando. Si hay políticas de comando, es posible que sea necesario cambiarlas según los requisitos del cliente.

Para convertir las políticas clásicas en políticas avanzadas para las siguientes funciones, póngase en contacto con el servicio de atención al cliente de NetScaler:

- Conexión segura (SC)
- Cola prioritaria (PQ)
- Denegación de servicio HTTP (HDOS)
- Inyección HTML

### **Vincular prioridades**

Las directivas avanzadas no permiten el entrelazado arbitrario por prioridad entre globales y no globales ni entre distintos tipos de enlace. Si confía en esta intercalación de prioridades de políticas clásicas, debe ajustar las prioridades para que se ajusten a las reglas de políticas avanzadas y obtener el comportamiento deseado.

Las prioridades de las directivas avanzadas son locales hasta un punto de enlace. Un punto de enlace es una combinación única de protocolo, función, dirección y entidad (las entidades son servidores virtuales específicos, usuarios, grupos, servicios y anulación global o predeterminada global). Las prioridades directivas no se siguen a través de los puntos vinculantes.

Para un protocolo, una función y una dirección determinados, el siguiente es el orden de evaluación de las directivas avanzadas:

- Anulación global.
- Usuario de autenticación, autorización y auditoría (actual).
- Grupos de autenticación, autorización y auditoría (de los que es miembro el usuario) por orden de peso. El orden no está definido si dos o más grupos tienen el mismo peso.
- Servidor virtual LB en el que se recibió la solicitud o que CS seleccionó.
- Servidor virtual de conmutación de contenido, servidor virtual de redirección de caché en el que se recibió la solicitud.
- Servicio seleccionado por equilibrio de carga.
- Valor predeterminado global.

Para la evaluación de la directiva de autorización, el pedido es:

- Anulación de sistemas.
- Servidor virtual de equilibrio de carga en el que se recibió la solicitud o que CS seleccionó.
- Servidor virtual de conmutación de contenido en el que se recibió la solicitud.
- Valor predeterminado del sistema.

Dentro de cada punto de enlace, las directivas se evalúan en orden de prioridad, desde el número más bajo hasta el número más alto. Las directivas solo se evalúan para el protocolo utilizado y la dirección desde la que se recibió el mensaje.

### **Advertencia**

Los siguientes escenarios muestran las advertencias de la nspepiherramienta:

- Si la expresión de regla del servidor virtual de equilibrio de carga es una expresión booleana, la expresión avanzada equivalente da como resultado un valor booleano en formato de cadena. Esto da como resultado un cambio de funcionalidad cuando la regla se usa para persistenceType o lbMethod. Para evitar el cambio de funcionalidad, el comando se modifica quitando la keywords ruley persistenceType.
- Si el campo de estado del comando de enlace está DESACTIVADO. Si el estado está inhabili‑ tado, entonces el comando no está en uso. La configuración avanzada no admite el parámetro state. Por lo tanto, si convertimos esta configuración, la funcionalidad cambia. Si el comando es obligatorio, haga una copia de seguridad porque los comentarios no se guardarán después de ns.confla activaciónsave ns config.

### **Advertencia en la conversión de funciones de CMP:**

• Si un tipo de directiva de parámetros de cmp global está establecido en CLASSIC y las directi‑ vas avanzadas están enlazadas a global. Sin conversión, las políticas avanzadas limitadas no se evaluarán porque el tipo de política global está establecido en CLASSIC. Tras la conversión, el tipo de política se convertirá en ADVANCED. Por lo tanto, si no comentamos los enlaces avanza‑ dos globales existentes, estos enlaces se evalúan y pueden cambiar la funcionalidad.

• Si el parámetro cmp global, el tipo de política está establecido en AVANZADO y las políticas clásicas están enlazadas a globales. Sin la conversión, estos enlaces clásicos globales no se evaluarían porque el tipo de directiva global es AVANZADO. Por lo tanto, para preservar la fun‑ cionalidad, comentamos la configuración convertida; de lo contrario, las directivas avanzadas convertidas se evalúan y pueden cambiar la funcionalidad.

### **Nota:**

Todas las vinculaciones de directivas clásicas con la opción ‑state inhabilitada se comentan. La opción ‑state no está disponible para las vinculaciones de directivas avanzadas.

### **Limitaciones de la herramienta NSPEPI**

Los siguientes escenarios provocan errores en la nspepiherramienta:

- Si hay algún problema al convertir una expresión
- Si una expresión de directiva con nombre asignado utiliza el parámetro ‑clientSecurityMessage porque la expresión de directiva avanzada no admite este parámetro
- Si la expresión de regla del servidor virtual de equilibrio de carga es una expresión compleja y tiene varias expresiones basadas en CONTENIDO
- Los errores en la conversión de funciones de CMP se producen en los siguientes escenarios:
	- **–** Tanto las políticas clásicas como las avanzadas están vinculadas a la globalización
	- **–** Las políticas clásicas están vinculadas y el parámetro CMP es avanzado
	- **–** Las políticas avanzadas están vinculadas y el parámetro CMP es clásico
	- **–** Las políticas clásicas están vinculadas a un servidor virtual y las políticas avanzadas están vinculadas a un servidor global.
	- **–** Las políticas avanzadas están vinculadas a un servidor virtual y las políticas clásicas están vinculadas a un servidor global.
	- **–** Las políticas clásicas están vinculadas a un servidor virtual y tanto las políticas clásicas como las avanzadas están vinculadas a un servidor global.
	- **–** Las políticas avanzadas están vinculadas a un servidor virtual y tanto las políticas clásicas como las avanzadas están vinculadas a un servidor global.
- Si la expresión con nombre clásico tiene el mismo nombre que el nombre de la entidad de llamada
- Si el nombre de la expresión clásica no es válido para la expresión avanzada
- Si la longitud de la expresión convertida es superior a 1499 caracteres
- Si la expresión clásica tiene expresiones de seguridad de cliente o basadas en archivos

### **Vinculación de directivas clásicas que requieren una nueva priorización manual**

Estos son algunos tipos de vinculaciones de directivas clásicas que requieren una nueva priorización manual para satisfacer sus necesidades. Todo esto es para una función determinada y la dirección.

- Prioridades clásicas que aumentan en número de prioridad opuesto a la dirección de las listas de tipos de entidad anteriores. Por ejemplo, un enlace de servidor virtual de conmutación de contenido inferior al enlace de un servidor virtual de equilibrio de carga.
- Prioridades clásicas que intercalan grupos de autenticación, autorización y auditoría. Una parte de un grupo está antes que otro grupo y otra parte va detrás de ese otro grupo.
- Prioridades clásicas que aumentan en número distinto del orden de ponderación de los grupos de autenticación, autorización y auditoría.
- Las prioridades mundiales clásicas que son menos que algunas prioridades no mundiales y las mismas prioridades mundiales son mayores que otras prioridades no mundiales (en otras pal‑ abras, cualquier segmento de prioridades que sean no globales, seguido de uno o más globales, seguido de uno o más globales, seguido de uno no global).

## **Herramienta de comprobación de preconfiguración**

#### August 11, 2023

#### **Nota:**

Puede descargar la herramienta de verificación de preconfiguración y NSPEPI desde GitHub público. Para obtener más información, consulta la página NEPEPI de GitHub y la página de preconfiguración de GitHub para obtener instrucciones detalladas sobre cómo descargar las herramientas. Recomendamos a los clientes que utilicen las herramientas disponibles en GitHub para obtener la versión más completa y actualizada.

En las versiones 12.1, 13.0 y 13.1 de NetScaler hay disponible una herramienta de validación previa para comprobar si se sigue utilizando alguna funcionalidad no válida o eliminada en alguna configuración de funciones. Las herramientas validan el nsconfigarchivo si contiene comandos o parámetros en un comando que se ha eliminado en la versión 13.1 de NetScaler. Si el resultado de la validación muestra el uso de comandos eliminados o no válidos, antes de actualizar el dispositivo, debe modi‑ ficar la configuración por la alternativa recomendada por Citrix.

La herramienta también valida el uso de expresiones de directiva clásicas utilizadas en la configuración de entidades que no admiten directivas clásicas. Puede modificar manualmente o utilizar la herramienta nspepi.

La herramienta valida el siguiente uso:

- 1. Expresiones de directiva clásicas en las funciones Content Switching, Cache Redirection, AppFW, SSL y CMP.
- 2. Función de filtro (también conocida como filtrado de contenido): acciones, directivas y vinculación
- 3. SPDY en perfil HTTP, conexión segura (SC), cola prioritaria (PQ), denegación de servicio HTTP (DoS) e inyección HTML.
- 4. Expresiones clásicas en reglas de persistencia de equilibrio de cargas.
- 5. Parámetros "Pattern"y "BypassSafetyCheck"en las acciones de reescritura.
- 6. entidad de configuración "patclass".
- 7. "HTTP.REQ.BODY"sin ningún argumento en las expresiones avanzadas.
- 8. Prefijos Q y S en expresiones avanzadas.
- 9. Parámetro "policyType"para la configuración del parámetro cmp.

### **Ejecutar herramienta de revalidación previa en UNIX Shell**

En el símbolo del sistema, escriba:

```
1 check_invalid_config <config_file>
2 <!--NeedCopy-->
```
### **Ejemplo:**

### root@ns# check\_invalid\_config/nsconfig/ns.conf

Donde, el archivo de configuración es el archivo de configuración de NetScaler. El archivo debe ser de una configuración guardada como ns.conf.

### **Salida de ejemplo con errores de validación**

A continuación se muestra un ejemplo de salida del archivo de configuración con errores de la versión 13.1 de NetScaler:

```
1 add cmp policy cmp_pol -rule ns_true -resAction GZIP
2 add cs policy cs_pol_2 -rule ns_true
3 add cs policy cs_pol_3 -domain www.abc.com
4 add cs policy cs_pol_4 -url "/abc"
5 add rewrite action act_1 replace_all "http.req.body(1000)" http.req.url
       -pattern abcd
6 add rewrite action act_123 replace_all http.req.url ""aaaa"" -pattern
      abcd
7 add responder action ract respondwith "Q.URL + Q.HEADER("abcd")"
8 add appfw policy aff_pol_1 "http.req.body.length.gt(10)" APPFW_BYPASS
9 add appfw policy aff_pol ns_true APPFW_BYPASS
10
11 <!--NeedCopy-->
```
Al recibir estos errores, puede utilizar la herramienta de actualización nspepi para convertir su con‑ figuración o convertirla manualmente. Para obtener más información, consulte el tema de la herramienta nspepi.

#### **Nota:**

```
Puede ejecutar la nspepi herramienta solo en las versiones 12.1, 13.0 y posteriores de
NetScaler.
```
### **Salida de ejemplo sin errores de validación**

A continuación se muestra un ejemplo de salida del archivo de configuración sin configuración elimi‑ nada o no válida:

```
1 root@ns# check_invalid_config /var/tmp/new_ns.conf
2 No issue detected with the configuration.
3 root@ns#
4 <!--NeedCopy-->
```
## **Preguntas frecuentes sobre la depreciación de directivas clásicas**

August 25, 2023

• **¿ Cuáles son las directivas clásicas obsoletas a partir de la versión 12.0 de NetScaler?**

Todas las funciones y funcionalidades mencionadas en la tabla Directivas obsoletas están ob‑ soletas de NetScaler versión 12.0 compilación 56.20. Consulte las siguientes tablas (en formato PDF) para ver los detalles de las funciones y políticas obsoletas.

- **–** Tabla 1 para directivas obsoletas y su alternativa.
- **–** Tabla 2 para las funcionalidades obsoletas de NetScaler y su alternativa con detalles de configuración.
- **¿Có[mo pued](https://docs.netscaler.com/en-us/citrix-adc/downloads/deprecated-functionality-list-removal-list.pdf)o convertir funciones y funcionalidades basadas en directivas clásicas en di‑ rectivas avanzadas?**

Puede utilizar la herramienta nspepi propietaria de NetScaler para convertir comandos, expresiones y configuraciones. nspepi ayuda a convertir todas las expresiones clásicas de la configuración de NetScaler en expresiones directivas avanzadas. Para obtener más información sobre la herramienta nspepi, consulte Conversión de expresiones de directivas mediante la herramienta NSPEPI.

### • **¿De qué versión están obsoletas las funciones y funcionalidades basadas en directivas clásicas?**

NetScaler 12.0 compilación 56.20 y posterior.

• **¿De qué versión se quitan las funciones y funcionalidades clásicas basadas en directivas obsoletas del dispositivo NetScaler?**

NetScaler versión 13.1 en adelante. Para obtener más información, consulte la tabla Directivas obsoletas.

• **¿Qué pasos debo seguir cuando actualizo mi dispositivo a una compilación que [no admite](https://docs.netscaler.com/en-us/citrix-adc/downloads/deprecated-policy-list-removal-list.pdf) [las funcio](https://docs.netscaler.com/en-us/citrix-adc/downloads/deprecated-policy-list-removal-list.pdf)nes clásicas basadas en directivas?**

A partir de la versión 13.1 de NetScaler, no se admiten las funciones clásicas basadas en políti‑ cas. Antes de actualizar a NetScaler 13.1 o versiones posteriores, le recomendamos que ejecute nspepi la herramienta para convertir el archivo. ns.conf Para obtener información sobre la nspepi herramienta, consulte Convertir expresiones de políticas mediante la herramienta NSPEPI.

• **¿Durante cuánto tiempo se admi[tiránlas funciones obsoletas en un dispositivo NetScaler?](https://docs.netscaler.com/es-es/citrix-adc/13-1/appexpert/policies-and-expressions/introduction-to-policies-and-exp/converting-policy-expressions-nspepi-tool)**

[NetScal](https://docs.netscaler.com/es-es/citrix-adc/13-1/appexpert/policies-and-expressions/introduction-to-policies-and-exp/converting-policy-expressions-nspepi-tool)er no admitirá la política clásica ni su uso en versiones posteriores a la versión 13.0 de NetScaler.

La directiva y las expresiones clásicas están en desuso (se desaconseja su uso y NO se eliminan) a partir de 12.0 build 56.20. La directiva y las expresiones siguen funcionando en todos los lugares de la misma manera que solían funcionar en todas las compilaciones de la versión 13.0. Sin embargo, desde la versión 13.1 de NetScaler en adelante, se han eliminado ciertasfunciones y funcionalidades basadas en directivas de Classic.

• **¿Tengo que reiniciar el dispositivo después de convertir el archivo de configuración?**

Sí, debe reiniciar la instancia de NetScaler después de la conversión correcta del archivo ns. config.

## **Antes de proceder**

August 11, 2023

Antes de configurar expresiones y directivas, asegúrese de comprender la función relevante de NetScaler y la estructura de los datos, de la siguiente manera:

- Lea la documentación sobre la función correspondiente.
- Busque en el flujo de datos el tipo de datos que quiere configurar.

Es posible que quiera realizar un seguimiento del tipo de tráfico o contenido que quiere configurar. Esto le dará una idea de los parámetros y valores, y las operaciones con estos parámetros y valores, que debe especificar en una expresión.

**Nota:** NetScaler admite la directiva Avanzada dentro de una función. No se pueden tener ambos tipos en la misma función. En las últimas versiones, algunas funciones de NetScaler han migrado del uso de directivas y expresiones a directivas y expresiones avanzadas. Si una función de su interés ha cam‑ biado al formato de directiva avanzada, es posible que tenga que migrar manualmente la información anterior. A continuación se presentan las pautas para decidir si necesitas migrar tus directivas:

- Si configuró directivas clásicas en una versión de la función Almacenamiento en caché inte‑ grado anterior a la versión 9.0 y luego actualizó a la versión 9.0 o posterior, no habrá ningún impacto. Todas las directivas heredadas se migran al formato de directiva avanzada.
- Para otras funciones, debe migrar manualmente las directivas y expresiones clásicas a la sin‑ taxis avanzada si la función ha migrado a la directiva Avanzada.

## **Configurar una infraestructura de directivas avanzada**

### August 11, 2023

Puede crear directivas avanzadas para diversas funciones de NetScaler, como el DNS, la reescritura, el responder y el almacenamiento en caché integrado, y la función de acceso sin cliente de NetScaler Gateway. Las directivas controlan el comportamiento de estas funciones.

Al crear una directiva, se le asigna un nombre, una regla (una expresión), atributos específicos de la función y una acción que se lleva a cabo cuando los datos coinciden con la directiva. Tras crear la directiva, usted determina cuándo se invoca vinculándola globalmente o al procesamiento de tiempo de solicitud o tiempo de respuesta de un servidor virtual.

Las pólizas que comparten el mismo punto de enlace se conocen como *banco de pólizas*. Por ejemplo, todas las directivas que están enlazadas a un servidor virtual constituyen el banco de directivas del servidor virtual. Al vincular la directiva, se le asigna un nivel de prioridad para especificar cuándo se invoca en relación con otras directivas del banco. Además de asignar un nivel de prioridad, puede configurar un orden de evaluación arbitrario para las directivas de un banco especificando las expre‑ siones de Goto.

Además de los bancos de directivas que están asociados a un punto de enlace integrado o a un servi‑ dor virtual, puede configurar *las etiquetas de directivas*. Una etiqueta de directiva es un banco de directivas que se identifica con un nombre arbitrario. Se invoca una etiqueta de directiva, y las directivas que contiene, desde un banco de directivas global o específico de un servidor virtual. Se puede invocar una etiqueta de directiva o un banco de directivas de servidores virtuales desde varios bancos de directivas.

Para algunas funciones, puede utilizar el administrador de directivas para configurar y vincular directivas.

# **Reglas para los nombres de los identificadores utilizados en las directivas**

### August 11, 2023

Los nombres de los identificadores de la expresión nombrada, la llamada HTTP, el conjunto de patrones y las funciones de limitación de velocidad deben empezar por un alfabeto ASCII o un carácter de subrayado (\_). Los caracteres restantes pueden ser caracteres alfanuméricos ASCII o caracteres de subrayado (\_).

Los nombres de estos identificadores no deben empezar por las siguientes palabras reservadas:

- Las palabras ALT, TRUE o FALSE o el identificador de un carácter Q o S.
- El indicador de sintaxis especial RE (para expresiones regulares) o XP (para expresiones XPath).
- Prefijos de expresión, que actualmente son los siguientes:
	- **–** CLIENTE
	- **–** EXTENDER
	- **–** HTTP
	- **–** SERVIDOR
	- **–** DICE
	- **–** OBJETIVO
	- **–** TEXTO
	- **–** URL
	- **–** MYSQL
	- **–** MS SQL

Además, los nombres de estos identificadores no pueden coincidir con los nombres de las constantes de enumeración utilizadas en la infraestructura de directivas. Por ejemplo, el nombre de un identificador no puede ser IGNORECASE, YEAR ni LATIN2\_CZECH\_CS (un conjunto de caracteres de MySQL).

**Nota:** El dispositivo NetScaler realiza una comparación entre mayúsculas y minúsculas de los identi‑ ficadores con estas palabras y constantes de enumeración. Por ejemplo, los nombres de los identificadores no pueden empezar por VERDADERO, VERDADERO o VERDADERO.

## **Crear o modificar una directiva**

### August 11, 2023

Todas las directivas tienen algunos elementos comunes. La creación de una directiva consiste, como mínimo, en ponerle un nombre y configurar una regla. Las herramientas de configuración de directivas para las distintasfunciones tienen áreas de superposición, pero también diferencias. Para obtener más información sobre la configuración de una directiva para una función en particular, incluida la asociación de una acción a la directiva, consulte la documentación de la función.

Para crear una directiva, comience por determinar el propósito de la directiva. Por ejemplo, es posible que desee definir una directiva que identifique las solicitudes HTTP de archivos de imagen o las solic‑ itudes de clientes que contienen un certificado SSL. Además de conocer el tipo de información con la que desea que funcione la directiva, debe conocer el formato de los datos que analiza la directiva.

A continuación, determine si la directiva es aplicable a nivel mundial o si se refiere a un servidor virtual en particular. Tenga en cuenta también el efecto que tendrá el orden en que se evalúen las directivas (que vendrá determinado por la forma en que las vincule) en la directiva que va a configurar.

### **Cree una directiva mediante la CLI**

En la línea de comandos, escriba los siguientes comandos para crear una directiva y verificar la con‑ figuración:

```
1 - add responder|dns|cs|rewrite|cache policy <policyName> -rule <
      expression> [<feature-specific information>]
\overline{\phantom{a}}3 - show rewrite policy <name>
4 <!--NeedCopy-->
```
**Ejemplo 1:**

```
1 add rewrite policy "pol_remove-ae" true "act_remove-ae"
2 Done
3 > show rewrite policy pol_remove-ae
4 Name: pol_remove-ae
5 Rule: true
6 RewriteAction: act remove-ae
7 UndefAction: Use Global
8 Hits: 0
9 Undef Hits: 0
10 Bound to: GLOBAL RES OVERRIDE
11 Priority: 90
12 GotoPriorityExpression: END
13 Done
14 <!--NeedCopy-->
```
### **Ejemplo 2:**

```
1 add cache policy BranchReportsCachePolicy -rule q{
2 http.req.url.query.value("actionoverride").contains("branchReport s")
      }
3 -action cache
4 Done
5 show cache policy BranchReportsCachePolicy
6 Name: BranchReportsCachePolicy
7 Rule: http.req.url.query.value("actionoverride").contains("
               branchReports")
8 CacheAction: CACHE
9 Stored in group: DEFAULT
10 UndefAction: Use Global
11 Hits: 0
12 Undef Hits: 0
13 Done
14 <!--NeedCopy-->
```
**Nota:** En la línea de comandos, las comillas dentro de una regla de directiva (la expresión) deben ser escapadas o delimitadas con el delimitador q. Para obtener más información, consulte Configurar expresiones de directivas avanzadas: Introducción.

### **[Crear o modificar una directiva mediante la](https://docs.netscaler.com/es-es/citrix-adc/13-1/appexpert/policies-and-expressions/ns-pi-config-adv-expr-start-wrapper.html) interfaz gráfica de usuario**

- 1. En el panel de navegación, expanda el nombre de la función para la que desea configurar una directiva y, a continuación, haga clic en **Directivas**. Por ejemplo, puede seleccionar **Conmutación de contenido, Almacenamiento en caché integrado, DNS, Reescritura o Responder**.
- 2. En el panel de detalles, haga clic en **Agregar**o seleccione una directiva existente y haga clic en **Abrir**. Aparece un cuadro de diálogo de configuración de directivas.
- 3. Especifique los valores de los siguientes parámetros. (Un asterisco indica un parámetro obligatorio. Para ver un término entre paréntesis, consulte el parámetro correspondiente en "Parámetros para crear o modificar una directiva". ")
- 4. Haga clic en **Crear** y, a continuación, en **Cerrar**.
- 5. Haga clic en **Guardar**. Se añade una directiva.

Nota: Después de crear una directiva, puede ver los detalles de la directiva haciendo clic en la entrada de la directiva en el panel de configuración. Los detalles resaltados y subrayados son vínculos a la entidad correspondiente (por ejemplo, una expresión con nombre).

## **Ejemplos de configuración de directivas**

### August 11, 2023

Estos ejemplos muestran cómo se introducen las directivas y sus acciones asociadas en la interfaz de línea de comandos. En la utilidad de configuración, las expresiones aparecerían en la ventana Expre‑ sión del cuadro de diálogo de configuración de la función de almacenamiento en caché o reescritura integrada.

A continuación se presenta un ejemplo de cómo crear una directiva de almacenamiento en caché. Tenga en cuenta que las acciones para las directivas de almacenamiento en caché están integradas, por lo que no es necesario configurarlas por separado de la directiva.

```
1 add cache policy BranchReportsCachePolicy -rule q{
2 http.req.url.query.value("actionoverride").contains("branchReports") }
3 -action cache
4 <!--NeedCopy-->
```
A continuación se presenta un ejemplo de una directiva y una acción de reescritura:

```
1 add rewrite action myAction1 INSERT_HTTP_HEADER "myHeader" "
      valueForMyHeader"
2 add rewrite policy myPolicy1 "http.req.url.contains("myURLstring")"
      myAction1
3 <!--NeedCopy-->
```
**Nota:** En la línea de comandos, las comillas dentro de una regla de directiva (la expresión) deben ser escapadas o delimitadas con el delimitador q. Para obtener más información, consulte Configurar expresiones de directivas avanzadas: Introducción.

# **[Configurar y vincular directivas con e](https://docs.netscaler.com/es-es/citrix-adc/13-1/appexpert/policies-and-expressions/adv-policy-expressions-getting-started.html)l gestor de directivas**

#### August 11, 2023

### **Advertencia:**

Las expresiones de directiva clásicas ya no son compatibles con NetScaler 12.0, compilación 56.20 en adelante y, como alternativa, Citrix recomienda utilizar directivas avanzadas. Para obtener más información, consulte Directivas avanzadas.

Algunas aplicaciones proporcionan un Policy Manager especializado en la utilidad de configuración de NetScaler para simplificar la config[uración de bancos de](https://docs.netscaler.com/es-es/citrix-adc/13-1/appexpert/policies-and-expressions/adv-policy-expressions-getting-started.html) directivas. También le permite buscar y eliminar directivas y acciones que no se están usando.

Policy Manager está disponible actualmente para las funciones de reescritura, almacenamiento en caché integrado, respuesta y compresión.

Los siguientes son equivalentes de teclado para los procedimientos de esta sección:

- Para modificar una celda en el Administrador de directivas, puede utilizar el tabulador hasta la celda y hacer clic en F2 o pulsar la barra espaciadora del teclado.
- Para seleccionar una entrada en un menú desplegable, puede utilizar el tabulador hasta la entrada, pulsar la barra espaciadora para ver el menú desplegable, utilizar las teclas FLECHA AR‑ RIBA y ABAJO para desplazarse hasta la entrada que quiera y volver a pulsar la barra espaciadora para seleccionarla.
- Para cancelar una selección en un menú desplegable, pulse la tecla Escape.
- Para insertar una directiva, vaya a la fila situada encima del punto de inserción y pulse Control + Insertar o haga clic en Insertar directiva.
- Para quitar una directiva, vaya a la fila que contiene la directiva y pulse Eliminar.

**Nota:** Tenga en cuenta que al eliminar la directiva, NetScaler busca los valores de Goto Expression de otras directivas del banco. Si alguno de estos valores de Goto Expression coincide con el nivel de prioridad de la directiva eliminada, se quitará.

### **Configurar enlaces de directivas mediante el gestor de directivas**

- 1. En el panel de navegación, haga clic en la función para la que quiere configurar directivas. Las opciones son Responder, Almacenamiento en caché integrado, Reescritura o Compresión.
- 2. En el panel de detalles, haga clic en **Administrador de directivas**.
- 3. En cualquier momento antes de completar la configuración de los enlaces de directivas, si quiere configurar enlaces para directivas que utilizan la directiva avanzada, haga clic en el botón Cambiar a directiva avanzada.
- 4. Parafunciones distintas de Responder, para especificar el punto de enlace, haga clic en Solicitud o Respuesta y, a continuación, haga clic en uno de los puntos de enlace de tiempo de solicitud o tiempo de respuesta. Las opciones son Sobrescribir global, Servidor virtual LB, Servidor virtual CS, Global predeterminado o Etiqueta de directiva. Si está configurando el Respondedor, los tipos de flujo Solicitud y Respuesta no están disponibles.
- 5. Para enlazar una directiva a este punto de enlace, haga clic en Insertar directiva y seleccione una directiva configurada previamente, una etiqueta NOPOLICY o la opción Nueva directiva. Depen‑ diendo de la opción que seleccione, tiene las siguientes opciones:
	- **Nueva directiva:** cree la directiva como se describe en "Crear o modificar una directiva"y, a continuación, configure el nivel de prioridad, la expresión GoTo y la invocación de direc‑ tivas como se describe en la tabla, "Formato de cada entrada de un banco de directivas."
- **Directiva existente**, **NOPOLICY** o NOPOLICY\<feature name\>: Configure el nivel de prioridad, la expresión GoTo y la invocación de directivas tal y como se describe en la tabla, "Formato de cada entrada de un banco de directivas". Las opciones **NOPOLICY** o NOPOLICY\<feature name\> solo están disponibles para las directivas que utilizan directivas avanzadas.
- 6. Repita los p[asos anteriores para agregar entradas a este banco de](https://docs.netscaler.com/es-es/citrix-adc/13-1/appexpert/policies-and-expressions/advanced-policy-infrastructure/invoke-or-remove-a-policy-label) directivas.
- 7. Para modificar el nivel de prioridad de una entrada, puede realizar cualquiera de las siguientes acciones:
	- Haga doble clic en el campo Prioridad de una entrada y modifique el valor.
	- Haga clic y arrastre una directiva a otra fila de la tabla.
	- Haga clic en Regenerar prioridades.

En los tres casos, los niveles de prioridad de todas las demás directivas se modifican según sea necesario para acomodar el nuevo valor. Las expresiones Goto con valores enteros también se actualizan automáticamente. Por ejemplo, si cambia un valor de prioridad de 10 a 100, todas las directivas con un valor Goto Expression de 10 se actualizan al valor 100.

- 8. Para cambiar la directiva, la acción o la invocación del banco de directivas de una fila de la tabla, haga clic en la flecha hacia abajo situada a la derecha de la entrada y realice una de las acciones siguientes:
	- Para cambiar la directiva, seleccione otro nombre de directiva o seleccione Nueva directiva y siga los pasos de Crear o modificar una directiva.
	- Para cambiar la expresión Ir a, seleccione Siguiente, Fin, USE\_INVLATION\_RESULT o selec‑ cione más e introduzca una expresión cuyo resultado devuelva el nivel de prioridad de otra entrada en est[e banco de directivas.](https://docs.netscaler.com/es-es/citrix-adc/13-1/appexpert/policies-and-expressions/advanced-policy-infrastructure/create-or-modify-adv-policy.html)
	- Para modificar una invocación, seleccione un banco de directivas existente o haga clic en Nueva etiqueta de directiva y siga los pasos descritos en Vincular una directiva a una eti‑ queta de directiva.
- 9. Para desvincular una directiva o una invocación de etiqueta de [directiva de este banco, haga clic](https://docs.netscaler.com/es-es/citrix-adc/13-1/appexpert/policies-and-expressions/advanced-policy-infrastructure/policy-bindings-using-adv-policies/bind-policy-to-vserver.html) en c[ualquier campo de l](https://docs.netscaler.com/es-es/citrix-adc/13-1/appexpert/policies-and-expressions/advanced-policy-infrastructure/policy-bindings-using-adv-policies/bind-policy-to-vserver.html)a fila que contenga la directiva o etiqueta de directiva y, a continuación, haga clic en Desenlazar directiva.
- 10. Cuando hayas terminado, haga clic en Aplicar cambios. Un mensaje en la barra de estado indica que la directiva está enlazada correctamente.

### **Eliminar directivas no utilizadas mediante el gestor de directivas**

1. En el panel de navegación, haga clic en la función para la que quiere configurar el banco de directivas. Las opciones son Responder, Almacenamiento en caché integrado o Reescritura.

- 2. En el panel de detalles, haga clic en administrador de directivas <Feature Name>.
- 3. En el cuadro de diálogo **Nombre de la función** > **Administrador de políticas**r, haga clic en **Configuración de limpieza**.
- 4. En el cuadro de diálogo **Configuración de limpieza**, seleccione los elementos que quiera elim‑ inar y, a continuación, haga clic en **Quitar**.
- 5. En el cuadro de diálogo Quitar, haga clic en **Sí**.
- 6. Haga clic en **Cerrar**. Un mensaje en la barra de estado indica que la directiva se ha quitado correctamente.

## **Desvincular una directiva**

August 11, 2023

Si desea reasignar una directiva o eliminarla, primero debe eliminar su enlace.

### **Desvincule globalmente una directiva avanzada de almacenamiento en caché, reescritura o compresión integrada mediante la CLI**

En la línea de comandos, escriba los siguientes comandos para desvincular globalmente una directiva avanzada integrada de almacenamiento en caché, reescritura o compresión y comprobar la configuración:

```
1 - unbind cache|rewrite|cmp global <policyName> [-type req_override|
      req_default|res_override|res_default] [-priority <positiveInteger>]
\mathfrak{I}3 - show cache|rewrite|cmp global
4 <!--NeedCopy-->
```
**Ejemplo:**

```
1 > unbind cache global_nonPostReq
2 Done
3 > show cache global
4 1) Global bindpoint: REQ_DEFAULT
5 Number of bound policies: 1
6
7 2) Global bindpoint: RES_DEFAULT
8 Number of bound policies: 1
Q10 Done
11 <!--NeedCopy-->
```
La prioridad solo es necesaria para la directiva "ficticia"denominada NOPOLICY.

### **Desvincular una directiva de respuesta globalmente mediante la CLI**

En la línea de comandos, escriba los siguientes comandos para desvincular una directiva de respuesta de forma global y comprobar la configuración:

```
1 - unbind responder global <policyName> [-type override|default] [-
      priority <positiveInteger>]
\overline{\phantom{a}}3 - show responder global
4 <!--NeedCopy-->
```
**Ejemplo:**

```
1 > unbind responder global pol404Error
2 Done
3 > show responder global
4 1) Global bindpoint: REQ_DEFAULT
5 Number of bound policies: 1
6 Done
7 <!--NeedCopy-->
```
La prioridad solo es necesaria para la directiva "ficticia"denominada NOPOLICY.

### **Desvincular una directiva de DNS globalmente mediante la CLI**

En la línea de comandos, escriba los siguientes comandos para desvincular una directiva de DNS de forma global y comprobar la configuración:

```
1 - unbind responder global <policyName>
\mathcal{L}3 - unbind responder global
4 <!--NeedCopy-->
```
**Ejemplo:**

```
1 unbind dns global dfgdfg
2 Done
3 show dns global
4 Policy name : dfgdfggfhg<br>5 Priority : 100
            Priority : 100
6 Goto expression : END
7 Done
8 <!--NeedCopy-->
```
### **Desvincular una directiva avanzada de un servidor virtual mediante la CLI**

En la línea de comandos, escriba los siguientes comandos para desvincular una directiva avanzada de un servidor virtual y comprobar la configuración:

```
1 - unbind cs vserver <name> -policyName <policyName> [-priority <
      positiveInteger>] [-type REQUEST|RESPONSE]
2
3 - show lb vserver <name>
4 <!--NeedCopy-->
```
#### **Ejemplo:**

```
1 unbind cs vserver vs-cont-switch -policyName pol1
2 Done
3 > show cs vserver vs-cont-switch
4 vs-cont-switch (10.102.29.10:80) - HTTP Type: CONTENT
5 State: UP
6 Last state change was at Wed Aug 19 08:56:55 2009 (+18 ms)
           Time since last state change: 0 days, 02:47:55.750
8 Client Idle Timeout: 180 sec
9 Down state flush: ENABLED
10 Disable Primary Vserver On Down : DISABLED
11 Port Rewrite : DISABLED
12 State Update: DISABLED
13 Default: Content Precedence: RULE
14 Vserver IP and Port insertion: OFF
15 Case Sensitivity: ON
16 Push: DISABLED Push VServer:
17 Push Label Rule: none
18 Done
19 <!--NeedCopy-->
```
La prioridad solo es necesaria para la directiva "ficticia"denominada NOPOLICY.

### **Desvincule globalmente una directiva avanzada integrada de almacenamiento en caché, respuesta, reescritura o compresión mediante la GUI**

- 1. En el panel de navegación, haga clic en la función con la directiva que desee desvincular (por ejemplo, Almacenamiento en caché integrado).
- 2. En el panel de detalles, haga clic en administrador de directivas <Feature Name>.
- 3. En el cuadro de diálogo **Administrador de directivas**, seleccione el punto de enlace con la di‑ rectiva que desea desvincular, por ejemplo, Advanced Global.
- 4. Haga clic en el nombre de la directiva que desee desvincular y, a continuación, haga clic en Desvincular la directiva.
- 5. Haga clic en **Aplicar cambios**.
- 6. Haga clic en **Cerrar**. Un mensaje en la barra de estado indica que la directiva no está enlazada correctamente.

## **Desvincular una directiva de DNS de forma global mediante la interfaz gráfica de usuario**

- 1. Vaya a **Administración del tráfico** > **DNS** > **Directivas**.
- 2. En el panel de detalles, haga clic en **Enlaces globales**.
- 3. En el cuadro de diálogo **Enlaces globales**, seleccione la directiva y haga clic en **desvincular**la directiva.
- 4. Haga clic en**Aceptar**. Unmensaje en la barra de estado indica que la directiva se ha desenlazado correctamente.

## **Desvincular una directiva avanzada de un servidor virtual de equilibrio de carga o conmutación de contenido mediante la GUI**

- 1. Vaya a **Administración del tráfico,** expanda Equilibrio de carga o Conmutación de contenido y, a continuación, haga clic en **Servidores virtuales**.
- 2. En el panel de detalles, haga doble clic en el servidor virtual del que desea desvincular la direc‑ tiva.
- 3. En la ficha **Directivas**, en la columna **Activa**, desactive la casilla de verificación situada junto a la directiva que desea desvincular.
- 4. Haga clic en**Aceptar**. Unmensaje en la barra de estado indica que la directiva se ha desenlazado correctamente.

## **Crear etiquetas de directivas**

### December 5, 2023

Además de los puntos de enlace integrados en los que se configuran los bancos de directivas, también puede configurar etiquetas de directivas definidas por el usuario y asociar directivas a ellas.

Dentro de una etiqueta de directiva, usted vincula las directivas y especifica el orden de evaluación de cada directiva en relación con las demás del banco de directivas de la etiqueta de directiva. NetScaler también permite definir un orden de evaluación arbitrario de la siguiente manera:

- Puede utilizar las expresiones "goto"para indicar la siguiente entrada del banco y evaluarla de‑ spués de la actual.
- Puede utilizar una entrada en un banco de directivas para invocar a otro banco.

Cada función determina el tipo de directiva que puede vincular a una etiqueta de directiva, el tipo de servidor virtual de equilibrio de carga al que puede vincular la etiqueta y el tipo de servidor virtual de conmutación de contenido desde el que se puede invocar la etiqueta. Por ejemplo, una etiqueta de directiva TCP solo se puede vincular a un servidor virtual de equilibrio de carga TCP. No puede vincular directivas HTTP a una etiqueta de directiva de este tipo. Además, solo puede invocar una etiqueta de directiva TCP desde un servidor virtual de conmutación de contenido TCP.

Tras configurar una nueva etiqueta de directiva, puede invocarla desde uno o más bancos para los puntos de enlace integrados.

### **Cree una etiqueta de directiva de almacenamiento en caché mediante la CLI**

En la línea de comandos, escriba los siguientes comandos para crear una etiqueta de directiva de almacenamiento en caché y comprobar la configuración:

```
1 - add cache policylabel <labelName> -evaluates req|res
\mathcal{D}3 - show cache policylabel<labelName>
4 <!--NeedCopy-->
```
**Ejemplo:**

```
1 > add cache policylabel lbl-cache-pol -evaluates req
2 Done
3
4 > show cache policylabel lbl-cache-pol
5 Label Name: lbl-cache-pol
6 Evaluates: REQ
7 Number of bound policies: 0
8 Number of times invoked: 0
9 Done
10 <!--NeedCopy-->
```
### **Cree una etiqueta de directiva de cambio de contenido mediante la CLI**

En la línea de comandos, escriba los siguientes comandos para crear una etiqueta de directiva de cambio de contenido y comprobar la configuración:

```
1 - add cs policylabel <labelName> http|tcp|rtsp|ssl
\mathcal{P}3 - show cs policylabel <labelName>
4 <!--NeedCopy-->
```
**Ejemplo:**

```
1 > add cs policylabel lbl-cs-pol http
2 Done
3 > show cs policylabel lbl-cs-pol
4 Label Name: lbl-cs-pol
5 Label Type: HTTP
6 Number of bound policies: 0
```

```
7 Number of times invoked: 0
8 Done
9 <!--NeedCopy-->
```
### **Cree una etiqueta de directiva de reescritura mediante la CLI**

En la línea de comandos, escriba los siguientes comandos para crear una etiqueta de directiva de reescritura y comprobar la configuración:

```
1 - add rewrite policylabel <labelName> http_req|http_res|url|text|
      clientless_vpn_req|clientless_vpn_res
\mathfrak{I}3 - show rewrite policylabel <labelName>
4 <!--NeedCopy-->
```
**Ejemplo:**

```
1 > add rewrite policylabel lbl-rewrt-pol http_req
2 Done
3
4 > show rewrite policylabel lbl-rewrt-pol
5 Label Name: lbl-rewrt-pol
6 Transform Name: http_req
7 Number of bound policies: 0
8 Number of times invoked: 0
9 Done
10 <!--NeedCopy-->
```
### **Cree una etiqueta de directiva de respuesta mediante la CLI**

En la línea de comandos, escriba los siguientes comandos para crear una etiqueta de directiva de Responder y comprobar la configuración:

```
1 - add responder policylabel <labelName>
2
3 - show responder policylabel <labelName>
4 <!--NeedCopy-->
```
**Ejemplo:**

```
1 > add responder policylabel lbl-respndr-pol
2 Done
3
4 > show responder policylabel lbl-respndr-pol
5 Label Name: lbl-respndr-pol
6 Number of bound policies: 0
7 Number of times invoked: 0
8 Done
```
9 <!--NeedCopy-->

**Nota:** invoque esta etiqueta de directiva desde un banco de directivas. Para obtener más información, consulte la sección "Vincular una directiva a una etiqueta de directiva".

### **Cree una etiqueta de directiva mediante la interfaz gráfica de usuario**

- 1. En el panel de navegación, expanda la función para la que desea crear una etiqueta de directiva y, a continuación, haga clic en **Etiquetas de directiva**. Por ejemplo, para crear una etiqueta de directiva de reescritura, vaya a**AppExpert > Reescribir** y, a continuación, haga clic en**Etiquetas de directivas**.
- 2. En el panel de detalles, haga clic en **Agregar**.
- 3. En el cuadro Nombre, introduzca un nombre exclusivo para esta etiqueta de directiva.
- 4. Introduzca la información específica de la función para la etiqueta de la directiva. Por ejemplo, para obtener información específica de una etiqueta de directiva de reescritura, consulte Configurar una etiqueta de directiva de reescritura.
- 5. Haga clic en **Crear**.
- 6. Configure uno de los bancos de directivas integrados para invocar esta etiqueta de directiva. [Para obtener más información, consulte la sección](https://docs.netscaler.com/en-us/citrix-adc/13-1/appexpert/rewrite/configuring-rewrite-policy-labels#to-configure-a-rewrite-policy-label-by-using-the-configuration-utility) Vincular una directiva a una etiqueta de directiva. Un mensaje en la barra de estado indica que la etiqueta de directiva se creó correctamente.

Para obtener más ejemplos sobre cómo crear una etiqueta de directiva, consulte lo siguiente:

- Crear una etiqueta de directiva de autenticación
- Configurar etiquetas de directivas de conmutación de contenido
- Configurar una etiqueta de directiva en una memoria caché integrada

### **Enla[zar una directiva a una etiqueta de directiva](https://docs.netscaler.com/es-es/citrix-adc/13-1/content-switching/basic-configuration#configure-content-switching-policy-labels.html)**

Al igual que ocurre con los bancos de directivas que están vinculados a los puntos de enlace integrados, cada entrada de una etiqueta de directiva es una directiva que está vinculada a la etiqueta de directiva. Al igual que ocurre con las directivas enlazadas globalmente o a un servidor virtual, cada directiva que esté enlazada a la etiqueta de directiva también puede invocar un banco de directivas o una etiqueta de directiva que se evalúa una vez procesada la entrada actual. En la siguiente tabla se resumen las entradas de una etiqueta de directiva.

• **Nombre**. El nombre de una directiva o, para invocar otro banco de directivas sin evaluar una directiva, el nombre de directiva "ficticio"NOPOLICY.

Puede especificar NOPOLICY más de una vez en un banco de directivas, pero solo puede especi‑ ficar una directiva determinada una vez.

- **Priority**. Un número entero. Esta configuración puede funcionar con la expresión Goto.
- Vaya a Expresión. Determina la siguiente directiva a evaluar en este banco. Puede proporcionar uno de los siguientes valores:
	- **– SIGUIENTE**. Vaya a la directiva con la siguiente prioridad más alta.
	- **– FIN**. Detenga la evaluación.
	- **– USE\_INVOCATION\_RESULT**. Aplicable si esta entrada invoca a otro banco de directivas. Si el Goto final del banco invocado tiene el valor END, la evaluación se detiene. Si el Goto final no es END, el banco de directivas actual ejecuta un NEXT.
	- **– Número positivo:** el número de prioridad de la próxima directiva que se evaluará.
	- **– Expresión numérica.** Expresión que produce el número de prioridad de la siguiente di‑ rectiva que se va a evaluar.

El Goto solo puede avanzar en un banco de directivas.

Si omite la expresión Goto, es lo mismo que especificar END.

- **Tipo de invocación**. Designa un tipo de banco de directivas. El valor puede ser uno de los siguientes:
	- **– Solicita vserver**. Invoca las directivas de tiempo de solicitud que están asociadas a un servidor virtual.
	- **– Servidor virtual de respuesta**. Invoca las directivas de tiempo de respuesta asociadas a un servidor virtual.
	- **– Etiqueta de directiva**. Invoca otro banco de directivas, tal como se identifica en la eti‑ queta de la directiva del banco.
- **Nombre de invocación**. Nombre de un servidor virtual o una etiqueta de directiva, según el valor especificado para el tipo de invocación.

# **Configurar una etiqueta de directiva o un banco de directivas de servidores virtuales**

#### August 11, 2023

Una vez creadas las directivas y creado los bancos de pólizas vinculando las directivas, puede realizar una configuración adicional de las directivas dentro de una etiqueta o banco de directivas. Por ejemplo, antes de configurar la invocación de un banco de directivas externo, puede esperar hasta que haya configurado ese banco de directivas.

Este tema incluye las siguientes secciones:

- Configurar una etiqueta de directiva
- Configurar un banco de directivas para un servidor virtual

### **Configurar una etiqueta de directiva**

Una etiqueta de directiva consiste en un conjunto de directivas e invocaciones de otras etiquetas de directivas y bancos de directivas específicos de servidores virtuales. El parámetro Invoke permite invocar una etiqueta de directiva o un banco de directivas específico de un servidor virtual desde cualquier otro banco de directivas. Una entrada NoPolicy de propósito especial le permite invocar un banco externo sin procesar una expresión (una regla). La entrada NoPolicy es una directiva "ficticia" que no contiene ninguna regla.

Para configurar las etiquetas de directivas desde la línea de comandos de NetScaler, tenga en cuenta los siguientes detalles de la sintaxis de los comandos:

- GoToTriorityExpression se configura como se describe en la Tabla 2. Formato de cada entrada en un banco de directivas de la sección "Inscripciones en un banco de directivas"de directivas vinculadas mediante directivas avanzadas.
- El argumento type es obligatorio. Esto es diferente a vincular una directiva convencional, donde este argumento es opcional.
- [Puede invocar el banco de directivas que es](https://docs.netscaler.com/es-es/citrix-adc/13-1/appexpert/policies-and-expressions/advanced-policy-infrastructure/bind-policy-from-policy-manager.html)tá enlazado a un servidor virtual mediante el mismo método que utiliza para invocar una etiqueta de directiva.

### **Configurar una etiqueta de directiva mediante la CLI**

En la línea de comandos, escriba los siguientes comandos para configurar una etiqueta de directiva y comprobar la configuración:

```
1 - bind cache|rewrite|responder policylabel <policylabelName> -
      policyName <policyName> -priority <priority> [-
      gotoPriorityExpression <gotopriorityExpression>] [-invoke reqvserver
      |resvserver|policylabel <policyLabelName>|<vserverName>]
\mathfrak{I}3 - show cache|rewrite|responder policylabel <policylabelName>
4 <!--NeedCopy-->
```
#### **Ejemplo:**

```
1 bind cache policylabel _reqBuiltinDefaults -policyName _nonGetReq -
    priority 100
2 Done
3 show cache policylabel _reqBuiltinDefaults
4 Label Name: _reqBuiltinDefaults
5 Evaluates: REQ
6 Number of bound policies: 3
```
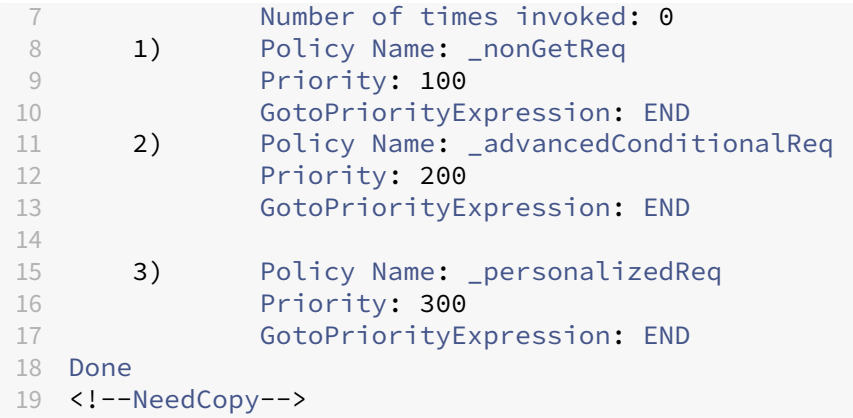

### **Invoque una etiqueta de directiva de un banco de directivas de reescritura con una entrada NOPOLICY mediante la CLI**

En la línea de comandos, escriba los siguientes comandos para invocar una etiqueta de directiva de un banco de directivas de reescritura con una entrada NOPOLICY y comprobar la configuración:

```
1 - bind rewrite global <policyName> <priority> <gotoPriorityExpression>
      -type REQ_OVERRIDE|REQ_DEFAULT|RES_OVERRIDE|RES_DEFAULT -invoke
     reqvserver|resvserver|policylabel <policyLabelName>|<vserverName>
2
3 - show rewrite global
4 <!--NeedCopy-->
```
**Ejemplo:**

```
1 > bind rewrite global NOPOLICY 100 -type REQ_DEFAULT -invoke
     policylabel lbl-rewrt-pol
2 Done
3 > show rewrite global
4 1) Global bindpoint: REQ_DEFAULT
5 Number of bound policies: 1
6
7 2) Global bindpoint: REQ_OVERRIDE
8 Number of bound policies: 1
9 Done
10 <!--NeedCopy-->
```
### **Invoque una etiqueta de directiva de un banco de directivas de almacenamiento en caché integrado mediante la CLI**

En la línea de comandos, escriba los siguientes comandos para invocar una etiqueta de directiva de un banco de directivas de almacenamiento en caché integrado y comprobar la configuración:

```
1 - bind cache global NOPOLICY -priority <priority> -
      gotoPriorityExpression <gotopriorityExpression> -type REQ_OVERRIDE|
      REQ_DEFAULT|RES_OVERRIDE|RES_DEFAULT -invoke reqvserver|resvserver|
      policylabel <policyLabelName>|<vserverName>
2
3 - show cache global
4 <!--NeedCopy-->
```
#### **Ejemplo:**

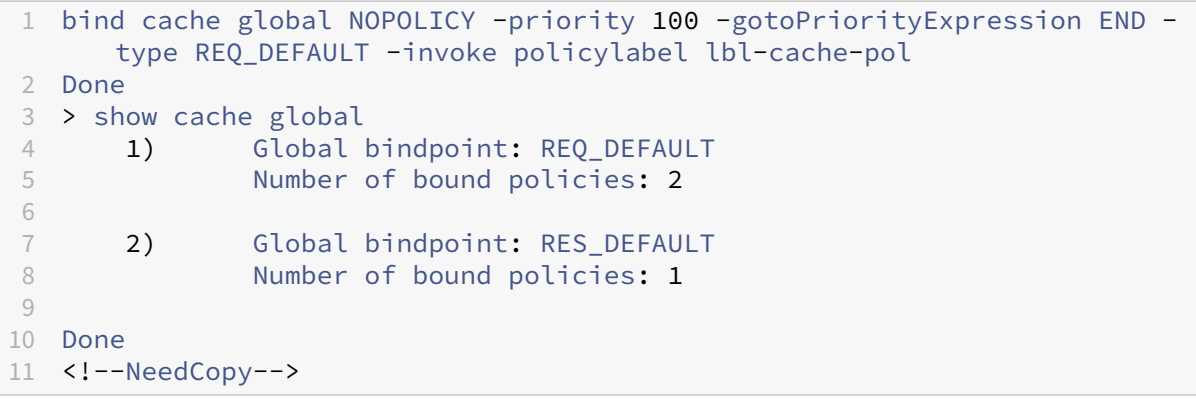

#### **Invoque una etiqueta de directiva de un banco de directivas de Responder mediante la CLI**

En la línea de comandos, escriba los siguientes comandos para invocar una etiqueta de directiva de un banco de directivas de Responder y comprobar la configuración:

```
1 - bind responder global NOPOLICY <priority> <gotopriorityExpression> -
      type OVERRIDE|DEFAULT -invoke vserver|policylabel <policyLabelName
      >|<vserverName>
\mathfrak{I}3 - show responder global
4 <!--NeedCopy-->
```
### **Ejemplo:**

```
1 > bind responder global NOPOLICY 100 NEXT -type DEFAULT -invoke
     policylabel lbl-respndr-pol
2 Done
3 > show responder global
4 1) Global bindpoint: REQ_DEFAULT
5 Number of bound policies: 2
6
7 Done
8 <!--NeedCopy-->
```
### **Configurar una etiqueta de directiva mediante la interfaz gráfica de usuario**

- 1. En el panel de navegación, expanda la función para la que desea configurar una etiqueta de di‑ rectiva y, a continuación, haga clic en Etiquetas de directiva. Las opciones son Almacenamiento en caché integrado, Reescritura o Responder.
- 2. En el panel de detalles, haga doble clic en la etiqueta que desee configurar.
- 3. Si va a agregar una nueva directiva a esta etiqueta de directiva, haga clic en Insertar directiva y, en el campo Nombre de directiva, seleccione Nueva directiva. Para obtener más información sobre cómo agregar una directiva, consulte Crear o modificar una directiva. Tenga en cuenta que si está invocando un banco de directivas y no quiere que se evalúe una regla antes de la invocación, haga clic en Insertar directiva y, en el campo Nombre de directiva, seleccione NOP‑ OLICY.
- 4. Para cada entrada de esta etiqueta de directiva, configure lo siguiente:

### • **Nombre de la directiva:**

Esto ya está determinado por el nombre de la póliza, la nueva directiva o la entrada NOP‑ OLICY que insertó en este banco.

### • **Prioridad:**

Valor numérico que determina un orden absoluto de evaluación en el banco o que se usa junto con una expresión de Goto.

#### • **Expresión:**

La regla directiva. Las expresiones de directiva se describen en detalle en los siguientes capítulos. Para obtener una introducción, consulte Configurar expresiones de directivas avanzadas: Introducción.

#### • **Acción:**

[La acción que se debe tom](https://docs.netscaler.com/es-es/citrix-adc/13-1/appexpert/policies-and-expressions/adv-policy-expressions-getting-started.html)ar si esta directiva se eval[úa como TRUE.](https://docs.netscaler.com/es-es/citrix-adc/13-1/appexpert/policies-and-expressions/adv-policy-expressions-getting-started.html)

### • **Ir a Expresión:**

Opcional. Se utiliza para aumentar el nivel de prioridad a fin de determinar la próxima póliza o banco de pólizas que se va a evaluar. Para obtener más información sobre los posibles valores de una expresión GoTo, consulte la Tabla 2. Formato de cada entrada en un banco de directivas de la sección "Inscripciones en un banco de directivas"de directivas vinculadas mediante directivas avanzadas.

#### • **Invocar:**

[Opcional. Invoca otro banco de pólizas.](https://docs.netscaler.com/es-es/citrix-adc/13-1/appexpert/policies-and-expressions/advanced-policy-infrastructure/bind-policy-from-policy-manager.html)

5. Haga clic en **Aceptar**. Un mensaje en la barra de estado indica que la etiqueta de directiva se ha configurado correctamente.

### **Configurar un banco de directivas para un servidor virtual**

Puede configurar un banco de directivas para un servidor virtual. El banco de directivas puede contener directivas individuales y cada entrada del banco de directivas puede invocar opcionalmente una etiqueta de directiva o un banco de directivas que haya configurado para otro servidor virtual. Si invoca una etiqueta de directiva o un banco de directivas, puede hacerlo sin activar una expresión (una regla) seleccionando una entrada "ficticia"de NOPOLICY en lugar de un nombre de directiva.

#### **Agregue directivas a un banco de directivas de servidores virtuales mediante la CLI**

En la línea de comandos, escriba los siguientes comandos para agregar directivas a un banco de di‑ rectivas de servidores virtuales y comprobar la configuración:

```
1 - bind lb|cs vserver <virtualServerName> <serviceType> [-policyName <
      policyName>] [-priority <positiveInteger>] [-gotoPriorityExpression
      <expression>] [-type REQUEST|RESPONSE]
\overline{\phantom{a}}3 - show lb|cs vserver <virtualServerName>
4 <!--NeedCopy-->
```
**Ejemplo:**

```
1 add lb vserver vs-cont-sw TCP
2 Done
3 show lb vserver vs-cont-sw
4 vs-cont-sw (0.0.0.0:0) - TCP Type: ADDRESS
5 State: DOWN
6 Last state change was at Wed Aug 19 10:04:02 2009 (+279 ms)
7 Time since last state change: 0 days, 00:02:14.420
8 Effective State: DOWN
9 Client Idle Timeout: 9000 sec
10 Down state flush: ENABLED
11 Disable Primary Vserver On Down : DISABLED
12 No. of Bound Services : 0 (Total) 0 (Active)
13 Configured Method: LEASTCONNECTION
14 Mode: IP
15 Persistence: NONE
16 Connection Failover: DISABLED
17 Done
18 <!--NeedCopy-->
```
### **Invoque una etiqueta de directiva desde un banco de directivas de servidores virtuales con una entrada NOPOLICY mediante la CLI**

En la línea de comandos, escriba los siguientes comandos para invocar una etiqueta de directiva de un banco de directivas de servidores virtuales con una entrada NOPOLICY y comprobar la configuración:

```
1 - bind lb|cs vserver <virtualServerName> -policyName NOPOLICY-REWRITE|
     NOPOLICY-CACHE|NOPOLICY-RESPONDER -priority <integer> -type REQUEST|
      RESPONSE -gotoPriorityExpression <gotopriorityExpression> -invoke
      reqVserver|resVserver|policyLabel <vserverName>|<labelName>
\mathfrak{I}3 - show lb vserver
4 <!--NeedCopy-->
```
### **Ejemplo:**

```
1 > bind lb vserver vs-cont-sw -policyname NOPOLICY-REWRITE -priority 200
       -type REQUEST -gotoPriorityExpression NEXT -invoke policyLabel lbl-
     rewrt-pol
2 Done
3 <!--NeedCopy-->
```
### **Configure un banco de directivas de servidores virtuales mediante la interfaz gráfica de usuario**

- 1. **En el panel de navegación izquierdo, amplíe \*\* Administración del tráfico** > **Equilibrio de carga, administración del tráfico** > **Conmutación de contenido, administración del tráfico** > **Descarga SSL,**Seguridad**> AAA: tráfico deaplicaciones**o**0 NetScaler Gateway, según cor‑ responda, y, a continuación, haga clic en Servidores virtuales.**\*\*
- 2. En el panel de detalles, seleccione el servidor virtual que desee configurar y, a continuación, haga clic en **Abrir**.
- 3. En el cuadro de diálogo **Configurar servidor virtual**, haga clic en la ficha **Directivas** .
- 4. Para crear una nueva directiva en este banco, haga clic en el icono del tipo de directiva o etiqueta de directiva que desee agregar al banco de directivas del servidor virtual y, a continuación, haga clic en **Insertar directiva**. Tenga en cuenta que si desea invocar una etiqueta de directiva sin evaluar una regla de directiva, seleccione la directiva "ficticia"de NOPOLICY.
- 5. Para configurar una entrada existente en este banco de directivas, introduzca lo siguiente:
	- **Prioridad:**

Valor numérico que determina un orden absoluto de evaluación dentro del banco o que se usa junto con una expresión de Goto.

### • **Expresión:**

La regla directiva. Las expresiones de directiva se describen en detalle en los siguientes capítulos. Para obtener una introducción, consulte Configuración de expresiones de direc‑ tivas avanzadas: Introducción.

#### • **Acción:**

[La acción que se debe tomar s](https://docs.netscaler.com/es-es/citrix-adc/13-1/appexpert/policies-and-expressions/adv-policy-expressions-getting-started.html)i esta directiva se ev[alúa como TRUE.](https://docs.netscaler.com/es-es/citrix-adc/13-1/appexpert/policies-and-expressions/adv-policy-expressions-getting-started.html)

• **Ir a Expresión:**

Opcional. Determina la siguiente evaluación de directiva o banco de directivas. Para obtener más información sobre los valores posibles para una expresión Goto, consulte la sección "Entradas en un banco de directivas"en Vincular directivas mediante directivas avanzadas.

### • **Invocar:**

[Opcional.](https://docs.netscaler.com/es-es/citrix-adc/13-1/appexpert/policies-and-expressions/advanced-policy-infrastructure/bind-policy-from-policy-manager.html) Para invocar otro banco de directivas, [seleccione el nombre de la etiqueta de](https://docs.netscaler.com/es-es/citrix-adc/13-1/appexpert/policies-and-expressions/advanced-policy-infrastructure/bind-policy-from-policy-manager.html) directiva o del banco de directivas del servidor virtual que desee invocar.

6. Haga clic en **Aceptar**. Un mensaje en la barra de estado indica que la directiva se ha configurado correctamente.

# **Invocar o quitar una etiqueta de directiva o banco de directivas de servidor virtual**

#### August 11, 2023

A diferencia de una directiva, que solo se puede vincular una vez, puede usar una etiqueta de directiva o el banco de directivas de un servidor virtual tantas veces como desee invocándolo. La invocación se puede realizar desde dos lugares:

- Desde el enlace de una directiva determinada en un banco de directivas.
- De la encuadernación de una entrada "ficticia"de NOPOLICY en un banco de directivas.

Por lo general, la etiqueta de la directiva debe ser del mismo tipo que la directiva desde la que se invoca. Por ejemplo, puede invocar una etiqueta de directiva de respuesta desde una directiva de respuesta.

Nota: Al vincular o desvincular una entrada NOPOLICY global en un banco de directivas en la línea de comandos, se especifica una prioridad para distinguir una entrada NOPOLICY de otra.
# **Invoque una etiqueta de directiva de almacenamiento en caché integrada o de reescritura mediante la CLI**

En la línea de comandos, escriba uno de los siguientes comandos para invocar una etiqueta de direc‑ tiva de almacenamiento en caché integrada o de reescritura y verifique la configuración:

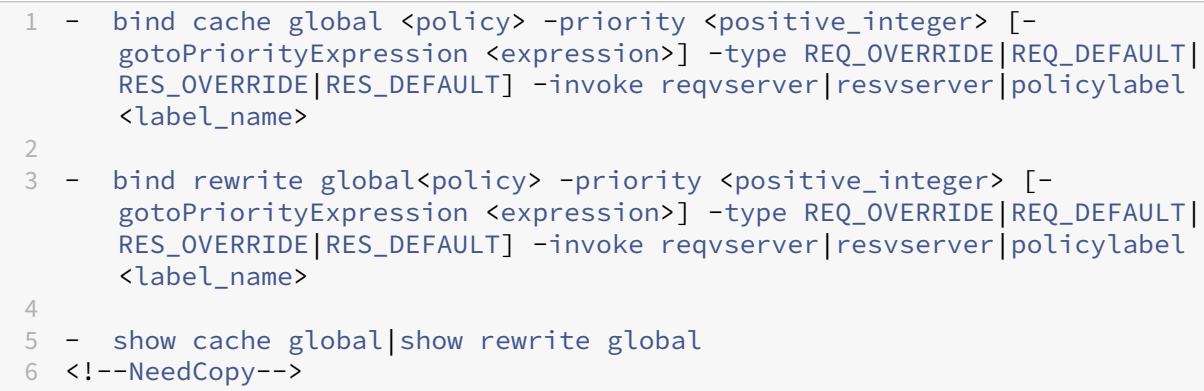

### **Ejemplo:**

```
1 > bind cache global _nonPostReq2 -priority 100 -type req_override -
      invoke
2 policylabel lbl-cache-pol
3 Done
4 > show cache global<br>5 = 1 Global
      1) Global bindpoint: REQ DEFAULT
6 Number of bound policies: 2
7
      2) Global bindpoint: RES_DEFAULT
9 Number of bound policies: 1
10
11 3) Global bindpoint: REQ_OVERRIDE
12 Number of bound policies: 1
13
14 Done
15 <!--NeedCopy-->
```
### **Invoque una etiqueta de directiva de respuesta mediante la CLI**

En la línea de comandos, escriba los siguientes comandos para invocar una etiqueta de directiva de respuesta y verificar la configuración:

```
1 - bind responder global <policy_Name> <priority_as_positive_integer>
      [<gotoPriorityExpression>] -type REQ_OVERRIDE|REQ_DEFAULT|OVERRIDE|
      DEFAULT -invoke vserver|policylabel <label_name>
\mathfrak{I}3 - show responder global
4 <!--NeedCopy-->
```
#### **Ejemplo:**

```
1 > bind responder global pol404Error1 300 -invoke policylabel lbl-
     respndr-pol
2 Done
3 > show responder global
4 1) Global bindpoint: REQ_DEFAULT
5 Number of bound policies: 2
6
7 Done
8 <!--NeedCopy-->
```
## **Invoque un banco de directivas de servidor virtual mediante la CLI**

En la línea de comandos, escriba los siguientes comandos para invocar un banco de directivas de servidor virtual y comprobar la configuración:

```
1 - bind lb vserver <vserver_name> -policyName <policy_Name> -priority <
     positive_integer> [-gotoPriorityExpression <expression>] -type
      REQUEST|RESPONSE -invoke reqvserver|resvserver|policylabel <
      policy_Label_Name>
2
3 - bind lb vserver <vserver_name>
4 <!--NeedCopy-->
```
**Ejemplo:**

```
1 > bind lb vserver lbvip -policyName ns_cmp_msapp -priority 100
2 Done
3
4 > show lb vserver lbvip
5 lbvip (8.7.6.6:80) - HTTP Type: ADDRESS
6 State: DOWN<br>7 Last state
            Last state change was at Wed Jul 15 05:54:24 2009 (+166 ms)
8 Time since last state change: 28 days, 06:37:49.250
9 Effective State: DOWN
10 Client Idle Timeout: 180 sec
11 Down state flush: ENABLED
12 Disable Primary Vserver On Down : DISABLED
13 Port Rewrite : DISABLED
14 No. of Bound Services : 0 (Total) 0 (Active)
15 Configured Method: LEASTCONNECTION
16 Mode: IP
17 Persistence: NONE
18 Vserver IP and Port insertion: OFF
19 Push: DISABLED Push VServer:
20 Push Multi Clients: NO
21 Push Label Rule: none
22
     1) CSPolicy: pol-cont-sw CSVserver: vs-cont-sw Priority:
        100 Hits: 0
```

```
24
25 2) Policy : pol-ssl Priority:0
26 3) Policy : ns_cmp_msapp Priority:100
27 4) Policy : cf-pol Priority:1 Inherited
28 Done
29 <!--NeedCopy-->
```
## **Elimine una etiqueta de directiva de almacenamiento en caché integrada o de reescritura mediante la CLI**

En la línea de comandos, escriba uno de los siguientes comandos para eliminar una etiqueta de direc‑ tiva de almacenamiento en caché integrada o de reescritura y compruebe la configuración:

```
1 - unbind rewrite global <policyName> -priority <positiveInteger> -type
       REO OVERRIDE|REO DEFAULT|RES_OVERRIDE|RES_DEFAULT
\mathcal{L}3 - unbind cache global <policyName> -priority <positiveInteger> -type
     REQ_OVERRIDE|REQ_DEFAULT|RES_OVERRIDE|RES_DEFAULT
\Delta5 - show rewrite global|show cache global
6 <!--NeedCopy-->
```
**Ejemplo:**

```
1 > unbind rewrite global NOPOLICY -priority 100 -type REQ_OVERRIDE
2 > show rewrite global
3 Done
4 1) Global bindpoint: REQ_DEFAULT
5 Number of bound policies: 1
6
7 Done
8 <!--NeedCopy-->
```
## **Eliminar una etiqueta de directiva de respuesta mediante la CLI**

En la línea de comandos, escriba los siguientes comandos para eliminar una etiqueta de directiva de respuesta y comprobar la configuración:

```
1 - unbind responder global <policyName> -priority <positiveInteger> -
      type OVERRIDE|DEFAULT
\mathcal{L}3 - show responder global
4 <!--NeedCopy-->
```
**Ejemplo:**

```
1 > unbind responder global NOPOLICY -priority 100 -type REQ_DEFAULT
2 Done
```

```
3 > show responder global
4 1) Global bindpoint: REQ_DEFAULT
5 Number of bound policies: 1
6
7 Done
8 <!--NeedCopy-->
```
## **Eliminar una etiqueta de directiva de servidor virtual mediante la CLI**

En la línea de comandos, escriba uno de los siguientes comandos para eliminar una etiqueta de direc‑ tiva de servidor virtual y comprobar la configuración:

```
1 - unbind lb vserver <virtualServerName> -policyName NOPOLICY-REWRITE|
     NOPOLICY-RESPONDER|NOPOLICY-CACHE -type REQUEST|RESPONSE -priority <
     positiveInteger>
2
3 - unbind cs vserver <virtualServerName> -policyName NOPOLICY-REWRITE|
     NOPOLICY-RESPONDER|NOPOLICY-CACHE -type REQUEST|RESPONSE -priority <
     positiveInteger>
4
5 - show lb vserver|show cs vserver
6 <!--NeedCopy-->
```
#### **Ejemplo:**

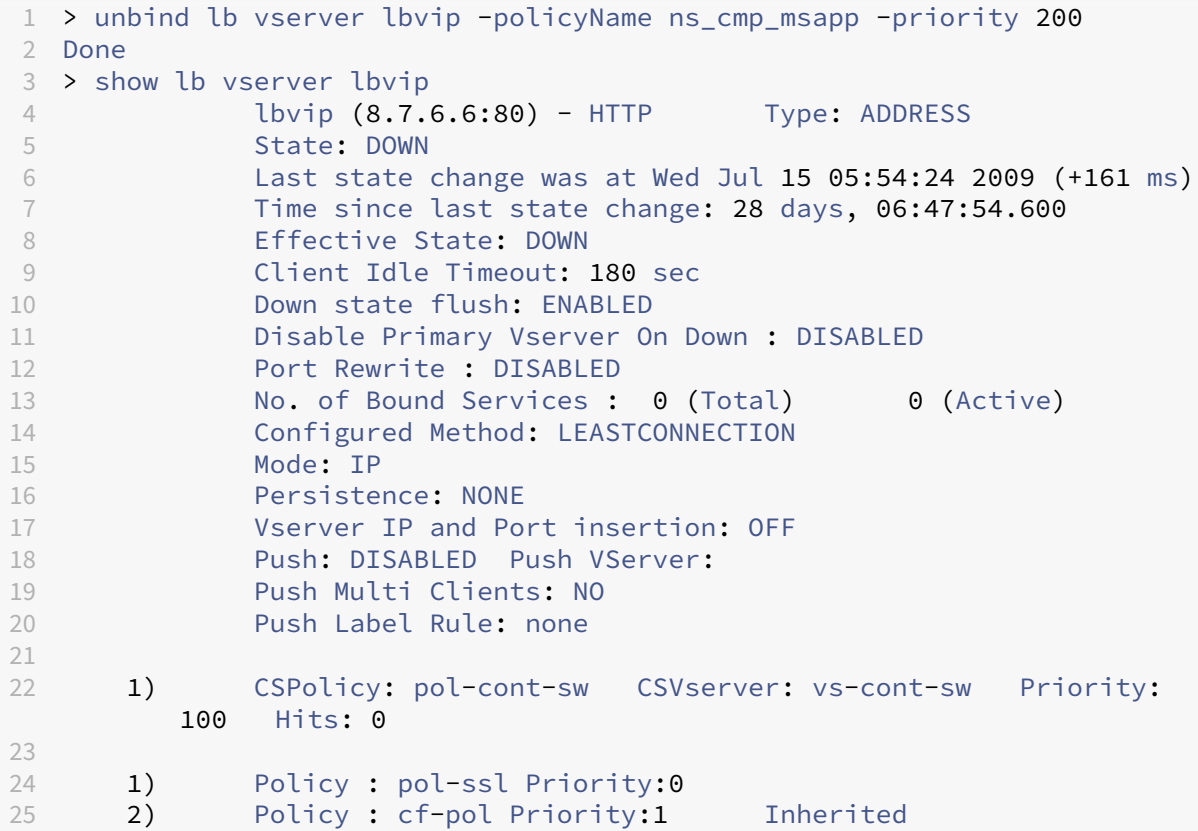

```
26 Done
27 <!--NeedCopy-->
```
# **Invocar una etiqueta de directiva o banco de directivas de servidor virtual mediante la interfaz gráfica de usuario**

- 1. Vincular una directiva, como se describe en Vincular una directiva globalmente, Vincular una directiva a un servidor virtualo Vincular una directiva a una etiqueta de directiva. Alternativamente, puede introducir una entrada "dummy"de NOPOLICY en lugar de un nombre de directiva. Haga esto si no desea evaluar una direc[tiva antes de evaluar el banco de dir](https://docs.netscaler.com/es-es/citrix-adc/13-1/appexpert/policies-and-expressions/configure-advanced-policy-expressions/bind-policies-using-advanced-policy/bind-global.html)e[ctivas.](https://docs.netscaler.com/es-es/citrix-adc/13-1/appexpert/policies-and-expressions/configure-advanced-policy-expressions/bind-policies-using-advanced-policy/bind-virtual-server.html)
- 2. [En el campo Invocar, seleccion](https://docs.netscaler.com/es-es/citrix-adc/13-1/appexpert/policies-and-expressions/configure-advanced-policy-expressions/bind-policies-using-advanced-policy/bind-virtual-server.html)[e el nombre de la etiqueta de directiva o del banco](https://docs.citrix.com/es-es/citrix-adc/13-1/appexpert/policies-and-expressions/configure-advanced-policy-expressions/configure-and-bind-policies-with-policy-mgr.html) de directivas del servidor virtual que desea evaluar si el tráfico coincide con la directiva enlazada. Unmensaje en la barra de estado indica que la etiqueta de directiva o el banco de directivas del servidor virtual se han invocado correctamente.

## **Eliminar la invocación de una etiqueta de directiva mediante la GUI**

1. Abra la directiva y borre el campo Invocar. Al desvincular la directiva también se elimina la in‑ vocación de la etiqueta. Un mensaje en la barra de estado indica que la etiqueta de la directiva se ha eliminado correctamente.

# **Configuración de una expresión de directiva avanzada: primeros pasos**

### August 11, 2023

Las directivas avanzadas evalúan los datos en función de la información que usted proporciona en Expresiones de directivas avanzadas. Una expresión de directiva avanzada analiza los elementos de datos (por ejemplo, los encabezados HTTP, las direcciones IP de origen, la hora del sistema NetScaler y los datos del cuerpo de POST). Además de configurar una expresión de directiva avanzada en una directiva, en algunas funciones de NetScaler, se configura la expresión de directiva avanzada fuera del contexto de una directiva.

Para crear una expresión de directiva avanzada, seleccione un prefijo que identifique un dato que de‑ see analizar y, a continuación, especifique la operación que se realizará con los datos. Por ejemplo, una operación puede hacer coincidir un dato con una cadena de texto que usted especifique o puede transformar una cadena de texto en un encabezado HTTP. Otras operaciones hacen coincidir una ca‑ dena devuelta con un conjunto de cadenas o un patrón de cadenas. Las expresiones compuestas se

configuran especificando operadores booleanos y aritméticos y utilizando paréntesis para controlar el orden de evaluación.

La expresión de directiva avanzada también puede contener expresiones clásicas. Puede asignar un nombre a una expresión de uso frecuente para evitar tener que crear la expresión repetidamente.

Las directivas y algunas otras entidades incluyen reglas que NetScaler utiliza para evaluar un paquete en el tráfico que lo atraviesa, extraer datos del propio sistema NetScaler, enviar una solicitud (una "llamada") a una aplicación externa o analizar otro dato. Una regla adopta la forma de una expre‑ sión lógica que se compara con el tráfico y, en última instancia, devuelve valores de VERDADERO o FALSO.

Los elementos de la regla pueden devolver por sí mismos valores VERDADEROS o FALSOS, de cadena o numéricos.

Antes de configurar una expresión de directiva avanzada, debe comprender las características de los datos que la directiva u otra entidad va a evaluar. Por ejemplo, cuando se trabaja con la función de almacenamiento en caché integrado, una directiva determina qué datos se pueden almacenar en la memoria caché. Con el almacenamiento en caché integrado, necesita conocer las URL, los encabeza‑ dos y otros datos de las solicitudes y respuestas HTTP que recibe NetScaler. Con este conocimiento, puede configurar directivas que coincidan con los datos reales y permitir que NetScaler administre el almacenamiento en caché del tráfico HTTP. Esta información le ayuda a determinar el tipo de expresión que necesita configurar en la directiva.

# **Elementos básicos de una expresión de directiva avanzada**

#### August 11, 2023

Una expresión de directiva avanzada consiste, como mínimo, en un prefijo (o en un único elemento que se utiliza en lugar de un prefijo). Lamayoría de las expresiones también especifican una operación que debe realizarse en los datos que identifica el prefijo. Puedeformatear una expresión de hasta 1499 caracteres de la siguiente manera:

```
<prefix>.<operation> [<compound-operator> <prefix>.<operation>. . .]
```
#### donde

• <prefix>

es un punto de anclaje para iniciar una expresión.

El prefijo es una clave delimitada por puntos que identifica una unidad de datos. Por ejemplo, el siguiente prefijo examina las solicitudes HTTP para detectar la presencia de un encabezado

denominado Content‑Type:

http.req.header("Content-Type")

Los prefijos también se pueden usar por sí solos para devolver el valor del objeto que identifica el prefijo.

• <operation>

identifica una evaluación que se va a realizar en los datos identificados por el prefijo.

Por ejemplo, considere la siguiente expresión:

http.req.header("Content‑Type").eq("text/html")

En esta expresión, el siguiente es el componente del operador:

eq("text/html")

Este operador hace que NetScaler evalúe cualquier solicitud HTTP que contenga un encabezado Content‑Type y, en particular, determine si el valor de este encabezado es igual a la cadena "text/html". Para obtener más información, consulte "Operaciones."

• <compound‑operator>

es un operador booleano o aritmético que forma una expresión compuesta a partir de varios elementos de prefijo o prefijo.operation.

Por ejemplo, considere la siguiente expresión:

http.req.header("Content-Type").eq("text/html") && http.req.url.contains(".html")

## **Prefijos**

Un prefijo de expresión representa un dato discreto. Por ejemplo, un prefijo de expresión puede rep‑ resentar una URL HTTP, un encabezado de cookie HTTP o una cadena en el cuerpo de una solicitud HTTP POST. Un prefijo de expresión puede identificar y devolver una amplia variedad de tipos de datos, incluidos los siguientes:

- Una dirección IP de cliente en un paquete TCP/IP
- Hora del sistema NetScaler
- Una llamada externa a través de HTTP
- Un tipo de registro TCP o UDP

En la mayoría de los casos, el prefijo de una expresión comienza con una de las siguientes palabras clave:

• CLIENTE:

- **–** Identifica una característica del cliente que envía una solicitud o recibe una respuesta, como en los siguientes ejemplos:
- **–** El prefijo client.ip.dst designa la dirección IP de destino en la solicitud o la respuesta.
- **–** El prefijo client.ip.src designa la dirección IP de origen.
- HTTP:
	- **–** Identifica un elemento en una solicitud o respuesta HTTP, como en los siguientes ejemp‑ los:
	- **–** El prefijo http.req.body (integer) designa el cuerpo de la solicitud HTTP como un objeto de texto multilínea, hasta la posición del carácter designada en número entero.
	- **–** El prefijo http.req.header ("header\_name") designa un encabezado HTTP, tal como se es‑ pecifica en header\_name.
	- **–** El prefijo http.req.url designa una URL HTTP en formato URL codificado.
- SERVIDOR:

Identifica un elemento del servidor que está procesando una solicitud o enviando una respuesta.

• DICE:

Identifica una característica de NetScaler que procesa el tráfico.

**Nota:** Tenga en cuenta que las directivas de DNS solo admiten objetos SYS, CLIENT y SERVER.

Además, en NetScaler Gateway, la función VPN sin cliente puede utilizar los siguientes tipos de prefijos:

• TEXTO:

Identifica cualquier elemento de texto de una solicitud o una respuesta.

• OBJETIVO:

Identifica el destino de una conexión.

• URL:

Identifica un elemento en la parte URL de una solicitud o respuesta HTTP.

Como regla general, cualquier prefijo de expresión puede ser una expresión autónoma. Por ejemplo, el prefijo siguiente es una expresión completa que devuelve el contenido del encabezado HTTP especificado en el argumento de cadena (entre comillas):

http.res.header.("myheader")

También puede combinar prefijos con operaciones sencillas para determinar los valores VERDADERO y FALSO. Por ejemplo, lo siguiente devuelve un valor de VERDADERO o FALSO:

http.res.header.("myheader").exists

También puede utilizar operaciones complejas en prefijos individuales y en varios prefijos de una ex‑ presión, como en el siguiente ejemplo:

http.req.url.length + http.req.cookie.length <= 500

Los prefijos de expresión que puede especificar dependen de la función NetScaler. En la siguiente tabla se describen los prefijos de expresión que son de interés por función.

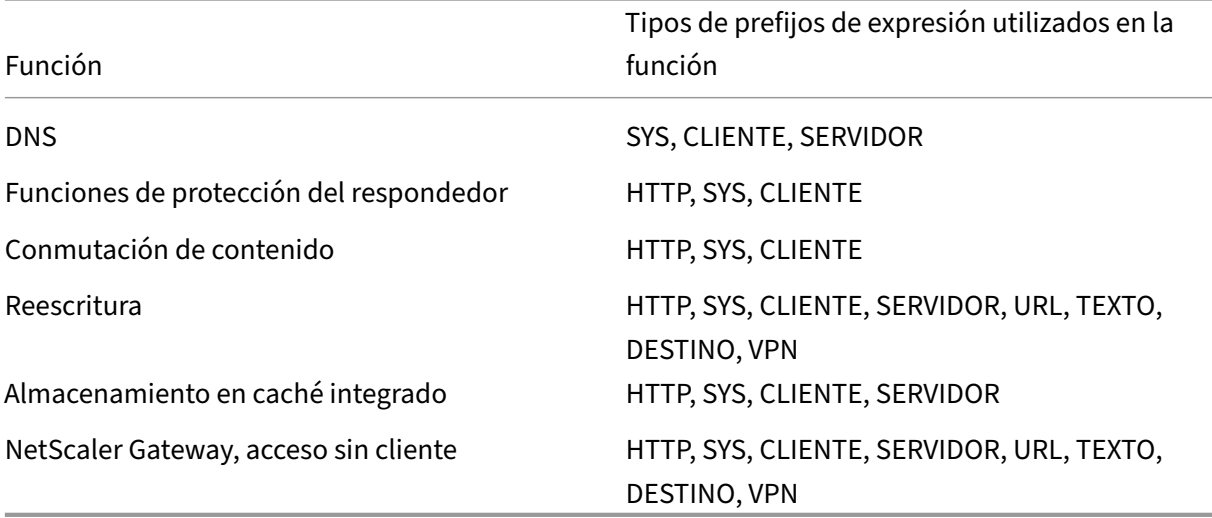

Tabla 1. Tipos de prefijos de expresión permitidos en varias funciones de NetScaler

**Nota:** Para obtener más información sobre los prefijos de expresión permitidos en una función, con‑ sulte la documentación de esa función.

### **Expresiones de un solo elemento**

El tipo más simple de expresión de directiva avanzada contiene un solo elemento. Este elemento puede ser uno de los siguientes:

- cierto. Una expresión de directiva avanzada puede consistir simplemente en el valor true. Este tipo de expresión siempre devuelve el valor VERDADERO. Es útil para encadenar acciones directivas y activar expresiones de Goto.
- falso. Una expresión de directiva avanzada puede consistir simplemente en el valor false. Este tipo de expresión siempre devuelve el valor FALSE.
- Prefijo para una expresión compuesta. Por ejemplo, el prefijo HTTP.REQ.HOSTNAME es una expresión completa que devuelve un nombre de host y HTTP.REQ.URL es una expresión completa que devuelve una URL. El prefijo también podría usarse junto con operaciones y prefijos adicionales para formar una expresión compuesta.

## **Operaciones**

En la mayoría de las expresiones, también se especifica una operación en los datos que identifica el prefijo. Por ejemplo, supongamos que especifica el siguiente prefijo:

### http.req.url

Este prefijo extrae las URL de las solicitudes HTTP. Este prefijo de expresión no requiere el uso de ningún operador en una expresión. Sin embargo, al configurar una expresión que procese las URL de las solicitudes HTTP, puede especificar operaciones que analicen las características particulares de la URL. A continuación se presentan algunas posibilidades:

- Busque un nombre de host concreto en la URL.
- Busca una ruta determinada en la URL.
- Evalúa la longitud de la URL.
- Busca una cadena en la URL que indique una marca horaria y conviértela a GMT.

A continuación se muestra un ejemplo de un prefijo que identifica un encabezado HTTP denominado Servidor y una operación que busca la cadena IIS en el valor del encabezado:

## http.res.header("Server").contains("IIS")

A continuación se muestra un ejemplo de un prefijo que identifica los nombres de los servidores y de una operación que busca la cadena "www.mycompany.com"como valor del nombre:

http.req.hostname.eq("www.mycompany.com")

## **Operaciones básicas sobre prefijos de expresiones**

La siguiente tabla describe algunas de las operaciones básicas que se pueden realizar en los prefijos de expresión.

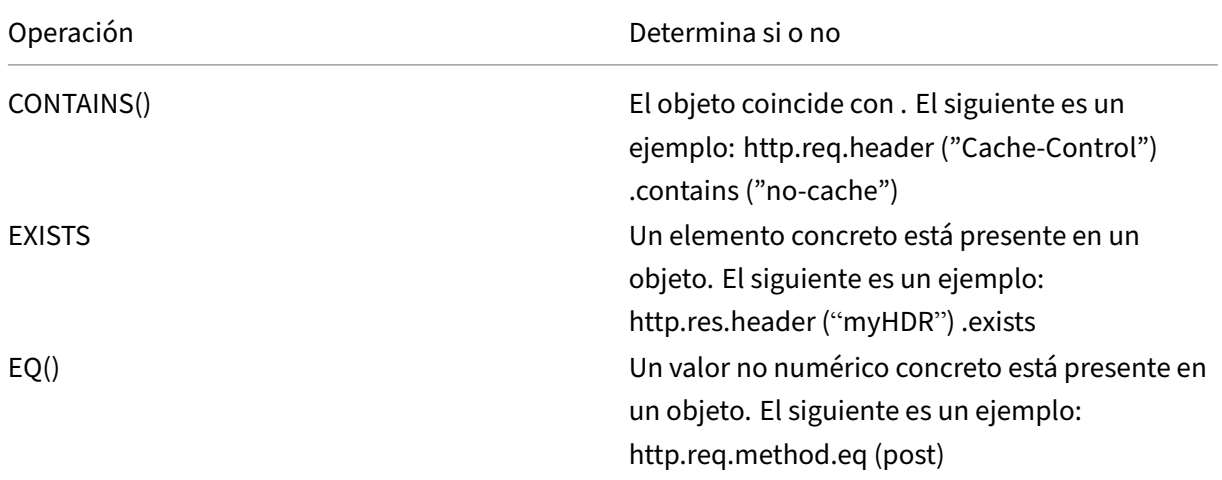

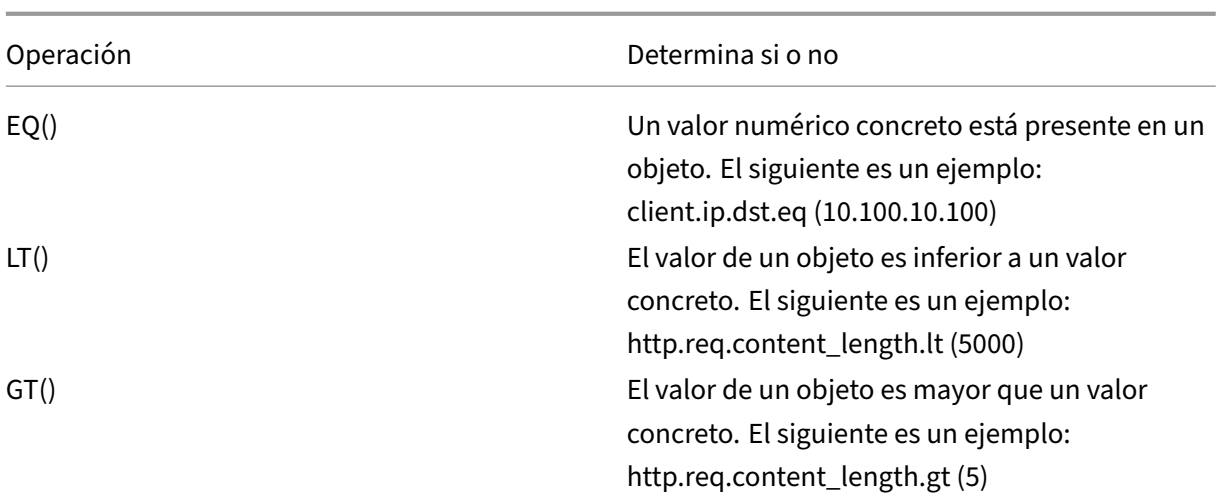

En la siguiente tabla se resumen algunos de los tipos de operaciones disponibles.

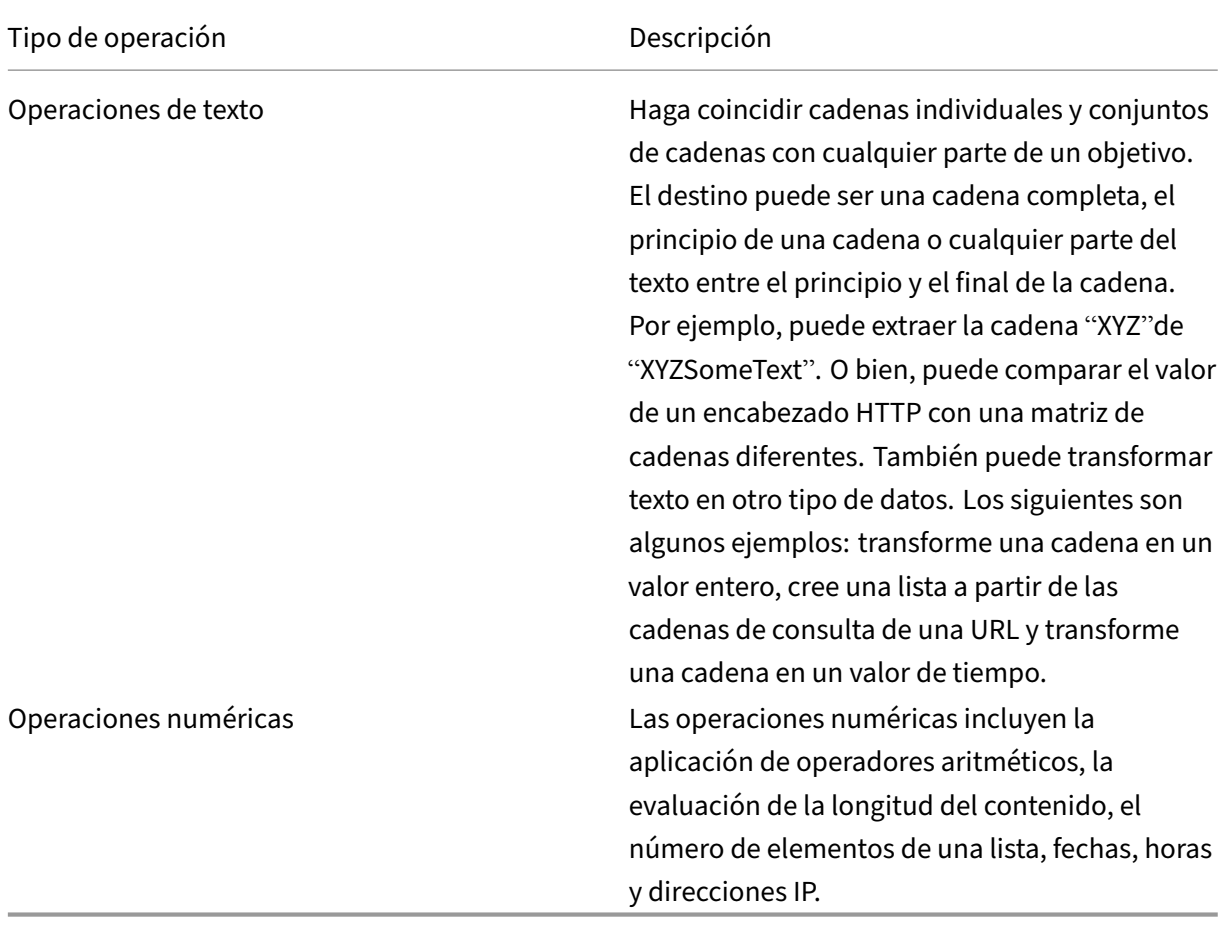

# **Expresiones de directiva avanzadas compuestas**

### August 11, 2023

Puede configurar una expresión de directiva avanzada con operadores booleanos o aritméticos y op‑ eraciones atómicas. La siguiente expresión compuesta tiene AND booleano:

http.req.hostname.eq("mycompany.com")&& http.req.method.eq(post)

La siguiente expresión agrega el valor de dos destinos y compara el resultado con un tercer valor:

http.req.url.length + http.req.cookie.length \<= 500

Una expresión compuesta puede tener cualquier número de operadores lógicos y aritméticos.

La siguiente expresión evalúa la duración de una solicitud HTTP. Esta expresión se basa en la URL y la cookie.

Esta expresión evalúa el texto del encabezado. Además, hace un AND booleano en estos dos resultados:

```
http.req.url.length + http.req.cookie.length \<= 500 && http.req.
header.contains("some text")
```
Puede utilizar paréntesis para controlar el orden de evaluación en una expresión compuesta.

### **Booleanos en expresiones compuestas**

Las expresiones compuestas se configuran con los siguientes operadores:

• &&.

Este operador es un AND lógico. Para que la expresión se evalúe como TRUE, todos los componentes deben evaluarse como TRUE.

Ejemplo:

http.req.url.hostname.eq ("MiHost") && http.req.header ("MiHeader").existe

• ||.

Este operador es un OR lógico. Si algún componente de la expresión se evalúa como TRUE, toda la expresión es TRUE.

• !.

P No es lógico en la expresión.

A veces, la utilidad de configuración NetScaler ofrece operadores AND, NOT y OR en el cuadro de diálogo **Agregar expresión** . Sin embargo, estas expresiones compuestas son de uso limitado. Citrix re‑ comienda utilizar los operadores &&, || y! Para configurar expresiones compuestas que utilizan lógica booleana.

## **Paréntesis en expresiones compuestas**

Puede utilizar paréntesis para controlar el orden de evaluación de una expresión. A continuación, se muestra un ejemplo:

```
http.req.url.contains("myCompany.com")|| (http.req.url.hostname.eq("
myHost")&& http.req.header("myHeader").exists)
```
El siguiente es otro ejemplo:

```
(http.req.header("Content-Type").exists && http.req.header("Content
-Type").eq("text/html"))|| (http.req.header("Transfer-Encoding").
exists || http.req.header("Content-Length").exists)
```
## **Operaciones compuestas para cuerdas**

En la tabla siguiente se describen los operadores que se pueden utilizar para configurar operaciones compuestas en datos de cadena.

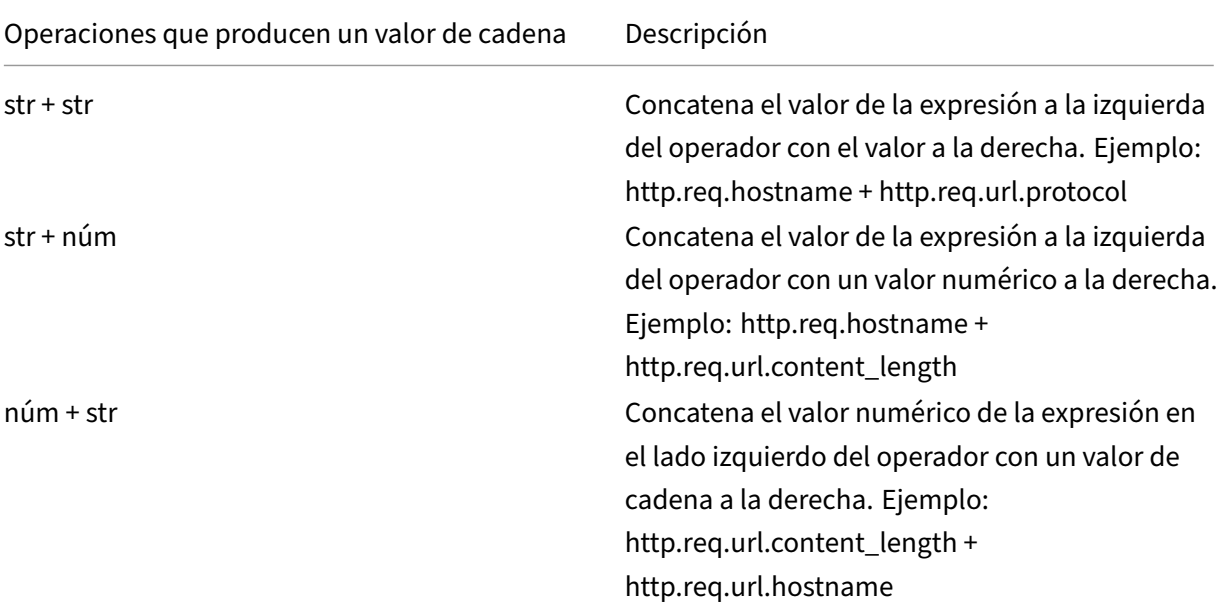

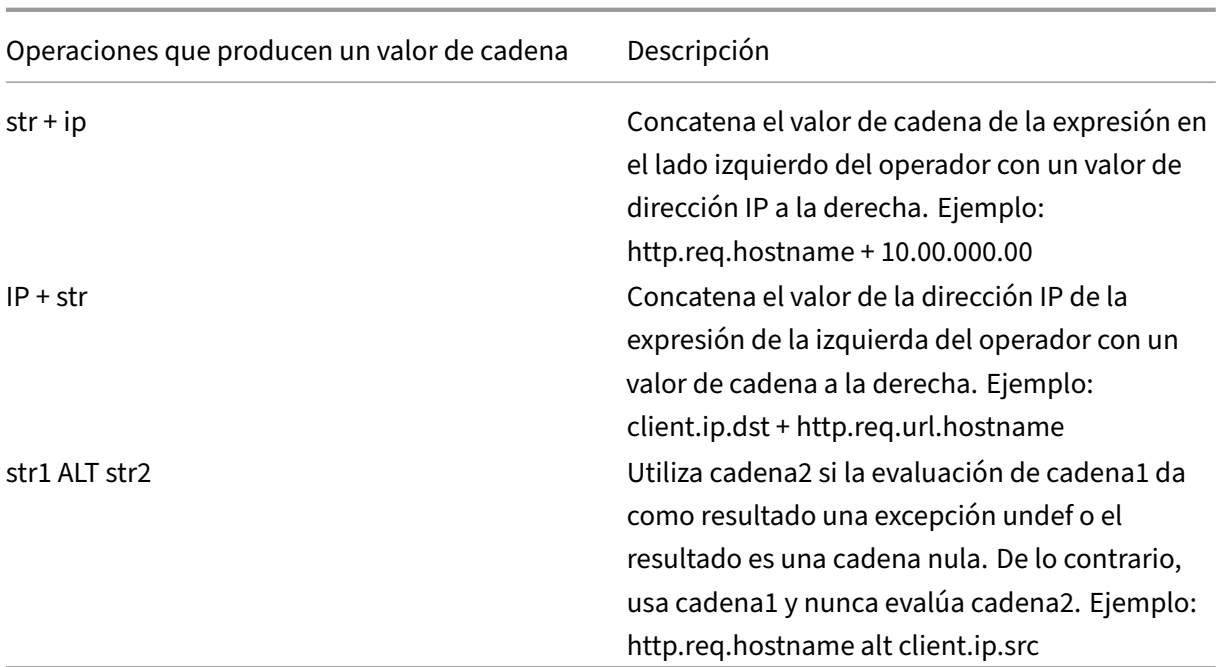

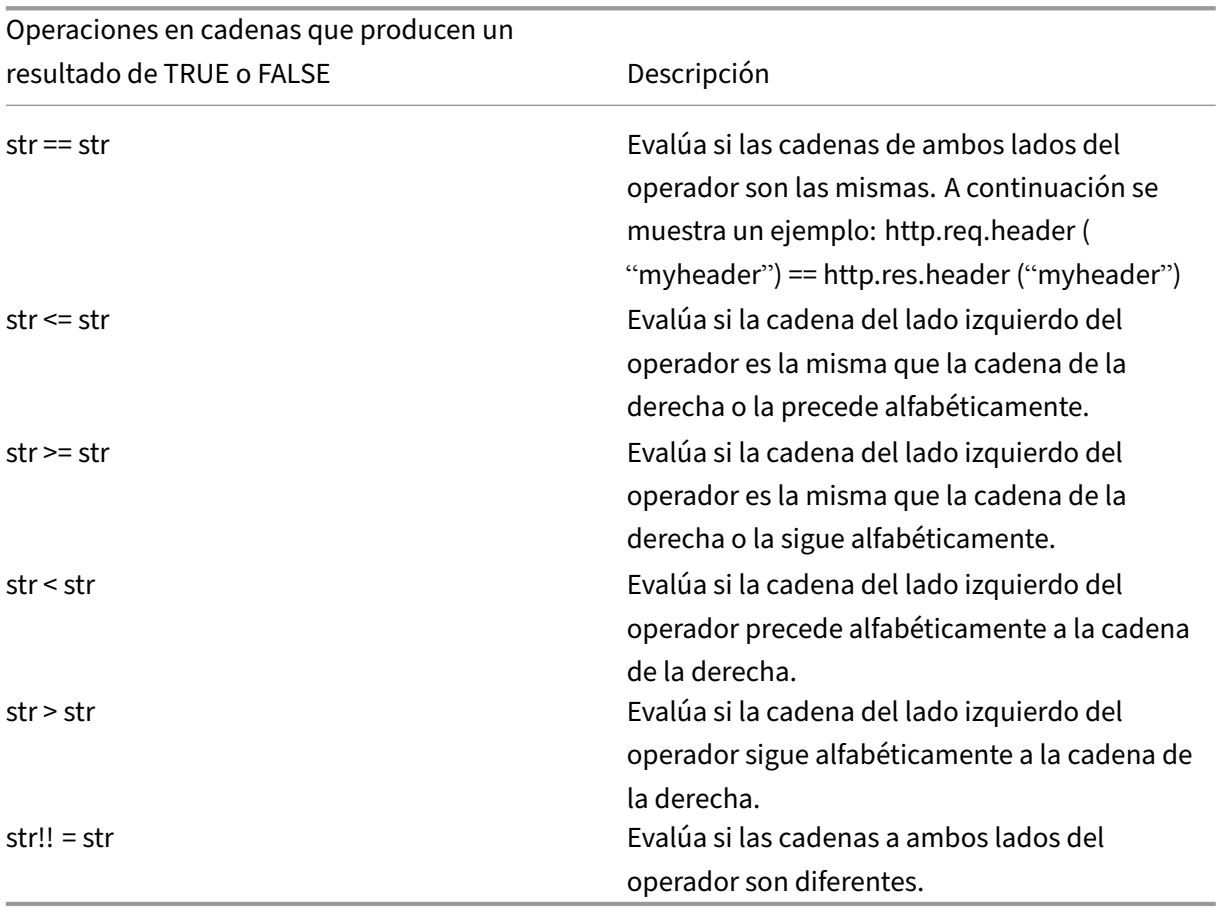

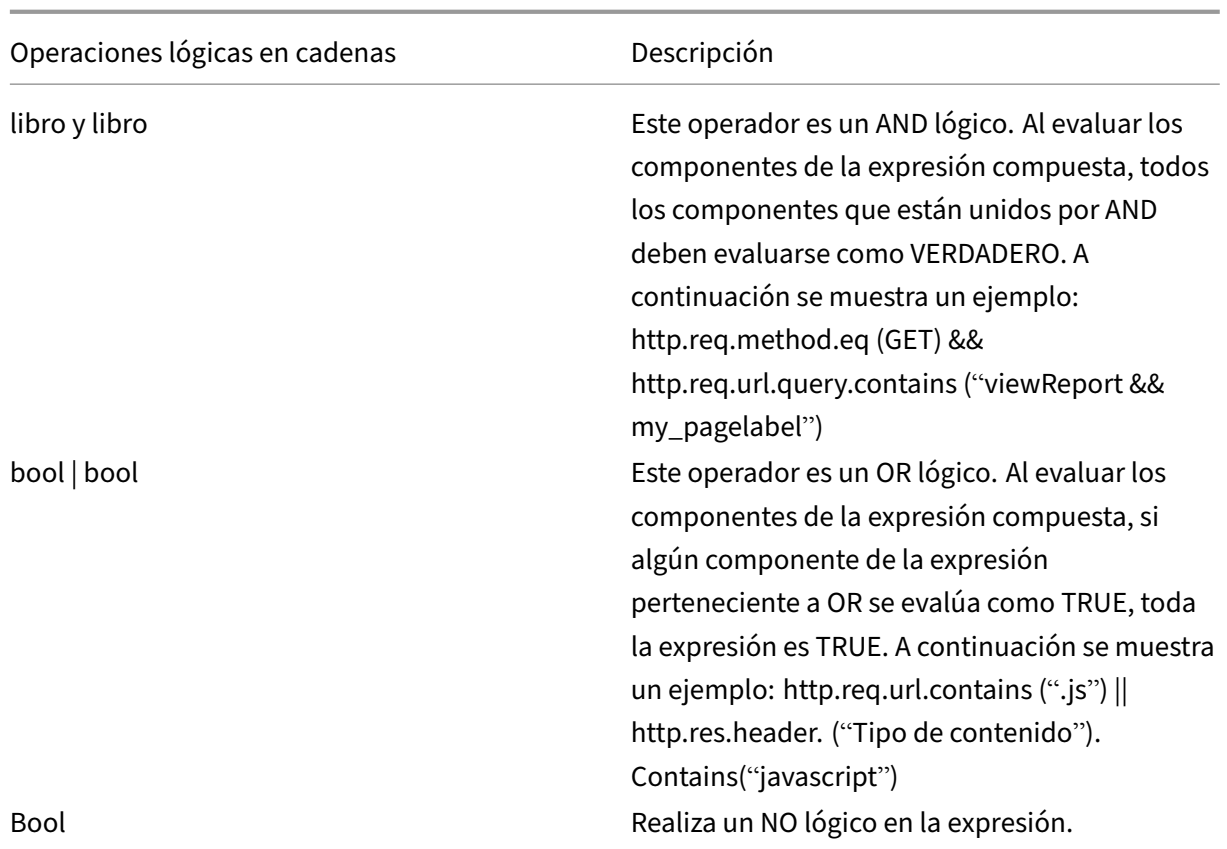

## **Operaciones compuestas para números**

Puede configurar expresiones numéricas compuestas. Por ejemplo, la siguiente expresión devuelve un valor numérico que es la suma de una longitud de encabezado HTTP y una longitud de URL:

### http.req.header.length + http.req.url.length

En las tablas siguientes se describen los operadores que se pueden utilizar para configurar expresiones compuestas para datos numéricos.

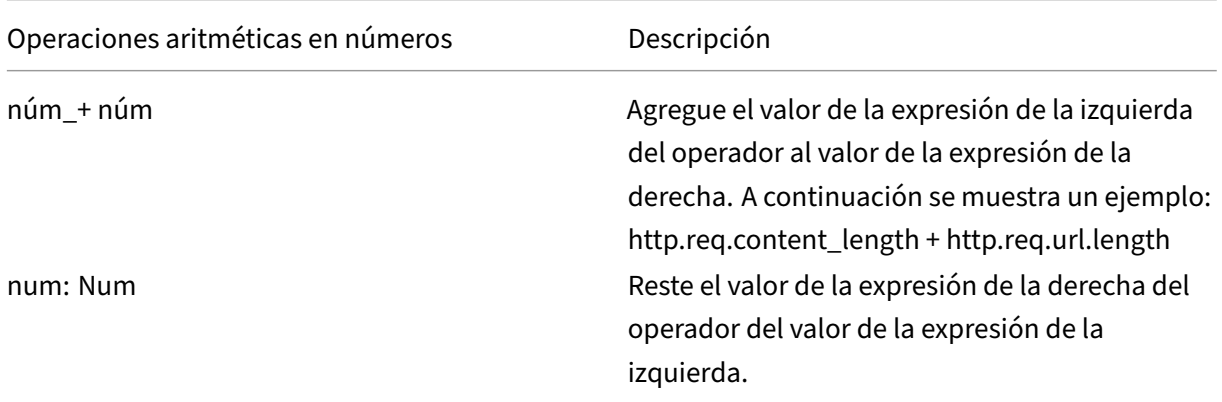

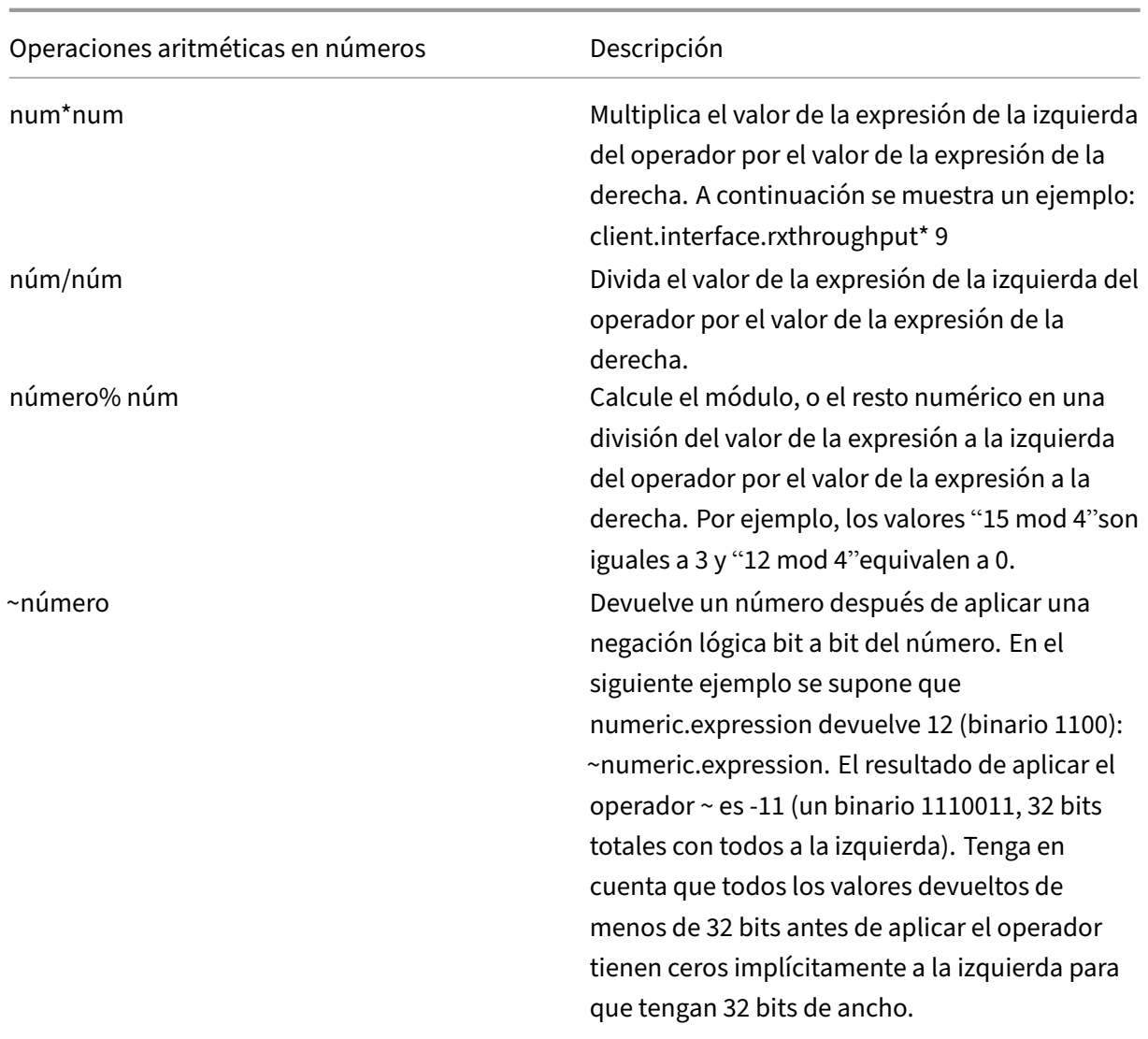

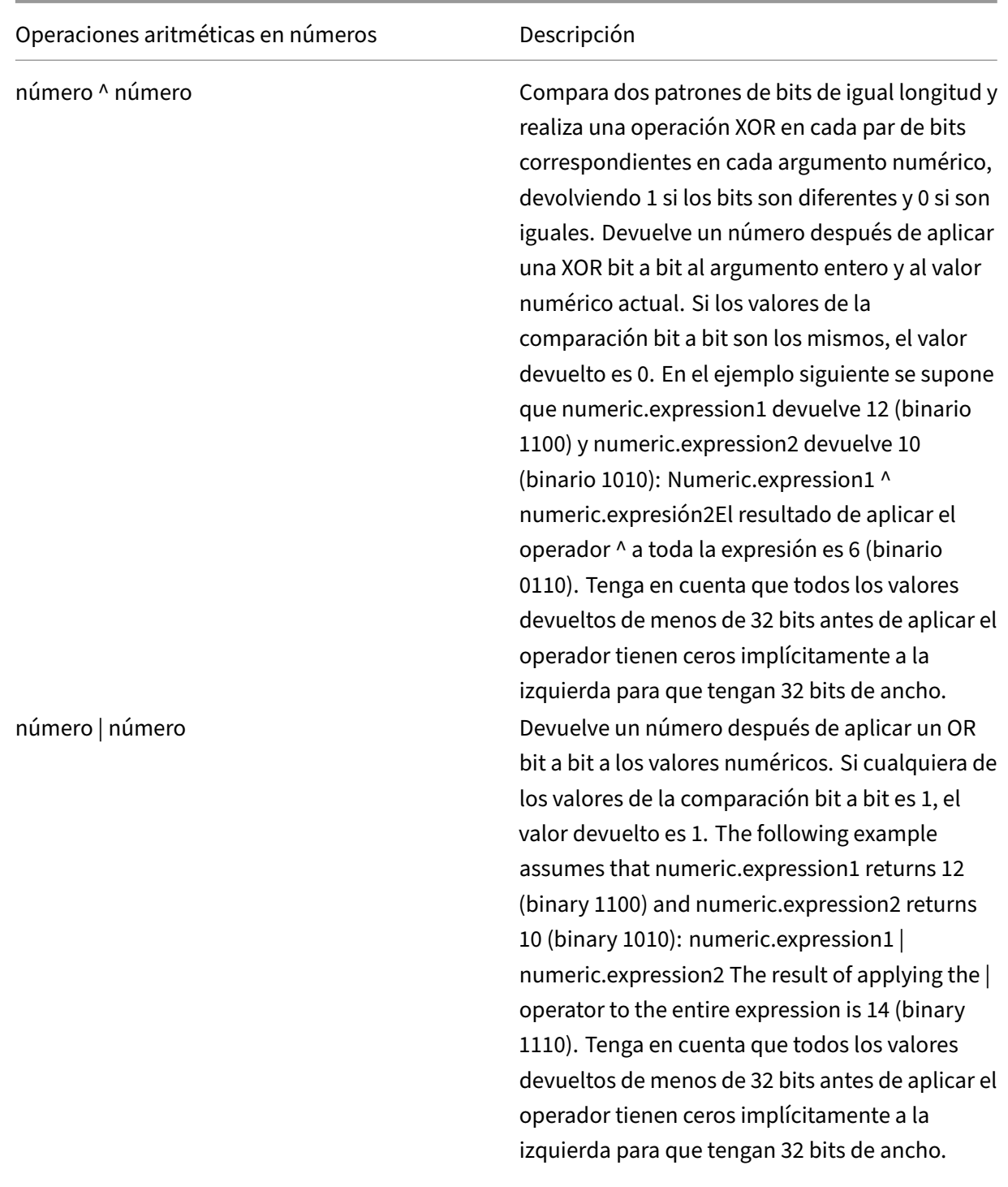

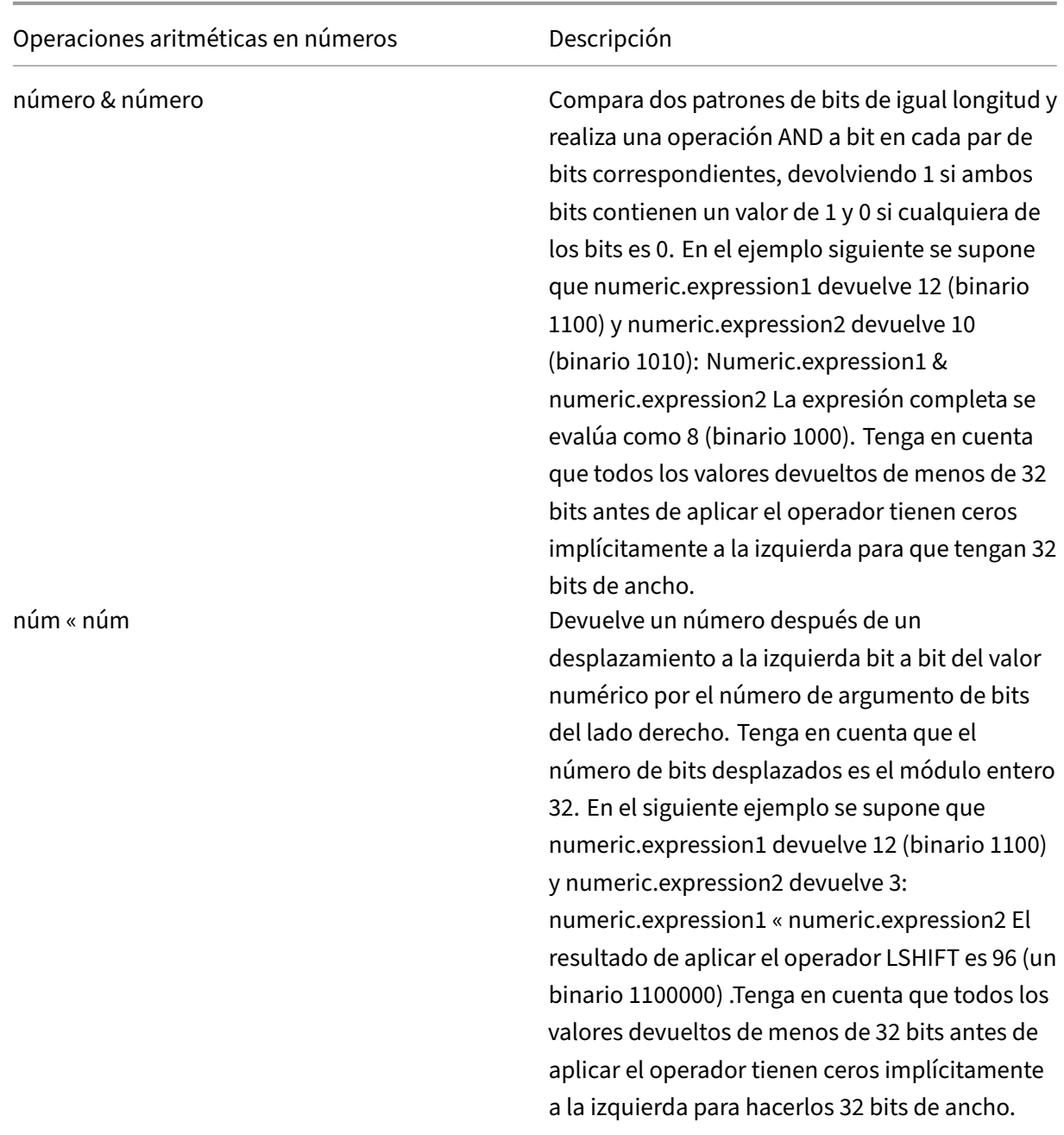

|

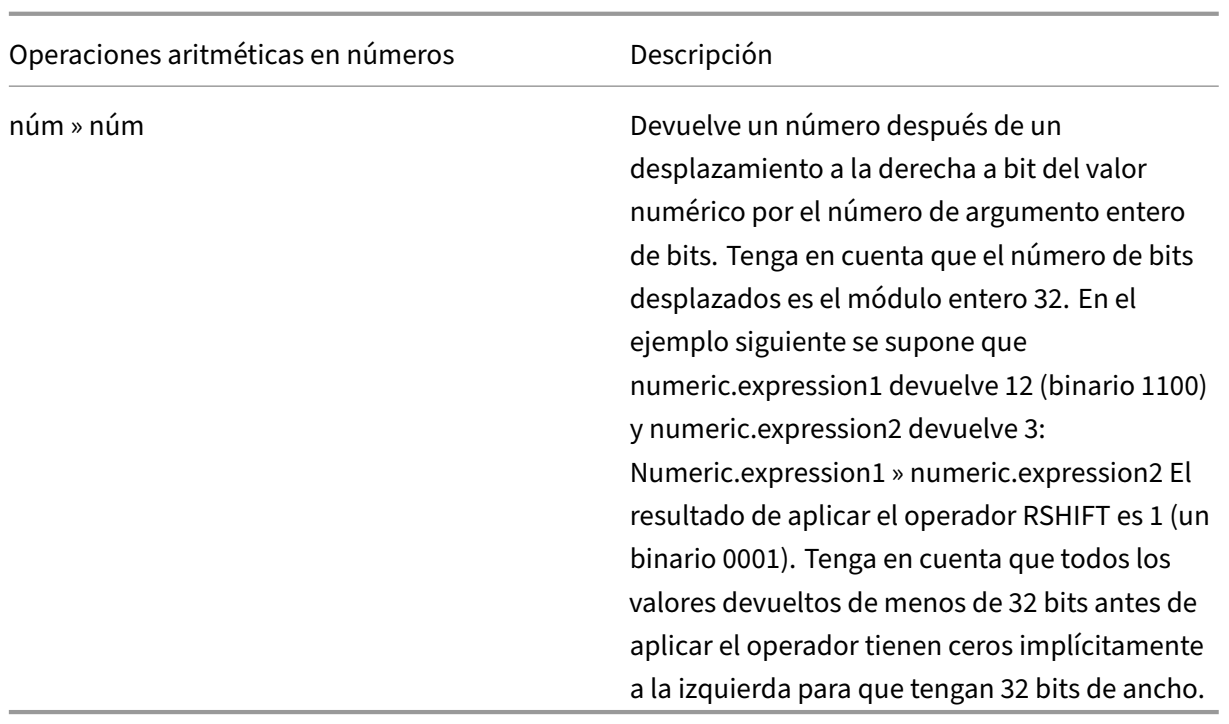

| Operadores numéricos que producen un resultado de TRUE o FALSE | Descripción |

| num == num | Determine si el valor de la expresión a la izquierda del operador es igual al valor de la expresión a la derecha. |

|———–|——————————————————————————————————————————————

| no! = num | Determine si el valor de la expresión de la izquierda del operador no es igual al valor de la expresión de la derecha. | |

| num > num | Determine si el valor de la expresión de la izquierda del operador es mayor que el valor de la expresión de la derecha. |

| num < num | Determine si el valor de la expresión de la izquierda del operador es menor que el valor de la expresión de la derecha. |

| num >= num | Determine si el valor de la expresión de la izquierda del operador es mayor o igual que el valor de la expresión de la derecha. |

| num <= num | Determine si el valor de la expresión de la izquierda del operador es menor o igual que el valor de la expresión de la derecha |

### **Funciones para tipos de datos en la infraestructura de directivas**

La infraestructura de directivas de NetScaler admite los siguientes tipos de datos numéricos:

- Entero (32 bits)
- Largo sin firmar (64 bits)

• Doble (64 bits)

Las expresiones simples pueden devolver todos estos tipos de datos. Además, puede crear expresiones compuestas que utilicen operadores aritméticos y operadores lógicos para evaluar o devolver los valores de estos tipos de datos. Además, puede utilizar todos estos valores en expresiones de directiva. Constantes literales de tipo unsigned long se pueden especificar agregando la cadena ul al número. Las constantes literales de tipo double contienen un punto (.), un exponente o ambos.

**Operadores aritméticos, operadores lógicos y promoción de tipos** En las expresiones compues‑ tas, se pueden utilizar los siguientes operadores aritméticos y lógicos estándar para los tipos de datos largos dobles y sin signo:

 $\cdot$  +, -,  $*$  y/

•

%,  $\sim$ ,  $\land$ , &,  $\sim$  ,  $\sim$  ,  $\sim$  ,  $\sim$  ,  $\sim$  ,  $\sim$  , and  $>$  (no se aplica al doble)

•  $==, ! =, >, <, >=, √ =$ 

Todos estos operadores tienen el mismo significado que en el lenguaje de programación C.

En todos los casos de operaciones mixtas entre operandos de tipo entero, largo sin signo y doble. La promoción de tipo se realiza para realizar la operación en los operandos del mismo tipo. La operación promueve un tipo de prioridad inferior al operando con el tipo de prioridad más alta. El orden de precedencia (superior a inferior) es el siguiente:

- Doble
- Largo sin firmar
- Número entero

Por lo tanto, una operación que devuelve un resultado numérico devuelve un resultado del tipo más alto involucrado en la operación.

Por ejemplo, si los operandos son de tipo integer y sin signo long, el operando entero se convierte automáticamente en tipo unsigned long. Esta conversión de tipo se realiza en expresiones simples. El tipo de datos identificado por el prefijo de expresión no coincide con el tipo de datos que se trans‑ fieren como argumento a la función. En la operación HTTP.REQ.CONTENT\_LENGTH.DIV (3ul), el prefijo HTTP.REQ.CONTENT\_LENGTH devuelve un entero que se convierte en un largo sin firmar. Long sin signo: el tipo de datos que se pasa como argumento a la función DIV(), se realiza una división larga sin firmar. Del mismo modo, el argumento se puede promover en una expresión. Por ejemplo, HTTP.REQ.HEADER ("MyHeader") .TYPECAST\_DOUBLE\_AT.DIV (5) promueve el entero 5 para escribir doble y realiza una división de doble precisión.

Para obtener información sobre las expresiones para convertir datos de un tipo en datos de otro tipo, consulte Datos de fundición por tipografía.

# **Especi[fique el conjunto de cara](https://docs.netscaler.com/es-es/citrix-adc/13-1/appexpert/policies-and-expressions/typecasting-data.html)cteres en las expresiones**

### August 11, 2023

La infraestructura de directivas del dispositivo NetScaler admite los conjuntos de caracteres ASCII y UTF‑8. El conjunto de caracteres predeterminado es ASCII. Si el tráfico para el que está configurando una expresión se compone únicamente de caracteres ASCII, no necesita especificar el conjunto de caracteres de la expresión. El dispositivo permite todos los literales de cadenas y caracteres que in‑ cluyan caracteres binarios. Sin embargo, los conjuntos de caracteres UTF‑8 siguen requiriendo que la cadena y los literales de caracteres sean un UTF‑8 válido.

## CLIENT.TCP.PAYLOAD(100).CONTAINS("\xff\x02")

En una expresión, la función SET\_CHAR\_SET () debe introducirse en el punto de la expresión después del cual se debe procesar los datos en el conjunto de caracteres especificado. Por ejemplo: En la ex‑ presión HTTP.REQ.BODY(1000).AFTER\_REGEX(re/ejemplo siguiente/).BEFORE\_REGEX(re/En el ejem‑ plo anterior/).CONTAINS\_ANY("Greek\_ alphabet"), si las cadenas almacenadas en el conjunto de pa‑ trones "Greek\_alphabet"están en UTF‑8, debe incluir la función SET\_CHAR\_SET(UTF\_8) justo antes de la función CONTAINS\_ANY("<string>") de esta manera:

# HTTP.REQ.BODY(1000).AFTER\_REGEX(re/following example/).BEFORE\_REGEX (re/In the preceding example/).SET\_CHAR\_SET(UTF\_8).CONTAINS\_ANY(" Greek\_ alphabet")

La función SET CHAR SET () establece el conjunto de caracteres para todo el procesamiento posterior (es decir, para todas las funciones posteriores) de la expresión, a menos que otra función SET\_CHAR\_SET () lo anule más adelante en la expresión que cambie el juego de caracteres. Por lo tanto, si todas las funciones de una expresión simple determinada están destinadas a UTF‑8, puede incluir la función SET\_CHAR\_SET(UTF\_8) justo después de las funciones que identifican texto (por ejemplo, las funciones HEADER("<name>") o BODY(<int>)). En el segundo ejemplo que sigue al primer párrafo anterior, si los argumentos ASCII pasados a las funciones AFTER\_REGEX () y BEFORE\_REGEX () se cambian a cadenas UTF‑8, puede incluir la función SET\_CHAR\_SET (UTF\_8) inmediatamente después de la función BODY (1000), de la siguiente manera:

## HTTP.REQ.BODY(1000).SET\_CHAR\_SET(UTF\_8).AFTER\_REGEX(re/Bücher/). BEFORE\_REGEX(re/Wörterbuch/).CONTAINS\_ANY("Greek\_alphabet")

El juego de caracteres UTF‑8 es un superconjunto del conjunto de caracteres ASCII, por lo que las ex‑ presiones configuradas para el conjunto de caracteres ASCII seguirán funcionando como se esperaba si cambias el juego de caracteres a UTF‑8.

## **Expresiones compuestas con diferentes conjuntos de caracteres**

En una expresión compuesta, si un subconjunto de expresiones está configurado para funcionar con los datos del conjunto de caracteres ASCII y el resto de las expresiones están configuradas para funcionar con los datos del conjunto de caracteres UTF‑8, el conjunto de caracteres especificado para cada expresión individual se tiene en cuenta al evaluar las expresiones de forma individual. Sin embargo, al procesar la expresión compuesta, justo antes de procesar los operadores, el dispositivo pro‑ mueve el conjunto de caracteres de los valores ASCII devueltos a UTF‑8. Por ejemplo, en la siguiente expresión compuesta, la primera expresión simple evalúa los datos del conjunto de caracteres ASCII, mientras que la segunda expresión simple evalúa los datos del conjunto de caracteres UTF‑8:

## HTTP.REQ.HEADER("MyHeader")== HTTP.REQ.BODY(10).SET\_CHAR\_SET(UTF\_8)

Sin embargo, al procesar la expresión compuesta, justo antes de evaluar el operador booleano "es igual a", el dispositivo NetScaler promueve el conjunto de caracteres del valor devuelto por HTTP.REQ.HEADER ("myHeader") a UTF-8.

La primera expresión simple del siguiente ejemplo evalúa los datos del juego de caracteres ASCII. Sin embargo, cuando el dispositivo NetScaler procesa la expresión compuesta, justo antes de concatenar los resultados de las dos expresiones simples, el dispositivo promueve el conjunto de caracteres del valor devuelto por HTTP.REQ.BODY (10) a UTF‑8.

## HTTP.REQ.BODY(10)+ HTTP.REQ.HEADER("MyHeader").SET\_CHAR\_SET(UTF\_8)

Por lo tanto, la expresión compuesta devuelve datos en el conjunto de caracteres UTF‑8.

## **Especifique el conjunto de caracteres en función del conjunto de caracteres del tráfico**

Puede configurar el conjunto de caracteres en UTF‑8 en función de las características del tráfico. Si no está seguro de si el conjunto de caracteres del tráfico que se está evaluando es UTF‑8, puede con‑ figurar una expresión compuesta en la que la primera expresión compruebe el tráfico UTF‑8 y las ex‑ presiones posteriores establezcan el conjunto de caracteres en UTF‑8. A continuación se muestra un ejemplo de una expresión compuesta que comprueba primero el valor de "conjunto de caracteres" en el encabezado Content‑Type de la solicitud para "UTF‑8"antes de comprobar si los primeros 1000 bytes de la solicitud contienen la cadena UTF‑8 Bücher:

# HTTP.REQ.HEADER("Content-Type").SET\_TEXT\_MODE(IGNORECASE).TYPECAST\_NVLIST\_T ('=', '; ', '"').VALUE("charset").EQ("UTF-8")&& HTTP.REQ.BODY(1000). SET\_CHAR\_SET(UTF\_8).CONTAINS("Bücher")

Si está seguro de que el conjunto de caracteres del tráfico que se está evaluando es UTF‑8, la segunda expresión del ejemplo es suficiente.

## **Literales de caracteres y cadenas en expresiones**

Durante la evaluación de expresiones, incluso si el conjunto de caracteres actual es ASCII, los literales de caracteres y los literales de cadena, que aparecen entre comillas simples ("') y entre comillas (""), respectivamente, se consideran literales en el juego de caracteres UTF-8. En una expresión determinada, si una función funciona con literales de caracteres o cadenas del conjunto de caracteres ASCII e incluye un carácter que no es ASCII en el literal, se devuelve un error.

**Nota**:

Los literales de cadena de las expresiones de directiva avanzadas ahora son tan largos como la expresión de directiva. Se permite que la expresión tenga una longitud de 1499 bytes u 8191 bytes.

## **Valores en formato hexadecimal y octal**

Al configurar una expresión, puede introducir valores en formato octal y hexadecimal. Sin embargo, cada byte hexadecimal u octal se considera un byte UTF‑8. Los bytes UTF‑8 no válidos producen er‑ rores independientemente de si el valor se introduce manualmente o se pega desde el portapapeles. Por ejemplo, "\xce\x20"es un carácter UTF‑8 no válido porque "c8"no puede ir seguido de "20"(cada byte de una cadena UTF‑8 de varios bytes debe tener el bit alto establecido). Otro ejemplo de un carácter UTF-8 no válido es "\xce\xa9", ya que los caracteres hexadecimales están separados por un espacio en blanco.

## **Funciones que devuelven cadenas UTF‑8**

Solo las <text>. XPATH\_JSON funciones text>. XPATH y devuelven siempre cadenas UTF-8. Las siguientes rutinas de MYSQL determinan en tiempo de ejecución qué conjunto de caracteres se debe devolver, según los datos del protocolo:

- MYSQL\_CLIENT\_T.USER
- MYSQL\_CLIENT\_T.DATABASE
- MYSQL\_REQ\_QUERY\_T.COMMAND
- MYSQL\_REQ\_QUERY\_T.TEXT
- MYSQL\_REQ\_QUERY\_T.TEXT(<unsigned **int**>)
- MYSQL RES ERROR T.SQLSTATE
- MYSQL\_RES\_ERROR\_T.MESSAGE
- MYSOL RES FIELD T.CATALOG
- MYSQL\_RES\_FIELD\_T.DB
- MYSQL RES FIELD T.TABLE
- MSQL RES FIELD T.ORIGINAL TABLE
- MYSQL\_RES\_FIELD\_T.NAME
- MYSQL RES FIELD T.ORIGINAL NAME
- MYSQL RES OK T.MESSAGE
- MYSQL\_RES\_ROW\_T.TEXT\_ELEM(<unsigned **int**>)

## **Ajustes de conexión de terminales para UTF‑8**

Al configurar una conexión al dispositivo NetScaler mediante una conexión de terminal (mediante PuTTY, por ejemplo), debe configurar el conjunto de caracteres para la transmisión de datos a UTF‑ 8.

## **Funciones mínimas y máximas en una expresión de directiva avanzada**

Las expresiones de directiva avanzadas admiten las funciones mínima y máxima que se indican a continuación.

- 1. (<expression1>.max(<expression2>) ‑ devuelve el máximo de los dos valores.
- 2. (<expression1>.min(<expression2>) ‑ devuelve el mínimo de los dos valores.

# **Configurar expresiones de directivas avanzadas en una directiva**

#### August 11, 2023

Puede configurar una expresión de directiva avanzada de hasta 1.499 caracteres en una directiva. La interfaz de usuario de las expresiones de directivas avanzadas depende en cierta medida de la función para la que está configurando la expresión y de si está configurando una expresión para una directiva o para otro uso.

Al configurar expresiones en la línea de comandos, la delimita mediante comillas ("…"o "…"). Dentro de una expresión, se escapan las comillas adicionales mediante una barra diagonal inversa(). Por ejemplo, los siguientes son métodos estándar para escapar las comillas en una expresión:

### "\"abc\""

### $\lq$  \"abc\"'

También debe utilizar una barra diagonal inversa para escapar de los signos de interrogación y otras barras invertidas en la línea de comandos. Por ejemplo, la expresión http.req.url.contains ("?") requiere una barra diagonal inversa para que se analiza el signo de interrogación. Tenga en cuenta que el carácter de barra diagonal inversa no aparecerá en la línea de comandos después de escribir el signo de interrogación. Por otro lado, si escapa una barra diagonal inversa (por ejemplo, en la expresión 'http.req.url.contains ("\\http") '), los caracteres de escape se repiten en la línea de comandos.

Para que una entrada sea más legible, puede evitar las comillas de toda una expresión. Al principio de la expresión, introduce la secuencia de escape "q"más uno de los siguientes caracteres especiales:/{<

~\$^+=&%@# Configurar expresiones de directivas avanzadas en una directiva

Puede configurar una expresión de directiva avanzada de hasta 1.499 caracteres en una directiva. La interfaz de usuario de las expresiones de directivas avanzadas depende en cierta medida de la función para la que está configurando la expresión y de si está configurando una expresión para una directiva o para otro uso.

Al configurar expresiones en la línea de comandos, la delimita mediante comillas ("…"o "…"). Dentro de una expresión, se escapan las comillas adicionales mediante una barra diagonal inversa(). Por ejemplo, los siguientes son métodos estándar para escapar las comillas en una expresión:

## <!JEKYLL@5180@0>

## <!JEKYLL@5180@1>

También debe utilizar una barra diagonal inversa para escapar de los signos de interrogación y otras barras invertidas en la línea de comandos. Por ejemplo, la expresión http.req.url.contains ("?") requiere una barra diagonal inversa para que se analiza el signo de interrogación. Tenga en cuenta que el carácter de barra diagonal inversa no aparecerá en la línea de comandos después de escribir el signo de interrogación. Por otro lado, si escapa una barra diagonal inversa (por ejemplo, en la expresión 'http.req.url.contains ("\\http") '), los caracteres de escape se repiten en la línea de comandos.

### ?.

Introduzca solo el carácter especial al final de la expresión, de la siguiente manera:

```
1 q@http.req.url.contains("sometext") && http.req.cookie.exists@
\overline{\phantom{a}}3 q~http.req.url.contains("sometext") && http.req.cookie.exists~
4 <!--NeedCopy-->
```
Tenga en cuenta que una expresión que utiliza {delimiter se cierra con}.

Para algunas funciones (por ejemplo, Almacenamiento en caché y respuesta integrados), el cuadro de diálogo de configuración de directivas proporciona un cuadro de diálogo secundario para configurar expresiones. Este cuadro de diálogo le permite elegir entre listas desplegables que muestran las opciones disponibles en cada punto durante la configuración de la expresión. No se pueden utilizar operadores aritméticos al utilizar estos cuadros de diálogo de configuración, pero la mayoría de

las demás funciones avanzadas de expresión de directivas están disponibles. Para usar operadores aritméticos, escribe tus expresiones en formato libre.

## **Configurar una regla de sintaxis de directivas avanzada mediante la CLI**

En el símbolo del sistema, escriba los siguientes comandos para configurar una regla de directiva avanzada y compruebe la configuración:

- 1. add cache|dns|rewrite|cs policyName \*\*-rule\*\* expression featureSpecificPa \*\*-action\*\*
- 2. show cache|dns|rewrite|cs policyName

A continuación se muestra un ejemplo de configuración de una directiva de almacenamiento en caché:

#### **Ejemplo:**

```
1 > add cache policy pol-cache -rule http.req.content_length.le(5) -
      action INVAL
2 Done
3
4 > show cache policy pol-cache
5 Name: pol-cache
6 Rule: http.req.content_length.le(5)
7 CacheAction: INVAL
8 Invalidate groups: DEFAULT
9 UndefAction: Use Global<br>10 Hits: 0
          10 Hits: 0
11 Undef Hits: 0
12
13 Done
14 <!--NeedCopy-->
```
## **Configurar una expresión de directiva avanzada mediante la interfaz gráfica de usuario**

- 1. En el panel de navegación, haga clic en el nombre de la función en la que quiere configurar una directiva; por ejemplo, puede seleccionar Almacenamiento en caché integrado, Respondedor, DNS, Reescritura o Cambio de contenido y, a continuación, hacer clic en **Directivas**.
- 2. Haga clic en Agregar.
- 3. Para la mayoría de las entidades, haga clic en el campo **Expresión** . Para cambiar contenido, haga clic en **Configurar**.
- 4. Haga clic en el icono**Prefijo**(la casa) y seleccione el primer prefijo de expresión de la lista desple‑ gable. Por ejemplo, en Responder, las opciones son HTTP, SYS y CLIENT. El siguiente conjunto de opciones aplicables aparece en una lista desplegable.
- 5. Haga doble clic en la siguiente opción para seleccionarla y, a continuación, escriba un punto (.). De nuevo, aparece un conjunto de opciones aplicables en otra lista desplegable.
- 6. Continúe seleccionando opciones hasta que aparezca un campo de entrada (señalado entre paréntesis). Cuando aparezca un campo de entrada, introduzca un valor apropiado entre paréntesis. Por ejemplo, si selecciona GT (int) (formato mayor que, entero), especifica un entero en‑ tre paréntesis. Las cadenas de texto se delimitan entre comillas. A continuación se presenta un ejemplo:

HTTP.REQ.BODY(1000).BETWEEN("this","that")

Para insertar un operador entre dos partes de una expresión compuesta, haga clic en el icono Operadores (sigma) y seleccione el tipo de operador. El siguiente es un ejemplo de una expresión configurada con un OR booleano (señalizado por barras verticales dobles,

- 7. HTTP.REQ.URL.EQ("www.mycompany.com")||HTTP.REQ.BODY(1000).BETWEEN ("this","that")
- 8. Para insertar una expresión con nombre, haga clic en la flecha hacia abajo junto al icono Agregar (el signo más) y seleccione una expresión con nombre.
- 9. Para configurar una expresión mediante menús desplegables e insertar expresiones integradas, haga clic en el icono Agregar (el signo más). El cuadro de diálogo **Agregar expresión** funciona de forma similar al cuadro de diálogo principal, pero proporciona listas desplegables para seleccionar opciones y proporciona campos de texto para introducir datos en lugar de parénte‑ sis. Este cuadro de diálogo también proporciona una lista desplegable Expresiones usadas con frecuencia que inserta expresiones de uso común. Cuando haya terminado de agregar la expre‑ sión, haga clic en **Aceptar**.
- 10. Cuando haya terminado, haga clic en **Crear**. Un mensaje en la barra de estado indica que la expresión de directiva se ha configurado correctamente.

## **Pruebe una expresión de directiva avanzada mediante la interfaz gráfica de usuario**

- 1. En el panel de navegación, haga clic en el nombre de lafunción para la que quiere configurar una directiva (por ejemplo, puede seleccionar Almacenamiento en caché integrado, Respondedor, DNS, Reescritura o Cambio de contenido) y, a continuación, haga clic en Directivas.
- 2. Seleccione una directiva y haga clic en **Abrir**.
- 3. Para probar la expresión, haga clic en el icono Evaluar (la marca de verificación).
- 4. En el cuadro de diálogo evaluador de expresiones, seleccione el tipo de flujo que coincida con la expresión.
- 5. En el campo **Datos de solicitud HTTP** o **Datos de respuesta HTTP**, pegue la solicitud o re‑ spuesta HTTP que quiere analizar con la expresión y haga clic en **Evaluar**. Tenga en cuenta que debe proporcionar una solicitud o respuesta HTTP completa y que el encabezado y el cuerpo deben estar separados por una línea en blanco. Algunos programas que atrapan encabezados HTTP no atrapan también la respuesta. Si va a copiar y pegar solo el encabezado, inserte una línea en blanco al final del encabezado para formar una solicitud o respuesta HTTP completa.
- 6. Haga clic en **Cerrar** para cerrar este cuadro de diálogo.

# **Configurar expresiones de directivas avanzadas con nombre**

#### August 11, 2023

En lugar de volver a escribir la misma expresión varias veces en varias directivas, puede configurar una expresión con nombre y hacer referencia al nombre cada vez que quiera utilizar la expresión en una directiva. Por ejemplo, podría crear las siguientes expresiones con nombre:

• Esta expresión:

http.req.body(100).contains("this")

• Esa expresión:

http.req.body(100).contains("that")

A continuación, puede utilizar estas expresiones con nombre en una expresión de directiva. Por ejemplo, la siguiente es una expresión jurídica basada en los ejemplos anteriores:

Esta expresión

Puede utilizar el nombre de una expresión de directiva avanzada como prefijo de una función. La expresión nombrada puede ser una expresión simple o una expresión compuesta. La función debe ser una función que pueda funcionar con el tipo de datos que devuelve la expresión nombrada.

## **Ejemplo 1: Expresión con nombre simple como prefijo**

La siguiente expresión con nombre simple, que identifica una cadena de texto, se puede usar como prefijo para la <string> función AFTER\_STR (""), que funciona con datos de texto:

```
HTTP.REQ.BODY(1000)
```
Si el nombre de la expresión es top1KB, puede usar top1KB.AFTER\_STR ("nombre de usuario") en lugar de HTTP.REQ.BODY (1000) .AFTER STR ("nombre de usuario").

## **Ejemplo 2: expresión denominada compuesta como prefijo**

Puede crear una expresión compuesta denominada basic\_header\_value para concatenar el nombre de usuario de una solicitud, dos puntos (:) y la contraseña del usuario, de la siguiente manera:

```
add policy expression basic header value "HTTP.REQ.USER.NAME + \lbrack":\lbrack"
+ HTTP.REQ.USER.PASSWD"
```
A continuación, puede utilizar el nombre de la expresión en una acción de reescritura, como se mues‑ tra en el siguiente ejemplo:

```
add rewrite action insert_b64encoded_authorization insert_http_header
authorization '"Basic " + basic_header_value.b64encode'
```
En el ejemplo, en la expresión que se utiliza para construir el valor del encabezado personalizado, el algoritmo de codificación B64 se aplica a la cadena devuelta por el compuesto denominado expres‑ sion.

También puede utilizar una expresión con nombre (ya sea sola o como prefijo de una función) para crear la expresión de texto para el destino de reemplazo en una reescritura.

## **Configurar una expresión de directiva avanzada con nombre mediante la CLI**

En el símbolo del sistema, escriba los siguientes comandos para configurar una expresión con nombre y comprobar la configuración:

```
1 - add policy expression \<name\>\<value\>
\mathcal{L}3 - show policy expression \<name\>
4 <!--NeedCopy-->
```
**Ejemplo:**

```
1 > add policy expression myExp "http.req.body(100).contains("the other")
      "
2 Done
3
4 > show policy expression myExp
5 1) Name: myExp Expr: "http.req.body(100).contains("the other"
         )" Hits: 0 Type : ADVANCED
6 Done
7 <!--NeedCopy-->
```
La expresión puede tener un máximo de 1.499 caracteres.

## **Configurar una expresión con nombre mediante la interfaz gráfica de usuario**

- 1. En el panel de navegación, expanda **AppExpert**y, a continuación, haga clic en **Expresiones**.
- 2. Haga clic en **Expresiones avanzadas**.
- 3. Haga clic en **Agregar**.
- 4. Introduzca un nombre y una descripción para la expresión.
- 5. Configure la expresión mediante el proceso descrito en Configurar expresión de directiva avanzada. Un mensaje en la barra de estado indica que la expresión de directiva se ha configurado correctamente.

# **Configurar expresiones de directivas avanzadas fuera del contexto de una directiva**

#### August 11, 2023

Varias funciones, incluidas las siguientes, pueden requerir una expresión de directiva avanzada que no forme parte de una directiva:

• Selectores de almacenamiento en caché integrados:

Defina varias expresiones no compuestas (selectos) en la definición del selector. Cada selectlet tiene una relación AND lógica implícita con los demás.

• Equilibrio de carga:

Configura una expresión para el método TOKEN de equilibrio de carga para un servidor virtual de equilibrio de carga.

• Acciones de reescritura:

Las expresiones definen la ubicación de la acción de reescritura y el tipo de reescritura que se va a realizar, según el tipo de acción de reescritura que se esté configurando. Por ejemplo, una acción DELETE solo usa una expresión de destino. Una acción REEMPLAZAR utiliza una expresión de destino y una expresión para configurar el texto de sustitución.

• Directivas basadas en tarifas:

Usa expresiones de directivas avanzadas para configurar los selectores de límites. Puede usar estos selectores al configurar directivas para limitar la velocidad del tráfico a varios servidores. Puede definir hasta cinco expresiones no compuestas (selectores) en la definición del selector. Cada selectlet está en un AND lógico implícito con los demás.

# **Configurar una expresión de directiva avanzada fuera de una directiva mediante la CLI (ejemplo de selector de caché)**

En la línea de comandos, escriba los siguientes comandos para configurar una expresión de directiva avanzada fuera de una directiva y comprobar la configuración:

```
1 - add cache selector <selectorName> <rule>
2 - show cache selector <selectorName>
3 <!--NeedCopy-->
```
**Ejemplo:**

```
1 > add cache selector mainpageSelector "http.req.cookie.value("ABC def")
     "
2 "http.req.url.query.value("_ghi")"selector "mainpageSelector" added
3 Done
4 > show cache selector mainpageSelector
5 Name: mainpageSelector
6 Expressions:
7 1) http.req.cookie.value("ABC_def")
8 2) http.req.url.query.value("_ghi")
9 Done
10 <!--NeedCopy-->
```
A continuación se presenta un comando equivalente que utiliza el delimitador q más legible, tal y como se describe en Configurar expresiones de directiva avanzadas de una directiva:

```
1 > add cache selector mainpageSelector2 q~http.req.cookie.value("ABC_def
     ")~
2 q~http.req.url.query.value("_ghi")~selector "mainpageSelector2"
        added
3 Done
4 > show cache selector mainpageSelector2
5 Name: mainpageSelector2
6 Expressions:
7 1) http.req.cookie.value("ABC_def")
8 2) http.req.url.query.value("_ghi")
9 Done
10 <!--NeedCopy-->
```
# **Expresiones de directiva avanzadas: evaluación de texto**

August 11, 2023

Puede configurar una directiva con una expresión de directiva avanzada que evalúe el texto de una solicitud o respuesta. Las expresiones de texto de directivas avanzadas pueden ir desde expresiones

simples que realizan la coincidencia de cadenas en los encabezados HTTP hasta expresiones complejas que codifican y decodifican texto. Puede configurar las expresiones de texto para que distingan entre mayúsculas y minúsculas y para que usen o ignoren espacios. También puede configurar expre‑ siones de texto complejas combinando expresiones de texto con operadores booleanos.

Puede usar prefijos y operadores de expresiones para evaluar las solicitudes HTTP, las respuestas HTTP y los datos de VPN y VPN sin cliente. Sin embargo, los prefijos de expresiones de texto no se limitan a evaluar estos elementos de tu tráfico.

# **Acerca de expresiones de texto**

#### August 11, 2023

Puede configurar varias expresiones para trabajar con el texto que fluye a través del dispositivo NetScaler. A continuación se muestran algunos ejemplos de cómo analizar texto mediante una expresión de directiva avanzada:

• Determina que existe un encabezado HTTP concreto.

Por ejemplo, es posible que quiera identificar las solicitudes HTTP que contienen un encabezado Accept‑Language concreto con el fin de dirigir la solicitud a un servidor concreto.

• Determina que una URL HTTP concreta contiene una cadena concreta.

Por ejemplo, es posible que quiera bloquear las solicitudes de URL específicas. Tenga en cuenta que la cadena puede aparecer al principio, al medio o al final de otra cadena.

• Identificar una solicitud POST dirigida a una aplicación concreta.

Por ejemplo, es posible que quiera identificar todas las solicitudes POST dirigidas a una apli‑ cación de base de datos con el fin de actualizar los datos de la aplicación almacenados en caché.

Tenga en cuenta que existen herramientas especializadas para ver el flujo de datos de solicitudes y respuestas HTTP. Puede utilizar las herramientas para ver el flujo de datos.

### **Acerca de las operaciones en el texto**

Una expresión basada en texto consta de al menos un prefijo para identificar un elemento de datos y, por lo general, (aunque no siempre) una operación en ese prefijo. Las operaciones basadas en texto pueden aplicarse a cualquier parte de una solicitud o respuesta. Las operaciones básicas sobre el texto incluyen varios tipos de coincidencias de cadenas.

Por ejemplo, la siguiente expresión compara un valor de encabezado con una cadena:

```
http.req.header("myHeader").contains("some-text")
```
Las siguientes expresiones son ejemplos de coincidencia de un tipo de archivo en una solicitud:

http.req.url.suffix.contains("jpeg")

http.req.url.suffix.eq("jpeg")

En los ejemplos anteriores, el operador contains permite una coincidencia parcial y el operador eq busca una coincidencia exacta.

Hay otras operaciones disponibles para dar formato a la cadena antes de evaluarla. Por ejemplo, puede utilizar operaciones de texto para eliminar las comillas y los espacios en blanco, convertir la cadena a minúsculas o concatenar cadenas.

**Nota**: Las operaciones

complejas están disponibles para realizar coincidencias basadas en patrones o para convertir un tipo de formato de texto a otro tipo.

Para obtener más información, consulte estos temas:

- Conjuntos de patrones y conjuntos de datos.
- Expresiones regulares.
- Datos de fundición de tipografía.

### **Com[puestos y preceden](https://docs.netscaler.com/es-es/citrix-adc/13-1/appexpert/policies-and-expressions/regular-expressions.html)[cia en exp](https://docs.netscaler.com/es-es/citrix-adc/13-1/appexpert/policies-and-expressions/typecasting-data.html)resiones de texto**

Puede aplicar varios operadores para combinar prefijos o expresiones de texto. Por ejemplo, la siguiente expresión concatena los valores devueltos de cada prefijo:

#### http.req.hostname + http.req.url

A continuación se muestra un ejemplo de una expresión de texto compuesto que utiliza un AND lógico. Ambos componentes de esta expresión deben ser TRUE para que una solicitud coincida con la expresión:

```
http.req.method.eq(post)&& http.req.body(1024).startswith("destination
=")
```
**Nota:**

Para obtener más información sobre los operadores de composición, consulte Expresiones avanzadas compuestas.

### **C[ategorías de expr](https://docs.netscaler.com/es-es/citrix-adc/13-1/appexpert/policies-and-expressions/adv-policy-expressions-getting-started/compound-advanced-policy-expressions.html)esiones de texto**

Las categorías principales de expresiones de texto que se pueden configurar son:

- Información en encabezados HTTP, URL HTTP y el cuerpo POST en solicitudes HTTP. Para obtener más información, consulte Prefijos de expresión para texto en solicitudes y respuestas HTTP.
- Información sobre una VPN o una VPN sin cliente.

[Para obtener m](https://docs.netscaler.com/es-es/citrix-adc/13-1/appexpert/policies-and-expressions/advanced-policy-exp-evaluation-text/expression-prefixes-in-http-requests-responses.html)ás información, consulte P[refijos de expresión para VPN y VPN sin cliente.](https://docs.netscaler.com/es-es/citrix-adc/13-1/appexpert/policies-and-expressions/advanced-policy-exp-evaluation-text/expression-prefixes-in-http-requests-responses.html)

• Información de carga TCP.

Para obtener más información sobre las [expresiones de carga útil TCP, consulte](https://docs.netscaler.com/es-es/citrix-adc/13-1/appexpert/policies-and-expressions/advanced-policy-exp-evaluation-text/expression-prefixes-vpn-clientless-vpn.html) Expresiones de directiva avanzadas: análisis de datos HTTP, TCP y UDP.

• Texto en un certificado de Secure Sockets Layer (SSL).

[Para obtener información sobre expresiones de texto pa](https://docs.netscaler.com/es-es/citrix-adc/13-1/appexpert/policies-and-expressions/advanced-policy-exp-parsing-http-tcp-udp.html)ra datos de certificados SSL y SSL, consulte Expresiones de directiva avanzadas: análisis de certificados SSL y Expresiones para fechas de certificados SSL.

#### **Nota: El**

an[álisis de un cuerpo de documento, como el cuerpo de una solicitud POST, puede afectar al](https://docs.netscaler.com/es-es/citrix-adc/13-1/appexpert/policies-and-expressions/adv-policy-exp-working-with-dates-times-and-numbers/exp-for-ssl-certificate-date.html) rendimiento. Es posible que quiera probar el impacto en el rendimiento de las directivas que evalúan el cuerpo de un documento.

#### **Directrices para expresiones de texto**

Desde el punto de vista del rendimiento, normalmente es mejor utilizarfunciones con reconocimiento de protocolo en una expresión. Por ejemplo, la siguiente expresión utiliza una función con reconocimiento de protocolo:

#### HTTP.REQ.URL.QUERY

La expresión anterior tiene un mejor rendimiento que la siguiente expresión equivalente, que se basa en el análisis de cadenas:

#### HTTP.REQ.URL.AFTER\_STR("?")

En el primer caso, la expresión examina específicamente la consulta de URL. En el segundo caso, la expresión explora los datos en busca de la primera aparición de un signo de interrogación.

También hay un beneficio de rendimiento del análisis estructurado del texto, como en la siguiente expresión:

### HTTP.REQ.HEADER("Example").TYPECAST\_LIST\_T(',').GET(1)

(Para obtener más información sobre la fundición de tipos, consulte Datos de fundición por tipografía. La expresión de conversión de tipos, que recopila datos delimitados por comas y los estructura en una lista, normalmente tendría un mejor rendimiento que el siguiente equivalente no estructurado:

## HTTP.REQ.HEADER("Example").AFTER\_STR(",").BEFORE\_STR(",")

Por último, las expresiones de texto no estructuradas suelen tener un mejor rendimiento que las ex‑ presiones regulares. Por ejemplo, lo siguiente es una expresión de texto no estructurada:

#### HTTP.REQ.HEADER("Example").AFTER\_STR("more")

La expresión anterior generalmente proporcionaría un mejor rendimiento que el siguiente equivalente, que usa una expresión regular:

### HTTP.REQ.HEADER("Example").AFTER\_REGEX(re/more/)

Para obtener más información sobre las expresiones regulares, consulte Expresiones regulares.

# **Prefijos de expresión para texto en solicitudes y res[puestas HTTP](https://docs.netscaler.com/es-es/citrix-adc/13-1/appexpert/policies-and-expressions/regular-expressions.html)**

#### August 11, 2023

Una solicitud o respuesta HTTP normalmente contiene texto, por ejemplo, en forma de encabezados, valores de encabezado, URL y texto del cuerpo de POST. Puede configurar expresiones para que fun‑ cionen en uno o más de estos elementos basados en texto en una solicitud o respuesta HTTP.

Para obtener más información sobre los parámetros, consulte Referencia de expresiones de directivas avanzadas de NetScaler.

Consulte los temas siguientes para obtener más información [sobre cómo configurar el uso de expre‑](https://developer-docs.citrix.com/projects/citrix-adc-advanced-policy-expression-reference/en/latest/) [siones avanzadas.](https://developer-docs.citrix.com/projects/citrix-adc-advanced-policy-expression-reference/en/latest/)

- Expresiones de directiva avanzadas compuestas
- Expresiones de directivas avanzadas: direcciones IP y MAC, rendimiento, ID de VLAN
- Expresiones de directivas avanzadas: análisis de SSL
- [Expresiones de directiva avanzadas: trabajar con](https://docs.netscaler.com/es-es/citrix-adc/13-1/appexpert/policies-and-expressions/adv-policy-expressions-getting-started/compound-advanced-policy-expressions.html) fechas, horas y números
- [Elementos básicos de una expresión de directiva avanzada](https://docs.netscaler.com/es-es/citrix-adc/13-1/appexpert/policies-and-expressions/advanced-policy-expressions-ip-mac-add-vlan-id.html)
- [Expresiones de directiva avanzadas: evaluación de te](https://docs.netscaler.com/es-es/citrix-adc/13-1/appexpert/policies-and-expressions/advanced-policy-expressions-parsing-ssl.html)xto
- [Expresiones de directiva avanzadas: análisis de datos HTTP, TCP y UDP](https://docs.netscaler.com/es-es/citrix-adc/13-1/appexpert/policies-and-expressions/adv-policy-exp-working-with-dates-times-and-numbers.html)
- [Ejemplos resumidos de directivas y expresiones de sintaxis](https://docs.netscaler.com/es-es/citrix-adc/13-1/appexpert/policies-and-expressions/adv-policy-expressions-getting-started/basic-elements-adv-policy-expression.html) predeterminadas

# **Pref[ijos de expresión para VPN y VPN sin cliente](https://docs.netscaler.com/es-es/citrix-adc/13-1/appexpert/policies-and-expressions/summary-examples-of-advanced-policy-expressions.html)**

August 11, 2023

El motor de directivas avanzadas proporciona prefijos específicos para analizar datos de VPN o VPN sin cliente. Estos datos incluyen lo siguiente:

- Nombres de host, dominios y URL en el tráfico de VPN.
- Protocolos en el tráfico de VPN.
- Consultas en el tráfico de VPN.

Estos elementos de texto suelen ser direcciones URL y componentes de direcciones URL. Además de aplicar las operaciones basadas en texto en estos elementos, puede analizar estos elementos mediante operaciones específicas para analizar direcciones URL. Para obtener más información, consulte Expresiones para extraer segmentos de URL.

Para obtener información sobre los prefijos de expresión VPN, consulte Tabla de expresiones VPN.

# **Operaciones básicas sobre texto**

#### August 11, 2023

Las operaciones básicas en el texto incluyen operaciones para hacer coincidir cadenas, calcular la longitud de una cadena y controlar la distinción entre mayúsculas y minúsculas. Puede incluir espacios en blanco en una cadena que se pasa como argumento a una expresión, pero la cadena no puede superar los 255 caracteres.

## **Funciones de comparación de cadenas**

En la tabla siguiente se enumeran las operaciones básicas de coincidencia de cadenas en las que las funciones devuelven un valor booleano TRUE o FALSE.

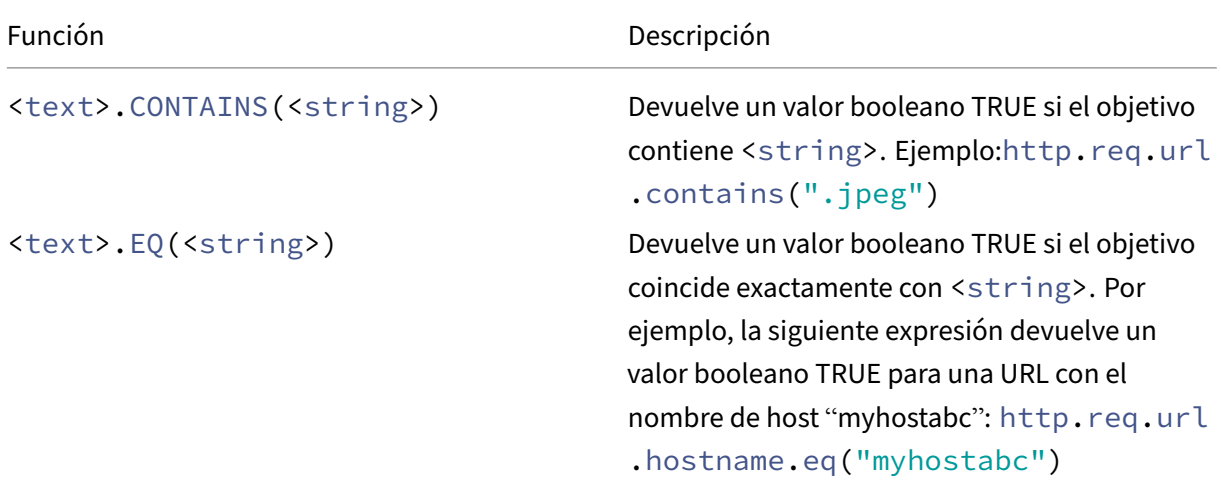
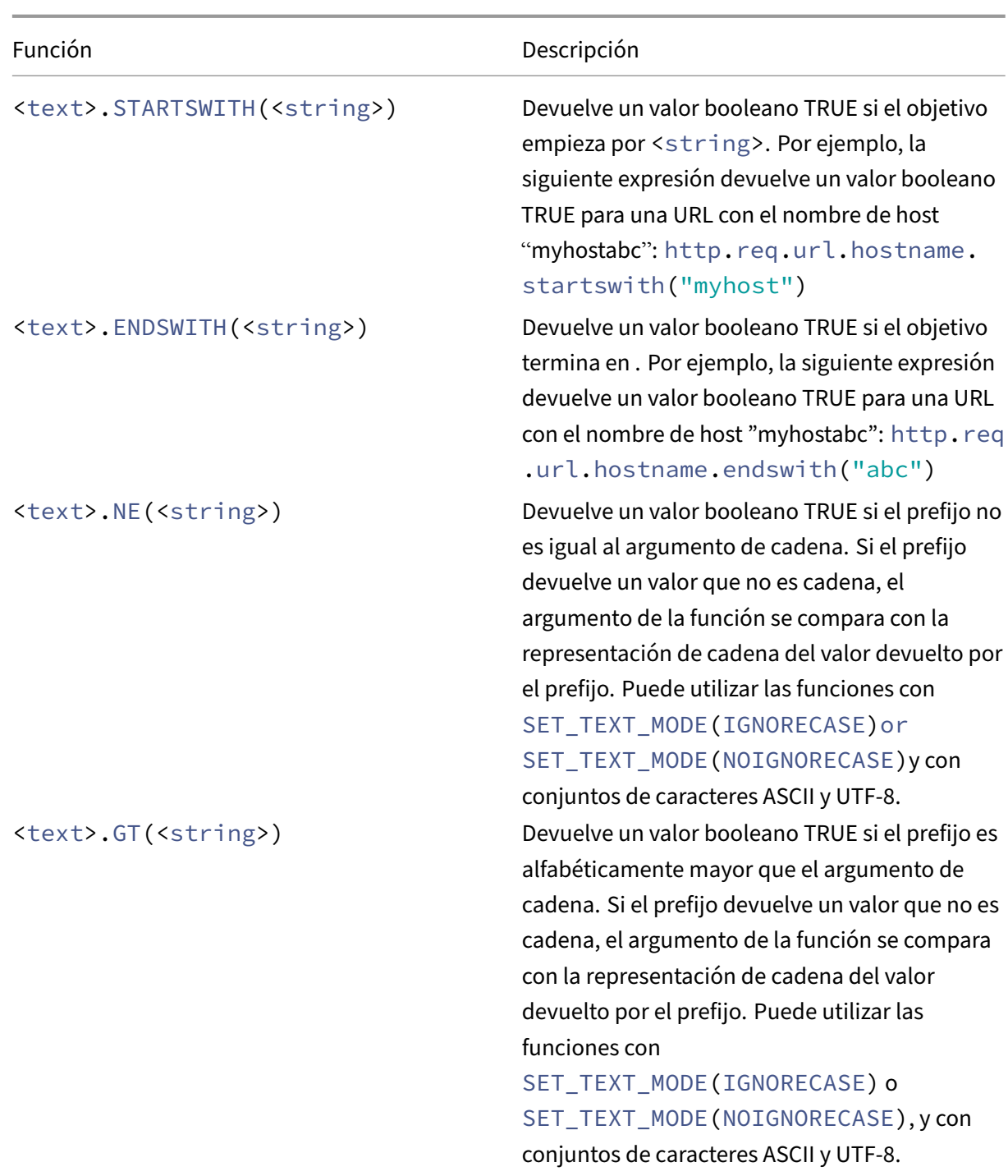

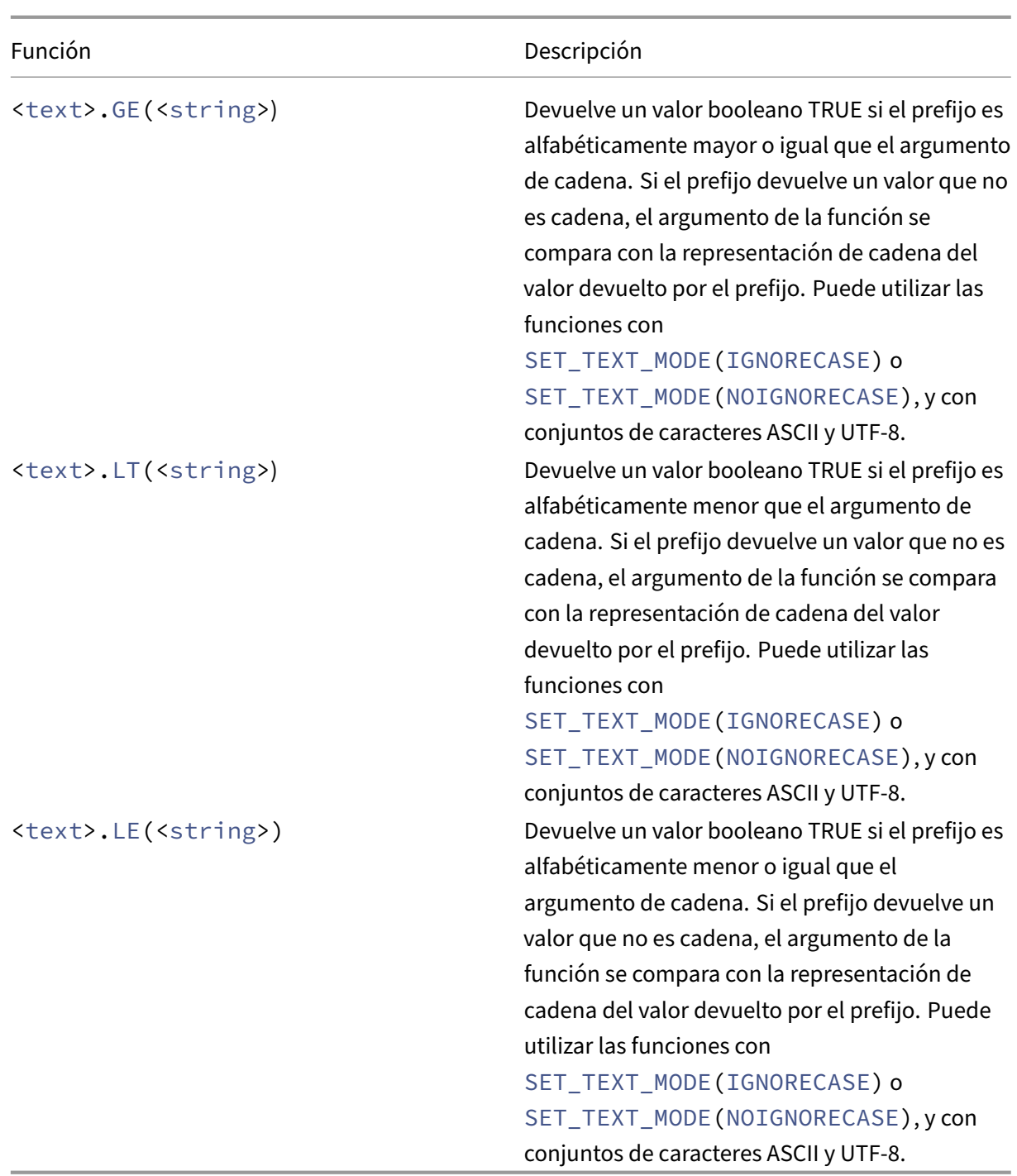

# **Calcula la longitud de una cadena**

La operación <text>. LENGTH devuelve un valor numérico igual al número de caracteres (no bytes) de una cadena:

<text>.LENGTH

Por ejemplo, es posible que quiera identificar las URL de solicitud que superan una longitud determinada. A continuación se muestra una expresión que implementa este ejemplo:

#### HTTP.REQ.URL.LENGTH < 500

Después de contar los caracteres o elementos de una cadena, puede aplicarles operaciones numéricas. Para obtener más información, consulte Expresiones de directiva avanzadas: trabajo con fechas, horas y números.

# **[Considerar, ign](https://docs.netscaler.com/es-es/citrix-adc/13-1/appexpert/policies-and-expressions/adv-policy-exp-working-with-dates-times-and-numbers.html)orar y cambiar mayúsc[ulas y minúsculas de texto](https://docs.netscaler.com/es-es/citrix-adc/13-1/appexpert/policies-and-expressions/adv-policy-exp-working-with-dates-times-and-numbers.html)**

Las siguientes funciones funcionan en mayúsculas o minúsculas de los caracteres de la cadena.

|Función|Descripción|

 $|-|$ 

|<text>.SET\_TEXT\_MODE(IGNORECASE| NOIGNORECASE)|This function turns case sensitivity on or off for all text operations.|

|<text>.TO\_LOWER|Converts the target to lowercase for a text block of up to 2 kilobyte (KB). De‑ vuelve UNDEF si el objetivo supera los 2 KB. Por ejemplo, la cadena "abCD:"se convierte en "abcd:".| |<text>.TO\_UPPER|Convierte el destino a mayúsculas. Devuelve UNDEF si el objetivo supera los 2 KB. Por ejemplo, la cadena "abCD:"se convierte en "ABCD:".|

# **Elimina caracteres específicos de una cadena**

Puede utilizar la función STRIP CHARS(<string>) para quitar caracteres específicos del texto devuelto por un prefijo de expresión de directiva avanzada (la cadena de entrada). Todas las instancias de los caracteres especificados en el argumento se quitan de la cadena de entrada. Puede utilizar cualquier método de texto en la cadena resultante, incluidos los métodos utilizados para hacer coin‑ cidir la cadena con un conjunto de patrones.

Por ejemplo, en la expresión CLIENT. UDP. DNS. DOMAIN. STRIP\\\_CHARS(".-\\\_"), la función STRIP\\\_CHARS(<string>) elimina todos los puntos (.), guiones (‑) y guiones bajos (\_) del nombre de dominio devuelto por el prefijo CLIENT.UDP.DNS.DOMAIN. Si el nombre de dominio que se devuelve es "a.dom\_ai\_n-name", la función devuelve la cadena "adomainname".

En el siguiente ejemplo, la cadena resultante se compara con un conjunto de patrones denominado "listofdomains":

# CLIENT.UDP.DNS.DOMAIN.STRIP\_CHARS(".-\_").CONTAINS\_ANY("listofdomains" )

**Nota:** No se puede reescribir la cadena devuelta por la función STRIP\_CHARS(<string>).

Las siguientes funciones quitan los caracteres coincidentes del principio y el final de una entrada de cadena determinada.

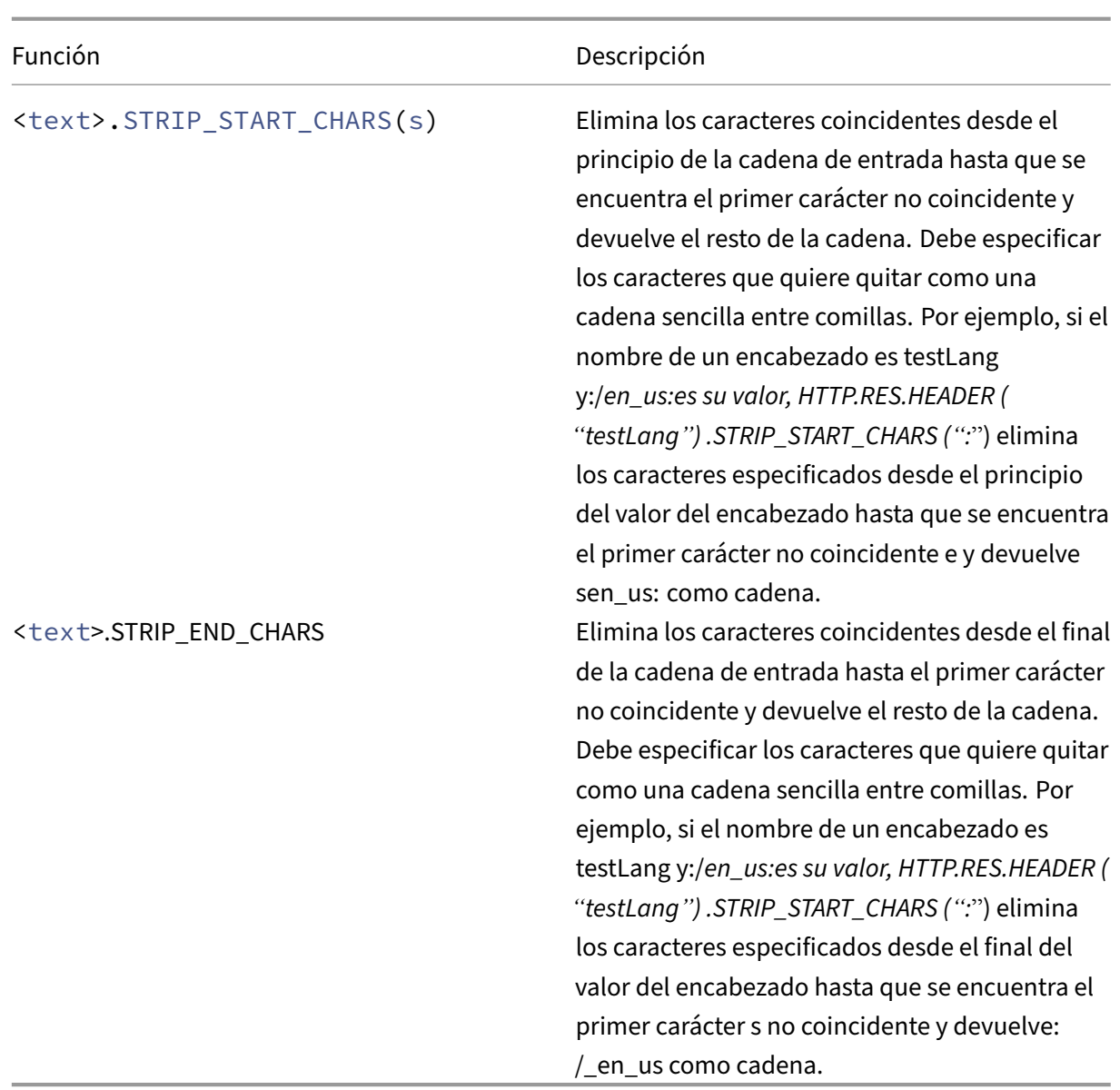

# **Agregar una cadena a otra cadena**

Puede utilizar la función APPEND() para agregar la representación de cadena del argumento a la repre‑ sentación de cadena del valor devuelto por la función anterior. La función anterior puede ser una que devuelva un número, long sin signo, doble, valor de tiempo, dirección IPv4 o dirección IPv6. El argumento puede ser una cadena de texto, número, long sin signo, doble, valor temporal, dirección IPv4 o dirección IPv6. El valor de cadena resultante es el mismo valor de cadena que se obtiene mediante el operador +.

# **Operaciones complejas sobre texto**

#### August 11, 2023

Además de una simple coincidencia de cadenas, puede configurar expresiones que examinan la longitud de la cadena y el bloque de texto en busca de patrones en lugar de cadenas específicas.

Tenga en cuenta lo siguiente para cualquier operación basada en texto:

- Para cualquier operación que tome un argumento de cadena, la cadena no puede superar los 255 caracteres.
- Puede incluir espacios en blanco al especificar una cadena en una expresión.

# **Operaciones sobre la longitud de una cadena**

Las siguientes operaciones extraen cadenas mediante un recuento de caracteres.

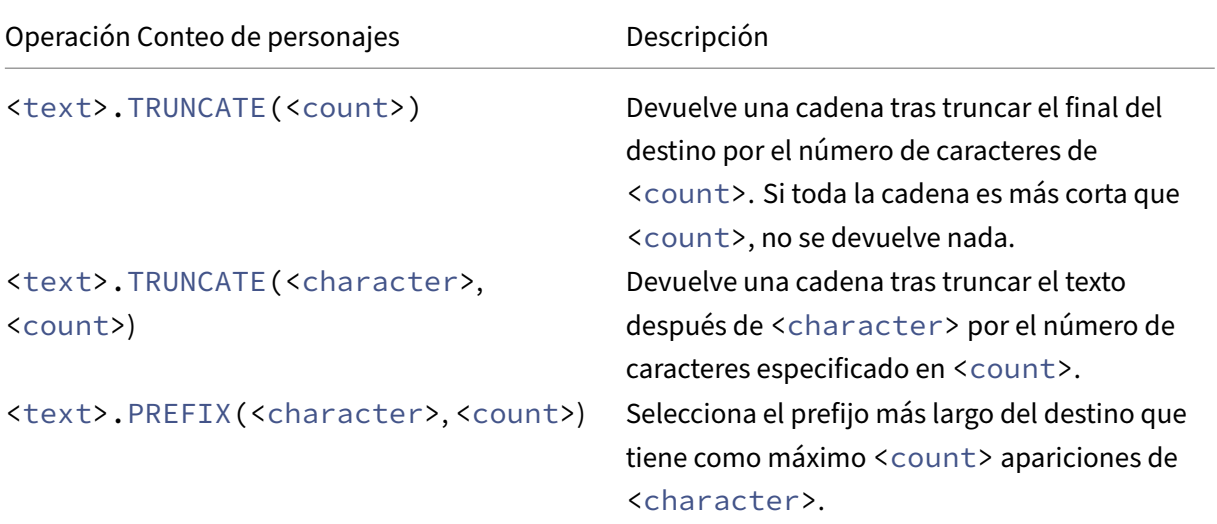

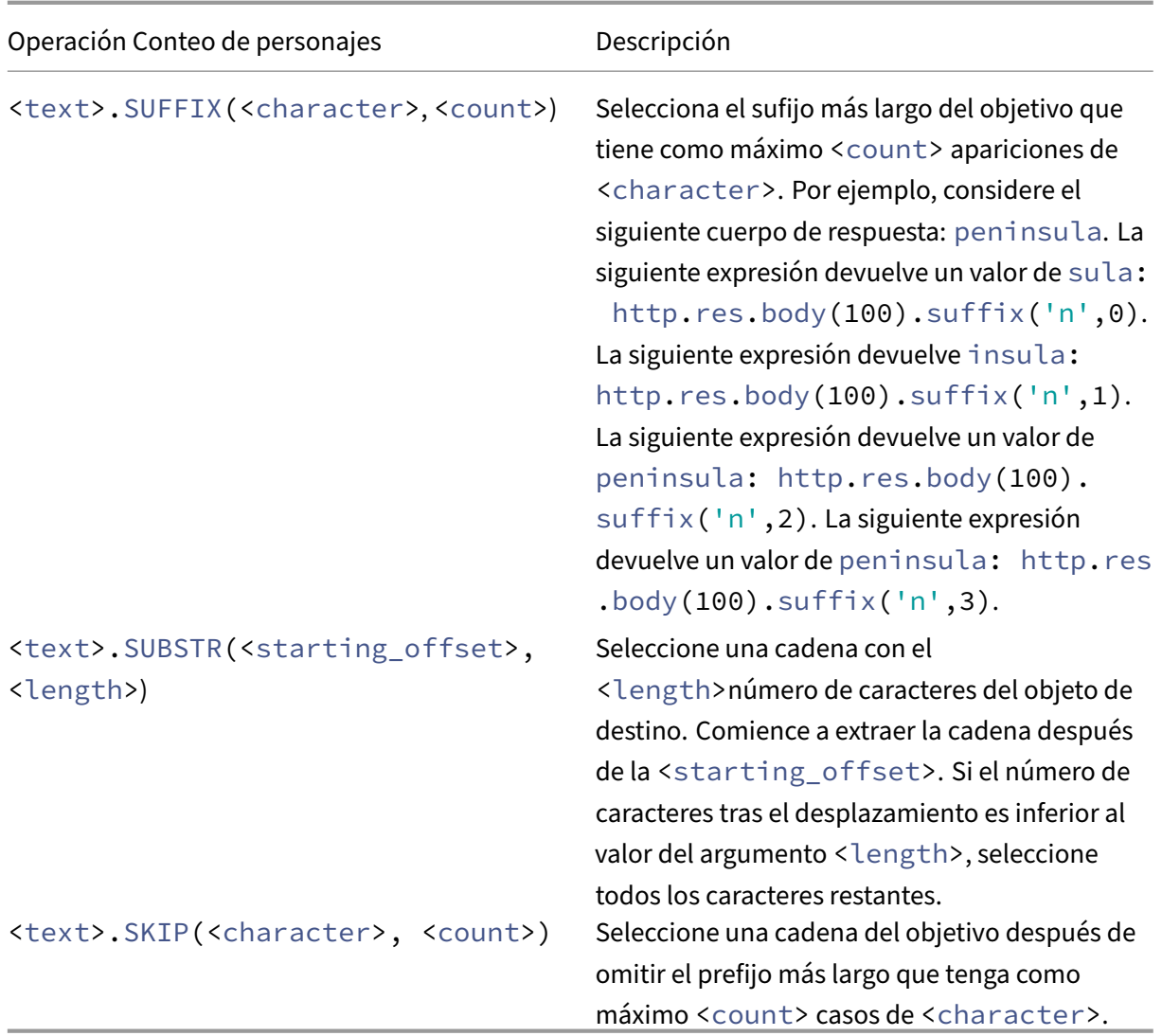

# **Operaciones en una parte de una cadena**

Consulte la tabla Operaciones de cadena para saber cómo extraer un subconjunto de una cadena más grande mediante una de las operaciones.

# **Operacio[nes para comparar el orde](https://docs.netscaler.com/en-us/citrix-adc/downloads/string-operation.pdf)n alfanumérico de dos cadenas**

La operación COMPARE examina el primer carácter no coincidente de dos cadenas distintas. Esta operación se basa en el orden lexicográfico, que es el método utilizado para ordenar los términos en los diccionarios.

Esta operación devuelve la diferencia aritmética entre los valores ASCII de los primeros caracteres no coincidentes de las cadenas comparadas. Las siguientes diferencias son ejemplos:

- La diferencia entre "abc"y "and"es ‑1 (basada en la comparación de caracteres del tercer par).
- La diferencia entre "@"y "abc"es -33.
- La diferencia entre "1"y "abc" es -47.

A continuación se presenta la sintaxis de la operación COMPARE.

<text>.COMPARE(<string>)

#### **Extraer un entero de una cadena de bytes que representan texto**

Consulte la tabla Extracción de enteros para saber cómo tratar una cadena de bytes que representa el texto como una secuencia de bytes, extraer 8 bits, 16 bits o 32 bits de la secuencia y, a continuación, convertir los bits extraídos en un entero.

#### **Convertir texto en un valor hash**

Puede convertir una cadena de texto en un valor hash mediante la función HASH. Esta función devuelve un entero positivo de 31 bits como resultado de la operación. A continuación se presenta el formato de la expresión:

#### <text>.HASH

Esta función ignora las mayúsculas y los espacios en blanco. Por ejemplo, después de la operación, las dos cadenas Ab c y a bc producirían el mismo valor hash.

# **Codificar y decodificar texto aplicando el algoritmo de codificación Base64**

Las dos funciones siguientes codifican y decodifican una cadena de texto aplicando el algoritmo de codificación Base64

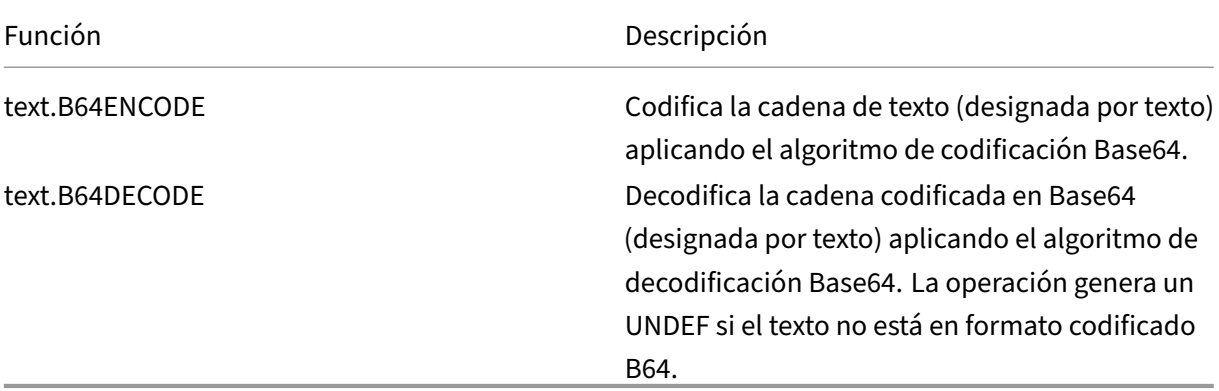

# **Refinar la búsqueda en una acción de reescritura mediante la función EXTEND**

La función EXTEND se utiliza en acciones de reescritura que especifican patrones o conjuntos de patrones y se dirigen a los cuerpos de los paquetes HTTP. Cuando se encuentra una coincidencia de pa‑ trón, la función EXTEND amplía el alcance de la búsqueda mediante un número predefinido de bytes a ambos lados de la cadena coincidente. A continuación, se puede utilizar una expresión regular para reescribir las coincidencias de esta región extendida. Las acciones de reescritura configuradas con la función EXTEND realizan reescrituras más rápidamente que las acciones de reescritura que evalúan cuerpos HTTP enteros utilizando únicamente expresiones regulares.

El formato de la función EXTEND es EXTEND (m, n), donde m y n son el número de bytes por los que se amplía el alcance de la búsqueda antes y después del patrón coincidente, respectivamente. Cuando se encuentra una coincidencia, el nuevo ámbito de búsqueda incluye m bytes que preceden inmediatamente a la cadena coincidente, a la propia cadena y a los n bytes que siguen a la cadena. Una expresión regular se puede utilizar para reescribir una parte de esta nueva cadena.

La función EXTEND solo se puede utilizar si la acción de reescritura en la que se utiliza cumple los siguientes requisitos:

- La búsqueda se realiza utilizando patrones o conjuntos de patrones (no expresiones regulares)
- La acción de reescritura evalúa solo los cuerpos de los paquetes HTTP.

Además, la función EXTEND solo se puede utilizar con los siguientes tipos de acciones de reescrit‑ ura:

- replace\_all
- insert after all
- delete\_all
- insert before all

Por ejemplo, es posible que quiera eliminar todas las instancias dehttp://exampleurl.com/""yhttp: //exampleurl.au/""de los primeros 1000 bytes del cuerpo. Para ello, puede configurar una acción de reescritura para buscar todas las instancias de la cadena exampleurl, ampliar el alcance de la búsqueda en ambos lados de la cadena cuando se encuentra una c[oincidencia y, a continuac](http://exampleurl.com/)ió[n, uti‑](http://exampleurl.au/) [lizar una expresión](http://exampleurl.au/) regular para reescribir en la región extendida. En el ejemplo siguiente se amplía el alcance de la búsqueda 20 bytes a la izquierda y 50 bytes a la derecha de la cadena coincidente:

```
add rewrite action delurl_example delete_all 'HTTP.REQ.BODY(1000)'-
search exampleurl -refineSearch 'extend(20,50).regex_select(re#http
://exampleurl.(com|au)#)'
```
# **Convertir texto a formato hexadecimal**

La siguiente función convierte el texto a formato hexadecimal y extrae la cadena resultante:

#### <text>.BLOB\_TO\_HEX(<string>)

Por ejemplo, esta función convierte la cadena de bytes "abc"a "61:62:63".

# **Cifrar y descifrar texto**

En las expresiones de directivas avanzadas, puede utilizar las funciones ENCRYPT y DECRYPT para cifrar y descifrar texto. Los datos cifrados por la función ENCRYPT en un dispositivo NetScaler o en un par de alta disponibilidad (HA) determinados están diseñados para que la función DECRYPT los descifre en el mismo dispositivo NetScaler o par HA. El dispositivo admite los métodos de cifrado RC4, DES3, AES128, AES192 y AES256. El valor de clave necesario para el cifrado no es especificable por el usuario. Cuando se establece un método de cifrado, el dispositivo genera automáticamente un valor de clave aleatorio adecuado para el método especificado. El método predeterminado es el cifrado AES256, que es el método de cifrado más seguro y el que recomienda Citrix.

No es necesario configurar el cifrado a menos que quiera cambiar el método de cifrado o que el dis‑ positivo genere un nuevo valor de clave para el método de cifrado actual.

**Nota:** También puede cifrar y descifrar cargas XML. Para obtener información sobre las funciones de cifrado y descifrado de cargas útiles XML, consulte Cifrar y descifrar cargas útiles XML.

#### **Configurar cifrado**

Durante el inicio, el dispositivo ejecuta el comando set ns encryptionParams con, de forma predeter‑ minada, el método de cifrado AES256 y utiliza un valor de clave generado aleatoriamente adecuado para el cifrado AES256. El dispositivo también cifra el valor de la clave y guarda el comando, con el valor de clave cifrada, en el archivo de configuración de NetScaler. Por lo tanto, el método de cifrado AES256 está habilitado para las funciones ENCRYPT y DECRYPT de forma predeterminada. El valor clave que se guarda en el archivo de configuración persiste tras los reinicios, aunque el dispositivo ejecute el comando cada vez que lo reinicie.

Puede ejecutar el comando set ns encryptionParams manualmente o utilizar la utilidad de configuración si quiere cambiar el método de cifrado o si quiere que el dispositivo genere un nuevo valor de clave para el método de cifrado actual. Para utilizar la CLI para cambiar el método de cifrado, establezca solo el parámetro method, como se muestra en "**Ejemplo 1: Cambio del método de cifrado**."Si quiere que el dispositivo genere un nuevo valor de clave para el método de cifrado ac‑ tual, establezca el parámetro method en el método de cifrado actual y el parámetro keyValue en una cadena vacía (""), como se muestra en "**Ejemplo 2: Generación de un nuevo valor de clave para** el método de cifrado actual."Después de generar un nuevo valor de clave, debe guardar la configuración. Si no guarda la configuración, el dispositivo utiliza el valor de clave recién generado solo hasta el próximo reinicio, tras lo cual vuelve al valor clave de la configuración guardada.

# **Configurar el cifrado mediante la interfaz gráfica de usuario**

- 1. Ve a **Sistema** > **Configuración**.
- 2. En el área **Configuración**, haga clic en **Cambiar parámetros de cifrado**.
- 3. En el cuadro de diálogo **Cambiar parámetros de cifrado**, realice una de las siguientes acciones:
	- Para cambiar el método de cifrado, en la lista Método, seleccione el método de cifrado que quiera.
	- Para generar un nuevo valor de clave para el método de cifrado actual, haga clic en Generar una nueva clave para el método seleccionado.
- 4. Haga clic en **Aceptar**.

# **Utilizar las funciones ENCRYPT y DECRYPT**

Puede utilizar las funciones ENCRYPT y DECRYPT con cualquier prefijo de expresión que devuelva texto. Por ejemplo, puede utilizar las funciones ENCRYPT y DECRYPT en las directivas de reescritura para el cifrado de cookie. En el siguiente ejemplo, las acciones de reescritura cifran una cookie denominada MyCookie, que establece un servicio back‑end, y descifran la misma cookie cuando un cliente la devuelve:

```
1 add rewrite action my-cookie-encrypt-action replace "HTTP.RES.
     SET_COOKIE.COOKIE("MyCookie").VALUE(0)" "HTTP.RES.SET_COOKIE.COOKIE(
     "MyCookie").VALUE(0).ENCRYPT"
2
3 add rewrite action my-cookie-decrypt-action replace "HTTP.REQ.COOKIE.
     VALUE("MyCookie")" "HTTP.REQ.COOKIE.VALUE("MyCookie").DECRYPT"
4 <!--NeedCopy-->
```
Después de configurar las directivas de cifrado y descifrado, guarde la configuración para que las directivas entren en vigor.

# **Configurar clave de cifrado para el cifrado de terceros**

En las expresiones de directivas avanzadas, puede utilizar las funciones ENCRYPT y DECRYPT para cifrar y descifrar texto en una solicitud o respuesta. Los datos cifrados por la función ENCRYPT en un dispositivo (autónomo, de alta disponibilidad o clúster) están diseñados para que la función DECRYPT los descifre el mismo dispositivo. El dispositivo admite los métodos de cifrado RC4, DES, Triple‑DES, AES92 y AES256 y cada uno de estos métodos utiliza una clave secreta tanto para el cifrado como para el descifrado de datos. Puede utilizar cualquiera de estos métodos para cifrar y descifrar datos de dos maneras: autocifrado y cifrado de terceros.

La función de autocifrado de un dispositivo (independiente, de alta disponibilidad o clúster) cifra y, a continuación, descifra los datos mediante la evaluación del valor del encabezado. Un ejemplo para entender esto es el cifrado HTTP Cookie. La expresión evalúa el encabezado, cifra el valor de la cookie HTTP en el encabezado Set‑Cookie de la respuesta saliente y, a continuación, descifra el valor de la cookie cuando se devuelve en el encabezado de cookie de una solicitud entrante posterior del cliente. El valor de clave no es configurable por el usuario; en cambio, cuando se configura un método de cifrado en el comando set ns encryptionParams, el dispositivo genera automáticamente un valor de clave aleatorio para el método configurado. De forma predeterminada, el comando utiliza el método de cifrado AES256, que es el método de alta seguridad y Citrix recomienda este método.

La función de cifrado de terceros cifra o descifra los datos con una aplicación de terceros. Por ejemplo, un cliente puede cifrar los datos de una solicitud y el dispositivo los descifra antes de enviarlos al servidor back‑end o viceversa. Para ello, el dispositivo y la aplicación de terceros deben compartir una clave secreta. En el dispositivo, puede configurar directamente la clave secreta mediante un ob‑ jeto de clave de cifrado y el dispositivo genera automáticamente el valor de la clave para un cifrado más seguro. La misma clave se configura manualmente en el dispositivo de terceros para que tanto el dispositivo como la aplicación de terceros puedan utilizar la misma clave para cifrar y descifrar datos.

Nota: Con el cifrado de terceros, también puede cifrar y descifrar cargas útiles XML. Para obtener información sobre lasfunciones de cifrado y descifrado de cargas útiles XML, consulte "Cifrado y descifrado de cargas útiles XML.

# **Métodos de cifrado**

Un método de cifrado proporciona dos funciones: una función de cifrado que transforma una secuencia de bytes de texto sin formato en una secuencia de bytes de texto cifrado y una función de descifrado que transforma el texto cifrado en texto sin formato. Los métodos de cifrado utilizan secuencias de bytes denominadas claves para realizar el cifrado y el descifrado. Los métodos de cifrado que utilizan la misma clave para el cifrado y el descifrado se denominan simétricos. Los métodos de cifrado que utilizan claves diferentes para el cifrado y el descifrado son asimétricos. Los ejemplos más notables de cifrados asimétricos se encuentran en la criptografía de clave pública, que utiliza una clave pública disponible para cualquier persona para el cifrado y una clave privada conocida solo por el descifrador.

Un buen método de cifrado hace inviable descifrar ("descifrar") el texto cifrado si no posee la clave. "No factible"significa realmente que descifrar el texto cifrado tomaría más tiempo y recursos infor‑ máticos de lo que vale la pena. A medida que las computadoras se vuelven más potentes y baratas, los cifrados que antes eran inviables de descifrar se vuelven más factibles. Además, con el tiempo, se encuentran fallas en los métodos de cifrado (o en sus implementaciones), lo que facilita el descifrado. Por lo tanto, se prefieren los métodos de cifrado más nuevos a los más antiguos. En general, las claves de mayor longitud proporcionan una mayor seguridad que las claves más cortas, a costa de tiempos de cifrado y descifrado más largos.

Un método de cifrado puede utilizar cifrados de flujo o de bloques. RC4 es el cifrado de flujo más seguro y solo se utiliza para aplicaciones heredadas. Los cifrados de bloques pueden incluir relleno.

#### **Cifrados Stream**

Un método de cifrado de flujo funciona en bytes individuales. Solo hay un cifrado de flujo disponible en los dispositivos NetScaler: RC4, que utiliza una longitud de clave de 128 bits (16 bytes). Para una clave dada, RC4 genera una secuencia pseudoaleatoria de bytes, llama a un flujo de claves, que está en X o con el texto sin formato para producir el texto cifrado. RC4 ya no se considera seguro y solo debe utilizarse si lo requieren las aplicaciones heredadas.

# **Cifrados por bloques**

Un método de cifrado por bloques funciona en un bloque fijo de bytes. Un dispositivo NetScaler proporciona dos cifrados por bloques: Estándar de cifrado de datos (DES) y Estándar de cifrado avanzado (AES). DES utiliza un tamaño de bloque de 8 bytes y (en un dispositivo NetScaler) dos opciones de lon‑ gitud de clave: 64 bits (8 bytes), de los cuales 56 bits son datos y 8 bits son paridad, y Triple‑DES, una longitud de clave de 192 bits (24 bytes). AES tiene un tamaño de bloque de 16 bytes y (en NetScaler) tres opciones de longitud de clave: 128 bits (16 bytes), 192 bits (24 bytes) y 256 bits (32 bytes).

# **Padding**

Si el texto sin formato de un cifrado de bloque no es un número integral de bloques, puede ser necesario rellenar con más bytes. Por ejemplo, supongamos que el texto sin formato es "xyzzy"(hex 78797a7a79). Para un bloque Triple‑DES de 8 bytes, este valor tendría que rellenarse para crear 8 bytes. El esquema de relleno debe permitir que la función de descifrado determine la longitud del texto sin formato original después del descifrado. A continuación se presentan algunos esquemas de relleno actualmente en uso (n es el número de bytes agregados):

- PKCS7: Suma n bytes de valor n cada uno. Por ejemplo, 78797a7a79030303. Este es el esquema de relleno utilizado por OpenSSL y la función de directiva ENCRYPT(). El esquema de relleno PKCS5 es el mismo que el de PKCS7.
- ANSI X.923: Agrega n-1 cero bytes y un byte final de valor n. Por ejemplo, 78797a7a79000003.
- ISO 10126: Agrega n‑1 bytes aleatorios y un bytefinal de valor n. Por ejemplo, 78797a7a79xxxx03, donde xx puede ser cualquier valor de byte. La función de directiva DECRYPT() acepta este esquema de relleno, lo que también le permite aceptar los esquemas PKCS7 y ANSI X.923.
- ISO/IEC 7816-4: agrega un byte 0x80 y n-1 cero bytes. Por ejemplo, 78797a7a79800000. Esto también se llama relleno OneAndZeros.
- Cero: agrega n cero bytes. Ejemplo: 78797a7a79000000. Solo se puede utilizar con texto sin formato que no incluya bytes NUL.

Si se utiliza relleno y el texto sin formato es un número integral de bloques, normalmente se agrega un bloque adicional para que la función de descifrado pueda determinar sin ambigüedades la longitud original del texto sin formato. Para PCKS7 y bloque de 8 bytes, sería 0808080808080808.

# **Modos de operación**

Hay varios modos de operación diferentes para los cifrados por bloques, que especifican cómo se cifran varios bloques de texto sin formato. Algunos modos utilizan un vector de inicialización (VI), un bloque de datos aparte del texto sin formato que se utiliza para iniciar el proceso de cifrado. Es una buena práctica utilizar un VI diferente para cada cifrado, de modo que el mismo texto sin formato produzca un texto cifrado diferente. El VI no necesita ser secreto, por lo que se antecede al texto cifrado. Los modos incluyen:

- Libro de códigos electrónico (ECB): Cada bloque de texto sin formato se cifra de forma indepen‑ diente. No se utiliza un VI. El relleno es necesario si el texto sin formato no es un múltiplo del tamaño del bloque de cifrado. El mismo texto sin formato y la misma clave siempre producen el mismo texto cifrado. Por este motivo, el ECB se considera menos seguro que otros modos y solo debe utilizarse para aplicaciones heredadas.
- Encadenamiento de bloques de cifrado (CBC): Cada bloque de texto sin formato se somete a XOR con el bloque de texto cifrado anterior, o el VI del primer bloque, antes de cifrarse. El relleno es necesario si el texto sin formato no es un múltiplo del tamaño del bloque de cifrado. Este es el modo que se utiliza con el método NetScaler EncryptionParams.
- Retroalimentación de cifrado (CFB): El bloque de texto cifrado anterior, o el VI del primer bloque, se cifra y la salida se realiza con XOR con el bloque de texto sin formato actual para crear el bloque de texto cifrado actual. La retroalimentación puede ser de 1 bit, 8 bits o 128 bits. Puesto que el texto sin formato se somete a XOR con el texto cifrado, no es necesario rellenar.
- Retroalimentación de salida (OFB): Se genera una secuencia de claves aplicando el cifrado sucesivamente al VI y XORing los bloques keystream con el texto sin formato. No es necesario acolchado.

**Configurar claves de cifrado para el cifrado de terceros** A continuación se presentan las tareas de configuración que se realizan en la configuración de la clave de cifrado.

- 1. Agregar una clave de cifrado. Configura una clave de cifrado para un método de cifrado especificado con un valor de clave especificado.
- 2. Modificación de una clave de cifrado. Puede modificar los parámetros de una clave de cifrado configurada.
- 3. Desconfiguración de una clave de cifrado. Establece los parámetros de una clave de cifrado configurada en sus valores predeterminados. Debe existir un valor de encryptionKey con el nombre. Establece el relleno en DEFAULT (determinado por el método), elimina un VI existente,

lo que hace que ENCRYPT() genere un VI aleatorio. Elimina un comentario existente. El método y el valor de la clave no se pueden restablecer.

- 4. Eliminación de una clave de cifrado. Elimina una clave de cifrado configurada. La clave no puede tener ninguna referencia.
- 5. Muestra una clave de encriptación. Muestra los parámetros de la clave de cifrado configurada o de todas las claves configuradas. Si se omite el nombre, el valor clave no se muestra.

**Agregar una clave de cifrado mediante la CLI** En el símbolo del sistema, escriba:

```
add ns encryptionKey <name> -method <method> [-keyValue <keyvalue>][-
padding (OFF | ON)] [-iv <hexstring>] -keyValue <keyvalue> [-comment
<string>]
```
Donde:

```
1 <method> = ( NONE | RC4 | DES3 | AES128 | AES192 | AES256 | DES | DES-
     CBC | DES-CFB | DES-OFB | DES-ECB | DES3-CBC | DES3-CFB | DES3-OFB |
      DES3-ECB | AES128-CBC | AES128-CFB | AES128-OFB | AES128-ECB |
     AES192-CBC | AES192-CFB | AES192-OFB | AES192-ECB | AES256-CBC |
     AES256-CFB | AES256-OFB | AES256-ECB ) <hexstring> = hex-encoded
     byte sequence
2 <!--NeedCopy-->
```
Los métodos de cifrado anteriores especifican el modo de operación con CBC como modo de operación predeterminado. Por lo tanto, los métodos DES, DES2, AES128, AES192 y AES256 son equivalentes a los métodos DES‑CBC, DES3‑CBC, AES128‑CBC, AES192‑CBC y AES256‑CBC.

**Modificar una clave de cifrado mediante la CLI** En el símbolo del sistema, escriba:

```
set ns encryptionKey <name> [-method <method>] [-keyValue <keyvalue>]
 [-padding ( OFF | ON )] [-iv <string>] [-comment <string>]
```
**Desestablecer una clave de cifrado mediante la CLI** En el símbolo del sistema, escriba:

```
unset ns encryptionKey <name> [-padding] [-iv] [-comment]
```
**Quitar una clave de cifrado mediante la CLI** En el símbolo del sistema, escriba:

rm ns encryptionKey <name>

**Mostrar una clave de cifrado mediante la CLI** En el símbolo del sistema, escriba:

**Ejemplo:**

```
1 show ns encryptionKey [<name>]
\mathcal{L}3 add ns encryptionKey my_key -method aes256 -keyValue 26
      ea5537b7e0746089476e5658f9327c0b10c3b4778c673a5b38cee182874711 – iv
      c2bf0b2e15c15004d6b14bcdc7e5e365
4 set ns encryptionKey my_key -keyValue
      b8742b163abcf62d639837bbee3cef9fb5842d82d00dfe6548831d2bd1d93476
5 unset ns encryptionKey my_key -iv
6 rm ns encryptionKey my_key
7 show ns encryptionKey my_key
8 Name: my_key
9 Method: AES256
10 Padding: DEFAULT
11 Key Value: (not disclosed)
12 <!--NeedCopy-->
```
**Agregar una clave de cifrado mediante la interfaz gráfica de usuario** Vaya a **Sistema** > **Claves de cifrado** y haga clic en **Agregar** para crear una clave de cifrado.

**Modificar una clave de cifrado mediante la interfaz gráfica de usuario** Vaya a **Sistema** > **Claves de cifrado** y haga clic en **Modificar** para modificar los parámetros de una clave de cifrado configu‑ rada.

**Quitar una clave de cifrado mediante la interfaz gráfica de usuario** Vaya a **Sistema** > **Claves de cifrado** y haga clic en **Eliminar**.

# **Funciones ENCRYPT y DECRYPT para cifrado de terceros**

A continuación se presenta la función ENCRYPT utilizada para el cifrado de terceros.

# ENCRYPT (encryptionKey, out\_encoding)

Donde:

Los datos de entrada del dispositivo son el texto que se va a cifrar

encryptionKey: Parámetro de cadena opcional que especifica el objeto de clave de cifrado configurado para proporcionar el método de cifrado, el valor de la clave secreta y otros parámetros de cifrado. Si se omite, el método utiliza el valor de clave generado automáticamente asociado al comando set ns encryptionParamS.

out encoding: Este valor especifica cómo se codifica la salida. Si se omite, se utiliza la codificación BASE64.

**Entrada:**

```
1 BASE64: original PEM base64-encoding: 6 bits (0..63) encoded as one
     ASCII character:
2 0..23 = 'A'..'Z', 24..51 = 'a'..'z', 52..61 = '0'..'9
                      ', 62 = '+', 63 = '/', '=' = pad byte.
3 BASE64URL: URL and Filename safe base64-encoding: same as BASE64
            except 62 = 1 - 1, 63 = 1 - 14 HEX UPPER: Hexadecimal with 0.9 = '0'.'.'9' and 10.15 = 'A'.'.'F'.
5 HEX_LOWER: Hexadecimal with 0..9 = '0'..'9' and 10..15 = 'a'..'f
           '.
6 HEX_COLONS: Hexadecimal with 0.9 = 0.1.... 9' = 0.1...15 = 'A'...'F
           '; ':' between each hex byte. Matches BLOB_TO_HEX() output
           format
7 HEX: For input, accepts HEX_UPPER, HEX_LOWER, and HEX_COLONS
           format. For output, produces HEX_LOWER format
8 <!--NeedCopy-->
```
Salida: El resultado es un texto cifrado mediante el método y la clave especificados y codificado me‑ diante una codificación de salida especificada. Inserta un VI generado antes del texto cifrado para los métodos y modos de bloque que requieren una VI, y no se especifica ninguna VI para la EncryptionKey o se omite la EncryptionKey.

A continuación se presenta la función DECRYPT utilizada para el descifrado de terceros.

DECRYPT(encryptionKey, in encoding)

Donde:

Los datos de entrada son un texto cifrado que utiliza el método especificado y la clave codificados mediante la codificación de entrada especificada. Se espera que este texto incluya un VI generado antes del texto cifrado para los métodos y modos de bloque que requieren una VI, y no se especifica ninguna VI para la EncryptionKey o se omite la EncryptionKey.

encryptionKey: parámetro de cadena opcional que especifica el objeto EncryptionKey configurado para proporcionar el método de cifrado, la clave secreta y otros parámetros de cifrado. Si se omite, se utilizará el método y la clave generada automáticamente asociada a la configuración encryption-Params

in encoding: parámetro de enumeración opcional que especifica cómo se espera que se codifique la entrada. Los valores son los mismos que los out\_encoding de ENCRYPT. Si se omite, se espera la codificación BASE64.

Los datos de salida son un texto descifrado sin codificar.

**Variantes y parámetros opcionales** A continuación se presentan las variantes de estas funciones con los parámetros opcionales:

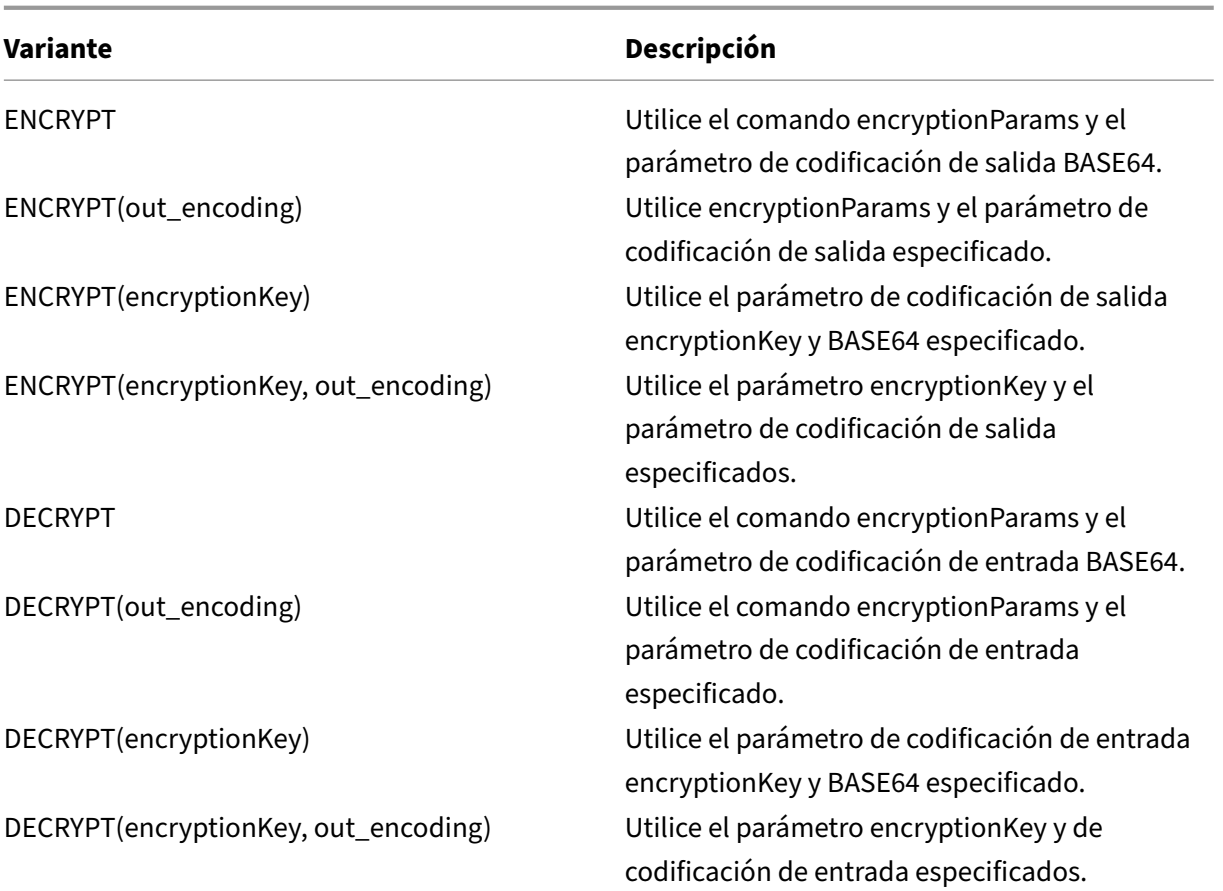

# **Configurar claves HMAC**

Los dispositivos NetScaler admiten una función de código de autenticación de mensajes con hash (HMAC) que calcula un método de resumen o un hash del texto de entrada mediante una clave sec‑ reta compartida entre el remitente del mensaje y el receptor del mensaje. El método de resumen (derivado de una técnica RFC 2104) autentica al remitente y verifica que el contenido del mensaje no se haya alterado. Por ejemplo, cuando un cliente envía un mensaje con la clave HMAC compartida a un dispositivo NetScaler, las expresiones de directiva avanzadas (PI) utilizan la función HMAC para cal‑ cular el código basado en hash del texto seleccionado. Luego, cuando el receptor recibe el mensaje con la clave secreta, vuelve a calcular el HMAC comparándolo con el HMAC original para determinar si el mensaje ha sido alterado. La función HMAC es compatible con dispositivos independientes y dis‑ positivos en una configuración de alta disponibilidad o en un clúster. Su uso es similar a configurar una clave de cifrado.

Los comandos add ns hmackey y set ns hmackey incluyen un parámetro que especifica el método de resumen y la clave secreta compartida que se utilizará para el cálculo de HMAC.

Para configurar una clave HMAC, debe realizar lo siguiente:

- 1. Agregar una clave HMAC. Configura una clave HMAC con un valor de clave especificado.
- 2. Modificación de una clave HMAC. Modifica los parámetros de una clave HMAC configurada. El método de resumen se puede cambiar sin cambiar el valor clave, ya que el resumen no deter‑ mina la longitud del valor clave. Sin embargo, es aconsejable especificar una nueva clave al cambiar el resumen.
- 3. Desajuste de una clave HMAC. Establece los parámetros de una clave HMAC configurada en sus valores predeterminados. Debe existir un objeto hmacKey con el nombre. El único parámetro que se puede anular es el comentario, que se elimina.
- 4. Extracción de una clave HMAC. Elimina una clave configurada. La clave no puede tener ninguna referencia.
- 5. Muestra una clave HMAC. Muestra los parámetros de la clave ac HMAC configurada o de todas las claves configuradas. Si se omite el nombre, el valor clave no se muestra.

# **Configurar una clave HMAC única y aleatoria**

Puede generar automáticamente una clave HMAC única. Si el dispositivo es una configuración de clúster, la clave HMAC se genera al inicio del proceso y se distribuye a todos los nodos y motores de paquetes. Esto garantiza que la clave HMAC sea la misma para todos los motores de paquetes y todos los nodos del clúster.

En el símbolo del sistema, escriba:

```
add ns hmacKey <your_key> -digest <digest> -keyValue <keyvalue>
```
# **Ejemplo:**

```
add ns hmacKey <name> -digest sha1 -keyValue AUTO
```
Donde:

- La sintaxis del nombre es correcta y no duplica el nombre de una clave existente.
- El valor de clave "AUTO"se puede utilizar en los comandos set para generar nuevas claves para los objetos encryptionKey y hmacKey existentes.

# **Nota:**

La generación automática de claves resulta útil si el dispositivo NetScaler cifra y descifra datos con la clave o genera y verifica una clave HMAC. Dado que el valor de la clave en sí ya está cifrado cuando se muestra, no puede recuperar el valor de clave generado para que lo utilice ninguna otra parte.

# **Ejemplo:**

```
add ns hmacKey my hmac key -digest sha1 -keyValue 0c753c6c5ef859189cacdf95b506
```
Los métodos de cifrado anteriores especifican el modo de operación con CBC como modo de operación predeterminado. Por lo tanto, los métodos DES, DES2, AES128, AES192 y AES256 son equivalentes a los métodos DES‑CBC, DES3‑CBC, AES128‑CBC, AES192‑CBC y AES256‑CBC.

# **Modificar una clave HMAC mediante la CLI**

Este comando modifica los parámetros configurados para una clave HMAC. Puede cambiar el resumen sin cambiar el valor clave, ya que el resumen no determina la longitud del valor clave. Sin embargo, es aconsejable especificar una nueva clave al cambiar el resumen. En el símbolo del sistema, escriba:

```
1 set ns hmacKey <name> [-digst <digest>] [-keyValue <keyvalue>]
2 [-comment <string>]
3
4 <!--NeedCopy-->
```
#### **Desconfigurar una clave HMAC mediante la CLI**

Este comando establece los parámetros configurados para una clave HMAC con sus valores predeter‑ minados. Debe existir un objeto hmacKey con el nombre. El único parámetro que se puede desactivar es la opción de comentario, que se elimina. En el símbolo del sistema, escriba:

unset ns hmacKey <name> -comment

#### **Eliminar una clave HMAC mediante la CLI**

Este comando elimina la clave hmac configurada. La clave no puede tener referencias. En el símbolo del sistema, escriba:

rm ns hmacKey <name>

# **Mostrar una clave HMAC mediante la CLI**

En el símbolo del sistema, escriba:

```
1 show ns encryptionKey [<name>]
\mathcal{L}3 add ns hmacKey my_hmac_key -digest sha1 -keyValue 0
     c753c6c5ef859189cacdf95b506d02c1797407d
4 set ns hmacKey my_hmac_key -keyValue
     f348c594341a840a1f641a1cf24aa24c15eb1317
5 rm ns hmacKey my_hmac_key
6 show ns hmacKey my_hmac_key
7 Name: my_hmac_key
8 Digest: SHA1
```

```
9 Key Value: (not disclosed)
10 <!--NeedCopy-->
```
# **Expresiones de directiva avanzadas: trabajar con fechas, horas y números**

August 11, 2023

La mayoría de los datos numéricos que procesa el dispositivo NetScaler se componen de fechas y horas. Además de trabajar con fechas y horas, el dispositivo procesa otros datos numéricos, como la longitud de las solicitudes y respuestas HTTP. Para procesar estos datos, puede configurar expresiones de directiva avanzadas que procesen números.

Una expresión numérica consiste en un prefijo de expresión que devuelve un número y, a veces, pero no siempre, un operador que puede realizar una operación en el número. Algunos ejemplos de pre‑ fijos de expresión que devuelven números son SYS.TIME.DAYHTTP.REQ.CONTENT\_LENGTH, y los HTTP.RES.BODY.LENGTH. Numeric operadores pueden funcionar con cualquier expresión de prefijo que devuelva datos en formato numérico. El operador GT(<**int**>), por ejemplo, se puede utilizar con cualquier expresión de prefijo, como HTTP.REQ.CONTENT\_LENGTH, que devuelva un entero.

# **Formato de fechas y horas en una expresión**

#### August 11, 2023

Al configurar una expresión de directiva avanzada en una directiva que funcione con fechas y horas (por ejemplo, la hora del sistema NetScaler o una fecha en un certificado SSL), especifique un formato de hora de la siguiente manera:

GMT|LOCAL [<yyyy>] [<month>] [<d>] [<h>] [<m>] [<s>]

Donde:

- <yyyy> es un año de cuatro dígitos después de GMT o LOCAL.
- <month> es una abreviatura de tres caracteres para el mes, por ejemplo, enero, diciembre.
- <d> es un día de la semana o un número entero para la fecha.

No puede especificar el día como lunes, martes, etc. Especifica un número entero para un día específico del mes o especifica una fecha como primer, segundo o tercer día de la semana del mes, etc. A continuación se muestran ejemplos de cómo especificar un día de la semana:

- **–** Sun\_1 es el primer domingo del mes.
- **–** Sun\_3 es el tercer domingo del mes.
- **–** Miércoles 3 es el tercer miércoles del mes.
- **–** 30 es un ejemplo de una fecha exacta en un mes.
- <h> es la hora, por ejemplo, 10h.
- <s> es el número de segundos, por ejemplo, 30 segundos.

La siguiente expresión de ejemplo es verdadera si la fecha está entre enero de 2008 y enero de 2009, según la hora GMT.

```
http.req.date.between(GMT 2008 Jan, GMT 2009 Jan)
```
La siguiente expresión de ejemplo es válida para marzo y todos los meses siguientes a marzo del año natural, según el GMT:

sys.time.ge(GMT 2008 Mar)

Cuando especifique una fecha y hora, tenga en cuenta que el formato distingue entre mayúsculas y minúsculas y debe conservar el número exacto de espacios en blanco entre las entradas.

```
1 **Note:**
\overline{\phantom{a}}3 In an expression that requires two time values, both must use GMT or
      both must use LOCAL. You cannot mix the two in an expression.
4
5 Unlike when you use the SYS.TIME prefix in an advanced policy
      expression, if you specify SYS.TIME in a rewrite action, the
      NetScaler returns a string in conventional date format (for example,
       Sun, 06 Nov 1994 08:49:37 GMT). For example, the following rewrite
      action replaces the http.res.date header with the NetScaler system
      time in a conventional date format:
6
7 add rewrite action sync_date replace http.res.date sys.time
```
# **Expresiones para la hora del sistema NetScaler**

#### August 11, 2023

El prefijo de expresión SYS.TIME extrae la hora del sistema NetScaler. Puede configurar expresiones que establezcan si un evento determinado se produjo en un momento determinado o dentro de un intervalo de tiempo determinado de acuerdo con la hora del sistema NetScaler.

En la siguiente tabla se describen las expresiones que se pueden crear mediante el prefijo SYS.TIME.

# • **SYS.TIME.BETWEEN(<time1>, <time2>):**

Devuelve un valor booleano TRUE si el valor devuelto es posterior a <time1> y anterior a <time2>.

Aplique este formato a los argumentos <time1>, <time2>:

- **–** Ambos deben ser GMT o locales.
- **–** <time2> debe ser posterior a <time1>.

Por ejemplo, si la hora actual es GMT del 1 de mayo de 2005 a las 10h 15m 30s y es el primer domingo del mes, puede especificar lo siguiente:

- **–** sys.time.between(GMT 2004, GMT 2006)
- **–** sys.time.between (GMT de enero de 2004, GMT de 2006 de noviembre)
- **–** sys.time.between (GMT de enero de 2004, GMT de 2006)
- **–** sys.time.between (GMT: domingo de mayo de 2005\_1, GMT: domingo de mayo de 2005\_3)
- **–** sys.time.between (GMT 1 de mayo de 2005, GMT 1 de mayo de 2005)
- **–** sys.time.between (LOCAL 2005 1 de mayo, LOCAL 1 de mayo de 2005)

#### • **SYS.TIME.DAY:**

Devuelve el día actual del mes como un número del 1 al 31.

#### • **SYS.TIME.EQ(<time>):**

Devuelve un valor booleano TRUE si la hora actual es igual al argumento <time>.

Por ejemplo, si la hora actual es GMT del 1 de mayo de 2005 a las 10h 15m 30s y es el primer domingo del mes, puede especificar lo siguiente (los resultados de la evaluación se muestran entre paréntesis):

- **–** sys.time.eq (GMT 2005) (TRUE en este ejemplo).
- **–** sys.time.eq (GMT de diciembre de 2005) (FALSO en este ejemplo).
- **–** sys.time.eq (LOCAL, mayo de 2005) (en este ejemplo, se evalúa como VERDADERO o FALSO, según la zona horaria actual).
- **–** sys.time.eq (GMT 10h) (TRUE en este ejemplo).
- **–** sys.time.eq (GMT 10h 30s) (VERDADERO en este ejemplo).
- **–** sys.time.eq (GMT del 10 de mayo) (VERDADERO en este ejemplo).
- **–** sys.time.eq (GMT Sun) (TRUE en este ejemplo).
- **–** sys.time.eq (GMT May Sun\_1) (TRUE en este ejemplo).

#### • **SYS.TIME.NE(<time>):**

Devuelve un valor booleano TRUE si la hora actual no es igual al argumento <time>.

#### • **SYS.TIME.GE(<time>):**

Devuelve un valor booleano TRUE si la hora actual es posterior o igual a <time>.

Por ejemplo, si la hora actual es GMT del 1 de mayo de 2005 a las 10h 15m 30s y es el primer domingo del mes, puede especificar lo siguiente (los resultados de la evaluación se muestran entre paréntesis):

- **–** sys.time.ge (GMT 2004) (TRUE en este ejemplo).
- **–** sys.time.ge (GMT de enero de 2005) (VERDADERO en este ejemplo).
- **–** sys.time.ge (LOCAL de mayo de 2005) (VERDADERO o FALSO en este ejemplo, según la zona horaria actual).
- **–** sys.time.ge (GMT 8h) (TRUE en este ejemplo).
- **–** sys.time.ge (GMT 30 m) (FALSO en este ejemplo).
- **–** sys.time.ge (GMT del 10 de mayo) (VERDADERO en este ejemplo).
- **–** sys.time.ge (GMT de mayo de 10 h 0 m) (VERDADERO en este ejemplo).
- **–** sys.time.ge (GMT Sun) (VERDADERO en este ejemplo).
- **–** sys.time.ge (GMT May Sun\_1) (TRUE en este ejemplo).

# • **SYS.TIME.GT(<time>):**

Devuelve un valor booleano TRUE si el valor de tiempo es posterior al argumento <time>.

Por ejemplo, si la hora actual es GMT del 1 de mayo de 2005 a las 10h 15m 30s y es el primer domingo del mes, puede especificar lo siguiente (los resultados de la evaluación se muestran entre paréntesis):

- **–** sys.time.gt (GMT 2004) (TRUE en este ejemplo).
- **–** sys.time.gt (GMT de enero de 2005) (VERDADERO en este ejemplo).
- **–** sys.time.gt (LOCAL, mayo de 2005) (VERDADERO o FALSO, según la zona horaria actual).
- **–** sys.time.gt (GMT 8h) (TRUE en este ejemplo).
- **–** sys.time.gt (GMT 30 m) (FALSO en este ejemplo).
- **–** sys.time.gt (GMT del 10 de mayo) (FALSO en este ejemplo).
- **–** sys.time.gt (GMT de mayo de 10 h 0m) (VERDADERO en este ejemplo).
- **–** sys.time.gt (GMT Sun) (FALSO en este ejemplo).
- **–** sys.time.gt (GMT May Sun\_1) (FALSO en este ejemplo).

# • **SYS.TIME.HOURS:**

Devuelve la hora actual como un número entero comprendido entre 0 y 23.

# • **SYS.TIME.LE(<time>):**

Devuelve un valor booleano TRUE si el valor de hora actual precede o es igual al argumento <time>.

Por ejemplo, si la hora actual es GMT del 1 de mayo de 2005 a las 10h 15m 30s y es el primer domingo del mes, puede especificar lo siguiente (los resultados de la evaluación se muestran entre paréntesis):

- **–** sys.time.le (GMT 2006) (TRUE en este ejemplo).
- **–** sys.time.le (GMT de diciembre de 2005) (VERDADERO en este ejemplo).
- **–** sys.time.le (LOCAL de mayo de 2005) (VERDADERO o FALSO según la zona horaria actual).
- **–** sys.time.le (GMT 8h) (FALSO en este ejemplo).
- **–** sys.time.le (GMT 30 m) (VERDADERO en este ejemplo).
- **–** sys.time.le (GMT del 10 de mayo) (VERDADERO en este ejemplo).
- **–** sys.time.le (GMT del 11 de junio) (VERDADERO en este ejemplo).
- **–** sys.time.le (GMT miércoles) (VERDADERO en este ejemplo).
- **–** sys.time.le (GMT May Sun\_1) (TRUE en este ejemplo).

# • **SYS.TIME.LT(<time>):**

Devuelve un valor booleano TRUE si el valor de la hora actual precede al argumento <time>.

Por ejemplo, si la hora actual es GMT del 1 de mayo de 2005 a las 10h 15m 30s y es el primer domingo del mes, puede especificar lo siguiente (los resultados de la evaluación se muestran entre paréntesis):

- **–** sys.time.lt (GMT 2006) (TRUE en este ejemplo).
- **–** sys.time.lt.time.lt (GMT de diciembre de 2005) (TRUE en este ejemplo).
- **–** sys.time.lt (local en mayo de 2005) (VERDADERO o FALSO según la zona horaria actual).
- **–** sys.time.lt (GMT 8h) (FALSO en este ejemplo).
- **–** sys.time.lt (GMT 30 m) (VERDADERO en este ejemplo).
- **–** sys.time.lt (GMT del 10 de mayo) (FALSO en este ejemplo).
- **–** sys.time.lt (GMT del 11 de junio) (VERDADERO en este ejemplo).
- **–** sys.time.lt (GMT miércoles) (VERDADERO en este ejemplo).
- **–** sys.time.lt (GMT May Sun\_1) (FALSO en este ejemplo).

# • **SYS.TIME.MINUTES:**

Devuelve el minuto actual como un entero comprendido entre 0 y 59.

# • **SYS.TIME.MONTH:**

Extrae el mes actual y devuelve un entero comprendido entre el 1 (enero) y el 12 (diciembre).

# • **SYS.TIME.RELATIVE\_BOOT:**

Calcula el número de segundos que faltan para el reinicio previo o programado más cercano y devuelve un entero.

Si el tiempo de arranque más cercano está en el pasado, el entero es negativo. Si está en el futuro, el entero es positivo.

# • **SYS.TIME.RELATIVE\_NOW:**

Calcula el número de segundos entre la hora actual del sistema NetScaler y la hora especificada y devuelve un entero que muestra la diferencia.

Si la hora designada está en el pasado, el entero es negativo; si está en el futuro, el entero es positivo.

# • **SYS.TIME.SECONDS:**

Extrae los segundos de la hora actual del sistema NetScaler y devuelve ese valor como un entero comprendido entre 0 y 59.

# • **SYS.TIME.WEEKDAY:**

Devuelve el día de la semana actual como un valor comprendido entre 0 (domingo) y 6 (sábado).

# • **SYS.TIME.WITHIN (<time1>, <time2>):**

Si omite un elemento de tiempo en <time1>, por ejemplo, el día o la hora, se supone que tiene el valor más bajo de su rango. Si omite un elemento en <time2>, se supone que tiene el valor más alto de su rango.

Los rangos de los elementos del tiempo son los siguientes: mes 1 a 12, día 1 a 31, día de la semana 0 a 6, hora 0 a 23, minutos 0 a 59 y segundos 0 a 59. Si especifica el año, debe hacerlo tanto en <time1> como en <time2>.

Por ejemplo, si la hora es GMT del 10 de mayo de 2005 a las 10 h 15 m 30 y es el segundo martes del mes, puede especificar lo siguiente (los resultados de la evaluación se muestran entre paréntesis):

- **–** sys.time.within (GMT 2004, GMT 2006) (TRUE en este ejemplo).
- **–** sys.time.within (GMT de enero de 2004, GMT de marzo de 2006) (FALSO, mayo no está com‑ prendido entre enero y marzo).
- **–** sys.time.within (GMT de febrero, GMT) (CIERTO, mayo está en el intervalo de febrero a di‑ ciembre).
- **–** sys.time.within (GMT Sun\_1, GMT Sun\_3) (CIERTO, el segundo martes es entre el primer y el tercer domingo).
- **–** sys.time.within (GMT del 1 de mayo de 2005 a las 10 h, GMT de mayo de 2005 a las 17 h) (VERDADERO en este ejemplo).
- **–** sys.time.within (LOCAL del 1 de mayo de 2005, LOCAL del 1 de mayo de 2005) (VERDADERO o FALSO, según la zona horaria del sistema NetScaler).

# • **SYS.TIME.YEAR:**

Extrae el año de la hora actual del sistema y devuelve ese valor como un entero de cuatro dígitos.

# **Expresiones para fechas de certificados SSL**

August 11, 2023

Puede determinar el período de validez de los certificados SSL configurando una expresión que contenga el siguiente prefijo:

# CLIENT.SSL.CLIENT\_CERT

La siguiente expresión de ejemplo hace coincidir una fecha de caducidad determinada con la información del certificado:

#### client.ssl.client\_cert.valid\_not\_after.eq(GMT 2009)

En la siguiente tabla se describen las operaciones basadas en el tiempo en los certificados SSL. Para obtener la expresión que desea, sustituya el *certificado* de la expresión de la primera columna por la expresión de prefijo "CLIENT.SSL.CLIENT\_CERT".

#### • <certificate>.VALID\_NOT\_AFTER:

Devuelve el último día antes de la caducidad del certificado. El formato de retorno es el número de segundos transcurridos desde GMT del 1 de enero de 1970 (0 horas, 0 minutos, 0 segundos).

# • **<certificate>.VALID\_NOT\_AFTER.BETWEEN(<time1>, <time2>):**

Devuelve un valor booleano TRUE si la validez del certificado está entre los argumentos <time1> y <time2>. <time1> y <time2> deben estar completamente especificados. A continuación se presentan algunos ejemplos:

El horario GMT de enero de 1995 está completamente especificado.

GMT Jan no está completamente especificado

GMT 1995 20 no está totalmente especificado.

GMT Jan Mon\_2 no está completamente especificado.

Los dos argumentos <time1> and <time2> deben ser GMT o LOCAL, y <time2> debe ser mayor que <time1>.

Por ejemplo, si es GMT del 1 de mayo de 2005 a las 10 h 15 m 30 y el primer domingo del mes, puede especificar lo siguiente (los resultados de la evaluación aparecen entre paréntesis).

- **–** . .between (GMT 2004, GMT 2006) (VERDADERO)
- **–** . .between (GMT de enero de 2004, GMT de noviembre de 2006) (VERDADERO)
- **–** . .between (GMT de enero de 2004, GMT de 2006) (VERDADERO)
- **–** . .between (GMT: domingo de mayo de 2005\_1, GMT: domingo de mayo de 2005\_3) (VER‑ DADERO)
- **–** . .between (GMT 1 de mayo de 2005, GMT 1 de mayo de 2005) (VERDADERO)
- **–** . .between (LOCAL del 1 de mayo de 2005, LOCAL del 1 de mayo de 2005) (VERDADERO o FALSO, según la zona horaria del sistema NetScaler).

#### • **<certificate>.VALID\_NOT\_AFTER.DAY:**

Extrae el último día del mes en que el certificado es válido y devuelve un número del 1 al 31, según corresponda a la fecha.

# • **<certificate>.VALID\_NOT\_AFTER.EQ(<time>):**

Devuelve un valor booleano TRUE si el tiempo es igual al argumento <time>.

Por ejemplo, si la hora actual es GMT del 1 de mayo de 2005 a las 10h 15m 30s y es el primer domingo del mes, puede especificar lo siguiente (los resultados de la evaluación de este ejem‑ plo aparecen entre paréntesis):

- **–** . .eq (GMT 2005) (VERDADERO)
- **–** . .eq (GMT de diciembre de 2005) (FALSO)
- **–** . .eq (LOCAL de mayo de 2005) (VERDADERO o FALSO, según la zona horaria actual)
- **–** . .eq (GMT 10h) (VERDADERO)
- **–** . .eq (GMT 10h 30s) (VERDADERO)
- **–** . .eq (GMT del 10 de mayo) (VERDADERO)
- **–** . .eq (GMT del Sol) (VERDADERO)
- **–** . .eq (GMT del domingo de mayo\_1) (VERDADERO)

# • **<certificate>.VALID\_NOT\_AFTER.GE(<time>):**

Devuelve un valor booleano TRUE si el valor de tiempo es mayor o igual que el argumento <time>.

Por ejemplo, si el valor de hora es GMT del 1 de mayo de 2005 a las 10 h 15 minutos y es el primer domingo del mes de mayo de 2005, puede especificar lo siguiente (los resultados de la evaluación de este ejemplo aparecen entre paréntesis):

- **–** . .ge (GMT 2004) (VERDADERO)
- **–** . .ge (GMT de enero de 2005) (VERDADERO)
- **–** . .ge (LOCAL de mayo de 2005) (VERDADERO o FALSO, según la zona horaria actual).
- **–** . .ge (GMT 8h) (VERDADERO)
- **–** . .ge (GMT 30 m) (FALSO)
- **–** . .ge (GMT del 10 de mayo) (VERDADERO)
- **–** . .ge (GMT de mayo de 10 h 0 m) (VERDADERO)
- **–** . .ge (GMT del Sol) (VERDADERO)
- **–** . .ge (GMT del domingo de mayo\_1) (VERDADERO)

# • **<certificate>.VALID\_NOT\_AFTER.GT(<time>):**

Devuelve un valor booleano TRUE si el valor de tiempo es mayor que el argumento <time>.

Por ejemplo, si el valor de hora es GMT del 1 de mayo de 2005 a las 10 h 15 minutos y es el primer domingo del mes de mayo de 2005, puede especificar lo siguiente (los resultados de la evaluación de este ejemplo aparecen entre paréntesis):

- **–** . .gt (GMT 2004) (VERDADERO)
- **–** . .gt (GMT de enero de 2005) (VERDADERO)
- **–** . .gt (LOCAL de mayo de 2005) (VERDADERO o FALSO, según la zona horaria actual).
- **–** . .gt (GMT 8h) (VERDADERO)
- **–** . .gt (GMT 30 m) (FALSO)
- **–** . .gt (GMT del 10 de mayo) (FALSO)
- **–** . .gt (GMT Sun) (FALSO)
- **–** . .gt (GMT del domingo de mayo\_1) (FALSO)

# • **<certificate>.VALID\_NOT\_AFTER.HOURS:**

Extrae la última hora en que el certificado es válido y devuelve ese valor como un entero comprendido entre 0 y 23.

# • **<certificate>.VALID\_NOT\_AFTER.LE(<time>):**

Devuelve un valor booleano TRUE si el tiempo precede o es igual al argumento <time>.

Por ejemplo, si el valor de hora es GMT del 1 de mayo de 2005 a las 10 h 15 minutos y es el primer domingo del mes de mayo de 2005, puede especificar lo siguiente (los resultados de la evaluación de este ejemplo aparecen entre paréntesis):

- **–** . .le (GMT 2006) (VERDADERO)
- **–** . .le (GMT de diciembre de 2005) (VERDADERO)
- **–** . .le (LOCAL de mayo de 2005) (VERDADERO o FALSO, según la zona horaria actual).
- **–** . .le (GMT 8h) (FALSO)
- **–** . .le (GMT 30 m) (VERDADERO)
- **–** . .le (GMT del 10 de mayo) (VERDADERO)
- **–** . .le (GMT del 11 de junio) (VERDADERO)
- **–** . .le (GMT miércoles) (VERDADERO)
- **–** . .le (GMT del domingo de mayo\_1) (VERDADERO)
- **<certificate>.VALID\_NOT\_AFTER.LT(<time>):**

Devuelve un valor booleano TRUE si la hora precede al argumento <time>.

Por ejemplo, si la hora actual es GMT del 1 de mayo de 2005 a las 10h 15m 30s y es el primer domingo del mes, puede especificar lo siguiente:

- **–** . .lt (GMT 2006) (VERDADERO)
- **–** . .lt (GMT de diciembre de 2005) (VERDADERO)
- **–** . .lt (LOCAL de mayo de 2005) (VERDADERO o FALSO, según la zona horaria actual).
- **–** . .lt (GMT 8h) (FALSO)
- **–** . .lt (GMT 30 m) (VERDADERO)
- **–** . .lt (GMT del 10 de mayo) (FALSO)
- **–** . .lt (GMT del 11 de junio) (VERDADERO)
- **–** . .lt (GMT miércoles) (VERDADERO)
- **–** . .lt (GMT del domingo de mayo\_1) (FALSO)

#### • **<certificate>.VALID\_NOT\_AFTER.MINUTES:**

Extrae el último minuto en que el certificado es válido y devuelve ese valor como un entero comprendido entre 0 y 59.

#### • **<certificate>.VALID\_NOT\_AFTER.MONTH:**

Extrae el último mes en que el certificado es válido y devuelve ese valor como un entero com‑ prendido entre el 1 (enero) y el 12 (diciembre).

#### • **<certificate>.VALID\_NOT\_AFTER.RELATIVE\_BOOT:**

Calcula el número de segundos hasta el reinicio previo o programado más cercano y devuelve un entero. Si el tiempo de arranque más cercano está en el pasado, el entero es negativo. Si está en el futuro, el entero es positivo.

#### • **<certificate>.VALID\_NOT\_AFTER.RELATIVE\_NOW;**

Calcula el número de segundos entre la hora actual del sistema y la hora especificada y devuelve un entero. Si el tiempo está en el pasado, el entero es negativo; si está en el futuro, el entero es positivo.

#### • **<certificate>.VALID\_NOT\_AFTER.SECONDS:**

Extrae el último segundo en el que el certificado es válido y devuelve ese valor como un entero comprendido entre 0 y 59.

#### • **<certificate>.VALID\_NOT\_AFTER.WEEKDAY:**

Extrae el último día de la semana en que el certificado es válido. Devuelve un número comprendido entre 0 (domingo) y 6 (sábado) para indicar el día de la semana en el valor horario.

#### • **<certificate>.VALID\_NOT\_AFTER.WITHIN(<time1>, <time2>):**

Devuelve un valor booleano TRUE si la hora se encuentra dentro de todos los rangos definidos por los elementos de <time1> y <time2>.

Si omite un elemento de tiempo de <time1>, se supone que tiene el valor más bajo de su rango. Si omite un elemento de <time2>, se supone que tiene el valor más alto de su rango. Si especifica un año en <time1>, debe especificarlo en <time2>.

Los rangos de los elementos de tiempo son los siguientes: mes 1 a 12, día 1 a 31, día de la semana 0 a 6, hora 0 a 23, minutos 0 a 59 y segundos 0 a 59. Para que el resultado sea TRUE, cada elemento de la hora debe existir en el rango correspondiente que especifique en <time1>, <time2>.

Por ejemplo, si la hora es GMT del 10 de mayo de 2005 a las 10 h 15 m 30 y es el segundo martes del mes, puede especificar lo siguiente (los resultados de la evaluación aparecen entre parén‑ tesis):

- **–** . .within (GMT 2004, GMT 2006) (VERDADERO)
- **–** . .within (GMT de enero de 2004, GMT de marzo de 2006) (FALSO, mayo no está compren‑ dido entre enero y marzo).
- **–** . .within (GMT de febrero, GMT) (CIERTO, mayo está dentro del rango de febrero a diciem‑ bre)
- **–** . .within (GMT Sun\_1, GMT Sun\_3) (ES CIERTO, el segundo martes se encuentra dentro del intervalo comprendido entre el primer domingo y el tercer domingo)
- **–** . .within (GMT del 1 de mayo de 2005 a las 10 h, GMT de mayo de 2005 a las 17 h) (VER‑ DADERO)
- **–** . .within (LOCAL del 1 de mayo de 2005, LOCAL del 1 de mayo de 2005) (VERDADERO o FALSO, según la zona horaria del sistema NetScaler)

# • **<certificate>.VALID\_NOT\_AFTER.YEAR:**

Extrae el último año de validez del certificado y devuelve un entero de cuatro dígitos.

# • **<certificate>.VALID\_NOT\_BEFORE:**

Devuelve la fecha en que el certificado del cliente pasa a ser válido.

El formato de retorno es el número de segundos transcurridos desde GMT del 1 de enero de 1970 (0 horas, 0 minutos, 0 segundos).

# • **<certificate>.VALID\_NOT\_BEFORE.BETWEEN(<time1>, <time2>):**

Devuelve un valor booleano TRUE si el valor de tiempo está entre los dos argumentos de tiempo. Los argumentos <time1> y <time2> deben estar completamente especificados.

A continuación se presentan algunos ejemplos:

El horario GMT de enero de 1995 está completamente especificado.

El GMT de enero no está completamente especificado.

El GMT 1995 20 no está completamente especificado.

GMT Jan Mon\_2 no está completamente especificado.

Los dos argumentos de tiempo deben ser GMT o LOCAL, y <time2> debe ser mayor que <time1>.

Por ejemplo, si el valor de hora es GMT del 1 de mayo de 2005 a las 10 h 15 minutos y es el primer domingo del mes de mayo de 2005, puede especificar lo siguiente (los resultados de la evaluación de este ejemplo aparecen entre paréntesis):

- **–** . .between (GMT 2004, GMT 2006) (VERDADERO)
- **–** . .between (GMT de enero de 2004, GMT de noviembre de 2006) (VERDADERO)
- **–** . .between (GMT de enero de 2004, GMT de 2006) (VERDADERO)
- **–** . .between (GMT: domingo de mayo de 2005\_1, GMT: domingo de mayo de 2005\_3) (VER‑ DADERO)
- **–** . .between (GMT 1 de mayo de 2005, GMT 1 de mayo de 2005) (VERDADERO)
- **–** . .between (LOCAL del 1 de mayo de 2005, LOCAL del 1 de mayo de 2005) (VERDADERO o FALSO, según la zona horaria del sistema NetScaler).

#### • **<certificate>.VALID\_NOT\_BEFORE.DAY:**

Extrae el último día del mes en que el certificado es válido y devuelve ese valor como un número del 1 al 31 que representa ese día.

#### • **<certificate>.VALID\_NOT\_BEFORE.EQ(<time>):**

Devuelve un valor booleano TRUE si el tiempo es igual al argumento <time>.

Por ejemplo, si el valor de hora es GMT del 1 de mayo de 2005 a las 10 h 15 minutos y es el primer domingo del mes de mayo de 2005, puede especificar lo siguiente (los resultados de la evaluación de este ejemplo aparecen entre paréntesis):

- **–** . .eq (GMT 2005) (VERDADERO)
- **–** . .eq (GMT de diciembre de 2005) (FALSO)
- **–** . .eq (LOCAL de mayo de 2005) (VERDADERO o FALSO, según la zona horaria actual).
- **–** . .eq (GMT 10h) (VERDADERO)
- **–** . .eq (GMT 10h 30s) (VERDADERO)
- **–** . .eq (GMT del 10 de mayo) (VERDADERO)
- **–** . .eq (GMT del Sol) (VERDADERO)
- **–** . .eq (GMT del domingo de mayo\_1) (VERDADERO)

#### • **<certificate>.VALID\_NOT\_BEFORE.GE(<time>):**

Devuelve un valor booleano TRUE si el tiempo es mayor que (después) o igual al argumento <time>.

Por ejemplo, si el valor de hora es GMT del 1 de mayo de 2005 a las 10 h 15 minutos y es el primer domingo del mes de mayo de 2005, puede especificar lo siguiente (los resultados de la evaluación aparecen entre paréntesis):

- **–** . .ge (GMT 2004) (VERDADERO)
- **–** . .ge (GMT de enero de 2005) (VERDADERO)
- **–** . .ge (LOCAL de mayo de 2005) (VERDADERO o FALSO, según la zona horaria actual).
- **–** . .ge (GMT 8h) (VERDADERO)
- **–** . .ge (GMT 30 m) (FALSO)
- **–** . .ge (GMT del 10 de mayo) (VERDADERO)
- **–** . .ge (GMT de mayo de 10 h 0 m) (VERDADERO)
- **–** . .ge (GMT del Sol) (VERDADERO)

**–** . .ge (GMT del domingo de mayo\_1) (VERDADERO)

# • **<certificate>.VALID\_NOT\_BEFORE.GT(<time>):**

Devuelve un valor booleano TRUE si la hora aparece después del argumento <time>.

Por ejemplo, si el valor de hora es GMT del 1 de mayo de 2005 a las 10 h 15 minutos y es el primer domingo del mes de mayo de 2005, puede especificar lo siguiente (los resultados de la evaluación aparecen entre paréntesis):

- **–** . .gt (GMT 2004) (VERDADERO)
- **–** . .gt (GMT de enero de 2005) (VERDADERO)
- **–** . .gt (LOCAL de mayo de 2005) (VERDADERO o FALSO, según la zona horaria actual).
- **–** . .gt (GMT 8h) (VERDADERO)
- **–** . .gt (GMT 30 m) (FALSO)
- **–** . .gt (GMT del 10 de mayo) (FALSO)
- **–** . .gt (GMT de mayo de 10 h 0 m) (VERDADERO)
- **–** . .gt (GMT Sun) (FALSO)
- **–** . .gt (GMT del domingo de mayo\_1) (FALSO)

# • **<certificate>.VALID\_NOT\_BEFORE.HOURS:**

Extrae la última hora en que el certificado es válido y devuelve ese valor como un entero com‑ prendido entre 0 y 23.

• \*\*<certificate>.VALID\_NOT\_BEFORE.LE(<time>)

Devuelve un valor booleano TRUE si el tiempo precede o es igual al argumento <time>.

Por ejemplo, si el valor de hora es GMT del 1 de mayo de 2005 a las 10 h 15 minutos y es el primer domingo del mes de mayo de 2005, puede especificar lo siguiente (los resultados de la evaluación de este ejemplo aparecen entre paréntesis):

- **–** . .le (GMT 2006) (VERDADERO)
- **–** . .le (GMT de diciembre de 2005) (VERDADERO)
- **–** . .le (LOCAL de mayo de 2005) (VERDADERO o FALSO, según la zona horaria actual).
- **–** . .le (GMT 8h) (FALSO)
- . ‑ . .le (GMT 30m) (VERDADERO)
- **–** . .le (GMT del 10 de mayo) (VERDADERO)
- **–** . .le (GMT del 11 de junio) (VERDADERO)
- **–** . .le (GMT miércoles) (VERDADERO)
- **–** . .le (GMT del domingo de mayo\_1) (VERDADERO)

# • **<certificate>.VALID\_NOT\_BEFORE.LT(<time>):**

Devuelve un valor booleano TRUE si la hora precede al argumento <time>.

Por ejemplo, si el valor de hora es GMT del 1 de mayo de 2005 a las 10 h 15 minutos y es el primer domingo del mes de mayo de 2005, puede especificar lo siguiente (los resultados de la evaluación de este ejemplo aparecen entre paréntesis):

- **–** . .lt (GMT 2006) (VERDADERO)
- **–** . .lt (GMT de diciembre de 2005) (VERDADERO)
- **–** . .lt (LOCAL de mayo de 2005) (VERDADERO o FALSO, según la zona horaria actual).
- **–** . .lt (GMT 8h) (FALSO)
- **–** . .lt (GMT 30 m) (VERDADERO)
- **–** . .lt (GMT del 10 de mayo) (FALSO)
- **–** . .lt (GMT del 11 de junio) (VERDADERO)
- **–** . .lt (GMT miércoles) (VERDADERO)
- **–** . .lt (GMT del domingo de mayo\_1) (FALSO)

# • **<certificate>.VALID\_NOT\_BEFORE.MINUTES:**

Extrae el último minuto en que el certificado es válido. Devuelve el minuto actual como un entero comprendido entre 0 y 59.

#### • **<certificate>.VALID\_NOT\_BEFORE.MONTH:**

Extrae el último mes de validez del certificado. Devuelve el mes actual como un número entero comprendido entre el 1 (enero) y el 12 (diciembre).

# • **<certificate>.VALID\_NOT\_BEFORE.RELATIVE\_BOOT:**

Calcula el número de segundos hasta el reinicio previo o programado de NetScaler más cercano y devuelve un entero. Si el tiempo de arranque más cercano está en el pasado, el entero es negativo; si está en el futuro, el entero es positivo.

# • **<certificate>.VALID\_NOT\_BEFORE.RELATIVE\_NOW:**

Devuelve el número de segundos entre la hora actual del sistema NetScaler y la hora especificada como un entero. Si la hora designada pertenece al pasado, el entero es negativo. Si está en el futuro, el entero es positivo.

# • **<certificate>.VALID\_NOT\_BEFORE.SECONDS:**

Extrae el último segundo en el que el certificado es válido. Devuelve el segundo actual como un entero comprendido entre 0 y 59.

# • **<certificate>.VALID\_NOT\_BEFORE.WEEKDAY:**

Extrae el último día de la semana en que el certificado es válido. Devuelve el día de la semana como un número comprendido entre 0 (domingo) y 6 (sábado).

# • **<certificate>.VALID\_NOT\_BEFORE.WITHIN(<time1>, <time2>):**

Devuelve un valor booleano TRUE si cada elemento de tiempo existe dentro del rango definido en los argumentos <time1>, <time2>.

Si omite un elemento de tiempo de <time1>, se supone que tiene el valor más bajo de su rango. Si omite un elemento de tiempo de <time2>, se supone que tiene el valor más alto de su rango. Si especifica un año en <time1>, debe especificarse en <time2>. Los rangos de los elementos de tiempo son los siguientes: mes 1 a 12, día 1 a 31, día de la semana 0 a 6, hora 0 a 23, minutos 0 a 59 y segundos 0 a 59.

Por ejemplo, si la hora es GMT del 10 de mayo de 2005 a las 10 h 15 m 30 y es el segundo martes del mes, puede especificar lo siguiente (los resultados de la evaluación aparecen entre paréntesis):

- **–** . .within (GMT 2004, GMT 2006) (VERDADERO)
- **–** . .within (GMT de enero de 2004, GMT de marzo de 2006) (FALSO, mayo no está compren‑ dido entre enero y marzo).
- **–** . .within (GMT de febrero, GMT) (CIERTO, mayo está en el intervalo de febrero a diciembre).
- **–** . .within (GMT Sun\_1, GMT Sun\_3) (ES CIERTO, el segundo martes es entre el primer domingo y el tercer domingo).
- **–** . .within (GMT del 1 de mayo de 2005 a las 10 h, GMT de mayo de 2005 a las 17 h) (VER‑ DADERO)
- **–** . .within (LOCAL del 1 de mayo de 2005, LOCAL del 1 de mayo de 2005) (VERDADERO o FALSO, según la zona horaria del sistema NetScaler)

# • **<certificate>.VALID\_NOT\_BEFORE.YEAR:**

Extrae el último año de validez del certificado. Devuelve el año actual como un entero de cuatro dígitos.

# **Expresiones para fechas de solicitud y respuesta HTTP**

#### August 11, 2023

Los prefijos de expresión siguientes devuelven el contenido del encabezado HTTP Date como texto o como objeto de fecha. Estos valores se pueden evaluar de la siguiente manera:

• Como número. El valor numérico de un encabezado HTTP Date se devuelve en forma del número de segundos transcurridos desde el 1 de enero de 1970.

Por ejemplo, la expresión http.req.date.mod (86400) devuelve el número de segundos transcur‑ ridos desde el comienzo del día. Estos valores se pueden evaluar mediante las mismas opera‑ ciones que otros datos numéricos no relacionados con la fecha. Para obtener más información, consulte Prefijos de expresión para datos numéricos distintos de la fecha y la hora.

• Como encabezado HTTP. Los encabezados de fecha se pueden evaluar mediante las mismas operaciones que otros encabezados HTTP.

Para obtener más información, consulte Expresiones de directivas avanzadas: análisis de datos HTTP, TCP y UDP.

• Como texto. Los encabezados de fecha [se pueden evaluar mediante las mismas operaciones](https://docs.netscaler.com/es-es/citrix-adc/13-1/appexpert/policies-and-expressions/advanced-policy-exp-parsing-http-tcp-udp.html) [que otras cadena](https://docs.netscaler.com/es-es/citrix-adc/13-1/appexpert/policies-and-expressions/advanced-policy-exp-parsing-http-tcp-udp.html)s.

Para obtener más información, consulte Expresiones de directivas avanzadas: evaluación de texto.

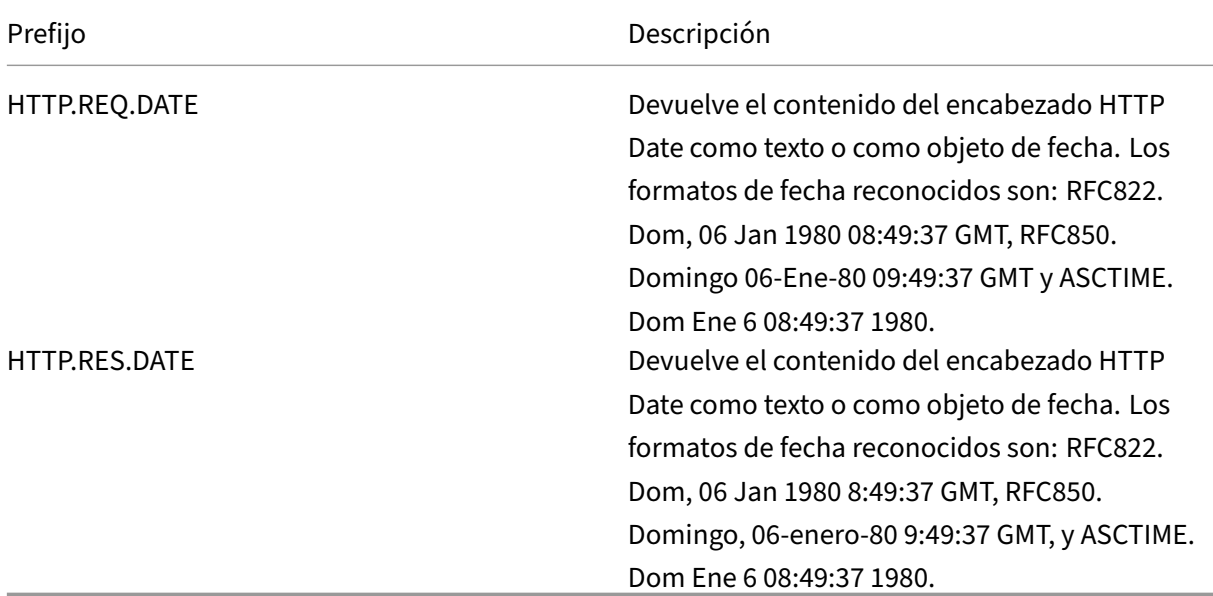

# **Genere el día de la semana, como cadena, en formato corto y largo**

#### August 11, 2023

Las funciones WEEKDAY\_STRING\_SHORT y WEEKDAY\_STRING generan el día de la semana, como cadena, en formato corto y largo, respectivamente. Las cadenas que se devuelven están siempre en inglés. El prefijo utilizado con estas funciones debe devolver el día de la semana en formato entero y el rango aceptable para el valor devuelto por el prefijo es 0‑6. Por lo tanto, puede usar cualquier prefijo que devuelva un número entero en el rango aceptable. Se genera una condición UNDEF si el valor devuelto no está en este rango o si la asignación de memoria falla.

Las siguientes son las descripciones de las funciones:

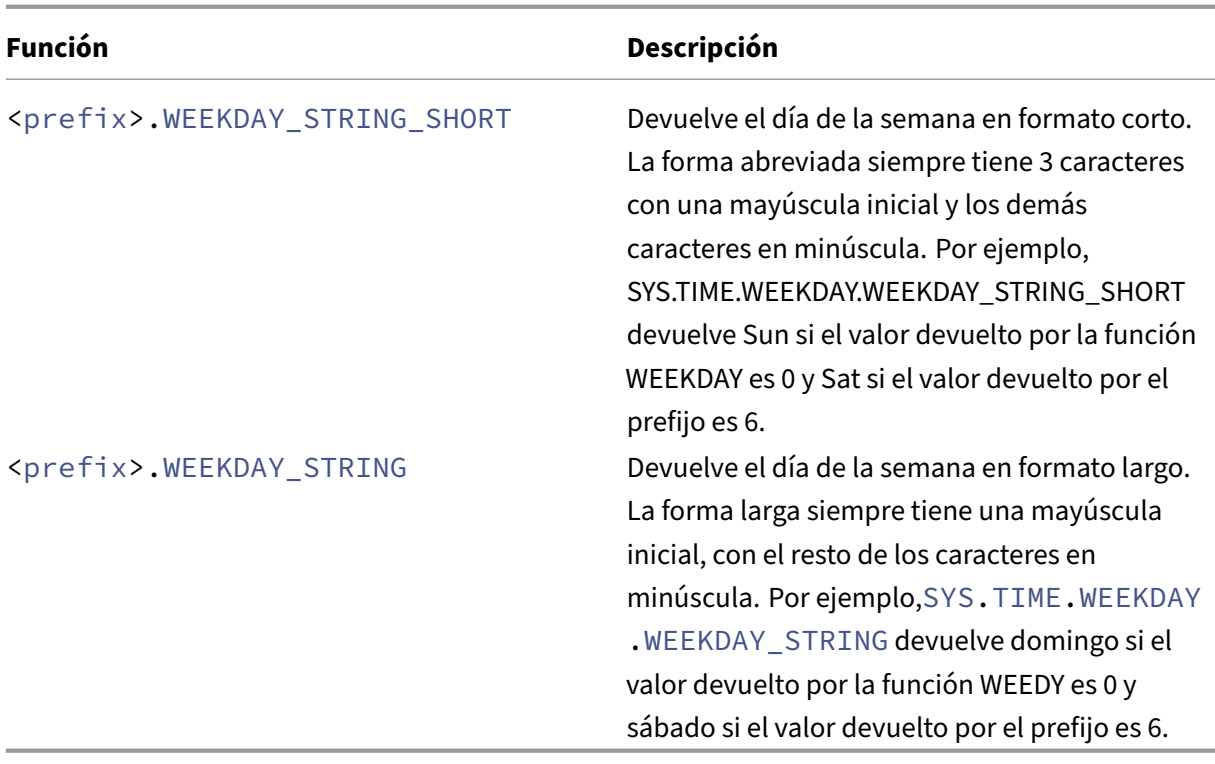

# **Prefijos de expresión para datos numéricos distintos de la fecha y la hora**

# August 11, 2023

Además de configurar expresiones que funcionan a tiempo, puede configurar expresiones para los siguientes tipos de datos numéricos:

• La longitud de las solicitudes HTTP, el número de encabezados HTTP en una solicitud, etc.

Para obtener más información, consulte Expresiones para datos de carga útil HTTP numéricos distintos de las fechas.

• Direcciones IP y MAC.

[Para obtener más infor](https://docs.netscaler.com/es-es/citrix-adc/13-1/appexpert/policies-and-expressions/adv-policy-exp-working-with-dates-times-and-numbers.html)mación, consulte [Expresiones para direcciones IP y subredesIP.](https://docs.netscaler.com/es-es/citrix-adc/13-1/appexpert/policies-and-expressions/adv-policy-exp-working-with-dates-times-and-numbers.html)

• Datos de cliente y servidor en relación con los ID de interfaz y la tasa de rendimiento de transac‑ ciones.

Para obtener más información, consulte [Expresiones para datos numéricos de clien](https://docs.netscaler.com/es-es/citrix-adc/13-1/appexpert/policies-and-expressions/advanced-policy-expressions-ip-mac-add-vlan-id.html)tes y servidores.
• Datos numéricos en certificados de cliente distintos de fechas.

Para obtener información sobre estos prefijos, incluido el número de días que transcurren hasta la expiración del certificado y el tamaño de la clave de cifrado, consulte Prefijos de datos numéricos en certificados SSL.

# **Con[versión de númer](https://docs.netscaler.com/es-es/citrix-adc/13-1/appexpert/policies-and-expressions/advanced-policy-expressions-parsing-ssl.html)os en texto**

### August 11, 2023

Las siguientes funciones producen cadenas binarias a partir de un número devuelto por un prefijo de expresión. Estas funciones son particularmente útiles en la función de reescritura TCP como cadenas de reemplazo para datos binarios. Para obtener más información sobre la función de reescritura TCP, consulte Reescritura.

Todas lasfunciones devuelven un valor de texto de tipo. La endianidad que algunasfunciones aceptan como pa[rámetro es L](https://docs.netscaler.com/es-es/citrix-adc/13-1/appexpert/rewrite.html)ITTLE\_ENDIAN o BIG\_ENDIAN.

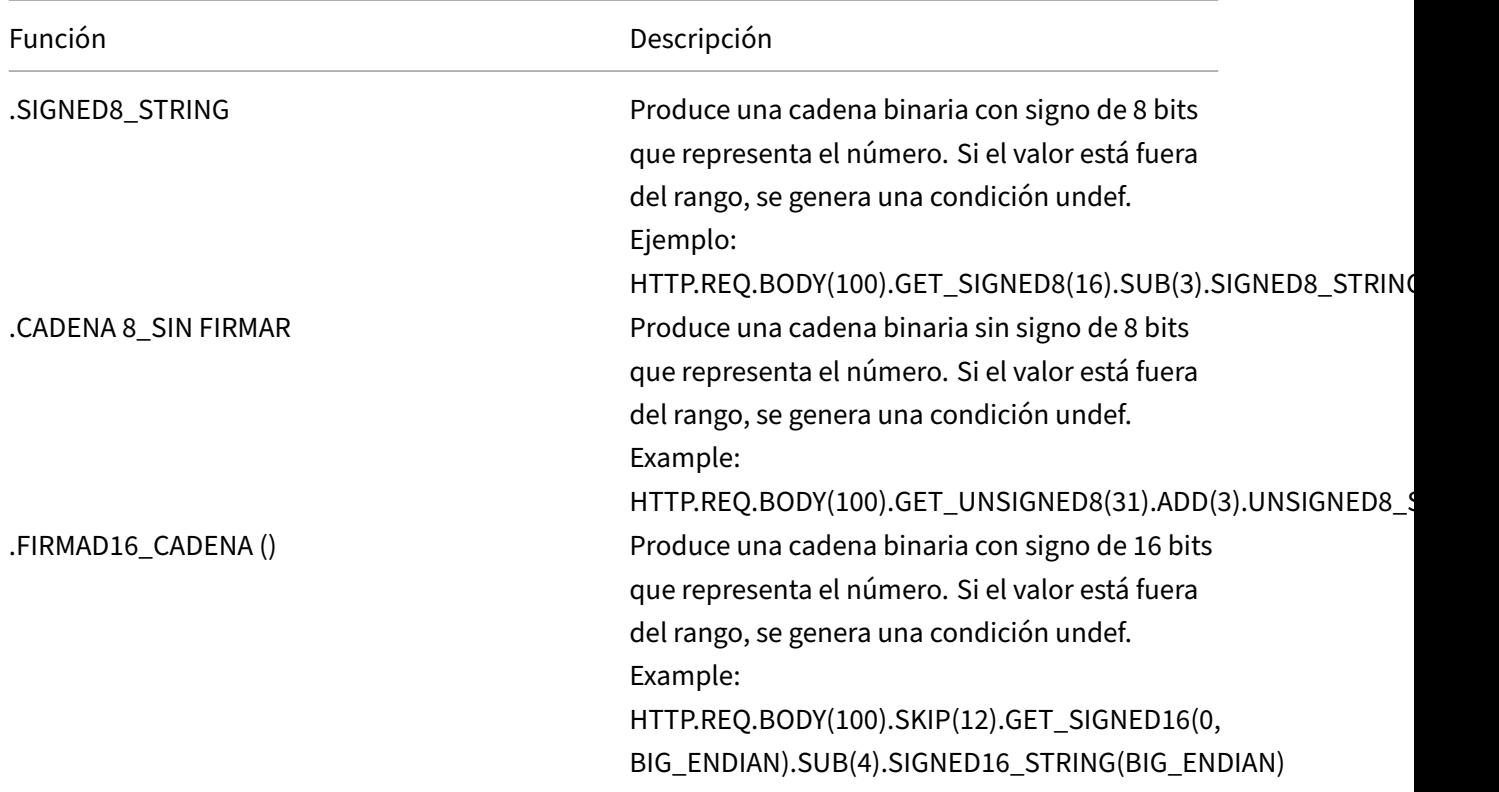

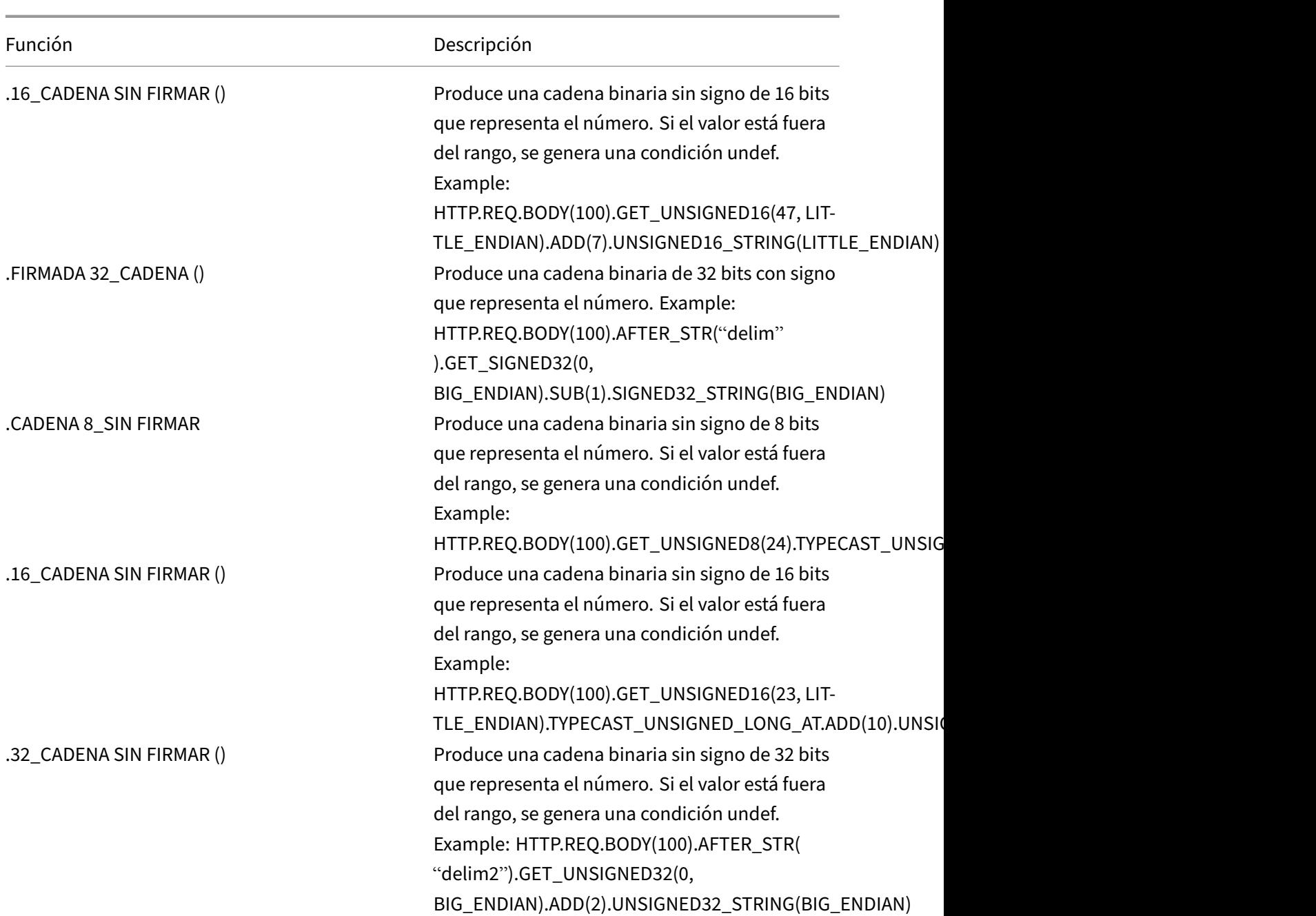

# **Expresiones basadas en servidor virtual**

August 11, 2023

El prefijo de expresión SYS. VSERVER ("<vserver-name>") permite identificar un servidor virtual. Puede utilizar las siguientes funciones con este prefijo para recuperar información relacionada

con el servidor virtual especificado:

• **RENDIMIENTO.** Devuelve el rendimiento del servidor virtual en Mbps (megabits por segundo). El valor devuelto es un número largo sin signo.

**Uso:** SYS.VSERVER("vserver").THROUGHPUT

• **CONEXIONES.**Devuelve el número de conexiones administradas por el servidor virtual. El valor devuelto es un número largo sin signo.

**Uso:** SYS.VSERVER("vserver").CONNECTIONS

• **ESTADO.** Devuelve el estado del servidor virtual. El valor devuelto es UP, DOWN u OUT\_OF\_SERVICE. Por lo tanto, uno de estos valores se puede pasar como argumento al operador EQ() para realizar una comparación que da como resultado un valor booleano TRUE o FALSE.

**Uso:** SYS.VSERVER("vserver").STATE

• **SALUD.** Devuelve el porcentaje de servicios en estado activo del servidor virtual especificado. El valor devuelto es un número entero.

```
Uso: SYS.VSERVER("vserver").HEALTH
```
• **TIEMPO DE RESPIRO.**Devuelve el tiempo de respuesta como un número entero que representa el número de microsegundos. El tiempo de respuesta es el TTFB (tiempo hasta el primer byte) promedio de todos los servicios enlazados al servidor virtual.

**Uso:** SYS.VSERVER("vserver").RESPTIME

• **SURGECOUNT.** Devuelve el número de solicitudes de la cola de sobretensión del servidor vir‑ tual. El valor devuelto es un número entero.

**Uso:** SYS.VSERVER("vserver").SURGECOUNT

### **Ejemplo 1:**

La siguiente directiva de reescritura anula el procesamiento de reescritura si el número de conexiones en el servidor virtual de equilibrio de carga LbvServer supera las 10000:

```
add rewrite policy norewrite pol sys.vserver("LBvserver").connections
.gt(10000)norewrite
```
### **Ejemplo 2:**

La siguiente acción de reescritura inserta un encabezado personalizado, TP, cuyo valor es la totalidad en el servidor virtual LbvServer:

add rewrite action tp\_header insert\_http\_header TP SYS.VSERVER(" LBvserver").THROUGHPUT

### **Ejemplo 3:**

La siguiente acción de mensaje de registro de auditoría escribe el TTFB promedio de los servicios enlazados a un servidor virtual, en el archivo de registro newnslog:

```
add audit messageaction log_vserver_resptime_act INFORMATIONAL "\"NS
 Response Time to Servers:\Upsilon" + sys.vserver(\Upsilonssllb\Upsilon").resptime + \Upsilon"
millisec\""-logtoNewnslog YES
```
# **Expresiones de directiva avanzadas: Análisis de datos HTTP, TCP y UDP**

#### August 11, 2023

Puede configurar expresiones de directivas avanzadas para evaluar la carga útil de una solicitud o respuesta HTTP. La carga asociada a una conexión HTTP incluye encabezados HTTP (encabezados estándar o personalizados), cuerpo y URL de conexión. Además, puede evaluar y procesar la carga útil en un paquete TCP o UDP. Para conexiones HTTP, por ejemplo, puede comprobar si existe un encabezado HTTP determinado o si la dirección URL incluye un parámetro de consulta concreto.

Puede configurar expresiones para transformar la codificación URL y aplicar la codificación "segura" HTML o XML para su posterior evaluación. También puede utilizar los prefijos XPATH y JSON para evaluar la fecha en archivos XML y JSON, respectivamente.

También puede utilizar expresiones de directiva avanzadas numéricas y basadas en texto para eval‑ uar los datos de solicitud y respuesta HTTP. Para obtener más información, consulte Expresiones de directiva avanzadas: evaluación de texto y expresiones de directivas avanzadas: trabajo con fechas, horas y números.

# **[Expresiones](https://docs.netscaler.com/es-es/citrix-adc/13-1/appexpert/policies-and-expressions/adv-policy-exp-working-with-dates-times-and-numbers.html) [para identificar e](https://docs.netscaler.com/es-es/citrix-adc/13-1/appexpert/policies-and-expressions/advanced-policy-exp-evaluation-text.html)l [protocolo en un paquete IP entrante](https://docs.netscaler.com/es-es/citrix-adc/13-1/appexpert/policies-and-expressions/adv-policy-exp-working-with-dates-times-and-numbers.html)**

#### August 11, 2023

En la siguiente tabla se enumeran las expresiones que puede utilizar para identificar el protocolo en un paquete entrante.

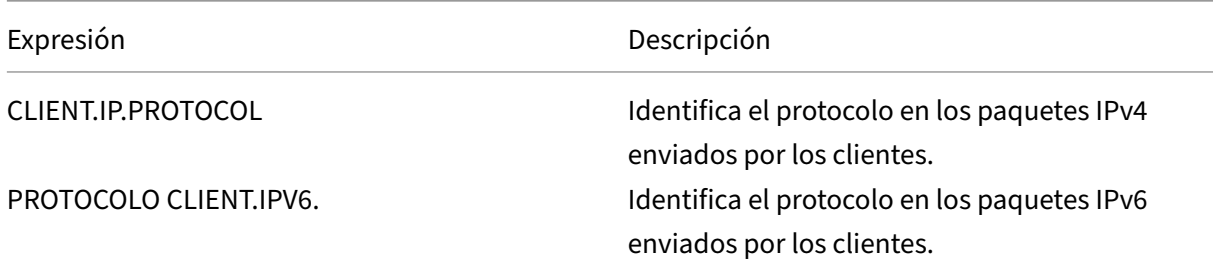

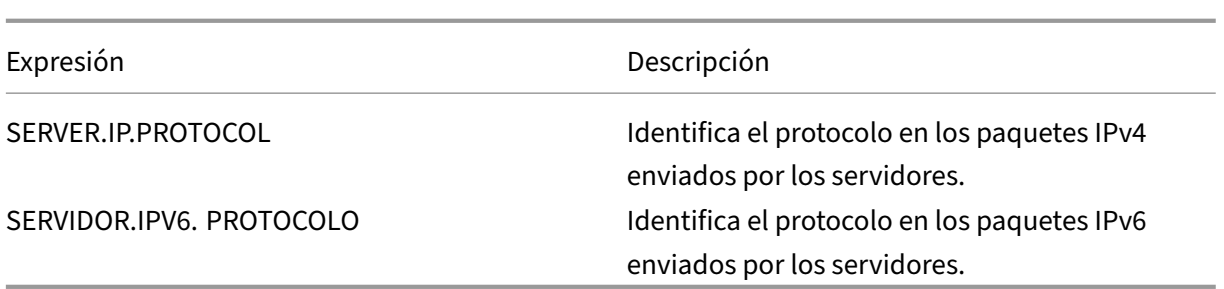

## **Argumentos de la función PROTOCOL**

Puede pasar el número de protocolo de la Autoridad de Números Asignados de Internet (IANA) a la función PROTOCOL. Por ejemplo, si desea determinar si el protocolo de un paquete entrante es TCP, puede usar CLIENT.IP.PROTOCOL.EQ (6), donde 6 es el número de protocolo asignado por la IANA para TCP. Para algunos protocolos, puede pasar un valor de enumeración en lugar del número de protocolo. Por ejemplo, en lugar de CLIENT.IP.PROTOCOL.EQ (6), puede usar CLIENT.IP.PROTOCOL.EQ (TCP). En la siguiente tabla se enumeran los protocolos para los que puede utilizar valores de enumeración y los valores de enumeración correspondientes para su uso con la función PROTOCOL.

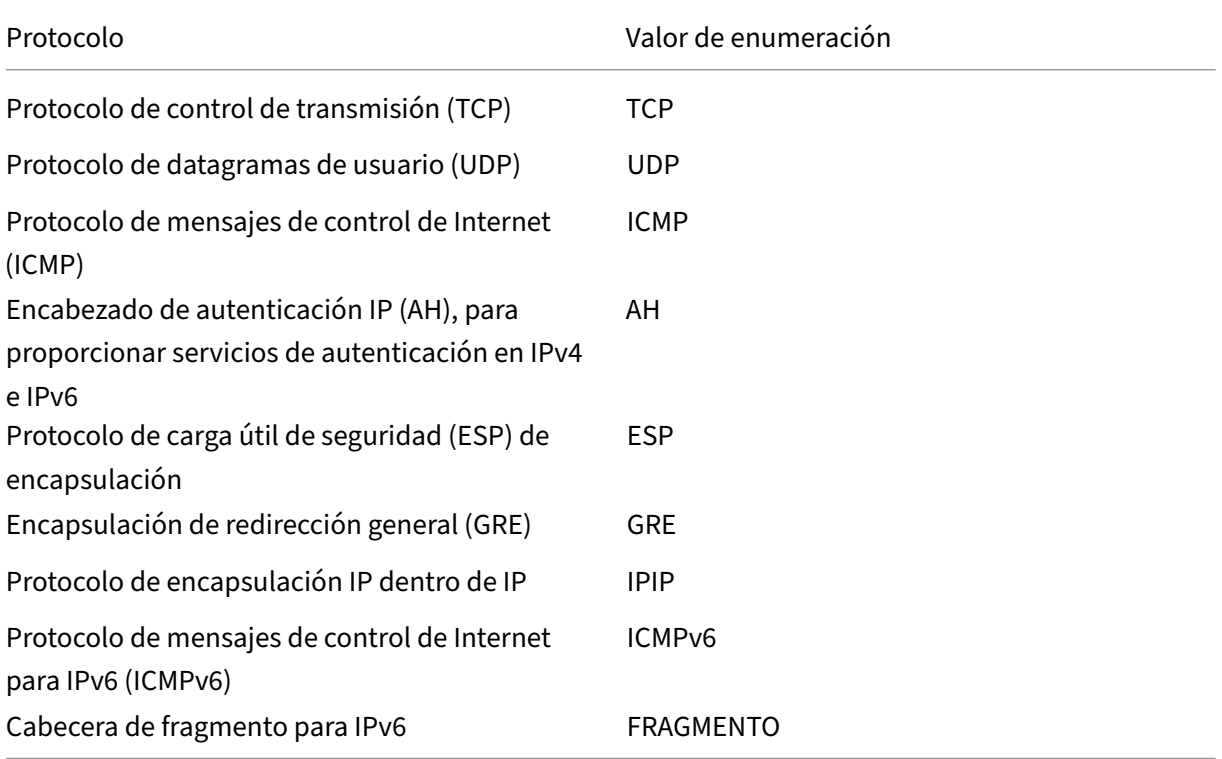

## **Escenarios de casos de uso**

Las expresiones de protocolo se pueden usar tanto en directivas basadas en solicitudes como en directivas basadas en respuestas. Puede utilizar las expresiones en varias funciones de NetScaler, como las directivas de equilibrio de carga, optimización de WAN, conmutación de contenido, reescritura y escucha. Puede utilizar las expresiones con funciones como EQ () y NE () para identificar el protocolo de una directiva y realizar una acción.

A continuación se muestran algunos casos de uso de las expresiones:

- En las configuraciones de equilibrio de carga de Branch Repeater, puede utilizar las expresiones de una directiva de escucha para el servidor virtual comodín. Por ejemplo, puede configurar el servidor virtual comodín con la directiva de escucha CLIENT.IP.PROTOCOL.EQ (TCP) para que el servidor virtual procese únicamente el tráfico TCP y simplemente conecte todo el tráfico que no sea de TCP. Si bien puede utilizar una lista de control de acceso en lugar de la directiva de escucha, la directiva de escucha proporciona un mejor control sobre el tráfico que se procesa.
- Para los servidores virtuales de conmutación de contenido de tipo ANY, puede configurar direc‑ tivas de conmutación de contenido que cambien las solicitudes en función del protocolo de los paquetes entrantes. Por ejemplo, puede configurar directivas de conmutación de contenido para dirigir todo el tráfico TCP a un servidor virtual de equilibrio de carga y todo el tráfico que no sea de TCP a otro servidor virtual de equilibrio de carga.
- Puede utilizar las expresiones basadas en el cliente para configurar la persistencia según el pro‑ tocolo. Por ejemplo, puede utilizar CLIENT.IP.PROTOCOLO para configurar la persistencia sobre la base de los protocolos en los paquetes IPv4 entrantes.

# **Expresiones para encabezados HTTP y de control de caché**

## August 11, 2023

Un método común para evaluar el tráfico HTTP es examinar los encabezados de una solicitud o una respuesta. Un encabezado puede realizar varias funciones, entre las que se incluyen las siguientes:

- Proporcione cookies que contengan datos sobre el remitente.
- Identifique el tipo de datos que se están transmitiendo.
- Identifique la ruta que han recorrido los datos (el encabezado Via).

### **Nota**

Si se utiliza una operación para evaluar los datos del encabezado y del texto, la operación basada en el encabezado siempre anula la operación basada en texto. Por ejemplo, la operación AF‑ TER\_STR, cuando se aplica a un encabezado, anula las operaciones AFTER\_STR basadas en texto

para todas las instancias del tipo de encabezado actual.

# **Prefijos para encabezados HTTP**

La tabla Prefijos para encabezados HTTP para prefijos de expresión que extraen encabezados HTTP.

## **Operac[iones para encabezados HTT](https://docs.netscaler.com/en-us/citrix-adc/downloads/prefixes-for-http-headers.pdf)P**

La tabla de encabezados Operations for HTTP para las operaciones que se pueden especificar con los prefijos de los encabezados HTTP.

## **Prefijos p[ara encabezados de control de](https://docs.netscaler.com/en-us/citrix-adc/downloads/operations-for-http-headers.pdf) caché**

Los siguientes prefijos se aplican específicamente a los encabezados Cache‑Control.

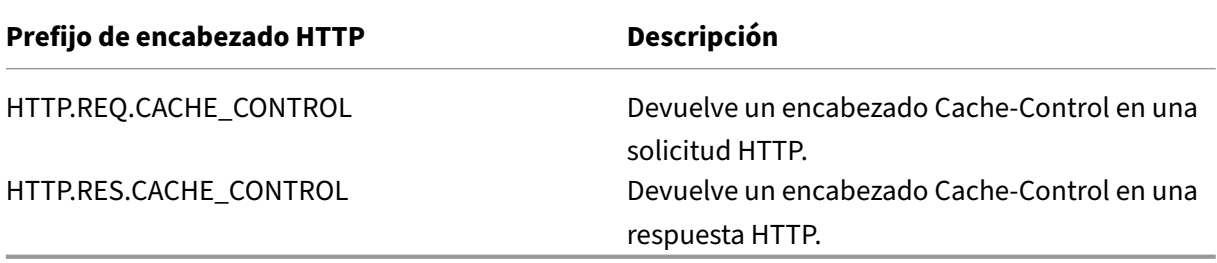

# **Operaciones para encabezados de control de caché**

Puede aplicar cualquiera de las operaciones de los encabezados HTTP a los encabezados de Cache-Control.

Además, las siguientes operaciones identifican tipos específicos de encabezados Cache-Control. Consulte el RFC 2616 para obtener información sobre estos tipos de encabezados.

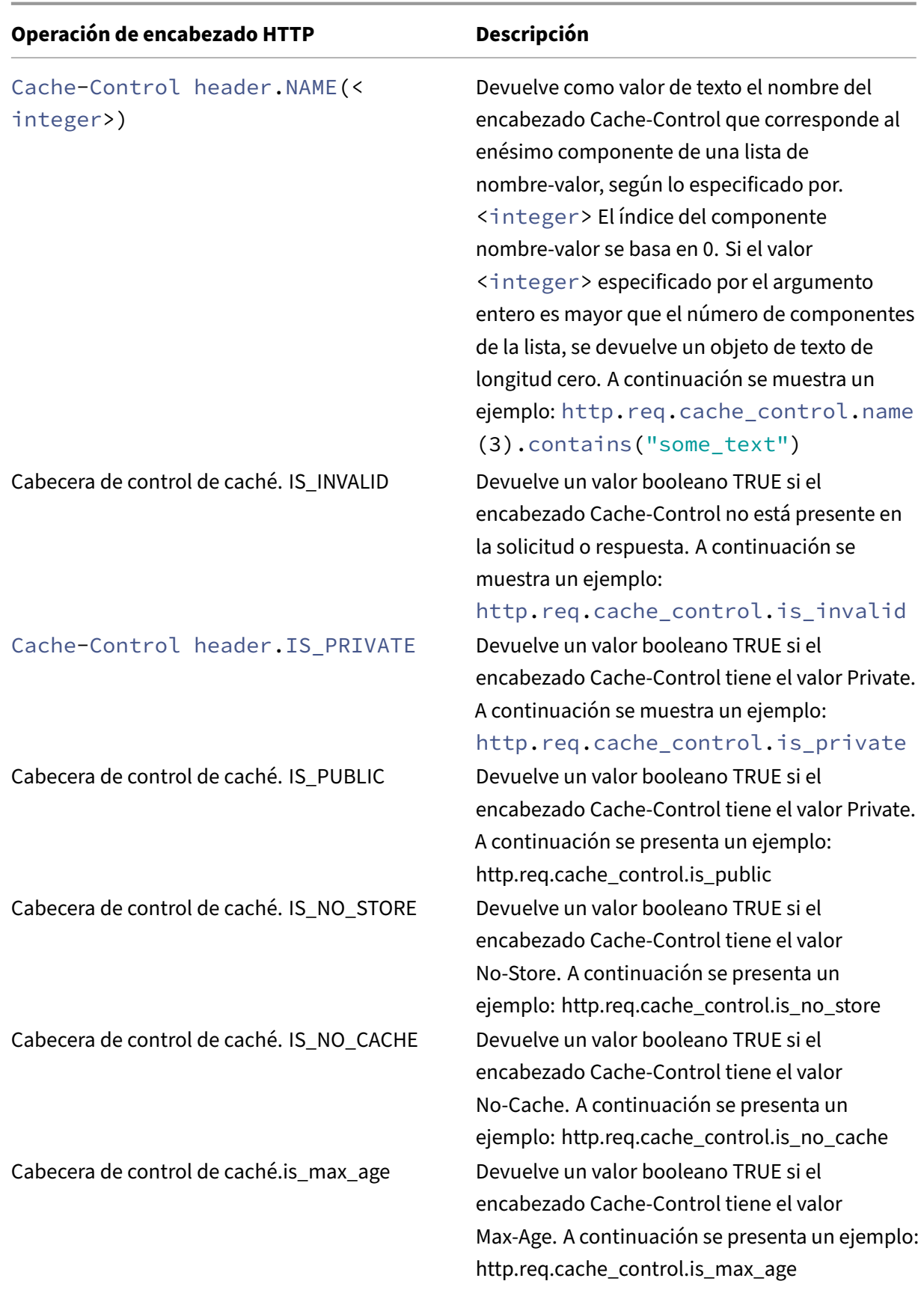

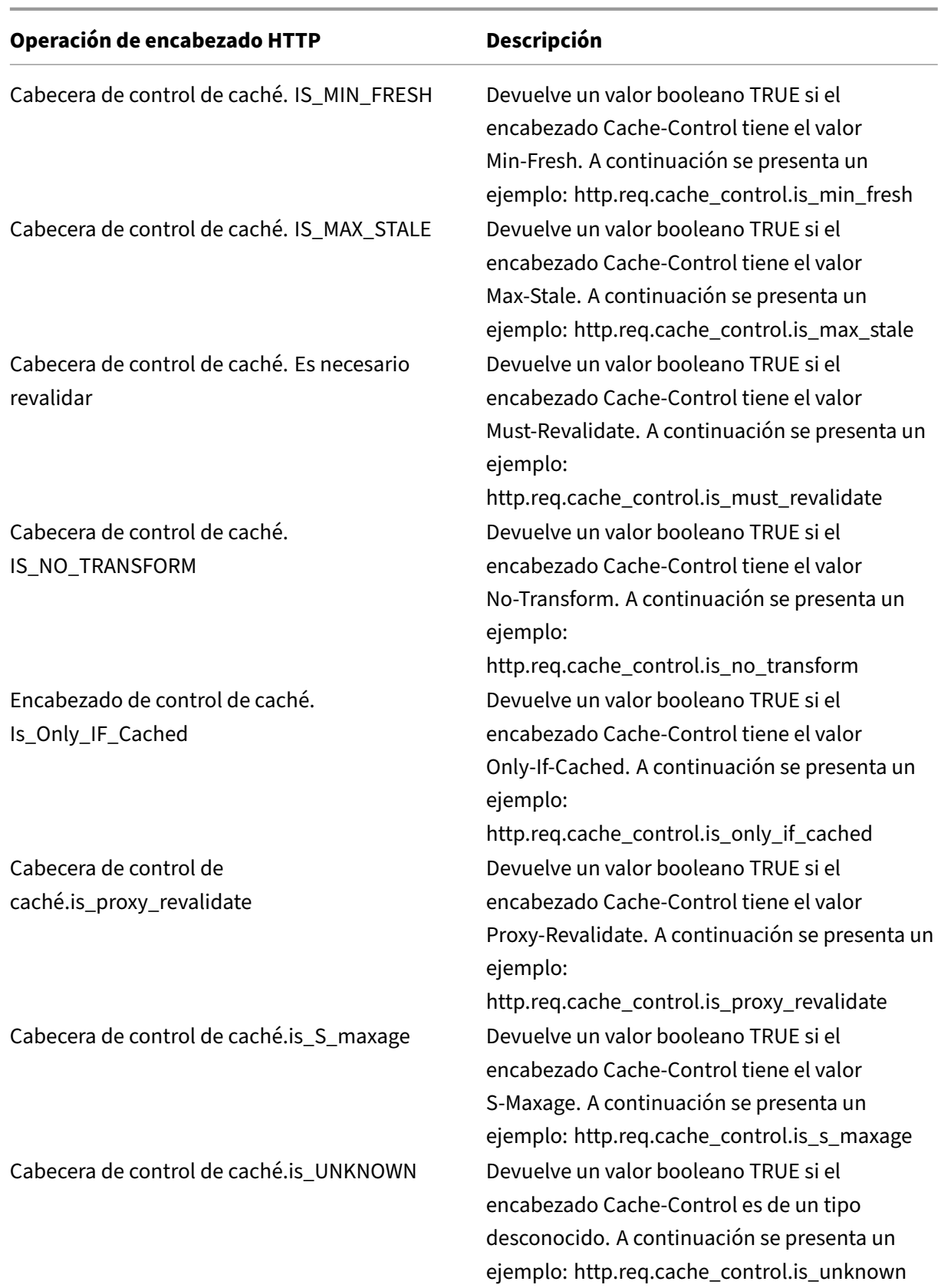

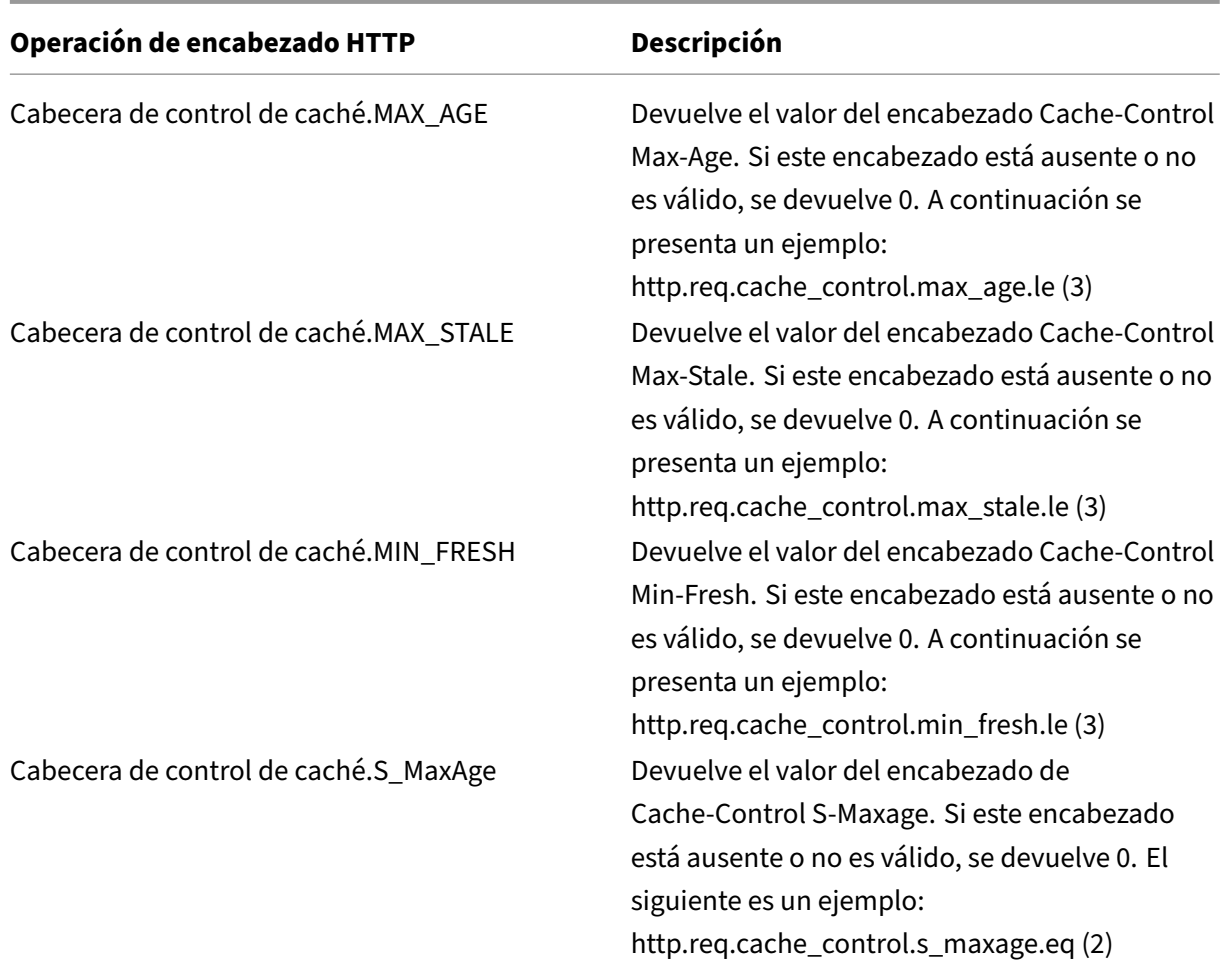

# **Expresiones para extraer segmentos de URL**

### August 11, 2023

Puede extraer las URL y partes de las URL, como el nombre del host o un segmento de la ruta URL. Por ejemplo, la siguiente expresión identifica las solicitudes HTTP para archivos de imagen extrayendo sufijos de archivo de imagen de la dirección URL:

## http.req.url.suffix.eq("jpeg")|| http.req.url.suffix.eq("gif")

La mayoría de las expresiones de las URL funcionan en texto y se describen en Prefijos de expresión para texto en solicitudes y respuestas HTTP. En esta sección se describe la operación GETE. La operación GET extrae texto cuando se usa con los siguientes prefijos:

- [HTTP.REQ.URL.PATH](https://docs.netscaler.com/es-es/citrix-adc/13-1/appexpert/policies-and-expressions/advanced-policy-exp-evaluation-text/expression-prefixes-in-http-requests-responses.html)
- VPN.BASEURL.PATH

• VPN.CLIENTLESS\_BASEURL.PATH

En la siguiente tabla se describen los prefijos de las URL HTTP.

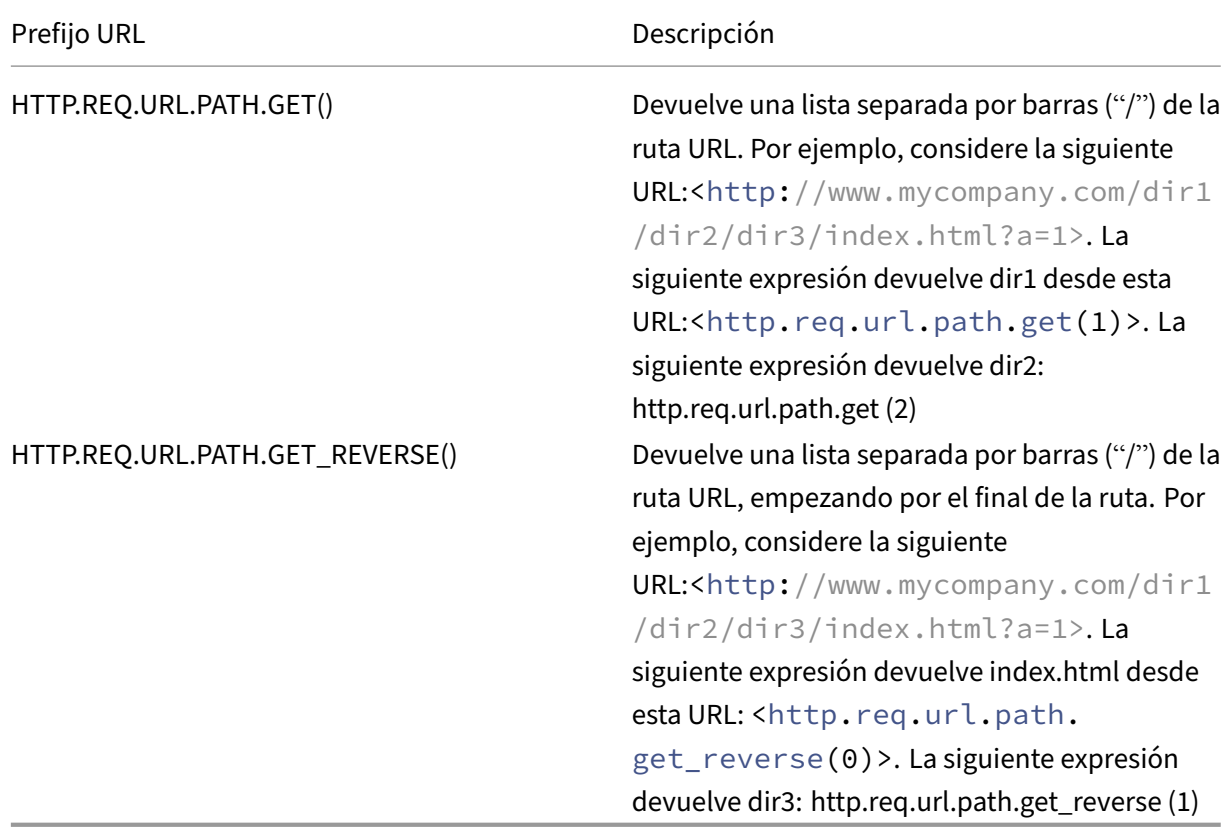

# **Expresiones para códigos de estado HTTP y datos numéricos de carga HTTP distintos de las fechas**

August 11, 2023

En la siguiente tabla se describen los prefijos de los valores numéricos de los datos HTTP distintos de las fechas.

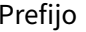

Descripción

HTTP.REQ.CONTENT\_LENGTH Devuelve la longitud de una solicitud HTTP en forma de número. A continuación se presenta un ejemplo: http.req.content\_length < 500

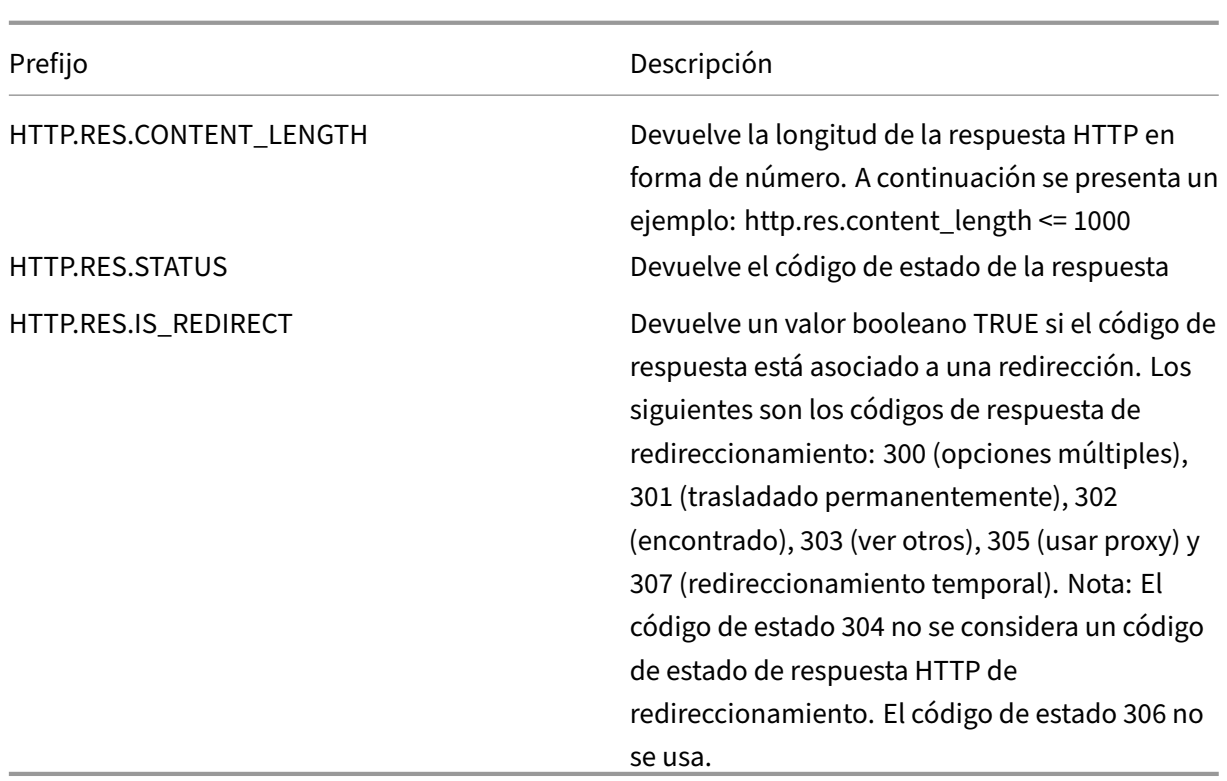

# **Expresiones SIP**

### August 11, 2023

El lenguaje de expresiones directivas de NetScaler Advanced contiene una serie de expresiones que funcionan en conexiones del Protocolo de inicio de sesión (SIP). Estas expresiones están pensadas para usarse en las directivas de cualquier protocolo compatible que funcione en función de una solicitud o una respuesta. Estas expresiones se pueden utilizar en directivas de conmutación de contenido, limitación de velocidad, respuesta y reescritura.

Se aplican ciertas limitaciones a las expresiones SIP utilizadas en las directivas de respuesta. Solo se permiten las acciones DROP, NOOP o RESPONDWITH en un servidor virtual de equilibrio de carga SIP. Las directivas de respuesta se pueden vincular a un servidor virtual de equilibrio de carga, a un punto de enlace global de anulación, a un punto de enlace global predeterminado o a una etiqueta de directiva sip\_udp.

El formato de encabezado utilizado por el protocolo SIP es similar al utilizado por el protocolo HTTP, por lo que muchas de las nuevas expresiones tienen un aspecto y un funcionamiento muy parecidos a sus análogos HTTP. Cada encabezado SIP consta de una línea que incluye el método SIP, la URL y la versión, seguida de una serie de pares de nombres y valores que parecen encabezados HTTP.

A continuación se muestra un ejemplo de encabezado SIP al que se hace referencia en las tablas de expresiones que aparecen debajo:

```
1 INVITE sip:16@www.sip.com:5060;transport=udp SIP/2.0
2 Record-Route: <sip:200.200.100.22;lr=on>
3 Via: SIP/2.0/UDP 200.200.100.22;branch=z9hG4bK444b.c8e103d1.0;rport
      =5060;
4 received=10.102.84.18
5 Via: SIP/2.0/UDP 10.102.84.180:5060;branch=z9hG4bK03e76d0b;rport=5060;
6 received=10.102.84.160
7 From: "12" <sip:12@sip_example.com>;tag=00127f54ec85a6d90cc14f45-53
      cc0185
8 To: "16" <sip:16@sip_example.com>;tag=00127f54ec85a6d90cc14f45-53cc0185
9 Call-ID: 00127f54-ec850017-0e46f5b9-5ec149c2@10.102.84.180
10 Max-Forwards: 69CSeq: 101 INVITE
11 User-Agent: Cisco-CP7940G/8.0
12 Contact: <sip:12@10.102.84.180:5060;transport=udp>
13 Expires: 180
14 Accept: application/sdp
15 Allow: ACK,BYE,CANCEL,INVITE,NOTIFY,OPTIONS,REFER,REGISTER,UPDATE
16 Supported: replaces,join,norefersub
17 Content-Length: 277
18 Content-Type: application/sdp
19 Content-Disposition: session;handling=optiona
20 <!--NeedCopy-->
```
# **Tablas de referencia SIP**

Las tablas siguientes contienen listas de expresiones que funcionan en los encabezados SIP. La primera tabla contiene expresiones que se aplican a los encabezados de las solicitudes. La mayoría de las expresiones basadas en respuestas son casi iguales a las expresiones basadas en solicitudes correspondientes. Para crear una expresión de respuesta a partir de la expresión de solicitud correspondiente, cambie las dos primeras secciones de la expresión de SIP.REQ a SIP.RES y realice otros ajustes obvios. La segunda tabla contiene las expresiones de respuesta que son exclusivas de las respuestas y no tienen equivalentes de solicitud. Puede utilizar cualquier elemento de las tablas siguientes como expresión completa por sí solo, o puede utilizar varios operadores para combinar estos elementos de expresión con otros para formar expresiones más complejas.

## **Expresiones de solicitud SIP**

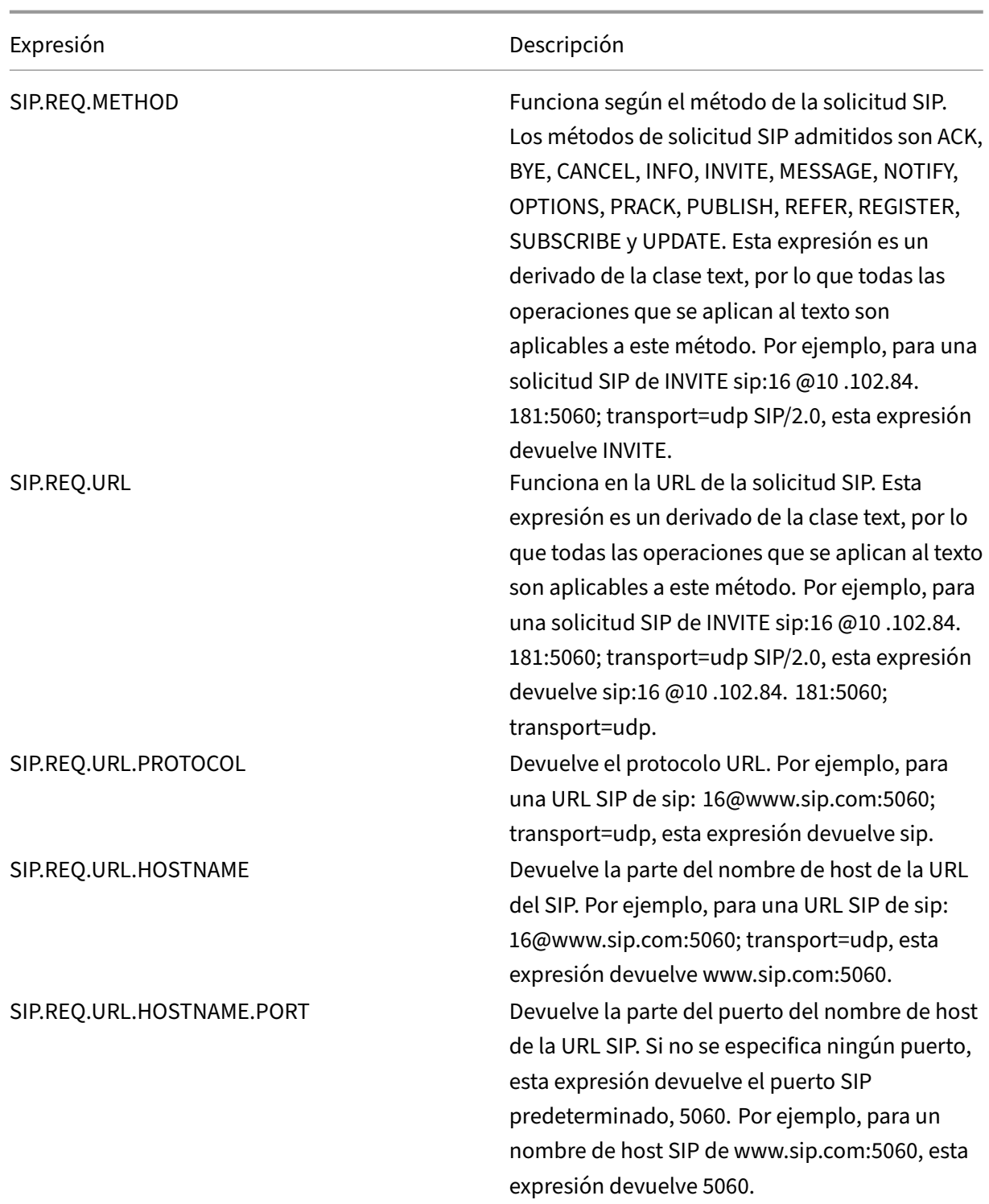

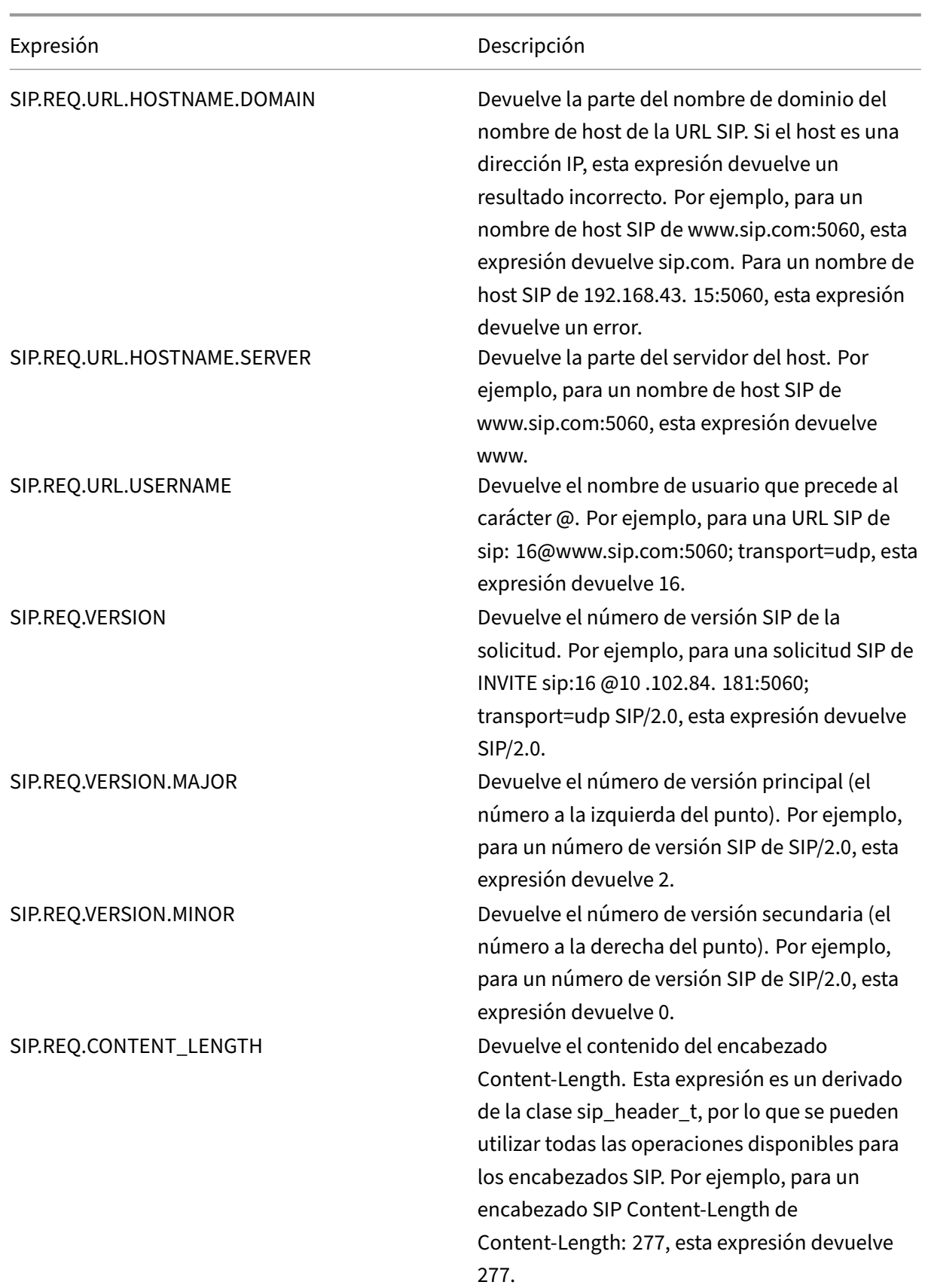

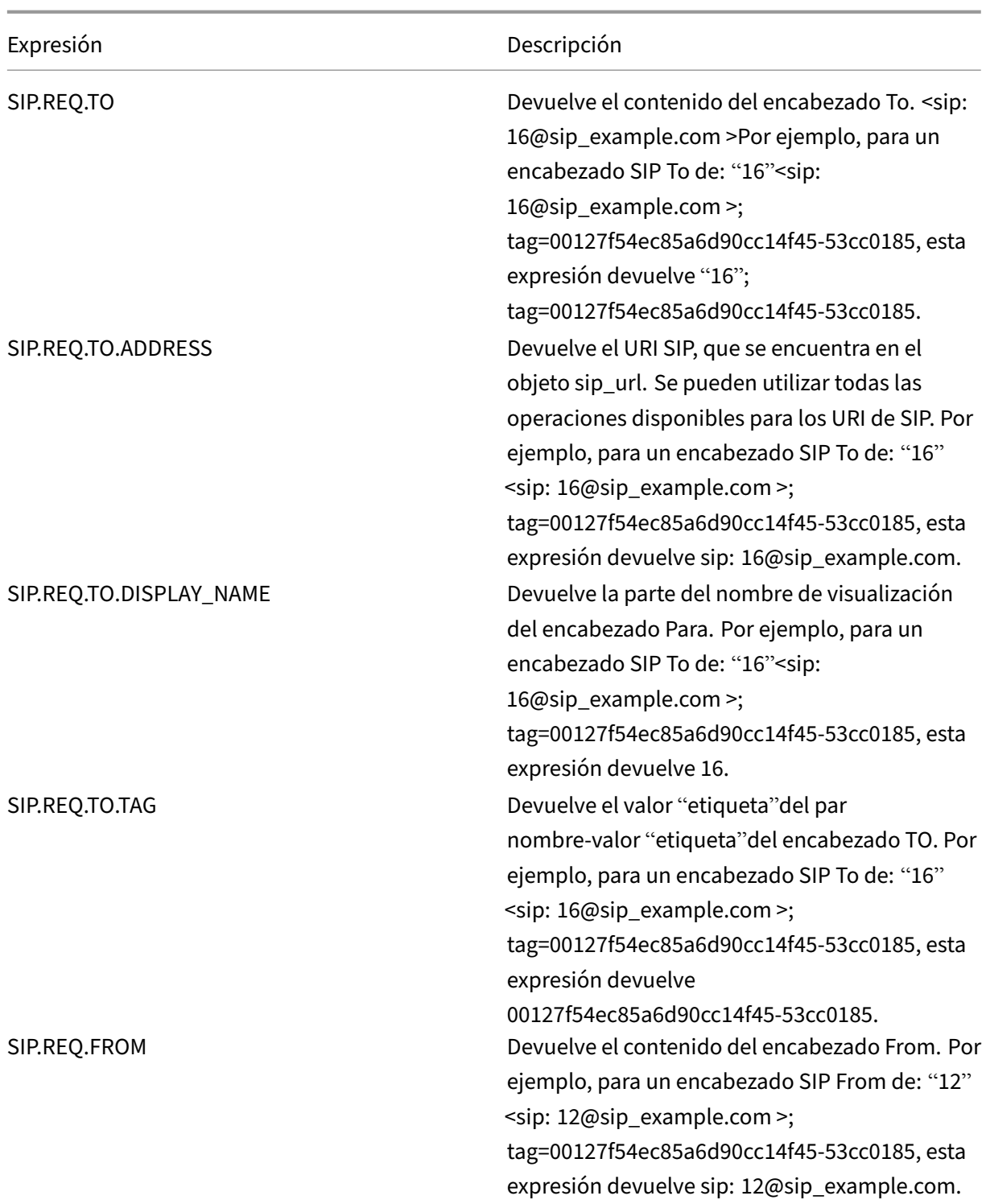

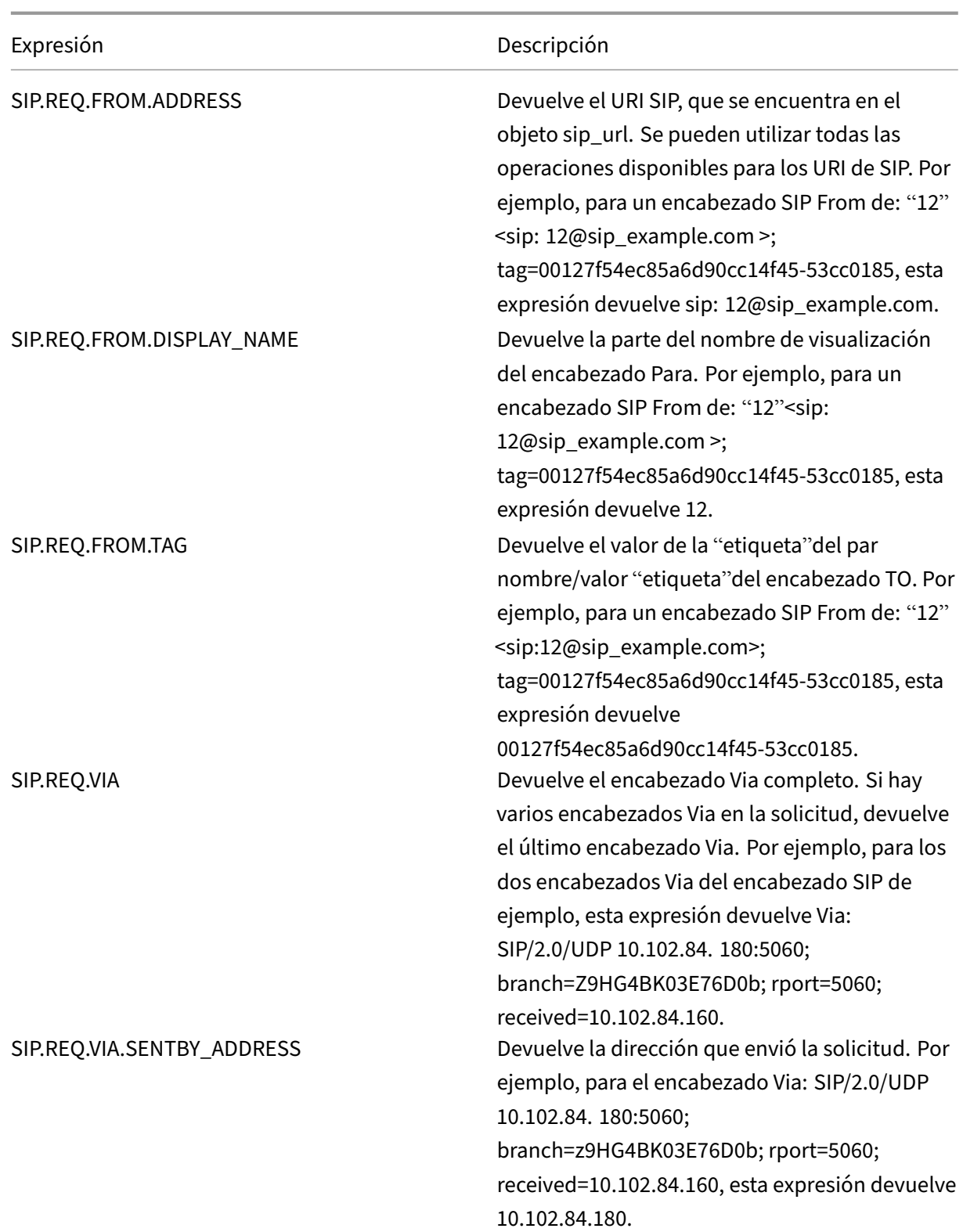

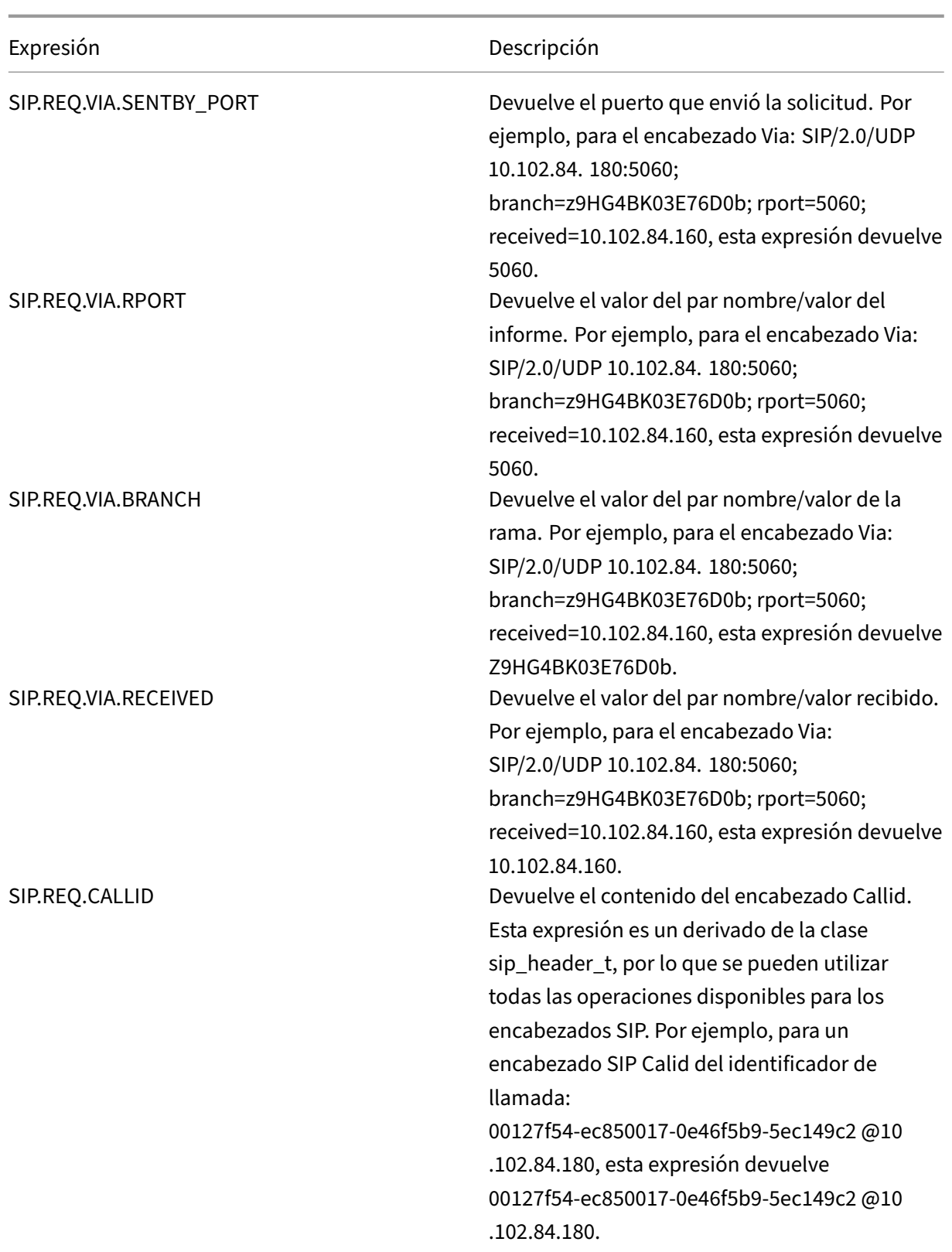

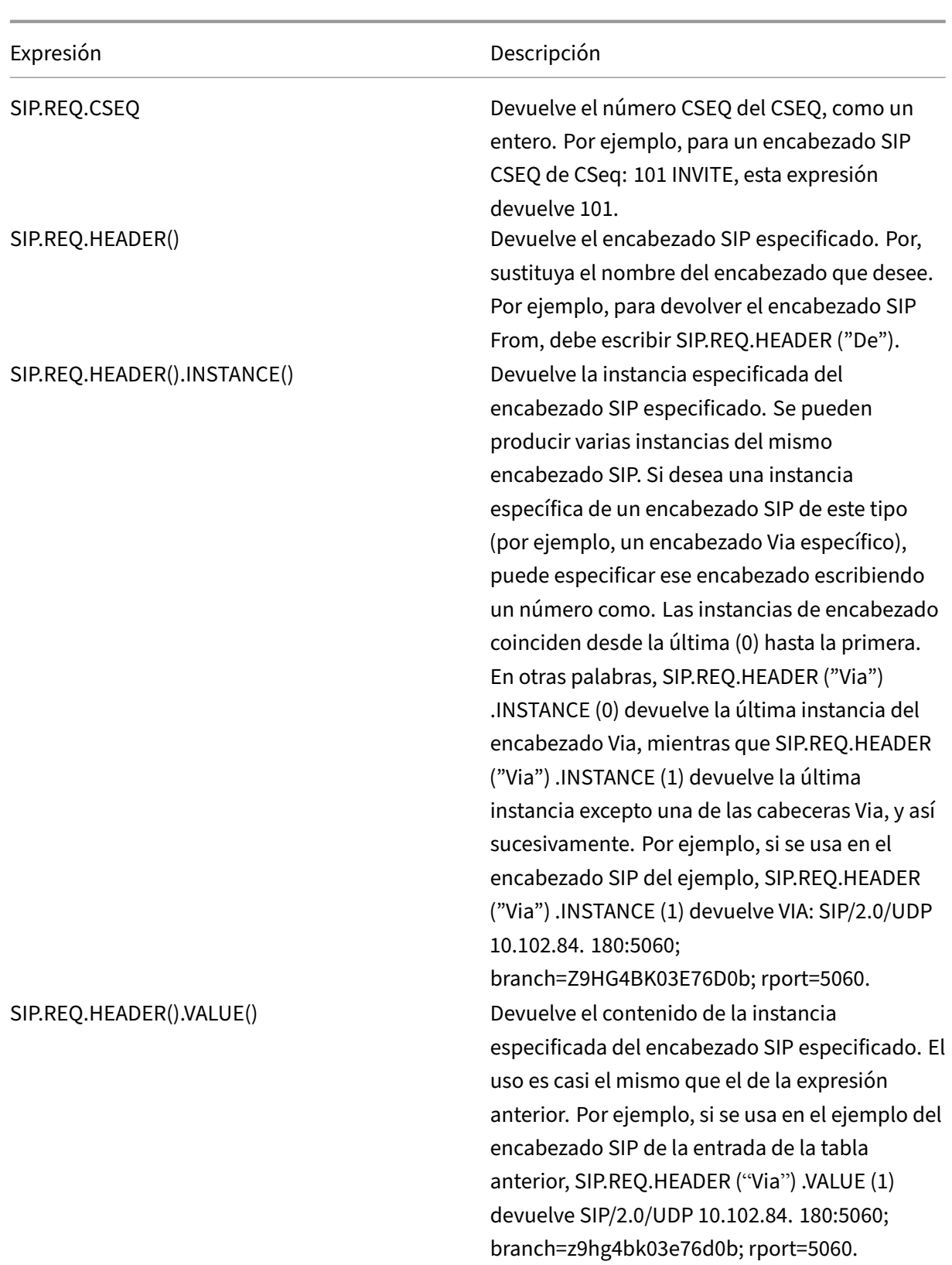

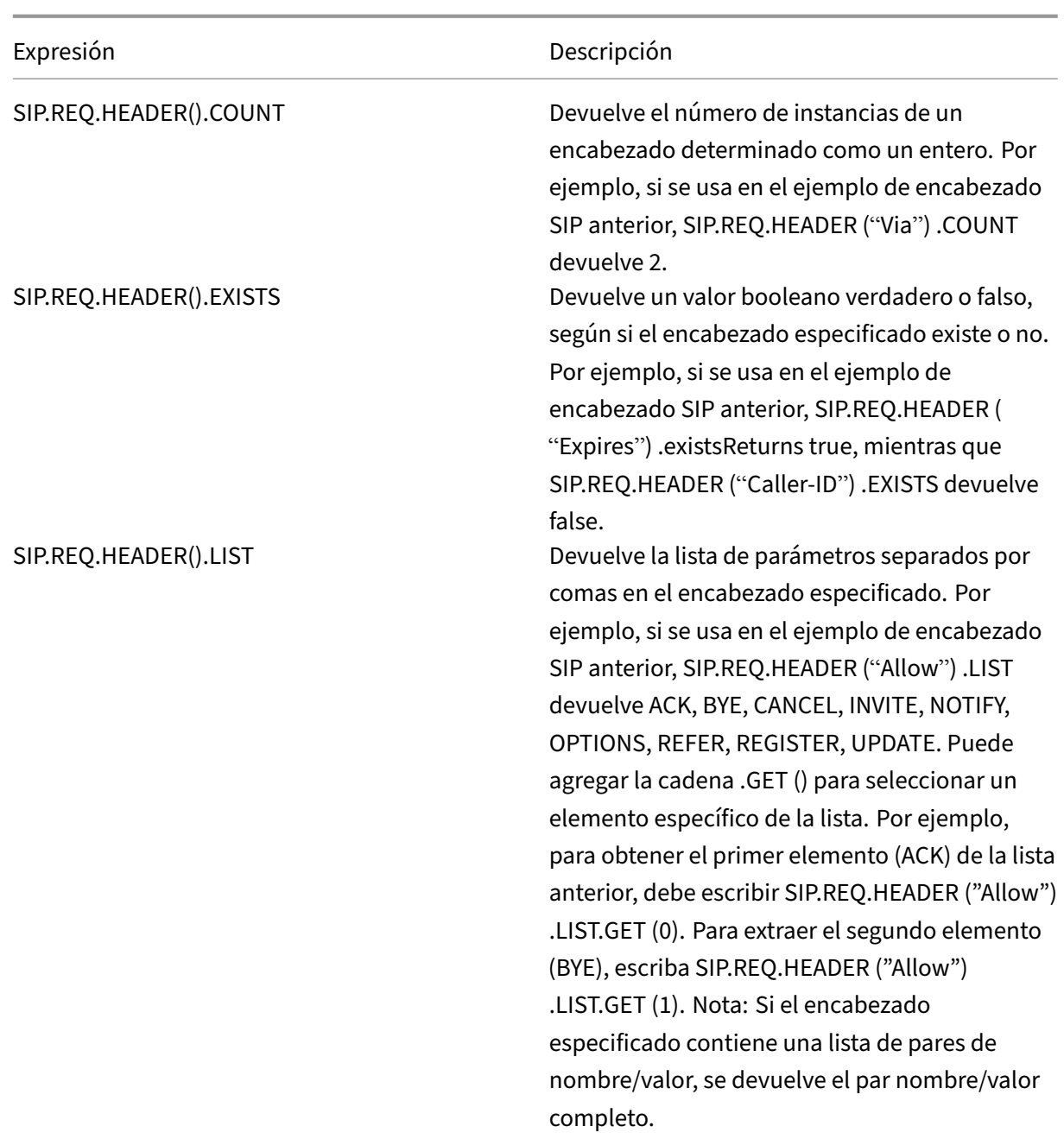

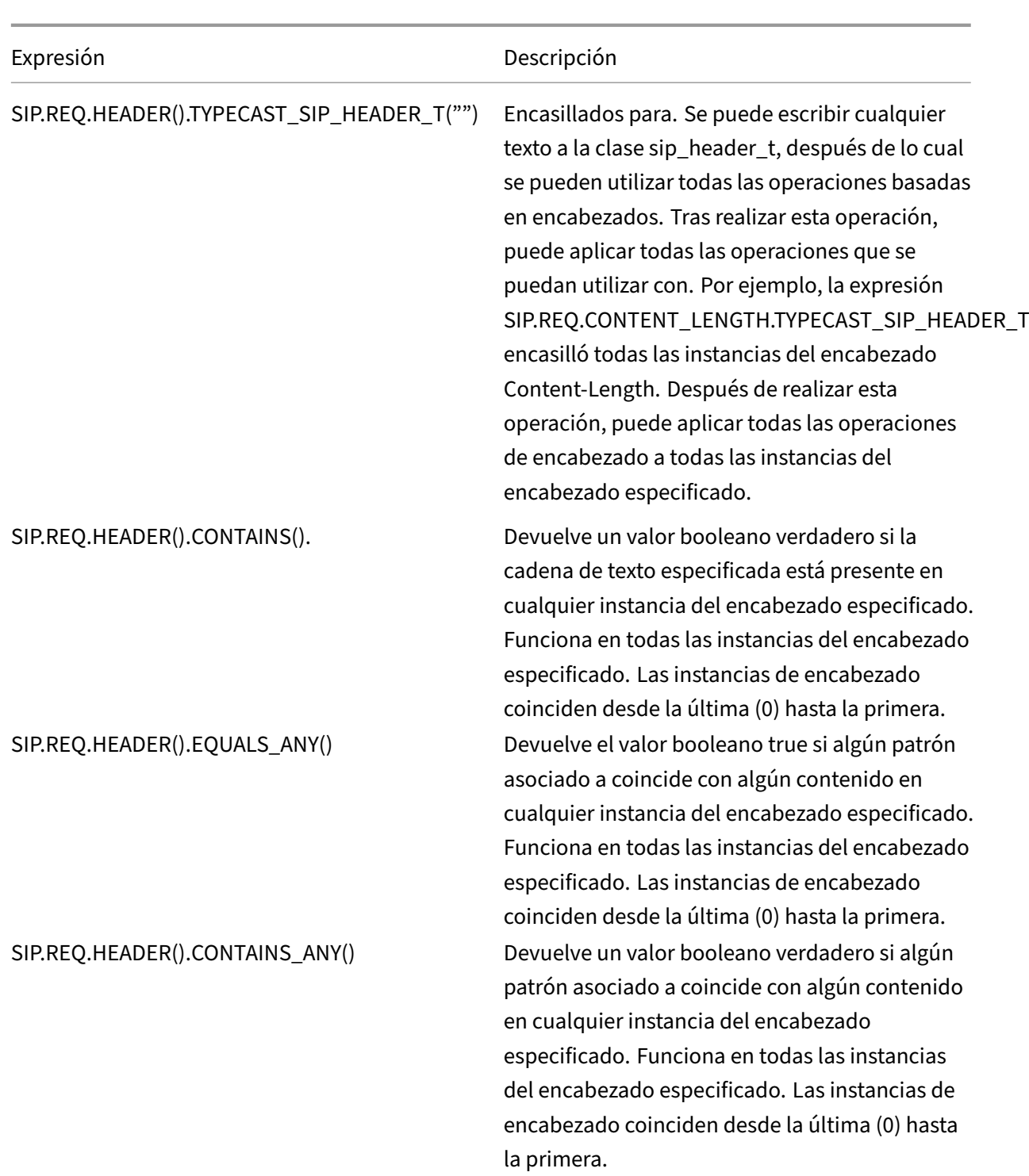

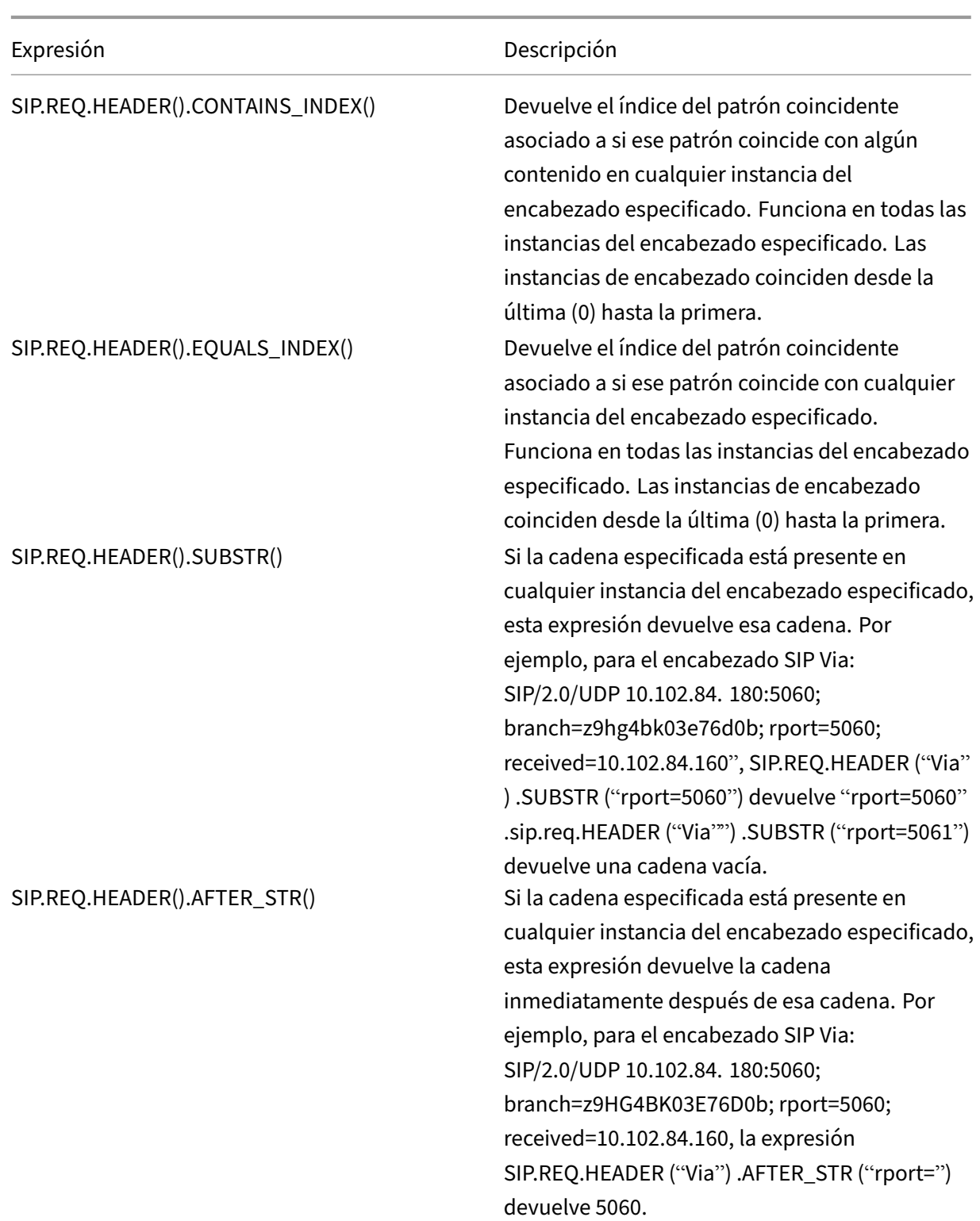

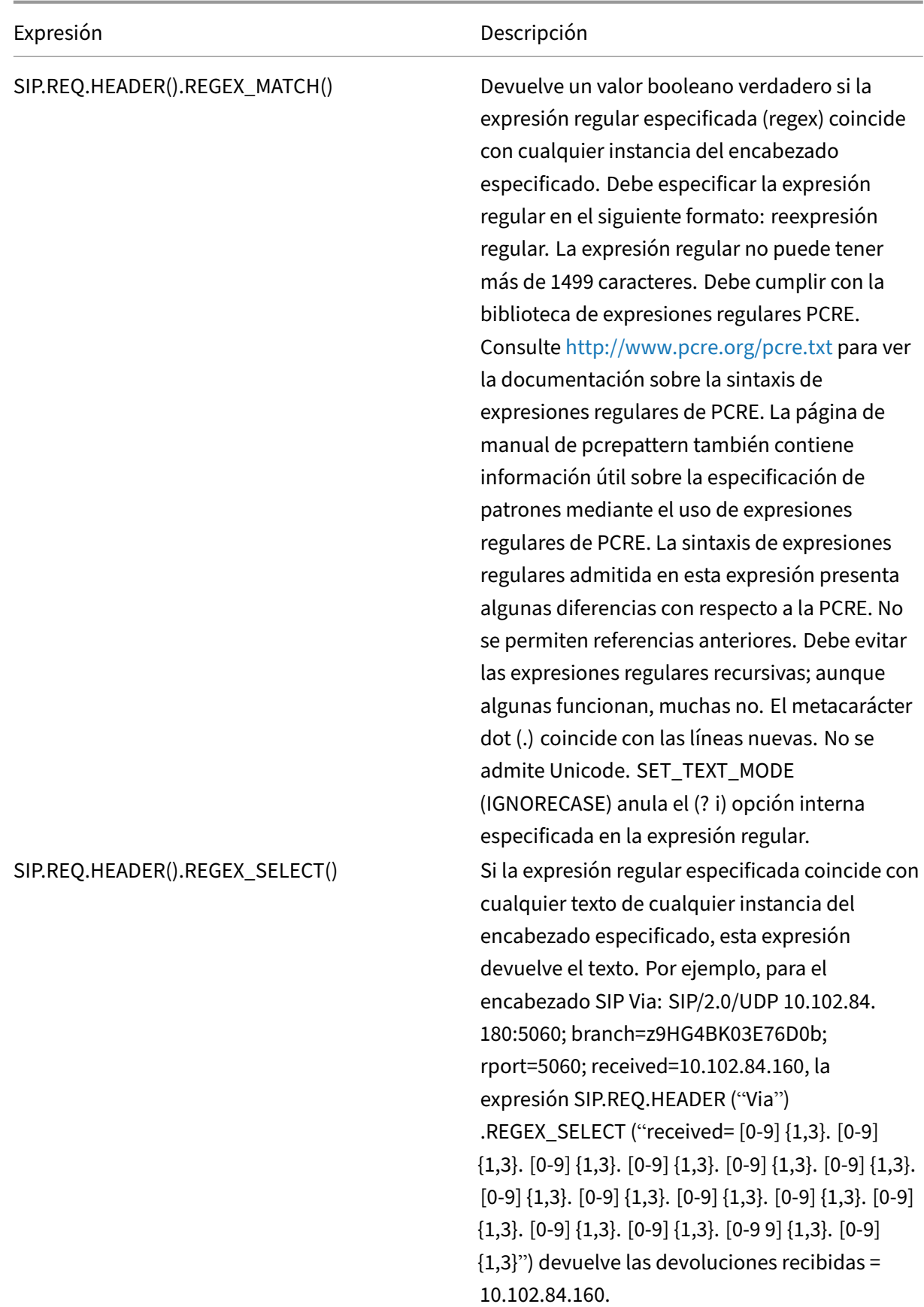

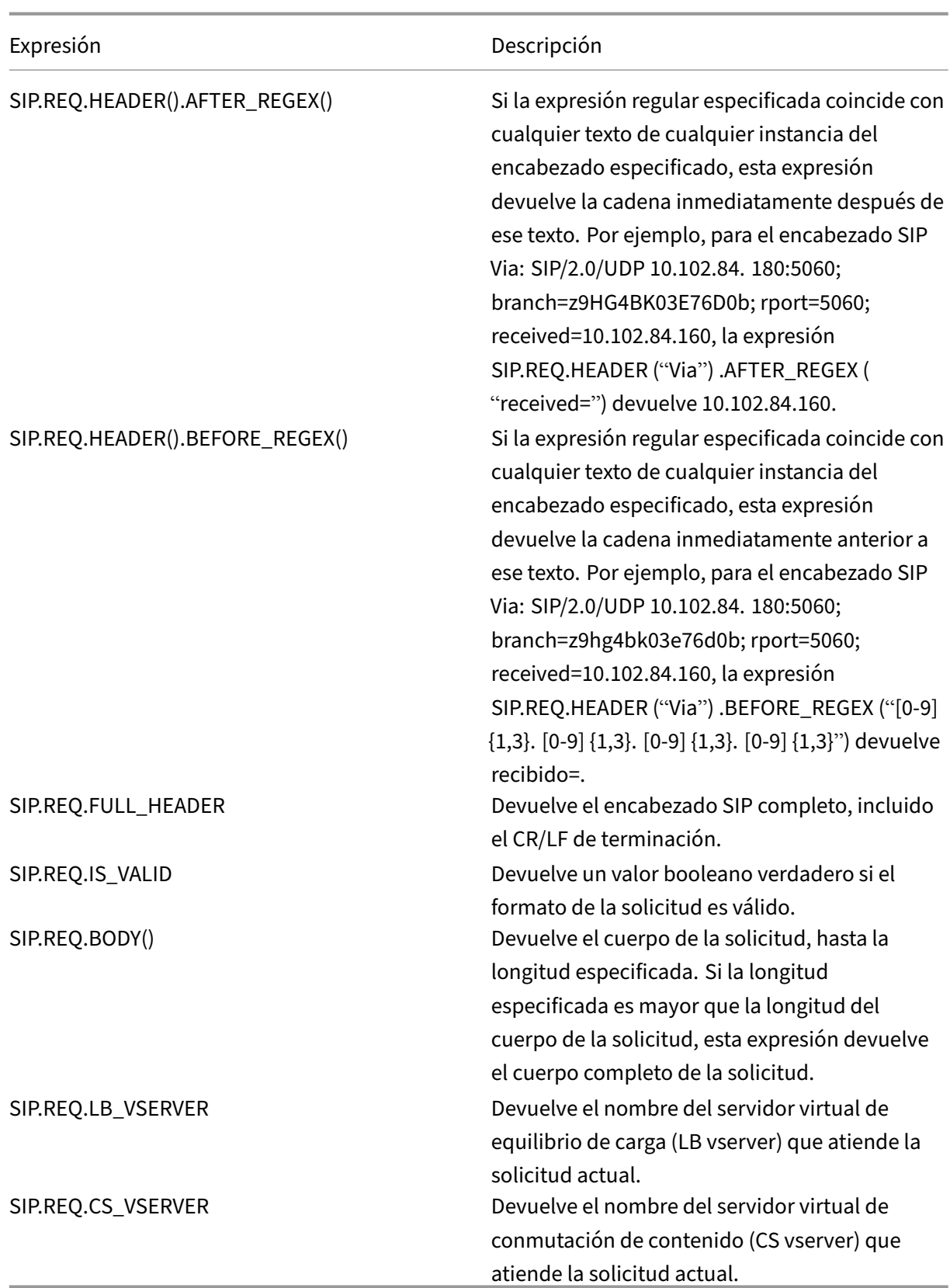

### **Expresiones de respuesta SIP**

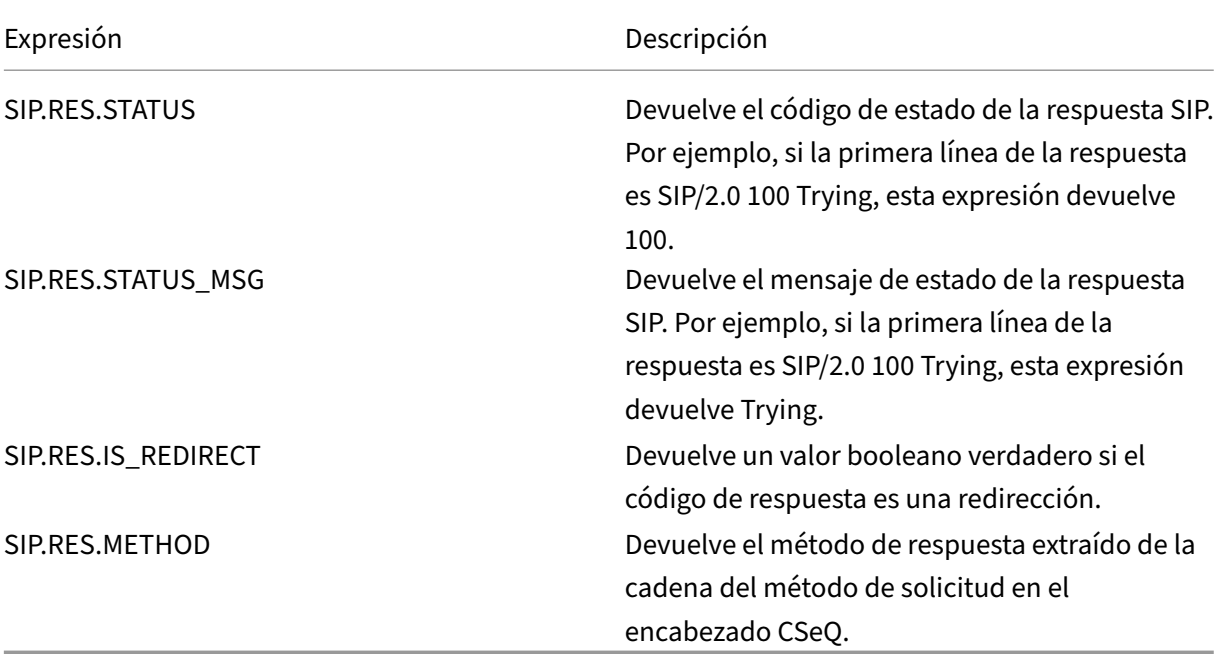

# **Operaciones para la codificación HTTP, HTML y XML y los caracteres "seguros"**

### August 11, 2023

Las siguientes operaciones funcionan con la codificación de datos HTML en una solicitud o respuesta y de datos XML en un cuerpo POST.

## • **<text>.HTML\_XML\_SAFE:**

Transforma los caracteres especiales en formato XML seguro, como en los siguientes ejemplos:

Un corchete angular que apunta hacia la izquierda (<) se convierte en < Un corchete angular que apunta a la derecha (

) se convierte a > Un símbolo (&) se convierte en & Esta operación protege contra los ataques de scripts entre sitios

. La longitud máxima del texto transformado es de 2048 bytes. Se trata de una operación de solo lectura.

Tras aplicar la transformación, los operadores adicionales que especifique en la expresión se aplicarán al texto seleccionado. A continuación se presenta un ejemplo:

http.req.url.query.html\_xml\_safe. contains ("myQueryString")

### • **<text>.HTTP\_HEADER\_SAFE:**

Convierte todos los caracteres de línea nuevos ("\n") del texto de entrada en"%0A"para permitir que la entrada se utilice de forma segura en los encabezados HTTP.

Esta operación protege contra los ataques que dividan las respuestas.

La longitud máxima del texto transformado es de 2048 bytes. Se trata de una operación de solo lectura.

### • **<text>.HTTP\_URL\_SAFE:**

Convierte los caracteres de URL no seguros en valores "%xx", donde "xx"es una representación hexadecimal del carácter de entrada. Por ejemplo, el signo & se representa como %26 en la codificación segura para URL. La longitud máxima del texto transformado es de 2048 bytes. Se trata de una operación de solo lectura.

Los siguientes son caracteres seguros para URL. Todos los demás no son seguros:

- **–** Caracteres alfanuméricos: a‑z, A‑Z, 0‑9
- **–** Asterisco: "\*"
- **–** Ampersand: "&"
- **–** Arroba: "@"
- **–** Dos puntos: ":"
- **–** Coma: ","
- **–** Dólar: "\$"
- **–** Punto:"."
- **–** Igual a: "="
- **–** Signo de exclamación: "!"
- **–** Guion: "‑"
- **–** Paréntesis de apertura y cierre: "(", ")"
- **–** Porcentaje: "%"
- **–** Más: "+"
- **–** Punto y coma: ";"
- Comilla simple: "
- **–** Barra oblicua: "/"
- **–** Signo de interrogación: "?"
- **–** Título: "~"
- **–** Subrayado: "\_"

### • **<text>.MARK\_SAFE:**

Marca el texto como seguro sin aplicar ningún tipo de transformación de datos.

\*\*.SET\_TEXT\_MODE(URLENCODED NOURLENCODED)\*\*

• Transforma toda la codificación %HH del flujo de bytes. Esta operación funciona con caracteres (no con bytes). De forma predeterminada, un solo byte representa un carácter en la codificación ASCII. Sin embargo, si especifica el modo URLENCODED, tres bytes pueden representar un carácter.

En el siguiente ejemplo, una operación PREFIX (3) selecciona los 3 primeros caracteres de un destino.

http.req.url.hostname.prefix(3)

En el siguiente ejemplo, NetScaler puede seleccionar hasta 9 bytes del objetivo:

```
http.req.url.hostname.set_text_mode(urlencoded).prefix(3)
```
\*\*.SET\_TEXT\_MODE(PLUS\_AS\_SPACE NO\_PLUS\_AS\_SPACE):\*\*

• Especifica cómo tratar el carácter positivo (+). La opción PLUS AS SPACE reemplaza un carácter positivo por un espacio en blanco. Por ejemplo, el texto "hola+mundo"pasa a ser "hola mundo". La opción NO\_PLUS\_AS\_SPACE deja los caracteres positivos como están.

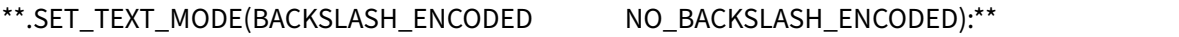

• Especifica si la decodificación de barras invertidas se realiza o no en el objeto de texto represen‑ tado por <text>.

Si se especifica BACKSLASH\_ENCODED, el operador SET\_TEXT\_MODE realiza las siguientes operaciones en el objeto de texto:

- **–** Todas las apariciones de "\XXX"se sustituirán por el carácter "Y"(donde XXX representa un número en el sistema octal e Y representa el equivalente ASCII de XXX). El rango válido de valores octales para este tipo de codificación es de 0 a 377. Por ejemplo, los textos codificados "http\72//"y http\072//"se decodificarán en <http://>, donde los dos puntos (:) son el equivalente en ASCII del valor octal "72".
- **–** Todas las apariciones de "\xHH"se sustituirán por el carácter "Y"(HH representa un número en el sistema hexadecimal e Y indica el equivalente ASCII de HH). Por ejemplo, se decodificará el texto codificado "http\x3a//"<http://>, donde los dos puntos (:) son el equivalente en ASCII del valor hexadecimal "3a".
- **–** Todas las apariciones de "\uWWxx"se sustituirán por la secuencia de caracteres "YZ" (donde WW y XX representan dos valores hexadecimales distintos e Y y Z representan sus equivalentes en ASCII de WW y XX, respectivamente). Por ejemplo, se decodificarán los textos codificados "http%u3a2f/"y "http%u003a//"<http://>, donde "3a"y "2f"son dos valores hexadecimales y los dos puntos (:)) y la barra diagonal ("/") representan sus equivalentes en ASCII, respectivamente.

**–** Todas las apariciones de "\b", "\n", "\t", "\f"y "\r"se sustituyen por los caracteres ASCII correspondientes.

Si se especifica NO\_BACKSLASH\_ENCODED, no se realiza la decodificación de barras invertidas en el objeto de texto.

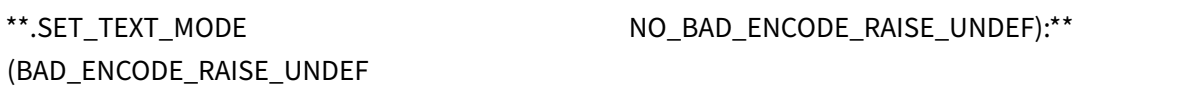

• Realiza la acción indefinida asociada si están configurados los modos URLENCODED o BACK‑ SLASH\_ENCODED y se encuentra una codificación incorrecta correspondiente al modo de codificación especificado en el objeto de texto representado por <text>.

Si se especifica NO\_BAD\_ENCODE\_RAISE\_UNDEF, la acción indefinida asociada no se realizará cuando se detecte una codificación incorrecta en el objeto de texto representado por <text>.

# **Expresiones para datos de TCP, UDP y VLAN**

### August 11, 2023

Los datos TCP y UDP adoptan la forma de una cadena o un número. Para prefijos de expresión que devuelven valores de cadena para datos TCP y UDP, puede aplicar cualquier operación basada en texto. Para obtener más información, consulte Expresiones de directivas avanzadas: evaluación de texto.

Para prefijos de expresión que devuelven un valor numérico, como un puerto de origen, puede aplicar una operación aritmética. Para obtener más información, consulte Operaciones básicas sobre prefijos [de ex](https://docs.netscaler.com/es-es/citrix-adc/13-1/appexpert/policies-and-expressions/advanced-policy-exp-evaluation-text.html)presión y Operaciones compuestas para números.

La siguiente tabla describe los prefijos que extraen datos TCP y U[DP del cliente.](https://docs.netscaler.com/es-es/citrix-adc/13-1/appexpert/policies-and-expressions/advanced-policy-exp-evaluation-text/expression-prefixes-in-http-requests-responses.html)

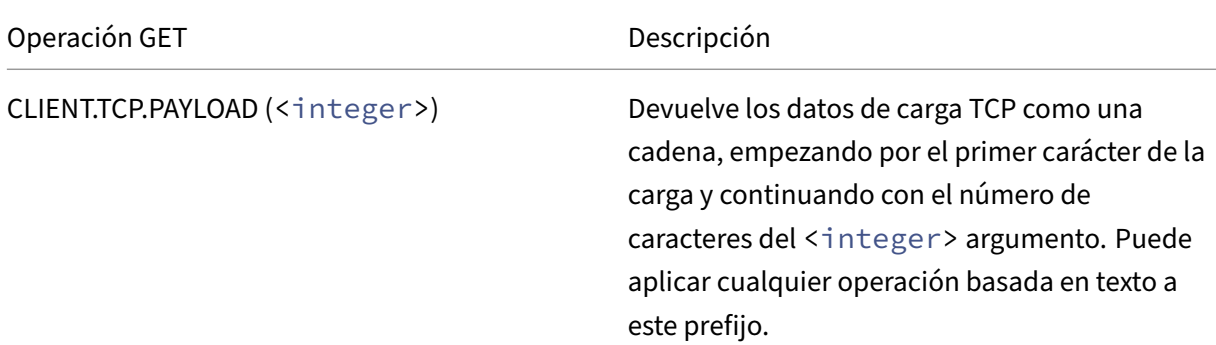

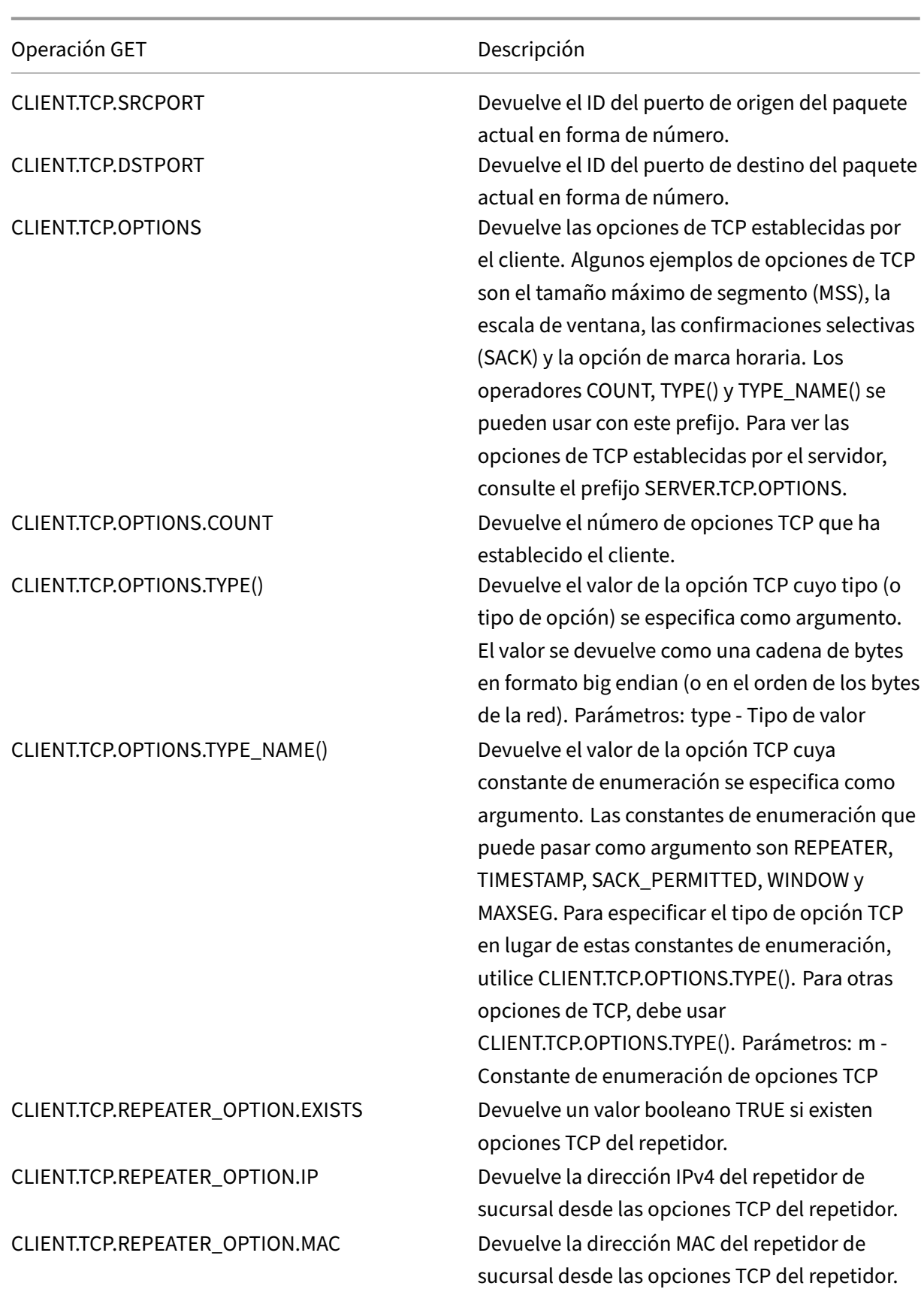

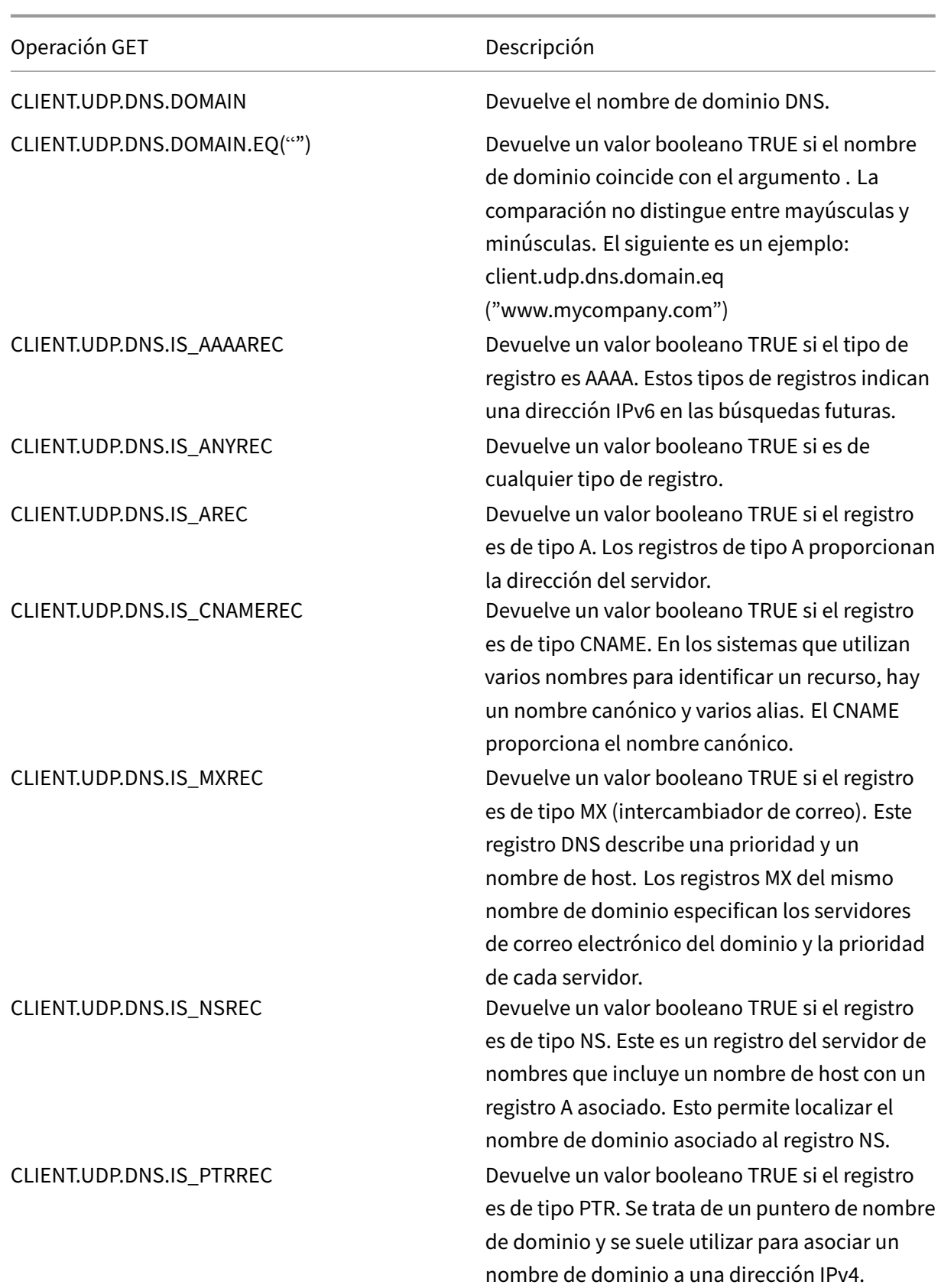

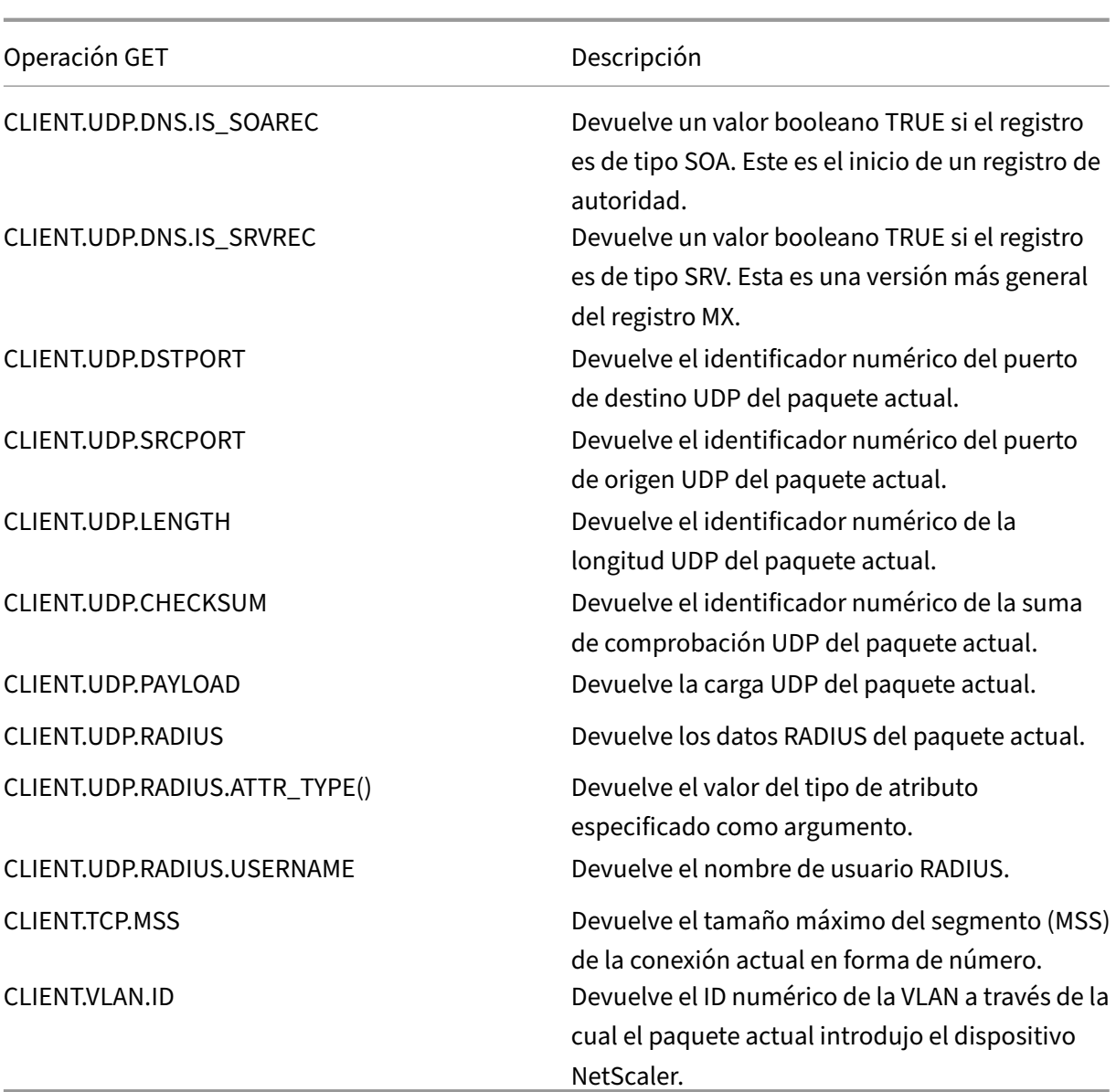

La siguiente tabla describe los prefijos que extraen datos TCP y UDP del servidor.

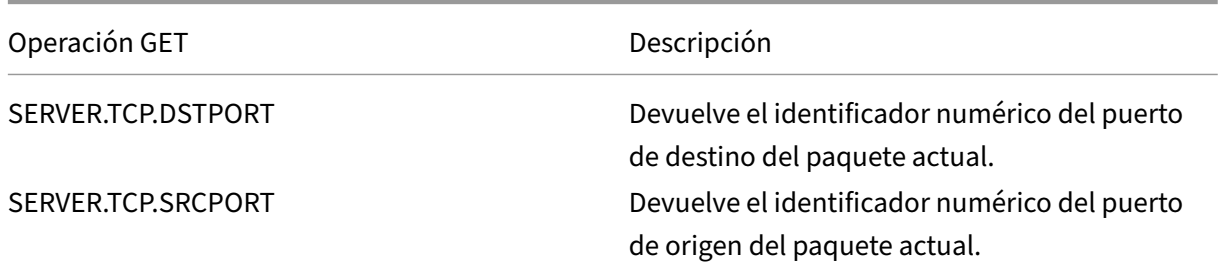

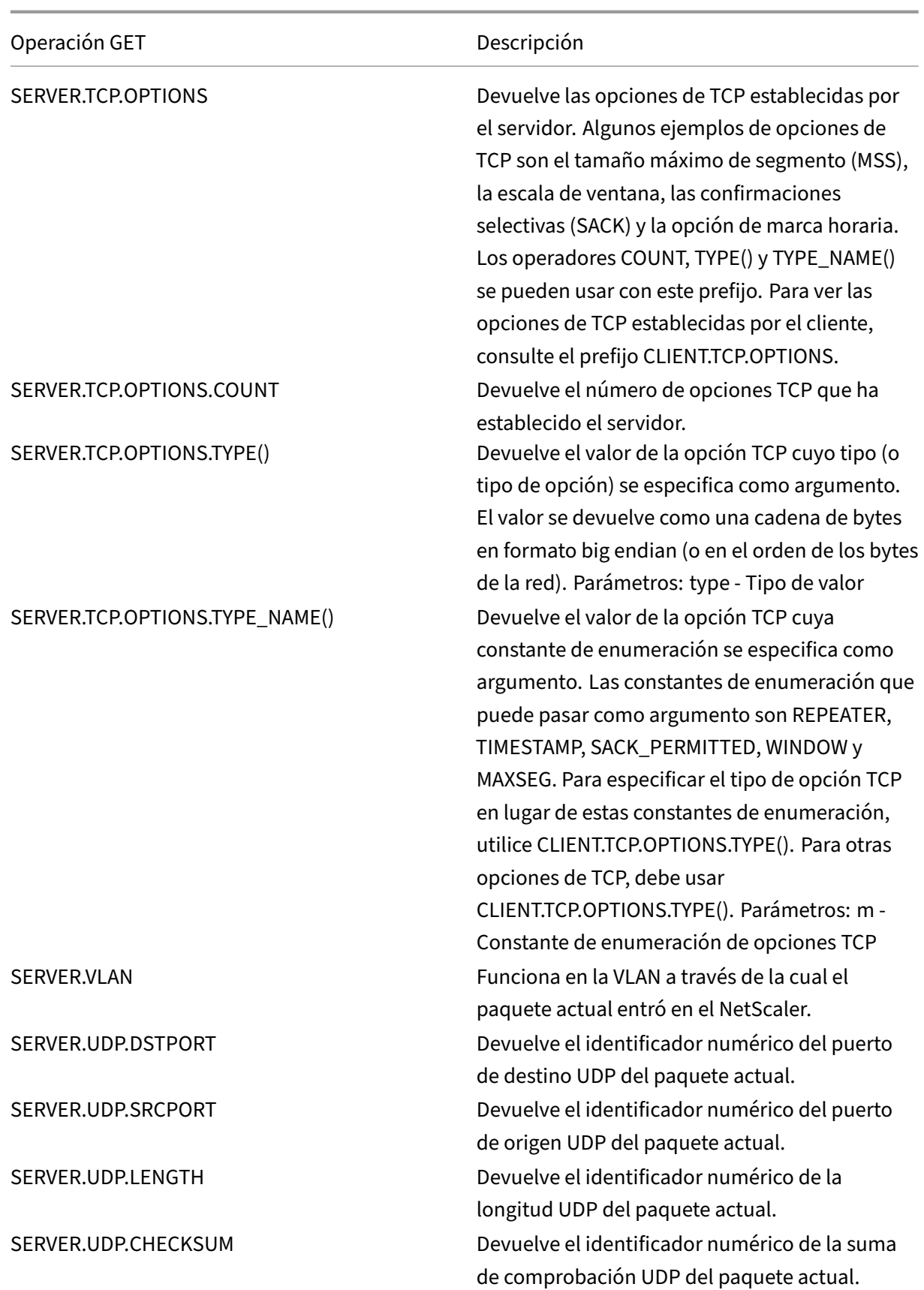

NetScaler 13.1

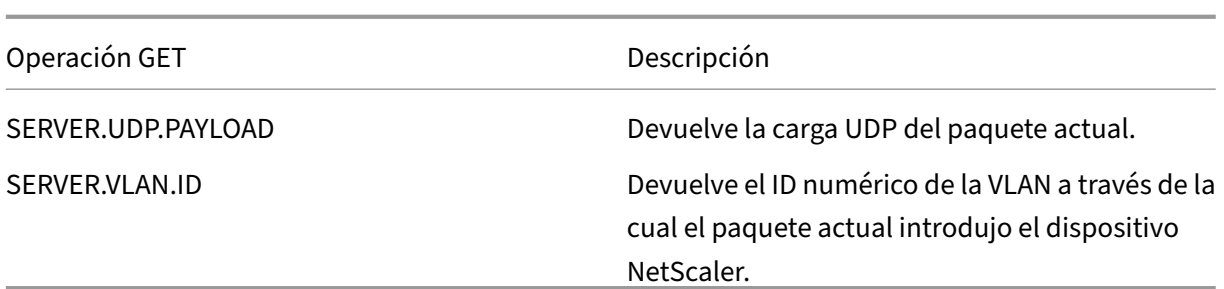

# **Expresiones para evaluar un mensaje DNS e identificar su protocolo de portadora**

August 11, 2023

Puede evaluar las solicitudes y respuestas de DNS mediante expresiones que comiencen por DNS.REQ y DNS.RES, respectivamente. También puede identificar el protocolo de capa de transporte que se está usando para enviar los mensajes DNS.

Las siguientes funciones devuelven el contenido de una consulta DNS.

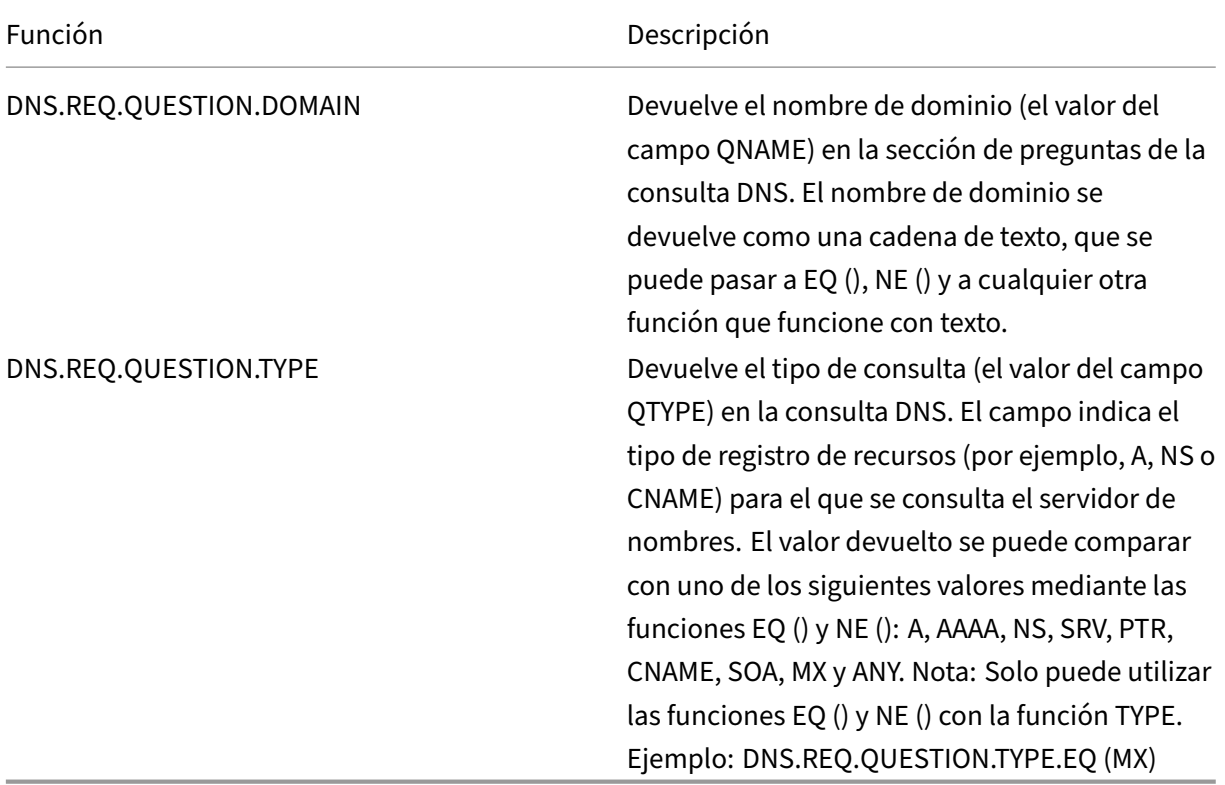

Las siguientes funciones devuelven el contenido de una respuesta DNS.

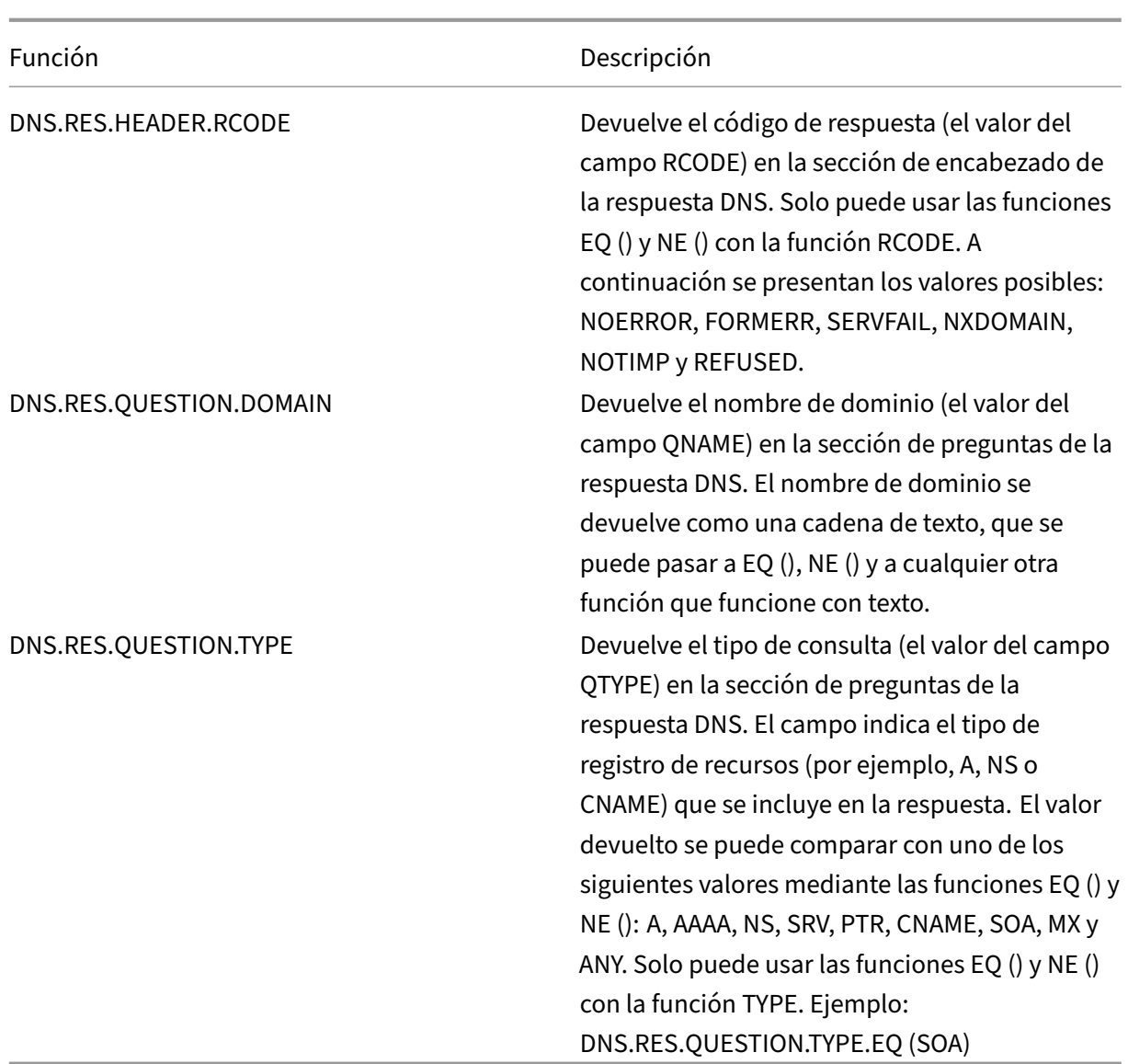

Las siguientes funciones devuelven el nombre del protocolo de la capa de transporte.

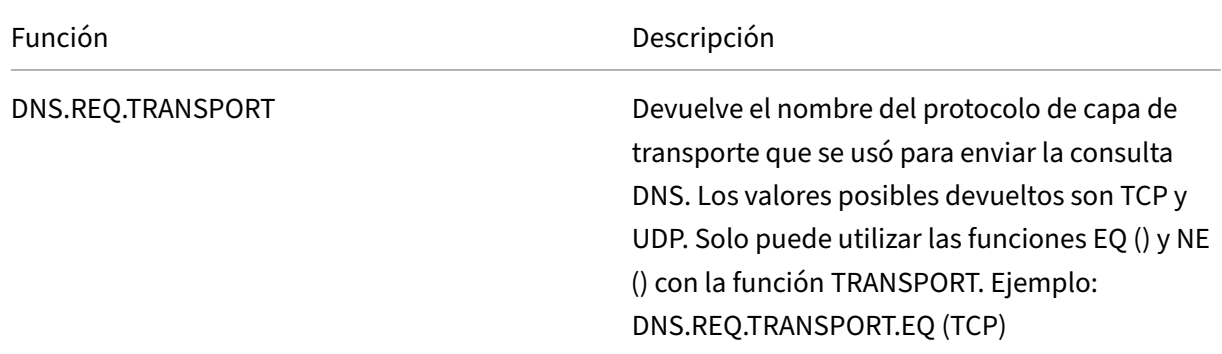

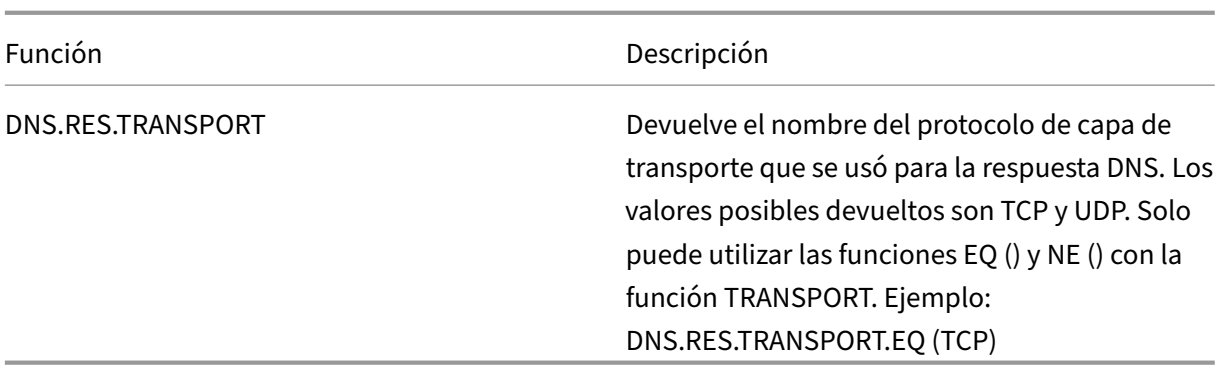

Las siguientes funciones devuelven el nombre de la ubicación coincidente cuando la consulta contiene o no la opción DNS ECS.

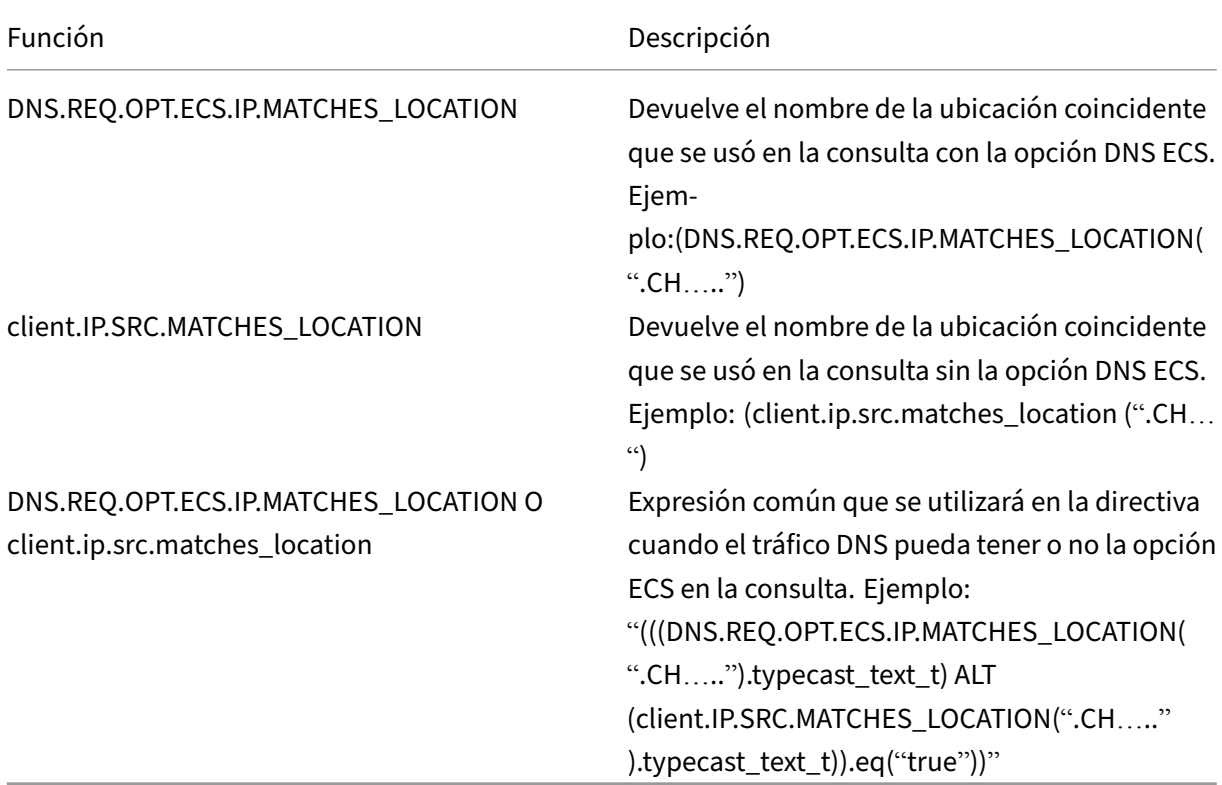

# **Expresiones XPath y HTML, XML o JSON**

## August 11, 2023

La infraestructura de directivas avanzadas admite expresiones para evaluar y recuperar datos de archivos HTML, XML y de notación de objetos de JavaScript (JSON). Esto le permite buscar nodos específicos en un documento HTML, XML o JSON, determinar si existe un nodo en el archivo, localizar nodos en contextos XML (por ejemplo, nodos que tienen padres específicos o un atributo especí‑ fico con un valor determinado) y devolver el contenido de dichos nodos. Además, puede utilizar expresiones XPath en expresiones de reescritura.

La implementación de la expresión de directiva avanzada para XPath comprende un prefijo de expresión de directiva avanzada (como "HTTP.REQ.BODY") que designa el texto HTML o XML y el operador XPATH que toma la expresión XPath como argumento.

Los archivos HTML son en gran parte una colección de etiquetas y elementos de texto de formato libre. Puede usar el operador XPATH\_HTML, que toma una expresión XPath como argumento, para procesar archivos HTML. Los archivos JSON son una colección de pares de nombre/valor o una lista ordenada de valores. Puede usar el operador XPATH\_JSON, que toma una expresión XPath como argumento, para procesar archivos JSON.

## • **.XPATH <text> (xpathex):**

Opere en un archivo XML y devuelva un valor booleano.

Por ejemplo, la siguiente expresión devuelve un valor booleano TRUE si existe un nodo llamado "creator"en el nodo "Book"dentro de los primeros 1000 bytes del archivo XML.

HTTP.REQ.BODY(1000).XPATH(xp%**boolean**(//Book/creator)%)

Parámetros:

xpathex ‑ Expresión booleana de XPath

## • **.XPATH <text> (xpathex):**

Opere en un archivo XML y devuelva un valor del tipo de datos "double"."

Por ejemplo, la siguiente expresión convierte la cadena "36"(un valor de precio) en un valor del tipo de datos "double"si la cadena se encuentra en los primeros 1000 bytes del archivo XML:

```
HTTP.REQ.BODY(1000).XPATH(xp%number(/Book/price)%)
```
Parámetros:

xpathex ‑ Expresión numérica XPath

Ejemplo:

```
1 <Book>
2 <creator>
3 <Person>
4 <name>Milton</name>
5 </Person>
6 </creator>
7 <title>Paradise Lost</title>
8 </Book>
9 <!--NeedCopy-->
```
### • **.XPATH <text> (xpathex):**

Opere en un archivo XML y devuelva un conjunto de nodos o una cadena. Los conjuntos de nodos se convierten en las cadenas correspondientes mediante la rutina de conversión de ca‑ denas XPath estándar.

Por ejemplo, la siguiente expresión selecciona todos los nodos incluidos en "/BOOK/Creator" (un conjunto de nodos) en los primeros 1000 bytes del cuerpo:

HTTP.REQ.BODY(1000).XPATH(xp%/Book/creator%)

Parámetros:

xpathex: Expresión XPath

### • **<text>.XPATH\_HTML (xpathex)**

Opere en un archivo HTML y devuelva un valor de texto.

Por ejemplo, la siguiente expresión funciona en un archivo HTML y devuelve el texto incluido en las etiquetas <title\></title\> si el elemento HTML del título se encuentra en los primeros 1000 bytes:

HTTP.REQ.BODY(1000).XPATH\_HTML(xp%/html/head/title%)

Parámetros:

xpathex ‑ Expresión de texto XPath

### • **<text>.XPATH\_HTML\_CON\_MARCADO (xpathex)**

Opere en un archivo HTML y devuelva una cadena que contenga toda la parte seleccionada del documento, incluidas las marcas, como las etiquetas de los elementos adjuntos.

La siguiente expresión funciona en el archivo HTML y selecciona todo el contenido de la <\title> etiqueta, incluido el marcado.

```
HTTP.REQ.BODY(1000).XPATH_HTML_WITH_MARKUP( xp%/html/head/title%)
```
La parte del cuerpo HTML que selecciona la expresión se marca para su posterior procesamiento.

Parámetros:

xpathex: Expresión XPath

### • **<text>.XPATH\_JSON (xpathex)**

Opere en un archivo JSON y devuelva un valor booleano.

Por ejemplo, considere el siguiente archivo JSON:

{ "Book":{ "creator":{ "person":{ "name":'<name>'} }, "title":'<title>'} }

La siguiente expresión opera en el archivo JSON y devuelve un valor booleano TRUE si el archivo JSON contiene un nodo llamado "creator", cuyo nodo principal es "Book", en los primeros 1000 bytes:

HTTP.REQ.BODY(1000).XPATH\_JSON(xp%**boolean**(/Book/creator)%)

Parámetros:

xpathex ‑ Expresión booleana de XPath

### • **<text>.XPATH\_JSON (xpathex)**

Opere en un archivo JSON y devuelva un valor del tipo de datos "double"."

Por ejemplo, considere el siguiente archivo JSON:

{ "Book":{ "creator":{ "person":{ "name":'<name>'} }, "title":'<title>', "price":"36"} }

La siguiente expresión opera en el archivo JSON y convierte la cadena "36"en un valor de tipo de datos "double"si la cadena está presente en los primeros 1000 bytes del archivo JSON.

HTTP.REQ.BODY(1000).XPATH\_JSON(xp%number(/Book/price)%)

Parámetros:

xpathex ‑ Expresión numérica XPath

### • **<text>.XPATH\_JSON (xpathex)**

Opere en un archivo JSON y devuelva un conjunto de nodos o una cadena. Los conjuntos de nodos se convierten en las cadenas correspondientes mediante la rutina de conversión de ca‑ denas XPath estándar.

Por ejemplo, considere el siguiente archivo JSON:

{ "Book":{ "creator":{ "person":{ "name":'<name>'} }, "title":'<title>'} }

<name><title>La siguiente expresión selecciona todos los nodos incluidos en "/Book"(un con‑ junto de nodos) en los primeros 1000 bytes del cuerpo del archivo JSON y devuelve el valor de cadena correspondiente, que es "":

HTTP.REQ.BODY(1000).XPATH\_JSON(xp%/Book%)

Parámetros:

xpathex: Expresión XPath

## • **<text>.XPATH\_JSON\_CON\_MARCADO (xpathex)**

Opere en un archivo XML y devuelva una cadena que contenga la parte completa del documento correspondiente al nodo de resultados, incluidas las etiquetas de los elementos adjuntos.

Por ejemplo, considere el siguiente archivo JSON:

```
{"Book":{ "creator":{ "person":{ "name":'<name>'} }, "title":'<title>'} }
```
<name>La siguiente expresión funciona en el archivo JSON y selecciona todos los nodos inclui‑ dos por "/book/creator"en los primeros 1000 bytes del cuerpo, que es "creator: {person: {name: ''}}."

HTTP.REQ.BODY(1000).XPATH\_JSON\_WITH\_MARKUP(xp%/Book/creator%)

La parte del cuerpo de JSON que selecciona la expresión se marca para su posterior procesamiento.

Parámetros:

xpathex: Expresión XPath

### • **<text>.XPATH\_WITH\_MARKUP (xpathex):**

Opere en un archivo XML y devuelva una cadena que contenga la parte completa del documento correspondiente al nodo de resultados, incluidas las etiquetas de los elementos adjuntos.

Por ejemplo, la siguiente expresión funciona en un archivo XML y selecciona todos los nodos incluidos por "/BOOK/Creator"en los primeros 1000 bytes del cuerpo.

HTTP.REQ.BODY(1000).XPATH\_WITH\_MARKUP(xp%/Book/creator%)

La parte del cuerpo de JSON que selecciona la expresión se marca para su posterior procesamiento.

Parámetros:

xpathex: Expresión XPath

## **Cifrar y descifrar cargas útiles XML**

#### August 11, 2023

Puede utilizar las funciones XML\_ENCRYPT() y XML\_DECRYPT() de las expresiones de directiva avan‑ zadas para cifrar y descifrar, respectivamente, datos XML. Estas funciones cumplen con el estándar de cifrado XML del W3C definido en "http://www.w3.org/TR/2001/PR‑xmldsig‑core‑20010820/." XML\_ENCRYPT() y XML\_DECRYPT() admiten un subconjunto de la especificación Cifrado XML. En el subconjunto, el cifrado de datos utiliza un método de cifrado masivo (RC4, DES3, AES128, AES192 o AES256) y se utiliza una clave pública [RSA para cifrar la clave de cifrado masivo.](http://www.w3.org/TR/2001/PR-xmldsig-core-20010820/)

**Nota:** Si quiere cifrar y descifrar texto en una carga útil, debe utilizar las funciones ENCRYPT y DE‑ CRYPT. Para obtener más información sobre estas funciones, consulte Cifrar y descifrar texto.

Las funciones XML\_ENCRYPT() y XML\_DECRYPT() no dependen del servicio de cifrado/descifrado utilizado por los comandos ENCRYPT y DECRYPT para el texto. El método cipher se especifica explícitamente como argumento de la función XML\_ENCRYPT(). La función XML\_DECRYPT() obtiene la información sobre el método de cifrado especificado del elemento <xenc:EncryptedData>. A continuación se presentan sinopsis de las funciones de cifrado y descifrado XML:

- Elemento XML\_ENCRYPT(<certKeyName>, <method> [, <flags>])\*\*. Returns an <xenc:EncryptedData> que contiene el texto de entrada cifrado y la clave de cifrado, que a su vez se cifra mediante RSA.
- XML\_DECRYPT(<certKeyName>). Devuelve el texto descifrado del elemento <xenc :EncryptedData> de entrada, que incluye el método de cifrado y la clave cifrada con RSA.

**Nota:** El elemento <xenc:EncryptedData> se define en la especificación de cifrado XML del W3C.

A continuación se presentan las descripciones de los argumentos:

- **certKeyName:** selecciona un certificado X.509 con una clave pública RSA para XML\_ENCRYPT() o una clave privada RSA para XML\_DECRYPT(). La clave de certificado debe haberse creado previamente mediante un comando add ssl certKey.
- **method:** Especifica qué método de cifrado se utilizará para cifrar los datos XML. Valores posi‑ bles: RC4, DES3, AES128, AES192, AES256.
- **flags:** Máscara de bits que especifica la siguiente información clave opcional (<ds:KeyInfo> ) que se incluirá en el elemento <xenc:EncryptedData> generado por XML\_ENCRYPT():
	- **– 1** : incluye un elemento keyName con certKeyName. El elemento es <ds:KeyName>.
	- **– 2** ‑ Incluya un elemento keyValue con la clave pública RSA del certificado. El elemento es <ds:KeyValue>.
	- **– 4** ‑ Incluya un elemento x509IssuerSerial con el número de serie del certificado y el DN del emisor. El elemento es <ds:X509IssuserSerial>.
	- **– 8** ‑ Incluya un elemento x509SubjectName con el nombre distintivo del sujeto del certifi‑ cado. El elemento es <ds:X509SubjectName>.
	- **– 16** ‑ Incluye un elemento X509Certificate con el certificado completo. El elemento es <ds :X509Certificate>.

## **Utilizar las funciones XML\_ENCRYPT() y XML\_DECRYPT() en expresiones**

La función de cifrado XML utiliza pares de claves de certificado SSL para proporcionar certificados X.509 (con claves públicas RSA) para el cifrado de claves y claves privadas RSA para el descifrado de claves. Por lo tanto, antes de utilizar lafunción XML\_ENCRYPT() en una expresión, debe crear un par de claves de certificado SSL. El siguiente comando crea un par de claves de certificado SSL, my‑certkey, con el certificado X.509, my‑cert.pem, y el archivo de clave privada, my‑key.pem.

```
add ssl certKey my-certkey -cert my-cert.pem -key my-key.pem -passcrypt
kxPeMRYnitY=
```
Los siguientes comandos de CLI crean directivas y acciones de reescritura para cifrar y descifrar con‑ tenido XML.

```
1 add rewrite action my-xml-encrypt-action replace "HTTP.RES.BODY(10000).
      XPATH_WITH_MARKUP(xp%/%)" "HTTP.RES.BODY(10000).XPATH_WITH_MARKUP(xp
      %/%).XML_ENCRYPT("my-certkey", AES256, 31)"
2
3 add rewrite action my-xml-decrypt-action replace "HTTP.REQ.BODY(10000).
      XPATH_WITH_MARKUP(xp%//xenc:EncryptedData%)" "HTTP.REQ.BODY(10000).
      XPATH_WITH_MARKUP(xp%//xenc:EncryptedData%).XML_DECRYPT("my-certkey"
      )"
4
5 add rewrite policy my-xml-encrypt-policy "HTTP.REQ.URL.CONTAINS("xml-
      encrypt")" my-xml-encrypt-action
6
7 add rewrite policy my-xml-decrypt-policy "HTTP.REQ.BODY(10000).XPATH(xp
      %boolean(//xenc:EncryptedData)%)" my-xml-decrypt-action
8
9 bind rewrite global my-xml-encrypt-policy 30
10
11 bind rewrite global my-xml-decrypt-policy 30
12 <!--NeedCopy-->
```
En el ejemplo anterior, la acción de reescritura my‑xml‑encrypt‑action cifra todo el documento XML (XPATH\_WITH\_MARKUP (xp%/%)) de la solicitud mediante el método de cifrado masivo AES‑256 y la clave pública RSA de my‑certkey para cifrar la clave de cifrado masivo. La acción sustituye el documento por un elemento <xenc:EncryptedData> que contiene los datos cifrados y una clave cifrada. Las banderas representadas por 31 incluyen todos los elementos <ds:KeyInfo> opcionales.

La acción my-xml-decrypt-action descifra el primer elemento <xenc: EncryptedData> de la respuesta (XPATH\_WITH\_MARKUP(xp%//xenc:EncryptedData%)). Esto requiere la adición previa del es‑ pacio de nombres XML de xenc mediante el uso del siguiente comando de CLI:

```
add ns xmlnamespace xenc http://www.w3.org/2001/04/xmlenc#
```
La acción my-xml-decrypt-action utiliza la clave privada RSA de my-certkey para descifrar la clave cifrada y, a continuación, utiliza el método de cifrado masivo especificado en el elemento para de‑ scifrar el contenido cifrado. Por último, la acción reemplaza el elemento de datos cifrados por el contenido descifrado.

La directiva de reescritura my‑xml‑encrypt‑policy aplica my‑xml‑encrypt‑action a las solicitudes de URL que contienen xml‑encrypt. La acción cifra toda la respuesta de un servicio configurado en el

### dispositivo NetScaler.

La directiva de reescritura my-xml-decrypt-policy aplica my-xml-decrypt-action a las solicitudes que contienen un elemento <xenc:EncryptedData> ((XPATH(xp%//xenc:EncryptedData%) devuelve una cadena no vacía). La acción descifra los datos cifrados de las solicitudes que están vinculadas a un servicio configurado en el dispositivo NetScaler.

## **Expresiones de directivas avanzadas: análisis de SSL**

### August 11, 2023

Existen expresiones de directivas avanzadas para analizar los certificados SSL y los mensajes de saludo del cliente SSL.

## **Analizar certificados SSL**

Puede utilizar expresiones de directivas avanzadas para evaluar los certificados de cliente de Secure Sockets Layer (SSL) X.509. Un certificado de cliente es un documento electrónico que se puede uti‑ lizar para autenticar la identidad de un usuario. Un certificado de cliente contiene (como mínimo) información de versión, un número de serie, un identificador de algoritmo de firma, un nombre de emisor, un período de validez, un nombre de sujeto (usuario), una clave pública y firmas.

Puede examinar tanto las conexiones SSL como los datos en los certificados de cliente. Por ejemplo, es posible que quiera enviar solicitudes SSL que usen cifrados de baja intensidad a una comunidad de servidores virtuales de equilibrio de carga en particular. El siguiente comando es un ejemplo de una directiva de Content Switching que analiza la fuerza de cifrado en una solicitud y hace coincidir las fortalezas de cifrado que son menores o iguales a 40:

add cs policy p1 -rule "client.ssl.cipher bits.le(40)"

Como otro ejemplo, puede configurar una directiva que determine si una solicitud contiene un certi‑ ficado de cliente:

## add cs policy p2 -rule "client.ssl.client cert exists"

O bien, puede configurar una directiva que examine información concreta en un certificado de cliente. Por ejemplo, la siguiente directiva verifica que el certificado tenga uno o más días antes del vencimiento:

```
add cs policy p2 -rule "client.ssl.client_cert exists && client.ssl.
client_cert.days_to_expire.ge(1)"
```
Un ejemplo del uso de la huella dactilar JA3:

```
add ssl policy ja3_pol -rule "CLIENT.SSL.JA3_FINGERPRINT.EQ(bb4c15a90e93a25ddc162
)"-action reset
```
O bien un ejemplo del uso de la huella dactilar JA3 con patset:

```
1 add policy patset pat1
2 bind policy patset pat1 bb4c15a90e93a25ddc16274395bce4c6 -index 1
3 bind policy patset pat1 cd3c15a90e93a25ddc16274395bce6b4 -index 2
4 add ssl policy ssl_ja3_pol -rule CLIENT.SSL.JA3_FINGERPRINT.
     contains_any("pat1") -action reset
5 <!--NeedCopy-->
```
### **Nota**

Para obtener información sobre el análisis de fechas y horas de un certificado, consulte Formato de fechas y horas de una expresión y expresiones para fechas de certificado SSL.

## **Pr[efijos para datos SSL y certifica](https://docs.netscaler.com/es-es/citrix-adc/13-1/appexpert/policies-and-expressions/adv-policy-exp-working-with-dates-times-and-numbers/date-and-time-format-in-an-exp.html)[dos basados en texto](https://docs.netscaler.com/es-es/citrix-adc/13-1/appexpert/policies-and-expressions/adv-policy-exp-working-with-dates-times-and-numbers/exp-for-ssl-certificate-date.html)**

En la siguiente tabla se describen los prefijos de expresión que identifican los elementos basados en texto en las transacciones SSL y los certificados de cliente.

Tabla 1. Prefijos que devuelven texto o valores booleanos para datos de certificados de cliente y SSL

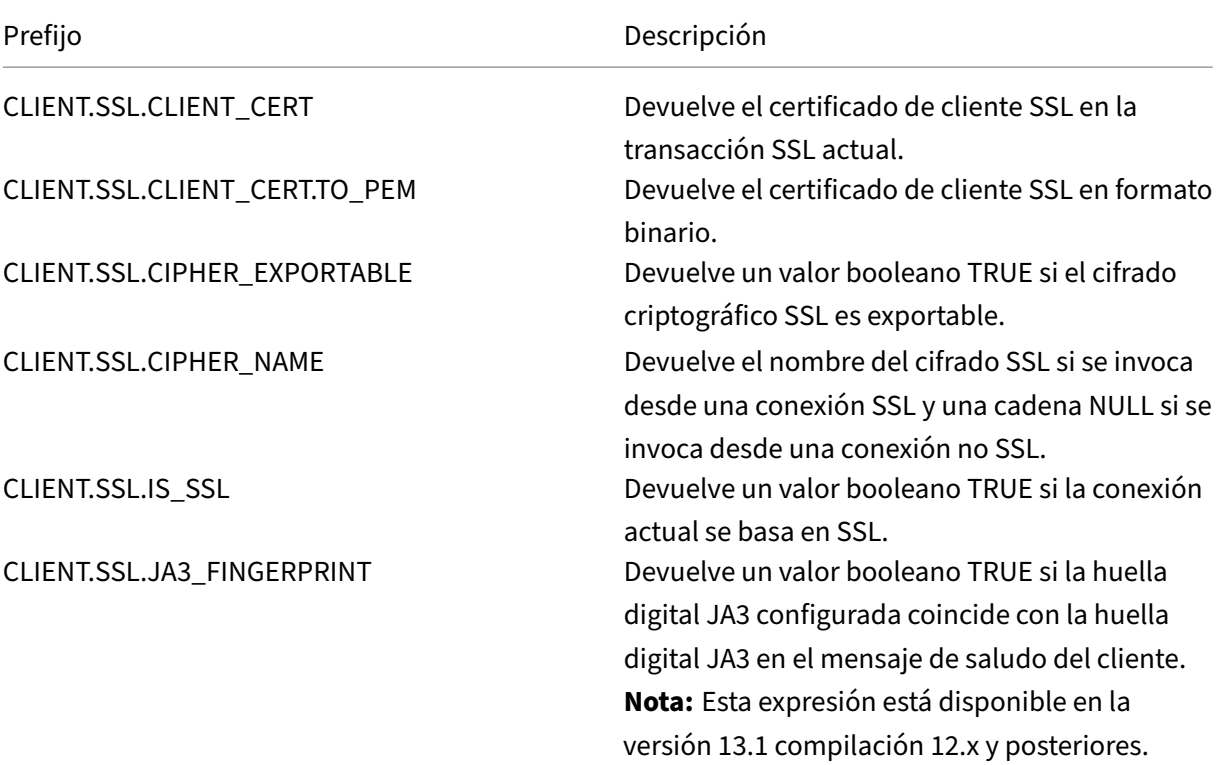

## **Prefijos para datos numéricos en certificados SSL**

En la tabla siguiente se describen los prefijos que evalúan datos numéricos distintos de las fechas de los certificados SSL. Estos prefijos se pueden utilizar con las operaciones que se describen en Operaciones básicas sobre prefijos de expresión y Operaciones compuestas para números.

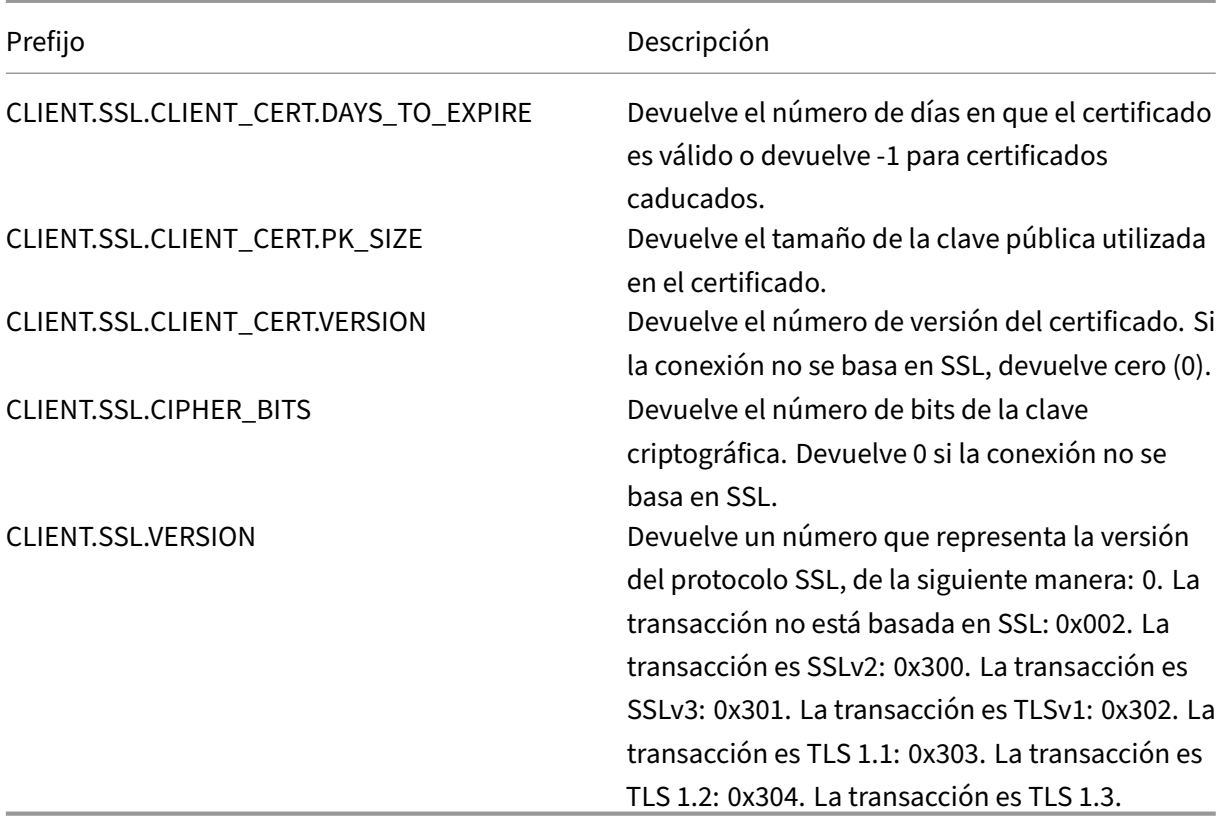

Tabla 2. Prefijos que evalúan los datos numéricos distintos de las fechas en los certificados SS[L](https://docs.netscaler.com/es-es/citrix-adc/13-1/appexpert/policies-and-expressions/advanced-policy-exp-evaluation-text/expression-prefixes-in-http-requests-responses.html)

#### **Nota**

Para ver las expresiones relacionadas con las fechas de caducidad de un certificado, consulte Expresiones para fechas de certificado SSL.

## **Ex[presiones para certificados SSL](https://docs.netscaler.com/es-es/citrix-adc/13-1/appexpert/policies-and-expressions/adv-policy-exp-working-with-dates-times-and-numbers/exp-for-ssl-certificate-date.html)**

Puede analizar certificados SSL configurando expresiones que usen el siguiente prefijo:

CLIENT.SSL.CLIENT\_CERT

En esta sección se describen las expresiones que puede configurar para certificados, excepto las que examinan la caducidad del certificado. Las operaciones basadas en tiempo se describen en Expresiones de directivas avanzadas: trabajo con fechas, horas y números.

En la siguiente tabla se describen las operaciones que puede especificar para el prefijo CLIENT.SSL.CLIENT\_CERT. Tabla 3. Operaciones que se pueden especificar con el prefijo CLIENT.SSL.CLIENT\_CERT

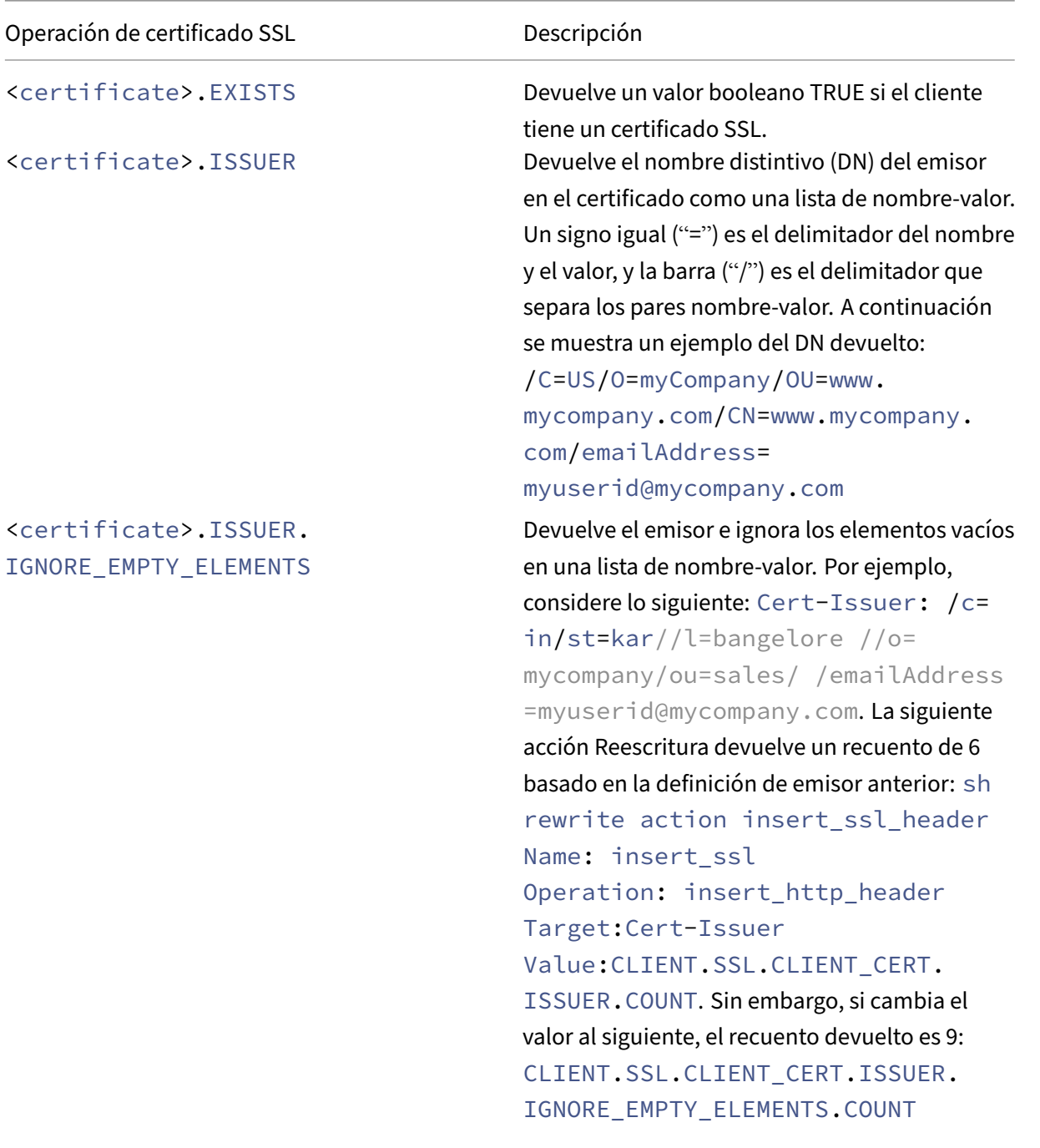

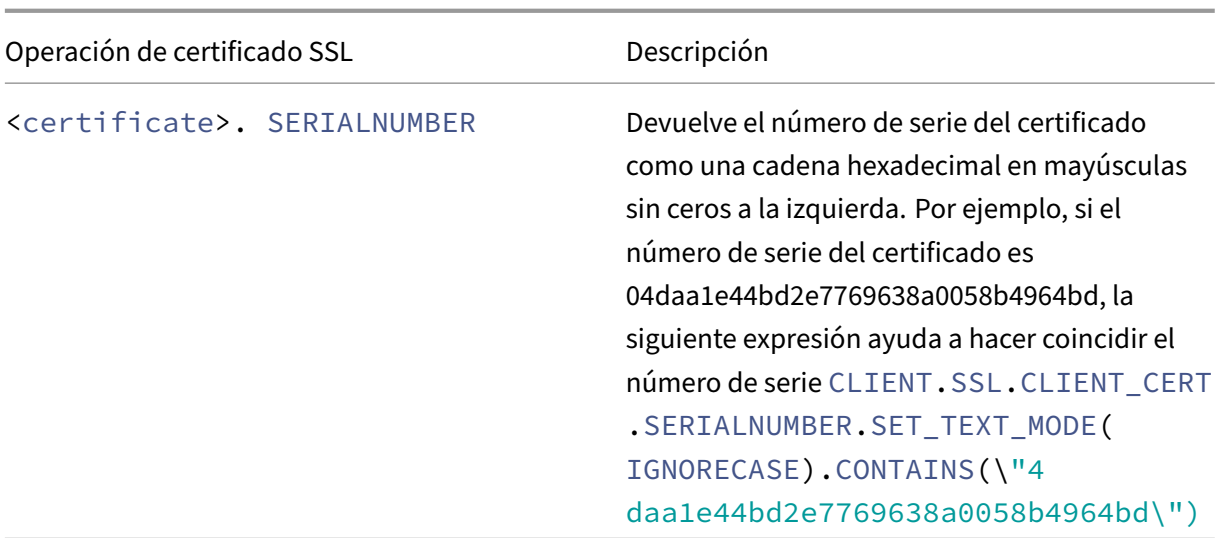

## **Parse SSL client hello**

Puede analizar el mensaje de saludo del cliente SSL configurando expresiones que usen el siguiente prefijo:

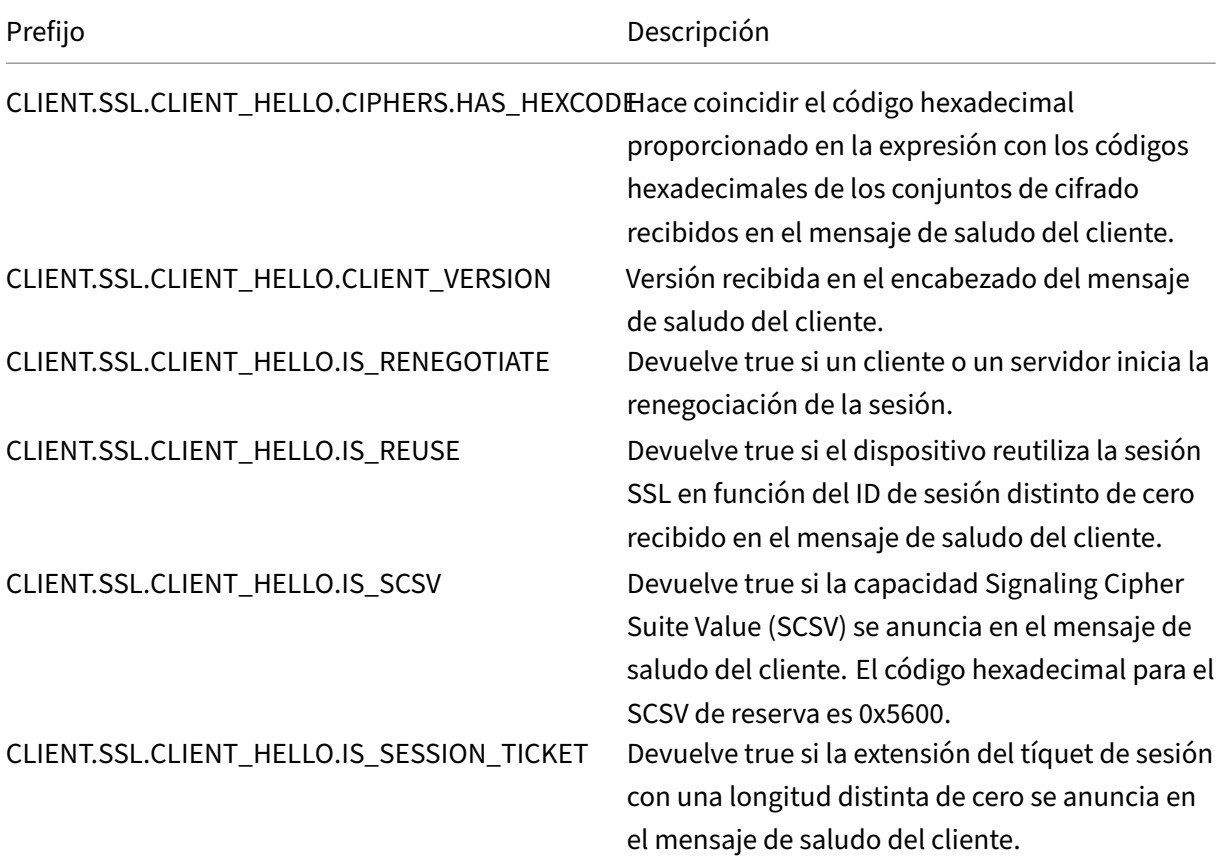

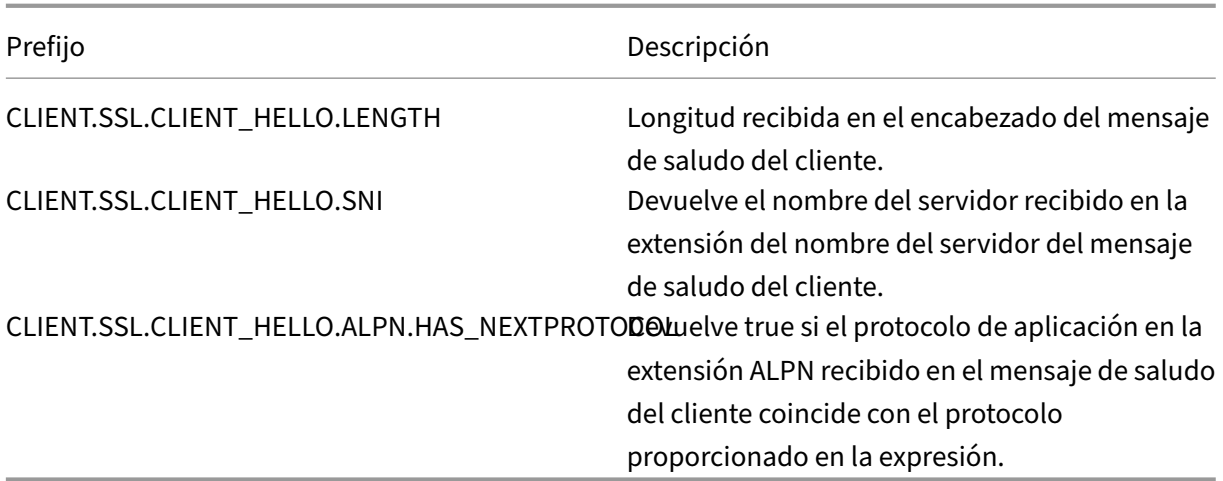

Estas expresiones se pueden utilizar en el punto de enlace CLIENTHELLO\_REQ. Para obtener más in‑ formación, consulte Vinculación de directivas SSL.

# **Expresiones d[e directivas avanzadas](https://docs.netscaler.com/es-es/citrix-adc/13-1/ssl/ssl-actions-and-policies/bind-ssl-policies-vserver.html): direcciones IP y MAC, rendimiento, ID de VLAN**

### August 11, 2023

Puede utilizar prefijos de expresión de directivas avanzadas que devuelven direcciones IPv4 e IPv6, direcciones MAC, subredes IP, datos útiles del cliente y del servidor, como las velocidades de rendimiento en los puertos de interfaz (Rx, Tx y RxTx) y los ID de las VLAN a través de las que se reciben los paquetes. A continuación, puede utilizar varios operadores para evaluar los datos que devuelven estos prefijos de expresión.

## **Expresiones para direcciones IP y subredes IP**

Puede utilizar expresiones de directivas avanzadas para evaluar direcciones y subredes que tienen el formato Protocolo de Internet versión 4 (IPv4) o Protocolo de Internet versión 6 (IPv6). Los prefijos de expresión para direcciones y subredes IPv6 incluyen IPv6 en el prefijo. Los prefijos de expresión para direcciones y subredes IPv4 incluyen IP en el prefijo. A continuación se muestra un ejemplo de expresión que identifica si una solicitud se ha originado en una subred IPv4 concreta.

```
1 client.ip.src.in_subnet(147.1.0.0/16)
2 <!--NeedCopy-->
```
A continuación se presentan dos ejemplos de directivas de reescritura que examinan la subred desde la que se recibe el paquete y realizan una acción de reescritura en el encabezado Host. Con estas dos

directivas configuradas, la acción de reescritura que se realiza depende de la subred de la solicitud. Estas dos directivas evalúan las direcciones IP que tienen el formato de dirección IPv4.

```
1 - add rewrite action URL1-rewrite-action replace "http.req.header("Host
     ")" ""www.mycompany1.com""
2 - add rewrite policy URL1-rewrite-policy "http.req.header("Host").
     contains("www.test1.com") && client.ip.src.in_subnet(147.1.0.0/16)"
     URL1-rewrite-action
3 - add rewrite action URL2-rewrite-action replace "http.req.header("Host
     ")" ""www.mycompany2.com""
4 - add rewrite policy URL2-rewrite-policy "http.req.header("Host").
     contains("www.test2.com") && client.ip.src.in_subnet(10.202.0.0/16)"
      URL2-rewrite-action
5 <!--NeedCopy-->
```
### **Nota**

Los ejemplos anteriores son comandos que se escriben en la interfaz de línea de comandos (CLI) de NetScaler y, por lo tanto, cada comilla debe ir precedida de una barra invertida (\). Para obtener más información, consulte Configuración de expresiones de directivas avanzadas en una directiva."

## **Pr[efijos par](https://docs.netscaler.com/es-es/citrix-adc/13-1/appexpert/policies-and-expressions/adv-policy-expressions-getting-started/config-adv-policy-expression-in-policies.html)a direcciones IPv4 y sub[redes IP](https://docs.netscaler.com/es-es/citrix-adc/13-1/appexpert/policies-and-expressions/adv-policy-expressions-getting-started/config-adv-policy-expression-in-policies.html)**

En la tabla siguiente se describen los prefijos que devuelven direcciones y subredes IPv4 y segmentos de direcciones IPv4. Puede utilizar operadores numéricos y operadores específicos de direcciones IPv4 con estos prefijos. Para obtener más información sobre las operaciones numéricas, consulte "Operaciones básicas con prefijos de expresión"y "Operaciones compuestas para números."

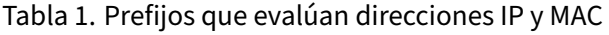

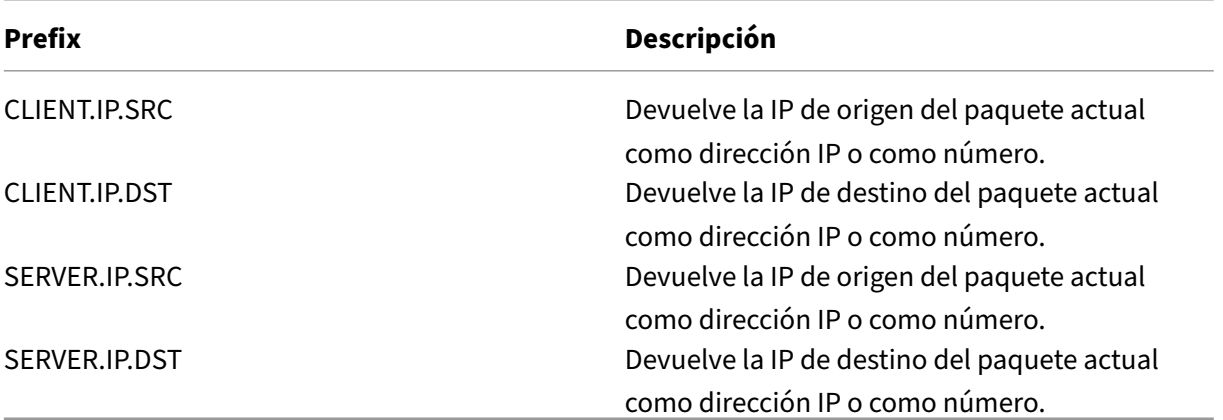

#### **Operaciones para direcciones IPv4**

La tabla Prefijo para operaciones IPV4 describe los operadores que se pueden utilizar con prefijos que devuelven una dirección IPv4.

### **Acerca [de las expresiones IPv6](https://docs.netscaler.com/en-us/citrix-adc/downloads/prefix-for-ipv4-operations.pdf)**

El formato de dirección IPv6 ofrece más flexibilidad que el formato IPv4 anterior. Las direcciones IPv6 están en formato hexadecimal (RFC 2373). En los ejemplos siguientes, el ejemplo 1 es una dirección IPv6, el ejemplo 2 es una dirección URL que incluye la dirección IPv6 y el ejemplo 3 incluye la dirección IPv6 y un número de puerto.

### **Ejemplo 1:**

```
1 9901:0ab1:22a2:88a3:3333:4a4b:5555:6666
2 <!--NeedCopy-->
```
### **Ejemplo 2:**

```
1 http://[9901:0ab1:22a2:88a3:3333:4a4b:5555:6666]/
2 <!--NeedCopy-->
```
### **Ejemplo 3:**

```
1 https://[9901:0ab1:22a2:88a3:3333:4a4b:5555:6666]:8080/
2 <!--NeedCopy-->
```
En el ejemplo 3, los corchetes separan la dirección IP del número de puerto (8080).

Tenga en cuenta que solo puede usar el operador '+'para combinar expresiones IPv6 con otras expresiones. El resultado es una concatenación de los valores de cadena devueltos por las expresiones individuales. No se puede utilizar ningún otro operador aritmético con una expresión IPv6. La sintaxis siguiente es un ejemplo:

```
1 client.ipv6.src + server.ip.dst
2 <!--NeedCopy-->
```
Por ejemplo, si la dirección IPv6 de origen del cliente es ABCD:1234::ABCDy la dirección IPv4 de destino del servidor es 10.100.10.100, se devuelve la expresión anterior "ABCD:1234:: ABCD10.100.10.100".

Tenga en cuenta que cuando el dispositivo NetScaler recibe un paquete IPv6, asigna una dirección IPv4 temporal de un intervalo de direcciones IPv4 no utilizado y cambia la dirección de origen del paquete por esta dirección temporal. En el momento de respuesta, la dirección de origen del paquete saliente se sustituye por la dirección IPv6 original.

## **Nota**

Puede combinar una expresión IPv6 con cualquier otra expresión, excepto una expresión que produce un resultado booleano.

## **Prefijos de expresión para direcciones IPv6**

Las direcciones IPv6 devueltas por los prefijos de expresión de la tabla siguiente se pueden tratar como datos de texto. Por ejemplo, el prefijo client.ipv6.dst devuelve la dirección IPv6 de destino en forma de cadena que se puede evaluar como texto.

En la tabla siguiente se describen los prefijos de expresión que devuelven una dirección IPv6.

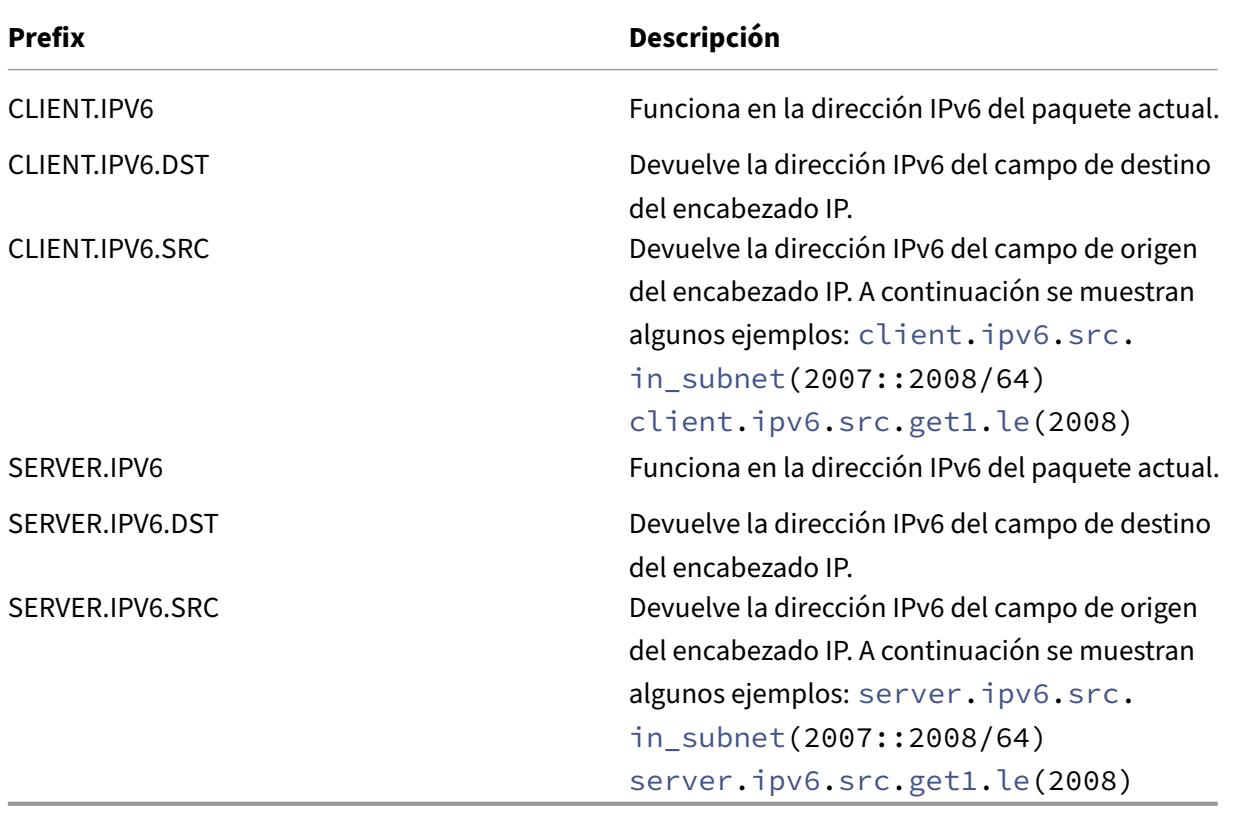

Tabla 3. Prefijos de expresión IPv6 que devuelven texto

## **Operaciones para prefijos IPv6**

En la tabla siguiente se describen los operadores que se pueden utilizar con prefijos que devuelven una dirección IPv6:

Tabla 4. Operaciones que evalúan direcciones IPv6

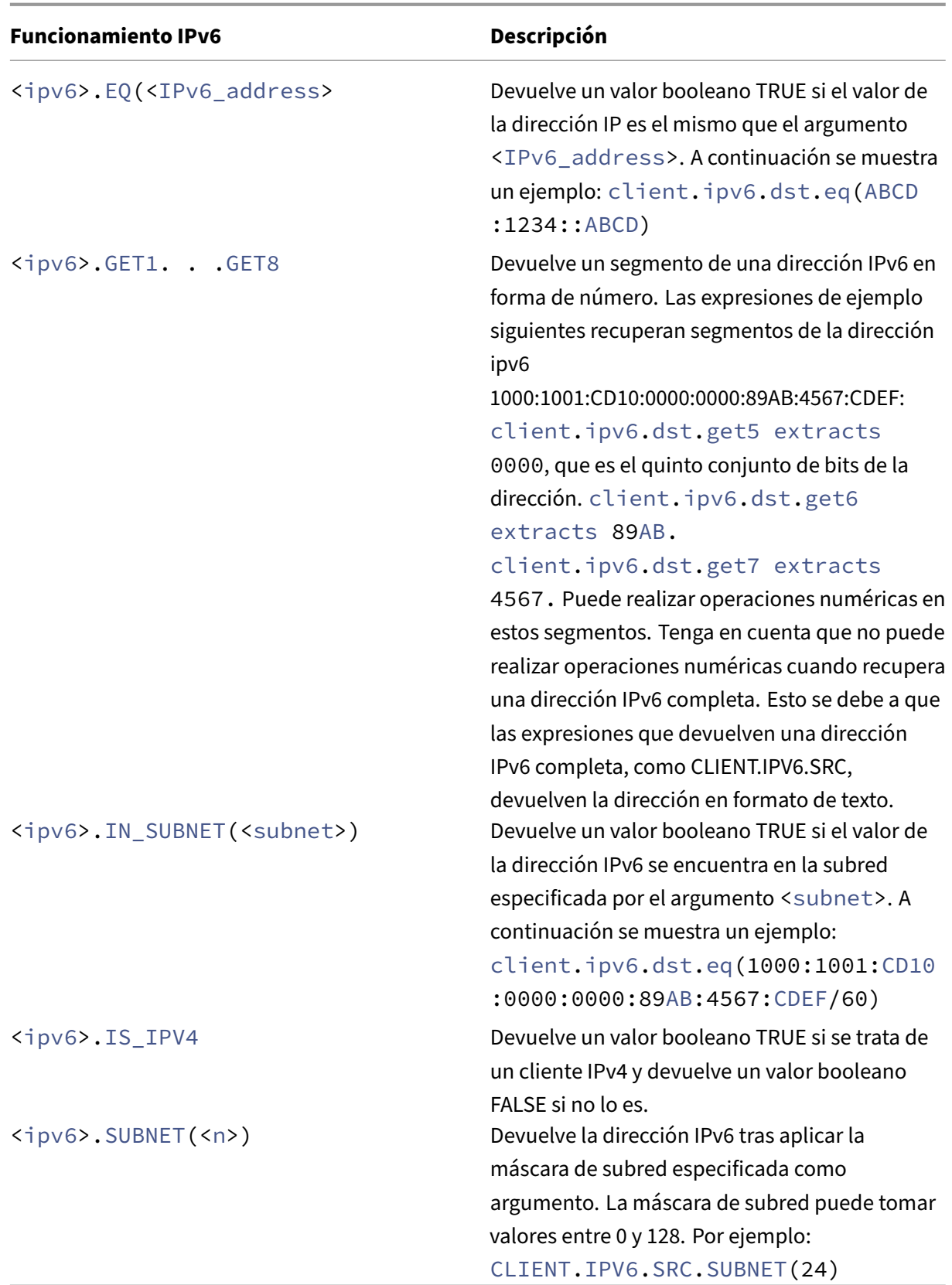

### **Expresiones para direcciones MAC**

Una dirección MAC consta de valores hexadecimales delimitados por dos puntos en el formato ##:##:##:##:##:##, donde cada "#"representa un número del 0 al 9 o una letra de la A a la F. Los prefijos y operadores de expresión de directivas avanzadas están disponibles para evaluar las direcciones MAC de origen y destino.

### **Prefijos para direcciones MAC**

En la tabla siguiente se describen los prefijos que devuelven direcciones MAC.

Tabla 5. Prefijos que evalúan direcciones MAC

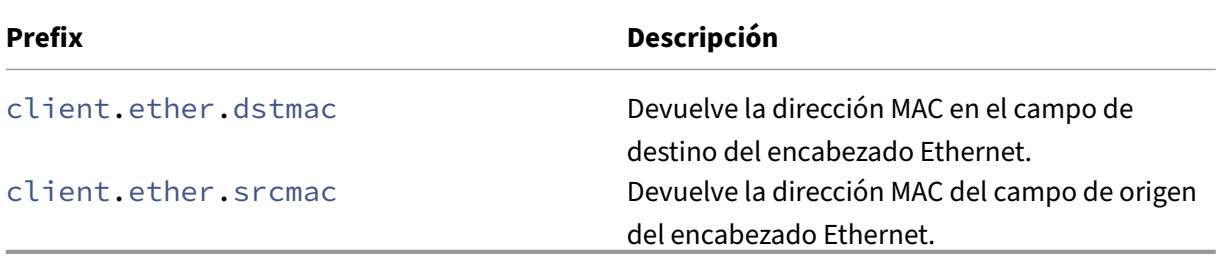

### **Operaciones para direcciones MAC**

En la tabla siguiente se describen los operadores que se pueden utilizar con prefijos que devuelven una dirección MAC.

Tabla 6. Operaciones en direcciones MAC

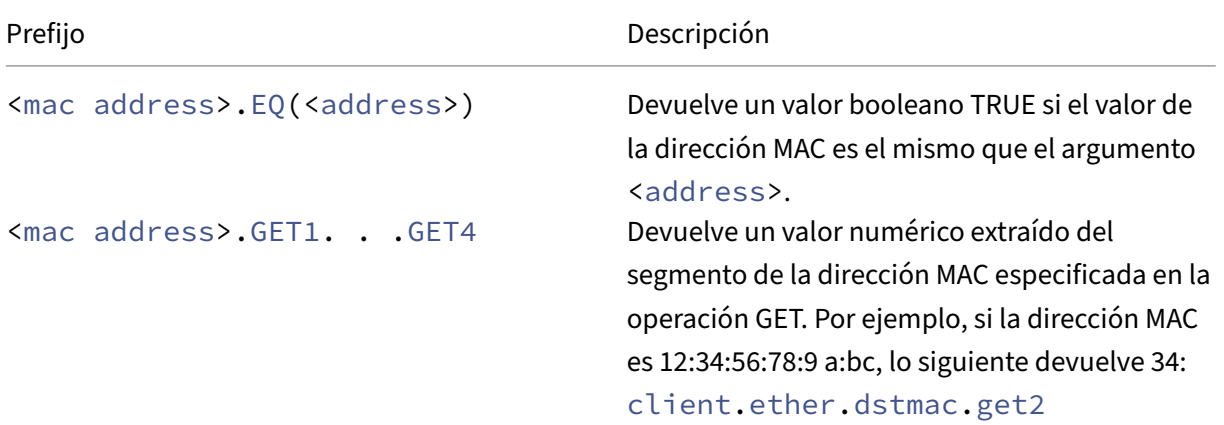

## **Expresiones para datos numéricos de clientes y servidores**

En la tabla siguiente se describen los prefijos para trabajar con datos numéricos de cliente y servidor, incluidos el rendimiento, los números de puerto y los ID de VLAN.

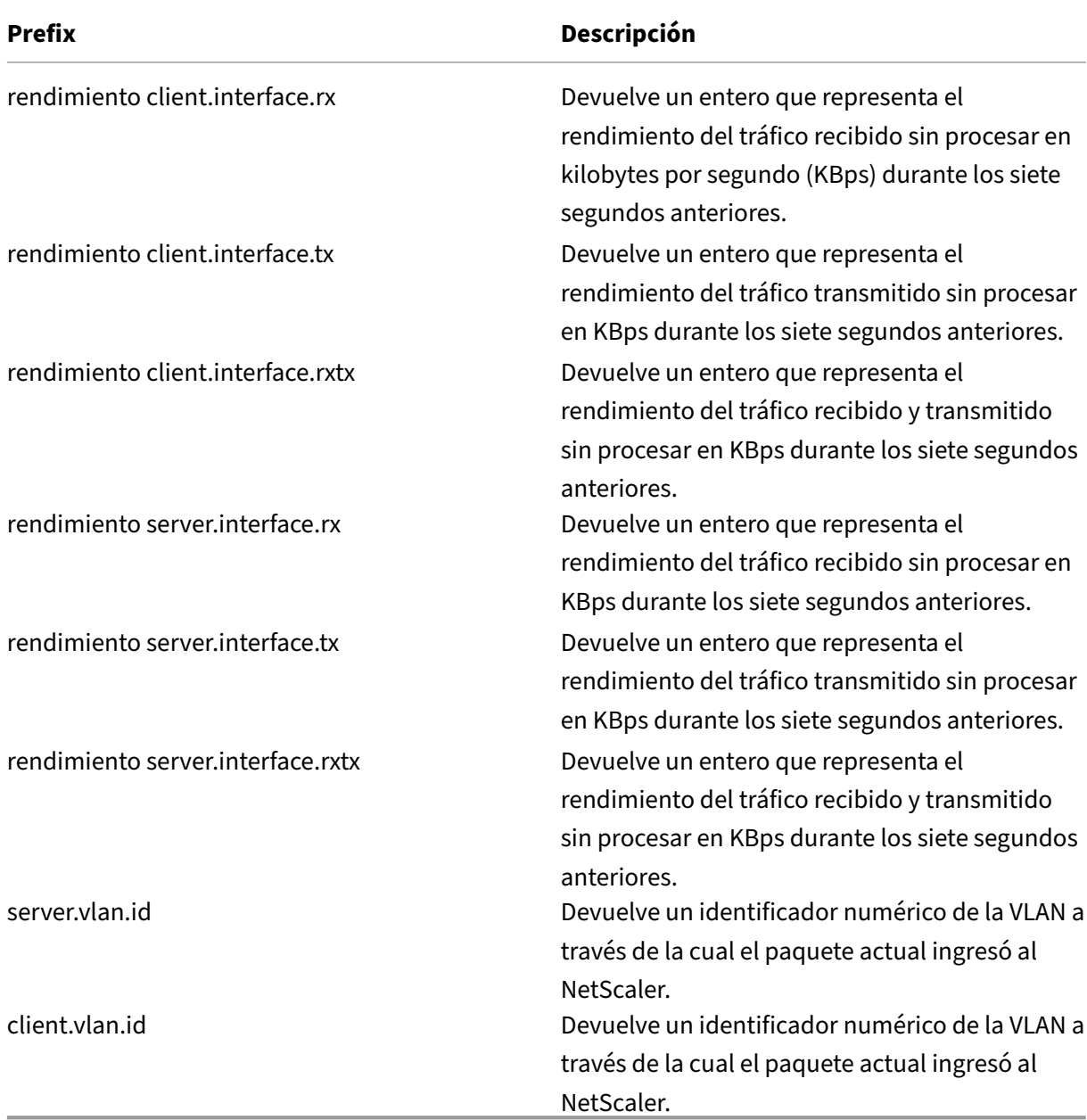

Tabla 7. Prefijos que evalúan datos numéricos de clientes y servidores

## **Expresiones de directivas avanzadas: funciones de análisis de flujos**

### August 11, 2023

<identifier\_name>Las expresiones de Stream Analytics comienzan con el prefijo ANALYTICS.STREAM (). En la siguiente lista se describen las funciones que se pueden utilizar con este prefijo.

## • **RECOPILAR ESTADÍSTICAS**

Recopile datos estadísticos de las solicitudes que se evalúan en función de la directiva y cree un registro para cada solicitud.

## • **SOLICITUDES**

Devuelve el número de solicitudes que existen para la agrupación de registros especificada. El valor devuelto es del tipo unsigned long.

### • **ANCHO DE BANDA**

Devuelve la estadística de ancho de banda para la agrupación de registros especificada. El valor devuelto es del tipo unsigned long.

### • **TIEMPO DE DESCANSO**

Devuelve la estadística de tiempo de respuesta para la agrupación de registros especificada. El valor devuelto es del tipo unsigned long.

## • **CONEXIONES**

Devuelve el número de conexiones simultáneas que existen para la agrupación de registros es‑ pecificada. El valor devuelto es del tipo unsigned long.

## $\cdot$  **IS** TOP (n)

Devuelve un valor booleano TRUE si el valor estadístico de la agrupación de registros especificada es uno de los n grupos principales. De lo contrario, devuelve un FALSE booleano.

## • **LÍMITE DE VERIFICACIÓN**

Devuelve un valor booleano TRUE si la estadística de la agrupación de registros especificada ha alcanzado el límite preconfigurado. De lo contrario, devuelve un FALSE booleano.

## **Expresiones de directiva avanzadas: DataStream**

August 11, 2023

La infraestructura de directivas del dispositivo NetScaler incluye expresiones que puede utilizar para evaluar y procesar el tráfico del servidor de bases de datos cuando el dispositivo se implementa entre un conjunto de servidores de aplicaciones y sus servidores de bases de datos asociados.

Este tema incluye las siguientes secciones:

- Expresiones para el protocolo MySQL
- Expresiones para evaluar las conexiones de Microsoft SQL Server

## **Expresiones para el protocolo MySQL**

Las siguientes expresiones evalúan el tráfico asociado a los servidores de bases de datos MySQL. Puede utilizar las expresiones basadas en solicitudes (expresiones que comienzan por MYSQL.CLIENT y MYSQL.REQ) en las directivas para tomar decisiones de cambio de solicitudes en el punto de enlace del servidor virtual de conmutación de contenido y las expresiones basadas en respuestas (expresiones que comienzan por MYSQL.RES) para evaluar las respuestas del servidor a los monitores de estado configurados por el usuario.

- **MYSQL.CLIENT.** Funciona en las propiedades del cliente de una conexión MySQL.
- **MYSQL.CLIENT.CAPABILITIES.** Devuelve el conjunto de indicadores que el cliente estableció en el campo de capacidades del paquete de inicialización del protocolo de enlace durante la autenticación. Algunos ejemplos de los indicadores que están configurados son CLIENT\_FOUND\_ROWS, CLIENT\_COMPRESS y CLIENT\_SSL.
- **MYSQL.CLIENT.CHAR\_SET.** Devuelve la constante de enumeración asignada al conjunto de caracteres que utiliza el cliente. Los operadores EQ(<m>) y NE(<m>), que devuelven valores booleanos para indicar el resultado de una comparación, se utilizan con este prefijo. A continuación se muestran las constantes de enumeración de conjuntos de caracteres:
	- **–** LATIN2\_CZECH\_CS
	- **–** DEC8\_SWEDISH\_CI
	- **–** CP850\_GENERAL\_CI
	- **–** GREEK\_GENERAL\_CI
	- **–** LATIN1\_GERMAN1\_CI
	- **–** HP8\_ENGLISH\_CI
	- **–** KOI8R\_GENERAL\_CI
	- **–** LATIN1\_SWEDISH\_CI
	- **–** LATIN2\_GENERAL\_CI
	- **–** SWE7\_SWEDISH\_CI
	- **–** ASCII\_GENERAL\_CI
	- **–** CP1251\_BULGARIAN\_CI
	- **–** LATIN1\_DANISH\_CI
- **–** HEBREO\_GENERAL\_CI
- **–** LATIN7\_ESTONIAN\_CS
- **–** LATIN2\_HUNGARIAN\_CI
- **–** KOI8U\_GENERAL\_CI
- **–** CP1251\_UCRANIAN\_CI
- **–** CP1250\_GENERAL\_CI
- **–** LATIN2\_CROATIAN\_CI
- **–** CP1257\_LITHUANIAN\_CI
- **–** LATIN5\_TURKISH\_CI
- **–** LATIN1\_GERMAN2\_CI
- **–** ARMSCII8\_GENERAL\_CI
- **–** UTF8\_GENERAL\_CI
- **–** CP1250\_CHECO\_CS
- **–** CP866\_GENERAL\_CI
- **–** KEYBCS2\_GENERAL\_CI
- **–** MACCE\_GENERAL\_CI
- **–** MACROMAN\_GENERAL\_CI
- **–** CP852\_GENERAL\_CI
- **–** LATIN7\_GENERAL\_CI
- **–** LATIN7\_GENERAL\_CS
- **–** MACCE\_BIN
- **–** CP1250\_CROACIAN\_CI
- **–** LATIN1\_BIN
- **–** LATIN1\_GENERAL\_CI
- **–** LATIN1\_GENERAL\_CS
- **–** CP1251\_BIN
- **–** CP1251\_GENERAL\_CI
- **–** CP1251\_GENERAL\_CS
- **–** MACROMAN\_BIN
- **–** CP1256\_GENERAL\_CI
- **–** CP1257\_BIN
- **–** CP1257\_GENERAL\_CI
- **–** ARMSCII8\_BIN
- **–** ASCII\_BIN
- **–** CP1250\_BIN
- **–** CP1256\_BIN
- **–** CP866\_BIN
- **–** DEC8\_BIN
- **–** GREEK\_BIN
- **–** HEBREO\_BIN
- **–** HP8\_BIN
- **–** CLAVE BCS2\_BIN
- **–** KOI8R\_BIN
- **–** KOI8U\_BIN
- **–** LATIN2\_BIN
- **–** LATIN5\_BIN
- **–** LATIN7\_BIN
- **–** CP850\_BIN
- **–** CP852\_BIN
- **–** SWE7\_BIN
- **–** UTF8\_BIN
- **–** GEOSTD8\_GENERAL\_CI
- **–** GEOSTD8\_BIN
- **–** LATIN1\_SPANISH\_CI
- **–** UTF8\_UNICODE\_CI
- **–** UTF8\_ICELANDIC\_CI
- **–** UTF8\_LETÓN\_CI
- **–** UTF8\_RUMANÍA\_CI
- **–** UTF8\_SLOVENIAN\_CI
- **–** UTF8\_POLISH\_CI
- **–** UTF8\_ESTONIAN\_CI
- **–** UTF8\_ESPAÑOL\_CI
- **–** UTF8\_SUEDISH\_CI
- **–** UTF8\_TURKISH\_CI
- **–** UTF8\_CZECH\_CI
- **–** UTF8\_DANISH\_CI
- **–** UTF8\_LITUANO\_CI
- **–** UTF8\_SLOVAK\_CI
- **–** UTF8\_ESPAÑOL2\_CI
- **–** UTF8\_ROMAN\_CI
- **–** UTF8\_PERSIAN\_CI
- **–** UTF8\_ESPERANTO\_CI
- **–** UTF8\_HUNGARIAN\_CI
- **–** CONJUNTO DE CARACTERES INVAL\_VÁLIDO
- **MYSQL.CLIENT.DATABASE.** Devuelve el nombre de la base de datos especificada en el paquete de autenticación que el cliente envía al servidor de la base de datos. Este es el atributo databasename.
- MYSQL.CLIENT.USER. Devuelve el nombre de usuario (en el paquete de autenticación) con el

que el cliente intenta conectarse a la base de datos. Este es el atributo de usuario.

- **MYSQL.REQ.** Funciona con una solicitud de MySQL.
- **MYSQL.REQ.COMMAND.** Identifica la constante de enumeración asignada al tipo de comando de la solicitud. Los operadores EQ(<m>) y NE(<m>), que devuelven valores booleanos para indicar el resultado de una comparación, se utilizan con este prefijo. A continuación se muestran los valores de las constantes de enumeración:
	- **–** DORMIR
	- **–** DEJAR
	- **–** INIT\_DB
	- **–** CONSULTA
	- **–** LISTA\_DE CAMPOS
	- **–** CREAR\_DB
	- **–** DROP\_DB
	- **–** REFRESCAR
	- **–** APAGAR
	- **–** ESTADÍSTICAS
	- **–** INFORMACIÓN\_DEL PROCESO
	- **–** CONECTAR
	- **–** PROCESO\_MATAR
	- **–** DEPURACIÓN
	- **–** PING
	- **–** HORA
	- **–** INSERCIÓN\_RETRASADA
	- **–** CAMBIAR\_USUARIO
	- **–** BINLOG\_DUMP
	- **–** TABLE\_DUMP
	- **–** CONECT\_OUT
	- **–** REGISTER\_SLAVE
	- **–** STMT\_PREPARE
	- **–** STMT\_EXECUTE
	- **–** STMT\_SEND\_LONG\_DATA
	- **–** STMT\_CLOSE
	- **–** STMT\_RESET
	- **–** CONFIGURAR\_OPCIÓN
	- **–** STMT\_FETCH
- **MYSQL.REQ.QUERY.** Identifica la consulta en la solicitud de MySQL.
- **MYSQL.REQ.QUERY.COMMAND.** Devuelve la primera palabra clave de la consulta de MySQL.
- **MYSQL.REQ.QUERY.SIZE.** Devuelve el tamaño de la consulta de solicitud en formato entero. El método SIZE es similar al método CONTENT\_LENGTH, que devuelve la longitud de una solicitud o respuesta HTTP.
- **MYSQL.REQ.QUERY.TEXT.** Devuelve una cadena que cubre toda la consulta.
- **MYSQL.REQ.QUERY.TEXT(<n>).** Devuelve los primeros n bytes de la consulta de MySQL en forma de cadena. Esto es similar a HTTP.BODY(<n>).

### **Parámetros:**

n ‑ Número de bytes que se devolverán

- **MYSQL.RES.** Funciona con una respuesta de MySQL.
- MYSQL.RES.ATLEAST\_ROWS\_COUNT(<i>). Comprueba si la respuesta tiene al menos un número de filas y devuelve un booleano VERDADERO o FALSO para indicar el resultado.

#### **Parámetros:**

i ‑ Número de filas

- **MYSQL.RES.ERROR.**Identifica el objeto de error de MySQL. El objeto de error incluye el número de error y el mensaje de error.
- **MYSQL.RES.ERROR.MESSAGE.** Devuelve el mensaje de error que se recupera de la respuesta de error del servidor.
- **MYSQL.RES.ERROR.NUM.** Devuelve el número de error que se recupera de la respuesta de er‑ ror del servidor.
- **MYSQL.RES.ERROR.SQLSTATE.** Devuelve el valor del campo SQLSTATE en la respuesta de er‑ ror del servidor. El servidor MySQL traduce los valores de los números de error a valores de SQLSTATE.
- MYSQL.RES.FIELD(<i>). Identifica el paquete que corresponde a i<sup>th</sup> campo individual en la respuesta del servidor. Cada paquete de campo describe las propiedades de la columna asociada. El recuento de paquetes (i) comienza en 0.

### **Parámetros:**

i ‑ Número de paquete

- MYSQL.RES.FIELD(<i>).CATALOG. Devuelve la propiedad de catálogo del paquete de campo.
- MYSQL.RES.FIELD(<i>).CHAR\_SET. Devuelve el conjunto de caracteres de la columna. Los operadores EQ(<m>) y NE(<m>), que devuelven valores booleanos para indicar el resultado de una comparación, se utilizan con este prefijo.
- **MYSQL.RES.FIELD(<i>).DATATYPE.**Devuelve una constante de enumeración que representa el tipo de datos de la columna. Este es el atributo type (también denominado enum\_field\_type)

de la columna. Los operadores EQ(<m>) y NE(<m>), que devuelven valores booleanos para indicar el resultado de una comparación, se utilizan con este prefijo. Los valores posibles para los distintos tipos de datos son:

- **–** DECIMAL
- **–** MINÚSCULO
- **–** CORTO
- **–** LARGO
- **–** FLOTAR
- **–** DOBLE
- **–** NULO
- **–** MARCA DE TIEMPO
- **–** LARGOLARGO
- **–** INT24
- **–** FECHA
- **–** HORA
- **–** FECHA/HORA
- **–** AÑO
- **–** NUEVA FECHA
- **–** VARCHAR (nuevo en MySQL 5.0)
- **–** BIT (nuevo en MySQL 5.0)
- **–** NEWDECIMAL (nuevo en MySQL 5.0)
- **–** ENUMERACIÓN
- **–** CONJUNTO
- **–** MINY\_BLOB
- **–** MEDIUM\_BLOB
- **–** BLOB LARGO
- **–** MANCHA
- **–** VAR\_STRING
- **–** CADENA
- **–** GEOMETRÍA
- MYSQL.RES.FIELD(<i>).DB. Devuelve el atributo identificador de base de datos (db) del paquete de campo.
- MYSQL.RES.FIELD(<i>).DECIMALS. Devuelve el número de posiciones después del punto decimal si el tipo es DECIMAL o NUMÉRICO. Este es el atributo de decimales del paquete de campo.
- MYSQL.RES.FIELD(<i>).FLAGS. Devuelve la propiedad flags del paquete de campo. A continuación se muestran los posibles valores de las banderas hexadecimales:
	- **–** 0001: NOT\_NULL\_FLAG
- **–** 0002: PRI\_KEY\_FLAG
- **–** 0004: BANDERA\_CLAVE ÚNICA
- **–** 0008: BANDERA\_CLAVE MÚLTIPLE
- **–** 0010: BLOB\_FLAG
- **–** 0020: BANDERA\_SIN FIRMAR
- **–** 0040: BANDER\_DE\_CERO
- **–** 0080: BANDERA\_BINARIA
- **–** 0100: ENUM\_FLAG
- **–** 0200: AUTO\_INCREMENT\_FLAG
- **–** 0400: TIMESTAM\_FLAG
- **–** 0800: CONFIGURAR\_BANDERA
- MYSQL.RES.FIELD(<i>).LENGTH. Devuelve la longitud de la columna. Este es el valor del atributo de longitud del paquete de campo. El valor que se devuelve puede ser mayor que el valor real. Por ejemplo, una instancia de la columna VARCHAR (2) puede devolver un valor de 2 in‑ cluso si contiene solo un carácter.
- **MYSQL.RES.FIELD(<i>).NAME.** Devuelve el identificador de la columna (el nombre después de la cláusula AS, si existe). Este es el atributo de nombre del paquete de campo.
- **MYSQL.RES.FIELD(<i>).ORIGINAL\_NAME.** Devuelve el identificador de columna original (antes de la cláusula AS, si existe). Este es el atributo org\_name del paquete de campo.
- MYSQL.RES.FIELD(<i>).ORIGINAL TABLE. Devuelve el identificador de tabla original de la columna (antes de la cláusula AS, si existe). Este es el atributo org\_table del paquete de campo.
- **MYSQL.RES.FIELD(<i>).TABLE.** Devuelve el identificador de la tabla de la columna (después de la cláusula AS, si existe). Este es el atributo de tabla del paquete de campo.
- **MYSQL.RES.FIELDS\_COUNT.** Devuelve el número de paquetes de campo de la respuesta (el atributo field\_count del paquete OK).
- **MYSQL.RES.OK.** Identifica el paquete OK enviado por el servidor de base de datos.
- **MYSQL.RES.OK.AFFECTED\_ROWS.** Devuelve el número de filas afectadas por una consulta IN‑ SERT, UPDATE o DELETE. Este es el valor del atributo affected\_rows del paquete OK.
- **MYSOL.RES.OK.INSERT ID.** Identifica el atributo unique id del paquete OK. Si la sentencia o consulta de MySQL actual no genera una identidad de incremento automático, el valor de unique\_id y, por lo tanto, el valor devuelto por la expresión, es 0.
- **MYSQL.RES.OK.MESSAGE.** Devuelve la propiedad del mensaje del paquete OK.
- **MYSQL.RES.OK.STATUS.** Identifica la cadena de bits del atributo server\_status del paquete OK. Los clientes pueden usar el estado del servidor para comprobar si el comando actual forma parte de una transacción en ejecución. Los bits de la cadena de bits server\_status corresponden a los siguientes campos (en el orden indicado):
- **–** EN TRANSACCIÓN
- **–** AUTO\_COMMIT
- **–** MÁS RESULTADOS
- **–** CONSULTA MÚLTIPLE
- **–** ÍNDICE INCORRECTO UTILIZADO
- **–** NO SE HA UTILIZADO NINGÚN ÍNDICE
- **–** EL CURSOR EXISTE
- **–** ÚLTIMA FILA VISTA
- **–** BASE DE DATOS ELIMINADA
- **–** SIN ESCAPES DE BARRA INVERTIDA
- **MYSQL.RES.OK.WARNING\_COUNT.** Devuelve el atributo warning\_count del paquete OK.
- MYSQL.RES.ROW(<i>). Identifica el paquete que corresponde a i<sup>th</sup>fila individual de la respuesta del servidor de base de datos.

### **Parámetros:**

i ‑ Número de fila

• **MYSQL.RES.ROW(<i>).DOUBLE\_ELEM(<i>).** Comprueba si la columna j<sup>th</sup> de la fila i<sup>th</sup> fila de la tabla es NULL. Siguiendo las convenciones de C, los índices i y j comienzan desde 0. Por lo tanto, la fila i y la columna j son en realidad la fila (i+1)<sup>th</sup> y la columna (j+1)<sup>th</sup> columna, respectivamente.

## **Parámetros:**

- i ‑ Número de fila
- j ‑ Número de columna
- MYSQL.RES.ROW(<i>).IS\_NULL\_ELEM(j). Comprueba si la columna j<sup>th</sup>de la fila i<sup>th</sup> fila de la tabla es NULL. Siguiendo las convenciones de C, los índices i y j comienzan desde 0. Por lo tanto, la fila i y la columna j son en realidad la fila (i+1)<sup>th</sup> y la columna (j+1)<sup>th</sup> columna, respectivamente.

## **Parámetros:**

- i ‑ Número de fila
- j ‑ Número de columna
- MYSQL.RES.ROW(<i>).NUM\_ELEM(<i>). Devuelve un valor entero de la columna j<sup>th</sup> de la fila i<sup>th</sup> fila de la mesa. Siguiendo las convenciones de C, los índices i y j comienzan desde 0. Por lo tanto, la fila i y la columna j son en realidad la fila (i+1)<sup>th</sup> y la columna (j+1)<sup>th</sup> columna, respectivamente.

### **Parámetros:**

i ‑ Número de fila

j ‑ Número de columna

• MYSQL.RES.ROW(<i>).TEXT\_ELEM(j). Devuelve una cadena de la columna j<sup>th</sup> de la fila i<sup>th</sup> fila de la mesa. Siguiendo las convenciones de C, los índices i y j comienzan desde 0. Por lo tanto, la fila i y la columna j son en realidad la fila (i+1)<sup>th</sup> y la columna (j+1)<sup>th</sup> columna, respectivamente.

## **Parámetros:**

- i ‑ Número de fila
- j ‑ Número de columna
- **MYSQL.RES.TYPE.** Devuelve una constante de enumeración para el tipo de respuesta. Sus val‑ ores pueden ser ERROR, OK y RESULT\_SET. Los operadores EQ(<m>) y NE(<m>), que devuelven valores booleanos para indicar el resultado de una comparación, se utilizan con este prefijo.

## **Expresiones para evaluar las conexiones de Microsoft SQL Server**

Las siguientes expresiones evalúan el tráfico asociado a los servidores de bases de datos de Microsoft SQL Server. Puede utilizar las expresiones basadas en solicitudes (expresiones que comienzan por MSSQL.CLIENT y MSSQL.REQ) en las directivas para tomar decisiones de cambio de solicitudes en el punto de enlace del servidor virtual de conmutación de contenido y las expresiones basadas en respuestas (expresiones que comienzan por MSSQL.RES) para evaluar las respuestas del servidor a los monitores de estado configurados por el usuario.

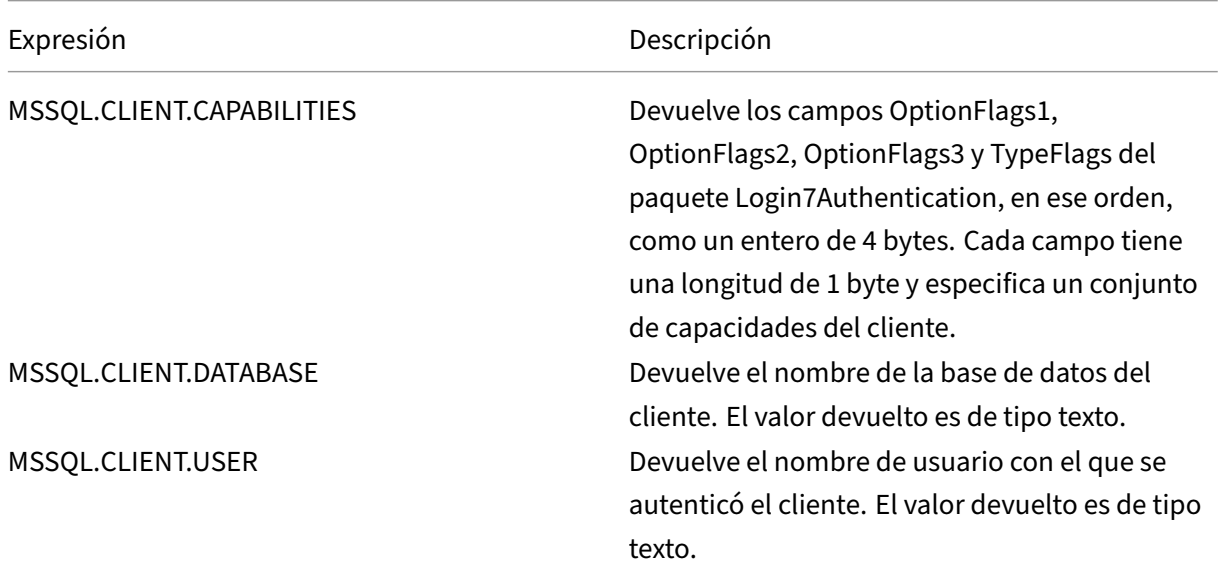

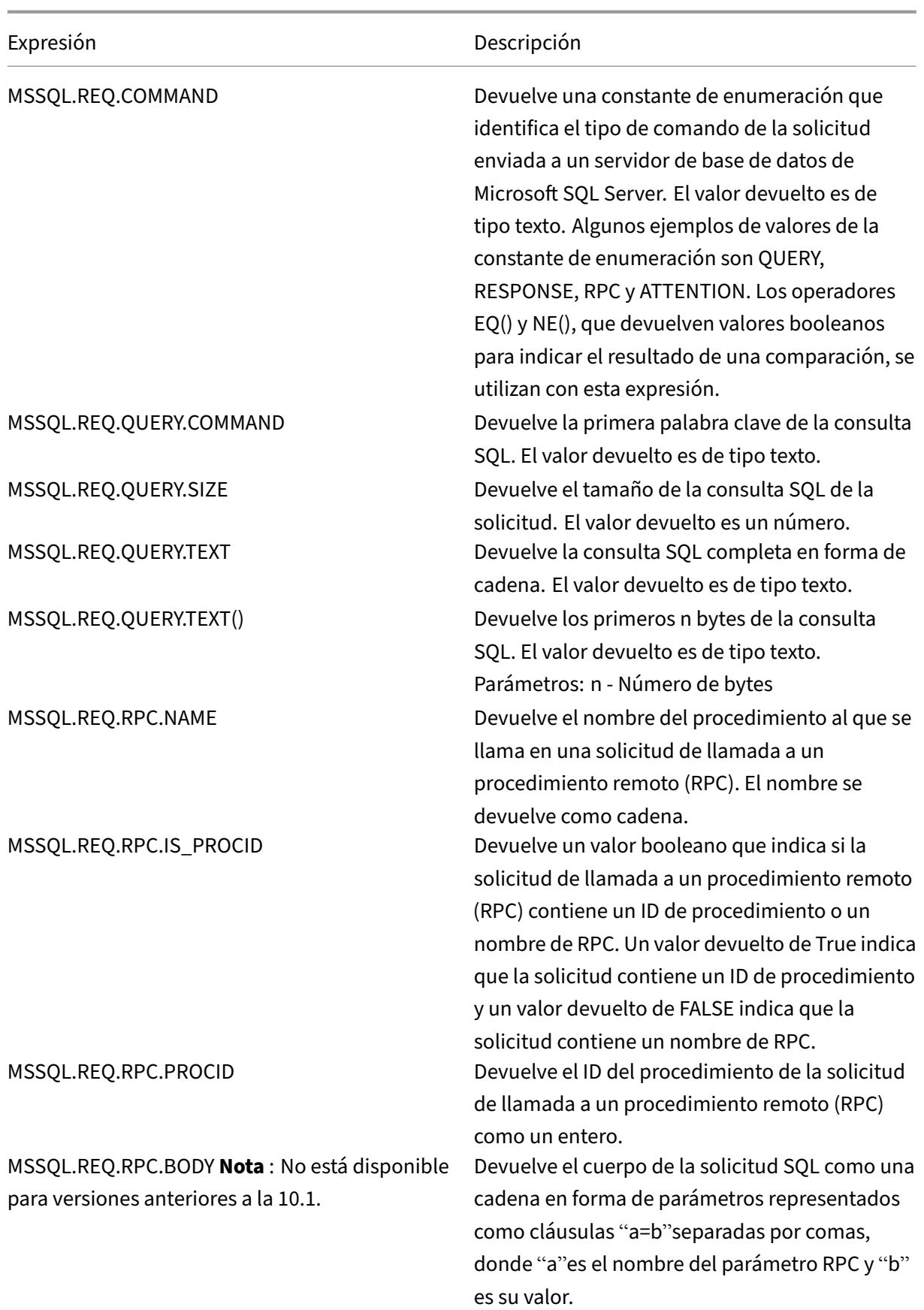

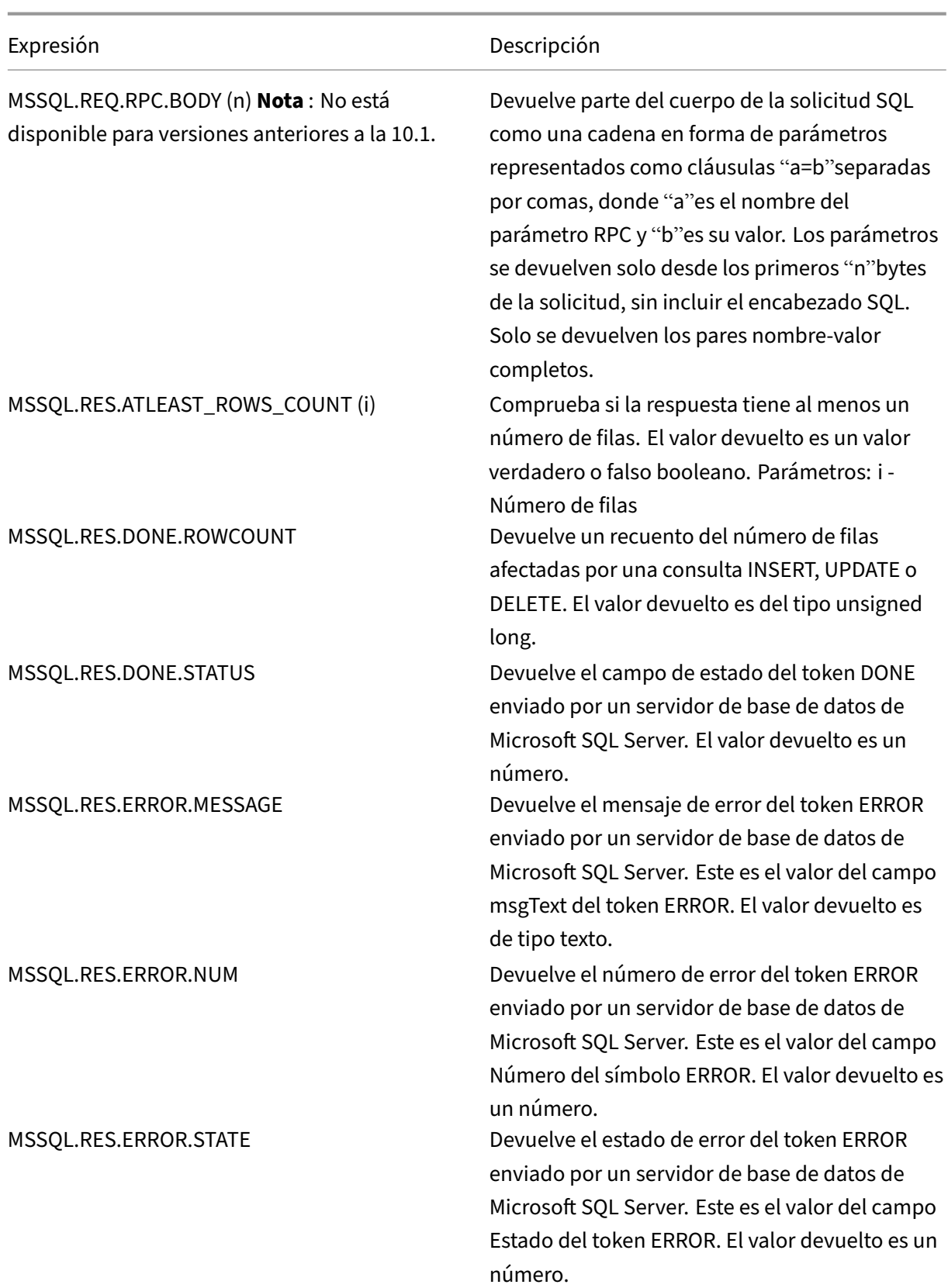

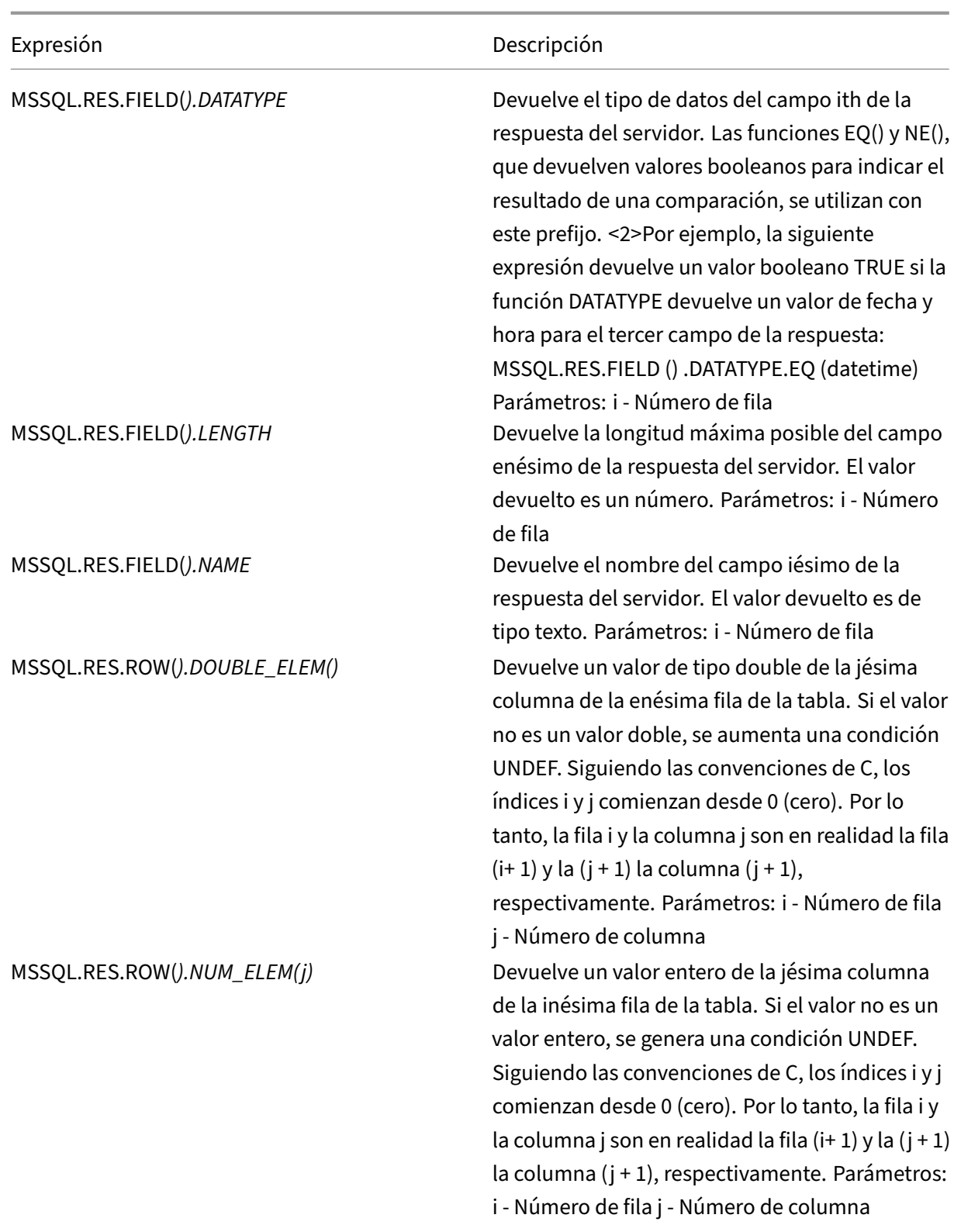

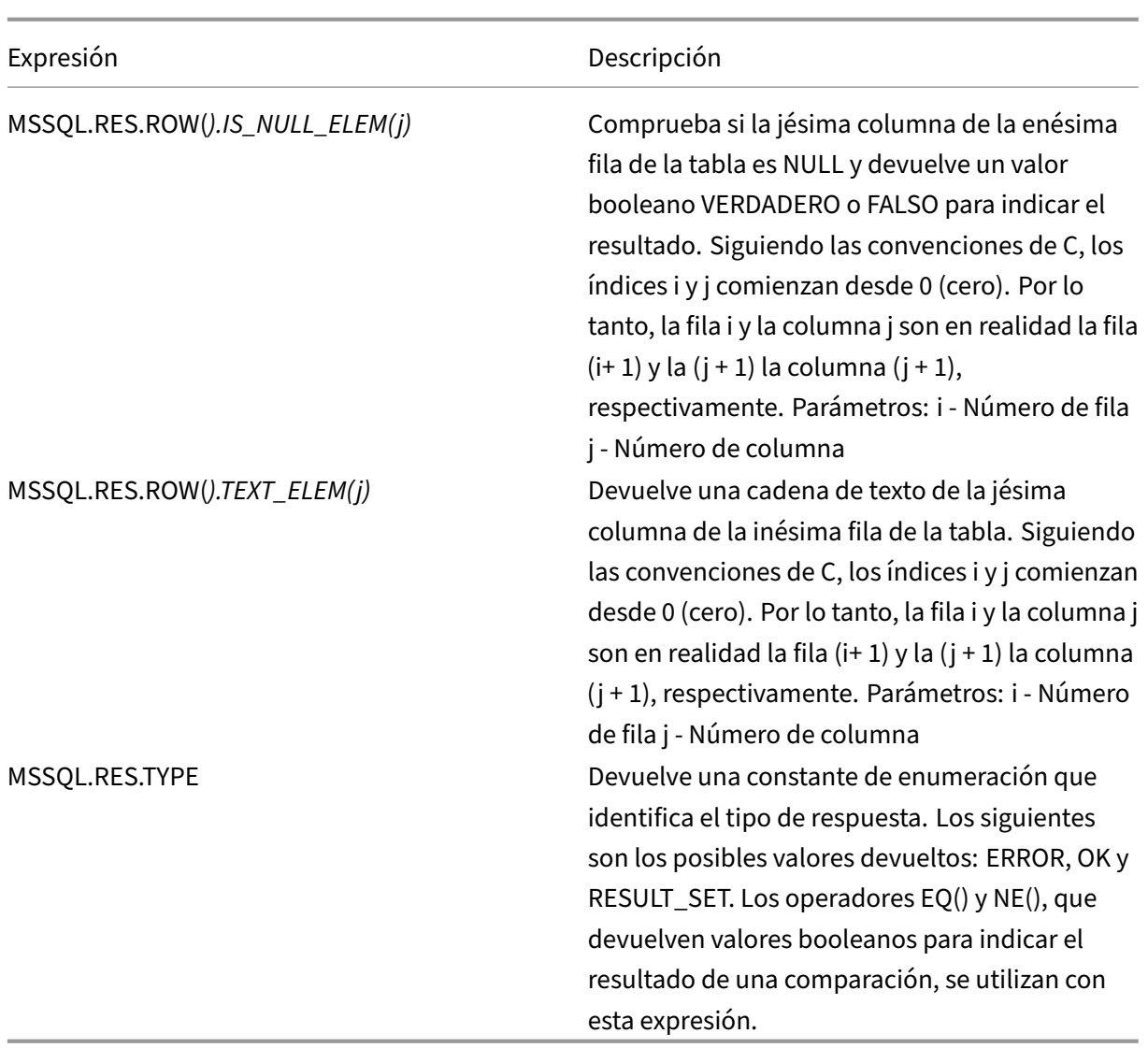

## **Datos de encasillamiento**

## August 11, 2023

Puede extraer datos de un tipo (por ejemplo, texto o un número entero) de las solicitudes y respuestas y transformarlos en datos de otro tipo. Por ejemplo, puede extraer una cadena y transformarla al formato de hora. También puedes extraer una cadena del cuerpo de una solicitud HTTP y tratarla como un encabezado HTTP o extraer un valor de un tipo de encabezado de solicitud e insertarlo en un encabezado de respuesta de otro tipo.

Después de encasillar los datos, puede aplicar cualquier operación que sea apropiada para el nuevo tipo de datos. Por ejemplo, si convierte el texto en un encabezado HTTP, puede aplicar cualquier operación que sea aplicable a encabezados HTTP al valor devuelto.

Para obtener más información sobre los datos de fundición por tipos, consulte el pdf Operaciones de fundición por tipografía .

## **[Expresiones regu](https://docs.netscaler.com/en-us/citrix-adc/downloads/typecasting-data.pdf)lares**

### August 11, 2023

Cuando quiere realizar operaciones de coincidencia de cadenas más complejas que las operaciones que realiza con los operadores CONTAINS("<string>") o EQ("<string>"), utiliza expresiones regulares. La infraestructura de directivas del dispositivo Citrix® NetScaler® incluye operadores a los que se pueden pasar expresiones regulares como argumentos para la coincidencia de texto. Los nombres de los operadores que trabajan con expresiones regulares incluyen la cadena REGEX. Las expresiones regulares que se pasan como argumentos deben ajustarse a la sintaxis de expresiones regulares que se describe en "<http://www.pcre.org/pcre.txt>." Puede obtener más información sobre las expresiones regulares en "<http://www.regular-expressions.info/ quickstart.html>" y en "<http://www.silverstones.com/thebat/Regex.html>. "

El texto de destino de un operador que funciona con expresiones regulares puede ser texto o el valor de un encabezado HTTP. A continuación se muestra elformato de una expresión de directiva avanzada que utiliza un operador de expresión regular para operar con texto:

### <text>.<regex\_operator>(re<delimiter><regex\_pattern><delimiter>)

La cadena <text> representa el prefijo de expresión de directiva avanzada que identifica una cadena de texto de un paquete (por ejemplo, HTTP.REQ.URL). La cadena <regex\_operator> representa el operador de expresión regular. La expresión regular siempre comienza con la cadena re. Un par de delimitadores coincidentes, representados por <delimiter>, encierran la cadena <regex\_pattern>, que representa la expresión regular.

La siguiente expresión de ejemplo comprueba si la URL de un paquete HTTP contiene la cadena  $\star$ . jpeg (donde \* es un comodín) y devuelve un valor booleano TRUE o FALSE para indicar el resultado. La expresión regular está encerrada entre un par de barras diagonal (/), que actúan como delimitadores.

## http.req.url.regex\_match(re/.<asterisk>\.jpeg/)

Los operadores de expresiones regulares se pueden combinar para definir o refinar el alcance de una búsqueda. Por ejemplo, <text>.AFTER\_REGEX(reregex\_pattern1).BEFORE\_REGEX (reregex\_pattern2)especifica que el objetivo de la coincidencia de cadenas es el texto entre los patrones regex\_pattern1 y regex\_pattern2. Puede utilizar un operador de texto en el ámbito definido

por los operadores de expresiones regulares. Por ejemplo, puede utilizar el operador CONTAINS("< string>") para comprobar si el ámbito definido contiene la cadena abc:

<text>.AFTER\_REGEX(re/regex\_pattern1).BEFORE\_REGEX(re/regex\_pattern2 /).CONTAINS("abc")

### **Nota**

El proceso de evaluación de una expresión regular lleva intrínsecamentemás tiempo que el de un operador como CONTAINS("<string>") o EQ("<string>"), que funcionan con argumentos de cadena simples. Debe usar expresiones regulares solo si su requisito está fuera del alcance de otros operadores.

## **Características básicas de las expresiones regulares**

### August 11, 2023

Las siguientes son las características notables de las expresiones regulares tal como se definen en el dispositivo NetScaler:

• Una expresión regular siempre comienza con la cadena "re"seguida de un par de caracteres delimitadores (denominados delimitadores) que encierran la expresión regular que se desea utilizar.

Por ejemplo, re#<regex\_pattern>#usa el signo numérico (#) como delimitador.

- Una expresión regular no puede superar los 1499 caracteres.
- La coincidencia de dígitos se puede realizar mediante la cadena\d (una barra invertida seguida de d).
- Los espacios en blanco se pueden representar mediante\s (una barra invertida seguida de s).
- Una expresión regular puede contener espacios en blanco.

Las siguientes son las diferencias entre la sintaxis de NetScaler y la sintaxis de PCRE:

- NetScaler no permite referencias anteriores en expresiones regulares.
- No debe utilizar expresiones regulares recursivas.
- El metacarácter del punto también coincide con el carácter de la nueva línea.
- No se admite Unicode.
- La operación SET\_TEXT\_MODE (IGNORECASE) anula la (? i) opción interna en la expresión regular.

## **Operaciones para expresiones regulares**

### August 11, 2023

En la tabla siguiente se describen los operadores que funcionan con expresiones regulares. La operación realizada por un operador de expresión regular en una expresión de directiva avanzada determinada depende de si el prefijo de expresión identifica encabezados de texto o HTTP. Las operaciones que evalúan encabezados anulan cualquier operación basada en texto para todas las instancias del tipo de encabezado especificado. Cuando utilice un operador, sustituyapor <text> el prefijo de expresión de directiva avanzada que desee configurar para identificar el texto.

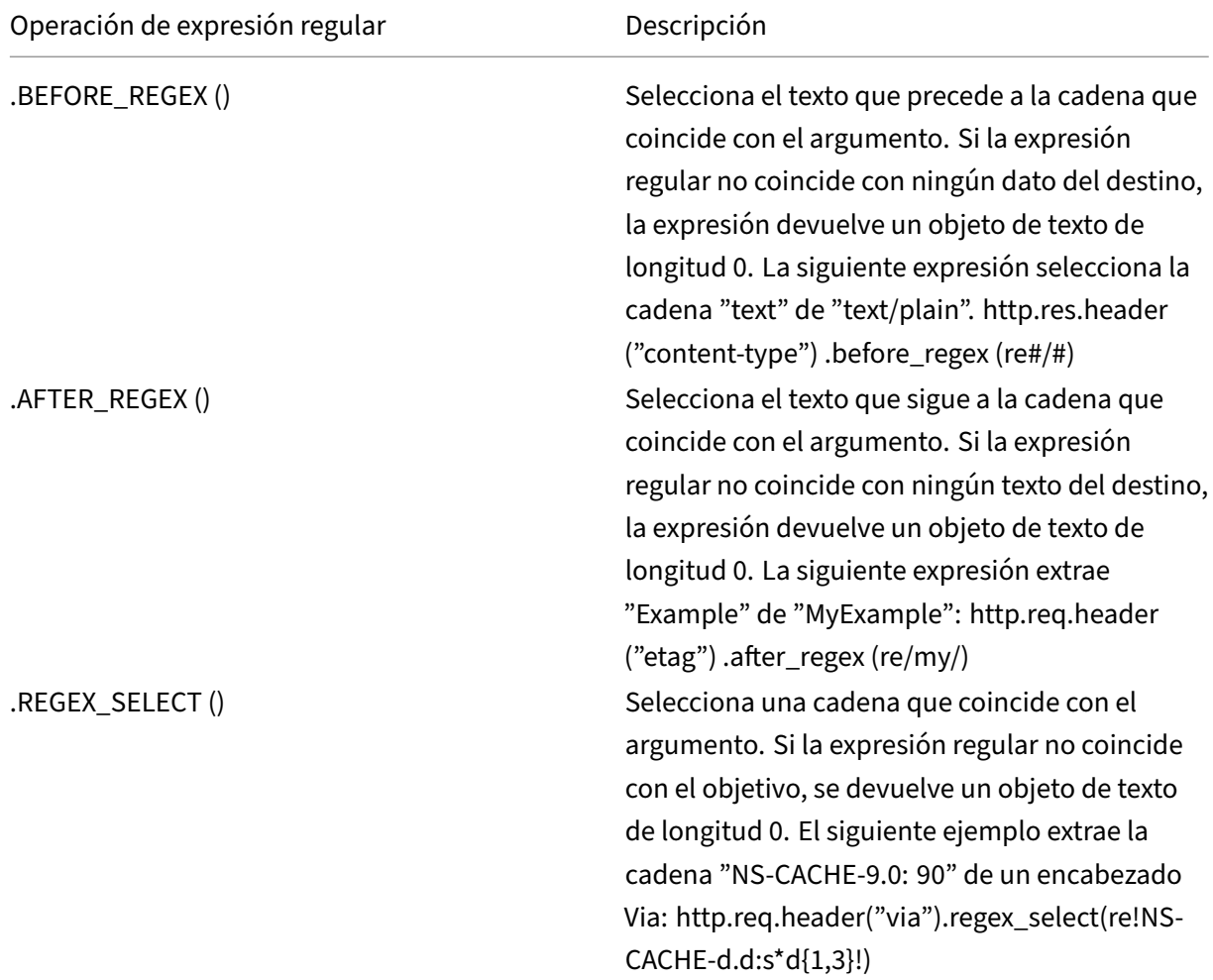

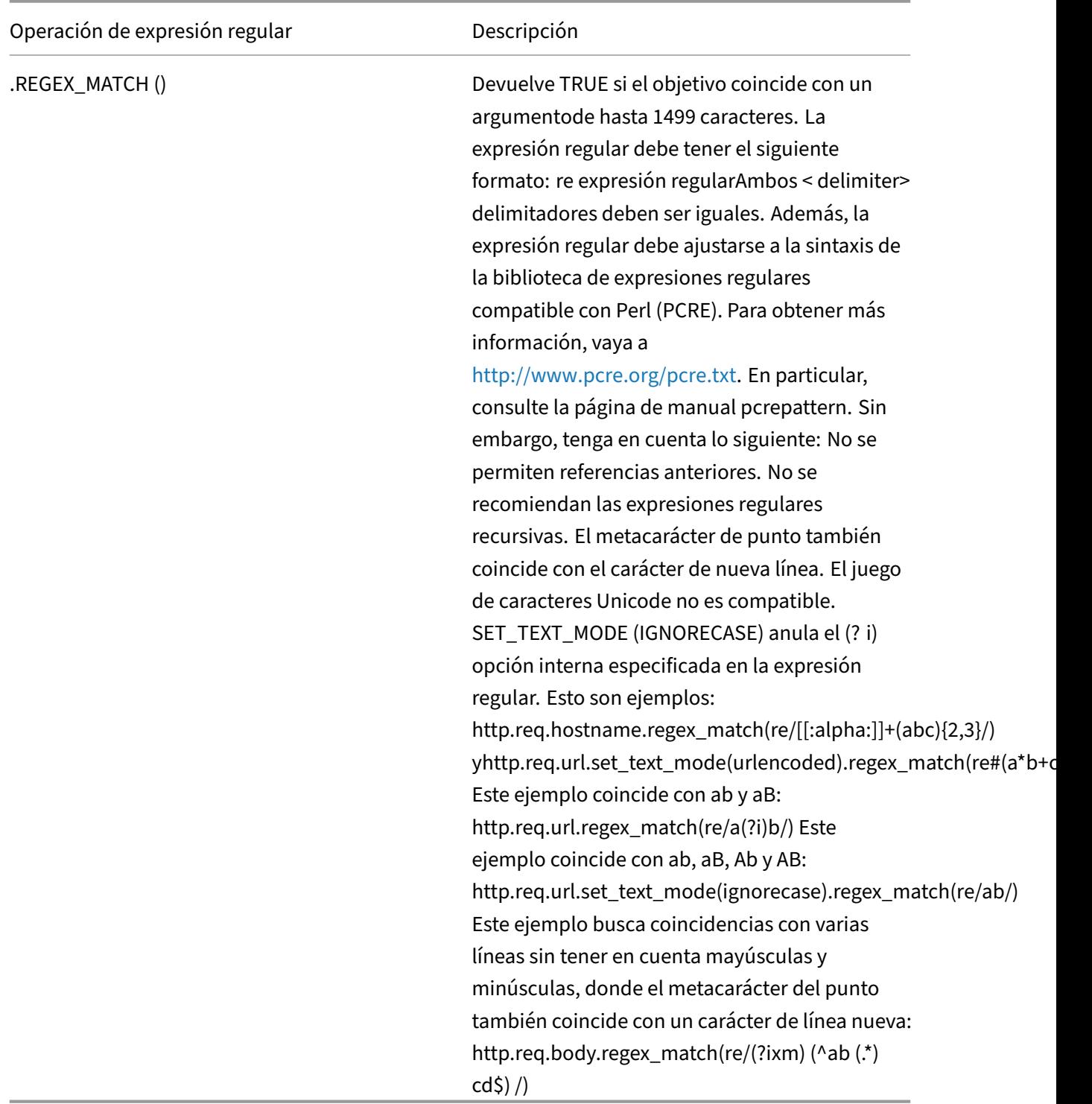

# **Ejemplos resumidos de directivas y expresiones de directivas avanzadas**

## August 11, 2023

En la tabla siguiente se proporcionan ejemplos de expresiones de directivas avanzadas que puede utilizar como base para sus propias expresiones de directiva avanzadas.

Tabla 1. Ejemplos de expresiones de directivas avanzadas

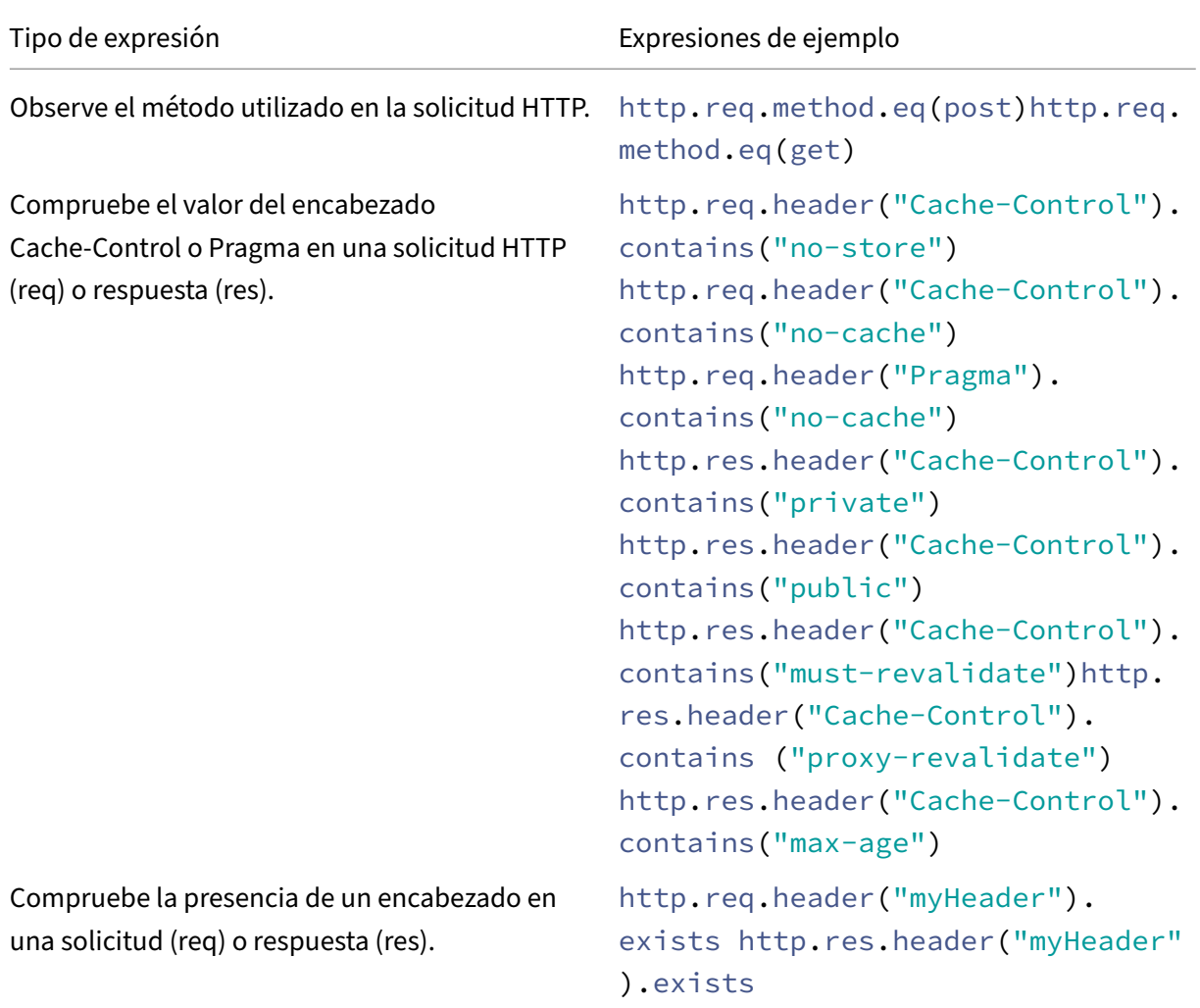
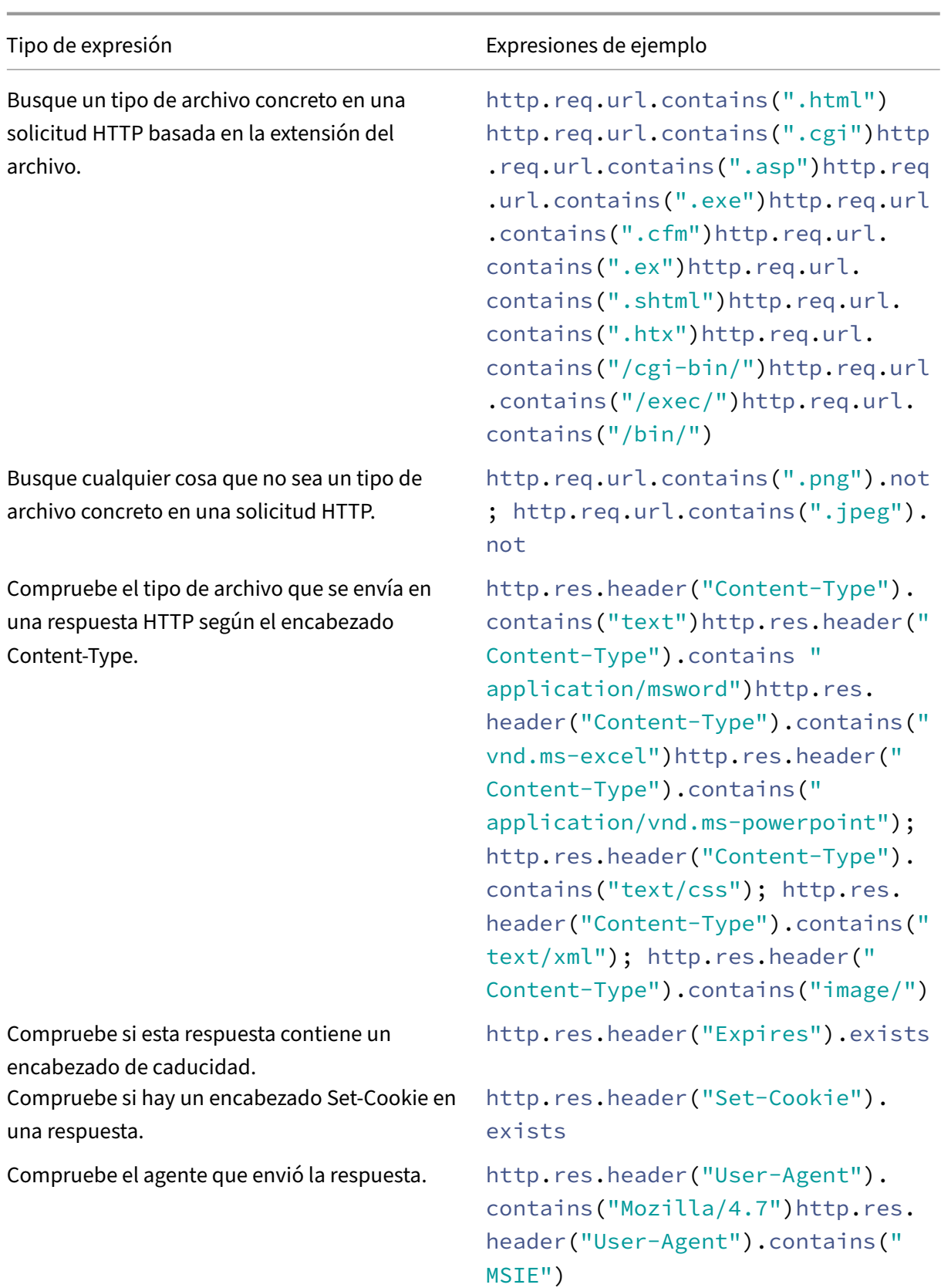

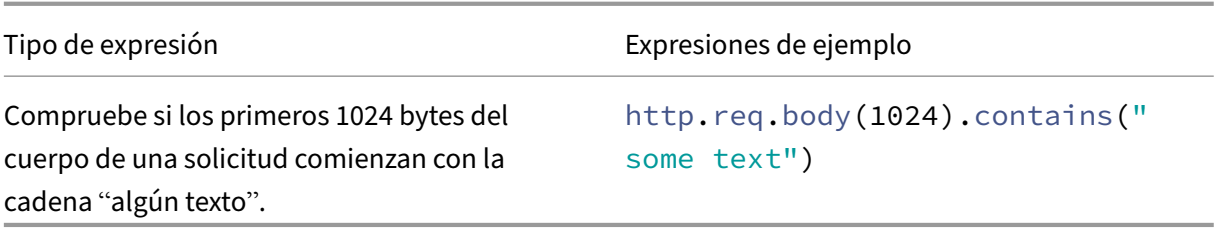

En la tabla siguiente se muestran ejemplos de configuraciones de directivas y enlaces para funciones de uso común.

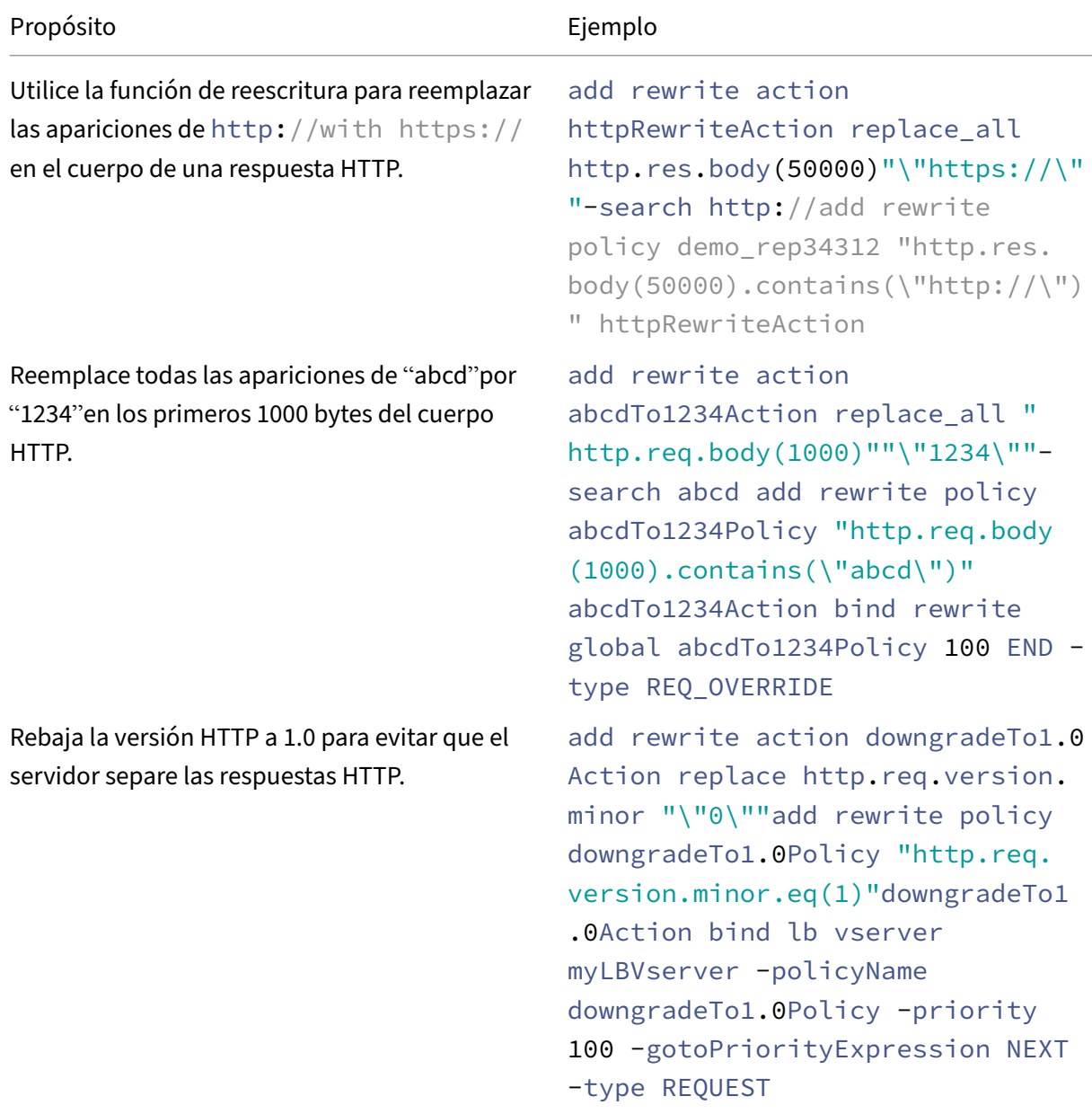

Tabla 2. Ejemplos de directivas avanzadas, expresiones y directivas

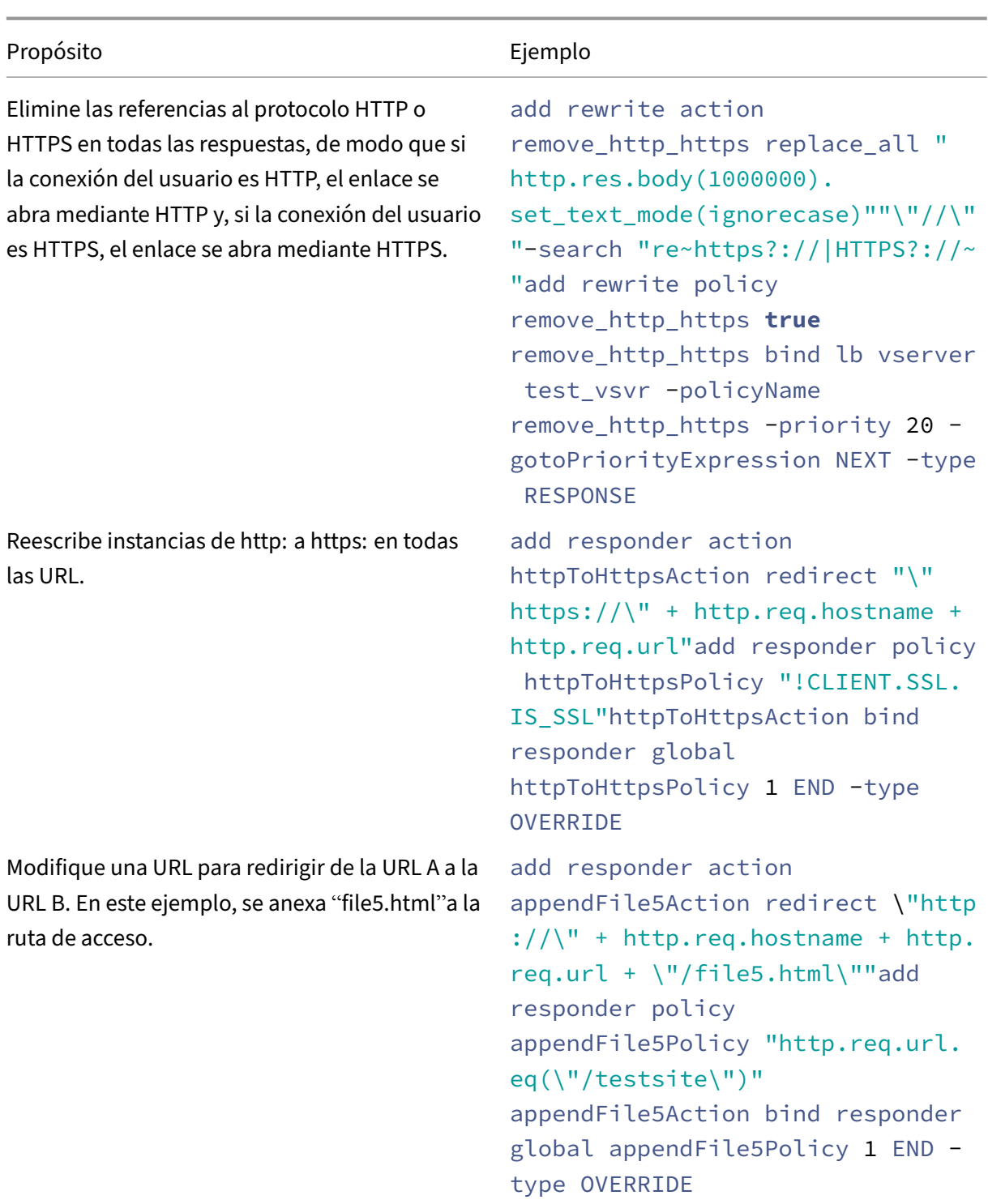

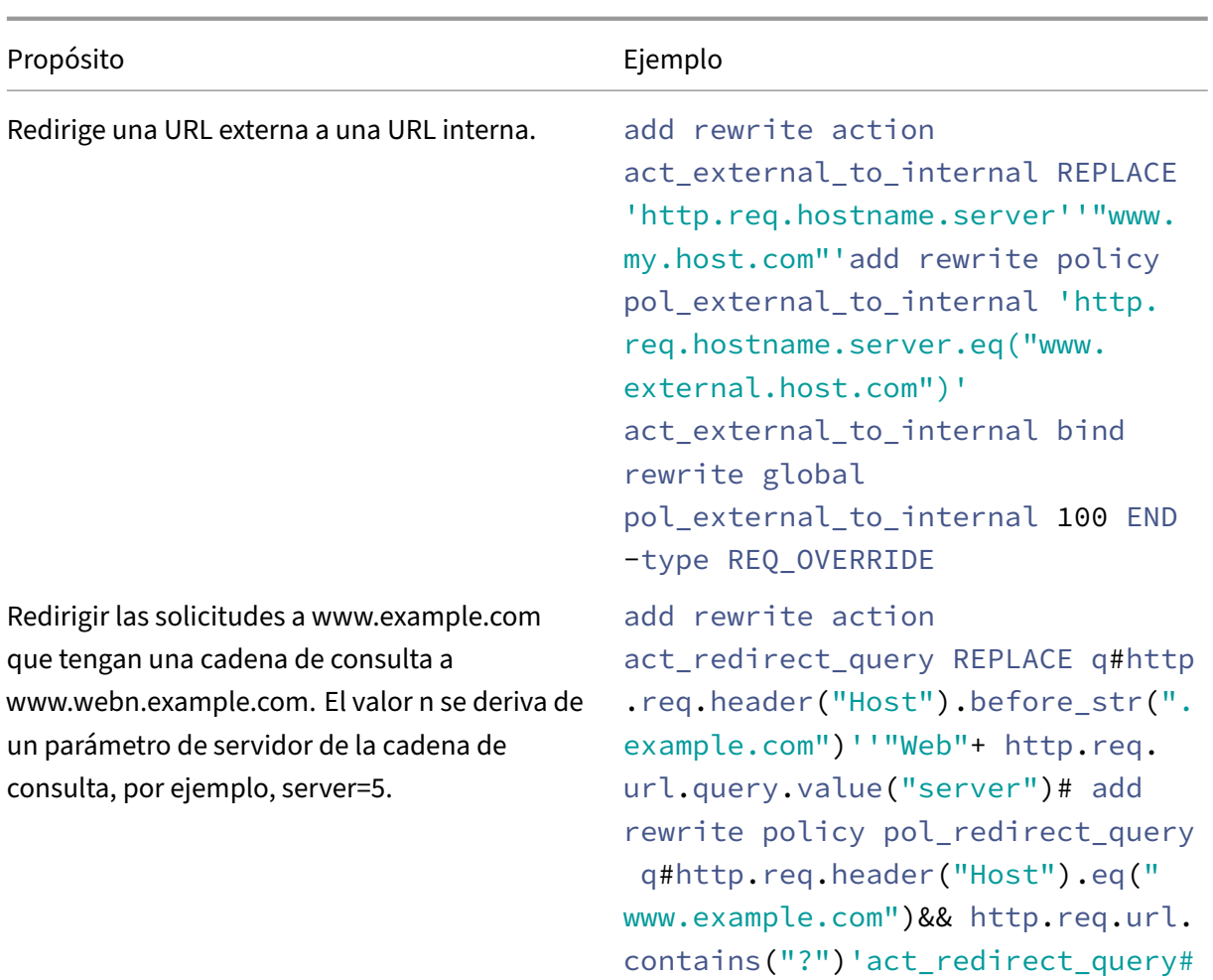

NetScaler 13.1

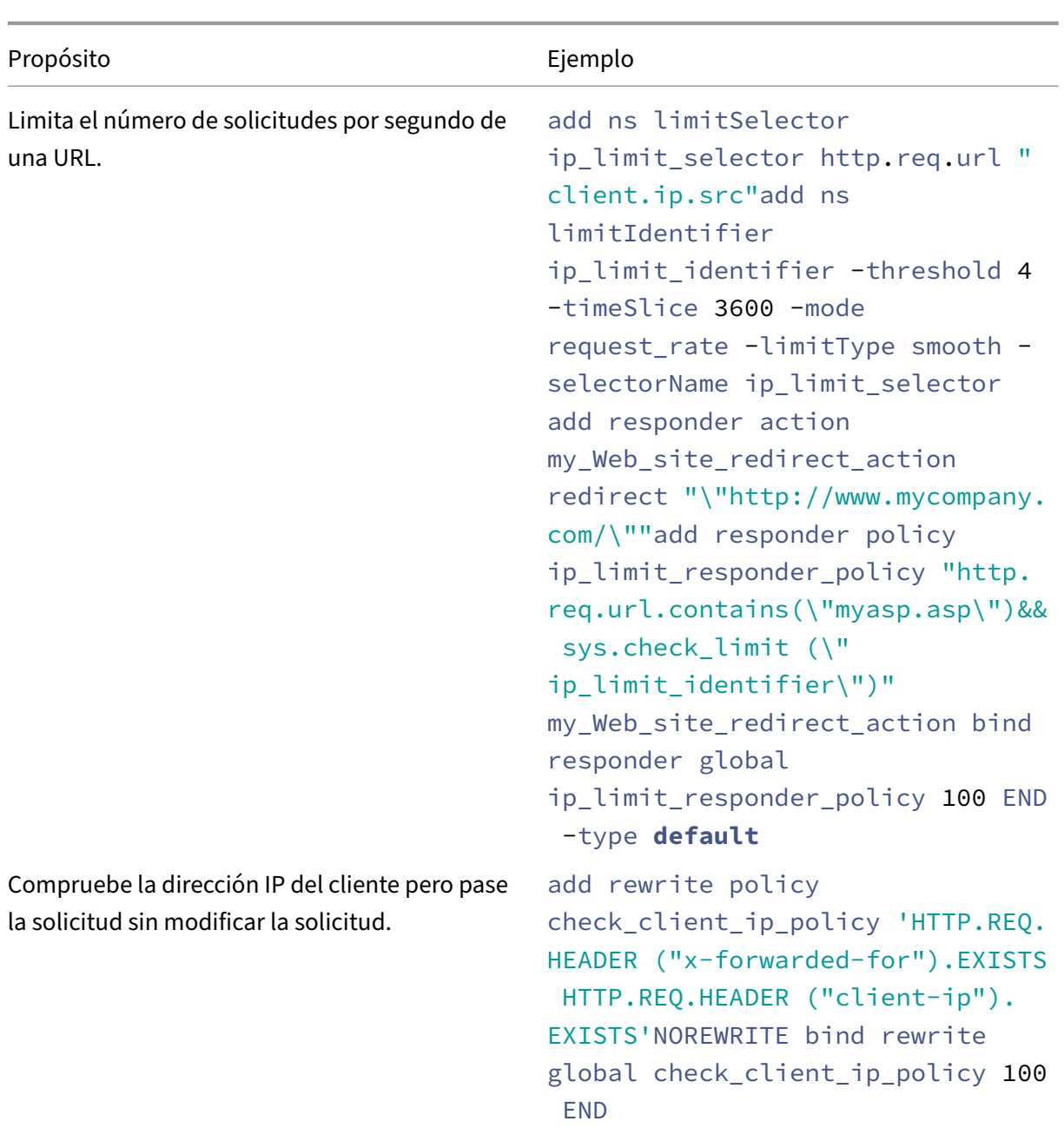

NetScaler 13.1

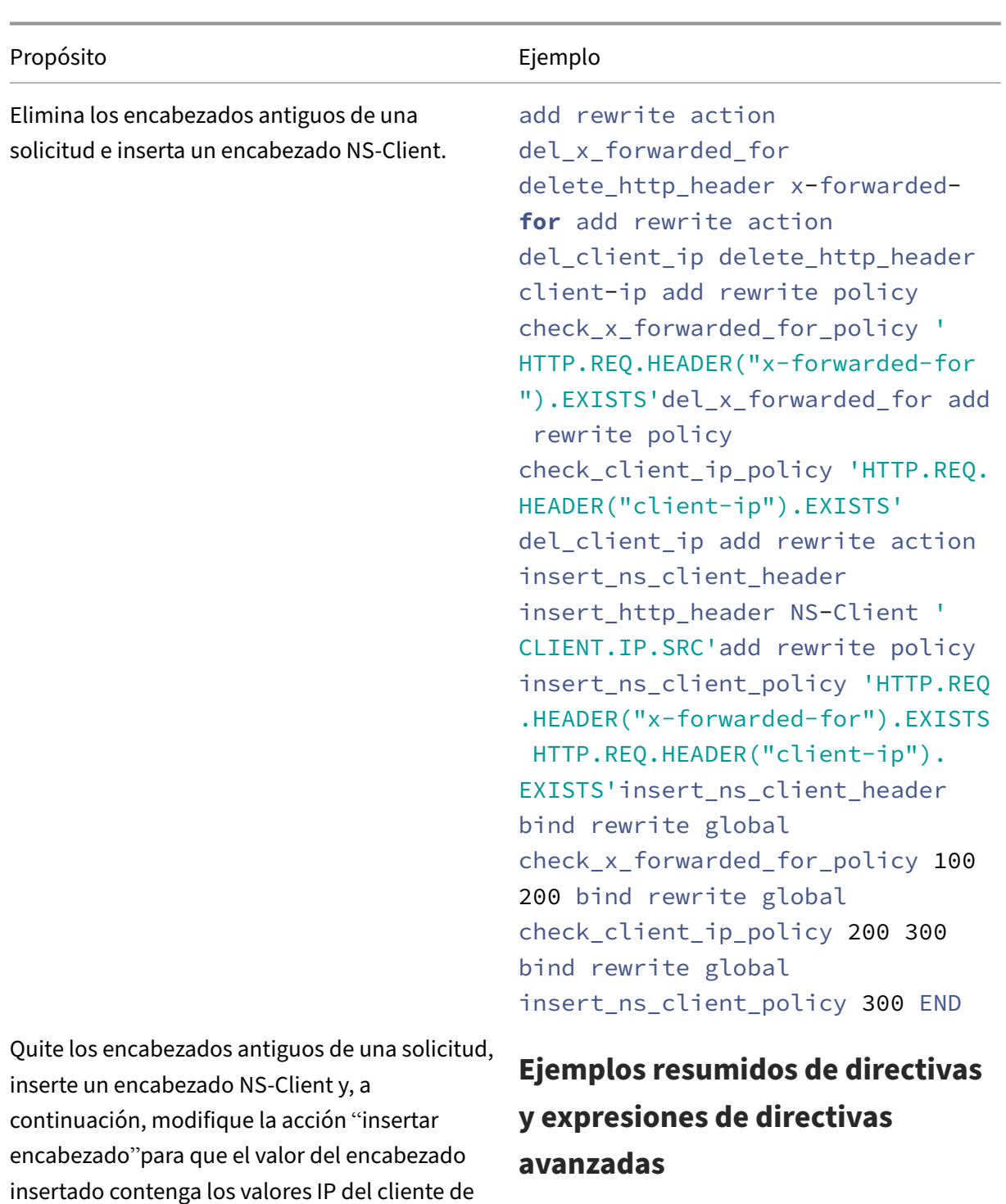

los encabezados antiguos y la dirección IP de conexión del dispositivo NetScaler. Tenga en cuenta que este ejemplo repite el ejemplo anterior, con la excepción de la acción de

reescritura final del conjunto.

En la tabla siguiente se proporcionan ejemplos de expresiones de directivas avanzadas que puede utilizar como base para sus propias expresiones de directiva avanzadas.

Tabla 1. Ejemplos de expresiones de directivas avanzadas

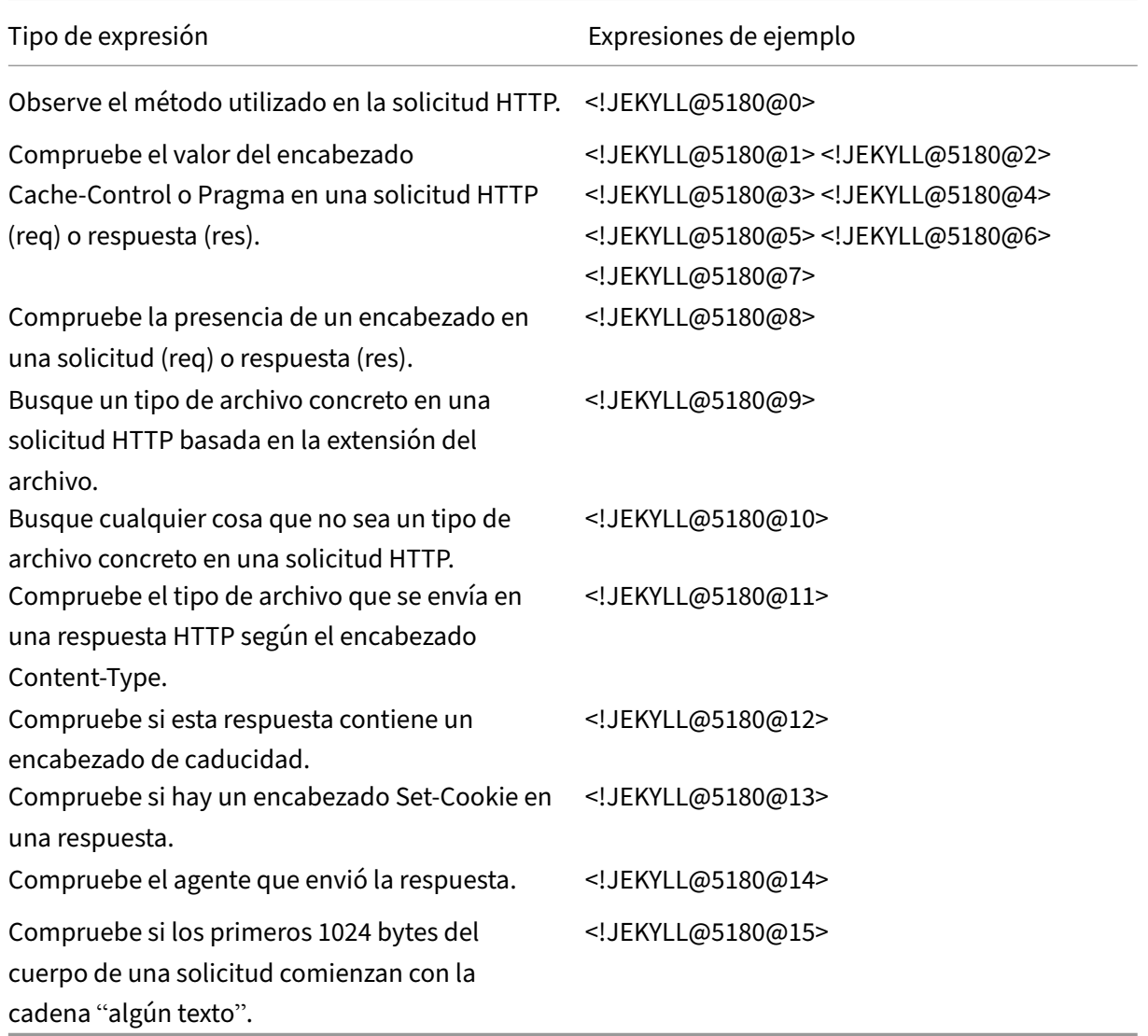

En la tabla siguiente se muestran ejemplos de configuraciones de directivas y enlaces para funciones de uso común.

Tabla 2. Ejemplos de directivas avanzadas, expresiones y directivas

NetScaler 13.1

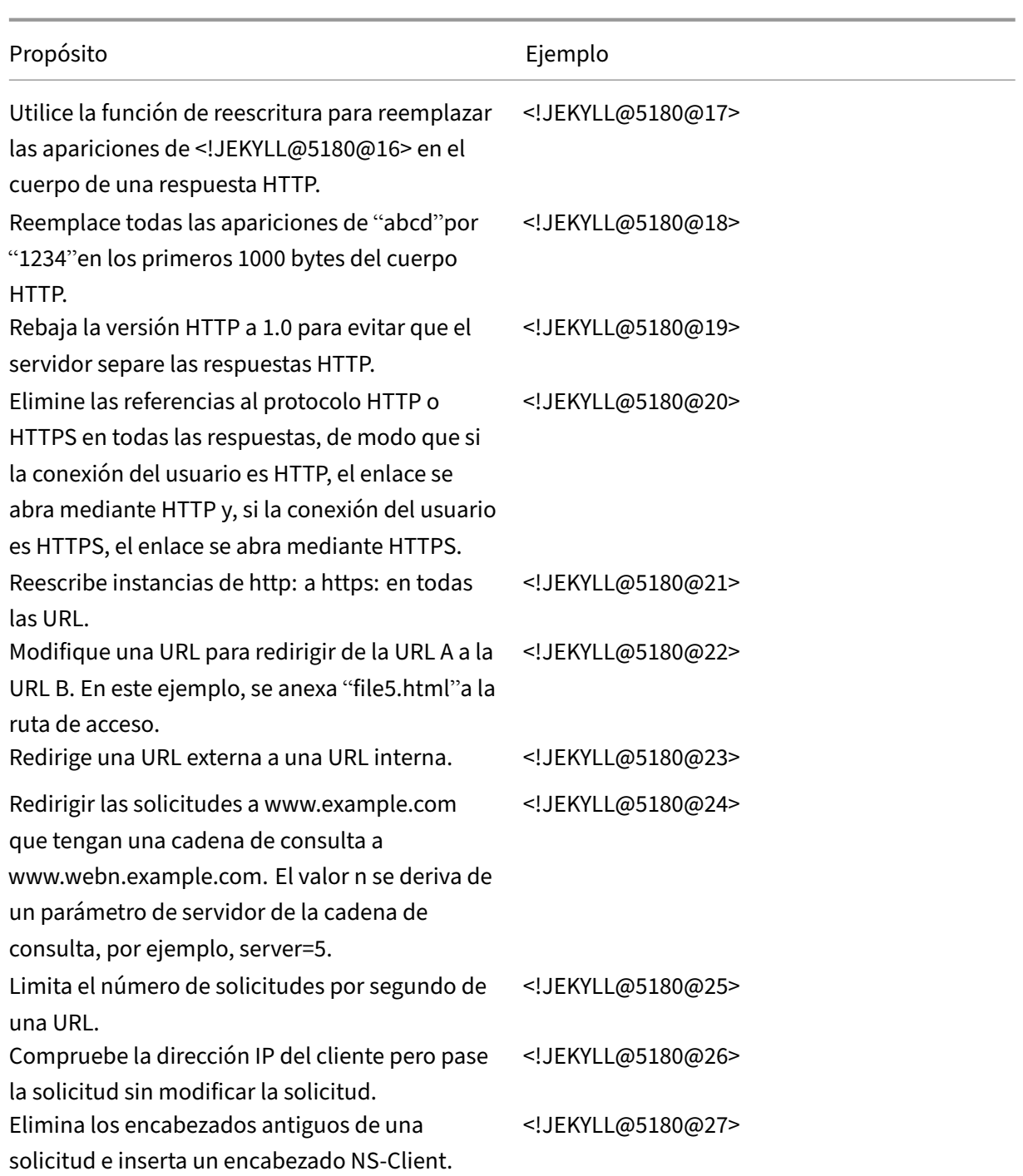

NetScaler 13.1

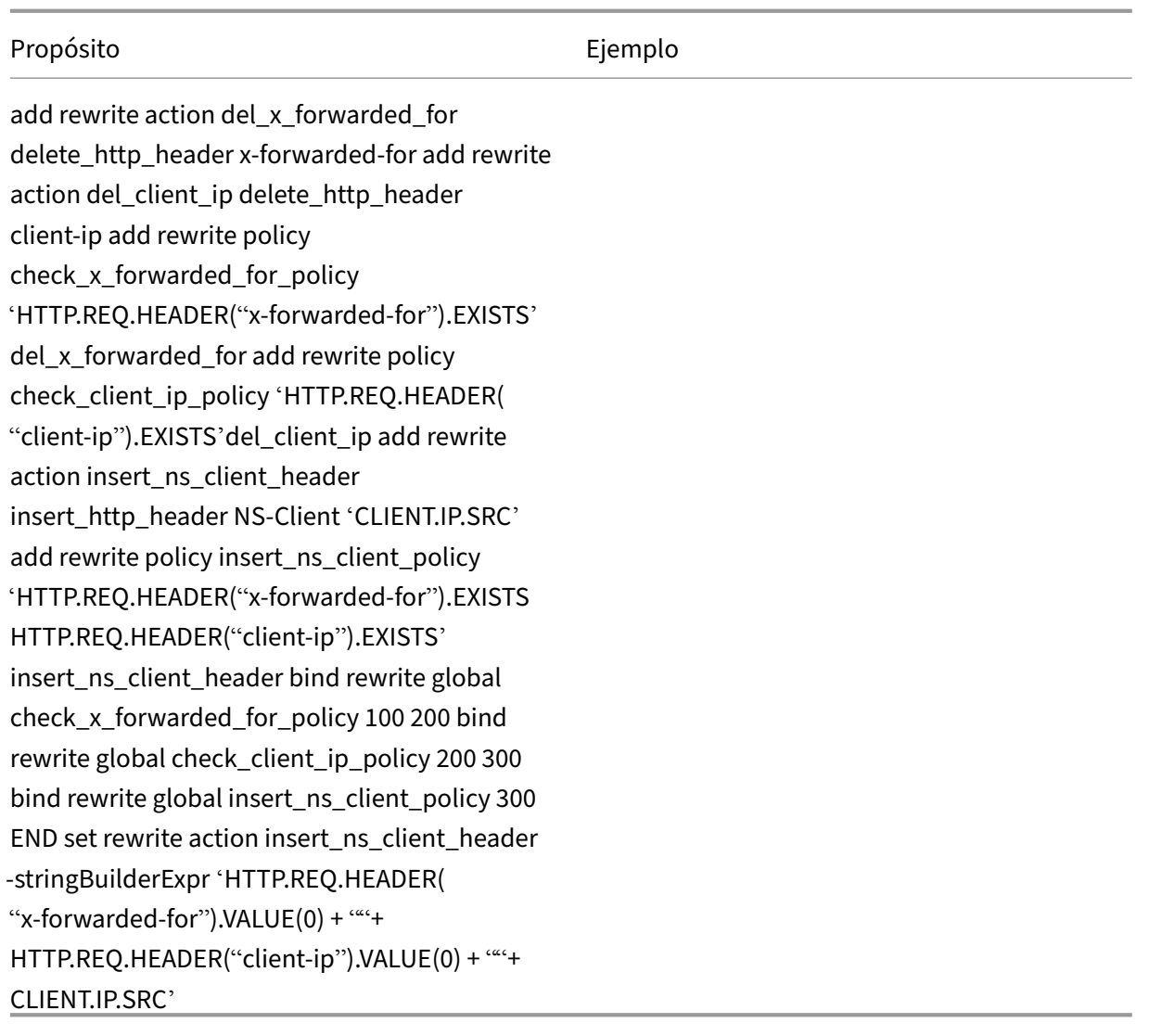

# **Ejemplos de tutoriales de directivas avanzadas para reescritura**

### August 11, 2023

Con la función de reescritura, puede modificar cualquier parte de un encabezado HTTP y, para las respuestas, puede modificar el cuerpo HTTP. Puede utilizar esta función para llevar a cabo varias tareas útiles, como eliminar encabezados HTTP innecesarios, enmascarar URL internas, redirigir páginas web y redirigir consultas o palabras clave.

En los ejemplos siguientes, primero debe crear una acción de reescritura y una directiva de reescritura. A continuación, vincula la directiva globalmente.

Este documento incluye los siguientes detalles:

- Redirigir una URL externa a una URL interna
- Redirección de una consulta
- Reescribir HTTP a HTTPS
- Eliminación de encabezados no deseados
- Reducción de redireccionamientos de servidores web
- Enmascarar el encabezado del servidor
- Conversión de texto sin formato en cadena codificada en URL y de la forma opuesta

Para obtener más información sobre los comandos y las descripciones de sintaxis, consulte la página Reescritura de Referencia de Comandos.

#### **[Redirigir una URL externa a una UR](https://developer-docs.citrix.com/projects/netscaler-command-reference/en/12.0/rewrite/rewrite-commands/)L interna**

En este ejemplo se describe cómo crear una acción de reescritura y una directiva de ree‑ scritura que redirige una URL externa a una URL interna. Se crea una acción, denominada act\_external\_to\_internal, que realiza la reescritura. A continuación, crea una directiva llamada pol external to internal.

#### **Para redirigir una URL externa a una URL interna mediante la CLI**

• Para crear la acción de reescritura, en el símbolo del sistema, escriba:

add rewrite action act\_external\_to\_internal REPLACE "http.req.hostname .server" "\"host name of internal Web server\""

• Para crear la directiva de reescritura, en el símbolo del sistema de NetScaler, escriba:

add rewrite policy pol\_external\_to\_internal "http.req.hostname.server .eq(\"host\_name\_of\_external\_Web\_server\")"act\_external\_to\_internal

• Vincular la directiva de forma global.

#### **Para redirigir una URL externa a una URL interna mediante la utilidad de configuración**

- 1. Vaya a **AppExpert** > **Reescribir** > **Acciones**.
- 2. En el panel de detalles, haga clic en **Agregar**.
- 3. En el cuadro de diálogo**Crear acción de reescritura**, escriba el nombre act\_external\_to\_internal.
- 4. Para reemplazar el nombre de host del servidor HTTP por el nombre del servidor interno, selec‑ cione **Reemplazar** en el cuadro de lista Tipo.
- 5. En el campo Nombre de encabezado, escriba **Host**.
- 6. En la expresión de cadena de un campo de texto de reemplazo, escriba el nombre de host in‑ terno del servidor Web.
- 7. Haga clic en **Crear** y, luego, en **Close**.
- 8. En el panel de navegación, haga clic en **Directivas**.
- 9. En el panel de detalles, haga clic en **Agregar**.
- 10. En el campo Nombre, escriba pol\_external\_to\_internal. Esta directiva detecta las conexiones al servidor web.
- 11. En el menú desplegable **Acción**, elija la acción act\_external\_to\_internal.
- 12. En el editor de expresiones, construya la siguiente expresión:

```
1 HTTP.REQ.HOSTNAME.SERVER.EQ("www.example.com")
2 <!--NeedCopy-->
```
1. Enlazar su nueva directiva globalmente.

### **Redirección de una consulta**

En este ejemplo se describe cómo crear una acción de reescritura y una directiva de reescritura que redirija una consulta a la URL adecuada. El ejemplo supone que la solicitud contiene un encabezado Host establecido en\*\*www.example.com\*\*y unmétodo GET con la **cadena /query.cgi?server=5**. La redirección extrae el nombre de dominio del encabezado del host y el número de la cadena de consulta, y redirige la consulta del usuario al servidor **Web5.example.com**, donde se procesa el resto de la consulta del usuario.

**Nota:**

Aunque los siguientes comandos aparecen en varias líneas, debe introducirlos en una sola línea sin saltos de línea.

### **Para redirigir una consulta a la URL adecuada mediante la CLI**

• Para crear una acción de reescritura denominada act\_redirect\_query que reemplace el nombre de host del servidor HTTP por el nombre del servidor interno, escriba:

```
add rewrite action act redirect query REPLACE http.req.header("Host")
.before_str(".example.com")'"Web" + http.req.url.query.value("server
")'
```
• Para crear una directiva de reescritura denominada pol redirect query, escriba los siguientes comandos en el símbolo del sistema de NetScaler. Esta directiva detecta conexiones al servidor web que contienen una cadena de consulta. No aplique esta directiva a conexiones que no contengan una cadena de consulta:

```
add rewrite policy pol_redirect_query 'http.req.header("Host").eq(www
.example.com)&& http.req.url.contains("?")'act_redirect_query
```
• Enlazar su nueva directiva globalmente.

Dado que esta directiva de reescritura es muy específica y debe ejecutarse antes de cualquier otra directiva de reescritura, es recomendable asignarle una prioridad alta. Si le asigna una prioridad de 1, se evalúa primero.

## **Reescribir HTTP a HTTPS**

En este ejemplo se describe cómo reescribir las respuestas del servidor Web para buscar todas las URL que empiezan por la cadena "HTTP"y reemplazar esa cadena por "https". Puede usarlo para evitar tener que actualizar páginas web después de mover un servidor de HTTP a HTTPS.

#### **Para redirigir las URL HTTP a HTTPS mediante la CLI**

• Para crear una acción de reescritura llamada act\_replace\_http\_with\_https que reemplaza todas las instancias de la cadena "HTTP"por la cadena "https", introduzca el siguiente comando:

add rewrite action act\_replace\_http\_with\_https replace\_all 'http.res. body(100)''"https"'-search text("http")

• Para crear una directiva de reescritura denominada pol\_replace\_http\_with\_https que detecte conexiones con el servidor web, escriba el siguiente comando:

add rewrite policy pol\_replace\_http\_with\_https TRUE act\_replace\_http\_with\_https **NOREWRITE** 

• Enlazar su nueva directiva globalmente.

Para solucionar problemas con esta operación de reescritura, consulte "Caso práctico: La directiva de reescritura para convertir enlaces HTTP a HTTPS no funciona."

### **[Eliminación de encabezados no deseados](http://support.citrix.com/article/CTX122916)**

En este ejemplo se explica cómo utilizar una directiva de reescritura para quitar encabezados no de‑ seados. En concreto, en el ejemplo se muestra cómo quitar los siguientes encabezados:

• **Aceptar encabezado de codificación.** La eliminación del encabezado Accept Encoding de las respuestas HTTP impide la compresión de la respuesta.

• **Encabezado Ubicación del contenido.** Eliminar el encabezado Ubicación de contenido de las respuestas HTTP impide que el servidor proporcione a un hacker información que podría per‑ mitir una infracción de seguridad.

Para eliminar encabezados de las respuestas HTTP, debe crear una acción de reescritura y una direc‑ tiva de reescritura, y vincular la directiva globalmente.

## **Para crear la acción Reescritura adecuada mediante la CLI**

En el símbolo del sistema, escriba uno de los comandos siguientes para quitar el encabezado Aceptar codificación y evitar la compresión de la respuesta o quitar el encabezado Ubicación de contenido:

- add rewrite action "act\_remove-ae"delete\_http\_header "Accept-Encoding"
- add rewrite action "act remove-cl"delete http header "Content-Location"

## **Para crear la directiva de reescritura adecuada mediante la CLI**

En el símbolo del sistema, escriba uno de los comandos siguientes para quitar el encabezado Aceptar codificación o el encabezado Ubicación de contenido:

- add rewrite policy "pol\_remove-ae"**true** "act\_remove-ae"
- add rewrite policy "pol\_remove-cl"**true** "act\_remove-cl"

### **Para vincular la directiva globalmente mediante la CLI**

En el símbolo del sistema, escriba uno de los comandos siguientes, según corresponda, para vincular globalmente la directiva que ha creado:

- bind rewrite global pol\_remove\_ae 100
- bind rewrite global pol\_remove\_cl 200

## **Reducción de redireccionamientos de servidores web**

En este ejemplo se explica cómo utilizar una directiva de reescritura para modificar las conexiones a la página principal y a otras direcciones URL que terminan con una barra diagonal (/) a la página de índice predeterminada del servidor, evitando redirecciones y reduciendo la carga en el servidor.

# **Para modificar las solicitudes HTTP a nivel de directorio para incluir la página de inicio predeterminada mediante la CLI**

• Para crear una acción de reescritura denominada acción‑default‑homepage que modifique las direcciones URL que terminan en una barra diagonal para incluir la página principal predeter‑ minada index.html, escriba:

## add rewrite action "action-default-homepage"replace http.req.url.path "\"/index.html\""

• Para crear una directiva de reescritura denominada policy-default-homepage que detecte conexiones a su página de inicio y aplique su nueva acción, escribe:

```
add rewrite policy "policy-default-homepage"q\\#http.req.url.path.EQ(
"/")"action-default-homepage"\\#
```
• Enlazar globalmente su nueva directiva para ponerla en vigor.

## **Enmascarar el encabezado del servidor**

En este ejemplo se explica cómo utilizar una directiva Rewrite para enmascarar la información del encabezado Server en las respuestas HTTP del servidor web. Ese encabezado contiene información que los piratas informáticos pueden utilizar para poner en peligro su sitio web. Si bien enmascarar el encabezado no impedirá que un hacker experto encuentre información sobre su servidor, dificulta el hackeo de su servidor web y alienta a los hackers a elegir objetivos menos protegidos.

#### **Para enmascarar el encabezado del servidor en las respuestas de la CLI**

1. Para crear una acción de reescritura denominada act\_mask‑server que reemplace el contenido del encabezado Servidor por una cadena no informativa, escriba:

add rewrite action "act\_mask-server"replace "http.RES.HEADER(\"Server \")""\"Web Server 1.0\""

1. Para crear una directiva de reescritura denominada pol\_mask‑server que detecte todas las conexiones, escriba:

add rewrite policy "pol\_mask-server"**true** "act\_mask-server"

1. Enlazar globalmente su nueva directiva para ponerla en vigor.

#### **Cómo convertir texto sin formato a cadena codificada en URL y de la manera opuesta**

Las siguientes expresiones convierten texto sin formato en cadena codificada en URL y de la forma opuesta:

1. URL\_RESERVED\_CHARS\_SAFE (cadena a URL ENCODED).

**Ejemplo:**

```
1 ("abc def&123").URL_RESERVED_CHARS_SAFE
2 Output will be
3 " abc%20def%26123 " which is url encoded.
4 <!--NeedCopy-->
```
1. SET\_TEXT\_MODE(URLENCODED).DECODE\_USING\_TEXT\_MODE. (URL CODIFICADA a cadena)

**Ejemplo:**

```
1 ("abc%20def%26123").SET_TEXT_MODE(URLENCODED).DECODE_USING_TEXT_MODE
2 Output will be
3 " abc def&123 "
4 <!--NeedCopy-->
```
## **Ejemplos de directivas de reescritura y respuesta**

August 11, 2023

A continuación se presentan algunos ejemplos de directivas de reescritura y respuesta:

## **Ejemplo 1: Para agregar un encabezado IP de cliente local mediante la interfaz de línea de comandos**

```
1 add rewrite action act_ins_client insert_http_header NS-Client 'CLIENT.
      IP.SRC'
2 add rewrite policy pol_ins_client http.req.is_valid act_ins_client
3 bind rewrite global pol_ins_client 300 END
4
5 namem@obelix:~$ curl -v http://10.10.10.10/testsite/file5.html
6 * Hostname was NOT found in DNS cache
7 * Trying 10.10.10.10...
8 * Connected to 10.10.10.10 (10.10.10.10) port 80 (#0)
9 > GET /testsite/file5.html HTTP/1.1
10 > User-Agent: curl/7.35.0
11 > Host: 10.10.10.10
12 > Accept: \*/\*
13 >
```

```
14 < HTTP/1.1 200 OK
15 < Date: Tue, 10 Nov 2020 10:06:48 GMT
16 * Server Apache/2.2.15 (CentOS) is not blacklisted
17 < Server: Apache/2.2.15 (CentOS)
18 < Last-Modified: Thu, 20 Jun 2019 07:16:04 GMT
19 < ETag: "816c5-5-58bbc1e73cdd3"
20 < Accept-Ranges: bytes
21 < Content-Length: 5
22 < Content-Type: text/html; charset=UTF-8
23 < NS-Client: 10.102.1.98
24 \le25 \times Connection #0 to host 10.10.10.10 left intact
26 JLEwxt_namem@obelix:~$
27
28 <!--NeedCopy-->
```
### **Ejemplo 2: Enmascarar el tipo de servidor HTTP**

```
1 add rewrite action Action-Rewrite-Server_Mask REPLACE HTTP.RES.HEADER("
      Server") ""Web Server 1.0""
2 add rewrite policy-Rewrite-Server Mask HTTP.RES.IS VALID Action-Rewrite
      -Server_Mask NOREWRITE
3 namem@obelix:~$ curl -v http://10.10.10.10/testsite/file5.html
4 * Hostname was NOT found in DNS cache
5 * Trying 10.10.10.10...
6 * Connected to 10.10.10.10 (10.10.10.10) port 80 (#0)
7 > GET /testsite/file5.html HTTP/1.1
8 > User-Agent: curl/7.35.0
9 > Host: 10.10.10.10
10 > Accept: \*/\*
11 >
12 < HTTP/1.1 200 OK
13 < Date: Tue, 10 Nov 2020 10:15:42 GMT
14 * Server Web Server 1.0 is not blacklisted
15 < Server: Web Server 1.0
16 < Last-Modified: Thu, 20 Jun 2019 07:16:04 GMT
17 < ETag: "816c5-5-58bbc1e73cdd3"
18 < Accept-Ranges: bytes
19 < Content-Length: 5
20 < Content-Type: text/html; charset=UTF-8
21 <
22 * Connection #0 to host 10.10.10.10 left intact
23 JLEwxt_namem@obelix:~$
24 <!--NeedCopy-->
```
#### **Ejemplo 3: Responder redirigiendo a una URL diferente cuando se recibe una url**

```
1 > add responder action act1 redirect ""www.google.com""
2 Done
```

```
3 > add responder policy pol1 'HTTP.REQ.URL.CONTAINS("file")' act1
4 Done
5 > bind responder global pol1 1
6 Done
7 >
8
9 name:~$ curl -v http://10.10.10.10/testsite/file5.html
10 * Hostname was NOT found in DNS cache
11 * Trying 10.10.10.10...
12 * Connected to 10.10.10.10 (10.10.10.10) port 80 (#0)
13 > GET /testsite/file5.html HTTP/1.1
14 > User-Agent: curl/7.35.0
15 > Host: 10.10.10.10
16 > Accept: \setminus \times / \setminus \times17 >
18 < HTTP/1.1 302 Found : Moved Temporarily
19 < Location: www.google.com
20 < Connection: close
21 < Cache-Control: no-cache
22 < Pragma: no-cache
23<24 * Closing connection 0
25 name@obelix:~$
26 <!--NeedCopy-->
```
### **Ejemplo 4: Responder con un mensaje que puede ser cualquier expresión o texto**

```
1 add responder action act123 respondwith ""Please reach out to
      administrator""
2 add responder policy pol1 "HTTP.REQ.URL.CONTAINS("file")" act123
3 bind responder global pol1 100 END
4
5 name@obelix:~$ curl -v http://10.10.10.10/testsite/file5.html
6 * Hostname was NOT found in DNS cache
7 * Trying 10.10.10.10..Responder Action and Policy:
8
9 >add responder action Redirect-Action redirect ""https://xyz.abc.com/
      dispatcher/SAML2AuthService?siteurl=wmav"" -responseStatusCode 302
10
11 >add responder policy Redirect-Policy "HTTP.REQ.HOSTNAME.CONTAINS("abc"
      )" Redirect-Action
12
13 Binding to LB Virtual Server:
14
15 >bind lb vserver Test1_SF -policyName Redirect-Policy -priority 100 -
      gotoPriorityExpression END -type REQUEST.
16 * Connected to 10.10.10.10 (10.10.10.10) port 80 (#0)
17 > GET /testsite/file5.html HTTP/1.1
18 > User-Agent: curl/7.35.0
19 > Host: 10.10.10.10
20 > Accept: \*/\*
```

```
21 >
22 * Connection #0 to host 10.10.10.10 left intact
23 Please reach out to administratort_name@obelix:~$
24 <!--NeedCopy-->
```
#### **Ejemplo 5: Responder con una página HTML importada**

```
1 import responder htmlpage http://10.10.10.10)/testsite/file5.html
      page112
2 add responder action act1 respondwithHtmlpage page1
3 add responder policy pol1 true act1
4 bind responder global pol1 100
5
6 name@obelix:~$ curl -v http://10.10.10.10)/testsite/file5.html
7 * Hostname was NOT found in DNS cache
8 * Trying 10.10.10.10...
9 * Connected to 10.10.10.10 (10.10.10.10)) port 80 (#0)
10 > GET /testsite/file5.html HTTP/1.1
11 > User-Agent: curl/7.35.0
12 > Host: 10.102.58.140
13 > Accept: \forall x/\forall x14 >15 < HTTP/1.1 200 OK
16 < Content-Length: 5
17 < Content-Type: text/html
18 <
19 * Connection #0 to host 10.10.10.10 left intact
20 JLEwxt_name@obelix:~$
21 <!--NeedCopy-->
```
# **Ejemplo 6: URL de redirección basada en HOSTNAME mediante la directiva de respuesta**

```
1 Responder Action and Policy:
\mathcal{D}3 >add responder action Redirect-Action redirect ""https://xyz.abc.com/
      dispatcher/SAML2AuthService?siteurl=wmav"" -responseStatusCode 302
4
5 >add responder policy Redirect-Policy "HTTP.REQ.HOSTNAME.CONTAINS("abc"
      )" Redirect-Action
6
7 Binding to LB Virtual Server:
8
9 >bind lb vserver Test1_SF -policyName Redirect-Policy -priority 100 -
      gotoPriorityExpression END -type REQUEST
10 <!--NeedCopy-->
```
# **Limitación de velocidad**

### August 11, 2023

La función de limitación de velocidad permite definir la carga máxima para una entidad de red o entidad virtual determinada en el dispositivo NetScaler. Esta función permite configurar el dispositivo para supervisar la velocidad de tráfico asociada a la entidad y tomar medidas preventivas, en tiempo real, en función de la tasa de tráfico. Esta función resulta especialmente útil cuando la red está siendo atacada por un cliente hostil que envía al dispositivo una gran cantidad de solicitudes. Puede mitigar los riesgos que afectan a la disponibilidad de los recursos para los clientes y mejorar la fiabilidad de la red y los recursos que administra el dispositivo.

Puede supervisar y controlar la tasa de tráfico asociada a las entidades virtuales y definidas por el usuario, incluidos servidores virtuales, URL, dominios y combinaciones de URL y dominios. Puede limitar la velocidad del tráfico si es demasiado alta, basar la información en caché en la velocidad de tráfico y redirigir el tráfico a un servidor virtual de equilibrio de carga determinado si la velocidad de tráfico supera un límite predefinido. Puede aplicar la supervisión basada en tarifas a solicitudes HTTP, TCP y DNS.

Para supervisar la velocidad de tráfico de un caso determinado, configure un *identificador de límite de velocidad*. Un identificador de límite de velocidad especifica umbrales numéricos como el número máximo de solicitudes o conexiones (de un tipo concreto) permitidas en un período de tiempo especí‑ fico denominado intervalo de *tiempo*.

De forma opcional, puede configurar filtros, conocidos como *selectores de secuencias*, y asociarlos a identificadores de límite de velocidad al configurar los identificadores. Después de configurar el selector de transmisión opcional y el identificador de límite, debe invocar el identificador de límite desde una directiva avanzada. Puede invocar identificadores desde cualquier función en la que el identificador pueda ser útil, como la reescritura, el respondedor, el DNS y el almacenamiento en caché integrado.

Puede habilitar y inhabilitar de forma global las capturas SNMP para los identificadores de límite de velocidad. Cada captura contiene datos acumulativos para el intervalo de recopilación de datos configurado del identificador de límite de velocidad (segmento de tiempo), a menos que haya especificado varias capturas que se generarán por segmento de tiempo. Para obtener más información sobre la configuración de capturas y administradores SNMP, consulte SNMP.

# **Configuración de un selector de transmisión**

August 11, 2023

Un selector de flujo de tráfico es un filtro opcional para identificar una entidad para la que quiere restrinGIR el acceso. El selector se aplica a una solicitud o respuesta y selecciona puntos de datos (claves) que se pueden analizar mediante un identificador de flujo de velocidad. Estos puntos de datos se pueden basar en casi cualquier función del tráfico, incluidas direcciones IP, subredes, nom‑ bres de dominio, identificadores TCP o UDP y cadenas o extensiones específicas de las URL.

Un selector de secuencias consta de expresiones de directiva avanzada individuales denominadas se‑ lectlets. Cada selectlet es una expresión de directiva avanzada no compuesta. Un selector de flujo de tráfico puede contener hasta cinco expresiones no compuestas denominadas selectlets. Se considera que cada selectlet está en una relación AND con las demás expresiones. A continuación se presentan algunos ejemplos de selectlets:

```
1 http.req.url
2 http.res.body(1000>after_str("car_model").before_str("made_in")"
3 "client.ip.src.subnet(24)"
4 <!--NeedCopy-->
```
El orden en que se especifican los parámetros es significativo. Por ejemplo, si configura una dirección IP y un dominio (en ese orden) en un selector y, a continuación, especifica el dominio y la dirección IP (en orden inverso) en otro selector, NetScaler considera que estos valores son únicos. Esto puede hacer que la misma transacción se cuente dos veces. Además, si varias directivas invocan el mismo selector, NetScaler, de nuevo, puede contar la misma transacción más de una vez.

Nota: Si modifica una expresión en un selector de secuencias, puede aparecer un error si cualquier directiva que la invoque está vinculada a una nueva etiqueta de directiva o punto de enlace. Por ejemplo, supongamos que crea un selector de secuencias denominado myStreamSelector1, lo invoca desde myLimitId1 e invoca el identificador desde una directiva DNS denominada DNSrateLimit1. Si cambia la expresión en myStreamSelector1, es posible que reciba un error al vincular DNSRateLimit1 a un nuevo punto de enlace. La solución consiste en modificar estas expresiones antes de crear las directivas que las invocan.

# **Para configurar un selector de flujo de tráfico mediante la interfaz de línea de comandos**

En el símbolo del sistema, escriba:

```
1 add stream selector <name> <rule> ...
2 <!--NeedCopy-->
```
#### **Ejemplo:**

```
1 add stream selector myStreamSel HTTP.REQ.URL CLIENT.IP.SRC
2 <!--NeedCopy-->
```
## **Para configurar un selector de secuencias mediante la utilidad de configuración**

Vaya a AppExpert > Limitación de velocidad > Selectores, haga clic en Agregar y especifique los detalles pertinentes.

# **Configuración de un identificador de límite de velocidad de tráfico**

### August 11, 2023

Un identificador de límite de velocidad comprueba si la cantidad de tráfico supera un valor especificado en un intervalo de tiempo determinado. El identificador devuelve un "booleano TRUE"si la cantidad de tráfico supera un límite dentro de un intervalo de tiempo determinado. Al incluir un iden‑ tificador de límite en la expresión de directiva compuesta DAdvanced de una regla de directiva, debe incluir un selector de flujo. Si no lo especifica, el identificador de límite se aplica a todas las solicitudes o respuestas identificadas por las expresiones compuestas.

**Nota:**

La longitudmáxima para almacenar los resultados de cadena (por ejemplo, HTTP.REQ.URL) es de 60 caracteres. Si la cadena (por ejemplo, URL) tiene 1000 caracteres, de los cuales 50 caracteres son suficientes para identificar de forma exclusiva una cadena, puede utilizar una expresión para extraer los 50 caracteres necesarios.

# **Para configurar un identificador de límite de tráfico desde la interfaz de línea de comandos**

En el símbolo del sistema, escriba:

```
1 add ns limitIdentifier <limitIdentifier> -threshold <positive_integer>
     -timeSlice <positive_integer> -mode <mode> -limitType ( BURSTY |
     SMOOTH ) -selectorName <string> -maxBandwidth <positive_integer> -
     trapsInTimeSlice <positive_integer>
2 <!--NeedCopy-->
```
## **Descripción del argumento**

**Identificador de límite**. Nombre de un identificador de límite de tasa. Debe comenzar con una letra ASCII o un carácter de guión bajo (\_) y debe constar únicamente de caracteres alfanuméricos o de guión bajo ASCII. No se deben utilizar palabras reservadas. Se trata de un argumento obligatorio. Longitud máxima: 31

**umbral**. Número máximo de solicitudes permitidas en el período de tiempo determinado cuando se realiza un seguimiento de las solicitudes (el modo se establece como REQUEST\_RATE) por segmento de tiempo. Cuando se realiza un seguimiento de las conexiones (el modo se establece como CONNEC‑ TION), es el número total de conexiones que se dejarían pasar. Valor por defecto: 1 Valor mínimo: 1 Valor máximo: 4294967295

**TimeSlice**. Intervalo de tiempo, en milisegundos, especificado en múltiplos de 10, durante el cual se realiza un seguimiento de las solicitudes para comprobar si cruzan el umbral. Este argumento solo es necesario cuando el modo se establece en REQUEST\_RATE. Valor predeterminado: 1000 Valor mínimo: 10 Valor máximo: 4294967295

**modo**. Define el tipo de tráfico que se va a rastrear.

- 1. REQUEST\_RATE. Realiza un seguimiento de las solicitudes/período de tiempo.
- 2. CONEXIÓN. Rastrea las transacciones activas.

**Tipo límite**. Define el tipo de límite.

- **Suave**: distribuye la carga de manera uniforme en cada intervalo de tiempo del marco de tiempo establecido. Úselo para un tráfico de aplicaciones coherente.
- **Rápida**: permite que las solicitudes pasen si la carga está por debajo del umbral establecido. Se usa para el tráfico de aplicaciones que es esporádico. Es útil si la carga alcanza su punto máximo en cualquier momento dentro del marco de tiempo establecido.

Por ejemplo, el número máximo de solicitudes establecido es de 100 y el período de tiempo es de 10 segundos. Si la aplicación recibe 80 solicitudes en el primer segundo, estos tipos de límites se comportan de manera diferente. El tipo de límite de ráfagas permite que las solicitudes pasen porque la carga está por debajo del umbral establecido. Sin embargo, el tipo de límite suave solo permite 10 solicitudes por segundo. Por lo tanto, aplica la acción configurada para el exceso de carga.

**Nombre del selector**. Nombre del selector de límite de tarifa. Si este argumento es NULL, la lim‑ itación de velocidad se aplicará a todo el tráfico recibido por el servidor virtual o NetScaler (en fun‑ ción de si el identificador de límite está enlazado a un servidor virtual o a nivel global) sin ningún tipo **de filtrado. Longitud máxima: 31**

Ancho de**banda máximo**. Ancho de banda máximo permitido, en kbps. Valor mínimo: 0 Valor máx‑ imo: 4294967287

## **Ejemplo:**

Configuración del identificador de límite de velocidad de tráfico en modo BURSTY:

```
1 add ns limitIdentifier 100_request_limit -threshold 100 -timeSlice 1000
      -mode REQUEST_RATE -limitType BURSTY -selectorName
     limit_100_requests_selector -trapsInTimeSlice 30
2 <!--NeedCopy-->
```
Configuración del identificador de límite de velocidad de tráfico en modo SMOOTH:

```
1 add ns limitidentifier limit_req -mode request_rate -limitType smooth -
     timeslice 1000 -Threshold 2000 -trapsInTimeSlice 200
2 <!--NeedCopy-->
```
# **Para configurar un identificador de límite de tráfico mediante la utilidad de configuración**

Vaya a AppExpert > Limitación de velocidad > Identificadores de límite, haga clic en Agregar y especifique los detalles pertinentes.

# **Configuración y vinculación de una directiva de velocidad de tráfico**

August 11, 2023

Implementar el comportamiento de las aplicaciones basadas en tarifas configurando una directiva en una función adecuada de NetScaler. La función debe admitir directivas avanzadas. La expresión de directiva debe contener el siguiente prefijo de expresión para permitir que la función analice la tasa de tráfico:

```
1 sys.check_limit(<limit_identifier>)
2 <!--NeedCopy-->
```
Donde limit\_identifier es el nombre de un identificador de límite.

La expresión de directiva debe ser una expresión compuesta que contenga al menos dos componentes:

• Expresión que identifica el tráfico al que se aplica el identificador de límite de velocidad. Por ejemplo:

```
1 http.req.url.contains("my_aspx.aspx").
2 <!--NeedCopy-->
```
• Expresión que identifica un identificador de límite de velocidad, por ejemplo, sys.check\_limit ( "my\_limit\_identifier"). Esta debe ser la última expresión de la expresión de directiva.

## **Para configurar una directiva basada en tarifas mediante la interfaz de línea de comandos**

En el símbolo del sistema, escriba el siguiente comando para configurar una directiva basada en tari‑ fas y verificar la configuración:

```
add cache|dns|rewrite|responder policy <policy_name> -rule expression
     && sys.check_limit("<LimitIdentifierName>") [<feature-specific
     information>]
2 <!--NeedCopy-->
```
A continuación se muestra un ejemplo completo de una regla de directiva basada en tasas. Tenga en cuenta que en este ejemplo se supone que ha configurado la acción de respuesta, send\_direct\_url, asociada a la directiva. Tenga en cuenta que el parámetro sys.check\_limit debe ser el último elemento de la expresión de directiva:

```
1 add responder policy responder_threshold_policy "http.req.url.contains(
     "myindex.html") && sys.check_limit("my_limit_identifier")"
     send_direct_url
2 <!--NeedCopy-->
```
Para obtener información sobre cómo vincular una directiva de forma global o a un servidor virtual, consulte "Vinculación de directivas avanzadas de directivas."

## **Para con[figurar una directiva basada en tasas media](https://docs.netscaler.com/es-es/citrix-adc/13-1/appexpert/policies-and-expressions.html)nte la utilidad de configuración**

- 1. En el panel de navegación, expanda la función en la que quiere configurar una directiva (por ejemplo, Almacenamiento en caché integrado, Reescritura o Respondedor) y, a continuación, haga clic en Directivas.
- 2. En el panel de detalles, haga clic en Agregar. En Nombre, introduzca un nombre exclusivo para la directiva.
- 3. En Expresión, introduzca la regla de directiva y asegúrese de incluir el parámetro sys.check\_limit como componente final de la expresión. Por ejemplo:

```
1 http.req.url.contains("my_aspx.aspx") && sys.check_limit("
     my_limit_identifier")
2 <!--NeedCopy-->
```
4. Introduzca información específica de la función sobre la directiva.

Por ejemplo, es posible que se le solicite asociar la directiva a una acción o a un perfil. Para obtener más información, consulte la documentación específica de las funciones.

- 5. Haga clic en Creary, a continuación, en Cerrar.
- 6. Haga clic en Guardar.

# **Visualización de la velocidad de tráfico**

#### August 11, 2023

Si el tráfico a través de uno o más servidores virtuales coincide con una directiva basada en tasas, puede ver la velocidad de este tráfico. Las estadísticas de tarifas se mantienen en el identificador de límite que mencionaste en la regla de la directiva basada en tarifas. Si más de una directiva usa el mismo identificador de límite, puede ver la velocidad de tráfico definida por las visitas a todas las directivas que usan ese identificador de límite en particular.

## **Para ver la velocidad de tráfico mediante la interfaz de línea de comandos**

En la línea de comandos, escriba el siguiente comando para ver la velocidad del tráfico:

```
show ns limitSessions <limitIdentifier>
2 <!--NeedCopy-->
```
#### **Ejemplo:**

```
1 sh limitsession myLimitSession
2 <!--NeedCopy-->
```
## **Para ver la velocidad de tráfico mediante la utilidad de configuración**

- 1. Vaya a AppExpert > Límite de velocidad > Identificadores de límite.
- 2. Selecciona un identificador de límite cuya velocidad de tráfico quieras ver.
- 3. Haga clic en el botón Mostrar sesiones. Si el tráfico a través de uno o más servidores virtuales coincide con una directiva de limitación de velocidad que usa este identificador de límite (y las visitas se encuentran dentro del intervalo de tiempo configurado para este identificador), aparece el cuadro de diálogo Detalles de la sesión. De lo contrario, recibirá el mensaje "No existe sesión".

# **Prueba de una directiva basada en tarifas**

August 11, 2023

Para probar una directiva basada en tarifas, puede enviar tráfico a cualquier servidor virtual al que esté vinculada una directiva basada en tarifas.

## **Descripción general de la tarea: Probar una directiva basada en tarifas**

1. Configure un selector de flujo (opcional) y un identificador de límite de velocidad (obligatorio). Por ejemplo:

```
1 add stream selector sel subnet 0.URL "CLIENT.IP.SRC.SUBNET(24)"
2 add ns limitIdentifier k subnet -Threshold 4 -timeSlice 3600 -mode
      REQUEST_RATE -limittype smooth -selectorName sel_subnet -
     trapsInTimeSlice 8
3 <!--NeedCopy-->
```
2. Configure la acción que desea asociar a la directiva que usa el identificador de límite de velocidad. Por ejemplo:

```
1 add responder action resp_redirect redirect ""http://response_site
      .com/""
2 <!--NeedCopy-->
```
3. Configure una directiva que utilice el prefijo de expresión sys.check\_limit para llamar al identificador del límite de velocidad. Por ejemplo, la directiva puede aplicar un identificador de límite de velocidad a todas las solicitudes que lleguen de una subred determinada, de la siguiente manera:

```
1 add responder policy resp_subnet "SYS.CHECK_LIMIT("k_subnet")"
     resp_redirect
2 <!--NeedCopy-->
```
4. Enlazar la directiva globalmente o a un servidor virtual. Por ejemplo:

```
1 bind responder global resp_subnet 6 END -type DEFAULT
2 <!--NeedCopy-->
```
5. En la barra de direcciones de un navegador, envíe una consulta HTTP de prueba a un servidor virtual. Por ejemplo:

```
1 http://<IP of a vserver>/testsite/test.txt
2 <!--NeedCopy-->
```
6. En la línea de comandos de NetScaler, escriba:

```
1 show ns limitSessions \<limitIdentifier\>
2 <!--NeedCopy-->
```
### **Ejemplo**

```
1 > sh limitsession k_subnet
2 1) Time Remaining: 98 secs Hits: 2
                          Action Taken: 0
3 Total Hash: 1718618 Hash String: /test.txt
        IPs gathered:
```

```
5 1) 10.217.253.0
6 Active Transactions: 0
7 Done
8 >
9 <!--NeedCopy-->
```
7. Repita la consulta y vuelva a comprobar las estadísticas del identificador de límite para compro‑ bar que las estadísticas se actualizan correctamente.</span>

# **Ejemplos de directivas basadas en tarifas**

August 11, 2023

En este tema se enumeran algunos ejemplos de directivas basadas en tarifas.

## **Limitar el número de solicitudes de una URL**

Ejecute los siguientes comandos para limitar el número de solicitudes por segundo desde una URL:

```
1 add stream selector ipStreamSelector http.req.url "client.ip.src" add
      ns limitIdentifier ipLimitIdentifier -threshold 4 -timeSlice 1000 -
      mode request_rate -limitType smooth -selectorName ipStreamSelector
2
3 add responder action myWebSiteRedirectAction redirect ""http: //www.
     mycompany .com/""
4
5 add responder policy ipLimitResponderPolicy "http.req-url.contains("
      myasp.asp") && sys.check_limit("ipLimitIdentifier")"
     myWebSiteRedirectaction
6
7 bind responder global ipLimitResponderPolicy 100 END -type default
8 <!--NeedCopy-->
```
## **Almacene en caché una respuesta para la URL de la solicitud**

Ejecute los siguientes comandos para almacenar en caché una respuesta si la velocidad de URL de la solicitud supera los 5 por cada 20 000 milisegundos:

```
1 add stream selector cacheStreamSelector http.req.url add ns
      limitidentifier cacheRateLimitIdentifier -threshold 5 -timeSlice
      2000 -selectorName cacheStreamSelector
\mathfrak{I}3 add cache policy cacheRateLimitPolicy -rule "http req.method.eq(get) &&
       sys.check_limit "cacheRateLimitIdentifier")" -action cache
4
```

```
5 bind cache global cacheRateLimitPolicy -priority 10
6 <!--NeedCopy-->
```
#### **Eliminar una conexión basada en cookies**

Ejecute los siguientes comandos para interrumpir una conexión en función de las cookies recibidas en las solicitudes de www.mycompany.com si las solicitudes superan el límite de velocidad:

```
1 add stream selector reqCookieStreamSelector "http req.cookie «value("
      mycookie")" "client.ip.src.subnet(24)"
\mathfrak{I}3 add ns limitIdentifier myLimitIdentifier -Threshold 2 -timeSlice 3000 -
      selectorName reqCookieStreamSelector
4
5 add responder action sendRedirectUrl redirect '"http://www.mycompany.
      com" + http.req.url' -bypassSafetyCheck YES
6
7 add responder policy rateLimitCookiePolicy "http. req.url.contains("www
      .yourcompany.com") && sys check_limit("myLimitIdentifier")"
      sendRedirectUrl
8 <!--NeedCopy-->
```
#### **Eliminar un paquete de DNS de una dirección IP determinada**

Ejecute los siguientes comandos para eliminar un paquete de DNS si las solicitudes de una dirección IP de cliente y un dominio DNS en particular superan el límite de velocidad:

```
1 add stream selector dropDNSStreamSelector client udp.dns.domain client.
     ip.src
2 add ns limitIdentifier dropDNSRateIdentifier -timeslice 20000 -mode
     request_rate -selectorName dropDNSStreamSelector -maxBandwidth 1 -
     trapsintimeslice 20
3
4 add dns policy dnsDropOnClientRatePolicy "sys check_limit ("
     dropDNSRateIdentifier")" -drop yes
5 <!--NeedCopy-->
```
#### **Limitar el número de solicitudes HTTP del mismo host**

Ejecute los siguientes comandos para limitar la cantidad de solicitudes HTTP que llegan del mismo host con una máscara de subred de 32 y tienen la misma dirección IP de destino:

```
1 add stream selector ipv6_sel "CLIENT.IPv6.src.subne (32)" CLIENT.IPv6.
     dst Q.URL
2 add ns limitIdentifier ipvé_id -imeSlice 20000 -selectorName ipvé_sel
```

```
3 add lb vserver ipv6é_vip HTTP 3ffe::209 80 -persistenceType NONE -
     cltTimeout 180
4 add responder action redirect_page redirect ""http://redirectpage.com
     / ""
5 add responder policy ipvé_resp_pol "SYS.CHECK_LIMIT("ipv6_id")"
     redirect_page
6 bind responder global ipv6_resp_pol 5 END -type DEFAULT
7 <!--NeedCopy-->
```
# **Ejemplos de casos de uso para directivas basadas en tarifas**

### August 11, 2023

Los siguientes casos describen dos usos de las directivas basadas en tasas en el equilibrio de carga global de servidores (GSLB):

- El primer caso describe el uso de una directiva basada en tasas que envía tráfico a un nuevo centro de datos si la velocidad de solicitudes de DNS supera las 1000 por segundo.
- En el segundo caso, si llegan más de cinco solicitudes de DNS para un cliente DNS local (LDNS) en un período determinado, se descartan las solicitudes adicionales.

# **Redirigir el tráfico en función de la tasa de tráfico**

En este caso, configura un método de equilibrio de carga basado en la proximidad y una directiva de limitación de velocidad que identifica las solicitudes de DNS para una región determinada. En la directiva de limitación de velocidad, usted especifica un umbral de 1000 solicitudes DNS por segundo. Una directiva de DNS aplica la directiva de limitación de velocidad a las solicitudes de DNS de la región "europe.gb.17.london.uk‑east.isp‑UK"."Según la directiva de DNS, las solicitudes de DNS que superen el umbral de límite de velocidad, empezando por la solicitud 1001 y continuando hasta elfinal del intervalo de un segundo, se reenviarán a las direcciones IP asociadas a la región "Norteamérica". US.TX.Dallas.US‑East.ISP‑US."

La siguiente configuración demuestra este caso:

```
1 add stream selector DNSSelector1 client.udp.dns.domain
\mathfrak{D}3 add ns limitIdentifier DNSLimitIdentifier1 -threshold 5 -timeSlice 1000
       -selectorName DNSSelector1
\Delta5 add dns policy DNSLimitPolicy1 "client.ip.src.matches_location("Europe.
     GB.17.London.\star.\star") &&
6 sys.check_limit("DNSLimitIdentifier1")" -preferredLocation "North
      America.US.TX.Dallas.\*.\*"
7
```

```
8 bind dns global DNSLimitPolicy1 5
9 <!--NeedCopy-->
```
#### **Eliminar las solicitudes de DNS en función de la tasa de tráfico**

En el siguiente ejemplo de equilibrio de carga global de servidores, configura una directiva de lim‑ itación de velocidad que permite dirigir un máximo de cinco solicitudes de DNS en un intervalo deter‑ minado, por dominio, a un cliente de LDNS para su resolución. Se descartan todas las solicitudes que superen esta tasa. Este tipo de directiva puede ayudar a proteger a NetScaler de la explotación de los recursos. Por ejemplo, en este caso, si el tiempo de vida (TTL) de una conexión es de cinco segundos, esta directiva impide que el LDNS exija un dominio. En su lugar, utiliza datos que se almacenan en caché en NetScaler.

```
1 add stream selector LDNSSelector1 client.udp.dns.domain client.ip.src
2
3 add ns limitIdentifier LDNSLimitIdentifier1 -threshold 5 -timeSlice
      1000 -selectorName LDNSSelector1
4
5 add dns policy LDNSPolicy1 "client.udp.dns.domain.contains(".") && sys.
      check_limit("LDNSLimitIdentifier1")" -drop YES
6
7 bind dns global LDNSPolicy1 6
8
9 show gslb vserver gvip
10
11 gvip - HTTP State: UP
12 Last state change was at Mon Sep 8 11:50:48 2008 (+711 ms)
13 Time since last state change: 1 days, 02:55:08.830
14 Configured Method: STATICPROXIMITY
15 BackupMethod: ROUNDROBIN
16 No. of Bound Services : 3 (Total) 3 (Active)
17 Persistence: NONE Persistence ID: 100
18 Disable Primary Vserver on Down: DISABLED Site Persistence: NONE
19 Backup Session Timeout: 0
20 Empty Down Response: DISABLED
21 Multi IP Response: DISABLED Dynamic Weights: DISABLED
22 Cname Flag: DISABLED
23 Effective State Considered: NONE
24 1. site11_svc(10.100.00.00: 80)- HTTP State: UP Weight: 1
25 Dynamic Weight: 0 Cumulative Weight: 1
26 Effective State: UP
27 Threshold : BELOW
28 Location: Europe.GB.17.London.UK-East.ISP-UK<br>29 2. site12 svc(10.101.00.100: 80)- HTTP
           site12_svc(10.101.00.100: 80)- HTTP State: UP Weight: 1
30 Dynamic Weight: 0 Cumulative Weight: 1
31 Effective State: UP
32 Threshold : BELOW
33 Location: North America.US.TX.Dallas.US-East.ISP-US
34 3. site13_svc(10.102.00.200: 80)- HTTP State: UP Weight: 1
```

```
35 Dynamic Weight: 0 Cumulative Weight: 1
36 Effective State: UP
37 Threshold : BELOW
38 Location: North America.US.NJ.Salem.US-Mid.ISP-US
39 4. www.gslbindia.com TTL: 5 secn
40 Cookie Timeout: 0 min Site domain TTL: 3600 sec
41 Done
42 <!--NeedCopy-->
```
# **Limitación de velocidad para dominios de tráfico**

### April 15, 2024

Puede configurar la limitación de velocidad para los dominios de tráfico. La siguiente expresión del lenguaje de expresiones de NetScaler para identificar el tráfico asociado a los dominios de tráfico.

• client.traffic\_domain.id

Puede configurar la limitación de velocidad para el tráfico asociado a un dominio de tráfico determi‑ nado, a un conjunto de dominios de tráfico o a todos los dominios de tráfico.

Para obtener más información sobre cómo configurar la limitación de velocidad IP con NetScaler, con‑ sulte el siguiente vídeo:

### Esto es un vídeo incrustado. Haga clic en el enlace para ver el vídeo.

Para configurar la limitación de velocidad para los dominios de tráfico, realice los siguientes pasos en [un dispositivo NetScaler mediante la utilidad de configuración o la lín](https://www.youtube.com/embed/b0t8OqqRn5I)ea de comandos de NetScaler:

- 1. Configure un selector de flujo que utilice la expresión client.traffic\_domain.id para identificar el tráfico, asociado a los dominios de tráfico, para que tenga una velocidad limitada.
- 2. Configure un identificador de límite de velocidad que especifique parámetros como el umbral máximo para que el tráfico tenga una velocidad limitada. En este paso, también asociará un selector de transmisión al limitador de velocidad.
- 3. Configure una acción que desee asociar a la directiva que utiliza el identificador de límite de velocidad.
- 4. Configure una directiva que utilice el prefijo de expresión sys.check\_limit para llamar al identificador del límite de velocidad y asocie la acción a esta directiva.
- 5. Vincular la directiva de forma global.

Considere un ejemplo en el que se configuran dos dominios de tráfico, con los ID 10 y 20, en NetScaler NS1. En el dominio de tráfico 10, el LB1-TD-1 está configurado para equilibrar la carga de los servidores S1 y S2; el LB2‑TD1 está configurado para equilibrar la carga de los servidores S3 y S4.

En el dominio de tráfico 20, el LB1‑TD‑2 está configurado para equilibrar la carga de los servidores S5 y S6; el LB2‑TD2 está configurado para equilibrar la carga de los servidores S7 y S8.

La siguiente tabla muestra algunos ejemplos de directivas de limitación de velocidad para los dominios de tráfico de la configuración de ejemplo.

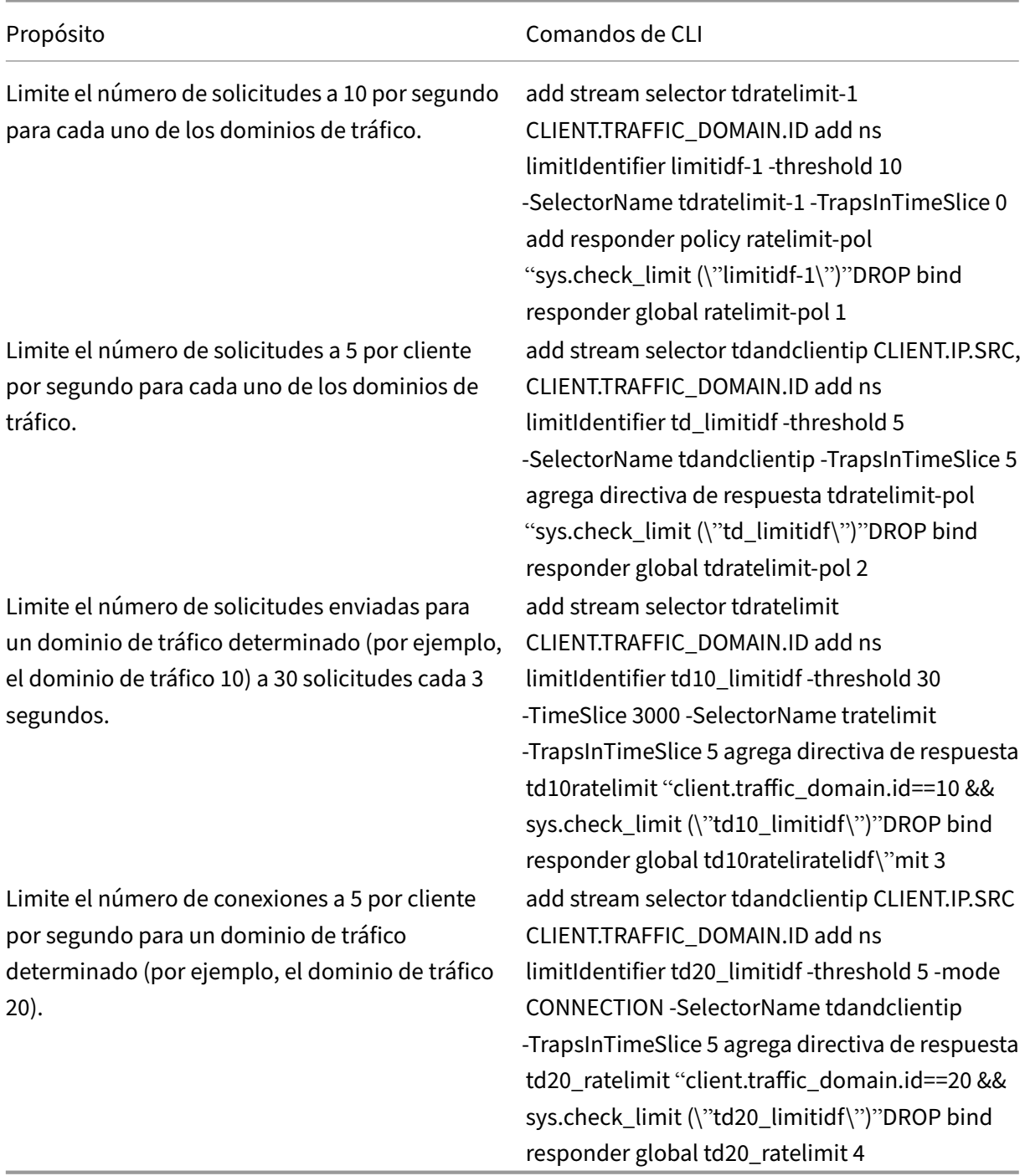

# **Configurar límite de velocidad a nivel de paquete**

#### August 11, 2023

Puede configurar un selector de flujo y una directiva de respuesta para recopilar estadísticas a nivel de paquete que fluyen a través de todas las conexiones identificadas por el selector. Si el número de paquetes por segundo supera el umbral configurado, la directiva aplica la acción configurada (RESET o DROP). Puede configurar estas directivas para todos los tipos de servidores virtuales. Se consideran paquetes de todos los tamaños.

# **Para configurar la limitación de velocidad a nivel de paquetes, lleve a cabo las siguientes tareas**

- 1. Habilitar equilibrio de carga
- 2. Agregar selector de transmisiones
- 3. Agregar identificador de transmisión
- 4. Add responder policy
- 5. Agregar un servidor virtual de equilibrio de carga
- 6. Directiva de respuesta de enlace

### **Para habilitar la función de equilibrio de carga**

En el símbolo del sistema, escriba:

```
1 enable ns feature lb
2 <!--NeedCopy-->
```
#### **Para agregar un selector de transmisiones**

En el símbolo del sistema, escriba:

```
1 add stream selector packetlimitselector client.ip.src client.tcp.
     srcport client.ip.dst client.tcp.dstport
2 <!--NeedCopy-->
```
### **Para agregar un identificador de transmisión**

En el símbolo del sistema, escriba:

```
1 add stream identifier packetlimitidentifier packetlimitselector -
     interval 1
2 <!--NeedCopy-->
```
#### **Para habilitar el seguimiento de paquetes solo ACK**

En el símbolo del sistema, escriba:

```
1 set stream identifier packetlimitidentifier – trackAckOnlyPackets
     ENABLED
2 <!--NeedCopy-->
```
#### **Para agregar una directiva de respuesta**

En el símbolo del sistema, escriba:

```
1 add responder policy packet_rate_sessionpolicy "ANALYTICS.STREAM("
     packetlimitidentifier").COLLECT_STATS("PACKET_LIMIT", <
     max_threshold_PPS>, ACTION, 0/1)" NOOP
2 <!--NeedCopy-->
```
Donde:

- <max\_threshold\_PPS>es el número máximo de paquetes permitidos a través de la conexión por segundo.
- ACTION puede ser DROP o RESET.
- 0 o 1 representa el tipo de límite; 0 representa el tipo de límite BURSTY y 1 representa el tipo de límite SMOOTH.

#### **Ejemplo:**

```
1 add responder policy packet_rate_sessionpolicy "ANALYTICS.STREAM("
     packetlimitidentifier").COLLECT_STATS("PACKET_LIMIT", 40, RESET, 0)"
      NOOP
2 <!--NeedCopy-->
```
#### **Para agregar un servidor virtual de equilibrio de carga**

En el símbolo del sistema, escriba:

```
1 add lb vserver <name> <serviceType> <ip> <port>
\overline{\phantom{a}}3 add lb vserver Vserver-lb-1 HTTP 10.102.20.200 80
4 <!--NeedCopy-->
```
### **Para vincular una directiva de respuesta**

Después de configurar el selector y la directiva de respuesta, la directiva se puede vincular de forma global o al servidor virtual específico.

En el símbolo del sistema, escriba uno de los siguientes comandos:

```
1 bind responder global <policyName> <priority> [<gotoPriorityExpression
     >] [-type <type>] [-invoke (<labelType> <labelName>) ]
2 <!--NeedCopy-->
```
O BIEN:

```
1 bind lb vserver <name>@ (-policyName <string>@ [-priority <
     positive_integer>]
2 <!--NeedCopy-->
```
### **Ejemplos:**

```
1 bind responder global packet_rate_sessionpolicy 101 END -type
      REQ_DEFAULT
2
3 bind responder global packet_rate_sessionpolicy 102 END -type
4
5 bind lb vserver v1 -policyname packet_rate_sessionpolicy -priority 10
6 <!--NeedCopy-->
```
# **Responder**

### August 11, 2023

#### **Advertencia**

Las funciones de filtro que utilizan directivas clásicas están obsoletas y, como alternativa, Citrix recomienda utilizar las funciones de reescritura y respuesta con una infraestructura de directivas avanzada.

Las complejas configuraciones web actuales a menudo requieren diferentes respuestas a las solicitudes HTTP que, a primera vista, parecen similares. Cuando los usuarios soliciten una página web, es posible que desees proporcionar una página diferente según la ubicación geográfica del usuario, las especificaciones del navegador o los idiomas que acepta el navegador y el orden de preferencia. Es posible que desees interrumpir la conexión si la solicitud proviene de un rango de IP que ha estado generando ataques DDoS o iniciando intentos de hackeo.

Responder admite protocolos como TCP, DNS (UDP) y HTTP. Con el respondedor activado en su dis‑ positivo, las respuestas del servidor pueden basarse en quién envía la solicitud, desde dónde se envía

y otros criterios con implicaciones de seguridad y administración del sistema. La función es simple y rápida de usar. Al evitar la invocación de funciones más complejas, reduce los ciclos de la CPU y el tiempo dedicado a gestionar las solicitudes que no requieren un procesamiento complejo.

Para gestionar datos confidenciales, como la información financiera, si quieres asegurarte de que el cliente utilice una conexión segura para navegar por un sitio, puedes redirigir la solicitud a una conex‑ ión segura utilizando https:// en lugar de http://.

Para usar un respondedor, haga lo siguiente:

- Habilite una función de respuesta en el dispositivo.
- Configure una acción de respuesta. La acción puede consistir en generar una respuesta person‑ alizada, redirigir una solicitud a otra página web o restablecer una conexión.
- Configure una directiva de respuesta. La directiva determina las solicitudes (tráfico) en las que se debe realizar una acción.
- Vincule cada directiva a un punto de enlace y póngala en vigor. Un punto de enlace hace ref‑ erencia a una entidad en la que el dispositivo NetScaler examina el tráfico para ver si coincide con una directiva. Por ejemplo, un punto de enlace puede ser un servidor virtual de equilibrio de carga.

Puede especificar una acción predeterminada para las solicitudes que no coincidan con ninguna di‑ rectiva y puede omitir la comprobación de seguridad para las acciones que, de otro modo, generarían mensajes de error.

La función de reescritura de NetScaler ayuda a reescribir parte de la información de las solicitudes o respuestas gestionadas por NetScaler. En la siguiente sección se muestran algunas diferencias entre las dos funciones.

## **Comparación entre las opciones de Reescritura y Responder**

La principal diferencia entre la función de reescritura y la función de respuesta es la siguiente:

Responder no se puede utilizar para expresiones de respuesta o basadas en servidor. Responder solo se puede utilizar en los siguientes casos según los parámetros del cliente:

- Redirigir una solicitud HTTP a nuevos sitios web o páginas web
- Responder con alguna respuesta personalizada
- Dejar o restablecer una conexión en el nivel de solicitud

Si hay una directiva de respuesta, NetScaler examina la solicitud del cliente, actúa de acuerdo con las directivas aplicables, envía la respuesta al cliente y cierra la conexión con el cliente.

Si hay una directiva de reescritura, NetScaler examina la solicitud del cliente o la respuesta del servi‑ dor, actúa de acuerdo con las directivas aplicables y reenvía el tráfico al cliente o al servidor.
En general, se recomienda utilizar un respondedor si desea que el dispositivo restablezca o interrumpa una conexión en función de un parámetro basado en una solicitud. Usa un respondedor para redirigir el tráfico o responde con mensajes personalizados. Utilice la reescritura para manipular datos en solicitudes y respuestas HTTP.

# **Activación de la función Respondedor**

### August 11, 2023

Para utilizar la función Responder, primero debe habilitarla.

Para habilitar la función de respuesta mediante la CLI de NetScaler:

En el símbolo del sistema, escriba los siguientes comandos para habilitar la función de respuesta y verificar la configuración:

- enable ns feature <feature>
- show ns feature

**Ejemplo:**

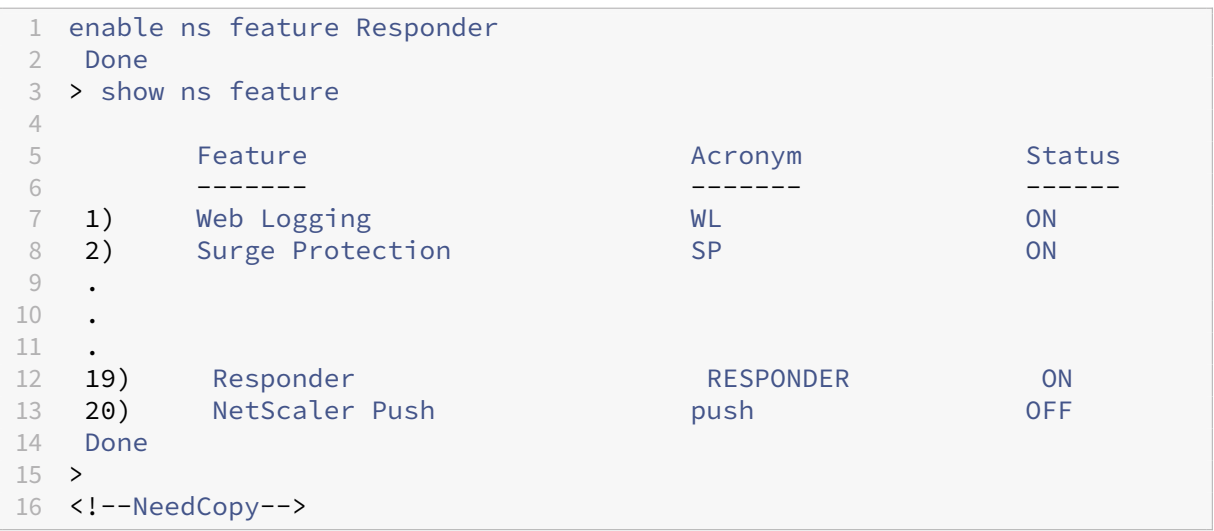

Para habilitar la función de respuesta mediante la interfaz gráfica de usuario:

- 1. En el panel de navegación, expanda **Sistema**y, a continuación, haga clic en **Configuración**.
- 2. En el panel de detalles, en **Modos** y **funciones**, haga clic en **Cambiar funciones avanzadas**.
- 3. En el cuadro de diálogo **Configurar funciones avanzadas**, active la casilla **Responder** y, a con‑ tinuación, haga clic en **Aceptar**.
- 4. ¿En la (s) **función (s) activar/desactivar (s)?** cuadro de diálogo, haga clic en **SÍ**. Aparece un mensaje en la barra de estado que indica que la función se ha habilitado.

# **Configurar acción de respuesta**

### August 11, 2023

Después de habilitar la función de respuesta, debe configurar una o varias acciones para gestionar las solicitudes. El respondedor admite los siguientes tipos de acciones:

- **Responda con**. Envía la respuesta definida por la expresión de Target sin reenviar la solicitud a un servidor web. (El dispositivo NetScaler sustituye y actúa como servidor web). Utilice este tipo de acción para definirmanualmente una respuesta sencilla basada en HTML. Normalmente, el texto de una acción Responder con consiste en un código de error del servidor web y una breve página HTML.
- **Responda con SQL OK**. Envía la respuesta SQL OK designada definida por la expresión Target. Utilice este tipo de acción para enviar una respuesta SQL OK a una consulta SQL.
- **Responda con un error SQL**. Envía la respuesta de error SQL designada definida por la expre‑ sión Target. Utilice este tipo de acción para enviar una respuesta de error SQL a una consulta SQL.
- **Responda con la página HTML**. Envía la página HTML designada como respuesta. Puede elegir entre una lista desplegable de páginas HTML que se han cargado anteriormente o cargar una nueva página HTML. Utilice este tipo de acción para enviar una página HTML importada como respuesta. El dispositivo responde con un encabezado personalizado en la acción responsewithhtmlpage responder. Puede configurar hasta ocho encabezados personalizados. La página HTML importada se almacena en el directorio /var/download/responder.
- **Redireccionamiento**. Redirige la solicitud a una página web o servidor web diferente. Una acción de redireccionamiento puede redirigir las solicitudes enviadas originalmente a un sitio web "ficticio"que existe en DNS, pero para el que no existe un servidor web real, a un sitio web real. También puede redirigir las solicitudes de búsqueda a una URL adecuada. Normalmente, el destino de redirección de una acción de redireccionamiento consiste en una URL completa.

Configure una acción de respuesta mediante la CLI:

Muestra la configuración actual de la acción de respuesta especificada. Si no se proporciona ningún nombre de acción, muestre una lista de todas las acciones de respuesta configuradas actualmente en el dispositivo NetScaler, con la configuración abreviada.

En el símbolo del sistema, escriba los siguientes comandos para configurar una acción de respuesta y verificar la configuración:

- add responder action <name> <type> <target>
- show responder action

#### **Parámetros:**

- **Nombre**. Nombre de la acción de respuesta. Longitud máxima: 127
- **type**. Tipo de acción de respuesta. Puede ser: (respondwith).
- **target**. Expresión que especifica con qué responder.
- **htmlpage**. Opción que especifica responder con una página html.
- **hits**. Número de veces que se ha realizado la acción.
- **referenceCount**. Número de referencias a la acción.
- **undefHits**. El número de veces que la acción dio lugar al UNDEF.
- **comment**. Cualquier tipo de información sobre esta acción de respuesta.
- **builtin**. Marca para determinar si la acción del respondedor está integrada o no.

#### **Ejemplo:**

```
1 Create a responder action that displays a " Not Found " error page for
      URLs that do not exist:
 2
3 > add responder action act404Error respondWith '"HTTP/1.1 404 Not Found
      \r\n\r\n"+ HTTP.REQ.URL.HTTP_URL_SAFE + " does not exist on the web
      server."'
4 Done
5
6 > show responder action
7
8 1) Name: act404Error
9 Operation: respondwith
10 Target: "HTTP/1.1 404 Not Found" + HTTP.REQ.URL.HTTP_URL_SAFE + " does
      not exist on the web server."
11 Hits: 0
12 Undef Hits: 0
13 Action Reference Count: 0
14 Done
15
16 Create a responder action that displays a " Not Found " error page for
     URLs that do not exist:
17
18 add responder action act404Error respondWith '"HTTP/1.1 404 Not Found\r
      \n\r\n"+ HTTP.REQ.URL.HTTP_URL_SAFE + " does not exist on the web
      server."'
19 Done
20 > show responder action
21
22 1) Name: act404Error
23 Operation: respondwith
24 Target: "HTTP/1.1 404 Not Found" + HTTP.REQ.URL.HTTP_URL_SAFE + " does
      not exist on the web server."
25 Hits: 0
```

```
26 Undef Hits: 0
27 Action Reference Count: 0
28 Done
2930 <!--NeedCopy-->
```
Modifique una acción de respuesta existente mediante la CLI:

En el símbolo del sistema, escriba el siguiente comando para modificar una acción de respuesta exis‑ tente y verificar la configuración:

```
• set responder action <name> -target <string>
```
• show responder action

**Ejemplo:**

```
1 set responder action act404Error -target '"HTTP/1.1 404 Not Found\r\n\
     r\n"+ HTTP.REQ.URL.HTTP_URL_SAFE + " does not exist on the web
      server."'
2 Done
3 > show responder action
4
5 1) Name: act404Error
6 Operation: respondwith
7 Target: "HTTP/1.1 404 Not Found" + HTTP.REQ.URL.HTTP_URL_SAFE +
              " does not exist on the web server."
8 Hits: 0
9 Undef Hits: 0
10 Action Reference Count: 0
11 Done
12
13 <!--NeedCopy-->
```
Elimine una acción de respuesta mediante la CLI:

En el símbolo del sistema, escriba el siguiente comando para quitar una acción de respuesta y verificar la configuración:

- rm responder action <name>
- show responder action

**Ejemplo:**

```
1 rm responder action act404Error
  Done
3
4 > show responder action
5 Done
6
7 <!--NeedCopy-->
```
Agregue encabezados personalizados en la acción responsewithhtmlpage responder mediante la CLI:

Un dispositivo NetScaler ahora puede responder con encabezados personalizados en la acción re‑ sponsewithhtmlpage responder. Puede configurar hasta ocho encabezados personalizados. Anteriormente, el dispositivo solo respondía con encabezados estáticos Content-type:text/html y Content-Length:<value>.

**Nota:**

En la configuración de encabezados personalizados, también puede sobrescribir el valor del en‑ cabezado "Content‑Type".

### En el símbolo del sistema, escriba el siguiente comando:

```
add responder action <name> <type> (<target> | <htmlpage>)[-comment
<string>] [-responseStatusCode <positive_integer>] [-reasonPhrase <
expression>] [-headers <name(value)> ...]
```
Donde:

**nombre:** nombre de la acción de respuesta. Debe comenzar con una letra, un número o un carácter de guión bajo (\_) y debe contener solo letras, números y guión (‑), punto (.), guión (.), espacio(), at (@), igual a (=), dos puntos (:) y guión bajo. Se puede cambiar después de agregar la directiva de respuesta.

**Tipo:** Tipo de acción de respuesta. Los ajustes disponibles funcionan de la siguiente manera:

- 1. **respondwith <target>**: Responde a la solicitud con la expresión especificada como objetivo.
- 2. **respondwithhtmlpage** : responde a la solicitud con el objeto de página HTML cargado especi‑ ficado como destino.
- 3. **redireccionar** : redirige la solicitud a la URL especificada como destino.
- 4. **sqlresponse\_ok: envía una respuesta de SQL OK** .
- 5. **sqlresponse\_error ‑ Envía una respuesta de error de** SQL. Se trata de un argumento obligatorio. Valores posibles: nooprespondwith, redirect, respondwithhtmlpage, sqlresponse ok, sqlresponse error

**Target:** expresión que especifica con qué responder. Normalmente es una URL para directivas de redi‑ reccionamiento o una expresión de sintaxis predeterminada. Además de las expresiones de sintaxis predeterminada de NetScaler que hacen referencia a la información de la solicitud, una expresión del generador de cadenas puede contener texto y HTML y códigos de escape simples que definen nuevas líneas y párrafos. Escriba cada elemento de expresión del generador de cadenas (ya sea una expre‑ sión de sintaxis predeterminada de NetScaler o una cadena) entre comillas dobles. Usa el signo más (+) para unir los elementos.

**htmlpage:** En el caso de las directivas respondwithhtmlpage, nombre del objeto de página HTML que se utilizará como respuesta. En primer lugar, debe importar el objeto de página. Longitud máxima: 31

**Comentario:** cualquier tipo de información sobre esta acción de respuesta. Longitud máxima: 255

**responseStatusCode:** Código de estado de respuesta HTTP; por ejemplo 200, 302, 404, etc. El valor predeterminado del tipo redirect action es 302, y para respondwithhtmlpage, es 200 Valor mínimo: 100 Valor máximo: 599

**reasonPhrase:** expresión que especifica la frase de motivo de la respuesta HTTP. La frase del motivo puede ser un literal de cadena con comillas o una expresión PI. Por ejemplo: "Invalid URL: "+ HTTP.REQ.URL Maximum Length: 8191

**Headers:** Uno o más encabezados para insertar en la respuesta HTTP. Cada encabezado se especifica como "name(expr),", donde expr es una expresión que se evalúa en tiempo de ejecución para proporcionar el valor del encabezado nombrado. Puede configurar un máximo de ocho encabezados para una acción de respuesta.

Configure una acción de respuesta mediante la interfaz gráfica de usuario:

- 1. Vaya a **AppExpert > Respondedor > Acciones**.
- 2. En el panel de detalles, realice una de las acciones siguientes:
	- Para crear una acción, haga clic en **Agregar**.
	- Para modificar una acción existente, selecciónela y, a continuación, haga clic en **Abrir**.
- 3. Haga clic en **Crear** o en **Aceptar**, en función de si va a crear una acción o modificar una acción existente.
- 4. Haga clic en **Cerrar**. Aparece un mensaje en la barra de estado que indica que la función se ha habilitado.
- 5. Para eliminar una acción de respuesta, selecciónela y, a continuación, haga clic en **Quitar**. Aparece un mensaje en la barra de estado que indica que la función se ha inhabilitado.

Agregue una expresión mediante el cuadro de diálogo **Agregar expresión**.

- 1. En el cuadro de diálogo **Crear acción de respuesta** o **Configurar acción de respuesta**, haga clic en **Agregar**.
- 2. En el cuadro de diálogo **Agregar expresión**, en el primer cuadro de lista, elija el primer término de la expresión.
	- HTTP. El protocolo HTTP. Elija esta opción si quiere examinar algún aspecto de la solicitud que pertenece al protocolo HTTP.
	- SYS. Uno o varios sitios web protegidos. Elija esta opción si quiere examinar algún aspecto de la solicitud que pertenece al destinatario de la solicitud.
- CLIENT. El equipo que envió la solicitud. Elija esta opción si quiere examinar algún aspecto del remitente de la solicitud.
- ANALYTICS. Los datos analíticos asociados a la solicitud. Elija esta opción si quiere exami‑ nar los metadatos de la solicitud.
- SIP. Solicitud SIP. Elija esta opción si quiere examinar algún aspecto de una solicitud SIP. Cuando elija, el cuadro de lista situado más a la derecha muestra los términos apropiados para la siguiente parte de la expresión.
- 3. En el segundo cuadro de lista, elige el segundo término para su expresión. Las elecciones de‑ penden de la elección que haya realizado en el paso anterior y son apropiadas para el contexto. Después de hacer la segunda elección, la ventana de Ayuda situada debajo de la ventana Construir expresión (que estaba en blanco) muestra ayuda para describir el propósito y el uso del término que acaba de elegir.
- 4. Siga eligiendo términos en los cuadros de lista que aparecen a la derecha del cuadro de lista anterior o escribiendo cadenas o números en los cuadros de texto que aparecen para pedirle que escriba un valor hasta que finalice la expresión.

# **Configuración de la acción HTTP global**

Puede configurar la acción HTTP global para que invoque una acción de respuesta cuando se agote el tiempo de espera de una solicitud HTTP. Para configurar esta función, primero debe crear la acción de respuesta que quiere invocar. A continuación, configure la acción de tiempo de espera de HTTP global para responder a un tiempo de espera con esa acción de respuesta.

Configure la acción HTTP global mediante la CLI:

En el símbolo del sistema, escriba el siguiente comando:

- set ns httpProfile -reqTimeoutAction <responder action name>
- save ns config

Por <responder action name>, reemplace el nombre de la acción de respuesta.

# **Configurar la importación de una página HTML**

Cuando un dispositivo NetScaler responde con un mensaje personalizado, podemos responder con un archivo HTML. Puede importar el archivo mediante el comando **import** responder htmlpage y, a continuación, utilizar este archivo en el comando add responder action < act name> respondwithhtmlpage <file name>. También puede importar el archivo a través de la GUI de NetScaler. Puede importar la página HTML deseada en la carpeta del dispositivo y cargarla durante el tiempo de ejecución del respondedor.

## **Importar una página HTML mediante la CLI**

En el símbolo del sistema, escriba:

**import** responder htmlpage [<src>] <name> [-comment <string>] [overwrite][-CAcertFile <string>]

#### **Ejemplo:**

**import** responder htmlpage http://www.example.com/page.html my-responder -page -CAcertFile my\_root\_ca\_cert

### Donde se usa

un certificado de CA para verificar el certificado del cliente. El certificado debe importarse mediante el comando **import** ssl certfile de la CLI o equivalente a través de una API o GUI. Si el nombre de un certificado no está configurado, se utilizan los certificados de CA raíz predeterminados para la verificación del certificado.

### **Importar una página HTML desde el sistema de archivos local**

También puede importar una página HTML del sistema de archivos local. Para importar, copie el archivo mediante SCP o de cualquier otra forma al directorio /var/tmp/ y, a continuación, impórtelo con la palabra clave "local:". Por ejemplo:

## **import** responder htmlpage local:my\_local\_file.html my\_local\_file

Donde my\_local\_file.html está presente en el directorio "/var/tmp/".

#### **Tenga en cuenta**

que la palabra clave "local:"solo busca en el archivo del directorio "/var/tmp/". Para las particiones no predeterminadas, debe copiar el archivo en el directorio tmp específico de la partición que se encuentra en. /var/partitions/<partition name>/tmp

## **Importar una página HTML mediante la interfaz gráfica**

- 1. Vaya a **AppExpert** > **Responder** > **Importación de páginas HTML**.
- 2. En el panel de detalles de **Responder HTML Imports**, haga clic en **Agregar**.
- 3. En la **página Objeto de importación de página HTML**, defina los siguientes parámetros:
	- a) Nombre. Nombre de la página HTML.
	- b) Importar desde. Importado de un archivo, texto o texto.
	- c) URL. Seleccione esta opción para introducir la ubicación URL del archivo HTML.
	- d) archivo. Seleccione el archivo HTML del directorio del dispositivo.
- e) Texto. Seleccione el archivo HTML como texto.
- 4. Haga clic en **Continuar**.
- 5. Compruebe los detalles de la página HTML del respondedor
- 6. Haga clic en **Listo**.

# HTML Page Import Object

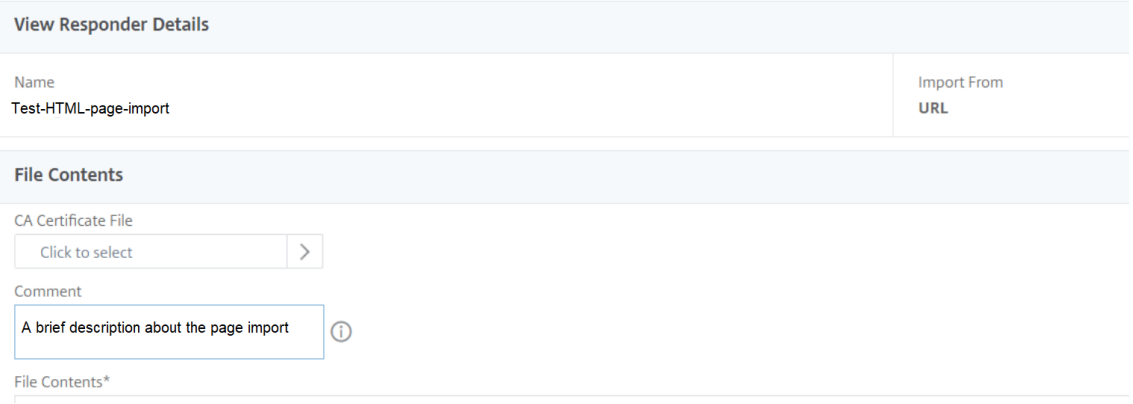

Para modificar una página HTML, puede seleccionar un archivo y hacer clic en **Modificar archivo de página HTML de Responder** en la lista desplegable **Seleccionar acción** .

#### AppExpert / Responder / Responder HTML Pages

n.

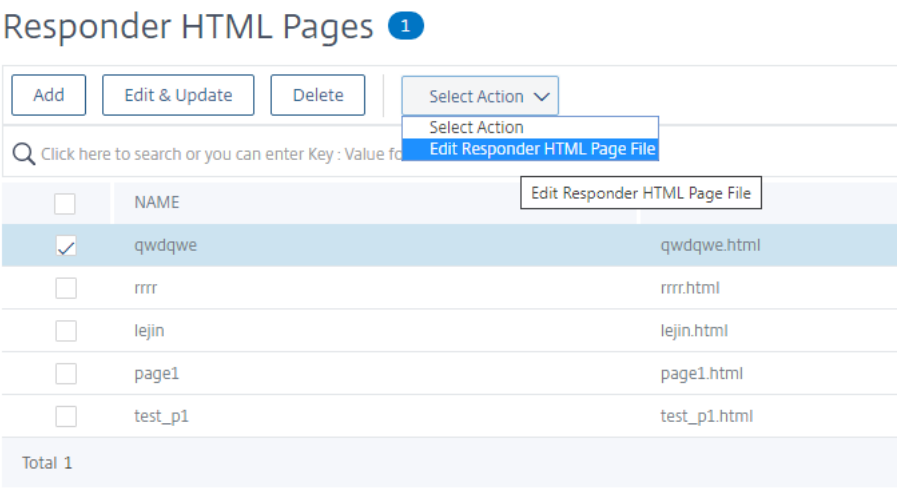

# **Configuración de una directiva de respuesta**

August 25, 2023

Después de configurar una acción de respuesta, debe configurar una directiva de respuesta para seleccionar las solicitudes a las que debe responder el dispositivo NetScaler. Una directiva de respuesta se basa en una regla, que consiste en una o más expresiones. La regla está asociada a una acción, que se realiza si una solicitud coincide con la regla.

**Nota:** Para crear y administrar directivas de respuesta, la GUI proporciona asistencia que no está disponible en el símbolo del sistema de NetScaler.

Para configurar una directiva de respuesta mediante la línea de comandos de NetScaler:

En el símbolo del sistema, escriba:

- add responder policy <name> <expression> <action> [<undefaction >]-appFlowaction <actionName>
- show responder policy <name>

**Ejemplo:**

```
1 > add responder policyThree "CLIENT.IP.SRC.IN_SUBNET(222.222.0.0/16)"
     RESET
2 Done
3 > show responder policy policyThree
4
5 Name: policyThree
6 Rule: CLIENT.IP.SRC.IN_SUBNET(222.222.0.0/16)
7 Responder Action: RESET
8 UndefAction: Use Global
9 Hits: 0
10 Undef Hits: 0
11 Done
12 <!--NeedCopy-->
```
Para modificar una directiva de respuesta existente mediante la línea de comandos de NetScaler:

En el símbolo del sistema, escriba:

- set responder policy <name> [-rule <expression>] [-action <string >] [-undefAction <string>]
- show responder policy <name>

Para quitar una directiva de respuesta mediante la línea de comandos de NetScaler:

En el símbolo del sistema, escriba:

- rm responder policy <name>
- show responder policy

#### **Ejemplo:**

```
1 >rm responder policy pol404Error
2 Done
3
4 > show responder policy
5 Done
6 <!--NeedCopy-->
```
Para configurar una directiva de respuesta mediante la interfaz gráfica de usuario:

### 1. Vaya a **AppExpert > Responder > Políticas**.

- 2. En el panel de detalles, realice una de las acciones siguientes:
	- Para crear una directiva, haga clic en **Agregar**.
	- Para modificar una directiva existente, selecciónela y, a continuación, haga clic en **Abrir**.
- 3. Haga clic en **Crear** o en **Aceptar**, en función de si desea crear una política o modificar una política existente.
- 4. Haga clic en **Cerrar**. Aparece un mensaje en la barra de estado que indica que la función se ha configurado.

# **Vincular una directiva de respuesta**

#### August 11, 2023

Para que una directiva entre en vigor, debe vincularla globalmente, de modo que se aplique a todo el tráfico que fluye a través de NetScaler, o a un servidor virtual específico, de modo que la directiva se aplique únicamente a las solicitudes cuya dirección IP de destino sea la VIP de ese servidor virtual.

Cuando vincula una directiva, le asigna una prioridad. La prioridad determina el orden en que se evalúan las directivas que defina. Puede establecer la prioridad en cualquier número entero positivo.

En el sistema operativo NetScaler, las prioridades de las directivasfuncionan en orden inverso: cuanto mayor sea el número, menor será la prioridad. Por ejemplo, si tiene tres directivas con prioridades de 10, 100 y 1000, la directiva asignada a una prioridad de 10 se ejecuta primero, luego a la directiva se le asigna una prioridad de 100 y, por último, a la directiva se le asigna un orden de 1000. La función de respuesta implementa solo la primera directiva con la que coincide una solicitud, no ninguna directiva adicional con la que también pueda coincidir, por lo que la prioridad de la directiva es importante para obtener los resultados esperados.

Puede dejar mucho espacio para agregar otras directivas en cualquier orden y configurarlas para eval‑ uarlas en el orden que quiera, estableciendo prioridades con intervalos de 50 o 100 entre cada di‑ rectiva cuando la vincule globalmente. A continuación, puede agregar más directivas en cualquier momento sin tener que reasignar la prioridad de una directiva existente.

Para obtener información adicional sobre las directivas de enlace en NetScaler, consulte Directivas y expresiones.

**Nota:**

[Las direct](https://docs.netscaler.com/es-es/citrix-adc/13-1/appexpert/policies-and-expressions.html)ivas de respuesta están vinculadas a servidores virtuales basados en TCP.

Para vincular globalmente una directiva de respuesta mediante la línea de comandos de NetScaler:

En la línea de comandos, escriba el siguiente comando para vincular globalmente una directiva de respuesta y verificar la configuración:

- bind responder global <policyName> <priority> [<gotoPriorityExpression > [-type <type>] [-invoke (<labelType> <labelName>)]
- show responder global

**Ejemplo:**

```
1 > bind responder global poliError 100
2 Done
3 > show responder global
4 1) Global bindpoint: REQ_DEFAULT
5 Number of bound policies: 1
6
7 Done
8 <!--NeedCopy-->
```
Para vincular la directiva de respuesta a un servidor virtual específico mediante la línea de comandos de NetScaler:

En el símbolo del sistema, escriba:

• bind lb vserver <name> -policyname <policy\_name> -priority < priority> • show lb vserver vs-loadbal <name>

**Ejemplo:**

```
1 > bind lb vserver vs-loadbal -policyName policyTwo -priority 100
2 Done
3 > show lb vserver
4 1) vs-loadbal (10.102.29.20:80) - HTTP Type: ADDRESS
5 State: OUT OF SERVICE
6 Last state change was at Wed Aug 19 09:05:47 2009 (+211 ms)
7 Time since last state change: 2 days, 00:58:03.260
8 Effective State: DOWN
9 Client Idle Timeout: 180 sec
```

```
10 Down state flush: ENABLED
11 Disable Primary Vserver On Down : DISABLED
12 Port Rewrite : DISABLED
13 No. of Bound Services : 0 (Total) 0 (Active)
14 Configured Method: LEASTCONNECTION
15 Mode: IP
16 Persistence: NONE
17 Vserver IP and Port insertion: OFF
18 Push: DISABLED Push VServer:
19 Push Multi Clients: NO
20 Push Label Rule: none
21 2) vs-cont-sw (0.0.0.0:0) - TCP Type: ADDRESS<br>22 State: DOWN
22 State: DOWN<br>23 Last state
         Last state change was at Wed Aug 19 10:03:46 2009 (+213 ms)
24 Time since last state change: 2 days, 00:00:04.260
25 Effective State: DOWN
26 Client Idle Timeout: 9000 sec
27 Down state flush: ENABLED
28 Disable Primary Vserver On Down : DISABLED
29 No. of Bound Services : 0 (Total) 0 (Active)
30 Configured Method: LEASTCONNECTION
31 Mode: IP
32 Persistence: NONE
33 Connection Failover: DISABLED
34 Done
35 <!--NeedCopy-->
```
Para vincular globalmente una directiva de respuesta mediante la GUI:

- 1. Vaya a **AppExpert** > **Respondedor** > **Directivas**.
- 2. En la página **Directivas** de respuesta, seleccione una directiva de respuesta y, a continuación, haga clic en **Gestor de directivas**.
- 3. En el menú Enlazar puntos **del cuadro de diálogo Responder Policy Manager**, seleccione Pre‑ determinado global.
- 4. Haga clic en **Insertar directiva** para insertar una nueva fila y mostrar una lista desplegable de todas las directivas de respuesta independiente.
- 5. Haga clic en una de las directivas de la lista. Esa directiva se inserta en la lista de directivas de respuesta vinculadas a nivel global.
- 6. Haga clic en **Aplicar cambios**.
- 7. Haga clic en **Cerrar**. Aparece un mensaje en la barra de estado que indica que la configuración se ha completado correctamente.

Para vincular una directiva de respuesta a un servidor virtual específico mediante la GUI:

- 1. Vaya a **Administración del tráfico** > **Equilibrio de carga** > **Servidores virtuales**.
- 2. En la página **Servidores virtuales de equilibrio de carga**, seleccione el servidor virtual al que desea vincular la directiva de respuesta y, a continuación, haga clic en **Abrir**.
- 3. En el cuadro de diálogo**Configurar servidor virtual**(equilibrio de carga), seleccione laficha**Di‑**

**rectivas**, que muestra una lista de todas las directivas configuradas en su dispositivo NetScaler.

- 4. Seleccione la casilla de verificación situada junto al nombre de la directiva que quiere enlazar a este servidor virtual.
- 5. Haga clic en **Aceptar**. Aparece un mensaje en la barra de estado que indica que la configuración se ha completado correctamente.

# **Configuración de la acción predeterminada para una directiva de respuesta**

## August 11, 2023

El dispositivo NetScaler genera un evento indefinido (evento UNDEF) cuando una solicitud no coin‑ cide con una directiva de respuesta. A continuación, el dispositivo realiza la acción predeterminada asignada a los eventos indefinidos. De forma predeterminada, la acción reenvía la solicitud a la siguiente función, como el equilibrio de carga, el filtrado de contenido, etc. Este comportamiento predeterminado garantiza que las solicitudes no requieran el envío de ninguna acción de respuesta especí‑ fica a los servidores web. Además, los clientes reciben acceso al contenido que han solicitado.

Sin embargo, si uno o más sitios web que protege su dispositivo NetScaler reciben una cantidad significativa de solicitudes no válidas o malintencionadas, puede cambiar la acción predeterminada para restablecer la conexión del cliente o anular la solicitud. En este tipo de configuración, escribiría una o más directivas de respuesta que coincidieran con cualquier solicitud legítima y simplemente redi‑ rigiría esas solicitudes a sus destinos originales. A continuación, su dispositivo NetScaler bloquearía cualquier otra solicitud según lo especificado en la acción predeterminada que configuró.

Puede asignar cualquiera de las siguientes acciones a un evento indefinido:

- **NOOP.** La acción NOOP interrumpe el procesamiento del respondedor pero no altera el flujo de paquetes. Para que el dispositivo siga procesando las solicitudes que no coincidan con ninguna directiva de respuesta y, finalmente, las reenvíe a la URL solicitada, a menos que otra función intervenga y bloquee o redirija la solicitud. Esta acción es apropiada para las solicitudes nor‑ males a los servidores web y es la configuración predeterminada.
- **REINICIAR**. Si la acción indefinida se establece en RESET, el dispositivo restablece la conexión del cliente e informa al cliente de que debe restablecer su sesión con el servidor web. Esta acción es adecuada para solicitudes repetidas de páginas web que no existen o para conexiones que puedan ser intentos de hackear o explorar tus sitios web protegidos.
- **DEJAR CAER**. Si la acción indefinida se establece en DROP, el dispositivo descarta la solicitud de forma silenciosa sin responder al cliente de ninguna manera. Esta acción es adecuada para

las solicitudes que parecen formar parte de un ataque DDoS u otro ataque sostenido a sus servidores.

**Nota:** Los eventos UNDEF se activan solo para las solicitudes de los clientes. No se activa ningún evento de la UNDEF para obtener respuestas.

Para configurar la acción indefinida mediante la línea de comandos de NetScaler:

En la línea de comandos, escriba el siguiente comando para establecer la acción indefinida y compro‑ bar la configuración:

- set responder param -undefAction (RESET|DROP|NOOP)[-timeout < msecs>]
- show responder param

#### Donde:

tiempo de espera: tiempo máximo en milisegundos que permite procesar todas las directivas y sus acciones seleccionadas sin interrupción. Si se alcanza el tiempo de espera, la evaluación provoca que se eleve un UNDEF y no se realiza ningún procesamiento adicional.

Valor mínimo: 1

Valor máximo: 5000

### **Ejemplo:**

```
1 >set responder param -undefAction RESET -timeout 3900
2 Done
3 > show responder param
4 Action Name: RESET
5 Timeout: 3900
6 Done
7 >
8 <!--NeedCopy-->
```
# **Defina la acción indefinida mediante la interfaz gráfica de usuario**

- 1. Vaya a**AppExpert** >**Responder**y, a continuación, en**Configuración**, haga clic en el enlace**Cam‑ biar la configuración del respondedor** .
- 2. En la página **Definir parámetros** de respuesta, defina los siguientes parámetros:
	- a) Acción global con resultados indefinidos. Se prefiere la acción con resultados indefinidos en una excepción de procesamiento no controlado en las directivas y acciones de respuesta. Seleccione **NOOP**, **RESET**o **DROP**.
	- b) Tiempo de espera. Tiempo máximo en milisegundos para poder procesar todas las di‑ rectivas y sus acciones seleccionadas sin interrupción. Si se alcanza el tiempo de espera,

la evaluación provoca que se eleve un UNDEF y no se realiza ningún procesamiento adicional.

3. Haga clic en **Aceptar**.

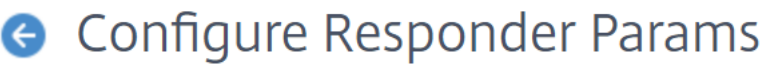

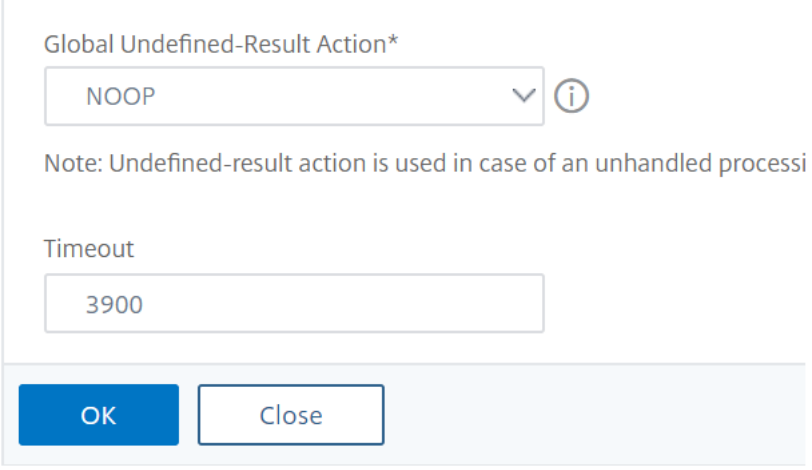

# **Ejemplos de directivas y acciones de respuesta**

#### August 11, 2023

Las acciones y directivas de respuesta son poderosas y complejas, pero puede comenzar con aplicaciones relativamente simples.

.

# **Ejemplo: bloqueo del acceso desde direcciones IP especificadas**

Los siguientes procedimientos bloquean el acceso a su (s) sitio (s) web protegido (s) por parte de los clientes originados en el CIDR 222.222.0.0/16. El respondedor envía un mensaje de error que indica que el cliente no está autorizado a acceder a la URL solicitada.

Para bloquear el acceso mediante la línea de comandos de NetScaler:

En el símbolo del sistema, escriba los siguientes comandos para bloquear el acceso:

- add responder action act\_unauthorized responder con "HTTP/1.1 403 Forbidden\r\n\r\n"+ "Cliente:"+ CLIENT.IP.SRC + "no está autorizado para acceder a la URL:"+ "HTTP.REQ.URL.HTTP\_URL\_SAFE"'
- agregar directiva de respuesta pol\_un "CLIENT.IP.SRC.IN\_SUBNET (222.222.0.0/16)" act unauthorized

• bind respondedor global pol\_un 10

Para bloquear el acceso mediante la interfaz gráfica de usuario:

- 1. En el panel de navegación, expanda **Responder**y, después, haga clic en **Acciones**.
- 2. En el panel de detalles, haga clic en **Agregar**.
- 3. En el cuadro de diálogo **Crear acción de respuesta**, haga lo siguiente:
	- a) En el cuadro de texto **Nombre**, escriba act\_unauthorized.
	- b) En Tipo, selecciona Responder con.
	- c) En el área de texto Target, escriba la siguiente cadena: "HTTP/1.1 403 Forbid‑ den\r\n\r\n"+ "Cliente:"+ CLIENT.IP.SRC + "no está autorizado a acceder a la URL:"+ HTTP.REQ.URL.HTTP\_URL\_SAFE
	- d) Haga clic en **Crear** y, a continuación, en **Cerrar**. La acción de respuesta que configuró, denominada act\_unauthorized, ahora aparece en la página **Acciones de respuesta**.
- 4. En el panel de navegación, haga clic en **Directivas**.
- 5. En el panel de detalles, haga clic en **Agregar**.
- 6. En el cuadro de diálogo **Crear directiva de respuesta**, haga lo siguiente:
	- a) En el cuadro de texto Nombre, escriba pol\_unauthorized.
	- b) En **Acción**, selecciona act\_unauthorized.
	- c) En la ventana **Expresión**, escriba la siguiente regla: CLIENT.IP.SRC.IN\_SUBNET (222.222.0.0/16)
	- d) Haga clic en **Crear** y, luego, en **Cerrar**. La directiva de Responder configurada, denominada pol\_unauthorized, aparece ahora en la página **Directivas de Responder**.
- 7. Vincule globalmente su nueva directiva, pol\_unauthorized, como se describe en Vincular una directiva de respuesta.

## **Ejem[plo: Redirigir un cli](https://docs.netscaler.com/es-es/citrix-adc/13-1/appexpert/responder/binding-responder-policy.html)ente a una nueva dirección URL**

Los siguientes procedimientos redirigen a los clientes que acceden a su (s) sitio (s) Web protegido (s) desde el CIDR 222.222.0.0/16 a una URL especificada.

Para redirigir a los clientes mediante la línea de comandos de NetScaler:

En el símbolo del sistema, escriba los siguientes comandos para redirigir a los clientes y verificar la configuración:

• agregar acción de respuesta redirección act\_redirect "<http://www.example.com/404. html>"

- mostrar acción de respuesta act redirect
- agregar directiva de respuesta pol\_redirect "CLIENT.IP.SRC.IN\_SUBNET (222.222.0.0/16)" act\_redirect
- mostrar directiva de respuesta pol redirect
- respuesta de enlace global pol\_redirect 10

#### **Ejemplo:**

```
1 > add responder action act_redirect redirect '" http ://www.example.com
     /404.html "`
2 Done
3
4 > add responder policy pol_redirect "CLIENT.IP.SRC.IN_SUBNET
     (222.222.0.0/16)" act_redirect
5 Done
6 <!--NeedCopy-->
```
Para redirigir a los clientes mediante la GUI:

- 1. Vaya a **AppExpert** > **Responder** > **Acciones**.
- 2. En el panel de detalles, haga clic en **Agregar**.
- 3. En el cuadro de diálogo **Crear acción de respuesta**, haga lo siguiente:
	- a) En el cuadro de texto **Nombre**, escriba act\_redirect.
	- b) En Tipo, selecciona **Redirigir**.
	- c) En el área de texto **Target**, escriba la siguiente cadena: "<http://www.example.com /404.html>"
	- d) Haga clic en **Crear** y, luego, en **Cerrar**.

La acción de respuesta que configuró, denominada act\_redirect, ahora aparece en la página **Acciones de respuesta**.

- 4. En el panel de navegación, haga clic en **Directivas**.
- 5. En el panel de detalles, haga clic en **Agregar**.
- 6. En el cuadro de diálogo **Crear directiva de respuesta**, haga lo siguiente:
	- a) En el cuadro de texto **Nombre**, escriba pol\_redirect.
	- b) En **Acción**, selecciona act\_redirect.
	- c) En la ventana **Expresión**, escriba la siguiente regla: CLIENT.IP.SRC.IN\_SUBNET (222.222.0.0/16)
	- d) Haga clic en **Crear** y, luego, en **Cerrar**. La directiva de Responder configurada, denominada pol\_redirect, aparece ahora en la página **Directivas de Responder**.
- 7. Vincule globalmente su nueva directiva, pol\_redirect, como se describe en Vinculación de una directiva de respuesta.

# **Función de diámetro para respondedor**

### August 11, 2023

La función Responder ahora es compatible con el protocolo Diameter. Puede configurar Responder para que responda a las solicitudes de Diameter como lo hace con las solicitudes HTTP y TCP. Por ejemplo, puedes configurar Responder para que responda a las solicitudes de un origen específico de Diameter con una redirección a una página web mejorada para dispositivos móviles. Se han agregado varias expresiones de NetScaler que permiten examinar el encabezado Diameter y los pares atributo‑ valor (AVP). Estas expresiones permiten buscar AVP específicos por índice, ID o nombre, examinar la información de cada AVP y enviar la respuesta adecuada.

Para configurar Responder para que responda a una solicitud de Diameter:

En el símbolo del sistema, escriba los comandos siguientes:

• add responder action <actname> RESPONDWITH "DIAMETER.NEW\_REDIRECT (\"aaa://host.example.com\")"

Para <actname>, sustituye un nombre para la nueva acción. El nombre puede tener entre uno y 127 caracteres y puede contener letras, números y los símbolos de guión (‑) y de subrayado (\_). Poraaa://host.example.com, sustituya la URL del host de diámetro al que desea redirigir las conexiones.

• add responder policy <polname> "diameter.req.avp(264).value.eq("host1.example.net")" <actname>

Para <polname>, sustituya su nueva directiva por un nombre. Al igual que en el caso anterior < actname>, el nombre puede constar de uno a 127 caracteres y puede contener letras, números y los símbolos de guión (‑) y de subrayado (\_). Para host1.example.net, sustituya el nombre del host de origen de las solicitudes que desee redirigir. <actname>Sustituya el nombre de la acción que acaba de crear.

• bind lb vserver <vservername> -policyName <polname> -priority < priority> -type REQUEST

Por <vservername>, sustituya el nombre del servidor virtual de equilibrio de carga al que desea vincular la directiva. <polname>Sustituya el nombre de la directiva que acaba de crear. Para <priority>, sustituya la directiva por una prioridad.

## **Ejemplo:**

Para crear una acción y una directiva de respuesta para responder a las solicitudes de Diameter que se originan en "host1.example.net" con una redirección a "host.example.com", puede agregar la siguiente acción y directiva y vincular la directiva como se muestra.

```
1 > add responder action act resp-dm-redirect RESPONDWITH "DIAMETER.
      NEW_REDIRECT("aaa://host.example.com")"
2 Done
3
4 > add responder pol_resp-dm-redirect "diameter.req.avp(264).value.eq("
     host1.example.net")" act_resp-dm-redirect
5 Done
6
7 > bind lb vserver vs1 -policyName pol_resp-dm-redirect -priority 10 -
      type REQUEST
8 Done
9 <!--NeedCopy-->
```
# **Función de RADIUS para respondedor**

### August 11, 2023

El lenguaje de expresiones de NetScaler contiene expresiones que pueden extraer información de las solicitudes RADIUS y manipularlas. Estas expresiones le permiten utilizar la función Responder para responder a las solicitudes de RADIUS. Sus directivas y acciones de respuesta pueden usar cualquier expresión que sea apropiada o relevante para una solicitud de RADIUS. Las expresiones disponibles permiten identificar el tipo de mensaje RADIUS, extraer cualquier par atributo-valor (AVP) de la conexión y enviar diferentes respuestas en función de esa información. También puede crear etiquetas de directivas que invoquen todas las directivas de respuesta para las conexiones RADIUS.

Puede usar expresiones RADIUS para crear respuestas simples que no requieran comunicación con el servidor RADIUS al que se envió la solicitud. Cuando una directiva de respuesta coincide con una conexión, NetScaler crea y envía la respuesta RADIUS adecuada sin contactar con el servidor de autenticación RADIUS. Por ejemplo, si la dirección IP de origen de una solicitud RADIUS proviene de una subred especificada en la directiva de respuesta, NetScaler puede responder a esa solicitud con un mensaje de rechazo de acceso o simplemente anular la solicitud.

También puede crear etiquetas de directivas para enrutar tipos específicos de solicitudes RADIUS a través de una serie de directivas que sean apropiadas para esas solicitudes.

**Nota:** Las expresiones RADIUS actuales no funcionan con los atributos IPv6 de RADIUS.

La documentación de NetScaler para las expresiones compatibles con RADIUS asume que está familiarizado con la estructura básica y el propósito de las comunicaciones RADIUS. Si necesita más in‑ formación sobre RADIUS, consulte la documentación del servidor RADIUS o busque en Internet una introducción al protocolo RADIUS.

# **Configuración de directivas de respuesta para RADIUS**

El siguiente procedimiento utiliza la línea de comandos de NetScaler para configurar una acción y una directiva de respuesta y vincular la directiva a un punto de enlace global específico de RADIUS.

Para configurar una acción y una directiva de Responder y vincular la directiva:

En el símbolo del sistema, escriba los comandos siguientes:

- add responder action <actName> <actType>
- add responder policy <polName> <rule> <actName>
- bind responder policy <polName> <priority> <nextExpr> -type < bindPoint> donde <bindPoint> representa uno de los puntos de enlace globales específicos de RADIUS.

## **Expresiones RADIUS para respondedor**

En una configuración de respuesta, puede utilizar las siguientes expresiones de NetScaler para hacer referencia a varias partes de una solicitud RADIUS.

### **Identificación del tipo de conexión:**

- RADIUS.IS\_CLIENT. Devuelve TRUE si la conexión es un mensaje de cliente RADIUS (solicitud).
- RADIUS.IS\_SERVER. Devuelve TRUE si la conexión es un mensaje de servidor RADIUS (respuesta).

#### **Expresiones de solicitud:**

- RADIUS.REQ.CODE. Devuelve el número que corresponde al tipo de solicitud RADIUS. Un derivado de la clase num\_at. Por ejemplo, una solicitud de acceso RADIUS devolvería 1 (uno). Una solicitud de contabilidad de RADIUS devolvería 4.
- RADIUS.REQ.LENGTH. Devuelve la longitud de la solicitud RADIUS, incluido el encabezado. Un derivado de la clase num\_at.
- RADIUS.REQ.IDENTIFIER. Devuelve el identificador de solicitud RADIUS, un número asignado a cada solicitud que permite hacer coincidir la solicitud con la respuesta correspondiente. Un derivado de la clase num\_at.
- RADIUS.REQ.AVP(<AVP Code No>).VALUE. Devuelve el valor de la primera aparición de este AVP como una cadena de tipo text\_t.
- RADIUS.REQ.AVP(<AVP code no>).INSTANCE(instance number). Devuelve la instancia especificada del AVP como una cadena de tipo RAVP\_t. Un AVP RADIUS especí‑ fico puede aparecer varias veces en un mensaje RADIUS. INSTANCE (0) devuelve la primera instancia, INSTANCE (1) devuelve la segunda instancia y así sucesivamente, hasta dieciséis instancias.
- RADIUS.REQ.AVP(<AVP code no>).VALUE(instance number). Devuelve el valor de la instancia especificada del AVP como una cadena de tipo text\_t.
- RADIUS.REQ.AVP(<AVP code no>).COUNT. Devuelve el número de instancias de un AVP específico en una conexión RADIUS, como un entero.
- RADIUS.REQ.AVP(<AVP code no>).EXISTS.Devuelve TRUE si el tipo de AVP especificado existe en el mensaje, o FALSE si no existe.

## **Expresiones de respuesta:**

Las expresiones de respuesta RADIUS son idénticas a las expresiones de solicitud de RADIUS, excepto que RES reemplaza a REQ.

## **Tipografías de valores AVP:**

El ADC admite expresiones para convertir valores de RADIUS AVP a los tipos de datos de texto, entero, entero sin signo, largo, largo sin signo, dirección ipv4, dirección ipv6, prefijo ipv6 y tiempo. La sintaxis es la misma que la de otras expresiones de tipo de NetScaler.

### **Ejemplo:**

El ADC admite expresiones para convertir valores de RADIUS AVP a los tipos de datos de texto, entero, entero sin signo, largo, largo sin signo, dirección ipv4, dirección ipv6, prefijo ipv6 y tiempo. La sintaxis es la misma que la de otras expresiones de tipo de NetScaler.

```
RADIUS.REQ.AVP(8).VALUE(0).typecast_ip_address_at
```

```
2 <!--NeedCopy-->
```
## **Expresiones de tipo AVP:**

NetScaler admite expresiones para extraer valores de RADIUS AVP mediante los códigos enteros asig‑ nados que se describen en RFC2865 y RFC2866. También puede utilizar alias de texto para realizar la misma tarea. A continuación se muestran algunos ejemplos.

- RADIUS.REQ.AVP (1) .VALUE o RADIUS.REQ.USERNAME.value. Extrae el valor del nombre de usuario RADIUS.
- RADIUS.REQ.AVP (4). VALUE o RADIUS.REQ. ACCT\_SESSION\_ID.value. Extrae el AVP ACCT-Session-ID (código 44) del mensaje.
- RADIUS.REQ.AVP (26). VALUE o RADIUS.REQ.VENDOR\_SPECIFIC.VALUE. Extrae el valor específico del proveedor.

Los valores de las AVP RADIUS más utilizadas se pueden extraer de la misma manera.

## **Puntos de enlace RADIUS:**

Hay cuatro puntos de enlace globales disponibles para las directivas que contienen expresiones RA‑ DIUS.

• RADIUS\_REQ\_OVERRIDE. Lista de directivas de prioridad o anulación de solicitudes.

- RADIUS REQ DEFAULT. Cola de directivas de solicitudes estándar.
- RADIUS RES OVERRIDE. Prioriza o anula la cola de directivas de respuestas.
- RADIUS RES DEFAULT. Cola de directivas de respuesta estándar.

#### **Expresiones específicas de RADIUS Responder:**

- RADIUS RESPONDWITH. Responda con la respuesta RADIUS especificada. La respuesta se crea con expresiones de NetScaler, tanto expresiones RADIUS como cualquier otra que sea aplicable.
- RADIUS.NEW ANSWER. Envía una nueva respuesta RADIUS al usuario.
- RADIUS.NEW ACCESSRECHACE. Rechaza la solicitud de RADIUS.
- RADIUS.NEW\_AVP. Agrega el nuevo AVP especificado a la respuesta.

# **Casos de uso**

Los siguientes son casos de uso de RADIUS con respondedor.

### **Bloquear las solicitudes RADIUS de una red específica**

Para configurar la función de respuesta para bloquear las solicitudes de autenticación de una red específica, comience por crear una acción de respuesta que rechace las solicitudes. Utilice la acción en una directiva que seleccione las solicitudes de las redes que desee bloquear. Enlazar la directiva de respuesta a un punto de enlace global específico de RADIUS, especificando:

- La prioridad
- END como valor de nextExpr, para garantizar que la evaluación de la directiva se detenga cuando esta directiva coincida
- RADIUS REQ OVERRIDE como la cola a la que se asigna la directiva, de modo que se evalúe antes de que las directivas se asignen a la cola predeterminada

Para configurar Responder para que bloquee los inicios de sesión de una red específica\*\*

- add responder action <actName> <actType>
- add responder policy <polName> <rule> <actName>
- bind responder global <polName> <priority> <nextExpr> -type < bindPoint>

#### **Ejemplo:**

```
1 > add responder action rspActRadiusReject respondwith radius.
     new_accessreject
2 Done
3
4 > add responder policy rspPolRadiusReject client.ip.src.in_subnet
      (10.224.85.0/24) rspActRadiusReject
```

```
5 Done
6
7 > bind responder global rspPolRadiusReject 1 END -type
      RADIUS_REQ_OVERRIDE
8 <!--NeedCopy-->
```
# **Compatibilidad con DNS para la función Respondedor**

### August 11, 2023

Puede configurar la función de respuesta para responder a las solicitudes de DNS como lo hace a las solicitudes HTTP y TCP. Por ejemplo, puede configurarlo para enviar respuestas de DNS a través de UDP y asegurarse de que las solicitudes de DNS del cliente se envíen a través de TCP. Varias expresiones de NetScaler permiten examinar el encabezado DNS de la solicitud. Estas expresiones examinan campos de encabezado específicos y envían la respuesta adecuada.

• **Expresiones DNS**. En una configuración de respuesta, puede utilizar las siguientes expresiones de NetScaler para hacer referencia a varias partes de una solicitud de DNS:

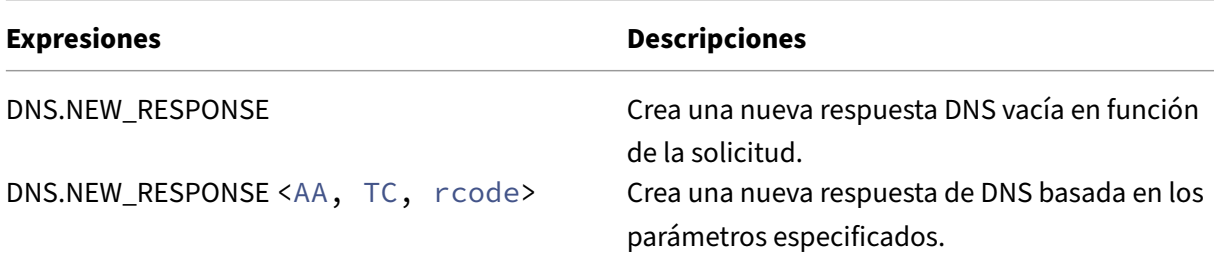

• **Puntos de enlace de DNS**. Los siguientes puntos de enlace globales están disponibles para las directivas que contienen expresiones DNS.

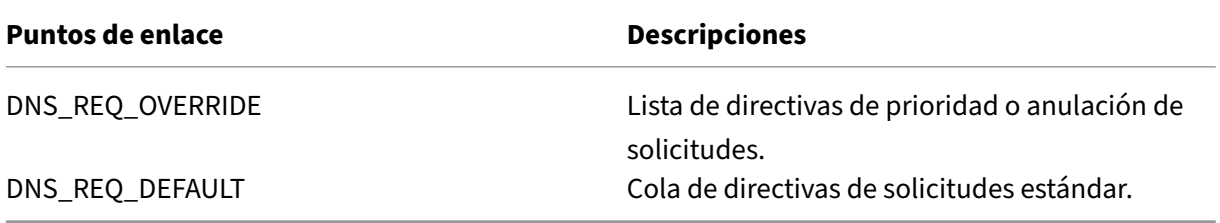

Además de los puntos de enlace predeterminados, puede crear etiquetas de directivas de tipo DNS y vincular directivas de DNS a ellas.

# **Configuración de directivas de respuesta para DNS**

El siguiente procedimiento utiliza la línea de comandos de NetScaler para configurar una acción y una directiva de respuesta y vincular la directiva a un punto de enlace global específico del respondedor.

Para configurar Responder para que responda a una solicitud de DNS:

En el símbolo del sistema, escriba los comandos siguientes:

1. add responder action <actName> <actType>

Para <actname>, sustituye un nombre para la nueva acción. El nombre puede tener entre 1 y 127 caracteres y puede contener letras, números, guiones (‑) y caracteres de subrayado (\_). Sustituya <actType>el tipo de acción de respuesta por *respondWith*.

2. add responder policy <polName> <rule> <actName>

Para <polname>, sustituya su nueva directiva por un nombre. Para <actname>, el nombre puede tener entre 1 y 127 caracteres y puede contener letras, números, guiones (‑) y caracteres de subrayado (\_). < actname>Sustituya el nombre de la acción que acaba de crear.

3. bind responder policy <polName> <priority> <nextExpr> -type < bindPoint>

Para <bindPoint>, especifique uno de los puntos de enlace globales específicos del respondedor. <polName>Sustituya el nombre de la directiva que acaba de crear. Para <priority>, especifique la prioridad de la directiva.

#### **Ejemplo de configuración: haga cumplir todas las solicitudes de DNS a través de TCP:**

Para aplicar todas las solicitudes DNS a través de TCP, cree una acción de respuesta que establezca el bit TC y rcode como NOERROR.

```
1 > add responder action resp_act_set_tc_bit respondwith DNS.NEW_RESPONSE
      (true, true, NOERROR)
2 Done
3
4 > add responder policy enforce_tcp dns.REQ.TRANSPORT.EQ(udp)
     resp_act_set_tc_bit
5 Done
6
7 >bind lb vserver dns_udp – policyName enforce_tcp -type request –
     priority 100
8 Done
9 <!--NeedCopy-->
```
# **Compatibilidad con MQTT para respondedor**

### August 11, 2023

La función Responder es compatible con el protocolo MQTT. Puede configurar las directivas de re‑ spuesta para que realicen una acción en función de los parámetros del mensaje MQTT entrante.

La acción responde con cualquiera de las siguientes opciones a una conexión nueva:

- DROP
- RESET
- NOOP
- Una acción de respuesta para iniciar una nueva respuesta de MQTT CONNACK.

# **Configuración de directivas de respuesta para MQTT**

Después de habilitar la función de respuesta, debe configurar una o más acciones para gestionar las solicitudes de MQTT. A continuación, configure una directiva de respuesta. Puede vincular las directivas de respuesta de forma global o a un servidor virtual de equilibrio de carga específico o a un servidor virtual de conmutación de contenido.

Los siguientes puntos de enlace están disponibles para vincular las directivas de respuesta a nivel mundial:

- MQTT\_REQ\_DEFAULT
- MQTT\_REQ\_OVERRIDE
- MQTT\_JUMBO\_REQ\_DEFAULT
- MQTT\_JUMBO\_REQ\_OVERRIDE

Los siguientes puntos de enlace están disponibles para vincular las directivas de respuesta a un servidor virtual de conmutación de contenido o equilibrio de carga:

- REQUEST
- MQTT\_JUMBO\_REQ (este punto de enlace se usa solo para paquetes Jumbo)

# **Para configurar el respondedor para que responda a una solicitud de MQTT mediante la CLI**

En el símbolo del sistema, escriba los comandos siguientes:

Configure una acción de respuesta.

```
1 add responder action <actName> <actType>
2 <!--NeedCopy-->
```
- Para actname, sustituye un nombre para la nueva acción. El nombre puede tener entre 1 y 127 caracteres y puede contener letras, números, guiones (‑) y caracteres de subrayado (\_).
- Sustituya actTypeel tipo de acción de respuesta por respondwith.

#### **Ejemplo:**

```
1 add responder action mqtt_connack_unsup_ver respondwith MQTT.
     NEW CONNACK(132)
2 <!--NeedCopy-->
```
Configure una directiva de respuesta. El dispositivo NetScaler responde a las solicitudes de MQTT seleccionadas por esta directiva de respuesta.

```
1 add responder policy <polName> <rule> <actname>
2 <!--NeedCopy-->
```
- Para polname, sustituya su nueva directiva por un nombre.
- actnameSustituya el nombre de la acción que ha creado.

#### **Ejemplo:**

```
1 add responder policy reject_lower_version "MQTT.HEADER.COMMAND.EQ(
     CONNECT) && MQTT.VERSION.LT(3)" mqtt_connack_unsup_ver
2 <!--NeedCopy-->
```
Enlazar la directiva de respuesta a un servidor virtual de equilibrio de carga específico o a un servidor virtual de conmutación de contenido. La directiva se aplica solo a las solicitudes MQTT cuya dirección IP de destino es la VIP de ese servidor virtual.

```
1 bind lb vserver <name> -policyName <policy_name> -priority <priority>
\mathcal{L}3 bind cs vserver <name> -policyName <policy_name> -priority <priority>
4 <!--NeedCopy-->
```
- Por policy\_name, sustituya el nombre de la directiva que ha creado.
- Para priority, especifique la prioridad de la directiva.

# **Ejemplo:**

```
1 bind lb vserver lb1 -policyName reject_lower_version -priority 50
\mathcal{D}3 bind cs vserver mqtt_frontend_cs -policyName reject_lower_version -
      priority 5
4 <!--NeedCopy-->
```
# **Caso de uso 1: filtra los clientes según el nombre de usuario o el ID del cliente**

El administrador puede configurar una directiva de respuesta de MQTT para rechazar la conexión basándose en el nombre de usuario o el ID de cliente del mensaje MQTT CONNECT.

# **Ejemplo de configuración para filtrar clientes en función del ID del cliente**

```
add policy patset filter_clients
2 bind policy patset filter_clients client1
3
4 add responder action mqtt_connack_invalid_client respondwith MQTT.
     NEW_CONNACK(2)
5
6 add responder policy reject_clients "MQTT.HEADER.COMMAND.EQ(CONNECT) &&
      mqtt.connect.clientid.equals_any("filter_clients")"
      mqtt connack invalid client
7
8 bind cs vserver mqtt_frontend_cs -policyName reject_clients -priority 5
9 <!--NeedCopy-->
```
# **Caso de uso 2: Limite la longitud máxima de los mensajes MQTT para gestionar paquetes gigantes**

El administrador puede configurar una directiva de respuesta de MQTT para interrumpir la conexión del cliente si la longitud del mensaje supera un umbral determinado o tomar las medidas necesarias en función de los requisitos.

Para gestionar paquetes gigantes, las directivas de respuesta con cualquiera de los siguientes pa‑ trones de reglas están vinculadas al punto de enlace gigante:

- MQTT.MESSAGE\_LENGTH
- COMANDO MQTT
- MOTT.FROM CLIENT
- MOTT.FROM SERVER

Las directivas vinculadas a puntos de enlace jumbo se evalúan solo para paquetes jumbo.

## **Ejemplo de configuración para limitar la longitud máxima de los mensajes MQTT**

```
1 set lb parameter -dropmqttjumbomessage no
\overline{\phantom{a}}3 add responder policy drop_large_message MQTT.MESSAGE_LENGTH.GT(100000)
      reset
4
```

```
5 bind cs vserver mqtt_frontend_cs -policyName drop_large_message -
      priority 10
6 <!--NeedCopy-->
```
En este ejemplo, el parámetro dropmqttjumbomessage se establece en NO. Por lo tanto, el dispositivo ADC procesa los mensajes con una longitud superior a 64 000 bytes y inferior a 1 000 000 bytes. Los mensajes con una longitud superior a 1 000 000 bytes se restablecen.

# **Cómo redirigir la solicitud HTTP a HTTPS utilizando el respondedor**

## December 27, 2023

En este artículo se explica cómo configurar la función de respuesta con direcciones IP de servidores virtuales de equilibrio de carga y cómo redirigir las solicitudes de los clientes de HTTP a HTTPS.

Considere un escenario en el que un usuario podría intentar acceder a un sitio web seguro enviando una solicitud HTTP. En lugar de descartar la solicitud, es posible que desees redirigirla a un sitio web seguro. Puede usar la función de respuesta para redirigir la solicitud al sitio web seguro sin cambiar la ruta ni la consulta de URL a la que el usuario intenta acceder.

# **Cómo el respondedor de NetScaler redirige una solicitud de HTTP a HTTPS**

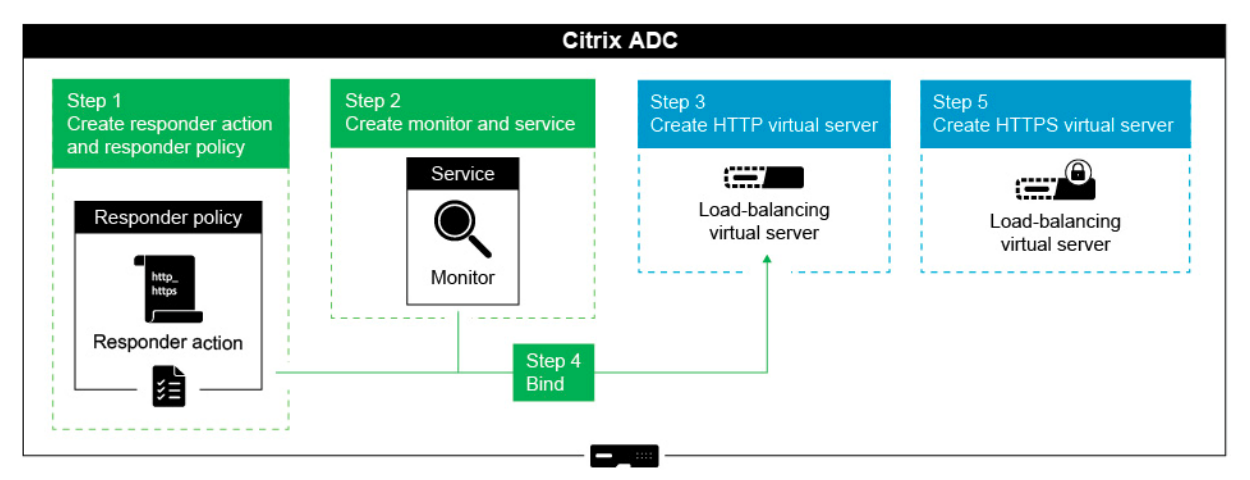

La siguiente ilustración muestra un flujo paso a paso de cómo el dispositivo redirige una solicitud.

Para configurar la función Responder junto con las direcciones VIP de equilibrio de carga de un dispositivo NetScaler para redirigir las solicitudes de los clientes de HTTP a HTTPS, complete el siguiente procedimiento.

## **Habilite la función de respuesta en el dispositivo**

Para habilitar la función de respuesta en el dispositivo, vaya a **Sistema** > **Configuración**> **Configurar funciones avanzadas** y seleccione **Responder** .

### **Crear una acción de respuesta**

Para crear una acción de respuesta, lleve a cabo los siguientes pasos:

- 1. Vaya a **AppExpert** > **Responder** > **Acciones** y haga clic en **Agregar**.
- 2. Especifique un nombre apropiado, como http\_to\_https\_actn, en el campo **Nombre**.
- 3. Selecciona **Redirigir** como **tipo** .
- 4. En el campo **Expresión**, escriba la siguiente expresión:

```
"https://"+ HTTP.REQ.HOSTNAME.HTTP_URL_SAFE + HTTP.REQ.URL.
PATH_AND_QUERY.HTTP_URL_SAFE.
```
5. Haga clic en **Crear**.

### **Crear directiva de respuesta**

Para crear una política de respuesta, lleve a cabo los siguientes pasos:

- 1. Vaya a **AppExpert** > **Responder** > **Políticas** y haga clic en **Agregar**.
- 2. Especifique un nombre apropiado, como http\_to\_https\_pol, en el campo **Nombre**.
- 3. En la lista **Acción** , seleccione el nombre de la acción que ha creado.
- 4. En la **lista Acción indefinida** , selecciona RESTABLECER.
- 5. Escriba la expresión **HTTP.REQ.IS\_VALID** en el campo **Expresión**, como se muestra en la sigu‑ iente captura de pantalla.

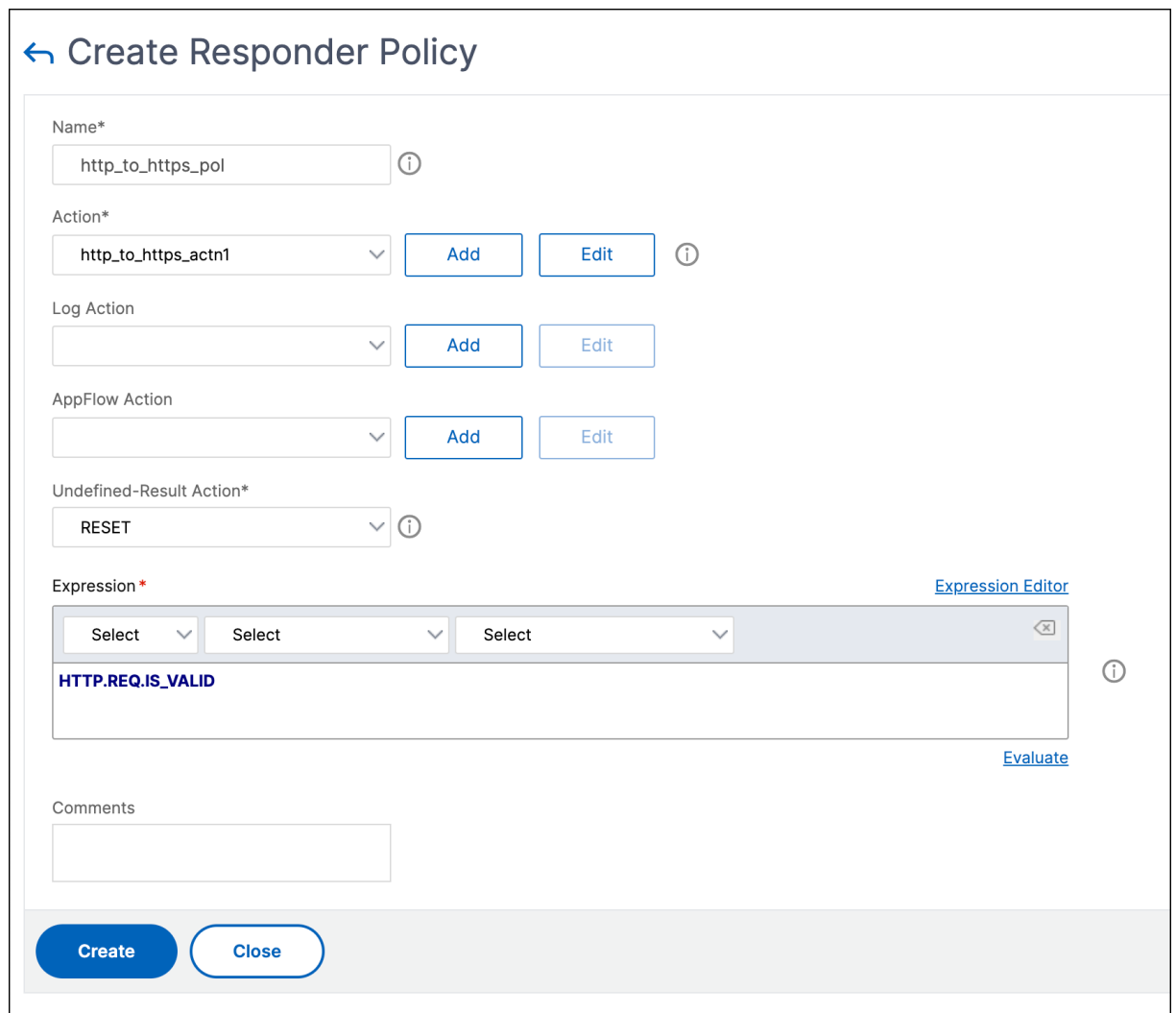

#### **Crear un monitor**

Para crear un monitor cuyo estado esté siempre marcado como ACTIVO, lleve a cabo los siguientes pasos:

- 1. Vaya a **Administración del tráfico** > **Equilibrio de carga** > **Monitores** y haga clic en **Agregar** .
- 2. Especifique un nombre apropiado, como localhost\_ping, en el campo **Nombre**.
- 3. En el campo **IP de destino** , especifique 127.0.0.1 como dirección IP.

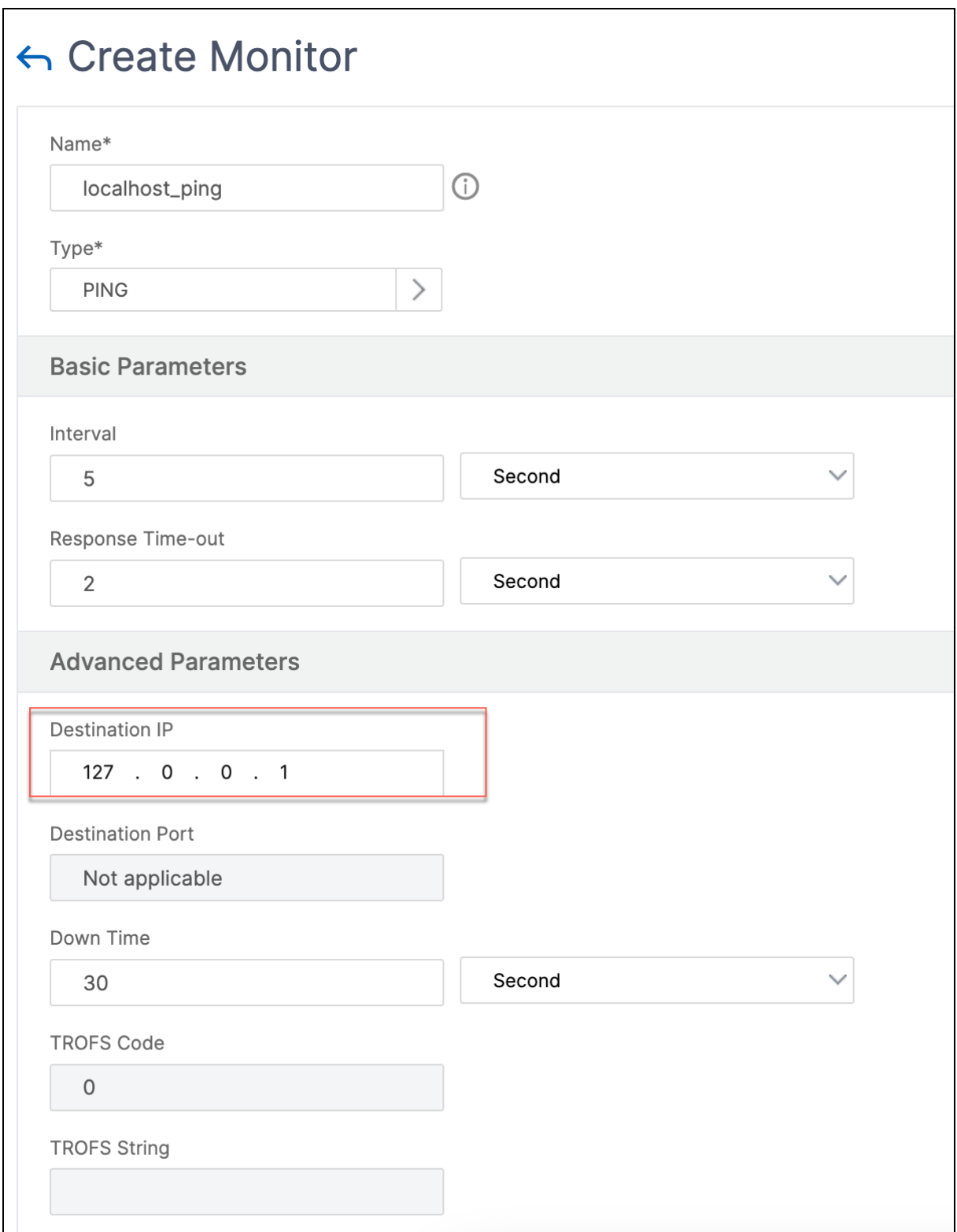

#### **Crear un servicio**

Para crear un servicio, lleve a cabo los siguientes pasos:

- 1. Vaya a **Equilibrio de carga** > **Servicios** y haga clic en **Agregar**.
- 2. Especifique un nombre apropiado, como Always\_up\_Service, en el campo **Nombre**.
- 3. Especifique una dirección IP inexistente en el campo **Servidor** .
- 4. Especifique 80 en el campo **Puerto** .
- 5. Añada el monitor creado de la lista de **monitores disponibles** .

#### **Crear un servidor virtual de equilibrio de carga**

- 1. Vaya a **Equilibrio de carga** > **Servicios** y, a continuación, haga clic en **Agregar** .
- 2. Especifique un nombre apropiado en el campo **Nombre** .
- 3. Especifique la dirección IP del sitio web en el campo **Dirección IP** .
- 4. Seleccione HTTP en la lista de **protocolos** .
- 5. Escriba 80 en el campo Puerto.
- 6. Haga clic en la ficha **Directivas**.
- 7. Enlaza la política de respuesta que creaste a la dirección VIP de equilibrio de carga HTTP del sitio web.
- 8. Cree un servidor virtual de equilibrio de carga seguro que tenga la dirección IP del sitio web y el puerto 443.

Para crear una configuración similar al procedimiento anterior desde la interfaz de línea de comandos del dispositivo, ejecute los siguientes comandos:

```
1 enable ns feature responder
2 add responder action http_to_https_actn redirect ""https://" + http.req
      .hostname.HTTP_URL_SAFE + http.REQ.URL.PATH_AND_QUERY.HTTP_URL_SAFE"
3 add responder policy http_to_https_pol HTTP.REQ.IS_VALID
      http_to_https_actn RESET
4 add lb monitor localhost ping PING -LRTM ENABLED -destIP 127.0.0.1
5 add service Always_UP_service 1.2.3.4 HTTP 80 -gslb NONE -maxClient 0 -
      maxReq 0 -cip ENABLED dummy -usip NO -sp OFF -cltTimeout 180 -
      svrTimeout 360 -CKA NO -TCPB NO -CMP YES
6 bind lb monitor localhost_ping Always_UP_service
7 add lb vserver http_site.com HTTP 10.217.96.238 80 -persistenceType
      COOKIEINSERT -timeout 0 -cltTimeout 180
8 bind lb vserver http_site.com Always_UP_service
9 bind lb vserver http_site.com -policyName http to_https_pol -priority 1
       -gotoPriorityExpression END
10 <!--NeedCopy-->
```
### **Notas:**

- El estado del servidor virtual de redireccionamiento de equilibrio de carga del puerto 80 debe estar ACTIVO para que la redirección funcione.
- Es posible que los exploradores web no redirijan correctamente si el servidor virtual HTTPS no está activo.
- Esta configuración de redireccionamiento permite situaciones en las que varios dominios estén enlazados a la misma dirección IP.
- Si el cliente envía una solicitud HTTP no válida al servidor virtual de redireccionamiento, el dispositivo envía un código de mensaje RESET.

# **Solución de problemas**

### August 11, 2023

Si la función de respuesta no funciona como se esperaba después de configurarla, puede utilizar al‑ gunas herramientas comunes para acceder a los recursos de NetScaler y diagnosticar el problema.

# **Recursos para la solución de problemas**

Para obtener los mejores resultados, utilice los siguientes recursos para solucionar un problema de memoria caché integrada en un dispositivo NetScaler:

- El archivo ns.conf
- Los archivos de rastreo pertinentes del cliente y del dispositivo NetScaler

Además de los recursos anteriores, las siguientes herramientas agilizan la solución de problemas:

- El iehttpheaders o una utilidad similar
- La aplicación Wireshark personalizada para los archivos de rastreo de NetScaler

# **Solución de problemas con el respondedor**

## • **Problema**

La función Responder está configurada, pero la acción de respuesta no funciona.

## **La resolución**

**–** Compruebe que la función esté habilitada.

- **–** Comprueba los contadores de visitas de cualquiera de las directivas para ver si los conta‑ dores se incrementan.
- **–** Compruebe que las directivas y las acciones estén configuradas correctamente.
- **–** Compruebe que las acciones y las directivas estén enlazadas adecuadamente.
- **–** Registre las trazas de paquetes en el cliente y en el dispositivo NetScaler y analícelas para obtener información sobre el problema.
- **–** Registre los rastros de paquetes iehttpHeaters en el cliente y verifique las solicitudes y respuestas HTTP para obtener algún puntero al problema.
- **Problema**

Debe crear una página de mantenimiento.

#### **La resolución**

- 1. Configure los servicios y el servidor virtual.
- 2. Configure un servidor virtual de respaldo con un servicio vinculado a él. Esto garantiza que el estado del sitio web se muestre siempre como ACTIVO.
- 3. Configure el servidor virtual principal para usar el servidor virtual de respaldo como respaldo.
- 4. Crea una acción de respuesta con un objetivo adecuado. El siguiente es un ejemplo para su referencia:

add responder action sorry\_page respondwith q{ "HTTP/1.0 200 OK"+ "\r\n\r\n"+ "<html><body>Sorry, this page is not available\</body >\</html>"+ "\r\n"}

- 5. Cree una directiva de respuesta y vincule la acción a ella.
- 6. Enlazar la directiva de respuesta al servidor virtual de respaldo.

# **Reescritura**

#### August 11, 2023

#### **Advertencia:**

Las funciones de filtro que utilizan directivas clásicas están obsoletas y, como alternativa, Citrix recomienda utilizar las funciones de reescritura y respuesta con una infraestructura de directivas avanzada.

Rewrite se refiere a la reescritura de cierta información en las solicitudes o respuestas manejadas por el dispositivo NetScaler. La reescritura puede ayudar a proporcionar acceso al contenido solicitado sin exponer detalles innecesarios sobre la configuración real del sitio web. Algunas situaciones en las que la función de reescritura resulta útil son las siguientes:

- Para mejorar la seguridad, NetScaler puede reescribir todos los http://links como https :// en el cuerpo de respuesta.
- En la implementación de descarga de SSL, los enlaces inseguros de la respuesta deben conver‑ tirse en enlaces seguros. Con la opción de reescritura, puede reescribir todo http://links https:// para asegurarse de que las respuestas salientes de NetScaler al cliente tengan los enlaces seguros.
- Si un sitio web tiene que mostrar una página de error, puede mostrar una página de error per‑ sonalizada en lugar de la página de error 404 predeterminada. Por ejemplo, si muestra la página principal o el mapa del sitio web en lugar de una página de error, el visitante permanece en el sitio en lugar de alejarse del sitio web.
- Si quieres lanzar un nuevo sitio web, pero usas la URL anterior, puede usar la opción Reescribir.
- Cuando un tema de un sitio tiene una URL complicada, puede reescribirlo con una URL sencilla y fácil de recordar (también conocida como "URL interesante").
- Puede agregar el nombre de página predeterminado a la URL de un sitio web. Por ejemplo, si la página predeterminada del sitio web de una empresa es http://www.abc.com/index .php, cuando el usuario escribe "abc.com"en la barra de direcciones del explorador, puede volver a escribir la URL en "abc.com/index.php".

Al habilitar la función de reescritura, NetScaler puede modificar los encabezados y el cuerpo de las solicitudes y respuestas HTTP.

Para reescribir solicitudes y respuestas HTTP, puede utilizar expresiones de directivas NetScaler con reconocimiento de protocolo en las directivas de reescritura que configure. Los servidores virtuales que administran las solicitudes y respuestas HTTP deben ser de tipo HTTP o

SSL. En el tráfico HTTP, puede realizar las siguientes acciones:

- Modificar la URL de una solicitud
- Agregar, modificar o eliminar encabezados
- Agrega, reemplaza o elimina cualquier cadena específica del cuerpo o de los encabezados.

Para reescribir las cargas útiles TCP, considere la carga útil como un flujo de bytes sin procesar. Cada uno de los servidores virtuales que administran las conexiones TCP debe ser de tipo TCP o SSL\_TCP. El término reescritura TCP se utiliza para referirse a la reescritura de cargas útiles TCP que no son datos HTTP. En el tráfico TCP, puede agregar, modificar o eliminar cualquier parte de la carga útil TCP.

Para ver ejemplos para utilizar la función de reescritura, consulte Ejemplos de directivas y acciones de reescritura.
# **Comparación entre las opciones de Reescritura y Responder**

La principal diferencia entre la función de reescritura y la función de respuesta es la siguiente:

Responder no se puede utilizar para expresiones de respuesta o basadas en servidor. Responder solo se puede utilizar en los siguientes casos según los parámetros del cliente:

- Redirigir una solicitud HTTP a nuevos sitios web o páginas web
- Responder con alguna respuesta personalizada
- Dejar o restablecer una conexión en el nivel de solicitud

Si hay una directiva de respuesta, NetScaler examina la solicitud del cliente, actúa de acuerdo con las directivas aplicables, envía la respuesta al cliente y cierra la conexión con el cliente.

Si hay una directiva de reescritura, NetScaler examina la solicitud del cliente o la respuesta del servi‑ dor, actúa de acuerdo con las directivas aplicables y reenvía el tráfico al cliente o al servidor.

En general, se recomienda utilizar un respondedor si quiere que NetScaler restablezca o interrumpe una conexión en función de un cliente o un parámetro basado en solicitudes. Usa el respondedor para redirigir el tráfico o responder conmensajes personalizados. Utilice la reescritura paramanipular datos en solicitudes y respuestas HTTP.

# **Cómo funciona la reescritura**

Una directiva de reescritura consiste en una regla y una acción. La regla determina el tráfico al que se aplica la reescritura y la acción determina la acción que debe realizar NetScaler. Puede definir varias directivas de reescritura. Para cada directiva, especifique el punto de enlace y la prioridad.

Un punto de enlace hace referencia a un punto del flujo de tráfico en el que NetScaler examina el tráfico para comprobar si se le puede aplicar alguna directiva de reescritura. Puede enlazar una directiva a un servidor virtual de equilibrio de carga o conmutación de contenido específico, o hacer que la directiva sea global si quiere que la directiva se aplique a todo el tráfico que gestiona NetScaler. Estas directivas se denominan directivas globales.

Además de las directivas definidas por el usuario, NetScaler tiene algunas directivas predeterminadas. No se puede modificar ni eliminar una directiva predeterminada.

Para evaluar las directivas, NetScaler sigue el siguiente orden:

- Directivas globales
- Directivas vinculadas a servidores virtuales específicos
- Directivas predeterminadas

### **Nota:**

NetScaler solo puede aplicar una directiva de reescritura cuando está vinculada a un punto.

NetScaler implementa la función de reescritura en los siguientes pasos:

- El dispositivo NetScaler comprueba si hay directivas globales y, a continuación, busca directivas en puntos de enlace individuales.
- Si hay varias directivas enlazadas a un punto de enlace, NetScaler evalúa las directivas en el orden de prioridad. La directiva con mayor prioridad se evalúa en primer lugar. Después de evaluar cada directiva, si la directiva se evalúa como TRUE, agrega la acción asociada a la directiva en la que se realiza la acción asociada. Se produce una coincidencia cuando las funciones especificadas en la regla de directiva coinciden con las funciones de la solicitud o respuesta que se está evaluando.
- Para cualquier directiva, además de la acción, puede especificar la directiva que debe evalu‑ arse después de evaluar la directiva actual. Esta directiva se conoce como "Ir a la expresión" . Para cualquier directiva, si se especifica Ir a expresión (GoToPriorityExtr), NetScaler evalúa la directiva Ir a expresión. Ignora la directiva con la siguiente prioridad máxima.

Puede especificar la prioridad de la directiva para indicar la directiva Ir a expresión; no puede usar el nombre de la directiva. Si quiere que NetScaler deje de evaluar otras directivas después de evaluar una directiva concreta, puede establecer la expresión Ir a la expresión en "FIN".

• Una vez evaluadas todas las directivas o cuando una directiva tiene la opción Ir a expresión establecida como END, NetScaler comienza a realizar las acciones de acuerdo con la lista de acciones.

Para obtener más información sobre la configuración de directivas de reescritura, consulte Configuración de una directiva de reescritura y acerca de las directivas de reescritura vinculantes, consulte Vinculación de una directiva de reescritura.

La siguiente figura ilustra cómo NetScaler procesa una solicitud o respuesta cuando se utili[za la fun‑](https://docs.netscaler.com/es-es/citrix-adc/13-1/appexpert/rewrite/configuring-rewrite-policy.html) [ción de reescritura.](https://docs.netscaler.com/es-es/citrix-adc/13-1/appexpert/rewrite/configuring-rewrite-policy.html)

Figura 1. El proceso de reescritura

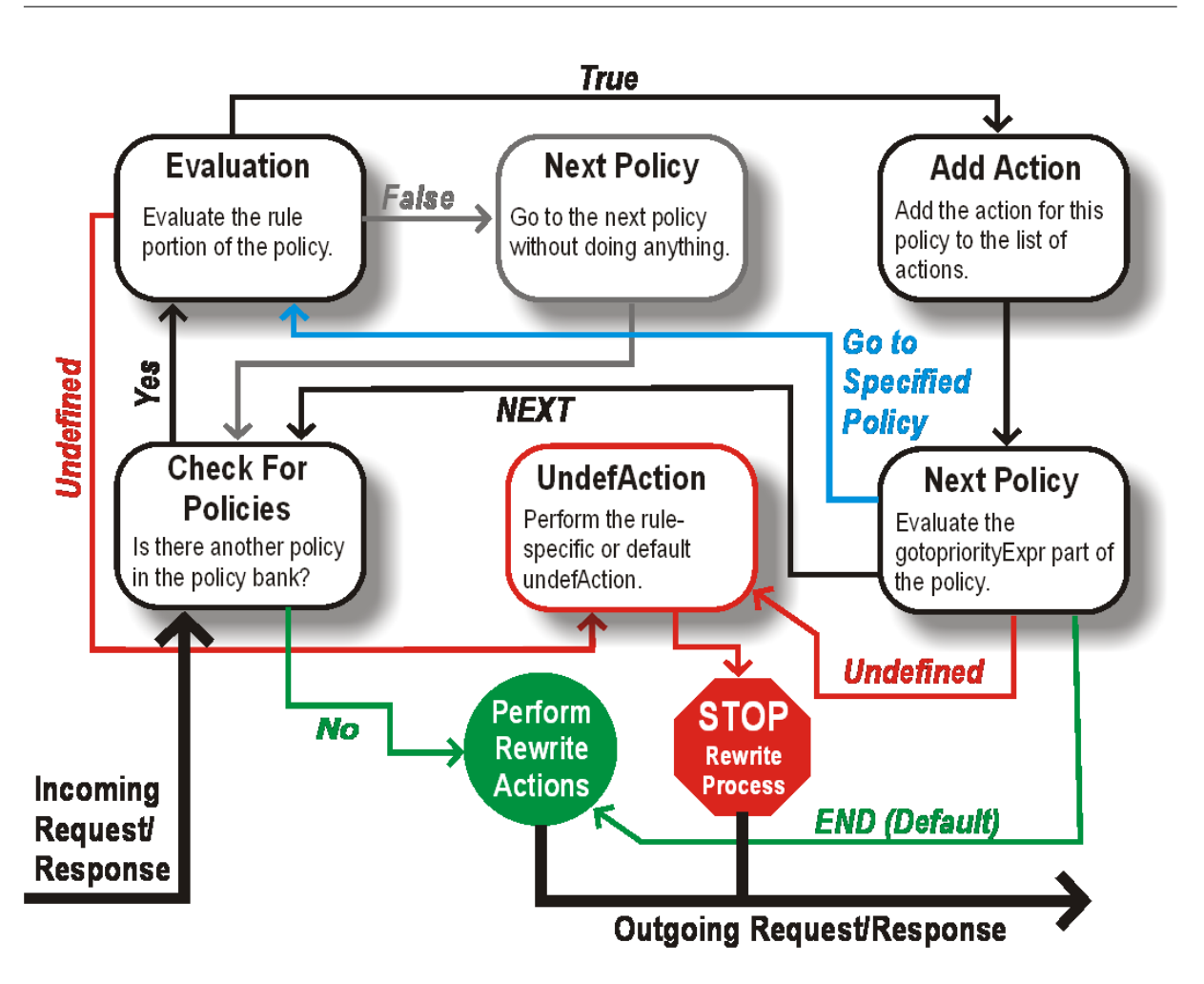

### **Evaluación de directivas**

La directiva con mayor prioridad se evalúa en primer lugar. NetScaler no detiene la evaluación de las directivas de reescritura cuando encuentra una coincidencia. Evalúa todas las directivas de reescritura configuradas en NetScaler.

- Si una directiva se evalúa como TRUE, NetScaler sigue el procedimiento que se indica a continuación:
	- **–** Si la directiva tiene la opción Ir a expresión establecida en END, NetScaler deja de evaluar todas las demás directivas y comienza a reescribir.
	- **–** GoToPriorityExpression se puede establecer en 'NEXT', 'END', algún entero o 'INVOCA‑ TION\_LIST'. El valor determina la directiva con la siguiente prioridad. La siguiente tabla muestra la acción realizada por NetScaler para cada valor de la expresión.

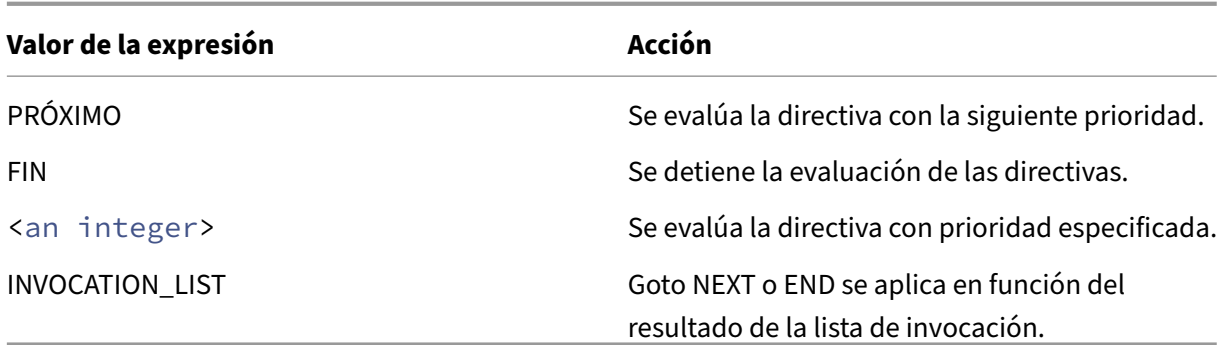

- Si una directiva se evalúa como FALSE, NetScaler continúa la evaluación por orden de prioridad.
- Si una directiva se evalúa como UNDEFINED (no se puede evaluar en el tráfico recibido debido a un error), NetScaler realiza la acción asignada a la condición UNDEFINED (denominada UnDefaction) y detiene la evaluación adicional de las directivas.

NetScaler inicia la reescritura propiamente dicha solo una vez finalizada la evaluación. Hace refer‑ encia a la lista de acciones identificadas por las directivas que se evalúan como TRUE e inicia la ree‑ scritura. Tras implementar todas las acciones de la lista, NetScaler reenvía el tráfico según sea necesario.

**Nota:**

Asegúrese de que las directivas no especifican acciones conflictivas o superpuestas en la misma parte del encabezado o cuerpo HTTP, ni en la carga útil TCP. Cuando se produce un conflicto de este tipo, NetScaler encuentra una situación indefinida y anula la reescritura.

# **Acciones de reescritura**

En el dispositivo NetScaler, especifique las acciones que se van a realizar, como agregar, reemplazar o eliminar texto del cuerpo, o agregar, modificar o eliminar encabezados o cualquier cambio en la carga útil de TCP como acciones de reescritura. Para obtener más información sobre las acciones de reescritura, consulte Configuración de una acción de reescritura.

En la siguiente tabla se describen los pasos que puede realizar NetScaler cuando una directiva se evalúa como TRUE.

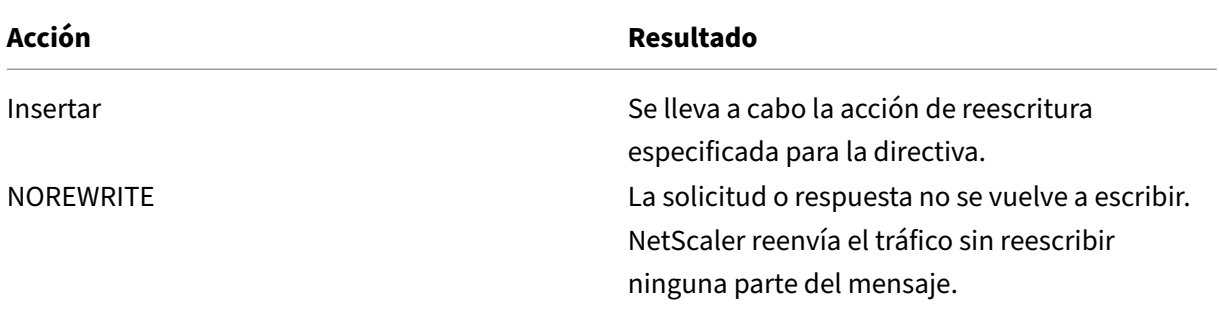

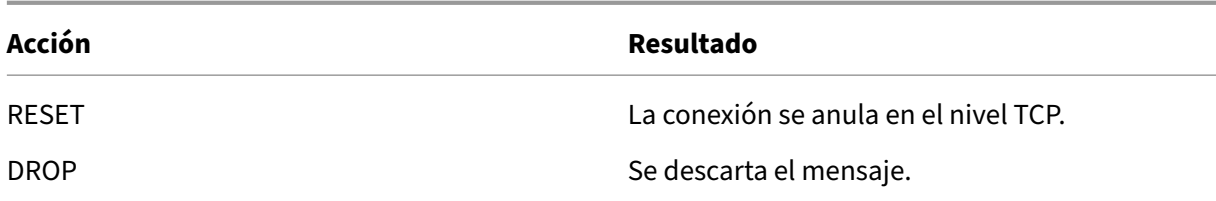

### **Nota**:

Para cualquier directiva, puede configurar la acción inferior (acción que se realizará cuando la directiva se evalúe como UNDEFINED) como NOREWRITE, RESET o DROP.

### Para utilizar la función de

reescritura, realice los siguientes pasos:

- Habilite la función en NetScaler.
- Defina acciones de reescritura.
- Defina directivas de reescritura.
- Enlazar las directivas a un punto de enlace para que la directiva entre en vigor.

# **Habilitar reescritura**

Habilite la función de reescritura en el dispositivo NetScaler si quiere volver a escribir las solicitudes o respuestas HTTP o TCP. Si la función está habilitada, NetScaler realiza una acción de reescritura de acuerdo con las directivas especificadas. Para obtener más información, consulte Cómo funciona la reescritura.

Para habilitar la entidad de reescritura mediante la interfaz de línea de comandos

[En el símbo](https://docs.netscaler.com/es-es/citrix-adc/13-1/appexpert/rewrite/how-rewrite-works.html)lo del sistema, escriba los siguientes comandos para habilitar la funci[ón de reescritura y](https://docs.netscaler.com/es-es/citrix-adc/13-1/appexpert/rewrite/how-rewrite-works.html) verificar la configuración:

- habilitar función ns REESCRIBIR
- función show ns

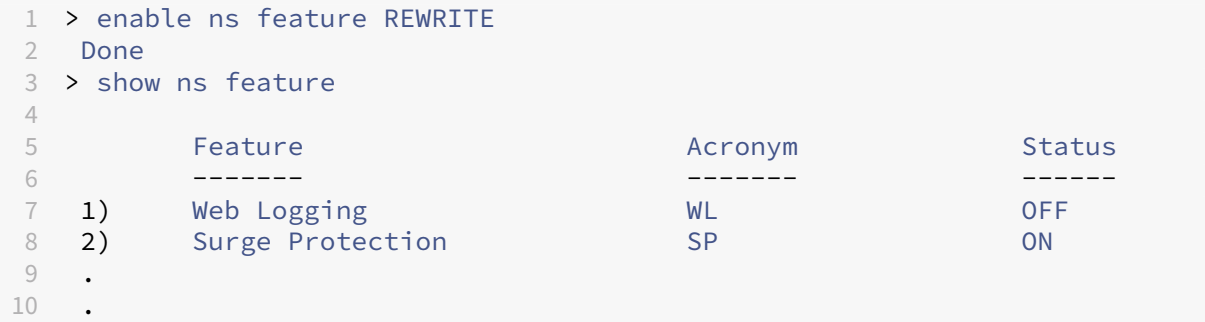

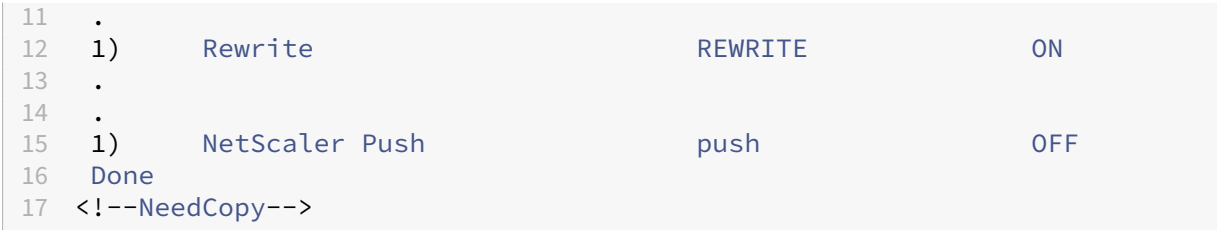

Para habilitar la función de reescritura mediante la interfaz gráfica de usuario

- 1. En el panel de navegación, haga clic en **Sistema**y, a continuación, en **Configuración**.
- 2. En el panel de detalles, en Modos y funciones, haga clic en **Configurar funciones básicas**.
- 3. En el cuadro de diálogo **Configurar funciones básicas**, active la casilla de verificación Reescrit‑ ura y, a continuación, haga clic en **Aceptar**.
- 4. En el cuadro de diálogo **Habilitar/inhabilitar funciones**, haga clic en **Sí**. Aparece un mensaje en la barra de estado que indica que la función seleccionada se ha habilitado.

# **Configurar una acción de reescritura**

### **Advertencia**

La función Pattern en una acción de reescritura está en desuso a partir de la versión 56.20 de NetScaler 12.0 y, como alternativa, Citrix recomienda utilizar el parámetro de acción de reescritura de búsqueda.

Una acción de reescritura indica los cambios realizados en una solicitud o respuesta antes de enviarla a un servidor o cliente.

Las expresiones definen lo siguiente:

- Tipo de acción de reescritura.
- Ubicación de la acción de reescritura.
- Tipo de configuración de acción de reescritura.

Por ejemplo, una acción DELETE solo utiliza una expresión de destino. Una acción REEMPLAZAR utiliza una expresión de destino y una expresión para configurar el texto de sustitución.

Después de habilitar la función de reescritura, debe configurar una o varias acciones a menos que sea suficiente con una acción de reescritura integrada. Todas las acciones integradas tienen nombres que comienzan por la cadena ns\_cvpn, seguidos de una cadena de letras y caracteres de guión bajo. Las acciones integradas realizan tareas útiles y complejas, como decodificar partes de una solicitud o respuesta de VPN sin cliente o modificar datos JavaScript o XML. Las acciones integradas se pueden ver, habilitar y inhabilitar, pero no se pueden modificar ni eliminar.

Nota:

Los tipos de acción que solo se pueden utilizar para la reescritura HTTP se identifican en la columna **Tipo de acción de reescritura**.

Para obtener más información, consulte **Parámetro Type**.

# **Crear una acción de reescritura mediante la interfaz de línea de comandos**

En el símbolo del sistema, escriba los siguientes comandos para crear una acción de reescritura y comprobar la configuración:

- add rewrite action <name> <type> <target> [<stringBuilderExpr>] [-search <expression>] [refineSearch <expression>] [-comment< string>]
- show rewrite action <name>

Para obtener más información, consulte la tabla Tipos de acción de reescritura y sus argumentos .

La función de reescritura tiene las siguientes acciones integradas:

- Norewrite‑envía la solicitud o respuesta al [usuario sin volver a escribirla.](https://docs.netscaler.com/en-us/citrix-adc/downloads/rewrite-action-types-their-arguments.pdf)
- RESET: restablece la conexión y notifica al explorador del usuario para que el usuario pueda reenviar la solicitud.
- DROP: interrumpe la conexión sin enviar una respuesta al usuario.

Uno de los siguientes tipos de flujo está asociado implícitamente a cada acción:

- Solicitud: la acción se aplica a la solicitud.
- Respuesta: la acción se aplica a la respuesta.
- Neutral: la acción se aplica tanto a las solicitudes como a las respuestas.

#### **Name**

Nombre de la acción de reescritura definida por el usuario. Debe comenzar con una letra, un número o un carácter de guión bajo (\_) y debe contener solo letras, números y guión (‑), punto (.), guión (.), espacio(), at (@), igual a (=), dos puntos (:) y guión bajo. Se puede cambiar después de agregar la directiva de reescritura.

### **parámetro Type**

El parámetro **Type** muestra el tipo de acción de reescritura definida por el usuario.

A continuación se indican los valores del parámetro **Type** :

• REPLACE <target> <string\_builder\_expr>. Sustituye la cadena de destino por la expresión generadora de cadenas.

**Ejemplo**:

```
1 > add rewrite action replace_http_act replace http.res.body(100) '"
     new_replaced_data"'
2 Done
3 > sh rewrite action replace_http_act
4 Name: replace_http_act
5 Operation: replace
6 Target:http.res.body(100)
7 Value:"new_replaced_data"
8 Hits: 0
9 Undef Hits: 0
10 Action Reference Count: 0
11 Done
12
13 <!--NeedCopy-->
```
• REPLACE\_ALL <target> <string\_builder\_expr1> -(search)<s> ‑ En la solicitud o respuesta especificada por <target>, reemplaza todas las apariciones de la cadena definida por <pattern to search> por la cadena definida por < string builder expr>. Puede utilizar la opción de búsqueda para encontrar las cadenas que se van a reemplazar.

```
1 > add policy patset pat_list_2
 2 Done
3 > bind policy patset pat_list_2 "www.abc.com"
4 Done
 5 > bind policy patset pat_list_2 "www.def.com"
6 Done
 7 > add rewrite action refineSearch_act_31 replace_all "HTTP.RES.BODY
       (100000)" ""https://""-search "patset("pat_list_2")" -refineSearch "
      EXTEND(7,0).REGEX_SELECT(re#http://#)"
8 Done
Q10 > sh rewrite action refineSearch_act_31
11 Name: refineSearch_act_31
12 Operation: replace_all
13 Target:HTTP.RES.BODY(100000)
14 Refine Search:EXTEND(7,0).REGEX_SELECT(re#http://#)
15 Value:"https://"
```

```
16 Search: patset("pat_list_2")
17 Hits: 0
18 Undef Hits: 0
19 Action Reference Count: 0
20 Done
21
22 <!--NeedCopy-->
```
• REPLACE HTTP RES <string builder expr>. Reemplaza la respuesta HTTP completa por la cadena definida por la expresión del generador de cadenas.

**Ejemplo**:

```
1 > add rewrite action replace_http_res_act replace_http_res '"HTTP/1.1
      200 OK\r\n\r\nSending from ADC"'
2 Done
3 > sh rewrite action replace_http_res_act
4 Name: replace_http_res_act
5 Operation: replace_http_res
6 Target:"HTTP/1.1 200 OK
7 Sending from ADC"
8 Hits: 0
9 Undef Hits: 0
10 Action Reference Count: 0
11 Done
12
13 <!--NeedCopy-->
```
• REPLACE\_SIP\_RES <target>. Reemplaza la respuesta SIP completa por la cadena especificada por <target>.

### **Ejemplo**:

```
1 > add rewrite action replace sip_res_act replace_sip_res '"HTTP/1.1 200
       OK\r\n\r\nSending from ADC"'
2 Done
3 > sh rewrite action replace_sip_res_act
4 Name: replace sip res act
5 Operation: replace_sip_res
6 Target:"HTTP/1.1 200 OK
7 Sending from ADC"
8 Hits: 0
9 Undef Hits: 0
10 Action Reference Count: 0
11 Done
12
13 <!--NeedCopy-->
```
• INSERT HTTP HEADER <header string> <contents string builder expr >. Inserta el encabezado HTTP especificado por header\_string y el contenido del encabezado especificado por contents\_string\_builder\_expr.

#### **Ejemplo**:

```
1 > add rewrite action ins_cip_header insert_http_header "CIP" "CLIENT.IP
      .SRC"
2 Done
3 > sh rewrite action ins cip_header
4 Name: ins_cip_header
5 Operation: insert_http_header
6 Target:CIP
7 Value:CLIENT.IP.SRC
8 Hits: 0
9 Undef Hits: 0
10 Action Reference Count: 0
11 Done
12
13 <!--NeedCopy-->
```
• DELETE\_HTTP\_HEADER <target>. Elimina el encabezado HTTP especificado por <target>

### **Ejemplo**:

```
1 > add rewrite action del_true_client_ip_header delete_http_header "True
      -Client-IP"
2 Done
3 > sh rewrite action del_true_client_ip_header
4 Name: del_true_client_ip_header
5 Operation: delete_http_header
6 Target:True-Client-IP
7 Hits: 0
8 Undef Hits: 0
9 Action Reference Count: 0
10 Done
11
12 <!--NeedCopy-->
```
• CORRUPT\_HTTP\_HEADER <target>. Reemplaza el nombre del encabezado de todas las apariciones del encabezado HTTP especificado por <target> un nombre dañado, de modo que el receptor no lo reconozca. Ejemplo: MY\_HEADER se cambia a MHEY\_ADER.

```
1 > add rewrite action corrupt_content_length_hdr corrupt_http_header "
      Content-Length"
2 Done
3 > sh rewrite action corrupt_content_length_hdr
4 Name: corrupt_content_length_hdr
5 Operation: corrupt_http_header
6 Target:Content-Length
7 Hits: 0
8 Undef Hits: 0
9 Action Reference Count: 0
```

```
10 Done
11
12 <!--NeedCopy-->
```
- INSERT BEFORE <string\_builder\_expr1> <string\_builder\_expr1>
	- Busca la cadena especificada en <string\_builder\_expr1> e inserta la cadena <string\_builder\_expr2> delante de ella.

```
1 > add rewrite action insert_before_ex_act insert_before http.res.body
      (100) '"Add this string in the starting"'
2 Done
3 > sh rewrite action insert_before_ex_act
4 Name: insert_before_ex_act
5 Operation: insert before
6 Target:http.res.body(100)
7 Value:"Add this string in the starting"
8 Hits: 0
9 Undef Hits: 0
10 Action Reference Count: 0
11 Done
12
13 <!--NeedCopy-->
```
• INSERT\_BEFORE\_ALL <target> <string\_builder\_expr1> -(search)< string builder expr2>. En la solicitud o respuesta especificada por <target>, localiza todas las apariciones de la cadena especificada en e inserta la cadena especificada en antes de eso. Puede utilizar la opción de búsqueda para encontrar las cadenas.

```
1 > add policy patset pat
2 Done
3 > bind policy patset pat abcd
4 Done
5 > add rewrite action refineSearch_act_1 insert_before_all http.res.body
      (10) 'target.prefix(10) + "refineSearch_testing"' -search patset("
      pat") -refineSearch extend(10,10)
6 Done
7 > sh rewrite action refineSearch act 1
8 Name: refineSearch_act_1
9 Operation: insert before all
10 Target:http.res.body(10)
11 Refine Search:extend(10,10)
12 Value:target.prefix(10) + "refineSearch_testing"
13 Search: patset("pat")
14 Hits: 0
15 Undef Hits: 0
16 Action Reference Count: 0
17 Done
18
19 <!--NeedCopy-->
```
• INSERT\_AFTER <string\_builder\_expr1> <string\_builder\_expr2>. Inserta la cadena especificada por string builder expr2 después de la cadena string builder expr1.

#### **Ejemplo**:

```
1 > add rewrite action insert after act insert after http.req.body(100) '
      "add this string after 100 bytes"'
2 Done
3 > sh rewrite action insert_after_act
4 Name: insert_after_act
5 Operation: insert_after
6 Target:http.req.body(100)
7 Value:"add this string after 100 bytes"
8 Hits: 0
9 Undef Hits: 0
10 Action Reference Count: 0
11 Done
12
13 <!--NeedCopy-->
```
• INSERT AFTER ALL <target> <string builder expr1> -(search)< string\_builder\_expr2>. En la solicitud o respuesta especificada por <target>, localiza todas las apariciones de la cadena especificada por <string\_builder\_expr2> e inserta la cadena especificada por <string\_builder\_expr1> después de ella. Puede usar la función de búsqueda para encontrar las cadenas.

### **Ejemplo**:

```
1 > add rewrite action refineSearch_act_2 insert_after_all http.res.body
      (100) '"refineSearch_testing"' -search text("abc") -refineSearch
      extend(0, 10)2 Done
3 > sh rewrite action refineSearch_act_2
4 Name: refineSearch_act_2
5 Operation: insert_after_all
6 Target:http.res.body(100)
7 Refine Search:extend(0, 10)
8 Value:"refineSearch_testing"
9 Search: text("abc")
10 Hits: 0
11 Undef Hits: 0
12 Action Reference Count: 0
13 Done
14
15 <!--NeedCopy-->
```
• DELETE <target>. Elimina la cadena especificada por el destino.

```
1 > add rewrite action delete_ex_act delete http.req.header("HDR")
2 Done
3 > sh rewrite action delete_ex_act
4 Name: delete ex act
5 Operation: delete
6 Target:http.req.header("HDR")
7 Hits: 0
8 Undef Hits: 0
9 Action Reference Count: 0
10 Done
11
12 <!--NeedCopy-->
```
• DELETE ALL <target> -(search)<string builder expr>. En la solicitud o respuesta especificada por <target>, localiza y elimina todas las apariciones de la cadena especificada por <string\_builder\_expr>. Puede usar la función de búsqueda para encontrar las cadenas.

#### **Ejemplo**:

```
1 >add rewrite action refineSearch act 4 delete all "HTTP.RES.BODY(50000)
      " -search text("Windows Desktops") -refineSearch "EXTEND(40,40).
      REGEX_SELECT(re#\s`\*`<AppData>.`\*`\s`\*`<\\/AppData>#)"
2 Done
3 > show REWRITE action refineSearch_act_4
4 Name: refineSearch_act_4
5 Operation: delete_all
6 Target:HTTP.RES.BODY(50000)
7 Refine Search:EXTEND(40,40).REGEX_SELECT(re#\s`\*`<AppData>.`\*`\s
      `\*`</AppData>#)
8 Search: text("Windows Desktops")
9 Hits: 0
10 Undef Hits: 0
11 Action Reference Count: 0
12 Done
13
14 <!--NeedCopy-->
```
• REPLACE DIAMETER HEADER FIELD <target> <field value>. En la solicitud o respuestas, modifique el campo de encabezado especificado por <target>. Use Diameter.req.flags.SET(<flag>) o Diameter.req.flags.UNSET<flag> como stringbuilderexpression para configurar o desconfigurar banderas.

```
1 > add rewrite action replace_diameter_field_ex_act
      replace_diameter_header_field diameter.req.flags diameter.req.flags.
      set(PROXIABLE)
2 Done
3 > sh rewrite action replace_diameter_field_ex_act
```

```
4 Name: replace_diameter_field_ex_act
5 Operation: replace_diameter_header_field
6 Target:diameter.req.flags
7 Value:diameter.req.flags.set(PROXIABLE)
8 Hits: 0
9 Undef Hits: 0
10 Action Reference Count: 0
11 Done
12
13 <!--NeedCopy-->
```
• REPLACE\_DNS\_HEADER\_FIELD <target>. En la solicitud o respuesta modifica el campo de encabezado especificado por <target>.

### **Ejemplo**:

```
1 > add rewrite action replace dns_hdr_act replace_dns_header_field dns.
      req.header.flags.set(AA)
2 Done
3 > sh rewrite action replace dns hdr act
4 Name: replace_dns_hdr_act
5 Operation: replace_dns_header_field
6 Target:dns.req.header.flags.set(AA)
7 Hits: 0
8 Undef Hits: 0
9 Action Reference Count: 0
10 Done
11
12 <!--NeedCopy-->
```
• REPLACE\_DNS\_ANSWER\_SECTION <target>. Reemplaza la sección de respuestas DNS en la respuesta. Esto se aplica únicamente a los registros A y AAAA. Use expresiones DNS. NEW\_RRSET\_A y NS.NEW\_RRSET\_AAAA para configurar la nueva sección de respuestas.

#### **Ejemplo**:

```
1 > add rewrite action replace_dns_ans_act replace_dns_answer_section
      DNS.NEW_RRSET_A("1.1.1.1", 10)
2 Done
3 > sh rewrite action replace_dns_ans_act
4 Name: replace_dns_ans_act
5 Operation: replace_dns_answer_section
6 Target:DNS.NEW_RRSET_A("1.1.1.1", 10)
7 Hits: 0
8 Undef Hits: 0
9 Action Reference Count: 0
10 Done
11
12 <!--NeedCopy-->
```
• CLIENTLESS\_VPN\_DECODE<target>. Decodifica el patrón especificado por el destino en

formato VPN sin cliente.

### **Ejemplo**:

```
1 > add rewrite action cvpn_decode_act_1 clientless_vpn_decode http.req.
      body(100)
2 Done
3 > sh rewrite action cvpn_decode_act_1
4 Name: cvpn_decode_act_1
5 Operation: clientless_vpn_decode
6 Target:http.req.body(100)
7 Hits: 0
8 Undef Hits: 0
9 Action Reference Count: 0
10 Done
11
12 <!--NeedCopy-->
```
• CLIENTLESS\_VPN\_DECODE\_ALL<target>-search<expression>. Decodifica TODOS los patrones especificados por el parámetro de búsqueda en formato VPN sin cliente.

### **Ejemplo**:

```
1 > add rewrite action act1 clientless_vpn_decode_all http.req.body(100)
      -search text("abcd")
2 Done
3 > sh rewrite action act1
4 Name: act1
5 Operation: clientless_vpn_decode_all
6 Target:http.req.body(100)
7 Search: text("abcd")
8 Hits: 0
9 Undef Hits: 0
10 Action Reference Count: 0
11 Done
12
13 <!--NeedCopy-->
```
• CLIENTLESS\_VPN\_ENCODE<target>. Codifica el patrón especificado por target en formato VPN sin cliente.

```
1 > add rewrite action cvpn_encode_act_1 clientless_vpn_encode http.req.
      body(100)
2 Done
3 > sh rewrite action cvpn_encode_act_1
4 Name: cvpn_encode_act_1
5 Operation: clientless vpn encode
6 Target:http.req.body(100)
7 Hits: 0
8 Undef Hits: 0
```

```
9 Action Reference Count: 0
10 Done
11
12 <!--NeedCopy-->
```
• CLIENTLESS\_VPN\_ENCODE\_ALL<target>-search<expression>. Codifica TODOS los patrones especificados en el parámetro de búsqueda en formato VPN sin cliente.

**Ejemplo**:

```
1 > add rewrite action act2 clientless_vpn_encode_all http.req.body(100)
      -search text("abcd")
2 Done
3 > sh rewrite action act2
4 Name: act1
5 Operation: clientless_vpn_encode_all
6 Target:http.req.body(100)
7 Search: text("abcd")
8 Hits: 0
9 Undef Hits: 0
10 Action Reference Count: 0
11 Done
12
13 <!--NeedCopy-->
```
• CORRUPT\_SIP\_HEADER<target>. Reemplaza el nombre del encabezado de todas las apariciones del encabezado SIP especificado por <target> con un nombre dañado, de modo que el receptor no lo reconozca.

**Ejemplo**:

```
1 > add rewrite action corrupt_sip_hdr_act corrupt_sip_header SIP_HDR
2 Done
3 > sh rewrite action corrupt_sip_hdr_act
4 Name: corrupt_sip_hdr_act
5 Operation: corrupt_sip_header
6 Target:SIP_HDR
7 Hits: 0
8 Undef Hits: 0
9 Action Reference Count: 0
10 Done
11
12 <!--NeedCopy-->
```
• INSERT\_SIP\_HEADER <header\_string\_builder\_expr> <contents\_string\_builder\_expr >. Inserta el encabezado SIP especificado por <header\_string\_builder\_expr> y el contenido del encabezado especificado por <contents\_string\_builder\_expr>.

```
1 > add rewrite action insert_sip_hdr_act insert_sip_header SIP_HDR '"
      inserting_sip_header"'
2 Done
3 >sh rewrite action insert sip hdr act
4 Name: insert_sip_hdr_act
5 Operation: insert_sip_header
6 Target:SIP_HDR
7 Value:"inserting_sip_header"
8 Hits: 0
9 Undef Hits: 0
10 Action Reference Count: 0
11 Done
12
13 <!--NeedCopy-->
```
• DELETE\_SIP\_HEADER<target>. Elimina el encabezado SIP especificado por <target>

**Ejemplo**:

```
1 > add rewrite action delete sip_hdr delete sip_header SIP_HDR
2 Done
3 > sh rewrite action delete sip hdr
4 Name: delete sip hdr
5 Operation: delete_sip_header
6 Target:SIP_HDR
7 Hits: 0
8 Undef Hits: 0
9 Action Reference Count: 0
10 Done
11
12 <!--NeedCopy-->
```
### **Parámetro objetivo**

El parámetro Target es una expresión que especifica qué parte de la solicitud o respuesta se va a ree‑ scribir.

### **StringBuilderExpr**

StringBuilderExpr es una expresión que especifica el contenido que se va a insertar en la solicitud o respuesta en la ubicación especificada. Esta expresión sustituye a una cadena especificada.

#### **Ejemplo 1. Inserción de un encabezado HTTP con la IP del cliente**:

```
1 > add rewrite action insertact INSERT_HTTP_HEADER "client-IP" CLIENT.IP
      .SRC
2 Done
3 > show rewrite action insertact
4 Name: insertact
```

```
5 Operation: insert_http_header
6 Target:Client-IP
7 Value:CLIENT.IP.SRC
8 BypassSafetyCheck : NO
9 Hits: 0
10 Undef Hits: 0
11 Action Reference Count: 0
12 Done
13
14 <!--NeedCopy-->
```
**Ejemplo 2. Reemplazo de cadenas en una carga útil TCP (reescritura TCP)**:

```
1 > add rewrite action client_tcp_payload_replace_all REPLACE_ALL
2 'client.tcp.payload(1000)' '"new-string"' -search text("old-string")
3 Done
4 > show rewrite action client_tcp_payload_replace_all
5 Name: client_tcp_payload_replace_all
6 Operation: replace_all
7 Target:client.tcp.payload(1000)
8 Value:"new-string"
9 Search: text("old-string")
10 BypassSafetyCheck : NO
11 Hits: 0
12 Undef Hits: 0
13 Action Reference Count: 0
14 Done
15 >
16 <!--NeedCopy-->
```
### **Buscar una parte de la solicitud o respuesta para volver a escribirla**

La funcionalidad de búsqueda ayuda a encontrar todas las instancias del patrón requerido en la solicitud o respuesta.

La funcionalidad de búsqueda se debe utilizar en los siguientes tipos de acción:

- INSERT\_BEFORE\_ALL
- INSERT\_AFTER\_ALL
- REPLACE\_ALL
- DELETE\_ALL
- CLIENTLESS\_VPN\_ENCODE\_ALL
- CLIENTLESS\_VPN\_DECODE\_ALL

La funcionalidad de búsqueda no se puede utilizar con los siguientes tipos de acción:

- INSERT\_HTTP\_HEADER
- INSERT\_BEFORE
- INSERT\_AFTER
- REEMPLAZAR
- SUPRIMIR
- DELETE\_HTTP\_HEADER
- CORRUPT\_HTTP\_HEADER
- REPLACE HTTP RES
- CLIENTLESS\_VPN\_ENCODE
- CLIENTLESS\_VPN\_DECODE
- INSERT\_SIP\_HEADER
- DELETE SIP HEADER
- CORRUPT\_SIP\_HEADER
- REPLACE DIAMETER HEADER FIELD
- REPLACE\_DNS\_ANSWER\_SECTION
- REPLACE\_DNS\_HEADER\_FIELD
- REPLACE\_SIP\_RES

Se admiten los siguientes tipos de búsqueda:

- Text ‑ Una cadena literal Ejemplo: ‑search text ("hello")
- Expresión regular: patrón que se utiliza para hacer coincidir varias cadenas en la solicitud o respuesta
	- Ejemplo  $\mathbb{Z}$ expresión regular de búsqueda (re~^hello\*~)
- XPATH: expresión XPATH para buscar XML. Ejemplo  $\mathbb{Z}$ buscar xpath (xp%/a/b%)
- JSON: expresión XPATH para buscar en JSON. Ejemplo  $\mathbb{Z}$ search xpath json (xp%/a/b%) HTML ‑ Expresión XPATH para buscar HTML Ejemplo Øsearch xpath html (xp%/html/body%) Patset ‑ Busca todos los patrones enlazados a la entidad patset. Ejemplo: ‑search patset("patset1")
- Datset: busca todos los patrones enlazados a la entidad de conjunto de datos. Ejemplo: ‑search dataset("dataset1")
- AVP: número AVP que se utiliza para hacer coincidir varios AVP en un mensaje de diámetro/radio Ejemplo **Øsearch** avp (999)

# **Afinar los resultados de la búsqueda**

Puede utilizar la funcionalidad Perfeccionar búsqueda para especificar los criterios adicionales para refinar los resultados de la búsqueda. La funcionalidad Perfeccionar búsqueda solo se puede utilizar si se utiliza la funcionalidad de búsqueda.

El parámetro Refine search siempre comienza con la operación "extend (m, n)", donde 'm'especifica algunos bytes a la izquierda del resultado de la búsqueda y 'n'especifica varios bytes a la derecha del resultado de la búsqueda para ampliar el área seleccionada.

Si la acción de reescritura configurada es:

```
1 > add rewrite action test_refine_search replace_all http.res.body(10) '
      " testing_refine_search " ' -search text("abc") -refineSearch extend
      (1,1)2 And the HTTP response body is abcxxxx456.
3
4 <!--NeedCopy-->
```
A continuación, el parámetro search encuentra el patrón "abc"y, dado que el parámetro RefineSearch también está configurado para comprobar un byte adicional a la izquierda y un byte adicional a la derecha del patrón coincidente. El texto sustituido resultante es: abcx. Por lo tanto, el resultado de esta acción es testing\_refine\_searchxxx456.

#### **Ejemplo 1:Uso dela funcionalidad Perfeccionar búsqueda en el tipo de acción INSERT\_BEFORE\_ALL.**

```
1 > add policy patset pat
2 Done
3 > bind policy patset pat abcd
4 Done
5 > add rewrite action refineSearch act 1 insert before all http.res.body
      (10) 'target.prefix(10) + "refineSearch_testing"' -search patset("
      pat") -refineSearch extend(10,10)
6 Done
7 > sh rewrite action refineSearch_act_1
8 Name: refineSearch_act_1
9 Operation: insert_before_all
10 Target:http.res.body(10)
11 Refine Search:extend(10,10)
12 Value:target.prefix(10) + "refineSearch_testing"
13 Search: patset("pat")
14 Hits: 0
15 Undef Hits: 0
16 Action Reference Count: 0
17 Done
18
19 <!--NeedCopy-->
```
**Ejemplo 2: Uso dela funcionalidad Perfeccionar búsqueda en el tipo de acción INSERT\_AFTER\_ALL.**

```
1 > add rewrite action refineSearch act 2 insert after all http.res.body
      (100) '"refineSearch_testing"' -search text("abc") -refineSearch
      extend(0, 10)2 Done
3 > sh rewrite action refineSearch act 2
4 Name: refineSearch_act_2
5 Operation: insert_after_all
```

```
6 Target:http.res.body(100)
7 Refine Search:extend(0, 10)
8 Value:"refineSearch_testing"
9 Search: text("abc")
10 Hits: 0
11 Undef Hits: 0
12 Action Reference Count: 0
13 Done
14
15 <!--NeedCopy-->
```
**Ejemplo 3: Uso de la funcionalidad Perfeccionar búsqueda en el tipo de acción REPLACE\_ALL.**

```
1 > add policy patset pat_list_2
2 Done
3 > bind policy patset pat_list_2 "www.abc.com"
4 Done
5 > bind policy patset pat_list_2 "www.def.com"
6 Done
7 > add rewrite action refineSearch_act_31 replace_all "HTTP.RES.BODY
       (100000)" ""https://"" -search "patset("pat_list_2")" -refineSearch
      "EXTEND(7,0).REGEX_SELECT(re#http://#)"
8 Done
9 > sh rewrite action refineSearch act 31
10 Name: refineSearch_act_31
11 Operation: replace_all
12 Target:HTTP.RES.BODY(100000)
13 Refine Search:EXTEND(7,0).REGEX_SELECT(re#http://#)
14 Value:"https://"
15 Search: patset("pat_list_2")
16 Hits: 0
17 Undef Hits: 0
18 Action Reference Count: 0
19 Done
2021 <!--NeedCopy-->
```
#### **Ejemplo 4: Uso de la funcionalidad Perfeccionar búsqueda en el tipo de acción DELETE\_ALL.**

```
1 >add rewrite action refineSearch_act_4 delete_all "HTTP.RES.BODY(50000)
      " -search text("Windows Desktops") -refineSearch "EXTEND(40,40).
      REGEX_SELECT(re#\s*<AppData>.\*\s\*<\\/AppData>#)"
2 > show REWRITE action refineSearch_act_4
3 Name: refineSearch act 4
4 Operation: delete_all
5 Target:HTTP.RES.BODY(50000)
6 Refine Search:EXTEND(40,40).REGEX_SELECT(re#\s*<AppData>.\*\s\*</
      AppData>#)
7 Search: text("Windows Desktops")
8 Hits: 0
9 Undef Hits: 0
10 Action Reference Count: 0
11 Done
```
'''

 $12 >$ 13 <!--NeedCopy-->

## **Ejemplo 5: Uso dela funcionalidad Refinar búsqueda en el tipo de acción CLIENTLESS\_VPN\_ENCODE\_ALL.**

```
add rewrite action act2 clientless_vpn_encode_all http.reg.body(100) -search text("abcd")
Done
sh rewrite action act2
Name: act1
Operation: clientless_vpn_encode_all
Target:http.req.body(100)
Search: text("abcd")
Hits: 0
Undef Hits: 0
Action Reference Count: 0
Done
'''
```
### **Ejemplo 6: Uso dela funcionalidad Refinar búsqueda en el tipo de acción CLIENTLESS\_VPN\_DECODE\_ALL.**

```
1 > add rewrite action act1 clientless_vpn_decode_all http.req.body(100)
      -search text("abcd")
2 Done
3 > sh rewrite action act1
4 Name: act1
5 Operation: clientless_vpn_decode_all
6 Target:http.req.body(100)
7 Search: text("abcd")
8 Hits: 0
9 Undef Hits: 0
10 Action Reference Count: 0
11 Done
12 \rightarrow13 <!--NeedCopy-->
```
# **Modificar una acción de reescritura existente mediante la interfaz de línea de comandos**

En el símbolo del sistema, escriba los siguientes comandos para modificar una acción de reescritura existente y compruebe la configuración:

• set rewrite action <name> [-target <expression>] [-stringBuilderExpr <expression>] [-search <expression>] [-refineSearch <expression >] [-comment <string>]

En el símbolo del sistema, escriba los siguientes comandos para verificar la configuración modificada

• show rewrite action <name>

**Ejemplo**:

```
1 > set rewrite action insertact -target "Client-IP"
2 Done
3 > show rewrite action insertact
4
5 Name: insertact
6 Operation: insert_http_header Target:Client-IP
7 Value:CLIENT.IP.SRC
8 Hits: 0
9 Undef Hits: 0
10 Action Reference Count: 0
11 Done
12
13 <!--NeedCopy-->
```
# **Eliminar una acción de reescritura mediante la interfaz de línea de comandos**

En el símbolo del sistema, escriba los siguientes comandos para quitar una acción de reescritura:

```
rm rewrite action <name>
```
**Ejemplo**:

```
1 > rm rewrite action insertact
2 Done
3
4 <!--NeedCopy-->
```
### **Configurar una acción de reescritura mediante la utilidad de configuración**

- 1. Vaya a **AppExpert > Rewrite > Actions**.
- 2. En el panel de detalles, realice una de las acciones siguientes:
	- Para crear una acción, haga clic en **Agregar**.
	- Para modificar una acción existente, selecciónela y, a continuación, haga clic en **Modi‑ ficar**.
- 3. Haga clic en **Crear** o **Aceptar**. Aparece un mensaje en la barra de estado que indica que la acción se ha configurado correctamente.
- 4. Repita los pasos 2 a 4 para crear o modificar tantas acciones de reescritura como quiera.

### 5. Haga clic en **Cerrar**.

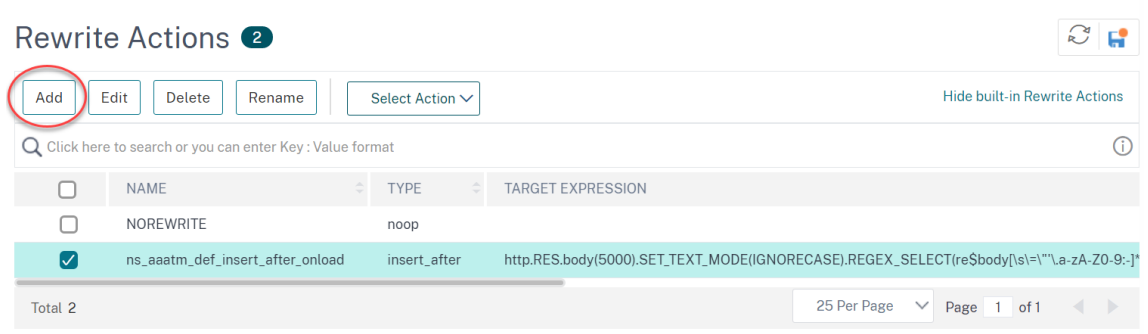

# **Agregue una expresión mediante el cuadro de diálogo Agregar expresión**

- 1. En el cuadro de diálogo **Crear acción** de **reescritura o Configurar acción** de reescritura, en el área de texto del argumento de tipo que quiera introducir, haga clic en **Agregar**.
- 2. En el cuadro de diálogo **Agregar expresión**, en el primer cuadro de lista, elija el primer término de la expresión.
	- HTTP. El protocolo HTTP. Elija esta opción si quiere examinar algún aspecto de la solicitud que pertenece al protocolo HTTP.
	- SYS. Los sitios web protegidos. Elija esta opción si quiere examinar algún aspecto de la solicitud que pertenece al destinatario de la solicitud.
	- CLIENT. El equipo que envió la solicitud. Elija esta opción si quiere examinar algún aspecto del remitente de la solicitud.

Cuando elija, el cuadro de lista situado más a la derecha muestra los términos apropiados para la siguiente parte de la expresión.

- 1. En el segundo cuadro de lista, elige el segundo término para su expresión. Las elecciones de‑ penden de la elección que haya realizado en el paso anterior y son apropiadas para el contexto. Después de hacer la segunda elección, la ventana de Ayuda situada debajo de la ventana Con‑ struir expresión (que estaba en blanco) muestra ayuda para describir el propósito y el uso del término que acaba de elegir.
- 2. Siga eligiendo términos en los cuadros de lista que aparecen a la derecha del cuadro de lista anterior o escribiendo cadenas o números en los cuadros de texto que aparecen para pedirle que escriba un valor hasta que finalice la expresión.

Para obtener más información sobre el lenguaje de expresiones PI y la creación de expresiones para directivas de respuesta, consulte "Directivas y expresiones."

Si quiere probar el efecto de una acción de reescritura cuando se utiliza en datos HTTP de ejemplo, puede utilizar el Evaluador de expresiones d[e reescritura.](https://docs.netscaler.com/es-es/citrix-adc/13-1/appexpert/policies-and-expressions.html)

# **Reescritura de cargas útiles TCP**

Las expresiones de destino de las acciones de reescritura de TCP deben comenzar con uno de los prefijos de expresión siguientes:

- **CLIENT.TCP.PAYLOAD.** Para reescribir cargas útiles TCP en solicitudes de clientes. Por ejemplo, CLIENT.TCP.PAYLOAD(10000).AFTER\_STR("string1").
- **SERVER.TCP.PAYLOAD.** Para reescribir cargas útiles TCP en las respuestas del servidor. Por ejemplo, SERVER.TCP.PAYLOAD(1000).B64DECODE.BETWEEN("string1","string2").

# **Evaluar una acción de reescritura mediante el cuadro de diálogo Rewrite Action Evaluator**

- 1. En el panel de detalles **Acciones de reescritura**, seleccione la acción de reescritura que quiere evaluar y, a continuación, haga clic en **Evaluar**.
- 2. En el cuadro de diálogo Reescribir evaluador de expresiones, especifique los valores de los siguientes parámetros. (Un asterisco indica un parámetro obligatorio).

Acción de reescritura: si la acción de reescritura que quiere evaluar no está seleccionada, selecciónela en la lista desplegable. Tras seleccionar una acción de reescritura, en la sección Detalles se muestran los detalles de la acción de reescritura seleccionada.

Nuevo: seleccione Nuevo para abrir el cuadro de diálogo Crear acción de reescritura y crear una acción de reescritura.

Modificar (Modify): seleccione Modificar para abrir el cuadro de diálogo Configurar acción de reescritura y modificar la acción de reescritura seleccionada.

Tipo de flujo: especifica si se debe probar la acción de reescritura seleccionada con datos de solicitud HTTP o datos de respuesta HTTP. El valor predeterminado es Solicitud. Si quieres probar con datos de respuesta, seleccione Respuesta.

Datos de solicitud o respuesta HTTP\*: proporciona espacio para proporcionar los datos HTTP que el evaluador de acciones de reescritura utiliza para las pruebas. Puede pegar los datos directamente en la ventana o hacer clic en Muestra para insertar algunos encabezados HTTP de ejemplo.

Mostrar fin de línea: especifica si se deben mostrar caracteres de final de línea de estilo UNIX (\n) al final de cada línea de datos HTTP de muestra.

Ejemplo: inserta datos HTTP de ejemplo en la ventana Datos de solicitud/respuesta HTTP. Puede elegir datos GET o POST.

Examinar: abre una ventana de exploración local para que pueda elegir un archivo que contenga datos HTTP de ejemplo de una ubicación local o de red.

Borrar: borra los datos HTTP de muestra actuales de la ventana Datos de solicitud/respuesta HTTP.

- 3. Haga clic en Evaluar. El **evaluador de acciones de reescritura** evalúa el efecto de la acción Reescribir en los datos de ejemplo elegidos y muestra los resultados modificados por la acción **Reescritura** seleccionada en la ventana **Resultados** . Las adiciones y eliminaciones se resaltan como se indica en la leyenda de la esquina inferior izquierda del cuadro de diálogo.
- 4. Continúa evaluando las acciones de reescritura hasta que hayas determinado que todas tus acciones tienen el efecto que querías.
	- Puede modificar la acción de reescritura seleccionada y probar la versión modificada ha‑ ciendo clic en**Modificar** para abrir el cuadro de diálogo**Configurar acción de reescritura**, realizar y guardar los cambios y, a continuación, volver a hacer clic en Evaluar.
	- Puede evaluar una acción de reescritura diferente con los mismos datos de solicitud o respuesta seleccionándola en la lista desplegable **Acción de reescritura** y, a continuación, haciendo clic en **Evaluar** de nuevo.
- 5. Haga clic en **Cerrar** para cerrar el **evaluador de reescritura de expresiones** y volver al panel **Acciones de reescritura** .
- 6. Para eliminar una acción de reescritura, seleccione la acción de reescritura que quiera eliminar y, a continuación, haga clic en **Eliminar** y, cuando se le solicite, confirme su elección haciendo clic en **Aceptar**.

#### **Rewrite Action Evaluator**

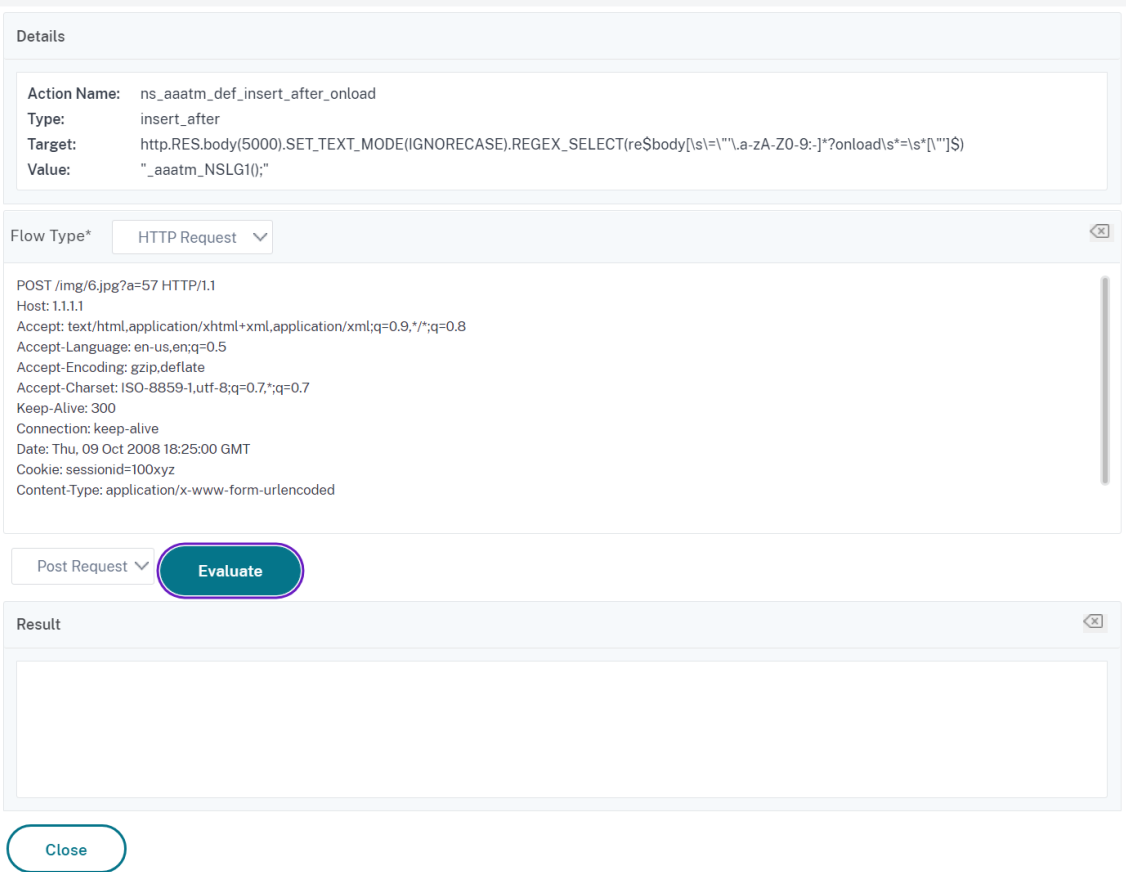

### **Configurar la directiva de reescritura**

Después de crear las acciones de reescritura necesarias, debe crear al menos una directiva de reescritura para seleccionar las solicitudes que quiere que reescriba el dispositivo NetScaler.

Una directiva de reescritura consiste en una regla, que a su vez consta de una o más expresiones, y una acción asociada que se lleva a cabo si una solicitud o respuesta coincide con la regla. Las reglas de directiva para evaluar las solicitudes y respuestas HTTP se pueden basar en casi cualquier parte de una solicitud o respuesta.

Aunque no se pueden utilizar acciones de reescritura de TCP para reescribir datos que no sean la carga útil TCP, puede basar las reglas de directiva para las directivas de reescritura de TCP en la información de la capa de transporte y en las capas situadas debajo de la capa de transporte.

Si una regla configurada coincide con una solicitud o respuesta, se desencadena la directiva correspondiente y se lleva a cabo la acción asociada a ella.

 $\times$ 

# **Nota:**

Puede utilizar la interfaz de línea de comandos o la GUI para crear y configurar directivas de ree‑ scritura. Los usuarios que no están completamente familiarizados con la interfaz de línea de comandos y el lenguaje de expresión de directivas de NetScaler normalmente encontrarán mucho más fácil utilizar la interfaz gráfica de usuario.

# Para agregar una nueva directiva de reescritura mediante la interfaz de línea de comandos

En el símbolo del sistema, escriba los siguientes comandos para agregar una nueva directiva de ree‑ scritura y compruebe la configuración:

- <add rewrite policy <name> <expression> <action> [<undefaction>]
- <show rewrite policy <name>

# Ejemplo 1. Reescritura de contenido HTTP

```
1 > add rewrite policyNew "HTTP.RES.IS_VALID" insertact NOREWRITE
2 Done
3 > show rewrite policyNew
4 Name: policyNew
5 Rule: HTTP.RES.IS_VALID
6 RewriteAction: insertact
7 UndefAction: NOREWRITE
8 Hits: 0
9 Undef Hits: 0
10
11 Done
12 <!--NeedCopy-->
```
# **Ejemplo 2. Reescritura de una carga útil TCP (reescritura TCP):**

```
1 > add rewrite policy client_tcp_payload_policy CLIENT.IP.SRC.EQ
      (172.168.12.232) client_tcp_payload_replace_all
2 Done
3 > show rewrite policy client_tcp_payload_policy
4 Name: client_tcp_payload_policy
5 Rule: CLIENT.IP.SRC.EQ(172.168.12.232)
6 RewriteAction: client_tcp_payload_replace_all
7 UndefAction: Use Global
8 LogAction: Use Global
9 Hits: 0
10 Undef Hits: 0
11
12 Done
13 >
14 <!--NeedCopy-->
```
Para modificar una directiva de reescritura existente mediante la interfaz de línea de comandos

En el símbolo del sistema, escriba los siguientes comandos para modificar una directiva de reescritura existente y compruebe la configuración:

- <set rewrite policy <name> -rule <expression> -action <action>  $\lceil$ < undefaction>]
- <show rewrite policy <name>

### **Ejemplo:**

```
1 > set rewrite policyNew -rule "HTTP.RES.IS_VALID" -action insertaction
2 Done
3
4 > show rewrite policyNew
5 Name: policyNew
6 Rule: HTTP.RES.IS VALID
7 RewriteAction: insertaction
8 UndefAction: NOREWRITE
9 Hits: 0
10 Undef Hits: 0
11
12 Done
13 <!--NeedCopy-->
```
Para quitar una directiva de reescritura mediante la interfaz de línea de comandos

En el símbolo del sistema, escriba el siguiente comando para quitar una directiva de reescritura:

```
rm rewrite policy <name>
```
### **Ejemplo:**

```
1 > rm rewrite policyNew
2 Done
3 <!--NeedCopy-->
```
Para configurar una directiva de reescritura mediante la interfaz gráfica de usuario

```
1. Vaya a AppExpert > Rewrite > Policies.
```
- 2. En el panel de detalles, realice una de las acciones siguientes:
	- Para crear una directiva, haga clic en Agregar.
	- Para modificar una directiva existente, selecciónela y, a continuación, haga clic en Abrir.
- 3. Haga clic en **Crear** o **Aceptar**. Aparece un mensaje en la barra de estado que indica que la direc‑ tiva se ha configurado correctamente.
- 4. Repita los pasos 2 a 4 para crear o modificar tantas acciones de reescritura como quiera.
- 5. Haga clic en **Cerrar**. Para eliminar una directiva de reescritura, seleccione la directiva de ree‑ scritura que quiera eliminar, haga clic en **Quitar** y, cuando se le solicite, confirme su elección haciendo clic en **Aceptar**.

# **Vincular la directiva de reescritura**

Después de crear una directiva de reescritura, debe vincularla para que se aplique. Puede enlazar su directiva a Global si quiere aplicarla a todo el tráfico que pasa por su NetScaler, o puede enlazar su directiva a un servidor virtual o punto de enlace específico para dirigir únicamente ese servidor virtual o enlazar el tráfico entrante del punto a esa directiva. Si una solicitud entrante coincide con una directiva de reescritura, se lleva a cabo la acción asociada a esa directiva.

Las directivas de reescritura para evaluar las solicitudes y respuestas HTTP se pueden enlazar a servidores virtuales de tipo HTTP o SSL, o a los puntos de enlace REQ\_OVERRIDE, REQ\_DEFAULT, RES\_OVERRIDE y RES\_DEFAULT. Las directivas de reescritura para la reescritura de TCP solo pueden enlazarse a servidores virtuales de tipo TCP o SSL\_TCP, o a los puntos de enlace OTH-ERTCP\_REQ\_OVERRIDE, OTHERTCP\_REQ\_DEFAULT, OTHERTCP\_RES\_OVERRIDE y OTHERTCP\_RES\_DEFAULT.

**Nota:**

El término OTHERTCP se utiliza en el contexto del dispositivo NetScaler para referirse a todas las solicitudes y respuestas TCP o SSL\_TCP que quiere tratar como un flujo de bytes sin procesar, independientemente de los protocolos que encapsulen los paquetes TCP.

Cuando vincula una directiva, le asigna una prioridad. La prioridad determina el orden en que se evalúan las directivas que defina. Puede establecer la prioridad en cualquier número entero positivo.

En el sistema operativo NetScaler, las prioridades directivas funcionan en orden inverso: cuanto mayor sea el número, menor será la prioridad. Por ejemplo, si tiene tres directivas con prioridades de 10, 100 y 1000, la directiva asignada con una prioridad de 10 se aplica primero, luego a la directiva se le asigna una prioridad de 100 y, por último, a la directiva se le asigna un orden de 1000.

A diferencia de la mayoría de las demás funciones del sistema operativo NetScaler, la función de ree‑ scritura continúa evaluando e implementando directivas después de que una solicitud coincida con una directiva. Sin embargo, el efecto de una directiva de acción concreta en una solicitud o respuesta suele ser diferente en función de si se realiza antes o después de otra acción. La prioridad es importante para obtener los resultados deseados.

Puede dejar suficiente espacio para agregar otras directivas en cualquier orden y configurarlas para que se evalúen en el orden que quiera, estableciendo prioridades con intervalos de 50 o 100 entre cada directiva cuando la vincule. Si lo hace, puede agregar más directivas en cualquier momento sin tener que reasignar la prioridad de una directiva existente.

Al enlazar una directiva de reescritura, también tiene la opción de asignar una expresión goto (goToPri‑ orityExpression) a la directiva. Una expresión goto puede ser cualquier entero positivo que coincida con la prioridad asignada a una directiva diferente que tenga una prioridad superior a la directiva que

contiene la expresión goto. Si asigna una expresión goto a una directiva y una solicitud o respuesta coincide con la directiva, NetScaler irá inmediatamente a la directiva cuya prioridad coincida con la expresión goto. Omitirá todas las directivas con números de prioridad inferiores a los de la directiva actual, pero superiores al número de prioridad de la expresión goto, y no las evalúa.

Para enlazar globalmente una directiva de reescritura mediante la interfaz de línea de comandos

En el símbolo del sistema, escriba los siguientes comandos para enlazar globalmente una directiva de reescritura y compruebe la configuración:

```
• bind rewrite global <policyName> <priority> [<gotoPriorityExpression
 >] [-type <type>] [-invoke (<labelType> <labelName>)]
• show rewrite global
```
**Ejemplo:**

```
1 >bind rewrite global policyNew 10
2 Done
3
4 > show rewrite global
5 1) Global bindpoint: RES_DEFAULT
6 Number of bound policies: 1
7
8 2) Global bindpoint: REO OVERRIDE
9 Number of bound policies: 1
10
11 Done
12 <!--NeedCopy-->
```
Para enlazar la directiva de reescritura a un servidor virtual específico mediante la interfaz de línea de comandos

En el símbolo del sistema, escriba los siguientes comandos para enlazar la directiva de reescritura a un servidor virtual específico y compruebe la configuración:

```
• bind lb vserver <name>@ (<serviceName>@ [-weight <positive integer
 >])| <serviceGroupName>@ | (-policyName <string>@ [-priority <
 positive_integer>] [-gotoPriorityExpression <expression>] [-type
 ( REQUEST | RESPONSE )] [-invoke (<labelType> <labelName>)] )
• show lb vserver <name>
```

```
1 > bind lb vserver lbvip -policyName ns_cmp_msapp -priority 50
2 Done
3 >
4 > show lb vserver lbvip
5 lbvip (8.7.6.6:80) - HTTP Type: ADDRESS
6 State: DOWN
```

```
7 Last state change was at Wed Jul 15 05:54:24 2009 (+226 ms)
8 Time since last state change: 28 days, 01:57:26.350
9 Effective State: DOWN
10 Client Idle Timeout: 180 sec
11 Down state flush: ENABLED
12 Disable Primary Vserver On Down : DISABLED
13 Port Rewrite : DISABLED
14 No. of Bound Services : 0 (Total) 0 (Active)
15 Configured Method: LEASTCONNECTION
16 Mode: IP
17 Persistence: NONE
18 Vserver IP and Port insertion: OFF<br>19 Dush: DISABLED Push VServer:
19 Push: DISABLED Push VServer:<br>20 Push Multi Clients: NO
          Push Multi Clients: NO
21 Push Label Rule: none
22
23 1) Policy : ns_cmp_msapp Priority:50
24 2) Policy : cf-pol Priority:1 Inherited
25 Done
26 <!--NeedCopy-->
```
Para enlazar una directiva de reescritura a un punto de enlace mediante la interfaz gráfica de usuario

- 1. Vaya a **AppExpert** >**Reescribir** > **Directivas**.
- 2. En el panel de detalles, seleccione la directiva de reescritura que quiere enlazar globalmente y, a continuación, haga clic en **Administrador de directivas**.
- 3. En el cuadro de diálogo**Reescribir el Administrador de directivas**, en elmenú**Enlazar puntos**, realice una de las siguientes acciones:
	- a) Si quiere configurar enlaces para directivas de reescritura HTTP, haga clic en **HTTP**y, a continuación, en **Solicitud** o **Respuesta**, en función de si quiere configurar directivas de reescritura basadas en solicitudes o directivas de reescritura basadas en respuestas.
	- b) Si quiere configurar enlaces para directivas de reescritura TCP, haga clic en **TCP**y, a contin‑ uación, haga clic en **Cliente** o **Servidor**, en función de si quiere configurar directivas de reescritura TCP del lado del cliente o directivas de reescritura TCP del lado del servidor.
- 4. Haga clic en el punto de enlace al que quiere enlazar la directiva de reescritura. El cuadro de diálogo **Rewrite Policy Manager** muestra todas las directivas de reescritura enlazadas al punto de enlace seleccionado.
- 5. Haga clic en **Insertar directiva** para insertar una nueva fila y mostrar una lista desplegable con todas las directivas de reescritura independientes disponibles.
- 6. Haga clic en la directiva que quiera enlazar al punto de enlace. La directiva se inserta en la lista de directivas de reescritura vinculadas al punto de enlace.
- 7. En la columna **Prioridad**, puede cambiar la prioridad a cualquier entero positivo. Para obtener más información sobre este parámetro, consulte prioridad en "Parámetros para vincular una directiva de reescritura"."
- 8. Si quiere omitir directivas e ir directamente a una directiva específica si la directiva actual coincide, cambie el valor de la columna Goto Expression para que sea igual a la prioridad de la siguiente directiva que se aplicará. Para obtener más información sobre este parámetro, consulte GoToPriorityExpression en "Parámetros para vincular una directiva de reescritura."
- 9. Para modificar una directiva, haga clic en la directiva y, a continuación, haga clic en **Modificar directiva**.
- 10. Para desvincular una directiva, haga clic en la directiva y, a continuación, haga clic en **Desvin‑ cular directiva**.
- 11. Para modificar una acción, en la columna Acción, haga clic en la acción que quiera modificar y, a continuación, haga clic en **Modificar acción**.
- 12. Para modificar una etiqueta de invocación, en la columna **Invocar**, haga clic en la etiqueta de invocación que quiera modificar y, a continuación, haga clic en **Modificar etiqueta de invo‑ cación**.
- 13. Para regenerar las prioridades de todas las directivas enlazadas al punto de enlace que está configurando actualmente, haga clic en **Regenerar prioridades**. Las directivas mantienen sus prioridades existentes en relación con las demás directivas, pero las prioridades se renumeran en múltiplos de 10.
- 14. Haga clic en **Aplicar cambios**.
- 15. Haga clic en **Cerrar**. Aparece un mensaje en la barra de estado que indica que la directiva se ha configurado correctamente.

Para enlazar una directiva de reescritura a un servidor virtual específico mediante la interfaz gráfica de usuario

- 1. Vaya a **Administración del tráfico** > **Equilibrio de carga** > **Servidores virtuales**.
- 2. En la lista de servidores virtuales del panel de detalles, seleccione el servidor virtual al que quiere enlazar la directiva de reescritura y, a continuación, haga clic en **Abrir**.
- 3. En el cuadro de diálogo **Configurar servidor virtual (equilibrio de carga)**, seleccione la ficha **Directivas** . Todas las directivas configuradas en su NetScaler aparecen en la lista.
- 4. Seleccione la casilla de verificación situada junto al nombre de la directiva que quiere enlazar a este servidor virtual.
- 5. Haga clic en **Aceptar**. Aparece un mensaje en la barra de estado que indica que la directiva se ha configurado correctamente.

# **Configurar etiquetas de directivas de reescritura**

Si quiere crear una estructura de directivas más compleja que la admitida por directivas individuales, puede crear rótulos de directiva y, a continuación, enlazarlos como lo haría con directivas. Una etiqueta de directiva es un punto definido por el usuario al que están vinculadas las directivas. Cuando se invoca una etiqueta de directiva, todas las directivas vinculadas a ella se evalúan en el orden de

prioridad configurado. Una etiqueta de directiva puede incluir una o varias directivas, a cada una de las cuales se le puede asignar su propio resultado. Una coincidencia en una directiva del rótulo de directiva puede dar lugar a pasar a la siguiente directiva, invocar una etiqueta de directiva diferente o un recurso apropiado, o poner fin inmediatamente a la evaluación de la directiva y devolver el control a la directiva que invocó la etiqueta de directiva.

Una etiqueta de directiva de reescritura consta de un nombre, un nombre de transformación que de‑ scribe el tipo de directiva incluida en la etiqueta de directiva y una lista de directivas enlazadas a la etiqueta de directiva. Cada directiva enlazada a la etiqueta de directiva contiene todos los elementos descritos en Configuración de una directiva de reescritura.

Nota: Puede utilizar la interfaz de línea de comandos o la GUI para crear y configurar etiquetas de directivas de reescritura. Los usuarios que no están completamente familiarizados con la interfaz de línea de co[mandos y el lenguaje NetScaler Policy Infrastru](https://docs.netscaler.com/es-es/citrix-adc/13-1/appexpert/rewrite/configuring-rewrite-policy.html)cture (PI) suelen encontrar que utilizar la GUI es mucho más fácil.

Para configurar una etiqueta de directiva de reescritura mediante la interfaz de línea de comandos

Para agregar una etiqueta de directiva de reescritura, en el símbolo del sistema, escriba el siguiente comando:

### add rewrite policylabel <labelName> <transform>

Por ejemplo, para agregar una etiqueta de directiva de reescritura denominada PollabelHttpRe‑ sponses para agrupar todas las directivas que funcionan con respuestas HTTP, debe escribir lo siguiente:

### add rewrite policy **label** polLabelHTTPResponses http\_res

Para modificar una etiqueta de directiva de reescritura existente, en el símbolo del sistema de **NetScaler**, escriba el siguiente comando:

### set rewrite policy <name> <transform>

**Nota:**

El comando set rewrite policy utiliza las mismas opciones que el comando add rewrite policy.

Para quitar una etiqueta de directiva de reescritura, en el símbolo del sistema de **NetScaler**, escriba el siguiente comando:

#### rm rewrite policy<name>

Por ejemplo, para quitar una etiqueta de directiva de reescritura denominada PollabelHttpResponses, escribiría lo siguiente:

rm rewrite policy polLabelHTTPResponses

Para configurar una etiqueta de directiva de reescritura mediante la interfaz gráfica de usuario

- 1. Vaya a **AppExpert** > **Reescribir** > **Etiquetas de directivas**.
- 2. En el panel de detalles, realice una de las acciones siguientes:
	- Para crear una etiqueta de directiva, haga clic en **Agregar**.
	- Para modificar una etiqueta de directiva existente, selecciónela y, a continuación, haga clic en **Abrir**.
- 3. Agregar o quitar directivas de la lista vinculada a la etiqueta de directiva.
	- Para agregar una directiva a la lista, haga clic en **Insertar directiva** y elija una directiva en la lista desplegable. Puede crear una directiva y agregarla a la lista si selecciona Nueva directiva en la lista y sigue las instrucciones de Configuración de una directiva de reescritura.
	- Para quitar una directiva de la lista, selecciónela y, a continuación, haga clic en Desenlazar directiva.
- 4. Modi[fiqu](https://docs.netscaler.com/es-es/citrix-adc/13-1/appexpert/rewrite/configuring-rewrite-policy.html)e la prioridad de cada directiva editando el número de la columna Prioridad. También puede volver a numerar las directivas automáticamente haciendo clic en Regenerar prioridades.
- 5. Haga clic en **Crear** o en **Aceptar**y, a continuación, en **Cerrar**.

Para quitar una etiqueta de directiva, selecciónela y, a continuación, haga clic en **Quitar**. Para cambiar el nombre de una etiqueta de directiva, selecciónela y haga clic en **Cambiar nombre**. Modifique el nombre de la directiva y, a continuación, haga clic en **Aceptar** para guardar los cambios.

# **Comportamiento del encabezado con longitud de contenido en una acción de reescritura de streaming**

### August 11, 2023

El encabezado de longitud del contenido es una de las formas de indicar la longitud del mensaje (en bytes) en una solicitud o respuesta HTTP. Además del encabezado de longitud del contenido, también puede especificar la longitud del mensaje de una de las siguientes maneras:

- Codificación fragmentada
- Terminación FIN

En un proceso de transmisión, NetScaler envía datos de forma continua después de procesar la acción de reescritura. Como los datos se envían de forma continua y NetScaler no los conserva, se desconoce la longitud real del mensaje que se enviaría al cliente. Por lo tanto, no se puede mencionar el valor correcto del encabezado Content‑Length en la respuesta.

Para ofrecer el proceso de streaming, la función de reescritura de NetScaler convierte la forma de indicar la longitud del mensaje desde el encabezado Content‑Length a la terminación FIN. Como parte de la conversión, NetScaler corrompe el encabezado Content‑Length al reorganizar los cuatro primeros caracteres del nombre del encabezado.

En HTTP, se espera que el cliente ignore los encabezados que no entiende. Por lo tanto, el cliente no entiende el nombre del encabezado de longitud de contenido dañado y, por lo tanto, ignora el encabezado. Para mejorar el rendimiento de NetScaler, el encabezado se corrompe en lugar de elim‑ inarse. Al dañar el nombre del encabezado en lugar de eliminarlo, se evita volver a calcular la suma de verificación, ya que la suma de verificación no se cambia si los mismos bytes están en un orden diferente.

Por ejemplo, considere la siguiente solicitud HTTP:

```
1 GET / HTTP/1.1
2 Accept: application/x-ms-application, image/jpeg, application/xaml+xml,
       image/gif, image/pjpeg, application/x-ms-xbap, application/vnd.ms-
      excel, application/vnd.ms-powerpoint, application/msword, /
3 Accept-Language: en-GB
4 User-Agent: Mozilla/4.0 (compatible; MSIE 7.0; Windows NT 6.1; WOW64;
      Trident/7.0; SLCC2; .NET CLR 2.0.50727; .NET CLR 3.5.30729; .NET CLR
      3.0.30729; Media Center PC 6.0; .NET4.0C; .NET4.0E; CMDTDF; MS-RTC
      LM 8)
5 Accept-Encoding: gzip, deflate
6 Host: test.example.net
7 Connection: Keep-Alive
8 <!--NeedCopy-->
```
En un escenario operativo, la respuesta entre NetScaler y el servidor de fondo para esta solicitud HTTP es la siguiente:

```
1 HTTP/1.1 200 OK
2 Content-Length: 10967
3 Connection: close
4 var SERVER_URL = 'https\x3a\x2f\x2ftest.example.net\x2f';
5 var WEB_SERVER_HOST = 'test.example.net';
6 <!--NeedCopy-->
```
Sin embargo, la respuesta que recibe el cliente de NetScaler en un escenario no operativo es la siguiente. Se cambia el nombre del encabezado Content-Length a ntcoent-Length.

```
1 HTTP/1.1 200 OK
2 ntCoent-Length: 10967
3 nnCoection: close
4 var SERVER_URL = 'https\x3a\x2f\x2ftest.example.net\x2f';
5 var WEB_SERVER_HOST = 'test.example.net';
6 <!--NeedCopy-->
```
En general, las aplicaciones cliente admiten las tres formas de transacción: encabezado con longitud de contenido, codificación fragmentada y terminación FIN. Por lo tanto, la conversión del encabezado
de longitud del contenido a la terminación FIN no debe causar ningún problema. Sin embargo, si la aplicación no funciona debido a esta modificación, debe inhabilitar el proceso de transmisión.

## **Cómo inhabilitar el proceso de transmisión en una directiva de reescritura**

Puede inhabilitar el proceso de transmisión en una directiva de reescritura mediante una de las siguientes formas:

1. Agregue una acción que no sea de transmisión asociada a una directiva de reescritura que tenga una prioridad más alta. La acción debe realizarse de forma que no modifique la respuesta.

Por ejemplo:

```
add rewrite action non_stream_act replace_all HTTP.RES.BODY
(1000000)HTTP.RES.FULL_HEADER -search text("pattern_which_will_not_match_in_body
")
```
El valor del cuerpo de esta acción de reescritura debe ser mayor que el valor en el que funciona la acción de transmisión actual.

2. En lugar de la configuración de transmisión, utilice la configuración de no transmisión.

**Nota:**

Pasar del procesamiento de streaming al procesamiento sin streaming podría afectar al rendimiento de NetScaler.

Por ejemplo, una configuración de transmisión se puede convertir en una configuración de no transmisión de la siguiente manera:

**Configuración de transmisión:**

```
1 add rewrite action rw_act_1 replace_all HTTP.RES.BODY(1000) ""http
     "" -search text("http")
\gamma3 add policy patset pat_list
4 bind policy patset pat_list abcd
5 bind policy patset pat_list defg
6
7 add rewrite action rw_act_2 replace_all HTTP.RES.BODY(1000) ""
      replaced_data"" -search patset("pat_list")
8 <!--NeedCopy-->
```
**Configuración sin transmisión:**

```
1 add rewrite action rw_act_1 replace_all HTTP.RES.BODY(1000) ""http
     "" -search regex(re/http/)
\mathfrak{I}3 add rewrite action rw_act_1 replace_all HTTP.RES.BODY(1000) ""http
      "" -search regex(re/abcd|defg/)
```
4 <!--NeedCopy-->

# **Ejemplos de directivas y acciones de reescritura**

#### August 11, 2023

Los ejemplos de esta sección muestran cómo configurar la reescritura para realizar diversas tareas útiles. Los ejemplos aparecen en la sala de servidores de Example Manufacturing Inc., una empresa de fabricación mediana que utiliza su sitio web para gestionar una parte considerable de sus ventas, entregas y atención al cliente.

Example Manufacturing tiene dos dominios: example.com para su sitio web y correo electrónico para los clientes, y example.net para su intranet. Los clientes utilizan el sitio web Example para realizar pedidos, solicitar cotizaciones, investigar productos y ponerse en contacto con el servicio de atención al cliente y el soporte técnico.

Como parte importante del flujo de ingresos de Example, el sitio web debe responder rápidamente y mantener la confidencialidad de los datos de los clientes. Por lo tanto, Example tiene varios servi‑ dores web y utiliza dispositivos NetScaler para equilibrar la carga del sitio web y administrar el tráfico hacia y desde sus servidores web.

Los administradores del sistema Example utilizan las funciones de reescritura para realizar las siguientes tareas:

### **Ejemplo 1: Eliminar los encabezados antiguos de X‑Forwarded‑For y Client‑IP**

Example Inc. elimina los antiguos encabezados HTTP X‑Forwarded‑For y Client‑IP de las solicitudes entrantes.

### **[Ejemplo 2: Agregar un encabezado IP de cliente local](https://docs.netscaler.com/es-es/citrix-adc/13-1/appexpert/rewrite/rewrite-action-policy-examples/example-deleting-old-x-forwarded-client-ip-header.html)**

Example Inc. agrega un nuevo encabezado IP de cliente local a las solicitudes entrantes.

### **[Ejemplo 3: Etiquetar conexiones seguras y no seguras](https://docs.netscaler.com/es-es/citrix-adc/13-1/appexpert/rewrite/rewrite-action-policy-examples/Example-adding-local-client-ip-header.html)**

Example Inc. etiqueta las solicitudes entrantes con un encabezado que indica si la conexión es se‑ gura.

### **[Ejemplo 4: Enmascarar el tipo de servidor HTTP](https://docs.netscaler.com/es-es/citrix-adc/13-1/appexpert/rewrite/rewrite-action-policy-examples/example-tagging-secure-insecure-connections.html)**

Example Inc. modifica el encabezado HTTP Server: para que los usuarios no autorizados y el código [malintencionado no puedan usar ese encabezado p](https://docs.netscaler.com/es-es/citrix-adc/13-1/appexpert/rewrite/rewrite-action-policy-examples/example-mask-http-server-type.html)ara determinar el software del servidor HTTP que utiliza.

### **Ejemplo 5: Redirigir una URL externa a una URL interna**

Example Inc. oculta a los usuarios la información sobre los nombres reales de sus servidores web y la configuración de su sala de servidores para acortar y recordar las URL de su sitio web y mejorar la seguridad de su sitio web.

## **Ejemplo 6: Migrar reglas del módulo de reescritura de Apache**

Example Inc. trasladó sus reglas de reescritura de Apache a un dispositivo NetScaler y tradujo la sin‑ [taxis del script basado en Apache Perl a la sintaxis de las reglas de](https://docs.netscaler.com/es-es/citrix-adc/13-1/appexpert/rewrite/rewrite-action-policy-examples/example-migrating-apache-rewrite-module-rules.html) reescritura de NetScaler.

## **Ejemplo 7: Redirección de palabras clave de marketing**

El departamento de marketing de Example Inc. establece URL simplificadas para determinadas [búsquedas de palabras clave predefinidas en el sitio web d](https://docs.netscaler.com/es-es/citrix-adc/13-1/appexpert/rewrite/rewrite-action-policy-examples/example-marketing-keyword-rediriction.html)e la empresa.

## **Ejemplo 8: Redirigir consultas al servidor consultado.**

Example Inc. redirige determinadas solicitudes de consulta al servidor correspondiente.

## **[Ejemplo 9: Redirección de la página de inicio](https://docs.netscaler.com/es-es/citrix-adc/13-1/appexpert/rewrite/rewrite-action-policy-examples/example-redirect-queries.html)**

Example Inc. adquirió recientemente un competidor más pequeño y ahora redirige las solicitudes a [la página principal de la empresa adquirida a un](https://docs.netscaler.com/es-es/citrix-adc/13-1/appexpert/rewrite/rewrite-action-policy-examples/example-home-page-reduction.html)a página de su propio sitio web.

## **Ejemplo 10: Cifrado RSA basado en directivas**

Por ejemplo, encripte el contenido de encabezado o cuerpo predefinido de HTTP y definido por el [usuario mediante la clave pública PEM RSA.](https://docs.netscaler.com/es-es/citrix-adc/13-1/appexpert/rewrite/rewrite-action-policy-examples/example-10-policy-based-rsa-encryption.html)

Cada una de estas tareas requiere que los administradores del sistema creen acciones y directivas de reescritura y las vinculen a un punto de enlace válido en NetScaler.

# **Ejemplo 1: Eliminar encabezados de IP de cliente y reenviados X antiguos**

### August 11, 2023

Example Inc. desea eliminar los encabezados HTTP antiguos de X-Forwarded-For y Client-IP de las solicitudes entrantes, de modo que los únicos encabezados X‑Forwarded‑For que aparezcan sean los añadidos por el servidor local. Esta configuración se puede realizar mediante la línea de comandos de NetScaler o la utilidad de configuración. El administrador del sistema de Example Inc., es un ingeniero de redes de la vieja escuela y prefiere utilizar una CLI siempre que sea posible, pero quiere asegurarse de que entiende la interfaz de la utilidad de configuración para poder mostrar a los nuevos administradores del sistema del equipo cómo utilizarla.

Los siguientes ejemplos muestran cómo realizar cada configuración tanto con la CLI como con la util‑ idad de configuración. Los procedimientos se abrevian en el supuesto de que los usuarios ya conocerán los conceptos básicos de crear acciones de reescritura, crear directivas de reescritura y directi‑ vas de enlace.

- Para obtener información más detallada sobre la creación de acciones de reescritura, consulte Configuración de una acción de reescritura.
- Para obtener información más detallada sobre la creación de directivas de reescritura, consulte Configuración de una directiva de reescritura.
- [Para obtener información más detallada sob](https://docs.netscaler.com/es-es/citrix-adc/13-1/appexpert/rewrite/configuring-rewrite-action.html)re las directivas de reescritura de enlaces, consulte Vinculación de una directiva de reescritura.

# **Para eliminar los encabezados X‑Rewarded y Client‑IP antiguos de una solicitud medi[ante la interfaz de línea de comandos](https://docs.netscaler.com/es-es/citrix-adc/13-1/appexpert/rewrite/binding-rewrite-policy.html)**

En la línea de comandos, escriba los siguientes comandos en el orden que se muestra:

```
1 add rewrite action act_del_xfor delete_http_header x-forwarded-for
2 add rewrite action act_del_cip delete_http_header client-ip
3 add rewrite policy pol_check_xfor 'HTTP.REQ.HEADER("x-forwarded-for").
     EXISTS' act_del_xfor
4 add rewrite policy pol_check_cip 'HTTP.REQ.HEADER("client-ip").EXISTS'
     act_del_cip
5 bind rewrite global pol_check_xfor 100 200
6 bind rewrite global pol_check_cip 200 300
7 <!--NeedCopy-->
```
# **Para eliminar los encabezados X‑Forwarded y Client‑IP antiguos de una solicitud mediante la utilidad de configuración**

En el cuadro de diálogo Crear acción de reescritura, cree dos acciones de reescritura con las siguientes descripciones.

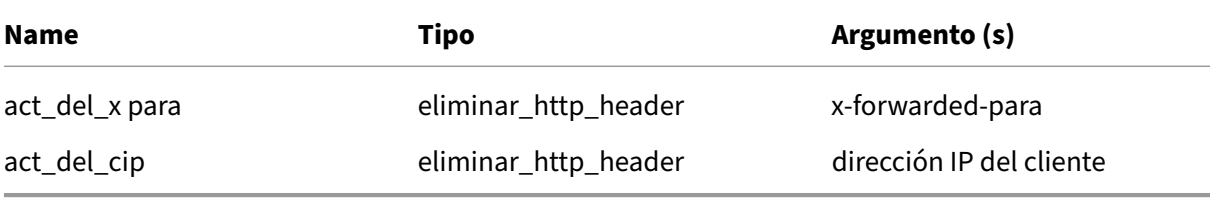

En el cuadro de diálogo Crear directiva de reescritura, cree dos directivas de reescritura con las sigu‑ ientes descripciones.

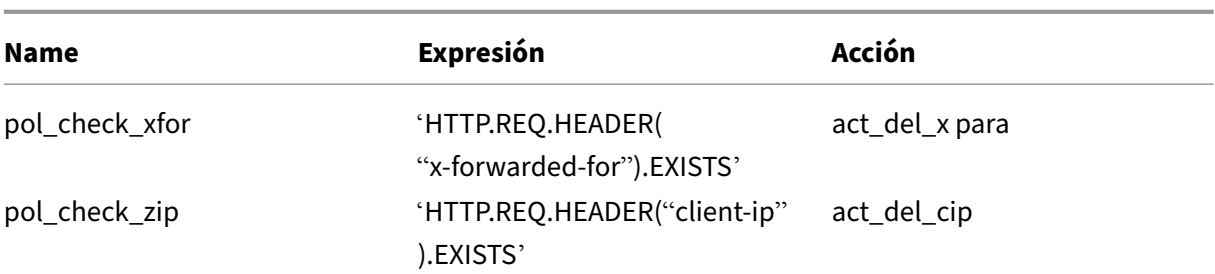

Vincule ambas directivas a las globales, asignando las prioridades y los valores de expresión Goto que se muestran a continuación.

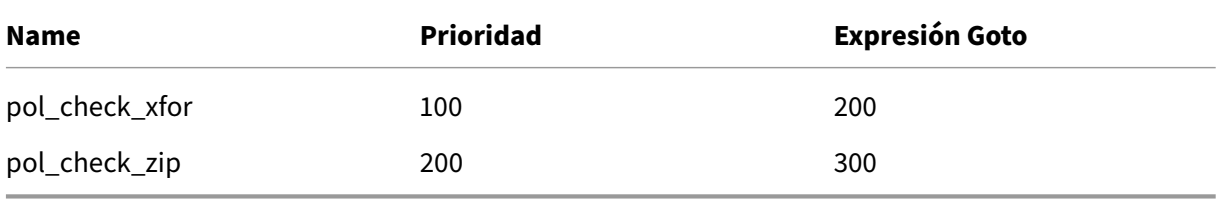

Todos los encabezados HTTP antiguos de X-Forwarded-For y Client-IP ahora se eliminan de las solicitudes entrantes.

# **Ejemplo 2: Agregar un encabezado IP de cliente local**

August 11, 2023

Example Inc. quiere agregar un encabezado HTTP de IP de cliente local a las solicitudes entrantes. Este ejemplo contiene dos versiones ligeramente diferentes de la misma tarea básica.

# **Para agregar un encabezado IP de cliente local mediante la interfaz de línea de comandos**

En la línea de comandos, escriba los siguientes comandos en el orden que se muestra:

```
1 add rewrite action act_ins_client insert_http_header NS-Client 'CLIENT.
     IP.SRC'
2 add rewrite policy pol_ins_client 'HTTP.REQ.HEADER("x-forwarded-for").
     EXISTS || HTTP.REQ.HEADER("client-ip").EXISTS' act_ins_client
3 bind rewrite global pol_ins_client 300 END
4 <!--NeedCopy-->
```
## **Para agregar un encabezado IP de cliente local mediante la utilidad de configuración**

En el cuadro de diálogo Crear acción de reescritura, cree una acción de reescritura con la siguiente descripción.

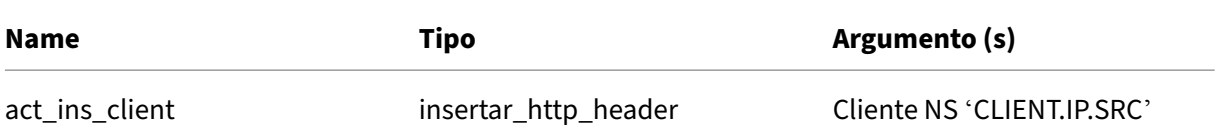

En el cuadro de diálogo Crear directiva de reescritura, cree una directiva de reescritura con la siguiente descripción.

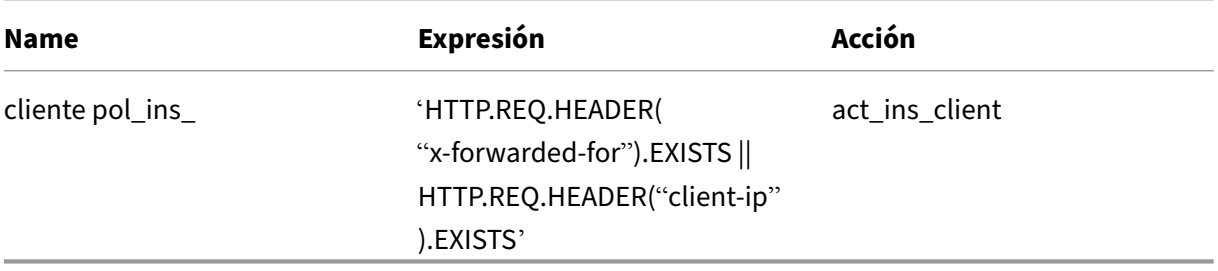

Vincule la directiva a la global, asignando las prioridades y los valores de expresión goto que se mues‑ tran a continuación.

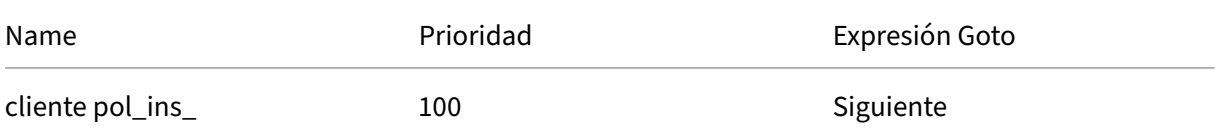

# **Ejemplo 3: Etiquetar conexiones seguras y no seguras**

### August 11, 2023

Example Inc. desea etiquetar las solicitudes entrantes con un encabezado que indique si la conexión es segura o no. Esto ayuda al servidor a realizar un seguimiento de las conexiones seguras después de que NetScaler haya descifrado las conexiones.

Para implementar esta configuración, debe empezar por crear acciones de reescritura con los valores que se muestran en las tablas siguientes. Estas acciones etiquetan las conexiones al puerto 80 como conexiones inseguras y las conexiones al puerto 443 como conexiones seguras.

NetScaler 13.1

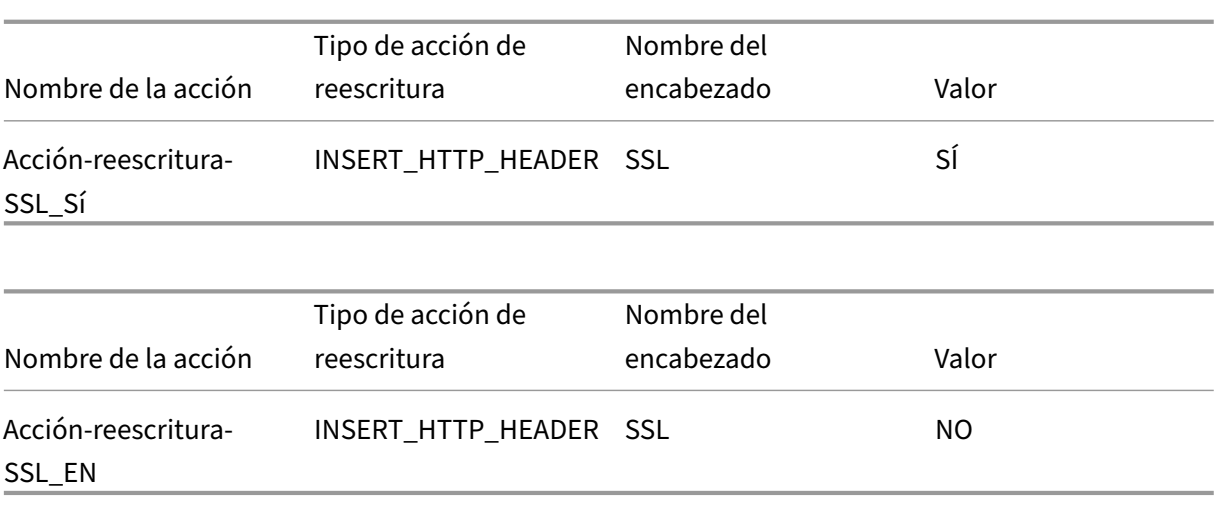

A continuación, crearía una directiva de reescritura con los valores que se muestran en las tablas siguientes. Estas directivas comprueban las solicitudes entrantes para determinar qué solicitudes se dirigen al puerto 80 y cuáles al puerto 443. A continuación, las directivas añaden el encabezado SSL correcto.

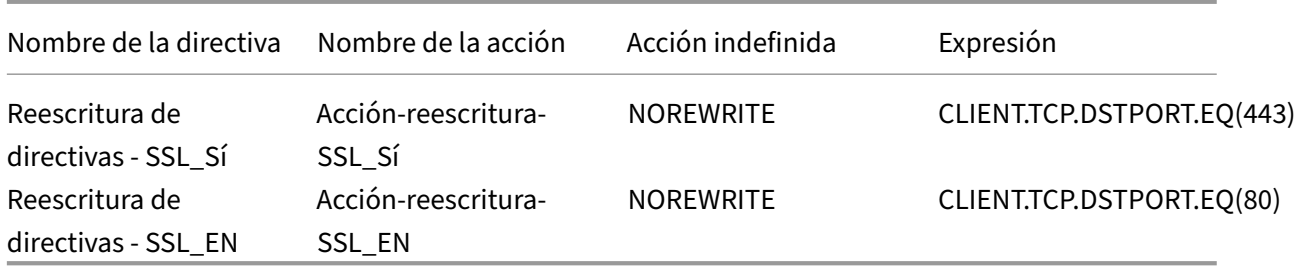

Por último, vincularía las directivas de reescritura a NetScaler, asignaría a la primera directiva una prioridad de 200 y a la segunda una prioridad de 300, y establecería la expresión goto de ambas directivas en END.

Cada conexión entrante al puerto 80 ahora tiene un encabezado HTTP SSL:NO agregado y cada conexión entrante al puerto 443 tiene un encabezado HTTP SSL:YES agregado.

# **Ejemplo 4: Enmascarar el tipo de servidor HTTP**

### August 11, 2023

Example Inc. quiere modificar el encabezado HTTP Server: para que los usuarios no autorizados y el código malintencionado no puedan usar el encabezado para identificar el software que utiliza el servidor HTTP.

Para modificar el encabezado HTTP Server:, crearía una acción de reescritura y una directiva de ree‑ scritura con los valores de las tablas siguientes.

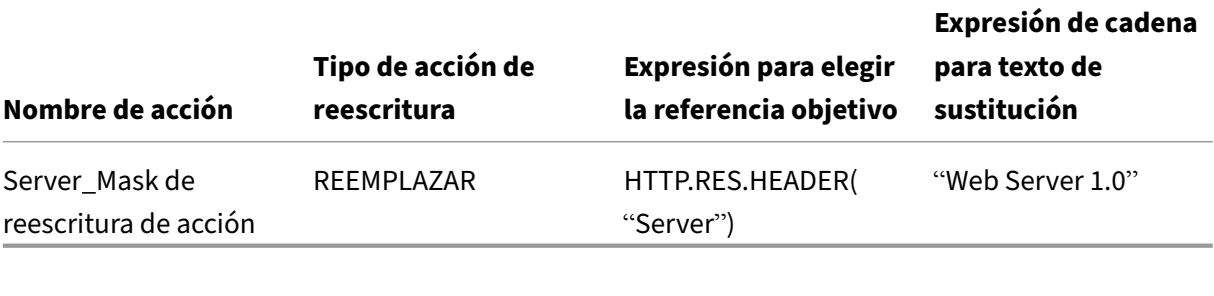

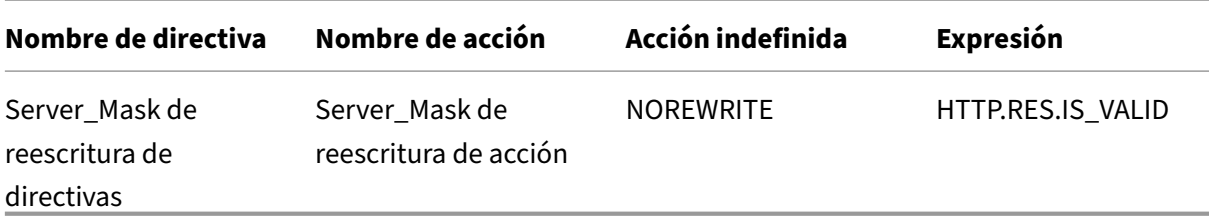

### **Comandos de ejemplo:**

> add rewrite action Action-Rewrite-Server Mask REPLACE HTTP.RES. HEADER("Server")"\"Web Server 1.0\""

```
> add rewrite policy-Rewrite-Server_Mask HTTP.RES.IS_VALID Action-
Rewrite-Server_Mask NOREWRITE
```
A continuación, enlazaría globalmente la directiva de reescritura, asignaría una prioridad de 100 y establecería la expresión de prioridad Goto de la directiva en END.

El encabezado HTTP Server: ahora se modifica para que diga "Web Server 1.0", enmascarando el software de servidor HTTP real utilizado por el sitio web de Example Inc.

# **Ejemplo 5: Redirigir una URL externa a una URL interna**

### August 11, 2023

Example Inc. quiere ocultar la configuración real de su sala de servidores a los usuarios para mejorar la seguridad de sus servidores web.

Para mejorar la seguridad, debe crear una acción de reescritura con los valores que se muestran en las tablas siguientes. Para los encabezados de solicitud, la acción de la tabla se modifica www.example .com a web.hq.example.net. En el caso de los encabezados de respuesta, la acción hace lo contrario, traduciendo web.hq.example.net en www.example.com.

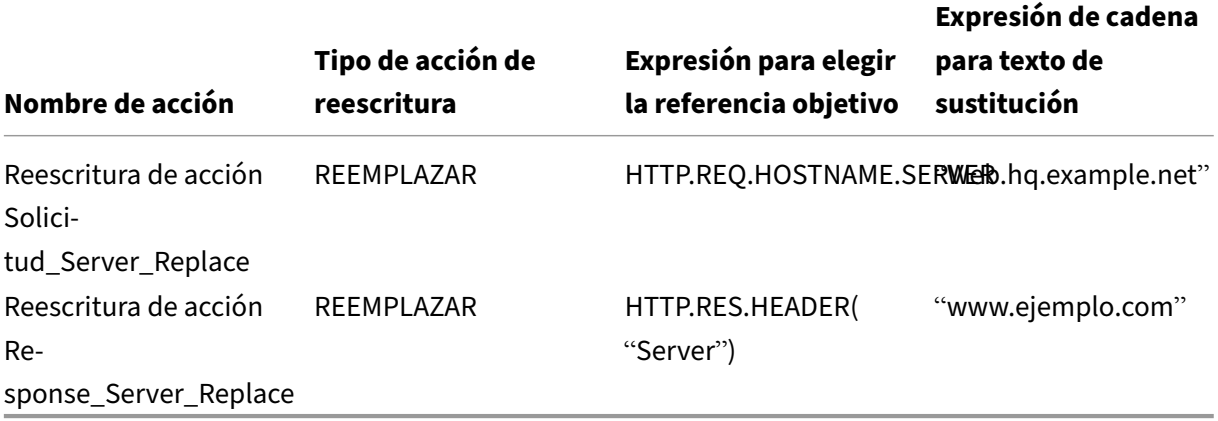

La primera directiva verifica las solicitudes entrantes para ver si son válidas. Si son válidos, lleva a cabo la acción Action-Rewrite-Request Server Replace. La segunda directiva comprueba las re‑ spuestas para ver si se originan en el servidor web. hq. example. net. Si lo hacen, realiza la acción Action-Rewrite-Response Server Replace.

Ejemplos de acción y directiva de reescritura para redirigir una URL externa.

add rewrite action Action-Rewrite-Request\_Server\_Replace REPLACE HTTP .REQ.HOSTNAME.SERVER '"Web.hq.example.net"'

add rewrite action Action-Rewrite-Response\_Server\_Replace REPLACE HTTP.RES.HEADER("Server")'"www.example.com"'

add rewrite policy Rewrite-Request\_Server\_Replace HTTP.REQ.HOSTNAME .SERVER.EQ("www.example.com")Action-Rewrite-Request\_Server\_Replace **NOREWRITE** 

```
add rewrite policy Rewrite-Response Server Replace HTTP.REO.HEADER("
Server").EQ("Web.hq.example.net")Action-Rewrite-Response_Server_Replace
```
Por último, debe vincular las directivas de reescritura, asignando a cada una una prioridad de 500 porque están en bancos de directivas diferentes y no entran en conflicto. Establece la expresión goto en SIGUIENTE para ambos enlaces.

```
bind rewrite global Policy-Rewrite-Request Server Replace 500 END -
type REQ_DEFAULT
```

```
bind rewrite global Policy-Rewrite-Response_Server_Replace 500 END -
type RES_DEFAULT
```
Todas las instancias de www.example.com en los encabezados de solicitud ahora se cambian a web.hq.example.net, y todas las instancias de web.hq.example.net de encabezados de respuesta ahora se cambian a www.example.com.

# **Ejemplo 6: Migrar reglas del módulo de reescritura de Apache**

### August 11, 2023

Example Inc., actualmente está usando el módulo de reescritura de Apache para procesar las solic‑ itudes de búsqueda enviadas a sus servidores web y redirigir esas solicitudes al servidor apropiado sobre la base de la información en la URL de solicitud. Example Inc. desea simplificar su configuración migrando estas reglas a la plataforma NetScaler.

A continuación se muestran varias reglas de reescritura de Apache que Example usa actualmente. Estas reglas redirigen las solicitudes de búsqueda a una página de resultados especial si no tienen una cadena SiteID o si tienen una cadena SiteID igual a cero (0), o a la página de resultados estándar si no se cumplen estas condiciones.

Las siguientes son las reglas actuales de reescritura de Apache:

- RewriteCond% {REQUEST\_FILENAME} ^/search\$ [NC]
- RewriteCond% {QUERY\_STRING}! siteId= [O]
- RewriteCond %{QUERY\_STRING} SiteId=0
- rewriteCond% {QUERY\_STRING} callName=DisplayResults [NC]
- Regla de reescritura ^.\*\$ results2.html [P, L]
- RewriteCond% {REQUEST\_FILENAME} ^/search\$ [NC]
- rewriteCond% {QUERY\_STRING} callName=DisplayResults [NC]
- Regla de reescritura ^.\*\$ /results.html [P, L]

Para implementar estas reglas de reescritura de Apache en NetScaler, debe crear acciones de reescritura con los valores de las tablas siguientes.

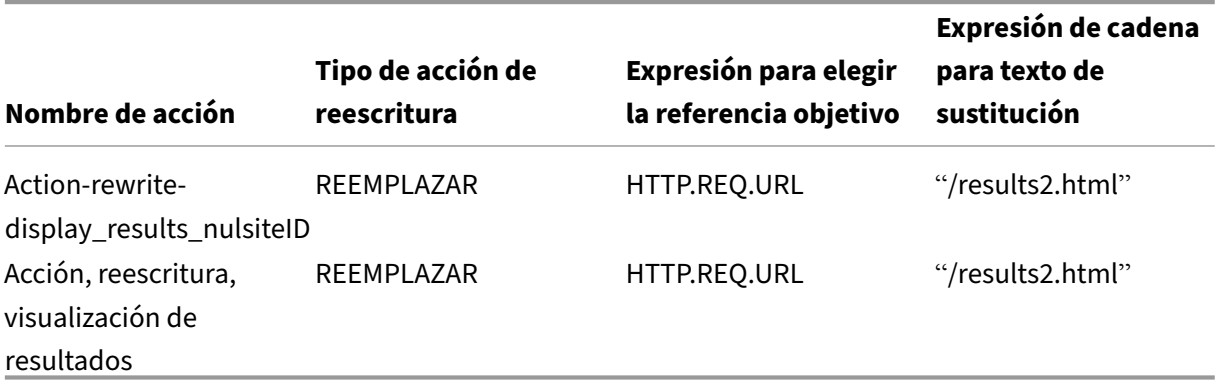

A continuación, crearía directivas de reescritura con los valores que se muestran en las tablas siguientes.

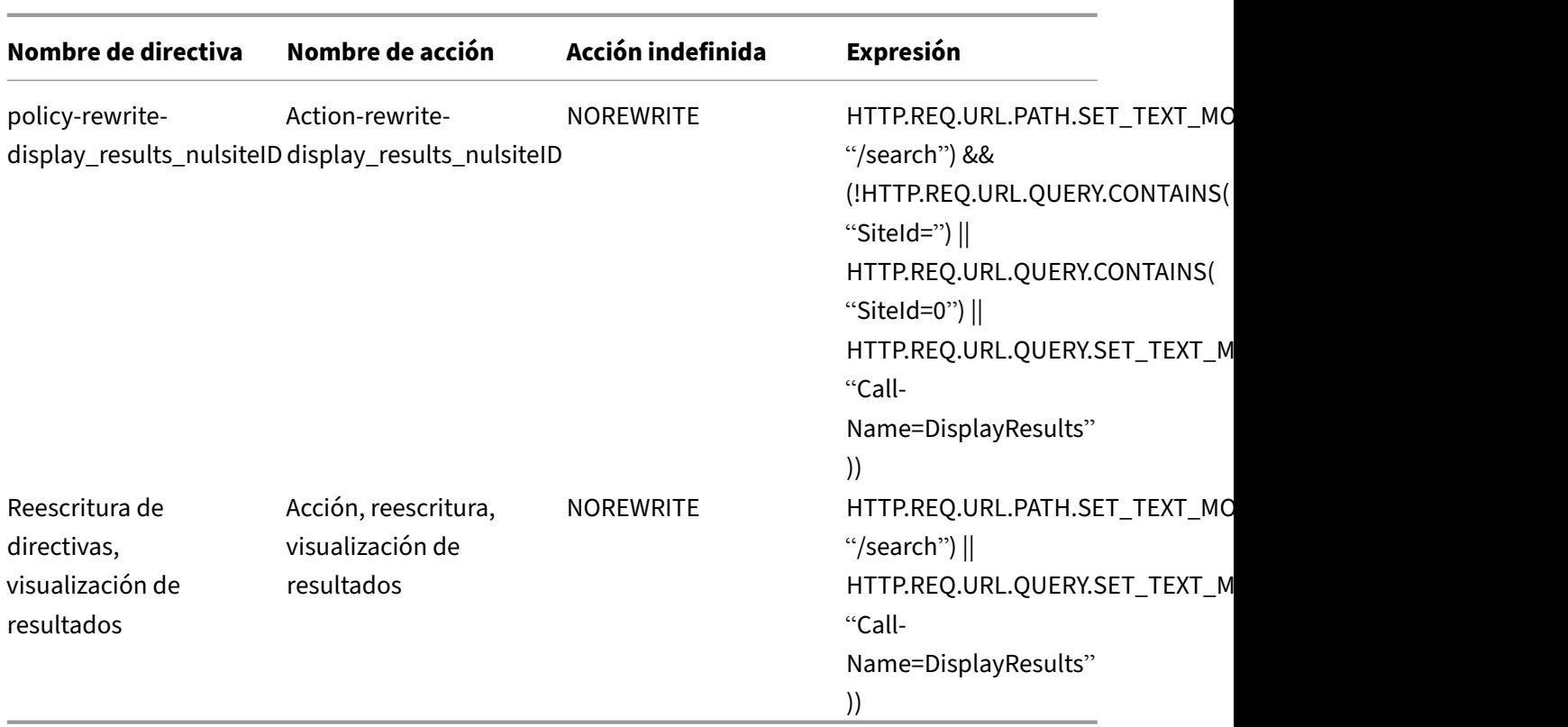

Por último, enlazaría las directivas de reescritura, asignaría a la primera una prioridad de 600 y a la segunda una prioridad de 700 y, a continuación, establecería la expresión goto en NEXT para ambos enlaces.

NetScaler ahora gestiona estas solicitudes de búsqueda exactamente como lo hacía el servidor web antes de que se migraran las reglas del módulo de reescritura de Apache.

# **Ejemplo 7: Redirección de palabras clave de marketing**

### August 11, 2023

El departamento de marketing de Example Inc. desea configurar URL simplificadas para determinadas búsquedas de palabras clave predefinidas en el sitio web de la empresa. Para estas palabras clave, desea redefinir la URL como se muestra a continuación.

• URL externa:

http://www.example.com/\<marketingkeyword\>

• URL interna:

http://www.example.com/go/kwsearch.asp?keyword=\<marketingkeyword\>

Para configurar la redirección para las palabras clave de marketing, debe crear una acción de reescritura con los valores de la siguiente tabla.

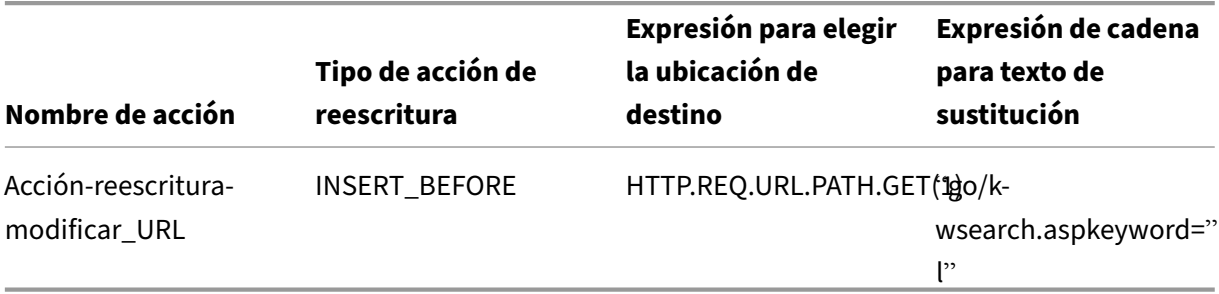

A continuación, crearía una directiva de reescritura con los valores de la tabla siguiente.

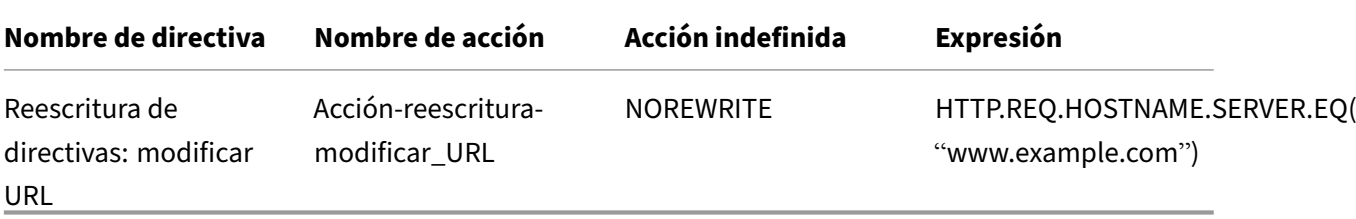

Por último, enlazaría la directiva de reescritura, asignándole una prioridad de 800. A diferencia de las directivas de reescritura anteriores, esta directiva debe ser la última en aplicarse a una solicitud que cumpla con sus criterios. Por este motivo, el administrador de NetScaler establece su expresión de prioridad de Goto en END.

Cualquier solicitud que utilice una palabra clave de marketing se redirige a la página CGI de búsqueda de palabras clave, tras lo cual se realiza una búsqueda y se omiten todas las directivas restantes.

# **Ejemplo 8: Redirigir consultas al servidor de consulta**

### August 11, 2023

Example Inc. quiere redirigir las solicitudes de consulta al servidor apropiado, como se muestra a continuación.

- <Request: GET /query.cgi?server=5HOST: www.example.com
- <Redirect URL: <http://web-5.example.com/>

Para implementar esta redirección, primero debe crear una acción de reescritura con los valores de la tabla siguiente.

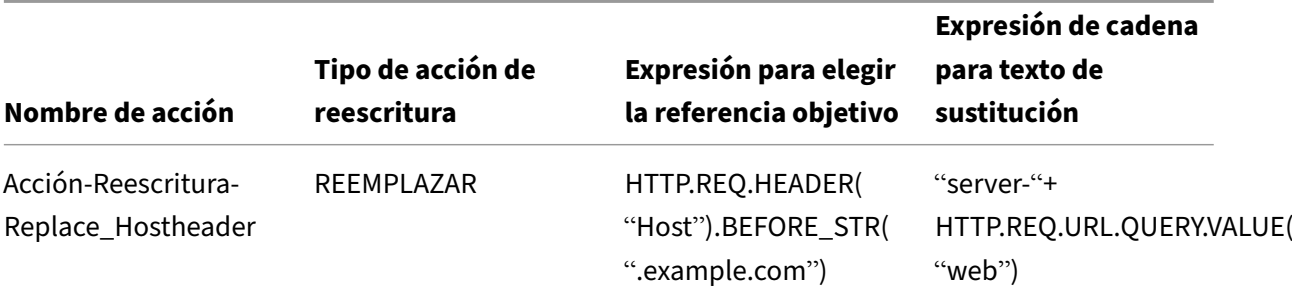

A continuación, crearía una directiva de reescritura con los valores de la tabla siguiente.

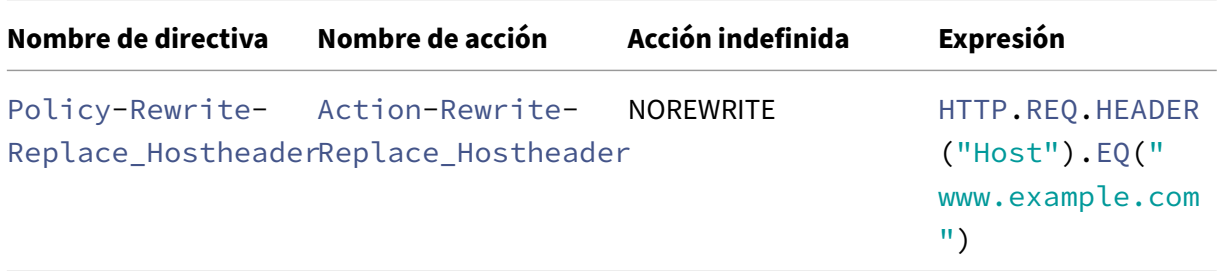

#### **Comandos de ejemplo:**

```
> add rewrite action Action-Rewrite-Server_Mask REPLACE HTTP.RES.
HEADER("Server")"\"Web Server 1.0\""
Done
> add rewrite policy-Rewrite-Server_Mask HTTP.RES.IS_VALID Action-
Rewrite-Server_Mask NOREWRITE
Done
```
Por último, enlazaría la directiva de reescritura, asignándole una prioridad de 900. Dado que esta directiva debe ser la última directiva aplicada a una solicitud que coincida con sus criterios, debe establecer la expresión goto en END.

Las solicitudes entrantes a cualquier URL que comience por <http://www.example.com/ query.cgi?server>= se redirigen al número de servidor de la consulta.

# **Ejemplo 9: Redirección de la página de inicio**

August 11, 2023

New Company, Inc. adquirió recientemente un competidor más pequeño, Purchated Company, y quiere redirigir la página principal de la empresa comprada a una nueva página en su propio sitio web, como se muestra aquí.

- URL antigua: http://www.purchasedcompany.com/%5C\*
- URL nueva: http://www.newcompany.com/products/page.htm

Para redirigir las s[olicitudes a la página principal de la empresa](http://www.purchasedcompany.com/%5C*) comprada, debe crear acciones de reescritura con lo[s valores de la siguiente tabla.](http://www.newcompany.com/products/page.htm)

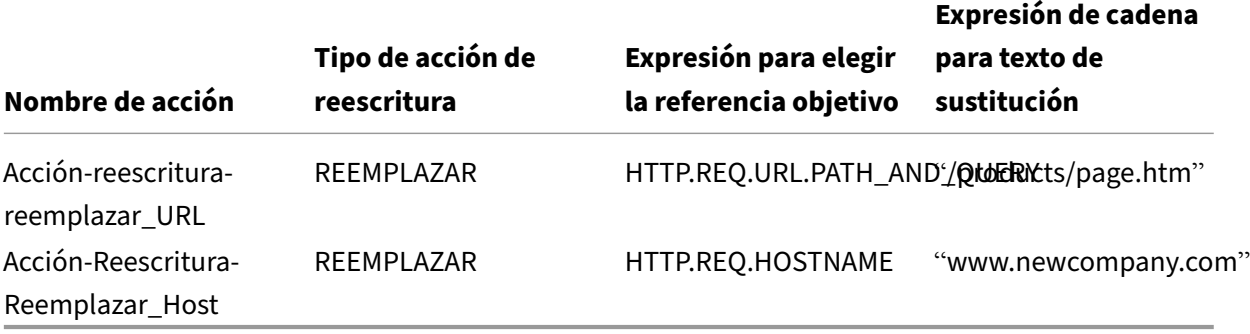

```
1 add rewrite action action-Rewrite-Replace_URLr REPLACE HTTP.REQ.URL.
     PATH_AND_QUERY " /products/page.htm"
2
3 add rewrite action action-Rewrite-Replace_Host REPLACE HTTP.REQ.
     HOSTNAME " www.newcompany.com"
4 <!--NeedCopy-->
```
A continuación, crearía directivas de reescritura con los valores de la siguiente tabla.

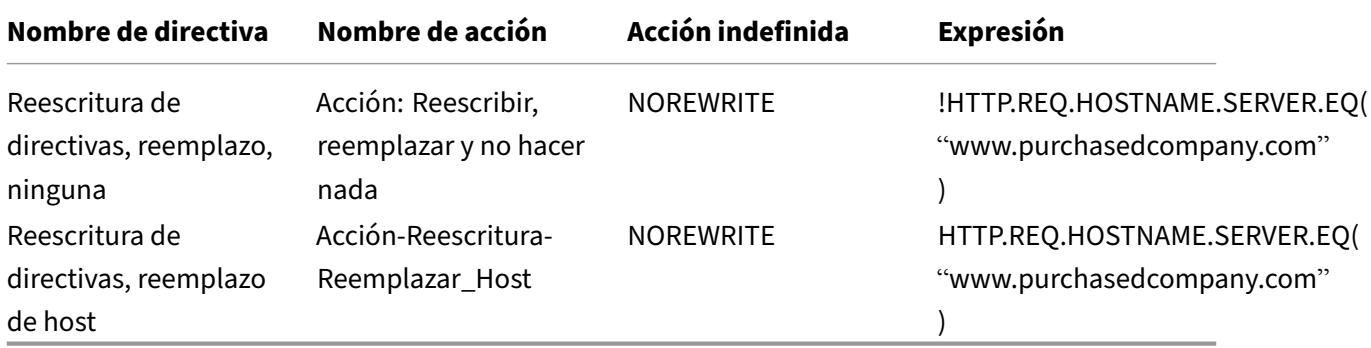

```
1 add rewrite policy Policy-Rewrite-Replace-None !HTTP.REQ.HOSTNAME.
      SERVER.EQ( " www.purchasedcompany.com " ) Action-Rewrite-Replace-None
      NOREWRITE
2
3 add rewrite policy Policy-Rewrite-Replace-Host HTTP.REQ.HOSTNAME.SERVER
      .EQ( " www.purchasedcompany.com " ) Action-Rewrite-Replace_Host
      NOREWRITE
4 <!--NeedCopy-->
```
Por último, enlazaría las directivas de reescritura de forma global, asignando a la primera una priori‑ dad de 100 y a la segunda una prioridad de 200.

```
1 bind rewrite global Policy-Rewrite-Replace-None 100
\mathcal{I}3 bind rewrite global Policy-Rewrite-Replace-Host 200
4 <!--NeedCopy-->
```
Las solicitudes al antiguo sitio web de la empresa adquirida ahora se redirigen a la página correcta de la página principal de la nueva empresa.

# **Ejemplo 10: Cifrado RSA basado en directivas**

### August 11, 2023

El algoritmo RSA utiliza la función PKEY\_ENCRYPT\_PEM () para cifrar el contenido de encabezado o cuerpo predefinido de HTTP y definido por el usuario. La función solo acepta claves públicas RSA (no claves privadas) y los datos cifrados no pueden superar la longitud de la clave pública. Cuando los datos que se cifran son más cortos que la longitud de la clave, el algoritmo utiliza el método de relleno RSA\_PKCS1.

En un caso de ejemplo, la función se puede utilizar con la función B64ENCODE () en una acción de reescritura para reemplazar un valor de encabezado HTTP por un valor cifrado con una clave pública RSA. A continuación, el destinatario descifra los datos que se están cifrando mediante la clave privada RSA.

Puede implementar la función mediante una directiva de reescritura. Para ello, debe completar las siguientes tareas:

- 1. Agregue la clave pública RSA como expresión de directiva.
- 2. Crea una acción de reescritura.
- 3. Cree una directiva de reescritura.
- 4. Enlazar la directiva de reescritura como global.
- 5. Verificar el cifrado RSA

## **Cifrado RSA basado en directivas mediante la interfaz de comandos de NetScaler**

Complete las siguientes tareas para configurar el cifrado RSA basado en directivas mediante la interfaz de comandos de NetScaler.

# **Para agregarla clave pública RSA como expresión de directivamediantela interfaz de comandos de NetScaler**:

```
1 add policy expression pubkey '"-----BEGIN RSA PUBLIC KEY-----
      MIGJAoGBAKl5vgQEj73Kxp+9
      yn1v5gPR1pnc4oLM2a0kaWwBOsB6rzCIy6znwnvwCY1xRvQhRlJSAyJbloL7wZFIJ2FOR8Cz
      +8ZQWXU2syG+udi4EnWqLgFYowF9zK+o79az597eNPAjsHZ/C2oL/+6qY5a/
      f1z8bQPrHC4GpFfAEJhh/+NnAgMBAAE=-----END RSA PUBLIC KEY-----"'
2 <!--NeedCopy-->
```
**Para agregar una acción de reescritura para cifrar una solicitud de encabezado HTTP mediante la interfaz de comandos de NetScaler**:

add rewrite action encrypt act insert http header encrypted data HTTP.REQ.HEADER("data\_to\_encrypt").PKEY\_ENCRYPT\_PEM(pubkey).B64ENCODE

**Para agregar una directiva de reescritura mediante la interfaz de comandos de NetScaler**:

```
1 add rewrite policy encrypt_pol 'HTTP.REQ.HEADER("data_to_encrypt").
      EXISTS' encrypt_act
2 <!--NeedCopy-->
```
**Para vincular la directiva de reescritura a nivel global mediante la interfaz de comandos de NetScaler**:

bind rewrite global encrypt\_pol 10 -type RES\_DEFAULT

**Para verificar el cifrado RSA mediante la interfaz de comandos de NetScaler**:

```
1 >curl -v -H "data_to_encrypt: Now is the time that tries men's souls"
      http://10.217.24.7/`
2
3 * About to connect() to 10.217.24.7 port 80 (#0)
4
5 * Trying 10.217.24.7...
6
7 * connected
8
9 * Connected to 10.217.24.7 (10.217.24.7) port 80 (#0)
10
11 > GET / HTTP/1.1
12 > User-Agent: curl/7.24.0 (amd64-portbld-freebsd8.4) libcurl/7.24.0
      OpenSSL/0.9.8y zlib/1.2.3
13 > Host: 10.217.24.7
14 > Accept: \*/\*
15 > data_to_encrypt: Now is the time that tries men's souls
16 >
17 < HTTP/1.1 200 OK
18 < Date: Mon, 09 Oct 2017 05:22:37 GMT
19 < Server: Apache/2.2.24 (FreeBSD) mod_ssl/2.2.24 OpenSSL/0.9.8y DAV/2
20 < Last-Modified: Thu, 20 Feb 2014 20:29:06 GMT
21 < ETag: "6bd9f2-2c-4f2dc5b570880"
22 < Accept-Ranges: bytes
23 < Content-Length: 44
```

```
24 < Content-Type: text/html
25 < encrypted_data: UliegKBJqZd7JdaC49XMLEK1+eQN2rEfevypW91gKvBVlaKM9N9/
      C2BKuztS99SE0xQaisidzN5IgeIcpQMn+
      CiKYVlLzPG1RuhGaqHYzIt6C8A842da7xE4OlV5SHwScqkqZ5aVrXc3EwtUksna7jOLr40aLeXnnB
      /DB11pUAE=
26 <
27 * Connection #0 to host 10.217.24.7 left intact
28 <html><body><h1>It works!</h1></body></html>* Closing connection #0
29
30 <!--NeedCopy-->
```
La ejecución posterior de este comando curl con los mismos datos para cifrar muestra que los datos cifrados son diferentes en cada ejecución. Esto se debe a que el relleno inserta bytes aleatorios al principio de los datos que se van a cifrar, lo que hace que los datos cifrados sean diferentes cada vez.

```
1 >curl -v -H "data_to_encrypt: Now is the time that tries men's souls"
      http://10.217.24.7/`
\mathfrak{D}3 < encrypted_data:
      DaOjtl1Pl4DlQKf58MMeL4cFwFvZwhjMqv5aUYM5Iyzk4UpwIYhpRvgTNu2lXEVc1H0tcR1EGC
      /ViQncLc4EbTurCWLbzjce3+fknnMmzF0lRT6ZZXWbMvsNFOxDA1SnuAgwxWXy/
      ooe9Wy6SYsL2oi1sr5wTG+RihDd9zP+P14=
4
5 >curl -v -H "data_to_encrypt: Now is the time that tries men's souls"
      http://10.217.24.7/
6
 7 . . .
8
9 < encrypted_data: eej6YbGP68yHn48qFUvi+fkG+OiO8j3yYLScrRBU+
      TPQ8WeDVaWnDNAVLvL0ZYHHAU1W2YDRYb+8
      cdKHLpW36QbI6Q5FfBuWKZSI2hSyUvypTpCoAYcHXFv0ns+tRtg0EPNNj+
      lyGjKQWtFi6K8IXXISoDy42FblKIlaA7gEriY=
10 <!--NeedCopy-->
```
## **Cifrado RSA basado en directivas mediante la interfaz gráfica de usuario**

La GUI le permite completar las siguientes tareas:

## **Para agregar la clave pública RSA como expresión de directiva mediante la interfaz gráfica de usuario**:

- 1. **Inicie sesión en el dispositivo NetScaler y vaya a**Configuraciones**>**AppExpert > Expresiones avanzadas**.**
- 2. En el panel de detalles, haga clic en **Agregar** para definir una clave pública RSA como expresión de directiva avanzada.
- 3. En la página Crear expresión, defina los siguientes parámetros:
	- a) Nombre de la expresión. Nombre de la expresión avanzada.
- b) Expression. Defina la clave pública RSA como una expresión avanzada mediante el Editor de expresiones.
- c) Comentarios. Breve descripción de la expresión.
- 4. Haga clic en **Crear**.

## **Para agregar una acción de reescritura para cifrar una solicitud de encabezado HTTP mediante la**interfaz gráfica de usuario:

- 1. **Inicie sesión en el dispositivo NetScaler y vaya a**Configuraciones**>**AppExpert >**Reescritura**\*\* > Acciones.\*\*
- 2. En el panel de detalles, haga clic en **Agregar** para agregar una acción de reescritura.
- 3. En la pantalla **Crear acción de reescritura**, defina los siguientes parámetros:
	- a) Nombre. Nombre de la acción de reescritura.
	- b) Tipo. Seleccione el tipo de acción como INSERT\_HTTP\_HEADER.
	- c) Use el tipo de acción para insertar un encabezado. Introduzca el nombre del encabezado HTTP que debe reescribirse.
	- d) Expression. Nombre de la expresión de directiva avanzada asociada a la acción.
	- e) Comentarios. Breve descripción de la acción de reescritura.
- 4. Haga clic en **Crear**.

### **Para agregar una directiva avanzada de reescritura mediante la interfaz gráfica de usuario**:

- 1. **Inicie sesión en el dispositivo NetScaler y vaya a**Configuraciones**>**AppExpert >**Reescritura**\*\* > Directivas.\*\*
- 2. En la página **Directivas de reescritura**, haga clic en **Agregar para agregar** una directiva de reescritura.
- 3. En la página **Crear directiva de reescritura**, defina los siguientes parámetros:
	- a) Nombre. Nombre de la directiva de reescritura.
	- b) Acción. Nombre de la acción de reescritura que se realizará si la solicitud o la respuesta coinciden con esta directiva de reescritura.
	- c) Acción de registro. Nombre de la acción de registro de mensajes que se utilizará cuando una solicitud coincida con esta directiva.
	- d) Acción de resultado indefinido. Acción a realizar si el resultado de la evaluación de la di‑ rectiva no está definido.
	- e) Expression. Nombre de la expresión de directiva avanzada que activa la acción.
	- f) Comentarios. Breve descripción de la acción de reescritura.
- 4. Haga clic en **Crear**.

### **Para vincular la directiva de reescritura a nivel global mediante la GUI**:

- 1. **Inicie sesión en el dispositivo NetScaler y vaya a**Configuraciones**>**AppExpert >**Reescritura**\*\* > Directivas.\*\*
- 2. En la pantalla **Directivas de reescritura**, seleccione la directiva de reescritura que desee vincu‑ lar y haga clic en Administrador **de directivas**.
- 3. En la página Rewrite Policy Manager, en la sección Enlazar puntos, defina los siguientes parámetros:
	- a) Punto de enlace. Seleccione el punto de enlace como Global predeterminado.
	- b) Protocolo. Seleccione el tipo de protocolo como HTTP.
	- c) Tipo de conexión. Seleccione el tipo de conexión como Solicitud.
	- d) Haga clic en **Continuar** para ver la sección **Vinculación de directivas** .
	- e) En la sección **Encuadernación de directivas**, seleccione la directiva de reescritura y de‑ fina los parámetros de enlace.
- 4. Haga clic en **Bind**.

# **Ejemplo 11: Encriptación RSA basada en directivas sin operación de relleno**

### August 11, 2023

La función de directiva PKEY\_ENCRYPT\_PEM\_NO\_PADDING () utiliza el algoritmo RSA sin ninguna operación de relleno antes de realizar el cifrado RSA. La función de directiva funciona igual que la función PKEY\_ENCRYPT\_PEM (), excepto que usa el método RSA\_NO\_PADDING en lugar de RSA\_PKCS1\_PADDING. El parámetro pkey es una cadena de texto con una clave pública RSA codificada en PEM. De forma similar a PKEY\_ENCRYPT\_PEM (), puede usar una expresión de directiva para la clave.

Puede implementar la función mediante una directiva de reescritura. Para ello, debe completar las siguientes tareas:

- 1. Agregue la clave pública RSA como expresión de directiva.
- 2. Crea una acción de reescritura.

## **Cifrado RSA basado en directivas mediante la interfaz de comandos de NetScaler**

Complete las siguientes tareas para configurar el cifrado RSA basado en directivas mediante la interfaz de comandos de NetScaler.

## **Para agregar una clave pública RSA sin relleno de expresión de directiva mediante la interfaz de comandos de NetScaler**:

1 add expression rsa\_pub\_key\_4096 '"-----BEGIN RSA PUBLIC KEY-----" + " MIICCgKCAgEArrwBldKd48xrpOSRPMrg+eNAO0ODU6t5b/WYQLdElqNv7WpefBrA" + "nwI2s619gEU1r4zoLqL7l5ALtt5Z+F0JBYfOzBzOky0GtEJ5iX5GP4QxT65J3nHH" + "4MTF3acmjvXxclmaKXEFlaVIzW7FTr3Luw/CnOjflAB403Q6F9VBVvQmOVYWnqoI" + "+0q1VIg6Q1pAcvdKBiOf85BBofE5EIbZ/1Jt0CdbsV568l+8ve7BnSUncFHoRR3O" + "/VfSsDuNWZf7n3RNMzxEuIA72UGPzNYFQzvcPOdzd0aN7jAXw0mgC/NSvKzGKHlo " + "mUYYBzlVQdDMZWnd6jSzsBRXSXxsNEy/ RuXwplrA5epo7JdCoMkfeI4vUXm6MNr8" + " TQdFqIc1pdnOsbRf9ec62XbcfR7P8CDTsmLSaagx3rjenPdB+LTWKw2VUF+YONIg" + "jM3fyFef9ovVhLhS5HvMqFGs8P75W+d7BOIbIu3EngACiEJOpYSsETD4WgPK6Iyv" + "j6cxsLeYMtElTb0fBIIqysCHdmjF3M1lqdqp4dKs3+W798GJZYM5MxZKUzrBi0Xu" + "e7GtSh2aimsfQureUD+0z0RN2umeDsYcA1ghXMclDP+jLS1lnrv0Yvo+TKcm9b8G" + "uR/drbCrCsGyWFW+bsAu3AWz9S6TePurP5unRmNNvXpH5DRgsYl3d50CAwEAAQ ==" + "-----END RSA PUBLIC KEY-----" 2 <!--NeedCopy-->

## **Para agregar una acción de reescritura para una expresión de directiva sin relleno mediante la interfaz de comandos de NetScaler**:

add rewrite action rsa\_encrypt\_act insertHttpHeader encrypted 'HTTP. REQ.HEADER("plaintext").PKEY ENCRYPT PEM NO PADDING(rsa pub key 4096)

# **Cifrado RSA basado en directivas sin opción de relleno mediante la interfaz gráfica de usuario**

La GUI le permite completar las siguientes tareas:

**Para agregar una clave pública RSA para una operación sin relleno como expresión de directiva mediante la**interfaz gráfica de usuario:

- 1. **Inicie sesión en el dispositivo NetScaler y vaya a**Configuraciones**>**AppExpert > Expresiones avanzadas**.**
- 2. En el panel de detalles, haga clic en **Agregar** para definir una clave pública RSA como expresión de directiva avanzada.
- 3. En la página Crear expresión, defina los siguientes parámetros:
	- a) Nombre de la expresión. Nombre de la expresión avanzada.
	- b) Expression. Defina la clave pública RSA como una expresión avanzada mediante el Editor de expresiones.

**Nota**: La longitud máxima de cadena es de 255 caracteres en una expresión de directiva. Para cualquier clave de más de 1024 bits, hay que dividir la clave en trozos más pequeños y concatenar los fragmentos como "trozo 1"+ "trozo 2"+…

- c) Comentarios. Breve descripción de la expresión.
- 4. Haga clic en **Crear**.

## **Para agregar una acción de reescritura mediante la interfaz gráfica de usuario**:

- 1. **Inicie sesión en el dispositivo NetScaler y vaya a**Configuraciones**>**AppExpert >**Reescritura**\*\* > Acciones.\*\*
- 2. En el panel de detalles, haga clic en **Agregar** para agregar una acción de reescritura.
- 3. En la pantalla **Crear acción de reescritura**, defina los siguientes parámetros:
	- a) Nombre. Nombre de la acción de reescritura.
	- b) Tipo. Seleccione el tipo de acción como INSERT\_HTTP\_HEADER.
	- c) Use el tipo de acción para insertar un encabezado. Introduzca el nombre del encabezado HTTP que debe reescribirse.
	- d) Expression. Nombre de la expresión de directiva avanzada asociada a la acción.
	- e) Comentarios. Breve descripción de la acción de reescritura.
- 4. Haga clic en **Crear**.

# **Ejemplo 12: Configurar la reescritura para cambiar el nombre de host y la URL en la solicitud de cliente en el dispositivo NetScaler**

### August 11, 2023

La función de reescritura de un dispositivo NetScaler se utiliza para convertir la URL disponible en la solicitud del cliente en otra URL que el servidor de fondo pueda entender. Puede obtener las siguientes ventajas mediante la función de reescritura:

- Mejora la seguridad al ocultar la URL real del recurso, que solicita el cliente.
- Impide que el acceso de usuarios no autorizados acceda a los recursos de la red.

Considere un ejemplo en el que su organización actual es adquirida por otra organización. Se vuelve una tarea difícil para los administradores informar sobre la nueva dirección web a todos los usuarios de la organización adquirida. En este caso, es conveniente utilizar la función de reescritura para cambiar el nombre del host y la URL en las solicitudes de los clientes para el sitio web de la organización adquirida. Puedes usar la función de reescritura para cambiar temporalmente las URL de la solicitud del cliente cuando el sitio web esté en mantenimiento.

La siguiente sección describe el procedimiento para cambiar el nombre del host y la URL en una solicitud de cliente mediante la función de reescritura.

Consideremos un ejemplo en el que el usuario introduce una http://www.example.com URL en el navegador web. El administrador del sitio web desea que el dispositivo NetScaler convierta la URL anterior de la solicitud del cliente como. http://myexample.example.net.in/resource/ inventory/s?t=112

En el ejemplo anterior, el administrador del sitio web desea que el dispositivo NetScaler sustituya el nombre de dominio "example.com"por "myexample.example.net.in"y la URL por "resource/inventory/s? t=112".

### **Realice lo siguiente mediante la CLI**

- 1. Inicie sesión en el dispositivo NetScaler mediante SSH.
- 2. Agregue acciones de reescritura.
	- add rewrite action rewrite\_doman\_url\_repalce\_act replace HTTP.REQ.URL "\"http://myexample.example.net.in/resource/ inventory/s?t=112\""
- 3. Agregue directivas de reescritura para las acciones de reescritura.
	- add rewrite policy rewrite\_domain\_url\_pol HTTP.REQ.HOSTNAME. EQ("www.example.com")rewrite\_doman\_url\_repalce\_act
- 4. Enlazar las directivas de reescritura a un servidor virtual.
	- bind lb vserver rewrite\_LB -policyName rewrite\_domain\_url\_pol -priority 100 -gotoPriorityExpression END -type REQUEST

# **Transformación de URL**

### August 11, 2023

La función de transformación de URL proporciona un método para modificar todas las URL de las solicitudes designadas, pasando de una versión externa vista por usuarios externos a una URL interna que solo pueden ver los servidores web y el personal de TI. Puede redirigir las solicitudes de los usuarios sin problemas, sin exponer su estructura de red a los usuarios. También puedes modificar las URL internas complejas que a los usuarios les resulte difícil recordar para convertirlas en URL externas más sencillas y fáciles de recordar.

### **Nota**

Antes de poder utilizar la función de transformación de URL, debe habilitar la función de reescrit‑ ura. Para habilitar la función Reescritura, consulte Habilitación de la función de reescritura.

La función de transformación de URL reescribe las URL en el cuerpo de respuesta HTML y no se aplica a JavaScript y otras variables.

Para empezar a configurar la transformación de URL, se crean perfiles, cada uno de los cuales describe una transformación específica. Dentro de cada perfil, se crean una o más acciones que describen la transformación en detalle. A continuación, se crean directivas, cada una de las cuales identifica un tipo de solicitud HTTP que se va a transformar, y se asocia cada directiva a un perfil adecuado. Por último, usted vincula globalmente cada directiva para ponerla en práctica.

# **Configuración de perfiles de transformación de URL**

## August 11, 2023

Un perfil describe una transformación de URL específica como una serie de acciones. El perfil funciona principalmente como un contenedor para las acciones y determina el orden en que se realizan las acciones. La mayoría de las transformaciones transforman un nombre de host externo y una ruta opcional en un nombre de host y una ruta internos diferentes. La mayoría de las transformaciones útiles son simples y requieren una sola acción, pero puede utilizar varias acciones para realizar trans‑ formaciones complejas.

No puede crear acciones y luego agregarlas a un perfil. Primero debe crear el perfil y, a continuación, agregarle acciones. En la CLI, crear una acción y configurar la acción son pasos independientes. La creación de un perfil y la configuración del perfil son pasos independientes tanto en la CLI como en la utilidad de configuración.

# **Para crear un perfil de transformación de URL mediante la línea de comandos de NetScaler**

En la línea de comandos de NetScaler, escriba los siguientes comandos, en el orden que se muestra, para crear un perfil de transformación de URL y comprobar la configuración. A continuación, puede repetir el segundo y el tercer comando para configurar acciones adicionales:

- add transform profile <profileName> -type URL [-onlyTransformAbsURLinBody (ON|OFF)] \[-comment <comment>]
- add transform action <name> <profileName> <priority>
- set transform action <name> [-priority <priority>] [-reqUrlFrom < expression>] [-reqUrlInto <expression>] [-resUrlFrom <expression >] [-resUrlInto <expression>] [-cookieDomainFrom <expression>] [-cookieDomainInto <expression>] [-state (ENABLED|DISABLED)] [ comment "<string>"]
- show transform profile <name>

### **Ejemplo**:

```
1 > add transform profile shoppingcart -type URL
2 Done
3 > add transform action actshopping shoppingcart 1000
4 Done
5 > set transform action actshopping -priority 1000 -reqUrlFrom 'shopping
       .example.com' -reqUrlInto 'www.example.net/shopping' -resUrlFrom '
      www.example.net/shopping' -resUrlInto 'shopping.example.com' -
      cookieDomainFrom 'example.com' -cookieDomainInto 'example.net' -
      state ENABLED -comment 'URL transformation for shopping cart.'
6 Done
7 > show transform profile shoppingcart
8 Name: shoppingcart<br>9 Type: URL
9 Type: URL onlyTransformAbsURLinBody: OFF
           Comment:
11 Actions:
\begin{bmatrix} 12 \\ 13 & \mathbf{1} \end{bmatrix}Priority 1000 Name: actshopping ENABLED
14 Done
15 <!--NeedCopy-->
```
# **Para modificar una acción o perfil de transformación de URL existente mediante la línea de comandos de NetScaler**

En la línea de comandos de NetScaler, escriba los siguientes comandos para modificar una acción o un perfil de transformación de URL existente y comprobar la configuración:

Nota: Utilice el comando set transform profile o set transform action, respectivamente. El comando set transform profile utiliza los mismos argumentos que el comando add transform profile, y set trans‑ form action es el mismo comando que se utilizó para la configuración inicial.

- set transform action <name> [-priority <priority>] [-reqUrlFrom < expression>] [-reqUrlInto <expression>] [-resUrlFrom <expression >] [-resUrlInto <expression>] [-cookieDomainInto <expression>] [ state (ENABLED|DISABLED)] [-comment "<string>"]
- show transform profile <name>

### **Ejemplo**:

```
1 > set transform action actshopping -priority 1000 -reqUrlFrom '
     searching.example.net' -reqUrlInto 'www.example.net/searching' -
     resUrlFrom 'www.example.net/searching' -resUrlInto 'searching.
     example.com' -cookieDomainInto 'example.net' -state ENABLED -comment
      'URL transformation for searching cart.'
2 Done
3 > show transform profile shoppingcart
4 Name: shoppingcart
5 Type: URL onlyTransformAbsURLinBody: OFF
6 Comment:
```

```
7 Actions:
8
9 1) Priority 1000 Name: actshopping ENABLED
10 Done
11 <!--NeedCopy-->
```
# **Para eliminar un perfil y acciones de transformación de URL mediante la línea de comandos de NetScaler**

Primero, elimine todas las acciones asociadas a ese perfil escribiendo el siguiente comando una vez para cada acción:

- rm transform action <name> Una vez que haya eliminado todas las acciones asociadas a un perfil, elimine el perfil como se muestra a continuación.
- $\cdot$  perfil de transformación rm  $\langle$ name $\rangle$

## **Para crear un perfil de transformación de URL mediante la utilidad de configuración**

- 1. En el panel de navegación, expanda **Reescribir**, expanda Transformación de URL y, a contin‑ uación, haga clic en **Perfiles**.
- 2. En el panel de detalles, haga clic en **Agregar**.
- 3. En el cuadro de diálogo **Crear perfil de transformación de URL**, escriba o seleccione valores para los parámetros. El contenido del cuadro de diálogo corresponde a los parámetros descritos en "Parámetros para configurar los perfiles de transformación de URL"de la siguiente manera (el asterisco indica un parámetro obligatorio):
	- Nombre\*: nombre
	- Comentario: comentario
	- Transforma solo las URL absolutas en el cuerpo de la respuesta: OnlyTransformAbsurLin‑ Body
- 4. Haga clic en **Crear** y, a continuación, en **Cerrar**. Aparece un mensaje en la barra de estado que indica que el perfil se ha configurado correctamente.

# **Para configurar un perfil y acciones de transformación de URL mediante la utilidad de configuración**

- 1. En el panel de navegación, expanda **Reescribir**, expanda Transformación de URL y, a contin‑ uación, haga clic en **Perfiles**.
- 2. En el panel de detalles, seleccione el perfil que desee configurar y, a continuación, haga clic en **Abrir**.
- 3. En el cuadro de diálogo **Configurar perfil de transformación de URL**, realice una de las siguientes acciones.
	- Para crear una acción nueva, haz clic en **Agregar**.
	- Para modificar una acción existente, selecciónela y, a continuación, haga clic en **Abrir**.
- 4. Rellene el cuadro de diálogo **Crear acción de transformación** de **URL o Modificar acción de transformación** de URL escribiendo o seleccionando valores para los parámetros. El contenido del cuadro de diálogo corresponde a los parámetros descritos en "Parámetros para configurar los perfiles de transformación de URL"de la siguiente manera (el asterisco indica un parámetro obligatorio):
	- Nombre de acción\*: Nombre
	- Comentarios: comentario
	- Prioridad\*: prioridad
	- Solicitar URL de—requRLFrom
	- Solicitar URL en —requrLinto
	- URL de respuesta de—ResurlFrom
	- URL de respuesta en —ResurLinto
	- Cookie Domain From —CookieDomainFrom
	- Cookie DomainInto —CookieDomainInto
	- Habilitado: estado
- 5. Guarde los cambios.
	- Si va a crear una acción nueva, haga clic en **Crear**y, a continuación, **en Cerrar**.
	- Si está modificando una acción existente, haga clic en **Aceptar**. Aparece un mensaje en la barra de estado que indica que el perfil se ha configurado cor‑ rectamente.
- 6. Repita los pasos 3 a 5 para crear o modificar cualquier acción adicional.
- 7. Para eliminar una acción, selecciónela y, a continuación, haga clic en Eliminar. Cuando se le solicite, haga clic en Aceptar para confirmar la eliminación.
- 8. Haga clic en **Aceptar** para guardar los cambios y cerrar el cuadro de diálogo Modificar perfil de transformación de URL.
- 9. Para eliminar un perfil, en el panel de detalles, seleccione el perfil y, a continuación, haga clic en **Eliminar**. Cuando se le solicite, haga clic en **Aceptar** para confirmar la eliminación.

# **Configuración de directivas de transformación de URL**

August 11, 2023

Tras crear un perfil de transformación de URL, debe crear una directiva de transformación de URL para seleccionar las solicitudes y respuestas que NetScaler debe transformar mediante el perfil. La transformación de URL considera cada solicitud y su respuesta como una sola unidad, por lo que las directivas de transformación de URL solo se evalúan cuando se recibe una solicitud. Si una directiva coincide, NetScaler transforma tanto la solicitud como la respuesta.

Nota: Las funciones de transformación y reescritura de URL no pueden funcionar en el mismo encabezado HTTP durante el procesamiento de la solicitud. Por ello, si desea aplicar una transforma‑ ción de URL a una solicitud, debe asegurarse de que ninguna acción de reescritura manipule ninguno de los encabezados HTTP que modificará.

# **Para configurar una directiva de transformación de URL mediante la línea de comandos de NetScaler**

Debe crear una directiva nueva. En la línea de comandos, solo se puede eliminar una directiva exis‑ tente. En la línea de comandos de NetScaler, escriba los siguientes comandos para configurar una directiva de transformación de URL y comprobar la configuración:

- <add transform policy <name> <rule> <profileName>
- <show transform policy <name>

### **Ejemplo**:

```
1 > add transform policy polsearch HTTP.REQ.URL.SUFFIX.EQ("Searching")
     prosearching
2 Done
3 > show transform policy polsearch
4 1) Name: polsearch
5 Rule: HTTP.REQ.URL.SUFFIX.EQ("Searching")
6 Profile: prosearching
7 Priority: 0
8 Hits: 0
9 Done
10 <!--NeedCopy-->
```
# **Para eliminar una directiva de transformación de URL mediante la línea de comandos de NetScaler**

En la línea de comandos de NetScaler, escriba el siguiente comando para eliminar una directiva de transformación de URL:

rm transform policy <name>

### **Ejemplo**:

```
1 > rm transform policy polsearch
2 Done
3 <!--NeedCopy-->
```
# **Para configurar una directiva de transformación de URL mediante la utilidad de configuración**

- 1. En el panel de navegación, expanda **Reescritura**, expanda Transformación de URL y, a contin‑ uación, haga clic en **Directivas**.
- 2. En el panel de detalles, realice una de las acciones siguientes:
	- Para crear una nueva directiva, haga clic en **Agregar**.
	- Para modificar una directiva existente, selecciónela y, a continuación, haga clic en **Abrir**.
- 3. En el cuadro de diálogo **Crear directiva de transformación** de **URL o Configurar directiva de transformación** de URL, escriba o seleccione valores para los parámetros. El contenido del cuadro de diálogo corresponde a los parámetros descritos en "Parámetros para configurar las directivas de transformación de URL"de la siguiente manera (el asterisco indica un parámetro obligatorio):
	- Nombre\*: nombre (no se puede cambiar para una directiva previamente configurada).
	- Perfil\* —Nombre del perfil
	- Expresión: regla

Si necesita ayuda para crear una expresión para una nueva directiva, puede mantener pulsada la tecla Control y pulsar la barra espaciadora con el cursor en el cuadro de texto Expresión. Para crear la expresión, puede escribirla directamente como se describe a continuación, o puede utilizar el cuadro de diálogo Agregar expresión.

4. Haga clic en **Prefijo**y elija el prefijo de la expresión.

Las opciones disponibles son:

- HTTP: el protocolo HTTP. Elija esta opción si quiere examinar algún aspecto de la solicitud que pertenece al protocolo HTTP.
- SYS: los sitios web protegidos. Elija esta opción si quiere examinar algún aspecto de la solicitud que pertenece al destinatario de la solicitud.
- Cliente: el equipo que envió la solicitud. Elija esta opción si quiere examinar algún aspecto del remitente de la solicitud.
- Servidor: equipo al que se envió la solicitud. Elija esta opción si desea examinar algún aspecto del destinatario de la solicitud.
- URL: la URL de la solicitud. Elija esta opción si desea examinar algún aspecto de la URL a la que se envió la solicitud.
- Texto: cualquier cadena de texto de la solicitud. Elija esta opción si desea examinar una cadena de texto de la solicitud.
- Destino: el objetivo de la solicitud. Elija esta opción si desea examinar algún aspecto del objetivo de la solicitud.

Tras elegir un prefijo, NetScaler muestra una ventana emergente en dos partes que muestra las posibles opciones siguientes en la parte superior y una breve explicación del significado de la opción seleccionada en la parte inferior. Las opciones dependen del prefijo que haya elegido.

5. Selecciona tu próximo trimestre.

Si elige HTTP como prefijo, las opciones son REQ, que especifica las solicitudes HTTP, y RES, que es‑ pecifica las respuestas HTTP. Si elige otro prefijo, sus opciones son más variadas. Para obtener ayuda sobre una opción específica, haga clic en esa opción una vez para mostrar información sobre ella en la ventana emergente inferior.

Cuando esté seguro de la opción que desea, haga doble clic en ella para insertarla en la ventana Ex‑ presión.

- 1. Escriba un punto y, a continuación, continúe seleccionando los términos de los cuadros de lista que aparecen a la derecha del cuadro de lista anterior. Escriba las cadenas de texto o los números adecuados en los cuadros de texto que aparecen para pedirle que introduzca un valor, hasta que finalice la expresión.
- 2. Haga clic en **Crear** o en **Aceptar**, en función de si va a crear una nueva directiva o modificar una directiva existente.
- 3. Haga clic en **Cerrar**. Aparece un mensaje en la barra de estado que indica que la directiva se ha configurado correctamente.

## **Para agregar una expresión mediante el cuadro de diálogo Agregar expresión**

- 1. En el cuadro de diálogo **Crear acción de respuesta** o **Configurar acción de respuesta**, haga clic en **Agregar**.
- 2. En el cuadro de diálogo **Agregar expresión**, en el primer cuadro de lista, elija el primer término de la expresión.
	- HTTP. El protocolo HTTP. Elija esta opción si quiere examinar algún aspecto de la solicitud que pertenece al protocolo HTTP.
	- SYS. Los sitios web protegidos. Elija esta opción si quiere examinar algún aspecto de la solicitud que pertenece al destinatario de la solicitud.
- CLIENT. El equipo que envió la solicitud. Elija esta opción si quiere examinar algún aspecto del remitente de la solicitud.
- SERVIDOR. El ordenador al que se envió la solicitud. Elija esta opción si desea examinar algún aspecto del destinatario de la solicitud.
- URL. La URL de la solicitud. Elija esta opción si desea examinar algún aspecto de la URL a la que se envió la solicitud.
- TEXTO. Cualquier cadena de texto de la solicitud. Elija esta opción si desea examinar una cadena de texto de la solicitud.
- OBJETIVO. El objetivo de la solicitud. Elija esta opción si desea examinar algún aspecto del objetivo de la solicitud.

Al elegir, el cuadro de lista situado más a la derecha muestra los términos apropiados para la siguiente parte de la expresión.

- 3. En el segundo cuadro de lista, elige el segundo término para su expresión. Las elecciones de‑ penden de la elección que haya realizado en el paso anterior y son apropiadas para el contexto. Después de hacer la segunda elección, la ventana de Ayuda situada debajo de la ventana Construir expresión (que estaba en blanco) muestra ayuda para describir el propósito y el uso del término que acaba de elegir.
- 4. Siga eligiendo términos en los cuadros de lista que aparecen a la derecha del cuadro de lista anterior o escribiendo cadenas o números en los cuadros de texto que aparecen para pedirle que escriba un valor hasta que finalice la expresión.

# **Directivas de transformación de URL vinculantes globalmente**

## August 11, 2023

Una vez configuradas las directivas de transformación de URL, las vincula a Global o a un punto de enlace para que entren en vigor. Tras la vinculación, el perfil asociado a esa directiva transforma cualquier solicitud o respuesta que coincida con una directiva de transformación de URL.

Cuando vincula una directiva, le asigna una prioridad. La prioridad determina el orden en que se evalúan las directivas que defina. Puede establecer la prioridad en cualquier número entero positivo. En el sistema operativo NetScaler, las prioridades directivas funcionan en orden inverso: cuanto mayor sea el número, menor será la prioridad.

Dado que la función de transformación de URL implementa solo la primera directiva con la que coincide una solicitud, no ninguna directiva adicional con la que también pueda coincidir, la prioridad de la directiva es importante para lograr los resultados esperados. Si asigna a su primera directiva una prioridad baja (por ejemplo, 1000), le indica a NetScaler que la ejecute solo si otras directivas con una prioridad más alta no coinciden con la solicitud. Si le da a su primera directiva una prioridad alta (por

ejemplo, 1), dígale a NetScaler que la ejecute primero y omita cualquier otra directiva que también pueda coincidir. Puede disponer de suficiente espacio para agregar otras directivas en cualquier or‑ den, sin tener que reasignar prioridades, estableciendo prioridades con intervalos de 50 o 100 entre cada directiva cuando vincule sus directivas de forma global.

Nota: Las directivas de transformación de URL no se pueden vincular a servidores virtuales basados en TCP.

# **Para vincular una directiva de transformación de URL mediante la línea de comandos de NetScaler**

En la línea de comandos de NetScaler, escriba los siguientes comandos para vincular globalmente una directiva de transformación de URL y comprobar la configuración:

- bind transform global <policyName> <priority>
- show transform global

### **Ejemplo**:

```
1 > bind transform global polisearching 100
2 Done
3 > show transform global
4 1) Policy Name: polisearching
5 Priority: 100
6
7 Done
8 <!--NeedCopy-->
```
# **Para vincular una directiva de transformación de URL mediante la utilidad de configuración**

- 1. En el panel de navegación, expanda Reescribir, expanda Transformación de URL y, a contin‑ uación, haga clic en \*\*Directivas.
- 2. En el panel de detalles, haga clic en **Administrador de directivas**.
- 3. En el cuadro de diálogo **Transform Policy Manager**, elija el punto de enlace al que desea vin‑ cular la directiva\*\*. Las opciones son:
	- **Anular Global.** Las directivas que están vinculadas a este punto de enlace procesan todo el tráfico de todas las interfaces del dispositivo NetScaler y se aplican antes que cualquier otra directiva.
	- **Servidor virtual LB.** Las directivas que están enlazadas a un servidor virtual de equilibrio de carga se aplican solo al tráfico procesado por ese servidor virtual de equilibrio de carga

y se aplican antes que cualquier directiva global predeterminada. Tras seleccionar LB Virtual Server, también debe seleccionar el servidor virtual de equilibrio de carga específico al que desea vincular esta directiva.

- **Servidor virtual CS.** Las directivas que están enlazadas a un servidor virtual de con‑ mutación de contenido se aplican únicamente al tráfico procesado por ese servidor virtual de conmutación de contenido y se aplican antes que cualquier directiva global predeterminada. Tras seleccionar CS Virtual Server, también debe seleccionar el servidor virtual de conmutación de contenido específico al que desea vincular esta directiva.
- **Global predeterminado.** Las directivas vinculadas a este punto de enlace procesan todo el tráfico de todas las interfaces del dispositivo NetScaler.
- **Etiqueta de directiva.** Las directivas que están enlazadas a una etiqueta de directiva procesan el tráfico que la etiqueta de directiva dirige hacia ellas. La etiqueta de directiva controla el orden en que se aplican las directivas a este tráfico.
- 4. Seleccione Insertar directiva para insertar una nueva fila y mostrar una lista desplegable con todas las directivas de transformación de URL independientes disponibles.
- 5. Seleccione la directiva que desee vincular o seleccione Nueva directiva para crear una nueva directiva. La directiva que seleccionó o creó se inserta en la lista de directivas de transformación de URL enlazadas globalmente.
- 6. Realice cualquier ajuste adicional en la encuadernación.
	- Para modificar la prioridad de la directiva, haga clic en el campo para habilitarla y, a continuación, escriba una nueva prioridad. También puede seleccionar Regenerar prioridades para renumerar las prioridades de manera uniforme.
	- Para modificar la expresión de directiva, haga doble clic en ese campo para abrir el cuadro de diálogo Configurar directiva de transformación, donde puede modificar la expresión de directiva.
	- Para configurar la expresión Goto, haga doble clic en el campo del encabezado de la columna Goto Expression para mostrar la lista desplegable, donde puede elegir una expresión.
	- Para configurar la opción Invocar, haga doble clic en el campo del encabezado de la columna Invocar para mostrar la lista desplegable, donde puede elegir una expresión.
- 7. Repita los pasos 3 a 6 para agregar cualquier directiva de transformación de URL adicional que desee vincular globalmente.
- 8. Haga clic en**OK** para guardar los cambios. Aparece un mensaje en la barra de estado que indica que la directiva se ha configurado correctamente.

# **Compatibilidad con RADIUS para la función de reescritura**

### August 11, 2023

El lenguaje de expresiones de NetScaler incluye expresiones que pueden extraer información de los mensajes RADIUS y manipularlos en las solicitudes y respuestas. Estas expresiones permiten utilizar la función de reescritura para modificar partes de un mensaje RADIUS antes de enviarlo a su destino. Sus directivas y acciones de reescritura pueden usar cualquier expresión que sea apropiada o relevante para un mensaje RADIUS. Las expresiones disponibles permiten identificar el tipo de mensaje RADIUS, extraer cualquier par de atributos y valores (AVP) de la conexión y modificar los AVP de RA‑ DIUS. También puede crear etiquetas de directivas para las conexiones RADIUS.

Puede utilizar las nuevas expresiones RADIUS en las reglas de reescritura para varios propósitos. Por ejemplo, podrías hacer lo siguiente:

- Elimine la parte domain\del nombre de usuario de RADIUS AVP para simplificar el inicio de sesión único (SSO).
- Inserte un AVP específico del proveedor, como el campo MSISDN que se utiliza en las opera‑ ciones de la compañía telefónica, para contener la información del suscriptor.

También puede crear etiquetas de directivas para enrutar tipos específicos de solicitudes RADIUS a través de una serie de directivas que sean apropiadas para esas solicitudes.

**Nota**:

RADIUS for Rewrite tiene las siguientes limitaciones:

- NetScaler no vuelve a firmar las solicitudes o respuestas de RADIUS reescritas. Si el servidor de autenticación RADIUS requiere mensajes RADIUS firmados, la autenticación fallará.
- Las expresiones RADIUS disponibles actualmente no funcionan con los atributos IPv6 de RA‑ DIUS.

La documentación de NetScaler para las expresiones compatibles con RADIUS asume que está famil‑ iarizado con la estructura básica y el propósito de las comunicaciones RADIUS. Si necesita más in‑ formación sobre RADIUS, consulte la documentación del servidor RADIUS o busque en Internet una introducción al protocolo RADIUS.

## **Configuración de directivas de reescritura para RADIUS**

El siguiente procedimiento utiliza la línea de comandos de NetScaler para configurar una acción y una directiva de reescritura y vincular la directiva a un punto de enlace global específico de la ree‑ scritura.

### **Para configurar una acción y una directiva de reescritura y vincular la directiva**:

En el símbolo del sistema, escriba los comandos siguientes:

- add rewrite action <actName> <actType>
- add rewrite policy <polName> <rule> <actName>
- bind rewrite policy <polName> <priority> <nextExpr> -type < bindPoint> donde <bindPoint> representa uno de los puntos de enlace globales específicos de la reescritura.

### **Expresiones RADIUS para reescritura**

En una configuración de reescritura, puede utilizar las siguientes expresiones de NetScaler para hacer referencia a varias partes de una solicitud o respuesta de RADIUS.

#### **Identificación del tipo de conexión**:

• RADIUS.IS\_CLIENT

Devuelve TRUE si la conexión es un mensaje de cliente RADIUS (solicitud).

• RADIUS.IS SERVER

Devuelve TRUE si la conexión es un mensaje de servidor RADIUS (respuesta).

### **Expresiones de solicitud**:

• RADIUS.REQ.CODE

Devuelve el número que corresponde al tipo de solicitud RADIUS. Un derivado de la clase num\_at. Por ejemplo, una solicitud de acceso RADIUS devolvería 1 (uno). Una solicitud de contabilidad de RADIUS devolvería 4.

• RADIUS.REQ.LENGTH

Devuelve la longitud de la solicitud RADIUS, incluido el encabezado. Un derivado de la clase num\_at.

• RADIUS.REQ.IDENTIFIER

Devuelve el identificador de solicitud RADIUS, un número asignado a cada solicitud que permite hacer coincidir la solicitud con la respuesta correspondiente. Un derivado de la clase num\_at.

• RADIUS.REQ.AVP(<AVP Code No>).VALUE

Devuelve el valor de la primera aparición de este AVP como una cadena de tipo text\_t.

• RADIUS.REQ.AVP(<AVP code no>).INSTANCE(instance number)

Devuelve la instancia especificada del AVP como una cadena de tipo RAVP\_t. Un AVP RADIUS específico puede aparecer varias veces en un mensaje RADIUS. INSTANCE (0) devuelve la primera instancia, INSTANCE (1) devuelve la segunda instancia y así sucesivamente, hasta dieciséis in‑ stancias.

• RADIUS.REQ.AVP(<AVP code no>).VALUE(instance number)

Devuelve el valor de la instancia especificada del AVP como una cadena de tipo text\_t.

• RADIUS.REQ.AVP(<AVP code no>).COUNT

Devuelve el número de instancias de un AVP específico en una conexión RADIUS, como un en‑ tero.

• RADIUS.REQ.AVP(<AVP code no>).EXISTS

Devuelve TRUE si el tipo de AVP especificado existe en el mensaje, o FALSE si no existe.

#### **Expresiones de respuesta**:

Las expresiones de respuesta RADIUS son idénticas a las expresiones de solicitud de RADIUS, excepto que RES reemplaza a REQ.

#### **Tipografías de valores AVP**:

El ADC admite expresiones para convertir valores de RADIUS AVP a los tipos de datos de texto, entero, entero sin signo, largo, largo sin signo, dirección ipv4, dirección ipv6, prefijo ipv6 y tiempo. La sintaxis es la misma que la de otras expresiones de tipo de NetScaler.

### **Ejemplo**:

El ADC admite expresiones para convertir valores de RADIUS AVP a los tipos de datos de texto, entero, entero sin signo, largo, largo sin signo, dirección ipv4, dirección ipv6, prefijo ipv6 y tiempo. La sintaxis es la misma que la de otras expresiones de tipo de NetScaler.

```
1 RADIUS.REQ.AVP(8).VALUE(0).typecast_ip_address_at
2 <!--NeedCopy-->
```
#### **Expresiones de tipo AVP**:

NetScaler admite expresiones para extraer valores de RADIUS AVP mediante los códigos enteros asignados que se describen en RFC2865 y RFC2866. También puede utilizar alias de texto para realizar la misma tarea. A continuación se muestran algunos ejemplos.

• RADIUS.REQ.AVP (1).VALUE or RADIUS.REQ.USERNAME.value

Extrae el valor del nombre de usuario RADIUS.

• RADIUS.REQ.AVP (4). VALUE or RADIUS.REQ. ACCT\\\_SESSION\\\_ID. value

Extrae el AVP ACCT‑Session‑ID (código 44) del mensaje.

• RADIUS.REQ.AVP (26). VALUE or RADIUS.REQ.VENDOR\\\_SPECIFIC.VALUE

Extrae el valor específico del proveedor.

Los valores de las AVP RADIUS más utilizadas se pueden extraer de la misma manera.

#### **Puntos de enlace RADIUS**:

Hay cuatro puntos de enlace globales disponibles para las directivas que contienen expresiones RA-DIUS.

• RADIUS\_REQ\_OVERRIDE

Lista de directivas de prioridad o anulación de solicitudes.

• RADIUS\_REQ\_DEFAULT

Cola de directivas de solicitudes estándar.

• RADIUS\_RES\_OVERRIDE

Prioriza o anula la cola de directivas de respuestas.

• RADIUS\_RES\_DEFAULT

Cola de directivas de respuesta estándar.

### **Expresiones específicas de reescritura de RADIUS:**

• RADIUS.NEW\_AVP

Devuelve el RADIUS AVP especificado como cadena.

• RADIUS.NEW\_AVP\_INTEGER32

Devuelve el RADIUS AVP especificado como un entero.

• RADIUS.NEW AVP UNSIGNED32

Devuelve el RADIUS AVP especificado como un entero sin signo.

• RADIUS.NEW\_VENDOR\_SPEC\_AVP(<ID>, <definition>)

Agrega las AVP ampliadas específicas del proveedor especificadas a la conexión. <ID> Sustitúyalo por un número largo. <definition>Sustituya por una cadena que contenga los datos del AVP.

• RADIUS.REQ.AVP\_START
Devuelve la ubicación entre el final del encabezado RADIUS y el inicio de las AVP. Se utiliza en acciones de reescritura.

#### **Ejemplo:**

```
1 add rewrite action insert1 insert after radius.req.avp start radius
         .new_avp(33, "NEW AVP")
2 <!--NeedCopy-->
```
### • RADIUS.REQ.AVP\_END

Devuelve la ubicación al final del mensaje Radius (o en otras palabras, al final de todos los AVP) en el mensaje Radius. Se utiliza al realizar acciones de reescritura.

**Ejemplo:**

```
1 add rewrite action insert2 insert before radius.req.avp_end "radius
         .new_avp(33, "NEW AVP")"
2 <!--NeedCopy-->
```
### • RADIUS.REQ.AVP\_LIST

Devuelve la ubicación al principio de las AVP de un mensaje RADIUS y la longitud del mensaje RADIUS, excluyendo el encabezado. En otras palabras, devuelve todos los AVP de un mensaje RADIUS. Se utiliza para realizar acciones de reescritura.

## **Ejemplo:**

```
1 add rewrite action insert3 insert_before_all radius.req.avp_list "
         radius.new_avp(33, "NEW AVP")" -search "avp(33)"
2 <!--NeedCopy-->
```
## **Tipos de acciones de reescritura válidos para RADIUS**:

Los tipos de acciones de reescritura que se pueden utilizar con las expresiones RADIUS son:

- INSERT\_AFTER
- INSERT\_BEFORE
- INSERT\_AFTER\_ALL
- INSERT\_BEFORE\_ALL
- SUPRIMIR
- DELETE\_ALL
- REEMPLAZAR
- REPLACE\_ALL

Todos se INSERT\_ actions pueden utilizar para insertar un AVP RADIUS en una conexión RADIUS.

# **Casos de uso**

Los siguientes son casos de uso de RADIUS con reescritura.

# **Reescribir el nombre de usuario AVP**

Para configurar la función de reescritura para eliminar la cadena Domain\del nombre de usuario AVP de RADIUS, comience por crear una acción REEMPLAZAR de reescritura, como se muestra en el ejem‑ plo siguiente. Utilice la acción de una directiva de reescritura que seleccione todas las solicitudes RADIUS. Enlazar la directiva a un punto de enlace global. Al hacerlo, defina la prioridad en el nivel adecuado para permitir que cualquier directiva de bloqueo o rechazo entre en vigor primero, pero asegúrese de que todas las solicitudes que no estén bloqueadas o rechazadas se vuelvan a escribir. Establezca la expresión Goto (GoToPriorityExpr) en NEXT para continuar con la evaluación de la direc‑ tiva y adjunte la directiva a la cola RADIUS\_REQ\_DEFAULT.

# **Ejemplo:**

```
1 add rewrite action rwActRadiusDomainDel replace radius.req.user_name q/
     RADIUS.NEW_AVP(1,RADIUS.REQ.USER_NAME.VALUE.AFTER_STR(" "))/
2 add rewrite policy RadiusRemoveDomainPol true rwActRadiusDomainDel
3 <!--NeedCopy-->
```
### **Nota**:

La directiva de reescritura de RADIUS no se aplica a un servidor virtual de gateway. Si se utiliza un servidor virtual de puerta de enlace como equilibrio de carga, se debe configurar RADIUS y la directiva de reescritura debe estar vinculada a un servidor virtual de equilibrio de carga RADIUS.

# **Inserción de un AVP específico del proveedor**

Para configurar la acción de reescritura para insertar un AVP específico del proveedor que contenga el contenido del campo MSISDN, comience por crear una acción INSERT de reescritura que inserte el campo MSISDN en la solicitud. Utilice la acción de una directiva de reescritura que seleccione todas las solicitudes de RADIUS. Vincule la directiva a la global y establezca la prioridad en un nivel adecuado y los demás parámetros, como se muestra en el siguiente ejemplo.

### **Ejemplo:**

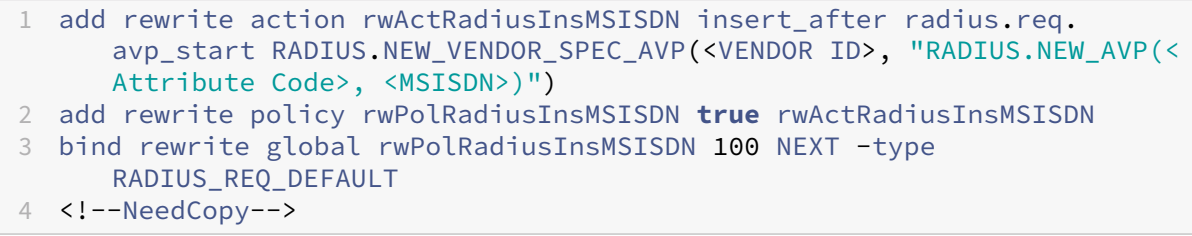

# **Función de diámetro para reescritura**

## August 11, 2023

La función Rewrite ahora es compatible con el protocolo Diameter. Puede configurar Rewrite para modificar las solicitudes y las respuestas de Diameter como lo haría con las solicitudes y respuestas HTTP o TCP, lo que le permite utilizar Rewrite para gestionar el flujo de solicitudes de Diameter y realizar las modificaciones necesarias. Por ejemplo, si el valor "Origin-Host" de una solicitud de Diameter no es apropiado, puede utilizar Rewrite para sustituirlo por un valor que sea aceptable para el servidor Diameter.

# **Para configurar Rewrite para modificar una solicitud de Diameter**

Para configurar la función de reescritura para reemplazar el Origen‑Host de una solicitud de diámetro por un valor diferente, en la línea de comandos, escriba los siguientes comandos:

- <add rewrite action <actname> replace "DIAMETER.REQ.AVP(264,\"NetScaler.example.net\")" Para <actname>, sustituye el nombre de la nueva acción por un nombre El nombre puede tener entre uno y 127 caracteres y puede contener letras, números y los símbolos de guión (‑) y de subrayado (\_). Para Netscaler.example.net, sustituya el origen del servidor que desee utilizar en lugar del nombre de host original.
- add rewrite policy <polname> "diameter.req.avp(264).value.eq(\"host.example.com\")"<actname>

Para <polname>, sustituye un nombre para la nueva directiva. Al igual que con <actname>, el nombre puede constar de uno a 127 caracteres y puede contener letras, números y los símbolos de guión (‑) y de subrayado (\_). En host.example.com, sustituya el nombre del Host‑Origin que desee cambiar. Para <actname>, sustituye el nombre de la acción que acaba de crear.

• bind lb vserver <vservername> -policyName <polname> -priority <priority> -type REQUEST Para <vservername>, sustituya el nombre del servidor virtual de equilibrio de carga al que quiera vincular la directiva. Para <polname>, sustituya el nombre de la directiva que acaba de crear. Para <priority>, sustituya una prioridad por la directiva.

# **Ejemplo**:

Para crear una acción y una directiva de reescritura para modificar todos los orígenes de alojamiento de Diameter de "host.example.com"a "Netscaler.example.net", puede agregar la siguiente acción y directiva y vincular la directiva como se muestra.

```
1 > add rewrite action rw act replace avp replace "diameter.reg.avp(264)"
       "diameter.new.avp(264,"NetScaler.example.net")"
2 > add rewrite policy rw_diam_pol "diameter.req.avp(264).value.eq("
     client.realm2.net")" rw_act_replace_avp
```

```
3 > bind lb vserver vs1 -policyName rw_diam_pol -priority 10 -type
      REQUEST
4
5 Done
6 <!--NeedCopy-->
```
# **Compatibilidad con DNS para la función de reescritura**

## August 11, 2023

Puede configurar la función de reescritura para modificar las solicitudes y respuestas de DNS, como lo haría con las solicitudes y respuestas HTTP o TCP. Puede utilizar la reescritura para gestionar el flujo de solicitudes de DNS y realizar las modificaciones necesarias en el encabezado o en la sec‑ ción de respuestas. Por ejemplo, si la respuesta DNS no tiene el bit AA establecido en el indicador del encabezado, puede usar la reescritura para establecer el bit AA en la respuesta DNS y enviarlo al cliente.

# **Expresiones DNS**

En una configuración de reescritura, puede utilizar las siguientes expresiones de NetScaler para hacer referencia a distintas partes de una solicitud o respuesta de DNS:

Consulte Expresiones y descripciones

# **Puntos [de enlace DNS](https://docs.netscaler.com/en-us/citrix-adc/downloads/dns-expressions.pdf)**

Los siguientes puntos de enlace globales están disponibles para las directivas que contienen expresiones DNS.

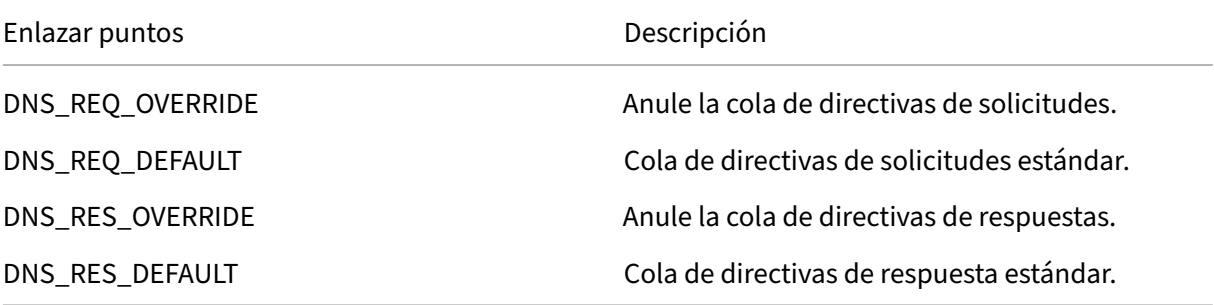

Además de los puntos de enlace predeterminados, puede crear etiquetas de directivas de tipo DNS\_REQ o DNS\_RES y vincular directivas de DNS a ellas.

# **Tipos de acciones de reescritura para DNS**

- **replace\_dns\_answer\_section —Esta acción reemplaza la sección**de respuestas de DNS por la expresión definida en la directiva de DNS.
- **replace\_dns\_header\_field**—Comprueba el tipo de código de operación en la solicitud de DNS. Devuelve Verdadero o Falso e indica si el tipo de código de operación de la solicitud de DNS coincide con el tipo de código de operación especificado. Esta acción reemplaza la sección de encabezado de DNS por la expresión definida en la directiva de DNS.

# **Configuración de directivas de reescritura para DNS**

El siguiente procedimiento utiliza la línea de comandos de NetScaler para configurar una acción y una directiva de reescritura y vincular la directiva a un punto de enlace global específico de la ree‑ scritura.

# **Configure la acción y la directiva de reescritura y vincule la directiva para DNS**

En el símbolo del sistema, escriba los comandos siguientes:

1. add rewrite action <actName> <actType>

Para <actname>, sustituye un nombre para la nueva acción. El nombre puede tener entre 1 y 127 caracteres y puede contener letras, números, guiones (‑) y caracteres de subrayado (\_). Para <actType>, especifique los tipos de acciones de reescritura proporcionados para las expresiones DNS.

2. add rewrite policy <polName> <rule> <actName>

Para <polname>, sustituya su nueva directiva por un nombre. Para <actname>, el nombre puede tener entre 1 y 127 caracteres y puede contener letras, números, guiones (‑) y caracteres de subrayado (\_). < actname>Sustituya el nombre de la acción que acaba de crear.

3. bind rewrite global <polName> <priority> <gotoPriorityExpression> -type <bindPoint>

<polName>Sustituya el nombre de la directiva que acaba de crear. Para <priority>, es‑ pecifique la prioridad de la directiva. Sustituya uno de los puntos de enlace global específicos de la reescritura. <br />
de la reescritura.

# **Ejemplo**:

# **Configure la solicitud AA bit de DNS para equilibrar la carga del servidor virtual**.

Los siguientes comandos configuran el dispositivo NetScaler para que actúe como un servidor DNS autorizado para todas las consultas que atiende.

```
1 add rewrite action set_aa replace_dns_header_field dns.req.header.flags
      .set(aa)
2 add rewrite policy pol !dns.req.header.flags.is_set(aa) set_aa
3 bind rewrite global pol 100 -type dns_res_override
4 <!--NeedCopy-->
```
## **Modifique la respuesta, la sección de respuesta y el encabezado**.

Si el servidor responde con un dominio NX, puede configurar la acción de reescritura para reemplazar la respuesta por la dirección IP especificada. Un NOPOLICY-REWRITE permite invocar un banco externo sin procesar una expresión (una regla). Esta entrada es una directiva ficticia que no contiene ninguna regla, pero la dirige a una etiqueta de directiva o a bancos de directivas específicos para servi‑ dores virtuales.

```
1 add rewrite action set aa res replace dns header field "dns.res.header.
      flags.set(aa)"
2 add rewrite action modify_nxdomain_res replace_dns_answer_section "dns.
      new_rrset_a("10.102.218.160",300)"
3 add rewrite policy set_res_aa true set_aa_res
4 add add rewrite policy modify_answer "dns.RES.HEADER.RCODE.EQ(nxdomain)
       && dns.RES.QUESTION.TYPE.EQ(A)"
5 modify_nxdomain_res
6 add rewrite policylabel MODIFY_NODATA dns_res
7 bind rewrite policylabel MODIFY_NODATA modify_answer 10 END
8 bind rewrite policylabel MODIFY_NODATA set_res_aa 11 END
9 bind lb vserver v1 -policyName NOPOLICY-REWRITE -priority 11 -
      gotoPriorityExpression END -type
10 RESPONSE -invoke policylabel MODIFY_NODATA
11 <!--NeedCopy-->
```
### **Limitaciones**:

- Las directivas de reescritura solo se evalúan si el dispositivo NetScaler está configurado como servidor proxy DNS y se pierde la memoria caché.
- Si el indicador de recursión disponible (RA) del encabezado está establecido en SÍ, el indicador RA no se modificará en las reescrituras.
- Si el indicador RA en el encabezado está establecido en YES, el indicador de CD en el encabezado se modifica independientemente de cualquier acción de reescritura.

# **Compatibilidad con MQTT para reescritura**

## August 11, 2023

La función de reescritura admite el protocolo MQTT. Puede configurar directivas de reescritura para que tomen medidas en función de los parámetros de las solicitudes del cliente MQTT y las respuestas del servidor.

# **Acción de reescritura para MQTT**

La acción de reescritura de MQTT indica los cambios realizados en la solicitud o respuesta de MQTT antes de enviarla a un servidor o cliente.

## **Expresión**:

add rewrite action <name> <rewrite\_type> <target> <rewrite\_action>

## **Tipo de reescritura para MQTT**

Según el tipo de regla de expresión de reescritura que se utilice, se admiten los siguientes tipos de reescritura de MQTT:

- replace\_mqtt
- insert\_before\_mqtt
- insert\_after\_mqtt
- delete\_mqtt
- insert\_mqtt

### **Reescribir el objetivo para MQTT**

En los siguientes ejemplos de ejemplo, la función de reescritura de MQTT utiliza expresiones de direc‑ tiva para indicar la parte de la solicitud que se va a modificar (destino) y la modificación que se va a realizar (expresión de cadena):

• Reescriba un identificador de cliente en el paquete de conexión mediante el tipo de acción replace\_mqtt.

```
add rewrite action rwact1 replace mqtt MQTT.CONNECT.CLIENTID "\"
xyz\""
```
• Reescribir un tema en la solicitud de publicación mediante el tipo de acción replace\_mqtt.

```
add rewrite action rwact1 replace_mqtt MQTT.PUBLISH.TOPIC "\"
testing/test123\""
```
• Reescribe para insertar una propiedad con el tipo de acción insert mqtt.

```
add rewrite action rwact1 insert_mqtt MQTT.NEW_PROPERTY("prop1",
"test")
```
• Elimina un tema con el tipo de acción delete\_mqtt.

```
add rewrite action rwact2 delete mqtt MQTT.SUBSCRIBE.TOPIC FILTERS
.TOPIC(1)
```
#### **Acción de reescritura para MQTT**

Las siguientes son las acciones de reescritura predefinidas para MQTT:

- MQTT.NEW\_KEEPALIVE(interval)
- MQTT.NEW\_PACKET\_IDENTIFIER(packetID)
- MQTT.NEW\_REASON\_CODE(retCode)
- MQTT.NEW PUBLISH(topic name, payload)
- MQTT.NEW\_CONNECT\_USERNAME(username)
- MQTT.NEW\_CONNECT\_WILL\_MESSAGE(will\_topic, will\_payload, will\_Qos, will\_retain)
- MQTT.NEW\_TOPIC(topic, qos)
- MQTT.NEW\_TOPIC(topic)
- MQTT.NEW\_PROPERTY(key, value)

### **Ejemplo de la acción de reescritura predefinida**:

```
add rewrite action rwact1 replace_mqtt MQTT.CONNECT.KEEPALIVE MQTT.
NEW_KEEPALIVE(90)
```
#### **Ejemplo de la acción de reescritura definida por el usuario**:

```
add rewrite action rwact1 replace_mqtt MQTT.CONNECT.USERNAME "\"user1
\sqrt{'''}
```
### **Directiva de reescritura para MQTT**

Una directiva de reescritura para MQTT consiste en una regla y una acción. La regla determina el tráfico de MQTT en el que se aplica la reescritura y la acción determina la acción que debe realizar el dispositivo NetScaler.

#### **Expresión**:

add rewrite policy <name> <rewrite rule> <rewrite action>

#### **Ejemplo**:

```
add rewrite action insert mqtt username insert mqtt MQTT.NEW CONNECT USERNAME
("user1")
```

```
add rewrite policy rewrite mqtt username "MQTT.COMMAND.EQ(CONNECT)&&
MQTT.CONNECT.USERNAME.LENGTH.EQUALS(0)insert_mqtt_username
```
# **Puntos de enlace para MQTT**

Puede vincular una directiva de reescritura de forma global o a un servidor virtual de equilibrio de carga específico o a un servidor virtual de conmutación de contenido. Los siguientes son los puntos de enlace globales:

- MQTT\_REQ\_DEFAULT
- MQTT\_REQ\_OVERRIDE
- MQTT\_RES\_DEFAULT
- MOTT RES OVERRIDE

# **Expresión**:

- bind rewrite global <policyName> <priority> [-type MQTT\_REQ\_OVERRIDE | MQTT\_REQ\_DEFAULT | MQTT\_RES\_OVERRIDE | MQTT\_RES\_DEFAULT]
- bind lb|cs vserver <virtualServerName> -policyName <policyName> priority <positiveInteger> -type REQUEST|RESPONSE

## **Ejemplo**:

- bind rewrite global pol1 10 -type MQTT\_REQ\_DEFAULT
- add/bind lb vserver v1 -policyName pol1 -type reqUEST -priority 10

# **Configurar una directiva de reescritura para MQTT**

Para configurar una directiva de reescritura, siga los pasos y escriba los comandos en el símbolo del sistema:

1. Habilite la función de reescritura en el dispositivo NetScaler.

enable ns feature REWRITE

2. Agregue una acción de reescritura.

```
add rewrite action rwact1 replace_mqtt MQTT.CONNECT.KEEPALIVE
MQTT.NEW_KEEPALIVE(10)
```
3. Agregue una directiva de reescritura.

add rewrite policy pol1 MQTT.COMMAND.EQ(CONNECT)rwact1

4. Configure un servidor virtual de equilibrio de carga MQTT.

```
add lb vserver v1 MQTT 1.1.1.1 1883
```
5. Enlazar la directiva de reescritura de forma global o a un servidor virtual de equilibrio de carga específico.

```
bind rewrite global pol1 10 -type MQTT_REQ_DEFAULT
add/bind lb vserver v1 -policyName pol1 -type REQUEST -priority
10
```
# **Caso de uso 1: Reemplace el nombre de usuario en el mensaje MQTT CONNECT por el nombre del certificado**

El administrador puede configurar una directiva de reescritura de MQTT para reemplazar el nombre de usuario por el nombre del certificado del cliente.

Vamos a considerar un ejemplo. La solicitud del cliente tiene un mensaje MQTT CONNECT que contiene el nombre de usuario como "admin". Este nombre de usuario debe reemplazarse por el número de serie (16 dígitos) que se extrae del certificado de cliente (nombre del certificado).

En la siguiente ilustración se muestra el flujo de trabajo:

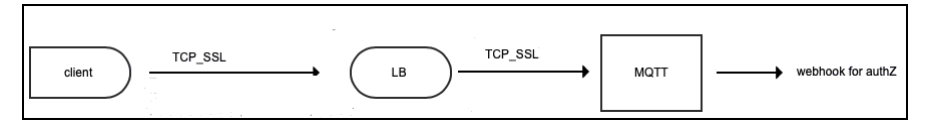

- 1. Se envía una solicitud de Protocolo de control de transporte (TCP) al equilibrador de carga.
- 2. En el equilibrador de carga, el nombre de usuario se reemplaza por el nombre del certificado.
- 3. La solicitud se reenvía al intermediario de MQTT.
- 4. Este nuevo nombre de usuario se usa para la autorización a través de la carga útil de webhook.

### **Ejemplo de configuración**:

add rewrite action mqtt\_rw\_unameact1 replace\_mqtt MQTT.CONNECT. USERNAME CLIENT.SSL.CLIENT\_CERT.SERIALNUMBER

add rewrite policy mqtt\_rw\_uname\_pol1 "MQTT.COMMAND.EQ(CONNECT)" mqtt\_rw\_unameact1

bind cs vserver mqtt\_frontend\_cs -policyName mqtt\_rw\_uname\_pol1 priority 10 -gotoPriorityExpression END -type REQUEST

# **Caso de uso 2: Proporcionar una suscripción a un nuevo TEMA**

El administrador puede proporcionar una suscripción a un TEMA nuevo. Vamos a considerar un ejem‑ plo. La solicitud de un cliente tiene una suscripción al TEMA 1. El administrador puede configurar una

directiva de reescritura para proporcionar suscripción a un nuevo TEMA 2. La suscripción se puede insertar antes o después.

# **Ejemplo de configuración**:

- add rewrite action act2 insert\_before\_mqtt MQTT.TOPIC\_FILTERS. TOPIC(1)MQTT.NEW\_TOPIC(topic2, 2)
- add rewrite policy policy2 "MQTT.COMMAND.EQ(SUBSCRIBE)&& MQTT. SUBSCRIBE. TOPIC\_FILTERS.TOPIC.CONTAINS(\"test\")"act2

# **Mapas de cuerdas**

## August 11, 2023

Puede utilizar los mapas de cadenas para realizar coincidencias de patrones en todas las funciones de NetScaler que utilizan la sintaxis de directivas predeterminada. Un mapa de cadenas es una entidad de NetScaler que consta de pares clave-valor. Las claves y los valores son cadenas en formato ASCII o UTF‑8. La comparación de cadenas utiliza dos nuevas funciones, MAP\_STRING(< string\_map\_name>) y IS\_STRINGMAP\_KEY(<string\_map\_name>).

Una configuración de directivas que utiliza mapas de cadenas funciona mejor que una que hace coin‑ cidencias de cadenas mediante expresiones de directiva, y se necesitan menos directivas para realizar la coincidencia de cadenas con un gran número de pares clave-valor. Los mapas de cadenas también son intuitivos, fáciles de configurar y dan como resultado una configuración más pequeña.

# **Cómo funcionan los mapas de cadenas**

Los mapas de cadenas son similares en estructura a los conjuntos de patrones (un conjunto de patrones define una asignación de valores de índice a cadenas; un mapa de cadenas define una asignación de cadenas a cadenas) y los comandos de configuración para los mapas de cadenas (coman‑ dos como add, bind, unbind, remove y show) son sintácticamente similares a la configuración co‑ mandos para conjuntos de patrones. Además, al igual que con los valores de índice de un conjunto de patrones, cada clave de un mapa de cadenas debe ser única en todo el mapa. En la tabla siguiente se muestra un mapa de cadenas denominado url\_string\_map, que contiene URL como claves y valores.

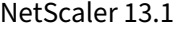

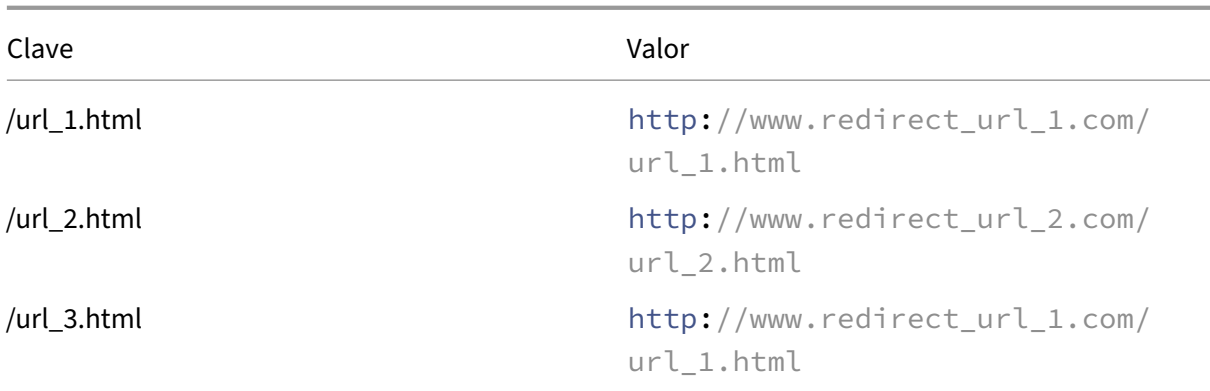

Tabla 1. String Map "url\_string\_map"

En la tabla siguiente se describen las dos funciones que se han introducido para habilitar la coinciden‑ cia de cadenas con claves en un mapa de cadenas. La coincidencia de cadenas siempre se realiza con las teclas. Además, las siguientes funciones realizan una comparación entre las claves del mapa de cadenas y la cadena completa que devuelve el prefijo de expresión. Los ejemplos de las descripciones hacen referencia al ejemplo anterior.

Para obtener información completa sobre las dos funciones introducidas para habilitar la coincidencia de cadenas con las claves de un mapa de cadenas, consulte Tabla de funciones de mapa de cade‑ nas pdf.

# **[Con](https://docs.netscaler.com/en-us/citrix-adc/downloads/string-maps.pdf)figuración de un mapa de cadenas**

Primero crea un mapa de cadenas y, a continuación, enlaza pares clave‑valor a él. Puede crear un mapa de cadenas desde la interfaz de línea de comandos (CLI) o la utilidad de configuración.

Para configurar un mapa de cadenas mediante la interfaz de línea de comandos

En el símbolo del sistema, haga lo siguiente:

1. Crea un mapa de cadenas.

add policy stringmap <name> -comment <string>

1. Enlaza un par clave‑valor al mapa de cadenas.

bind policy stringmap <name> <key> <value> [-comment <string>]

### **Ejemplo:**

```
1 bind policy stringmap url_string_map1 "/url_1.html" "http://www.
     redirect_url_1.com/url_1.html"
2 <!--NeedCopy-->
```
# **Para configurar un mapa de cadenas mediante la interfaz gráfica de usuario de NetScaler**

Vaya a **AppExpert** > **String Maps**, haga clic en **Agregar** y especifique los detalles pertinentes.

# **Ejemplo: directiva de respuesta con una acción de redirección**

En el siguiente caso de uso se trata de una directiva de respuesta con una acción de redirección. En el ejemplo siguiente, los cuatro primeros comandos crean el mapa de cadenas url string map y enlazan los tres pares clave‑valor utilizados en el ejemplo anterior. Después de crear el mapa y vincular los pares clave-valor, crea una acción de respuesta (act\_url\_redirects) que redirige al cliente a la URL correspondiente del mapa de cadenas o a www.default.com. También configura una directiva de re‑ spuesta (pol\_url\_redirects) que comprueba si las URL solicitadas coinciden con alguna de las claves de url\_string\_map y, a continuación, realiza la acción configurada. Por último, vincula la directiva de respuesta al servidor virtual de conmutación de contenido que recibe las solicitudes de cliente que se van a evaluar.

add stringmap url\_string\_map

```
bind stringmap url_string_map /url_1.html http://www.redirect_url_1.
com/url_1.html
```
bind stringmap url\_string\_map /url\_2.html http://www.redirect\_url\_2. com/url\_2.html

bind stringmap url\_string\_map /url\_3.html http://www.redirect\_url\_1. com/url\_1.html

'add responder action act\_url\_redirects redirect 'HTTP.REQ.URL.MAP\_STRING("url\_string\_map") ALT "www.default.com"'

add responder policy pol\_url\_redirects TRUE act\_url\_redirects

bind cs vserver csw redirect -policyname pol url redirects -priority 1 -type request

### **Para configurar un mapa de cadenas mediante la interfaz gráfica de usuario de NetScaler**

Siga el procedimiento que se indica a continuación para configurar un mapa de cadenas.

- 1. En el panel de navegación, expanda **AppExpert** y haga clic en **String Maps**.
- 2. En el panel de detalles, haga clic en **Agregar**.
- 3. En la página **Crear mapa de cadenas**, defina los siguientes parámetros:
	- Nombre. Nombre del mapa de cadenas.
- Configure el valor clave. Entrada de valores clave basada en ASCII vinculada al mapa de cadenas
- Comentarios. Breve descripción de los valores clave enlazados al mapa de cadenas.
- 4. Haga clic en **Crear** y **Cerrar**.

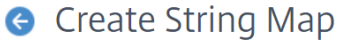

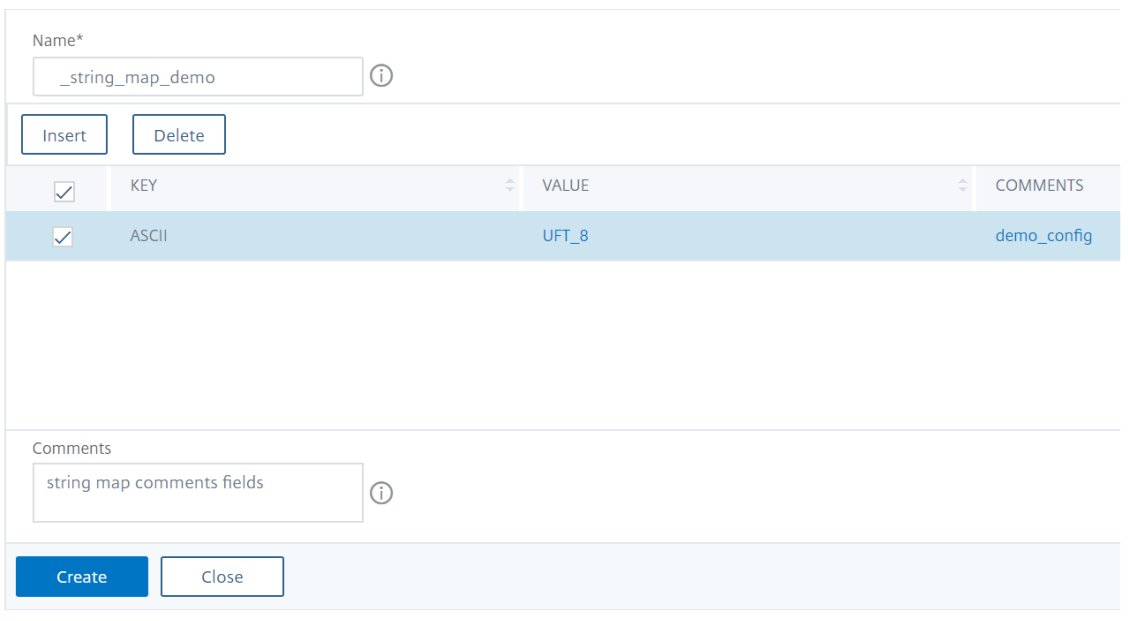

# **Conjuntos de URL**

#### August 11, 2023

Esta función le permite poner en la lista de prohibidos un millón de URL. La sección incluye los siguientes temas:

- Introducción
- Uso de expresiones de directivas avanzadas para la evaluación de URL
- Configuración de un conjunto de URL
- [Semántica de](https://docs.netscaler.com/es-es/citrix-adc/13-1/appexpert/url-sets/getting-started.html) los patrones de URL
- [Categorías de URL en la lista de prohibidos](https://docs.netscaler.com/es-es/citrix-adc/13-1/appexpert/policies-and-expressions/configure-advanced-policy-expressions.html)

# **Introducción**

# August 11, 2023

Para evitar el acceso a sitios web restringidos, un dispositivo NetScaler utiliza un algoritmo de coincidencia de URL especializado. El algoritmo utiliza un conjunto de URL que puede contener una lista de URL de hasta 1 millón (1 000 000) de entradas bloqueadas. El límite global es de 1 millón de entradas. Puede agregar un conjunto de URL con 1 millón de entradas o varios conjuntos de URL que contengan 1 millón de entradas en total.

**Nota:**

Evite utilizar muchos conjuntos de URL. Le recomendamos que utilice un número limitado de conjuntos de URL en función de la memoria disponible para el conjunto de URL.

Cada entrada puede incluir metadatos que definen las categorías de URL y los grupos de categorías como patrones indexados. El dispositivo también puede descargar periódicamente conjuntos de URL altamente confidenciales gestionados por los organismos encargados de hacer cumplir la ley de Inter‑ net (con sitios web gubernamentales) u organizaciones de Internet. Una vez que el conjunto de URL se descarga de un sitio web y se importa al dispositivo, el dispositivo cifra los conjuntos de URL (según lo exijan estas agencias). Los conjuntos de URL cifrados se mantienen confidenciales y las entradas no se manipulan.

El dispositivo NetScaler utiliza directivas avanzadas para determinar si una URL entrante debe blo‑ quearse, permitirse o redirigirse. Estas directivas utilizan expresiones avanzadas para evaluar las di‑ recciones URL entrantes contra las entradas incluidas en la lista de prohibidos. Una entrada puede in‑ cluir metadatos. Para las entradas que no tienen metadatos, puede utilizar una expresión que evalúe la URL basándose en una coincidencia de cadena exacta. Para otras URL, puede usar una expresión que evalúe los metadatos de la URL, además de una expresión que compruebe si la cadena coincide exactamente.

# **Caso de uso de directivas de acceso seguro a Internet para ISPs/empresas de telecomunicaciones**

Un conjunto de URL permite a un ISP (ISP) o a un cliente de telecomunicaciones hacer cumplir las directivas de acceso seguro a Internet exigidas por el gobierno, como:

- 1. Bloquear el acceso a sitios de Internet ilegales (abuso infantil, drogas, etc.)
- 2. Navegación segura para niños

Un dispositivo NetScaler le permite descargar periódicamente conjuntos de URL gestionados por los organismos encargados de hacer cumplir la ley de Internet u organizaciones de Internet independi‑ entes. El dispositivo descarga periódicamente la lista y la actualiza de forma segura. La lista se almacena como conjuntos de URL confidenciales para que no sea manipulada ni legible por humanos. El conjunto de URL descargado periódicamente funciona como un conjunto en la lista de prohibidos para fines de evaluación de URL.

Si tiene una dirección URL privada establecida y el contenido de la lista se mantiene confidencial y el administrador de la red no conoce las direcciones URL de la lista de prohibidos presentes en la lista. Para asegurarse de que la directiva está configurada correctamente y se hace referencia a la lista correcta, debe configurar la URL Canary y agregarla al conjunto de URL. Mediante la URL Canary, el administrador puede solicitar a través del dispositivo que utiliza la URL privada establecida para asegurarse de que se busca para cada solicitud de URL.

# **Expresiones de directivas avanzadas para la evaluación de URL**

## August 11, 2023

En la siguiente tabla se describen las expresiones que puede utilizar para evaluar las URL entrantes con entradas en un conjunto de URL.

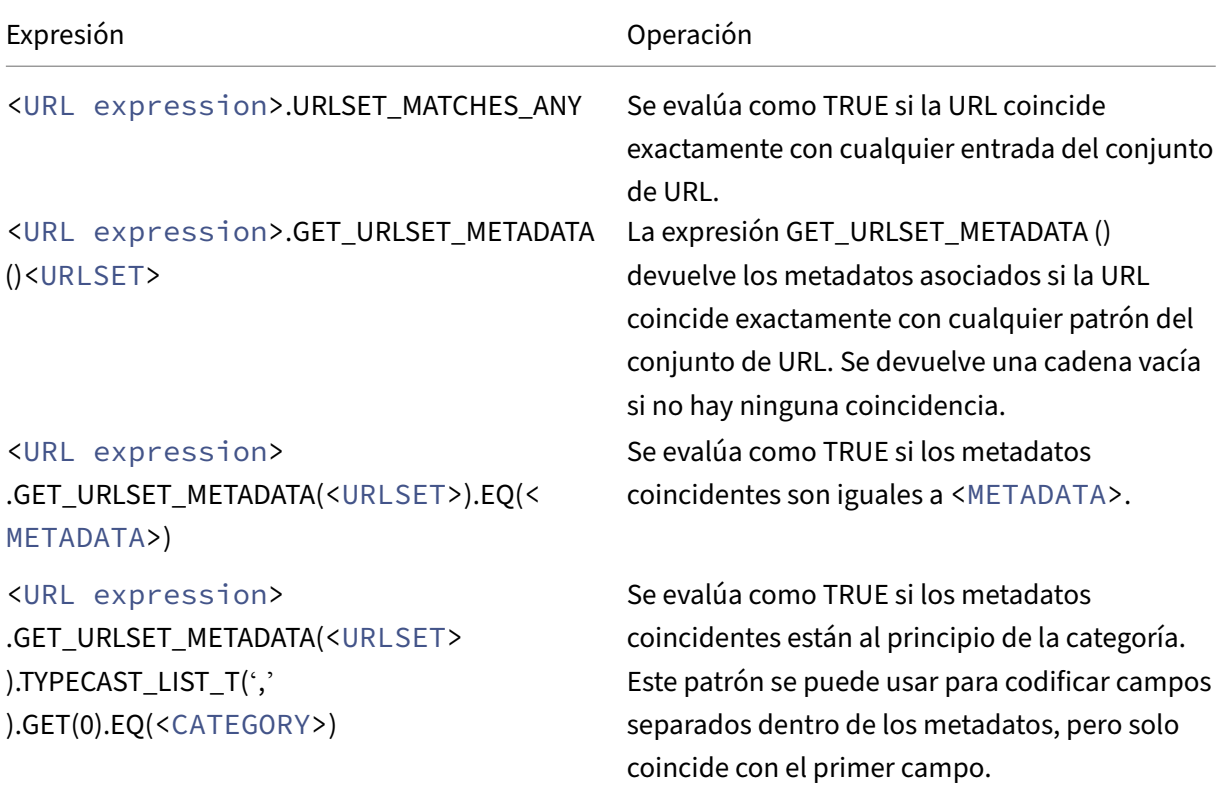

**Nota**: HTTP.REQ.URL está generalizado para usarse como <URL expression>

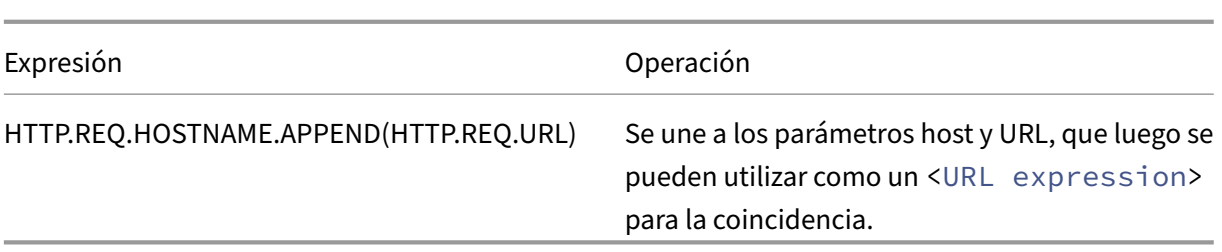

# **Configuración del conjunto de URL**

December 5, 2023

Puede realizar las siguientes tareas para configurar un conjunto de URL y restringir las URL en una plataforma NetScaler:

- 1. Importe un conjunto de URL (descárguelo y cifre). La importación de un conjunto de URL en un dispositivo NetScaler le permite:
- Para descargar el archivo URL.
- Para agregar el archivo al dispositivo.
- Para cifrar el archivo.

Hasta que no añada el conjunto de URL al sistema, el usuario no podrá verlo.

Puede descargar un conjunto de las siguientes maneras:

- Descargue un conjunto de URL una vez desde un servidor remoto y especifíquelo como http: //myserver.com/file\_with\_urlset.csv
- $\cdot$  añada un archivo en la /var/tmp/ ruta dentro de ADC y utilice el comando, como en el ejemplo:

```
1 > shell cat /var/tmp/test_urlset.csv
2 example.com
3 google.com
4 > import policy urlset top10
5 k -url local:test_urlset.csv -delimiter "," -rowSeparator "n" -interval
       10 -privateSet -canaryUrl http://www.in.gr
6 Done
7
8 <!--NeedCopy-->
```
El conjunto de URL importado se clasifica además en diferentes categorías y grupos de categorías en la base de datos. Esto solo es válido si existen categorías en los metadatos del archivo de conjunto de URL.

**Nota**: Es posible que tengas patrones de URL sin metadatos.

Una vez importado el archivo, puede actualizar, eliminar o mostrar las propiedades del archivo. Una vez insertado el archivo en el dispositivo, puede modificar las entradas añadiendo más filas.

A continuación, el conjunto importado se almacena en un formato de archivo cifrado en el directorio de NetScaler. La lista importada contiene millones de entradas de URL. Para lo siguiente: "La lista im‑ portada puede contener hasta 1 millón de entradas de URL. De lo contrario, el dispositivo devolverá un mensaje de error que indica que el valor supera el límite. Si el conjunto de direcciones URL importado tiene entradas en la lista de prohibidos con metadatos, el dispositivo detecta los metadatos al importarlos.

Una vez que importe un conjunto de URL y lo añada al dispositivo, el conjunto de URL estará disponible para que las directivas avanzadas identifiquen el conjunto de URL correcto durante la evaluación de las URL entrantes. HTTP.REQ.HOSTNAME.APPEND(HTTP.REQ.URL). URLSET\_MATCHES\_ANY(<URL set name>)

- 1. Actualización de un conjunto de URL en el dispositivo NetScaler. Una vez insertado el archivo en el dispositivo, en este intervalo puede actualizar manualmente un archivo URL mediante la interfaz de línea de comandos.
- 2. Exportación de un conjunto de URL. Si prefiere una copia de seguridad del conjunto de URL, puede exportar la lista de patrones de URL y guardar una copia de la misma en una URL de destino. Antes de exportar, compruebe si el conjunto de URL está marcado como privado. Si está marcado como privado, el conjunto de URL no se puede exportar. La funcionalidad de exportación no funciona con el conjunto privado. Por lo tanto, se myurl importaría un nuevo conjunto de URL sin definir un conjunto privado y, a continuación, se exportaría a otro archivo en una ruta local, como se muestra a continuación:

```
1 > shell touch /var/tmp/test_urlset_export.csv
2 Done
3 > shell cat /var/tmp/test_urlset_export.csv
4 Done
5 > shell cat /var/tmp/test_urlset.csv
6 example.com
7 google.com
8 Done
9 > export urlset myurl -url local:test_urlset_export.csv
10
11 > import urlset myurl -url local:test_urlset.csv
12 Done
13 (a non-private urlset is imported)
14
15 <!--NeedCopy-->
```
1. Eliminar un conjunto de URL. Si desea eliminar un conjunto de URL con entradas incluidas en la lista negra, puede utilizar el comando remove para eliminar el conjunto de URL del dispositivo NetScaler.

2. Mostrar un conjunto de URL. Puede mostrar las propiedades de un conjunto de URL mediante el comando show.

**Nota:** Las URL con la parte de consulta se eliminan durante la importación.

**Ejemplo:**

```
1 show urlset
2 Name: top100 PatternCount: 100 Delimiter: RowSeparator: Interval: 0
3 Done
4 <!--NeedCopy-->
```
# **Importe un conjunto de URL con meta mediante la interfaz de línea de comandos**

En la línea de comandos, escriba:

```
1 import urlset <name> [-overwrite] [ – delimiter <character>] [-
     rowSeparator <character>] [-url] <url> [-interval <seconds>] [-
     privateSet] [-canaryUrl <URL>]
2 <!--NeedCopy-->
```
Donde:

El delimitador es un registro de archivo CSV con el valor predeterminado establecido en 44.

RowSeparator es un separador de filas de archivos CSV con el valor predeterminado establecido en 10.

El intervalo es el intervalo de tiempo en segundos, redondeado a los 15 minutos más cercanos en los que se produce la actualización del conjunto de URL.

CanaryURL es una URL que se utiliza para probar si el contenido del conjunto de URL se mantiene confidencial.

Ejemplo

```
import policy urlset -url local:test_urlset.csv -delimiter ","-
rowSeparator "n"-interval 10 -privateSet -canaryUrl http://www.in.
gr
```
# **Realizar una coincidencia explícita de subdominio para un conjunto de URL importado**

Ahora puede realizar una coincidencia de subdominio explícita para un conjunto de URL importado. Se agrega un nuevo parámetro, "subdomainExactMatch", al comando "import policy URLSet". Al habilitar el parámetro, el algoritmo de filtrado de URL realiza una coincidencia de subdominio explícita. Por ejemplo, si la URL entrante es "news.example.com" y si la entrada del conjunto de URL es "example.com", el algoritmo no coincide con las URL.

En la línea de comandos, escriba:

```
import policy urlset <name> [-overwrite] [-delimiter <character>][-
rowSeparator <character>] -url <URL> [-interval <secs>] [-privateSet
][-subdomainExactMatch] [-canaryUrl <URL>]
```
#### **Ejemplo:**

```
import policy urlset forth_urlset -url local:test_urlset.csv -interval
3600 -subdomainExactMatch
```
### **Para mostrar la URL establecida mediante la interfaz de línea de comandos**

En la línea de comandos, escriba:

show urlset <name>

#### **Ejemplo:**

En la línea de comandos, escriba:

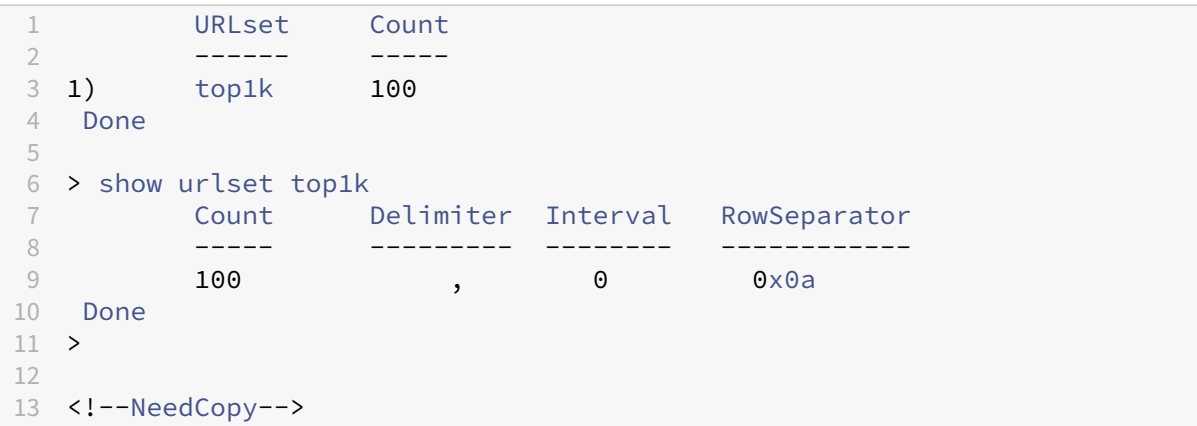

# **Para mostrar el conjunto de URL importado mediante la interfaz de línea de comandos**

En la línea de comandos, escriba:

show urlset -imported

#### **Ejemplo:**

En la línea de comandos, escriba:

1 URLset 2 ------

3 1) top1k 4 Done 5 <!--NeedCopy-->

# **Para mostrar el conjunto de URL mediante la interfaz de línea de comandos**

En la línea de comandos, escriba:

show urlset <name>

# **Para exportar un conjunto de URL mediante la interfaz de línea de comandos**

En la línea de comandos, escriba: export urlset <name> <url>

# **Para agregar un conjunto de URL mediante la interfaz de línea de comandos**

En la línea de comandos, escriba:

add urlset <urlset\_name>

# **Para actualizar un conjunto de URL mediante la interfaz de línea de comandos**

En la línea de comandos, escriba:

update urlset <name>

# **Para eliminar un comando de conjunto de URL mediante la interfaz de línea de comandos**

En la línea de comandos, escriba:

remove urlset <name>

## **Ejemplo:**

Nota:

Antes de importar o exportar un conjunto de URL, debe asegurarse de que los test\_urlset .csv archivos test urlset export.csv y estén creados y disponibles en el directorio / var/tmp.

```
1 import policy urlset -url local:test_urlset.csv -delimiter "," -
      rowSeparator "n" -interval 10 -privateSet -overwrite – canaryUrl
      http://www.in.gr
2
3 add policy urlset top10k
4
5 update policy urlset top10k
6
7 sh policy urlset
8
9 sh policy urlset top10k
10
11 export policy urlset urlset1 -url local:test_urlset_export.csv
12
13 import policy urlset top10k -url local:test_urlset.csv – privateSet
14
15 add policy urlset top10k
16
17 update policy urlset top10k
18
19 show policy urlset top10k
20 <!--NeedCopy-->
```
## **Mostrar conjuntos de URL importados**

Ahora puede mostrar los conjuntos de URL importados además de los conjuntos de URL añadidos. Para ello, se agrega un nuevo parámetro "importado"al comando "show url set". Si habilita esta op‑ ción, el dispositivo muestra todos los conjuntos de URL importados y distingue los conjuntos de URL importados de los conjuntos de URL añadidos.

En la línea de comandos, escriba:

```
show policy urlset [<name>] [-imported]
```
# **Ejemplo:**

```
show policy urlset -imported
```
# **Para importar un conjunto de URL mediante la interfaz gráfica**

Vaya a **AppExpert** > **Conjuntos de URL**y haga clic en **Importar** para descargar el conjunto de URL.

# **Para agregar un conjunto de URL mediante la interfaz gráfica**

Vaya a **AppExpert** > **Conjuntos de URL**y haga clic en **Agregar** para crear un archivo de conjunto de URL para el conjunto de URL descargado.

# **Para modificar un conjunto de URL mediante la interfaz gráfica de usuario**

Vaya a **AppExpert** > **Conjuntos de URL**, seleccione un conjunto de URL y haga clic en **Modificar** para modificarlo.

# **Para actualizar un conjunto de URL mediante la interfaz gráfica de usuario**

Vaya a **AppExpert** > **Conjuntos de URL,** seleccione un conjunto de URL y haga clic en **Actualizar conjunto** de URL para actualizar el conjunto de URL con las últimas modificaciones realizadas en el archivo.

# **Para exportar un conjunto de URL mediante la interfaz gráfica de usuario**

Vaya a **AppExpert > Conjuntos de URL**, seleccione un conjunto de URL y haga clic en **Exportar con‑ junto de URL** para exportar los patrones de URL de un conjunto a una URL de destino y guardarlos en esa ubicación.

# **Semántica de patrones de URL**

#### August 11, 2023

En la tabla siguiente se muestran los patrones de URL utilizados para especificar la lista de páginas que quiere filtrar. Por ejemplo, el patrón de URL http://www.example.com/bar coincide con una sola página http://www.example.com/bar. Para cubrir todas las páginas en las que la URL empieza por www.example.com/bar, debes agregar explícitamente un "\*"al final.

Para obtener más información, consulte Tabla de asignación de metadatos de patrones de URL .

# **Categorías de URL**

August 11, 2023

A continuación se muestra una lista de categorías en la lista de prohibidos.

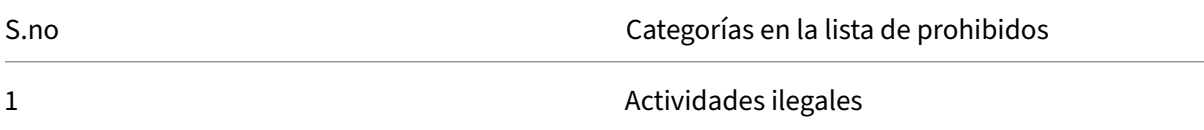

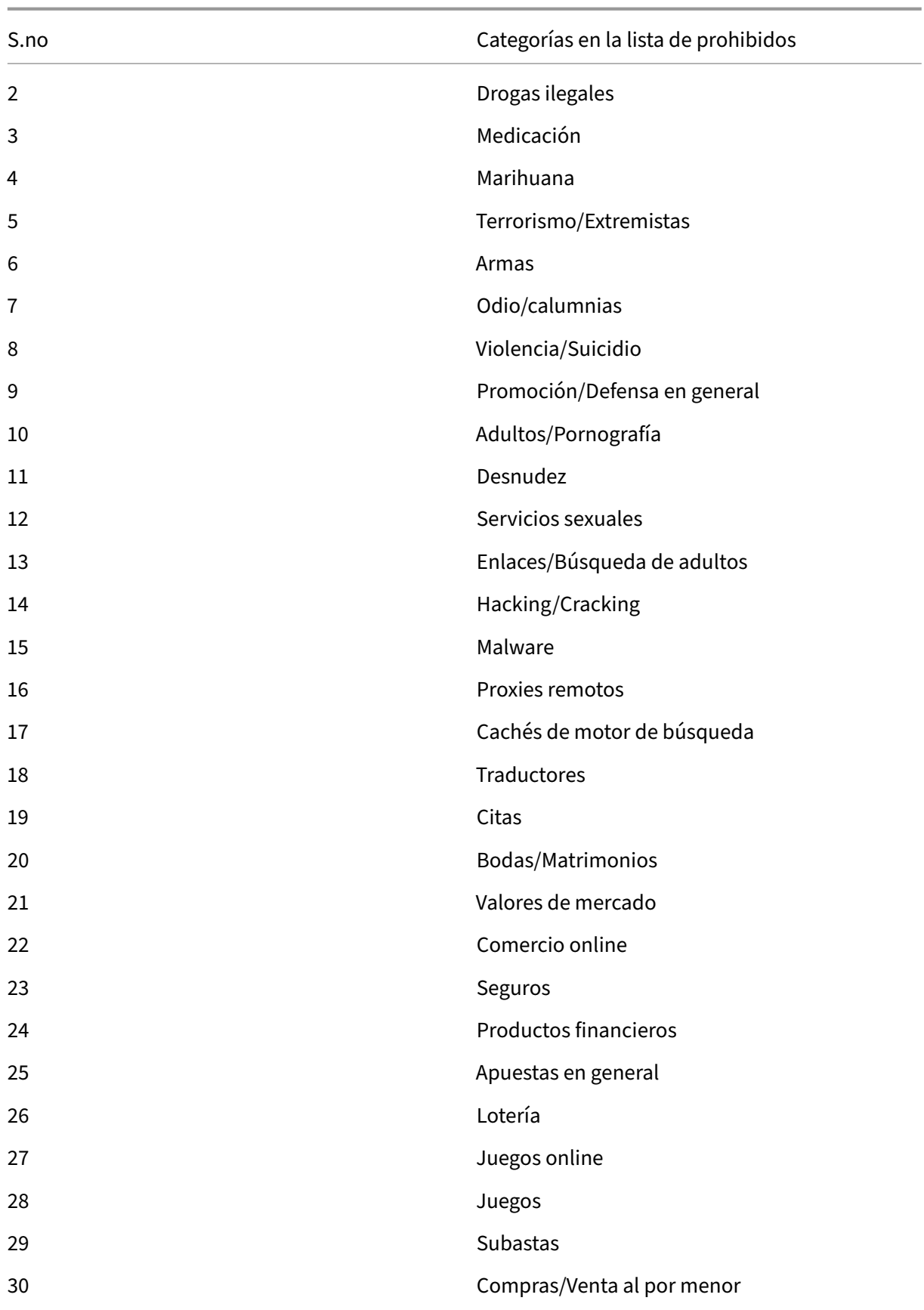

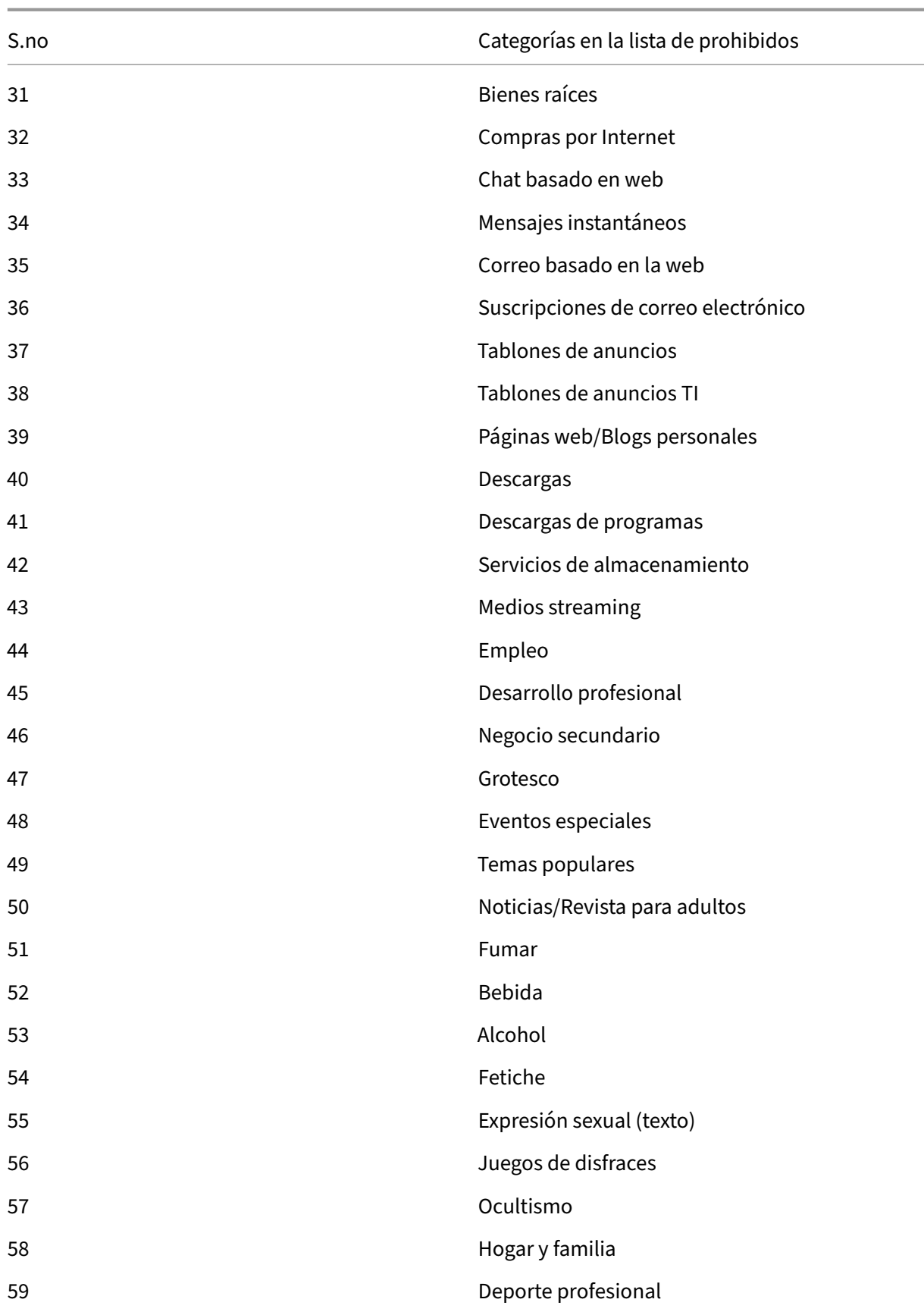

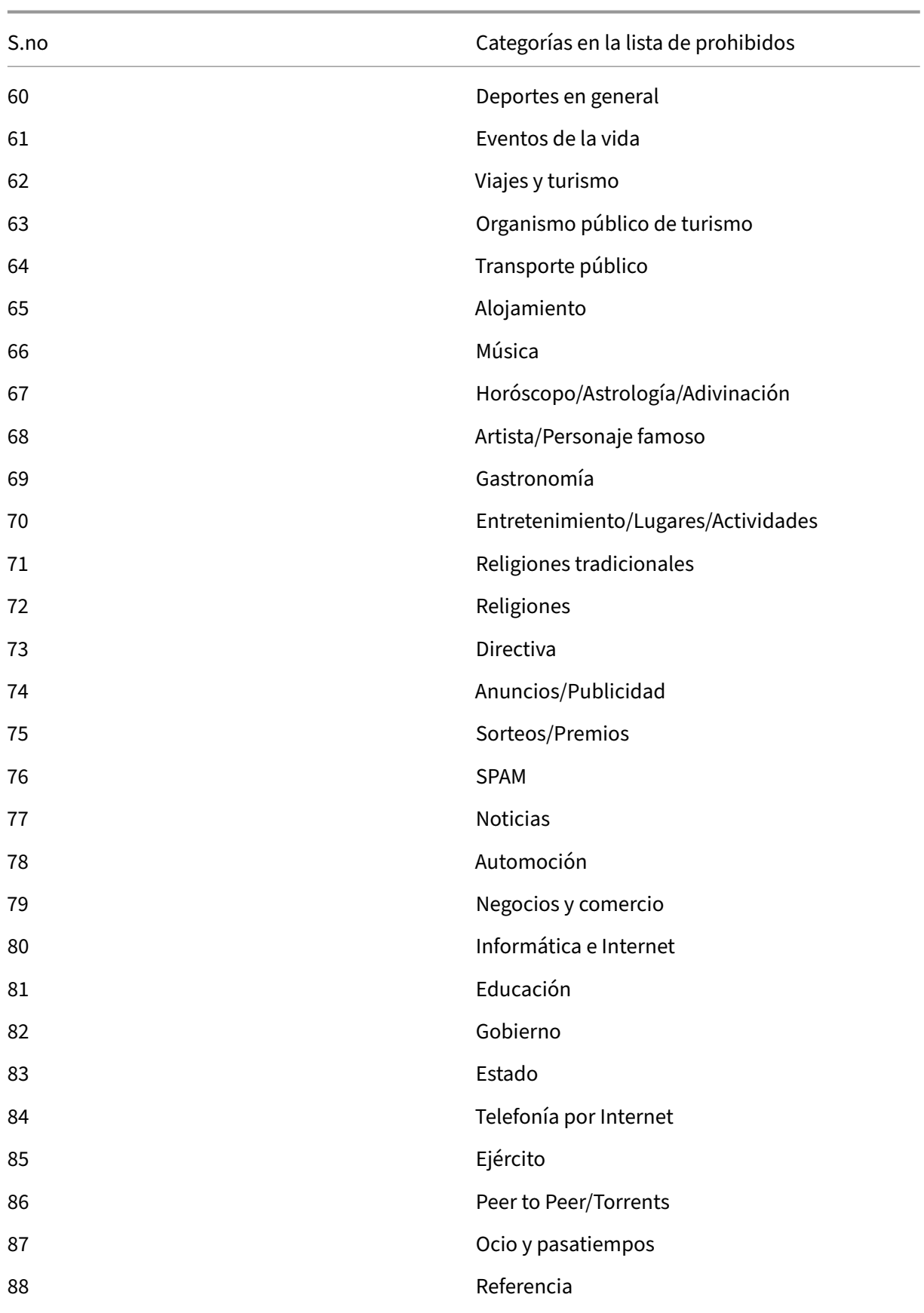

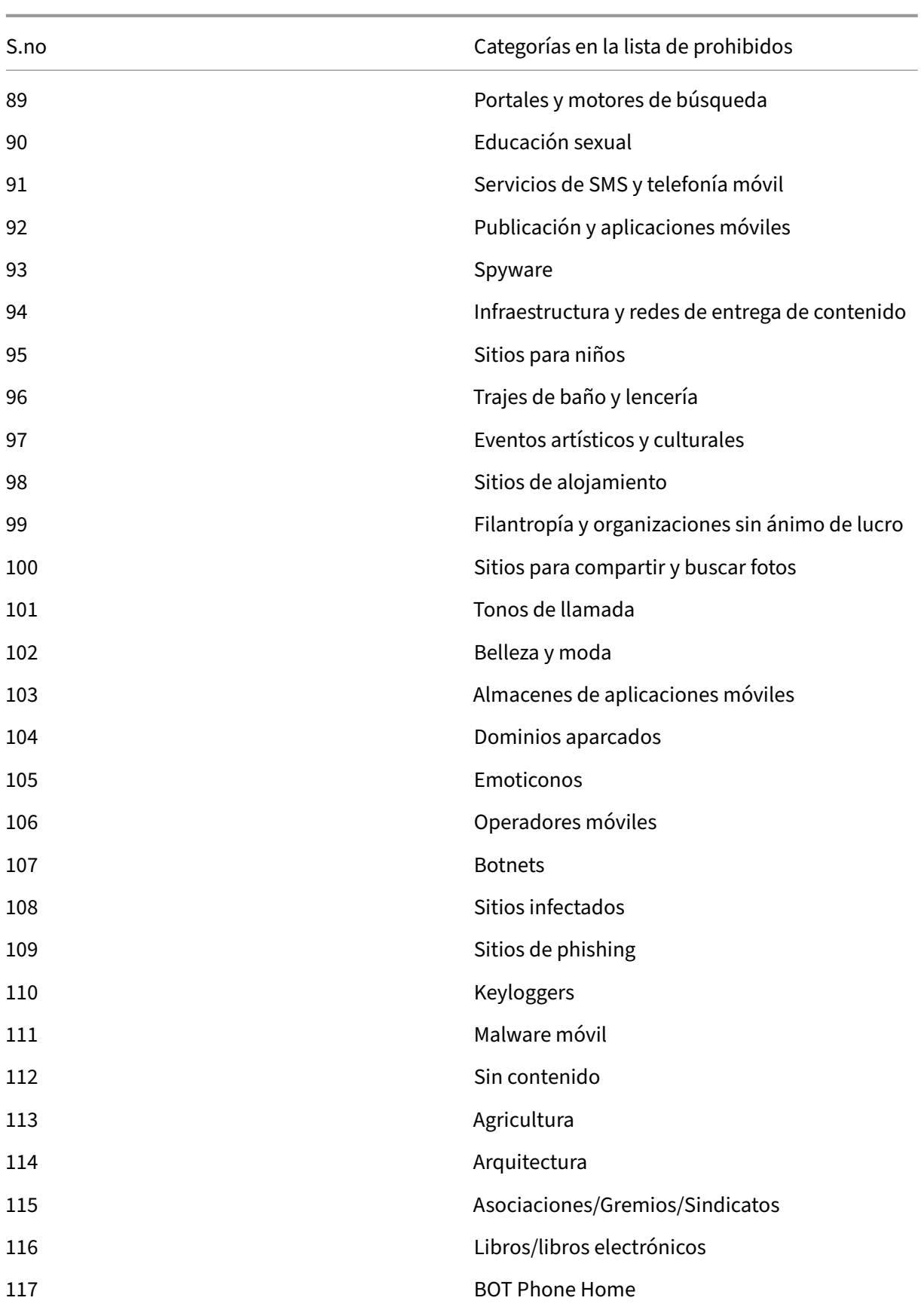

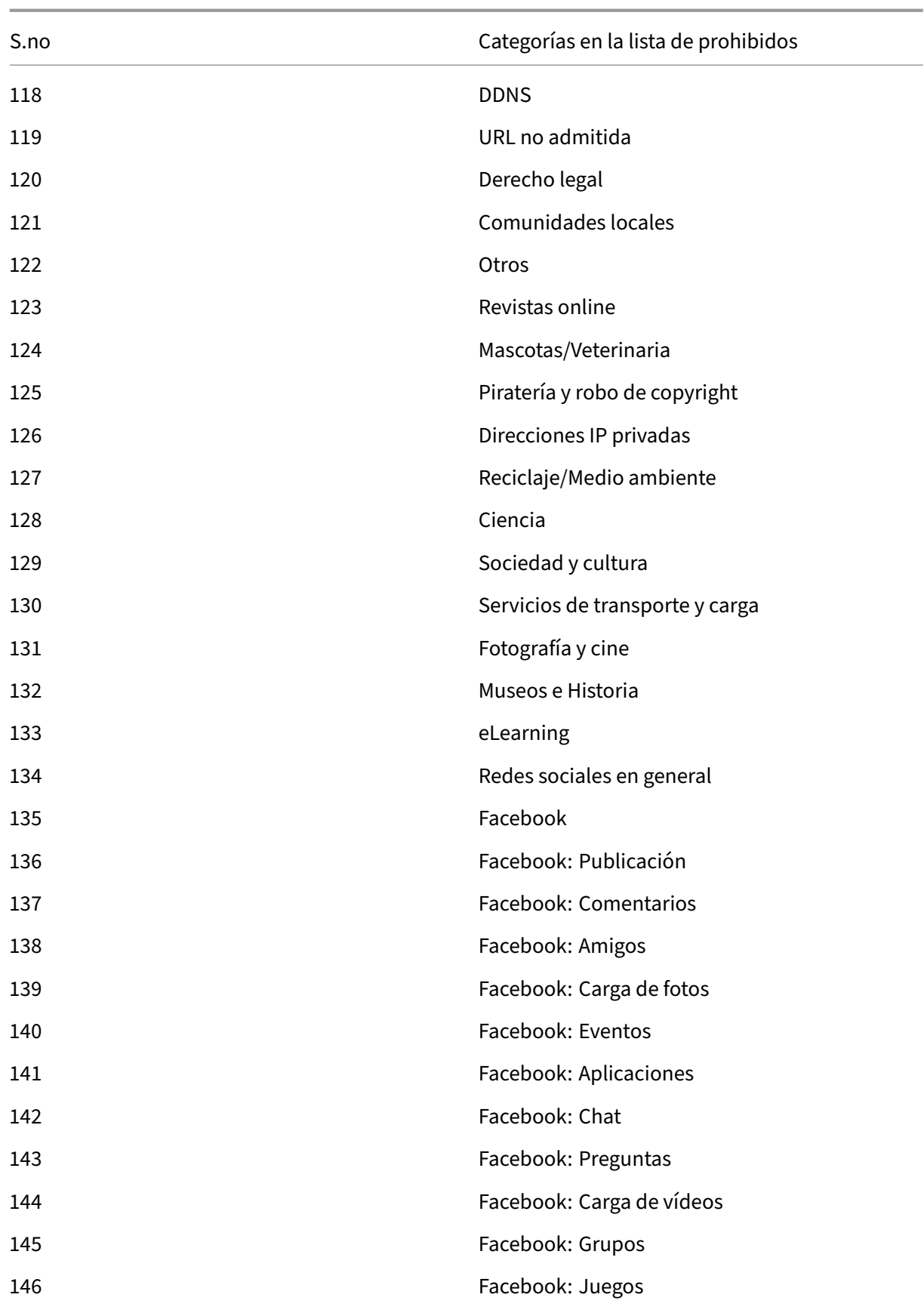

NetScaler 13.1

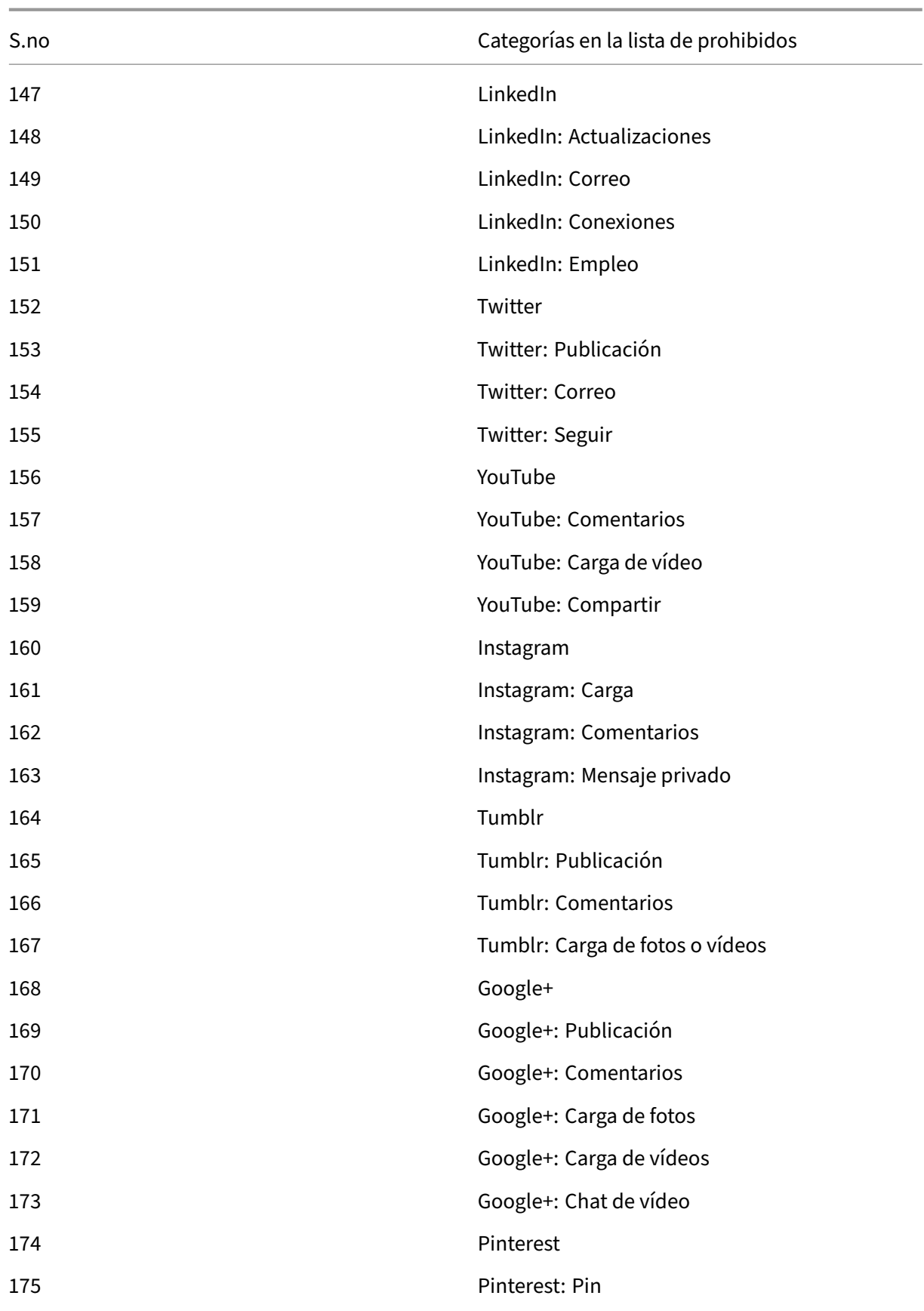

NetScaler 13.1

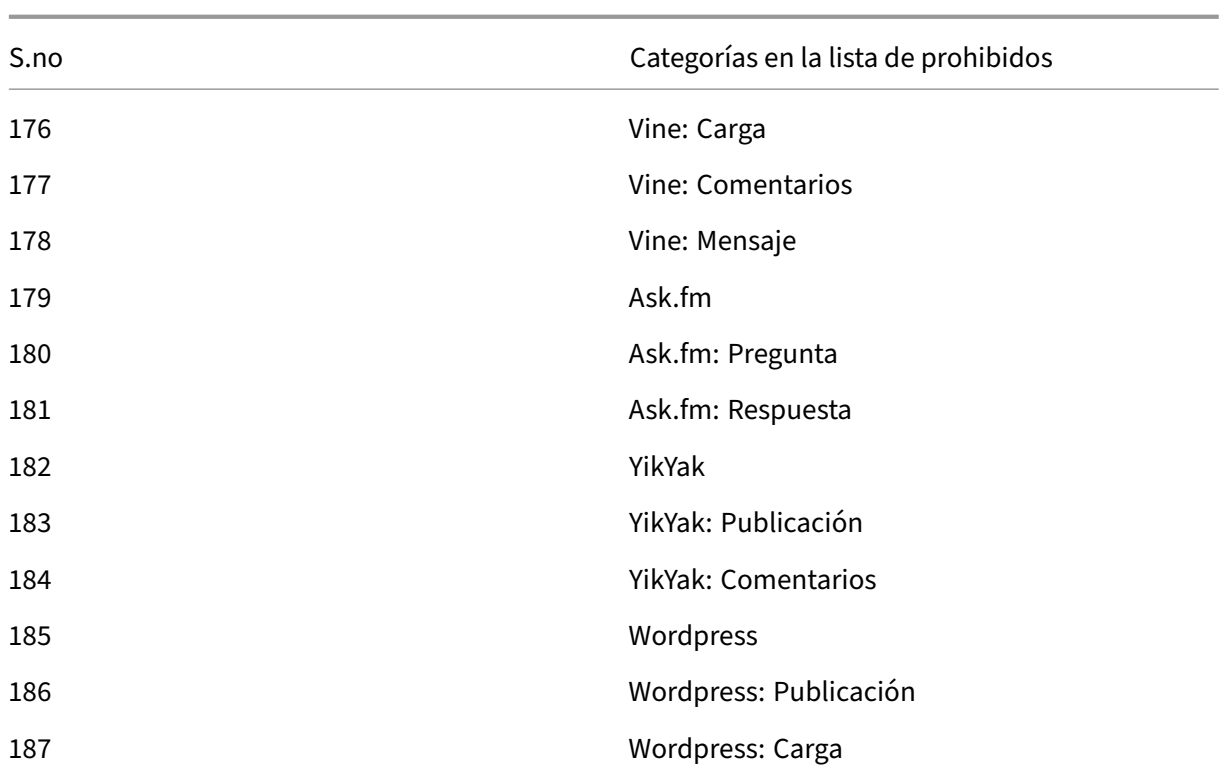

# **AppFlow**

# February 12, 2024

El dispositivo NetScaler es un punto central de control para todo el tráfico de aplicaciones en el centro de datos. Recopila información valiosa a nivel de flujo y sesión de usuario para aplicaciones de supervisión del rendimiento de las aplicaciones, análisis e inteligencia empresarial. También recopila datos de rendimiento de páginas web e información de base de datos. AppFlow transmite la información mediante el formato Internet Protocol Flow Information Export (IPFIX), que es un estándar abierto del Grupo de trabajo de ingeniería de Internet (IETF) definido en RFC 5101. IPFIX (la versión estandarizada de NetFlow de Cisco) se utiliza ampliamente para supervisar la información de flujo de red. AppFlow define nuevos elementos de información para representar información a nivel de aplicación, datos de rendimiento de páginas web e información de base de datos.

Mediante UDP como protocolo de transporte, AppFlow transmite los datos recopilados, denominados *registros de flujo*, a uno o más recopiladores IPv4. Los recopiladores agregan los registros de flujo y generan informes históricos o en tiempo real.

AppFlow proporciona visibilidad a nivel de transacción para flujos HTTP, SSL, TCP, SSL\_TCP y HDX Insight. Puede muestrear y filtrar los tipos de flujo que quiere supervisar.

**Nota**

Para obtener más información sobre HDX Insight, consulte HDX Insight.

AppFlow utiliza acciones y directivas para enviar registros de un flujo seleccionado a un conjunto específico de recopiladores. Una acción de AppFlow especifica [qué conjunt](https://docs.netscaler.com/en-us/citrix-application-delivery-management-software/current-release/analytics/hdx-insight.html)o de recopiladores reciben los registros de AppFlow. Las directivas, basadas en expresiones avanzadas, se pueden configurar para seleccionar flujos para los que se envían registros de flujo a los recopiladores especificados por la acción de AppFlow asociada.

Para limitar los tipos de flujos, puede habilitar AppFlow para un servidor virtual. AppFlow también puede proporcionar estadísticas para el servidor virtual.

También puede habilitar AppFlow para un servicio específico, que represente un servidor de aplica‑ ciones, y supervisar el tráfico a ese servidor de aplicaciones.

Nota: Esta función solo se admite en las compilaciones de NetScaler nCore.

# **Cómo funciona AppFlow**

En el caso de implementación más común, el tráfico entrante fluye a una dirección IP virtual (VIP) del dispositivo NetScaler y se equilibra la carga en un servidor. El tráfico saliente fluye desde el servidor a una dirección IP mapeada o de subred en NetScaler y desde el VIP al cliente. Un flujo es una colección unidireccional de paquetes IP identificados por las cinco tuplas siguientes: SourceIP, SourcePort, DesTip, DestPort y protocol.

La siguiente ilustración describe cómo funciona la función AppFlow.

Figura 1. Secuencia de flujo de NetScaler

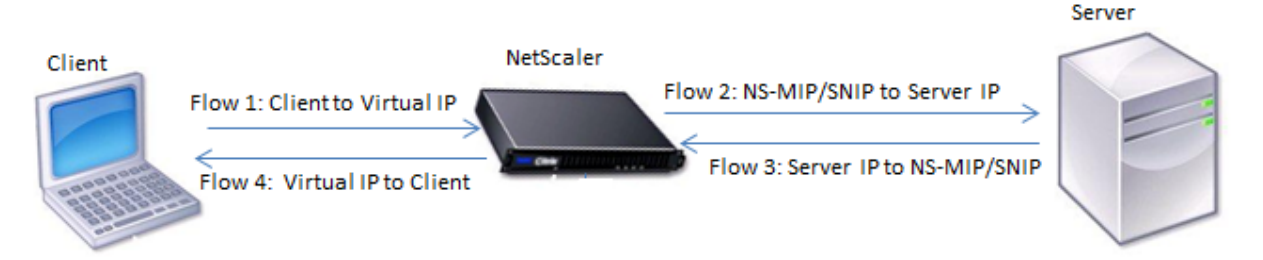

Como se muestra en la ilustración, los identificadores de flujo de red para cada tramo de una transac‑ ción dependen de la dirección del tráfico.

Los diferentes flujos que forman un registro de flujo son:

```
Flujo 1: <Client-IP, Client-Port, VIP-IP, VIP-port, Protocol>
Flujo 2: <NS-MIP/SNIP, NS-port, Server-IP, Server-Port, Protocol>
```
# Flujo 3: <Server-IP, Server-Port, NS-MIP/SNIP, NS-Port, Protocol> Flujo 4: <VIP-IP, VIP-port, Client-IP, Client-Port, Protocol>

Para ayudar al recopilador a vincular los cuatro flujos de una transacción, AppFlow agrega un elemento transactionID personalizado a cada flujo. Para la conmutación de contenido a nivel de apli‑ cación, como HTTP, es posible equilibrar la carga de una conexión TCP de un solo cliente para distin‑ tas conexiones TCP de back‑end para cada solicitud. AppFlow proporciona un conjunto de registros para cada transacción.

# **Registros de flujo**

Los registros de AppFlow contienen información estándar de NetFlow o IPFIX, como marcas de tiempo para el inicio y el final de un flujo, recuento de paquetes y recuento de bytes. Los registros de AppFlow también contienen información a nivel de aplicación (como URL HTTP, métodos de solicitud HTTP y códigos de estado de respuesta, tiempo de respuesta del servidor y latencia). Datos de rendimiento de la página web (como el tiempo de carga de la página, el tiempo de procesamiento de la página y el tiempo dedicado a la página). Y la información de la base de datos (como el protocolo de base de datos, el estado de respuesta de la base de datos y el tamaño de respuesta Los registros de flujo IPFIX se basan en plantillas que deben enviarse antes de enviar registros de flujo.

# **Plantillas**

AppFlow define un conjunto de plantillas, una para cada tipo de flujo. Cada plantilla contiene un conjunto de elementos de información (IE) estándar y elementos de información específicos de la empresa (EIE). Las plantillas IPFIX definen el orden y el tamaño de los elementos de información (Internet Explorer) en el registro de flujo. Las plantillas se envían a los recopiladores a intervalos regulares, como se describe en RFC 5101.

Una plantilla puede incluir las siguientes EIE:

• transactionID

Número de 32 bits sin firmar que identifica una transacción a nivel de aplicación. Para HTTP, corresponde a un par de solicitud y respuesta. Todos los registros de flujo que corresponden a este par de solicitudes y respuestas tienen el mismo identificador de transacción. En el caso más común, hay cuatro uniflow registros que corresponden a esta transacción. Si NetScaler genera la respuesta por sí mismo (servida desde la caché integrada o mediante una directiva de seguridad), es posible que solo haya dos registros de flujo para esta transacción.

• connectionID

Número de 32 bits sin firmar que identifica una conexión de capa 4 (TCP o UDP). Los flujos de NetScaler son bidireccionales, con dos registros de flujo independientes para cada dirección del flujo. Este elemento de información se puede utilizar para vincular los dos flujos.

Para NetScaler, un ConnectionID es un identificador de la estructura de datos de conexión para realizar un seguimiento del progreso de una conexión. En una transacción HTTP, por ejemplo, un connectionID determinado puede tener varios elementos transactionID correspondientes a varias solicitudes realizadas en esa conexión.

• tcpRTT

Tiempo de ida y vuelta, en milisegundos, medido en la conexión TCP. Se puede utilizar como métrica para determinar la latencia del cliente o del servidor en la red.

• httpRequestMethod

Número de 8 bits que indica el método HTTP utilizado en la transacción. Junto con la plantilla se envía una plantilla de opciones con la asignación de número a método.

• httpRequestSize

Número de 32 bits sin firmar que indica el tamaño de la carga útil de la solicitud.

• httpRequestURL

La URL HTTP solicitada por el cliente.

• httpUserAgent

Origen de las solicitudes entrantes al servidor web.

• httpResponseStatus

Número de 32 bits sin firmar que indica el código de estado de respuesta.

• httpResponseSize

Número de 32 bits sin firmar que indica el tamaño de la respuesta.

• httpResponseTimeToFirstByte

Número de 32 bits sin firmar que indica el tiempo que tarda en recibir el primer byte de la re‑ spuesta.

• httpResponseTimeToLastByte

Número de 32 bits sin firmar que indica el tiempo que se tarda en recibir el último byte de la respuesta.

• flowFlags

Indicador de 64 bits sin firmar que se utiliza para indicar diferentes condiciones de flujo.

# **EIE para datos de rendimiento de páginas web**

• clientInteractionStartTime

Hora en la que el explorador recibe el primer byte de la respuesta para cargar cualquier objeto de la página, como imágenes, guiones y hojas de estilo.

• clientInteractionEndTime

Hora en la que el explorador recibió el último byte de respuesta para cargar todos los objetos de la página, como imágenes, scripts y hojas de estilo.

• clientRenderStartTime

Hora en la que el explorador empieza a renderizar la página.

• clientRenderEndTime

Hora en la que un explorador terminó de renderizar toda la página, incluidos los objetos incrustados.

## **EIE para información de bases de datos**

• dbProtocolName

Número de 8 bits sin firmar que indica el protocolo de base de datos. Los valores válidos son 1 para MS SQL y 2 para MySQL.

• dbReqType

Número de 8 bits sin firmar que indica el método de solicitud de base de datos utilizado en la transacción. Para MS SQL, los valores válidos son 1 para QUERY, 2 para TRANSACTION y 3 para RPC. Para obtener valores válidos para MySQL, consulte la documentación de MySQL.

• dbReqString

Indica la cadena de solicitud de base de datos sin el encabezado.

• dbRespStatus

Número de 64 bits sin firmar que indica el estado de la respuesta de la base de datos recibida del servidor web.

• dbRespLength

Número de 64 bits sin firmar que indica el tamaño de la respuesta.

• dbRespStatString

Cadena de estado de respuesta recibida del servidor web.

# **Configuración de la función AppFlow**

# August 11, 2023

Puede configurar AppFlow de la misma manera que la mayoría de las demás funciones basadas en di‑ rectivas. En primer lugar, habilite la función AppFlow. A continuación, especifique los recopiladores a los que se envían los registros de flujo. Después de eso, defina acciones, que son conjuntos de recopiladores configurados. A continuación, configure una o varias directivas y asocie una acción a cada directiva. La directiva indica al dispositivo NetScaler que seleccione las solicitudes cuyos registros de flujo se envían a la acción asociada. Por último, vincula cada directiva globalmente o al servidor virtual específico para ponerla en práctica.

Puede configurar aún más los parámetros de AppFlow para especificar el intervalo de actualización de la plantilla y permitir la exportación de la información de HttpURL, HttpCookie y HttPreferer. En cada recopilador, debe especificar la dirección IP de NetScaler como dirección del exportador.

**Nota**

Para obtener información sobre cómo configurar NetScaler como exportador en el recopilador, consulte la documentación del recopilador específico.

La utilidad de configuración proporciona herramientas que ayudan a los usuarios a definir las directivas y acciones. Determina exactamente cómo el dispositivo NetScaler exporta los registros de un flujo en particular a un conjunto de recopiladores (acción). La interfaz de línea de comandos proporciona un conjunto correspondiente de comandos basados en CLI para los usuarios experimentados que prefieren una línea de comandos.

# **Activación de AppFlow**

Para poder usar la función AppFlow, primero debe habilitarla.

**Nota**

AppFlow solo se puede habilitar en dispositivos NetScaler de nCore.

# **Habilitar la función AppFlow mediante la interfaz de línea de comandos**

En el símbolo del sistema, escriba uno de los siguientes comandos:

1 enable ns feature AppFlow 2 3 <!--NeedCopy-->

# **Habilitar la función AppFlow mediante la utilidad de configuración**

Vaya a **Sistema > Configuración**, haga clic en **Configurar funciones avanzadas** y seleccione la op‑ ción **AppFlow**.

# **Especificación de un recopilador**

Un recopilador recibe los registros de AppFlow generados por el dispositivo NetScaler. Para enviar los registros de AppFlow, debe especificar al menos un recopilador. De forma predeterminada, el recopilador escucha los mensajes IPFIX en el puerto UDP 4739. Puede cambiar el puerto predeterminado al configurar el selector. Del mismo modo, de forma predeterminada, NSIP se utiliza como IP de origen para el tráfico de AppFlow. Puede cambiar esta IP de origen predeterminada a una dirección SNIP al configurar un recopilador. También puede eliminar los recolectores no utilizados.

# **Especificar un recopilador mediante la interfaz de línea de comandos**

## **Importante**

A partir de la versión 12.1 de NetScaler, compilación 55.13, puede especificar el tipo de re‑ copilador que quiere utilizar. Se introduce un nuevo parámetro "Transport"en el comando add appflow collector. De forma predeterminada, el recopilador escucha los mensajes IPFIX. Puede cambiar el tipo de recopilador a logstream o ipfix o descansar mediante el parámetro "Transporte". Para obtener más información sobre la configuración, consulte el ejemplo.

# En el símbolo del sistema, escriba los siguientes comandos para agregar un recopilador y verificar la configuración:

```
add appflow collector <name> -IPAddress <ipaddress> -port <
     port_number> -netprofile <netprofile_name> -Transport <Transport>
2
3 - show appflow collector <name>
4
5 <!--NeedCopy-->
```
#### **Ejemplo**

```
1 add appflow collector col1 -IPaddress 10.102.29.251 -port 8000 -
      netprofile n2 -Transport ipfix
\mathcal{I}3 <!--NeedCopy-->
```
#### **Especificar varios recopiladores mediante la interfaz de línea de comandos**

En el símbolo del sistema, escriba los siguientes comandos para agregar y enviar los mismos datos a varios recopiladores:

```
1 add appflow collector <collector1> -IPAddress <IP>
\overline{\phantom{a}}3 add appflow collector <collector2> -IPAddress <IP>
4
5 add appflow action <action> -collectors <collector1> <collector2>
6
7 add appflow policy <policy> true <action>
8
9 bind lbvserver <lbvserver> -policy <policy> -priority <priority>
10 <!--NeedCopy-->
```
#### **Especificar uno o más recopiladores mediante la utilidad de configuración**

Vaya a **Sistema > AppFlow > Recopiladores**y cree el recopilador de AppFlow.

#### **Configurar una acción de AppFlow**

Una acción AppFlow es un recopilador de conjuntos, al que se envían los registros de flujo si coincide la directiva AppFlow asociada.

#### **Configurar una acción de AppFlow mediante la interfaz de línea de comandos**

En el símbolo del sistema, escriba los siguientes comandos para configurar una acción de AppFlow y verificar la configuración:

```
1 add appflow action <name> --collectors <string> ... [-
      clientSideMeasurements (Enabled|Disabled) ] [-comment <string>]
\overline{\phantom{a}}3 show appflow action
4
5 <!--NeedCopy-->
```

```
Ejemplo
1 add appflow action apfl-act-collector-1-and-3 -collectors collector-1
      collecter-3
\mathfrak{I}3 <!--NeedCopy-->
```
### **Configurar una acción de AppFlow mediante la utilidad de configuración**

Vaya a **Sistema > AppFlow > Acciones**y cree la acción AppFlow.

### **Configurar una directiva de AppFlow**

Después de configurar una acción de AppFlow, debe configurar una directiva de AppFlow. Una directiva de AppFlow se basa en una regla, que consta de una o más expresiones.

**Nota**

Para crear y administrar directivas de AppFlow, la utilidad de configuración proporciona asistencia que no está disponible en la interfaz de línea de comandos.

#### **Configurar una directiva de AppFlow mediante la interfaz de línea de comandos**

En el símbolo del sistema, escriba el siguiente comando para agregar una directiva de AppFlow y ver‑ ificar la configuración:

```
1 add appflow policy <name> <rule> <action>
\overline{\phantom{a}}3 show appflow policy <name>
4
5 <!--NeedCopy-->
```
#### **Ejemplo**

2

```
1 add appflow policy apfl-pol-tcp-dsprt client.TCP.DSTPORT.EQ(22) apfl-
     act-collector-1-and-3
```

```
3 <!--NeedCopy-->
```
#### **Configurar una directiva de AppFlow mediante la utilidad de configuración**

Vaya a **Sistema > AppFlow > Directivas** y cree la directiva de AppFlow.

#### **Agregue una expresión mediante el cuadro de diálogo Agregar expresión**

1. En el cuadro de diálogo Agregar expresión, en el primer cuadro de lista, elija el primer término de la expresión.

HTTP

‑

El protocolo HTTP. Elija la opción si quiere examinar algún aspecto de la solicitud que pertenece

al protocolo HTTP.

‑ SSL

```
1 Los sitios web protegidos. Elija la opción si quiere examinar algú
     n aspecto de la solicitud que pertenezca al destinatario de la
     solicitud. -
2 CLIENT
3
4 The computer that sent the request. Choose the option if you want
      to examine some aspect of the sender of the request. Cuando
      elija, el cuadro de lista situado más a la derecha muestra los
      términos apropiados para la siguiente parte de la expresión.
```
- 2. En el segundo cuadro de lista, elige el segundo término para su expresión. Las elecciones de‑ penden de la elección que haya realizado en el paso anterior y son apropiadas para el contexto. Después de hacer la segunda elección, la ventana de Ayuda situada debajo de la ventana Con‑ struir expresión (que estaba en blanco) muestra ayuda para describir el propósito y el uso del término que acaba de elegir.
- 3. Siga eligiendo términos en los cuadros de lista que aparecen a la derecha del cuadro de lista anterior o escribiendo cadenas o números en los cuadros de texto que aparecen para pedirle que escriba un valor hasta que finalice la expresión.

## **Vincular una directiva de AppFlow**

Para poner en práctica una directiva, debe vincularla de forma global, de modo que se aplique a todo el tráfico que fluye a través de NetScaler, o a un servidor virtual específico, de modo que la directiva se aplique solo al tráfico relacionado con ese servidor virtual.

Cuando vincula una directiva, le asigna una prioridad. La prioridad determina el orden en que se evalúan las directivas que defina. Puede establecer la prioridad en cualquier número entero positivo.

En el sistema operativo NetScaler, las prioridades de las directivas funcionan en orden inverso: cuanto mayor sea el número, menor será la prioridad. Por ejemplo, si tiene tres directivas con prioridades de 10, 100 y 1000, la directiva a la que se le ha asignado una prioridad de 10 se ejecuta primero. Posteriormente, la directiva se asignó con una prioridad de 100, y finalmente la directiva asignó un orden de 1000.

Puede dejar espacio suficiente para agregar otras directivas en cualquier orden y, aun así, configurarlas para que se evalúen en el orden que quiera. Puede lograrlo estableciendo prioridades con inter‑ valos de 50 o 100 entre cada directiva cuando la vincula globalmente. A continuación, puede agregar más directivas en cualquier momento sin tener que cambiar la prioridad de una directiva existente.

#### **Enlazar globalmente una directiva de AppFlow mediante la interfaz de línea de comandos**

En el símbolo del sistema, escriba el siguiente comando para vincular globalmente una directiva de AppFlow y verificar la configuración:

```
1 bind appflow global <policyName> <priority> [<gotoPriorityExpression [-
      type <type>] [-invoke (<labelType> <labelName>)]
\overline{\phantom{a}}3 show appflow global
4
5 <!--NeedCopy-->
```

```
Ejemplo
1 bind appflow global af_policy_lb1_10.102.71.190 1 NEXT -type
      REQ_OVERRIDE -invoke vserver google
2
3 <!--NeedCopy-->
```
## **Enlazar una directiva de AppFlow a un servidor virtual específico mediante la interfaz de línea de comandos**

En el símbolo del sistema, escriba el siguiente comando para vincular una directiva de AppFlow a un servidor virtual específico y verificar la configuración:

```
1 bind lb vserver <name> -policyname <policy_name> -priority <priority>
\mathfrak{I}3 <!--NeedCopy-->
```
#### **Ejemplo**

```
1 bind lb vserver google -policyname af_policy_google_10.102.19.179 -
      priority 251
2
3 <!--NeedCopy-->
```
#### **Enlazar globalmente una directiva de AppFlow mediante la utilidad de configuración**

Vaya a **Sistema > AppFlow**, haga clic en **Administrador de directivas de AppFlow** y seleccione el punto de enlace (predeterminado global) y el tipo de conexión pertinentes y, a continuación, enlace la directiva de AppFlow.

## **Enlazar una directiva de AppFlow a un servidor virtual específico mediante la utilidad de configuración**

Vaya a **Administración del tráfico > Equilibrio de carga > Servidores virtuales**, seleccione el servi‑ dor virtual y haga clic en **Directivas** y vincule la directiva de AppFlow.

### **Habilitar AppFlow para servidores virtuales**

Si quiere supervisar solo el tráfico a través de ciertos servidores virtuales, habilite AppFlow específicamente para esos servidores virtuales. Puede habilitar AppFlow para el equilibrio de carga, el cambio de contenido, la redirección de caché, la VPN con SSL, GSLB y servidores virtuales de autenticación.

#### **Habilitar AppFlow para un servidor virtual mediante la interfaz de línea de comandos**

En el símbolo del sistema, escriba:

```
1 set cs vserver <name> <protocol> <IPAddress> <port> -appflowLog ENABLED
\mathcal{I}3 <!--NeedCopy-->
```
#### **Ejemplo**

```
1 set cs vserver Vserver-CS-1 HTTP 10.102.29.161 80 -appflowLog ENABLED
\mathcal{L}3 <!--NeedCopy-->
```
#### **Habilitar AppFlow para un servidor virtual mediante la utilidad de configuración**

Vaya a **Administración del tráfico > Cambio de contenido > Servidores virtuales**, seleccione el servidor virtual y habilite la opción Registro de AppFlow.

#### **Habilitar AppFlow para un servicio**

Puede habilitar AppFlow para los servicios que se van a vincular a los servidores virtuales de equilibrio de carga.

#### **Habilitar AppFlow para un servicio mediante la interfaz de línea de comandos**

En el símbolo del sistema, escriba:

```
1 set service <name> -appflowLog ENABLED
2
3 <!--NeedCopy-->
```
#### **Ejemplo**

```
1 set service ser -appflowLog ENABLED
2
3 <!--NeedCopy-->
```
#### **Habilitar AppFlow para un servicio mediante la utilidad de configuración**

Vaya a **Administración del tráfico > Equilibrio de carga > Servicios**, seleccione el servicio y habilite la opción Registro de AppFlow.

#### **Establecer los parámetros de AppFlow**

Puede configurar los parámetros de AppFlow para personalizar la exportación de datos a los recopiladores.

#### **Establezca los parámetros de AppFlow mediante la interfaz de línea de comandos**

#### **Importante**

- A partir de NetScaler versión 12.1 compilación 55.13, puede utilizar el NSIP para enviar reg‑ istros Logstream en lugar del SNIP. Se introduce un nuevo parámetro "logstreamOverN‑ SIP"en el comando set appflow param. De forma predeterminada, el parámetro "LogStreamOvernSIP"es DISABLED, debe "ENABLE". Para obtener más información sobre la configuración, consulte el ejemplo.
- A partir de la versión 13.0 build 58.x de NetScaler, puede habilitar la opción de aplicación Web SaaS en la función AppFlow. Se puede habilitar para recibir el uso de datos de aplicaciones web o SaaS del servicio NetScaler Gateway. Para obtener más información sobre la configuración, consulte el ejemplo.

En el símbolo del sistema, escriba los siguientes comandos para establecer los parámetros de AppFlow y verificar la configuración:

```
1 - set appflow param [-templateRefresh <secs>] [-appnameRefresh <secs>]
       [-flowRecordInterval <secs>] [-udpPmtu <positive_integer>] [-
     httpUrl ( \*\*ENABLED\*\* | \*\*DISABLED\*\* )] [-httpCookie ( \*\*
     ENABLED\*\* | \*\*DISABLED\*\* )] [-httpReferer ( \*\*ENABLED\*\* |
     \*\*DISABLED\*\* )] [-httpMethod ( \*\*ENABLED\*\* | \*\*DISABLED
      \*\* )] [-httpHost ( \*\*ENABLED\*\* | \*\*DISABLED\*\* )] [-
```

```
httpUserAgent ( \*\*ENABLED\*\* | \*\*DISABLED\*\* )] [-
     httpXForwardedFor ( \*\*ENABLED\*\* | \*\*DISABLED\*\* )][-
     clientTrafficOnly ( \*\*YES\*\* | \*\*NO\*\*)] [-
     webSaaSAppUsageReporting ( \*\*ENABLED\*\* | \*\*DISABLED\*\* )] [-
     logstreamOverNSIP (\*\*ENABLED\*\* | \*\*DISABLED\*\* )]
2
3 - show appflow Param
4
5 <!--NeedCopy-->
```
#### **Ejemplo**

```
1 set appflow Param -templateRefresh 240 -udpPmtu 128 -httpUrl enabled -
      webSaaSAppUsageReporting ENABLED -logstreamOverNSIP ENABLED
2
3 <!--NeedCopy-->
```
#### **Establezca los parámetros de AppFlow mediante la utilidad de configuración**

Vaya a **Sistema > AppFlow**, haga clic en **Cambiar configuración de AppFlow**y especifique los parámetros de AppFlow relevantes.

#### **Soporte para ofuscación de ID de suscriptor**

A partir de la versión 13.0 build 35.xx de NetScaler, la configuración de AppFlow se ha mejorado para admitir el algoritmo "SubscriberidOfuscation"para ofuscar MSISDN en los registros de AppFlow de capa 4 o capa 7. Sin embargo, antes de configurar el algoritmo como MD5 o SHA256, primero debe habilitarlo como un parámetro de AppFlow. El parámetro está inhabilitado de forma predeterminada.

#### **Configurar el algoritmo de ofuscación de ID de suscriptor mediante la CLI**

En el símbolo del sistema, escriba:

```
1 set appflow param [-subscriberIdObfuscation ( ENABLED | DISABLED ) [-
     subscriberIdObfuscationAlgo ( MD5 | SHA256 )]]
2
3 <!--NeedCopy-->
```

```
Ejemplo
```

```
1 set appflow param – subscriberIdObfuscation ENABLED –
      subscriberIdObfuscationAlgo SHA256
\mathfrak{I}
```

```
3 <!--NeedCopy-->
```
#### **Configurar el algoritmo de ofuscación de ID de suscriptor mediante la GUI**

- 1. Vaya a **Sistema > AppFlow**.
- 2. En el panel detallado de AppFlow, haga clic en **Cambiar configuración de AppFlow** en **Config‑ uración**.
- 3. En la página Configure AppFlow Settings, defina los siguientes parámetros:
	- **Ofuscación de ID de suscriptor** Habilite la opción de ofuscación de MSISDN en los reg‑ istros de AppFlow L4/L7.
	- **Algo de ofuscación de ID de abonado.** Seleccione el tipo de algoritmo como MD5 o SHA256.
- 4. Haga clic en **Aceptar** y **Cerrar**.

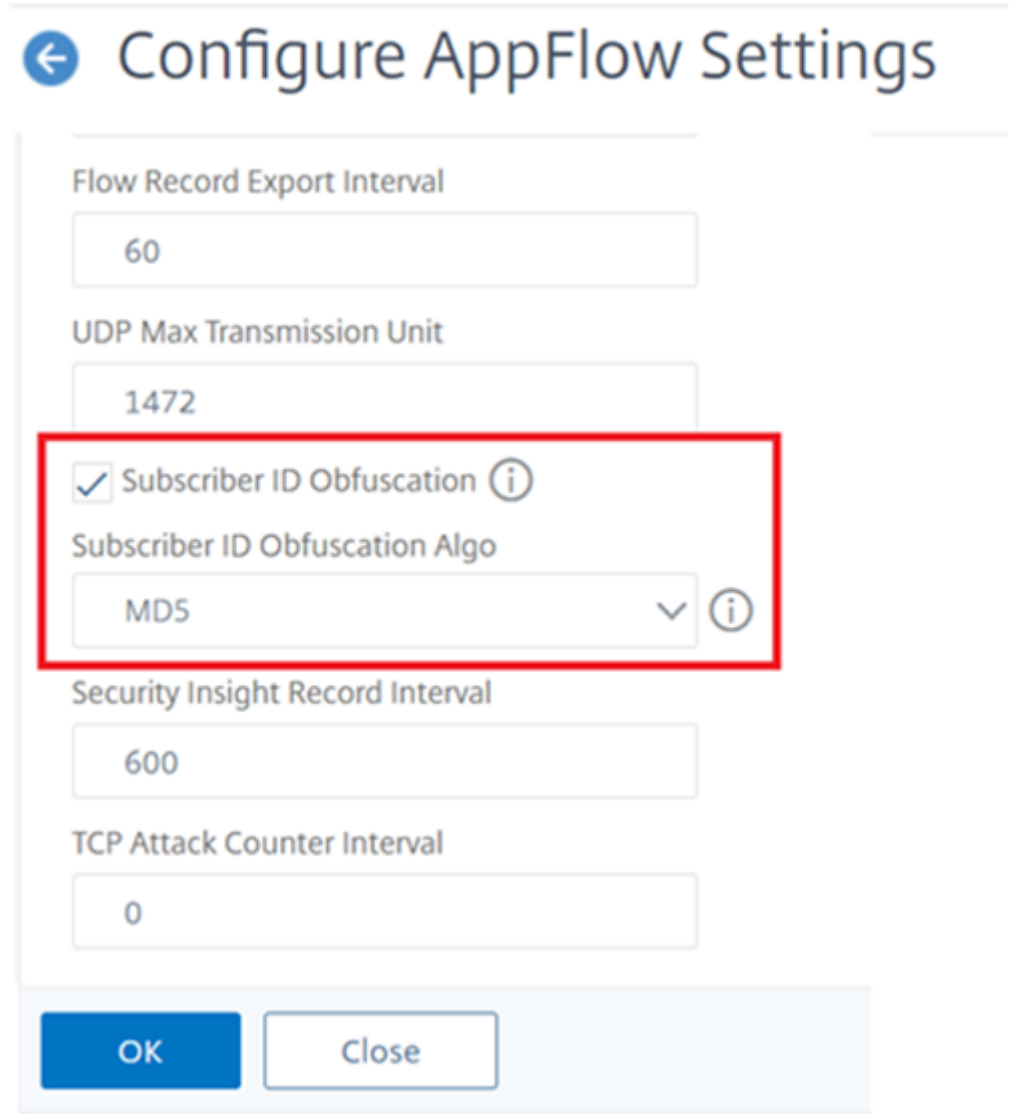

## **Ejemplo: configurar AppFlow para DataStream**

El siguiente ejemplo ilustra el procedimiento para configurar AppFlow para DataStream mediante la interfaz de línea de comandos.

```
1 enable feature appflow
\overline{\phantom{a}}3 add db user sa password freebsd
4
5 add lbvserver lb0 MSSQL 10.102.147.97 1433 -appflowLog ENABLED
6
7 add service sv0 10.103.24.132 MSSQL 1433 -appflowLog ENABLED
8
9 bind lbvserver lb0 sv0
10
11 add appflow collector col0 -IPAddress 10.102.147.90
12
13 add appflow action act0 -collectors col0
14
15 add appflow policy pol0 "mssql.req.query.text.contains("select")" act0
16
17 bind lbvserver lb0 -policyName pol0 -priority 10
18
19 <!--NeedCopy-->
```
Cuando el dispositivo NetScaler recibe una solicitud de base de datos, el dispositivo evalúa la solicitud en función de una directiva configurada. Si se encuentra una coincidencia, los detalles se envían al recopilador AppFlow configurado en la directiva.

### **Configurar el recopilador de métricas**

El recopilador de métricas es un servicio que puede habilitar en NetScaler para recopilar y exportar métricas de NetScaler a varios puntos de conexión. Puede exportar las métricas en dosformatos: Avro y Prometheus. Las métricas exportadas se pueden procesar y visualizar para obtener información significativa. De forma predeterminada, el recopilador de métricas admite la exportación de datos de análisis de series temporales cada 30 segundos. Sin embargo, puede configurarlo como un valor de 30 a 300 segundos para poder decidir el intervalo para exportar los datos del perfil de análisis de series temporales.

Haga lo siguiente para configurar un recopilador de métricas mediante la CLI.

1. Configure un servicio recopilador con dirección IP, protocolo y puerto mediante el siguiente comando.

add service <metrics\_service\_name> <ip-address> <protocol> <port>

#### **Ejemplo:**

```
1 add service metrics service1 192.168.1.1 HTTP 5563
```
2. Configure el perfil de series temporales de análisis para enviar datos de métricas al servicio recopilador. Especifique el servicio recopilador, la frecuencia de exportación de métricas y el modo de salida.

```
1 set analytics profile ns_analytics_time_series_profile -collectors
      <metrics_service_name> -type timeseries -metrics ENABLED
     metricsExportFrequency <30-300> -outputMode <avro/prometheus>
```
#### **Ejemplo:**

```
1 set analytics profile ns_analytics_time_series_profile -collectors
      metrics_service1 -type timeseries -metrics Enabled
     metricsExportFrequency 90 -outputMode prometheus --serveMode
     PUSH
```
#### **Nota:**

En este ejemplo se utiliza el perfil de serie temporal predeterminadons\_analytics\_time\_series\_profiles\_ . Si desea crear un perfil de series temporales, puede utilizar el comando add analytics profile.

En este ejemplo, lafrecuencia de exportación demétricas se establece en 90 segundos y elmodo de exportación se especifica como Prometheus.

Verifique la configuración del recopilador de métricas mediante el comando show analytics profile <analytics-profile-name>:

```
1 show analytics profile ns_analytics_time_series_profile
2
3 Name: ns_analytics_time_series_profile
4 Collector: metrics_service1<br>5 Profile-type: timeseries
      5 Profile-type: timeseries
6 Output Mode: Prometheus
7 Metrics: ENABLED
8 Schema File: schema.json
9 Metrics Export Frequency: 90
10 Events: DISABLED
11 Auditlog: DISABLED
12 Serve mode: Pull
13 Reference Count: 0
```
#### **Recolector de métricas de depuración**

Los registros de depuración necesarios se almacenan en la ubicación/var/nslog/metricscollector .log.

### **Generación de archivos de**

Los archivos metrics\_<format>\_log.\* se generan en la ubicación de la carpeta /var/nslog /.

### **Soporte de esquemas dinámicos en el colector de métricas**

Con el soporte de los contadores de esquemas dinámicos, se puede actualizar un archivo de esquema que contenga una lista de contadores en tiempo de ejecución según los requisitos. De forma prede‑ terminada, el archivo /var/metrics\_conf/schema.json se configura con una lista de contadores.

**Nota:**

El archivo de esquema predeterminado del recopilador demétricas se/var/metrics\_conf/ schema. json puede instalar en un dispositivo NetScaler mediante el procedimiento installns.

### **Configurar el recopilador de métricas para suscribir contadores mediante la CLI**

Inicie la exportación de métricas configurando un servicio de recopilador.

En el símbolo del sistema, escriba:

```
1 set analytics profile ns_analytics_time_series_profile -metrics ENABLED
       -collectors <collector_name> -schemaFile schema.json -outputMode <
      avro | prometheus>
\mathfrak{I}3 <!--NeedCopy-->
```
**Nota:**

schema. json es la configuración predeterminada de SchemaFile.

Se puede configurar un nuevo archivo de esquema con un conjunto de contadores necesario medi‑ ante el comando CLI para que el recopilador de métricas lo exporte. El archivo de esquema debe estar presente en la ubicación /var/metrics\_conf/.

El archivo de esquema que contiene toda la lista de contadores (reference\_schema.json) admitidos por stats infra está presente en la ubicación /var/metrics\_conf/. Este archivo se puede usar como referencia para crear una lista personalizada de contadores.

#### **Configurar un archivo de esquema mediante la CLI**

```
1 set analytics profile ns_analytics_time_series_profile -metrics ENABLED
      -collectors <collector name> -schemaFile <schema file_name> -
     outputMode <avro | prometheus>
2
3 <!--NeedCopy-->
```
Se puede agregar y configurar un nuevo archivo de esquema con los contadores necesarios mediante el comando CLI anterior para que el recopilador de métricas lo exporte.

El archivo de esquema de referencia con toda la lista de contadores (reference\_schema.json) compat‑ ibles con stats infra está presente en la ubicación /var/metrics\_conf/. Este archivo se puede usar como referencia para crear una lista personalizada de contadores.

**Compruebe el resultado de la configuración de CLI en el símbolo del sistema:**

```
1 show analytics profile ns_analytics_time_series_profile
\frac{2}{3}Name: ns_analytics_time_series_profile
4 Collector: <collector name>
5 Profile-type: timeseries
6 Output Mode: avro
7 Metrics: ENABLED
8 Schema File: schema.json
9 Events: ENABLED
10 Auditlog: DISABLED
11 Serve mode: Push
12 Reference Count: 0
13
14 <!--NeedCopy-->
```
#### **Pasos para actualizar la lista de contadores exportados**

El procedimiento siguiente describe los pasos para actualizar la lista de contadores exportados:

- 1. Actualice el archivo de esquema personalizado/nuevo.
- 2. Inhabilite o habilite las métricas mediante la opción -metrics que se muestra en la configuración de la CLI para utilizar el archivo de esquema actualizado.

#### **Soporte de múltiples perfiles de series temporales**

El recopilador de métricas admite hasta tres configuraciones de perfiles de series temporales en el dispositivo NetScaler.

Puede configurar cada serie temporal para que tenga lo siguiente.

- Coleccionista.
- Archivo de esquema que contiene el conjunto de contadores que se debe exportar.
- El formato de datos en el que se van a exportar las métricas.
- La opción de habilitar o inhabilitar los registros y eventos de auditoría de métricas.

Con la compatibilidad con múltiples perfiles de series temporales, el recopilador de métricas puede exportar simultáneamente un conjunto diferente (según el archivo de esquema configurado) de métri‑ cas a diferentes recopiladores en diferentes formatos (AVRO, Prometheus, Influx).

#### **Agregue un perfil de series temporales mediante la CLI**

En el símbolo del sistema, escriba:

```
1 add analytics profile <profile_name> -type timeseries
2 <!--NeedCopy-->
```
#### **Configure el perfil de series temporales mediante la CLI**

En el símbolo del sistema, escriba:

```
1 set analytics profile <profile_name> -metrics <DISABLED|ENABLED> -
      auditlogs <DISABLED|ENABLED> -events <DISABLED|ENABLED> -collectors
      <collector_name> -schemaFile schema.json -outputMode <avro | influx
      | prometheus>
\overline{\phantom{a}}3 <!--NeedCopy-->
```
## **Convenciones de nomenclatura de archivos de registro compatibles con múltiples perfiles de series temporales**

- Los archivos de registro de Avro se generan como metrics avro <profile\_name> log .\*.
- Los archivos de registro de Prometheus se generan como metrics\_prom\_<profile\_name >.log.

#### **Notas:**

- Aunque las métricas se pueden habilitar en todos los perfiles de series temporales configurados, los registros de eventos y auditoría solo se pueden habilitar en un perfil.
- La función de esquema dinámico se admite a partir de la versión 13.1, compilación 23.16.
- El perfil de varias series temporales es compatible a partir de la versión 13.1, compilación 33.6.

# **Exportación de datos de rendimiento de páginas web al recopilador de AppFlow**

#### August 11, 2023

La aplicación EdgeSight Monitoring proporciona datos de supervisión de páginas web con los que puede supervisar el rendimiento de varias aplicaciones web servidas en un entorno NetScaler. Ahora puede exportar estos datos a recopiladores de AppFlow para obtener un análisis exhaustivo de las aplicaciones de la página web. AppFlow, que se basa en el estándar IPFIX, proporciona información más específica sobre el rendimiento de las aplicaciones web que la supervisión de EdgeSight por sí sola.

Puede configurar servidores virtuales de equilibrio de carga y conmutación de contenido para exportar datos de supervisión de EdgeSight a recopiladores de AppFlow. Antes de configurar un servidor virtual para la exportación de AppFlow, asocie una acción de AppFlow a la directiva de respuesta de EdgeSight Monitoring.

Los siguientes datos de rendimiento de páginas web se exportan a AppFlow:

- **Tiempo de carga de página**. Tiempo transcurrido, en milisegundos, desde que el navegador comienza a recibir el primer byte de una respuesta hasta que el usuario comienza a interactuar con la página. En esta etapa, es posible que no se cargue todo el contenido de la página.
- **Tiempo de procesamiento de página**. Tiempo transcurrido, en milisegundos, desde que el explorador recibe el primer byte de respuesta hasta que se ha renderizado todo el contenido de la página o se ha agotado el tiempo de espera de la acción de carga de la página.
- **Tiempo empleado enla página**. Tiempo empleado por los usuarios en una página. Representa el tiempo transcurrido entre la solicitud de una página y la siguiente.

AppFlow transmite los datos de rendimiento mediante el formato de Internet Protocol Flow Information Export (IPFIX), que es un estándar abierto de Internet Engineering Task Force (IETF) definido en RFC 5101. Las plantillas de AppFlow utilizan los siguientes elementos de información (EIE) específicos de la empresa para exportar la información:

- **Hora de finalización de carga del cliente**. Hora en que el explorador recibió el último byte de una respuesta para cargar todos los objetos de la página, como imágenes, scripts y hojas de estilo.
- **Hora de inicio de carga del cliente**. Hora en que el explorador recibe el primer byte de la re‑ spuesta para cargar cualquier objeto de la página, como imágenes, scripts y hojas de estilo.
- **Hora de finalización del procesamiento del cliente**. Hora en la que un explorador terminó de renderizar toda la página, incluidos los objetos incrustados.
- **Hora de inicio del modelizado del cliente**. Hora en la que el explorador comenzó a representar la página.

## **Requisitos previos para exportar datos de rendimiento de páginas web a recopiladores de AppFlow**

Antes de asociar la acción AppFlow con la directiva AppFlow, compruebe que se han cumplido los siguientes requisitos previos:

- Se ha habilitado y configurado la función AppFlow.
- Se ha habilitado la función Responder.
- Se ha habilitado la función de monitorización de EdgeSight.
- La supervisión de EdgeSight se ha habilitado en los servidores virtuales de equilibrio de carga o conmutación de contenido enlazados a los servicios de las aplicaciones para las que quiere recopilar los datos de rendimiento.

## **Asociación de una acción de AppFlow a la directiva de respuesta de supervisión de EdgeSight**

Para exportar los datos de rendimiento de la página web al recopilador de AppFlow, debe asociar una acción de AppFlow a la directiva de respuesta de EdgeSight Monitoring. Una acción AppFlow especifica qué conjunto de recopiladores reciben el tráfico.

## **Para asociar una acción de AppFlow a la directiva EdgeSight Monitoring Responder mediante la CLI**

En el símbolo del sistema, escriba:

```
1 set responder policy <name> -appflowAction <action_Name>
2 <!--NeedCopy-->
```
#### **Ejemplo**

```
1 set responder policy pol -appflowAction actn
2 <!--NeedCopy-->
```
## **Para asociar una acción de AppFlow a la directiva EdgeSight Monitoring Responder mediante la GUI**

- 1. Vaya a **AppExpert** > **Respondedor** > **Directivas**.
- 2. En el panel de detalles, seleccione una directiva de respuesta de supervisión de EdgeSight y, a continuación, haga clic en **Abrir**.
- 3. En el cuadro de diálogo **Configurar directiva de respuesta**, en la lista desplegable **Acción de AppFlow**, seleccione la acción AppFlow asociada a los recopiladores a los que desea enviar los datos de rendimiento de la página web.

4. Haga clic en **Aceptar**.

## **Configuración de un servidor virtual para exportar estadísticas de EdgeSight a recopiladores de AppFlow**

Para exportar información de estadísticas de EdgeSight desde un servidor virtual al recopilador AppFlow, debe asociar una acción AppFlow con el servidor virtual.

## **Para asociar una acción de AppFlow a un servidor virtual de equilibrio de carga o conmutación de contenido mediante la GUI**

- 1. Vaya a **Administración del tráfico** > **Equilibrio de carga** > **Servidores virtuales**. También puede ir a **Administración del tráfico** > **Conmutación de contenido** > **Servidores virtuales**.
- 2. En el panel de detalles, seleccione uno o varios servidores virtuales y, a continuación, haga clic en **Habilitar la monitorización de EdgeSight**.
- 3. En el cuadro de diálogo Habilitar supervisión de EdgeSight, active la casilla de verificación **Ex‑ portar estadísticas de EdgeSight a Appflow**.
- 4. En la lista desplegable Acción de AppFlow, seleccione la acción **AppFlow** . La acción AppFlow define la lista de recopiladores AppFlow a los que exporta las estadísticas de EdgeSight Monitoring. Si ha seleccionado varios servidores virtuales de equilibrio de carga, la misma acción de AppFlow se asocia a las directivas de respuesta vinculadas a ellos. Posteriormente, puede cambiar la acción AppFlow configurada para cada servidor virtual de equilibrio de carga seleccionado individualmente, si es necesario.
- 5. Haga clic en **Aceptar**.

## **Fiabilidad de sesión en el par de alta disponibilidad de NetScaler**

#### August 11, 2023

Cuando se produce una interrupción de la red o una conmutación por error del dispositivo durante una sesión ICA, la reconexión de la sesión puede utilizar uno de estos dos mecanismos: fiabilidad de la sesión o Reconexión automática de clientes.

**Fiabilidad de sesión**. El modo preferido es una experiencia fluida para el usuario. La interrupción apenas se nota en caso de interrupciones breves de la red.

**Reconexión automática de clientes**. La alternativa implica reiniciar el cliente. Este mecanismo es perjudicial para el usuario y no siempre se admite.

Los receptores pueden volver a conectar sus sesiones ICA sin problemas mediante la función de fiabilidad de sesiones ICA, cuando HDX Insight está habilitado.

Esta función funciona tanto de forma independiente como en una configuración de par de alta disponibilidad de NetScaler, e incluso cuando se produce una conmutación por error de NetScaler.

#### **Nota:**

- Los dispositivos NetScaler deben ejecutarse en la versión de software 11.1, compilación 49.16, o una posterior.
- No debe habilitar ni inhabilitar el modo de fiabilidad de la sesión cuando los dispositivos NetScaler tengan conexiones activas.
- La activación o desactivación de la función cuando las conexiones siguen activas hace que HDX Insight deje de analizar esas sesiones después de que se produzca una conmutación por error. Esto provoca la pérdida de información sobre las sesiones.
- La fiabilidad de la sesión en una configuración de alta disponibilidad está inhabilitada de forma predeterminada para la versión 11.1 49.16 o una posterior del software NetScaler. La fiabilidad de la sesión se admite en una configuración de alta disponibilidad solo si ambos nodos de la configuración ejecutan la misma compilación (por ejemplo, la versión 11.1, compilación 53). En otras palabras, la fiabilidad de la sesión no se admite en una configuración de alta disponibilidad si ambos nodos ejecutan compilaciones diferentes (por ejemplo, un nodo tiene la versión 11.1, compilación 53, mientras que el otro tiene la versión 11.1, compilación 56). La fiabilidad de la sesión para SSL VDA se admite si se cumplen las siguientes condiciones:
	- **–** The "EnableSRonHAFailover"parameter in the set ica parameter command must be YES.
	- **–** The HTTPS must be used instead of HTTP while configuring the virtual server.
- Cuando HDX Insight está habilitado, las aplicaciones de cifrado y los escritorios básicos se vuelven a conectar después de una conmutación por error de alta disponibilidad incluso si el parámetro EnableSRonHAFailover está inhabilitado.

### **Para configurar la fiabilidad de la sesión mediante CLI**:

- 1. En la línea de comandos, utilice las credenciales de administrador del sistema predeterminadas para iniciar sesión en el sistema.
- 2. Para habilitar la fiabilidad de la sesión en la conmutación por error de alta disponibilidad, en la solicitud, escriba: set ica parameter EnableSRonHAFailover YES
- 3. Para inhabilitar la fiabilidad de la sesión en la conmutación por error de alta disponibilidad, en la solicitud, escriba: set ica parameter EnableSRonHAFailover NO

## **Para habilitar la fiabilidad de la sesión en la conmutación por error de alta disponibilidad me‑ diante GUI**:

1. En un explorador web, escriba la dirección IP de la instancia principal de NetScaler en el par HA (por ejemplo, http://192.168.100.1).

- 2. En **Nombre de usuario** y **Contraseña**, introduzca las credenciales de administrador.
- 3. En la ficha **Configuración**, vaya a **Sistema** > **Configuración** y haga clic en **Cambiar parámetros ICA**.
- 4. En la sección **Cambiar parámetros ICA**, seleccione **Fiabilidad de la sesión en la conmutación por error de alta disponibilidad**.
- 5. Haga clic en **Aceptar**.

## **Limitaciones**

- Al habilitar esta función, se aumenta el consumo de ancho de banda, lo que se debe a que la función desactiva la compresión ICA. Y el tráfico adicional entre los nodos principal y secundario para mantenerlos sincronizados.
- Esta función solo se admite en el modo Activo-Pasivo. El modo Activo-Activo no se admite actualmente.
- Cuando HDX Insight está habilitado y la fiabilidad de la sesión en el botón de alta disponibili‑ dad se establece en NO, solo se admite el modo de reconexión ACR en el caso de conmutación por error de alta disponibilidad de NetScaler. El botón de alta disponibilidad no inhabilita la fiabilidad de la sesión si HDX Insight está inhabilitado.

La tabla **Semántica de reconexión de sesión** es la siguiente:

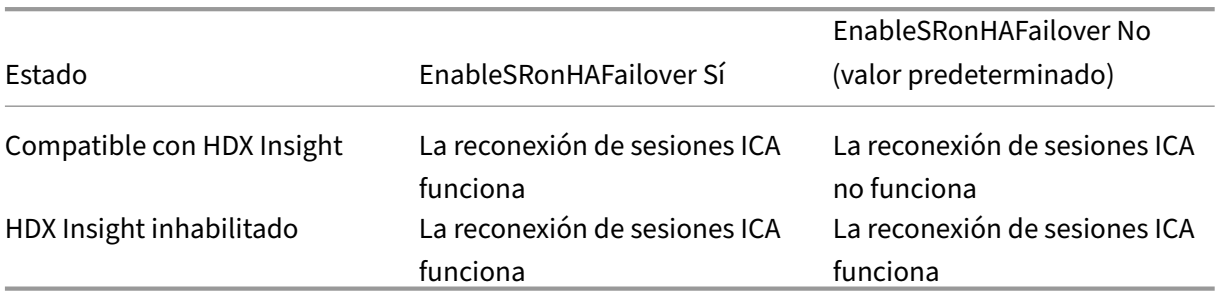

### **La sesión vuelve a conectar la semántica**

**Puntos que tener en cuenta**

- La fiabilidad de las sesiones ICA funciona de forma inmediata con NetScaler Gateway.
- La fiabilidad de la sesión para las sesiones ICA no funciona cuando se cumplen las dos condiciones siguientes:
	- **–** HDX Insight está habilitado
	- **–** EnableSRonHAFailover está establecido en NO
- Establecer el botón EnableSRonHAFailover en SÍ o NO no supone ninguna diferencia cuando HDX Insight está inhabilitado.

## **Web App Firewall NetScaler**

#### August 11, 2023

El Web App Firewall de NetScaler ofrece opciones fáciles de configurar para cumplir con una amplia gama de requisitos de seguridad de las aplicaciones. Los perfiles de Web App Firewall, que constan de conjuntos de comprobaciones de seguridad, se pueden utilizar para proteger tanto las solicitudes como las respuestas mediante inspecciones exhaustivas a nivel de paquetes. Cada perfil incluye una opción para seleccionar protecciones básicas o avanzadas. Algunas protecciones pueden requerir el uso de otros archivos. Por ejemplo, las comprobaciones de validación de XML pueden requerir archivos WSDL o de esquema. Los perfiles también pueden utilizar otros archivos, como firmas u objetos de error. Estos archivos se pueden agregar localmente o pueden importarse con anticipación y guardarse en el dispositivo para su uso futuro.

Cada directiva identifica un tipo de tráfico y ese tráfico se inspecciona para detectar las infracciones de comprobación de seguridad especificadas en el perfil asociado a la directiva. Las directivas pueden tener diferentes puntos de enlace, que determinan el alcance de la directiva. Por ejemplo, una direc‑ tiva que está enlazada a un servidor virtual específico se invoca y evalúa únicamente para el tráfico que fluye a través de ese servidor virtual. Las directivas se evalúan en el orden de sus prioridades designadas y se aplica la primera que coincida con la solicitud o la respuesta.

• Implementación rápida de la protección de Web App Firewall

Puede utilizar el siguiente procedimiento para implementar rápidamente la seguridad de Web App Firewall:

- 1. Agregue un perfil de Web App Firewall y seleccione el tipo adecuado (html, xml, JSON) para los requisitos de seguridad de la aplicación.
- 2. Seleccione el nivel de seguridad necesario (básico o avanzado).
- 3. Agregue o importe los archivos necesarios, como firmas o WSDL.
- 4. Configure el perfil para que utilice los archivos y realice cualquier otro cambio necesario en la configuración predeterminada.
- 5. Agregue una directiva de Web App Firewall para este perfil.
- 6. Enlace la directiva al punto de enlace de destino y especifique la prioridad.
- Entidades de Web App Firewall

**Perfil**: un perfil de Web App Firewall especifica qué buscar y qué hacer. Inspecciona tanto la solicitud como la respuesta para determinar qué posibles infracciones de seguridad deben verificarse y qué acciones deben tomarse al procesar una transacción. Un perfil puede proteger [una ca](https://docs.netscaler.com/es-es/citrix-adc/13-1/application-firewall/profiles.html)rga HTML, XML o HTML y XML. Según los requisitos de seguridad de la aplicación, puede crear un perfil básico o avanzado. Un perfil básico puede proteger contra ataques conocidos. Si se requiere una mayor seguridad, puede implementar un perfil avanzado para permitir el ac‑ ceso controlado a los recursos de la aplicación y bloquear los ataques de día cero. Sin embargo, se puede modificar un perfil básico para ofrecer protecciones avanzadas y viceversa. Hay varias opciones de acción disponibles (por ejemplo, bloquear, registrar, aprender y transformar). Las comprobaciones de seguridad avanzadas pueden utilizar cookies de sesión y etiquetas de for‑ mulario ocultas para controlar y supervisar las conexiones del cliente. Los perfiles de Web App Firewall pueden aprender las infracciones desencadenadas y sugerir las reglas de relajación.

**Protecciones básicas**: un perfil básico incluye un conjunto preconfigurado de reglas de rela‑ jación de URL de inicio y denegación de URL. Estas reglas de relajación determinan qué solicitudes deben permitirse y cuáles deben denegarse. Las solicitudes entrantes se comparan con [estas listas y se aplican](https://docs.netscaler.com/es-es/citrix-adc/13-1/application-firewall/top-level-protections.html) las acciones configuradas. Esto permite al usuario proteger las aplicaciones con una configuración mínima para las reglas de relajación. Las reglas de URL de inicio protegen contra la navegación forzosa. Las vulnerabilidades conocidas del servidor web que ex‑ plotan los piratas informáticos se pueden detectar y bloquear activando un conjunto de reglas predeterminadas de denegar URL. Los ataques lanzados comúnmente, como desbordamiento de búfer, SQL o scripts entre sitios también se pueden detectar fácilmente.

**Protecciones avanzadas**: como su nombre indica, se utilizan protecciones avanzadas para aplicaciones que tienen requisitos de seguridad más altos. Las reglas de relajación se configuran para permitir el acceso solo a datos específicos y bloquear el resto. Este modelo de se‑ [guridad positiva mitiga lo](https://docs.netscaler.com/es-es/citrix-adc/13-1/application-firewall/form-protections.html)s ataques desconocidos, que podrían no detectarse mediante com‑ probaciones de seguridad básicas. Además de todas las protecciones básicas, un perfil avan‑ zado realiza un seguimiento de la sesión de un usuario mediante el control de la navegación, la búsqueda de cookies, la especificación de los requisitos de entrada de los distintos campos del formulario y la protección contra la manipulación de formularios o los ataques de falsificación de solicitudes entre sitios. El aprendizaje, que observa el tráfico e implementa las relajaciones adecuadas, está activado de forma predeterminada para muchas comprobaciones de seguridad. Aunque son fáciles de usar, las protecciones avanzadas requieren la debida consideración, ya que ofrecen una seguridad más estricta, pero también requieren más procesamiento y no permiten el uso del almacenamiento en caché, lo que puede afectar el rendimiento.

**Importar**: la funcionalidad de importación resulta útil cuando los perfiles de Web App Firewall deben utilizar archivos externos, es decir, archivos alojados en un servidor web externo o in‑ terno, o que deben copiarse desde un equipo local. Importar un archivo y almacenarlo en el [dispositiv](https://docs.netscaler.com/es-es/citrix-adc/13-1/application-firewall/imports.html)o es útil, especialmente en situaciones en las que tiene que controlar el acceso a sitios web externos o cuando la compilación lleva mucho tiempo, los archivos grandes se deben sincronizar entre implementaciones de alta disponibilidad o puede reutilizar un archivo copiándolo en varios dispositivos. Por ejemplo:

**–** Los WSDL alojados en servidores web externos se pueden importar localmente antes de bloquear el acceso a sitios web externos.

- **–** Los archivos de firmas grandes generados por una herramienta de escaneo externa, como Cenzic, se pueden importar y precompilar mediante el esquema del dispositivo NetScaler ADC.
- **–** Una página de error HTML o XML personalizada se puede importar desde un servidor web externo o copiar desde un archivo local.

**Firmas**: las firmas son potentes porque utilizan la coincidencia de patrones para detectar ataques maliciosos y se pueden configurar para comprobar tanto la solicitud como la respuesta de una transacción. Son una opción preferida cuando se necesita una solución de seguridad [persona](https://docs.netscaler.com/es-es/citrix-adc/13-1/application-firewall/signatures.html)lizable. Hay varias opciones disponibles (por ejemplo, bloquear, registrar, aprender y transformar) para que la acción se lleve a cabo cuando se detecte una coincidencia de firmas. El Web App Firewall tiene un objeto de firma predeterminado integrado que consta de más de 1300 reglas de firma, con la opción de obtener las reglas más recientes mediante la función de actualización automática. Las reglas creadas por otras herramientas de análisis también se pueden importar. El objeto de firma se puede personalizar agregando nuevas reglas, que pueden funcionar con las demás comprobaciones de seguridad especificadas en el perfil de Web App Firewall. Una regla de firma puede tener varios patrones y solo puede marcar una infracción cuando todos los patrones coinciden, evitando así los falsos positivos. La selección cuidadosa de un fastmatch patrón literal para una regla puede optimizar significativamente el tiempo de procesamiento.

**Directivas: las directivas**de Web App Firewall se utilizan para filtrar y separar el tráfico en difer‑ entes tipos. Esto proporciona la flexibilidad necesaria para implementar diferentes niveles de protección de seguridad para los datos de la aplicación. El acceso a los datos altamente confi‑ [denciales se puede dirigir](https://docs.netscaler.com/es-es/citrix-adc/13-1/application-firewall/policies.html) a inspecciones de control de seguridad avanzadas, mientras que los datos menos confidenciales se protegen mediante inspecciones de seguridad de nivel básico. Las directivas también se pueden configurar para evitar la inspección de control de seguridad en caso de tráfico inofensivo. Una mayor seguridad requiere más procesamiento, por lo que un diseño cuidadoso de las directivas puede proporcionar la seguridad deseada junto con un rendimiento optimizado. La prioridad de la directiva determina el orden en que se evalúa y su punto de enlace determina el alcance de su aplicación.

#### **Resumen**

- 1. Capacidad para proteger una amplia gama de aplicacionesmediante la protección de diferentes tipos de datos, la implementación del nivel de seguridad adecuado para los diferentes recursos y, al mismo tiempo, obtener el máximo rendimiento.
- 2. Flexibilidad para agregar o modificar una configuración de seguridad. Puede reforzar o relajar los controles de seguridad habilitando o inhabilitando las protecciones básicas y avanzadas.
- 3. Opción para convertir un perfil HTML en un perfil XML o Web2.0 (HTML+XML) y, a la inversa, ofrece la flexibilidad necesaria para agregar seguridad a diferentes tipos de carga útil.
- 4. Acciones fáciles de implementar para bloquear ataques, supervisarlos en registros, recopilar estadísticas o incluso transformar algunas cadenas de ataque para hacerlos inofensivos.
- 5. Capacidad para detectar ataques mediante la inspección de las solicitudes entrantes y para evi‑ tar la fuga de datos confidenciales mediante la inspección de las respuestas enviadas por los servidores.
- 6. Capacidad de aprender del patrón de tráfico para obtener recomendaciones sobre reglas de relajación fácilmente modificables que se puedan implementar para permitir excepciones.
- 7. Modelo de seguridad híbrido que aplica el poder de las firmas personalizables para bloquear los ataques que coincidan con patrones específicos y proporciona la flexibilidad necesaria para utilizar las comprobaciones del modelo de seguridad positivo para obtener protecciones de seguridad básicas o avanzadas.
- 8. Disponibilidad de informes de configuración completos, que incluyen información sobre el cumplimiento de PCI‑DSS.

# **Preguntas frecuentes y guía de implementación**

August 11, 2023

## **P: ¿Por qué NetScaler Web App Firewall es la opción preferida para proteger las aplicaciones?**

Con las siguientes funciones, el NetScaler Web App Firewall ofrece una solución de seguridad integral:

- **Modelo de seguridad híbrido: el modelo** de seguridad híbrido de NetScaler le permite aprovechar tanto un modelo de seguridad positivo como un modelo de seguridad negativo para crear una configuración ideal para sus aplicaciones.
	- **–** El**modelo de seguridad positiva** protege contra desbordamiento de búfer, manipulación de parámetros CGI‑BIN, manipulación de formularios y campos ocultos, exploración forzada, envenenamiento de cookies o sesiones, ACL rotas, scripts entre sitios (scripts entre sitios), inyección de comandos, inyección SQL, activación de errores sensible Fuga de información, uso inseguro de la criptografía, configuración incorrecta del servidor, puertas traseras y opciones de depuración, aplicación de directivas basadas en tarifas, vulnerabilidades de plataforma bien conocidas, vulnerabilidades de día cero, falsificación de solicitudes entre sitios (CSRF) y filtración de tarjetas de crédito y otros datos confidenciales.

**–** El**modelo de seguridad negativa** utiliza firmas de conjunto enriquecido para protegerse contra vulnerabilidades de aplicaciones HTTP y L7. Web App Firewall está integrado con varias herramientas de análisis de terceros, como las que ofrecen Cenzic, Qualys, Whitehat e IBM. Los archivos XSLT integrados permiten importar reglas fácilmente, que se pueden utilizar junto con las reglas basadas en Snort de formato nativo. Una función de actualización automática obtiene las últimas actualizaciones de las nuevas vulnerabilidades.

El modelo de seguridad positiva podría ser la opción preferida para proteger aplicaciones que tienen una gran necesidad de seguridad, ya que le ofrece la opción de controlar por completo quién puede acceder a qué datos. Permites solo lo que quieres y bloquea el resto. Este modelo incluye una configuración de comprobación de seguridad integrada, que se puede implementar con unos pocos clics. Sin embargo, tenga en cuenta que cuanto más estricta sea la seguridad, mayor será la sobrecarga de procesamiento.

El modelo de seguridad negativa podría ser preferible para aplicaciones personalizadas. Las firmas permiten combinar varias condiciones y una coincidencia y la acción especificada solo se activan cuando se cumplen todas las condiciones. Bloqueas solo lo que no quieres y permites el resto. Un pa‑ trón de coincidencia rápida específico en una ubicación específica puede reducir significativamente la sobrecarga de procesamiento para optimizar el rendimiento. La opción de agregar sus propias re‑ glas de firma, en función de las necesidades de seguridad específicas de sus aplicaciones, le da la flexibilidad de diseñar sus propias soluciones de seguridad personalizadas.

- **Detección y protección de solicitudes y respuestas: puede inspeccionar las solicitudes en‑ trantes para detectar cualquier comportamiento sospechoso y tomar las medidas ade‑ cuadas, así como** comprobar las respuestas para detectar y proteger contra la fuga de datos confidenciales.
- **Conjunto completo de protecciones integradas para cargas útiles HTML, XML y JSON:** Web App Firewall ofrece 19 comprobaciones de seguridad diferentes. Seis de ellos (como URL de inicio y Denegar URL) se aplican tanto a datos HTML como XML. Cinco comprobaciones (como la coherencia de campo y el formato de campo) son específicas de HTML y ocho (como el formato XML y la interoperabilidad de servicios web) son específicas de las cargas útiles XML. Esta función incluye un amplio conjunto de acciones y opciones. Por ejemplo, el cierre de URL le permite controlar y optimizar la navegación a través de su sitio web para protegerte contra la navegación forzosa sin tener que configurar reglas de relajación para permitir todas y cada una de las URL legítimas. Tiene la opción de eliminar o eliminar los datos confidenciales, como los números de tarjetas de crédito, de la respuesta. Ya sea protección contra ataques de matriz SOAP, denegación de servicio XML (xDoS), prevención de análisis WSDL, comprobación de archivos adjuntos o cualquier otro tipo de ataques XML, tiene la tranquilidad de saber que tiene un escudo sólido que protege sus datos cuando sus aplicaciones están protegidas por Web App Firewall. Las firmas permiten configurar reglas mediante expresiones XPATH-para detectar infracciones en el cuerpo y en el encabezado de una carga útil JSON.
- GWT: Compatibilidad con la protección de las aplicaciones de Google Web Toolkit para protegerlas contra SQL, scripts entre sitios y infracciones de comprobación de coherencia de campos de formulario.
- Interfaz**gráfica de usuario (GUI) sin Java y fácil de usar: una interfaz gráfica de usuario** intuitiva y comprobaciones de seguridad preconfiguradas facilitan la implementación de la se‑ guridad haciendo clic en unos pocos botones. Un asistente le pide y le guía para crear los el‑ ementos necesarios, como perfiles, directivas, firmas y enlaces. La GUI basada en HTML5 no tiene ninguna dependencia de Java. Su rendimiento es significativamente mejor que el de las versiones anteriores basadas en Java.
- **CLI fácil de usar y automatizable:** La mayoría de las opciones de configuración disponibles en la GUI también están disponibles en la interfaz de línea de comandos (CLI). Los comandos CLI se pueden ejecutar mediante un archivo por lotes y son fáciles de automatizar.
- **Compatibilidad con la API REST:** el protocolo NITRO de NetScaler admite un amplio conjunto de API REST para automatizar la configuración del Web App Firewall y recopilar las estadísticas pertinentes para la supervisión continua de las infracciones de seguridad.
- **Aprendizaje:** La capacidad del Web App Firewall para aprender mediante la supervisión del tráfico para ajustar la seguridad es muy fácil de usar. El motor de aprendizaje recomienda re‑ glas, lo que facilita la implementación de relajaciones sin tener competencia en las expresiones regulares.
- **Compatibilidad con el editor de RegEx:** Las expresiones regulares ofrecen una solución ele‑ gante al dilema de querer consolidar reglas y, al mismo tiempo, optimizar la búsqueda. Puede aprovechar el poder de las expresiones regulares para configurar direcciones URL, nombres de campo, patrones de firma, etc. El editor de RegEx integrado en la interfaz gráfica de usuario le ofrece una referencia rápida para las expresiones y proporciona una forma cómoda de validar y probar la precisión de su RegEx.
- **Página de error personalizada:** las solicitudes bloqueadas se pueden redirigir a una URL de error. También tiene la opción de mostrar un objeto de error personalizado que utilice las variables compatibles y la directiva avanzada de NetScaler (expresiones de PI avanzadas) para in‑ corporar información de solución de problemas para el cliente.
- Informes de**PCI‑DSS, estadísticas y otros informes de infracciones:** El amplio conjunto de informes facilita el cumplimiento de los requisitos de cumplimiento de PCI‑DSS, la recopilación de estadísticas sobre los contadores de tráfico y la visualización de informes de infracciones de todos los perfiles o solo de un perfil.
- Registro y click-to-rule desde el registro: se admite el registro detallado tanto para el formato nativo como para el formato CEF. Web App Firewall le ofrece la posibilidad de filtrar los mensajes de registro de destino en el visor de syslog. Puede seleccionar un mensaje de registro e implementar una regla de relajación correspondiente con solo hacer clic en un botón. Tiene la

flexibilidad de personalizar los mensajes de registro y también es compatible con la generación de registros web. Para obtener más información, consulte el tema Registros de Web App Fire‑ wall.

- **Incluir registros de infracciones en registros de seguimiento:** la capacidad de incluir men‑ sajes de registro en los registros de seguimiento facilita la depuraci[ón de comportamientos in‑](https://docs.netscaler.com/es-es/citrix-adc/13-1/application-firewall/logs.html) [espe](https://docs.netscaler.com/es-es/citrix-adc/13-1/application-firewall/logs.html)rados, como restablecer y bloquear.
- Clonación: la útil opción de perfil de importación/exportación le permite clonar la configuración de seguridad de un dispositivo NetScaler a otros. Las opciones de exportación de datos aprendidos facilitan la exportación de las reglas aprendidas a un archivo Excel. A continuación, puede hacer que el propietario de la aplicación las revise y apruebe antes de aplicarlas.
- Se puede diseñar**una plantilla de AppExpert**(un conjunto de opciones de configuración) para proporcionar la protección adecuada a sus sitios web. Puede simplificar y acelerar el proceso de implementación de una protección similar en otros dispositivos exportando estas plantillas de cortador de cookies a una plantilla.

Para obtener más información, consulte el tema de plantilla de AppExpert.

- **Comprobaciones de seguridad sin sesión:** la implementación de comprobaciones de seguri‑ dad sin sesión puede ayudarle a red[ucir el espacio de memoria y ace](https://docs.netscaler.com/es-es/citrix-adc/13-1/appexpert/appexpert-application-templates.html)lerar el procesamiento.
- **Interoperabilidad con otras funciones de NetScaler:** el Web App Firewall funciona a la per‑ fección con otras funciones de NetScaler, como la reescritura, la transformación de URL, el al‑ macenamiento en caché integrado, la CVPN y la limitación de velocidad.
- **Compatibilidad con expresiones de PI en las directivas:** puede aprovechar el poder de las expresiones de PI avanzadas para diseñar directivas que implementen diferentes niveles de se‑ guridad para distintas partes de su aplicación.
- **Compatibilidad con IPv6:** El Web App Firewall admite los protocolos IPv4 e IPv6.
- **Protección de seguridad basada en la geolocalización:** tiene la flexibilidad de utilizar la di‑ rectiva avanzada de NetScaler (PI Expressions) para configurar las directivas basadas en la ubicación, que se pueden utilizar junto con una base de datos de ubicaciones integrada para per‑ sonalizar la protección del firewall. Puede identificar las ubicaciones desde las que se originan las solicitudes malintencionadas y aplicar el nivel deseado de inspecciones de comprobación de seguridad para las solicitudes que se originan en una ubicación geográfica específica.
- **Rendimiento:** el **streaming** del lado de la solicitud mejora significativamente el rendimiento. En cuanto se procesa un campo, los datos resultantes se reenvían al backend mientras continúa la evaluación de los campos restantes. La mejora del tiempo de procesamiento es especialmente significativa cuando se manejan puestos de gran tamaño.
- **Otras funciones de seguridad:** Web App Firewall tiene otras configuraciones de seguridad que pueden ayudar a garantizar la seguridad de sus datos. Por ejemplo, el **campo Confidencial per‑ mite bloquearla filtración deinformación confidencial** en losmensajes de registro y Eliminar **comentario HTML** permite eliminar los comentarios HTML de la respuesta antes de reenviarlos

al cliente. Los tipos de campo se pueden utilizar para especificar qué entradas están permitidas en los formularios enviados a la solicitud.

## **P: ¿Qué debo hacer para configurar Web App Firewall?**

Haga lo siguiente:

- Agregue un perfil de Web App Firewall y seleccione el tipo adecuado (html, xml, web2.0) para los requisitos de seguridad de la aplicación.
- Seleccione el nivel de seguridad necesario (básico o avanzado).
- Agregue o importe los archivos necesarios, como firmas o WSDL.
- Configure el perfil para que utilice los archivos y realice cualquier otro cambio necesario en la configuración predeterminada.
- Agregue una directiva de Web App Firewall para este perfil.
- Enlace la directiva al punto de enlace de destino y especifique la prioridad.

## **P: ¿Cómo sé qué tipo de perfil elegir?**

El perfil Web App Firewall ofrece protección para cargas útiles HTML y XML. En función de las necesi‑ dades de la aplicación, puede elegir un perfil HTML o un perfil XML. Si su aplicación admite datos HTML y XML, puede elegir un perfil Web2.0.

## **P: ¿Cuál es la diferencia entre los perfiles básicos y avanzados? ¿Cómo decido cuál necesito?**

La decisión de utilizar un perfil básico o avanzado depende de la necesidad de seguridad de su aplicación. Un perfil básico incluye un conjunto preconfigurado de reglas de relajación de URL de inicio y denegar URL. Estas reglas de relajación determinan qué solicitudes están permitidas y cuáles dene‑ gadas. Las solicitudes entrantes coinciden con las reglas preconfiguradas y se aplican las acciones configuradas. El usuario puede proteger las aplicaciones con una configuración mínima de reglas de relajación. Las reglas de URL de inicio protegen contra la navegación forzosa. Las vulnerabilidades conocidas del servidor web que explotan los piratas informáticos se pueden detectar y bloquear acti‑ vando un conjunto de reglas predeterminadas de denegar URL. Los ataques lanzados con frecuencia, como desbordamiento de búfer, SQL o scripts entre sitios, también se pueden detectar fácilmente.

Como su nombre indica, las protecciones avanzadas son para aplicaciones que tienen requisitos de seguridad más altos. Las reglas de relajación se configuran para permitir el acceso solo a datos es‑ pecíficos y bloquear el resto. Este modelo de seguridad positiva mitiga los ataques desconocidos, que podrían no detectarse mediante comprobaciones de seguridad básicas. Además de todas las protecciones básicas, un perfil avanzado realiza un seguimiento de la sesión de un usuario mediante

el control de la navegación, la comprobación de cookies, la especificación de los requisitos de entrada para varios campos de formulario y la protección contra la manipulación de formularios o los ataques de falsificación de solicitudes entre sitios. El aprendizaje, que observa el tráfico y recomienda las re‑ lajaciones adecuadas, está habilitado de forma predeterminada para muchas comprobaciones de seguridad. Aunque son fáciles de usar, las protecciones avanzadas requieren la debida consideración, ya que ofrecen una seguridad más estricta pero también requieren más procesamiento. Algunas com‑ probaciones de seguridad anticipadas no permiten el uso del almacenamiento en caché, lo que puede afectar al rendimiento.

Tenga en cuenta los siguientes puntos a la hora de decidir si quiere utilizar perfiles básicos o avanza‑ dos:

- Los perfiles básicos y avanzados son solo plantillas iniciales. Siempre puede modificar el perfil básico para implementar funciones de seguridad avanzadas y viceversa.
- Las comprobaciones de seguridad avanzadas requieren más procesamiento y pueden afectar al rendimiento. A menos que su aplicación necesite seguridad avanzada, es posible que quiera comenzar con un perfil básico y reforzar la seguridad según sea necesario para su aplicación.
- No quiere habilitar todas las comprobaciones de seguridad a menos que su aplicación lo nece‑ site.

## **P: ¿Qué es una directiva? ¿Cómo selecciono el punto de enlace y establezco la prioridad?**

Las directivas de Web App Firewall pueden ayudarle a ordenar el tráfico en grupos lógicos para configurar distintos niveles de implementación de seguridad. Seleccione cuidadosamente los puntos de enlace de las directivas para determinar qué tráfico coincide con cada directiva. Por ejemplo, si quiere que todas las solicitudes entrantes se comprueben en busca de ataques de scripts SQL/crosssite, puede crear una directiva genérica y vincularla globalmente. O bien, si quiere aplicar comprobaciones de seguridad más estrictas al tráfico de un servidor virtual que aloja aplicaciones que contienen datos confidenciales, puede vincular una directiva a ese servidor virtual.

La asignación cuidadosa de prioridades puede mejorar el procesamiento del tráfico. Desea asignar prioridades más altas a directivas más específicas y prioridades más bajas a directivas genéricas. Tenga en cuenta que cuanto mayor sea el número, menor será la prioridad. Una directiva con una prioridad de 10 se evalúa antes que una directiva que tiene una prioridad de 15.

Puede aplicar diferentes niveles de seguridad a distintos tipos de contenido, por ejemplo, las solic‑ itudes de objetos estáticos como imágenes y texto se pueden omitir utilizando una directiva y las solicitudes de otros contenidos confidenciales pueden someterse a una comprobación muy estricta mediante una segunda directiva.

## **P: ¿Cómo configuro las reglas para proteger mi aplicación?**

El Web App Firewall hace que sea muy fácil diseñar el nivel de seguridad adecuado para su sitio web. Puede tener varias directivas de Web App Firewall, enlazadas a diferentes perfiles de Web App Firewall, para implementar diferentes niveles de inspecciones de comprobación de seguridad para sus aplicaciones. Puede supervisar inicialmente los registros para observar qué amenazas de seguridad se están detectando y qué infracciones se están desencadenando. Puede agregar manualmente las reglas de relajación o aprovechar las reglas aprendidas recomendadas de Web App Firewall para im‑ plementar las relajaciones necesarias y evitar falsos positivos.

El Web App Firewall de NetScaler ofrece soporte para **visualizadores** en la GUI, lo que facilita la ad‑ ministración de reglas. Puede ver fácilmente todos los datos en una pantalla y tomar medidas sobre varias reglas con un solo clic. La mayor ventaja del visualizador es que recomienda expresiones regulares para consolidar varias reglas. Puede seleccionar un subconjunto de reglas basando su selección en el delimitador y en la URL de acción. El soporte del visualizador está disponible para ver 1) reglas aprendidas y 2) reglas de relajación.

- 1. El visualizador de reglas aprendidas ofrece la opción de modificar las reglas e implementarlas como relajaciones. También puede omitir (ignorar) reglas.
- 2. El visualizador de relajaciones implementadas le ofrece la opción de agregar una nueva regla o modificar una existente. También puede habilitar o inhabilitar un grupo de reglas seleccio‑ nando un nodo y haciendo clic en el botón **Activar** o **Desactivar** del visualizador de relajación.

## **P: ¿Qué son las firmas? ¿Cómo sé qué firmas debo usar?**

Una firma es un objeto que puede tener varias reglas. Cada regla consta de uno o varios patrones que se pueden asociar a un conjunto de acciones especificado. Web App Firewall tiene un objeto de firma predeterminado integrado que consta de más de 1300 reglas de firma, con la opción de obtener las reglas más recientes mediante la función de **actualización automática** para obtener protección contra nuevas vulnerabilidades. Las reglas creadas por otras herramientas de análisis también se pueden importar.

Las firmas son muy potentes porque utilizan la coincidencia de patrones para detectar ataques maliciosos y se pueden configurar para comprobar tanto la solicitud como la respuesta de una transacción. Son una opción preferida cuando se necesita una solución de seguridad personalizable. Hay varias opciones de acción disponibles (por ejemplo, bloquear, registrar, aprender y transformar) cuando se detecta una coincidencia de firma. Las firmas predeterminadas cubren reglas para proteger diferentes tipos de aplicaciones, como web-cgi, web-coldfusion, web-frontpage, web-iis, web-php, webclient, web‑activex, web‑shell‑shock y web‑struts. Para satisfacer las necesidades de su aplicación, puede seleccionar e implementar las reglas pertenecientes a una categoría específica.

Sugerencias para el uso de firmas:

- Puede hacer una copia del objeto de firma predeterminado y modificarlo para habilitar las re‑ glas que necesitas y configurar las acciones que quieras.
- El objeto de firma se puede personalizar agregando nuevas reglas, que pueden funcionar junto con otras reglas de firma.
- Las reglas de firma también se pueden configurar para que funcionen junto con las comprobaciones de seguridad especificadas en el perfil de Web App Firewall. Si una firma y una com‑ probación de seguridad detectan una coincidencia que indica una infracción, la acción más restrictiva es la que se aplica.
- Una regla de firma puede tener varios patrones y configurarse para marcar una infracción solo cuando todos los patrones coinciden, evitando así falsos positivos.
- La selección cuidadosa de un patrón de coincidencia rápida literal para una regla puede optimizar significativamente el tiempo de procesamiento.

## **P: ¿Funciona el Web App Firewall con otras funciones de NetScaler?**

El Web App Firewall está completamente integrado en el dispositivo NetScaler y funciona perfecta‑ mente con otras funciones. Puede configurar la máxima seguridad para su aplicación mediante el uso de otras funciones de seguridad de NetScaler junto con el Web App Firewall. Por ejemplo, **AAA‑TM** se puede utilizar para autenticar al usuario, comprobar la autorización del usuario para acceder al con‑ tenido y registrar los accesos, incluidos los intentos de inicio de sesión no válidos. La**reescritura se** puede utilizar para modificar la URL o para agregar, modificar o eliminar encabezados, y **Responder** se puede utilizar para entregar contenido personalizado a distintos usuarios. Puede definir la carga máxima de su sitio web utilizando la **limitación de velocidad** para supervisar el tráfico y reducir la velocidad si es demasiado alta. La protección**de denegación de servicio (DoS) HTTP** puede ayudar a distinguir entre clientes HTTP reales y clientes DoS maliciosos. Puede reducir el alcance de la inspec‑ ción de comprobación de seguridad vinculando las directivas de Web App Firewall a los servidores virtuales y, al mismo tiempo, optimizar la experiencia del usuario mediante la función **Equilibrio de carga** para administrar las aplicaciones más utilizadas. Las solicitudes de objetos estáticos, como imágenes o texto, pueden eludir la inspección de las comprobaciones de seguridad, aprovechando el almacenamiento en **caché** o la **compresión** integrados para optimizar el uso del ancho de banda de dicho contenido.

## **P: ¿Cómo procesan la carga útil el Web App Firewall y las demás funciones de NetScaler?**

En la sección Orden de procesamiento de las funciones hay disponible un diagrama que muestra los detalles del flujo de paquetes de L7 en un dispositivo NetScaler.

## **P: ¿Cuál es el flujo de trabajo recomendado para la implementación de Web App Firewall?**

Ahora que conoce las ventajas de utilizar las protecciones de seguridad de última generación de NetScaler Web App Firewall, es posible que quiera recopilar información adicional que le ayude a diseñar la solución óptima para sus necesidades de seguridad. Citrix recomienda hacer lo siguiente:

- **Conozca su entorno:** Conocer su entorno le ayudará a identificar la mejor solución de protec‑ ción de seguridad (firmas, controles de seguridad o ambas) para sus necesidades. Antes de comenzar la configuración, debe recopilar la siguiente información.
	- **– SO:** ¿Qué tipo de sistema operativo (MS Windows, Linux, BSD, Unix, otros) tiene?
	- **– Servidor web:** ¿Qué servidor web (IIS, Apache o NetScaler Enterprise Server) está uti‑ lizando?
	- **– Aplicación:** ¿Qué tipo de aplicaciones se ejecutan en el servidor de aplicaciones (por ejem‑ plo, ASP.NET, PHP, Cold Fusion, ActiveX, FrontPage, Struts, CGI, Apache Tomcat, Domino y WebLogic)?
	- **–** ¿Tiene aplicaciones personalizadas o aplicaciones listas para usar (por ejemplo, Oracle, SAP)? ¿Qué versión está usando?
	- **– SSL:** ¿Necesita SSL? Si es así, ¿qué tamaño de clave (512, 1024, 2048, 4096) se utiliza para firmar certificados?
	- **– Volumen de tráfico:** ¿Cuál es la tasa media de tráfico a través de sus aplicaciones? ¿Tiene picos temporales o específicos en el tráfico?
	- **– Server Farm:** ¿Cuántos servidores tiene? ¿Necesita usar el equilibrio de cargas?
	- **– Base de datos:** ¿Qué tipo de base de datos (MS‑SQL, MySQL, Oracle, Postgres, SQLite, nosql, Sybase, Informix, etc.) utiliza?
	- **– Conectividad de base de datos:** ¿Qué tipo de conectividad de base de datos tiene (DSN, cadena de conexión por archivo, cadena de conexión de archivo único) y qué controladores se utilizan?
- **Identifique sus necesidades de seguridad:** es posible que quiera evaluar qué aplicaciones o datos específicos necesitan la máxima protección de seguridad, cuáles son menos vulnerables y cuáles son los que pueden eludirse de forma segura la inspección de seguridad. Esto le ayudará a encontrar una configuración óptima y a diseñar directivas y puntos de enlace adecua‑ dos para segregar el tráfico. Por ejemplo, es posible que quiera configurar una directiva para omitir la inspección de seguridad de las solicitudes de contenido web estático, como imágenes, archivos MP3 y películas, y configurar otra directiva para aplicar comprobaciones de seguridad avanzadas a las solicitudes de contenido dinámico. Puede utilizar varias directivas y perfiles para proteger distintos contenidos de la misma aplicación.
- **Requisito de licencia:** NetScaler ofrece una solución unificada para optimizar el rendimiento

de su aplicación al aprovechar un amplio conjunto de funciones, como el equilibrio de carga, el cambio de contenido, el almacenamiento en caché, la compresión, la respuesta, la reescritura y el filtrado de contenido, por nombrar algunas. Identificar las funciones que quieres puede ayudarte a decidir qué licencia necesitas.

- **Instale y configure un dispositivo NetScaler:** cree un servidor virtual y ejecute el tráfico de prueba a través de él para hacerse una idea de la velocidad y la cantidad de tráfico que fluye por su sistema. Esta información le ayudará a identificar sus necesidades de capacidad y a seleccionar el dispositivo adecuado (VPX, MPX o SDX).
- **Implementar Web App Firewall:** Utilice el asistente Web App Firewall para proceder con una configuración de seguridad sencilla. El asistente le guiará por varias pantallas y le pedirá que agregue un perfil, una directiva, una firma y comprobaciones de seguridad.
	- **– Perfil:** seleccione un nombre significativo y el tipo adecuado (HTML, XML o WEB 2.0) para su perfil. La directiva y las firmas se generarán automáticamente con el mismo nombre.
	- **– Directiva:** La directiva generada automáticamente tiene la expresión predeterminada (true), que selecciona todo el tráfico y está enlazada globalmente. Este es un buen punto de partida a menos que tengas en mente una directiva específica que quieras usar.
	- **– Protecciones:** El asistente le ayuda a aprovechar el modelo de seguridad híbrida, en el que puede utilizar las firmas predeterminadas que ofrecen un amplio conjunto de reglas para proteger distintos tipos de aplicaciones. El modo de edición**simple** permite ver las distintas categorías (CGI, Cold Fusion, PHP, etc.). Puede seleccionar una o varias categorías para identificar un conjunto específico de reglas aplicables a su aplicación. Utilice la opción **Acción** para habilitar todas las reglas de firma de las categorías seleccionadas. Asegúrese de que el bloqueo está desactivado para poder supervisar el tráfico antes de re‑ forzar la seguridad. Haz clic en **Continuar**. En el panel **Especificar protecciones profun‑** das, puede realizar los cambios necesarios para implementar las protecciones de comprobación de seguridad. En la mayoría de los casos, las protecciones básicas son suficientes para la configuración de seguridad inicial. Ejecute el tráfico durante un tiempo para re‑ copilar una muestra representativa de los datos de inspección de seguridad.
	- **– REFUERZO DE LA SEGURIDAD:** Después de implementar Web App Firewall y observar el tráfico durante un tiempo, puede empezar a reforzar la seguridad de sus aplicaciones im‑ plementando relajaciones y, a continuación, habilitando el bloqueo. Las reglas de **apren‑ dizaje**, **visualizador** y **clic para implementar** son funciones útiles que hacen que sea muy fácil ajustar la configuración para obtener el nivel adecuado de relajación. En este punto, también puede cambiar la expresión de la directiva y/o configurar directivas y perfiles adi‑ cionales para implementar los niveles de seguridad deseados para diferentes tipos de contenido.
	- **– Depuración:** si observa un comportamiento inesperado de la aplicación, Web App Fire‑ wall ofrece varias opciones para una depuración sencilla:
		- \* **Registro**. Si se bloquean solicitudes legítimas, el primer paso es comprobar el archivo

ns.log para ver si se está desencadenando alguna infracción inesperada de compro‑ bación de seguridad.

- **\* Inhabilitar función.** Si no vaya ninguna infracción pero sigue observando un comportamiento inesperado, como el restablecimiento de una aplicación o el envío de re‑ spuestas parciales, puede inhabilitar la función Web App Firewall para la depuración. Si el problema persiste, descarta el Web App Firewall como sospechoso.
- \* **Seguimiento de registros con mensajes de registro.** Si el problema parece estar relacionado con Web App Firewall y necesita una inspección más detallada, tiene la opción de incluir mensajes de infracción de seguridad en un nstrace. Puede usar "Seguir secuencia TCP"en el seguimiento para ver los detalles de la transacción in‑ dividual, incluidos los encabezados, la carga útil y el mensaje de registro correspondi‑ ente, juntos en la misma pantalla. Los detalles sobre cómo utilizar esta funcionalidad están disponibles en los Apéndices.

## **Introducción a NetScaler We[b App Fi](https://docs.netscaler.com/es-es/citrix-adc/13-1/application-firewall/appendixes/nstrace-with-violation-logs.html)rewall**

#### October 12, 2023

NetScaler Web App Firewall evita las brechas de seguridad, la pérdida de datos y las posibles modifi‑ caciones no autorizadas en los sitios web que acceden a información confidencial de la empresa o de los clientes. Para ello, filtra tanto las solicitudes como las respuestas, las examina en busca de indicios de actividad maliciosa y bloquea las solicitudes que muestran dicha actividad. Su sitio está protegido no solo contra los tipos de ataques más comunes, sino también contra ataques nuevos, aún desconocidos. Además de proteger los servidores web y los sitios web del acceso no autorizado, el Web App Firewall protege contra las vulnerabilidades en el código o los scripts CGI antiguos, los marcos web, el software de los servidores web y otros sistemas operativos subyacentes.

El NetScaler Web App Firewall está disponible como dispositivo independiente o como función en un dispositivo virtual NetScaler (VPX). En la documentación de Web App Firewall, el término NetScaler hace referencia a la plataforma en la que se ejecuta el Web App Firewall, independientemente de si esa plataforma es un dispositivo de firewall dedicado, un NetScaler en el que también se han configurado otras funciones o un NetScaler VPX.

Para usar el Web App Firewall, debe crear al menos una configuración de seguridad para bloquear las conexiones que infrinjan las reglas que estableció para los sitios web protegidos. La cantidad de configuraciones de seguridad que desee crear depende de la complejidad de su sitio web. A veces, basta con una sola configuración. En otros casos, especialmente aquellos que incluyen sitios web in‑ teractivos, sitios web que acceden a servidores de bases de datos, almacenes en línea con carritos de compra, es posible que necesite varias configuraciones diferentes para proteger mejor los datos confidenciales sin desperdiciar un esfuerzo significativo en contenido que no es vulnerable a ciertos tipos

de ataques. A menudo, puede dejar sin cambios los valores predeterminados de la configuración global, que afectan a todas las configuraciones de seguridad. Sin embargo, puede cambiar la configuración global si entra en conflicto con otras partes de la configuración o si prefiere personalizarla.

### **Seguridad de aplicaciones web**

La seguridad de aplicaciones web es la seguridad de red para equipos y programas que se comunican mediante los protocolos HTTP y HTTPS. Se trata de un área amplia en la que abundan las fallas y de‑ bilidades de seguridad. Los sistemas operativos de los servidores y los clientes tienen problemas de seguridad y son vulnerables a los ataques. El software de servidor web y las tecnologías habilitadoras de sitios web, como CGI, Java, JavaScript, PERL y PHP, tienen vulnerabilidades subyacentes. Los navegadores y otras aplicaciones cliente que se comunican con aplicaciones habilitadas para la web también presentan vulnerabilidades. Los sitios web que utilizan cualquier tecnología que no sea el HTML más simple, incluido cualquier sitio que permita la interacción con los visitantes, suelen tener sus propias vulnerabilidades.

En el pasado, una violación de la seguridad solía ser solo una molestia, pero hoy en día rara vez es así. Por ejemplo, solían ser frecuentes los ataques en los que un pirata informático accedía a un servidor web y realizaba modificaciones no autorizadas en un sitio web (lo desfiguraba). Por lo general, los lanzaban piratas informáticos que no tenían ninguna motivación más allá de demostrar sus habilidades a otros piratas informáticos o avergonzar a la persona o empresa objetivo. Sin embargo, la mayoría de las brechas de seguridad actuales están motivadas por el deseo de dinero. La mayoría intenta lograr uno o ambos de los siguientes objetivos: obtener información privada confidencial y potencialmente valiosa, u obtener el acceso no autorizado y el control de un sitio web o servidor web.

Ciertas formas de ataques web se centran en obtener información privada. Estos ataques suelen ser posibles incluso contra sitios web que son lo suficientemente seguros como para evitar que un at‑ acante tome el control total. La información que un atacante puede obtener de un sitio web puede incluir nombres de clientes, direcciones, números de teléfono, números de seguro social, números de tarjetas de crédito, registros médicos y otra información privada. A continuación, el atacante puede utilizar esta información o venderla a otros. Gran parte de la información obtenida mediante estos ataques está protegida por la ley, y toda por las costumbres y las expectativas. Una violación de este tipo puede tener graves consecuencias para los clientes cuya información privada se ve comprometida. En el mejor de los casos, estos clientes tienen que estar atentos para evitar que otros abusen de sus tarjetas de crédito, abran cuentas de crédito no autorizadas a su nombre o se apropien directamente de su identidad (robo de identidad). En el peor de los casos, es posible que los clientes se enfrenten a una mala calificación crediticia o incluso que se les culpe de actividades delictivas en las que no participaron.

Otros ataques web tienen como objetivo obtener el control de (o *comprometer*) un sitio web o el servi‑ dor en el que opera, o ambos. Un hacker que se haga con el control de un sitio web o un servidor

puede utilizarlos para alojar contenido no autorizado, actuar como proxy del contenido alojado en otro servidor web, proporcionar servicios SMTP para enviar correo masivo no solicitado o propor‑ cionar servicios de DNS para apoyar dichas actividades en otros servidores web comprometidos. La mayoría de los sitios web que están alojados en servidores web comprometidos promueven negocios cuestionables o abiertamentefraudulentos. Por ejemplo, la mayoría de los sitios web de suplantación de identidad y de explotación infantil están alojados en servidores web comprometidos.

Proteger sus sitios web y servicios web contra estos ataques requiere una defensa de varios niveles capaz de bloquear los ataques conocidos con características identificables y de proteger contra los ataques desconocidos, que a menudo se pueden detectar porque tienen un aspecto diferente al del tráfico normal de sus sitios web y servicios web.

Para obtener más información sobre las comprobaciones de seguridad, consulte Descripción general de las comprobaciones de seguridad.

#### **[Ataques web conocidos](https://docs.netscaler.com/es-es/citrix-adc/13-1/application-firewall/security-checks-overview.html)**

La primera línea de defensa de sus sitios web es la protección contra la gran cantidad de ataques que se sabe que existen y que han sido observados y analizados por expertos en seguridad web. Los tipos más comunes de ataques contra sitios web basados en HTML incluyen:

- **Ataques de desbordamiento de búfer.** El envío de una URL larga, una cookie larga o infor‑ mación larga a un servidor web provoca que el sistema se bloquee, se bloquee o proporcione acceso no autorizado al sistema operativo subyacente. Se puede utilizar un ataque de desbordamiento de búfer para obtener acceso a información no autorizada, comprometer un servidor web o ambas cosas.
- **Ataques de seguridad de cookies.** Enviar una cookie modificada a un servidor web, normal‑ mente con la esperanza de obtener acceso a contenido no autorizado mediante el uso de cre‑ denciales falsificadas.
- **Navegación forzada.** Acceder directamente a las URL de un sitio web, sin tener que ir a las URL con hipervínculos en la página principal ni a otras URL de inicio comunes en el sitio web. Los ca‑ sos individuales de navegación forzada pueden indicar que un usuario ha marcado una página de tu sitio web como favorita, pero los intentos repetidos de acceder a contenido inexistente o al que los usuarios nunca deben acceder directamente suelen representar un ataque a la seguridad del sitio web. La navegación forzada normalmente se utiliza para acceder a información no autorizada, pero también se puede combinar con un ataque de desbordamiento de búfer para intentar comprometer el servidor.
- **Ataques a la seguridad de formularios web.** Envío de contenido inapropiado a su sitio web en un formulario web. El contenido inapropiado puede incluir campos ocultos modificados, HTML o código en un campo destinado únicamente a datos alfanuméricos, una cadena demasiado larga en un campo que solo acepta una cadena corta, una cadena alfanumérica en un campo

que solo acepta un número entero y una gran variedad de otros datos que su sitio web no espera recibir en ese formulario web. Un ataque a la seguridad de un formulario web se puede utilizar para obtener información no autorizada de un sitio web o para poner en peligro el sitio web de forma directa, normalmente cuando se combina con un ataque de desbordamiento de búfer.

Dos tipos especializados de ataques a la seguridad de los formularios web merecen una mención es‑ pecial:

- **Ataques de inyección SQL.** Enviar uno o varios comandos SQL activos en un formulario web o como parte de una URL, con el objetivo de hacer que una base de datos SQL ejecute el comando o los comandos. Los ataques de inyección de SQL se utilizan normalmente para obtener información no autorizada.
- **Ataques de secuencias de comandos entre sitios.** Usar una URL o un script en una página web es infringir la directiva del mismo origen, que prohíbe a cualquier script obtener propiedades de un sitio web diferente o modificarlo. Dado que los scripts pueden obtener información y modificar los archivos de un sitio web, permitir que un script acceda al contenido de otro sitio web puede proporcionar a un atacante los medios para obtener información no autorizada, compro‑ meter un servidor web o ambas cosas.

Los ataques contra servicios web basados en XML normalmente se incluyen en al menos una de las dos categorías siguientes: intentos de enviar contenido inapropiado a un servicio web o intentos de infringir la seguridad de un servicio web. Los tipos más comunes de ataques contra los servicios web basados en XML incluyen:

- **Código u objetos maliciosos.** Solicitudes XML que contienen código u objetos que pueden obtener directamente información confidencial o dar a un atacante el control del servicio web o del servidor subyacente.
- **Solicitudes XML mal formadas.** Solicitudes XML que no se ajustan a la especificación XML del W3C y que, por lo tanto, pueden infringir la seguridad de un servicio web inseguro
- **Ataques de denegación de servicio (DoS).** Solicitudes XML que se envían repetidamente y en grandes volúmenes, con la intención de sobrecargar el servicio web objetivo y denegar a los usuarios legítimos el acceso al servicio web.

Además de los ataques estándar basados en XML, los servicios web XML y los sitios Web 2.0 también son vulnerables a los ataques de inyección de SQL y de secuencias de comandos entre sitios, como se describe a continuación:

- **Ataques de inyección SQL.** Enviar uno o más comandos SQL activos en una solicitud basada en XML, con el objetivo de hacer que una base de datos SQL ejecute ese comando o comandos. Al igual que con los ataques de inyección SQL HTML, los ataques de inyección SQL XML se utilizan normalmente para obtener información no autorizada.
- **Ataques de secuencias de comandos entre sitios.** El uso de un script incluido en una apli‑ cación basada en XML infringe la directiva del mismo origen, que no permite que ningún script

obtenga propiedades de ninguna aplicación diferente ni modifique ningún contenido de ella. Dado que los scripts pueden obtener información y modificar archivos mediante una aplicación XML, permitir que un script acceda al contenido que pertenece a otra aplicación puede proporcionar a un atacante los medios para obtener información no autorizada, comprometer la apli‑ cación o ambas cosas.

Por lo general, los ataques web conocidos se pueden detener filtrando el tráfico del sitio web en función de características específicas (firmas) que siempre aparecen en un ataque específico y nunca deben aparecer en el tráfico legítimo. Este enfoque tiene las ventajas de requerir relativamente pocos recursos y presentar un riesgo relativamente bajo de falsos positivos. Por lo tanto, es una herramienta valiosa para combatir los ataques a sitios web y servicios web y configurar la protección básica de firmas.

#### **Ataques web desconocidos**

La mayor amenaza contra los sitios web y las aplicaciones no proviene de los ataques conocidos, sino de los ataques desconocidos. La mayoría de los ataques desconocidos se dividen en dos categorías: los ataques recién lanzados para los que las empresas de seguridad aún no han desarrollado una defensa eficaz (ataques de día cero) y los ataques dirigidos cuidadosamente a un sitio web o servicio web específico, en lugar de a muchos sitios web o servicios web (ataques con lanza). Estos ataques, al igual que los ataques conocidos, tienen por objeto obtener información privada confidencial, comprometer el sitio web o el servicio web y permitir que se utilice para otros ataques, o ambos objetivos.

Los ataques de día cero son una amenaza importante para todos los usuarios. Estos ataques suelen ser del mismo tipo que los ataques conocidos; los ataques de día cero suelen incluir SQL inyectado, un script entre sitios, una falsificación de solicitudes entre sitios u otro tipo de ataque similar a los ataques conocidos. Por lo general, se centran en vulnerabilidades que los desarrolladores del software, sitio web o servicio web objetivo desconocen o de las que se han enterado. Por lo tanto, las empresas de seguridad no han desarrollado defensas contra estos ataques y, aunque lo hayan hecho, los usuarios no han obtenido ni instalado los parches ni han adoptado las soluciones necesarias para protegerse contra estos ataques. El tiempo transcurrido entre el descubrimiento de un ataque de día cero y la disponibilidad de una defensa (la ventana de vulnerabilidad) se está reduciendo, pero los autores aún pueden contar con horas o incluso días en los que muchos sitios web y servicios web carezcan de una protección específica contra el ataque.

Los ataques con lanza son una amenaza importante, pero para un grupo más selecto de usuarios. Un tipo común de ataque con lanza, el spear phishing, se dirige a los clientes de un banco o institución financiera específicos o (con menos frecuencia) a los empleados de una empresa u organización específica. A diferencia de otros tipos de suplantación de identidad, que suelen ser falsificaciones escritas con crudeza que un usuario que esté familiarizado con las comunicaciones reales de ese banco o institución financiera puede reconocer, los spear phishes son perfectos y convincentes. Pueden con-
tener información específica del individuo que, a primera vista, ningún extraño debe conocer o poder obtener. Por lo tanto, el suplantador de identidad puede convencer al objetivo de que proporcione la información solicitada, que luego puede utilizar para saquear cuentas, procesar dinero obtenido de forma ilegítima de otras fuentes o acceder a otra información aún más confidencial.

Ambos tipos de ataques tienen ciertas características que normalmente se pueden detectar, aunque no mediante el uso de patrones estáticos que busquen características específicas, como hacen las firmas estándar. La detección de este tipo de ataques requiere enfoques más sofisticados y que con‑ sumen más recursos, como el filtrado heurístico y los sistemas de modelos de seguridad positivos. El filtrado heurístico busca, no patrones específicos, sino patrones de comportamiento. Los sistemas con modelos de seguridad positivos modelan el comportamiento normal del sitio web o servicio web que protegen y, a continuación, bloquean las conexiones que no se ajustan a ese modelo de uso nor‑ mal. Las comprobaciones de seguridad basadas en URL y formularios web perfilan el uso normal de sus sitios web y, a continuación, controlan la forma en que los usuarios interactúan con sus sitios web, utilizando tanto la heurística como la seguridad positiva para bloquear el tráfico anómalo o inesperado. Tanto la seguridad heurística como la seguridad positiva, si se diseñan e implementan correctamente, pueden detectar la mayoría de los ataques que las firmas no detectan. Sin embargo, requieren muchos más recursos que las firmas, y hay que dedicar algo de tiempo a configurarlas correctamente para evitar falsos positivos. Por lo tanto, no se utilizan como la principal línea de defensa, sino como copias de seguridad de las firmas u otros enfoques que consumen menos recursos.

Al configurar estas protecciones avanzadas además de las firmas, se crea un modelo de seguridad híbrido que permite que el Web App Firewall brinde una protección integral contra los ataques conocidos y desconocidos.

## **Cómo funciona NetScaler Web App Firewall**

Al instalar el Web App Firewall, se crea una configuración de seguridad inicial, que consiste en una directiva, un perfil y un objeto de firmas. La directiva es una regla que identifica el tráfico que se va a filtrar y el perfil identifica los patrones y tipos de comportamiento que se permiten o bloquean cuando se filtra el tráfico. Los patrones más simples, que se denominan firmas, no se especifican en el perfil, sino en un objeto de firmas asociado al perfil.

Una firma es una cadena o un patrón que coincide con un tipo de ataque conocido. El Web App Fire‑ wall contiene más de mil firmas en siete categorías, cada una dirigida a ataques a tipos específicos de servidores web y contenido web. NetScaler actualiza la lista con nuevas firmas a medida que se identifican nuevas amenazas. Durante la configuración, debe especificar las categorías de firmas adecuadas para los servidores web y el contenido que debe proteger. Las firmas proporcionan una buena protección básica con una baja sobrecarga de procesamiento. Si sus aplicaciones tienen vulnerabilidades especiales o detecta un ataque contra ellas para el que no existe ninguna firma, puede agregar sus propias firmas.

Las protecciones más avanzadas se denominan controles de seguridad. Una comprobación de seguridad es una inspección algorítmica más rigurosa de una solicitud para detectar patrones o tipos de comportamiento específicos que puedan indicar un ataque o constituir una amenaza para los sitios web y servicios web protegidos. Puede, por ejemplo, identificar una solicitud que intenta realizar un determinado tipo de operación que podría infringir la seguridad, o una respuesta que incluya información privada confidencial, como un número de seguro social o un número de tarjeta de crédito. Durante la configuración, debe especificar las comprobaciones de seguridad adecuadas para los servidores web y el contenido que debe proteger. Los controles de seguridad son restrictivos. Muchas de ellas pueden bloquear las solicitudes y respuestas legítimas si no agregas las excepciones (rela‑ jaciones) adecuadas al configurarlas. Identificar las excepciones necesarias no es difícil si utilizas la función de aprendizaje adaptativo, que sigue el uso normal de tu sitio web y crea excepciones re‑ comendadas.

El Web App Firewall se puede instalar como un dispositivo de red de capa 3 o como un puente de red de capa 2 entre los servidores y los usuarios, normalmente detrás del enrutador o el firewall de la empresa. Debe instalarse en una ubicación donde pueda interceptar el tráfico entre los servidores web que quiere proteger y el hub o conmutador a través del cual los usuarios acceden a esos servidores web. A continuación, configure la red para enviar solicitudes al Web App Firewall en lugar de hacerlo directamente a sus servidores web, y las respuestas al Web App Firewall en lugar de hacerlo directamente a sus usuarios. El Web App Firewall filtra ese tráfico antes de reenviarlo a su destino final, utilizando tanto su conjunto de reglas internas como sus adiciones y modificaciones. Bloquea o hace inofensiva cualquier actividad que detecte como dañina y, a continuación, reenvía el tráfico restante al servidor web. La siguiente ilustración proporciona una descripción general del proceso de filtrado.

**Nota:**

La ilustración omite la aplicación de una directiva al tráfico entrante. Ilustra una configuración de seguridad en la que la directiva es procesar todas las solicitudes. Además, en esta configuración, se ha configurado y asociado un objeto de firmas con el perfil, y se han configurado comprobaciones de seguridad en el perfil.

#### Figura 1. Diagrama de flujo del filtrado del Web App Firewall

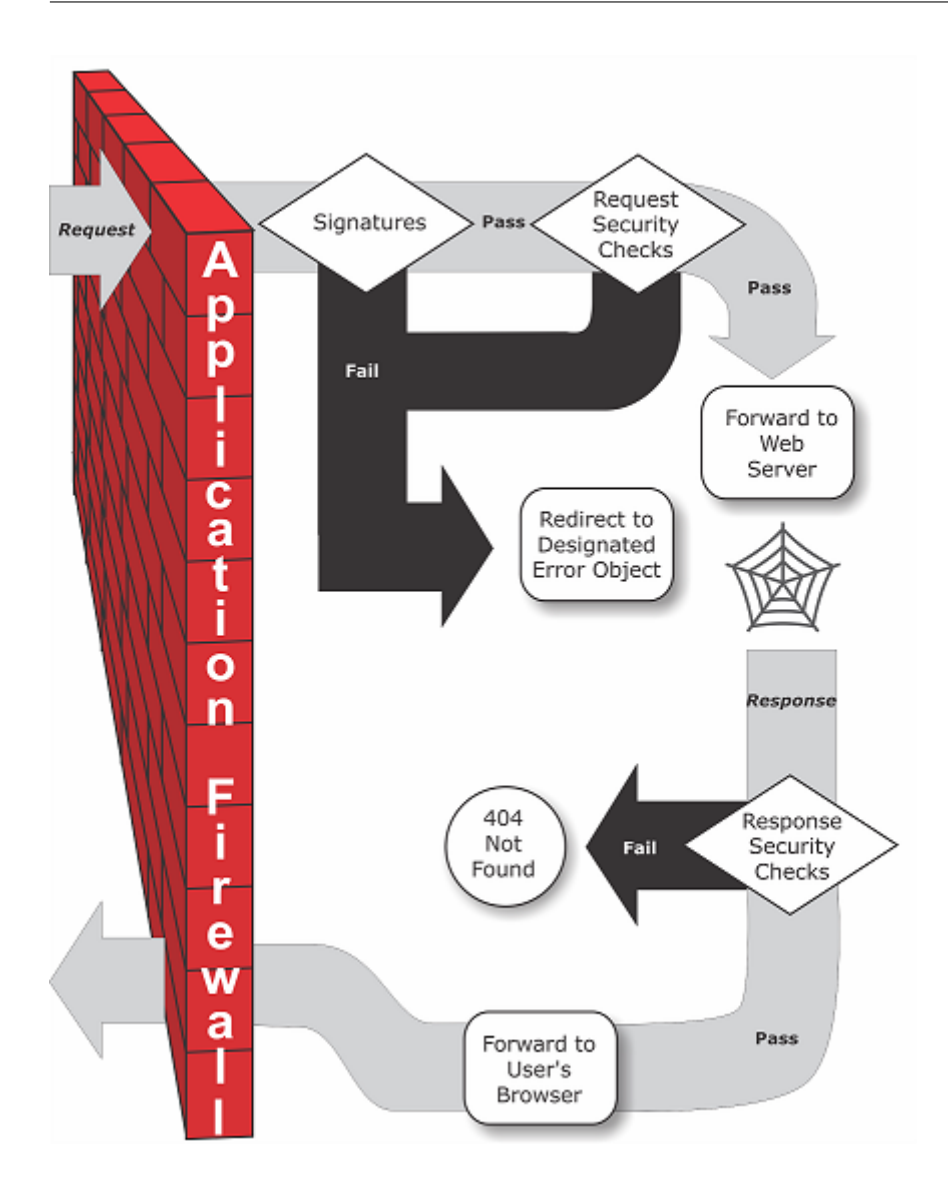

Como se muestra en la ilustración, cuando un usuario solicita una dirección URL en un sitio web protegido, el Web App Firewall examina primero la solicitud para asegurarse de que no coincide con una firma. Si la solicitud coincide con una firma, el Web App Firewall de NetScaler muestra el objeto de error (una página web ubicada en el dispositivo Web App Firewall y que puede configurar mediante la función de importaciones) o reenvía la solicitud a la URL de error designada (la página de error). Las firmas no requieren tantos recursos como las comprobaciones de seguridad, por lo que detectar y detener los ataques detectados por una firma antes de ejecutar cualquiera de las comprobaciones de seguridad reduce la carga en el servidor.

Si una solicitud supera la inspección de firmas, el Web App Firewall aplica las comprobaciones de seguridad de la solicitud que se han habilitado. Las comprobaciones de seguridad de la solicitud verifican que la solicitud es apropiada para su sitio web o servicio web y no contiene material que pueda representar una amenaza. Por ejemplo, las comprobaciones de seguridad examinan la solicitud de signos que indican que puede ser de un tipo inesperado, solicitar contenido inesperado o contener

datos de formularios web inesperados y posiblemente malintencionados, comandos SQL o scripts. Si la solicitud no pasa una comprobación de seguridad, el Web App Firewall la desinfecta y, a continuación, la envía de vuelta al dispositivo NetScaler (o dispositivo virtual NetScaler) o muestra el objeto de error. Si la solicitud supera las comprobaciones de seguridad, se devuelve al dispositivo NetScaler, que completa cualquier otro procesamiento y reenvía la solicitud al servidor web protegido.

Cuando el sitio web o el servicio web envían una respuesta al usuario, el Web App Firewall aplica las comprobaciones de seguridad de respuesta que se han habilitado. Las comprobaciones de seguridad de la respuesta examinan la respuesta para detectar filtraciones de información privada confidencial, señales de desfiguración del sitio web u otro contenido que no deba estar presente. Si la respuesta no pasa una comprobación de seguridad, el Web App Firewall elimina el contenido que no debe estar presente o bloquea la respuesta. Si la respuesta pasa las comprobaciones de seguridad, se envía de nuevo al dispositivo NetScaler, que la reenvía al usuario.

#### **Funciones de NetScaler Web App Firewall**

Las funciones básicas de Web App Firewall son directivas, perfiles y firmas, que proporcionan un modelo de seguridad híbrido tal como se describe en Ataques web conocidos, Ataques web desconocidosy Cómo funciona Web App Firewall. Cabe destacar la función de aprendizaje, que observa el tráfico de las aplicaciones protegidas y recomienda los ajustes de configuración adecuados para determinadas comprobaciones de seguridad.

[La función de importaciones adm](https://docs.netscaler.com/en-us/citrix-adc/13-1/application-firewall/introduction/how-application-firewall-works.html)inistra los archivos que se cargan en el Web App Firewall. A continuación, el Web App Firewall utiliza estos archivos en varias comprobaciones de seguridad o cuando responde a una conexión que coincide con una comprobación de seguridad.

Puede utilizar las funciones de registros, estadísticas e informes para evaluar el rendimiento del Web App Firewall e identificar las posibles necesidades de mayor protección.

## **Cómo NetScaler Web App Firewall modifica el tráfico de aplicaciones**

El Web App Firewall de NetScaler afecta al comportamiento de una aplicación web que protege al modificar lo siguiente:

- Cookies
- Encabezados HTTP
- Formularios/Datos

#### **cookie de sesión de NetScaler Web App Firewall**

Para mantener el estado de la sesión, NetScaler Web App Firewall genera su propia cookie de sesión. Esta cookie solo se pasa entre el explorador web y el Firewall de aplicaciones web NetScaler y no

al servidor web. Si un pirata informático intenta modificar la cookie de sesión, Web App Firewall descarta la cookie antes de reenviar la solicitud al servidor y la trata como una nueva sesión de usuario. La cookie de sesión está presente mientras el explorador web esté abierto. Cuando se cierra el explorador web, la cookie de sesión de Application Firewall deja de ser válida. El estado de la sesión mantiene la información de las URL y los formularios visitados por el cliente.

La cookie de sesión configurable de Web App Firewall es citrix\_ns\_id.

A partir de las compilaciones 12.1 54 y 13.0 de NetScaler, la coherencia de las cookies no tiene sesión y no se exige agregar la cookie de sesión citrix\_ns\_id generada por el dispositivo. Para obtener más información sobre la configuración de las cookies, consulte Configuración del motor.

**Cookies de NetScaler Web App Firewall** Muchas aplicaciones web generan cookies para rastrear información específica del usuario o de la sesión. Esta inform[ación puede ser las prefe](https://docs.netscaler.com/es-es/citrix-adc/current-release/application-firewall/configuring-global-settings/engine-settings)rencias del usuario o los artículos del carrito de compras. Una cookie de aplicación web puede ser de uno de los dos tipos siguientes:

- **Cookies persistentes**: Estas cookies se almacenan localmente en el equipo y se utilizan de nuevo la próxima vez que visite el sitio. Este tipo de cookie suele contener información sobre el usuario, como el inicio de sesión, la contraseña o las preferencias.
- **Cookies de sesión o transitorias**: Estas cookies se utilizan solo durante la sesión y se destruyen una vez finalizada la sesión. Este tipo de cookie contiene información sobre el estado de la aplicación, como los artículos del carrito de compras o las credenciales de sesión.

Los piratas informáticos pueden intentar modificar o robar las cookies de la aplicación para secuestrar una sesión de usuario o hacerse pasar por un usuario. El firewall de aplicaciones evita estos intentos al cifrar las cookies de la aplicación y, a continuación, agregar más cookies con las firmas digitales. Al rastrear las cookies, el Firewall de la aplicación garantiza que las cookies no se modifiquen ni se comprometan entre el navegador del cliente y el Firewall de la aplicación. El firewall de aplicaciones no modifica las cookies de la aplicación.

El Web App Firewall de NetScaler genera las siguientes cookies predeterminadas para rastrear las cookies de la aplicación:

- **Cookies persistentes**: citrix\_ns\_id\_wlf. Nota: wlf significa vivirá para siempre.
- **Cookies de sesión o transitorias**: citrix\_ns\_id\_wat. Nota: lo que significa actuará de forma transitoria.

Para rastrear las cookies de la aplicación, el Firewall de aplicaciones agrupa las cookies de la aplicación persistentes o de sesión y, a continuación, codifica y firma todas las cookies juntas. Por lo tanto, el Firewall de aplicaciones genera una cookie wlf para rastrear todas las cookies persistentes de la aplicación y una cookie wat para rastrear todas las cookies de sesión de la aplicación.

La siguiente tabla muestra la cantidad y los tipos de cookies generadas por el Firewall de la aplicación en función de las cookies generadas por la aplicación web:

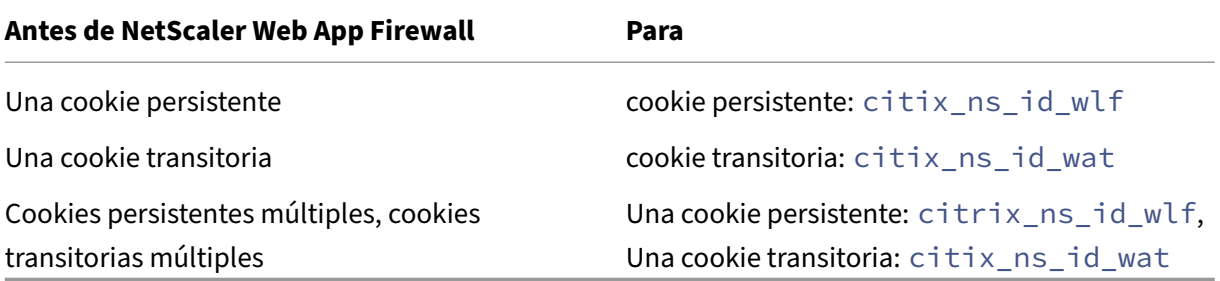

NetScaler Web App Firewall permite cifrar la cookie de la aplicación. Application Firewall también ofrece la opción de enviar por proxy la cookie de sesión enviada por la aplicación, almacenándola con el resto de los datos de la sesión de Application Firewall y no enviándola al cliente. Cuando un cliente envía una solicitud a la aplicación que incluye una cookie de sesión de Application Firewall, Application Firewall vuelve a insertar la cookie enviada por la aplicación en la solicitud antes de en‑ viarla a la aplicación de origen. El firewall de aplicaciones también permite agregar los indicadores HTTPOnly y/o Secure a las cookies.

#### **Cómo afecta el firewall de la aplicación a los encabezados HTTP**

Tanto las solicitudes HTTPs como las respuestas HTTPs utilizan encabezados para enviar información sobre uno o más mensajes de HTTP. Un encabezado es una serie de líneas en las que cada línea contiene un nombre seguido de dos puntos, un espacio y un valor. Por ejemplo, el encabezado Host tiene el siguiente formato:

#### Host: www.citrix.com

Algunos campos de encabezado se utilizan tanto en los encabezados de solicitud como en los de re‑ spuesta, mientras que otros solo son apropiados para una solicitud o una respuesta. El firewall de aplicaciones puede agregar, modificar o eliminar algunos encabezados de una o más solicitudes o respuestas HTTPs para mantener la seguridad de la aplicación.

**El Web App Firewall de NetScaler ha eliminado los encabezados de las solicitudes** Muchos de los encabezados de solicitud relacionados con el almacenamiento en caché se eliminan para ver cada solicitud en el contexto de una sesión. Del mismo modo, si la solicitud incluye un encabezado de codificación para permitir que el servidor web envíe respuestas comprimidas, el Firewall de aplicaciones elimina este encabezado para que el Web App Firewall inspeccione el contenido de la respuesta del servidor sin comprimir para evitar cualquier filtración de datos confidenciales al cliente.

El firewall de aplicaciones elimina los siguientes encabezados de solicitud:

- Intervalo: se utiliza para recuperarse de una transferencia de archivos fallida o parcial.
- If‑Range: permite a un cliente recuperar un objeto parcial cuando ya contiene una parte de ese objeto en su caché (GET condicional).
- If‑Modified‑Since: si el objeto solicitado no se modifica desde la hora especificada en este campo, el servidor no devuelve ninguna entidad. Aparece un error HTTP 304 no modificado.
- If‑None‑Match: permite actualizaciones eficientes de la información almacenada en caché con una sobrecarga mínima.
- Aceptar codificación: qué métodos de codificación están permitidos para un objeto determi‑ nado, como gzip.

**Encabezado de solicitud modificado por el Web App Firewall de NetScaler** Si un explorador web usa los protocolos HTTP/1.0 o anteriores, el navegador abre y cierra continuamente la conexión del socket TCP después de recibir cada respuesta. Esto agrega sobrecarga al servidor web e impide mantener el estado de la sesión. El protocolo HTTP/1.1 permite que la conexión permanezca abierta durante la sesión. El Firewall de aplicaciones modifica el siguiente encabezado de solicitud para usar HTTP/1.1 entre el Firewall de la aplicación y el servidor web, independientemente del protocolo utilizado por el explorador web:

Conexión: keep‑alive

**Encabezados de solicitud agregados por el Web App Firewall de NetScaler** El Firewall de aplica‑ ciones actúa como un proxy inverso y reemplaza la dirección IP de origen original de la sesión por la dirección IP del Firewall de aplicaciones. Por lo tanto, todas las solicitudes registradas en el registro del servidor web indican que las solicitudes se envían desde el Firewall de la aplicación.

**El Web App Firewall de NetScaler eliminó el encabezado de respuesta** El firewall de aplicaciones puede bloquear o modificar el contenido, por ejemplo, eliminar números de tarjetas de crédito o elim‑ inar comentarios, y esto puede provocar una discordancia en el tamaño. Para evitar este caso, el Fire‑ wall de aplicaciones elimina el siguiente encabezado:

Longitud del contenido: indica el tamaño del mensaje enviado al destinatario. Encabezados de respuesta modificados por el firewall de la aplicación

Muchos de los encabezados de respuesta modificados por el Firewall de aplicaciones están relaciona‑ dos con el almacenamiento en caché. Los encabezados del almacenamiento en caché de las respuestas HTTP (S) deben modificarse para obligar al explorador web a enviar siempre una solicitud al servi‑ dor web para obtener los datos más recientes y a no utilizar la memoria caché local. Sin embargo, algunas aplicaciones de ASP utilizan complementos independientes para mostrar contenido dinámico y pueden requerir la capacidad de almacenar los datos en caché temporalmente en el navegador. Para permitir el almacenamiento temporal de los datos en caché cuando las protecciones de seguridad avanzadas, como la FFC, el cierre de URL o las comprobaciones de CSRF, Application Firewall agrega

o modifica los encabezados de control de caché en la respuesta del servidor mediante la siguiente lógica:

- Si el servidor envía Pragma: no-cache, el Firewall de la aplicación no realiza ninguna modificación.
- Si la solicitud del cliente es HTTP 1.0, Application Firewall inserta Pragma: no‑cache.
- Si la solicitud de cliente es HTTP 1.1 y tiene el control de caché: sin almacenamiento, Applica‑ tion Firewall no realiza ninguna modificación.
- Si la solicitud del cliente es HTTP 1.1 y Server Response tiene un encabezado Cache‑Control sin directiva de almacenamiento ni de caché, Application Firewall no realiza ninguna modificación.
- Si la solicitud del cliente es HTTP 1.1 y la respuesta del servidor no tiene ningún encabezado de control de caché o el encabezado de Cache‑Control no tiene una directiva de almacenamiento o ausencia de caché, el firewall de aplicaciones realiza las siguientes tareas:
- 1. Inserta Cache‑Control: max‑age=3, must revalidate, private.
- 2. Inserta X-cache-Control-Orig = valor original del encabezado de Cache-Control.
- 3. Elimina el encabezado modificado por última vez.
- 4. Sustituye a Etag.
- 5. Inserta X‑Expires‑Orig=El valor original del encabezado de caducidad enviado por el servidor.
- 6. Modifica el encabezado de caducidad y establece la fecha de caducidad de la página web en el pasado, de modo que siempre se vuelva a consultar.
- 7. Modifica los rangos de aceptación y los establece en ninguno.

Para reemplazar los datos almacenados en caché temporalmente en el navegador del cliente cuando Application Firewall cambia la respuesta, por ejemplo, para StripComments, X‑out/Remove SafeObject, xout o remove Credit Card o URL Transform, Application Firewall realiza las siguientes acciones:

- 1. Elimina la última modificación del servidor antes de reenviarla al cliente.
- 2. Reemplaza Etag por un valor determinado por Application Firewall.

#### **Encabezados de respuesta agregados por el NetScaler Web App Firewall**

- Transfer-Encoding: En trozos. Este encabezado devuelve información a un cliente sin tener que conocer la longitud total de la respuesta antes de enviarla. Este encabezado es obligatorio porque se elimina el encabezado de longitud del contenido.
- Set-Cookie: Las cookies agregadas por el Firewall de la aplicación.
- Xet-Cookie: Si la sesión es válida y la respuesta no ha caducado en la memoria caché, puede servir desde la memoria caché y no es necesario enviar una cookie nueva porque la sesión sigue siendo válida. En tal caso, la cookie Set-Cookie se cambia a Xet-Cookie. Para el explorador web.

#### **Cómo se ven afectados los datos del formulario**

El firewall de aplicaciones protege contra los ataques que intentan modificar el contenido del formu‑ lario original enviado por el servidor. También puede proteger contra los ataques de falsificación de solicitudes entre sitios. El Firewall de aplicaciones lo hace insertando la etiqueta de formulario oculta as fid en la página.

Ejemplo:<input type="hidden"name="as\_fid"value="VRgWq0I196Jmg/+LOY7C"/>

El campo oculto as\_fid se utiliza para garantizar la coherencia del campo. Application Firewall utiliza este campo para rastrear todos los campos del formulario, incluidos los pares de nombre/valor de los campos ocultos, y para garantizar que ninguno de los campos del formulario enviados por el servidor cambie en el lado del cliente. La comprobación CSRF también utiliza esta etiqueta deformulario única as\_fid para garantizar que los formularios enviados por el usuario se hayan entregado al usuario en esta sesión y que ningún pirata informático intente secuestrar la sesión del usuario.

**Verificación de formularios sin sesión** El firewall de aplicaciones también ofrece una opción para proteger los datos de los formularios mediante la coherencia de campos sin sesión. Esto resulta útil para aplicaciones en las que los formularios pueden contener una gran cantidad de campos dinámicos ocultos, lo que hace que el firewall de aplicaciones asigne una gran cantidad de memoria por sesión. La comprobación de coherencia de los campos sin sesión se realiza insertando otro campo oculto como ffc field únicamente para las solicitudes POST o para las solicitudes GET y POST según la configuración configurada. El firewall de aplicaciones cambia el método GET a POST cuando reenvía el formulario al cliente. A continuación, el dispositivo invierte el método a GET al devolverlo al servidor. El valor as\_ffc\_field puede ser grande porque contiene el resumen cifrado del formulario que se está sirviendo. El siguiente es un ejemplo de la comprobación de formularios sin sesión:

```
1 <input type="hidden" name="as_ffc_field" value="CwAAAAVIGLD/
      luRRi1Wu1rbYrFYargEDcO5xVAxsEnMP1megXuQfiDTGbwk0fpgndMHqfMbzfAFdjwR+
      TOm1oT
2 +u+Svo9+NuloPhtnbkxGtNe7gB/o8GlxEcK9ZkIIVv3oIL/
     nIPSRWJljgpWgafzVx7wtugNwnn8/
      GdnhneLCJTaYU7ScnC6LexJDLisI1xsEeONWt8Zm
3 +vJTa3mTebDY6LVyhDpDQfBgI1XLgfLTexAUzSNWHYyloqPruGYfnRPw+
      DIGf6gGwn1BYLEsRHKNbjJBrKpOJo9JzhEqdtZ1g3bMzEF9PocPvM1Hpvi5T6VB
4 /YFunUFM4f+bD7EAVcugdhovzb71CsSQX5+qcC1B8WjQ==" />
5 <!--NeedCopy-->
```
**Eliminación de comentarios HTML** El firewall de aplicaciones también ofrece la opción de eliminar todos los comentarios HTML de las respuestas antes de enviarlos al cliente. Esto afecta no solo a los formularios, sino a todas las páginas de respuesta. El firewall de aplicaciones localiza y elimina cualquier texto incrustado entre etiquetas de comentarios "<!‑"y "‑>". Las etiquetas permanecen para indicar que existía un comentario en esa ubicación del código fuente HTML. Se ignora cualquier texto incrustado en cualquier otra etiqueta HTML o JavaScript.

Es posible que algunas aplicaciones no funcionen correctamente si tienen JavaScript incrustado de forma incorrecta en las etiquetas de comentarios. Una comparación del código fuente de la página antes y después de que Application Firewall eliminara los comentarios puede ayudar a identificar si alguno de los comentarios eliminados tenía incrustado el JavaScript necesario.

**Protección de tarjetas de crédito** El firewall de aplicaciones ofrece una opción para inspeccionar los encabezados y el cuerpo de la respuesta y eliminar o eliminar los números de las tarjetas de crédito antes de enviar la respuesta al cliente. Actualmente, Application Firewall ofrece protección para las siguientes tarjetas de crédito principales: American Express, Diners Club, Discover, JCB, MasterCard y Visa. La acción x‑out funciona independientemente de la acción Bloquear.

**Protección segura de objetos** Al igual que ocurre con los números de tarjetas de crédito, también se puede evitar la filtración de otros datos confidenciales mediante la comprobación de seguridad de objetos seguros de Application Firewall para eliminar o eliminar el contenido confidencial de la respuesta.

**Las secuencias de comandos entre sitios transforman la acción** Cuando la transformación está habilitada para scripts entre sitios, Web App Firewall cambia "<"into "%26lt; "and ">"into "%26gt;" en las solicitudes. Si la configuración checkRequestHeaders del Web App Firewall está habilitada, el Web App Firewall inspecciona los encabezados de las solicitudes y también transforma estos caracteres en encabezados y cookies. La acción de transformación no bloquea ni transforma los valores enviados originalmente por el servidor. Hay un conjunto de atributos y etiquetas predeterminados para scripts entre sitios que permite Web App Firewall. También se proporciona una lista prede‑ terminada de patrones de secuencias de comandos entre sitios denegados. Se pueden personalizar seleccionando el objeto de firmas y haciendo clic en el **diálogo Administrar patrones de secuencias de comandos de SQL/Cross‑Site** de la GUI.

**Transformación de caracteres especiales de SQL** Application Firewall tiene las siguientes reglas de transformación predeterminadas para los caracteres especiales de SQL:

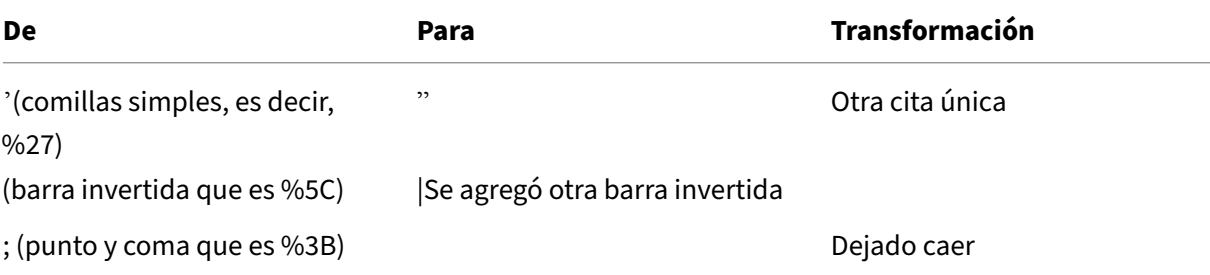

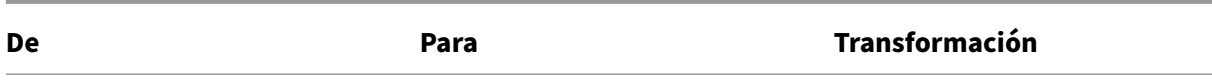

Cuando la transformación de caracteres especiales está habilitada y el valor checkRequestHeaders está activado, la transformación de los caracteres especiales también se produce en los encabezados y las cookies.

Nota: Algunos encabezados de solicitudes, como User‑Agent y Accept‑Encoding, suelen contener punto y coma y pueden verse afectados por la transformación de SQL.

#### **Comportamiento del NetScaler Web App Firewall en el que corrompe el encabezado EXPECT**

- 1. Cada vez que NetScaler recibe una solicitud HTTP con el encabezado EXPECT, NetScaler envía la respuesta EXPECT: 100 ‑continue al cliente en nombre del servidor de fondo.
- 2. Este comportamiento se debe a que las protecciones de Application Firewall deben ejecutarse en toda la solicitud antes de reenviarla al servidor; NetScaler debe obtener la solicitud completa del cliente.
- 3. Al recibir una respuesta 100 **continue**, el cliente envía la parte restante de la solicitud que completa la solicitud.
- 4. A continuación, NetScaler ejecuta todas las protecciones y, a continuación, reenvía la solicitud al servidor.
- 5. Ahora que NetScaler reenvía la solicitud completa, el encabezado EXPECT que se incluía en la solicitud inicial queda obsoleto y, como resultado, NetScaler corrompe este encabezado y lo envía al servidor.
- 6. El servidor al recibir la solicitud ignora cualquier encabezado que esté dañado.

# **Configurar el Web App Firewall**

#### August 11, 2023

Puede configurar el NetScaler Web App Firewall (Web App Firewall) mediante cualquiera de los siguientes métodos:

- **Asistente de Web App Firewall.** Un cuadro de diálogo que consta de una serie de pantallas que muestran el proceso de configuración.
- **Plantilla AppExpert de la interfaz web de NetScaler.** Una plantilla de AppExpert (un conjunto de opciones de configuración) diseñada para proporcionar la protección adecuada a los sitios web. Esta plantilla de AppExpert contiene los ajustes de configuración de Web App Firewall adecuados para proteger muchos sitios web.
- **Interfaz gráfica de usuario de NetScaler.** La interfaz de configuración basada en la web.

• **Interfaz de línea de comandos de NetScaler.** La interfaz de configuración de línea de coman‑ dos.

Citrix recomienda utilizar el Asistente de Web App Firewall. La mayoría de los usuarios encontrarán que es el método más sencillo para configurar el Web App Firewall, y está diseñado para evitar errores. Si tiene un NetScaler o VPX nuevo que utilizará principalmente para proteger sitios web, puede que la plantilla AppExpert de la interfaz web sea una mejor opción, ya que proporciona una buena configuración predeterminada, no solo para el Web App Firewall, sino para todo el dispositivo. Tanto la GUI como la interfaz de línea de comandos están pensados para usuarios experimentados, principalmente para modificar una configuración existente o utilizar opciones avanzadas.

## **Asistente de Web App Firewall**

El asistente Web App Firewall es un cuadro de diálogo que consta de varias pantallas que le piden que configure cada parte de una configuración sencilla. A continuación, el Web App Firewall crea los elementos de configuración adecuados a partir de la información que usted le proporciona. Esta es la forma más sencilla y, para la mayoría de los propósitos, la mejor de configurar el Web App Firewall.

Para usar el asistente, conéctese a la GUI con el navegador que elija. Cuando se establezca la conexión, compruebe que el Web App Firewall esté activado y, a continuación, ejecute el asistente Web App Fire‑ wall, que le solicitará información de configuración. No tiene que proporcionar toda la información solicitada la primera vez que utilice el asistente. En su lugar, puede aceptar la configuración predeterminada, realizar algunas tareas de configuración relativamente sencillas para habilitar las funciones importantes y, a continuación, permitir que el Web App Firewall recopile información importante para ayudarlo a completar la configuración.

Por ejemplo, cuando el asistente le pida que especifique una regla para seleccionar el tráfico que se va a procesar, puede aceptar la opción predeterminada, que selecciona todo el tráfico. Cuando le presente una lista de firmas, puede habilitar las categorías de firmas apropiadas y activar la recopi‑ lación de estadísticas para esas firmas. Para esta configuración inicial, puede omitir las protecciones avanzadas (comprobaciones de seguridad). El asistente crea automáticamente la directiva, el objeto de firmas y el perfil adecuados (en conjunto, la configuración de seguridad) y vincula la directiva a la global. A continuación, el Web App Firewall comienza a filtrar las conexiones a los sitios web protegidos, a registrar las conexiones que coincidan con una o más de las firmas que ha activado y a recopilar estadísticas sobre las conexiones con las que coincide cada firma. Una vez que el Web App Firewall procese parte del tráfico, puede volver a ejecutar el asistente y examinar los registros y las estadísticas para ver si alguna de las firmas que ha habilitado coincide con el tráfico legítimo. Tras determinar qué firmas identifican el tráfico que desea bloquear, puede habilitar el bloqueo de esas firmas. Si su sitio web o servicio web no es complejo, no utiliza SQL y no tiene acceso a información privada confidencial, esta configuración de seguridad básica probablemente le brinde la protección adecuada.

Es posible que necesite protección adicional si, por ejemplo, su sitio web es dinámico. El contenido que utiliza secuencias de comandos puede necesitar protección contra los ataques de secuencias de comandos entre sitios. El contenido web que utiliza SQL, como los carritos de compra, muchos blogs y la mayoría de los sistemas de administración de contenido, puede necesitar protección contra los ataques de inyección de SQL. Los sitios web y los servicios web que recopilan información privada confidencial, como números de seguro social o números de tarjetas de crédito, pueden requerir pro‑ tección contra la exposición involuntaria de esa información. Ciertos tipos de software de servidor web o servidor XML pueden requerir protección contra tipos de ataques diseñados para ese software. Otra consideración es que algunos elementos específicos de sus sitios web o servicios web pueden requerir una protección diferente a la de otros elementos. Examinar los registros y las estadísticas de Web App Firewall puede ayudarlo a identificar las protecciones adicionales que podría necesitar.

Tras decidir qué protecciones avanzadas son necesarias para sus sitios web y servicios web, puede volver a ejecutar el asistente para configurar esas protecciones. Algunas comprobaciones de seguridad requieren que introduzcas excepciones (relajaciones) para evitar que la comprobación bloquee el tráfico legítimo. Puede hacerlo manualmente, pero normalmente es más fácil habilitar la función de aprendizaje adaptativo y permitir que recomiende la relajación necesaria. Puede utilizar el asistente tantas veces como sea necesario para mejorar la configuración de seguridad básica o crear configuraciones de seguridad adicionales.

El asistente automatiza algunas tareas que tendría que realizar manualmente si no lo utilizara. Crea automáticamente una directiva, un objeto de firmas y un perfil, y les asigna el nombre que propor‑ cionó cuando se le preguntó por el nombre de la configuración. El asistente también agrega la con‑ figuración de protección avanzada al perfil, vincula el objeto de firmas al perfil, asocia el perfil a la directiva y pone en vigor la directiva vinculándola a Global.

Algunas tareas no se pueden realizar en el asistente. No puede utilizar el asistente para vincular una directiva a un punto de enlace que no sea Global. Si desea que el perfil se aplique solo a una parte es‑ pecífica de la configuración, debe configurar el enlace manualmente. No puede configurar los ajustes del motor ni algunas otras opciones de configuración global en el asistente. Aunque puede configurar cualquiera de las opciones de protección avanzadas en el asistente, si quiere modificar una configuración específica en una única comprobación de seguridad, puede ser más fácil hacerlo en las pantallas de configuración manual de la GUI.

Para obtener más información sobre el uso del Asistente para Web App Firewall, consulte Asistente para Web App Firewall.

## **[La plantilla AppExp](https://docs.netscaler.com/es-es/citrix-adc/13-1/application-firewall/configuring-application-firewall/using-wizard.html)ert de la interfaz web de NetScaler**

Las plantillas de AppExpert son un enfoque diferente y sencillo para configurar y administrar aplicaciones empresariales complejas. La pantalla de AppExpert en la GUI consiste en una tabla. Las aplica‑ ciones aparecen en la columna situada más a la izquierda, y las funciones de NetScaler aplicables a

esa aplicación aparecen cada una en su propia columna a la derecha. (En la interfaz de AppExpert, las funciones que están asociadas a una aplicación se denominan *unidades de aplicación*). En la interfaz de AppExpert, se configura el tráfico interesante para cada aplicación y se activan las reglas de com‑ presión, almacenamiento en caché, reescritura, filtrado, respuesta y el Web App Firewall, en lugar de tener que configurar cada función de forma individual.

La plantilla AppExpert de interfaz web contiene reglas para las siguientes firmas de Web App Firewall y comprobaciones de seguridad:

- **Denegar la comprobación de URL.** Detecta conexiones con contenido que se sabe que repre‑ senta un riesgo para la seguridad o con cualquier otra URL que designe.
- **Comprobación de desbordamiento de búfer.** Detecta los intentos de provocar un desbor‑ [damiento de búfer en un servidor w](https://docs.netscaler.com/es-es/citrix-adc/13-1/application-firewall/url-protections/denyurl-check.html)eb protegido.
- **Comprobación de coherencia de cookies.** Detecta modificaciones maliciosas en las cookies [establecidas por un sitio web protegido.](https://docs.netscaler.com/es-es/citrix-adc/13-1/application-firewall/top-level-protections/buffer-over-flow-check.html)
- **Comprobación de coherencia de campos de formulario.** Detecta modificaciones en la estruc‑ [tura de un formulario web en un sitio web p](https://docs.netscaler.com/es-es/citrix-adc/13-1/application-firewall/top-level-protections/cookie-consistency-check.html)rotegido.
- **Comprobación de etiquetado de formularios CSRF.** Detecta ataques de falsificación de solic‑ [itudes entre sitios.](https://docs.netscaler.com/es-es/citrix-adc/13-1/application-firewall/top-level-protections/html-cross-site-scripting-check.html)
- **Comprobación Formatos de campo.** Detecta información inapropiada cargada enformularios [web en un sitio web protegido.](https://docs.netscaler.com/es-es/citrix-adc/13-1/application-firewall/form-protections/cross-site-request-forgery-check.html)
- Comprobación de inyección HTML SQL. Detecta intentos de inyectar código SQL no autor[izado.](https://docs.netscaler.com/es-es/citrix-adc/13-1/application-firewall/form-protections/field-formats-check.html)
- **Comprobación de scripts HTML entre sitios.** Detecta ataques de scripts entre sitios.

Para [obtener información sobre la instalación y e](https://docs.netscaler.com/es-es/citrix-adc/13-1/application-firewall/top-level-protections/html-sql-injection-check.html)l uso de una plantilla de AppExpert, consulte Aplicacione[s y plantillas de AppExpert.](https://docs.netscaler.com/es-es/citrix-adc/13-1/application-firewall/top-level-protections/html-cross-site-scripting-check.html)

## **[La GUI](https://docs.netscaler.com/es-es/citrix-adc/13-1/appexpert/appexpert-application-templates.html)**

La GUI es una interfaz basada en la web que proporciona acceso a todas las opciones de configuración de la función Web App Firewall, incluidas las opciones avanzadas de configuración y administración que no están disponibles en ninguna otra herramienta o interfaz de configuración. En concreto, muchas opciones de firmas avanzadas solo se pueden configurar en la GUI. Puede revisar las recomendaciones generadas por la función de aprendizaje solo en la GUI. Puede enlazar directivas a un punto de enlace distinto de Global solo en la GUI.

Para obtener una descripción de la GUI, consulte Interfaces de configuración de Web App Firewall. Para obtener más información sobre el uso de la GUI para configurar Web App Firewall, consulte Configuración manual mediante la GUI.

Para obtener instrucciones sobre cómo configurar [Web App Firewall mediante la GUI, consulte](https://docs.netscaler.com/es-es/citrix-adc/13-1/application-firewall/configuring-application-firewall/using-cli.html) Con-

figuración manual mediante la GUI. Para obtener información sobre la GUI de citrix-adc, consulte In[terfaces de con](https://docs.netscaler.com/es-es/citrix-adc/13-1/application-firewall/configuring-application-firewall/using-gui.html)figuración de Web App Firewall.

## **[La interfaz de línea de comand](https://docs.netscaler.com/es-es/citrix-adc/13-1/application-firewall/configuring-application-firewall/using-gui.html)[os de Net](https://docs.netscaler.com/es-es/citrix-adc/13-1/application-firewall/configuring-application-firewall/using-cli.html)Scaler**

La interfaz de línea de comandos de NetScaler es un shell de UNIX modificado basado en el shell bash de FreeBSD. Para configurar el Web App Firewall desde la interfaz de línea de comandos, escriba los comandos en la línea de comandos y presione la tecla Enter, tal como lo haría con cualquier otro shell de Unix. Puede configurar la mayoría de los parámetros y opciones del Web App Firewall mediante la línea de comandos de NetScaler. Las excepciones son la función de firmas, muchas de cuyas opciones solo se pueden configurar mediante la interfaz gráfica de usuario o el asistente de Web App Firewall, y la función de aprendizaje, cuyas recomendaciones solo se pueden revisar en la interfaz de usuario.

Para obtener instrucciones sobre cómo configurar el Web App Firewall mediante la línea de comandos de NetScaler, consulte Configuración manual mediante la interfaz de línea de comandos.

# **Habilitar NetSc[aler Web App Firewall](https://docs.netscaler.com/es-es/citrix-adc/13-1/application-firewall/configuring-application-firewall/using-cli.html)**

#### March 16, 2024

Antes de poder crear una configuración de seguridad, debe habilitar la función NetScaler Web App Firewall en el dispositivo.

## **Puntos que tener en cuenta**

- Si está configurando un dispositivo NetScaler Web App Firewall dedicado o actualizando un dispositivo existente, la función ya está habilitada. No tiene que realizar ninguno de los proced‑ imientos que se describen aquí.
- Si tiene un NetScaler o VPX nuevo, debe habilitar la función NetScaler Web App Firewall antes de configurarla.
- Si está actualizando un NetScaler o VPX desde una versión anterior, primero debe habilitar la función NetScaler Web App Firewall antes de configurarla.

#### **Nota:**

Si está actualizando un NetScaler o VPX desde una versión anterior, es posible que tenga que actualizar las licencias del dispositivo antes de habilitar NetScaler Web App Firewall. Consulte a su representante o distribuidor de NetScaler para obtener la licencia correcta.

#### **Habilite NetScaler Web App Firewall mediante la interfaz de comandos**

En el símbolo del sistema, escriba el siguiente comando:

enable ns feature AppFW

#### **Habilite el Web App Firewall mediante la interfaz gráfica de usuario**

- 1. Navegue hasta **Sistema** > **Configuración**.
- 2. En el panel de detalles, haga clic en **Configurar funciones avanzadas**.
- 3. En la página **Configurar funciones avanzadas**, seleccione **NetScaler Web App**Firewall.
- 4. Haga clic en **Aceptar**.

## **El asistente de Web App Firewall**

#### August 11, 2023

A diferencia de la mayoría de los asistentes, el asistente de firewall de aplicaciones web de Citrix está diseñado no solo para simplificar el proceso de configuración inicial, sino también para modificar las configuraciones creadas anteriormente y mantener la configuración de Web App Firewall. Un usuario típico ejecuta el asistente varias veces, saltándose algunas de las pantallas cada vez.

El asistente de Web App Firewall crea automáticamente perfiles, directivas y firmas.

#### **Abrir el asistente**

Para ejecutar el Asistente de Web App Firewall, abra la GUI y siga estos pasos:

- 1. Vaya a **Seguridad** > **Firewall de aplicaciones**.
- 2. En el panel de detalles, en **Introducción**, haga clic en **Asistente de firewall de aplicaciones**. Se abrirá el asistente.

Para obtener más información sobre la GUI, consulte Las interfaces de configuración de Web App Firewall.

#### **[Pan](https://docs.citrix.com/es-es/citrix-adc/13-1/application-firewall/configuring-application-firewall/using-gui.html)tallas del asistente**

El asistente Web App Firewall muestra las siguientes pantallas en una página tabular:

**1. Especifique el nombre:** en esta pantalla, al crear una nueva configuración de seguridad, especi‑ fique un nombre significativo y el tipo apropiado (HTML, XML o WEB 2.0) para su perfil. La directiva y las firmas predeterminadas se generan automáticamente con el mismo nombre.

#### Nombre del perfil

El nombre puede empezar por una letra, un número o el símbolo de subrayado y puede constar de 1 a 31 letras, números y los símbolos de guión (‑), punto (.) libra (#), espacio (), at (@), iguales (=), dos puntos (:) y subrayado (\_). Elija un nombre que permita a los demás determinar fácilmente qué contenido protege su nueva configuración de seguridad.

**Nota:**

Como el asistente usa este nombre tanto para la directiva como para el perfil, está limitado a 31 caracteres. Las directivas creadas manualmente pueden tener nombres de hasta 127 caracteres de longitud.

Al modificar una configuración existente, seleccione Modificar configuración existente y, a contin‑ uación, en la lista desplegable Nombre, seleccione el nombre de la configuración existente que desee modificar.

#### **Nota:**

En esta lista solo aparecen las directivas que están enlazadas a una directiva global o a un punto de enlace; no puede modificar una directiva independiente mediante el asistente de firewall de aplicaciones. Debe enlazarlo manualmente a Global o a un punto de enlace, o modificarlo manualmente. (Para modificarla manualmente, en la GUI) **Firewall de aplicaciones** > **Directivas** > Panel **Firewall**, seleccione la directiva y haga clic en **Abrir**.

## Tipo de perfil

También selecciona un tipo de perfil en esta pantalla. El tipo de perfil determina los tipos de pro‑ tección avanzada (comprobaciones de seguridad) que se pueden configurar. Dado que ciertos tipos de contenido no son vulnerables a ciertos tipos de amenazas de seguridad, restringir la lista de com‑ probaciones disponibles ahorra tiempo durante la configuración. Los tipos de perfiles de Web App Firewall son:

- Aplicación web (HTML). Cualquier sitio web basado en HTML que no utilice tecnologías XML o Web 2.0.
- Aplicación XML (XML, SOAP). Cualquier servicio web basado en XML.
- Aplicación web 2.0 (HTML, XML, REST). Cualquier sitio web 2.0 que combine contenido basado en HTML y XML, como un sitio basado en ATOM, un blog, una fuente RSS o una wiki.

**Nota:** Si no está seguro del tipo de contenido que se utiliza en su sitio web, puede elegir la aplicación web 2.0 para asegurarse de proteger todos los tipos de contenido de las aplicaciones web.

**2. Especificar regla:** en esta pantalla, especifica la regla de directiva (expresión) que define el tráfico que examina la configuración actual. Si crea una configuración inicial para proteger sus sitios web y servicios web, puede aceptar el valor predeterminado, **true**, que selecciona todo el tráfico web.

Si quiere que esta configuración de seguridad examine no todo el tráfico HTTP que se enruta a través del dispositivo, sino el tráfico específico, puede escribir una regla de directiva que especifique el trá‑ fico que quiere que examine. Las reglas se escriben en el lenguaje de expresiones NetScaler, que es un lenguaje de programación orientado a objetos totalmente funcional.

**Nota:** Además de la sintaxis de expresiones predeterminada, para obtener compatibilidad con versiones anteriores, el sistema operativo NetScaler admite la sintaxis de expresiones clásicas de NetScaler en dispositivos y dispositivos virtuales NetScaler Classic y nCore. Las expresiones clásicas no se admiten en los dispositivos NetScaler Cluster ni en los dispositivos virtuales. Los usuarios actuales que quieran migrar sus configuraciones existentes al clúster de NetScaler deben migrar las directivas que contengan expresiones clásicas a la sintaxis de expresiones predeterminadas.

- Para obtener una descripción sencilla del uso de la sintaxis de expresiones NetScaler para crear reglas de Web App Firewall y una lista de reglas útiles, consulte Directivas del firewall.
- Para obtener una explicación detallada de cómo crear reglas de directiva en la sintaxis de expre‑ siones NetScaler, consulte Directivas y expresiones.

**4. Seleccione Firmas**: en esta pantalla, selecciona las categorías def[irmas que quiere usar](https://docs.netscaler.com/es-es/citrix-adc/13-1/application-firewall/policies/firewall-policies.html) para pro‑ teger sus sitios web y servicios w[eb.](https://docs.netscaler.com/es-es/citrix-adc/13-1/appexpert/policies-and-expressions.html)

Este paso no es obligatorio y puede omitirlo si lo quiere e ir a la pantalla **Especificar protecciones** profundas. Si se omite la pantalla de selección de firmas, solo se crean un perfil y las directivas asociadas, y no se crean las firmas.

Puede seleccionar **Crear nueva firma** o **Seleccionar firma existente**.

Si está creando una nueva configuración de seguridad, las categorías de firmas que seleccione están habilitadas y, de forma predeterminada, se registran en un nuevo objeto de firmas. Al nuevo objeto de firmas se le asigna el mismo nombre que introdujo en la pantalla Especificar nombre como nombre de la configuración de seguridad.

Si ha configurado previamente objetos de firmas y quiere utilizar uno de ellos como objeto de firmas asociado a la configuración de seguridad que está creando, haga clic en **Seleccionar firma existente** y seleccione un objeto de firmas de la lista de firmas.

Si está modificando una configuración de seguridad existente, puede hacer clic en Seleccionar firma existente y asignar un objeto de firmas diferente a la configuración de seguridad.

Si hace clic en Crear nueva firma, puede elegir el modo de edición **simple** o **avanzado**.

## 1. **Especificar las protecciones de firma (modo simple)**

El modo simple permite configurar fácilmente la firma, con una lista preestablecida de definiciones de protección para aplicaciones comunes como IIS (Internet Information Server), PHP y ActiveX. Las categorías predeterminadas en el modo simple son:

- CGI. Protección contra los ataques a sitios web que utilizan scripts CGI en cualquier idioma, incluidos los scripts PERL, los scripts de shell de Unix y los scripts de Python.
- Fusión en frío. Protección contra los ataques a sitios web que utilizan la plataforma de desar‑ rollo web Adobe Systems® ColdFusion®.
- Portada. Protección contra los ataques a sitios web que utilizan la plataforma de desarrollo web Microsoft® FrontPage®.
- PHP. Protección contra los ataques a sitios web que utilizan el lenguaje de programación de desarrollo web de código abierto PHP.
- Del lado del cliente. Protección contra los ataques a las herramientas del lado del cliente que se utilizan para acceder a sus sitios web protegidos, como Microsoft Internet Explorer, Mozilla Firefox, el navegador Opera y el Adobe Acrobat Reader.
- Microsoft IIS. Protección contra los ataques a los sitios web que ejecutan el Microsoft Internet Information Server (IIS)
- Miscelánea. Protección contra los ataques a otras herramientas del lado del servidor, como los servidores web y los servidores de bases de datos.

En esta pantalla, selecciona las acciones asociadas a las categorías de firmas que seleccionó en la pantalla de selección de firmas. Las acciones que puede configurar son:

- Bloquear
- Registro
- Estadísticas

De forma predeterminada, las acciones Registro y Estadísticas están habilitadas, pero no la acción Bloquear. Para configurar las acciones, haga clic en **Configuración**. Puede cambiar la configuración de las acciones de todas las categorías seleccionadas mediante la lista desplegable **Acciones**.

## 1. **Especificar las protecciones de firma (modo avanzado)**

El modo avanzado permite un control más detallado de las definiciones defirma y proporciona mucha más información. Utilice el modo avanzado si quiere un control completo sobre la definición de la firma.

El contenido de esta pantalla es el mismo que el contenido del cuadro de diálogo Modificar objeto de firmas, tal y como se describe en Configuración o modificación de un objeto de firmas. En esta pantalla, puede configurar acciones haciendo clic en la lista desplegable **Acciones** o en el menú Acciones, que aparece como un círculo con tres puntos.

**7. Especifique las protecciones profundas:** en esta pantalla, usted elige las protecciones avanzadas (también denominadas comprobaciones de seguridad o simplemente comprobaciones) que quiere utilizar para proteger sus sitios web y servicios web. Las comprobaciones disponibles dependen del tipo de perfil que haya elegido en la pantalla Especificar nombre. Todas las comprobaciones están disponibles para perfiles de aplicación web 2.0.

Para obtener más información, consulte Descripción general de las comprobaciones de seguridady consulte Comprobaciones avanzadas de protecciones de formularios.

Configure las acciones para las protecci[ones avanzadas que ha habilitado.Las acciones que puede](https://docs.netscaler.com/es-es/citrix-adc/13-1/application-firewall/security-checks-overview.html) configurar son:

- Bloquear: bloquea las conexiones que coinciden con la firma. Inhabilitado de forma predeter‑ minada.
- Registro: registra las conexiones que coinciden con la firma para su posterior análisis. Habili‑ tado de forma predeterminada.
- Estadísticas: mantiene estadísticas, para cada firma, que muestran el número de conexiones que coincidió y proporcionan otra información sobre los tipos de conexiones que se bloquearon. Inhabilitado de forma predeterminada.
- Aprende. Observe el tráfico de este sitio web o servicio web y utilice las conexiones que in‑ frinjan esta comprobación repetidamente para generar excepciones recomendadas a la comprobación o nuevas reglas para la comprobación. Disponible solo para algunos cheques. Para obtener más información sobre la función de aprendizaje, consulte Configuración y uso de la funciónde aprendizaje y cómo funciona el aprendizaje y cómo configurar excepciones (relaja‑ ciones) o implementar reglas aprendidas para una comprobación, consulte Configuración man‑ ual mediante la GUI.

Para [configura](https://docs.netscaler.com/es-es/citrix-adc/13-1/application-firewall/profiles/learning.html)r acciones, active la protección haciendo clic en la casilla de veri[ficación y, a contin‑](https://docs.netscaler.com/es-es/citrix-adc/13-1/application-firewall/configuring-application-firewall/using-gui.html) uación, haga clic en **Configuración de acción** para seleccionar las acciones necesarias. Seleccione otros [parámetros, si es ne](https://docs.netscaler.com/es-es/citrix-adc/13-1/application-firewall/configuring-application-firewall/using-gui.html)cesario, y haga clic en **Aceptar** para cerrar la ventana Configuración de ac‑ ción.

Para ver todos los registros de una comprobación específica, selecciónela y, a continuación, haga clic en **Registros** para mostrar el Visor de Syslog, tal y como se describe en Registros de Web App Firewall. Si una comprobación de seguridad bloquea el acceso legítimo a su sitio web protegido o servicio web, puede crear e implementar una relajación para esa comprobación de seguridad seleccionando un registro que muestre el bloqueo no deseado y, a continuación, haga clic en **[Implementar](https://docs.netscaler.com/es-es/citrix-adc/13-1/application-firewall/logs.html)**.

Tras completar la especificación de la configuración de la acción, haga clic en**Finalizar**para completar el asistente.

A continuación se muestran cuatro procedimientos que muestran cómo realizar tipos específicos de configuración mediante el asistente Web App Firewall.

#### **Crear una nueva configuración**

Siga estos pasos para crear una nueva configuración de firewall y objetos de firma mediante el asis‑ tente Applicaiton Firewall.

- 1. Vaya a **Seguridad** > **Firewall de aplicaciones**.
- 2. En el panel de detalles, en **Introducción**, haga clic en \*\*Application Firewall. Se abrirá el asis‑ tente.

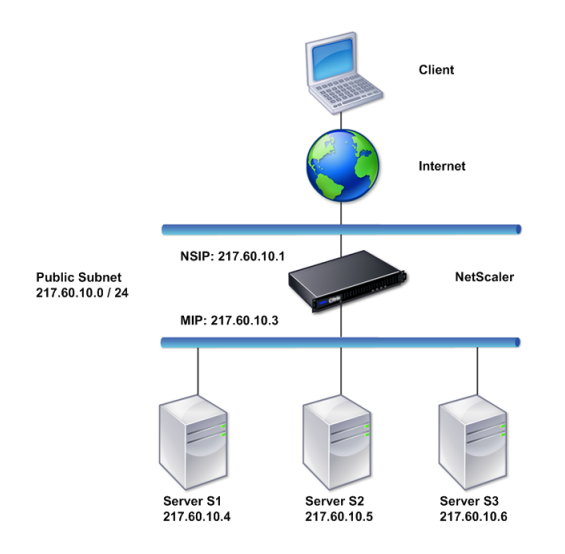

- 3. En la pantalla **Especificar nombre**, seleccione \*\*Crear nueva configuración.
- 4. En el campo **Nombre**, escriba un nombre y, a continuación, haga clic en **Siguiente**.
- 5. En la pantalla **Especificar regla**, vuelva a hacer clic en **Siguiente** .
- 6. En la pantalla **Seleccionar firmas**, seleccione **Crear nueva firma** y **simple** como modo de edi‑ ción y, a continuación, haga clic en **Siguiente**.
- 7. En la pantalla **Especificar protecciones de firma**, configure los valores necesarios. Para obtener más información sobre qué firmas considerar para el bloqueo y cómo determinar cuándo puede habilitar el bloqueo de una firma de forma segura, consulte Firmas.
- 8. En la pantalla **Especificar protecciones profundas**, configure las acciones y los parámetros necesarios en **Configuración de acción**.
- 9. Cuando haya terminado, haga clic en **Finalizar** para cerrar el asistented[e firewa](https://docs.netscaler.com/es-es/citrix-adc/13-1/application-firewall/signatures.html)ll de aplica‑ ciones.

#### **Modificar una configuración existente**

Siga estos pasos para modificar una configuración existente y las categorías de firmas existentes.

- 1. Vaya a **Seguridad** > **Firewall de aplicaciones**.
- 2. En el panel de detalles, en **Introducción**, haga clic en **Asistente de firewall de aplicaciones**. Se abrirá el asistente.
- 3. En la pantalla **Especificar nombre**, seleccione Modificar configuración existente y, en la lista de‑ splegable **Nombre**, elija la configuración de seguridad que creó durante la nueva configuración y, a continuación, haga clic en **Siguiente**.
- 4. En la pantalla **Especificar regla**, haga clic en Siguiente para mantener el valor predeterminado "true". Si quiere modificar la regla, siga los pasos descritos en Configurar una expresión de directiva personalizada.
- 5. En la pantalla **Seleccionar firmas**, haga clic en **Seleccionar firma existente**. En la lista desple‑ gable **Firma existente**, seleccione la opción correspondiente y, [a continuación, haga clic en](https://docs.netscaler.com/es-es/citrix-adc/13-1/application-firewall/configuring-application-firewall/using-wizard.html) **Siguiente**[. Aparece la p](https://docs.netscaler.com/es-es/citrix-adc/13-1/application-firewall/configuring-application-firewall/using-wizard.html)antalla de protección avanzada de firmas.

**Nota:** Si selecciona una firma existente, el modo de edición predeterminado para la firma pro‑ tegida es avanzado.

- 6. En la pantalla Especificar protecciones de firma, configure los valores necesarios y haga clic en **Siguiente**. Para obtener más información sobre qué firmas considerar para el bloqueo y cómo determinar cuándo puede habilitar el bloqueo de una firma de forma segura, consulte Firmas.
- 7. En la pantalla **Especificar protecciones profundas**, configure los parámetros y haga clic en **Siguiente**.
- 8. Cuando haya terminado, haga clic en **Finalizar** para cerrar el **Asistente de Web App Fi[rewall](https://docs.netscaler.com/es-es/citrix-adc/13-1/application-firewall/signatures.html)**.

#### **Crear una nueva configuración sin firmas**

Siga estos pasos para usar el asistente de firewall de aplicaciones para omitir la pantalla de selec‑ ción de firmas y crear una nueva configuración con solo el perfil y las directivas asociadas, pero sin firmas.

- 1. Vaya a **Seguridad** > **Firewall de aplicaciones**.
- 2. En el panel de detalles, en **Introducción**, haga clic en **Asistente de firewall de aplicaciones**. Se abrirá el asistente.
- 3. En la pantalla **Especificar nombre**, seleccione **Crear nueva configuración**.
- 4. En el campo **Nombre**, escriba un nombre y, a continuación, haga clic en **Siguiente**.
- 5. En la pantalla **Especificar regla**, vuelva a hacer clic en **Siguiente**.
- 6. En la pantalla de **selección de firmas**, haga clic en **Omitir.**
- 7. En la pantalla **Especificar protecciones profundas**, configure las acciones y los parámetros necesarios en **Configuración de acción**.

8. Cuando haya terminado, haga clic en Finalizar para cerrar el asistente de firewall de aplicaciones.

### **Configurar una expresión de directiva personalizada**

Siga estos pasos para usar el Asistente de firewall de aplicaciones a fin de crear una configuración de seguridad especializada para proteger solo contenido específico. En este caso, se crea una nueva configuración de seguridad en lugar de modificar la configuración inicial. Este tipo de configuración de seguridad requiere una regla personalizada para que la directiva aplique la configuración únicamente al tráfico web seleccionado.

- 1. Vaya a **Seguridad** > **Firewall de aplicaciones**.
- 2. En el panel de detalles, en **Introducción**, haga clic en **Asistente de firewall de aplicaciones**.
- 3. En la pantalla Especificar nombre, escriba un nombre para la nueva configuración de seguridad en el cuadro de texto Nombre, seleccione el tipo de configuración de seguridad en la lista desplegable Tipo y, a continuación, haga clic en **Siguiente**.
- 4. En la pantalla **Especificar regla**, introduzca una regla que coincida únicamente con el contenido que quiere que proteja esta aplicación web. Utilice la lista desplegable de **expresiones utilizadas con frecuencia** y el **Editor** de expresiones para crear una expresión personalizada. Cuando haya terminado, haga clic en **Siguiente**.
- 5. En la pantalla de **selección de firmas**, seleccione el modo de edición y, a continuación, haga clic en **Siguiente**.
- 6. En la pantalla **Especificar protecciones de firma**, configure los valores necesarios.
- 7. En la pantalla **Especificar protecciones profundas**, configure las acciones y los parámetros necesarios en **Configuración de acción**.
- 8. Cuando termine, haga clic en **Finalizar** para cerrar el **Asistente para Firewall de aplicaciones**.

# **Configuración manual**

#### August 11, 2023

Si desea vincular un perfil a un punto de enlace que no sea Global, debe configurar el enlace man‑ ualmente. Además, algunas comprobaciones de seguridad requieren que introduzcas manualmente las excepciones necesarias o que habilites la función de aprendizaje para generar las excepciones que necesitan tus sitios web y servicios web. Algunas de estas tareas no se pueden realizar con el asistente de Web App Firewall.

Si está familiarizado con el funcionamiento del Web App Firewall y prefiere la configuración manual, puede configurar manualmente un objeto de firmas y un perfil, asociar el objeto de firmas al perfil,

crear una directiva con una regla que coincida con el tráfico web que desea configurar y asociar la directiva al perfil. A continuación, vincula la directiva a Global, o a un punto de enlace, para ponerla en vigor y habrá creado una configuración de seguridad completa.

Para la configuración manual, puede usar la GUI (una interfaz gráfica) o la línea de comandos. Cit‑ rix recomienda utilizar la GUI. No todas las tareas de configuración se pueden realizar en la línea de comandos. Determinadas tareas, como habilitar las firmas y revisar los datos aprendidos, deben re‑ alizarse en la GUI. La mayoría de las demás tareas son más fáciles de realizar en la GUI.

## **Replicación de la configuración**

Cuando usa la GUI (GUI) o la interfaz de línea de comandos (CLI) para configurar manualmente el Web App Firewall, la configuración se guarda en el archivo /nsconfig/ns.conf. Puede utilizar los comandos de ese archivo para replicar la configuración en otro dispositivo. Puede cortar y pegar los comandos en la CLI uno por uno, o puede guardar varios comandos en un archivo de texto en la carpeta /var/tmp y ejecutarlos como un archivo por lotes. A continuación se muestra un ejemplo de ejecución de un archivo por lotes que contiene comandos copiados del archivo /nsconfig/ns.conf de un dispositivo diferente:

#### > batch -f /var/tmp/appfw\_add.txt

#### **Advertencia:**

Los comandos de importación no se guardan en el archivo ns.conf. Antes de ejecutar comandos desde el archivo ns.conf para replicar la configuración en otro dispositivo, debe importar todos los objetos utilizados en la configuración (por ejemplo, firmas, página de error, WSDL y Esquema) al dispositivo en el que replica la configuración. El comando add para agregar un perfil de Web App Firewall guardado en un archivo ns.conf podría incluir el nombre de un objeto importado, pero tal comando podría fallar cuando se ejecuta en otro dispositivo si el objeto al que se hace referencia no existe en ese dispositivo.

Para obtener más información sobre los detalles de importación o exportación para replicar la config‑ uración, consulte Exportación de firmasy Exportación de importación común .

# **Configuraci[ón manual media](https://docs.netscaler.com/es-es/citrix-adc/13-1/application-firewall/signatures/exporting-signatures.html)[nte la interfaz gráfica de u](https://docs.netscaler.com/es-es/citrix-adc/13-1/application-firewall/imports/import-export-files.html)suario de NetScaler**

#### March 16, 2024

Si necesita configurar manualmente la función Web App Firewall, Citrix recomienda utilizar el proced‑ imiento de interfaz gráfica de usuario de NetScaler.

#### **Para crear y configurar el objeto de firmas**

Antes de poder configurar las firmas, debe crear un objeto de firmas a partir de la plantilla de obje‑ tos de firmas predeterminada adecuada. Asigne un nombre nuevo a la copia y, a continuación, configúrela. No puede configurar ni modificar directamente los objetos de firmas predeterminados. El procedimiento siguiente proporciona instrucciones básicas para configurar un objeto de firmas. Para obtener instrucciones más detalladas, consulte Configuración manual de la función Firmas.

#### 1. Vaya a **Seguridad > NetScaler Web App Firewall > Firmas**.

2. En el panel de detalles, seleccione el ob[jeto de firmas que desee utilizar como plan](https://docs.netscaler.com/es-es/citrix-adc/13-1/application-firewall/signatures/configuring-signatures.html)tilla y, a continuación, haga clic en **Agregar**.

Las opciones disponibles son:

- **Firmas predeterminadas.** Contiene las reglas de firmas, las reglas de inyección de SQL y las reglas de scripting de sitios.
- **Inyección de XPath.** Contiene todos los elementos de las firmas predeterminadas y, además, contiene las reglas de inyección de XPath.
- 3. En el cuadro de diálogo **Agregar objeto de firmas**, escriba un nombre para el nuevo objeto de firmas, haga clic en Aceptar y, a continuación, en **Cerrar**. El nombre puede comenzar con una letra, un número o un símbolo de subrayado, y puede constar de una a 31 letras, números y los símbolos de guión  $(-)$ , punto  $(.)$ , almohadilla  $(\#)$ , espacio  $(.)$ , en  $(\mathcal{Q})$ , igual  $(=)$  y guión bajo  $(.)$ .
- 4. Seleccione el objeto de firmas que ha creado y, a continuación, haga clic en **Abrir**.
- 5. En el cuadro de diálogo **Modificar objeto de firmas**, defina las opciones **Mostrar criterios de filtro** a la izquierda para mostrar los elementos de filtro que desea configurar.

Al modificar estas opciones, los resultados que especifique se muestran en la ventana Resul‑ tados filtrados de la derecha. Para obtener más información sobre las categorías de firmas, consulte Firmas.

- 6. En el área **Resultados filtrados**, configure la configuración de una firma seleccionando y desac‑ tivandol[as casil](https://docs.netscaler.com/es-es/citrix-adc/13-1/application-firewall/signatures.html)las de verificación adecuadas.
- 7. Cuando haya terminado, haga clic en **Cerrar**.

#### **Para crear un perfil de Web App Firewall mediante la interfaz gráfica de usuario**

La creación de un perfil de Web App Firewall requiere que especifique solo algunos detalles de configuración.

- 1. Vaya a **Seguridad > NetScaler Web App Firewall**> Perfiles.
- 2. En el panel de detalles, haga clic en **Agregar**.

3. En el cuadro de diálogo **Crear perfil de Web App Firewall**, escriba un nombre para su perfil.

El nombre puede comenzar con una letra, un número o un símbolo de subrayado, y puede con‑ star de una a 31 letras, números y los símbolos de guión (‑), punto (.), almohadilla (#), espacio ( ), en (@), igual (=), dos puntos (:) y guión bajo (\_).

- 4. Elija el tipo de perfil en la lista desplegable.
- 5. Haga clic en **Crear**y, a continuación, en **Cerrar**.

#### **Para configurar un perfil de Web App Firewall mediante la GUI**

- 1. Vaya a **Seguridad > NetScaler Web App Firewall**> Perfiles.
- 2. En el panel de detalles, seleccione el perfil que quiere configurar y, a continuación, haga clic en **Modificar**.
- 3. En el cuadro de diálogo **Configurar perfil de Web App Firewall**, en la ficha **Comprobaciones de seguridad**, configure las comprobaciones de seguridad.
	- Para habilitar o inhabilitar una acción para una verificación, en la lista, active o desactive la casilla de verificación de esa acción.
	- Para configurar otros parámetros para las comprobaciones que los tienen, en la lista, haga clic en el comillas angulares azules situado en el extremo derecho de esa comprobación. En el cuadro de diálogo que aparece, configure los parámetros. Estos varían de un cheque a otro.

También puede seleccionar una marca y, en la parte inferior del cuadro de diálogo, hacer clic en Abrir para mostrar el cuadro de diálogo Configurar relajación o Configurar regla para esa comprobación. Estos cuadros de diálogo también varían de una comprobación a otra. La mayoría de ellas incluyen una ficha Cheques y una ficha General. Si la verificación admite relajaciones o reglas definidas por el usuario, la ficha Verificaciones incluye un botón Agregar, que abre otro cuadro de diálogo en el que puede especificar una re‑ lajación o una regla para la comprobación. (Una relajación es una regla para eximir del control al tráfico específico). Si ya se han configurado las relajaciones, puede seleccionar una y hacer clic en Abrir para modificarla.

- Para revisar las excepciones o reglas detectadas de una comprobación, selecciónela y, a continuación, haga clic en Infracciones detectadas. En el cuadro de diálogo Administrar reglas aprendidas, seleccione sucesivamente cada excepción o regla aprendida.
	- **–** Para modificar la excepción o regla y, a continuación, agregarla a la lista, haga clic en **Modificar e implementar**.
	- **–** Para aceptar la excepción o la regla sin modificarla, haga clic en **Implementar**.
	- **–** Para eliminar la excepción o la regla de la lista, haga clic en **Omitir**.
- Para actualizar la lista de excepciones o reglas que se van a revisar, haga clic en **Actualizar**.
- Para abrir el **Visualizador de aprendizaje** y usarlo para revisar las reglas aprendidas, haga clic en **Visualizador**.
- Para revisar las entradas de registro de las conexiones que coincidan con una comprobación, seleccione la comprobación y, a continuación, haga clic en **Registros**. Puede uti‑ lizar esta información para determinar qué comprobaciones coinciden con los ataques, de modo que pueda habilitar el bloqueo de esas comprobaciones. También puede utilizar esta información para determinar qué comprobaciones coinciden con el tráfico legítimo, de modo que pueda configurar una exención adecuada para permitir esas conexiones legí‑ timas. Para obtener más información sobre los registros, consulte Registros, estadísticas e informes.
- Para inhabilitar completamente una comprobación, en la lista, des[active todas las casillas](https://docs.netscaler.com/es-es/citrix-adc/13-1/application-firewall/stats-and-reports.html) [de verificac](https://docs.netscaler.com/es-es/citrix-adc/13-1/application-firewall/stats-and-reports.html)ión situadas a la derecha de esa comprobación.
- 4. En la ficha **Configuración**, configure los ajustes del perfil.
	- Para asociar el perfil al conjunto de firmas que creó y configuró anteriormente, en **Config‑ uración común**, elija ese conjunto de firmas en la lista desplegable Firmas.

#### **Nota:**

Es posible que deba utilizar la barra de desplazamiento a la derecha del cuadro de diálogo para desplazarse hacia abajo y mostrar la sección Configuración común.

• Para configurar un objeto de error HTML o XML, seleccione el objeto en la lista desplegable apropiada.

#### **Nota:**

Primero debe cargar el objeto de error que desea usar en el panel Importación.

- Para configurar el tipo de contenido XML predeterminado, escriba la cadena del tipo de contenido directamente en los cuadros de texto Solicitud y Respuesta predeterminadas, o haga clic en Administrar tipos de contenido permitidos para gestionar la lista de tipos de contenido permitidos.
- 5. Si quiere utilizar la función de aprendizaje, haga clic en Aprendizaje y configure los parámet‑ ros de aprendizaje para el perfil. Para obtener más información, consulte Función Configurar y aprender.
- 6. Haga clic en **Aceptar** para guardar los cambios y volver al panel Perfiles.

## **Configuración de una regla o relajación de Web App Firewall**

Puede configurar dos tipos diferentes de información en este cuadro de diálogo, según la compro‑ bación de seguridad que esté configurando. En la mayoría de los casos, se configura una excepción (o relajación) para la comprobación de seguridad. Si está configurando la comprobación Denegar URL o la comprobación de formatos de campo, configura una adición (o regla). El proceso para cualquiera de ellos es el mismo.

#### **Para configurar una regla de relajación mediante la interfaz gráfica de usuario de NetScaler**

- 1. **Vaya a**Seguridad**>**Firewall de Aplicaciones Web de NetScaler**> Perfiles.**
- 2. En el panel **Perfiles**, seleccione el perfil que desee configurar y, a continuación, haga clic en **Modificar**.
- 3. En la página **Configurar el perfil de Web App Firewall**, haga clic en **Regla de relajación** en **la sección Configuración avanzada**. La sección **Reglas de relajación** contiene la lista completa de reglas de relajación de Web App Firewall.
- 4. Haga clic en la regla de seguridad que desee configurar y, a continuación, haga clic en**Modificar**.
- 5. La página de reglas de relajación de URL contiene una lista de acciones que puede configurar para esta regla y una lista de las relajaciones o reglas existentes. Es posible que la lista esté vacía si no ha agregado manualmente ninguna relajación ni ha aprobado ninguna relajación re‑ comendada por el motor de aprendizaje. Debajo de la lista hay unafila de botones que permiten agregar, modificar, eliminar, habilitar o inhabilitar las relajaciones de la lista.
- 6. Para agregar o modificar una relajación o una regla, realice una de las siguientes acciones:
	- Para agregar una nueva relajación, haz clic en **Agregar**.
	- Para modificar una relajación existente, seleccione la relajación que desee modificar y, a continuación, haga clic en **Abrir**.

Aparece la página de **reglas de relajación de la URL de inicio**. Salvo el título, estos cuadros de diálogo son idénticos.

- 7. Rellene el cuadro de diálogo tal y como se describe a continuación. Los cuadros de diálogo de cada comprobación son diferentes. La siguiente lista incluye todos los elementos que pueden aparecer en cualquier cuadro de diálogo.
	- **Casilla de verificación habilitada**: seleccione esta relajación o regla en uso activo; desmárquela para desactivarla.
	- **Tipo de contenido adjunto**: el atributo de tipo de contenido de un adjunto XML. En el área de texto, introduzca una expresión regular que coincida con el atributo Content‑Type de los adjuntos XML que desea permitir.
- **URL de la acción**: en el área de texto, introduzca una expresión regular en formato PCR que defina la URL a la que se entregan los datos introducidos en el formulario web.
- **Cookie**: en el área de texto, introduzca una expresión regular en formato PCR que defina la cookie.
- **Nombre de campo**: un elemento de nombre de campo del formulario web puede estar etiquetado como Nombre de campo, Campo de formulario u otro nombre similar. En el área de texto, introduzca una expresión regular en formato PCR que defina el nombre del campo del formulario.
- **Desde URL de origen**: en el área de texto, introduzca una expresión regular en formato PCR que defina la URL que aloja el formulario web.
- **Desde Action URL**: en el área de texto, introduzca una expresión regular en formato PCR que defina la URL a la que se entregan los datos introducidos en el formulario web.
- **Nombre: nombre**de elemento o atributo XML. En el área de texto, introduzca una expre‑ sión regular en formato PCR que defina el nombre del elemento o atributo.
- **URL**: un elemento URL puede denominarse URL de acción, URL de denegación, URL de acción de formulario, URL de origen del formulario, URL de inicio o simplemente URL. En el área de texto, introduzca una expresión regular en formato PCR que defina la URL.
- **Formato**: la sección de formato contiene varios ajustes que incluyen cuadros de lista y cuadros de texto. Puede aparecer cualquiera de las siguientes opciones:
	- **– Tipo**: seleccione un tipo de campo en la lista desplegable Tipo. Para agregar una nueva definición de tipo de campo, haga clic en Administrar—
	- **– Longitud mínima**: escriba un entero positivo que represente la longitud mínima en caracteres si desea obligar a los usuarios a rellenar este campo. Predeterminado: 0 (permite dejar el campo en blanco).
	- **– Longitud máxima**: para limitar la longitud de los datos de este campo, escriba un entero positivo que represente la longitud máxima en caracteres. Predeterminado: 65535
- **Ubicación**: elija el elemento de la solicitud al que se refiere su relajación en la lista desple‑ gable. Para las comprobaciones de seguridad de HTML, las opciones son:
	- **–** FormField: campos de formulario en formularios web.
	- **–** Encabezado: encabezados de solicitud.
	- **–** Cookie: establece los encabezados de las cookies.

Para las comprobaciones de seguridad de XML, las opciones son:

- **–** ELEMENT: elemento XML.
- **–** ATRIBUTO: atributo XML.
- **Tamaño máximo de archivos adjuntos**: el tamaño máximo en bytes permitido para un archivo adjunto XML.
- **Comentarios**: en el área de texto, escriba un comentario. Opcional.

**Nota**: Para cualquier elemento que requiera una expresión regular, puede escribirla, utilizar el menú Regex Tokens para insertar elementos y símbolos de expresiones regulares directamente en el cuadro de texto, o hacer clic en el **Editor de expresiones regulares para abrir el cuadro** de diálogo **Agregar expresión regular** y usarlo para crear la expresión.

- 8. Para eliminar una relajación o una regla, selecciónela y, a continuación, haga clic en **Eliminar**.
- 9. Para habilitar una relajación o una regla, selecciónela y, a continuación, haga clic en **Habilitar**.
- 10. Para inhabilitar una relajación o una regla, selecciónela y, a continuación, haga clic en **Desac‑ tivar**.
- 11. Para configurar los parámetros y las relaciones de todas las relajaciones existentes en una pan‑ talla gráfica interactiva integrada, haga clic en **Visualizador** y utilice las herramientas de visual‑ ización.

**Nota:**

El botón **Visualizador** no aparece en todos los cuadros de diálogo de relajación de verifi‑ cación.

- 12. Para revisar las reglas aprendidas para esta comprobación, haga clic en Aprendizaje y lleve a cabo los pasos de Para configurar y utilizar la función Aprendizaje.
- 13. Haga clic en **Aceptar**.

# **Para configurar las r[eglas aprendidas mediante la interfaz grá](https://docs.netscaler.com/es-es/citrix-adc/13-1/application-firewall/profiles/learning.html)fica de usuario de NetScaler**

- 1. **Vaya a**Seguridad**>**Firewall de Aplicaciones Web de NetScaler**> Perfiles.**
- 2. En el panel **Perfiles**, seleccione el perfil y, a continuación, haga clic en **Modificar**.
- 3. En la página del **perfil de NetScaler Web App Firewall**, haga clic en **Reglas aprendidas** de la configuración **avanzada**. En la sección **Reglas aprendidas**, puede ver una lista de las compro‑ baciones de seguridad que están disponibles en el perfil actual y que admiten la función de aprendizaje.
- 4. **Para configurar los umbrales de aprendizaje, seleccione una comprobación de seguridad y haga clic en Configuración.**
- 5. En la página **Configuración de reglas de aprendizaje y perfiles dinámicos**, puede establecer la configuración. Para obtener más información, consulte Configuración del perfil dinámico
- **Umbral de número mínimo.** Según la configuración de aprendizaje de la comprobación de seguridad que esté configurando, el umbral numérico mínimo puede referirse a la can‑ tidad mínima de sesiones totales de usuario que se deben observar, la cantidad mínima de solicitudes que se deben observar o la cantidad mínima de veces que se debe obser‑ var un campo de formulario específico antes de que se genere una relajación aprendida. Predeterminado: 1
- **Porcentaje de veces el umbral.** Según la configuración de aprendizaje de la compro‑ bación de seguridad que esté configurando, el umbral de porcentaje de veces puede referirse al porcentaje del total de sesiones de usuarios observadas que infringió la comprobación de seguridad, el porcentaje de solicitudes o el porcentaje de veces que un campo de formulario coincidió con un tipo de campo en particular, antes de se genera la relajación aprendida. Predeterminado: 0
- 6. Para eliminar todos los datos aprendidos y restablecer la función de aprendizaje, de modo que deba volver a iniciar sus observaciones desde el principio, seleccione la acción **Eliminar todos los datos aprendidos**.

#### **Nota:**

Este botón elimina solo las recomendaciones aprendidas que no se han revisado y se han aprobado u omitido. No elimina las relajaciones aprendidas que se han aceptado e imple‑ mentado.

- 7. Para restringir el motor de aprendizaje al tráfico de un conjunto específico de IP, haga clic en **Clientes de aprendizaje de confianza**y agregue las direcciones IP que quiere utilizar a la lista.
	- a) Para agregar una dirección IP o un rango de direcciones IP a la lista de clientes de aprendizaje de confianza, haga clic en **Agregar**.
	- b) **En la página**Perfil de AppFirewall a Trusted Clint Binding**, haga clic en Agregar.**
	- c) Seleccione la casilla **Habilitado** para habilitar la función.
	- d) En el\*\* cuadro Trusted Learning Client, escriba la dirección IP o un intervalo de direcciones IP en formato CIDR.
	- e) En el área de texto **Comentarios**, escriba un comentario que describa esta dirección IP o rango.
	- f) Haga clic en **Crear** y **Cerrar**.
- 8. Para modificar una dirección IP o un intervalo existentes, haga clic en la dirección IP o el intervalo y, a continuación, en **Modificar**. A excepción del nombre, el cuadro de diálogo que aparece es idéntico al cuadro de diálogo Agregar clientes de aprendizaje de confianza.
- 9. Para deshabilitar o habilitar una dirección IP o un rango, pero dejarlo en la lista, haga clic en la dirección IP o el rango y, a continuación, haga clic en **Deshabilitar** o **Habilitar**, según corre‑ sponda.
- 10. Para eliminar una dirección IP o un intervalo por completo, haga clic en la dirección IP o el intervalo y, a continuación, en **Eliminar**.
- 11. Haga clic en **Cerrar** para volver a la página de **perfil de NetScaler Web App Firewall**.

## **Para crear una directiva de NetScaler Web App Firewall mediante la interfaz gráfica de usuario de NetScaler**

- 1. **Vaya a**Seguridad**>**NetScaler Web App Firewall**> Directivas.**
- 2. En la página **Directivas**, haga clic en el enlace **Directiva de firewall de NetScaler Web App**.
- 3. **En la página de directivas de Web App Firewall de NetScaler, haga clic en Agregar.**
- 4. En la página Crear directiva de Web App Firewall de NetScaler, defina los siguientes parámetros.
	- a) Nombre. El nombre puede comenzar con una letra, un número o un símbolo de subrayado, y puede constar de una a 128 letras, números y los símbolos de guión (‑), punto (.), almo‑ hadilla (#), espacio (), en  $(\omega)$ , igual  $(=)$ , dos puntos  $(:)$  y guión bajo  $($ ).
	- b) Perfil. Seleccione el perfil que desee asociar a esta directiva en la lista desplegable de perfiles. Puede crear un perfil para asociarlo a su directiva haciendo clic en Nuevo y puede modificar un perfil existente haciendo clic en **Modificar**.
	- c) Expresión. En el área de texto de la expresión, cree una regla para su directiva.
	- d) Acción de registro. Agregue una acción de registro o puede modificar una acción de reg‑ istro existente.
	- e) Comentarios. Una breve descripción de la directiva.
- 5. Haga clic en **Crear** o **Aceptar** y, a continuación, en **Cerrar**.

#### **Para crear o configurar una regla de Web App Firewall (expresión)**

La regla de directiva, también denominada *expresión*, define el tráfico web que el Web App Firewall fil‑ tra mediante el perfil asociado a la directiva. Al igual que otras reglas (o *expresiones*) de directivas de NetScaler, las reglas de Web App Firewall utilizan la sintaxis de expresiones de NetScaler. Esta sintaxis es potente, flexible y extensible. Es demasiado complejo para describirlo en su totalidad en este conjunto de instrucciones. Puede utilizar el siguiente procedimiento para crear una regla de directiva de firewall sencilla o puede leerla como una descripción general del proceso de creación de directivas.

- 1. Si aún no lo ha hecho, vaya a la ubicación correspondiente en el asistente de Web App Firewall o en la GUI de NetScaler para crear su regla de directiva:
	- Si está configurando una directiva en el asistente de Web App Firewall, en el panel de nave‑ gación, haga clic en el asistente de **Web App Firewall de NetScaler y, a continuación, en**

**el panel de detalles, haga clic en el asistente**de **Web App Firewall de NetScaler**y, a continuación, vaya a la página de la ficha **Especificar** regla.

- En la página **Especificar regla**, elija el prefijo de la expresión en la lista desplegable. Las opciones disponibles son:
- **HTTP.** El protocolo HTTP. Elija esta opción si quiere examinar algún aspecto de la solicitud que pertenece al protocolo HTTP.
- **SYS.**Uno o varios sitios web protegidos. Elija esta opción si quiere examinar algún aspecto de la solicitud que pertenece al destinatario de la solicitud.
- **CLIENT.** El equipo que envió la solicitud. Elija esta opción si quiere examinar algún aspecto del remitente de la solicitud.
- **SERVIDOR.** El ordenador al que se envió la solicitud. Elija esta opción si desea examinar algún aspecto del destinatario de la solicitud.

Tras elegir un prefijo, el Web App Firewall muestra una ventana emergente en dos partes que muestra las posibles opciones siguientes en la parte superior y una breve explicación del signifi‑ cado de la opción seleccionada en la parte inferior.

2. Elige tu próximo trimestre.

Si elige HTTP como prefijo, su única opción es REQ, que especifica el par Solicitud/Respuesta. (El Web App Firewall funciona con la solicitud y la respuesta como una unidad, en lugar de hac‑ erlo por separado). Si elige otro prefijo, sus opciones son más variadas. Para obtener ayuda sobre una opción específica, haga clic en esa opción una vez para mostrar información sobre ella en la ventana emergente inferior.

Cuando haya decidido qué término desea, haga doble clic en él para insertarlo en la ventana Expresión.

- 3. Escriba un punto después del término que acaba de elegir. A continuación, se le pedirá que elija el siguiente término, tal y como se describe en el paso anterior. Cuando un término requiera que escriba un valor, rellene el valor correspondiente. Por ejemplo, si elige HTTP.REQ.HEADER (""), escriba el nombre del encabezado entre comillas.
- 4. Siga eligiendo los términos de las solicitudes y rellenando los valores que sean necesarios hasta que termine la expresión.

A continuación se muestran algunos ejemplos de expresiones para fines específicos.

• **Servidor web específico.** Para hacer coincidir el tráfico de un proveedor de alojamiento web determinado:

## HTTP.REQ.HEADER("Host").EQ("shopping.example.com")

Para shopping.example.com, sustituye el nombre del proveedor de alojamiento web con el que quieras hacer coincidir.

• **Carpeta o directorio web específico.** Para hacer coincidir el tráfico de una carpeta o directorio en particular de un servidor web:

#### HTTP.REQ.URL.STARTSWITH("https//www.example.com/folder")

En www.example.com, sustituya el nombre del proveedor de alojamiento web. En carpeta, sustituya la carpeta o la ruta por el contenido con el que desee hacer coincidir. Por ejemplo, si su carrito de compras está en una carpeta llamada /solutions/orders, sustituya esa cadena por carpeta.

• **Tipo específico de contenido: imágenes GIF.** Para hacer coincidir las imágenes en formato GIF:

#### HTTP.REQ.URL.ENDSWITH(".png")

Para que coincidan con imágenes de otro formato, sustituya la extensión.png por otra cadena.

• **Tipo específico de contenido: guiones.** Para hacer coincidir todos los scripts CGI que se en‑ cuentran en el directorio CGI‑BIN:

#### HTTP.REQ.URL.STARTSWITH("https//www.example.com/CGI-BIN")

Para hacer coincidir todos los JavaScripts con extensiones.js:

```
HTTP.REQ.URL.ENDSWITH(".js")
```
Para obtener más información sobre la creación de expresiones de directiva, consulte Directivas y expresiones.

**Nota:**

[Si utiliza](https://docs.netscaler.com/es-es/citrix-adc/13-1/appexpert/policies-and-expressions.html) la línea de comandos para configurar una directiva, recuerde incluir entr[e comillas](https://docs.netscaler.com/es-es/citrix-adc/13-1/appexpert/policies-and-expressions.html) dobles las expresiones de NetScaler. Por ejemplo, la siguiente expresión es correcta si se introduce en la GUI:

#### HTTP.REQ.HEADER("Host").EQ("shopping.example.com")

Sin embargo, si se introduce en la línea de comandos, debe escribir esto en su lugar:

HTTP.REQ.HEADER("Host").EQ("shopping.example.com")

```
1 ![Policy expression configuration](/en-us/citrix-adc/media/waf-rule.png
     )
```
# **Para agregar una regla de firewall (expresión) mediante el cuadro de diálogo Agregar expresión**

El cuadro de diálogo **Agregar expresión** (también denominado editor de expresiones) ayuda a los usuarios que no están familiarizados con el lenguaje de expresiones de NetScaler a crear una directiva que coincida con el tráfico que desean filtrar.

- 1. Si aún no lo ha hecho, vaya a la ubicación correspondiente en el asistente Web App Firewall o en la GUI de NetScaler:
	- Si está configurando una directiva en el asistente de **Web App Firewall**, en el panel de navegación, haga clic en **Web App Firewall**, en el panel de detalles, haga clic en **Web App Firewall** Wizard y, a continuación, vaya a la pantalla **Especificar regla**.
	- Si configura una directiva manualmente, en el panel de navegación, expanda **Web App Firewall**, **Directivas**y, por último, **Firewall**. En el panel de detalles, para crear una direc‑ tiva, haga clic en **Agregar**. Para modificar una directiva existente, selecciónela y, a contin‑ uación, haga clic en **Abrir**.
- 2. En la pantalla **Especificar regla**, en el cuadro de diálogo **Crear perfil de firewall de aplica‑ ciones web** o en el cuadro de diálogo **Configurar perfil de firewall de aplicaciones web**, haga clic en **Agregar**.
- 3. En el cuadro de diálogo **Agregar expresión**, en el área Construir expresión, en el primer cuadro de lista, elija uno de los siguientes prefijos:
	- **HTTP.** El protocolo HTTP. Elija esta opción si quiere examinar algún aspecto de la solicitud que pertenece al protocolo HTTP. La opción por defecto.
	- **SYS.**Uno o varios sitios web protegidos. Elija esta opción si quiere examinar algún aspecto de la solicitud que pertenece al destinatario de la solicitud.
	- **CLIENT.** El equipo que envió la solicitud. Elija esta opción si quiere examinar algún aspecto del remitente de la solicitud.
	- **SERVIDOR.** El ordenador al que se envió la solicitud. Elija esta opción si desea examinar algún aspecto del destinatario de la solicitud.
- 4. En el segundo cuadro de lista, elige tu próximo término. Los términos disponibles varían según la elección que haya hecho en el paso anterior, ya que el cuadro de diálogo ajusta automáticamente la lista para que contenga solo los términos válidos para el contexto. Por ejemplo, si seleccionó HTTP en el cuadro de lista anterior, la única opción es REQ, para las solicitudes. Dado que el Web App Firewall trata las solicitudes y las respuestas asociadas como una sola unidad y filtra ambas, no es necesario especificar las respuestas por separado. Después de elegir el segundo término, aparecerá un tercer cuadro de lista a la derecha del segundo. La ventana Ayuda muestra una descripción del segundo término y la ventana Vista previa de la expresión muestra la expresión.
- 5. En el tercer cuadro de lista, selecciona el siguiente término. Aparece un nuevo cuadro de lista a la derecha y la ventana de Ayuda cambia para mostrar una descripción del nuevo término. La ventana Vista previa de la expresión se actualiza para mostrar la expresión tal como la especificó hasta ese momento.
- 6. Siga eligiendo términos y, cuando se le solicite, rellenando los argumentos, hasta que la ex‑ presión esté completa. Si comete un error o quiere cambiar la expresión después de haber se‑ leccionado un término, simplemente puede elegir otro término. La expresión se modifica y se borran todos los argumentos o términos que haya añadido después del término modificado.
- 7. Cuando haya terminado de crear la expresión, haga clic en Aceptar para cerrar el cuadro de diálogo Agregar expresión. La expresión se inserta en el área de texto de la expresión.

# **Para vincular una directiva de Web App Firewall mediante la interfaz gráfica de usuario de NetScaler**

- 1. Lleve a cabo una de las siguientes acciones:
	- Vaya a **Seguridad** > **Web App Firewall**y, en el panel de detalles, haga clic en el **admin‑ istrador de directivas de firewall de aplicaciones**.
	- **Vaya a**Seguridad**>**NetScaler Web App Firewall > **Directivas** > Firewall**y, en el panel "Di‑ rectivas de Web App**Firewall**de NetScaler", haga clic en Administrador de directivas.**
- 2. En el cuadro de diálogo **Application Firewall Policy Manager**, elija el punto de enlace al que desea vincular la directiva en la lista desplegable. Las opciones son:
	- **Anular Global.** Las directivas que están vinculadas a este punto de enlace procesan todo el tráfico de todas las interfaces del dispositivo NetScaler y se aplican antes que cualquier otra directiva.
	- **Servidor virtual LB.** Las directivas que están enlazadas a un servidor virtual de equilibrio de carga se aplican solo al tráfico procesado por ese servidor virtual de equilibrio de carga y se aplican antes que cualquier directiva global predeterminada. Tras seleccionar LB Vir‑ tual Server, también debe seleccionar el servidor virtual de equilibrio de carga específico al que desea vincular esta directiva.
	- **Servidor virtual CS.** Las directivas que están enlazadas a un servidor virtual de con‑ mutación de contenido se aplican únicamente al tráfico procesado por ese servidor virtual de conmutación de contenido y se aplican antes que cualquier directiva global predeterminada. Tras seleccionar CS Virtual Server, también debe seleccionar el servidor virtual de conmutación de contenido específico al que desea vincular esta directiva.
	- **Global predeterminado.** Las directivas vinculadas a este punto de enlace procesan todo el tráfico de todas las interfaces del dispositivo NetScaler.
	- **Etiqueta de directiva.** Las directivas que están enlazadas a una etiqueta de directiva procesan el tráfico que la etiqueta de directiva dirige hacia ellas. La etiqueta de directiva
controla el orden en que se aplican las directivas a este tráfico.

- **Ninguna.** No enlace la directiva a ningún punto de enlace.
- 3. Haga clic en **Continuar**. Aparece una lista de las directivas de Web App Firewall existentes.
- 4. Seleccione la directiva que desee vincular haciendo clic en ella.
- 5. Realice cualquier ajuste adicional en la encuadernación.
	- Para modificar la prioridad de la directiva, haga clic en el campo para habilitarla y, a contin‑ uación, escriba una nueva prioridad. También puede seleccionar **Regenerar prioridades para renumerar las prioridades** de manera uniforme.
	- Para modificar la expresión de directiva, haga doble clic en ese campo para abrir el cuadro de diálogo **Configurar la directiva de Web App Firewall**, donde puede modificar la expresión de directiva.
	- Para configurar la expresión Goto, haga doble clic en el campo del encabezado de la columna **Goto Expression** para mostrar la lista desplegable, donde puede elegir una expresión.
	- Para configurar la opción Invocar, haga doble clic en el campo del encabezado de la columna Invocar para mostrar la lista desplegable, donde puede elegir una expresión.
- 6. Repita los pasos 3 a 6 para agregar cualquier directiva adicional de Web App Firewall que desee vincular globalmente.
- 7. Haga clic en **Aceptar**. Aparece un mensaje en la barra de estado que indica que la directiva se ha enlazado correctamente.

# **Configuración manual mediante la interfaz de línea de comandos**

### August 11, 2023

### **Nota:**

Si necesita configurar manualmente la función Web App Firewall, Citrix recomienda utilizar el procedimiento de interfaz gráfica de usuario de NetScaler.

Puede configurar las funciones de Web App Firewall desde la interfaz de comandos de **NetScaler.** Sin embargo, hay excepciones importantes. No puede habilitar las firmas desde la interfaz de comandos. Hay alrededor de 1000 firmas predeterminadas en siete categorías y la tarea es demasiado compleja para la interfaz de comandos. Puede habilitar o inhabilitar las funciones y configurar los parámetros desde la línea de comandos, pero no puede configurar las relajaciones manuales. Si bien puede configurar la función de aprendizaje adaptativo y habilitar el aprendizaje desde la línea de comandos, no puede revisar las relajaciones o reglas aprendidas y aprobarlas u omitirlas. La interfaz de línea de

comandos está destinada a usuarios avanzados que estén familiarizados con el dispositivo NetScaler y el Web App Firewall.

Para configurar manualmente el Web App Firewall mediante la línea de comandos de NetScaler, util‑ ice un cliente telnet o Secure Shell de su elección para iniciar sesión en la línea de comandos de NetScaler.

#### **Para crear un perfil mediante la interfaz de línea de comandos**

En el símbolo del sistema, escriba los comandos siguientes:

- add appfw profile <name> [-defaults ( basic | advanced )]
- set appfw profile <name> -type ( HTML | XML | HTML XML )
- save ns config

#### **Ejemplo**

En el ejemplo siguiente se agrega un perfil denominado pr-basic, con valores predeterminados básicos, y se asigna un tipo de perfil HTML. Esta es la configuración inicial adecuada para que un perfil proteja un sitio web HTML.

```
1 add appfw profile pr-basic -defaults basic
2 set appfw profile pr-basic -type HTML
3 save ns config
4 <!--NeedCopy-->
```
### **Para configurar un perfil mediante la interfaz de línea de comandos**

En el símbolo del sistema, escriba los comandos siguientes:

- set appfw profile <name> <arg1> [<arg2> ...] donde <arg1> representa un parámetro y  $\langle \arg 2 \rangle$  representa otro parámetro o el valor a asignar al parámetro representado por <arg1>. Para obtener descripciones de los parámetros que se deben utilizar al configurar comprobaciones de seguridad específicas, consulte Protecciones avanzadas y sus subtemas. Para obtener descripciones de los otros parámetros, consulte "Parámetros para la creación de un perfil".
- save ns config

### **Ejemplo**

El siguiente ejemplo muestra cómo configurar un perfil HTML creado con valores predeterminados básicos para empezar a proteger un sitio web sencillo basado en HTML. En este ejemplo, se activa el

registro y el mantenimiento de las estadísticas para la mayoría de las comprobaciones de seguridad, pero solo se habilita el bloqueo de las comprobaciones que tienen una baja tasa de falsos positivos y no requieren una configuración especial. También activa la transformación de HTML y SQL no se‑ guros, lo que evita los ataques pero no bloquea las solicitudes a sus sitios web. Con el registro y las estadísticas habilitados, puede revisar los registros más adelante para determinar si desea habilitar el bloqueo para una comprobación de seguridad específica.

```
1 set appfw profile -startURLAction log stats
2 set appfw profile -denyURLAction block log stats
3 set appfw profile -cookieConsistencyAction log stats
4 set appfw profile -crossSiteScriptingAction log stats
5 set appfw profile -crossSiteScriptingTransformUnsafeHTML ON
6 set appfw profile -fieldConsistencyAction log stats
7 set appfw profile -SQLInjectionAction log stats
8 set appfw profile -SQLInjectionTransformSpecialChars ON
9 set appfw profile -SQLInjectionOnlyCheckFieldsWithSQLChars ON
10 set appfw profile -SQLInjectionParseComments checkall
11 set appfw profile -fieldFormatAction log stats
12 set appfw profile -bufferOverflowAction block log stats
13 set appfw profile -CSRFtagAction log stats
14 save ns config
15 <!--NeedCopy-->
```
#### **Para crear y configurar una directiva**

En el símbolo del sistema, escriba los comandos siguientes:

- add appfw policy <name> <rule> <profile>
- save ns config

#### **Ejemplo**

El siguiente ejemplo agrega una directiva denominada pl‑blog, con una regla que intercepta todo el tráfico hacia o desde el host blog.example.com y asocia esa directiva al perfil pr‑blog.

```
1 add appfw policy pl-blog "HTTP.REQ.HOSTNAME.DOMAIN.EQ("blog.example.com
    ")" pr-blog
2 <!--NeedCopy-->
```
#### **Para vincular una directiva de firewall de aplicaciones web**

En el símbolo del sistema, escriba los comandos siguientes:

- bind appfw global <policyName> <priority>
- save ns config

## **Ejemplo**

El siguiente ejemplo enlaza la directiva denominada pl‑blog y le asigna una prioridad de 10.

```
1 bind appfw global pl-blog 10
2 save ns config
3 <!--NeedCopy-->
```
# **Para configurar el límite de sesión por PE**

En el símbolo del sistema, escriba los comandos siguientes:

• set appfw settings <session limit>

### **Ejemplo**

El siguiente ejemplo configura el límite de sesión por PE.

```
1 > set appfw settings -sessionLimit 500000`
\mathfrak{I}3 Done
4
5 Default value:100000 Max value:500000 per PE
6 <!--NeedCopy-->
```
# **Firmas**

#### August 11, 2023

Las firmas de Web App Firewall proporcionan reglas específicas y configurables para simplificar la tarea de proteger sus sitios web contra los ataques conocidos. Una firma representa un patrón que es un componente de un ataque conocido en un sistema operativo, servidor web, sitio web, servicio web basado en XML u otro recurso. Un amplio conjunto de reglas preconfiguradas, integradas o nativas de Web App Firewall, ofrece una solución de seguridadfácil de usar, que aplica el poder de la coincidencia de patrones para detectar ataques y proteger contra las vulnerabilidades de las aplicaciones.

Puede crear sus propias firmas o utilizarlas en las plantillas integradas. El Web App Firewall tiene dos plantillas integradas:

• **Firmas predeterminadas**: esta plantilla contiene una lista preconfigurada de más de 1300 fir‑ mas, además de una lista completa de palabras clave de inyección de SQL, cadenas especiales

de SQL, reglas de transformación de SQL y caracteres comodín de SQL. También contiene patrones denegados para scripts entre sitios y atributos y etiquetas permitidos para scripts entre sitios. Esta es una plantilla de solo lectura. Puede ver el contenido, pero no puede agregar, modificar ni eliminar nada de esta plantilla. Para usarlo, debe hacer una copia. En su propia copia, puede habilitar las reglas de firma que quiere aplicar al tráfico y especificar las acciones que se deben realizar cuando las reglas de firma coincidan con el tráfico.

Las firmas de Web App Firewall se derivan de las reglas publicadas por Snort, que es un sistema de prevención de intrusiones de código abierto capaz de realizar análisis de tráfico en tiempo real para detectar varios ataques y sondeos.

• **\*Patrones de inyección de Xpath**: esta plantilla contiene un con[junto](https://www.snort.org/) preconfigurado de pal‑ abras clave literales y PCRE y cadenas especiales que se utilizan para detectar los ataques de inyección de XPath (XML Path Language).

**Firmas en blanco**: además de hacer una copia de la plantilla integrada \*Firmas predeterminadas, puedes usar una plantilla de firmas en blanco para crear un objeto de firma. El objeto de firma que se crea con la opción de firmas en blanco no tiene reglas de firma nativas, pero, al igual que la plantilla \*Default, tiene todas las entidades integradas en las secuencias de comandos de SQL/CrossSite.

Firmas**de formato externo: el Web App Firewall también admite firmas**de formato externo. Puede importar el informe de escaneado de terceros mediante los archivos XSLT compatibles con el NetScaler Web App Firewall. Hay disponible un conjunto de archivos XSLT integrados para que las siguientes herramientas de escaneo traduzcan archivos de formato externo al formato nativo:

- Cenzic
- Seguridad profunda para aplicaciones web
- IBM AppScan Enterprise
- Estándar IBM AppScan.
- Qualys
- Qualys Cloud
- Sombrero blanco
- Hewlett Packard Enterprise WebInspect
- Rapid7 Appspider
- Acunetix

## **Protección de seguridad para su aplicación**

Una seguridad más estricta aumenta la sobrecarga de procesamiento. Las firmas ofrecen las siguientes opciones de implementación para ayudarlo a optimizar la protección de sus aplicaciones:

• **Modelo de seguridad negativo: con el modelo**de seguridad negativo, se utiliza un amplio con‑ junto de reglas de firma preconfiguradas para aplicar el poder de la coincidencia de patrones

a fin de detectar ataques y proteger contra las vulnerabilidades de las aplicaciones. Bloqueas solo lo que no quieres y permites el resto. Puede agregar sus propias reglas de firma, en función de las necesidades de seguridad específicas de sus aplicaciones, para diseñar sus propias soluciones de seguridad personalizadas.

• **Modelo de seguridad híbrido**: además de utilizar firmas, puede utilizar comprobaciones de seguridad positivas para crear una configuración ideal para sus aplicaciones. Usa firmas para bloquear lo que no quieras y usa controles de seguridad positivos para hacer cumplir lo que está permitido.

Para proteger su aplicación mediante firmas, debe configurar uno o más perfiles para usar su objeto de firmas. En una configuración de seguridad híbrida, las reglas de firma utilizan no solo las reglas de firma, sino también las comprobaciones de seguridad positivas configuradas en el perfil de Web App Firewall que utiliza el objeto de firmas, sino también las comprobaciones de seguridad positivas configuradas en el perfil de Web App Firewall que utiliza el objeto de firmas.

El Web App Firewall examina el tráfico de los sitios web y servicios web protegidos para detectar el tráfico que coincide con una firma. Una coincidencia se activa solo cuando cada patrón de la regla coincide con el tráfico. Cuando se produce una coincidencia, se invocan las acciones especificadas para la regla. Puede mostrar una página de error o un objeto de error cuando se bloquea una solicitud. Los mensajes de registro pueden ayudarle a identificar los ataques que se lanzan contra su aplicación. Si habilita las estadísticas, el Web App Firewall conserva los datos sobre las solicitudes que coinciden con una firma o una comprobación de seguridad de Web App Firewall.

Si el tráfico coincide tanto con una firma como con una comprobación de seguridad positiva, se apli‑ cará la más restrictiva de las dos acciones. Por ejemplo, si una solicitud coincide con una regla de firma para la que está inhabilitada la acción de bloqueo, pero la solicitud también coincide con una comprobación de seguridad positiva de SQL Injection para la que la acción es bloque, la solicitud se bloquea. En este caso, la infracción de firma puede registrarse como <not blocked>, aunque la verificación de inyección de SQL bloquea la solicitud.

**Personalización**: si es necesario, puede agregar sus propias reglas a un objeto de firmas. También puede personalizar los patrones de secuencias de comandos de SQL/CrossSite. La opción de agregar sus propias reglas de firma, en función de las necesidades de seguridad específicas de sus aplicaciones, le da la flexibilidad de diseñar sus propias soluciones de seguridad personalizadas. Bloqueas solo lo que no quieres y permites el resto. Un patrón de coincidencia rápida específico en una ubicación específica puede reducir significativamente la sobrecarga de procesamiento para optimizar el rendimiento. Puede agregar, modificar o eliminar patrones de inyección SQL y secuencias de comandos entre sitios. Los editores de expresiones y expresiones RegEx integrados le ayudan a configurar sus patrones y verificar su precisión.

**Actualización automática**: puede actualizar manualmente el objeto de firma para obtener las reglas de firma más recientes o puede aplicar la función de actualización automática para que el Web App

Firewall pueda actualizar automáticamente las firmas desde el servicio de actualizaciones de Web App Firewall basado en la nube.

### **Nota:**

Si se añaden nuevas reglas de firma durante la actualización automática, se inhabilitan de forma predeterminada. Debe revisar periódicamente las firmas actualizadas y habilitar las reglas re‑ cién agregadas que sean pertinentes para proteger sus aplicaciones.

Debe configurar CORS para alojar firmas en servidores IIS.

La función de actualización automática de firmas no funciona en el servidor web local cuando se accede a la URL desde la GUI de NetScaler.

### **Introducción**

Usar las firmas de Citrix para proteger su aplicación es fácil y se puede realizar en unos sencillos pa‑ sos:

- 1. Añada un objeto de firma.
- Puede utilizar el asistente que le pide que cree toda la configuración de Web App Firewall, incluida la adición del perfil y la directiva, la selección y la activación de las firmas y la especificación de las acciones para las firmas y las comprobaciones de seguridad positivas. El objeto de firmas se crea automáticamente.
- Puede crear una copia del objeto de firmas a partir de la plantilla \*Firmas predeterminadas, utilizar una plantilla en blanco para crear una firma con sus propias reglas personalizadas o agregar una firma en formato externo. Habilite las reglas y configure las acciones que desee aplicar.
- 1. Configure el perfil de Web App Firewall de destino para usar este objeto de firmas.
- 2. Enviar tráfico para validar la funcionalidad

#### **Resumen**

- El objeto Default signatures es una plantilla. No se puede modificar ni eliminar. Para usarlo, debe crear una copia. En su propia copia, puede habilitar las reglas y la acción deseada para cada regla según sea necesario para su aplicación. Para proteger la aplicación, debe configurar el perfil de destino para usar esta firma.
- El procesamiento de patrones de firma tiene una sobrecarga. Intente habilitar solo las firmas que sean aplicables para proteger su aplicación, en lugar de habilitar todas las reglas de firma.
- Todos los patrones de la regla deben coincidir para activar una coincidencia de firmas.
- Puede agregar sus propias reglas personalizadas para inspeccionar las solicitudes entrantes y detectar varios tipos de ataques, como los ataques de inyección de SQL o de secuencias de comandos entre sitios. También puede agregar reglas para inspeccionar las respuestas a fin de detectar y bloquear la filtración de información confidencial, como números de tarjetas de crédito.
- Puede hacer una copia de un objeto de firma existente y modificarlo añadiendo o editando re‑ glas y patrones de secuencias de comandos de SQL/Cross‑Site, para proteger otra aplicación.
- Puede utilizar la actualización automática para descargar la versión más reciente de las reglas predeterminadas de Web App Firewall sin necesidad de realizar una supervisión continua para comprobar la disponibilidad de la nueva actualización.
- Más de un perfil puede utilizar un objeto de firma. Incluso después de configurar uno o más perfiles para usar un objeto de firma, puede habilitar o inhabilitar las firmas o cambiar la configuración de las acciones. Puede crear y modificar manualmente sus propias reglas de firma personalizadas. Los cambios se aplican a todos los perfiles que están configurados actualmente para usar este objeto de firma.
- Puede configurar las firmas para detectar infracciones en varios tipos de cargas, como HTML, XML, JSON y GWT.
- Puede exportar un objeto de firmas configurado e importarlo a otro dispositivo NetScaler para replicar fácilmente sus reglas de firma personalizadas.

Las firmas son patrones que están asociados a una vulnerabilidad conocida. Puede utilizar la protección de firmas para identificar el tráfico que intenta aprovechar estas vulnerabilidades y tomar medidas específicas.

Las firmas se organizan en categorías. Puede optimizar el rendimiento y reducir la sobrecarga de procesamiento si habilita solo las reglas de las categorías adecuadas para proteger la aplicación.

# **Configuración manual de la función de firmas**

### August 11, 2023

Para usar firmas para proteger sus sitios web, debe revisar las reglas y habilitar y configurar las que desee aplicar. Las reglas están inhabilitadas de forma predeterminada. Citrix recomienda habilitar todas las reglas aplicables al tipo de contenido que utiliza su sitio web.

Para configurar manualmente la función de firmas, utilice un navegador para conectarse a la GUI. A continuación, cree un objeto de firmas a partir de una plantilla integrada, un objeto de firmas exis‑ tente o importando un archivo. A continuación, configure el nuevo objeto firmas como se explica en Configuración o modificación de un objeto Signatures.

# **Adición o eliminación de un objeto de firma**

#### August 11, 2023

Puede agregar un nuevo objeto de firma a Web App Firewall de las siguientes maneras:

- Copiar una plantilla integrada.
- Copiar un objeto de firmas existente.
- Importar un objeto de firmas desde un archivo externo.

El archivo de firma incluye el uso de la CPU, el último año aplicable y los detalles del nivel de gravedad. Puede ver el uso de la CPU, el último año y el nivel de gravedad de CVE cada vez que un archivo defirma se modifica y se carga periódicamente. Después de observar estos valores, puede decidir habilitar o inhabilitar la firma en el dispositivo.

Debe usar la interfaz gráfica de usuario para copiar una plantilla o un objeto defirmas existente. Puede usar la GUI o la línea de comandos para importar un objeto de firmas. También puede usar la GUI o la línea de comandos para eliminar un objeto de firmas.

## **Para crear un objeto de firmas a partir de una plantilla**

- 1. Vaya a **Seguridad > NetScaler Web App Firewall > Firmas**.
- 2. En el panel de detalles, seleccione el objeto de firmas que quiere usar como plantilla.

Las opciones disponibles son:

- **Firmas predeterminadas.** Contiene las reglas de firmas, las reglas de inyección de SQL y las reglas de scripting de sitios.
- **Inyección de XPath.** Contiene los patrones de inyección de XPath.
- **Cualquier objeto de firmas existente.**

### **Atención:**

Si no elige un tipo de firma para usar como plantilla, Web App Firewall le pedirá que cree firmas desde cero.

- 3. Haga clic en **Agregar**.
- 4. En el cuadro de diálogo Agregar objeto de firmas, escriba un nombre para el nuevo objeto de firmas y, a continuación, haga clic en Aceptar. El nombre puede comenzar con una letra, un número o un símbolo de subrayado, y puede constar de una a 31 letras, números y los símbolos de guión (-), punto (.), almohadilla (#), espacio (), en  $(\varphi)$ , igual  $(=)$  y guión bajo ( $\Box$ ).
- 5. Haga clic en **Cerrar**.

# **Para crear un objeto de firmas mediante la importación de un archivo**

- 1. Vaya a **Seguridad > NetScaler Web App Firewall > Firmas**.
- 2. En el panel de detalles, haga clic en **Agregar**.
- 3. En el cuadro de diálogo **Agregar objeto de firmas**, seleccione el formato de las firmas que quiere importar.
	- Para importar un archivo de firmas en formato NetScaler, seleccione la ficha **Formato na‑ tivo**.
	- Para importar un archivo con formato de firmas externas, seleccione la ficha **Formato ex‑ terno**.
- 4. Elija el archivo que quiere usar para crear el objeto de firmas.
	- Para importar un archivo de firmas en formato NetScaler nativo, en la sección Importar, seleccione Importar desde archivo local o Importar desde URL y, a continuación, escriba o vaya a la ruta o URL del archivo.
	- Para importar un archivo en formato Cenzic, IBM AppScan, Qualys o Whitehat, en la sección XSLT, seleccione Usar archivo XSLT incorporado, Usar archivo local o Referencia desde URL. A continuación, si elige Usar archivo XSLT integrado, seleccione el formato de archivo apropiado de la lista. Si seleccionó Usar archivo local o referencia desde URL, escriba o vaya a la ruta o la URL del archivo.
- 5. Haga clic en **Agregar**y, a continuación, en **Cerrar**.

# **Para crear un objeto de firmas mediante la importación de un archivo mediante la línea de comandos**

En el símbolo del sistema, escriba los comandos siguientes:

• **import** appfw signatures <src> <name> [-xslt <string>] [-comment < string>] [-overwrite] [-merge] [-sha1 <string>] • save ns config

## **Ejemplo #1**

En el siguiente ejemplo, se crea un objeto signatures a partir de un archivo denominado signa‑ tures.xml y se le asigna el nombre MySignatures.

```
1 import appfw signatures local:signatures.xml MySignatures
2 save ns config
3 <!--NeedCopy-->
```
### **Para agregar firmas individuales mediante la CLI**

Puede seleccionar las firmas por sus ID o categorías y, a continuación, establecer las acciones. En el símbolo del sistema, ejecute el siguiente comando:

```
1 import appfw signature <source> <name> [-sigRuleId| -sigCategory] [Rule
     -IDs | Category name] -Enabled [ON | OFF] [-Action LOG BLOCK]
2 <!--NeedCopy-->
```
#### • **Ejemplos de uso de identificadores de firma**

El siguiente ejemplo habilita las firmas mediante sus ID de regla y establece las acciones de registro y bloqueo:

```
1 import appfw signature DEFAULT object_name -sigRuleId 1001 9882
      2000 1250 810 -Enabled ON -Action LOG BLOCK
2 <!--NeedCopy-->
```
En el siguiente ejemplo, se agrega la firma por su ID sin habilitarla:

```
1 import appfw signature DEFAULT object_name -sigRuleId 810 -
      Enabled OFF
2 <!--NeedCopy-->
```
#### • **Ejemplos de uso de la categoría de firma**

El siguiente ejemplo habilita las firmas por web-misc categoría y establece las acciones de registro y bloqueo:

```
1 import appfw signature DEFAULT object_name -sigCategory web-misc
      -Enabled ON -Action LOG BLOCK
2 <!--NeedCopy-->
```
En el siguiente ejemplo, se agregan las firmas por web-misc categoría sin habilitarla:

```
1 import appfw signature DEFAULT object_name -sigCategory web-misc
      -Enabled OFF
2 <!--NeedCopy-->
```
#### **Para eliminar un objeto de firmas mediante la interfaz gráfica de usuario**

- 1. Vaya a **Seguridad > NetScaler Web App Firewall > Firmas**.
- 2. En el panel de detalles, seleccione el objeto de firmas que quiere eliminar.
- 3. Haga clic en **Quitar**.

#### **Para eliminar un objeto de firmas mediante la línea de comandos**

En el símbolo del sistema, escriba los comandos siguientes:

- rm appfw signatures <name>
- save ns config

# **Configuración o modificación de un objeto de firmas**

March 16, 2024

Puede configurar un objeto de firmas después de crearlo o modificar un objeto de firmas existente para habilitar o inhabilitar categorías de firmas o firmas específicas, y configurar la forma en que el Web App Firewall responde cuando una firma coincide con una conexión.

## **Para configurar o modificar un objeto de firmas**

- 1. Vaya a **Seguridad > NetScaler Web App Firewall > Firmas**.
- 2. En el panel de detalles, seleccione el objeto de firmas que desee configurar y, a continuación, haga clic en **Abrir**.
- 3. En el cuadro de diálogo **Modificar objeto de firmas**, defina las opciones **Mostrar criterios de filtro** a la izquierda para mostrar los elementos de filtro que desea configurar.

Al modificar estas opciones, los resultados que ha solicitado se muestran en la ventana Resul‑ tados filtrados de la derecha.

• Para mostrar solo las categorías de firmas seleccionadas, active o desactive las casillas correspondientes de la categoría de firma. A partir de la versión 13.1, compilación 48.x, puede utilizar CVE en el panel izquierdo para ver las vulnerabilidades publicadas para el año seleccionado.

Las categorías de firmas son:

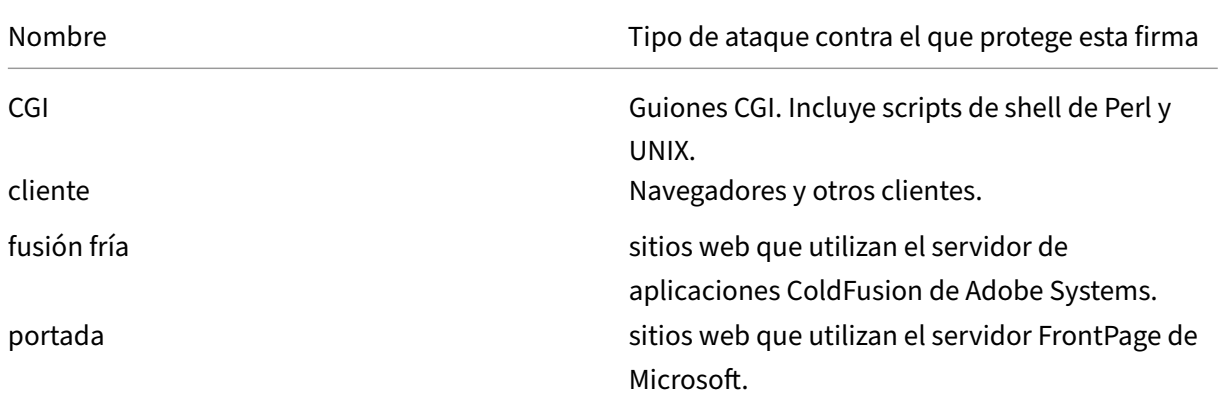

NetScaler 13.1

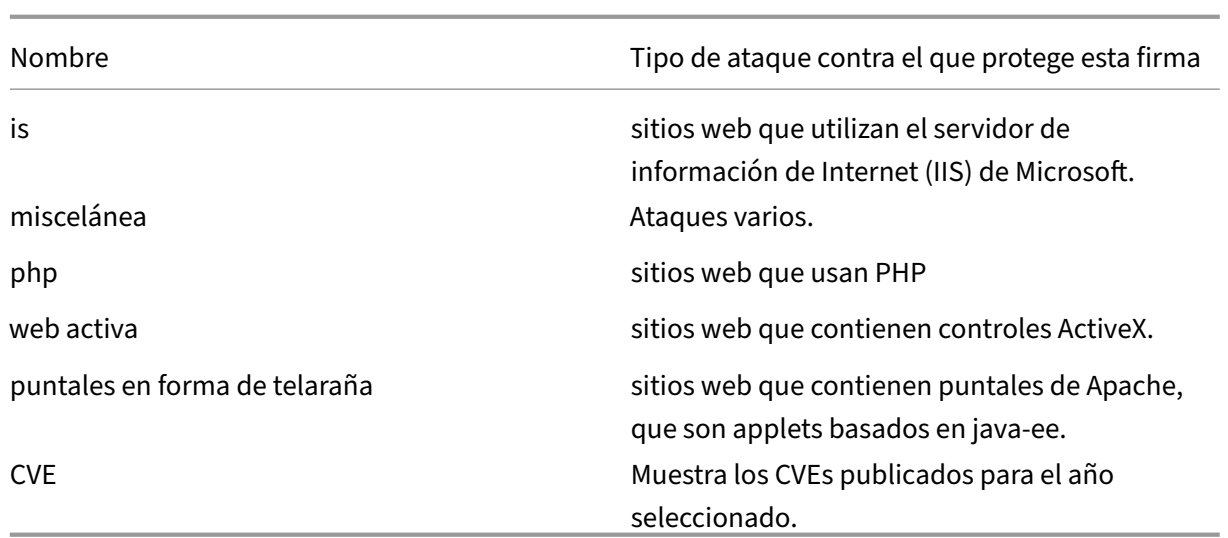

• Para mostrar solo las firmas que tengan activadas acciones de verificación específicas, active la casilla ACTIVADA para cada una de esas acciones, desactive las casillas ACTIVADAS para las demás acciones y desactive todas las casillas de verificación DESACTIVADAS. Para mostrar solo las firmas que tengan una acción de verificación específica desactivada, ac‑ tive sus respectivas casillas de verificación DESACTIVADAS y desactive todas las casillas ACTIVADAS. Para mostrar las firmas independientemente de si tienen una acción de verificación habilitada o inhabilitada, active o desactive las casillas de verificación ACTIVADA y DESACTIVADA de esa acción. Las acciones de comprobación son:

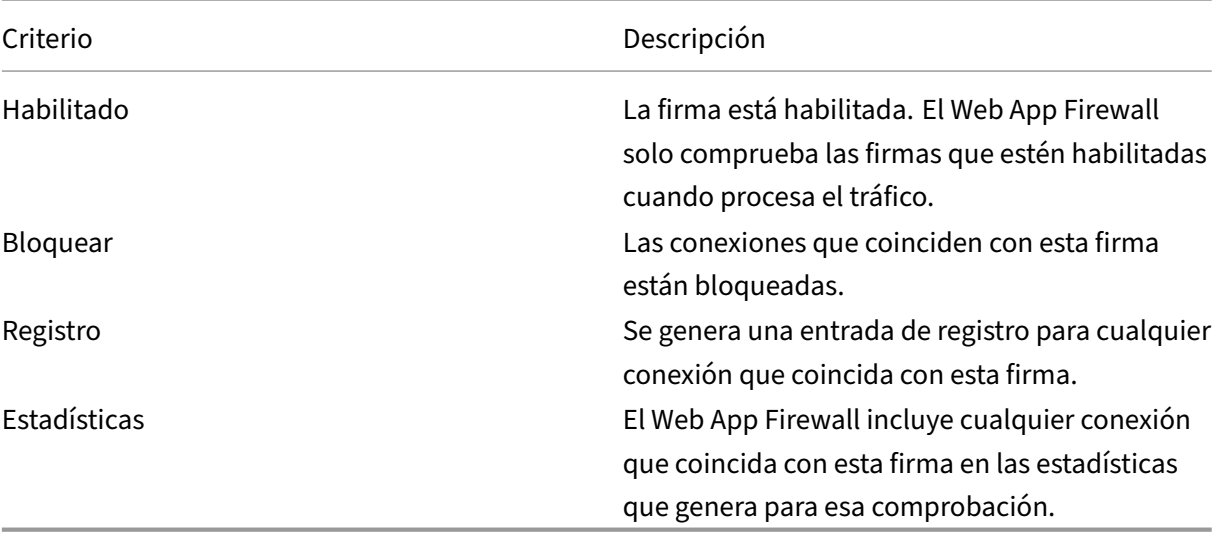

- Para filtrar aún más los detalles que se muestran en la ventana de resultados, utilice la barra de búsqueda situada encima de la ventana de resultados y lleve a cabo los siguientes pasos:
	- **–** Seleccione las propiedades que desea filtrar en la barra de búsqueda.

**–** Escriba el valor y pulse el botón Enter.

Filtra aún más el contenido que ya se muestra en la ventana de resultados y enumera los detalles en función del valor introducido.

**Ejemplo**: En la siguiente imagen, se selecciona Web‑CGI como categoría en las opciones de criterios de filtro de visualización de la izquierda. Los detalles de la firma Web‑CGI aparecen en la ventana de resultados de la derecha. Para filtrar aún más los detalles en función de la gravedad, en la barra de búsqueda, se selecciona la gravedad como propiedad y se introduce el medio como un valor. La firma Web‑CGI de gravedad media aparece en la ventana de resultados.

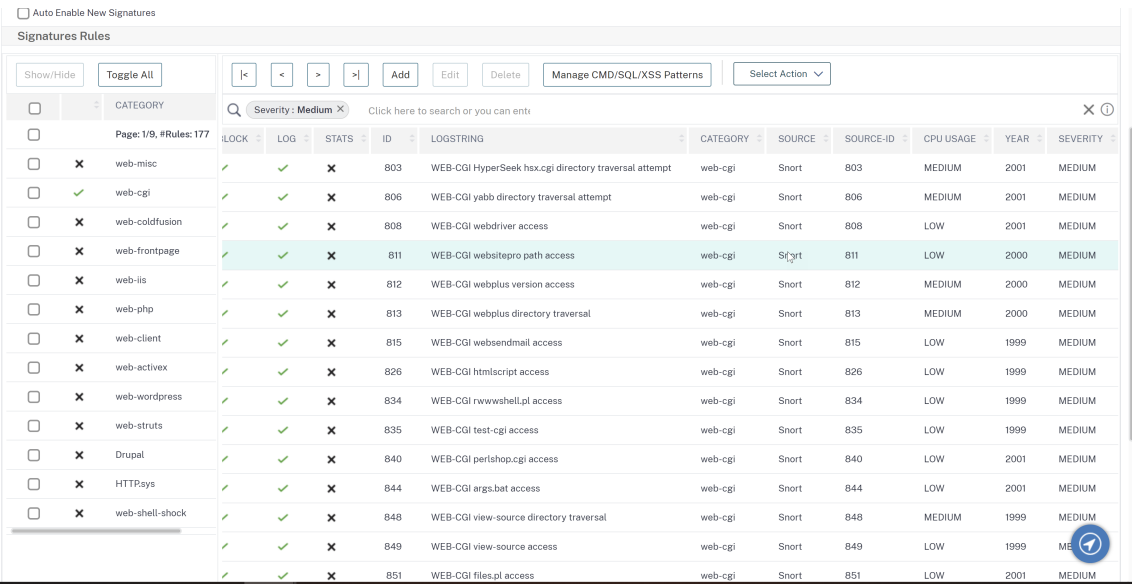

• Para restablecer todos los criterios del filtro de visualización a la configuración predeter‑ minada y mostrar todas las firmas, haga clic en Mostrar todo.

### **Nota:**

El número de elementos que aparecen en la ventana de resultados filtrados es 20. La paginación está disponible encima de las opciones de criterios de filtro de visualización de la izquierda.

- 1. Para obtener información sobre una firma específica, selecciónela y, a continuación, haga clic en la flecha doble azul del campo Más. Aparece el cuadro de mensajes con detalles de vulnerabilidad de Signature Rule. Contiene información sobre el propósito de la firma y proporciona enlaces a información externa basada en la web sobre la vulnerabilidad o las vulnerabilidades que aborda esta firma. Para acceder a un enlace externo, haga clic en la flecha doble azul situada a la izquierda de la descripción de ese enlace.
- 2. Configure los valores de una firma seleccionando las casillas de verificación correspondientes.
- 3. Si desea agregar una regla de firma local al objeto firmas o modificar una regla de firma local existente, consulte Editor de firmas.
- 4. Si no necesita una inyección SQL, scripts entre sitios o patrones de inyección Xpath, haga clic en Aceptar y, a continuación, haga clic en Cerrar. De lo contrario, en la esquina inferior izquierda del panel de detalles, haga clic en Administrar patrones de secuencias de comandos de SQL/Cross‑ Site.
- 5. En el cuadro de diálogo Administrar patrones de scripts SQL/sitios cruzados, ventana Resultados filtrados, vaya a la categoría de patrón y el patrón que quiera configurar. Para obtener infor‑ mación sobre los patrones de inyección SQL, consulte Comprobación de inyección SQL HTML. Para obtener información sobre los patrones de scripts entre sitios, consulte Comprobación de scripts de sitios cruzados en HTML.
- 6. Para agregar un nuevo patrón:
	- a) [Seleccione la rama a la que de](https://docs.netscaler.com/es-es/citrix-adc/13-1/application-firewall/top-level-protections/html-cross-site-scripting-check.html)see agregar el nuevo patrón.
	- b) Haga clic en el botón **Agregar** que se encuentra justo debajo de la sección inferior de la ventana **Resultados filtrados**.
	- c) En el cuadro de diálogo Crear elemento de firma, rellene el cuadro de texto Elemento con el patrón que desee agregar. Si va a agregar un patrón de transformación a la rama de reglas de transformación, en Elementos, rellene el cuadro de texto Desde con el patrón que desea cambiar y el cuadro de texto Para con el patrón al que desea cambiar el patrón anterior.
	- d) Haga clic en **Aceptar**.
- 7. Para modificar un patrón existente:
	- a) En la ventana **Resultados filtrados**, seleccione la rama que contiene el patrón que desea modificar.
	- b) En la ventana de detalles situada debajo de la ventana **Resultados filtrados**, seleccione el patrón que desee modificar.
	- c) Haga clic en **Modificar**.
	- d) En el cuadro de diálogo **Modificar elemento de firma, cuadro de texto Elemento**, modi‑ fique el patrón. Si está modificando un patrón de transformación, puede modificar uno o ambos patrones en Elementos, en los cuadros de texto Desde y Hasta.
	- e) Haga clic en **Aceptar**.
- 8. Para eliminar un patrón, seleccione el patrón que desee eliminar y, a continuación, haga clic en el botón **Eliminar** situado debajo del panel de detalles, debajo de la ventana **Resultados filtrados**. Cuando se le solicite, confirme su elección haciendo clic en **Cerrar**.
- 9. Para agregar la categoría de patrones a la rama de secuencias de comandos entre sitios:
	- a) Seleccione la rama a la que desee agregar la categoría de patrones.
	- b) Haga clic en el botón **Agregar** que se encuentra justo debajo de la ventana **Resultados filtrados**.

**Nota:** Actualmente, solo puede agregar una categoría, denominada patrones, a la rama de secuencias de comandos entre sitios, por lo que, después de hacer clic en **Agregar**, debe aceptar la opción predeterminada, que son los patrones.

- c) Haga clic en **Aceptar**.
- 10. Para eliminar una rama, selecciónela y, a continuación, haga clic en el botón Eliminar que se encuentra justo debajo de la ventana **Resultados filtrados**. Cuando se le solicite, confirme su elección haciendo clic en **Aceptar**.

**Nota:** Si eliminas una rama predeterminada, eliminas todos los patrones de esa rama. Si lo hace, puede inhabilitar las comprobaciones de seguridad que utilizan esa información.

- 11. Cuando termine de modificar los patrones de inyección de SQL, secuencias de comandos entre sitios y XPath, haga clic en **Aceptar**y, a continuación, en **Cerrar** para volver al cuadro de diálogo **Modificar objeto de firmas**.
- 12. Haga clic en **Aceptar** en cualquier momento para guardar los cambios y, cuando haya termi‑ nado de configurar el objeto de firmas, haga clic en **Cerrar**.

# **Protección de aplicaciones JSON mediante firmas**

#### August 11, 2023

La notación de objetos de JavaScript (JSON) es un estándar abierto basado en texto derivado del lenguaje de secuencias de comandos JavaScript. Se prefiere JSON para la representación legible por humanos de estructuras de datos simples y matrices asociativas, denominadas objetos. Sirve como una alternativa al XML y se utiliza principalmente para transmitir estructuras de datos serializadas para comunicarse con aplicaciones web. Los archivos JSON se guardan normalmente con la extensión.json.

**La carga JSON normalmente se envía con el tipo MIME especificado como application/json.** Los otros tipos de contenido "estándar"para JSON son:

- **application/x‑javascript**
- **text/javascript**
- **text/x‑javascript**
- **text/x‑json**

### **Uso de las firmas de NetScaler Web App Firewall para proteger las aplicaciones JSON**

Para permitir las solicitudes de JSON, el dispositivo está preconfigurado con el tipo de contenido JSON, tal como se muestra en el siguiente resultado de show‑command:

```
1 > sh appfw jsonContentType
2 1) JSONContenttypevalue: "^application/json$" IsRegex: REGEX
3 Done
4 <!--NeedCopy-->
```
El NetScaler Web App Firewall procesa el cuerpo de la publicación únicamente para los siguientes tipos de contenido:

- **aplicación/x‑www‑form‑urlencoded**
- **multipart/form‑data**
- **texto/x‑gwt‑rpc**

Las solicitudes que se reciben con otros encabezados de tipo de contenido, incluidos application/json (o cualquier otro tipo de contenido permitido), se reenvían al backend tras inspeccionar el en‑ cabezado. El cuerpo de la publicación de estas solicitudes no se inspecciona para detectar infrac‑ ciones de los controles de seguridad, incluso cuando las comprobaciones de seguridad del perfil, como SQL o las secuencias de comandos entre sitios, están habilitadas.

Para proteger las aplicaciones JSON y detectar infracciones, se pueden utilizar las firmas de Web App Firewall. El Web App Firewall procesa todas las solicitudes que contienen el encabezado de tipo de contenido permitido para comprobar la coincidencia de firmas. Puede agregar sus propias reglas de firma personalizadas para procesar la carga útil de JSON y realizar diversas inspecciones de comprobación de seguridad (por ejemplo, secuencias de comandos entre sitios, SQL y coherencia de cam‑ pos), detectar infracciones en los encabezados y en el cuerpo de la publicación y tomar las medidas específicas.

### **Sugerencia**

A diferencia de los otros valores predeterminados integrados, el tipo de contenido JSON precon‑ figurado se puede modificar o eliminar mediante la CLI o la GUI (GUI). Si las solicitudes legítimas para aplicaciones JSON se bloquean y desencadenan infracciones de tipo de contenido, compruebe que el valor del tipo de contenido está configurado con precisión. Para obtener más información sobre cómo Web App Firewall procesa el encabezado de tipo de contenido, consulte Protección de tipos de contenido

# **P[ara agregar o quitar el tipo de](https://docs.netscaler.com/es-es/citrix-adc/13-1/application-firewall/content-type-protection.html) contenido JSON mediante la interfaz de línea de comandos**

En el símbolo del sistema, escriba uno de los siguientes comandos:

```
add appfw jsonContentType ^application/json$ IsRegEx REGEX
rm appfw JSONContentType "^application/json$"
```
#### **Para administrar los tipos de contenido JSON mediante la interfaz gráfica de usuario**

Vaya a **Seguridad** > **Web App Firewall** y, en la sección **Configuración**, seleccione **Administrar tipos de contenido JSON**.

En el panel **Configurar el tipo de contenido JSON de Web App Firewall**, añada, edite o elimine los tipos de contenido JSON para adaptarlos a las necesidades de sus aplicaciones.

# **Configuración de la protección de firmas para detectar ataques en la carga útil de JSON**

Además de un tipo de contenido JSON válido, debe configurar las firmas para especificar los patrones que, cuando se detectan en una solicitud de JSON, indican una violación de seguridad. Las acciones especificadas, como bloquear y registrar, se llevan a cabo cuando una solicitud entrante desencadena una coincidencia para todos los patrones de destino de la regla de firma.

Para agregar una regla de firma personalizada, Citrix recomienda utilizar la GUI. Vaya a **Sistema** > **Se‑ guridad** > **Web App Firewall** > **Firmas**. Haga doble clic en el objeto de firma de destino para acceder al panel **Modificar firmas de Web App Firewall** . Haga clic en el botón **Agregar** para configurar las ac‑ ciones, la categoría, la cadena de registro, los patrones de reglas, etc. Si bien Web App Firewall inspec‑ ciona todas las cargas de tipos de contenido permitidas para comprobar si coinciden firmas, puede optimizar el procesamiento especificando la expresión JSON en la regla. Al **agregar** un nuevo patrón de reglas, seleccione **Expresión** en las opciones desplegables de **Match** y proporcione la expresión de coincidencia objetivo de su carga útil de JSON para identificar las solicitudes específicas que deben inspeccionarse. Una expresión debe empezar por un **TEXTO.** prefijo. Puede agregar otros patrones de reglas para especificar patrones de coincidencia adicionales a fin de identificar el ataque.

El siguiente ejemplo muestra una regla de firma. Si se detecta alguna etiqueta de script entre sitios en el cuerpo POST de la carga JSON que coincida con la expresión XPATH\_JSON especificada, se activa una coincidencia de firmas.

# **Ejemplo de una firma para detectar secuencias de comandos entre sitios en una carga JSON**

```
1 <SignatureRule actions="log,stats" category="JSON" enabled="ON" id="
      1000001" severity="" source="" type="" version="1">
2
3 <PatternList>
```
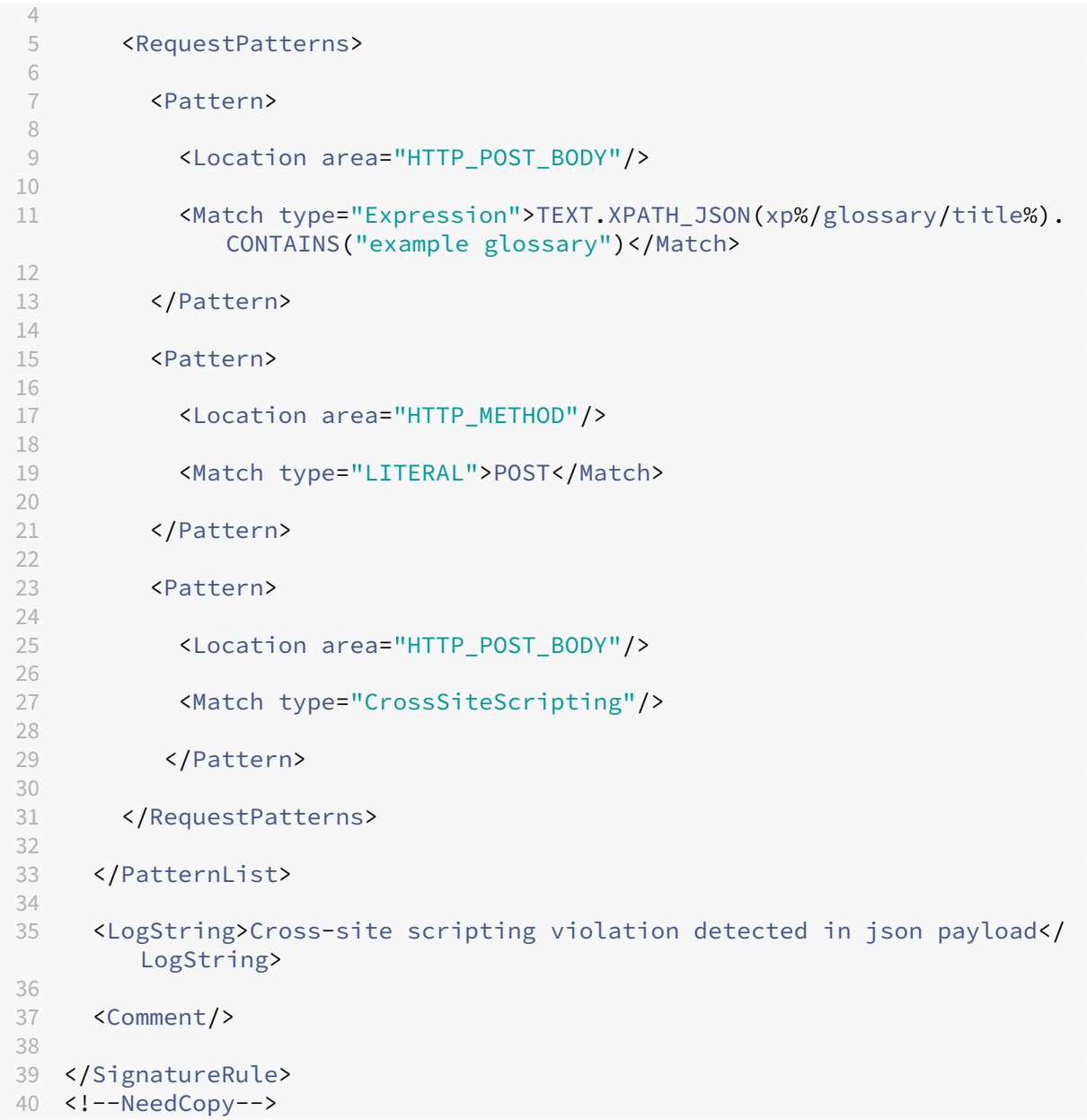

# **Ejemplo de carga**

**La siguiente carga activa la coincidencia de firmas, ya que incluye la etiqueta de secuencias de comandos entre sitios <Gotcha!**>.

```
1 {
2 "glossary": {
3 "title": "example glossary","GlossDiv": {
4 "title": "S","GlossList": {
5 "GlossEntry": {
6 "ID": "SGML","SortAs": "SGML","GlossTerm": "Standard Generalized
```

```
Markup Language","Acronym": "SGML","Abbrev": "ISO 8879:1986","
       GlossDef": {
7 "para": "A meta-markup language, used to create markup languages \*\*<
       Gotcha!!>\*\* such as DocBook.","GlossSeeAlso": ["GML", "XML"] }
8 ,"GlossSee": "markup" }
9 }
10 }
11 }
12 }
13
14 <!--NeedCopy-->
```
# **Ejemplo del mensaje de registro**

```
1 Aug 21 12:21:42 <local0.info> 10.217.31.239 08/21/2015:23:21:42 GMT ns
     0-PPE-1 : APPFW APPFW_SIGNATURE_MATCH 1471 0 : 10.217.253.62 990-
     PPE0 NtJnVMNnvPeQJnaUzXYW/GTvAQsA010 prof1 http://10.217.31.212/FFC/
     login_post.php Signature violation rule ID 1000001: cross-site
     scripting violation detected in json payload <not blocked>
2 <!--NeedCopy-->
```
#### **Nota**

Si envías la misma carga después de eliminar la etiqueta del script entre sitios (**<Gotcha!**>), la coincidencia de reglas de firma no se activa.

### **Resumen**

- Para proteger la carga útil de JSON, utilice las firmas de Web App Firewall para detectar las se‑ cuencias de comandos entre sitios, el SQL y otras infracciones.
- Compruebe que el tipo de contenido JSON esté configurado en el dispositivo como el tipo de contenido permitido.
- Asegúrese de que el tipo de contenido de la carga coincida con el tipo de contenido JSON configurado.
- Asegúrese de que todos los patrones configurados en la regla de firma coincidan para que se active la infracción de firma.
- Al agregar una regla de firma, DEBE tener al menos un patrón de regla para que coincida con la expresión de la carga útil de JSON. Todas las expresiones PI de las reglas de firma deben empezar por el prefijo TEXT. y deben ser booleanas.

# **Proteja el contenido de la aplicación o el tipo JSON con una carga útil codificada para SQL y secuencias de comandos entre sitios mediante directivas y firmas**

El NetScaler Web App Firewall puede proteger la aplicación o el tipo de contenido JSON mediante directivas y firmas.

# **Inspeccione el tipo de contenido de la aplicación o JSON para la inyección de SQL mediante directivas**

Debe agregar las siguientes directivas y vincularlo al servidor virtual globalmente para admitir la in‑ yección SQL.

add appfw policy sqli\_1 HTTP.REQ.BODY(10000).SET\_TEXT\_MODE(IGNORECASE ).SET\_TEXT\_MODE(URLENCODED).DECODE\_USING\_TEXT\_MODE.REGEX\_MATCH(re #(((\\A)|(?<=[^a-zA-Z0-9\_])))(select|insert|delete|update|drop| create|alter|grant|revoke|commit|rollback|shutdown|union|intersect |minus|**case**|decode|where|group|begin|join|exists|distinct|add|modify| constraint|**null**|like|exec|execute|**char**|or|and|sp\_sdidebug)((Z)|(?=[^a -zA-Z0-9\_]))#)APPFW\_BLOCK

add appfw policy sqli\_2 HTTP.REQ.BODY(10000).SET\_TEXT\_MODE(IGNORECASE ).SET\_TEXT\_MODE(URLENCODED).DECODE\_USING\_TEXT\_MODE.REGEX\_MATCH(re #((\\A)|(?<=[^a-zA-Z0-9\_]))(xp\_availablemedia|xp\_cmdshell|xp\_deletemail |xp\_dirtree|xp\_dropwebtask|xp\_dsninfo|xp\_enumdsn|xp\_enumerrorlogs| xp\_enumgroups|xp\_enumqueuedtasks|xp\_eventlog|xp\_findnextmsg|xp\_fixeddrives |xp\_getfiledetails|xp\_getnetname|xp\_grantlogin|xp\_logevent|xp\_loginconfig |xp\_logininfo|xp\_makewebtask|xp\_msver|xp\_regread|xp\_perfend|xp\_perfmonitor |xp\_perfsample|xp\_perfstart|xp\_readerrorlog|xp\_readmail|xp\_revokelogin |xp\_runwebtask|xp\_schedulersignal|xp\_sendmail|xp\_servicecontrol |xp\_snmp\_getstate|xp\_snmp\_raisetrap|xp\_sprintf|xp\_sqlinventory| xp\_sqlregister|xp\_sqltrace|xp\_sscanf|xp\_startmail|xp\_stopmail|xp\_subdirs |xp\_unc\_to\_drive)((Z)|(?=[^a-zA-Z0-9\_]))#)APPFW\_BLOCK

add appfw policy sqli\_3 HTTP.REQ.BODY(10000).SET\_TEXT\_MODE(IGNORECASE ).SET\_TEXT\_MODE(URLENCODED).DECODE\_USING\_TEXT\_MODE.REGEX\_MATCH(re #((\\A)|(?<=[^a-zA-Z0-9\_]))(sysobjects|syscolumns|MSysACEs|MSysObjects |MSysQueries|MSysRelationships)((Z)|(?=[^a-zA-Z0-9\_]))#)APPFW\_BLOCK

add appfw policy sqli\_4 HTTP.REQ.BODY(10000).SET\_TEXT\_MODE(IGNORECASE ).SET TEXT MODE(URLENCODED).DECODE USING TEXT MODE.REGEX MATCH(re #((\\A)|(?<=[^a-zA-Z0-9\_]))(SYS\.USER\_OBJECTS|SYS\.TAB|SYS\.USER\_TABLES |SYS\.USER\_VIEWS|SYS\.ALL\_TABLES|SYS\.USER\_TAB\_COLUMNS|SYS\.USER\_CONSTRAINTS |SYS\.USER\_TRIGGERS|SYS\.USER\_CATALOG|SYS\.ALL\_CATALOG|SYS\.ALL\_CONSTRAINTS |SYS\.ALL\_OBJECTS|SYS\.ALL\_TAB\_COLUMNS|SYS\.ALL\_TAB\_PRIVS|SYS\. ALL\_TRIGGERS|SYS\.ALL\_USERS|SYS\.ALL\_VIEWS|SYS\.USER\_ROLE\_PRIVS| SYS\.USER\_SYS\_PRIVS|SYS\.USER\_TAB\_PRIVS)((Z)|(?=[^a-zA-Z0-9\_]))#) APPFW\_BLOCK

### **Inspeccionar el tipo de contenido JSON o aplicación mediante firmas**

Puede agregar las siguientes reglas de firma al objeto de firma del perfil del firewall de la aplicación para admitir la inyección de SQL para el tipo de contenido JSON.

**Nota:**

Las firmas de los cuerpos de las publicaciones requieren un uso intensivo de la CPU.

```
1 <?xml version="1.0" encoding="UTF-8"?>
2 <!-- Copyright 2013-2018 Citrix Systems, Inc. All rights reserved. -->
3 <SignaturesFile schema_version="6" version="0" minor_schema_version="0"
     >
4 <Signatures>
5 <SignatureRule id="4000000" enabled="ON" actions="log,block"
            category="sql" source="" severity="" type="" version="1"
            sourceid="" harmscore="">
6 <PatternList>
7 <RequestPatterns>
8 <Pattern>
9 <Location area="HTTP_POST_BODY"/>
10 <Match type="Expression">TEXT.SET_TEXT_MODE(
                         IGNORECASE).SET_TEXT_MODE(URLENCODED).
                         DECODE_USING_TEXT_MODE.REGEX_MATCH(re#(((\A)
                         |(?<=[^a-zA-Z0-9_])))(select|insert|delete|
                         update|drop|create|alter|grant|revoke|commit
                         |rollback|shutdown|union|intersect|minus|
                         case|decode|where|group|begin|join|exists|
                         distinct|add|modify|constraint|null|like|
                         exec|execute|char|or|and|sp_sdidebug)((
11 Z)|(?=[^a-zA-Z0-9_]))#)</Match>
12 </pattern>
13 <Pattern type="fastmatch">
14 <Location area="HTTP_METHOD"/>
15 <Match type="LITERAL">T</Match>
16 </pattern>
17 </RequestPatterns>
18 </PatternList>
19 <LogString>sql Injection</LogString>
20 <Comment/>
21 </SignatureRule>
22 <SignatureRule id="4000001" enabled="ON" actions="log,block"
            category="sql" source="" severity="" type="" version="1"
            sourceid="" harmscore="">
```
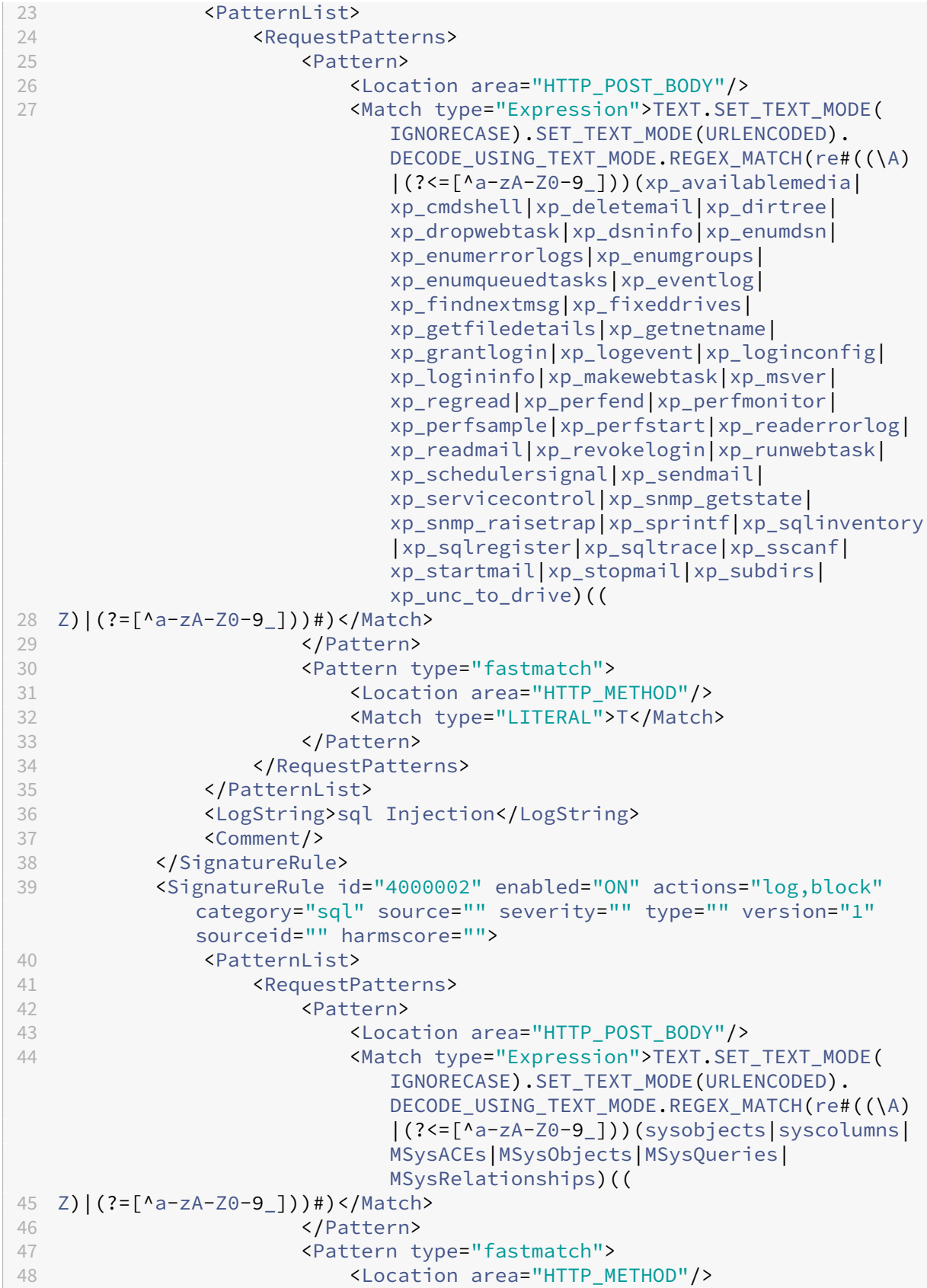

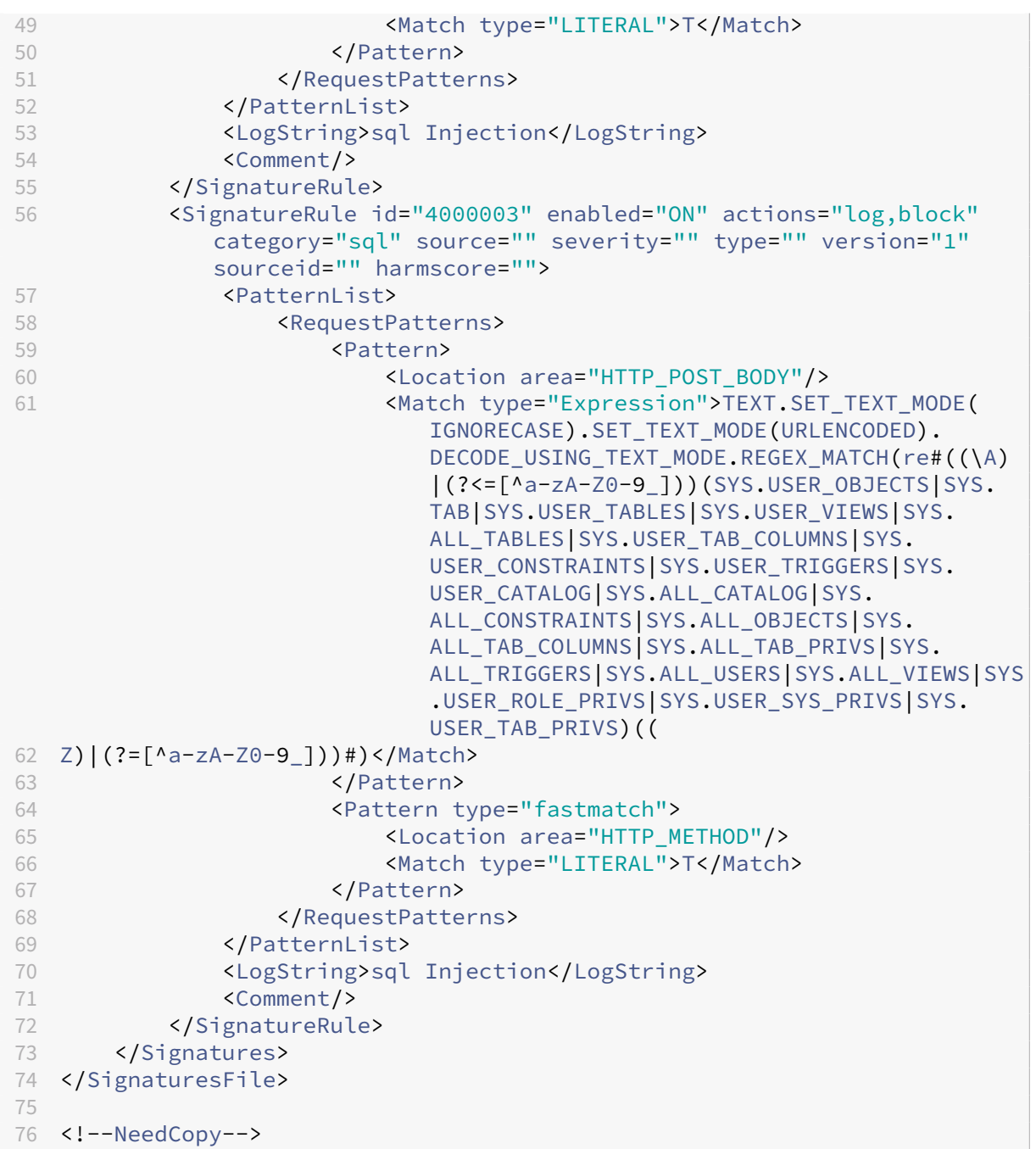

# **Actualización de un objeto de firma**

### August 11, 2023

Debe actualizar sus objetos de firmas con frecuencia para asegurarse de que el Web App Firewall brinda protección contra las amenazas actuales. Debe actualizar periódicamente las firmas prede-

terminadas de Web App Firewall y cualquier firma que importe desde una herramienta de análisis de vulnerabilidades compatible.

NetScaler actualiza periódicamente las firmas predeterminadas del Web App Firewall. Puede actu‑ alizar las firmas predeterminadas de forma manual o automática. En cualquier caso, solicite a su representante de NetScaler o revendedor de NetScaler la URL para acceder a las actualizaciones. Puede habilitar las actualizaciones automáticas de las firmas en formato nativo de NetScaler en los cuadros de diálogo "Configuración del motor"y "Configuración de actualización automática de firmas".

La mayoría de los fabricantes de herramientas de análisis de vulnerabilidades las actualizan periódicamente. La mayoría de los sitios web también cambian con frecuencia. Debe actualizar la herramienta y volver a analizar los sitios web regularmente, exportando las firmas resultantes a un archivo e im‑ portándolas a la configuración de Web App Firewall.

### **Sugerencia**

Al actualizar las firmas de Web App Firewall desde la línea de comandos de NetScaler, primero debe actualizar las firmas predeterminadas y, a continuación, emitir más comandos de actual‑ ización para actualizar cada archivo de firmas personalizadas que se base en las firmas predeterminadas. Si no actualiza primero las firmas predeterminadas, se producirá un error de discor‑ dancia entre versiones que impedirá la actualización de los archivos de firmas personalizadas.

#### **Nota**

Lo siguiente se aplica a la fusión de un objeto de firma de terceros con un objeto de firma definido por el usuario con reglas nativas y reglas agregadas por el usuario:

Cuando una firma de la versión 0 se fusiona con un nuevo archivo importado, las firmas resul‑ tantes permanecen como la versión 0.

Esto significa que todas las reglas nativas (o integradas) del archivo importado se ignorarán de‑ spués de la fusión. Esto es para garantizar que las firmas de la versión 0 se mantengan tal como están después de una fusión.

Para incluir las reglas nativas en el archivo importado para la fusión, primero debe actualizar las firmas existentes de la versión 0 antes de la fusión. Esto significa que debe abandonar la naturaleza de la versión 0 de las firmas existentes.

Cuando hay una actualización de la versión de NetScaler, el archivo "default\_signatures.xml"se agrega a la nueva compilación y el archivo "updated\_signature.xml"se elimina de la compilación anterior. Tras la actualización, si lafunción de actualización automática defirmas está habilitada, el dispositivo actualiza la firma existente a la versión más reciente de la compilación y genera el archivo "updated\_signature.xml".

# **Para actualizar las firmas de Web App Firewall desde la fuente mediante la línea de comandos**

En el símbolo del sistema, escriba los comandos siguientes:

- update appfw signatures <name> [-mergedefault]
- save ns config

### **Ejemplo**

En el siguiente ejemplo, se actualiza el objeto de firmas denominado mySignatures del objeto de fir‑ mas predeterminado y se fusionan las firmas nuevas del objeto de firmas predeterminado con las firmas existentes. Este comando no sobrescribe ninguna firma creada por el usuario ni importada de otra fuente, como una herramienta de análisis de vulnerabilidades aprobada.

```
1 update appfw signatures MySignatures -mergedefault
2 save ns config
3 <!--NeedCopy-->
```
### **Actualización de un objeto de firmas desde un archivo de formato NetScaler**

NetScaler actualiza periódicamente las firmas del Web App Firewall. Debe actualizar periódicamente las firmas del Web App Firewall para asegurarse de que el Web App Firewall utilice la lista más actualizada. Pida a su representante de NetScaler o a su distribuidor de NetScaler la URL para acceder a las actualizaciones.

# **Para actualizar un objeto de firmas desde un archivo de formato NetScaler mediante la línea de comandos**

En el símbolo del sistema, escriba los comandos siguientes:

- update appfw signatures <name> [-mergeDefault]
- save ns config

# **Para actualizar un objeto de firmas desde un archivo de formato NetScaler mediante la interfaz gráfica de usuario**

- 1. Vaya a **Seguridad** > **Web App Firewall** > **Firmas**.
- 2. En el panel de detalles, seleccione el objeto de firmas que desee actualizar.
- 3. En la lista desplegable **Acción**, seleccione **Combinar**.
- 4. En el cuadro de diálogo **Actualizar objeto de firmas**, elija una de las siguientes opciones.
	- **Importar desde una URL**: elija esta opción si descarga las actualizaciones defirmas desde una URL web.
	- **Importar desde un archivo local**: elija esta opción si importa actualizaciones de firmas desde un archivo de su disco duro local, disco duro de red u otro dispositivo de almacenamiento.
- 5. En el área de texto, escriba la URL o escriba o busque el archivo local.
- 6. Haga clic en **Actualizar**. El archivo de actualización se importa y el cuadro de diálogo Actualizar firmas cambia a un formato casi idéntico al del cuadro de diálogo **Modificar objetos de firmas** . El cuadro de diálogo **Actualizar objeto de firmas** muestra todas las ramas con reglas de firma nuevas o modificadas, patrones de inyección SQL o scripts entre sitios y patrones de inyección XPath, si los hay.
- 7. Revise y configure las firmas nuevas y modificadas.
- 8. Cuando haya terminado, haga clic en **Aceptar** y, a continuación, haga clic en **Cerrar**.

# **Actualización de un objeto de firmas desde una herramienta de análisis de vulnerabilidades compatible**

### **Nota:**

Antes de actualizar un objeto de firmas desde un archivo, debe crear el archivo exportando las firmas desde la herramienta de análisis de vulnerabilidades.

### **Para importar y actualizar firmas desde una herramienta de análisis de vulnerabilidades**

- 1. Vaya a **Seguridad** > **Web App Firewall** > **Firmas**.
- 2. En el panel de detalles, seleccione el objeto de firmas que desee actualizar y, a continuación, haga clic en **Combinar**.
- 3. En el cuadro de diálogo **Actualizar objeto de firmas**, en la ficha **Formato externo** de la sección Importar, elija una de las siguientes opciones.
	- **Importar desde una URL**: elija esta opción si descarga las actualizaciones defirmas desde una URL web.
	- **Importar desde un archivo local**: elija esta opción si importa actualizaciones de firmas desde un archivo de su disco duro local o de red u otro dispositivo de almacenamiento.
- 4. En el área de texto, escriba la URL o busque o escriba la ruta al archivo local.
- 5. En la sección XSLT, elija una de las siguientes opciones.
	- **Utilizar un archivo XSLT integrado**: seleccione esta opción si desea utilizar un archivo XSLT integrado.
- **Usar archivo XSLT local**: seleccione esta opción para usar un archivo XSLT en su equipo local.
- **Hacer referencia a XSLT desde una URL**: elija esta opción para importar un archivo XSLT desde una URL web.
- 6. Si elige Usar archivo XSLT integrado, en la lista desplegable XSLT integrado, seleccione el archivo que desee usar de las siguientes opciones:
	- **Cenzic.**
	- **Deep Security para aplicaciones web.**
	- **Hewlett\_Packard\_Enterprise\_WebInspect.**
	- **IBM‑AppScan‑Enterprise.**
	- **Estándar IBM‑AppScan.**
	- **Qualys.**
	- **Sombrero blanco.**
- 7. Haga clic en **Actualizar**. El archivo de actualización se importa y el cuadro de diálogo Actualizar firmas cambia a un formato casi idéntico al del cuadro de diálogo Modificar objeto de firmas, que se describe en Configuración o modificación de un objeto de firmas. El cuadro de diálogo **Actualizar objeto de firmas** muestra todas las ramas con reglas de firma nuevas o modificadas, patrones de inyección SQL o scripts entre sitios y patrones de inyección XPath, si los hay.
- 8. Revise y configurel[as firmas nuevas y modificadas.](https://docs.netscaler.com/es-es/citrix-adc/13-1/application-firewall/signatures/modifying-signatures.html)
- 9. Cuando haya terminado, haga clic en **Aceptar** y, a continuación, haga clic en **Cerrar**.

# **Actualización automática de firmas**

#### August 11, 2023

La funcionalidad Signature Auto Update del Firewall de aplicaciones web permite al usuario obtener las firmas más recientes para proteger la aplicación web contra nuevas vulnerabilidades. La función de actualización automática proporciona una mejor protección sin necesidad de intervenciónmanual continua para obtener las últimas actualizaciones.

Las firmas se actualizan automáticamente cada hora y no requieren una comprobación periódica de la disponibilidad de la actualización más reciente. Una vez habilitado Signature Auto Update, el dis‑ positivo NetScaler se conecta al servidor que aloja las firmas para comprobar si hay una versión más reciente disponible.

## **Ubicación personalizable**

Las firmas más recientes de Application Firewall se alojan en Amazon, que está configurada como URL de firma predeterminada para comprobar la última actualización.

Sin embargo, el usuario tiene la opción de descargar estos archivos de asignación de firmas en su servidor interno. A continuación, el usuario puede configurar una ruta URL de firma diferente para descargar los archivos de asignación de firmas desde un servidor local. Para que funcione la función de actualización automática, es posible que tenga que configurar el servidor DNS para acceder al sitio externo.

## **Actualizar firmas**

Todos los objetos de firma definidos por el usuario que se crean mediante el objeto de firma prede‑ terminado appfw tienen una versión superior a cero. Si habilita la actualización automática de firma, todas las firmas se actualizan automáticamente.

Si el usuario ha importado firmas con el formato externo como Cenzic o Qualys, las firmas se importan con la versión como cero. Del mismo modo, si el usuario ha creado un objeto de firma mediante la plantilla en blanco, se crea como firma de versión cero. Estas firmas no se actualizan automáticamente, porque es posible que el usuario no esté interesado en la sobrecarga de la administración de las firmas predeterminadas que no se utilizan.

Sin embargo, Web Application Firewall también permite al usuario la flexibilidad de seleccionar manualmente estas firmas y actualizarlas para agregar las reglas de firma predeterminadas a las reglas existentes. Una vez que las firmas se hayan actualizado manualmente, la versión cambia y, a continuación, las firmas también se actualizarán automáticamente junto con las demás firmas.

## **Configurar la actualización automática de firmas**

Para configurar la función de actualización automática de firmas mediante la CLI:

En el símbolo del sistema, escriba:

```
1 set appfw settings SignatureAutoUpdate on
2 set appfw settings SignatureUrl https://s3.amazonaws.com/
     NSAppFwSignatures/SignaturesMapping.xml
3 <!--NeedCopy-->
```
Para configurar la actualización automática de firmas mediante la GUI:

- 1. Vaya a **Seguridad > NetScaler Web App Firewall > Firmas**.
- 2. Seleccione **Configuración de actualización automática** en **Acción**.
- 3. **Habilite la opción Actualización automática de firmas**.
- 4. Puede especificar una ruta personalizada para la URL de actualización de firmas, si es necesario. Haga clic en Restablecer para restablecer el valor predeterminado s3. amazonaws. com server.
- 5. Haga clic en **Aceptar**.

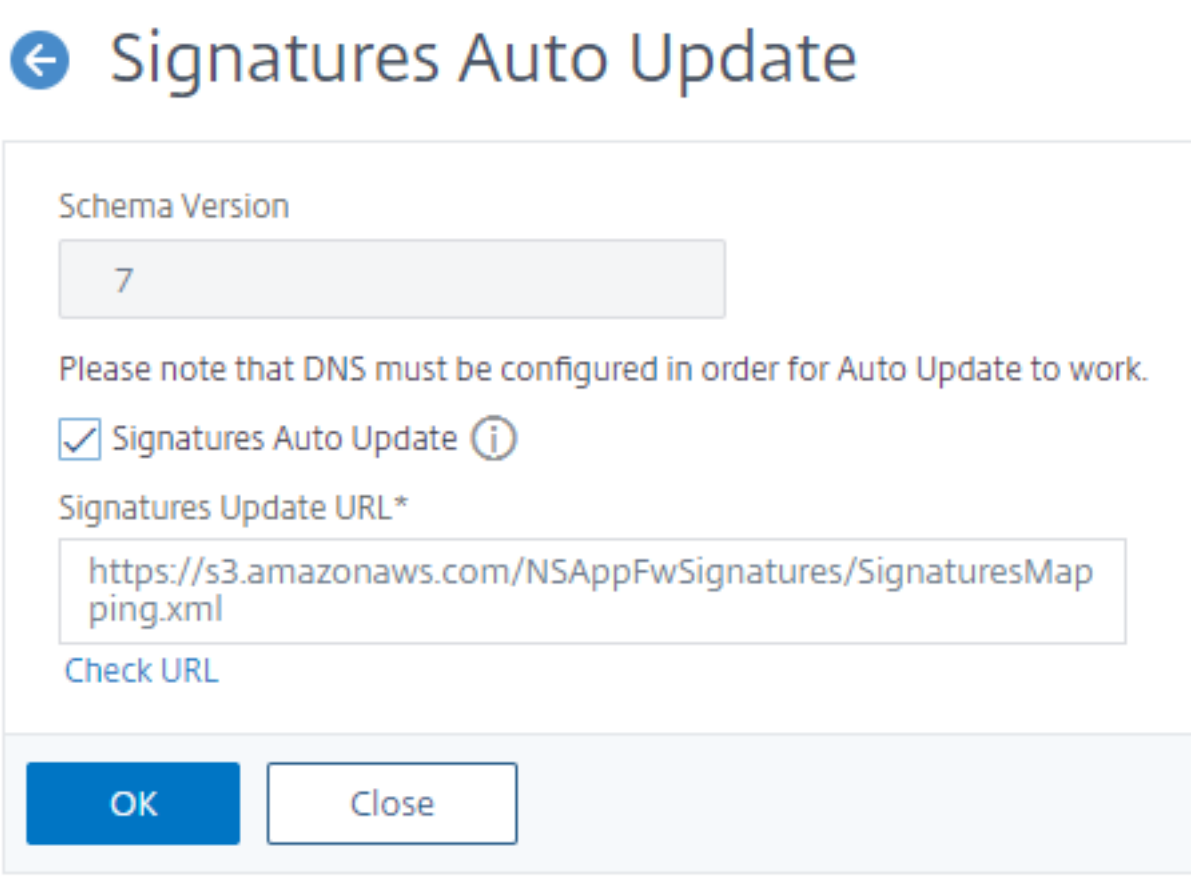

### **Actualizar firmas manualmente**

Para actualizar manualmente una firma de versión cero o cualquier otra firma definida por el usuario, primero debe obtener la última actualización de las firmas predeterminadas y, a continuación, utilizarla para actualizar la firma definida por el usuario de destino.

Ejecute los siguientes comandos desde la CLI para actualizar un archivo de firma:

```
1 update appfw signatures "*Default Signatures"
2 update appfw signatures cenzic – mergedefault
3 <!--NeedCopy-->
```
**Nota:**

Default Signatures Es distintivo entre mayúsculas Cenzic en el comando anterior es el

nombre del archivo de firma que se actualiza.

### **Importación de firmas predeterminadas sin acceso a Internet**

Se recomienda configurar un servidor proxy para que apunte al servidor Amazon (AWS) para obtener la última actualización. Sin embargo, si el dispositivo NetScaler no tiene conexión a Internet a los sitios externos, el usuario puede almacenar los archivos de firma actualizados en un servidor local. A continuación, el dispositivo puede descargar las firmas del servidor local. En este caso, el usuario debe revisar constantemente el **sitio de Amazon** para obtener las últimas actualizaciones. Puede descargar y verificar el archivo de firma con el archivo sha1 correspondiente creado mediante la clave **pública de Citrix** para protegerse contra manipulaciones.

Para copiar los archivos de firmas en un servidor local, realice el siguiente procedimiento:

- 1. Cree un directorio local, como <MySignatures> en un servidor local.
- 2. Abra el sitio de AWS.
- 3. Copie el archivo SignaturesMapping.xml en la carpeta <MySignatures>.

Si abre el archivo SignaturesMapping.xml, podrá ver todos los archivos xml de las firmas y sus correspondientes archivos sha1 para diferentes versiones compatibles. Uno de estos pares se resalta en la siguiente captura de pantalla:

- 1. Cree un subdirectorio <sigs> en la carpeta <MySignatures>.
- 2. Copie todos los pares de etiquetas \*.xml files listed in the <file> y los archivos \*.xml.sha1 enumerados en los etiquetas <sha1> correspondientes del archivo SignaturesMapping.xml en la carpeta <sigs>. A continuación se muestran algunos archivos de ejemplo que se copian en la carpeta <sigs>:

```
https://s3.amazonaws.com/NSAppFwSignatures/sigs/sig-r10.1b86v3s3.xml
https://s3.amazonaws.com/NSAppFwSignatures/sigs/sig-r10.1b86v3s3.xml.
sha1
```

```
https://s3.amazonaws.com/NSAppFwSignatures/sigs/sig-r10.1b0v3s2.xml
https://s3.amazonaws.com/NSAppFwSignatures/sigs/sig-r10.1b0v3s2.xml.
sha1
```
#### **Nota:**

Puede asignar cualquier nombre a la carpeta <MySignatures> y puede estar en cualquier ubicación, pero el subdirectorio < sigs> debe ser un subdirectorio de la carpeta < MySignatures > en la que se copia el archivo de asignación. Además, asegúrese de que, como se muestra en SignaturesMapping.xml, el nombre del subdirectorio <sigs> debe tener el nombre exacto y distingue mayúsculas de minúsculas. Todos los archivos de firma y sus correspondientes archivos sha1 deben copiarse en este <sigs> directorio.

Después de duplicar el contenido del servidor web de Amazon alojado al servidor local, cambie la ruta del nuevo servidor web local para configurarlo como SignatureUrl para la actualización automática. Por ejemplo, ejecute el siguiente comando desde la interfaz de línea de comandos del dispositivo:

```
1 set appfw settings SignatureUrl https://myserver.example.net/
     MySignatures/SignaturesMapping.xml
2 <!--NeedCopy-->
```
La operación de actualización puede tardar varios minutos, en función del número de firmas que se van a actualizar. Deje tiempo suficiente para que se complete la operación de actualización.

Si se produce un error "Error al acceder a la URL! "mientras configuras, sigue los pasos para resolverlo.

1. Agregue la url https://myserver.example.net a para /netscaler/ns gui/ admin\_ui/php/application/controllers/common/utils.php que la seguridad de la directiva de seguridad de contenido (CSP) no bloquee el acceso a la url. Tenga en cuenta que esta configuración no persiste en una actualización. El usuario tiene que volver a agregarlo después de la actualización.

```
1 $configuration_view_connect_src = "connect-src 'self' https://app.pendo
      .io https://s3.amazonaws.comhttps://myserver.example.net;";
2 <!--NeedCopy-->
```
1. El usuario debe configurar el servidor https://myserver.example.net web para que responda a los siguientes encabezados CORS para https://myserver.example.net/ MySignatures/SignaturesMapping.xml

```
1 Access-Control-Allow-Methods: GET
2 Access-Control-Allow-Origin: *
3 Access-Control-Max-Age: 3000
4 <!--NeedCopy-->
```
### **Directrices para actualizar firmas**

Se utilizan las siguientes pautas para actualizar las firmas:

- Las firmas se actualizan cuando la URL de actualización de firmas tiene un objeto de firma que tiene la misma versión o más reciente.
- Cada regla de firma está asociada a un ID de regla y un número de versión. Por ejemplo: < SignatureRule id="803"version="16"…>
- La regla de firma del archivo Firmas entrante con el mismo ID y número de versión que el existente se ignora incluso si tiene patrones o cadenas de registro diferentes.
- Se agrega la regla de firma con un nuevo ID. Todas las acciones y el indicador habilitado se utilizan desde el nuevo archivo.

**Nota:**

Debe revisar las firmas actualizadas periódicamente para habilitar las reglas recién agregadas y cambiar otras configuraciones de acción según los requisitos de la aplicación.

• Las reglas con el mismo ID pero con un número de versión más reciente reemplazan a la existente. Se conservan todas las acciones y el indicador habilitado de la regla existente.

#### **Sugerencia:**

Cuando actualiza las firmas desde la CLI, primero debe actualizar las firmas predeterminadas. A continuación, debe agregar comandos de actualización para actualizar cada archivo de firma personalizado basado en las firmas predeterminadas. Si no actualiza primero las firmas prede‑ terminadas, un error de discrepancia de versión impide la actualización del archivo de firmas personalizadas.

### **Habilitar firmas nuevas automáticamente**

A partir de la versión 13.1, compilación 27.x, y posteriores, puede seleccionar **Activar automática‑ mente nuevas firmas** para permitir que las nuevas reglas predeterminadas de firmas de WAF se ha‑ biliten automáticamente después de una actualización.

### **Habilitación automática de nuevas firmas mediante la GUI**

- 1. Vaya a **Seguridad > NetScaler Web App Firewall > Firmas**.
- 2. Seleccione una firma y haga clic en **Modificar**.
- 3. Seleccione **Activar automáticamente nuevas firmas**.

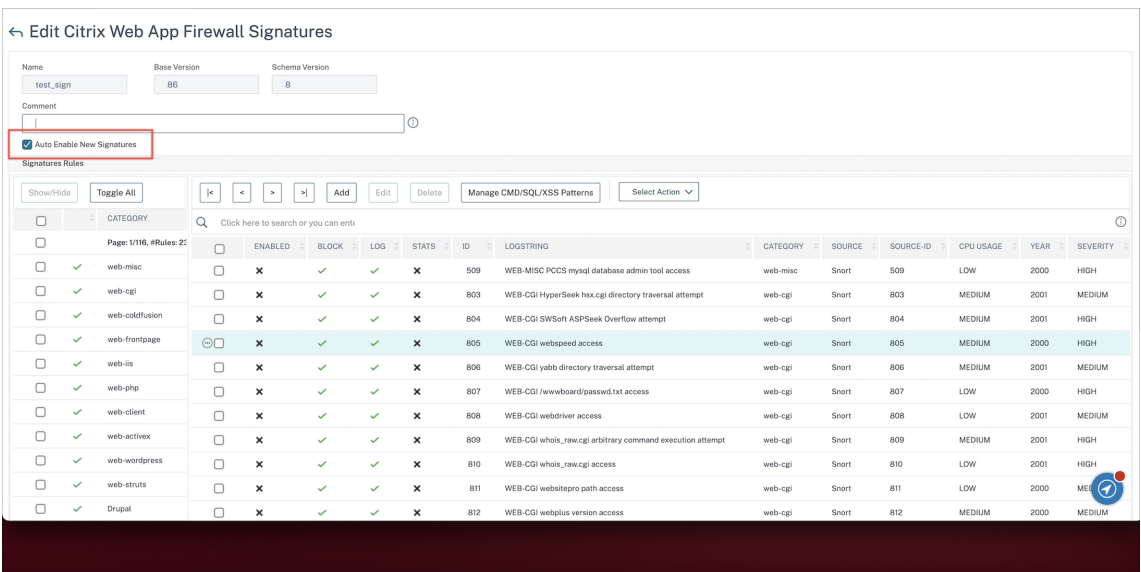

#### **Habilitar automáticamente nuevas firmas mediante la CLI**

En el símbolo del sistema, escriba:

```
import appfw signatures <src> <name> [-xslt <string>] [-comment <
string>] [-overwrite] [-merge [-preservedefactions]] [-sha1 <string>]
[-VendorType Snort] [-autoEnableNewSignatures ( ON | OFF )]
```
### **Ejemplo:**

**import** signatures http://www.example.com/ns/signatures.xml my-signature -autoEnableNewSignatures ON

# **Integración de reglas de Snort**

#### March 16, 2024

En el caso de los ataques maliciosos a las aplicaciones web, es importante proteger la red interna. Los datos malintencionados no solo afectan a las aplicaciones web a nivel de interfaz, sino que los paque‑ tes maliciosos también llegan a la capa de aplicaciones. Para superar estos ataques, es importante configurar un sistema de detección y prevención de intrusiones que examine la red interna.

Las reglas de Snort están integradas en el dispositivo para examinar los ataques maliciosos en los paquetes de datos en la capa de aplicación. Puedes descargar las reglas de snort y convertirlas en reglas de firmas WAF. Las firmas tienen una configuración basada en reglas que puede detectar actividades maliciosas, como los ataques de DOS, los desbordamientos del búfer, los escaneos sigilosos de

puertos, los ataques CGI, las sondas de SMB y los intentos de toma de huellas dactilares del sistema operativo. Al integrar las reglas de Snort, puede reforzar su solución de seguridad a nivel de interfaz y aplicación.

## **Configurar reglas de snort**

La configuración comienza descargando primero las reglas de Snort y, a continuación, importándolas a las reglas de firma de WAF. Una vez que haya convertido las reglas en firmas WAF, las podrá utilizar como comprobaciones de seguridad de WAF. Las reglas de firma basadas en el rastreo examinan el paquete de datos entrante para detectar si hay ataques malintencionados en la red.

Se añade un nuevo parámetro, "VendorType", al comando de importación para convertir las reglas de Snort en firmas WAF.

El parámetro "vendorType"se establece en SNORT solo para las reglas de Snort.

### **Descarga las reglas de snort mediante la interfaz de comandos**

Puedes descargar las reglas de Snort como un archivo de texto desde la siguiente URL:

https://www.snort.org/downloads/community/snort3-community-rules.tar. gz

#### **Importe reglas de snort mediante la interfaz de comandos**

Tras la descarga, puede importar las reglas de Snort a su dispositivo.

En la línea de comandos, escriba:

```
import appfw signatures <src> <name> [-xslt <string>] [-comment <
string>] [-overwrite] [-merge [-preservedefactions]] [-sha1 <string>]
 [-VendorType Snort]
```
### **Ejemplo:**

**import** appfw signatures http://www.example.com/ns/signatures.xml sigsnort –comment "signatures from snort rules" –VendorType snort

#### **Argumentos:**

Src. URL (protocolo, host, ruta y nombre de archivo) de la ubicación en la que se almacena el objeto de firmas importado.

### **Nota:**

La importación falla si el objeto que se va a importar está en un servidor HTTPS que requiere autenticación de certificado de cliente para el acceso. Argumento obligatorio de longitud máxima: 2047

Nombre. Nombre para asignar al objeto de firmas en NetScaler. Argumento obligatorio de longitud máxima: 31

Comentario. Descripción de cómo conservar la información sobre el objeto de firmas. Longitud máxima: 255

sobrescritos. Sobrescriba cualquier objeto de firmas existente con el mismo nombre.

Fusionar. Combina la firma existente con las nuevas reglas de firma.

Defacciones preservadas. Conserva las acciones de definición de las reglas de firma.

Tipo de proveedor. Proveedor externo para generar las firmas WAF. Valores posibles: Snort.

### **Configure las reglas de snort mediante la interfaz gráfica de usuario de NetScaler**

La configuración de la GUI para las reglas de Snort es similar a la configuración de otros escáneres de aplicaciones web externas, como Cenzic, Qualys y Whitehat.

Siga los pasos que se indican a continuación para configurar Snort:

- 1. Vaya a **Configuración > Seguridad > NetScaler Web App Firewall > Firmas**.
- 2. En la página **Firmas**, haga clic en **Agregar**.
- 3. En la página **Agregar firmas**, defina los siguientes parámetros para configurar las reglas de Snort.
	- a) Formato de archivo. Seleccione el formato de archivo como externo.
	- b) Importar desde. Seleccione la opción de importación como archivo de acceso o URL para introducir la URL.
	- c) Proveedor de Snort V3. Seleccione la casilla de verificación para importar las reglas de Snort desde un archivo o desde una URL.
- 4. Haga clic en **Abrir**.
# Add Signatures

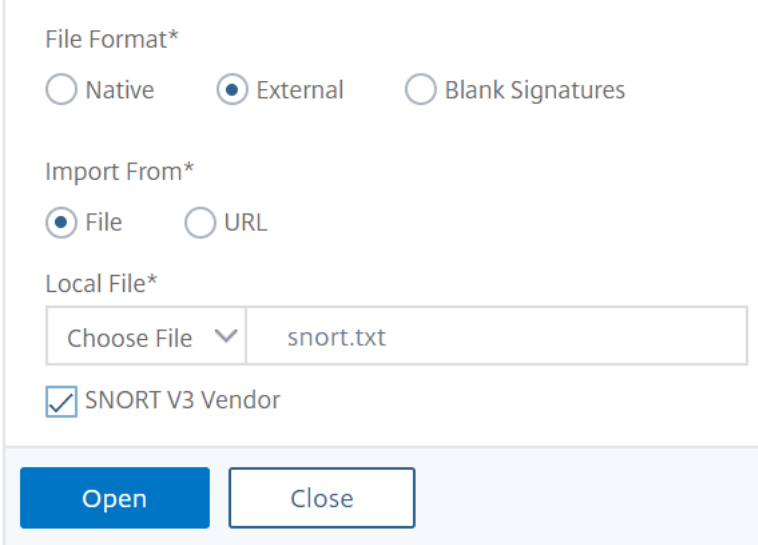

El dispositivo importa las reglas de Snort como reglas de firma WAF basadas en Snort.

Como práctica recomendada, debe utilizar acciones de filtrado para habilitar las reglas de snort que prefiera importar como reglas de firma WAF en el dispositivo.

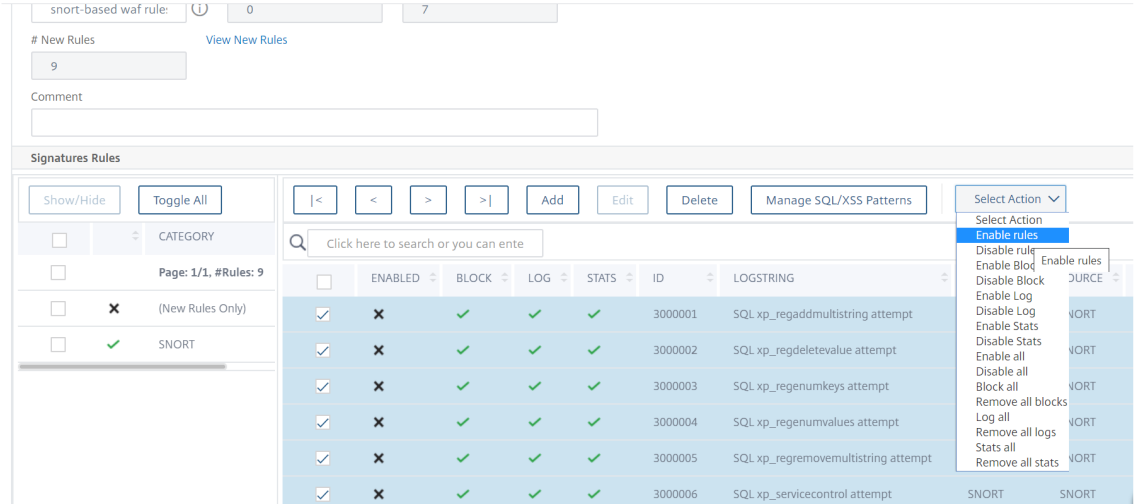

- 5. Para confirmar, haz clic en **Sí**.
- 6. Las reglas seleccionadas están habilitadas en el dispositivo.
- 7. Haga clic en **Aceptar**.

# **Exportación de un objeto de firmas a un archivo**

#### August 11, 2023

Exporta un objeto de firmas a un archivo para poder importarlo a otro NetScaler.

### **Para exportar un objeto de firmas a un archivo**

- 1. Vaya a **Seguridad > NetScaler Web App Firewall > Firmas**.
- 2. En el panel de detalles, seleccione el objeto de firmas que desee configurar.
- 3. En la lista desplegable **Acciones**, selecciona **Exportar**.
- 4. En el cuadro de diálogo **Exportar objeto de firmas**, cuadro de texto **Archivo local**, escriba la ruta y el nombre del archivo al que desea exportar el objeto de firmas o utilice el cuadro de diálogo **Examinar** para designar una ruta y un nombre.
- 5. Haga clic en **Aceptar**.

# **Modificar firmas para agregar o modificar reglas**

#### August 11, 2023

Puede modificar las firmas definidas por el usuario para agregar o modificar una regla. Una regla de firma local tiene los mismos atributos que una regla de firma predeterminada de Citrix y funciona del mismo modo. La habilita o inhabilita y configura las acciones de firma para ella, al igual que para una firma predeterminada.

Añada una regla local si necesita proteger sus sitios web y servicios de un ataque conocido que no coincida con las firmas existentes. Por ejemplo, puede descubrir un nuevo tipo de ataque y determinar sus características examinando los registros de su servidor web, o puede obtener información de terceros sobre un nuevo tipo de ataque.

En el corazón de una regla de firma se encuentran los *patrones* de regla, que describen colectivamente las funciones del ataque para el que la regla está diseñada. Cada patrón puede constar de una cadena simple, una expresión regular en formato PCRE o los patrones integrados de inyección SQL o secuencias de comandos entre sitios.

Es posible que desee modificar una regla de firma añadiendo un patrón nuevo o modificando un pa‑ trón existente para que coincida con un ataque. Por ejemplo, puede averiguar los cambios en un ataque o determinar un patrón mejor examinando los registros de su servidor web o consultando información de terceros.

### **Agregar o modificar una regla de firma local**

- 1. Vaya a **Seguridad > NetScaler Web App Firewall > Firmas**.
- 2. En el panel de detalles, seleccione las firmas definidas por el usuario que desee modificar y, a continuación, haga clic en **Modificar**.
- 3. En la sección **Reglas de firma**, haga clic en **Agregar**. Aparece el panel **Regla de firma** .
- 4. Configure las acciones de una firma seleccionando las casillas de verificación correspondientes.
	- **Habilitada**. Habilita la nueva regla de firma. Si no selecciona esta opción, la nueva regla de firma se agrega a la configuración, pero está inactiva.
	- **Bloquear.** Bloquea las conexiones que infringen esta regla de firma.
	- **Registrar.** Registra las infracciones de esta regla de firma en el registro de NetScaler.
	- **Estat.** Incluye las infracciones de esta regla de firma en las estadísticas.
	- **Remove:** Elimina de la respuesta la información que coincide con la regla de firma. (Se aplica solo a las reglas de respuesta).
	- **X‑Out.** Enmascara la información que coincide con la regla de firma con la letra X. (Se aplica solo a las reglas de respuesta).
	- **Permitir duplicados.** Permite duplicar esta regla de firma en este objeto de firmas.
- 5. Elija una categoría para la nueva regla de firma en la lista desplegable **Categoría**.

Si quiere crear una categoría, haga clic en **Agregar**. Para obtener más información, consulte Agregar una categoría de reglas de firma.

- 6. En el cuadro de texto **LogString**, escriba una breve descripción de la regla de firma que se va a utilizar en los registros.
- 7. En el cuadro de texto **Comentario**, escriba un comentario. (Opcional)
- 8. Haga clic en **Más** para modificar las opciones avanzadas.
	- a) Para eliminar comentarios HTML antes de aplicar esta regla de firma, en la lista desplegable Eliminar comentarios elija Todo o Excluir etiqueta de script.
	- b) Para configurar la comprobación del encabezado de referencia del CSRF, en la matriz de botones de radio de comprobación del encabezado de referencia del CSRF, seleccione el botón de radio Si está presente o Siempre.
	- c) Para modificar manualmente el Id. de regla asignado a esta regla de firma local, modifique el número en el cuadro de texto Id. de regla. El identificador debe ser un número entero positivo comprendido entre 1000000 y 1999999 que aún no se haya asignado a una regla de firma local.
	- d) Para asignar un número de versión a la nueva regla de firma, modifique el número en el cuadro de texto Número de versión.
- e) Para asignar un identificador de origen, modifique la cadena en el cuadro de texto del identificador de origen.
- f) Para especificar el origen, seleccione Local o Snort en la lista desplegable Origen o haga clic en el icono Agregar situado a la derecha de la lista y agregue un nuevo origen.
- g) Para asignar una puntuación de daño a las infracciones de esta regla de firma local, escriba un número entre 1 y 10 en el cuadro de texto Puntuación de daño.
- h) Para asignar una calificación de gravedad a esta regla de firma local, en la lista desplegable de gravedad, elija Alta, Media o Baja, o haga clic en el icono Agregar a la derecha de la lista y agregue una nueva calificación de gravedad.
- i) Para asignar un tipo de infracción a esta regla de firma local, en la lista desplegable Tipo, elija Vulnerable o Advertencia, o haga clic en el icono Agregar a la derecha de la lista y agregue un nuevo tipo de infracción.
- 9. En **Patrones de reglas**, haga clic en **Agregar** para agregar un patrón. También puede modificar los patrones existentes; para ello, haga clic en **Modificar**.

Para obtener más información sobre cómo agregar o modificar patrones, consulte Patrones de reglas de firma.

10. Haga clic en **Aceptar**.

### **Agre[gar una catego](https://docs.netscaler.com/es-es/citrix-adc/13-1/application-firewall/signatures/editing-signatures/add-signature-rule-patterns.html)ría de reglas de firma**

Al incluir las reglas de firma en una categoría, puede configurar las acciones para un grupo de firmas en lugar de para cada firma individual. Es posible que desee hacerlo por los siguientes motivos:

- **Facilidad de selección.** Por ejemplo, supongamos que todas las reglas de firma de un grupo de‑ terminado protegen contra los ataques a un tipo específico de software o tecnología de servidor web. Si sus sitios web protegidos utilizan ese software o tecnología, querrá habilitarlos todos. Si no lo hacen, no querrá habilitar ninguno de ellos.
- **Facilidad de configuración inicial.** Es más fácil establecer los valores predeterminados para un grupo de firmas como categoría, en lugar de una por una. A continuación, puede realizar cualquier cambio en las firmas individuales según sea necesario.
- **Facilidad de configuración continua.** Es más fácil configurar las firmas si puede mostrar solo las que cumplen criterios específicos, como pertenecer a una categoría específica.

# **Agregar una categoría de reglas de firma**

December 5, 2023

Agregar reglas de firma a una categoría le permite configurar las acciones para un grupo de firmas en lugar de para cada firma individual. Es posible que quiera hacerlo por los siguientes motivos:

- **Facilidad de selección.** Por ejemplo, supongamos que todas las reglas de firma de un grupo de‑ terminado protegen contra los ataques a un tipo específico de software o tecnología de servidor web. Si sus sitios web protegidos utilizan ese software o tecnología, querrá habilitarlos todos. Si no lo hacen, no querrá habilitar ninguno de ellos.
- **Facilidad de configuración inicial.** Es más fácil establecer los valores predeterminados para un grupo de firmas como categoría, en lugar de una por una. A continuación, puede realizar cualquier cambio en las firmas individuales según sea necesario.
- **Facilidad de configuración continua.** Es más fácil configurar las firmas si puede mostrar solo las que cumplen criterios específicos, como pertenecer a una categoría específica.
- 1. Vaya a **Seguridad** > **Web App Firewall** > **Firmas**.
- 2. En el panel de detalles, seleccione el objeto de firmas que quiera configurar y, a continuación, haga clic en **Abrir**.
- 3. En el cuadro de diálogo **Modificar objeto de firmas**, en el centro de la pantalla, debajo de la ventana **Resultados filtrados**, haga clic en **Agregar**.
- 4. En el cuadro de diálogo **Agregar regla de firma local**, haga clic en el icono situado a la derecha de la lista desplegable Categoría.
- 5. En el cuadro de diálogo **Agregar categoría de regla de firma**, cuadro de texto **Nueva cate‑ goría**, escriba un nombre para la nueva categoría de firma. El nombre puede constar de uno a 64 caracteres.
- 6. Haga clic en **Aceptar**.

# **Agregar patrones de reglas de firma**

#### August 11, 2023

Puede agregar un patrón o modificar un patrón existente para especificar una cadena o expresión que caracterice un ataque si la firma coincide. Para detectar los patrones que presenta un ataque, puede examinar los registros de su servidor web. Puede utilizar una herramienta para observar los datos de conexión en tiempo real u obtener la cadena o la expresión de un informe externo sobre el ataque.

**Importante** un patrón nuevo que se agrega a una regla de firma tiene una relación AND con los patrones existentes. No agregue un patrón a una regla de firma existente si no quiere que un ataque potencial tenga que coincidir con todos los patrones para que coincida con la firma.

Cada patrón puede constar de una cadena simple, una expresión regular en formato PCRE o el patrón integrado de inyección SQL o secuencias de comandos entre sitios. Antes de intentar agregar un patrón basado en una expresión regular, debe asegurarse de entender las expresiones regulares en formato PCR. Las expresiones PCRE son complejas y poderosas. Si no entiendes cómo funcionan, puedes crear involuntariamente un patrón que coincida con algo que no querías (un *falso positivo*) o que no coincida con algo que sí querías (un *falso negativo*).

### **Patrón de firma personalizado para tipos de contenido no predeterminados**

El Web App Firewall (WAF) de NetScaler ahora admite una nueva ubicación para inspeccionar el con‑ tenido canonicalizado. De forma predeterminada, WAF no bloquea la carga codificada con tipos de contenido no predeterminados. Cuando estos tipos de contenido se incluyen en la lista de permiti‑ dos y no se aplica ninguna acción configurada, la comprobación de protección de scripts SQL y entre sitios no filtra los ataques de scripts SQL o entre sitios en las cargas útiles codificadas. Para re‑ solver el problema, el usuario puede crear una regla de firma personalizada con esta nueva ubicación (HTTP\_CANON\_POST\_BODY) que examine las cargas codificadas en busca de tipos de contenido no predeterminados y, si se produce algún ataque de SQL o secuencias de comandos entre sitios, blo‑ quea el tráfico tras la canonicalización del cuerpo de la publicación.

**Nota:**

Ese soporte solo se aplica a las solicitudes HTTP.

Si aún no estáfamiliarizado con las expresiones regulares enformato PCR, puede utilizar los siguientes recursos para aprender los conceptos básicos o para obtener ayuda con algún problema específico:

- "Dominar las expresiones regulares", tercera edición. Derechos de autor (c) 2006 de Jeffrey Friedl. O'Reilly Media, ISBN: 9780596528126.
- "Libro de cocina sobre expresiones regulares". Derechos de autor (c) 2009 de Jan Goyvaerts y Steven Levithan. O'Reilly Media, ISBN: 9780596520687
- Página principal/especificación de PCRE
- Página/especificación del hombre PCRE
- Entrada PCRE de Wikipedia
- [Lista de correo de PCRE](https://www.pcre.org/pcre.txt)

Si ne[cesita codificar caracteres](https://en.wikipedia.org/wiki/pcre) [que no sean](https://www.gammon.com.au/pcre/index.html) ASCII en una expresión regular en formato PCR, la plataf[orma NetScaler admite](https://lists.exim.org/mailman/listinfo/pcre-dev) la codificación de códigos UTF‑8 hexadecimales. Para obtener más información, consulte Formato de codificación de caracteres PCRE.

#### **Configurar un patrón de reglas de firma**

Al modificar una firma, puede agregar o modificar el patrón de reglas. Para agregar o modificar las reglas de firma, consulte Modificar firmas para agregar o modificar reglas.

- **Tipo**: Seleccione el tipo de conexión que debe coincidir con el patrón.
	- **– Solicitud**: C[oincide con los elementos o funciones de la soli](https://docs.netscaler.com/es-es/citrix-adc/13-1/application-firewall/signatures/editing-signatures.html)citud, como el código SQL inyectado, los ataques a formularios web, los scripts entre sitios o las URL inapropiadas.
	- **– Respuesta**: Coincide con los elementos o funciones de la respuesta, como números de tarjetas de crédito u objetos seguros.
- **Ubicación**: Seleccione un **área** para examinarla con este patrón. El área describe qué elemen‑ tos de la solicitud o respuesta HTTP se deben examinar para determinar este patrón. Según el tipo de patrón seleccionado, las opciones aparecen en la lista de **áreas**. Dependen del tipo de patrón elegido.

Para el tipo de patrón de **solicitud**, aparecen los elementos relevantes para las solicitudes HTTP.

- **– HTTP\_ANY**. Todas las partes de la conexión HTTP.
- **– HTTP\_COOKIE**. Todas las cookies de los encabezados de las solicitudes HTTP después de realizar cualquier transformación de cookie.

**Nota:**

No busca en los encabezados "Set‑Cookie:"de la respuesta HTTP.

- **– HTTP\_FORM\_FIELD** Los campos del formulario y su contenido, después de la decodifi‑ cación de URL, la decodificación porcentual y la eliminación del exceso de espacios en blanco. Puede utilizar la etiqueta <Location> para restringir aún más la lista de nombres de campos de formulario en los que se va a buscar.
- **– ENCABEZADO HTTP.** Las partes de valores del encabezado HTTP después de cualquier transformación de secuencias de comandos entre sitios o decodificación de URL.
- **– MÉTODO HTTP\_.** El método de solicitud HTTP.
- **– URL HTTP**. La parte de valor de la URL en los encabezados HTTP, excluyendo cualquier puerto de consulta o fragmento, tras la conversión al conjunto de caracteres UTF-\*, la decodificación de URL, la eliminación de los espacios en blanco y la conversión de las URL relativas en absolutas. No incluye la decodificación de entidades HTML.
- **– HTTP\_ORIGIN\_URL**. La URL de origen de un formulario web.
- **– HTTP\_POST\_BODY**. El cuerpo de la publicación HTTP y los datos del formulario web que contiene.

**– HTTP\_RAW\_COOKIE**. Todas las cookie de solicitud HTTP, incluida la parte del nombre "Cookie:".

Nota: No busca en los encabezados "Set‑Cookie:"de la respuesta HTTP.

**– ENCABEZADO HTTP\_RAW**. Todo el encabezado HTTP, con los encabezados individuales separados por caracteres de alimentación de línea (\n) o cadenas de retorno de carro o avance de línea (\r\n).

Para el tipo de **respuesta**, aparecen los elementos relevantes para las respuestas HTTP.

- **– HTTP\_RAW\_RESP\_HEADER**. Todo el encabezado de la respuesta, incluidas las partes de nombre y valor del encabezado de respuesta una vez realizada la transformación de la URL, y el estado completo de la respuesta. Al igual que con HTTP\_RAW\_HEADER, los encabezados individuales están separados por caracteres de avance de línea (\n) o cadenas de retorno de carro o avance de línea (\r\n).
- **– HTTP\_RAW\_SET\_COOKIE**. El encabezado completo de Set‑Cookie después de realizar cualquier transformación de URL

**Nota:**

la transformación de URL puede cambiar tanto la parte del dominio como la de la ruta del encabezado Set‑Cookie.

- **HTTP\_RAW\_URL**. La URL completa de la solicitud antes de realizar cualquier transformación de URL, incluidas las partes de la consulta o del fragmento.
- **– HTTP\_RESP\_HEADER**. La parte del valor de los encabezados de respuesta completos de‑ spués de realizar cualquier transformación de URL.
- **– HTTP: //RESP\_BODY**. El cuerpo de la respuesta HTTP
- **– HTTP\_SET\_COOKIE**. Todos los encabezados "Set‑Cookie"de los encabezados de respuesta HTTP.
- **–** CÓDIGO DE**ESTADO HTTP.** El código de estado HTTP.
- **– HTTP\_STATUS\_MESSAGE**. El mensaje de estado HTTP.

Al seleccionar una opción de la lista de **áreas**, cambia dinámicamente las opciones del área seleccionada.

- **– Any.** Comprueba los nombres de los campos o las URL.
- **– Literal**. Comprueba los nombres de campo o las URL que contienen una cadena literal. Tras seleccionar Literal, aparece un cuadro de texto. Escriba la cadena literal que desee en el cuadro de texto.
- **– PCRE.** Comprueba los nombres de campo o las URL que coinciden con una expresión reg‑ ular en formato PCR. Tras seleccionar esta opción, aparece la ventana de expresiones regulares. Escriba la expresión regular en la ventana. Puede utilizar los identificadores **de expresiones regulares para** insertar elementos de expresiones regulares comunes en el cursor, o puede hacer clic en el Editor de expresiones regulares para mostrar el cuadro de diálogo del editor de expresiones regulares, que proporciona más ayuda a la hora de crear la expresión regular que desee.
- **– Expression**. Comprueba los nombres de campo o las URL que coinciden con una expre‑ sión predeterminada de NetScaler.
- **Pattern**: Un patrón es una cadena literal o una expresión regular en formato PCRE que define el patrón con el que se desea hacer coincidir. Seleccione el tipo de **coincidencia** de la lista.
	- **– Literal**. Una cadena literal.
	- **– PCRE.** Expresión regular de formato PCRE‑.

#### **Nota**

Al elegir PCRE, se activan las herramientas de expresión regular que se encuentran debajo de la ventana Patrón. Estas herramientas no son útiles para la mayoría de los demás tipos de patrones.

**– Expression**. Una expresión del lenguaje de expresiones predeterminado de NetScaler es el mismo lenguaje de expresión para crear directivas de Web App Firewall en el dispositivo NetScaler. Aunque el lenguaje de expresiones NetScaler se desarrolló originalmente para reglas de directivas, es un lenguaje de propósito general altamente flexible que también se puede usar para definir un patrón de firma.

Al elegir Expresión, el editor de expresiones NetScaler aparece debajo de la ventana Patrón. Para obtener más información sobre el Editor de expresiones e instrucciones sobre cómo utilizarlo, consulte Para agregar una regla de firewall (expresión) mediante el cuadro de diálogo Agregar expresión

- **– SQL Injection**. Ind[ica al Web App Firewall que busque SQL inyectado en la ubicación es‑](https://docs.netscaler.com/es-es/citrix-adc/13-1/application-firewall/policies/firewall-policies/configuring_policies.html) pecificada.
- **– [CrossSiteScripting](https://docs.netscaler.com/es-es/citrix-adc/13-1/application-firewall/policies/firewall-policies/configuring_policies.html)**. Indica al Web App Firewall que busque scripts entre sitios en la ubi‑ cación especificada.
- **– CommandInjection**. Indica al NetScaler Web App Firewall que busque cualquier comando malintencionado inyectado en la ubicación especificada.
- **– SQLInjectionGrammar**. Indica al NetScaler Web App Firewall que busque la gramática SQL inyectada en la ubicación especificada. Especialmente cuando se utilizan palabras de uso común, como Select y From, en una solicitud HTTP.

**– CommandInjectionGrammar**. Indica al NetScaler Web App Firewall que busque gramática de comandos maliciosa inyectada en la ubicación especificada. Especialmente, cuando se usa una palabra de uso común, como "Salir", en una solicitud HTTP.

Si desea configurar más opciones, especifique lo siguiente:

- **Compensación**. El número de caracteres que se van a omitir antes de empezar a coincidir con este patrón. Utilice este campo para empezar a examinar una cadena en algún punto distinto del primer carácter.
- **Depth**. Cuántos caracteres desde el punto de partida se van a examinar en busca de coinci‑ dencias. Este campo se utiliza para limitar las búsquedas de una cadena grande a un número específico de caracteres.
- **Min‑Length**. La cadena que se va a buscar debe tener una longitud de al menos la cantidad especificada de bytes. Las cadenas más cortas no coinciden.
- **Max‑Length**. La cadena que se va a buscar no debe superar el número de bytes especificado. Las cadenas más largas no coinciden.
- **Método de búsqueda**. Una casilla de verificación etiquetada fastmatch. Puede habilitarlo fastmatch solo para un patrón literal, a fin de mejorar el rendimiento.

#### **Nota**

Hasta que no haga clic en **Aceptar** en el panel **Patrón de reglas de firma**, los cambios no se guardarán. No cierre ninguno de estos cuadros de diálogo sin hacer clic en **Aceptar** a menos que quiera descartar los cambios.

# **Reglas de importación y combinación**

#### December 5, 2023

Al utilizar el editor de firmas para realizar una operación de importación y combinación desde la GUI, ahora puede ver las reglas nuevas, actualizadas, duplicadas e inválidas.

El editor de firmas muestra las cuatro filas nuevas siguientes:

- 1. Nuevas reglas
- 2. Reglas actualizadas
- 3. Reglas duplicadas
- 4. Reglas no válidas

El resultado de los filtros Solo reglas nuevas y Solo reglas actualizadas también aparece en el panel de filtros de categorías de la ventana de edición del editor de firmas.

Deberá importar los archivos de la GUI para ver los enlaces correspondientes a las reglas nuevas, du‑ plicadas, inválidas y actualizadas.

### **Procedimiento para importar reglas de firma**:

- 1. En la GUI web de NetScaler, vaya a **Configuración > Seguridad > Firmas de Web App Firewall de NetScaler.** En la ventana Firmas, haga clic en **Agregar**. A continuación, seleccione **Formato de archivo** > **Nativo** , **Importar desde** > **URL** y, en el campo URL, agregue el enlace anterior. Si no puede acceder a la URL, puede descargar los datos XML.
- 2. Después de hacer clic en **Abrir**, se abrirá el archivo de firma y podrá ver vínculos para nuevas reglas y reglas no válidas.
- 3. Si importa una regla de firma de grupo 3<su[p>rd</sup](https://docs.netscaler.com/en-us/citrix-adc/downloads/xml1.pdf)>, puede ver 90 reglas nuevas y 9 reglas duplicadas en el archivo .xml importado. Si no puede acceder a la URL, puede descargar los datos XML.

# **Actual[izacione](https://docs.netscaler.com/en-us/citrix-adc/downloads/xml2.pdf)s exclusivas en actualizaciones de implementación y compilación de alta disponibilidad**

August 11, 2023

La actualización de la firma se produce en el nodo principal. Mientras las firmas se actualizan en el nodo principal, en paralelo los archivos actualizados se sincronizan simultáneamente con el nodo secundario.

La firma predeterminada siempre se actualiza primero y, a continuación, se actualizan el resto de las firmas definidas por el usuario.

# **Conexión a Amazon AWS**

La ruta predeterminada NSIP se usa para conectarse a Amazon AWS. Si hay un caso de uso específico en el que se usa el SNIP y si hay varios SNIP, el primero que reciba la respuesta ARP del sitio de alojamiento retendrá la ruta.

### **Actualizaciones exclusivas durante las actualizaciones de versiones**

En caso de una actualización, si el NS tiene una versión base anterior para las firmas, \*La firma prede‑ terminada se actualiza automáticamente si hay una versión de firma más reciente disponible.

Si el esquema ha cambiado, la versión del esquema de todos los objetos de firma se actualiza cuando se actualiza la versión.

Sin embargo, para la versión base de las firmas definidas por el usuario, el comportamiento es diferente en la versión 10.5 frente a la versión 11.0.

En la versión 10.5, solo se actualizó la firma predeterminada y la versión base del resto de las firmas permaneció sin cambios tras la actualización de la compilación.

En la versión 11.0, este comportamiento ha cambiado. Cuando el dispositivo se actualiza para instalar una nueva compilación, no solo el objeto de firma \*Default, sino también todas las demás firmas definidas por el usuario que existen actualmente en el dispositivo, también se actualizan y tendrán la misma versión después de la actualización de la compilación.

En las versiones 10.5 y 11.0, si la actualización automática está configurada, las firmas \*predetermi‑ nadas, así como todas las firmas de versión distintas de cero, se actualizan automáticamente a la última versión de firma publicada y tendrán la misma versión base.

# **Descripción general de los controles de seguridad**

#### October 12, 2023

Las protecciones avanzadas (comprobaciones de seguridad) del Web App Firewall son un conjunto de filtros diseñados para detectar ataques complejos o desconocidos en sus sitios web y servicios web protegidos. Las comprobaciones de seguridad utilizan la heurística, la seguridad positiva y otras téc‑ nicas para detectar ataques que pueden no detectarse únicamente con las firmas. Para configurar las comprobaciones de seguridad, cree y configure un perfil de Web App Firewall, que es un conjunto de opciones definidas por el usuario que indican al Web App Firewall qué comprobaciones de seguridad utilizar y cómo gestionar una solicitud o respuesta que no supere una comprobación de seguridad. Un perfil está asociado a un objeto de firmas y a una directiva para crear una configuración de seguridad.

El Web App Firewall proporciona veinte controles de seguridad, que difieren ampliamente en los tipos de ataques a los que se dirigen y en la complejidad de su configuración. Los controles de seguridad se organizan en las siguientes categorías:

- **Controles de seguridad comunes.** Comprobaciones que se aplican a cualquier aspecto de la seguridad web que no involucre contenido o que sea igualmente aplicable a todos los tipos de contenido.
- **Comprobaciones de seguridad de HTML.** Controles que examinan las solicitudes y respuestas HTML. Estas comprobaciones se aplican a los sitios web basados en HTML y a las partes HTML de los sitios Web 2.0, que contienen contenido HTML y XML mixto.

• **Comprobaciones de seguridad XML.** Controles que examinan las solicitudes y respuestas XML. Estas comprobaciones se aplican a los servicios web basados en XML y a las partes XML de los sitios Web 2.0.

Los controles de seguridad protegen contra una amplia gama de tipos de ataques, incluidos los ataques a las vulnerabilidades del software del sistema operativo y del servidor web, las vulnerabili‑ dades de las bases de datos SQL, los errores en el diseño y la codificación de sitios web y servicios web y los fallos a la hora de proteger los sitios que alojan información confidencial o pueden acceder a ella.

Todas las comprobaciones de seguridad tienen un conjunto de opciones de configuración, las ac‑ ciones de comprobación, que controlan la forma en que el Web App Firewall gestiona una conexión que coincide con una comprobación. Hay tres acciones de verificación disponibles para todas las comprobaciones de seguridad. Se trata de:

- **Bloquear.** Bloquee las conexiones que coincidan con la firma. Inhabilitado de forma predeter‑ minada.
- **Registrar.** Registra las conexiones que coincidan con la firma para analizarlas posteriormente. Habilitado de forma predeterminada.
- **Estadísticas.** Mantenga estadísticas, para cada firma, que muestren cuántas conexiones co‑ incidieron y proporcione otra información sobre los tipos de conexiones que se bloquearon. Inhabilitado de forma predeterminada.

Una cuarta acción de verificación, **Learn**, está disponible para más de la mitad de las acciones de ver‑ ificación. Observa el tráfico a un sitio web o servicio web protegido y utiliza conexiones que infringen repetidamente la comprobación de seguridad para generar excepciones recomendadas (flexibilizaciones) a la comprobación o nuevas reglas para la comprobación. Además de las acciones de verifi‑ cación, algunas comprobaciones de seguridad tienen parámetros que controlan las reglas que la com‑ probación utiliza para determinar qué conexiones infringen esa comprobación o que configuran la re‑ spuesta de Web App Firewall a las conexiones que infringen la comprobación. Estos parámetros son diferentes para cada comprobación, y se describen en la documentación de cada comprobación.

Para configurar las comprobaciones de seguridad, puede utilizar el asistente Web App Firewall, tal y como se describe en el Asistente para Web App Firewall, o bien configurar las comprobaciones de seguridad manualmente, como se describe en Configuración manual mediante la GUI. Algunas tareas, como la introducción manual de relajaciones o reglas o la revisión de datos aprendidos, solo se pueden realizar me[diante la GUI, no la línea de comand](https://docs.netscaler.com/es-es/citrix-adc/13-1/application-firewall/configuring-application-firewall/using-wizard.html)os. El uso del asistente suele ser el mejor método de configuración, pero en algunos caso[s la configuración manual puede resultar](https://docs.netscaler.com/es-es/citrix-adc/13-1/application-firewall/configuring-application-firewall/using-gui.html) más sencilla si está completamente familiarizado con ella y simplemente desea ajustar la configuración para una única comprobación de seguridad.

Independientemente del método que utilice para configurar las comprobaciones de seguridad, cada comprobación de seguridad requiere la realización de determinadas tareas. Muchas comprobaciones requieren que especifiques excepciones (flexibilizaciones) para evitar el bloqueo del tráfico legítimo antes de habilitar el bloqueo para esa comprobación de seguridad. Puede hacerlo manualmente, observando las entradas del registro después de filtrar una determinada cantidad de tráfico y, a con‑ tinuación, creando las excepciones necesarias. Sin embargo, suele ser mucho más fácil habilitar la función de aprendizaje y dejar que observe el tráfico y recomiende las excepciones necesarias.

Web App Firewall usa motores de paquetes (PE) durante el procesamiento de las transacciones. Cada motor de paquetes tiene un límite de 100 000 sesiones, que es suficiente para la mayoría de los esce‑ narios de implementación. Sin embargo, cuando Web App Firewall procesa tráfico intenso y el tiempo de espera de la sesión está configurado en un valor más alto, es posible que las sesiones se acumulen. Si el número de sesiones activas de Web App Firewall supera el límite de 100 000 por PE, es posible que las infracciones de la comprobación de seguridad de Web App Firewall no se envíen al dispositivo Security Insight. Reducir el tiempo de espera de la sesión a un valor menor o utilizar el modo sin sesión para las comprobaciones de seguridad con cierre de URL sin sesión o coherencia de campos sin sesión puede ayudar a evitar que las sesiones se acumulen. Si esta no es una opción viable en situaciones en las que las transacciones pueden requerir sesiones más largas, se recomienda actualizar a una plataforma de gama alta con más motores de paquetes.

Se agrega compatibilidad con AppFirewall almacenado en caché, y la configuración máxima de sesión a través de la CLI por núcleo se establece en sesiones de 50K.

### **Comprobaciones de seguridad de solicitud y respuesta**

La siguiente es la lista de controles de seguridad:

#### **Solicitar cheques**

Las siguientes son las comprobaciones de seguridad de la solicitud:

- URL de inicio
- Denegar URL
- Consistencia de cookies
- Secuestro de cookies
- Desbordamiento de mantequilla
- Límite posterior al cuerpo
- Tipo de contenido
- Deducir carga útil XML del tipo de contenido
- Tipos de carga de archivos
- Consistencia de campos de formulario
- Formato de campo
- Etiquetado de formularios CSRF
- Scripts HTML entre sitios
- Inyección HTML SQL
- Inyección de comandos
- Bloquear palabra clave: XML
- Formato XML
- Denegación de servicio XML
- Scripting entre sitios XML
- Inyección XML SQL
- Adjunto XML
- Validación de mensajes XML
- Denegación de servicio JSON
- Scripting entre sitios JSON
- Inyección JSON SQL
- inyección de comandos JSON
- Bloquear palabra clave: JSON

#### **Comprobaciones de respuesta**

Las siguientes son las comprobaciones de seguridad de respuesta:

- Tarjeta de crédito
- Objeto seguro
- Filtrado de errores XML SOAP
- Algunos aspectos de la interoperabilidad de los servicios web

# **Protecciones de alto nivel**

August 11, 2023

Cuatro de las protecciones de Web App Firewall son especialmente eficaces contra los tipos comunes de ataques web y, por lo tanto, se utilizan con más frecuencia que cualquiera de las demás. Se trata de:

• **Secuencias de comandos HTML entre sitios.** Examina las solicitudes y las respuestas de los scripts que intentan acceder o modificar el contenido de un sitio web diferente al sitio en el que se encuentra el script. Cuando esta comprobación encuentra un script de este tipo, lo hace inofensivo antes de reenviar la solicitud o respuesta a su destino, o bloquea la conexión.

• **Inyección HTML SQL.** Examina las solicitudes que contienen datos de campos de formulario en busca de intentos de inyectar comandos SQL en una base de datos SQL. Cuando esta compro‑ bación detecta código SQL inyectado, bloquea la solicitud o hace que el código SQL inyectado sea inofensivo antes de reenviar la solicitud al servidor web.

**Nota**: Si se cumplen las dos condiciones siguientes a su configuración, debe asegurarse de que el Web App Firewall esté configurado correctamente:

- **–** Si habilita la comprobación de secuencias de comandos HTML entre sitios o la compro‑ bación de inyección de HTML SQL (o ambas), y
- **–** Los sitios web protegidos aceptan cargas de archivos o contienen formularios web que pueden contener datos de cuerpo POST grandes.

Para obtener más información sobre cómo configurar Web App Firewall para que se ocupe de este caso, consulte Configuración del firewall de aplicaciones.

- **Desbordamiento del búfer.** Examina las solicitudes para detectar los intentos de provocar un desbordamiento d[el búfer en el servidor web.](https://docs.netscaler.com/es-es/citrix-adc/13-1/application-firewall/configuring-application-firewall.html)
- **Consistencia de las cookies.** Examina las cookies devueltas con las solicitudes de los usuarios para comprobar que coinciden con las cookies que el servidor web configuró para ese usuario. Si se encuentra una cookie modificada, se elimina de la solicitud antes de que la solicitud se reenvíe al servidor web.

La comprobación del desbordamiento del búfer es sencilla; por lo general, puede habilitar el bloqueo inmediatamente. Las otras tres comprobaciones de nivel superior son considerablemente más complejas y requieren una configuración antes de poder utilizarlas de forma segura para bloquear el trá‑ fico. NetScaler recomienda encarecidamente que, en lugar de intentar configurar estas comprobaciones manualmente, habilite la función de aprendizaje y permita que genere las excepciones nece‑ sarias.

# **Comprobación de scripts de sitios HTML**

#### August 11, 2023

La comprobación de scripts de sitios HTML (scripts de sitios) examina tanto los encabezados como los cuerpos POST de las solicitudes de los usuarios para detectar posibles ataques de scripts de sitios. Si encuentra un script entre sitios, modifica (*transforma*) la solicitud para que el ataque sea inofensivo o bloquea la solicitud.

### **Nota:**

La comprobación de scripts de sitios HTML (scripts de sitios) solo funciona para el tipo de contenido, la longitud del contenido, etc. Asegúrese también de tener habilitada la opción "Check-RequestHeaders"en su perfil de Firewall de aplicaciones web.

Puede evitar el uso indebido de las secuencias de comandos en sus sitios web protegidos mediante secuencias de comandos HTML de sitios que infrinjan la *misma regla de origen*, que establece que los scripts no deben acceder ni modificar el contenido de ningún servidor, excepto el servidor en el que se encuentran. Cualquier script que infrinja la misma regla de origen se denomina scripting entre sitios y la práctica de utilizar scripts para acceder o modificar el contenido de otro servidor se denomina scripting entre sitios. La razón por la que los scripts de sitios son un problema de seguridad es que un servidor web que permite el scripting entre sitios puede ser atacado con un script que no esté en ese servidor web, sino en un servidor web diferente, como uno que sea propiedad y esté controlado por el atacante.

Desafortunadamente, muchas empresas tienen una gran base instalada de contenido web mejorado con JavaScript que infringe la misma regla de origen. Si habilita la comprobación de scripts de sitios HTML en un sitio de este tipo, debe generar las excepciones apropiadas para que la comprobación no bloquee la actividad legítima.

Web App Firewall ofrece varias opciones de acción para implementar la protección de scripts HTML de sitios. Además de las acciones **Bloquear**, **Registrar**, **Estadísticas** y **Aprender**, también tiene la opción de **Transformar scripts de sitios** para que un ataque sea inofensivo por parte de la entidad que codifica las etiquetas de script en la solicitud enviada. Puede configurar el parámetro Comprobar URL completas para scripts de sitios para especificar si quiere inspeccionar no solo los parámetros de consulta, sino toda la URL para detectar ataques de scripts de sitios. Puede configurar el parámetro **In‑ spectQueryContentTypes** para inspeccionar la parte de la consulta de solicitud en busca del ataque de scripts de sitios para los tipos de contenido específicos.

Puede implementar relajaciones para evitar falsos positivos. El motor de aprendizaje de Web App Firewall puede proporcionar recomendaciones para configurar reglas de relajación.

Para configurar una protección optimizada de scripts de sitios HTML para su aplicación, configure una de las siguientes acciones:

- **Bloquear**: si habilita el bloqueo, la acción de bloqueo se desencadena si se detectan las etique‑ tas de scripts de sitios en la solicitud.
- **Registro**: si habilita la función de registro, la comprobación de scripts de sitios HTML genera mensajes de registro que indican las acciones que lleva a cabo. Si el bloqueo está inhabilitado, se genera un mensaje de registro independiente para cada encabezado o campo de formulario en el que se detectó la infracción de scripts de sitios. Sin embargo, solo se genera un mensaje cuando se bloquea la solicitud. Del mismo modo, se genera 1 mensaje de registro por solicitud

para la operación de transformación, incluso cuando las etiquetas de scripts de sitios se transforman en varios campos. Puede supervisar los registros para determinar si las respuestas a las solicitudes legítimas se están bloqueando. Un gran aumento en la cantidad de mensajes de registro puede indicar intentos de lanzar un ataque.

- **Estadísticas**: si está habilitada, la función de estadísticas recopila estadísticas sobre infrac‑ ciones y registros. Un aumento inesperado en el contador de estadísticas podría indicar que su aplicación está siendo atacada. Si las solicitudes legítimas se bloquean, es posible que tenga que volver a visitar la configuración para ver si debe configurar las nuevas reglas de relajación o modificar las existentes.
- **Aprender**: si no está seguro de qué reglas de relajación podrían ser las más adecuadas para su aplicación, puede utilizar la función de aprendizaje para generar recomendaciones de reglas de scripts de sitios HTML basadas en los datos aprendidos. El motor de aprendizaje de Web App Firewall supervisa el tráfico y proporciona recomendaciones de aprendizaje basadas en los valores observados. Para obtener un beneficio óptimo sin comprometer el rendimiento, es posible que desee habilitar la opción de aprendizaje durante un tiempo breve para obtener una muestra representativa de las reglas y, a continuación, implementar las reglas y inhabilitar el aprendizaje.
- **Transformar scripts de sitios**: Si está habilitada, Web App Firewall realiza los siguientes cam‑ bios en las solicitudes que coinciden con la comprobación de scripts de sitios HTML:
	- **–** Corchete angular izquierdo (<) a equivalente de entidad de caracteres HTML (<)
	- **–** Corchete angular derecho (>) a equivalente de entidad de caracteres HTML (>)

Esto garantiza que los navegadores no interpreten etiquetas html inseguras, como, y, por lo tanto <script>, ejecuten código malicioso. Si habilitas tanto la verificación como la transformación de encabezados de solicitud, también se modifican los caracteres especiales que se encuentren en los encabezados de solicitud. Si los scripts de su sitio web protegido contienen funciones de scripts de sitios, pero su sitio web no depende de esos scripts para funcionar correctamente, puede inhabilitar el bloqueo y habilitar la transformación de forma segura. Esta configuración garantiza que no se bloquee el tráfico web legítimo y, al mismo tiempo, detiene los posibles ataques de scripts de sitios.

- **Compruebe las URL completas para scripts de sitios**. Si la verificación de las URL completas está habilitada, Web App Firewall examina las URL completas en busca de ataques de scripts de sitios HTML en lugar de comprobar solo las partes de consulta de las URL.
- **Marque los encabezados de solicitud**. Si la comprobación de encabezados de solicitud está habilitada, Web App Firewall examina los encabezados de las solicitudes de ataques de scripts de sitios HTML, en lugar de solo las URL. Si usa la GUI, puede habilitar este parámetro en la ficha Configuración del perfil de Web App Firewall.
- **Inspeccionar los tipos de contenido de la consulta**. Si la inspección de consultas de solici‑ tudes está configurada, App Firewall examina la consulta de las solicitudes de ataques de scripts de sitios para los tipos de contenido específicos. Si usa la GUI, puede configurar este parámetro

### en la ficha Configuración del perfil de App Firewall.

#### **Importante:**

Como parte de los cambios de transmisión, el procesamiento de Web App Firewall de las etique‑ tas de scripts de sitios ha cambiado. Este cambio se aplica a las compilaciones 11.0 en adelante. Este cambio también es relevante para las compilaciones de mejora de 10.5.e que admiten la transmisión en el lado de la solicitud. En versiones anteriores, la presencia de corchetes abiertos (<), corquetes cerrados (>) o corchetes abiertos y cerrados (<>) se marcaba como Infracción de scripts de sitios. El comportamiento ha cambiado en las compilaciones que incluyen soporte para la transmisión en el lado de la solicitud. Solo el carácter de corchete cerrado (>) ya no se considera un ataque. Las solicitudes se bloquean incluso cuando hay un carácter de corchete abierto (<) y se consideran un ataque. El ataque de scripts de sitios se marca.

### **Scripting de sitios Relajaciones de grano fino**

Web App Firewall le ofrece la opción de eximir un campo de formulario, encabezado o cookie específicos de la verificación de la inspección de scripts de sitios. Puede omitir por completo la inspección de uno o más de estos campos configurando las reglas de relajación.

Web App Firewall le permite implementar una seguridad más estricta ajustando las reglas de relajación. Una aplicación puede requerir la flexibilidad para permitir patrones específicos, pero configurar una regla de relajación para eludir la inspección de seguridad puede hacer que la aplicación sea vulnerable a los ataques, ya que el campo de destino está exento de la inspección de cualquier patrón de ataque de scripts de sitios. La relajación detallada de scripts de sitios proporciona la opción de per‑ mitir atributos, etiquetas y patrones específicos. El resto de los atributos, etiquetas y patrones están bloqueados. Por ejemplo, Web App Firewall tiene actualmente un conjunto predeterminado de más de 125 patrones denegados. Como los piratas informáticos pueden utilizar estos patrones en ataques de scripts de sitios, Web App Firewall los marca como amenazas potenciales. Puede relajar uno o más patrones que se consideran seguros para la ubicación específica. El resto de los patrones de scripts de sitios potencialmente peligrosos aún se comprueban para la ubicación de destino y continúan desencadenando las infracciones de la verificación de seguridad. Ahora tiene un control mucho más estricto.

Los comandos utilizados en las relajaciones tienen parámetros opcionales para **Tipo de valor** y **Ex‑ presión de valor**. El tipo de valor se puede dejar en blanco o tiene la opción de seleccionar **Etiqueta**, **Atributo** o **Patrón**. Si deja el tipo de valor en blanco, el campo configurado de la URL especificada queda exento de la inspección de comprobación de scripts de sitios. Si selecciona un tipo de valor, debe proporcionar una expresión de valor. Puede especificar si la expresión de valor es una expresión regular o una cadena literal. Cuando la entrada se compara con la lista de permitidos y denegados, solo se excluyen las expresiones especificadas configuradas en las reglas de relajación.

Web App Firewall tiene las siguientes listas integradas de scripts de sitios:

- 1. **Atributos permitidos de scripts de sitios**: Hay 52 atributos permitidos predeterminados, como **abbr**, **accesskey**, **align**, **alt**, **axis**, **bgcolor**, **border**, **cell padding**, **cell spacing**, **char**, **charoff**, **charset**, etc.
- 2. **Etiquetas permitidas de scripts de sitios**: Hay 47 etiquetas permitidas predeterminadas, como **address**, **basefont**, **bgsound**, **big**, **blockquote**, **bg**, **br**, **caption**, **center**, **cite**, **dd**, **del**, etc.
- 3. **Patrones denegados de scripts de sitios**: hay 129 patrones denegados predeterminados, como **FSCommand**, **javascript:**, **onAbort**, **onActivate**, etc.

#### **Advertencia**

Las URL de acción de Web App Firewall son expresiones regulares. Al configurar reglas de relajación de scripts de sitios HTML, puede especificar **Nombre**y **Expresión de valor** para que sean literales o RegEx. Las expresiones regulares son potentes. Especialmente si no está familiarizado con las expresiones regulares en formato PCRE, compruebe las expresiones regulares que escriba. Asegúrese de que definen exactamente la regla que quiere agregar como excepción y nada más. El uso descuidado de caracteres comodín, y especialmente del metacarácter puntoasterisco (.\*) o la combinación de caracteres comodín, puede tener resultados que no quiere, como bloquear el acceso al contenido web que no pretendía bloquear o permitir un ataque que la comprobación de scripts de sitios HTML habría bloqueado de otro modo.

#### **Puntos a considerar:**

- La expresión de valor es un argumento opcional. Es posible que un nombre de campo no tenga ninguna expresión de valor.
- Un nombre de campo se puede enlazar a varias expresiones de valor.
- A las expresiones de valor se les debe asignar un tipo de valor. El tipo de valor de scripts de sitios puede ser: 1) Etiqueta, 2) Atributo o 3) Patrón.
- Puede tener varias reglas de relajación por combinación de nombre de campo/URL
- Los nombres de los campos del formulario y las URL de acción no distinguen entre mayúsculas y minúsculas.

### **Uso de la línea de comandos para configurar la comprobación de scripts de sitios HTML**

Para configurar las acciones de comprobación de scripts de sitios HTML y otros parámetros mediante la línea de comandos

Si utiliza la interfaz de línea de comandos, puede introducir los siguientes comandos para configurar la comprobación de scripts de sitios HTML:

• set appfw profile topic.

- <name> -crossSiteScriptingAction (([block] [learn] [log] [stats])  $\left| \left[ \star \star \text{none} \star \star \right] \right)$
- [set appfw profile topic.
- <name> \*\*-crossSiteScriptingTransformUnsafeHTML\*\* (ON | OFF)
- set appfw profile topic.
- <name> -crossSiteScriptingCheckCompleteURLs (ON | OFF)
- [set appfw profile](https://docs.netscaler.com/es-es/citrix-adc/13-1/application-firewall/profiles/configuring-profiles.html) topic.

# **Comprobación de scripts de sitios HTML**

La comprobación de scripts de sitios HTML (scripts de sitios) examina tanto los encabezados como los cuerpos POST de las solicitudes de los usuarios para detectar posibles ataques de scripts de sitios. Si encuentra un script entre sitios, modifica (*transforma*) la solicitud para que el ataque sea inofensivo o bloquea la solicitud.

**Nota:**

•

La comprobación de scripts de sitios HTML (scripts de sitios) solo funciona para el tipo de contenido, la longitud del contenido, etc. Asegúrese también de tener habilitada la opción "Check‑ RequestHeaders"en su perfil de Firewall de aplicaciones web.

Puede evitar el uso indebido de las secuencias de comandos en sus sitios web protegidos mediante secuencias de comandos HTML de sitios que infrinjan la *misma regla de origen*, que establece que los scripts no deben acceder ni modificar el contenido de ningún servidor, excepto el servidor en el que se encuentran. Cualquier script que infrinja la misma regla de origen se denomina scripting entre sitios y la práctica de utilizar scripts para acceder o modificar el contenido de otro servidor se denomina scripting entre sitios. La razón por la que los scripts de sitios son un problema de seguridad es que un servidor web que permite el scripting entre sitios puede ser atacado con un script que no esté en ese servidor web, sino en un servidor web diferente, como uno que sea propiedad y esté controlado por el atacante.

Desafortunadamente, muchas empresas tienen una gran base instalada de contenido web mejorado con JavaScript que infringe la misma regla de origen. Si habilita la comprobación de scripts de sitios HTML en un sitio de este tipo, debe generar las excepciones apropiadas para que la comprobación no bloquee la actividad legítima.

Web App Firewall ofrece varias opciones de acción para implementar la protección de scripts HTML de sitios. Además de las acciones **Bloquear**, **Registrar**, **Estadísticas** y **Aprender**, también tiene la opción de **Transformar scripts de sitios** para que un ataque sea inofensivo por parte de la entidad que codifica las etiquetas de script en la solicitud enviada. Puede configurar el parámetro Comprobar URL completas para scripts de sitios para especificar si quiere inspeccionar no solo los parámetros de consulta, sino toda la URL para detectar ataques de scripts de sitios. Puede configurar el parámetro **In‑ spectQueryContentTypes** para inspeccionar la parte de la consulta de solicitud en busca del ataque de scripts de sitios para los tipos de contenido específicos.

Puede implementar relajaciones para evitar falsos positivos. El motor de aprendizaje de Web App Firewall puede proporcionar recomendaciones para configurar reglas de relajación.

Para configurar una protección optimizada de scripts de sitios HTML para su aplicación, configure una de las siguientes acciones:

- **Bloquear**: si habilita el bloqueo, la acción de bloqueo se desencadena si se detectan las etique‑ tas de scripts de sitios en la solicitud.
- **Registro**: si habilita la función de registro, la comprobación de scripts de sitios HTML genera mensajes de registro que indican las acciones que lleva a cabo. Si el bloqueo está inhabilitado, se genera un mensaje de registro independiente para cada encabezado o campo de formulario en el que se detectó la infracción de scripts de sitios. Sin embargo, solo se genera un mensaje cuando se bloquea la solicitud. Del mismo modo, se genera 1 mensaje de registro por solicitud para la operación de transformación, incluso cuando las etiquetas de scripts de sitios se transforman en varios campos. Puede supervisar los registros para determinar si las respuestas a las solicitudes legítimas se están bloqueando. Un gran aumento en la cantidad de mensajes de registro puede indicar intentos de lanzar un ataque.
- **Estadísticas**: si está habilitada, la función de estadísticas recopila estadísticas sobre infrac‑ ciones y registros. Un aumento inesperado en el contador de estadísticas podría indicar que su aplicación está siendo atacada. Si las solicitudes legítimas se bloquean, es posible que tenga que volver a visitar la configuración para ver si debe configurar las nuevas reglas de relajación o modificar las existentes.
- **Aprender**: si no está seguro de qué reglas de relajación podrían ser las más adecuadas para su aplicación, puede utilizar la función de aprendizaje para generar recomendaciones de reglas de scripts de sitios HTML basadas en los datos aprendidos. El motor de aprendizaje de Web App Firewall supervisa el tráfico y proporciona recomendaciones de aprendizaje basadas en los valores observados. Para obtener un beneficio óptimo sin comprometer el rendimiento, es posible que desee habilitar la opción de aprendizaje durante un tiempo breve para obtener una muestra representativa de las reglas y, a continuación, implementar las reglas y inhabilitar el aprendizaje.
- **Transformar scripts de sitios**: Si está habilitada, Web App Firewall realiza los siguientes cam‑ bios en las solicitudes que coinciden con la comprobación de scripts de sitios HTML:
	- **–** Corchete angular izquierdo (<) a equivalente de entidad de caracteres HTML (<)
	- **–** Corchete angular derecho (>) a equivalente de entidad de caracteres HTML (>)

Esto garantiza que los navegadores no interpreten etiquetas html inseguras, como, y, por lo tanto <!JEKYLL@5180@0>, ejecuten código malicioso. Si habilitas tanto la verificación como la transforma‑ ción de encabezados de solicitud, también se modifican los caracteres especiales que se encuentren en los encabezados de solicitud. Si los scripts de su sitio web protegido contienen funciones de scripts de sitios, pero su sitio web no depende de esos scripts para funcionar correctamente, puede inhabil‑ itar el bloqueo y habilitar la transformación de forma segura. Esta configuración garantiza que no se bloquee el tráfico web legítimo y, al mismo tiempo, detiene los posibles ataques de scripts de sitios.

- **Compruebe las URL completas para scripts de sitios**. Si la verificación de las URL completas está habilitada, Web App Firewall examina las URL completas en busca de ataques de scripts de sitios HTML en lugar de comprobar solo las partes de consulta de las URL.
- **Marque los encabezados de solicitud**. Si la comprobación de encabezados de solicitud está habilitada, Web App Firewall examina los encabezados de las solicitudes de ataques de scripts de sitios HTML, en lugar de solo las URL. Si usa la GUI, puede habilitar este parámetro en la ficha Configuración del perfil de Web App Firewall.
- **Inspeccionar los tipos de contenido de la consulta**. Si la inspección de consultas de solici‑ tudes está configurada, App Firewall examina la consulta de las solicitudes de ataques de scripts de sitios para los tipos de contenido específicos. Si usa la GUI, puede configurar este parámetro en la ficha Configuración del perfil de App Firewall.

### **Importante:**

Como parte de los cambios de transmisión, el procesamiento de Web App Firewall de las etiquetas de scripts de sitios ha cambiado. Este cambio se aplica a las compilaciones 11.0 en adelante. Este cambio también es relevante para las compilaciones de mejora de 10.5.e que admiten la transmisión en el lado de la solicitud. En versiones anteriores, la presencia de corchetes abiertos (<), corquetes cerrados (>) o corchetes abiertos y cerrados (<>) se marcaba como Infracción de scripts de sitios. El comportamiento ha cambiado en las compilaciones que incluyen soporte para la transmisión en el lado de la solicitud. Solo el carácter de corchete cerrado (>) ya no se considera un ataque. Las solicitudes se bloquean incluso cuando hay un carácter de corchete abierto (<) y se consideran un ataque. El ataque de scripts de sitios se marca.

# **Scripting de sitios Relajaciones de grano fino**

Web App Firewall le ofrece la opción de eximir un campo de formulario, encabezado o cookie específicos de la verificación de la inspección de scripts de sitios. Puede omitir por completo la inspección de uno o más de estos campos configurando las reglas de relajación.

Web App Firewall le permite implementar una seguridad más estricta ajustando las reglas de relajación. Una aplicación puede requerir la flexibilidad para permitir patrones específicos, pero configurar una regla de relajación para eludir la inspección de seguridad puede hacer que la aplicación sea

vulnerable a los ataques, ya que el campo de destino está exento de la inspección de cualquier patrón de ataque de scripts de sitios. La relajación detallada de scripts de sitios proporciona la opción de per‑ mitir atributos, etiquetas y patrones específicos. El resto de los atributos, etiquetas y patrones están bloqueados. Por ejemplo, Web App Firewall tiene actualmente un conjunto predeterminado de más de 125 patrones denegados. Como los piratas informáticos pueden utilizar estos patrones en ataques de scripts de sitios, Web App Firewall los marca como amenazas potenciales. Puede relajar uno o más patrones que se consideran seguros para la ubicación específica. El resto de los patrones de scripts de sitios potencialmente peligrosos aún se comprueban para la ubicación de destino y continúan desencadenando las infracciones de la verificación de seguridad. Ahora tiene un control mucho más estricto.

Los comandos utilizados en las relajaciones tienen parámetros opcionales para **Tipo de valor** y **Ex‑ presión de valor**. El tipo de valor se puede dejar en blanco o tiene la opción de seleccionar **Etiqueta**, **Atributo** o **Patrón**. Si deja el tipo de valor en blanco, el campo configurado de la URL especificada queda exento de la inspección de comprobación de scripts de sitios. Si selecciona un tipo de valor, debe proporcionar una expresión de valor. Puede especificar si la expresión de valor es una expresión regular o una cadena literal. Cuando la entrada se compara con la lista de permitidos y denegados, solo se excluyen las expresiones especificadas configuradas en las reglas de relajación.

Web App Firewall tiene las siguientes listas integradas de scripts de sitios:

- 1. **Atributos permitidos de scripts de sitios**: Hay 52 atributos permitidos predeterminados, como **abbr**, **accesskey**, **align**, **alt**, **axis**, **bgcolor**, **border**, **cell padding**, **cell spacing**, **char**, **charoff**, **charset**, etc.
- 2. **Etiquetas permitidas de scripts de sitios**: Hay 47 etiquetas permitidas predeterminadas, como **address**, **basefont**, **bgsound**, **big**, **blockquote**, **bg**, **br**, **caption**, **center**, **cite**, **dd**, **del**, etc.
- 3. **Patrones denegados de scripts de sitios**: hay 129 patrones denegados predeterminados, como **FSCommand**, **javascript:**, **onAbort**, **onActivate**, etc.

#### **Advertencia**

Las URL de acción de Web App Firewall son expresiones regulares. Al configurar reglas de relajación de scripts de sitios HTML, puede especificar **Nombre**y **Expresión de valor** para que sean literales o RegEx. Las expresiones regulares son potentes. Especialmente si no está familiarizado con las expresiones regulares en formato PCRE, compruebe las expresiones regulares que escriba. Asegúrese de que definen exactamente la regla que quiere agregar como excepción y nada más. El uso descuidado de caracteres comodín, y especialmente del metacarácter puntoasterisco (.\*) o la combinación de caracteres comodín, puede tener resultados que no quiere, como bloquear el acceso al contenido web que no pretendía bloquear o permitir un ataque que la comprobación de scripts de sitios HTML habría bloqueado de otro modo.

#### **Puntos a considerar:**

- La expresión de valor es un argumento opcional. Es posible que un nombre de campo no tenga ninguna expresión de valor.
- Un nombre de campo se puede enlazar a varias expresiones de valor.
- A las expresiones de valor se les debe asignar un tipo de valor. El tipo de valor de scripts de sitios puede ser: 1) Etiqueta, 2) Atributo o 3) Patrón.
- Puede tener varias reglas de relajación por combinación de nombre de campo/URL
- Los nombres de los campos del formulario y las URL de acción no distinguen entre mayúsculas y minúsculas.

### **Uso de la línea de comandos para configurar la comprobación de scripts de sitios HTML**

Para configurar las acciones de comprobación de scripts de sitios HTML y otros parámetros mediante la línea de comandos

Si utiliza la interfaz de línea de comandos, puede introducir los siguientes comandos para configurar la comprobación de scripts de sitios HTML:

- set appfw profile topic.
- <!JEKYLL@5180@1>
- [set appfw profile topic.
- [<!JEKYLL@5180@](https://docs.netscaler.com/es-es/citrix-adc/13-1/application-firewall/profiles/configuring-profiles.html)2>
- set appfw profile topic.
- <!JEKYLL@5180@3>
- set appfw profile topic.

‑ Com[pruebe los encabe](https://docs.netscaler.com/es-es/citrix-adc/13-1/application-firewall/profiles/configuring-profiles.html)zados de solicitud \(ACTIVADO) | DESACTIVADO)

‑ ' ‑ Ch[eckRequestQuery](https://docs.netscaler.com/es-es/citrix-adc/13-1/application-firewall/profiles/configuring-profiles.html)NonHtml (ON | OFF)'

Para configurar una regla de relajación de comprobación de scripts de sitios HTML mediante la línea de comandos

Utilice el comando bind o unbind para agregar o eliminar enlaces, como se indica a continuación:

‑ 'bind appfw profile ‑crossSiteScripting [isRegex (REGEX | NOTREGEX)] [‑location ] [‑valueType (Tag|Attribute|Pattern) [] [‑isValueRegex (REGEX | NOTREGEX) ]]'

‑ 'unbind appfw profile ‑crossSiteScripting [‑location ] [‑valueType (Tag |Attribute|Pattern) []]' ## Uso de la interfaz gráfica de usuario para configurar la comprobación de scripts de sitios HTML En la GUI, puede configurar la comprobación HTML Cross‑Site Scripting en el panel para el perfil asociado a su aplicación.

Para configurar o modificar la comprobación de scripts de sitios HTML mediante la interfaz gráfica de usuario

1. Vaya a \*\*Application Firewall\*\* > \*\*Perfiles\*\*, resalte el perfil de destino y haga clic en \*\*Editar\*\*.

1. En el panel \*\*Configuración avanzada\*\*, haga clic en \*\*Comprobaciones de seguridad\*\*.

La tabla de comprobación de seguridad muestra los valores de acción configurados actualmente

para todas las comprobaciones de seguridad. Tiene 2 opciones de configuración:

a. Si quiere habilitar o inhabilitar las acciones \*\*Bloquear\*\*, \*\*Registrar\*\*, \*\*Estadísticas\*\* y \*\*Aprender\*\* para los scripts HTML de sitios, puede marcar o desmarcar las casillas de la tabla, hacer clic en \*\*Aceptar\*\* y, a continuación, hacer clic en \*\*Guardar y cerrar\*\* para cerrar el panel \*\*Comprobación de seguridad\*\*.

b. Si quiere configurar más opciones para esta comprobación de seguridad, haga doble clic en \*\*HTML Cross‑Site Scripting\*\*o seleccione la fila y haga clic en \*\*Configuración de acciones\*\*para mostrar las siguientes opciones:

\*\*Transformar scripts de sitios\*\*: Transforma etiquetas de scripts no seguros.

\*\*Comprobar las URL completas para scripts de sitios\*\*: En lugar de verificar solo la parte de consulta de la URL, verifique la URL completa para detectar infracciones de scripts de sitios.

Después de cambiar cualquiera de las configuraciones anteriores, haga clic en \*\*Aceptar\*\* para guardar los cambios y volver a la tabla Comprobaciones de seguridad. Puede proceder a configurar otras comprobaciones de seguridad si es necesario. Haga clic en \*\*Aceptar\*\* para guardar todos los cambios realizados en la sección \*\*Comprobaciones de seguridad\*\* y, a continuación, haga clic en \*\*Guardar y cerrar\*\* para cerrar el panel \*\*Verificación de seguridad\*\* .

Para habilitar o inhabilitar la configuración \*\*Comprobar encabezado de solicitud\*\*, en el panel \*\*Configuración avanzada\*\*, haga clic en \*\*Configuración de perfil\*\*. En \*\*Configuración común\*\*, marque o desmarque la casilla \*\*Comprobar encabezados de solicitud\*\*. Haga clic en \*\*Aceptar\*\*. Puede usar el icono \*\*X\*\* en la parte superior derecha del panel \*\*Configuración del perfil\*\* para cerrar esta sección o, si ha terminado de configurar este perfil, puede \*\*hacer clic en Listo\*\* para volver a \*\*Firewall de aplicaciones\*\* > \*\*Perfil\*\*.

Para habilitar o inhabilitar la configuración \*\*Consulta de solicitud de verificación no HTML\*\*, en el panel \*\*Configuración avanzada\*\*, haga clic en \*\*Configuración de perfil\*\*. En \*\*Configuración común\*\*, marque o desmarque la casilla \*\*Comprobar solicitud de consulta que no es HTML\*\*. Haga clic en \*\*Aceptar\*\*. Puede usar el icono X en la parte superior derecha del panel \*\*Configuración del perfil\*\* para cerrar esta sección o, si ha terminado de configurar este perfil, puede \*\*hacer clic en Listo\*\* para volver a \*\*App Firewall > Perfil\*\*.

Para configurar una regla de relajación de scripts de sitios HTML mediante la interfaz gráfica de usuario

1. Vaya a \*\*Application Firewall\*\* > \*\*Perfiles\*\*, resalte el perfil de destino y haga clic en \*\*Editar\*\*.

1. En el panel \*\*Configuración avanzada\*\*, haga clic en \*\*Reglas de relajación\*\*.

1. En la tabla Reglas de relajación, haga doble clic en la entrada \*\*HTML Cross‑Site Scripting\*\* o selecciónela y haga clic en \*\*Modificar\*\*.

1. En el cuadro de diálogo \*\*Reglas de relajación de scripts de sitios HTML\*\*, realice las operaciones \*\*Agregar\*\*, \*\*Modificar\*\*, \*\*Eliminar\*\*, \*\*Habilitar\*\*o \*\*Inhabilitar\*\* para las reglas de relajación. > \*\*Nota\*\*

 $\ddot{\phantom{1}}$ 

> Al agregar una nueva regla, el campo \*\*Expresión de valor\*\* no se muestra a menos que seleccione

la opción \*\*Etiqueta\*\*, \*\*Atributo\*\* o \*\*Patrón\*\* en el campo \*\*Tipo de valor\*\*.

Para administrar las reglas de relajación de scripts de sitios HTML mediante el visualizador Para obtener una vista consolidada de todas las reglas de relajación, puede resaltar la fila \*\*HTML Cross‑Site Scripting\*\* en la tabla Reglas de relajación y hacer clic en \*\*Visualizador\*\*. El visualizador para las relajaciones implementadas le ofrece la opción de \*\*Agregar\*\* una nueva regla o \*\*Modificar\*\* una existente. También puede \*\*habilitar\*\* o \*\*inhabilitar\*\* un grupo de reglas seleccionando un nodo y haciendo clic en los botones correspondientes en el visualizador de relajación.

Para ver o personalizar los patrones de scripts de sitios mediante la interfaz gráfica de usuario

Puede utilizar la interfaz gráfica de usuario para ver o personalizar la lista predeterminada de atributos o etiquetas permitidas de scripts de sitios. También puede ver o personalizar la lista predeterminada de patrones denegados de scripts de sitios.

Las listas predeterminadas se especifican en \*\*Firewall de aplicaciones\*\* > \*\*Firmas > Firmas\*\*\*\*predeterminadas\*\*. Si no vincula ningún objeto de firma a su perfil, el perfil utilizará la lista predeterminada de scripts de sitios permitidas y denegadas especificada en el objeto Firmas predeterminadas para el procesamiento de la comprobación de seguridad de scripts de sitios. Las etiquetas, atributos y patrones, especificados en el objeto de firmas predeterminado, son de solo lectura. No puede modificarlos ni modificarlos. Si quiere modificarlos o cambiarlos, realice una copia del objeto Signatures Default para crear un objeto Signatures definido por el usuario. Realice cambios en las listas permitidas o denegadas en el nuevo objeto de firma definido por el usuario y use este objeto de firma en su perfil que procesa el tráfico para el que quiere usar estas listas personalizadas de permitidos y denegados.

1. Para ver los patrones de scripts de sitios predeterminados:

a. Vaya a \*\*Firewall de aplicaciones\*\* > \*\*Firmas\*\*, seleccione \*\*Firmas predeterminadas\*\*y haga clic en \*\*Modificar\*\*. A continuación, haga clic en \*\*Administrar patrones de scripts SQL/de sitios\*\*. En la tabla \*\*Administrar rutas de scripts SQL/de sitios\*\* se muestran las tres filas siguientes rela‑ cionadas con los scripts de sitios:

'xss/allowed/attribute'

'xss/allowed/tag'

'xss/denied/pattern'

b. Seleccione una fila y haga clic en \*\*Administrar elementos\*\* para mostrar los elementos de scripts de sitios correspondientes (etiqueta, atributo, patrón) utilizados por la comprobación de scripts de sitios\*\*\*\* de Web App Firewall.

1. \*\*Para personalizar elementos de scripts de sitios\*\*: puede modificar el objeto de firma definido por el usuario para personalizar la etiqueta, los atributos permitidos y los patrones denegados permitidos. Puede agregar nuevas entradas o eliminar las existentes.

a. Vaya a \*\*Firewall de aplicaciones\*\* > \*\*Firmas\*\*, resalte la firma definida por el usuario de destino y haga clic en \*\*Modificar\*\*. Haga clic en \*\*Administrar patrones de scripts SQL/de sitios\*\* para mostrar la tabla \*\*Administrar rutas de scripts SQL/de sitios\*\*.

b. Seleccione la fila de scripts de sitios de destino.

i. Haga clic en \*\*Administrar elementos\*\*para \*\*agregar\*\*, \*\*modificar\*\* o \*\*eliminar\*\* el elemento de scripts de sitios correspondiente.

ii. Haga clic en \*\*Eliminar\*\* para eliminar la fila seleccionada.

> \*\*Advertencia:\*\*

>

> Debe tener cuidado antes de eliminar o modificar cualquier elemento predeterminado de scripts de sitios, o eliminar la ruta de scripts de sitios para eliminar toda la fila. Las reglas de firma y la comprobación de seguridad de scripts de sitios se basan en estos elementos para detectar ataques con el fin de proteger sus aplicaciones. Personalizar los elementos de scripts de sitios puede hacer que su aplicación sea vulnerable a los ataques de scripts de sitios si se elimina el patrón requerido durante la edición.

## Aprender las infracciones de scripts de sitios HTML (scripts de sitios)

Con el aprendizaje habilitado, el motor de aprendizaje de NetScaler Web App Firewall supervisa el tráfico y aprende las infracciones de URL de scripts de sitios. Puede inspeccionar periódicamente las reglas de URL de scripts de sitios e implementarlas en casos de falsos positivos.

> \*\*Nota:\*\*

>

> En una configuración de clúster, todos los nodos deben ser de la misma versión para implementar las reglas de URL de scripts de sitios.

Como parte de la configuración de aprendizaje, Web App Firewall ofrece un aprendizaje detallado de scripts de sitios HTML. El motor de aprendizaje hace recomendaciones con respecto al tipo de valor observado (etiqueta, atributo, patrón) y la expresión de valor correspondiente observada en los campos de entrada. Además de comprobar las solicitudes bloqueadas para determinar si la regla actual es demasiado restrictiva y necesita ser relajada, puede revisar las reglas generadas por el motor de aprendizaje para determinar qué tipo de valor y expresiones de valor están desencadenando infracciones y deben abordarse en las reglas de relajación.

> \*\*Nota:\*\*

>

> El motor de aprendizaje de Web App Firewall puede distinguir solo los primeros 128 bytes del nombre. Si un formulario tiene varios campos con nombres que coinciden con los primeros 128 bytes, es posible que el motor de aprendizaje no pueda distinguir entre ellos. Del mismo modo, la regla de relajación implementada podría relajar inadvertidamente todos esos campos de la inspección de scripts de sitios HTML.

>

```
> **Sugerencia:**
```
>

> Las etiquetas de scripts de sitios que tienen más de 12 caracteres no se aprenden ni se registran correctamente.

>

> Si necesita una longitud de etiqueta mayor para el aprendizaje, puede agregar una etiqueta grande que no aparezca en \*\*AS cross-site Scripting allowed tags list\*\* para una longitud 'x'.

El proceso de aprendizaje de scripts de sitios HTML reduce los falsos positivos en los ataques de scripts de sitios. Con el aprendizaje habilitado, puede aprender todas las infracciones en una solicitud y, potencialmente, aplicar relajación a varias etiquetas, atributos o patrones sin necesidad de repetición.

Por ejemplo, si hay 15 etiquetas personalizadas en una carga útil, cada una de las cuales resulta en una infracción, puede aplicar la relajación de grano fino a todas las etiquetas marcadas como infracción, en lugar de repetir el proceso para aplicar la relajación de una etiqueta a la vez.

\*\*Escenario 1: aprendizaje habilitado y bloqueo habilitado:\*\*

en este caso, el dispositivo NetScaler detecta todas las infracciones en etiquetas/atributos/patrones personalizados, y la solicitud se bloquea y se registra cada infracción. El comportamiento es coher‑ ente para las infracciones identificadas en el campo del formulario, el encabezado o la cookie.

\*\*Escenario 2: aprendizaje habilitado y bloqueo inhabilitado:\*\*

en este caso, el dispositivo NetScaler aprende las infracciones en etiquetas/atributos/patrones personalizados y se registra cada una de las infracciones. La solicitud no está bloqueada. El compor‑ tamiento es coherente para las infracciones identificadas en el campo del formulario, el encabezado o la cookie.

Para ver o utilizar datos aprendidos mediante la interfaz de línea de comandos

En el símbolo del sistema, escriba uno de los siguientes comandos:

‑ 'show appfw learningdata crossSiteScripting'

‑ 'rm appfw learningdata ‑crossSiteScripting [] [ ]'

‑ 'export appfw learningdata \*\*crossSiteScripting\*'

### Configurar la relajación de grano fino de scripts de sitios para omitir las etiquetas personalizadas Puede configurar la relajación de scripts de sitios en el perfil de firewall de aplicaciones web para omitir las etiquetas/atributos/patrones personalizados que no están presentes en la lista de permiti‑ dos.

En el símbolo del sistema, escriba:

'bind appfw profile p1 ‑crossSiteScripting ‑valueType '

\*\*Ejemplo:\*\*

'bind appfw profile profile1 ‑crossSiteScripting formfield1 http://1.1.1.1 ‑valueType Tag tag1' Para ver o usar datos aprendidos mediante la interfaz gráfica de usuario

1. Vaya a \*\*Application Firewall\*\* > \*\*Perfiles\*\*, resalte el perfil de destino y haga clic en \*\*Editar\*\*.

2. En el panel \*\*Configuración avanzada\*\*, haga clic en \*\*Reglas aprendidas\*\*. Puede seleccionar la entrada \*\*HTML Cross‑Site Scripting\*\* en la tabla Reglas aprendidas y hacer doble clic en ella para acceder a las reglas aprendidas. En la tabla se muestran las columnas \*\*Nombre de campo\*\*, \*\*URL de una acción\*\*, \*\*Tipo de valor\*\*, \*\*Valor\*\* y \*\*Visitas\*\*. Puede implementar las reglas aprendidas o modificar una regla antes de implementarla como regla de relajación. Para descartar una regla, puede seleccionarla y hacer clic en el botón \*\*Omitir\*\*. Solo puede modificar una regla a la vez, pero

puede seleccionar varias reglas para implementarlas u omitirlas.

También tiene la opción de mostrar una vista resumida de las relajaciones aprendidas seleccionando la entrada \*\*HTML Cross-Site Scripting\*\* en la tabla Reglas aprendidas y haciendo clic en \*\*Visualizador\*\* para obtener una vista consolidada de todas las infracciones aprendidas. El visualizador facilita la gestión de las reglas aprendidas. Presenta una vista completa de los datos en una pantalla y facilita la acción sobre un grupo de reglas con un solo clic. La mayor ventaja del visualizador es que recomienda expresiones regulares para consolidar varias reglas. Puede seleccionar un subconjunto de estas reglas, en función del delimitador y de la URL de acción. Puede mostrar 25, 50 o 75 reglas en el visualizador, seleccionando el número en una lista desplegable. El visualizador de reglas aprendidas ofrece la opción de modificar las reglas e implementarlas como relajaciones. O puede saltarse las reglas para ignorarlas.

## Uso de la función de registro con la comprobación de scripts de sitios HTML

Cuando la acción de registro está habilitada, las infracciones de comprobación de seguridad de scripts de sitios HTML se registran en el registro de auditoría como infracciones de \*\*scripts APPFW\_cross‑site\*\*. El Web App Firewall admite los formatos de registro nativo y CEF. También puede enviar los registros a un servidor syslog remoto.

Para acceder a los mensajes de registro mediante la línea de comandos

Cambie al shell y siga los ns.logs en la carpeta '/var/log/' para acceder a los mensajes de registro relacionados con las infracciones de scripts de sitios HTML:

> 'Shell'

> 'tail ‑f /var/log/ns.log | grep APPFW\_cross‑site scripting'

\*\*Ejemplo de un mensaje de registro de infracciones de comprobación de seguridad de scripts de sitios en formato de registro CEF:\*\*

 $\alpha$ 

Jul 11 00:45:51 10.217.31.98 CEF:0|Citrix|NetScaler|NS11.0|APPFW|\\*\\*APPFW cross-site scripting\\*\\*|6|src=10.217.253.62 geolocation=Unknown spt=4840 method=GET request=http://aaron.stratum8.net/FFC msg=\\*\\*Cross‑site script check failed for field abc="Bad tag: def"\\*\\* cn1=133 cn2=294 cs1=pr\_ffc cs2=PPE1 cs3=eUljypvLa0BbabwfGVE52Sewg9U0001 cs4=ALERT cs5=2015 act=\\*\\*not blocked\\*\\*  $"$ 

Ejemplo de mensaje de registro de infracción de comprobación de seguridad de scripts de sitios en formato de registro nativo que muestra la acción de transformación  $\alpha$ 

Jul 11 01:00:28 10.217.31.98 07/11/2015:01:00:28 GMT ns 0‑PPE‑0 : default APPFW \\*\\*APPFW\_cross‑ site scripting\\*\\* 132 0 : 10.217.253.62 392‑PPE0 eUljypvLa0BbabwfGVE52Sewg9U0001 pr\_ffc http://aaron.stratum8.net/FFC/login.php?login\_name=%3CBOB%3E&passwd=&drinking\_pref=on &text\_area=&loginButton=ClickToLogin&as\_sfid=AAAAAAVFqmYL68IGvkrcn2pzehjfIkm5E6EZ9FL8YLvIW\_41AvAAT FC4llF \\*\\*Cross-site script special characters seen in fields \\*\\*  $"$ 

### Acceder a los mensajes de registro mediante la GUI

La GUI incluye una herramienta útil (Syslog Viewer) para analizar los mensajes de registro. Tiene varias opciones para acceder al Visor de Syslog:

‑ Vaya a \*\*Firewall de aplicaciones\*\* > \*\*Perfiles\*\*, seleccione el perfil de destino y haga clic en \*\*Comprobaciones de seguridad\*\*. Resalte la fila \*\*HTML Cross-Site Scripting\*\* y haga clic en \*\*Registros\*\*. Cuando accede a los registros directamente desde la comprobación HTML Cross‑Site Scripting del perfil, la GUI filtra los mensajes de registro y muestra solo los registros relacionados con estas infracciones de comprobación de seguridad.

‑ También puede acceder al Visor de Syslog navegando a \*\*NetScaler\*\* > \*\*Sistema\*\* > \*\*Auditoría\*\*. En la sección \*\*Mensajes de auditoría\*\*, haga clic en el enlace de \*\*mensajes de Syslog\*\* para mostrar el Visor de Syslog, que muestra todos los mensajes de registro, incluidos otros registros de infracciones de control de seguridad. Esto resulta útil para depurar cuando se pueden desencadenar varias infracciones de comprobación de seguridad durante el procesamiento de solicitudes.

‑ Vaya a \*\*Firewall de aplicaciones\*\* > \*\*directivas\*\* > \*\*Auditoría\*\*. En la sección Mensajes de auditoría, haga clic en el enlace de \*\*mensajes de Syslog\*\* para mostrar el Visor de Syslog, que muestra todos los mensajes de registro, incluidos otros registros de infracciones de control de seguridad.

El Visor de Syslog basado en HTML proporciona varias opciones de filtro para seleccionar solo los mensajes de registro que le interesan. Para seleccionar mensajes de registro para la comprobación de scripts de sitios\*\*HTML\*\*, filtre seleccionando \*\*APPFW\*\* en las opciones de la lista desplegable para el \*\*módulo\*\*. La lista \*\*Tipo de evento\*\* ofrece un amplio conjunto de opciones para refinar aún más su selección. Por ejemplo, si marca la casilla \*\*Scripts AppFW\_cross-site\*\* y hace clic en el botón \*\*Aplicar\*\*, solo aparecerán en el Visor de Syslog los mensajes de registro relacionados con las infracciones de la comprobación de \*\*seguridad de scripts de sitios HTML\*\*.

Si coloca el cursor en la fila de un mensaje de registro específico, aparecen varias opciones, como \*\*Módulo\*\*, \*\*Tipo de evento\*\*, \*\*ID de evento\*\*, \*\*IP de cliente\*\*, etc., debajo del mensaje de registro. Puede seleccionar cualquiera de estas opciones para resaltar la información correspondiente en el mensaje de registro.

La funcionalidad\*\*Hacer clic para implementar\*\* solo está disponible en la GUI. Puede usar Syslog Viewer no solo para ver los registros, sino también para implementar las reglas de relajación de scripts de sitios HTML basadas en los mensajes de registro de las infracciones de comprobación de seguridad de Web App Firewall. Los mensajes de registro deben estar en formato de registro CEF para esta operación. La funcionalidad Hacer clic para implementar solo está disponible para los mensajes de registro generados por la acción bloquear (o no bloquear). No puede implementar una regla de relajación para un mensaje de registro sobre la operación de transformación.

Para implementar una regla de relajación desde el Visor de Syslog, seleccione el mensaje de registro. Aparece una casilla de verificación en la esquina superior derecha del cuadro \*\*Visor de Syslog\*\* de la fila seleccionada. Seleccione la casilla de verificación y, a continuación, seleccione una opción de la lista \*\*Acción\*\* para implementar la regla de relajación. \*\*Modificar e implementar\*\*, \*\*Implementar\*\* e \*\*Implementar todo\*\* están disponibles como opciones de \*\*Acción\*\*.

Las reglas de scripts de sitios HTML que se implementan mediante la opción \*\*Hacer clic para implementar\*\* no incluyen las recomendaciones de relajación de grano fino.

### Configurar la función clic para implementar mediante la interfaz gráfica de usuario

1. En el Visor de Syslog, seleccione \*\*APPFW\*\* en las opciones de \*\*Módulo\*\*.

1. Seleccione \*\*Scripts APP\_cross‑site\*\* como \*\*Tipo de evento\*\* para filtrar los mensajes de registro correspondientes.

1. Seleccione la casilla de verificación para identificar la regla que se va a implementar.

1. Utilice la lista desplegable \*\*Acción\*\* de opciones para implementar la regla de relajación.

1. Compruebe que la regla aparece en la sección de reglas de relajación correspondiente.

## Estadísticas de las infracciones de scripts de sitios HTML

Cuando la acción de estadísticas está habilitada, el contador de la comprobación de scripts de sitios HTML se incrementa cuando Web App Firewall realiza cualquier acción para esta comprobación de seguridad. Las estadísticas se recopilan para Rate and Total count para Tráfico, Infracciones y Registros. El tamaño de un incremento del contador de registro puede variar en función de la configuración configurada. Por ejemplo, si la acción de bloqueo está habilitada, la solicitud de una página que contiene 3 infracciones de scripts de sitios HTML aumenta el contador de estadísticas en uno, ya que la página se bloquea cuando se detecta la primera infracción. Sin embargo, si el bloque está inhabilitado, el procesamiento de la misma solicitud aumenta en tres el contador de estadísticas de infracciones y registros, porque cada infracción genera un mensaje de registro independiente. Para mostrar scripts de sitios HTML, compruebe las estadísticas mediante la línea de comandos

En el símbolo del sistema, escriba:

'> sh appfw stats'

Para mostrar las estadísticas de un perfil específico, use el siguiente comando:

'> \*\*stat appfw profile\*\* '

### Mostrar estadísticas de scripts de sitios HTML mediante la interfaz gráfica de usuario

1. Vaya a \*\*Seguridad\*\* > \*\*Firewall de aplicaciones > Perfiles > Estadísticas\*\*.

1. En el panel derecho, acceda al enlace de \*\*Estadísticas\*\*.

1. Use la barra de desplazamiento para ver las estadísticas sobre las infracciones y los registros de scripts de sitios HTML. La tabla de estadísticas proporciona datos en tiempo real y se actualiza cada 7 segundos.

## Resumen

‑ \*\*Compatibilidad integrada para la protección contra ataques de scripts de sitios HTML\*\*: NetScaler Web App Firewall protege contra los ataques de scripts de sitios mediante la supervisión de una combinación de atributos y etiquetas permitidos y patrones denegados en la carga recibida. Todas las etiquetas permitidas predeterminadas integradas, los atributos permitidos y los pa‑ trones denegados utilizados por la comprobación de scripts de sitios se especifican en el archivo /netscaler/default\_custom\_settings.xml.

‑ \*\*Personalización\*\*: puede cambiar la lista predeterminada de etiquetas, atributos y patrones para personalizar la inspección de comprobación de seguridad de scripts de sitios para las necesidades específicas de su aplicación. Realice una copia del objeto de firma predeterminado, modifique las entradas existentes o agregue otras nuevas. Enlaza este objeto de firma a su perfil para hacer uso de la configuración personalizada.

‑ \*\*Modelo de seguridad híbrido\*\*: Tanto las firmas como las protecciones de seguridad profundas utilizan los patrones de scripts SQL/de sitios especificados en el objeto de firma que está enlazado al perfil. Si ningún objeto de firma está enlazado al perfil, se utilizan los patrones de scripts SQL/de sitios presentes en el objeto de firma predeterminado.

‑ \*\*Transformación\*\*: tenga en cuenta lo siguiente sobre la operación de transformación:

La operación de transformación funciona independientemente de las demás configuraciones de acción de scripts de sitios. Si la transformación está habilitada y el bloqueo, el registro, las estadísticas y el aprendizaje están desactivados, las etiquetas de scripts de sitios se transforman.

Si la acción de bloqueo está habilitada, tiene prioridad sobre la acción de transformación.

‑ \*\*Relajación y aprendizaje de grano fino\*\*. Ajuste la regla de relajación para relajar un subconjunto de elementos de scripts de sitios de la inspección de controles de seguridad, pero para detectar el resto. El motor de aprendizaje recomienda un tipo de valor específico y expresiones de valor basadas en los datos observados.

‑ \*\*Hacer clic para implementar\*\*: seleccione uno o varios mensajes de registro de infracciones de scripts de sitios en el visor de syslog e impleméntelos como reglas de relajación.

‑ \*\*Conjunto de caracteres\*\*: el conjunto de caracteres predeterminado para el perfil debe es‑ tablecerse en función de la necesidad de la aplicación. De forma predeterminada, el conjunto de caracteres del perfil está configurado en inglés de EE. UU. (ISO‑8859‑1). Si se recibe una solicitud sin el conjunto de caracteres especificado, Web App Firewall procesa la solicitud como si fuera ISO‑8859‑1. El carácter de corchete abierto (<) o de corchete cerrado (>) no se interpretará como etiquetas de scripts de sitios si estos caracteres están codificados en otros conjuntos de caracteres. Por ejemplo, si una solicitud contiene una cadena de caracteres UTF-8 "%uff1cscript%uff1e\*\*"\*\*pero el juego de caracteres no se especifica en la página de solicitud, es posible que la infracción de scripts de sitios no se active a menos que el juego de caracteres predeterminado para el perfil se especifique como Unicode.

# **Comprobación de inyección HTML SQL**

#### March 16, 2024

Muchas aplicaciones web tienen formularios web que usan SQL para comunicarse con los servidores de bases de datos relacionales. El código malicioso o un hacker pueden usar un formulario web inse‑ guro para enviar comandos SQL al servidor web. La comprobación de inyección SQL HTML de Web App Firewall proporciona defensas especiales contra la inyección de código SQL no autorizado que podría afectar la seguridad. Si Web App Firewall detecta código SQL no autorizado en una solicitud

de usuario, transforma la solicitud para que el código SQL esté inactivo o bloquea la solicitud. El Web App Firewall examina la carga útil de solicitud para el código SQL inyectado en tres ubicaciones: 1) cuerpo POST, 2) encabezados y 3) cookies. Para examinar una parte de consulta en las solicitudes de código SQL inyectado, configure una configuración de perfil de firewall de aplicaciones 'Inspect‑ QueryContentTypes'para los tipos de contenido específicos.

Un conjunto predeterminado de palabras clave y caracteres especiales proporciona palabras clave conocidas y caracteres especiales que se utilizan comúnmente para lanzar ataques SQL. Puede agre‑ gar nuevos patrones y modificar el conjunto por defecto para personalizar la inspección de compro‑ bación SQL. Web App Firewall ofrece varias opciones de acción para implementar la protección de inyección de SQL. Además de las acciones **Bloquear**, **Registrar**, **Estadísticas** y **Aprender**, el perfil de Web App Firewall también ofrece la opción de **transformar caracteres especiales de SQL** para que un ataque sea inofensivo.

Además de las acciones, hay varios parámetros que se pueden configurar para el procesamiento de inyección SQL. Puede comprobar si hay **caracteres comodín SQL**. Puede cambiar el tipo de inyec‑ ción SQL y seleccionar una de las 4 opciones (**SQLKeyword**, **SQLSplChar**, **SQLSplCharAndKeyword**, **SQLSplcharorKeyword**) para indicar cómo evaluar las palabras clave SQL y los caracteres especiales SQL al procesar la carga útil. El **parámetro Gestión de comentarios SQL** le da la opción de especificar el tipo de comentarios que deben inspeccionarse o eximirse durante la detección de inyección SQL.

Puede implementar relajaciones para evitar falsos positivos. El motor de aprendizaje de Web App Firewall puede proporcionar recomendaciones para configurar reglas de relajación.

Están disponibles las siguientes opciones para configurar una protección de inyección SQL optimizada para la aplicación:

**Bloquear**—La acción de bloqueo se activa solo si la entrada coincide con la especificación de tipo de inyección SQL. Por ejemplo, si **SQLSplCharANDKeyword** está configurado como el tipo de inyección SQL, una solicitud no se bloquea si no contiene palabras clave, incluso si se detectan caracteres es‑ peciales de SQL en la entrada. Dicha solicitud se bloquea si el tipo de inyección SQL se establece en **SQLSplChar**o **SQLSplcharorKeyword**.

**Log**: Si habilita la función de registro, la comprobación de SQL Injection genera mensajes de registro que indican las acciones que realiza. Si la acción de bloqueo está inhabilitada, se genera un mensaje de registro independiente para cada campo de entrada en el que se detectó la infracción de SQL. Sin embargo, solo se genera un mensaje cuando se bloquea la solicitud. Del mismo modo, se genera un mensaje de registro por solicitud para la operación de transformación, incluso cuando los caracteres especiales de SQL se transforman en varios campos. Puede supervisar los registros para determinar si las respuestas a las solicitudes legítimas se están bloqueando. Un gran aumento en la cantidad de mensajes de registro puede indicar intentos de lanzar un ataque.

**Estadísticas**: si está habilitada, la función de estadísticas recopila estadísticas sobre infracciones y

registros. Un aumento inesperado en el contador de estadísticas podría indicar que su aplicación está siendo atacada. Si las solicitudes legítimas se bloquean, es posible que tenga que volver a revisar la configuración para ver si necesita configurar nuevas reglas de relajación o modificar las existentes.

**Aprender**: si no está seguro de qué reglas de relajación de SQL podrían ser las más adecuadas para su aplicación, puede usar la función de aprendizaje para generar recomendaciones basadas en los datos aprendidos. El motor de aprendizaje de Web App Firewall supervisa el tráfico y proporciona recomendaciones de aprendizaje de SQL en función de los valores observados. Para obtener un ben‑ eficio óptimo sin comprometer el rendimiento, es posible que desee habilitar la opción de aprendizaje durante un tiempo breve para obtener una muestra representativa de las reglas y, a continuación, im‑ plementar las reglas y inhabilitar el aprendizaje.

**Transformar caracteres especiales de SQL**: Web App Firewall considera tres caracteres, comillas simples (') (\), barra invertida y punto y coma (;) como caracteres especiales para el procesamiento de comprobaciones de seguridad de SQL. La función Transformación SQL modifica el código de inyec‑ ción SQL en una solicitud HTML para asegurarse de que la solicitud se vuelve inofensiva. La solicitud HTML modificada se envía al servidor. Todas las reglas de transformación predeterminadas se especi‑ fican en el archivo /netscaler/default\_custom\_settings.xml.

La operación de transformación hace que el código SQL esté inactivo al realizar los siguientes cambios en la solicitud:

- Comilla simple (') a comilla recta doble (").
- Barra invertida  $(\setminus)$  a barra invertida doble  $(\setminus)$ .
- El punto y coma (;) se elimina por completo.

Estos tres caracteres (cadenas especiales) son necesarios para emitir comandos a un servidor SQL. A menos que un comando SQL vaya precedido de una cadena especial, la mayoría de los servidores SQL ignoran ese comando. Por lo tanto, los cambios que realiza Web App Firewall cuando la transformación está habilitada evitan que un atacante inyecte SQL activo. Una vez realizados estos cambios, la solicitud se puede enviar de forma segura a su sitio web protegido. Cuando los formularios web de su sitio web protegido pueden contener legítimamente cadenas especiales de SQL, pero los formularios web no dependen de las cadenas especiales para funcionar correctamente, puede inhabilitar el bloqueo y habilitar la transformación para evitar el bloqueo de datos legítimos de formularios web sin reducir la protección que Web Application Firewall proporciona a sus sitios web protegidos.

La operación de transformación funciona independientemente de la configuración del**tipo de inyec‑ ción SQL**. Si la transformación está habilitada y el tipo de inyección SQL se especifica como palabra clave SQL, los caracteres especiales SQL se transforman incluso si la solicitud no contiene palabras clave.

#### **Sugerencia**

Normalmente habilita la transformación o el bloqueo, pero no ambos. Si la acción de bloqueo

está habilitada, tiene prioridad sobre la acción de transformación. Si tiene activado el bloqueo, la activación de la transformación es redundante.

Buscar caracteres comodín SQL: los caracteres comodín se pueden utilizar para ampliar las selecciones de una instrucción SQL (SQL‑SELECT). Estos operadores comodín se pueden utilizar con los operadores **LIKEy NOTE LIKE** para comparar un valor con valores similares. Los caracteres de por‑ centaje (%) y subrayado (\_) se utilizan con frecuencia como comodines. El signo de porcentaje es análogo al carácter comodín de asterisco (\*) que se usa con MS‑DOS y coincide con cero, uno o varios caracteres en un campo. El guion bajo es similar al signo de interrogación de MS‑DOS (?) carácter comodín. Coincide con un solo número o carácter en una expresión.

Por ejemplo, puede usar la siguiente consulta para realizar una búsqueda de cadenas para encontrar todos los clientes cuyos nombres contengan el carácter D.

#### **SELECT \* del nombre WHERE del cliente como "%D%"**:

El siguiente ejemplo combina los operadores para encontrar cualquier valor salarial que tenga 0 en segundo y tercer lugar.

#### **SELECCIONE\* del cliente DONDE el salario como '\_00%'**:

Diferentes proveedores de DBMS han ampliado los caracteres comodín agregando operadores adi‑ cionales. NetScaler Web App Firewall puede protegerse contra los ataques que se inician mediante la inyección de estos caracteres comodín. Los 5 caracteres comodín predeterminados son porcentaje (%), guión bajo (\_), intercalación (^), corchete de apertura ([) y corchete de cierre (]). Esta protección se aplica tanto a perfiles HTML como XML.

Los caracteres comodín predeterminados son una lista de literales especificados en la **\*Firmas pre‑ determinadas**:

- <wildchar type="LITERAL">%</wildchar>
- <wildchar type="LITERAL">\_</wildchar>
- <wildchar type="LITERAL">^</wildchar>
- <wildchar type="LITERAL">[</wildchar>
- <wildchar type="LITERAL">]</wildchar>

Los caracteres comodín en un ataque pueden ser PCRE, como [^A-F]. El Web App Firewall también admite comodines PCRE, pero los caracteres comodín literales anteriores son suficientes para bloquear la mayoría de los ataques.

**Nota:**

La comprobación de caracteres comodín SQL es diferente de la comprobación de caracteres especiales SQL. Esta opción debe usarse con precaución para evitar falsos positivos.

**Solicitud de verificación que contiene el tipo de inyección SQL**: Web App Firewall proporciona 4 opciones para implementar el nivel de rigurosidad deseado para la inspección de inyección SQL,
en función de las necesidades individuales de la aplicación. La solicitud se compara con la especificación del tipo de inyección para detectar infracciones de SQL. Las 4 opciones de tipo de inyección SQL son:

- **Carácter especial y palabra clave SQL**: tanto una palabra clave SQL como un carácter especial SQL deben estar presentes en la entrada para desencadenar una infracción SQL. Esta configuración menos restrictiva también es la configuración predeterminada.
- **Carácter especial de SQL**: al menos uno de los caracteres especiales debe estar presente en la entrada para desencadenar una infracción de SQL.
- **Palabra clave SQL**: al menos una de las palabras clave SQL especificadas debe estar presente en la entrada para desencadenar una infracción SQL. No seleccione esta opción sin la debida consideración. Para evitar falsos positivos, asegúrese de que no se espera ninguna de las pal‑ abras clave en las entradas.
- **Carácter especial o palabra clave de SQL**: la palabra clave o la cadena de caracteres especiales deben estar presentes en la entrada para que se active la infracción del control de seguridad.

### **Sugerencia:**

Si configura Web App Firewall para buscar entradas que contengan un carácter especial de SQL, Web App Firewall omite los campos de formulario web que no contienen caracteres especiales. Dado que la mayoría de los servidores SQL no procesan comandos SQL que no van precedidos de un carácter especial, habilitar esta opción puede reducir significativamente la carga en Web App Firewall y acelerar el procesamiento sin poner en riesgo sus sitios web protegidos.

Gestión de comentarios SQL: de forma predeterminada, Web App Firewall comprueba todos los comentarios SQL en busca de comandos SQL inyectados. Sin embargo, muchos servidores SQL ignoran cualquier cosa en un comentario, incluso si van precedidos de un carácter especial de SQL. Para un procesamiento más rápido, si su servidor SQL ignora los comentarios, puede configurar Web App Fire‑ wall para que omita los comentarios al examinar las solicitudes de SQL inyectado. Las opciones de manejo de comentarios SQL son:

- **ANSI**: omite los comentarios SQL en formato ANSI, que normalmente utilizan las bases de datos SQL basadas en UNIX. Por ejemplo:
	- **–** —(Dos guiones) ‑ Este es un comentario que comienza con dos guiones y termina con el final de la línea.
	- **–** {}: Tirantes (Las llaves encierran el comentario. El {precede al comentario y el} lo sigue. Las llaves pueden delimitar los comentarios de una o varias líneas, pero los comentarios no se pueden anidar)
	- **–** /\*\*/: C style comments (Does not allow nested comments). Please note /\*! < comment that begin with slash followed by asterisk and exclamation mark is not a comment  $>*/$
- **–** MySQL Server admite algunas variantes de comentarios de estilo C. Estos le permiten es‑ cribir código que incluye extensiones MySQL, pero que aún es portátil, mediante comen‑ tarios de la siguiente forma:/ $*!$  MySQL-specific code  $*/$
- **–** . #: Comentarios de Mysql: Este es un comentario que comienza con el carácter #.
- **Anidado**: Omita los comentarios de SQL anidados, que normalmente utiliza Microsoft SQL Server. Por ejemplo; —(Dos guiones) y **/\* \*/** (Permite comentarios anidados)
- **ANSI/anidado**: Omite los comentarios que se ajustan a los estándares de comentarios ANSI y SQL anidados. Los comentarios que coincidan solo con el estándar ANSI, o solo con el estándar anidado, aún se comprueban en busca de SQL inyectado.
- **Comprobar todos los comentarios**: compruebe toda la solicitud de SQL inyectado sin omitir nada. Esta es la opción predeterminada.

#### **Sugerencia**

Por lo general, no debe elegir la opción Andado o ANSI/anidado a menos que la base de datos back‑end se ejecute en Microsoft SQL Server. La mayoría de los otros tipos de software de SQL Server no reconocen los comentarios anidados. Si los comentarios anidados aparecen en una solicitud dirigida a otro tipo de servidor SQL, pueden indicar un intento de violar la seguridad en ese servidor.

**Comprobar encabezados de solicitud**: habilite esta opción si, además de examinar la entrada en los campos del formulario, quiere examinar los encabezados de solicitud en busca de ataques de inyec‑ ción HTML SQL. Si utiliza la GUI, puede habilitar este parámetro en el panel **Configuración avanzada ‑> Configuración** del **perfil** del perfil Web App Firewall.

**Nota:**

Si habilita el indicador de encabezado Solicitud de comprobación, es posible que tenga que configurar una regla de relajación para el encabezado **User‑Agent**. La presencia de la palabra clave SQL **como** y el carácter especial SQL punto y coma (**;** ) podría desencadenar solicitudes falsas positivas y bloquear que contienen este encabezado.

### **Advertencia**

Si habilita la verificación y la transformación del encabezado de solicitud, los caracteres espe‑ ciales de SQL que se encuentren en los encabezados también se transforman. Los encabezados Accept, Accept-Charset, Accept-Encoding, Accept-Language, Expect y User-Agent normalmente contienen punto y coma (;). La activación simultánea de la verificación y la transformación de encabezados de solicitud puede provocar errores.

**InspectQueryContentTypes**: Configure esta opción si quiere examinar la parte de la consulta de so‑ licitud en busca de ataques de inyección SQL para los tipos de contenido específicos. Si usa la GUI, puede configurar este parámetro en el panel **Configuración avanzada ‑> Configuración** de **perfil** del perfil de App Firewall.

### **Relajaciones pormenorizadas SQL**

Web App Firewall le ofrece la opción de eximir un campo de formulario, encabezado o cookie específicos de la comprobación de inspección de inyección SQL. Puede omitir por completo la inspección de uno o varios de estos campos configurando las reglas de relajación para la comprobación de inyección SQL.

Web App Firewall le permite implementar una seguridad más estricta ajustando las reglas de relajación. Una aplicación puede requerir flexibilidad para permitir patrones específicos, pero configurar una regla de relajación para omitir la inspección de seguridad puede hacer que la aplicación sea vulnerable a ataques, ya que el campo de destino está exento de inspección para cualquier patrón de ataque SQL. La relajación pormenorizada de SQL proporciona la opción de permitir patrones específicos y bloquear el resto. Por ejemplo, Web App Firewall tiene actualmente un conjunto predetermi‑ nado de más de 100 palabras clave SQL. Dado que los hackers pueden usar estas palabras clave en ataques de SQL Injection, Web App Firewall las marca como amenazas potenciales. Puede relajar una o más palabras clave que se consideran seguras para la ubicación específica. El resto de las palabras clave SQL potencialmente peligrosas se siguen comprobando para la ubicación de destino y continúan activando las infracciones de comprobación de seguridad. Ahora tiene un control mucho más estricto.

Los comandos utilizados en las relajaciones tienen parámetros opcionales para el **tipo de valor** y la **expresión de valor**. Puede especificar si la expresión de valor es una expresión regular o una cadena literal. El tipo de valor se puede dejar en blanco o tiene la opción de seleccionar **Palabra clave** o **SpecialString** o **WildChar**.

### **Advertencia:**

Las expresiones regulares son potentes. Especialmente si no está familiarizado con las expresiones regulares en formato PCRE, compruebe las expresiones regulares que escriba. Asegúrese de que definen exactamente la URL que quiere agregar como excepción, y nada más. El uso descuidado de comodines, y especialmente del metacaracter punto‑asterisco (.\*) o combinación de comodín, puede tener resultados que no quiere, como bloquear el acceso al contenido web que no tenía intención de bloquear o permitir un ataque que la comprobación HTML SQL Injection habría bloqueado de otro modo.

### **Puntos a considerar:**

- La expresión de valor es un argumento opcional. Es posible que un nombre de campo no tenga ninguna expresión de valor.
- Un nombre de campo se puede enlazar a varias expresiones de valor.
- A las expresiones de valor se les debe asignar un tipo de valor. El tipo de valor SQL puede ser: 1) Palabra clave, 2) SpecialString o 3) WildChar.
- Puede tener varias reglas de relajación por combinación de nombre de campo/URL.

### **Uso de la línea de comandos para configurar la comprobación de inyección SQL**

Para configurar las acciones de inyección SQL y otros parámetros mediante la línea de comandos:

En la interfaz de línea de comandos, puede utilizar el comando **set appfw profile** o el comando **add appfw profile** para configurar las protecciones de SQL Injection. Puede habilitar las acciones de blo‑ queo, aprender, registrar, estadísticas y especificar si quiere transformar los caracteres especiales utilizados en las cadenas de ataque de inyección SQL para inhabilitar el ataque. Seleccione el tipo de patrón de ataque SQL (palabras clave, caracteres comodín, cadenas especiales) que quiere detectar en las cargas útiles e indique si quiere que Web App Firewall también inspeccione los encabezados de solicitud para infracciones de Inyección SQL. Use el comando **unset appfw profile** para revertir la configuración configurada a sus valores predeterminados. Cada uno de los comandos siguientes establece un solo parámetro, pero puede incluir varios parámetros en un solo comando:

- configurar el perfil de firewall de la aplicación "Descripciones de parámetros proporcionadas en la parte inferior de la página."
- <name> -SQLInjectionAction (([block] [learn] [log] [stats])| [ [none\]\)](https://docs.netscaler.com/es-es/citrix-adc/13-1/application-firewall/profiles/configuring-profiles.html)
- configurar el perfil de firewall de la aplicación "Descripciones de parámetros proporcionadas en la parte inferior de la página."
- <name> -SQLInjectionTransformSpecialChars (\*\*ON\*\* | OFF)
- [configurar el perfil de firewall de la aplicación](https://docs.netscaler.com/es-es/citrix-adc/13-1/application-firewall/profiles/configuring-profiles.html) "Descripciones de parámetros proporcionadas en la parte inferior de la página."
- <name> -\*\*SQLInjectionCheckSQLWildChars\*\* (\*\*ON\*\* |\*\*OFF\*\*)
- [configurar el perfil de firewall de la aplicación](https://docs.netscaler.com/es-es/citrix-adc/13-1/application-firewall/profiles/configuring-profiles.html) "Descripciones de parámetros proporcionadas en la parte inferior de la página."
- \*\*<name> -\*\*SQLInjectionType\*\* ([\*\*SQLKeyword\*\*] | [\*\*SQLSplChar [\\*\\*\] | \[\\*\\*SQLSplCharANDKeyword\\*\\*\]](https://docs.netscaler.com/es-es/citrix-adc/13-1/application-firewall/profiles/configuring-profiles.html) | [\*\*SQLSplCharORKeyword\*\*])
- **configurar el perfil de firewall de la aplicación** "Descripciones de parámetros propor‑ cionadas en la parte inferior de la página."
- <name> -\*\*SQLInjectionParseComments\*\* ([\*\*checkall\*\*] | [\*\*ansi| [nested\\*\\*\] | \[\\*\\*ansinested\\*\\*\]\)](https://docs.netscaler.com/es-es/citrix-adc/13-1/application-firewall/profiles/configuring-profiles.html)
- \*\*configurar el perfil de firewall de la aplicación "Descripciones de parámetros proporcionadas en la parte inferior de la página."
- <name> -CheckRequestHeaders (ON | OFF) Descripciones de parámetros proporci[onadas en la parte inferior de la página.](https://docs.netscaler.com/es-es/citrix-adc/13-1/application-firewall/profiles/configuring-profiles.html)
- <name> CheckRequestQueryNonHtml (ON | OFF) Descripciones de parámetros proporcionadas en la parte inferior de la página.

Para configurar una regla de relajación de inyección SQL mediante la interfaz de comandos

Utilice el comando bind o unbind para agregar o eliminar enlaces, como se indica a continuación:

- bind appfw profile <name> -SQLInjection <String> [isRegex(REGEX| NOTREGE)] <formActionURL> [-location <location>] [-valueType ( Keywor|SpecialString|Wildchar)[<valueExpression>][-isValueRegex ( REGEX | NOTREGEX)]]
- unbind appfw profile <name> -SQLInjection <String> <formActionURL > [-location <location>] [-valueTyp (Keyword|SpecialString| Wildchar)[<valueExpression>]]

### **Nota:**

Puede encontrar la lista de palabras clave SQL del contenido del archivo de firma predeterminado si ve el objeto de firma de vista, que tiene una lista de palabras clave SQL y caracteres especiales SQL.

### **Uso de la GUI para configurar la comprobación de seguridad de inyección SQL**

En la GUI, puede configurar la comprobación de seguridad de inyección SQL en el panel para el perfil asociado a su aplicación.

Para configurar o modificar la comprobación de inyección SQL mediante la interfaz gráfica de usuario

- 1. Vaya a **Application Firewall > Perfiles**, resalte el perfil de destino y haga clic en **Editar**.
- 2. En el panel **Configuración avanzada**, haga clic en **Comprobaciones de seguridad**.

La tabla de comprobación de seguridad muestra los valores de acción configurados actualmente para todas las comprobaciones de seguridad. Tiene 2 opciones de configuración:

a. Si quiere habilitar o inhabilitar las acciones Bloquear, Registrar, Estadísticas y Aprender para la in‑ yección HTML SQL, puede seleccionar o desactivar las casillas de verificación de la tabla, hacer clic en **Aceptar**y, a continuación, en **Guardar y cerrar** para cerrar el panel **Comprobación de seguridad**.

b. Si quiere configurar más opciones para esta comprobación de seguridad, haga doble clic en Inyección HTML SQL o seleccione la fila y haga clic en **Configuración de acción**para mostrar las siguientes opciones:

**Transformar caracteres especiales de SQL**: Transforma los caracteres especiales de SQL de la solic‑ itud.

**Compruebe si hay caracteres comodín de SQL: considere los caracteres**comodín de SQL de la carga como patrones de ataque.

**Comprobar solicitud que contiene**: tipo de inyección SQL (sqlKeyword, sqlSplChar, sqlSplCharAnd‑ Keyword o sqlSplcharorKeyword) que se va a comprobar.

Gestión de comentarios SQL: tipo de comentarios (Comprobar todos los comentarios, ANSI, anidados o ANSI/anidados) que se van a comprobar.

Después de cambiar cualquiera de las configuraciones anteriores, haga clic en **Aceptar** para guardar los cambios y volver a la tabla Comprobaciones de seguridad. Puede proceder a configurar otras comprobaciones de seguridad si es necesario. Haga clic en **Aceptar** para guardar todos los cambios real‑ izados en la sección Comprobaciones de seguridad y, a continuación, haga clic en **Guardar y cerrar** para cerrar el panel Verificación de seguridad.

Para configurar una regla de relajación de inyección SQL mediante la interfaz gráfica de usuario

- Vaya a **Application Firewall** > **Perfiles**, resalte el perfil de destino y haga clic en **Editar**.
- En el panel **Configuración avanzada**, haga clic en **Reglas de relajación**.
- En la tabla Reglas de relajación, haga doble clic en la entrada **Inyección HTML SQL** o selec‑ ciónela y haga clic en **Modificar**.
- En el cuadro de diálogo **Reglas de relajación de inyección HTML SQL**, realice las operaciones **Agregar**, **Modificar**, **Eliminar**, **Habilitar**o **Inhabilitar** para las reglas de relajación.

#### **Nota**

Al agregar una regla nueva, el campo **Expresión de valor** no se muestra a menos que seleccione la opción **Palabra clave** o **SpecialString** o **WildChar** en el campo **Tipo de valor**.

### Para administrar las reglas de relajación de inyección SQL mediante el visualizador

Para obtener una vista consolidada de todas las reglas de relajación, puede resaltar la fila **HTML SQL Injection** y hacer clic en **Visualizador**. El visualizador de relajaciones implementadas le ofrece la op‑ ción de **agregar** una nueva regla o **editar** una existente. También puede **habilitar** o **inhabilitar** un grupo de reglas seleccionando un nodo y haciendo clic en los botones correspondientes en el visualizador de relajación.

### **Visualización o personalización de patrones de inyección mediante la GUI**

Puede utilizar la GUI para ver o personalizar los patrones de inyección.

Los patrones SQL predeterminados se especifican en el archivo de firmas predeterminado. Si no vincula ningún objeto de firma a su perfil, el perfil utilizará los patrones de inyección predeterminados especificados en el objeto de firmas predeterminado para procesar la comprobación de seguridad de inyección de comandos. Las reglas y patrones, especificados en el objeto de firmas predeterminado, son de solo lectura. No puede modificarlos ni modificarlos. Si quiere modificar o cambiar estos patrones, haga una copia del objeto SSignatures predeterminado para crear un objeto de firma definido por el usuario. Realice cambios en los patrones de inyección de comandos en el nuevo objeto de firma definido por el usuario y utilice este objeto de firma en su perfil que procesa el tráfico para el que quiere utilizar estos patrones personalizados.

Para obtener más información, consulte Firmas

Para ver los patrones de inyección predeterminados mediante la GUI:

- 1. Vaya a **Firewall de aplicaciones [> Firma](https://docs.netscaler.com/es-es/citrix-adc/13-1/application-firewall/signatures.html)s**, seleccione **\*Firmas predeterminadas** y haga clic en **Modificar**.
- 2. Haga clic en **Administrar patrones CMD/SQL/XSS**. La tabla **Administrar rutas de scripts SQL/entre sitios** muestra patrones relacionados con la inyección de CMD/SQL/XS:

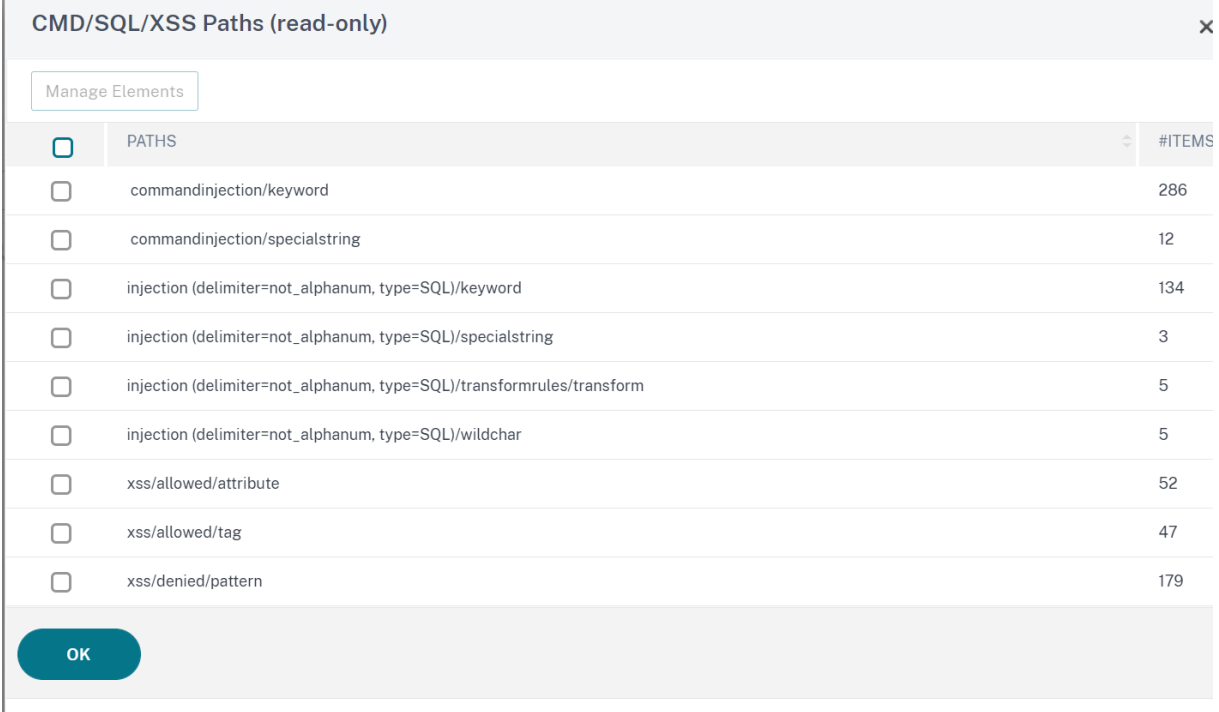

1. Seleccione una fila y haga clic en **Administrar elementos** para mostrar los patrones de inyec‑ ción correspondientes (palabras clave, cadenas especiales, reglas de transformación o carac‑ teres comodín) utilizados por la comprobación de inyección de comandos de Web App Firewall.

### **Uso de la función Learn con la comprobación de inyección SQL**

Cuando la acción de aprendizaje está habilitada, el motor de aprendizaje de Web App Firewall super‑ visa el tráfico y detecta las infracciones desencadenadas. Puede inspeccionar periódicamente estas reglas aprendidas. Tras la debida consideración, puede implementar la regla aprendida como regla de relajación de inyección SQL.

**Mejora del aprendizaje de inyección de SQL**: en la versión 11.0 del software NetScaler se introdujo una mejora de aprendizaje de Web App Firewall. Para implementar una relajación de inyección SQL detallada, Web App Firewall ofrece un aprendizaje detallado de inyección SQL. El motor de apren‑ dizaje hace recomendaciones sobre el Tipo de Valor observado (palabra clave, SpecialString, Wild‑ char) y la expresión Valor correspondiente observada en los campos de entrada. Además de comprobar las solicitudes bloqueadas para determinar si la regla actual es demasiado restrictiva y necesita ser relajada, puede revisar las reglas generadas por el motor de aprendizaje para determinar qué tipo de valor y expresiones de valor están desencadenando infracciones y deben abordarse en las reglas de relajación.

#### **Importante**

El motor de aprendizaje de Web App Firewall puede distinguir solo los primeros 128 bytes del nombre. Si un formulario tiene varios campos con nombres que coinciden con los primeros 128 bytes, es posible que el motor de aprendizaje no pueda distinguir entre ellos. Del mismo modo, la regla de relajación implementada podría relajar inadvertidamente todos estos campos de la inspección de SQL Injection.

Nota Para omitir la entrada SQL del encabezado User-Agent, utilice la siguiente regla de relajación:

### bind appfw profile your\_profile\_name -SQLInjection User-Agent ".\* "-location HEADER

#### Para ver o utilizar datos aprendidos mediante la interfaz de línea de comandos

En el símbolo del sistema, escriba uno de los siguientes comandos:

- show appfw learningdata <profilename> SQLInjection
- rm appfw learningdata <profilename> -SOLInjection <string> <
- formActionURL> [<location>] [<valueType> <valueExpression>]
- export appfw learningdata <profilename> SQLInjection

Para ver o usar datos aprendidos mediante la interfaz gráfica de usuario

- 1. Vaya a **Application Firewall > Perfiles**, resalte el perfil de destino y haga clic en **Editar**.
- 2. En el panel **Configuración avanzada**, haga clic en **Reglas aprendidas**. Puede seleccionar la en‑ trada **Inyección HTML SQL** en la tabla Reglas aprendidas y hacer doble clic en ella para acceder a las reglas aprendidas. Puede implementar las reglas aprendidas o modificar una regla antes de implementarla como regla de relajación. Para descartar una regla, puede seleccionarla y hacer clic en el botón **Omitir**. Solo puede modificar una regla a la vez, pero puede seleccionar varias reglas para implementarlas u omitirlas.

También tiene la opción de mostrar una vista resumida de las relajaciones aprendidas seleccionando la entrada **HTML SQL Injection** en la tabla Reglas aprendidas y haciendo clic en **Visualizador** para obtener una vista consolidada de todas las infracciones aprendidas. El visualizador facilita la gestión de las reglas aprendidas. Presenta una vista completa de los datos en una pantalla y facilita la acción sobre un grupo de reglas con un solo clic. La mayor ventaja del visualizador es que recomienda expresiones regulares para consolidar varias reglas. Puede seleccionar un subconjunto de estas reglas,

en función del delimitador y de la URL de acción. Puede mostrar 25, 50 o 75 reglas en el visualizador, seleccionando el número en una lista desplegable. El visualizador de reglas aprendidas ofrece la op‑ ción de modificar las reglas e implementarlas como relajaciones. O puede saltarse las reglas para ignorarlas.

### **Uso de la función de registro con la comprobación de inyección SQL**

Cuando la acción de registro está habilitada, las infracciones de comprobación de seguridad de HTML SQL Injection se registran en el registro de auditoría como infracciones de **APPFW\_SQL**. El Web App Firewall admite los formatos de registro nativo y CEF. También puede enviar los registros a un servidor syslog remoto.

Para acceder a los mensajes de registro mediante la línea de comandos

Cambia al shell y lleva los ns.logs de la carpeta **/var/log/** para acceder a los mensajes de registro rela‑ cionados con las infracciones de SQL Injection:

> Shell

### # tail -f /var/log/ns.log | grep APPFW\_SQL

Ejemplo de un mensaje de registro de inyección HTML SQL cuando se transforma la solicitud

1 Jun 26 21:08:41 <local0.info> 10.217.31.98 CEF:0|Citrix|NetScaler|NS11 .0|APPFW|APPFW\_SQL|6|src=10.217.253.62 geolocation=Unknown spt=54001 method=GET request=http://aaron.stratum8.net/FFC/login.php? login\_name=%27+or&passwd=and+%3B&drinking\_pref=on&text\_area=select +\*+from+%5C+%3B&loginButton=ClickToLogin&as\_sfid=AAAAAAXjnGN5gLHhvhTOpIySEIqES7BjFRs5Mq0fwPp-3ZHDi5yWlRWByj0cVbMyy-Ens2vaaiULKOcUri4OD4kbXWwSY5s7I3QkDsrvIgCYMC9BMvBwY2wbNcSqCwk52lfE0k %3D&as\_fid=feeec8758b41740eedeeb6b35b85dfd3d5def30c msg= Special characters seen in fields cn1=74 cn2=762 cs1=pr\_ffc cs2=PPE1 cs3=9 ztIlf9p1H7p6Xtzn6NMygTv/QM0002 cs4=ALERT cs5=2015 act=transformed 2 <!--NeedCopy-->

Ejemplo de un mensaje de registro de inyección HTML SQL cuando se bloquea la solicitud posterior

1 Jun 26 21:30:34 <local0.info> 10.217.31.98 CEF:0|Citrix|NetScaler|NS11 .0|APPFW|APPFW\_SQL|6|src=10.217.253.62 geolocation=Unknown spt=9459 method=POST request=http://aaron.stratum8.net/FFC/login\_post.php msg =SQL Keyword check failed for field text\_area="(')" cn1=78 cn2=834 cs1=pr\_ffc cs2=PPE1 cs3=eVJMMPtZ2XgylGrHjkx3rZLfBCI0002 cs4=ALERT cs5=2015 act=blocked 2 <!--NeedCopy-->

#### **Nota**

Como parte de los cambios de streaming en la compilación 10.5.e (compilaciones de mejora) y la compilación 11.0 en adelante, ahora procesamos los datos de entrada en bloques. La coincidencia de patrones RegEx ahora está restringida a 4K para la coincidencia de cadenas de caracteres contiguos. Con este cambio, los mensajes de registro de infracciones SQL pueden incluir información diferente en comparación con las compilaciones anteriores. La palabra clave y el carác‑ ter especial de la entrada se pueden separar por muchos bytes. Ahora hacemos un seguimiento de las palabras clave SQL y las cadenas especiales al procesar los datos, en lugar de almacenar en búfer todo el valor de entrada. Además del nombre del campo, el mensaje de registro ahora incluye la palabra clave SQL, el carácter especial SQL, o tanto la palabra clave SQL como el carácter especial SQL, según lo determinado por la configuración configurada. El resto de la entrada ya no se incluye en el mensaje de registro, como se muestra en el ejemplo siguiente:

### **Ejemplo:**

En 10.5, cuando Web App Firewall detecta la infracción SQL, es posible que la cadena de entrada completa se incluya en el mensaje de registro, como se muestra a continuación:

# SQL Keyword check failed **for** field text=\"select a name from testbed1;(;)\".\*<blocked>

En las compilaciones de mejora de 10.5.e que admiten la transmisión del lado de la solicitud y la compilación 11.0 en adelante, registramos solo el nombre del campo, la palabra clave y el carácter especial (si corresponde) en el mensaje de registro, como se muestra a continuación:

### SQL Keyword check failed **for** field \*\*text="select(;)"<blocked>

Este cambio se aplica a las solicitudes que contienen application/x‑www‑form‑urlencoded, multipart/form-data o text/x-gwt-rpc content-types. Los mensajes de registro generados durante el procesamiento de cargas **JSON** o **XML** no se ven afectados por este cambio.

### Para acceder a los mensajes de registro mediante la interfaz gráfica de usuario

La GUI incluye una herramienta útil (**Syslog Viewer**) para analizar los mensajes de registro. Tiene varias opciones para acceder al Visor de Syslog:

- Vaya a **Firewall de aplicaciones** > **Perfiles**, seleccione el perfil de destino y haga clic en **Comprobaciones de seguridad**. Resalte la fila **Inyección HTML SQL** y haga clic en **Registros**. Cuando accede a los registros directamente desde la comprobación de inyección HTML SQL del perfil, la GUI filtra los mensajes de registro y muestra solo los registros relacionados con estas infracciones de comprobación de seguridad.
- También puede acceder al Visor de Syslog navegando a **NetScaler** > **Sistema** > **Auditoría**. En la sección Mensajes de auditoría, haga clic en el enlace de **mensajes de Syslog** para ver el Vi‑ sor de Syslog, que muestra todos los mensajes de registro, incluidos otros registros de infracciones de las comprobaciones de seguridad. Esto resulta útil para depurar cuando se pueden desencadenar varias infracciones de comprobación de seguridad durante el procesamiento de solicitudes.
- Vaya a **Firewall de aplicaciones** > **directivas** > **Auditoría**. En la sección Mensajes de auditoría,

haga clic en el enlace de **mensajes de Syslog** para ver el Visor de Syslog, que muestra todos los mensajes de registro, incluidos otros registros de infracciones de las comprobaciones de seguridad.

El Visor de Syslog basado en HTML proporciona varias opciones de filtro para seleccionar solo los mensajes de registro que le interesan. Para seleccionar mensajes de registro para la comprobación de **inyección HTML SQL**, filtra seleccionando **APPFW** en las opciones de la lista desplegable del **mó‑ dulo**. La lista **Tipo de evento** ofrece un amplio conjunto de opciones para refinar aún más su selec‑ ción. Por ejemplo, si selecciona la casilla de verificación **APPFW\_SQL** y hace clic en el botón **Aplicar**, solo aparecerán en el Visor de Syslog los mensajes de registro relacionados con las infracciones de la comprobación de seguridad de **inyección SQL**.

Si coloca el cursor en la fila de un mensaje de registro específico, aparecen varias opciones, como **Módulo**, **Tipo de evento**, **ID de evento**, **IP de cliente**, etc., debajo del mensaje de registro. Puede seleccionar cualquiera de estas opciones para resaltar la información correspondiente en el mensaje de registro.

La funcionalidad**Hacer clic para implementar** solo está disponible en la GUI. Puede usar Syslog Viewer no solo para ver los registros, sino también para implementar reglas de relajación de inyección HTML SQL basadas en los mensajes de registro para las infracciones de comprobación de seguridad de Web App Firewall. Los mensajes de registro deben estar en formato de registro CEF para esta operación. La funcionalidad Hacer clic para implementar solo está disponible para los mensajes de registro generados por la acción bloquear (o no bloquear). No puede implementar una regla de relajación para un mensaje de registro sobre la operación de transformación.

Para implementar una regla de relajación desde el Visor de Syslog, seleccione el mensaje de registro. Aparece una casilla de verificación en la esquina superior derecha del cuadro **Visor de Syslog** de la fila seleccionada. Seleccione la casilla de verificación y, a continuación, seleccione una opción de la lista Acción para implementar la regla de relajación. **Modificar e implementar**, **Implementar** e **Implementar todo** están disponibles como opciones de **Acción**.

Las reglas de inyección SQL que se implementan mediante la opción Haga clic para implementar no incluyen las recomendaciones de relajación pormenorizada.

### **Para usar la función Click to Deploy en la GUI**:

- 1. En el Visor de Syslog, seleccione **Firewall de aplicaciones** en las opciones del **módulo**.
- 2. Seleccione **APP\_SQL** como **Tipo de evento** para filtrar los mensajes de registro correspondi‑ entes.
- 3. Seleccione la casilla de verificación para identificar la regla que se va a implementar.
- 4. Utilice la lista desplegable **Acción** de opciones para implementar la regla de relajación.
- 5. Compruebe que la regla aparece en la sección de reglas de relajación correspondiente.

### **Estadísticas de las infracciones de la inyección SQL**

Cuando la acción de estadísticas está habilitada, el contador de la comprobación de inyección SQL se incrementa cuando Web App Firewall realiza cualquier acción para esta comprobación de seguridad. Las estadísticas se recopilan para Rate and Total count para Tráfico, Infracciones y Registros. El tamaño de un incremento del contador de registro puede variar en función de la configuración configurada. Por ejemplo, si la acción de bloqueo está habilitada, la solicitud de una página que contiene 3 infracciones de Inyección SQL incrementa el contador de estadísticas en uno, porque la página se bloquea tan pronto como se detecta la primera infracción. Sin embargo, si el bloque está inhabilitado, el procesamiento de la misma solicitud aumenta en tres el contador de estadísticas de infracciones y registros, porque cada infracción genera un mensaje de registro independiente.

### **Para mostrar las estadísticas de comprobación de SQL Injection mediante la línea de coman‑ dos**:

En la línea de comandos, escriba:

**sh appfw estado**

Para mostrar las estadísticas de un perfil específico, use el siguiente comando:

#### > stat appfw profile <profile name>

Para mostrar estadísticas de inyección HTML SQL mediante la interfaz gráfica de usuario

- 1. Vaya a **Sistema** > **Seguridad** > **Firewall de aplicaciones**.
- 2. En el panel derecho, acceda al enlace de **Estadísticas**.
- 3. Use la barra de desplazamiento para ver las estadísticas sobre las infracciones y los registros de inyección HTML SQL. La tabla de estadísticas proporciona datos en tiempo real y se actualiza cada 7 segundos.

### **Resumen**

### **Tenga en cuenta los siguientes puntos sobre la comprobación de inyección SQL:**

- **Compatibilidad integrada para la protección de inyección de SQL**: NetScaler Web App Fire‑ wall protege contra la inyección de SQL mediante la supervisión de una combinación de palabras clave SQL y caracteres especiales en los parámetros del formulario. Todas las palabras clave SQL, los caracteres especiales, los caracteres comodín y las reglas de transformación pre‑ determinadas se especifican en el archivo /netscaler/default\_custom\_settings.xml.
- **Personalización**: puede cambiar las palabras clave predeterminadas, los caracteres espe‑ ciales, los caracteres comodín y las reglas de transformación para personalizar la inspección de comprobación de seguridad de SQL para las necesidades específicas de la aplicación. Realice una copia del objeto de firma predeterminado, modifique las entradas existentes o

agregue otras nuevas. Enlaza este objeto de firma a su perfil para hacer uso de la configuración personalizada.

- **Modelo de seguridad híbrido**: Tanto las firmas como las protecciones de seguridad profun‑ das utilizan los patrones de scripts SQL/de sitios especificados en el objeto de firma que está enlazado al perfil. Si ningún objeto de firma está enlazado al perfil, se utilizan los patrones de scripts SQL/de sitios presentes en el objeto de firma predeterminado.
- **Transformación**: tenga en cuenta lo siguiente sobre la operación de transformación:
	- **–** La operación de transformaciónfunciona independientemente de la otra configuración de acción de inyección SQL. Si la transformación está habilitada y el bloque, el registro, las estadísticas y el aprendizaje están inhabilitados, se transforman los caracteres especiales de SQL.
	- **–** Cuando la transformación SQL está habilitada, las solicitudes de usuario se envían a los servidores back-end después de que los caracteres especiales de SQL se hayan transformado en modo no bloque. Si la acción de bloqueo está habilitada, tiene prioridad sobre la acción de transformación. Si el tipo de inyección se especifica como carácter especial SQL y el bloque está habilitado, la solicitud se bloquea a pesar de la acción de transformación.
- **Relajación y aprendizaje finos**: ajuste la regla de relajación para relajar un subconjunto de elementos SQL de la inspección de comprobación de seguridad pero detecte el resto. El motor de aprendizaje recomienda un tipo de valor específico y expresiones de valor basadas en los datos observados.
- **Hacer clic para implementar**: seleccione uno o varios mensajes de registro de infracciones de SQL en el visor de syslog e impleméntelos como reglas de relajación.

# **Protección basada en gramática SQL para cargas útiles HTML y JSON**

### March 16, 2024

El Web App Firewall de NetScaler utiliza un enfoque de coincidencia de patrones para detectar los ataques de inyección de SQL HTTP y JSON las cargas útiles. El enfoque utiliza un conjunto de palabras clave predefinidas y (o) caracteres especiales para detectar un ataque y marcarlo como una infracción. Aunque este enfoque es efectivo, puede dar lugar a muchos falsos positivos que dan lugar a agregar una o más reglas de relajación. Especialmente cuando se utilizan palabras de uso común como "Seleccionar"y "De"en una solicitud HTTP o JSON. Podemos reducir los falsos positivos imple‑ mentando la comprobación de protección gramatical SQL HTML y la JSON carga útil.

En el enfoque de coincidencia de patrones existente, se identifica un ataque de inyección SQL si hay una palabra clave predefinida y/o un carácter especial en una solicitud HTTP. En este caso, la instrucción no tiene por qué ser una sentencia SQL válida. Pero en el enfoque basado en gramática, un

ataque de inyección SQL solo se detecta si una palabra clave o un carácter especial están presentes en una instrucción SQL o forma parte de una sentencia SQL, lo que reduce los casos falsos positivos.

### **Caso de uso de protección basada en gramática SQL**

Considere una declaración, "Seleccione mis entradas y veámonos en union station"presente en una solicitud HTTP. Aunque la instrucción no es una sentencia SQL válida, el enfoque de coincidencia de patrones existente detecta la solicitud como un ataque de inyección SQL porque la instrucción utiliza palabras clave como "Seleccionar", "y"y "Unión". Sin embargo, en el caso del enfoque gramatical SQL, la instrucción no se detecta como un ataque de infracción porque las palabras clave no están presentes en una sentencia SQL válida o no forman parte de una sentencia SQL válida.

El enfoque basado en gramática también se puede configurar para detectar ataques de inyección SQL en JSON cargas útiles. Para agregar una regla de relajación, puede reutilizar las reglas de relajación existentes. Las reglas de relajación detalladas también se aplican a la gramática SQL, a las reglas con "palabra clave""ValueType". En la gramática JSON SQL, se puede reutilizar el método basado en URL existente.

# **Configurar la protección basada en gramática de SQL para HTML mediante la CLI**

Para implementar la detección basada en gramática SQL, debe configurar el parámetro "SQLjection-Grammar"en el perfil de Web App Firewall. De forma predeterminada, el parámetro está desactivado. Se admiten todas las acciones de inyección SQL existentes excepto el aprendizaje. Cualquier nuevo perfil creado después de una actualización admite la gramática de inyección SQL y sigue teniendo el tipo predeterminado como "carácter especial o palabra clave"y debe habilitarse explícitamente.

En la línea de comandos, escriba:

```
1 add appfw profile <profile-name> - SQLInjectionAction <action-name> -
     SQLInjectionGrammar ON/OFF
2 <!--NeedCopy-->
```
### **Ejemplo:**

```
add appfw profile profile1 –SQLInjectionAction Block –SQLInjectionGrammar
ON
```
# **Configure la protección de coincidencia de patrones de SQL y la protección basada en gramáticas para HTML mediante la CLI**

Si ha habilitado enfoques gramaticales y de coincidencia de patrones, el dispositivo realiza primero la detección basada en gramática y, si hay detección de inyección SQL con el tipo de acción estable‑ cido para bloquear, la solicitud se bloquea (sin verificar la detección mediante la coincidencia de pa‑ trones).

En la línea de comandos, escriba:

```
1 add appfw profile <profile-name> - SQLInjectionAction <action-name> -
      SQLInjectionGrammar ON – SQLInjectionType <Any action other than '
      None ' : SQLSplCharANDKeyword/ SQLSplCharORKeyword/ SQLSplChar/
      SQLKeyword>
2 <!--NeedCopy-->
```
#### **Ejemplo:**

```
add appfw profile p1 –SQLInjectionAction block – SQLInjectionGrammar
ON –SQLInjectionType SQLSplChar
```
# **Configure la comprobación de inyección de SQL solo con la protección basada en gramática para HTML mediante la CLI**

En la línea de comandos, escriba:

```
1 add appfw profile <profile-name> - SOLInjectionAction <action-name> -
     SQLInjectionGrammar ON – SQLInjectionType None
2 <!--NeedCopy-->
```
#### **Ejemplo:**

```
add appfw profile p1 –SQLInjectionAction block – SQLInjectionGrammar
ON –SQLInjectionType None
```
### **Reglas de relajación de enlaces para la protección basada en gramática de SQL para HTML mediante la CLI**

Si su aplicación requiere que SQL omita la comprobación de inyección de un "ELEMENTO"o "ATRIB‑ UTO"específico en la carga útil, debe configurar una regla de relajación.

**Nota:**

Las reglas de relajación con la "palabra clave"de ValueType se evalúan solo cuando el dispositivo realiza la detección mediante SQL gramática.

Las reglas de relajación de la inspección por inyección del comando SQL tienen la siguiente sintaxis. En la línea de comandos, escriba:

```
1 bind appfw profile <name> -SQLInjection <String> [isRegex(REGEX|
     NOTREGE)] <formActionURL> [-location <location>] [-valueType (Keywor
      |SpecialString|Wildchar) [<valueExpression>][-isValueRegex (REGEX |
     NOTREGEX) 11
```
2 <!--NeedCopy-->

#### **Ejemplo:**

```
bind appfw profile p1 -sqlinjection abc http://10.10.10.10/
bind appfw profile p1 -sqlinjection 'abc\lceil 0-9 \rceil+'http://10.10.10.10/ -
isregex regEX
bind appfw profile p1 –sqlinjection 'name'http://10.10.10.10/ -valueType
Keyword 'selec[a-z]+' -isvalueRegex regEX
```
### **Configurar la protección basada en gramática de SQL para HTML mediante la GUI**

Complete el procedimiento GUI para configurar la detección de inyección HTML SQL basada en gramática.

- 1. En el panel de navegación, vaya a **Seguridad > Perfiles**.
- 2. En la página **Perfiles**, haga clic en **Agregar**.
- 3. En la página de perfil de **NetScaler Web App Firewall**, haga clic en **Comprobaciones de se‑ guridad** en **Configuración avanzada**.
- 4. En la sección **Comprobaciones de seguridad**, vaya a **Configuración de inyección HTML SQL**.
- 5. Haga clic en el icono ejecutable situado cerca de la casilla de verificación.
- 6. Haga clic en **Configuración de acción** para acceder a la página **Configuración de inyección SQL de HMTL**.
- 7. Active la **casilla Comprobar mediante gramática SQL**.
- 8. Haga clic en **Aceptar**.

# **Configure la protección basada en gramática de SQL para la carga útil de JSON mediante la CLI**

Para implementar la detección basada en gramática SQL para la carga útil JSON, debe configurar el parámetro "JSONSQLjectionGrammar"en el perfil de Web App Firewall. De forma predeterminada, el parámetro está desactivado. Se admiten todas las acciones de inyección SQL existentes excepto el aprendizaje. Cualquier nuevo perfil creado después de una actualización admite la gramática de inyección SQL y sigue teniendo el tipo predeterminado como "carácter especial o palabra clave"y debe habilitarlo explícitamente.

En la línea de comandos, escriba:

```
1 add appfw profile <profile-name> -type JSON - JSONSQLInjectionAction <
     action-name> -JSONSQLInjectionGrammar ON/OFF
2 <!--NeedCopy-->
```
### **Ejemplo:**

```
add appfw profile profile1 –type JSON –JSONSQLInjectionAction Block –
JSONSQLInjectionGrammar ON
```
# **Configure la protección de coincidencia de patrones de SQL y la protección basada en gramáticas para la carga útil de JSON mediante la CLI**

Si ha habilitado comprobaciones gramaticales y de coincidencia de patrones, el dispositivo realiza primero la detección basada en gramática y, si hay detección de inyección SQL con el tipo de acción establecido para bloquear, la solicitud se bloquea (sin verificar la detección mediante coincidencia de patrones).

**Nota:**

Las reglas de relajación con la "palabra clave"de ValueType se evalúan solo cuando el dispositivo realiza la detección mediante gramática SQL.

En la línea de comandos, escriba:

```
1 add appfw profile <profile-name> -type JSON - JSONSQLInjectionAction <
     action-name> -JSONSQLInjectionGrammar ON – JSONSQLInjectionType <Any
      action other than ' None ' : SQLSplCharANDKeyword/
     SQLSplCharORKeyword/ SQLSplChar/ SQLKeyword>
2 <!--NeedCopy-->
```
### **Ejemplo:**

add appfw profile p1 –type JSON –JSONSQLInjectionAction block – JSONSQLInjectionGrammar ON –JSONSQLInjectionType SQLSplChar

# **Configure la inyección de SQL: compruebe solo la protección basada en gramática para la carga útil de JSON mediante la CLI**

En la línea de comandos, escriba:

```
1 add appfw profile <profile-name> -type JSON - JSONSQLInjectionAction <
      action-name> -JSONSQLInjectionGrammar ON – JSONSQLInjectionType None
      \frac{1}{\sqrt{2}}2 <!--NeedCopy-->
```
### **Ejemplo:**

```
add appfw profile p1 –type JSON –JSONSQLInjectionAction block –
JSONSQLInjectionGrammar ON –JSONSQLInjectionType None
```
# **Vincular reglas de relajación basadas en URL para la protección basada en gramática de JSON SQL para la carga útil de JSON mediante la CLI**

Si su aplicación requiere que omita la inspección de inyección de JSON comandos para un "ELE‑ MENTO"o "ATRIBUTO"específico en la carga útil, puede configurar una regla de relajación. Las reglas de relajación de inspección e inyección del comando JSON tienen la siguiente sintaxis. En la línea de comandos, escriba:

```
1 bind appfw profile <profile name> - JSONCMDURL <expression> -comment <
     string> -isAutoDeployed ( AUTODEPLOYED | NOTAUTODEPLOYED ) -state (
     ENABLED | DISABLED )
2 <!--NeedCopy-->
```
### **Ejemplo:**

```
bind appfw profile p1 -sqlinjection abc http://10.10.10.10/
bind appfw profile p1 -sqlinjection 'abc[0-9]+'http://10.10.10.10/ -
isregex regEX
bind appfw profile p1 –sqlinjection 'name'http://10.10.10.10/ -valueType
Keyword 'selec[a-z]+' -isvalueRegex regEX
```
# **Configure la protección basada en gramática de SQL para la carga útil de JSON mediante la GUI**

Complete el procedimiento GUI para configurar la detección de inyección JSON SQL basada en gramática.

- 1. En el panel de navegación, vaya a **Seguridad > Perfiles**.
- 2. En la página **Perfiles**, haga clic en **Agregar**.
- 3. En la página de perfil de **NetScaler Web App Firewall**, haga clic en **Comprobaciones de se‑ guridad** en **Configuración avanzada**.
- 4. En la sección **Comprobaciones de seguridad**, vaya a la configuración de **inyección JSON SQL**.
- 5. Haga clic en el icono ejecutable situado cerca de la casilla de verificación.
- 6. Haga clic en **Configuración de acción** para acceder a la página **Configuración de inyección JSON SQL**.
- 7. Active la **casilla Comprobar mediante gramática SQL**.
- 8. Haga clic en **Aceptar**.

# **Protección basada en gramática por inyección de comandos para carga útil HTML**

#### March 16, 2024

NetScaler Web App Firewall utiliza un enfoque de coincidencia de patrones para detectar ataques por inyección de comandos en cargas útiles HTML. El enfoque utiliza un conjunto de palabras clave pre‑ definidas y (o) caracteres especiales para detectar un ataque y marcarlo como una infracción. Aunque este enfoque es eficaz, puede dar lugar a muchos falsos positivos que llevan a agregar una o más reglas de relajación. Especialmente, cuando se usa una palabra de uso común, como "Salir", en una solicitud HTTP. Podemos reducir los falsos positivos implementando la comprobación de protección basada en gramática de inyección de comandos para la carga útil HTML.

En el enfoque de coincidencia de patrones, se identifica un ataque de inyección de comandos si una palabra clave predefinida y (o) un carácter especial están presentes en una solicitud HTTP. En este caso, la sentencia no necesita ser una sentencia de inyección de comandos válida. Pero en el enfoque basado en la gramática, un ataque de inyección de comandos se detecta solo si una palabra clave o un carácter especial está presente en una sentencia de inyección de comandos. Por lo tanto, se reducen los casos de falsos positivos.

### **Casos de uso de protección basada en gramática por inyección de comandos**

Considere la declaración "¡Corra hacia la salida!"presente en una solicitud HTTP. Aunque la senten‑ cia no es una sentencia de inyección de comandos válida, el enfoque de coincidencia de patrones detecta la solicitud como un ataque de inyección de comandos debido a la palabra clave "exit". Pero en el enfoque basado en la gramática de inyección de comandos, la sentencia no se detecta como un ataque de violación porque las palabras clave no están presentes en una sentencia de inyección de comandos válida.

# **Configurar el parámetro de protección basado en gramática de inyección de comandos mediante la CLI**

Para implementar la detección basada en gramática por inyección de comandos, debe configurar el parámetro "CMDInjectionGrammar"en el perfil de Web App Firewall. De forma predeterminada, el parámetro está desactivado. Se admiten todas las acciones de inyección de comandos existentes, ex‑ cepto el aprendizaje. Cualquier perfil nuevo creado después de una actualización admite la gramática de inyección de comandos. El nuevo perfil sigue teniendo el tipo predeterminado como "carácter especial o palabra clave"y la gramática de inyección de comandos debe estar habilitada explícitamente.

En la línea de comandos, escriba:

```
1 add appfw profile <profile-name> - CMDInjectionAction <action-name> -
     CMDInjectionGrammar ON/OFF
2 <!--NeedCopy-->
```
Ejemplo:

```
1 add appfw profile profile1 – CMDInjectionAction Block –
     CMDInjectionGrammar ON
2 <!--NeedCopy-->
```
# **Configurar la protección de coincidencia de patrones por inyección de comandos y la protección basada en gramáticas mediante la CLI**

Si ha habilitado los enfoques basados en gramática y de coincidencia de patrones, el dispositivo realiza primero la detección basada en gramática. Si se detecta una inyección de comando con el tipo de acción establecido en "bloquear", la solicitud se bloquea (sin verificar la detección mediante la coincidencia de patrones).

En la línea de comandos, escriba:

```
1 add appfw profile <profile-name> - CMDInjectionAction <action-name> -
     CMDInjectionGrammar ON – CMDInjectionType <Any action other than '
     None ' : CMDSplCharANDKeyword/ CMDSplCharORKeyword/ CMDSplChar/
     CMDKeyword>
2 <!--NeedCopy-->
```
Ejemplo:

```
1 add appfw profile p1 – CMDInjectionAction block – CMDInjectionGrammar
     ON – CMDInjectionType CMDSplChar
2 <!--NeedCopy-->
```
# **Configurar la comprobación de inyección de comandos solo con protección basada en gramáticas mediante la CLI**

En la línea de comandos, escriba:

```
1 add appfw profile <profile-name> - CMDInjectionAction <action-name> -
     CMDInjectionGrammar ON – CMDInjectionType None
2 <!--NeedCopy-->
```
Ejemplo:

```
1 add appfw profile p1 – CMDInjectionAction block – CMDInjectionGrammar
     ON – CMDInjectionType None
2 <!--NeedCopy-->
```
# **Enlazar reglas de relajación para la protección de inyección de comandos basada en gramáticas mediante la**

Si su aplicación requiere que omita la comprobación de inyección de comandos para un "ELEMENTO" o "ATRIBUTO"específico en la carga útil HTML, debe configurar una regla de relajación.

**Nota:**

Las reglas de relajación con valueType como "palabra clave"se evalúan solo cuando el dispositivo realiza la detección mediante la gramática de inyección de comandos.

Las reglas de relajación de inspección de inyección de comandos tienen la siguiente sintaxis. En la línea de comandos, escriba:

```
1 bind appfw profile <name> -CMDInjection <String> [isRegex(REGEX|
     NOTREGE)] <formActionURL> [-location <location>] [-valueType (Keywor
      |SpecialString|Wildchar) [<valueExpression>][-isValueRegex (REGEX |
     NOTREGEX) ]]
2 <!--NeedCopy-->
```
Ejemplo:

```
1 bind appfw profile p1 -cmdinjection abc http://10.10.10.10/
\mathcal{L}3 bind appfw profile p1 – cmdinjection 'abc[0-9]+' http://10.10.10.10/ -
      isregex regEX
4
5 bind appfw profile p1 – cmdinjection 'name' http://10.10.10.10/ -
      valueType Keyword 'exi[a-z]+' -isvalueRegex regEX
6 <!--NeedCopy-->
```
# **Configurar la protección basada en gramática por inyección de comandos mediante la GUI**

Complete los siguientes pasos para configurar la detección de inyección de comandos HTML basada en gramáticas.

- 1. Vaya a**Seguridad > Perfil de firewall de NetScaler Web App > Perfiles**.
- 2. Seleccione un perfil y haga clic en **Modificar**.
- 3. Vaya a la sección **Configuración avanzada** y haga clic en **Comprobaciones de seguridad**.
- 4. Active la casilla de verificación **Inyección de comandos HTML** y haga clic en**Configuración de acciones**.
- 5. Active la**casilla de verificación Comprobar mediante CMD Grammar**.
- 6. Seleccione **Ninguno** en la **solicitud de comprobación que contiene**.

7. Haga clic en **Aceptar**.

# **Reglas de relajación y denegación para gestionar ataques de inyección HTML SQL**

### October 12, 2023

Cuando hay tráfico entrante, la lógica de detección de infracciones comprueba si hay infracciones de tráfico. Si no se detectan ataques de inyección HTML SQL, se permite que el tráfico pase. Pero si se detecta una infracción, las reglas de relajación (permitir) y denegar definen cómo manejar las infracciones. Si la comprobación de seguridad está configurada en modo permitido (modo predeterminado), la infracción detectada se bloquea a menos que el usuario haya configurado explícitamente una regla de relajación o permiso.

Además del modo de permiso, la comprobación de seguridad también se puede configurar en modo deny y utilizar reglas de denegación para gestionar las infracciones. Si la comprobación de seguridad está configurada en este modo, las infracciones detectadas se bloquean si un usuario ha configurado explícitamente una regla de denegación. Si no hay reglas de denegación configuradas, se aplica la acción configurada por el usuario.

**Nota:**

De forma predeterminada, la URL es una expresión regular.

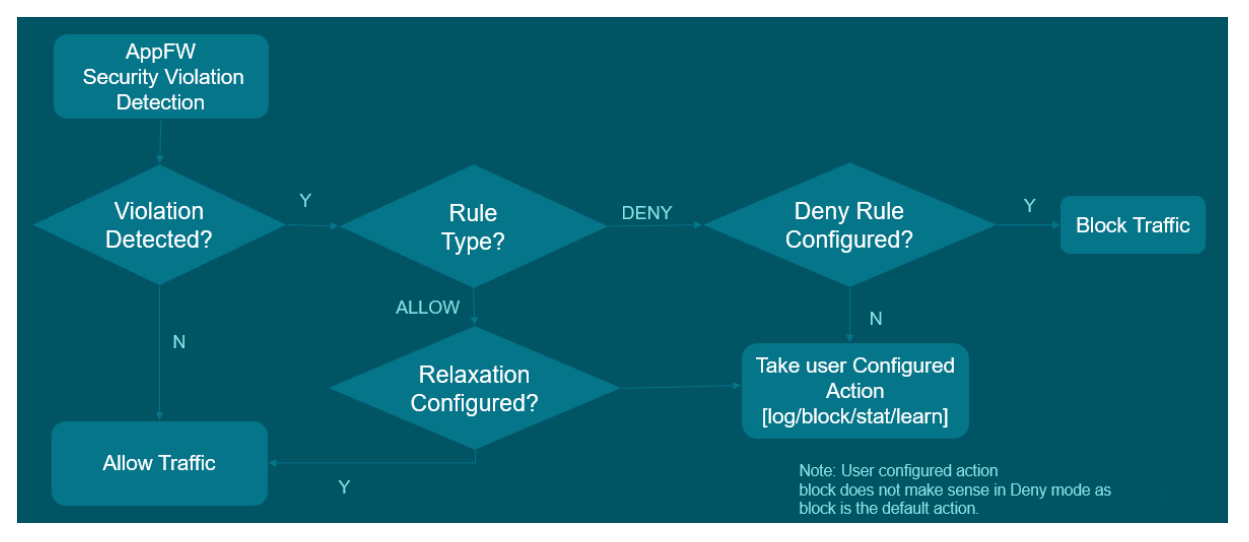

En la siguiente ilustración se explica cómo permitir y denegar los modos de trabajo de operación:

1. Cuando se detecta una infracción, las reglas de relajación (permitir) y denegar definen cómo manejar las infracciones.

- 2. Si la comprobación de seguridad está configurada en modo deny (si se configura en modo de permiso, vaya al paso 5), la infracción se bloquea a menos que haya configurado explícitamente una regla de denegación.
- 3. Si la infracción coincide con una regla de denegación, el dispositivo bloquea el tráfico.
- 4. Si la infracción de tráfico no coincide con una regla, el dispositivo aplica una acción definida por el usuario (bloquear, restablecer o soltar).
- 5. Si la comprobación de seguridad está configurada en modo de permiso, el módulo Web App Firewall comprueba si hay alguna regla de permiso configurada.
- 6. Si la infracción coincide con una regla de permiso, el dispositivo permite que el tráfico se omite de lo contrario, se bloquea.

# **Configure el modo de relajación y cumplimiento del registro de seguridad mediante la CLI**

En el símbolo del sistema, escriba:

```
1 set appfw profile <name> - SQLInjectionAction [block stats learn] -
     SQLInjectionRuleType [ALLOW DENY]
2 <!--NeedCopy-->
```
### **Ejemplo:**

```
set appfw profile prof1 sqlInjectionAction block -sqlInjectionRuleType
ALLOW DENY
```
# **Configure el modo de relajación y cumplimiento del registro de seguridad mediante la GUI**

- 1. **Vaya a**Seguridad > Perfiles y Firewall de la Web App de NetScaler**.**
- 2. En la página **Perfiles**, seleccione un perfil y haga clic en **Modificar**.
- 3. En la página **Perfil de NetScaler Web App Firewall**, vaya a la sección **Configuración avanzada** y haga clic en **Comprobaciones de seguridad**.
- 4. En la sección **Comprobaciones de seguridad**, seleccione **Configuración de inyección HTML SQL** y haga clic en **Configuración de acciones**.
- 5. En la página de **configuración de inyección de comandos HTML**, seleccione las acciones que se van a realizar como parte de la comprobación de seguridad de la inyección de comandos HTML y actualice los parámetros.
- 6. Haga clic en **Aceptar**.

#### NetScaler 13.1

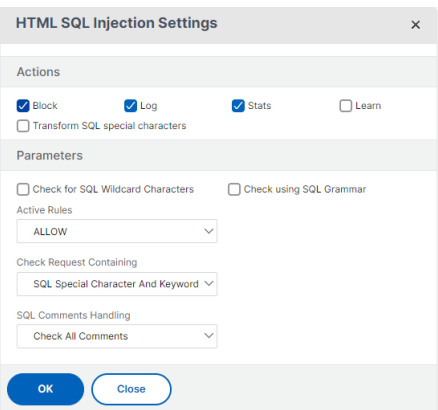

# **Vincule las reglas de relajación y aplicación al perfil de firewall de aplicaciones web mediante CLI**

En el símbolo del sistema, escriba:

```
1 bind appfw profile <name> -SQLInjection <string> <formActionURL>
2 <!--NeedCopy-->
```
#### **Ejemplo:**

```
bind appfw profile p1 -SQLInjection field_f1 "/login.php"–RuleType
ALLOW
```

```
bind appfw profile p2 -SQLInjection field f1 "/login.php"–RuleType
ALLOW
```
# **Vincule las reglas de relajación y aplicación al perfil de firewall de aplicaciones web mediante la GUI**

- 1. **Vaya a**Seguridad > Perfiles y Firewall de la Web App de NetScaler**.**
- 2. En la página **Perfiles**, seleccione un perfil y haga clic en **Modificar**.
- 3. **En la página de perfil del**Web App Firewall de NetScaler**, vaya a**la sección Configuración avan‑ zada**y haga clic en Reglas de relajación.**
- 4. En la sección **Regla de relajación**, seleccione **Configuración de inyección HTML SQL** y haga clic en **Editar**.
- 5. En la página **Reglas de relajación de inyección HTML SQL**, haga clic en **Agregar**.
- 6. Especifique los detalles necesarios.
- 7. Haga clic en **Crear**.

#### NetScaler 13.1

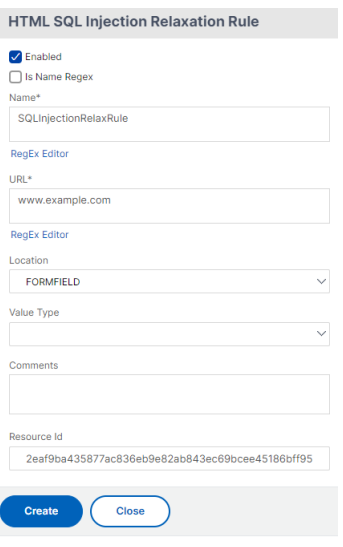

# **Verificación de protección de inyección de comandos HTML**

#### March 16, 2024

La comprobación de inyección de comandos **HTML** examina si el tráfico entrante tiene comandos no autorizados que interrumpen la seguridad del sistema o modifican el sistema. Si el tráfico contiene algún comando malintencionado cuando se detecta, el dispositivo bloquea la solicitud o realiza la acción configurada.

El perfil NetScaler Web App Firewall ahora se ha mejorado con una nueva comprobación de seguridad para los ataques de inyección de comandos. Cuando la comprobación de seguridad de la inyección de comandos examina el tráfico y detecta cualquier comando malintencionado, el dispositivo bloquea la solicitud o realiza la acción configurada.

En un ataque de inyección de comandos, el atacante pretende ejecutar comandos no autorizados en el sistema operativo NetScaler. Para lograr esto, el atacante inyecta comandos del sistema oper‑ ativo mediante una aplicación vulnerable. Un dispositivo NetScaler es vulnerable a los ataques de inyección si la aplicación pasa datos inseguros (formularios, cookies o encabezados) a la consola del sistema.

### **Cómo funciona la protección de inyección de comandos**

1. Para una solicitud entrante, WAF examina el tráfico en busca de palabras clave o caracteres especiales. Si la solicitud entrante no tiene patrones que coincidan con ninguna de las palabras clave o caracteres especiales denegados, la solicitud está permitida. De lo contrario, la solicitud se bloquea, se descarta o se redirige en función de la acción configurada.

- 2. Si prefiere excluir una palabra clave o un carácter especial de la lista, puede aplicar una regla de relajación para eludir el control de seguridad en determinadas condiciones.
- 3. Puede habilitar el registro para generar mensajes de registro. Puede supervisar los registros para determinar si las respuestas a las solicitudes legítimas se están bloqueando. Un gran au‑ mento en la cantidad de mensajes de registro puede indicar intentos de lanzar un ataque.
- 4. También puede habilitar la función de estadísticas para recopilar datos estadísticos sobre infracciones y registros. Un aumento inesperado en el contador de estadísticas podría indicar que su aplicación está siendo atacada. Si las solicitudes legítimas se bloquean, es posible que tenga que volver a visitar la configuración para ver si debe configurar la nueva regla de relajación o modificar la existente.

# **Palabras clave y caracteres especiales denegados para la comprobación de inyección de comandos**

Para detectar y bloquear los ataques de inyección de comandos, el dispositivo tiene un conjunto de patrones (palabras clave y caracteres especiales) definidos en el archivo de firma predeterminado. A continuación se muestra una lista de palabras clave bloqueadas durante la detección de inyección de comandos

```
1 <commandinjection>
2 <keyword type="LITERAL" builtin="ON">7z</keyword>
3 <keyword type="LITERAL" builtin="ON">7za</keyword>
4 <keyword type="LITERAL" builtin="ON">7zr</keyword>
5 …
6 </commandinjection>
7 <!--NeedCopy-->
```
Los caracteres especiales definidos en el archivo de firma son:

| ; & \$ > < '\ ! >> #

# **Configuración de la comprobación de inyección de comandos mediante la CLI**

En la interfaz de línea de comandos, puede utilizar el comando set the profile o el comando add the profile para configurar los ajustes de inyección de comandos. Puede habilitar las acciones de bloqueo, registro y estadísticas. También debe configurar las palabras clave y los caracteres de cadena que desea detectar en las cargas.

En la línea de comandos, escriba:

```
set appfw profile <profile-name> -cmdInjectionAction <action-name> -
CMDInjectionType <CMDInjectionType>]
```
#### **Nota:**

De forma predeterminada, la acción de inyección de comandos se establece como "Ninguno". Además, el tipo de inyección de comando predeterminado se establece comoCmdSplCharANDKeyWord

#### **Ejemplo:**

.

### set appfw profile profile1 -cmdInjectionAction block -CMDInjectionType CmdSplChar

Donde las acciones de inyección de comandos disponibles son:

- Ninguno: desactive la protección de inyección de comandos.
- Registro: registra las infracciones de inyección de comandos para la comprobación de seguridad.
- Bloquear: bloquea el tráfico que infringe la comprobación de seguridad de la inyección de co‑ mandos.
- Estadísticas: genera estadísticas de infracciones de seguridad de inyección de comandos.

Donde los tipos de inyección de comando disponibles son:

- Cmd SplChar. Comprueba los caracteres especiales
- Palabra clave CMD. Comprueba las palabras clave de inyección de comandos
- CmdSplCharandKeyword. Comprueba los caracteres especiales y la inyección de comandos. Palabras clave y bloques solo si ambos están presentes.
- CmdSplcharor o palabra clave. Comprueba los caracteres especiales y las palabras clave de inyección de comandos y bloquea si se encuentra alguno de ellos.

# **Configuración de reglas de relajación para la comprobación de la protección por inyección de comandos**

Si su aplicación requiere que omita la inspección por inyección de comandos para un ELEMENTO o ATRIBUTO específico de la carga, puede configurar una regla de relajación.

Las reglas de relajación de la inspección por inyección del comando tienen la siguiente sintaxis:

bind appfw profile <profile name> -cmdInjection <string> <URL> isregex <REGEX/NOTREGEX>

#### **Ejemplo de regla de relajación para Regex en el encabezado**

bind appfw profile sample -CMDInjection hdr "http://10.10.10.10/" location heaDER -valueType Keyword '[a-z]+grep'-isvalueRegex REGEX Como resultado, la inyección exime de la comprobación de inyección de comandos permite que el encabezado hdr contenga variantes de "grep"."

### **Ejemplo de regla de relajación con ValueType como expresión regular en cookie**

bind appfw profile sample -CMDInjection ck\_login "http://10.10.10.10/ "-location cookie -valueType Keyword 'pkg[a-z]+'-isvalueRegex REGEX

# **Configuración de la comprobación de inyección de comandos mediante la interfaz gráfica de usuario de NetScaler**

Complete los siguientes pasos para configurar la comprobación de inyección de comandos.

- 1. Vaya a **Seguridad > Perfiles y NetScaler Web App Firewall**.
- 2. En la página **Perfiles**, seleccione un perfil y haga clic en **Modificar**.
- 3. En la página del **perfil de NetScaler Web App Firewall**, vaya a la sección **Configuración avan‑ zada** y haga clic en Comprobaciones **de seguridad**.
- 4. En la sección **Comprobaciones de seguridad**, seleccione **Inyección de comandos HTML** y haga clic en Configuración de **acciones**.
- 5. En la página de **configuración de inyección de comandos HTML**, defina los siguientes parámetros:
	- a) Acciones. Seleccione una o más acciones para realizar la comprobación de seguridad de la inyección de comandos.
	- b) Comprobar solicitud que contiene. Seleccione un patrón de inyección de comandos para comprobar si la solicitud entrante tiene el patrón.
- 6. Haga clic en **Aceptar**.

# **Visualización o personalización de patrones de inyección de comandos mediante la GUI**

Puede utilizar la GUI para ver o personalizar los patrones de inyección de comandos **HTML**.

Los patrones de inyección de comandos predeterminados se especifican en el archivo de firmas pre‑ determinado. Si no vincula ningún objeto de firma a su perfil, el perfil utilizará los patrones de inyec‑ ción de comandos HTML predeterminados especificados en el objeto defirmas predeterminados para procesar la comprobación de seguridad de inyección de comandos. Las reglas y patrones, especifica‑ dos en el objeto de firmas predeterminado, son de solo lectura. No puede modificarlos ni modificarlos.

Si quiere modificar o cambiar estos patrones, haga una copia del objeto SSignatures predeterminado para crear un objeto de firma definido por el usuario. Realice cambios en los patrones de inyección de comandos en el nuevo objeto de firma definido por el usuario y utilice este objeto de firma en su perfil que procesa el tráfico para el que quiere utilizar estos patrones personalizados.

Para obtener más información, consulte Firmas

Para ver los patrones de inyección de comandos predeterminados mediante la GUI:

- 1. Vaya a **Firewall de aplicaciones [> Firma](https://docs.netscaler.com/es-es/citrix-adc/13-1/application-firewall/signatures.html)s**, seleccione **\*Firmas predeterminadas** y haga clic en **Modificar**.
- 2. Haga clic en**Administrar patrones CMD/SQL/XSS**. La tabla**Rutas CMD/SQL/XSS (sololectura)** muestra patrones relacionados con la CMD/SQL/XSS inyección:

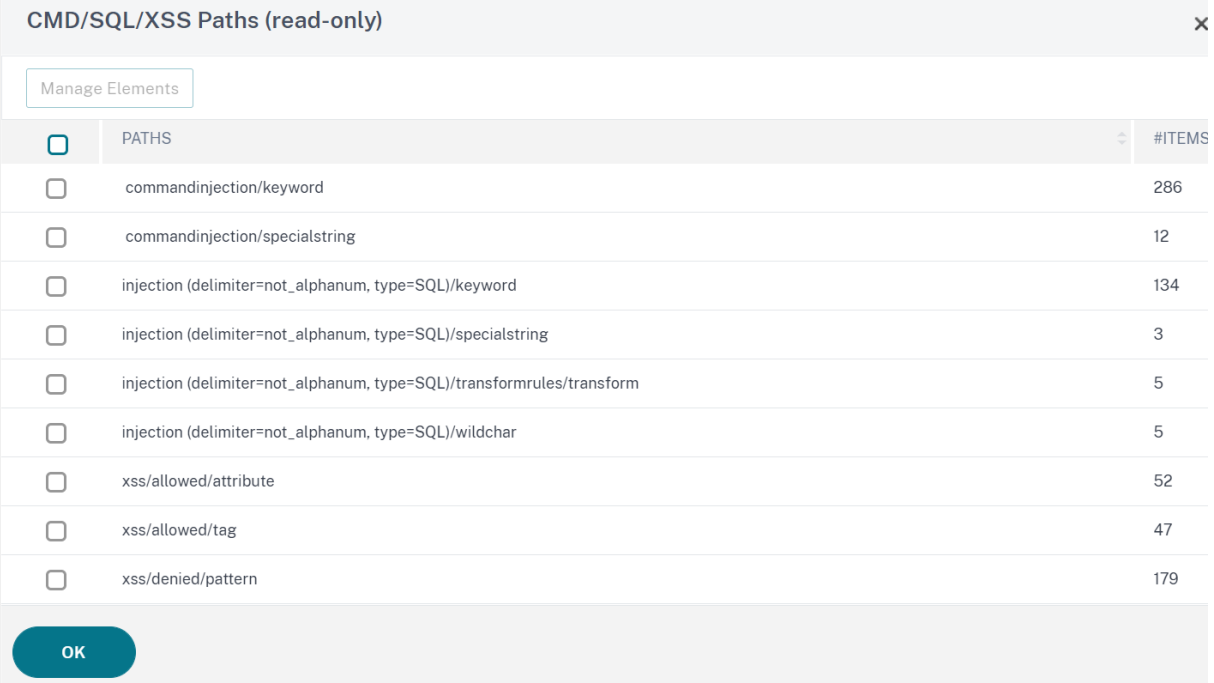

1. Seleccione una fila y haga clic en **Administrar elementos** para mostrar los patrones de inyec‑ ción de comandos correspondientes (palabras clave, cadenas especiales, reglas de transformación o caracteres comodín) utilizados por la comprobación de inyección de comandos de Web App Firewall.

Para personalizar un patrón de inyección de comandos mediante la GUI

Puede modificar el objeto de firma definido por el usuario para personalizar las palabras clave de **CMD**, las cadenas especiales y los caracteres comodín. Puede agregar nuevas entradas o eliminar las existentes. Puede modificar las reglas de transformación de las cadenas especiales de inyección de comandos.

- 1. **Vaya a Firewall de aplicaciones > Firmas**, resalte la firma definida por el usuario de destino y haga clic en **Agregar**. Haga clic en **Administrar patrones CMD/SQL/XSS**.
- 2. En la página **Administrar rutas CMD/SQL/XSS**, seleccione la fila de inyección CMD de destino.
- 3. Haga clic en **Administrar elementos**, **Agregar**o **quitar** un elemento de inyección de comandos.

#### **Advertencia:**

Debe tener cuidado antes de quitar o modificar cualquier elemento de inyección de comandos predeterminado o eliminar la ruta CMD para eliminar toda la fila. Las reglas de firma y la comprobación de seguridad de inyección de comandos se basan en estos elementos para detectar ataques de inyección de comandos a fin de proteger sus aplicaciones. La personalización de los patrones SQL puede hacer que la aplicación sea vulnerable a los ataques de inyección de comandos si se elimina el patrón necesario durante la edición.

### **Visualización de estadísticas de tráfico de inyección de comandos e infracciones**

La página **Estadísticas de NetScaler Web App Firewall** muestra los detalles del tráfico de seguridad y las infracciones de seguridad en formato tabular o gráfico.

Para ver las estadísticas de seguridad mediante la interfaz de comandos.

En la línea de comandos, escriba:

### stat appfw profile profile1

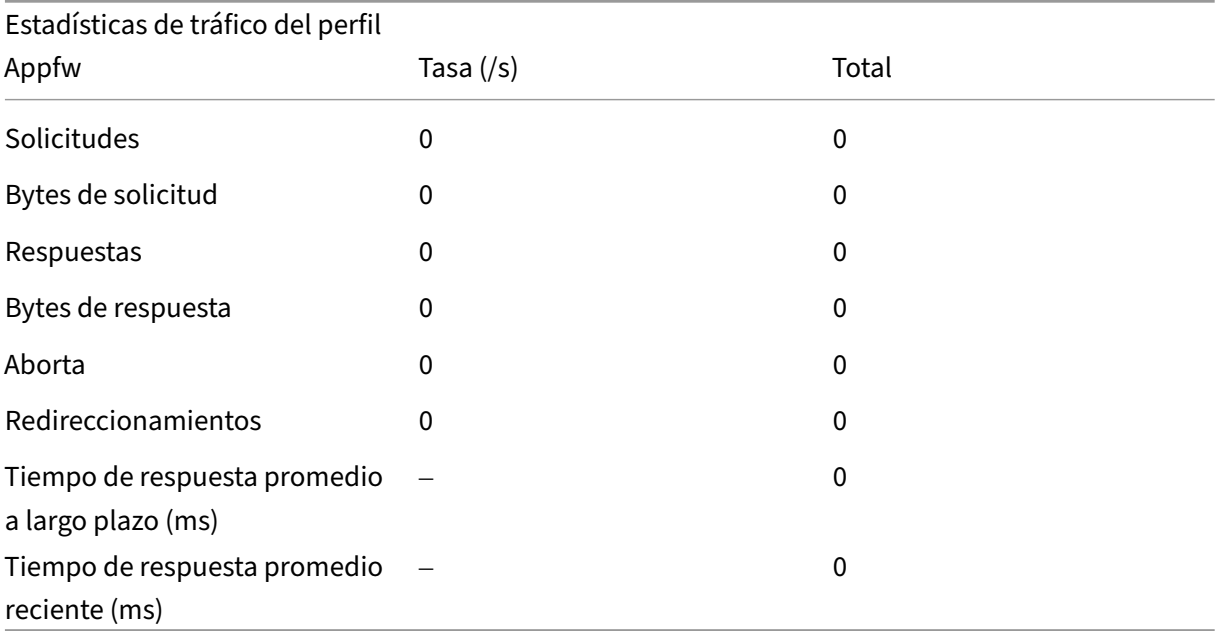

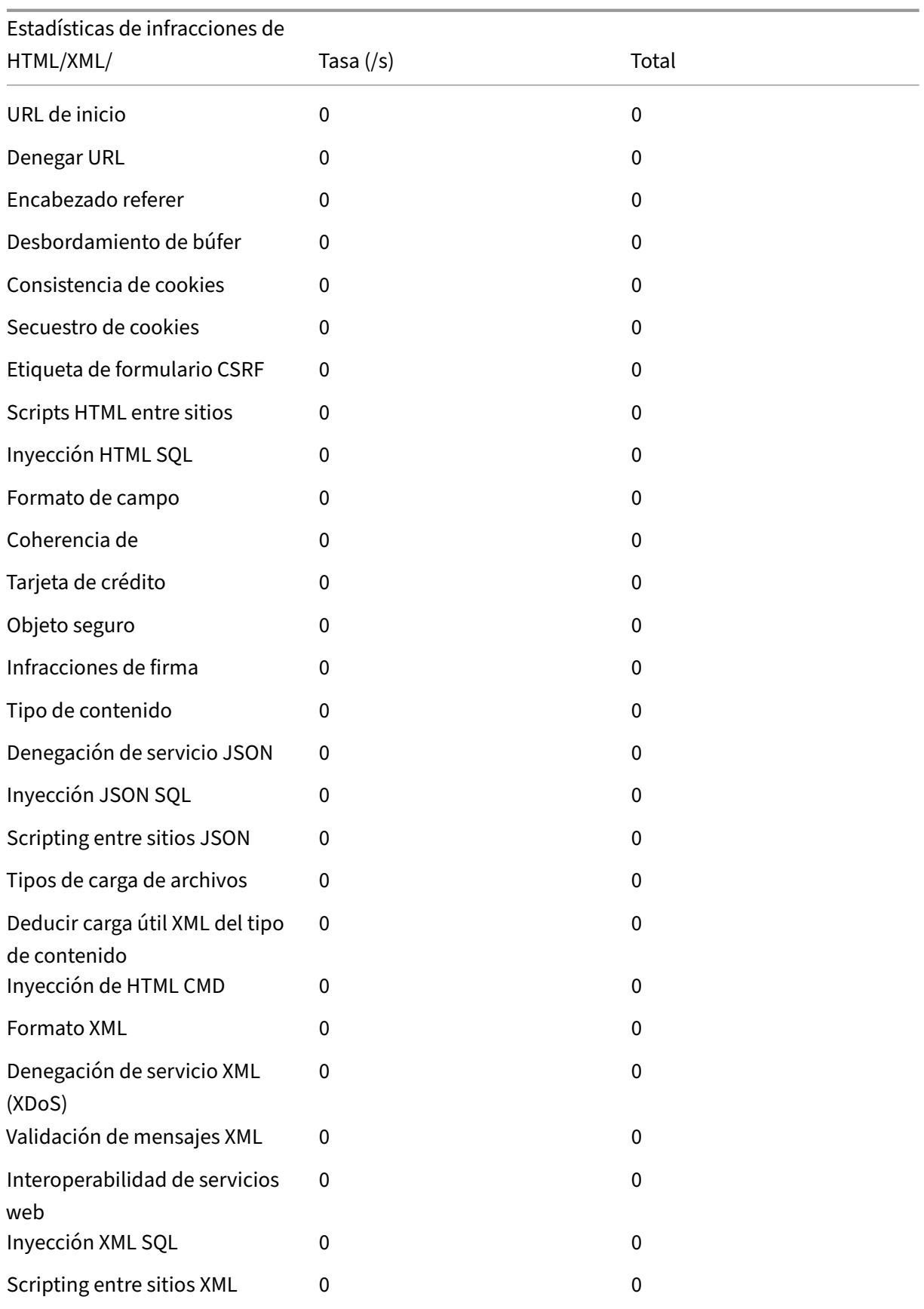

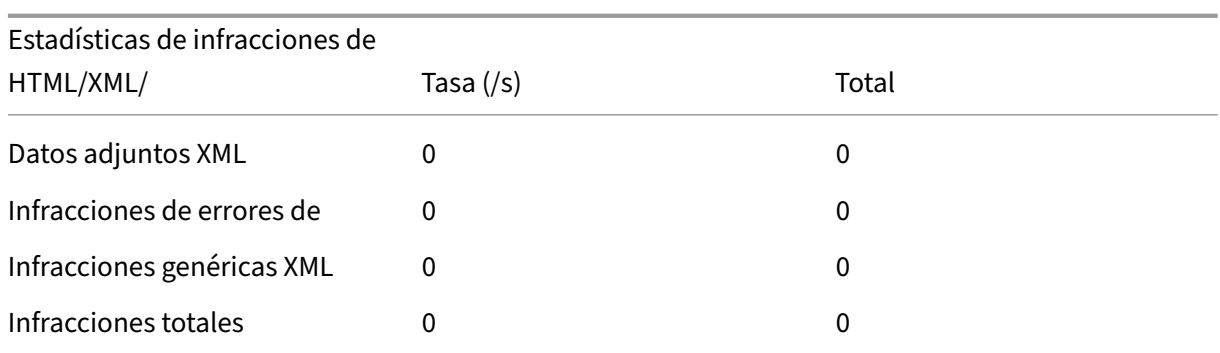

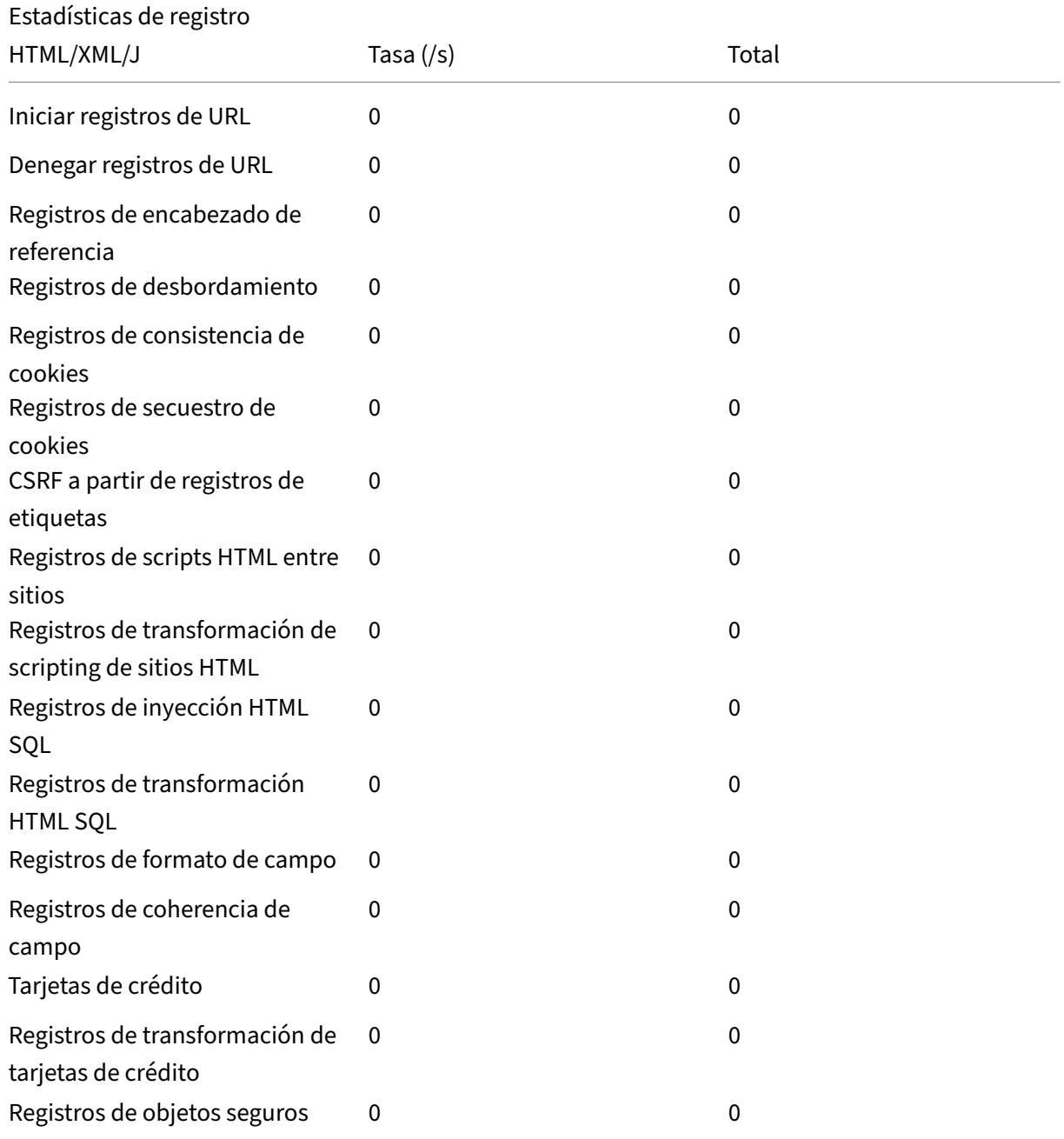

NetScaler 13.1

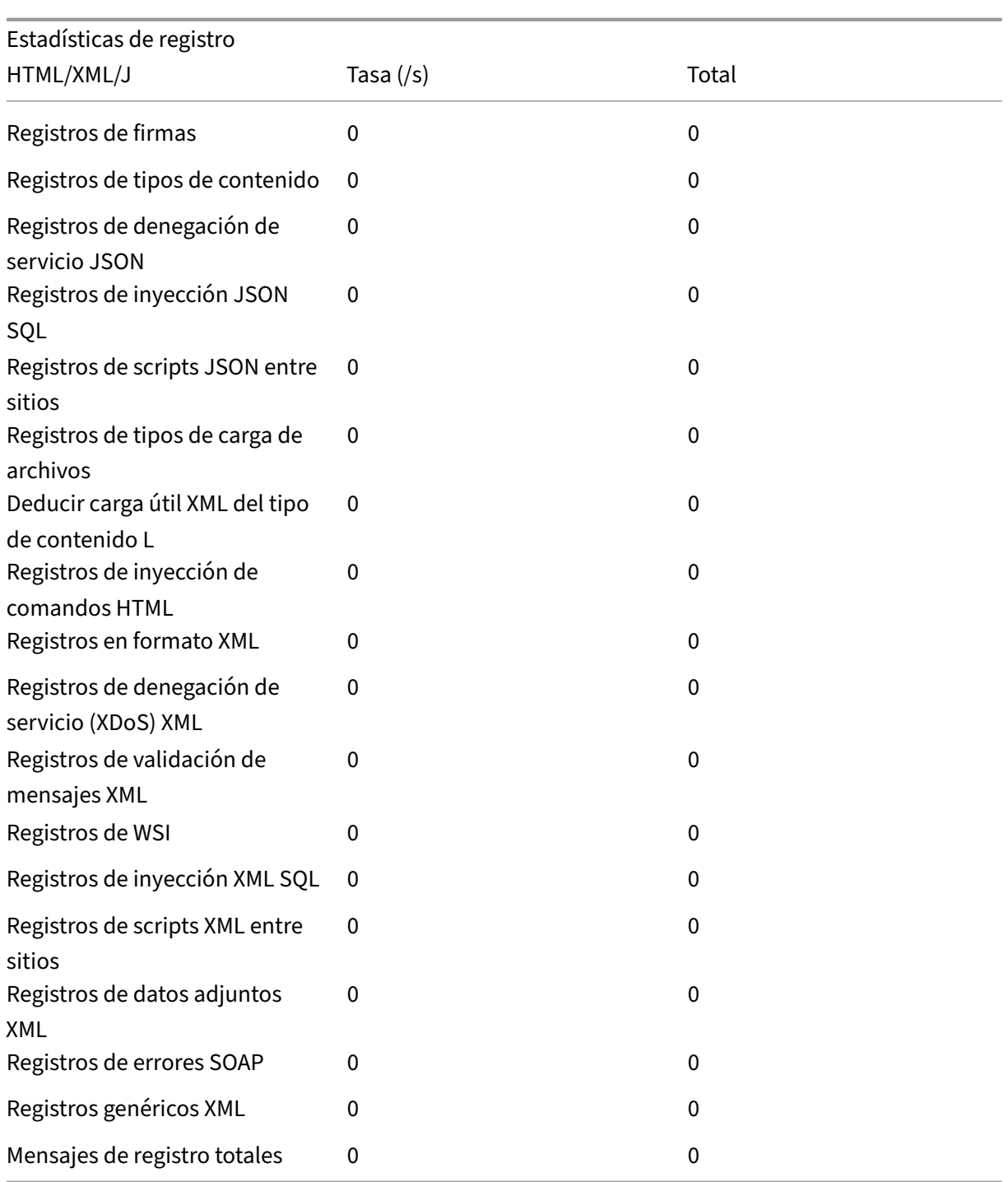

\*\*Tasa de estadísticas de respuesta a errores del servidor (/s) > Total\*\* | |—|–|–| Errores de cliente HTTP (4xx Resp) | 0 | 0| Errores del servidor HTTP (5xx Resp) | 0 | 0 |

# **Visualización de las estadísticas de inyección de comandos HTML mediante la interfaz gráfica de usuario de NetScaler**

Complete los siguientes pasos para ver las estadísticas de inyección de comandos:

- 1. Vaya a **Seguridad > NetScaler Web App Firewall**> Perfiles.
- 2. En el panel de detalles, seleccione un perfil de Web App Firewall y haga clic en **Estadísticas**.
- 3. La página de **estadísticas del firewall de NetScaler Web App** muestra los detalles del tráfico de inyección de comandos HTML y de las infracciones.
- 4. Puede seleccionar **Vista tabular** o cambiar a **Vista gráfica** para mostrar los datos en formato tabular o gráfico.

# **Compatibilidad con palabras clave personalizadas para la carga útil HTML**

### March 16, 2024

A partir de NetScaler versión 13.1 compilación 27.xx, puede agregar palabras clave de su elección y comprobar si estas palabras clave configuradas están presentes en la carga útil HTML.

La inyección SQL y la inyección de comandos tienen un conjunto predefinido de palabras clave o patrones que buscan en las solicitudes entrantes. Es posible que estos conjuntos predefinidos de palabras clave no cubran todas las palabras clave según sus necesidades y podrían provocar un aumento en el número de falsos positivos. Con esta función, puede agregar palabras clave que no están cubier‑ tas en las comprobaciones de inyección de SQL e inyección de comandos y, por lo tanto, reducir los falsos positivos.

Después de agregar las palabras clave, puede configurar el dispositivo NetScaler para comprobar si las palabras clave agregadas se detectan en las solicitudes entrantes. A continuación, puede configurar el dispositivo NetScaler para que realice una de las siguientes acciones:

- **Ninguno** : no se realiza ninguna acción. Esta acción es la predeterminada.
- **Registro** : registra todas las solicitudes que coinciden con la URL y tienen las palabras clave configuradas.
- **Bloquear** : bloquea todas las solicitudes que coincidan con la URL y tengan las palabras clave configuradas.
- **Estadísticas** : aumente el contador de registros para cada solicitud que coincida con la URL y tenga las palabras clave configuradas.

### **Agregar palabras clave personalizadas mediante la CLI**

La adición de una palabra clave personalizada mediante la CLI implica los siguientes pasos:

1. Configure un perfil de firewall de aplicaciones web y defina una acción cuando se detecte la palabra clave personalizada en la solicitud entrante.

```
1 set appfw profile <profile-name> - blockKeywordAction (block | log
      | stats | none)
2 <!--NeedCopy-->
```
De forma predeterminada, ‑blockKeywordAction se establece en none.

Ejemplo:

```
1 set appfw profile test_profile -blockKeywordAction none
2 <!--NeedCopy-->
```
2. Vincule el perfil de firewall de aplicaciones web con sus palabras clave personalizadas.

```
1 bind appfw profile <profile_name> -blockKeyword <keyword_name> -
     BlockKeywordType <literal|PCRE > -fieldName <field_name> -
     formURL <URL> -isFieldNameRegex <REGEX|NOTREGEX> -state <enable
     /disable> -comment <text>
2 <!--NeedCopy-->
```
Ejemplo:

Para agregar **blockword** como palabra clave personalizada y vincularla a **test\_profile**, ejecute el siguiente comando:

```
1 bind appfw profile test_profile -blockKeyword "blockword"
     BlockKeywordType literal -fieldName "firstname" -formURL "/
     signup.php" -state enable
2 <!--NeedCopy-->
```
#### **Nota:**

Puede introducir una URL o un FQDN en el parámetro URL. El FQDN admite los protocolos HTTP y HTTPS.

### **Agregar palabras clave personalizadas mediante la GUI**

- 1. Vaya a**Seguridad > Perfil de firewall de NetScaler Web App > Perfiles**.
- 2. Seleccione un perfil y haga clic en **Modificar**.
- 3. Vaya a la sección**Configuración avanzada**y haga clic en **Denegar reglas**.
- 4. Seleccione **Bloquear palabra clave** y haga clic en **Modificar**.
- 5. Haga clic en **Agregar** y defina los siguientes parámetros:
- Enable
- Bloquear palabra clave
- Bloquear tipo palabra clave
- Nombre de campo
- URL
- Es Regex
- Comentarios
- ID de recurso

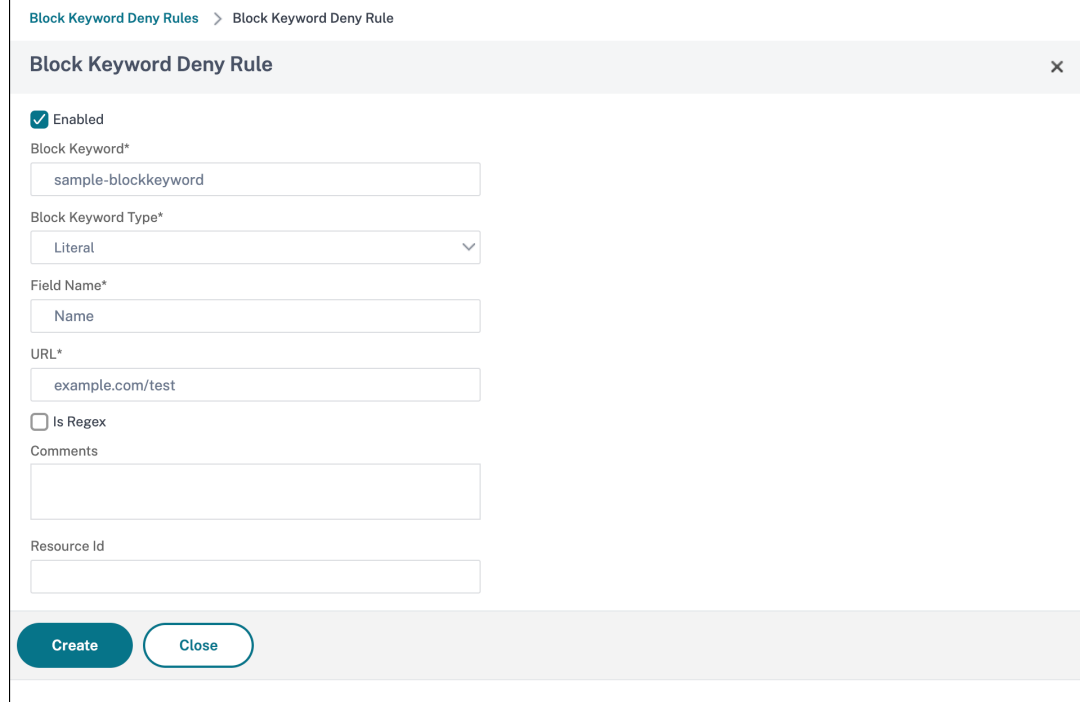

- 6. Haga clic en **Crear**. La palabra clave personalizada que ha agregado aparece en la página **Blo‑ quear reglas de denegación de palabras clave**.
- 7. Vaya a la sección **Configuración avanzada** y haga clic en **Comprobaciones de seguridad**.
- 8. Seleccione **Bloquear palabra clave** y haga clic en **Configuración de acciones**.
- 9. Seleccione las acciones necesarias y haga clic en **Aceptar**.

### **Ver estadísticas de palabras clave personalizadas mediante la CLI**

Para ver las estadísticas de palabras clave personalizadas, escriba el siguiente comando en el símbolo del sistema:

```
1 stat appfw profile <profile name>
2 <!--NeedCopy-->
```
Ejemplo
```
1 stat appfw profile test_profile
2 <!--NeedCopy-->
```
#### **Ver estadísticas de palabras clave personalizadas en la interfaz**

- 1. Vaya a**Seguridad > NetScaler Web App Firewall**> Perfiles.
- 2. En el panel de detalles, seleccione un **perfil de Web App Firewall** y haga clic en **Estadísticas**. La página de**estadísticas del firewall de NetScaler Web App**muestra los detalles personalizados de tráfico e infracción de palabras clave.
- 3. Puede seleccionar **Vista tabular** o cambiar a **Vista gráfica** para mostrar los datos en formato tabular o gráfico.

# **Protección contra ataques de entidades externas XML (XXE)**

#### March 16, 2024

La protección contra ataques de entidades externas XML (XXE) examina si una carga entrante contiene alguna entrada XML no autorizada en relación con entidades ajenas al dominio de confianza en el que reside la aplicación web. El ataque XXE se produce si tiene un analizador XML débil que analiza una carga XML con entradas que contienen referencias a entidades externas.

En un dispositivo NetScaler, si el analizador XML está configurado incorrectamente, el impacto de ex‑ plotar la vulnerabilidad puede ser peligroso. Permite a un atacante leer datos confidenciales en el servidor web. Realiza el ataque de denegación de servicio, etc. Por lo tanto, es importante proteger el dispositivo de ataques XXE. Web Application Firewall puede proteger el dispositivo de ataques XXE siempre que el tipo de contenido se identifique como XML. Para evitar que un usuario malintencionado omite este mecanismo de protección, WAF bloquea una solicitud entrante si el tipo de contenido "inferido"de los encabezados HTTP no coincide con el tipo de contenido del cuerpo. Este mecanismo evita la omisión de la protección contra ataques XXE cuando se utiliza un tipo de con‑ tenido predeterminado o no predeterminado en la lista de permitidos.

Algunas de las posibles amenazas XXE que afectan a un dispositivo NetScaler son:

- Fugas de datos confidenciales
- Ataques de denegación de servicio (DOS)
- solicitudes de falsificación del lado del servidor
- Exploración de puertos

## **Configurar la protección de inyección de entidades externas XML (XXE)**

Para configurar entidades externas XML (XXE), compruebe mediante la interfaz de comandos: En la interfaz de línea de comandos, puede agregar o modificar el comando de perfil de firewall de aplicaciones para configurar la configuración de **XXE**. Puede habilitar las acciones de bloqueo, registro y estadísticas.

En la línea de comandos, escriba:

```
set appfw profile <name> [-inferContentTypeXmlPayloadAction <inferContentTypeX
<block | log | stats | none>]
```
Nota:

De forma predeterminada, la acción XXE se establece como "ninguno"."

#### **Ejemplo:**

#### set appfw profile profile1 -inferContentTypeXmlPayloadAction Block

Donde los tipos de acción son:

Bloquear: la solicitud se bloquea sin excepción alguna en las URL de la solicitud.

Registro: si se produce una discrepancia entre el tipo de contenido del encabezado de una solicitud HTTP y la carga útil, la información sobre la solicitud infractora debe figurar en el mensaje de registro.

Estadísticas: si se detecta una discrepancia en los tipos de contenido, se incrementan las estadísticas correspondientes a este tipo de infracción.

Ninguna: no se realiza ninguna acción si se detecta una discordancia en los tipos de contenido. Ninguna se puede combinar con ningún otro tipo de acción. La acción predeterminada se establece en Ninguna.

## **Configure la comprobación de inyección XXE mediante la interfaz gráfica de usuario de NetScaler**

Complete los siguientes pasos para configurar la comprobación de inyección XXE.

- 1. Vaya a **Seguridad > NetScaler Web App Firewall**> Perfiles.
- 2. En la página **Perfiles**, seleccione un perfil y haga clic en **Modificar**.
- 3. En la página del **perfil de NetScaler Web App Firewall**, vaya a la sección **Configuración avan‑ zada** y haga clic en Comprobaciones **de seguridad**.
- 4. En la sección **Comprobaciones de seguridad**, seleccione**Deducir tipo de contenido XML Pay‑ load** y haga clic en Configuración de **acciones**.
- 5. En la página Configuración de carga XML del tipo de contenido inferido, defina los siguientes parámetros:
	- a) Acciones. Seleccione una o más acciones para realizar la comprobación de seguridad de la inyección XXE.
- 6. Haga clic en **Aceptar**.

## **Visualización de las estadísticas de tráfico e infracciones por inyección XXE**

La página Estadísticas de NetScaler Web App Firewall muestra los detalles del tráfico de seguridad y las infracciones de seguridad en formato tabular o gráfico.

Para ver las estadísticas de seguridad mediante la interfaz de comandos.

En la línea de comandos, escriba:

#### stat appfw profile profile1

# **Visualización de las estadísticas de inyección de XXE mediante la interfaz gráfica de usuario de NetScaler**

Complete los siguientes pasos para ver las estadísticas de inyección de XXE:

- 1. Vaya a **Seguridad > NetScaler Web App Firewall**> Perfiles.
- 2. En el panel de detalles, seleccione un perfil de Web App Firewall y haga clic en **Estadísticas**.
- 3. La página de **estadísticas del firewall de NetScaler Web App** muestra los detalles del tráfico de inyección de comandos XXE y de las infracciones.
- 4. Puede seleccionar **Vista tabular** o cambiar a **Vista gráfica** para mostrar los datos en formato tabular o gráfico.

# **Verificación de desbordamiento del búfer**

#### August 11, 2023

La comprobación de desbordamiento de búfer detecta los intentos de provocar un desbordamiento de búfer en el servidor web. Si el Web App Firewall detecta que la URL, las cookies o el encabezado superan la longitud configurada, bloquea la solicitud porque puede provocar un desbordamiento del búfer.

La comprobación de desbordamiento de búfer evita ataques contra software de servidor web o sistema operativo inseguro que puede bloquearse o comportarse de forma impredecible cuando recibe

una cadena de datos mayor de lo que puede manejar. Las técnicas de programación adecuadas evitan los desbordamientos del búfer al comprobar los datos entrantes y rechazar o truncar las cadenas demasiado largas. Sin embargo, muchos programas no comprueban todos los datos entrantes y, por lo tanto, son vulnerables a los desbordamientos del búfer. Este problema afecta especialmente a las versiones anteriores del software del servidor web y los sistemas operativos, muchos de los cuales todavía están en uso.

La comprobación de seguridad de Buffer Overflow le permite configurar las acciones **Bloquear, Reg‑ istrar**y**Estadísticas** . Además, también puede configurar los siguientes parámetros:

- **Longitud máxima de URL**. La longitud máxima que permite el Web App Firewall en una URL solicitada. Las solicitudes con URL más largas están bloqueadas. **Valores posibles**: 0—65535. **Predeterminado**: 1024
- **Longitud máxima de la cookie**. La longitud máxima que el Web App Firewall permite para todas las cookies de una solicitud. Las solicitudes con cookies más largas desencadenan las infracciones. **Valores posibles**: 0—65535. **Predeterminado**: 4096
- **Longitud máxima del encabezado**. La longitud máxima que el Web App Firewall permite para los encabezados HTTP. Las solicitudes con cabeceras más largas están bloqueadas. **Valores posibles**: 0—65535. **Predeterminado**: 4096
- **Longitud de cadena de consulta**. Longitud máxima permitida para la cadena de consulta en una solicitud entrante. Las solicitudes con consultas más largas están bloqueadas. Valores posibles: 0—65535. Predeterminado: 1024
- **Longitud total de la solicitud**. Longitud máxima de solicitud permitida para una solicitud en‑ trante. Se bloquean las solicitudes con una longitud mayor. Valores posibles: 0—65535. Pre‑ determinado: 24820

# **Uso de la línea de comandos para configurar la comprobación de seguridad de Buffer Overflow**

Para configurar las acciones de comprobación de seguridad de Buffer Overflow y otros parámetros mediante la línea de comandos

En el símbolo del sistema, escriba:

```
add appfw profile <name> -bufferOverflowMaxURLLength <positive_integer
```
> -bufferOverflowMaxHeaderLength <positive\_integer> - bufferOverflowMaxCookieL <positive\_integer> -bufferOverflowMaxQueryLength <positive\_integer> -bufferOverflowMaxTotalHeaderLength <positive\_integer>

#### **Ejemplo:**

```
add appfw profile profile1 -bufferOverflowMaxURLLength 7000 -bufferOverflowMax
7250 – bufferOverflowMaxCookieLength 7100 –bufferOverflowMaxQueryLength
```
#### 7300 –bufferOverflowMaxTotalHeaderLength 7300

## **Configure la comprobación de seguridad por desbordamiento del búfer mediante la interfaz gráfica de usuario de NetScaler**

- 1. Vaya a **Seguridad** > **Firewall y**perfiles**de aplicaciones web**.
- 2. En la página **Perfiles**, seleccione un perfil y haga clic en **Modificar**.
- 3. En la página **Perfil de NetScaler Web App Firewall**, vaya a la sección **Configuración avanzada** y haga clic en **Comprobaciones de seguridad**.
- 4. En **la sección Comprobaciones de seguridad**, seleccione **Desbordamiento de búfer** y haga clic en **Configuración de acciones.**
- 5. En la página de **configuración de Buffer Overflow**, defina los siguientes parámetros.

a. Acciones. Seleccione una o más acciones para realizar la comprobación de seguridad de la inyección de comandos.

b. Longitud máxima de URL. Longitud máxima, en caracteres, de las URL de sus sitios web pro‑ tegidos. Las solicitudes con URL más largas están bloqueadas.

c. Longitud máxima de la cookie. Longitud máxima, en caracteres, de las cookies que se envíen a sus sitios web protegidos. Se bloquean las solicitudes con cookies más largas.

d. Longitud máxima del encabezado. Longitud máxima, en caracteres, de los encabezados HTTP de las solicitudes enviadas a sus sitios web protegidos. Las solicitudes con cabeceras más largas están bloqueadas.

e. Longitud máxima de consulta. Longitud máxima, en bytes, de la cadena de consulta enviada a sus sitios web protegidos. Se bloquean las solicitudes con cadenas de consulta más largas.

f. Longitud máxima total del encabezado. Longitud máxima, en bytes, de la longitud total del encabezado HTTP de las solicitudes enviadas a los sitios web protegidos. Se utilizará el valor mínimo de este y maxHeaderLen en HttpProfile. Se bloquean las solicitudes con una longitud mayor.

6. Haga clic en **Aceptar** y **Cerrar**.

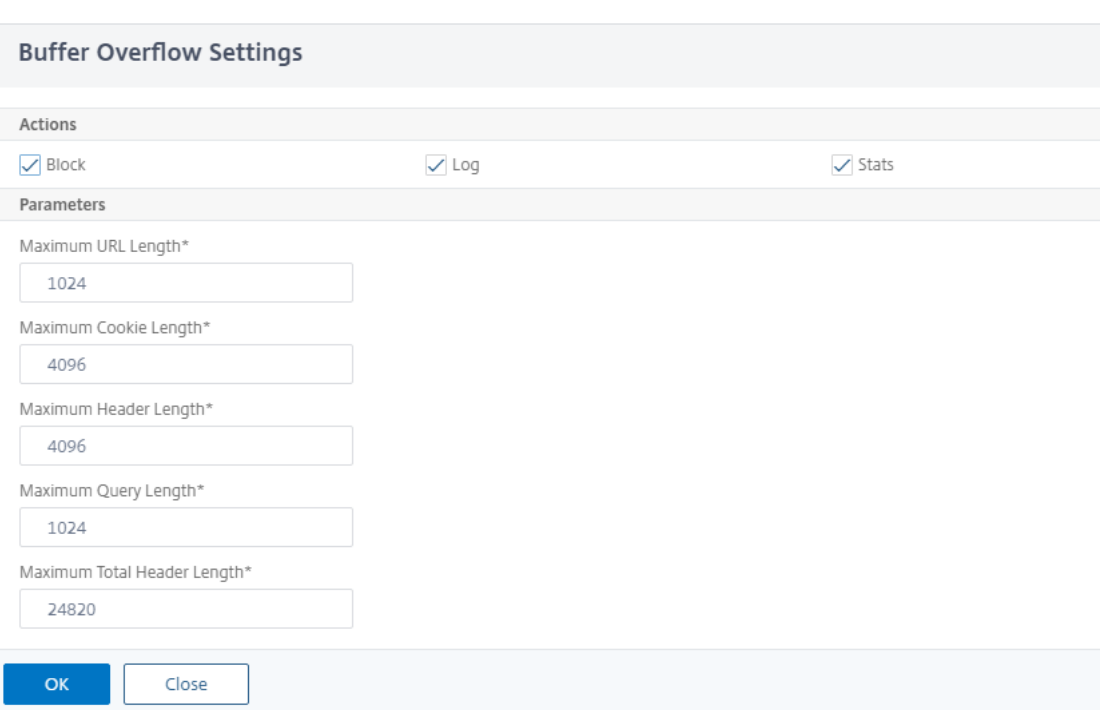

#### **Uso de la función de registro con la comprobación de seguridad de Buffer Overflow**

**\*\*Cuando la acción de registro está habilitada, las infracciones de la comprobación de seguridad de Buffer Overflow se registran en el registro de auditoría como infracciones de APPFW\_BUFFEROVERFLOW\_URL, APPFW\_BUFFEROVERFLOW\_COOKIE y \*\*APPFW\_BUFFEROVERFLOW\_HDR**.*\*\** El Web App Firewall admite los formatos de registro nativo y CEF. También puede enviar los registros a un servidor syslog remoto.

Si utilizas la GUI para revisar los registros, puedes utilizar la función de hacer clic para desplegar para aplicar las relajaciones indicadas en los registros.

Para acceder a los mensajes de registro mediante la línea de comandos

Cambie al shell y siga los pasos ns.logs de la carpeta **/var/log/** para acceder a los mensajes de registro relacionados con las infracciones por desbordamiento del búfer:

```
1 > \xleftarrow{\star}Shell\xleftarrow{\star}2 > \*\*tail -f /var/log/ns.log | grep APPFW_BUFFEROVERFLOW\*\*
3 <!--NeedCopy-->
```
Ejemplo de un mensaje de registro de CEF que muestra la infracción de BufferOverflowMaxCookie-Length en modo sin bloqueo

```
1 Oct 22 17:35:20 <local0.info> 10.217.31.98 CEF:0 Citrix NetScaler NS11
      .0|APPFW|\*\*APPFW_BUFFEROVERFLOW_COOKIE\*\*|6|src=10.217.253.62
      geolocation=Unknown spt=41198 method=GET request=http://aaron.
```

```
stratum8.net/FFC/sc11.html \*\*msg=Cookie header length(43) is
      greater than maximum allowed(16).\forall x \in \mathbb{R} cn1=119 cn2=465 cs1=
      owa_profile cs2=PPE1 cs3=wvOOOb+cJ2ZRbstZpyeNXIqLj7Y0001 cs4=ALERT
      cs5=2015 \*\*act=not blocked\*\*
2 <!--NeedCopy-->
```
Ejemplo de un mensaje de registro de CEF que muestra la violación de BufferOverflowMaxURLlength en modo sin bloqueo

```
1 Oct 22 18:39:56 <local0.info> 10.217.31.98 CEF:0|Citrix|NetScaler|NS11
      .0|APPFW|\*\*APPFW_BUFFEROVERFLOW_URL\*\*|6|src=10.217.253.62
      geolocation=Unknown spt=19171 method=GET request=http://aaron.
      stratum8.net/FFC/sc11.html \*\*msg=URL length(39) is greater than
      maximum allowed(20).\forall x \in 2707 cn2=402 cs1=owa_profile cs2=PPE0
      cs3=kW49GcKbnwKByByi3+jeNzfgWa80000 cs4=ALERT cs5=2015 \*\*act=not
      blocked\*\*
2 <!--NeedCopy-->
```
Ejemplo de un mensaje de registro en formato nativo que muestra la violación de BufferOverflowMax‑ HeaderLength en modo de bloqueo

```
1 Oct 22 18:44:00 <local0.info> 10.217.31.98 10/22/2015:18:44:00 GMT ns
     0-PPE-2 : default APPFW \*\*APPFW_BUFFEROVERFLOW_HDR\*\* 155 0 :
     10.217.253.62 374-PPE2 khhBEeY4DB8V2D3H2sMLkXmfWnA0002 owa_profile
     \*\*Header(User-Agent) length(82) is greater than maximum allowed
      (10)\*\* : http://aaron.stratum8.net/ \*\*<blocked>\*\*
2 <!--NeedCopy-->
```
Para acceder a los mensajes de registro mediante la interfaz gráfica de usuario

La GUI incluye una herramienta útil (**Syslog Viewer**) para analizar los mensajes de registro. Tiene varias opciones para acceder al Visor de Syslog:

- Vaya a **Firewall de aplicaciones** > **Perfiles**, seleccione el perfil de destino y haga clic en **Com‑ probaciones de seguridad**. Resalte la fila **Buffer Overflow** y haga clic en **Registros**. Al acceder a los registros directamente desde la comprobación de seguridad de Buffer Overflow del perfil, la GUI filtra los mensajes de registro y muestra solo los registros relacionados con estas infrac‑ ciones de las comprobaciones de seguridad.
- También puede acceder al Visor de Syslog navegando a **NetScaler** > **Sistema** > **Auditoría**. En la sección Mensajes de auditoría, haga clic en el enlace de **mensajes de Syslog** para mostrar el Visor de Syslog, que muestra todos los mensajes de registro, incluidos otros registros de infrac‑ ciones de control de seguridad. Esto resulta útil para depurar cuando se pueden desencadenar varias infracciones de comprobación de seguridad durante el procesamiento de solicitudes.
- Vaya a **Firewall de aplicaciones** > **directivas** > **Auditoría**. En la sección **Mensajes de auditoría**, haga clic en el enlace de**mensajes de Syslog** para mostrar el Visor de Syslog, que muestra todos los mensajes de registro, incluidos otros registros de infracciones de control de seguridad.

El visor de registros basado en XML ofrece varias opciones de filtro para seleccionar únicamente los mensajes de registro que le interesen. **Para seleccionar los mensajes de reg‑ istro para la comprobación de**desbordamiento de búfer**, filtre seleccionando**APPFW**en las opciones de la lista desplegable del módulo. La lista**de tipos de eventos**ofrece tres op‑ ciones,**APPFW\_BUFFEROVERFLOW\_URL, APPFW\_BUFFEROVERFLOW\_COOKIE y A PPFW\_BUFFEROVERFLOW\_HDR**\*\*, para ver todos los mensajes de registro relacionados con la comprobación de seguridad del desbordamiento**de búfer.\*\* Puede seleccionar una o más opciones para refinar aún más la selec‑ ción. Por ejemplo, si selecciona la casilla **APPFW\_BUFFEROVERFLOW\_COOKIE** y hace clic en el botón **Aplicar**, solo aparecerán en el visor de Syslog los mensajes de registro relacionados con las infracciones de **seguridad de Buffer Overflow** para el encabezado de la cookie. Si coloca el cursor en la fila de un mensaje de registro específico, aparecen varias opciones, como el **módulo**, el **tipo de evento**, el **identificador de evento**y la **IP del cliente**, debajo del mensaje de registro. Puede seleccionar cualquiera de estas opciones para resaltar la información correspondiente en el mensaje de registro.

**Hacer clic para implementar: la GUI proporciona la funcionalidad de hacer clic para imple‑ mentar, que actualmente solo se admite para los mensajes del registro de desbordamiento del búfer relacionados con las infracciones de longitud de URL.**Puede utilizar el Syslog Viewer no solo para ver las infracciones provocadas, sino también para tomar decisiones informadas en función de la longitud observada de los mensajes bloqueados. Si el valor actual es demasiado restrictivo y provoca falsos positivos, puede seleccionar un mensaje e implementarlo para reemplazar el valor actual por el valor de longitud de la URL que aparece en el mensaje. Los mensajes de registro deben estar en formato de registro CEF para esta operación. Si se puede implementar la relajación para un mensaje de registro, aparece una casilla de verificación en el borde derecho de la casilla**Syslog Viewer**de la fila. Seleccione la casilla de verificación y, a continuación, seleccione una opción de la lista de**acciones**para implementar la relajación.**Modificar e implemen‑ tar**,**Implementar**e**Implementar todo**están disponibles como opciones de**Acción**. Puede utilizar el filtro**APPFW\_BUFFEROVERFLOW\_URL** para aislar todos los mensajes de registro relacionados con las infracciones de longitud de URL configuradas.

Si selecciona un mensaje de registro individual, estarán disponibles las tres opciones de acción **Mod‑ ificar e implementar, Desplieguee Implementar todo** . Si selecciona **Modificar e implementar**, aparecerá el diálogo de **configuración de Buffer Overflow** . La nueva longitud de URL que se ob‑ servó en la solicitud se inserta en el campo de **entrada Longitud de URL máxima** . Si hace clic en **Cerrar** sin realizar ninguna modificación, los valores configurados actualmente permanecen inalter‑ ados. Si hace clic en el botón **Aceptar**, el nuevo valor de la longitud máxima de URL sustituye al valor anterior.

**Nota**

Las casillas de verificación de **bloqueo**, **registro** y acciones **estadísticas** no están marcadas en

el cuadro de diálogo de **configuración de Buffer Overflow** que se muestra y deben volver a con‑ figurarse si seleccionas la opción **Modificar e implementar** . Asegúrese de activar estas casillas de verificación antes de pulsar **Aceptar**; de lo contrario, se configurará la nueva longitud de URL, pero las acciones se configurarán como **ninguna**.

Si selecciona las casillas de verificación para varios mensajes de registro, puede utilizar la opción **De‑ spliegue** o **Despliegue todo** . Si los mensajes de registro implementados tienen longitudes de URL diferentes, el valor configurado se reemplaza por el valor de longitud de URL más alto observado en los mensajes seleccionados. Al implementar la regla, solo se cambia el valor **BufferOverflowMax‑ URLlength** . Las acciones configuradas se conservan y permanecen inalteradas.

Para usar la funcionalidad Click‑to‑Deploy en la GUI

- 1. En el Visor de Syslog, seleccione **APPFW** en las opciones de **Módulo**.
- 2. **Active la casilla**APPFW\_BUFFEROVERFLOW\_URL**como tipo de evento para filtrar los men‑ sajes de registro correspondientes.**
- 3. Active la casilla de verificación para seleccionar la regla.
- 4. Utilice la lista desplegable de opciones de **Acción** para implementar la relajación.
- 5. Vaya a **Application Firewall** > **Perfiles**, seleccione el perfil de destino y haga clic en **Comproba‑ ciones de seguridad** para acceder al panel de configuración de **Buffer Overflow** y comprobar que el valor de **longitud máxima de URL** está actualizado.

## **Estadísticas de las infracciones de Buffer Overflow**

Cuando la acción de estadísticas está habilitada, el contador de la comprobación de seguridad de Buffer Overflow se incrementa cuando el Web App Firewall realiza alguna acción para esta comprobación de seguridad. Las estadísticas se recopilan para Rate and Total count para Tráfico, Infracciones y Registros. El tamaño de un incremento del contador de registro puede variar en función de la config‑ uración configurada. Por ejemplo, si la acción de bloqueo está habilitada, una solicitud de una página que contenga tres infracciones de Buffer Overflow incrementa el contador de estadísticas en una, ya que la página se bloquea cuando se detecta la primera infracción. Sin embargo, si el bloqueo está de‑ sactivado, al procesar la misma solicitud se incrementa el contador de estadísticas de las infracciones, ya que cada infracción genera un mensaje de registro independiente.

Para mostrar las estadísticas de Buffer Overflow Security Check mediante la línea de comandos

En el símbolo del sistema, escriba:

#### > sh appfw stats

Para mostrar las estadísticas de un perfil específico, use el siguiente comando:

#### > stat appfw profile <profile name>

Para mostrar las estadísticas de desbordamiento de búfer mediante la interfaz gráfica de usuario

- 1. Vaya a **Sistema** > **Seguridad** > **Firewall de aplicaciones**.
- 2. En el panel derecho, acceda al enlace de **Estadísticas**.
- 3. Utilice la barra de desplazamiento para ver las estadísticas sobre las infracciones y los registros de Buffer Overflow. La tabla de estadísticas proporciona datos en tiempo real y se actualiza cada 7 segundos.

## **Resumen**

- La comprobación de seguridad por desbordamiento del búfer le permite configurar límites para aplicar la longitud máxima de las URL, las cookies y los encabezados permitidos.
- Las acciones de**bloqueo**, **registro** y **estadísticas** le permiten supervisar el tráfico y configurar una protección óptima para su aplicación.
- El visor Syslog le permite filtrar y ver todos los mensajes de registro relacionados con las infrac‑ ciones por desbordamiento del búfer.
- **Se admite la funcionalidad**Click‑ToDeploy**para las infracciones de BufferOverflowMaxURL‑** length. Puede seleccionar e implementar una regla individual o puede seleccionar varios mensajes de registro para modificar y relajar el valor configurado actualmente de la longitud máxima permitida de la URL. El valor más alto de la URL del grupo seleccionado se establece como el nuevo valor para permitir todas estas solicitudes que actualmente están marcadas como in‑ fracciones.
- El Web App Firewall ahora evalúa las cookies individuales al inspeccionar la solicitud entrante. Si la longitud de una cookie recibida en el encabezado de la cookie supera la longitud configu‑ rada de **bufferOverflowMaxCookieLength, se activa la infracción de Buffer**Overflow.

#### **Importante**

En la versión 10.5.e (en algunas mejoras provisionales, compilaciones anteriores a la 59.13xx.e) y en la versión 11.0 (en compilaciones anteriores a la 65.x), se modificó el procesamiento del encabezado de la cookie por parte de Web App Firewall. En esas versiones, cada cookie se evalúa individualmente, y si la longitud de cualquier cookie recibida en el encabezado Cookie excede la configuración de BufferOverflowMaxCookieLength, se desencadena la infracción de desbor‑ damiento de búfer. Como resultado de este cambio, es posible que se permitan las solicitudes que se bloquearon en versiones 10.5 y anteriores, porque la longitud de todo el encabezado de la cookie no se calcula para determinar la longitud de la cookie. *\*\** En algunas situaciones, el tamaño total de la cookie reenviada al servidor podría ser mayor que el valor aceptado y el servi‑ dor podría responder con "400 solicitudes incorrectas".

Este cambio se ha revertido. El comportamiento de la versión 10.5.e ‑>59.13xx.e y las versiones mejoradas posteriores de la 10.5.e, además de la 11.0 versión 65.x y las compilaciones posteriores, ahora es similar al de las versiones sin mejoras de la versión 10.5. Ahora se tiene en cuenta todo el encabezado de Cookie sin procesar al calcular la longitud de la cookie. Los espacios circundantes y los caracteres de punto y coma (;) que separan los pares nombre-valor también se incluyen para determinar la longitud de la cookie.

# **Soporte de Web App Firewall para el kit de herramientas web de Google**

#### August 11, 2023

**Nota:** Esta función está disponible en la versión 10.5.e de NetScaler.

El firewall de aplicaciones web de NetScaler puede proteger los servidores web que siguen los mecanismos de llamada a procedimientos remotos (RPC) de Google Web Toolkit (GWT) sin necesidad de ninguna configuración específica para habilitar la compatibilidad con GWT.

## **Qué es GWT**

El GWT lo utilizan personas que no tienen experiencia en XMLHttpRequest y JavaScript para crear y optimizar aplicaciones web complejas de alto rendimiento. Este kit de herramientas de desarrollo gratuito y de código abierto se usa ampliamente para desarrollar aplicaciones a pequeña y gran es‑ cala y se usa con bastante frecuencia para mostrar datos basados en navegadores, como resultados de búsqueda de vuelos, hoteles, etc. El GWT proporciona un conjunto básico de API y widgets de Java para escribir scripts de JavaScript optimizados que se pueden ejecutar en la mayoría de los navegadores y dispositivos móviles. El marco GWT RPC facilita a los componentes cliente y servidor de la aplicación web el intercambio de objetos Java a través de HTTP. Los servicios GWT RPC no son lo mismo que los servicios web basados en SOAP o REST. Son simplemente un método ligero para trans‑ ferir datos entre el servidor y la aplicación GWT en el cliente. GWT gestiona la serialización de los objetos Java intercambiando los argumentos de las llamadas a los métodos y el valor devuelto.

Para ver los sitios web populares que utilizan GWT, consulta

https://www.quora.com/What‑web‑applications‑use‑Google‑Web‑Toolkit‑%28GWT%29

### **[Cómo funciona una solicitud de GWT](https://www.quora.com/What-web-applications-use-Google-Web-Toolkit-%28GWT%29)**

La solicitud GWT RPC está delimitada por canalizaciones y tiene un número variable de argumentos. Se envía como carga útil de HTTP POST y tiene los siguientes valores:

- 1. Tipo de contenido = text/x‑gwt‑rpc. El conjunto de caracteres puede tener cualquier valor.
- 2. Método = POST.

Tanto las solicitudes HTTP GET como las POST se consideran solicitudes GWT válidas si el tipo de con‑ tenido es "text/x‑gwt‑rpc". Las cadenas de consulta ahora se admiten como parte de las solicitudes GWT. Configure el parámetro "InspectQueryContentTypes"del perfil de App Firewall en "OTHER"para examinar la parte de consulta de solicitud en busca de contenido "text/x‑gwt‑rpc".

El siguiente ejemplo muestra una carga útil válida para una solicitud de GWT:

```
1 5|0|8|http://localhost:8080/test/|16878339F02B83818D264AE430C20468| com
      .test.client.TestService|testMethod|java.lang.String|java.lang.
     Integer| myInput1|java.lang.Integer/3438268394|1|2|3|4|2|5|6|7|8|1|
2 <!--NeedCopy-->
```
La solicitud se puede dividir en tres partes:

## **a) Header: 5|0|8|**

Los primeros 3 dígitos 5|0|8| de la solicitud anterior representan "versión, subversión y tamaño de la tabla", respectivamente. Deben ser números enteros positivos.

#### **b) Tabla de cadenas:**

```
http://localhost:8080/test/|16878339F02B83818D264AE430C20468| com.
test.client.TestService|testMethod|java.lang.String|java.lang.Integer
|myInput1| java.lang.Integer/3438268394|
```
Los miembros de la tabla de cadenas delimitadas por tuberías anterior contienen las entradas proporcionadas por el usuario. Estas entradas se analizan para las comprobaciones de Web App Firewall y se identifican de la siguiente manera:

• 1er: http://localhost:8080/test/

Esta es la URL de la solicitud.

• Segundo: 16878339F02B83818D264AE430C20468

Identificador HEX único. Se considera que una solicitud tiene un formato incorrecto si esta cadena contiene caracteres que no son hexadecimales.

• 3º: com.test.client.TestService

Nombre de clase de servicio

• 4º: testMethod

Nombre del método de servicio

• Del 5 en adelante: java.lang.String|java.lang.Integer|myInput1|java. lang.Integer/3438268394

Tipos de datos y datos. Los tipos de datos no primitivos se especifican como

<container>.<sub-cntnr>.name/<integer><identifier>

# **c) Payload: 1|2|3|4|2|5|6|7|8|1|**

La carga útil consiste en referencias a los elementos de la tabla de cadenas. Estos valores enteros no pueden ser mayores que el número de elementos de la tabla de cadenas.

### **Protección de firewall de aplicaciones web para aplicaciones GWT**

El Web App Firewall comprende e interpreta las solicitudes de GWT RPC, inspecciona la carga para detectar infracciones de los controles de seguridad y toma las medidas específicas.

Las comprobaciones de encabezados y cookies de Web App Firewall para las solicitudes de GWT son similares a las de otros formatos de solicitud. Tras la decodificación de URL y la conversión del conjunto de caracteres adecuadas, se inspeccionan todos los parámetros de la tabla de cadenas. El cuerpo de la solicitud GWT no contiene los nombres de los campos, solo los valores de los campos. Los valores de entrada se pueden validar con el formato especificado mediante la comprobación de formato de campo de Web App Firewall, que también se puede utilizar para controlar la longitud de la entrada. El **firewall de aplicaciones web puede detectar y frustrar fácilmente los ataques de**inyección de SQL**y scripts** entre sitios en las entradas.

**Reglas de aprendizaje y relajación: las**solicitudes de GWT admiten el aprendizaje y el despliegue de reglas de relajación. Las reglas de Web App Firewall tienen la forma de la asignación <actionURL> <fieldName>. El formato de solicitud GWT no tiene los nombres de campo y, por lo tanto, requiere un manejo especial. El Web App Firewall inserta nombres de campos ficticios en las reglas aprendidas que se pueden implementar como reglas de relajación. El indicador ‑isRegex funciona igual que para las reglas que no son de GWT.

• URL de la acción:

Se pueden configurar varios servicios que respondan a un RPC en el mismo servidor web. La solicitud HTTP tiene la URL del servidor web, no la del servicio real que gestiona el RPC. Por lo tanto, la relajación no se aplica en función de la URL de la solicitud HTTP, ya que eso relajaría todos los servicios de esa URL para el campo de destino. Para las solicitudes de GWT, el Web App Firewall utiliza la URL del servicio real que se encuentra en la carga útil de GWT, en el cuarto campo de la tabla de cadenas.

• Nombre del campo:

Como el cuerpo de la solicitud GWT solo contiene valores de campo, el Web App Firewall inserta nombres de campo ficticios, como 1, 2, etc., cuando recomienda reglas aprendidas.

**Ejemplo de una regla aprendida de GWT**

```
1 POST /abcd/def/gh HTTP/1.1
2 Content-type: text/x-gwt-rpc
3 Host: 10.217.222.75
  Content-length: 157
```

```
5
6 5|0|8|http://localhost:8080/acdtest/|16878339
       F02Baf83818D264AE430C20468|
7 com.test.client.TestService|testMethod|java.lang.String%3b|java.
       lang.Integer|onblur|
8
9 The learn data will be as follows:
10 > sh learningdata pr1 crossSiteScripting
11 Profile: pr1 SecurityCheck: crossSiteScripting
12 1) Url: http://localhost:8080/acdtest/ >> From GWT Payload.
13 Field: 10
14 Hits: 1<br>15 Done
    15 Done
16 <!--NeedCopy-->
```
#### **Ejemplo de regla de relajación GWT**

```
bind appfw profile pr1 -crossSiteScripting 1 abcd -isregex
NOTREGEX
```
**Mensajes de registro**: el Web App Firewall genera mensajes de registro para las infracciones de los controles de seguridad que se detectan en las solicitudes de GWT. Un mensaje de registro generado por una solicitud GWT mal formada contiene la cadena "GWT"para facilitar la identificación.

#### **Ejemplo de un mensaje de registro para una solicitud GWT con formato incorrecto**:

Dec 5 21:48:02 <local0.notice> 10.217.31.247 12/05/2014:21:48:02 GMT ns 0-PPE-0 : APPFW Message 696 0 : "GWT RPC request with malformed payload. <blocked>"

#### **Diferencia entre el procesamiento de las solicitudes GWT y las que no**lo son:

La misma carga puede provocar diferentes infracciones de las comprobaciones de seguridad de Web App Firewall para diferentes tipos de contenido. Considere el siguiente ejemplo:

```
5|0|8|http://localhost:8080/acdtest/|16878339F02Baf83818D264AE430C20468
|com.test.client.TestService|testMethod|java.lang.String%3b|java.lang
.Integer|select|
```
#### **Tipo de contenido: application/x‑www‑form‑urlencoded:**

Una solicitud enviada con este tipo de contenido provoca una infracción de SQL si el tipo de inyección de SQL está configurado para usar cualquiera de las cuatro opciones disponibles: sqlsplCharandKeyword, sqlsplCharorKeyword, sqlKeyword o sqlsplChar. El Web App Firewall considera que "&"es el separador de campos y que "="es el separador de nombre-valor al procesar la carga útil anterior. Como ninguno de estos caracteres aparece en ninguna parte del cuerpo de la publicación, todo el contenido se trata como un único nombre de campo. El nombre del campo de esta solicitud contiene un carácter especial de SQL (;) y una palabra clave de SQL (seleccionar). Por lo tanto, se detectan infracciones en las cuatro opciones de tipo de inyección de SQL.

#### **Tipo de contenido: text/x‑gwt‑rpc:**

Una solicitud enviada con este tipo de contenido desencadena una infracción de SQL solo si el tipo de inyección SQL está configurado en una de las tres opciones siguientes: sqlsplCharorKeyword, sqlKeyword o sqlsplChar. No se desencadena ninguna infracción si el tipo de inyección de SQL se establece en sqlsplCharandKeyword, que es la opción predeterminada. El Web App Firewall considera que la barra | vertical es el separador de campos de la carga útil anterior en la solicitud de GWT. Por lo tanto, el cuerpo de la publicación se divide en varios valores de campo de formulario y se añaden los nom‑ bres de los campos de formulario (de acuerdo con la convención descrita anteriormente). Debido a esta división, el carácter especial de SQL y la palabra clave SQL pasan a formar parte de campos de formulario independientes.

Campo de formulario 8: java.lang.String%3b -\> %3b is the (;)**char**

Campo de formulario 10: select

Como resultado, cuando el tipo de inyección de SQL se establece en **SQLSplChar**, el campo 8 indica la infracción de SQL. Para **SQLKeyword**, el campo 10 indica la infracción. Cualquiera de estos dos cam‑ pos puede indicar una infracción si el tipo SQL Inject está configurado con la opción **sqlsplCharorKey‑ word**, que busca la presencia de una palabra clave o un carácter especial. **\*\*No se ha detectado ninguna infracción en la opción predeterminada de \*\*SQLSPLCharAndKeyword**, ya que no hay ningún campo que tenga un valor que contenga tanto SQLSPLChar como SQLKeyword juntos.*\*\**

#### **Consejos**:

- No se necesita ninguna configuración especial de Web App Firewall para habilitar la compatibil‑ idad con GWT.
- El tipo de contenido debe ser text/x-gwt-rpc.
- El aprendizaje y la implementación de las reglas de relajación para todas las comprobaciones de seguridad pertinentes de Web App Firewall aplicadas a la carga útil de GWT funcionan de la misma manera que para los demás tipos de contenido compatibles.
- Solo las solicitudes POST se consideran válidas para GWT. Todos los demás métodos de solicitud se bloquean si el tipo de contenido es text/x-gwt-rpc.
- Las solicitudes GWT están sujetas al límite de cuerpo POST configurado del perfil.
- La configuración sin sesión para las comprobaciones de seguridad no es aplicable y se ignorará.
- El formato de registro CEF es compatible con los mensajes de registro GWT.

# **Protección de cookies**

August 11, 2023

Una cookie es un pequeño paquete de datos que se envía desde un servidor web al navegador de un cliente. Las cookies transportan datos confidenciales como contraseñas, detalles de autenticación de usuario y credenciales a través de una conexión HTTP y se almacenan en un navegador web. Por lo tanto, es muy importante proteger las cookies de los atacantes que roban información.

**Verificación de la coherencia de las cookies:** examina las cookies devueltas con las solicitudes de los usuarios para comprobar que coinciden con las cookies que el servidor web configuró para ese usuario. Si se encuentra una cookie modificada, se elimina de la solicitud antes de que la solicitud se reenvíe al servidor web. Para obtener más información, consulte el tema Comprobación de la coherencia de cookies .

**Protección contra el secuestro de cookies:** El secuestro se refiere a una situación en la que un ata‑ cante obtiene un acceso no autorizado a las cookies. Para proteger las cooki[e del acceso autorizado,](https://docs.netscaler.com/es-es/citrix-adc/13-1/application-firewall/cookie-protection/cookie-consistency-check.html) [el Web App Firewall \(](https://docs.netscaler.com/es-es/citrix-adc/13-1/application-firewall/cookie-protection/cookie-consistency-check.html)WAF) de NetScaler desafía la conexión TLS del cliente junto con la validación de la coherencia de las cookie de WAF. Para cada nueva solicitud de cliente, el dispositivo valida la conexión TLS y también verifica la coherencia de las cookies de aplicación y sesión en la solicitud. Para obtener más información, consulte el tema Protección contra secuestro de cookies .

Atributo de cookie de SameSite: El SameSite atributo de la respuesta HTTP Set-Cookie le permite declarar si su cookie debe estar restringida a un contexto propio o del mismo sitio. La configuración de cookies mitiga los ataques y pr[oporciona una comunicación web segur](https://docs.netscaler.com/es-es/citrix-adc/13-1/application-firewall/cookie-protection/waf-cookie-hijack-protection.html)a. Para obtener más infor‑ mación, consulte el tema del atributo de cookie de SameSite .

# **Comprobación de co[nsistencia de cookies](https://docs.netscaler.com/es-es/citrix-adc/13-1/application-firewall/cookie-protection/samesite-cookie-attribute.html)**

#### August 11, 2023

La comprobación de coherencia de cookies examina las cookies devueltas por los usuarios para verificar que coinciden con las cookies que su sitio web ha configurado para ese usuario. Si se encuentra una cookie modificada, se elimina de la solicitud antes de que la solicitud se reenvíe al servidor web. También puede configurar la comprobación de coherencia de cookies para transformar todas las cookies del servidor que procesa, cifrándolas, reenviándolas mediante proxy o agregando marcas a las cookies. Esta comprobación se aplica a las solicitudes y respuestas.

Un atacante normalmente modificaría una cookie para obtener acceso a información privada confidencial haciéndose pasar por un usuario previamente autenticado, o para provocar un des‑ bordamiento del búfer. La comprobación de desbordamiento de búfer protege contra intentos de provocar un desbordamiento de búfer mediante el uso de una cookie La comprobación de coherencia de cookies se centra en el primer escenario.

Si utiliza el asistente o la GUI, en el cuadro de diálogo Modificar comprobación de coherencia de cookies, en la ficha General, puede habilitar o inhabilitar las siguientes acciones:

- Bloquear
- Registro
- Aprender
- Estadísticas
- Transformar. Si se activa, la acción Transformar modifica todas las cookies según se especifica en la siguiente configuración:
	- **– Cifrar las cookies del servidor.** Encripte las cookies establecidas por su servidor web, excepto las que figuran en la lista de relajación de la verificación de coherencia de cookies, antes de reenviar la respuesta al cliente. Las cookies cifradas se descifran cuando el cliente envía una solicitud posterior, y las cookies descifradas se vuelven a insertar en la solicitud antes de que se reenvíen al servidor web protegido. Especifique uno de los siguientes tipos de cifrado:
		- \* **None.** No cifrar ni descifrar las cookies. El valor por defecto.
		- \* **Solo descifrar.** Descifrar solo las cookies cifradas. No encripte las cookies.
		- **\* Solo sesión cifrada.** Cifrar solo las cookies de sesión. No cifre las cookies persistentes. Descifra las cookies cifradas.
		- \* **Cifrar todo.** Encripta tanto las cookies de sesión como las persistentes. Descifra las cookies cifradas.

**Nota**: Al cifrar cookies, Web App Firewall agrega la marca

**HttpOnly** a la cookie. Este indicador evita que los scripts accedan a la cookie y la anal‑ ice. Por lo tanto, el indicador evita que un virus o troyano basado en scripts acceda a una cookie descifrada y utilice esa información para violar la seguridad. Esto se hace independientemente de la configuración de parámetros Indicadores para agregar en las cookies, que se gestionan independientemente de la configuración del parámetro Cifrar cookies del servidor.

- **Cookies de servidor proxy.** Proxy de todas las cookies no persistentes (de sesión) establecidas por su servidor web, excepto las que figuran en la lista de relajación de la verificación de consistencia de cookies. Las cookies se convierten en proxy mediante la cookie de sesión existente de Web App Firewall. Web App Firewall elimina las cookies de sesión establecidas por el servidor web protegido y las guarda localmente antes de reenviar la respuesta al cliente. Cuando el cliente envía una solicitud posterior, Web App Firewall vuelve a insertar las cookies de sesión en la solicitud antes de reenviarla al servidor web protegido. Especifique una de las siguientes configuraciones:
	- **– None.** No utilice cookies proxy. El valor por defecto.
	- **– Solo sesión.** Solo cookies de sesión proxy. No usar proxy de cookies persistentes Nota: Si inhabilita el proxy de cookie después de haberlo habilitado (establezca este valor en Ninguno después de que se haya establecido en Solo sesión), el proxy de cookie se

mantiene para las sesiones que se establecieron antes de inhabilitarlo. Por lo tanto, puede inhabilitar esta función de forma segura mientras Web App Firewall procesa las sesiones de los usuarios.

- **Marcas para agregar en las cookies**. Agregue marcas a las cookies durante la transformación. Especifique una de las siguientes configuraciones:
	- **– None.** No agregue marcas a las cookies. El valor por defecto.
	- **– Solo HTTP.** Agregue la marca HttpOnly a todas las cookies. Los exploradores que admiten la marca HttpOnly no permiten que los scripts accedan a las cookies que tienen esta marca configurada.
	- **– Segura**. Agregue la marca Secure a las cookies que se enviarán solo a través de una conex‑ ión SSL. Los exploradores que admiten el indicador Secure no envían las cookiesmarcadas a través de una conexión insegura.
	- **– Todas.** Agregue la marca HttpOnly a todas las cookies y la marca Secure a las cookies que se enviarán solo a través de una conexión SSL.

Si utiliza la interfaz de línea de comandos, puede introducir los siguientes comandos para configurar la comprobación de coherencia de cookies:

- set appfw profile <name> -cookieConsistencyAction [\*\*block\*\*] [\*\* learn\*\*] [\*\*log\*\*] [\*\*stats\*\*] [\*\*none\*\*]
- set appfw profile <name> -cookieTransforms ([\*\*ON\*\*] | [\*\*OFF\*\*])
- set appfw profile <name> -cookieEncryption ([\*\*none\*\*] | [\*\* decryptOnly\*\*] | [\*\*encryptSession\*\*] | [\*\*encryptAll\*\*])
- set appfw profile <name> -cookieProxying ([\*\*none\*\*] | [\*\*sessionOnly \*\*])
- set appfw profile <name> -addCookieFlags ([\*\*none\*\*] | [\*\*httpOnly \*\*] | [\*\*secure\*\*] | [\*\*all\*\*])

Para especificar relajaciones para la comprobación de coherencia de cookies, debe utilizar la interfaz gráfica de usuario. En la ficha Comprobaciones del cuadro de diálogo Modificar comprobación de co‑ herencia de cookies, haga clic en Agregar para abrir el cuadro de diálogo Agregar relajación de comprobación de coherencia de cookies, o seleccione una relajación existente y haga clic en Abrir para abrir el cuadro de diálogo Modificar relajación de comprobación de coherencia de cookies. Cualquiera de los dos cuadros de diálogo proporciona las mismas opciones para configurar una relajación.

A continuación se presentan ejemplos de relajaciones de verificación de consistencia de cookies:

- **Campos de inicio de sesión.** La siguiente expresión exime a todos los nombres de cookie que comiencen por la cadena logon\_ seguida de una cadena de letras o números que tenga al menos dos caracteres y no más de quince caracteres:
	- 1 ^logon\_[0-9A-Za-z]{

```
2 2,15 }
3 $
4 <!--NeedCopy-->
```
• **Campos de inicio de sesión (caracteres especiales).** La siguiente expresión exime a todos los nombres de cookie que comiencen por la cadena türkçe‑logon\_ seguida de una cadena de letras o números que tenga al menos dos caracteres y no más de quince caracteres:

```
1 ^txC3xBCrkxC3xA7e-logon_[0-9A-Za-z]{
2 2,15 }
3 $
4 <!--NeedCopy-->
```
• **Cadenas arbitrarias.** Permite que el usuario pueda modificar las cookies que contienen la ca‑ dena sc‑item\_, seguida del identificador del artículo que el usuario ha agregado a su carrito de compras ([0‑9A‑Za‑z]+), un segundo carácter de guion bajo (\_) y, por último, la cantidad de estos elementos que quiera ( $\lceil 1-9 \rceil \lceil 0-9 \rceil$ ?) que sean modificables por los usuarios:

```
1 ^sc-item_[0-9A-Za-z]+_[1-9][0-9]?$
2 <!--NeedCopy-->
```
Precaución: Las expresiones regulares son potentes. Especialmente si no está familiarizado con las expresiones regulares enformato PCRE, compruebe las expresiones regulares que escriba. Asegúrese de que definen exactamente la URL que quiere agregar como excepción y nada más. El uso descuidado de comodines, y especialmente de la combinación de metacaracteres/comodín punto‑asterisco (.\*), puede tener resultados que no quiere o espera, como bloquear el acceso a contenido web que no tenía intención de bloquear o permitir un ataque que la comprobación de consistencia de cookies tendría de otro modo bloqueado.

# **Protección contra el secuestro de cookies**

#### March 16, 2024

La protección contra el secuestro de cookies mitiga los ataques de robo de cookies de los hackers. En el ataque de seguridad, un atacante se hace cargo de una sesión de usuario para obtener acceso no autorizado a una aplicación web. Cuando un usuario navega por un sitio web, por ejemplo, una aplicación bancaria, el sitio web establece una sesión con el explorador web. Durante la sesión, la aplicación guarda los detalles del usuario, como las credenciales de inicio de sesión y las visitas a la página, en un archivo de cookies. El archivo de cookies se envía entonces al explorador web del cliente en la respuesta. El explorador web almacena las cookies para mantener las sesiones activas. El atacante puede robar estas cookies manualmente desde el almacén de cookies del explorador web

o a través de alguna extensión del explorador web Rouge. A continuación, el atacante utiliza estas cookies para acceder a las sesiones de la aplicación web del usuario.

Para mitigar los ataques de cookies, el Web App Firewall (WAF) de NetScaler desafía la conexión TLS del cliente junto con la validación de la coherencia de las cookies de WAF. Para cada nueva solicitud de cliente, el dispositivo valida la conexión TLS y también verifica la coherencia de las cookies de aplicación y sesión en la solicitud. Si un atacante intenta mezclar y hacer coincidir las cookies de aplicación y las cookies de sesión robadas de la víctima, se produce un error en la validación de la coherencia de las cookies y se aplica la acción de secuestro de cookies configurada. Para obtener más información sobre la coherencia de las cookies, consulte Comprobación de coherencia de cookies.

**Nota:**

La función de secuestro de cookies admite el registro [y las capturas de SNMP. Para obtener más](https://docs.netscaler.com/es-es/citrix-adc/13-1/application-firewall/cookie-protection/cookie-consistency-check.html) información sobre el registro, consulte el tema ADM y, para obtener más información sobre la configuración de SNMP, consulte el tema SNMP.

## **Limitaciones**

- JavaScript debe estar habilitado en el explorador del cliente.
- La protección de secuestro de cookies no es compatible con TLS versión 1.3.
- Compatibilidad limitada para el explorador Internet Explorer (IE) porque el explorador no re‑ utiliza las conexiones SSL. Resulta que se envían varios redireccionamientos para una solicitud que eventualmente provocan un error "MAX REDIRECTS EXCEDEDEDED"en el explorador IE.

## **Cómo funciona la protección contra el secuestro de cookies**

Los siguientes casos explican cómo funciona la protección contra el secuestro de cookies en un dis‑ positivo NetScaler.

## **Caso 1: El usuario accede a la primera página web sin cookie de sesión**

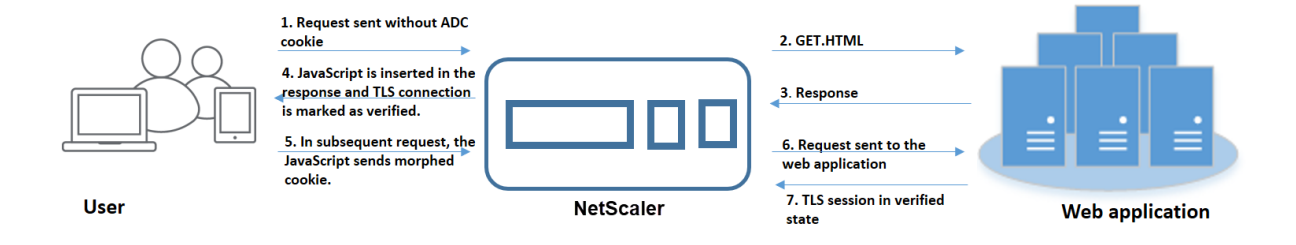

- 1. El usuario intenta autenticarse en una aplicación web y comienza a acceder a la primera página web sin ninguna cookie de sesión de ADC en la solicitud.
- 2. Cuando se recibe la solicitud, el dispositivo crea una sesión de Application Firewall con un ID de cookies de sesión.
- 3. Esto inicia una conexión TLS para la sesión. Dado que el JavaScript no se envía ni se ejecuta en el explorador web del cliente, el dispositivo marca la conexión TLS como validada y no se requiere ningún desafío.

#### **Nota:**

Incluso si un atacante intenta enviar todos los identificadores de cookies de la aplicación de una víctima sin enviar la cookie de sesión, el dispositivo detecta el problema y elimina todas las cookies de la aplicación de la solicitud antes de reenviarla al servidor del backend. El servidor de fondo considera esta solicitud sin ninguna cookie de aplicación y toma las medidas necesarias según su configuración.

- 4. Cuando el servidor del back‑end envía una respuesta, el dispositivo recibe la respuesta y la reen‑ vía con un token de sesión de JavaScript y una cookie de inicialización. A continuación, el dis‑ positivo marca la conexión TLS como verificada.
- 5. Cuando el explorador web del cliente recibe la respuesta, ejecuta el JavaScript y genera un ID de cookies transformado mediante el token de sesión y la cookie inicial.
- 6. Cuando un usuario envía una solicitud posterior a través de la conexión TLS, el dispositivo omite la validación de la cookie transformada. Esto se debe a que la conexión TLS ya está validada.

# **Caso 2: El usuario accede a páginas web sucesivas a través de una nueva conexión TLS con una cookie de sesión**

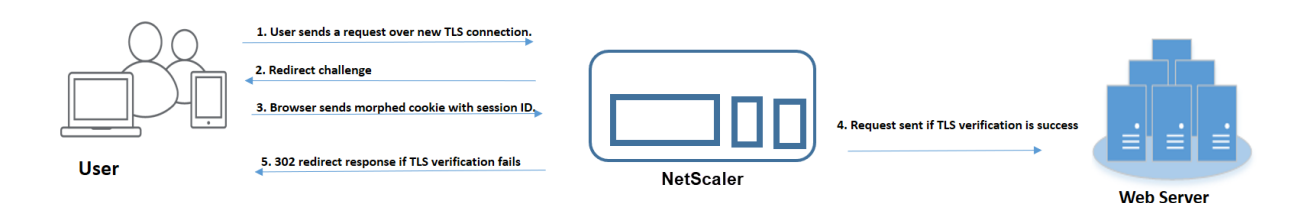

- 1. Cuando un usuario envía una solicitud HTTP para páginas sucesivas a través de una nueva conexión TLS, el explorador web envía el ID de cookies de sesión y el ID de cookies transformado.
- 2. Como se trata de una conexión TLS nueva, el dispositivo detecta la conexión TLS y desafía al cliente con una respuesta de redirección con una cookie de inicialización.
- 3. Al recibir la respuesta del ADC, el cliente calcula la cookie transformada utilizando el token de la sesión y la nueva cookie de inicialización.
- 4. A continuación, el cliente envía esta cookie transformada recién calculada junto con un ID de sesión.
- 5. Si la cookie transformada calculada en el dispositivo ADC y la que se envió a través de la solicitud coinciden, la conexión TLS se marca como verificada.
- 6. Si la cookie transformada calculada difiere de la presente en la solicitud del cliente, la validación fallará. Después de lo cual, el dispositivo envía el desafío de vuelta al cliente para enviar una cookie con la transformación adecuada.

#### **Caso 3: Atacante que se hace pasar por un usuario no autenticado**

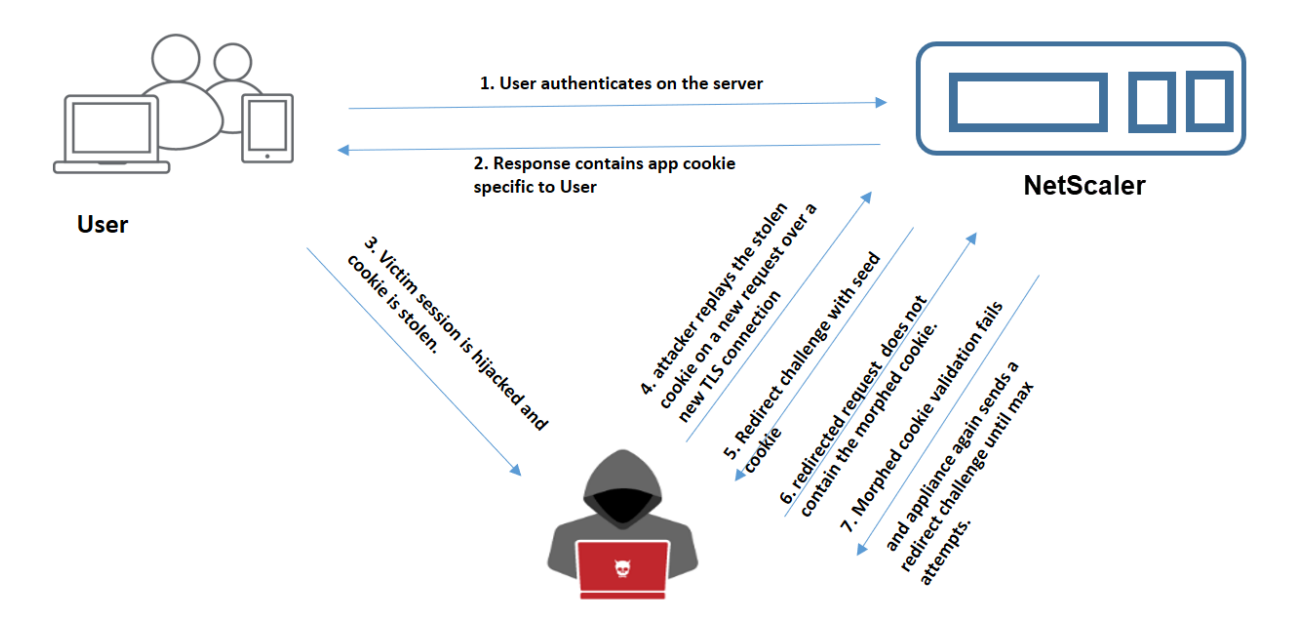

- 1. Cuando un usuario se autentica en la aplicación web, el atacante utiliza diferentes técnicas para robar las cookies y reproducirlas.
- 2. Como se trata de una nueva conexión TLS del atacante, el ADC envía un desafío de redirección junto con una nueva cookie de inicialización.
- 3. Como el atacante no tiene JavaScript en ejecución, la respuesta del atacante a la solicitud redirigida no contiene la cookie transformada.
- 4. Esto provoca un error de validación de cookies transformadas en el dispositivo ADC. El dispositivo vuelve a enviar un desafío de redirección al cliente.
- 5. Si el número de intentos de validación de cookies transformadas supera el límite, el dispositivo marca el estado como secuestro de cookies.
- 6. Si el atacante intenta combinar las cookies de aplicación y las cookies de sesión robadas a la víctima, se produce un error en la comprobación de la coherencia de las cookies y el dispositivo

aplica la acción de secuestro de cookies configurada.

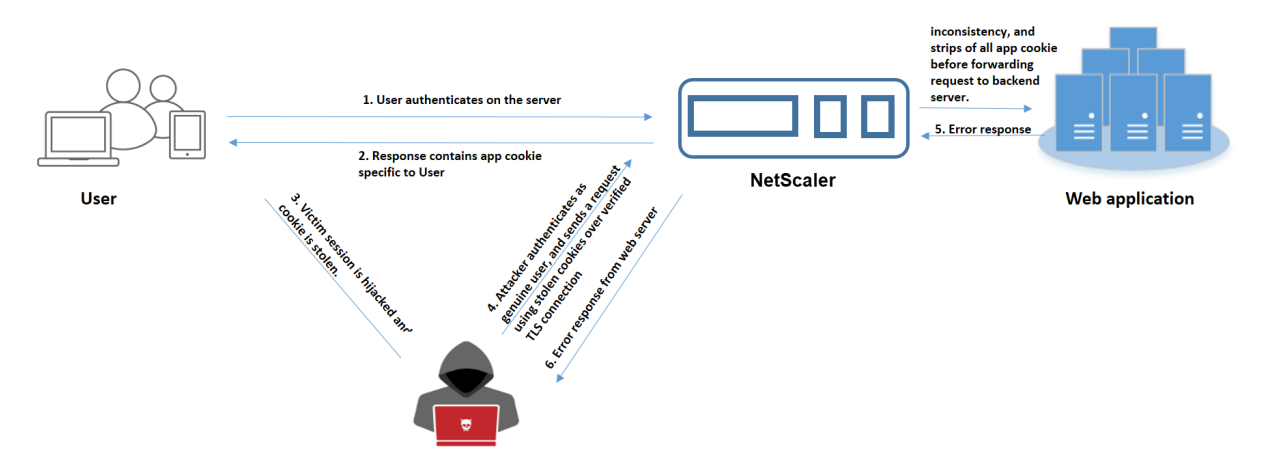

#### **Caso 4: Atacante que se hace pasar por usuario autenticado**

- 1. Los atacantes también pueden intentar autenticarse en una aplicación web como un usuario genuino y reproducir las cookies de la víctima para acceder a la sesión web.
- 2. El dispositivo ADC también detecta estos atacantes suplantados. Aunque el atacante utiliza una conexión TLS verificada para reproducir la cookie de la víctima, el dispositivo ADC sigue verificando si la cookie de sesión y la cookie de aplicación de la solicitud son coherentes. El dispositivo verifica la coherencia de una cookie de aplicación mediante la cookie de sesión de la solicitud. Dado que la solicitud contiene una cookie de sesión del atacante y una cookie de aplicación de la víctima, la validación de la coherencia de las cookies falla.
- 3. Como resultado, el dispositivo aplica la acción de secuestro de cookies configurada. Si la ac‑ ción configurada se establece como "bloquear", el dispositivo elimina todas las cookies de la aplicación y envía la solicitud al servidor del back-end.
- 4. El servidor del back‑end recibe una solicitud sin cookie de aplicación, por lo que responde a una respuesta de error al atacante, como "El usuario no ha iniciado sesión".

## **Configurar el secuestro de cookies mediante la CLI**

Puede seleccionar un perfil de firewall de aplicación específico y configurar una o más acciones para evitar el secuestro de cookies.

En la línea de comandos, escriba:

```
set appfw profile <name> [-cookieHijackingAction <action-name> <block
| log | stats | none>]
```
#### **Nota:**

De forma predeterminada, la acción se establece en "ninguna".

#### **Ejemplo:**

#### set appfw profile profile1 - cookieHijackingAction Block

Donde los tipos de acción son:

Bloquear: Bloquea las conexiones que infrinjan este control de seguridad. Registro: Registra las infracciones de esta comprobación de seguridad. Estadísticas: Genere estadísticas para este control de seguridad. Ninguna: Inhabilita todas las acciones de esta comprobación de seguridad.

### **Configurar el secuestro de cookies mediante la GUI de NetScaler**

- 1. Vaya a **Seguridad > NetScaler Web App Firewall**> Perfiles.
- 2. En la página **Perfiles**, seleccione un perfil y haga clic en **Modificar**.
- 3. En la página **Perfil de NetScaler Web App Firewall**, vaya a la sección **Configuración avanzada** y haga clic en **Comprobaciones de seguridad**.
- 4. En la sección**Controles de seguridad**, seleccione**Secuestro de cookies** y, a continuación, haga clic en **Configuración de acciones**.
- 5. En la página **Parámetros de secuestro de cookies**, seleccione una o más acciones para evitar el secuestro de cookies.
- 6. Haga clic en **Aceptar**.

# **Agregar una regla de relajación para la validación de la coherencia de las cookies mediante la GUI de NetScaler**

Para gestionar los falsos positivos en la validación de la coherencia de las cookies, puede agregar una regla de relajación para las cookies que pueden estar exentas de la validación de cookies.

- 1. Vaya a **Seguridad > NetScaler Web App Firewall**> Perfiles.
- 2. En la página **Perfiles**, seleccione un perfil y haga clic en **Modificar**.
- 3. En la página **Perfil de NetScaler Web App Firewall**, vaya a la sección **Parámetros avanzados** y haga clic en **Reglas de relajación**.
- 4. En la sección **Reglas de relajación**, seleccione **Coherencia de cookies** y haga clic en **Acción**.
- 5. En la página **Regla de relajación de la coherencia de las cookies**, establezca los siguientes parámetros.
- a) Habilitada. Seleccione si quiere habilitar la regla de relajación.
- b) Is Cookie Name Regex. Seleccione si el nombre de la cookie es una expresión regular.
- c) Nombre de la cookie. Introduzca el nombre de la cookie que puede estar exenta de la validación de cookies.
- d) Editor de expresiones regulares. Haga clic en esta opción para proporcionar los detalles de la expresión regular.
- e) Comentarios. Una breve descripción de la cookie.
- 6. Haga clic en **Crear** y **Cerrar**.

# **Consulte las estadísticas de tráfico e infracciones de secuestro de cookies mediante la CLI**

Consulte el tráfico de seguridad y los detalles de las infracciones de seguridad en un formato tabular o gráfico.

Para ver las estadísticas de seguridad:

En la línea de comandos, escriba:

#### stat appfw profile profile1

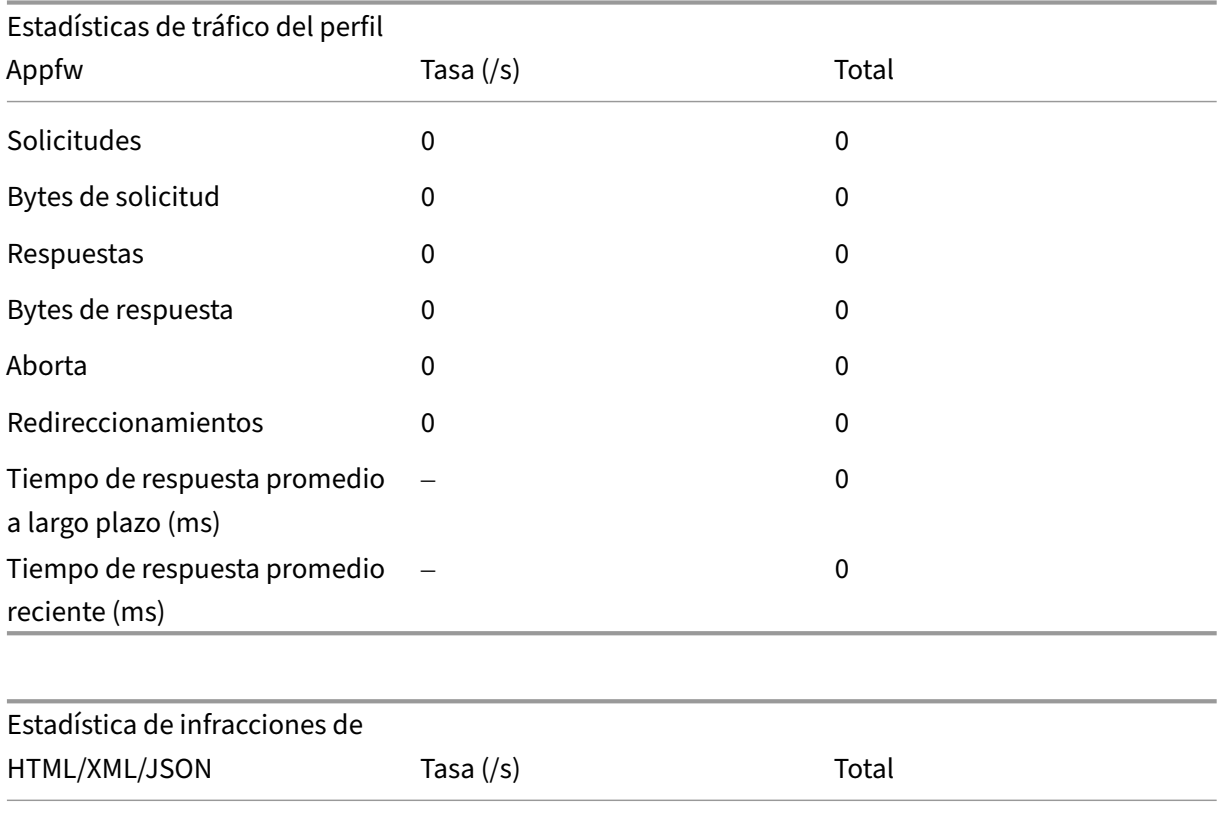

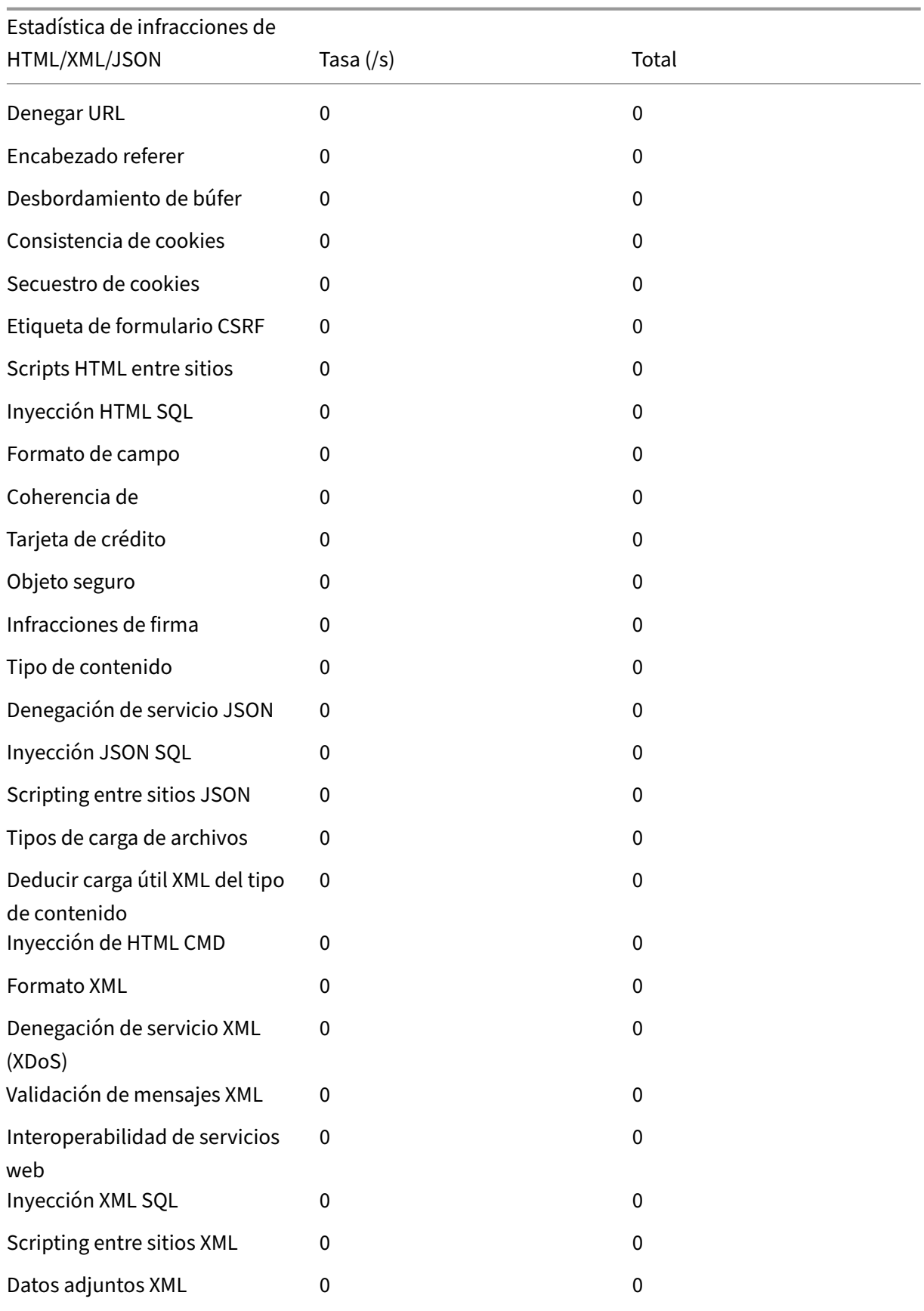

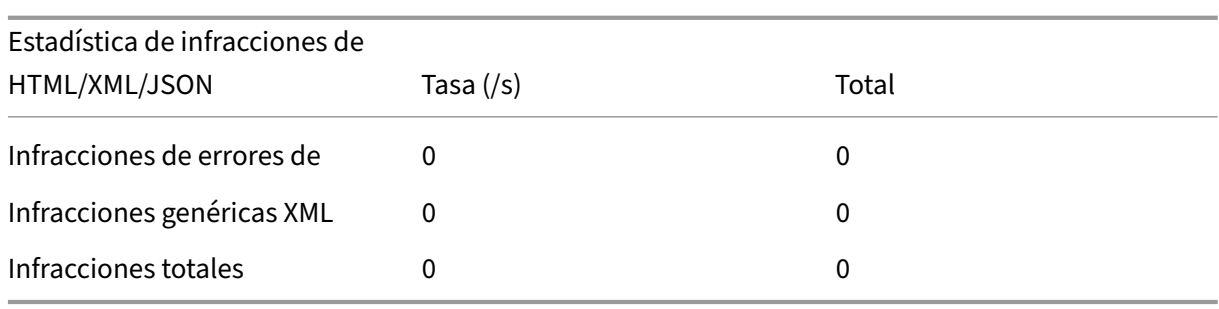

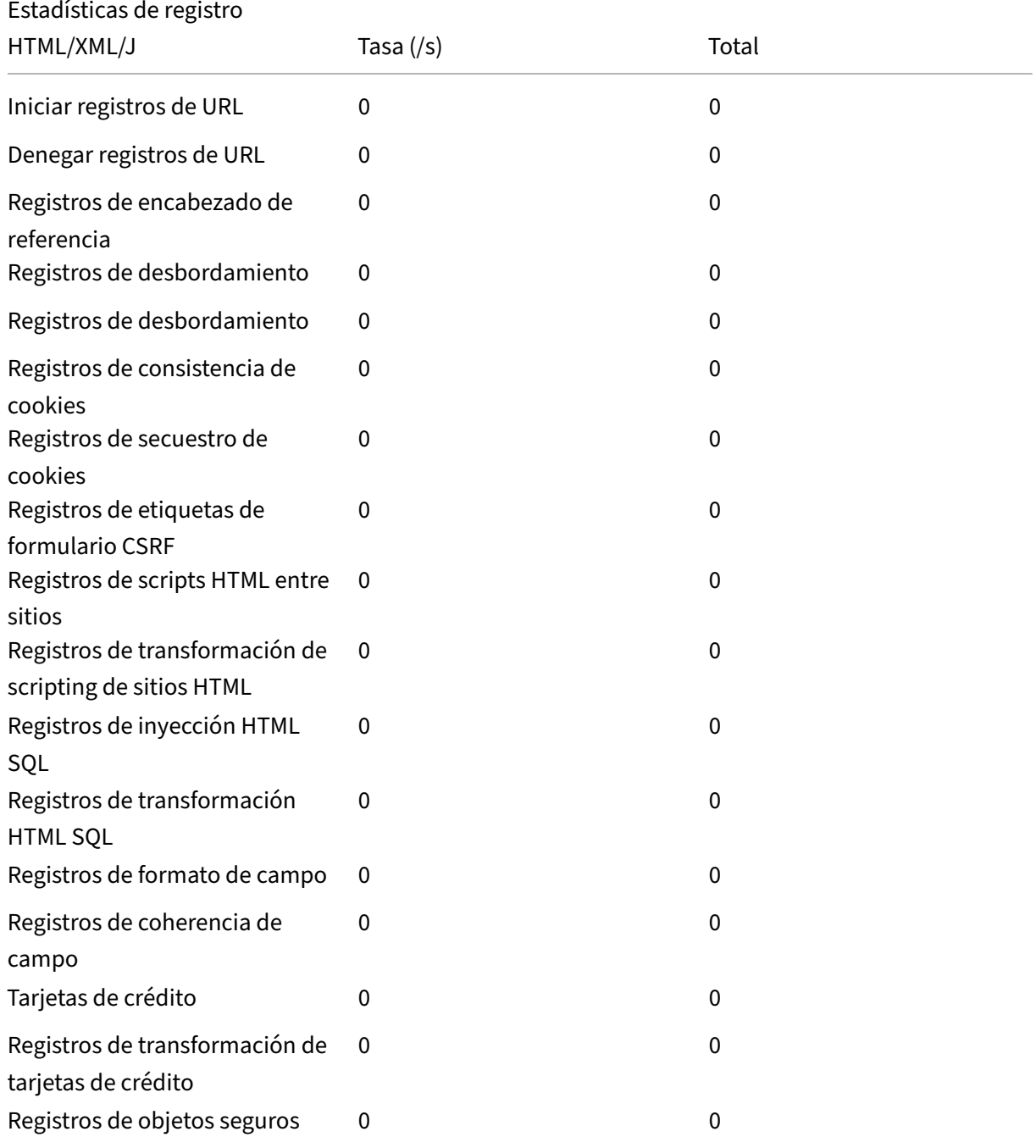

NetScaler 13.1

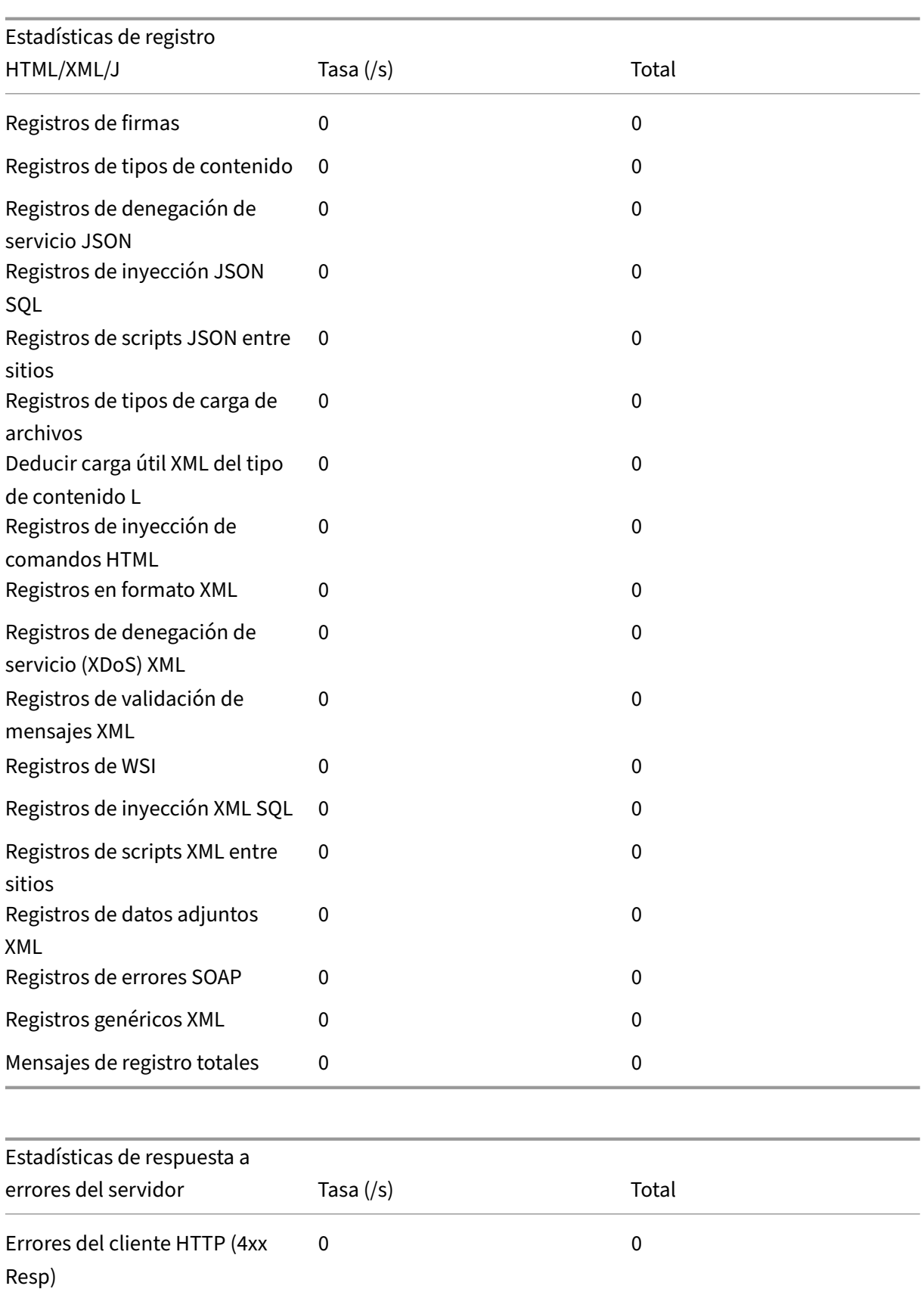

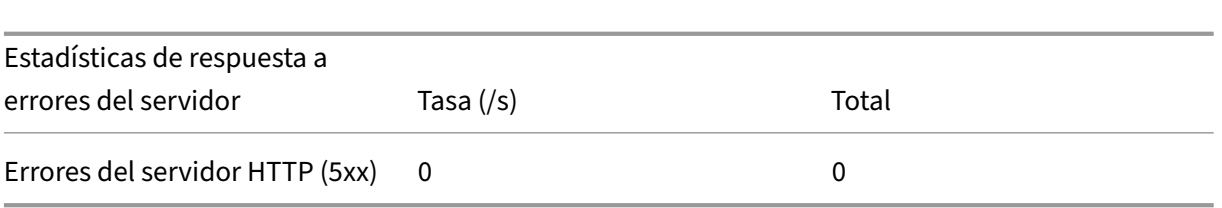

# **Consulte las estadísticas de tráfico e infracciones de secuestro de cookies mediante la interfaz gráfica de usuario**

- 1. Vaya a **Seguridad > NetScaler Web App Firewall**> Perfiles.
- 2. En el panel de detalles, seleccione un perfil de **Web App Firewall** y haga clic en **Estadísticas**.
- 3. La página **Estadísticas de NetScaler Web App Firewall** muestra los detalles del tráfico de se‑ cuestro de cookies y las infracciones.
- 4. Puede seleccionar **Vista tabular** o cambiar a **Vista gráfica** para mostrar los datos en formato tabular o gráfico.

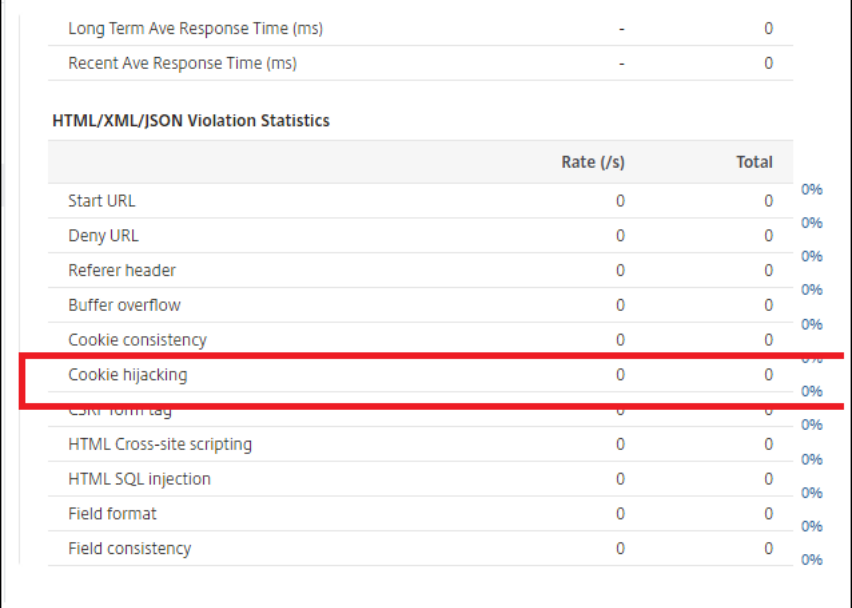

# **Atributo de cookie SameSite**

#### August 11, 2023

Para una comunicación web segura, Google ha exigido el uso del atributo SameSite cookie. Al cumplir con la nueva SameSite directiva de Google Chrome, el dispositivo NetScaler puede administrar las cookies de terceros con el SameSite atributo establecido en el encabezado. set-cookie La configuración de cookies mitiga los ataques y proporciona una comunicación web segura.

Hasta febrero de 2020, el SameSite atributo no se estableció explícitamente en la cookie. El navegador tomó el valor predeterminado como "Ninguno". Sin embargo, con ciertas actualizaciones del navegador, como Google Chrome 80, se produce un cambio en el comportamiento predeterminado entre dominios de las cookies.

### **Configuración del valor del atributo de la cookie**

El SameSite atributo se establece en uno de los siguientes valores y, para el navegador Google Chrome, el valor predeterminado es "Lax".

**Ninguna**. Indica que el navegador debe utilizar la cookie para las solicitudes en el contexto de varios sitios solo en conexiones seguras.

**Laxo**. Indica el navegador que utilizará la cookie para las solicitudes en el contexto del mismo sitio. En el contexto entre sitios, solo los métodos HTTP seguros como la solicitud GET pueden usar la cookie.

**Estricto**. Utilice la cookie solo cuando el usuario solicite el dominio de forma explícita.

**Nota:**

Si set-cookies (incluidas las cookies de sesión de firewall) tienen el atributo SameSite y si el indicador del atributo addcookiesamesite está habilitado en el perfil Firewall de aplicaciones web, el atributo SameSite se sobrescribe de acuerdo con el valor configurado en el perfil.

## **Configure el atributo SameSite en el perfil de Web App Firewall mediante la CLI**

Para configurar el SameSite atributo, debe completar los siguientes pasos:

- 1. Habilita el atributo SameSite cookie.
- 2. Defina el atributo de cookie para las cookies de sesión appfw.

#### **Habilita el atributo de cookie "Samesite"**

En el símbolo del sistema, escriba:

```
set appfw profile <profile-name> -insertCookieSameSiteAttribute ( ON
| OFF)
```
#### **Ejemplo:**

set appfw profile p1 –insertCookieSameSiteAttribute ON

## **Establezca el mismo valor de atributo de cookie de sitio para las cookies de sesión de Web Application Firewall**

En el símbolo del sistema, escriba:

```
set appfw profile <profile-name> - cookieSameSiteAttribute ( LAX |
NONE | STRICT )
```
#### **Ejemplo:**

set appfw profile p1 – cookieSameSiteAttribute LAX

Donde están los tipos de atributos,

**Ninguna**. El atributo de cookie SameSite está configurado en "ninguno"y está marcado como seguro para todas las cookies de WAF y de aplicaciones.

**Laxo**. El atributo de cookie SameSite está configurado en "Lax"para todas las cookies de WAF y de aplicaciones.

**Estricto**. El atributo de cookie SameSite está configurado en "Lax"para todas las cookies de WAF y de aplicaciones.

## **Configure el atributo de cookie SameSite en el perfil de Web App Firewall mediante la interfaz gráfica de usuario**

- 1. Vaya a **Seguridad > NetScaler Web App Firewall**> Perfiles.
- 2. En el panel de detalles, seleccione un perfil y haga clic en **Modificar**.
- 3. En la página **Perfil de NetScaler Web App Firewall**, haga clic en **Configuración de perfil** en **Configuración avanzada**.
- 4. En la sección **Configuración del perfil**, defina los siguientes parámetros:

a. Inserta el Samesite atributo cookie. Seleccione la casilla de verificación para habilitar el Samesite atributo cookie.

b. Atributo Cookie Samesite. Seleccione una opción de la lista desplegable para establecer el valor de la Samesite cookie.

5. Haga clic en **Aceptar** y **Listo**.

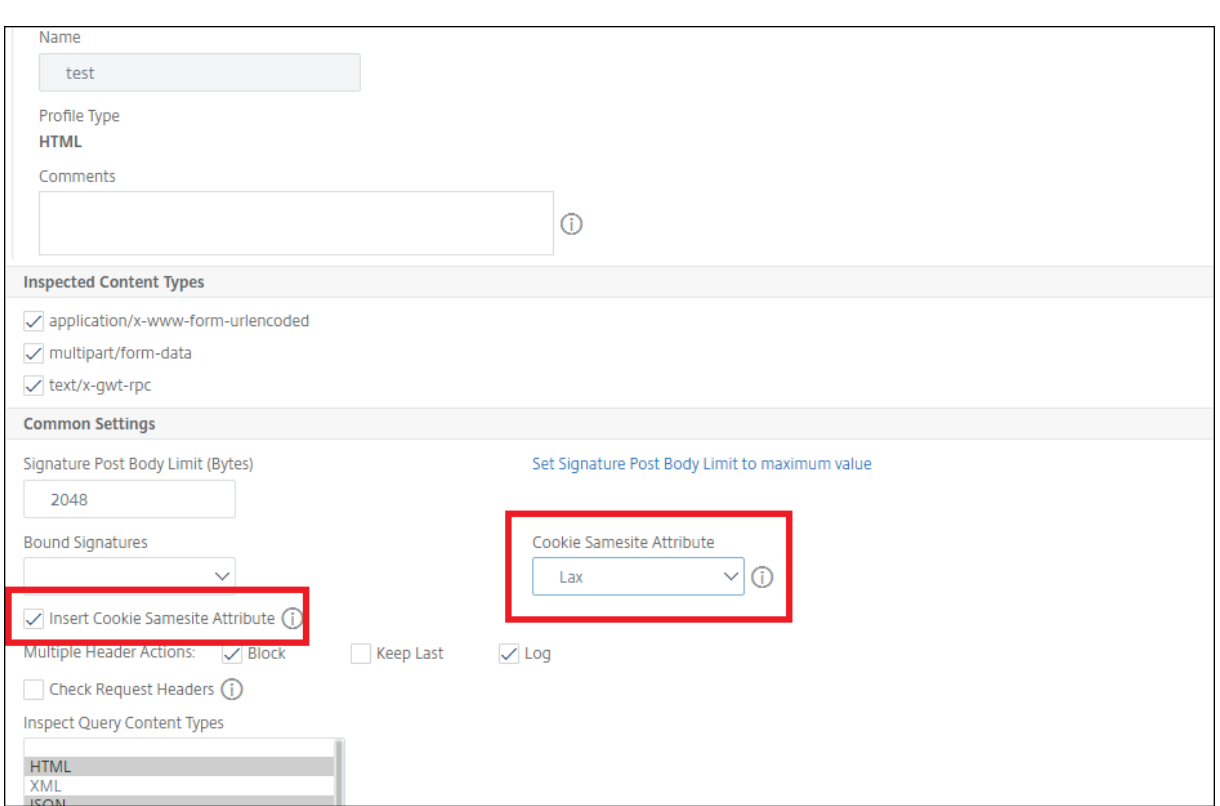

# **Comprobaciones de prevención de fugas de datos**

#### August 11, 2023

Las comprobaciones de prevención de fugas de datos filtran las respuestas para evitar la filtración de información confidencial, como números de tarjetas de crédito y números de seguro social, a destinatarios no autorizados.

# **Cheque de tarjeta de crédito**

#### August 11, 2023

Si tiene una aplicación que acepta tarjetas de crédito o sus sitios web tienen acceso a servidores de bases de datos que almacenan números de tarjetas de crédito, debe utilizar medidas de prevención de fugas de datos (DLP) y configurar la protección para cada tipo de tarjeta de crédito que acepte.

La verificación con tarjeta de crédito NetScaler Web App Firewall evita que los atacantes aprovechen las fallas de prevención de fugas de datos para obtener los números de tarjetas de crédito de sus clientes. Si sigue unos sencillos pasos de configuración, puede garantizar la protección de una o más de las siguientes tarjetas de crédito: 1) Visa, 2) Master Card, 3) Discover, 4) American Express (Amex), 5) JCB y 6) Diners Club.

La comprobación de seguridad de las tarjetas de crédito examina las respuestas del servidor para identificar las instancias de los números de las tarjetas de crédito de destino y aplica una acción específica cuando se encuentra dicho número. La acción puede consistir en transformar la respuesta eliminando con una X todos los dígitos del número de la tarjeta de crédito, excepto el último grupo, o bloquear la respuesta si contiene más de un número especificado de números de tarjetas de crédito. Si especifica ambas, la acción de bloqueo tiene prioridad. La configuración del máximo de tarjetas de crédito permitidas por página determina cuándo se invoca la acción de bloqueo. La configuración predeterminada, 0 (no se permiten números de tarjetas de crédito en la página), es la más segura, pero puedes permitir hasta 255. Dependiendo de dónde se detecte la infracción en la respuesta y se active la acción de bloqueo, es posible que en la respuesta aparezca un número inferior al máximo permitido de tarjetas de crédito.

Para evitar falsos positivos, puede aplicar medidas de relajación para eximir a números específicos del cheque de la tarjeta de crédito. Por ejemplo, un número de seguro social, un número de orden de compra o un número de cuenta de Google pueden ser similares a los números de una tarjeta de crédito. Puede especificar números individuales o utilizar una expresión regular para indicar la cadena de dígitos que debe omitirse al procesar la URL de respuesta para la inspección de tarjetas de crédito.

Si no estás seguro de qué números de tarjetas de crédito están exentos, puedes usar la función de aprendizaje para generar recomendaciones basadas en los datos recopilados. Para obtener un beneficio óptimo sin comprometer el rendimiento, puede habilitar esta opción durante un breve período de tiempo para obtener una muestra representativa de las reglas y, a continuación, implementar las relajaciones e inhabilitar el aprendizaje.

Si habilita la función de registro, la comprobación de tarjeta de crédito genera mensajes de registro que indican las acciones que realiza. Puede supervisar los registros para determinar si las respuestas a las solicitudes legítimas se están bloqueando. Un gran aumento en el número de mensajes de registro puede indicar que se han frustrado los intentos de acceso. De forma predeterminada, el parámetro doSecureCreditCardLogging está activado, por lo que el número de la tarjeta de crédito no se incluye en el mensaje de registro generado por la infracción de comercio seguro (tarjeta de crédito).

Lafunción de estadísticas recopila estadísticas sobre infracciones y registros. Un aumento inesperado en el contador de estadísticas podría indicar que su aplicación está siendo atacada.

Para configurar la comprobación de seguridad de la tarjeta de crédito para proteger su aplicación, configure el perfil que regula la inspección del tráfico hacia y desde esta aplicación.

**Nota**:

Un sitio web que no accede a una base de datos SQL normalmente no tiene acceso a información

privada confidencial, como números de tarjetas de crédito.

### **Uso de la línea de comandos para configurar el cheque de tarjeta de crédito**

En la interfaz de línea de comandos, puede utilizar el comando set appfw profile o el comando add appfw profile para activar la comprobación de tarjetas de crédito y especificar las acciones que se deben realizar. Puede utilizar el comando unset appfw profile para volver a la configuración prede‑ terminada. Para especificar las relajaciones, utilice el comando bind appfw para vincular números de tarjetas de crédito al perfil.

Para configurar un cheque con tarjeta de crédito mediante la línea de comandos

Utilice el comando set appfw profile o el comando add appfw profile, de la siguiente manera:

- set appfw profile <name> -creditCardAction ( ([block][learn] [log ][stats])| [none])
- set appfw profile <name> -creditCard (VISA | MASTERCARD | DISCOVER | AMEX | JCB | DINERSCLUB)
- set appfw profile <name> -creditCardMaxAllowed <integer>
- set appfw profile <name> -creditCardXOut ([ON] | [OFF])<name> doSecureCreditCardLogging ([ON] | [OFF])
- Para configurar una regla de relajación de tarjetas de crédito mediante la línea de comandos

Utilice el comando bind para vincular el número de la tarjeta de crédito al perfil. Para eliminar un número de tarjeta de crédito de un perfil, utilice el comando unbind, con los mismos argumentos que utilizó para el comando bind. Puede utilizar el comando show para mostrar los números de tarjetas de crédito enlazados a un perfil.

• Para vincular un número de tarjeta de crédito a un perfil

bind appfw profile <profile-name> -creditCardNumber <any number/ regex> "<url>"

**Ejemplo**: enlace al perfil appfw test\_profile ‑CreditCardNumber 378282246310005 http:// www.example.com/credit\\\_card\\\_test.html

**–** Para desvincular un número de tarjeta de crédito de un perfil

```
unbind appfw profile <profile-name> -creditCardNumber <credit
 card number / regex> <url>
```
**–** Para mostrar la lista de números de tarjetas de crédito enlazados a un perfil.

show appfw profile <profile>

## **Uso de la interfaz gráfica de usuario para configurar el cheque de tarjeta de crédito**

En la GUI, configura la comprobación de seguridad de la tarjeta de crédito en el panel para el perfil asociado a la aplicación.

Para agregar o modificar la comprobación de seguridad de la tarjeta de crédito mediante la interfaz gráfica de usuario

- 1. Vaya a **Web App Firewall** > **Perfiles, resalte** el perfil de destino y haga clic en **Modificar**.
- 2. En el panel **Configuración avanzada**, haga clic en **Comprobaciones de seguridad**.

La tabla de comprobación de seguridad muestra los valores de acción configurados actualmente para todas las comprobaciones de seguridad. Tiene 2 opciones de configuración:

- a) Si solo desea habilitar o inhabilitar las acciones de bloqueo, registro, estadísticas y aprendizaje para la tarjeta de crédito, puede seleccionar o desmarcar las casillas de verificación de la tabla, hacer clic en **Aceptar**y, a continuación, hacer clic en **Guardar** y **cerrar para cerrar** el panel de **comprobación de seguridad** .
- b) Si desea configurar opciones adicionales para esta comprobación de seguridad, haga doble clic en Tarjeta de crédito o seleccione la fila y haga clic en **Configuración de acciones** para mostrar las opciones adicionales de la siguiente manera:
	- Ocultar: oculte cualquier número de tarjeta de crédito detectado en una respuesta reemplazando cada dígito, excepto los dígitos del grupo final, por la letra "X.
	- Número máximo de tarjetas de crédito permitido por página: especifique el número de tarjetas de crédito que se pueden reenviar al cliente sin activar una acción de bloqueo.
	- Tarjetas de crédito protegidas. Active o desactive una casilla de verificación para ha‑ bilitar o inhabilitar la protección para cada tipo de tarjeta de crédito.
	- También puedes modificar las acciones Bloquear, Registrar, Estadísticas y Aprender en el panel de configuración de la tarjeta de crédito. Tras realizar cualquiera de los cambios anteriores, haga clic en Aceptar para guardar

los cambios y volver a la tabla de comprobaciones de seguridad. Puede proceder a configurar otras comprobaciones de seguridad si es necesario. Haga clic en Aceptar para guardar todos los cambios que haya realizado en la sección Comprobaciones de seguridad y, a continuación, haga clic en Guardar y cerrar para cerrar el panel Com‑ probaciones de seguridad.

3. En el panel **Configuración avanzada**, haga clic en **Configuración del perfil**. Para habilitar o inhabilitar el registro seguro de números de tarjetas de crédito, active o desactive la casilla **Reg‑ istro seguro de tarjetas de crédito** . (De forma predeterminada, está seleccionada).

Haga clic en **Aceptar** para guardar los cambios.

- Para configurar una regla de relajación de tarjetas de crédito mediante la interfaz gráfica
	- 1. Vaya a **Web App Firewall** > **Perfiles**, resalte el perfil de destino y haga clic en **Modificar**.
	- 2. En el panel **Configuración avanzada**, haga clic en **Reglas de relajación**. La tabla de re‑ glas de relajación incluye una entrada para tarjetas de crédito. Puede hacer doble clic o seleccionar esta fila y hacer clic en **Modificar** para acceder al cuadro de diálogo **Reglas de relajación de tarjetas de crédito** . Puede realizar las operaciones de agregar, modificar, eliminar, habilitaro inhabilitar para las reglas de relajación.

## **Uso de la función de aprendizaje con el cheque de tarjeta de crédito**

Cuando la acción de aprendizaje está habilitada, el motor de aprendizaje de Web App Firewall super‑ visa el tráfico y detecta las infracciones desencadenadas. Puede inspeccionar periódicamente estas reglas aprendidas. Tras considerarlo debidamente, si desea eximir una cadena específica de dígitos del control de seguridad de la tarjeta de crédito, puede utilizar la regla aprendida como regla de relajación.

• Para ver o utilizar datos aprendidos mediante la interfaz de línea de comandos

show appfw learningdata <profilename> creditCardNumber rm appfw learningdata <profilename> -creditcardNumber <credit card number> "<url>"

export appfw learningdata <profilename> creditCardNumber

- Para ver o usar datos aprendidos mediante la interfaz gráfica de usuario
	- 1. Vaya a **Web App Firewall** > **Perfiles**, resalte el perfil de destino y haga clic en **Modificar**.
	- 2. En el panel **Configuración avanzada**, haga clic en **Reglas aprendidas**. Puede seleccionar la entrada de la tarjeta de crédito en la tabla de reglas aprendidas y hacer doble clic en ella para acceder a las reglas aprendidas. Puede implementar las reglas aprendidas o modi‑ ficar una regla antes de implementarla como regla de relajación. Para descartar una regla, puede seleccionarla y hacer clic en el botón **Omitir**. Solo puede modificar una regla a la vez, pero puede seleccionar varias reglas para implementarlas u omitirlas.

También tiene la opción de mostrar una vista resumida de las relajaciones aprendidas seleccionando la entrada Tarjeta de crédito en la tabla de reglas aprendidas y haciendo clic en Vi‑ sualizador para obtener una vista consolidada de todas las infracciones aprendidas. El visual‑ izador facilita mucho la gestión de las reglas aprendidas. Presenta una vista completa de los datos en una pantalla y facilita la acción sobre un grupo de reglas con un solo clic. La mayor ventaja del visualizador es que recomienda expresiones regulares para consolidar varias reglas. Puede seleccionar un subconjunto de estas reglas, en función del delimitador y de la URL de acción. Puede mostrar 25, 50 o 75 reglas en el visualizador, seleccionando el número en una
lista desplegable. El visualizador de reglas aprendidas ofrece la opción de modificar las reglas e implementarlas como relajaciones. O puede saltarse las reglas para ignorarlas.

## **Uso de la función de registro con el cheque de tarjeta de crédito**

Cuando la acción de registro está habilitada, las infracciones del control de seguridad de la tarjeta de crédito se registran en el registro de auditoría como infracciones de APPFW\_SAFECOMMERCE o APPFW\_SAFECOMMERCE\_XFORM. El Web App Firewall admite los formatos de registro nativo y CEF. También puede enviar los registros a un servidor syslog remoto.

La configuración predeterminada de doSecureCreditCardLogging es ON. Si lo cambias a DESACTI-VADO, tanto el número como el tipo de tarjeta de crédito se incluirán en el mensaje de registro.

Según la configuración configurada para los cheques con tarjeta de crédito, los mensajes de registro generados por el firewall de la aplicación pueden incluir la siguiente información:

- La respuesta se bloqueó o no se bloqueó.
- Los números de las tarjetas de crédito se transformaron (con una Xfuera). Se genera un mensaje de registro independiente para cada número de tarjeta de crédito transformado, por lo que se pueden generar varios mensajes de registro durante el procesamiento de una sola respuesta.
- La respuesta contenía el número máximo de posibles números de tarjetas de crédito.
- Números de tarjetas de crédito y sus tipos correspondientes.
- Para acceder a los mensajes de registro mediante la línea de comandos

Cambie al shell y siga el comando ns.logs de la carpeta /var/log/ para acceder a los mensajes de registro relacionados con las infracciones de las tarjetas de crédito:

**–** Shell

tail -f/var/log/ns.log grep SAFECOMMERCE

**–**

- Para acceder a los mensajes de registro mediante la interfaz gráfica de usuario
	- 1. La GUI incluye una herramienta muy útil (Syslog Viewer) para analizar los mensajes de reg‑ istro. Tiene un par de opciones para acceder al visor de Syslog: vaya al **perfil de destino** > Comprobaciones de **seguridad**. Seleccione la fila Tarjeta de crédito y haga clic en Reg‑ istros. Al acceder a los registros directamente desde el control de seguridad de la tarjeta de crédito del perfil, se filtran los mensajes de registro y solo se muestran los registros relacionados con estas infracciones de los controles de seguridad.

2. También puede acceder al Visor de Syslog navegando a **NetScaler** > **Sistema** > **Auditoría**. En la sección Mensajes de auditoría, haga clic en el enlace de **mensajes de Syslog** para mostrar el Visor de Syslog, que muestra todos los mensajes de registro, incluidos otros registros de infracciones de control de seguridad. Esto resulta útil para depurar cuando se pueden desencadenar varias infracciones de comprobación de seguridad durante el procesamiento de solicitudes.

El Visor de Syslog basado en HTML proporciona varias opciones de filtro para seleccionar solo los mensajes de registro que le interesan. Para acceder a los mensajes del registro de infracciones de los controles de seguridad de las tarjetas de crédito, filtre seleccionando APPFW en las opciones desplegables del módulo. El tipo de evento muestra un amplio conjunto de opciones para refinar aún más la selección. Por ejemplo, si selecciona las casillas APPFW\_SAFECOMMERCE y APPFW\_SAFECOMMERCE\_XFORM y hace clic en el botón Aplicar, solo aparecerán en el visor de Syslog los mensajes de registro relacionados con las infracciones de los controles de seguridad de las tarjetas de crédito.

Si coloca el cursor en la fila de un mensaje de registro específico, aparecen varias opciones, como Module y EventType, debajo del mensaje de registro. Puede seleccionar cualquiera de estas opciones para resaltar la información correspondiente en los registros.

Ejemplo de un mensaje de registro en formato nativo cuando la respuesta no está bloqueada

```
1 May 29 01:26:31 <local0.info> 10.217.31.98 05/29/2015:01:26:31 GMT ns
      0-PPE-0 :
2 default APPFW APPFW_SAFECOMMERCE 2181 0 : 10.217.253.62 1098-PPE0
3 4erNfkaHy0IeGP+nv2S9Rsdu77I0000 pr_ffc http://aaron.stratum8.net/FFC/
      CreditCardMind.html
4 Maximum number of potential credit card numbers seen <not blocked>
5 <!--NeedCopy-->
```
Ejemplo de un mensaje de registro en formato CEF cuando se transforma la respuesta

```
1 May 28 23:42:48 <local0.info> 10.217.31.98
2 CEF:0|Citrix|NetScaler|NS11.0|APPFW|APPFW_SAFECOMMERCE_XFORM|6|src
      =10.217.253.62
3 spt=25314 method=GET request=http://aaron.stratum8.net/FFC/
     CreditCardMind.html
4 msg=Transformed (xout) potential credit card numbers seen in server
    response
5 cn1=66 cn2=1095 cs1=pr_ffc cs2=PPE2 cs3=xzE7M0g9bovAtG/zLCrLd2zkVl80002
6 cs4=ALERT cs5=2015 act=transformed
7 <!--NeedCopy-->
```
Ejemplo de un mensaje de registro en formato CEF cuando la respuesta está bloqueada. El número y el tipo de tarjeta de crédito se pueden ver en el registro, porque el parámetro doSecureCreditCard‑ Logging está inhabilitado.

1 May 28 23:42:48 <local0.info> 10.217.31.98

```
2 CEF:0|Citrix|NetScaler|NS11.0|APPFW|APPFW_SAFECOMMERCE|6|src
     =10.217.253.62
3 spt=25314 method=GET request=http://aaron.stratum8.net/FFC/
     CreditCardMind.html
4 msg=Credit Card number 4505050504030302 of type Visa is seen in
     response cn1=68
5 cn2=1095 cs1=pr_ffc cs2=PPE2 cs3=xzE7M0g9bovAtG/zLCrLd2zkVl80002 cs4=
     ALERT cs5=2015
6 act=blocked
7 <!--NeedCopy-->
```
## **Estadísticas sobre las infracciones de tarjetas de crédito**

Cuando la acción de estadísticas está habilitada, el contador correspondiente para la comprobación de la tarjeta de crédito se incrementa cuando el Web App Firewall realiza alguna acción para esta comprobación de seguridad. Las estadísticas se recopilan para Rate and Total count para Tráfico, In‑ fracciones y Registros. El incremento del contador de registros puede variar según los ajustes config‑ urados. Por ejemplo, si la acción de bloqueo está habilitada y la configuración de tarjeta de crédito máxima permitida es 0, la solicitud de una página que contenga 20 números de tarjetas de crédito in‑ crementa en uno el contador de estadísticas cuando la página se bloquea tan pronto como se detecta el primer número de tarjeta de crédito. Sin embargo, si el bloqueo está inhabilitado y la transformación está habilitada, al procesar la misma solicitud, se incrementa en 20 el contador de estadísticas de los registros, ya que cada transformación de tarjeta de crédito genera un mensaje de registro independiente.

• Para mostrar las estadísticas de tarjetas de crédito mediante la línea de comandos

En el símbolo del sistema, escriba:

sh appfw stats

Para mostrar las estadísticas de un perfil específico, use el siguiente comando:

stat appfw profile <profile name>

Para mostrar las estadísticas de tarjetas de crédito mediante la interfaz gráfica de usuario

- 1. Vaya a **Sistema** > **Seguridad** > **Web App Firewall**.
- 2. En el panel derecho, acceda al enlace de **Estadísticas**.
- 3. Utilice la barra de desplazamiento para ver las estadísticas sobre las infracciones y los registros de las tarjetas de crédito. La tabla de estadísticas proporciona datos en tiempo real y se actualiza cada 7 segundos.

### **Resumen**

Tenga en cuenta los siguientes puntos sobre el control de seguridad de la tarjeta de crédito:

•

- El Web App Firewall le permite proteger la información de las tarjetas de crédito y detectar cualquier intento de acceso a estos datos confidenciales.
- Para utilizar la verificación de protección de tarjetas de crédito, debe especificar al menos un tipo de tarjeta de crédito y una acción. A continuación, la comprobación se aplica a los perfiles HTML, XML y Web 2.0.

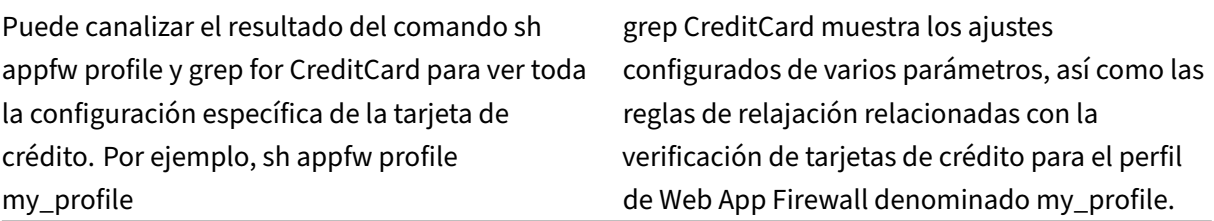

- Puede excluir números específicos de la inspección de tarjetas de crédito sin pasar por alto la inspección del control de seguridad del resto de números de tarjetas de crédito.
- Relaxation está disponible para todos los patrones de tarjetas de crédito protegidos por Web App Firewall. En la GUI, puede utilizar el visualizador para especificar las operaciones de agregar, modificar, eliminar, habilitar o inhabilitar en las reglas de relajación.
- El motor de aprendizaje Web App Firewall puede monitorear el tráfico saliente para recomendar reglas en función de las infracciones observadas. La compatibilidad con el visualizador también está disponible para administrar las reglas de tarjetas de crédito aprendidas en la GUI. Puede modificar e implementar las reglas aprendidas, u omitirlas después de una inspección cuida‑ dosa.
- La configuración del número de tarjetas de crédito permitidas se aplica a cada respuesta. No se refiere al total acumulado de números de tarjetas de crédito observados durante toda la sesión del usuario.
- El número de dígitos marcados con una X depende de la longitud de los números de las tarjetas de crédito. Las tarjetas de crédito que tienen entre 13 y 15 dígitos están marcadas con una X de diez dígitos. Para las tarjetas de crédito que tienen 16 dígitos, hay doce dígitos marcados con una X. Si su aplicación no requiere enviar el número completo de la tarjeta de crédito en la respuesta, Citrix recomienda habilitar esta acción para enmascarar los dígitos de los números de las tarjetas de crédito.
- La operación X‑out transforma todas las tarjetas de crédito y funciona independientemente de los ajustes configurados para el número máximo de tarjetas de crédito permitido. Por ejemplo, si hay 4 tarjetas de crédito en la respuesta y el parámetro creditCardMaxAllowed está estable‑ cido en 10, las cuatro tarjetas de crédito se mostrarán en forma de X, pero no se bloquearán. Si los números de las tarjetas de crédito aparecen dispersos en el documento, es posible que se

envíe al cliente una respuesta parcial con números en forma de X antes de que se bloquee la respuesta.

- No inhabilite el parámetro doSecureCreditCardLogging antes de considerarlo debidamente. Cuando este parámetro está desactivado, se muestran los números de las tarjetas de crédito y se puede acceder a ellos en los mensajes de registro. Estos números no aparecen enmascarados en los registros, incluso si la acción X‑out está habilitada. Si envía registros a un servidor syslog remoto y los registros se ven comprometidos, los números de las tarjetas de crédito pueden quedar expuestos.
- Cuando la página de respuesta está bloqueada debido a una infracción de la tarjeta de crédito, Web App Firewall no redirige a la página de error.

# **Comprobación segura de objetos**

### August 11, 2023

La comprobación de objetos seguros proporciona protección configurable por el usuario para la información empresarial confidencial, como números de clientes, números de pedido y números de teléfono o códigos postales específicos de cada país o región. Una expresión regular definida por el usuario o un complemento personalizado le indica a Web App Firewall el formato de esta información y define las reglas que se utilizarán para protegerla. Si una cadena en una solicitud de usuario coincide con una definición de objeto seguro, Web App Firewall bloquea la respuesta, enmascara la información protegida o elimina la información protegida de la respuesta antes de enviarla al usuario, según cómo haya configurado esa regla de objeto seguro en particular.

La comprobación de objetos seguros evita que los atacantes exploten una falla de seguridad en el software de su servidor web o en su sitio web para obtener información privada confidencial, como números de tarjetas de crédito de la empresa o números de seguridad social. Si sus sitios web no tienen acceso a este tipo de información, no necesita configurar esta comprobación. Si tiene un carrito de compras u otra aplicación que pueda acceder a dicha información, o sus sitios web tienen acceso a servidores de bases de datos que contienen dicha información, debe configurar la protección para cada tipo de información privada confidencial que maneje y almacene.

### **Nota:**

Un sitio web que no accede a una base de datos SQL normalmente no tiene acceso a información privada confidencial.

La comprobación de objetos seguros no se parece a la de cualquier otra comprobación. Cada expresión de objeto seguro que cree es el equivalente de una comprobación de seguridad independiente, similar a la comprobación de la tarjeta de crédito, para ese tipo de información.

## **Configurar la comprobación de objetos seguros mediante la GUI**

### **Nota**

Debe configurar la comprobación de objetos seguros solo mediante la GUI. No se admite la in‑ terfaz de línea de comandos.

Para agregar una comprobación de seguridad de objetos seguros mediante la GUI:

- 1. Vaya a **Seguridad > NetScaler Web App Firewall**> Perfiles.
- 2. Seleccione el perfil correspondiente y haga clic en **Modificar**.
- 3. En el panel **Configuración avanzada**, haga clic en **Reglas de relajación**.
- 4. Seleccione **Objeto seguro** y haga clic en **Modificar**.
- 5. Haga clic en **Agregar** y configure lo siguiente:
	- **Nombre de objeto seguro.** Un nombre para su nuevo objeto seguro. El nombre puede empezar por una letra, un número o el símbolo de subrayado. El nombre puede constar de una a 255 letras, números y los símbolos de guion (‑), punto (.) almohadilla (#), espacio ( ), arroba  $(\omega)$ , igual  $(=)$ , dos puntos  $(:)$  y guiones bajos  $(.)$ .
	- **Acciones.** Activa o desactiva las acciones **Bloquear**, **Registrar** y **Estadísticas**, y las sigu‑ ientes acciones:
		- **– X‑Out.** Enmascara cualquier información que coincida con la expresión del objeto seguro con la letra "X".
		- **– Remove:** Elimine cualquier información que coincida con la expresión del objeto se‑ guro.
	- **Expresión regular.** Introduzca una expresión regular compatible con PCRE que defina el objeto seguro. Puede crear la expresión regular de una de las siguientes maneras:
		- **–** Escribiendo la expresión regular directamente en el cuadro de texto
		- **–** Mediante el menú **Fichas** de expresiones regulares para introducir elementos y sím‑ bolos de expresiones regulares directamente en el cuadro de texto
		- **–** Abriendo el Editor de expresiones regulares y utilizándolo para crear la expresión. La expresión regular debe constar únicamente de caracteres ASCII. No corte ni pegue caracteres que no formen parte del conjunto ASCII básico de 128 caracteres. Si quiere incluir caracteres que no sean ASCII, debe escribirlos manualmente en el formato de codificación de caracteres hexadecimales PCRE.

### **Nota:**

No utilice anclajes iniciales (^) al principio de las expresiones de objetos seguros ni anclajes finales (\$) al final de las expresiones de objetos seguros. Estas entidades

PCRE no se admiten en las expresiones de objetos seguros y, si se utilizan, hacen que la expresión no coincida con lo que pretendía coincidir.

• **Longitud máxima de coincidencia.** Introduzca un entero positivo que represente la longitud máxima de la cadena con la que quiera que coincida. Por ejemplo, si quiere hacer coincidir los números de la seguridad social de EE. UU., introduzca el número 11 en este campo. Esto permite que tu expresión regular coincida con una cadena con nueve números y dos guiones. Si quiere que coincidan los números de licencia de conducir de California, introduzca el número ocho (8).

### **Precaución:**

Si no establece la longitud máxima de coincidencia, Web App Firewall utiliza el valor predeterminado de uno (1) al filtrar las cadenas que coinciden con las expresiones de objetos seguros. Como resultado, la mayoría de las expresiones de objetos seguros no coinciden con sus cadenas objetivo.

Puede modificar un expreso existente seleccionando la expresión requerida, haciendo clic en **Abrir** y, a continuación, configurando la expresión en el cuadro de diálogo **Modificar objeto seguro**.

Los siguientes son ejemplos de expresiones regulares de comprobación de objetos seguros:

- Busque cadenas que parezcan números de seguro social (SSN) de EE. UU. El SSN consta de los siguientes caracteres en el orden mencionado:
	- **–** Tres números (el primero de los cuales no debe ser cero)
	- **–** Un guion
	- **–** Dos números más
	- **–** Un segundo guion
	- **–** Una cadena de cuatro números más

```
1 [1-9][0-9]2 3,3 }
3 - [0-9]4 2,2 }
5 - [0-9]6 4,4 }
7
8 <!--NeedCopy-->
```
• Busque cadenas que parezcan ser identificaciones de licencia de conducir de California, que comiencen con una letra y vayan seguidas de una cadena de exactamente siete números:

```
1 [A-Za-z][0-9] {<br>2 7.7 }
    2 7,7 }
3
    4 <!--NeedCopy-->
```
- Busca cadenas que parezcan ser ID de clientes. Los ID de cliente constan de lo siguiente en el pedido mencionado:
	- **–** Una cadena de cinco caracteres hexadecimales (todos los números y las letras de la A a la F)
	- **–** Un guion
	- **–** Un código de tres letras
	- **–** Un segundo guion
	- **–** Una cadena de 10 números

```
1 \t{6-9A-Fa-f}\begin{bmatrix} 2 & 5, 5 \\ 3 & -[A-7] \end{bmatrix}-[A-Za-z]4 3,3 }<br>5 - 6 - 9-[0-9]{
6 10,10 }
7
8 <!--NeedCopy-->
```
### **Precaución:**

Las expresiones regulares son potentes. Si no conoce tanto las expresiones regulares en formato PCRE, compruebe bien las expresiones regulares que escriba. Asegúrese de que la expresión regular defina exactamente el tipo de cadena que quiera agregar como definición de objeto segura. El uso descuidado de comodines, y especialmente de la combinación de metacaracteres/‑ comodín con punto y asterisco (\*), puede tener resultados que no quería o esperaba, como bloquear el acceso a contenido web que no tenía intención de bloquear.

# **Comprobaciones de protección de formularios avanzadas**

### August 11, 2023

Las comprobaciones avanzadas de protección de formularios examinan los datos de los formularios web para evitar que los atacantes comprometan su sistema modificando los formularios web en sus sitios web o enviando tipos y cantidades de datos inesperados a su sitio web en un formulario.

**Nota:**

Las comprobaciones de protección de SQL, scripts entre sitios, FFC y FieldFormat se aplican si **Excluir archivos de carga de las comprobaciones de seguridad** está desestablecida.

Una carga de archivo es también un elemento de formulario que tiene un campo de **nombre** de con‑ trol que se envía como parte del envío del formulario.

#### Consulte esta página para obtener más información: Formularios

#### **Nota**

Las protecciones de formularios cerrarán los form[ularios anida](https://www.w3.org/TR/html401/interact/forms.html)dos cuando se habiliten las comprobaciones basadas en formularios. Esto es para garantizar que se siga el estándar HTML.

## **Verificación de formatos de campo**

### August 11, 2023

La comprobación Formatos de campo verifica los datos que los usuarios envían a sus sitios web en formularios web. Examina tanto la longitud como el tipo de datos para garantizar que son adecuados para el campo de formulario en el que aparecen. Si el Web App Firewall detecta datos de formularios web inapropiados en una solicitud de usuario, bloquea la solicitud.

Al impedir que un atacante envíe datos de formularios web inapropiados a su sitio web, la comprobación de formatos de campo evita ciertos tipos de ataques a su sitio web y a los servidores de bases de datos. Por ejemplo, si un campo determinado espera que el usuario introduzca un número de telé‑ fono, la comprobación de formatos de campo examina la entrada enviada por el usuario para garanti‑ zar que los datos coincidan con el formato del número de teléfono. Si un campo en particular espera un nombre, la comprobación de formatos de campo garantiza que los datos de ese campo sean del tipo y la longitud adecuados para un nombre. Hace lo mismo para cada campo de formulario que configure para proteger.

Esta comprobación solo se aplica a las solicitudes HTML. No se aplica a las solicitudes XML. Puede configurar las comprobaciones de formato de campo en los perfiles HTML o los perfiles Web 2.0 para inspeccionar la carga HTML a fin de proteger sus aplicaciones. El Web App Firewall también admite la protección Field Format Check para las aplicaciones de Google Web Toolkit (GWT).

La comprobación de formatos de campo requiere que habilite una o más acciones. El Web App Firewall examina las entradas enviadas y aplica las acciones especificadas.

### **Nota**

Las reglas de formato de campo son reglas restrictivas. Agregarlos a la lista de relajación a partir de los datos aprendidos actúa como una regla de bloqueo.

Para relajar las reglas de formato de campo, elimine un "nombre de campo"determinado de la lista de relajaciones de formato de campo.

Tiene la opción de configurar los formatos de campo predeterminados para especificar el tipo de campo y la longitud mínima y máxima de los datos esperados en cada campo de formulario de cada formulario web que desee proteger. Puede implementar reglas de relajación para configurar un formato de campo para un campo individual de un formulario específico. Se pueden agregar varias re‑ glas para especificar el nombre del campo, la URL de la acción y los formatos de campo. Especifique los formatos de campo para aceptar diferentes tipos de entradas en diferentes campos de formulario. La función de aprendizaje puede proporcionar recomendaciones sobre las reglas de relajación.

**Acciones de formato de campo**: puede habilitar las acciones de bloqueo, registro, estadísticas y aprendizaje. Al menos una de estas acciones debe estar habilitada para activar la protección Field Format Check.

- **Bloquear**. Si habilita el bloqueo, la acción de bloqueo se activa si la entrada no se ajusta al for‑ mato de campo especificado. Si se configuró una regla para el campo de destino, la entrada se compara con la regla especificada. De lo contrario, se compara con la especificación de formato de campo predeterminada. Cualquier discrepancia en la especificación del tipo de campo o de la longitud mínima/máxima provoca el bloqueo de la solicitud.
- **Registro**. Si habilita la función de registro, la comprobación de formato de campo genera men‑ sajes de registro que indican las acciones que realiza. Puede supervisar los registros para determinar si las respuestas a las solicitudes legítimas se están bloqueando. Un gran aumento en el número de mensajes de registro puede indicar intentos malintencionados de lanzar un ataque.
- **Estadísticas**. Si está habilitada, la función de estadísticas recopila estadísticas sobre infrac‑ ciones y registros. Un aumento inesperado en el contador de estadísticas podría indicar que su aplicación está siendo atacada o puede que tenga que revisar la configuración para comprobar si el formato de campo especificado es demasiado restrictivo.
- **Aprende**. Si no está seguro de qué tipos de campos o valores de longitud mínima y máxima podrían ser ideales para su aplicación, puede utilizar la función de aprendizaje para generar re‑ comendaciones basadas en los datos aprendidos. El motor de aprendizaje Web App Firewall monitorea el tráfico y proporciona recomendaciones de formato de campo basadas en los val‑ ores observados. Para obtener un beneficio óptimo sin comprometer el rendimiento, es posible que desee habilitar la opción de aprendizaje durante un tiempo breve para obtener una muestra representativa de las reglas y, a continuación, implementar las reglas y inhabilitar el aprendizaje.

Nota: El motor de aprendizaje del Web App Firewall solo puede distinguir los primeros 128 bytes del nombre. Si un formulario tiene varios campos con nombres que coinciden con los primeros 128 bytes, es posible que el motor de aprendizaje no pueda distinguir entre ellos. Del mismo modo, la regla de relajación implementada podría relajar inadvertidamente todos esos cam‑ pos.

**Formato de campo predeterminado**: además de configurar las acciones, puede configurar el for‑ mato de campo predeterminado para especificar el tipo de datos esperados en todos los campos del formulario de la aplicación. Se puede seleccionar un tipo de campo como tipo de formato de campo. Los parámetros de longitud mínima y longitud máxima se pueden utilizar para especificar la longitud de las entradas permitidas. Como alternativa a los tipos de campo, puedes usar los mapas de caracteres para especificar lo que está permitido en un campo (excepto en las implementaciones de clústeres).

• **Tipo de campo**: los tipos de campo se denominan expresiones a las que se asignan los valores de prioridad asignados. Las expresiones de tipo de campo especifican las entradas permitidas y se comparan con los datos enviados para determinar si los valores recibidos son coherentes con los valores permitidos. Los tipos de campo se marcan en el orden de sus números de prioridad. Un número inferior indica una prioridad más alta. El Web App Firewall le ofrece la opción de agregar sus propios tipos de campos y asignarles las prioridades que desee. El valor de prior‑ idad puede oscilar entre 0 y 64000. Se proporcionan los siguientes tipos de campos integrados para ayudar a simplificar el proceso de configuración:

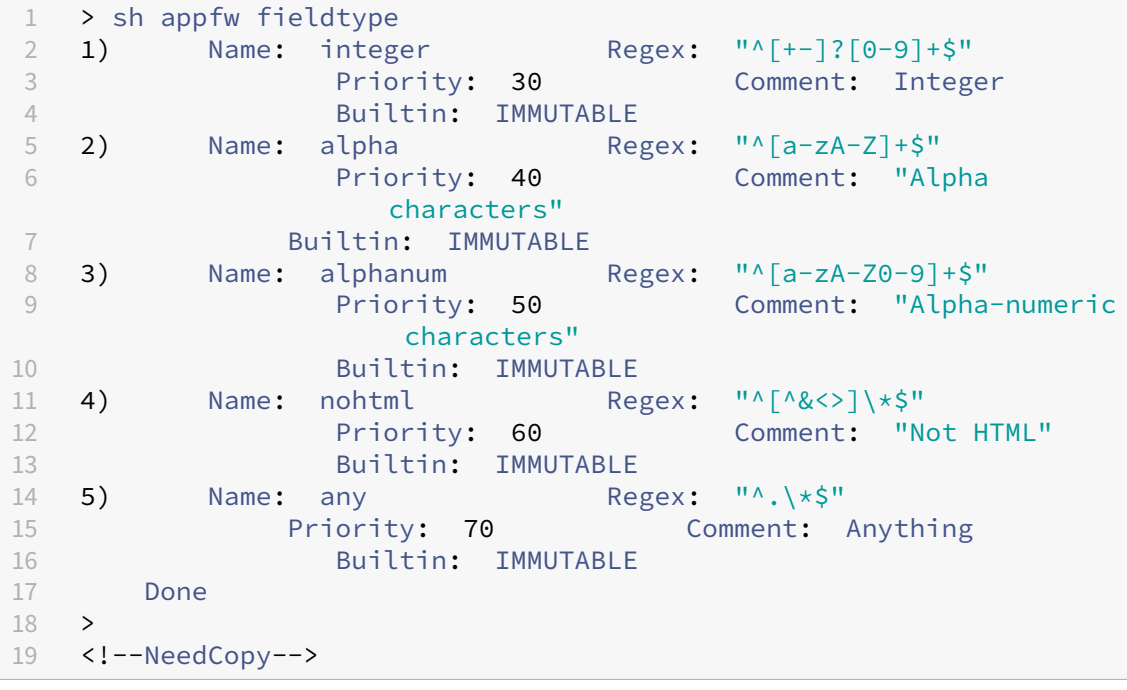

**Nota:** Los tipos de campo integrados son INMUTABLES. No se puedenmodificar ni eliminar. Cualquier tipo de campo que añada es MODIFICABLE. Puede editarlas o eliminarlas.

Configurar un tipo de campo como formato de campo predeterminado puede resultar útil cuando tiene una expresión PCRE que pueda identificar las entradas válidas en todos o la mayoría de los campos del formulario de la aplicación y excluir las entradas no válidas. Por ejemplo, si se espera que todas las entradas de los formularios de solicitud contengan solo números y letras, es posible que desee utilizar el tipo de campo incorporado alum como tipo de campo predeterminado. Cualquier carácter que no sea alfanumérico, como una barra invertida () o un punto y coma, en la entrada provocará una infracción. También puede agregar sus propios tipos de campo personalizados y usarlos para configurar los formatos de campo predeterminados. Por ejemplo, si desea que las minúsculas "x", "y"y "z"sean los únicos caracteres alfabéticos permitidos, puede configurar un tipo de campo personalizado con la expresión regular " $\land$  [x-z] +\$". Puede asignarle una prioridad más alta (número de prioridad menor) que los tipos de campo integrados y utilizarlo como tipo de campo predeterminado.

• **Longitud mínima** : la longitud mínima de datos predeterminada que se asigna a los campos de formulario de los formularios web que no tienen una configuración explícita. Este parámetro se establece en 0 de forma predeterminada, lo que permite al usuario dejar el campo en blanco. Cualquier configuración superior obliga a los usuarios a rellenar el campo.

**Precaución**: Si el valor de longitud mínima es 0 pero el tipo de campo es entero, alfa o alfa, se bloquea la solicitud si algún campo de entrada queda vacío, a pesar de la configuración de longitud mínima. Esto se debe a que la expresión regular de estos tipos de campo contiene un carácter +, lo que significa uno o más caracteres. Para distinguir un carácter entero de un carácter alfa se requiere al menos un carácter.

• **Longitud máxima: la longitud**máxima de datos predeterminada que se asigna a los campos de formulario de los formularios web que no tienen una configuración explícita. Este parámetro está establecido en 65535 de forma predeterminada.

**Nota:** Caracteres frente a bytes. Las longitudes mínima y máxima de los formatos de campo representan el número de bytes, no el número de caracteres. Los idiomas que tienen una representación de caracteres de más de un byte pueden provocar que se supere el límite con menos caracteres que el número configurado para el valor máximo. Por ejemplo, con la representación de caracteres de doble byte, el valor máximo de 9 no permite más de 4 caracteres.

Conseio: La interfaz gráfica de usuario permite cortar y pegar caracteres UTF-8 directamente en la GUI sin tener que convertirlos a formato hexadecimal.

• **Mapas de caracteres**: además de recomendar los tipos de campos, el motor de aprendizaje Web App Firewall le ofrece una opción adicional, utilizar mapas de caracteres, para implementar las reglas de verificación de formato. Un mapa de caracteres es un conjunto de todos los caracteres permitidos en un campo de formulario determinado. Puede ajustar con precisión la especificación del formato de campo para permitir o no permitir caracteres específicos mediante los mapas de caracteres. Se genera un mapa de caracteres independiente para cada campo del formulario. Los caracteres alfa y numérico se tratan de manera diferente en los mapas de caracteres. Si aparece algún carácter alfa en la entrada, la expresión de PCRE recomendada en el mapa de caracteres permitirá todos los caracteres alfa [a‑zA‑Z]. Del mismo modo, si se incluye algún dígito, se admitirán todos los dígitos [0‑9]. Los caracteres no imprimibles se especifican mediante el componente fijo x. Para las recomendaciones del mapa de caracteres, solo se tienen en cuenta los caracteres de un solo byte con valores entre 0 y 255.

Un mapa de caracteres puede ser más específico que la recomendación de tipo de campo cor‑ respondiente. En algunas situaciones, los mapas de caracteres pueden ser una mejor opción, ya que permiten controlar mejor el conjunto de caracteres permitidos como entradas. Los mapas de caracteres desplegados se muestran como cadenas que comienzan con el prefijo "CM" seguido de dígitos. La prioridad de los mapas de personajes comienza en 10000. Al igual que con los tipos de campo añadidos por el usuario, puede agregar, modificar o eliminar un mapa de caracteres. Los mapas de personajes que se utilizan actualmente en las reglas implementadas no se pueden modificar ni eliminar.

**Nota**: Los mapas de personajes no se admiten en las implementaciones de clústeres.

### **Nota**

Al agregar una regla de formatos de campo con cualquier tipo de campo integrado y utilizar el mapa de caracteres en lugar del tipo de campo y guardarla, los cambios no se guardarán y la regla seguirá mostrándose con el tipo de campo.

Cuando el mapa de caracteres coincide con uno de los tipos integrados, el tipo de campo se reutiliza en lugar de crear un nuevo mapa de caracteres.

## **Uso de la línea de comandos para configurar la comprobación de formato de campo**

En la interfaz de línea de comandos, puede utilizar el comando add appfw fieldtype para agregar un nuevo tipo de campo. Puede utilizar el comando set appfw profile o el comando add appfw profile para configurar la comprobación del formato de campo y especificar las acciones que se van a re‑ alizar. Puede utilizar el comando unset appfw profile para restablecer los ajustes configurados a sus valores predeterminados. Para especificar una regla de formato de campo, utilice el comando bind appfw para vincular un tipo de campo a un campo de formulario y a la URL de la acción, junto con las especificaciones de longitud mínima y máxima.

### **Para agregar, eliminar o ver un tipo de campo mediante la línea de comandos**:

Use el comando add para agregar un tipo de campo. Debe especificar el nombre, la expresión regular y la prioridad al agregar un nuevo tipo de campo. También tienes la opción de agregar un comentario. Puede utilizar el comando show para mostrar los tipos de campo configurados. También puede eliminar un tipo de campo mediante el comando remove, que solo requiere el nombre del tipo de campo.

add [appfw] fieldType <name> <regex> <priority> [-comment <string>]

Donde:

<regex> es una expresión regular <priority> es un entero positivo

Ejemplo:

```
1 add fieldtype "Cust Zipcode" "^[0-9]{
2 5 }
3 \begin{bmatrix} -1 & 0 & -9 \end{bmatrix}4 4 }
5 $" 4
6
7 - show [appfw] fieldType [<name>]
8
9 Example: sh fieldtype
10
11 sh appfw fieldtype
12
13 sh appfw fieldtype cust_zipcode
14
15 - `rm [appfw] fieldType <name>`
\frac{16}{17}Example: rm fieldtype cusT_ziPcode
18
19 `rm appfw fieldtype cusT_ziPcode`
20 <!--NeedCopy-->
```
**Nota:** Como se muestra arriba, el uso de "appfw"en el comando es opcional. Por ejemplo, "Agre‑ gar tipo de campo"o "Agregar tipo de campo appfw"son opciones válidas. Los nombres de los tipos de campo no distinguen entre mayúsculas y minúsculas debido a la normalización. Como se muestra en los ejemplos anteriores, Cust\_Zipcode, cust\_zipcode y cust\_Zipcode hacen referencia al mismo tipo de campo.

### Para configurar una verificación de formato de campo mediante la línea de comandos

Utilice el comando set appfw profile o el comando add appfw profile, de la siguiente manera:

- set appfw profile <name> -fieldFormatAction (([block] [learn] [ log] [stats])| [none])
- set appfw profile <name>-defaultFieldFormatType <string>
- set appfw profile <name> -defaultFieldFormatMinLength <integer>
- set appfw profile <name> -defaultFieldFormatMaxLength <integer>

Para configurar una regla de relajación del formato de campo mediante la línea de comandos

```
1 bind appfw profile <name> (-fieldFormat <string> <formActionURL> <
      fieldType>
2 [-fieldFormatMinLength <positive_integer>] [-fieldFormatMaxLength <
      positive_integer>]
3 [-isRegex ( REGEX | NOTREGEX )])
4 <!--NeedCopy-->
```
Ejemplo:

```
1 bind appfw profile pr_ffc -fieldFormat "login_name" ".*/login.php"
      integer -fieldformatMinLength 3 -FieldformatMaxlength 6
2 <!--NeedCopy-->
```
## **Uso de la interfaz gráfica de usuario para configurar la comprobación de seguridad del formato de campo**

En la GUI, puede administrar los tipos de campos. También puede configurar la comprobación de seguridad de los formatos de campo en el panel para el perfil asociado a la aplicación.

Para agregar, modificar o eliminar un tipo de campo mediante la interfaz gráfica de usuario

- 1. Navegue hasta el nodo Application Firewall. En la Configuración, haga clic en**Administrar tipos de campos** para mostrar el cuadro de diálogo Configurar el tipo de campo del firewall de la aplicación.
- 2. Haga clic en **Agregar** para agregar un nuevo tipo de campo. Siga las instrucciones de este panel y haga clic en Crear. También puede modificar o eliminar cualquier tipo de campo agregado por el usuario si actualmente no lo usa una regla implementada.

Para agregar omodificar la comprobación de seguridad de losformatos de campomediante la interfaz gráfica de usuario

- 1. Vaya a **Application Firewall** > **Perfiles**, resalte el perfil de destino y haga clic en **Editar**.
- 2. En el panel **Configuración avanzada**, haga clic en **Comprobaciones de seguridad**.

La tabla de comprobación de seguridad muestra los valores de acción configurados actualmente para todas las comprobaciones de seguridad. Tiene 2 opciones de configuración:

- a) Si solo desea habilitar o inhabilitar las acciones de **bloqueo**, **registro**, **estadísticas**y **aprendizaje** para los formatos de campo, puede seleccionar o desmarcar las casillas de verificación de la tabla, hacer clic en **Aceptar**y, a continuación, hacer clic en **Guardar y cerrar para cerrar** el panel de comprobación de seguridad.
- b) Si desea configurar opciones adicionales para esta comprobación de seguridad, haga doble clic en Formatos de campo o seleccione la fila y haga clic en Configuración de acciones para mostrar las siguientes opciones del **formato de campo predeterminado**:
	- **Tipo de campo**: seleccione el tipo de campo que desee configurar como tipo de campo predeterminado. Puede seleccionar los tipos de campo integrados y definidos por el usuario. Los mapas de personajes desplegados también se incluyen en la lista y se pueden seleccionar.
	- **Longitud mínima**: especifique el número mínimo de caracteres que debe haber en cada campo. Valores posibles: 0‑65535.

• **Longitud máxima**: especifique el número máximo de caracteres que debe haber en cada campo. Valores posibles: 1‑65535.

También puede modificar las acciones **Bloquear**, **Registrar**, **Estadísticas** y **Aprender** en el panel de configuración de formatos de campo.

Tras realizar cualquiera de los cambios anteriores, haga clic en **Aceptar** para guardar los cam‑ bios y volver a la tabla de comprobaciones de seguridad. Puede proceder a configurar otras comprobaciones de seguridad si es necesario. Haga clic en **Aceptar** para guardar todos los cambios realizados en la sección Comprobaciones de seguridad y, a continuación, haga clic en **Guardar y cerrar** para cerrar el panel Verificación de seguridad.

Para configurar una regla de relajación de formatos de campo mediante la interfaz gráfica

- 1. Vaya a **Application Firewall** > **Perfiles**, resalte el perfil de destino y haga clic en **Editar**.
- 2. En el panel **Configuración avanzada**, haga clic en **Reglas de relajación**. La tabla de reglas de relajación tiene una entrada Formatos de campo. Puede hacer doble clic o seleccionar esta fila y hacer clic en el botón Modificar para acceder al diálogo Reglas de relajación de formatos de campo. Puede realizar las operaciones de **agregar**, **modificar**, **eliminar**, **habilitar**o **inhabilitar** para las reglas de relajación.

Para obtener una vista consolidada de todas las reglas de relajación, puede resaltar la fila Formatos de campo y hacer clic en Visualizador. El visualizador de relajaciones implementadas le ofrece la opción de agregar una nueva regla o modificar una existente. También puede habilitar o inhabilitar un grupo de reglas seleccionando un nodo y haciendo clic en los botones correspondientes en el visualizador de relajación.

## **Uso de la función de aprendizaje con la comprobación de formatos de campo**

Cuando la acción de aprendizaje está habilitada, el motor de aprendizaje de Web App Firewall super‑ visa el tráfico y detecta las infracciones desencadenadas. Puede inspeccionar periódicamente estas reglas aprendidas. Tras considerarlo debidamente, puede implementar la regla aprendida como una regla de relajación del formato de campo.

**Mejora del aprendizaje de formatos de campo**: en la versión 11.0 se introdujo una mejora del apren‑ dizaje de Web App Firewall. En las versiones anteriores, una vez implementada la recomendación de formato de campo aprendido, el motor de aprendizaje de Web App Firewall deja de monitorear las solicitudes válidas con el fin de recomendar nuevas reglas en función de los nuevos puntos de datos. Esto limita la protección de seguridad configurada, ya que la base de datos de aprendizaje no incluye ninguna representación de los nuevos datos que se ven en las solicitudes válidas procesadas por la comprobación de seguridad.

Las violaciones ya no van acompañadas del aprendizaje. El motor de aprendizaje aprende y hace recomendaciones para los formatos de campo independientemente de las infracciones. Además de comprobar las solicitudes bloqueadas para determinar si el formato de campo actual es demasiado restrictivo y debe flexibilizarse, el motor de aprendizaje también supervisa las solicitudes permitidas para determinar si el formato de campo actual es demasiado permisivo y permite aumentar la seguridad mediante la implementación de una regla más restrictiva.

A continuación se presenta un resumen del comportamiento de aprendizaje de Field Formatos:

**No hay ningún formato de campo enlazado**: el comportamiento permanece sin cambios en este caso. Todos los datos de aprendizaje se envían al motor aslearn. El motor de aprendizaje sugiere una regla de formato de campo basada en el conjunto de datos.

**El formato de campo está enlazado**: en las versiones anteriores, los datos observados se enviaban al motor aslearn solo en caso de infracción. El motor de aprendizaje sugiere una regla de formato de campo basada en el conjunto de datos. En la versión 11.0, todos los datos se envían al motor aslearn incluso si no se produce ninguna infracción. El motor de aprendizaje sugiere una regla de formato de campo basada en todo el conjunto de datos de todas las entradas recibidas.

### **Caso de uso para mejorar el aprendizaje:**

Si las reglas aprendidas sobre el formato de campo inicial se basan en una pequeña muestra de datos, algunos valores no típicos podrían resultar en una recomendación demasiado indulgente para el campo de destino. El aprendizaje continuo permite que el Web App Firewall observe los puntos de datos de cada solicitud para recopilar una muestra representativa para las recomendaciones aprendidas. Esto resulta útil para reforzar aún más la seguridad a la hora de implementar el formato de entrada óptimo con un valor de rango adecuado.

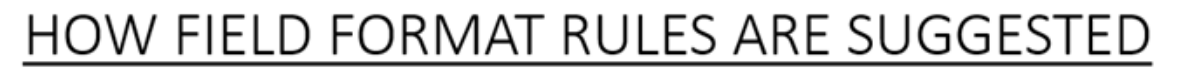

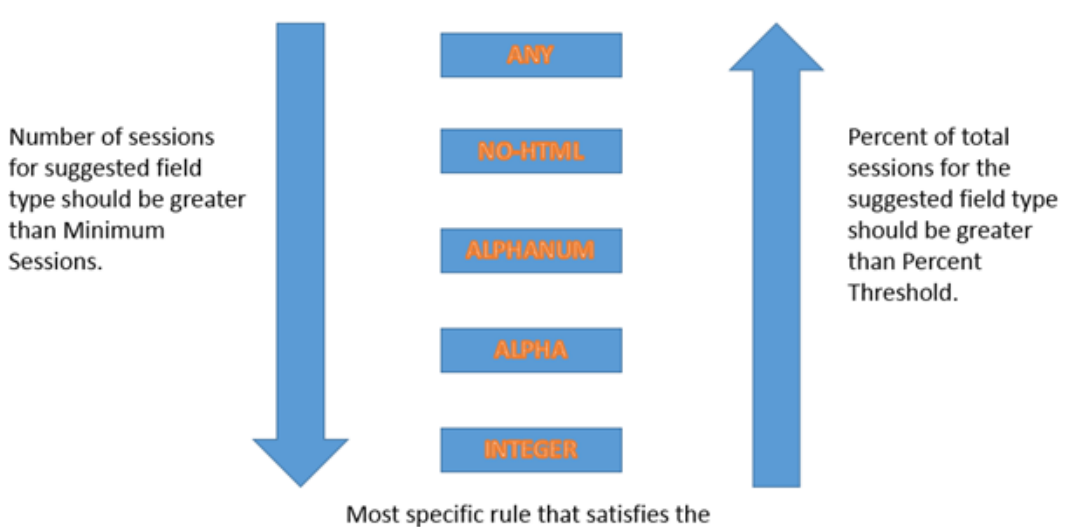

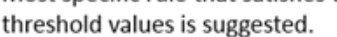

El aprendizaje en formato de campo utiliza la prioridad de los tipos de campo, así como las configu‑

raciones configuradas de los siguientes umbrales de aprendizaje:

- FieldFormatMinThreshold: se debe observar un número mínimo de veces que se debe observar un campo de formulario específico antes de generar una relajación aprendida. Predeterminado: 1.
- **FieldFormatPercentThreshold**: porcentaje de veces que un campo de formulario coincide con un tipo de campo determinado, antes de que se genere una relajación aprendida. Predeterminado: 0.

Las recomendaciones de reglas de formato de campo se basan en los siguientes criterios:

- **Recomendaciones de**tipos de campo: las recomendaciones de tipos de campo se determinan según las prioridades asignadas a los tipos de campo existentes y los umbrales de formato de campo especificados. Las prioridades determinan el orden en que los tipos de campo se comparan con las entradas. Un número inferior especifica una prioridad más alta. Por ejemplo, el número entero del tipo de campo tiene la prioridad más alta (30) y, por lo tanto, se evalúa antes que el tipo de campo alum (50). Los umbrales determinan el número de entradas evaluadas para recopilar una muestra representativa para el punto de datos. Asignar la pri‑ oridad correcta a los tipos de campo configurados y configurar un valor de **configuración de aprendizaje** adecuado para los parámetros **FieldFormatPercentThreshold y FieldFormat‑ MinThresholdes esencial para obtener la recomendación de formato de campo** correcta. El tipo de campo con la prioridad más alta, según los umbrales configurados, se compara primero con las entradas. Si hay alguna coincidencia, se sugiere este tipo de campo sin tener en cuenta los demás tipos de campo. Por ejemplo, los tres tipos de campo predeterminados (entero, um y cualquiera) coincidirán si todas las entradas contienen solo números. Sin embargo, se recomienda el número entero, ya que tiene la prioridad más alta.
- **Recomendaciones de longitud mínima y máxima**: los cálculos de las longitudes mínima y máxima del formato de campo se realizan independientemente de la determinación del tipo de campo. Los cálculos de longitud del formato de campo se basan en la longitud promedio de todas las entradas observadas. La mitad de este promedio calculado se sugiere como valor mínimo, y el doble del valor de este promedio se sugiere como valor máximo. El rango para la longitud mínima es 0‑65535 y el rango para la longitud máxima es 1‑65535. El valor configurado para la longitud mínima no puede superar la longitud máxima.
- **Manejo del carácter de espacio**: la verificación de formato de campo cuenta todos los carac‑ teres de espacio al comprobar la longitud del formato de campo. Los espacios iniciales o finales no se eliminan y los múltiples espacios consecutivos en el centro de la cadena de entrada ya no se consolidan en un solo espacio durante el procesamiento de la entrada.

Ejemplo para ilustrar las recomendaciones de formato de campo:

```
1 Total requests: 100
2 Number of Req with Field Type:
3 Int : 22 (22 int values) – 22%
```

```
4 Alpha : 44 (44 alpha values) – 44%
5 Alphanum: 14 (14 + 44 + 22 = 80 alphanum values) = 80%
6 noHTML: 10 (80 + 10 = 90 noHTML values) = 90%
7 any : 10 (90 + 10 = 100 any values) = 100%
8
9 % threshold Suggested Field Type
10 0-22 int
11 23-44 alpha
12 45-80 alphanum
13 81-90 noHTML
14 91-100 any
15 <!--NeedCopy-->
```
Para ver o utilizar datos aprendidos mediante la interfaz de línea de comandos

```
1 show appfw learningdata <profilename> FieldFormat
2 rm appfw learningdata <profilename> -fieldFormat <string> <
     formActionURL>
3 export appfw learningdata <profilename> FieldFormat
4 <!--NeedCopy-->
```
Para ver o usar datos aprendidos mediante la interfaz gráfica de usuario

- 1. Vaya a **Application Firewall** > **Perfiles**, resalte el perfil de destino y haga clic en **Editar**.
- 2. En el panel **Configuración avanzada**, haga clic en **Reglas aprendidas**. Puede seleccionar la entrada Formatos de campo de la tabla Reglas aprendidas y hacer doble clic en ella para acceder a las reglas aprendidas. Puede implementar las reglas aprendidas o modificar una regla antes de implementarla como regla de relajación. Para descartar una regla, puede seleccionarla y hacer clic en el botón **Omitir**. Solo puede modificar una regla a la vez, pero puede seleccionar varias reglas para implementarlas u omitirlas.

También tiene la opción de mostrar una vista resumida de las relajaciones aprendidas selec‑ cionando la entrada Formatos de campo de la tabla de reglas aprendidas y haciendo clic en Visualizador para obtener una vista consolidada de todas las infracciones aprendidas. El visualizador facilita mucho la gestión de las reglas aprendidas. Presenta una vista completa de los datos en una pantalla y facilita la acción sobre un grupo de reglas con un solo clic. La mayor ventaja del visualizador es que recomienda expresiones regulares para consolidar varias reglas. Puede seleccionar un subconjunto de estas reglas, en función del delimitador y de la URL de acción. Puede mostrar 25, 50 o 75 reglas en el visualizador, seleccionando el número en una lista desplegable. El visualizador de reglas aprendidas ofrece la opción de modificar las reglas e implementarlas como relajaciones. O puede saltarse las reglas para ignorarlas.

### **Uso de la función de registro con la comprobación de formatos de campo**

Cuando la acción de registro está habilitada, las infracciones de verificación de seguridad de Field Formats se registran en el registro de auditoría como infracciones de APPFW\_FIELDFORMAT. El Web App Firewall admite los formatos de registro nativo y CEF. También puede enviar los registros a un servidor syslog remoto.

Para acceder a los mensajes de registro mediante la línea de comandos

Cambie al shell y siga el comando ns.logs de la carpeta /var/log/ para acceder a los mensajes de registro relacionados con las infracciones de los formatos de campo:

- Shell
- tail -f /var/log/ns.log | grep APPFW\_FIELDFORMAT

Para acceder a los mensajes de registro mediante la interfaz gráfica de usuario

La GUI incluye una herramienta muy útil (Syslog Viewer) para analizar los mensajes de registro. Tiene varias opciones para acceder al Visor de Syslog:

- Vaya a **Firewall de aplicaciones** > **Perfiles**, seleccione el perfil de destino y haga clic en **Com‑ probaciones de seguridad**. Resalte la fila Formatos de campo y haga clic en **Registros**. Al acceder a los registros directamente desde la comprobación de **seguridad de Field Formatos** del perfil, se filtran los mensajes de registro y solo se muestran los registros relacionados con estas infracciones de los controles de seguridad.
- También puede acceder al Visor de Syslog navegando a **NetScaler** > **Sistema** > **Auditoría**. En la sección **Mensajes de auditoría**, haga clic en el enlace de **mensajes de Syslog** para mostrar el Visor de Syslog, que muestra todos los mensajes de registro, incluidos otros registros de infracciones de control de seguridad. Esto resulta útil para depurar cuando se pueden desencadenar varias infracciones de comprobación de seguridad durante el procesamiento de solicitudes.
- Vaya a **Firewall de aplicaciones** > **directivas** > **Auditoría**. En la sección **Mensajes de auditoría**, haga clic en el enlace de mensajes de Syslog para mostrar el Visor de Syslog, que muestra todos los mensajes de registro, incluidos otros registros de infracciones de control de seguridad.

El Visor de Syslog basado en HTML proporciona varias opciones de filtro para seleccionar solo los mensajes de registro que le interesan. Para acceder a los mensajes del registro de infracciones de verificación de seguridad de Field Formatos, filtre seleccionando APPFW en las opciones desplegables del módulo. El tipo de evento muestra un amplio conjunto de opciones para refinar aún más la selección. Por ejemplo, si selecciona la casilla de verificación **APPFW\_FIELDFORMAT** y hace clic en el botón **Aplicar**, solo aparecerán en el visor de Syslog los mensajes de registro relacionados con las infracciones de la comprobación de seguridad de Field Formats.

Si coloca el cursor en la fila de un mensaje de registro específico, aparecen varias opciones, como Module y EventType, debajo del mensaje de registro. Puede seleccionar cualquiera de estas opciones para resaltar la información correspondiente en los registros.

Ejemplo de un mensaje de registro en formato nativo cuando la solicitud no está bloqueada

```
1 Jun 10 22:32:26 <local0.info> 10.217.31.98 06/10/2015:22:32:26 GMT ns
      0 - PPE - 0 :
2 default APPFW APPFW_FIELDFORMAT 97 0 : 10.217.253.62 562-PPE0
3 x1MV+YnNGzQFM3Bsy2wti4bhXio0001 pr_ffc http://aaron.stratum8.net/FFC/
      login_post.php
4 Field format check failed for field passwd="65568888sz-*_" <not blocked
      >
5 Example of a CEF format log message when the request is blocked
6 Jun 11 00:03:51 <local0.info> 10.217.31.98
7 CEF:0|Citrix|NetScaler|NS11.0|APPFW|APPFW_FIELDFORMAT|6|src
      =10.217.253.62 spt=27076
8 method=POST requet=http://aaron.stratum8.net/FFC/maxlen_post.php msg=
      Field format check
9 failed for field text_area="" cn1=108 cn2=644 cs1=pr_ffc cs2=PPE0
10 cs3=GaUROfl1Nx1jJTvja5twH5BBqI0000 cs4=ALERT cs5=2015 act=blocked
11 <!--NeedCopy-->
```
## **Estadísticas sobre las infracciones de los formatos de campo**

Cuando la acción de estadísticas está habilitada, el contador correspondiente para la comprobación de formatos de campo se incrementa cuando el Web App Firewall realiza alguna acción para esta comprobación de seguridad. Las estadísticas se recopilan para Rate and Total count para Tráfico, In‑ fracciones y Registros. El incremento del contador de registros puede variar según los ajustes config‑ urados. Por ejemplo, si la acción de bloqueo está habilitada, la solicitud de una página que contenga 3 infracciones de formato de campo incrementa el contador de estadísticas en una, ya que la página se bloquea en cuanto se detecta la primera infracción de formatos de campo. Sin embargo, si el bloqueo está desactivado, al procesar la misma solicitud, el contador de estadísticas de las infracciones y los registros se incrementan en 3, ya que cada infracción de Field Formatos genera un mensaje de registro independiente.

Para mostrar las estadísticas de los formatos de campo mediante la línea de comandos

En el símbolo del sistema, escriba:

sh appfw stats

Para mostrar las estadísticas de un perfil específico, use el siguiente comando:

stat appfw profile <profile name>

Para mostrar las estadísticas de los formatos de campo mediante la interfaz gráfica de usuario

- 1. Vaya a **Sistema** > **Seguridad** > **Firewall de aplicaciones**.
- 2. En el panel derecho, acceda al Enlace de estadísticas.
- 3. Utilice la barra de desplazamiento para ver las estadísticas sobre las infracciones y los registros de los formatos de campo. La tabla de estadísticas proporciona datos en tiempo real y se actu‑ aliza cada 7 segundos.

## **Sugerencia de implementación**

- Habilite el formato de campo: registro de acciones, aprendizaje y estadísticas.
- Tras ejecutar una muestra representativa del tráfico de su aplicación, revise las recomenda‑ ciones aprendidas.
- Si la mayoría de las reglas aprendidas recomiendan un tipo de campo, configure ese tipo de campo como el tipo de campo predeterminado. Para las longitudes mínima y máxima, utilice el rango más amplio sugerido por estas reglas.
- Implemente reglas para otros campos para los que resulten más adecuados diferentes tipos de campo o diferentes longitudes mínimas/máximas.
- Habilita el bloqueo y desactiva el aprendizaje.
- Supervise las estadísticas y los registros. Si se sigue produciendo un número importante de infracciones, puede que desee revisar los mensajes de registro para confirmar que las infracciones representan solicitudes malintencionadas que deben haberse bloqueado. Si las solicitudes válidas se marcan como infracciones, puede modificar la regla de formato de campo configurada para flexibilizarla aún más o volver a habilitar el aprendizaje para obtener recomendaciones basadas en los nuevos puntos de datos.

**Nota:** Puede ajustar su configuración obteniendo nuevas recomendaciones de aprendizaje.

## **Resumen**

Tenga en cuenta los siguientes puntos acerca de la comprobación de seguridad del formato de campo:

- **Protección**: al configurar reglas de formato de campo óptimas, puede protegerse contra mu‑ chos ataques. Por ejemplo, si especifica que un campo solo puede contener números enteros, los piratas informáticos no podrán lanzar ataques de inyección de SQL ni de secuencias de comandos entre sitios mediante este campo, ya que las entradas necesarias para lanzar dichos ataques no cumplirán con el requisito de formato de campo configurado.
- **Rendimiento**: puede limitar la longitud mínima y máxima permitida para las entradas en las reglas de formato de campo. Esto puede evitar que un usuario malintencionado introduzca cadenas de entrada excesivamente grandes para intentar aumentar la sobrecarga de procesamiento del servidor o, lo que es peor, provocar que el servidor vacíe el núcleo debido al desbordamiento de la pila. Al limitar el tamaño de entrada, puede acortar el tiempo necesario para procesar las solicitudes legítimas.
- **Configuración de formatos de campo**: debe habilitar una de las acciones (bloquear, registrar, estadísticas, aprender) para activar la protección de formatos de campo. También puede especificar las reglas de formato de campo para identificar las entradas permitidas en los campos del formulario.
- **Selección de mapas de personajes vs. Tipos de campos**: tanto los mapas de caracteres como los tipos de campo utilizan expresiones regulares. Sin embargo, un mapa de caracteres proporciona una expresión más específica al reducir la lista de caracteres permitidos. Por ejemplo, para una entrada como janedoe@citrix.com, el motor de aprendizaje podría recomendar el tipo de campo nohtml pero el mapa de caracteres [. @‑zA‑z] podría ser más específico, ya que reduce el conjunto permitido de caracteres no alfa. La opción Mapa de caracteres permite, además de los caracteres alfa, solo dos caracteres no alfa: Punto (.) y en (@).
- **Aprendizaje continuo**: el Web App Firewall monitorea y tiene en cuenta todos los datos en‑ trantes (las infracciones y las entradas permitidas) para crear una tabla de aprendizaje que re‑ comiende reglas. Las reglas se revisan y actualizan a medida que llegan nuevos datos entrantes. Se sugieren nuevas reglas de formato de campo para un campo, incluso si ya tiene una regla de formato de campo enlazado. Si los formatos de campo configurados son demasiado restric‑ tivos y bloquean las solicitudes válidas, puede implementar un formato de campo más relajado. Del mismo modo, si los formatos de campo actuales son demasiado genéricos, puede refinar y reforzar aún más la seguridad mediante la implementación de un formato de campo más re‑ strictivo.
- **Reglas de sobrescritura**: si ya se ha implementado una regla para una combinación de campo y URL, la GUI permite al usuario actualizar el formato del campo. Un cuadro de diálogo solicita la confirmación para reemplazar la regla existente. Si está usando la interfaz de línea de comandos, debe desvincular explícitamente el enlace anterior y luego enlazar la nueva regla.
- **Coincidencia múltiple**: si varios formatos de campo coinciden con un nombre de campo de‑ terminado y la URL de su acción, el Web App Firewall selecciona arbitrariamente uno de ellos para aplicarlo.
- **Límite del búfer**: si el valor de un campo se extiende a través de varios búferes de transmisión y el formato de estas dos partes del valor del campo es diferente, se envía un formato de campo correspondiente a "cualquiera"a la base de datos de aprendizaje.
- **Formato de campo frente a Verificación de coherencia de campos**: tanto la comprobación de formato de campo como la comprobación de coherencia de campos son comprobaciones de protección basadas en formularios. La comprobación de formatos de campo proporciona un tipo de protección diferente al de la comprobación de coherencia de los campos del formulario. La comprobación de coherencia de los campos del formulario verifica que la estructura de los formularios web devueltos por los usuarios esté intacta, que se respeten las restricciones de formato de datos configuradas en el HTML y que los datos de los campos ocultos no se hayan modificado. Puede hacerlo sin ningún conocimiento específico sobre sus formularios web, aparte de lo que se deriva del propio formulario web. La comprobación de formatos de campo verifica que los datos de cada campo del formulario coincidan con las restricciones de formato específicas que configuró manualmente o que la función de aprendizaje generó y usted aprobó. En otras palabras, la comprobación Consistencia de campos de formulario aplica la seguridad general del formulario web, mientras que la comprobación Formatos de campo aplica las reglas

específicas para las entradas permitidas para los formularios web.

# **Verificación de coherencia de campos de formulario**

### August 11, 2023

La comprobación de coherencia de campos de formulario examina los formularios web devueltos por los usuarios de su sitio web y verifica que el cliente no haya modificado los formularios web de forma inapropiada. Esta comprobación solo se aplica a las solicitudes HTML que contienen un formulario web, con o sin datos. No se aplica a las solicitudes XML.

La comprobación de coherencia de los campos del formulario evita que los clientes realicen cambios no autorizados en la estructura de los formularios web de su sitio web cuando rellenan y envían un formulario. También garantiza que los datos que envía un usuario cumplen con las restricciones HTML de longitud y tipo, y que los datos de los campos ocultos no se modifican. Esto evita que un atacante manipule un formulario web y utilice el formulario modificado para obtener acceso no autorizado al sitio web, redirija el resultado de un formulario de contacto que utiliza un script inseguro y, por lo tanto, envíe correo electrónico masivo no solicitado, o aproveche una vulnerabilidad en el software de su servidor web para hacerse con el control del servidor web o del sistema operativo subyacente. Los formularios web son un eslabón débil en muchos sitios web y atraen una amplia gama de ataques.

La comprobación de coherencia de los campos del formulario verifica todo lo siguiente:

- Si se envía un campo al usuario, la verificación garantiza que el usuario lo devuelva.
- La verificación aplica las longitudes y los tipos de los campos HTML.

### **Nota:**

- **–** La comprobación de coherencia de los campos del formulario impone restricciones HTML sobre el tipo y la longitud de los datos, pero no valida los datos de los formula‑ rios web. Puede usar la verificación de formatos de campo para configurar reglas que validen los datos devueltos en campos de formulario específicos de sus formularios web.
- **–** La protección de coherencia de campos de formulario inserta un campo oculto "as\_fid"en los formularios de respuesta que se envían al cliente. ADC eliminará el mismo campo oculto cuando el cliente envíe el formulario. Si hay algún javascript del lado del cliente que calcule la suma de verificación en los campos del formulario y verifique la misma suma de verificación en el backend, puede provocar la interrupción de la aplicación. En este escenario, se recomienda relajar el campo de coherencia del formulario del firewall de la aplicación, el campo oculto "as\_fid", del

cálculo de la suma de verificación de javascript del lado del cliente.

- Si su servidor web no envía un campo al usuario, la verificación no permite que el usuario agregue ese campo y devuelva datos en él.
- Si un campo es de solo lectura u oculto, la comprobación comprueba que los datos no han cambiado.
- Si un campo es un campo de cuadro de lista o botón de opción, la verificación comprueba que los datos de la respuesta corresponden a uno de los valores de ese campo.

Si un formulario web devuelto por un usuario infringe una o más de las comprobaciones de coheren‑ cia de los campos del formulario y no has configurado el Web App Firewall para permitir que ese for‑ mulario web infrinja las comprobaciones de coherencia de los campos del formulario, la solicitud se bloquea.

Si usa el asistente o la GUI, en el cuadro de diálogo Modificar la verificación de coherencia de los campos del formulario, en la ficha General, puede habilitar o inhabilitar las acciones Bloquear, Registrar, Aprender y Estadísticas.

También puede configurar la coherencia de los campos sin sesión en la ficha General. Si la coherencia de campos sin sesión está habilitada, el Web App Firewall comprueba solo la estructura del formula‑ rio web y prescinde de las partes de la comprobación de coherencia de campos de formulario que dependen del mantenimiento de la información de la sesión. Esto puede acelerar la comprobación de la coherencia de los campos del formulario con pocas penalizaciones de seguridad para los sitios web que utilizan muchos formularios. Para usar la coherencia de campos sin sesión en todos los formularios web, seleccione Activar. Para usarlo solo para los formularios enviados con el método HTTP POST, seleccione postOnly

Si utiliza la interfaz de línea de comandos, puede introducir el siguiente comando para configurar la comprobación de coherencia de los campos del formulario:

## • set appfw profile <name> -fieldConsistencyAction [\*\*block\*\*] [\*\* learn\*\*] [\*\*log\*\*] [\*\*stats\*\*] [\*\*none\*\*]

Para especificar las flexibilizaciones para la comprobación de la coherencia de los campos del formulario, debe utilizar la GUI. En la ficha Comprobaciones del cuadro de diálogo Modificar comprobación de coherencia de campos de formulario, haga clic en Agregar para abrir el cuadro de diálogo Agre‑ gar relajación de comprobación de coherencia de campos de formulario o seleccione una relajación existente y haga clic en Abrir para abrir el cuadro de diálogo Modificar relajación de comprobación de coherencia de campos de formulario. Cualquiera de los cuadros de diálogo proporciona las mis‑ mas opciones para configurar una relajación, como se describe en Configuración manual mediante la GUI.

A continuación se presentan ejemplos de relajación de comprobac[ión de coherencia de campos de](https://docs.netscaler.com/es-es/citrix-adc/13-1/application-firewall/configuring-application-firewall/using-gui.html) [formu](https://docs.netscaler.com/es-es/citrix-adc/13-1/application-firewall/configuring-application-firewall/using-gui.html)lario:

#### **Nombres de campos de formulario**:

• Elija los campos del formulario con el nombre UserType:

```
1 ^UserType$
2 <!--NeedCopy-->
```
• Elija campos de formulario con nombres que comiencen por UserType\_ y que vayan seguidos de una cadena que comience por una letra o un número y esté formada por entre una y veintiún letras, números o el símbolo de un apóstrofe o guión:

```
1 ^UserType_[0-9A-Za-z][0-9A-Za-z'-]{
2 0,20 }
3 $
4 <!--NeedCopy-->
```
• Elija campos de formulario con nombres que empiecen por Turkish-UserType\_y que, por lo demás, sean los mismos que los de la expresión anterior, excepto que pueden contener carac‑ teres especiales turcos en todas partes:

```
1 ^T\xC3\xBCrk\xC3\xA7e-UserType_([0-9A-Za-z]|\x[0-9A-Fa-f][0-9A-Fa
      -f]) +$
2 <!--NeedCopy-->
```
**Nota:**

Consulte Formato de codificación de caracteres PCRE para obtener una descripción completa de los caracteres especiales admitidos y cómo codificarlos correctamente.

• Elija nombr[es de campo de formulario que comiencen p](https://docs.netscaler.com/es-es/citrix-adc/13-1/application-firewall/appendixes/pcre-char-encoding.html)or una letra o un número, que consis‑ tan en una combinación de letras y/o números solamente y que contengan la cadena Num en cualquier lugar de la cadena:

```
1 ^[0-9A-Za-z]\*Num[0-9A-Za-z]\*$
2 <!--NeedCopy-->
```
### **URL de acciones de campo de formulario**:

• Elija las URL que comiencen por http://www.example.com/search.pl? y contengan cualquier cadena después de la consulta, excepto en el caso de una consulta nueva:

```
1 ^http://www[.]example[.]com/search[.]pl?[^?]*$
2 <!--NeedCopy-->
```
• Elija direcciones URL que comiencen por http://www.example-español.com y tengan rutas y nombres de archivo compuestos por letras mayúsculas y minúsculas, números, carac‑ teres especiales que no sean ASCII y símbolos seleccionados en la ruta. El carácter ñ y cualquier otro carácter especial se representan como cadenas UTF‑8 codificadas que contienen el código hexadecimal asignado a cada carácter especial del juego de caracteres UTF‑8:

```
1 ^http://www[.]example-espa\xC3\xB1ol[.]com/(([0-9A-Za-z]|\x[0-9A-
       Fa-f][0-9A-Fa-f])
2 ([0-9A-Za-z_-]|\x[0-9A-Fa-f][0-9A-Fa-f])\*/)\*([0-9A-Za-z]|\x[0-9
       A-Fa-f][0-9A-Fa-f])
3 ([0-9A-Za-z_-]|\x[0-9A-Fa-f][0-9A-Fa-f])*[.](asp|htp|php|s?html?)
       \mathsf{\dot{S}}4 <!--NeedCopy-->
```
• ¿Elegir todas las URL que contienen la cadena /search.cgi? :

```
1 ^[^?<>]\*/search[.]cgi?[^?<>]\*$
2 <!--NeedCopy-->
```
### **Precaución:**

Las expresiones regulares son potentes. Especialmente si no está familiarizado con las expresiones regulares en formato PCRE, compruebe las expresiones regulares que escriba. Asegúrese de que definen exactamente la URL que quiere agregar como excepción y nada más. El uso des‑ cuidado de comodines, y especialmente de la combinación de metacaracteres/comodín puntoasterisco ( $\dot{a}$ ), puede tener resultados que no quiere o espera, como bloquear el acceso a contenido web que no tenía intención de bloquear o permitir un ataque que la comprobación de consistencia de cookies tendría de otro modo bloqueado.

# **Verificación de etiquetado de formularios CSRF**

### August 11, 2023

La comprobación de etiquetado de formularios de falsificación entre sitios (CSRF) etiqueta cada for‑ mulario web enviado por un sitio web protegido a los usuarios con un formulario único e impredecible y, a continuación, examina los formularios web devueltos por los usuarios para asegurarse de que el ID de formulario proporcionado es correcto. Esta comprobación protege contra los ataques de fal‑ sificación de solicitudes entre sitios. Esta comprobación solo se aplica a las solicitudes HTML que contienen un formulario web, con o sin datos. No se aplica a las solicitudes XML.

La comprobación de etiquetado de formularios del CSRF evita que los atacantes utilicen sus propios formularios web para enviar grandes volúmenes de respuestas a formularios con datos a sus sitios web protegidos. Esta comprobación requiere una capacidad de procesamiento de la CPU relativamente pequeña en comparación con otras comprobaciones de seguridad que analizan los formula‑ rios web en profundidad. Por lo tanto, es capaz de gestionar ataques de gran volumen sin degradar gravemente el rendimiento del sitio web protegido ni del propio Web App Firewall.

Antes de habilitar la comprobación de etiquetado del formulario CSRF, debe tener en cuenta lo siguiente:

- Debe habilitar el etiquetado de formularios. La comprobación CSRF depende del etiquetado del formulario y no funciona sin él.
- Debe inhabilitar la función de almacenamiento en caché integrado de NetScaler para todas las páginas web que contengan formularios protegidos por ese perfil. La función de almacenamiento en caché integrado y el etiquetado de formularios CSRF no son compatibles.
- Debe considerar la posibilidad de habilitar la comprobación de referencias. La comprobación de referencias forma parte de la comprobación de URL de inicio, pero evita la falsificación de solicitudes entre sitios, no las infracciones de la URL de inicio. La comprobación de referencias también supone menos carga para la CPU que la comprobación de etiquetado de formularios CSRF. Si una solicitud infringe la comprobación de referencias, se bloquea inmediatamente, por lo que no se invoca la verificación de etiquetado del formulario CSRF.
- La comprobación de etiquetado de formularios CSRF no funciona con formularios web que utilizan diferentes dominios en la URL de origen del formulario y en la URL de la acción del formulario. Por ejemplo, el etiquetado de formularios CSRF no puede proteger un formulario web con una URL de origen del formulario http://www.example.com y una URL de acción de formulario de http://www.example.org/form.pl, porque example.com y example.org son dominios diferentes.

Si utiliza el asistente o la GUI, en el cuadro de diálogo Modificar verificación de etiquetado del formulario CSRF, en la ficha General, puede habilitar o inhabilitar las acciones Bloquear, Registrar, Aprender y Estadísticas.

Si utiliza la interfaz de línea de comandos, puede introducir el siguiente comando para configurar la comprobación de etiquetado del formulario CSRF:

## • set appfw profile <name> -CSRFtagAction [\*\*block\*\*] [\*\*log\*\*] [\*\* learn\*\*] [\*\*stats\*\*] [\*\*none\*\*]

Para especificar las relajaciones para la comprobación de etiquetado del formulario CSRF, debe utilizar la GUI. En la ficha Cheques del cuadro de diálogo Modificar verificación de etiquetado de formularios CSRF, haga clic en Agregar para abrir el cuadro de diálogo Agregar verificación de etiquetado de formularios CSRF, o seleccione una relajación existente y haga clic en Abrir para abrir el cuadro de diálogo Modificar verificación de etiquetado de formularios CSRF. Cualquiera de los dos cuadros de diálogo proporciona las mismas opciones para configurar una relajación.

Se genera una alerta al establecer el límite de sesión de NetScaler Web App Firewall en un valor de 0 o inferior, ya que dicha configuración afecta a la funcionalidad de comprobación de protección avan‑ zada que requiere una sesión de Web App Firewall que funcione correctamente.

Los siguientes son ejemplos de relajaciones de cheques de etiquetado de formularios CSRF:

**Nota**: Las siguientes expresiones son expresiones URL que se pueden utilizar tanto en las funciones URL de origen del formulario como en las URL de acción del formulario.

• Elija las URL que comiencen por http://www.example.com/search.pl? y contengan cualquier cadena después de la consulta, excepto una consulta nueva:

```
1 ^http://www[.]example[.]com/search[.]pl?[^?]*$
2 <!--NeedCopy-->
```
• Elija direcciones URL que comiencen por http://www.example-español.com y tengan rutas y nombres de archivo compuestos por letras mayúsculas y minúsculas, números, caracteres especiales que no sean ASCII y símbolos seleccionados en la ruta. El carácter ñ y cualquier otro carácter especial se representan como cadenas UTF‑8 codificadas que contienen el código hexadecimal asignado a cada carácter especial del juego de caracteres UTF‑8:

```
1 ^http://www[.]example-espa\xC3\xB1ol[.]com/(([0-9A-Za-z]|\x[0-9A-Fa
         -f1[0-9A-Fa-f])
2 ([0-9A-Za-z_-]|\x[0-9A-Fa-f][0-9A-Fa-f])\*/)\*([0-9A-Za-z]|\x[0-9A-Fa-f
     ][0-9A-Fa-f])([0-9A-Za-z_-]|\x[0-9A-Fa-f][0-9A-Fa-f])*[.](asp|htp|
     php|s?html?)$
3 <!--NeedCopy-->
```
• ¿Elegir todas las URL que contienen la cadena /search.cgi? :

 $1 \qquad \Lambda[\Lambda? \langle >]\ \setminus \star/\simeq \Lambda[\Gamma_0]$ 2 <!--NeedCopy-->

### **Importante**

Las expresiones regulares son potentes. Si no está muy familiarizado con las expresiones regulares en formato PCRE, compruebe las expresiones regulares que escriba. Asegúrese de que de‑ finen exactamente la URL que quiere agregar como excepción, y nada más. El uso descuidado de los caracteres comodín, y especialmente de la combinación punto‑asterisco (.\*) y comodín, puede producir resultados que no desea, como bloquear el acceso a contenido web que no tenía intención de bloquear o permitir un ataque que, de otro modo, la verificación habría bloqueado.

## **Sugerencia**

Cuando el encabezado de referencia EnableValidate esté activado en la acción URL de inicio, asegúrese de que la URL del encabezado de referencia también se añada a StartURL.

### **Nota**

Cuando NetScaler alcanza el límite de appfw\_session\_y se habilitan las comprobaciones de CSRF, la aplicación web se bloquea.

Para evitar que se congelen las aplicaciones web, reduzca el tiempo de espera de la sesión y aumente el límite de la sesión mediante los siguientes comandos:

Desde la CLI: > configure la configuración de appfw —sessionTimeout 300 Desde shell: root @ns # nsapimgr\_wr.sh ‑s appfw\_session\_limit=200000

Registrar y generar alarmas SNMP cuando se alcanza appfw\_session\_limit le ayuda a solucionar problemas y depurar.

# **Gestión del etiquetado de formularios CSRF, verifica las relajaciones**

### August 11, 2023

Configura una excepción (o relajación) a la verificación de seguridad de etiquetado del formulario CSRF en el cuadro de diálogo Agregar relajación de verificación de etiquetado falsificado de solicitudes cruzadas o en el cuadro de diálogo Modificar solicitud entre sitios falsificación de verificación de etiquetado

## **Para configurar el etiquetado de un formulario CSRF, compruebe la relajación mediante la interfaz gráfica de usuario**

- 1. Vaya a **Seguridad > NetScaler Web App Firewall**> Perfiles.
- 2. En el panel **Perfiles**, seleccione el perfil que desee configurar y, a continuación, haga clic en **Abrir**.
- 3. En el cuadro de diálogo **Configurar perfil de firewall de aplicaciones web**, haga clic en la ficha **Comprobaciones de seguridad** . La ficha **Comprobaciones de seguridad contiene la lista de comprobaciones** de seguridad de Web App Firewall.
- 4. Para agregar o modificar una relajación del CSRF, realice una de las siguientes acciones:
	- Para agregar una nueva relajación, haz clic en Agregar.
	- Para modificar una relajación existente, seleccione la relajación que desee modificar y, a continuación, haga clic en **Abrir**.

Aparece el cuadro de **diálogo Agregar solicitud cruzada, falsificación, etiquetado, verifi‑ cación, relajación** o **modificar solicitud cruzada, verificación de etiquetado falsificado**, re‑ lajación. Salvo el título, estos cuadros de diálogo son idénticos.

- 5. Rellene el cuadro de diálogo tal y como se describe a continuación.
	- **Casilla de verificación habilitada**: seleccione esta relajación o regla en uso activo; desmárquela para desactivarla.
	- **URL de origen del formulario**: en el área de texto, introduzca una expresión regular en formato PCR que defina la URL que aloja el formulario.
- **URL de la acción del formulario**: en el área de texto, introduzca una expresión regular en formato PCR que defina la URL a la que se entregan los datos introducidos en el formulario.
- **Comentarios**: en el área de texto, escriba un comentario. Opcional.

### **Nota:**

Para cualquier elemento que requiera una expresión regular, puede escribirla, utilizar el menú **Regex Tokens** para insertar elementos y símbolos de expresiones regulares directa‑ mente en el cuadro de texto, o hacer clic en el **Editor de expresiones regulares para abrir el cuadro** de diálogo **Agregar expresiones regulares y usarlo para crear la expresión** .

- 6. Haga clic en **Aceptar**. El cuadro de diálogo **Agregar solicitud entre sitios, verificación de falsificación, verificación, relajación** o **modificar solicitud entre sitios, verificación de eti‑ quetado falsificado, relajación, se cierra y se vuelve al cuadro de diálogo Modificar verifi‑ caciónde etiquetado de falsificación de solicitudes cruzadas** .
- 7. Para eliminar una relajación o una regla, selecciónela y, a continuación, haga clic en **Eliminar**.
- 8. Para habilitar una relajación o una regla, selecciónela y, a continuación, haga clic en **Habilitar**.
- 9. Para inhabilitar una relajación o una regla, selecciónela y, a continuación, haga clic en **Desac‑ tivar**.
- 10. Para configurar los parámetros y las relaciones de todas las relajaciones existentes en una pantalla gráfica interactiva integrada, haga clic en **Visualizador** y utilice las herramientas de visual‑ ización.
- 11. Para revisar y configurar las reglas aprendidas para la comprobación CSRF, haga clic en **Apren‑ dizaje** y lleve a cabo los pasos descritos en Para configurar y utilizar la función Aprendizaje.
- 12. Haga clic en **Aceptar**.

# **Comprobaciones de protección de URL**

### August 11, 2023

Las comprobaciones de protección de URL examinan las URL de las solicitudes para evitar que los at‑ acantes intenten acceder de forma agresiva a varias URL (navegación forzada) o utilicen una URL para provocar una vulnerabilidad de seguridad conocida en el software del servidor web o en los scripts de sitios web.

# **Comprobar URL de inicio**

### August 11, 2023

La comprobación de URL de inicio examina las URL de las solicitudes entrantes y bloquea el intento de conexión si la URL no cumple los criterios especificados. Para cumplir los criterios, la URL debe coincidir con una entrada de la lista de URL de inicio, a menos que el parámetro Forzar cierre de URL esté habilitado. Si habilitas este parámetro, un usuario que haga clic en un enlace de tu sitio web se conectará al destino de ese enlace.

El objetivo principal de la comprobación de la URL de inicio es evitar intentos repetidos de acceder a URL aleatorias de un sitio web (navegación forzada) a través de marcadores o enlaces externos o saltar a páginas escribiendo manualmente las URL para omitir las páginas necesarias para llegar a esa parte del sitio web. La navegación forzada se puede utilizar para provocar un desbordamiento del búfer, en‑ contrar contenido al que los usuarios no tenían previsto acceder directamente o encontrar una puerta trasera a áreas seguras de su servidor web. El Web App Firewall impone la ruta lógica o transversal determinada de un sitio web al permitir el acceso únicamente a las URL que están configuradas como URL de inicio.

Si usa el asistente o la GUI, en el cuadro de diálogo Modificar la verificación de URL de inicio, en la ficha General, puede habilitar o inhabilitar las acciones de bloqueo, registro, estadísticas, aprendizaje y los siguientes parámetros:

• **Exija el cierre de URL.** Permita a los usuarios acceder a cualquier página web de su sitio web haciendo clic en un hipervínculo en cualquier otra página de su sitio web. Los usuarios pueden navegar a cualquier página de su sitio web a la que se pueda acceder desde la página de inicio o desde cualquier página de inicio designada haciendo clic en hipervínculos.

Nota: La función de cierre de URL permite adjuntar cualquier cadena de consulta y enviarla con la URL de acción de un formulario web enviado mediante el método HTTP GET. Si sus sitios web protegidos utilizan formularios para acceder a una base de datos SQL, asegúrese de tener la comprobación de inyección de SQL habilitada y configurada correctamente.

• **Cierre de URL sin sesión.** Desde el punto de vista del cliente, este tipo de cierre de URL fun‑ ciona exactamente de la misma manera que el cierre de URL estándar con reconocimiento de sesión, pero utiliza un token incrustado en la URL en lugar de una cookie para rastrear la actividad del usuario, lo que consume muchos menos recursos. Cuando el cierre de URL sin sesión está habilitado, el Web App Firewall añade una etiqueta "as\_url\_id"a todas las URL que están cerradas.

**Nota**: Al habilitar el cierre de URL sin sesión (cierre de URL sin sesión), también debes habilitar el cierre de URL normal (

forzar el cierre de URL) o el cierre de URL sin sesión no funcionará.

• **Valide el encabezado de referencia.** Compruebe que el encabezado de referencia de una so‑

licitud contenga datos de formularios web de su sitio web protegido en lugar de otro sitio web. Esta acción verifica que su sitio web, y no un atacante externo, es el origen del formulario web. De este modo, se protege contra las falsificaciones de solicitudes entre sitios (CSRF) sin necesidad de etiquetar los formularios, que consumen más recursos de la CPU que las comprobaciones de encabezados. El Web App Firewall puede gestionar el encabezado HTTP Referer de una de las cuatro formas siguientes, según la opción que seleccione en la lista desplegable:

- **– Desactivado**: no valide el encabezado de referencia.
- **– If‑Present**—Valida el encabezado Referer si existe un encabezado Referer. Si se encuentra un encabezado de referencia no válido, la solicitud genera una infracción del encabezado de referencia. Si no existe ningún encabezado de referencia, la solicitud no genera una in‑ fracción de encabezado de referencia. Esta opción permite que el Web App Firewall valide el encabezado Referer en las solicitudes que contienen un encabezado Referer, pero no bloquea las solicitudes de los usuarios cuyos navegadores no configuran el encabezado Referer o que usan proxys web o filtros que eliminan ese encabezado.
- **– Siempre excepto las URL de inicio**: valida siempre el encabezado de referencia. Si no hay un encabezado de referencia y la URL solicitada no está exenta de la regla de rela‑ jación de startURL, la solicitud genera una infracción de encabezado de referencia. Si el encabezado de referencia está presente pero no es válido, la solicitud genera una infrac‑ ción del encabezado de referencia.
- **– Siempre excepto la primera solicitud**: valida siempre el encabezado de referencia. Si no hay un encabezado de referencia, solo se permite la URL a la que se accede primero. Todas las demás URL están bloqueadas sin un encabezado de referencia válido. Si el en‑ cabezado de referencia está presente pero no es válido, la solicitud genera una infracción del encabezado de referencia.

Una configuración de URL de inicio, **Exentar las URL de cierre de las comprobaciones de seguri‑ dad**, no está configurada en el cuadro de diálogo Modificar la comprobación de la URL de inicio, sino en la ficha Configuración del perfil. Si está habilitada, esta configuración indica al Web App Firewall que no ejecute más comprobaciones basadas en formularios (como la inspección de secuencias de comandos entre sitios y la inyección de SQL) en las URL que cumplan con los criterios de cierre de URL.

### **Nota**

Aunque la verificación del encabezado del remitente y la verificación de seguridad de la URL de inicio comparten la misma configuración de acción, es posible infringir la verificación del encabezado del remitente sin infringir la verificación de la URL de inicio. La diferencia es visible en los registros, que registran las infracciones de verificación del encabezado del remitente por separado de las infracciones de la verificación de la URL de inicio.

La configuración del encabezado de referencia (OFF, IF-present, alwaysExceptStartUrls y alwaysEx-

ceptFirstRequest) se organiza en orden de menos restrictivo a más restrictivo y funciona de la siguiente manera:

### **APAGADO:**

• Encabezado de referencia no marcado.

### **Si está presente:**

- La solicitud no tiene encabezado de referencia ‑> Se permite la solicitud.
- La solicitud tiene un encabezado de referencia y la URL de referencia está cerrada ‑> Se permite la solicitud.
- La solicitud tiene un encabezado de referencia y la URL de referencia **no** está cerrada ‑> La so‑ licitud está bloqueada.

### **Siempre excepto las URL de inicio:**

- La solicitud no tiene un encabezado de referencia y la URL de la solicitud es una URL de inicio ‑> Se permite la solicitud.
- La solicitud no tiene un encabezado de referencia y la URL de la solicitud no es una URL de inicio ‑> La solicitud está bloqueada.
- La solicitud tiene un encabezado de referencia y la URL de referencia está cerrada ‑> Se permite la solicitud.
- La solicitud tiene un encabezado de referencia y la URL de referencia **no** está cerrada ‑> La so‑ licitud está bloqueada.

### **Siempre excepto la primera solicitud:**

- La solicitud no tiene un encabezado de referencia y es la primera URL de solicitud de la sesión ‑> Se permite la solicitud.
- La solicitud no tiene un encabezado de referencia y**no**es la primera URL de solicitud de la sesión ‑> La solicitud está bloqueada.
- La solicitud tiene un encabezado de referencia y es la URL de la primera solicitud de la sesión o está cerrada por URL ‑> Se permite la solicitud.
- La solicitud tiene un encabezado de referencia y no es la URL de la primera solicitud de la sesión ni está cerrada por URL ‑> La solicitud está bloqueada.

Si utiliza la interfaz de línea de comandos, puede introducir los siguientes comandos para configurar la comprobación de URL de inicio:

- set appfw profile <name> -startURLAction [block] [learn] [log] [ stats] [none]
- set appfw profile <name> -startURLClosure ([ON] | [OFF])
- set appfw profile <name> -sessionlessURLClosure ([ON] | [OFF])
- set appfw profile <name> -exemptClosureURLsFromSecurityChecks ([ ON] | [OFF)
- set appfw profile <name> -RefererHeaderCheck ([OFF] | [**if**-present ] | [AlwaysExceptStartURLs] | [AlwaysExceptFirstRequest])

Para especificar lasflexibilizaciones para la verificación de la URL de inicio, debe usar la GUI. En laficha Comprobaciones del cuadro de diálogo Modificar verificación de URL de inicio, haga clic en Agregar para abrir el cuadro de diálogo Agregar relajación de verificación de URL de inicio, o seleccione una relajación existente y haga clic en Abrir para abrir el cuadro de diálogo Modificar relajación de verificación de URL de inicio. Cualquiera de los dos cuadros de diálogo proporciona las mismas opciones para configurar una relajación.

Los siguientes son ejemplos de flexibilizaciones de verificación de URL de inicio:

• Permita a los usuarios acceder a la página de inicio en www.example.com:

```
1 ^http://www[.]example[.]com$
2 <!--NeedCopy-->
```
• Permita a los usuarios acceder a todas las páginas web en formato HTML estático (.htm y .html), HTML analizado por el servidor (.htp y .shtml), PHP (.php) y Microsoft ASP (.asp) en www.example.com:

```
1 \varepsilon ^http://www[.]example[.]com/([0-9A-Za-z][0-9A-Za-z_-]\*/)\*
2 [0-9A-Za-z][0-9A-Za-z_.-]*[.](asp|htp|php|s?html?)$
3 <!--NeedCopy-->
```
• Permitir a los usuarios acceder a páginas web con nombres de ruta o nombres de archivo que contengan caracteres no ASCII en www.example‑español.com:

```
1 ^http://www[.]example-espaxC3xB1ol[.]com/(([0-9A-Za-z]|x[0-9A-Fa-
      f][0-9A-Fa-f])([0-9A-Za-z_-]|x[0-9A-Fa-f][0-9A-Fa-f])\*/)\*
2 ([0-9A-Za-z]|x[0-9A-Fa-f][0-9A-Fa-f])([0-9A-Za-z_-]|x[0-9A-Fa-f
      ][0-9A-Fa-f])*[.](asp|htp|php|s?html?)$
3 <!--NeedCopy-->
```
**Nota**: En la expresión anterior, cada clase de caracteres se ha agrupado con la cadena x[0‑9a‑FA‑F][0‑9A‑Fa‑f], que coincide con todas las cadenas de codificación de caracteres con‑ struidas correctamente pero no permite caracteres de barra invertida que no estén asociados a una cadena de codificación de caracteres UTF‑8. La barra invertida doble () es una barra inver‑ tida escapada, que indica al Web App Firewall que la interprete como una barra invertida literal. Si solo incluyera una barra invertida, el Web App Firewall interpretaría el siguiente corchete izquierdo ([) como un carácter literal en lugar de la apertura de una clase de caracteres, lo que interrumpiría la expresión.

• Permita a los usuarios acceder a todos los gráficos en formato GIF (.png), JPEG (.jpg y .jpeg) y PNG (.png) en www.example.com:

```
1 ^http://www[.]example[.]com/([0-9A-Za-z][0-9A-Za-z_-]\*/)\*
2 [0-9A-Za-z][0-9A-Za-z_.-]*[.](gif|jpe?g|png)$
   3 <!--NeedCopy-->
```
• Permita a los usuarios acceder a los scripts CGI (.cgi) y PERL (.pl), pero solo en el directorio CGI‑ BIN:

```
1 ^http://www[.]example[.]com/CGI-BIN/[0-9A-Za-z][0-9A-Za-z_
       .-]\star[.](cgi|pl)$
2 <!--NeedCopy-->
```
• Permita a los usuarios acceder a Microsoft Office y a otros archivos de documentos del directorio docsarchive:

```
1 ^http://www[.]example[.]com/docsarchive/[0-9A-Za-z][0-9A-Za-z_
      -.]\star[.](doc|xls|pdf|ppt)$
2 <!--NeedCopy-->
```
### **Nota**

De forma predeterminada, todas las URL de Web App Firewall se consideran expresiones regulares.

Precaución: Las expresiones regulares son potentes. Especialmente si no está completamente famil‑ iarizado con las expresiones regulares en formato PCR, compruebe las expresiones regulares que escriba. Asegúrese de que definen exactamente la URL que quiere agregar como excepción y nada más. El uso descuidado de los comodines, y especialmente de la combinación de metacaracter/comodín de punto y asterisco (

.\*), puede producir resultados que no desea, como bloquear el acceso a contenido web que no pre‑ tendía bloquear o permitir un ataque que, de otro modo, la verificación de la URL de inicio habría bloqueado.

### **Sugerencia**

Puede agregar el *‑y‑* a la lista permitida de palabras clave SQL para el esquema de nomenclatura de URL. Por ejemplo, https://FQDN/bread-and-butter.

# **Comprobación d[e URL de denegación](https://fqdn/bread-and-butter)**

### March 16, 2024

La comprobación de URL de denegación examina y bloquea las conexiones a las URL a las que suelen acceder los piratas informáticos y el código malicioso. Esta comprobación contiene una lista de URL
que son objetivos comunes de piratas informáticos o códigomalicioso y que rara vez o nunca aparecen en solicitudes legítimas. También puede agregar URL o patrones de URL a la lista. La comprobación de URL de denegación evita los ataques contra varios puntos débiles de seguridad que se sabe que existen en el software del servidor web o en muchos sitios web.

La comprobación de URL de denegación tiene prioridad sobre la comprobación de URL de inicio y, por lo tanto, rechaza los intentos de conexión malintencionados incluso cuando una relajación de la URL de inicio normalmente permitiría continuar con una solicitud.

En el cuadro de diálogo Modificar comprobación de URL de denegación, en la ficha General, puede habilitar o inhabilitar las acciones Bloquear, Registrar y Estadísticas.

Si usa la interfaz de línea de comandos, puede introducir el siguiente comando para configurar la comprobación de URL de denegación:

```
1 set appfw profile <name> -denyURLAction [**block**] [**log**] [**stats
     **] [**none**]
2 <!--NeedCopy-->
```
Puede crear y configurar sus propias URL de denegación solo en la GUI de NetScaler.

- 1. Vaya a **Seguridad > NetScaler Web App Firewall**> Perfiles.
- 2. Seleccione el perfil al que quiera agregar una URL de denegación y haga clic en **Modificar**.
- 3. En la página de **perfil de NetScaler Web App Firewall**, seleccione **Reglas de relajación** en la sección **Configuración avanzada**.
- 4. Seleccione **URL de denegación** y haga clic en **Modificar**.
- 5. En la página **Reglas de URL de denegación**, haga clic en **Agregar**.
- 6. Especifique los siguientes detalles y haga clic en **Crear**.
	- **URL de denegación**: Expresión regular para definir una URL de denegación.
	- **Comentarios**: Descripción de la expresión.
	- **ID de recurso**: Identificador único para identificar la regla de URL de denegación.

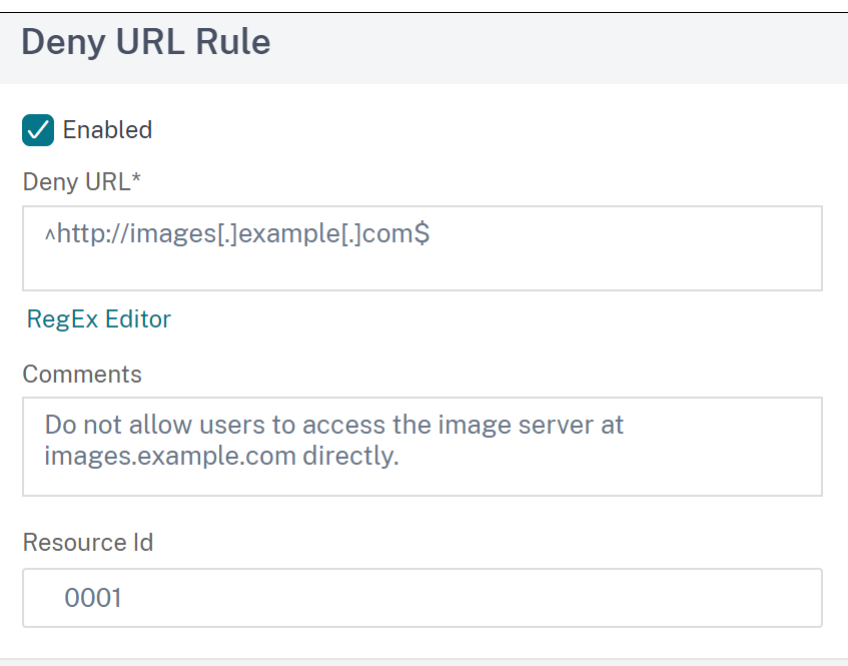

- 7. Haga clic en **Cerrar**.
- 8. En la página de **perfil de NetScaler Web App Firewall**, haga clic en **Listo**.

He aquí ejemplos de expresiones de URL de denegación:

• No permita que los usuarios accedan directamente al servidor de imágenes de im‑ ages.example.com:

```
1 ^http://images[.]example[.]com$
2 <!--NeedCopy-->
```
• No permita que los usuarios accedan directamente a los scripts CGI (.cgi) o PERL (.pl):

```
1 Attp://www[.]example[.]com/([0-9A-Za-z][0-9A-Za-z-]*) \times2 [0-9A-Za-z][0-9A-Za-z_.-]*[.](cgi|pl)$
3 <!--NeedCopy-->
```
• Esta es la misma URL de denegación, modificada para admitir caracteres que no sean ASCII:

```
1 ^http://www[.]example[.]com/(([0-9A-Za-z]|x[0-9A-Fa-f][0-9A-Fa-f
      ])
2 ([0-9A-Za-z_-]|x[0-9A-Fa-f][0-9A-Fa-f])*/)*([0-9A-Za-z]|x[0-9A-Fa
      -f][0-9A-Fa-f])
3 ([0-9A-Za-z_-]|x[0-9A-Fa-f][0-9A-Fa-f])*[.](cgi|pl)$
4 <!--NeedCopy-->
```
### **Precaución:**

Las expresiones regulares son potentes. Especialmente si no está familiarizado con las expre-

#### NetScaler 13.1

siones regulares en formato PCRE, compruebe las expresiones regulares que escriba. Asegúrese de que definan exactamente la URL o el patrón que quiere bloquear, y nada más. El uso descuidado de los caracteres comodín, y especialmente de la combinación de metacaracteres/co‑ modín con punto y asterisco (.\*), puede tener resultados no deseados, como bloquear el acceso a contenido web que no pretendía bloquear.

# **Comprobaciones de protección XML**

### August 11, 2023

## Las comprobaciones de protección XML examinan las solicitudes de ataques basados en XML de todo tipo.

### **Precaución:**

Las comprobaciones de seguridad de XML se aplican únicamente al contenido que se envía con un encabezado de tipo contenido HTTP de texto/xml. Si falta el encabezado del tipo de contenido o está configurado en un valor diferente, se omiten todas las comprobaciones de seguridad de XML. Si planea proteger aplicaciones web XML o Web 2.0, los webmasters de cada servidor web que aloja esas aplicaciones deben asegurarse de que se envía el encabezado de tipo de contenido HTTP adecuado.

# **Verificación de formato XML**

### August 11, 2023

La comprobación del formato XML examina el formato XML de las solicitudes entrantes y bloquea las solicitudes que no están bien formadas o que no cumplen los criterios de la especificación XML para documentos XML con formato correcto. Algunos de esos criterios son:

- Un documento XML debe contener únicamente caracteres Unicode correctamente codificados que coincidan con la especificación Unicode.
- No se pueden incluir caracteres especiales de sintaxis XML, como  $\lt$ ,  $>$  y &, en el documento, excepto cuando se utilizan en el marcado XML.
- Todas las etiquetas iniciales, finales y de elementos vacíos deben estar correctamente anidadas, sin que falte ninguna ni se superponga.
- Las etiquetas de elementos XML distinguen mayúsculas de minúsculas. Todas las etiquetas ini‑ ciales y finales deben coincidir exactamente.

• Un único elemento raíz debe contener todos los demás elementos del documento XML.

Un documento que no cumple los criterios de XML con formato correcto no cumple con la definición de documento XML. Estrictamente hablando, no es XML. Sin embargo, no todas las aplicaciones XML y los servicios web aplican el estándar XML bien formado y no todos gestionan correctamente el XML mal formado o no válido. El manejo inadecuado de un documento XML con formato deficiente puede provocar brechas de seguridad. El objetivo de la comprobación del formato XML es evitar que un usuario malintencionado utilice una solicitud XML mal formada para infringir la seguridad de su aplicación XML o servicio web.

Si utiliza el asistente o la GUI, en el cuadro de diálogo Modificar la comprobación del formato XML, en la ficha General, puede habilitar o inhabilitar las acciones Bloquear, Registrar y Estadísticas.

Si utiliza la interfaz de línea de comandos, puede introducir el siguiente comando para configurar la comprobación del formato XML:

```
• set appfw profile <name> -xmlFormatAction [**block**] [**log**]
 [**stats**] [**none**]
```
No puede configurar excepciones a la comprobación del formato XML. Solo puedes activarlo o inhab‑ ilitarlo.

# **Comprobación de denegación de servicio XML**

### August 11, 2023

La comprobación de denegación de servicio XML (XML DoS o XDoS) examina las solicitudes XML entrantes para determinar si coinciden con las características de un ataque de denegación de servicio (DoS). Si hay una coincidencia, bloquea esas solicitudes. El objetivo de la comprobación XML DoS es evitar que un atacante utilice solicitudes XML para lanzar un ataque de denegación de servicio en su servidor web o sitio web.

Si usa el asistente o la GUI, en el cuadro de diálogo Modificar la verificación de denegación de servicio XML, en la ficha **General**, puede habilitar o inhabilitar las acciones Bloquear, Registrar, Estadísticas y Aprender:

Si utiliza la interfaz de línea de comandos, puede introducir el siguiente comando para configurar la comprobación de denegación de servicio XML:

• set appfw profile <name> -xmlDoSAction [\*\*block\*\*] [\*\*log\*\*] [\*\* learn\*\*] [\*\*stats\*\*] [\*\*none\*\*]

Para configurar reglas de denegación de servicio XML individuales, debe usar la GUI. En la ficha **Com‑ probaciones** del cuadro de diálogo **Modificar verificación de denegación de servicio XML**, selec‑ cione una regla y haga clic en**Abrir para abrir** el cuadro de diálogo**Modificar denegación de servicio XML** para esa regla. Los cuadros de diálogo individuales difieren según las diferentes reglas, pero son simples. Algunas solo permiten habilitar o inhabilitar la regla; otras permiten modificar un número escribiendo un valor nuevo en un cuadro de texto.

**Nota:**

El comportamiento esperado del motor de aprendizaje para un ataque de denegación de servicio se basa en la acción configurada. Si la acción se establece como "Bloquear", el motor aprende el valor de enlace configurado +1 y el análisis de XML se detiene cuando se produce una infracción. Si la acción configurada no está configurada como "Bloquear", el motor aprende el valor real de la longitud de la infracción entrante.

Las reglas de denegación de servicio XML individuales son:

- Profundidad máxima del elemento. Restrinja el número máximo de niveles anidados en cada elemento individual a 256. Si esta regla está habilitada y el Web App Firewall detecta una solicitud XML con un elemento que tiene más niveles que el máximo permitido, bloquea la solicitud. Puede modificar el número máximo de niveles a cualquier valor de uno (1) a 65.535.
- Longitud máxima del nombre del elemento. Restrinja la longitud máxima del nombre de cada elemento a 128 caracteres. Esto incluye el nombre dentro del espacio de nombres expandido, que incluye la ruta XML y el nombre del elemento en el siguiente formato:

```
\{2 http://prefix.example.com/path/ }
3 target_page.xml
4 <!--NeedCopy-->
```
El usuario puede modificar la longitud máxima del nombre a cualquier valor entre un (1) carácter y 65.535.

- Número máximo de elementos. Restrinja el número máximo de cualquier tipo de elemento por documento XML a 65.535. Puede modificar el número máximo de elementos a cualquier valor entre uno (1) y 65.535.
- Número máximo de elementos secundarios. Restrinja el número máximo de niños (incluidos otros elementos, información del personaje y comentarios) que puede tener cada elemento individual a 65 535. Puede modificar el número máximo de elementos secundarios a cualquier valor entre uno (1) y 65.535.
- Número máximo de atributos. Restrinja el número máximo de atributos que puede tener cada elemento individual a 256. Puede modificar el número máximo de atributos a cualquier valor entre uno (1) y 256.
- Longitud máxima del nombre de atributo. Restrinja la longitud máxima de cada nombre de atributo a 128 caracteres. Puede modificar la longitud máxima del nombre del atributo a cualquier valor entre uno (1) y 2048.
- Longitud máxima del valor del atributo. Restrinja la longitud máxima de cada valor de atributo a 2048 caracteres. Puede modificar la longitud máxima del nombre del atributo a cualquier valor entre uno (1) y 2048.
- Longitud máxima de datos de caracteres. Restrinja la longitud máxima de datos de caracteres para cada elemento a 65.535. Puede modificar la longitud a cualquier valor entre uno (1) y 65.535.
- Tamaño máximo de archivo. Restrinja el tamaño de cada archivo a 20 MB. Puede modificar el tamaño máximo del archivo a cualquier valor.
- Tamaño mínimo de archivo. Exija que cada archivo tenga una longitud mínima de 9 bytes. Puede modificar el tamaño mínimo del archivo a cualquier número entero positivo que represente varios bytes.
- Número máximo de expansiones de entidades. Limite la cantidad de expansiones de entidades permitidas al número especificado. Predeterminado: 1024.
- Profundidad máxima de expansión de la entidad. Restrinja el número máximo de expansiones de entidades anidadas a no más del número especificado. Predeterminado: 32.
- Número máximo de espacios de nombres. Limite el número de declaraciones de espacio de nombres en un documento XML a no más del número especificado. Valor predeterminado: 16.
- Longitud máxima de URI del espacio de nombres. Limite la longitud de la URL de cada de‑ claración de espacio de nombres a no más del número de caracteres especificado. Predeter‑ minado: 256.
- Instrucciones de procesamiento de bloques. Bloquee cualquier instrucción de procesamiento especial incluida en la solicitud. Esta regla no tiene valores modificables por el usuario.
- Bloquear DTD. Bloquee cualquier definición de tipo de documento (DTD) incluida en la solicitud. Esta regla no tiene valores modificables por el usuario.
- Bloquear entidades externas. Bloquee todas las referencias a entidades externas en la solicitud. Esta regla no tiene valores modificables por el usuario.
- Verificación de matriz SOAP. Habilite o inhabilite las siguientes comprobaciones de matrices SOAP:
	- **– Tamaño máximo de matriz SOAP.** El tamaño total máximo de todas las matrices SOAP de una solicitud XML antes de que se bloquee la conexión. Puede modificar este valor. Predeterminado: 20000000.

**– Rango máximo de matriz SOAP.** El rango o las dimensiones máximos de cualquier matriz SOAP individual en una solicitud XML antes de que se bloquee la conexión. Puede modi‑ ficar este valor. Valor predeterminado: 16.

# **Comprobación de secuencias de comandos XML entre sitios**

### August 11, 2023

La comprobación Scripting entre sitios XML examina las solicitudes de los usuarios de posibles ataques de scripting entre sitios en la carga XML. Si encuentra un posible ataque de scripting entre sitios, bloquea la solicitud.

Para evitar un uso indebido de los scripts de sus servicios web protegidos para infringir la seguridad de sus servicios web, la comprobación de secuencias de comandos entre sitios XML bloquea los scripts que infrinjan la misma regla de origen, que establece que los scripts no deben acceder ni modificar el contenido de ningún servidor, excepto el servidor en el que se encuentran. Cualquier script que infrinja la misma regla de origen se denomina scripting entre sitios y la práctica de utilizar scripts para acceder o modificar el contenido de otro servidor se denomina scripting entre sitios. La razón por la que los scripts de sitios son un problema de seguridad es que un servidor web que permite el scripting entre sitios puede ser atacado con un script que no esté en ese servidor web, sino en un servidor web diferente, como uno que sea propiedad y esté controlado por el atacante.

El Web App Firewall ofrece varias opciones de acción para implementar la protección de secuencias de comandos entre sitios XML. Tiene la opción de configurar las acciones de **bloqueo**, **registro**y **es‑ tadísticas** .

La comprobación de secuencias de comandos entre sitios XML de Web App Firewall se realiza en la carga útil de las solicitudes entrantes y las cadenas de ataque se identifican incluso si están dis‑ tribuidas en varias líneas. La comprobación busca cadenas de ataque mediante secuencias de co‑ mandos entre sitios en el **elemento y en los valores** de los **atributos** . Puede aplicar medidas de relajación para eludir la inspección de los controles de seguridad en condiciones específicas. Los registros y las estadísticas pueden ayudarle a identificar las relajaciones necesarias.

La sección CDATA de la carga XML podría ser un área de enfoque atractiva para los piratas informáticos, ya que los scripts no se pueden ejecutar fuera de la sección CDATA. Se utiliza una sección CDATA para el contenido que debe tratarse exclusivamente como datos de caracteres. Los delimitadores de etiquetas de marcado HTML **<**, **\*\*y \*\*/** no harán que el analizador interprete el código como elemen‑ tos HTML. El siguiente ejemplo muestra una sección de CDATA con una cadena de ataque mediante secuencias de comandos entre sitios:

### 1 <![CDATA[rn

```
2 <script language="Javascript" type="text/javascript">alert ("Got
         you")</script>rn
3 ]]>
4 <!--NeedCopy-->
```
## **Opciones de acción**

Se aplica una acción cuando la comprobación de secuencias de comandos entre sitios de XML detecta un ataque de secuencias de comandos entre sitios en la solicitud. Están disponibles las siguientes opciones para optimizar la protección de XML Cross‑Site Scripting para su aplicación:

- **Bloquear**: la acción de bloqueo se activa si se detectan las etiquetas de secuencias de comandos entre sitios en la solicitud.
- **Registro**: genere mensajes de registro que indiquen las acciones realizadas por la compro‑ bación de secuencias de comandos entre sitios XML. Si el bloque está desactivado, se genera un mensaje de registro independiente para cada ubicación (ELEMENTO, ATRIBUTO) en la que se detecte la infracción de las secuencias de comandos entre sitios. Sin embargo, solo se genera un mensaje cuando se bloquea la solicitud. Puede supervisar los registros para determinar si las respuestas a las solicitudes legítimas se están bloqueando. Un gran aumento en la cantidad de mensajes de registro puede indicar intentos de lanzar un ataque.
- **Estadísticas**: recopila estadísticas sobre infracciones y registros. Un aumento inesperado en el contador de estadísticas podría indicar que su aplicación está siendo atacada. Si las solicitudes legítimas se bloquean, es posible que tenga que volver a revisar la configuración para ver si necesita configurar nuevas reglas de relajación o modificar las existentes.

## **Reglas de relajación**

Si su aplicación requiere que omita la comprobación de secuencias de comandos entre sitios para detectar un ELEMENTO o ATRIBUTO específico en la carga XML, puede configurar una regla de relajación. Las reglas de relajación de comprobaciones de secuencias de comandos multisitios XML tienen los siguientes parámetros:

• **Nombre**: puede utilizar cadenas literales o expresiones regulares para configurar el nombre del ELEMENTO o del atributo. La siguiente expresión exime a todos los ELEMENTOS que comien‑ cen por el nombre de la cadena\_ seguido de una cadena de letras mayúsculas o minúsculas, o números, de al menos dos y no más de quince caracteres:

```
^{\circ}name [0-9A-Za-z]{ 2,15 } $
```
**Nota**

Los nombres distinguen mayúsculas de minúsculas. No se permiten entradas duplicadas, pero

puede utilizar mayúsculas en los nombres y las diferencias de ubicación para crear entradas sim‑ ilares. Por ejemplo, cada una de las siguientes reglas de relajación es única:

- 1. XMLcross-site scripting: ABC IsRegex: NOTREGEX Location: ATTRIBUTE State: ENABLED
- 2. XMLcross-site scripting: ABC IsRegex: NOTREGEX Location: ELEMENT State: ENABLED
- 3. XMLcross-site scripting: abc IsRegex: NOTREGEX Location: ELEMENT State: ENABLED
- 4. XMLcross-site scripting: abc IsRegex: NOTREGEX Location: ATTRIBUTE State: ENABLED
- **Ubicación**: puede especificar la ubicación de la excepción de verificación de secuencias de co‑ mandos entre sitios en su carga XML. La opción ELEMENT está seleccionada por defecto. Puede cambiarlo a ATTRIBUTE.
- **Comentario**: este es un campo opcional. Puede utilizar una cadena de hasta 255 caracteres para describir el propósito de esta regla de relajación.

### **Advertencia**

Las expresiones regulares son potentes. Especialmente si no está familiarizado con las expresiones regulares en formato PCRE, compruebe las expresiones regulares que escriba. Asegúrese de que definan exactamente el nombre que desea agregar como excepción y nada más. El uso descuidado de las expresiones regulares puede tener resultados que usted no desea, como bloquear el acceso a contenido web que no pretendía bloquear o permitir un ataque que la comprobación de secuencias de comandos entre sitios en XML habría bloqueado de otro modo.

# **Uso de la línea de comandos para configurar la comprobación de secuencias de comandos entre sitios XML**

Para configurar las secuencias de comandos multisitio XML, compruebe las acciones y otros parámetros mediante la línea de comandos

Si utiliza la interfaz de línea de comandos, puede introducir los siguientes comandos para configurar la comprobación de secuencias de comandos entre sitios XML:

# > set appfw profile <name> -XMLcross-site scriptingAction (([block] [ log] [stats])| [none])

Para configurar un script XML entre sitios, compruebe la regla de relajación mediante la línea de comandos

Puede agregar reglas de relajación para evitar la inspección de la inspección de ataques de scripts entre sitios en una ubicación específica. Utilice el comando vincular o desvincular para agregar o eliminar el enlace de la regla de relajación, de la siguiente manera:

```
> bind appfw profile <name> -XMLcross-site scripting <string> [
isRegex (REGEX | NOTREGEX)] [-location ( ELEMENT | ATTRIBUTE )] –
comment <string> [-state ( ENABLED | DISABLED )]
```
> unbind appfw profile <name> -XMLcross-site scripting <String>

**Ejemplo**:

```
> bind appfw profile test_pr -XMLcross-site scripting ABC
```
Tras ejecutar el comando anterior, se configura la siguiente regla de relajación. La regla está habili‑ tada, el nombre se trata como un literal (NOTREGEX) y ELEMENT se selecciona como ubicación prede‑ terminada:

```
1 1) XMLcross-site scripting: ABC IsRegex: NOTREGEX
2
3 Location: ELEMENT State: ENABLED
4
  `> unbind appfw profile test_pr -XMLcross-site scripting abc`
6
7 ERROR: No such XMLcross-site scripting check
8
9 `> unbind appfw profile test_pr -XMLcross-site scripting ABC`
10
11 Done
12 <!--NeedCopy-->
```
# **Uso de la interfaz gráfica de usuario para configurar la comprobación de secuencias de comandos XML Cross‑Site**

En la GUI, puede configurar la verificación de secuencias de comandos XML Cross‑Site en el panel para el perfil asociado a su aplicación.

Para configurar o modificar las secuencias de comandos XML entre sitios, compruebe mediante la interfaz gráfica de usuario

- 1. Vaya a **Web App Firewall** > **Perfiles**, resalte el perfil de destino y haga clic en **Modificar**.
- 2. En el panel Configuración avanzada, haga clic en **Comprobaciones de seguridad**.

La tabla de comprobación de seguridad muestra los valores de acción configurados actualmente para todas las comprobaciones de seguridad. Tiene 2 opciones de configuración:

a) Si solo desea habilitar o inhabilitar las acciones de **bloqueo**, **registro**y **estadísticas** para la **com‑ probación de secuencias de comandos entre sitios XML**, puede seleccionar o desmarcar las casillas de verificación de la tabla, hacer clic en **Aceptar**y, a continuación, hacer clic en Guardar y cerrar para cerrar el panel de comprobación de seguridad.

b) Puede hacer doble clic en **XML Cross‑Site Scripting**o seleccionar la fila y hacer clic en **Config‑ uración de acciones**para mostrar las opciones de acción. Tras cambiar cualquiera de las opciones de acción, haga clic en **Aceptar** para guardar los cambios y volver a la tabla de comprobaciones de seguridad.

Puede proceder a configurar otras comprobaciones de seguridad si es necesario. Haga clic en **Acep‑ tar** para guardar todos los cambios realizados en la sección Comprobaciones de seguridad y, a con‑ tinuación, haga clic en **Guardar y cerrar** para cerrar el panel Verificación de seguridad.

Para configurar una regla de relajación de secuencias de comandos entre sitios XML mediante la interfaz gráfica de usuario

- 1. Vaya a **Web App Firewall** > **Perfiles**, resalte el perfil de destino y haga clic en **Modificar**.
- 2. En el panel **Configuración avanzada**, haga clic en **Reglas de relajación**.
- 3. **En la tabla Reglas de relajación, haga doble clic en la entrada**XML Cross‑Site Scripting**o se‑ lecciónela y haga clic en Modificar.**
- 4. En el cuadro de diálogo **Reglas de relajación de secuencias de comandos multisitios XML**, realice las operaciones **Agregar**, **modificar**, **eliminar**, **habilitar**o **inhabilitar** para las reglas de relajación.

Para gestionar las reglas de relajación de las secuencias de comandos multisitios XML mediante el visualizador

**Para obtener una vista consolidada de todas las reglas de relajación, puede resaltar la fila de**secuencias de comandos XML entre sitios**en la tabla de reglas de relajación y hacer clic en Visualizador.** El visualizador para las relajaciones implementadas le ofrece la opción de **Agregar** una nueva regla o **Modificar** una existente. También puede **habilitar** o **inhabilitar** un grupo de reglas seleccionando un nodo y haciendo clic en los botones correspondientes en el visualizador de relajación.

Para ver o personalizar los patrones de scripts de sitios mediante la interfaz gráfica de usuario

Puede utilizar la interfaz gráfica de usuario para ver o personalizar la lista predeterminada de atributos o etiquetas permitidas de scripts de sitios. También puede ver o personalizar la lista predeterminada de patrones denegados de scripts de sitios.

Las listas predeterminadas se especifican en **Web App Firewall** > **Firmas > Firmaspredeterminadas**. Si no enlaza ningún objeto de firma a su perfil, el perfil utilizará la lista predeterminada de secuencias de comandos entre sitios permitidas y denegadas especificada en el objeto Firmas predeterminadas para procesar las comprobaciones de seguridad de las secuencias de comandos entre sitios. Las etiquetas, atributos y patrones, especificados en el objeto defirmas predeterminado, son de solo lectura. No puede modificarlos ni modificarlos. Si quiere modificarlos o cambiarlos, haga una copia del ob‑ jeto Firmas predeterminadas para crear un objeto de firma definido por el usuario. Realice cambios en las listas de permitidos o denegados del nuevo objeto de firma definido por el usuario y utilice este objeto de firma en el perfil que procesa el tráfico para el que desea utilizar estas listas personalizadas de permitidos y denegados.

Para obtener más información sobre las firmas, consulte http://support.citrix.com/proddocs/topic/ ns-security-10-map/appfw-signatures-con.html.

#### **Para ver los patrones de scripts de sitios predetermin[ados:](http://support.citrix.com/proddocs/topic/ns-security-10-map/appfw-signatures-con.html)**

1. Vaya a **[Web App Firewall](http://support.citrix.com/proddocs/topic/ns-security-10-map/appfw-signatures-con.html)** > **Firmas**, seleccione **\*Firmas predeterminadas y**haga clic en **Modi‑ ficar**. A continuación, haga clic en **Administrar patrones de scripts SQL/de sitios**.

La tabla **Administrar rutas de secuencias de comandos entre sitios** muestra las tres filas siguientes relacionadas con las secuencias de comandos entre sitios:

```
1 xss/allowed/attribute
\mathfrak{D}3 xss/allowed/tag
4
5 xss/denied/pattern
6 <!--NeedCopy-->
```
Seleccione una fila y haga clic en **Administrar elementos** para mostrar los elementos de secuencias de comandos entre sitios correspondientes (etiqueta, atributo, patrón) utilizados en la comprobación de secuencias de comandos entre sitios de Web App **Firewall** .

**Para personalizar los elementos de secuencias de comandos entre sitios**: puede modificar el ob‑ jeto de firma definido por el usuario para personalizar la etiqueta permitida, los atributos permitidos y los patrones denegados. Puede agregar nuevas entradas o eliminar las existentes.

- 1. **Vaya a Web App Firewall** > **Firmas**, resalte la firma definida por el usuario de destino y haga clic en **Modificar**. Haga clic en **Administrar patrones de scripts SQL/de sitios** para mostrar la tabla **Administrar rutas de scripts SQL/de sitios**.
- 2. Seleccione la fila de secuencias de comandos entre sitios de destino.

a) Haga clic en **Administrar elementos**para **agregar**, **modificar** o **eliminar** el elemento de secuen‑ cias de comandos entre sitios correspondiente.

b) Haga clic en **Eliminar** para eliminar la fila seleccionada.

### **Advertencia**

Tenga mucho cuidado al quitar o modificar cualquier elemento de secuencias de comandos en‑ tre sitios predeterminado o al eliminar la ruta de secuencias de comandos entre sitios para elim‑ inar toda la fila. Las firmas, la comprobación de seguridad de las secuencias de comandos entre sitios en HTML y la verificación de seguridad de las secuencias de comandos entre sitios en XML

se basan en estos elementos para detectar ataques y proteger sus aplicaciones. Personalizar los elementos de scripts de sitios puede hacer que su aplicación sea vulnerable a los ataques de scripts de sitios si se elimina el patrón requerido durante la edición.

# **Uso de la función de registro con la comprobación de secuencias de comandos entre sitios XML**

Cuando la acción de registro está habilitada, las infracciones de verificación de seguridad de XML Cross‑Site Scripting se registran en el registro de auditoría como infracciones de las secuencias de comandos de **AppFW\_XML\_CrossSite** . El Web App Firewall admite los formatos de registro nativo y CEF. También puede enviar los registros a un servidor syslog remoto.

Para acceder a los mensajes de registro mediante la línea de comandos

Cambie al shell y siga los pasos ns.logs de la carpeta /var/log/ para acceder a los mensajes de registro relacionados con las infracciones de las secuencias de comandos entre sitios XML:

```
1 \rightarrow \star\star\text{Shell}\star\star2
3 > \*\*tail -f /var/log/ns.log | grep APPFW_XML_cross-site scripting\*\*
4 <!--NeedCopy-->
```
**Ejemplo de un mensaje de registro de infracciones de comprobación de seguridad de XML Cross‑ Site Scripting en formato de registro nativo que muestra la acción <blocked>**

```
1 Oct 7 01:44:34 <local0.warn> 10.217.31.98 10/07/2015:01:44:34 GMT ns
     0-PPE-1 : default APPFW APPFW_XML_cross-site scripting 1154 0 :
     10.217.253.69 3466-PPE1 - owa_profile http://10.217.31.101/FFC/login
     .html Cross-site script check failed for field script="Bad tag:
     script" <\*\*blocked\*\*>
2 <!--NeedCopy-->
```
Ejemplo de un mensaje de registro de infracciones de verificación de seguridad de XML Cross‑Site Scripting en formato de registro CEF que muestra la acción <not blocked>

```
1 Oct 7 01:46:52 <local0.warn> 10.217.31.98 CEF:0|Citrix|NetScaler|NS11
      .0|APPFW|APPFW_XML_cross-site scripting|4|src=10.217.30.17
     geolocation=Unknown spt=33141 method=GET request=http://
      10.217.31.101/FFC/login.html msg=Cross-site script check failed for
     field script="Bad tag: script" cn1=1607 cn2=3538 cs1=owa_profile cs2
     =PPE0 cs4=ERROR cs5=2015 act=\*\*not blocked\*\*
2 <!--NeedCopy-->
```
Para acceder a los mensajes de registro mediante la interfaz gráfica de usuario

La GUI incluye una herramienta útil (**Syslog Viewer**) para analizar los mensajes de registro. Tiene varias opciones para acceder al Visor de Syslog:

- Vaya a **Web App Firewall** > **Perfiles**, seleccione el perfil de destino y haga clic en **Comproba‑ ciones de seguridad**. **Resalte la fila de secuencias de**comandos XML entre sitios**y haga clic en Registros.** Al acceder a los registros directamente desde la comprobación de secuencias de comandos multisitios XML del perfil, la GUI filtra los mensajes de registro y muestra solo los registros relacionados con estas infracciones de las comprobaciones de seguridad.
- También puede acceder al Visor de Syslog navegando a **NetScaler** > **Sistema** > **Auditoría**. En la sección Mensajes de auditoría, haga clic en el enlace de mensajes de Syslog paramostrar el Visor de Syslog, que muestra todos los mensajes de registro, incluidos otros registros de infracciones de control de seguridad. Esto resulta útil para depurar cuando se pueden desencadenar varias infracciones de comprobación de seguridad durante el procesamiento de solicitudes.
- Vaya a **Web App Firewall** > **directivas** > **Auditoría**. En la sección **Mensajes de auditoría**, haga clic en el enlace de **mensajes de Syslog** para mostrar el Visor de Syslog, que muestra todos los mensajes de registro, incluidos otros registros de infracciones de control de seguridad.

El visor de registros basado en XML ofrece varias opciones de filtro para seleccionar únicamente los mensajes de registro que le interesen. **Para seleccionar los mensajes de registro para la**comprobación de secuencias de comandos entre sitios XML**, filtre seleccionando**APPFW**en las opciones desplegables del módulo.** La lista **Tipo de evento** ofrece un amplio conjunto de opciones para refinar aún más su selección. Por ejemplo, si selecciona la casilla de verificación de **secuencias de comandos APPFW\_XML\_Cross‑Site** y hace clic en el botón **Aplicar**, solo aparecerán en el visor de Syslog los mensajes de registro relacionados con las infracciones de seguridad de los scripts multisitios XML.

Si coloca el cursor en la fila de un mensaje de registro específico, aparecen varias opciones, como **Módulo**, **Tipo de evento**, **ID de evento**, **IP de cliente**, etc., debajo del mensaje de registro. Puede seleccionar cualquiera de estas opciones para resaltar la información correspondiente en el mensaje de registro.

### **Estadísticas sobre las infracciones de las secuencias de comandos entre sitios XML**

Cuando la acción de estadísticas está habilitada, el contador de la comprobación de secuencias de comandos entre sitios XML se incrementa cuando el Web App Firewall realiza alguna acción para esta comprobación de seguridad. Las estadísticas se recopilan para Rate and Total count para Tráfico, Infracciones y Registros. El tamaño de un incremento del contador de registro puede variar en función de la configuración configurada. Por ejemplo, si la acción de bloqueo está habilitada, si se solicita una página que contenga tres infracciones relacionadas con la creación de scripts entre sitios XML, el contador de estadísticas se incrementa en una, ya que la página se bloquea en cuanto se detecta la primera infracción. Sin embargo, si el bloque está inhabilitado, el procesamiento de la misma solicitud aumenta en tres el contador de estadísticas para infracciones y los registros, ya que cada infrac‑ ción genera un mensaje de registro independiente.

Para mostrar XML Cross‑Site Scripting, compruebe las estadísticas mediante la línea de comandos

En el símbolo del sistema, escriba:

> \*\*sh appfw stats\*\*

Para mostrar las estadísticas de un perfil específico, use el siguiente comando:

> \*\*stat appfw profile\*\* <profile name>

Para mostrar las estadísticas de secuencias de comandos XML entre sitios mediante la interfaz gráfica de usuario

- 1. Vaya a **Sistema** > **Seguridad** > **Web App Firewall**.
- 2. En el panel derecho, acceda al enlace de **Estadísticas**.
- 3. Utilice la barra de desplazamiento para ver las estadísticas sobre las infracciones y los registros de las secuencias de comandos XML entre sitios. La tabla de estadísticas proporciona datos en tiempo real y se actualiza cada 7 segundos.

# **Comprobación de inyección XML SQL**

### August 11, 2023

La comprobación de inyección XML SQL examina las solicitudes de los usuarios para posibles ataques de inyección XML SQL. Si encuentra SQL inyectado en cargas XML, bloquea las solicitudes.

Un ataque SQL XML puede inyectar código fuente en una aplicación web de forma que pueda interpretarse y ejecutarse como una consulta SQL válida para realizar una operación de base de datos con fines malintencionados. Por ejemplo, los ataques SQL XML se pueden lanzar para obtener acceso no autorizado al contenido de una base de datos o para manipular los datos almacenados. Los ataques de inyección XML SQL no solo son comunes, sino que también pueden ser muy dañinos y costosos.

La compartimentación de los privilegios de los usuarios de la base de datos puede ayudar a proteger la base de datos en cierta medida. Todos los usuarios de bases de datos deben disponer únicamente de los privilegios necesarios para completar las tareas previstas, de modo que no puedan ejecutar consultas SQL para realizar otras tareas. Por ejemplo, a un usuario de solo lectura no se le debe permitir escribir ni manipular tablas de datos. La comprobación de inyección SQL XML de Web App Firewall inspecciona todas las solicitudes XML para proporcionar defensas especiales contra la inyección de código SQL no autorizado que pueda infringir la seguridad. Si el Web App Firewall detecta código SQL no autorizado en alguna solicitud XML de algún usuario, puede bloquear la solicitud.

El Web App Firewall de NetScaler inspecciona la presencia de palabras clave SQL y caracteres espe‑ ciales para identificar el ataque de inyección SQL XML. Un conjunto predeterminado de palabras clave y caracteres especiales proporciona palabras clave y caracteres especiales conocidos que se utilizan

normalmente para lanzar ataques de SQL XML. El Web App Firewall considera tres caracteres, comillas simples ('), barra invertida () y punto y coma (;) como caracteres especiales para el procesamiento de las comprobaciones de seguridad de SQL. Puede agregar nuevos patrones y modificar el conjunto predeterminado para personalizar la inspección de comprobación de SQL XML.

El Web App Firewall ofrece varias opciones de acción para implementar la protección por inyección XML SQL. Puede **bloquear** la solicitud, **registrar** un mensaje en el archivo ns.log con detalles sobre las infracciones observadas y recopilar **estadísticas** para llevar un registro del número de ataques observados.

Además de las acciones, hay varios parámetros que se pueden configurar para el procesamiento por inyección de XML SQL. Puede comprobar si hay **caracteres comodín SQL**. Puede cambiar el tipo de inyección SQL XML y seleccionar una de las 4 opciones (**SQLKeyword, SQLSPLChar, SQLSPLCha‑ randKeyword, SQLSPLCharorKeyword) para indicar cómo evaluar las palabras clavede SQL y los caracteres especiales de SQL al procesar**la carga útil de XML. El parámetro **Gestión de comen‑ tarios XML SQL** le ofrece la opción de especificar el tipo de comentarios que deben inspeccionarse o eximirse durante la detección de la inyección XML SQL.

Puede implementar relajaciones para evitar falsos positivos. La comprobación de SQL XML de Web App Firewall se realiza en la carga útil de las solicitudes entrantes y las cadenas de ataque se identif‑ ican incluso si están distribuidas en varias líneas. La comprobación busca cadenas de inyección SQL en el **elemento** y en los valores de los **atributos** . Puede aplicar medidas de relajación para eludir la inspección de los controles de seguridad en condiciones específicas. Los registros y las estadísticas pueden ayudarle a identificar las relajaciones necesarias.

## **Opciones de acción**

Se aplica una acción cuando la comprobación de inyección de SQL XML detecta una cadena de ataque de inyección SQL en la solicitud. Están disponibles las siguientes acciones para configurar una pro‑ tección de inyección XML SQL optimizada para su aplicación:

**Bloquear**: si habilita el bloqueo, la acción de bloqueo solo se activa si la entrada coincide con la especificación del tipo de inyección XML SQL. Por ejemplo, si **SQLSPLCharandKeyword** está configurado como el tipo de inyección SQL XML, la solicitud no se bloquea si no contiene ninguna palabra clave, incluso si se detectan caracteres especiales de SQL en la carga. **Esta solicitud se bloquea si el tipo de inyección SQL XML está establecido en**SQLSPLChar o SQLSPLCharorKeyword**.**

**Registro**: si habilita lafunción de registro, la comprobación de inyección SQL XML genera mensajes de registro que indican las acciones que realiza. Si el bloque está desactivado, se genera un mensaje de registro independiente para cada ubicación (**ELEMENTO**,**ATRIBUTO**) en la que se detectó la infracción de XML SQL. Sin embargo, solo se genera unmensaje cuando se bloquea la solicitud. Puede supervisar los registros para determinar si las respuestas a las solicitudes legítimas se están bloqueando. Un gran aumento en la cantidad de mensajes de registro puede indicar intentos de lanzar un ataque.

**Estadísticas**: si está habilitada, la función de estadísticas recopila estadísticas sobre infracciones y registros. Un aumento inesperado en el contador de estadísticas podría indicar que su aplicación está siendo atacada. Si las solicitudes legítimas se bloquean, es posible que tenga que volver a revisar la configuración para ver si necesita configurar nuevas reglas de relajación o modificar las existentes.

## **Parámetros XML SQL**

Además de las acciones de bloqueo, registro y estadísticas, puede configurar los siguientes parámet‑ ros para la comprobación de la inyección de SQL XML:

**Compruebe si hay caracteres comodín XML en SQL: los caracteres**comodín se pueden utilizar para ampliar las selecciones de una sentencia de lenguaje de consulta estructurado (SQL‑SELECT). Estos operadores comodín se pueden utilizar junto con los operadores **LIKE** y **NOT** LIKE para comparar un valor con valores similares. Los caracteres de porcentaje (%) y subrayado (\_) se utilizan con frecuencia como comodines. El signo de porcentaje es análogo al carácter comodín de asterisco (\*) utilizado con MS‑DOS y para hacer coincidir cero, uno o varios caracteres en un campo. El guión bajo es similar al signo de interrogación de MS‑DOS (?) carácter comodín. Coincide con un solo número o carácter en una expresión.

Por ejemplo, puede usar la siguiente consulta para realizar una búsqueda de cadenas para encontrar todos los clientes cuyos nombres contengan el carácter D.

### SELECT \* from customer WHERE name like "%D%"

El siguiente ejemplo combina los operadores para buscar cualquier valor salarial que tenga 0 como segundo y tercer carácter.

### SELECT \* from customer WHERE salary like '\_00%

Diferentes proveedores de DBMS han ampliado los caracteres comodín agregando operadores adi‑ cionales. NetScaler Web App Firewall puede protegerse contra los ataques que se inician mediante la inyección de estos caracteres comodín. Los 5 caracteres comodín predeterminados son porcentaje (%), carácter de subrayado (\_), signo de intercalación (^), corchete de apertura ([) y corchete de cierre (]). Esta protección se aplica tanto a perfiles HTML como XML.

Los caracteres comodín predeterminados son una lista de literales especificados en la **\*Firmas pre‑ determinadas**:

```
1 - <wildchar type= " LITERAL " >%</wildchar>
2 - <wildchar type= " LITERAL " >_</wildchar>
3 - <wildchar type= " LITERAL " >^</wildchar>
4 - <wildchar type= " LITERAL " >[</wildchar>
5 - <wildchar type= " LITERAL " >]</wildchar>
6 <!--NeedCopy-->
```
Los caracteres comodín en un ataque pueden ser PCRE, como [^A-F]. El Web App Firewall también admite comodines PCRE, pero los caracteres comodín literales anteriores son suficientes para bloquear la mayoría de los ataques.

### **Nota**

La comprobación de **caracteres comodín de** XML SQL es diferente de la comprobación de **car‑** acteres especiales de SQL XML. Esta opción debe usarse con precaución para evitar falsos positivos.

**Solicitud de verificación que contiene el tipo de inyección SQL**: Web App Firewall proporciona 4 opciones para implementar el nivel de rigurosidad deseado para la inspección de inyección SQL, en función de las necesidades individuales de la aplicación. La solicitud se compara con la especificación del tipo de inyección para detectar infracciones de SQL. Las 4 opciones de tipo de inyección SQL son:

- **Carácter especial y palabra clave**de SQL: tanto una palabra clave de SQL como un carácter especial de SQL deben estar presentes en la ubicación inspeccionada para provocar una infrac‑ ción de SQL. Esta configuración menos restrictiva también es la configuración predeterminada.
- **Carácter especial de SQL**: al menos uno de los caracteres especiales debe estar presente en la cadena de carga procesada para activar una infracción de SQL.
- **Palabra clave SQL**: al menos una de las palabras clave SQL especificadas debe estar presente en la cadena de carga procesada para que se desencadene una infracción de SQL. No seleccione esta opción sin la debida consideración. Para evitar falsos positivos, asegúrese de que no se espera ninguna de las palabras clave en las entradas.
- **Carácter especial o palabra clave de SQL**: la palabra clave o la cadena de caracteres especiales deben estar presentes en la carga para que se active la infracción del control de seguridad.

### **Sugerencia**

Si selecciona la opción Carácter especial de SQL, el Web App Firewall omite las cadenas que no contienen ningún carácter especial. Dado que la mayoría de los servidores SQL no procesan comandos SQL que no van precedidos de un carácter especial, habilitar esta opción puede reducir significativamente la carga en Web App Firewall y acelerar el procesamiento sin poner en riesgo sus sitios web protegidos.

**Gestión de comentarios de SQL**: de forma predeterminada, el Web App Firewall analiza y comprueba todos los comentarios de los datos XML en busca de comandos SQL inyectados. Muchos servidores SQL ignoran cualquier elemento de un comentario, incluso si va precedido de un carácter especial de SQL. Para un procesamiento más rápido, si el servidor SQL XML ignora los comentarios, puede configurar el Web App Firewall para que omita los comentarios al examinar las solicitudes de SQL inyectado. Las opciones de gestión de comentarios XML SQL son:

- **ANSI**: omite los comentarios SQL en formato ANSI, que normalmente utilizan las bases de datos SQL basadas en UNIX.
- **Anidado**: Omita los comentarios de SQL anidados, que normalmente utiliza Microsoft SQL Server.
- **ANSI/anidado**: Omite los comentarios que se ajustan a los estándares de comentarios ANSI y SQL anidados. Los comentarios que coincidan solo con el estándar ANSI, o solo con el estándar anidado, aún se comprueban en busca de SQL inyectado.
- **Comprobar todos los comentarios**: compruebe toda la solicitud de SQL inyectado, sin omitir nada. Esta es la opción predeterminada.

### **Sugerencia**

En la mayoría de los casos, no debe elegir la opción anidada o ANSI/anidada a menos que la base de datos de fondo se ejecute en Microsoft SQL Server. La mayoría de los otros tipos de software de SQL Server no reconocen los comentarios anidados. Si los comentarios anidados aparecen en una solicitud dirigida a otro tipo de servidor SQL, pueden indicar un intento de violar la seguridad en ese servidor.

## **Reglas de relajación**

Si su aplicación requiere que omita la inspección de inyección SQL de XML para un ELEMENTO o ATRIB‑ UTO específico de la carga XML, puede configurar una regla de relajación. Las reglas de relajación de la inspección por inyección XML SQL tienen los siguientes parámetros:

• **Nombre:** puede utilizar cadenas literales o expresiones regulares para configurar el nombre del **ELEMENTO** o del **ATRIBUTO**. La siguiente expresión exime a todos los **ELEMENTOS** que comiencen por la cadena **PurchaseOrder\_** seguida de una cadena de números de al menos dos y no más de diez caracteres:

Comentario: "Comprobación SQL XML exenta de elementos de órdenes de compra"

```
1 XMLSQLInjection: "PurchaseOrder_[0-9A-Za-z]{
\begin{bmatrix} 2 & 2,10 \end{bmatrix}3 "
4
5 IsRegex: REGEX Location: ELEMENT
6
7 State: ENABLED
8 <!--NeedCopy-->
```
**Nota:** Los nombres distinguen entre mayúsculas y minúsculas. No se permiten entradas duplicadas, pero puede utilizar mayúsculas en los nombres y las diferencias de ubicación para crear entradas similares. Por ejemplo, cada una de las siguientes reglas de relajación es única:

1 1) XMLSQLInjection: XYZ IsRegex: NOTREGEX

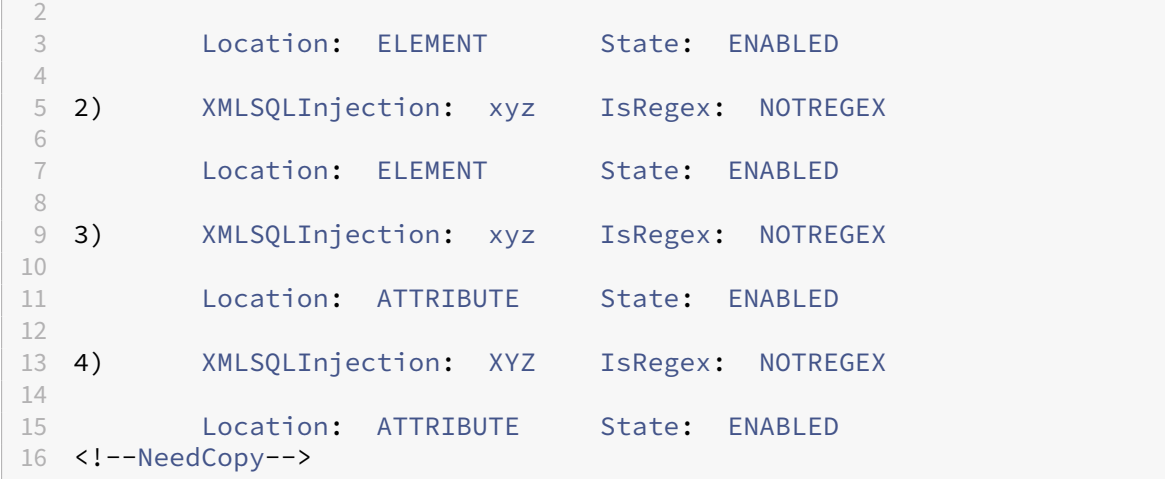

- **Ubicación**: puede especificar la ubicación de la excepción de inspección de SQL XML en la carga XML. La opción **ELEMENT** está seleccionada por defecto. Puede cambiarlo a **ATTRIBUTE**.
- **Comentario**: Este campo es opcional. Puede utilizar una cadena de hasta 255 caracteres para describir el propósito de esta regla de relajación.

### **Advertencia**

Las expresiones regulares son potentes. Especialmente si no está familiarizado con las expresiones regulares en formato PCRE, compruebe las expresiones regulares que escriba. Asegúrese de que definan exactamente el nombre que desea agregar como excepción y nada más. El uso descuidado de las expresiones regulares puede tener resultados que usted no desea, como bloquear el acceso al contenido web que no pretendía bloquear o permitir un ataque que la inspección de inyección de SQL XML habría bloqueado de otro modo.

## **Uso de la línea de comandos para configurar la comprobación de inyección XML SQL**

## **Para configurar las acciones de inyección XML de SQL y otros parámetros mediante la línea de comandos**:

En la interfaz de línea de comandos, puede utilizar el comando **set appfw profile** o el comando **add appfw profile** para configurar las protecciones contra la inyección de SQL XML. Puede habilitar las acciones de bloqueo, registro y estadísticas. Seleccione el tipo de patrón de ataque de SQL (palabras clave, caracteres comodín, cadenas especiales) que desee detectar en las cargas. Use el comando **unset appfw profile** para revertir la configuración configurada a sus valores predeterminados. Cada uno de los comandos siguientes establece un solo parámetro, pero puede incluir varios parámetros en un solo comando:

• set appfw profile <name> \*\*-XMLSQLInjectionAction\*\* (([block] [ log] [stats])| [none])

- set appfw profile <name> -XMLSQLInjectionCheckSQLWildChars (ON | OFF)
- set appfw profile <name> -XMLSQLInjectionType ([SQLKeyword] | [ SQLSplChar] | [SQLSplCharANDKeyword] | [SQLSplCharORKeyword])
- set appfw profile <name> -XMLSQLInjectionParseComments ([checkall ] | [ansi|nested] | [ansinested])

Para configurar una regla de relajación de inyección de SQL mediante la línea de comandos

Utilice el comando vincular o desvincular para agregar o eliminar reglas de relajación, de la siguiente manera:

```
1 - bind appfw profile <name> -XMLSOLIniection <string> [isRegex (REGEX
      | NOTREGEX)] [-location ( ELEMENT | ATTRIBUTE )] – comment <string>
      [-state ( ENABLED | DISABLED )]
2 - unbind appfw profile <name> -XMLSQLInjection <String>
3 <!--NeedCopy-->
```
**Ejemplo**:

```
1 > bind appfw profile test_profile -XMLSQLInjection "PurchaseOrder_[0-9A
     -Za-z]{
2, 15}
3 " -isregex REGEX -location ATTRIBUTE
4
5 > unbind appfw profile test_profile – XMLSQLInjection "PurchaseOrder_
     [0-9A-Za-z]6 2, 15 }
7 " -location ATTRIBUTE
8 <!--NeedCopy-->
```
## **Uso de la interfaz gráfica de usuario para configurar la comprobación de seguridad de la inyección de XML/SQL**

En la GUI, puede configurar la comprobación de seguridad de XML SQL Injection en el panel para el perfil asociado a la aplicación.

Para configurar o modificar la inyección XML SQL, compruebe mediante la interfaz gráfica de usuario

- 1. Vaya a **Web App Firewall** > **Perfiles**, resalte el perfil de destino y haga clic en **Modificar**.
- 2. En el panel Configuración avanzada, haga clic en **Comprobaciones de seguridad**.

La tabla de comprobación de seguridad muestra los valores de acción configurados actualmente para todas las comprobaciones de seguridad. Tiene 2 opciones de configuración:

a. Si solo desea habilitar o inhabilitar las acciones de bloqueo, registro y estadísticas para la inyección

de SQL XML, puede activar o desactivar las casillas de verificación de la tabla, hacer clic en Aceptar y, a continuación, hacer clic en Guardar y cerrar para cerrar el panel de comprobación de seguridad.

b. Si desea configurar opciones adicionales para esta comprobación de seguridad, haga doble clic en XML SQL Inyección o seleccione la fila y haga clic en **Configuración de acciones**para mostrar las siguientes opciones:

Compruebe si hay caracteres comodín de SQL: considere los caracterescomodín de SQL de la carga como patrones de ataque.

Comprobar solicitud que contiene: tipo de inyección SQL (sqlKeyword, sqlSplChar, sqlSplCharAnd-Keyword o sqlSplcharorKeyword) que se va a comprobar.

Gestión de comentarios SQL: tipo de comentarios (Comprobar todos los comentarios, ANSI, anidados o ANSI/anidados) que se van a comprobar.

Después de cambiar cualquiera de las configuraciones anteriores, haga clic en **Aceptar** para guardar los cambios y volver a la tabla Comprobaciones de seguridad. Puede proceder a configurar otras comprobaciones de seguridad si es necesario. Haga clic en **Aceptar** para guardar todos los cambios real‑ izados en la sección Comprobaciones de seguridad y, a continuación, haga clic en **Guardar** y **cerrar** para cerrar el panel Verificación de seguridad.

Para configurar una regla de relajación de inyección SQL XML mediante la interfaz gráfica de usuario

- 1. Vaya a **Web App Firewall** > **Perfiles**, resalte el perfil de destino y haga clic en **Modificar**.
- 2. En el panel **Configuración avanzada**, haga clic en **Reglas de relajación**.
- 3. En la tabla Reglas de relajación, haga doble clic en la entrada **XML SQL Injection** o selecciónela y haga clic en **Modificar**.
- 4. En el cuadro de diálogo **Reglas de relajación de inyección de SQL XML**, realice las operaciones **Agregar**, **modificar**, **eliminar**, **habilitar**o **inhabilitar** para las reglas de relajación.

Para gestionar las reglas de relajación de XML SQL Injection mediante el visualizador

Para obtener una vista consolidada de todas las reglas de relajación, puede resaltar la fila de **inyec‑ ción de SQL XML** en la tabla de reglas de relajación y hacer clic en **Visualizador.** El visualizador para las relajaciones implementadas le ofrece la opción de **Agregar** una nueva regla o **Modificar** una exis‑ tente. También puede **habilitar** o **inhabilitar** un grupo de reglas seleccionando un nodo y haciendo clic en los botones correspondientes en el visualizador de relajación.

## **Para ver o personalizar los patrones de inyección de SQL mediante la interfaz gráfica de usuario**:

Puede utilizar la GUI para ver o personalizar los patrones de SQL.

Los patrones de SQL predeterminados se especifican en**Web App Firewall** > **Firmas** > \*\*\*\*\*Firmas pre‑ determinadas. Si no enlaza ningún objeto de firma a su perfil, el perfil utilizará los patrones SQL pre‑ determinados especificados en el objeto Firmas predeterminadas para procesar las comprobaciones de seguridad de XML SQL Injection. Las reglas y los patrones del objeto Default Signatures son de solo lectura. No puede modificarlos ni modificarlos. Si desea modificar o cambiar estos patrones, cree un objeto de firma definido por el usuario haciendo una copia del objeto Default Signatures y cambiando los patrones de SQL. Utilice el objeto de firma definido por el usuario en el perfil que procesa el tráfico para el que quiere utilizar estos patrones SQL personalizados.

Para obtener más información, consulte Firmas.

### **Para ver patrones SQL predeterminados:**

a. Vaya a **Web App Firewall** > **Firmas**, se[leccione](https://docs.netscaler.com/es-es/citrix-adc/13-1/application-firewall/signatures.html) **\*Firmas predeterminadas y**haga clic en **Modificar**. A continuación, haga clic en **Administrar patrones de scripts SQL/de sitios**.

La tabla Administrar rutas de secuencias de comandos de SQL/Cross-Site muestra las cuatro filas siguientes relacionadas con la inyección de SQL:

```
1 Injection (not_alphanum, SQL)/ Keyword
2
3 Injection (not_alphanum, SQL)/ specialstring
4
5 Injection (not_alphanum, SQL)/ transformrules/transform
6
7 Injection (not_alphanum, SQL)/ wildchar
8 <!--NeedCopy-->
```
b. Seleccione una fila y haga clic en **Administrar elementos** para mostrar los patrones SQL corre‑ spondientes (palabras clave, cadenas especiales, reglas de transformación o caracteres comodín) utilizados en la comprobación de inyección de SQL de Web App Firewall.

**Para personalizar los patrones de SQL:** puede modificar un objeto de firma definido por el usuario para personalizar las palabras clave de SQL, las cadenas especiales y los caracteres comodín. Puede agregar nuevas entradas o eliminar las existentes. Puede modificar las reglas de transformación de las cadenas especiales de SQL.

a. Vaya a **Web App Firewall** > **Firmas**, resalte la firma definida por el usuario de destino y haga clic en **Modificar**. Haga clic en **Administrar patrones de scripts SQL/de sitios** para mostrar la tabla **Ad‑ ministrar rutas de scripts SQL/de sitios**.

b. Seleccione la fila SQL de destino.

i. Haga clic en **Administrar elementos**para **agregar**, **modificar** o **eliminar** el elemento SQL corre‑ spondiente.

ii. Haga clic en **Eliminar** para eliminar la fila seleccionada.

### **Advertencia**

Debe tener mucho cuidado al eliminar o modificar cualquier elemento SQL predeterminado o al eliminar la ruta SQL para eliminar toda la fila. Las reglas de firma y la comprobación de seguridad de XML SQL Injection se basan en estos elementos para detectar los ataques de inyección SQL y proteger sus aplicaciones. La personalización de los patrones de SQL puede hacer que la aplicación sea vulnerable a los ataques de SQL XML si se elimina el patrón requerido durante la edición.

### **Uso de la función de registro con la comprobación de inyección XML SQL**

Cuando la acción de registro está habilitada, las infracciones de la comprobación de seguridad de **XML SQL Injection** se registran en el registro de auditoría como infracciones de **APPFW\_XML\_SQL** . El Web App Firewall admite los formatos de registro nativo y CEF. También puede enviar los registros a un servidor syslog remoto.

### **Para acceder a los mensajes de registro mediante la línea de comandos**:

Cambie al shell y siga los pasos ns.logs de la carpeta /var/log/ para acceder a los mensajes de registro relacionados con las infracciones de las secuencias de comandos entre sitios XML:

```
1 > Shell
\overline{\phantom{0}}3 > tail -f /var/log/ns.log | grep APPFW_XML_SQL
4 <!--NeedCopy-->
```
Para acceder a los mensajes de registro mediante la interfaz gráfica de usuario

La GUI incluye una herramienta útil (Syslog Viewer) para analizar los mensajes de registro. Tiene varias opciones para acceder al Visor de Syslog:

- Vaya a **Web App Firewall** > **Perfiles**, seleccione el perfil de destino y haga clic en **Comproba‑ ciones de seguridad**. Resalte la fila **XML SQL Injection** y haga clic en **Registros**. Al acceder a los registros directamente desde la comprobación de inyección SQL XML del perfil, la GUI filtra los mensajes de registro y muestra solo los registros relacionados con estas infracciones de las comprobaciones de seguridad.
- **También puede acceder al Syslog Viewer accediendo a**Sistema**> Auditoría.** En la sección Mensajes de auditoría, haga clic en el enlace de **mensajes de Syslog** para mostrar el Visor de Syslog, que muestra todos los mensajes de registro, incluidos otros registros de infracciones de control de seguridad. Esto resulta útil para depurar cuando se pueden desencadenar varias infracciones de comprobación de seguridad durante el procesamiento de solicitudes.
- Vaya a **Web App Firewall** > **Directivas** > **Auditoría.** En la sección Mensajes de auditoría, haga clic en el vínculo **Mensajes de Syslog** para mostrar el **Visor de Syslog**, que muestra todos los mensajes de registro, incluidos otros registros de infracciones de comprobación de seguridad.

El visor de registros basado en XML ofrece varias opciones de filtro para seleccionar únicamente los mensajes de registro que le interesen. **Para seleccionar los mensajes de registro para la compro‑**

**bación de**inyección de SQL XML**, filtre seleccionando**APPFW**en las opciones desplegables del mó‑ dulo.** La lista **Tipo de evento** ofrece un amplio conjunto de opciones para refinar aún más su se‑ lección. Por ejemplo, si selecciona la casilla **APPFW\_XML\_SQL** y hace clic en el botón **Aplicar**, solo aparecerán los mensajes de registro relacionados con las infracciones de las comprobaciones de se‑ guridad de **XML SQL Injection** en el visor de Syslog.

Si coloca el cursor en la fila de un mensaje de registro específico, debajo del mensaje de registro aparecerán varias opciones, como el **módulo**, el **tipo**de **evento, el identificador**de evento y la **IP del cliente** . Puede seleccionar cualquiera de estas opciones para resaltar la información correspon‑ diente en el mensaje de registro.

## **Estadísticas de las infracciones a la inyección de XML y SQL**

Cuando la acción de estadísticas está habilitada, el contador de la comprobación de **inyección SQL XML** se incrementa cuando el Web App Firewall realiza alguna acción para esta comprobación de se‑ guridad. Las estadísticas se recopilan para Rate and Total count para Tráfico, Infracciones y Registros. El tamaño de un incremento del contador de registro puede variar en función de la configuración con‑ figurada. Por ejemplo, si la acción de bloqueo está habilitada, una solicitud de una página que contenga tres infracciones por **inyección de SQL en XML** incrementa el contador de estadísticas en una, ya que la página se bloquea en cuanto se detecta la primera infracción. Sin embargo, si el bloque está inhabilitado, el procesamiento de la misma solicitud aumenta en tres el contador de estadísticas para infracciones y los registros, ya que cada infracción genera un mensaje de registro independiente.

Para mostrar las estadísticas de XML SQL Injection, compruebe mediante la línea de comandos

En el símbolo del sistema, escriba:

### > sh appfw stats

Para mostrar las estadísticas de un perfil específico, use el siguiente comando:

> stat appfw profile <profile name>

Para mostrar las estadísticas de inyección XML de SQL mediante la interfaz gráfica de usuario

- 1. Vaya a **Sistema** > **Seguridad** > **Web App Firewall**.
- 2. En el panel derecho, acceda al enlace de **Estadísticas**.
- 3. Utilice la barra de desplazamiento para ver las estadísticas sobre las infracciones y los registros de **XML SQL Injection** . La tabla de estadísticas proporciona datos en tiempo real y se actualiza cada 7 segundos.

# **Comprobación de adjuntos XML**

### August 11, 2023

La comprobación de adjuntos XML examina las solicitudes entrantes en busca de archivos adjuntos maliciosos y bloquea las solicitudes que contienen archivos adjuntos que podrían infringir la seguridad de las aplicaciones. El objetivo de la comprobación de adjuntos XML es evitar que un atacante utilice un adjunto XML para infringir la seguridad de su servidor.

Si utiliza el asistente o la GUI, en el cuadro de diálogo Modificar comprobación de adjuntos XML, en la ficha General, puede habilitar o inhabilitar las acciones Bloquear, Aprender, Registrar, Estadísticas y Aprender:

Si utiliza la interfaz de línea de comandos, puede introducir el siguiente comando para configurar la comprobación de adjuntos XML:

• set appfw profile <name> -xmlAttachmentAction [block] [learn] [ log] [stats] [none]

Debe configurar los demás parámetros de comprobación de adjuntos XML en la GUI. En el cuadro de diálogo de comprobaciones Modify XML Attachment, en la ficha Comprobaciones, puede configurar los siguientes parámetros:

- **Tamaño máximo del accesorio.** Permita archivos adjuntos que no superen el tamaño máximo de adjunto que especifique. Para habilitar esta opción, active primero la casilla de verificación Habilitado y, a continuación, escriba el tamaño máximo de los adjuntos en bytes en el cuadro de texto Size.
- **Tipo de contenido adjunto.** Permitir adjuntos del tipo de contenido especificado. Para habili‑ tar esta opción, primero active la casilla de verificación Habilitado y, a continuación, introduzca una expresión regular que coincida con el atributo Content‑Type de los adjuntos que desee per‑ mitir.
	- **–** Puede escribir la expresión URL directamente en la ventana de texto. Si lo hace, puede utilizar el menú Regex Tokens para introducir varias expresiones regulares útiles en el cursor en lugar de escribirlas manualmente.
	- **–** Puede hacer clic en Editor de expresiones regulares para abrir el cuadro de diálogo Add Regular Expression y utilizarlo para crear la expresión URL.

# **Verificación de interoperabilidad de servicios web**

August 11, 2023

La comprobación de interoperabilidad de servicios web (WS‑I) examina tanto las solicitudes como las respuestas para comprobar si cumplen con el estándar WS‑I y bloquea las solicitudes y respuestas que no cumplen con este estándar. El propósito de la comprobación WS‑I es bloquear las solicitudes que podrían no interactuar correctamente con otro XML. Un atacante puede utilizar incoherencias en la interoperabilidad para lanzar un ataque contra su aplicación XML.

Si utiliza el asistente o la GUI, en el cuadro de diálogo Modificar la comprobación de interoperabilidad de los servicios web, en la ficha General, puede habilitar o inhabilitar las acciones Bloquear, Registrar, Estadísticas y Aprender.

Si usa la interfaz de línea de comandos, puede introducir el siguiente comando para configurar la comprobación de interoperabilidad de los servicios web:

## • set appfw profile <name> -xmlWSIAction [block] ][log] [learn] [ stats] [none]

Para configurar reglas de interoperabilidad de servicios web individuales, debe usar la GUI. En la ficha Comprobaciones del cuadro de diálogo Modificar la comprobación de interoperabilidad de los servi‑ cios web, seleccione una regla y haga clic en Habilitar o inhabilitar para habilitar o inhabilitar la regla. También puede hacer clic en Abrir para abrir el cuadro de mensaje Detalles de interoperabilidad de servicios web para esa regla. El cuadro de mensaje muestra información de solo lectura sobre la regla. No puede modificar ni realizar otros cambios de configuración en ninguna de estas reglas.

La comprobación de WS-I utiliza las reglas enumeradas en el perfil básico de WS-I 1.0. WS-I ofrece las mejores prácticas para desarrollar soluciones de servicios web interoperables. Las comprobaciones de WS‑I solo se realizan en los mensajes SOAP.

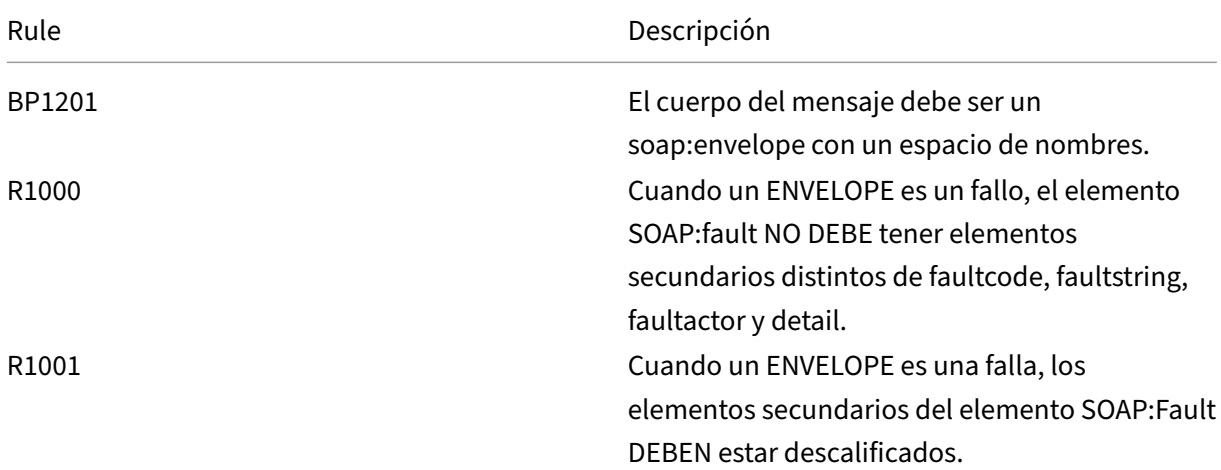

A continuación se proporciona una descripción de cada regla estándar de WSI:

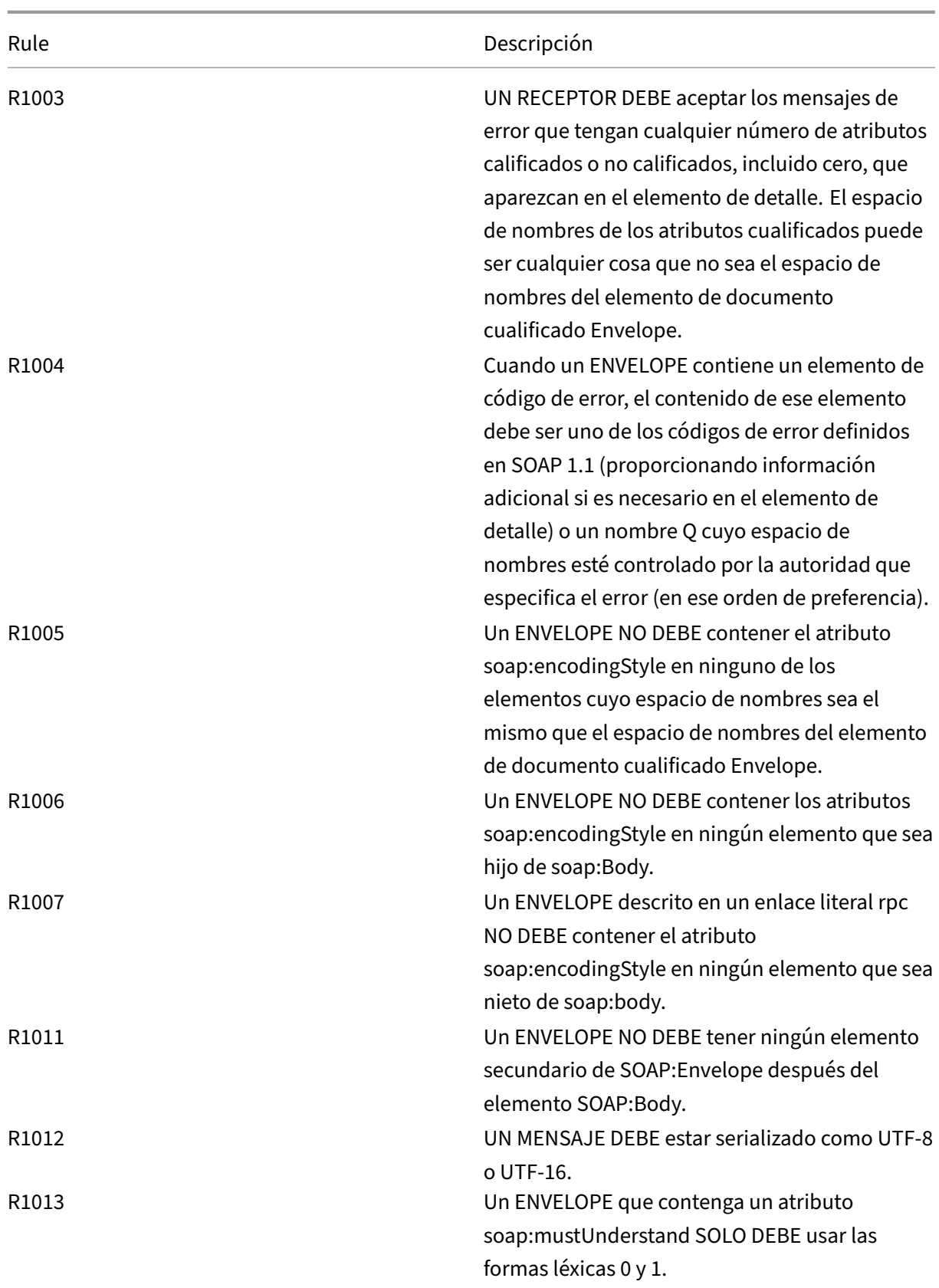

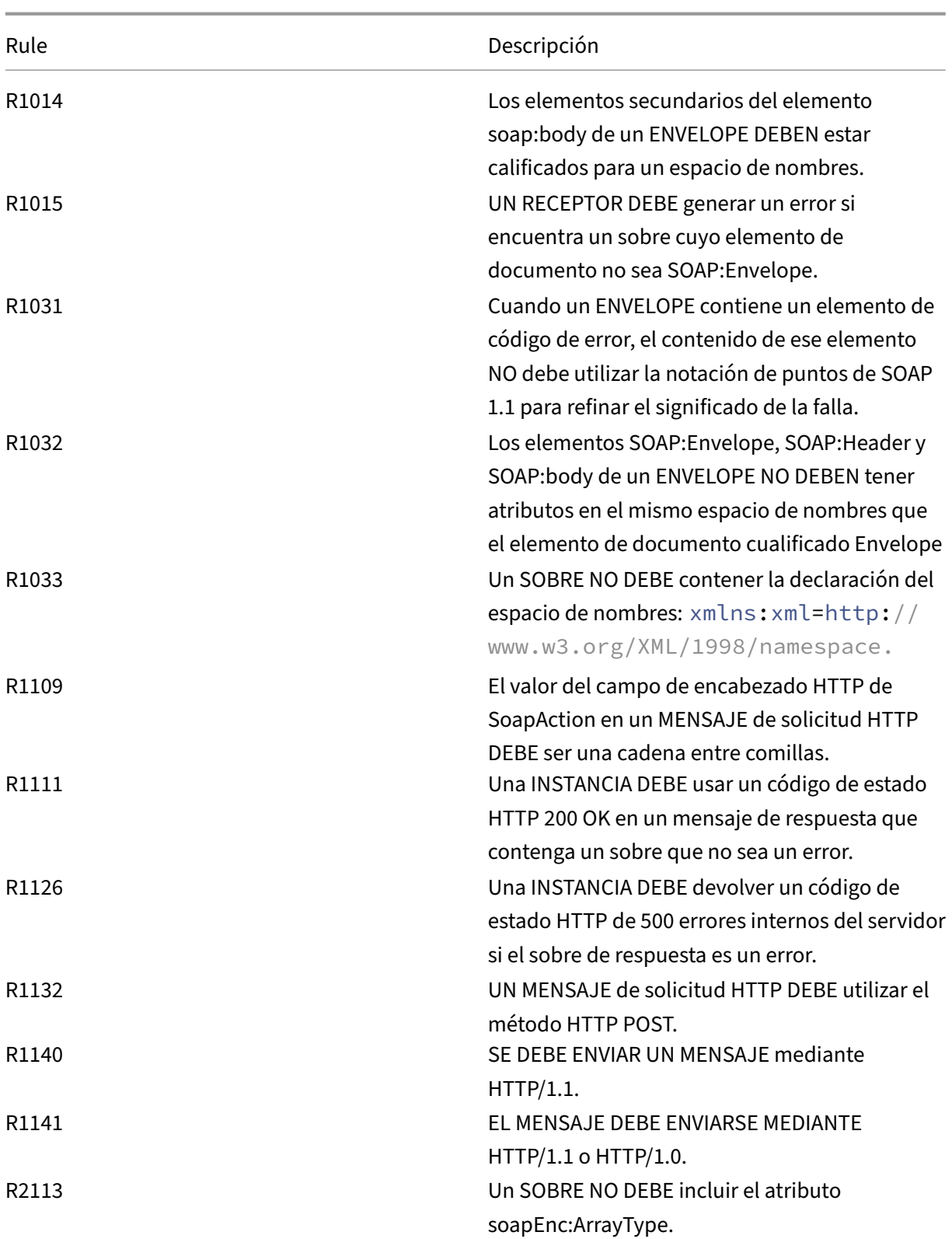

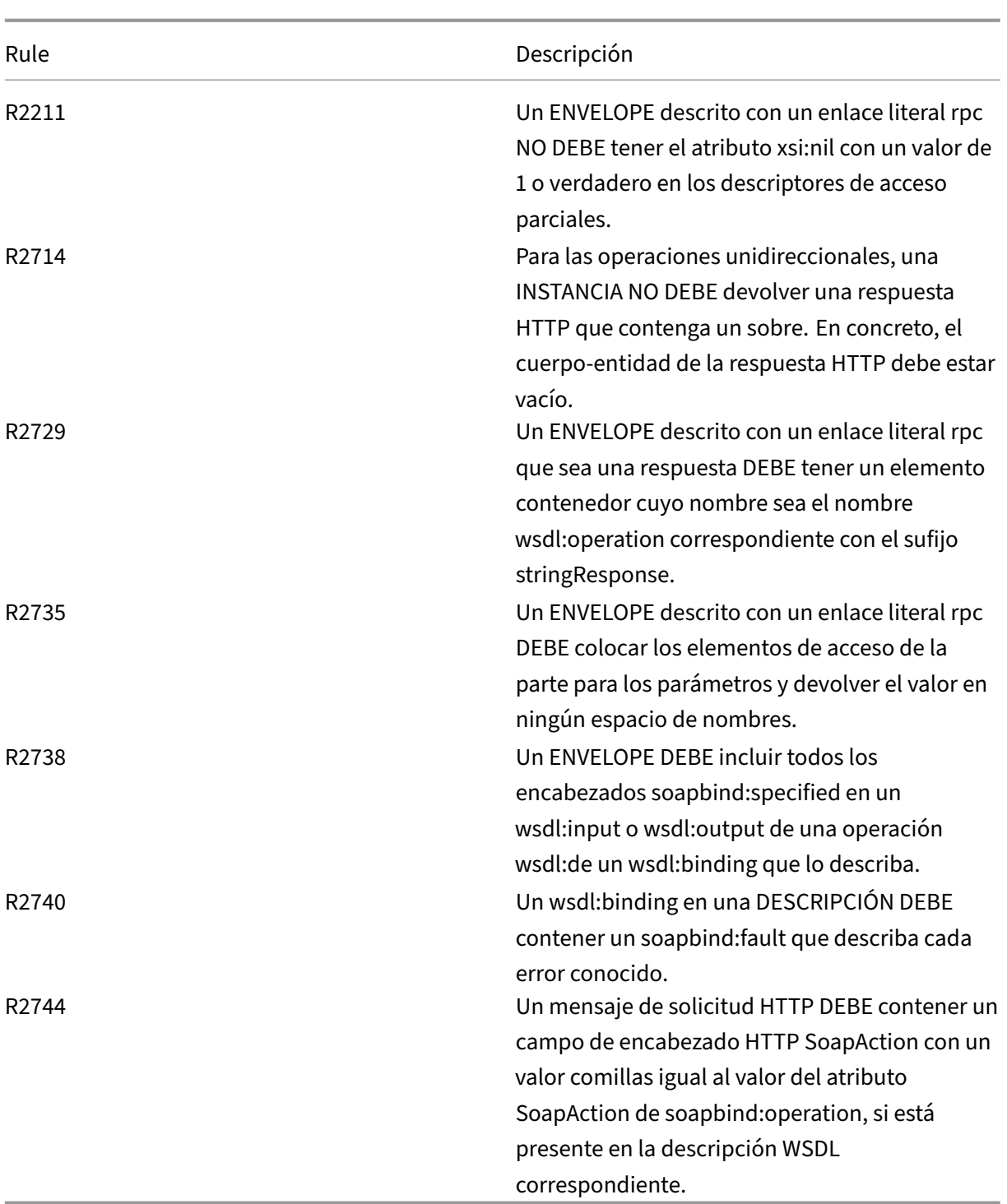

# **Comprobación de validación de mensajes XML**

August 11, 2023

La comprobación de validación de mensajes XML examina las solicitudes que contienen mensajes XML para asegurarse de que son válidas. Si una solicitud contiene un mensaje XML no válido, el Web App Firewall la bloquea. El objetivo de la comprobación de validación de XML es evitar que un ata‑ cante utilice mensajes XML no válidos especialmente diseñados para infringir la seguridad de la apli‑ cación.

Si utiliza el asistente o la GUI, en el cuadro de diálogo Modificar la comprobación de validación de mensajes XML, en la ficha General, puede habilitar o inhabilitar las acciones Bloquear, Registrar y Es‑ tadísticas.

Si utiliza la interfaz de línea de comandos, puede introducir el siguiente comando para configurar la comprobación de validación de mensajes XML:

• set appfw profile <name> -xmlValidationAction [\*\*block\*\*] [\*\*log \*\*] [\*\*stats\*\*] [\*\*none\*\*]

Debe usar la GUI para configurar los demás parámetros de verificación de validación XML. En el cuadro de diálogo

Modificar comprobación de validación de mensajes XML, en la pestaña Comprobaciones, puede configurar los siguientes parámetros:

- **Validación de mensajes XML.** Utilice una de las siguientes opciones para validar el mensaje XML:
	- **– Sobre SOAP.** Valide únicamente el sobre SOAP de los mensajes XML.
	- **– WSDL.** Valide los mensajes XML mediante un WSDL XML SOAP. Si elige la validación de WSDL, en la lista desplegable de objetos WSDL debe elegir un WSDL. Si quiere validar con un WSDL que aún no se haya importado al Web App Firewall, puede hacer clic en el botón Importar para abrir el cuadro de diálogo Administrar importaciones de WSDL e importar su WSDL. Consulte WSDL para obtener más información.
		- \* Si quiere validar toda la URL, deje seleccionado el botón de opción Absoluto en la matriz de botones Comprobación de punto final. Si desea validar solo la parte de la URL después [del hos](https://docs.netscaler.com/es-es/citrix-adc/13-1/application-firewall/imports.html)t, seleccione el botón de opción Relativo.
		- \* Si desea que el Web App Firewall aplique estrictamente el WSDL y no permita ningún encabezado XML adicional que no esté definido en el WSDL, debe desactivar la casilla de verificación Permitir encabezados adicionales no definidos en el WSDL. Precaución: Si desactiva la casilla de verificación

Permitir encabezados adicionales no definidos en el WSDL y el WSDL no define todos los encabezados XML que la aplicación XML protegida o la aplicación Web 2.0 espera o que envía un cliente, puede bloquear el acceso legítimo a su servicio protegido.

**– Esquema XML.** Valide los mensajes XML mediante un esquema XML. Si elige la validación del esquema XML, en la lista desplegable Objeto de esquema XML debe elegir un esquema

XML. Si quiere validar con un esquema XML que aún no se ha importado al Web App Fire‑ wall, puede hacer clic en el botón Importar para abrir el cuadro de diálogo Administrar importaciones de esquemas XML e importar su WSDL. Consulte WSDL para obtener más información.

- **Validación de respuesta.** De forma predeterminada, el Web App Firewall no intenta validar las respuestas. Si desea validar las respuestas de su aplicación o sitio We[b 2.0 p](https://docs.netscaler.com/es-es/citrix-adc/13-1/application-firewall/imports.html)rotegido, active la casilla de verificación Validar respuesta. Al hacerlo, se activan la casilla de verificación Reutilizar el esquema XML especificado en la validación de la solicitud y la lista desplegable de objetos de esquema XML.
	- **–** Marque la casilla de verificación Reutilizar esquema XML para usar el esquema que especi‑ ficó para la validación de solicitudes a fin de validar también las respuestas. Nota: Si marca esta casilla de verificación, la lista desplegable de objetos de esquema XML aparecerá atenuada.
	- **–** Si desea utilizar un esquema XML diferente para la validación de la respuesta, utilice la lista desplegable Objeto de esquema XML para seleccionar o cargar ese esquema XML.

# **Comprobación de filtrado de errores de XML SOAP**

### August 11, 2023

La comprobación de filtrado de errores de XML SOAP examina las respuestas de los servicios web protegidos y filtra los errores de XML SOAP. Esto evita la filtración de información confidencial a los atacantes.

Si utiliza el asistente o la GUI, en el cuadro de diálogo Modificar verificación de filtrado de errores de SOAP en XML, en la ficha **General**, puede habilitar o inhabilitar las acciones Bloquear, Registrar y Estadísticas, y la acción Eliminar, que elimina los errores de SOAP antes de reenviar la respuesta al usuario.

Si utiliza la interfaz de línea de comandos, puede introducir el siguiente comando para configurar la comprobación de filtrado de errores de XML SOAP:

```
set appfw profile <name> -XMLSOAPFaultAction [block] [log] [stats] [
none]
```
No puede configurar excepciones a la comprobación de filtrado de errores de XML SOAP. Solo puedes activarlo o inhabilitarlo.

# **Comprobaciones de protección JSON**

### August 11, 2023

El Web App Firewall de NetScaler protege sus aplicaciones JSON de los ataques DoS, SQL o de scripts entre sitios a nivel de contenido. Cuando una solicitud de JSON sufre un ataque DoS, SQL o mediante secuencias de comandos entre sitios, debes proteger tu aplicación configurando límites en las estructuras JSON, como matrices y cadenas.

### **Nota:**

Las comprobaciones de seguridad de JSON solo se aplican al contenido que se envía con un encabezado de tipo contenido JSON. Sifalta el encabezado del tipo de contenido o está establecido en un valor diferente, se omiten todas las comprobaciones de seguridad de JSON. Si desea proteger sus aplicaciones JSON, los webmasters de cada servidor web que aloje esas aplicaciones deben asegurarse de que se envía un encabezado de tipo de contenido JSON adecuado.

La función de aprendizaje no admite tipos de contenido de DOS ni de SQL JSON, secuencias de comandos entre sitios.

# **Comprobación de protección de denegación de servicio JSON**

### March 16, 2024

La comprobación de denegación de servicio (DoS) de JSON examina una solicitud JSON entrante y valida si hay datos que coincidan con las características de un ataque DoS. Si la solicitud tenía infrac‑ ciones de JSON, el dispositivo bloquea la solicitud, registra los datos, envía una alerta SNMP y también muestra una página de error de JSON. El propósito de la comprobación DoS de JSON es evitar que un atacante envíe una solicitud JSON para lanzar ataques DoS en sus aplicaciones JSON o sitio web.

Cuando un cliente envía una solicitud a un dispositivo NetScaler, el analizador JSON analiza la carga útil de la solicitud y, si se observa una infracción, el dispositivo impone restricciones en la estruc‑ tura JSON. La restricción impone un límite de tamaño en la solicitud JSON. Como resultado, si se observó alguna infracción de JSON, el dispositivo aplica una acción y responde con la página de error de JSON.

## **Reglas DoS JSON**

Cuando el dispositivo recibe una solicitud JSON, la protección JSON DOS impone un límite de tamaño en los siguientes parámetros DoS en la carga útil de la solicitud.

- 1. profundidad máxima: anidamiento máximo (profundidad) del documento JSON. Esta comprobación protege contra documentos que tienen una profundidad de jerarquía excesiva.
- 2. longitud máxima del documento: longitud máxima del documento JSON.
- 3. longitud máxima de la matriz: longitud máxima de la matriz en cualquiera de los objetos JSON. Esta comprobación protege contra las matrices que tienen longitudes grandes.
- 4. longitud máxima de cadena: longitud máxima de cadena en el JSON. Esta comprobación pro‑ tege contra las cuerdas que tienen una longitud grande.
- 5. recuento máximo de claves de objetos: recuento máximo de claves en cualquiera de los objetos JSON. Esta comprobación protege contra objetos que tienen un gran número de teclas.
- 6. longitud máxima de clave de objeto: longitud máxima de clave en cualquiera de los objetos JSON. Esta comprobación protege contra objetos que tienen teclas grandes.

A continuación se muestra una lista de reglas DoS de JSON validadas durante el análisis JSON.

- 1. Profundidad máxima del contenedor JSON. Esta verificación se puede habilitar configurando la verificación JSONMaxContainerDepth y, de forma predeterminada, la opción está desactivada.
- 2. Profundidad máxima del contenedor JSON. Esta comprobación se puede habilitar/inhabilitar mediante la opción configurable jsonMaxContainerDepthCheck y el valor predeterminado se puede cambiar mediante la opción jsonMaxContainerDepth. Sin embargo, puede variar los niveles máximos a un valor comprendido entre 1 y 127. Valor predeterminado: 5, Valor mínimo: 1, Valor máximo: 127
- 3. JSONMaxDocumentLength. Esta comprobación se puede habilitar configurando la compro‑ bación JSONMaxDocumentLength y la opción predeterminada es OFF.
- 4. JSONMaxDocumentLength. Esta comprobación se puede habilitar configurando la comprobación JSONMaxDocumentLength y la longitud predeterminada se establece en 20000000 bytes. Valor mínimo: 1, Valor máximo: 2147483647
- 5. JSONMaxObjectKeyCount. La regla valida si la comprobación de recuento máximo de claves de objetos JSON está activada o desactivada. Valores posibles: ON, OFF, Valor por defecto: OFF
- 6. JSONMaxObjectKeyCount. Esta comprobación se puede habilitar configurando la compro‑ bación JSONMaxObjectKeyCount. La comprobación protege contra objetos que tienen un gran número de claves y el valor predeterminado se establece en 1000 bytes. Valor mínimo: 0, Valor máximo: 2147483647
- 7. JSONMaxObjectKeyLength. Esta comprobación se puede habilitar configurando la com‑ probación JSONMaxObjectKeyLength. La regla valida si la verificación de longitud máxima de clave de objeto JSON está activada o desactivada. De forma predeterminada, está DESACTIVADO.
- 8. JSONMaxObjectKeyLength. La marca protege contra objetos que tienen una longitud de clave grande. Valor por defecto: 128. Valor mínimo: 1, Valor máximo: 2147483647
- 9. JSONMaxArrayLength. La regla valida si la comprobación de longitud máxima de matriz JSON está ACTIVADA o DESACTIVADA. De forma predeterminada, está desactivada.
- 10. JSONMaxArrayLength. La comprobación protege contra matrices que tienen longitudes grandes. De forma predeterminada, el valor se establece en 10000. Valor mínimo: 1, Valor máximo: 2147483647
- 11. Longitud máxima de la cadena JSON. Esta comprobación se puede habilitar configurando la comprobación JSONMaxStringLength. La comprobación valida si la longitud máxima de cadena JSON está ACTIVADA o DESACTIVADA. De forma predeterminada, está desactivada.
- 12. Longitud máxima de la cadena JSON. El cheque protege contra cuerdas de gran longitud. De forma predeterminada, se establece en 1000000. Valor mínimo: 1, Valor máximo: 2147483647

## **Configurar la comprobación de la protección DoS**

Para configurar la protección DoS de JSON, debe completar los siguientes pasos:

- 1. Agregue el perfil de firewall de aplicaciones para JSON.
- 2. Establece el perfil de firewall de aplicaciones para la configuración de DoS
- 3. Configure variables DoS de JSON vinculando el perfil de firewall de aplicaciones.

### **Agregar perfil de firewall de aplicaciones para la protección contra DoS**

Primero debe crear un perfil que especifique cómo el firewall de la aplicación debe proteger el con‑ tenido web JSON del ataque DoS de JSON.

En la línea de comandos, escriba:

```
add appfw profile <name> -type (HTML | XML | JSON)
```
*Nota*:

Cuando establece el tipo de perfil como JSON, no se aplicarán otras comprobaciones, como HTML o XML.

### **Ejemplo** add appfw profile profile1 –type JSON

### **Establecer el perfil de firewall de aplicaciones para la protección DoS**

Debe configurar el perfil para que se establezcan una o más acciones DoS JSON y un objeto de error DoS JSON en el perfil del firewall de la aplicación.

En la línea de comandos, escriba:

```
set appfw profile <name> -JSONDoSAction [block] | [log] | [stats] | [
none]
```
Bloquear: bloquea las conexiones que infrinjan esta comprobación de seguridad. Registro: Registrar infracciones de esta comprobación de seguridad. Estadísticas: genera estadísticas para esta comprobación de seguridad. Ninguno: inhabilite todas las acciones de esta comprobación de seguridad.

*Nota*:

Para habilitar una o más acciones, escriba "set appfw profile ‑jsondosAction"seguido de las ac‑ ciones que se habilitarán.

### **Ejemplo** set appfw profile profile1 -JSONDoSAction block log stat

### **Configurar variables DoS vinculando el perfil de firewall de aplicaciones**

Para proporcionar protección DoS de JSON, debe vincular el perfil de firewall de aplicaciones con la configuración de DoS de JSON.

En la línea de comandos, escriba:

```
bind appfw profile <name> -JSONDoSURL <expression> [-JSONMaxContainerDepthChec
 ( ON | OFF )[-JSONMaxContainerDepth <positive_integer>]] [-JSONMaxDocumentLen
 ( ON | OFF )[-JSONMaxDocumentLength <positive_integer>]] [-JSONMaxObjectKeyCo
 ( ON | OFF )[-SONMaxObjectKeyCount <positive_integer>]] [-JSONMaxObjectKeyLen
 ( ON | OFF )[-JSONMaxObjectKeyLength <positive_integer>]] [-JSONMaxArrayLengt
 ( ON | OFF )[-JSONMaxArrayLength <positive_integer>]] [-JSONMaxStringLengthCh
 ( ON | OFF )[-JSONMaxStringLength <positive_integer>]]
```
**Ejemplo** bind appfw profile profile1 -JSONDoSURL ".\*" -JSONMaxContainerDepthCheck ON

*Nota*:

Las comprobaciones DoS de JSON solo se aplicarán si el tipo de perfil se selecciona como JSON. Además, las firmas de campo SQL, scripting de sitios, formato de campo y formulario se aplican en los parámetros de consulta en los casos de perfil JSON.

#### **Importar página de error JSON**

Si una solicitud entrante tuvo un ataque DoS y cuando bloquea la solicitud, el dispositivo muestra un mensaje de error. Para ello, debe importar la página de error de JSON.
### En la línea de comandos, escriba:

```
import appfw jsonerrorpage <src> <name> [-comment <string>] [-overwrite
]
```
Donde:

src. URL (protocolo, host, ruta y nombre) de la ubicación en la que se almacena el objeto de error JSON importado.

*Nota*:

La importación falla si el objeto que se va a importar está en un servidor HTTPS que requiere autenticación de certificado de cliente para el acceso. Se trata de un argumento obligatorio. Longitud máxima: 2047.

Nombre. Nombre que se va a asignar al objeto de error JSON en NetScaler. Se trata de un argumento obligatorio. Longitud máxima: 31

Comentario. Cualquier comentario para conservar la información sobre el objeto de error JSON. Lon‑ gitud máxima: 255

Sobrescritura. Sobrescriba cualquier objeto de error JSON existente con el mismo nombre.

### **Configuración de ejemplo**

```
1 Add appfw prof profjson – type JSON
2 Bind appfw prof profison - JSONDoSURL ".*"
      JSONMaxDocumentLengthCheck ON -JSONMaxDocumentLength 30 -
      JSONMaxContainerDepthCheck ON -JSONMaxContainerDepth 3
      JSONMaxObjectKeyCountCheck ON -JSONMaxObjectKeyCount 4 -
      JSONMaxObjectKeyLengthCheck ON -JSONMaxObjectKeyLength 10 -
      JSONMaxArrayLengthCheck ON -JSONMaxArrayLength 5 -
      JSONMaxStringLengthCheck ON -JSONMaxStringLength 30
3 <!--NeedCopy-->
```
### **Cargas útiles, mensajes de registro y contadores de ejemplo:**

#### **Infracción de JSONMaxDocumentLength** JSONMaxDocumentLength: 30

Carga útil: {"a":"A","b":"B","c":"C","d":"D","e":"E"}

#### **Mensaje de registro:**

```
1 Document Length exceeds 20000000 May 29 20:23:32 <local0.info>
     10.217.31.243 05/29/2019:20:23:32 GMT 0-PPE-0 : default APPFW
     APPFW_JSON_DOS_MAX_DOCUMENT_LENGTH 136 0 : 10.217.32.134 114-PPE0 -
     profjson http://10.217.30.120/forms/login.html Document exceeds
     maximum document length (30). cn1=30467 cn2=115 cs1=profjson cs2=
     PPE0 cs4=ALERT cs5=2019 act=blocked
2 <!--NeedCopy-->
```
#### **Contadores:**

```
1 1 0 6 as viol ison dos
2 2 0 3 as_viol_json_dos_max_document_length
3 3 0 6 as_log_json_dos
4 4 0 3 as_log_json_dos_max_document_length
5 5 0 6 as_viol_json_dos_profile appfw__(profile1)
6 6 0 3 as_viol_json_dos_max_document_length_profile appfw__(profile1)
7 7 0 6 as_log_json_dos_profile appfw__(profile1)
8 8 0 3 as_log_json_dos_max_document_length_profile appfw__(profile1)
9 <!--NeedCopy-->
```
#### **Infracción de JSONMaxContainerDepth** JSONMaxContainerDepth: 3

Carga útil: {"a": {"b": {"c": {"d": { "e": "f"}}}}}

#### **Mensaje de registro:**

```
1 May 29 19:33:59 <local0.info> 10.217.31.243 05/29/2019:19:33:59 GMT 0-
     PPE-1 : default APPFW APPFW_JSON_DOS_MAX_CONTAINER_DEPTH 4626 0 :
     10.217.31.247 22-PPE1 – profjson http://10.217.30.120/forms/login.
     html Document at offset (15) exceeds maximum container depth (3).
     cn1=30466 cn2=113 cs1=profjson cs2=PPE0 cs4=ALERT cs5=2019 act=
     blocked
2 <!--NeedCopy-->
```
#### **Contadores:**

```
1 36 20999 7 1 0 as_viol_json_dos
2 37 0 6 1 0 as viol json dos max container depth
3 38 0 7 1 0 as_log_json_dos
4 39 0 6 1 0 as log_json_dos_max_container_depth
5 40 0 7 1 0 as_viol_json_dos_profile appfw__(profile1)
6 41 0 6 1 0 as_viol_json_dos_max_container_depth_profile appfw__(
      profile1)
7 42 0 7 1 0 as_log_json_dos_profile appfw__(profile1)
8 43 0 6 1 0 as_log_json_dos_max_container_depth_profile appfw__(profile1
      )
9 <!--NeedCopy-->
```
#### **Infracción de JSONMaxObjectKeyCount** JSONmaxObjectKeyCount: 4

Carga útil: {"a": "A", "b": "B", "c":"C", "d":"D", "e": "E"}

#### **Mensaje de registro:**

```
1 May 30 19:42:41 <local0.info> 10.217.31.243 05/30/2019:19:42:41 GMT 0-
      PPE-1 : default APPFW APPFW_JSON_DOS_MAX_OBJECT_KEY_COUNT 457 0 :
      10.217.32.134 219-PPE1 - profjson http://10.217.30.120/forms/login.
      html Object at offset (41) that exceeds maximum key count (4). cn1
      =30468 cn2=118 cs1=profjson cs2=PPE0 cs4=ALERT cs5=2019 act=blocked
2 <!--NeedCopy-->
```
#### **Contadores:**

```
1 94 119105 15 1 0 as_viol_json_dos
2 95 0 4 1 0 as_viol_json_dos_max_object_key_count
3 96 0 15 1 0 as_log_json_dos
4 97 0 4 1 0 as log json dos max object key count
5 98 0 15 1 0 as_viol_json_dos_profile appfw__(profile1)
6 99 0 4 1 0 as_viol_json_dos_max_object_key_count_profile appfw__(
      profile1)
7 100 0 15 1 0 as_log_json_dos_profile appfw__(profile1)
8 101 0 4 1 0 as_log_json_dos_max_object_key_count_profile appfw__(
     profile1)
9 <!--NeedCopy-->
```
**Infracción de JSONMaxObjectKeyLength** JSONMaxObjectKeyLength: 10

Carga útil: {"a": "A", "b1234567890": "B", "c":"C", "d":"D", "e": "E"}

#### **Mensaje de registro:**

```
1 May 31 20:26:10 <local0.info> 10.217.31.243 05/31/2019:20:26:10 GMT 0-
     PPE-1 : default APPFW APPFW_JSON_DOS_MAX_OBJECT_KEY_LENGTH 102 0 :
      10.217.32.134 89-PPE1 - profjson http://10.217.30.120/forms/login.
     html Object key(b1234567890) at offset (12) exceeds maximum key
      length (10). cn1=30469 cn2=118 cs1=profjson cs2=PPE0 cs4=ALERT cs5
      =2019 act=blocked
2 <!--NeedCopy-->
```
#### **Contadores:**

```
1 242172 6 1 0 as_viol_json_dos
2 0 1 1 0 as_viol_json_dos_max_object_key_length
3 10 0 5 1 0 as_log_json_dos
4 11 0 1 1 0 as_log_json_dos_max_object_key_length
5 12 0 6 1 0 as_viol_json_dos_profile appfw__(profile1)
6 13 0 1 1 0 as_viol_json_dos_max_object_key_length_profile appfw__(
      profile1)
7 14 0 5 1 0 as_log_json_dos_profile appfw__(profile1)
8 15 0 1 1 0 as_log_json_dos_max_object_key_length_profile appfw__(
      profile1)
9 <!--NeedCopy-->
```
**Infracción JSONMaxArrayLength** JSONMaxArrayLength: 5

Carga útil: {"a": "A", "c":["d","e","f","g","h","i"],"e":["E","e"]}

### **Mensaje de registro:**

```
1 May 29 20:58:39 <local0.info> 10.217.31.243 05/29/2019:20:58:39 GMT 0-
     PPE-1 : default APPFW APPFW JSON DOS MAX ARRAY LENGTH 4650 0 :
     10.217.32.134 153-PPE1 -profjson http://10.217.30.120/forms/login.
```

```
html Array at offset (37) that exceeds maximum array length (5). cn1
     =30469 cn2=120 cs1=profjson cs2=PPE0 cs4=ALERT cs5=2019 act=blocked
2 <!--NeedCopy-->
```
#### **Contadores:**

```
1 36 182293 10 1 0 as_viol_json_dos
2 37 0 1 1 0 as_viol_json_dos_max_array_length
3 38 0 10 1 0 as log json dos 39 0 1 1 0 as log json dos max array length
4 40 0 10 1 0 as_viol_json_dos_profile appfw__(profile1)
5 41 0 1 1 0 as_viol_json_dos_max_array_length_profile appfw__(profile1)
6 42 0 10 1 0 as_log_json_dos_profile appfw__(profile1)
7 43 0 1 1 0 as_log_json_dos_max_array_length_profile appfw__(profile1))
8 <!--NeedCopy-->
```
**Infracción de longitud de cadena máxima de JSON** Longitud máxima de la cadena JSON: 10

Carga útil: {"a": "A", "c":"CcCcCcCcCcCcCcCcCcCc","e":["E","e"]}

#### **Mensaje de registro:**

```
1 May 29 20:05:02 <local0.info> 10.217.31.243 05/29/2019:20:05:02 GMT 0-
     PPE-0 : default APPFW APPFW_JSON_DOS_MAX_STRING_LENGTH 134 0 :
     10.217.32.134 80-PPE0 - profjson http://10.217.30.120/forms/login.
     html String(CcCcCcCcCcCcCc) at offset (27) that exceeds maximum
     string length (10). n1=30470 cn2=122 cs1=profjson cs2=PPE0 cs4=ALERT
      cs5=2019 act=blocked
2 <!--NeedCopy-->
```
#### **Contadores:**

```
1 44 91079 3 1 0 as viol json dos
2 45 0 1 1 0 as_viol_json_dos_max_string_length
3 46 0 3 1 0 as_log_json_dos
4 47 0 1 1 0 as_log_json_dos_max_string_length
5 48 0 3 1 0 as_viol_json_dos_profile appfw__(profile1)
6 49 0 1 1 0 as_viol_json_dos_max_string_length_profile appfw__(profile1)
7 50 0 3 1 0 as_log_json_dos_profile appfw__(profile1)
8 51 0 1 1 0 as_log_json_dos_max_string_length_profile appfw__(profile1
9 <!--NeedCopy-->
```
#### **Configurar la protección de JSON DoS mediante la interfaz gráfica de usuario**

Siga el procedimiento a continuación para establecer la configuración de protección DoS de JSON.

- 1. En el panel de navegación, vaya a **Seguridad** > **Perfiles**.
- 2. En la página **Perfiles**, haga clic en **Agregar**.
- 3. En la página de perfil del **Firewall de Aplicaciones Web de NetScaler**, **haga clic en Compro‑ baciones de seguridad en Configuración avanzada**.
- 4. En la sección **Comprobaciones de seguridad**, vaya a Configuración de **denegación de servicio de JSON**.
- 5. Haga clic en el icono ejecutable cerca de la casilla de verificación.
- 6. Haga clic en **Configuración de acción** para acceder a la página **Configuración de denegación de servicio JSON**.
- 7. Seleccione la acción DoS de JSON.
- 8. Haga clic en **Aceptar**.
- 9. En la página **Perfil de NetScaler Web App Firewall**, haga clic en **Reglas de relajación** en **Con‑ figuración avanzada**.
- 10. En la sección **Reglas de relajación**, seleccione Configuración **de denegación de servicio JSON** y haga clic en **Modificar**.
- 11. En la **comprobación de denegación de servicio JSON de Application Firewall**, establezca los valores de validación de DoS
- 12. Haga clic en **Aceptar**.

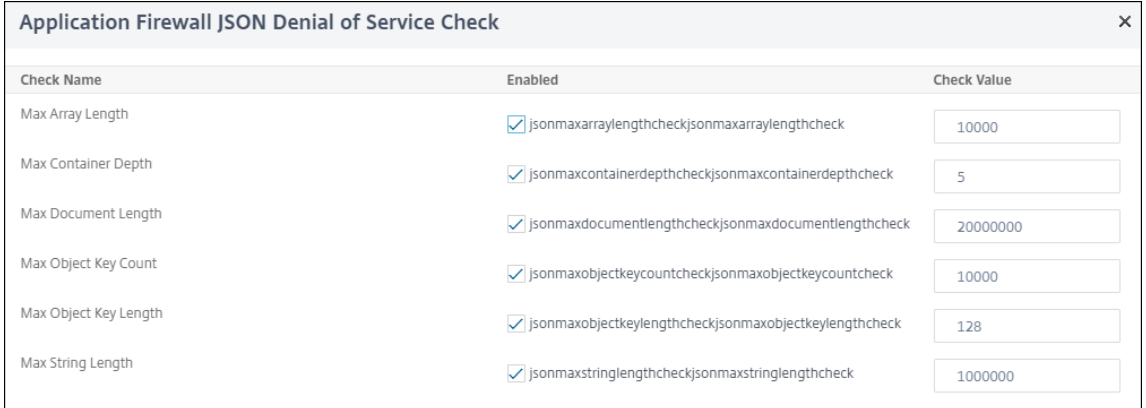

- 13. En la página **Perfil de NetScaler Web App Firewall**, haga clic en **Configuración de perfil** en **Configuración avanzada**.
- 14. En la sección**Configuración del perfil**, vaya a la subsección**Configuración de errores de JSON** para establecer la página de **error DoS de JSON**.

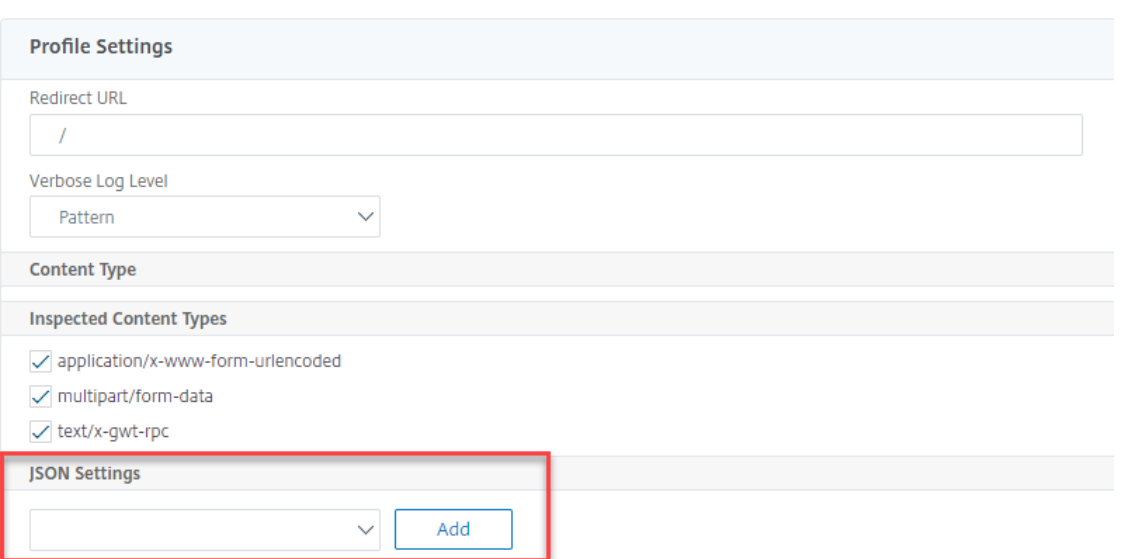

- 15. En la página **Objeto Importar página de error JSON**, defina los siguientes parámetros:
	- a) Importar desde. Importe la página de error como texto, archivo o URL.
	- b) URL. URL para redirigir al usuario a la página de error. 1 archivo. Seleccione un archivo para importarlo como archivo de error DoS de JSON.
	- c) Texto. Introduzca el contenido del archivo JSON.
	- d) Haga clic en Continuar.
	- e) Expediente. Introduzca el nombre del archivo.
	- f) Contenido del archivo. Agregue el contenido del archivo de errores.
	- g) Haga clic en **Aceptar**.

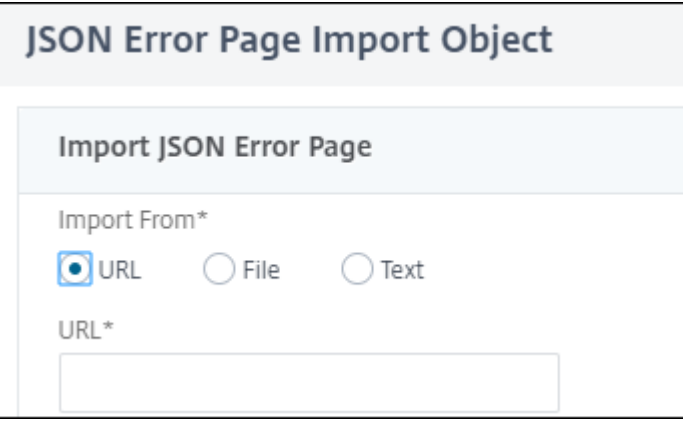

- 16. Haga clic en **Aceptar**.
- 17. Haga clic en **Listo**.

# **Comprobación de protección de inyección JSON SQL**

### March 16, 2024

Una solicitud JSON entrante puede tener una inyección SQL en forma de cadenas de consulta SQL parciales o comandos no autorizados en el código. Esto lleva al robo de datos de la base de datos JSON de sus servidores web. Al recibir dicha solicitud, el dispositivo bloquea dicha solicitud para proteger sus datos.

Considere un caso en el que un cliente envía una solicitud JSON SQL a un dispositivo NetScaler, el analizador JSON analiza la carga útil de la solicitud y, si se observa una inyección SQL, el dispositivo impone restricciones en el contenido JSON SQL. La restricción impone un límite de tamaño en la solicitud JSON SQL. Como resultado, si se observa alguna inyección JSON SQL, el dispositivo aplica una acción y responde con la página de error JSON SQL.

### **Configurar la protección de inyección JSON SQL**

Para configurar la protección JSON SQL, debe completar los siguientes pasos:

- 1. Agregue el perfil de firewall de aplicaciones como JSON.
- 2. Establecer el perfil de firewall de aplicaciones para la configuración de inyección JSON
- 3. Configure la acción JSON SQL vinculando el perfil de firewall de la aplicación.

### **Agregar perfil de firewall de aplicaciones de tipo JSON**

Primero debe crear un perfil que especifique cómo el firewall de la aplicación debe proteger el contenido web JSON del ataque de inyección JSON SQL. En la línea de comandos, escriba:

```
add appfw profile <name> -type (HTML | XML | JSON)
```
*Nota*:

Cuando establece el tipo de perfil como JSON, no se aplicarán otras comprobaciones, como HTML o XML.

### **Ejemplo**

add appfw profile profile1 –type JSON

### **Acción Configurar inyección JSON SQL**

Debe configurar una o más acciones de inyección JSON SQL para proteger su aplicación de los ataques de inyección JSON SQL.

En la línea de comandos, escriba:

```
set appfw profile <name> - JSONSQLInjectionAction [block] [log] [
stats] [none]
```
Las acciones de inyección SQL son: Bloquear: bloquear las conexiones que infrinjan esta comprobación de seguridad. Registro: Registrar infracciones de esta comprobación de seguridad. Estadísticas: genera estadísticas para esta comprobación de seguridad. Ninguno: inhabilite todas las acciones de esta comprobación de seguridad.

### **Configurar el tipo de inyección JSON SQL**

Para configurar el tipo de inyección JSON SQL en un perfil de firewall de aplicaciones, en el símbolo del sistema, escriba:

```
set appfw profile <name> - JSONSQLInjectionType <JSONSQLInjectionType
>
```
### **Ejemplo**

### set appfw profile profile1 -JSONSQLInjectionType SQLKeyword

Donde los tipos de inyección SQL

disponibles son: Tipos de inyección SQL disponibles.

SqlSplChar. Comprueba si hay caracteres especiales de

SQL, palabra clave SQL. Comprueba las palabras clave de SQL.

SQL Splchar y palabra clave. Comprueba si hay bloques y si se encuentran.

Palabra clave SQL Splcharor. Bloquea si se encuentra un carácter especial SQL o una palabra clave spl.

Valores posibles: SQLSplChar, SQLKeyword, SQLSplcharorKeyword, SQLSplcharAndKeyword.

*Nota*:

Para habilitar una o más acciones, escriba "set appfw profile ‑ JSONSQLInjectionAction"seguido de las acciones que se habilitarán.

### **Ejemplo**

set appfw profile profile1 -JSONSQLInjectionAction block log stat

El siguiente ejemplomuestra una carga útil de ejemplo, sus correspondientes contadores demensajes de registro y estadísticas:

```
1 Payload:
2 =======
3 {
4
5 "test": "data",
6 "username": "waf",
7 "password": "select * from t1;",
8 "details": {
\frac{9}{10}"surname": "test",
11 "age": "23"
12 }
13
14 }
15
16
17 Log Message:
18 ===========
19 08/19/2019:08:49:46 GMT pegasus121 Informational 0-PPE-0 : default
      APPFW APPFW_JSON_SQL 6656 0 : 10.217.32.165 18402-PPE0 - profjson
      http://10.217.32.147/test.html SQL Keyword check failed for object
      value(with violation="select(;)") starting at offset(52) <br/>blocked>
20 Counters:
21 =======<br>22 1 441083
22 1 441083 1 as_viol_json_sql
                          1 as_log_json_sql
24 5 0 1 as_viol_json_sql_profile appfw__(profjson)
25 7 0 1 as_log_json_sql_profile appfw__(profjson)
26 <!--NeedCopy-->
```
### **Configurar la protección contra inyecciones de JSON SQL mediante la interfaz gráfica de usuario**

Siga el procedimiento a continuación para establecer la configuración de protección de inyección JSON SQL.

- 1. En el panel de navegación, vaya a **Seguridad** > **Perfiles**.
- 2. En la página **Perfiles**, haga clic en **Agregar**.
- 3. En la página de perfil de **NetScaler Web App Firewall**, haga clic en **Comprobaciones de se‑ guridad** en **Configuración avanzada**.
- 4. En la sección **Comprobaciones de seguridad**, vaya a la configuración de **inyección JSON SQL**.
- 5. Haga clic en el icono ejecutable situado cerca de la casilla de verificación.
- 6. Haga clic en **Configuración de acción** para acceder a la página **Configuración de inyección JSON SQL**.
- 7. Seleccione las acciones de **inyección de JSON SQL**.
- 8. Haga clic en **Aceptar**.
- 9. En la página **Perfil de NetScaler Web App Firewall**, haga clic en **Reglas de relajación** en **Con‑ figuración avanzada**.
- 10. En la sección **Reglas de relajación**, seleccione Configuración de **inyección JSON SQL** y haga clic en **Modificar**.
- 11. En la página Regla de relajación de inyección JSON SQL, introduzca la URL a la que se debe enviar la solicitud. Todas las solicitudes enviadas a esta URL no se bloquearán.
- 12. Haga clic en **Crear**.

JSON SQL Injection Relaxation Rules / JSON SQL Injection Relaxation Rule

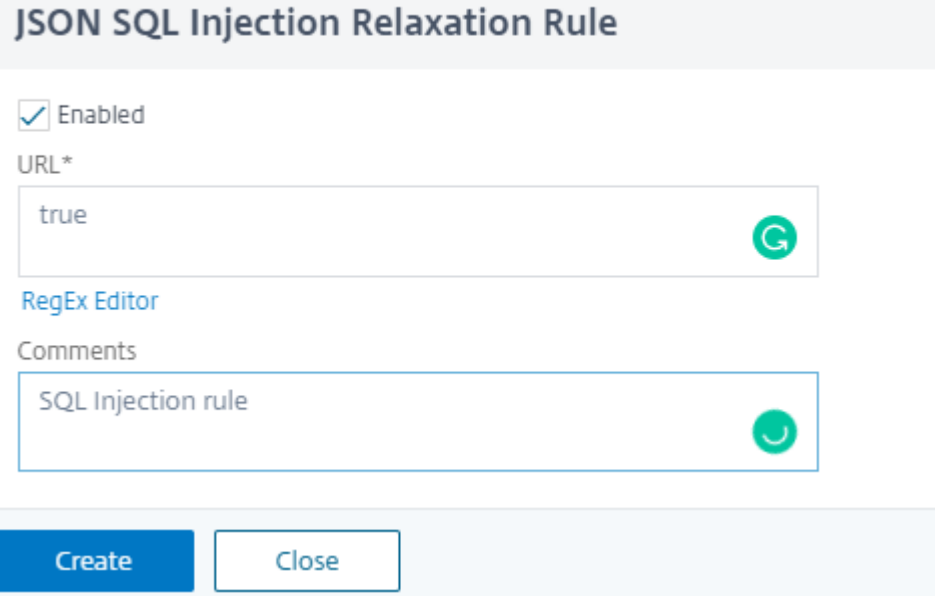

### **Configurar la relajación pormenorizada para la protección de inyección JSON SQL**

Web App Firewall le ofrece la opción de relajar una clave o valor JSON específico de la comprobación de inspección de inyección SQL basada en JSON. Puede configurar varias opciones para relajar las cargas JSON mediante reglas de relajación pormenorizada.

Anteriormente, la única forma de configurar relajaciones para las comprobaciones de protección JSON era especificar la URL completa y eso evitaría la verificación de toda la URL.

La protección de seguridad SQL basada en JSON proporciona relajación para lo siguiente:

- Nombres clave
- Valores clave

La comprobación de protección SQL basada en JSON le permite configurar relajaciones que permiten patrones específicos y bloquean el resto. Por ejemplo, Web App Firewall tiene actualmente un conjunto predeterminado de más de 100 palabras clave SQL. Como los piratas informáticos pueden usar estas palabras clave en los ataques de inyección SQL, Web App Firewall marca todas como amenazas potenciales. Si quiere relajar una o más palabras clave que se consideran seguras para la ubicación específica, puede configurar una regla de relajación que pueda omitir el control de seguridad y bloquear el resto. Los comandos utilizados en las relajaciones tienen parámetros opcionales para el tipo de valor y la expresión de valor. Puede especificar si la expresión de valor es una expresión regular o una cadena literal. El tipo de valor se puede dejar en blanco o tiene la opción de seleccionar Palabra clave o Cadena especial.

**Nota:**

Las expresiones regulares son potentes. Especialmente si no está familiarizado con las expresiones regulares en formato PCRE, compruebe las expresiones regulares que escriba. Asegúrese de que definen exactamente la URL que quiere agregar como excepción, y nada más. El uso descuidado de caracteres comodín, y especialmente de la combinación de metacarácter o comodín punto‑asterisco (.\*), puede tener resultados que no quiere, como bloquear el acceso al contenido web que no pretendía bloquear o permitir un ataque que la comprobación de inyección JSON SQL habría bloqueado de otro modo.

### **Puntos a tener en cuenta**

- La expresión de valor es un argumento opcional. Es posible que un nombre de campo no tenga ninguna expresión de valor.
- Un nombre de clave se puede enlazar a varias expresiones de valor.
- A las expresiones de valor se les debe asignar un tipo de valor. El tipo de valor puede ser: 1) Palabra clave, 2) SpecialString.
- Puede tener varias reglas de relajación por nombre de clave o combinación de URL.

### **Configurar la relajación pormenorizada JSON para los ataques de inyección de comandos mediante la interfaz**

Para configurar la regla de relajación pormenorizada de archivos JSON, debe vincular las entidades de relajación pormenorizada al perfil de Web App Firewall.

En la línea de comandos, escriba:

```
1 bind appfw profile <profile name> -jsoncmdURL <URL> -key <key name> -
      isregex <REGEX/NOTREGEX> -valueType <keyword/SpecialString> <value
      Expression> -isvalueRegex <REGEX/NOTREGEX>
2 <!--NeedCopy-->
```
### **Ejemplo:**

```
1 bind appfw profile appprofile1 -jsonsqlurl www.example.com -key
     stn_name -isRegex NOTREGEX -valueType Keyword " union " -
     isvalueRegex NOTREGEX
2 <!--NeedCopy-->
```
Para configurar la regla de relajación pormenorizada para ataques de inyección de comandos basados en JSON mediante la interfaz gráfica de usuario

- 1. Vaya a **Firewall de aplicaciones > Perfiles**, seleccione un perfil y haga clic en **Modificar**.
- 2. En el panel **Configuración avanzada**, haga clic en **Reglas de relajación**.
- 3. En la sección **Reglas de relajación**, selecciona un registro de **inyección SQL en JSON** y haz clic en **Editar**.
- 4. En el control deslizante **Regla de relajación de inyección JSON SQL**, haga clic en **Agregar**.
- 5. En la página **Regla de relajación de inyección JSON SQL**, defina los siguientes parámetros.
	- a) Habilitado
	- b) Is Name Regex
	- c) Nombre de la clave
	- d) URL
	- e) Tipo de valor
	- f) Comentarios
	- g) ID de recurso
- 6. Haga clic en **Crear**.

# **Comprobación de protección de scripting de sitios JSON**

#### March 16, 2024

Si una carga útil JSON entrante tiene datos de scripting de sitios maliciosos, WAF bloquea la solicitud. Los siguientes procedimientos explican cómo puede configurarlo a través de interfaces CLI y GUI.

### **Configurar la protección contra scripting de sitios JSON**

Para configurar la protección contra scripting de sitios JSON, debe completar los siguientes pasos:

- 1. Agregue el perfil de firewall de aplicaciones como JSON.
- 2. Configurar la acción de scripting de sitios JSON para bloquear la carga maliciosa de scripting de sitios

#### **Agregar perfil de firewall de aplicaciones de tipo JSON**

Primero debe crear un perfil que especifique cómo el firewall de la aplicación debe proteger el con‑ tenido web JSON del ataque por scripting de sitios JSON.

En la línea de comandos, escriba:

```
add appfw profile <name> -type (HTML | XML | JSON)
```
**Nota**:

Cuando establece el tipo de perfil como JSON, no se aplicarán otras comprobaciones, como HTML o XML.

### **Ejemplo**

add appfw profile profile1 –type JSON

Salida de ejemplo para la infracción de scripting de sitios JSON

```
1 JSONcross-site scriptingAction: block log stats
2 Payload: {
3 "username":"<a href="jAvAsCrIpT:alert(1)">X</a>","password":"xyz" }
4
5
6 Log message: Aug 19 06:57:33 <local0.info> 10.106.102.21
      08/19/2019:06:57:33 GMT 0-PPE-0 : default APPFW APPFW_JSON_cross-
      site scripting 58 0 : 10.102.1.98 12-PPE0 - profjson http://
      10.106.102.24/ Cross-site script check failed for object value(with
      violation="Bad URL: jAvAsCrIpT:alert(1)") starting at offset(12). <
      blocked>
7
8 Counters
9 1 357000 1 as_viol_json_xss
10 3 0 1 as log_json_xss<br>11 5 0 1 as viol ison xs
11 5 0 1 as viol_json_xss_profile appfw_(
        profjson)
12 7 0 1 as log_json_xss_profile appfw_(
        profjson)
13
14 <!--NeedCopy-->
```
### **Configurar la acción de scripting de sitios JSON**

Debe configurar una o más acciones de scripting de sitios JSON para proteger su aplicación de los ataques de scripting de sitios JSON.

En la línea de comandos, escriba:

```
set appfw profile <name> - JSONcross-site scriptingAction [block] [
log] [stats] [none]
```
### **Ejemplo**

```
set appfw profile profile1 –JSONcross-site scriptingAction block
```
Las acciones de scripting de sitios disponibles son: Bloquear: bloquear las conexiones que infrinjan esta comprobación de seguridad. Registro: Registrar infracciones de esta comprobación de seguridad. Estadísticas: genera estadísticas para esta comprobación de seguridad. Ninguno: inhabilite todas las acciones de esta comprobación de seguridad.

**Nota**:

Para habilitar una o más acciones, escriba "set appfw profile - JSONCross-site ScriptingAction" seguido de las acciones que se van a habilitar.

### **Ejemplo**

set appfw profile profile1 -JSONSQLInjectionAction block log stat

## **Configure la protección de secuencias de comandos entre sitios de JSON (secuencias de comandos entre sitios) mediante la interfaz gráfica de usuario**

Siga el procedimiento que se indica a continuación para establecer la configuración de protección contra scripting de sitios (scripting de sitios).

- 1. En el panel de navegación, vaya a **Seguridad** > **Perfiles**.
- 2. En la página **Perfiles**, haga clic en **Agregar**.
- 3. En la página de perfil de **NetScaler Web App Firewall**, haga clic en **Comprobaciones de se‑ guridad** en **Configuración avanzada**.
- 4. En la sección **Comprobaciones de seguridad**, vaya a Configuración **de scripting de sitios JSON (scripting de sitios)**.
- 5. Haga clic en el icono ejecutable cerca de la casilla de verificación.
- 6. Haga clic en **Configuración de acción** para acceder a la página **Configuración de scripting de sitios JSON**.
- 7. Seleccione las acciones de scripting de sitios JSON.
- 8. Haga clic en **Aceptar**.
- 9. En la página **Perfil de NetScaler Web App Firewall**, haga clic en **Reglas de relajación** en **Con‑ figuración avanzada**.
- 10. En la sección **Reglas de relajación**, seleccione Configuración de scripting de sitios JSON y haga clic en **Modificar**.
- 11. En la página**Regla de relajación de scripting de sitios JSON**, haga clic en**Agregar**para agregar una regla de relajación de scripting de sitios JSON.
- 12. Introduzca la URL a la que se debe enviar la solicitud. Todas las solicitudes enviadas a esta URL no se bloquearán.
- 13. Haga clic en **Crear**.

### **Configurar una relajación pormenorizada para scripting de sitios basadas en JSON**

Web App Firewall le ofrece la opción de relajar una clave o valor JSON específicos de la comprobación de inspección de scripting de sitios (XSS) basada en JSON. Puede configurar varias opciones para relajar las cargas JSON mediante reglas de relajación pormenorizada.

Anteriormente, la única forma de configurar relajaciones para las comprobaciones de protección JSON era especificar la URL completa y eso evitaría la verificación de toda la URL.

La protección de seguridad SQL basada en JSON proporciona relajación para lo siguiente:

- Nombres clave
- Valores clave

La protección contra scripting de sitios (XSS) basada en JSON le permite configurar relajaciones que permiten patrones específicos y bloquean el resto. Por ejemplo, Web App Firewall tiene actualmente un conjunto predeterminado de más de 100 palabras clave SQL. Como los piratas informáticos pueden usar estas palabras clave en los ataques de inyección SQL, Web App Firewall marca todas como amenazas potenciales. Si quiere relajar una o más palabras clave que se consideran seguras para la ubicación específica, puede configurar una regla de relajación que pueda omitir el control de seguridad y bloquear el resto. Los comandos utilizados en las relajaciones tienen parámetros opcionales para el tipo de valor y la expresión de valor. Puede especificar si la expresión de valor es una expresión regular o una cadena literal. El tipo de valor se puede dejar en blanco o tiene la opción de seleccionar Palabra clave o Cadena especial.

### **Nota:**

Las expresiones regulares son potentes. Especialmente si no está familiarizado con las expresiones regulares en formato PCRE, compruebe las expresiones regulares que escriba. Asegúrese

de que definen exactamente la URL que quiere agregar como excepción, y nada más. El uso des‑ cuidado de caracteres comodín, y especialmente de la combinación de metacarácter o comodín punto‑asterisco (.\*), puede tener resultados que no quiere, como bloquear el acceso al contenido web que no pretendía bloquear o permitir un ataque que la comprobación de inyección JSON SQL habría bloqueado de otro modo.

### **Puntos a tener en cuenta**

- La expresión de valor es un argumento opcional. Es posible que un nombre de campo no tenga ninguna expresión de valor.
- Un nombre de clave se puede enlazar a varias expresiones de valor.
- A las expresiones de valor se les debe asignar un tipo de valor. Los tipos de valores son etiqueta, atributo y patrón.
- Puede tener varias reglas de relajación por combinación de nombre de clave/URL.

### **Configurar la relajación pormenorizada de JSON para ataques de inyección de scripting de sitios (XSS) mediante la interfaz de comandos**

Para configurar la regla de relajación pormenorizada de archivos JSON, debe vincular las entidades de relajación pormenorizada al perfil de Web App Firewall.

En la línea de comandos, escriba:

```
1 bind appfw profile <profile name> -jsonxssURL <URL> -key <key name> -
     isregex <REGEX/NOTREGEX> -valueType <keyword/SpecialString> <value
     Expression> -isvalueRegex <REGEX/NOTREGEX>
2 <!--NeedCopy-->
```
### **Ejemplo:**

```
1 bind appfw profile appprofile1 -jsonxssurl www.example.com -key name
     isRegex NOTREGEX -valueType Tag " sname " -isvalueRegex NOTREGEX
2 <!--NeedCopy-->
```
Para configurar una regla de relajación pormenorizada de inyección de scripting de sitios (XSS) basada en JSON mediante la interfaz gráfica de usuario

- 1. Vaya a **Firewall de aplicaciones > Perfiles**, seleccione un perfil y haga clic en **Modificar**.
- 2. En el panel **Configuración avanzada**, haga clic en **Reglas de relajación**.
- 3. En la sección **Reglas de relajación**, seleccione un registro de inyección JSON SQL y haga clic en **Editar**.
- 4. En el control deslizante **Reglas de relajación de scripting de sitios JSON**, haga clic en **Agregar**.

### 5. En la página **Regla de relajación de scripting de sitios JSON**, defina los siguientes parámetros.

- a) Habilitado
- b) Is Name Regex
- c) Nombre de la clave
- d) URL
- e) Tipo de valor
- f) Comentarios
- g) ID de recurso
- 6. Haga clic en **Crear**.

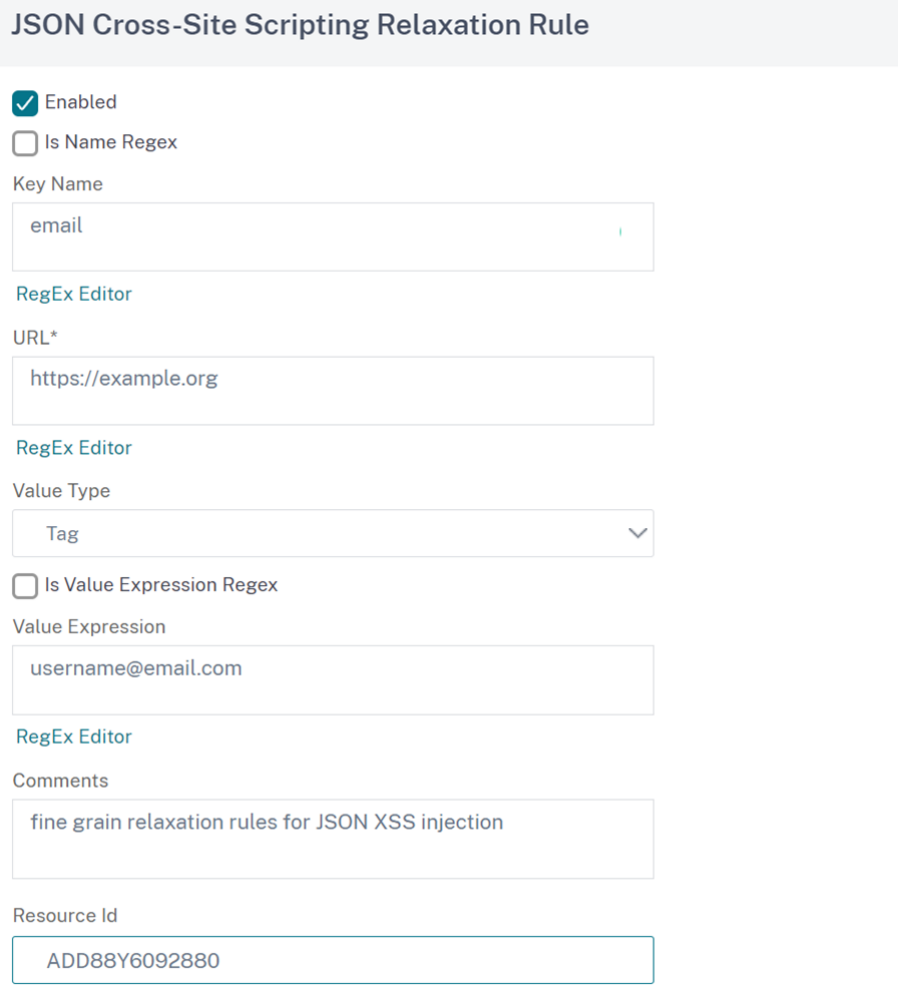

# **Comprobación de la protección de inyección de comandos**

March 16, 2024

La comprobación de inyección de comandos JSON examina el tráfico JSON entrante en busca de comandos no autorizados que rompan la seguridad del sistema o lo modifican. Al examinar el tráfico, si se detectan comandos maliciosos, el dispositivo bloquea la solicitud o realiza la acción configurada.

En un ataque de inyección de comandos, el atacante intenta ejecutar comandos no autorizados en el sistema operativo NetScaler o en el servidor back‑end. Para lograr esto, el atacante inyecta comandos del sistema operativo mediante una aplicación vulnerable. La aplicación back‑end es vulnerable a los ataques de inyección si el dispositivo simplemente reenvía una solicitud sin ninguna comprobación de seguridad. Por lo tanto, es muy importante configurar una comprobación de seguridad para que el dispositivo NetScaler pueda proteger su aplicación web bloqueando los datos no seguros.

### **Cómo funciona la protección de inyección de comandos**

- 1. Para una solicitud JSON entrante, WAF examina el tráfico en busca de palabras clave o caracteres especiales. Si la solicitud JSON no tiene patrones que coincidan con ninguna de las pal‑ abras clave o caracteres especiales denegados, se permite la solicitud. De lo contrario, la solicitud se bloquea, se descarta o se redirige en función de la acción configurada.
- 2. Si prefiere excluir una palabra clave o un carácter especial de la lista, puede crear una regla de relajación para evitar el control de seguridad en condiciones específicas.
- 3. Puede habilitar el registro para generar mensajes de registro. Puede supervisar los registros para determinar si las respuestas a las solicitudes legítimas se están bloqueando. Un gran au‑ mento en la cantidad de mensajes de registro puede indicar intentos de lanzar un ataque.
- 4. También puede habilitar la función de estadísticas para recopilar datos estadísticos sobre infrac‑ ciones y registros. Un aumento inesperado en el contador de estadísticas podría indicar que su aplicación está siendo atacada. Si las solicitudes legítimas se bloquean, es posible que tenga que volver a visitar la configuración para ver si debe configurar la nueva regla de relajación o modificar la existente.

### **Palabras clave y caracteres especiales denegados para la comprobación de inyección de comandos**

Para detectar y bloquear los ataques de inyección de comandos JSON, el dispositivo tiene un conjunto de patrones (palabras clave y caracteres especiales) definidos en el archivo de firma predeterminado. A continuación se muestra una lista de palabras clave bloqueadas durante la detección de inyección de comandos

```
1 <commandinjection>
2 <keyword type="LITERAL" builtin="ON">7z</keyword>
3 <keyword type="LITERAL" builtin="ON">7za</keyword>
4 <keyword type="LITERAL" builtin="ON">7zr</keyword>
```

```
5 …
6 </commandinjection>
7
8 <!--NeedCopy-->
```
Los caracteres especiales definidos en el archivo de firma son:

| ; & \$ > < '\ ! >> #

### **Configuración de la comprobación de inyección de comandos JSON mediante la CLI**

En la interfaz de línea de comandos, puede usar el comando set appfw profile o agregar un comando appfw profile para configurar los ajustes de inyección de comandos JSON. Puede habilitar las acciones de bloqueo, registro y estadísticas. También debe establecer el tipo de inyección de comandos, como palabras clave y caracteres de cadena que quiere detectar en las cargas útiles.

#### En la línea de comandos, escriba:

```
set appfw profile <profile-name> -cmdInjectionAction <action-name> -
CMDInjectionType <CMDInjectionType>]
```
### **Nota:**

De forma predeterminada, la acción de invección de comandos se establece como "estadísticas de registro de bloques". Además, el tipo de inyección de comando predeterminado se es‑ tablece comoCmdSplCharANDKeyWord. Después de una actualización, los perfiles de Firewall de aplicaciones web existentes tienen la acción configurada como "Ninguno".

### **Ejemplo:**

### set appfw profile profile1 -JSONCMDInjectionAction block -JSONCMDInjectionType CmdSplChar

Donde las acciones de inyección de comandos JSON disponibles son:

Ninguno: desactive la protección de inyección de comandos. Registro: registra las infracciones de inyección de comandos para la comprobación de seguridad. Bloquear: bloquea el tráfico que infringe la comprobación de seguridad de la inyección de comandos. Estadísticas: genera estadísticas de infracciones de seguridad de inyección de comandos.

Donde los tipos de inyección de comandos JSON disponibles son:

Cmd SplChar ‑ Comprueba los caracteres especiales CmdKeyWord ‑ Comprueba las palabras clave de inyección de comandos CmdSplCharANDKeyWord ‑ Esta es la acción predeterminada. La acción comprueba los caracteres especiales y la inyección de comandos. Palabras clave y bloques solo si ambos están presentes. CmdSplCharORKeyWord ‑ Comprueba los caracteres especiales y las palabras clave de inyección de comandos y los bloques si se encuentra alguno de ellos.

### **Configuración de reglas de relajación para la comprobación de protección de inyección de comandos**

Si su aplicación requiere que omita la inspección de inyección de comandos JSON para un ELEMENTO o ATRIBUTO específico en la carga útil, puede configurar una regla de relajación.

Las reglas de relajación de inspección de inyección del comando JSON tienen la siguiente sintaxis.

bind appfw profile <profile name> -JSONCMDURL <expression> -comment <string> -isAutoDeployed ( AUTODEPLOYED | NOTAUTODEPLOYED )-state ( ENABLED | DISABLED )

### **Ejemplo de regla de relajación para Regex en el encabezado**

bind appfw profile abc\_json -jsoncmDURL http://1.1.1.1/hello.html

Visto y considerando: Que lo siguiente relaja las solicitudes de todas las URL alojadas en 1.1.1.1:

bind appfw profile abc\_json -jsoncmDURL http://1.1.1.1/\*"

Para eliminar la relajación, use "desvincular".

unbind appfw profile abc ison -isoncmDURL " http://1.1.1.1/\*"

### **Configurar la comprobación de inyección de comandos JSON mediante la GUI**

Complete los siguientes pasos para configurar la comprobación de inyección de comandos JSON.

- 1. Vaya a **Seguridad > Perfiles y NetScaler Web App Firewall**.
- 2. En la página **Perfiles**, seleccione un perfil y haga clic en **Modificar**.
- 3. En la página **Perfil de NetScaler Web App Firewall**, vaya a la sección **Configuración avanzada** y haga clic en **Comprobaciones de seguridad**.
- 4. En **la sección Controles de seguridad**, seleccione **Inyección de comandos JSON** y haga clic en Configuración de **acción**
- 5. En la página **Configuración de inyección de comandos JSON**, defina los siguientes parámet‑ ros:
	- a) Acciones. Seleccione una o más acciones para realizar la comprobación de seguridad de la inyección de comandos JSON.
	- b) Comprobar solicitud que contiene. Seleccione un patrón de inyección de comandos para comprobar si la solicitud entrante tiene el patrón.
- 6. Haga clic en **Aceptar**.

### **Visualización de estadísticas de tráfico de inyección de comandos e infracciones**

La página **Estadísticas de NetScaler Web App Firewall** muestra los detalles del tráfico de seguridad y las infracciones de seguridad en formato tabular o gráfico.

Para ver las estadísticas de seguridad mediante la interfaz de comandos.

En la línea de comandos, escriba:

### stat appfw profile profile1

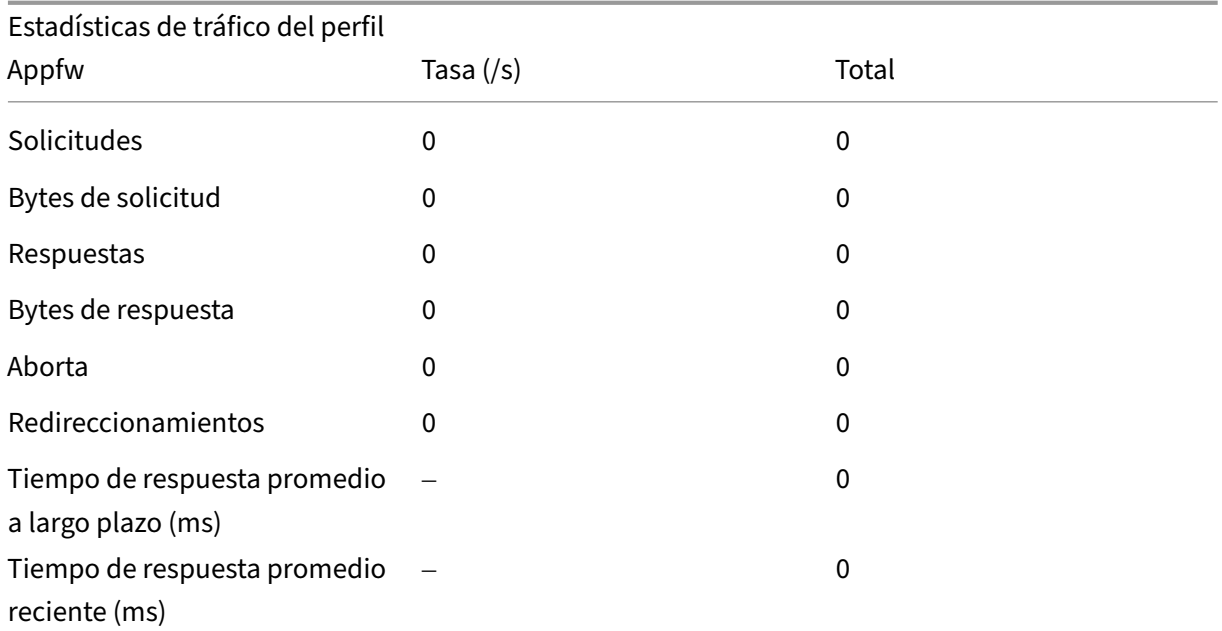

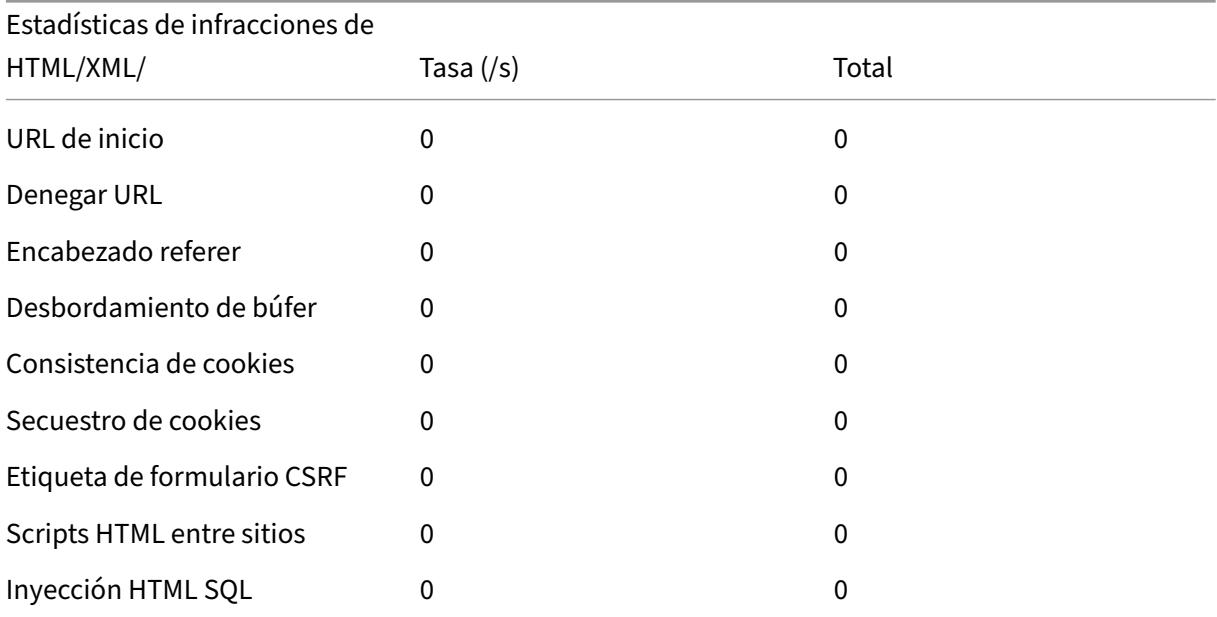

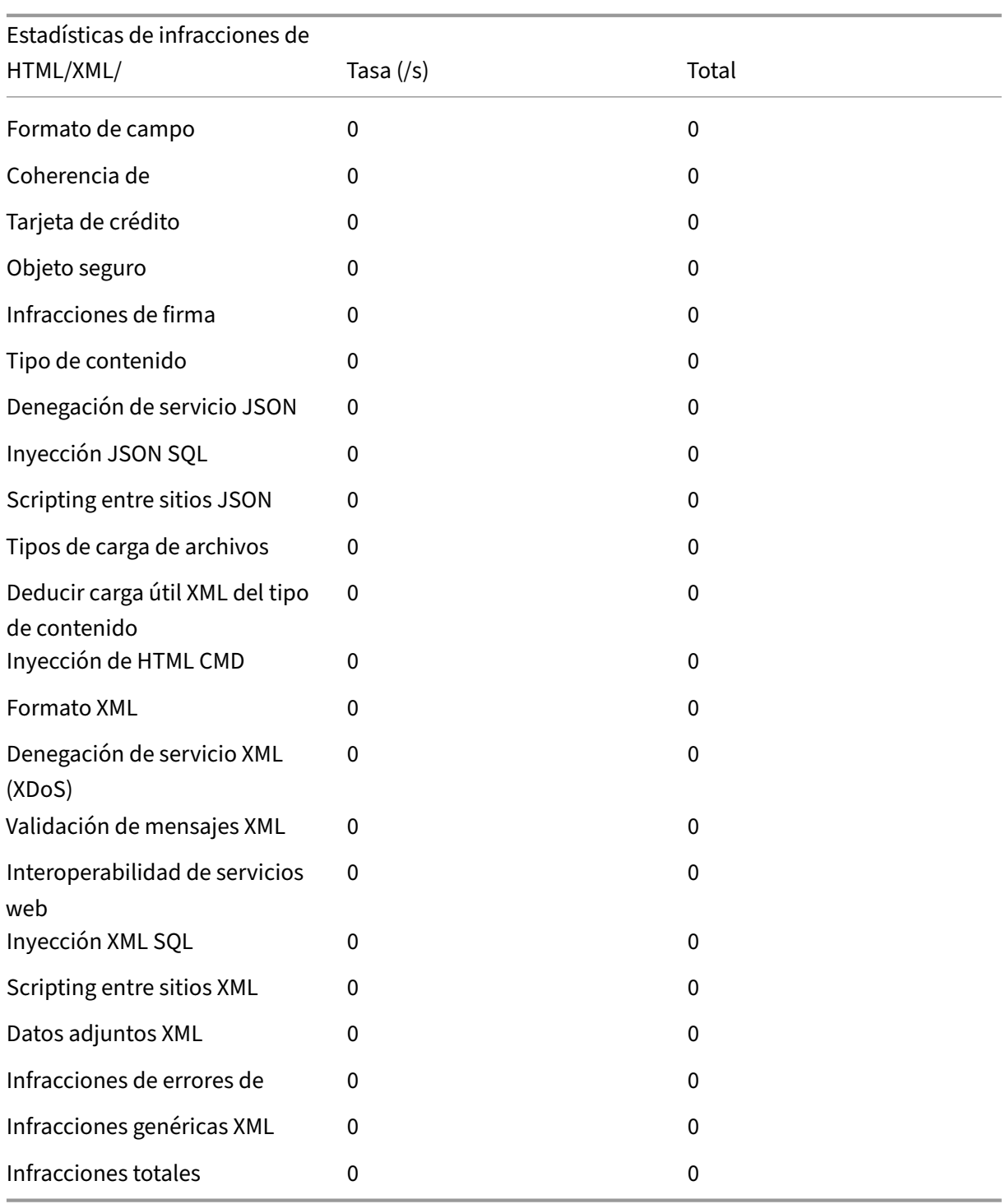

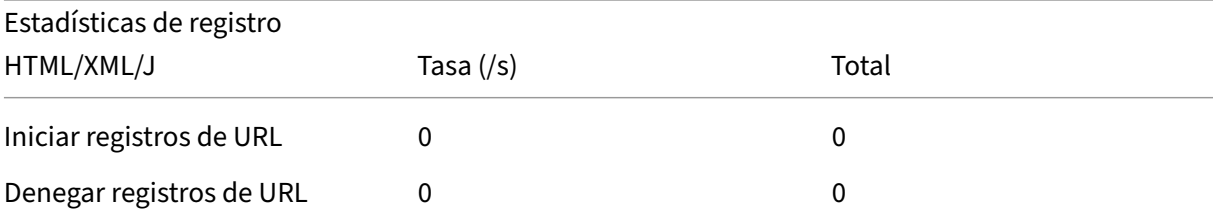

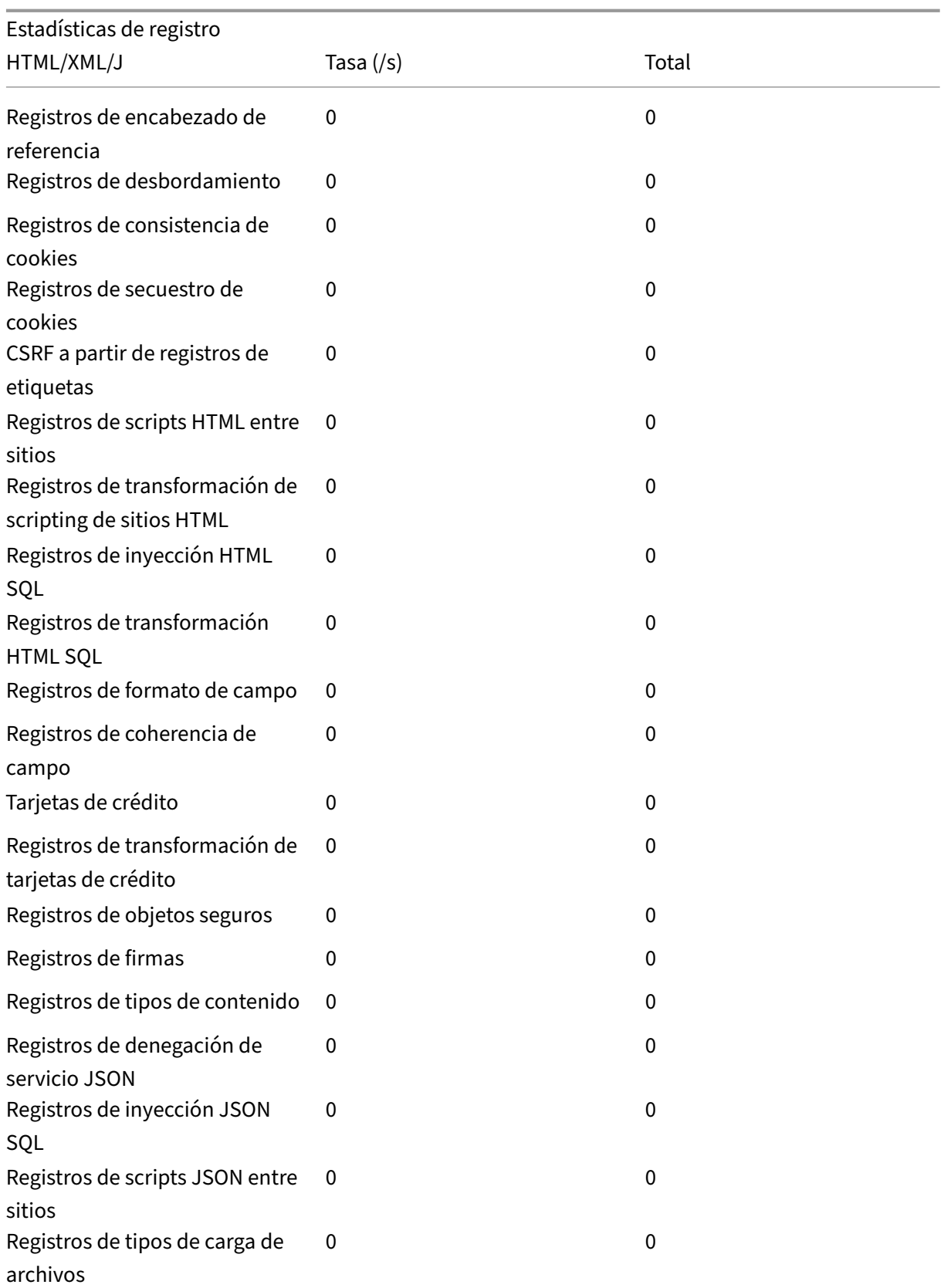

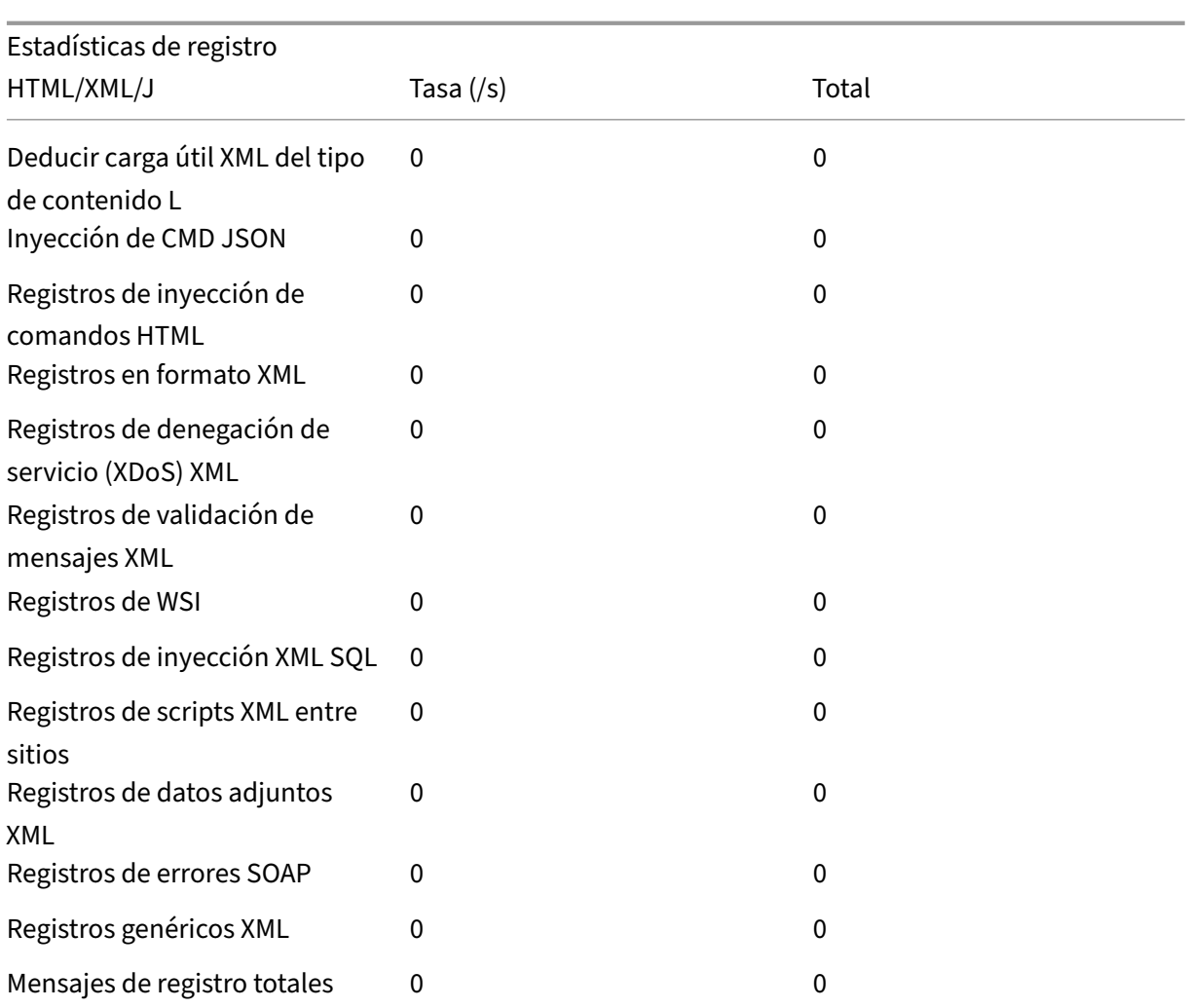

Tasa (/s) de estadísticas de respuesta a errores del servidor | Total |

```
|—|–|–|
```

```
Errores de cliente HTTP (4xx Resp) | 0 | 0| Errores del servidor
HTTP (5xx Resp) | 0 | 0 |
```
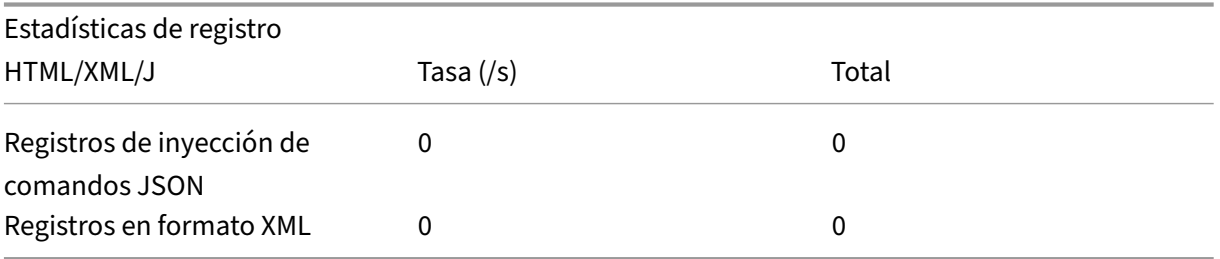

### **Ver las estadísticas de inyección de comandos JSON mediante la GUI de NetScaler**

Complete los siguientes pasos para ver las estadísticas de inyección de comandos:

- 1. Vaya a **Seguridad > NetScaler Web App Firewall**> Perfiles.
- 2. En el panel de detalles, seleccione un perfil de Web App Firewall y haga clic en **Estadísticas**.
- 3. La página **Estadísticas de NetScaler Web App Firewall** muestra los detalles del tráfico y la infracción de la inyección de comandos JSON.
- 4. Puede seleccionar **Vista tabular** o cambiar a **Vista gráfica** para mostrar los datos en formato tabular o gráfico.

Estadísticas de tráfico de inyección de comandos J

HTML/XML/JSON Log Statistics

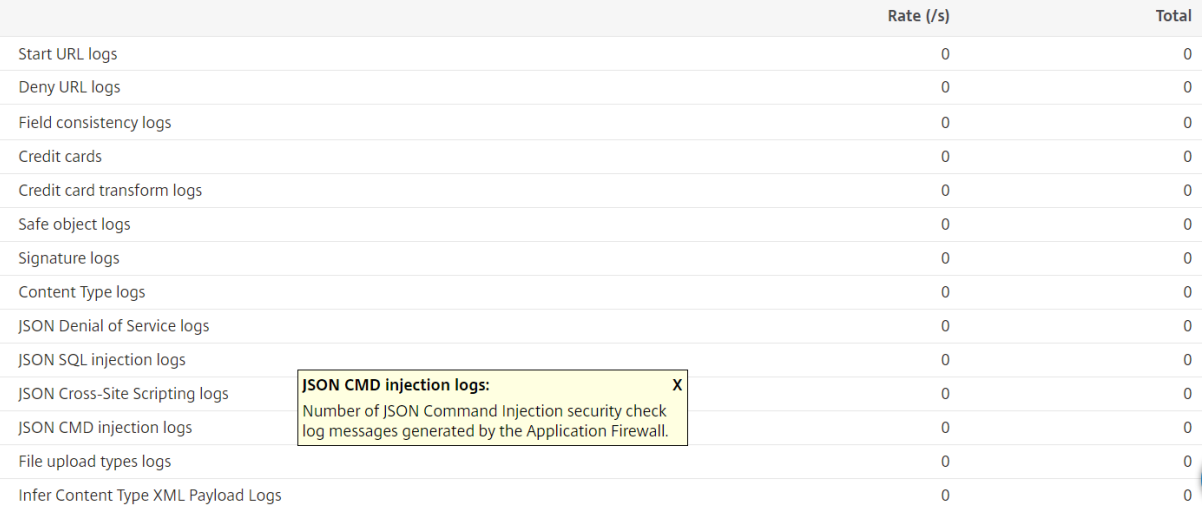

### Estadísticas de infracción de la inyección de comandos

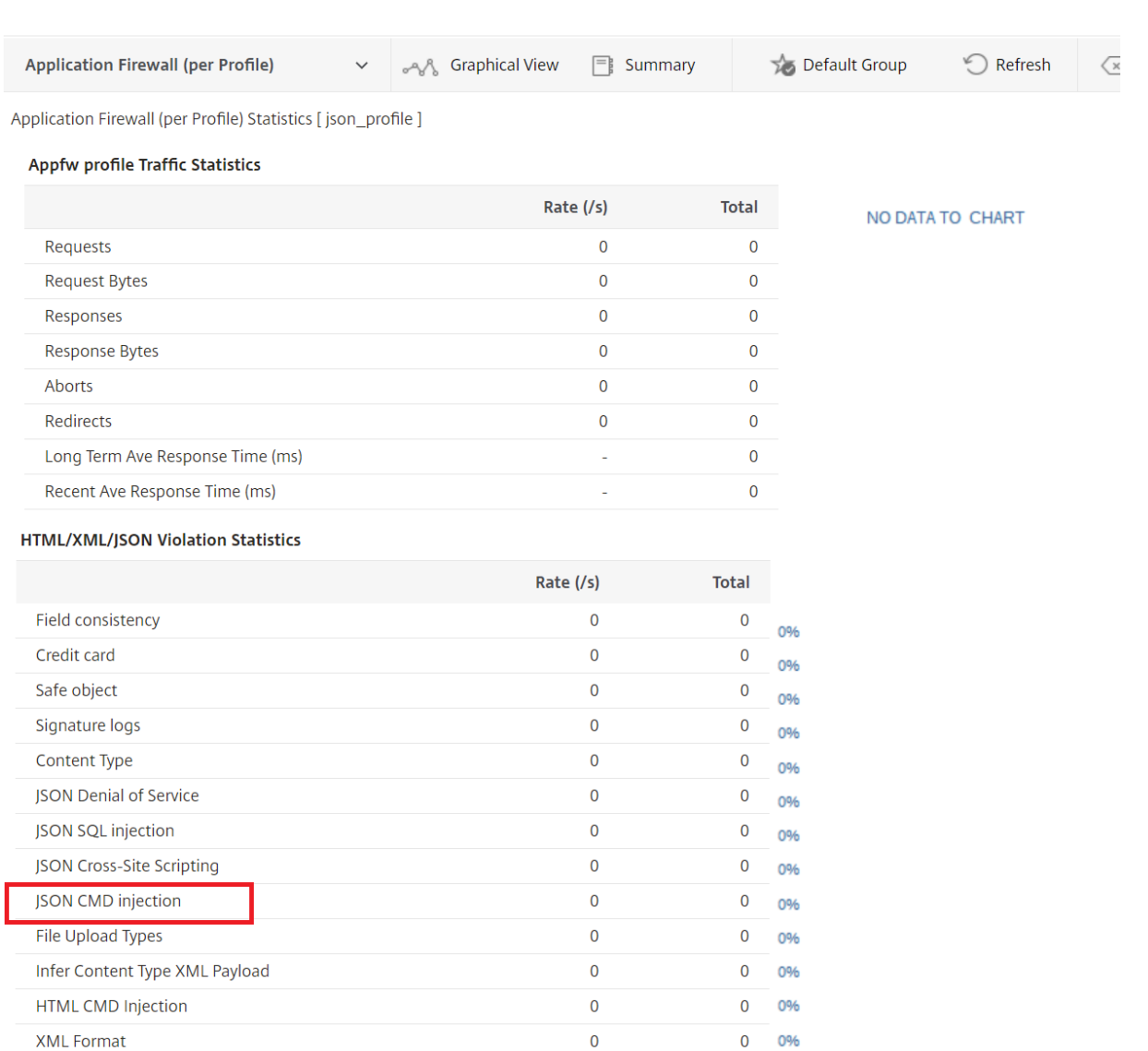

#### **Configurar relajación pormenorizada para la inyección de comandos JSON**

Web App Firewall le ofrece la opción de relajar una clave o valor JSON específicos de la comprobación de inyección de comandos basada en JSON. Puede omitir por completo la inspección de uno o más campos configurando las reglas de relajación pormenorizada.

Anteriormente, la única forma de configurar relajaciones para las comprobaciones de protección JSON era especificar la URL completa y eso evitaría la verificación de toda la URL.

La protección de seguridad de inyección de comandos basada en JSON proporciona relajación para lo siguiente:

- Nombres clave
- Valores clave

La protección de inyección de comandos basada en JSON le permite configurar relajaciones que permiten patrones específicos y bloquean el resto. Por ejemplo, Web App Firewall tiene actualmente un conjunto predeterminado de más de 100 palabras clave SQL. Como los piratas informáticos pueden usar estas palabras clave en los ataques de inyección de comandos, Web App Firewall marca todas ellas como amenazas potenciales. Si quiere relajar una o más palabras clave que se consideran seguras para la ubicación específica, puede configurar una regla de relajación que pueda omitir el control de seguridad y bloquear el resto. Los comandos utilizados en las relajaciones tienen parámetros op‑ cionales para el tipo de valor y la expresión de valor. Puede especificar si la expresión de valor es una expresión regular o una cadena literal. El tipo de valor se puede dejar en blanco o tiene la opción de seleccionar Palabra clave o Cadena especial.

### **Nota:**

Las expresiones regulares son potentes. Especialmente si no está familiarizado con las expresiones regulares en formato PCRE, compruebe las expresiones regulares que escriba. Asegúrese de que definen exactamente la URL que quiere agregar como excepción, y nada más. El uso descuidado de caracteres comodín, y especialmente de la combinación de metacarácter o comodín punto‑asterisco (.\*), puede tener resultados que no quiere, como bloquear el acceso al contenido web que no pretendía bloquear o permitir un ataque que la comprobación de inyección JSON SQL habría bloqueado de otro modo.

### **Puntos a tener en cuenta**

- La expresión de valor es un argumento opcional. Es posible que un nombre de campo no tenga ninguna expresión de valor.
- Un nombre de clave se puede enlazar a varias expresiones de valor.
- A las expresiones de valor se les debe asignar un tipo de valor. El tipo de valor puede ser: 1) Palabra clave, 2) SpecialString.
- Puede tener varias reglas de relajación por combinación de nombre de clave/URL.

### **Configurar la relajación pormenorizada JSON para los ataques de inyección de comandos mediante la interfaz**

Para configurar la regla de relajación pormenorizada de archivos JSON, debe vincular las entidades de relajación pormenorizada al perfil de Web App Firewall.

#### En la línea de comandos, escriba:

```
1 bind appfw profile <profile name> -jsoncmdURL <URL> -key <key name> -
     valueType <keyword/SpecialString> <value Expression>
2 <!--NeedCopy-->
```
### **Ejemplo:**

bind appfw profile appprofile1 -jsoncmdurl www.example.com -key blg\_cnt -isRegex NOTREGEX -valueType Keyword "cat" -isvalueRegex **NOTREGEX** 

Para configurar la regla de relajación pormenorizada para ataques de inyección de comandos basados en JSON mediante la interfaz gráfica de usuario

- 1. Vaya a **Firewall de aplicaciones > Perfiles**, seleccione un perfil y haga clic en **Modificar**.
- 2. En el panel **Configuración avanzada**, haga clic en **Reglas de relajación**.
- 3. En la sección **Reglas de relajación**, seleccione un registro de **inyección de comandos JSON** y haga clic en **Modificar**.
- 4. En el regulador **Regla de relajación de inyección de comandos JSON**, haga clic en **Agregar**.
- 5. En la página **Regla de relajación de inyección de comandos JSON**, defina los siguientes parámetros.
	- a) Habilitado
	- b) Is Name Regex
	- c) Nombre de la clave
	- d) URL
	- e) Tipo de valor
	- f) Comentarios
	- g) ID de recurso
- 6. Haga clic en **Crear**.

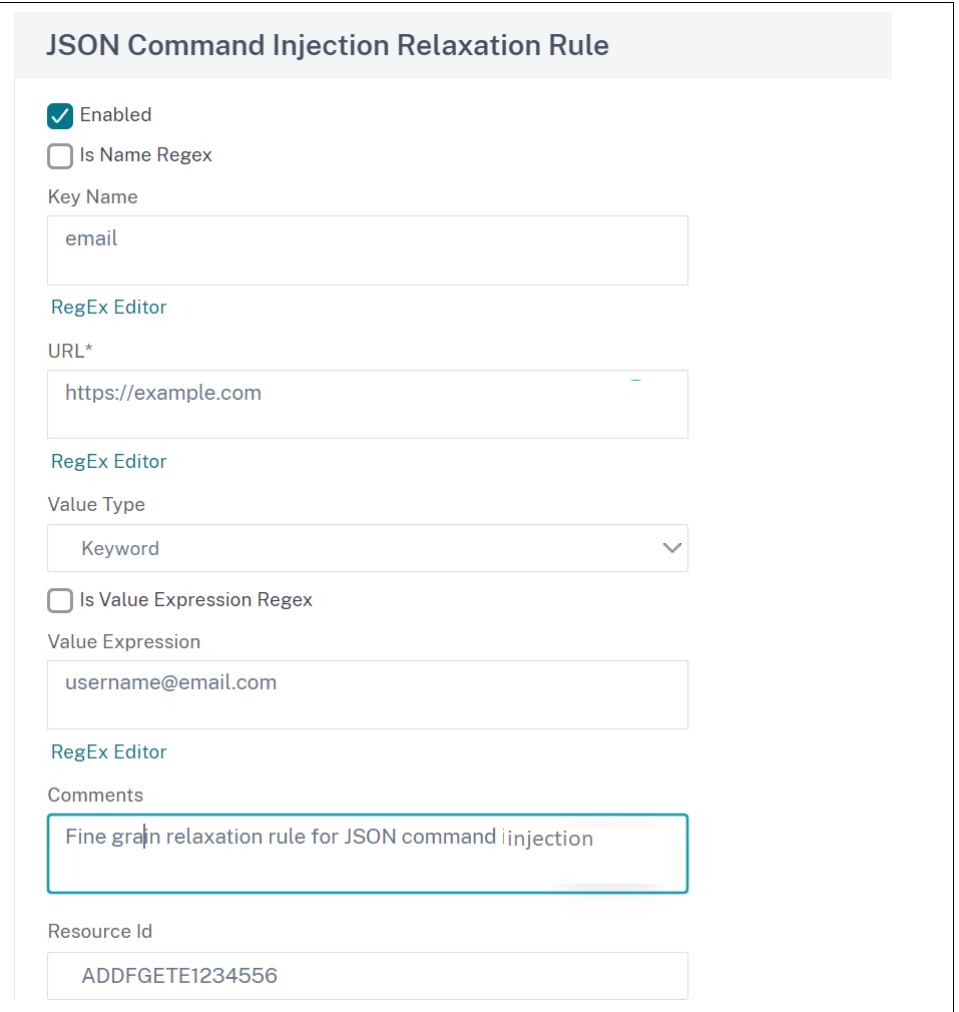

# **Administración de tipos de contenido**

#### August 11, 2023

Los servidores web añaden un encabezado de tipo de contenido con una definición de tipo o MIME para cada tipo de contenido. Los servidores web ofrecen muchos tipos de contenido diferentes. Por ejemplo, al HTML estándar se le asigna el tipo MIME "text/html". A las imágenes JPG se les asigna el tipo de contenido "image/jpeg"o "image/jpg". Un servidor web normal puede ofrecer diferentes tipos de contenido, todos ellos definidos en el encabezado del tipo de contenido por el MIME/tipo asignado.

Muchas reglas de filtrado de Web App Firewall están diseñadas para filtrar un tipo de contenido específico. Las reglas de filtrado se aplican a un tipo de contenido, como el HTML, y suelen ser inadecuadas cuando se filtra un tipo diferente de contenido (por ejemplo, imágenes). Como resultado, el Web App

Firewall intenta determinar el tipo de contenido de las solicitudes y respuestas antes de filtrarlas. Si un servidor web o un navegador no agregan un encabezado de tipo de contenido a una solicitud o respuesta, el Web App Firewall aplica un tipo de contenido predeterminado y filtra el contenido en consecuencia.

El tipo de contenido predeterminado suele ser "application/octet‑stream"con la definición más genérica de MIME/type. El tipo MIME es adecuado para cualquier tipo de contenido que pueda ofrecer un servidor web. Sin embargo, no proporciona mucha información al Web App Firewall para que pueda elegir el filtrado adecuado. Si un servidor web protegido está configurado para agregar encabezados de tipos de contenido precisos, puede crear un perfil para el servidor web y asignarle un tipo de contenido predeterminado. Esto se hace para mejorar tanto la velocidad como la precisión del filtrado.

También puede configurar una lista de los tipos de contenido de solicitud permitidos para un perfil específico. Cuando se configura estafunción, si el Web App Firewallfiltra una solicitud que no coincide con uno de los tipos de contenido permitidos, la bloquea.

Las solicitudes siempre deben ser del tipo "application/x-www-form-urlencoded", "multipart/formdata"o "text/x-gwt-rpc". El Web App Firewall bloquea cualquier solicitud que tenga designado otro tipo de contenido.

**Nota**

No puedes incluir los tipos de contenido "application/x-www-form-urlencoded"ni "multipart/formdata"en la lista de tipos de contenido de respuestas permitidos.

### **Para establecer el tipo de contenido de la solicitud predeterminado mediante la interfaz de línea de comandos**

En el símbolo del sistema, escriba los comandos siguientes:

- set appfw profile <name> -requestContentType <type>
- save ns config

### **Ejemplo**

El siguiente ejemplo establece el tipo de contenido "text/html"como predeterminado para el perfil especificado:

```
1 set appfw profile profile1 -requestContentType "text/html"
2 save ns config
3 <!--NeedCopy-->
```
## **Para eliminar el tipo de contenido de solicitud predeterminado definido por el usuario mediante la interfaz de línea de comandos**

En el símbolo del sistema, escriba los comandos siguientes:

- unset appfw profile <name> -requestContentType <type>
- save ns config

### **Ejemplo**

El siguiente ejemplo desestablece el tipo de contenido predeterminado de "text/html"para el perfil especificado, lo que permite que el tipo vuelva a ser "application/octet-stream":

```
1 unset appfw profile profile1 -requestContentType "text/html"
2 save ns config
3 <!--NeedCopy-->
```
### **Nota**

Utilice siempre el último encabezado de tipo de contenido para el procesamiento y elimine los encabezados de tipo de contenido restantes, si los hubiera, para garantizar que el servidor de fondo reciba una solicitud con un solo tipo de contenido.

*Para bloquear las solicitudes que se puedan omitir, añada una directiva de Web App Firewall con la regla HTTP.REQ.HEADER ("content‑type") .COUNT.GT (1) 'y un perfil como appfw\_block.*

Si se recibe una solicitud sin un encabezado de tipo de contenido o si la solicitud tiene un encabezado de tipo de contenido sin ningún valor, Web App Firewall aplica el valor **RequestCon‑ tentType** configurado y procesa la solicitud en consecuencia.

### **Para establecer el tipo de contenido de respuesta predeterminado mediante la interfaz de línea de comandos**

En el símbolo del sistema, escriba los comandos siguientes:

- set appfw profile <name> -responseContentType <type>
- save ns config

### **Ejemplo**

El siguiente ejemplo establece el tipo de contenido "text/html"como predeterminado para el perfil especificado:

```
1 set appfw profile profile1 -responseContentType "text/html"
2 save ns config
3 <!--NeedCopy-->
```
### **Para eliminar el tipo de contenido de respuesta predeterminado definido por el usuario mediante la interfaz de línea de comandos**

En el símbolo del sistema, escriba los comandos siguientes:

- unset appfw profile <name> -responseContentType <type>
- save ns config

#### **Ejemplo**

El siguiente ejemplo desestablece el tipo de contenido predeterminado de "text/html"para el perfil especificado, lo que permite que el tipo vuelva a ser "application/octet-stream":

```
1 unset appfw profile profile1 -responseContentType "text/html"
2 save ns config
3 <!--NeedCopy-->
```
### **Para agregar un tipo de contenido a la lista de tipos de contenido permitidos mediante la interfaz de línea de comandos**

En el símbolo del sistema, escriba los comandos siguientes:

- bind appfw profile <name> -ContentType <contentTypeName>
- save ns config

#### **Ejemplo**

El siguiente ejemplo agrega el tipo de contenido "text/shtml"a la lista de tipos de contenido permiti‑ dos para el perfil especificado:

```
1 bind appfw profile profile1 -contentType "text/shtml"
2 save ns config
3 <!--NeedCopy-->
```
### **Para eliminar un tipo de contenido de la lista de tipos de contenido permitidos mediante la interfaz de línea de comandos**

En el símbolo del sistema, escriba los comandos siguientes:

- unbind appfw profile <name> -ContentType <contentTypeName>
- save ns config

#### **Ejemplo**

El ejemplo siguiente elimina el tipo de contenido "text/shtml"de la lista de tipos de contenido permitidos para el perfil especificado:

```
1 unbind appfw profile profile1 -contentType "text/shtml"
2 save ns config
3 <!--NeedCopy-->
```
### **Gestione tipos de contenido codificado en URL y en múltiples partes**

El Web App Firewall de NetScaler ahora le permite configurar tipos de contenido de formularios mul‑ tiparte y codificados en URL para formularios. La configuración del tipo de contenido es similar a la lista XML y JSON. Según la configuración, Web App Firewall clasifica las solicitudes e inspecciona el tipo de contenido codificado en URL o en formato múltiple.

Para configurar el perfil de Web App Firewall con tipos de contenido codificado en URL y en formato múltiple

En la línea de comandos, escriba:

bind appfw profile p2 -contentType <string>

#### **Ejemplo:**

bind appfw profile p2 -contentType UrlencodedFormContentType bind appfw profile p2 -ContentType appfwmultipartform

### **Para administrar los tipos de contenido predeterminados y permitidos mediante la interfaz gráfica de usuario**

- 1. Vaya a **Seguridad** > **Web App Firewall** > **Perfiles**.
- 2. En el panel de detalles, seleccione el perfil que quiere configurar y, a continuación, haga clic en **Modificar**. Aparece el cuadro **de diálogo Configurar perfil de firewall de aplicaciones web** .
- 3. En el cuadro de diálogo **Configurar perfil de firewall de aplicaciones web**, haga clic en la ficha **Configuración** .
- 4. En la ficha **Configuración**, desplázate hacia abajo aproximadamente hasta la mitad hasta el área Tipo de contenido.
- 5. En el área Tipo de contenido, configure el tipo de contenido de solicitud o respuesta predeter‑ minado:
	- Para configurar el tipo de contenido de solicitud predeterminado, escriba la definición MIME/type del tipo de contenido que desea usar en el cuadro de texto Solicitud predeterminada.
	- Para configurar el tipo de contenido de respuesta predeterminado, escriba la definición MIME/type del tipo de contenido que desea usar en el cuadro de texto Respuesta predeter‑ minada.
	- Para crear un nuevo tipo de contenido permitido, haga clic en **Agregar**. Aparece el cuadro **de diálogo Agregar tipo de contenido permitido** .
	- Para modificar un tipo de contenido permitido existente, seleccione ese tipo de contenido y, a continuación, haga clic en **Abrir**. Aparece el cuadro **de diálogo Modificar el tipo de contenido permitido** .
- 6. Para administrar los tipos de contenido permitidos, haga clic en Administrar tipos de contenido permitidos.
- 7. Para agregar un nuevo tipo de contenido o modificar un tipo de contenido existente, haga clic en Agregar o Abrir y, en el cuadro de diálogo **Agregar tipo de contenido permitidoo Modificar tipo** de contenido permitido, siga los siguientes pasos.
	- a) Active o desactive la casilla Habilitado para incluir el tipo de contenido en la lista de tipos de contenido permitidos o excluirlo de ella.
	- b) En el cuadro de texto Tipo de contenido, escriba una expresión regular que describa el tipo de contenido que desea agregar o cambie la expresión regular del tipo de contenido existente.

### Los tipos de contenido tienen el mismo formato que las descripciones de los tipos MIME. **Nota:**

Puede incluir cualquier tipo MIME válido en la lista de tipos de contenido permitidos. Dado que muchos tipos de documentos pueden contener contenido activo y, por lo tanto, pueden contener contenido malintencionado, debe tener cuidado al agregar tipos MIME a esta lista.

- c) Proporcione una breve descripción que explique el motivo por el que se ha añadido este tipo de MIME concreto a la lista de tipos de contenido permitidos.
- d) Haga clic en **Crear** o **Aceptar** para guardar los cambios.
- 8. Haga clic en **Cerrar** para cerrar el cuadro de diálogo Administrar tipos de contenido permitidos y volver a la ficha **Configuración** .
- 9. Haga clic en **OK** para guardar los cambios.

## **Para administrar los tipos de contenido codificados en URL y en múltiples partes mediante la interfaz gráfica de usuario de NetScaler**

- 1. Vaya a **Seguridad** > **Web App Firewall** > **Perfiles**.
- 2. En el panel de detalles, seleccione el perfil que quiere configurar y, a continuación, haga clic en **Modificar**.
- 3. En la página **Configurar el perfil de Web App Firewall**, seleccione la **configuración del perfil** en la sección **Configuración avanzada** .
- 4. En la sección **Tipo de contenido inspeccionado**, defina los siguientes parámetros:
	- a) application/x-www-form-urlencoded. Seleccione la casilla de verificación para inspeccionar el tipo de contenido con código URL.
	- b) datos de múltiples partes/formularios. Seleccione la casilla para inspeccionar el tipo de contenido del formulario multiparte.
- 5. Haga clic en **Aceptar**.

# **Perfiles**

### August 11, 2023

Un perfil es un conjunto de configuraciones de seguridad que se utilizan para proteger tipos específi‑ cos de contenido web o partes específicas de su sitio web. En un perfil, usted determina cómo aplica el Web App Firewall cada uno de sus filtros (o comprobaciones) a las solicitudes a sus sitios web y a las respuestas de los mismos. El Web App Firewall admite dos tipos de perfiles: cuatro perfiles integrados (predeterminados) que no requieren configuración adicional y perfiles definidos por el usuario que sí requieren una configuración adicional.

### **Perfiles incorporados**

Los cuatro perfiles integrados de Web App Firewall proporcionan una protección sencilla para las aplicaciones y los sitios web que no requieren protección o a los que los usuarios no deben acceder direc‑ tamente en absoluto. Estos tipos de perfiles son:

- **APPFW\_BYPASS.** Omite todos los filtros del Web App Firewall y envía el tráfico no modificado a la aplicación o sitio web protegidos, o al cliente.
- **APPFW\_RESET.** Restablece la conexión y requiere que el cliente restablezca su sesión visitando una página de inicio designada.
- **APLICACIÓN FW\_DROP.** Elimina todo el tráfico hacia o desde la aplicación o el sitio web protegidos y no envía ninguna respuesta de ningún tipo al cliente.
- **APPFW\_BLOCK.** Bloquea el tráfico hacia o desde la aplicación o el sitio web protegidos.

Los perfiles integrados se utilizan exactamente igual que los perfiles definidos por el usuario, configurando una directiva que selecciona el tráfico al que desea aplicar el perfil y, a continuación, asocia el perfil a la directiva. Como no es necesario configurar una directiva integrada, proporciona una forma rápida de permitir o bloquear tipos específicos de tráfico o el tráfico que se envía a aplicaciones o sitios web específicos.

### **Perfiles definidos por el usuario**

Los perfiles definidos por el usuario son perfiles que crean y configuran los usuarios. A diferencia de los perfiles predeterminados, debe configurar un perfil definido por el usuario antes de que pueda ser útil para filtrar el tráfico hacia y desde sus aplicaciones protegidas.

Hay tres tipos de perfiles definidos por el usuario:

- **HTML.** Protege las páginas web basadas en HTML.
- **XML.** Protege los servicios web y los sitios web basados en XML.
- **Web 2.0.** Protege el contenido Web 2.0 que combina contenido HTML y XML, como fuentes ATOM, blogs y fuentes RSS.

El Web App Firewall tiene varias comprobaciones de seguridad, todas las cuales se pueden habilitar o inhabilitar, y se pueden configurar de varias formas en cada perfil. Cada perfil también tiene una serie de configuraciones que controlan la forma en que gestiona los diferentes tipos de contenido. Por último, en lugar de configurar manualmente todos los controles de seguridad, puede habilitar y configurar la función de aprendizaje. Esta función observa el tráfico normal de sus sitios web prote‑ gidos durante un período de tiempo y utiliza esas observaciones para proporcionarle una lista per‑ sonalizada de excepciones recomendadas (*flexibilizaciones) a algunas comprobaciones*de seguridad y reglas adicionales para otras comprobaciones de seguridad.

Durante la configuración inicial, ya sea mediante el Asistente para Web App Firewall o manualmente, normalmente se crea un perfil de uso general para proteger todo el contenido de los sitios web que no esté cubierto por un perfil más específico. Después de eso, puede crear tantos perfiles específicos como desee para proteger el contenido más especializado.

El panel Perfiles consta de una tabla que contiene los siguientes elementos:

**Nombre.** Muestra todos los perfiles de Web App Firewall configurados en el dispositivo.

**Firma encuadernada.** Muestra el objeto de firmas que está enlazado al perfil de la columna anterior, si lo hay.
**Directivas.** Muestra la directiva de Web App Firewall que invoca el perfil de la columna situada más a la izquierda de esa fila, si la hay.

**Comentarios.** Muestra el comentario asociado al perfil en la columna situada más a la izquierda de esa fila, si existe.

**Tipo de perfil.** Muestra el tipo de perfil. Los tipos son integrado, HTML, XML y Web 2.0.

Encima de la tabla hay una fila de botones y una lista desplegable que te permiten crear, configurar, eliminar y ver información sobre tus perfiles:

- **Add:** Añada un perfil nuevo a la lista.
- **Modificar.** Edita el perfil seleccionado.
- **Eliminar.** Elimine el perfil seleccionado de la lista.
- **Estadísticas.** Ver las estadísticas del perfil seleccionado.
- **Acción.** Lista desplegable que contiene comandos adicionales. Actualmente le permite impor‑ tar un perfil exportado desde otra configuración de Web App Firewall.

# **Creación de perfiles de Web App Firewall**

March 16, 2024

Puede crear un perfil de Web App Firewall de dos formas: mediante la línea de comandos y mediante la interfaz gráfica de usuario. Para crear un perfil mediante la línea de comandos, es necesario especificar opciones en la línea de comandos. El proceso es similar al de configurar un perfily, salvo algunas excepciones, los dos comandos toman los mismos parámetros.

**Nota**

:**Perfil principal**: este perfil está disponible en la compilación [33.x y versiones pos](https://docs.netscaler.com/es-es/citrix-adc/13-1/application-firewall/profiles/configuring-profiles.html)teriores. Con‑ tiene comprobaciones de seguridad limitadas pero fundamentales habilitadas de forma prede‑ terminada, mientras que los perfiles básico y avanzado tienen muchas otras comprobaciones de seguridad habilitadas de forma predeterminada. El perfil principal contiene las siguientes comprobaciones de seguridad:

- Inyección SQL basada en gramáticas
- inyección de CMD basada en la gramática
- Scripts entre sitios
- Desbordamiento de búfer
- Perfil

**CVE de**palabras clave de bloque: este perfil está disponible en la compilación 42.x y versiones

posteriores. Utilice este perfil solo para agregar y vincular una firma. Inhabilita todas las com‑ probaciones del NetScaler Web App Firewall, excepto la comprobación CVE.

Al crear un perfil, especifique una de estas opciones: básica, avanzada, básica o CVE. Se aplica la configuración predeterminada para las distintas comprobaciones y ajustes de seguridad que forman parte de ese perfil. También puede, opcionalmente, agregar un comentario. Después de crear el per‑ fil, debe configurarlo seleccionándolo en el panel de datos y, a continuación, haciendo clic en **Modi‑ ficar**.

Si piensa utilizar la función de aprendizaje o habilitar y configurar muchas protecciones avanzadas, debe elegir los valores predeterminados avanzados. En particular, si va a configurar cualquiera de las comprobaciones de inyección SQL, las comprobaciones de scripts entre sitios, cualquier comprobación que ofrezca protección contra ataques de formularios web o la comprobación de coherencia de cookie, debe planear utilizar la función de aprendizaje. A menos que incluya las excepciones ade‑ cuadas para sus sitios web protegidos al configurar estas comprobaciones, pueden bloquear el tráfico legítimo. Es difícil anticipar todas las excepciones sin crear ninguna que sea demasiado amplia. La función de aprendizaje facilita mucho esta tarea. De lo contrario, los valores predeterminados básicos son rápidos y deben proporcionar la protección que necesitan sus aplicaciones web.

Existen tres tipos de perfiles:

- **HTML.** Protege los sitios web estándar basados en HTML.
- **XML.** Protege los servicios web y los sitios web basados en XML.
- **Web 2.0 (HTML XML).** Protege sitios web que contienen elementos HTML y XML, como feeds ATOM, blogs y fuentes RSS.

También hay algunas restricciones sobre el nombre que puede dar a un perfil. El nombre de un perfil no puede ser el mismo que el nombre asignado a cualquier otro perfil o acción de ninguna función del dispositivo NetScaler. Ciertos nombres de acción o perfil se asignan a acciones o perfiles integrados y nunca se pueden usar para perfiles de usuario. Encontrará una lista completa de nombres no permitidos en la información complementariadel perfil de Web App Firewall. Si intenta crear un perfil con un nombre que ya se ha utilizado para una acción o un perfil, se muestra un mensaje de error y no se crea el perfil.

## **Para crear un perfil de Web App Firewall mediante la interfaz de línea de comandos**

En el símbolo del sistema, escriba los comandos siguientes:

- add appfw profile <name> [-defaults ( basic | advanced | core | cve)]
- set appfw profile <name> -type ( HTML | XML | HTML XML )
- set appfw profile <name> -comment "<comment>"
- save ns config

## **Ejemplo**

El siguiente ejemplo agrega un perfil denominado pr-basic, con valores predeterminados básicos, y asigna un tipo de perfil de HTML. Esta es la configuración inicial adecuada para que un perfil proteja un sitio web HTML.

```
1 add appfw profile pr-basic -defaults basic -comment "Simple profile for
      websites."
2 set appfw profile pr-basic -type HTML
3 save ns config
4 <!--NeedCopy-->
```
# **Para crear un perfil de Web App Firewall mediante la interfaz gráfica de usuario**

Complete el procedimiento siguiente para crear un perfil de Web App Firewall:

- 1. Vaya a **Seguridad > NetScaler Web App Firewall**> Perfiles.
- 2. En el panel de detalles, haga clic en **Agregar**.
- 3. En la página **Crear perfil de Web App Firewall**, defina los siguientes parámetros básicos:
	- a) Nombre
	- b) Tipo de perfil
	- c) Comentarios
	- d) Valores predeterminados
	- e) Descripción
- 4. Haga clic en **Aceptar**.
- 5. Seleccione el perfil que ha creado y haga clic en **Modificar**.
- 6. En la sección **Configuración avanzada**, complete las siguientes configuraciones:
	- a) Controles de seguridad
	- b) Configuración de perfil
	- c) Creación de perfiles dinámicos
	- d) Reglas de relajación
	- e) Reglas de denegación
	- f) Regla aprendida
	- g) Registro extendido
- 7. En la sección **Comprobaciones de seguridad**, seleccione una protección de seguridad y haga clic en **Configuración de acciones**.
- 8. En la página de comprobación de seguridad, defina los parámetros.

#### **Nota:**

La configuración **Regla activa** solo está disponible para la comprobación de **inyección SQL HTML** para activar la regla de relajación o la regla de denegación para la comprobación de inyección SQL. Para obtener más información, consulte el tema Reglas de re‑ lajación y denegación.

- 9. Haga clic en **Aceptar** y **Cerrar**.
- 10. En la sección **[Configurac](https://docs.netscaler.com/es-es/citrix-adc/13-1/application-firewall/top-level-protections/relaxtion-and-deny-rules-for-html-sql-injection-attack.html)ión de perfil**, defina los parámetros del perfil. Para obtener más infor‑ mación, consulte el tema Configurar la configuración del perfil de Web App Firewall.
- 11. En la sección Creación de **perfiles dinámicos**, seleccione una comprobación de seguridad para agregar la configuración [del perfil dinámico. Para obtener más información, consu](https://docs.netscaler.com/es-es/citrix-adc/13-1/application-firewall/profiles/app-firewall-profile-settings.html)lte el tema Perfil dinámico.
- 12. En la sección **Reglas de relajación**, haga clic en **Modificar** para agregar una regla de relajación para una comprobación de seguridad. Para obtener más información, consulte Regla de relajación [para obte](https://docs.netscaler.com/es-es/citrix-adc/13-1/application-firewall/profiles/dynamic-profiling.html)ner más información.
- 13. En la sección **Reglas de denegación**, agregue una regla de denegación para la comprobación de inyección SQL HTML. Para obtener más información, consulte el tema Reglas [de denegación](https://docs.netscaler.com/es-es/citrix-adc/13-1/application-firewall/top-level-protections/relaxtion-and-deny-rules-for-html-sql-injection-attack.html) [de HTM](https://docs.netscaler.com/es-es/citrix-adc/13-1/application-firewall/top-level-protections/relaxtion-and-deny-rules-for-html-sql-injection-attack.html)L.
- 14. En la sección **Regla aprendiz**, defina la configuración de aprendizaje.P[ara obtener más infor‑](https://docs.netscaler.com/es-es/citrix-adc/13-1/application-firewall/top-level-protections/relaxtion-and-deny-rules-for-html-sql-injection-attack.html) [mación, c](https://docs.netscaler.com/es-es/citrix-adc/13-1/application-firewall/top-level-protections/relaxtion-and-deny-rules-for-html-sql-injection-attack.html)onsulte el tema Aprendizaje de Web App Firewall.
- 15. En la sección **Registro ampliado**, haga clic en **Agregar** para enmascarar datos confidenciales. Para obtener más inform[ación, consulte el tema](https://docs.netscaler.com/es-es/citrix-adc/13-1/application-firewall/profiles/learning.html) Registro ampliado.
- 16. Haga clic en **Listo** y, a continuación, en **Cerrar**.

## **Configurar reglas de detección de cuentas fals[as](https://docs.netscaler.com/es-es/citrix-adc/13-1/application-firewall/logs.html)**

La creación de cuentas falsas es un proceso automatizado para crear muchas cuentas de usuario que no están asociadas a una persona real o crear cuentas de usuario con los datos de la persona real sin su consentimiento. Las cuentas falsas que los usuarios no legítimos crean utilizan detalles de registro que no se corresponden con la verdadera identidad de una persona. Estas cuentas se crean para abusar de los servicios ofrecidos por una aplicación web con fines no legítimos, como ataques de phishing, difusión de noticias falsas, scalping, etc. La mayoría de las veces, estas cuentas son creadas por bots administrados por usuarios malintencionados.

El dispositivo NetScaler se ha mejorado para detectar cuentas falsas al vincular reglas de detección de cuentas falsas a un perfil de Web App Firewall. La regla consiste en URL de formulario y parámetros

de formulario para cada URL. Si una solicitud entrante coincide con una URL de expresión o formulario (páginas de registro) configurada para una regla de detección de cuenta falsa, la evaluación es verdadera para un intento de registro sospechoso y los datos de la solicitud se envían al servidor ADM para su posterior inspección.

Complete los siguientes pasos para configurar la detección de cuentas falsas mediante la interfaz de comandos:

- 1. Activar la función de detección de cuentas falsas
- 2. Reglas de cuentas falsas

#### **Activar la función de detección de cuentas falsas**

En la línea de comandos, escriba:

```
add/set appfw profile <name> -FakeAccountDetection ( ON | OFF )
```
#### **Ejemplo:**

add appfw profile profile1 -FakeAccountDetection ON

#### **Reglas de cuentas falsas**

En la línea de comandos, escriba:

```
bind appfw profile <name> -FakeAccount (string|expression)isFieldNameRegex
 (ON|OFF)-tag <TagExpression> ([-formUrl <FormURL>]| [-formExpression
 <FormExpression>)])–state (ENABLED|DISABLED)
```
Donde:

- formUrl: URL de acción del formulario HTTP. formExpression: Expresión de forma que se evaluará.
- fakeaccount: Nombre de la cuenta falsa. tag: Expresión de etiqueta.
- isFieldNameRegex: Especifica si el fieldName es regex. Valor predeterminado DESACTI-VADO.

#### **Ejemplo:**

```
bind appfw profile profile1 -FakeAccount john -formURL "/signup.php"-
tag "smith"
bind appfw profile profile2 -FakeAccount Will -formExpression "HTTP
.REQ.HEADER(\"Authorization\").CONTAINS(\"/test_accounts\").NOT &&
HTTP.REQ.URL.CONTAINS(\"/login.php\")"-fieldName -tag "smith"
```
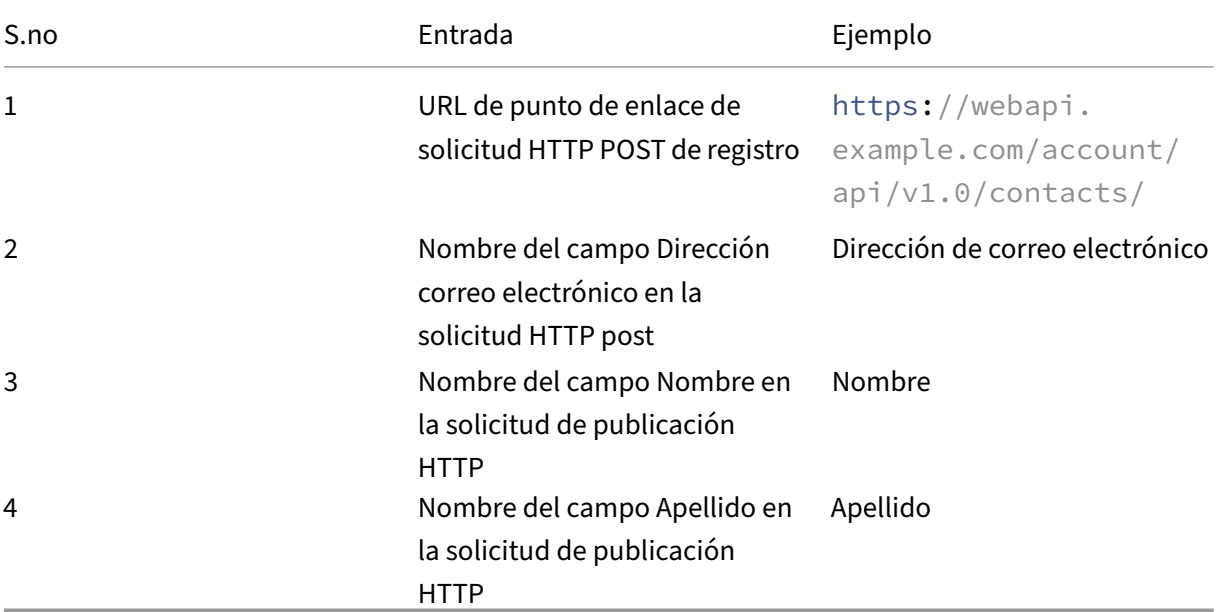

Entrada de ejemplo para una página de registro example.com de solicitud de publicación HTTP.

# **Configurar la regla de detección de cuentas falsas de Web App Firewall mediante la interfaz gráfica de usuario**

Complete los siguientes pasos para configurar la regla de detección de cuentas falsas mediante la GUI.

- 1. Vaya a **Configuración** > **Seguridad** > **NetScaler Web App Firewall** > **Perfil**.
- 2. Seleccione un perfil y haga clic en **Modificar**.
- 3. En la página **Perfil de NetScaler Web App Firewall**, haga clic en **Comprobaciones de seguri‑ dad** en **Configuración avanzada**.
- 4. En la sección **Comprobaciones integradas con Citrix Cloud**, seleccione una regla de cuenta falsa y haga clic en **Modificar**.
- 5. En el control deslizante **Vinculación de cuentas falsas de AppFirewall**, seleccione una regla para modificarla o haga clic en **Agregar**.
- 6. En la página de **reglas de cuentas falsas**, establezca los siguientes parámetros:
	- a) **Habilitada**. Seleccione para activar la regla de cuenta falsa.
	- b) **Nombre de cuenta falso**. Nombre de la regla de cuenta falsa.
	- c) **Etiqueta**. Nombre en el formulario de registro de cuenta falsa.
	- d) **¿El nombre de campo es Regex?** Seleccione si el campo del formulario es una expresión regular.
- e) **Expresión de formulario**. Expresión regular que define la cuenta falsa.
- f) **URL del formulario**. Introduzca la URL de detección de cuentas falsas
- g) **Comentarios**. Una breve descripción de la regla de detección de cuentas falsas.

#### 7. Haga clic en **Crear**.

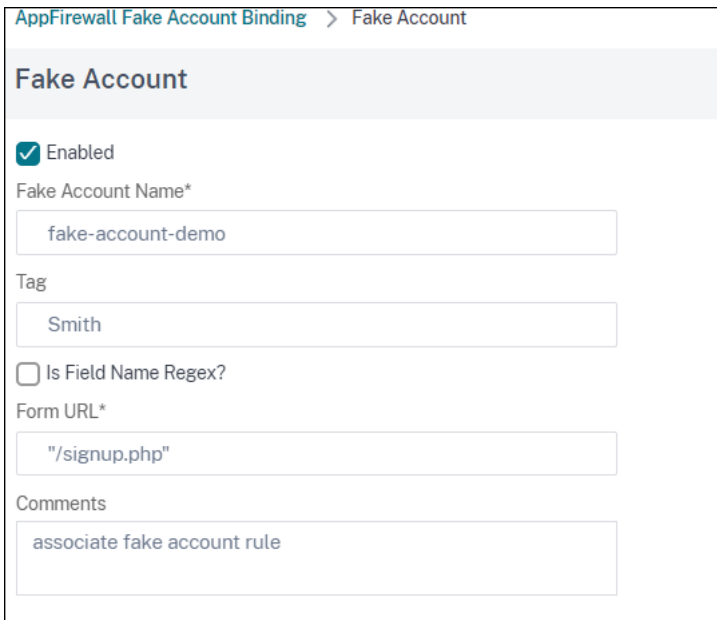

# **Exigir el cumplimiento de HTTP RFC**

#### August 11, 2023

NetScaler Web App Firewall inspecciona el tráfico entrante en busca de cumplimiento de HTTP RFC y elimina cualquier solicitud que tenga infracciones de RFC de forma predeterminada. Sin embargo, hay ciertos casos en los que el dispositivo puede tener que omitir o bloquear una solicitud de cumplimiento que no sea de RFC. En tales casos, puede configurar el dispositivo para que omita o bloquee dichas solicitudes a nivel global o de perfil.

#### **Bloquee o evite las solicitudes que no cumplen con RFC a nivel global**

El módulo HTTP identifica una solicitud como no válida si está incompleta y WAF no puede procesar dichas solicitudes. Por ejemplo, una solicitud HTTP entrante a la que falta un encabezado de host. Para bloquear o evitar estas solicitudes no válidas, debe configurar la opción malformedReqAction en la configuración global del firewall de aplicaciones.

El parámetro 'MalformedReqAction'valida la solicitud entrante por longitud de contenido no válida, solicitud fragmentada no válida, sin versión HTTP y encabezado incompleto.

#### **Nota:**

Si inhabilita la opción de bloqueo en el parámetro malformedReqAction, el dispositivo omite todo el procesamiento del firewall de la aplicación para todas las solicitudes de cumplimiento que no son RFC y las reenvía al siguiente módulo.

# **Para bloquear u omitir solicitudes HTTP de quejas no válidas que no sean de RFC mediante la interfaz de línea de comandos**

Para bloquear u omitir solicitudes no válidas, introduzca el siguiente comando:

set appfw settings -malformedreqaction <action>

#### **Ejemplo:**

set appfw settings –malformedReqAction block

#### **Para mostrar la configuración de acción de solicitud mal formada**

Para mostrar la configuración de acción de solicitud mal formada, introduzca el siguiente comando:

show appfw settings

#### **Salida:**

```
1 DefaultProfile: APPFW_BYPASS UndefAction: APPFW_BLOCK SessionTimeout:<br>900 LearnRateLimit: 400 SessionLifetime: 0
        900 LearnRateLimit: 400
      SessionCookieName: citrix ns id ImportSizeLimit: 134217728
      SignatureAutoUpdate: OFF SignatureUrl:"https://s3.amazonaws.com/
      NSAppFwSignatures/SignaturesMapping.xml" CookiePostEncryptPrefix:
      ENC GeoLocationLogging: OFF CEFLogging: OFF EntityDecoding:
       OFF UseConfigurableSecretKey: OFF SessionLimit: 100000
      MalformedReqAction: block log stats
2 Done
3 <!--NeedCopy-->
```
# **Para bloquear u omitir solicitudes HTTP no válidas de quejas no RFC mediante la GUI de NetScaler**

- 1. Vaya a **Seguridad** > **NetScaler Web App Firewall**.
- 2. En la página **NetScaler Web App Firewall**, haga clic en **Cambiar configuración del motor** en **Configuración**.
- 3. En la página**Configurarla configuración de NetScalerWeb App Firewall**, seleccione la opción **Registrar solicitud mal formada** como Bloque, Registro o Estadísticas.
- 4. Haga clic en **Aceptar** y **Cerrar**.

#### **Nota:**

Si anula la selección de la acción de bloqueo o no selecciona ninguna acción de solicitud mal formada, el dispositivo omite la solicitud sin intimidar al usuario.

# **Bloquear u omitir solicitudes que no cumplan con RFC a nivel de perfil**

Otras solicitudes no compatibles con RFC se pueden configurar para bloquear u omitir a nivel de perfil. Debe configurar el perfil RFC en modo Bloque o Bypass. Al realizar esta configuración, cualquier tráfico no válido que coincida con el perfil de Web App Firewall se omite o se bloquea en consecuencia. El perfil RFC valida las siguientes comprobaciones de seguridad:

- Solicitudes de GWT‑RPC no válidas
- Encabezados de tipos de contenido no válidos
- Solicitudes multiparte no válidas
- Solicitudes JSON no válidas
- Comprobaciones de pares de valores de nombres de cookie

#### **Nota:**

Cuando establece el perfil RFC en modo "Omitir", debe asegurarse de inhabilitar la opción de transformación en las secciones **Configuración de scripts HTML entre sitios** y en las secciones **Configuración de inyección HTML SQL**. Si habilita y establece el perfil RFC en modo Omisión, el dispositivo muestra un mensaje de advertencia: "Transformar scripts entre sitios" y "Transformar caracteres especiales de SQL"están activadas actualmente. Se recomienda apagarlo cuando se use con APPFW\_RFC\_BYPASS.

#### **Importante:**

Además, el dispositivo muestra una nota de advertencia: "Las comprobaciones de seguridad de Appfw habilitadas podrían no ser aplicables a las solicitudes que infrinjan las comprobaciones de RFC cuando se establece este perfil. No se recomienda habilitar ninguna configuración de transformación, ya que las solicitudes podrían transformarse parcialmente que contengan infracciones de RFC."

# **Para configurar un perfil RFC en el perfil de Web App Firewall mediante la interfaz de línea de comandos**

En el símbolo del sistema, escriba los comandos siguientes:

## set appfw profile <profile\_name> -rfcprofile <rfcprofile\_name

#### **Ejemplo**

#### set appfw profile P1 -rfcprofile APPFW RFC BLOCK

**Nota:**

De forma predeterminada, el perfil RFC está enlazado al perfil de Web App Firewall en modo Bloquear.

#### **Para configurar un perfil RFC en el perfil de Web App Firewall mediante la GUI**

- 1. Vaya a **Seguridad > NetScaler Web App Firewall**> Perfiles.
- 2. En la página **Perfiles**, seleccione un perfil y haga clic en **Modificar**.
- 3. En la página **Perfil de Web App Firewall**, haga clic en **Configuración de perfil** en la sección **Configuración avanzada**.
- 4. En la sección **Configuración HTML**, establece el perfil RFC en modo APPFW\_RFC\_BYPASS. El sistema muestra un mensaje de advertencia: "Las comprobaciones de seguridad de Appfw habilitadas podrían no ser aplicables a las solicitudes que infrinjan las comprobaciones de RFC cuando se establece este perfil. No se recomienda habilitar ninguna configuración de transfor‑ mación, ya que las solicitudes pueden transformarse parcialmente que contengan infracciones de RFC".

# **Configuración de perfiles de Web App Firewall**

#### March 16, 2024

Para configurar un perfil de Web App Firewall definido por el usuario, primero configure las comproba‑ ciones de seguridad, que se denominan *protecciones profundas* o *protecciones avanzadas* en el asis‑ tente de Web App Firewall. Determinadas comprobaciones requieren configuración si se van a utilizar. Otros tienen configuraciones predeterminadas que son seguras pero con un alcance limitado; es posible que sus sitios web necesiten o se beneficien de una configuración diferente que aproveche más funciones de ciertas comprobaciones de seguridad.

Después de configurar las comprobaciones de seguridad, también puede configurar otras opciones que controlen el comportamiento, no de una sola comprobación de seguridad, sino de la función Web App Firewall. La configuración predeterminada es suficiente para proteger la mayoría de los sitios web, pero debe revisarlos para asegurarse de que son adecuados para sus sitios web protegidos.

#### **Nota:**

La longitud del nombre de perfil y toda la longitud del nombre de objeto de importación se pueden configurar hasta 127 caracteres.

Para obtener más información sobre las comprobaciones de seguridad de Web App Firewall, consulte Protecciones avanzadas.

## **[Para configurar un pe](https://docs.netscaler.com/es-es/citrix-adc/13-1/application-firewall/form-protections.html)rfil de Web App Firewall mediante la línea de comandos**

En el símbolo del sistema, escriba los comandos siguientes:

• set appfw profile <name> <arg1>  $\lceil$ <arg2> ...]

Donde:

- **–** <arg1> = un parámetro y cualquier opción asociada.
- **–** <arg2> = un segundo parámetro y cualquier opción asociada.
- **–** …= parámetros y opciones adicionales.

Para obtener descripciones de los parámetros que se deben utilizar al configurar comprobaciones de seguridad específicas, consulte Protecciones avanzadas.

```
• save ns config
```
#### **Ejemplo**

El siguiente ejemplo muestra cómo habilitar el bloqueo para las comprobaciones de HTML SQL In‑ jection y HTML Cross-Site Scripting en un perfil denominado pr-basic. Este comando permite bloquear esas acciones sin realizar otros cambios en el perfil.

```
1 set appfw profile pr-basic -crossSiteScriptingAction block -
      SQLInjectionAction block
2 <!--NeedCopy-->
```
## **Vincular la regla de relajación a un perfil de Web App Firewall**

Cuando un Web App Firewall detecta una infracción, el usuario tiene la capacidad de omitir la acción aplicada mediante reglas de relajación. La regla de relajación es una excepción que se aplica a la infracción de seguridad detectada. Por ejemplo, las reglas de relajación de URL de inicio protegen contra la navegación forzada. Las vulnerabilidades conocidas del servidor web que explotan los pi‑ ratas informáticos se pueden detectar y bloquear activando un conjunto de reglas predeterminadas de denegar URL. Los ataques lanzados comúnmente, como desbordamiento de búfer, SQL o scripts entre sitios también se pueden detectar fácilmente.

### **Para vincular reglas de exención o relajación de seguridad mediante la CLI**

En la línea de comandos, escriba:

```
1 bind appfw profile <name> ((-startURL <expression> [-resourceId <
     string>]) | -denyURL <expression> | (-fieldConsistency <string> <
     formActionURL> [-isRegex ( REGEX | NOTREGEX )]) | (-
     cookieConsistency <string> [-isRegex ( REGEX | NOTREGEX )]) | (-
     SQLInjection <string> <formActionURL> [-isRegex ( REGEX | NOTREGEX )
     ] [-location <location>] [-valueType <valueType> <valueExpression
     >....
2 <!--NeedCopy-->
```
## **Para vincular reglas de exención o relajación de seguridad mediante la interfaz gráfica de usuario**

- 1. Vaya a **Seguridad > NetScaler Web App Firewall**> Perfiles.
- 2. En el panel de detalles, seleccione un perfil y haga clic en **Modificar**.
- 3. En la página **Perfil de NetScaler Web App Firewall**, haga clic en **Reglas de relajación** en la sección **Configuración avanzada**.
- 4. En la sección **Reglas de relajación**, haga clic en **StartURL** y haga clic en **Modificar**.
- 5. En la página **Iniciar reglas de relajación de URL**, haga clic en **Agregar**.
- 6. En la página **Iniciar regla de relajación de URL**, establezca los siguientes parámetros:
	- a) Habilitada. Seleccione la casilla de verificación para activar la regla de relajación
	- b) URL de inicio. Introduzca el valor de la expresión regular
	- c) Comentarios. Proporciona una breve descripción sobre la regla de relajación.
- 7. Haga clic en **Crear** y **Cerrar**.

#### **Para configurar un perfil de Web App Firewall mediante la GUI**

- 1. Vaya a **Seguridad > NetScaler Web App Firewall**> Perfiles.
- 2. En el panel de detalles, seleccione el perfil que quiere configurar y, a continuación, haga clic en **Modificar**.
- 3. En el cuadro de diálogo **Configurar perfil de Web App Firewall**, en la ficha **Comprobaciones de seguridad**, configure las comprobaciones de seguridad.
	- Para habilitar o inhabilitar una acción para una verificación, en la lista, active o desactive la casilla de verificación de la acción.
- Para configurar los parámetros de las comprobaciones de seguridad de la lista, active la casilla de verificación y haga clic en **Configuración activa**.
- Para revisar las entradas de registro de la comprobación de seguridad seleccionada, active la casilla de verificación y haga clic en **Registros**. Puede utilizar esta información para de‑ terminar las comprobaciones de seguridad que coinciden con los ataques, de modo que pueda bloquear el tráfico para las comprobaciones de seguridad. También puede usar la información para determinar las comprobaciones que coinciden con el tráfico legítimo, de modo que pueda configurar una exención adecuada para permitir esas conexiones legítimas. Para obtener más información sobre los registros, consulte Registros, estadísticas e informes.
- Para inhabilitar completamente una comprobación, en la lista, de[sactive todas las casillas](https://docs.netscaler.com/es-es/citrix-adc/13-1/application-firewall/stats-and-reports.html) [de verific](https://docs.netscaler.com/es-es/citrix-adc/13-1/application-firewall/stats-and-reports.html)ación situadas a la derecha de esa comprobación.
- 4. En la ficha **Configuración**, configure los ajustes del perfil.
	- Para asociar el perfil al conjunto de firmas que creó y configuró anteriormente, en Config‑ uración común, elija ese conjunto de firmas en la lista desplegable **Firmas**.

#### **Nota:**

Debe utilizar la barra de desplazamiento a la derecha del cuadro de diálogo para de‑ splazarse hacia abajo y mostrar la sección Configuración común.

• Para configurar un objeto de error HTML o XML, seleccione el objeto en la lista desplegable apropiada.

#### **Nota:**

Primero debe cargar el objeto de error que quiere utilizar en el panel Importaciones. Para obtener más información sobre la importación de objetos de error, consulte Importaciones.

- Para configurar el tipo de contenido XML predeterminado, escriba la cadena de ti[po d](https://docs.netscaler.com/es-es/citrix-adc/13-1/application-firewall/imports.html)e co[ntenido direc](https://docs.netscaler.com/es-es/citrix-adc/13-1/application-firewall/imports.html)tamente en los cuadros de texto Solicitud predeterminada y Respuesta predeterminada o haga clic en Administrar tipos de contenido permitidos para adminis‑ trar la lista de tipos de contenido permitidos. »Más….
- 5. Si quiere utilizar la función de aprendizaje, haga clic en Aprendizaje y configure los ajustes de aprendizaje del perfil, tal y como se describe en [Configur](https://docs.netscaler.com/es-es/citrix-adc/13-1/application-firewall/content-type-protection.html)ación y uso de la función de aprendizaje.
- 6. Haga clic en **Aceptar** para guardar los cambios y [volver al panel](https://docs.netscaler.com/es-es/citrix-adc/13-1/application-firewall/profiles/learning.html) **Perfiles**.

### **Campos confidenciales en el perfil WAF**

**Nota**

Esta función está disponible en la versión 13.1 compilación 27.x y posteriores.

Ahora puede agregar campos confidenciales en un perfil WAF. Estos campos están enmascarados y no se capturan en los registros de ADC cuando se produce una infracción. Anteriormente, podía agregar estos campos solo con la configuración. Para obtener más información sobre cómo agregar campos confidenciales mediante la configuración, consulte Campos confidenciales.

- 1. Vaya a **Seguridad > NetScaler Web App Firewall**> Perfiles.
- 2. Seleccione un perfil y haga clic en **Modificar**.
- 3. En **Configuración avanzada**, haga clic en **Ca[mpos confidenciales](https://docs.netscaler.com/es-es/citrix-adc/13-1/application-firewall/configuring-global-settings/confidential-fields.html)**.
- 4. Haga clic en **Agregar**.
- 5. Introduzca valores para los siguientes parámetros:
	- Nombre del campo del formulario\*
	- URL de acción\*
	- Comentarios Un \* indica un campo obligatorio
- 6. Haga clic en **Crear**.
- 7. Haga clic en **Listo**.

# **Configuración del perfil de Firewall de aplicaciones web**

#### August 11, 2023

A continuación se indican los ajustes de perfil que debe configurar en el dispositivo.

En el símbolo del sistema, escriba:

```
add appfw profile <name> [-invalidPercentHandling <invalidPercentHandling
>] [-checkRequestHeaders ( ON | OFF )] [-URLDecodeRequestCookies
 ( ON | OFF )] [-optimizePartialReqs ( ON | OFF )] [-errorURL <
expression>] [-logEveryPolicyHit ( ON | OFF )] [-stripHtmlComments <
stripHtmlComments>] [-stripXmlComments ( none | all )] [-postBodyLimitSignature
 <positive_integer>][-fileUploadMaxNum <positive_integer>][-canonicalizeHTMLResponse
 ( ON | OFF )][-percentDecodeRecursively ( ON | OFF )] [-multipleHeaderAction
 <multipleHeaderAction> ...][-inspectContentTypes <inspectContentTypes
> ...][-semicolonFieldSeparator ( ON | OFF )]
```
#### **Ejemplo:**

```
add appfw profile profile1 [-invalidPercentHandling secure_mode] [-
checkRequestHeaders ON] [-URLDecodeRequestCookies OFF] [-optimizePartialReqs
OFF]
```
Donde:

**InvalidPercentHandling** : configura el método para gestionar nombres y valores codificados por por‑ centajes.

Los ajustes disponibles funcionan de la siguiente manera:

asp\_mode ‑ Elimina y analiza el porcentaje no válido para el análisis.

EjemploM curl -v "http://<vip>/forms/login.html?field=sel%zzect -> Invalid percent encoded char(%zz) se despoja y se inspecciona el resto del contenido y se toman medidas para la comprobación de SQLInjection.

secure\_mode: detectamos el valor codificado porcentual no válido y lo ignoramos.

EjemploM curl -v "http://<vip>/forms/login.html?field=sel%zzect -> Invalid percent encoded char(%zz) se detecta, los contadores se incrementan y el contenido se pasa tal cual al servidor.

apache\_mode ‑ Este modo funciona de forma similar al modo seguro.

**Nota:**

A partir de la versión 13.1, compilación 45.x, la apache\_mode función está en desuso.

Valores posibles: apache\_mode, asp\_mode, secure\_mode

Valor predeterminado: secure\_mode

**OptimizePartialReqs** : cuando está desactivado o activado (sin objeto seguro), un dispositivo NetScaler envía la solicitud parcial al servidor de fondo. Esta respuesta parcial se devuelve al cliente. OptimizePartialReqs tiene sentido cuando se configura el objeto Safe. El dispositivo envía solicitudes de respuesta completa desde el servidor cuando está DESACTIVADO y solo solicita una respuesta parcial cuando está activado.

Los ajustes disponibles son los siguientes:

ON : Las solicitudes parciales del cliente dan como resultado solicitudes parciales al servidor back‑ end.

DESACTIVADO: las solicitudes parciales del cliente se cambian por solicitudes completas al servidor de fondo.

Valores posibles: ON, OFF Valor predeterminado: ON

**Cookies de solicitud de decodificación de URL**. URL Decode solicita cookies antes de someterlas a comprobaciones de scripts SQL y entre sitios.

Valores posibles: ON, OFF Valor predeterminado: OFF

**Límite del cuerpo de la publicación de firma (bytes)**. Limita la carga útil de la solicitud (en bytes) inspeccionada en busca de firmas con la ubicación especificada como 'HTTP\_POST\_BODY'.

Valor por defecto: 8096 Valor mínimo: 0 Valor máximo: 4294967295

**Límite del cuerpo de la publicación (bytes)**. Limita la carga útil de la solicitud (en bytes) inspec‑ cionada por Web Application Firewall.

Valor predeterminado: 20000000 Valor mínimo: 0 Valor máximo: 10 GB

Para obtener más información sobre la configuración Seguridad y su procedimiento de GUI, consulte el tema Configurar perfil de Web App Firewall .

**PostbodyLimitAction**. PostBodyLimit respeta la configuración de error cuando especifica el tamaño máximo del cuerpo HTTP que se va a permitir. Para respetar la configuración de errores, debe configurar un[a o más acciones de límite de cuerpo d](https://docs.netscaler.com/es-es/citrix-adc/13-1/application-firewall/profiles/configuring-profiles.html)e la publicación. La configuración también se aplica a las solicitudes en las que el encabezado de codificación de transferencia está fragmentado.

set appfw profile <profile\_name> -PostBodyLimitAction block log stats

Dónde,

Bloquear: Esta acción bloquea la conexión que infringe la comprobación de seguridad y se basa en el tamaño máximo del cuerpo HTTP configurado (límite de cuerpo de publicación). Debe activar siempre la opción.

Registro: Registrar infracciones de esta comprobación de seguridad.

Estadísticas: Generar estadísticas para esta comprobación de seguridad.

**Nota:**

El formato de registro de la acción de límite del cuerpo de la publicación se ha cambiado para que siga el formato de registro de auditoría estándar, por ejemplo:

```
ns.log.4.gz:Jun 25 1.1.1.1. <local0.info> 10.101.10.100 06/25/2020:10:10:28
 GMT 0-PPE-0 : default APPFW APPFW_POSTBODYLIMIT 1506 0 : <Netscaler
```

```
IP> 4234-PPE0 - testprof ><URL> Request post body length(<Post
Body Length>)exceeds post body limit.
```
InspectQueryContentTypes Inspeccione la consulta de solicitud y los formularios web de SQL inyectados y scripts entre sitios para los siguientes tipos de contenido.

set appfw profile p1 -inspectQueryContentTypes HTML XML JSON OTHER

Valores posibles: HTML, XML, JSON, OTHER

De forma predeterminada, este parámetro se establece como "inspectQueryContentTypes: HTML JSON OTHER"para perfiles appfw básicos y avanzados.

**Ejemplo de tipo de contenido de consulta de inspección como XML:**

```
1 > set appfw profile p1 -type XML
2 Warning: HTML, JSON checks except "InspectQueryContentTypes" &
     Infer Content-Type XML Payload Action " will not be applicable when
     profile type is not HTML or JSON respectively.
3 <!--NeedCopy-->
```
**Ejemplo de tipo de contenido de consulta de inspección como HTML:**

```
1 > set appfw profile p1 -type HTML
2 Warning: XML, JSON checks except " InspectQueryContentTypes " & " Infer
       Content-Type XML Payload Action " will not be applicable when
      profile type is not XML or JSON respectively
3 Done
4 <!--NeedCopy-->
```
**Ejemplo de tipo de contenido de consulta de inspección como JSON:**

```
1 > set appfw profile p1 -type JSON
2 Warning: HTML, XML checks except " InspectQueryContentTypes " & " Infer
       Content-Type XML Payload Action will not be applicable when profile
       type is not HTML or XML respectively
3 Done
4 <!--NeedCopy-->
```
**Expresión errorURL**. La URL que el Web App Firewall de NetScaler utiliza como URL de error. Longitud máxima: 2047.

**Nota:**

Para bloquear infracciones en una URL solicitada, si la URL de error es similar a la URL de firma, el dispositivo restablece la conexión.

**LogEveryPolicyHit**: registra todas las coincidencias de perfil, independientemente de los resultados de las comprobaciones de seguridad.

Valores posibles: ON, OFF.

Valor predeterminado: OFF.

**stripXMLComments** ‑ Elimina los comentarios XML antes de reenviar una página web enviada por un sitio web protegido en respuesta a una solicitud del usuario. Valores posibles: none, all, exclude\_script\_tag. Valor predeterminado: none

**PostBodyLimitSignature** ‑ Tamaño máximo permitido del cuerpo de la publicación HTTP para la inspección de firmas para la ubicación HTTP\_POST\_BODY en las firmas, en bytes. Los cambios en el valor pueden afectar a la CPU y al perfil de latencia. Valor por defecto: 2048. Valor mínimo: 0 Valor máximo: 4294967295

**FileUploadMaxNum** : número máximo permitido de cargas de archivos por solicitud de envío de formularios. La configuración máxima (65535) permite un número ilimitado de cargas.

Valor por defecto: 65535 Valor mínimo: 0 Valor máximo: 65535

**CanonicalizeHTMLResponse** ‑ Realiza la codificación de entidad HTML para cualquier carácter espe‑ cial en las respuestas enviadas por tus sitios web protegidos. Valores posibles: ON, OFF Valor predeterminado: ON

**PercentDecodeRecursively** : configure si el firewall de la aplicación debe utilizar decodificación re‑ cursiva porcentual. Valores posibles: ON, OFF Valor predeterminado: ON

**multipleHeaderAction** : una o varias acciones de encabezado. Los ajustes disponibles funcionan de la siguiente manera:

- Bloquear. Bloquea las conexiones que tienen varios encabezados.
- Registrar. Registra las conexiones que tienen varios encabezados.
- KeepLast. Mantenga solo el último encabezado cuando haya varios encabezados presentes.

**InspectContentTypes** : una o varias listas de InspectContentType.

- aplicación/x-www-form-urlencoded
- multipart/form‑data
- texto/x-gwt-rpc

Valores posibles: ninguno, application/x-www-form-urlencoded, multipart/form-data, text/x-gwtrpc

**SemiColonFieldSeparator** : permite ';'como separador de campos de formulario en consultas URL y cuerpos de formulario POST.

Valores posibles: ON, OFF Valor predeterminado: OFF

# **Cambiar el tipo de perfil de Web App Firewall**

#### August 11, 2023

Si eligió un tipo de perfil incorrecto para un perfil de Web App Firewall o si el tipo de contenido del sitio web protegido ha cambiado, puede cambiar el tipo de perfil.

**Nota:** Al cambiar el tipo de perfil, se pierden todos los ajustes de configuración y las relajaciones o reglas aprendidas para las funciones que el nuevo tipo de perfil no admite. Por ejemplo, si cambia el tipo de perfil de Web 2.0 a XML, pierde las opciones de configuración de la URL de inicio, la comprobación de coherencia de los campos del formulario y las demás comprobaciones de seguridad específicas de HTML. La configuración de las opciones admitidas por los tipos de perfil antiguo y nuevo permanece inalterada.

# **Para cambiar el tipo de perfil de Web App Firewall mediante la interfaz de línea de comandos**

En el símbolo del sistema, escriba los comandos siguientes:

- set appfw profile <name> -type ( \*\*HTML\*\* | \*\*XML\*\* | \*\*HTML XML \*\* )
- save ns config

#### **Ejemplo**

El siguiente ejemplo cambia el tipo de perfil denominado pr‑basic de HTML a HTML XML, lo que equiv‑ ale al tipo Web 2.0 de la GUI.

```
1 set appfw profile pr-basic -type HTML XML
2 save ns config
3 <!--NeedCopy-->
```
# **Para cambiar el tipo de perfil de Web App Firewall mediante la interfaz gráfica de usuario**

1. Vaya a **Seguridad > NetScaler Web App Firewall**> Directivas.

- 2. En el panel de detalles, haga clic en **Acción**y, a continuación, en **Cambiar tipo de perfil**.
- 3. En el cuadro de diálogo **Cambiar el tipo de perfil de Web App Firewall**, en la lista desplegable **Tipo de perfil**, seleccione un nuevo tipo de perfil.
- 4. Haga clic en **Aceptar** para guardar los cambios y volver al panel **Perfiles**.

# **Exportación e importación de un perfil de Web App Firewall**

#### August 11, 2023

Puede replicar toda la configuración de un perfil de Web App Firewall (incluidos todos los objetos enlazados, como el objeto de error HTML, el objeto de error XML, el esquema WSDL o XML, las firmas, etc.) en varios dispositivos. Puede seleccionar un perfil de destino y exportar la configuración para guardarla en el sistema de archivos local de su equipo, o puede transferir la configuración archivada para almacenarla en un servidor. Del mismo modo, puede explorar el sistema de archivos local de su equipo o importar el archivo desde el servidor para seleccionar un perfil previamente exportado e importarlo a su dispositivo NetScaler.

La opción de exportar toda la configuración del perfil y, a continuación, importarla a otro dispositivo puede resultar útil en varios casos de uso. Por ejemplo, es posible que desee configurar un perfil de Web App Firewall en un banco de pruebas para probar y validar que funciona según lo esperado. Cuando esté satisfecho, puede exportar el perfil e importar la configuración del perfil a sus dispositivos NetScaler de producción. Esta funcionalidad también es útil para hacer copias de seguridad de la configuración. Puede exportar el perfil antes de realizar cambios, de modo que pueda revertir fácilmente la configuración a un estado conocido si es necesario.

#### **Nota**

Los perfiles de Web App Firewall que se exportan y archivan desde una compilación no se pueden restaurar en un sistema que ejecute una compilación diferente, ya que los cambios introducidos en las versiones más recientes pueden provocar problemas de compatibilidad. Si intenta restaurar un perfil archivado en una compilación diferente a la de la que se exportó, se registrará un mensaje de error en ns.log.

La funcionalidad de exportación e importación de perfiles está disponible tanto en la GUI (GUI) como en la interfaz de línea de comandos (CLI). Se recomienda la GUI porque ofrece opciones de **acción** fáciles de usar. Con solo hacer clic en un botón, puede **exportar** o **importar** la configuración completa de un perfil.

# **Exportación de perfiles de Web App Firewall con la CLI**

Si usa la CLI para **exportar** un perfil, debe **archivar** la configuración y, a continuación, **exportarla**. Para **importar** un perfil, debe **importar** el archivo al dispositivo NetScaler y, a continuación, ejecutar **el comando restore para extraer la** configuración. El siguiente conjunto de comandos CLI se puede utilizar para exportar, importar y administrar las configuraciones de perfil.

#### **Comandos CLI para exportar archivos:**

- archive appfw profile <name> <archivename> [-comment <string>]
- export appfw archive <name> <target>

### **Comandos CLI para importar archivos:**

- **import** appfw archive <src> <name> [-comment <string>]
- restore appfw profile <archivename>

### **Comandos CLI para administrar archivos:**

- show appfw archive
- rm appfw archive <name>

Exportar un perfil de un dispositivo e importarlo a otro requiere cinco pasos en la CLI. Los primeros 3 pasos se realizan en el dispositivo de origen en el que se creó originalmente la configuración del perfil y los 2 pasos siguientes se realizan en el dispositivo de destino en el que se va a replicar la configuración del perfil.

#### **Exporte el perfil desde el dispositivo NetScaler de origen:**

**Paso 1:** Cree un archivo del perfil configurado.

**Paso 2:** Exporte el archivo al sistema de archivos NetScaler.

**Paso 3:** Utilice una utilidad de transferencia de archivos como scp para transferir el archivo exportado del dispositivo NetScaler A al dispositivo NetScaler de destino.

#### **Importe el perfil al dispositivo NetScaler de destino:**

**Paso 4:** Ejecute el comando de importación para importar el archivo archivado. Puede importar el archivo desde el sistema de archivos local de NetScaler o puede usar el protocolo HTTP o HTTPS para importar el archivo desde un servidor mediante la URL.

Paso 5: Ejecute el comando restore para restaurar la configuración del perfil desde el archivo importado

#### **Para exportar un perfil de Web App Firewall mediante la interfaz de línea de comandos**:

Primero, **archive** la configuración del perfil y, a continuación, **exporte** el archivo a una ubicación de destino. En el símbolo del sistema, escriba los comandos siguientes:

#### archive appfw profile <profileName> <archiveName>

Donde:

- <profileName> es el nombre del perfil que se va a archivar.
- <archiveName> es el nombre del archivo que se va a crear.

La ejecución del comando anterior crea 2 instancias del archivo de almacenamiento. Uno en la carpeta /var/tmp y otro en la carpeta /var/archive/appfw.

export appfw archive <archiveName> <target>

Donde:

- <archiveName> es el nombre del archivo que se va a exportar. (El mismo nombre que en el comando anterior.
- <target> es una ruta de archivo que comienza con local: como prefijo, seguido < archiveName>de.

La ejecución del comando export guarda el archivo exportado en el sistema de archivos del dispositivo NetScaler, en la carpeta /var/tmp.

#### **Ejemplos:**

- > archive appfw profile test\_pr archived\_test\_pr
- > export appfw archive archived\_test\_pr local:dutA\_test\_pr

Una vez ejecutados los dos comandos anteriores, la carpeta /var/tmp contiene el archivo archived\_test\_pr y la copia exportada, Duta\_test\_PR, que tienen el mismo tamaño. Desde la CLI, puede acceder al shell para ir a la carpeta y comprobar que estos archivos están ahí.

Después de exportar el archivo de almacenamiento, puede usar **scp** o alguna otra utilidad de transfer‑ encia de archivos para transferir una copia del archivo de almacenamiento del dispositivo NetScaler en el que se creó al dispositivo NetScaler de destino.

#### **Importación de perfiles de Web App Firewall con la CLI**

Una vez que haya copiado correctamente el archivo archivado del dispositivo de origen al dispositivo de destino, estará listo para **importar** el archivo del perfil y, a continuación, ejecutar el comando **restore** para replicar la configuración del perfil en el dispositivo de destino.

Inicie sesión en el dispositivo de destino. Inserte en el shell y el cd en la carpeta /var/tmp para comprobar que el tamaño del archivo scp'd de este dispositivo coincide con el tamaño del archivo archivado original en el dispositivo de origen. Salga del shell para volver a la línea de comandos.

#### **Para importar un perfil mediante la CLI**:

En el símbolo del sistema, escriba los comandos siguientes:

```
import appfw archive <src> <name> [-comment <string>]
```
donde

- <src> es la ubicación del archivo de almacenamiento una vez transferido desde el dispositivo de origen en el que se creó. Puede usar un sistema de archivos local y un nombre de archivo. Si ha colocado el archivo en un servidor, puede utilizar una URL para importar el archivo archivado. Si la ruta o el nombre del archivo contienen espacios, escriba la URL entre comillas dobles rectas.
- <name> es el nombre del archivo que se va a importar.
- <string> es una descripción opcional de la finalidad del Archivo.

#### restore appfw profile <archiveName>

#### **Ejemplos:**

#### **UN. Importar desde un archivo local seguido de restaurar**:

- > **import** appfw archive local:dutA\_test\_pr dut2\_test\_pr
- > restore appfw profile dut2\_test\_pr

#### **B. Importar desde una URL seguida de restaurar**:

```
import appfw archive http://10.217.30.16/FFC/Profile_ImportExport
/dutA_test_pr.tgz my_archive
restore appfw profile my_archive
```
Este ejemplo restaura el perfil test\_pr junto con todos los objetos enlazados (como firmas, páginas de error html, reglas de relajación, etc.) en el dispositivo NetScaler de destino.

Puede usar los siguientes comandos de la CLI para acceder a las páginas del manual y obtener detalles adicionales.

- Perfil de archivo principal: appfw
- archivo man export appfw
- archivo man import appfw
- man restore appfw profile
- man show appfw archive
- archivo man rm appfw

## **Exportación e importación de perfiles de Web App Firewall con la GUI**

La GUI es más fácil de usar que la CLI. La utilidad realiza operaciones de archivado y exportación al hacer clic en **Exportar**. Del mismo modo, ejecuta tanto la importación como la restauración al hacer clic en **Importar**. La GUI puede acceder al sistema de archivos local del equipo desde el que se ac‑ cede a la utilidad. Puede exportar una copia del archivo y guardarla en su equipo local. A contin‑ uación, puede importar esta copia directamente en el dispositivo de destino sin tener que transferir manualmente el archivo de un dispositivo a otro.

#### **Para exportar un perfil de Web App Firewall mediante la GUI**:

- 1. Vaya a **Configuración** > **Seguridad** > **Web App Firewall** > **Perfiles**.
- 2. En el panel de detalles, seleccione el perfil que desee exportar. Haz clic en **Acciones** y selecciona **Exportar** para descargar y guardar una copia en el sistema de archivos local de tu ordenador.

#### **Para importar un perfil de Web App Firewall mediante la GUI**:

- 1. Vaya a **Configuración** > **Seguridad** > **Web App Firewall** > **Perfiles**.
- 2. En el panel de detalles, haga clic en **Acciones** y seleccione **Importar**. En el panel Importar perfil de Web App Firewall, el cuadro de selección Importar desde\* le ofrece dos opciones:

**URL:** puede optar por importar un archivo especificando una **URL**. Cuando se selecciona esta opción, debe proporcionar una ruta absoluta para el archivo archivado en el cuadro de entrada de **URL**.

**Archivo:** puede optar por importar un archivo desde el **archivo**local. Cuando se selecciona esta op‑ ción, se muestra un campo de selección de **archivos locales**. Puede explorar los archivos locales de su computadora para seleccionar el archivo de destino.

Haga clic en **Crear** para importar el archivo especificado. La finalización correcta de la operación de importación crea la configuración del perfil en el dispositivo de destino.

#### **Resumen**

- Puede replicar toda la configuración (incluidos todos los objetos de importación, así como las reglas de relajación configuradas para el perfil) en varios dispositivos, sin necesidad de repetir los pasos de configuración, mediante la funcionalidad de exportación e importación de perfiles.
- Los objetos importados, como las firmas, el WSDL, el esquema, la página de error, etc., se in‑ cluyen en el archivo tar archivado y se replican en el dispositivo de destino.
- Los tipos de campos personalizados se incluyen en el archivo tar archivado y se replican en el dispositivo de destino.
- Los enlaces de directivas del perfil archivado no se replican cuando se restaura la configuración. Debe configurar la directiva y vincularla al perfil después de importar el perfil al dispositivo.
- El nombre del archivo puede tener una longitud máxima de 31 caracteres. Al igual que ocurre con los nombres de perfil, un nombre de archivo debe empezar por un carácter alfanumérico o subrayado y contener únicamente caracteres alfanuméricos y de subrayado (\_), número (#), punto (.), espacio (), dos puntos (:), arroba (@), igual (=) o guiones (‑).
- Los comentarios asociados al archivo deben ser lo suficientemente descriptivos para transmitir el propósito de la configuración archivada. La longitud máxima permitida para un comentario es de 255 caracteres.
- El comando clear config –force basic no elimina los perfiles archivados.
- La funcionalidad de perfiles de importación y exportación se admite en las implementaciones de alta disponibilidad (HA).

## **Sugerencias de depuración**

- Supervise el archivo /var/log/ns.log durante la ejecución de los comandos para ver si hay algún mensaje de ERROR.
- Se generan registros adicionales (restore.log, remove.log, import.log) en la carpeta /var/tmp/. Pueden ayudar a depurar problemas durante las operaciones correspondientes. Cuando estos registros alcanzan un tamaño de 1 MB, los mensajes de registro se purgan para reducir el archivo de registro a una cuarta parte del tamaño original.
- Si el comando de importación falla al utilizar la opción URL en lugar del sistema de archivos local, compruebe que la configuración del servidor de nombres DNS y de la ruta esté correctamente configurada.
- Si utiliza el protocolo HTTPS para importar el archivo, el comando puede fallar si el servidor HTTPS requiere autenticación de certificado de cliente.

# **Fácil solución de problemas con registros de firewall de aplicaciones web**

#### March 16, 2024

Cuando se produce un ataque de seguridad, es importante capturar registros WAF detallados en el dispositivo. Para ello, puede configurar el parámetro "VerboseLogLevel"en un perfil de Application Firewall.

Considere que un tráfico web está sufriendo un ataque de seguridad. Cuando el dispositivo recibe el tráfico, los detalles de la infracción, como los detalles del encabezado HTTP, el patrón de registro y la información de carga útil del patrón, se registran y se envían al servidor ADM. El servidor ADM supervisa los registros detallados y los muestra en la página Security Insight con fines de supervisión y seguimiento.

## **Configuración del nivel de registro detallado mediante la interfaz de comandos**

Para capturar registros WAF detallados, configure el siguiente comando. En la interfaz de comandos, escriba:

set appfw profile <profile\_name> -VerboseLogLevel (pattern|patternPayload |patternPayloadHeader)

#### **Ejemplo**

#### set appfw profile profile1 –VerboseLogLevel patternPayloadHeader

Los niveles de registro disponibles son:

- 1. Patrón. Registra solo el patrón de infracción.
- 2. Carga útil del patrón. Registra el patrón de infracción y 150 bytes de carga útil de elementos de campo adicionales.
- 3. Encabezado de carga de patrón. Registra el patrón de infracción, 150 bytes de carga útil de elementos de campo adicionales e información de encabezado HTTP.

#### **Configuración del nivel de registro detallado mediante la GUI de NetScaler**

Complete el siguiente procedimiento para configurar el nivel de registro detallado en el perfil WAF.

- 1. En el panel de navegación, vaya a **Seguridad** > **Perfiles**.
- 2. En la página **Perfiles**, haga clic en **Agregar**.
- 3. En la página **Perfil de NetScaler Web App Firewall**, haga clic en **Configuración de perfil** en **Configuración avanzada**.
- 4. En la sección **Configuración del perfil**, seleccione el nivel de registro WAF detallado en el campo Nivel de registro detallado.
- 5. Haga clic en **Aceptar** y **Listo**.

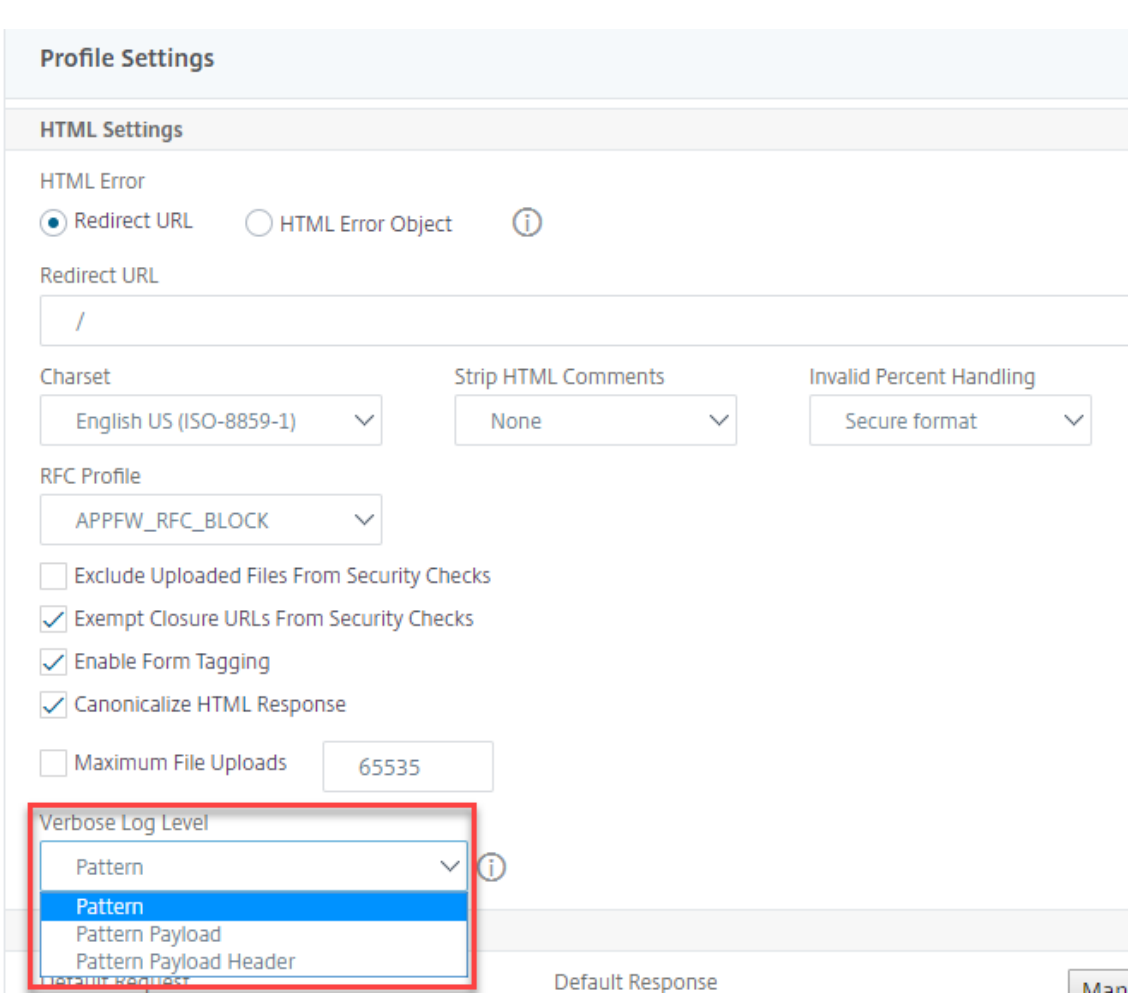

# **Registro detallado para comprobaciones de seguridad JSON (SQL, CMD y secuencias de comandos entre sitios)**

Cuando un tipo de solicitud entrante es de JSON, puede configurar el parámetro de nivel de registro detallado para capturar registros de infracciones detallados, como información de patrón, carga de patrón y encabezado HTTP. A continuación, los detalles del registro se envían al servidor de NetScaler Console para supervisar y solucionar las infracciones de JSON. El mensaje de registro verboso no se almacena en el archivo ns.log.

El registro detallado para la protección de seguridad del tipo de contenido JSON se puede configurar para los siguientes tipos de infracción:

- Inyección SQL
- Scripts entre sitios
- Inyección de

### **Configurar el registro detallado para la protección de seguridad JSON mediante la CLI**

Para capturar información detallada del encabezado HTTP como registros, puede configurar el parámetro de registro detallado en el perfil de Web App Firewall. En la línea de comandos, escriba:

```
1 set appfw profile <profile name> -VerboseLogLevel ( pattern |
     patternPayload | patternPayloadHeader )
2 <!--NeedCopy-->
```
#### **Ejemplo:**

set appfw profile profile1 -VerboseLogLevel patternPayloadHeader

Los niveles de registro disponibles son:

Patrón. Registra solo el patrón de infracción.

Carga útil del patrón. Registra el patrón de infracción y 150 bytes de carga adicional de JSON.

Encabezado de carga de patrón. Registra el patrón de infracción, 150 bytes de carga adicional de JSON e información de encabezado HTTP.

#### **Configuración del nivel de registro detallado mediante la GUI de NetScaler**

Siga el procedimiento a continuación para configurar el nivel de registro detallado para la protección de seguridad JSON.

- 1. En el panel de navegación, vaya a **Seguridad > Perfiles**.
- 2. En la página **Perfiles**, haga clic en **Agregar**.
- 3. En la página de perfil de **NetScaler Web App Firewall**, haga clic en **Comprobaciones de se‑ guridad** en **Configuración avanzada**.
- 4. En la sección **Verificaciones de seguridad**, seleccione **JSON** y haga clic en **Configuración de acción**.
- 5. En la página **Configuración de seguridad de JSON**, defina el parámetro de **nivel de registro detallado**.
- 6. Haga clic en **Aceptar** y **Listo**.

Según los detalles capturados por el registro detallado de NetScaler WAF JSON, se pueden inspec‑ cionar los siguientes detalles de la infracción en el servidor de NetScaler Console.

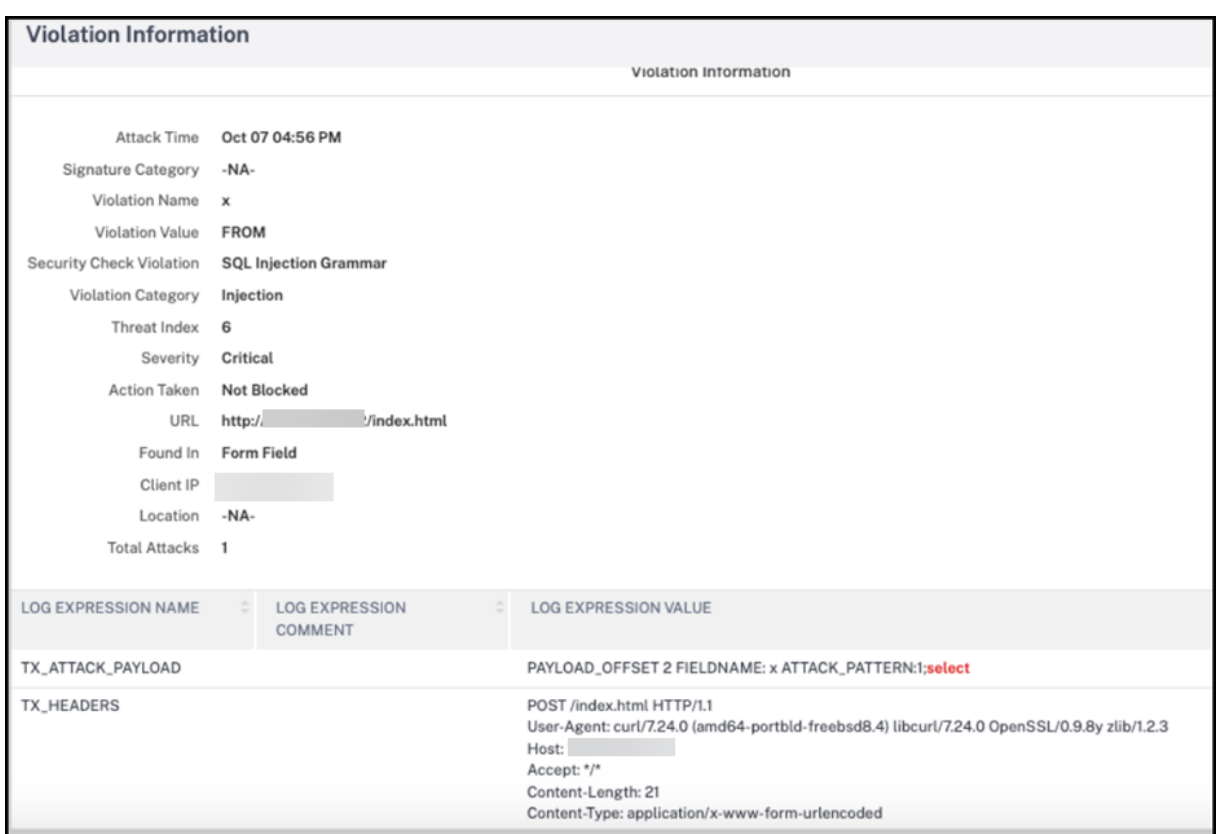

# **Protección de subida de archivos**

#### March 16, 2024

Muchos atacantes intentan cargar código malicioso, virus o malware como archivos adjuntos durante el envío de varios formularios. Es importante proteger nuestra red y superar estas amenazas. Para evitar estas cargas de archivos malintencionadas, un administrador de NetScaler configura un conjunto de formatos de carga de archivos permitidos en el perfil WAF. De este modo, restringe la carga de archivos a formatos específicos y protege el dispositivo contra cargas de archivos malintencionadas. La protección solo funciona cuando se desactiva la opción ExcludeFileUploadFormChecks en el perfil WAF.

## **Cómo funciona la carga de archivos**

Al configurar los formatos de carga de archivos permitidos, la interacción del componente es la siguiente:

• La solicitud del cliente tiene un envío deformulario con un tipo de carga de archivo, por ejemplo, PDF.

- Como parte del control de seguridad, el WAF inspecciona la carga útil de la solicitud y valida el tipo de archivo (basándose en los números de firma mágica).
- Si el tipo de archivo no está en un formato compatible, se aplica la acción correspondiente basada en el enlace del tipo de archivo.
- Para validar el tipo de archivo, el dispositivo inspecciona la carga útil y comprueba los números mágicos conocidos en los desplazamientos conocidos. Cada tipo de archivo tiene una secuen‑ cia de números mágicos que valida el tipo de archivo.

# **Configurar la carga del tipo de archivo mediante la CLI de NetScaler**

Para configurar los formatos de archivo permitidos, el dispositivo utiliza un perfil WAF vinculado a los parámetros de carga de archivos.

1. Configurar el perfil de firewall de aplicaciones web

En la línea de comandos, escriba:

```
set appfw profile <profile_name> [-fileUploadTypesAction <fileUploadTypesAction
>]<fileUploadTypesAction> = ( none | block | log | stats )
```
#### **Ejemplo**

```
set appfw profile profile1 –fileUploadTypesAction block
```
1. Vincular el perfil de Firewall de aplicaciones web con los parámetros de carga de archivos. El comando vincula la exención (relajación) o regla especificada al perfil de firewall de aplicaciones especificado.

En la línea de comandos, escriba:

```
bind appfw profile <profile_name> - fileUploadType <form_field >
<form_action_url> [-isNameRegex ( REGEX | NOTREGEX )] -fileType <
fileType> ( pdf | msdoc | text | image | any)
```
**Nota:**

El nombre del campo del formulario es un tipo de expresión regular. El valor predeterminado es NOTREGEX.

#### **Ejemplo**

```
> bind appfw profile test -fileuploadType thefile "http://10.10.10.10/
fileupload_sample/upload.php"-isNameRegex NOTREGEX -filetype image
–>
```
# **Configure la protección de seguridad de carga de archivos mediante la interfaz gráfica de usuario de NetScaler**

- 1. En el panel de navegación, vaya a **Seguridad** > **Perfiles**.
- 2. En la página Perfiles, haz clic en **Agregar**.
- 3. En la página de perfil de **NetScaler Web App Firewall**, haga clic en **Comprobaciones de se‑ guridad** en **Configuración avanzada**.
- 4. En la sección **Comprobaciones de seguridad**, seleccione **Tipos de carga de archivos** y haga clic en **Configuración de acciones**.
- 5. En la página **Configuración de tipos de carga de archivos**, defina la acción de carga de archivos.
- 6. Haga clic en **Aceptar**.
- 7. En la página **Perfil de NetScaler Web App Firewall**, haga clic en **Aceptar** y **listo**.

# **Configure la regla de relajación de carga de archivos mediante la interfaz gráfica de usuario de NetScaler**

Puede relajar la protección de seguridad de carga de archivos para evitarfalsos positivos. Por ejemplo, el dispositivo puede bloquear la carga de archivos, pero puede agregar una regla de relajación para permitir la subida de archivos desde sitios web específicos. De este modo, el dispositivo omite la inspección de seguridad del campo de formulario especificado y permite a los usuarios cargar archivos del sitio web mencionado en la URL de acción.

**Nota:**

La validación de carga de archivos falla si la **regla de reexportación de tipos de carga de archivos** no está habilitada.

Realice los siguientes pasos para crear una regla de relajación.

- 1. En el panel de navegación, vaya a **Seguridad** > **NetScaler Web App Firewall** > **Perfiles**.
- 2. En la página Perfiles, haz clic en **Agregar**.
- 3. En la página **Perfil de NetScaler Web App Firewall**, haga clic en **Reglas de relajación** en **Con‑ figuración avanzada**.
- 4. En la sección **Reglas de relajación**, seleccione **Tipos de carga de archivos** y haga clic en **Mod‑ ificar**.

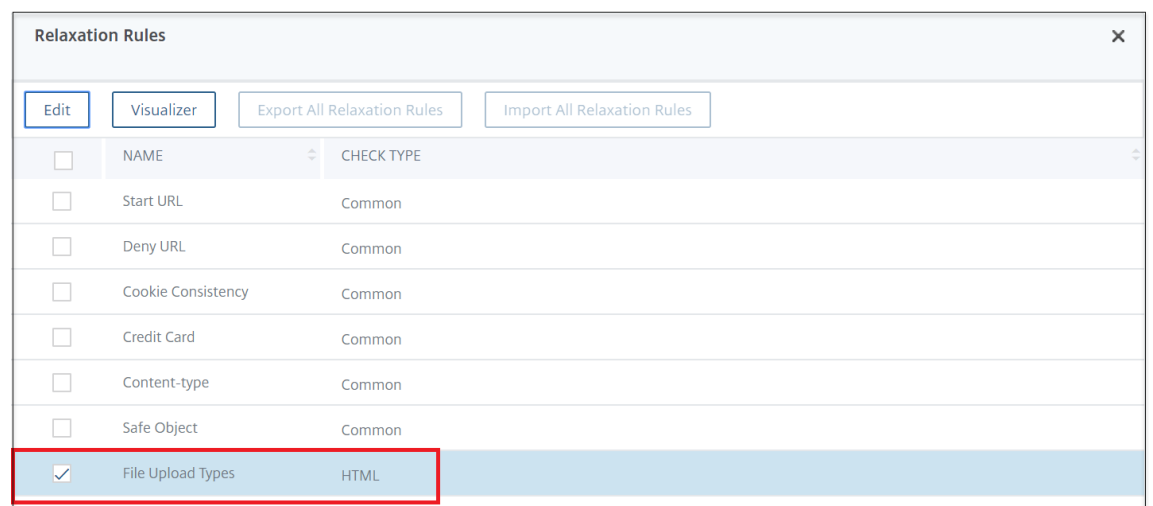

- 5. En la página **Reglas de relajación de tipos de carga de archivos**, haga clic en **Agregar**.
- 6. En la página **Regla de relajación de tipos de carga de archivos**, defina los siguientes parámet‑ ros:
	- a) Habilitado: Seleccione esta opción para habilitar la regla de relajación.
	- b) Es expresión regular del nombre del campo del formulario: Seleccione esta opción para actualizar un patrón de expresiones regulares para el nombre del campo del formulario.
	- c) Nombre del campo del formulario: Introduzca el nombre del archivo que no requiera una comprobación de seguridad.
	- d) URL de acción: La URL de envío del formulario que debe estar exenta de los controles de seguridad.
	- e) Tipo de archivo: formato de archivo compatible que se puede cargar.
	- f) Comentarios: Una breve descripción de la carga del archivo.
- 7. Haga clic en **Crear**.

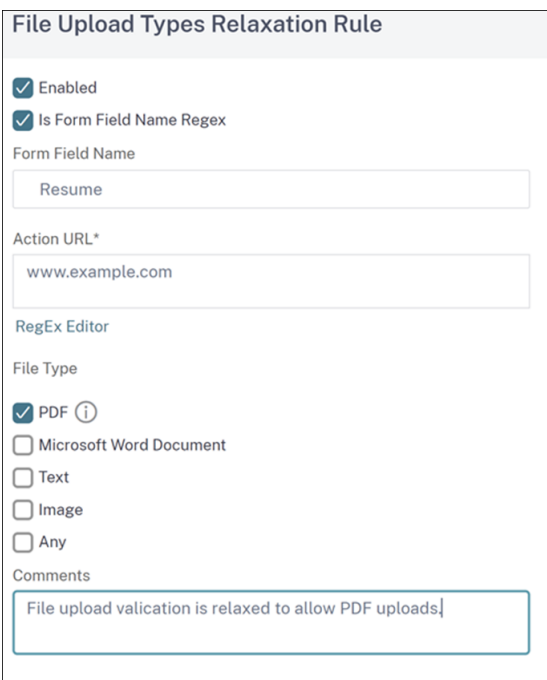

8. En la página **Perfil de NetScaler Web App Firewall**, haga clic en **Aceptar** y **listo**.

# **Configuración y uso de la función de aprendizaje**

#### March 16, 2024

La función de aprendizaje es un filtro de patrón repetitivo que observa la actividad en un sitio web o aplicación protegida por Web App Firewall, para determinar qué constituye la actividad normal en ese sitio web o aplicación. A continuación, genera una lista de hasta 2000 reglas o excepciones sugeridas (relajaciones) para cada comprobación de seguridad que incluyen asistencia para la función de aprendizaje. A los usuarios normalmente les resulta más fácil configurar las relajaciones mediante el uso de la función de aprendizaje que introduciendo las relajaciones necesarias manualmente.

Las comprobaciones de seguridad que admiten la función de aprendizaje son:

- Comprobar URL de inicio
- Comprobación de coherencia de cookies
- Comprobación de coherencia del campo
- Comprobación Formatos de campo
- Comprobación de etiquetado de formularios CSRF
- Comprobación de inyección HTML SQL
- Comprobación de scripts HTML entre sitios
- Comprobación de denegación de servicio XML
- Comprobación de datos adjuntos XML
- Comprobación de interoperabilidad de servicios web

Realizas dos tipos de actividades diferentes cuando utilizas la función de aprendizaje. Primero, habilita y configura la función para usarla. Puede aprender todo el tráfico a sus aplicaciones web protegidas o puede configurar una lista de direcciones IP (denominada lista *Agregar clientes de apren‑ dizaje de confianza* ) a partir de la cual la función de aprendizaje puede generar recomendaciones. En segundo lugar, una vez que la función se haya habilitado y haya procesado cierta cantidad de trá‑ fico a sus sitios web protegidos, revise la lista de reglas y relajaciones sugeridas (reglas aprendidas) y marque cada una con una de las siguientes designaciones:

- **Modificar e implementar.** La regla se inserta en el cuadro de diálogo Modificar para que pueda modificarla y se implementa el formulario modificado.
- Implementación. La regla aprendida no modificada se coloca en la lista de reglas o relajaciones para esta comprobación de seguridad.
- **Omitir.** La regla aprendida se coloca en una lista de reglas o relajaciones que no se implementan. La regla aprendida se elimina cuando se omite. Sin embargo, como no se agregan a las relajaciones, es posible que vuelvan a aprender.

El aprendizaje no se realiza solo cuando existen relajaciones, excepto las reglas de formato de campo. Cuando se omiten las reglas, solo se eliminan de la base de datos aprendida. Como no se agregan relajaciones, es posible que se vuelvan a aprender. Cuando se implementan las reglas, se eliminan de la base de datos aprendida y también se agregan relajaciones para las reglas. Amedida que se agregan relajaciones, no volverían a aprenderse. Para la protección del formato de campo, el aprendizaje se realiza independientemente de las relajaciones.

Aunque puede utilizar la interfaz de línea de comandos para la configuración básica de la función de aprendizaje, la función está diseñada principalmente para la configuración a través del asistente Web App Firewall o la GUI. Solo puede realizar una configuración limitada de la función de aprendizaje mediante la línea de comandos.

El asistente integra la configuración de las funciones de aprendizaje con la configuración de Web App Firewall en su conjunto y, por lo tanto, es el método más sencillo para configurar esta función en un nuevo dispositivo NetScaler o cuando se administra una configuración simple de Web App Firewall. El visualizador GUI y la interfaz manual proporcionan acceso directo a todas las reglas aprendidas para todas las comprobaciones de seguridad y, por lo tanto, a menudo son preferibles cuando debe revisar las reglas aprendidas para muchas comprobaciones de seguridad.

La base de datos de aprendizaje tiene un tamaño de 20 MB, que se alcanza después de que se generan aproximadamente 2000 reglas o relajaciones aprendidas por comprobación de seguridad para la que está habilitado el aprendizaje. Si no revisa y aprueba o ignora las reglas aprendidas con regularidad y se alcanza este límite, se registra un error en el registro de NetScaler y no se generarán más reglas aprendidas hasta que revise las reglas aprendidas y las relajaciones existentes.

Si el aprendizaje se detiene porque la base de datos ha alcanzado su límite de tamaño, puede reiniciar el aprendizaje revisando las reglas y relajaciones aprendidas existentes o restableciendo los datos de aprendizaje. Una vez que se aprueban o ignoran las reglas o relajaciones aprendidas, se eliminan de la base de datos. Después de restablecer los datos de aprendizaje, todos los datos de aprendizaje existentes se eliminan de la base de datos y se restablecen a su tamaño mínimo. Cuando la base de datos tiene un tamaño inferior a 20 MB, el aprendizaje se reinicia automáticamente.

## **Para configurar los ajustes de aprendizaje mediante la interfaz de línea de comandos**

Especifique el perfil de Web App Firewall que se va a configurar y, para cada comprobación de seguridad que desee incluir en ese perfil, especifique el umbral mínimo o el umbral porcentual. El umbral mínimo es un número entero que representa el número mínimo de sesiones de usuario que Web App Firewall debe procesar antes de aprender una regla o relajación (por defecto: 1). El umbral porcentual es un número entero que representa el porcentaje de sesiones de usuario en las que el Web App Fire‑ wall debe observar un patrón particular (URL, cookie, campo, archivo adjunto o infracción de reglas) antes de que aprenda una regla o relajación (por defecto: 0). Utilice los siguientes comandos:

- set appfw learningsettings <profileName> [-startURLMinThreshold < positive integer>] [-startURLPercentThreshold <positive integer>] [-cookieConsistencyMinThreshold <positive\_integer>] [-cookieConsistencyPe <positive\_integer>] [-CSRFtagMinThreshold <positive\_integer>] [- CSRFtagPercentThreshold <positive\_integer>] [-fieldConsistencyMinThreshold <positive\_integer>] [-fieldConsistencyPercentThreshold <positive\_integer >] [-crossSiteScriptingMinThreshold <positive\_integer>] [-crossSiteScripti <positive\_integer>] [-SQLInjectionMinThreshold <positive\_integer >] [-SQLInjectionPercentThreshold <positive\_integer>] [-fieldFormatMinThre <positive\_integer>] [-fieldFormatPercentThreshold <positive\_integer >] [-XMLWSIMinThreshold <positive\_integer>] [-XMLWSIPercentThreshold <positive\_integer>] [-XMLAttachmentMinThreshold <positive\_integer >] [-XMLAttachmentPercentThreshold <positive\_integer>]
- save ns config

## **Ejemplo**

El siguiente ejemplo habilita y configura la configuración de aprendizaje en el perfil para la compro‑ bación de seguridad de HTML SQL Injection. Esta es una configuración de aprendizaje del banco de pruebas inicial adecuada, donde usted tiene un control total sobre el tráfico que se envía a Web App Firewall.

1 set appfw learningsettings pr-basic -SQLInjectionMinThreshold 10

```
2 set appfw learningsettings pr-basic -SQLInjectionPercentThreshold 70
3 save ns config
4 <!--NeedCopy-->
```
# **Para restablecer la configuración de aprendizaje a sus valores predeterminados mediante la interfaz de línea de comandos**

Para eliminar cualquier configuración personalizada de los ajustes de aprendizaje para el perfil especificado y la comprobación de seguridad, y devolver la configuración de aprendizaje a sus valores predeterminados, en el símbolo del sistema escriba los siguientes comandos:

```
• unset appfw learningsettings <profileName> [-startURLMinThreshold
  ] [-startURLPercentThreshold] [-cookieConsistencyMinThreshold
 ] [-cookieConsistencyPercentThreshold] [-CSRFtagMinThreshold ]
 [-CSRFtagPercentThreshold ] [-fieldConsistencyMinThreshold ] [-
 fieldConsistencyPercentThreshold ] [-crossSiteScriptingMinThreshold
  ] [-crossSiteScriptingPercentThreshold ] [-SQLInjectionMinThreshold
  ] [-SQLInjectionPercentThreshold ] [-fieldFormatMinThreshold
 ] [-fieldFormatPercentThreshold ] [-XMLWSIMinThreshold ] [-
 XMLWSIPercentThreshold ] [-XMLAttachmentMinThreshold ] [-XMLAttachmentPerc
 ]
```

```
• save ns config
```
# **Para mostrar la configuración de aprendizaje de un perfil mediante la interfaz de línea de comandos**

En el símbolo del sistema, escriba el siguiente comando:

show appfw learningsettings <profileName>

# **Para mostrar reglas o relajaciones aprendidas sin revisar para un perfil mediante la interfaz de línea de comandos**

En el símbolo del sistema, escriba el siguiente comando:

show appfw learningdata <profileName> <securityCheck>

# **Para eliminar reglas o relajaciones aprendidas no revisadas específicas de la base de datos de aprendizaje mediante la interfaz de línea de comandos**

En el símbolo del sistema, escriba el siguiente comando:
```
rm appfw learningdata <profileName> (-startURL <expression> | -
cookieConsistency <string> | (-fieldConsistency <string> <formActionURL
>)| (-crossSiteScripting <string> <formActionURL>)| (-SQLInjection <
string> <formActionURL>)| (-fieldFormat <string><formActionURL>)| (-
CSRFTag <expression> <CSRFFormOriginURL>)| -XMLDoSCheck <expression
> | -XMLWSICheck <expression> | -XMLAttachmentCheck <expression>) [-
TotalXMLRequests]
```
### **Ejemplo**

El siguiente ejemplo elimina todas las relajaciones aprendidas no revisadas para el perfil, la compro‑ bación de seguridad HTML SQL Injection, que se aplican al campo de **formulario LastName**.

```
1 rm appfw learningdata pr-basic -SQLInjection LastName
2 <!--NeedCopy-->
```
## **Para eliminar todos los datos aprendidos no revisados mediante la interfaz de línea de comandos**

En el símbolo del sistema, escriba el siguiente comando:

```
reset appfw learningdata
```
### **Para exportar datos de aprendizaje mediante la interfaz de línea de comandos**

En el símbolo del sistema, escriba el siguiente comando:

```
export appfw learningdata <profileName> <securitycheck>[-target <
string>]
```
#### **Ejemplo**

El siguiente ejemplo exporta las relajaciones aprendidas para el perfil y la comprobación de seguridad HTML SQL Injection a un archivo con formato de valores separados por comas (CSV) en el directorio /var/learnt\_data/ con el nombre de archivo especificado en el parámetro ‑target.

```
1 export appfw learningdata pr-basic SQLInjection -target sqli_ld
2 <!--NeedCopy-->
```
## **Para configurar la función de aprendizaje mediante la interfaz gráfica de usuario**

- 1. Vaya a **Seguridad** > **Web App Firewall** > **Perfiles**.
- 2. En el panel **Perfiles**, seleccione el perfil y, a continuación, haga clic en **Modificar**.
- 3. Haga clic en **Reglas aprendidas** en la sección **Configuración avanzada**.
- 4. En la sección **Reglas aprendidas**, seleccione una comprobación de seguridad y haga clic en **Configuración**.
- 5. En la página **Configuración de comprobación de seguridad**, establezca los siguientes parámetros:
	- a) **Umbral de número mínimo.** Según la configuración de aprendizaje de la comprobación de seguridad que esté configurando, el umbral de número mínimo puede referirse al número mínimo de sesiones de usuario totales que se deben observar, el número mínimo de solicitudes que deben observarse o el número mínimo de veces que se debe observar un campo de formulario específico, antes de que se genere una relajación aprendida. Predeterminado: 1
	- b) **Porcentaje de veces el umbral.** Según la configuración de aprendizaje de la compro‑ bación de seguridad que esté configurando, el umbral de porcentaje de veces puede referirse al porcentaje del total de sesiones de usuarios observadas que infringió la comprobación de seguridad, el porcentaje de solicitudes o el porcentaje de veces que un campo de formulario coincidió con un tipo de campo en particular, antes de se genera la relajación aprendida. Predeterminado: 0
- 6. Haga clic en **Aceptar** y **Cerrar**.

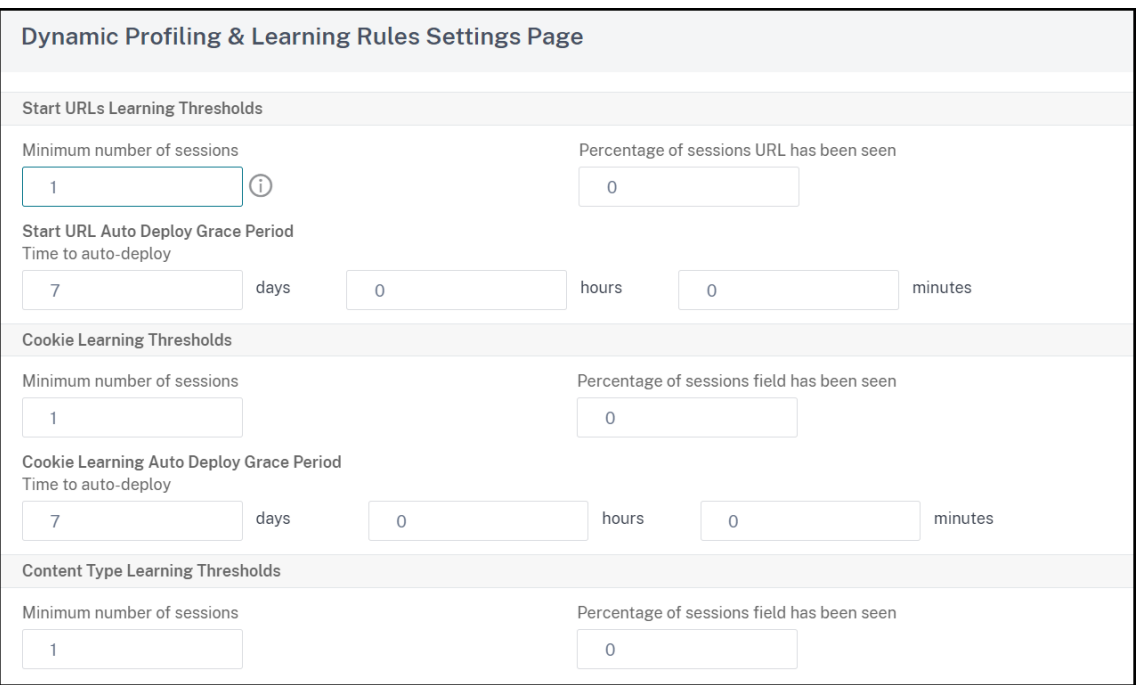

7. Haga clic en **Eliminar todos los datos aprendidos** para eliminar todos los datos aprendidos y restablecer la función de aprendizaje, de modo que debe iniciar sus observaciones nuevamente desde el principio.

#### **Nota:**

Este botón elimina solo las recomendaciones aprendidas que no se han revisado y se han aprobado u omitido. No elimina las relajaciones aprendidas que se han aceptado e implementado.

- 8. Para restringir el motor de aprendizaje al tráfico de un conjunto específico de IP, haga clic en **Clientes de aprendizaje de confianza**y agregue las direcciones IP que quiere utilizar a la lista.
	- a) Para agregar una dirección IP o un rango de direcciones IP a la lista de clientes de aprendizaje de confianza, haga clic en **Agregar**.
	- b) En el cuadro de diálogo **Agregar clientes de aprendizaje** de confianza, en el cuadro de lista IP de clientes de confianza, escriba la dirección IP o un rango de direcciones IP en formato CIDR.
	- c) En el área de texto Comentarios, escriba un comentario que describa esta dirección IP o rango.
	- d) Haga clic en **Crear** para agregar su nueva dirección IP o rango a la lista.
	- e) Para modificar una dirección o rango IP existente, haga clic en la dirección IP o el rango y, a continuación, haga clic en **Abrir**. A excepción del nombre, el cuadro de diálogo que aparece es idéntico al cuadro de diálogo **Agregar clientes de aprendizaje de confianza**.
	- f) Para deshabilitar o habilitar una dirección IP o un rango, pero dejarlo en la lista, haga clic

en la dirección IP o el rango y, a continuación, en **Deshabilitar o Habilitar**, según corre‑ sponda.

- g) Para eliminar una dirección IP o un rango por completo, haga clic en la dirección IP o el rango y, a continuación, haga clic en **Eliminar**.
- 9. Haga clic en **Cerrar** para volver a la página Configurar perfil de Web App Firewall.
- 10. Haga clic en **Listo**.

## **Para revisar las reglas o relajaciones aprendidas mediante la interfaz gráfica de usuario**

- 1. Vaya a **Seguridad** > **Web App Firewall** > **Perfiles**.
- 2. En el panel **Perfiles**, seleccione el perfil y, a continuación, haga clic en **Modificar**.
- 3. Haga clic en **Reglas aprendidas** en la sección **Configuración avanzada**.
- 4. En la sección **Reglas aprendidas**, seleccione una comprobación de seguridad y haga clic en **Configuración**.
- 5. Para revisar los datos aprendidos jerárquicamente como un árbol ramificado, lo que le permite elegir patrones generales que coincidan con muchos de los patrones aprendidos, haga clic en **Visualizador**.
- 6. Si ha optado por revisar los patrones aprendidos reales, lleve a cabo los siguientes pasos.
- 7. Seleccione la primera relajación aprendida y elija cómo gestionarla.
	- a) Para modificar y, a continuación, aceptar la relajación, haga clic en **Modificar e imple‑ mentar**, modifique la expresión regular de relajación y, a continuación, haga clic en **Acep‑ tar**.
	- b) Para aceptar la relajación sin modificaciones, haga clic en **Implementar**.
	- c) Para eliminar la relajación de la lista sin implementarla, haga clic en **Omitir**.
	- d) Repita el paso anterior para revisar cada relajación aprendida adicional.
- 8. Haga clic en **Cerrar** para volver al cuadro de diálogo **Administrar reglas aprendidas**.
- 9. Haga clic en **Listo**.

# **Perfilado dinámico**

March 16, 2024

La función de aprendizaje es un filtro de patrones que observa y aprende las actividades en el servidor back‑end. Basándose en la observación, el motor de aprendizaje genera hasta 2000 reglas o ex‑ cepciones (relajaciones) para cada comprobación de seguridad. Para automatizar el proceso e im‑ plementar automáticamente las reglas de relajación, el dispositivo NetScaler utiliza la creación de perfiles dinámicos.

Con la creación de perfiles dinámicos, el dispositivo registra los datos aprendidos para un umbral predefinido y envía una alerta SNMP al usuario. Si el usuario no omite los datos en un período de gracia, el dispositivo los implementa automáticamente como regla de relajación. Anteriormente, el usuario tenía que implementar manualmente las reglas de relajación. Actualmente, la creación de perfiles dinámicos solo está disponible para las siguientes comprobaciones de seguridad:

- 1. Inyección HTML SQL
- 2. Scripts HTML entre sitios
- 3. Formato de campo
- 4. URL de inicio
- 5. Tipo de contenido
- 6. formatos de campo
- 7. Etiquetado de formularios CSRF
- 8. Consistencia de cookies
- 9. Denegar URL
- 10. Desbordamiento de búfer
- 11. Tarjeta de crédito
- 12. Protección por tipo de contenido
- 13. Protección contra inyección JSON Cmd

Por ejemplo, considere la comprobación de seguridad HTML SQL Injection habilitada con la creación de perfiles dinámicos. Puede utilizar el aprendizaje para obtener una lista de IP (denominada lista de clientes de aprendizaje de confianza) a partir de la cual la función de aprendizaje debe generar re‑ comendaciones. Para configurar una lista de clientes de confianza, consulte el tema Learning Trusted Clients. Si el tráfico entrante presenta infracciones, se registra como datos aprendidos. Si los datos aprendidos se registran en el motor de aprendizaje, el dispositivo envía una alerta SNMP al usuario. Si el usuario no reconoce un falso positivo y no omite los datos aprendidos en un período de gracia, el dispositivo lo implementa automáticamente como regla de relajación.

### **Nota:**

Después de configurar el perfil dinámico, debe revisar periódicamente la configuración del dis‑ positivo para la implementación automática de las reglas de relajación y guardarla en el dispositivo.

## **Configure la creación de perfiles dinámicos mediante la interfaz de comandos de NetScaler**

La creación de perfiles dinámicos está disponible para las comprobaciones de seguridad de URL de inicio, scripts HTML entre sitios, formato de campo o inyección SQL HTML. Para configurar la creación de perfiles dinámicos, debe completar los pasos siguientes.

- 1. Configurar el aprendizaje dinámico
- 2. Configurar período de gracia de implementación automática

### **Configurar el aprendizaje dinámico**

Como primer paso, debe configurar el aprendizaje dinámico en el dispositivo. En la línea de coman‑ dos, escriba:

set appfw profile <profile\_name> dynamicLearning <security\_checks>

**Ejemplo** set appfw profile test1 dynamicLearning SQLInjection CrossSiteScripting fieldFormat startURL

### **Configurar período de gracia de implementación automática**

Una vez habilitada lafunción en comprobaciones de seguridad específicas, debe configurar el período de gracia para la implementación automática.

- set appfw learningsettings <profile name> -crossSiteScriptingAutoDeployGracePe <seconds>
- set appfw learningsettings <profile name> fieldFormatAutoDeploymentGracePeriod <seconds>
- set appfw learningsettings <profile name> SQLInjectionAutoDeploymentGracePerio <seconds>

set appfw learningsettings <profile name> -startURLAutoDeployGracePeriod <seconds>

**Ejemplo** set appfw learningsettings test1 –crossSiteScriptingAutoDeployGracePer<sup>.</sup> 30

set appfw learningsettings test1 -startURLAutoDeployGracePeriod 7

set appfw learningsettings test1 –fieldFormatAutoDeploymentGracePeriod 10

```
set appfw learning settings test1 –SQLInjectionAutoDeploymentGracePeriod
 12
```
**Nota:**

En este caso, el período de gracia de implementación automática es en minutos.

## **Configuración de perfiles dinámicos mediante la interfaz gráfica de usuario de NetScaler**

- 1. Vaya a **Seguridad > NetScaler Web App Firewall > Perfil**.
- 2. En el panel de detalles, seleccione un perfil y haga clic en **Modificar**.
- 3. En la página **Firewall de Aplicaciones Web de NetScaler**, haga clic en **Creación de perfiles dinámicos** en **Configuración avanzada**.
- 4. En la sección Creación de **perfiles dinámicos**, seleccione una comprobación de seguridad y haga clic en **Modificar**.
- 5. En la página **Configuración dinámica de perfiles y aprendizaje**, defina el período de gracia de la comprobación de seguridad.

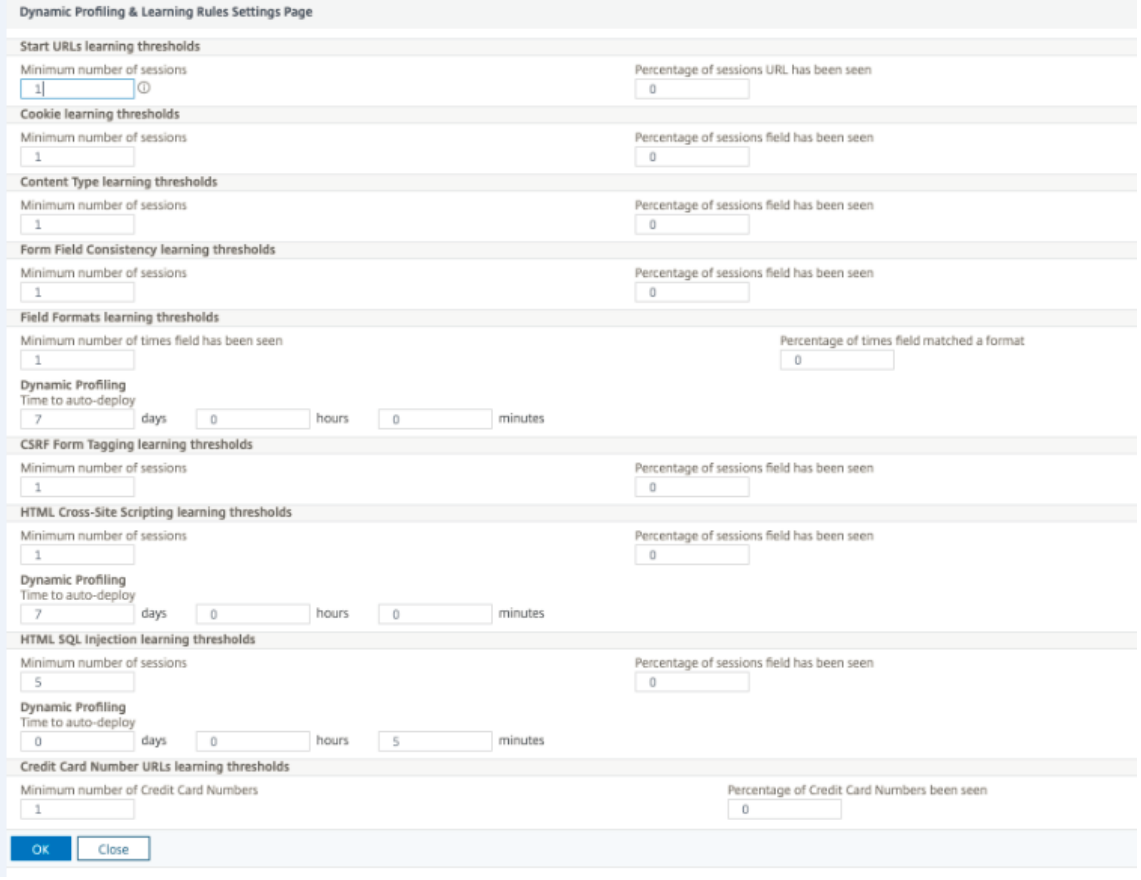

6. Haga clic en **Aceptar** y **Listo**.

### **Exportación e importación de normas de relajación**

Al habilitar la creación de perfiles dinámicos, los datos aprendidos se implementan automáticamente como reglas de relajación. Junto con esto, el dispositivo también le permite exportar las reglas de relajación basadas en perfiles dinámicos y las reglas de relajación regulares. Puede exportar las reglas del entorno de ensayo e importarlas al entorno de producción.

**Nota:**

Al importar reglas al entorno de producción, debe asegurarse de que el proceso es aditivo y no invalida la configuración existente.

### **Cómo exportar e importar reglas de relajación**

Para exportar e importar las reglas de relajación, debe completar los siguientes pasos:

- 1. En primer lugar, debe exportar los datos basados en perfiles dinámicos. Para ello, la opción de exportación está disponible para las reglas de relajación del perfil WAF. Al seleccionar esta opción, se exportan las reglas de relajación de perfiles dinámicos y las reglas de relajación regu‑ lares. Puede utilizar la opción de exportación para descargar la configuración como un paquete comprimido en el dispositivo.
- 2. Una vez que haya exportado los datos del entorno de ensayo, debe importarlos a otro dispositivo NetScaler. Para ello, debe utilizar la opción de importación disponible en las reglas de relajación del perfil WAF. Al seleccionar esta opción, el dispositivo importa las reglas de relajación especificadas incluidas y las restaura en el perfil WAF del dispositivo seleccionado.

### **Nota:**

Si va a importar reglas de relajación en un perfil WAF, existen dos tipos de acción:

Aumentar: esta acción garantiza que la importación sea aditiva y, por lo tanto, no anula ninguna configuración existente.

Sobrescribir: esta acción sobrescribe la configuración existente con la configuración presente en el paquete de exportación comprimido".

### **Importar archivo de reglas de relajación archivado mediante CLI**

Para importar las reglas de relajación, debe importar el archivo al dispositivo NetScaler y, a continuación, ejecutar el comando restore para extraer la configuración. El siguiente conjunto de comandos CLI se puede utilizar para exportar, importar y administrar las configuraciones.

Para importar el archivo archivado desde la ubicación específica y restaurarlo, en el símbolo del sistema, escriba:

**import** appfw archive <src> <name> [-comment <string>]

Donde:

"src": Indica el origen del archivo tar en el formulario, <protocol>://<host>[:<port>][/< path>]

"nombre": Indica el nombre del archivo.

"comentario": Comentarios asociados a este archivo.

```
restore appfw profile <archivename> [-relaxationRules] [-importProfileName
 <string>] [-matchUrlString <string>] [-replaceUrlString <string>] [-
overwrite] [-augment]
```
### Dónde,

archivename: Indica el origen del archivo tar. Se trata de un argumento obligatorio. "RelaxationRules": Opción para importar todas las reglas de relajación de appfw.

importProfileName: Indica el nombre del perfil creado o actualizado para asociar las reglas de relajación durante la operación de restauración.

"MatChurlString": Indica la cadena URL de acción para coincidir en las reglas de relajación archivadas.

replaceUrlString: Indica una cadena que se va a reemplazar en la URL de acción mientras restaura las reglas de relajación.

overwrite: acción de reglas existentes para purgar las reglas de relajación existentes y sustituirlas durante la importación.

augment: acción de reglas existentes para aumentar las reglas de relajación durante la importación.

#### **Ejemplo:**

```
import appfw archive local: dutA_test_pr.tgz demo
restore appfw profile dutA_test_pr
```
### **Exportar el archivo archivado al dispositivo seleccionado mediante la CLI**

Si utiliza la CLI para exportar las reglas de relajación appfw, debe archivar la configuración y, a contin‑ uación, exportarla.

Para archivar y exportar el archivo archivado, en el símbolo del sistema, escriba:

archive appfw profile <name> <archivename> [-comment <string>]

### Dónde,

archive name: Indica el origen del archivo tar. Se trata de un argumento obligatorio. name: Indica el nombre del perfil appfw que contiene las reglas de relajación que se van a exportar

```
export appfw archive <name> <target>
```
Dónde,

Nombre. Nombre del archivo tar. Se trata de un argumento obligatorio. Longitud máxima: 31 objetivo. Ruta del archivo que se va a exportar. Se trata de un argumento obligatorio. Longitud máxima: 2047

### **Ejemplo:**

> archive appfw profile test pr archived test pr

> export appfw archive archived\_test\_pr local:dutA\_test\_pr

### **Para exportar reglas de relajación mediante la interfaz gráfica de usuario de NetScaler**

Siga los pasos que se indican a continuación para exportar las reglas de relajación:

- 1. Vaya a **Seguridad** > **NetScaler Web App Firewall**.
- 2. En la página de detalles, haga clic en el enlace **Perfiles de NetScaler Web App Firewall** en la sección **Resumen de configuración**.
- 3. En la página **Perfil de NetScaler Web App Firewall**, haga clic en el enlace **Reglas de relajación** de la sección **Configuración avanzada**.
- 4. En la sección **Reglas de relajación**, haga clic en **Exportar todas las reglas de relajación**. La acción se aplica a todas las comprobaciones de seguridad y a las que el aprendizaje dinámico está habilitado en ese perfil.

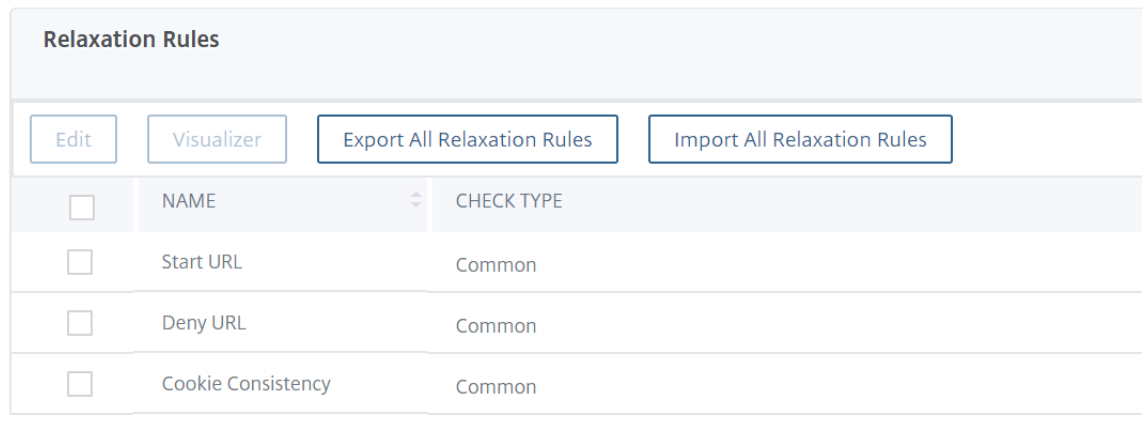

### **Para importar reglas de relajación mediante la interfaz gráfica de usuario de NetScaler**

Complete los pasos para importar reglas de relajación:

- 1. Vaya a **Seguridad** > **NetScaler Web App Firewall**.
- 2. En la página de detalles, haga clic en el enlace **Perfiles de NetScaler Web App Firewall** en la sección **Resumen de configuración**.
- 3. En la página **Perfil de NetScaler Web App Firewall**, haga clic en el enlace **Reglas de relajación** de la sección **Configuración avanzada**.
- 4. En la sección **Reglas de relajación**, haga clic en **Importar todas las reglas de relajación**.
- 5. En la página **Configurar perfil de NetScaler Web App Firewall**, defina los siguientes parámet‑ ros:
	- a) Archivo local. Nombre del archivo archivado comprimido que contiene las reglas de rela‑ jación.
	- b) Nombre del perfil. Nombre del perfil al que están vinculadas las reglas de relajación.
	- c) Cadena URL coincidente. Parte de la URL que coincide.
	- d) Reemplazar cadena URL. Parte de la URL que sustituye a la cadena URL.
	- e) Acción de regla existente. Seleccione si la regla debe sobrescribir las reglas existentes o aumentar las reglas existentes.
- 6. Haga clic en **Aceptar**.

# **Información complementaria sobre los perfiles**

### August 11, 2023

A continuación, encontrará información complementaria sobre aspectos concretos de los perfiles de Web App Firewall. Esta información explica cómo incluir caracteres especiales en una regla de comprobación de seguridad o relajación, y cómo utilizar variables al configurar perfiles.

## **Soporte de variables de configuración**

En lugar de utilizar valores estáticos, ahora puede utilizar variables denominadas de NetScaler están‑ dar para configurar las comprobaciones y ajustes de seguridad del Web App Firewall. Al crear variables, puede exportar e importar configuraciones a nuevos dispositivos NetScaler con mayor facili‑ dad o actualizar los dispositivos NetScaler existentes desde un único conjunto de archivos de configuración. Esto simplifica las actualizaciones cuando se utiliza una configuración de banco de pruebas para desarrollar una configuración compleja de Web App Firewall que se ajuste a la red y los servidores locales y, a continuación, se transfiere esa configuración a los dispositivos NetScaler de producción.

Puede crear variables de configuración de Web App Firewall de la misma manera que cualquier otra variable con nombre de NetScaler, siguiendo las convenciones estándar de NetScaler. Puede crear una variable de expresión con nombre mediante la línea de comandos o la GUI de NetScaler.

Las siguientes URL y expresiones se pueden configurar con variables en lugar de valores estáticos:

- **URL de inicio** (‑starturl)
- **Denegar URL** (‑denyurl)
- **URL de acción** de *formulario para la comprobación de coherencia de campos de formulario* (‑ fieldconsistency)
- **URL de acción** para la *comprobación de inyección XML SQL* (‑xmlSQLInjection)
- **URL de acción** para la *comprobación de scripts entre sitios de XML* (scripts ‑xmlcross‑site)
- **URL de acción de formulario** para la *comprobación de inyección HTML SQL* (‑sqlInjection)
- **URL de acción de formulario** para *comprobación de formato de campo* (‑fieldFormat)
- **URL de origen de formulario**y**URL de acción de formulario**para la *verificación defalsificación de solicitudes entre sitios (CSRF)* (‑csrfTag)
- **URL de acción de formulario**para la *comprobación de scripts entre sitios HTML* (‑crossSiteScripting)
- **Objeto seguro** (‑safeObject)
- **URL de acción** para la *comprobación de denegación de servicio XML (XDoS)* (‑XMLDoS)
- **URL** para la *comprobación de interoperabilidad de servicios web* (‑XMLWSIURL)
- <**URL** para la *comprobación de validación XML* (‑XMLValidationURL)
- **URL** para la *comprobación de datos adjuntos XML* (‑XMLAttachmentURL)

Para obtener más información, consulte Directivas y expresiones.

Para utilizar una variable en la configuración, debe incluir el nombre de la variable entre dos símbolos en (@) y luego usarlo exactamente como lo haría con el valor estático que reemplaza. Por ejemplo, si está configurando la comprobación Den[egar URL mediante la inte](https://docs.netscaler.com/es-es/citrix-adc/13-1/appexpert/policies-and-expressions.html)rfaz gráfica de usuario y desea agregar la variable de expresión con nombre myDenyURL a la configuración, escribiría @myDenyURL @ en el cuadro de diálogo Agregar URL denegada, área de texto Denegar URL. Para realizar la misma tarea mediante la línea de comandos de NetScaler, escriba add appfw profile <name> -DenyURLAction @myDenyURL @.

### **Formato de codificación de caracteres PCRE**

El sistema operativo NetScaler solo admite la entrada directa de caracteres en el conjunto de carac‑ teres ASCII imprimible, caracteres con códigos hexadecimales entre HEX 20 (ASCII 32) y HEX 7E (ASCII 127). Para incluir un carácter con un códigofuera de ese rango en la configuración de Web App Firewall, debe escribir su código hexadecimal UTF‑8 como expresión regular de PCRE.

Varios tipos de caracteres requieren codificación mediante una expresión regular de PCRE si los in‑ cluye en la configuración de Web App Firewall como URL, nombre de campo de formulario o expresión de objeto seguro. Entre ellas se encuentran:

• **Caracteres ASCII superiores.** Caracteres con codificaciones desde HEX 7F (ASCII 128) hasta HEX FF (ASCII 255). Según el mapa de caracteres utilizado, estas codificaciones pueden hacer referencia a códigos de control, caracteres ASCII con acentos u otras modificaciones, caracteres del alfabeto no latino y símbolos no incluidos en el conjunto ASCII básico. Estos caracteres pueden aparecer en URL, nombres de campos de formulario y expresiones de objetos seguros.

- **Caracteres de doble byte.** Caracteres con codificaciones que usan dos palabras de 8 bytes. Los caracteres de doble byte se utilizan principalmente para representar texto en chino, japonés y coreano en formato electrónico. Estos caracteres pueden aparecer en URL, nombres de campos de formulario y expresiones de objetos seguros.
- **Caracteres de control ASCII.** Caracteres no imprimibles que se utilizan para enviar comandos a una impresora. Todos los caracteres ASCII con códigos hexadecimales inferiores a HEX 20 (ASCII 32) entran en esta categoría. Sin embargo, estos caracteres nunca deben aparecer en una URL o en un nombre de campo de formulario, y rara vez aparecerían en una expresión de objeto segura.

El dispositivo NetScaler no admite todo el conjunto de caracteres UTF‑8, sino solo los caracteres que se encuentran en los ocho conjuntos de caracteres siguientes:

- **Inglés de EE. UU. (ISO‑8859‑1).** Aunque la etiqueta dice "inglés de EE. UU.", Web App Fire‑ wall admite todos los caracteres del conjunto de caracteres ISO‑8859‑1, también denominado conjunto de caracteres Latin-1. Este conjunto de caracteres representa completamente la mayoría de los idiomas modernos de Europa occidental y representa todos los caracteres menos comunes en el resto.
- **Chino tradicional (Big5).** Web App Firewall admite todos los caracteres del conjunto de car‑ acteres BIG5, que incluye todos los caracteres chinos tradicionales (ideografías) comúnmente utilizados en el chino moderno tal como se habla y escribe en Hong Kong, Macao, Taiwán y por muchas personas de ascendencia étnica china que viven fuera de China continental.
- **Chino simplificado (GB2312).** Web App Firewall admite todos los caracteres del conjunto de caracteres GB2312, que incluye todos los caracteres en chino simplificado (ideogramas) que se utilizan comúnmente en el chino moderno tal como se habla y escribe en China continental.
- **Japonés (SJIS).** Web App Firewall admite todos los caracteres del conjunto de caracteres Shift‑ JIS (SJIS), que incluye la mayoría de los caracteres (ideogramas) que se usan comúnmente en japonés moderno.
- **Japonés (EUC‑JP).** Web App Firewall admite todos los caracteres del conjunto de caracteres EUC‑JP, que incluye todos los caracteres (ideogramas) que se usan comúnmente en japonés moderno.
- **Coreano (EUC‑KR).** Web App Firewall admite todos los caracteres del conjunto de caracteres EUC‑KR, que incluye todos los caracteres (ideogramas) que se utilizan comúnmente en el core‑ ano moderno.
- **Turco (ISO‑8859‑9).** Web App Firewall admite todos los caracteres del conjunto de caracteres ISO‑8859‑9, que incluye todas las letras usadas en turco moderno.
- **Unicode (UTF‑8).** Web App Firewall admite ciertos caracteres adicionales en el conjunto de caracteres UTF‑8, incluidos los que se usan en ruso moderno.

Al configurar Web App Firewall, se escriben todos los caracteres que no son ASCII como expresiones regulares en formato PCRE mediante el código hexadecimal asignado a ese carácter en la especificación UTF‑8. A los símbolos y caracteres del conjunto de caracteres ASCII normal, a los que se les asignan códigos únicos de dos dígitos en ese conjunto de caracteres, se les asignan los mismos códigos en el conjunto de caracteres UTF‑8. Por ejemplo, el signo de exclamación (!) , al que se le asigna el código hexadecimal 21 en el conjunto de caracteres ASCII, también es hexadecimal 21 en el conjunto de caracteres UTF‑8. Los símbolos y caracteres de otro conjunto de caracteres admitidos tienen un conjunto pareado de códigos hexadecimales asignados en el conjunto de caracteres UTF-8. Por ejemplo, a la letra a con acento agudo (á) se le asigna el código UTF‑8 C3 A1.

La sintaxis que utiliza para representar estos códigos UTF‑8 en la configuración de Web App Firewall es "xNN"para caracteres ASCII; "\xNN\xNN"para caracteres no ASCII utilizados en inglés, ruso y turco; y "\xNN\xNN\xNN"para caracteres usados en chino, japonés y coreano. Por ejemplo, si quieres rep‑ resentar a! en una expresión regular de Web App Firewall como un carácter UTF‑8, escribiría\x21. Si desea incluir un á, debe escribir\xC3\xA1.

### **Nota:**

Normalmente, no es necesario representar caracteres ASCII en formato UTF‑8, pero cuando esos caracteres pueden confundir un explorador web o un sistema operativo subyacente, puede usar la representación UTF-8 del personaje para evitar esta confusión. Por ejemplo, si una URL contiene un espacio, es posible que desee codificar el espacio como x20 para evitar confundir ciertos exploradores web y software de servidor web.

A continuación, se muestran ejemplos de direcciones URL, nombres de campos de formulario y expre‑ siones de objetos seguros que contienen caracteres no ASCII que deben escribirse como expresiones regulares en formato PCRE para que se incluyan en la configuración de Web App Firewall. En cada ejemplo se muestra primero la URL, el nombre de campo o la cadena de expresión reales, seguidos de una expresión regular en formato PCR.

• Una URL que contiene caracteres ASCII extendidos.

URL real: http://www.josénuñez.com

URL codificada: ^http://www\[.\]jos\xC3\xA9nu\xC3\xB1ez\[.\]com\$

• Otra URL que contiene caracteres ASCII extendidos.

URL real: http://www.example.de/trömso.html

URL codificada: ^http://www[.]example\[.]de/tr\xC3\xB6mso[.]html\$

• Nombre de campo de formulario que contiene caracteres ASCII extendidos.

Actual Name: nome\_do\_usuário

Nombre codificado: ^nome\_do\_usu\xC3\xA1rio\$

• Expresión de objeto seguro que contiene caracteres ASCII extendidos.

Expresión no codificada [A‑Z] {3,6} ¥[1‑9][0‑9]{6,6}

Expresión codificada: [A‑Z] {3,6}\xC2\xA5[1‑9][0‑9]{6,6}

Puede encontrar una serie de tablas que incluyen todo el conjunto de caracteres Unicode y codificaciones UTF‑8 coincidentes en Internet. En la siguiente URL se encuentra un sitio web útil que contiene esta información:

http://www.utf8-chartable.de/unicode-utf8-table.pl

Para que los caracteres de la tabla de este sitio web se muestren correctamente, debe tener una fuente Unicode apropiada instalada en el equipo. Si no lo hace, la visualización del personaje puede ser errónea. Sin embargo, incluso si no tiene instalada una fuente adecuada para mostrar un carácter, la descripción y los códigos UTF‑8 y UTF‑16 de este conjunto de páginas web serán correctos.

### **Expresiones PCRE invertidas**

Además de hacer coincidir el contenido que contiene un patrón, puede hacer coincidir el contenido que no contiene un patrón mediante una expresión PCRE invertida. Para invertir una expresión, sim‑ plemente debes incluir un signo de exclamación (!) seguido de un espacio en blanco como primer carácter de la expresión.

**Nota:** Si una expresión consiste solo en un signo de exclamación sin nada a continuación, el signo de exclamación se trata como un carácter literal, no como una sintaxis que indica una expresión invertida.

Los siguientes comandos de Web App Firewall admiten expresiones PCRE invertidas:

- URL de inicio (URL)
- Denegar URL (URL)
- Coherencia de campos de formulario (URL de acción de formulario)
- Coherencia de cookies (URL de acción de formulario)
- Falsificación de solicitudes entre sitios (CSRF) (URL de acción de formulario)
- Scripting entre sitios HTML (URL de acción de formulario)
- Formato de campo (URL de acción de formulario)
- Tipo de campo (tipo)
- Campo confidencial (URL)

Nota: Si la comprobación de seguridad contiene una marca o casilla de verificación IsRegex, debe establecerse en YES o marcarse para habilitar expresiones regulares en el campo. De lo contrario, el contenido de ese campo se trata como literal y no se analizan expresiones regulares (invertidas o no).

### **Nombres no permitidos para los perfiles de Web App Firewall**

Los siguientes nombres se asignan a acciones y perfiles integrados en el dispositivo NetScaler y no se pueden utilizar como nombres para un perfil de Web App Firewall creado por el usuario.

- AGRESSIVE
- ALLOW
- BASIC
- CLIENTAUTH
- COMPRESS
- CSSMINIFY
- DEFLATE
- DENY
- DNS‑NOP
- DROP
- GZIP
- HTMLMINIFY
- IMGOPTIMIZE
- JSMINIFY
- MODERATE
- NOCLIENTAUTH
- NOCOMPRESS
- NONE
- NOOP
- NOREWRITE
- RESET
- SETASLEARNNSLOG\_ACT
- SETNSLOGPARAMS ACT
- SETSYSLOGPARAMS\_ACT
- SETTMSESSPARAMS\_ACT
- SETVPNPARAMS\_ACT
- SET\_PREAUTHPARAMS\_ACT
- default\_DNS64\_action
- dns\_default\_act\_Cachebypass
- dns\_default\_act\_Drop
- nshttp\_default\_profile
- nshttp\_default\_strict\_validation
- nstcp default mobile profile
- nstcp\_default\_XA\_XD\_profile
- nstcp\_default\_profile
- nstcp\_default\_tcp\_interactive\_stream
- nstcp\_default\_tcp\_lan
- nstcp default tcp lan thin stream
- nstcp default tcp lfp
- nstcp\_default\_tcp\_lfp\_thin\_stream
- nstcp\_default\_tcp\_lnp
- nstcp\_default\_tcp\_lnp\_thin\_stream
- nstcp\_internal\_apps

# **Estado y mensaje de error personalizados para objetos de error HTML, XML y JSON**

August 11, 2023

Cuando el Web App Firewall de NetScaler detecta una infracción, el dispositivo gestiona el caso de error mediante una URL de redireccionamiento o el objeto de error (importado al perfil y activado). Si el caso se gestiona mediante una configuración de objeto de error, el perfil WAF proporciona un código y un mensaje de estado de respuesta personalizados. Puede personalizar los detalles de error de respuesta de un objeto de error HTML, XML o JSON en el perfil WAF.

**Nota:**

De forma predeterminada, el código de error y el mensaje de error se establecen como "200"y "Aceptar"si se configura la configuración del objeto de error.

Al gestionar casos de error, es importante que el dispositivo responda con el código de estado de la respuesta HTTP y el mensaje adecuados para resolver problemas. Al proporcionar un mensaje de estado de error personalizado y un código de estado de error personalizado, el dispositivo puede pro‑ porcionar una mejor intervención del usuario para resolver un problema cuando se produce una in‑ fracción. Por ejemplo, si establece el código de error de respuesta en "404"y el mensaje de estado en "No encontrado", el usuario puede inspeccionar el código de estado de la respuesta y el mensaje para comprobar si se ha producido una infracción. Esto puede ayudar al usuario a filtrar las respuestas que contienen el objeto de error.

## **Configurar el código de estado y el mensaje personalizados para un objeto de error HTML en un perfil WAF mediante la CLI**

En el símbolo del sistema, escriba:

```
1 set appfw profile <profile-name> -HTMLErrorStatusCode <value> -
     HTMLErrorStatusMessage <value> -useHTMLErrorObject ON
2 <!--NeedCopy-->
```
### **Ejemplo:**

```
set appfw profile profile 1 -HTMLErrorStatusCode 404 -HTMLErrorStatusMessage
"Not Found" -useHTMLErrorObject ON
```
## **Configurar el código de estado y el mensaje personalizados para un objeto de error XML en un perfil WAF mediante la CLI**

En el símbolo del sistema, escriba:

```
1 set appfw profile <profile-name> -XMLErrorStatusCode <value> -
     XMLErrorStatusMessage <value>
2 <!--NeedCopy-->
```
#### **Ejemplo:**

```
set appfw profile profile 1 -XMLErrorStatusCode 406 - XMLErrorStatusMessage
"Not Acceptable"
```
## **Configurar el código de estado y el mensaje personalizados para el objeto de error JSON en un perfil WAF mediante la CLI**

En el símbolo del sistema, escriba:

```
1 set appfw profile <profile-name> -JSONErrorStatusCode <value> -
     JSONErrorStatusMessage <value>
2 <!--NeedCopy-->
```
#### **Ejemplo:**

```
set appfw profile profile_1 -JSONErrorStatusCode 500 - JSONErrorStatusMessage
"Internal Server Error"
```
## **Configurar el código de estado y el mensaje personalizados para un objeto de error HTML, JSON o XML en un perfil WAF mediante la GUI**

1. Vaya a **Seguridad > NetScaler Web App Firewall**> Perfiles.

- 2. En el panel de detalles, haga clic en **Modificar**.
- 3. En la página **Crear perfil de Web App Firewall**, haga clic en **Configuración del perfil** en la sección **Configuración avanzada** .
- 4. En la sección **Configuración del perfil**, defina los siguientes parámetros.

a. Objeto de error HTML. Seleccione la opción para gestionar casos de error mediante un objeto de error HTML. Importe el objeto de error desde una URL, un archivo o un texto.

- b. Código de estado de error HTML. Proporcione un código de estado de error personalizado.
- c. Mensaje de estado de error HTML. Proporciona un mensaje de error del cliente.
- 5. Haga clic en **Aceptar** y **Listo**.

### **Nota:**

El mismo procedimiento se aplica a la configuración de objetos de error personalizados JSON y XML.

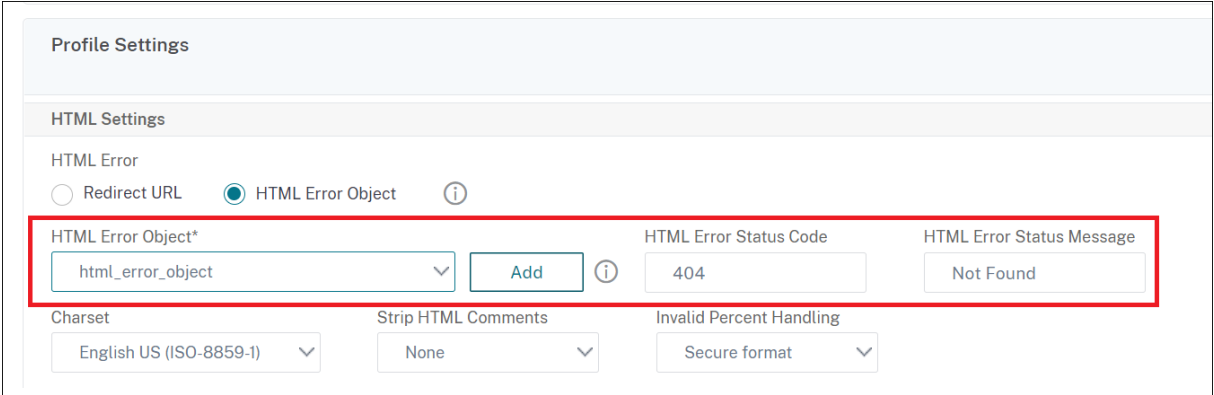

# **Etiquetas de directivas**

#### August 11, 2023

Una etiqueta de directiva consta de un conjunto de directivas, otras etiquetas de directivas y bancos de directivas específicos de servidores virtuales. Web App Firewall evalúa cada directiva vinculada a la etiqueta de directiva por orden de prioridad. Si la directiva coincide, filtra la conexión según lo especificado en el perfil asociado. A continuación, hace lo que especifique el parámetro Goto, que puede ser terminar la evaluación de directivas, ir a la siguiente directiva o ir a la directiva con la pri‑ oridad especificada. Si se establece el parámetro Invoke, finaliza el procesamiento de la etiqueta de directiva actual y comienza a procesar la etiqueta de directiva o el servidor virtual especificados.

## **Para crear una etiqueta de directiva de Web App Firewall mediante la línea de comandos**

En el símbolo del sistema, escriba los comandos siguientes:

- add appfw policylabel <labelName> http\_req
- save ns config

#### **Ejemplo**

En el ejemplo siguiente se crea una etiqueta de directiva denominada policylbl1.

```
1 add appfw policylabel policylbl1 http_req
2 save ns config
3 <!--NeedCopy-->
```
### **Para enlazar una directiva a una etiqueta de directiva mediante la línea de comandos**

En el símbolo del sistema, escriba los comandos siguientes:

- bind appfw policylabel <labelName> <policyName> <priority>  $\lceil$ < gotoPriorityExpression>] [-invoke (<labelType> <labelName>)]
- save ns config

#### **Ejemplo**

En el ejemplo siguiente se vincula la directiva1 a la etiqueta de directiva policylbl1 con una prioridad de 1.

```
1 bind appfw policylabel policylbl1 policy1 1
2 save ns config
3 <!--NeedCopy-->
```
## **Para configurar una etiqueta de directiva de Web App Firewall mediante la interfaz gráfica de usuario**

- 1. Vaya a **Seguridad > NetScaler Web App Firewall > Etiquetas de directivas**.
- 2. En el panel de detalles, realice una de las acciones siguientes:
	- Para agregar una nueva etiqueta de directiva, haga clic en **Agregar**.
	- Para configurar un rótulo de directiva existente, seleccione el rótulo de directiva y, a con‑ tinuación, haga clic en **Abrir**.

Se abre el cuadro de diálogo **Crear etiqueta de directiva** de **Web App Firewall o Configurar etiqueta de directiva** de Web App Firewall. Los cuadros de diálogo son casi idénticos.

3. Si va a crear una nueva etiqueta de directiva, en el cuadro de diálogo Crear etiqueta de directiva de Web App Firewall, escriba un nombre para la nueva etiqueta de directiva.

El nombre puede comenzar con una letra, un número o un símbolo de subrayado, y puede con‑ star de una a 127 letras, números y los símbolos de guión (‑), punto (.), almohadilla (#), espacio ( ), en  $(\varphi)$ , igual  $(=)$ , dos puntos  $(:)$  y guión bajo  $(.)$ .

- 4. Seleccione **Insertar directiva** para insertar una nueva fila y mostrar una lista desplegable con todas las directivas de Web App Firewall existentes.
- 5. Seleccione la directiva que quiere enlazar a la etiqueta de directiva o seleccione Nueva directiva para crear una nueva directiva y siga las instrucciones de Para crear y configurar una directiva mediante la GUI. La directiva que ha seleccionado o creado se inserta en la lista de directivas de Web App Firewall enlazadas globalmente.
- 6. [Realice los ajuste](https://docs.netscaler.com/es-es/citrix-adc/13-1/application-firewall/policies/firewall-policies/configuring_policies.html)s adicionales.
	- Para modificar la prioridad de la directiva, haga clic en el campo para habilitarla y, a contin‑ uación, escriba una nueva prioridad. También puede seleccionar Regenerar prioridades para renumerar las prioridades de manera uniforme.
	- Para modificar la expresión de directiva, haga doble clic en ese campo para abrir el cuadro de diálogo Configurar la directiva de Web App Firewall, donde puede modificar la expresión de directiva.
	- Para configurar la expresión Goto, haga doble clic en el campo del encabezado de la columna Goto Expression para mostrar la lista desplegable, donde puede elegir una expresión.
	- Para establecer la opción Invocar, haga doble clic en el campo del encabezado de columna Invocar para mostrar la lista desplegable, donde puede elegir una expresión
- 7. Repita los pasos 5 a 7 para vincular las directivas adicionales de Web App Firewall que quiera a la etiqueta de directiva.
- 8. Haga clic en **Crear** o en **Aceptar**y, a continuación, en **Cerrar**. En la barra de estado aparece un mensaje que indica que ha creado o modificado correctamente la etiqueta de directiva.

## **Directivas**

August 11, 2023

El Web App Firewall utiliza dos tipos de directivas: directivas de firewall y directivas de auditoría. Las directivas de firewall controlan qué tráfico se envía al Web App Firewall. Las directivas de auditoría controlan el servidor de registro al que se envían los registros de Web App Firewall.

Las directivas de firewall pueden resultar complejas porque la regla de directiva puede constar de varias expresiones en el lenguaje de expresiones de NetScaler, que es un lenguaje de programación orientado a objetos completo capaz de definir con extrema precisión qué conexiones filtrar exactamente. Dado que las directivas de firewall funcionan en el contexto del Web App Firewall, deben cumplir ciertos criterios relacionados con el funcionamiento del Web App Firewall y el tráfico que filtra adecuadamente. Sin embargo, siempre que tenga en cuenta estos criterios, las directivas de firewall son similares a las directivas de otras funciones de NetScaler. Las instrucciones que aparecen aquí no pretenden cubrir todos los aspectos de la redacción de directivas de firewall, sino que solo proporcionan una introducción a las directivas y abordan los criterios que son exclusivos del Web App Firewall.

Las directivas de auditoría son sencillas porque la regla de directiva siempre es ns\_true. Solo necesita especificar el servidor de registro al que desea enviar los registros, los niveles de registro que desea utilizar y algunos otros criterios que se explican en detalle.

# **Directivas de Web App Firewall**

### August 11, 2023

Una directiva de firewall es una regla asociada a un perfil. La regla es una expresión o grupo de ex‑ presiones que definen los tipos de pares de solicitud y respuesta que el Web App Firewall filtrará apli‑ cando el perfil. Las expresiones de directivas de firewall se escriben en el lenguaje de expresiones de NetScaler, un lenguaje de programación orientado a objetos con funciones especiales para admitir funciones específicas de NetScaler. El perfil es el conjunto de acciones que utilizará Web App Firewall para filtrar los pares de solicitudes y respuestas que coinciden con la regla.

Las directivas del firewall permiten asignar diferentes reglas de filtrado a distintos tipos de contenido web. No todos los contenidos web son iguales. Un sitio web sencillo que no utiliza scripts complejas y que no accede ni gestiona datos privados puede requerir únicamente el nivel de protección que proporciona un perfil creado con valores predeterminados básicos. El contenido web que contiene formularios web mejorados con JavaScript o accede a una base de datos SQL probablemente requiera una protección más personalizada. Puede crear un perfil diferente para filtrar ese contenido y crear una directiva de firewall independiente que determine qué solicitudes intentan acceder a ese contenido. A continuación, asocia la expresión de directiva con un perfil creado y vincula globalmente la directiva para ponerla en vigor.

El Web App Firewall procesa solo las conexiones HTTP y, por lo tanto, utiliza un subconjunto del

lenguaje general de expresiones de NetScaler. La información aquí contenida se limita a temas y ejemplos que pueden resultar útiles al configurar Web App Firewall. A continuación se presentan vínculos a información adicional y procedimientos para las directivas de firewall:

- Para obtener información sobre los procedimientos que explican cómo crear y configurar una directiva, consulte Creación y configuración de directivas de Web App Firewall.
- Para obtener un procedimiento que explica en detalle cómo crear una regla de directiva (expre‑ sión), consulte Para crear o configurar una regla de Web App Firewall (expresión).
- Para obtener un p[rocedimiento que explica cómo utilizar el cuadro de diálog](https://docs.netscaler.com/es-es/citrix-adc/13-1/application-firewall/policies/firewall-policies/configuring_policies.html)o Agregar expre‑ sión para crear una regla de directiva, consulte Para agregar una regla de firewall (expresión) mediante el cu[adro de diálogo Agregar expresión.](https://docs.netscaler.com/es-es/citrix-adc/13-1/application-firewall/policies/firewall-policies/configuring_policies.html)
- Para obtener un procedimiento que explica cómo ver los enlaces actuales de una directiva, con‑ sulte Visualización de los enlaces de una directi[va de firewall.](https://docs.netscaler.com/es-es/citrix-adc/13-1/application-firewall/policies/firewall-policies/configuring_policies.html)
- [Para obtener información sobre los procedimient](https://docs.netscaler.com/es-es/citrix-adc/13-1/application-firewall/policies/firewall-policies/configuring_policies.html)os que explican cómo vincular una directiva de Web App Firewall, consulte Vinculación de directivas de Web App Firewall.
- Para [obtener información detallada sobre el lenguaje de expr](https://docs.netscaler.com/es-es/citrix-adc/13-1/application-firewall/policies/firewall-policies/viewing_policy_bindings.html)esiones NetScaler, consulte Direc‑ tivas y expresiones.

### **Nota**

We[b App Firewall evalú](https://docs.netscaler.com/es-es/citrix-adc/13-1/appexpert/policies-and-expressions.html)a las directivas en función de las expresiones de prioridad y goto configuradas. Al final de la evaluación de la directiva, se utiliza la última directiva que se evalúa como verdadera y se invoca la configuración de seguridad del perfil correspondiente para procesar la solicitud.

Por ejemplo, considere un caso en el que hay dos directivas.

- Policy\_1 es una directiva genérica con expression=NS\_TRUE y tiene un profile\_1 correspondiente, que es un perfil básico. La prioridad se establece en 100.
- Policy\_2 es más específico con expression=http.req.url.contains ("XYZ") y tiene un profile\_2 correspondiente, que es un perfil avanzado. La expresión GoTo se establece en NEXT y la prioridad se establece en 95, lo que es una prioridad más alta en comparación con Policy\_1.

En este caso, si se detecta la cadena de destino "XYZ"en la URL de la solicitud procesada, se activa la coincidencia Policy 2 porque tiene una prioridad más alta, aunque Policy 1 también coincida. Sin embargo, según la configuración de expresión GoTo de Policy\_2, la evaluación de directivas continúa y también se procesa la siguiente policy\_1. Al final de la evaluación de directivas, Pol‑ icy\_1 se evalúa como true y se invocan las comprobaciones de seguridad básicas configuradas en Profile\_1.

Si se modifica Policy\_2 y la expresión GoTo se cambia de **NEXT** a **END**, la solicitud procesada que tiene la cadena de destino "XYZ"desencadena la coincidencia Policy\_2 debido a la consideración de prioridad y, según la configuración de expresión GoTo, la evaluación de directivas finaliza en este punto. Policy 2 se evalúa como true y se invocan las comprobaciones de seguridad avanzadas configuradas en Profile\_2.

### **PRÓXIMO FIN**

La evaluación de directivas se completa en una sola pasada. Una vez que se completa la evaluación de la directiva de la solicitud y se invocan las acciones de perfil correspondientes, la solicitud no pasa por otra ronda de evaluación de directivas.

# **Creación y configuración de directivas de Web App Firewall**

### August 11, 2023

Una directiva de firewall consta de dos elementos: una *regla*y un *perfil*asociado. La regla selecciona el tráfico HTTP que coincide con los criterios establecidos y envía ese tráfico al Web App Firewall para su filtrado. El perfil contiene los criterios de filtrado que utiliza el Web App Firewall.

La regla de directiva consiste en una o más expresiones del lenguaje de expresiones de NetScaler. La sintaxis de expresiones de NetScaler es un potente lenguaje de programación orientado a objetos que le permite designar con precisión el tráfico que desea procesar con un perfil específico. **Para los usuarios que no estén familiarizados con la sintaxis del lenguaje de expresiones de NetScaler o que prefieran configurar su dispositivo NetScaler mediante una interfaz basada en la web, la GUI proporciona dos herramientas: el menú**Prefijo**y el cuadro de diálogo Agregar expresión.** Ambos le ayudan a escribir expresiones que seleccionen exactamente el tráfico que desea procesar. Los usuarios experimentados que estén completamente familiarizados con la sintaxis pueden preferir utilizar la línea de comandos de NetScaler para configurar sus dispositivos NetScaler.

### **Nota:**

Además de la sintaxis de expresiones predeterminada, para garantizar la compatibilidad con versiones anteriores, el sistema operativo NetScaler admite la sintaxis de expresiones clásicas de NetScaler en los dispositivos NetScaler Classic y nCore y en los dispositivos virtuales. Las expresiones clásicas no se admiten en los dispositivos NetScaler Cluster ni en los dispositivos virtuales. Los usuarios actuales de NetScaler que quieran migrar configuraciones existentes al clúster NetScaler deben migrar las directivas que contengan expresiones clásicas a la sintaxis de expresiones predeterminadas.

Para obtener información detallada sobre los lenguajes de expresiones NetScaler, consulte Directivas y expresiones.

Puede crear una directiva de firewall mediante la GUI o la línea de comandos de NetScaler[.](https://docs.netscaler.com/es-es/citrix-adc/13-1/appexpert/policies-and-expressions.html)

### **Para crear y configurar una directiva mediante la interfaz de línea de comandos**

En el símbolo del sistema, escriba los comandos siguientes:

- add appfw policy <name><rule> <profileName>
- save ns config

#### **Ejemplo**

El siguiente ejemplo agrega una directiva denominada pl‑blog, con una regla que intercepta todo el tráfico hacia o desde el host blog.example.com y asocia esa directiva al perfil pr-blog. Esta es una directiva adecuada para proteger un blog alojado en un nombre de host específico.

```
1 add appfw policy pl-blog "HTTP.REQ.HOSTNAME.DOMAIN.EQ("blog.example.com
     ")" pr-blog
2 <!--NeedCopy-->
```
### **Para crear y configurar una directiva mediante la interfaz gráfica de usuario**

- 1. Vaya a **Seguridad** > **Web App Firewall** > **Directivas**.
- 2. En el panel de detalles, realice una de las acciones siguientes:
	- Para crear una directiva defirewall, haga clic en**Agregar**. Aparece la **directiva de creación de Web App Firewall** .
	- Para modificar una directiva de firewall existente, selecciónela y, a continuación, haga clic en **Modificar**.

Se muestra la **directiva Crear Web App Firewall** o la **directiva Configurar Web App Firewall**.

3. Si está creando una directiva de firewall, en el cuadro de diálogo **Crear directiva de Web App Firewall**, cuadro de texto Nombre de directiva, escriba un nombre para la nueva directiva.

El nombre puede comenzar con una letra, un número o un símbolo de subrayado, y puede con‑ star de una a 128 letras, números y los símbolos de guión (‑), punto (.), almohadilla (#), espacio ( ), en  $(\omega)$ , igual  $(=)$ , dos puntos  $(:)$  y guión bajo  $($ ).

Si está configurando una directiva de firewall existente, este campo es de solo lectura. No puede modificarlo.

- 4. Seleccione el perfil que desee asociar a esta directiva en la lista desplegable de perfiles. Puede crear un perfil para asociarlo a su directiva haciendo clic en Nuevo y puede modificar un perfil existente haciendo clic en Modificar.
- 5. En el área de texto de la expresión, cree una regla para su directiva.
- Puede escribir una regla directamente en el área de texto.
- Puede hacer clic en Prefijo para seleccionar el primer término de la regla y seguir las in‑ strucciones.
- Puede hacer clic en Agregar para abrir el cuadro de diálogo Agregar expresión y usarlo para crear la regla.
- 6. Haga clic en **Crear** o en **Aceptar**y, a continuación, en **Cerrar**.

### **Para crear o configurar una regla de Web App Firewall (expresión)**

La regla de directiva, también denominada *expresión*, define el tráfico web que el Web App Firewall fil‑ tra mediante el perfil asociado a la directiva. Al igual que otras reglas (o *expresiones*) de directivas de NetScaler, las reglas de Web App Firewall utilizan la sintaxis de expresiones de NetScaler. Esta sintaxis es potente, flexible y extensible. Es demasiado complejo para describirlo en su totalidad en este conjunto de instrucciones. Puede utilizar el siguiente procedimiento para crear una regla de directiva de firewall sencilla o puede leerla como una descripción general del proceso de creación de directivas.

- 1. Si aún no lo ha hecho, vaya a la ubicación correspondiente en el asistente de **Web App Firewall** o en la GUI de NetScaler para crear su regla de directiva:
	- Si está configurando una directiva en el asistente de **Web App Firewall**, en el panel de navegación, haga clic en **Web App Firewall**, en el panel de detalles, haga clic en **Web App Firewall Wizard**y, a continuación, vaya a la pantalla **Especificar regla**.
	- Si configura una directiva manualmente, en el panel de navegación, expanda **Web App Firewall**, **Directivas**y, por último, **Firewall**. En el panel de detalles, para crear una direc‑ tiva, haga clic en **Agregar**. Para modificar una directiva existente, selecciónela y, a contin‑ uación, haga clic en **Abrir**.
- 2. En la pantalla **Especificar regla**, en el cuadro de diálogo **Crear perfil de Web App Firewall** o en el cuadro de diálogo **Configurar perfil de firewall de aplicaciones web**, haga clic en **Prefijo**y, a continuación, elija el prefijo de la expresión en la lista desplegable. Las opciones disponibles son:
	- **HTTP.** Elija un protocolo HTTP si desea examinar algún aspecto de la solicitud relacionado con el protocolo.
	- **SYS.** Elija sitios web protegidos si desea examinar algún aspecto de la solicitud relacionado con el destinatario de la solicitud.
	- **CLIENT.** Elige el cliente que envió la solicitud. Elija esta opción si quiere examinar algún aspecto del remitente de la solicitud.
	- **SERVIDOR.** Elija el cliente al que se envió la solicitud y si desea examinar algún aspecto del destinatario de la solicitud.

Tras elegir un prefijo, el Web App Firewall muestra una ventana emergente en dos partes que muestra las posibles opciones siguientes en la parte superior y una breve explicación del signifi‑ cado de la opción seleccionada en la parte inferior.

3. Elige tu próximo trimestre.

Si ha elegido el protocolo HTTP como prefijo, la única opción es REQ, que especifica el par Solic‑ itud/Respuesta. (El Web App Firewall funciona con la solicitud y la respuesta como una unidad, en lugar de hacerlo por separado). Si elige otro prefijo, sus opciones son más variadas. Para obtener ayuda sobre una opción específica, haga clic en esa opción una vez para mostrar información sobre ella en la ventana emergente inferior.

Cuando haya decidido qué término desea, haga doble clic en él para insertarlo en la ventana **Expresión** .

- 4. Escriba un punto después del término que acaba de elegir. A continuación, se le pedirá que elija el siguiente término, tal y como se describe en el paso anterior. Cuando un término requiera que escriba un valor, rellene el valor correspondiente. Por ejemplo, si elige HTTP.REQ.HEADER (""), escriba el nombre del encabezado entre comillas.
- 5. Siga eligiendo los términos de las solicitudes y rellenando los valores que sean necesarios hasta que termine la expresión.

A continuación se muestran algunos ejemplos de expresiones para fines específicos.

• **Servidor web específico.** Para hacer coincidir el tráfico de un proveedor de alojamiento web determinado:

```
1 HTTP.REQ.HEADER("Host").EQ("shopping.example.com")
2 <!--NeedCopy-->
```
Para shopping.example.com, sustituya el nombre del proveedor de alojamiento web con el que desee hacer coincidir.

• **Carpeta o directorio web específico.** Para hacer coincidir el tráfico de una carpeta o di‑ rectorio en particular de un servidor web:

```
1 HTTP.REQ.URL.STARTSWITH("https//www.example.com/folder")
2 <!--NeedCopy-->
```
En www.example.com, sustituya el nombre del proveedor de alojamiento web. Para la carpeta, sustituya la carpeta o la ruta por el contenido con el que desee hacer coincidir. Por ejemplo, si su carrito de compras está en una carpeta llamada /solutions/orders, sustituya esa cadena por carpeta.

• **Tipo específico de contenido: imágenes GIF.** Para hacer coincidir las imágenes en for‑ mato GIF:

```
1 HTTP.REQ.URL.ENDSWITH(".png")
2 <!--NeedCopy-->
```
Para que coincidan con imágenes de otro formato, sustituya la extensión.png por otra cadena.

• **Tipo específico de contenido: guiones.** Para hacer coincidir todos los scripts CGI que se encuentran en el directorio CGI‑BIN:

```
1 HTTP.REQ.URL.STARTSWITH("https//www.example.com/CGI-BIN")
2 <!--NeedCopy-->
```
Para hacer coincidir todo el JavaScript con las extensiones .js:

```
1 HTTP.REQ.URL.ENDSWITH(".js")
2 <!--NeedCopy-->
```
Para obtener más información sobre la creación de expresiones de directiva, consulte Directivas y expresiones.

#### **Nota:**

Si [utiliza la línea de coma](https://docs.netscaler.com/es-es/citrix-adc/13-1/appexpert/policies-and-expressions.html)ndos para configurar una directiva, recuerde incluir entre comil‑ las dobles las expresiones de NetScaler. Por ejemplo, la siguiente expresión es correcta si se introduce en la GUI:

```
1 HTTP.REQ.HEADER("Host").EQ("shopping.example.com")
2 <!--NeedCopy-->
```
Sin embargo, si se introduce en la línea de comandos, debe escribir el siguiente comando en su lugar:

```
1 HTTP.REQ.HEADER("Host").EQ("shopping.example.com")
2 <!--NeedCopy-->
```
## **Para agregar una regla de firewall (expresión) mediante el cuadro de diálogo Agregar expresión**

El cuadro de diálogo **Agregar expresión** (también denominado editor de expresiones) ayuda a los usuarios que no están familiarizados con el lenguaje de expresiones de NetScaler a crear una directiva que coincida con el tráfico que desean filtrar.

1. Si aún no lo ha hecho, vaya a la ubicación correspondiente en el asistente **Web App Firewall** o en la GUI de NetScaler:

- Si está configurando una directiva en el asistente de **Web App Firewall**, en el panel de navegación, haga clic en **Web App Firewall**, en el panel de detalles, haga clic en **Web App Firewall Wizard**y, a continuación, vaya a la pantalla **Especificar regla**.
- Si configura una directiva manualmente, en el panel de navegación, expanda **Web App Firewall**, **Directivas**y, por último, **Firewall**. En el panel de detalles, para crear una direc‑ tiva, haga clic en **Agregar**. Para modificar una directiva existente, selecciónela y, a contin‑ uación, haga clic en **Abrir**.
- 2. En la pantalla **Especificar regla**, en el cuadro de diálogo **Crear perfil de firewall de aplica‑ ciones web** o en el cuadro de diálogo **Configurar perfil de firewall de aplicaciones web**, haga clic en **Agregar**.
- 3. En el cuadro de **diálogo Agregar expresión**, en el área Expresión de componentes fijos, en el primer cuadro de lista, elija uno de los siguientes prefijos:
	- **HTTP.** Elija el protocolo HTTP si desea examinar algún aspecto de la solicitud relacionado con el protocolo HTTP. La opción por defecto.
	- **SYS.** Elija sitios web protegidos si desea examinar algún aspecto de la solicitud relacionado con el destinatario de la solicitud.
	- CLIENT. Elija el equipo que envió la solicitud si desea examinar algún aspecto del remitente de la solicitud.
	- **SERVIDOR.** Elija el ordenador al que se envió la solicitud y examine algún aspecto del destinatario de la solicitud.
- 4. En el segundo cuadro de lista, elige tu próximo término. Los términos disponibles varían según la elección que haya hecho en el paso anterior, ya que el cuadro de diálogo ajusta automáticamente la lista para que contenga solo los términos válidos para el contexto. Por ejemplo, si seleccionó HTTP en el cuadro de lista anterior, la única opción es REQ, para las solicitudes. Dado que el Web App Firewall trata las solicitudes y las respuestas asociadas como una sola unidad y filtra ambas, no es necesario especificar las respuestas por separado. Después de elegir el segundo término, aparecerá un tercer cuadro de lista a la derecha del segundo. La ventana Ayuda muestra una descripción del segundo término y la ventana **Vista previa de la expresión** muestra la expresión.
- 5. En el tercer cuadro de lista, selecciona el siguiente término. Aparece un nuevo cuadro de lista a la derecha y la ventana de Ayuda cambia para mostrar una descripción del nuevo término. La ventana **Vista previa de la expresión** se actualiza para mostrar la expresión tal como la especi‑ ficó hasta ese momento.
- 6. Siga eligiendo términos y, cuando se le solicite, rellenando los argumentos, hasta que la ex‑ presión esté completa. Si comete un error o quiere cambiar la expresión después de haber se‑ leccionado un término, simplemente puede elegir otro término. La expresión se modifica y se borran todos los argumentos o términos que haya añadido después del término modificado.
- 7. Cuando haya terminado de crear la expresión, haga clic en **Aceptar** para cerrar el cuadro de

diálogo **Agregar expresión** . La expresión se inserta en el área de texto de la **expresión** .

## **Directivas vinculantes de Web App Firewall**

#### August 11, 2023

Una vez configuradas las directivas de Web App Firewall, las vincula a Global o a un punto de enlace para que entren en vigor. Tras la vinculación, el perfil asociado a esa directiva transforma cualquier solicitud o respuesta que coincida con una directiva de Web App Firewall.

Cuando vincula una directiva, le asigna una prioridad. La prioridad determina el orden en que se evalúan las directivas que defina. Puede establecer la prioridad en cualquier número entero positivo. En el sistema operativo NetScaler, las prioridades directivas funcionan en orden inverso: cuanto mayor sea el número, menor será la prioridad.

Dado que la función Web App Firewall implementa solo la primera directiva con la que coincide una solicitud, no ninguna directiva adicional con la que también pueda coincidir, la prioridad de la directiva es importante para lograr los resultados esperados. Si asigna a su primera directiva una prioridad baja (por ejemplo, 1000), configura el Web App Firewall para que la ejecute solo si otras directivas con una prioridad más alta no coinciden con una solicitud. Si le da a su primera directiva una prioridad alta (por ejemplo, 1), configure el Web App Firewall para que la ejecute primero y omita cualquier otra directiva que también pueda coincidir. Puede dejar mucho espacio para agregar otras directivas en cualquier orden, sin tener que reasignar prioridades, estableciendo prioridades con intervalos de 50 o 100 entre cada directiva cuando vincule las directivas.

Para obtener más información sobre las directivas de enlace en el dispositivo NetScaler, consulte "Di‑ rectivas y expresiones."

## **[Para enlazar una di](https://docs.netscaler.com/es-es/citrix-adc/13-1/appexpert/policies-and-expressions.html)rectiva de Web App Firewall mediante la interfaz de línea de comandos**

En el símbolo del sistema, escriba los comandos siguientes:

- bind appfw global <policyName>
- bind appfw profile <profile\_name> -crossSiteScripting data

#### **Ejemplo**

El siguiente ejemplo enlaza la directiva denominada pl‑blog y le asigna una prioridad de 10.

```
1 bind appfw global pl-blog 10
2 save ns config
3 <!--NeedCopy-->
```
### **Configurar expresiones de registro**

La compatibilidad con expresiones de registro para vincular Web App Firewall se agrega para registrar la información del encabezado HTTP cuando se produce una infracción.

La expresión de registro está enlazada en el perfil de la aplicación y el enlace contiene la expresión que debe evaluarse y enviarse a los marcos de registro cuando se produce una infracción.

Se graba el registro de infracciones de Web App Firewall con la información del encabezado http. Puede especificar una expresión de registro personalizada y ayuda al análisis y al diagnóstico cuando se generan infracciones para el flujo actual (solicitud/respuesta).

#### **Ejemplo de configuración**

```
1 bind appfw profile <profile> -logexpression <string> <expression>
2 add policy expression headers "" HEADERS(100):"+HTTP.REQ.FULL_HEADER"
3 add policy expression body_100 ""BODY:"+HTTP.REQ.BODY(100)"
4 bind appfw profile test -logExpression log_body body_100
5 bind appfw profile test -logExpression log_headers headers
6 bind appfw profile test -logExpression ""URL:"+HTTP.REQ.URL+" IP:"+
     CLIENT.IP.SRC"
7 <!--NeedCopy-->
```
#### **Registros de ejemplo**

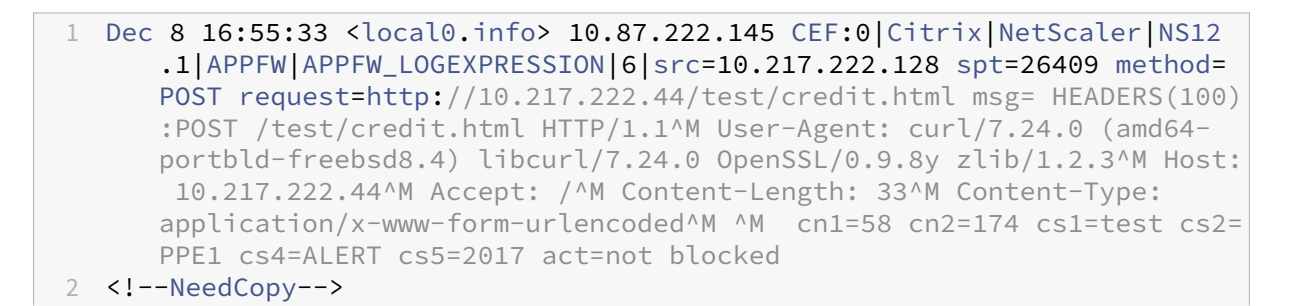

1 Dec 8 16:55:33 <local0.info> 10.87.222.145 CEF:0|Citrix|NetScaler|NS12 .1|APPFW|APPFW\_LOGEXPRESSION|6|src=10.217.222.128 spt=26409 method= POST request=http://10.217.222.44/test/credit.html msg=BODY:ata= asdadasdasdasdddddddddddddddd cn1=59 cn2=174 cs1=test cs2=PPE1 cs4= ALERT cs5=2017 act=not blocked 2 <!--NeedCopy-->

- 1 Dec 8 16:55:33 <local0.info> 10.87.222.145 CEF:0|Citrix|NetScaler|NS12 .1|APPFW|APPFW\_LOGEXPRESSION|6|src=10.217.222.128 spt=26409 method= POST request=http://10.217.222.44/test/credit.html msg=URL:/test/ credit.html IP:10.217.222.128 cn1=60 cn2=174 cs1=test cs2=PPE1 cs4= ALERT cs5=2017 act=not blocked
- 2 <!--NeedCopy-->
- 1 Other violation logs
- 2 Dec 8 16:55:33 <local0.info> 10.87.222.145 CEF:0|Citrix|NetScaler|NS12 .1|APPFW|APPFW\_STARTURL|6|src=10.217.222.128 spt=26409 method=POST request=http://10.217.222.44/test/credit.html msg=Disallow Illegal URL. cn1=61 cn2=174 cs1=test cs2=PPE1 cs4=ALERT cs5=2017 act=not blocked 3 <!--NeedCopy-->

#### 1 Dec 8 16:55:33 <local0.info> 10.87.222.145 CEF:0|Citrix|NetScaler|NS12 .1|APPFW|APPFW\_SAFECOMMERCE|6|src=10.217.222.128 spt=26409 method= POST request=http://10.217.222.44/test/credit.html msg=Maximum number of potential credit card numbers seen cn1=62 cn2=174 cs1=test cs2=PPE1 cs4=ALERT cs5=2017 act=not blocked 2 <!--NeedCopy-->

#### **Nota**

- 1. Solo está disponible la compatibilidad con auditlog. La compatibilidad con el flujo de reg‑ istro y la visibilidad en Security Insight se agregarán en versiones futuras.
- 2. Si se generan registros de auditoría, solo se pueden generar 1024 bytes de datos por men‑ saje de registro.
- 3. Si se utiliza la transmisión de registros, los límites se basan en el tamaño máximo admitido de las limitaciones de tamaño del protocolo logstream/ipfix. El tamaño máximo de soporte para la transmisión de registros es superior a 1024 bytes.

### **Para vincular una directiva de Web App Firewall mediante la interfaz gráfica de usuario**

- 1. Lleve a cabo una de las siguientes acciones:
	- Vaya a **Seguridad** > **Web App Firewall**y, en el panel de detalles, haga clic en el admin‑ istrador de directivas de Web App Firewall.
	- Vaya a **Seguridad** > **Web App Firewall** > **Directivas > Directivas** de **firewall**y, en el panel de detalles, haga clic en **Administrador de directivas**.
- 2. En el cuadro de diálogo **Web App Firewall Policy Manager**, elija el punto de enlace al que desea vincular la directiva en la lista desplegable. Las opciones son:
	- **Anular Global.** Las directivas que están vinculadas a este punto de enlace procesan todo

el tráfico de todas las interfaces del dispositivo NetScaler y se aplican antes que cualquier otra directiva.

- **Servidor virtual LB.** Las directivas que están enlazadas a un servidor virtual de equilibrio de carga se aplican solo al tráfico procesado por ese servidor virtual de equilibrio de carga y se aplican antes que cualquier directiva global predeterminada. Tras seleccionar LB Vir‑ tual Server, también debe seleccionar el servidor virtual de equilibrio de carga específico al que desea vincular esta directiva.
- **Servidor virtual CS.** Las directivas que están enlazadas a un servidor virtual de con‑ mutación de contenido se aplican únicamente al tráfico procesado por ese servidor virtual de conmutación de contenido y se aplican antes que cualquier directiva global predeterminada. Tras seleccionar CS Virtual Server, también debe seleccionar el servidor virtual de conmutación de contenido específico al que desea vincular esta directiva.
- **Global predeterminado.** Las directivas vinculadas a este punto de enlace procesan todo el tráfico de todas las interfaces del dispositivo NetScaler.
- **Etiqueta de directiva.** Las directivas que están enlazadas a una etiqueta de directiva procesan el tráfico que la etiqueta de directiva dirige hacia ellas. La etiqueta de directiva controla el orden en que se aplican las directivas a este tráfico.
- **None.** No enlace la directiva a ningún punto de enlace.
- 3. Haga clic en **Continuar**. Aparece una lista de las directivas de Web App Firewall existentes.
- 4. Seleccione la directiva que desee vincular haciendo clic en ella.
- 5. Realice cualquier ajuste adicional en la encuadernación.
	- Para modificar la prioridad de la directiva, haga clic en el campo para habilitarla y, a contin‑ uación, escriba una nueva prioridad. También puede seleccionar Regenerar prioridades para renumerar las prioridades de manera uniforme.
	- Para modificar la expresión de directiva, haga doble clic en ese campo para abrir el cuadro de diálogo **Configurar directiva Web App Firewall**, donde puede modificar la expresión de directiva.
	- Para configurar la expresión Goto, haga doble clic en el **campo** del encabezado de la columna Goto Expression para mostrar la lista desplegable, donde puede elegir una expresión.
	- Para establecer la opción Invocar, haga doble clic en el campo del encabezado de columna Invocar para mostrar la lista desplegable, donde puede elegir una expresión
- 6. Repita los pasos 3 a 6 para agregar cualquier directiva adicional de Web App Firewall que desee vincular globalmente.
- 7. Haga clic en **Aceptar**. Aparece un mensaje en la barra de estado que indica que la directiva se ha enlazado correctamente.

# **Visualización de los enlaces de una directiva**

### August 11, 2023

Puede comprobar rápidamente qué enlaces existen para cualquier directiva de firewall consultando los enlaces en la GUI.

### **Para ver los enlaces de una directiva de firewall de aplicaciones web**

- 1. Vaya a **Seguridad > NetScaler Web App Firewall > Directivas > Directivas de firewall**
- 2. En el panel de detalles, seleccione la directiva que desee comprobar y, a continuación, haga clic en Mostrar enlaces. Aparece el cuadro de mensaje Detalles vinculantes de la directiva: Directiva, con una lista de enlaces para la directiva seleccionada.
- 3. Haga clic en **Cerrar**.

# **Información complementaria sobre las directivas de Web App Firewall**

### August 11, 2023

A continuación se incluye información complementaria sobre aspectos particulares de las directivas de Web App Firewall que los administradores del sistema que administran el Web App Firewall podrían necesitar conocer.

### **Comportamiento correcto pero inesperado**

La seguridad de las aplicaciones web y los sitios web modernos son complejos. En varios casos, una directiva de NetScaler puede provocar que el Web App Firewall se comporte de forma diferente en determinadas situaciones de lo que normalmente esperaría un usuario que esté familiarizado con las directivas. Los siguientes son algunos casos en los que el Web App Firewall puede comportarse de forma inesperada.

• **Solicitud con un encabezado de servidor HTTP faltante y una URL absoluta.** Cuando un usuario envía una solicitud, en la mayoría de los casos la URL de la solicitud es relativa. Es decir, toma como punto de partida la URL de referencia, la URL en la que se encuentra el navegador del usuario cuando envía la solicitud. Si una solicitud se envía sin un encabezado de host y con una URL relativa, la solicitud normalmente se bloquea porque infringe la especificación HTTP y porque una solicitud que no especifica el host puede, en algunas circunstancias, constituir

un ataque. Sin embargo, si se envía una solicitud con una URL absoluta, aunque falte el encabezado del host, la solicitud omite el Web App Firewall y se reenvía al servidor web. Aunque dicha solicitud infringe la especificación HTTP, no representa ninguna amenaza posible porque una URL absoluta contiene el host.

# **Directivas de auditoría**

### March 16, 2024

Las directivas de auditoría determinan los mensajes generados y registrados durante una sesión de Web App Firewall. Los mensajes se registran en formato SYSLOG en el servidor NSLOG local o en un servidor de registro externo. Se registran diferentes tipos de mensajes según el nivel de registro seleccionado.

Para crear una directiva de auditoría, primero debe crear un servidor NSLOG o un servidor SYSLOG. A continuación, crea la directiva y especifica el tipo de registro y el servidor al que se envían los registros.

### **Para crear un servidor de auditoría mediante la interfaz de línea de comandos**

Puede crear dos tipos diferentes de servidores de auditoría: un servidor NSLOG o un servidor SYS‑ LOG. Los nombres de los comandos son diferentes, pero los parámetros de los comandos son los mismos.

Para crear un servidor de auditoría, en la línea de comandos, escriba los siguientes comandos:

- add audit syslogAction <name> <serverIP> [-serverPort <port>] -logLevel <logLevel> ... [-dateFormat ( MMDDYYYY | DDMMYYYY ) ] [-logFacility <logFacility>] [-tcp ( NONE | ALL )] [-acl ( ENABLED | DISABLED )] [-timeZone ( GMT TIME | LOCAL TIME )] [userDefinedAuditlog ( YES | NO )] [-appflowExport ( ENABLED | DISABLED )]
- save ns config

### **Ejemplo**

El siguiente ejemplo crea un servidor syslog denominado syslog1 en la IP 10.124.67.91, con la función de registro de los niveles de emergencia, críticos y de advertencia configurada en LOCAL1, que registra todas las conexiones TCP:

```
1 add audit syslogAction syslog1 10.124.67.91 -logLevel emergency
     critical warning -logFacility
2 LOCAL1 -tcp ALL
3 save ns config
4 <!--NeedCopy-->
```
## **Para modificar o eliminar un servidor de auditoría mediante la interfaz de línea de comandos**

- Para modificar un servidor de auditoría, escriba el comando <type> set audit, el nombre del servidor de auditoría y los parámetros que se van a cambiar, con sus nuevos valores.
- Para eliminar un servidor de auditoría, escriba el comando <type> rm audit y el nombre del servidor de auditoría.

### **Ejemplo**

El siguiente ejemplo modifica el servidor syslog denominado syslog1 para agregar errores y alertas al nivel de registro:

```
1 set audit syslogAction syslog1 10.124.67.91 -logLevel emergency
     critical warning alert error
2 -logFacility LOCAL1 -tcp ALL
3 save ns config
4 <!--NeedCopy-->
```
### **Para crear o configurar un servidor de auditoría mediante la interfaz gráfica de usuario**

- 1. **Vaya a**Seguridad**>**NetScaler Web App Firewall**>**Directivas**>**Auditoría**> Nslog.**
- 2. **En la página de auditoría de Nslog, haga clic en la ficha Servidores.**
- 3. Lleve a cabo una de las siguientes acciones:
	- Para agregar un nuevo servidor de auditoría, haga clic en **Agregar**.
	- Para modificar un servidor de auditoría existente, seleccione el servidor y, a continuación, haga clic en **Modificar**.
- 4. En la página **Crear servidor de auditoría**, defina los siguientes parámetros:
	- Nombre
	- Tipo de servidor
	- Dirección IP
	- Puerto
	- Niveles de registro
- Instalación de registro
- Formato de fecha
- Zona horaria
- Registro TCP
- Registro de ACL
- Mensajes de registro configurables por el usuario
- Registro de AppFlow
- Registro de NAT a gran escala
- Registro de mensajes ALG
- Registro de suscriptores
- Intercepción SSL
- Filtrado de URL
- Registro de inspección de contenido
- 5. Haga clic en **Crear** y **Cerrar**.

#### **Para crear una directiva de auditoría mediante la interfaz de línea de comandos**

Puede crear una directiva NSLOG o una directiva SYSLOG. El tipo de directiva debe coincidir con el tipo de servidor. Los nombres de los comandos de los dos tipos de directivas son diferentes, pero los parámetros de los comandos son los mismos.

En el símbolo del sistema, escriba los comandos siguientes:

- add audit syslogPolicy <name> <-rule > <action>
- save ns config

#### **Ejemplo**

El siguiente ejemplo crea una directiva denominada SyslogP1 que registra el tráfico de Web App Fire‑ wall en un servidor syslog denominado syslog1.

add audit syslogPolicy syslogP1 rule "ns\_true"action syslog1 save ns config

#### **Para configurar una directiva de auditoría mediante la interfaz de línea de comandos**

En el símbolo del sistema, escriba los comandos siguientes:

- set audit syslogPolicy <name> [-rule <expression>] [-action < string>]
- save ns config

## **Ejemplo**

El siguiente ejemplo modifica la directiva denominada SyslogP1 para registrar el tráfico de Web App Firewall en un servidor syslog denominado syslog2.

set audit syslogPolicy syslogP1 rule "ns true"action syslog2 save ns config

# **Para configurar una directiva de auditoría mediante la interfaz gráfica de usuario**

- 1. **Vaya a**Seguridad**>**NetScaler Web App Firewall**> Directivas.**
- 2. En el panel de detalles, haga clic en **Auditar la directiva de Nslog.**
- 3. En la página de auditoría de Nslog, haga clic en la ficha**Directivas** y realice una de las siguientes acciones:
	- Para agregar una nueva directiva, haga clic en **Agregar**.
	- Para modificar una directiva existente, selecciónela y, a continuación, haga clic en **Modi‑ ficar**.
- 4. En la página **Crear una directiva de Nslog de auditoría**, defina los siguientes parámetros:
	- Nombre
	- Tipo de auditoría
	- Tipo de expresión
	- Servidor
- 5. Haga clic en **Crear**.

# **Importaciones**

#### August 11, 2023

Varias funciones del Web App Firewall utilizan los archivos externos que se cargan en el Web App Fire‑ wall al configurarlo. Mediante la GUI, administra esos archivos en el panel Importaciones, que tiene cuatro fichas que corresponden a los cuatro tipos de archivos que puede importar: objetos de error HTML, objetos de error XML, esquemas XML y archivos del lenguaje de descripción de servicios web (WSDL). Mediante la línea de comandos de NetScaler, puede importar estos tipos de archivos, pero no puede exportarlos.

## **Objeto de error HTML**

Cuando se bloquea la conexión de un usuario a una página HTML o Web 2.0, o un usuario solicita una página HTML o Web 2.0 que no existe, el Web App Firewall envía una respuesta de error basada en HTML al navegador del usuario. Al configurar la respuesta de error que debe utilizar el Web App Firewall, tiene dos opciones:

- Puede configurar una URL de redireccionamiento, que se puede alojar en cualquier servidor web al que los usuarios también tengan acceso. Por ejemplo, si tiene una página de error personalizada en su servidor web, 404.html, puede configurar el Web App Firewall para redirigir a los usuarios a esa página cuando se bloquea una conexión.
- Puede configurar un objeto de error HTML, que es una página web basada en HTML que se aloja en el propio Web App Firewall. Si elige esta opción, debe cargar el objeto de error HTML en el Web App Firewall. Puede hacerlo en el panel Importaciones, en la ficha Objeto de error HTML.

El objeto de error debe ser un archivo HTML estándar que no contenga sintaxis que no sean HTML, excepto las variables de personalización del objeto de error de Web App Firewall. No puede contener ningún script CGI, código analizado por el servidor ni código PHP. Las variables de personalización permiten incrustar información de solución de problemas en el objeto de error que el usuario recibe cuando se bloquea una solicitud. Si bien la mayoría de las solicitudes que bloquea el Web App Fire‑ wall son ilegítimas, incluso un Web App Firewall configurado correctamente puede bloquear ocasionalmente las solicitudes legítimas, especialmente al implementarlo por primera vez o después de re‑ alizar cambios importantes en los sitios web protegidos. Al incluir información en la página de error, proporcionas al usuario la información que debe proporcionar al técnico de soporte técnico para que pueda solucionar cualquier problema.

Las variables de personalización de la página de error de Web App Firewall son:

- \$ {NS\_TRANSACTION\_ID}. El identificador de transacción que el Web App Firewall asignó a esta transacción.
- \$ {NS\_APPFW\_SESSION\_ID}. El ID de sesión de Web App Firewall.
- \$ {NS\_APPFW\_VIOLATION\_CATEGORY}. La regla o comprobación de seguridad específica de Web App Firewall que se infringió.
- \$ {NS\_APPFW\_VIOLATION\_LOG}. El mensaje de error detallado asociado a la infracción.
- \$ {COOKIE El contenido de la cookie especificada. Para <CookieName>, sustituya el nombre de la cookie específica que desea mostrar en la página de error. Si tiene varias cookies cuyo contenido desea mostrar para solucionar problemas, puede utilizar varias instancias de esta variable de personalización, cada una con el nombre de cookie correspondiente.

**Nota**: Si tiene habilitado el bloqueo para la comprobación de coherencia de las cookies, las cookies bloqueadas no se muestran en la página de error porque el Web App Firewall las blo‑ quea.

Para utilizar estas variables, debe insertarlas en el HTML o XML del objeto de página de error como si se tratara de una cadena de texto normal. Cuando se muestra al usuario el objeto de error, para cada variable de personalización, el Web App Firewall sustituye la información a la que hace refer‑ encia la variable. A continuación se muestra un ejemplo de página de error HTML que usa variables personalizadas.

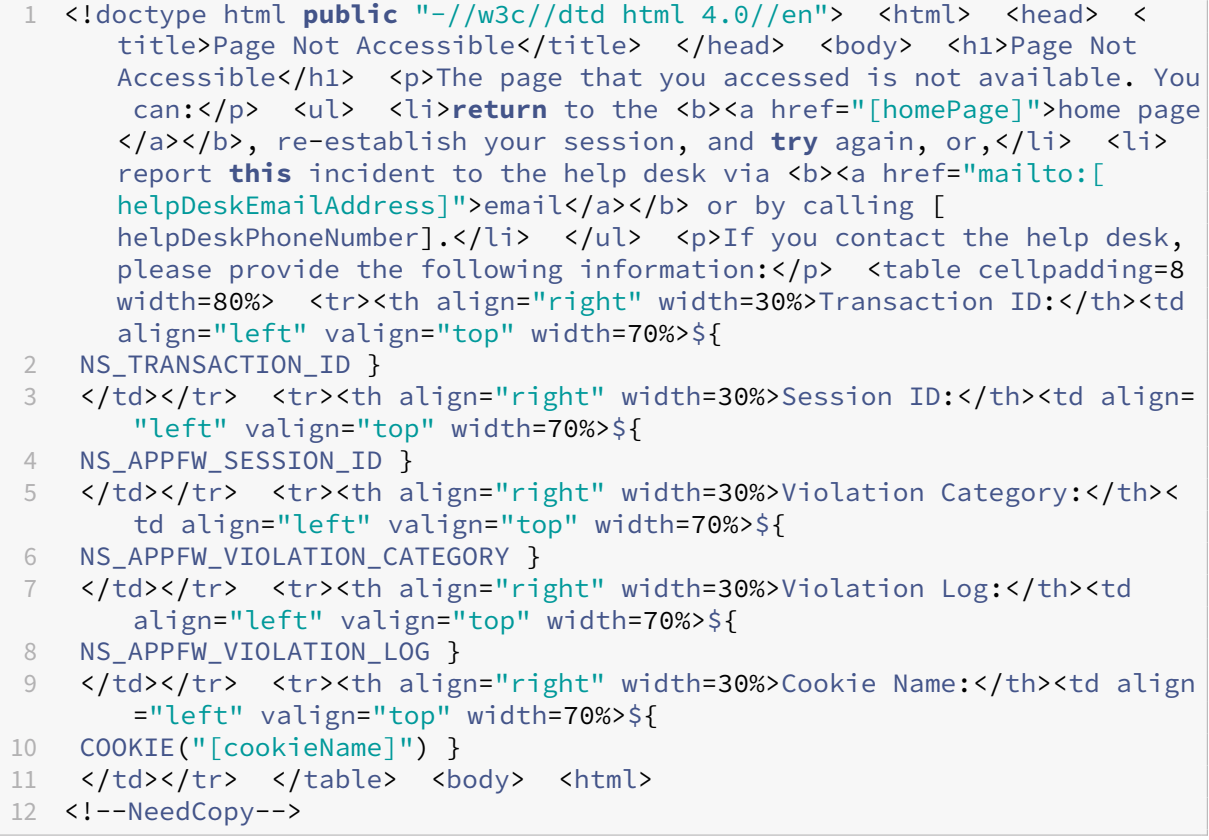

Para usar esta página de error, cópiela en un editor de texto o HTML. Sustituya las siguientes variables por la información local adecuada, que se incluyen entre corchetes para distinguirlas de las variables de NetScaler. (Déjelos sin cambios. ):

- [homePage]. La URL de la página principal de tu sitio web.
- [helpDeskEmailAddress]. La dirección de correo electrónico que quieres que los usuarios usen para denunciar los incidentes de bloqueo.
- [helpDeskPhoneNumber]. El número de teléfono al que quieres que llamen los usuarios para denunciar los incidentes de bloqueo.
- [cookieName]. El nombre de la cookie cuyo contenido desea mostrar en la página de error.

# **Objeto de error XML**

Cuando se bloquea la conexión de un usuario a una página XML o un usuario solicita una aplicación XML inexistente, el Web App Firewall envía una respuesta de error basada en XML al navegador del

usuario. Para configurar la respuesta al error, cargue una página de error basada en XML en el Web App Firewall, en el panel Importaciones, en la ficha Objeto de error XML. Todas las respuestas de error de XML se alojan en el Web App Firewall. No puede configurar una URL de redireccionamiento para aplicaciones XML.

#### **Nota**:

Puede utilizar las mismas variables de personalización en un objeto de error XML que en un objeto de error HTML.

### **Esquema XML**

Cuando el Web App Firewall comprueba la solicitud de un usuario de una aplicación XML o Web 2.0, puede validar la solicitud con el esquema XML o el documento de tipo de diseño (DTD) de esa apli‑ cación y rechazar cualquier solicitud que no siga el esquema o la DTD. Tanto un esquema XML como un DTD son archivos de configuración XML estándar que describen la estructura de un tipo específico de documento XML.

#### **WSDL**

Cuando el Web App Firewall realiza una comprobación de validación de la solicitud de un usuario de un servicio web XML basado en SOAP, puede validar la solicitud con el archivo de definición de tipos de servicios web (WSDL) de ese servicio web. Un archivo WSDL es un archivo de configuración SOAP XML estándar que define los elementos de un servicio web XML SOAP específico.

# **Importación y exportación de archivos**

#### August 11, 2023

Puede importar objetos de error HTML o XML, esquemas XML, DTD y WSDL al Web App Firewall me‑ diante la interfaz gráfica de usuario o la línea de comandos. Puede modificar cualquiera de estos archivos en un área de texto basada en la web después de importarlos, para realizar pequeños cambios directamente en NetScaler en lugar de tener que hacerlos en su equipo y, a continuación, volver a importarlos. Por último, puede exportar cualquiera de estos archivos a su ordenador o eliminar cualquiera de estos archivos mediante la interfaz gráfica de usuario.

**Nota:**

No puede eliminar ni exportar un archivo importado mediante la línea de comandos.

## **Para importar un archivo mediante la interfaz de línea de comandos**

En el símbolo del sistema, escriba los comandos siguientes:

- **import** appfw htmlerrorpage <src> <name>
- <save> ns config

#### **Ejemplo**

En el ejemplo siguiente se importa un objeto de error HTML de un archivo denominado error.html y se le asigna el nombre HTMLError.

```
1 import htmlerrorpage error.html HTMLError
2 save ns config
3 <!--NeedCopy-->
```
### **Para importar un archivo mediante la interfaz gráfica de usuario**

Antes de intentar importar un esquema XML, un archivo DTD o WSDL, o un objeto de error HTML o XML desde una ubicación de red, compruebe que NetScaler pueda conectarse a Internet o al equipo LAN en el que se encuentra el archivo. De lo contrario, no podrá importar el archivo o el objeto.

- 1. Vaya a **Seguridad > NetScaler Web App Firewall > Importaciones**.
- 2. Vaya a **Application Firewall** > **Importaciones**.
- 3. En el panel **Importaciones de Application Firewall**, seleccione la ficha correspondiente al tipo de archivo que desea importar y, a continuación, haga clic en **Agregar**.

Las fichas son Página de error HTML, Página de error XML, Esquema XML o WSDL. El proceso de subida es idéntico en las cuatro fichas desde el punto de vista del usuario.

- 4. Rellene los campos de diálogo.
	- **Nombre**: un nombre para el objeto importado.
	- **Importar desde**: elija la ubicación del archivo HTML, el archivo XML, el esquema XML o el WSDL que desea importar en la lista desplegable:
		- **– URL: URL** web de un sitio web al que puede acceder el dispositivo.
		- **– Archivo:** archivo en un disco duro local o en red u otro dispositivo de almace‑ namiento.
		- **– Texto:** escriba o pegue el texto de la respuesta personalizada directamente en un campo de texto de la GUI.

El tercer cuadro de texto cambia al valor correspondiente. Los tres valores posibles se indican a continuación.

- **URL**: escriba la URL en el cuadro de texto.
- **Archivo**: escriba directamente la ruta y el nombre del archivo HTML o haga clic en Exami‑ nar para buscar el archivo HTML.
- **Texto**: se elimina el tercer campo, dejando un espacio en blanco.
- 5. Haga clic en **Continuar**. Aparece el cuadro de diálogo Contenido del archivo. Si elige URL o Archivo, el cuadro de texto Contenido del archivo contiene el archivo HTML que especificó. Si elige Texto, el cuadro de texto Contenido del archivo está vacío.
- 6. Si eliges Texto, escribe o copia y pega el HTML de respuesta personalizado que deseas importar.
- 7. Haga clic en **Listo**.
- 8. Para eliminar un objeto, selecciónelo y, a continuación, haga clic en **Eliminar**.

### **Para exportar un archivo mediante la interfaz gráfica**

Antes de intentar exportar un esquema XML, un archivo DTD o WSDL o un objeto de error HTML o XML, compruebe que el dispositivo Web App Firewall pueda acceder al equipo en el que se va a guardar el archivo. De lo contrario, no podrá exportar el archivo.

- 1. Vaya a **Seguridad** > **Web App Firewall** > **Importaciones**.
- 2. En el panel **Importaciones de Web App Firewall**, seleccione la ficha correspondiente al tipo de archivo que desea exportar.

El proceso de exportación es idéntico en las cuatro fichas desde el punto de vista del usuario.

- 3. Seleccione el archivo que desee exportar.
- 4. Amplíe la lista desplegable Acción y seleccione **Exportar**.
- 5. En el cuadro de diálogo, seleccione **Guardar archivo** y haga clic en **Aceptar**.
- 6. En el cuadro de diálogo **Examinar**, navegue hasta el sistema de archivos local y el directorio donde desee guardar el archivo exportado y haga clic en **Guardar**.

#### **Para modificar un objeto de error HTML o XML en la GUI**

Edita el texto de los objetos de error HTML y XML en la GUI sin exportarlos y, a continuación, volver a importarlos.

1. Vaya a **Seguridad > NetScaler Web App Firewall > Importaciones**y, a continuación, seleccione la ficha correspondiente al tipo de archivo que desea modificar.

- 2. Vaya a **Application Firewall** > **Importaciones**y, a continuación, seleccione la ficha correspon‑ diente al tipo de archivo que desea modificar.
- 3. Seleccione el archivo que desee modificar y, a continuación, haga clic en **Modificar**.

El texto del objeto de error HTML o XML se muestra en un área de texto del navegador. Puede modificar el texto mediante las herramientas y métodos de edición estándar de su navegador.

Nota: La ventana de edición está diseñada para permitirle realizar cambios menores en el ob‑ jeto de error HTML o XML. Para realizar cambios exhaustivos, puede preferir exportar el objeto de error a su equipo local y utilizar las herramientas estándar de edición de páginas web HTML o XML.

4. Haga clic en **Aceptar**y, a continuación, en **Cerrar**.

# **Configuración global**

#### August 11, 2023

La configuración global de Web App Firewall afecta a todos los perfiles y directivas. Los elementos de configuración global son:

- **Ajustes del motor.** Conjunto de configuraciones globales (nombre de la cookie de sesión, tiempo de espera de la sesión, duración máxima de la sesión, nombre del encabezado de registro, perfil indefinido, perfil predeterminado y límite de tamaño de importación) que se refieren a todas las conexiones que procesa el Web App Firewall, y no a un subconjunto específico de conexiones.
- **Campos confidenciales.** Conjunto de campos deformulario enformularios web que contienen información confidencial que no debe registrarse en los registros de Web App Firewall. Los cam‑ pos de formulario, como los campos de contraseña en una página de inicio de sesión o la infor‑ mación de la tarjeta de crédito en el formulario de pago de un carrito de compras, normalmente se designan como campos confidenciales.
- **Tipos de campo.** La lista de tipos de campos de formularios web que utiliza la comprobación de seguridad Formatos de campo. Cada uno de estos tipos de campo se define mediante una expresión regular compatible con la PCRE que define el tipo de datos y la longitud mínima/máxima de los datos que se deben permitir en ese tipo de campo de formulario.
- **Tipos de contenido XML.** La lista de tipos de contenido reconocidos como XML y sujetos a com‑ probaciones de seguridad específicas de XML. Cada uno de estos tipos de contenido se define mediante una expresión regular compatible con PCRE‑que define el tipo MIME exacto asignado a ese contenido.

• **Tipos de contenido JSON.** La lista de tipos de contenido reconocidos como JSON y sujetos a comprobaciones de seguridad específicas de JSON. Cada uno de estos tipos de contenido se define mediante una expresión regular compatible con PCRE‑que define el tipo MIME exacto asignado a ese contenido.

# **Ajustes del motor**

#### March 16, 2024

La configuración del motor afecta a todas las solicitudes y respuestas que procesa el NetScaler Web App Firewall. Los ajustes son los siguientes:

- **Nombre de la cookie**: el nombre de la cookie que almacena el ID de sesión de NetScaler.
- **Tiempo de espera de la sesión**: el período máximo de inactividad permitido. Si una sesión de usuario no muestra actividad durante este período de tiempo, la sesión finaliza y el usuario debe restablecerla visitando una página de inicio designada.
- **Prefijo de poscifrado de cookies**: la cadena que precede a la parte cifrada de cualquier cookie cifrada.
- **Duración máxima de la sesión**: la cantidad máxima de tiempo, en segundos, que puede per‑ manecer activa una sesión. Una vez transcurrido este período, la sesión finaliza y el usuario debe restablecerla visitando una página de inicio designada. Esta configuración no puede ser inferior al tiempo de espera de la sesión. Para inhabilitar esta configuración, de modo que no haya una duración máxima de la sesión, establezca el valor en cero (0).
- **Nombre del encabezado de registro**: el nombre del encabezado HTTP que contiene la IP del cliente para el registro.
- Perfil**indefinido: el perfil**que se aplica cuando la acción directiva correspondiente se evalúa como indefinida.
- **Perfil predeterminado**: el perfil que se aplica a las conexiones que no coinciden con una direc‑ tiva.
- **Límite de tamaño de importación**: el recuento máximo de bytes de todos los archivos impor‑ tados al dispositivo, incluidas las firmas, los WSDL, los esquemas y las páginas de error HTML y XML. Durante una importación, si el tamaño del objeto importado hace que el recuento acumulado de todos los archivos importados supere el límite configurado, se produce un error en la operación de importación. Y el dispositivo muestra el siguiente mensaje de error: "*ERROR: error en la importación: se ha superado el límite de tamaño total configurado en los objetos im‑ portados*".
- **Límite de velocidad de mensajes de Learn**: la cantidad máxima de solicitudes y respues‑ tas por segundo que debe procesar el motor de aprendizaje. Las solicitudes o respuestas adicionales que superen este límite no se enviarán al motor de aprendizaje.
- **Servidor proxy** : un servidor proxy es un servidor intermedio que recupera datos de Internet en nombre del usuario. Proporciona una capa adicional de seguridad para su dispositivo. El dispositivo NetScaler que tiene habilitada la autenticación proxy se autentica con el servidor proxy antes de descargar las actualizaciones de Internet. De estaforma, protege los dispositivos de descargas maliciosas. Configure los siguientes parámetros:
	- **– Servidor proxy** : la dirección IP del servidor proxy desde el que se descargan las firmas de AWS más recientes.
	- **– Puerto proxy** : número de puerto del servidor proxy desde el que se descargan las firmas de AWS más recientes.
	- **– Nombre de usuario del proxy** : número de puerto del servidor proxy desde el que se descargan las firmas de AWS más recientes.
	- **– Contraseña de proxy** : contraseña para autenticarse en el servidor proxy y descargar las actualizaciones de firmas.
- **Decodificación de entidades**: decodifica las entidades HTML al ejecutar las comprobaciones de Web App Firewall.
- **Registrar solicitud con formato incorrecto**: habilita el registro de solicitudes HTTP con for‑ mato incorrecto.
- **Utilice una clave secreta configurable: utilice una clave**secreta configurable para las opera‑ ciones de Web App Firewall. Esta clave secreta se usa para firmar y verificar datos. Cuando "useConfigurableSecretKey"esté activada, debe utilizar la clave habilitada en el parámetro "set ns EncryptionParams".
- **Restablecer los datos aprendidos**: elimina todos los datos aprendidos del Web App Firewall. Reinicia el proceso de aprendizaje mediante la recopilación de datos nuevos.

Hay dos configuraciones, *Restablecer datos aprendidos* y *Actualización automática de firmas*, que se encuentran en diferentes lugares, según si utiliza la interfaz de comandos o la GUI de NetScaler para configurar el NetScaler Web App Firewall. Cuando utilice la interfaz de comandos, configure Restable‑ cer datos aprendidos mediante el comando reset appfw learning data. Esto no requiere parámetros y no tiene otras funciones. Puede configurar la actualización automática de la firma en el comando set appfw settings. El parámetro ‑SignatureAutoUpdate habilita o inhabilita la actualización automática de las firmas y ‑signatureURL configura la URL que aloja el archivo de firmas actualizado.

Al utilizar la GUI de NetScaler, configura Restablecer datos aprendidos en **Seguridad >NetScaler Web App Firewall>Configuración**del motor. La opción **Restablecer datos aprendidos** se encuentra en la parte inferior del cuadro de diálogo. Puede configurar la actualización automática defirmas para cada conjunto de firmas en **Security** > **NetScaler Web App Firewall** > **Firmas, seleccionando el archivo de firmas**, haciendo clic con el botón derecho del ratón y seleccionando la configuración de actual‑ ización **automática**.

Normalmente, los valores predeterminados de la configuración del **Web App Firewall** son correctos. Sin embargo, si la configuración predeterminada provoca un conflicto con otros servidores o provoca

la desconexión prematura de sus usuarios, deberá modificarla.

El límite de sesiones de **Web App Firewall** se puede configurar mediante el siguiente comando:

```
1 > set appfw settings -sessionLimit 500000
2
3 Done
4
5 Default value:100000   Max value:500000 per PE
6 <!--NeedCopy-->
```
#### **Para configurar los ajustes del motor mediante la interfaz de línea de comandos**

En el símbolo del sistema, escriba los comandos siguientes:

- set appfw settings [-sessionCookieName <name>] [-sessionTimeout <positiveInteger> ] [-sessionLifetime <positiveInteger>][ clientIPLoggingHeader <headerName> ] [-undefaction <profileName>] [-defaultProfile <profileName>] [-importSizeLimit <positiveInteger >] [-logMalformedReq ( ON | OFF )] [-signatureAutoUpdate ( ON | OFF )] [-signatureUrl <expression>] [-cookiePostEncryptPrefix < string>] [-entityDecoding ( ON | OFF )] [-useConfigurableSecretKey ( ON | OFF )][-learnRateLimit <positiveInteger>] [–proxyServer < proxy server ip>] [-proxyPort <proxy server port>] [-proxyUsername <username>] [-proxyPassword <password>]
- save ns config

#### **Ejemplo**

```
1 set appfw settings -sessionCookieName citrix-appfw-id -sessionTimeout
     3600
2 -sessionLifetime 14400 -clientIPLoggingHeader NS-AppFW-Client-IP -
     undefaction APPFW_RESET
3 -defaultProfile APPFW_RESET -importSizeLimit 4096 -proxyServer
     10.102.30.112 -proxyPort 3128 -proxyUsername defaultusername -
     proxyPassword defaultpassword
4 save ns config
5 <!--NeedCopy-->
```
# **Para configurar los ajustes del motor mediante la interfaz gráfica de usuario de NetScaler**

1. Vaya a **Seguridad** > **NetScaler Web App Firewall**

- 2. En el panel de detalles, haga clic en **Cambiar la configuración del motor** en **Configuración**.
- 3. En el cuadro de diálogo de **configuración de Web App Firewall Engine**, defina los siguientes parámetros:
	- Nombre de la cookie
	- Tiempo de espera de la sesión
	- Prefijo de cifrado de publicaciones de cookies
	- Duración máxima de la sesión
	- Nombre del encabezado de registro
	- Perfil indefinido
	- Perfil predeterminado
	- Límite de tamaño de importación
	- Límite de velocidad de Learn Messages
	- Servidor proxy
	- Puerto proxy
	- Nombre de usuario de proxy
	- Contraseña de proxy
	- Decodificación de entidades
	- Registro de solicitud con formato incorrecto
	- Usa la clave secreta
	- Límite de velocidad de mensajes de Learn
	- Actualización automática de firmas
- 4. Haga clic en **Aceptar**.

# **G** Configure Citrix Web App Firewall Settings

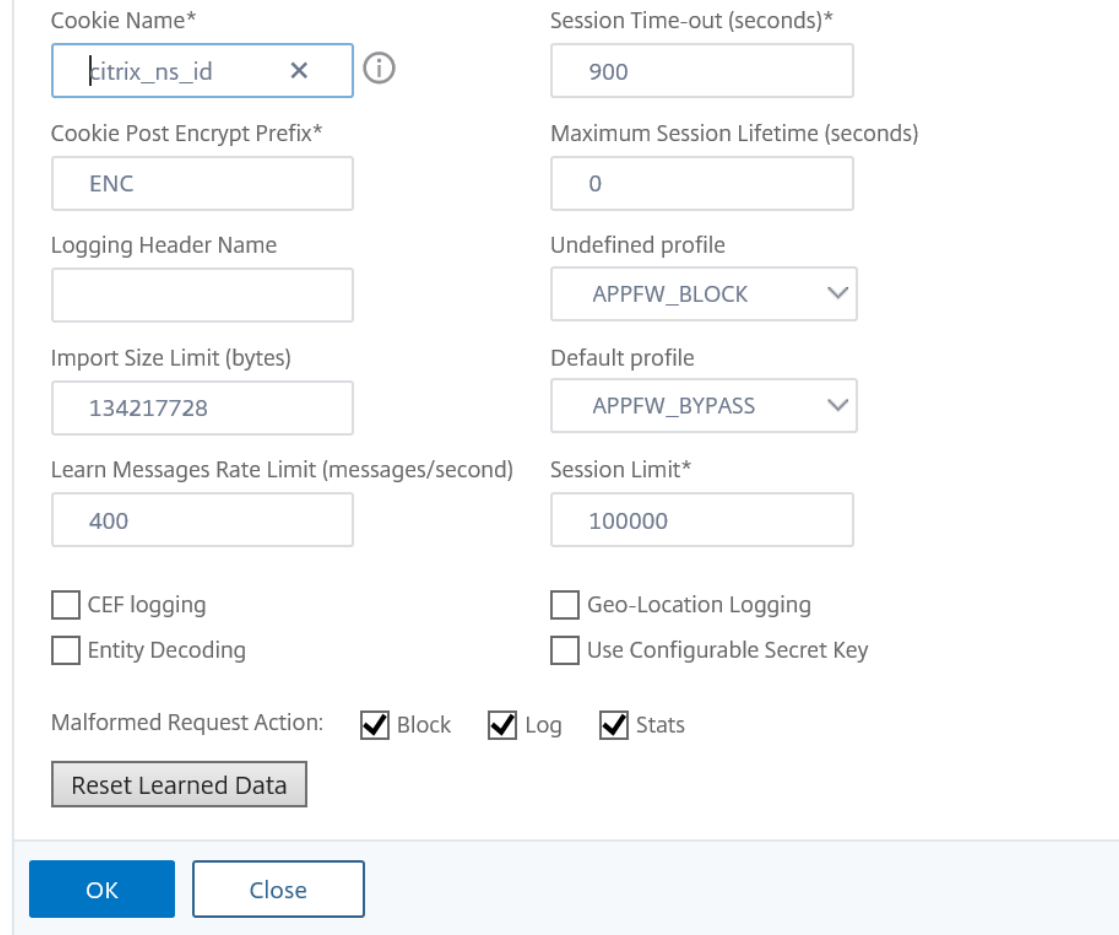

# **Campos confidenciales**

August 11, 2023

Puede designar los campos de formulario web como confidenciales para proteger la información que los usuarios escriben en ellos. Normalmente, cualquier información que un usuario escriba en un formulario web en uno de sus servidores web protegidos se registra en los registros de NetScaler. Sin embargo, la información escrita en un campo de formulario web designado como confidencial no se registra. Esa información se guarda solo cuando el sitio web está configurado para guardar dichos datos, normalmente en una base de datos segura.

Los tipos comunes de información que puede desear proteger con una designación de campo confidencial incluyen:

- contraseñas
- Números de tarjetas de crédito, códigos de validación y fechas de caducidad
- Números de la seguridad social
- Números de identificación fiscal
- Domicilios
- Números de teléfono privados

Además de ser una buena práctica, el uso adecuado de las designaciones de campo confidenciales puede ser necesario para el cumplimiento de PCI‑DSS en los servidores de comercio electrónico, el cumplimiento de la HIPAA en los servidores que administran información médica en los Estados Unidos y el cumplimiento de otras normas de protección de datos.

**Importante**:

En los dos casos siguientes, la designación de Campo confidencial no funciona como se esper‑ aba:

- Si unformulario web tiene un campo confidencial o una URL de acción de más de 256 caracteres, la URL del campo o de la acción se trunca en los registros de NetScaler.
- Con ciertas transacciones SSL, los registros se truncan si el campo confidencial o la URL de la acción tienen más de 127 caracteres.

En cualquiera de estos casos, Web App Firewall enmascara una cadena de quince caracteres con la letra "x", en lugar de la cadena normal de ocho caracteres. Para garantizar que se elimine cualquier información confidencial, el usuario debe usar expresiones de nombre de campo de formulario y URL de acción que coincidan con los primeros 256 o (en los casos en que se utilice SSL) con los primeros 127 caracteres.

Para configurar Web App Firewall para tratar un campo de formulario web en un sitio web protegido como confidencial, agregue ese campo a la lista Campos confidenciales. Puede escribir el nombre del campo como una cadena o puede escribir una expresión regular compatible con PCRE que especi‑ fique uno o más campos. Puede habilitar la designación de campo confidencial cuando agrega el campo o puede modificar la designación más adelante.

#### **Nota**

A partir de la versión 13.1 compilación 27.x, los campos confidenciales también se admiten en los perfiles WAF. Para obtener más información, consulte Campos confidenciales en el perfil WAF.

### **Para agregar un campo confidencial mediante la [interfaz de línea de comandos](https://docs.netscaler.com/es-es/citrix-adc/13-1/application-firewall/profiles/configuring-profiles.html)**

En el símbolo del sistema, escriba los comandos siguientes:

• add appfw confidField <fieldName> <url> [-isRegex ( REGEX | NOTREGEX )] [-comment "<string>"] [-state ( ENABLED | DISABLED )]

```
• save ns config
```
### **Ejemplo**

El siguiente ejemplo agrega todos los campos de formulario web cuyos nombres comiencen por Con‑ traseña a la lista de campos confidenciales.

```
1 add appfw confidField Password "https?://www[.]example[.]com/[^<>]\*[^a
     -z]password[0-9a-z._-]\*[.](asp|cgi|htm|html|htp|js|php)" -isRegex
     REGEX -state ENABLED
2 save ns config
3 <!--NeedCopy-->
```
### **Para modificar un campo confidencial mediante la interfaz de línea de comandos**

En el símbolo del sistema, escriba los comandos siguientes:

- set appfw confidField <fieldName> <url> [-isRegex ( REGEX | NOTREGEX )][-comment "<string>"] [-state ( ENABLED | DISABLED )]
- save ns config

#### **Ejemplo**

El siguiente ejemplo modifica la designación del campo confidencial para agregar un comentario.

```
1 set appfw confidField Password "https?://www[.]example[.]com/[^<>]\*[^a
      -z]password[0-9a-z._-]\*[.](asp|cgi|htm|html|htp|js|php)" -comment "
      Protect password fields." -isRegex REGEX -state ENABLED
2 save ns config
3 <!--NeedCopy-->
```
#### **Para eliminar un campo confidencial mediante la interfaz de línea de comandos**

En el símbolo del sistema, escriba los comandos siguientes:

- rm appfw confidField <fieldName> <url>
- save ns config

#### **Para configurar un campo confidencial mediante la GUI**

- 1. Vaya a **Seguridad** > **Firewall de aplicaciones**.
- 2. En el panel de detalles, en **Configuración**, haga clic en **Administrar campos confidenciales**.
- 3. En el cuadro de diálogo Administrar campos confidenciales, realice una de las siguientes acciones:
	- Para agregar un nuevo campo de formulario a la lista, haga clic en Agregar.
	- Para cambiar una designación de campo confidencial existente, seleccione el campo y, a continuación, haga clic en **Modificar**.

Aparece el cuadro de diálogo **Campos confidenciales de Web App Firewall**. **Nota**:

Si selecciona una designación de campo confidencial existente y, a continuación, hace clic en **Agregar**, el cuadro de diálogo **Crear campo de formulario confidencial** muestra la información de ese campo confidencial. Puede modificar esa información para crear su nuevo campo confidencial.

- 4. En el cuadro de diálogo, rellene los elementos. Se trata de:
	- **Casilla de verificación Activada.** Seleccione o desactive para activar o desactivar esta designación de campo confidencial.
	- **Es una casilla de verificación del nombre del campo del formulario una expresión regular.** Seleccione o desactive para habilitar las expresiones regulares con formato PCRE en el nombre del campo del formulario.
	- **Nombre de campo.** Introduzca una cadena literal o una expresión regular con formato PCRE que represente un nombre de campo específico o que coincida con varios campos con nombres que sigan un patrón.
	- **URL de acción.** Introduzca una URL literal o una expresión regular que defina una o más URL de las páginas web en las que se encuentran los formularios web que contienen el campo confidencial.
	- **Comentarios.** Introduzca un comentario. Opcional.
- 5. Haga clic en **Crear** o **Aceptar**.
- 6. Para eliminar una designación de campo confidencial de la lista de campos confidenciales, se‑ leccione la lista de campos confidenciales que desea eliminar y, a continuación, haga clic en Eliminar para eliminarla y, a continuación, haga clic en **Aceptar** para confirmar su elección.
- 7. Cuando haya terminado de agregar, modificar y eliminar designaciones de campos confiden‑ ciales, haga clic en **Cerrar**.

#### **Ejemplos**

A continuación se presentan algunas expresiones regulares que definen nombres de campos de for‑ mulario que pueden resultarle útiles:

• ^passwd\_ (Applies confidential-field status to all field names that begin with the "passwd\_" string.)

• ^((\[0-9a-zA-Z.\_-]\*||\\x\[0-9A-Fa-f][0-9A-Fa-f])+-)?passwd\_ ( Applies confidential-field status to all field names that begin with the string passwd, or that contain the string -passwd after another string that might contain non-ASCII special characters.)

A continuación se muestran algunas expresiones regulares que definen tipos de URL específicos que pueden resultarle útiles. Sustituya sus propios servidores web y dominios por los de los ejemplos.

• Si el formulario web aparece en varias páginas web del servidor web www.example.com, pero todas esas páginas web se denominan logon.pl?, puede usar la siguiente expresión regular:

```
1 https?://www[.]example[.]com/([0-9A-Za-z][0-9A-Za-z_.-]*/)*logon
      [.]pl?
2 <!--NeedCopy-->
```
• Si el formulario web aparece en varias páginas web en el servidor web www.example‑ español.com, que contiene el carácter especial n-tilde (ñ), puede usar la siguiente expresión regular, que representa el carácter especial n-tilde como una cadena UTF-8 codificada que contiene C3 B1, el código hexadecimal asignado a esa en el conjunto de caracteres UTF‑8:

```
1 https?://www[.]example-espa\xC3\xB1ol[.]com/([0-9A-Za-z][0-9A-Za-
       z_{-}.-]\*/)\* logon[.]pl?
2 <!--NeedCopy-->
```
• Si el formulario web que contiene query.pl aparece en varias páginas web en diferentes hosts dentro del dominio example.com, puede usar la siguiente expresión regular:

```
1 https?://([0-9A-Za-z][0-9A-Za-z_-.]*[.])\*example[.]com/([0-9A-Za
      -z][0-9A-Za-z_-.]\*/)*logon[.]pl?
2 <!--NeedCopy-->
```
• Si el formulario web que contiene query.pl aparece en varias páginas web en diferentes hosts en diferentes dominios, puede usar la siguiente expresión regular:

```
1 https?://([0-9A-Za-z][0-9A-Za-z_-.]\*[.])\*[0-9A-Za-z][0-9A-Za-z_
      -.]+[.][a-z]{
2 2,6 }
3 /([0-9A-Za-z][0-9A-Za-z_-.]*/)*logon[.]pl?
4 <!--NeedCopy-->
```
• Si el formulario web aparece en varias páginas web del servidor web www.example.com, pero todas esas páginas web se denominan logon.pl?, puede usar la siguiente expresión regular:

```
1 https?://www[.]example[.]com/([0-9A-Za-z][0-9A-Za-z_-.]*/)*logon
       \lceil . \rceilpl?
2 <!--NeedCopy-->
```
# **Tipos de campos**

#### August 11, 2023

Un tipo de campo es una expresión regular en formato PCR que define un formato de datos concreto y longitudes de datos mínimas/máximas para un campo de formulario de un formulario web. Los tipos de campo se utilizan en la comprobación de formatos de campo.

El Web App Firewall incluye varios tipos de campos predeterminados, que son:

- entero. Cadena de cualquier longitud compuesta únicamente de números, sin decimales y con un signo menos (‑) anterior opcional.
- alfa. Cadena de cualquier longitud compuesta únicamente de letras.
- alfa-um. Cadena de cualquier longitud compuesta por letras y/o números.
- sin html. Cadena de cualquier longitud compuesta por caracteres, incluidos signos de puntuación y espacios, que no contiene símbolos HTML ni consultas.
- cualquier. Cualquier cosa en absoluto.

#### **Importante:**

La asignación de cualquier tipo de campo como tipo de campo predeterminado, o a un campo, permite que los scripts activos, los comandos SQL y otro contenido posiblemente peligroso se envíen a los sitios web y aplicaciones protegidos en ese campo de formulario. Debe usar cualquier tipo con moderación, si es que lo usa.

También puede agregar sus propios tipos de campo a la lista Tipos de campo. Por ejemplo, es posible que desee agregar un tipo de campo para un número de seguro social, un código postal o un número de teléfono de su país. También puedes agregar un tipo de campo para el número de identificación del cliente o el número de la tarjeta de crédito de la tienda.

Para agregar un tipo de campo a la lista de tipos de campo, introduzca el nombre del campo como una cadena literal o una expresión regular en formato PCre.

#### **Para agregar un tipo de campo mediante la interfaz de línea de comandos**

En el símbolo del sistema, escriba los comandos siguientes:

- add appfw fieldType <name> <regex> <priority> [-comment "<string> "]
- save ns config

#### **Ejemplo**

El siguiente ejemplo agrega un tipo de campo denominado SSN que coincide con los números de la Seguridad Social de EE. UU. a la lista de tipos de campo y establece su prioridad en 1.

```
1 add appfw fieldType SSN "^[1-9][0-9]{
2, 2 }
3 - 0 - 94 {
5 2,2 }
6 - [0-9]7 \t 4, 4 \t 8 $" 1
9 save ns config
10 <!--NeedCopy-->
```
#### **Para modificar un tipo de campo mediante la interfaz de línea de comandos**

En el símbolo del sistema, escriba los comandos siguientes:

- set appfw fieldType <name> <regex> <priority> [-comment "<string> "]
- save ns config

#### **Ejemplo**

En el ejemplo siguiente se modifica el tipo de campo para agregar un comentario.

```
1 set appfw fieldType SSN "^[1-9][0-9]{
2, 2 }
3 - 0 - 94 {
5 2,2 }
6 - [0-9]7 \t 4, 4 \}8 $" 1 -comment "US Social Security Number"
9 save ns config
10 <!--NeedCopy-->
```
#### **Para eliminar un tipo de campo mediante la interfaz de línea de comandos**

En el símbolo del sistema, escriba los comandos siguientes:

- >rm appfw fieldType <name>
- save ns config

# **Para configurar un tipo de campo mediante la GUI**

- 1. Vaya a Seguridad > Firewall de aplicaciones.
- 2. En el panel de detalles, en **Configuración**, haga clic en **Administrar tipos de campo**.
- 3. En el cuadro de diálogo **Administrar tipos de campos**, realice una de las siguientes acciones:
	- Para agregar un nuevo tipo de campo a la lista, haga clic en **Agregar**.
	- Para cambiar un tipo de campo existente, seleccione el tipo de campo y, a continuación, haga clic en **Modificar**.

## Aparece el cuadro de diálogo **Configurar tipo de campo**.

#### **Nota:**

Si selecciona una designación de tipo de campo existente y, a continuación, hace clic en **Agregar**, el cuadro de diálogo muestra la información de ese tipo de campo. Puede modi‑ ficar esa información para crear su nuevo tipo de campo.

- 4. En el cuadro de diálogo, rellene los elementos. Se trata de:
	- Name
	- Expresión regular
	- Prioridad
	- Comment
- 5. Haga clic en Crear o Aceptar.
- 6. Para eliminar un tipo de campo de la lista de tipos de campo, seleccione el tipo de campo que desee eliminar, haga clic en **Eliminar para eliminarlo** y, a continuación, haga clic en **Aceptar** para confirmar su elección.
- 7. Cuando haya terminado de agregar, modificar y eliminar tipos de campo, haga clic en **Cerrar**.

# **Ejemplos**

A continuación se muestran algunas expresiones regulares para tipos de campo que pueden resultarle útiles:

 $\{1-9\}$ [0-9]{ 2,2 } -[0-9 } { 2,2 } -[0-9]{ 4,4 } \$ Números de seguro social de EE. UU.

 $\wedge$   $[A-C]$   $[0-9]$   $[ 7,7 ]$   $\Rightarrow$   $\wedge$  Números de licencia de conducir de California

 $^{\wedge}$  + [0-9] { 1,3 } [0-9()-] { 1,40 } \$ Números de teléfono internacionales con códigos de país

 $^{\wedge}[0-9]\{ 5,5 \} - [0-9]\{ 4,4 \}$ \$ Números de códigos postales de EE. UU.

^[0-9A-Za-z][0-9A-Za-z.+\_-]{ 0,25 } @([0-9A-Za-z][0-9A-Za-z\_-]\*[.]){ 1,4 } [A-Za-z]{ 2,6 } \$ Direcciones de correo electrónico

# **Tipos de contenido XML**

#### August 11, 2023

De forma predeterminada, el Web App Firewall trata los archivos que siguen ciertas convenciones de nomenclatura como XML. Puede configurar el Web App Firewall para examinar el contenido web en busca de cadenas o patrones adicionales que indiquen que esos archivos son archivos XML. Esto puede garantizar que el Web App Firewall reconozca todo el contenido XML de su sitio, incluso si determinado contenido XML no sigue las convenciones de nomenclatura XML normales, lo que garantiza que el contenido XML esté sujeto a comprobaciones de seguridad XML.

Para configurar los tipos de contenido XML, agregue los patrones adecuados a la lista de tipos de contenido XML. Puede introducir un tipo de contenido como cadena o puede introducir una expresión regular compatible con PCE especificando una o más cadenas. También puede modificar los patrones de tipos de contenido XML existentes.

# **Para agregar un patrón de tipo de contenido XML mediante la interfaz de línea de comandos**

En el símbolo del sistema, escriba los siguientes comandos:

- add appfw XMLContentType <XMLContenttypevalue> [-isRegex ( REGEX | NOTREGEX )]
- save ns config

#### **Ejemplo**

En el ejemplo siguiente se añade el patrón. \*/xml a la lista de tipos de contenido XML y la designa como expresión regular.

```
1 add appfw XMLContentType ".*/xml" -isRegex REGEX
2 <!--NeedCopy-->
```
# **Para eliminar un patrón de tipo de contenido XML mediante la interfaz de línea de comandos**

En el símbolo del sistema, escriba los siguientes comandos:

- rm appfw XMLContentType <XMLContenttypevalue>
- save ns config

### **Para configurar la lista de tipos de contenido XML mediante la GUI**

- 1. Vaya a **Seguridad** > **Web App Firewall**.
- 2. En el panel de detalles, en **Configuración**, haga clic en **Administrar tipos de contenido XML**.
- 3. En el cuadro de diálogo **Administrar tipos de contenido XML**, realice una de las siguientes acciones:
	- Para agregar un nuevo tipo de contenido XML, haga clic en Agregar.
	- Para modificar un tipo de contenido XML existente, seleccione ese tipo y, a continuación, haga clic en Modificar.

Aparece el cuadro de diálogo Configurar el tipo de contenido XML de Web App Firewall. Nota: Si selecciona un patrón de tipo de contenido XML existente y, a continuación, hace clic en Agregar, el cuadro de diálogo muestra la información de ese patrón de tipo de con‑ tenido XML. Puede modificar esa información para crear su nuevo patrón de tipo de contenido XML.

- 4. En el cuadro de diálogo, rellene los elementos. Se trata de:
	- **es Regex.** Seleccione o desactive para habilitar las expresiones regulares con formato PCRE en el nombre del campo del formulario.
	- **Tipo de contenido XML** Introduzca una cadena literal o una expresión regular en formato PCR que coincida con el patrón de tipos de contenido XML que desea agregar.
- 5. Haga clic en **Crear**.
- 6. Para eliminar un patrón de tipo de contenido XML de la lista, selecciónelo, haga clic en **Eliminar** para eliminarlo y, a continuación, haga clic en **Aceptar** para confirmar su elección.
- 7. Cuando haya terminado de agregar y quitar patrones de tipo de contenido XML, haga clic en **Cerrar**.

# **Tipos de contenido JSON**

August 11, 2023

De forma predeterminada, el Web App Firewall trata los archivos con el tipo de contenido "application/json"como archivos JSON. La configuración predeterminada permite que el Web App Firewall reconozca el contenido JSON en las solicitudes y respuestas y gestione ese contenido de forma ade‑ cuada.

Puede configurar el Web App Firewall para examinar el contenido web en busca de cadenas o patrones adicionales que indiquen que esos archivos son archivos JSON. Esto puede garantizar que el Web App Firewall reconozca todo el contenido JSON de su sitio, incluso si determinado contenido JSON no sigue las convenciones de nomenclatura JSON normales, lo que garantiza que el contenido JSON esté sujeto a las comprobaciones de seguridad de JSON.

Para configurar los tipos de contenido JSON, agrega los patrones adecuados a la lista de tipos de contenido JSON. Puede introducir un tipo de contenido como cadena o puede introducir una expre‑ sión regular compatible con PCE especificando una o más cadenas. También puedes modificar los patrones de tipos de contenido JSON existentes.

# **Para agregar un patrón de tipo de contenido JSON mediante la interfaz de línea de comandos**

En el símbolo del sistema, escriba los siguientes comandos:

- add appfw JSONContentType <JSONContenttypevalue> [-isRegex ( REGEX | NOTREGEX )]
- save ns config

#### **Ejemplo**

En el ejemplo siguiente se añade el patrón. \*/json a la lista de tipos de contenido de JSON y la designa como expresión regular.

```
1 add appfw JSONContentType ".*/json" -isRegex REGEX
2 <!--NeedCopy-->
```
#### **Para configurar la lista de tipos de contenido JSON mediante la GUI**

- 1. Vaya a **Seguridad** > **Firewall de aplicaciones**.
- 2. En el panel de detalles, en **Configuración**, haz clic en **Administrar tipos de contenido JSON**.
- 3. En el cuadro de diálogo Gestionar tipos de contenido JSON, realice una de las siguientes ac‑ ciones:
	- Para agregar un nuevo tipo de contenido JSON, haz clic en Agregar.

• Para modificar un tipo de contenido JSON existente, seleccione ese tipo y, a continuación, haga clic en Modificar.

Aparece el cuadro de diálogo Configurar el tipo de contenido JSON de Web App Firewall. Nota: Si seleccionas un patrón de tipo de contenido JSON existente y, a continuación, haces clic en Agregar, el cuadro de diálogo muestra la información de ese patrón de tipo de contenido JSON. Puedes modificar esa información para crear tu nuevo patrón de tipo de contenido JSON.

- 4. En el cuadro de diálogo, rellene los elementos. Se trata de:
	- **es Regex.** Seleccione o desactive para habilitar las expresiones regulares con formato PCRE en el nombre del campo del formulario.
	- **Tipo de contenido JSON**Introduzca una cadena literal o una expresión regular enformato PCR que coincida con el patrón de tipo de contenido JSON que desea agregar.
- 5. Haga clic en **Crear** o **Aceptar**.
- 6. Para eliminar un patrón de tipo de contenido JSON de la lista, selecciónelo, haga clic en **Elimi‑ nar** para eliminarlo y, a continuación, haga clic en **Aceptar** para confirmar su elección.
- 7. Cuando haya terminado de agregar y quitar patrones de tipo de contenido XML, haga clic en **Cerrar**.

# **Estadísticas e informes**

#### August 11, 2023

La información que se mantiene en los registros y las estadísticas, y que se muestra en los informes, proporciona una guía importante para configurar y mantener Web App Firewall.

# **Estadísticas de Web App Firewall**

Cuando habilita la acción estadística para las firmas o las comprobaciones de seguridad de Web App Firewall, Web App Firewall mantiene la información sobre las conexiones que coinciden con esa firma o comprobación de seguridad. Puede ver la información estadística acumulada en la ficha **Supervisión** seleccionando una de las siguientes opciones en el cuadro de lista Seleccionar grupo:

- **Web App Firewall.** Un resumen de toda la información estadística recopilada por el dispositivo Web App Firewall para todos los perfiles.
- **Web App Firewall (por perfil).** La misma información, pero se muestra por perfil en lugar de resumirla.

Puede utilizar esta información para supervisar el funcionamiento de su Web App Firewall y determinar si hay alguna actividad anormal o cantidades anormales de visitas en una firma o comprobación de seguridad. Si ve un patrón de actividad anormal de este tipo, puede comprobar los registros de esa firma o comprobación de seguridad para diagnosticar y tomar medidas correctivas.

## **Contador estadístico de resultados**

Según la relajación que se aplica al tráfico infringido, también puede mostrar detalles estadísticos, como el número de veces que se produce una infracción en el dispositivo, el número de reglas de relajación aplicadas en el momento de la infracción y su última marca de tiempo aplicada. Al realizar esto, el motor de aprendizaje centralizado puede eliminar automáticamente enlaces de relajación no utilizados o redundantes. Para obtener más información, consulte el tema de WAF Learn Engine.

El contador estadístico de impacto de relajación solo está disponible para las siguientes comproba‑ ciones de seguridad.

- Scripts entre sitios
- Inyección SQL
- Consistencia de cookies
- JSON SQL
- Scripting entre sitios JSON
- DoS de JSON
- Inyección de CMD JSON
- Falsificación de solicitudes entre sitios
- Formato de campo
- Starturl
- Denyurl
- Protección de tipo contenido

#### **Para mostrar estadísticas de los contadores de acierto de reglas de relajación mediante la CLI**

En el símbolo del sistema, escriba:

stat appfw profile p1

#### **Ejemplo:**

#### stat appfw profile p1 –fullvalues

Estadísticas de Starturl Rules

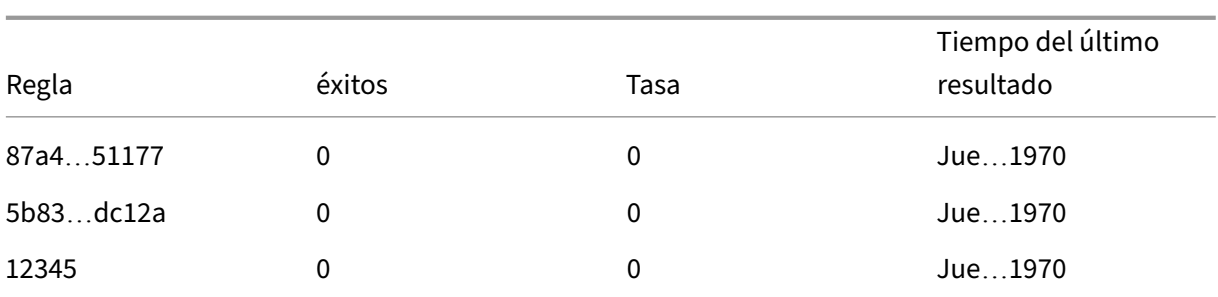

# **Para mostrar estadísticas de los contadores de acierto de reglas de relajación mediante la interfaz gráfica de usuario**

Complete los siguientes pasos para ver las estadísticas del contador de visitas de la regla de relajación:

- 1. Vaya a **Seguridad > NetScaler Web App Firewall**> Perfiles.
- 2. En el panel de detalles, seleccione un **perfil de Web App Firewall** y haga clic en **Estadísticas**.
- 3. La página **Estadísticas de NetScaler Web App Firewall** muestra los detalles de las estadísticas.
- 4. Puede seleccionar Vista tabular o cambiar a Vista gráfica para mostrar los datos en formato tab‑ ular o gráfico.

# **Informes de Web App Firewall**

Los informes de Web App Firewall proporcionan información sobre la configuración de Web App Firewall y cómo gestiona el tráfico de sus sitios web protegidos.

#### **El informe de PCI DSS**

El Estándar de seguridad de datos (DSS) de la Industria de Tarjetas de Pago (PCI), versión 1.2, consta de 12 criterios de seguridad que la mayoría de las compañías de tarjetas de crédito exigen a las empresas que aceptan pagos en línea a través de tarjetas de crédito y débito que cumplan. Los criterios están diseñados para evitar el robo de identidad, la piratería y otros tipos de fraude. Si un ISP no cumple con los criterios del PCI DSS, el ISP o el comerciante podrían perder la autorización para aceptar pagos con tarjeta de crédito a través del sitio web.

Los ISP y los comerciantes en línea demuestran que cumplen con PCI DSS al tener una auditoría realizada por una empresa de asesores de seguridad calificados (QSA) de PCI DSS. El informe PCI DSS está diseñado para ayudarlos tanto antes como durante la auditoría. Antes de la auditoría, muestra qué ajustes de Web App Firewall son relevantes para PCI DSS, cómo deben configurarse y (lo más importante) si su configuración actual de Web App Firewall cumple con el estándar. Durante la auditoría, el informe se puede utilizar para demostrar el cumplimiento de un criterio PCI DSS relevante.

El informe PCI DSS consiste en una lista de los criterios que son relevantes para su configuración de Web App Firewall. En cada criterio, enumera las opciones de configuración actuales, indica si su configuración actual cumple con el criterio PCI DSS y explica cómo configurar Web App Firewall para que sus sitios web protegidos cumplan con el criterio.

El informe de PCI DSS se encuentra en **Sistema > Informes**. Para generar el informe como un archivo PDF de Adobe, haga clic en Generar informe PCI DSS. Según la configuración del explorador, el informe se muestra en la ventana emergente o se le pedirá que lo guarde en el disco duro.

**Nota:**

Para ver este y otros informes, debe tener el programa Adobe Reader instalado en el equipo.

El informe de PCI DSS consta de las siguientes secciones:

- **Descripción.** Descripción del informe Resumen de cumplimiento de PCI DSS.
- **Licencia y estado de las funciones del firewall.** Le indica si Web App Firewall tiene licencia y está habilitado en su dispositivo NetScaler.
- **Resumen ejecutivo.** Una tabla que enumera los criterios de PCI DSS y le indica cuáles de esos criterios son relevantes para Web App Firewall.
- **Información detallada de los criterios de PCI DSS.** Para cada criterio de PCI DSS que sea rele‑ vante para la configuración de Web App Firewall, el informe de PCI DSS proporciona una sección que contiene información sobre si su configuración cumple y, si no lo está, cómo cumplirla.
- **Configuración.** Datos para perfiles individuales, a los que accede haciendo clic en Configu‑ ración de Web App Firewall en la parte superior del informe o directamente desde el panel In‑ formes. El informe de configuración de Web App Firewall es el mismo que el informe de PCI DSS, con el resumen específico de PCI DSS omitido.

#### **Informe de configuración de Web App Firewall**

El informe de configuración de Web App Firewall se encuentra en **Sistema > Informes**. Para mostrarlo, haga clic en **Generar informe de configuración de Web App Firewall**. Según la configuración del explorador, el informe se muestra en la ventana emergente o se le pedirá que lo guarde en el disco duro.

El informe de configuración de Web App Firewall comienza con una página de resumen, que consta de las siguientes secciones:

• **Directivas de Web App Firewall.** Una tabla que enumera las directivas actuales de Web App Firewall y muestra el nombre de la directiva, el contenido de la directiva, la acción (o perfil) con la que está asociada y la información de enlace global.

• **Perfiles de Web App Firewall.** Tabla que muestra los perfiles actuales de Web App Firewall e indica a qué directiva está asociado cada perfil. Si un perfil no está asociado a una directiva, la tabla muestra INACTIVO en esa ubicación.

Para descargar todas las páginas de informes de todas las directivas, en la parte superior de la página Resumen de perfiles, haga clic en **Descargar todos los perfiles**. Para mostrar la página del informe de cada perfil individual, seleccione ese perfil en la tabla en la parte inferior de la pantalla. La página Perfil de un perfil individual muestra si cada acción de verificación está habilitada o inhabilitada para cada comprobación y las demás opciones de configuración para la comprobación.

Para descargar un archivo PDF que contiene la página del informe PCI DSS del perfil actual, haga clic en **Descargar perfil actual** en la parte superior de la página. Para volver a la página Resumen de perfiles, haga clic en **Perfiles de Web App Firewall**. Para volver a la página principal, haga clic en **Inicio**. Puede actualizar el informe PCI DSS en cualquier momento haciendo clic en **Actualizar** en la esquina superior derecha del explorador.

# **Registros de Web App Firewall**

#### March 16, 2024

Web App Firewall genera mensajes de registro para realizar un seguimiento de la configuración, la invocación de directivas y los detalles de infracción de la comprobación de seguridad

Cuando habilita la acción de registro para las comprobaciones de seguridad o las firmas, los mensajes de registro resultantes proporcionan información sobre las solicitudes y respuestas que Web App Fire‑ wall ha observado al proteger sus sitios web y aplicaciones. La información más importante es la acción que realiza Web App Firewall cuando se observa una infracción de firma o de comprobación de seguridad. Para algunas comprobaciones de seguridad, el mensaje de registro puede proporcionar información útil, como la ubicación del usuario o el patrón detectado que desencadenó una infrac‑ ción. Un aumento excesivo en la cantidad de mensajes de infracción en los registros puede indicar un aumento en las solicitudes maliciosas. El mensaje le avisa de que su aplicación podría estar siendo atacada para aprovechar una vulnerabilidad específica que las protecciones de Web App Firewall de‑ tectan y frustran.

#### **Nota:**

Si quiere separar los registros de NetScaler Web App Firewall de los registros del sistema, debe utilizar un servidor SYSLOG externo.

# **Registros de formato NetScaler (nativo)**

Web App Firewall utiliza los registros de formato de NetScaler (también denominados registros de formato nativo) de forma predeterminada. Estos registros tienen el mismo formato que los generados por otras funciones de NetScaler. Cada registro contiene los campos siguientes:

- Marca de tiempo. Fecha y hora en que se produjo la conexión.
- Gravedad. Nivel de gravedad del registro.
- Módulo. Módulo NetScaler que generó la entrada de registro.
- Tipo de evento. Tipo de suceso, como infracción de firma o de comprobación de seguridad.
- ID de evento. ID asignado al evento.
- IP del cliente. Dirección IP del usuario cuya conexión se ha registrado.
- ID de transacción. ID asignado a la transacción que ha provocado el registro.
- ID de sesión. ID asignado a la sesión de usuario que ha provocado el registro.
- Mensaje. El mensaje de registro. Contiene información que identifica la firma o la compro‑ bación de seguridad que ha desencadenado la entrada del registro.

Puede buscar cualquiera de estos campos o cualquier combinación de información de distintos campos. Su selección está limitada únicamente por las capacidades de las herramientas que utiliza para ver los registros. Puede observar los mensajes de registro de Web App Firewall en la GUI accediendo al visor de syslog de NetScaler, o puede conectarse manualmente al dispositivo NetScaler y acceder a los registros desde la interfaz de línea de comandos, o puede colocar en el shell y seguir los registros directamente desde /var/log/folder.

Ejemplo de mensaje de registro en formato nativo

```
1 Jun 22 19:14:37 <local0.info> 10.217.31.98 06/22/2015:19:14:37 GMT ns
     0 - PPE - 1 :
2 default APPFW APPFW_cross-site scripting 60 0 : 10.217.253.62 616-PPE1
      y/3upt2K8ySWWId3Kavbxyni7Rw0000
3 pr_ffc http://aaron.stratum8.net/FFC/login.php?login_name=abc&passwd=
4 12345&drinking_pref=on&text_area=%3Cscript%3E%0D%0A&loginButton=
      ClickToLogin&as_sfid=
5 AAAAAAWEXcNQLlSokNmqaYF6dvfqlChNzSMsdyO9JXOJomm2v
6 BwAMOqZIChv21EcgBc3rexIUcfm0vckKlsgoOeC_BArx1Ic4NLxxkWMtrJe4H7SOfkiv9NL7AG4juPIan
7 %3D&as_fid=feeec8758b41740eedeeb6b35b85dfd3d5def30c Cross-site script
     check failed for
8 field text_area="Bad tag: script" <blocked>
9 <!--NeedCopy-->
```
# **Registros de formato de eventos comunes (CEF)**

Web App Firewall también admite registros CEF. CEF es un estándar de administración de registros abiertos que mejora la interoperabilidad de la información relacionada con la seguridad de diferentes dispositivos y aplicaciones de seguridad y red. CEF permite a los clientes utilizar un formato de registro de eventos común para que un sistema de gestión empresarial recopile y agregue datos fácilmente para su análisis. El mensaje de registro se divide en diferentes campos para que pueda analizar fácilmente el mensaje y escribir scripts para identificar información importante.

Análisis del mensaje de registro CEF

Además de la fecha, la marca de tiempo, la IP del cliente, el formato de registro, el dispositivo, la empresa, la versión de compilación, el módulo y la información de comprobación de seguridad, los mensajes de registro CEF de Web App Firewall incluyen los siguientes detalles:

- src —dirección IP de origen
- spt —número de puerto de origen
- request —URL de solicitud
- act —acción (por ejemplo, bloqueada, transformada)
- msg —message (Mensaje sobre la infracción de la comprobación de seguridad observada)
- Desfase: representa los bytes del principio del archivo.
- cn1 —ID de evento
- cn2 —ID de transacción HTTP
- cs1 —nombre del perfil
- cs2 —ID de PPE (por ejemplo, PPE1)
- cs3 ‑ ID de sesión
- cs4 —Gravedad (por ejemplo, INFO, ALERT)
- cs5 —año del evento
- cs6 ‑ Categoría de infracción de firma
- method —Método (por ejemplo, GET/POST)

Por ejemplo, considere el siguiente mensaje de registro de formato CEF, que se generó cuando se desencadenó una infracción de URL de inicio:

```
1 Jun 12 23:37:17 <local0.info> 10.217.31.98 CEF:0|Citrix|NetScaler|NS11
      .0
2 |APPFW|APPFW_STARTURL|6|src=10.217.253.62 spt=47606 method=GET
3 request=http://aaron.stratum8.net/FFC/login.html msg=Disallow Illegal
     URL. cn1=1340
4 cn2=653 cs1=pr_ffc cs2=PPE1 cs3=EsdGd3VD0OaaURLcZnj05Y6DOmE0002 cs4=
     ALERT cs5=2015
5 act=blocked
6 <!--NeedCopy-->
```
El mensaje anterior se puede dividir en diferentes componentes. Consulte la tabla de componentes del registro CEP.

Ejemplo de una infracción de comprobación de solicitud en formato de registro CEF: [La solicitud no](https://docs.netscaler.com/en-us/citrix-adc/downloads/cef-log-components.pdf) [está bloqueada](https://docs.netscaler.com/en-us/citrix-adc/downloads/cef-log-components.pdf)

```
1 Jun 13 00:21:28 <local0.info> 10.217.31.98 CEF:0|Citrix|NetScaler|NS11
      .0|APPFW|
2 APPFW_FIELDCONSISTENCY|6|src=10.217.253.62 spt=761 method=GET request=
3 http://aaron.stratum8.net/FFC/login.php?login_name=abc&passwd=
4 123456789234&drinking_pref=on&text_area=&loginButton=ClickToLogin&
      as_sfid
5 =AAAAAAWIahZuYoIFbjBhYMP05mJLTwEfIY0a7AKGMg3jIBaKmwtK4t7M7lNxOgj7Gmd3$Zc8KUj6CP
6 7W5kIWDRHN8PtK1Zc-txHkHNx1WknuG9DzTuM7t1THhluevXu9I4kp8%3D&as_fid=
      feeec8758b4174
7 0eedeeb6b35b85dfd3d5def30c msg=Field consistency check failed for field
       passwd cn1=1401
8 cn2=707 cs1=pr_ffc cs2=PPE1 cs3=Ycby5IvjL6FoVa6Ah94QFTIUpC80001 cs4=
      ALERT cs5=2015 act=
9 not blocked
10 <!--NeedCopy-->
```
Ejemplo de infracción de comprobación de respuestas en formato CEF: la respuesta se transforma

```
1 Jun 13 00:25:31 <local0.info> 10.217.31.98 CEF:0|Citrix|NetScaler|NS11
      .0|APPFW|
2 APPFW_SAFECOMMERCE|6|src=10.217.253.62 spt=34041 method=GET request=
3 http://aaron.stratum8.net/FFC/CreditCardMind.html msg=Maximum number of
       potential credit
4 card numbers seen cn1=1470 cn2=708 cs1=pr_ffc cs2=PPE1
5 cs3=Ycby5IvjL6FoVa6Ah94QFTIUpC80001 cs4=ALERT cs5=2015 act=transformed
6 <!--NeedCopy-->
```
Ejemplo de infracción de firma del lado de la solicitud en formato CEF: la solicitud está bloqueada

```
1 Jun 13 01:11:09 <local0.info> 10.217.31.98 CEF:0|Citrix|NetScaler|NS11
      .0|APPFW|
2 APPFW SIGNATURE MATCH|6|src=10.217.253.62 spt=61141 method=GET request=
3 http://aaron.stratum8.net/FFC/wwwboard/passwd.txt msg=Signature
      violation rule ID 807:
4 web-cgi /wwwboard/passwd.txt access cn1=140 cn2=841 cs1=pr_ffc cs2=
      PPE0
5 cs3=OyTgjbXBqcpBFeENKDlde3OkMQ00001 cs4=ALERT cs5=2015 cs6=web-cgi act=
     blocked
6 <!--NeedCopy-->
```
Ejemplo de una infracción de verificación de respuestas en formato CEF para un Offset:

1 Jan 24 10:00:00 <local0.warn> 10.175.4.47 CEF:0|Citrix|NetScaler|NS13 .0|APPFW|APPFW\_XML\_ERR\_NOT\_WELLFORMED|4|src=5.31.100.129 spt=20644 method=GET request=https://wifiuae.duwifi.ae/publishApplications/en /5dafe3e74fa8015599009bc1/images/fallback\_photo.svg msg=XML Format check failed: Message is not a well-formed XML.Error string is ' unclosed token'. Offset:-517597 cn1=547290214 cn2=974226675 cs1= WIFI\_UAE\_AppFw cs2=PPE0 cs4=ERROR cs5=2023 act=blocked 2 <!--NeedCopy-->

En este ejemplo, la infracción XML\_ERR\_NOT\_WELLFORMED se produjo debido aunclosed token. Esta infracción se encuentra en la ubicación 517597 desde el principio del archivo.

## **Registrar la geolocalización en los mensajes de infracción de Web App Firewall**

Los detalles del registro identifican la ubicación desde la que se originan las solicitudes y lo ayudan a configurar Web App Firewall para obtener el nivel de seguridad óptimo. Para evitar implementaciones de seguridad como la limitación de velocidad, que dependen de las direcciones IP de los clientes, el malware o los equipos no fiables pueden seguir cambiando la dirección IP de origen en las solicitudes. Identificar la región específica de la que provienen las solicitudes puede ayudar a determinar si las solicitudes provienen de un usuario válido o de un dispositivo que intenta lanzar ciberataques. Por ejemplo, si se recibe un número excesivamente elevado de solicitudes de un área específica, es fácil determinar si los usuarios o una máquina no autorizada las envían. El análisis de geolocalización del tráfico recibido puede ser útil para desviar ataques como los ataques de denegación de servicio (DoS).

Web App Firewall le ofrece la comodidad de utilizar la base de datos integrada de NetScaler para identificar las ubicaciones correspondientes a las direcciones IP desde las que se originan las solicitudes malintencionadas. A continuación, puede aplicar un mayor nivel de seguridad para las solicitudes de esas ubicaciones. Las expresiones sintácticas predeterminadas (PI) de NetScaler le ofrecen la flexibilidad de configurar directivas basadas en la ubicación que se pueden utilizar con la base de datos de ubicaciones integrada para personalizar la protección del firewall, lo que refuerza su defensa contra los ataques coordinados lanzados por clientes no autorizados en una región específica.

Puede utilizar la base de datos integrada de NetScaler o cualquier otra base de datos. Si la base de datos no tiene ninguna información de ubicación para la dirección IP del cliente en particular, el registro CEF muestra la geolocalización como una geolocalización desconocida.

**Nota:**

El registro de geolocalización utiliza el formato de eventos comunes (CEF). De forma predetermi‑ nada, CEF logging y GeoLocationLogging están DESACTIVADOS. Debe habilitar explícitamente ambos parámetros.

#### Ejemplo de mensaje de registro CEF que muestra información de geolocalización

```
1 June 8 00:21:09 <local0.info> 10.217.31.98 CEF:0|Citrix|NetScaler|NS11
      .0|APPFW|
2 APPFW_STARTURL|6|src=10.217.253.62 geolocation=NorthAmerica.US.Arizona.
      Tucson.*.*
3 spt=18655 method=GET request=http://aaron.stratum8.net/FFC/login.html
4 msg=Disallow Illegal URL. cn1=77 cn2=1547 cs1=test_pr_adv cs2=PPE1
5 cs3=KDynjg1pbFtfhC/nt0rBU1o/Tyg0001 cs4=ALERT cs5=2015 act=not blocked
```

```
6 <!--NeedCopy-->
```
Ejemplo de mensaje de registro que muestra geolocation= Unknown

```
1 June 9 23:50:53 <local0.info> 10.217.31.98 CEF:0|Citrix|NetScaler|NS11
      .0|2 APPFW|APPFW_STARTURL|6|src=10.217.30.251 geolocation=Unknown spt=5086
3 method=GET request=http://aaron.stratum8.net/FFC/login.html msg=
      Disallow Illegal URL.
4 cn1=74 cn2=1576 cs1=test_pr_adv cs2=PPE2 cs3=
      PyR0eOEM4gf6GJiTyauiHByL88E0002
5 cs4=ALERT cs5=2015 act=not blocked
6 <!--NeedCopy-->
```
# **Configurar la acción de registro y otros parámetros de registro mediante la interfaz de comandos**

Para configurar la acción de registro para una comprobación de seguridad de un perfil mediante la línea de comandos

En el símbolo del sistema, escriba uno de los siguientes comandos:

- set appfw profile <name> SecurityCheckAction ([log] | [none])
- unset appfw profile <name> SecurityCheckAction

#### Ejemplos

set appfw profile pr\_ffc StartURLAction log

#### unset appfw profile pr\_ffc StartURLAction

Para configurar el registro CEF mediante la línea de comandos

El registro CEF está inhabilitado de forma predeterminada. En el símbolo del sistema, escriba uno de los comandos siguientes para cambiar o mostrar la configuración actual:

- set appfw settings CEFLogging on
- unset appfw settings CEFLogging
- sh appfw settings | grep CEFLogging

Para configurar el registro de los números de tarjetas de crédito mediante la línea de comandos

En el símbolo del sistema, escriba uno de los siguientes comandos:

- set appfw profile <name> -doSecureCreditCardLogging ([ON] | [OFF ])
- unset appfw profile <name> -doSecureCreditCardLogging

Para configurar el registro de geolocalización mediante la línea de comandos

- 1. Utilice el comando set para habilitar GeoLocationLogging. Puede habilitar el registro CEF al mismo tiempo. Utilice el comando unset para inhabilitar el registro de geolocalización. El co‑ mando show muestra la configuración actual de todos los parámetros de Web App Firewall, a menos que incluya el comando grep para mostrar la configuración de un parámetro específico.
	- set appfw settings GeoLocationLogging ON [CEFLogging ON]
	- unset appfw settings GeoLocationLogging
	- sh appfw settings | grep GeoLocationLogging
- 2. Especificar la base de datos

```
add locationfile /var/netscaler/inbuilt_db/Citrix_netscaler_InBuilt_GeoIP_
.csv
```
o bien

add locationfile <path to database file>

#### **Personalizar registros de Web App Firewall**

Las expresiones de formato predeterminado (PI) le dan la flexibilidad de personalizar la información incluida en los registros. Tiene la opción de incluir los datos específicos que quiere capturar en los mensajes de registro generados por Web App Firewall. Por ejemplo, si está usando la autenticación AAA‑TM junto con las comprobaciones de seguridad de Web App Firewall y quiere saber la dirección URL a la que se ha accedido que desencadenó la infracción de comprobación de seguridad, el nombre del usuario que solicitó la dirección URL, la dirección IP de origen y el puerto de origen desde el que el usuario envió la solicitud, debe puede utilizar los siguientes comandos para especificar mensajes de registro personalizados que incluyan todos los datos:

```
1 > sh version
2 NetScaler NS12.1: Build 50.0013.nc, Date: Aug 28 2018, 10:51:08 (64-
     bit)
3 Done
```

```
4 <!--NeedCopy-->
```

```
1 > add audit messageaction custom1 ALERT 'HTTP.REQ.URL + " " + HTTP.REQ.
     USER.NAME + " " + CLIENT.IP.SRC + ":" + CLIENT.TCP.SRCPORT'
2 Warning: HTTP.REQ.USER has been deprecated. Use AAA.USER instead.
3 Done
4 <!--NeedCopy-->
```

```
1 > add appfw profile test_profile
2 Done
3 <!--NeedCopy-->
```

```
1 > add appfw policy appfw_pol true test_profile -logAction custom1
2 Done
```
#### 3 <!--NeedCopy-->

# **Configurar la directiva Syslog para segregar los registros de Web App Firewall**

Web App Firewall le ofrece la opción de aislar y redirigir los mensajes de registro de seguridad de Web App Firewall a otro archivo de registros. Esto puede resultar deseable si Web App Firewall genera muchos registros, lo que dificulta la visualización de otros mensajes de registro de NetScaler. También puede utilizar esta opción si solo le interesa ver los mensajes de registro de Web App Firewall y no quiere ver los demás mensajes de registro.

Para redirigir los registros de Web App Firewall a un archivo de registros diferente, configure una ac‑ ción syslog para enviar los registros de Web App Firewall a una instalación de registro diferente. Puede utilizar esta acción al configurar la directiva syslog y vincularla globalmente para que la use Web App Firewall.

**Nota:**

Para vincular de forma global las directivas de Web App Firewall, puede configurar el parámetro de enlace global, "APPFW\_GLOBAL"en los comandos "bind audit syslogGlobal"y "bind audit nslogGlobal". Las directivas de registro de auditoría enlazadas globales pueden evaluar los men‑ sajes de registro en el contexto de registro de Web App Firewall.

#### **Ejemplo:**

1. Cambie al shell y utilice un editor como vi para modificar el archivo /etc/syslog.conf. Agregue una nueva entrada para utilizar local2.\* para enviar registros a un archivo independiente, como se muestra en el siguiente ejemplo:

```
local2.\* /var/log/ns.log.appfw
```
2. Reinicie el proceso syslog. Puede utilizar el comando grep para identificar el ID del proceso syslog (PID), como se muestra en el siguiente ejemplo:

```
root@ns\\# **ps -A | grep syslog**
1063 ?? Ss 0:03.00 /usr/sbin/syslogd -b 127.0.0.1 -n -v -v -8 -C
root@ns# **kill -HUP** 1063
```
3. Desde la interfaz de línea de comandos, configure la directiva SYSLOG avanzada o clásica con la acción y enlácela como una directiva global de Web App Firewall. Citrix recomienda configurar la directiva SYSLOG avanzada.

Configuración de directivas SYSLOG avanzada

```
add audit syslogAction sysact1 1.1.1.1 -logLevel ALL -logFacility
LOCAL2
```

```
add audit syslogPolicy syspol1 true sysact1
```

```
bind audit syslogGlobal -policyName syspol1 -priority 100 -
globalBindType APPFW_GLOBAL
```
Configuración de directivas SYSLOG clásica

```
add audit syslogAction sysact1 1.1.1.1 -logLevel ALL -logFacility
 LOCAL2
add audit syslogPolicy syspol1 ns_true sysact1
bind appfw global syspol1 100
```
4. Todas las infracciones de las comprobaciones de seguridad de Web App Firewall ahora se redirigirán al archivo /var/log/ns.log.appfw. Puede seguir este archivo para ver las infracciones de Web App Firewall que se desencadenan durante el procesamiento del tráfico en curso.

root@ns# tail -f ns.log.appfw

Advertencia: Si ha configurado la directiva syslog para redirigir los registros a un recurso de registro diferente, los mensajes de registro de Web App Firewall ya no aparecerán en el archivo /var/log/ ns.log.

#### **Nota:**

Si quiere enviar registros a un archivo de registro diferente en el dispositivo NetScaler local, puede crear un servidor syslog en ese dispositivo NetScaler local. Agregue syslogaction a su propia IP y configure el ADC como configuraría un servidor externo. El ADC actúa como servidor para almacenar los registros. No se pueden agregar dos acciones con la misma IP y puerto. En syslogaction, de forma predeterminada, el valor de IP se establece en 127.0.0.1 y el valor de port se establece en 514.

#### **Enviar los mensajes de Application Firewall a un servidor SYSLOG independiente**

Para enviar los mensajes de Application Firewall a un servidor SYSLOG independiente, debe completar los siguientes pasos:

- Una utilidad de transferencia de archivos segura como WinSCP
- Una utilidad para abrir una consola SSH en el dispositivo, como PuTTY

Los siguientes pasos están involucrados para enviar los mensajes de Application Firewall a un servidor SYSLOG independiente:

1. Inicie sesión en el dispositivo NetScaler a través de WinSCP.
2. Actualice el archivo /etc/syslog.conf y agregue esta línea en el archivo:

local5.\* /var/log/appfw.log

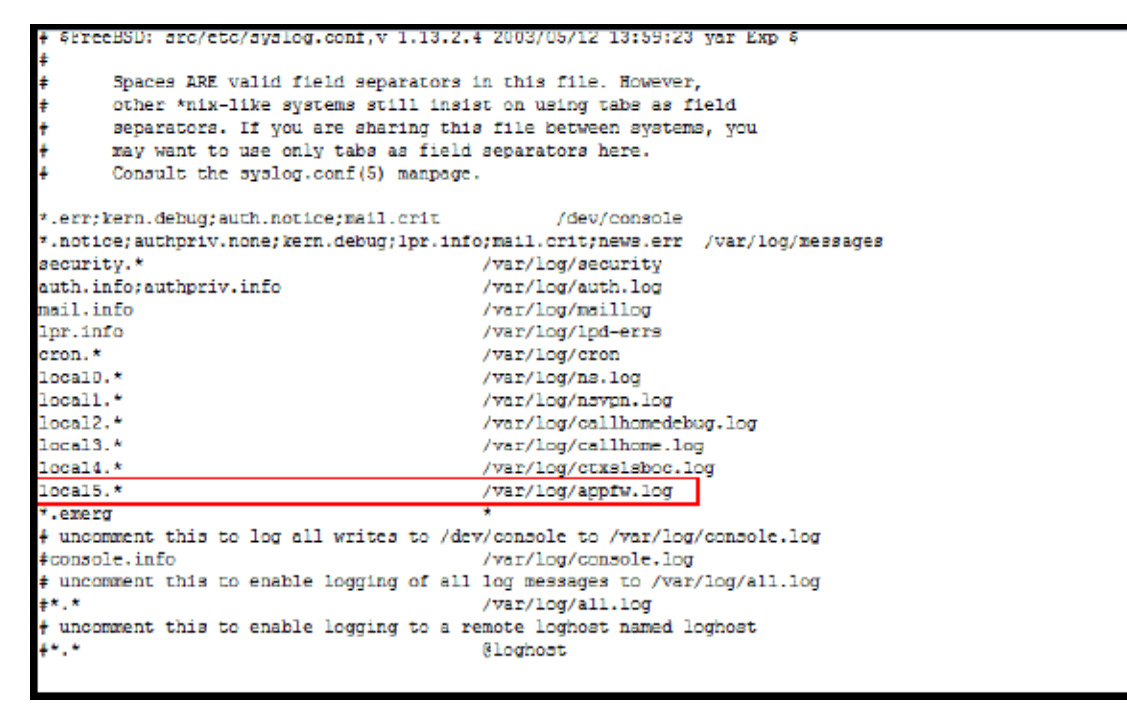

1. Ejecute el siguiente comando desde la interfaz de línea de comandos para reiniciar el PID de syslog:

kill –HUP <PID>

2. Ejecute el siguiente comando desde la interfaz de línea de comandos para agregar una acción syslog como sysact1:

```
add audit syslogAction sysact1 127.0.0.1 -logLevel ALL -logFacility
LOCAL5
```
- 3. Ejecute el siguiente comando para agregar la directiva syspol1, que usa el servidor sysact1: add audit syslogPolicy syspol1 ns\_true sysact1 O bien agregue una directiva de syslog avanzada: add audit syslogPolicy syspol1 **true** sysact1
- 4. Ejecute el siguiente comando para vincular la directiva de Application Firewall y asegurarse de que se guarda en el archivo ns.conf:

bind appfw global syspol1 100

O bien, ejecute el siguiente comando para vincular la directiva de Syslog avanzada:

```
bind audit syslogGlobal -policyName syspol1 -priority 100 -globalBindType
APPFW_GLOBAL
```
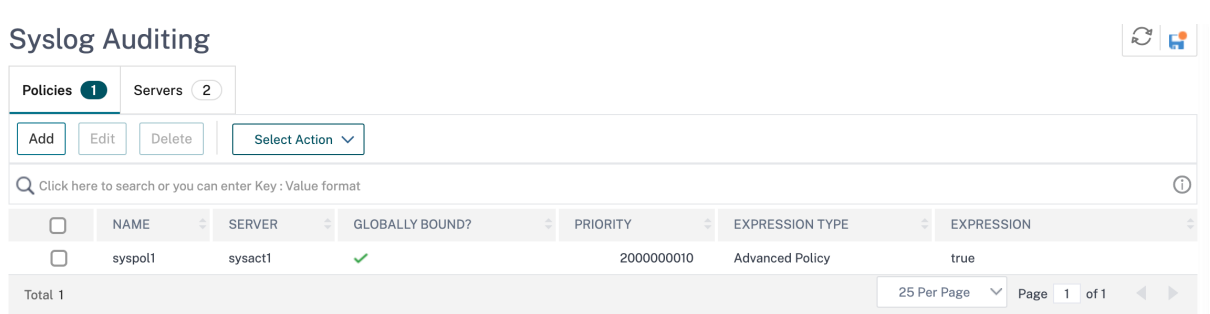

Todas las infracciones de las comprobaciones de seguridad de Application Firewall se redirigen a / var/log/appfw.log y ya no aparecerán en ns.log. Ahora puede ejecutar el comando tail y ver las últimas entradas en /var/log/appfw.log.

## **Ver registros de Web App Firewall**

Puede ver los registros mediante el visor de syslog o iniciando sesión en el dispositivo NetScaler, abriendo un shell de UNIX y mediante el editor de texto de UNIX de su elección.

Para acceder a los mensajes de registro mediante la línea de comandos

Cambie al shell y siga los ns.logs en la carpeta **/var/log/** para acceder a los mensajes de registro rela‑ cionados con las infracciones de comprobación de **seguridad de Web App Firewall**:

- Shell
- tail -f /var/log/ns.log

Puede utilizar el editor vi, o cualquier editor de texto Unix o herramienta de búsqueda de texto, para ver y filtrar los registros de entradas específicas. Por ejemplo, puede usar el comando grep para acceder a los mensajes de registro relacionados con las infracciones de tarjeta de crédito:

## • tail -f /var/log/ns.log | grep SAFECOMMERCE

Para acceder a los mensajes de registro mediante la interfaz gráfica de usuario

La GUI incluye una herramienta útil (Syslog Viewer) para analizar losmensajes de registro. Tiene varias opciones para acceder al Visor de Syslog:

• Para ver los mensajes de registro de una comprobación de seguridad específica de un perfil, vaya a **Web App Firewall** > **Perfiles**, seleccione el perfil de destino y haga clic en Comproba‑ ciones de seguridad. Resalte la fila de la comprobación de seguridad de destino y haga clic en Registros. Cuando accede a los registros directamente desde la comprobación de seguridad se‑ leccionada del perfil, filtra los mensajes de registro y muestra solo los registros relativos a las infracciones de la comprobación de seguridad seleccionada. El visor de syslog puede mostrar registros de Web App Firewall en formato nativo y en formato CEF. Sin embargo, para que el visor de syslog filtre los mensajes de registro específicos del perfil de destino, los registros deben estar en el formato de registro CEF cuando se accede desde el perfil.

- También puede acceder al Visor de Syslog navegando a **NetScaler** > **Sistema** > **Auditoría**. En la sección Mensajes de auditoría, haga clic en el enlace Mensajes de Syslog para mostrar el Visor de Syslog, que muestra todos los mensajes de registro, incluidos todos los registros de infrac‑ ciones de comprobación de seguridad de Web App Firewall para todos los perfiles. Los mensajes de registro son útiles para depurar cuando se pueden desencadenar varias infracciones de comprobación de seguridad durante el procesamiento de la solicitud.
- Vaya a **Web App Firewall** > **directivas** > **Auditoría**. En la sección Mensajes de auditoría, haga clic en el enlace Mensajes de Syslog para mostrar el Visor de Syslog, que muestra todos los men‑ sajes de registro, incluidos todos los registros de infracciones de comprobación de seguridad para todos los perfiles.

Syslog Viewer basado en HTML proporciona las siguientes opciones de filtro para seleccionar solo los mensajes de registro que le interesan:

- **Archivo**: El archivo /var/log/ns.log actual se selecciona de forma predeterminada y los mensajes correspondientes aparecen en el Visor de Syslog. Una lista de otros archivos de reg‑ istros en el directorio /var/log está disponible en formato comprimido .gz. Para descargar y descomprimir un archivo de registros archivado, seleccione el archivo de registros en la opción de la lista desplegable. Los mensajes de registro correspondientes al archivo seleccionado se muestran en el visor de syslog. Para actualizar la pantalla, haga clic en el icono Actualizar (un círculo de dos flechas).
- **Cuadro de lista de módulos**: puede seleccionar el módulo NetScaler cuyos registros quiere ver. Puede configurarlo en APPFW para los registros de Web App Firewall.
- **Cuadro de lista Tipo de evento**: este cuadro contiene un conjunto de casillas de verificación para seleccionar el tipo de evento que le interesa. Por ejemplo, para ver los mensajes de registro relativos a las infracciones de firma, puede seleccionar la casilla **APPFW\_SIGNATURE\_MATCH**. Del mismo modo, puede seleccionar una casilla de verificación para habilitar la comprobación de seguridad específica que le interese. Puede seleccionar varias opciones.
- **Gravedad**: puede seleccionar un nivel de gravedad específico para mostrar solo los registros de ese nivel de gravedad. Deje todas las casillas de verificación en blanco si quiere ver todos los registros.

Para acceder a los mensajes de registro de infracciones de la comprobación de seguridad de Web App Firewall para una comprobación de seguridad específica, filtre seleccionando **APPFW** en las opciones de la lista desplegable para el módulo. El tipo de evento muestra un amplio conjunto de opciones para refinar aún más la selección. Por ejemplo, si selecciona la casilla **APPFW\_FIELDFORMAT** y hace clic en el botón Aplicar, en el visor de Syslog solo aparecen los mensajes de registro relacionados con las infracciones de las comprobaciones de seguridad de los formatos de campo. Del mismo modo, si selecciona las casillas de verificación **APPFW\_SQL** y **APPFW\_STARTURL** y hace clic en el botón **Aplicar**, solo los mensajes de registro relacionados

con estas dos infracciones de comprobación de seguridad aparecerán en el visor de syslog.

Si coloca el cursor en la fila de un mensaje de registro específico, se muestran varias opciones, como **Module**, **EventType**, **EventID**o **Message** debajo del mensaje de registro. Puede seleccionar cualquiera de estas opciones para resaltar la información correspondiente en los registros.

## **Resumen**

- **Compatibilidad con el formato de registro**CEF: la opción de formato de registro CEF propor‑ ciona una opción conveniente para supervisar, analizar y analizar los mensajes de registro de Web App Firewall para identificar ataques, ajustar la configuración con precisión para reducir los falsos positivos y recopilar estadísticas.
- **Opción para personalizar el mensaje de registro**: puede utilizar expresiones PI avanzadas para personalizar los mensajes de registro e incluir los datos que quiere ver en los registros.
- **Segregar registros específicos de Web App Firewall**: tiene la opción de filtrar y redirigir los registros específicos del firewall de aplicaciones a un archivo de registros independiente.
- **Registro remoto**: puede redirigir los mensajes de registro a un servidor syslog remoto.
- **Registro de geolocalización**: puede configurar Web App Firewall para incluir la geolocalización del área desde la que se recibe la solicitud. Hay disponible una base de datos de geolocalización integrada, pero tiene la opción de utilizar una base de datos de geolocalización externa. El dispositivo NetScaler admite bases de datos de geolocalización estática IPv4 e IPv6.
- **Mensaje de registro rico en información**: a continuación se muestran algunos ejemplos del tipo de información que se puede incluir en los registros, según la configuración:
	- **–** Se activó una directiva de Web App Firewall.
	- **–** Se ha desencadenado una infracción de la comprobación de seguridad.
	- **–** Se consideró que una solicitud estaba mal formada.
	- **–** Se ha bloqueado o no se ha bloqueado una solicitud o una respuesta.
	- **–** Se han transformado los datos de solicitud (como caracteres especiales de scripts SQL o de scripts de sitios) o datos de respuesta (como números de tarjetas de crédito o cadenas de objetos seguros).
	- **–** El número de tarjetas de crédito de la respuesta superó el límite configurado.
	- **–** Número y tipo de tarjeta de crédito.
	- **–** Las cadenas de registro configuradas en las reglas de firma y el ID de firma.
	- **–** Información de geolocalización sobre el origen de la solicitud.
	- **–** Entrada de usuario enmascarada (eliminada) para campos confidenciales protegidos.

## **Enmascarar datos confidenciales mediante un patrón de expresiones**

La función de directiva avanzada REGEX\_REPLACE (PI) en una expresión de registro (vinculada a un perfil de firewall de aplicaciones web (WAF)) le permite enmascarar datos confidenciales en registros WAF. Puede utilizar la opción para enmascarar los datos mediante un patrón de expresiones regulares y proporcionar un carácter o un patrón de cadena para enmascarar los datos. Además, puede configurar la función PI para reemplazar la primera aparición o todas las apariciones del patrón de expresiones regulares.

De forma predeterminada, la interfaz GUI proporciona la siguiente máscara:

- SSN
- Tarjeta de crédito
- Contraseña
- Nombre de usuario

## **Enmascarar datos confidenciales en los registros de firewall de aplicaciones web**

Puede enmascarar datos confidenciales en registros WAF configurando la expresión de directiva avan‑ zada REGEX\_REPLACE en la expresión de registro enlazada a un perfil WAF. Para enmascarar datos confidenciales, debe completar los siguientes pasos:

- 1. Agregar un perfil de Firewall de aplicaciones web
- 2. Enlazar una expresión de registro al perfil WAF

## **Agregar un perfil de Firewall de aplicaciones web** En la línea de comandos, escriba:

add appfw profile <name>

## **Ejemplo:**

```
Add appfw profile testprofile1
```
**Enlazar una expresión de registro con el perfil de Web Application Firewall** En la línea de co‑ mandos, escriba:

bind appfw profile <name> -logExpression <string> <expression> comment <string>

## **Ejemplo:**

```
bind appfw profile testProfile -logExpression "MaskSSN""HTTP.REQ.BODY
(10000).REGEX_REPLACE(re!\b\d{ 3 } -\d{ 2 } -\d{ 4 } \b!, "xxx", ALL)
"-comment "SSN Masked"
```
# **Enmascarar datos confidenciales en los registros de Web Application Firewall mediante la GUI de NetScaler**

- 1. En el panel de navegación, expanda **Seguridad** > **NetScaler Web App Firewall** > **Perfiles**.
- 2. En la página **Perfiles**, haga clic en **Modificar**.
- 3. En la página **Perfil de NetScaler Web App Firewall**, vaya a la sección **Configuración avanzada** y haga clic en **Registro extendido**.
- 4. En la sección **Registro extendido**, haga clic en **Agregar**.

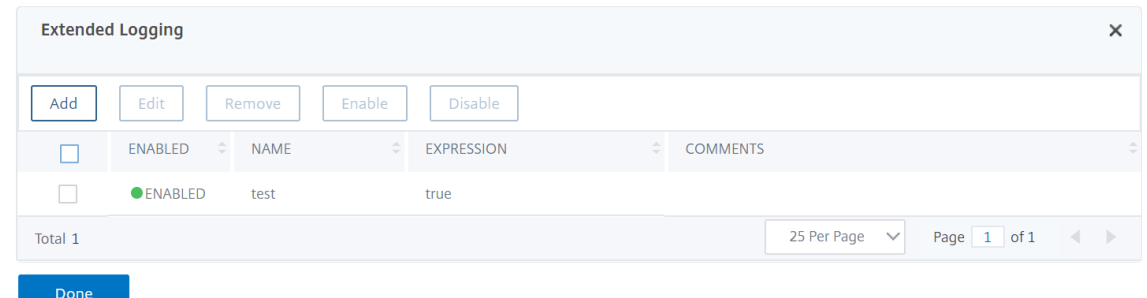

- 5. En la página **Crear enlace de registro extendido de NetScaler Web App Firewall**, defina los siguientes parámetros:
	- a) Nombre. Nombre de la expresión de registro.
	- b) Habilitada. Seleccione esta opción para enmascarar los datos confidenciales.
	- c) Máscara de troncos. Seleccione los datos que se van a enmascarar.
	- d) Expresión. Introduzca la expresión de directiva avanzada que le permite enmascarar datos confidenciales en los registros WAF
	- e) Comentarios. Breve descripción del enmascaramiento de datos confidenciales.
- 6. Haga clic en **Crear** y **Cerrar**.

# **Apéndices**

### August 11, 2023

El siguiente material complementario proporciona detalles adicionales sobre las tareas complejas o periféricas del Web App Firewall.

# **Formato de codificación de caracteres PCRE**

## August 11, 2023

El **sistema operativo NetScaler solo admite la entrada directa** de caracteres en el conjunto de caracteres ASCII imprimible, caracteres con códigos hexadecimales entre HEX 20 (ASCII 32) y HEX 7E (ASCII 127). Para incluir un carácter con un código fuera de ese rango en la configuración de Web App Firewall, debe escribir su código hexadecimal UTF‑8 como expresión regular de PCRE.

Muchos tipos de caracteres requieren la codificación mediante una expresión regular de PCRE si los incluye en la configuración de Web App Firewall como URL, nombre de campo de formulario o expre‑ sión de objeto seguro. Entre ellas se encuentran:

- **Caracteres ASCII superiores.** Caracteres con codificaciones desde HEX 7F (ASCII 128) hasta HEX FF (ASCII 255). Según el mapa de caracteres utilizado, estas codificaciones pueden hacer referencia a códigos de control, caracteres ASCII con acentos u otras modificaciones, caracteres del alfabeto no latino y símbolos no incluidos en el conjunto ASCII básico. Estos caracteres pueden aparecer en URL, nombres de campos de formulario y expresiones de objetos seguros.
- **Caracteres de doble byte.** Caracteres con codificaciones que usan dos palabras de 8 bytes. Los caracteres de doble byte se utilizan principalmente para representar texto en chino, japonés y coreano en formato electrónico. Estos caracteres pueden aparecer en URL, nombres de campos de formulario y expresiones de objetos seguros.

**Caracteres de control ASCII.** Caracteres no imprimibles que se utilizan para enviar comandos a una impresora. Todos los caracteres ASCII con códigos hexadecimales inferiores a HEX 20 (ASCII 32) entran en esta categoría. Sin embargo, estos caracteres nunca deben aparecer en una URL o en un nombre de campo de formulario, y rara vez aparecerían en una expresión de objeto segura.

El dispositivo NetScaler no admite todo el conjunto de caracteres UTF‑8, sino solo los caracteres que se encuentran en los ocho conjuntos de caracteres siguientes:

- **Inglés de EE. UU. (ISO‑8859‑1).** Aunque la etiqueta dice: "Inglés de EE. UU.", el Web App Fire‑ wall admite todos los caracteres del juego de caracteres ISO-8859-1, también denominado conjunto de caracteres Latin-1. Este conjunto de caracteres representa completamente la mayoría de los idiomas modernos de Europa occidental y representa todos los caracteres menos comunes en el resto.
- **Chino tradicional (Big5).** Web App Firewall admite todos los caracteres del conjunto de car‑ acteres BIG5, que incluye todos los caracteres chinos tradicionales (ideografías) comúnmente utilizados en el chino moderno tal como se habla y escribe en Hong Kong, Macao, Taiwán y por muchas personas de ascendencia étnica china que viven fuera de China continental.
- **Chino simplificado (GB2312).** Web App Firewall admite todos los caracteres del conjunto de caracteres GB2312, que incluye todos los caracteres en chino simplificado (ideogramas) que se utilizan comúnmente en el chino moderno tal como se habla y escribe en China continental.
- **Japonés (SJIS).** Web App Firewall admite todos los caracteres del conjunto de caracteres Shift‑ JIS (SJIS), que incluye la mayoría de los caracteres (ideogramas) que se usan comúnmente en japonés moderno.
- **Japonés (EUC‑JP).** Web App Firewall admite todos los caracteres del conjunto de caracteres EUC‑JP, que incluye todos los caracteres (ideogramas) que se usan comúnmente en japonés moderno.
- **Coreano (EUC‑KR).** Web App Firewall admite todos los caracteres del conjunto de caracteres EUC‑KR, que incluye todos los caracteres (ideogramas) que se utilizan comúnmente en el core‑ ano moderno.
- **Turco (ISO‑8859‑9).** Web App Firewall admite todos los caracteres del conjunto de caracteres ISO‑8859‑9, que incluye todas las letras usadas en turco moderno.
- **Unicode (UTF‑8).** El Web App Firewall admite algunos más caracteres del conjunto de carac‑ teres UTF‑8, incluidos los que se utilizan en el ruso moderno.

Al configurar Web App Firewall, se escriben todos los caracteres que no son ASCII como expresiones regulares en formato PCRE mediante el código hexadecimal asignado a ese carácter en la especificación UTF-8. A los símbolos y caracteres del conjunto de caracteres ASCII normal, al que se le asignan códigos individuales de dos dígitos en ese juego de caracteres, se les asignan los mismos códigos en el juego de caracteres UTF‑8. Por ejemplo, el signo de exclamación (!) , al que se le asigna el código hexadecimal 21 en el conjunto de caracteres ASCII, también es hexadecimal 21 en el conjunto de caracteres UTF‑8. Los símbolos y caracteres de otro conjunto de caracteres admitidos tienen un conjunto pareado de códigos hexadecimales asignados en el conjunto de caracteres UTF‑8. Por ejemplo, a la letra a con acento agudo (á) se le asigna el código UTF‑8 C3 A1.

La sintaxis que utiliza para representar estos códigos UTF‑8 en la configuración de Web App Firewall es "\xNN"para los caracteres ASCII; "\xNN\xNN"para los caracteres no ASCII utilizados en inglés, ruso y turco; y "\xNN\xNN\xNN"para los caracteres utilizados en chino, japonés y coreano. Por ejemplo, si quieres representar a! en una expresión regular de Web App Firewall como un carácter UTF‑8, debe escribir\x21. Si desea incluir un á, debe escribir\xC3\xA1.

## **Nota:**

Normalmente, no es necesario representar caracteres ASCII en formato UTF‑8, pero cuando esos caracteres pueden confundir un explorador web o un sistema operativo subyacente, puede usar la representación UTF-8 del personaje para evitar esta confusión. Por ejemplo, si una URL contiene un espacio, puede que desee codificar el espacio como\x20 para no confundir a ciertos navegadores y al software del servidor web.

A continuación, se muestran ejemplos de direcciones URL, nombres de campos de formulario y expre‑ siones de objetos seguros que contienen caracteres no ASCII que deben escribirse como expresiones regulares en formato PCRE para que se incluyan en la configuración de Web App Firewall. En cada ejemplo se muestra primero la URL, el nombre de campo o la cadena de expresión reales, seguidos de una expresión regular en formato PCR.

• Una URL que contiene caracteres ASCII extendidos.

```
URL real: URL http://www.josénuñez.com
codificada: ^http://www\[.\]jos\\xC3\\xA9nu\\xC3\\xB1ez\[.\]com$
```
• Otra URL que contiene caracteres ASCII extendidos.

```
URL real: URL http://www.example.de/trömso.html
codificada: ^http://www[.]example[.\]de/tr\xC3\xB6mso[.]html$
```
Nombre de campo de formulario que contiene caracteres ASCII extendidos.

Nombre real: nome\_do\_usuário Nombre codificado: ^nome\_do\_usu\xC3\xA1rio\$

• Expresión de objeto seguro que contiene caracteres ASCII extendidos.

Expresión sin codificar [A-Z]  $\{3,6\}$  ¥[1-9\][0-9] $\{6,6\}$  Expresión codificada: [A‑Z] {3,6}\xC2\xA5 [1‑9] [0‑9] {6,6}

Puede encontrar varias tablas que incluyen todo el conjunto de caracteres Unicode y codificaciones UTF‑8 coincidentes en Internet. En la siguiente tabla encontrará un sitio web útil que contiene esta información.

http://www.utf8-chartable.de/unicode-utf8-table.pl

Para que los caracteres de la tabla de este sitio web se muestren correctamente, debe tener unafuente Unicode apropiada instalada en el equipo. Si no lo hace, la visualización del personaje puede ser errónea. Aunque no tenga instalada una fuente adecuada para mostrar un carácter, la descripción y los códigos UTF‑8 y UTF‑16 en este conjunto de páginas web son correctos.

# **Tipos de firmas WASC de Whitehat para uso en WAF**

## August 11, 2023

El Web App Firewall de NetScaler acepta y genera reglas de bloqueo para todos los tipos de vulner‑ abilidades que generan los escáneres de Whitehat. Sin embargo, ciertas vulnerabilidades son más aplicables a un firewall de aplicaciones web. A continuación se muestran listas de esas vulnerabilidades, clasificadas según si están abordadas por los tipos de firmas WASC 1.0, WASC 2.0 o de mejores prácticas.

## **Tipos de firmas de WASC 1.0**

- Contrabando de solicitudes HTTP
- División de respuestas HTTP
- Contrabando de respuestas HTTP
- Inyección de bytes nulos
- Inclusión remota de archivos
- Abuso del redirector de URL

## **Tipos de firmas WASC 2.0**

- Abuso de funcionalidad
- Fuerza bruta
- Suplantación de contenido
- Denegación de servicio
- Indexación de directorios
- Fuga de información
- Antiautomatización insuficiente
- Autenticación insuficiente
- Autorización insuficiente
- Expiración insuficiente de la sesión
- Inyección LDAP
- Fijación de sesión

## **Prácticas recomendadas**

- Atributo de autocompletar
- Control de acceso a las cookies insuficiente
- Seguridad de contraseña insuficiente
- Uso del método HTTP no válido
- Cookie de sesión que no es solo HTTP
- Cookie de sesión persistente
- Información de identificación personal
- Mensajes HTTP seguros y almacenables en caché
- Cookie de sesión no segura

# **Función de streaming para el procesamiento de solicitudes**

## August 11, 2023

NetScaler Web App Firewall admite la transmisión del lado de la solicitud para proporcionar un aumento significativo del rendimiento. En lugar de almacenar una solicitud en búfer, el dispositivo ex‑ amina el tráfico entrante para detectar infracciones de seguridad, como el SQL, las secuencias de comandos entre sitios, la coherencia de los campos y los formatos de los campos. Cuando el dispositivo termina de procesar los datos de un campo, la solicitud se reenvía al servidor de fondo mientras el dis‑ positivo continúa evaluando otros campos. Este procesamiento de datos mejora significativamente el tiempo de procesamiento en formularios de manejo tienen muchos campos.

Citrix recomienda habilitar el streaming para el contenido de carga útil de más de 20 MB. Además, el servidor back‑end debe aceptar las solicitudes fragmentadas si la transmisión está habilitada.

**Nota:**

La acción Post Body Limit siempre está configurada para bloquear y es aplicable tanto para los modos de transmisión como sin transmisión. Si el tráfico entrante supera los 20 MB, Citrix re‑ comienda configurar PostBodyLimit en el valor esperado.

Aunque el proceso de transmisión es transparente para los usuarios, se requieren pequeños ajustes de configuración debido a los siguientes cambios:

Coincidencia de**patrones RegEx: la coincidencia** de patrones RegEx ahora está restringida a 4K para la coincidencia de cadenas de caracteres contiguas.

**Coincidencia de nombres de campo:** el motor de aprendizaje de Web App Firewall solo puede dis‑ tinguir los primeros 128 bytes del nombre. Si un formulario tiene varios campos con nombres que tienen una coincidencia de cadena idéntica para los primeros 128 bytes, el motor de aprendizaje no los distingue. Del mismo modo, la regla de relajación implementada podría relajar inadvertidamente todos esos campos.

La eliminación de los espacios en blanco, la decodificación porcentual, la decodificación Unicode y la conversión de conjuntos de caracteres se realizan durante la canonicalización para realizar una in‑ spección de seguridad. El límite de 128 bytes es aplicable a la representación canonizada del nombre del campo en formato de caracteres UTF‑8. Los caracteres ASCII tienen una longitud de 1 byte, pero la representación UTF‑8 de los caracteres en algunos idiomas internacionales puede variar de 1 byte a 4 bytes. Si cada carácter de un nombre requiere 4 bytes para convertirse a formato UTF‑8, solo los primeros 32 caracteres del nombre pueden distinguirse por la regla aprendida.

**Comprobación de coherencia de campos:** cuando habilita la coherencia de campos, todos los for‑ mularios de la sesión se almacenan en función de la etiqueta "as\_fid"insertada por Web App Firewall sin tener en cuenta la "action\_url".

- **Etiquetado obligatorio de formulario para coherencia de campo de formulario:** cuando la comprobación de coherencia de campo está habilitada, la etiqueta de formulario también debe estar habilitada. Es posible que la protección de coherencia de campo no funcione si el etiquetado de formularios está desactivado.
- **Consistencia de campos de formulario sin sesión:** Web App Firewall ya no lleva a cabo la conversión de formularios "GET"a "POST"cuando el parámetro de coherencia de campos sin sesión está habilitado. La etiqueta de formulario también es necesaria para la coherencia de los campos sin sesión.
- **Manipulación de as\_fid:** Si un formulario se envía después de manipular as\_fid, desencadena una infracción de consistencia del campo incluso si no se ha alterado ningún campo. En las solicitudes que no son de transmisión, esto se permitió porque los formularios se pueden validar con la "action\_url"almacenada en la sesión.

**Firmas:** Las firmas ahora tienen las siguientes especificaciones:

- **Ubicación:** ahora es un requisito obligatorio que se especifique la ubicación para cada patrón. Todos los patrones de la regla **DEBEN** tener una <Location> etiqueta.
- **Coincidencia rápida:** todas las reglas de firma deben tener un patrón de coincidencia rápida. Si no hay ningún patrón de coincidencia rápida, se intenta seleccionar uno si es posible. La coincidencia rápida es una cadena literal, pero PCRE se puede usar para la coincidencia rápida si contienen una cadena literal utilizable.
- **Ubicaciones obsoletas:** las reglas de firma ya no admiten las siguientes ubicaciones.
	- **–** HTTP\_ANY
	- **–** <HTTP://RAW\_COOKIE>
	- **–** HTTP\_RAW\_HEADER
	- **–** <HTTP://RAW\_RESP\_HEADER>
	- **–** HTTP\_RAW\_SET\_COOKIE

**Script entre sitios/SQL Transform:** Los datos sin procesar se utilizan para la transformación porque los caracteres especiales de SQL como comillas simples ('), barra invertida (\) y punto y coma (;) y las etiquetas de scripts entre sitios son los mismos y no requieren la canonización de los datos. La repre‑ sentación de caracteres especiales como codificación de entidades HTML, codificación porcentual o ASCII se evalúa para la operación de transformación.

El Web App Firewall ya no inspecciona tanto el nombre como el valor del atributo de la operación de transformación mediante secuencias de comandos entre sitios. Ahora, solo los nombres de los atributos de secuencias de comandos entre sitios se transforman cuando se activa la transmisión.

**Procesamiento de etiquetas de secuencias de comandos entre sitios:** como parte de los cam‑ bios de transmisión en la versión 10.5.e y versiones posteriores de NetScaler, ha cambiado el procesamiento de las etiquetas de secuencias de comandos entre sitios. En versiones anteriores, la presencia de corchetes abiertos (<), corquetes cerrados (>) o corchetes abiertos y cerrados (<>) se marcaba como Infracción de scripts de sitios. El comportamiento cambió a partir de la versión 10.5.e. La pres‑ encia únicamente del carácter entre corchetes (<), or only the close bracket character (>) ya no se considera un ataque. Esto es cuando un carácter de corchete de apertura (<) va seguido de un carác‑ ter de corchete de cierre (>), se detecta el ataque de scripting entre sitios. Ambos caracteres deben estar presentes en el orden correcto (< seguido de >) para activar la infracción de scripts entre sitios.

**Nota:**

**Mensaje de cambio en el registro de infracciones de SQL:** Como parte de los cambios de trans‑ misión en la versión 10.5.e de NetScaler en adelante, ahora procesamos los datos de entrada en bloques. La coincidencia de patrones RegEx ahora está restringida a 4K para la coincidencia de cadenas de caracteres contiguos. Con este cambio, los mensajes de registro de infracciones SQL pueden incluir información diferente en comparación con las compilaciones anteriores. La pal‑ abra clave y el carácter especial de la entrada están separados por muchos bytes. El dispositivo tiene un seguimiento de las palabras clave SQL y cadenas especiales al procesar los datos, en lugar de almacenar en búfer todo el valor de entrada. Además del nombre del campo, el mensaje de registro incluye la palabra clave SQL, el carácter especial SQL o tanto la palabra clave SQL como el carácter especial SQL. El resto de la entrada ya no se incluye en el mensaje de registro, como se muestra en el ejemplo siguiente:

## **Ejemplo:**

En 10.5, cuando Web App Firewall detecta la infracción de SQL, la cadena de entrada completa podría incluirse en el siguiente mensaje de registro:

Error en la comprobación de palabras clave SQL para **text="select a name from test‑ bed1\;\(\;\)".\*<blocked>**

En 11.0, registramos solo el nombre del campo, la palabra clave y el carácter especial (si corre‑ sponde) en el siguiente mensaje de registro.

Falló la comprobación de palabras clave de SQL para el campo text="select(;)"< blocked>

Este cambio se aplica a las solicitudes que contienen **application/x‑www‑form‑urlencoded**, multipart/form-data o text/x-gwt-rpc content-types. Los mensajes de registro generados durante el procesamiento de cargas útiles **JSON** o **XML** no se ven afectados por este cambio.

**Cuerpo RAW POST:** Las inspecciones de control de seguridad siempre se realizan en el cuerpo RAW POST.

**ID de formulario**: Web App Firewall insertó la etiqueta "as\_fid", que es un hash calculado del formulario que ya es único para la sesión del usuario. Es un valor idéntico para un formulario específico, independientemente del usuario o de la sesión.

**Juego de caracteres:** si una solicitud no tiene un juego de caracteres, se utiliza el juego de caracteres predeterminado especificado en el perfil de la aplicación al procesar la solicitud.

#### **Contadores:**

Se agregan contadores con un prefijo "se"y "appfwreq"para rastrear los contadores de solicitudes del motor de transmisión y del motor de transmisión.

```
nsconsmg -d statswt0 -g se err
nsconsmg -d statswt0 -g se_tot_
nsconsmg -d statswt0 -g se_cur_
nsconsmg -d statswt0 -g appfwreq_err_
nsconsmg -d statswt0 -g appfwreq_tot_
nsconsmg -d statswt0 -g appfwreq_cur_
```
\_err counters: indica el evento raro que debe haber tenido éxito pero falló debido a un problema de asignación de memoria o alguna otra crisis de recursos.

\_tot counters: contadores cada vez mayores.

\_cur counters: contadores que indican los valores actuales que siguen cambiando en función del uso de las transacciones actuales.

## **Sugerencias:**

- Las comprobaciones de seguridad de Web App Firewall deben funcionar igual que antes.
- No hay un orden establecido para el procesamiento de los controles de seguridad.
- El procesamiento del lado de la respuesta no se ve afectado y permanece sin cambios.
- La transmisión no se activa si se utiliza una VPN sin cliente.

### **Importante:**

**Calcular la longitud de la cookie:** en la versión 10.5.e, además de la versión 11.0 de NetScaler (en compilaciones anteriores a la 65.x), se cambió la forma en que Web App Firewall procesaba el encabezado de la cookie. El dispositivo evaluó la cookie individualmente y, si la longitud de una cookie en el encabezado de la cookie excedió la longitud configurada, se activó la infracción de desbordamiento de búfer. Como resultado, es posible que se permitan solicitudes bloqueadas en la versión 10.5 de NetScaler o en versiones anteriores. La longitud de todo el encabezado de la cookie no se calcula para determinar la longitud de la cookie. En algunas situaciones, el tamaño total de la cookie puede ser superior al valor aceptado y el servidor puede responder con "400 solicitudes incorrectas".

#### **Nota:**

El cambio se ha revertido. El comportamiento de las versiones 10.5.e de NetScaler a 59.13xx.e y

sus compilaciones posteriores es similar al de las compilaciones sin mejoras de la versión 10.5. Ahora se tiene en cuenta todo el encabezado de Cookie sin procesar al calcular la longitud de la cookie. Los espacios circundantes y los caracteres de punto y coma (;) que separan los pares nombre‑valor también se incluyen para determinar la longitud de la cookie.

# **Rastrea las solicitudes HTML con registros de seguridad**

## August 11, 2023

## **Nota:**

Esta función está disponible en la versión 10.5.e de NetScaler.

La solución de problemas requiere el análisis de los datos recibidos en la solicitud del cliente y puede resultar difícil. Especialmente si hay mucho tráfico que atraviesa el aparato. El diagnóstico de problemas puede afectar a la funcionalidad o la seguridad de la aplicación puede requerir una respuesta rápida.

NetScaler aísla el tráfico de un perfil de Web App Firewall y recopila las nstrace solicitudes HTML. La nstrace información recopilada en el modo appfw incluye los detalles de la solicitud con los mensajes de registro. Puede utilizar la opción "Seguir el flujo TCP"en el rastreo para ver los detalles de la transacción individual, incluidos los encabezados, la carga útil y el mensaje de registro correspondi‑ ente, en la misma pantalla.

Esto le brinda una visión general completa de su tráfico. Tener una vista detallada de la solicitud, la carga útil y los registros asociados puede resultar útil para analizar la infracción de los controles de seguridad. Puede identificar fácilmente el patrón que desencadena la infracción. Si se debe permitir el patrón, puede decidir modificar la configuración o agregar una regla de relajación.

## **Ventajas**

- 1. **Aislar el tráfico para un perfil específico**: esta mejora resulta útil cuando se aísla el tráfico de un solo perfil o de transacciones específicas de un perfil para solucionar problemas. Ya no ten‑ drá que revisar todos los datos recopilados en el rastreo ni necesitará filtros especiales para ais‑ lar las solicitudes que le interesen, lo que puede resultar tedioso con un tráfico intenso. Puede ver los datos que prefiera.
- 2. **Recopile datos para solicitudes específicas**: el rastreo se puede recopilar durante un período específico. Puede recopilar el seguimiento de solo un par de solicitudes para aislar, analizar y depurar transacciones específicas si es necesario.
- 3. **Identifique los reinicios o los abortos**: el cierre inesperado de las conexiones no es fácilmente visible. El rastreo recopilado en el modo —appfw captura un restablecimiento o una interrup‑ ción, activados por el Web App Firewall. Esto permite aislar un problema con mayor rapidez cuando no aparece ningún mensaje de infracción del control de seguridad. Ahora será más fá‑ cil identificar las solicitudes con formato incorrecto u otras solicitudes que no cumplan con RFC que Web App Firewall finalice.
- 4. **Ver tráfico SSL descifrado**: El tráfico HTTPS se captura en texto sin formato para facilitar la solución de problemas.
- 5. **Proporciona una visión completa**: permite analizar toda la solicitud a nivel de paquete, com‑ probar la carga útil, consultar los registros para comprobar qué infracción de los controles de seguridad se está desencadenando e identificar el patrón de coincidencia en la carga. Si la carga está formada por datos inesperados, cadenas basura o caracteres no imprimibles (carácter nulo,\r o\n, etc.), es fácil detectarlos en el rastreo.
- 6. **Modificar la configuración**: la depuración puede proporcionar información útil para decidir si el comportamiento observado es el correcto o si la configuración debe modificarse.
- 7. **Acelere el tiempo de respuesta**: una depuración más rápida del tráfico objetivo puede mejorar el tiempo de respuesta para proporcionar explicaciones o analizar la causa principal por parte del equipo de ingeniería y soporte de NetScaler.

Para obtener más información, consulte Configuración manual mediante el tema de la interfaz de línea de comandos .

Para configurar el seguimiento de depuración para un perfil mediante la interfaz de línea de comandos

[Paso 1. Habilite ns t](https://docs.netscaler.com/es-es/citrix-adc/13-1/application-firewall/configuring-application-firewall/using-cli.html)race.

Puede utilizar el comando show para comprobar la configuración configurada.

• set appfw profile <profile> -trace ON

Paso 2: Recoge el rastro. Puede seguir utilizando todas las opciones aplicables al nstrace comando.

• start nstrace -mode APPFW

Paso 3: Detener el rastreo.

• stop nstrace

**Ubicación del rastreo:**nstrace Se almacena en una carpeta con fecha y hora que se crea en el di‑ rectorio /var/nstrace y se puede ver usando. wireshark Puede seguir /var/log/ns.log para ver los mensajes de registro que proporcionan detalles sobre la ubicación del nuevo rastreo.

## **Sugerencias:**

- Cuando se utiliza la opción de modo appfw, solo nstrace recopilarán los datos de uno o más perfiles para los que esté habilitada la "nstrace".
- Habilitar el seguimiento en el perfil no comenzará a recopilar automáticamente los rastros hasta que ejecute explícitamente el comando "start ns trace"para recopilar el seguimiento.
- Si bien habilitar el rastreo en un perfil puede no tener ningún efecto adverso en el rendimiento del Web App Firewall, es posible que desee habilitar esta función únicamente durante el tiempo durante el que desee recopilar los datos. Se recomienda que desactive el indicador —trace de‑ spués de haber recopilado el rastreo. Esta opción evita el riesgo de obtener datos de los perfiles para los que ha activado este indicador en el pasado sin darse cuenta.
- La acción de bloqueo o registro debe estar habilitada para que la comprobación de seguridad del registro de transacciones se incluya en el nstrace.
- Los reinicios y las cancelaciones se registran independientemente de las acciones de comprobación de seguridad cuando el rastreo está "activado"para los perfiles.
- Lafunción solo se aplica para solucionar problemas con las solicitudes recibidas del cliente. Los rastros en el modo —appfw no incluyen las respuestas recibidas del servidor.
- Puede seguir utilizando todas las opciones aplicables al nstrace comando. Por ejemplo:

start nstrace -tcpdump enabled -size 0 -mode appFW

- Si una solicitud desencadena varias infracciones, el registro nstrace correspondiente incluye todos los mensajes de registro correspondientes.
- Esta funcionalidad admite el formato de mensaje de registro CEF.
- Las infracciones de firma que activan acciones de bloqueo o registro para las comprobaciones del lado de la solicitud también se incluirán en el seguimiento.
- Solo las solicitudes HTML (no XML) se recopilan en el seguimiento.

# **Soporte de Web App Firewall para configuraciones de clústeres**

## August 11, 2023

### **Nota:**

El NetScaler Web App Firewall para configuraciones seccionadas y parcialmente seccionadas se introdujo en la versión NetScaler 11.0.

Un clúster es un grupo de dispositivos NetScaler configurados y administrados como un solo sistema. Cada dispositivo del clúster se denomina nodo. Según la cantidad de nodos en los que estén activas

las configuraciones, las configuraciones de clúster se denominan configuraciones divididas, parcialmente divididas o detectadas. El Web App Firewall es totalmente compatible con todas las configura‑ ciones.

Las dos ventajas principales de la compatibilidad con servidores virtuales seccionados y particionados en configuraciones de clústeres son las siguientes:

- 1. Soporte de conmutación por error de sesión: las configuraciones de servidores virtuales divididos y parcialmente divididos admiten la conmutación por error de sesión. Las funciones avanzadas de seguridad de Web App Firewall, como el cierre de la URL de inicio y la coherencia de los campos del formulario, comprueban, mantienen y utilizan las sesiones durante el procesamiento de transacciones. En una configuración de alta disponibilidad o en una configuración de clúster detectado, cuando se produce un error en el nodo que procesa el tráfico de Web App Firewall, se pierde toda la información de la sesión y el usuario tiene que restablecer la sesión. En las configuraciones de servidores virtuales segmentados, las sesiones de usuario se replican en varios nodos. Si un nodo deja de funcionar, el nodo que ejecuta la réplica pasa a ser el propietario. La información de la sesión se mantiene sin ningún impacto visible para el usuario.
- 2. Escalabilidad: cualquier nodo del clúster puede procesar el tráfico. Varios nodos del clúster pueden procesar las solicitudes entrantes atendidas por el servidor virtual dividido. Esto mejora la capacidad del Web App Firewall para gestionar varias solicitudes simultáneas, lo que mejora el rendimiento general.

Las comprobaciones de seguridad y las protecciones de firmas se pueden implementar sin necesidad de ninguna configuración adicional de Web App Firewall específica para cada clúster. Puede realizar la configuración habitual de Web App Firewall en el nodo coordinador de configuración (CCO) para propagarlo a todos los nodos.

**Nota:**

La información de la sesión se replica en varios nodos, pero no en todos los nodos de la configuración segmentada. Por lo tanto, el soporte de conmutación por error admite un número limitado de errores simultáneos. Si varios nodos fallan simultáneamente, el Web App Firewall podría perder la información de la sesión si se produce un error antes de que la sesión se replique en otro nodo.

## **Resumen**

- Web App Firewall ofrece escalabilidad, alto rendimiento y compatibilidad con conmutación por error de sesión en implementaciones de clústeres.
- Todas las configuraciones de clúster admiten todas las comprobaciones de seguridad y las pro‑ tecciones de firma de Web App Firewall.
- Los mapas de caracteres aún no son compatibles con ningún clúster. El motor de aprendizaje recomienda tipos de campos en las reglas aprendidas para la comprobación de seguridad del formato de campo.
- Las estadísticas y las reglas aprendidas se agregan de todos los nodos de un clúster.
- La tabla de hash distribuida (DHT) proporciona el almacenamiento en caché de la sesión y ofrece la posibilidad de replicar la información de la sesión en varios nodos. Cuando una so‑ licitud llega al servidor virtual, el dispositivo NetScaler crea sesiones de Web App Firewall en el DHT y también puede recuperar la información de sesión desde el DHT.
- La agrupación en clústeres tiene licencia con las licencias Advanced y Premium. Esta función no está disponible con la licencia estándar.

# **Depuración y solución de problemas**

## August 11, 2023

Consulte la siguiente información de solución de problemas y depuración relacionada con cada una de las funciones del Web App Firewall:

- Firewall de aplicaciones: CPU de alto rendimiento
- Memory
- Error en la carga de archivos grandes
- [Learning](https://docs.netscaler.com/es-es/citrix-adc/13-1/application-firewall/debugging-troubleshooting/application-firewall-functionality-high-cpu.html)
- [Signatur](https://docs.netscaler.com/es-es/citrix-adc/13-1/application-firewall/debugging-troubleshooting/memory.html)es
- [Registro de rastreo](https://docs.netscaler.com/es-es/citrix-adc/13-1/application-firewall/debugging-troubleshooting/large-file-upload-failure.html)
- [Miscellan](https://docs.netscaler.com/es-es/citrix-adc/13-1/application-firewall/debugging-troubleshooting/learning.html)eous

# **CPU [alta](https://docs.netscaler.com/es-es/citrix-adc/13-1/application-firewall/debugging-troubleshooting/miscellaneous.html)**

### August 11, 2023

A continuación se muestran algunos de los problemas de depuración relacionados con la funcionali‑ dad y el alto nivel de CPU que se han encontrado y las mejores prácticas a seguir al trabajar con Web App Firewall:

# **Compruebe las visitas a la directiva, los enlaces, la configuración de red y la configuración del firewall de aplicaciones web:**

• Identificar una configuración incorrecta

• Identifique el *servidor virtual* que atiende el tráfico afectado

## **Inspeccione los registros de los siguientes archivos de registro para detectar infracciones de seguridad y cambios de configuración recientes:**

- /var/log/ns.log
- /var/nslog/**import**.log
- /var/nslog/aslearn.log
- tail -f /var/log/ns.log | grep APPFW\_SIGNATURE\_MATCH

Ejemplo:

```
1 Jun 13 01:11:09 <local0.info> 10.217.31.98 CEF:0|Citrix|NetScaler|NS11
      .0|APPFW| APPFW_SIGNATURE_MATCH|6|src=10.217.253.62 spt=61141 method
     =GET request= http://aaron.stratum8.net/FFC/wwwboard/passwd.txt msg=
     Signature violation rule ID 807: web-cgi /wwwboard/passwd.txt access
      cn1=140 cn2=841 cs1=pr_ffc cs2=PPE0 cs3=
     OyTgjbXBqcpBFeENKDlde3OkMQ00001 cs4=ALERT cs5=2015 cs6=web-cgi act=
     not blocked
2 <!--NeedCopy-->
```
#### **Aísle el tráfico que se efectúa:**

- Aísle el perfil
- Aísle el control de seguridad
- Aísle la URL, el servidor virtual y los parámetros de tráfico

## **El rastreo condicional a nivel de perfil ayuda a identificar los registros de tráfico e infrac‑ ciones:**

- set appfw profile <profile> -trace ON
- start nstrace -mode APPFW -size 0
- stop nstrace

Nota: Asegúrese de que el rastreo se recopile con la opción ‑size 0.

### **Compruebe los contadores de actividad de reputación de appfw, dht e IP:**

• nsconmsg -g as\_ -g appfwreq\_ -g iprep -d current

## **Tamaño de la ventana del monitor para restablecer la conexión:**

Appfw establece el tamaño de la ventana en 9845 cuando NetScaler restablece la conexión debido a un mensaje http no válido.

### **Ejemplos:**

- Solicitud mal formada recibida: restablecimiento de la conexión
- Problemas relacionados con un alto nivel de CPU
- Consulte las hojas de datos para conocer los límites del sistema
- Inspeccione el uso de la CPU, appfw, DHT y la actividad relacionada con la memoria. Supervise las sesiones de appfw
- nsconmsg -g cc\_cpu\_use -g appfwreq -g as -g dht -g mem\_as\_obj -g mem\_as\_Component -d current

**Supervise la memoria asignada y liberada de los componentes y objetos de Web App Firewall durante el período de tiempo objetivo.** Ayuda a aislar la protección, lo que lleva a un uso elevado de la CPU.

- Salida del generador de perfiles
- Observe los registros

### **Aísle la comprobación de appfw que conduce a un alto nivel de CPU:**

- Cierre de URL de inicio
- Consistencia de los archivos de formularios
- CSRF
- Protecciones de cookies
- Verificación del encabezado del remitente

**Asegúrese de que la actualización automática de las firmas no provoque un uso excesivo de la CPU (inhabilitar para confirmar).**

## **Memoria**

### August 11, 2023

A continuación se indican algunas de las prácticas recomendadas que se deben seguir cuando surjan problemas relacionados con el uso de la memoria del Web App Firewall:

### **Uso del comando nsconmsg:**

- Busque las estadísticas de memoria globales para comprobar que hay suficiente memoria en el sistema y que no hay errores de asignación de memoria ejecutando el siguiente comando:
	- \* \*- nsconmsg -d memstats
- Observe los límites de memoria actuales asignados y máximos para appsecure, la reputación de IP, la caché y la compresión ejecutando el siguiente comando:

```
nsconmsg -d memstats | egrep -i APPSECURE|IPREP|CACHE|CMP
```
• Compruebe los contadores de actividad de reputación IP, DHT y appfw ejecutando el siguiente comando:

nsconmsg -g as -g appfwreq\_ -g iprep -d current

• Compruebe todos los contadores de errores de Web App Firewall ejecutando el siguiente co‑ mando:

nsconmsg -g as\_ -g appfwreq\_ -g iprep\_ -d stats | grep err

• Compruebe todos los contadores de errores del sistema ejecutando el siguiente comando:

nsconmsg -g err -d current

- Inspeccione los contadores de CPU, APPFWREQ, AS y DHT ejecutando el siguiente comando: nsconmsg -g cc\_cpu\_use -g appfwreq -g as -g dht -d current
- Compruebe la memoria caché configurada ejecutando el siguiente comando:
- show cacheparameter
- Compruebe la memoria configurada ejecutando el siguiente comando:

```
nsconmsg -d memstats | egrep -i CACHE
```
• Identifique la distribución de la memoria en los componentes y objetos de Web App Firewall:

#### **Mostrar memoria AS\_OBJ\_**:

```
nsconmsg -K newnslog -d stats | grep AS_OBJ | egrep -v AppFW_cpu0|
total | sort -k3
```
#### **Mostrar memoria AS\_COMPONENT\_**:

```
nsconmsg -K newnslog -d stats | grep AS_COMPONENT | egrep -v AppFW_cpu0
|total | sort –k3
```
Compruebe el número de sesiones activas ejecutando el siguiente comando:

**Supervise o trace el recuento de sesiones activas**:

nsconmsg -g as\_alive\_sessions -d current

**Supervise o trace el total de sesiones asignadas, gratuitas y actualizadas:**

- nsconmsg -g as\_tot\_alloc\_sessions -g as\_tot\_free\_sessions -d current
- nsconmsg -g as\_tot\_update\_sessions -d current

Si es necesario, reduzca el tiempo de espera de la sesión para garantizar que no se utilicen los límites de sesión ejecutando el siguiente comando:

```
set appfwsettings -sessionTimeout <300>
```
Si es necesario, defina la duración máxima de la sesión ejecutando el siguiente comando:

set appfwsettings -sessionLifetime <7200>

## **Comprobar la memoria asignada y usada**

Para comprobar el total de memoria asignada y la memoria utilizada:

- Utilice el comando **nsconmsg —d** memstats. Observe el campo **MEM\_APPSECURE**.
- Utilice el comando **stat appfw** para obtener información sobre el consumo de memoria.

Web App Firewall no elimina automáticamente los registros después de un cierto período de tiempo o tamaño.

• All AppFw logs are archived in the \*/var/log/ns.log\* expediente. El archivo *ns.log* realiza la tarea de transferencia.

Para obtener más información, consulte el siguiente enlace: <http://support.citrix.com/ article/CTX121898>

## **Aumentar la memoria del Web App Firewall**:

- No hay ninguna opción de CLI para aumentar la memoria del Web App Firewall. La memoria del Web App Firewall es específica de la plataforma.
- Puede usar la opción *nsapimgr* para aumentar la memoria, pero no se recomienda.

La plataforma determina la memoria máxima permitida para Web App Firewall y la desactivación de IC no afecta a la asignación de memoria.

# **Fallos en la carga de archivos grandes**

December 5, 2023

Cuando le encuentres con errores al cargar archivos de gran tamaño, asegúrate de comprobar lo siguiente:

- Límite de postbody del firewall de aplicaciones mal configurado.
- Se habilitó el escaneo de carga de archivos, lo que aumentó el tiempo de procesamiento.
- Alcanzar los límites del sistema.

Para cargas de más de 19 MB, le recomendamos que habilite la transmisión en el perfil del firewall de la aplicación. Asegúrese de que el servidor back‑end admita solicitudes fragmentadas antes de habilitar la transmisión.

# **Aprendizaje**

## August 11, 2023

Las siguientes son algunas de las mejores prácticas recomendadas cuando se presentan problemas de funcionalidad de aprendizaje:

## **Como proceso de aprendizaje**:

- Compruebe que el proceso *aslearn* se esté ejecutando.
- Compruebe la salida del comando superior
- Compruebe el resultado del comando ps ejecutando el siguiente comando:

```
ps -ax | grep aslearn | grep -v "grep"
```
## **Ejemplo:**

```
1 root@ns# ps -ax | grep aslearn | grep -v "grep"
2 1439 ?? Ss 0:03.86 /netscaler/aslearn -start -f /netscaler/
      aslearn.conf
3 <!--NeedCopy-->
```
• Identifique los comandos de configuración recientes que se ejecutaron antes del problema ob‑ servado comprobando el archivo *ns.log* :

/var/log/ns.log

• Inspeccione los registros de aslearn para comprobar si hay mensajes de aslearn:

```
/var/log/aslearn.log
```
- Aísle el perfil y la comprobación de seguridad que se efectúa
- Identifique el comando GUI y CLI que está fallando ejecutando el siguiente comando:

show appfw learningdata <profileName> <securityCheck>

## **Ejemplos:**

- **–** show learningdata test\_profile starturl
- **–** show learningdata test\_profile crosssiteScripting
- **–** show learningdata test\_profile sqLInjection
- **–** show learningdata test\_profile csRFtag
- **–** show learningdata test\_profile fieldformat
- **–** show learningdata test\_profile fieldconsistency
- Realice la verificación de integridad de sqlite desde el indicador de shell de bsd:

nsshell # sqlite3 /var/nslog/asl/<profile\_name\_in\_lowercase>.db ' pragma integrity\_check;

#### **Ejemplos:**

```
1 root@ns# sqlite3 /var/nslog/asl/tsk0247284.db 'pragma
       integrity_check;'
2 - 0k3 <!--NeedCopy-->
```
- Implemente o elimine reglas para empezar a aprender de nuevo:
	- **–** Si se alcanzan los 2000 elementos de aprendizaje (por protección), no podrá empezar a aprender más para esa protección
	- **–** Si se alcanza el tamaño de 20 MB para la base de datos, deje de aprender para todas las protecciones
	- **–** Reiniciar como proceso de aprendizaje

\*/netscaler/aslearn -start -f/netscaler/aslearn.conf\*

• Compruebe el espacio en la carpeta /var ejecutando lo siguiente:

du -h /var

• Compruebe los límites del umbral de aprendizaje ejecutando el siguiente comando:

show appfwlearningsettings <profile\_name> <securityCheck>

• Recopile los datos aprendidos mediante la ejecución del siguiente comando:

export appfwlearningdata <profile\_name> <securityCheck>

• Comprobar que los datos aprendidos se cargan en el recopilador.

# **Firmas**

August 11, 2023

### **Primeros pasos con las firmas**

Para agregar una firma:

- 1. Selecciona la firma **predeterminada**y haz clic en **agregar** para hacer una copia.
- 2. Dé un nombre significativo. El nuevo objeto sig se añade como un objeto definido por el usuario.
- 3. Habilite las reglas de destino que sean pertinentes a sus necesidades específicas.
- Las reglas están inhabilitadas de forma predeterminada.
- más reglas requieren más procesamiento
- 4. Configure las acciones:

Las acciones de bloqueo y registro están activadas de forma predeterminada. Las estadísticas son otra opción

5. Defina la firma que utilizará su perfil.

## **Consejos para usar firmas**

- Optimice la sobrecarga de procesamiento habilitando solo las firmas que son aplicables para proteger su aplicación.
- Todos los patrones de la regla deben coincidir para activar una coincidencia de firmas.
- Puede agregar sus propias reglas personalizadas para inspeccionar las solicitudes entrantes y detectar varios tipos de ataques, como los ataques de inyección de SQL o de secuencias de comandos entre sitios.
- También puede agregar reglas para inspeccionar las respuestas a fin de detectar y bloquear la filtración de información confidencial, como números de tarjetas de crédito.
- Agregue varias condiciones de control de seguridad para crear su propio control personalizado.

## **Mejores prácticas para usar firmas**

Las siguientes son algunas de las mejores prácticas que puede seguir cuando tenga problemas rela‑ cionados con las firmas:

- Compruebe que el comando de importación se haya ejecutado correctamente tanto en el prin‑ cipal como en el secundario.
- Verifique que las salidas de la CLI y la GUI sean consistentes.
- Compruebe ns.log para identificar cualquier error durante la importación de firmas y la actual‑ ización automática.
- Compruebe si el servidor de nombres DNS está configurado correctamente.
- Compruebe la incompatibilidad de la versión del esquema.
- Compruebe si el dispositivo no puede acceder a la URL de actualización de firma alojada en AWS para la actualización automática.
- Compruebe si la versión no coincide entre la firma predeterminada y las añadidas por el usuario.
- Compruebe si hay discrepancias de versión entre los objetos de firma de los nodos principal y secundario.
- Supervise el uso elevado de la CPU (desactive la actualización automática para descartar prob‑ lemas con la actualización de la firma).

# **Registro de seguimiento**

## August 11, 2023

Para registrar los registros de rastreo:

1. Habilite el rastreo del perfil. Puede utilizar el comando show para comprobar la configuración configurada.

```
set appfw profile <profile> -trace ON
```
1. Empieza a recopilar trazas. Puede seguir utilizando todas las opciones aplicables al comando nstrace.

## start nstrace -mode APPFW

1. Deja de recopilar el rastro

### stop nstrace

Ubicación del rastreo: El nstrace se almacena en una carpeta con fecha y hora que se crea en el direc‑ torio */var/nstrace* y se puede ver con wireshark. Puede seguir el archivo */var/log/ns.log* para ver los mensajes de registro que proporcionan detalles sobre la ubicación del nuevo rastreo.

Ventajas de los registros de rastreo:

- Aísle el tráfico para un perfil específico
- Recopile datos para solicitudes específicas
- Identificar restablecimientos o abortos
- Ver el tráfico SSL descifrado: el tráfico HTTPS se captura en texto plano para facilitar la solución de problemas.
- Proporciona una vista completa: le permite ver toda la solicitud a nivel de paquete, comprobar la carga útil, ver los registros para comprobar qué infracción de control de seguridad se está activando e identificar el patrón de coincidencia en la carga útil. Si la carga útil se compone de datos inesperados, cadenas basura o caracteres no imprimibles (caracteres nulos,\r o\n, etc.), es fácil descubrirlos en el rastreo.
- Agilice el tiempo de respuesta: depuración más rápida en el tráfico objetivo para realizar un análisis de la causa raíz.

# **Otros**

## August 11, 2023

A continuación se presentan las soluciones para algunos de los problemas que pueden surgir al utilizar Web App Firewall.

- Web App Firewall establece el tamaño de la ventana en 9845 cuando se restablece la conexión para mensajes http no válidos.
	- —Se recibió una solicitud mal formada: se restableció la conexión [El cliente/servidor envía un encabezado de longitud de contenido no válido]
	- —Tipo de contenido desconocido en los encabezados de solicitud
- Límite del sistema: La aplicación parece congelada
	- **—Se produce cuando se alcanza el límite máximo de sesión. (100 K)** menos memoria del sistema para la operación.
		- **–** La función de reputación IP no funciona

el proceso de iprep tarda unos cincominutos en iniciarse después de habilitar lafunción de reputación. Es posible que la función de reputación de IP no funcione durante ese tiempo.

• Se están activando violaciones inesperadas del Web App Firewall

—El tiempo de espera de la sesión tiene un valor predeterminado de 900 segundos. Si el tiempo de espera de la sesión está establecido en un valor bajo, el navegador puede activar falsos pos‑ itivos en las comprobaciones que dependen de la sesionización (por ejemplo, CSRF, FFC). Com‑ pruebe el tiempo de espera de la sesión y consulte el ID de la sesión (cs3 en los registros de CEF). Si el ID de sesión es diferente, el motivo podría ser el tiempo de espera de la sesión.

—Si el formulario se genera dinámicamente mediante javascript, puede provocar infracciones falsas de FFC.

• Nombre de campo vacío en los registros de infracciones de FFC (antes de la versión 11.0)

Esto se puede observar en situaciones en las que nos encontramos con un campo de formulario que no está en los formularios de nuestra sesión.

Escenarios en los que esto puede ocurrir:

—La sesión ha caducado desde el momento en que se envió el formulario al cliente hasta el momento en que se recibió.

—El formulario se generó en el lado del cliente mediante un script java.

# **Referencias**

## August 11, 2023

Consulte los siguientes recursos adicionales para obtener información sobre las funciones de Web App Firewall.

- Cómo NetScaler Web App Firewall modifica el tráfico de datos de aplicaciones.
- Rastrear y cómo las solicitudes HTML con los registros de infracciones de seguridad de Web App [Firewall en el dispositivo NetScaler](http://support.citrix.com/article/CTX131488)
- [Protección de nivel superior](http://support.citrix.com/article/CTX200351)
- [Relajaciones de seguridad](http://support.citrix.com/article/CTX200351)
- [Información sobre la configu](https://docs.netscaler.com/es-es/citrix-adc/13-1/application-firewall/top-level-protections.html)ración e implementación de una aplicación:
	- **–** [Application](https://docs.netscaler.com/es-es/citrix-adc/13-1/application-firewall/top-level-protections.html)
	- **–** Firewall
	- **–** Logs
- Artíc[ulos de actu](https://docs.netscaler.com/es-es/citrix-adc/13-1/application-firewall/logs.html)alización de firmas
- Adm[inistra](https://docs.netscaler.com/es-es/citrix-adc/13-1/application-firewall/logs.html)ción de bots

# **Artí[culos de alerta de](https://docs.citrix.com/es-es/citrix-adc/13-1/bot-management.html) firma**

## August 11, 2023

NetScaler Web App Firewall (WAF) anuncia actualizaciones exclusivas que puede descargar y aplicar en su dispositivo. Cuando detecte un ataque de seguridad, recibirá una notificación por correo elec‑ trónico sobre la nueva actualización de la firma. Puede descargar la firma y aplicarla en el disposi‑ tivo.

## **Cómo recibir una notificación de alerta de firma**

En este artículo se explica cómo suscribirse a fuentes RSS para recibir notificaciones de nuevas actual‑ izaciones de firmas. Una vez suscrito, recibirá fuentes RSS regulares cada vez que haya nuevas firmas disponibles para descargar.

## **Nota:**

- Para obtener actualizaciones sobre las firmas de Web App Firewall, debe configurar la fun‑ ción de actualización automática de firmas. Para obtener más información, consulte el tema Actualización automática de firmas.
- Para obtener actualizaciones sobre las nuevas firmas de bots, debe configurar la función de actualización automática de firmas de bots. Para obtener más información, consulte el tema [Actualización automática de firmas](https://docs.netscaler.com/es-es/citrix-adc/13-1/application-firewall/signatures/signature-auto-update) de bots.

## **Para suscribirse a las fuentes RSS para recibir nuevas actualizaciones de firmas, siga los pasos que se indica[n a continuación](https://docs.netscaler.com/es-es/citrix-adc/13-1/bot-management/bot-signature-auto-update)**:

- 1. Abra el tema del historial del documento del artículo de alerta de firma en un explorador web.
- 2. En la parte superior derecha de la página, haga clic en el botón RSS y copie la URL de la fuente RSS.
- 3. Agregue la URL de la fuente RSS [copiada al lector de fuentes RSS que qu](https://docs.netscaler.com/en-us/citrix-adc/13-1/application-firewall/signature-alerts/document-history.html)iera.

# **Versión 127 [de la actualizac](https://docs.citrix.com/en-us/citrix-adc/13-1/application-firewall/signature-alerts/rss.xml)ión de firmas**

## April 15, 2024

Se generan nuevas reglas de firmas para las vulnerabilidades identificadas en la semana del 4 de abril de 2022. Puede descargar y configurar estas reglas de firma para proteger su dispositivo contra ataques vulnerables a la seguridad.

## **Versión de firma**

La versión 127 de Signature se aplica a las plataformas NetScaler 11.1, NetScaler 12.0, Citrix ADC 12.1, Citrix ADC 13.0, NetScaler 13.1 y NetScaler 14.1.

### **Nota**

La habilitación de las reglas de firma del cuerpo de la publicación y del cuerpo de respuesta puede afectar a la CPU de NetScaler.

## **Información sobre Common Vulnerability Entry (CVE)**

A continuación se muestra una lista de reglas de firma, ID de CVE y su descripción.

NetScaler 13.1

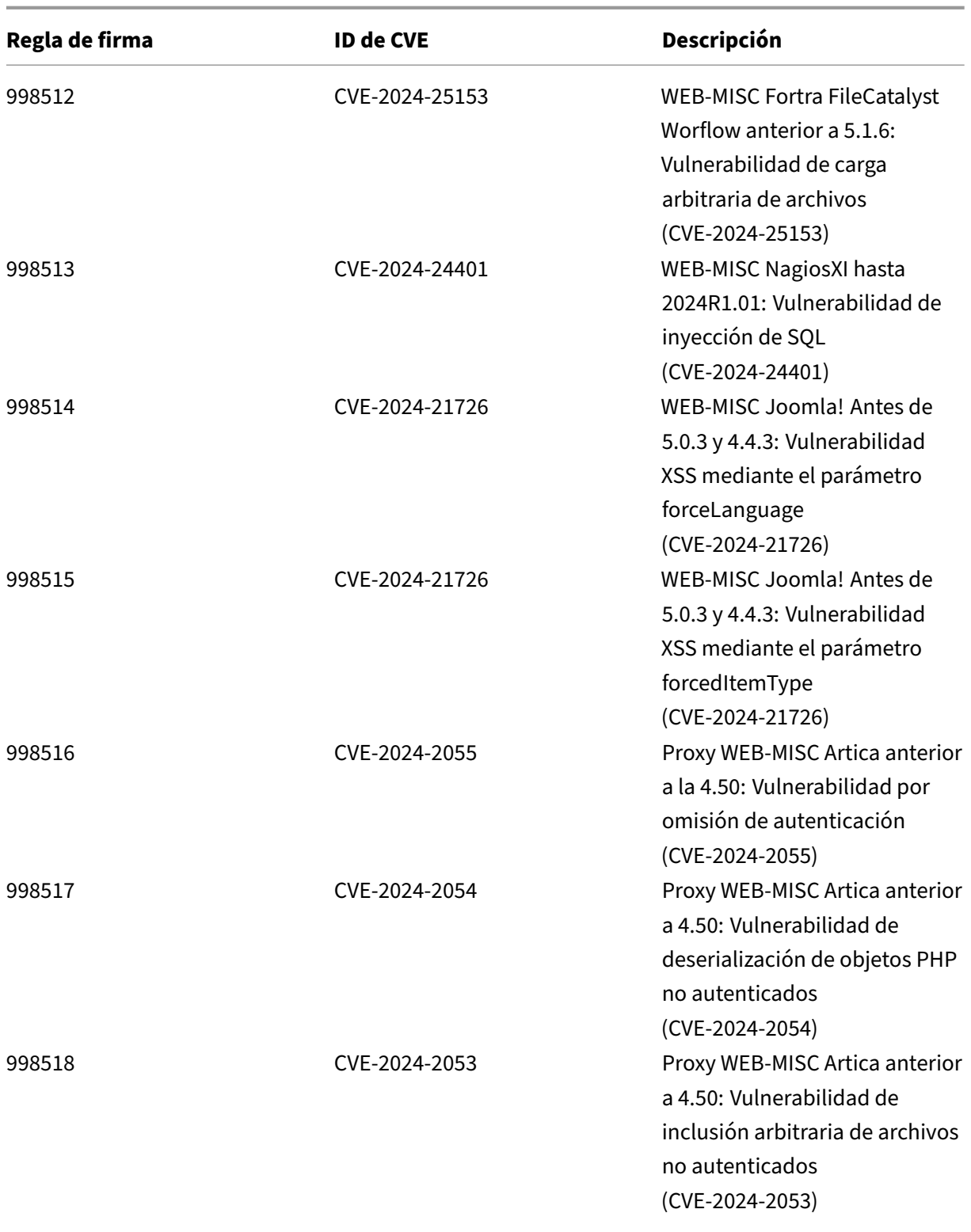

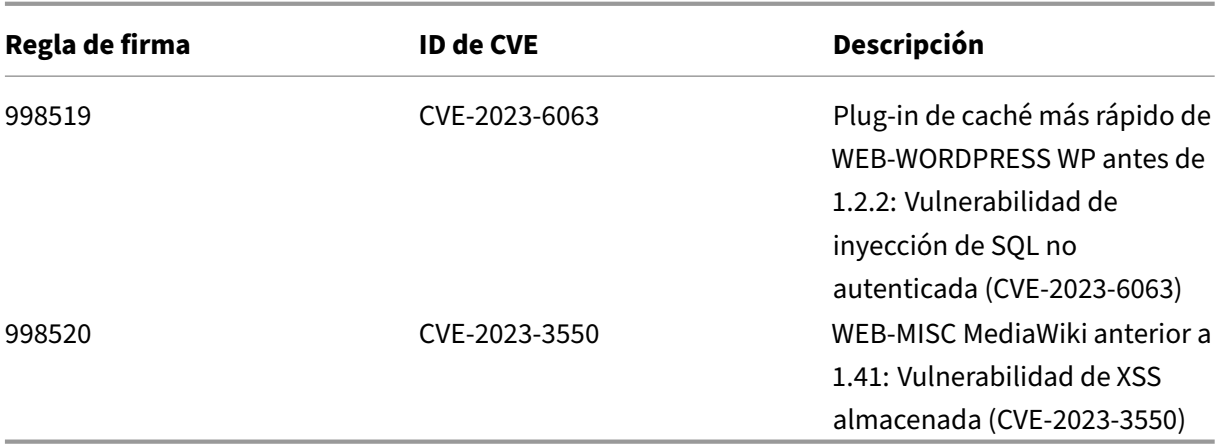

# **Versión 126 de la actualización de firmas**

### April 15, 2024

Se generan nuevas reglas de firmas para las vulnerabilidades identificadas en la semana del 15 de marzo de 2022. Puede descargar y configurar estas reglas de firma para proteger su dispositivo contra ataques vulnerables a la seguridad.

## **Versión de firma**

La versión 126 de Signature se aplica a las plataformas NetScaler 11.1, NetScaler 12.0, Citrix ADC 12.1, Citrix ADC 13.0, NetScaler 13.1 y NetScaler 14.1.

### **Nota**

La habilitación de las reglas de firma del cuerpo de la publicación y del cuerpo de respuesta puede afectar a la CPU de NetScaler.

## **Información sobre Common Vulnerability Entry (CVE)**

A continuación se muestra una lista de reglas de firma, ID de CVE y su descripción.

NetScaler 13.1

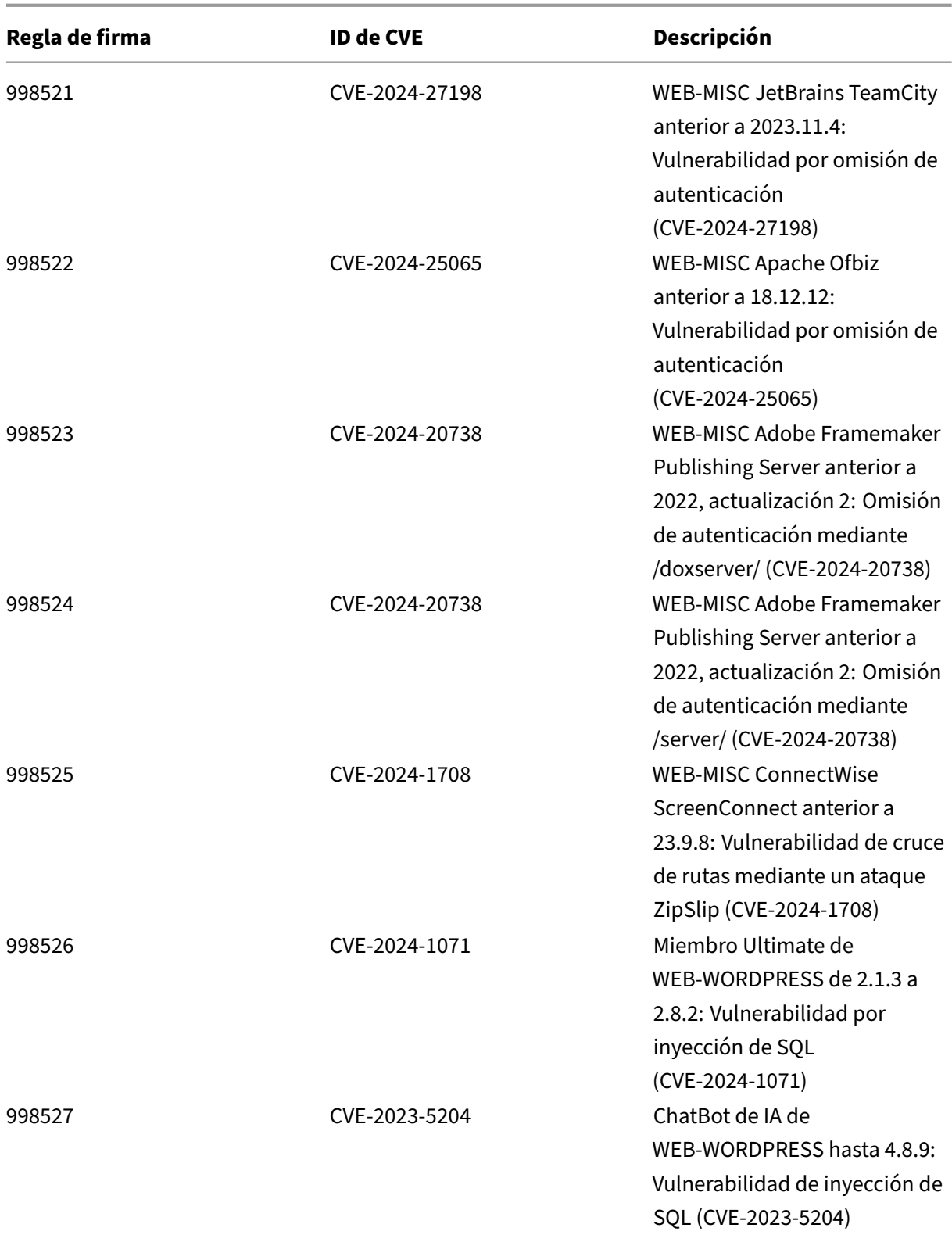

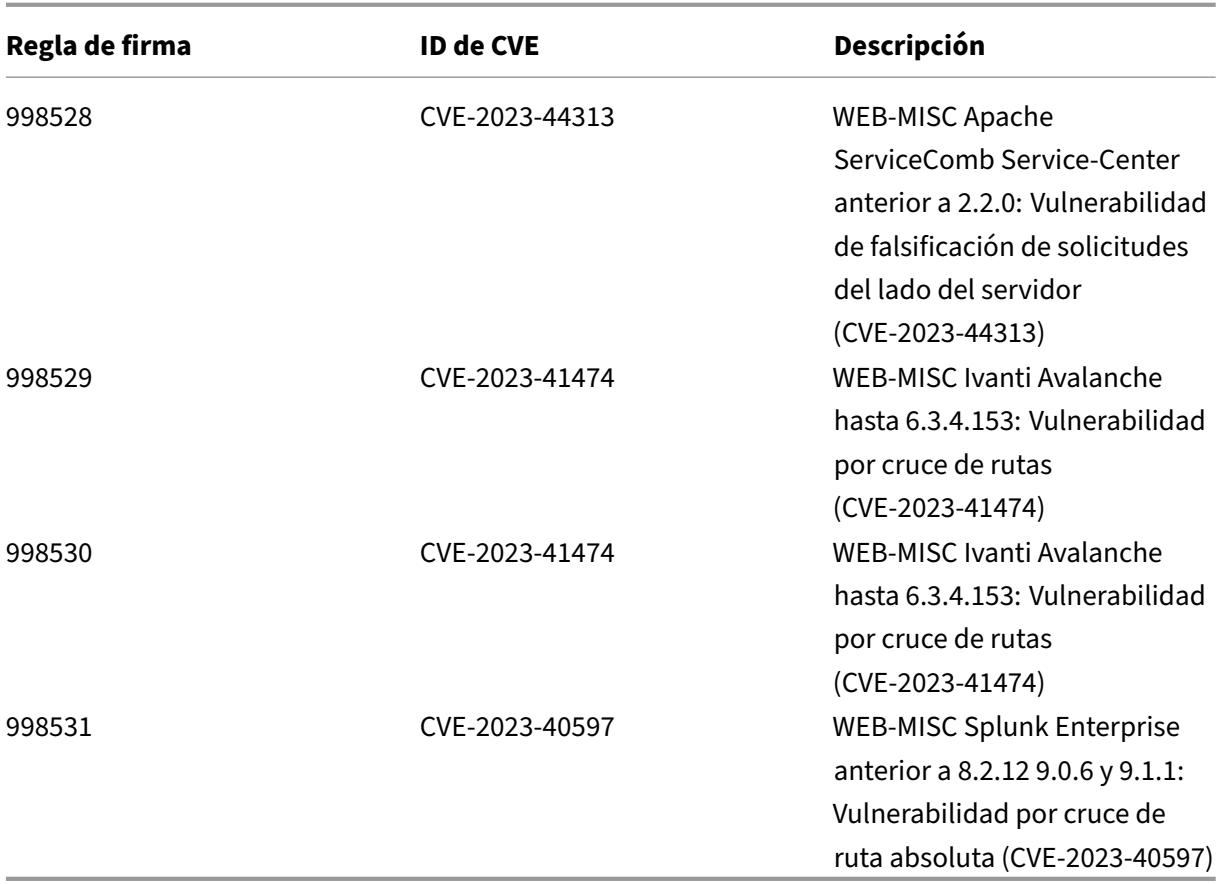

# **Versión 125 de la actualización de firmas**

## March 16, 2024

Se generan nuevas reglas de firmas para las vulnerabilidades identificadas en la semana del 26 de febrero de 2022. Puede descargar y configurar estas reglas defirma para proteger su dispositivo contra ataques vulnerables a la seguridad.

# **Versión de firma**

La versión 125 de Signature se aplica a las plataformas NetScaler 11.1, NetScaler 12.0, Citrix ADC 12.1, Citrix ADC 13.0, NetScaler 13.1 y NetScaler 14.1.

**Nota**

La habilitación de las reglas de firma del cuerpo de la publicación y del cuerpo de respuesta puede afectar NetScaler la CPU de

## **Información sobre Common Vulnerability Entry (CVE)**

A continuación se muestra una lista de reglas de firma, ID de CVE y su descripción.

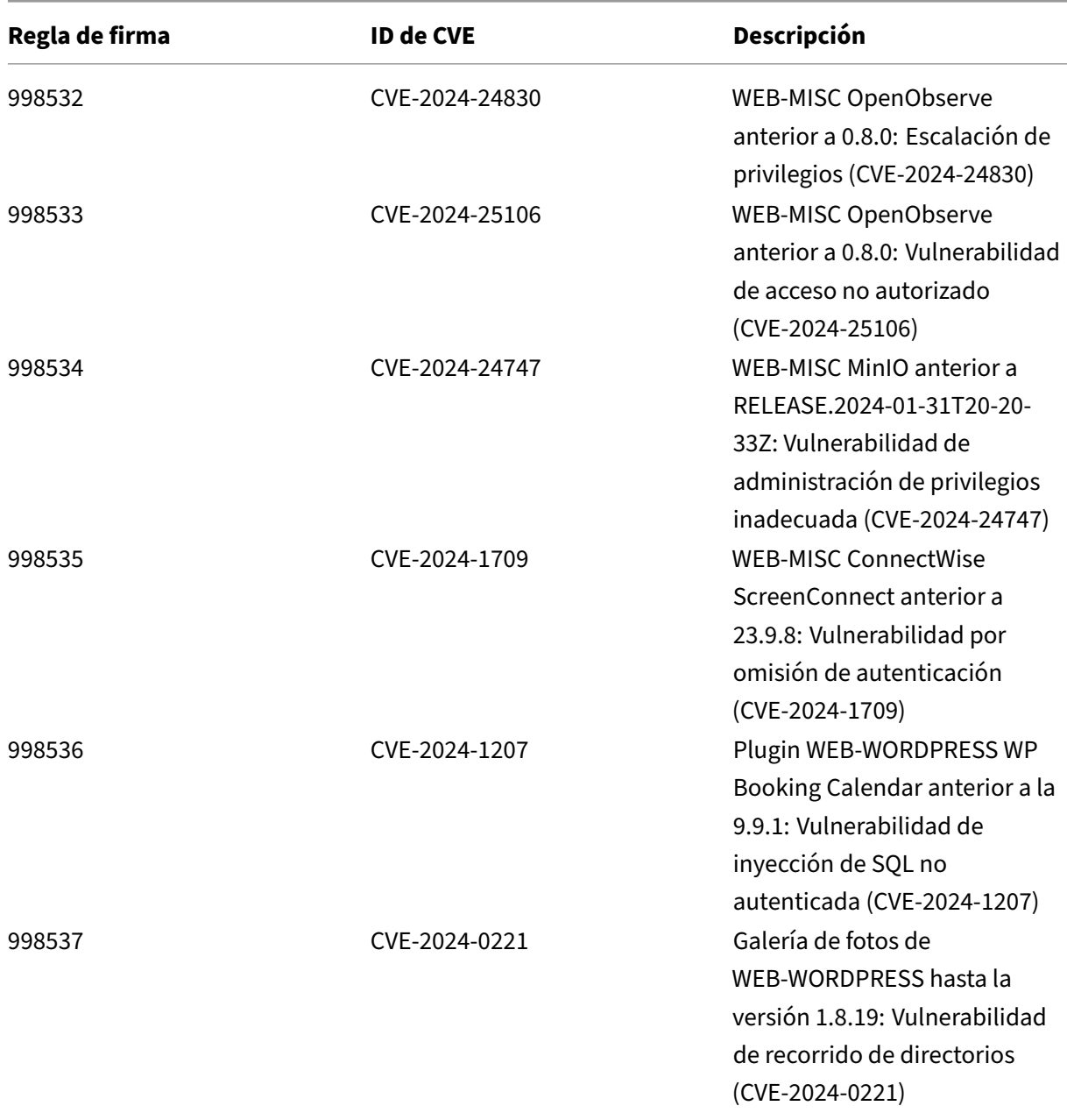

NetScaler 13.1

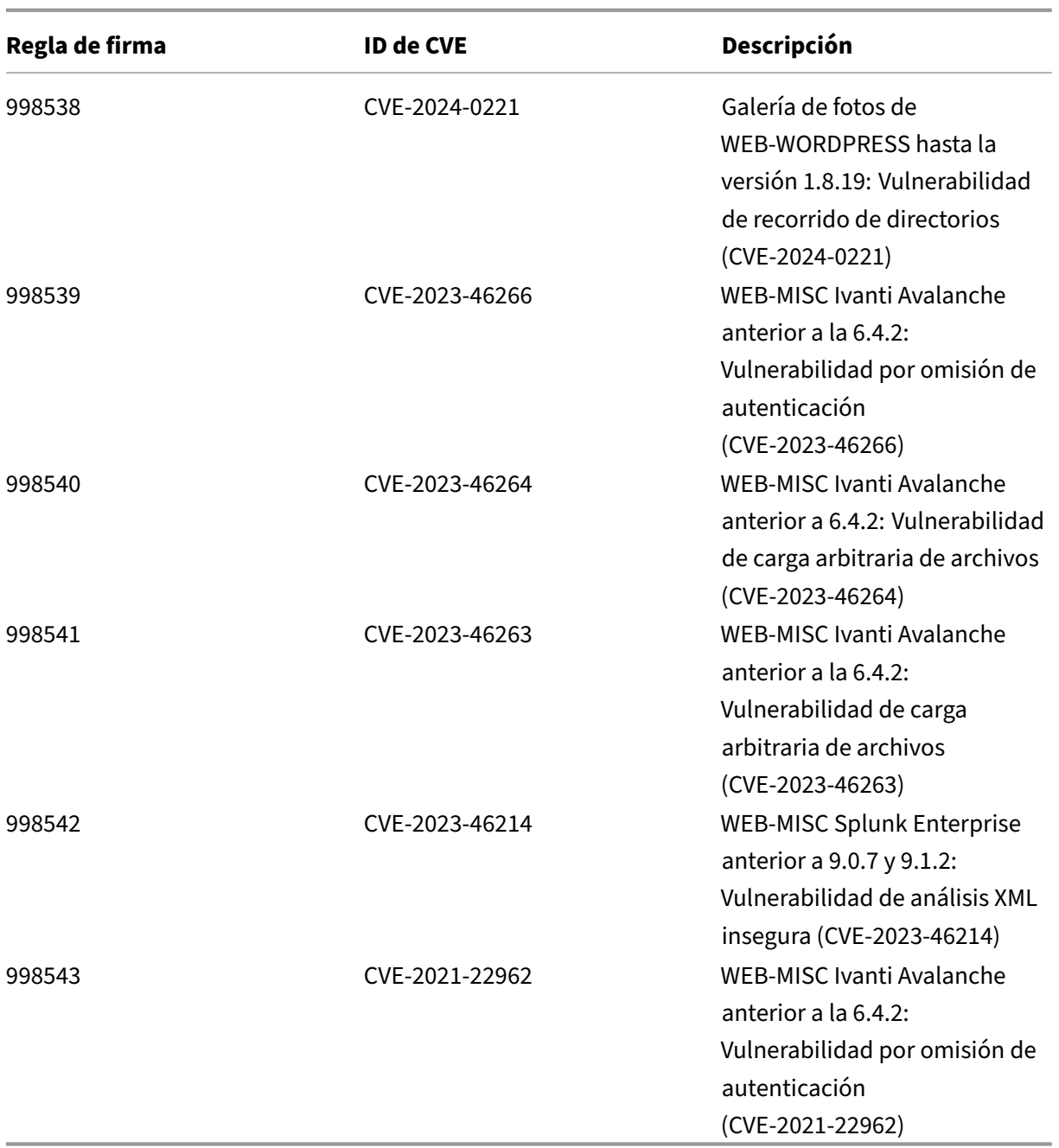

# **Versión 124 de la actualización de firmas**

## March 16, 2024

Se generan nuevas reglas de firmas para las vulnerabilidades identificadas en la semana del 14 de febrero de 2022. Puede descargar y configurar estas reglas defirma para proteger su dispositivo contra
ataques vulnerables a la seguridad.

### **Versión de firma**

La versión 124 de Signature se aplica a las plataformas NetScaler 11.1, NetScaler 12.0, Citrix ADC 12.1, Citrix ADC 13.0, NetScaler 13.1 y NetScaler 14.1.

**Nota**

La habilitación de las reglas de firma del cuerpo de la publicación y del cuerpo de respuesta puede afectar NetScaler la CPU de

### **Información sobre Common Vulnerability Entry (CVE)**

**Regla de firma ID de CVE Descripción** 998544 CVE‑2024‑21893 Varias versiones seguras de WEB‑MISC Ivanti Connect: vulnerabilidad de falsificación de solicitudes del lado del servidor (CVE‑2024‑21893) 998545 CVE‑2024‑21893 Varias versiones seguras de WEB‑MISC Ivanti Connect: vulnerabilidad de falsificación de solicitudes del lado del servidor (CVE‑2024‑21893) 998546 CVE‑2023‑7028 Varias versiones de WEB‑MISC GitLab CE/EE: Vulnerabilidad de control de acceso inadecuada (CVE‑2023‑7028) 998547 CVE‑2023‑50721 Varias versiones de la plataforma WEB‑MISC XWiki: vulnerabilidad de inyección de código (CVE‑2023‑50721)

# **Versión 123 de la actualización de firmas**

### February 12, 2024

Se generan nuevas reglas de firmas para las vulnerabilidades identificadas en la semana del 25 de enero de 2024. Puede descargar y configurar estas reglas de firma para proteger su dispositivo contra ataques vulnerables a la seguridad.

### **Versión de firma**

La versión 123 de Signature se aplica a las plataformas NetScaler 11.1, NetScaler 12.0, Citrix ADC 12.1, Citrix ADC 13.0, NetScaler 13.1 y NetScaler 14.1.

**Nota**

La habilitación de las reglas de firma del cuerpo de la publicación y del cuerpo de respuesta puede afectar NetScaler la CPU de

### **Información sobre Common Vulnerability Entry (CVE)**

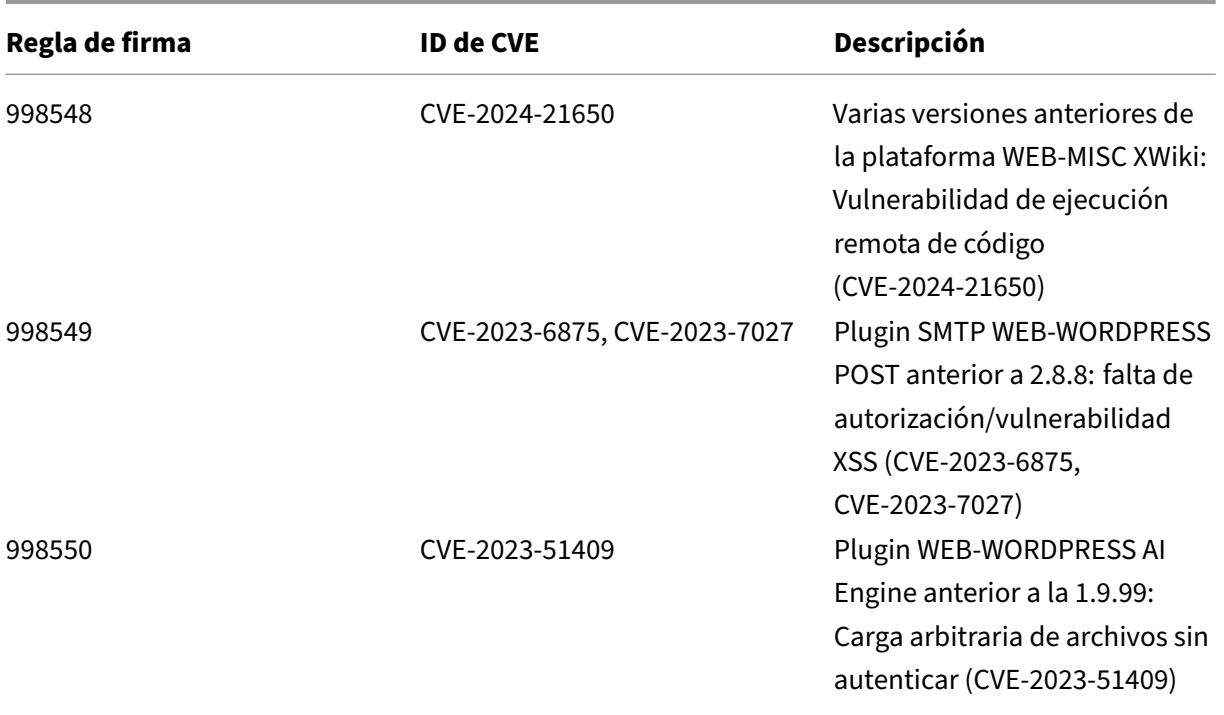

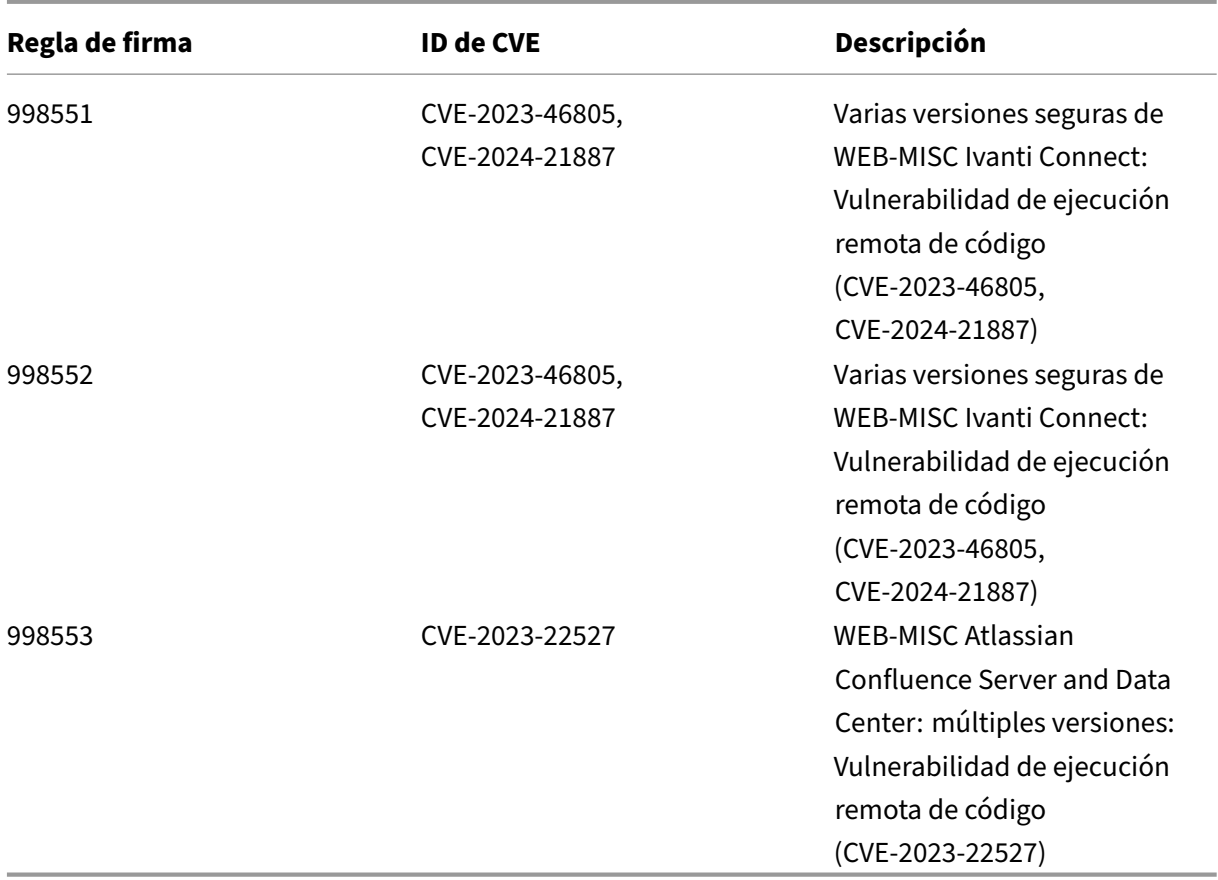

# **Versión 122 de la actualización de firmas**

### February 12, 2024

Se generan nuevas reglas de firmas para las vulnerabilidades identificadas en la semana del 17 de enero de 2022. Puede descargar y configurar estas reglas de firma para proteger su dispositivo contra ataques vulnerables a la seguridad.

### **Versión de firma**

La versión 122 de Signature se aplica a las plataformas NetScaler 11.1, NetScaler 12.0, Citrix ADC 12.1, Citrix ADC 13.0, NetScaler 13.1 y NetScaler 14.1.

**Nota**

La habilitación de las reglas de firma del cuerpo de la publicación y del cuerpo de respuesta puede afectar NetScaler la CPU de

### **Información sobre Common Vulnerability Entry (CVE)**

A continuación se muestra una lista de reglas de firma, ID de CVE y su descripción.

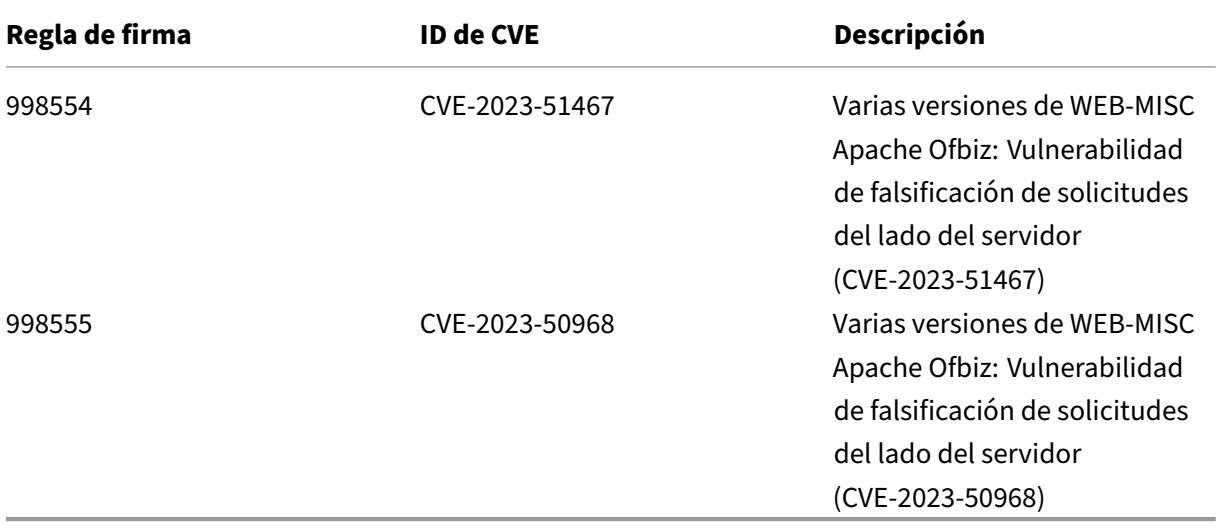

# **Versión 121 de la actualización de firmas**

### January 11, 2024

Se generan nuevas reglas de firmas para las vulnerabilidades identificadas en la semana del 9 de enero de 2022. Puede descargar y configurar estas reglas de firma para proteger su dispositivo contra ataques vulnerables a la seguridad.

### **Versión de firma**

La versión 121 de Signature se aplica a las plataformas NetScaler 11.1, NetScaler 12.0, Citrix ADC 12.1, Citrix ADC 13.0, NetScaler 13.1 y NetScaler 14.1.

### **Nota**

La habilitación de las reglas de firma del cuerpo de la publicación y del cuerpo de respuesta puede afectar NetScaler la CPU de

## **Información sobre Common Vulnerability Entry (CVE)**

A continuación se muestra una lista de reglas de firma, ID de CVE y su descripción.

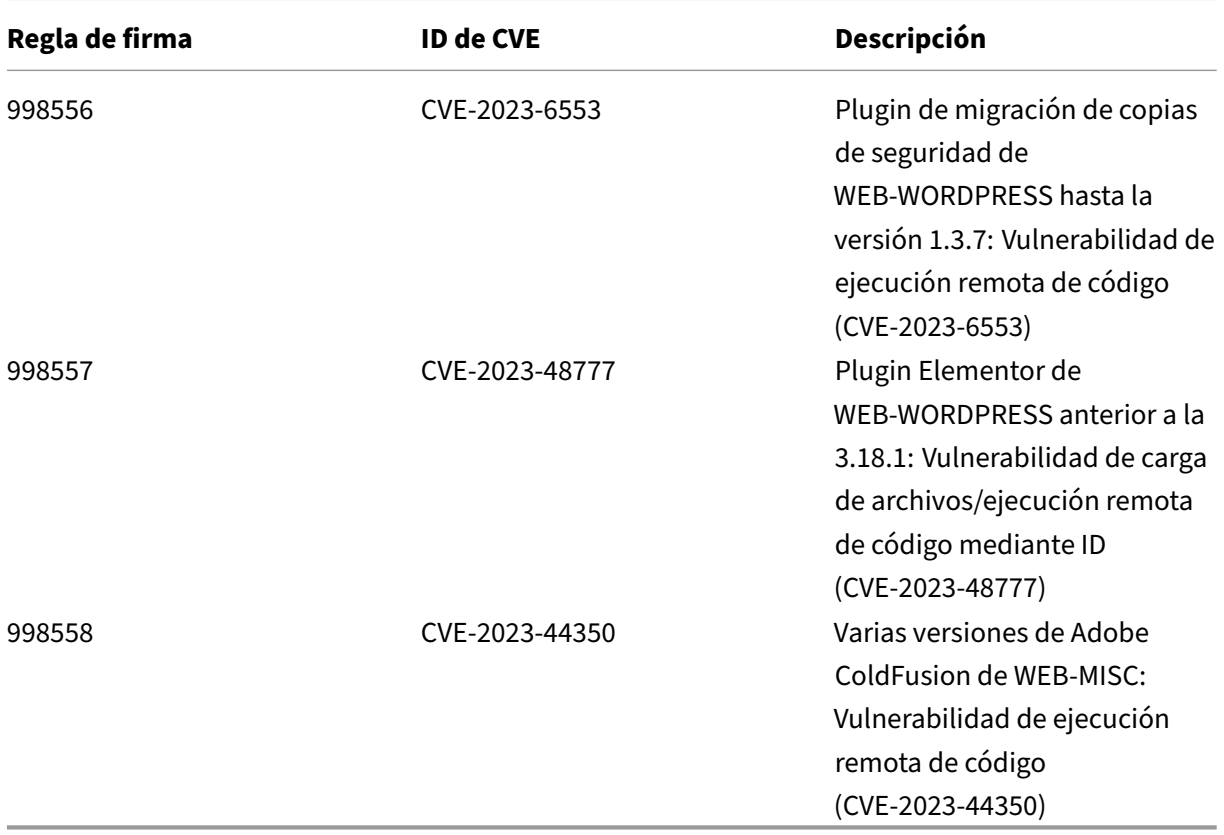

# **Versión 120 de la actualización de firmas**

December 27, 2023

Se generan nuevas reglas de firmas para las vulnerabilidades identificadas en la semana del 19 de diciembre de 2023. Puede descargar y configurar estas reglas de firma para proteger su dispositivo contra ataques vulnerables a la seguridad.

### **Versión de firma**

La versión 120 de Signature se aplica a las plataformas NetScaler 11.1, NetScaler 12.0, Citrix ADC 12.1, Citrix ADC 13.0, NetScaler 13.1 y NetScaler 14.1.

### **Nota**

La habilitación de las reglas de firma del cuerpo de la publicación y del cuerpo de respuesta puede afectar NetScaler la CPU de

# **Información sobre Common Vulnerability Entry (CVE)**

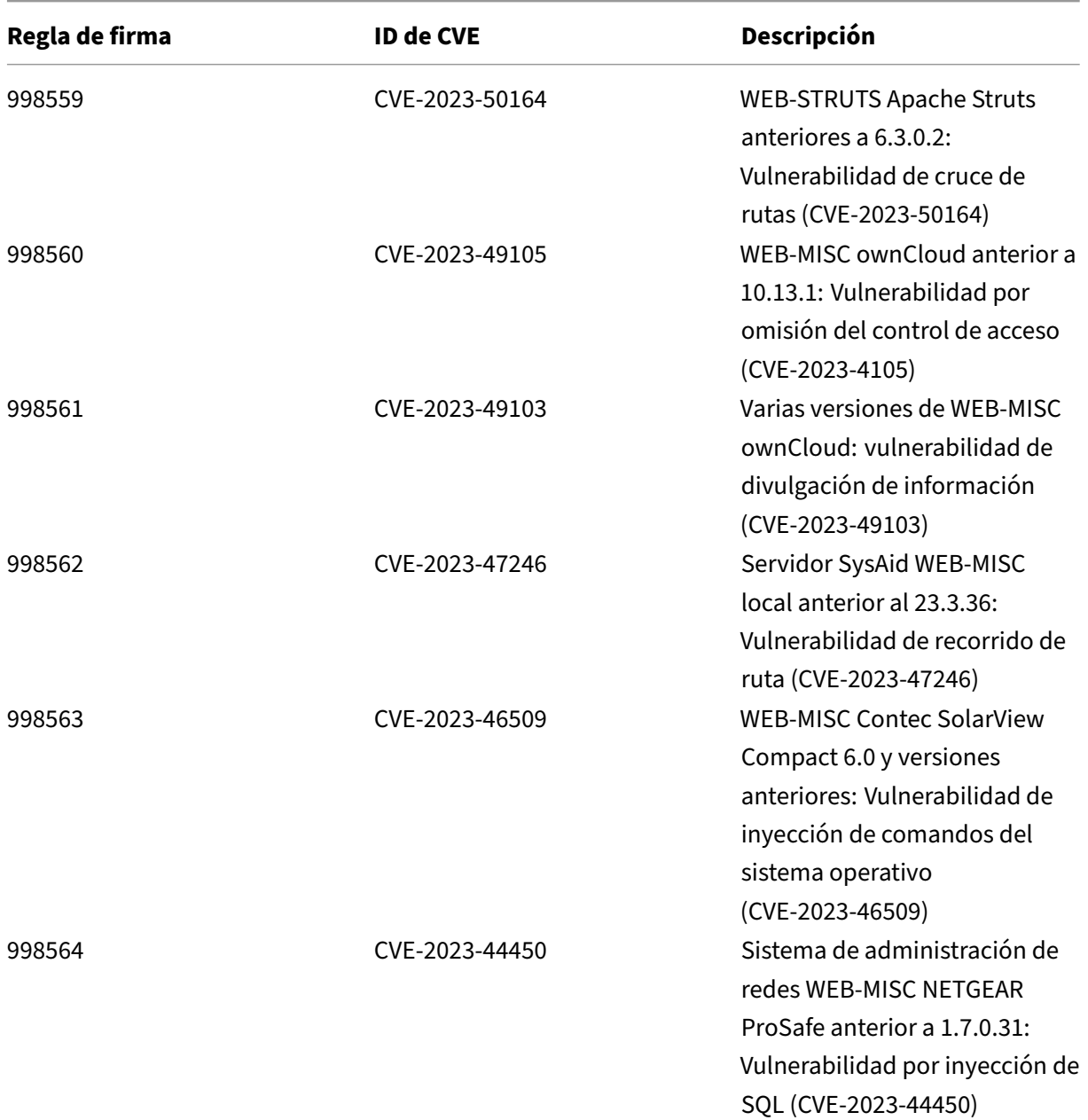

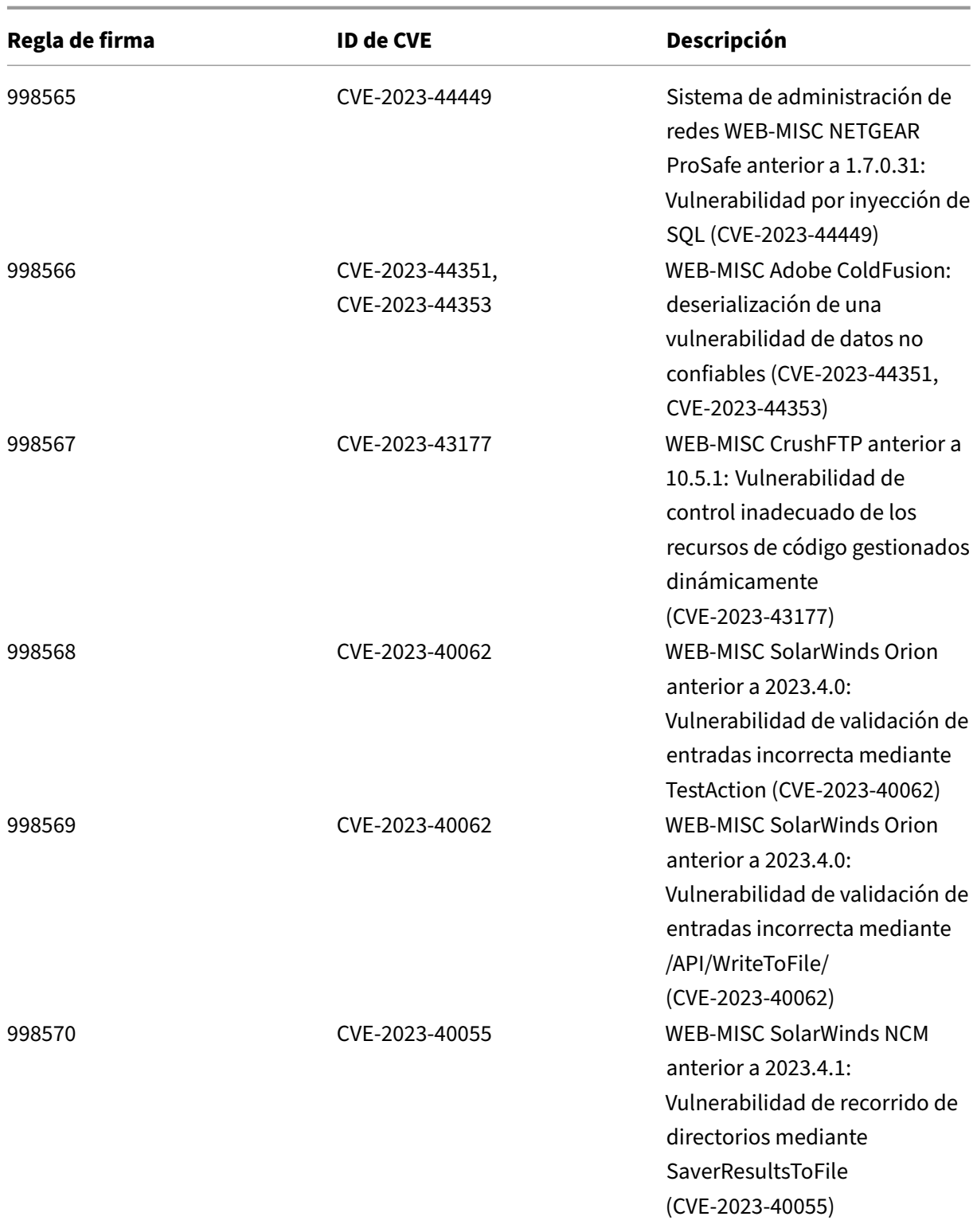

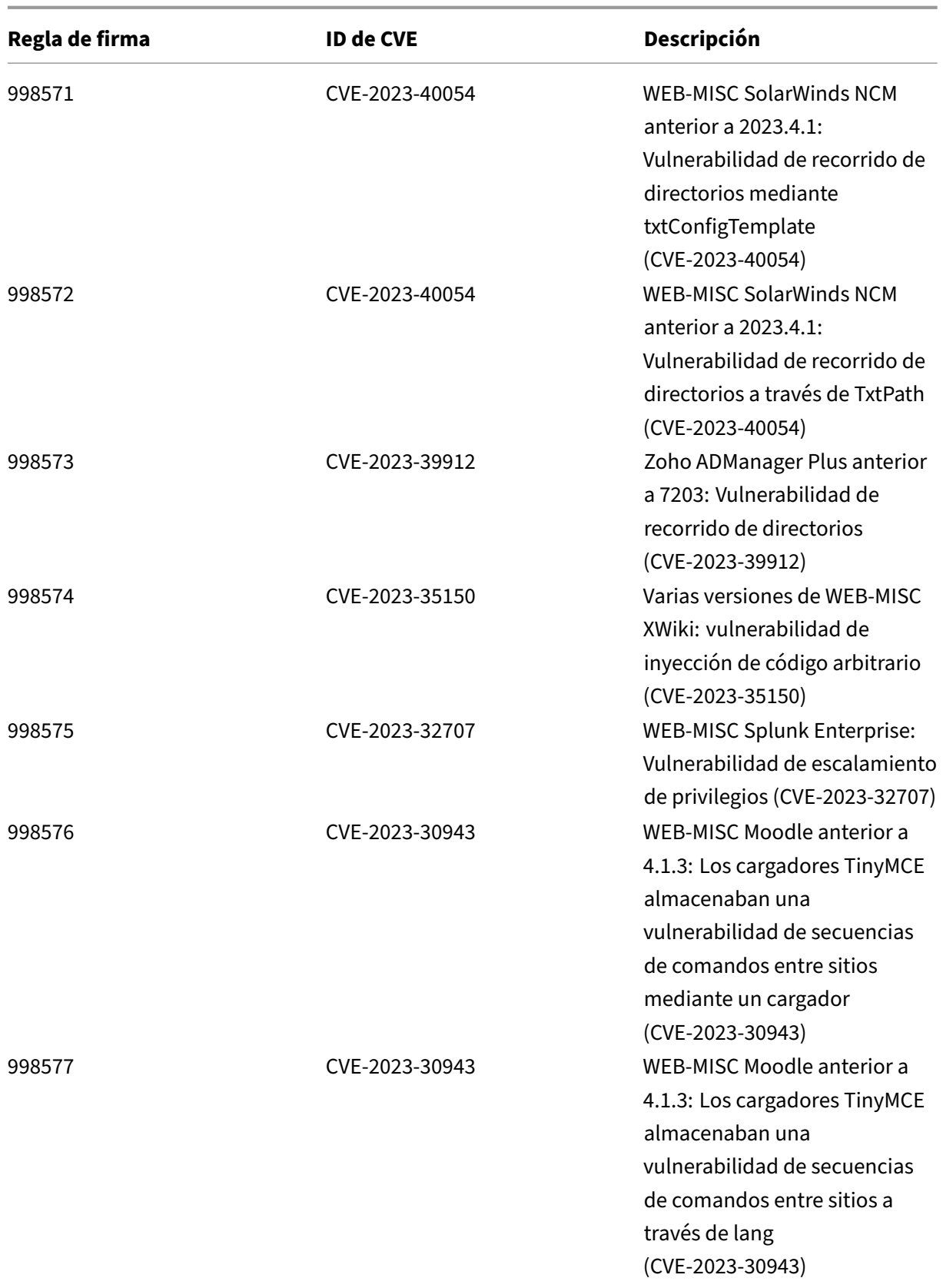

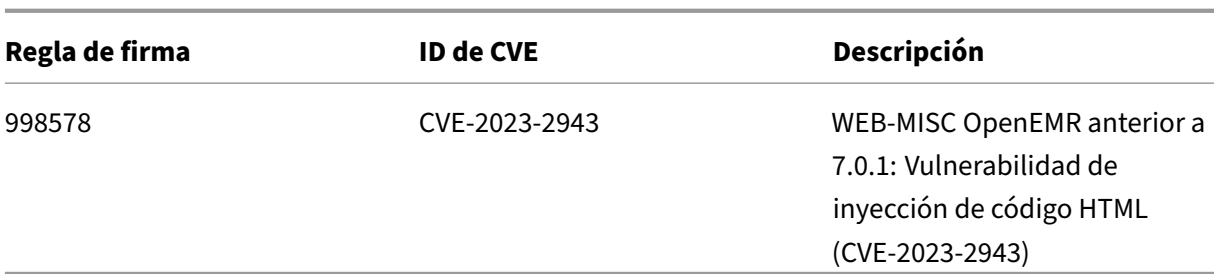

# **Versión 119 de la actualización de firmas**

### December 5, 2023

Se generan nuevas reglas de firmas para las vulnerabilidades identificadas en la semana 2023‑11‑23. Puede descargar y configurar estas reglas de firma para proteger su dispositivo contra ataques vulnerables a la seguridad.

# **Versión de firma**

La versión defirma 119 se aplica a las plataformas NetScaler 11.1, NetScaler 12.0, Citrix ADC 12.1, Citrix ADC 13.0, NetScaler 13.1 y NetScaler 14.1.

**Nota**

La habilitación de las reglas de firma del cuerpo de la publicación y del cuerpo de respuesta puede afectar NetScaler la CPU de

## **Información sobre Common Vulnerability Entry (CVE)**

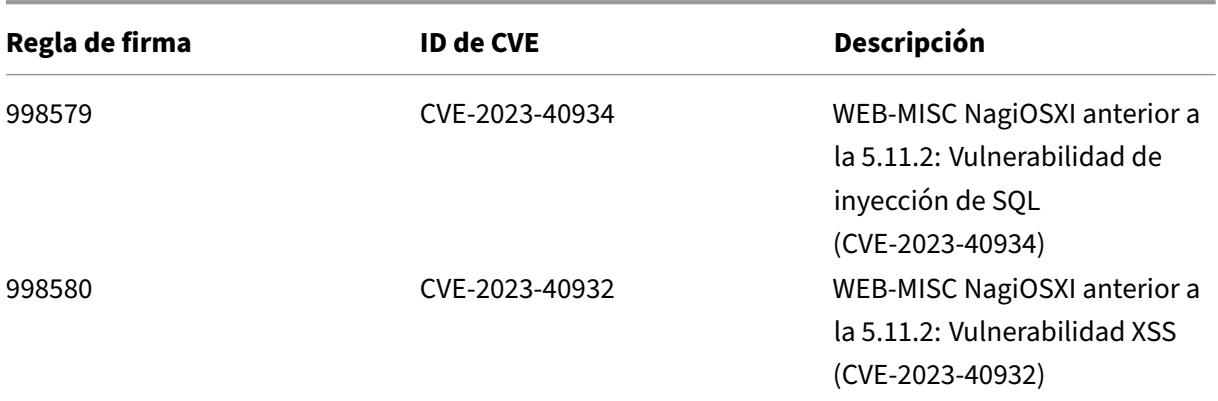

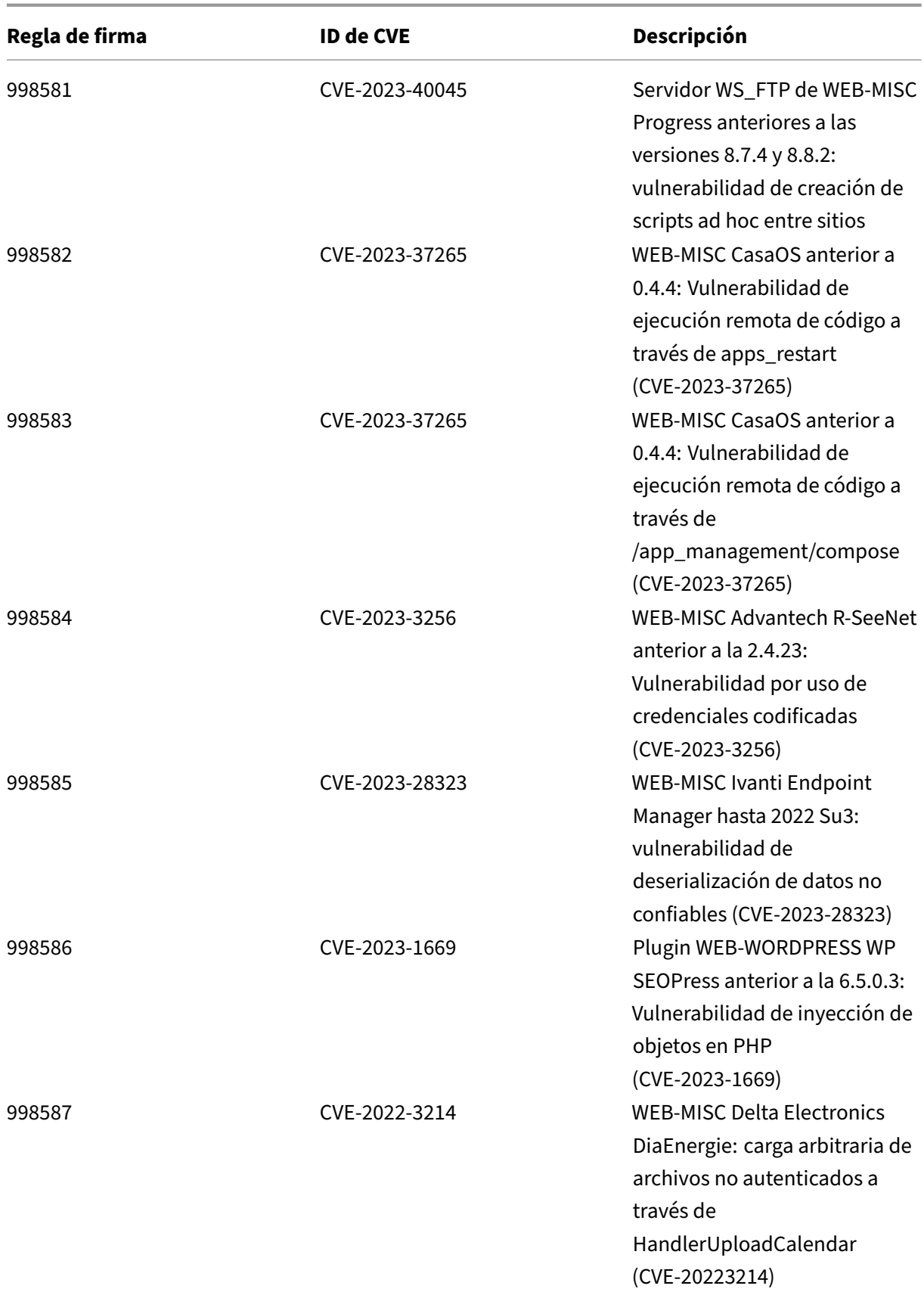

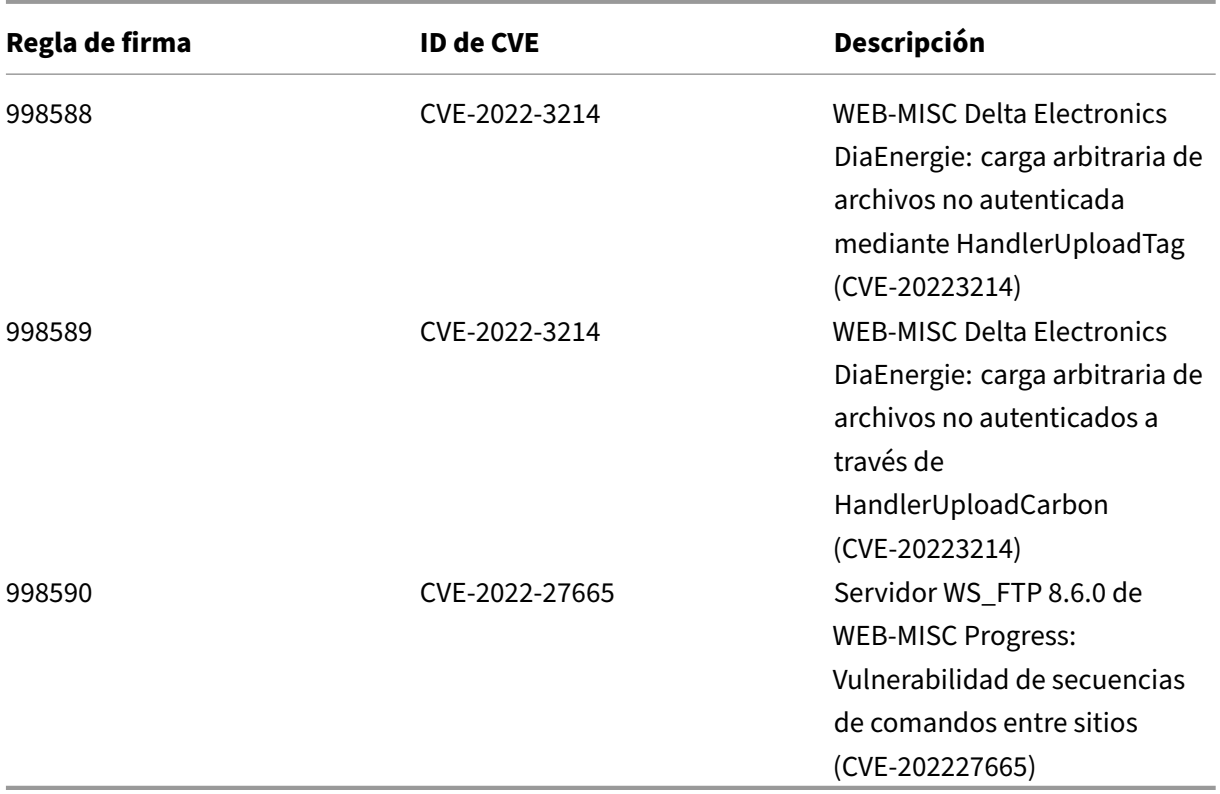

# **Versión 118 de la actualización de firmas**

### December 5, 2023

Se generan nuevas reglas de firmas para las vulnerabilidades identificadas en la semana 2023‑11‑10. Puede descargar y configurar estas reglas de firma para proteger su dispositivo contra ataques vulnerables a la seguridad.

## **Versión de firma**

La versión defirma 118 se aplica a las plataformas NetScaler 11.1, NetScaler 12.0, Citrix ADC 12.1, Citrix ADC 13.0, NetScaler 13.1 y NetScaler 14.1.

### **Nota**

La habilitación de las reglas de firma del cuerpo de la publicación y del cuerpo de respuesta puede afectar NetScaler la CPU de

# **Información sobre Common Vulnerability Entry (CVE)**

A continuación se muestra una lista de reglas de firma, ID de CVE y su descripción.

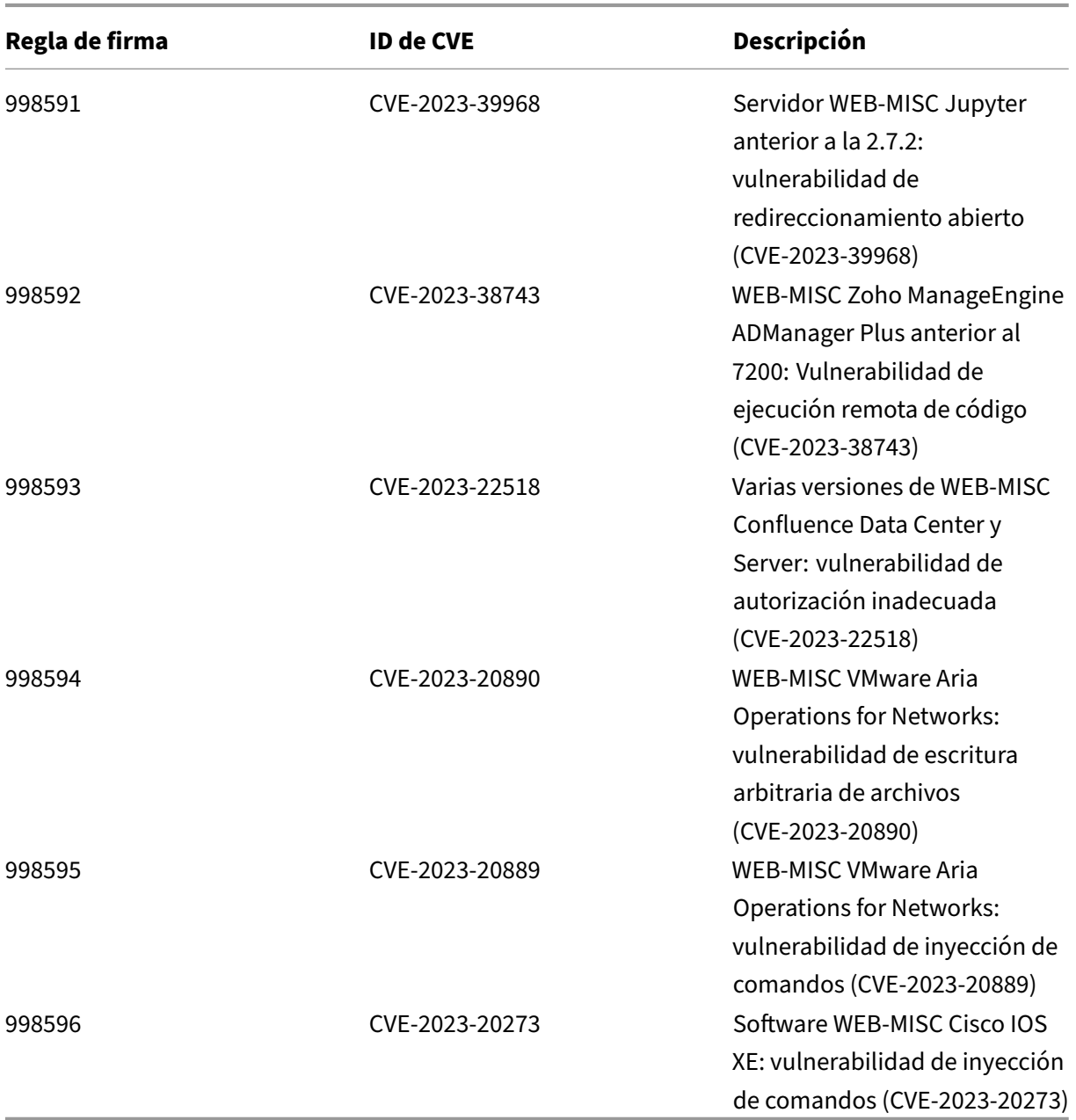

# **Versión 117 de la actualización de firmas**

December 5, 2023

Se generan nuevas reglas de firmas para las vulnerabilidades identificadas en la semana 2023‑11‑01. Puede descargar y configurar estas reglas de firma para proteger su dispositivo contra ataques vulner‑ ables a la seguridad.

### **Versión de firma**

La versión defirma 117 se aplica a las plataformas NetScaler 11.1, NetScaler 12.0, Citrix ADC 12.1, Citrix ADC 13.0, NetScaler 13.1 y NetScaler 14.1.

**Nota**

La habilitación de las reglas de firma del cuerpo de la publicación y del cuerpo de respuesta puede afectar NetScaler la CPU de

### **Información sobre Common Vulnerability Entry (CVE)**

A continuación se muestra una lista de reglas de firma, ID de CVE y su descripción.

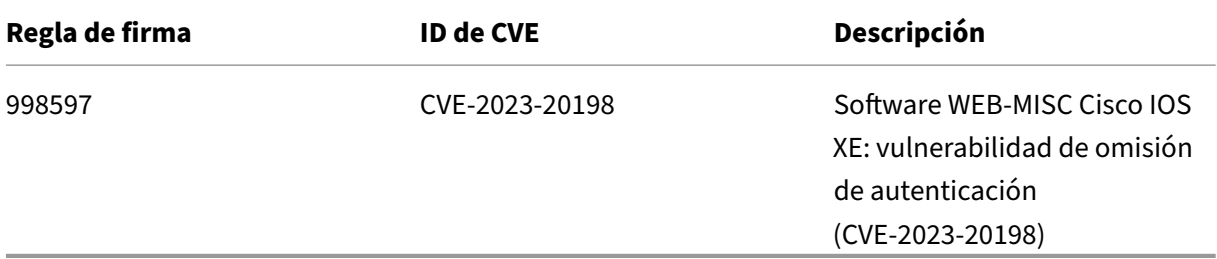

# **Versión 116 de la actualización de firmas**

#### December 5, 2023

Se genera una regla de firmas actualizada para las vulnerabilidades identificadas en la semana del 16 de octubre de 2023. Puede descargar y configurar estas reglas de firma para proteger su dispositivo contra ataques vulnerables a la seguridad.

### **Versión de firma**

La versión defirma 116 se aplica a las plataformas NetScaler 11.1, NetScaler 12.0, Citrix ADC 12.1, Citrix ADC 13.0, NetScaler 13.1 y NetScaler 14.1.

### **Nota**

La habilitación de las reglas de firma del cuerpo de la publicación y del cuerpo de respuesta puede afectar NetScaler la CPU de

### **Información sobre Common Vulnerability Entry (CVE)**

A continuación se muestran la regla de firma actualizada, el ID de CVE y su descripción.

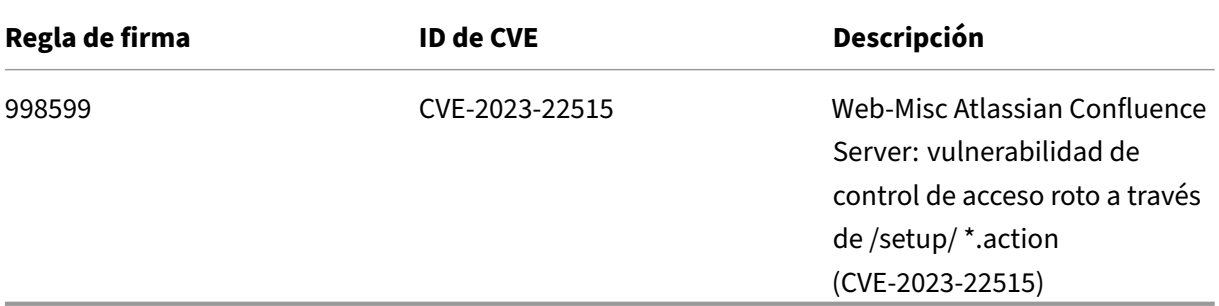

# **Versión 115 de la actualización de firmas**

### December 5, 2023

Se generan nuevas reglas de firmas para las vulnerabilidades identificadas en la semana del 14 de oc‑ tubre de 2023. Puede descargar y configurar estas reglas de firma para proteger su dispositivo contra ataques vulnerables a la seguridad.

### **Versión de firma**

La versión defirma 115 se aplica a las plataformas NetScaler 11.1, NetScaler 12.0, Citrix ADC 12.1, Citrix ADC 13.0, NetScaler 13.1 y NetScaler 14.1.

**Nota**

La habilitación de las reglas de firma del cuerpo de la publicación y del cuerpo de respuesta puede afectar NetScaler la CPU de

## **Información sobre Common Vulnerability Entry (CVE)**

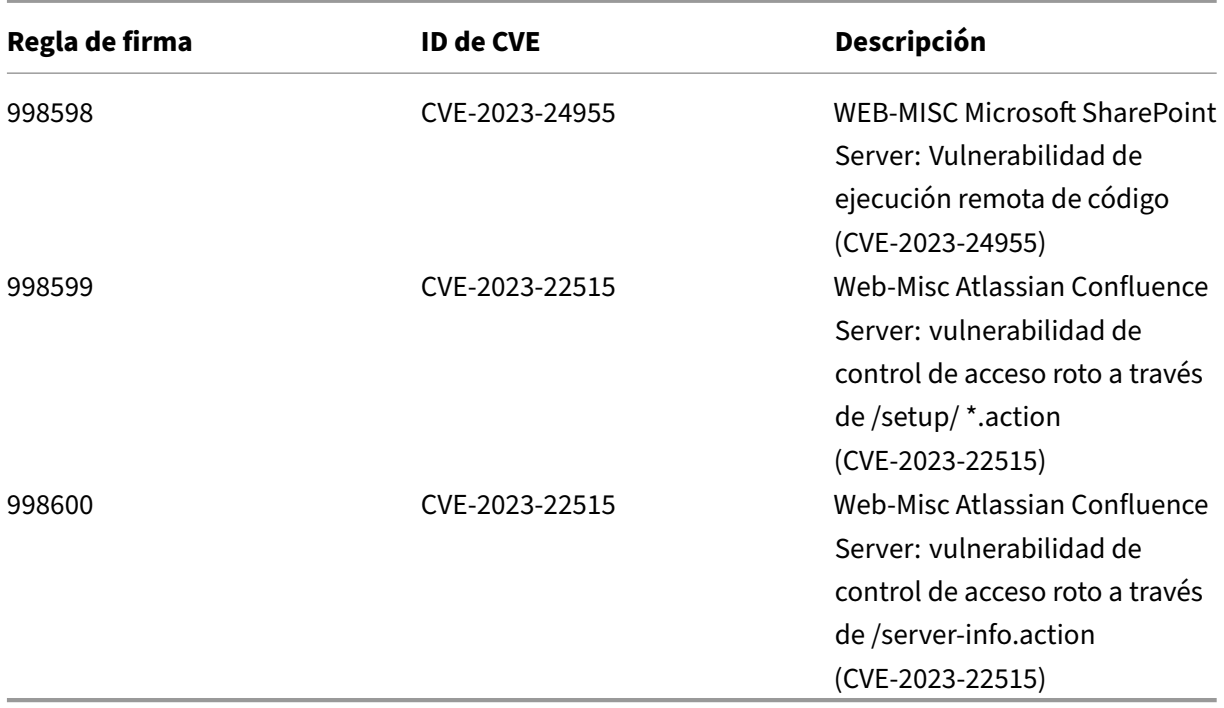

# **Versión 114 de la actualización de firmas**

### October 12, 2023

Se generan nuevas reglas de firmas para las vulnerabilidades identificadas en la semana 2023-10-05. Puede descargar y configurar estas reglas de firma para proteger su dispositivo contra ataques vulnerables a la seguridad.

### **Versión de firma**

La versión defirma 114 se aplica a las plataformas NetScaler 11.1, NetScaler 12.0, Citrix ADC 12.1, Citrix ADC 13.0, NetScaler 13.1 y NetScaler 14.1.

**Nota**

La habilitación de las reglas de firma del cuerpo de la publicación y del cuerpo de respuesta puede afectar Citrix ADC la CPU de

### **Información sobre Common Vulnerability Entry (CVE)**

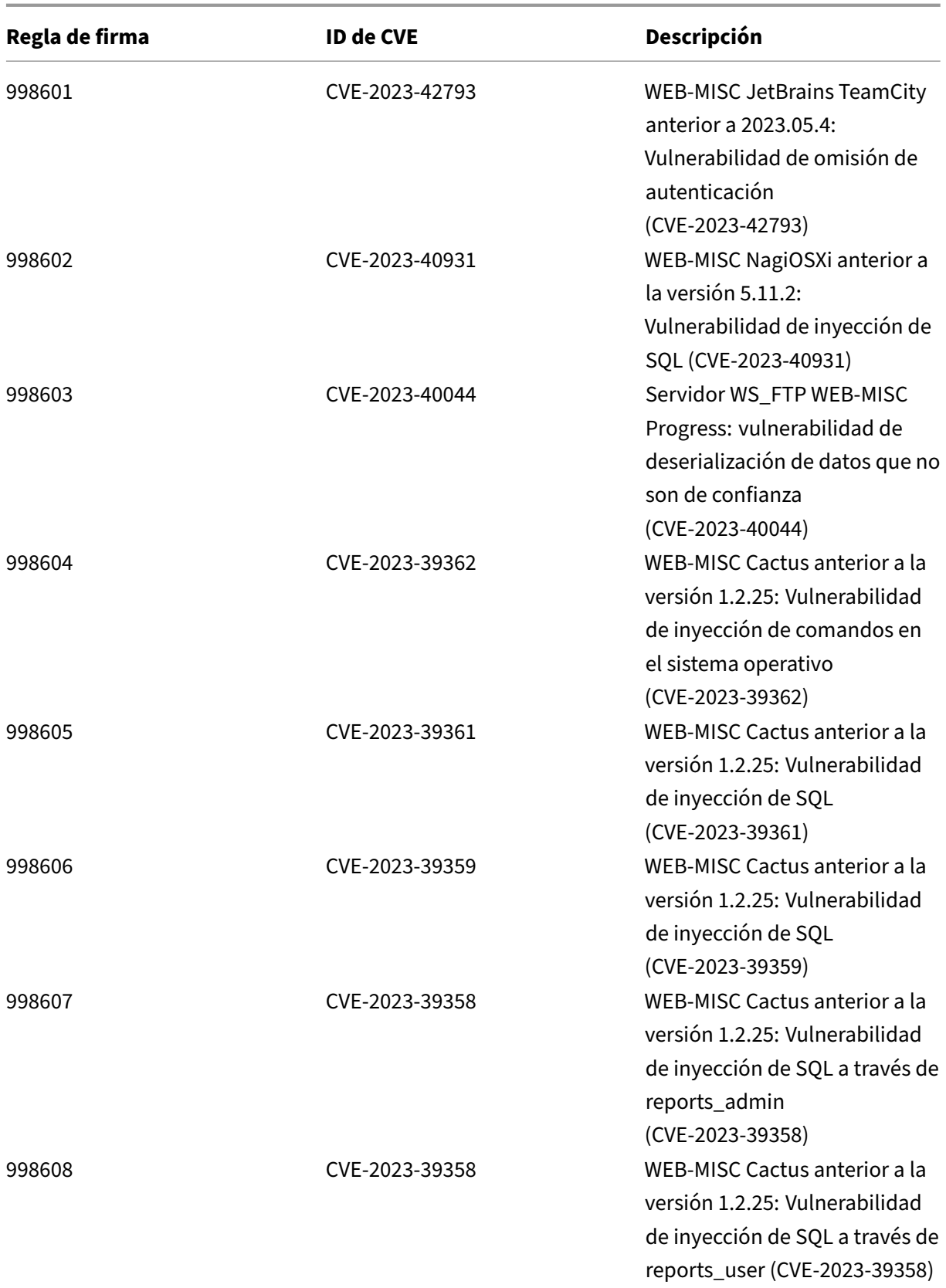

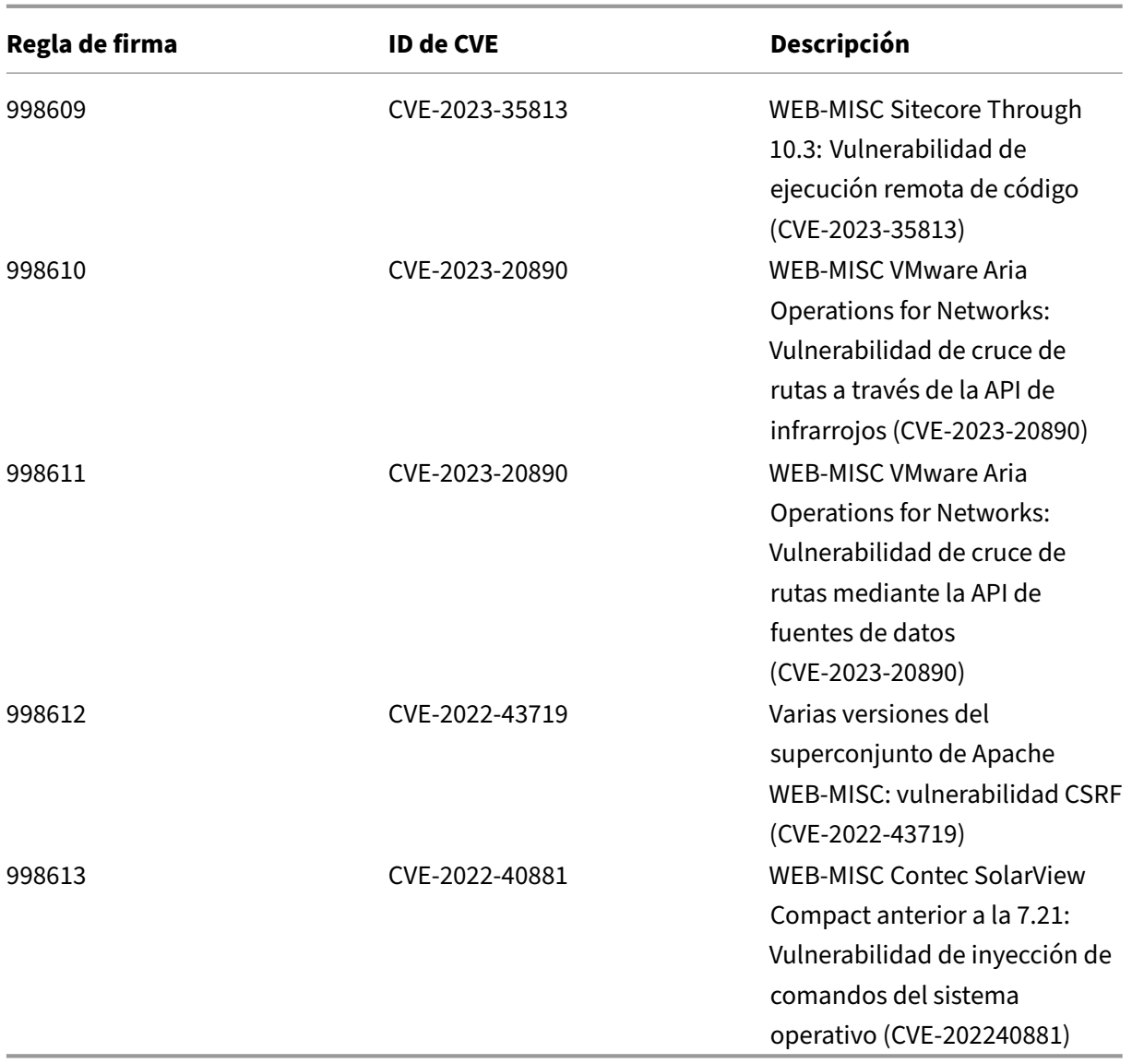

# **Versión 113 de la actualización de firmas**

#### October 12, 2023

Se generan nuevas reglas de firmas para las vulnerabilidades identificadas en la semana 2023‑09‑22. Puede descargar y configurar estas reglas de firma para proteger su dispositivo contra ataques vulnerables a la seguridad.

## **Versión de firma**

La versión defirma 113 se aplica a las plataformas NetScaler 11.1, NetScaler 12.0, Citrix ADC 12.1, Citrix ADC 13.0, NetScaler 13.1 y NetScaler 14.1.

**Nota**

La habilitación de las reglas de firma del cuerpo de la publicación y del cuerpo de respuesta puede afectar Citrix ADC la CPU de

# **Información sobre Common Vulnerability Entry (CVE)**

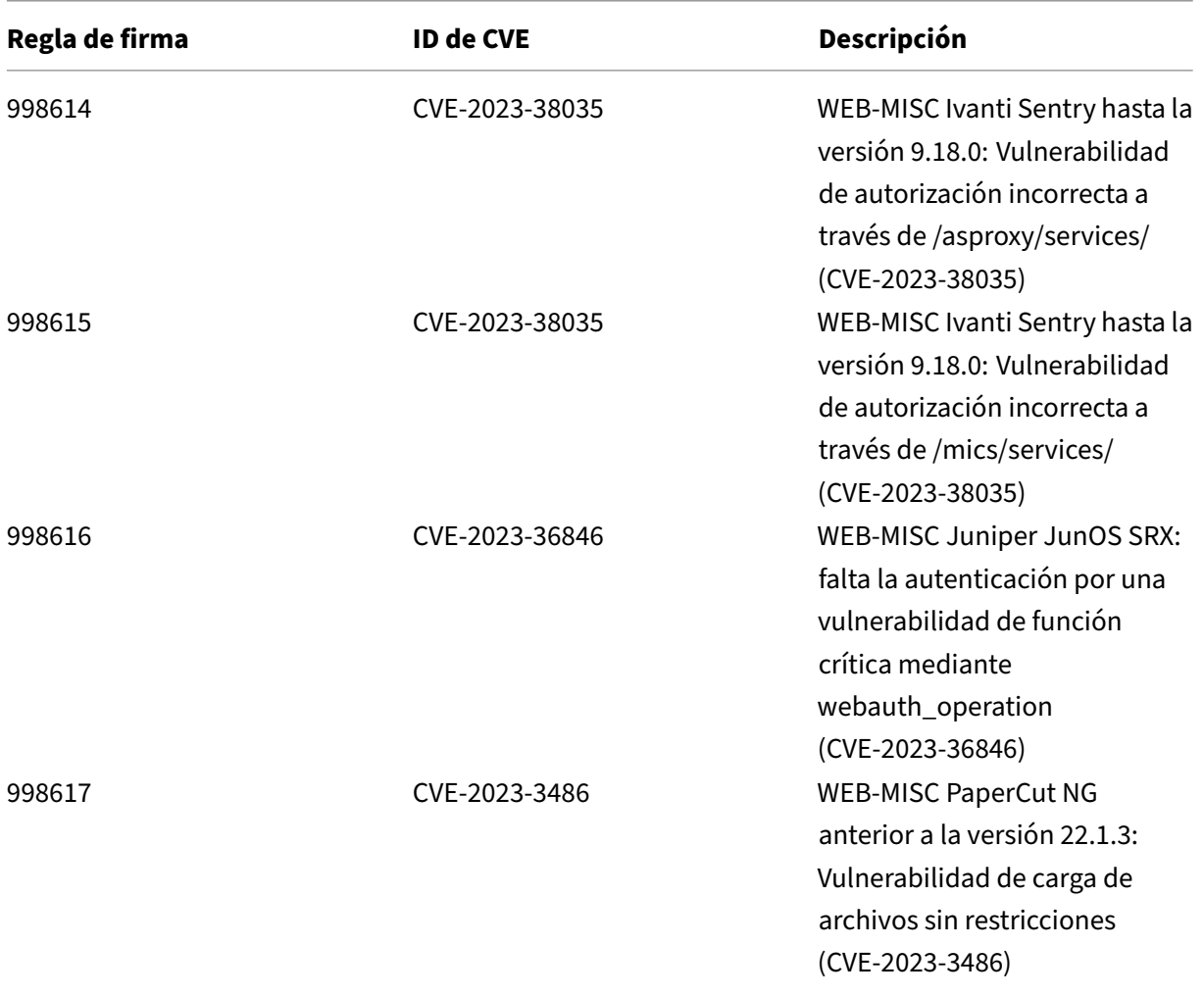

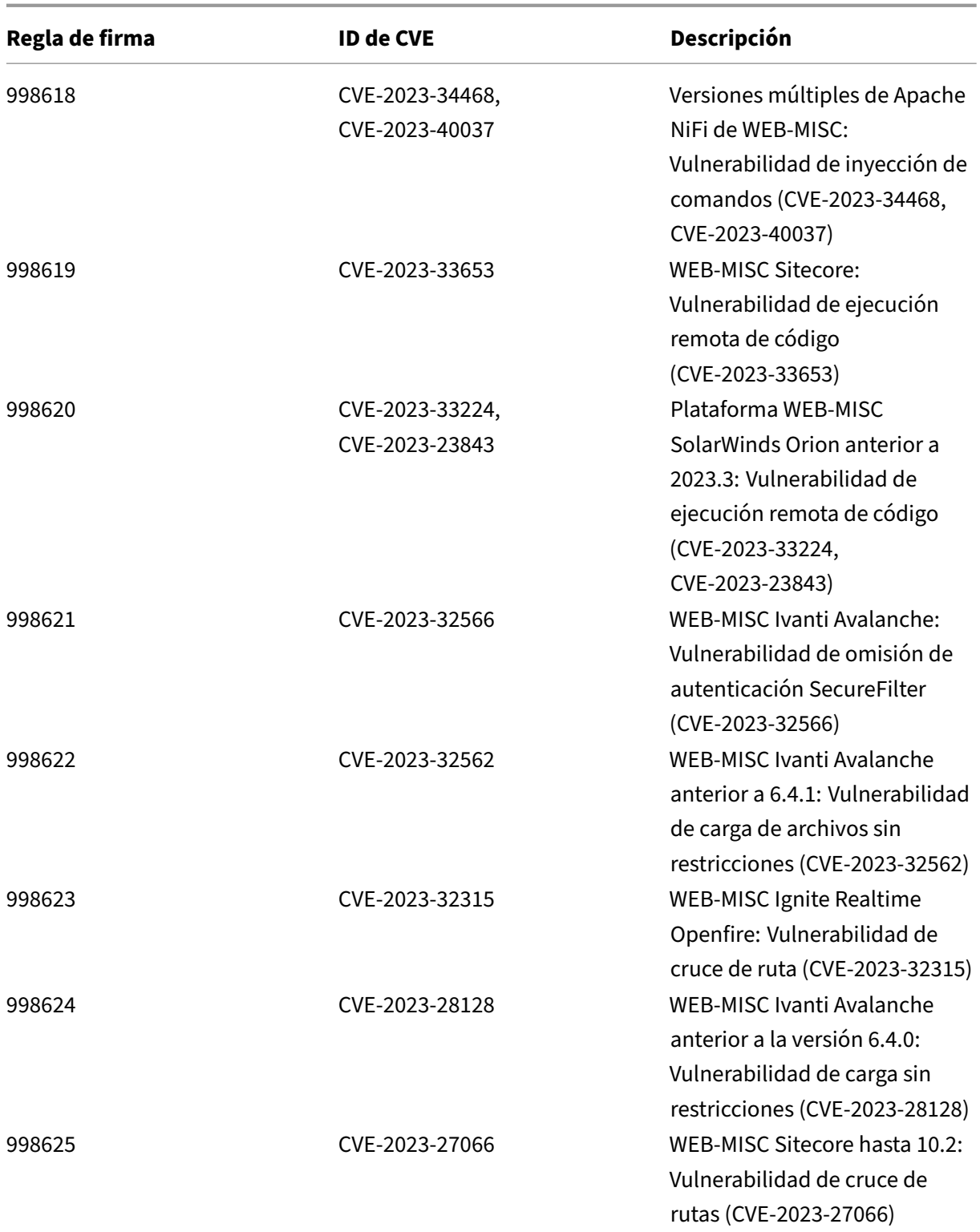

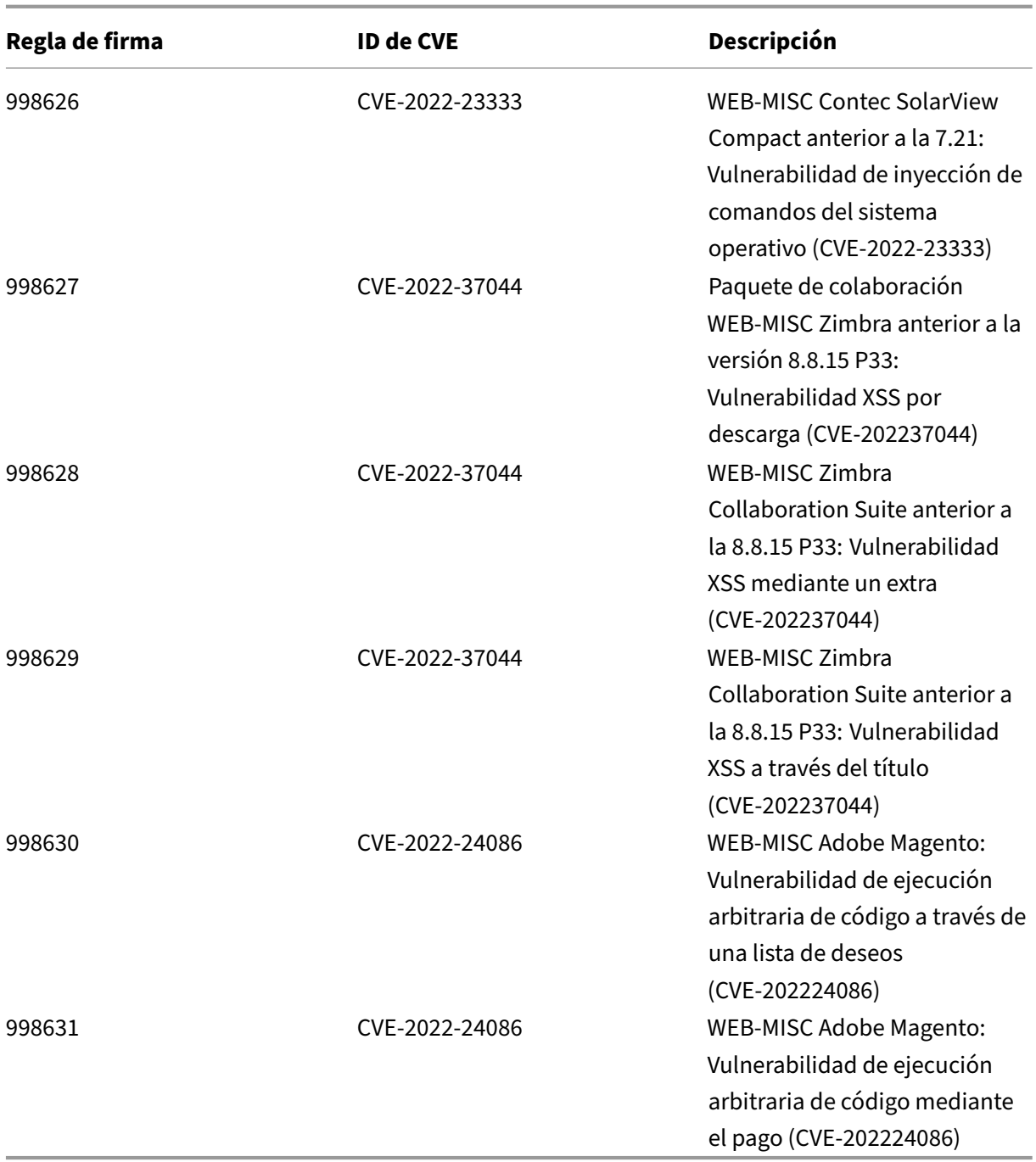

# **Versión 112 de la actualización de firmas**

October 12, 2023

Se generan nuevas reglas de firmas para las vulnerabilidades identificadas en la semana del 30 de

agosto de 2023. Puede descargar y configurar estas reglas de firma para proteger su dispositivo contra ataques vulnerables a la seguridad.

### **Versión de firma**

La versión defirma 112 se aplica a las plataformas NetScaler 11.1, NetScaler 12.0, Citrix ADC 12.1, Citrix ADC 13.0, NetScaler 13.1 y NetScaler 14.1.

### **Nota**

La habilitación de las reglas de firma del cuerpo de la publicación y del cuerpo de respuesta puede afectar Citrix ADC la CPU de

### **Información sobre Common Vulnerability Entry (CVE)**

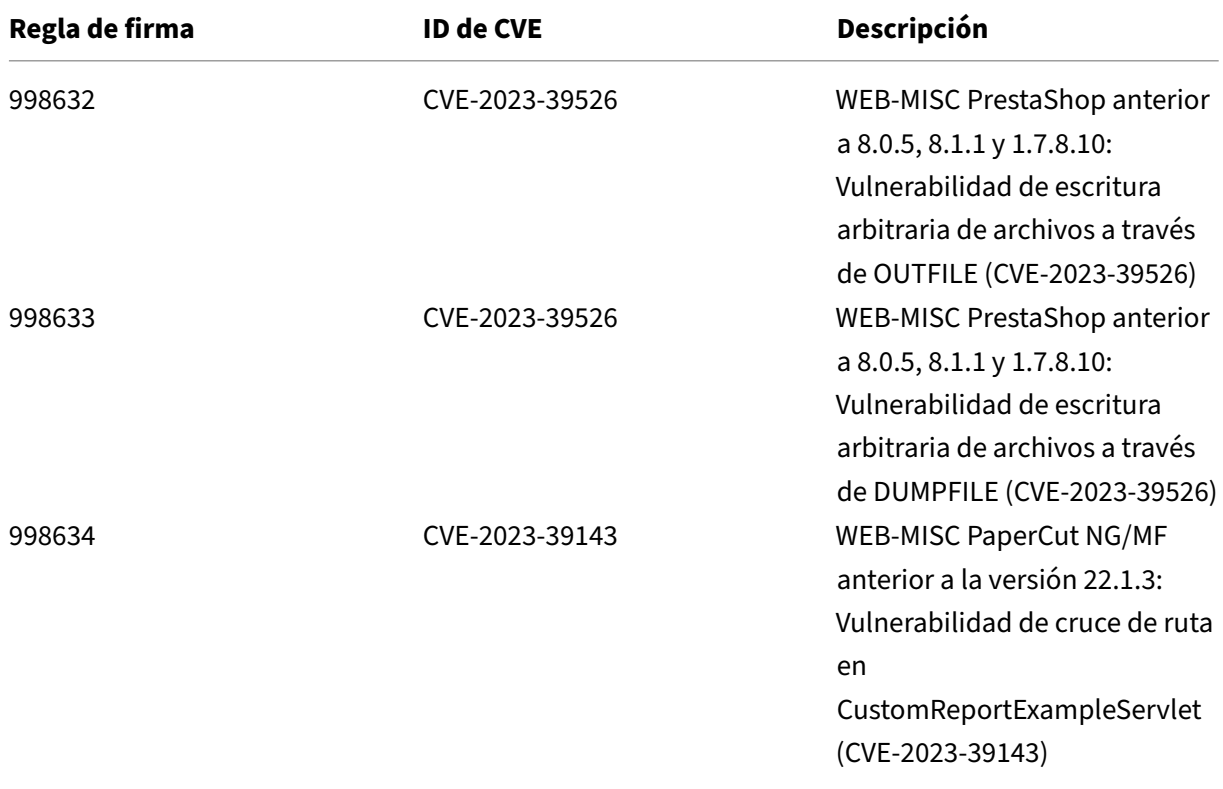

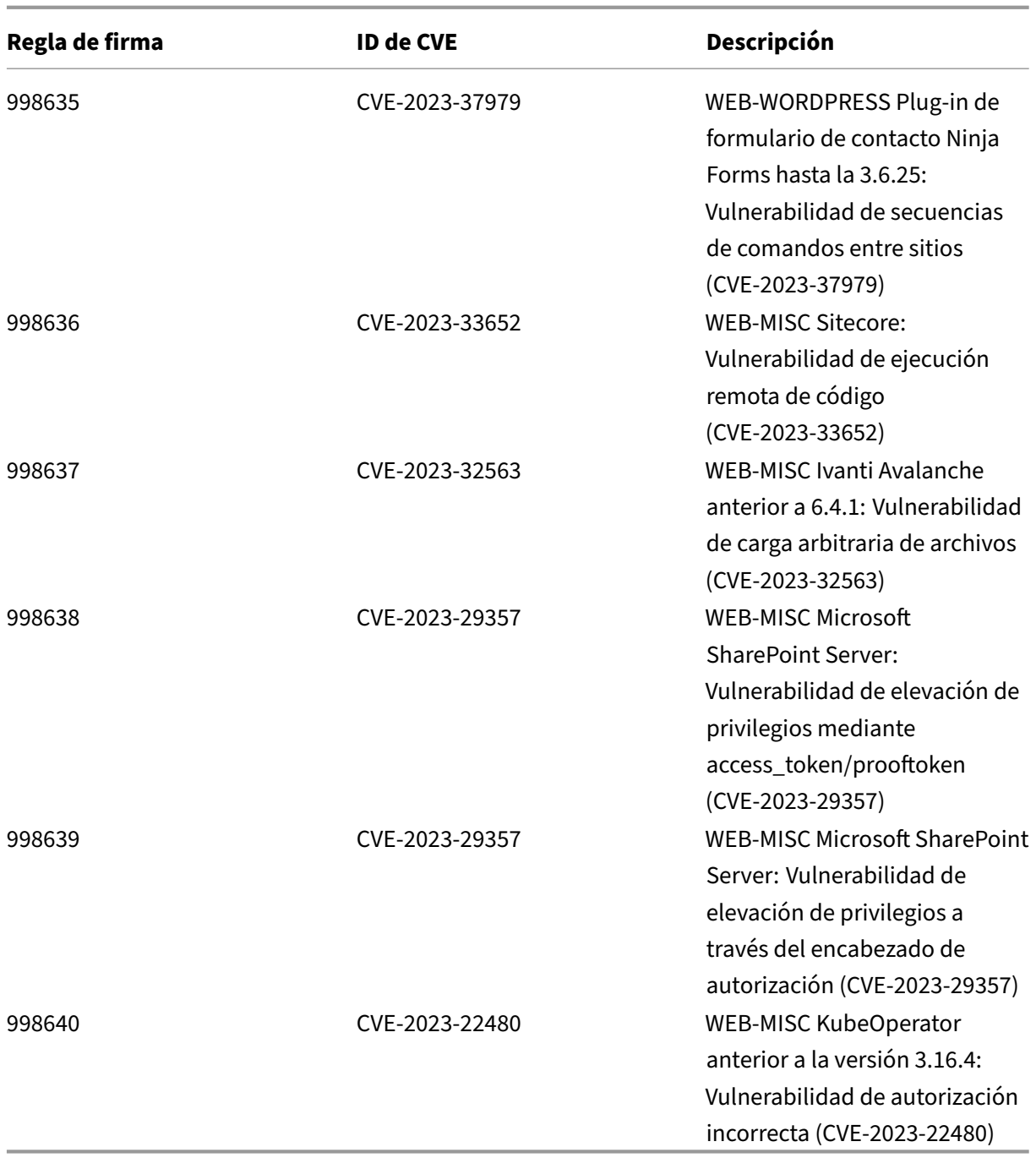

# **Versión 111 de la actualización de firmas**

October 12, 2023

Se generan nuevas reglas de firmas para las vulnerabilidades identificadas en la semana 2023‑08‑04.

Puede descargar y configurar estas reglas de firma para proteger su dispositivo contra ataques vulnerables a la seguridad.

### **Versión de firma**

La versión 111 de la firma se aplica a las plataformas NetScaler 11.1, NetScaler 12.0, Citrix ADC 12.1, Citrix ADC 13.0 y NetScaler 13.1.

**Nota**

La activación de las reglas de firma del cuerpo de la publicación y del cuerpo Citrix ADC respuesta puede afectar a la CPU

### **Información sobre Common Vulnerability Entry (CVE)**

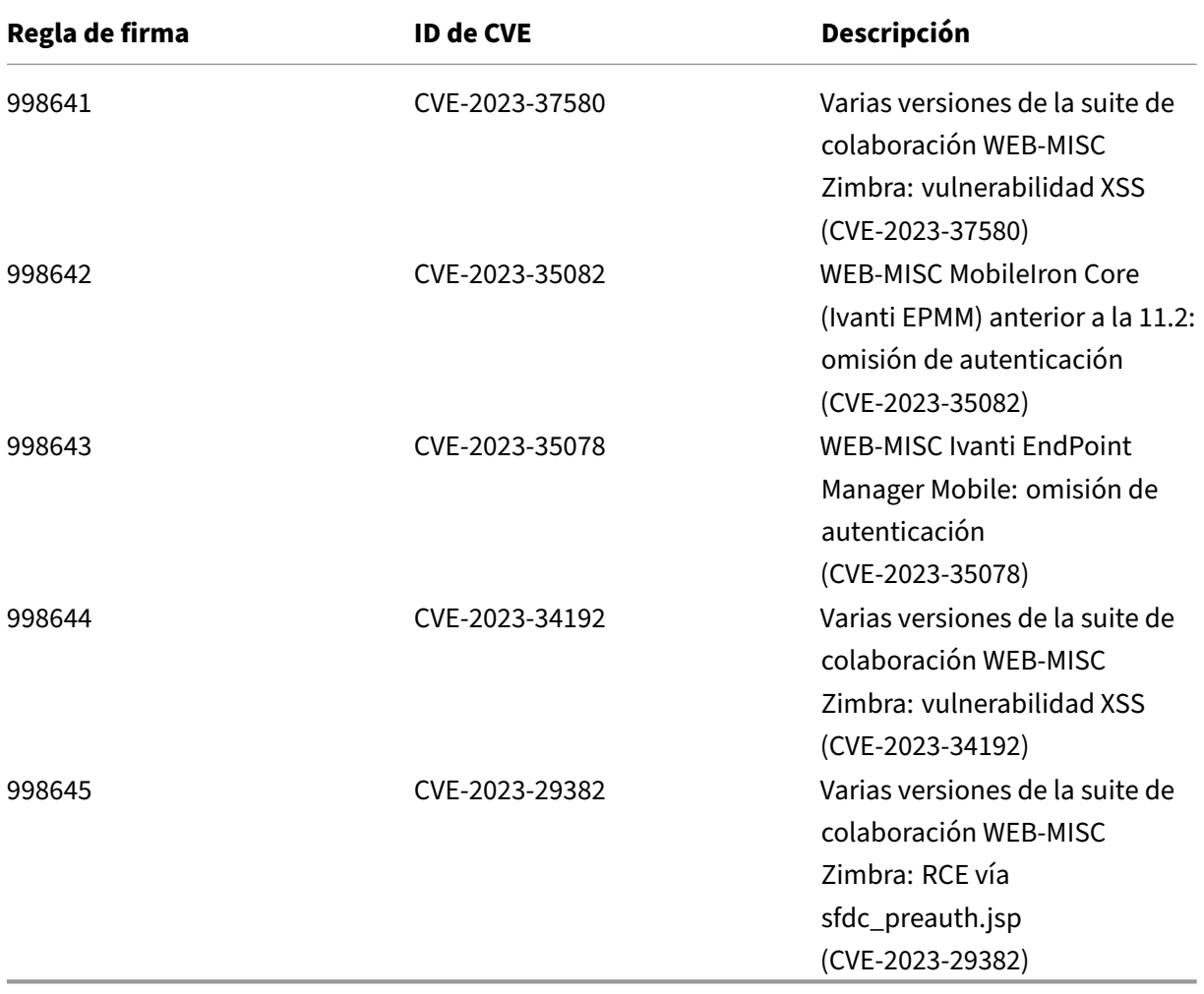

# **Versión 110 de la actualización de firmas**

### October 12, 2023

Se generan nuevas reglas de firmas para las vulnerabilidades identificadas en la semana del 25 de julio de 2023. Puede descargar y configurar estas reglas de firma para proteger su dispositivo contra ataques vulnerables a la seguridad.

### **Versión de firma**

La versión 110 de Signature se aplica a las plataformas NetScaler 11.1, NetScaler 12.0, Citrix ADC 12.1, Citrix ADC 13.0, NetScaler 13.1 y NetScaler 14.1.

**Nota**

La habilitación de las reglas de firma del cuerpo de la publicación y del cuerpo de respuesta puede afectar Citrix ADC la CPU de

### **Información sobre Common Vulnerability Entry (CVE)**

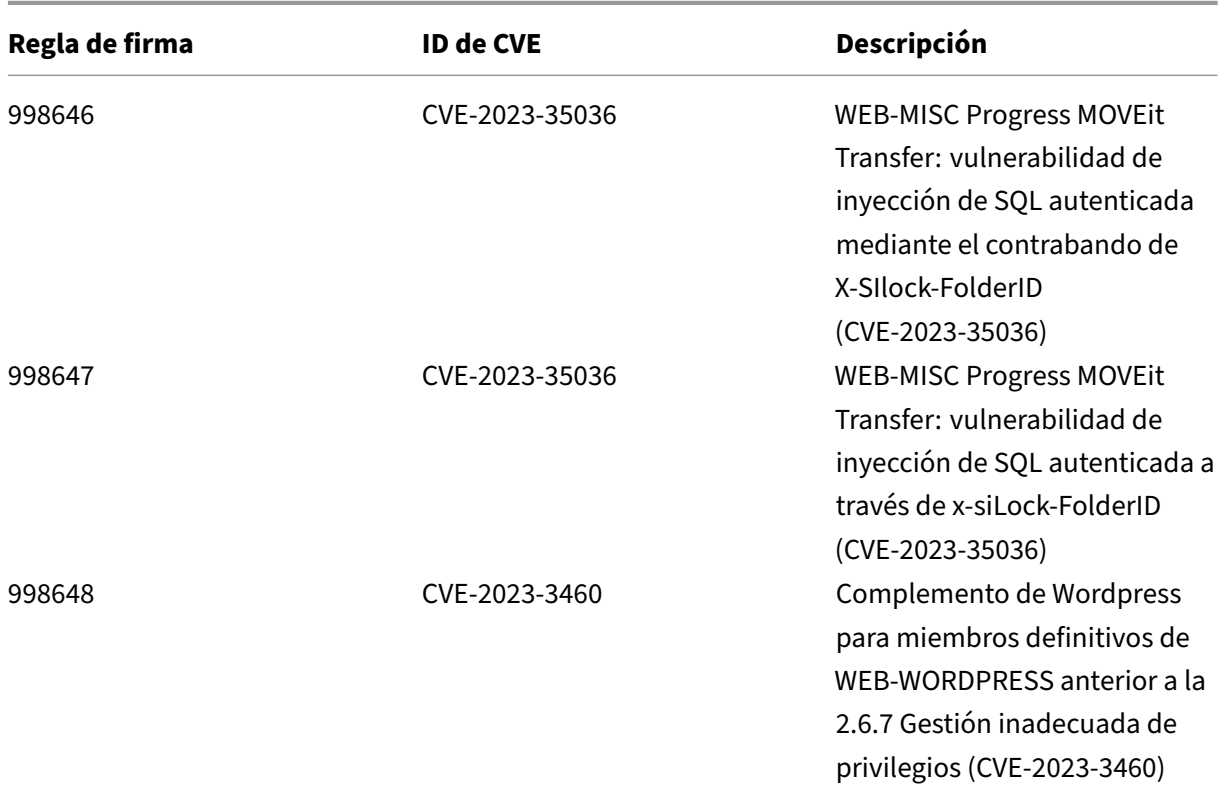

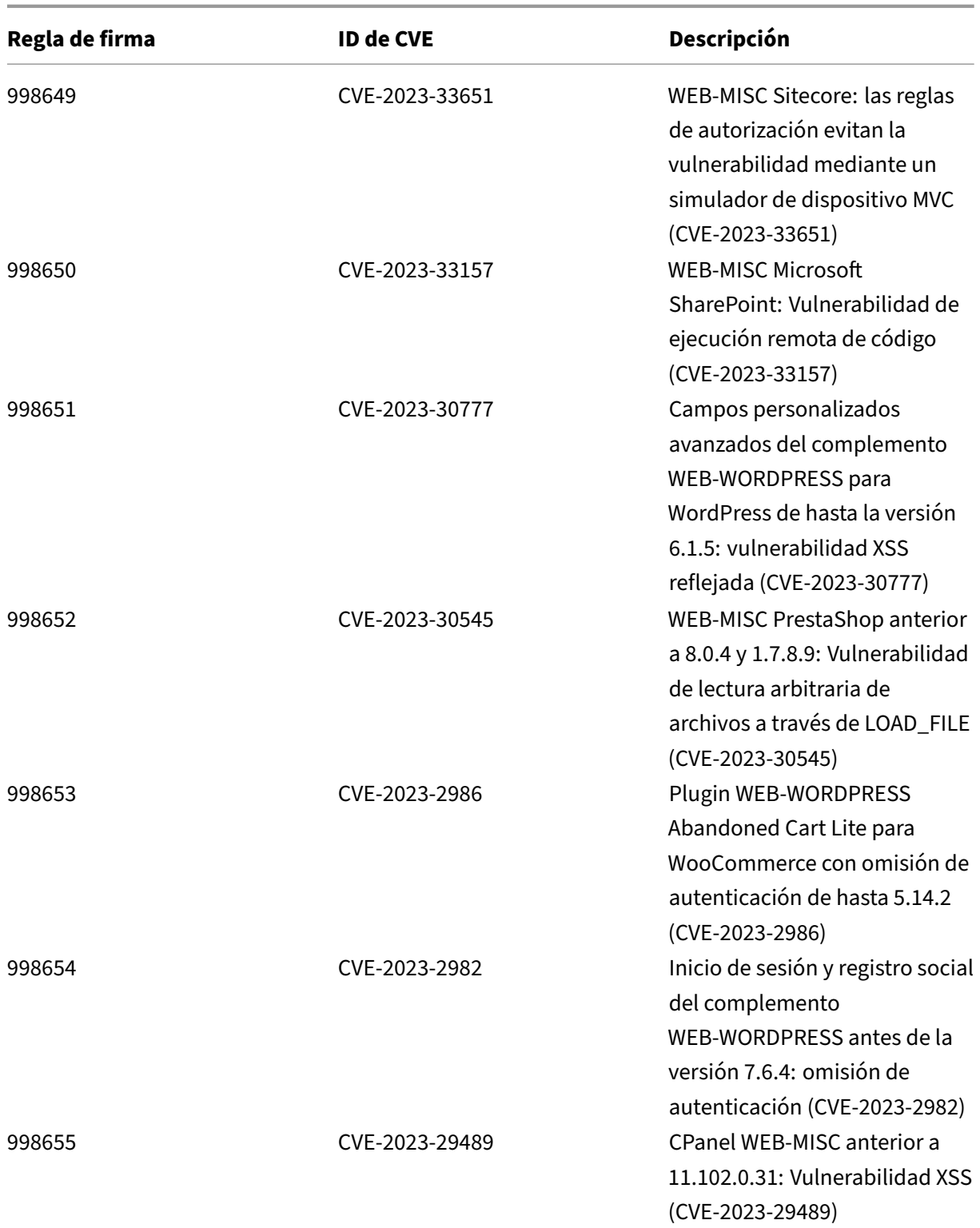

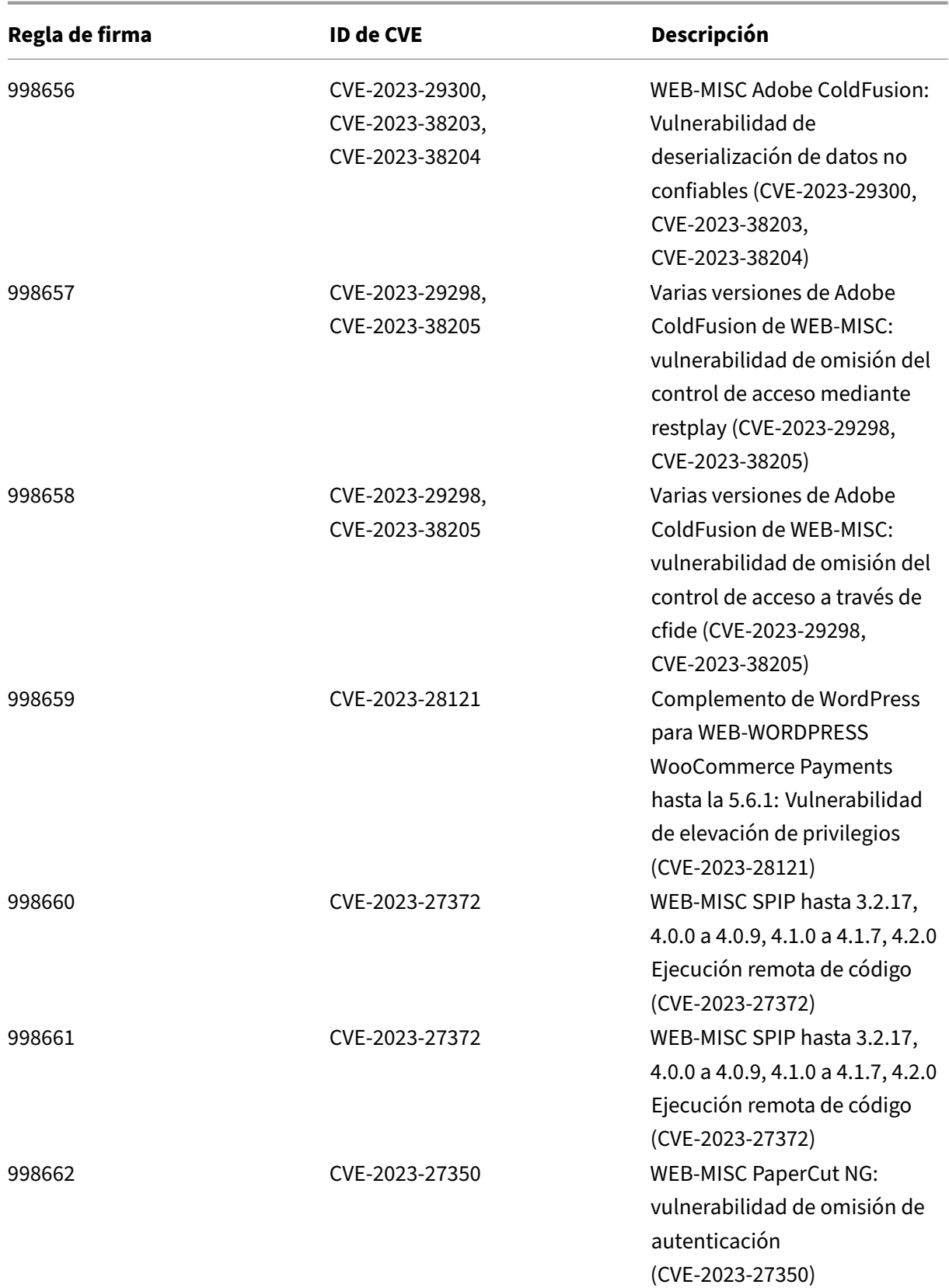

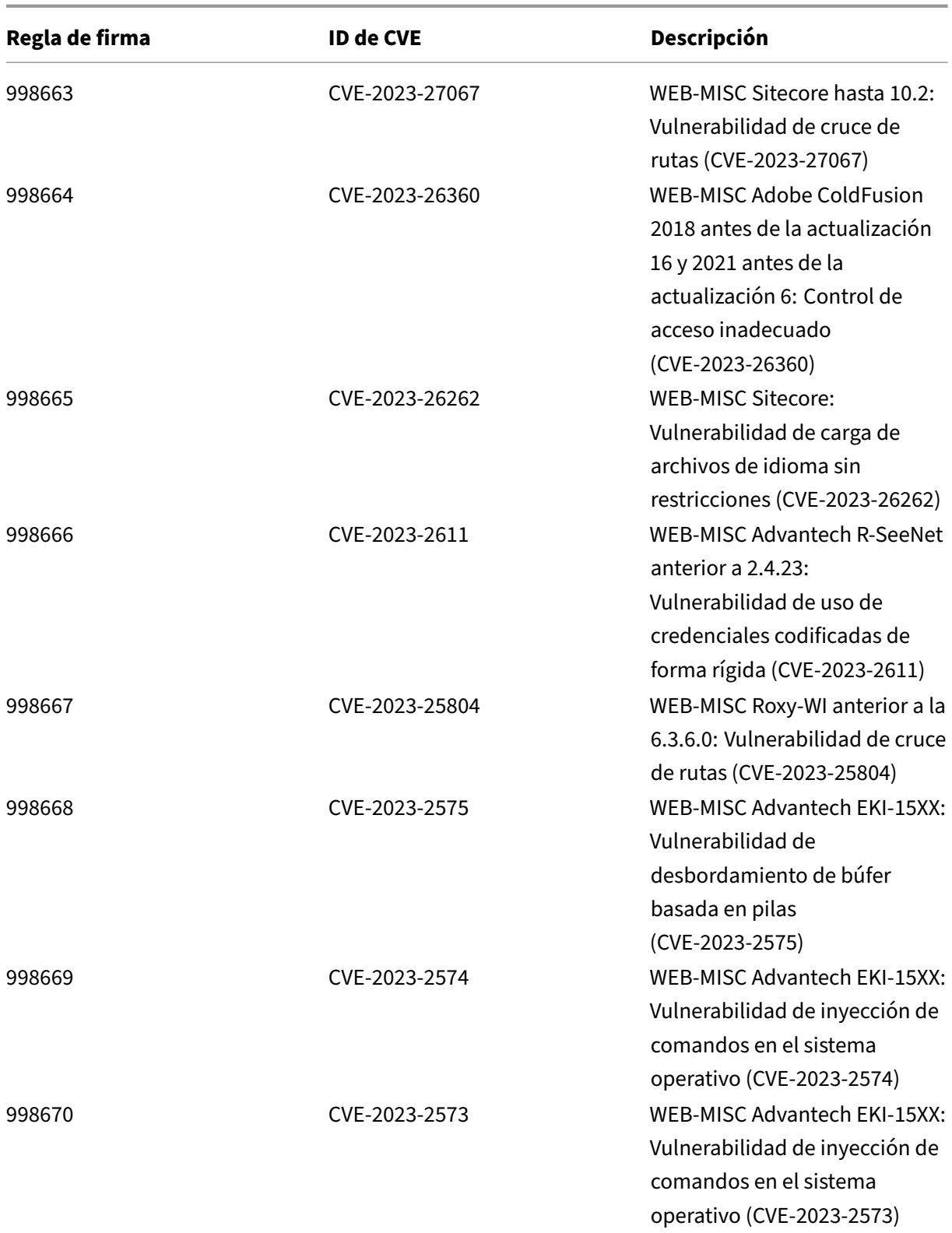

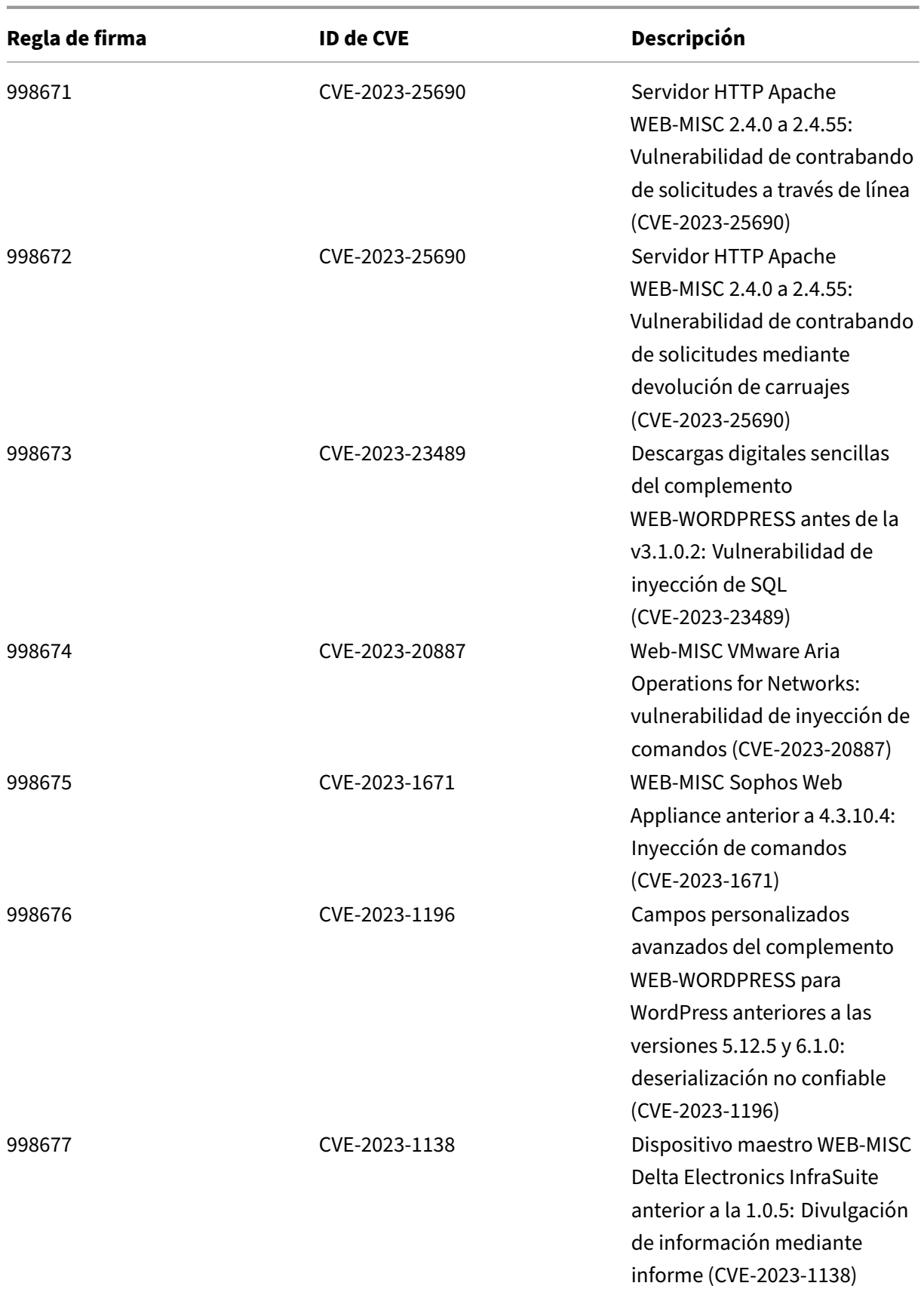

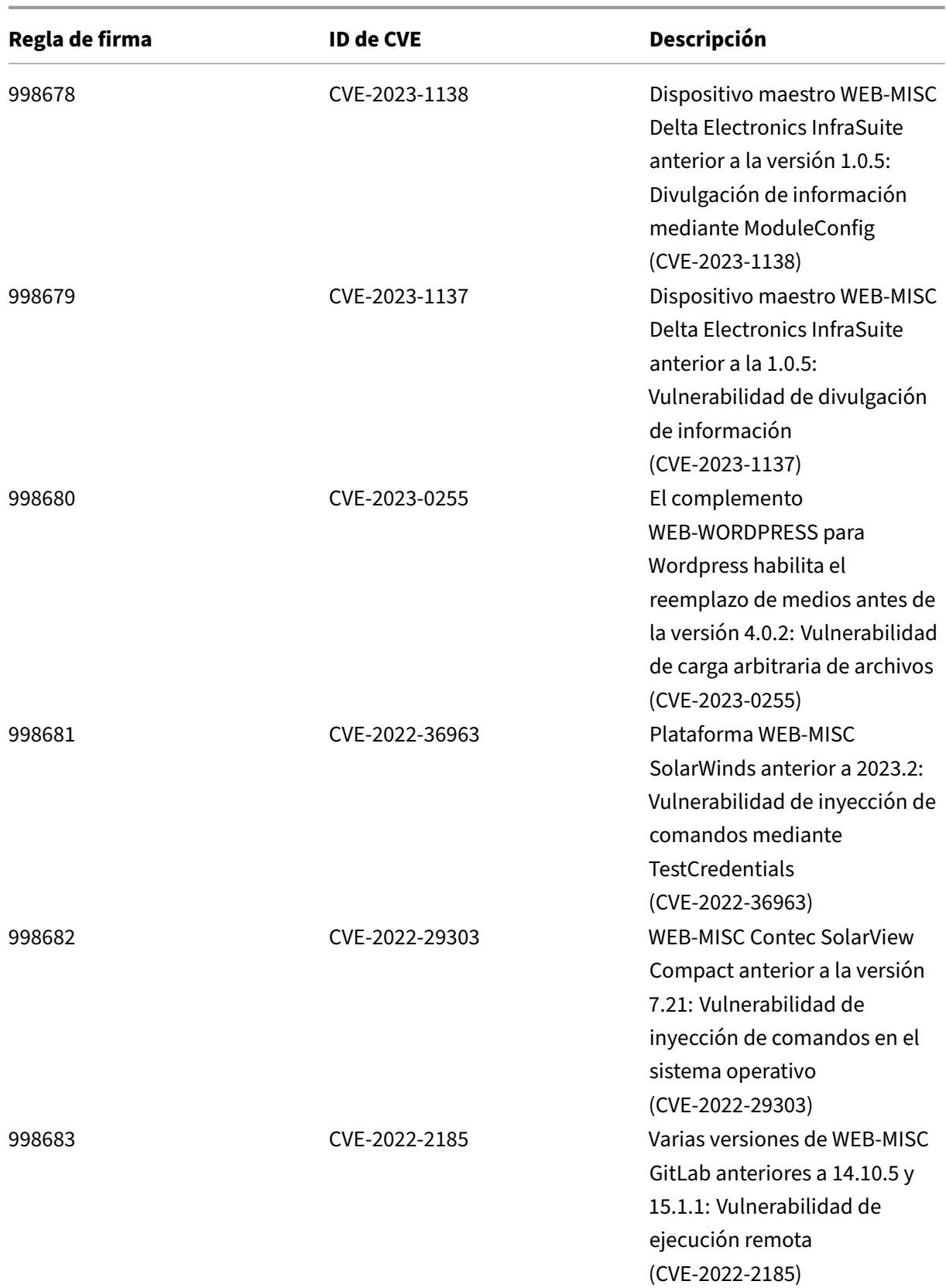

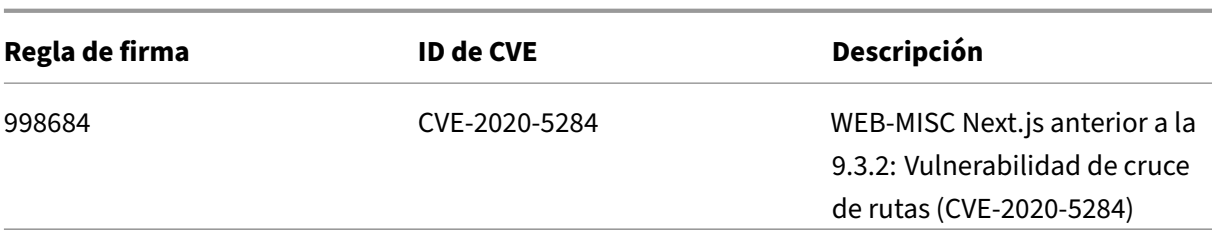

# **Versión 109 de la actualización de firmas**

October 12, 2023

Se generan nuevas reglas de firmas para las vulnerabilidades identificadas en la semana del 14 de julio de 2023. Puede descargar y configurar estas reglas de firma para proteger su dispositivo contra ataques vulnerables a la seguridad.

### **Versión de firma**

La versión 109 de Signature se aplica a las plataformas NetScaler 11.1, NetScaler 12.0, Citrix ADC 12.1, Citrix ADC 13.0, NetScaler 13.1 y NetScaler 14.1.

**Nota**

La activación de las reglas de firma del cuerpo de la publicación y del cuerpo Citrix ADC respuesta puede afectar a la CPU

### **Información sobre Common Vulnerability Entry (CVE)**

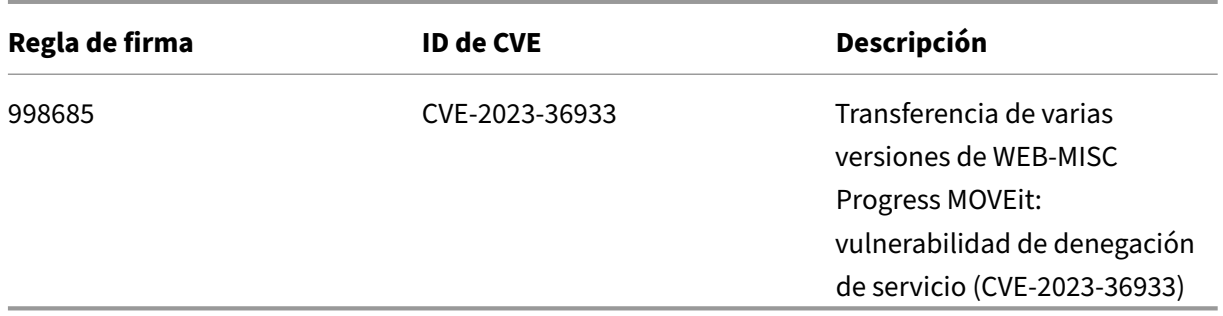

# **Versión 108 de la actualización de firmas**

### October 12, 2023

Se generan nuevas reglas de firmas para las vulnerabilidades identificadas en la semana 2023‑07‑12. Puede descargar y configurar estas reglas de firma para proteger su dispositivo contra ataques vulnerables a la seguridad.

### **Versión de firma**

La versión 108 de Signature se aplica a las plataformas NetScaler 11.1, NetScaler 12.0, Citrix ADC 12.1, Citrix ADC 13.0, NetScaler 13.1 y NetScaler 14.1.

**Nota**

La activación de las reglas de firma del cuerpo de la publicación y del cuerpo Citrix ADC respuesta puede afectar a la CPU

### **Información sobre Common Vulnerability Entry (CVE)**

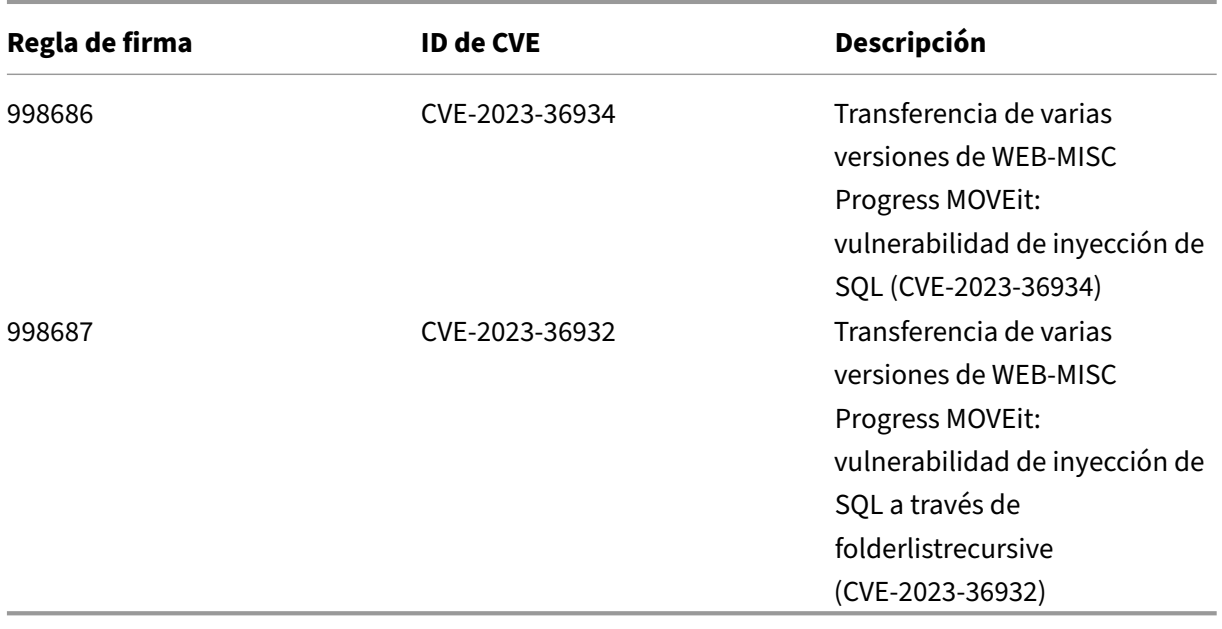

# **Versión 107 de la actualización de firmas**

### October 12, 2023

Se generan nuevas reglas de firmas para las vulnerabilidades identificadas en la semana 2023‑06‑16. Puede descargar y configurar estas reglas de firma para proteger su dispositivo contra ataques vulnerables a la seguridad.

### **Versión de firma**

La versión 107 de Signature se aplica a las plataformas NetScaler 11.1, NetScaler 12.0, Citrix ADC 12.1, Citrix ADC 13.0, NetScaler 13.1 y NetScaler 14.1.

**Nota**

La activación de las reglas de firma del cuerpo de la publicación y del cuerpo Citrix ADC respuesta puede afectar a la CPU

### **Información sobre Common Vulnerability Entry (CVE)**

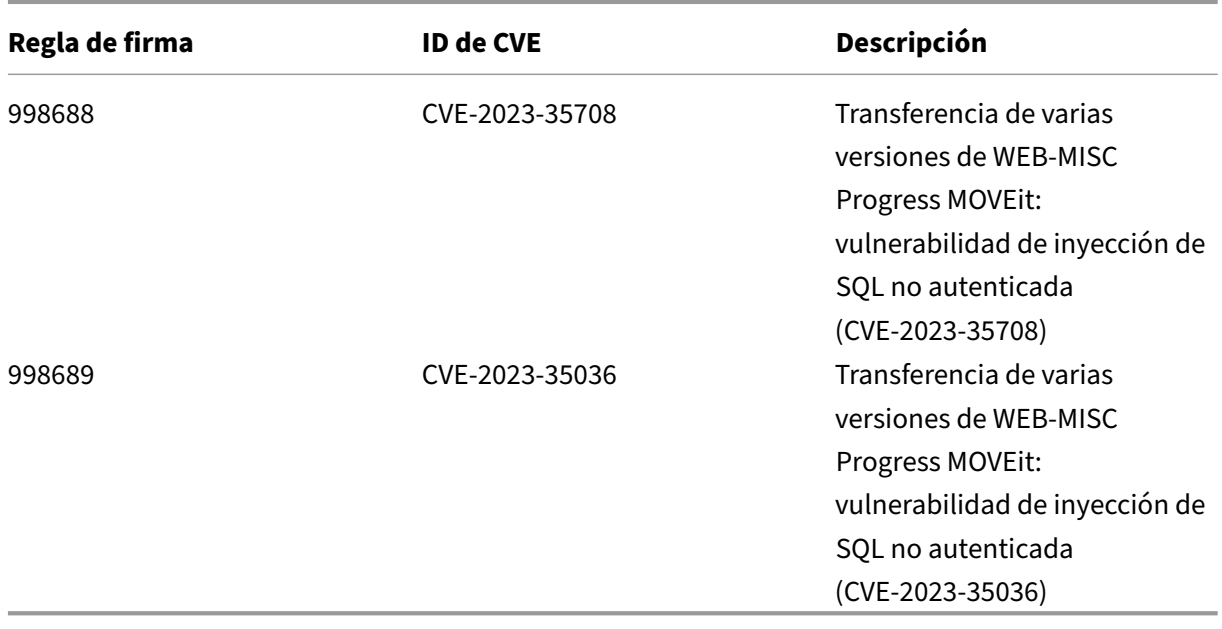

# **Versión 106 de la actualización de firmas**

### October 12, 2023

Se generan nuevas reglas de firmas para las vulnerabilidades identificadas en la semana 2023‑06‑16. Puede descargar y configurar estas reglas de firma para proteger su dispositivo contra ataques vulnerables a la seguridad.

### **Versión de firma**

La versión 106 de la firma se aplica a las plataformas NetScaler 11.1, NetScaler 12.0, Citrix 12.1, Citrix 13.0, NetScaler 13.1 y NetScaler 14.1.

**Nota**

La activación de las reglas de firma del cuerpo de la publicación y del cuerpo Citrix ADC respuesta puede afectar a la CPU

### **Información sobre Common Vulnerability Entry (CVE)**

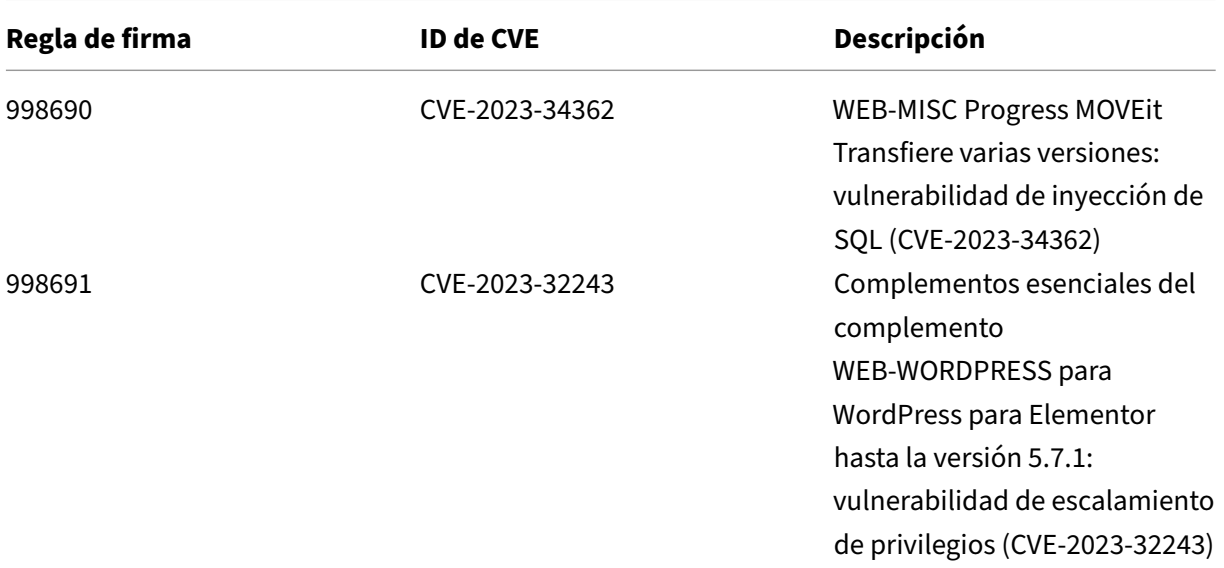

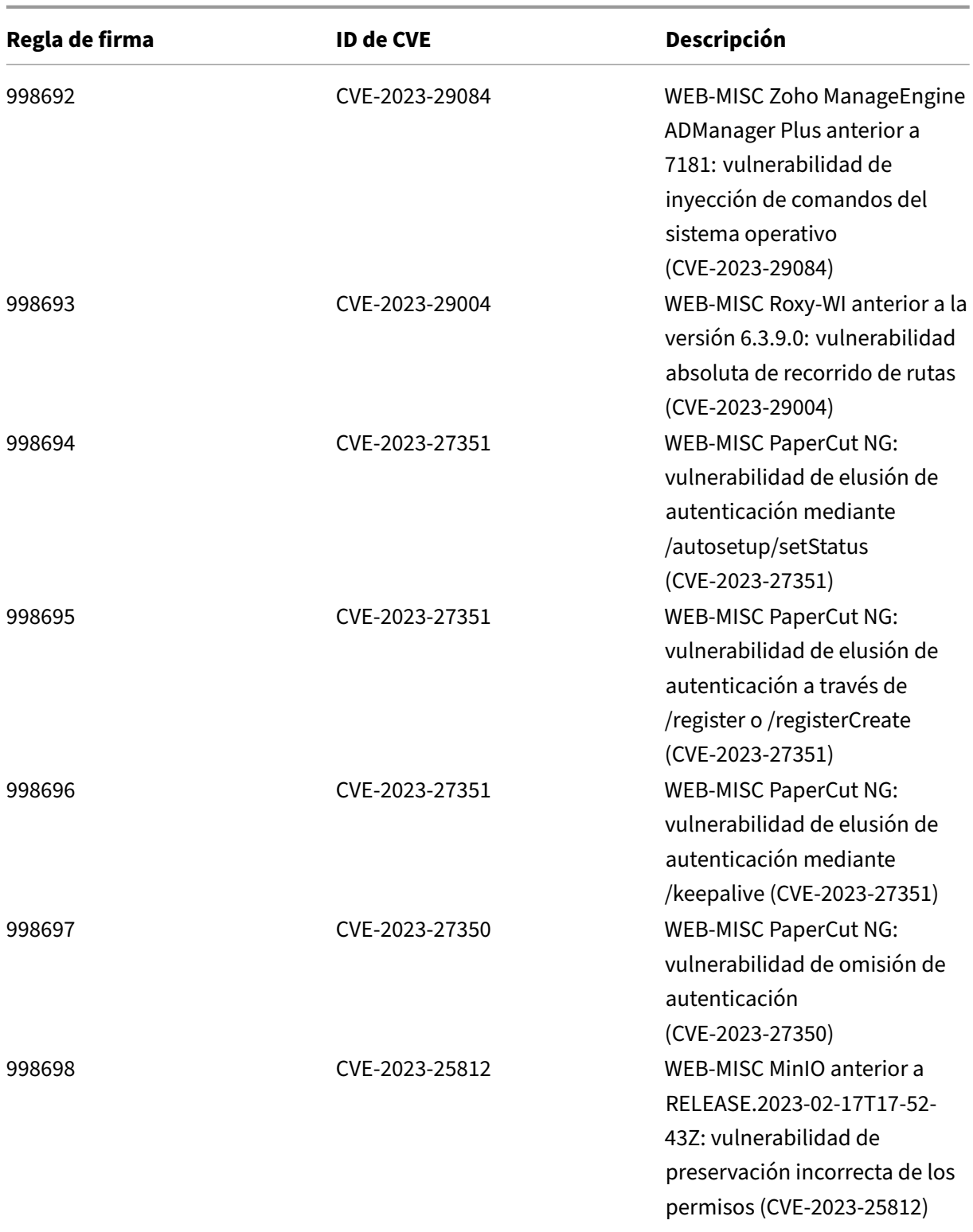

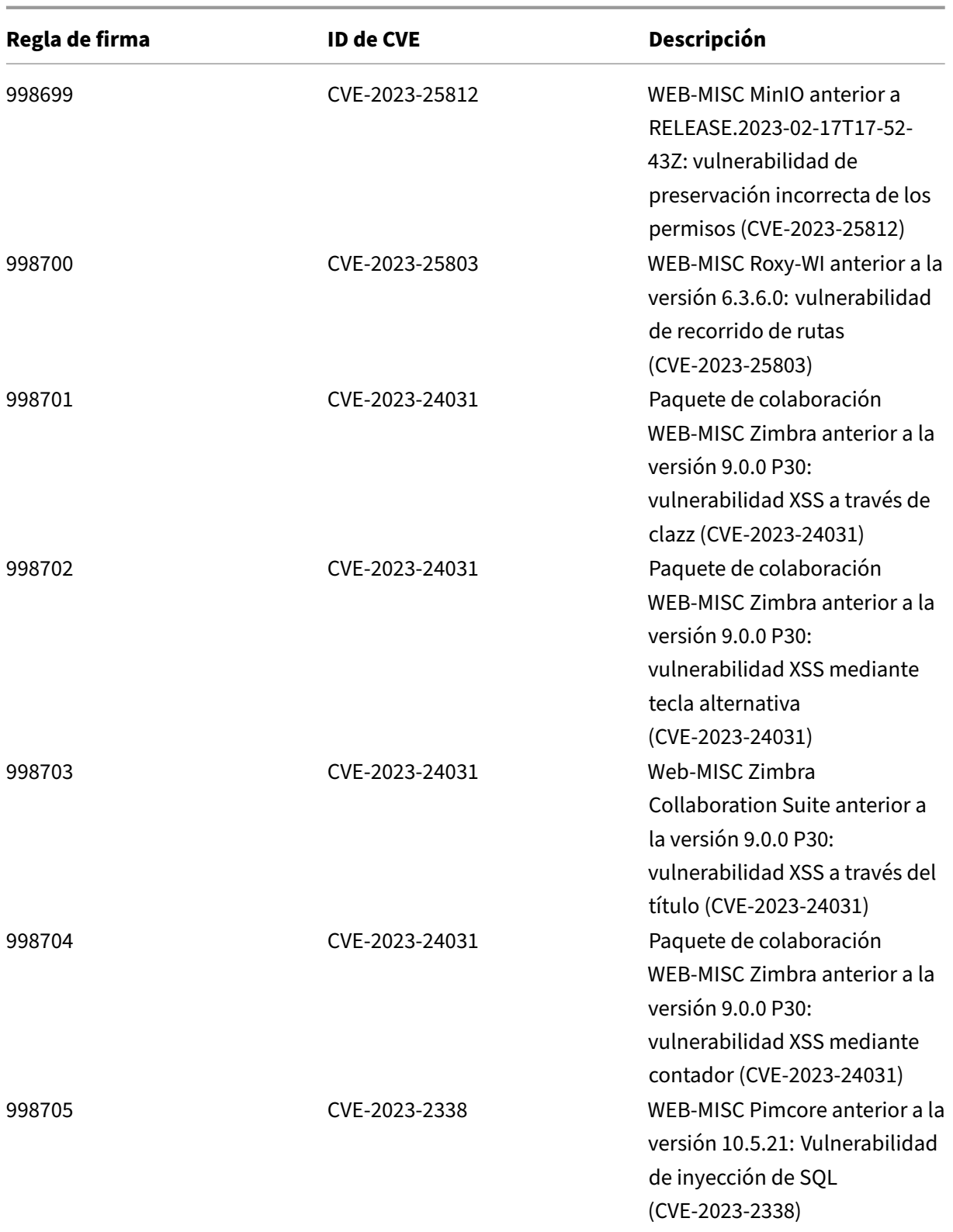

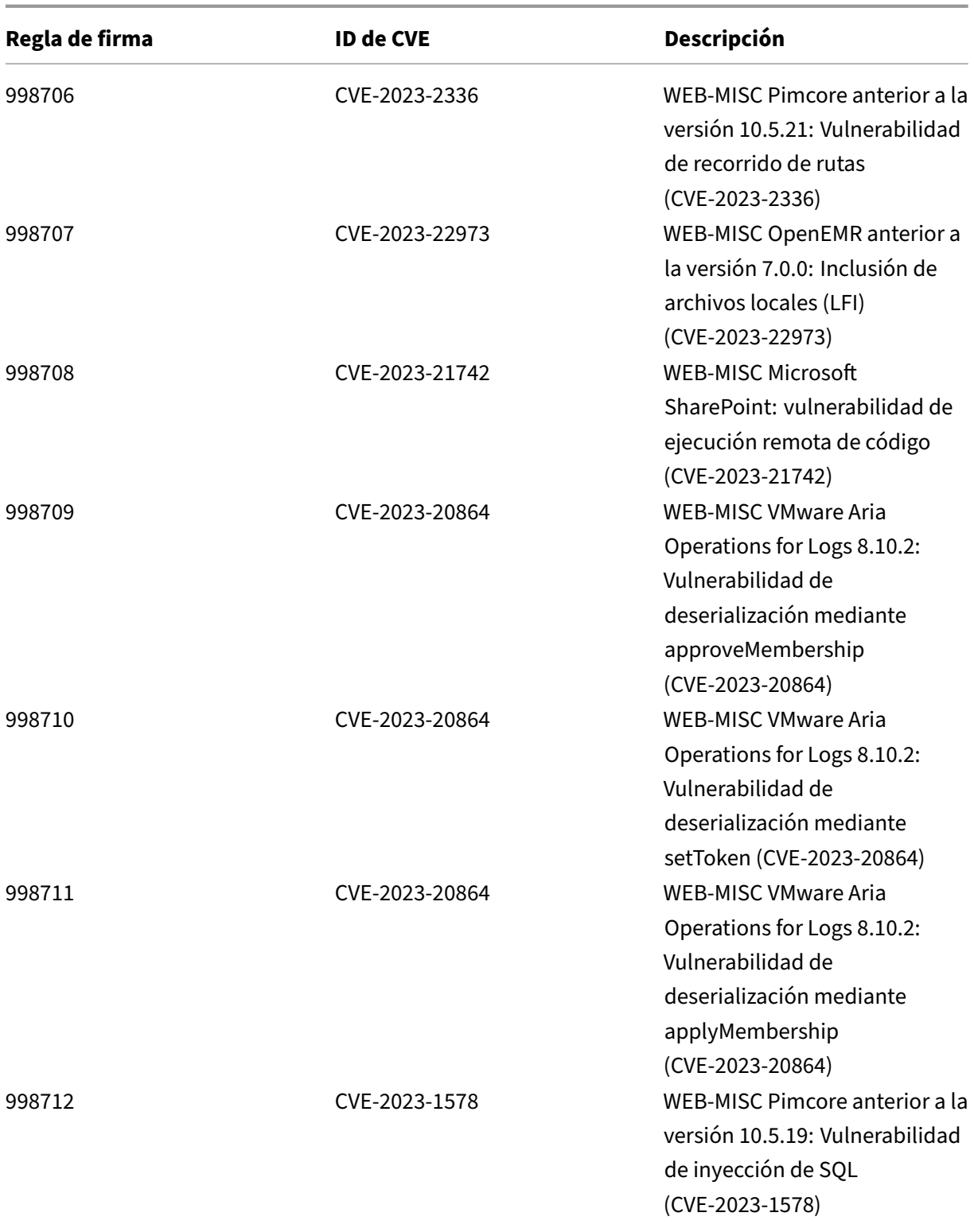
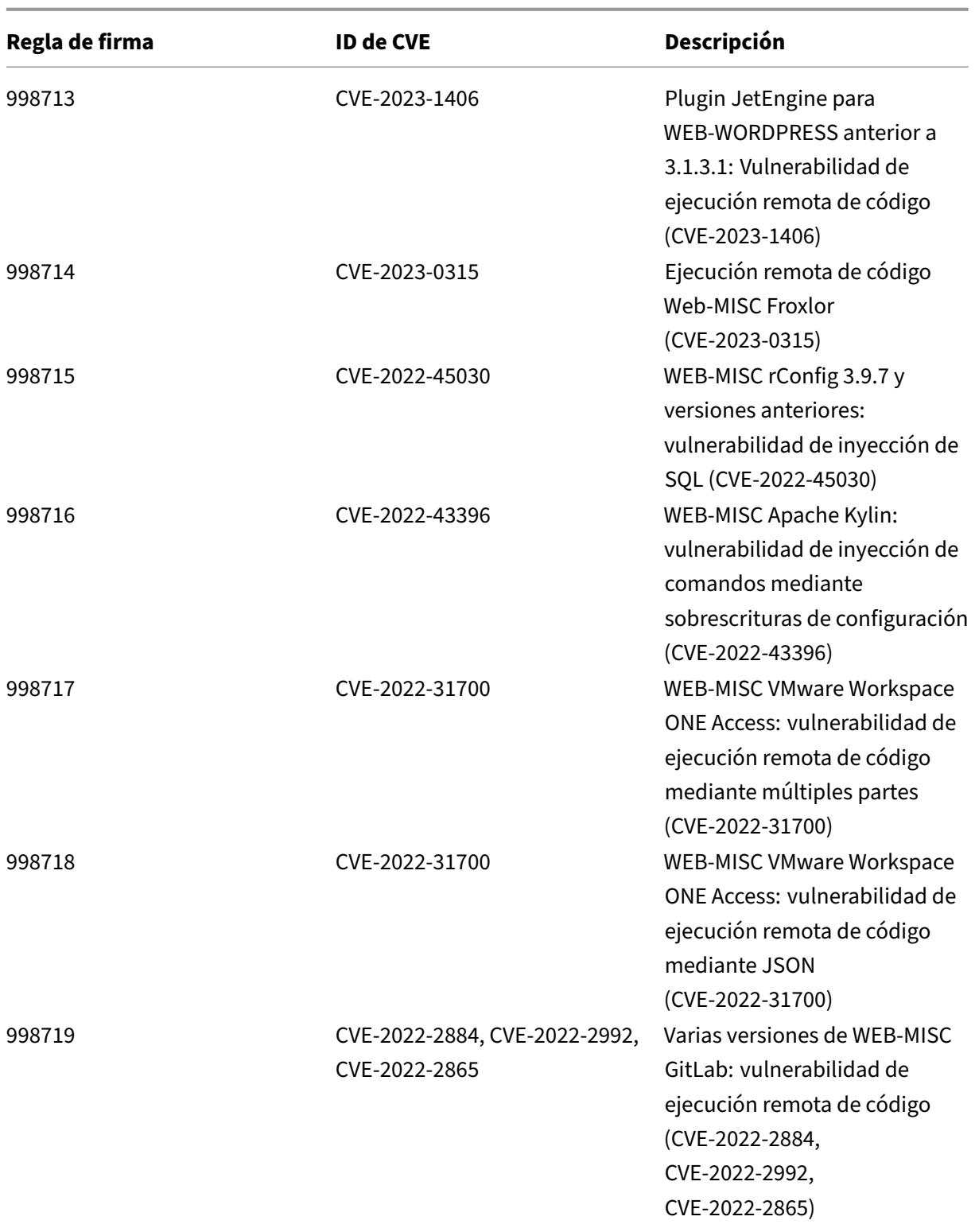

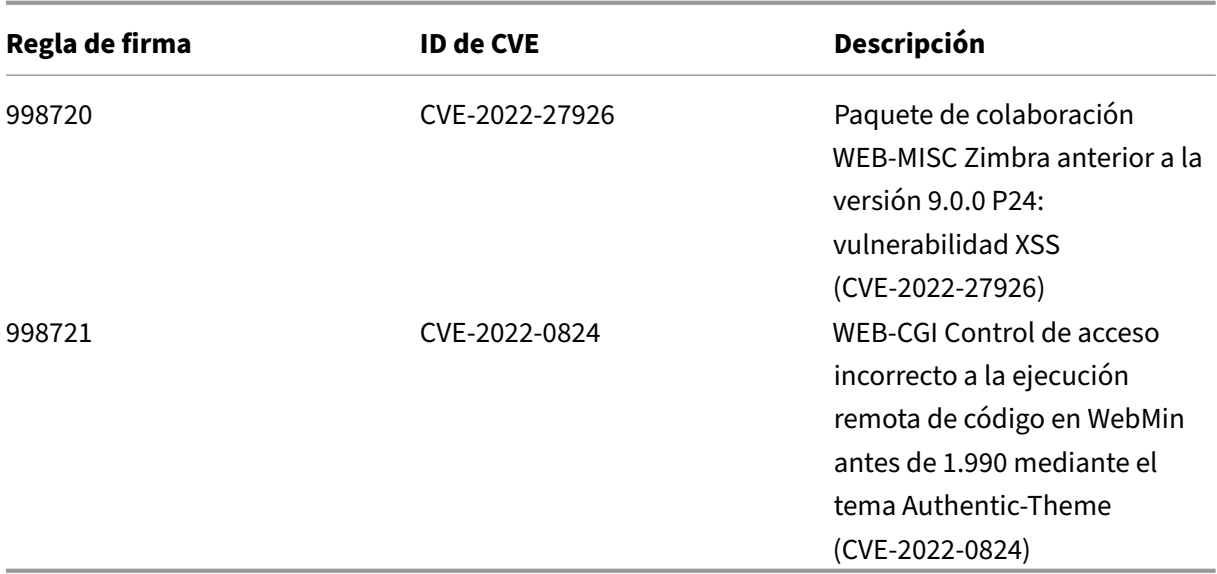

## **Versión 105 de la actualización de firmas**

#### October 12, 2023

Se generan nuevas reglas de firmas para las vulnerabilidades identificadas en la semana del 18 de abril de 2021. Puede descargar y configurar estas reglas de firma para proteger su dispositivo contra ataques vulnerables a la seguridad.

#### **Versión de firma**

La versión 105 de la firma se aplica a las plataformas NetScaler 11.1, NetScaler 12.0, Citrix 12.1, Citrix 13.0, NetScaler 13.1 y NetScaler 14.1.

#### **Nota**

La activación de las reglas de firma del cuerpo de la publicación y del cuerpo NetScaler respuesta puede afectar a la CPU

### **Información sobre Common Vulnerability Entry (CVE)**

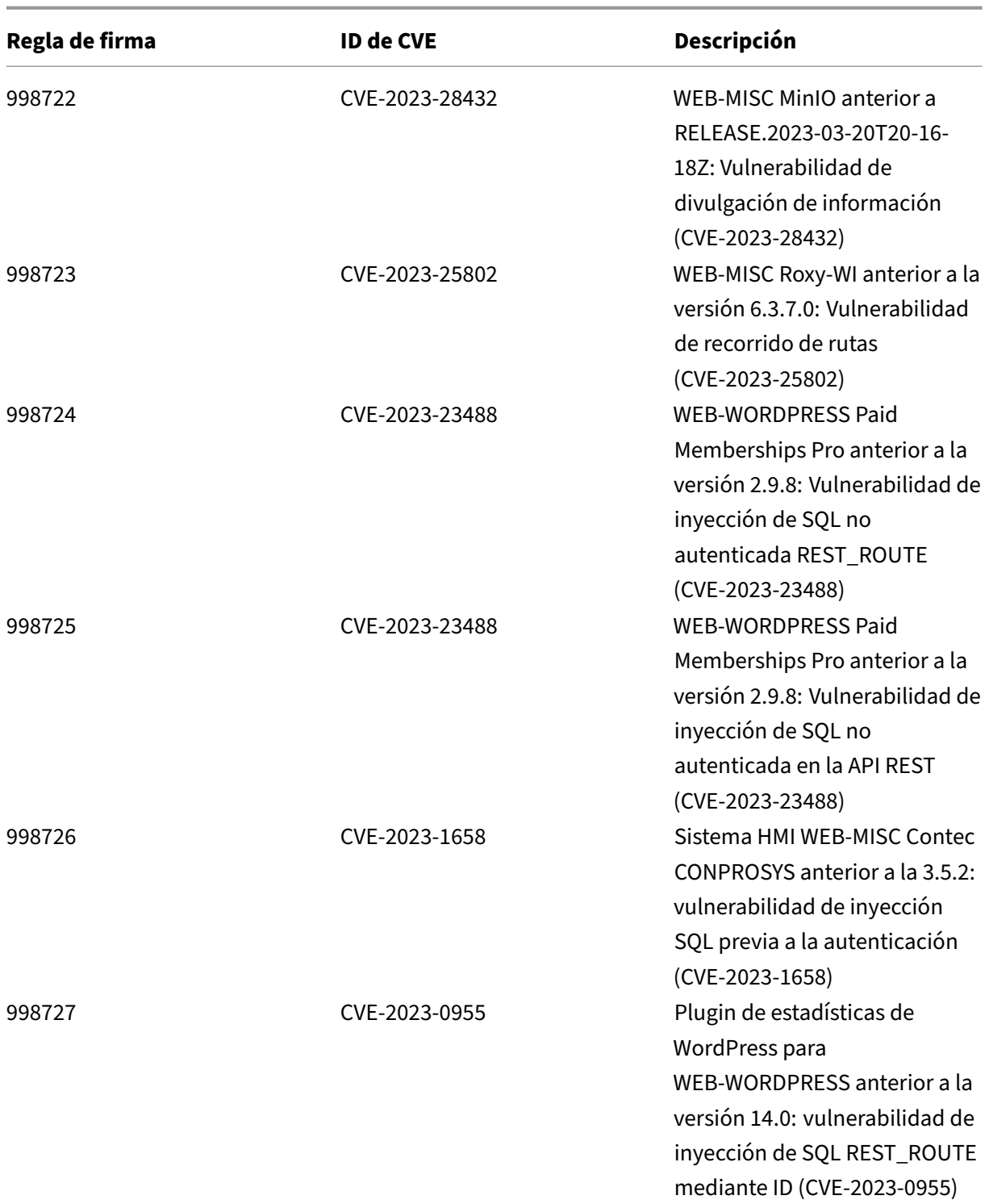

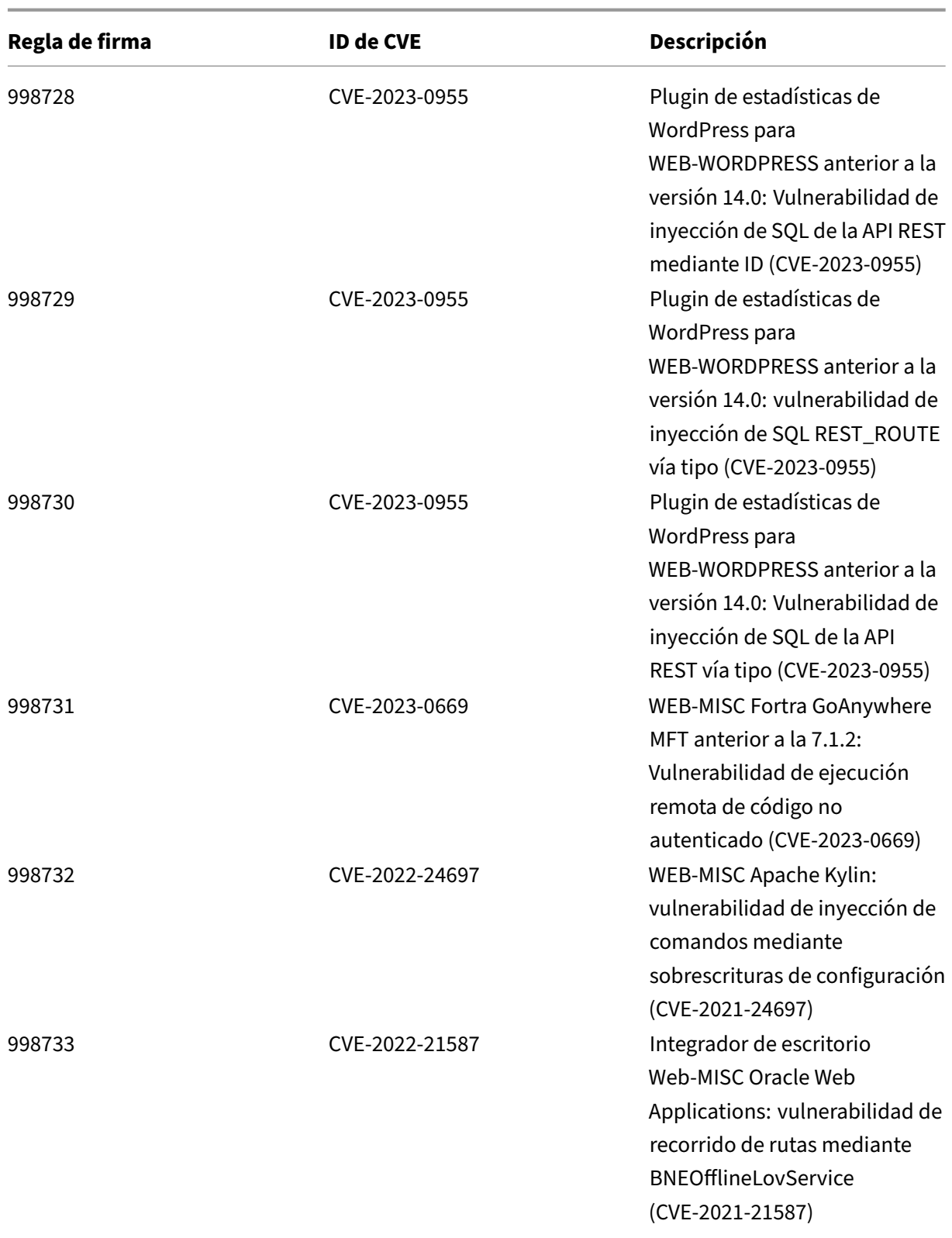

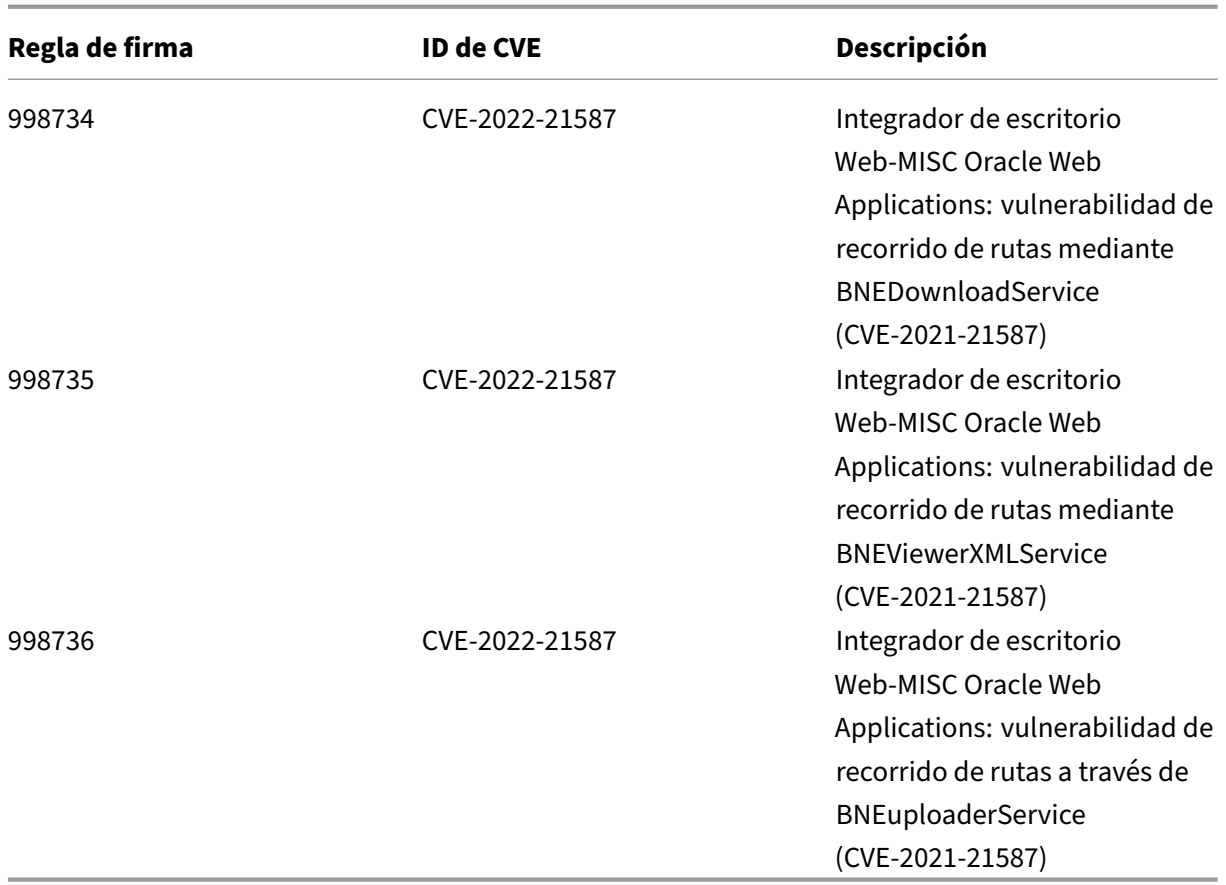

# **Versión 104 de la actualización de firmas**

#### October 12, 2023

Se generan nuevas reglas de firmas para las vulnerabilidades identificadas en la semana 2023‑03‑28. Puede descargar y configurar estas reglas de firma para proteger su dispositivo contra ataques vulnerables a la seguridad.

### **Versión de firma**

La versión de firma 104 se aplica a las plataformas NetScaler 11.1, NetScaler 12.0, NetScaler 12.1, NetScaler 13.0 y NetScaler 13.1.

**Nota**

La activación de las reglas de firma del cuerpo de la publicación y del cuerpo NetScaler respuesta puede afectar a la CPU

### **Información sobre Common Vulnerability Entry (CVE)**

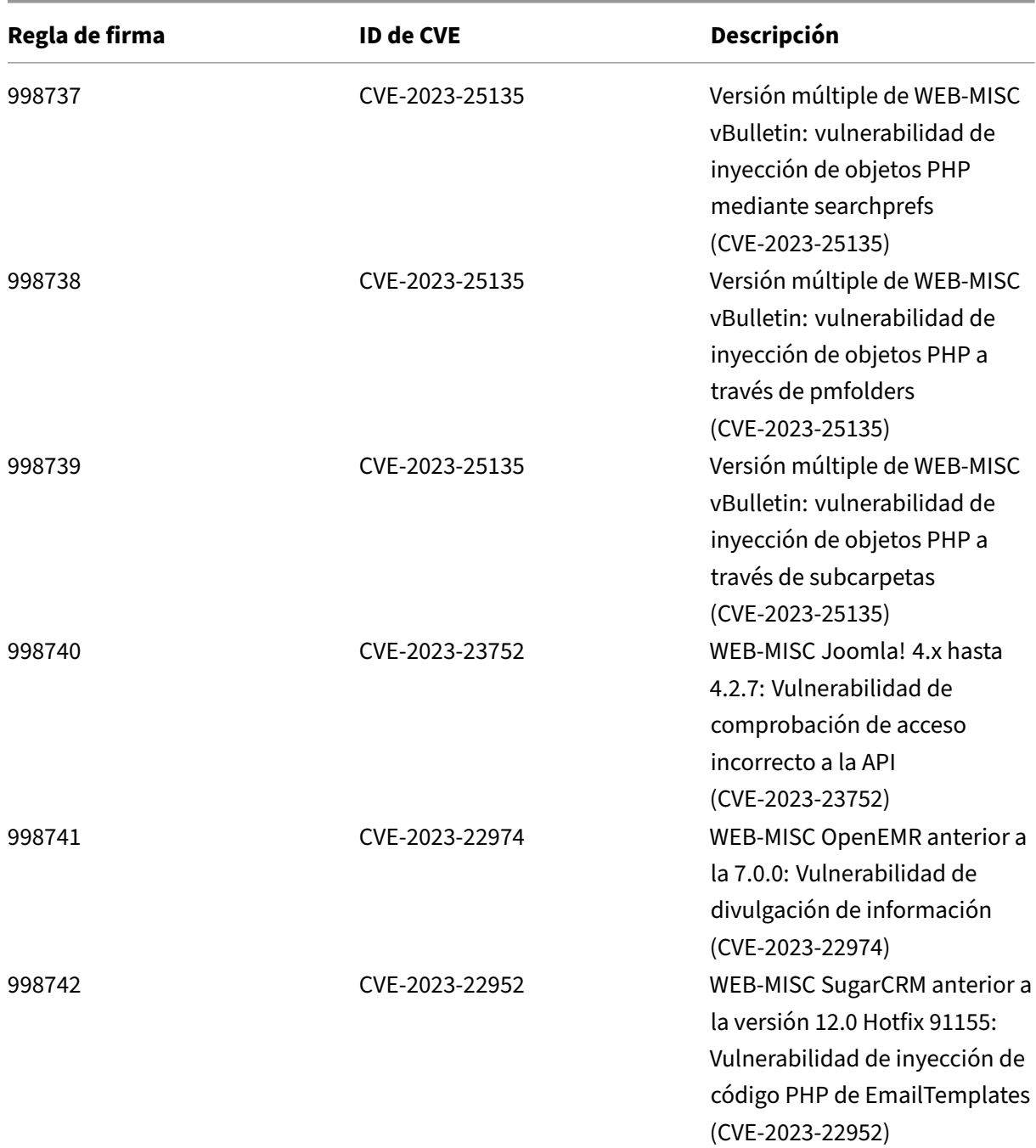

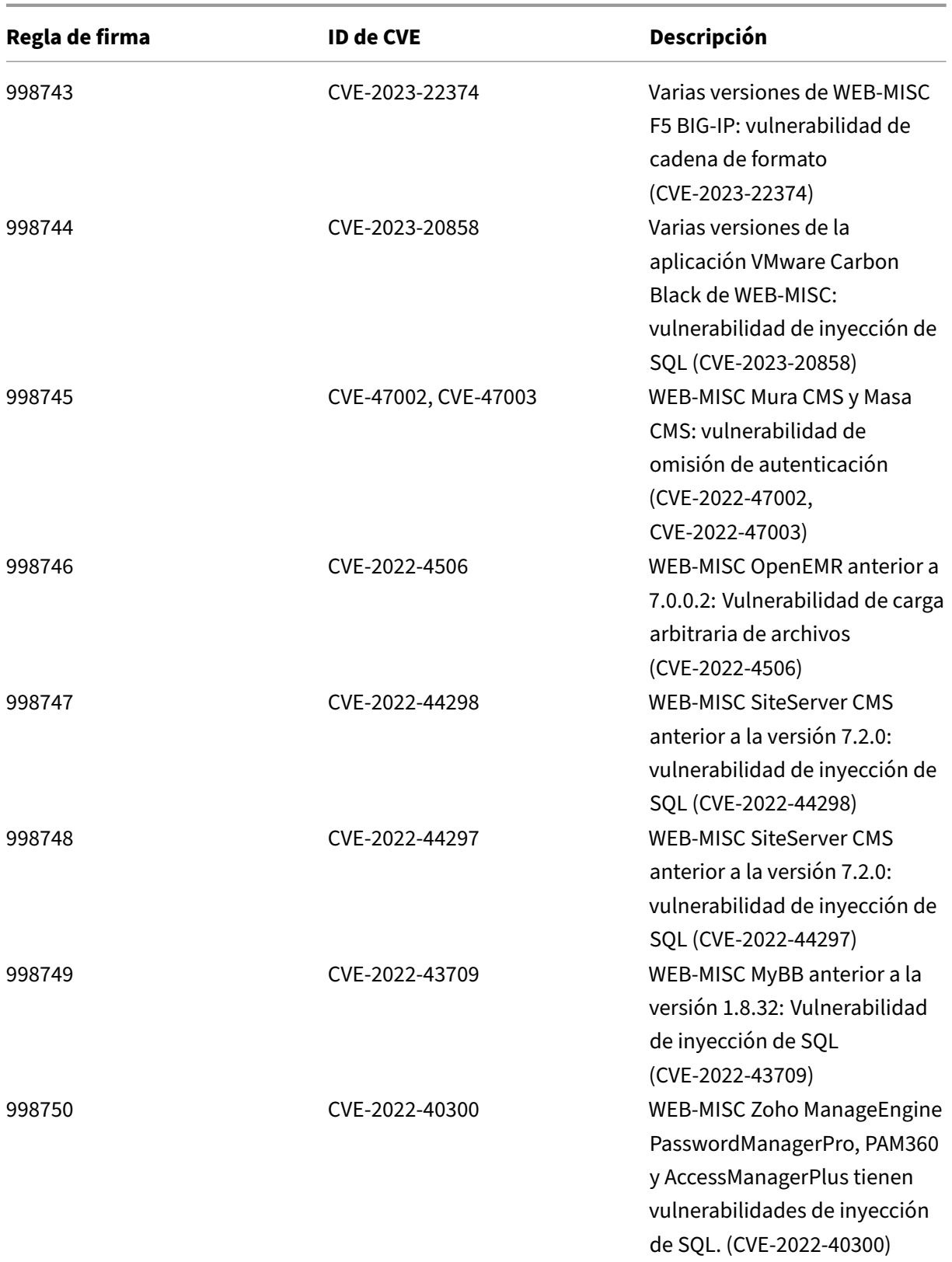

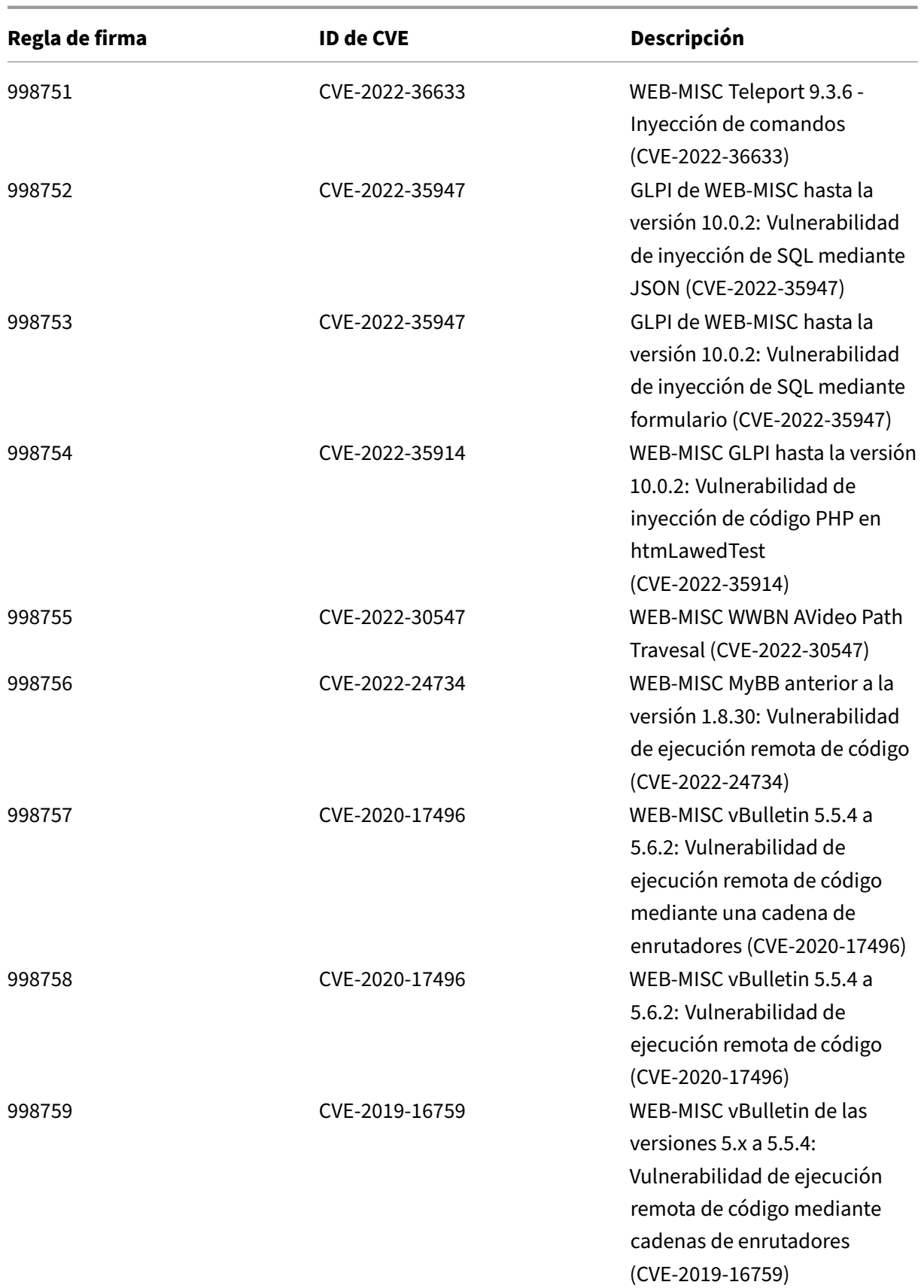

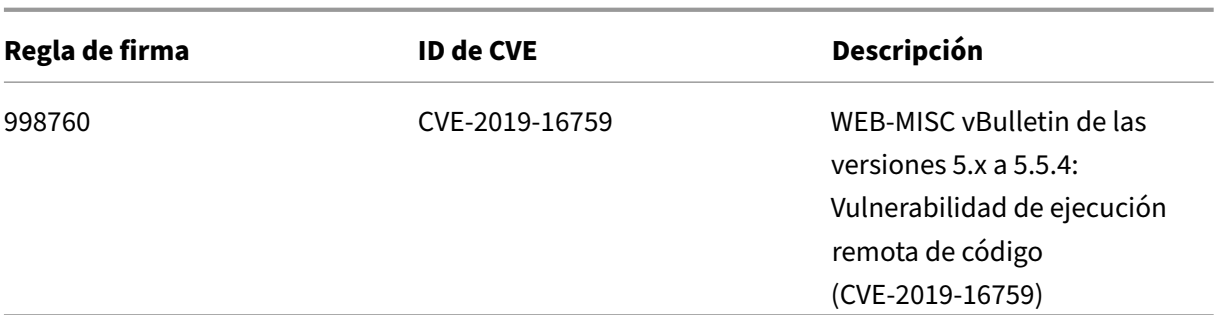

## **Versión 103 de la actualización de firmas**

October 12, 2023

Se generan nuevas reglas de firmas para las vulnerabilidades identificadas en la semana 2023‑03‑01. Puede descargar y configurar estas reglas de firma para proteger su dispositivo contra ataques vulnerables a la seguridad.

### **Versión de firma**

La versión de firma 103 se aplica a las plataformas NetScaler 11.1, NetScaler 12.0, NetScaler 12.1, NetScaler 13.0 y NetScaler 13.1.

**Nota**

La activación de las reglas de firma del cuerpo de la publicación y del cuerpo NetScaler respuesta puede afectar a la CPU

### **Información sobre Common Vulnerability Entry (CVE)**

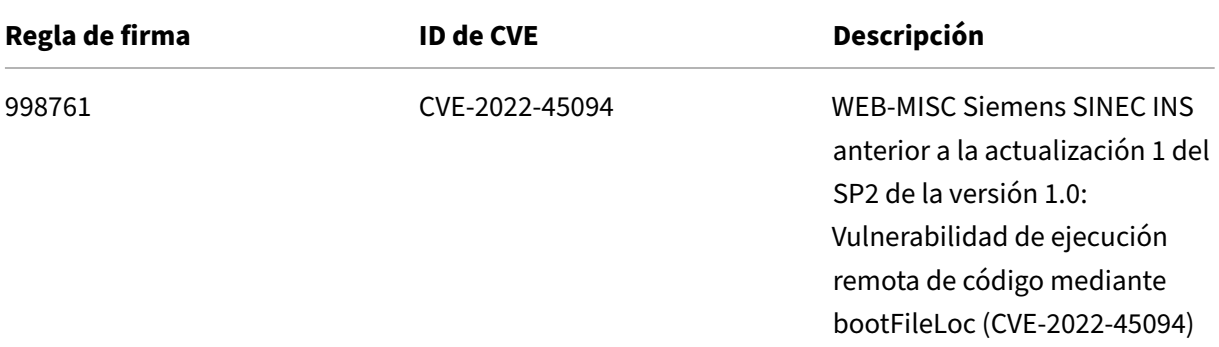

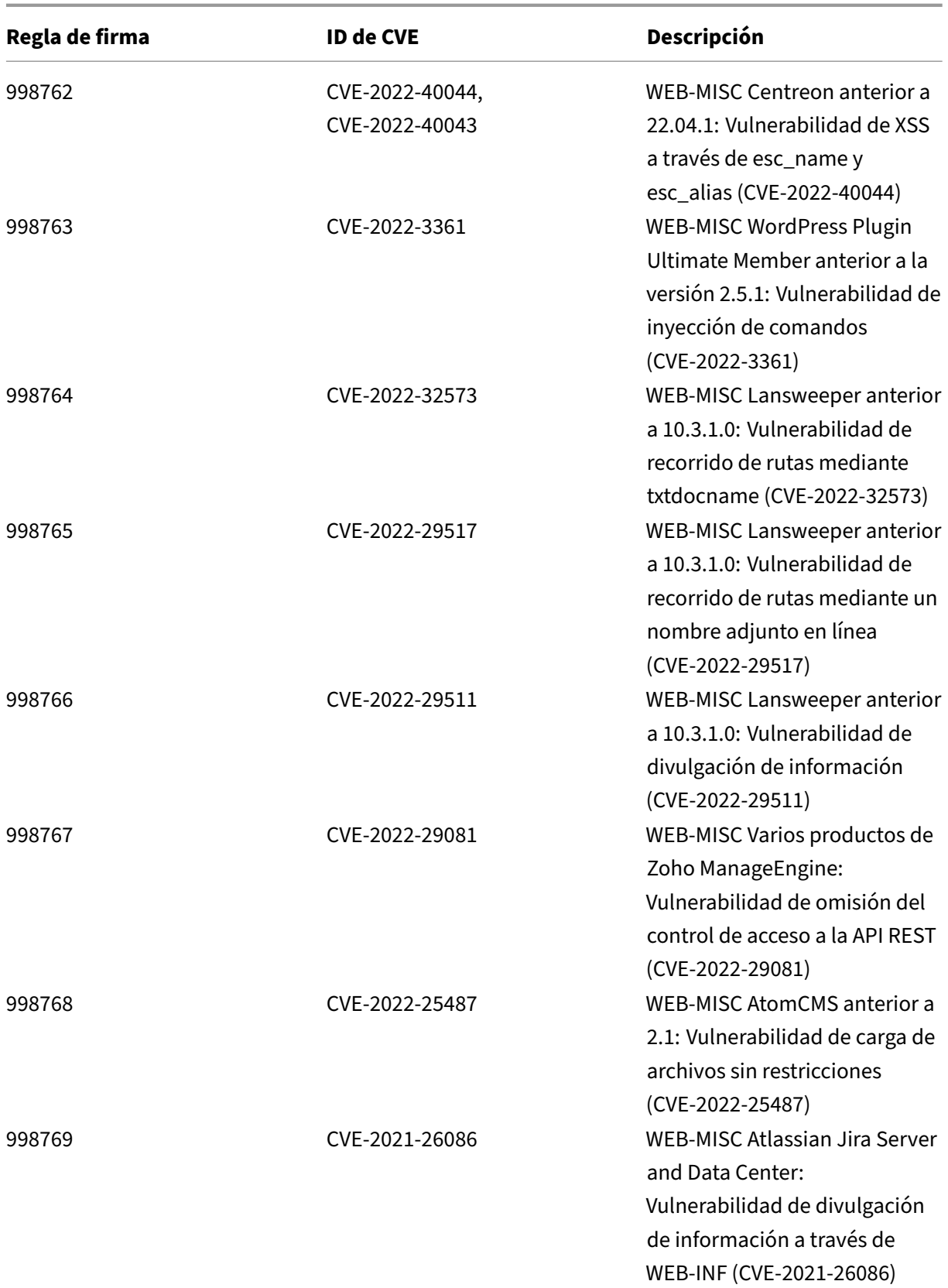

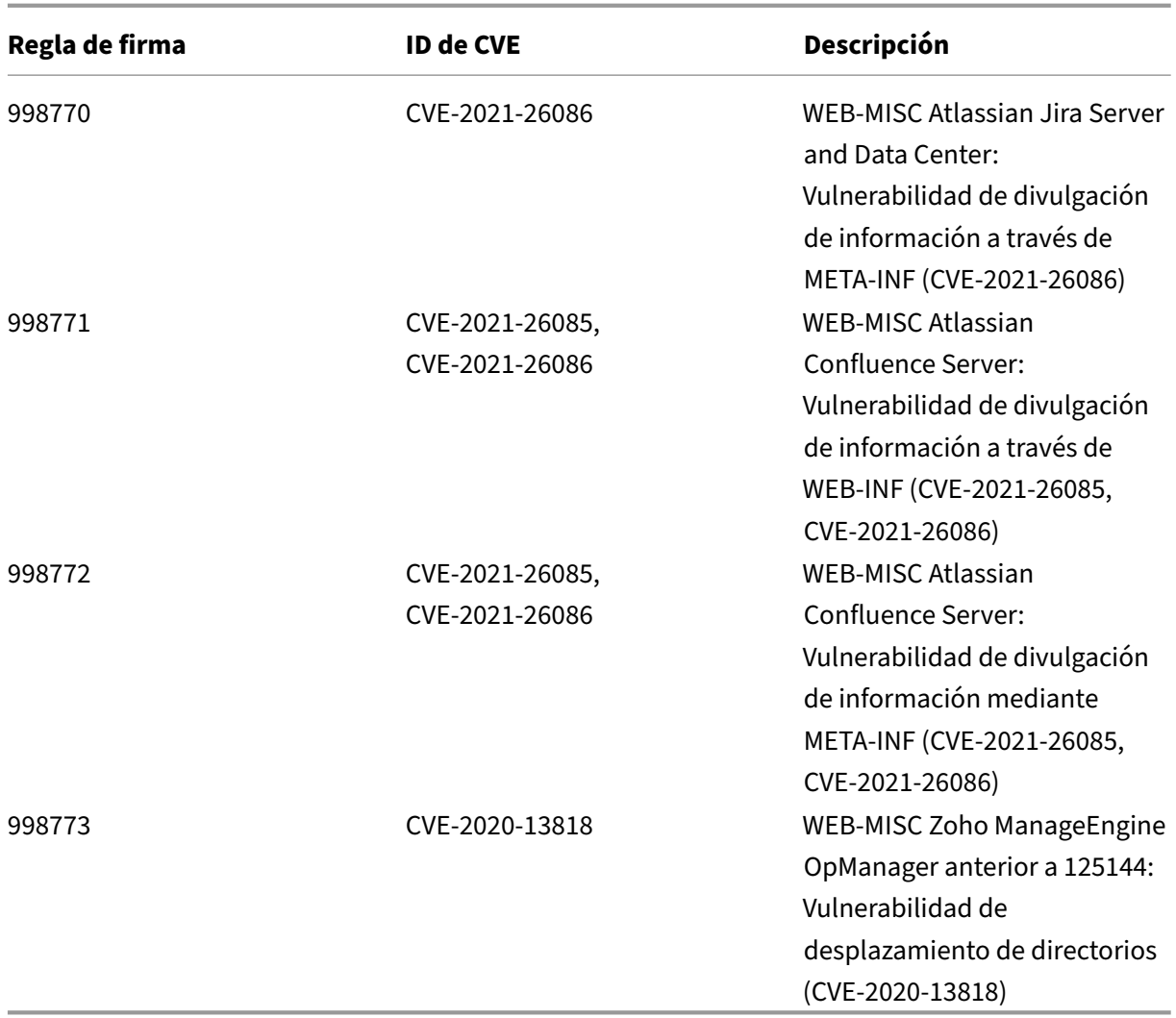

# **Versión 102 de la actualización de firmas**

October 12, 2023

Se generan nuevas reglas de firmas para las vulnerabilidades identificadas en la semana 2023‑02‑03. Puede descargar y configurar estas reglas de firma para proteger su dispositivo contra ataques vulnerables a la seguridad.

### **Versión de firma**

La versión de firma 102 se aplica a las plataformas NetScaler 11.1, NetScaler 12.0, NetScaler 12.1, NetScaler 13.0 y NetScaler 13.1.

### **Nota**

La habilitación de las reglas de firma del cuerpo de la publicación y del cuerpo de respuesta puede afectar NetScaler la CPU de

### **Información sobre Common Vulnerability Entry (CVE)**

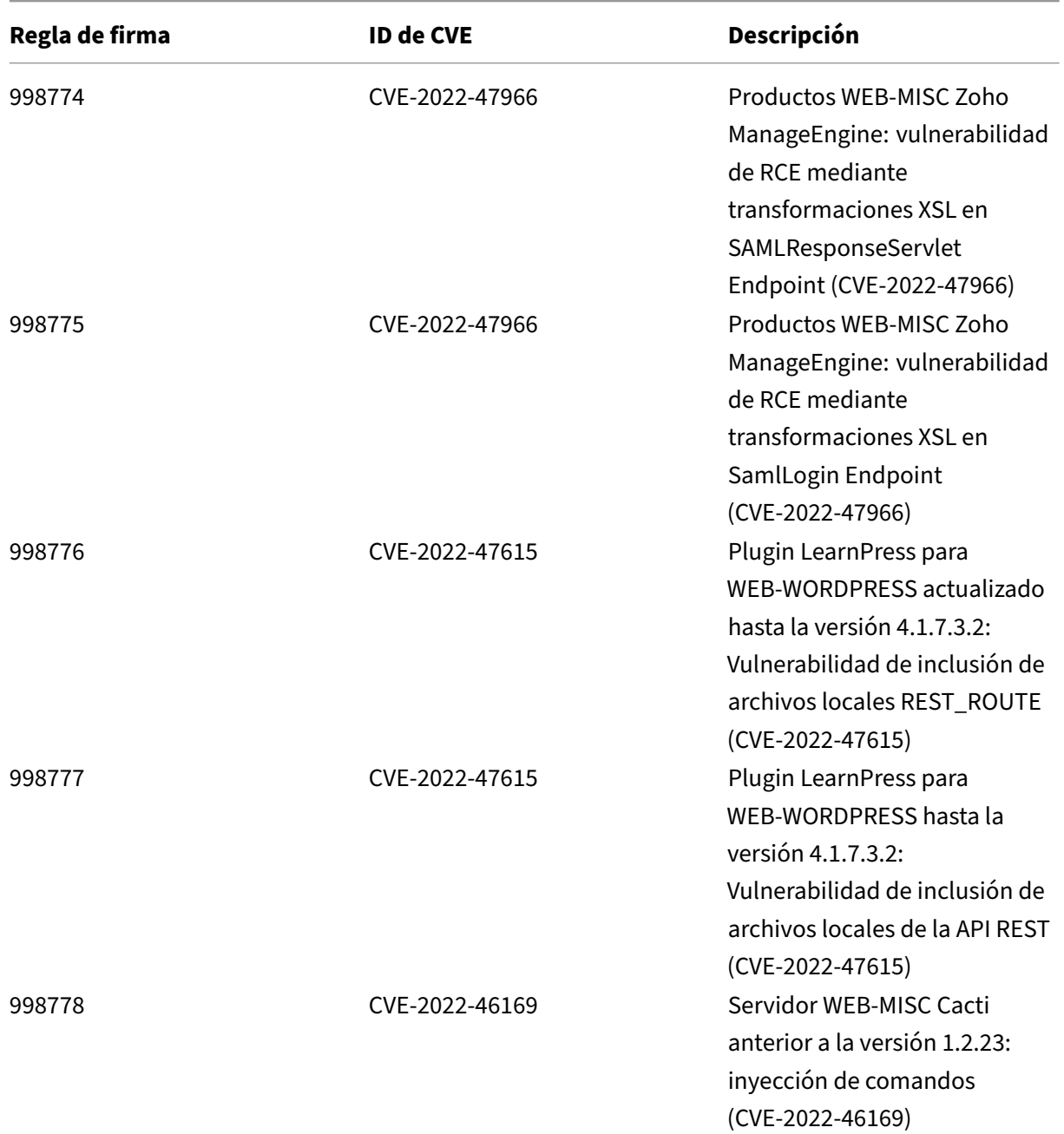

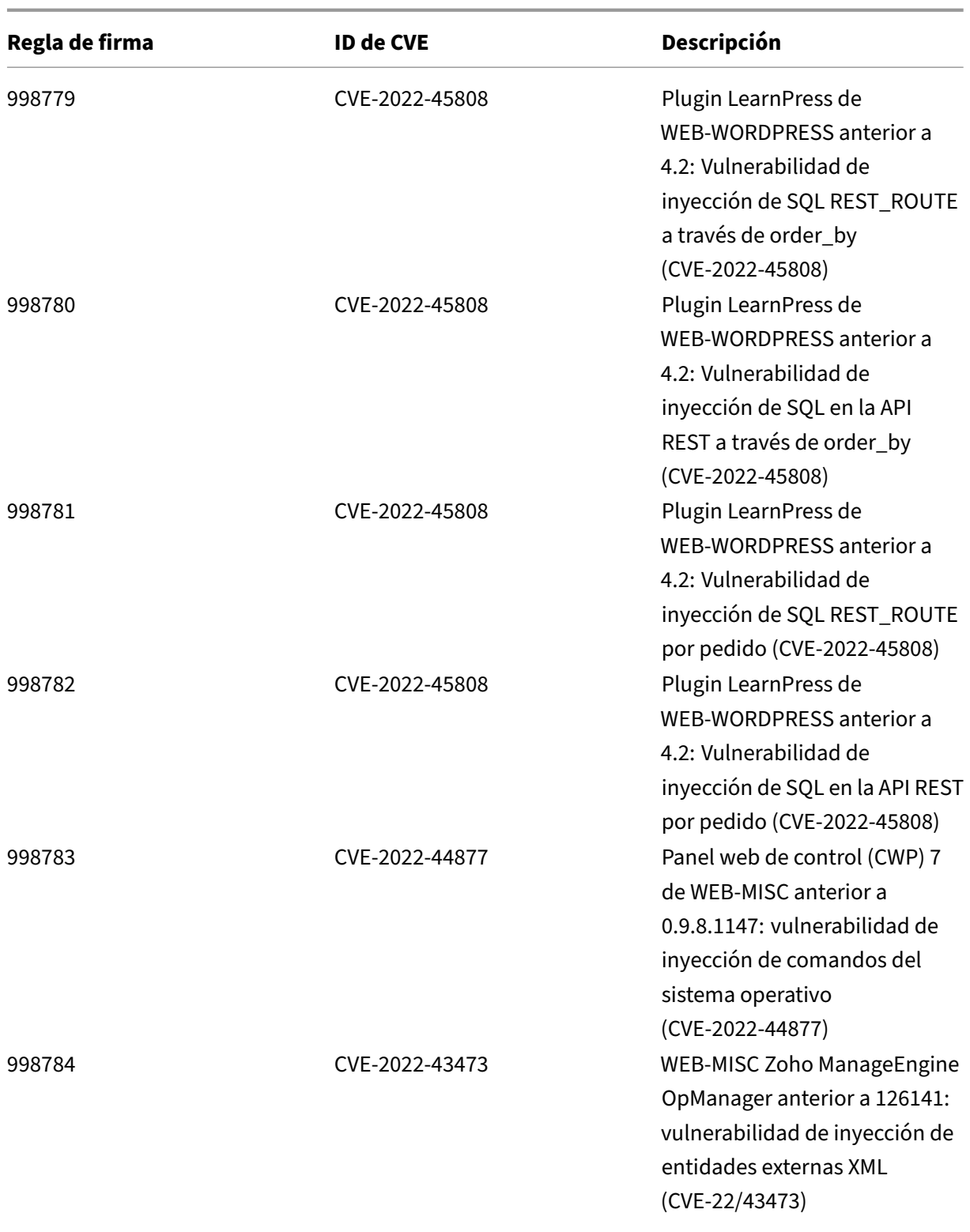

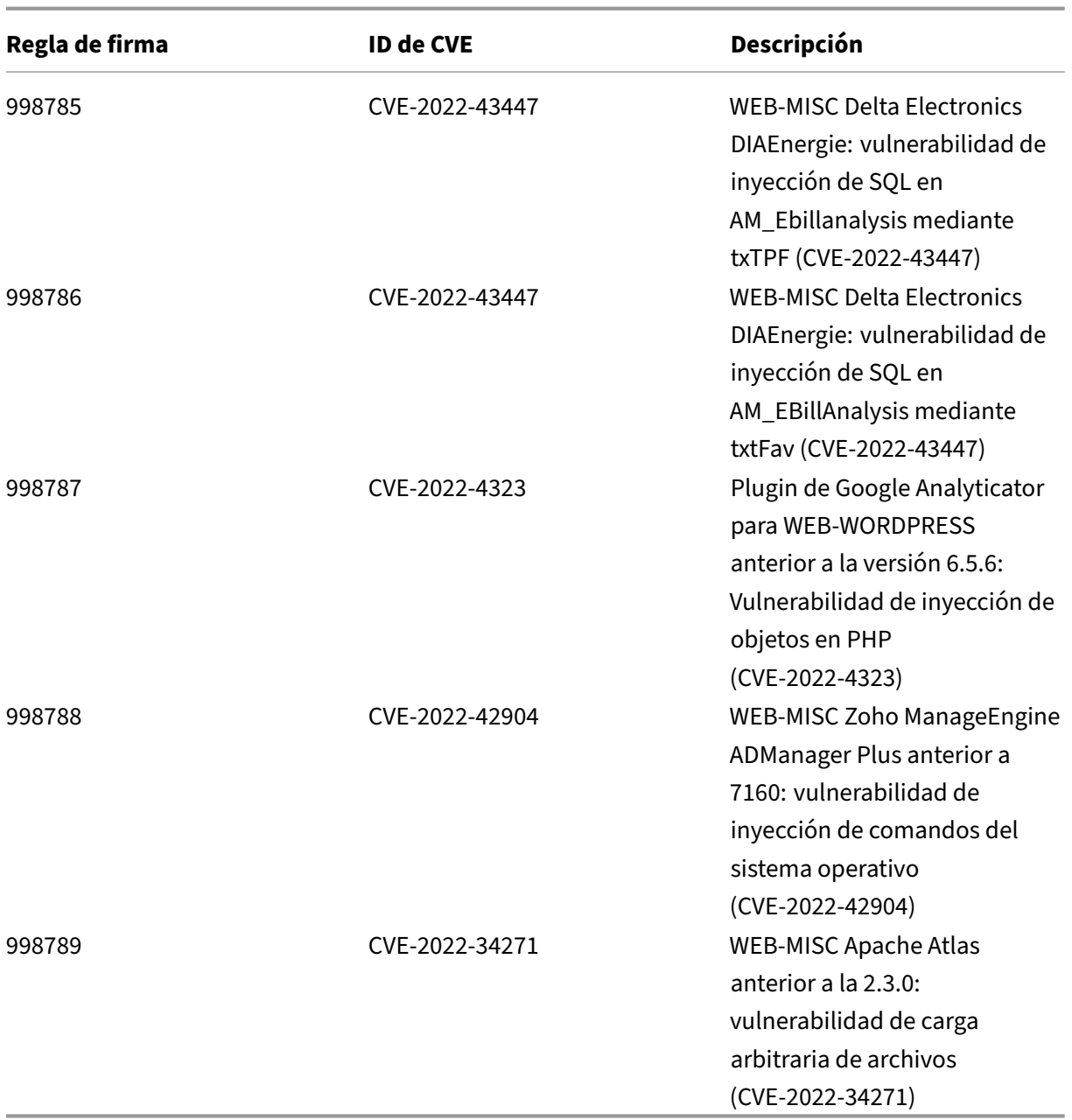

# **Versión 101 de la actualización de firmas**

October 12, 2023

Se generan nuevas reglas de firmas para las vulnerabilidades identificadas en la semana 2023‑01‑24. Puede descargar y configurar estas reglas de firma para proteger su dispositivo contra ataques vulner‑ ables a la seguridad.

### **Versión de firma**

La versión de firma 101 se aplica a las plataformas NetScaler 11.1, NetScaler 12.0, NetScaler 12.1, NetScaler 13.0 y NetScaler 13.1.

**Nota**

La habilitación de las reglas de firma del cuerpo de la publicación y del cuerpo de respuesta puede afectar NetScaler la CPU de

### **Información sobre Common Vulnerability Entry (CVE)**

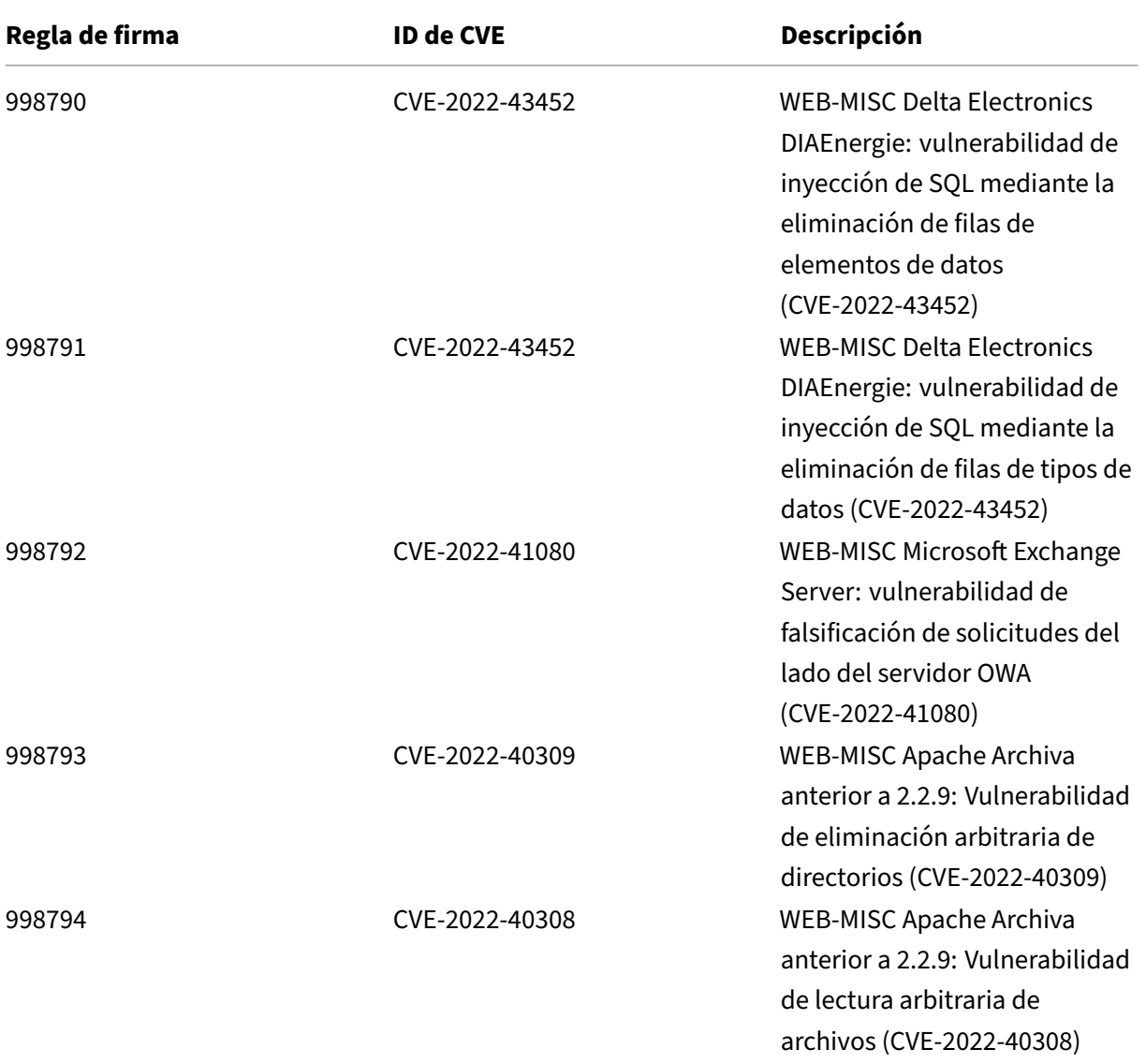

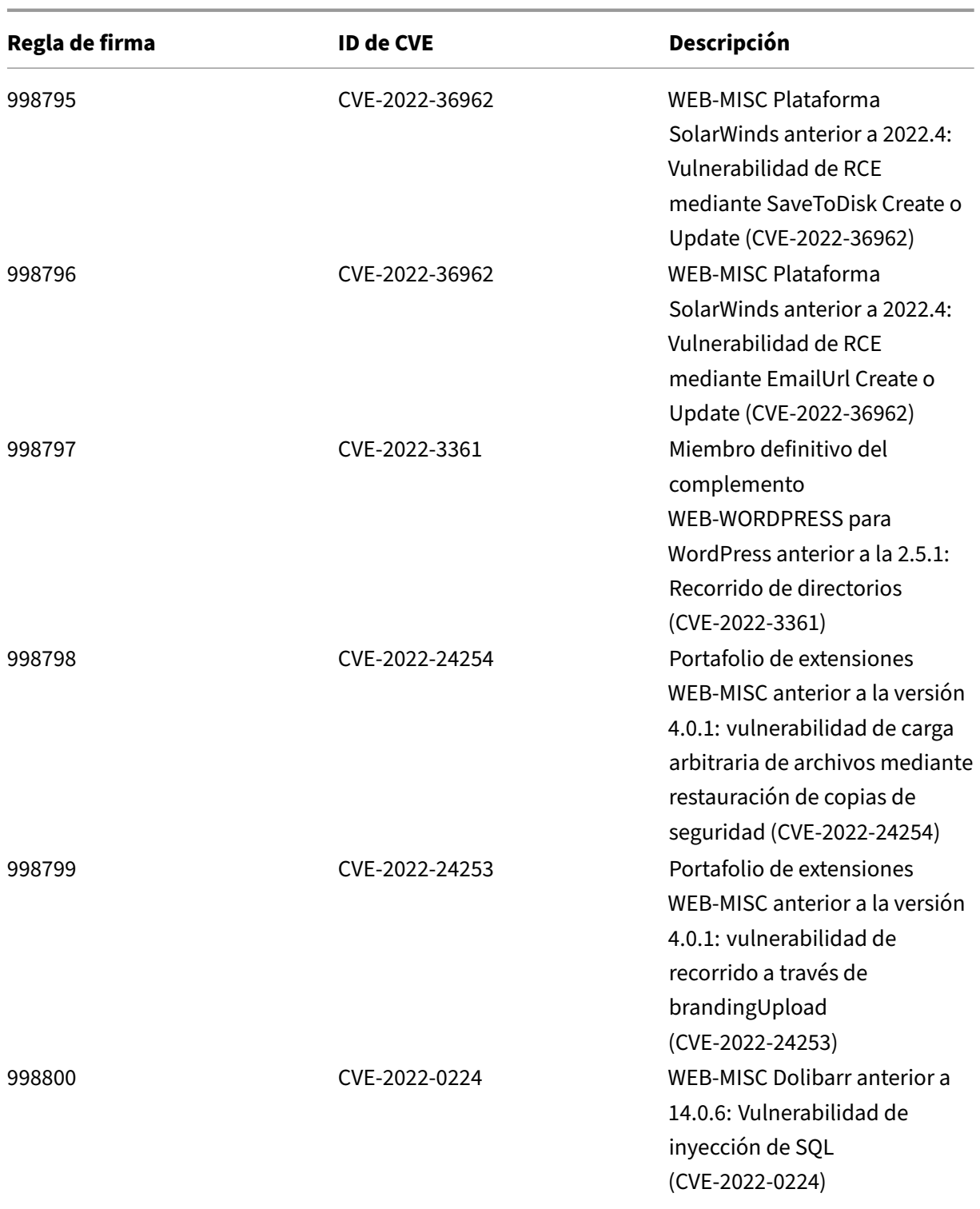

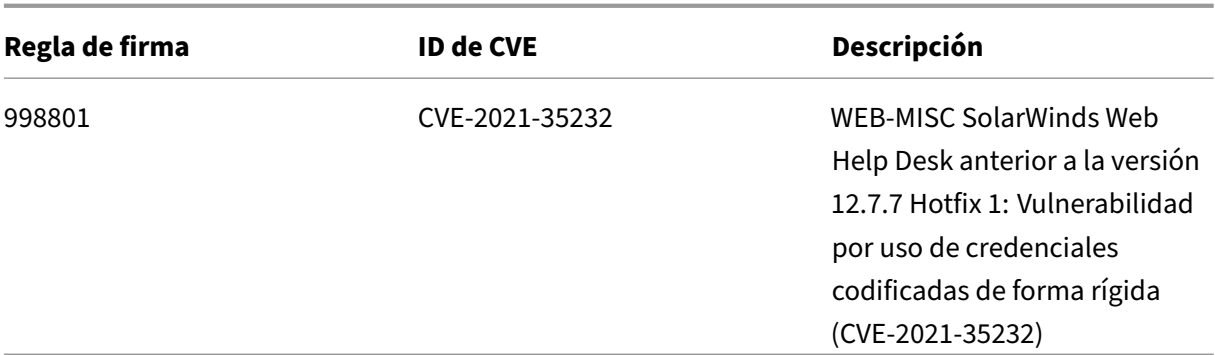

## **Versión 100 de la actualización de firmas**

#### October 12, 2023

Se generan nuevas reglas de firmas para las vulnerabilidades identificadas en la semana 2023‑01‑05. Puede descargar y configurar estas reglas de firma para proteger su dispositivo contra ataques vulnerables a la seguridad.

### **Versión de firma**

La versión 100 de la firma se aplica a las plataformas NetScaler 11.1, NetScaler 12.0, NetScaler 12.1, NetScaler 13.0 y NetScaler 13.1.

**Nota**

La habilitación de las reglas de firma del cuerpo de la publicación y del cuerpo de respuesta puede afectar NetScaler la CPU de

### **Información sobre Common Vulnerability Entry (CVE)**

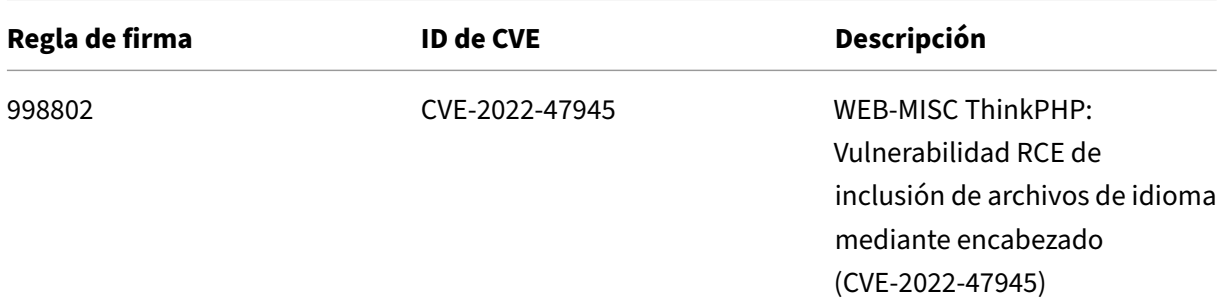

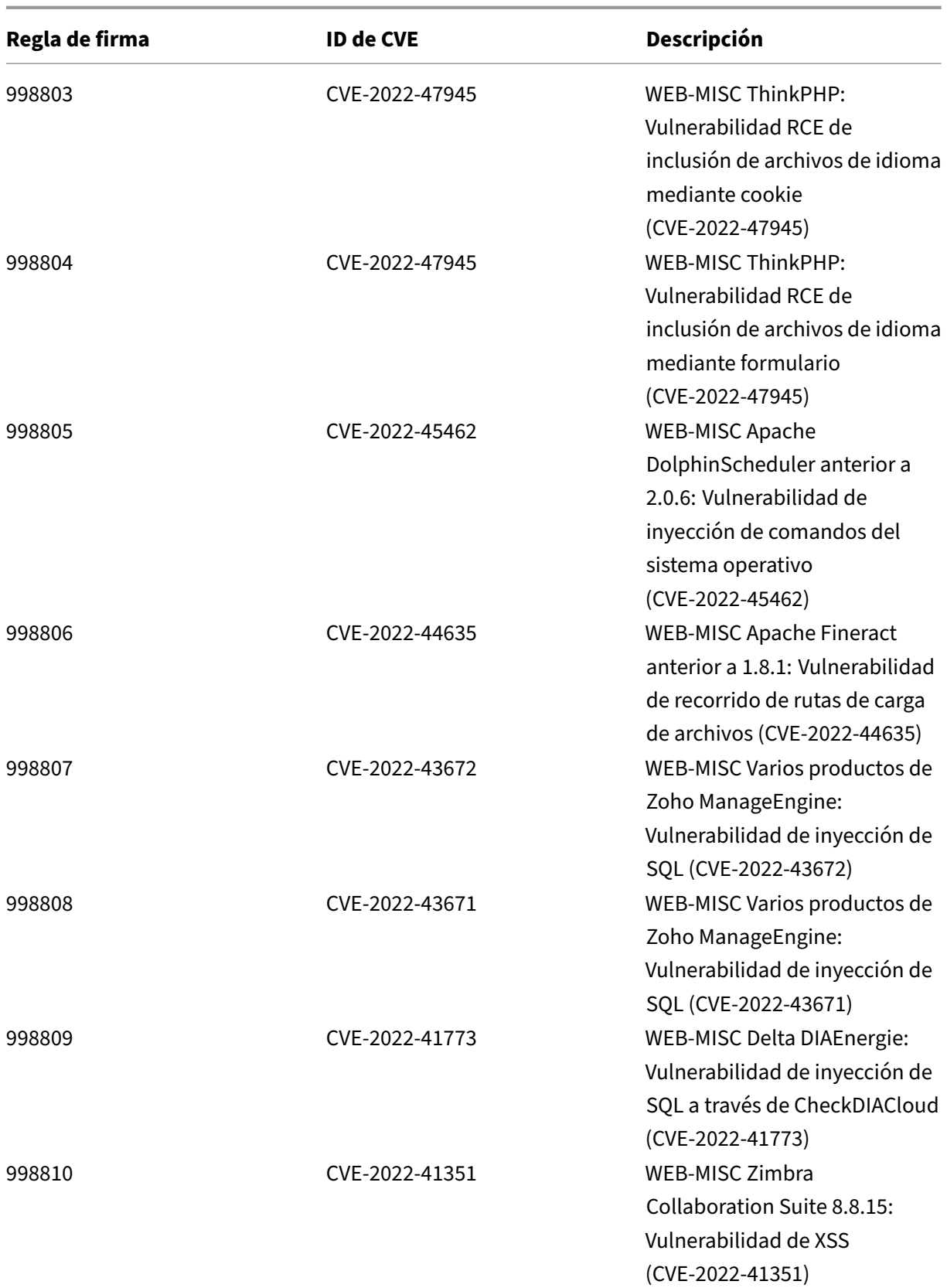

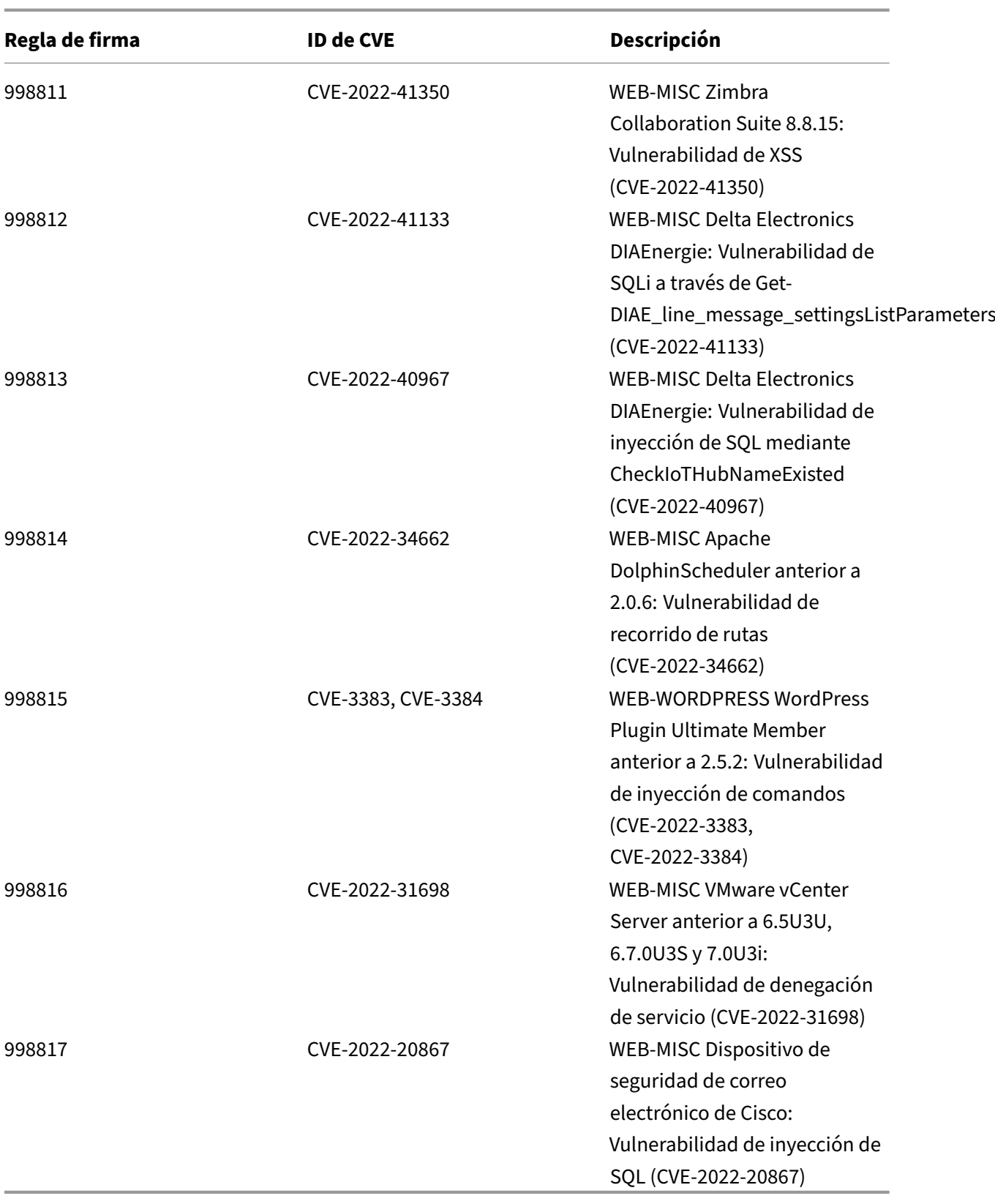

## **Versión 99 de la actualización de firmas**

October 12, 2023

Se generan nuevas reglas de firmas para las vulnerabilidades identificadas en la semana 2021‑12‑20. Puede descargar y configurar estas reglas de firma para proteger su dispositivo contra ataques vulnerables a la seguridad.

### **Versión de firma**

La versión 99 de la firma se aplica a las plataformas NetScaler 11.1, NetScaler 12.0, NetScaler 12.1, NetScaler 13.0 y NetScaler 13.1.

**Nota**

La habilitación de las reglas de firma del cuerpo de la publicación y del cuerpo de respuesta puede afectar NetScaler la CPU de

### **Información sobre Common Vulnerability Entry (CVE)**

A continuación se muestra una lista de reglas de firma, ID de CVE y su descripción.

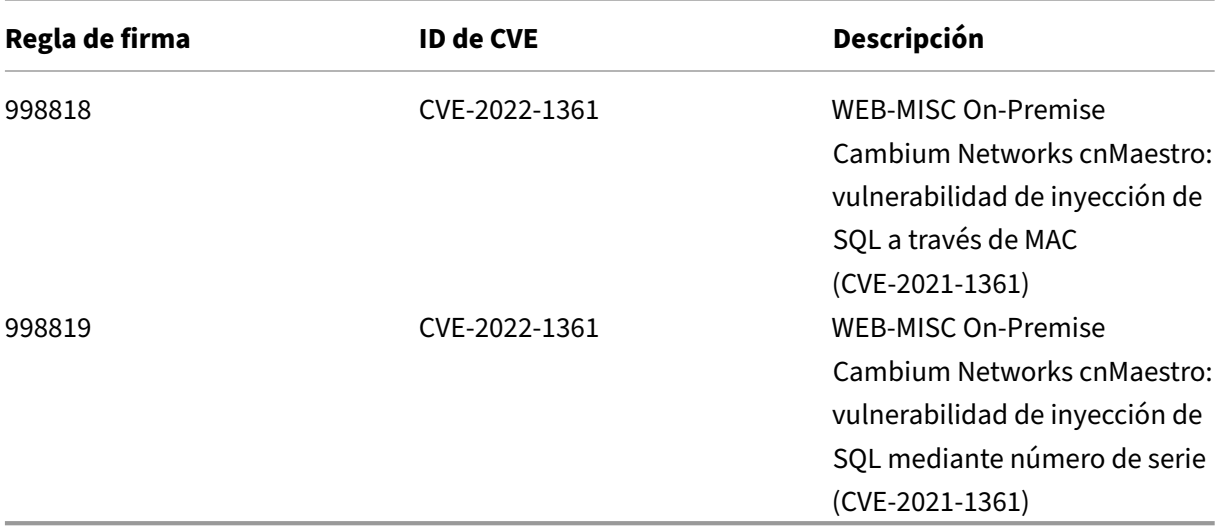

# **Versión 98 de la actualización de firmas**

October 12, 2023

Se generan nuevas reglas de firmas para las vulnerabilidades identificadas en la semana 2022‑12‑06. Puede descargar y configurar estas reglas de firma para proteger su dispositivo contra ataques vulnerables a la seguridad.

### **Versión de firma**

La versión 98 de Signature se aplica a las plataformas NetScaler 11.1, NetScaler 12.0, NetScaler 12.1, NetScaler 13.0 y NetScaler 13.1.

**Nota**

La habilitación de las reglas de firma del cuerpo de la publicación y del cuerpo de respuesta puede afectar NetScaler la CPU de

### **Información sobre Common Vulnerability Entry (CVE)**

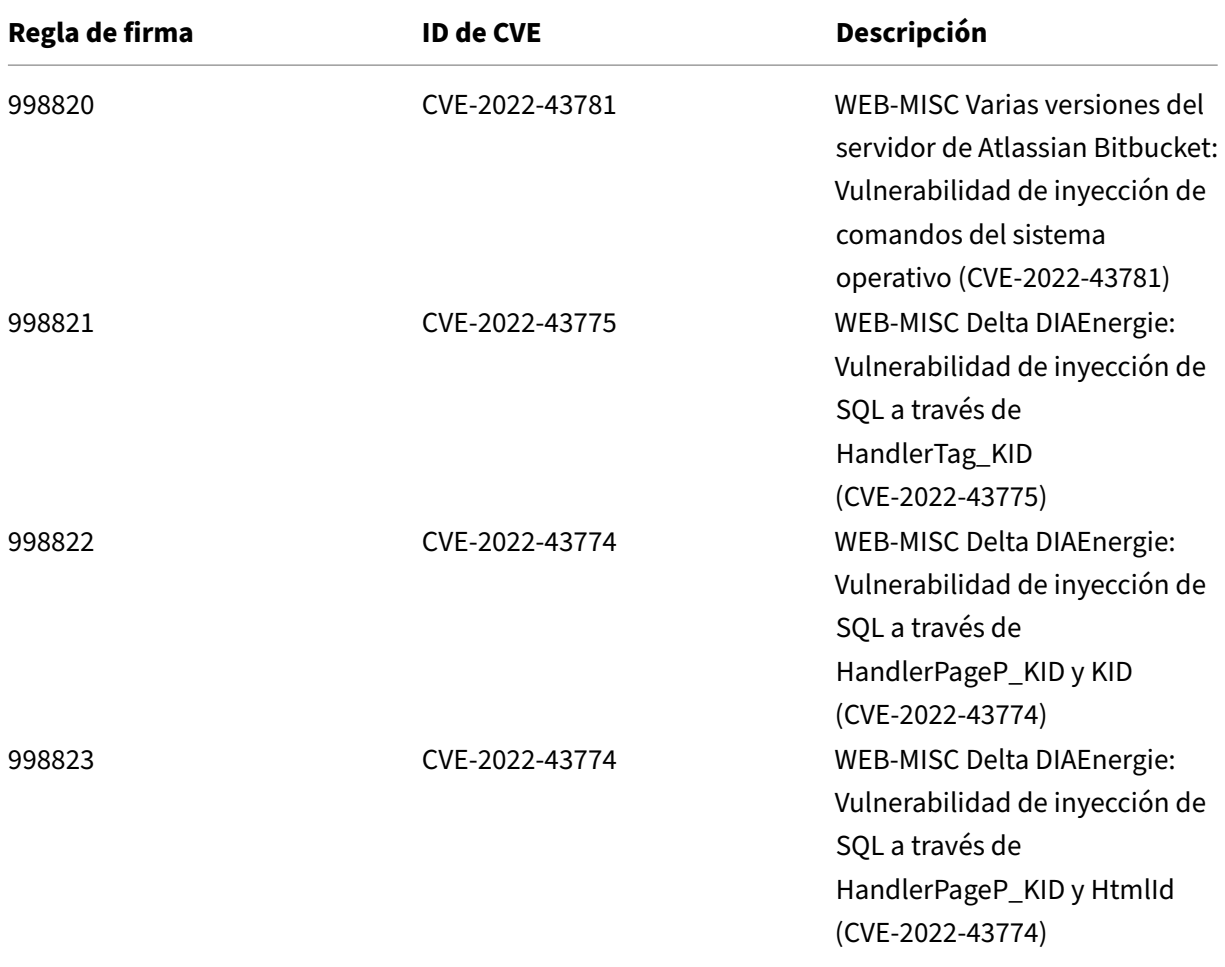

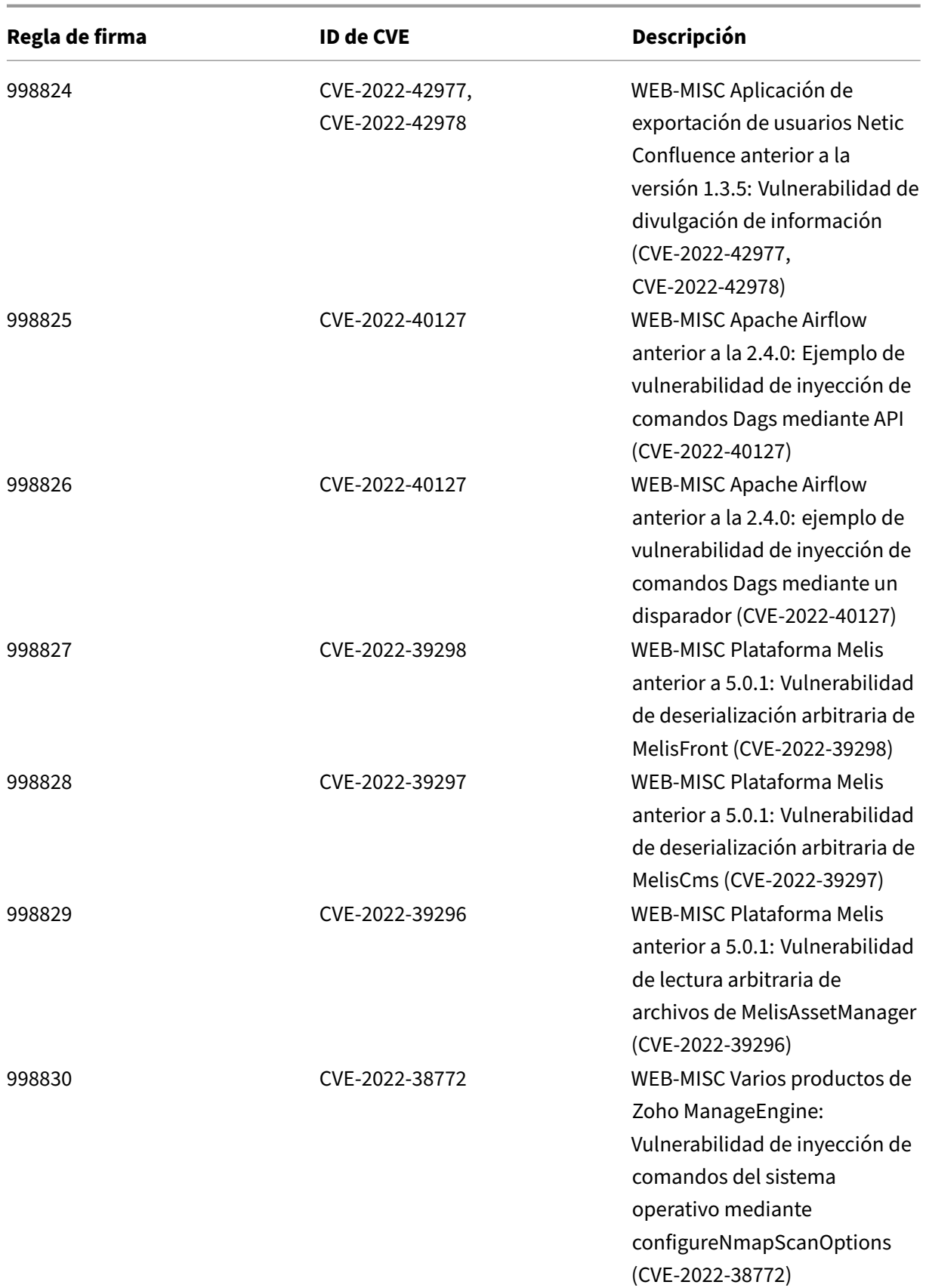

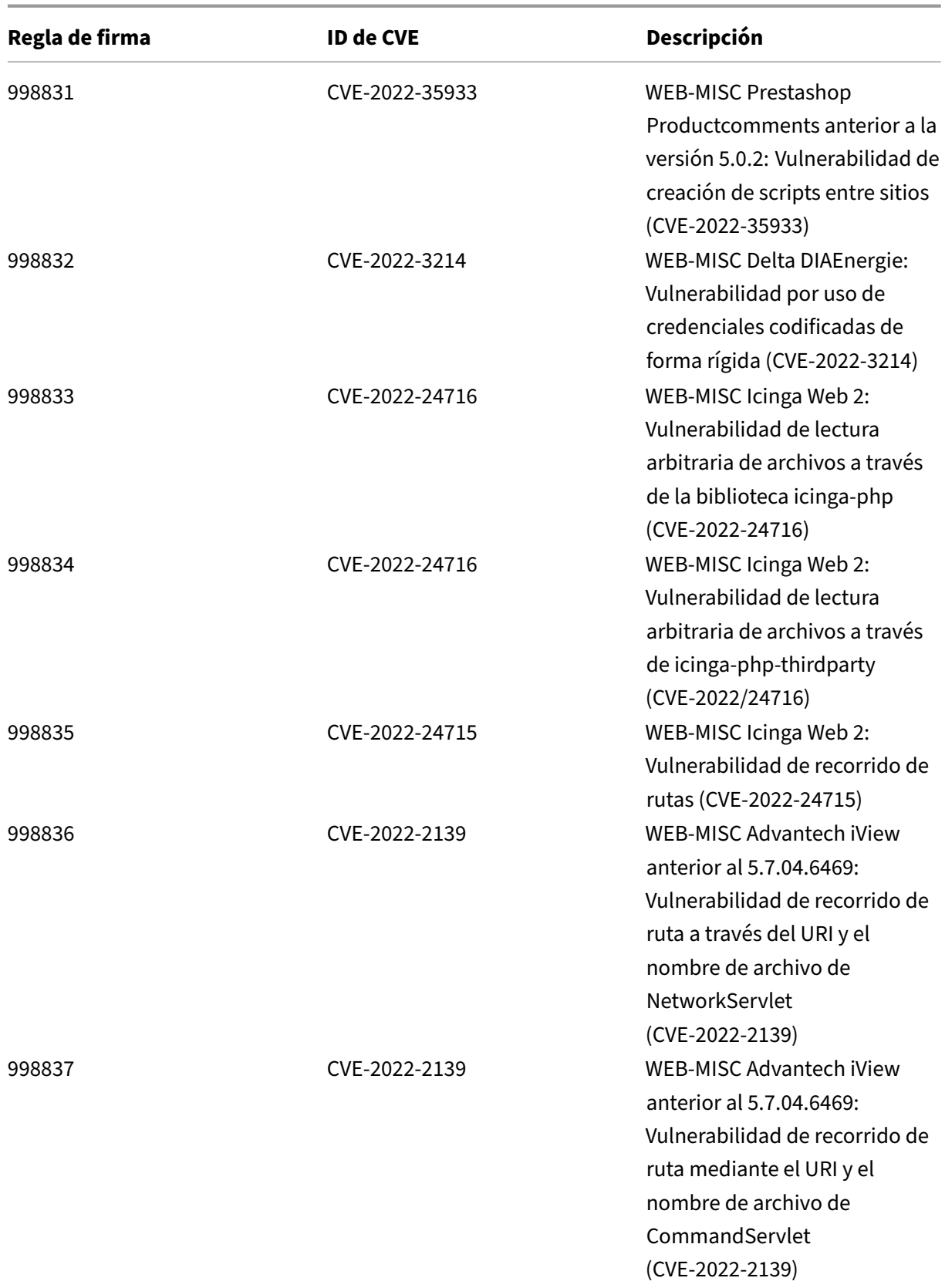

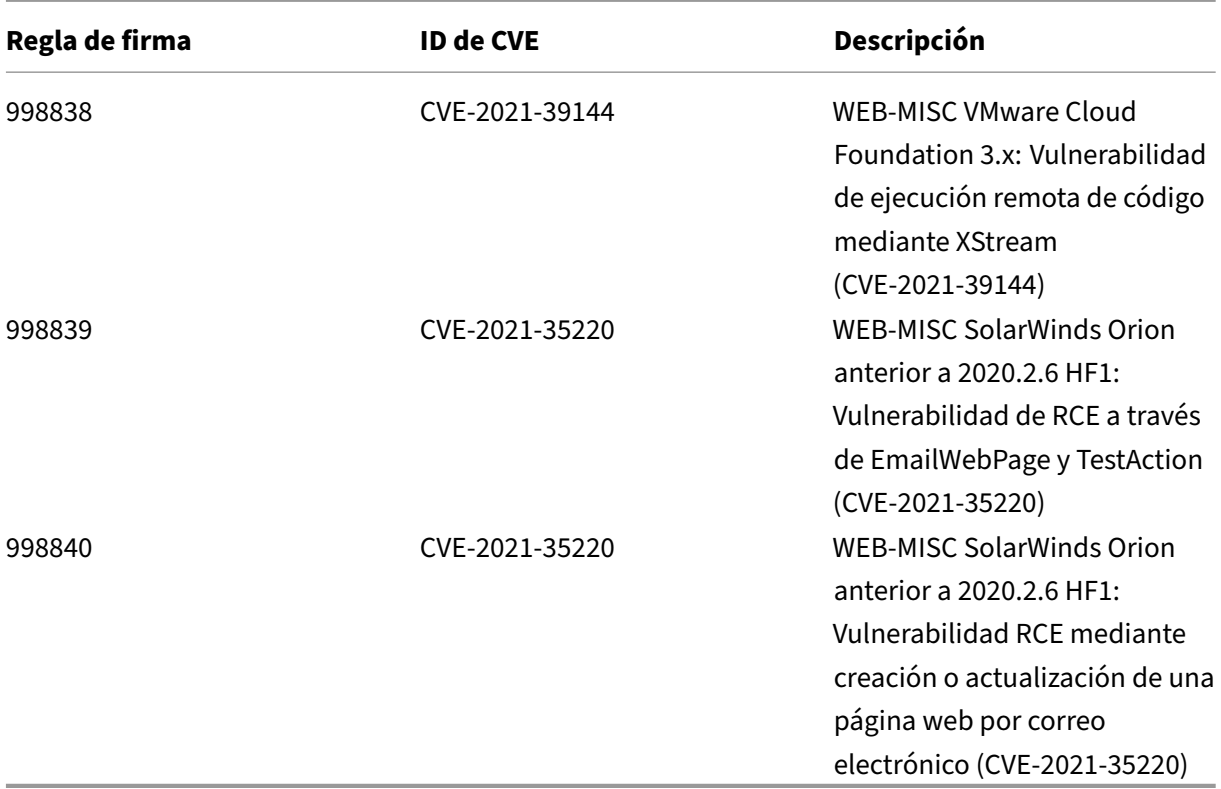

## **Versión 97 de la actualización de firmas**

#### October 12, 2023

Se generan nuevas reglas de firma para las vulnerabilidades identificadas en la semana 2022‑11‑15. Puede descargar y configurar estas reglas de firma para proteger su dispositivo contra ataques vulnerables a la seguridad.

### **Versión de firma**

La versión 97 de Signature se aplica a las plataformas NetScaler 11.1, NetScaler 12.0, NetScaler 12.1, NetScaler 13.0 y NetScaler 13.1.

### **Nota**

La habilitación de las reglas de firma del cuerpo de la publicación y del cuerpo de respuesta puede afectar NetScaler la CPU de

## **Información sobre Common Vulnerability Entry (CVE)**

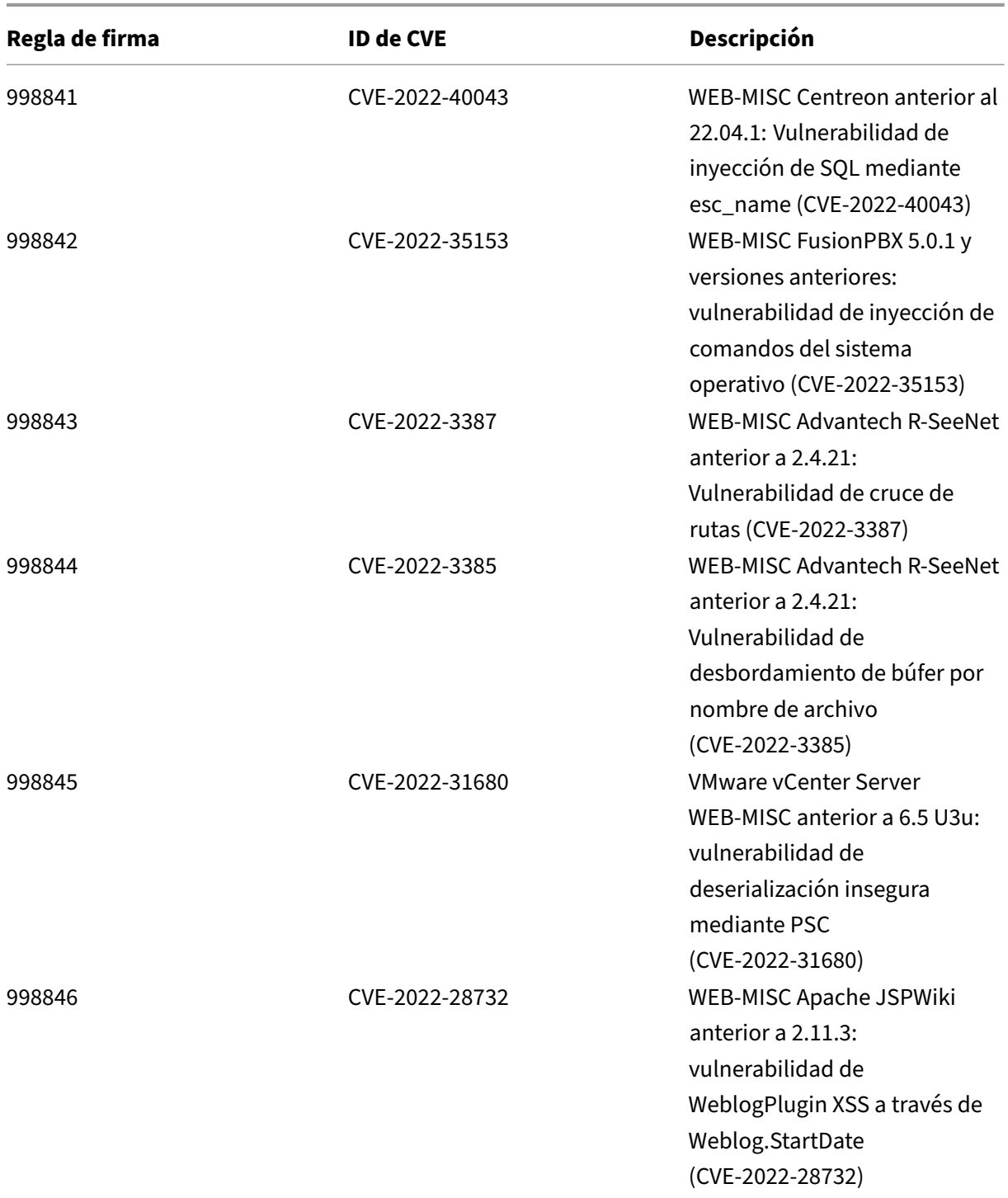

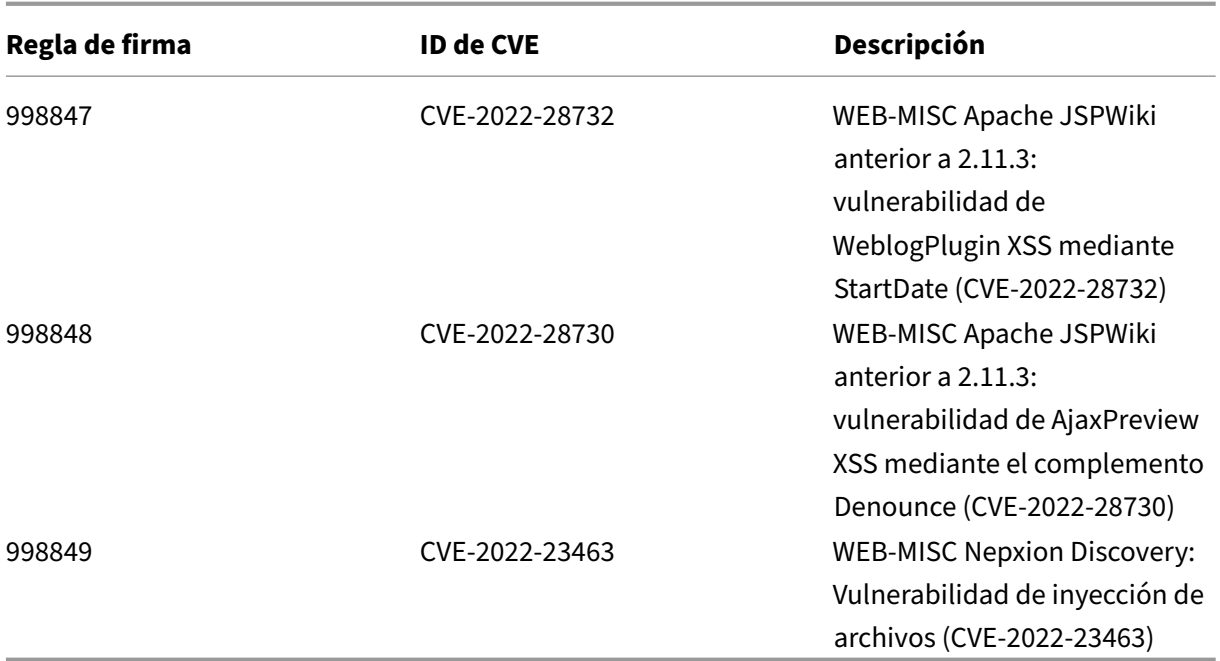

## **Versión 96 de la actualización de firmas**

October 12, 2023

Se generan nuevas reglas de firma para las vulnerabilidades identificadas en la semana 2022-10-23. Puede descargar y configurar estas reglas de firma para proteger su dispositivo contra ataques vulnerables a la seguridad.

### **Versión de firma**

La versión 96 de la firma se aplica a las plataformas NetScaler 11.1, NetScaler 12.0, NetScaler 12.1, NetScaler 13.0 y NetScaler 13.1.

**Nota**

La habilitación de las reglas de firma del cuerpo de la publicación y del cuerpo de respuesta puede afectar NetScaler la CPU de

### **Información sobre Common Vulnerability Entry (CVE)**

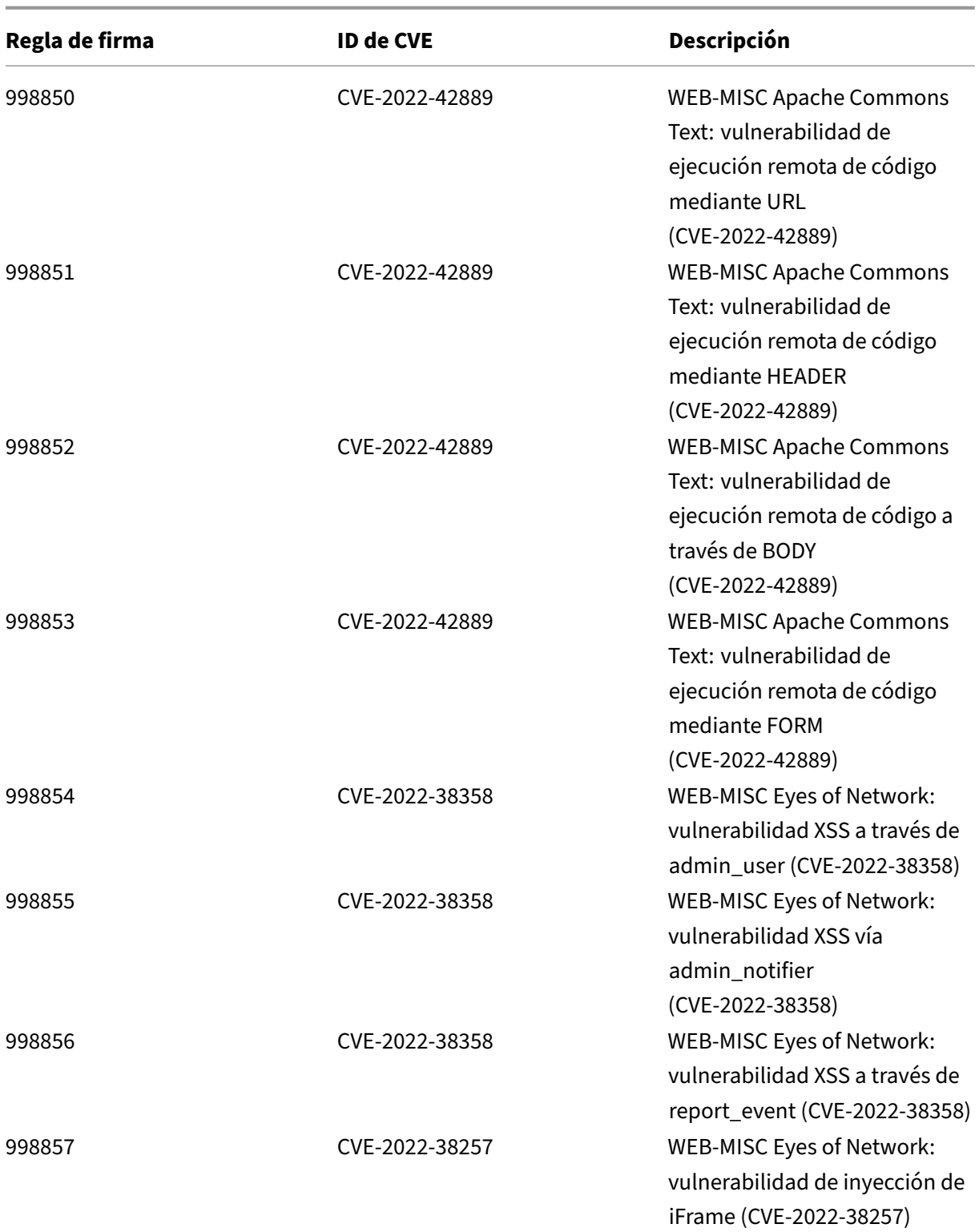

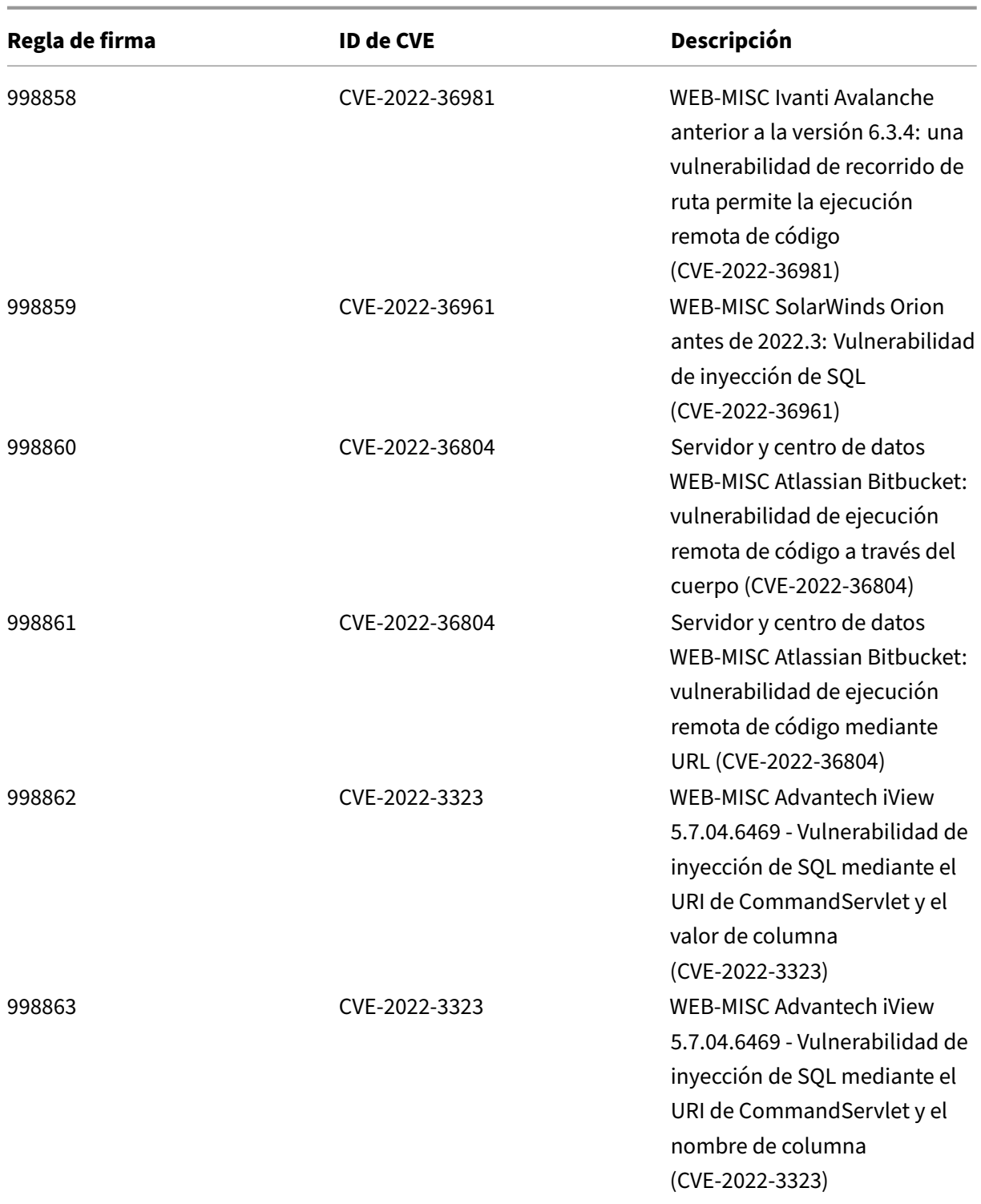

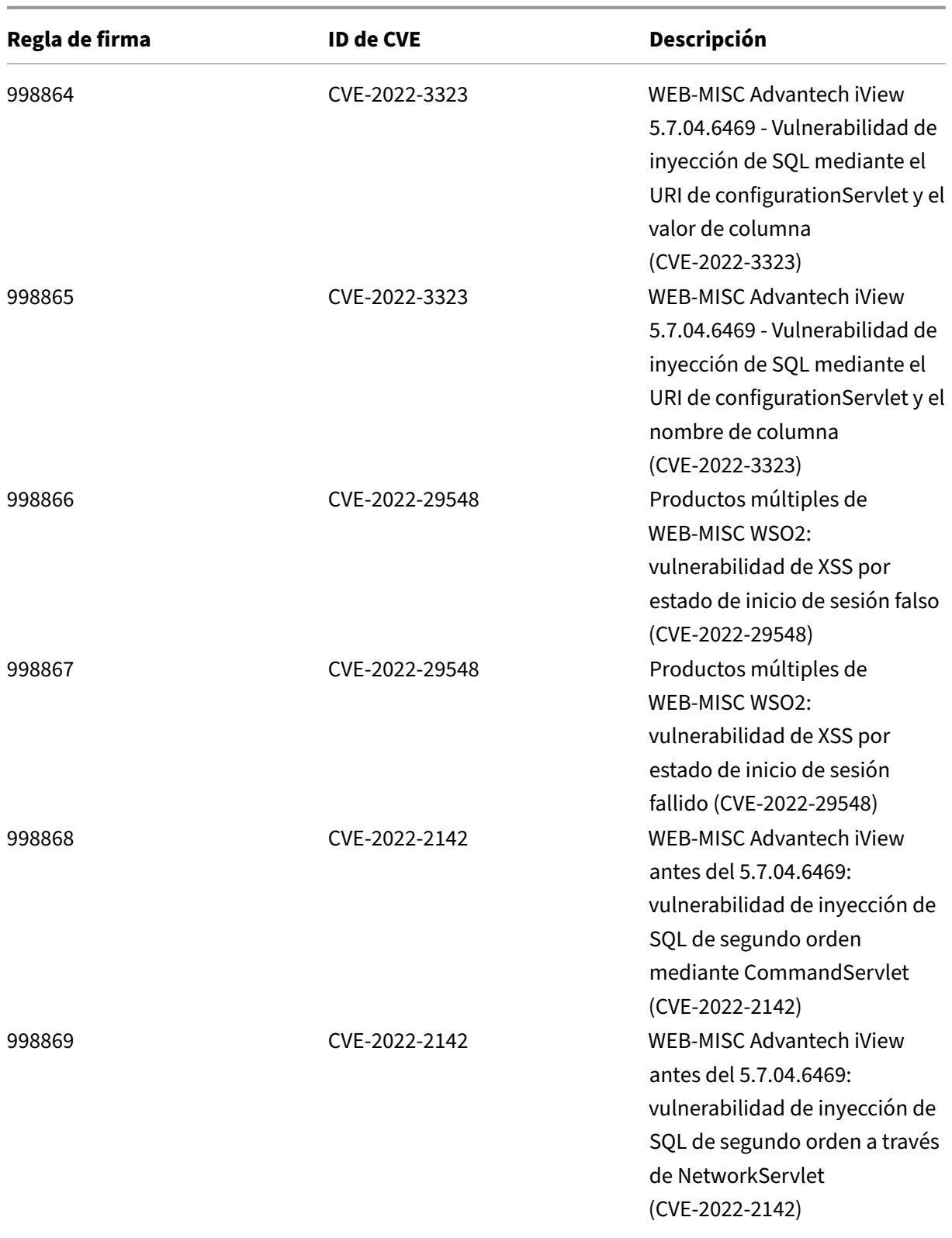

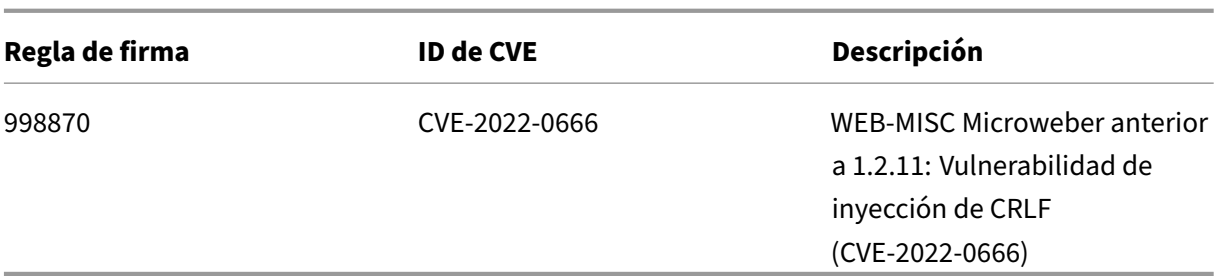

### **Versión 95 de la actualización de firmas**

#### October 12, 2023

Se generan reglas de firma modificadas para las vulnerabilidades identificadas en la semana 2022-10-07. Puede descargar y configurar estas reglas de firma para proteger su dispositivo contra ataques vulnerables a la seguridad.

### **Versión de firma**

La versión 95 de Signature se aplica a las plataformas NetScaler 11.1, NetScaler 12.0, NetScaler 12.1, NetScaler 13.0 y NetScaler 13.1.

**Nota**

La habilitación de las reglas de firma del cuerpo de la publicación y del cuerpo de respuesta puede afectar NetScaler la CPU de

### **Información sobre Common Vulnerability Entry (CVE)**

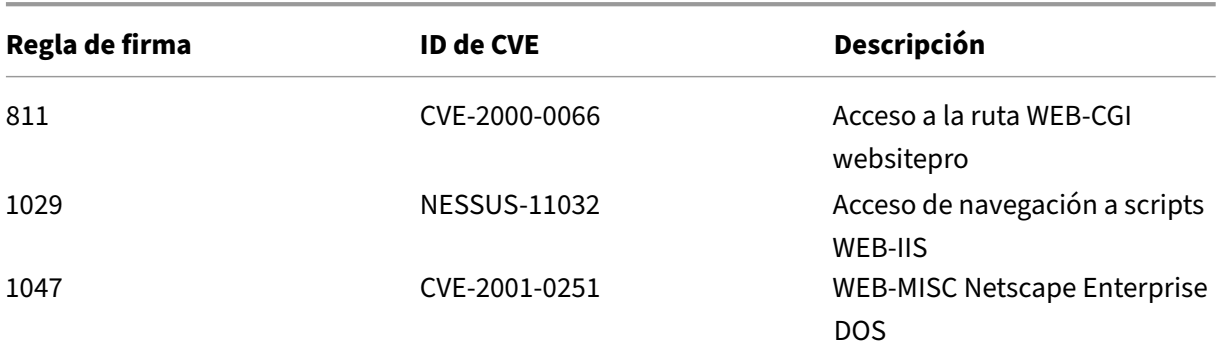

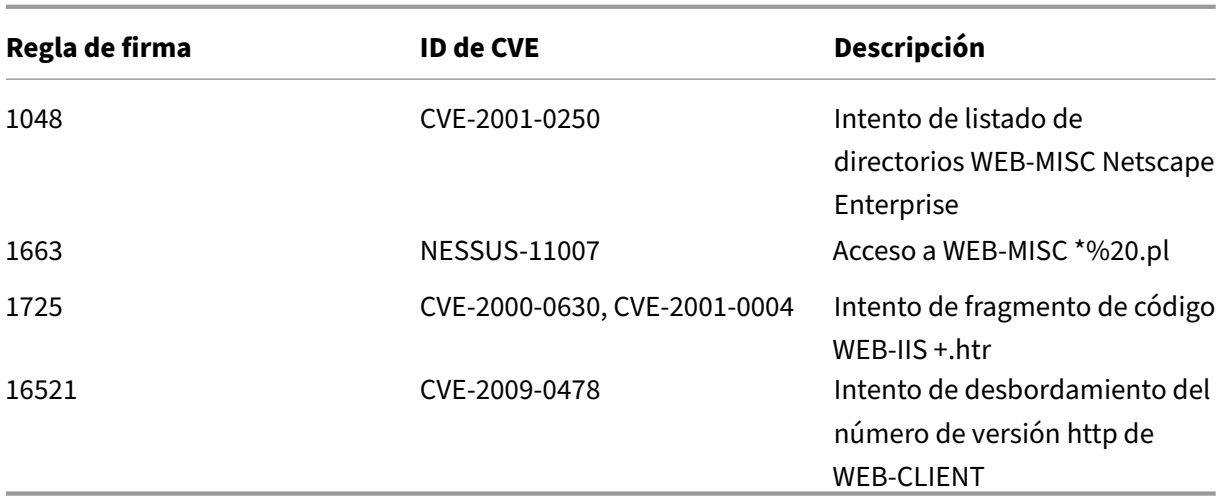

## **Versión 94 de la actualización de firmas**

#### October 12, 2023

Se generan nuevas reglas de firmas para las vulnerabilidades identificadas en la semana del 2022-10-06. Puede descargar y configurar estas reglas de firma para proteger su dispositivo contra ataques vulnerables a la seguridad.

### **Versión de firma**

La versión 94 de Signature se aplica a las plataformas NetScaler 11.1, NetScaler 12.0, NetScaler 12.1, NetScaler 13.0 y NetScaler 13.1.

**Nota**

La habilitación de las reglas de firma del cuerpo de la publicación y del cuerpo de respuesta puede afectar NetScaler la CPU de

### **Información sobre Common Vulnerability Entry (CVE)**

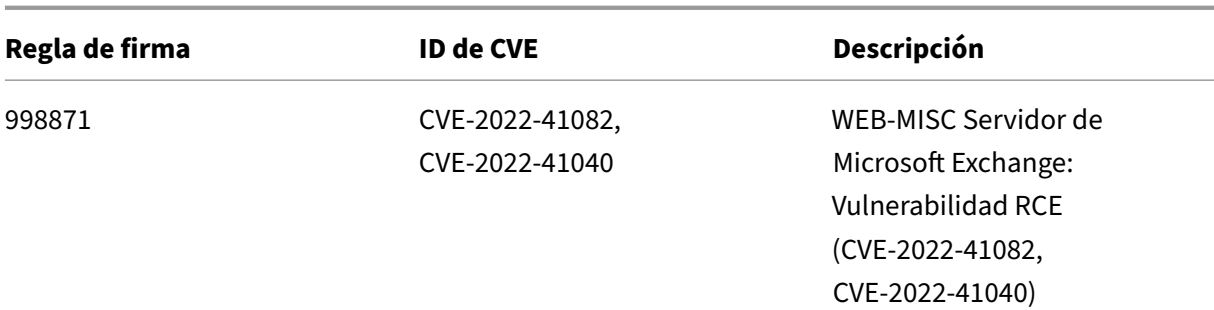

## **Versión 93 de la actualización de firmas**

October 12, 2023

Se generan nuevas reglas de firma para las vulnerabilidades identificadas en la semana 2022‑10‑02. Puede descargar y configurar estas reglas de firma para proteger su dispositivo contra ataques vulnerables a la seguridad.

### **Versión de firma**

La versión de firma 93 se aplica a las plataformas NetScaler 11.1, NetScaler 12.0, NetScaler 12.1, NetScaler 13.0 y NetScaler 13.1.

**Nota**

La habilitación de las reglas de firma del cuerpo de la publicación y del cuerpo de respuesta puede afectar NetScaler la CPU de

### **Información sobre Common Vulnerability Entry (CVE)**

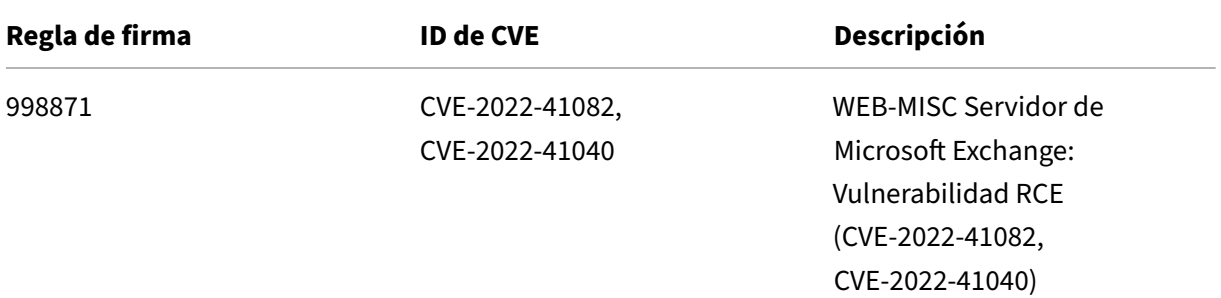

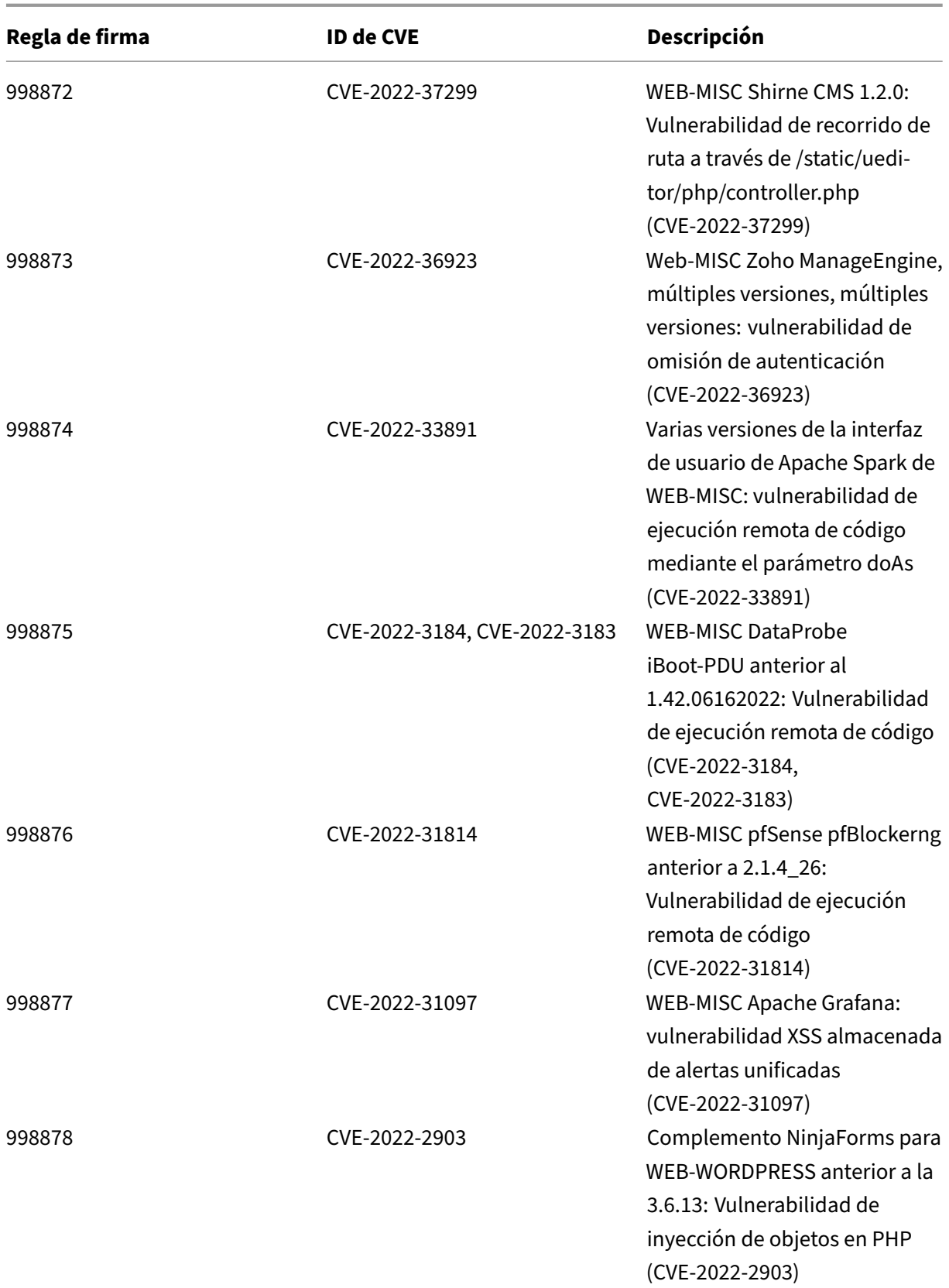

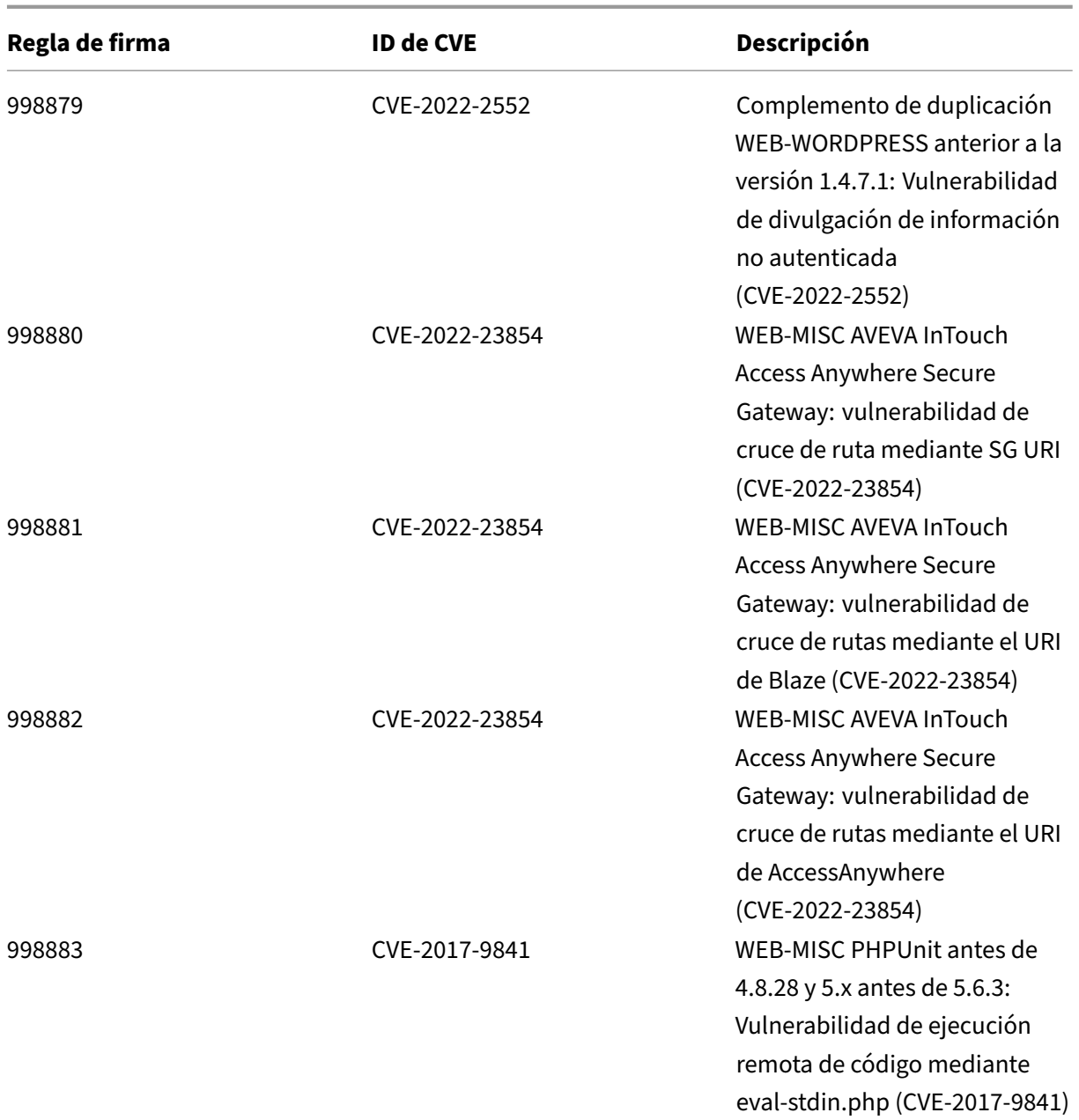

### **Reglas de firma consolidadas y actualizadas**

Se eliminan algunas reglas de firma redundantes y los ID de CVE de estas reglas se consolidan en las reglas actualizadas. Asegúrese de habilitar las reglas de firma correspondientes para cada regla eliminada.

En la siguiente tabla se enumeran los ID de las reglas de firma consolidados y actualizados:

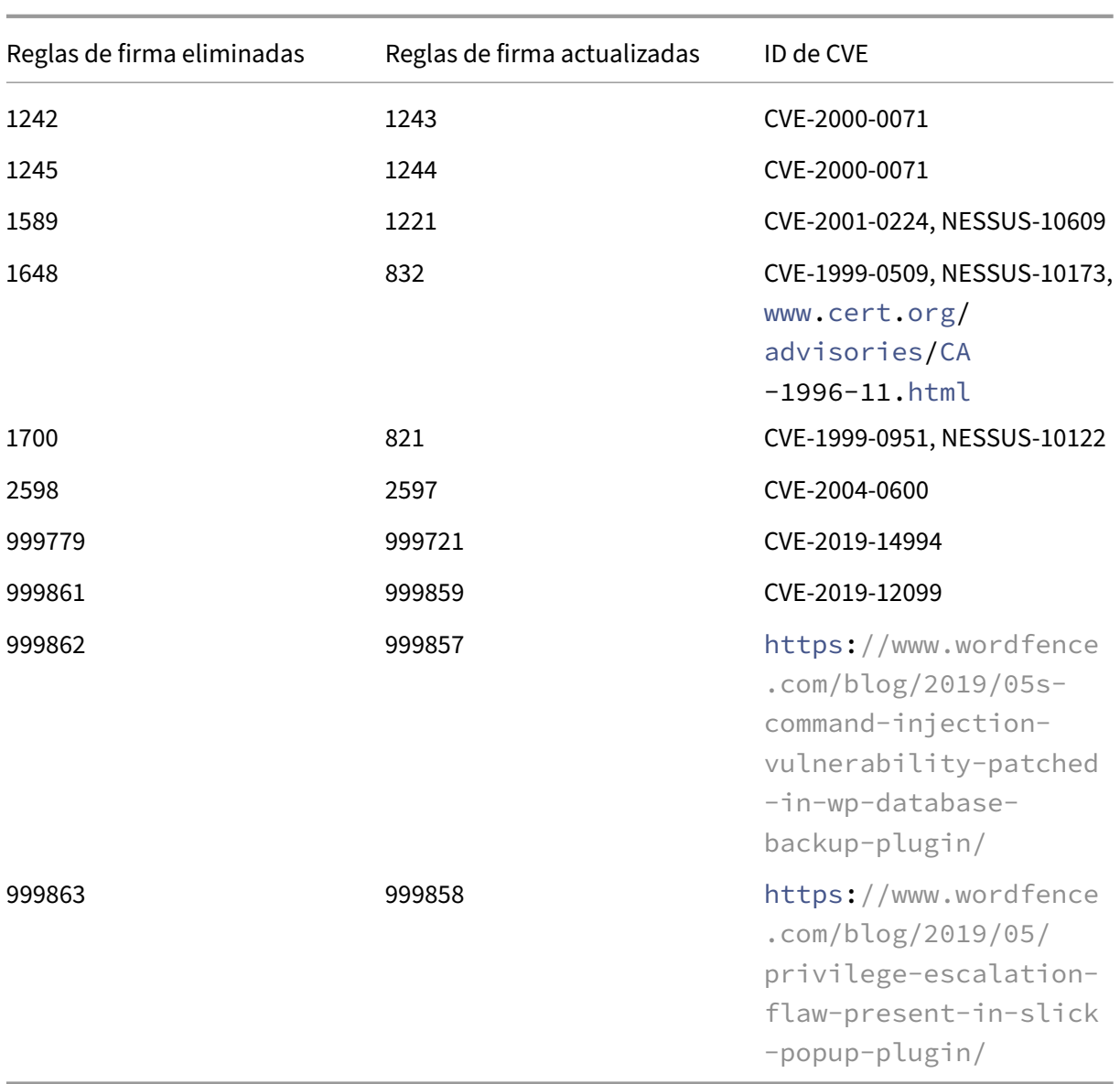

# **Versión 92 de la actualización de firmas**

#### October 12, 2023

Se generan nuevas reglas de firma para las vulnerabilidades identificadas en la semana 2022‑09‑22. Puede descargar y configurar estas reglas de firma para proteger su dispositivo contra ataques vulnerables a la seguridad.

### **Versión de firma**

La versión 92 de la firma se aplica a las plataformas NetScaler 11.1, NetScaler 12.0, NetScaler 12.1, NetScaler 13.0 y NetScaler 13.1.

**Nota**

La activación de las reglas de firma del cuerpo de la publicación y del cuerpo NetScaler respuesta puede afectar a la CPU

### **Información sobre Common Vulnerability Entry (CVE)**

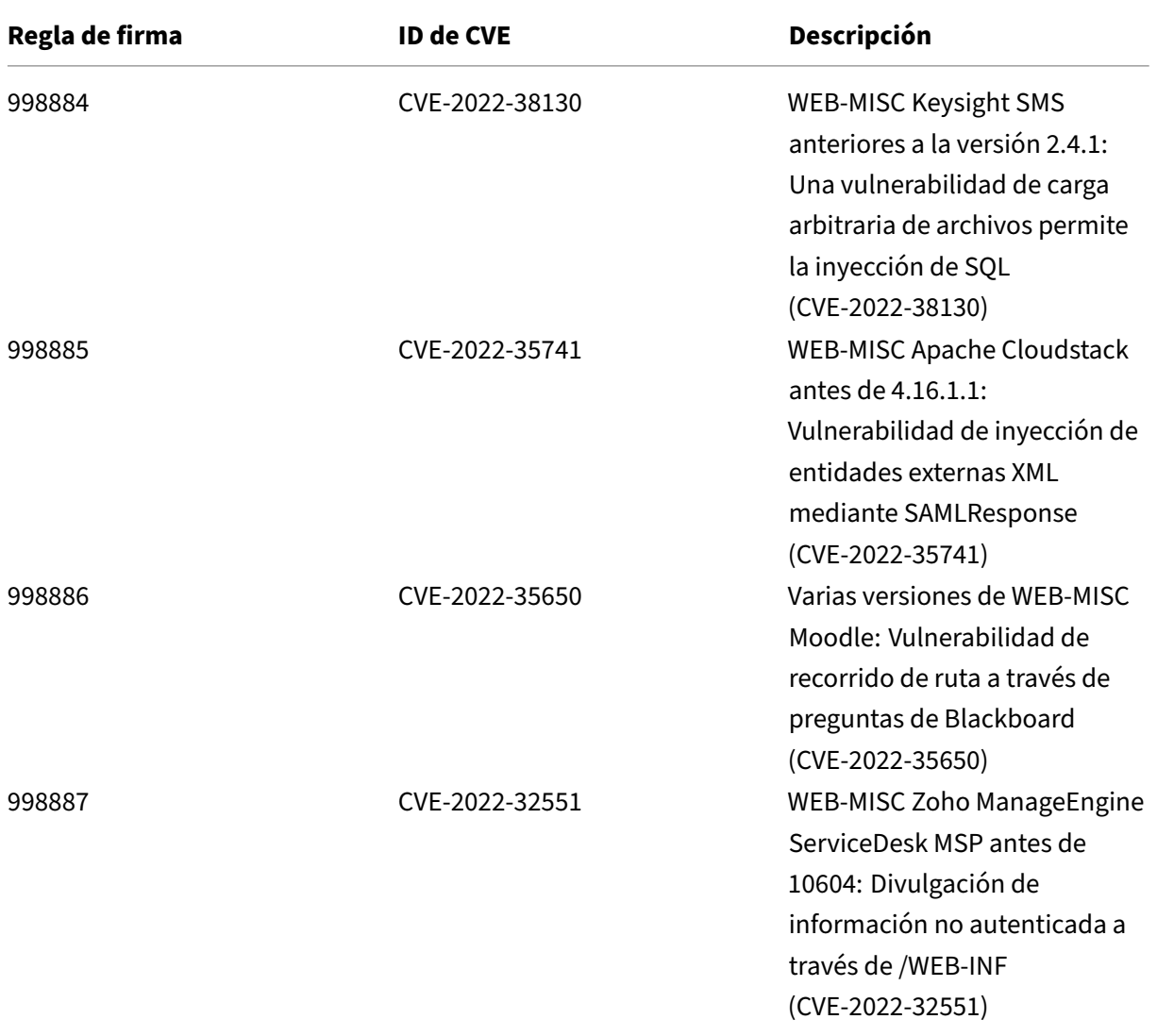
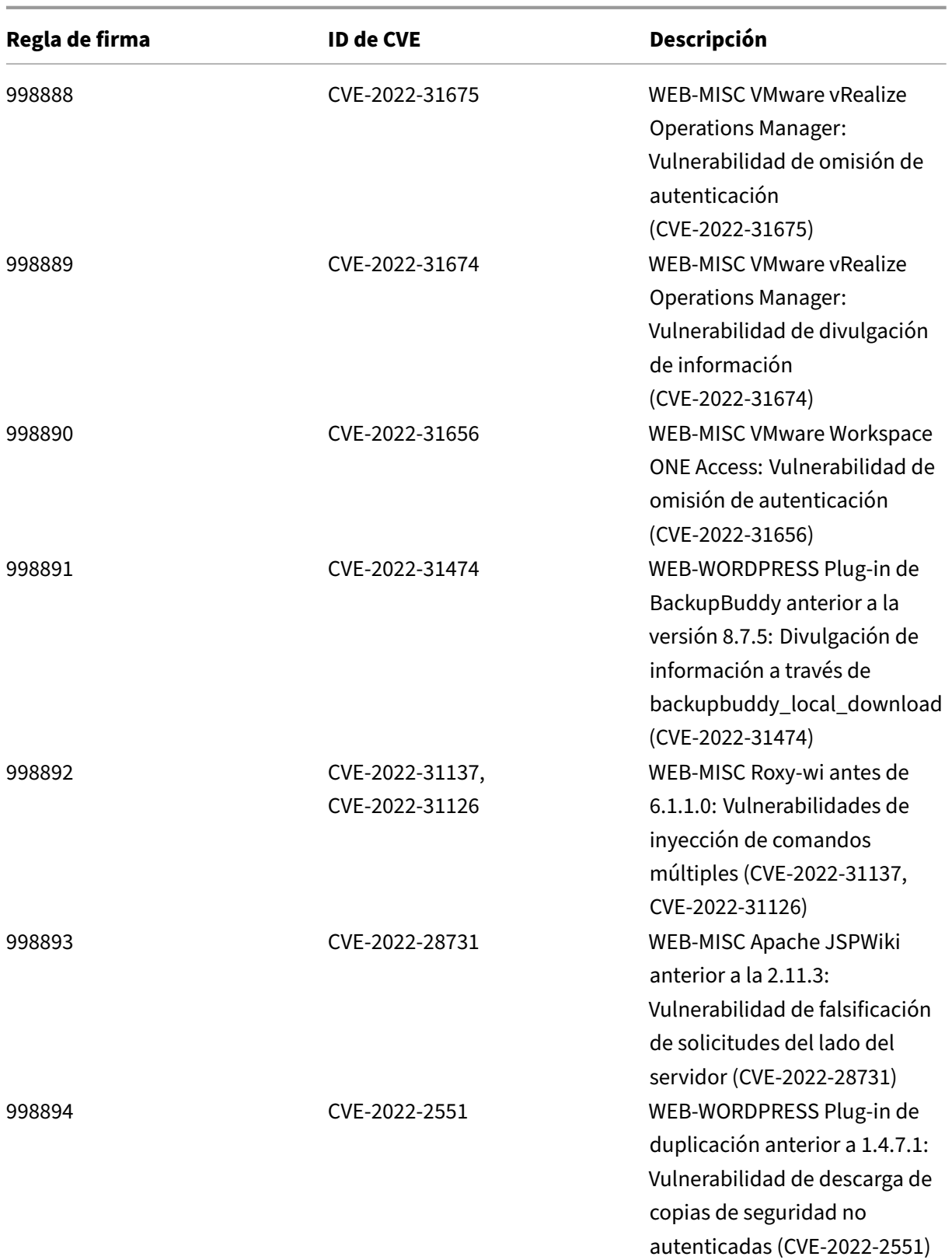

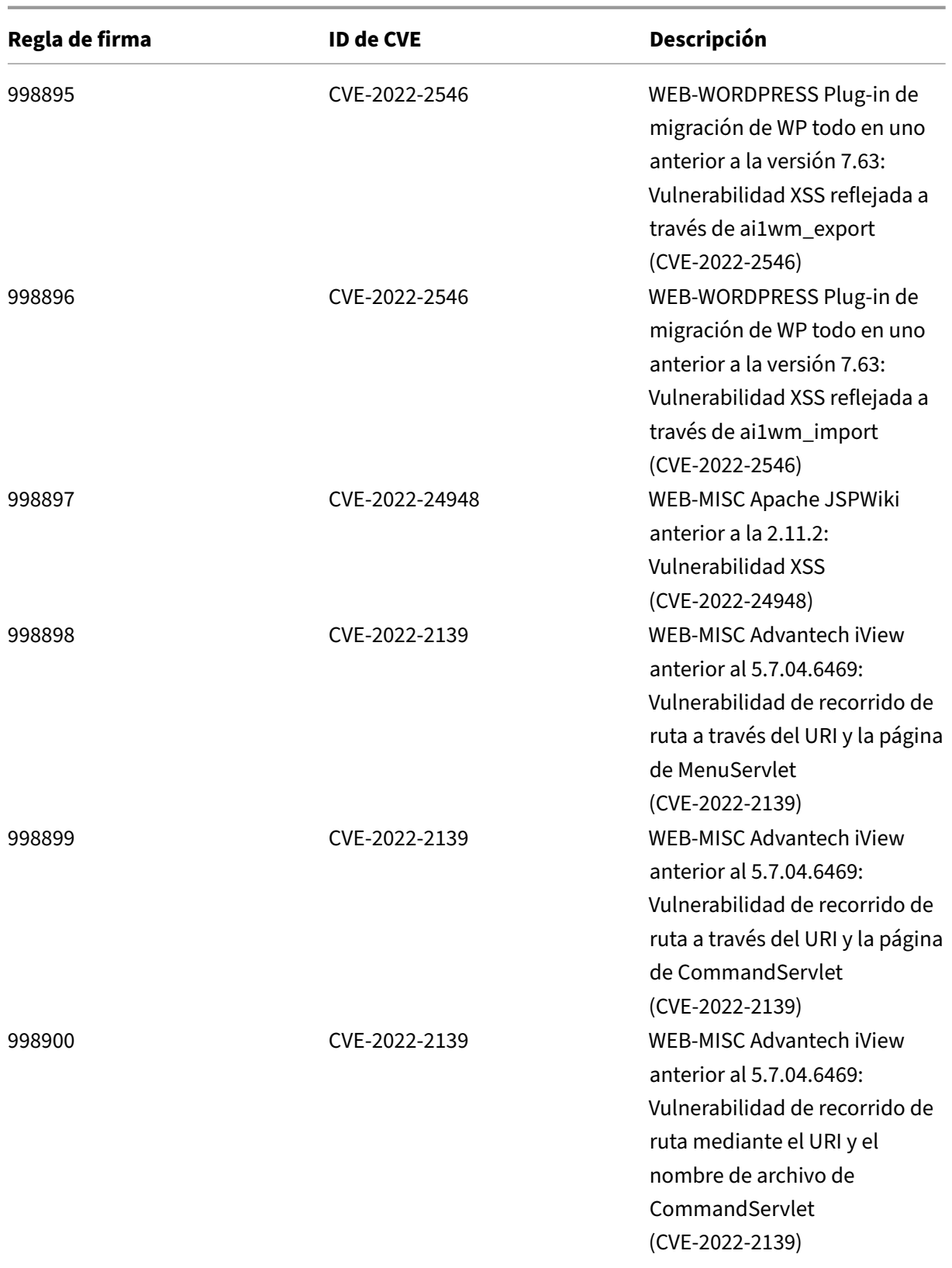

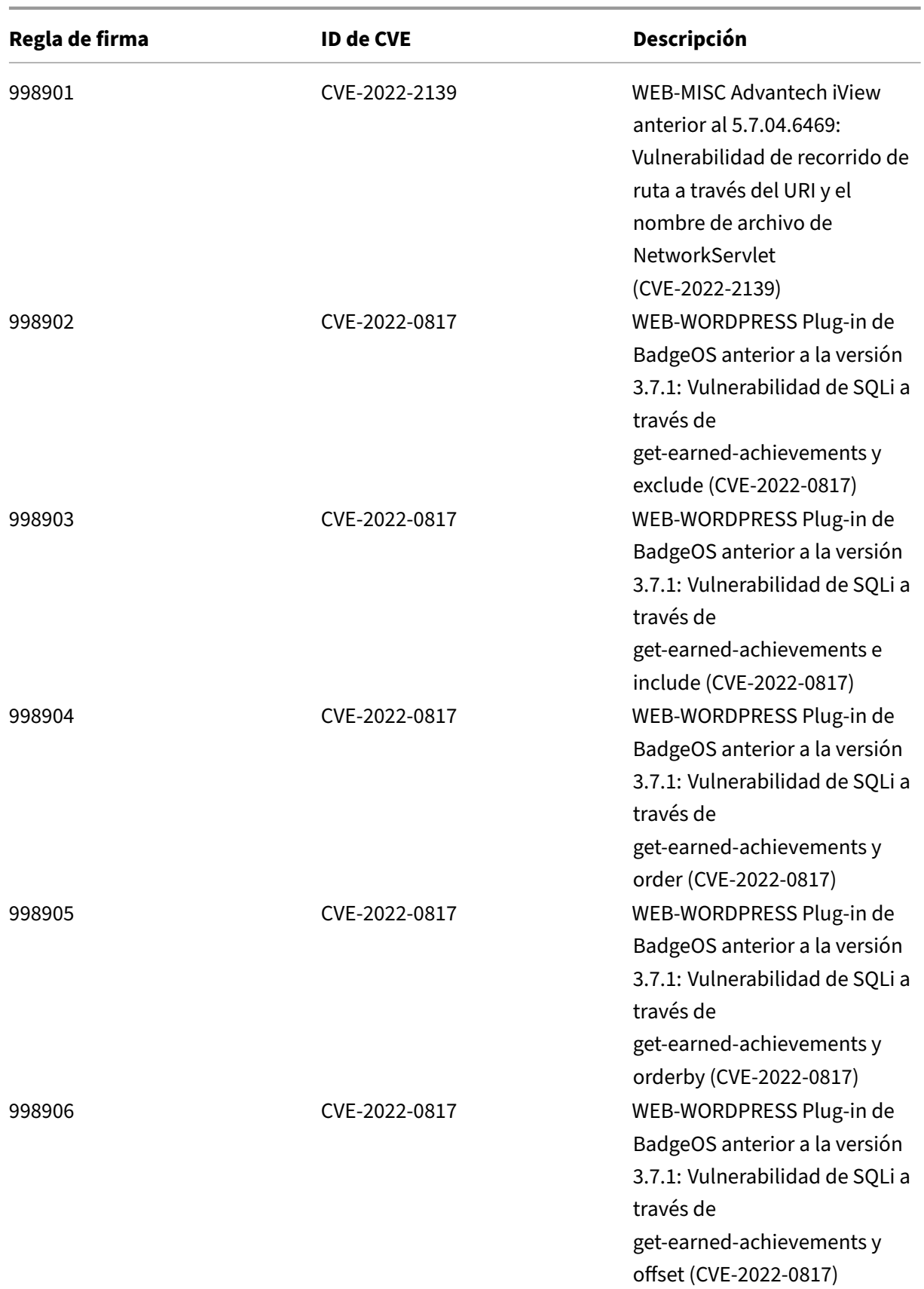

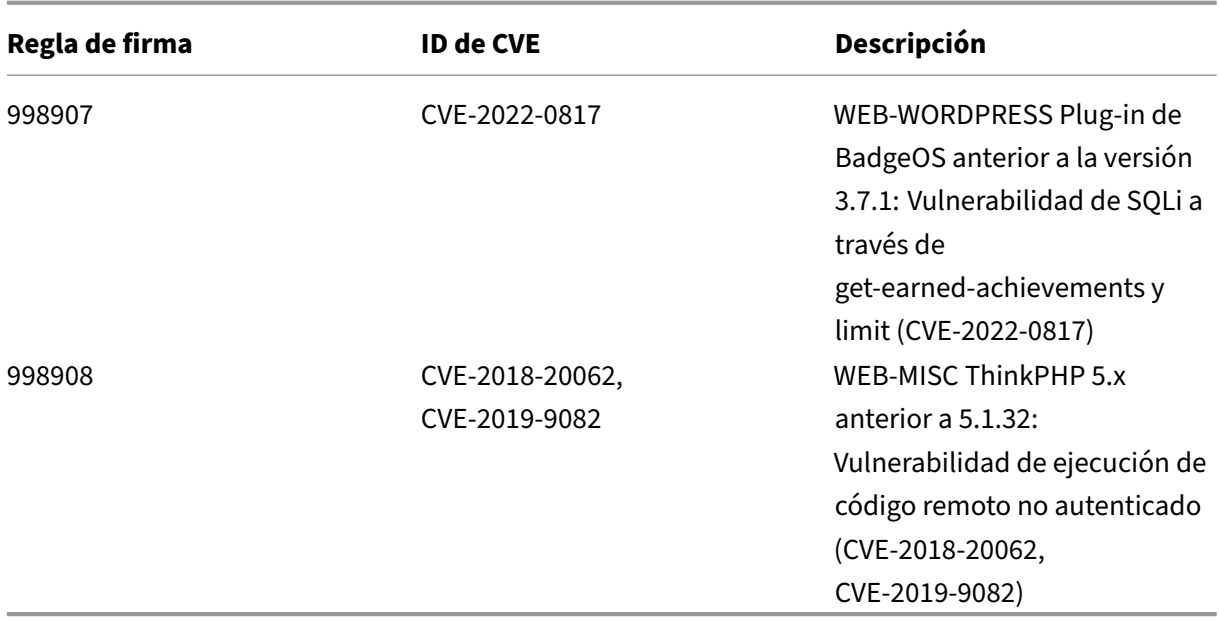

# **Versión 91 de la actualización de firmas**

October 12, 2023

Se generan nuevas reglas de firmas para las vulnerabilidades identificadas en la semana 2022‑08‑23. Puede descargar y configurar estas reglas de firma para proteger su dispositivo contra ataques vulnerables a la seguridad.

### **Versión de firma**

La versión de firma 91 se aplica a las plataformas NetScaler 11.1, NetScaler 12.0, NetScaler 12.1, NetScaler 13.0 y NetScaler 13.1.

**Nota**

La habilitación de las reglas de firma del cuerpo de la publicación y del cuerpo de respuesta puede afectar NetScaler la CPU de

### **Información sobre Common Vulnerability Entry (CVE)**

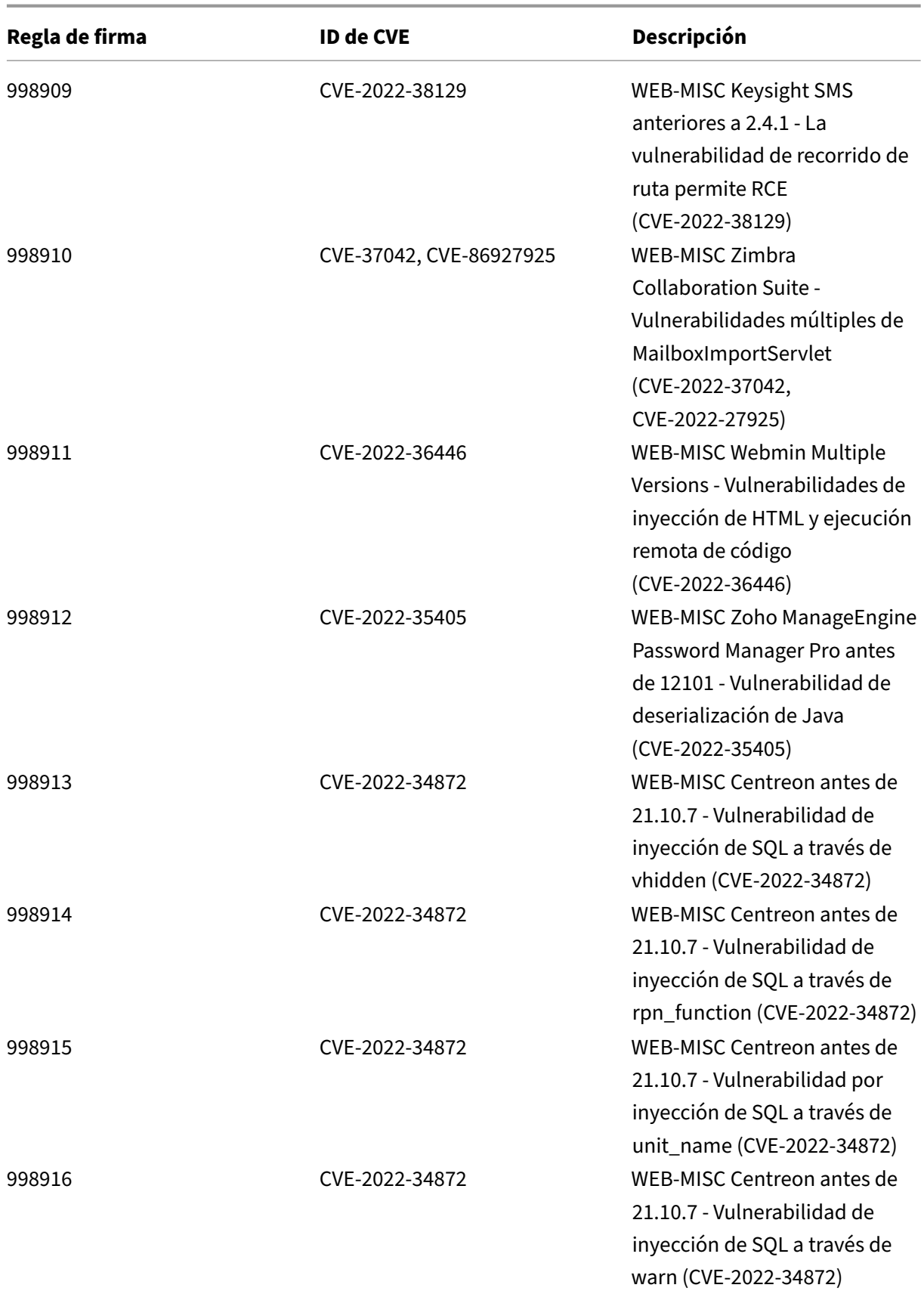

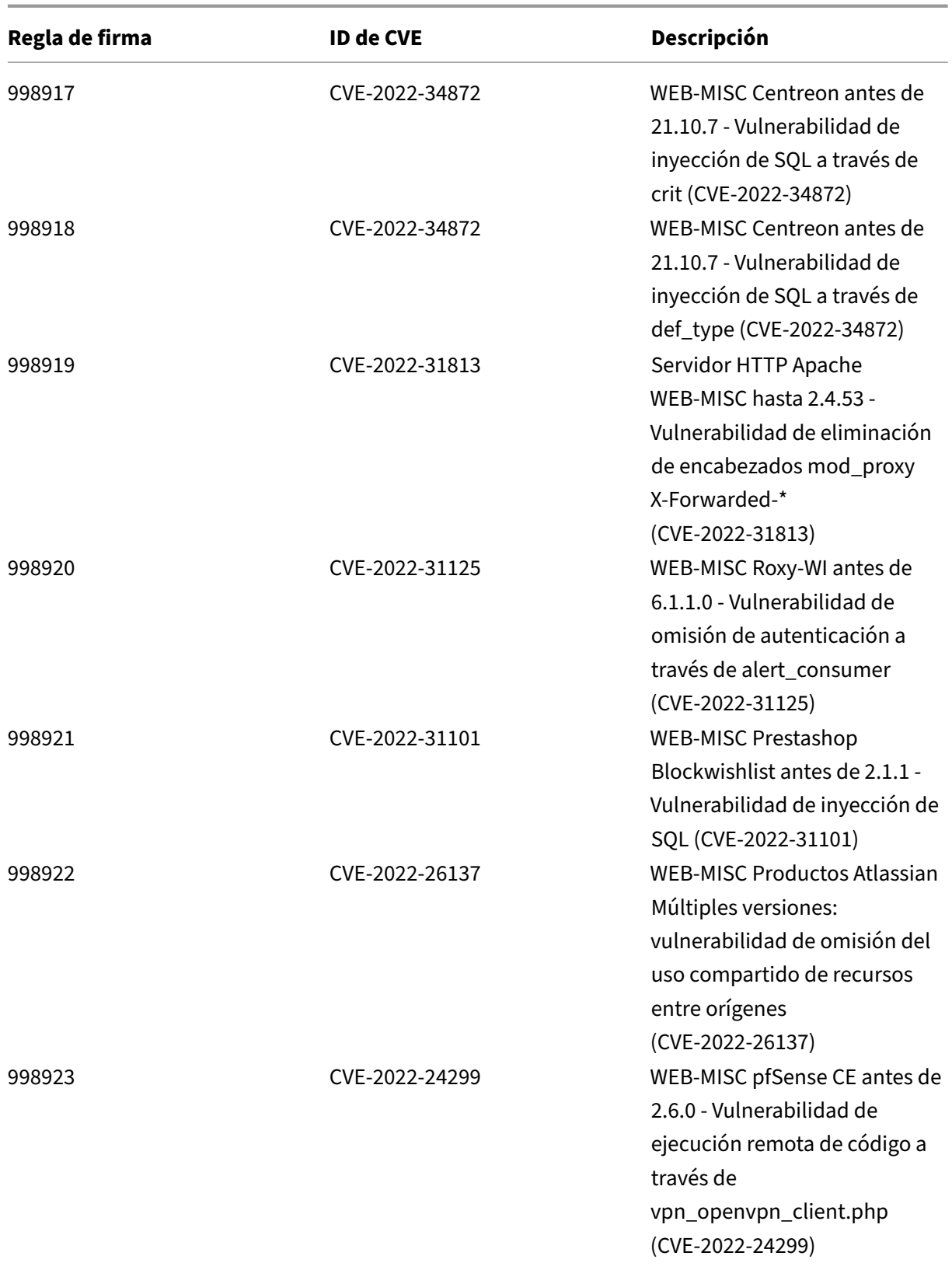

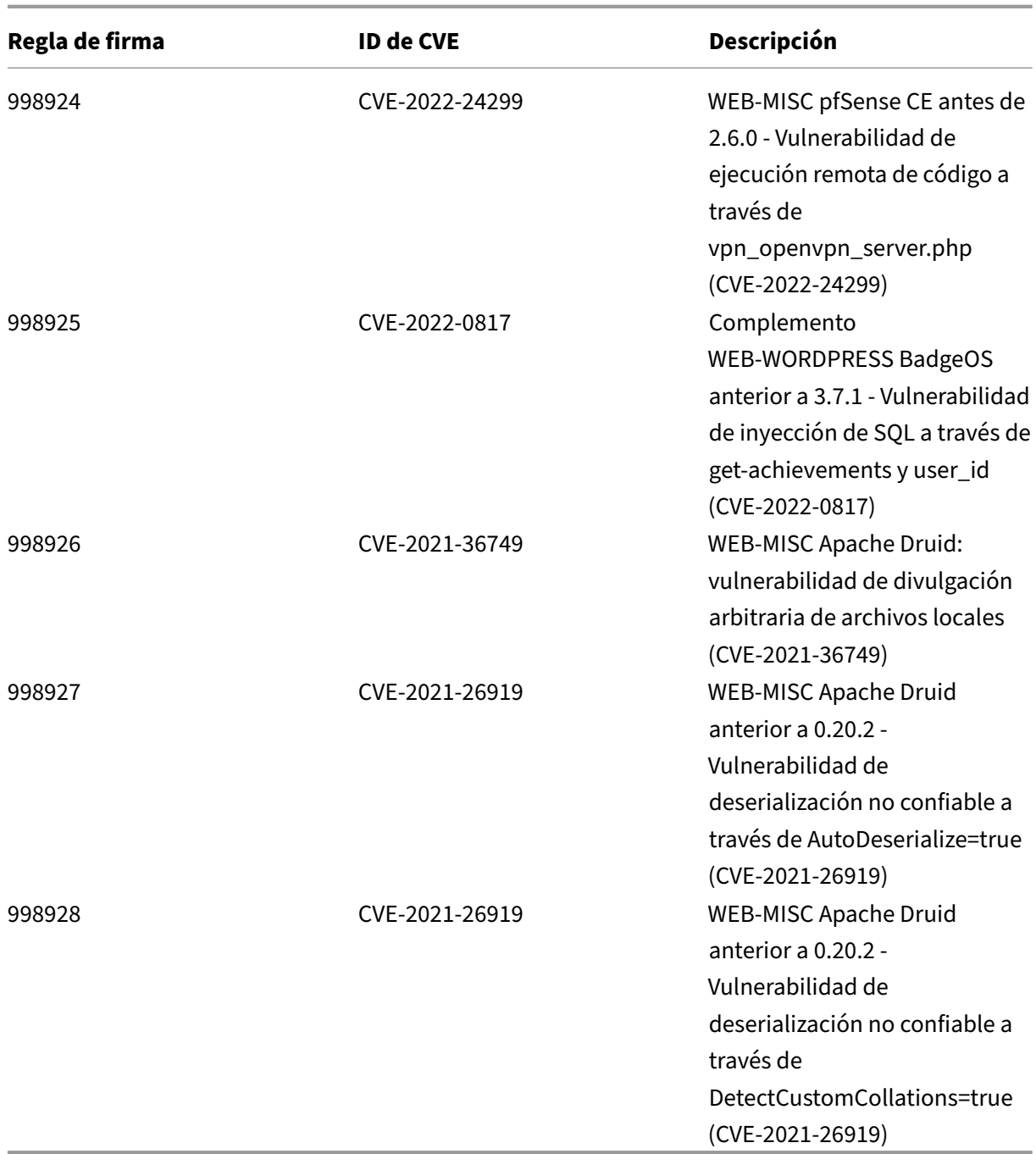

# **Versión 90 de la actualización de firmas**

October 12, 2023

Se generan nuevas reglas de firmas para las vulnerabilidades identificadas en la semana 2022‑07‑30.

Puede descargar y configurar estas reglas de firma para proteger su dispositivo contra ataques vulnerables a la seguridad.

### **Versión de firma**

La versión de firma 90 se aplica a las plataformas NetScaler 11.1, NetScaler 12.0, NetScaler 12.1, NetScaler 13.0 y NetScaler 13.1.

**Nota**

La activación de las reglas de firma del cuerpo de la publicación y del cuerpo NetScaler respuesta puede afectar a la CPU

### **Información sobre Common Vulnerability Entry (CVE)**

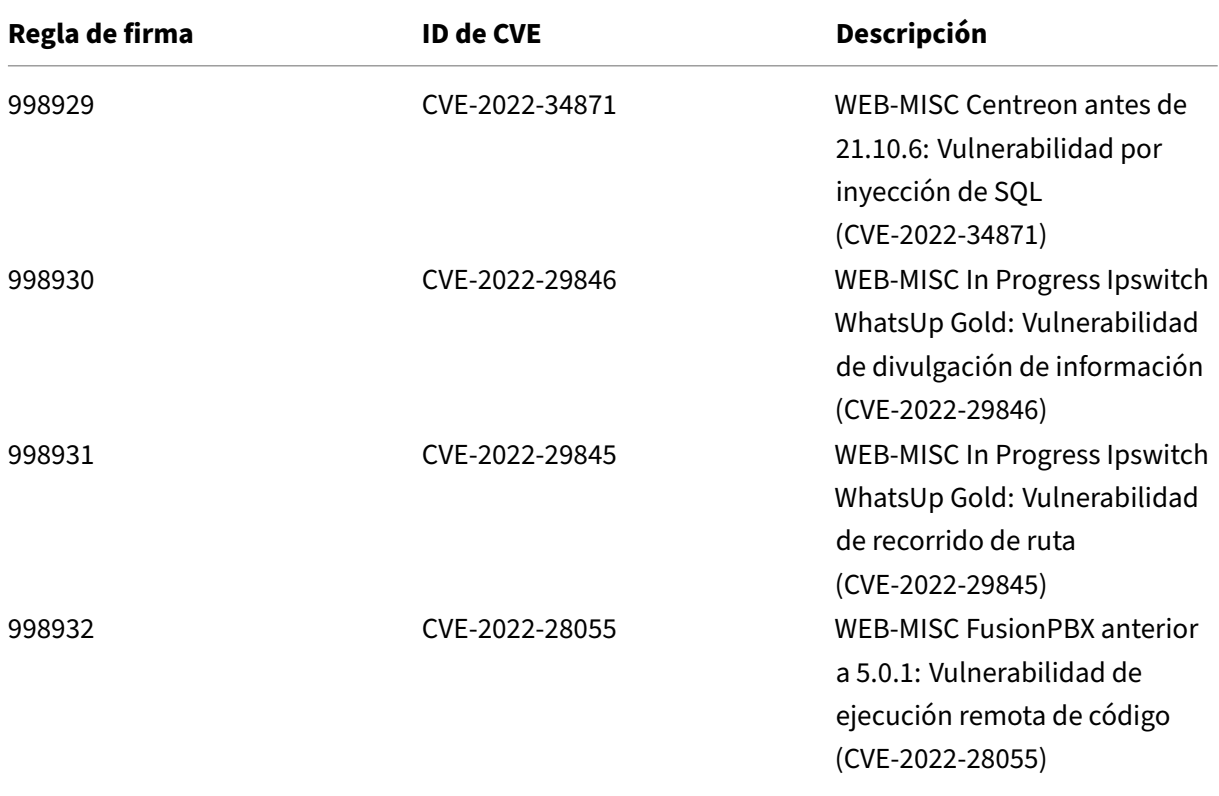

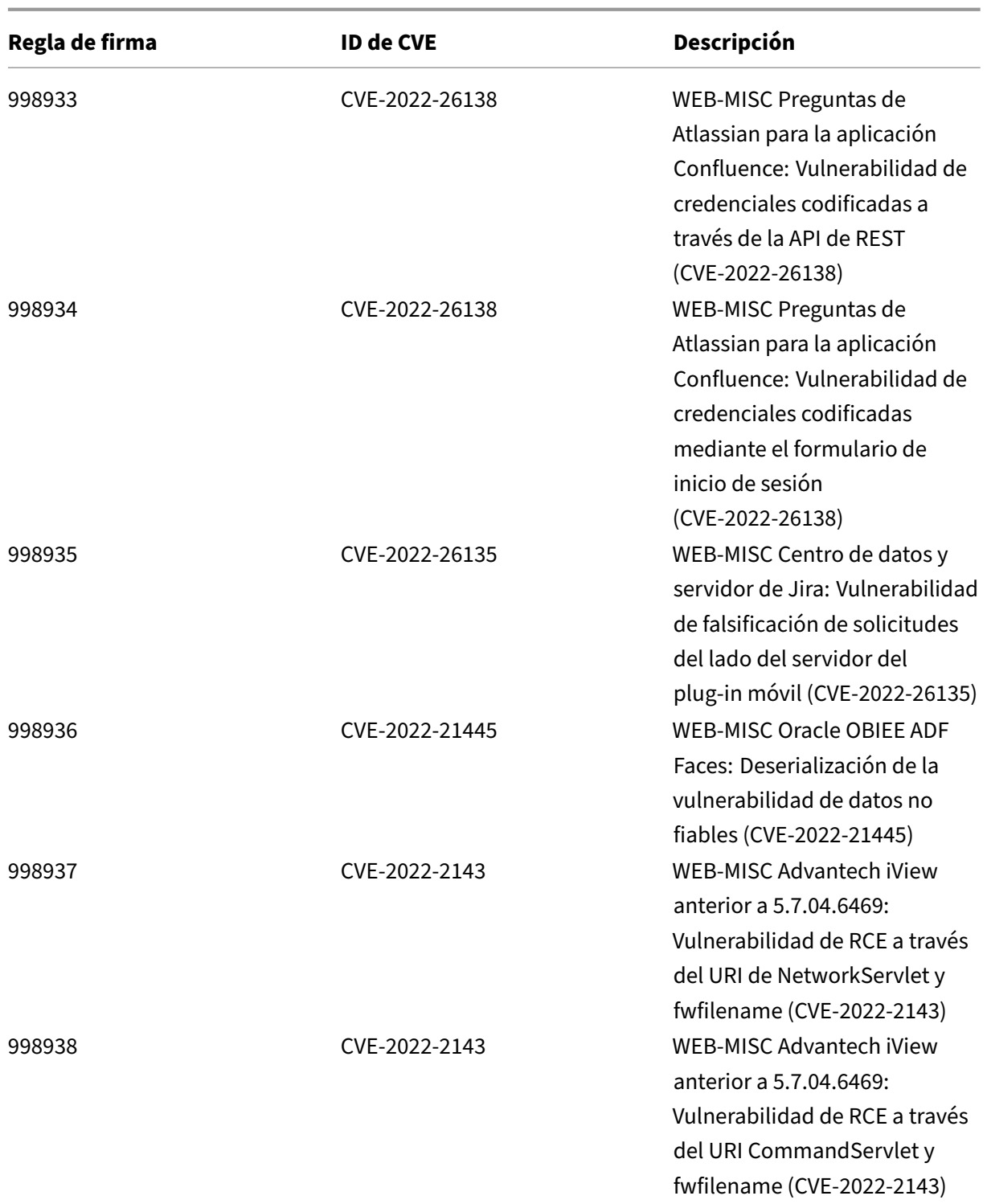

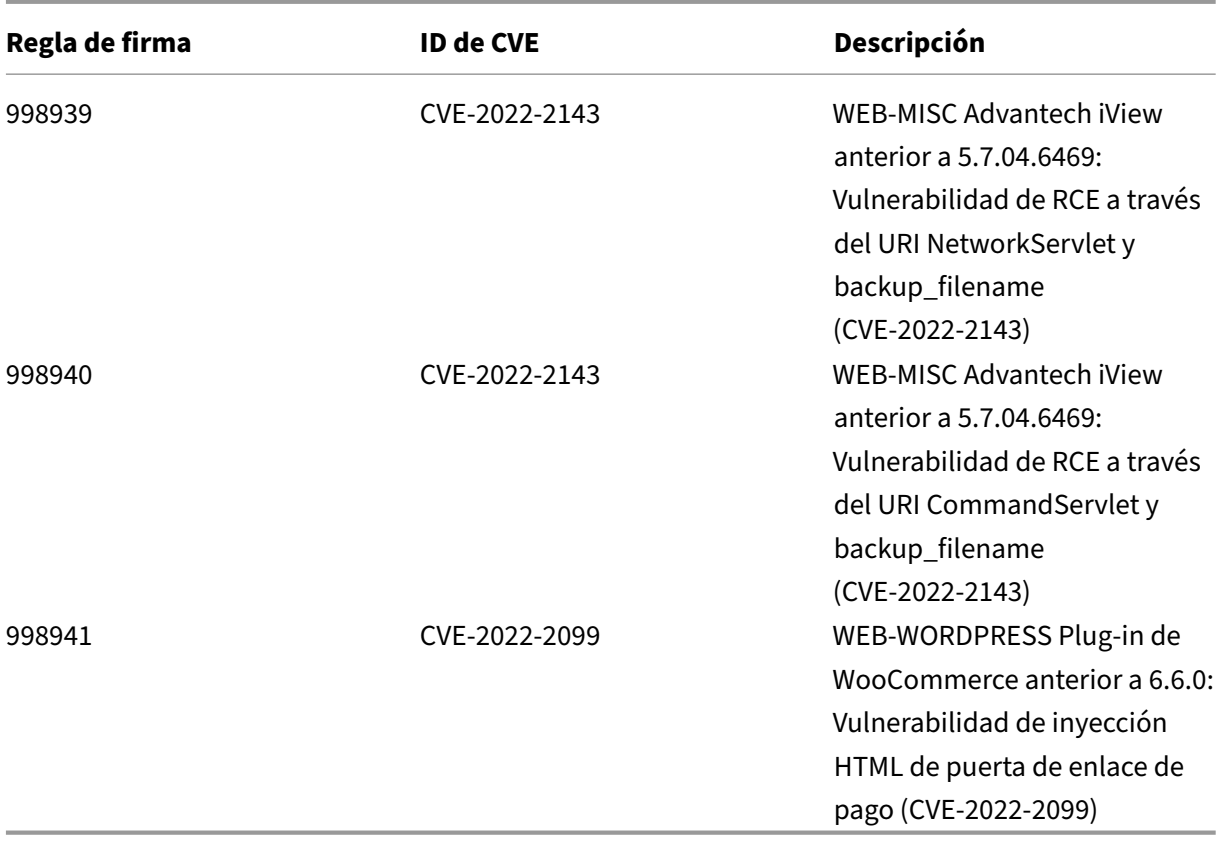

# **Versión 89 de la actualización de firmas**

#### October 12, 2023

Se generan nuevas reglas de firmas para las vulnerabilidades identificadas en la semana del 2022‑07‑ 08. Puede descargar y configurar estas reglas de firma para proteger su dispositivo contra ataques vulnerables a la seguridad.

### **Versión de firma**

La versión de firma 89 se aplica a las plataformas NetScaler 11.1, NetScaler 12.0, NetScaler 12.1, NetScaler 13.0 y NetScaler 13.1.

#### **Nota**

La activación de las reglas de firma del cuerpo de la publicación y del cuerpo NetScaler respuesta puede afectar a la CPU

## **Información sobre Common Vulnerability Entry (CVE)**

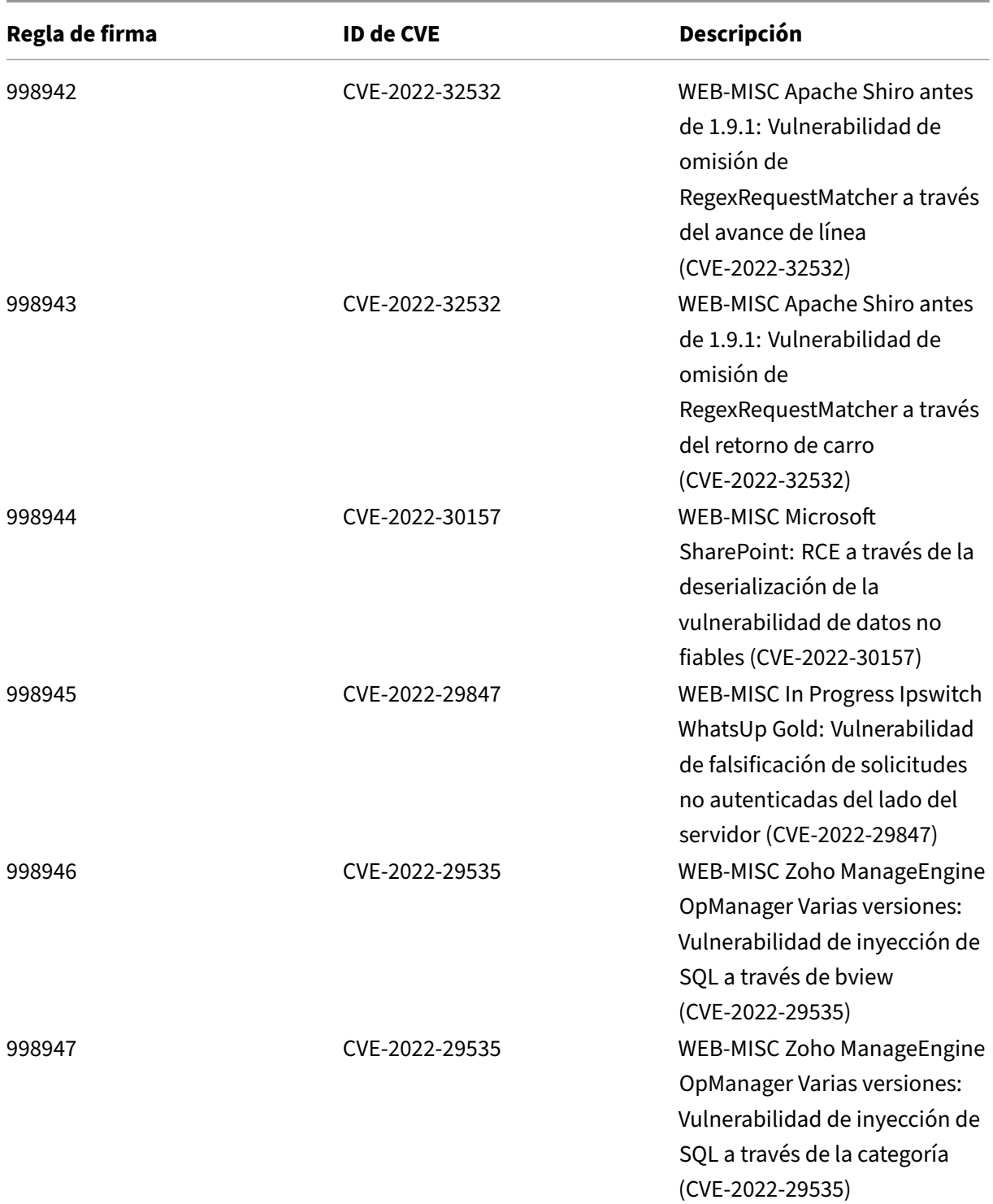

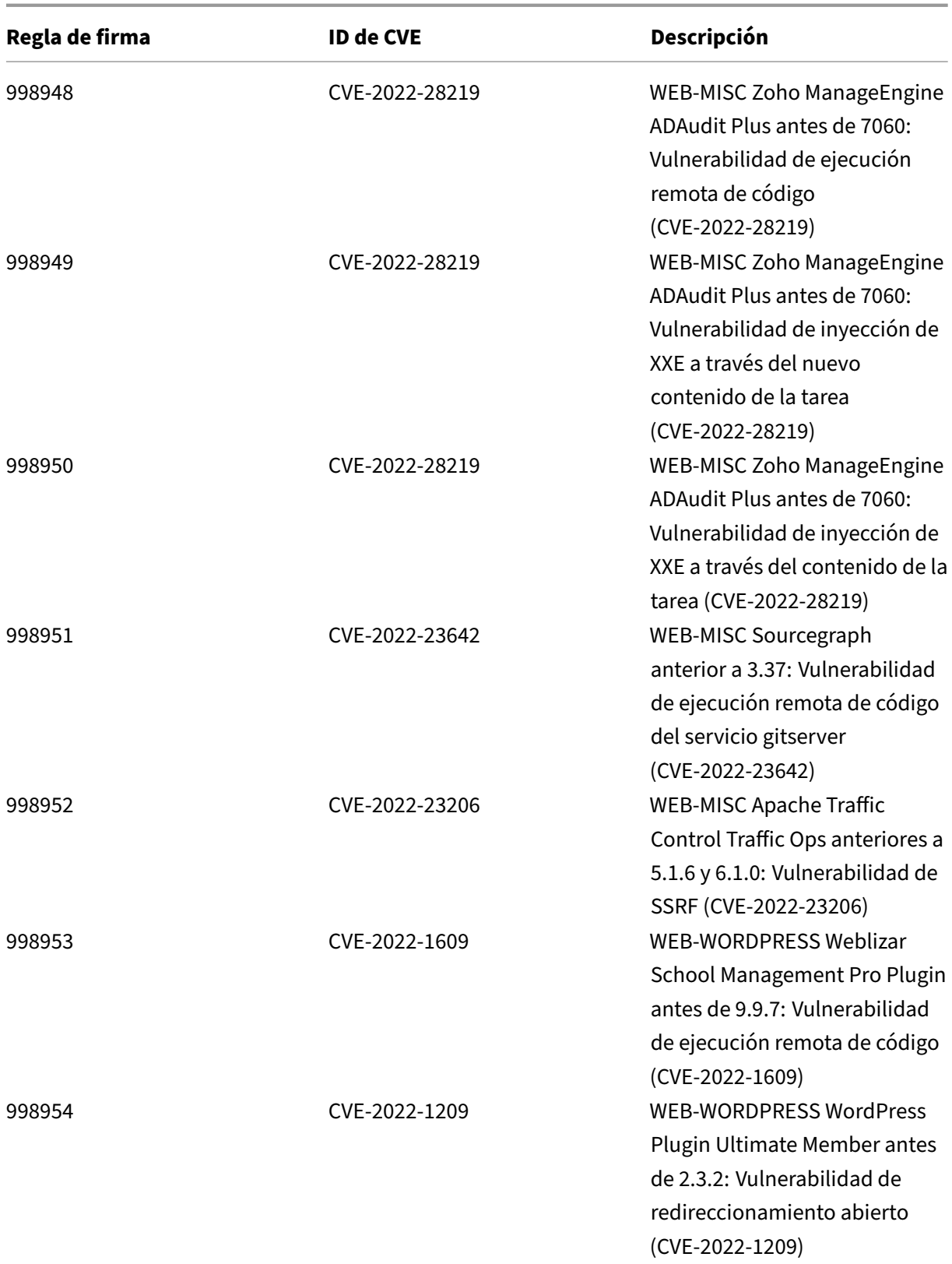

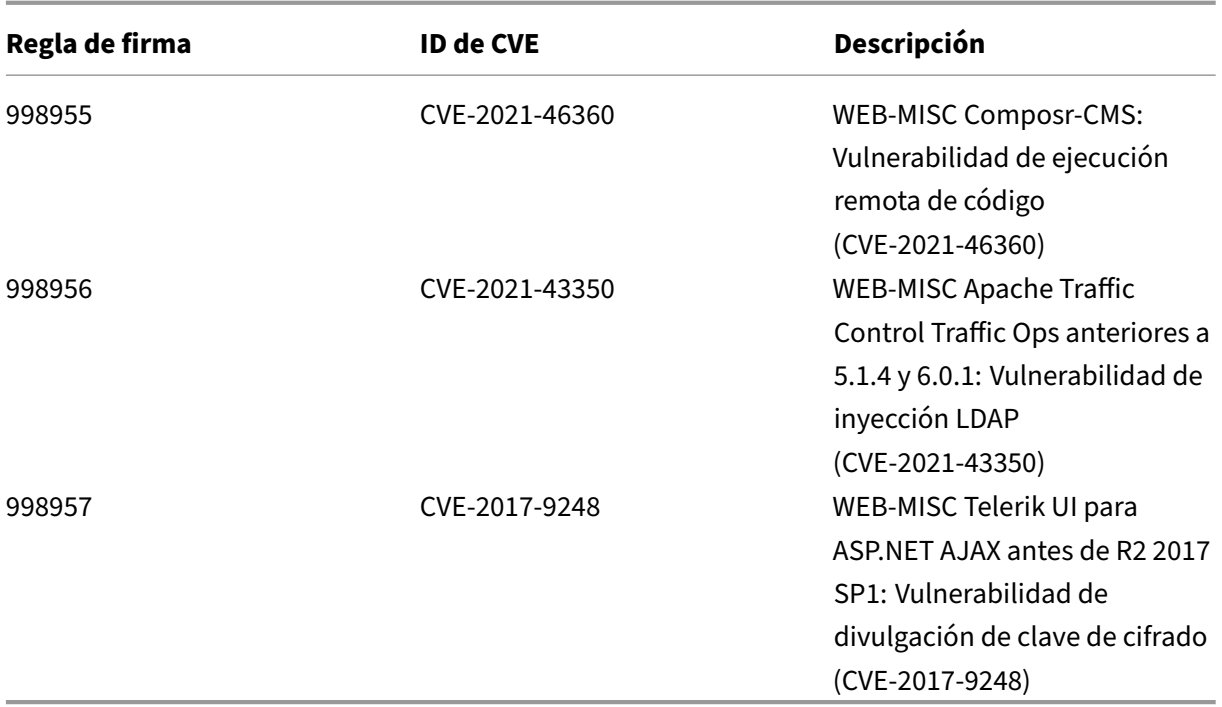

# **Versión 88 de la actualización de firmas**

October 12, 2023

Se generan nuevas reglas de firmas para las vulnerabilidades identificadas en la semana del 2022-06-16. Puede descargar y configurar estas reglas de firma para proteger su dispositivo contra ataques vulnerables a la seguridad.

### **Versión de firma**

La versión 88 de la firma se aplica a las plataformas NetScaler 11.1, NetScaler 12.0, NetScaler 12.1, NetScaler 13.0 y NetScaler 13.1.

**Nota**

La activación de las reglas de firma del cuerpo de la publicación y del cuerpo NetScaler respuesta puede afectar a la CPU

## **Información sobre Common Vulnerability Entry (CVE)**

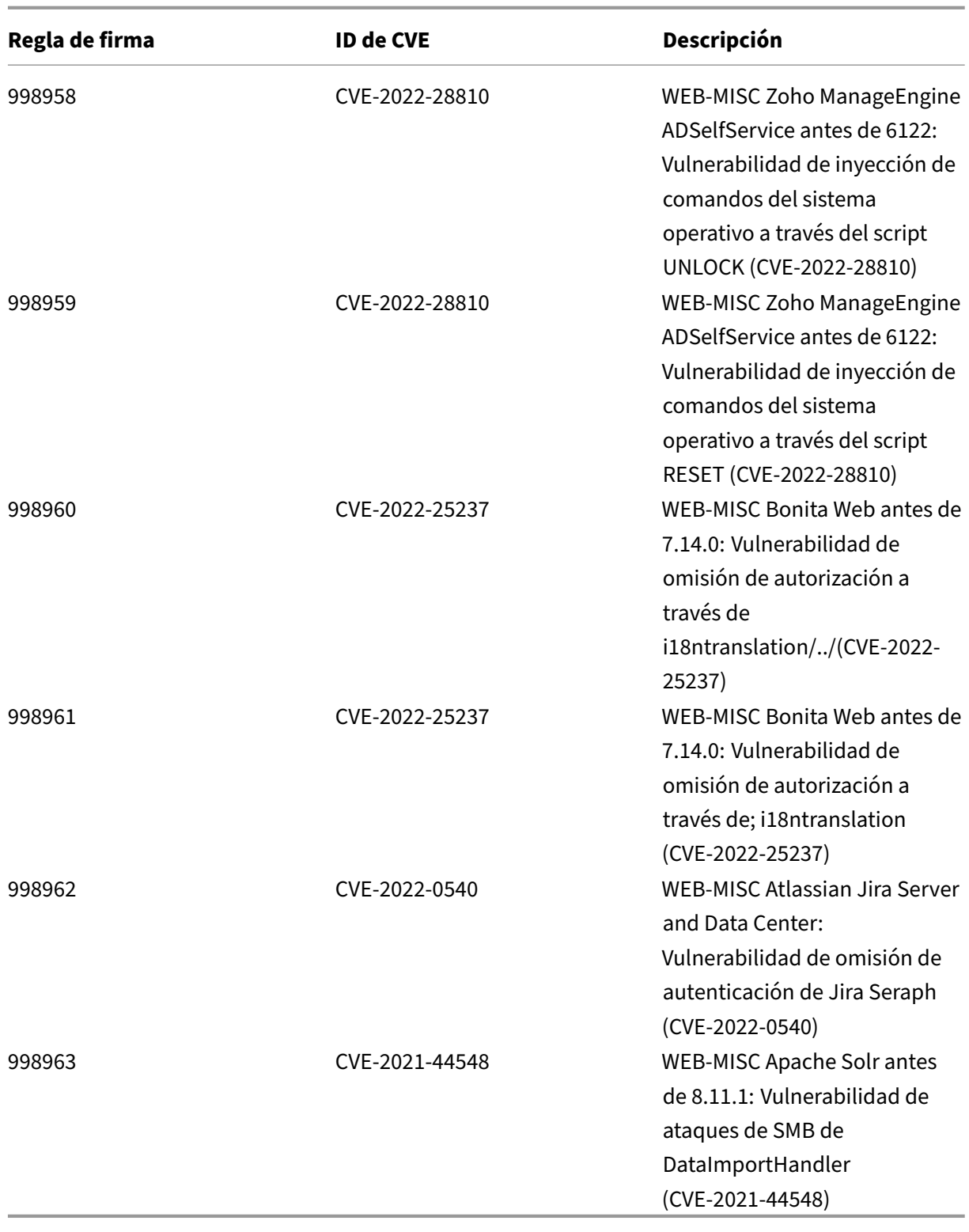

# **Versión 87 de la actualización de firmas**

#### October 12, 2023

Se generan nuevas reglas de firmas para las vulnerabilidades identificadas en la semana 2022‑06‑07. Puede descargar y configurar estas reglas de firma para proteger su dispositivo contra ataques vulnerables a la seguridad.

#### **Versión de firma**

La versión 87 de la firma se aplica a las plataformas NetScaler 11.1, NetScaler 12.0, NetScaler 12.1, NetScaler 13.0 y NetScaler 13.1.

**Nota**

La activación de las reglas de firma del cuerpo de la publicación y del cuerpo NetScaler respuesta puede afectar a la CPU

## **Información sobre Common Vulnerability Entry (CVE)**

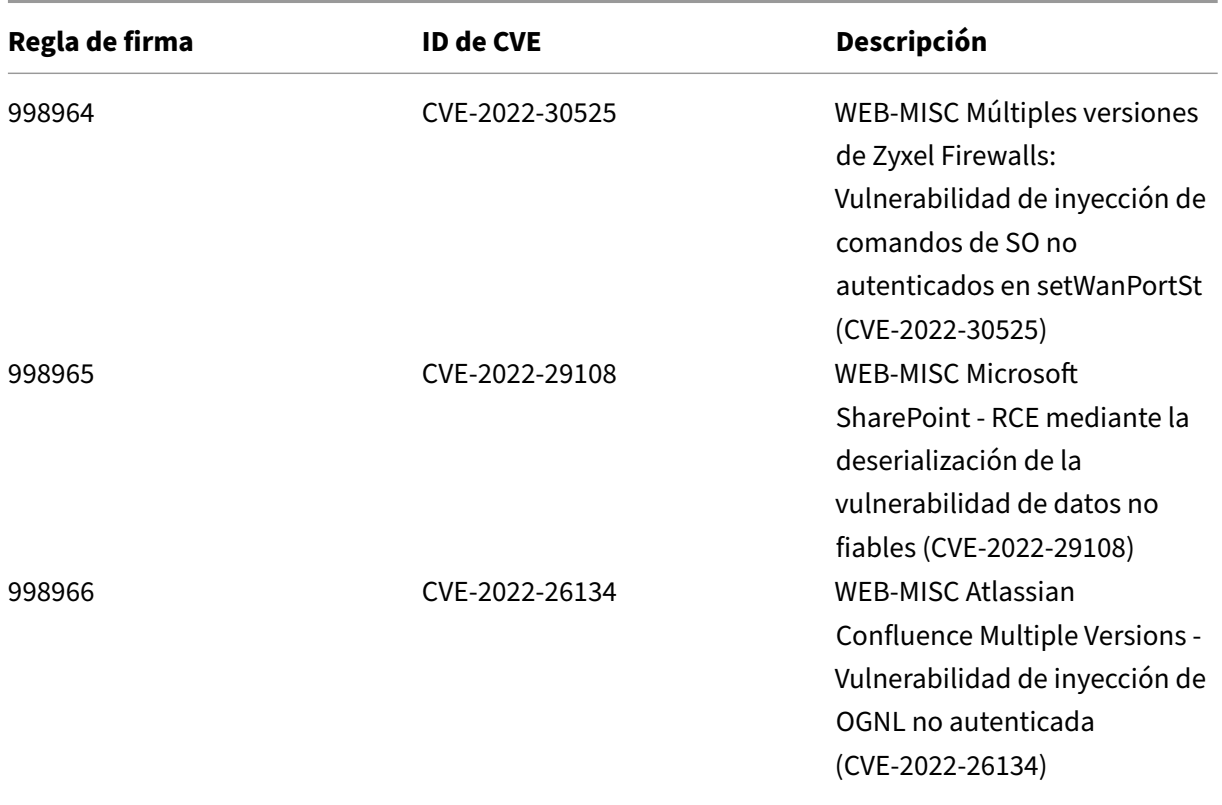

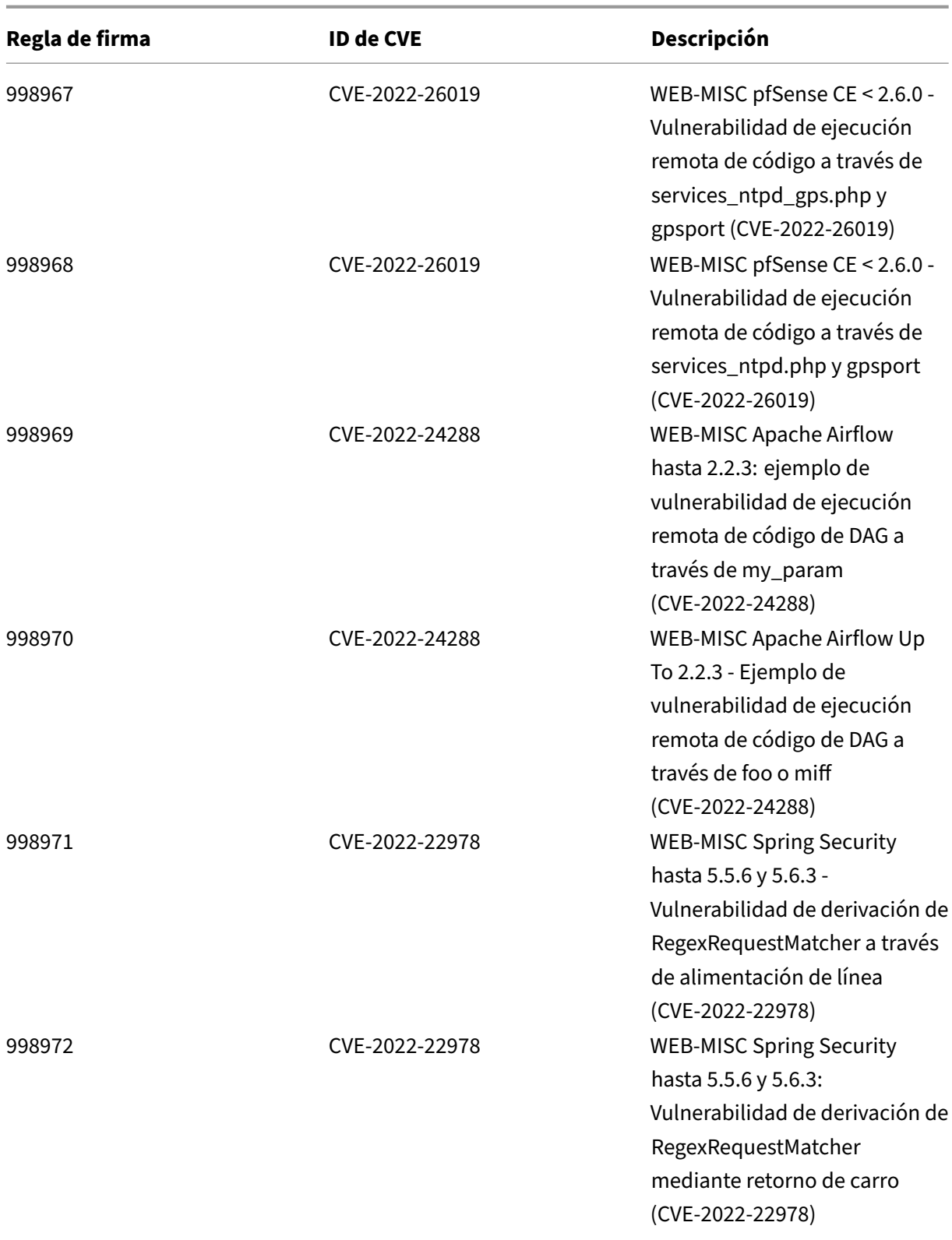

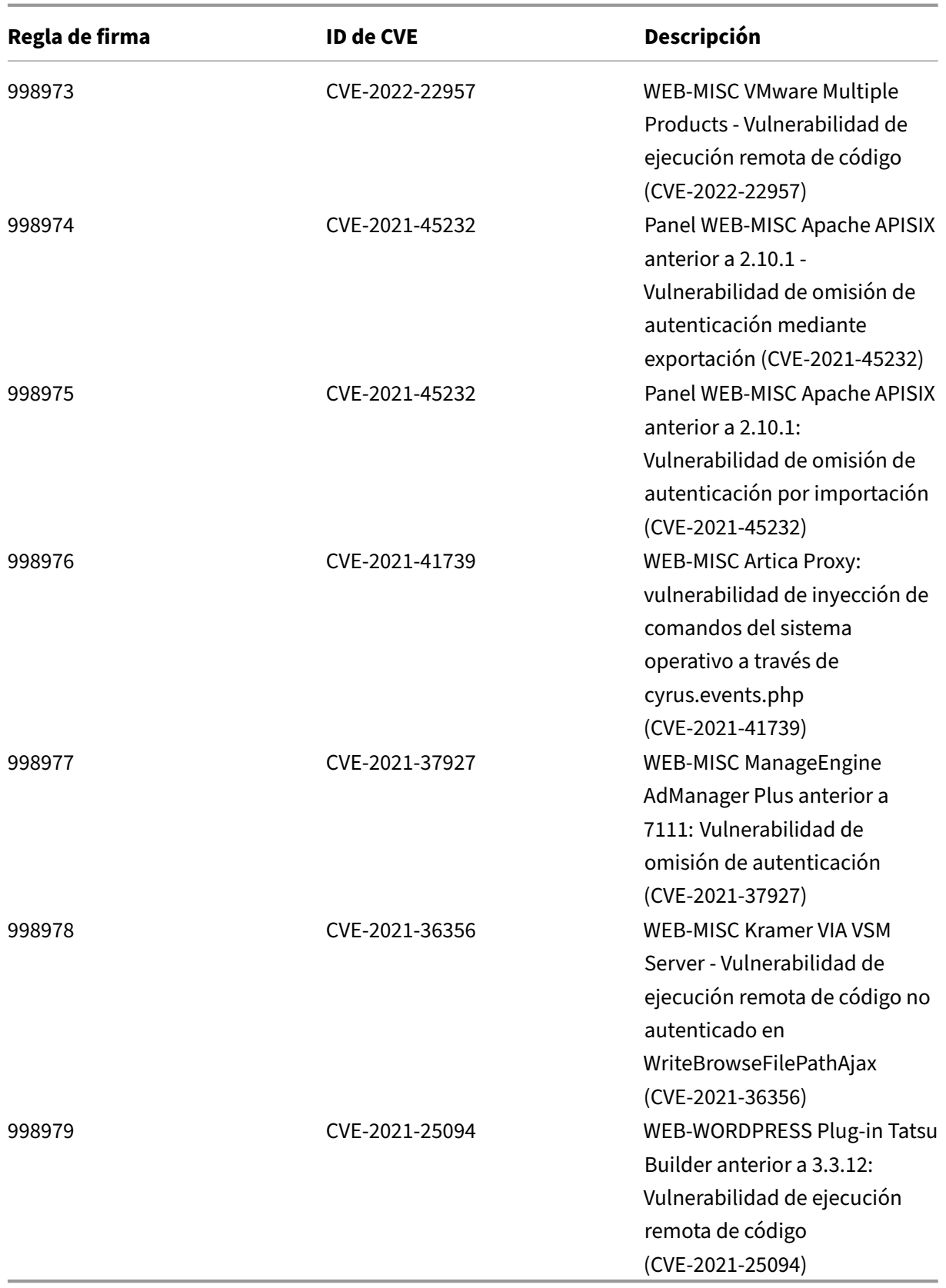

# **Versión 86 de la actualización de firmas**

#### October 12, 2023

Se generan nuevas reglas de firmas para las vulnerabilidades identificadas en la semana 2022‑05‑20. Puede descargar y configurar estas reglas de firma para proteger su dispositivo contra ataques vulnerables a la seguridad.

#### **Versión de firma**

La versión 86 de la firma se aplica a las plataformas NetScaler 11.1, NetScaler 12.0, NetScaler 12.1, NetScaler 13.0 y NetScaler 13.1.

**Nota**

La activación de las reglas de firma del cuerpo de la publicación y del cuerpo NetScaler respuesta puede afectar a la CPU

### **Información sobre Common Vulnerability Entry (CVE)**

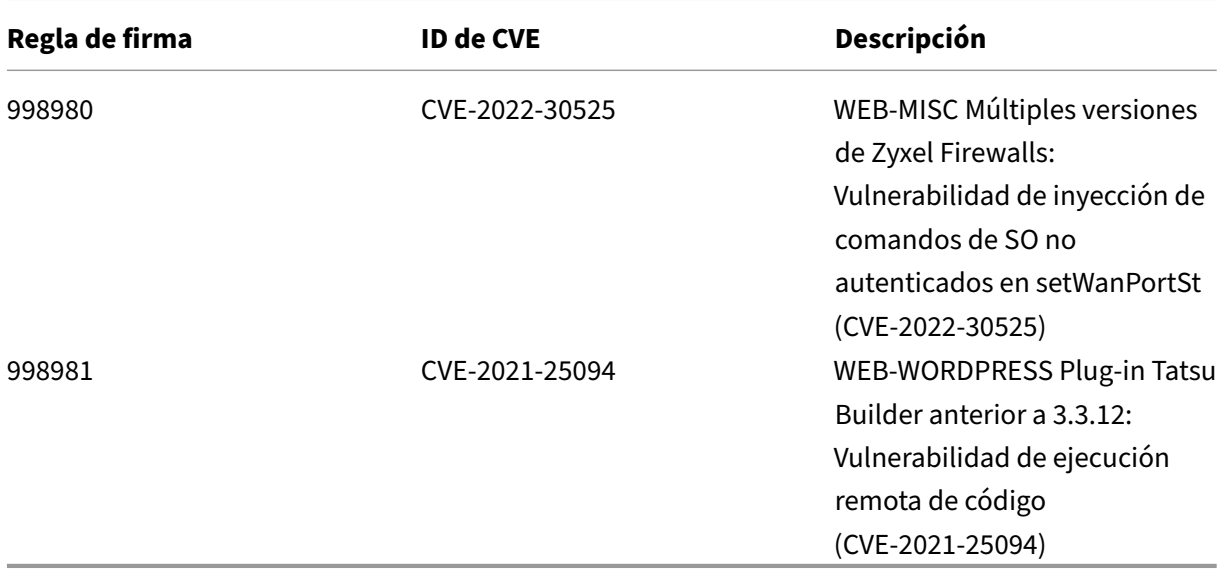

# **Versión 85 de la actualización de firmas**

#### October 12, 2023

Se generan nuevas reglas de firmas para las vulnerabilidades identificadas en la semana 2022‑05‑13. Puede descargar y configurar estas reglas de firma para proteger su dispositivo contra ataques vulnerables a la seguridad.

#### **Versión de firma**

La versión 85 de la firma se aplica a las plataformas NetScaler 11.1, NetScaler 12.0, NetScaler 12.1, NetScaler 13.0 y NetScaler 13.1.

**Nota**

La activación de las reglas de firma del cuerpo de la publicación y del cuerpo NetScaler respuesta puede afectar a la CPU

## **Información sobre Common Vulnerability Entry (CVE)**

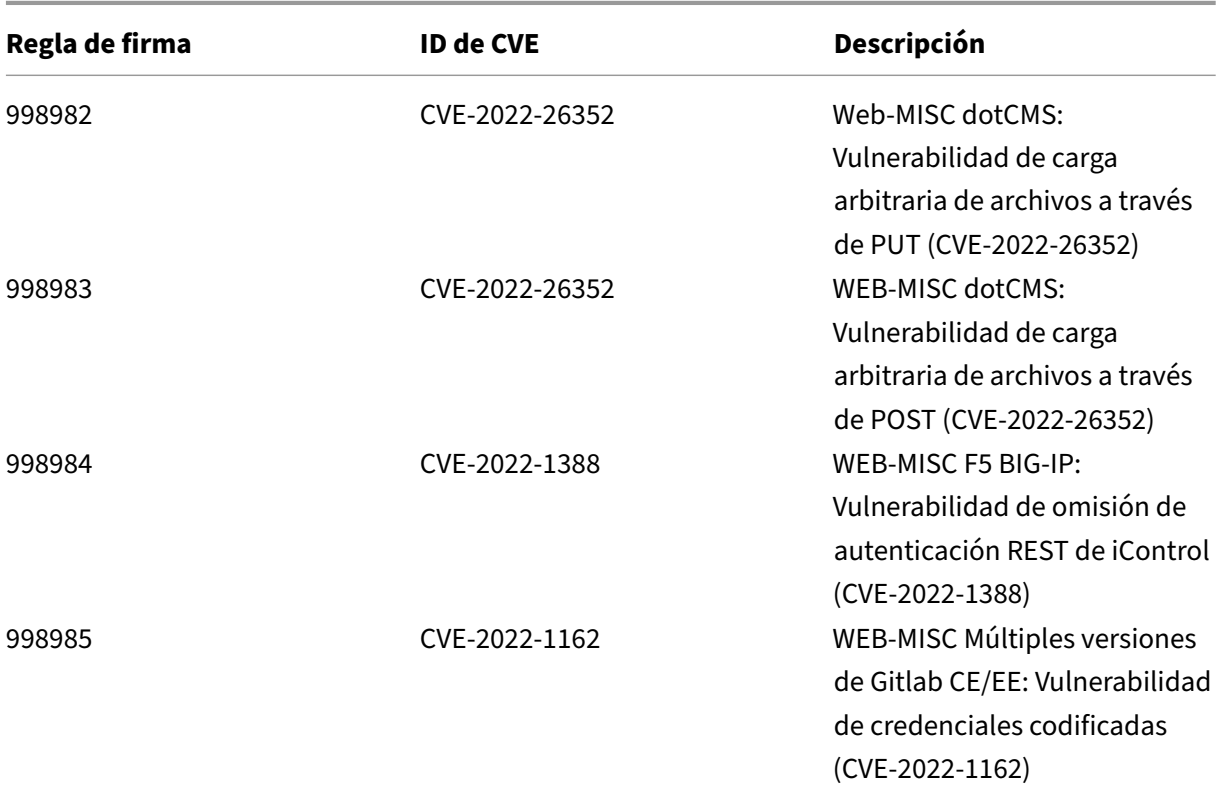

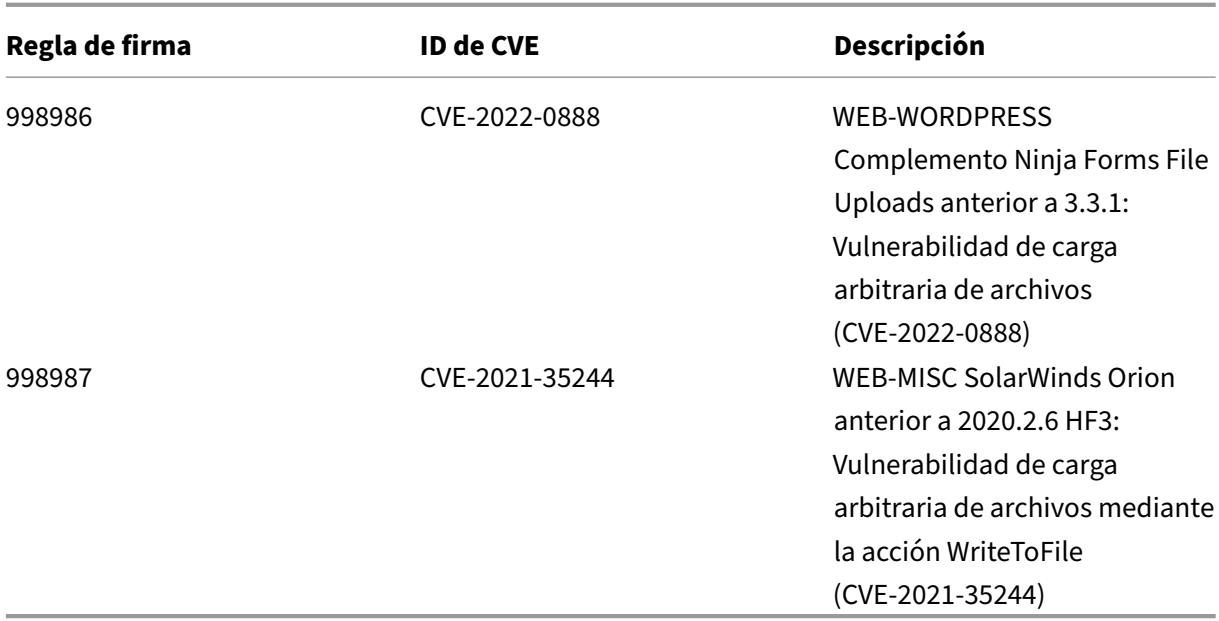

# **Versión 84 de la actualización de firmas**

October 12, 2023

Se generan nuevas reglas de firmas para las vulnerabilidades identificadas en la semana 2022‑05‑08. Puede descargar y configurar estas reglas de firma para proteger su dispositivo contra ataques vulnerables a la seguridad.

## **Versión de firma**

La versión 84 de la firma se aplica a las plataformas NetScaler 11.1, NetScaler 12.0, NetScaler 12.1, NetScaler 13.0 y NetScaler 13.1.

**Nota**

La activación de las reglas de firma del cuerpo de la publicación y del cuerpo NetScaler respuesta puede afectar a la CPU

### **Información sobre Common Vulnerability Entry (CVE)**

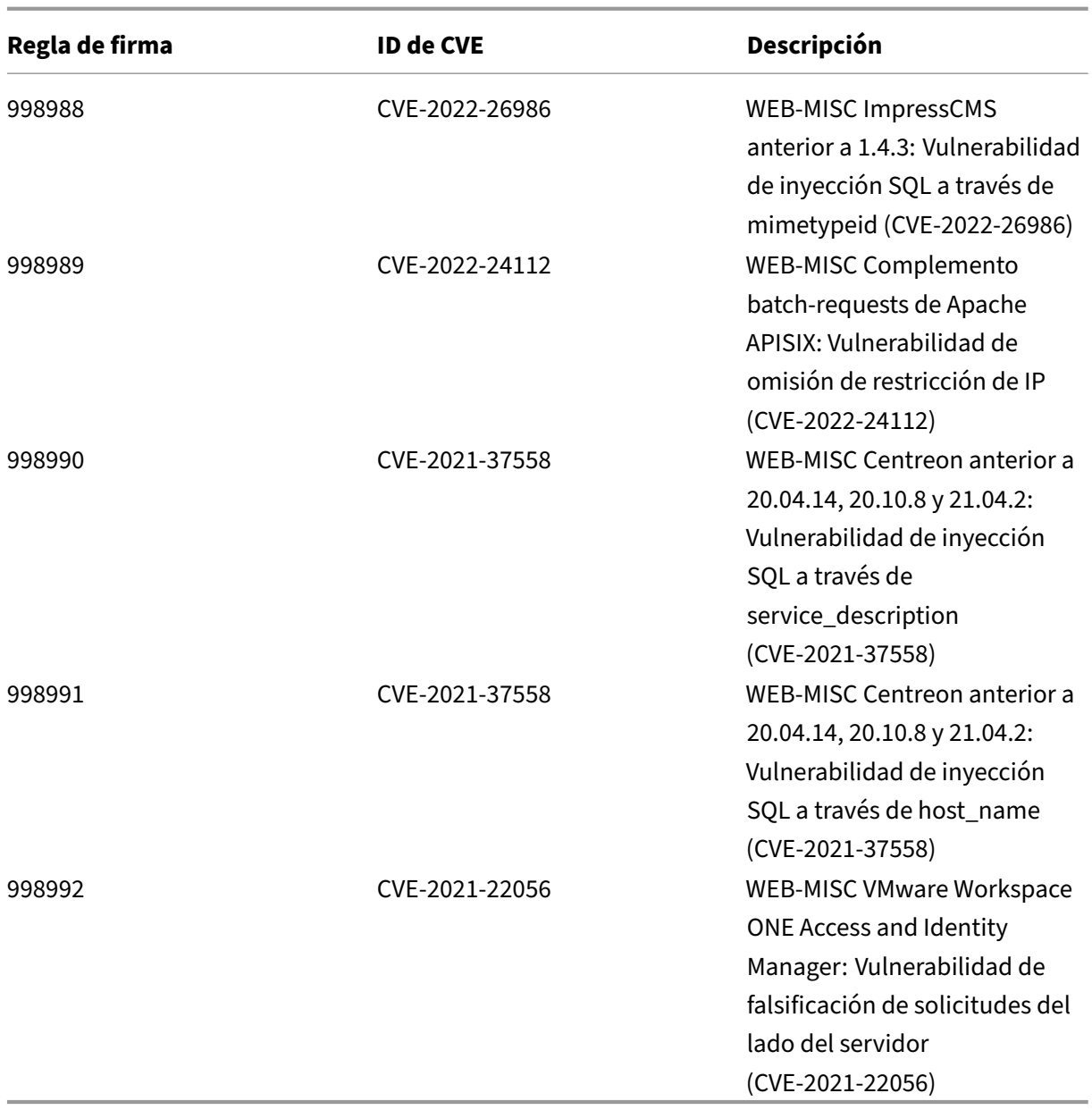

# **Versión 83 de la actualización de firmas**

#### October 12, 2023

Se generan nuevas reglas de firmas para las vulnerabilidades identificadas en la semana 2022‑05‑04. Puede descargar y configurar estas reglas de firma para proteger su dispositivo contra ataques vulnerables a la seguridad.

## **Versión de firma**

La versión 83 de Signature se aplica a las plataformas NetScaler 11.1, NetScaler 12.0, NetScaler 12.1, NetScaler 13.0 y NetScaler 13.1.

**Nota**

La activación de las reglas de firma del cuerpo de la publicación y del cuerpo NetScaler respuesta puede afectar a la CPU

## **Información sobre Common Vulnerability Entry (CVE)**

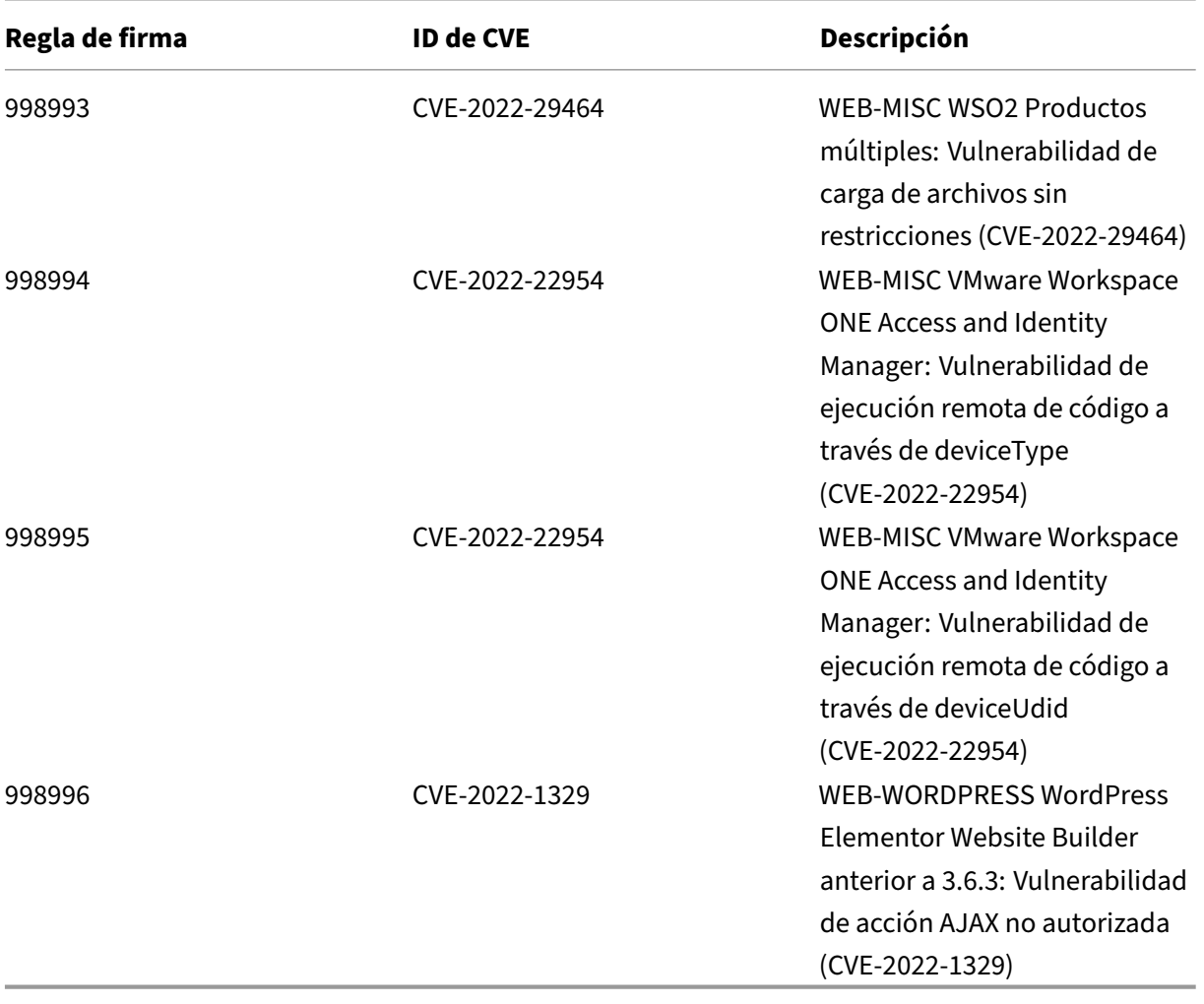

# **Versión 82 de la actualización de firmas**

#### October 12, 2023

Se generan nuevas reglas de firmas para las vulnerabilidades identificadas en la semana 2022‑04‑23. Puede descargar y configurar estas reglas de firma para proteger su dispositivo contra ataques vulnerables a la seguridad.

## **Versión de firma**

La versión de firma 82 se aplica a las plataformas NetScaler 11.1, NetScaler 12.0, NetScaler 12.1, NetScaler 13.0 y NetScaler 13.1.

**Nota**

La habilitación de las reglas de firma del cuerpo de la publicación y del cuerpo de respuesta puede afectar NetScaler la CPU de

## **Información sobre Common Vulnerability Entry (CVE)**

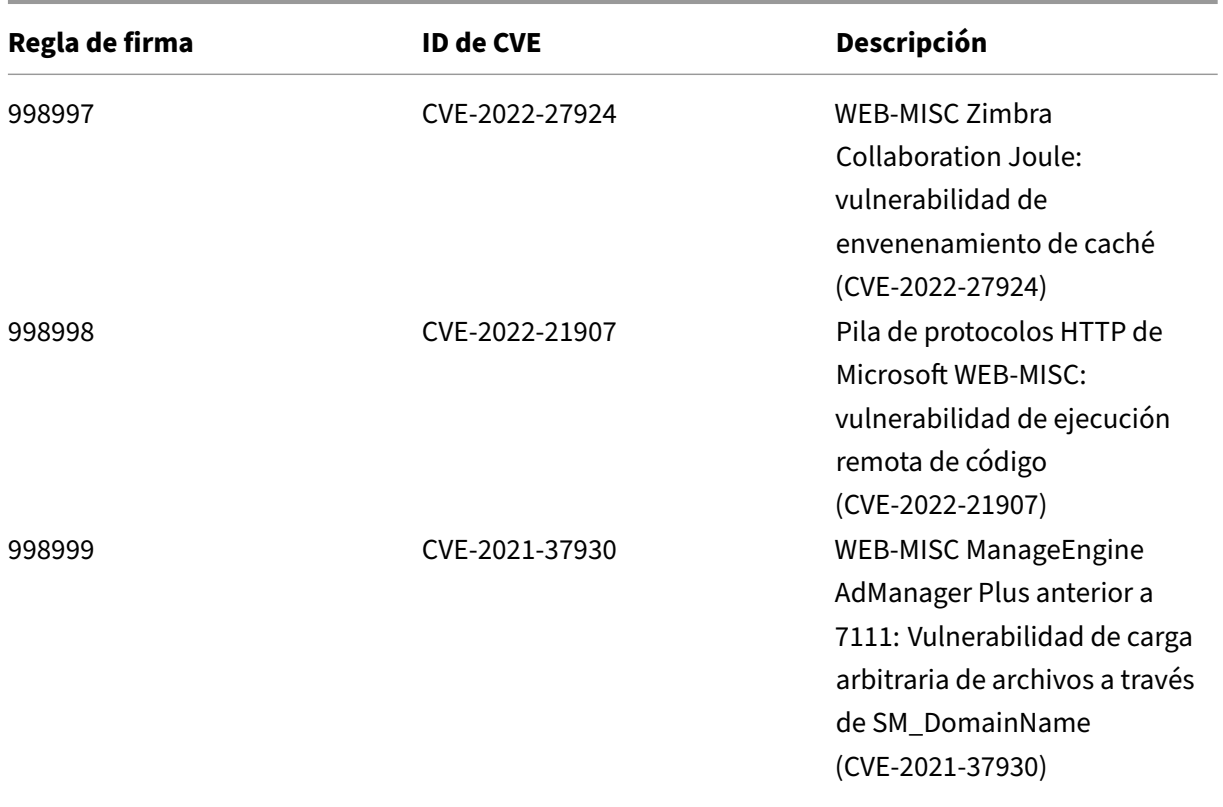

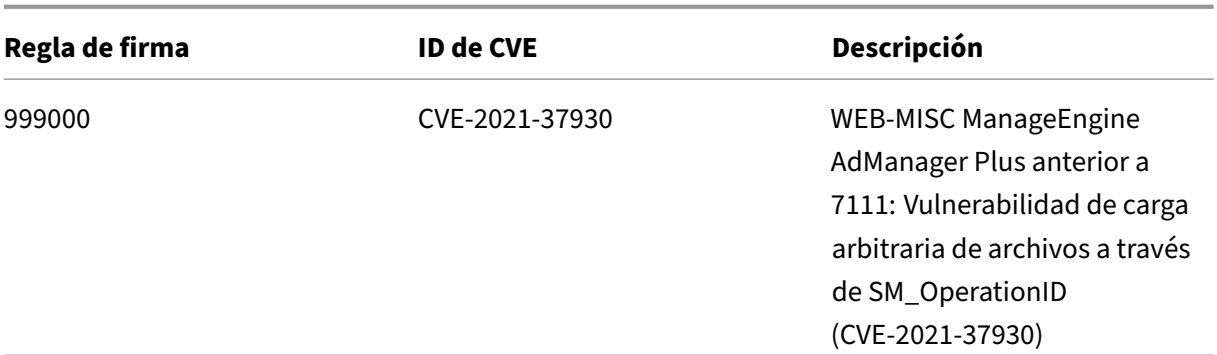

# **Versión 81 de la actualización de firmas**

#### October 12, 2023

Se generan nuevas reglas de firmas para las vulnerabilidades identificadas en la semana 2022‑04‑08. Puede descargar y configurar estas reglas de firma para proteger su dispositivo contra ataques vulnerables a la seguridad.

### **Versión de firma**

La versión de firma 81 se aplica a las plataformas NetScaler 11.1, NetScaler 12.0, NetScaler 12.1, NetScaler 13.0 y NetScaler 13.1.

#### **Nota**

La activación de las reglas de firma del cuerpo de la publicación y del cuerpo NetScaler respuesta puede afectar a la CPU

### **Información sobre Common Vulnerability Entry (CVE)**

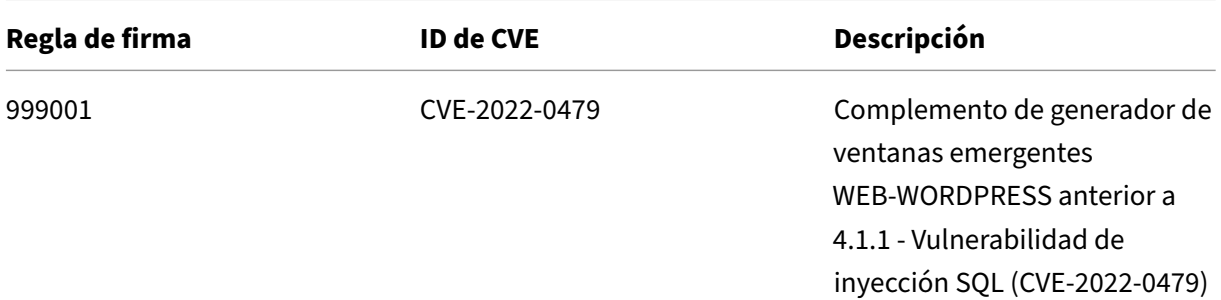

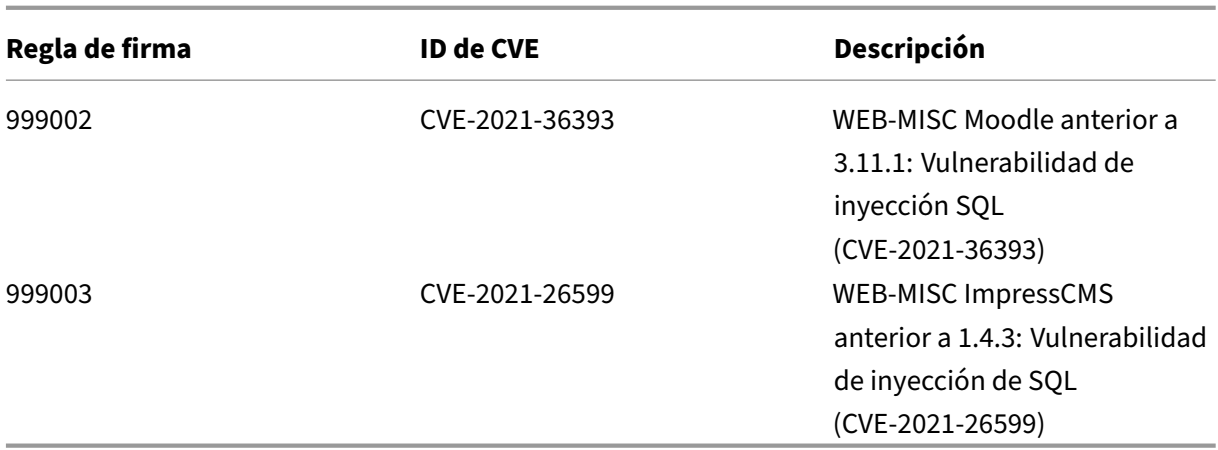

# **Versión 80 de la actualización de firmas**

#### October 12, 2023

Se generan nuevas reglas de firmas para las vulnerabilidades identificadas en la semana 2022‑04‑04. Puede descargar y configurar estas reglas de firma para proteger su dispositivo contra ataques vulnerables a la seguridad.

### **Versión de firma**

La versión 80 de Signature se aplica a las plataformas NetScaler 11.1, NetScaler 12.0, NetScaler 12.1, NetScaler 13.0 y NetScaler 13.1.

**Nota: La**

habilitación de las reglas de firma de cuerpo posterior y cuerpo de respuesta puede afectar a la CPU de NetScaler.

### **Información sobre Common Vulnerability Entry (CVE)**

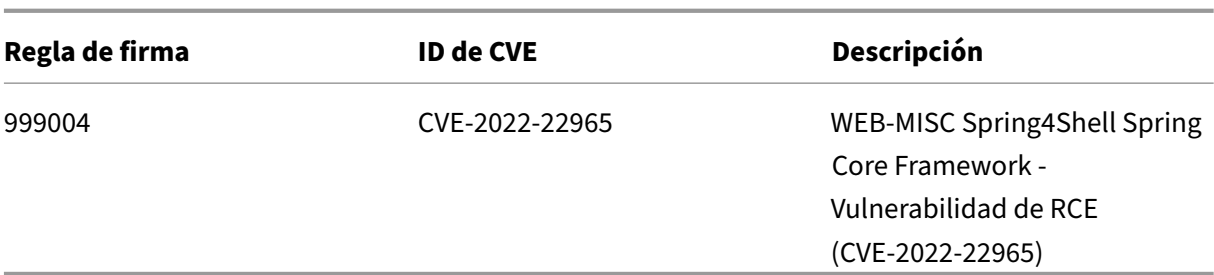

## **Versión 79 de la actualización de firmas**

#### October 12, 2023

Se generan nuevas reglas de firmas para las vulnerabilidades identificadas en la semana 2022‑03‑29. Puede descargar y configurar estas reglas defirma para proteger su dispositivo de ataques vulnerables a la seguridad.

## **Versión de firma**

La versión de firma 79 se aplica a las plataformas NetScaler 11.1, NetScaler 12.0, NetScaler 12.1, NetScaler 13.0 y NetScaler 13.1.

**Nota: La**

habilitación de las reglas de firma de cuerpo posterior y cuerpo de respuesta puede afectar a la CPU de NetScaler.

### **Información sobre Common Vulnerability Entry (CVE)**

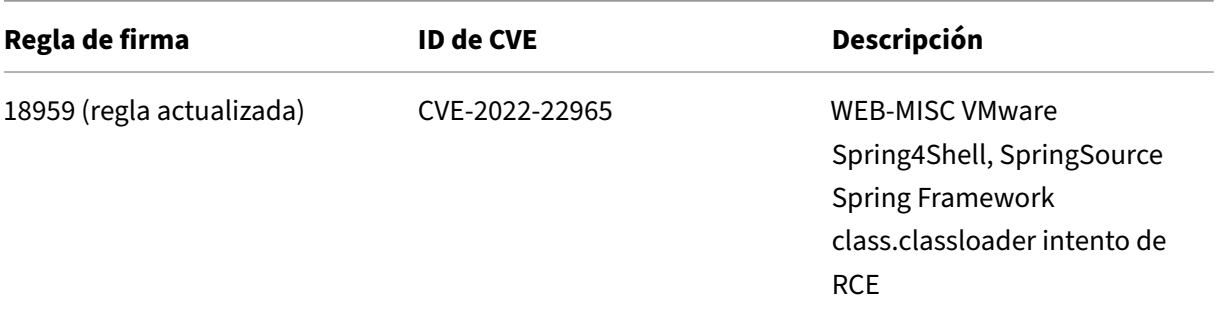

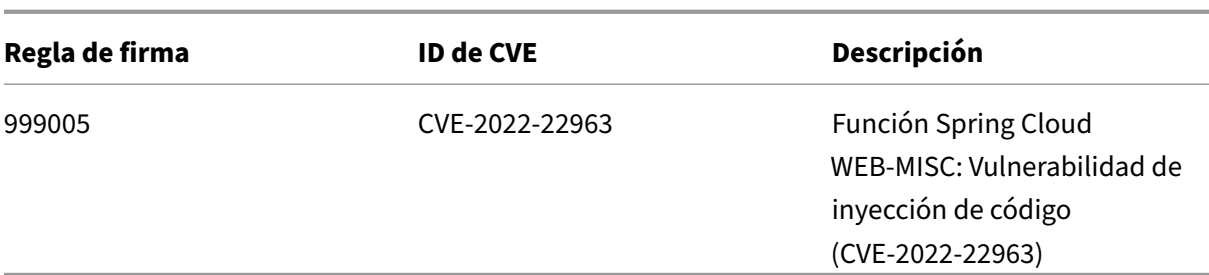

## **Versión 78 de la actualización de firmas**

October 12, 2023

Se generan nuevas reglas de firmas para las vulnerabilidades identificadas en la semana 2022‑03‑29. Puede descargar y configurar estas reglas defirma para proteger su dispositivo de ataques vulnerables a la seguridad.

## **Versión de firma**

La versión 78 de la firma se aplica a las plataformas NetScaler 11.1, NetScaler 12.0, NetScaler 12.1, NetScaler 13.0 y NetScaler 13.1.

**Nota: La**

habilitación de las reglas de firma de cuerpo posterior y cuerpo de respuesta puede afectar a la CPU de NetScaler.

### **Información sobre Common Vulnerability Entry (CVE)**

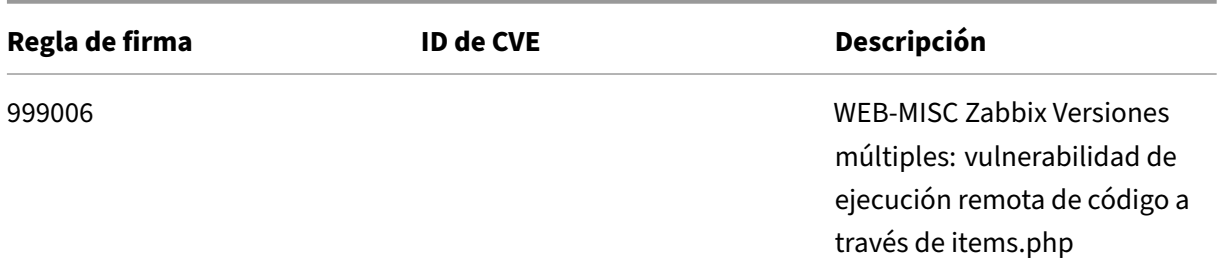

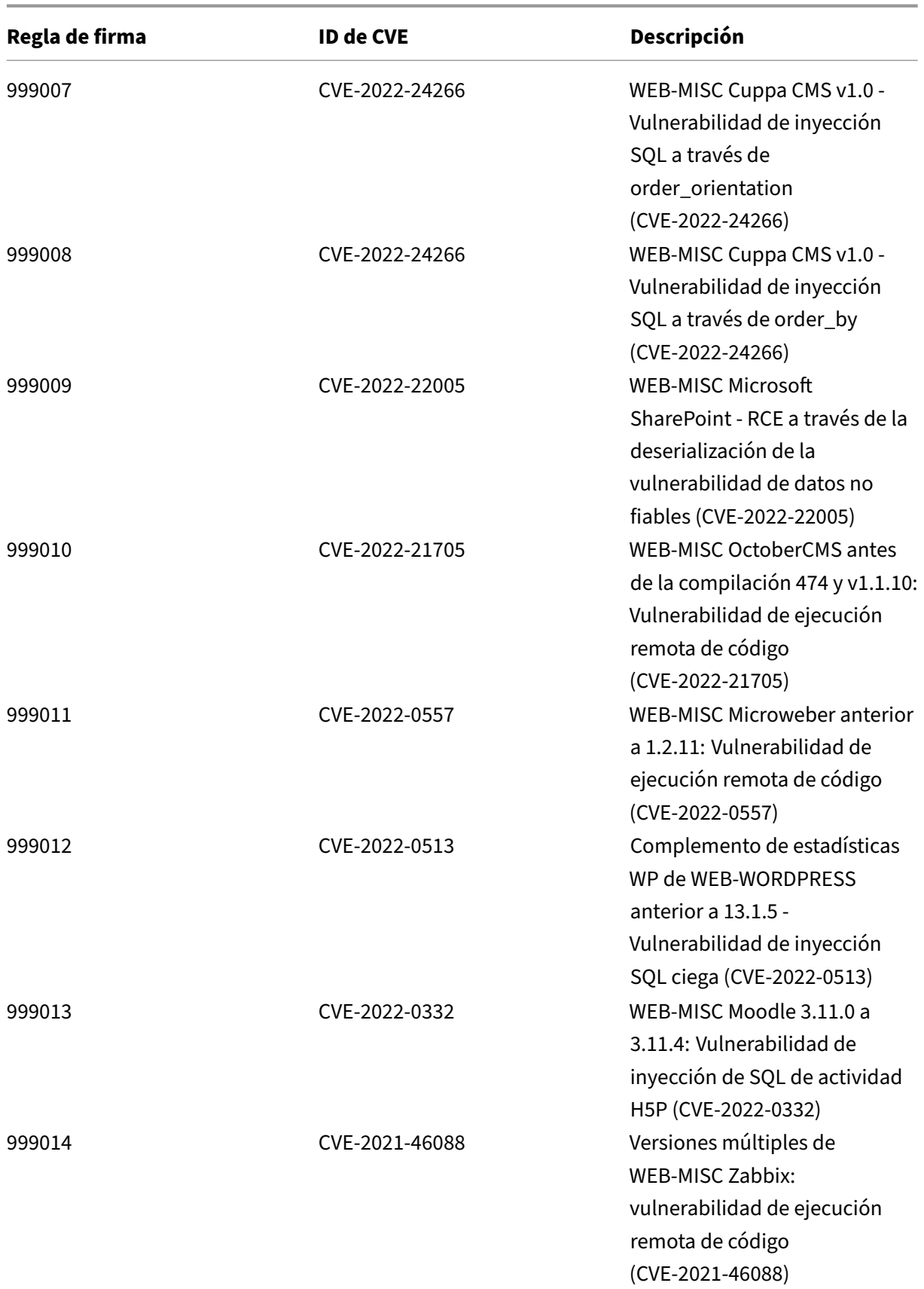

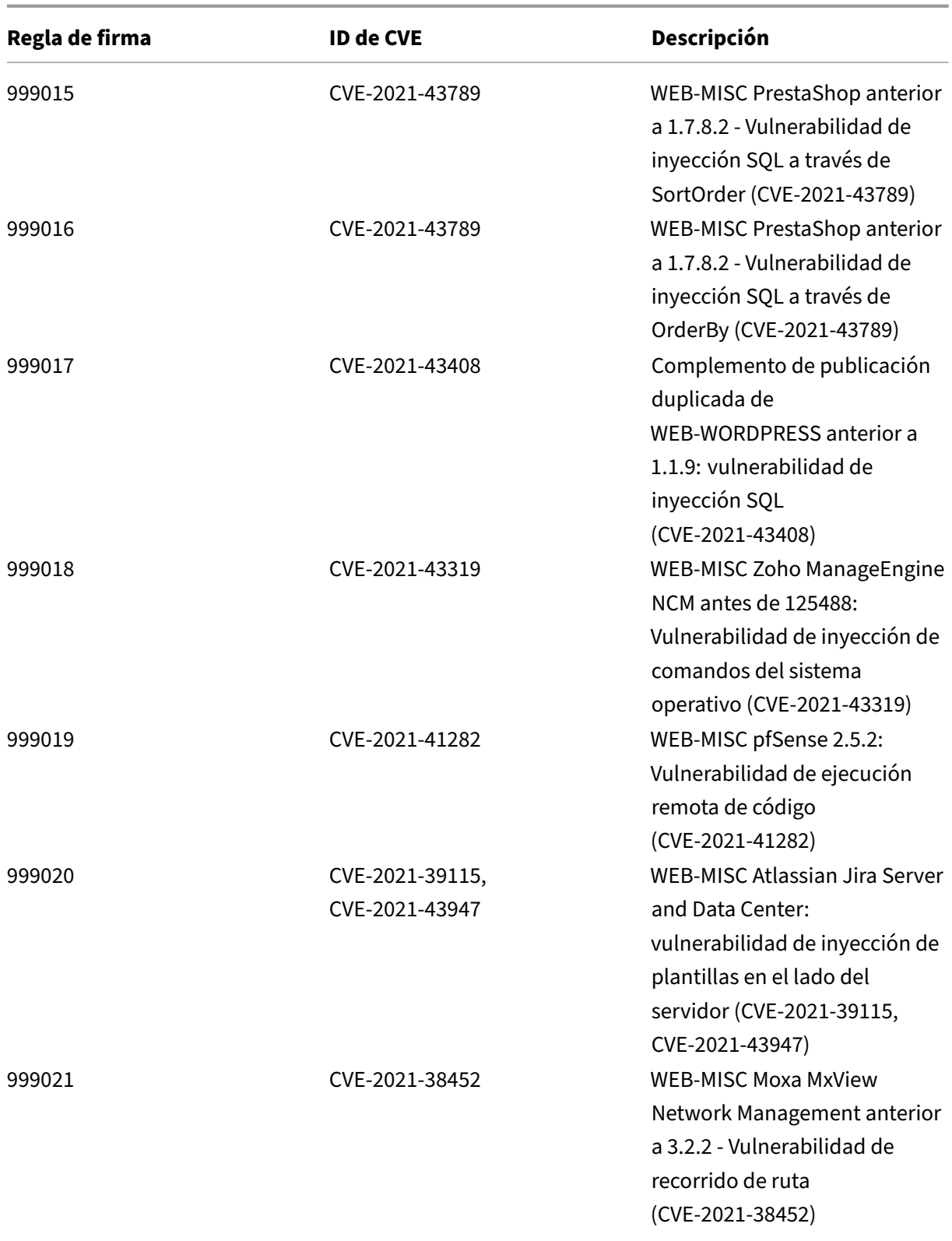

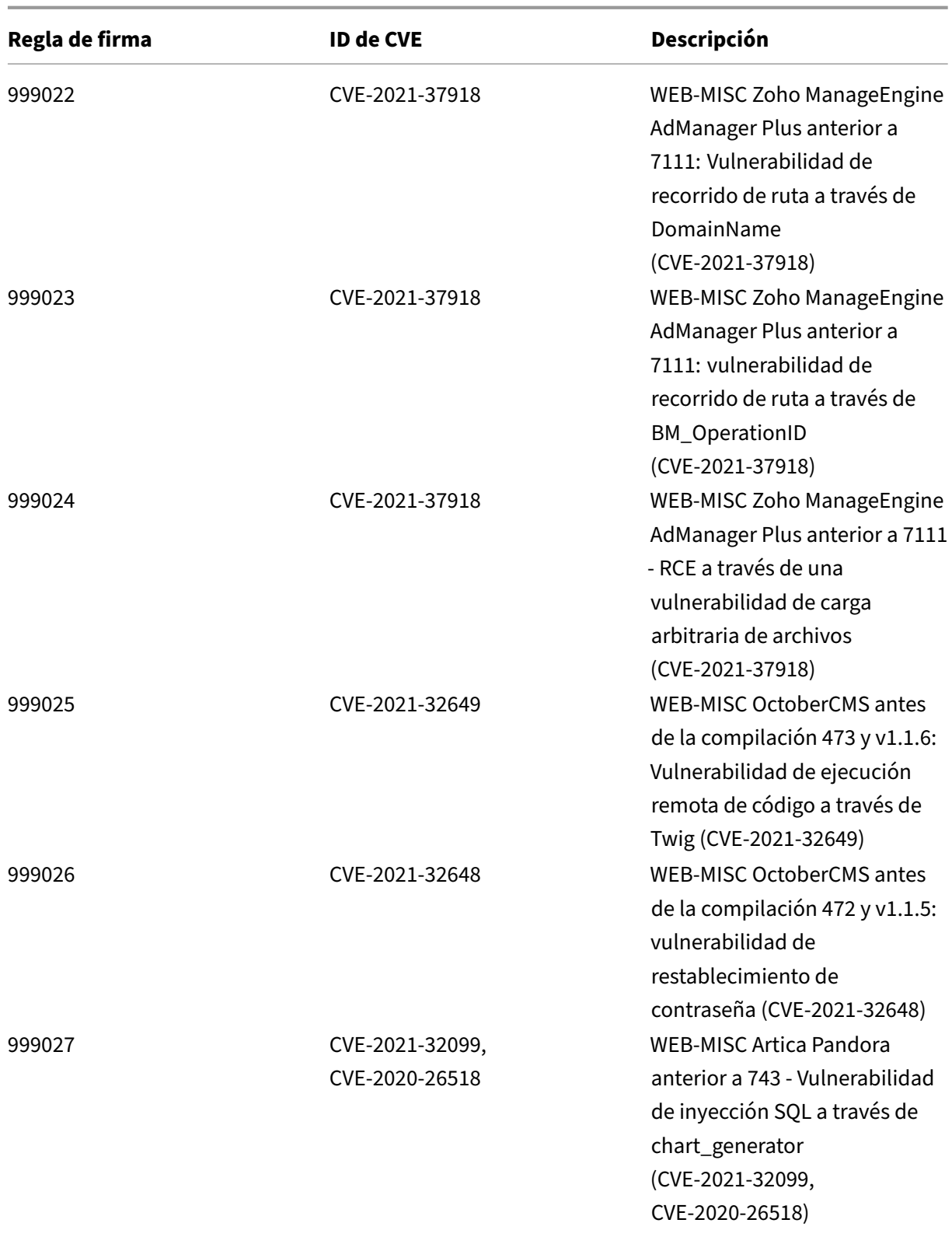

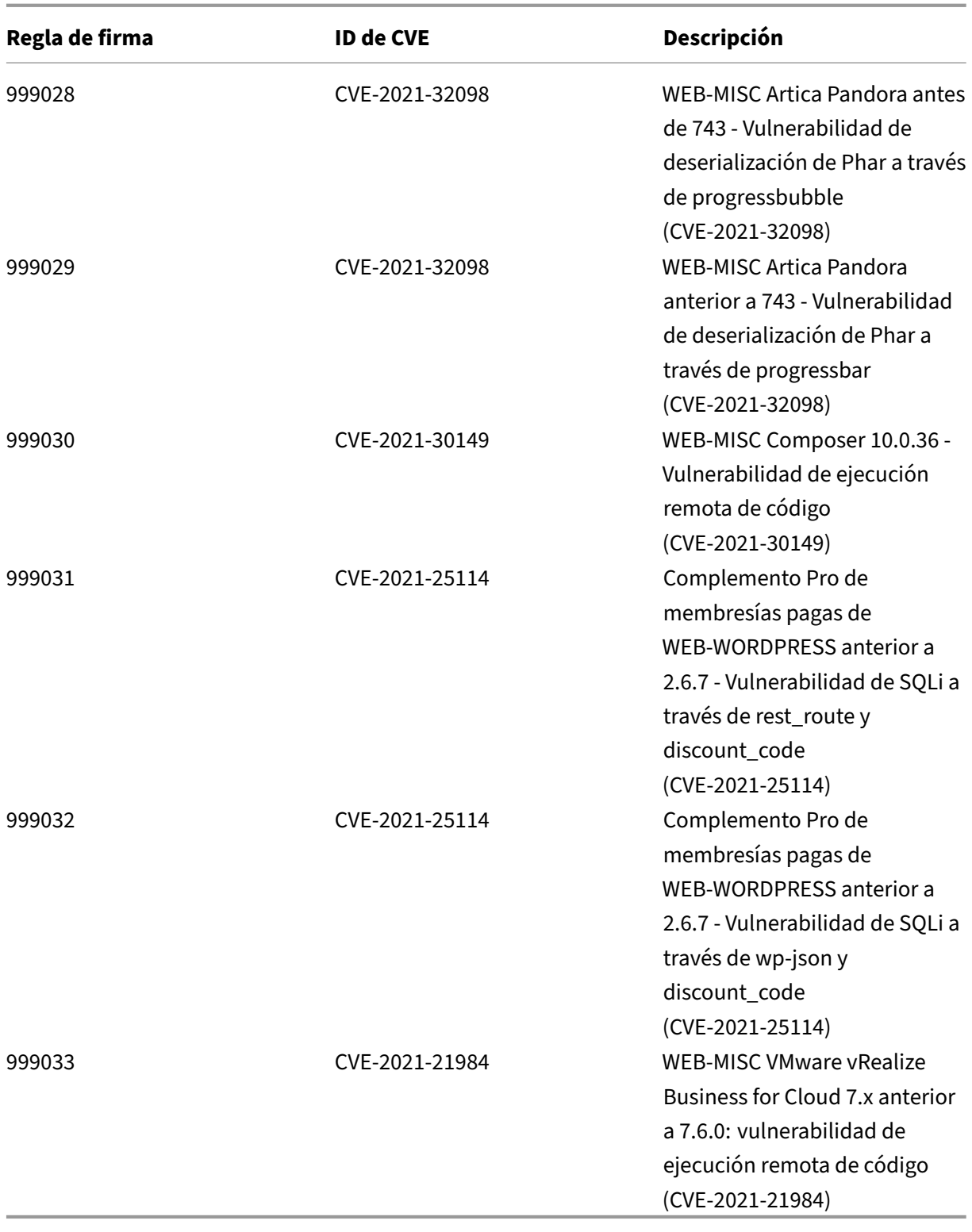

# **Versión 77 de la actualización de firmas**

October 12, 2023

Se generan nuevas reglas de firmas para las vulnerabilidades identificadas en la semana 2022‑02‑25. Puede descargar y configurar estas reglas de firma para proteger su dispositivo contra ataques vulnerables a la seguridad.

#### **Versión de firma**

La versión 77 de la firma se aplica a las plataformas NetScaler 11.1, NetScaler 12.0, NetScaler 12.1, NetScaler 13.0 y NetScaler 13.1.

**Nota: La**

habilitación de las reglas de firma de cuerpo posterior y cuerpo de respuesta puede afectar a la CPU de NetScaler.

## **Información sobre Common Vulnerability Entry (CVE)**

**Regla de firma ID de CVE Descripción** 999034 WEB‑WORDPRESS WordPress 5.9 ‑ Vulnerabilidad XSS almacenada a través de un extracto de página en un objeto Json 999035 WEB‑WORDPRESS WordPress 5.9 ‑ Vulnerabilidad XSS almacenada a través de extracto de página en formulario 999036 WEB‑WORDPRESS WordPress 5.9 ‑ Vulnerabilidad XSS almacenada a través de post.php

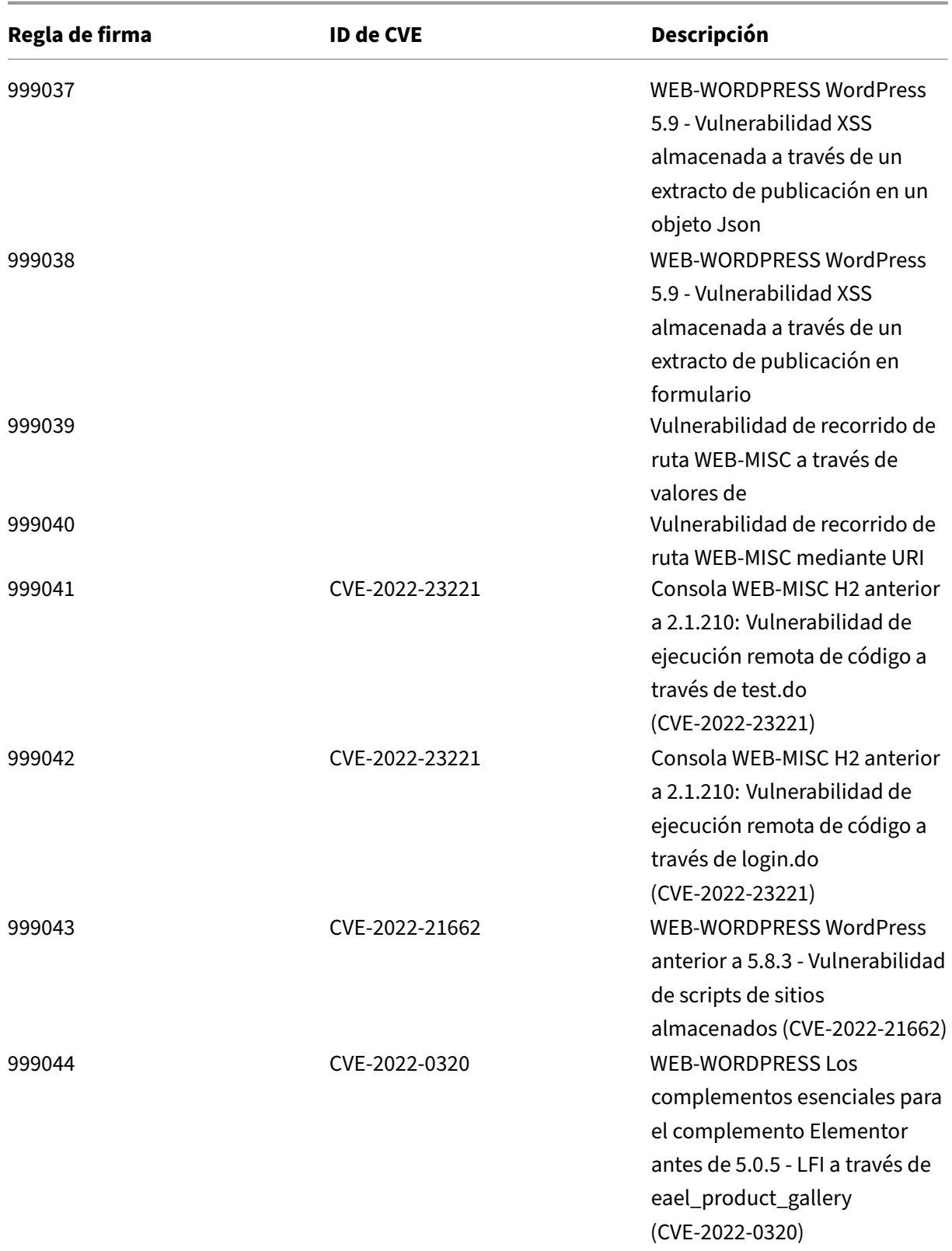

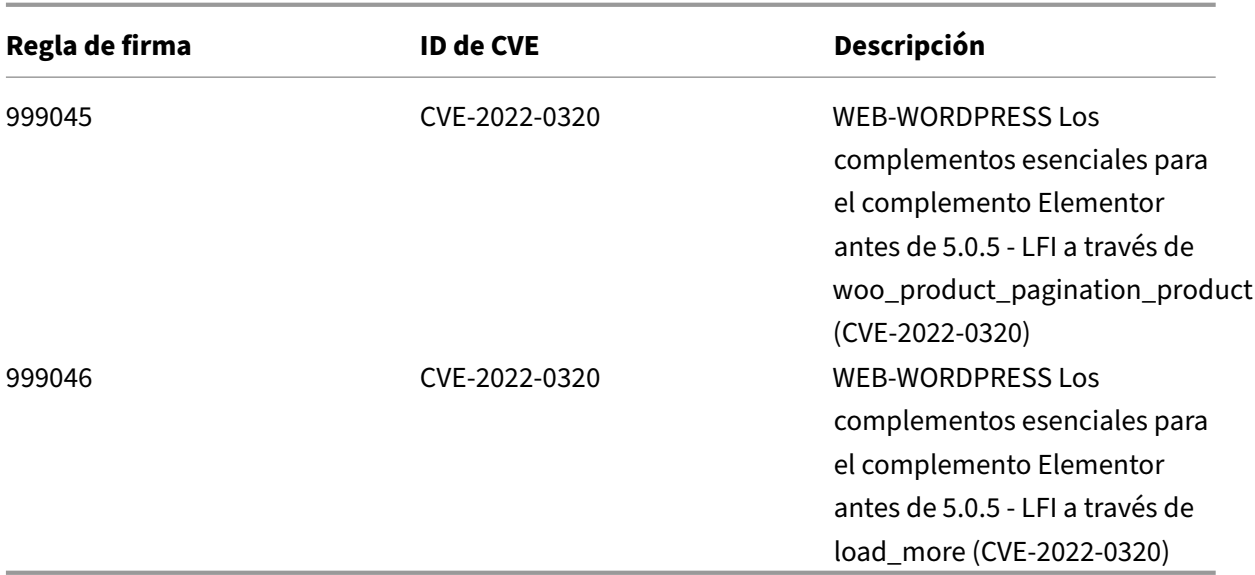

# **Versión 76 de la actualización de firmas**

#### October 12, 2023

Se generan nuevas reglas de firmas para las vulnerabilidades identificadas en la semana 2022‑02‑20. Puede descargar y configurar estas reglas de firma para proteger su dispositivo contra ataques vulnerables a la seguridad.

#### **Versión de firma**

La versión 76 de Signature se aplica a las plataformas NetScaler 11.1, NetScaler 12.0, NetScaler 12.1 y NetScaler 13.0.

**Nota: La**

habilitación de las reglas de firma de cuerpo posterior y cuerpo de respuesta puede afectar a la CPU de NetScaler.

### **Información sobre Common Vulnerability Entry (CVE)**

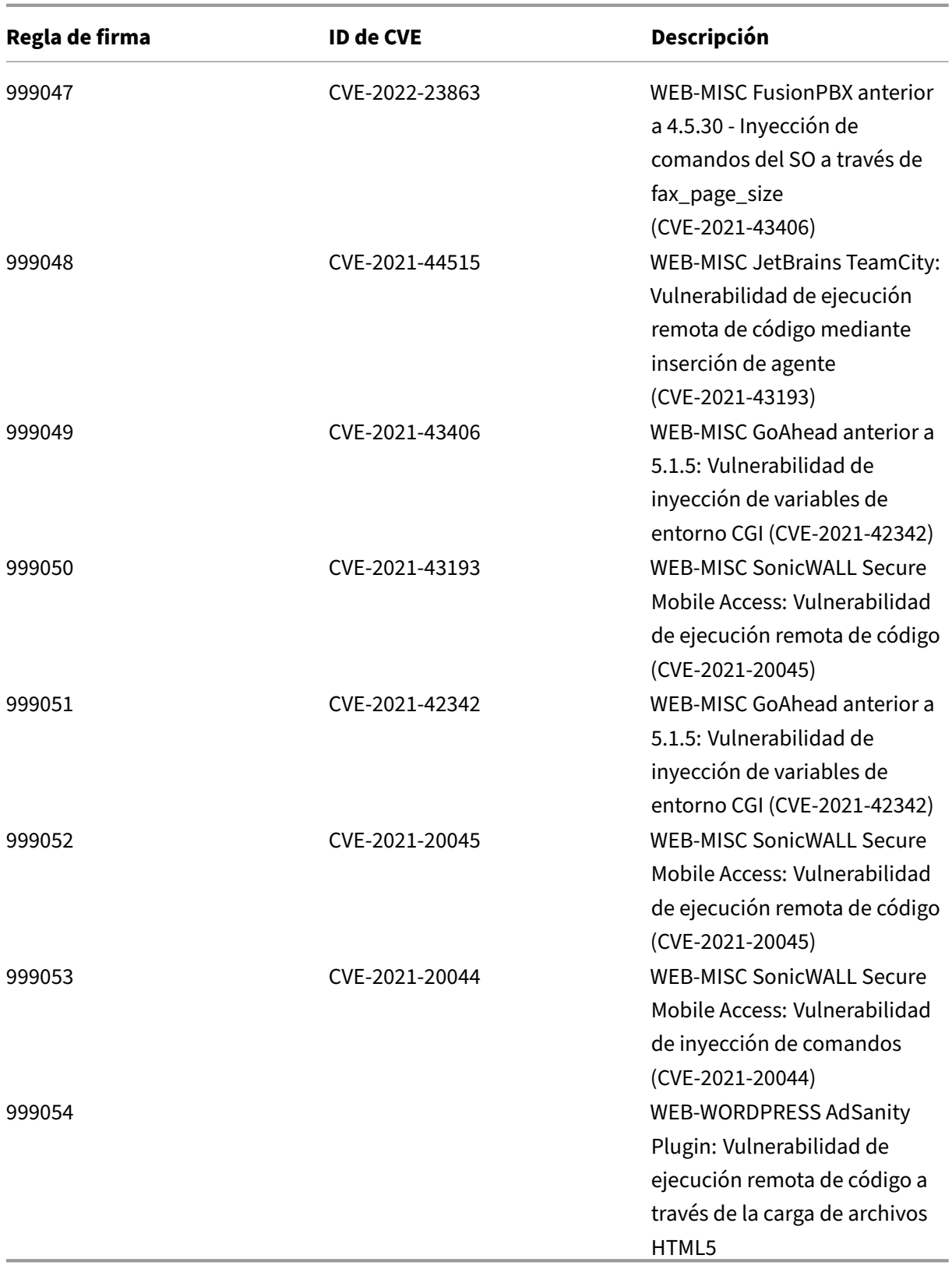

# **Versión 75 de la actualización de firmas**

#### October 12, 2023

Se generan nuevas reglas de firmas para las vulnerabilidades identificadas en la semana 2022‑01‑20. Puede descargar y configurar estas reglas de firma para proteger su dispositivo contra ataques vulnerables a la seguridad.

#### **Versión de firma**

La versión 75 de Signature se aplica a las plataformas NetScaler 11.1, NetScaler 12.0, NetScaler 12.1 y NetScaler 13.0.

**Nota: La**

habilitación de las reglas de firma de cuerpo posterior y cuerpo de respuesta puede afectar a la CPU de NetScaler.

### **Información sobre Common Vulnerability Entry (CVE)**

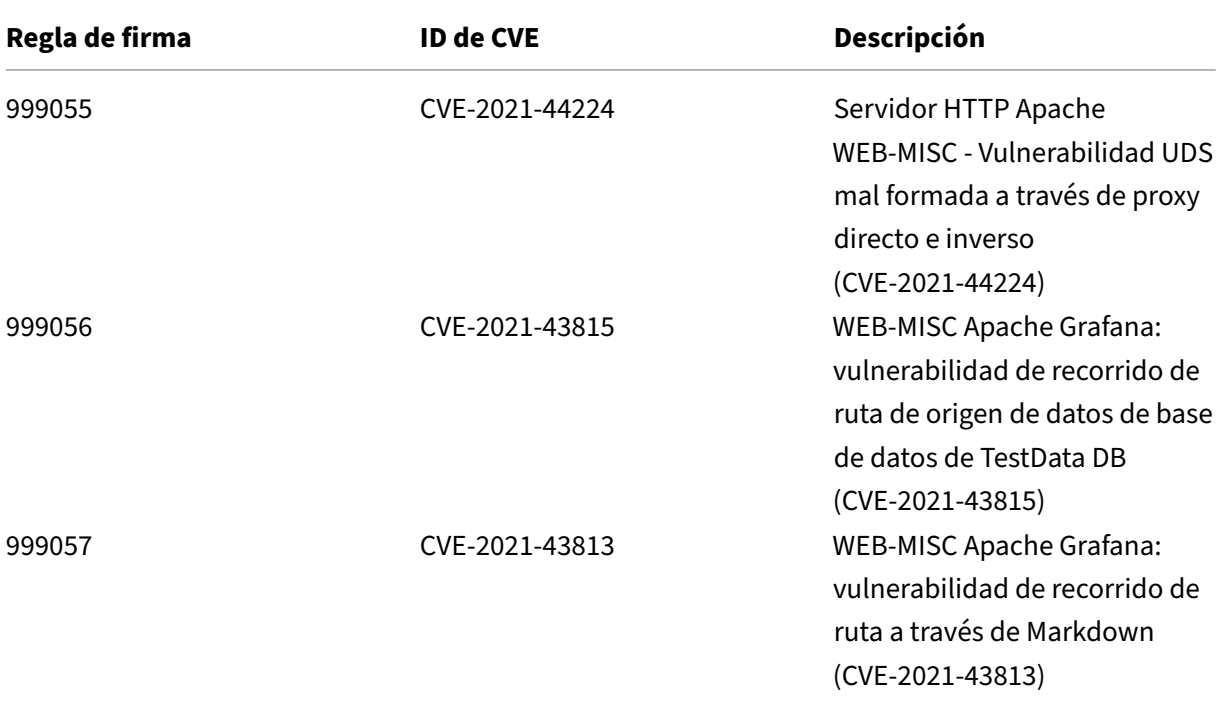
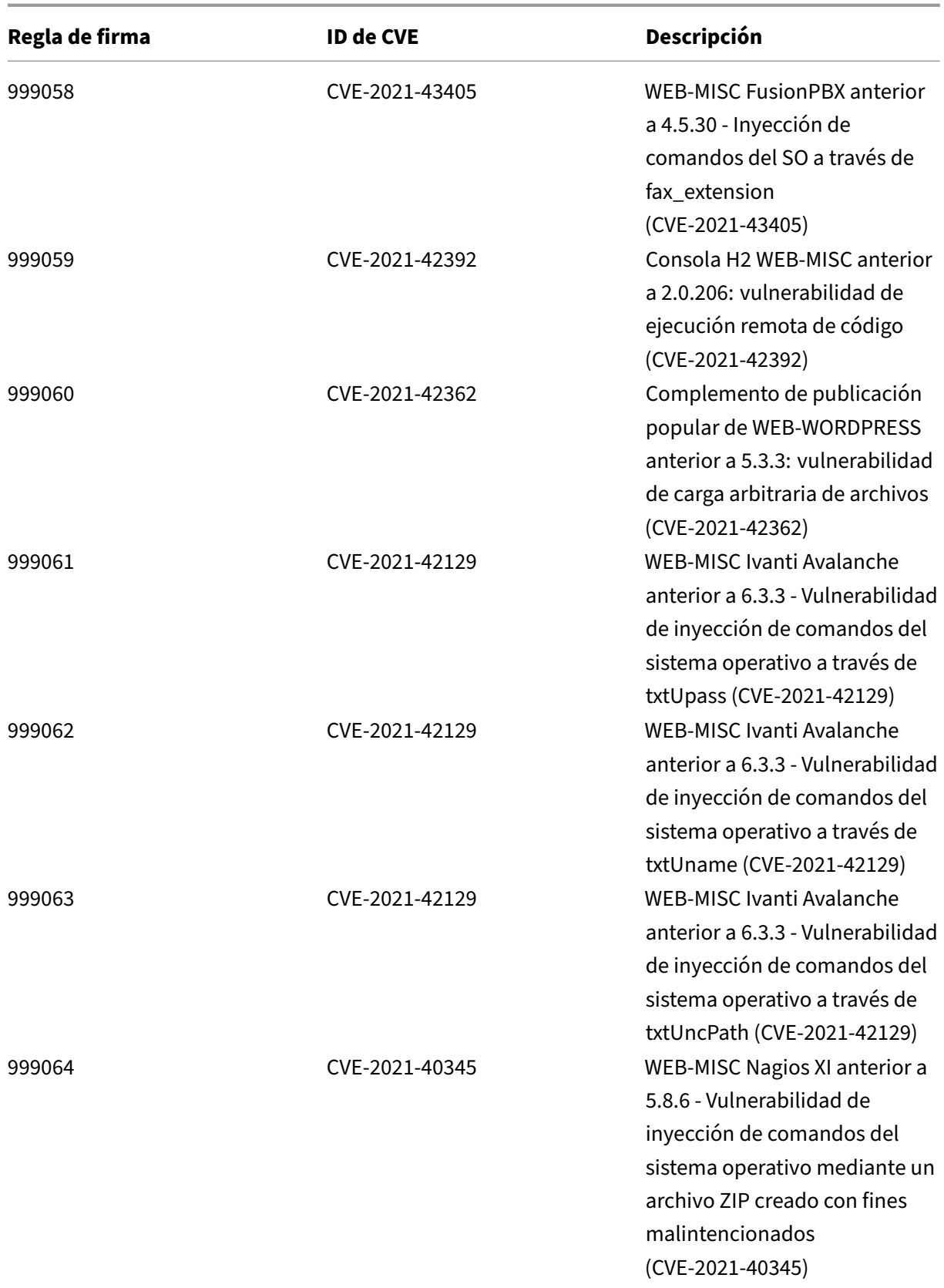

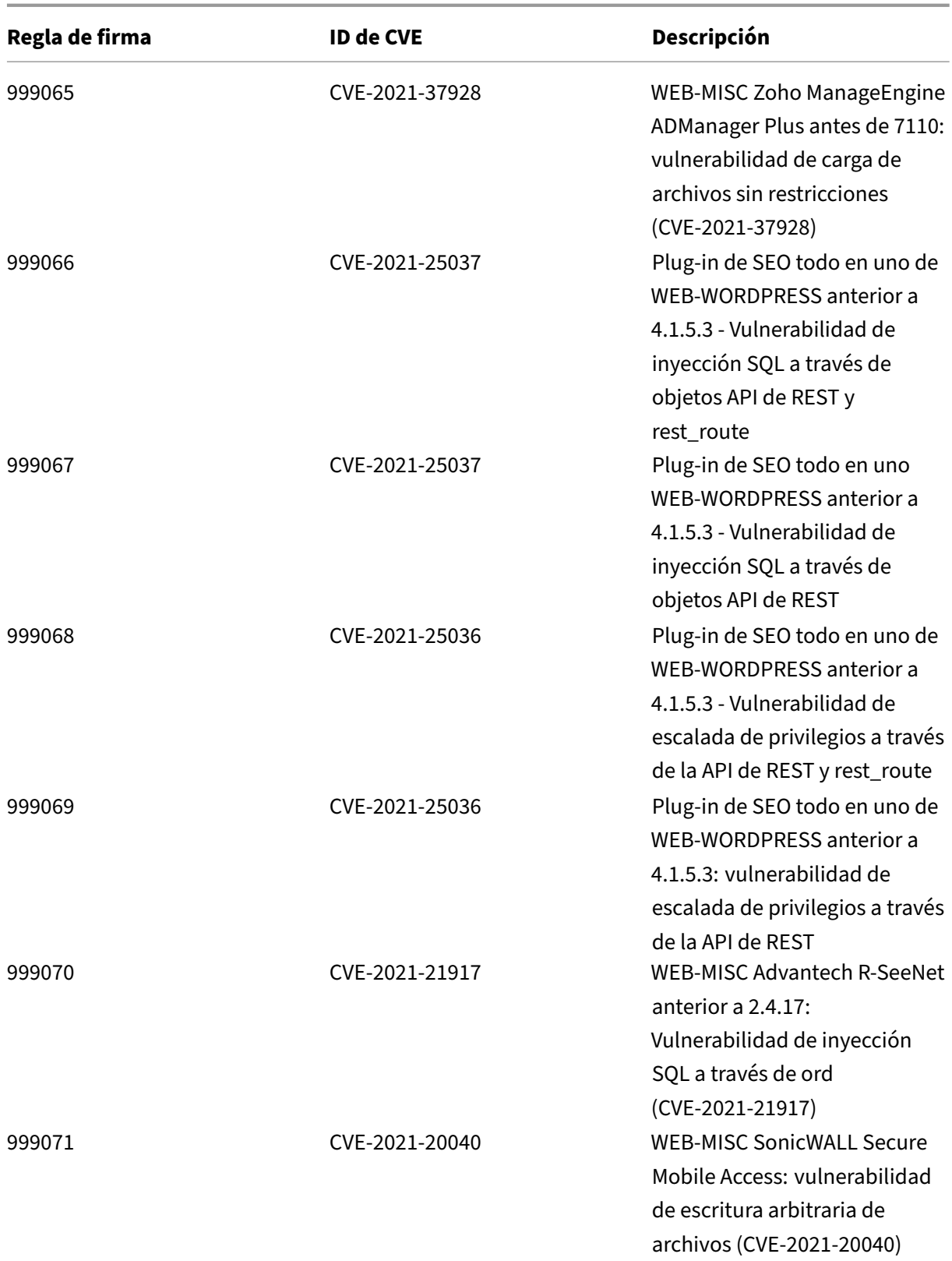

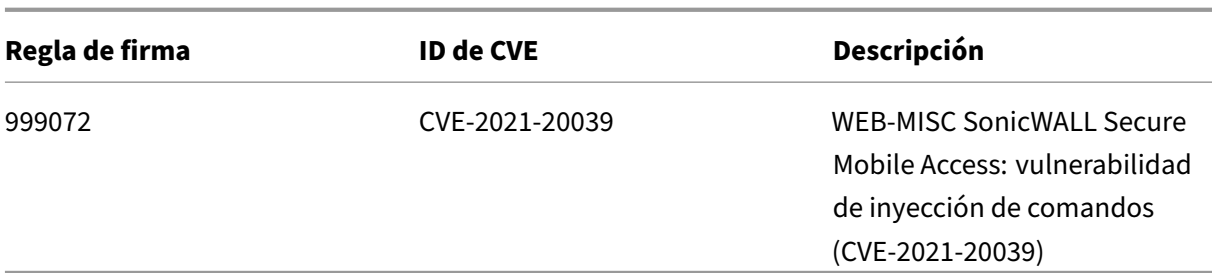

## **Versión 74 de la actualización de firmas**

October 12, 2023

Se generan nuevas reglas de firmas para las vulnerabilidades identificadas en la semana 2021‑12‑21. Puede descargar y configurar estas reglas de firma para proteger su dispositivo contra ataques vulnerables a la seguridad.

## **Versión de firma**

Las firmas son compatibles con las siguientes versiones de software de Citrix Application Delivery Controller (ADC) 11.1, 12.0, 12.1, 13.0 y 13.1.

La versión 12.0 de NetScaler ha llegado al final de su vida útil (EOL). Para obtener más información, consulte la página sobre el ciclo de vida de las versiones.

**Nota: La**

habilitación de las reglas de firma de cuerpo posterior y cuerpo de respuesta puede afectar a la CPU de NetScaler.

### **Información sobre Common Vulnerability Entry (CVE)**

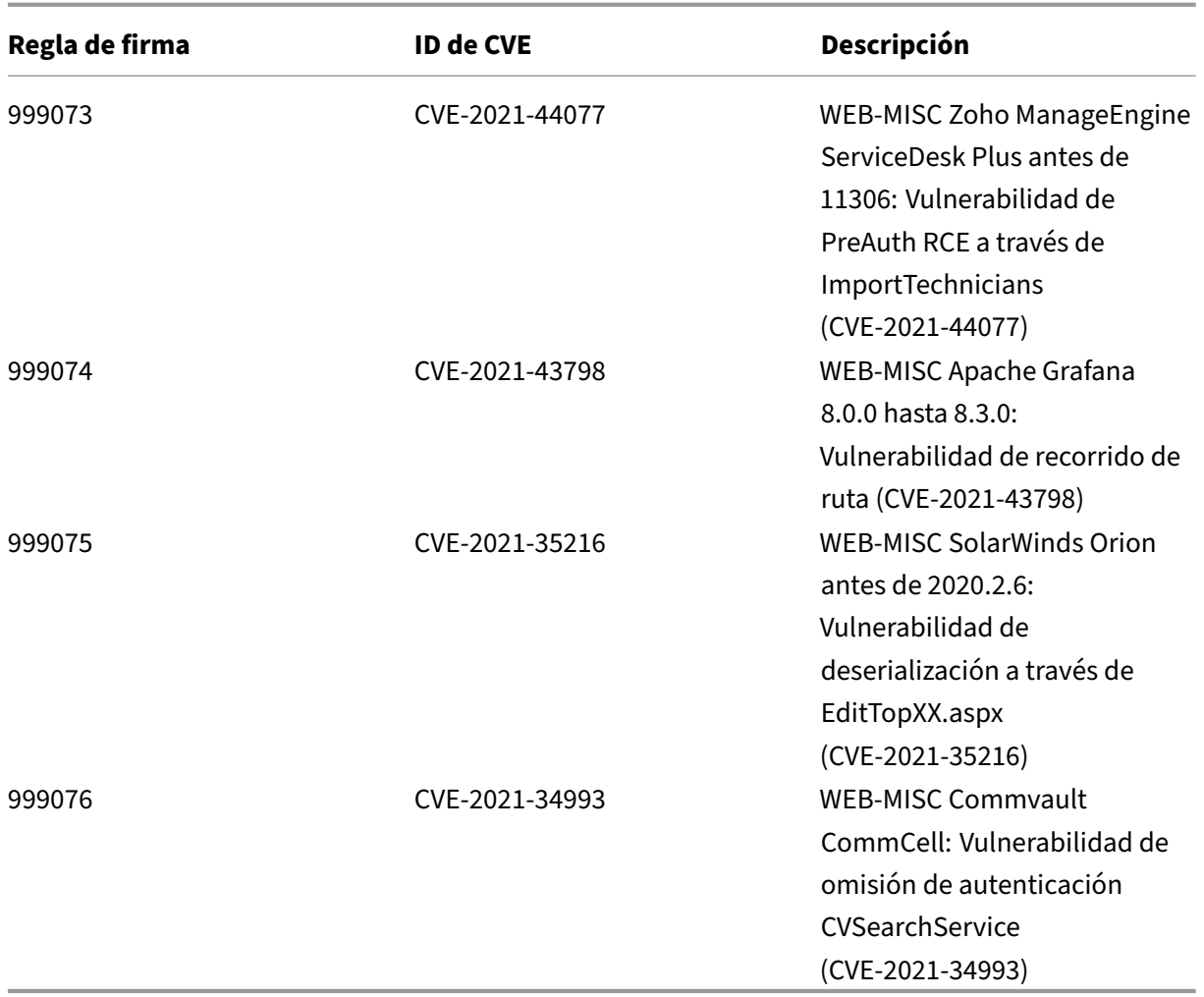

# **Versión 73 de la actualización de firmas**

October 12, 2023

Se generan nuevas reglas de firmas para las vulnerabilidades identificadas en la semana 2021‑12‑13. Puede descargar y configurar estas reglas de firma para proteger su dispositivo contra ataques vulnerables a la seguridad.

### **Versión de firma**

Las firmas son compatibles con las siguientes versiones de software de Citrix Application Delivery Controller (ADC) 11.1, 12.0, 12.1, 13.0 y 13.1.

La versión 12.0 de NetScaler ha llegado al final de su vida útil (EOL). Para obtener más información, consulte la página sobre el ciclo de vida de las versiones.

**Nota: La**

habilitación de las regla[s de firma de cue](https://www.citrix.com/support/product-lifecycle/product-matrix.html)rpo posterior y cuerpo de respuesta puede afectar a la CPU de NetScaler.

## **Información sobre Common Vulnerability Entry (CVE)**

A continuación se muestra una lista de reglas de firma, identificadores de CVE y su descripción que se actualizan.

**Nota:**

Las reglas de firma a continuación (999077, 999078, 999079, 999080) abordan ambos CVE (CVE‑ 2021‑44228 y CVE‑2021‑45046).

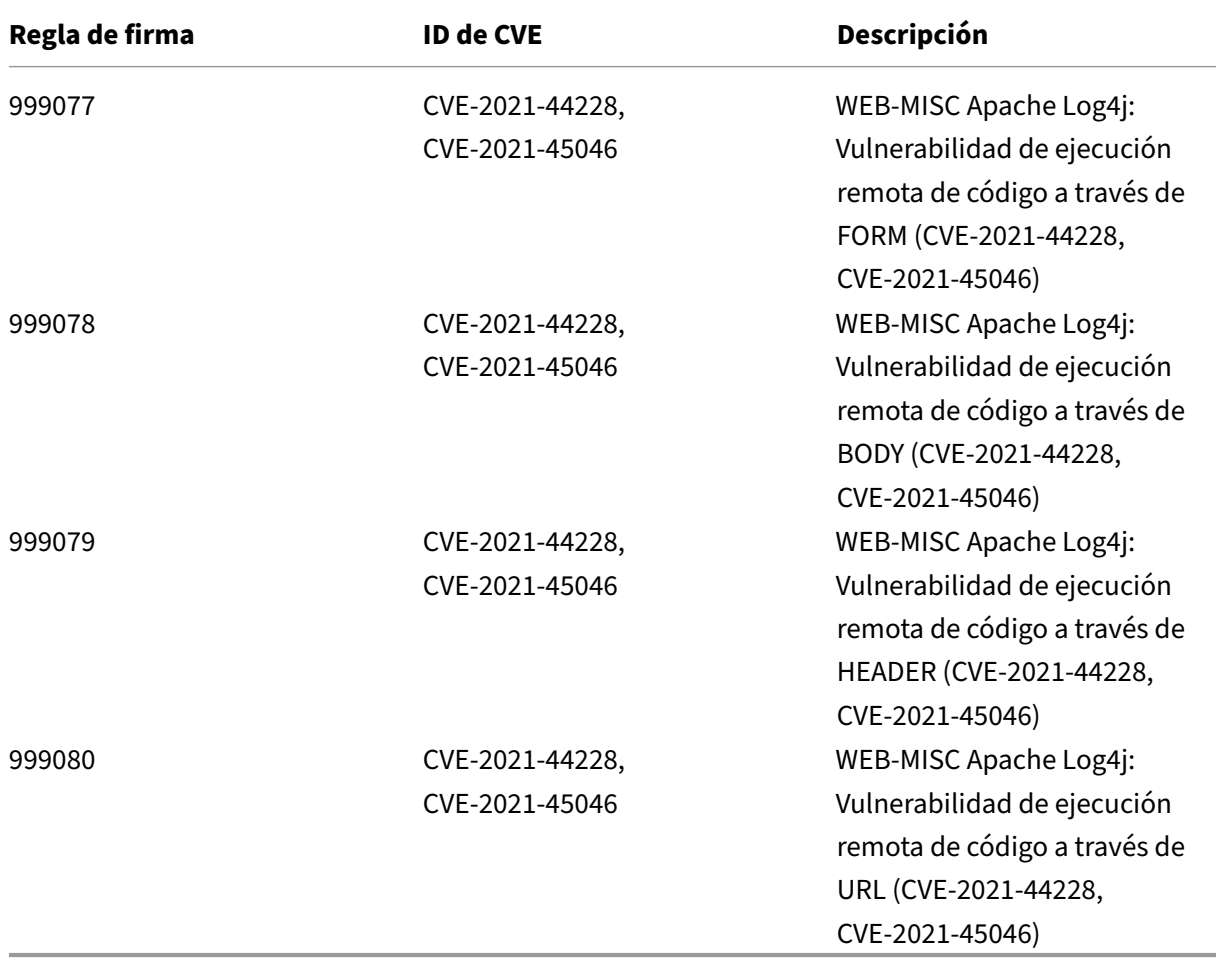

## **Versión 72 de la actualización de firmas**

#### October 12, 2023

Se generan nuevas reglas de firmas para las vulnerabilidades identificadas en la semana 2021-12-11. Puede descargar y configurar estas reglas de firma para proteger su dispositivo contra ataques vulnerables a la seguridad.

### **Versión de firma**

Las firmas son compatibles con las siguientes versiones de software de Citrix Application Delivery Controller (ADC) 11.1, 12.0, 12.1, 13.0 y 13.1.

La versión 12.0 de NetScaler ha llegado al final de su vida útil (EOL). Para obtener más información, consulte la página sobre el ciclo de vida de las versiones.

**Nota: La**

habilitación de las regla[s de firma de cue](https://www.citrix.com/support/product-lifecycle/product-matrix.html)rpo posterior y cuerpo de respuesta puede afectar a la CPU de NetScaler.

## **Información sobre Common Vulnerability Entry (CVE)**

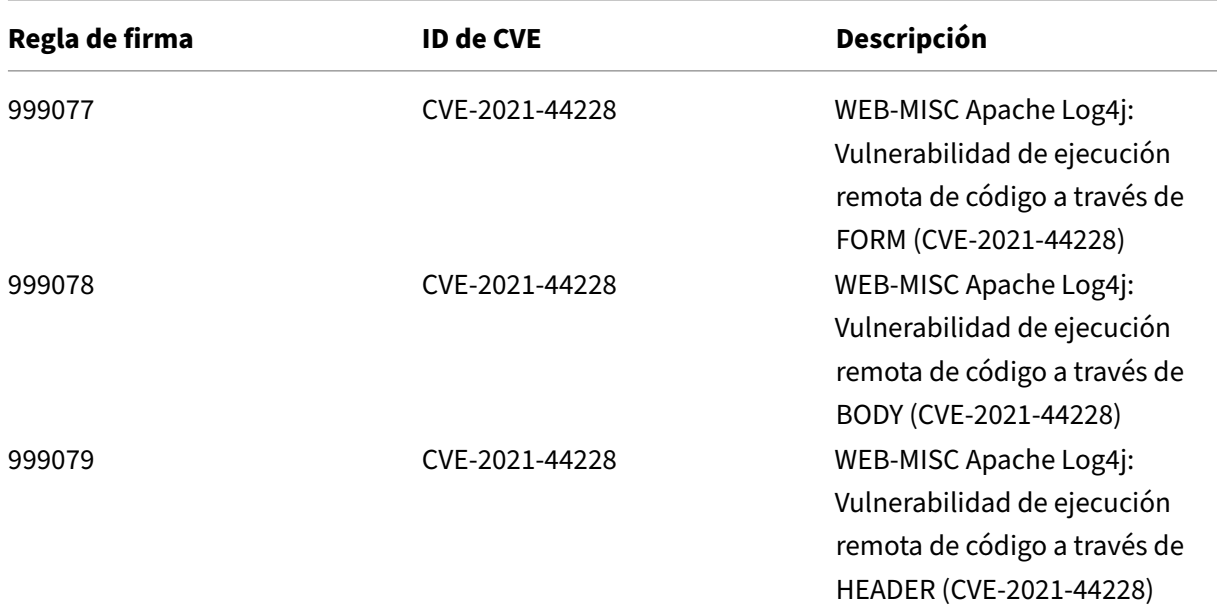

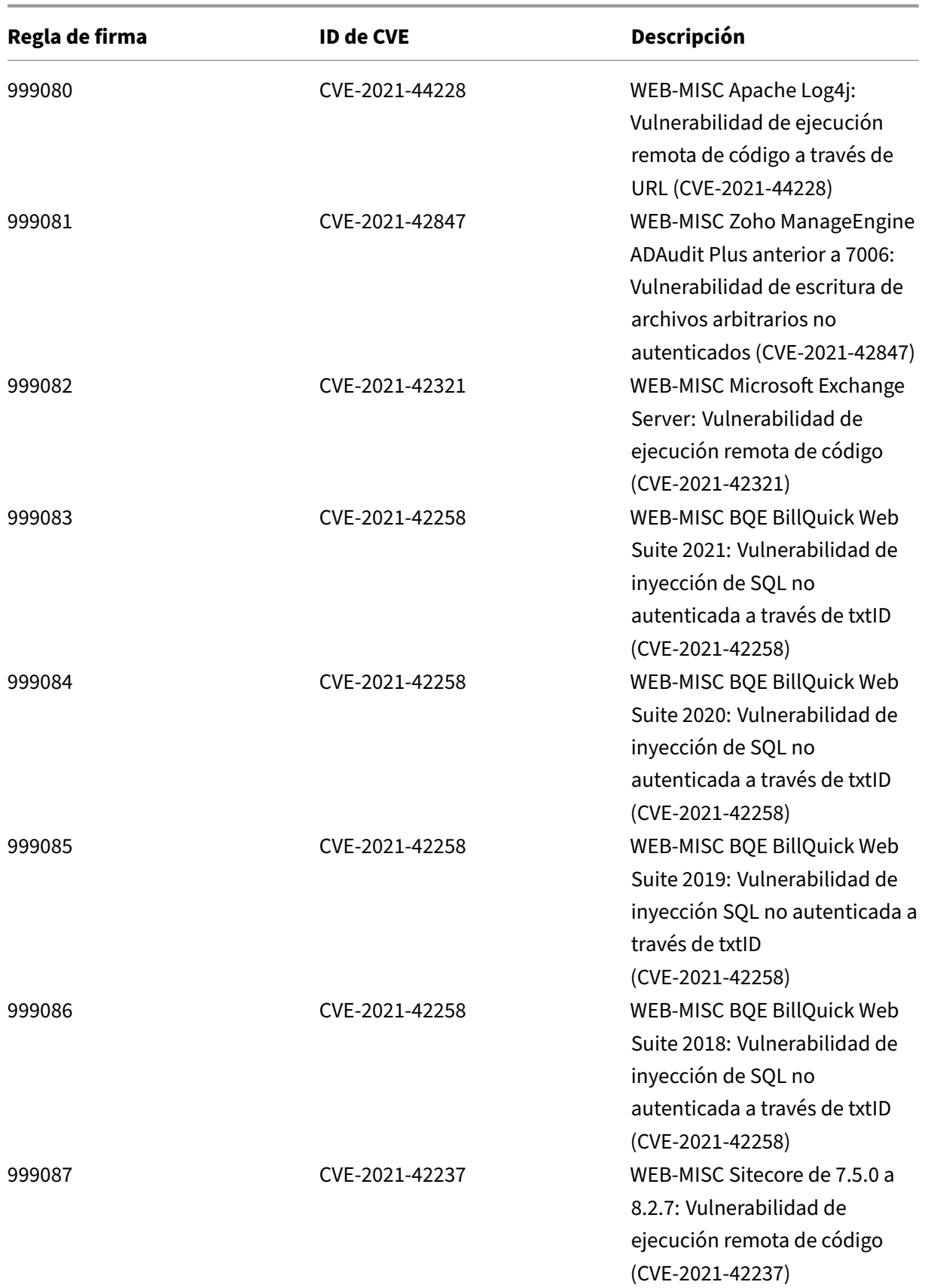

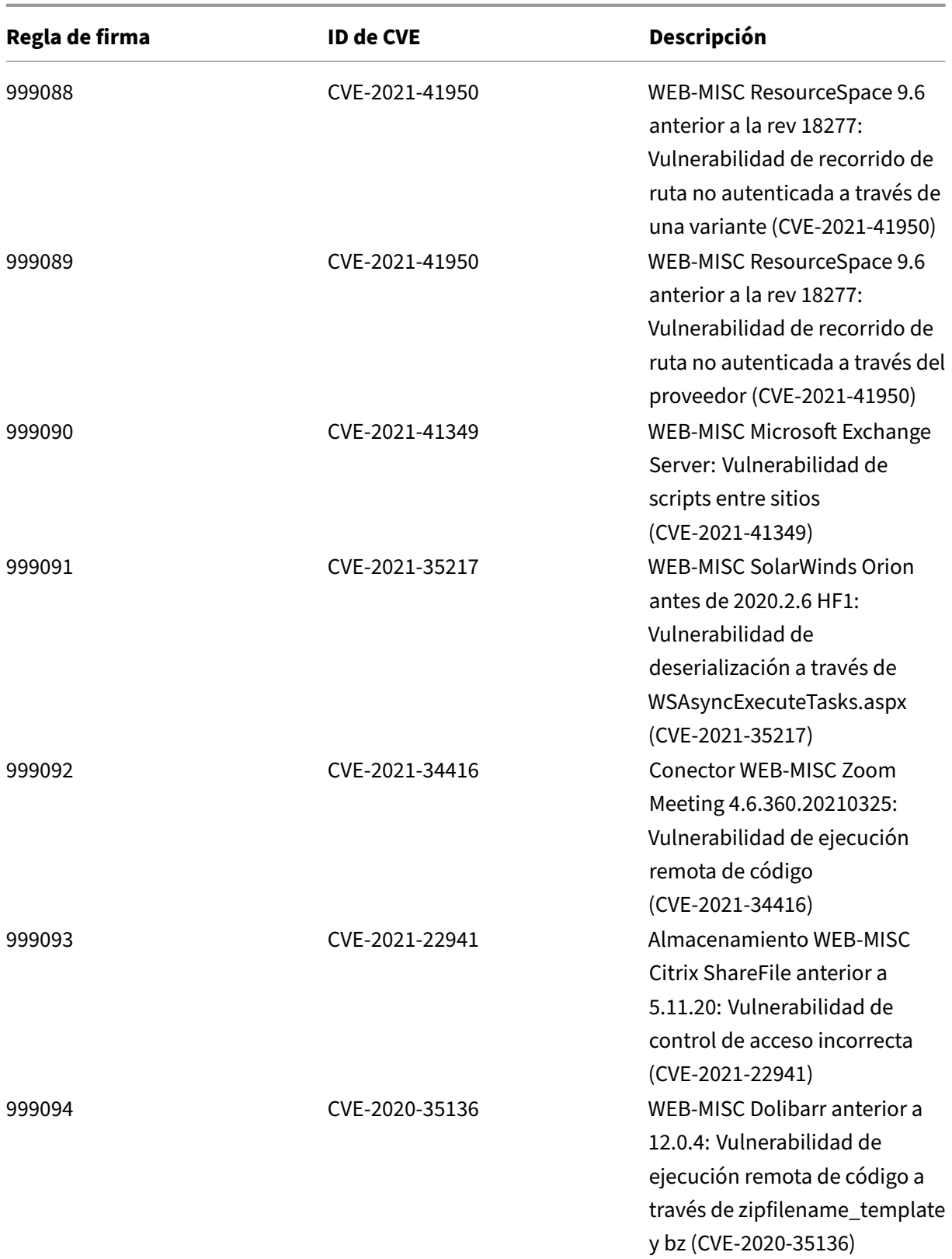

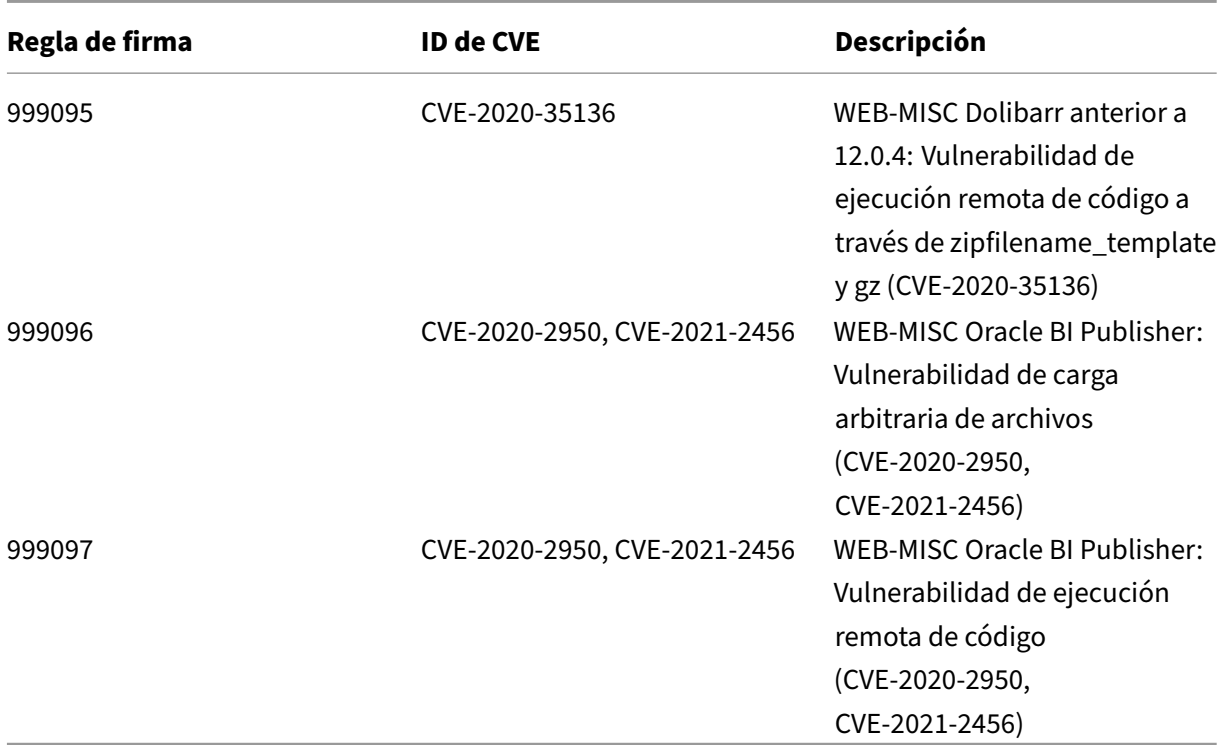

## **Versión 71 de la actualización de firmas**

#### October 12, 2023

Se generan nuevas reglas de firmas para las vulnerabilidades identificadas en la semana 2021‑11‑18. Puede descargar y configurar estas reglas de firma para proteger su dispositivo contra ataques vulnerables a la seguridad.

### **Versión de firma**

Las firmas son compatibles con las siguientes versiones de software de Citrix Application Delivery Controller (ADC) 11.1, 12.0, 12.1, 13.0 y 13.1.

La versión 12.0 de NetScaler ha llegado al final de su vida útil (EOL). Para obtener más información, consulte la página sobre el ciclo de vida de las versiones.

**Nota: La**

habilitación de las regla[s de firma de cue](https://www.citrix.com/support/product-lifecycle/product-matrix.html)rpo posterior y cuerpo de respuesta puede afectar a la CPU de NetScaler.

## **Información sobre Common Vulnerability Entry (CVE)**

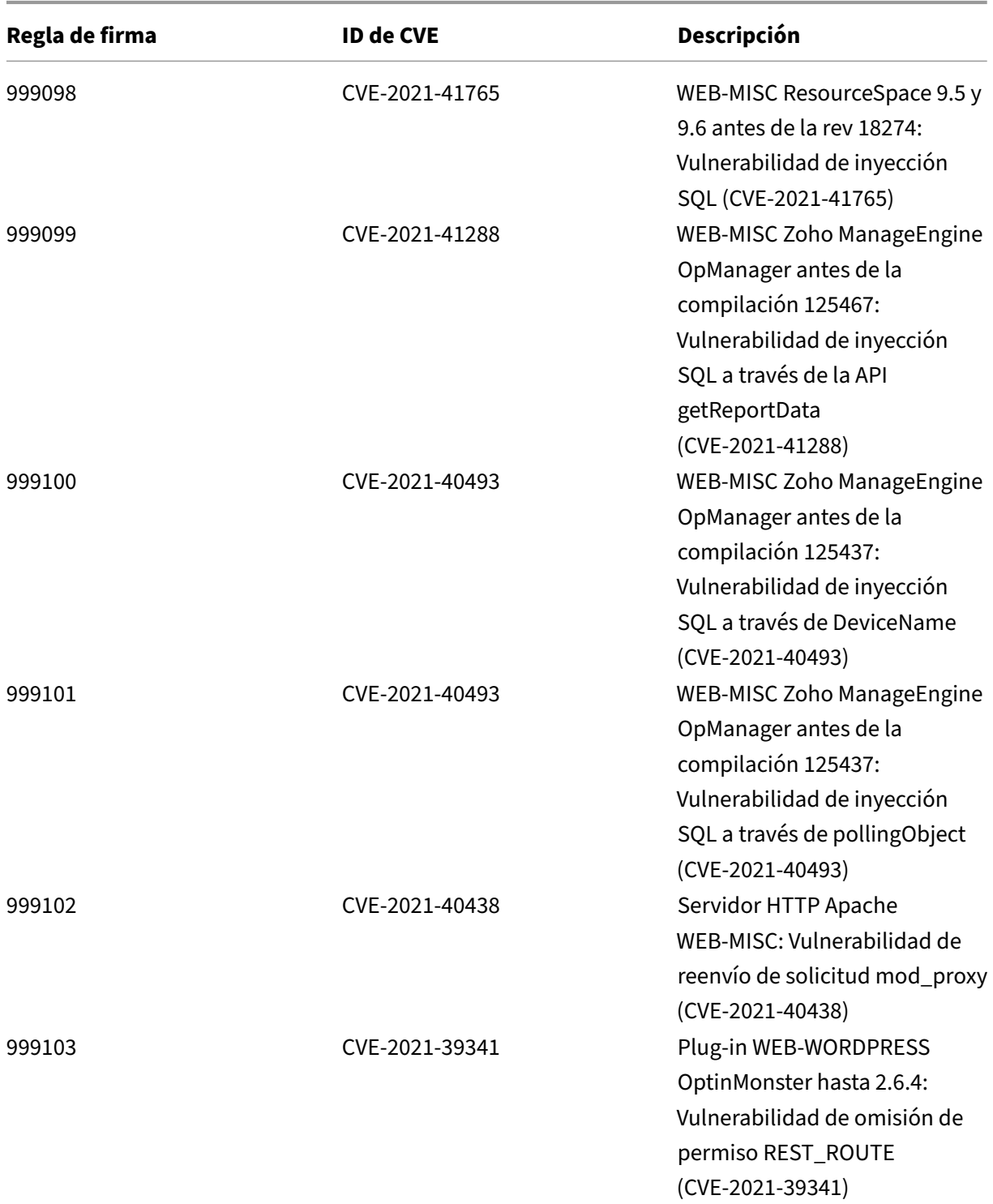

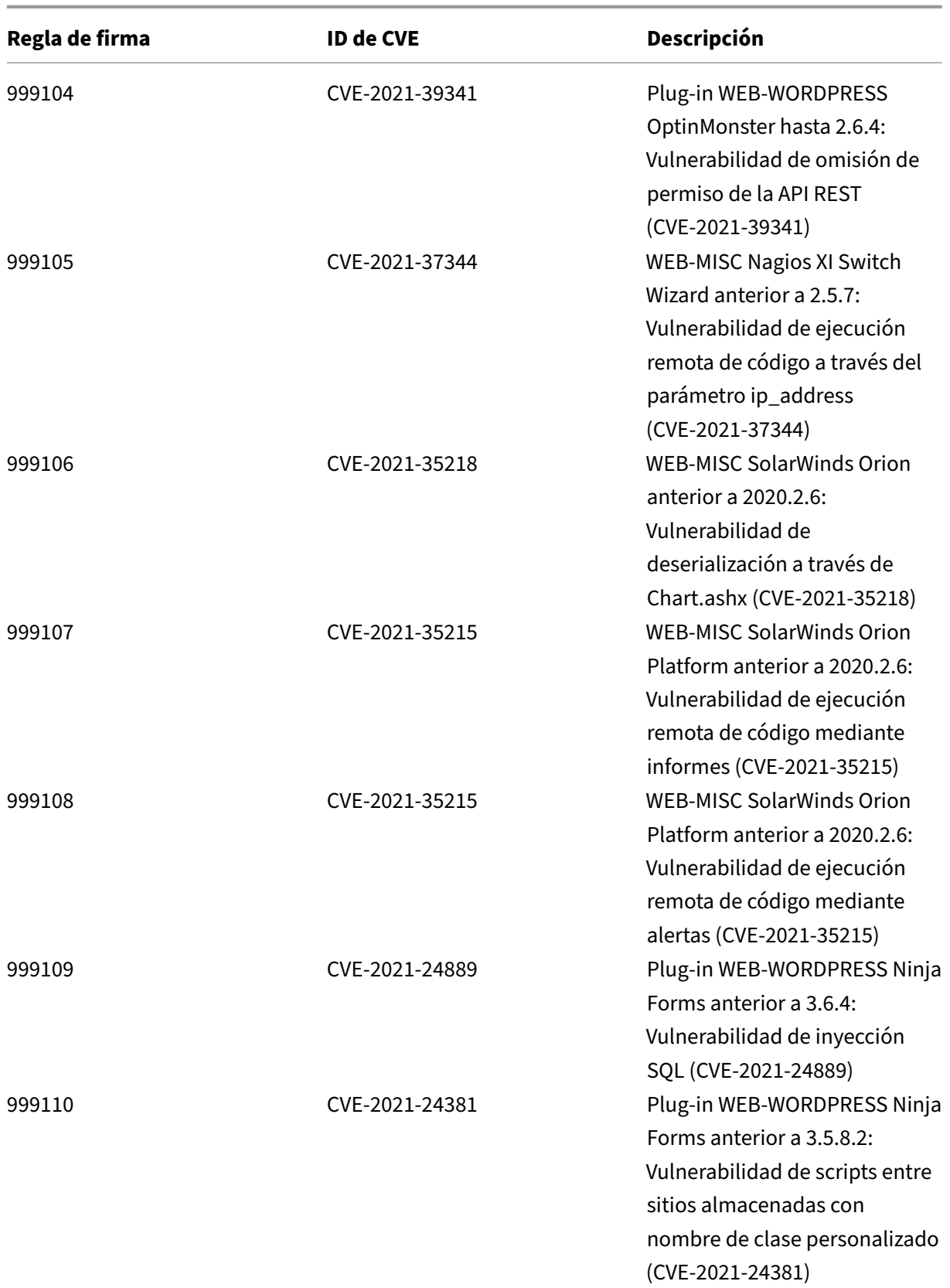

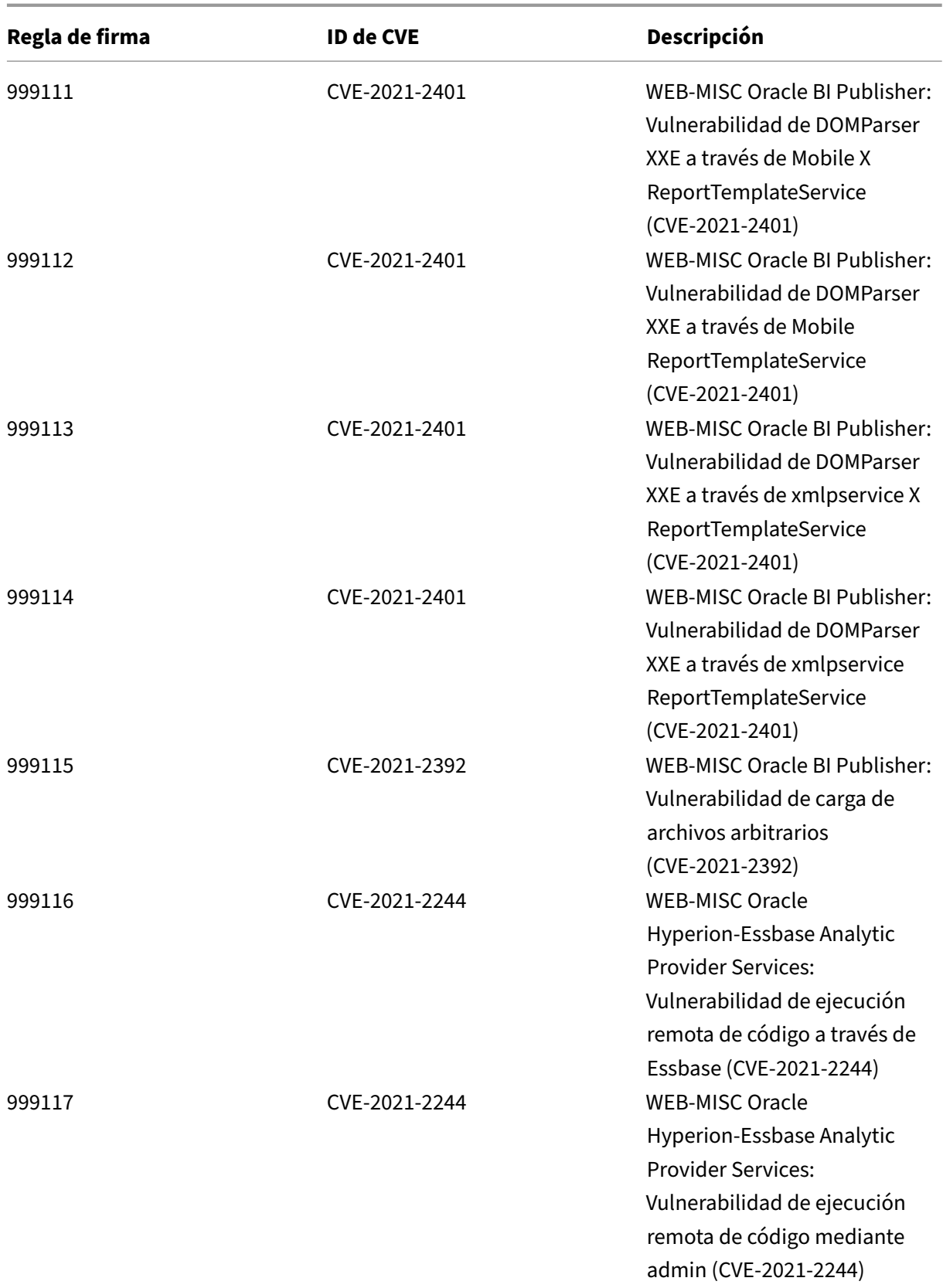

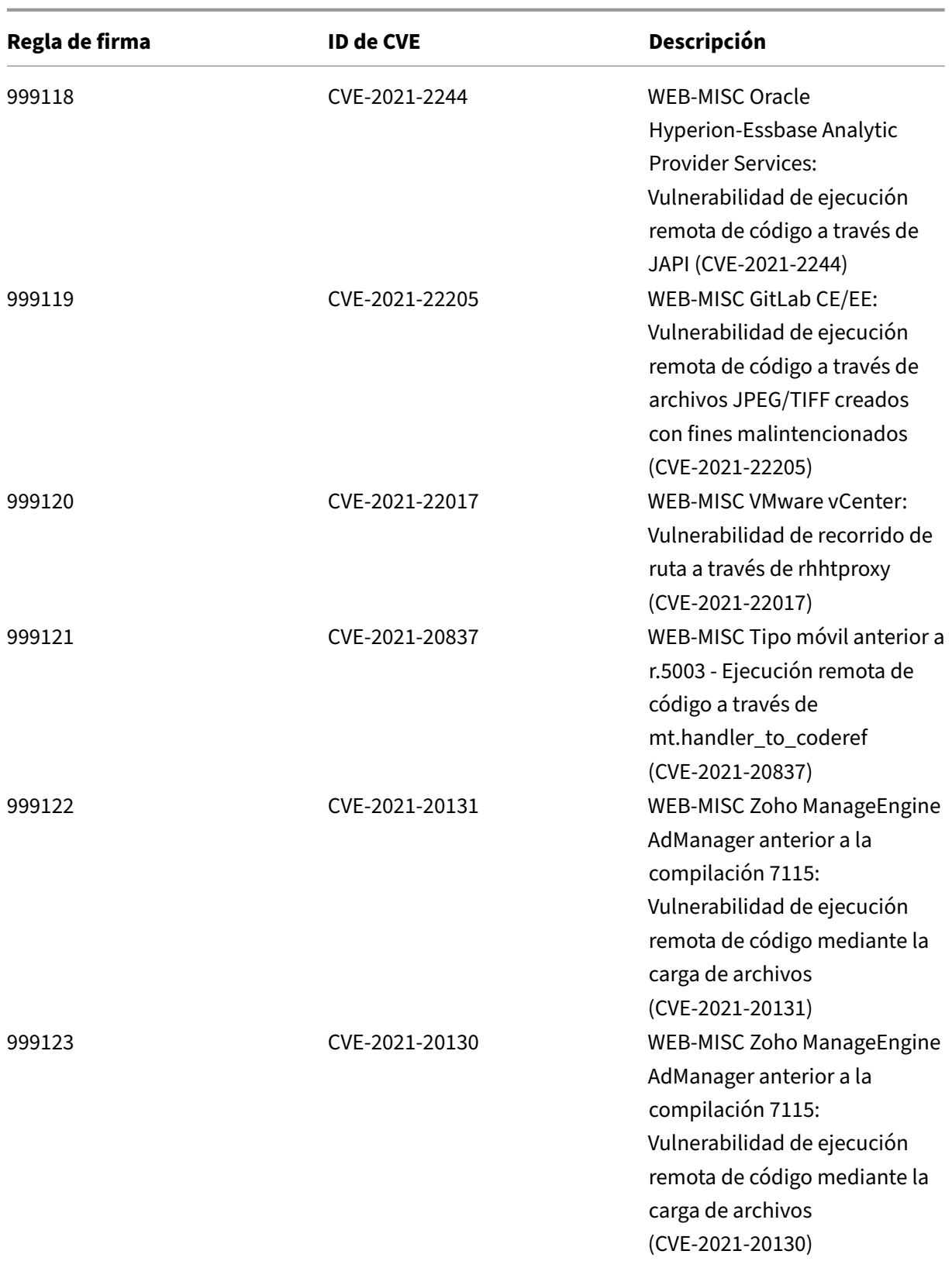

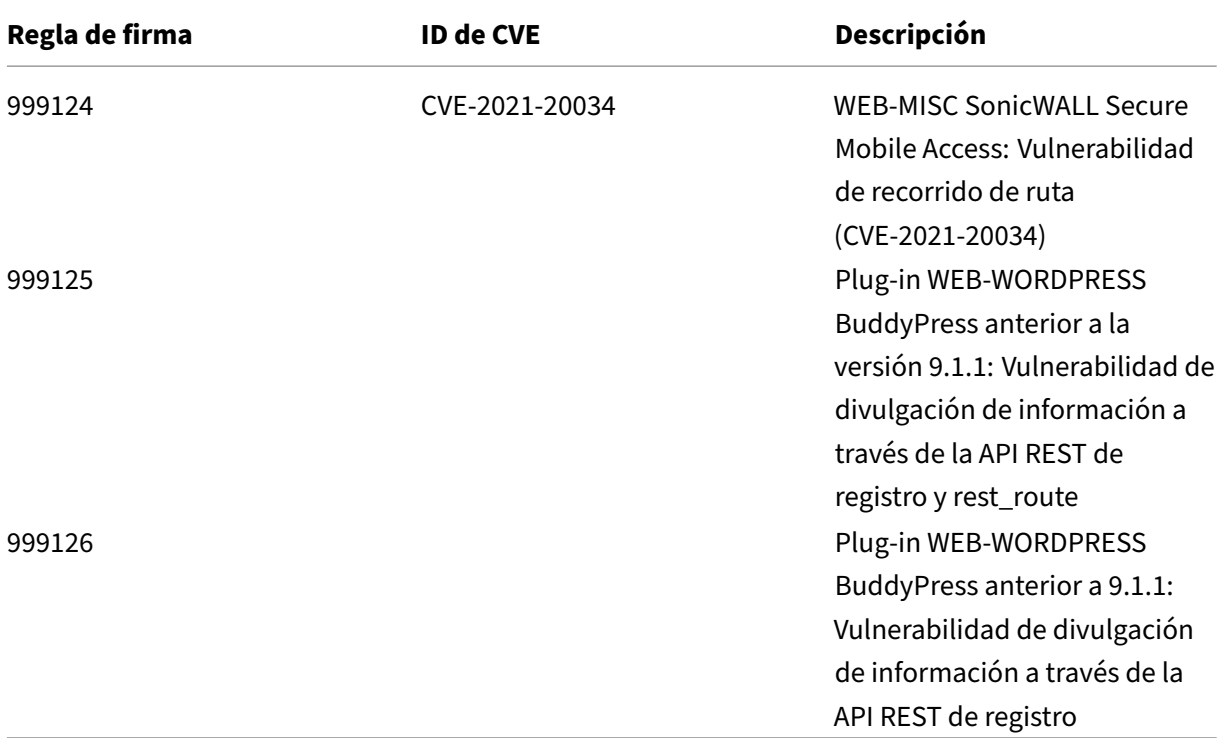

## **Versión 70 de la actualización de firmas**

#### October 12, 2023

Se generan nuevas reglas de firmas para las vulnerabilidades identificadas en la semana 2021‑10‑26. Puede descargar y configurar estas reglas de firma para proteger su dispositivo contra ataques vulnerables a la seguridad.

#### **Versión de firma**

Las firmas son compatibles con las siguientes versiones de software de Citrix Application Delivery Controller (ADC) 11.1, 12.0, 12.1, 13.0 y 13.1.

La versión 12.0 de NetScaler ha llegado al final de su vida útil (EOL). Para obtener más información, consulte la página sobre el ciclo de vida de las versiones.

**Nota: La**

habilitación de las regla[s de firma de cue](https://www.citrix.com/support/product-lifecycle/product-matrix.html)rpo posterior y cuerpo de respuesta puede afectar a la CPU de NetScaler.

## **Información sobre Common Vulnerability Entry (CVE)**

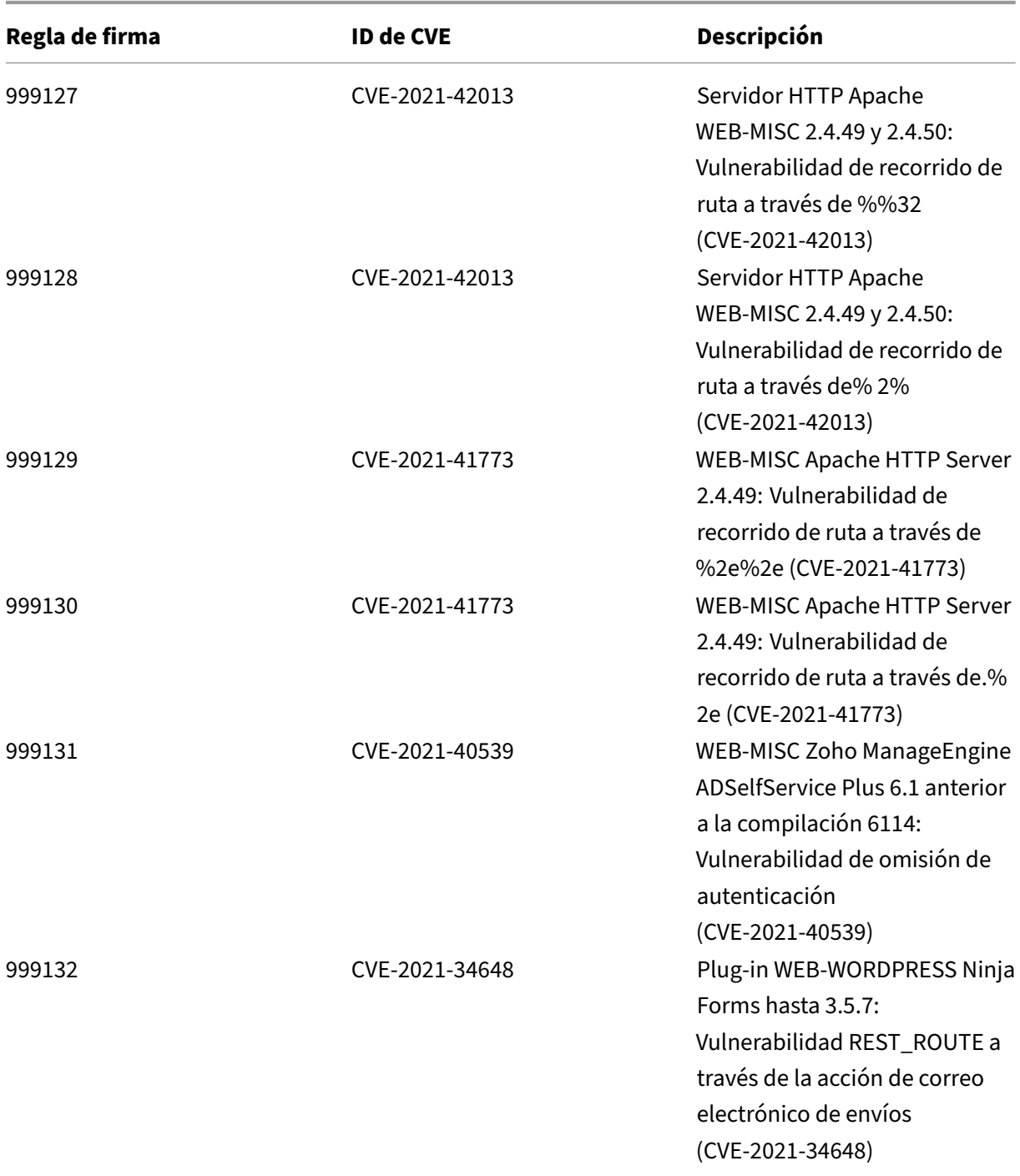

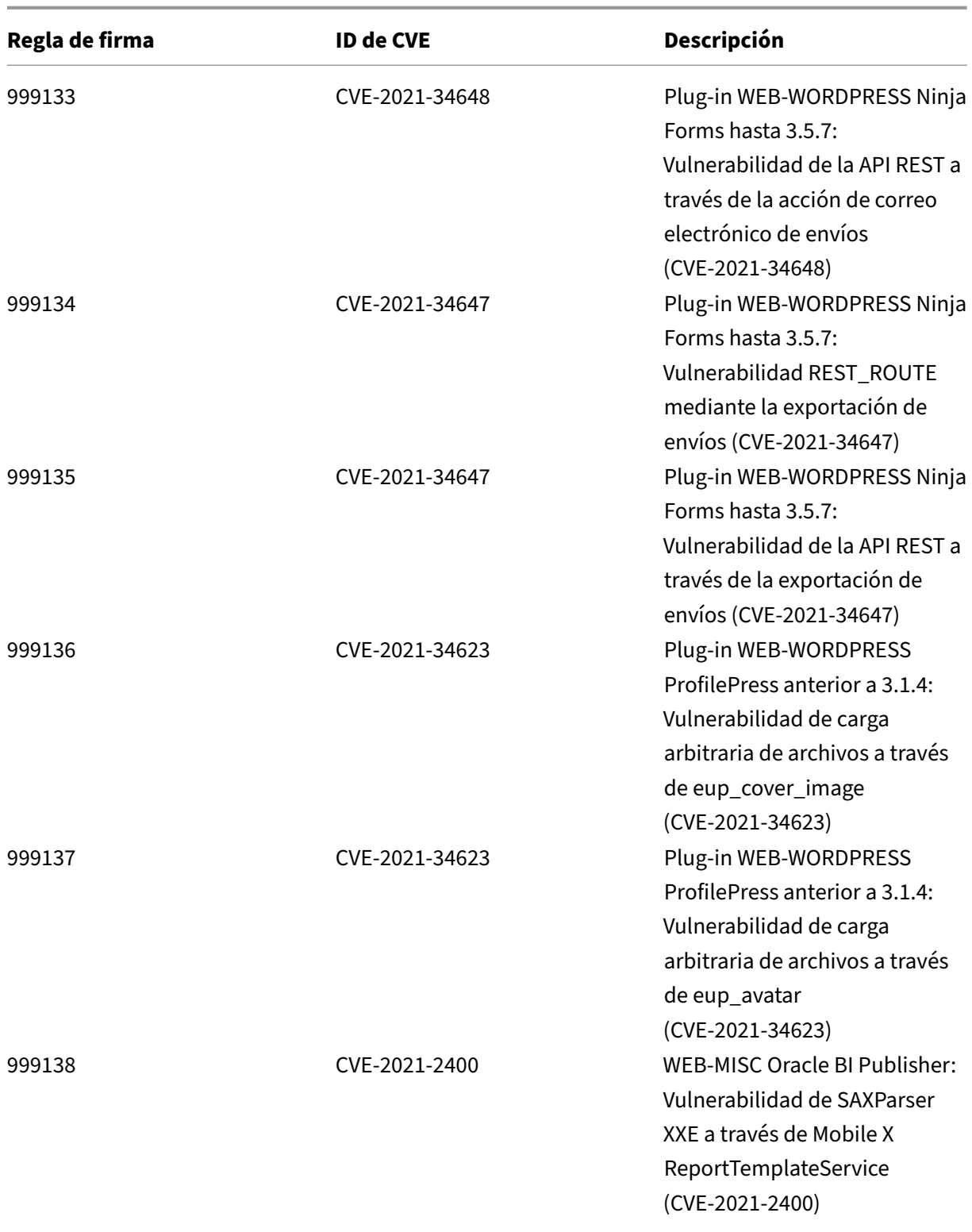

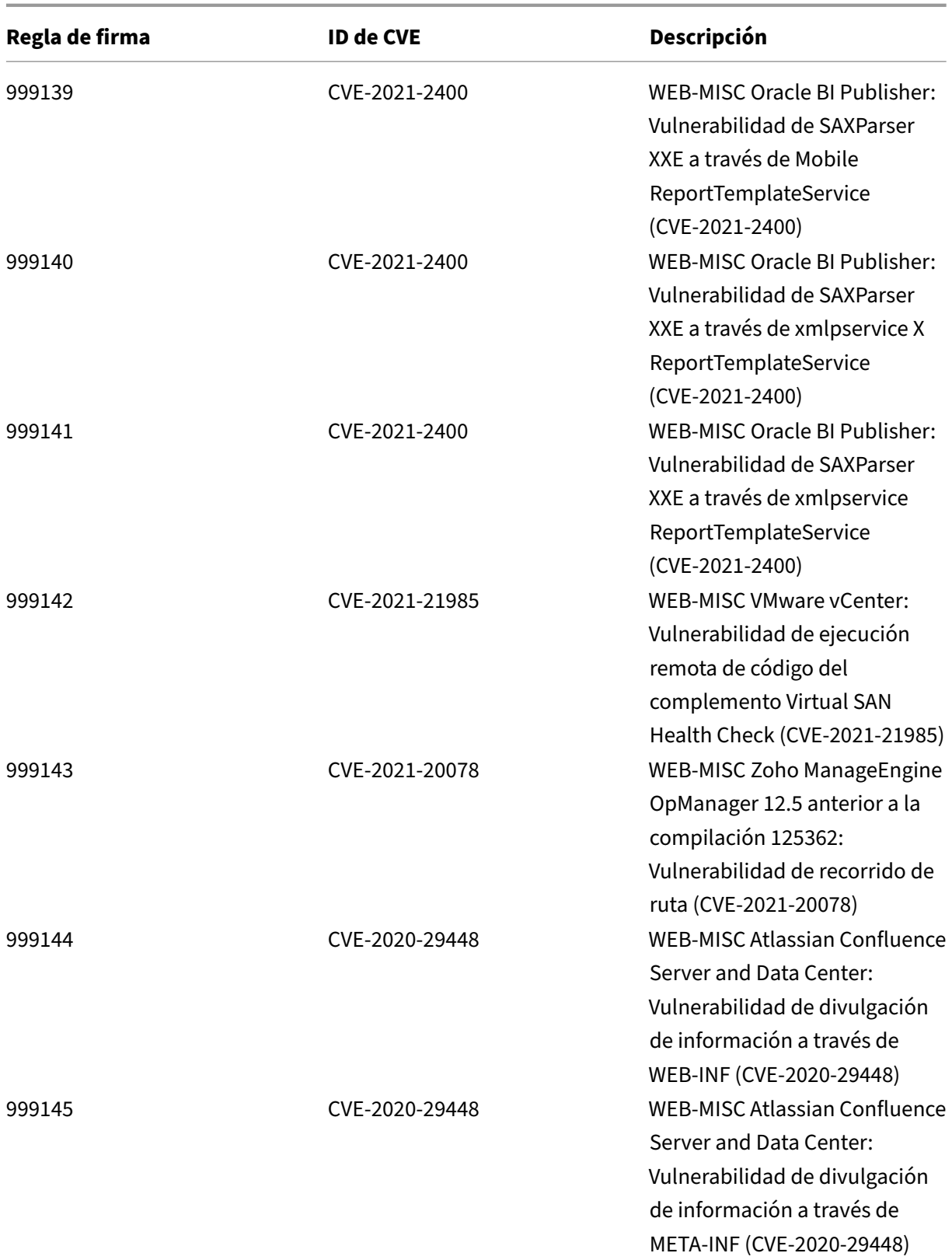

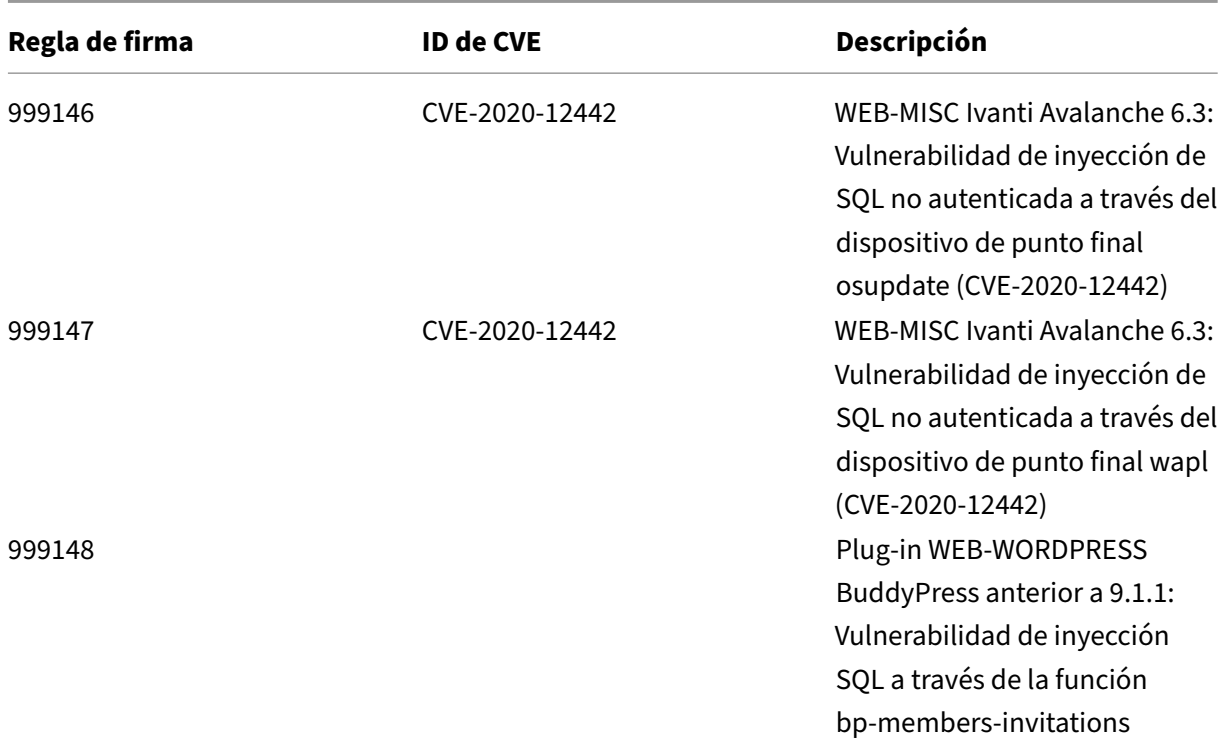

## **Versión 69 de la actualización de firmas**

#### October 12, 2023

Se generan nuevas reglas de firmas para las vulnerabilidades identificadas en la semana 2021‑10‑09. Puede descargar y configurar estas reglas de firma para proteger su dispositivo contra ataques vulnerables a la seguridad.

### **Versión de firma**

Las firmas son compatibles con las siguientes versiones de software de Citrix Application Delivery Controller (ADC) 11.1, 12.0, 12.1, 13.0 y 13.1.

La versión 12.0 de NetScaler ha llegado al final de su vida útil (EOL). Para obtener más información, consulte la página sobre el ciclo de vida de las versiones.

**Nota: La**

habilitación de las regla[s de firma de cue](https://www.citrix.com/support/product-lifecycle/product-matrix.html)rpo posterior y cuerpo de respuesta puede afectar a la CPU de NetScaler.

## **Información sobre Common Vulnerability Entry (CVE)**

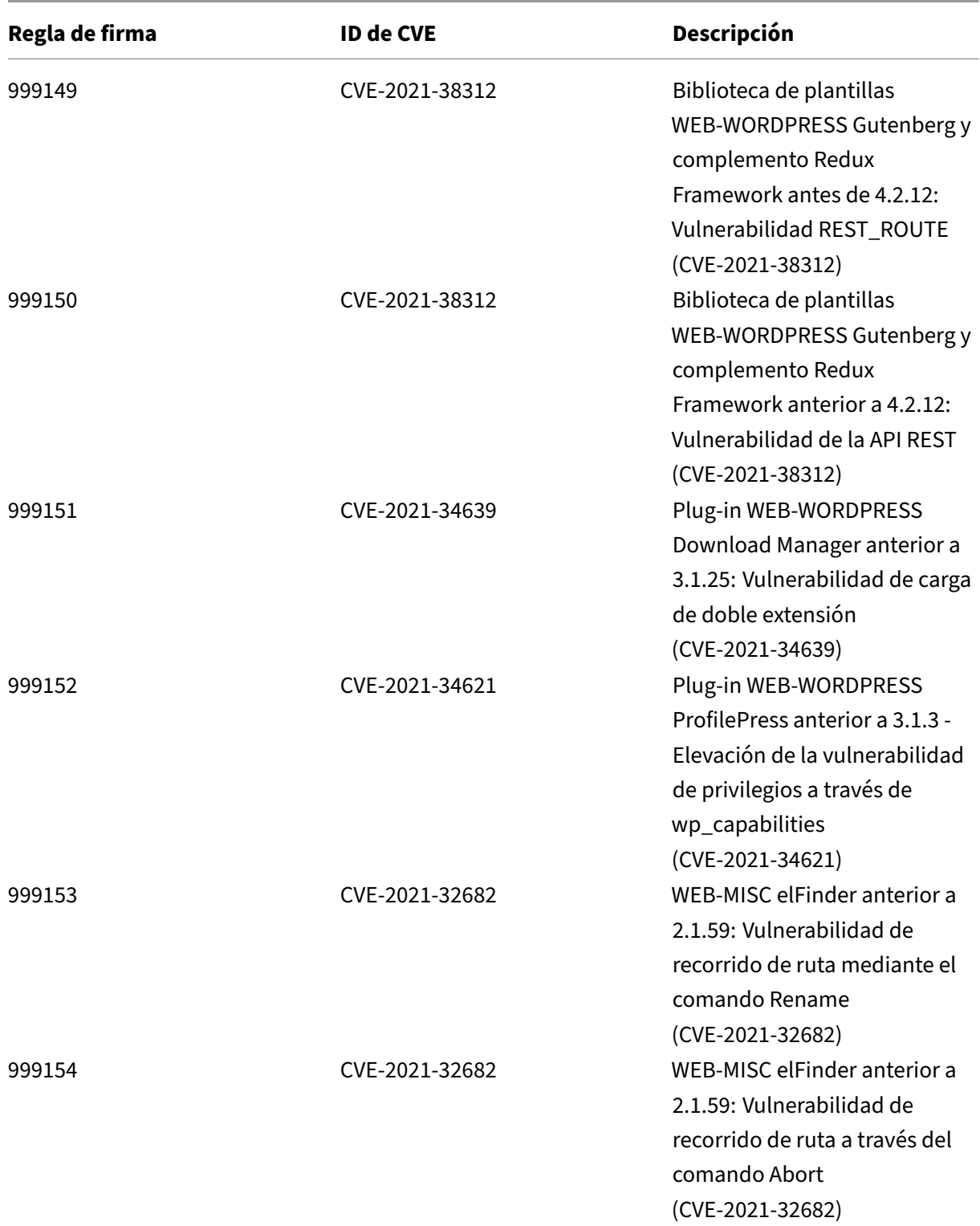

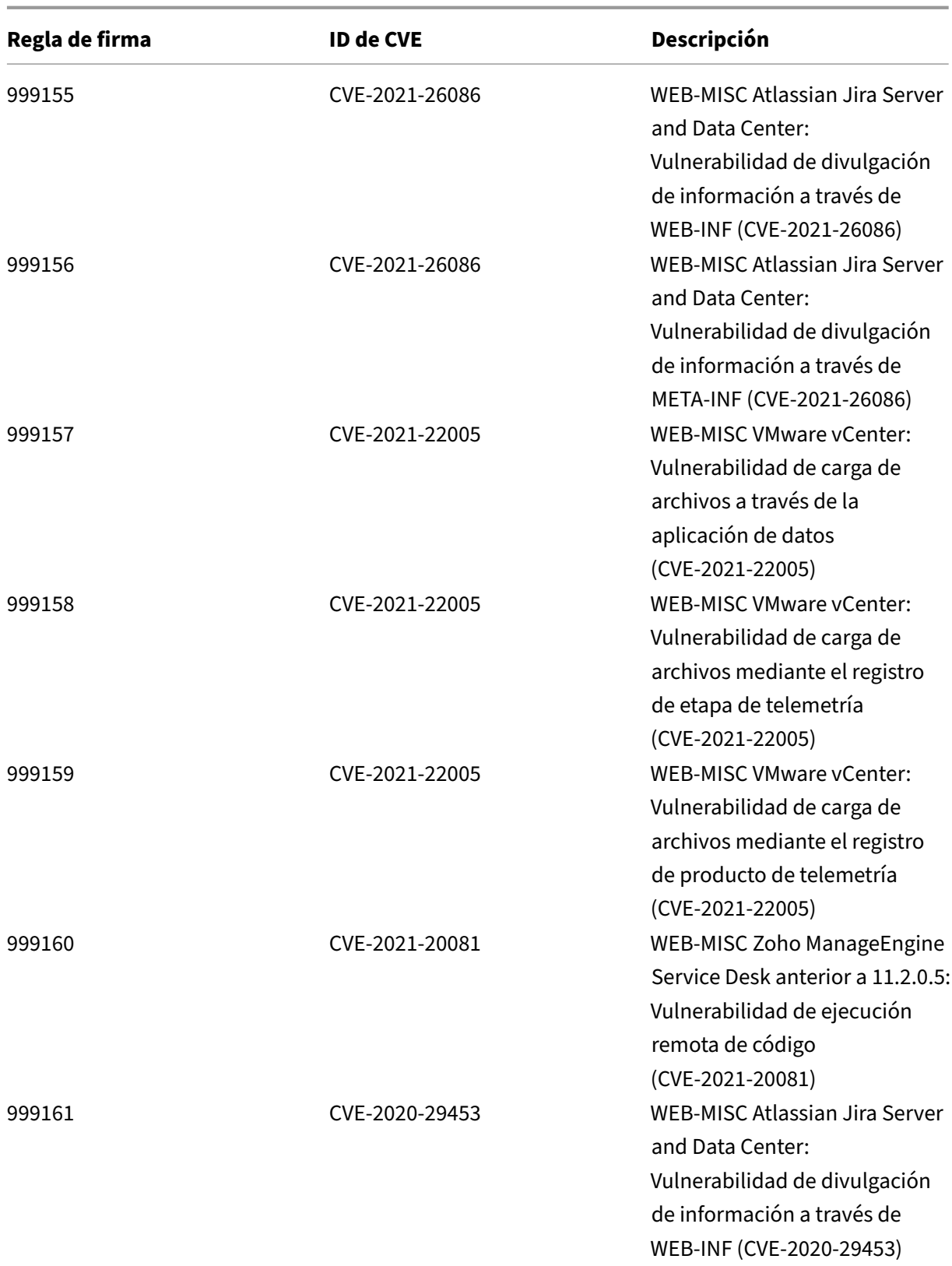

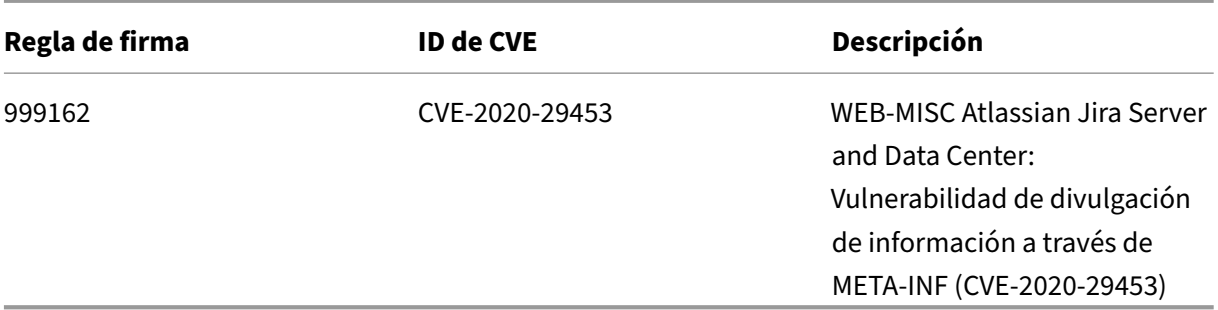

## **Versión 68 de la actualización de firmas**

October 12, 2023

Se generan nuevas reglas de firmas para las vulnerabilidades identificadas en la semana 2021‑09‑11. Puede descargar y configurar estas reglas de firma para proteger su dispositivo contra ataques vulnerables a la seguridad.

#### **Versión de firma**

Las firmas son compatibles con las siguientes versiones de software de Citrix Application Delivery Controller (ADC) 11.1, 12.0, 12.1, 13.0 y 13.1.

La versión 12.0 de NetScaler ha llegado al final de su vida útil (EOL). Para obtener más información, consulte la página sobre el ciclo de vida de las versiones.

**Nota: La**

habilitación de las regla[s de firma de cue](https://www.citrix.com/support/product-lifecycle/product-matrix.html)rpo posterior y cuerpo de respuesta puede afectar a la CPU de NetScaler.

### **Información sobre Common Vulnerability Entry (CVE)**

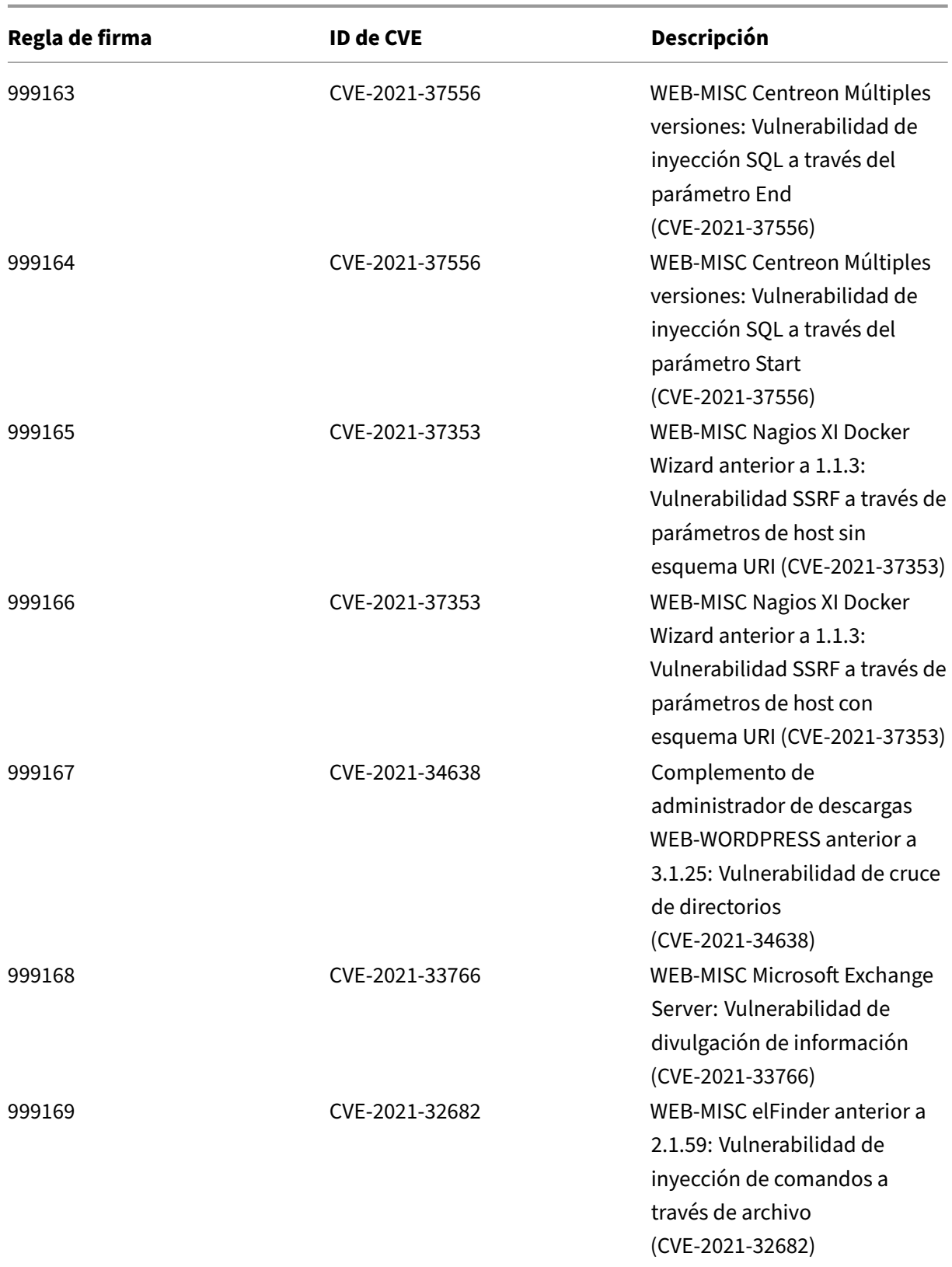

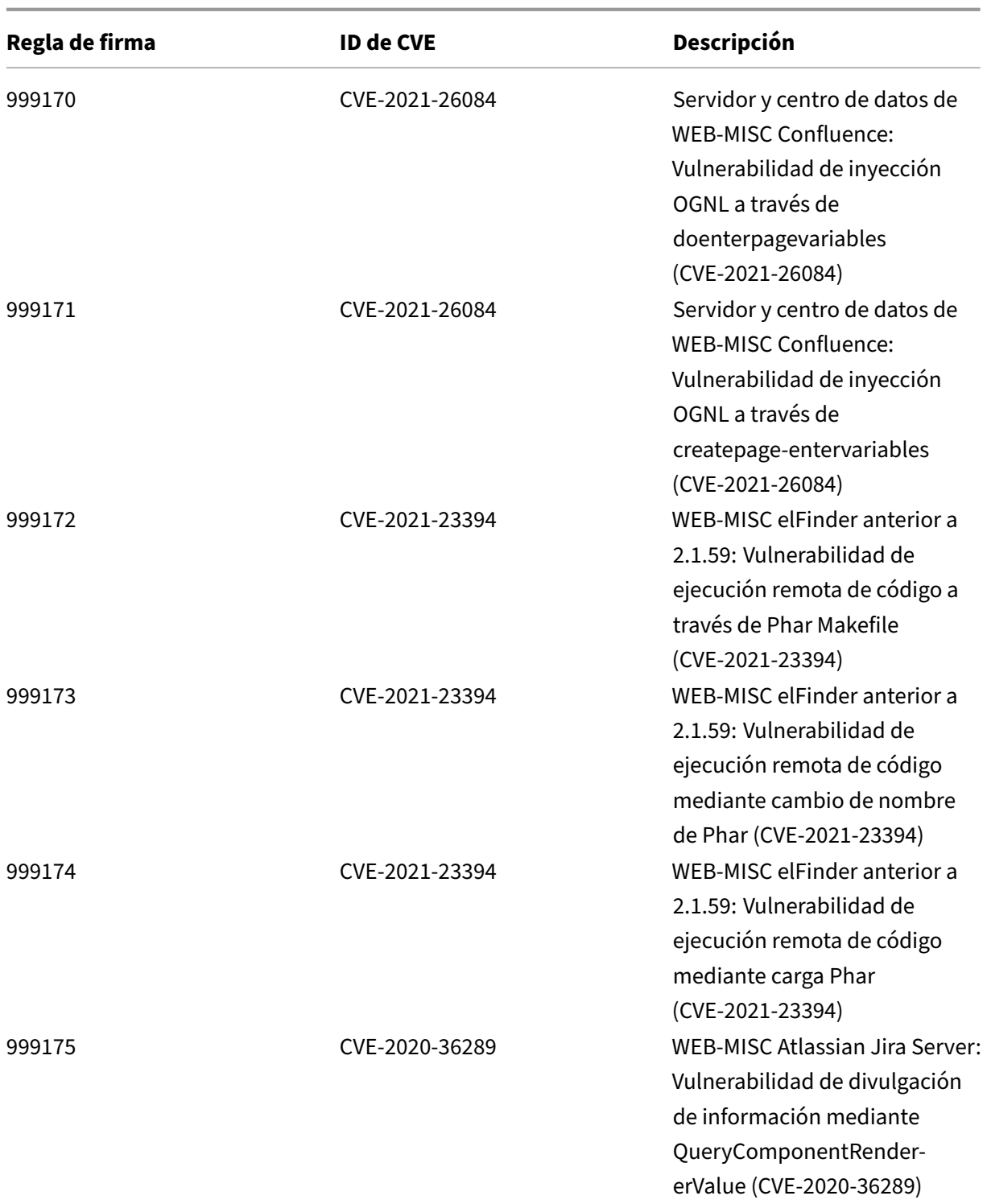

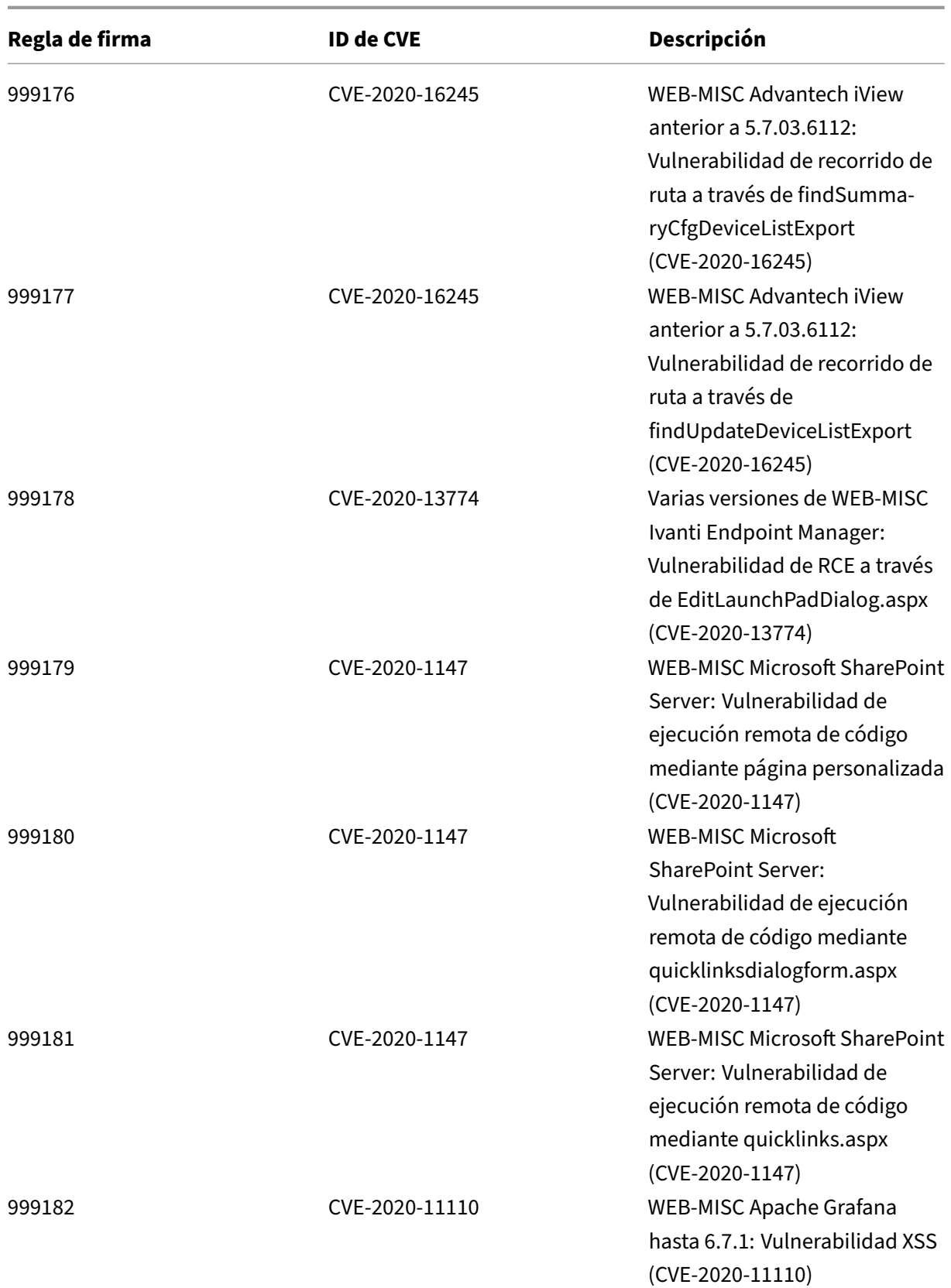

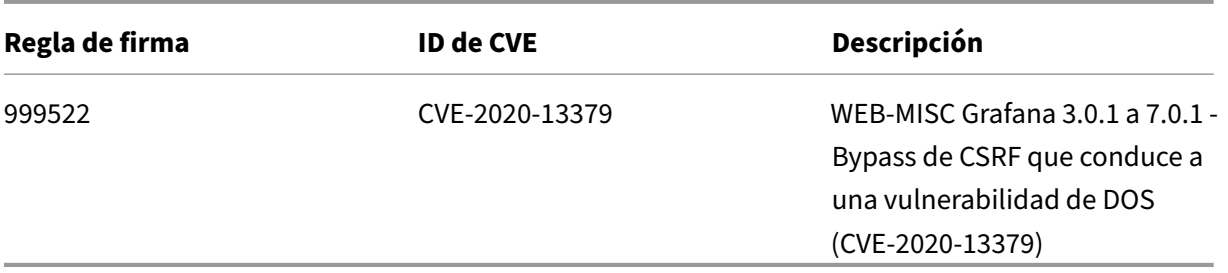

## **Versión 67 de la actualización de firmas**

#### October 12, 2023

Se generan nuevas reglas de firmas para las vulnerabilidades identificadas en la semana 2021‑08‑29. Puede descargar y configurar estas reglas de firma para proteger su dispositivo contra ataques vulner‑ ables a la seguridad.

### **Versión de firma**

Las firmas son compatibles con las siguientes versiones de software de Citrix Application Delivery Controller (ADC) 11.1, 12.0, 12.1, 13.0 y 13.1.

La versión 12.0 de NetScaler ha llegado al final de su vida útil (EOL). Para obtener más información, consulte la página sobre el ciclo de vida de las versiones.

**Nota: La**

habilitación de las regla[s de firma de cue](https://www.citrix.com/support/product-lifecycle/product-matrix.html)rpo posterior y cuerpo de respuesta puede afectar a la CPU de NetScaler.

#### **Información sobre Common Vulnerability Entry (CVE)**

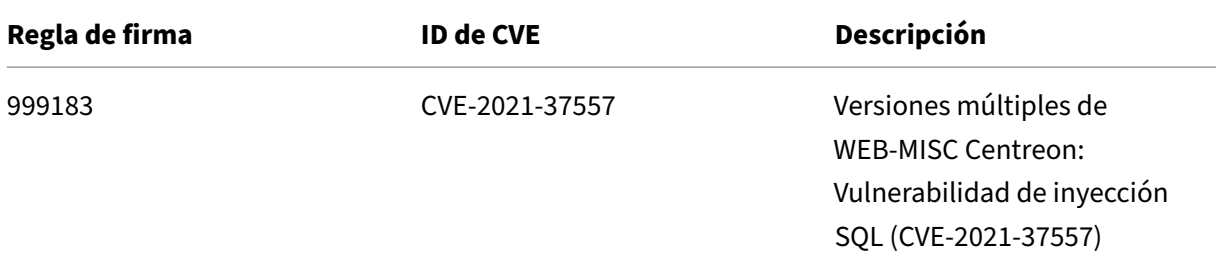

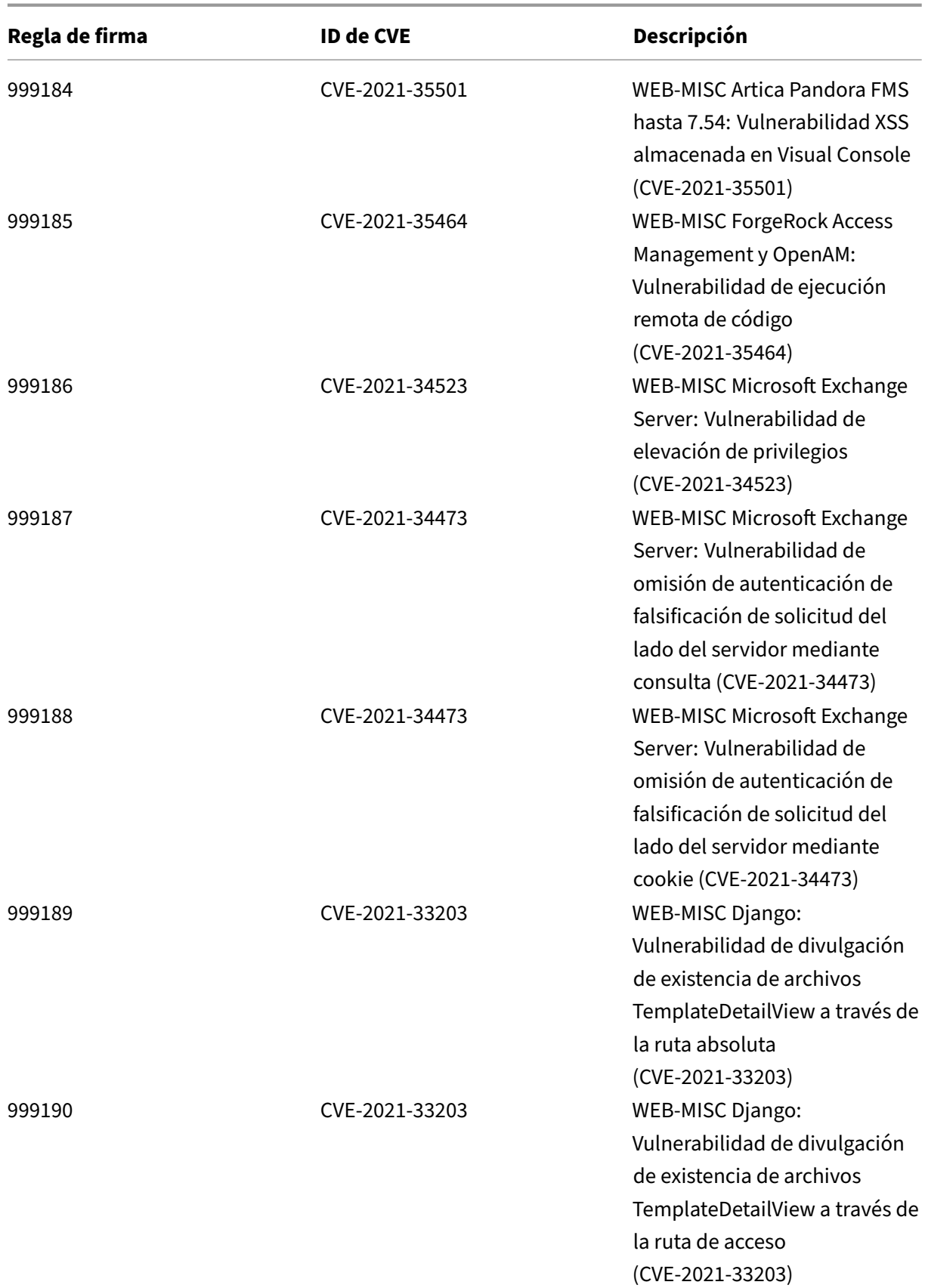

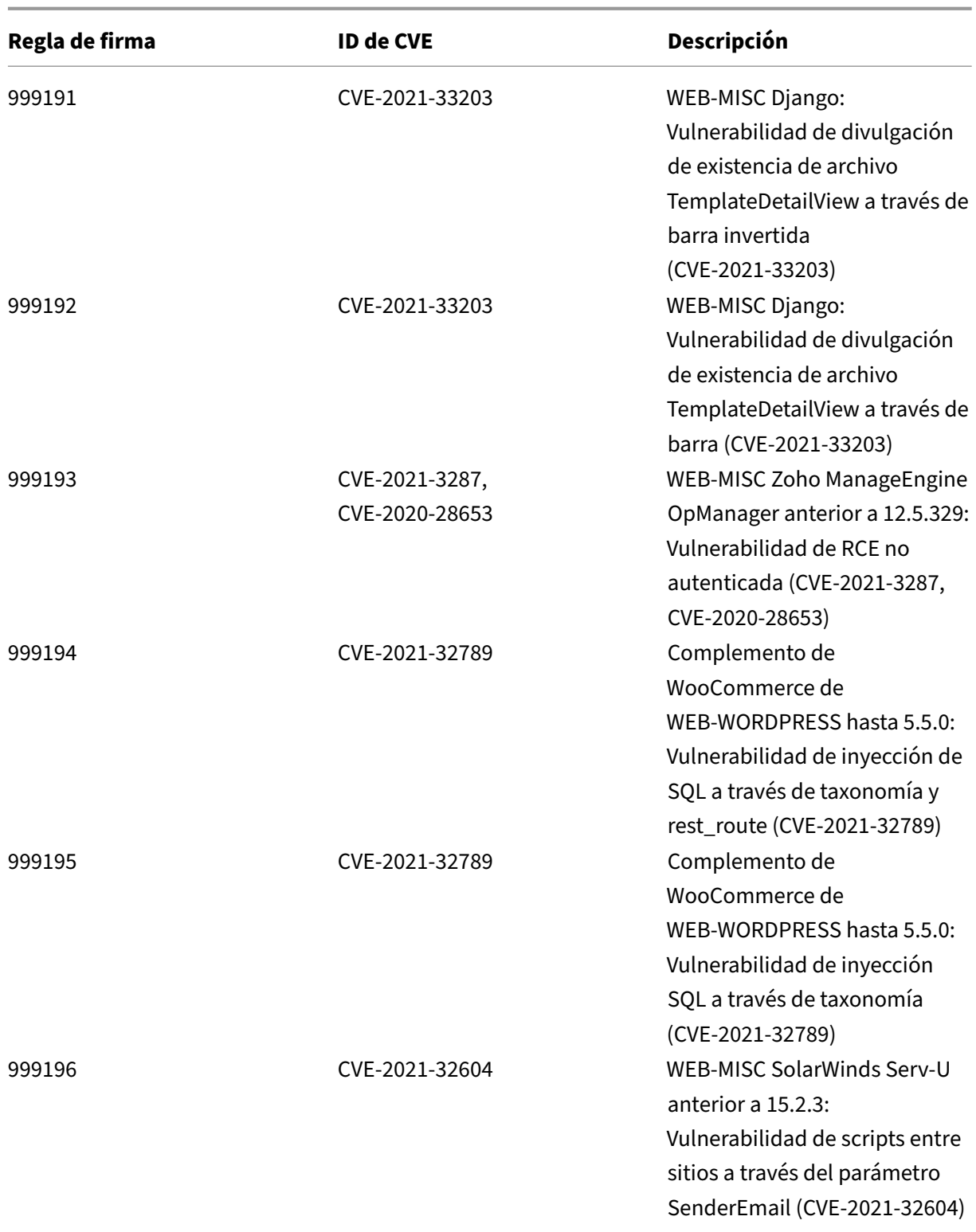

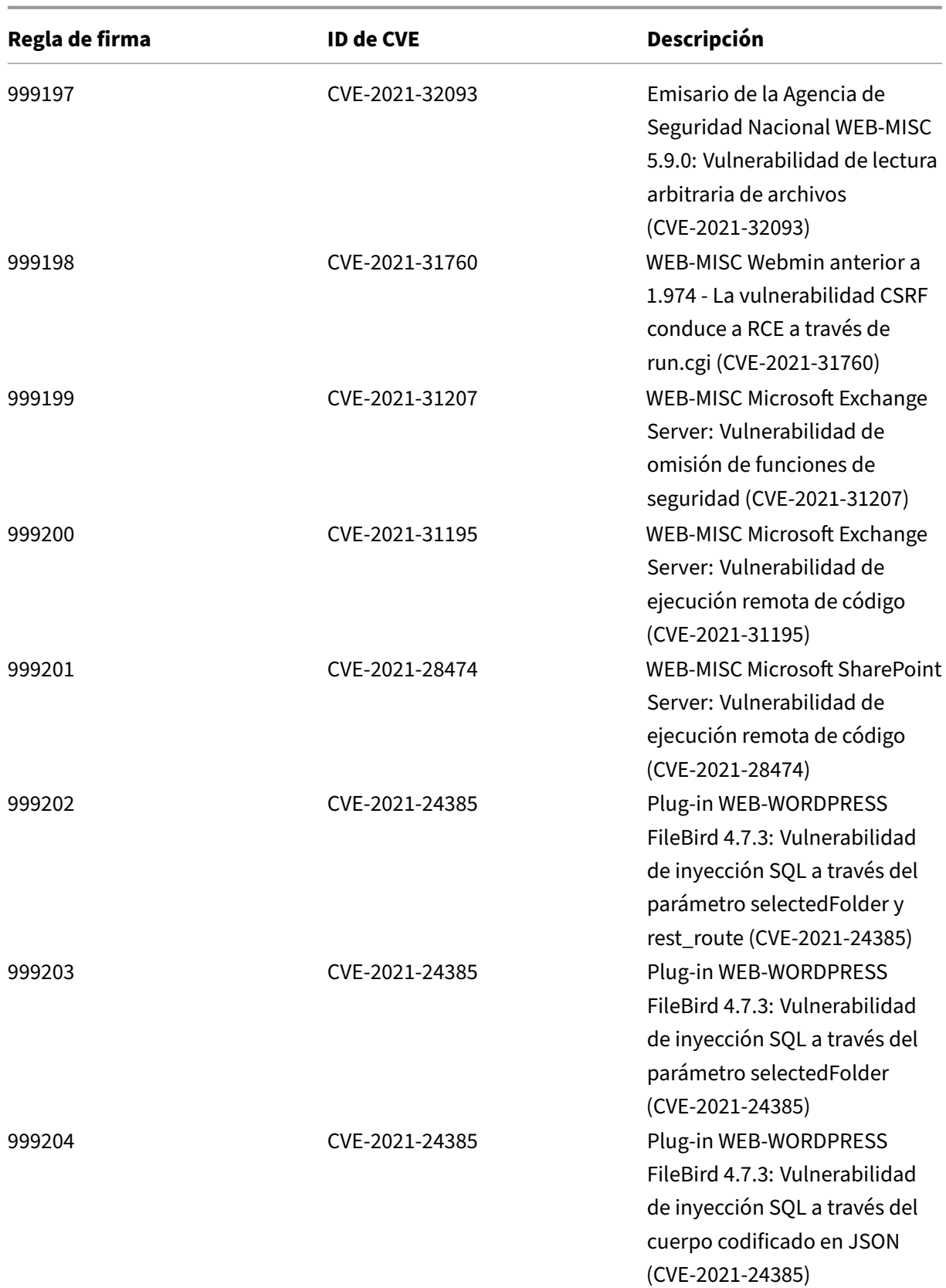

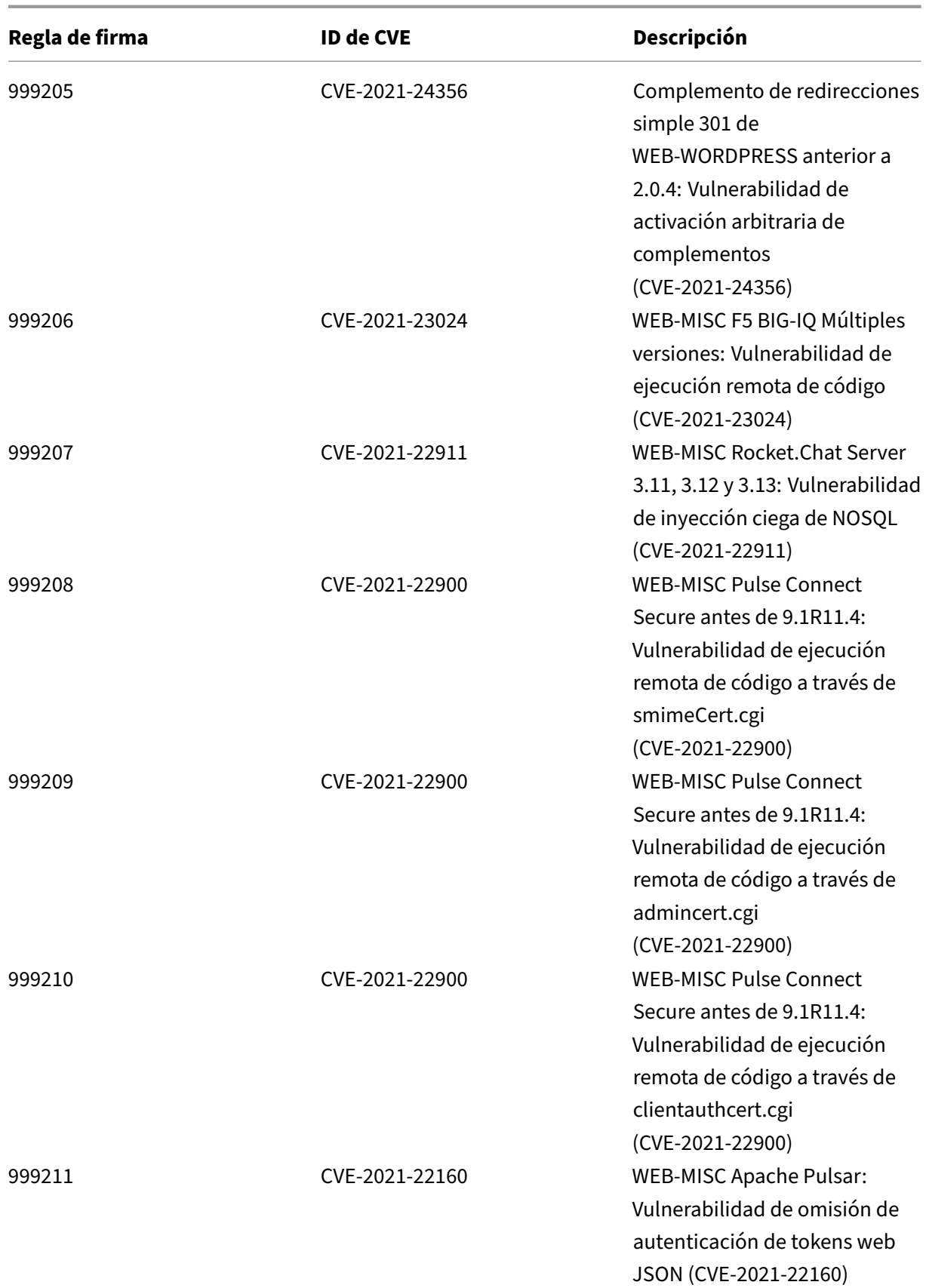

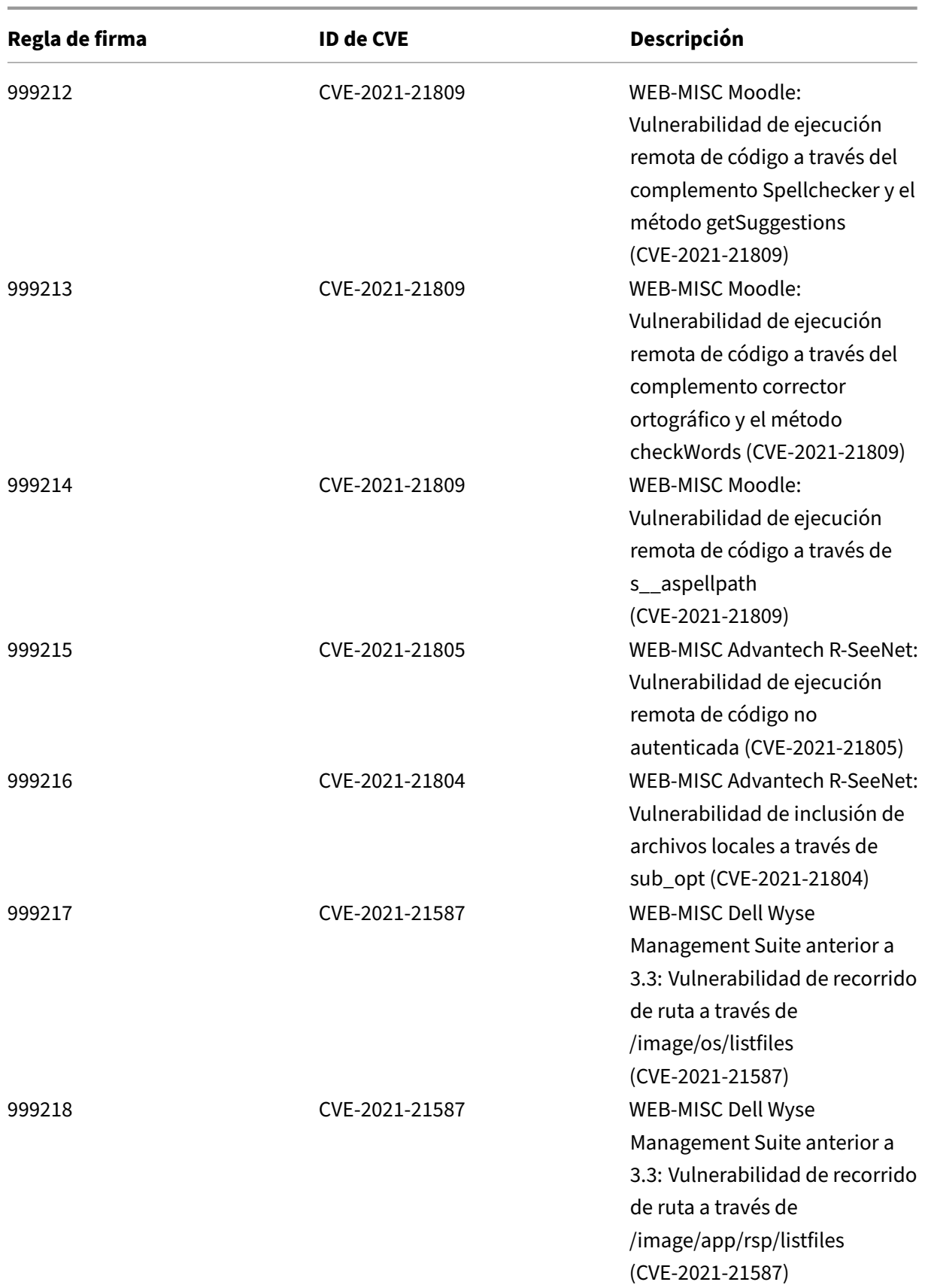

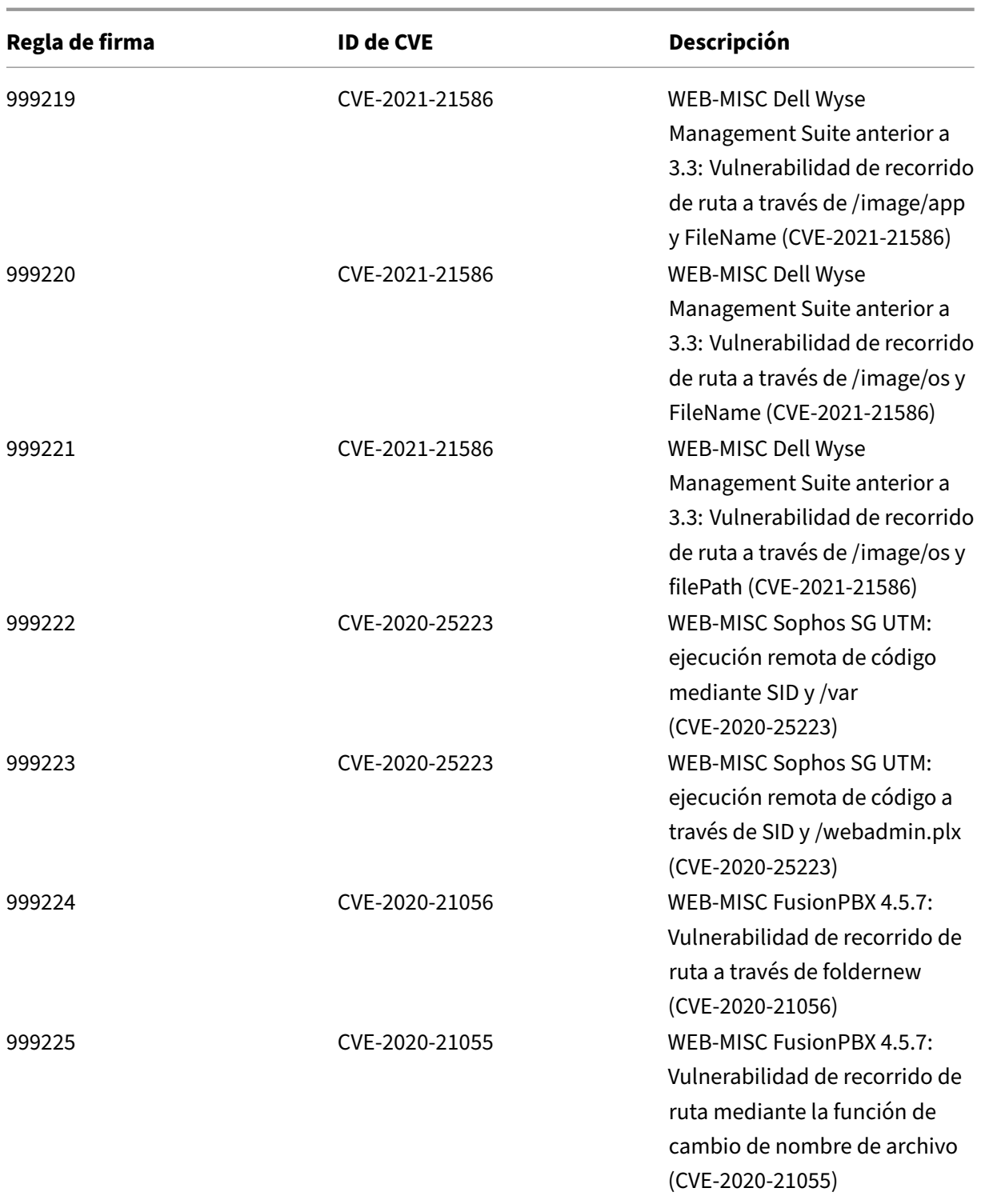

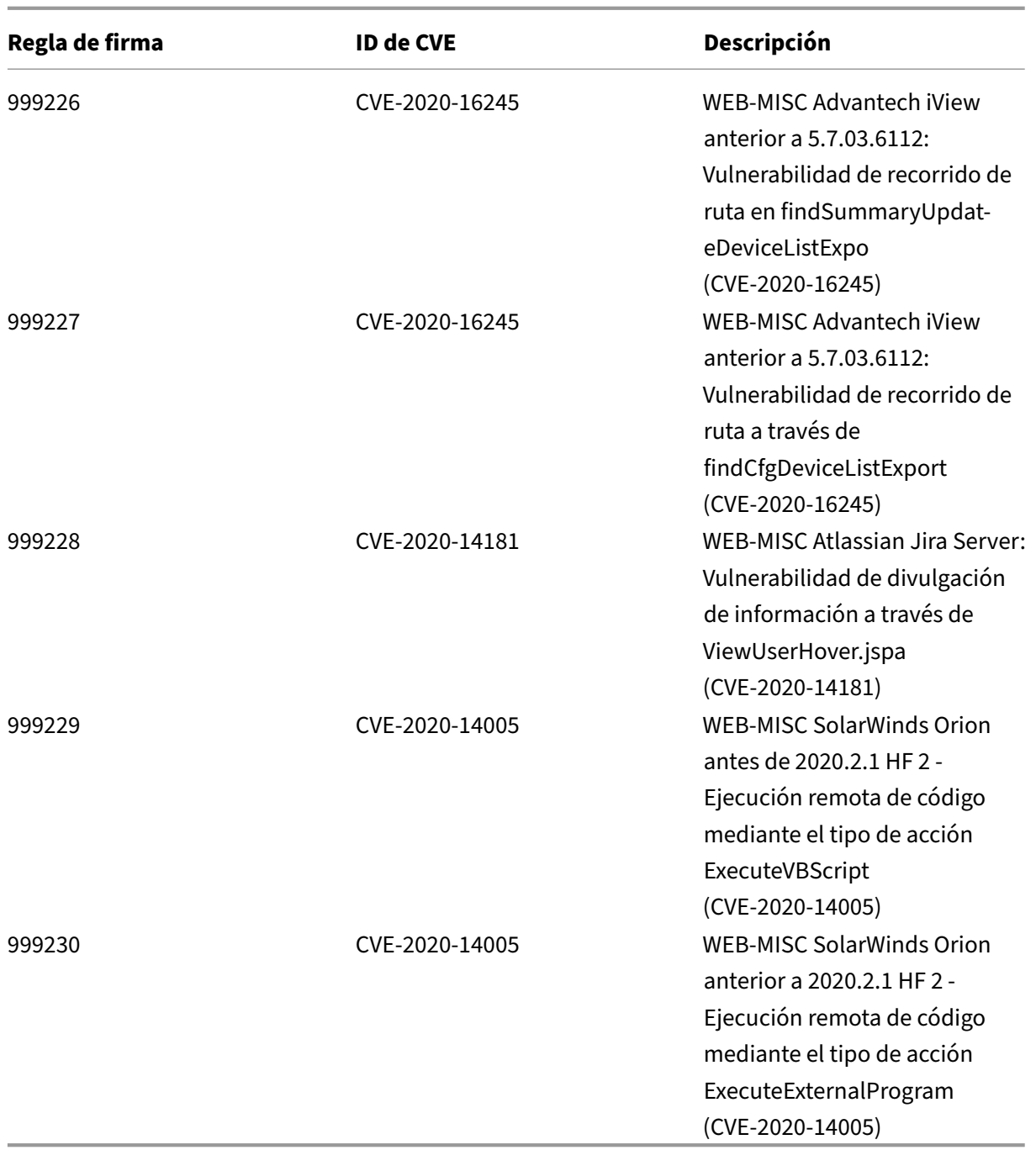

# **Versión 66 de la actualización de firmas**

October 12, 2023

Se generan nuevas reglas de firmas para las vulnerabilidades identificadas en la semana 2021‑07‑08.

Puede descargar y configurar estas reglas de firma para proteger su dispositivo contra ataques vulnerables a la seguridad.

## **Versión de firma**

Las firmas son compatibles con las siguientes versiones de software de Citrix Application Delivery Controller (ADC) 11.1, 12.0, 12.1, 13.0 y 13.1.

La versión 12.0 de NetScaler ha llegado al final de su vida útil (EOL). Para obtener más información, consulte la página sobre el ciclo de vida de las versiones.

**Nota: La**

habilitación de las regla[s de firma de cue](https://www.citrix.com/support/product-lifecycle/product-matrix.html)rpo posterior y cuerpo de respuesta puede afectar a la CPU de NetScaler.

## **Información sobre Common Vulnerability Entry (CVE)**

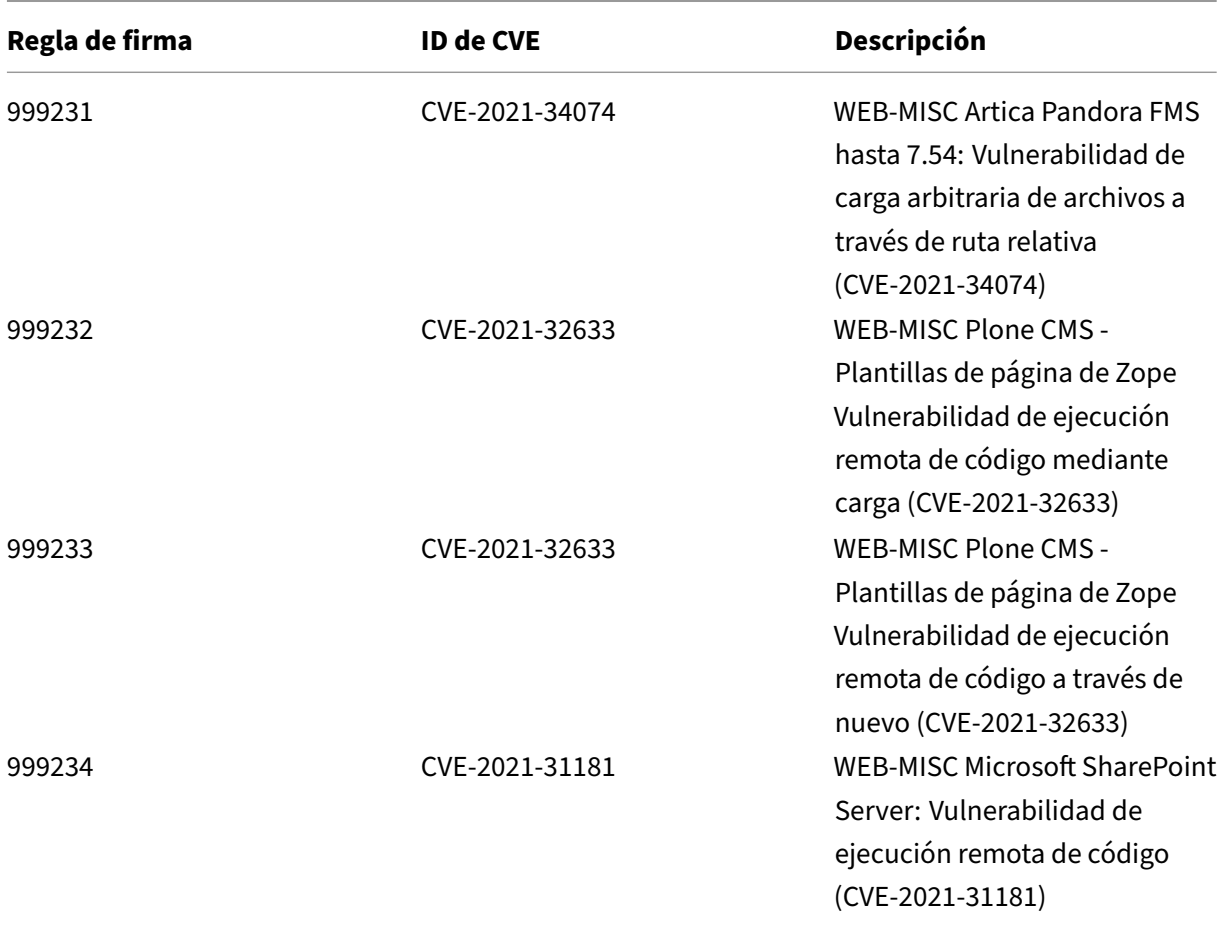

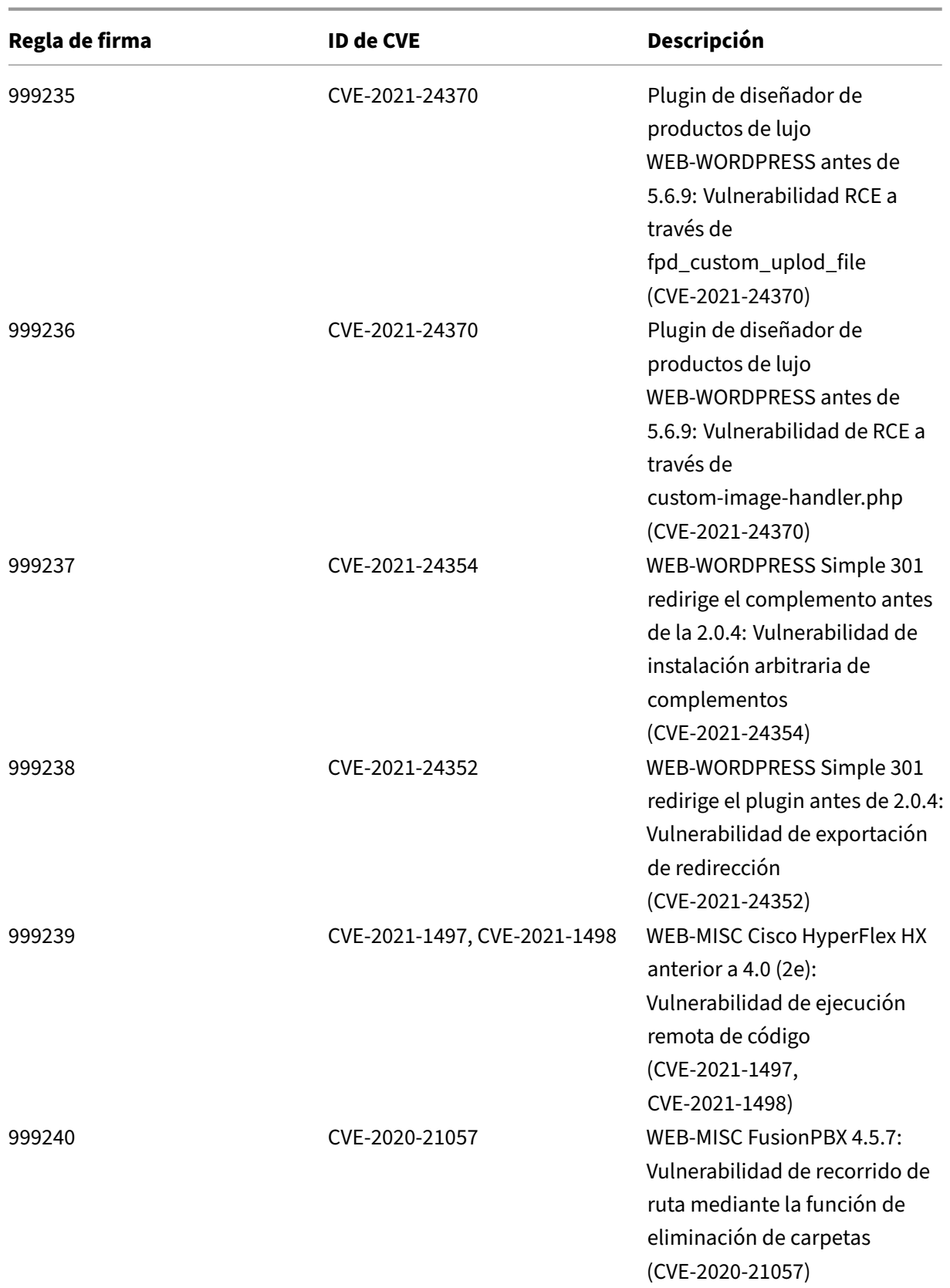

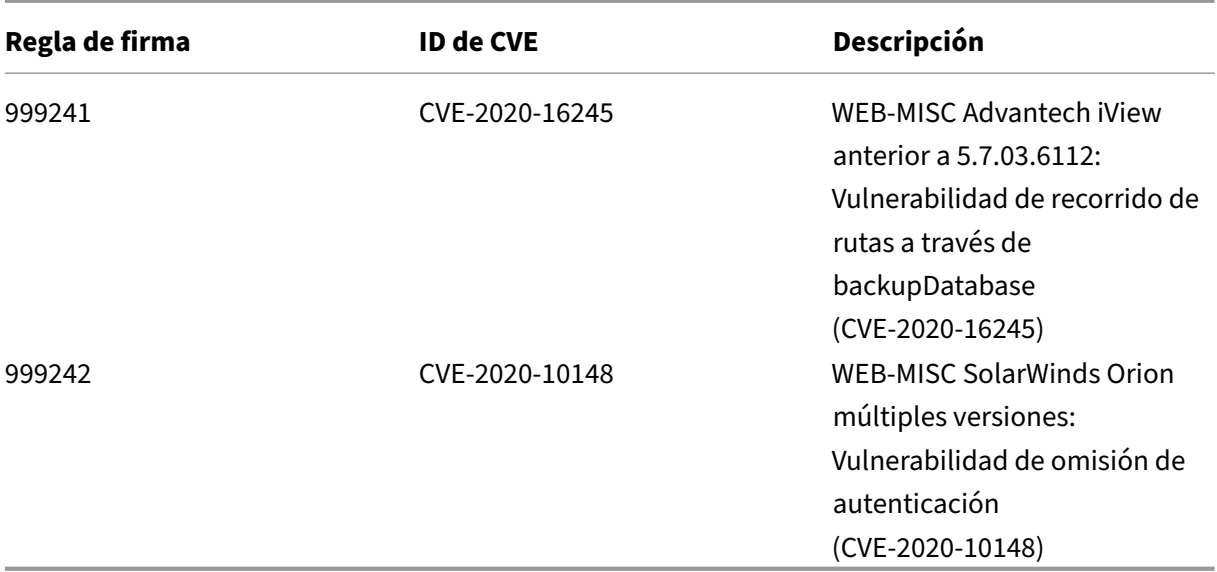

## **Versión 65 de la actualización de firmas**

#### October 12, 2023

Se generan nuevas reglas de firmas para las vulnerabilidades identificadas en la semana 2021‑06‑02. Puede descargar y configurar estas reglas de firma para proteger su dispositivo contra ataques vulnerables a la seguridad.

### **Versión de firma**

Las firmas son compatibles con las siguientes versiones de software de Citrix Application Delivery Controller (ADC) 11.1, 12.0, 12.1, 13.0 y 13.1.

La versión 12.0 de NetScaler ha llegado al final de su vida útil (EOL). Para obtener más información, consulte la página sobre el ciclo de vida de las versiones.

**Nota: La**

habilitación de las regla[s de firma de cue](https://www.citrix.com/support/product-lifecycle/product-matrix.html)rpo posterior y cuerpo de respuesta puede afectar a la CPU de NetScaler.

### **Información sobre Common Vulnerability Entry (CVE)**

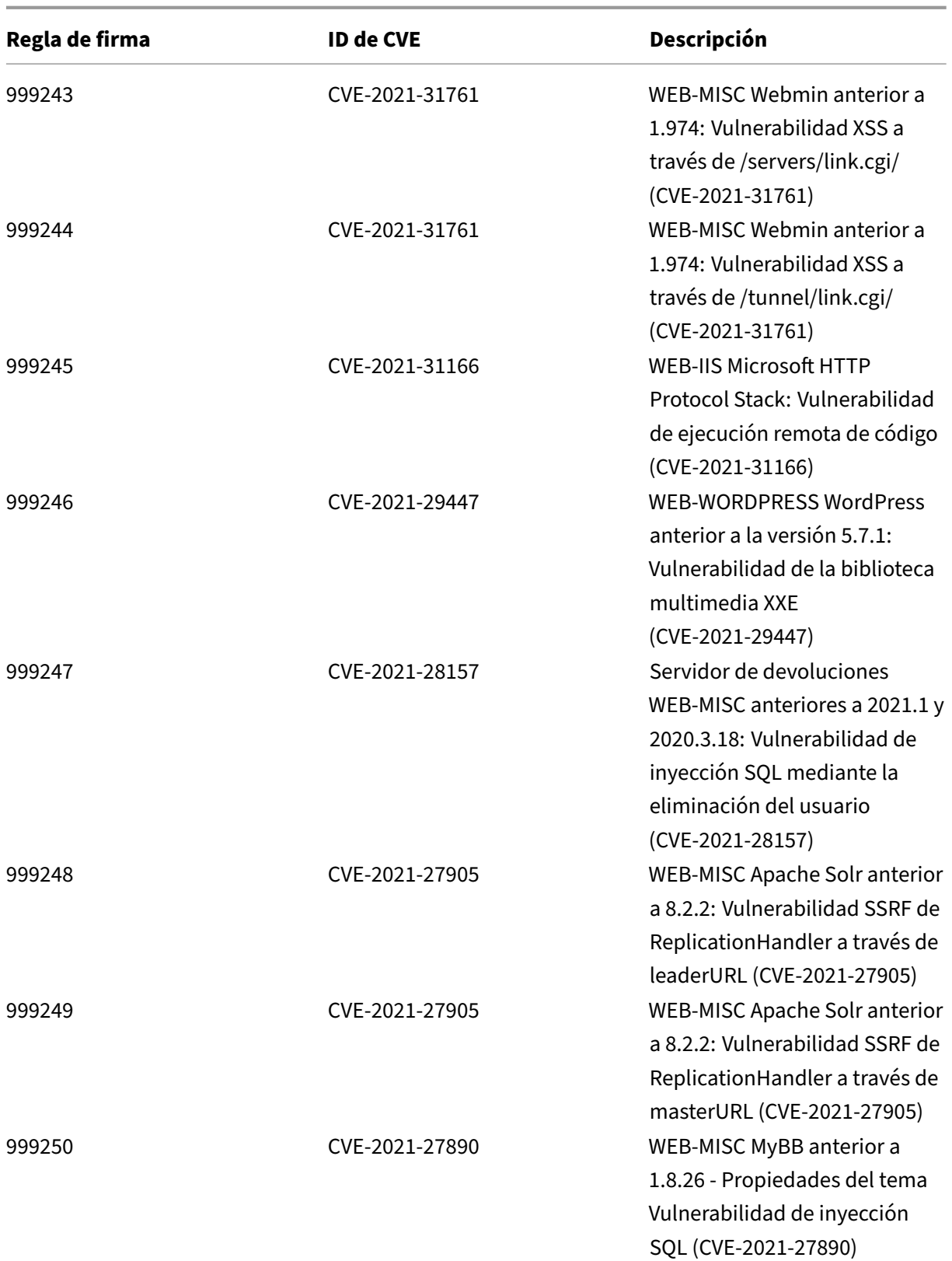
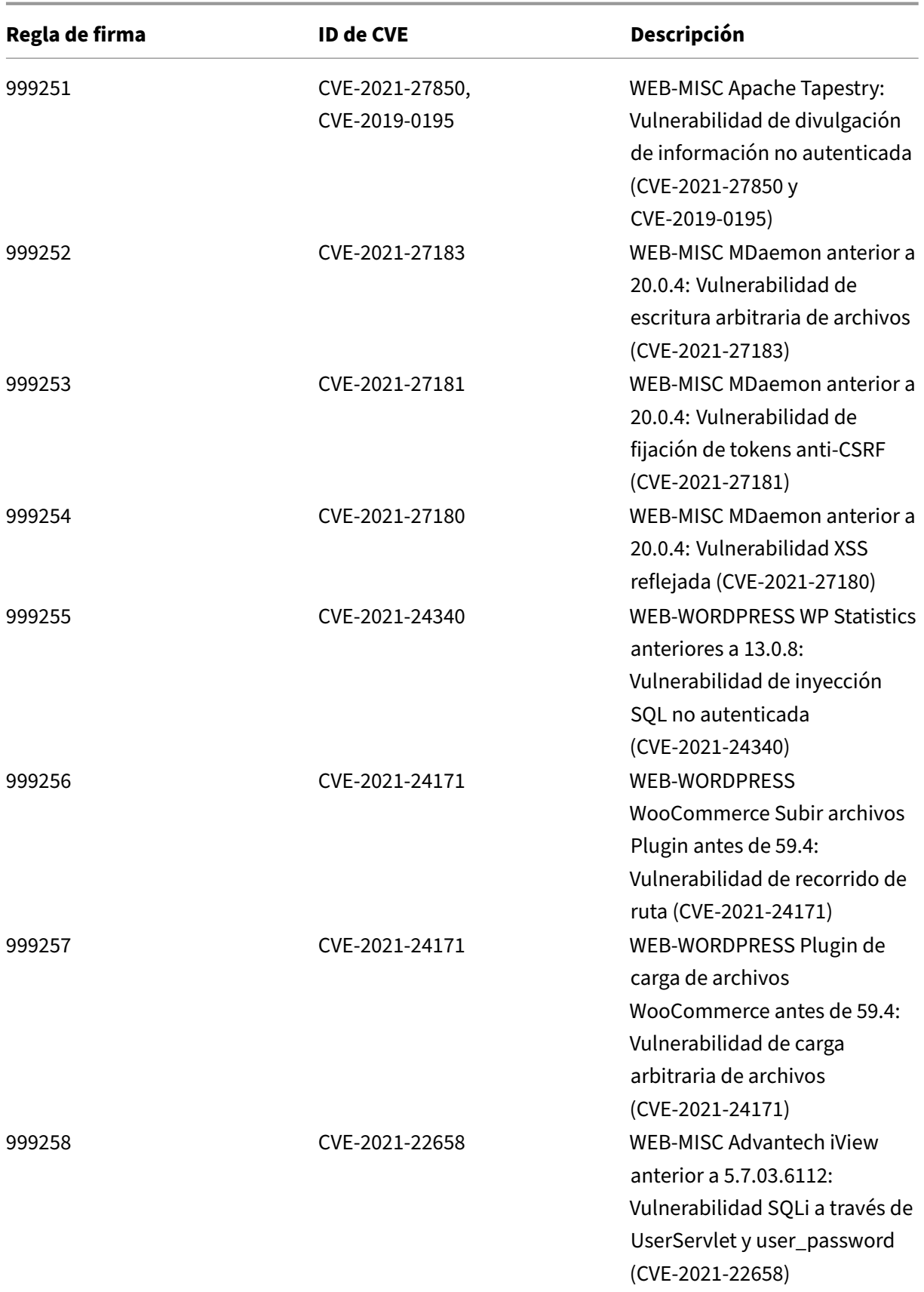

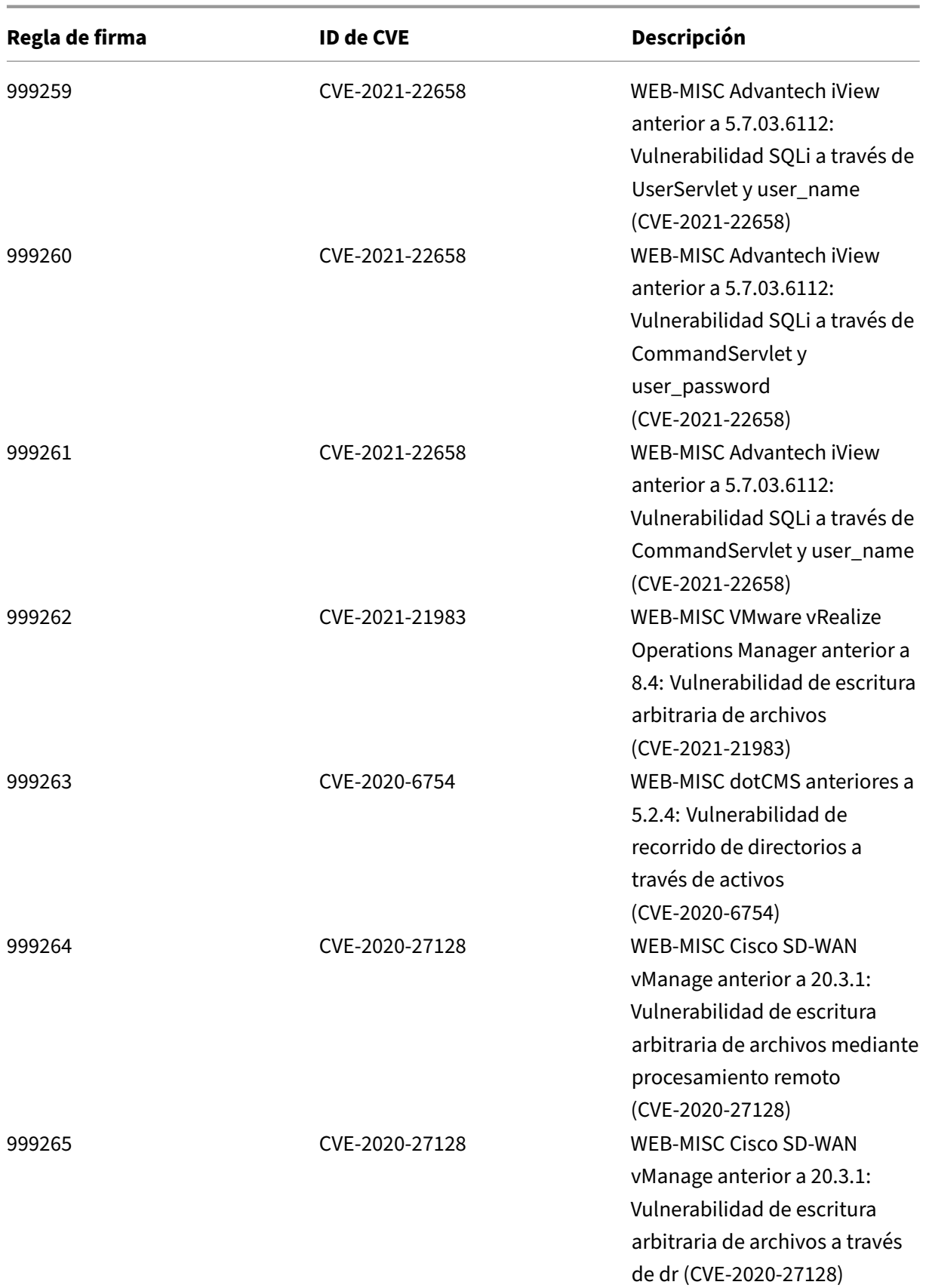

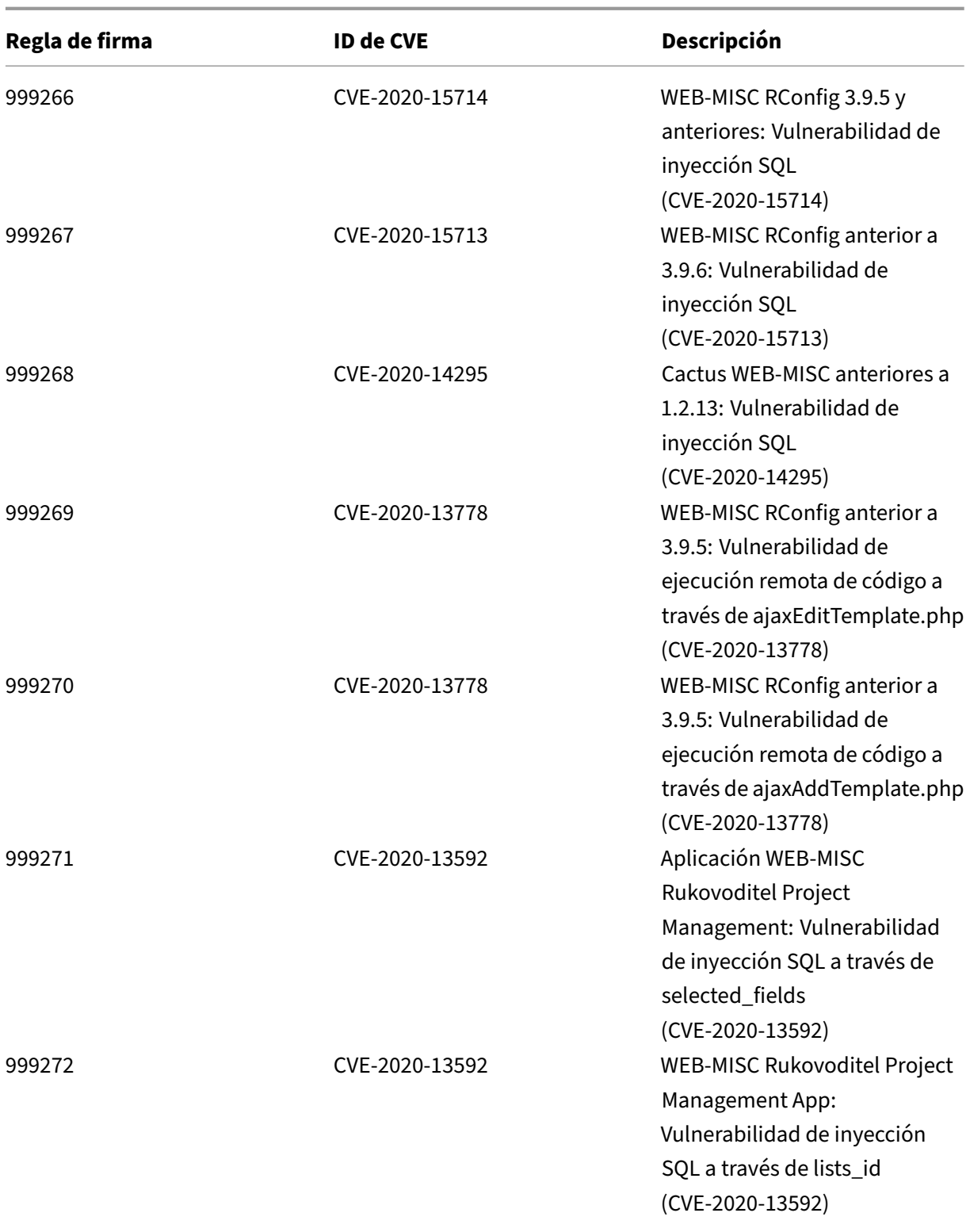

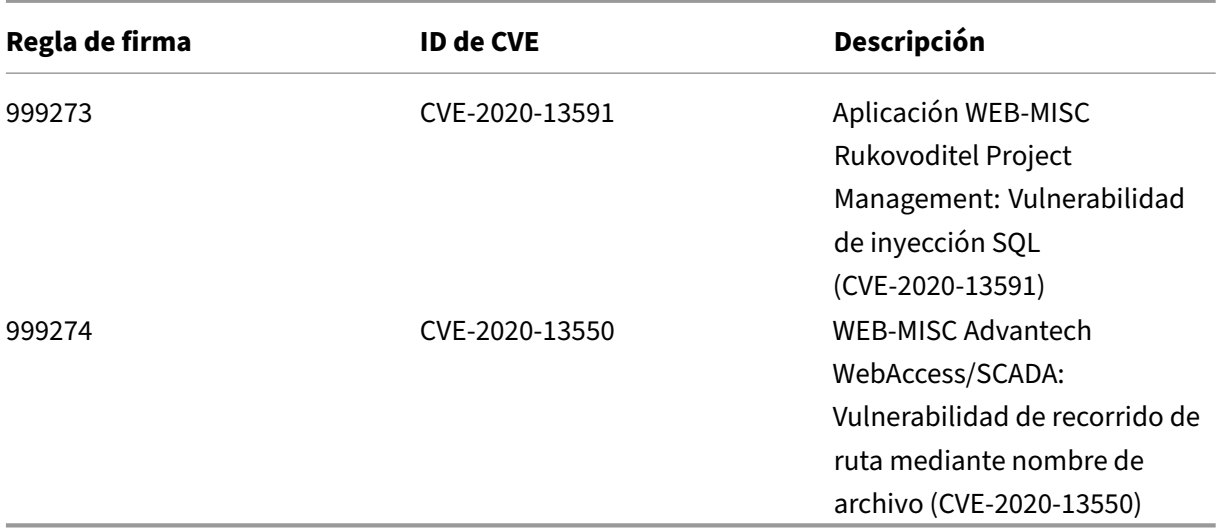

## **Versión 64 de la actualización de firmas**

#### October 12, 2023

Se generan nuevas reglas de firmas para las vulnerabilidades identificadas en la semana 2021‑04‑22. Puede descargar y configurar estas reglas de firma para proteger su dispositivo contra ataques vulner‑ ables a la seguridad.

## **Versión de firma**

Las firmas son compatibles con las siguientes versiones de software de Citrix Application Delivery Controller (ADC) 11.1, 12.0, 12.1, 13.0 y 13.1.

La versión 12.0 de NetScaler ha llegado al final de su vida útil (EOL). Para obtener más información, consulte la página sobre el ciclo de vida de las versiones.

**Nota: La**

habilitación de las regla[s de firma de cue](https://www.citrix.com/support/product-lifecycle/product-matrix.html)rpo posterior y cuerpo de respuesta puede afectar a la CPU de NetScaler.

## **Información sobre Common Vulnerability Entry (CVE)**

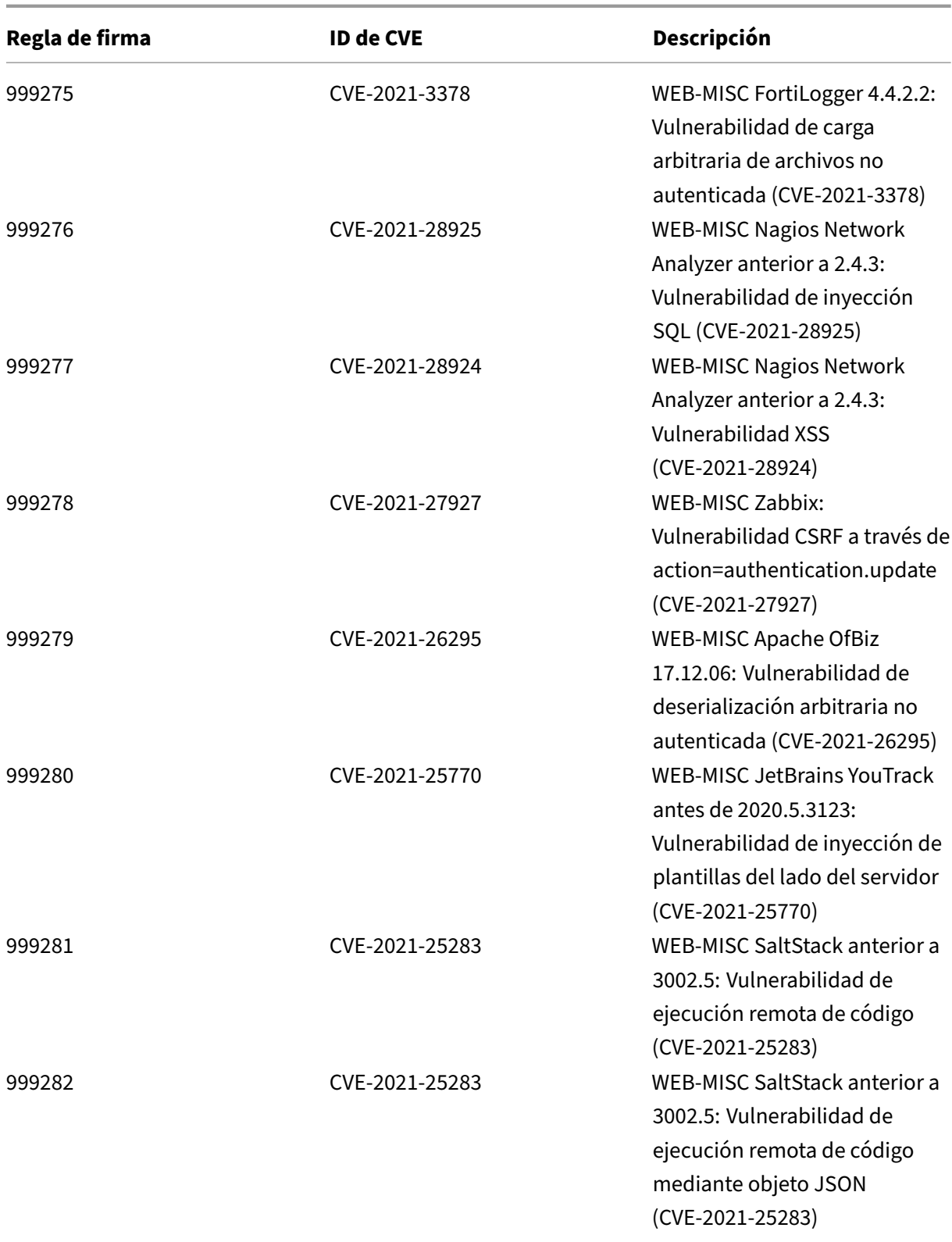

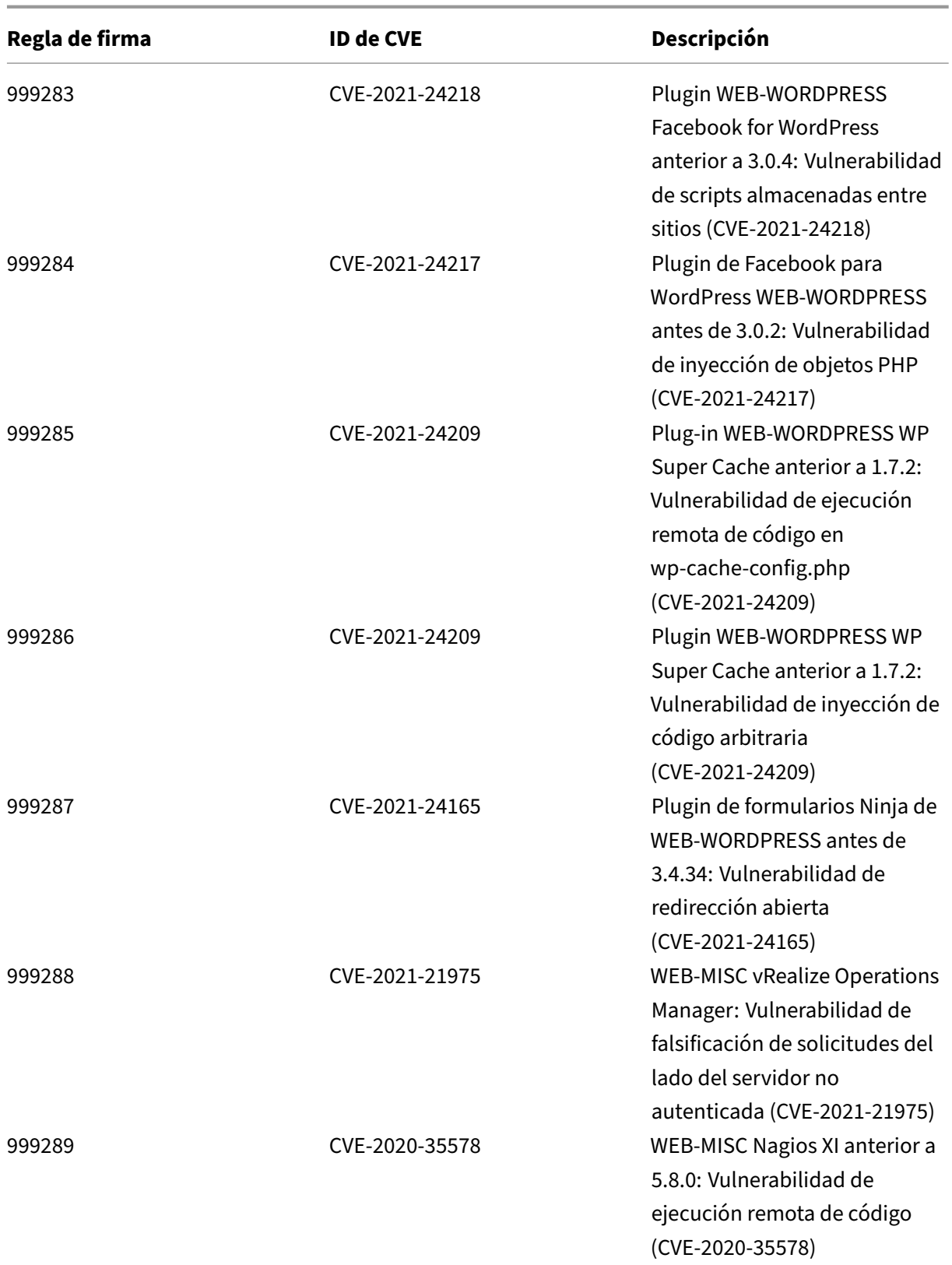

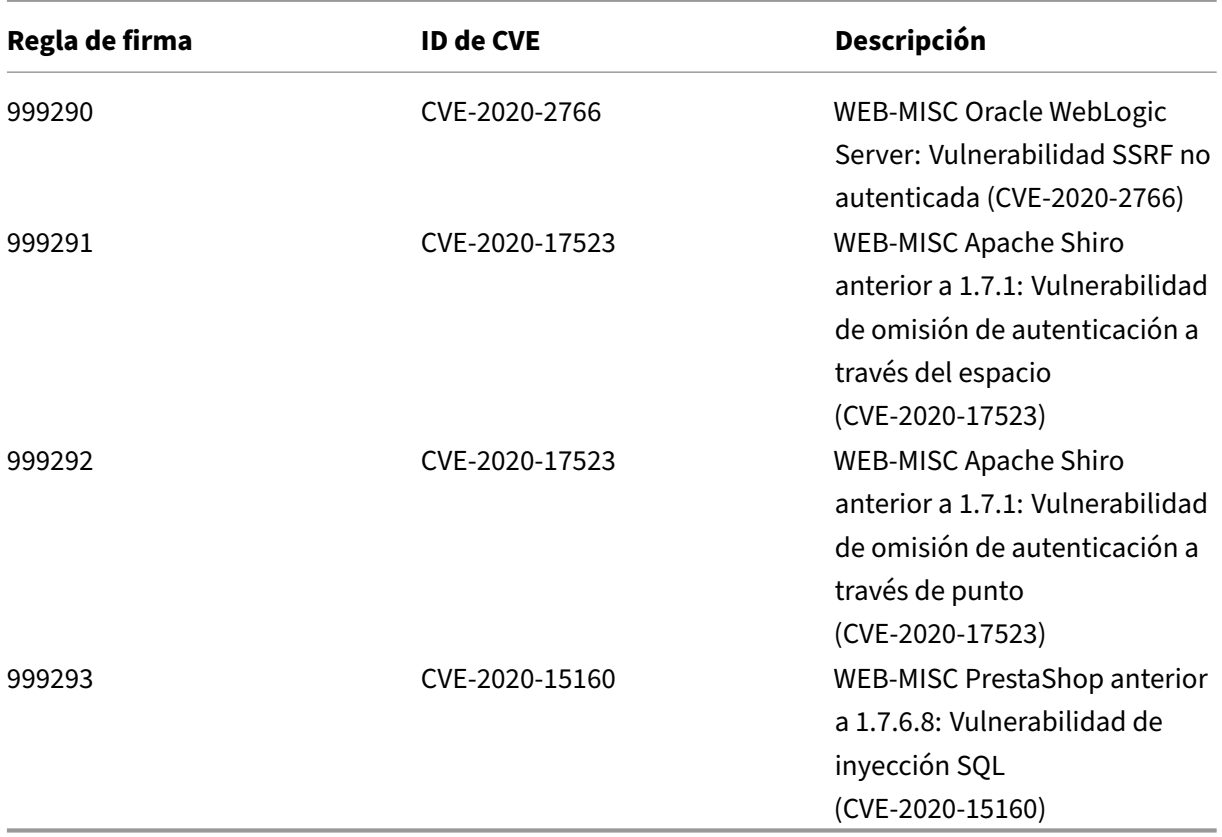

## **Versión 63 de la actualización de firmas**

#### October 12, 2023

Se generan nuevas reglas de firmas para las vulnerabilidades identificadas en la semana 2021‑04‑08. Puede descargar y configurar estas reglas de firma para proteger su dispositivo contra ataques vulnerables a la seguridad.

## **Versión de firma**

Las firmas son compatibles con las siguientes versiones de software de Citrix Application Delivery Controller (ADC) 11.1, 12.0, 12.1, 13.0 y 13.1.

La versión 12.0 de NetScaler ha llegado al final de su vida útil (EOL). Para obtener más información, consulte la página sobre el ciclo de vida de las versiones.

## **Nota: La**

habilitación de las reglas de firma de cuerpo posterior y cuerpo de respuesta puede afectar a la CPU de NetScaler.

## **Información sobre Common Vulnerability Entry (CVE)**

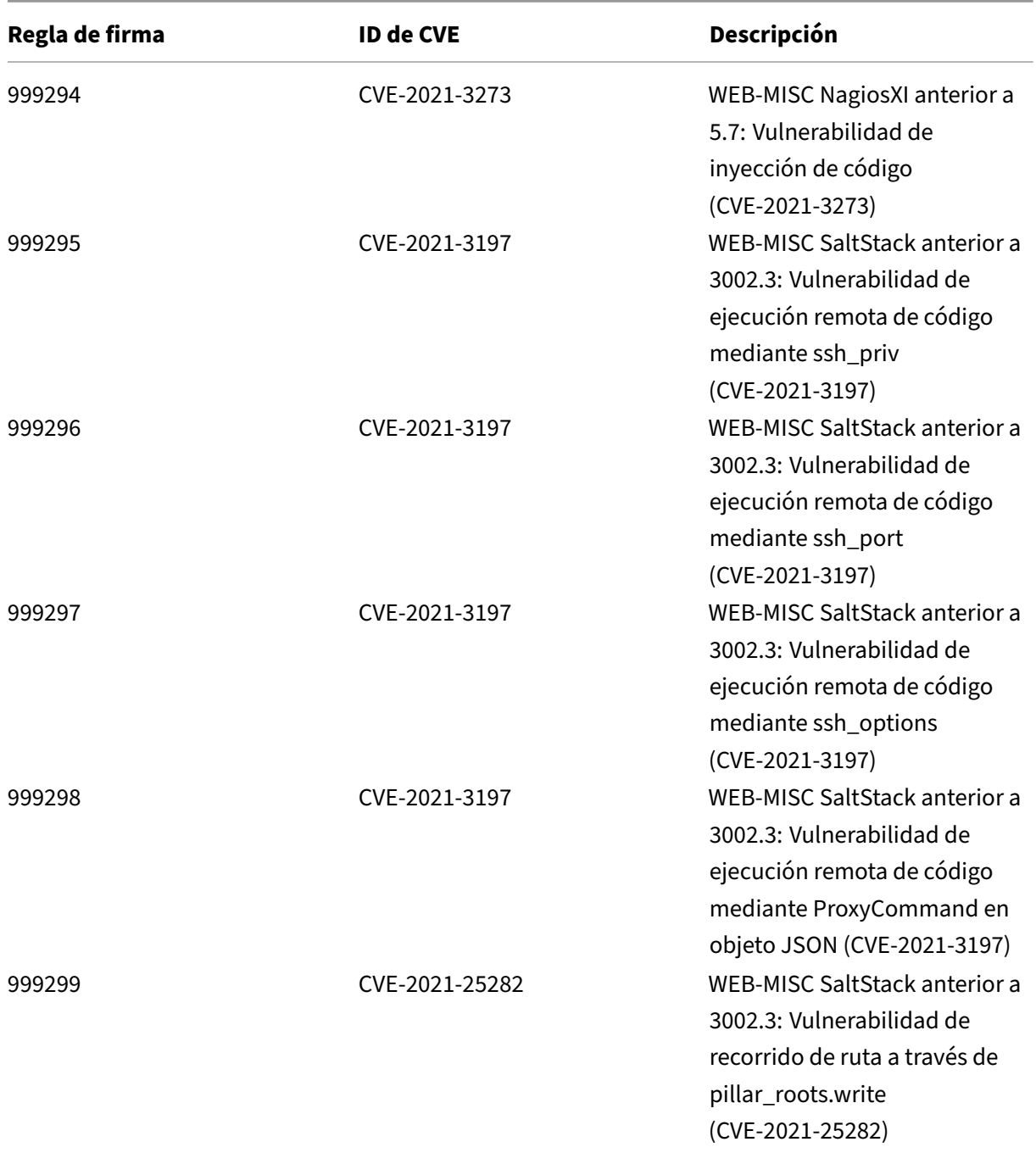

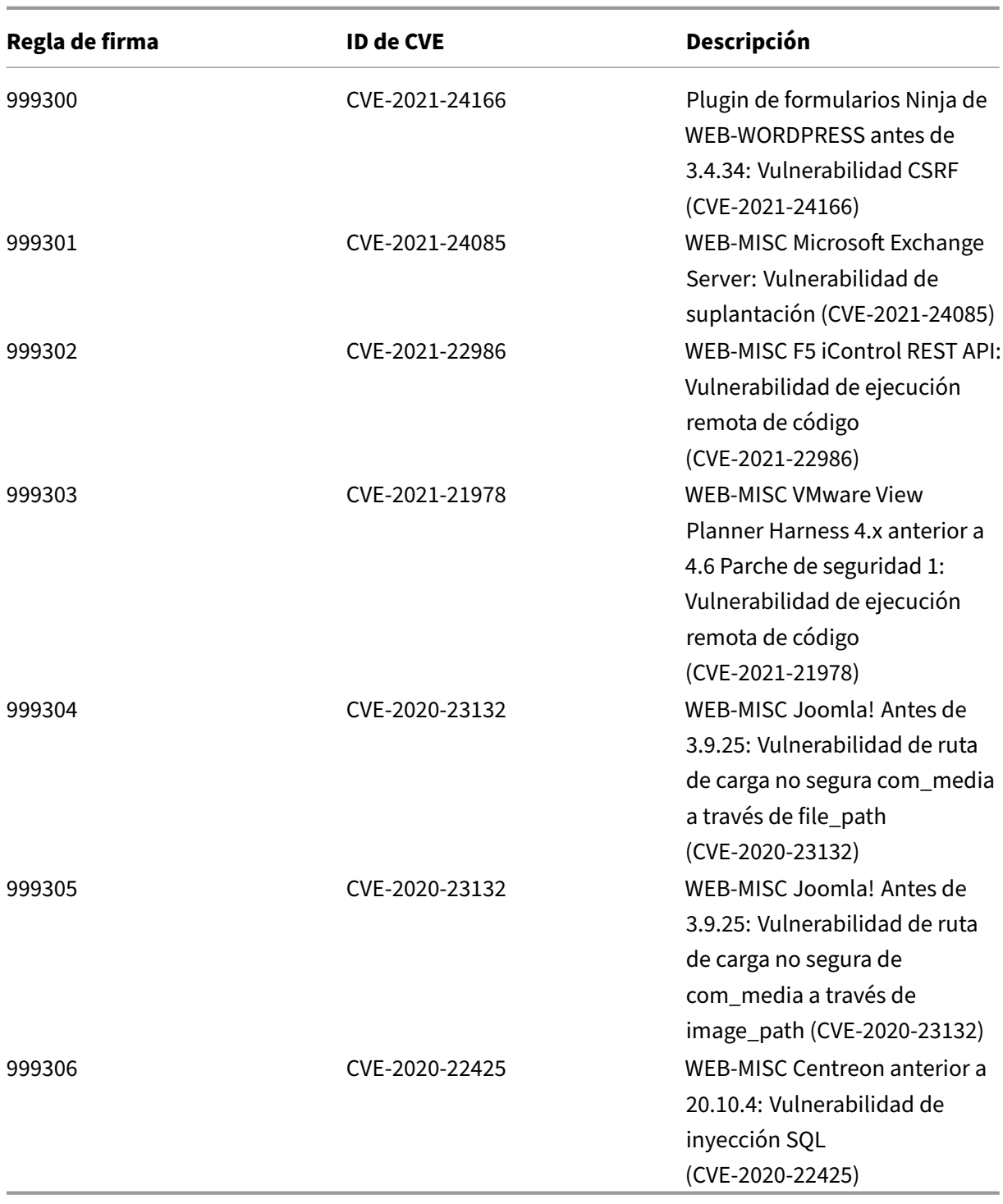

## **Versión 62 de la actualización de firmas**

#### October 12, 2023

Se generan nuevas reglas de firmas para las vulnerabilidades identificadas en la semana 2021‑03‑11. Puede descargar y configurar estas reglas de firma para proteger su dispositivo contra ataques vulner‑ ables a la seguridad.

### **Versión de firma**

Las firmas son compatibles con las siguientes versiones de software de Citrix Application Delivery Controller (ADC) 11.1, 12.0, 12.1, 13.0 y 13.1.

La versión 12.0 de NetScaler ha llegado al final de su vida útil (EOL). Para obtener más información, consulte la página sobre el ciclo de vida de las versiones.

**Nota: La**

habilitación de las regla[s de firma de cue](https://www.citrix.com/support/product-lifecycle/product-matrix.html)rpo posterior y cuerpo de respuesta puede afectar a la CPU de NetScaler.

## **Información sobre Common Vulnerability Entry (CVE)**

**Regla de firma ID de CVE Descripción** 999307 CVE-2021-27065 WEB-MISC Microsoft Exchange Server: Vulnerabilidad de ejecución remota de código (CVE‑2021‑27065)

A continuación se muestra una lista de reglas de firma, ID de CVE y su descripción.

## **Versión 61 de la actualización de firmas**

October 12, 2023

Se generan nuevas reglas de firmas para las vulnerabilidades identificadas en la semana 2021‑03‑11. Puede descargar y configurar estas reglas de firma para proteger su dispositivo contra ataques vulner‑ ables a la seguridad.

## **Versión de firma**

Las firmas son compatibles con las siguientes versiones de software de Citrix Application Delivery Controller (ADC) 11.1, 12.0, 12.1, 13.0 y 13.1.

La versión 12.0 de NetScaler ha llegado al final de su vida útil (EOL). Para obtener más información, consulte la página sobre el ciclo de vida de las versiones.

**Nota: La**

habilitación de las regla[s de firma de cue](https://www.citrix.com/support/product-lifecycle/product-matrix.html)rpo posterior y cuerpo de respuesta puede afectar a la CPU de NetScaler.

## **Información sobre Common Vulnerability Entry (CVE)**

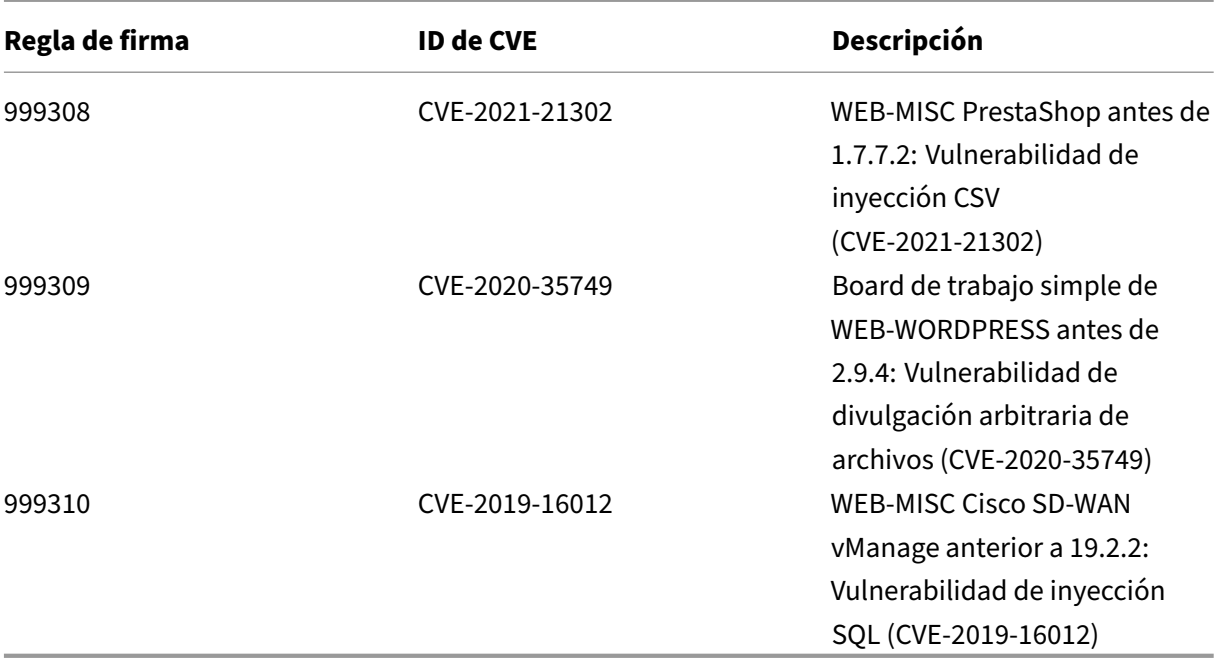

A continuación se muestra una lista de reglas de firma, ID de CVE y su descripción.

## **Versión 60 de la actualización de firmas**

#### October 12, 2023

Se generan nuevas reglas de firmas para las vulnerabilidades identificadas en la semana 2021‑03‑09. Puede descargar y configurar estas reglas de firma para proteger su dispositivo contra ataques vulner‑ ables a la seguridad.

## **Versión de firma**

Las firmas son compatibles con las siguientes versiones de software de Citrix Application Delivery Controller (ADC) 11.1, 12.0, 12.1, 13.0 y 13.1.

La versión 12.0 de NetScaler ha llegado al final de su vida útil (EOL). Para obtener más información, consulte la página sobre el ciclo de vida de las versiones.

**Nota: La**

habilitación de las regla[s de firma de cue](https://www.citrix.com/support/product-lifecycle/product-matrix.html)rpo posterior y cuerpo de respuesta puede afectar a la CPU de NetScaler.

## **Información sobre Common Vulnerability Entry (CVE)**

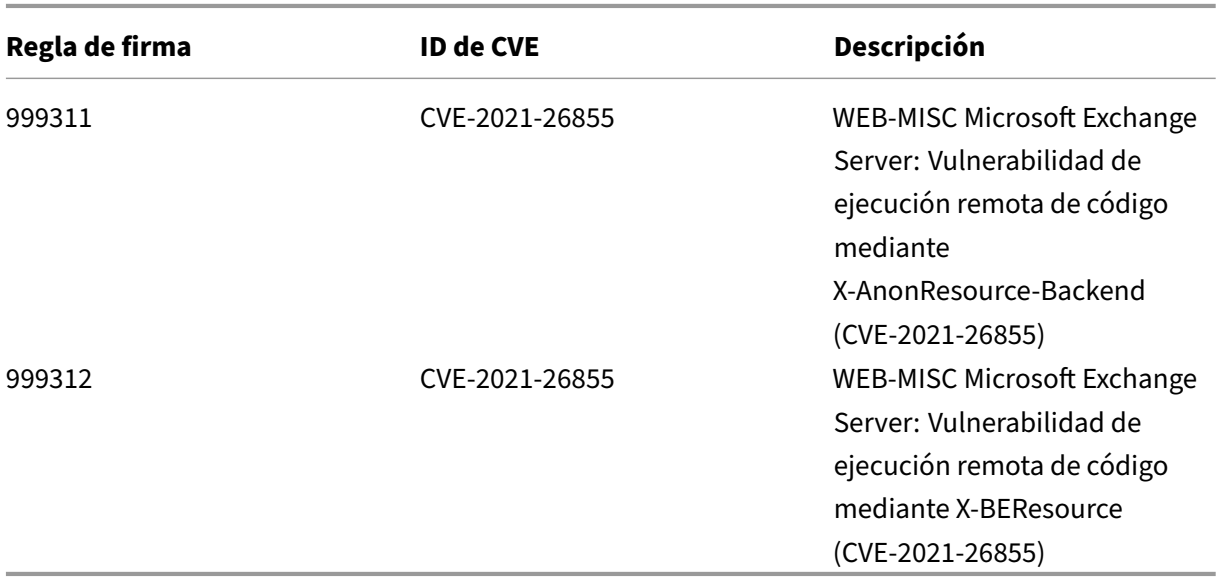

A continuación se muestra una lista de reglas de firma, ID de CVE y su descripción.

## **Versión 59 de la actualización de firmas**

#### October 12, 2023

Se generan nuevas reglas de firmas para las vulnerabilidades identificadas en la semana 2021‑03‑08. Puede descargar y configurar estas reglas de firma para proteger su dispositivo contra ataques vulnerables a la seguridad.

## **Versión de firma**

Las firmas son compatibles con las siguientes versiones de software de Citrix Application Delivery Controller (ADC) 11.1, 12.0, 12.1, 13.0 y 13.1.

La versión 12.0 de NetScaler ha llegado al final de su vida útil (EOL). Para obtener más información, consulte la página sobre el ciclo de vida de las versiones.

**Nota: La**

habilitación de las regla[s de firma de cue](https://www.citrix.com/support/product-lifecycle/product-matrix.html)rpo posterior y cuerpo de respuesta puede afectar a la CPU de NetScaler.

## **Información sobre Common Vulnerability Entry (CVE)**

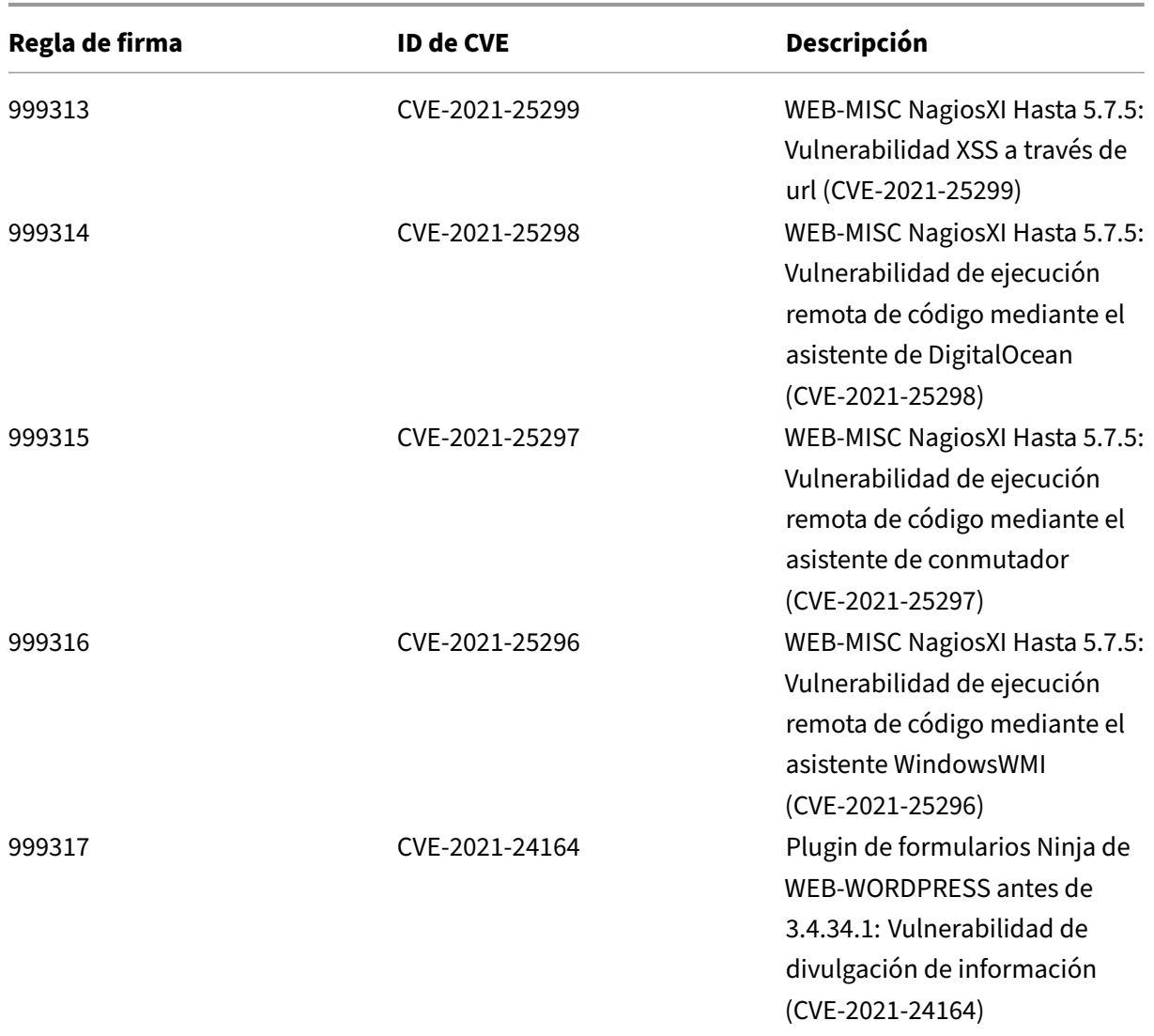

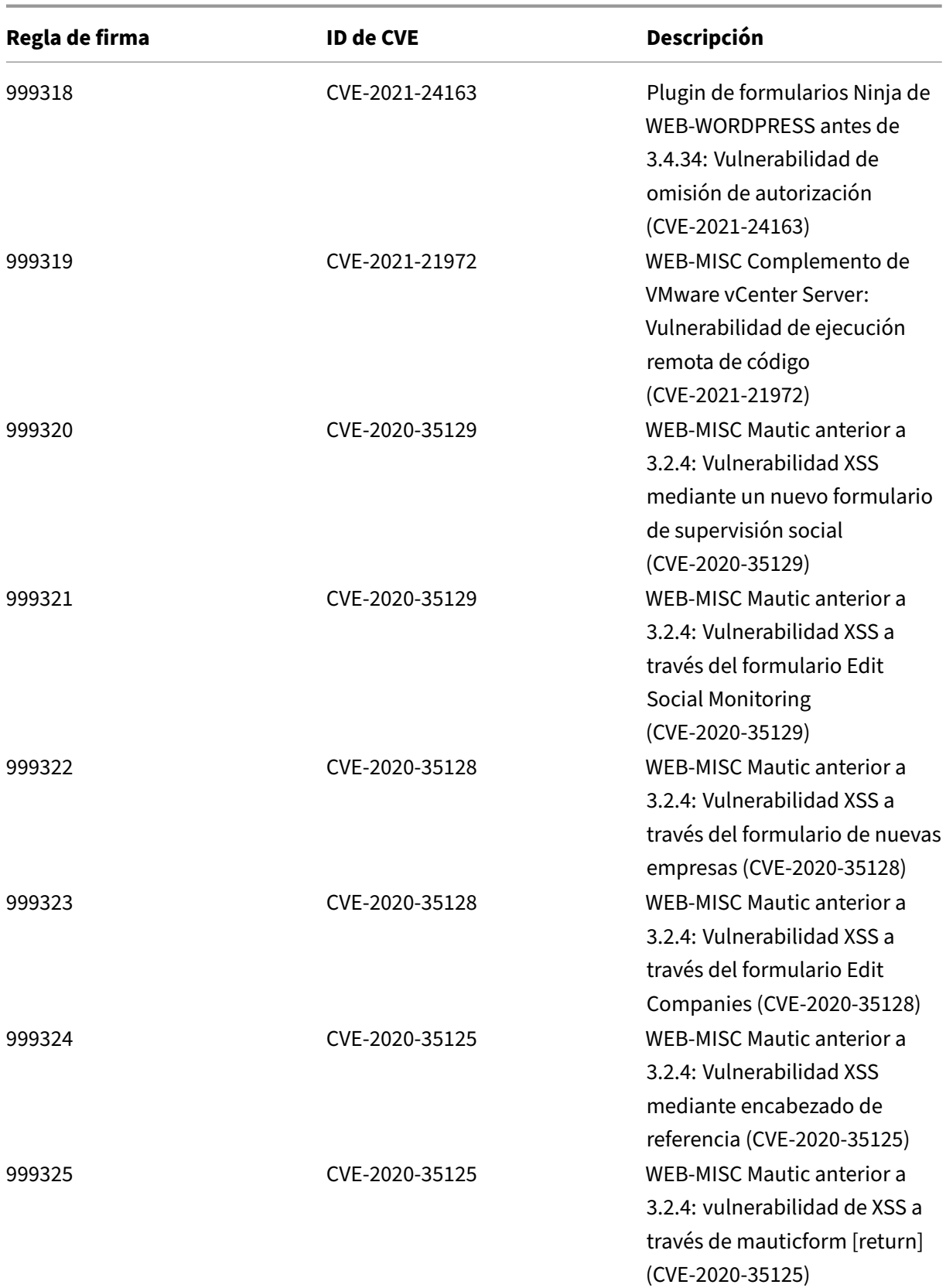

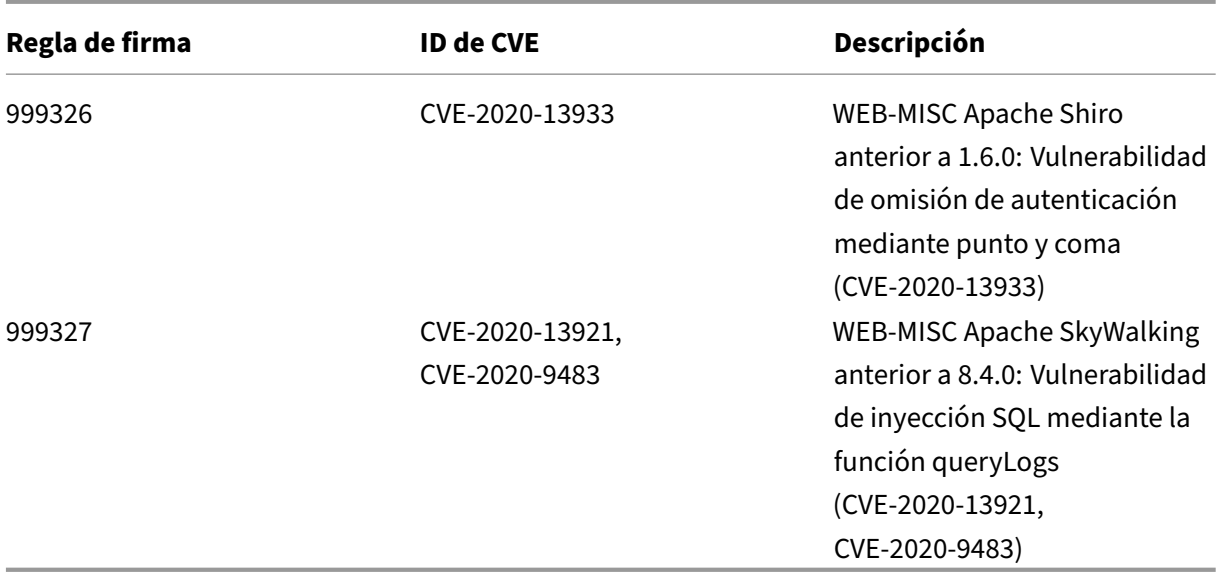

## **Versión 58 de la actualización de firmas**

#### October 12, 2023

Se generan nuevas reglas de firmas para las vulnerabilidades identificadas en la semana 2021‑02‑17. Puede descargar y configurar estas reglas de firma para proteger su dispositivo contra ataques vulnerables a la seguridad.

## **Versión de firma**

Las firmas son compatibles con las siguientes versiones de software de Citrix Application Delivery Controller (ADC) 11.1, 12.0, 12.1, 13.0 y 13.1.

La versión 12.0 de NetScaler ha llegado al final de su vida útil (EOL). Para obtener más información, consulte la página sobre el ciclo de vida de las versiones.

**Nota: La**

habilitación de las regla[s de firma de cue](https://www.citrix.com/support/product-lifecycle/product-matrix.html)rpo posterior y cuerpo de respuesta puede afectar a la CPU de NetScaler.

## **Información sobre Common Vulnerability Entry (CVE)**

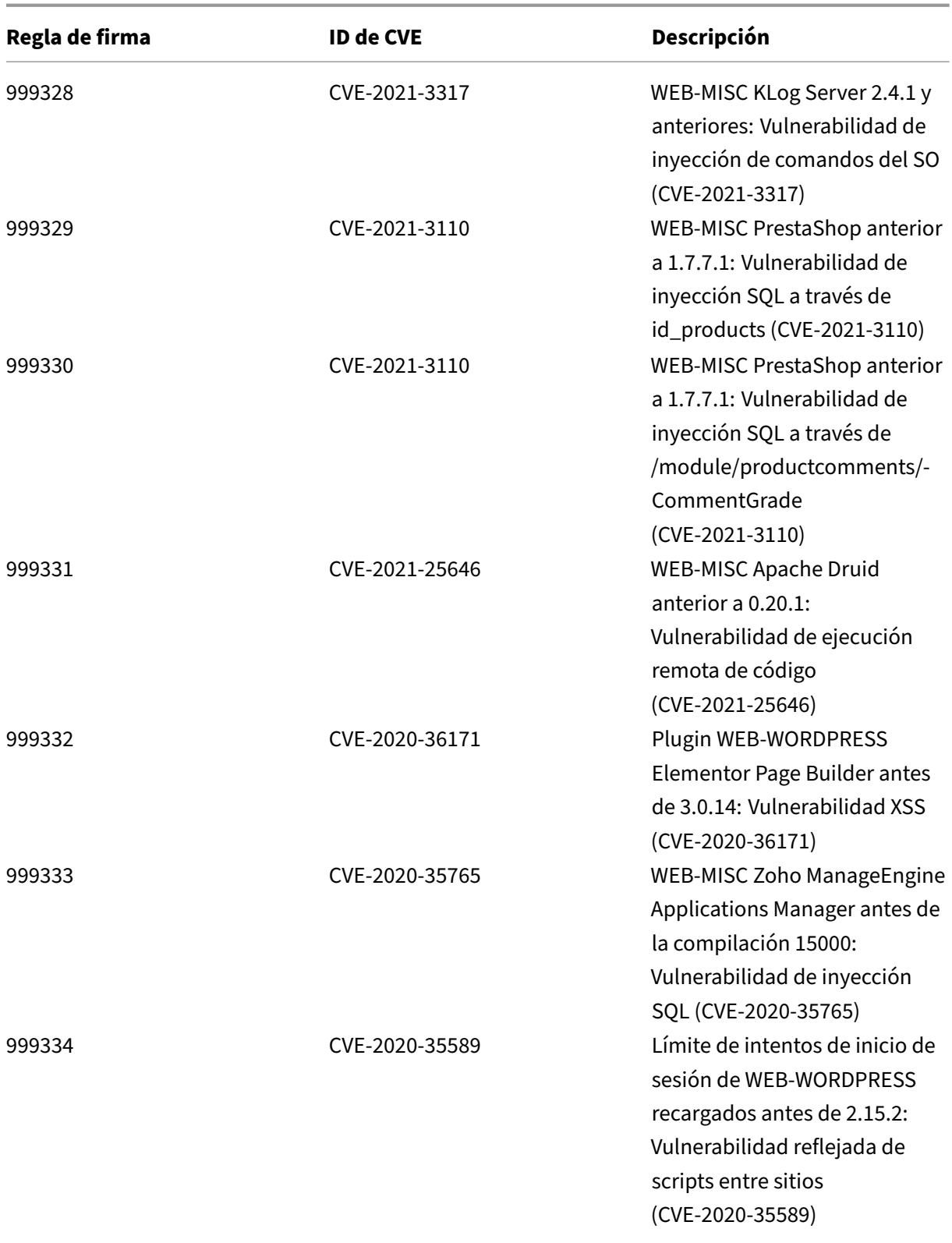

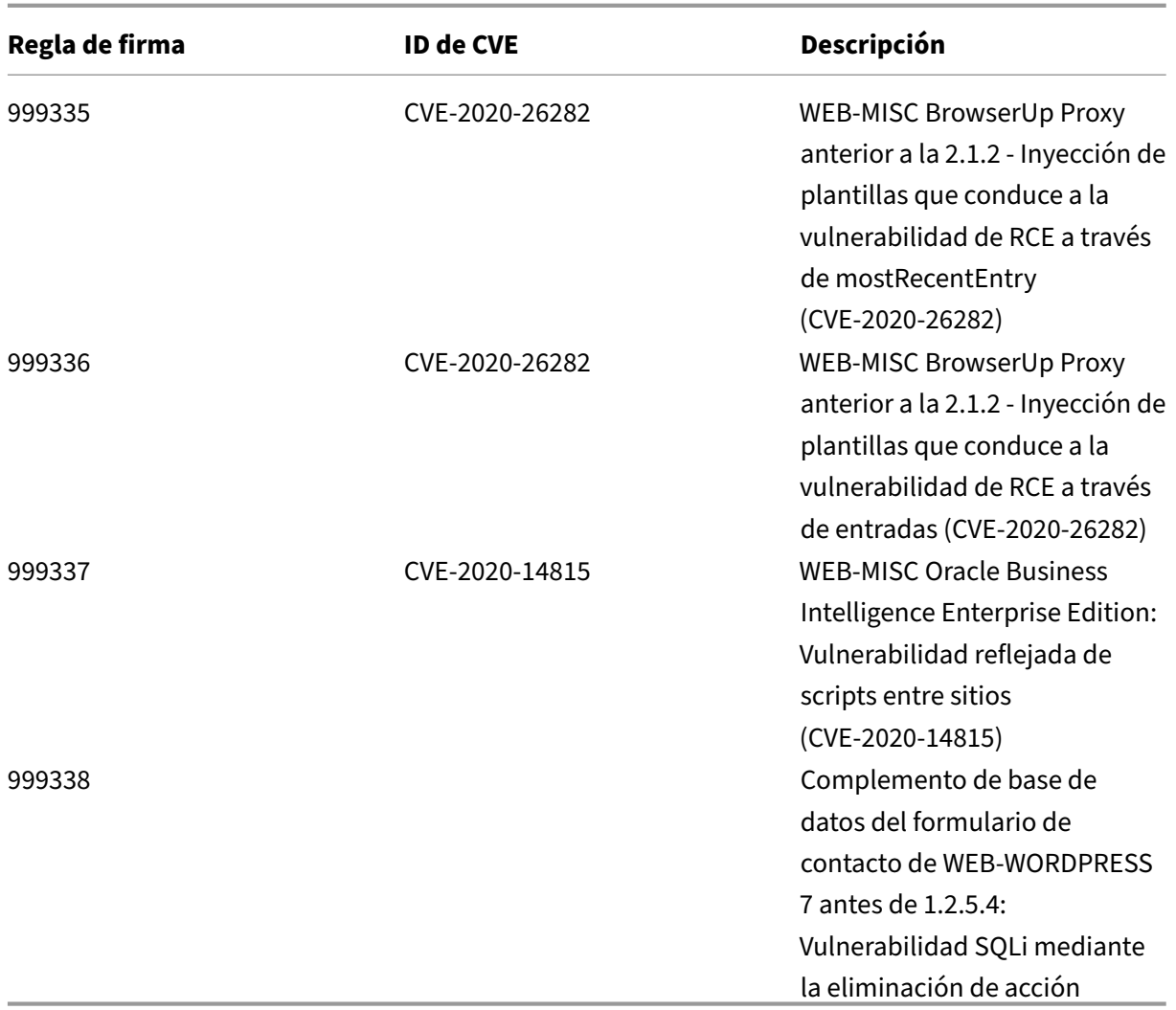

# **Versión 57 de la actualización de firmas**

October 12, 2023

Se generan nuevas reglas de firmas para las vulnerabilidades identificadas en la semana 2021‑02‑03. Puede descargar y configurar estas reglas de firma para proteger su dispositivo contra ataques vulnerables a la seguridad.

## **Versión de firma**

Las firmas son compatibles con las siguientes versiones de software de Citrix Application Delivery Controller (ADC) 11.1, 12.0, 12.1, 13.0 y 13.1.

La versión 12.0 de NetScaler ha llegado al final de su vida útil (EOL). Para obtener más información, consulte la página sobre el ciclo de vida de las versiones.

**Nota: La**

habilitación de las regla[s de firma de cue](https://www.citrix.com/support/product-lifecycle/product-matrix.html)rpo posterior y cuerpo de respuesta puede afectar a la CPU de NetScaler.

## **Información sobre Common Vulnerability Entry (CVE)**

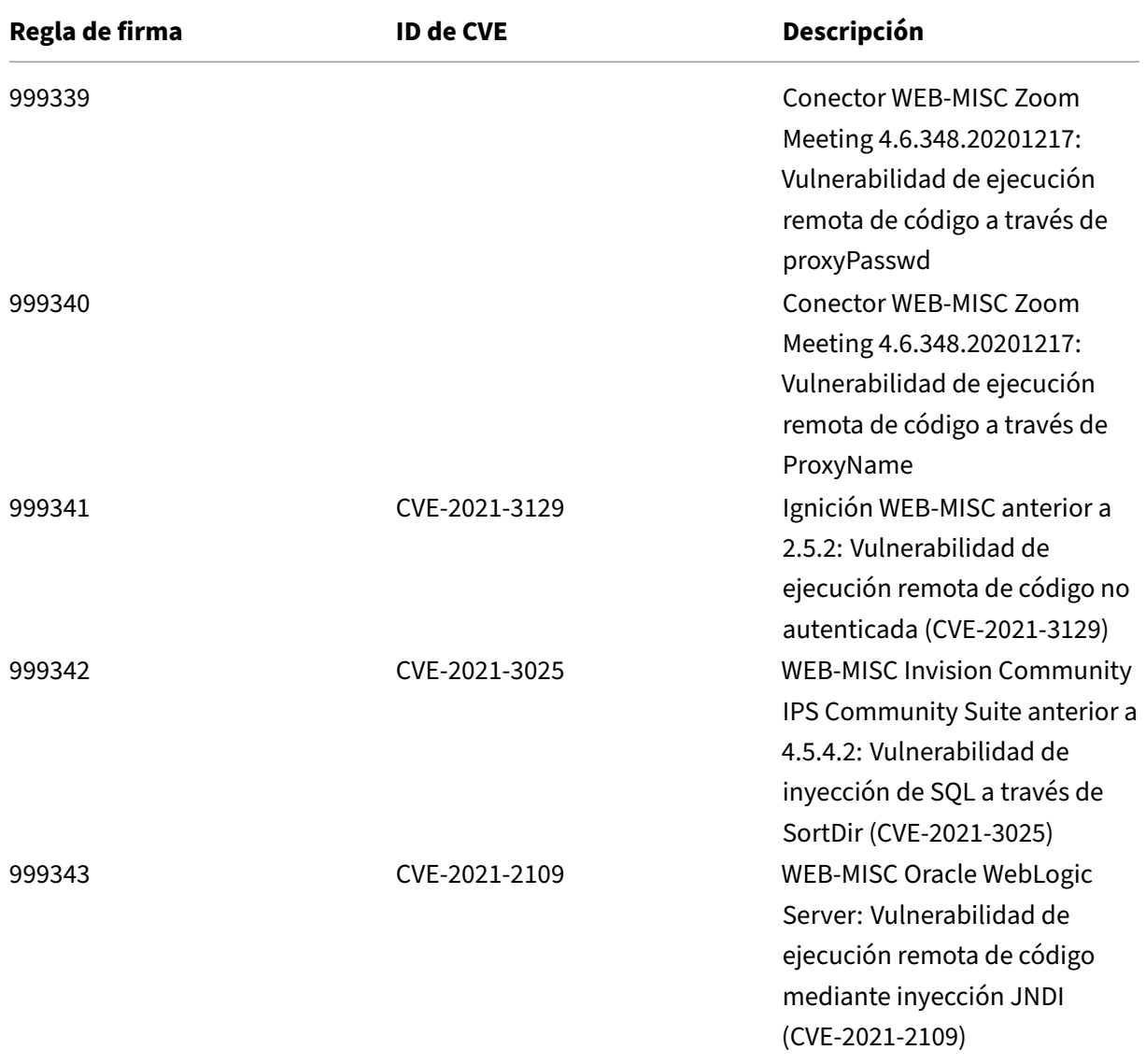

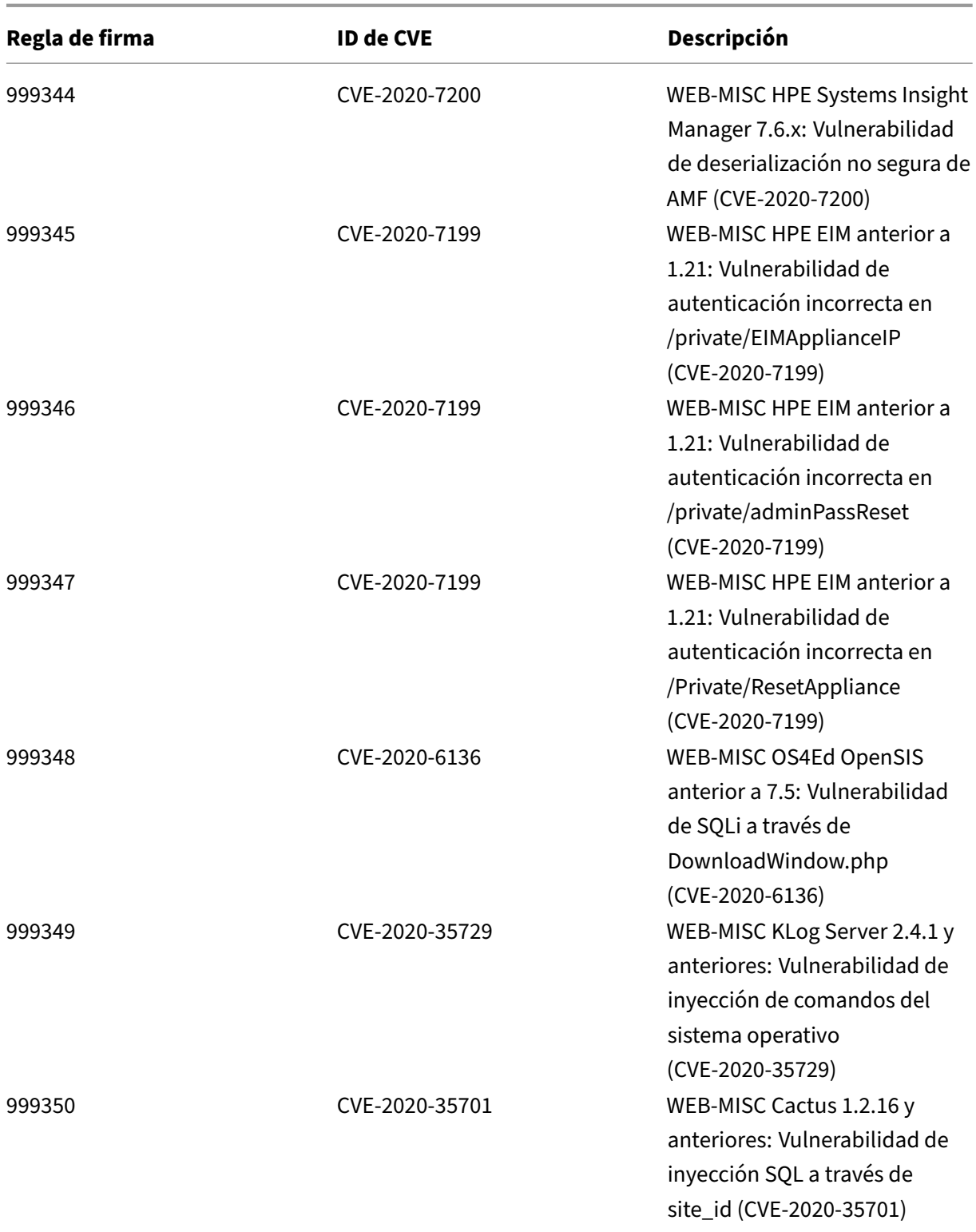

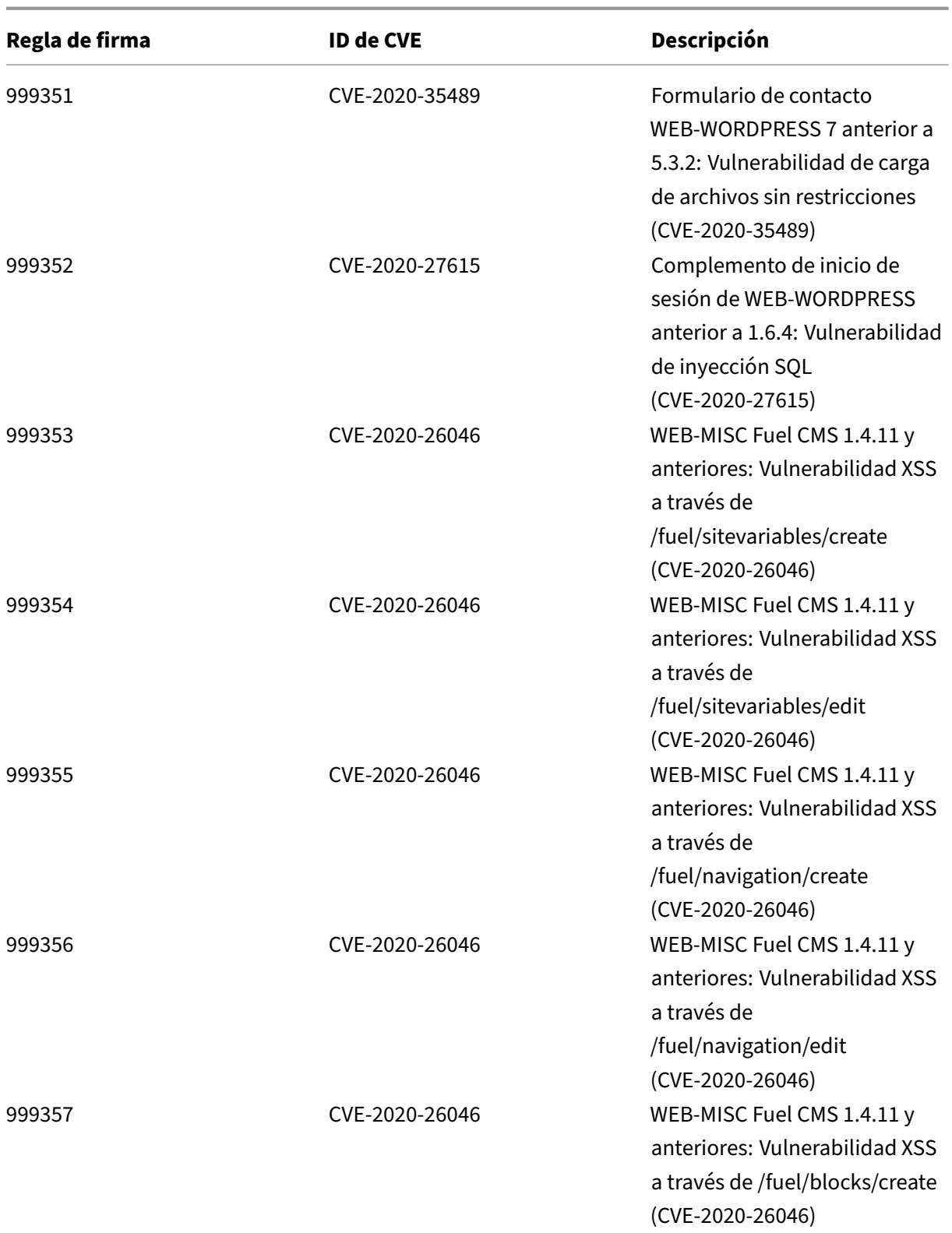

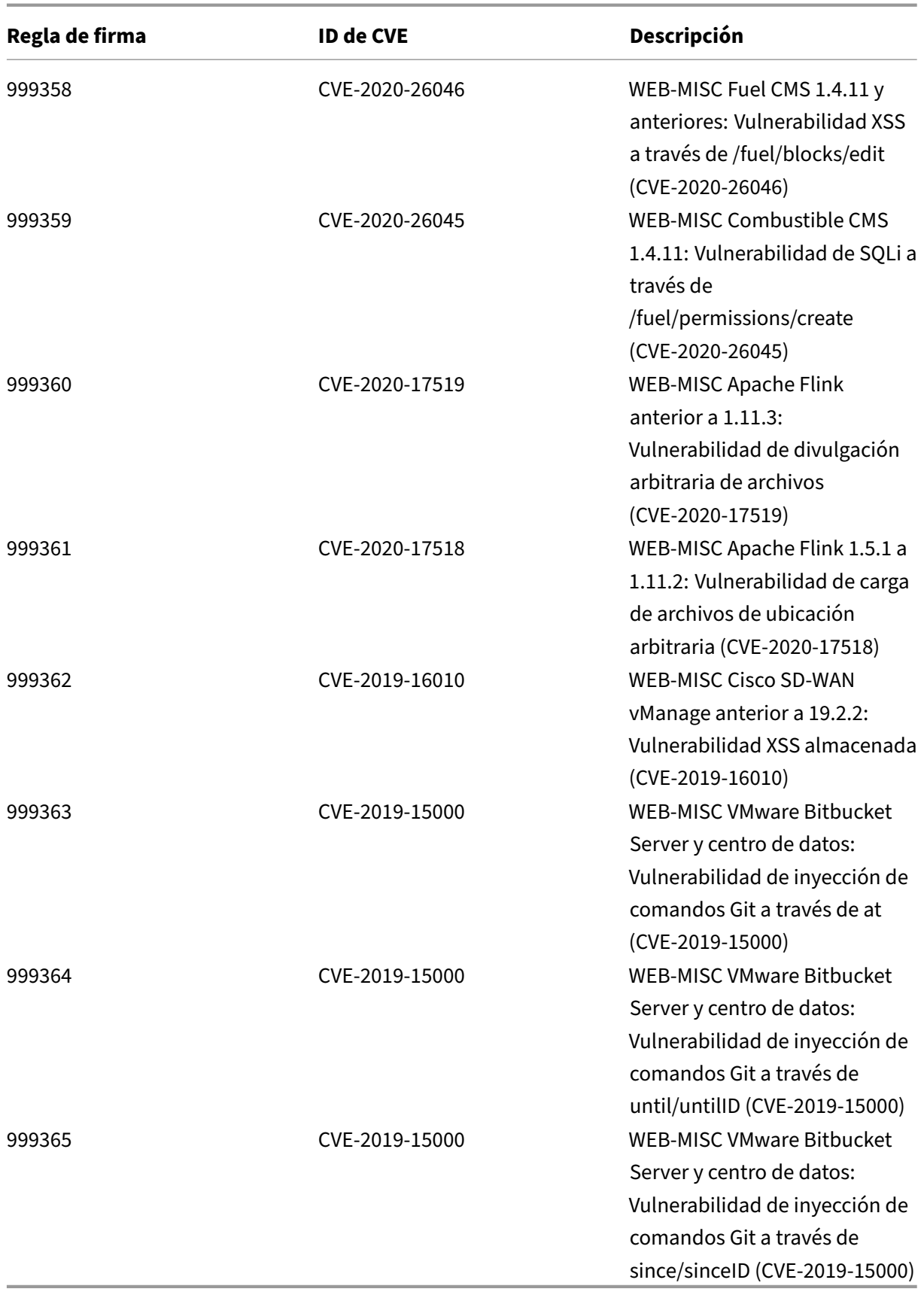

## **Versión 56 de la actualización de firmas**

#### October 12, 2023

Se generan nuevas reglas de firmas para las vulnerabilidades identificadas en la semana 2021‑01‑18. Puede descargar y configurar estas reglas de firma para proteger su dispositivo contra ataques vulnerables a la seguridad.

## **Versión de firma**

Las firmas son compatibles con las siguientes versiones de software de Citrix Application Delivery Controller (ADC) 11.1, 12.0, 12.1, 13.0 y 13.1.

La versión 12.0 de NetScaler ha llegado al final de su vida útil (EOL). Para obtener más información, consulte la página sobre el ciclo de vida de las versiones.

**Nota: La**

habilitación de las regla[s de firma de cue](https://www.citrix.com/support/product-lifecycle/product-matrix.html)rpo posterior y cuerpo de respuesta puede afectar a la CPU de NetScaler.

## **Información sobre Common Vulnerability Entry (CVE)**

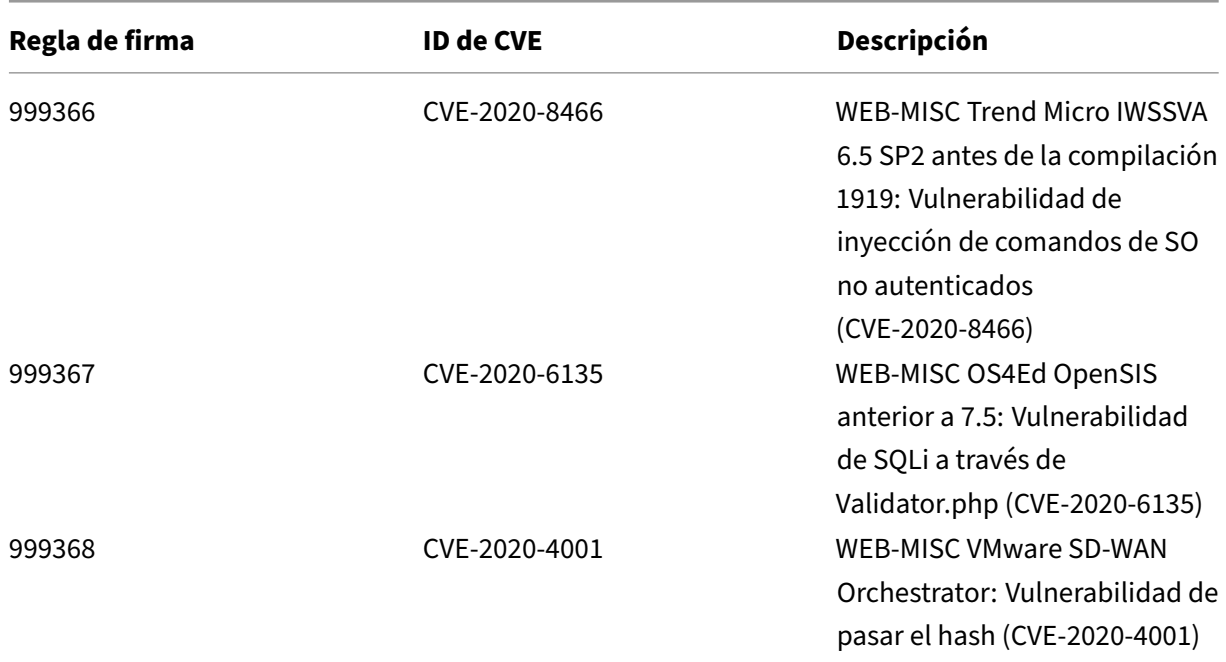

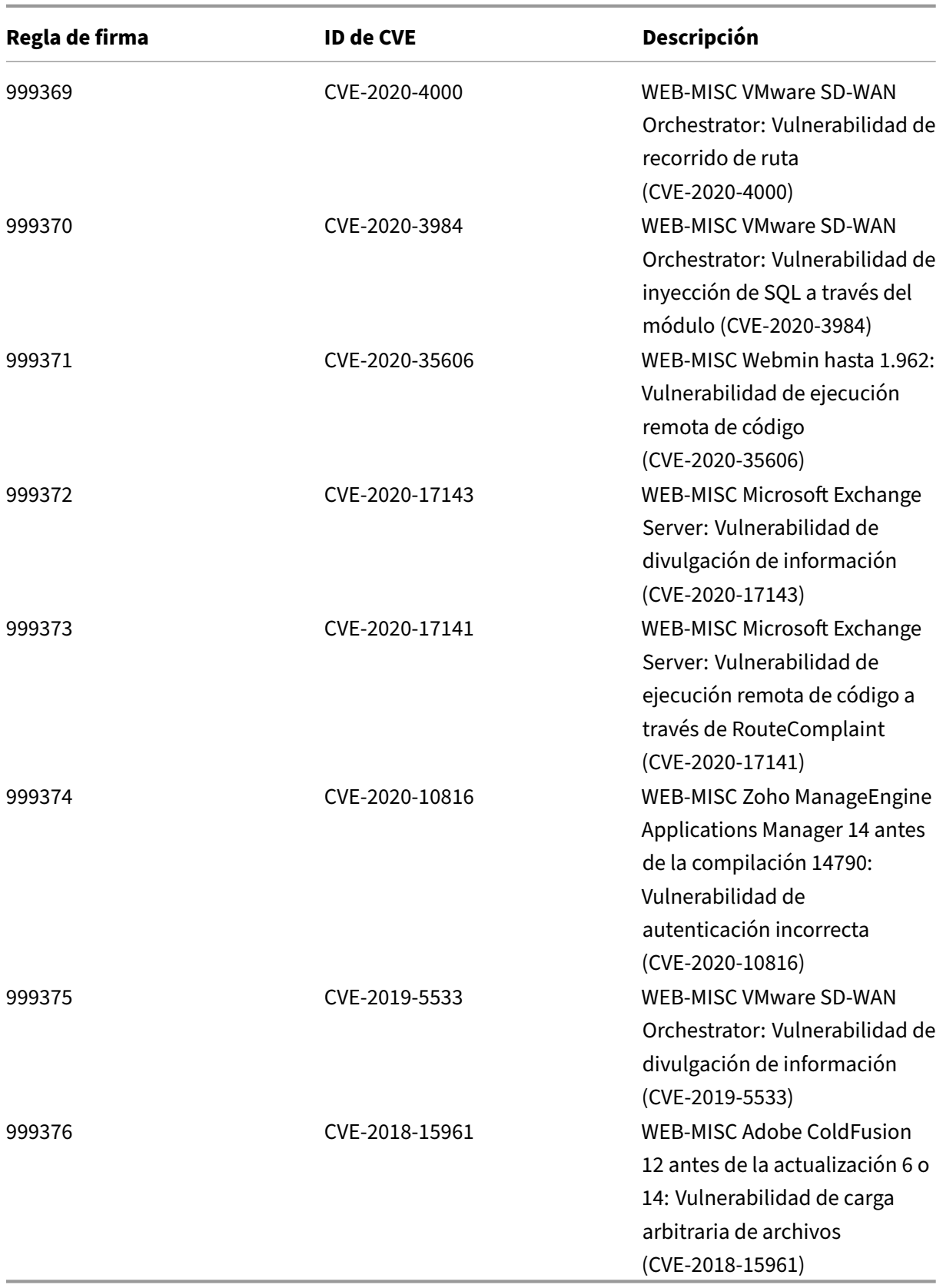

## **Versión 55 de la actualización de firmas**

#### October 12, 2023

Se generan nuevas reglas de firmas para las vulnerabilidades identificadas en la semana 2020‑12‑17. Puede descargar y configurar estas reglas de firma para proteger su dispositivo contra ataques vulnerables a la seguridad.

## **Versión de firma**

Las firmas son compatibles con las siguientes versiones de software de Citrix Application Delivery Controller (ADC) 11.1, 12.0, 12.1, 13.0 y 13.1.

La versión 12.0 de NetScaler ha llegado al final de su vida útil (EOL). Para obtener más información, consulte la página sobre el ciclo de vida de las versiones.

**Nota: La**

habilitación de las regla[s de firma de cue](https://www.citrix.com/support/product-lifecycle/product-matrix.html)rpo posterior y cuerpo de respuesta puede afectar a la CPU de NetScaler.

## **Información sobre Common Vulnerability Entry (CVE)**

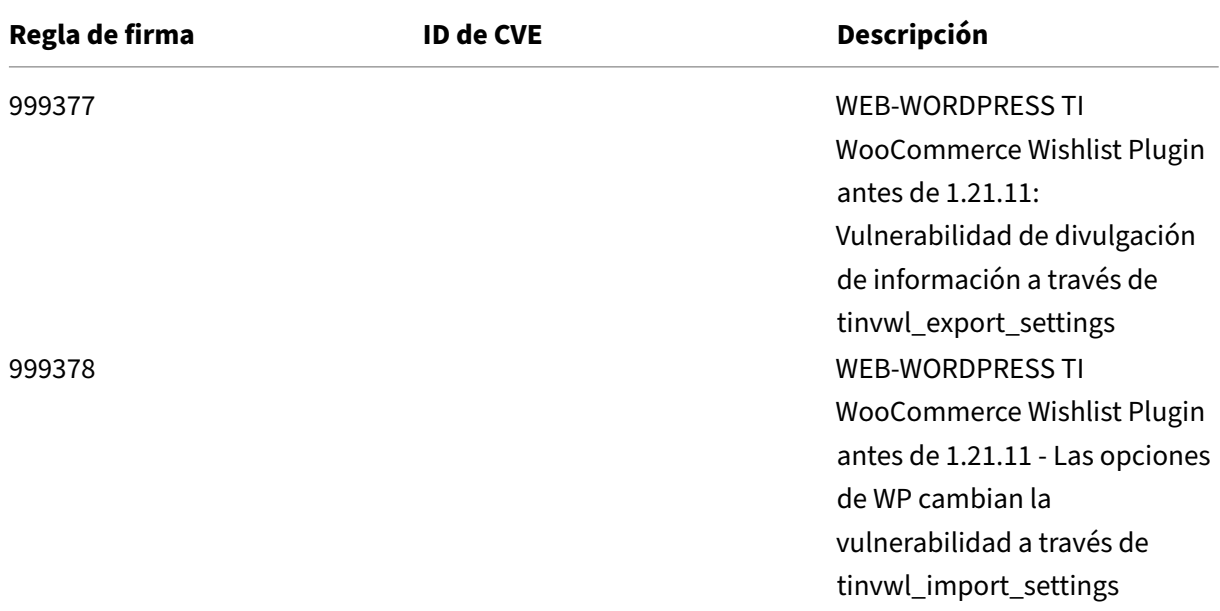

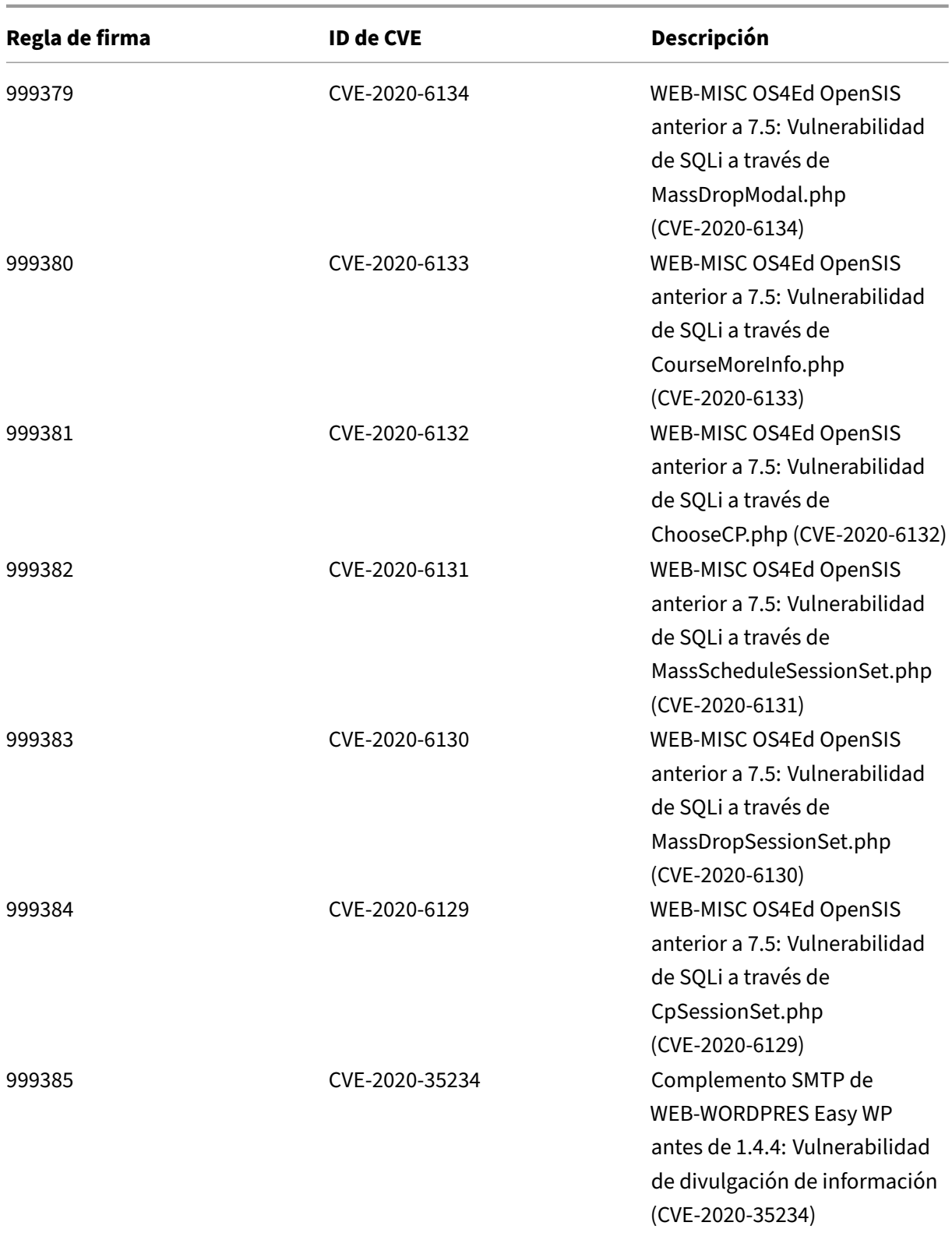

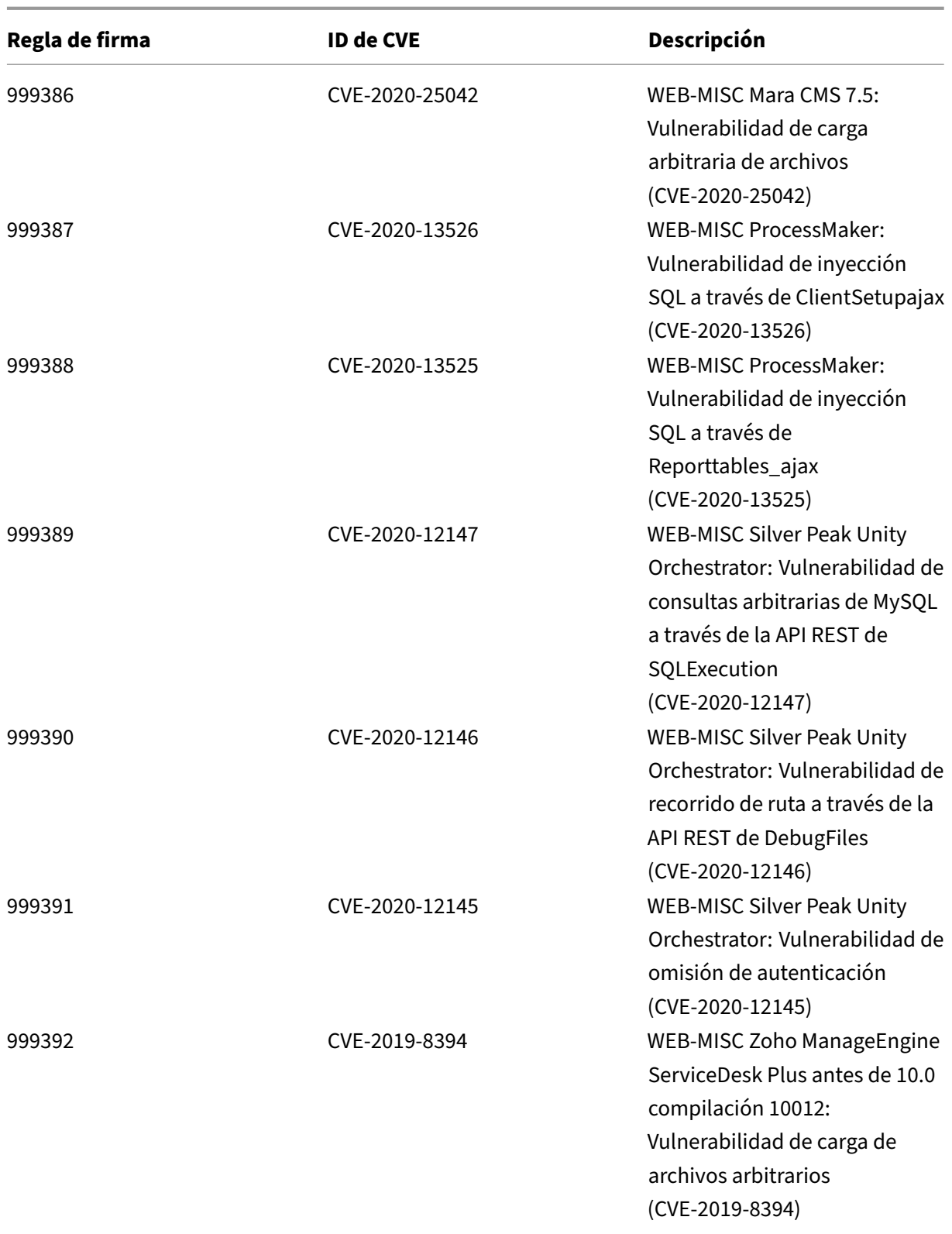

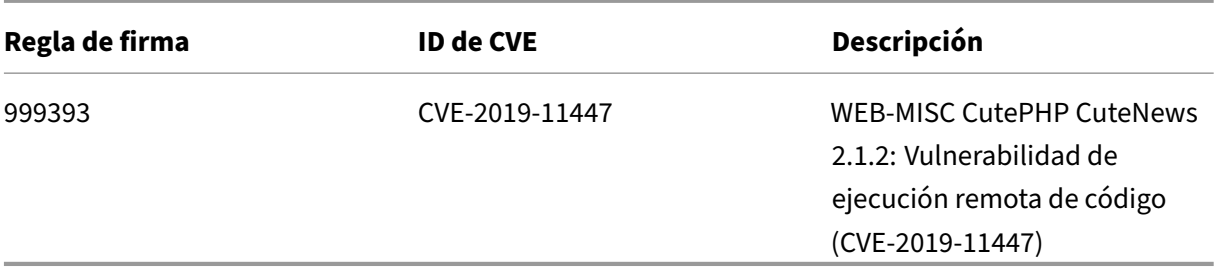

## **Versión 54 de la actualización de firmas**

#### October 12, 2023

Se generan nuevas reglas de firmas para las vulnerabilidades identificadas en la semana 2020‑12‑02. Puede descargar y configurar estas reglas de firma para proteger su dispositivo contra ataques vulnerables a la seguridad.

### **Versión de firma**

Las firmas son compatibles con las siguientes versiones de software de Citrix Application Delivery Controller (ADC) 11.1, 12.0, 12.1, 13.0 y 13.1.

La versión 12.0 de NetScaler ha llegado al final de su vida útil (EOL). Para obtener más información, consulte la página sobre el ciclo de vida de las versiones.

**Nota: La**

habilitación de las regla[s de firma de cue](https://www.citrix.com/support/product-lifecycle/product-matrix.html)rpo posterior y cuerpo de respuesta puede afectar a la CPU de NetScaler. Como parte de la actualización de firma de la versión 54, se cambia la cadena de registro de la firma 999720 para garantizar que solo incluya caracteres ASCI.

## **Información sobre Common Vulnerability Entry (CVE)**

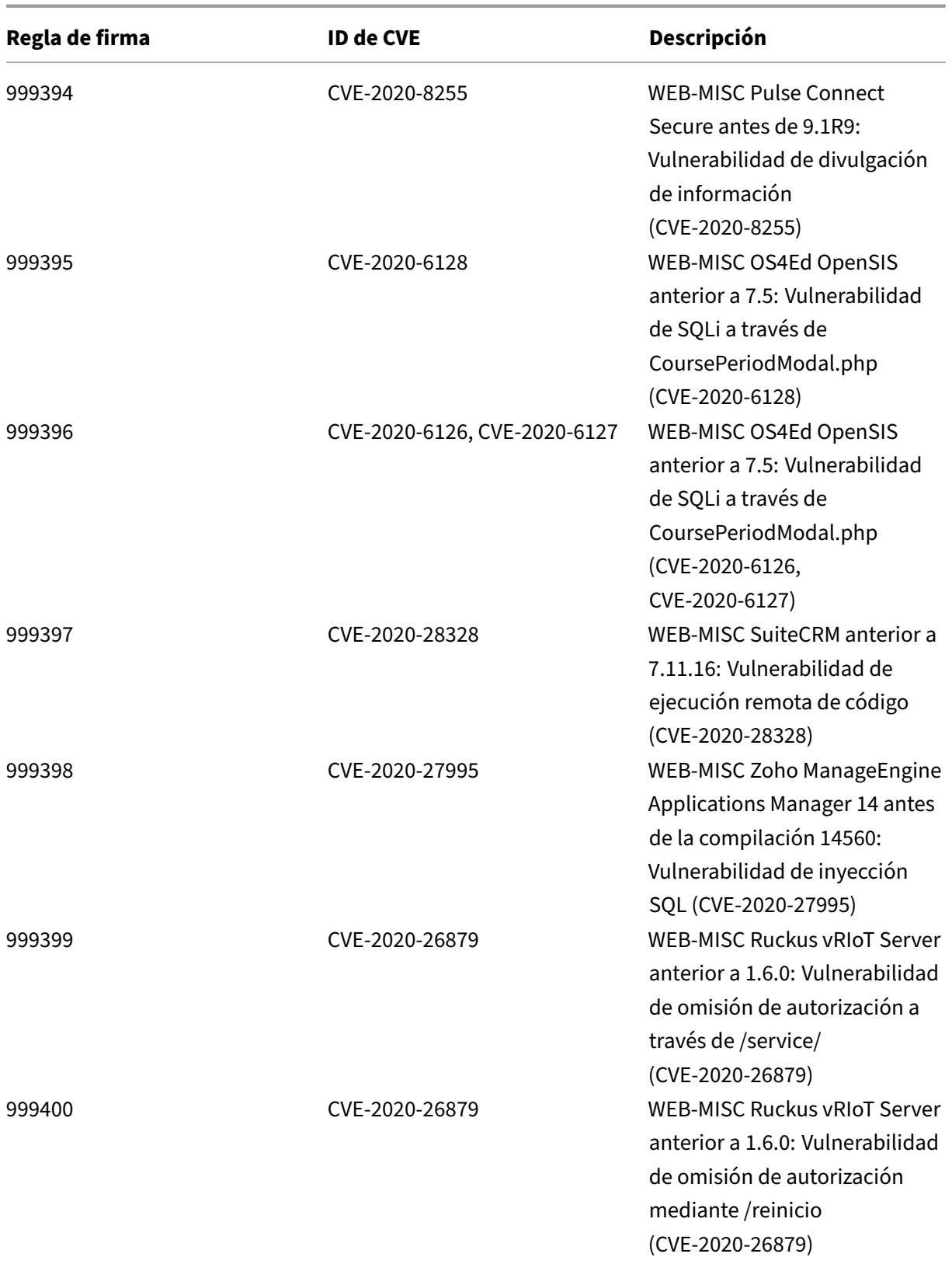

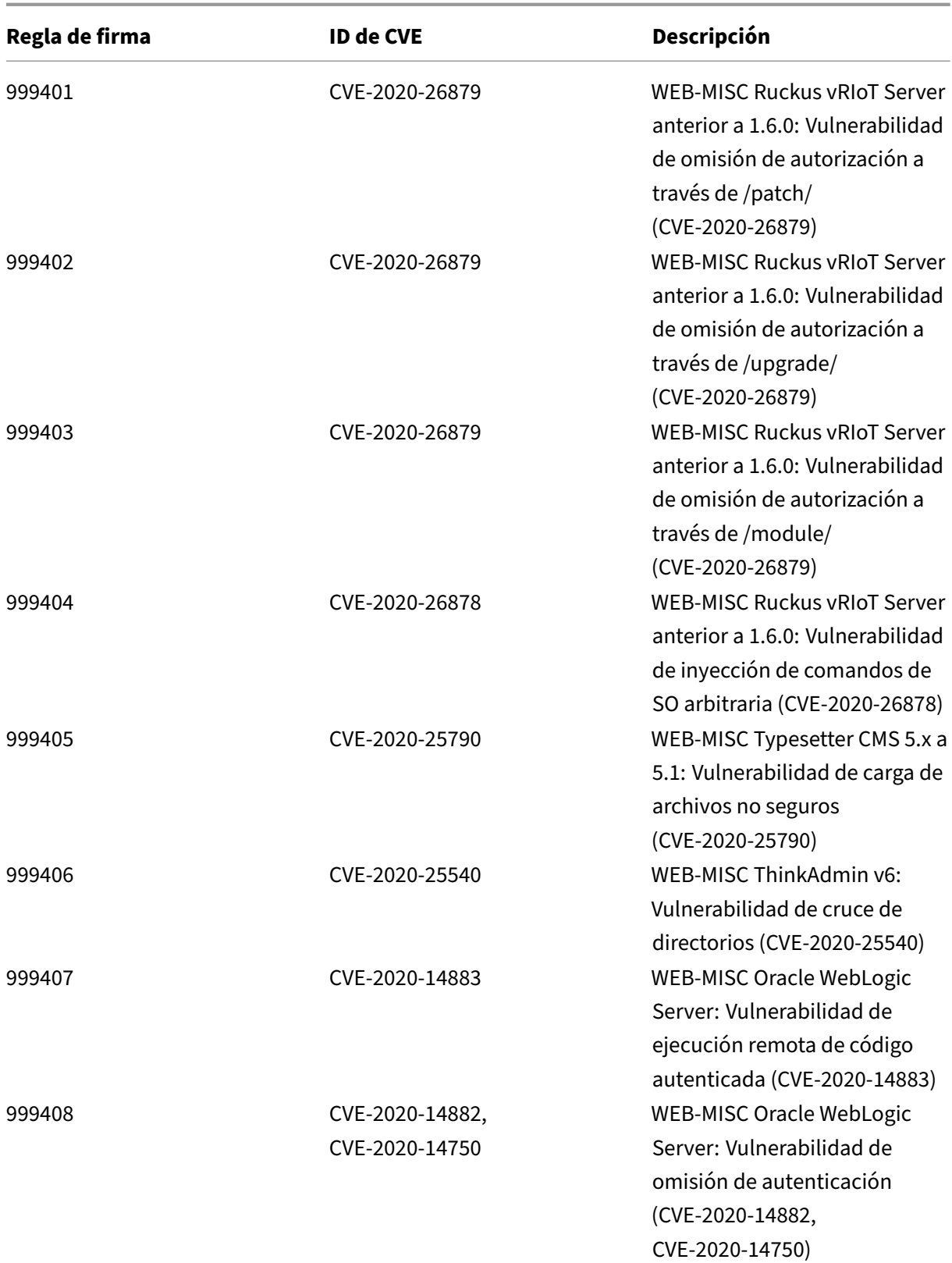

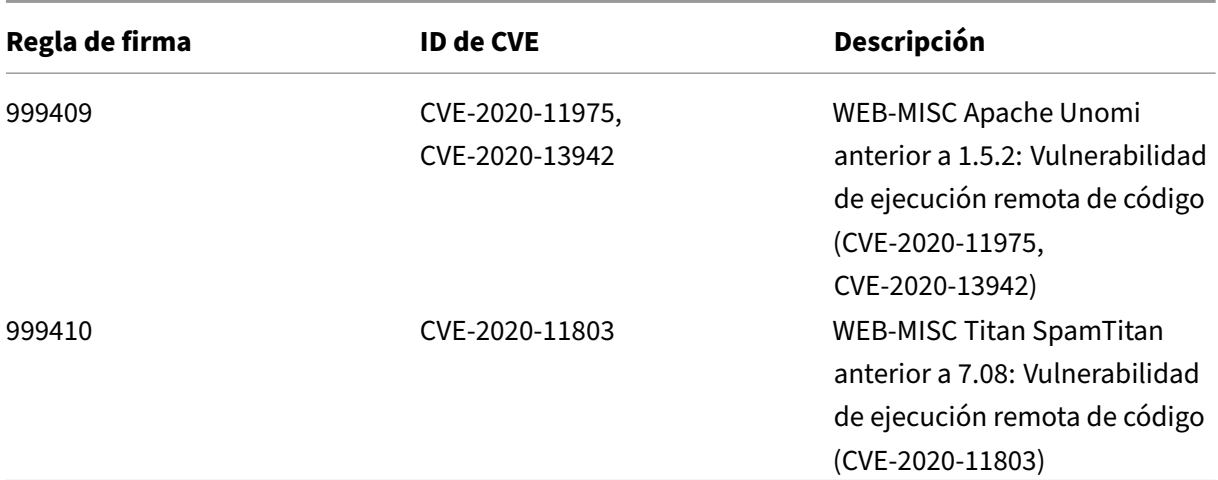

## **Versión 53 de la actualización de firmas**

#### October 12, 2023

Se generan nuevas reglas de firmas para las vulnerabilidades identificadas en la semana 2020‑11‑10. Puede descargar y configurar estas reglas de firma para proteger su dispositivo contra ataques vulner‑ ables a la seguridad.

## **Versión de firma**

Las firmas son compatibles con las siguientes versiones de software de Citrix Application Delivery Controller (ADC) 11.1, 12.0, 12.1, 13.0 y 13.1.

La versión 12.0 de NetScaler ha llegado al final de su vida útil (EOL). Para obtener más información, consulte la página sobre el ciclo de vida de las versiones.

**Nota:**

La activación de las regl[as de firma del cu](https://www.citrix.com/support/product-lifecycle/product-matrix.html)erpo de la publicación y del cuerpo NetScaler respuesta puede afectar a la CPU

## **Información sobre Common Vulnerability Entry (CVE)**

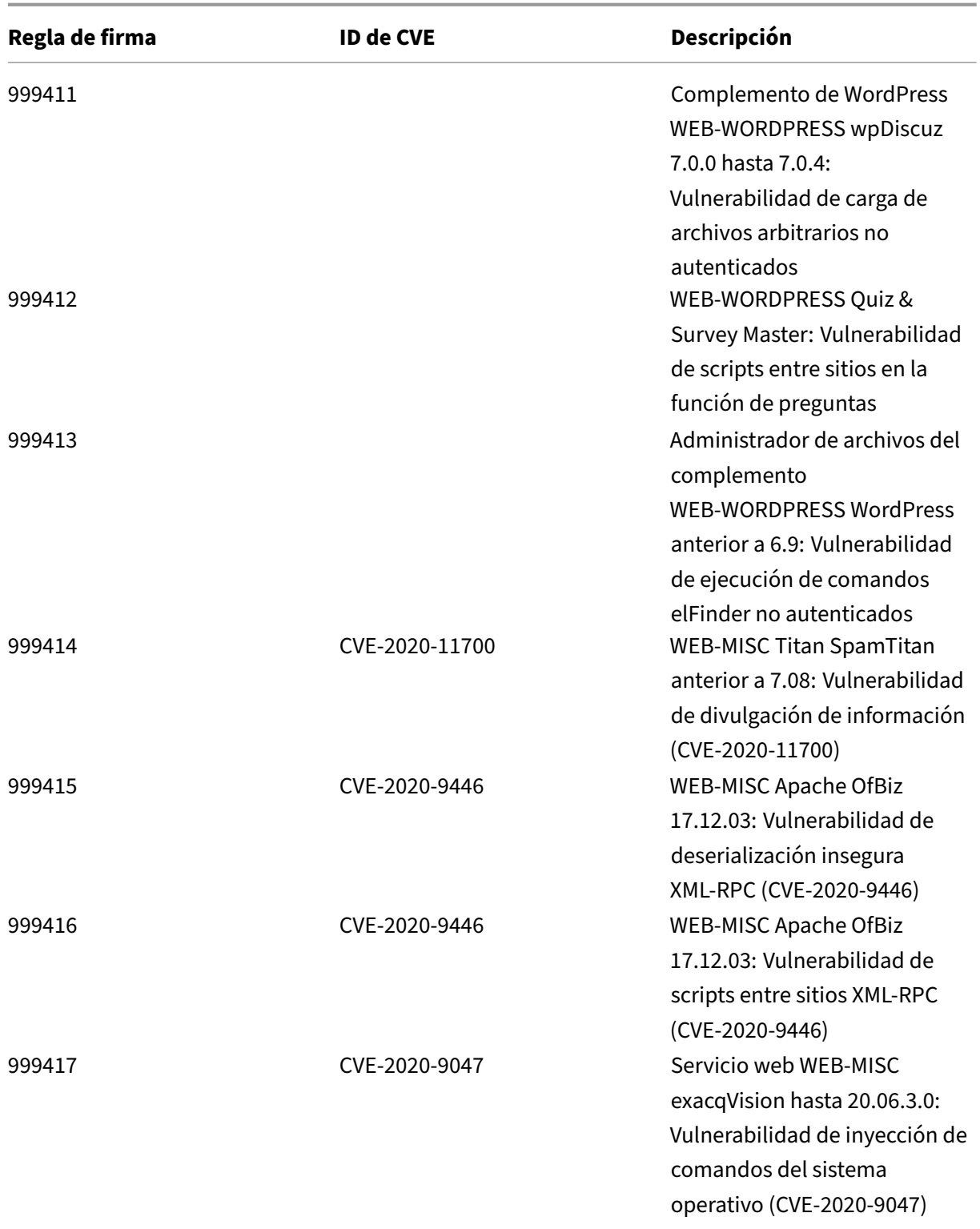

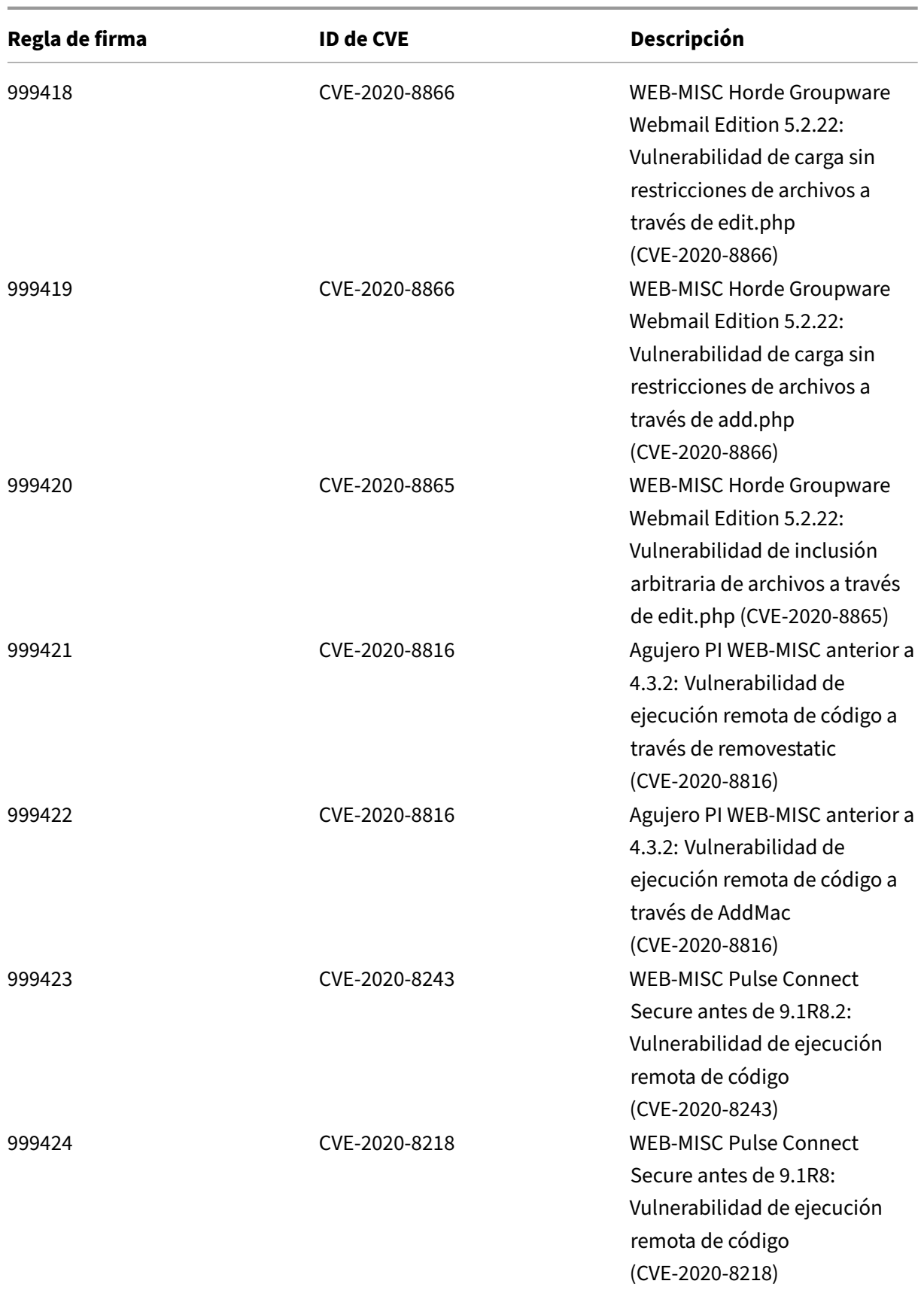

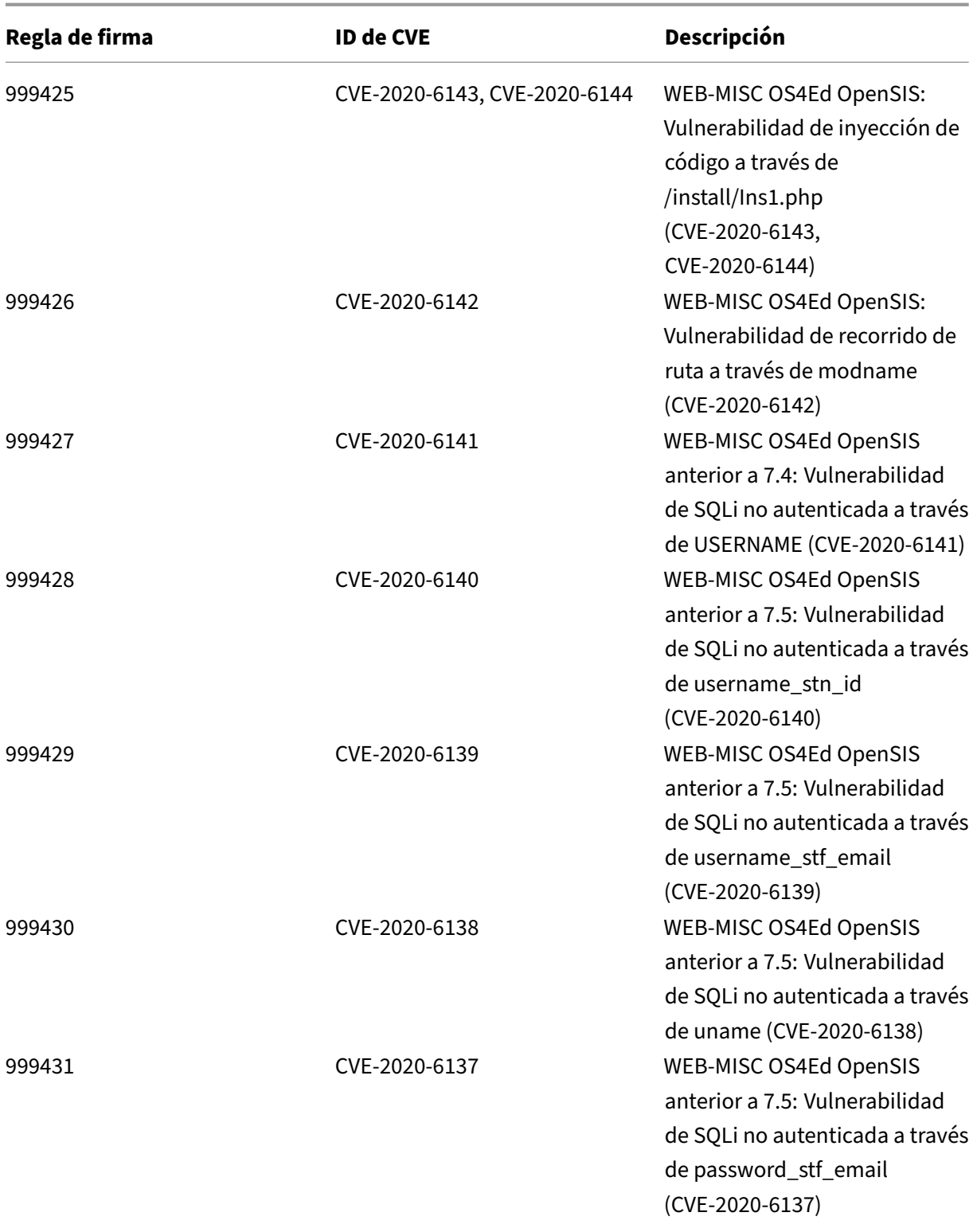

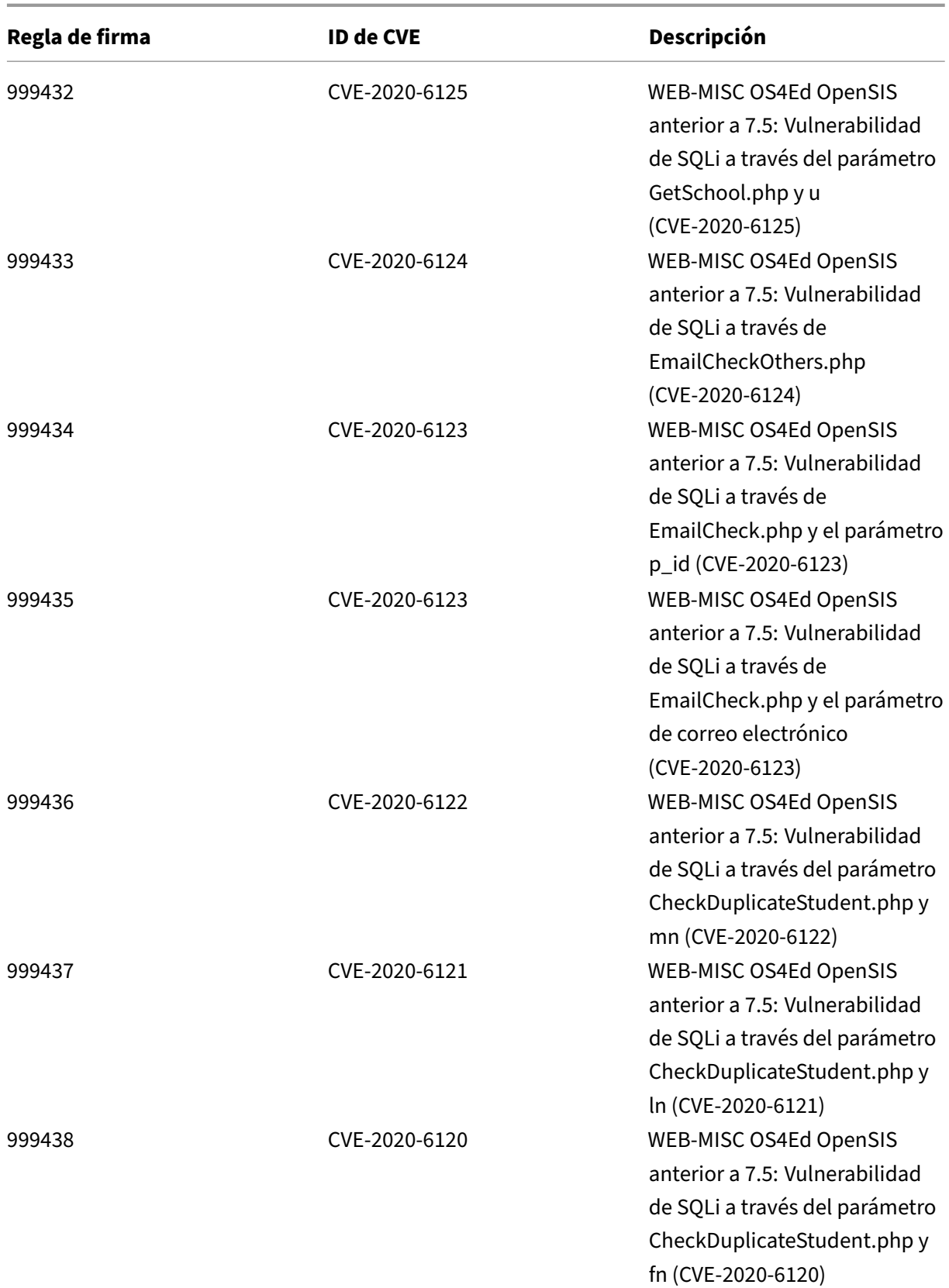

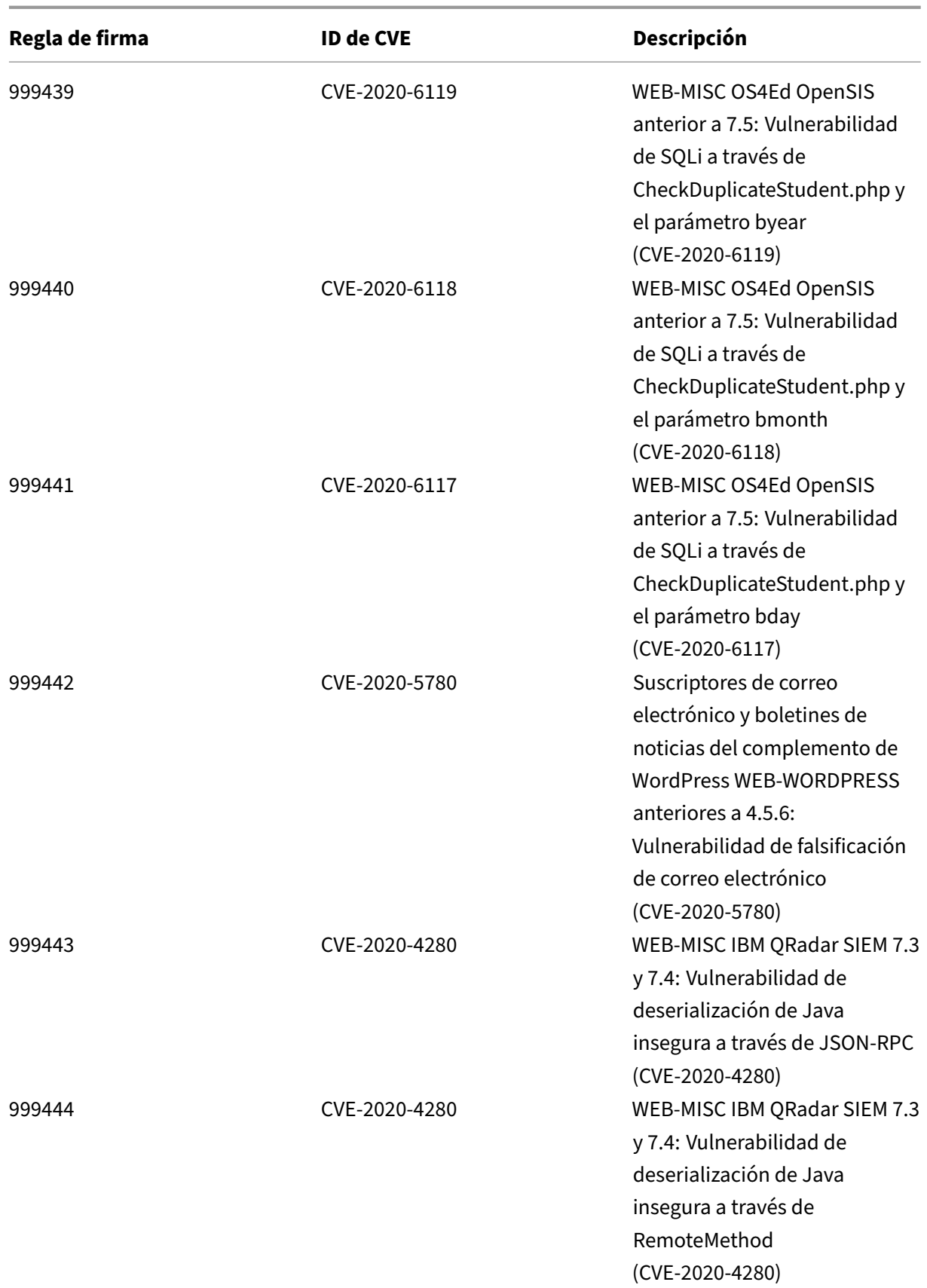

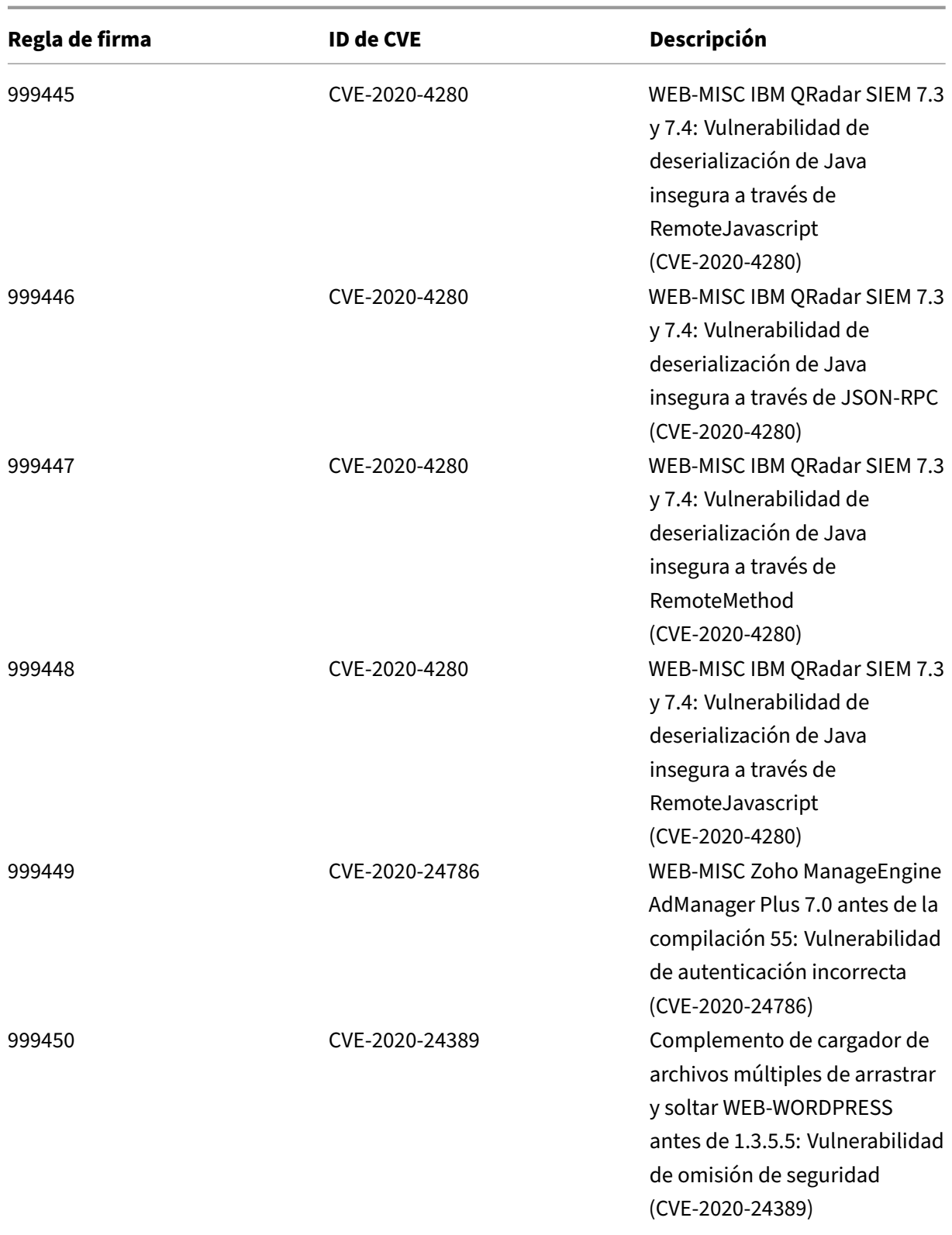
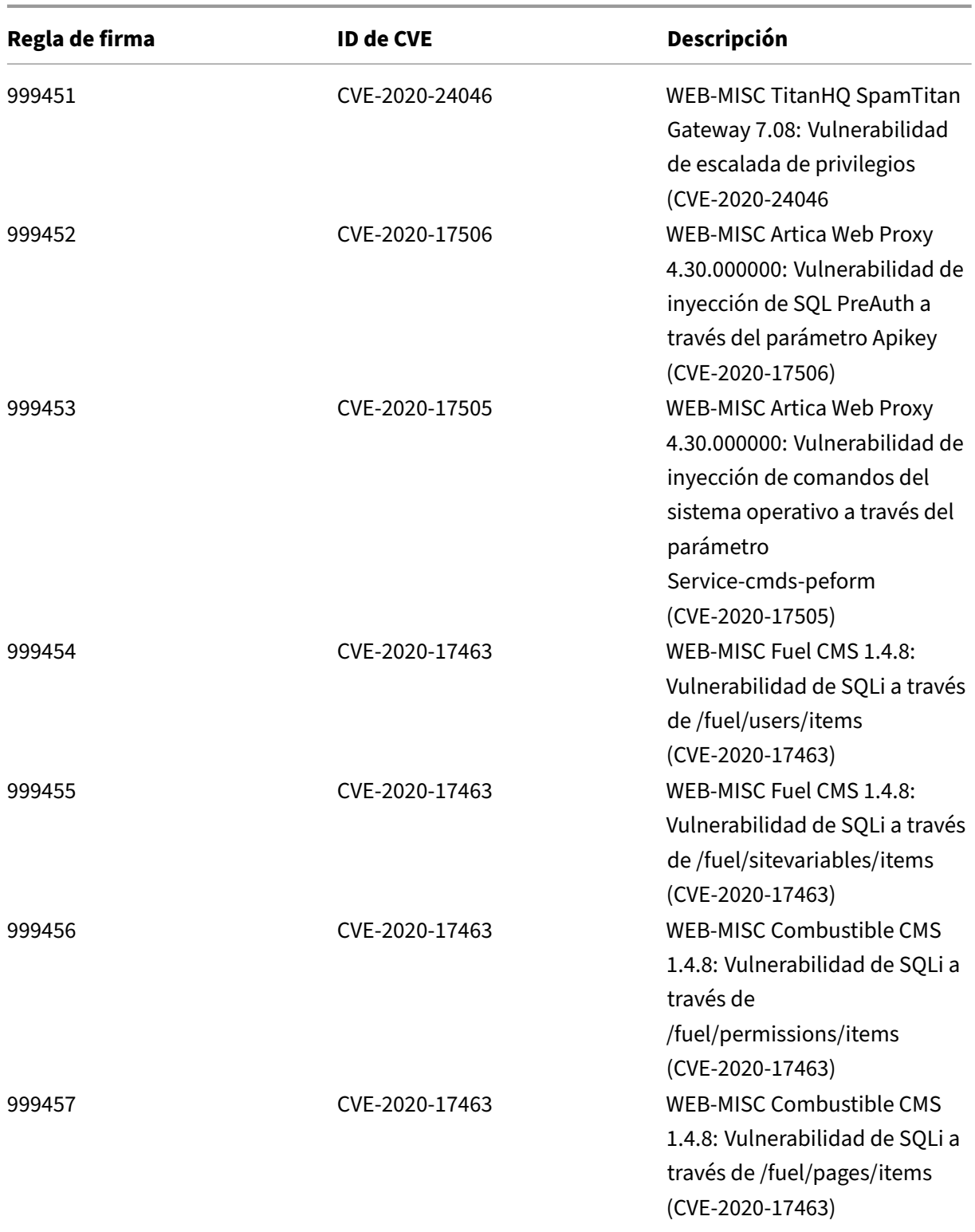

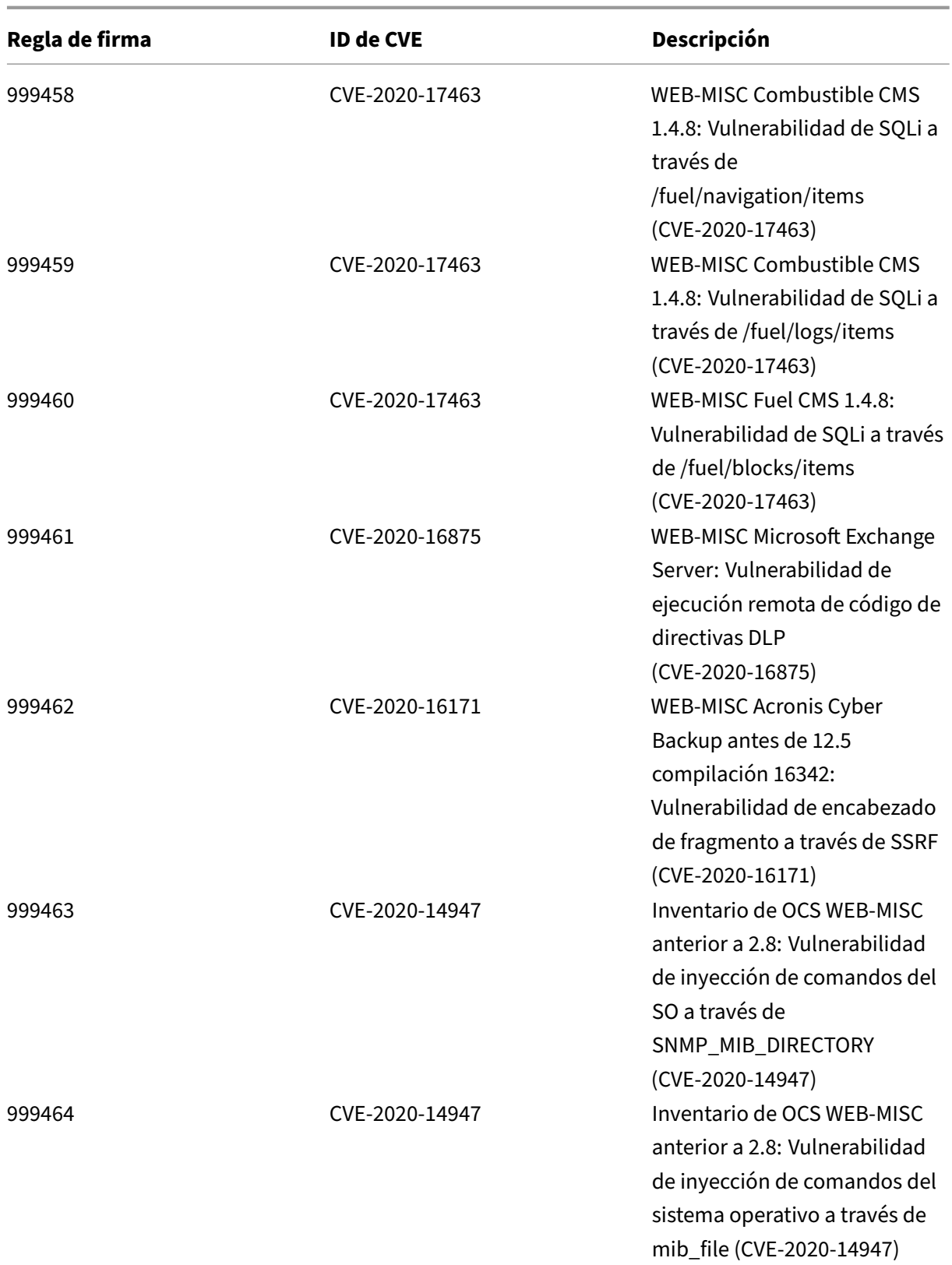

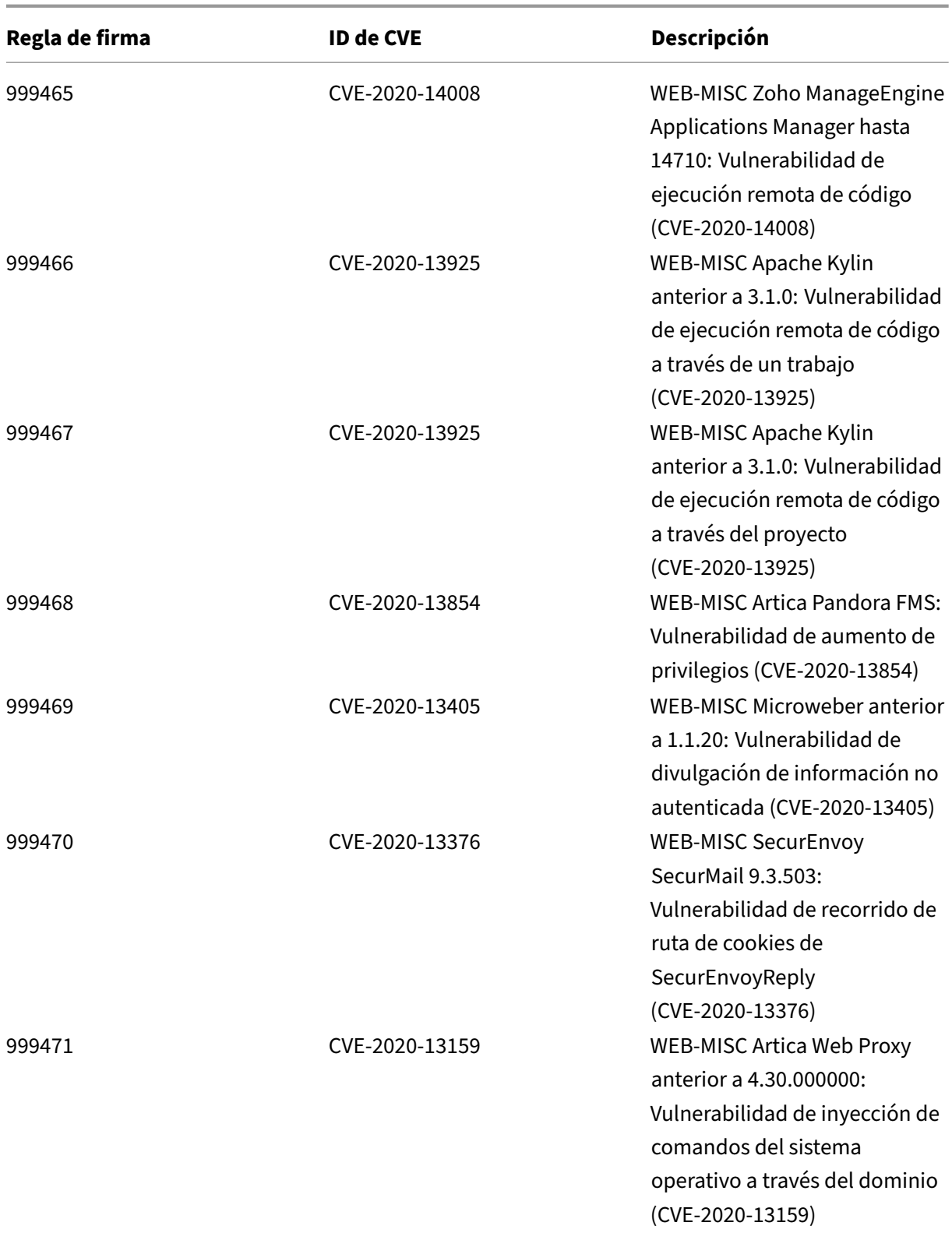

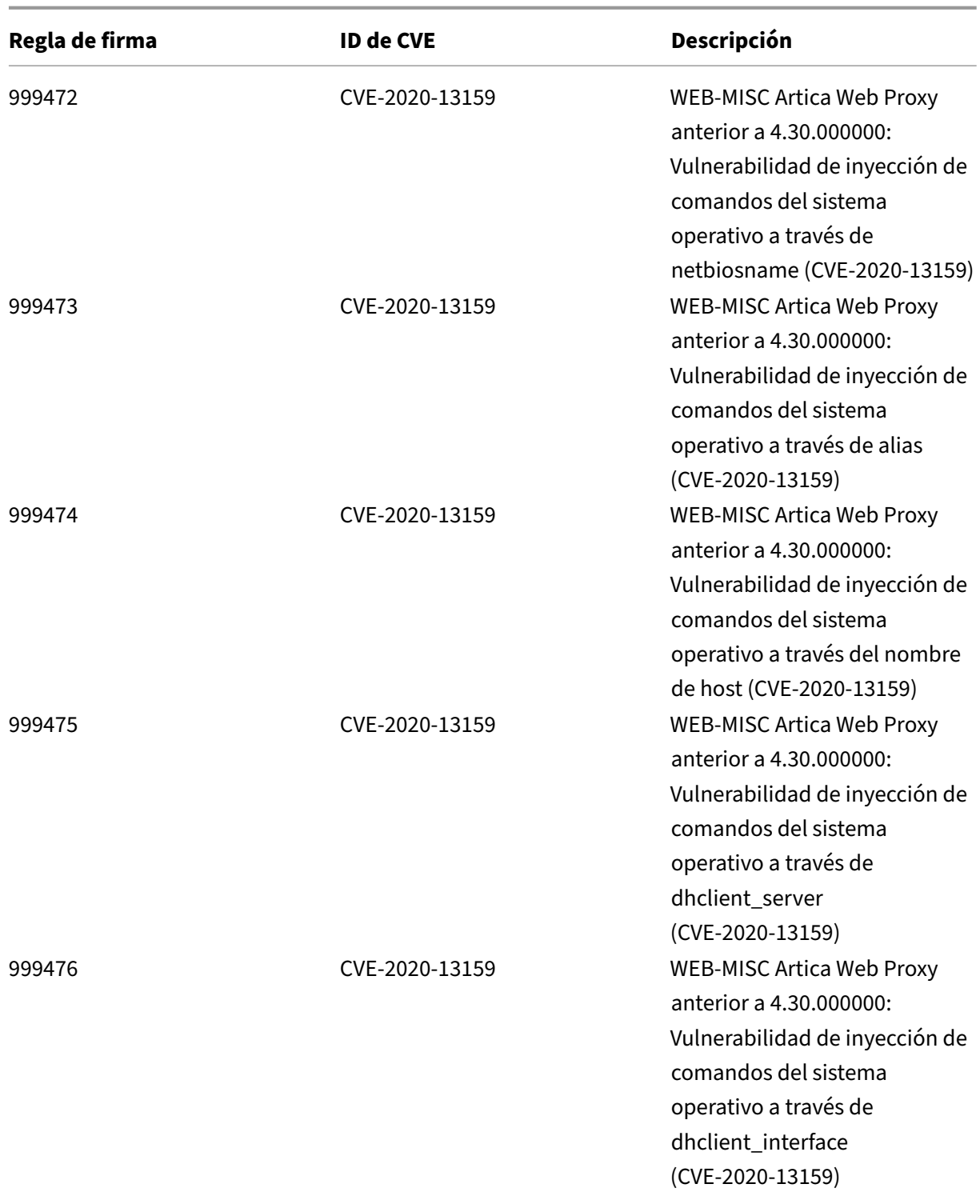

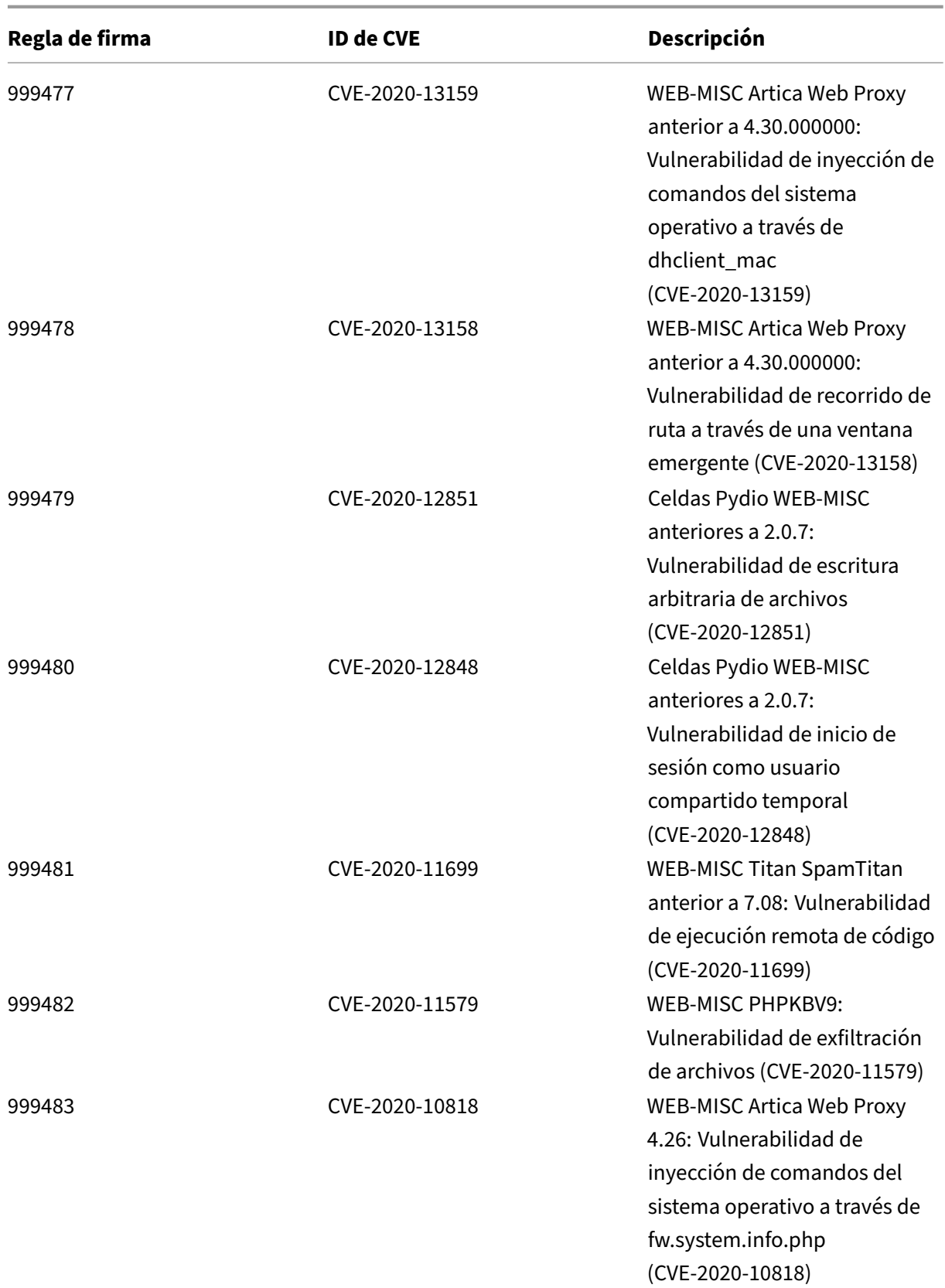

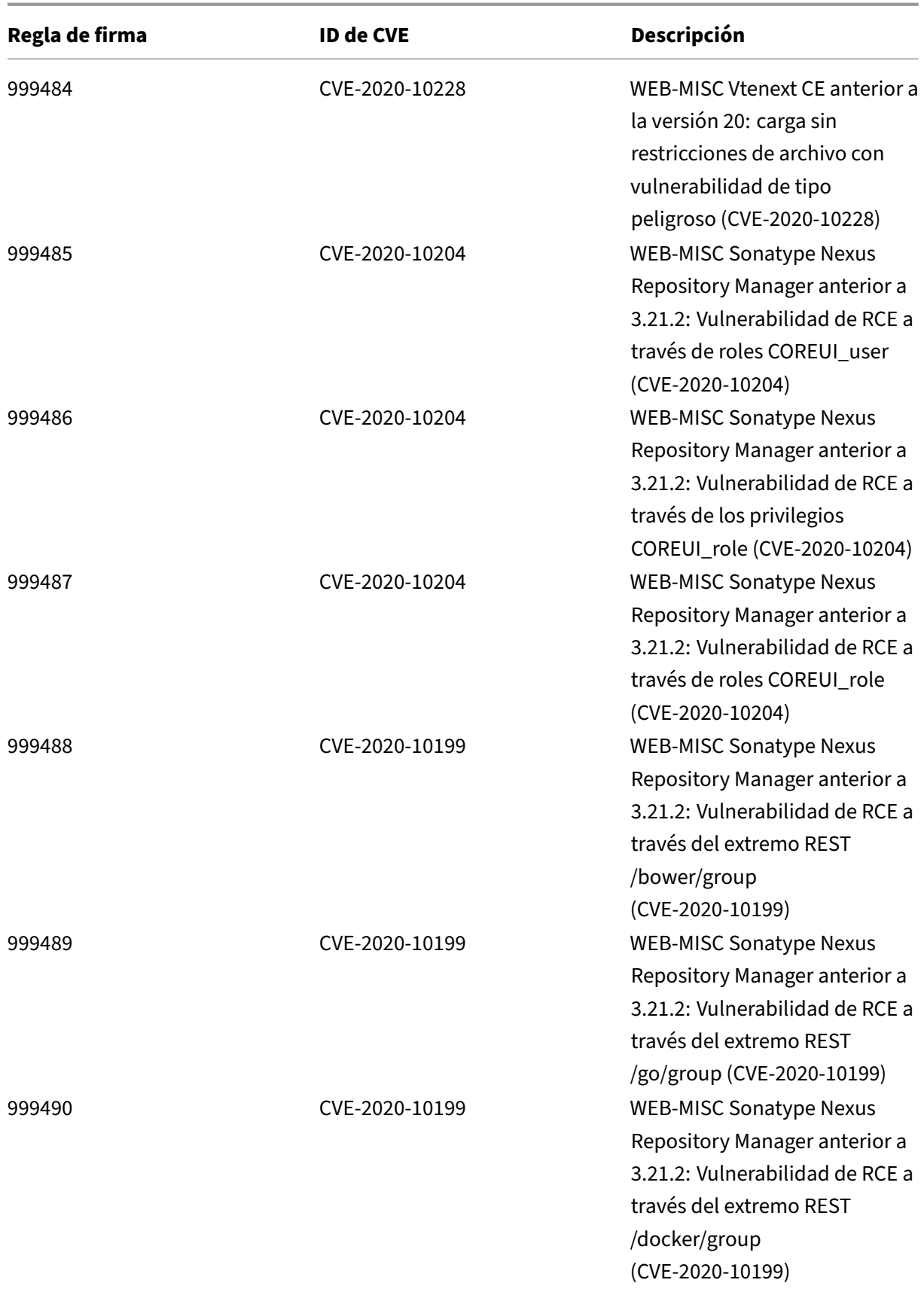

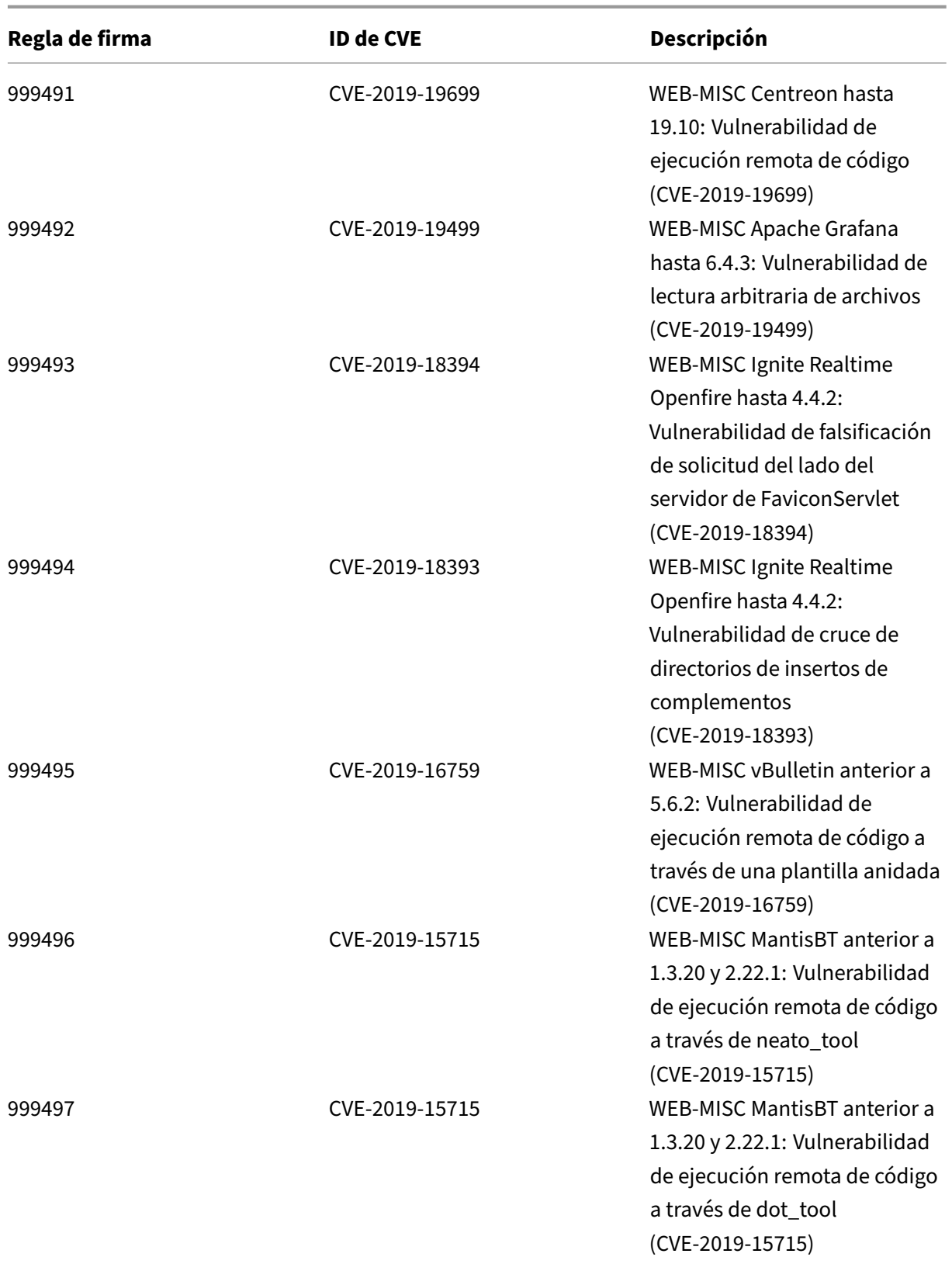

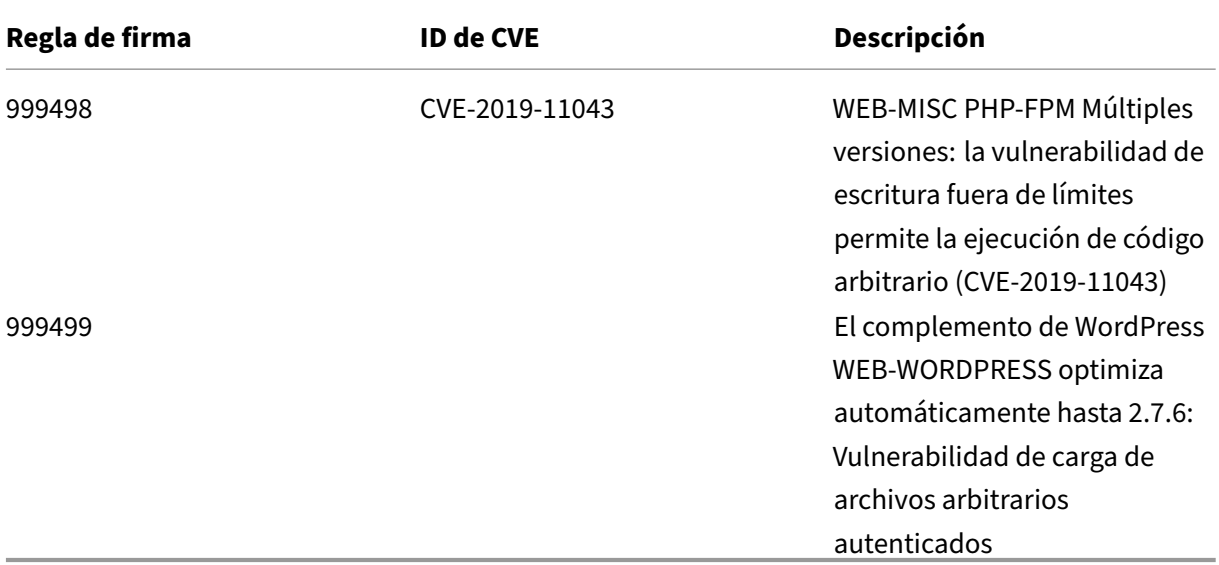

# **Versión 52 de la actualización de firmas**

#### October 12, 2023

Se generan nuevas reglas de firmas para las vulnerabilidades identificadas en la semana 2020‑10‑29. Puede descargar y configurar estas reglas de firma para proteger su dispositivo contra ataques vulnerables a la seguridad.

### **Versión de firma**

Las firmas son compatibles con las siguientes versiones de software de Citrix Application Delivery Controller (ADC) 11.1, 12.0, 12.1, 13.0 y 13.1.

La versión 12.0 de NetScaler ha llegado al final de su vida útil (EOL). Para obtener más información, consulte la página sobre el ciclo de vida de las versiones.

#### **Nota: La**

habilitación de las regla[s de firma de cue](https://www.citrix.com/support/product-lifecycle/product-matrix.html)rpo posterior y cuerpo de respuesta puede afectar a la CPU de NetScaler. Además, las versiones vulnerables se mencionan en algunas de las cadenas de registro de reglas de firma. Debe habilitarlo en consecuencia.

### **Información sobre Common Vulnerability Entry (CVE)**

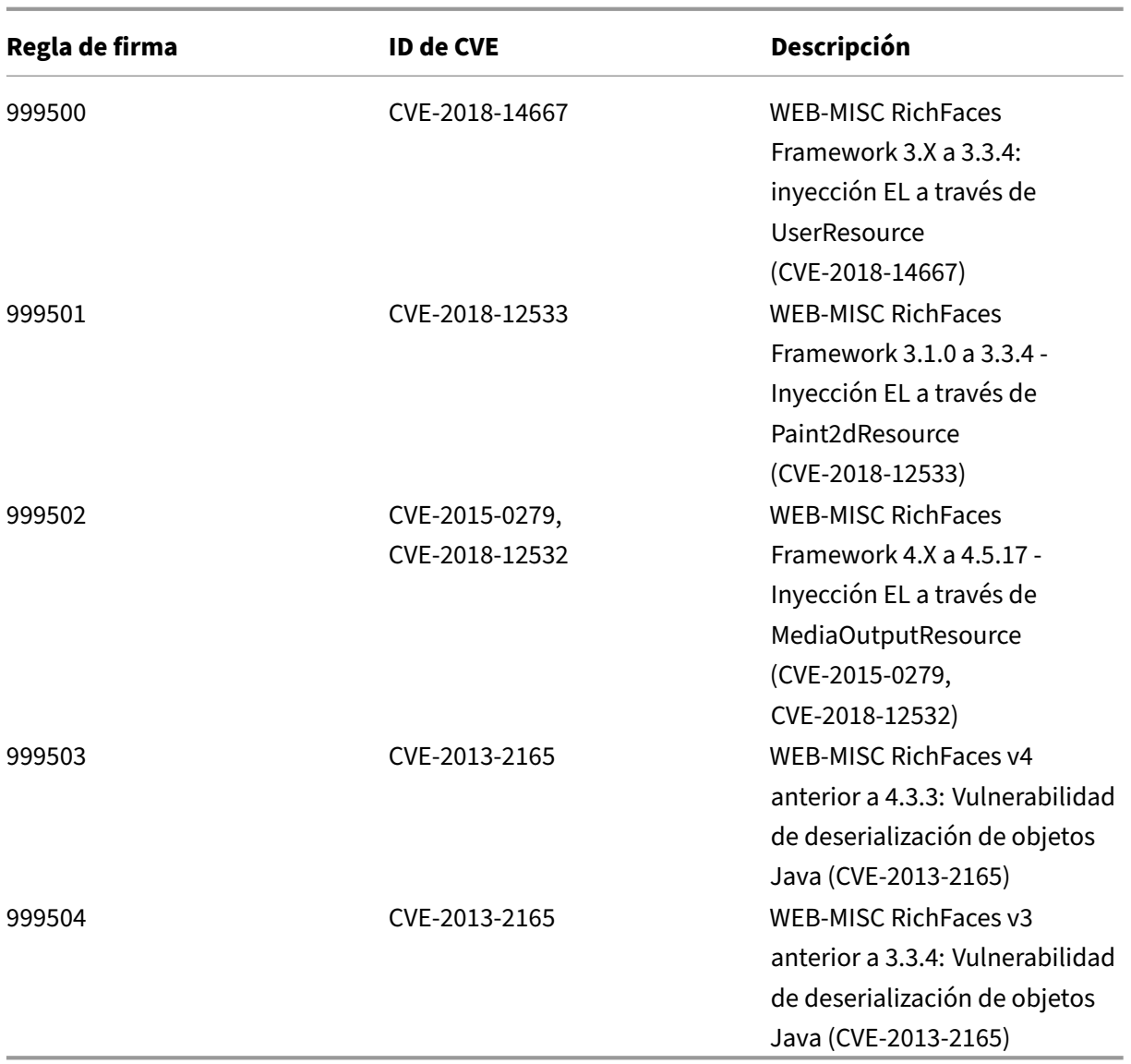

# **Versión 51 de la actualización de firmas**

#### October 12, 2023

Se generan nuevas reglas de firmas para las vulnerabilidades identificadas en la semana 2020‑10‑13. Puede descargar y configurar estas reglas de firma para proteger su dispositivo contra ataques vulnerables a la seguridad.

## **Versión de firma**

Las firmas son compatibles con las siguientes versiones de software de Citrix Application Delivery Controller (ADC) 11.1, 12.0, 12.1, 13.0 y 13.1.

La versión 12.0 de NetScaler ha llegado al final de su vida útil (EOL). Para obtener más información, consulte la página sobre el ciclo de vida de las versiones.

**Nota: La**

habilitación de las regla[s de firma de cue](https://www.citrix.com/support/product-lifecycle/product-matrix.html)rpo posterior y cuerpo de respuesta puede afectar a la CPU de NetScaler.

### **Información sobre Common Vulnerability Entry (CVE)**

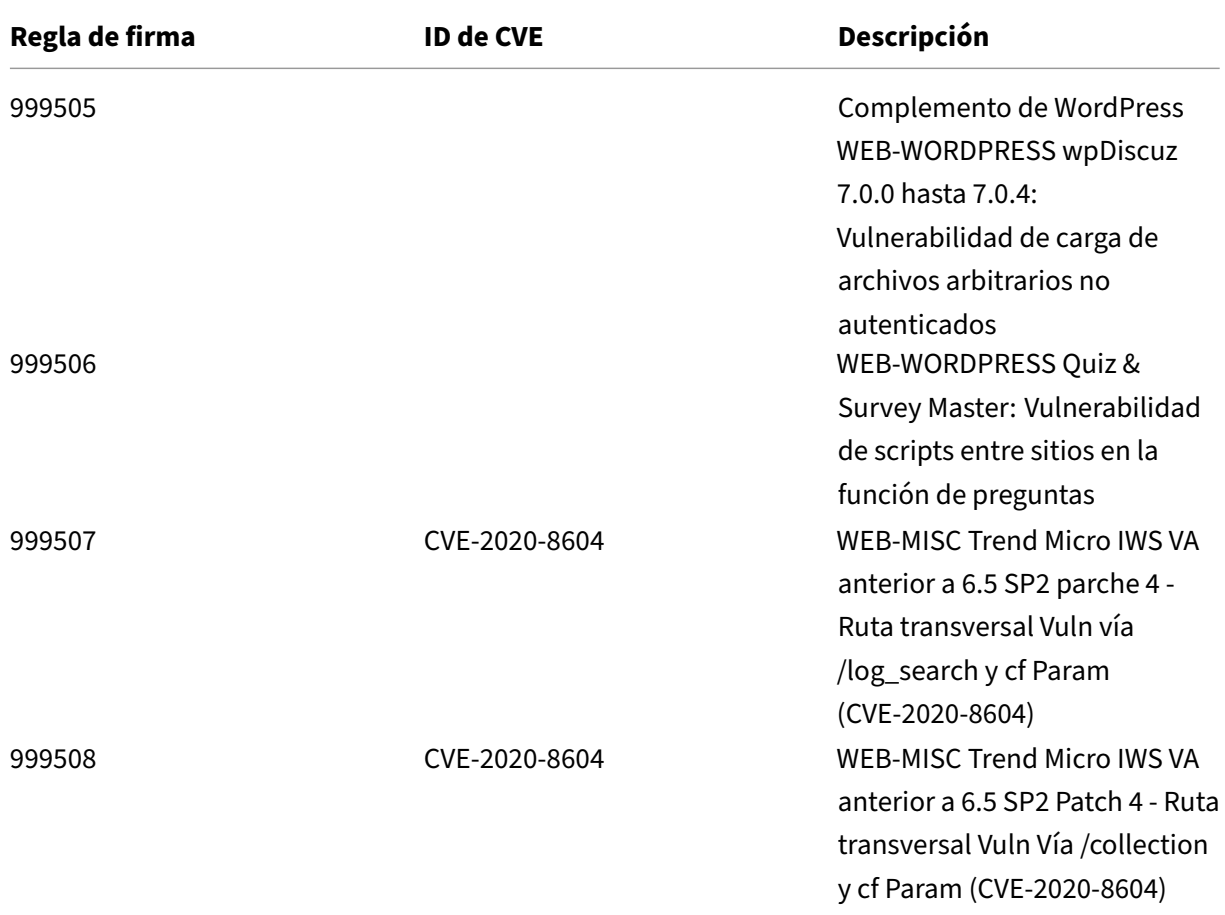

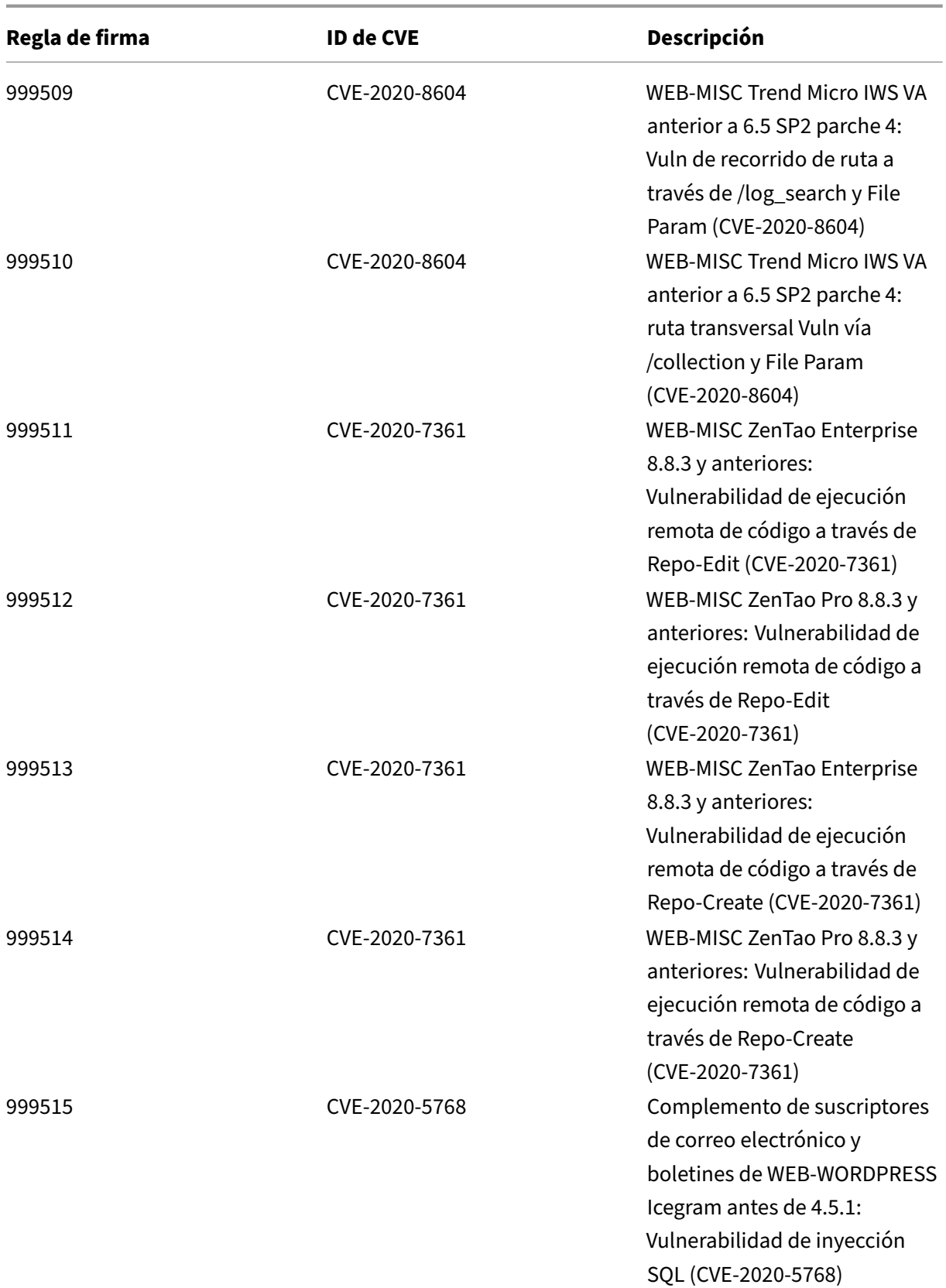

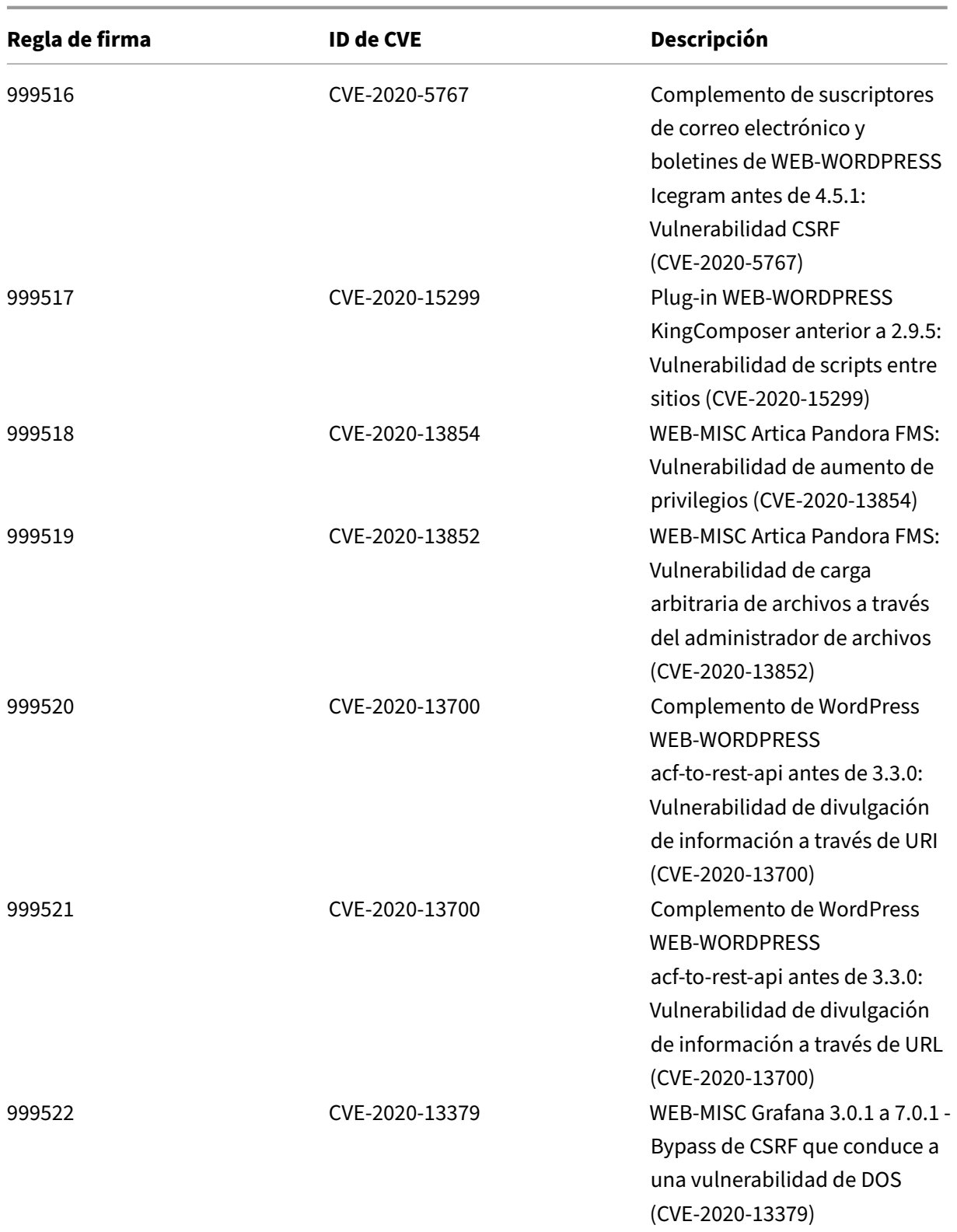

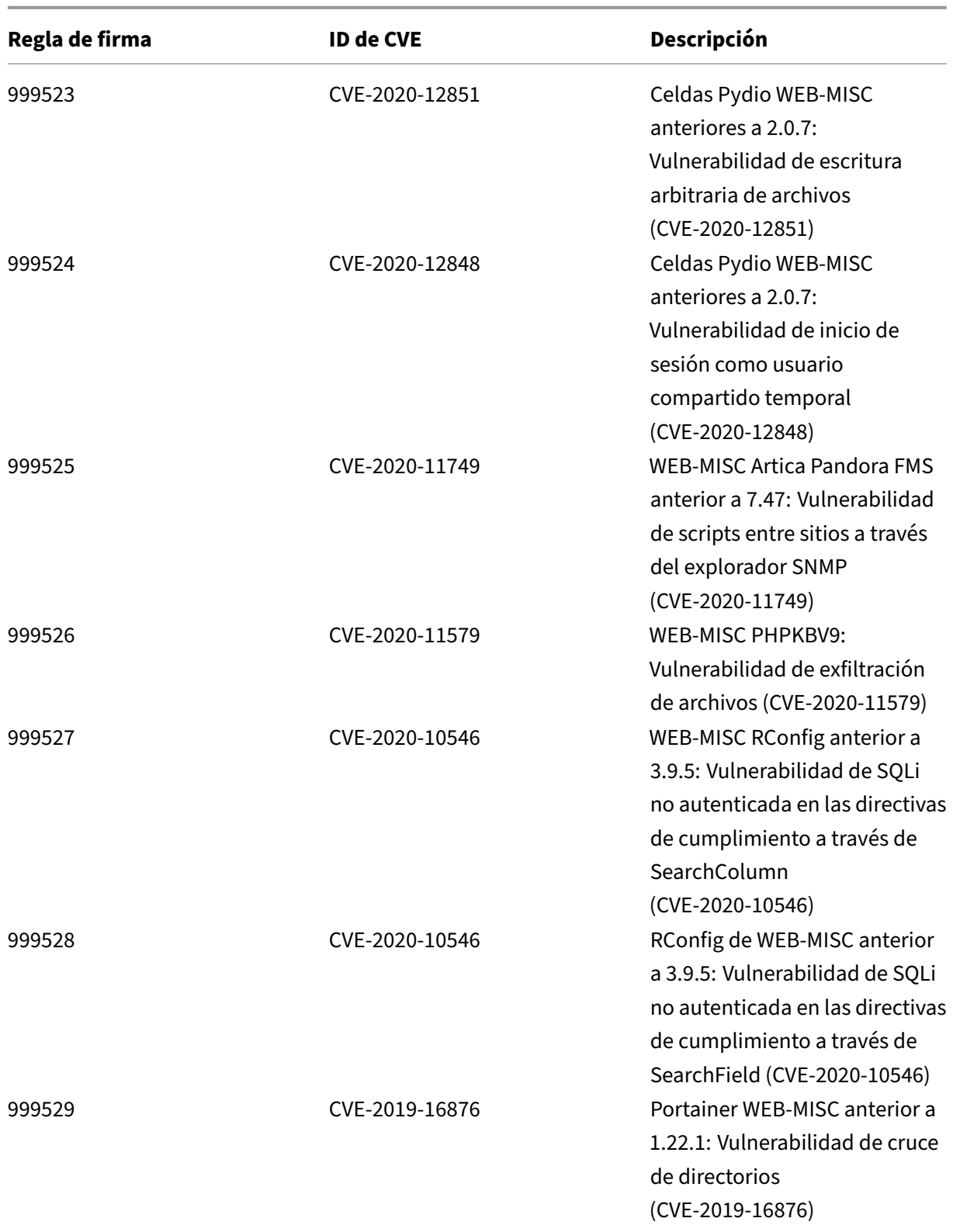

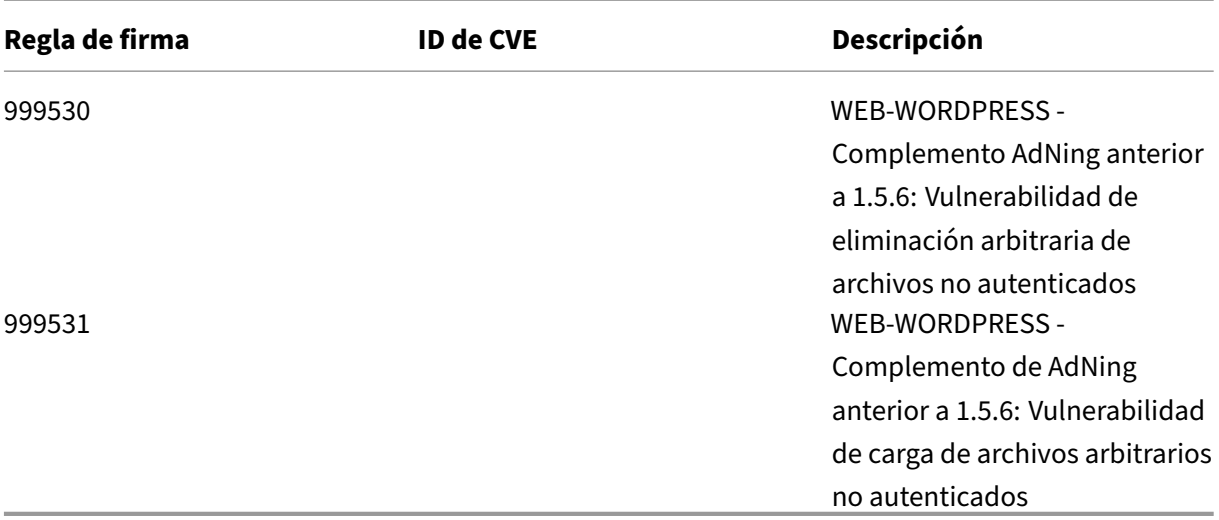

# **Versión 50 de la actualización de firmas**

### October 12, 2023

Se generan nuevas reglas de firmas para las vulnerabilidades identificadas en la semana 2020‑09‑26. Puede descargar y configurar estas reglas de firma para proteger su dispositivo contra ataques vulnerables a la seguridad.

### **Versión de firma**

Las firmas son compatibles con las siguientes versiones de software de Citrix Application Delivery Controller (ADC) 11.1, 12.0, 12.1, 13.0 y 13.1.

La versión 12.0 de NetScaler ha llegado al final de su vida útil (EOL). Para obtener más información, consulte la página sobre el ciclo de vida de las versiones.

**Nota: La**

habilitación de las regla[s de firma de cue](https://www.citrix.com/support/product-lifecycle/product-matrix.html)rpo posterior y cuerpo de respuesta puede afectar a la CPU de NetScaler.

### **Información sobre Common Vulnerability Entry (CVE)**

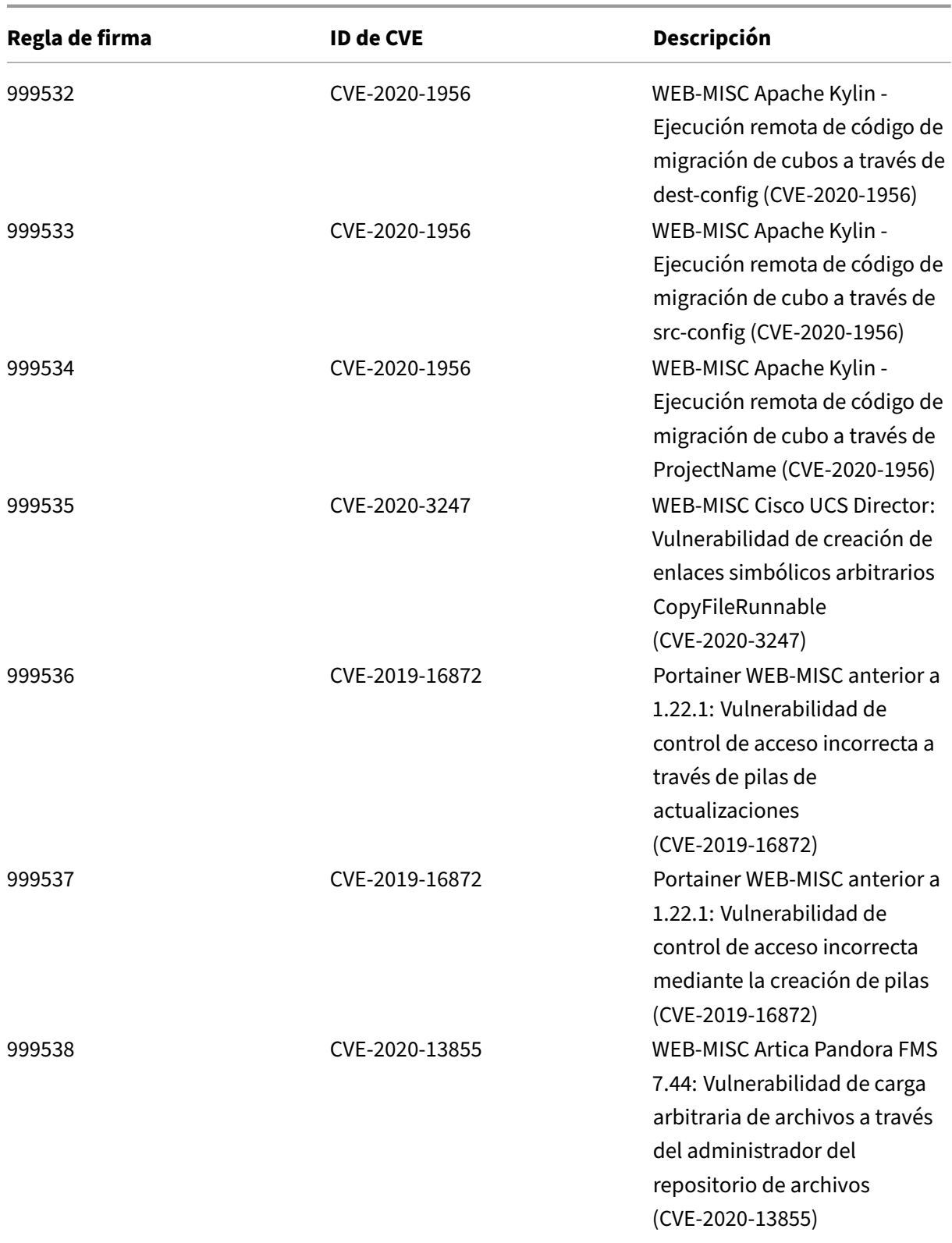

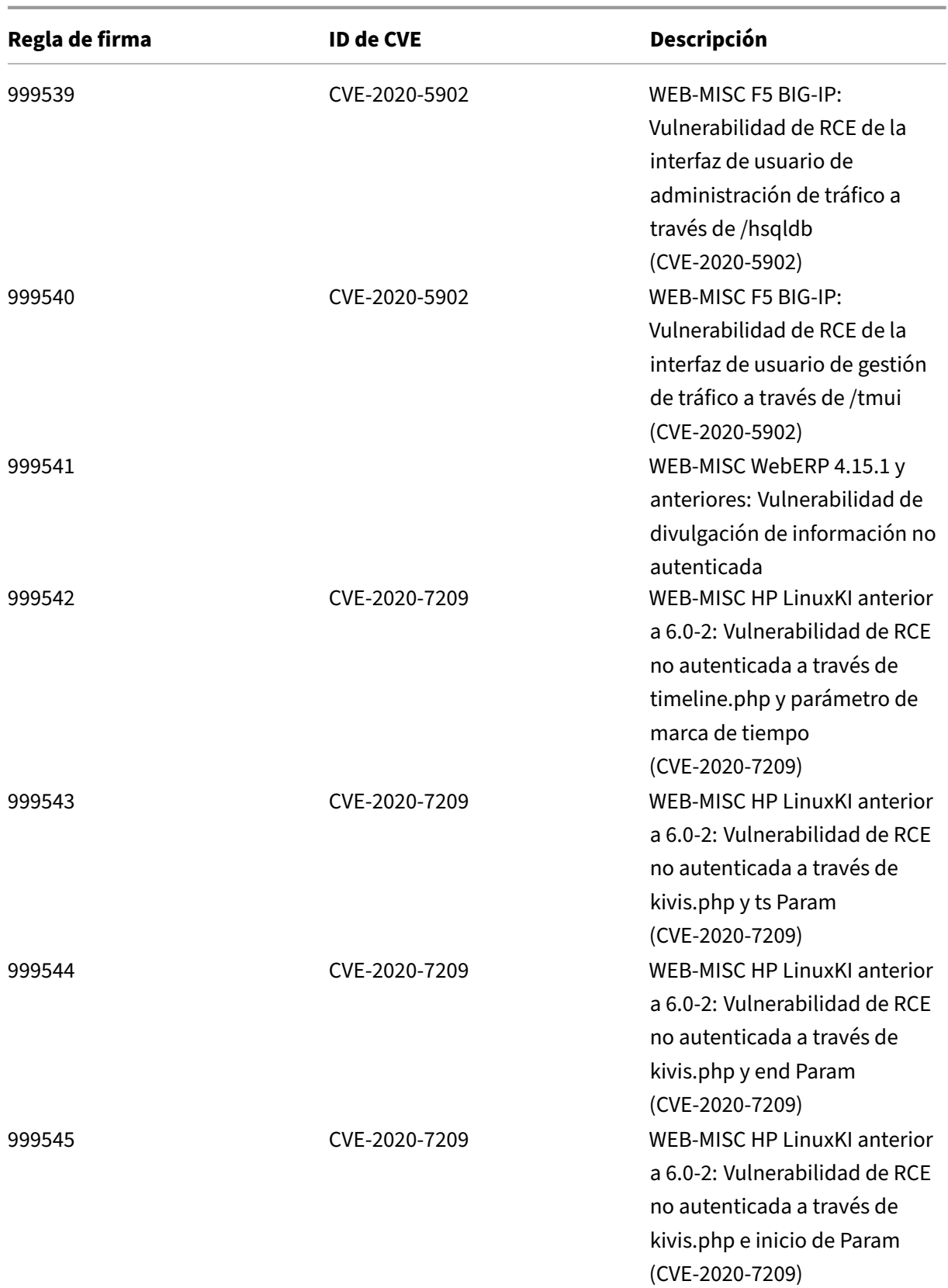

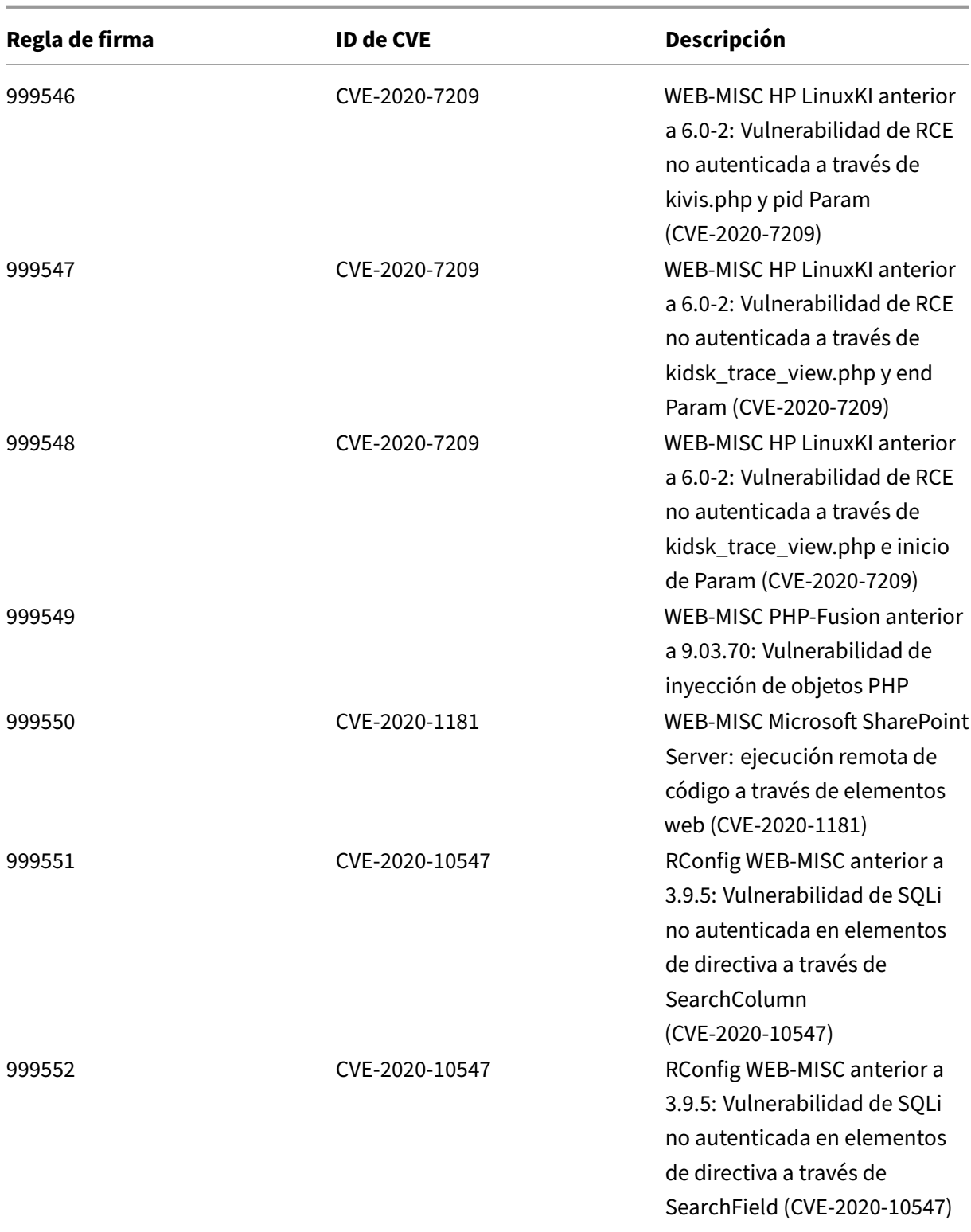

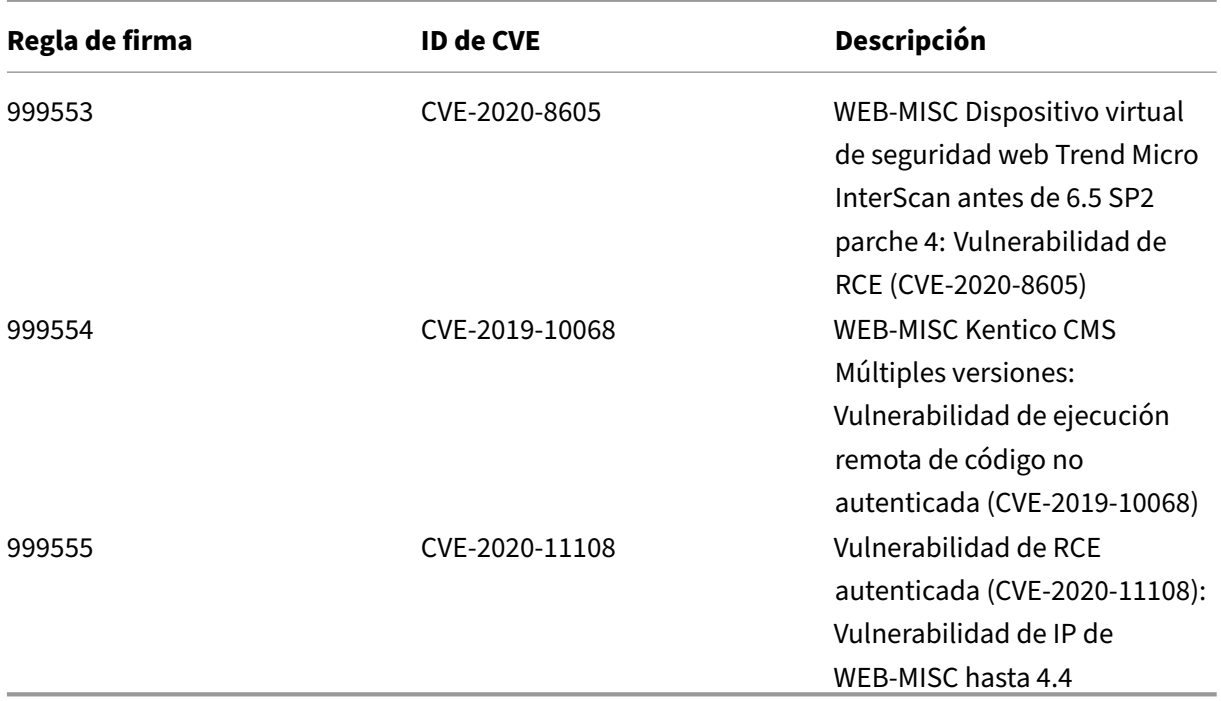

# **Versión 49 de la actualización de firmas**

October 12, 2023

Se generan nuevas reglas de firmas para las vulnerabilidades identificadas en la semana 2020‑08‑26. Puede descargar y configurar estas reglas de firma para proteger su dispositivo contra ataques vulnerables a la seguridad.

### **Versión de firma**

Las firmas son compatibles con las siguientes versiones de software de Citrix Application Delivery Controller (ADC) 11.1, 12.0, 12.1, 13.0 y 13.1.

La versión 12.0 de NetScaler ha llegado al final de su vida útil (EOL). Para obtener más información, consulte la página sobre el ciclo de vida de las versiones.

**Nota: La**

habilitación de las regla[s de firma de cue](https://www.citrix.com/support/product-lifecycle/product-matrix.html)rpo posterior y cuerpo de respuesta puede afectar a la CPU de NetScaler.

# **Información sobre Common Vulnerability Entry (CVE)**

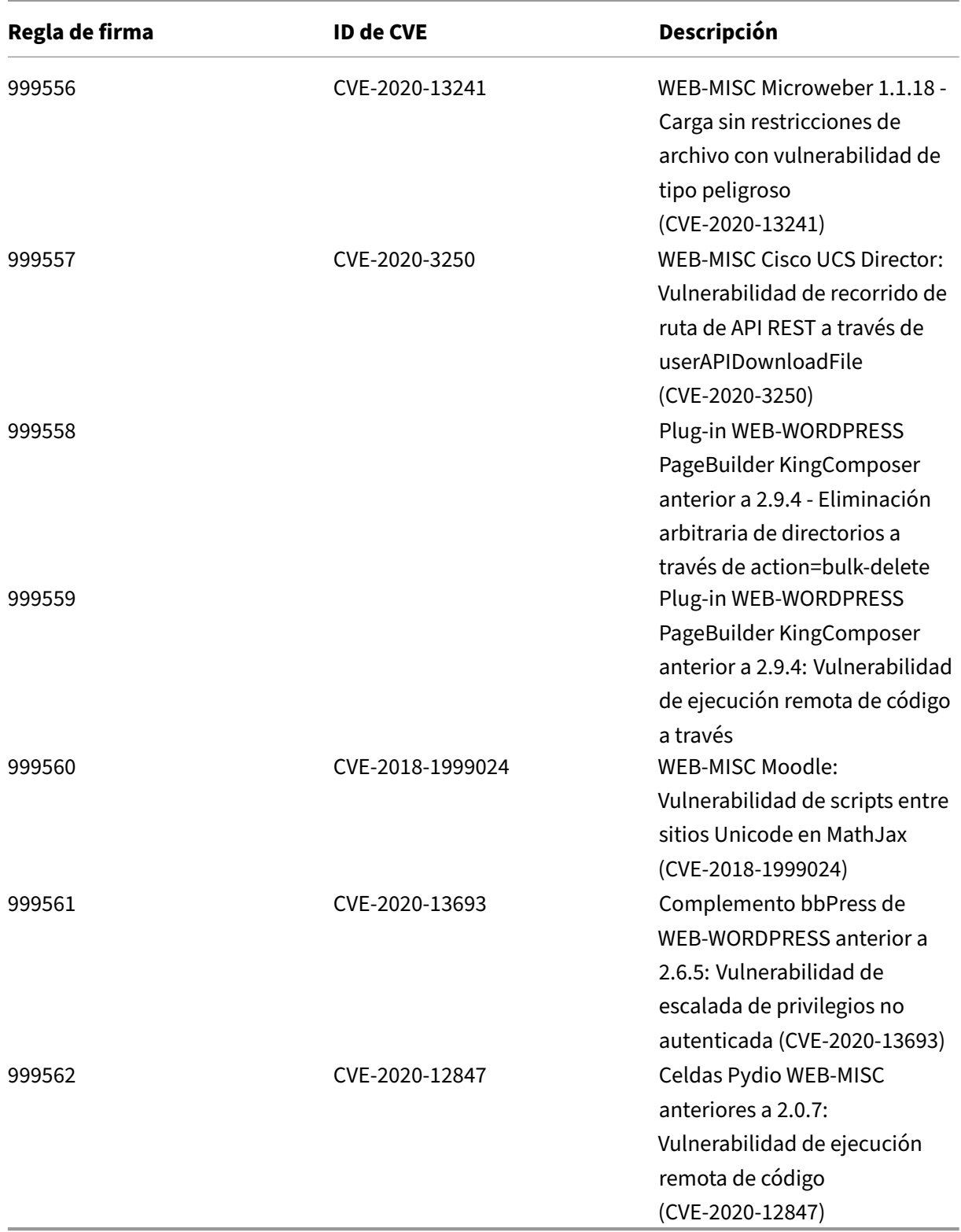

# **Versión 48 de la actualización de firmas**

### October 12, 2023

Se generan nuevas reglas de firmas para las vulnerabilidades identificadas en la semana 2020‑07‑01. Puede descargar y configurar estas reglas de firma para proteger su dispositivo contra ataques vulnerables a la seguridad.

### **Versión de firma**

Las firmas son compatibles con las siguientes versiones de software de Citrix Application Delivery Controller (ADC) 11.1, 12.0, 12.1, 13.0 y 13.1.

La versión 12.0 de NetScaler ha llegado al final de su vida útil (EOL). Para obtener más información, consulte la página sobre el ciclo de vida de las versiones.

**Nota:**

La activación de las regl[as de firma del cu](https://www.citrix.com/support/product-lifecycle/product-matrix.html)erpo de la publicación y del cuerpo NetScaler respuesta puede afectar a la CPU

## **Información sobre Common Vulnerability Entry (CVE)**

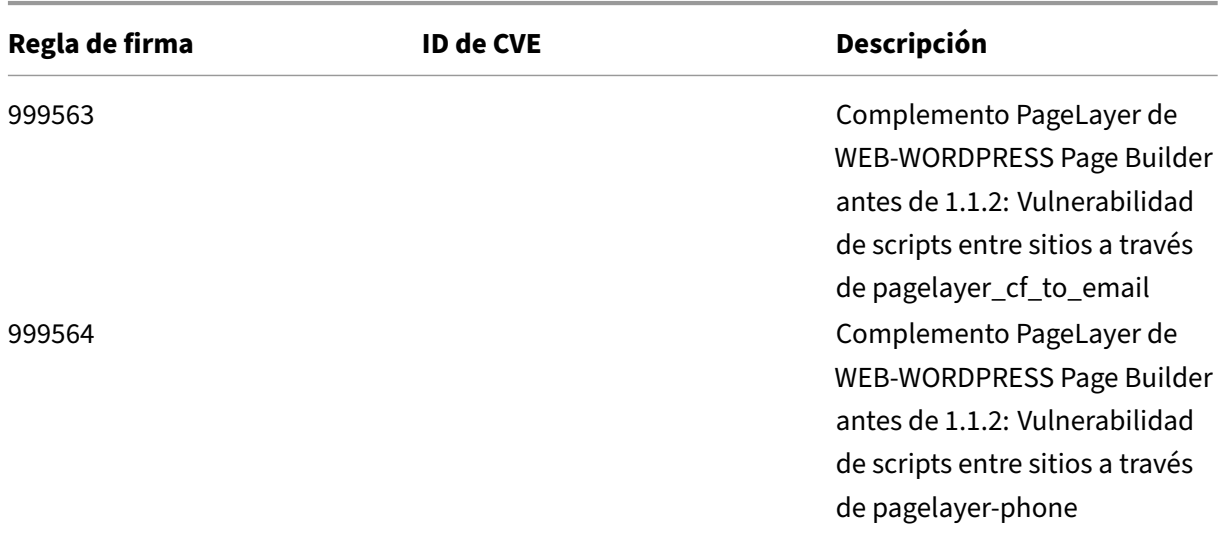

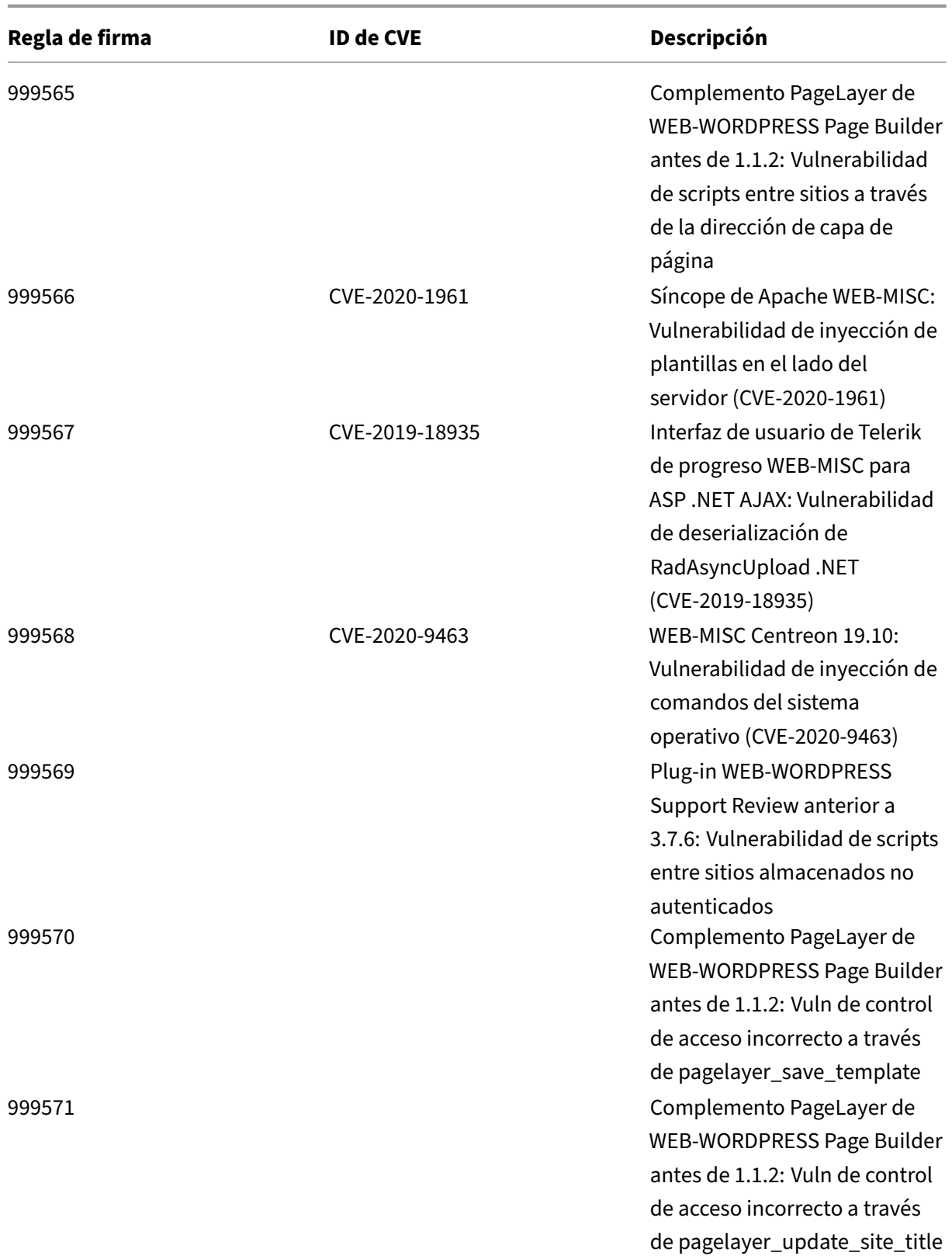

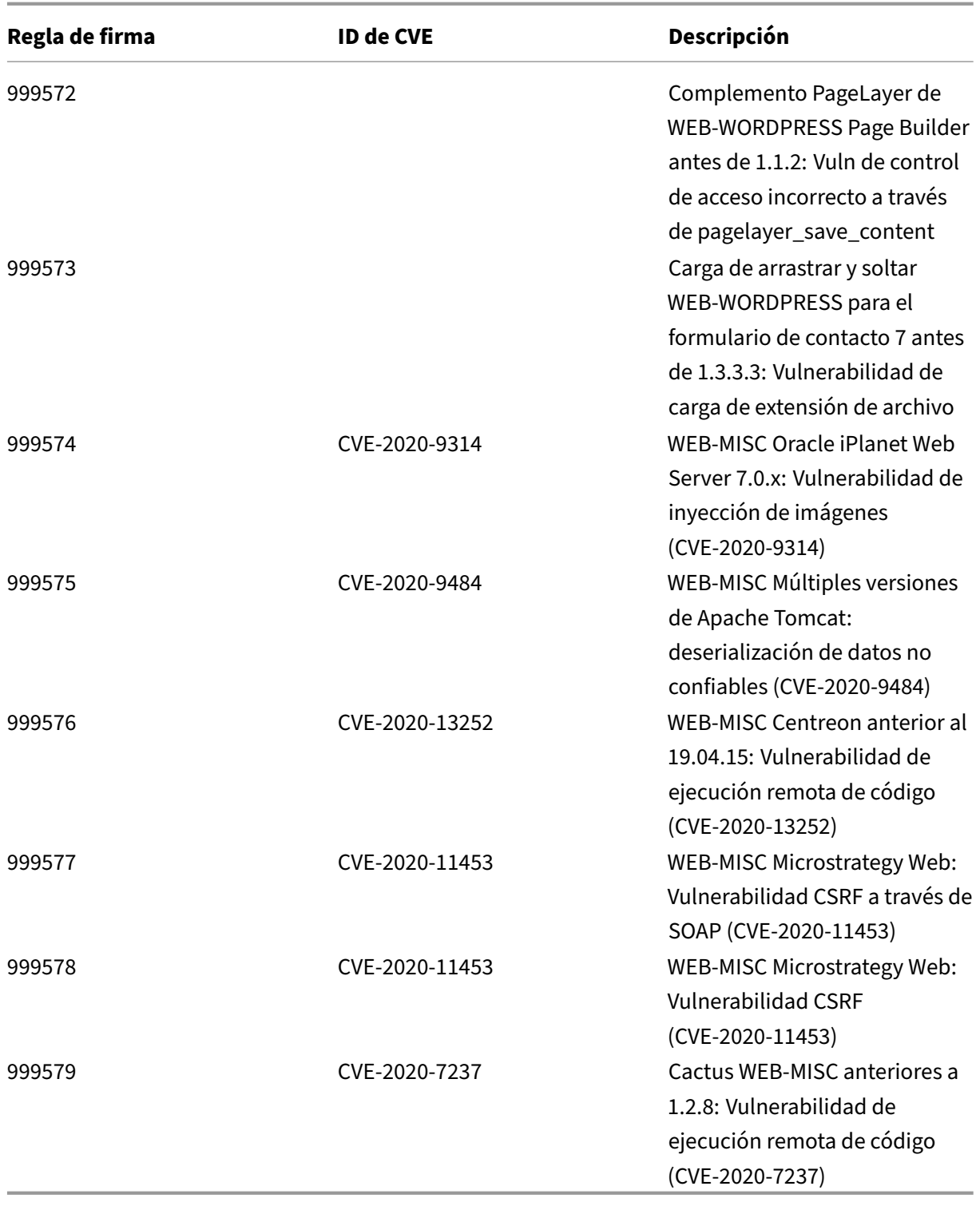

# **Versión 47 de la actualización de firmas**

### October 12, 2023

Se generan nuevas reglas de firmas para las vulnerabilidades identificadas en la semana 2020‑06‑12. Puede descargar y configurar estas reglas de firma para proteger su dispositivo contra ataques vulnerables a la seguridad.

### **Versión de firma**

Las firmas son compatibles con las siguientes versiones de software de Citrix Application Delivery Controller (ADC) 11.1, 12.0, 12.1, 13.0 y 13.1.

La versión 12.0 de NetScaler ha llegado al final de su vida útil (EOL). Para obtener más información, consulte la página sobre el ciclo de vida de las versiones.

**Nota:**

La activación de las regl[as de firma del cu](https://www.citrix.com/support/product-lifecycle/product-matrix.html)erpo de la publicación y del cuerpo NetScaler respuesta puede afectar a la CPU

## **Información sobre Common Vulnerability Entry (CVE)**

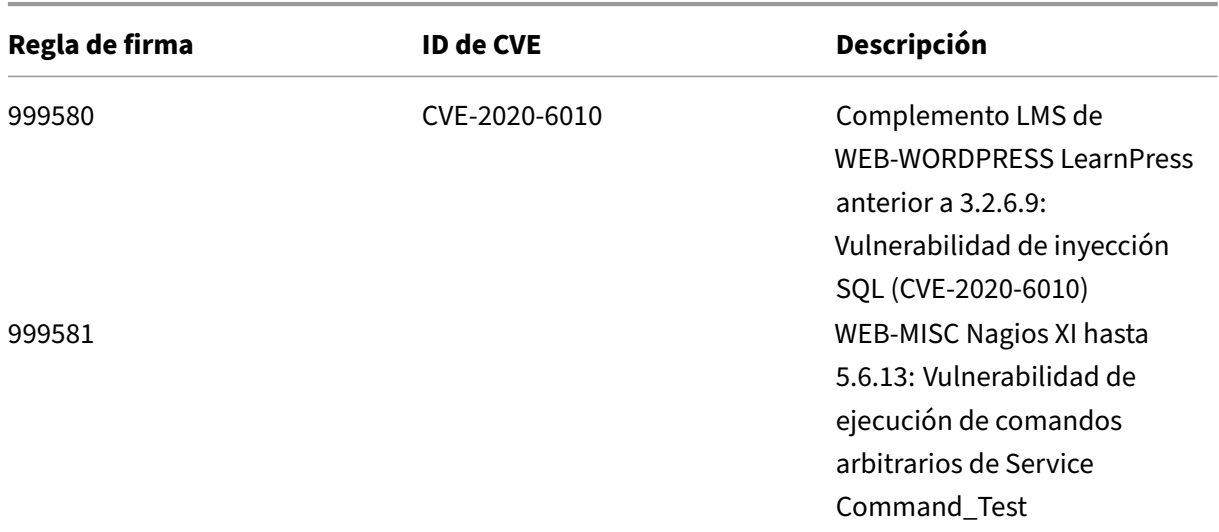

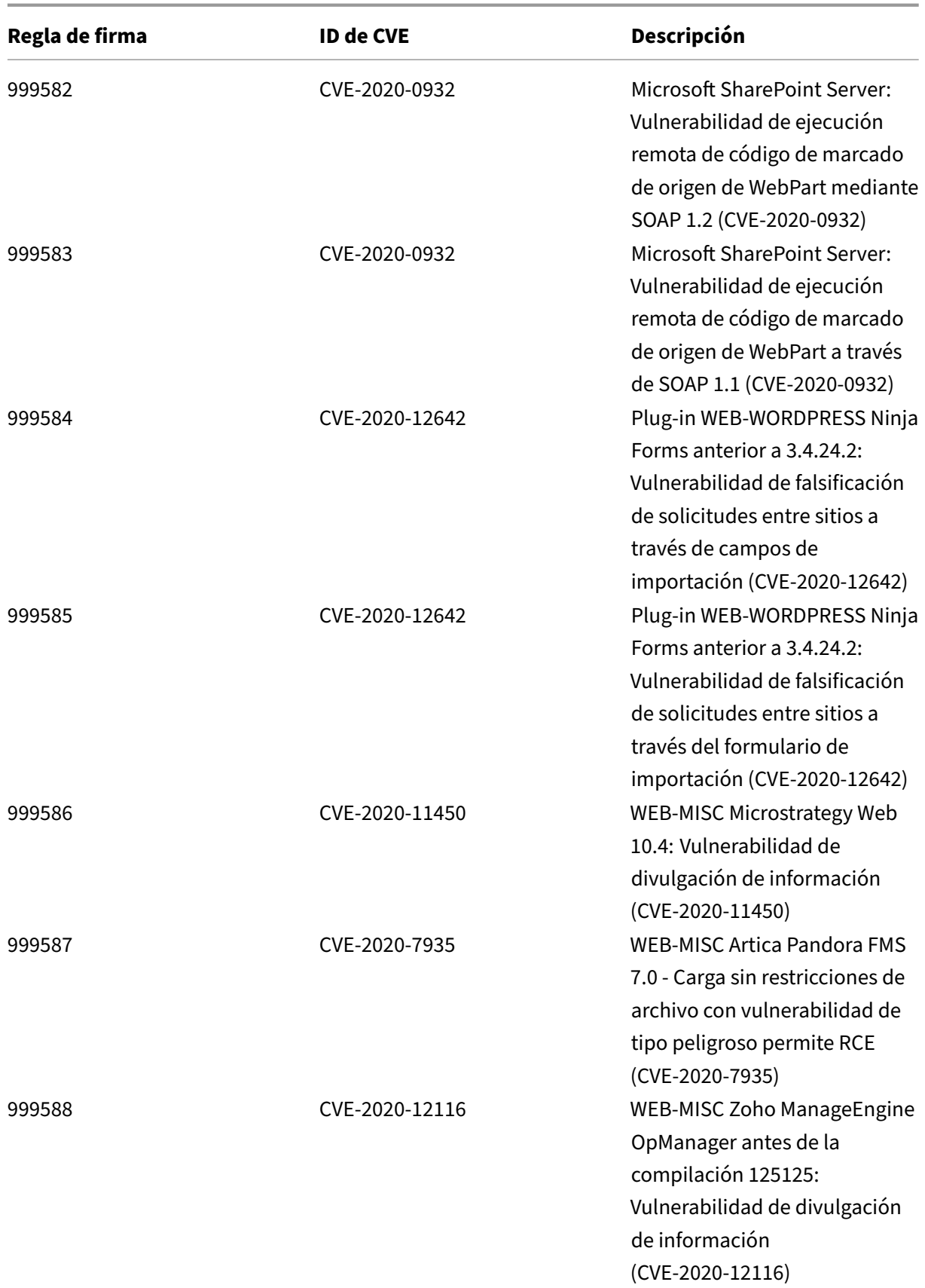

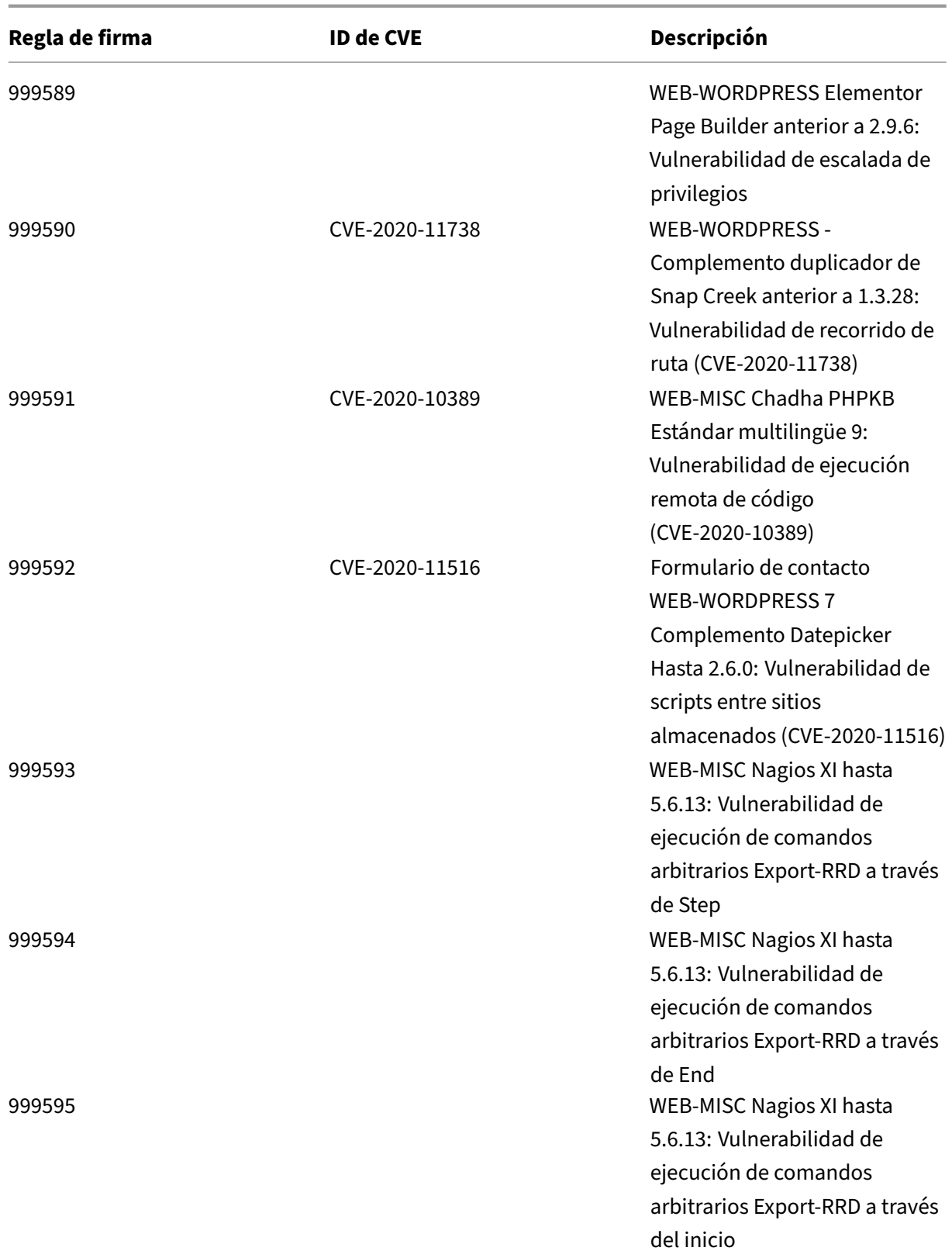

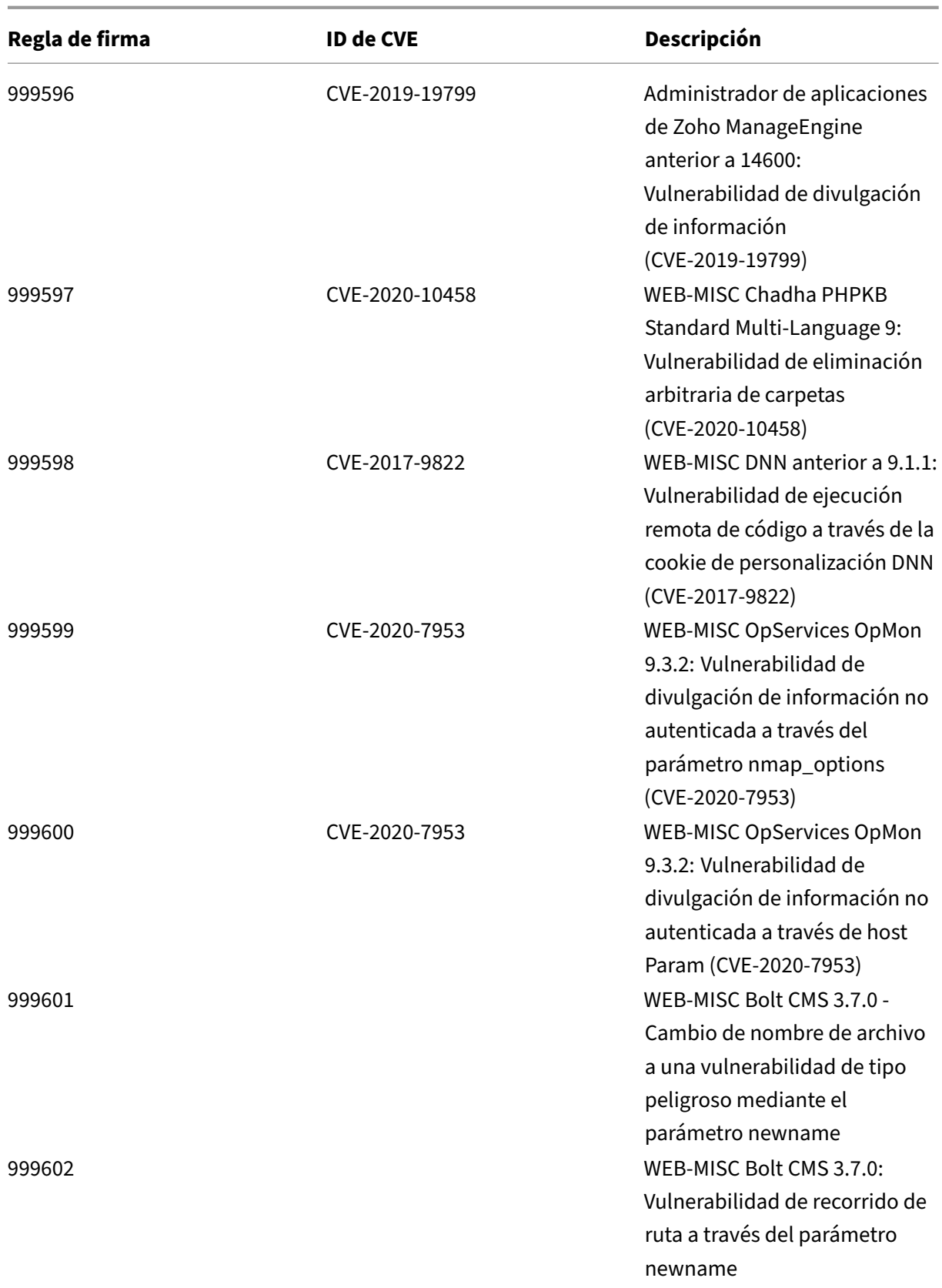

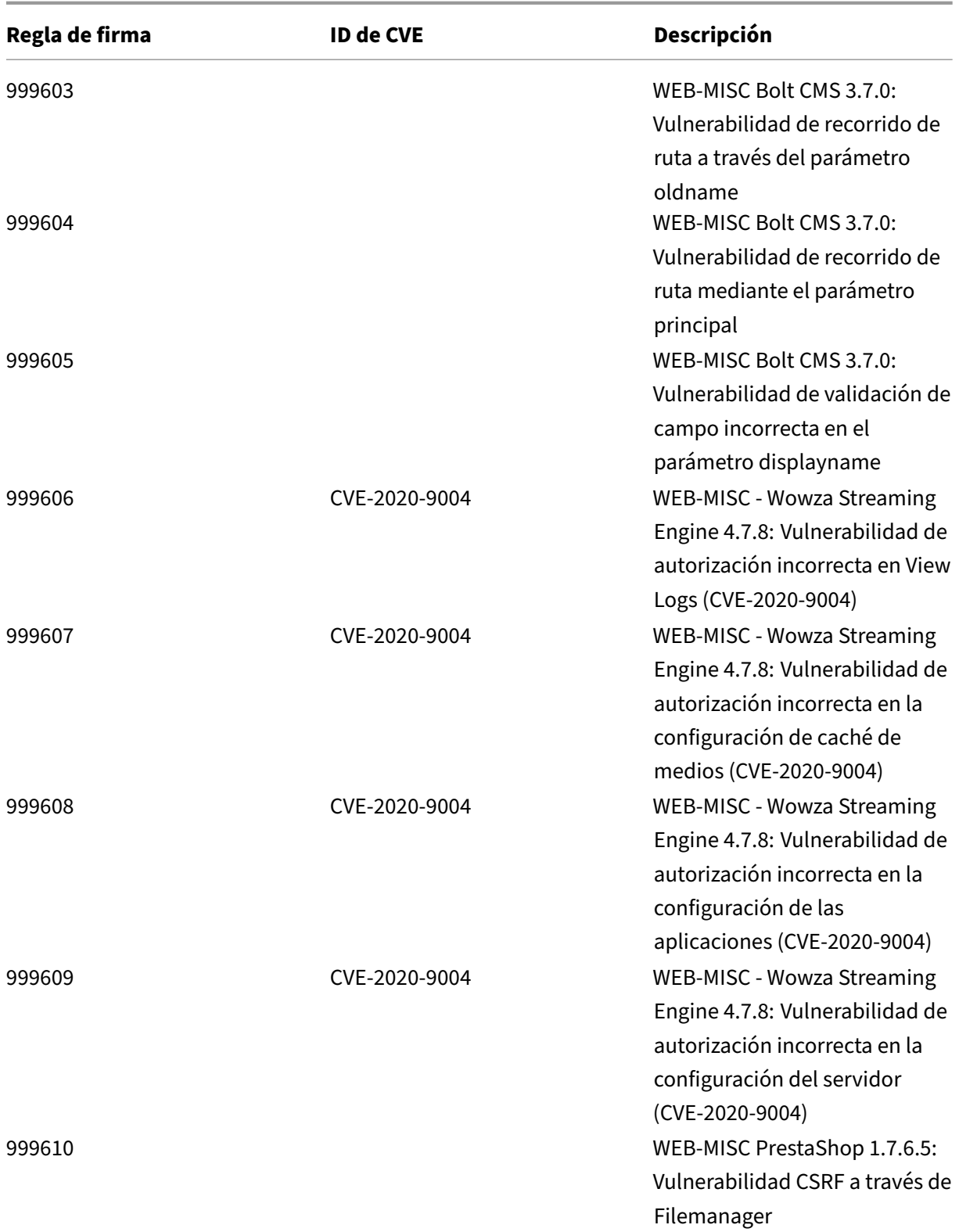

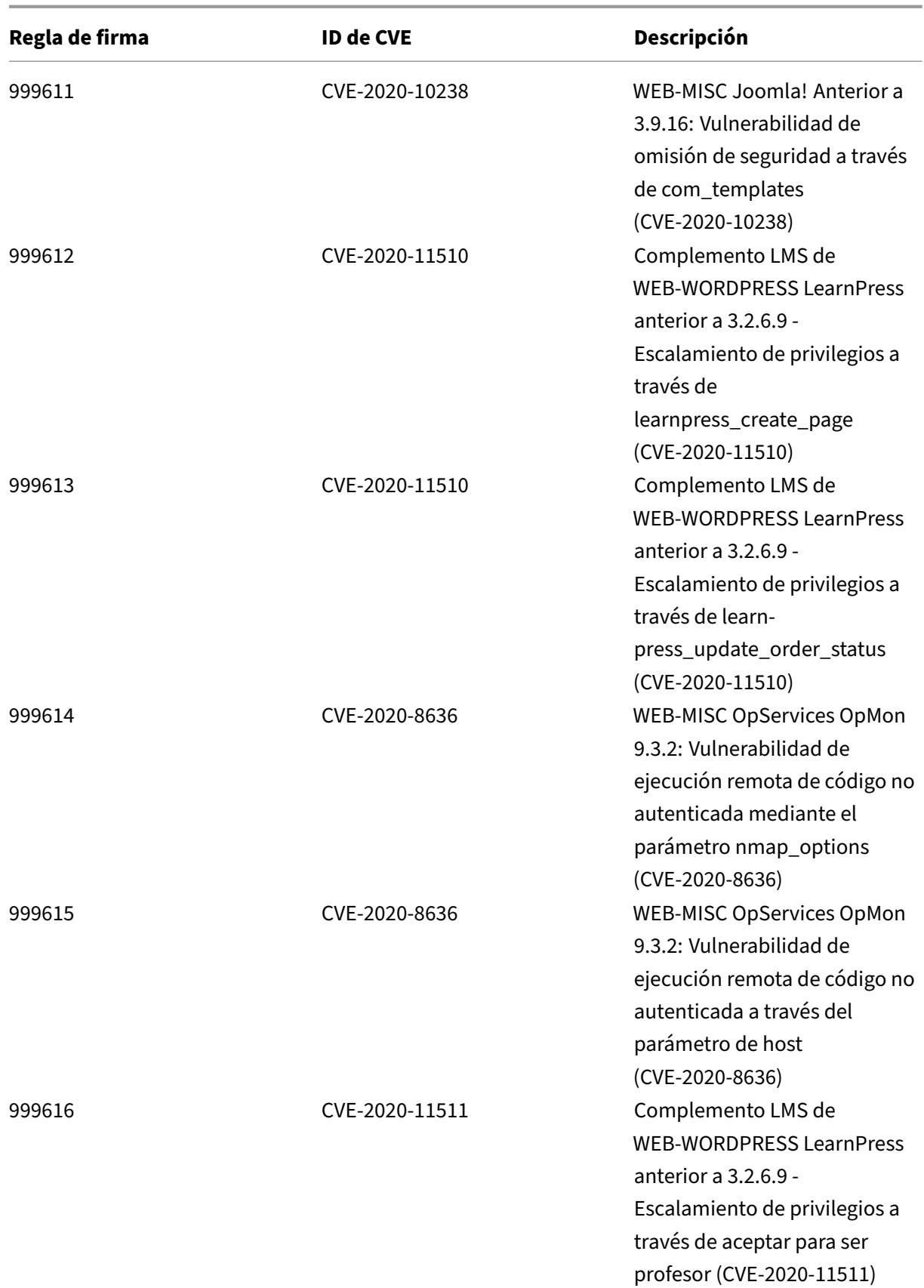

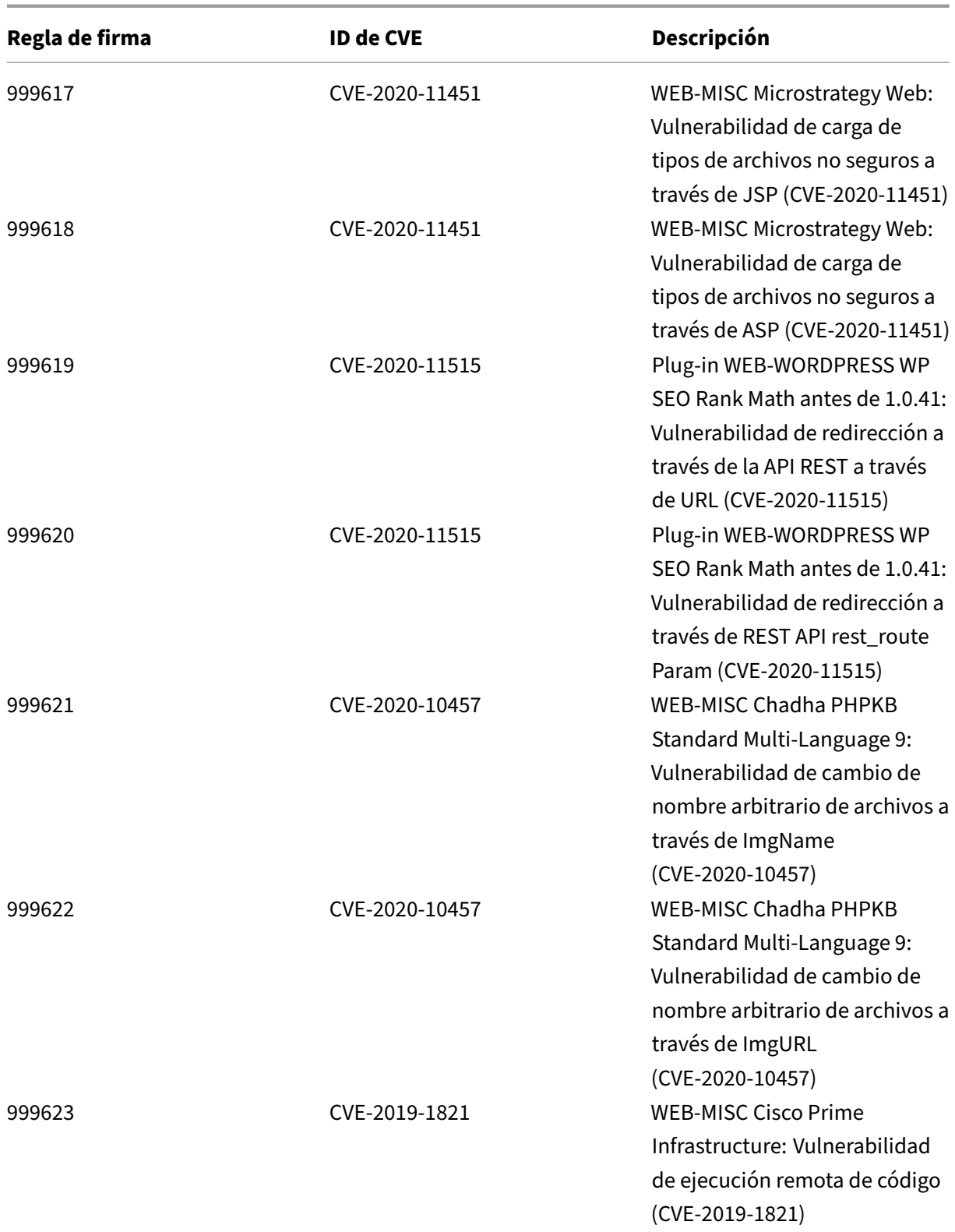

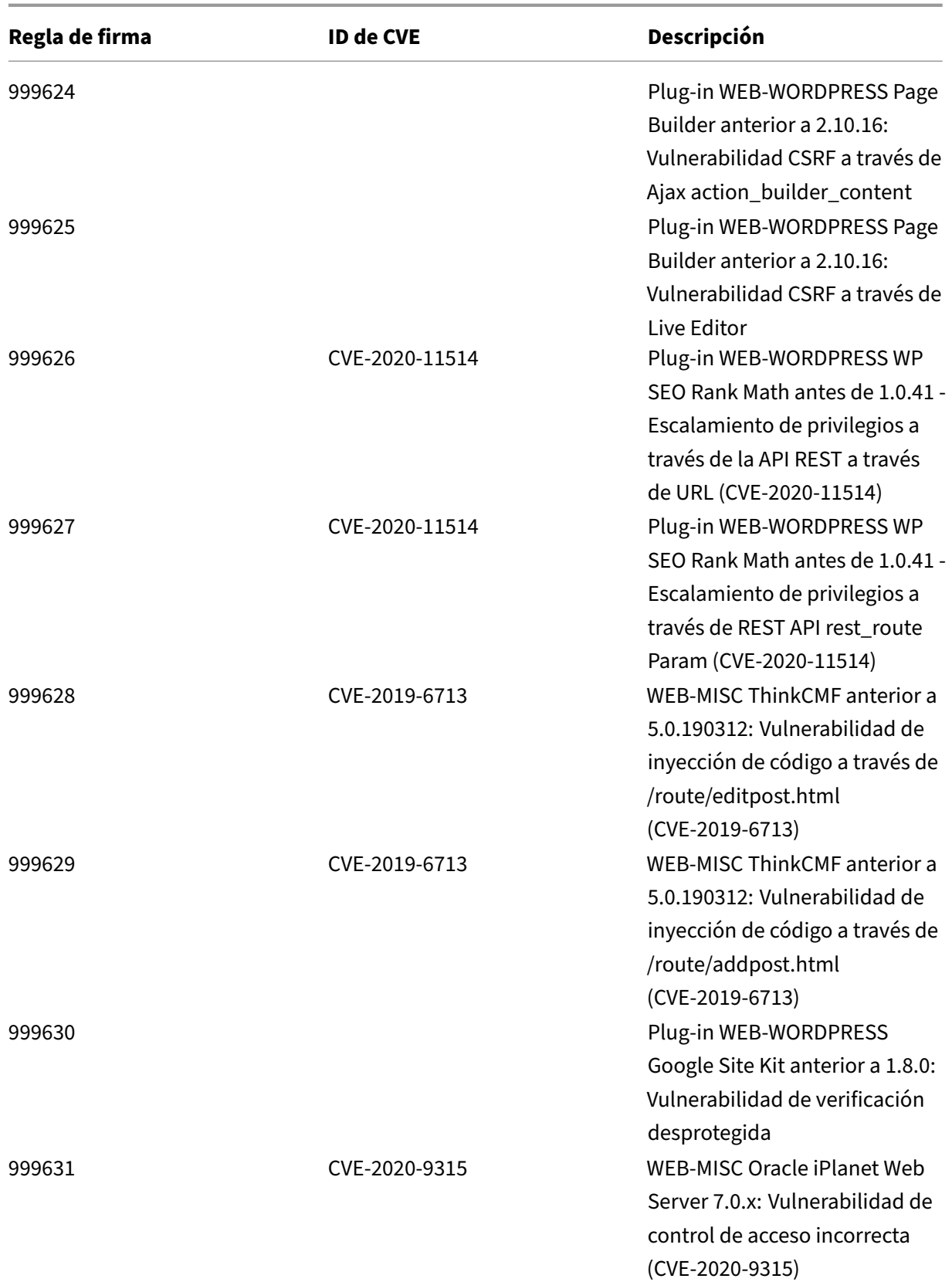

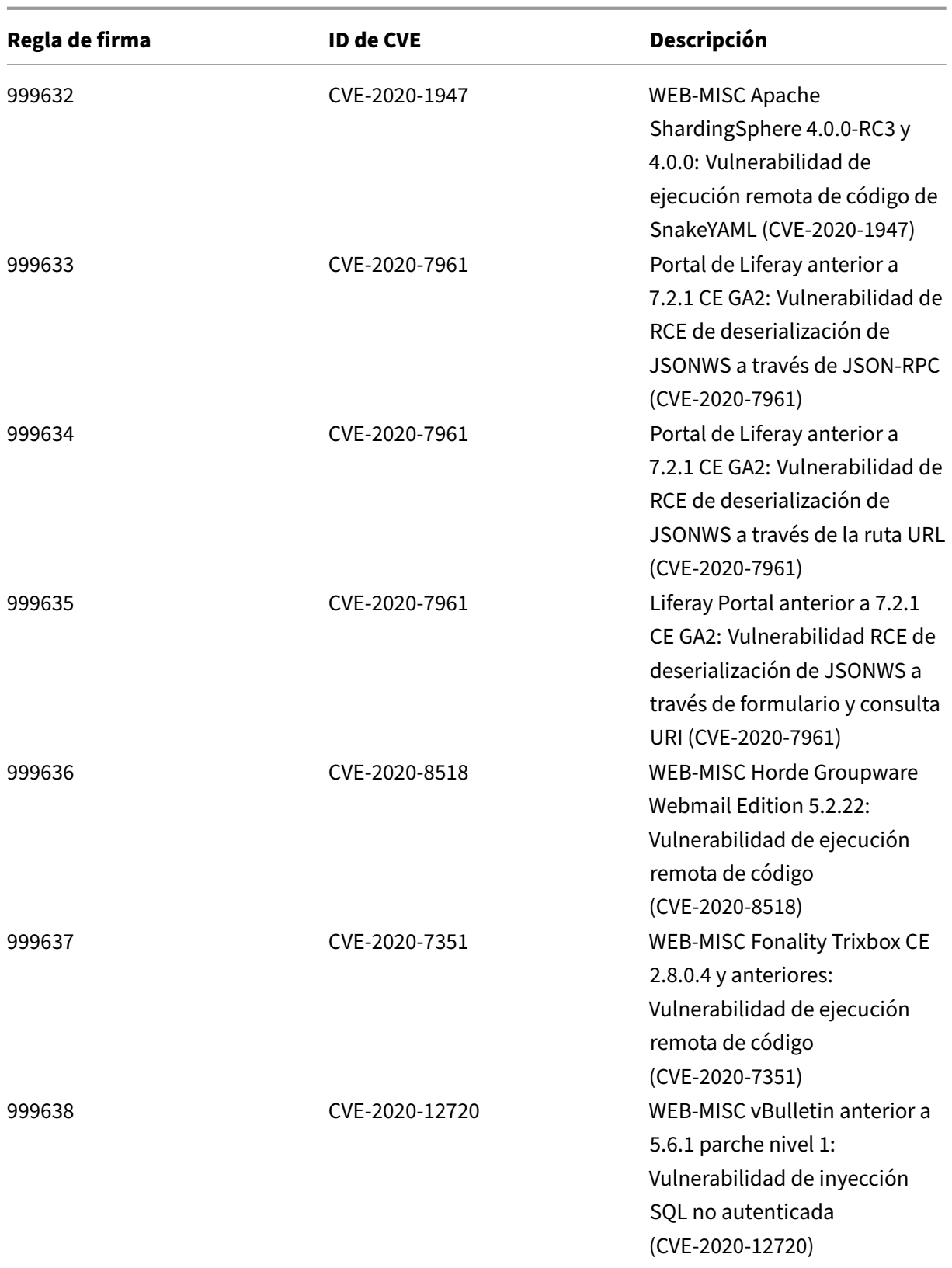

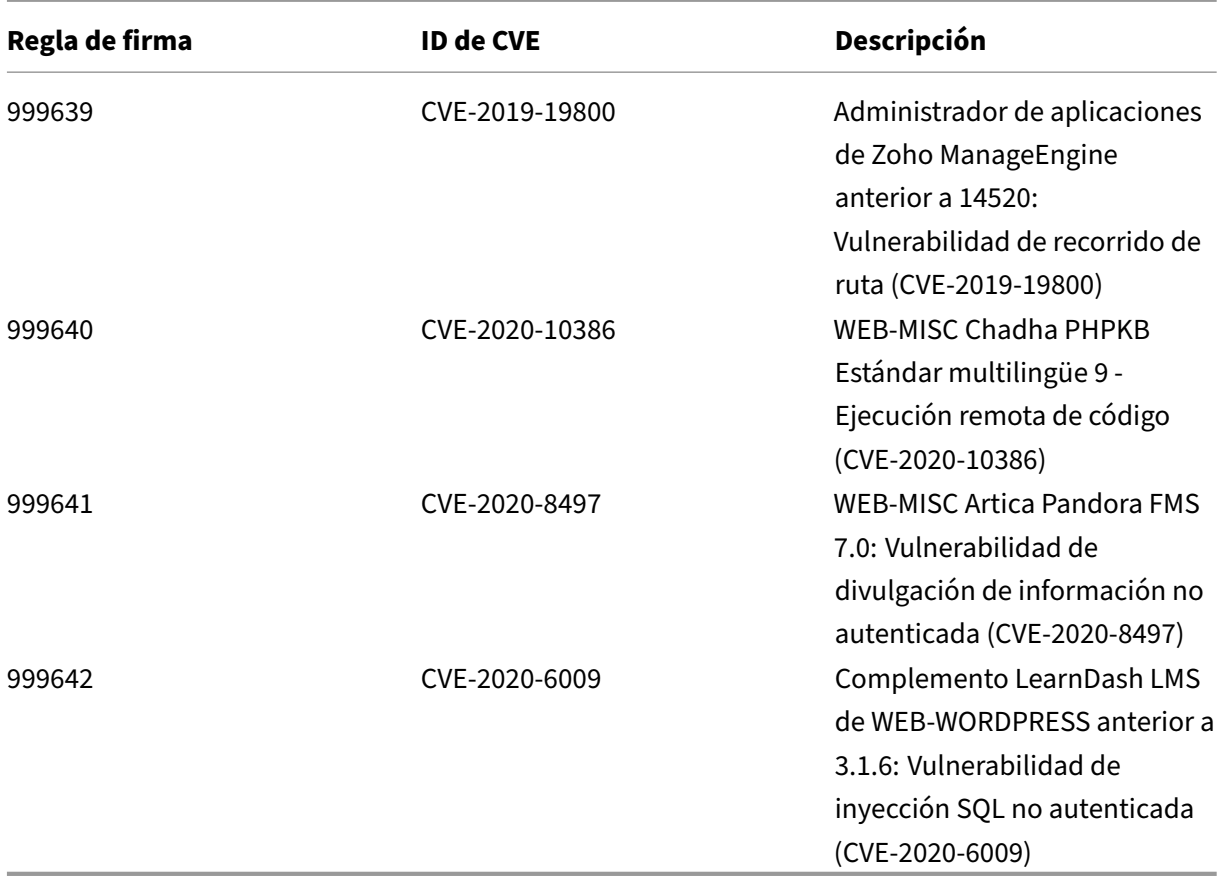

# **Versión 46 de la actualización de firmas**

### October 12, 2023

Se generan nuevas reglas de firmas para las vulnerabilidades identificadas en la semana 2020‑06‑03. Puede descargar y configurar estas reglas de firma para proteger su dispositivo contra ataques vulnerables a la seguridad.

### **Versión de firma**

Las firmas son compatibles con las siguientes versiones de software de Citrix Application Delivery Controller (ADC) 11.1, 12.0, 12.1, 13.0 y 13.1.

La versión 12.0 de NetScaler ha llegado al final de su vida útil (EOL). Para obtener más información, consulte la página sobre el ciclo de vida de las versiones.

### **Nota:**

La activación de las reglas de firma del cuerpo de la publicación y del cuerpo NetScaler respuesta puede afectar a la CPU

## **Información sobre Common Vulnerability Entry (CVE)**

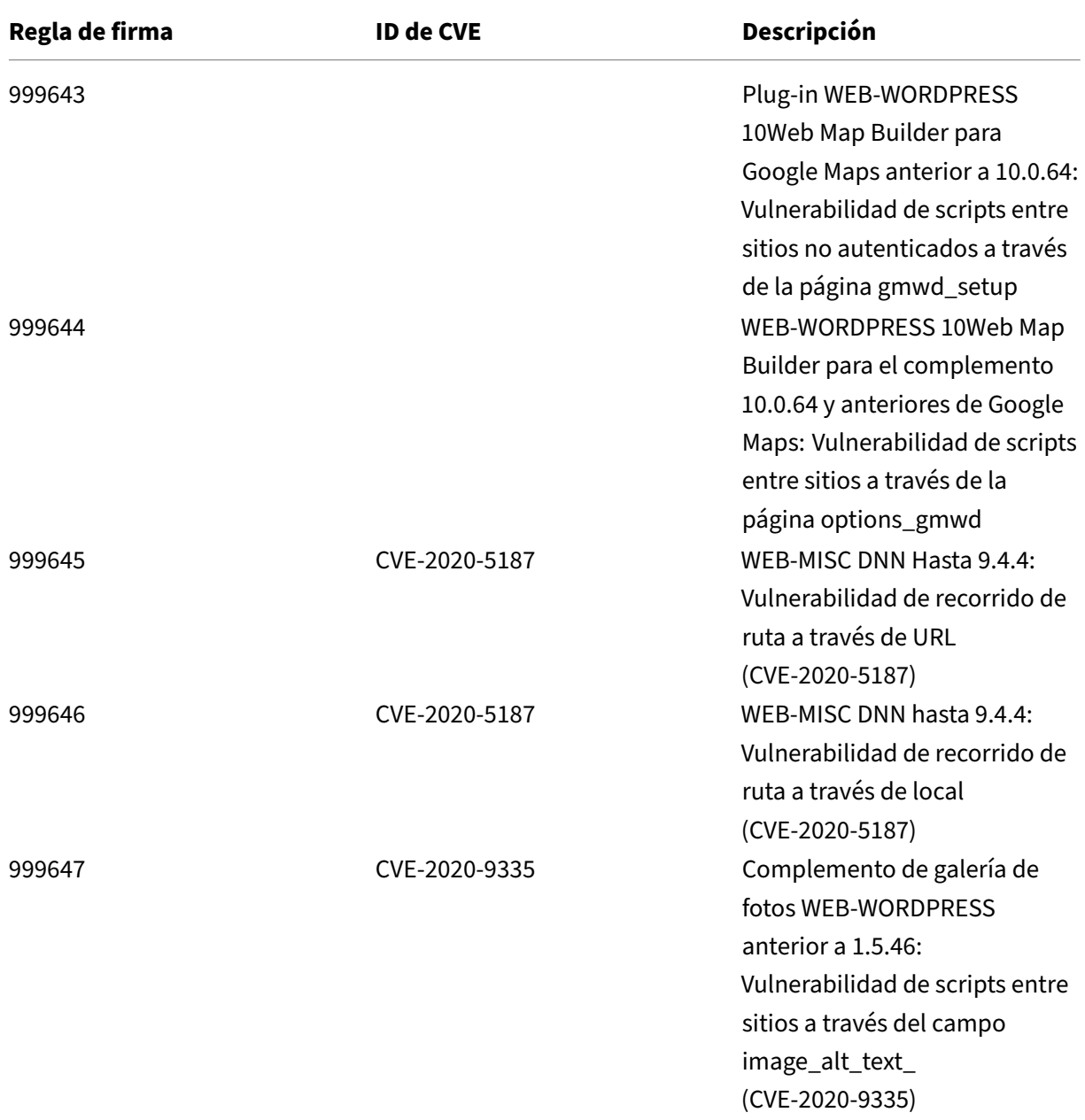

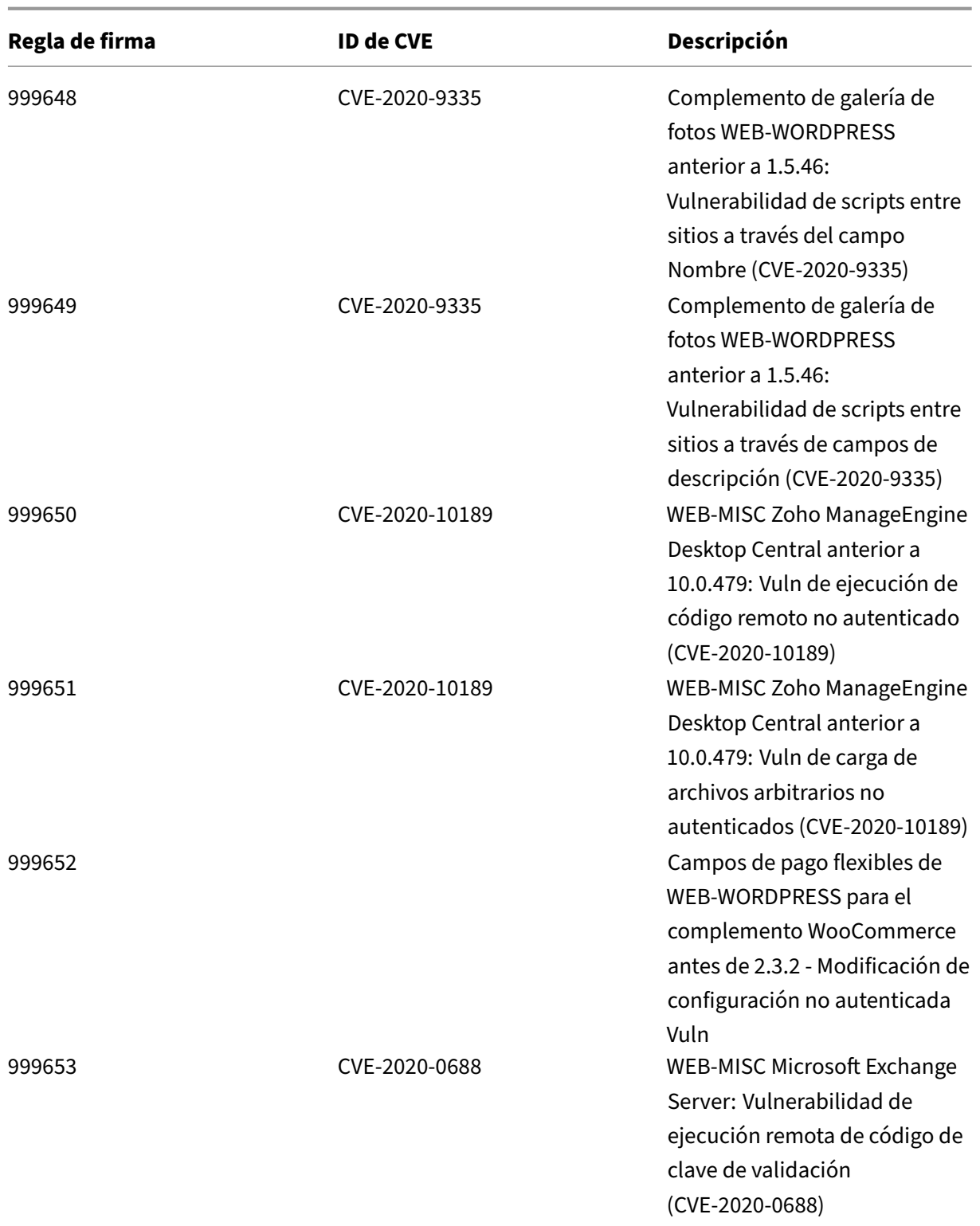

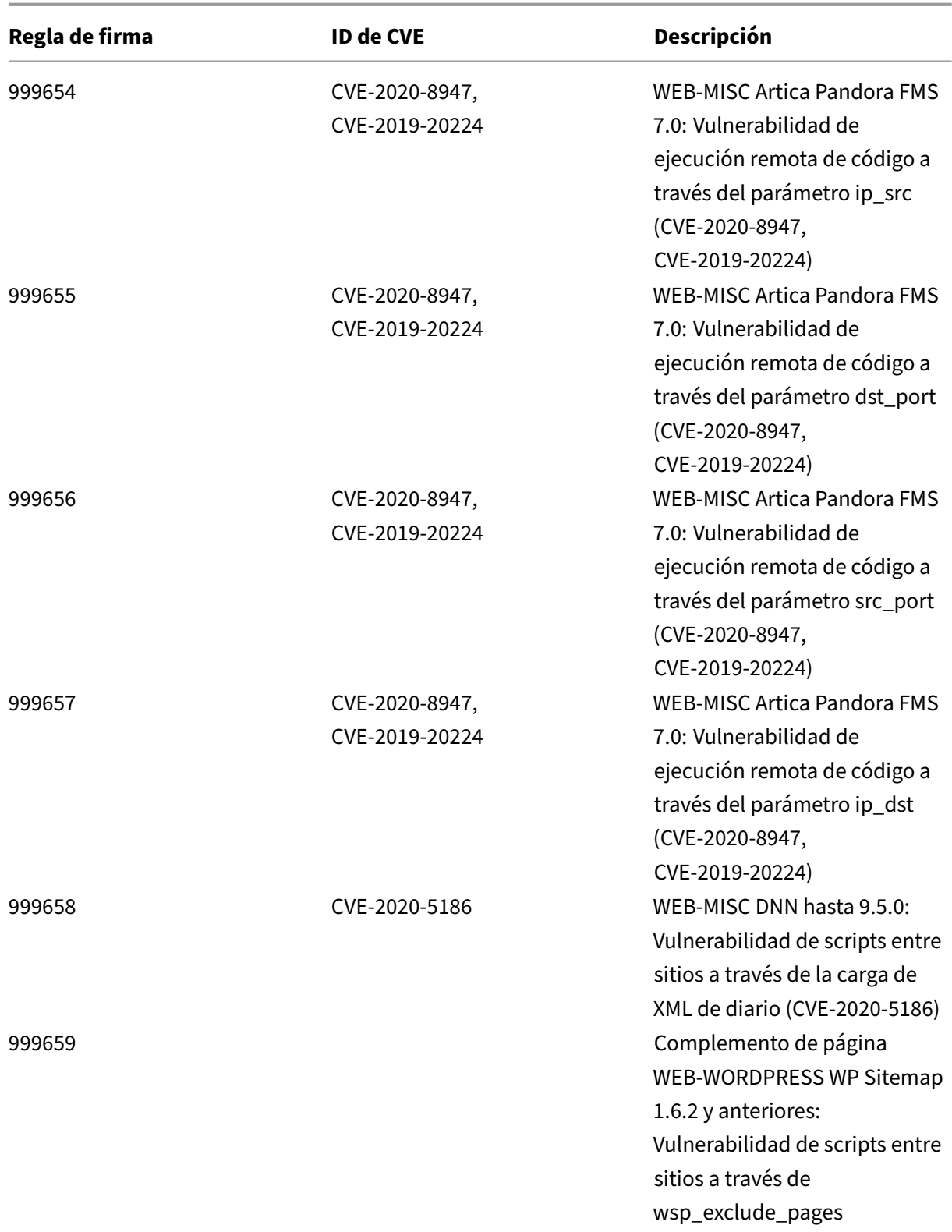

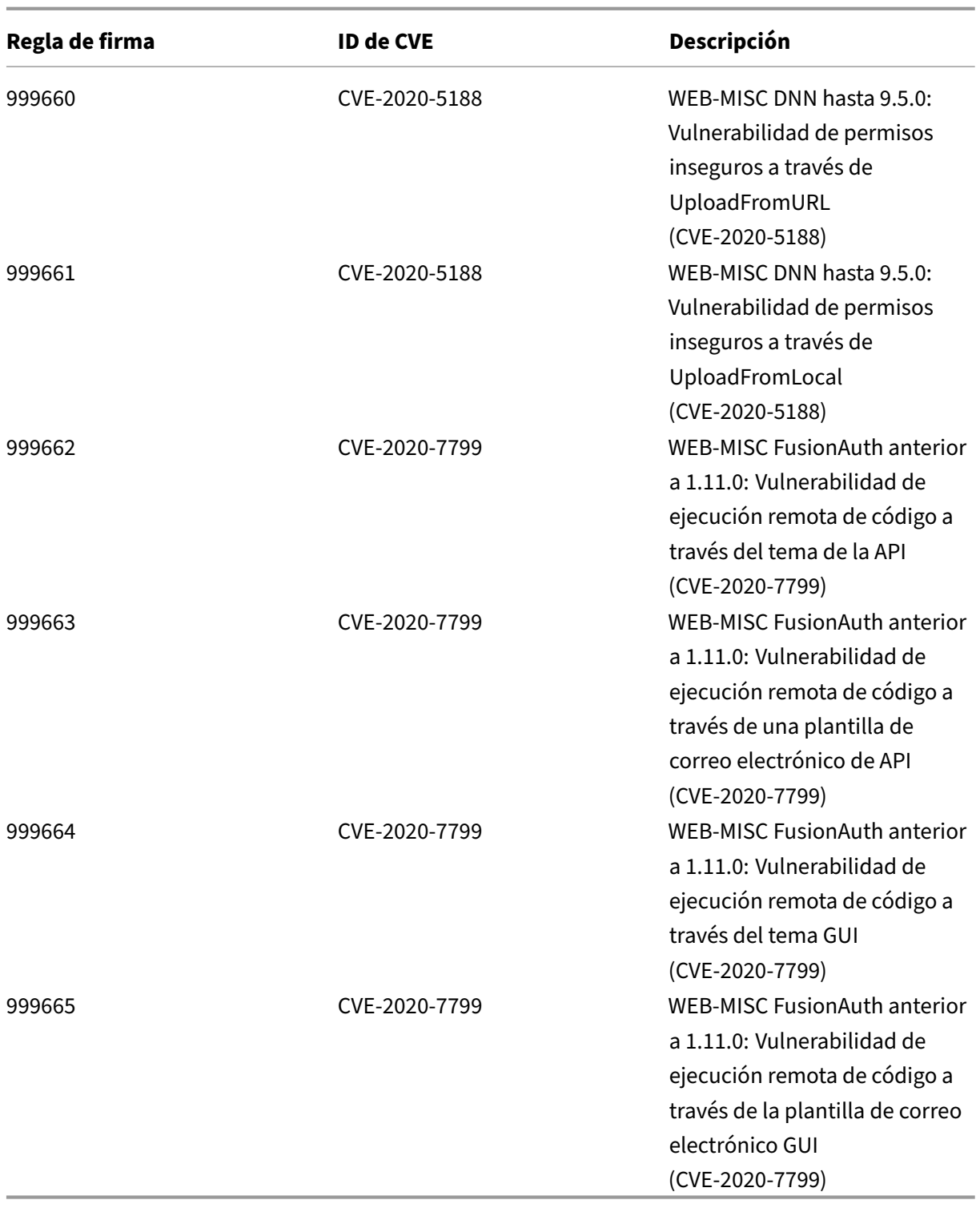
# **Versión 45 de la actualización de firmas**

#### October 12, 2023

Se generan nuevas reglas de firmas para las vulnerabilidades identificadas en la semana 2020‑05‑26. Puede descargar y configurar estas reglas de firma para proteger su dispositivo contra ataques vulner‑ ables a la seguridad.

## **Versión de firma**

Las firmas son compatibles con las siguientes versiones de software de Citrix Application Delivery Controller (ADC) 11.1, 12.0, 12.1, 13.0 y 13.1.

La versión 12.0 de NetScaler ha llegado al final de su vida útil (EOL). Para obtener más información, consulte la página sobre el ciclo de vida de las versiones.

**Nota:**

La activación de las regl[as de firma del cu](https://www.citrix.com/support/product-lifecycle/product-matrix.html)erpo de la publicación y del cuerpo NetScaler respuesta puede afectar a la CPU Según la última versión de Snort, se han eliminado las reglas de firma con ID 1258, 1306, 2520, 2661, 5695, 10996, 11817, 12056, 15471, 17049 y 21634.

## **Información sobre Common Vulnerability Entry (CVE)**

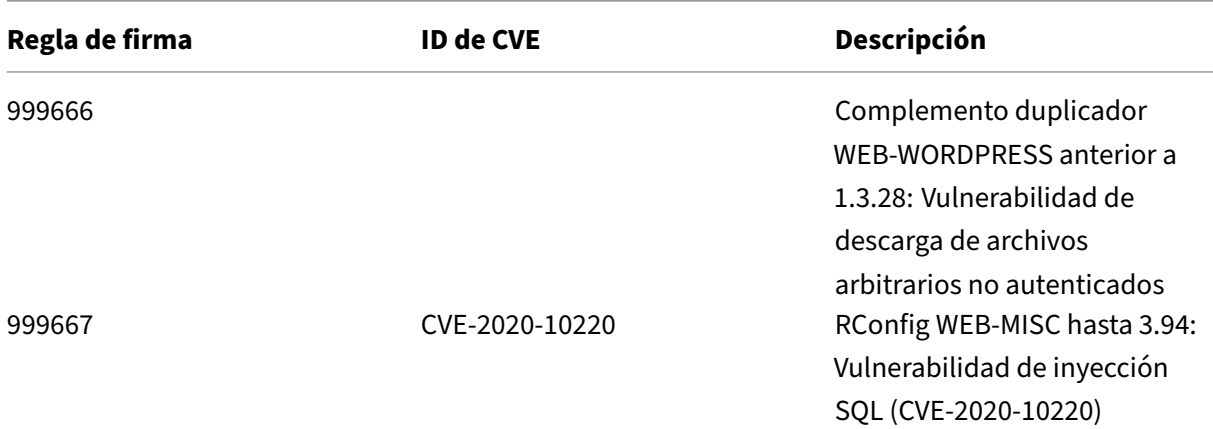

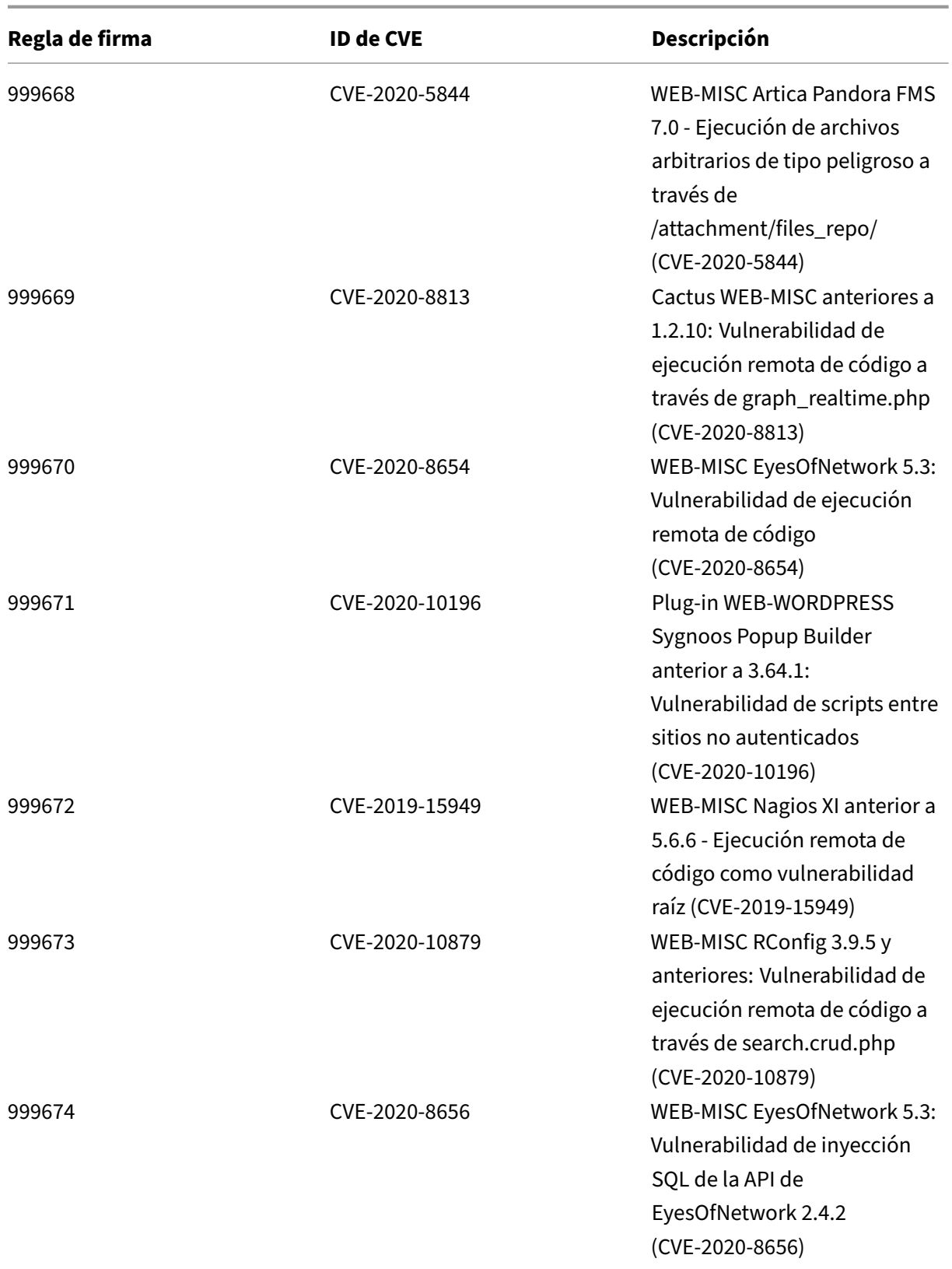

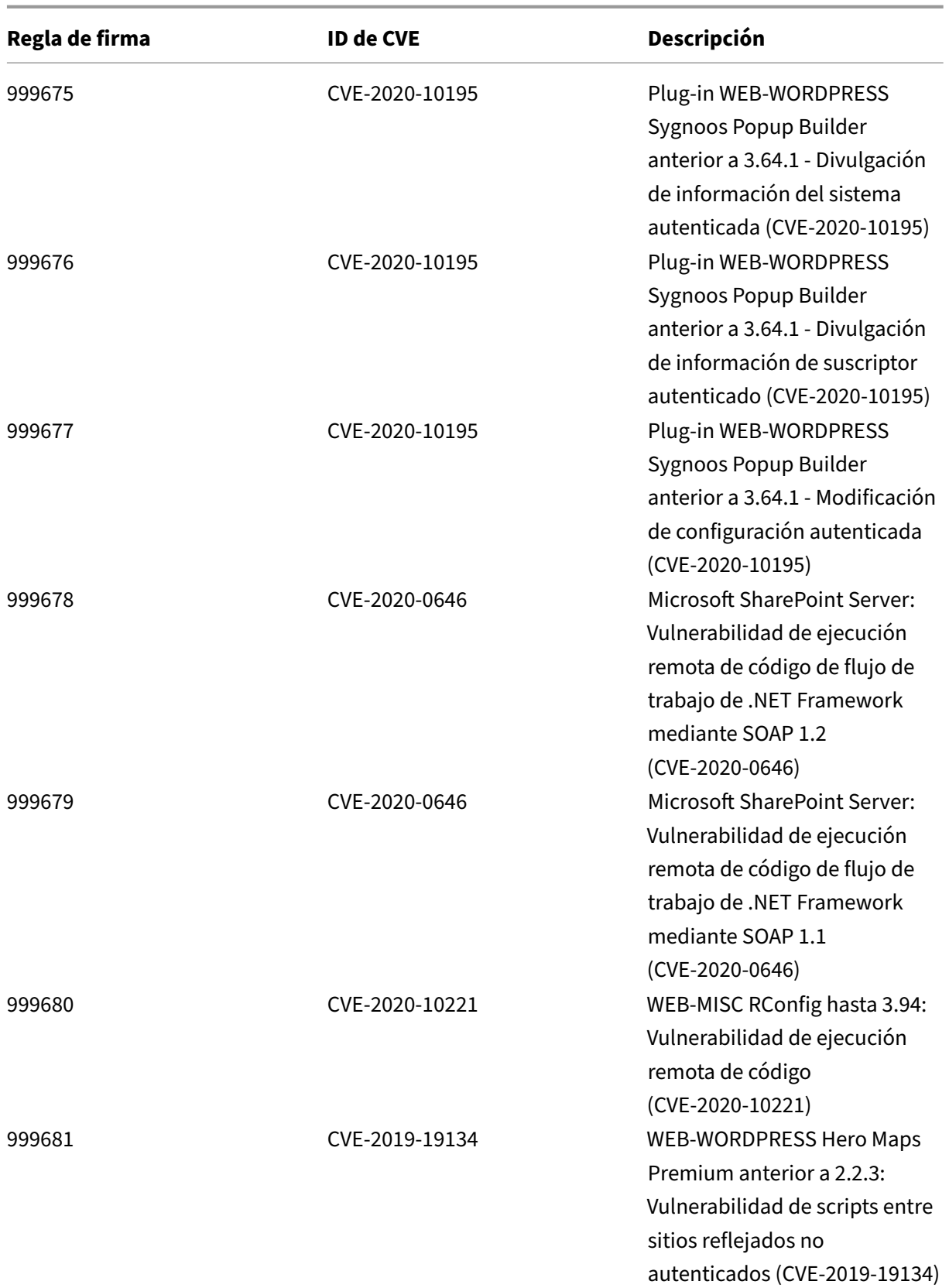

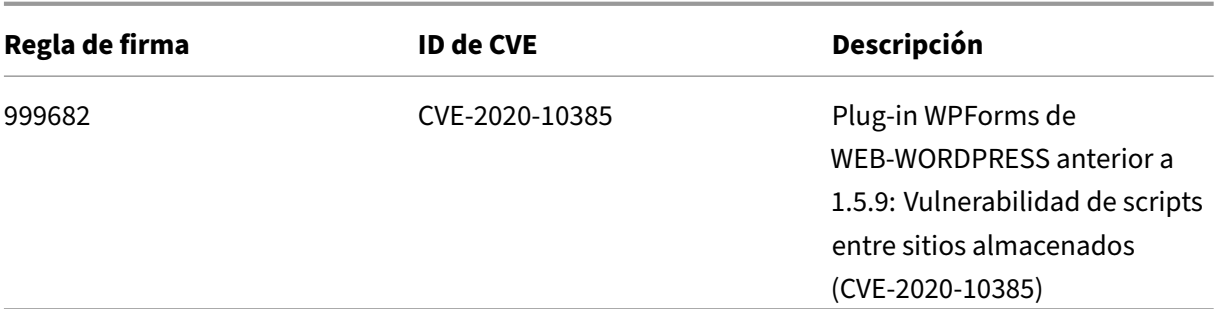

## **Versión 44 de la actualización de firmas**

October 12, 2023

Se generan nuevas reglas de firmas para las vulnerabilidades identificadas en la semana 2020‑04‑27. Puede descargar y configurar estas reglas de firma para proteger su dispositivo contra ataques vulnerables a la seguridad.

### **Versión de firma**

Las firmas son compatibles con las siguientes versiones de software de Citrix Application Delivery Controller (ADC) 11.1, 12.0, 12.1, 13.0 y 13.1.

La versión 12.0 de NetScaler ha llegado al final de su vida útil (EOL). Para obtener más información, consulte la página sobre el ciclo de vida de las versiones.

**Nota: La**

habilitación de las regla[s de firma de cue](https://www.citrix.com/support/product-lifecycle/product-matrix.html)rpo posterior y cuerpo de respuesta puede afectar a la CPU de NetScaler.

## **Información sobre Common Vulnerability Entry (CVE)**

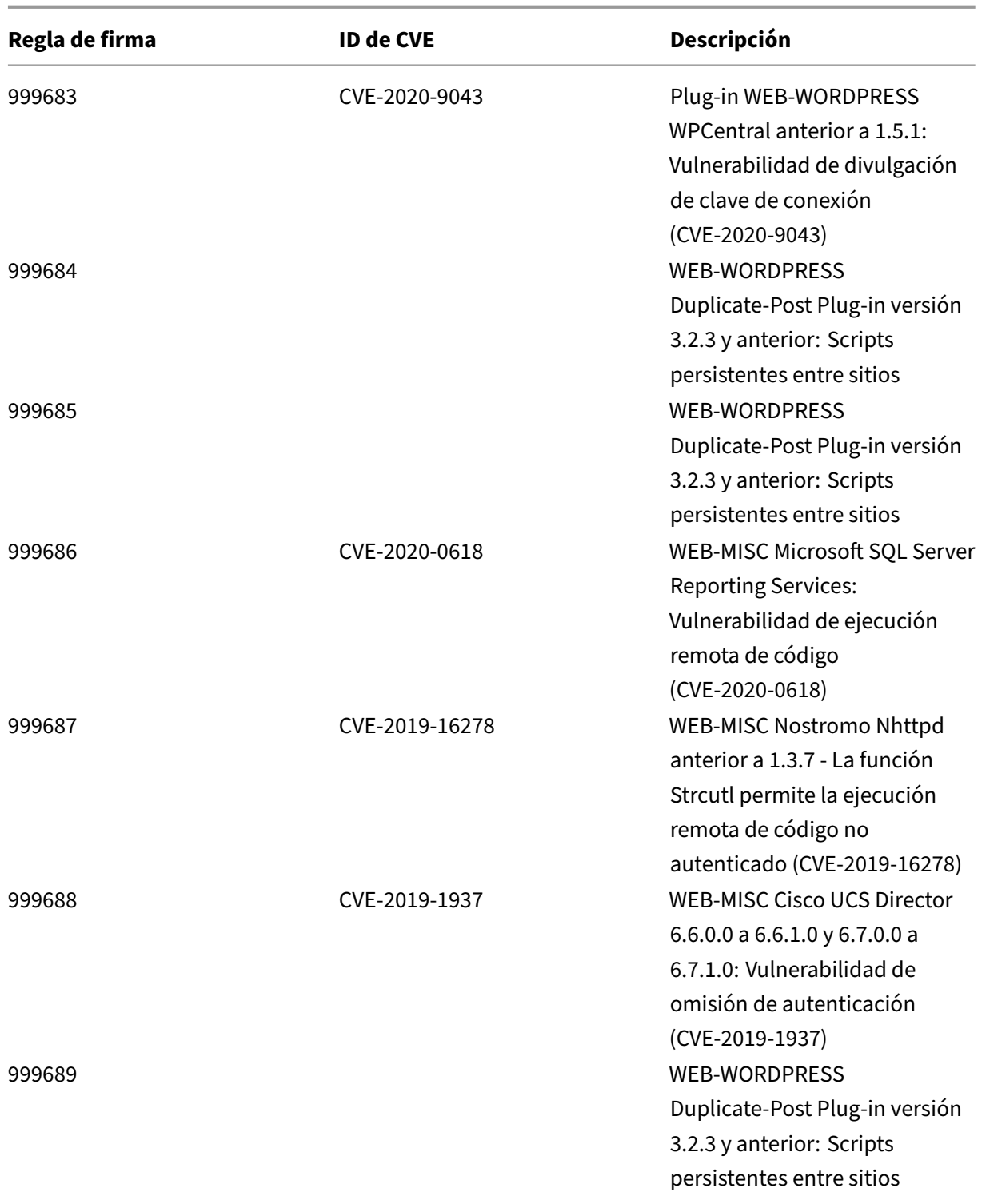

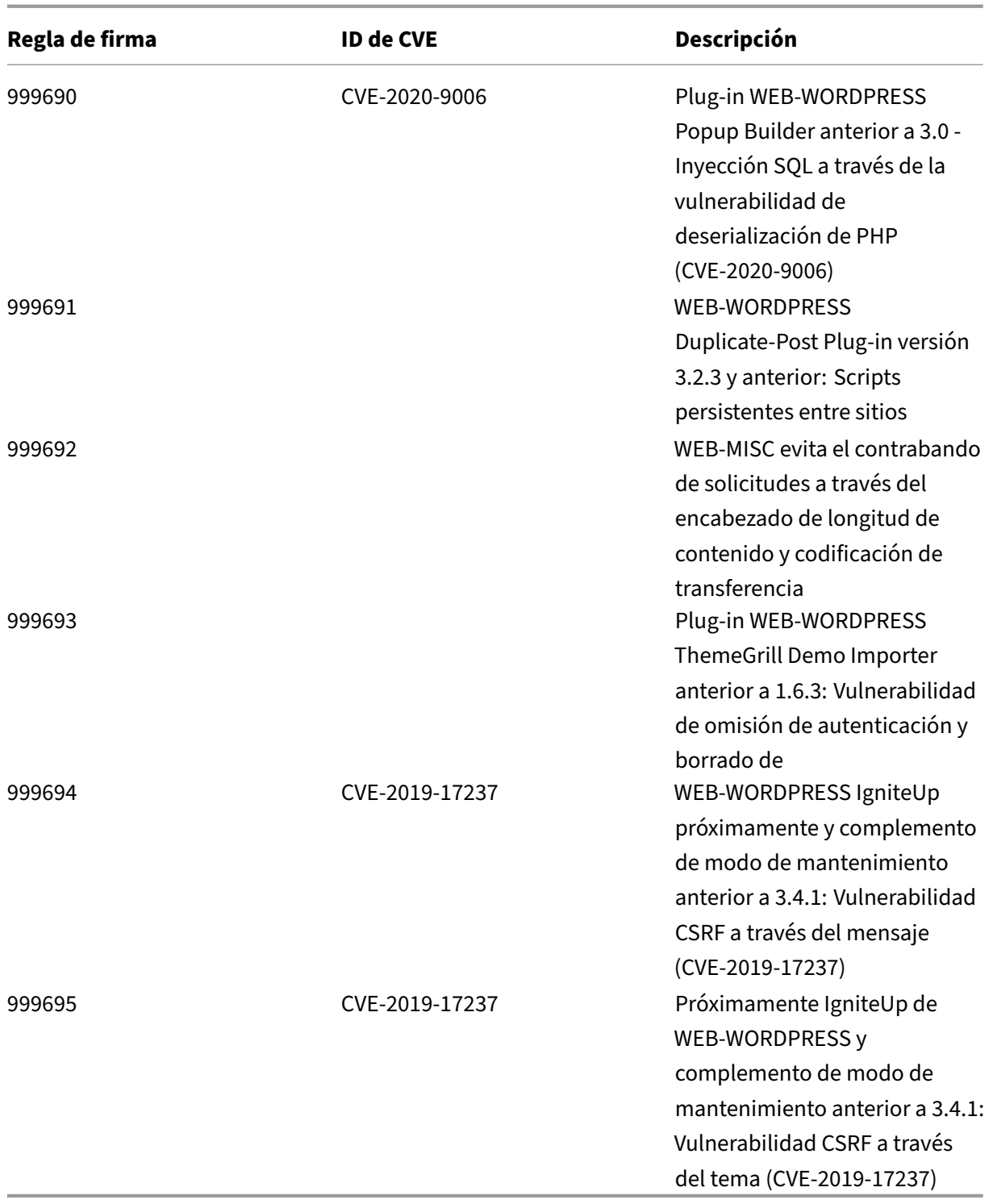

## **Versión 43 de la actualización de firmas**

#### October 12, 2023

Se generan nuevas reglas de firmas para las vulnerabilidades identificadas en la semana 2020‑02‑27. Puede descargar y configurar estas reglas de firma para proteger su dispositivo contra ataques vulnerables a la seguridad.

## **Versión de firma**

Las firmas son compatibles con las siguientes versiones de software de Citrix Application Delivery Controller (ADC) 11.1, 12.0, 12.1, 13.0 y 13.1.

La versión 12.0 de NetScaler ha llegado al final de su vida útil (EOL). Para obtener más información, consulte la página sobre el ciclo de vida de las versiones.

**Nota: La**

habilitación de las regla[s de firma de cue](https://www.citrix.com/support/product-lifecycle/product-matrix.html)rpo posterior y cuerpo de respuesta puede afectar a la CPU de NetScaler.

## **Información sobre Common Vulnerability Entry (CVE)**

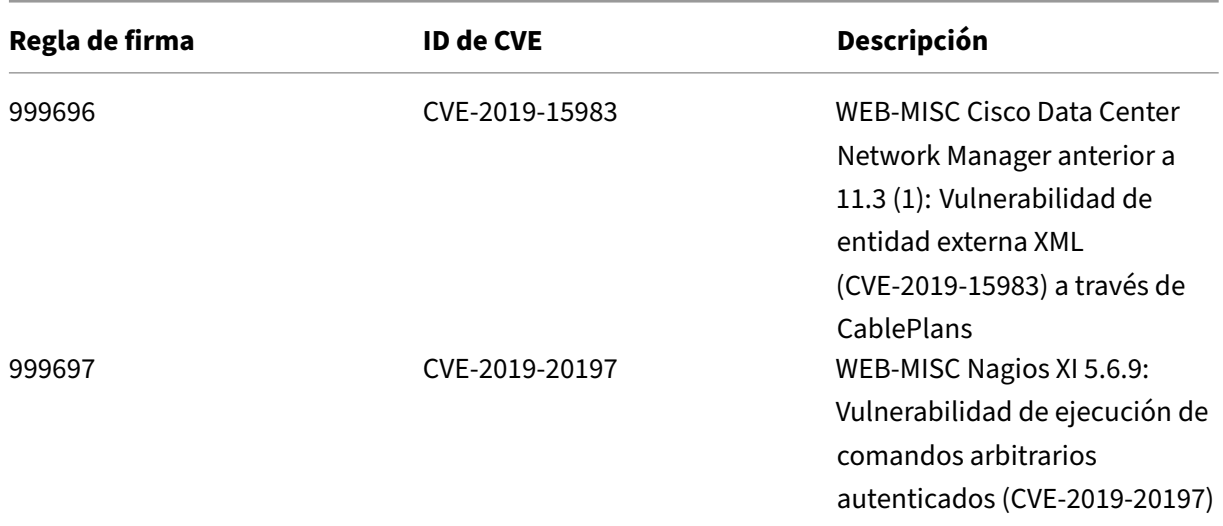

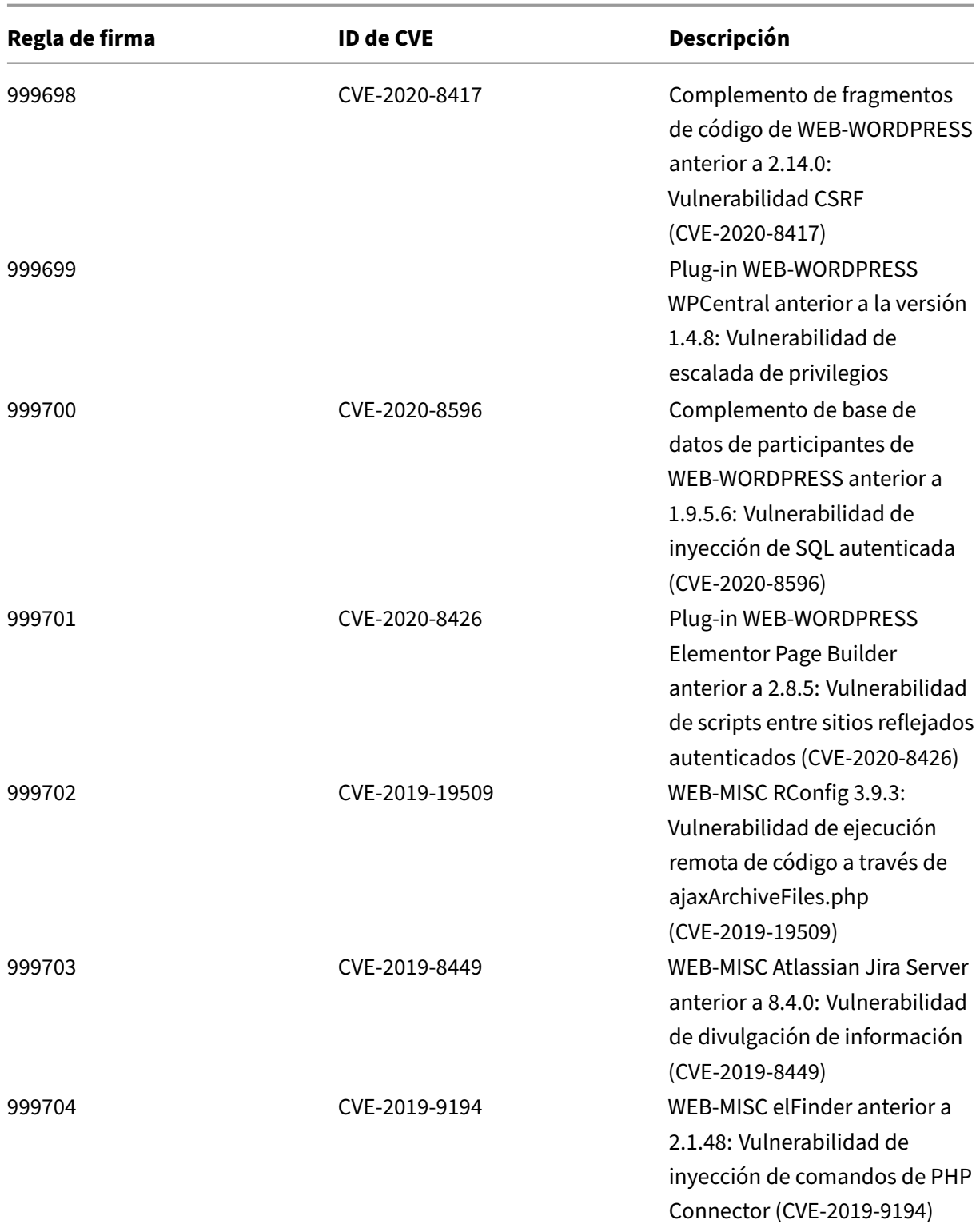

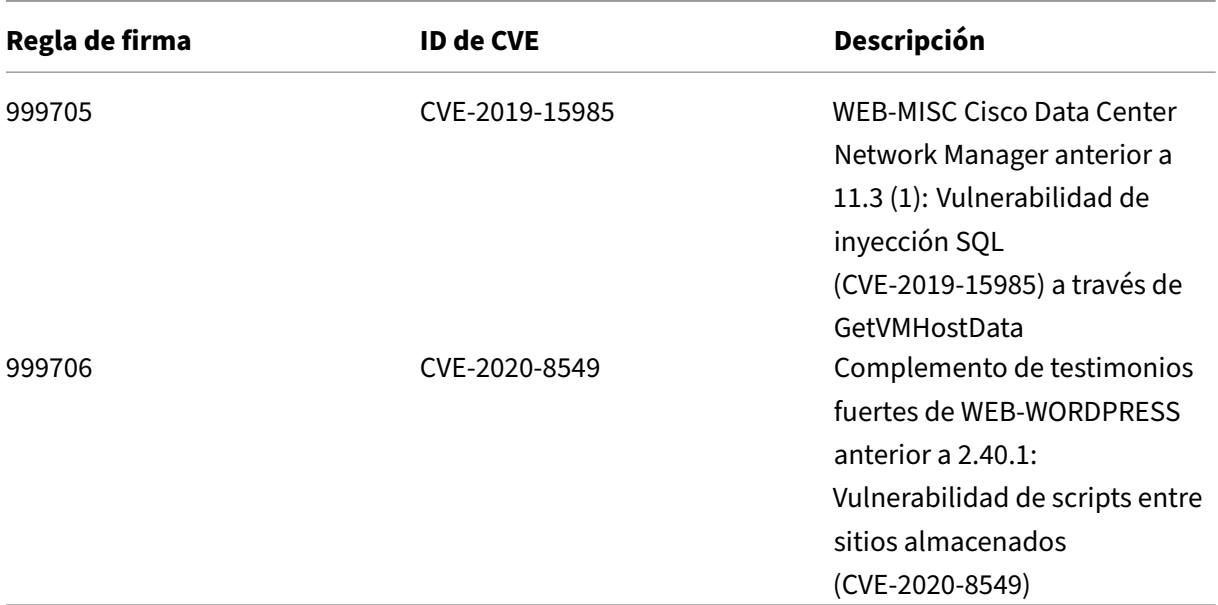

## **Versión 42 de la actualización de firmas**

#### October 12, 2023

Se generan nuevas reglas de firmas para las vulnerabilidades identificadas en la semana 2020‑02‑11. Puede descargar y configurar estas reglas de firma para proteger su dispositivo contra ataques vulnerables a la seguridad.

## **Versión de firma**

Las firmas son compatibles con las siguientes versiones de software de Citrix Application Delivery Controller (ADC) 11.1, 12.0, 12.1, 13.0 y 13.1.

La versión 12.0 de NetScaler ha llegado al final de su vida útil (EOL). Para obtener más información, consulte la página sobre el ciclo de vida de las versiones.

**Nota: La**

habilitación de las regla[s de firma de cue](https://www.citrix.com/support/product-lifecycle/product-matrix.html)rpo posterior y cuerpo de respuesta puede afectar a la CPU de NetScaler.

## **Información sobre Common Vulnerability Entry (CVE)**

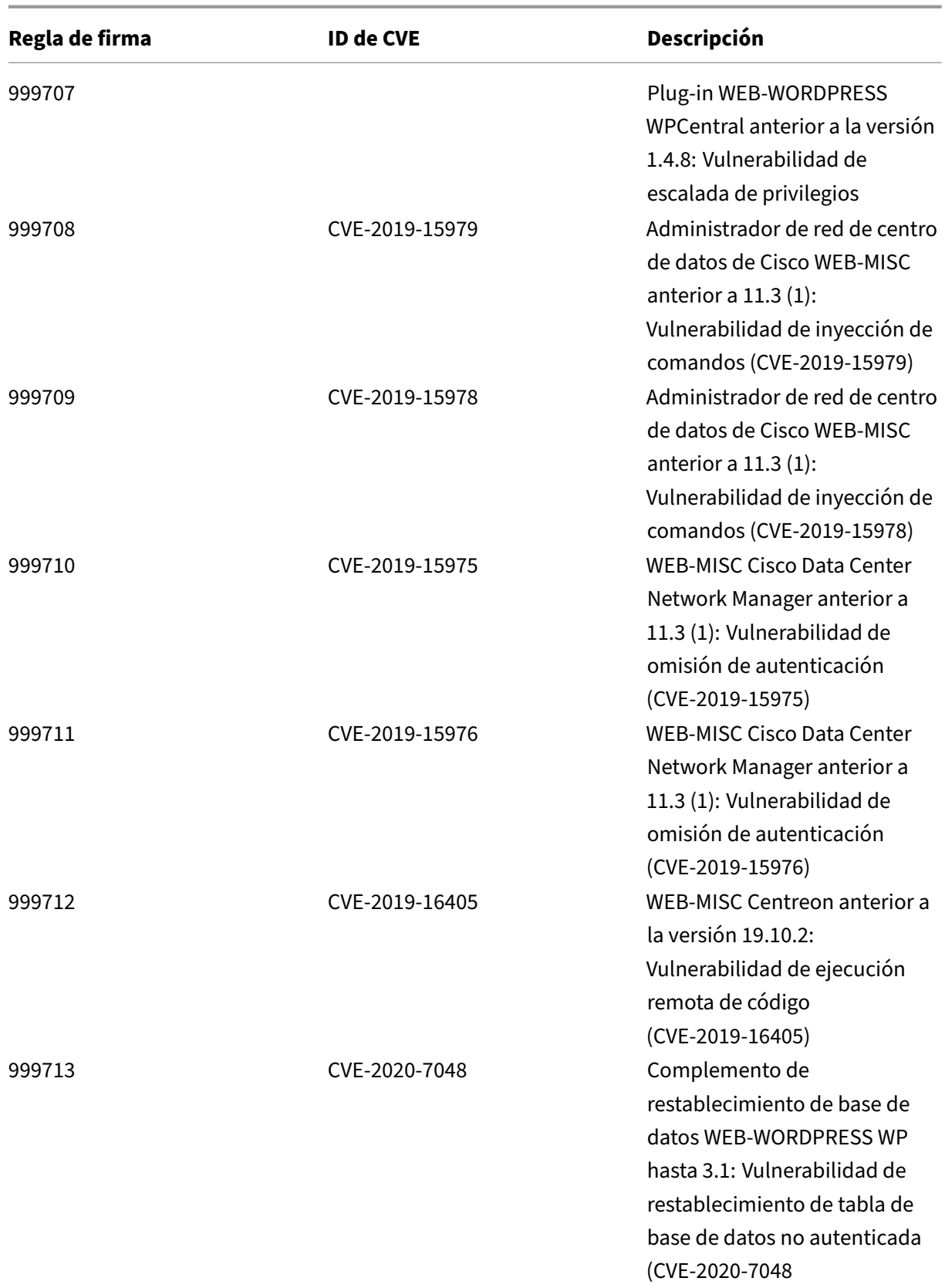

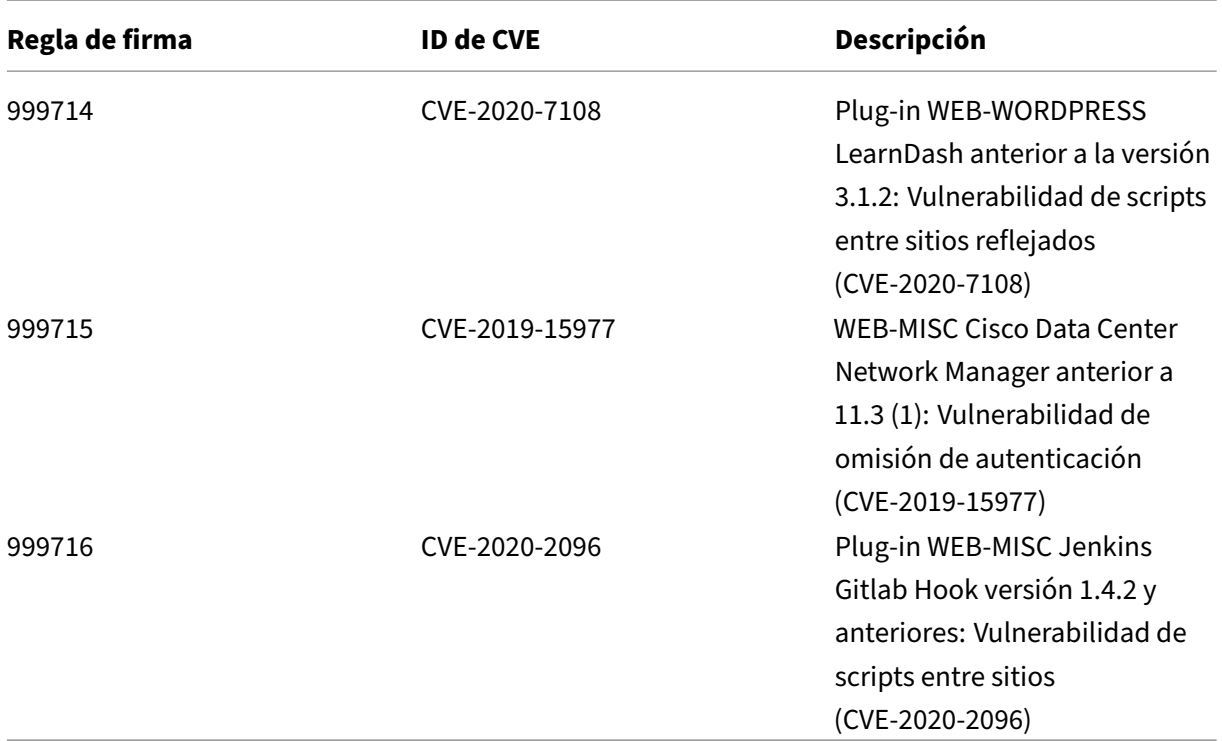

# **Versión 41 de la actualización de firmas**

#### August 11, 2023

Se generan nuevas reglas de firmas para las vulnerabilidades identificadas para la semana 2020‑02‑ 04. Puede descargar y configurar estas reglas de firma para proteger su dispositivo contra ataques vulnerables a la seguridad. La actualización de firma incluye el identificador de firma, la versión de la firma y la lista de CVE a los que se dirige.

## **Versión de firma**

Las firmas son compatibles con las siguientes versiones de software de Citrix Application Delivery Controller (ADC) 11.1, 12.0, 12.1, 13.0 y 13.1.

La versión 12.0 de NetScaler ha llegado al final de su vida útil (EOL). Para obtener más información, consulte la página sobre el ciclo de vida de las versiones.

**Nota:**

La versión de actualizac[ión de firma 41 i](https://www.citrix.com/support/product-lifecycle/product-matrix.html)ncluye una corrección para la regla de firma incorrecta

### 1861.

La activación de las reglas de firma del cuerpo de la publicación y del cuerpo NetScaler respuesta puede afectar a la CPU

## **Información sobre Common Vulnerability Entry (CVE)**

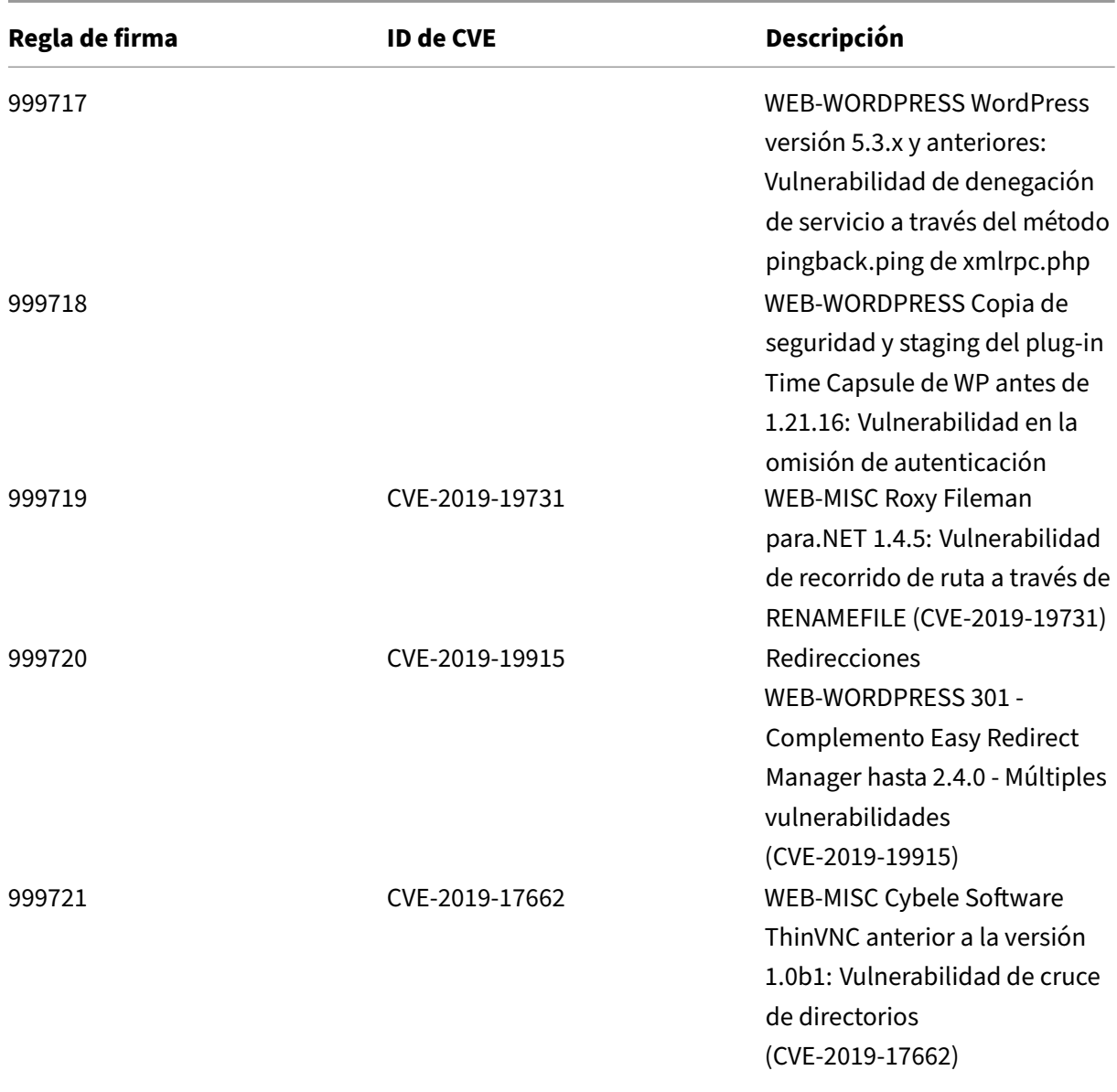

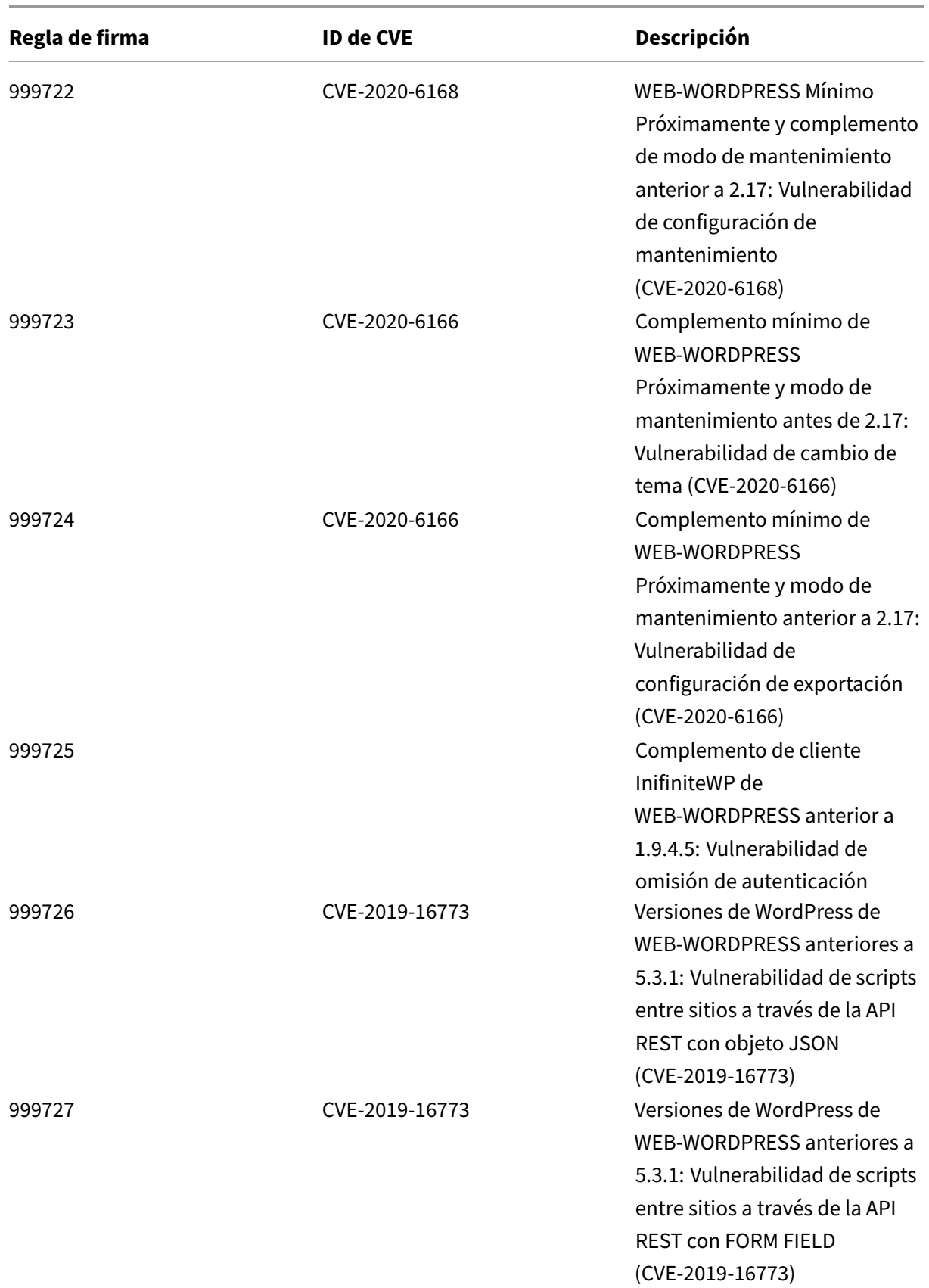

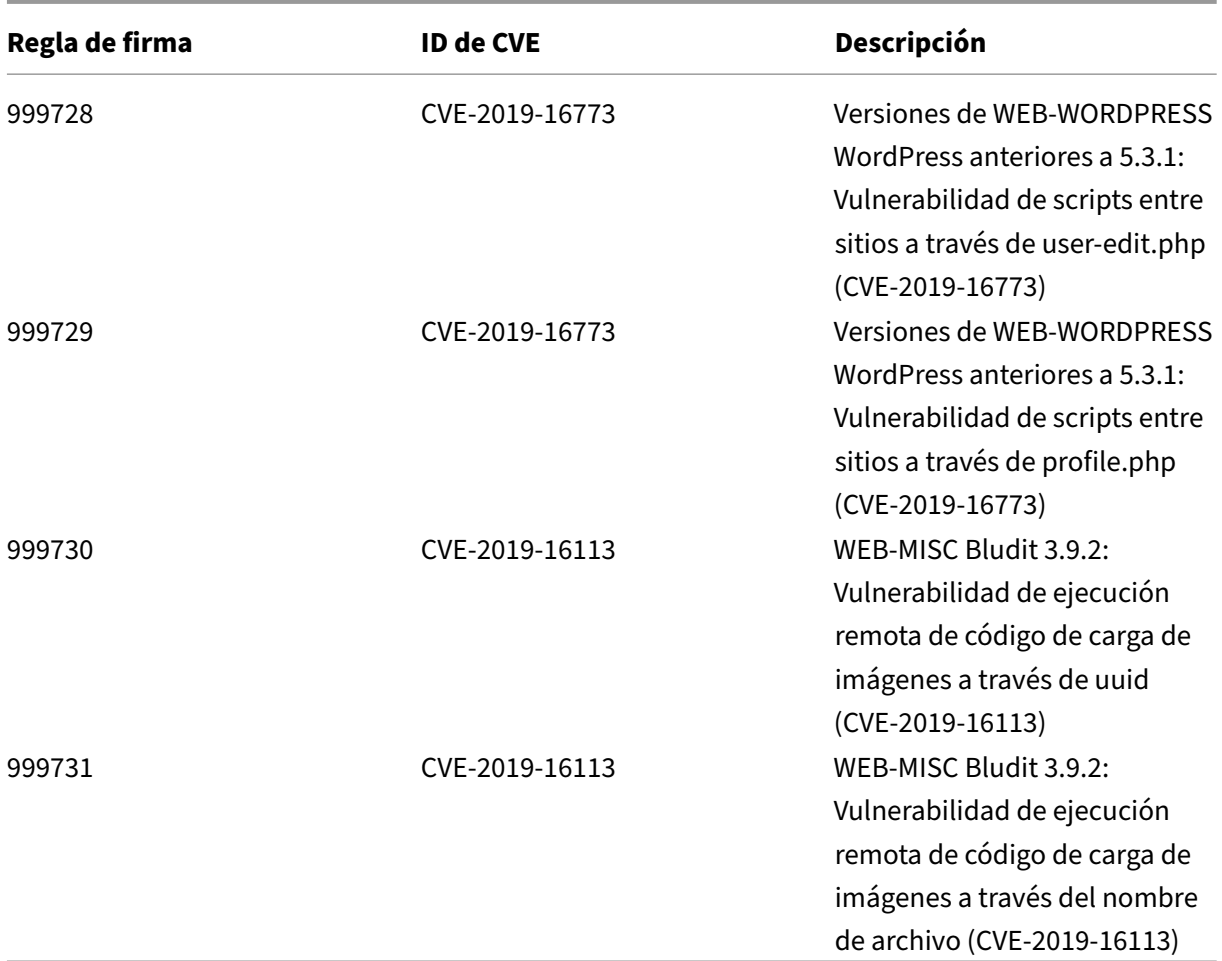

## **Versión 40 de la actualización de firmas**

#### August 11, 2023

Se generan nuevas reglas de firmas para las vulnerabilidades identificadas para la semana 2020-01-14. Puede descargar y configurar estas reglas de firma para proteger su dispositivo contra ataques vulnerables a la seguridad. La actualización de firma incluye el identificador de firma, la versión de la firma y la lista de CVE a los que se dirige.

## **Versión de firma**

Las firmas son compatibles con las siguientes versiones de software de Citrix Application Delivery Controller (ADC) 11.1, 12.0, 12.1, 13.0 y 13.1.

La versión 12.0 de NetScaler ha llegado al final de su vida útil (EOL). Para obtener más información, consulte la página sobre el ciclo de vida de las versiones.

**Nota:**

La versión 40 de actuali[zación de firma i](https://www.citrix.com/support/product-lifecycle/product-matrix.html)ncluye una corrección para la regla 1861 de firma incorrecta.

La activación de las reglas de firma del cuerpo de la publicación y del cuerpo NetScaler respuesta puede afectar a la CPU

## **Información sobre Common Vulnerability Entry (CVE)**

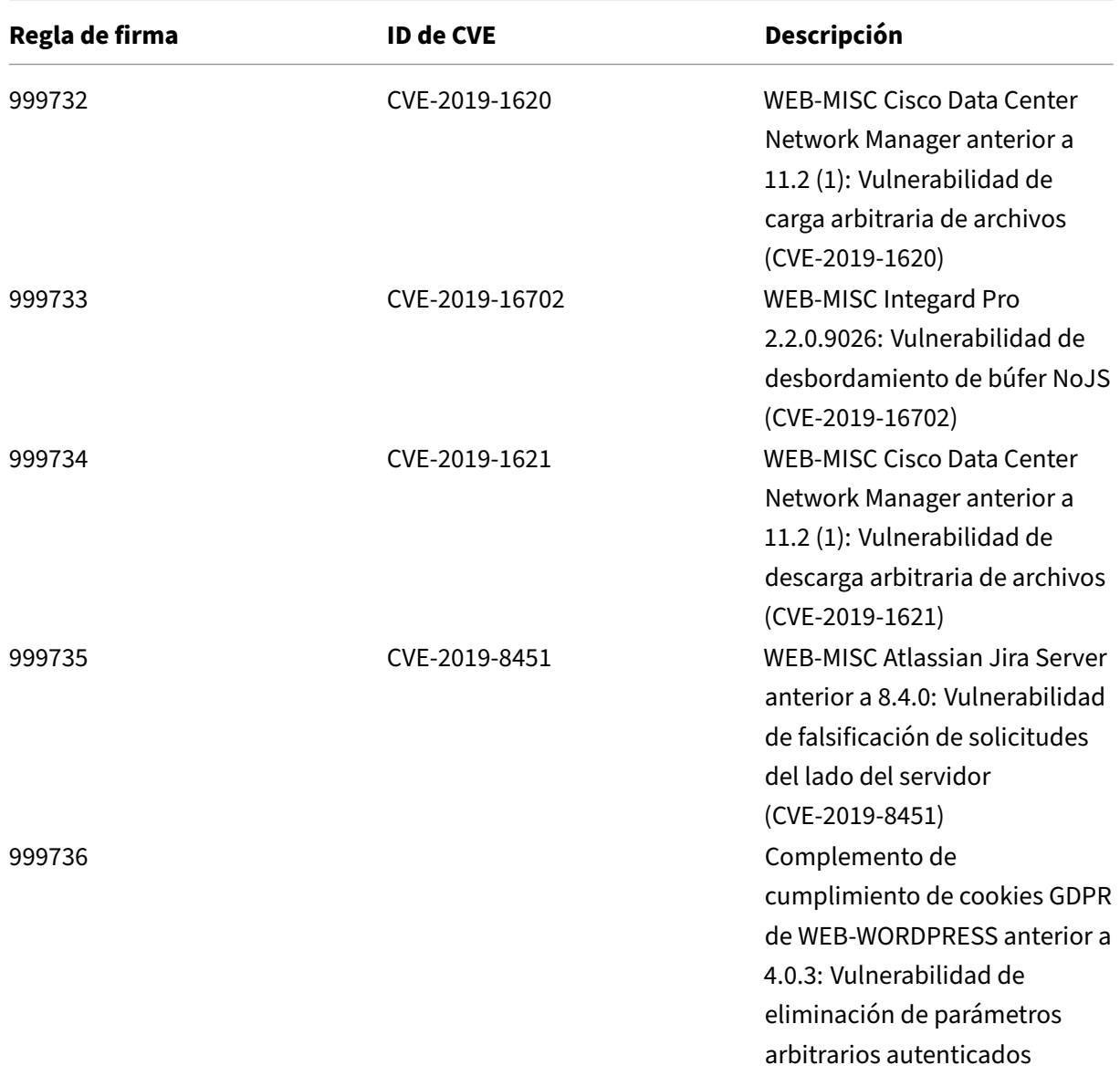

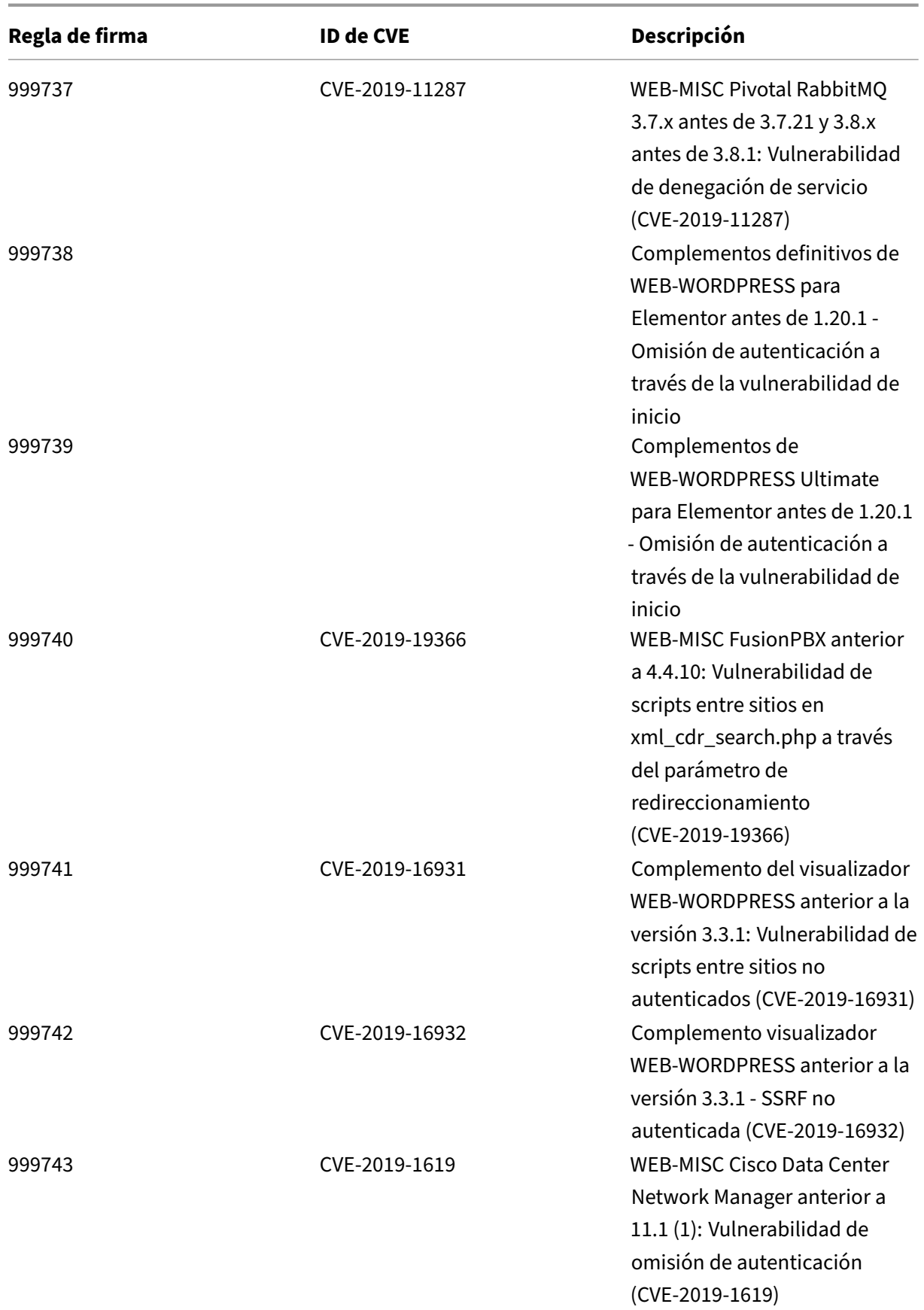

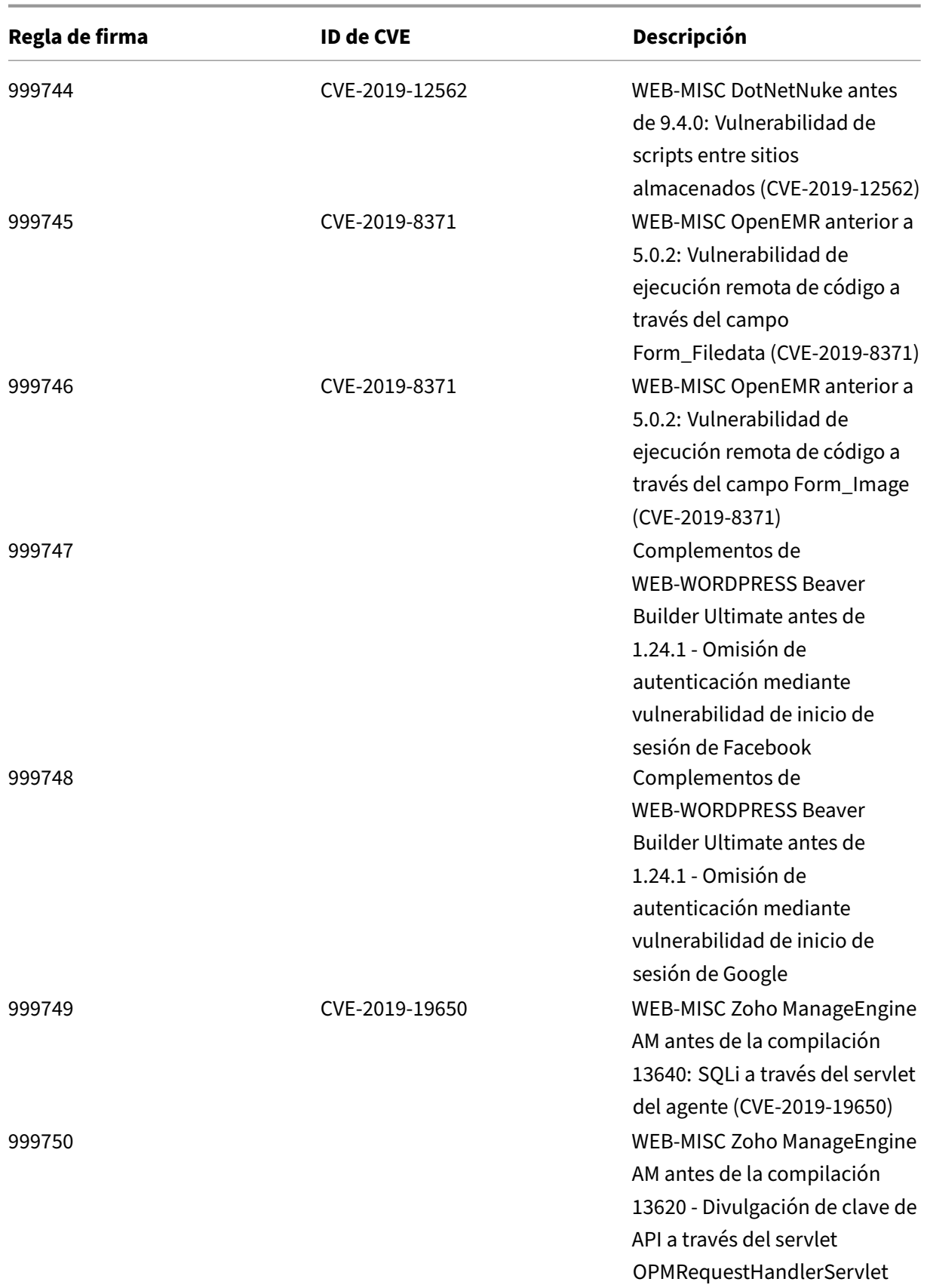

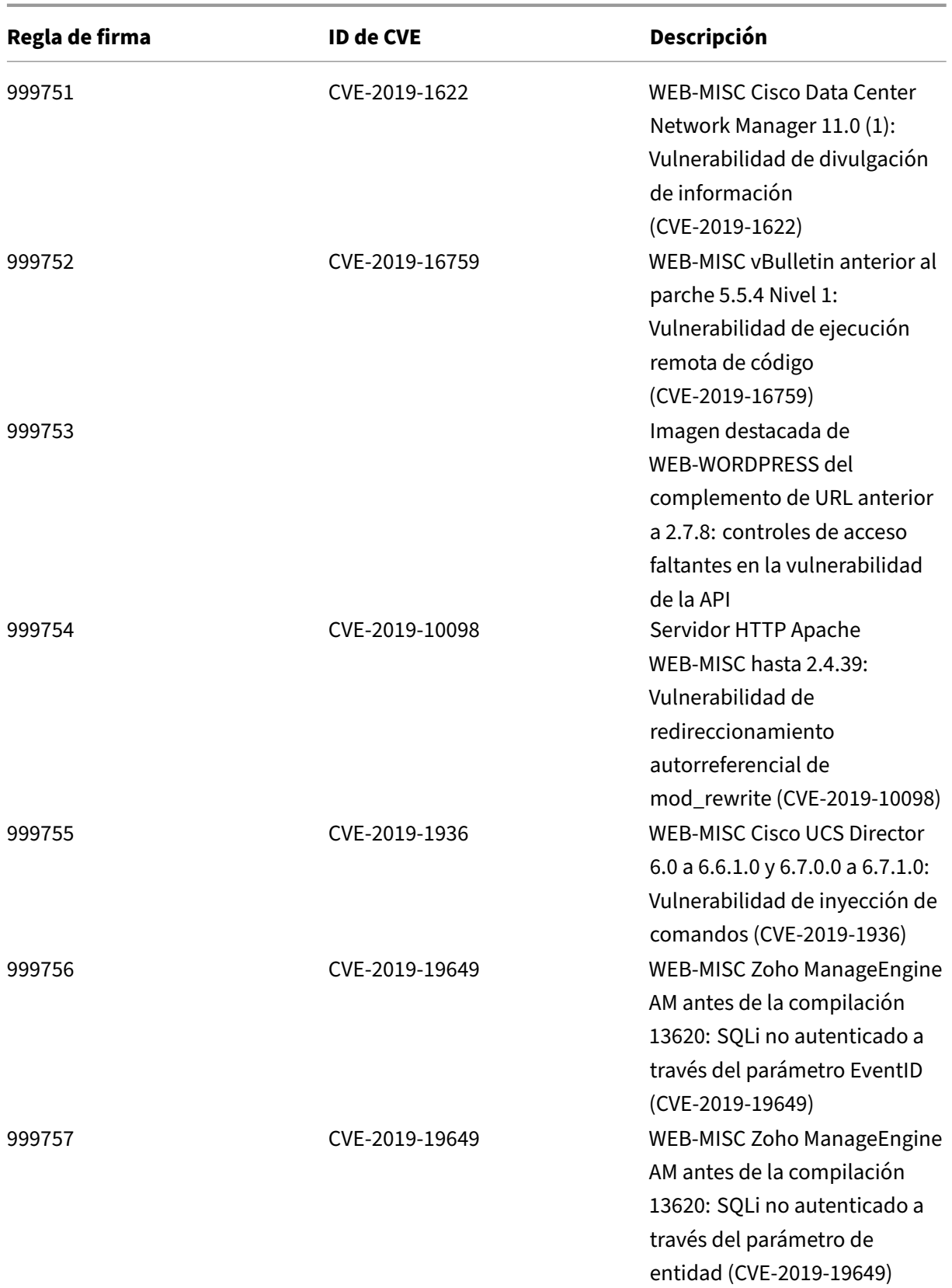

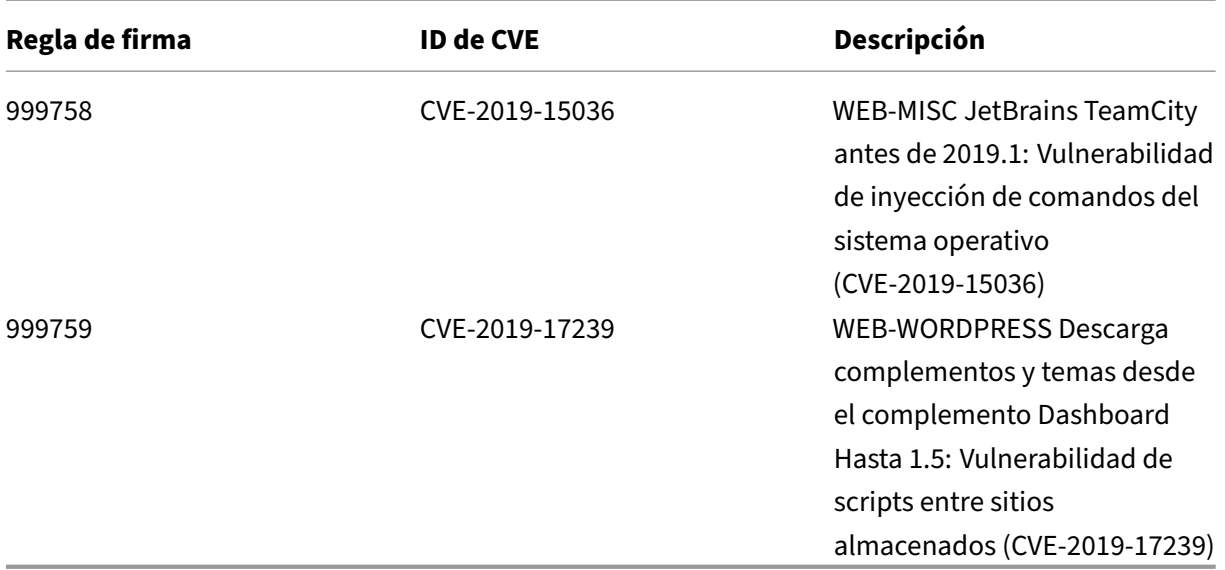

## **Versión 39 de la actualización de firmas**

#### October 12, 2023

Se generan nuevas reglas de firmas para las vulnerabilidades identificadas en la semana 2019‑12‑19. Puede descargar y configurar estas reglas de firma para proteger su dispositivo contra ataques vulnerables a la seguridad.

## **Versión de firma**

Las firmas son compatibles con las siguientes versiones de software de Citrix Application Delivery Controller (ADC) 11.1, 12.0, 12.1, 13.0 y 13.1.

La versión 12.0 de NetScaler ha llegado al final de su vida útil (EOL). Para obtener más información, consulte la página sobre el ciclo de vida de las versiones.

**Nota:**

La activación de las regl[as de firma del cu](https://www.citrix.com/support/product-lifecycle/product-matrix.html)erpo de la publicación y del cuerpo NetScaler respuesta puede afectar a la CPU

## **Información sobre Common Vulnerability Entry (CVE)**

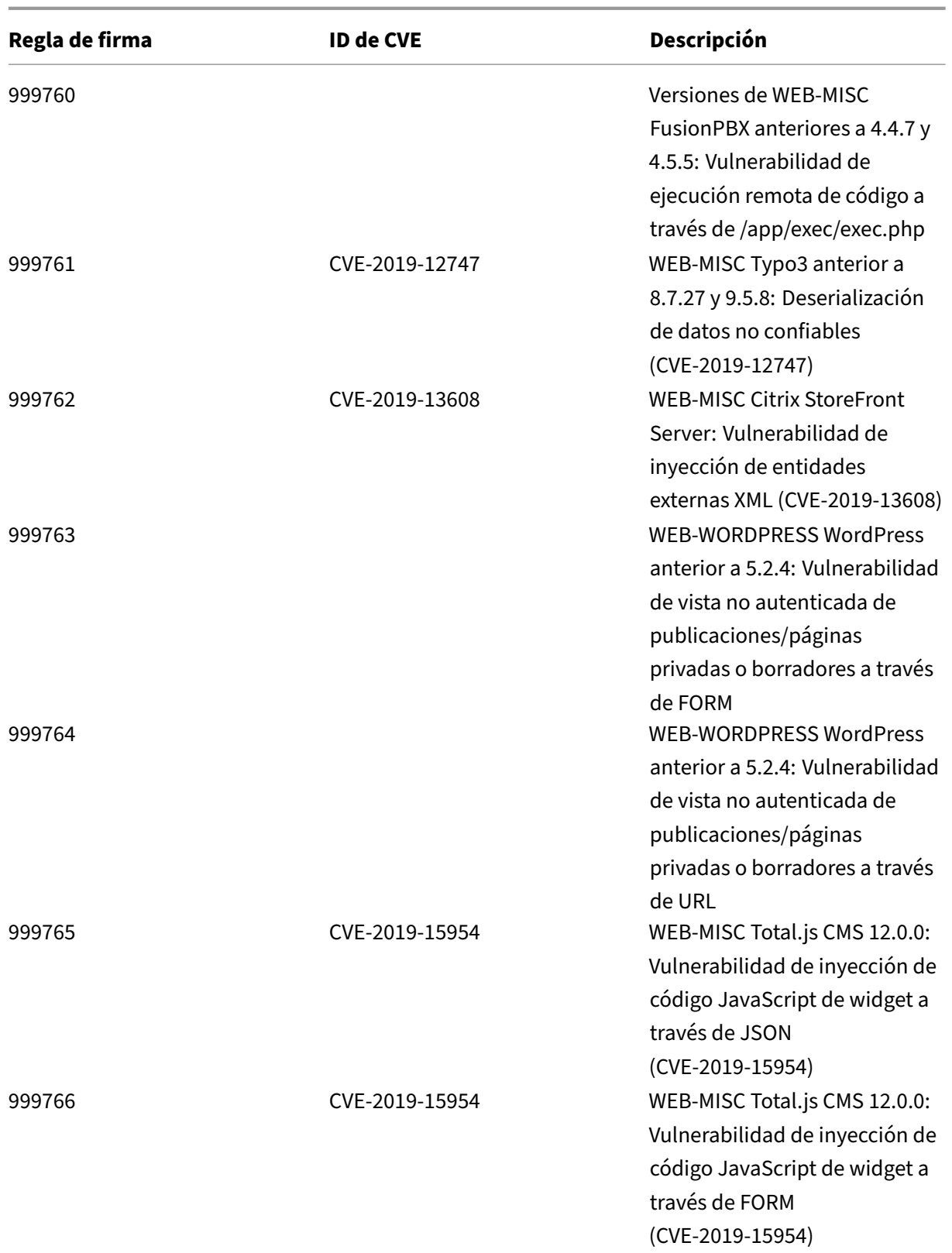

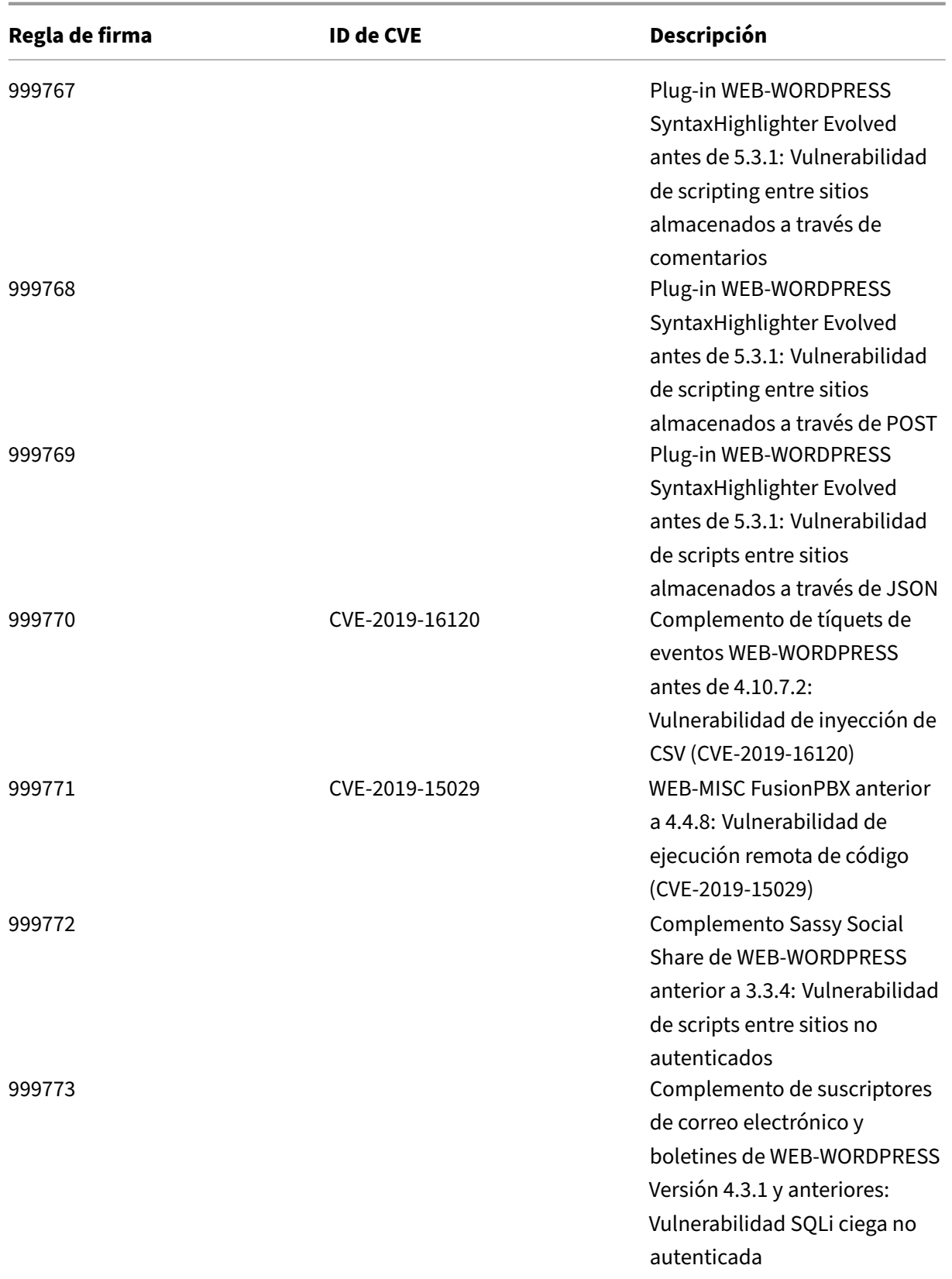

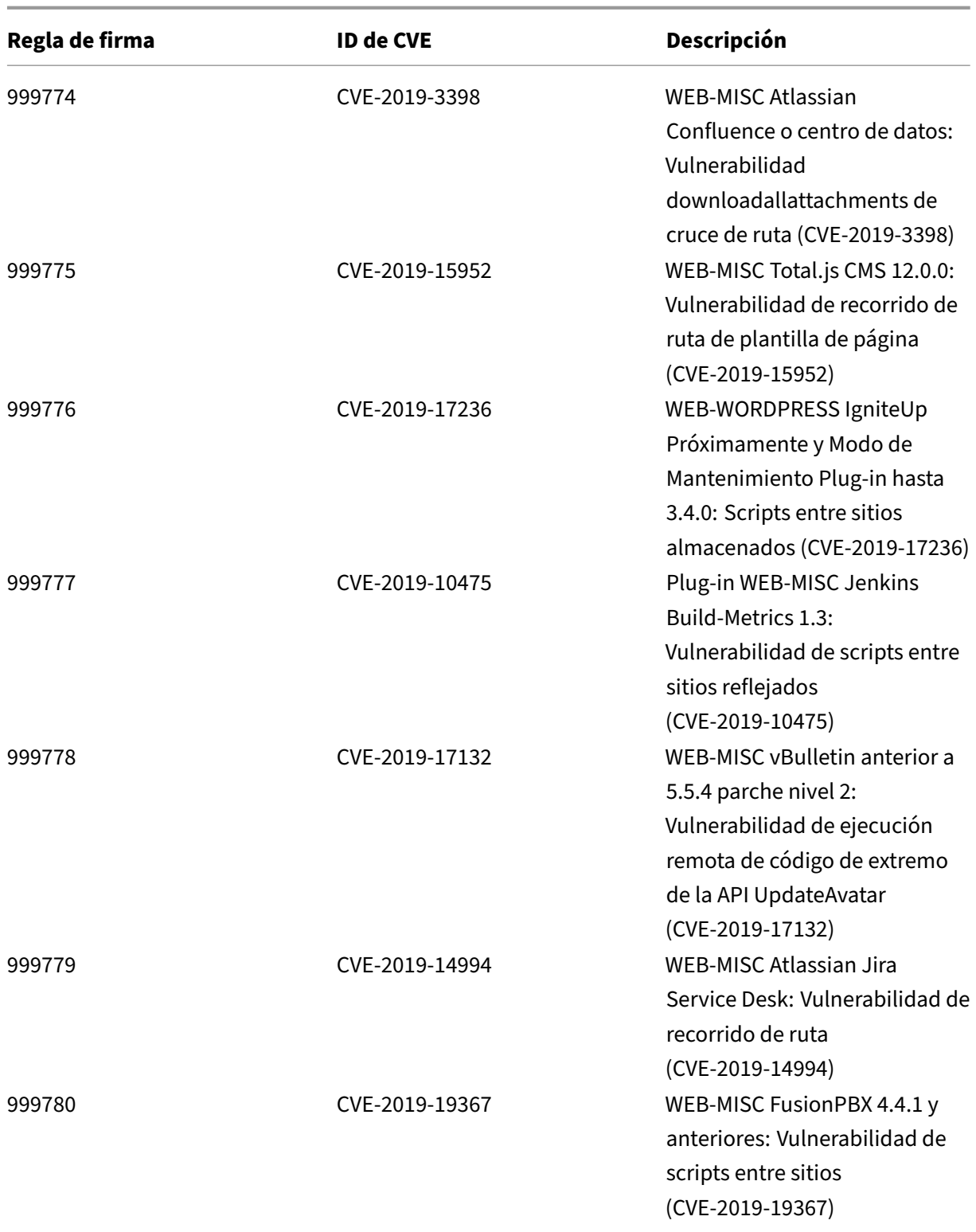

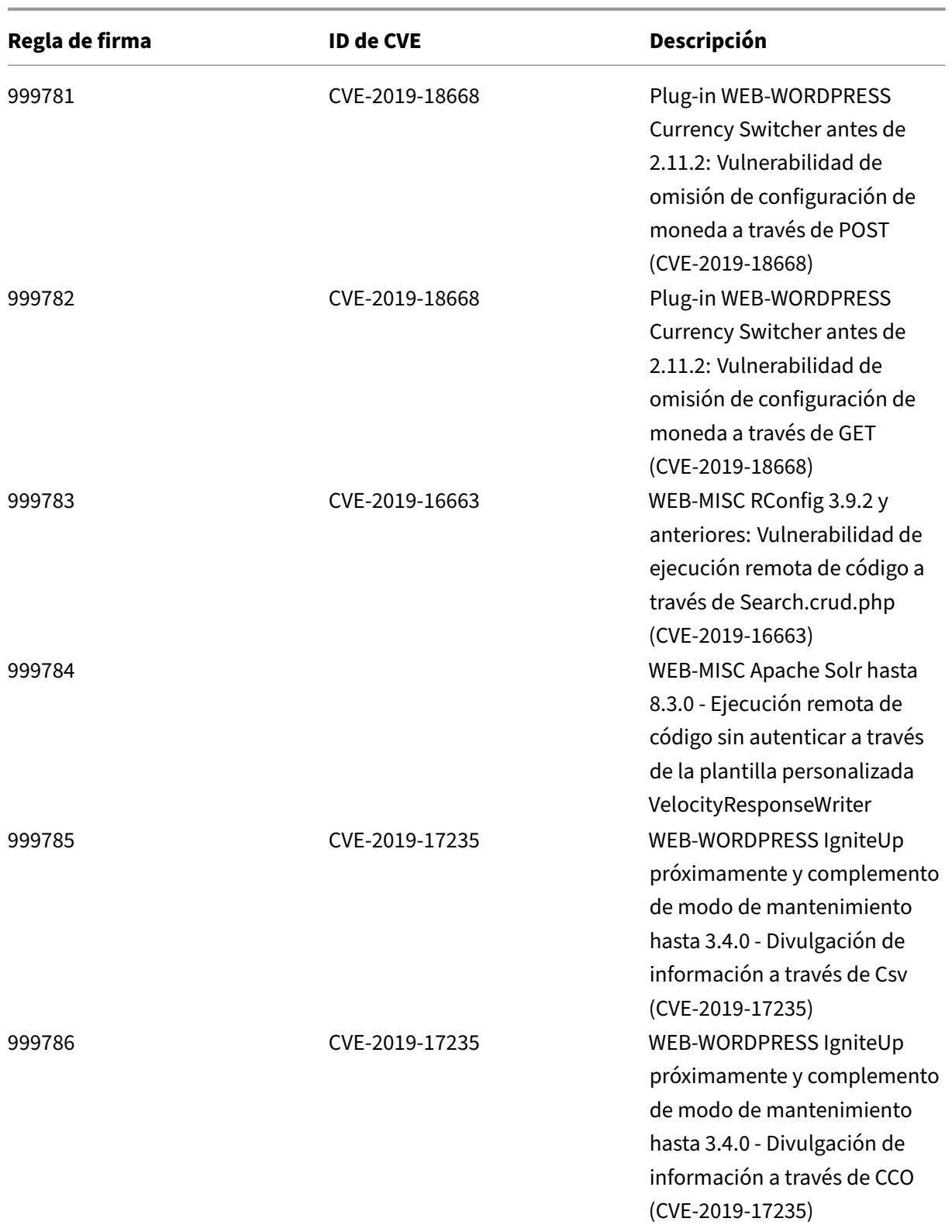

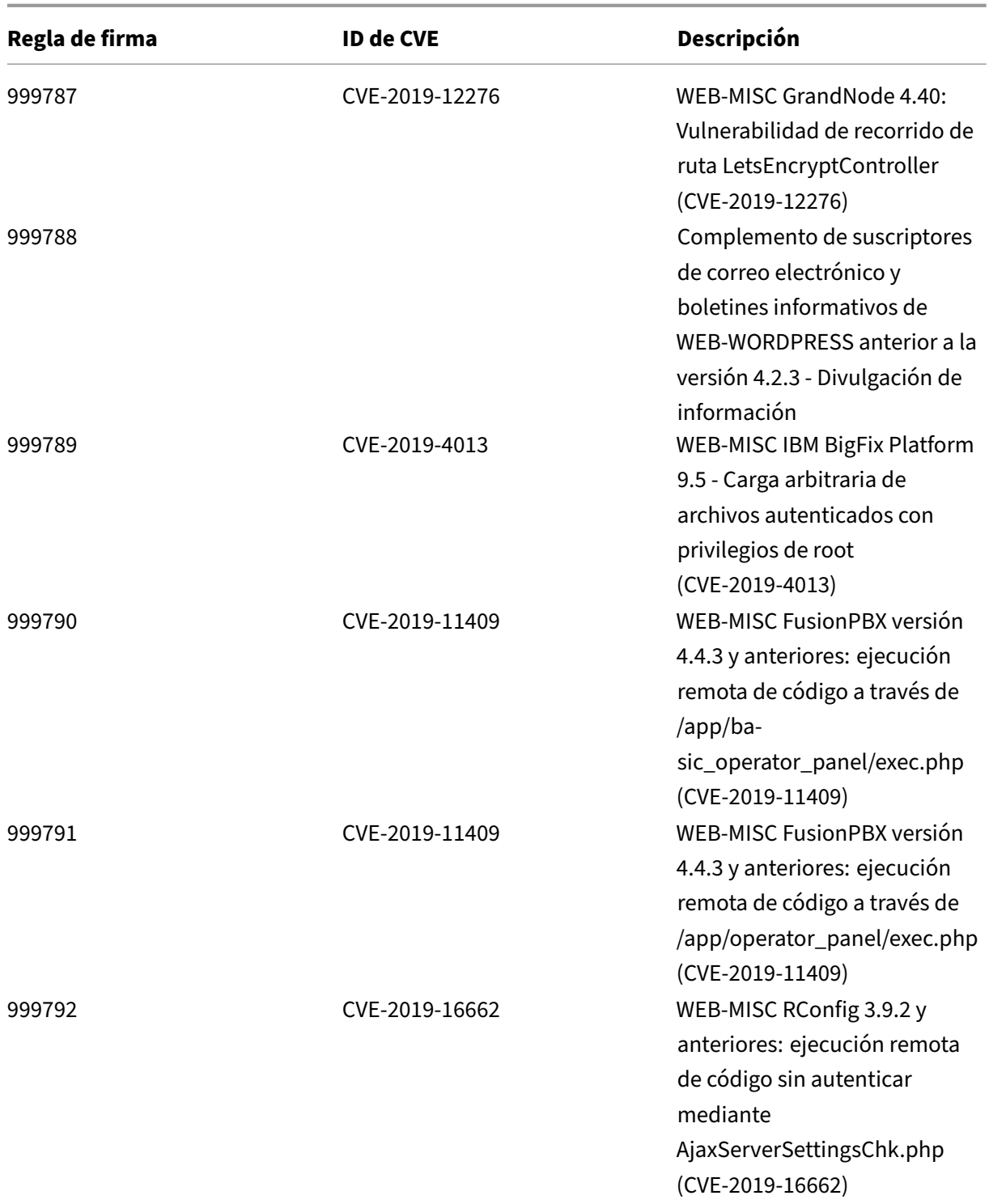

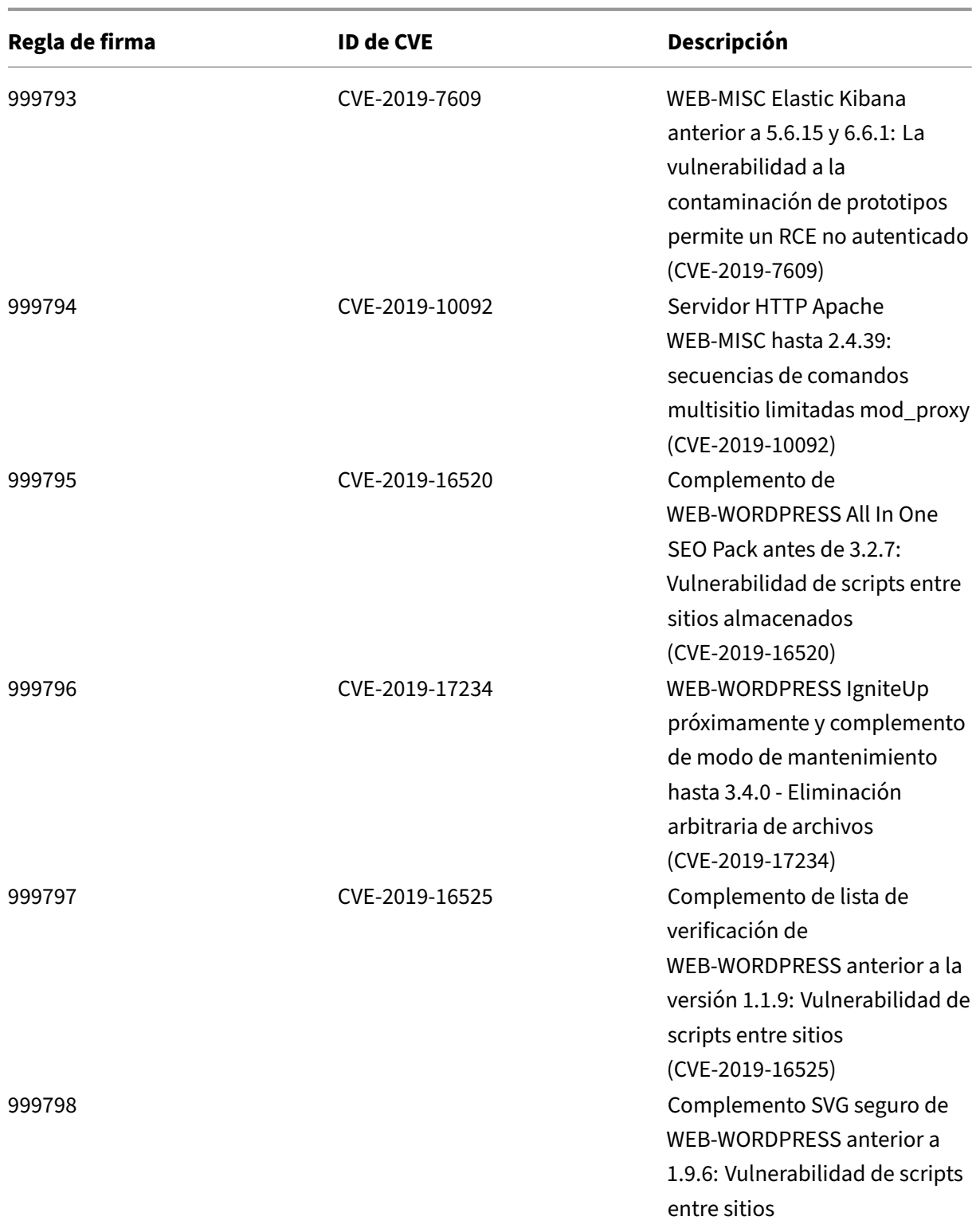

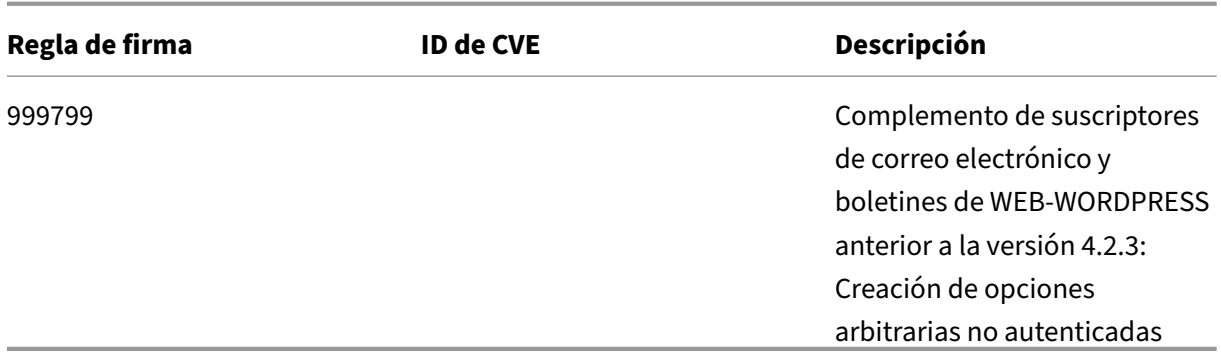

## **Versión 38 de la actualización de firmas**

#### August 11, 2023

Se generan nuevas reglas de firmas para las vulnerabilidades identificadas en la versión 38. Puede descargar y configurar estas reglas de firma para proteger su dispositivo contra ataques vulnerables a la seguridad.

## **Versión de firma**

Las firmas son compatibles con las siguientes versiones de software de Citrix Application Delivery Controller (ADC) 11.1, 12.0, 12.1, 13.0 y 13.1.

La versión 12.0 de NetScaler ha llegado al final de su vida útil (EOL). Para obtener más información, consulte la página sobre el ciclo de vida de las versiones.

**Nota:**

La activación de las regl[as de firma del cu](https://www.citrix.com/support/product-lifecycle/product-matrix.html)erpo de la publicación y del cuerpo NetScaler respuesta puede afectar a la CPU

## **Información sobre Common Vulnerability Entry (CVE)**

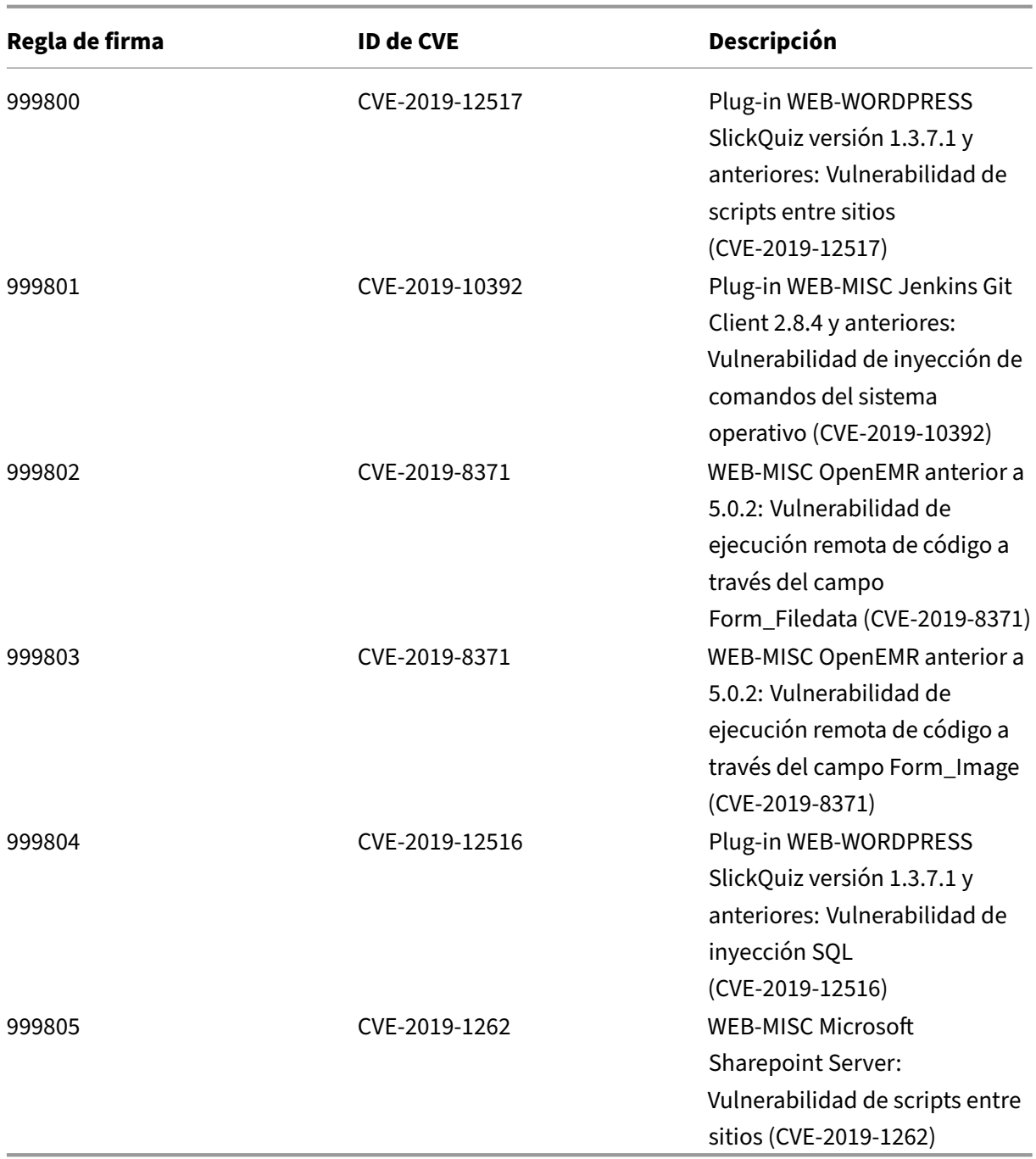

# **Versión 37 de la actualización de firmas**

August 11, 2023

Se generan nuevas reglas de firmas para las vulnerabilidades identificadas en la versión 37. Puede

descargar y configurar estas reglas de firma para proteger su dispositivo contra ataques vulnerables a la seguridad.

## **Versión de firma**

Las firmas son compatibles con las siguientes versiones de software de Citrix Application Delivery Controller (ADC) 11.1, 12.0, 12.1, 13.0 y 13.1.

La versión 12.0 de NetScaler ha llegado al final de su vida útil (EOL). Para obtener más información, consulte la página sobre el ciclo de vida de las versiones.

**Nota:**

La activación de las regl[as de firma del cu](https://www.citrix.com/support/product-lifecycle/product-matrix.html)erpo de la publicación y del cuerpo NetScaler respuesta puede afectar a la CPU

## **Información sobre Common Vulnerability Entry (CVE)**

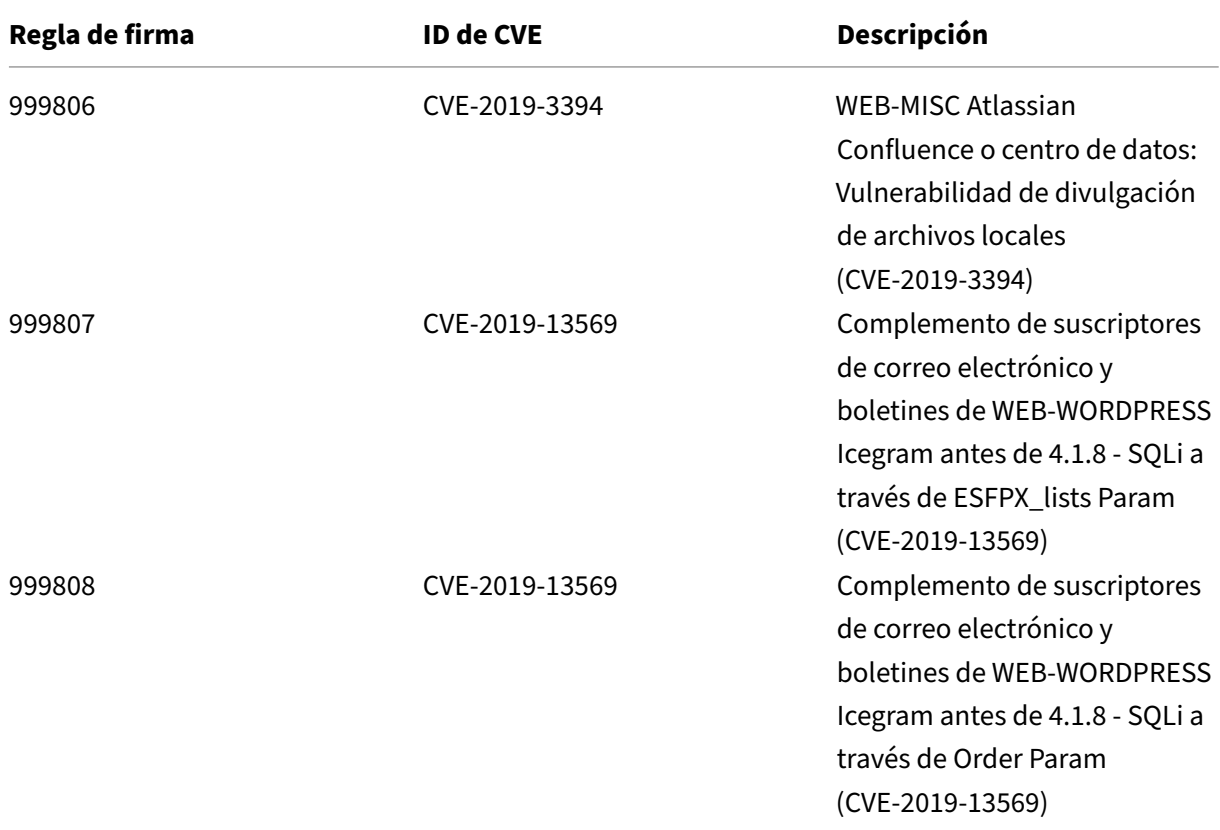

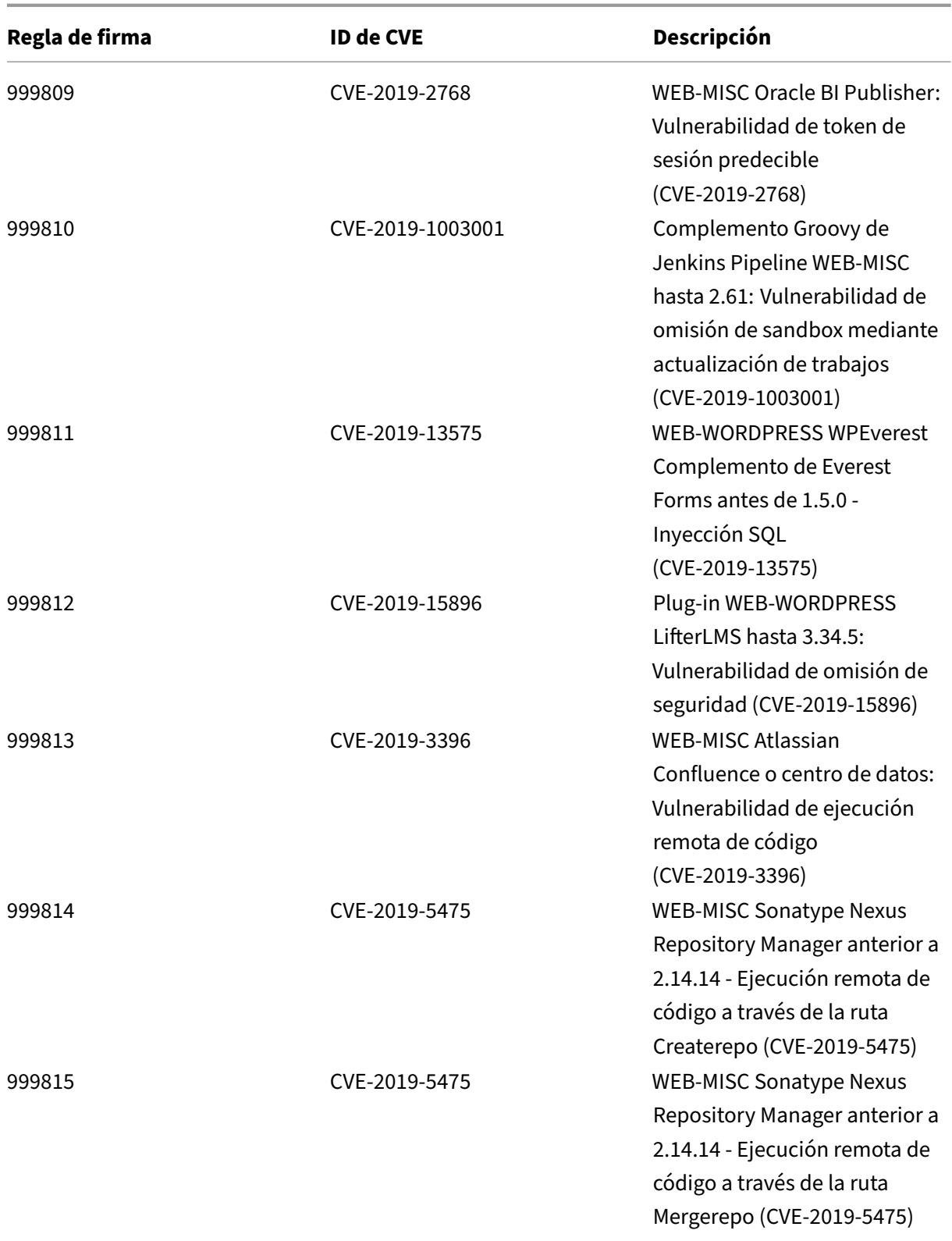

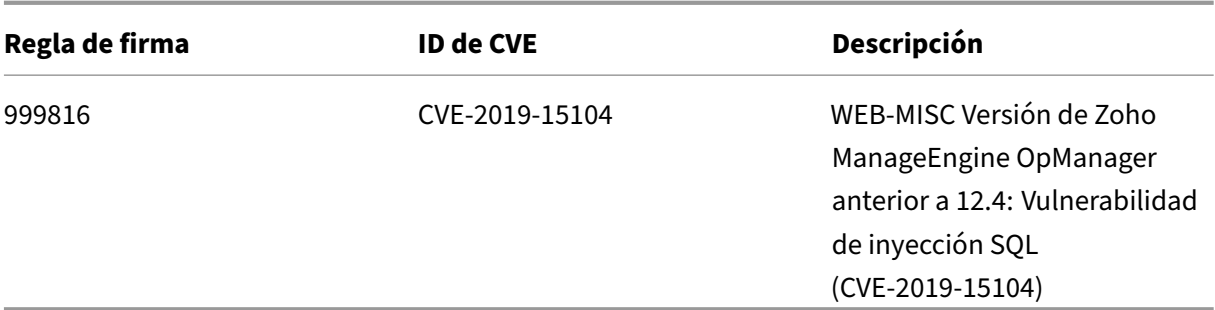

## **Versión 36 de la actualización de firmas**

August 11, 2023

Se generan nuevas reglas de firmas para las vulnerabilidades identificadas en la versión 36. Puede descargar y configurar las reglas de firma para proteger su dispositivo de ataques vulnerables a la seguridad.

## **Versión de firma**

Las firmas son compatibles con las siguientes versiones de software de Citrix Application Delivery Controller (ADC) 11.1, 12.0, 12.1, 13.0 y 13.1.

La versión 12.0 de NetScaler ha llegado al final de su vida útil (EOL). Para obtener más información, consulte la página sobre el ciclo de vida de las versiones.

**Nota:**

La activación de las regl[as de firma del cu](https://www.citrix.com/support/product-lifecycle/product-matrix.html)erpo de la publicación y del cuerpo NetScaler respuesta puede afectar a la CPU

## **Información sobre Common Vulnerability Entry (CVE)**

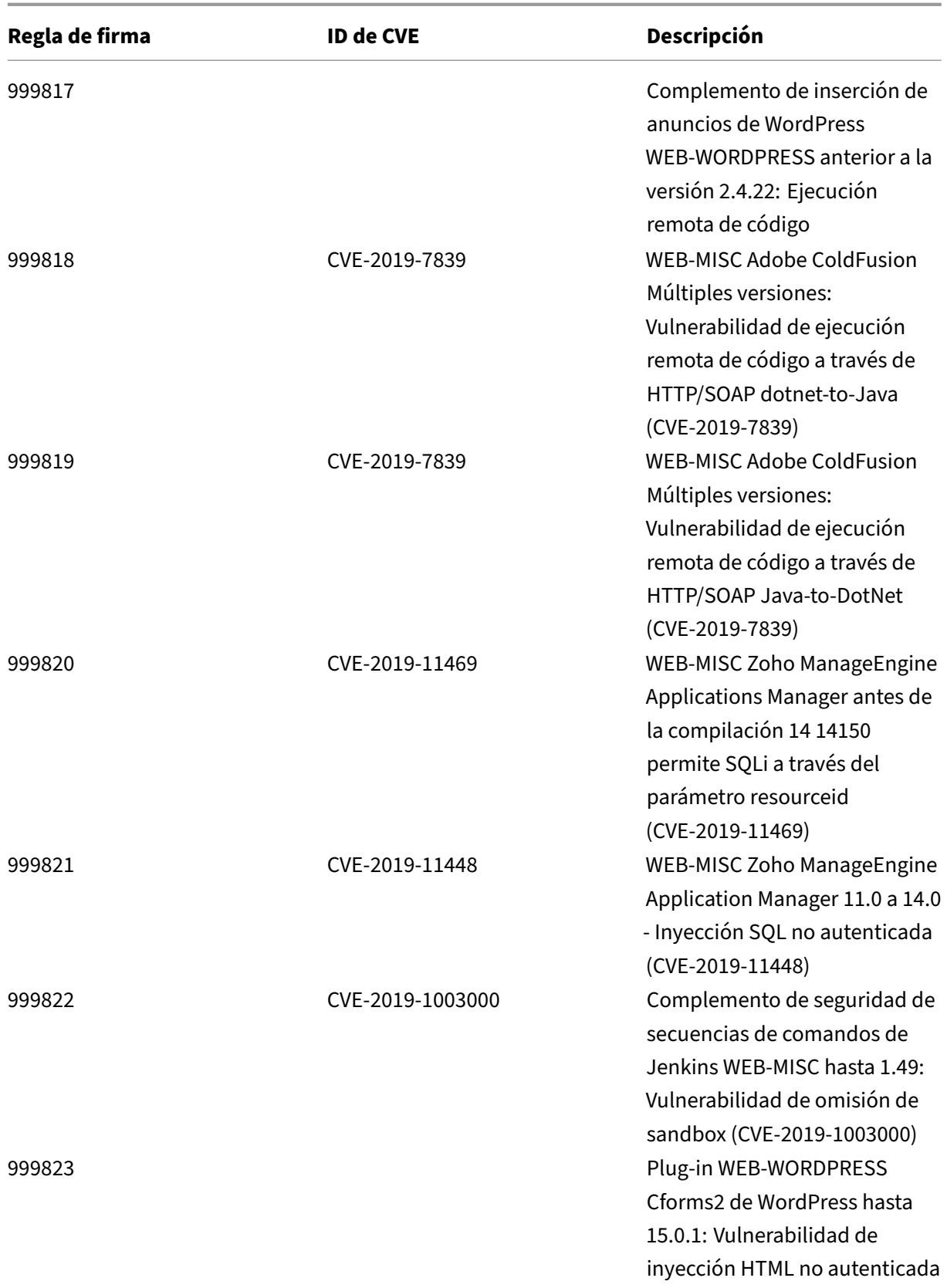

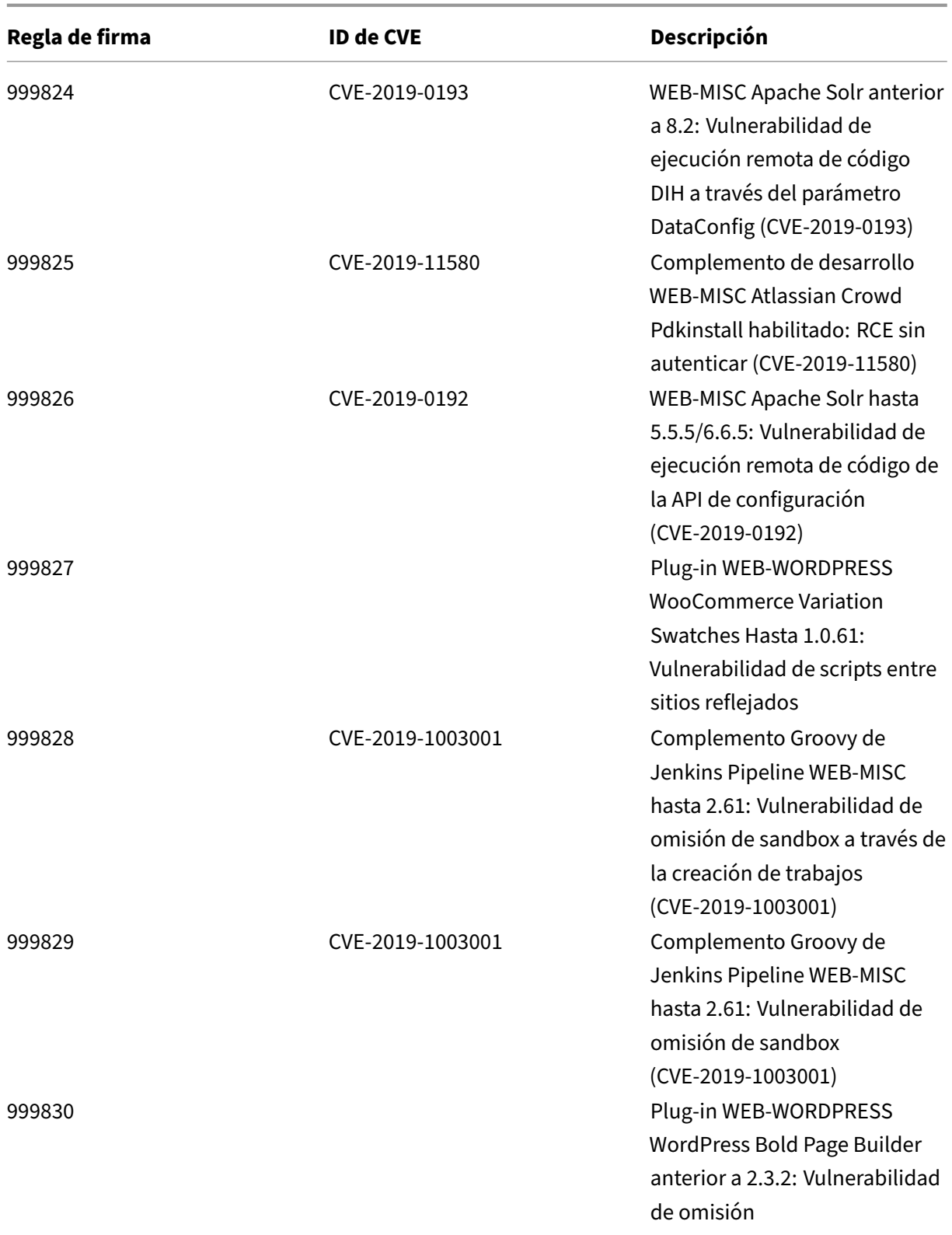

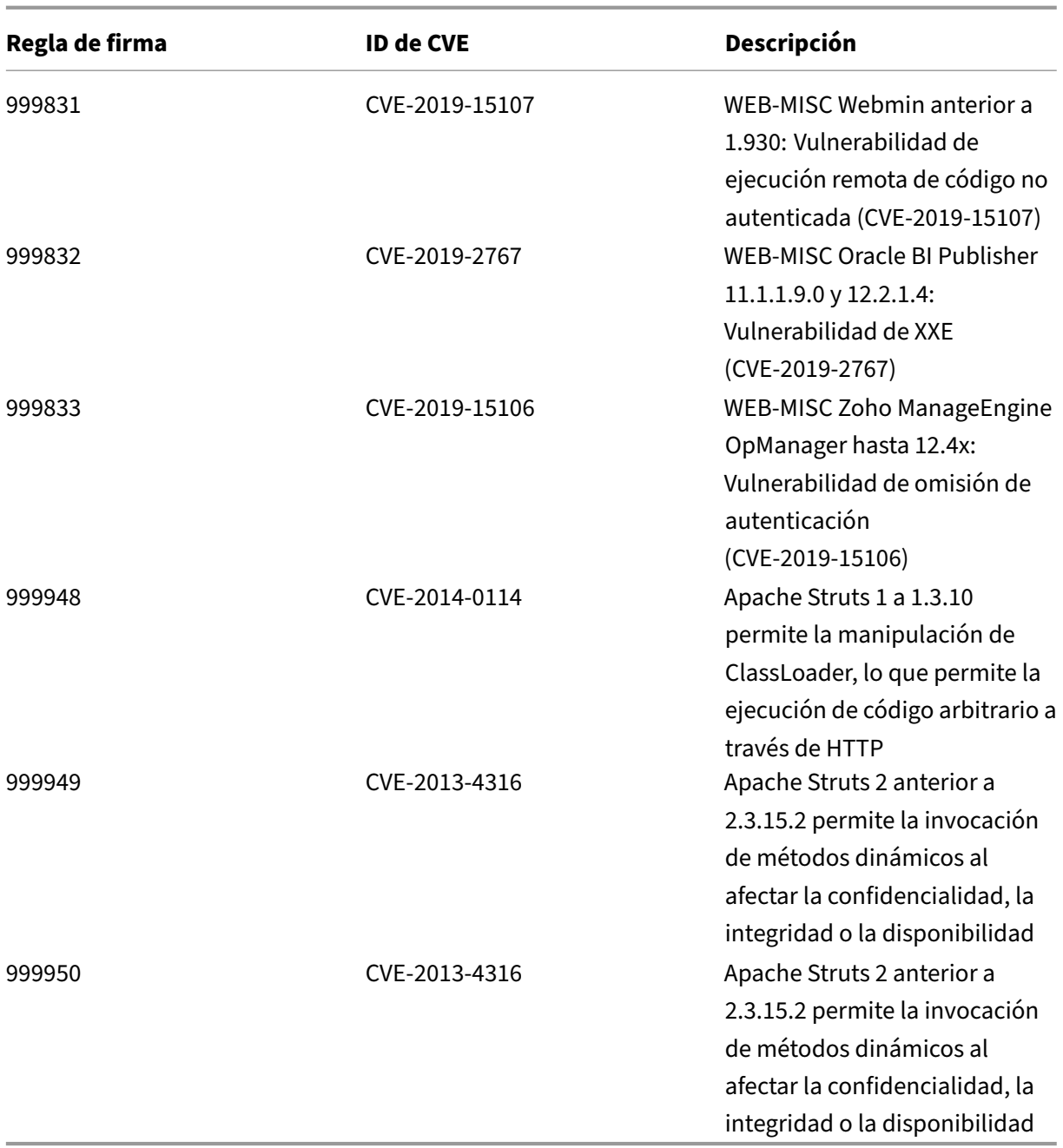

#### **Nota:**

La regla de firma 999947 se elimina debido a un problema de rendimiento.

# **Versión 35 de la actualización de firmas**

August 11, 2023

Se generan nuevas reglas de firmas para las vulnerabilidades identificadas en la versión 35. Puede descargar y configurar estas reglas de firma para proteger su dispositivo contra ataques vulnerables a la seguridad.

## **Versión de firma**

Las firmas son compatibles con las siguientes versiones de software de Citrix Application Delivery Controller (ADC) 11.1, 12.0, 12.1, 13.0 y 13.1.

La versión 12.0 de NetScaler ha llegado al final de su vida útil (EOL). Para obtener más información, consulte la página sobre el ciclo de vida de las versiones.

**Nota:**

La activación de las regl[as de firma del cu](https://www.citrix.com/support/product-lifecycle/product-matrix.html)erpo de la publicación y del cuerpo NetScaler respuesta puede afectar a la CPU

## **Información sobre Common Vulnerability Entry (CVE)**

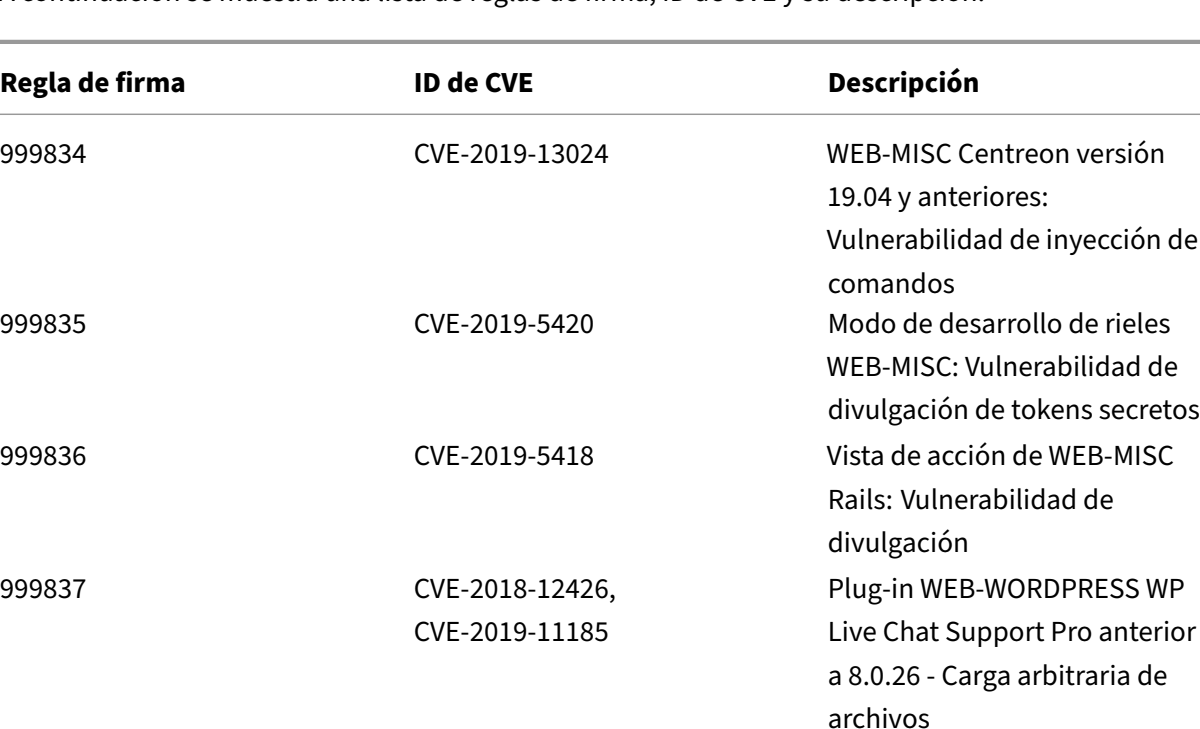

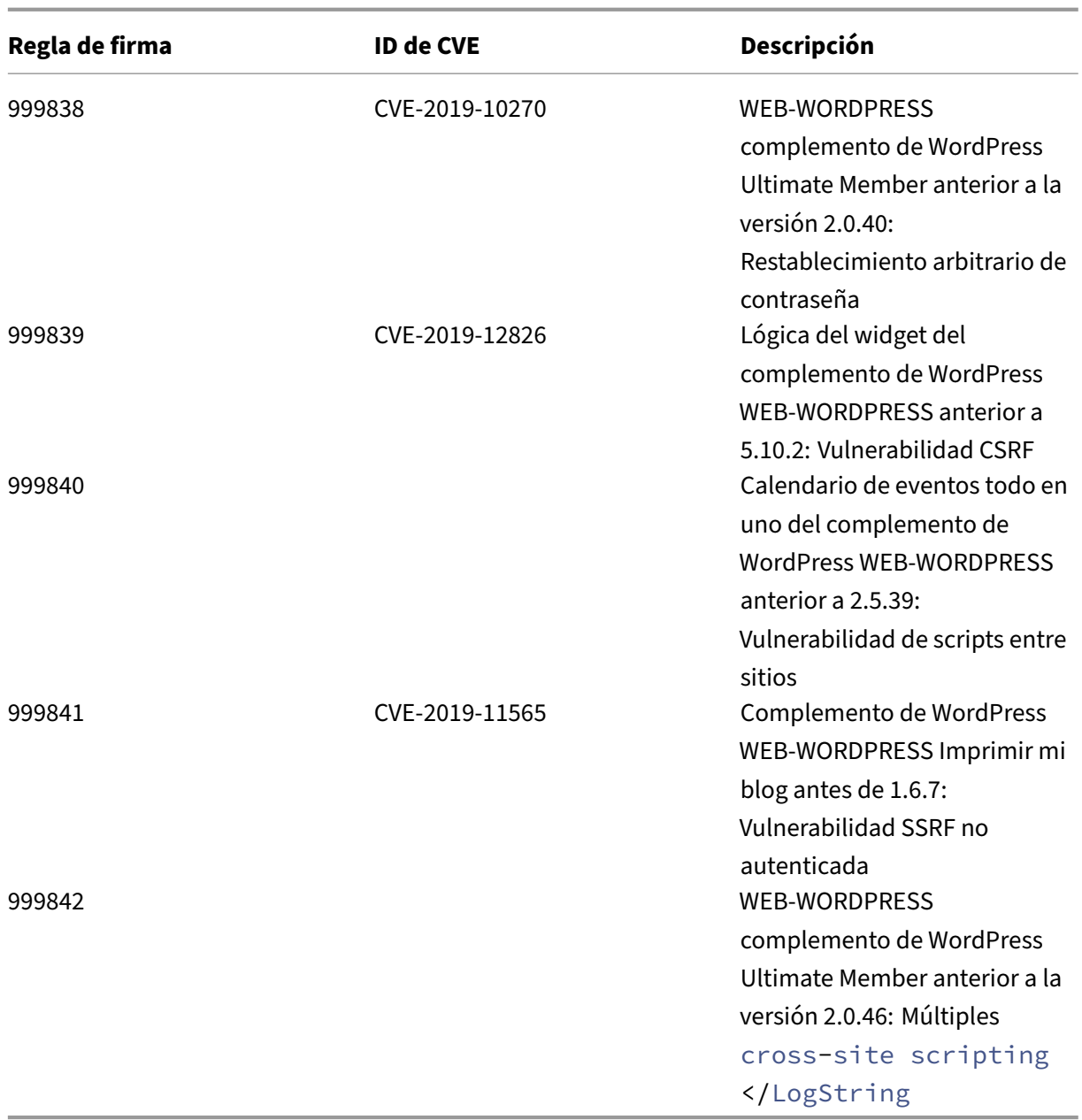

# **Versión 34 de la actualización de firmas**

#### August 11, 2023

Se generan nuevas reglas de firmas para las vulnerabilidades identificadas en la versión 34. Puede descargar y configurar estas reglas de firma para proteger su dispositivo contra ataques vulnerables a la seguridad.

## **Versión de firma**

Las firmas son compatibles con las siguientes versiones de software de Citrix Application Delivery Controller (ADC) 11.1, 12.0, 12.1, 13.0 y 13.1.

La versión 12.0 de NetScaler ha llegado al final de su vida útil (EOL). Para obtener más información, consulte la página sobre el ciclo de vida de las versiones.

**Nota:**

La activación de las regl[as de firma del cu](https://www.citrix.com/support/product-lifecycle/product-matrix.html)erpo de la publicación y del cuerpo NetScaler respuesta puede afectar a la CPU

## **Información sobre Common Vulnerability Entry (CVE)**

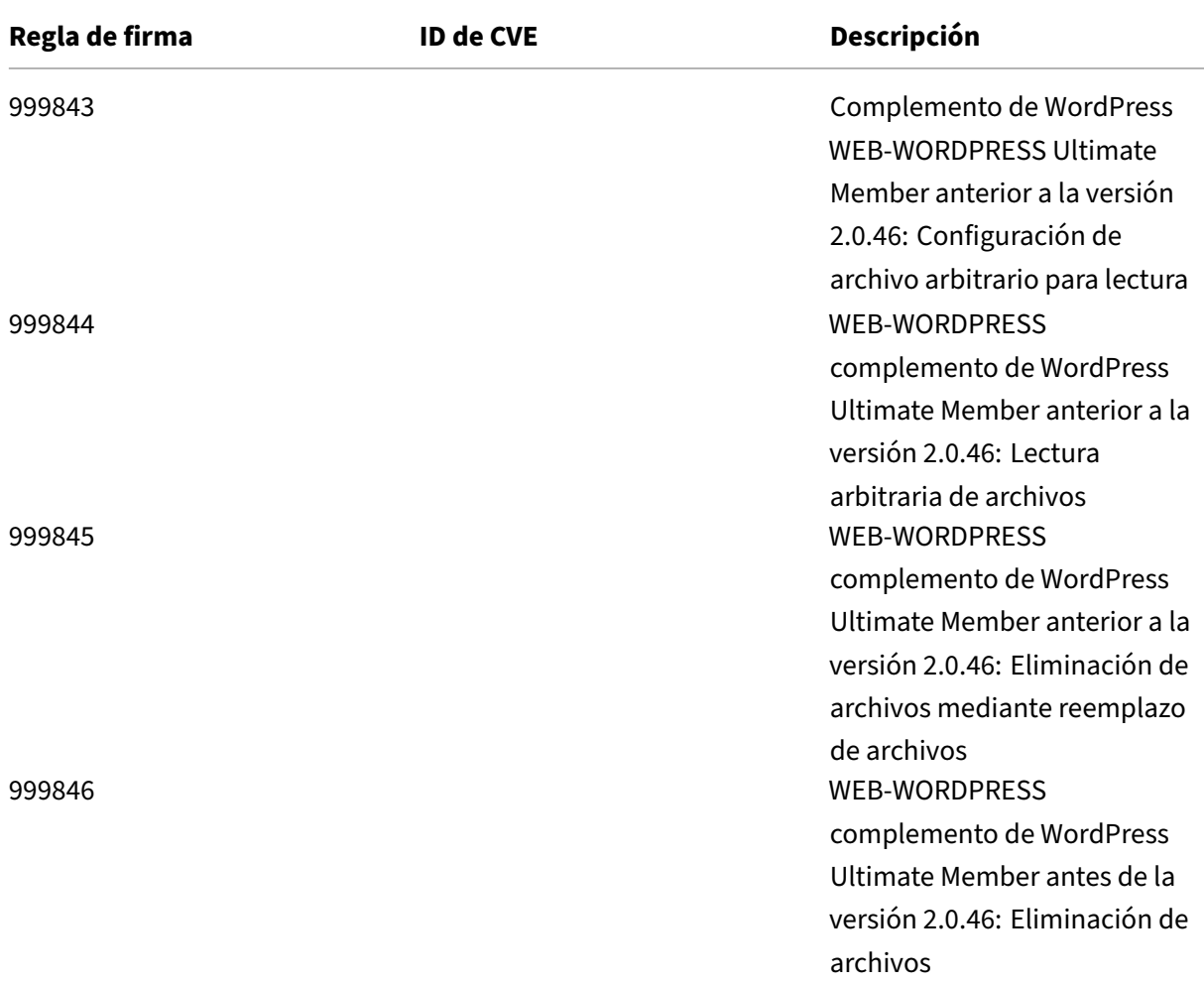
NetScaler 13.1

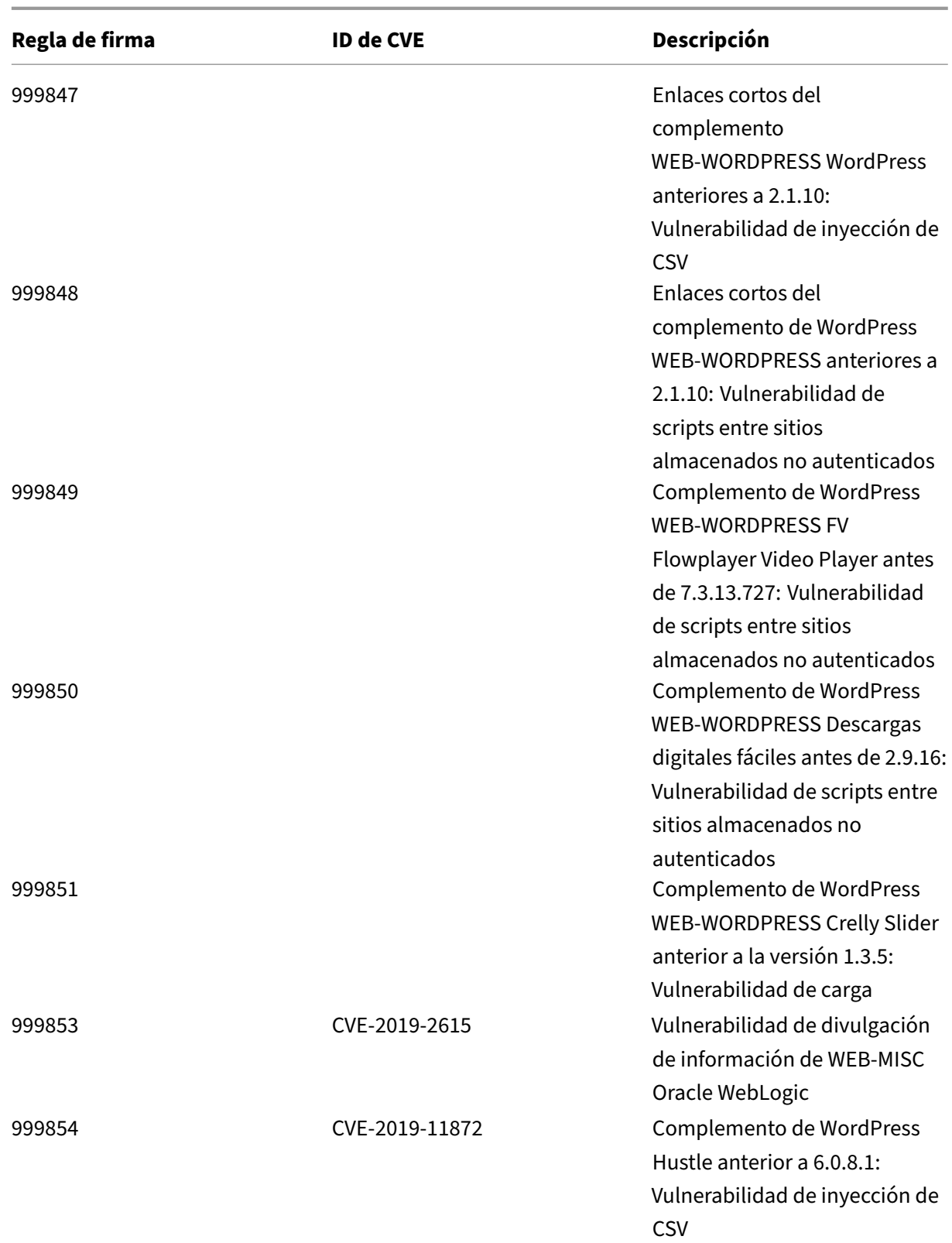

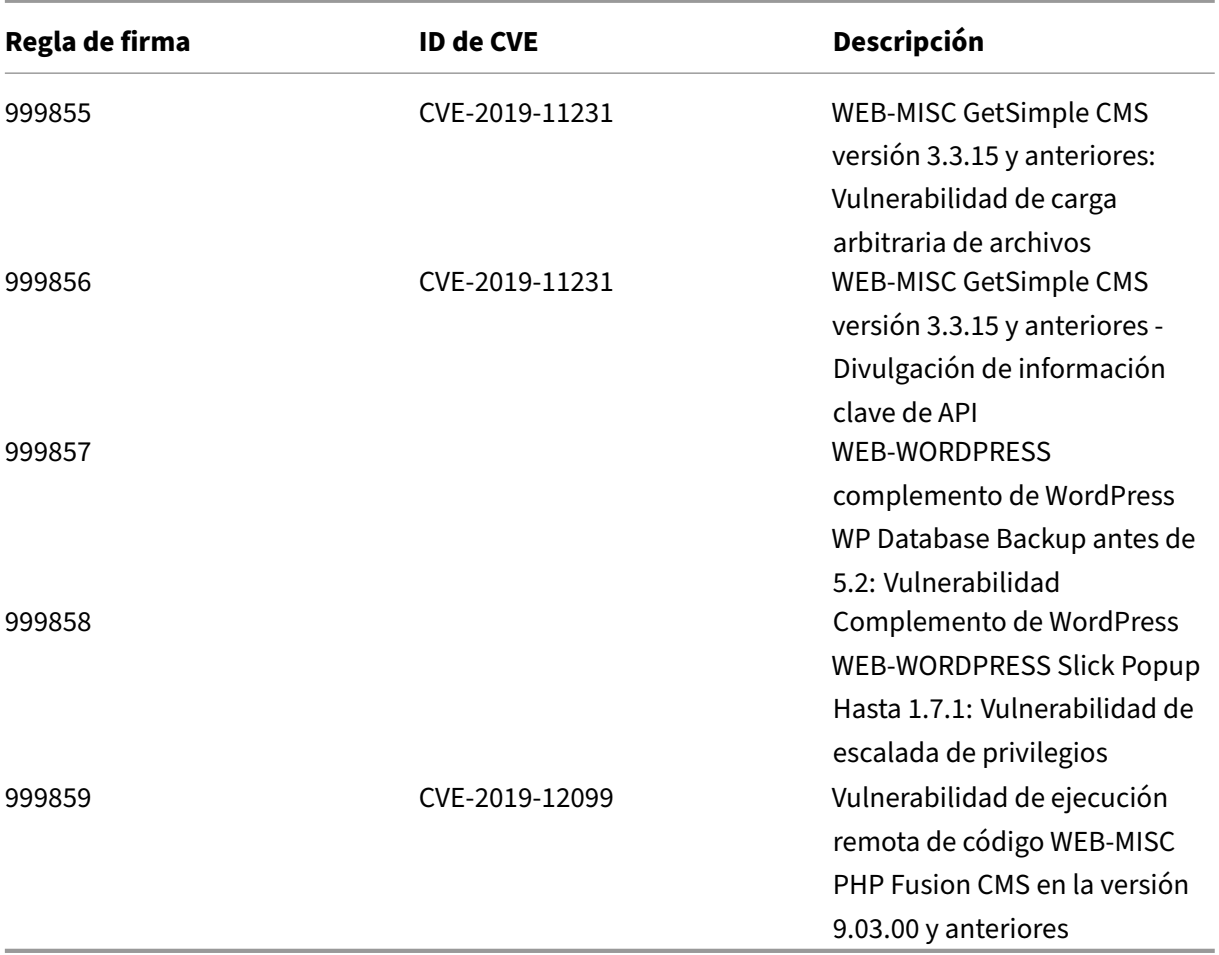

# **Versión 33 de la actualización de firmas**

#### August 11, 2023

Se generan nuevas reglas de firmas para las vulnerabilidades identificadas en la versión 33. Puede descargar y configurar estas reglas de firma para proteger su dispositivo contra ataques vulnerables a la seguridad.

## **Versión de firma**

Las firmas son compatibles con las siguientes versiones de software de Citrix Application Delivery Controller (ADC) 11.1, 12.0, 12.1, 13.0 y 13.1.

La versión 12.0 de NetScaler ha llegado al final de su vida útil (EOL). Para obtener más información, consulte la página del ciclo de vida de la versión

### **Nota:**

La activación de las reglas de firma del cuerpo de la publicación y del cuerpo NetScaler respuesta puede afectar a la CPU

## **Información sobre Common Vulnerability Entry (CVE)**

A continuación se muestra una lista de reglas de firma, ID de CVE y su descripción.

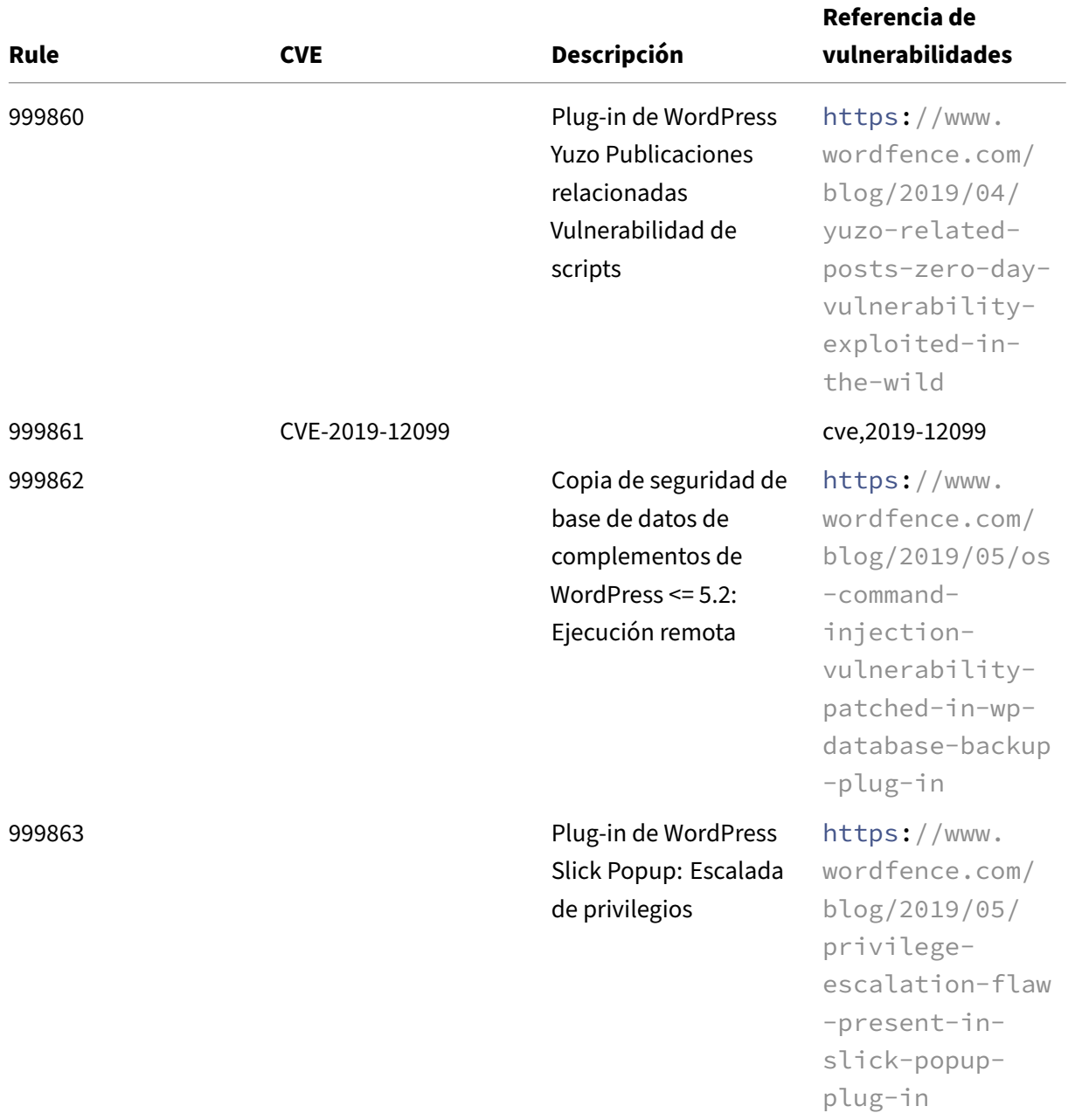

```
NetScaler 13.1
```
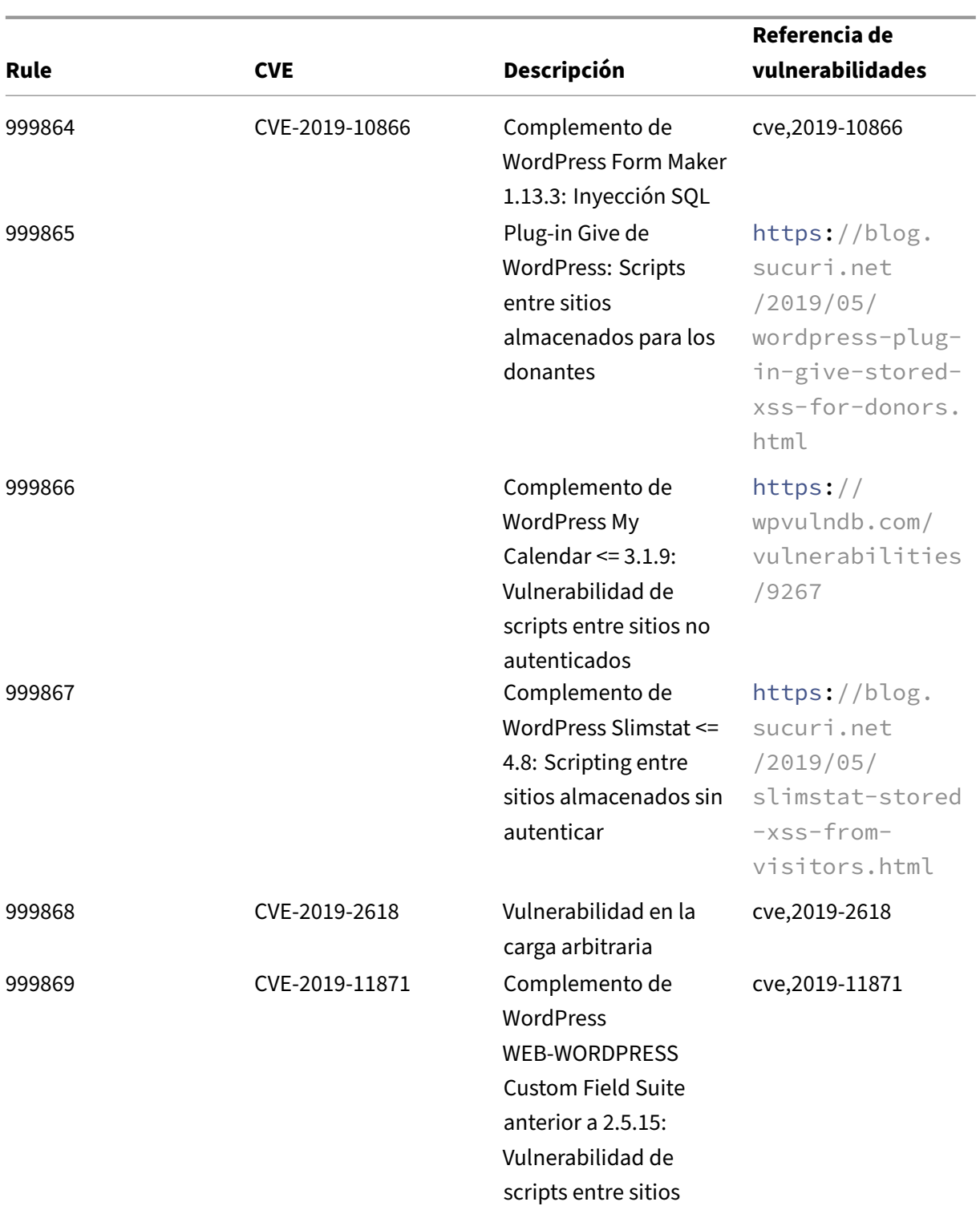

NetScaler 13.1

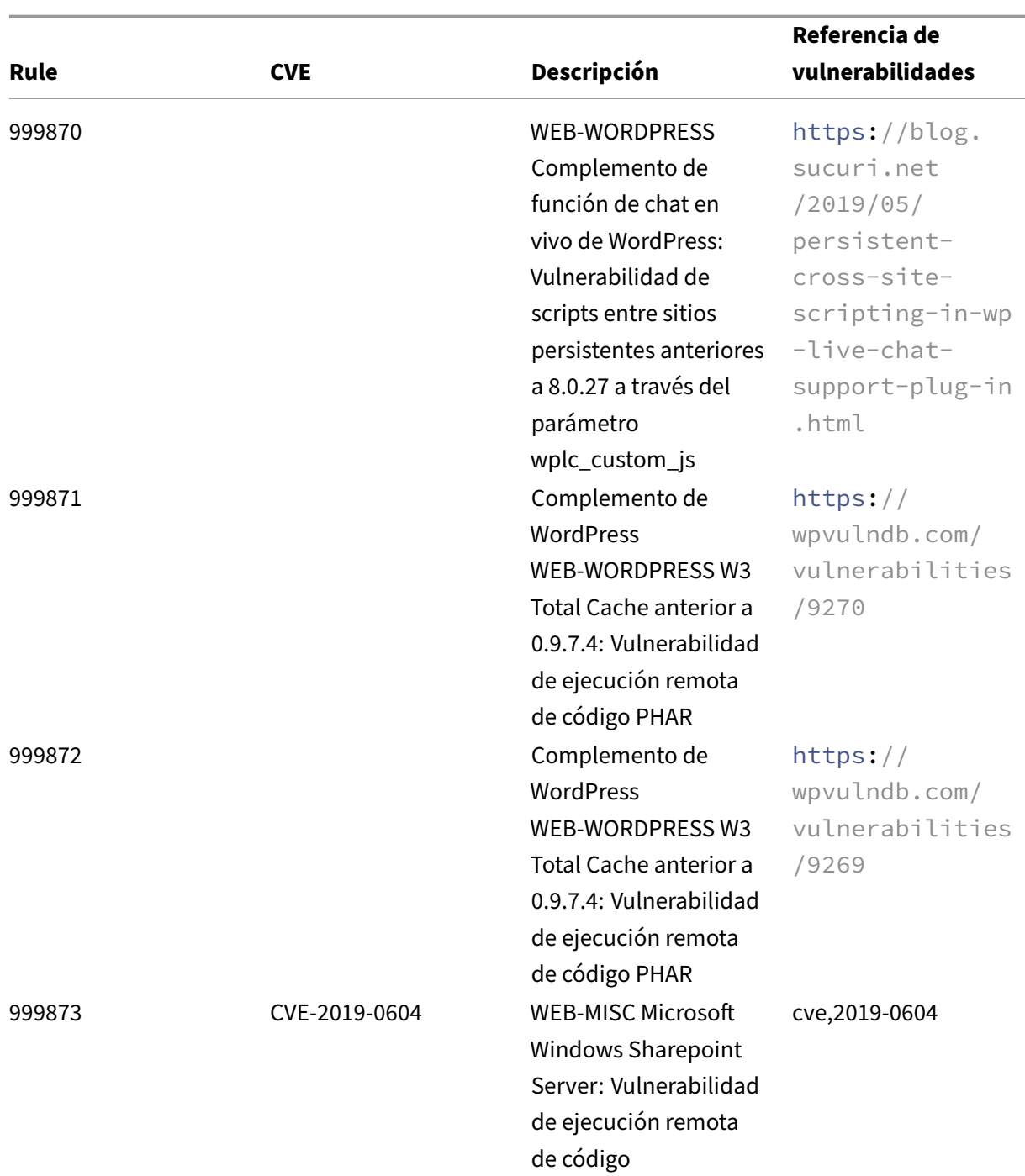

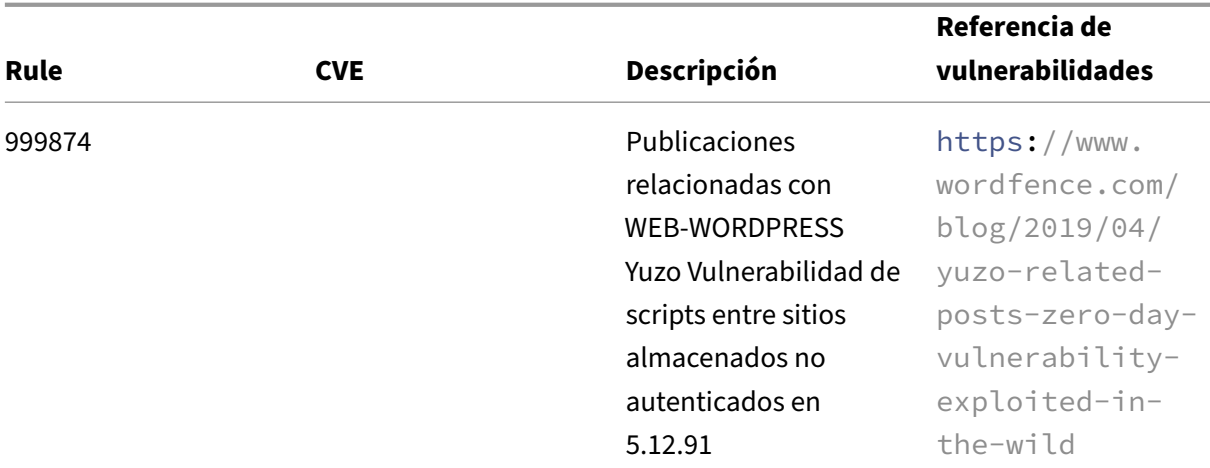

## **Versión 32 de la actualización de firmas**

#### August 11, 2023

Se generan nuevas reglas de firmas para las vulnerabilidades identificadas en la versión 32. Puede descargar y configurar estas reglas de firma para proteger su dispositivo contra ataques vulnerables a la seguridad.

## **Versión de firma**

Las firmas son compatibles con las siguientes versiones de software de Citrix Application Delivery Controller (ADC) 11.1, 12.0, 12.1, 13.0 y 13.1.

La versión 12.0 de NetScaler ha llegado al final de su vida útil (EOL). Para obtener más información, consulte la página sobre el ciclo de vida de las versiones.

**Nota:**

La activación de las regl[as de firma del cu](https://www.citrix.com/support/product-lifecycle/product-matrix.html)erpo de la publicación y del cuerpo NetScaler respuesta puede afectar a la CPU

## **Información sobre Common Vulnerability Entry (CVE)**

A continuación se muestra una lista de reglas de firma, ID de CVE y su descripción.

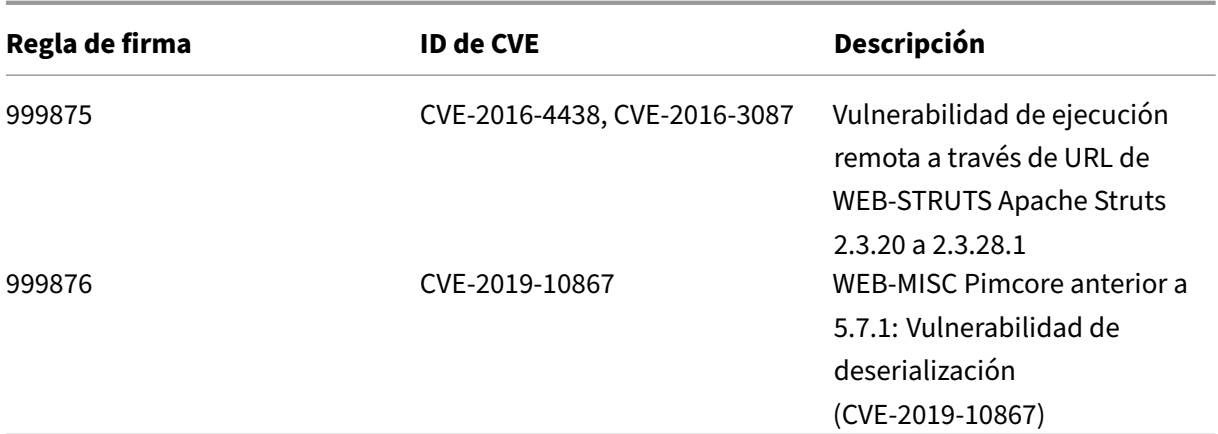

## **Versión 30 de la actualización de firmas**

#### August 11, 2023

Se generan nuevas reglas de firmas para las vulnerabilidades identificadas en la versión 30. Puede descargar y configurar estas reglas de firma para proteger su dispositivo contra ataques vulnerables a la seguridad.

### **Versión de firma**

Las firmas son compatibles con las siguientes versiones de software de Citrix Application Delivery Controller (ADC) 11.1, 12.0, 12.1, 13.0 y 13.1.

La versión 12.0 de NetScaler ha llegado al final de su vida útil (EOL). Para obtener más información, consulte la página sobre el ciclo de vida de las versiones.

**Nota:**

La activación de las regl[as de firma del cu](https://www.citrix.com/support/product-lifecycle/product-matrix.html)erpo de la publicación y del cuerpo NetScaler respuesta puede afectar a la CPU

#### **Información sobre Common Vulnerability Entry (CVE)**

A continuación se muestra una lista de reglas de firma, ID de CVE y su descripción.

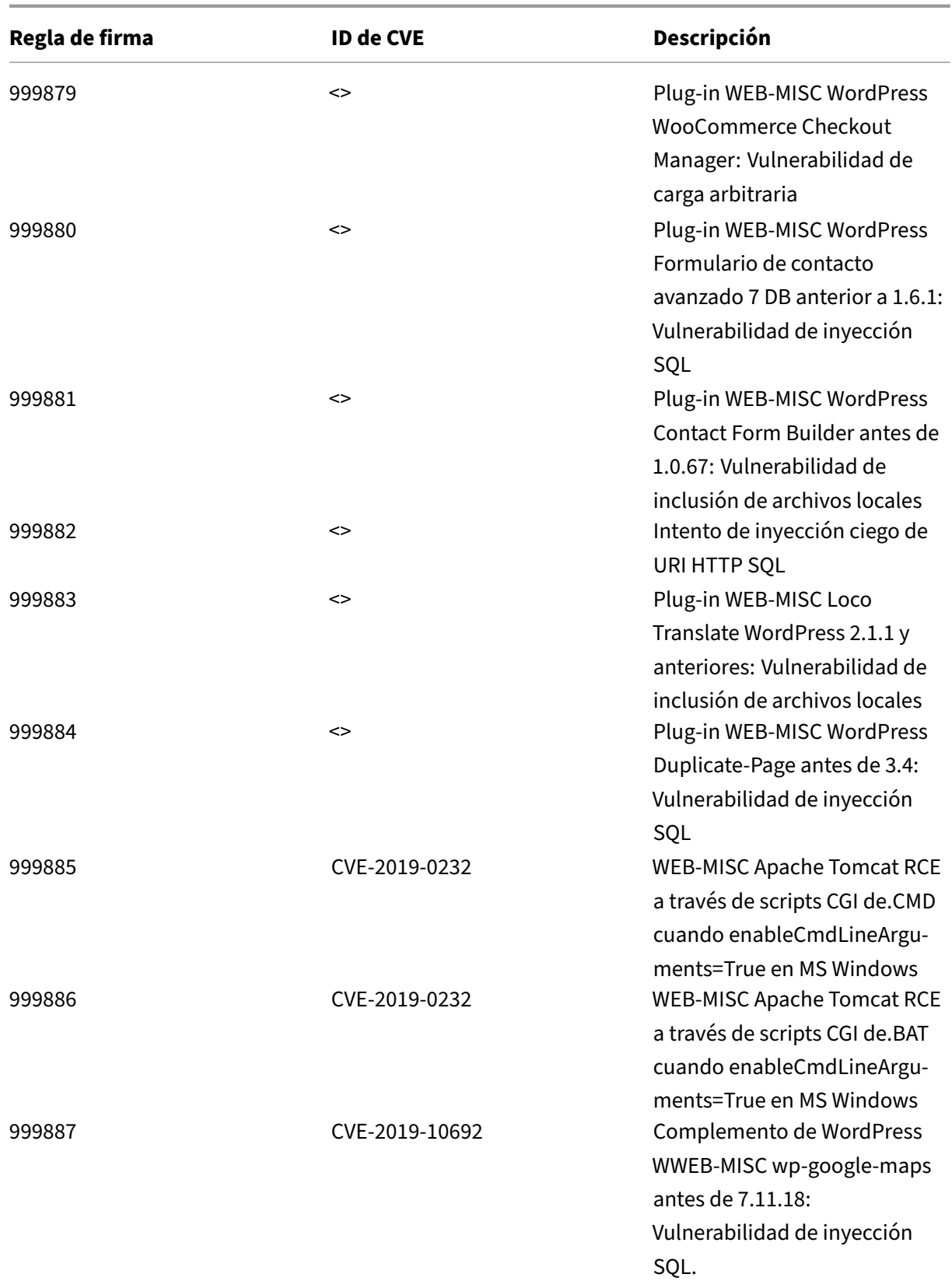

NetScaler 13.1

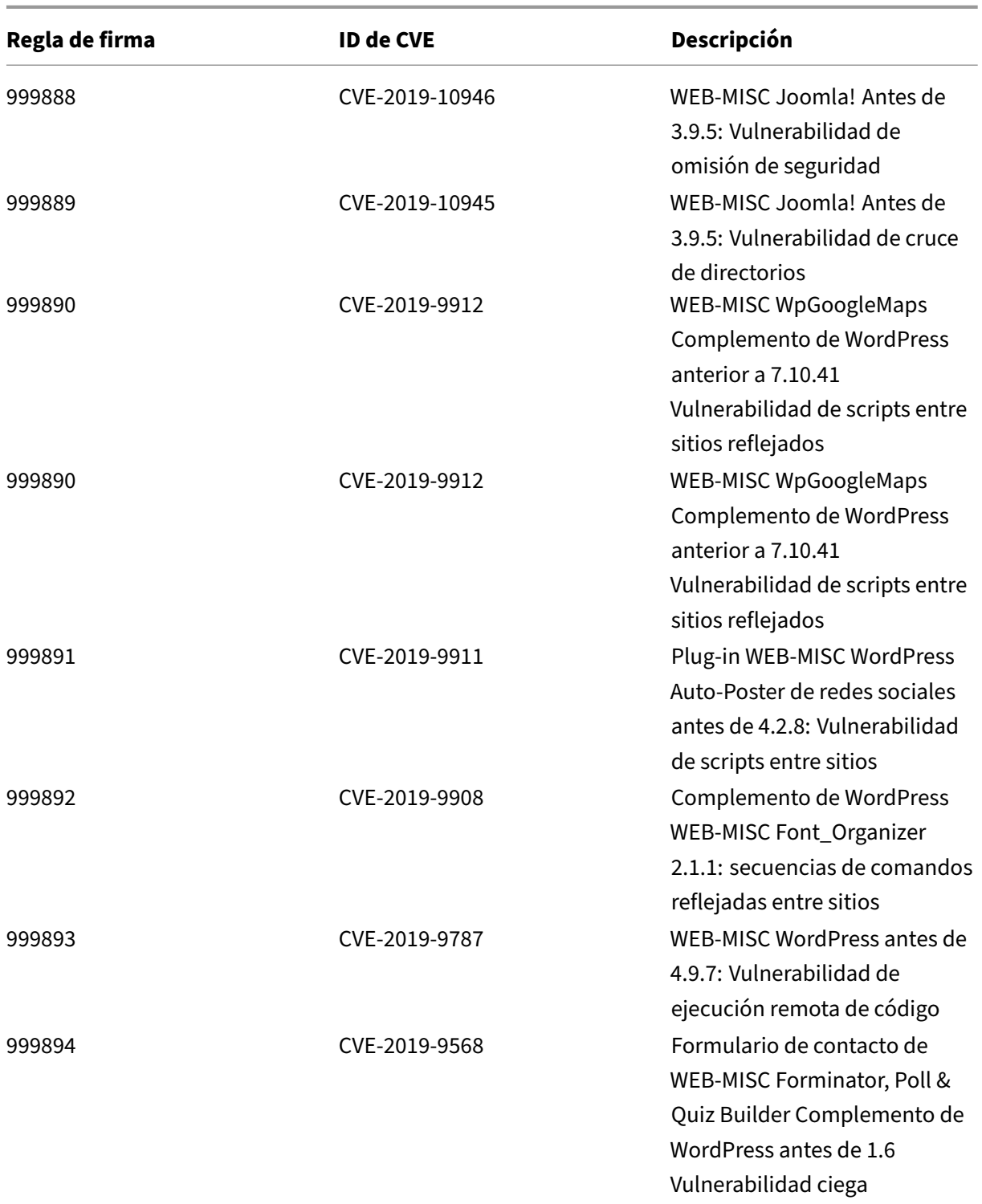

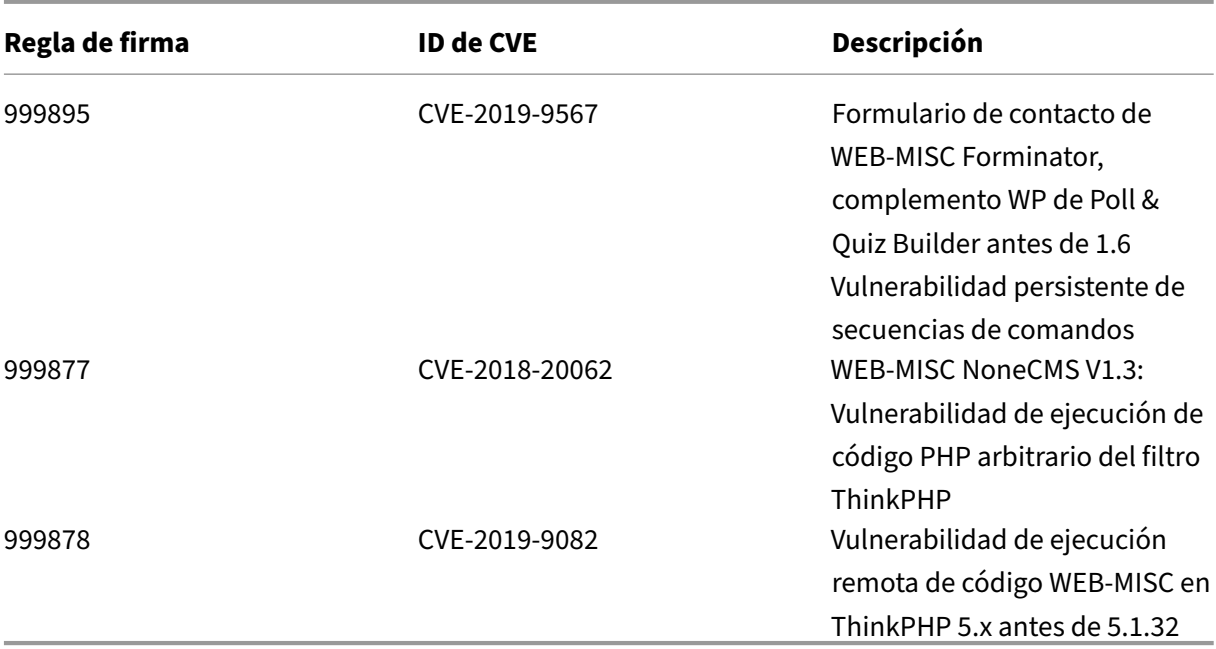

# **Versión 29 de la actualización de firmas**

#### August 11, 2023

Se generan nuevas reglas de firmas para las vulnerabilidades identificadas en la versión 29. Puede descargar y configurar estas reglas de firma para proteger su dispositivo contra ataques vulnerables a la seguridad.

## **Versión de firma**

Las firmas son compatibles con las siguientes versiones de software de Citrix Application Delivery Controller (ADC) 11.1, 12.0, 12.1, 13.0 y 13.1.

La versión 12.0 de NetScaler ha llegado al final de su vida útil (EOL). Para obtener más información, consulte la página sobre el ciclo de vida de las versiones.

#### **Nota:**

La activación de las regl[as de firma del cu](https://www.citrix.com/support/product-lifecycle/product-matrix.html)erpo de la publicación y del cuerpo NetScaler respuesta puede afectar a la CPU

## **Información sobre Common Vulnerability Entry (CVE)**

A continuación se muestra una lista de reglas de firma, ID de CVE y su descripción.

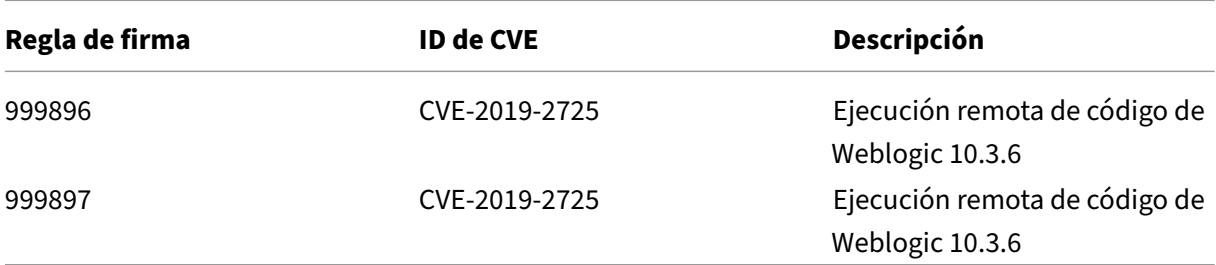

## **Versión 28 de la actualización de firmas**

#### August 11, 2023

Se generan nuevas reglas de firmas para las vulnerabilidades identificadas en la versión 28. Puede descargar y configurar estas reglas de firma para proteger su dispositivo contra ataques vulnerables a la seguridad. La actualización de firma incluye el identificador de firma, la versión de la firma y la lista de CVE a los que se dirige.

#### **Versión de firma**

Las firmas son compatibles con las siguientes versiones de software de Citrix Application Delivery Controller (ADC) 11.1, 12.0, 12.1, 13.0 y 13.1.

La versión 12.0 de NetScaler ha llegado al final de su vida útil (EOL). Para obtener más información, consulte la página sobre el ciclo de vida de las versiones.

## **Información sobre Co[mmon Vulnerab](https://www.citrix.com/support/product-lifecycle/product-matrix.html)ility Entry (CVE)**

A continuación se muestra una lista de reglas de firma, ID de CVE y su descripción.

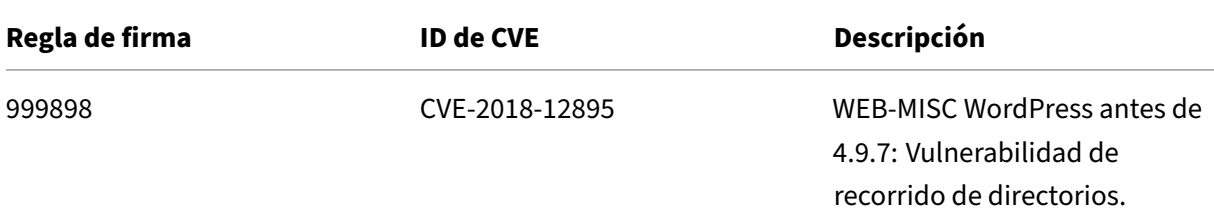

NetScaler 13.1

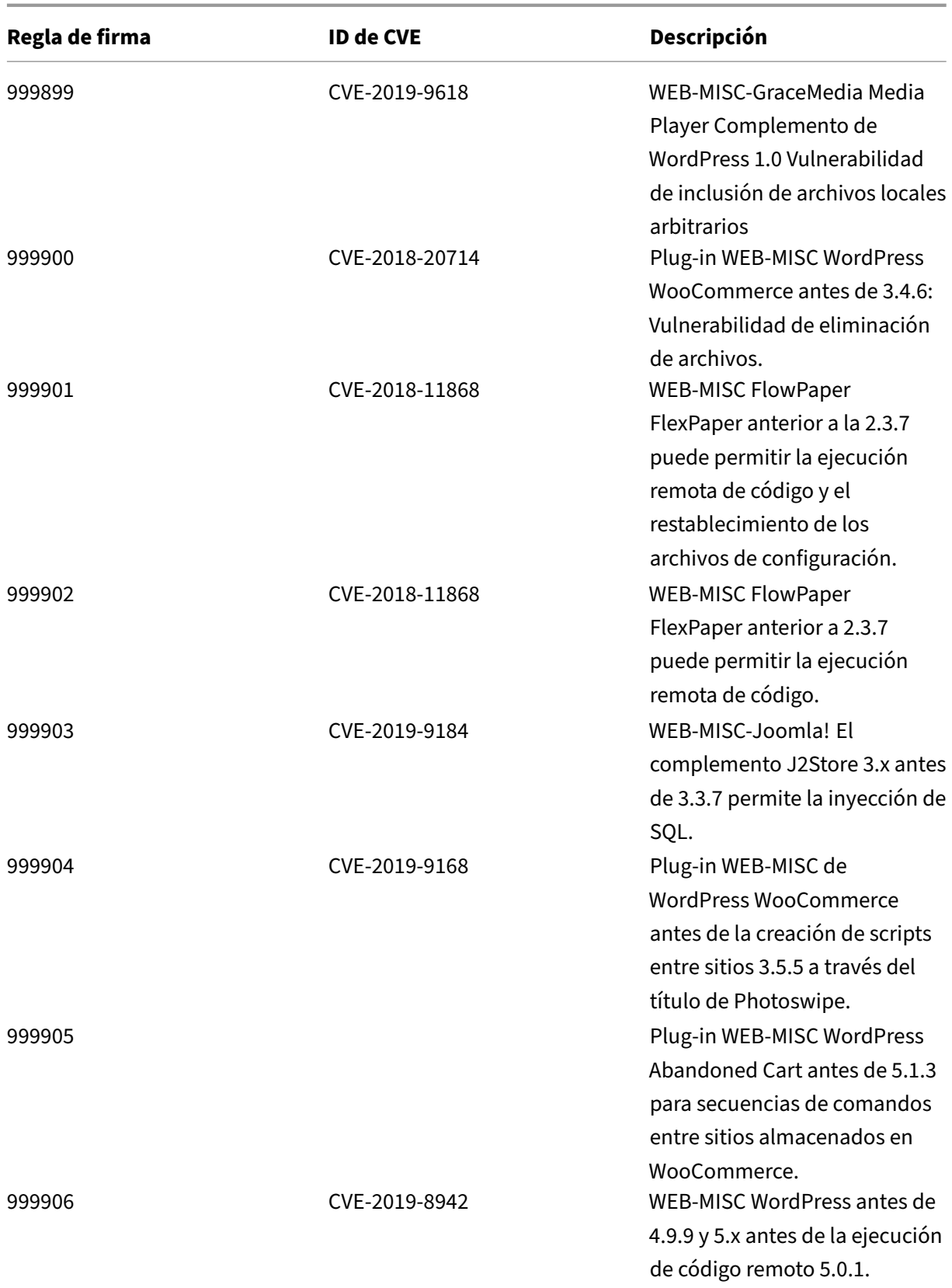

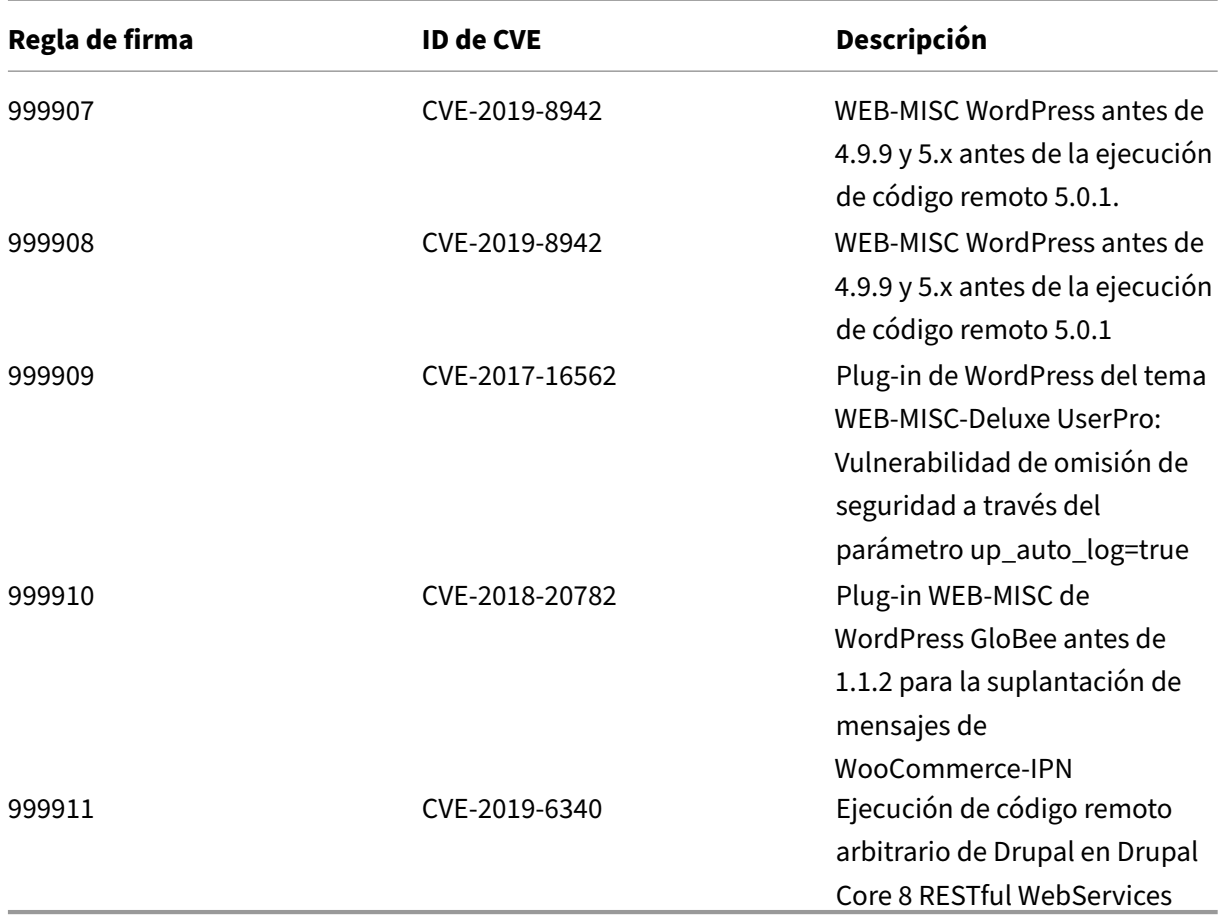

# **Versión 27 de la actualización de firmas**

#### August 11, 2023

Se generan nuevas reglas de firmas para las vulnerabilidades identificadas en la versión 27. Puede descargar y configurar estas reglas de firma para proteger su dispositivo contra ataques vulnerables a la seguridad. La actualización de firma incluye el identificador de firma, la versión de la firma y la lista de CVE a los que se dirige.

## **Versión de firma**

Las firmas son compatibles con las siguientes versiones de software de Citrix Application Delivery Controller (ADC) 11.1, 12.0, 12.1, 13.0 y 13.1.

La versión 12.0 de NetScaler ha llegado al final de su vida útil (EOL). Para obtener más información, consulte la página sobre el ciclo de vida de las versiones.

## **Información sobre Common Vulnerability Entry (CVE)**

A continuación se muestra una lista de reglas de firma, ID de CVE y su descripción.

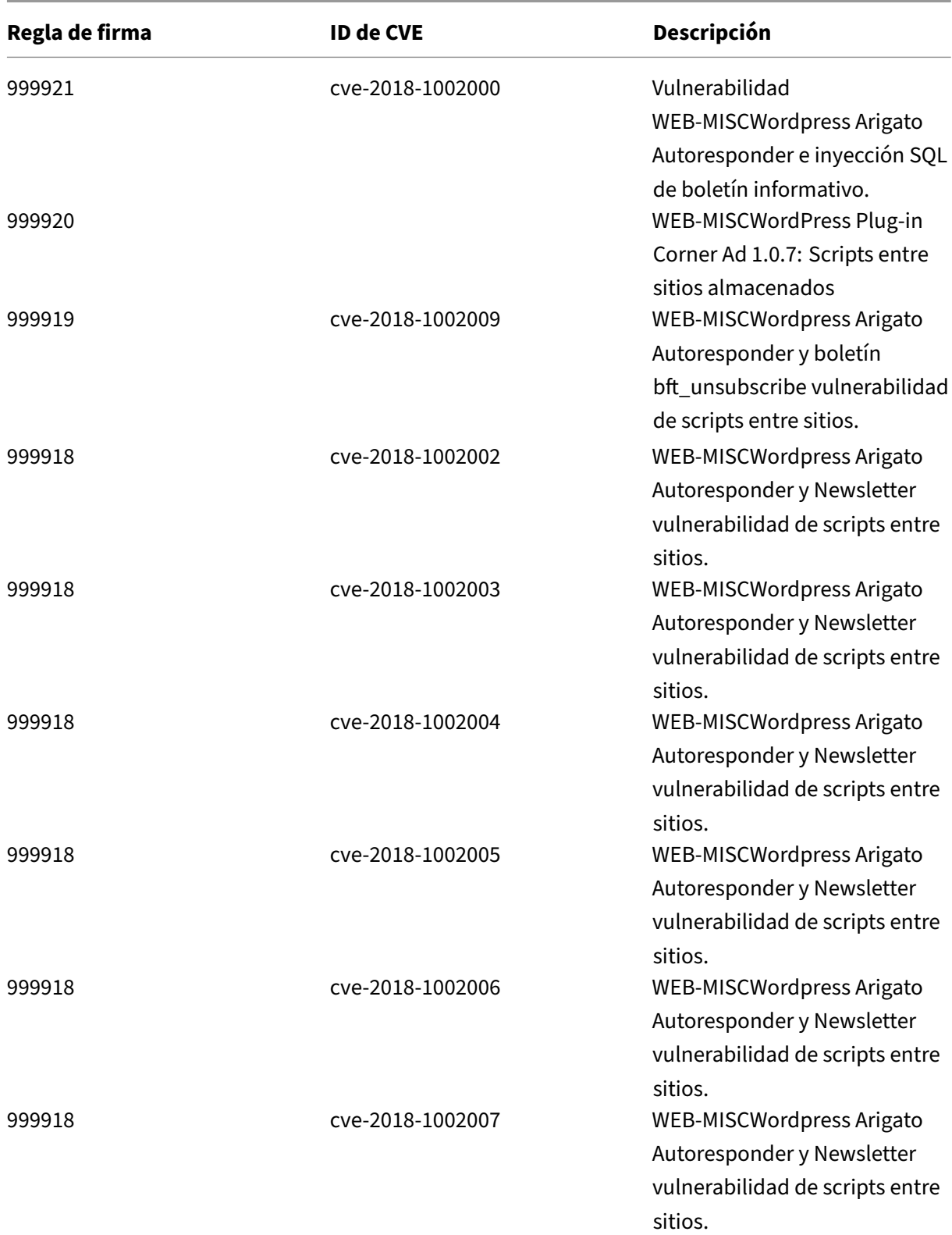

NetScaler 13.1

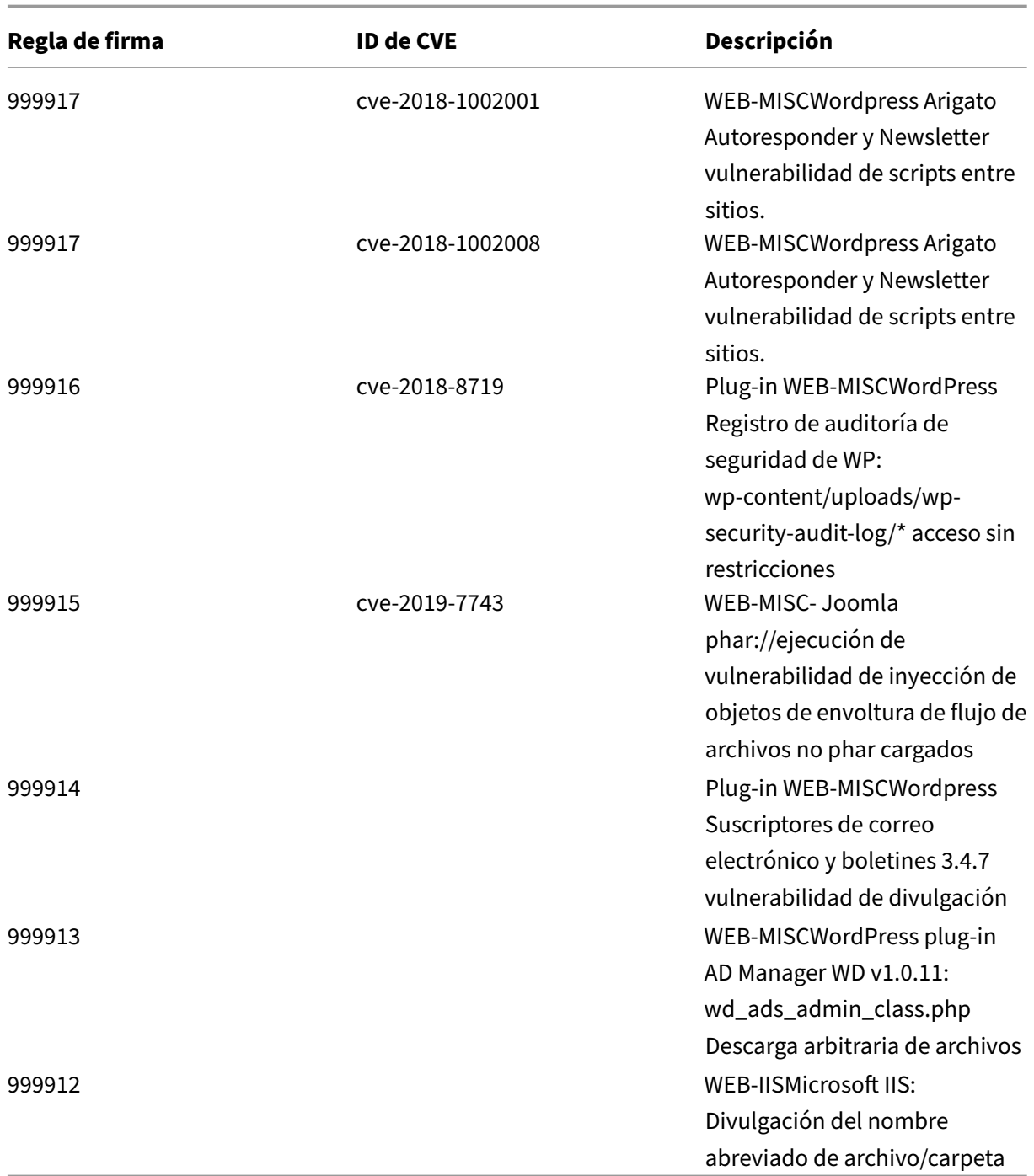

# **Administración de bots**

August 11, 2023

A veces, el tráfico web entrante se compone de bots y la mayoría de las organizaciones sufren ataques de bots. Las aplicaciones web y móviles son importantes impulsores de ingresos para las empresas y la mayoría de las empresas están bajo la amenaza de ciberataques avanzados, como los bots.

Un bot es un programa de software que realiza automáticamente ciertas acciones repetidamente a un ritmo mucho más rápido que un humano. Los bots pueden interactuar con páginas web, enviar formularios, ejecutar acciones, escanear textos o descargar contenido. Pueden acceder a vídeos, publicar comentarios y tuitear en las plataformas de redes sociales. Algunos bots, conocidos como chatbots, pueden mantener conversaciones básicas con usuarios humanos.

Un bot que presta un servicio útil, como el servicio al cliente, el chat automatizado y los rastreadores de motores de búsqueda, son buenos bots. Al mismo tiempo, un bot que puede raspar o descargar contenido de un sitio web, robar credenciales de usuario, contenido de spam y realizar otros tipos de ciberataques son bots malos.

Con un buen número de bots maliciosos realizando tareas maliciosas, es fundamental gestionar el tráfico de bots y proteger las aplicaciones web de los ataques de los robots. Al utilizar la administración de bots de NetScaler, puede detectar el tráfico de bots entrantes y mitigar los ataques de bots para proteger sus aplicaciones web.

La administración de bots de NetScaler ayuda a identificar los bots defectuosos y a proteger su dis‑ positivo de los ataques de seguridad avanzados. Detecta bots buenos y malos e identifica si el tráfico entrante es un ataque de bot. Al utilizar la administración de bots, puede mitigar los ataques y proteger sus aplicaciones web.

La administración de bots de NetScaler proporciona las siguientes ventajas:

- **Defiéndete de los bots, los scripts y los kits de herramientas**. Proporciona mitigación de amenazas en tiempo real mediante una defensa estática basada en firmas y la toma de huellas dactilares del dispositivo.
- **Neutralice los ataques básicos y avanzados automatizados**. Evita ataques, como DDoS de capa de aplicaciones, pulverización de contraseñas, relleno de contraseñas, raspadores de pre‑ cios y raspadores de contenido.
- **Proteja sus API e inversiones**. Protege sus API del uso indebido injustificado y protege las inversiones en infraestructura del tráfico automatizado.

Algunos casos de uso en los que puede beneficiarse del sistema de administración de bots NetScaler son:

• Inicio desesión por fuerza bruta. Un portal web del gobierno es atacado constantemente por bots que intentan forzar los inicios de sesión de los usuarios por la fuerza bruta. La organización descubrió el ataque consultando los registros web y viendo cómo se seleccionaba a usuarios específicos una y otra vez, con rápidos intentos de inicio de sesión e incrementando las contraseñas mediante un enfoque de ataque de diccionario. Por ley, deben protegerse a sí mismos y a sus usuarios. Al implementar la administración de bots de NetScaler, pueden detener el ini‑ cio de sesión forzoso mediante técnicas de identificación digital del dispositivo y limitación de

velocidad.

• Bloquee los robots maliciosos y los robots desconocidos de huellas dactilares Una entidad web recibe 100 000 visitas al día. Tienen que mejorar la presencia subyacente y están gastando una fortuna. En una auditoría reciente, el equipo descubrió que el 40 por ciento del tráfico provenía de bots, que extraían contenido, seleccionaban noticias, consultaban los perfiles de los usuarios y mucho más. Quieren bloquear este tráfico para proteger a sus usuarios y reducir sus costos de alojamiento. Mediante la gestión de bots, pueden bloquear los bots maliciosos conocidos y tomar huellas dactilares de los robots desconocidos que están atacando su sitio. Al bloquear estos bots, pueden reducir el tráfico de bots en un 90 por ciento.

## **¿Qué hace la administración de bots de NetScaler?**

La administración de bots de NetScaler ayuda a las organizaciones a proteger sus aplicaciones web y sus activos públicos de los ataques de seguridad avanzados. Cuando un tráfico entrante es un bot, el sistema de administración de bots detecta el tipo de bot, asigna una acción y genera información de bot, como se muestra en el siguiente diagrama.

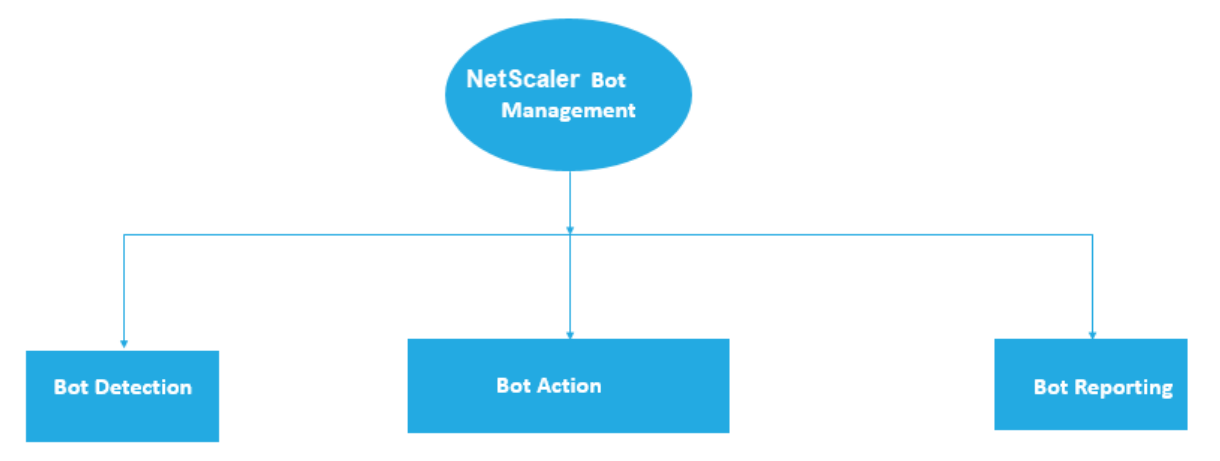

## **¿Cómo funciona la administración de bots de NetScaler?**

El siguiente diagrama muestra cómo funciona la administración de bots de NetScaler. El proceso in‑ cluye ocho técnicas de detección que ayudan a detectar el tráfico entrante como bot bueno o malo. De forma predeterminada, se permiten los bots correctos detectados por las firmas y se eliminan los bots defectuosos detectados por las firmas.

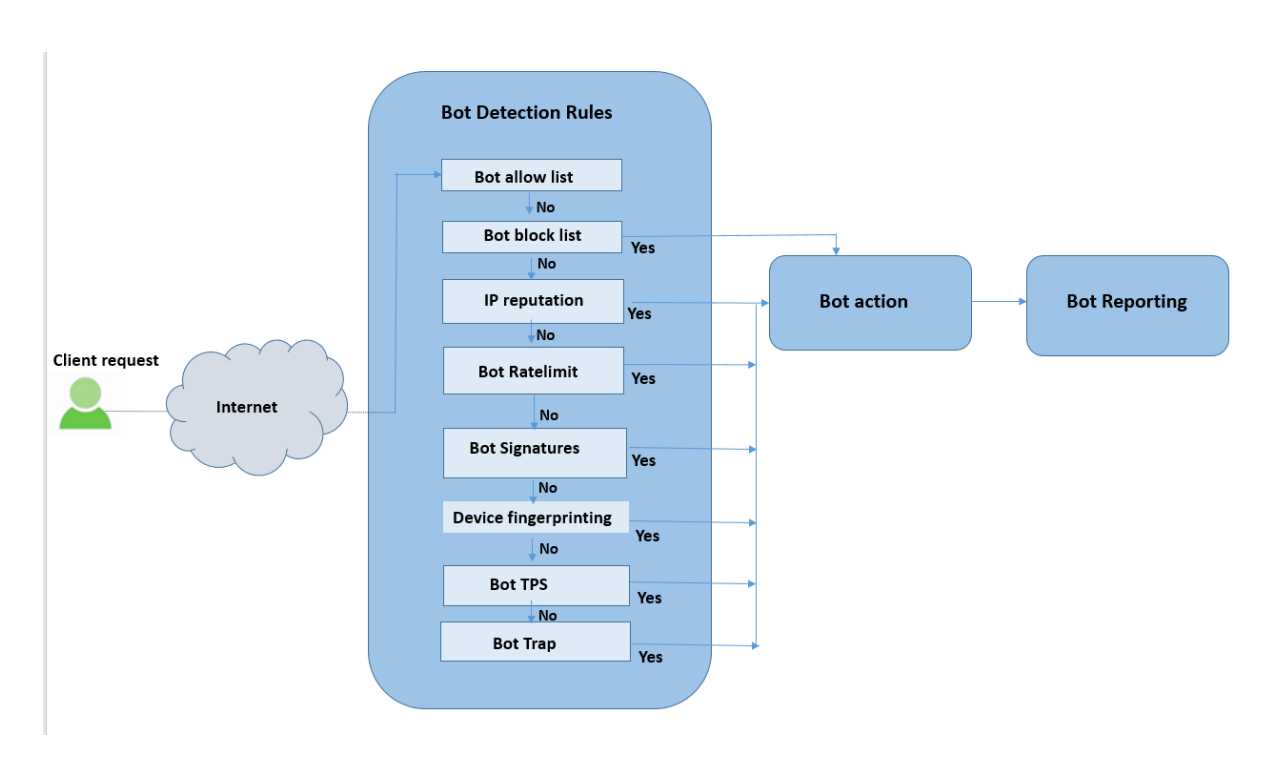

- 1. El proceso comienza habilitando la función de administración de bots en el dispositivo.
- 2. Cuando un cliente envía una solicitud, el dispositivo evalúa el tráfico mediante reglas de directiva de bots. Si la solicitud entrante se identifica como un bot, el dispositivo aplica un perfil de detección de bots.
- 3. Debe vincular el archivo de firma del bot predeterminado o personalizado al perfil de detección de bots. El archivo de firma bot tiene una lista de reglas de firma bot para identificar el tipo de bot entrante.
- 4. Las reglas de detección de bots están disponibles en ocho categorías de detección del archivo de firma. Las categorías son lista de permitidos, lista de bloqueo, firma estática, reputación IP, huella digital del dispositivo y limitación de velocidad. En función del tráfico del bot, el sistema aplica una regla de detección al tráfico.
- 5. Si el tráfico de bot entrante coincide con una entrada en la lista de permisos de bot, el sistema omite otras técnicas de detección y la acción asociada registra los datos.
- 6. Para técnicas de detección distintas de la lista de permitidos de bots, si una solicitud entrante coincide con una regla configurada, se aplica la acción correspondiente. Las acciones posibles son soltar, redirigir, restablecer, mitigar y registrar. CAPTCHA es una acción de mitigación compatible con la reputación IP, las huellas dactilares de los dispositivos y las técnicas de detección de TPS.

## **Detección de bot**

#### March 16, 2024

El sistema de administración de bots de NetScaler utiliza varias técnicas para detectar el tráfico de bots entrantes. Las técnicas se utilizan como reglas de detección para detectar el tipo de bot. Las técnicas son las siguientes:

**Nota:**

La administración de bots admite un máximo de 32 entidades de configuración para las técnicas de lista de bloqueo, lista de permitidos y limitación de velocidad.

**Lista de bots permitidos**: Lista personalizada de direcciones IP (IPv4 e IPv6), subredes (IPv4 e IPv6) y expresiones de directivas que se pueden omitir como lista de permitidos.

**Lista de bots bloqueados**: Lista personalizada de direcciones IP (IPv4 e IPv6), subredes (IPv4 e IPv6) y expresiones de directivas a las que se debe bloquear el acceso a las aplicaciones web.

**Reputación IP**: Esta regla detecta si el tráfico de bots entrante proviene de una dirección IP mali‑ ciosa.

**Huella digital del dispositivo**: Esta regla detecta si el tráfico de bots entrante tiene el ID de huella digital del dispositivo en el encabezado de la solicitud entrante y los atributos de navegador de un tráfico de bot de cliente entrante.

**Limitación:**

- 1. JavaScript debe estar habilitado en el explorador del cliente.
- 2. No funciona para las respuestas XML.

**Expresión de registro de bots**: La técnica de detección le permite capturar información adicional como mensajes de registro. Los datos pueden ser el nombre del usuario que solicitó la URL, la dirección IP de origen y el puerto de origen desde el que el usuario envió la solicitud o los datos generados a partir de una expresión.

**Límite de velocidad**: Esta regla limita la velocidad de varias solicitudes provenientes del mismo cliente.

**Trampa de bots**: Detecta y bloquea los bots automatizados anunciando una URL de trampa en la respuesta del cliente. La URL parece invisible y no se puede acceder a ella si el cliente es un usuario humano. La técnica de detección es eficaz para bloquear los ataques de bots automatizados.

**TPS**: Detecta el tráfico entrante como bots si el número máximo de solicitudes y el aumento por‑ centual de las solicitudes superan el intervalo de tiempo configurado.

**CAPTCHA**: Esta regla usa un CAPTCHA para mitigar los ataques de bots. Un CAPTCHA es una validación de respuesta al desafío para determinar si el tráfico entrante proviene de un usuario humano o de un bot automatizado. La validación ayuda a bloquear los bots automatizados que causan infracciones de seguridad en las aplicaciones web. Puede configurar CAPTCHA como acción bot en las técnicas de reputación IP y detección de huellas dactilares del dispositivo.

Ahora, veamos cómo puede configurar cada técnica para detectar y administrar el tráfico de su bot.

## **Cómo actualizar el dispositivo a la configuración de administración de bots basada en CLI de NetScaler**

Si va a actualizar el dispositivo desde una versión anterior (versión 13.0 de NetScaler versión 58.32 o anterior), primero debe convertir manualmente la configuración de administración de bots existente a la configuración de administración de bots basada en la CLI de NetScaler una sola vez. Complete los siguientes pasos para convertir manualmente la configuración de administración de bots.

1. Después de actualizar a la última versión, conéctese a la herramienta de actualización "up‑ grade\_bot\_config.py"mediante el siguiente comando

En la línea de comandos, escriba:

shell "/var/python/bin/python /netscaler/upgrade\_bot\_config.py > /var/bot\_upgrade\_commands.txt"

2. Ejecute la configuración mediante el siguiente comando.

En la línea de comandos, escriba:

```
batch -f /var/bot_upgrade_commands.txt
```
3. Guarda la configuración actualizada.

save ns config

## **Configurar la administración de bots basada en CLI de NetScaler**

La configuración de administración de bots permite vincular una o más técnicas de detección de bots a un perfil de bot específico.

Debe realizar los siguientes pasos para configurar la administración de bots basada en NetScaler:

- 1. Habilitar administración de bots
- 2. Importar firma de bot
- 3. Agregar perfil de bot
- 4. Enlazar perfil bot
- 5. Agregar directiva de bot

6. Directiva de bots de enlace

#### 7. Configurar los parámetros del bot

#### **Nota:**

Si va a actualizar el dispositivo desde una versión anterior, primero debe convertir manualmente la configuración de administración de bots existente. Para obtener más información, consulte la sección Cómo actualizar a la configuración de administración de bots basada en CLI de NetScaler.

#### **H[abilitar admin](https://docs.netscaler.com/es-es/citrix-adc/13-1/bot-management/bot-detection.html#how-to-upgrade-to-citrix-adc-cli-based-bot-management-configuration)istra[ción de bots](https://docs.netscaler.com/es-es/citrix-adc/13-1/bot-management/bot-detection.html#how-to-upgrade-to-citrix-adc-cli-based-bot-management-configuration)**

Antes de empezar, asegúrese de que lafunción Administración de bots esté habilitada en el dispositivo. Si tiene un NetScaler o VPX nuevo, debe habilitar la función antes de configurarla. Si va a actualizar un dispositivo NetScaler de una versión anterior a la versión actual, debe habilitar la función antes de configurarla. En la línea de comandos, escriba:

enable ns feature Bot

#### **Importar firma de bot**

Puede importar el archivo bot de firma predeterminado y vincularlo al perfil del bot. En la línea de comandos, escriba:

**import** bot signature [<src>] <name> [-comment <string>] [-overwrite]

Donde:

src ‑ Nombre de ruta local o URL (protocolo, host, ruta y nombre de archivo). Longitud máxima: 2047.

#### > **Nota:**

>

> La importaciónfalla si el objeto que se va a importar se encuentra en un servidor HTTPS que requiere la autenticación con certificado de cliente para acceder.

name - Nombre del objeto del archivo de firma del bot. Se trata de un argumento obligatorio. Longitud máxima: 31.

comment ‑ Descripción del objeto del archivo de firma. Longitud máxima: 255.

overwrite ‑ Acción que sobrescribe el archivo existente.

#### > **Nota:**

>

> Utilice la opción overwrite para actualizar el contenido del archivo de firma. Como alternativa,

utilice el comando update bot signature <name> para actualizar el archivo de firma en el dispositivo NetScaler.

**Ejemplo import** bot signature http://www.example.com/signature.json signaturefile -comment commentsforbot –overwrite

**Nota:**

Puede utilizar la opción sobrescribir para actualizar el contenido del archivo de firma. Además, puede utilizar el comando update bot signature <name> para actualizar el archivo de firma en el dispositivo NetScaler.

#### **Agregar perfil de bot**

Un perfil de bot es un conjunto de parámetros de perfil para configurar la administración de bots en el dispositivo. Puede configurar los parámetros para realizar la detección de bots.

En la línea de comandos, escriba:

add bot profile <name> [-signature <string>] [-errorURL <string>] [-trapURL <string>] [-whiteList ( ON | OFF )] [-blackList ( ON | OFF )] [-rateLimit ( ON | OFF )] [-deviceFingerprint ( ON | OFF )] [-deviceFingerprintAction ( none | log | drop | redirect | reset | mitigation )] [-ipReputation ( ON | OFF )] [-trap ( ON | OFF )]

#### **Ejemplo:**

add bot profile profile1 -signature signature -errorURL http://www. example.com/error.html -trapURL /trap.html -whitelist ON -blacklist ON -ratelimit ON -deviceFingerprint ON -deviceFingerprintAction drop -ipReputation ON -trap ON

#### **Enlazar perfil bot**

Después de crear un perfil de bot, debes enlazar el mecanismo de detección de bots al perfil.

En la línea de comandos, escriba:

```
bind bot profile <name> | (-ipReputation [-category <ipReputationCategory
>] [-enabled ( ON | OFF )] [-action ( none | log | drop | redirect |
reset | mitigation )] [-logMessage <string>]
```
#### **Ejemplo:**

El siguiente ejemplo sirve para vincular la técnica de detección de reputación IP a un perfil de bot específico.

bind bot profile profile5 -ipReputation -category BOTNET -enabled ON -action drop -logMessage message

#### **Agregar directiva de bot**

Debe agregar la directiva de bots para evaluar el tráfico de bots.

En la línea de comandos, escriba:

```
add bot policy <name> -rule <expression> -profileName <string> [-
undefAction <string>] [-comment <string>] [-logAction <string>]
```
Donde:

Name‑ Nombre de la directiva de bots. Debe comenzar con una letra, un número o un carácter de guión bajo (\_) y debe contener solo letras, números y guión (‑), punto (.), almohadilla (#), espacio ( ), en (@), igual a (=), dos puntos (:) y guión bajo. Se puede cambiar después de agregar la directiva de hots

Rule‑ Expresión que usa la directiva para determinar si se debe aplicar el perfil de bot a la solicitud especificada. Se trata de un argumento obligatorio. Longitud máxima: 1499

profileName‑ Nombre del perfil de bot que se aplicará si la solicitud coincide con esta directiva de bots. Se trata de un argumento obligatorio. Longitud máxima: 127

undefAction-Acción a realizar si el resultado de la evaluación de la directiva no está definido (UN-DEF). Un evento UNDEF indica una condición de error interno. Longitud máxima: 127

Comment‑ Descripción de esta directiva de bots. Longitud máxima: 255

logAction ‑ Nombre de la acción de registro que se utilizará para las solicitudes que coincidan con esta directiva. Longitud máxima: 127

#### **Ejemplo:**

```
add bot policy pol1 –rule "HTTP.REQ.HEADER(\"header\").CONTAINS(\"
custom\")"- profileName profile1 -undefAction drop –comment commentforbotpolicy
–logAction log1
```
#### **Enlazar directiva de bots global**

En la línea de comandos, escriba:

```
bind bot global -policyName <string> -priority <positive_integer
> [-gotoPriorityExpression <expression>][-type ( REQ_OVERRIDE |
REQ DEFAULT )] [-invoke (-labelType ( vserver | policylabel )-
labelName <string>)]
```
#### **Ejemplo:**

```
bind bot global –policyName pol1 –priority 100 –gotoPriorityExpression
NEXT -type REQ_OVERRIDE
```
#### **Enlazar la directiva bot a un servidor virtual**

En la línea de comandos, escriba:

```
bind lb vserver <name>@ ((<serviceName>@ [-weight <positive_integer
>] )| <serviceGroupName>@ | (-policyName <string>@ [-priority <
positive_integer>] [-gotoPriorityExpression <expression>]
```
#### **Ejemplo:**

```
bind lb vserver lb-server1 -policyName pol1 -priority 100 -gotoPriorityExpression
NEXT -type REQ_OVERRIDE
```
#### **Configurar los parámetros del bot**

Si es necesario, puede personalizar la configuración predeterminada. En la línea de comandos, escriba:

```
1 set bot settings [-defaultProfile <string>] [-javaScriptName <string>]
```

```
[-sessionTimeout <positive_integer>] [-sessionCookieName <string>]
      [-dfpRequestLimit <positive_integer>] [-signatureAutoUpdate ( ON |
      OFF )] [-signatureUrl <URL>] [-proxyServer <ip_addr|ipv6_addr|*>] [-
      proxyPort <port | *>]
2 <!--NeedCopy-->
```
Donde:

defaultProfile ‑ Perfil para usar cuando una conexión no coincide con ninguna directiva. La configuración predeterminada es "", que envía conexiones no coincidentes al NetScaler sin intentar filtrarlas más. Longitud máxima: 31

javaScriptName ‑ Nombre del código JavaScript que la función BotNet utiliza en respuesta. Debe comenzar con una letra o un número y puede constar de 1 a 31 letras, números y los símbolos de guión (‑) y guión bajo (\_). El siguiente requisito se aplica únicamente a la CLI de NetScaler: Si el nombre incluye uno o más espacios, escriba el nombre entre comillas dobles o simples (por ejemplo, "nombre de mi cookie"o "nombre de mi cookie"). Longitud máxima: 31

sessionTimeout - Se agota el tiempo de espera de la sesión, en segundos, tras lo cual se termina la sesión de un usuario.

Minimum value - 1, valor máximo: 65535

sessionCookieName ‑ Nombre de la cookie de sesión que la función BotNet utiliza para rastrear. Debe comenzar con una letra o un número y puede constar de 1 a 31 letras, números y los símbolos de guión (‑) y guión bajo (\_). El siguiente requisito se aplica únicamente a la CLI de NetScaler: Si el nombre incluye uno o más espacios, escriba el nombre entre comillas dobles o simples (por ejemplo, "nombre de mi cookie"o "nombre de mi cookie"). Longitud máxima: 31

dfpRequestLimit ‑ Número de solicitudes que se pueden permitir sin la cookie de sesión del bot si la huella digital del dispositivo está habilitada. Valor mínimo: 1, Valor máximo: 4294967295

signatureAutoUpdate ‑ Bandera utilizada para habilitar/inhabilitar la actualización automática de firmas de bots. Valores posibles: ON, OFF. Valor por defecto: OFF

signatureUrl ‑ URL para descargar el archivo de mapeo de firmas del bot desde el servidor. Valor predeterminado: https://nsbotsignatures.s3.amazonaws.com/BotSignatureMapping .json. Longitud máxima: 2047

proxyServer ‑ IP del servidor proxy para obtener firmas actualizadas de AWS.

proxyPort ‑ Puerto de servidor proxy para obtener firmas actualizadas de AWS. Valor por defecto: 8080

proxyUsername ‑ Nombre de usuario para autenticarse en el servidor proxy para descargar las ac‑ tualizaciones de firmas.

proxyPassword —Contraseña para autenticarse en el servidor proxy para descargar las actualiza‑ ciones de firmas.

#### **Ejemplo:**

set bot settings –defaultProfile profile1 –javaScriptName json.js – sessionTimeout 1000 –sessionCookieName session -proxyServer 10.102.30.112 -proxyPort 3128 -proxyUsername defaultuser -proxyPassword defaultPassword

## **Configuración de la administración de bots mediante la GUI de NetScaler**

Puede configurar la administración de bots de NetScaler habilitando primero la función en el dispositivo. Una vez habilitada, puede crear una directiva de bots para evaluar el tráfico entrante como bot y enviar el tráfico al perfil del bot. A continuación, crea un perfil de bot y, a continuación, enlaza el perfil a una firma de bot. Como alternativa, también puede clonar el archivo de firma de bot predeterminado y usar el archivo de firma para configurar las técnicas de detección. Después de crear el archivo de firma, puede importarlo al perfil del bot.

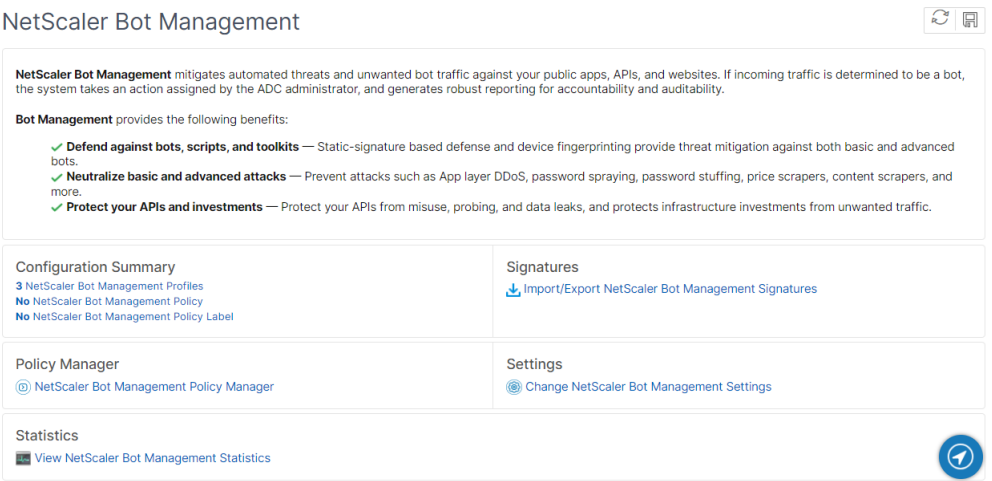

- 1. Activar función de administración de bots
- 2. Configurar parámetros de administración de bots
- 3. Clone la firma predeterminada del bot NetScaler
- 4. Importar la firma del bot de NetScaler
- 5. Configurar los parámetros de firma bot
- 6. Crear perfil de bot
- 7. Crear directiva de bots

#### **Activar función de administración de bots**

Complete los siguientes pasos para habilitar la administración de bots:

- 1. En el panel de navegación, expanda **Sistema** y, a continuación, haga clic en **Configuración > Configurar funciones avanzadas**.
- 2. En la página **Configurar funciones avanzadas**, seleccione la casilla **NetScaler Bot Manage‑ ment**.
- 3. Haga clic en **Aceptar**.

## **Configurar los parámetros de administración de bots para la técnica de huella digital**

Complete el siguiente paso para configurar la técnica de huellas dactilares del dispositivo:

- 1. Vaya a **Seguridad > Administración de** bots de **NetScaler**.
- 2. En el panel de detalles, en **Configuración**, haga clic en **Cambiar configuración de adminis‑ tración de bots de NetScaler**.
- 3. En **Configurar opciones de administración de bots de NetScaler**, defina los siguientes parámetros.
	- a) Perfil predeterminado. Seleccione un perfil de bot.
	- b) Nombre JavaScript. Nombre del archivo JavaScript que utiliza la administración de bots en su respuesta al cliente.
	- c) Tiempo de espera de sesión. Tiempo de espera en segundos tras el cual finaliza la sesión del usuario.
	- d) Cookie de sesión. Nombre de la cookie de sesión que utiliza el sistema de gestión de bots para realizar el seguimiento.
	- e) Límite de solicitud de huellas digitales del dispositivo. Número de solicitudes que se per‑ miten sin una cookie de sesión de bot, si la huella digital del dispositivo está habilitada.
	- f) Servidor proxy: dirección IP del servidor proxy desde donde se cargan las firmas más re‑ cientes.
	- g) Puerto proxy: número de puerto de la máquina desde la que se cargan las firmas más recientes.
	- h) Nombre de usuario del proxy: nombre de usuario para la autenticación del servidor proxy
	- i) Contraseña de proxy: contraseña para la autenticación del servidor proxy.

**Nota:**

Los campos Nombre de usuario del proxy y Contraseña del proxy están habilitados si están configurados los campos Servidor proxy y Puerto proxy.

4. Haga clic en **Aceptar**.

#### **Clonar archivo de firma de bot**

Complete el siguiente paso para clonar el archivo de firma del bot:

- 1. Vaya a **Seguridad** > **Administración de bots de NetScaler** y **Firmas**.
- 2. En la página **Firmas de la administración de bots de NetScaler**, seleccione el registro de fir‑ mas de bots predeterminado y haga clic en **Clonar**.
- 3. En la página **Clonar firma de bot**, introduzca un nombre y modifique los datos de firma.
- 4. Haga clic en **Crear**.

**Importar archivo de firma bot** Si tiene su propio archivo de firma, puede importarlo como archivo, texto o URL. Realice los siguientes pasos para importar el archivo de firma del bot:

- 1. Vaya a **Seguridad** > **Administración de bots de NetScaler** y **Firmas**.
- 2. En la página de **firmas de NetScaler Bot Management**, importe el archivo como URL, archivo o texto.
- 3. Haga clic en **Continuar**.
- 4. En la página Importar la firma de NetScaler Bot Management, defina los siguientes parámetros.
	- a) Nombre: nombre del archivo de firma del bot.
	- b) Comentario: breve descripción del archivo importado.
	- c) Sobrescribir: seleccione la casilla de verificación para permitir la sobrescritura de datos durante la actualización del archivo.
	- d) Datos de firma: modificar los parámetros de firma
- 5. Haga clic en **Listo**.

## **Configurar la lista de bots permitidos mediante la GUI de NetScaler**

Esta técnica de detección le permite omitir las URL que configura en una lista permitida. Complete el siguiente paso para configurar una URL de lista de permitidos:

- 1. **Vaya a**Seguridad > Gestión de**\*\*bots y perfiles de NetScaler** .\*\*
- 2. En la página **Perfiles de administración de bots de NetScaler**, seleccione un archivo y haga clic en **Modificar**.
- 3. En la página **Perfil de administración de bots de NetScaler**, vaya a la sección **Configuración de firmas** y haga clic en **Lista de permitidos**.
- 4. En la sección **Lista de permitidos**, establezca los siguientes parámetros:
	- a) Habilitada. Seleccione la casilla de verificación para validar las URL de la lista de permitidos como parte del proceso de detección.
	- b) Configurar tipos. Configure una URL de lista de permitidos. La URL se omite durante la detección del bot. Haga clic en Agregar para agregar una URL a la lista de bots permitidos.
	- c) En la página **Configurar enlace de lista de permitidos del perfil de administración de NetScaler bot**, establezca los siguientes parámetros:
		- i. Escriba. El tipo de URL puede ser una dirección IPv4, una dirección IP de subred o una dirección IP que coincida con una expresión de directiva.
		- ii. Habilitada. Selecciona la casilla de verificación para validar la URL.
		- iii. Valor. Dirección URL.
		- iv. Registrar. Seleccione la casilla de verificación para almacenar las entradas de registro.
		- v. Registrar mensaje. Breve descripción del registro.
		- vi. Comentarios. Breve descripción de la URL de la lista de permitidos.
		- vii. Haga clic en **Aceptar**.

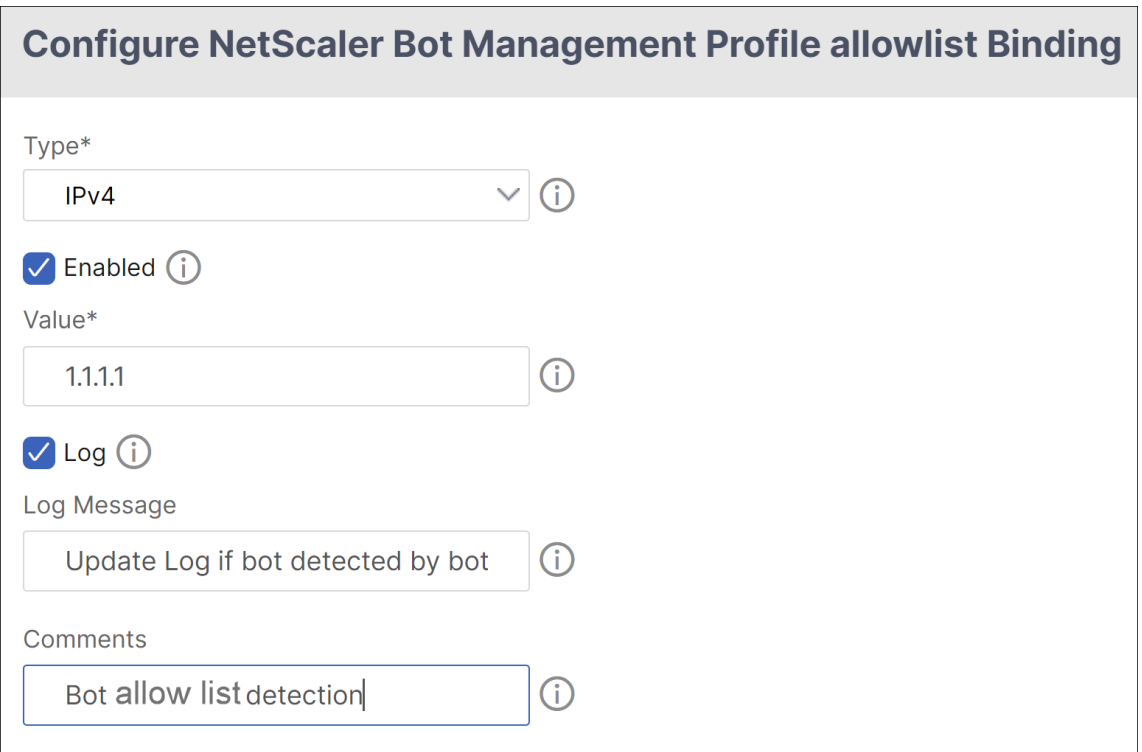

- 5. Haga clic en **Update**.
- 6. Haga clic en **Listo**.

#### **Configurar la lista de bloques de bots mediante la GUI de NetScaler**

Esta técnica de detección le permite eliminar las URL que configura como una lista de bloqueo. Complete el siguiente paso para configurar una URL de lista de bloqueo.

- 1. **Vaya a**Seguridad > Gestión de**\*\*bots y perfiles de NetScaler** .\*\*
- 2. En la página **Perfiles de administración de bots de NetScaler**, seleccione un archivo de firma y haga clic en **Modificar**.
- 3. En la página **Perfil de administración de bots de NetScaler**, vaya a la sección **Configuración de firma** y haga clic en **Lista de bloqueados**.
- 4. En la sección **Lista de prohibidos**, defina los siguientes parámetros:
	- a) Habilitada. Seleccione la casilla de verificación para validar las URL de la lista de bloqueados como parte del proceso de detección.
	- b) Configurar tipos. Configure una URL para que forme parte del proceso de detección de listas de bloqueo de bots. Estas URL se eliminan durante la detección de bots. Haga clic en Agregar para agregar una URL a la lista de bots bloqueados
- c) En la página **Configurar la vinculación de listas de bloqueados del perfil de adminis‑ tración de bots de NetScaler**, defina los siguientes parámetros.
	- i. Escriba. El tipo de URL puede ser una dirección IPv4, una dirección IP de subred o una dirección IP.
	- ii. Habilitada. Selecciona la casilla de verificación para validar la URL.
	- iii. Valor. Dirección URL.
	- iv. Registrar. Seleccione la casilla de verificación para almacenar las entradas de registro.
	- v. Registrar mensaje. Breve descripción del inicio de sesión.
	- vi. Comentarios. Breve descripción de la URL de la lista de bloqueo.
	- vii. Haga clic en **Aceptar**.

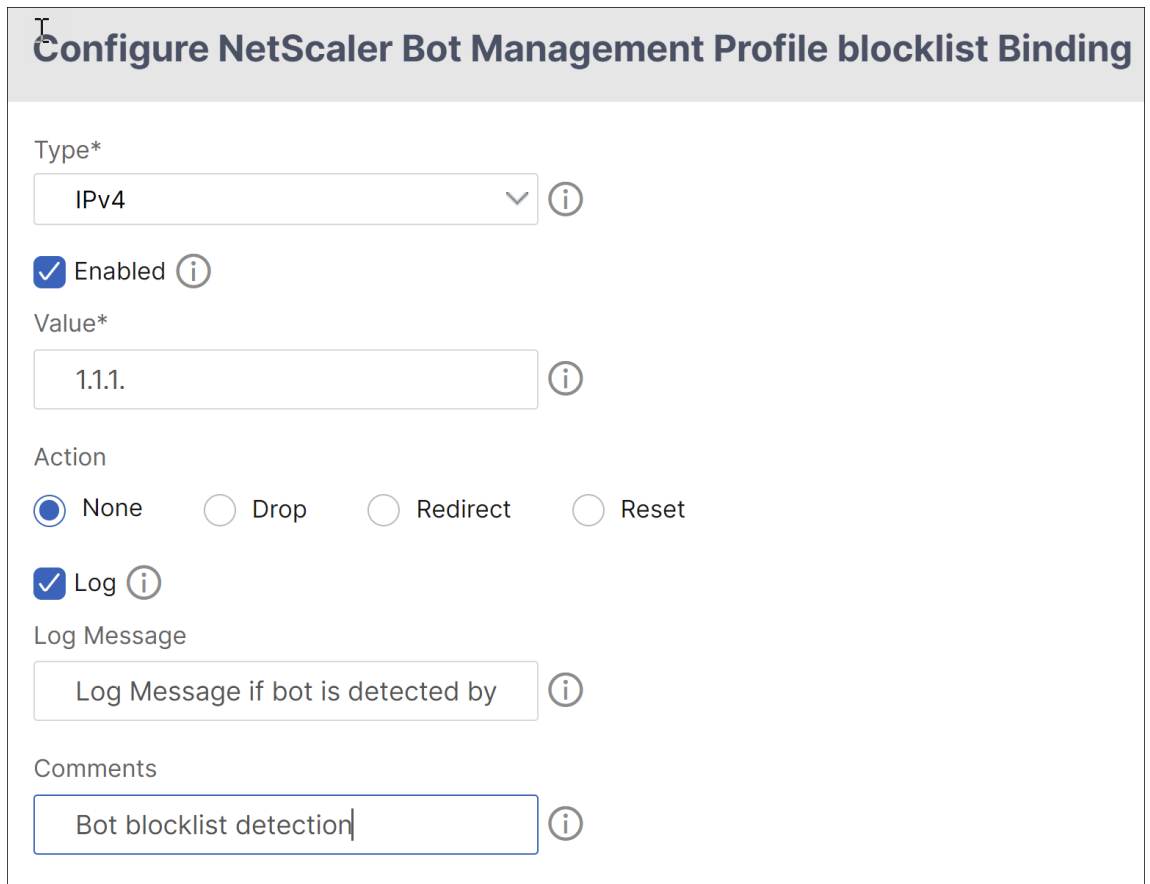

- 5. Haga clic en **Update**.
- 6. Haga clic en **Listo**.

#### **Configurar la reputación de IP mediante la interfaz gráfica de usuario de NetScaler**

La técnica del bot de reputación IP utiliza la base de datos de reputación IP de Webroot y la base de datos de proveedores de servicios en la nube para verificar si una solicitud de un cliente es una dirección IP maliciosa o una dirección IP de nube pública. Como parte de las categorías de bots se configura y luego se le asocia una acción de bot. Complete los siguientes pasos para configurar la reputación de IP de Webroot y las categorías de base de datos de proveedores de servicios en la nube.

- 1. Vaya a **Seguridad** > **Administración de bots de NetScaler** y **Perfiles**.
- 2. En la página **Perfiles de administración de bots de NetScaler**, seleccione un perfil y haga clic en **Modificar**.
- 3. En la página **Perfil de administración de bots de NetScaler**, vaya a la sección **Configuración del perfil** y haga clic en **Reputación IP**.
- 4. En la sección **Reputación IP**, defina los siguientes parámetros:
	- a) Habilitada. Seleccione la casilla de verificación para validar el tráfico de bots entrante como parte del proceso de detección.
	- b) Configurar categorías. Puede utilizar la técnica de reputación de IP para el tráfico de bots entrante en diferentes categorías. Según la categoría configurada, puede eliminar o redi‑ rigir el tráfico del bot. Haga clic en **Agregar** para configurar una categoría de bot malinten‑ cionado.
	- c) En la página **Configurar enlace de reputación IP del perfil de NetScaler bot Manage‑ ment**, defina los siguientes parámetros:
		- i. Categoría. Seleccione una categoría de bot de reputación IP de Webroot para validar una solicitud de cliente como una dirección IP malintencionada.
			- A. IP\_BASED: Esta categoría comprueba si la dirección IP del cliente (IPv4 e IPv6) es maliciosa o no.
			- B. BOTNET: Esta categoría incluye canales de Botnet C&C y máquinas zombis infectadas controladas por Bot master.
			- C. SPAM\_SOURCES: Esta categoría incluye la tunelización de mensajes de spam a través de un proxy, las actividades SMTP anómalas y las actividades de spam del foro.
			- D. ESCÁNERES: Esta categoría incluye todos los reconocimientos, como sondas, es‑ caneo de host, escaneo de dominio y ataque de fuerza bruta de contraseña.
			- E. DOS: Esta categoría incluye DOS, DDOS, inundación de sincronización anómala y detección de tráfico anómalo.
			- F. REPUTACIÓN: Esta categoría deniega el acceso desde direcciones IP (IPv4 e IPv6) que actualmente se sabe que están infectadas con malware. Esta categoría tam‑ bién incluye direcciones IP con una puntuación media baja del Índice de Reputación de Webroot. Al habilitar esta categoría se evita el acceso desde lasfuentes identificadas a los puntos de distribución de malware de contacto.
- G. PHISHING: Esta categoría incluye las direcciones IP (IPv4 e IPv6) que alojan sitios de phishing y otros tipos de actividades fraudulentas, como el fraude de clics en anuncios o el fraude de juegos.
- H. PROXY: Esta categoría incluye las direcciones IP (IPv4 e IPv6) que proporcionan servicios de proxy.
- I. RED: IP que brindan servicios de proxy y anonimización, incluido The Onion Router, también conocido como TOR o dark net.
- J. MOBILE\_THREATS: Esta categoría comprueba la dirección IP del cliente (IPv4 e IPv6) con la lista de direcciones perjudiciales para los dispositivos móviles.
- ii. Categoría. Seleccione una categoría de proveedor de servicios de nube pública de Webroot para validar que la solicitud de un cliente es una dirección IP de nube pública.
	- A. AWS: Esta categoría comprueba la dirección IP del cliente con una lista de direcciones de nube pública de AWS.
	- B. GCP: Esta categoría comprueba la dirección IP del cliente con una lista de direcciones de nube pública de Google Cloud Platform.
	- C. AZURE: Esta categoría comprueba la dirección del cliente con una lista de direc‑ ciones de nube pública de Azure.
	- D. ORACLE: Esta categoría comprueba la dirección IP del cliente con una lista de di‑ recciones de nube pública de Oracle
	- E. IBM: Esta categoría comprueba la dirección IP del cliente con una lista de direc‑ ciones de nube pública de IBM.
	- F. SALESFORCE: Esta categoría comprueba la dirección IP del cliente con una lista de direcciones de nube pública de Salesforce.

Valores posibles para la categoría de bot de reputación IP de Webroot: IP, BOTNETS, SPAM\_SOURCES, SCANNERS, DOS, REPUTATION, PHISHING, PROXY, NETWORK, MO‑ BILE\_THREATS.

Valores posibles para la categoría de proveedor de servicios de nube pública de Web‑ root: AWS, GCP, AZURE, ORACLE, IBM, SALESFORCE.

- iii. Habilitada. Seleccione la casilla de verificación para validar la detección de firmas de reputación IP.
- iv. Acción de bot. Según la categoría configurada, no puede asignar ninguna acción, rec‑ hazo, redirección o acción de mitigación.
- v. Registrar. Seleccione la casilla de verificación para almacenar las entradas de registro.
- vi. Registrar mensaje. Breve descripción del registro.
- vii. Comentarios. Breve descripción de la categoría bot.
- 5. Haga clic en **Aceptar**.
- 6. Haga clic en **Update**.
- 7. Haga clic en **Listo**.

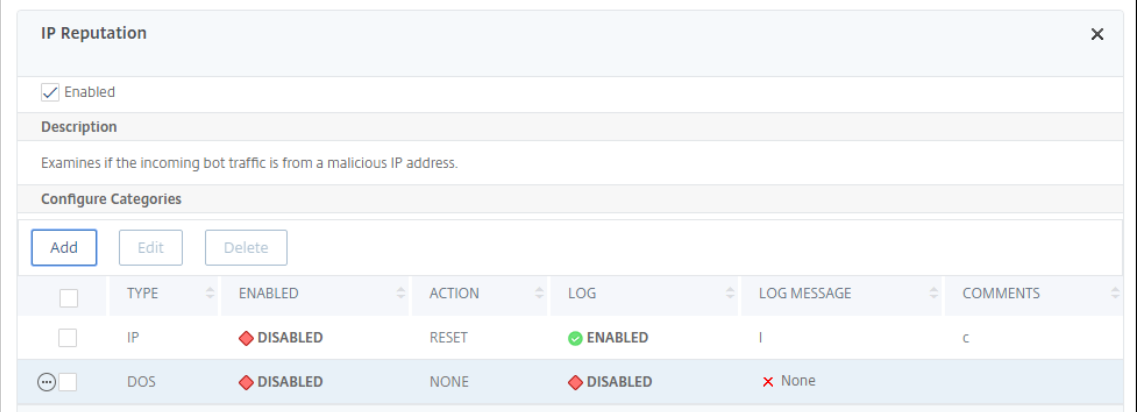

#### **Nota:**

Si inhabilita la **reputación IP**, asegúrate de detener sus descargas. Complete los siguientes pa‑ sos para detener las descargas de reputación IP:

- 1. Vaya a **Seguridad > Administración de bots de NetScaler > Cambiar la configuración de administración de bots de NetScaler**
- 2. Cambie el **perfil no intrusivo predeterminado** a **BOT\_BYPASS**.

## **Configurar la técnica de límite de velocidad de bots**

La técnica de límite de velocidad de bots le permite limitar el tráfico de bots dentro de un período de tiempo determinado en función de la geolocalización del usuario, la dirección IP del cliente, la sesión, la cookie o el recurso configurado (URL).

Al configurar la técnica de límite de velocidad de bots, puede garantizar lo siguiente:

- Bloquea la actividad de bots maliciosos.
- Reducir la tensión del tráfico a los servidores web.

#### **Configure el límite de velocidad de bots mediante la CLI de NetScaler**

En la línea de comandos, escriba:

```
1 bind bot profile <name>... -ratelimit -type <type> Geolocation -
     countryCode <countryName> -rate <positive_integer> -timeSlice <
     positive integer> [-action <action> ...] [-limitType ( BURSTY |
     SMOOTH )] [-condition <expression>] [-enabled ( ON | OFF )]
2 <!--NeedCopy-->
```
#### Donde:

\*SOURCE\_IP ‑ Limitación de velocidad en función de la dirección IP del cliente.

\*SESSION ‑ Limitación de velocidad en función del nombre de cookie configurado.

\*URL ‑ Limitación de velocidad en función de la URL configurada.

\*GEOLOCATION ‑ Limitación de velocidad basada en el nombre del país configurado.

Possible values ‑ SESSION, SOURCE\_IP, URL, GEOLOCATION

#### **Ejemplo:**

```
bind bot profile geo_prof -ratelimit -type Geolocation -countryCode IN
       -rate 100 -timeSlice 1000 -limitType SMOOTH -condition HTTP.REQ.
      HEADER("User-Agent").contains("anroid") -action log,drop -enabled
      on
2 <!--NeedCopy-->
```
#### **Configurar el límite de velocidad de bots mediante la GUI de NetScaler**

Complete los siguientes pasos para configurar la técnica de detección del límite de velocidad de los bots:

- 1. **Vaya a**Seguridad > Gestión de bots y perfiles de NetScaler**.**
- 2. En la página **Perfiles de administración de bots de NetScaler**, seleccione un perfil y haga clic en **Modificar**.
- 3. En la página del **perfil de administración de bots de NetScaler**, vaya a la sección **Configu‑ ración del perfil** y haga clic en **Límite de velocidad**.
- 4. En la sección **Límite de velocidad**, defina los siguientes parámetros:
	- a) Habilitada. Seleccione la casilla de verificación para validar el tráfico de bots entrante como parte del proceso de detección.
	- b) Haga clic en **Agregar** para configurar los enlaces de límite de velocidad.
- 5. En la página **Configurar el límite de velocidad de administración de bots de NetScaler**, de‑ fina los siguientes parámetros.
	- a) Tipo: limite la velocidad del tráfico de bots en función de los siguientes parámetros:
		- i. Geolocalización: límite de velocidad basado en la ubicación geográfica del usuario.
		- ii. source IP: límite de velocidad de tráfico basado en la dirección IP del cliente.
		- iii. Sesión: limite la velocidad del tráfico de bots en función del nombre de la sesión o de la cookie.
		- iv. URL: limita la velocidad del tráfico de bots en función de la URL configurada.
- b) País: selecciona una geolocalización como país o región.
- c) Tipo de límite de velocidad: limita el tipo de tráfico en función de los siguientes tipos.
	- Ráfaga: reenvía todas las solicitudes que estén dentro del umbral establecido y del período de tiempo especificado.
	- Suave: reenvíe las solicitudes de manera uniforme durante el período de tiempo es‑ pecificado.
- d) Conexión con límite de velocidad: le permite crear varias reglas para una afección.
- e) Habilitado: seleccione la casilla de verificación para validar el tráfico de bots entrante.
- f) Umbral de solicitud: número máximo de solicitudes permitidas dentro de un período de tiempo determinado.
- g) Período: período de tiempo en milisegundos.
- h) Acción: elige una acción de bot para la categoría seleccionada.
- i) Registro: seleccione la casilla de verificación para almacenar las entradas del registro.
- j) Mensaje de registro: breve descripción del registro.
- k) Comentarios: breve descripción de la categoría de bots.
- 6. Haga clic en **Aceptar**.
- 7. Haga clic en **Update**.
- 8. Haga clic en **Listo**.

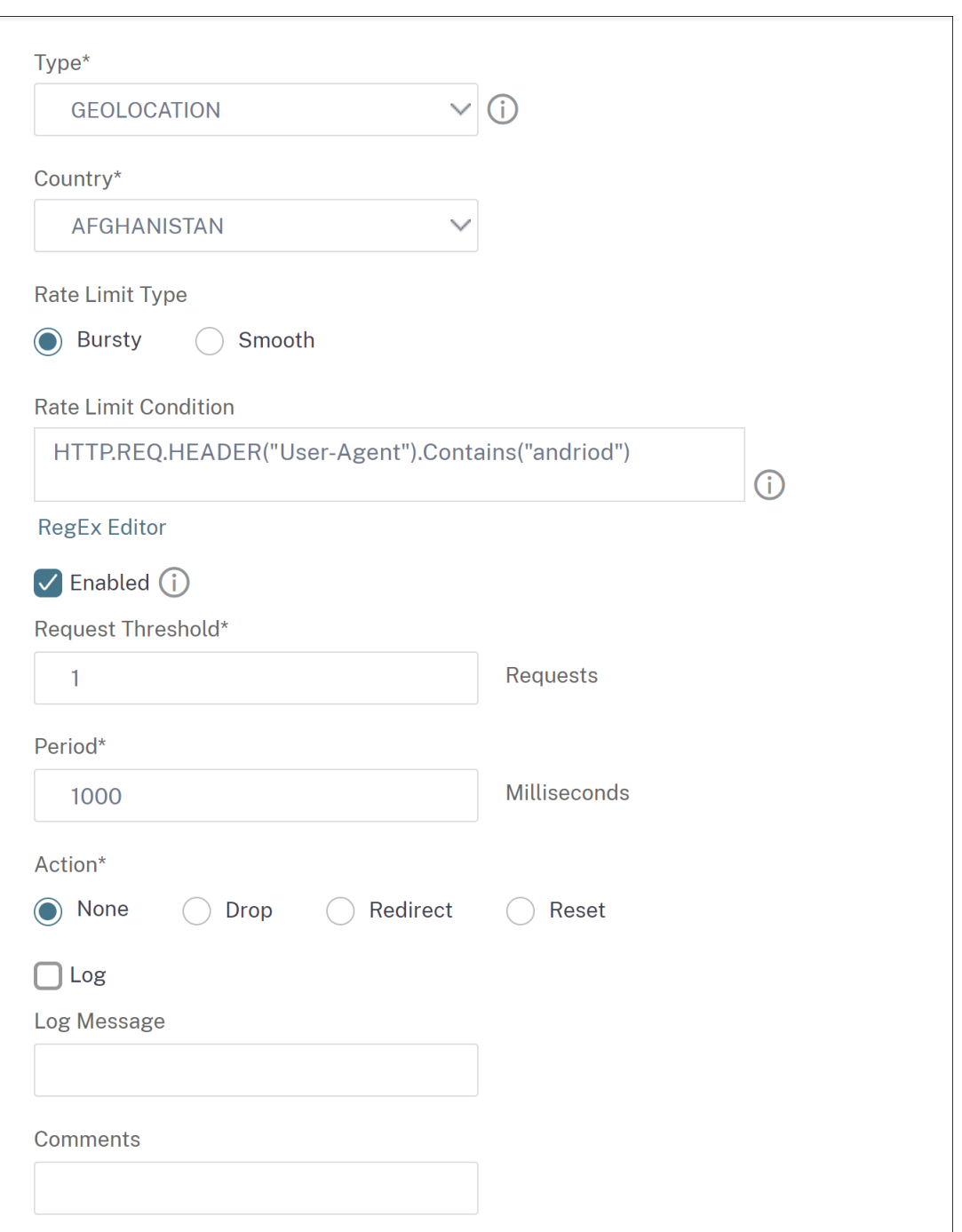

## **Configurar la técnica de huellas digitales del dispositivo mediante la interfaz gráfica de usuario de NetScaler**

Esta técnica de detección envía un desafío de script java al cliente y extrae la información del dispositivo. Según la información del dispositivo, la técnica descarta o evita el tráfico del bot. Siga los pasos para configurar la técnica de detección.
- 1. **Vaya a**Seguridad > Gestión de**\*\*bots y perfiles de NetScaler** .\*\*
- 2. En la página **Perfiles de administración de bots de NetScaler**, seleccione un archivo de firma y haga clic en **Modificar**.
- 3. En la página **Perfil de administración de bots de NetScaler**, vaya a la sección **Configuración de firmas** y haga clic en **Huella digital del dispositivo**.

En la sección **Huella digital del dispositivo**, defina los siguientes parámetros:

- a) Enabled ‑ Select to enable the rule.
- b) Configuration ‑ Select one of the following options:
	- i. None ‑ Allows the traffic.
	- ii. Drop ‑ Drops the traffic.
	- iii. Redirect ‑ Redirects the traffic to error URL.
	- iv. Mitigation, or CAPTCHA ‑ Validates and allows the traffic.
		- **Note:**

During session replay attacks using the device fingerprint cookies, requests are dropped even if the device fingerprint configuration is set to **Mitigation**.

- 4. Haga clic en **Update**.
- 5. Haga clic en **Listo**.

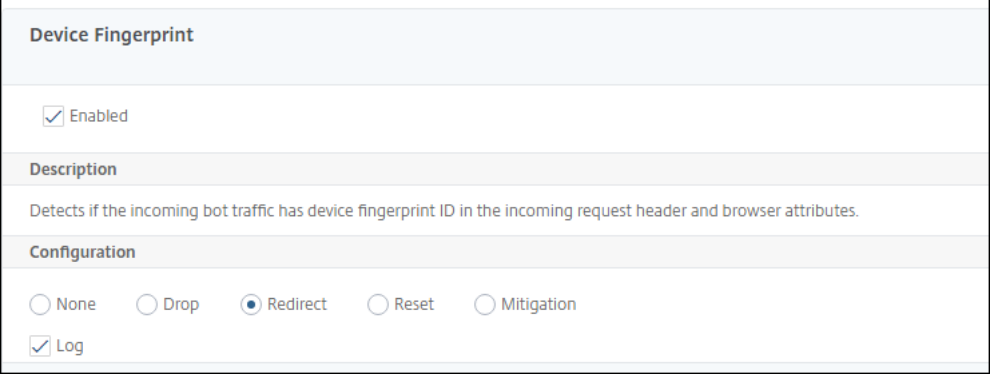

## **Configurar la técnica de huellas dactilares del dispositivo para aplicaciones móviles (Android)**

La técnica de huella digital del dispositivo detecta un tráfico entrante como bot insertando un script JavaScript en la respuesta HTML al cliente. El script JavaScript, cuando el explorador lo invoca, recopila los atributos del explorador y del cliente y envía una solicitud al dispositivo. Los atributos se examinan para determinar si el tráfico es un bot o un humano.

La técnica de detección se amplía aún más para detectar bots en una plataforma móvil (Android). A diferencia de las aplicaciones web, en el tráfico móvil (Android), la detección de bots basada en scripts JavaScript no se aplica. Para detectar bots en una red móvil, la técnica utiliza un SDK móvil bot que está integrado con las aplicaciones móviles del lado del cliente. El SDK intercepta el tráfico móvil, re‑ copila los detalles del dispositivo y envía los datos al dispositivo. En el lado del dispositivo, la técnica de detección examina los datos y determina si la conexión procede de un bot o de un humano.

## **Cómo funciona la técnica de huellas dactilares del dispositivo para la aplicación móvil**

En los siguientes pasos se explica el flujo de trabajo de detección de bots para detectar si una solicitud de un dispositivo móvil proviene de un humano o de un bot.

- 1. Cuando un usuario interactúa con una aplicación móvil, el bot mobile SDK registra el compor‑ tamiento del dispositivo.
- 2. El cliente envía una solicitud al dispositivo NetScaler.
- 3. Al enviar la respuesta, el dispositivo inserta una cookie de sesión de bot con los detalles de la sesión y los parámetros para recopilar los parámetros del cliente.
- 4. Cuando la aplicación móvil recibe la respuesta, el SDK de bots de NetScaler, que está integrado con la aplicación móvil, valida la respuesta, recupera los parámetros de huellas dactilares del dispositivo registrados y los envía al dispositivo.
- 5. La técnica de detección de huellas dactilares del dispositivo valida los detalles del dispositivo y actualiza la cookie de sesión del bot si se sospecha que es un bot o no.
- 6. Cuando la cookie ha caducado o la protección de huellas dactilares del dispositivo prefiere val‑ idar y recopilar los parámetros del dispositivo periódicamente, se repite todo el procedimiento o desafío.

### **Requisito previo**

Para empezar con la técnica de detección de huellas dactilares del dispositivo NetScaler para aplicaciones móviles, debe descargar e instalar el SDK móvil bot en su aplicación móvil.

## **Configurar la técnica de detección de huellas dactilares para aplicaciones móviles (Android) mediante la CLI**

En la línea de comandos, escriba:

```
set bot profile <profile name> -deviceFingerprintMobile ( NONE |
Android )
```
### **Ejemplo:**

```
set bot profile profile 1 –deviceFingerprintMobile Android
```
## **Configurar la técnica de detección de huellas dactilares del dispositivo para aplicaciones móviles (Android) mediante la interfaz gráfica de usuario**

- 1. **Vaya a**Seguridad > Gestión de**\*\*bots y perfiles de NetScaler** .\*\*
- 2. En la página **Perfiles de administración de bots de NetScaler**, seleccione un archivo y haga clic en **Modificar**.
- 3. En la página **Perfil de administración de bots de NetScaler**, haga clic en **Huella digital del dispositivo** en **Configuración del perfil**.
- 4. En la sección **Configurar Bot Mobile SDK**, seleccione el tipo de cliente móvil.
- 5. Haga clic en **Actualizar** y **Listo**.

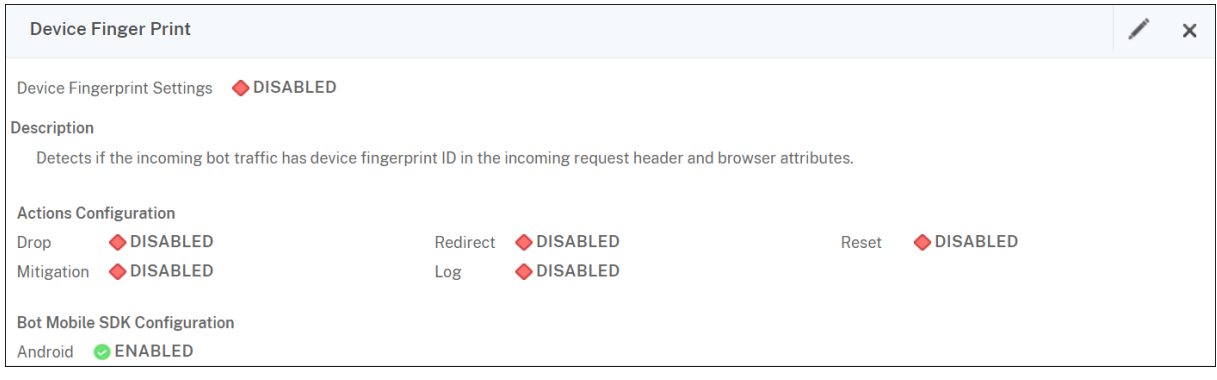

## **Configurar expresión de registro de bot**

Si el cliente se identifica como un bot, la administración de bots de NetScaler le permite capturar información adicional en forma de mensajes de registro. Los datos pueden ser el nombre del usuario que solicitó la URL, la dirección IP de origen y el puerto de origen desde el que el usuario envió la solicitud o los datos generados a partir de una expresión. Para realizar un registro personalizado, debe configurar una expresión de registro en el perfil de administración de bots.

### **Enlazar la expresión de registro en el perfil de bot mediante la CLI**

En la línea de comandos, escriba:

```
1 bind bot profile <name> (-logExpression -name <string> -expression <
     expression> [-enabled ( ON | OFF )]) -comment <string>
2 <!--NeedCopy-->
```
#### **Ejemplo:**

```
bind bot profile profile1 –logExpression exp1 –expression HTTP.REQ.
URL –enabled ON -comment "testing log expression"
```
## **Vincular expresión de registro al perfil de bot mediante la GUI**

- 1. Vaya a **Seguridad > Administración de bots de NetScaler > Perfiles**.
- 2. En la página**Perfiles de administración de bots de NetScaler**, seleccione **Expresiones de reg‑ istro de bots** en la sección **Configuración del perfil**.
- 3. En la sección Configuración de expresiones de registro de **bots, haga clic en**Agregar\*\*.
- 4. En la página **Configure NetScaler Bot Management Profile Bot Log Expression Binding**, de‑ fina los siguientes parámetros.
	- a) Nombre de expresión de registro. Nombre de la expresión de registro.
	- b) Expresión. Introduzca la expresión de registro.
	- c) Habilitada. Habilitar o inhabilitar el enlace de expresiones de registro.
	- d) Comentarios. Breve descripción del enlace de expresiones de registro de bot.
- 5. Haga clic en**Aceptar** y **Listo**.

## **Configurar la técnica de captura de bot**

La técnica de captura de bots de NetScaler inserta aleatoria o periódicamente una URL de captura en la respuesta del servidor. También puede crear una lista de URL de captura y agregar URL para ello. La URL parece invisible y no se puede acceder a ella si el cliente es un usuario humano. Sin embargo, si el cliente es un bot automatizado, se puede acceder a la URL y, cuando se accede, el atacante se clasifica como bot y se bloquea cualquier solicitud posterior del bot. La técnica de trampa es eficaz para bloquear los ataques de los bots.

La URL de captura es una URL alfanumérica de longitud configurable y se genera automáticamente a intervalos configurables. Además, la técnica le permite configurar una URL de inserción de capturas para los sitios web más visitados o los sitios web visitados con frecuencia. De esta manera, puede imponer el propósito de insertar la URL de captura de bots para las solicitudes que coincidan con la URL de inserción de trampa.

### **Nota:**

Aunque la URL de captura de bots se genera automáticamente, la administración de bots de NetScaler sigue permitiéndole configurar una URL de captura personalizada en el perfil del bot. Esto se hace para reforzar

la técnica de detección de bots y dificultar que los atacantes accedan a la URL de la trampa.

### Para completar la configuración de la trampa de bots, debes completar los siguientes pasos.

- 1. Habilitar URL de captura de bot
- 2. Configurar la URL de captura de bots en el perfil del bot
- 3. Enlace la URL de inserción de capturas de bots al perfil de
- 4. Configurar la longitud y el intervalo de la URL de captura de bots en la configuración del bot

#### **Habilitar la protección URL de captura de bots**

Antes de empezar, debe asegurarse de que la protección URL de captura de bots esté habilitada en el dispositivo. En la línea de comandos, escriba:

enable ns feature Bot

#### **Configurar la URL de captura de bots en el perfil del bot**

Puede configurar la URL de captura de bots y especificar una acción de captura en el perfil del bot. En la línea de comandos, escriba:

```
add bot profile <name> -trapURL <string> -trap ( ON | OFF )-trapAction
<trapAction>
```
Donde:

- trapURL es la URL que Bot Protection utiliza como URL de trampa. Longitud máxima: 127
- trap es habilitar la detección de trampas de bots. Valores posibles: ON, OFF. Valor por defecto: OFF
- trapAction es una acción que debe realizarse en función de la detección de bots. Valores posibles: NONE, LOG, DROP, REDIRECT, RESET, MITIGATION. Valor predeterminado: NINGUNO

#### **Ejemplo:**

```
add bot profile profile1 -trapURL www.bottrap1.com trap ON -trapAction
RESET
```
#### **Enlace la URL de inserción de capturas de bots al perfil de**

Puede configurar la URL de inserción de capturas de bots y vincularla al perfil de bot. En la línea de comandos, escriba:

```
bind bot profile <profile_name> trapInsertionURL -url <url> -enabled
ON|OFF -comment <comment>
```
Donde:

URL ‑ El patrón de expresión regular de la URL de solicitud para el que se inserta la URL de la trampa de bots. Longitud máxima: 127

#### **Ejemplo:**

```
bind bot profile profile1 trapInsertionURL –url www.example.com –
enabled ON –comment insert a trap URL randomly
```
#### **Configurar la longitud y el intervalo de la URL de captura de bots en la configuración del bot**

Puede configurar la longitud de la URL de la captura de bots y también establecer el intervalo para generar automáticamente la URL de captura de bot.

En la línea de comandos, escriba:

```
set bot settings -trapURLAutoGenerate ( ON | OFF )–trapURLInterval <
positive_integer> -trapURLLength <positive_integer>
```
Donde:

- trapURLInterval es el tiempo en segundos tras el cual se actualiza la URL de la trampa de bots. Valor predeterminado: 3600, Valor mínimo: 300, Valor máximo: 86400
- trapURLLength. Longitud de la URL de captura de bots generada automáticamente. Valor predeterminado: 32, Valor mínimo: 10, Valor máximo: 255

#### **Ejemplo:**

set bot settings -trapURLAutoGenerate ON -trapURLInterval 300 -trapURLLength 60

#### **Configurar la URL de captura de bots mediante la interfaz gráfica de usuario**

- 1. Vaya a **Seguridad > Administración de bots de NetScaler > Perfiles**.
- 2. En la página de **perfiles de administración de bots de NetScaler**, haga clic en **Modificar** para configurar la técnica de URL de captura de bots.
- 3. En la página **Crear perfil de administración de bots de NetScaler**, introduzca la URL de cap‑ tura de bots en la sección general.
- 4. **En la página del perfil de**administración de bots de NetScaler, **haga clic en Bot**\*\* Trap en la configuración del perfil.\*\*
- 5. En la sección **Bot Trap**, defina los siguientes parámetros.
	- a) Habilitada. Seleccione la casilla de verificación para habilitar la detección de trampas de bots
	- b) Descripción. Breve descripción de la URL.
	- c) En la sección Configurar acción, defina los siguientes parámetros.

1 1. Action. Action to be taken **for** bot detected by bot trap access .

2 1. Log. Enable or disable logging **for** bot trap binding.

6. En la sección **Configurar URL de inserción** de captación, haga clic en **Agregar**.

- 7. En la página **Configurar el perfil de administración de bots de NetScaler Bot Trap Binding**, defina los siguientes parámetros.
	- a) URL de captura. Escriba la URL que quiere confirmar como la URL de inserción de la trampa de bots.
	- b) Habilitada. Habilitar o inhabilitar la URL de inserción de capturas de bots
	- c) Comentario. Una breve descripción de la URL de inserción de capturas.
- 8. Haga clic en **Actualizar** y **Listo**.

### **Configurar los parámetros de URL de captura de bots**

Complete los siguientes pasos para configurar la URL de captura de bots:

- 1. Vaya a **Seguridad > Administración de bots de NetScaler.**
- 2. En el panel de detalles, en **Configuración**, haga clic en **Cambiar configuración de adminis‑ tración de bots de NetScaler**.
- 3. En **Configurar los parámetros de administración de bots de NetScaler**, defina los siguientes parámetros.
	- a) Intervalo de URL de captura. Tiempo en segundos tras el cual se actualiza la URL de la trampa de bots.
	- b) Longitud de URL de captura. Longitud de la URL de captura de bots generada automáticamente.
- 4. Haga clic en **Aceptar** y **Listo**.

## **Expresión de directiva IP de cliente para detección de bots**

La administración de bots de NetScaler ahora le permite configurar una expresión de directiva avanzada para extraer la dirección IP del cliente de un encabezado de solicitud HTTP, el cuerpo de la solicitud HTTP, la URL de una solicitud HTTP o mediante una expresión de directiva avanzada. Los valores extraídos los utiliza un mecanismo de detección de bots (como el TPS, la captura de bots o el límite de velocidad) para detectar si la solicitud entrante es un bot.

**Nota:**

Si no ha configurado una expresión IP de cliente, se utiliza la dirección IP del cliente de origen predeterminada o existente para la detección de bots. Si se configura una expresión, el resultado de la evaluación proporciona la dirección IP del cliente que se puede utilizar para la detección de bots.

Puede configurar y utilizar la expresión IP del cliente para extraer la dirección IP del cliente real si la solicitud entrante llega a través de un servidor proxy y si la dirección IP del cliente está presente en el encabezado. Al agregar esta configuración, el dispositivo puede utilizar el mecanismo de detección de bots para proporcionar más seguridad a los clientes y servidores de software.

**Configurar la expresión de directiva IP del cliente en el perfil de bot mediante la CLI** En la línea de comandos, escriba:

```
1 add bot profile <name> [-clientIPExpression <expression>]
2 <!--NeedCopy-->
```
#### **Ejemplo:**

add bot profile profile1 –clientIPExpression 'HTTP.REQ.HEADER("X-Forwarded-For")ALT CLIENT.IP.SRC.TYPECAST\_TEXT\_T'

add bot profile profile1 –clientIPExpression 'HTTP.REQ.HEADER("X-Forwarded-For")ALT CLIENT.IPv6.SRC.TYPECAST\_TEXT\_T'

### **Configurar la expresión de directiva IP del cliente en el perfil de bot mediante la GUI**

- 1. Vaya a **Seguridad > Administración de bots de NetScaler > Perfiles**.
- 2. En el panel de detalles, haga clic en **Agregar**.
- 3. En la página **Crear perfil de administración de bots de NetScaler**, defina la expresión IP del cliente.
- 4. Haga clic en **Crear** y **Cerrar**.

## **Configurar CAPTCHA para la reputación IP y la detección de huellas dactilares del dispositivo**

CAPTCHA es un acrónimo que significa "Prueba pública de Turing completamente automatizada para diferenciar a computadoras y humanos". CAPTCHA está diseñado para probar si un tráfico entrante proviene de un usuario humano o de un bot automatizado. CAPTCHA ayuda a bloquear los bots au‑ tomatizados que causan infracciones de seguridad en las aplicaciones web. En NetScaler, CAPTCHA usa el módulo de desafío-respuesta para identificar si el tráfico entrante proviene de un usuario humano y no de un bot automatizado.

### **Configurar firmas estáticas de bot**

Esta técnica de detección permite identificar la información del agente de usuario a partir de los de‑ talles del explorador. En función de la información del agente de usuario, el bot se identifica como un bot malo o bueno y luego se le asigna una acción de bot.

Realice los siguientes pasos para configurar la técnica de firma estática:

- 1. En el panel de navegación, amplíe **Seguridad > Administración de bots de NetScaler > Fir‑ mas**.
- 2. En la página **Firmas de administración de bots de NetScaler**, seleccione un archivo de firma y haga clic en **Modificar**.
- 3. En la página **Firma de NetScaler bot Management**, vaya a la sección **Configuración de fir‑ masy haga clic en Firmas de bot**.
- 4. En la sección **Firmas de bot**, defina los siguientes parámetros:
	- a) Configurar firmas estáticas. En esta sección se incluye una lista de registros de firmas estáticas de bot. Puede seleccionar un registro y hacer clic en **Modificar** para asignarle una acción de bot.
	- b) Haga clic en **Aceptar**.
- 5. Haga clic en **Actualizar firma**.
- 6. Haga clic en **Listo**.

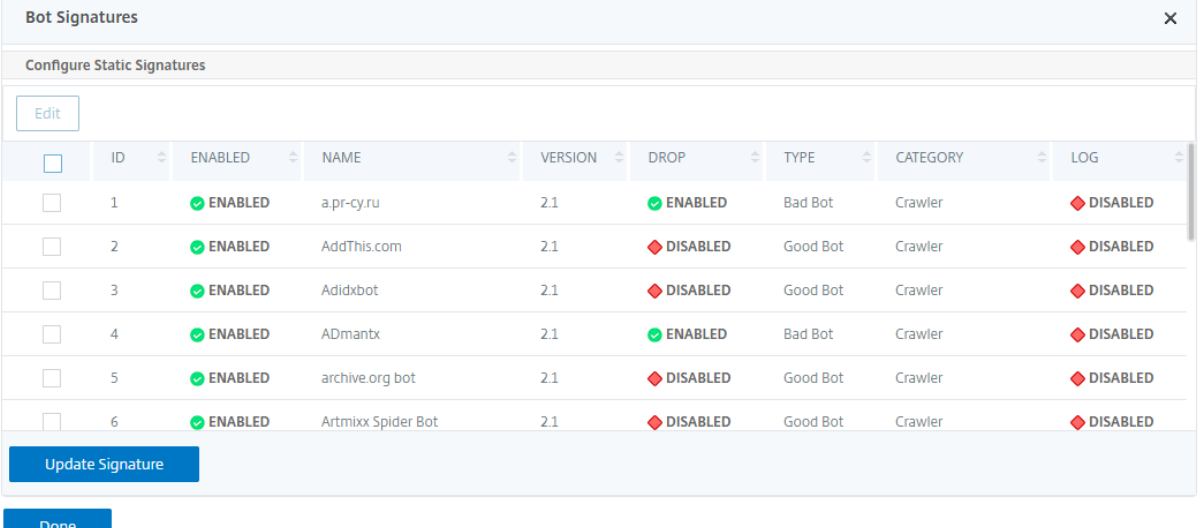

#### **Delineación de firma estática de bot**

La administración de bots de NetScaler protege su aplicación web contra los bots. Las firmas estáticas de bots ayudan a identificar bots buenos y malos en función de parámetros de solicitud, como el agente de usuario en la solicitud entrante.

La lista de firmas en el archivo es enorme y también se agregan nuevas reglas y las obsoletas se eliminan periódicamente. Como administrador, es posible que quiera buscar una firma específica o una

lista de firmas en una categoría. Para filtrar las firmas fácilmente, la página de firma de bots proporciona una capacidad de búsqueda mejorada. La función de búsqueda permite buscar reglas de firma y configurar su propiedad en función de uno o varios parámetros de firma como acción, ID de firma, desarrollador y nombre de firma.

Acción: seleccione una acción de bot que prefiera configurar para una categoría específica de reglas de firma. A continuación se presentan los tipos de acción disponibles:

- Habilitar lo seleccionado: habilita todas las reglas de firma seleccionadas.
- Desactivar lo seleccionado: inhabilita todas las reglas de firmas seleccionadas.
- Eliminar lo seleccionado: selecciona la acción "Eliminar" para todas las reglas de firma seleccionadas.
- Redirigir lo seleccionado: aplique la acción "Redirigir"a todas las reglas de firma seleccionadas.
- Restablecer lo seleccionado: aplica la acción "Restablecer"a todas las reglas de firma selec‑ cionadas.
- Registrar seleccionado: aplique la acción "Registrar"a todas las reglas de firma seleccionadas.
- Eliminar eliminar elementos seleccionados: desactiva la acción de eliminación de todas las re‑ glas de firma seleccionadas.
- Eliminar el redireccionamiento seleccionado: desactiva la acción de redireccionamiento de to‑ das las reglas de firma seleccionadas.
- Eliminar restablecimiento seleccionado: desactiva la acción de restablecimiento de todas las reglas de firma seleccionadas.
- Eliminar registro seleccionado: anula la acción de registro de todas las reglas de firma selec‑ cionadas.

Categoría: seleccione una categoría para filtrar las reglas de firma en consecuencia. A continuación se presenta la lista de categorías disponibles para ordenar las reglas de firma.

- Acción: ordena en función de la acción del bot.
- Categoría: ordena según la categoría del bot.
- Desarrollador: ordene según el editor de la empresa anfitriona.
- Habilitado: ordene en función de las reglas de firma que están habilitadas.
- ID: ordene según el ID de la regla de firma.
- Registro: ordene en función de las reglas de firma que tienen el registro habilitado.
- Nombre: ordene según el nombre de la regla de firma.
- Tipo: ordene según el tipo de firma.
- Versión: ordene según la versión de la regla de firma.

## **Buscar reglas de firma estática de bot basadas en tipos de acciones y categorías mediante la GUI de NetScaler**

1. Vaya a **Seguridad > Administración de bots de NetScaler > Firma**.

- 2. En la página de detalles, haga clic en **Agregar**.
- 3. En la página de **firmas de NetScaler Bot Management**, haga clic en modificar en la sección **Firma estática**.
- 4. En la sección **Configurar firma estática**, seleccione una acción de firma de la lista desplegable.
- 5. Utilice la función de búsqueda para seleccionar una categoría y filtrar las reglas según corre‑ sponda.
- 6. Haga clic en **Update**.

### **Modificar la propiedad de regla de firma estática del bot mediante la GUI de NetScaler**

- 1. Vaya a **Seguridad > Administración de bots de NetScaler > Firma**.
- 2. En la página de detalles, haga clic en **Agregar**.
- 3. En la página de **firmas de NetScaler Bot Management**, haga clic en modificar en la sección **Firma estática**.
- 4. En la sección **Configurar firma estática**, seleccione una acción de la lista desplegable.
- 5. Utilice la función de búsqueda para seleccionar una categoría y filtrar las reglas según corresponda.
- 6. En la lista de firmas estáticas, seleccione una firma para modificar su propiedad.
- 7. Haga clic en **Aceptar** para confirmar.

### **Cómo funciona CAPTCHA en la administración de bots de NetScaler**

En la administración de bots de NetScaler, la validación de CAPTCHA se configura como una acción de directiva que se ejecutará después de evaluar la directiva de bots. La acción CAPTCHA solo está disponible para la reputación de IP y las técnicas de detección de huellas dactilares del dispositivo. Los siguientes son los pasos para entender cómo funciona CAPTCHA:

- 1. Si se observa una infracción de seguridad durante la reputación de IP o la detección de bots de huellas digitales del dispositivo, el dispositivo ADC envía un desafío CAPTCHA.
- 2. El cliente envía la respuesta CAPTCHA.
- 3. El dispositivo valida la respuesta CAPTCHA y, si el CAPTCHA es válido, se permite la solicitud y se reenvía al servidor back‑end.
- 4. Si la respuesta CATCHA no es válida, el dispositivo envía un nuevo desafío CAPTCHA hasta que se alcanza el número máximo de intentos.
- 5. Si la respuesta CAPTCHA no es válida incluso después del número máximo de intentos, el dis‑ positivo descarta o redirige la solicitud a la URL de error configurada.
- 6. Si ha configurado la acción de registro, el dispositivo almacena los detalles de la solicitud en el archivo ns.log.

## **Configure los parámetros del CAPTCHA mediante la interfaz gráfica de usuario de NetScaler**

La acción CAPTCHA de gestión de bots solo es compatible con la reputación de IP y las técnicas de detección de huellas dactilares del dispositivo. Complete los siguientes pasos para configurar los parámetros de **CAPTCHA**.

- 1. Vaya a **Seguridad > Gestión de bots y perfiles de NetScaler**.
- 2. En la página **Perfiles de administración de bots de NetScaler**, seleccione un perfil y haga clic en **Modificar**.
- 3. En la página Perfil de **administración de bots de NetScaler**, vaya a la sección **Configuración del perfil** y haga clic en **CAPTCHA**.
- 4. En la sección **Configuración de CAPTCHA**, haga clic en **Agregar para configurar los parámet‑ ros de CAPTCHA** en el perfil:
- 5. En la página **Configurar el CAPTCHA de NetScaler Bot Management**, defina los siguientes parámetros.
	- a) URL. URL de bot para la que se aplica la acción CAPTCHA durante la reputación de IP y las técnicas de detección de huellas dactilares del dispositivo.
	- b) Habilitada. Defina esta opción para habilitar la compatibilidad con CAPTCHA.
	- c) Hora de gracia. Duración hasta que no se envía ninguna nueva impugnación CAPTCHA después de recibir la respuesta CAPTCHA válida actual.
	- d) Tiempo de espera. Duración que tarda el dispositivo ADC en esperar hasta que el cliente envíe la respuesta CAPTCHA.
	- e) Período de silencio. Duración durante la cual el cliente que envió una respuesta CAPTCHA incorrecta debe esperar hasta que se le permita intentarlo a continuación. Durante este período de silencio, el dispositivo ADC no permite ninguna solicitud. Intervalo: 60—900 segundos, recomendado: 300 segundos
	- f) Límite de longitud de solicitud. Duración de la solicitud para la que se envía la impu‑ gnación CAPTCHA al cliente. Si la longitud es superior al valor del umbral, la solicitud se descarta. El valor predeterminado es de 10 a 3000 bytes.
	- g) Intentos de reintento. Número de intentos que el cliente puede volver a intentar resolver el desafío CAPTCHA. Intervalo: 1‑10, recomendado: 5.
	- h) No se debe realizar ninguna acción, soltar/redirigir si el cliente falla la validación de CAPTCHA.
	- i) Registrar. Establezca esta opción para almacenar información de solicitud del cliente cuando la respuesta CAPTCHA falla. Los datos se almacenan en el archivo ns. log.
- j) Comentario. Breve descripción de la configuración de CAPTCHA.
- 6. Haga clic en **Aceptar** y **Listo**.
- 7. Vaya a **Seguridad > Administración de bots de NetScaler > Firmas**.
- 8. En la página **Firmas de administración de bots de NetScaler**, seleccione un archivo de firma y haga clic en **Modificar**.
- 9. En la página **Firma de NetScaler bot Management**, vaya a la sección **Configuración de fir‑ masy haga clic en Firmas de bot**.
- 10. En la sección **Firmas de bot**, defina los siguientes parámetros:
- 11. Configurar **firmas estáticas**. Seleccione un registro de firma estática de bot y haga clic en Mod‑ ificar para asignarle una acción bot.
- 12. Haga clic en **Aceptar**.
- 13. Haga clic en **Actualizar firma**.
- 14. Haga clic en **Listo**.

## **Actualización automática de firmas de bots**

La técnica de firma estática de bots utiliza una tabla de búsqueda de firmas con una lista de bots buenos y bots malos. Los bots se clasifican según la cadena de agente de usuario y los nombres de dominio. Si la cadena de agente de usuario y el nombre de dominio del tráfico de bot entrante coin‑ ciden con un valor de la tabla de búsqueda, se aplica una acción bot configurada.

Las actualizaciones de firmas de bots se alojan en la nube de AWS y la tabla de búsqueda de firmas se comunica con la base de datos de AWS para obtener actualizaciones de firmas. El planificador de actualización automática de firmas se ejecuta cada 1 hora para comprobar la **base de datos de AWS** y actualizar la tabla de firmas del dispositivo NetScaler.

La URL de actualización automática de firmas que se va a configurar es, https://nsbotsignatures .s3.amazonaws.com/BotSignatureMapping.json

### **Nota:**

También puede configurar un servidor proxy y actualizar periódicamente las firmas desde la nube de AWS al dispositivo a través del proxy. Para la configuración del proxy, debe establecer la dirección IP del proxy y la dirección del puerto en la configuración del bot.

**Cómo funciona la actualización automática de firmas de bots** El siguiente diagrama muestra cómo se recuperan las firmas de los bots de la nube de AWS, se actualizan en NetScaler y se visualizan en NetScaler Console para ver un resumen de la actualización de firmas.

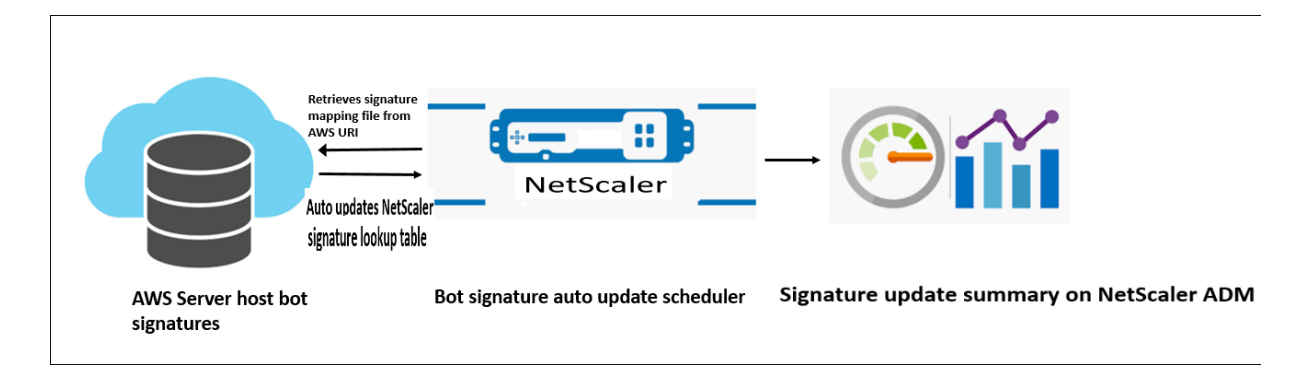

El planificador de actualización automática de firmas de bot hace lo siguiente:

- 1. Recupera el archivo de asignación del URI de AWS.
- 2. Comprueba las firmas más recientes del archivo de asignación con las firmas existentes en el dispositivo ADC.
- 3. Descarga las nuevas firmas de AWS y verifica la integridad de la firma.
- 4. Actualiza las firmas de bot existentes con las nuevas firmas del archivo de firma del bot.
- 5. Genera una alerta SNMP y envía el resumen de la actualización de la firma a NetScaler Console.

**Configurar actualización automática de firmas de bots** Para configurar la actualización automática de firmas de bots, siga los pasos siguientes:

**Habilitar actualización automática de firma de bot** Debe habilitar la opción de actualización au‑ tomática en la configuración del bot del dispositivo ADC. En la línea de comandos, escriba:

set bot settings –signatureAutoUpdate ON

**Configurar los parámetros del servidor proxy (opcional)** Si accede a la base de datos de firmas de AWS a través de un servidor proxy, debe configurar el servidor proxy y el puerto. set bot settings –proxyserver –proxyport

#### **Ejemplo:**

set bot settings -proxy server 1.1.1.1 -proxyport 1356

**Configurar la actualización automática de firmas de bots mediante la GUI de NetScaler** Com‑ plete los siguientes pasos para configurar la actualización automática de firmas de bots:

- 1. Vaya a **Seguridad > Administración de bots de NetScaler.**
- 2. En el panel de detalles, en **Configuración**, haga clic en **Cambiar configuración de adminis‑ tración de bots de NetScaler**.
- 3. En **Configurar las opciones de administración de bots de NetScaler**, seleccione la casilla de verificación **Actualizar automáticamente la firma**.
- 4. Haga clic en **Aceptar** y **Cerrar**.

## **Crear perfil de administración de bots**

Un perfil de bot es un conjunto de configuraciones de administración de bots que se utilizan para detectar el tipo de bot. En un perfil, determina cómo aplica Web App Firewall cada uno de sus filtros (o comprobaciones) al tráfico de bots a sus sitios web y las respuestas de ellos.

Complete los siguientes pasos para configurar el perfil del bot:

- 1. **Vaya a**Seguridad > Administración de**\*\*bots de NetScaler** > Perfiles.\*\*
- 2. En el panel de detalles, haga clic en **Agregar**.
- 3. En la página **Crear perfil de administración de bots de NetScaler**, defina los siguientes parámetros.
	- a) Nombre. Nombre del perfil del bot.
	- b) Firma. Nombre del archivo de firma del bot.
	- c) URL de error. URL para redirecciones.
	- d) Comentario. Breve descripción del perfil.
- 4. Haga clic en **Crear** y **Cerrar**.

## **Crear directiva de bots**

La directiva de bots controla el tráfico que va al sistema de administración de bots y también controla los registros de bots enviados al servidor de auditlog. Siga el procedimiento para configurar la directiva de bots.

- 1. Vaya a **Seguridad** > **Administración de bots de NetScaler > Directivas de**bots*\*\**.
- 2. En el panel de detalles, haga clic en **Agregar**.
- 3. En la página *Crear una directiva de administración de bots de NetScaler*, defina los siguientes parámetros.
	- a) Nombre. Nombre de la directiva de bots.
	- b) Expresión. Escriba la expresión o regla de directiva directamente en el área de texto.
	- c) Perfil de bot. Perfil de bot para aplicar la directiva de bots.
	- d) Acción indefinida. Seleccione la acción que prefiera asignar.
	- e) Comentario. Breve descripción de la directiva.
- f) Acción de registro. Acción de mensaje de registro de auditoría para registrar el tráfico de bots. Para obtener más información sobre la acción del registro de auditoría, consulte el tema Registro de auditoría.
- 4. Haga clic en **Crear** y **Cerrar**.

#### **Transacciones de bots por segundo (TPS)**

La técnica de bot Transacciones por segundo (TPS) detecta el tráfico entrante como bot si el número de solicitudes por segundo (RPS) y el porcentaje de aumento del RPS superan el valor umbral con‑ figurado. La técnica de detección protege sus aplicaciones web de bots automatizados que pueden provocar actividades de raspado web, inicio de sesión forzado bruto y otros ataques maliciosos.

**Nota:**

La técnica bot detecta un tráfico entrante como bot solo si ambos parámetros están configurados y si ambos valores aumentan más allá del límite umbral.

Consideremos un caso en el que el dispositivo recibe muchas solicitudes procedentes de una URL específica y quiere que la administración de bots de NetScaler detecte si hay un ataque de bot. La técnica de detección de TPS examina el número de solicitudes (valor configurado) procedentes de la URL en 1 segundo y el aumento porcentual (valor configurado) del número de solic‑ itudes recibidas en 30 minutos. Si los valores superan el límite del umbral, el tráfico se considera bot y el dispositivo ejecuta la acción configurada.

**Técnica de configuración de transacciones de bot por segundo (TPS)** Para configurar TPS, debe completar los pasos siguientes:

- 1. Habilitar TPS bot
- 2. Enlazar la configuración de TPS al perfil de administración de bots

**Enlazar la configuración de TPS al perfil de administración de bots** Una vez que habilite la función TPS del bot, debe vincular la configuración de TPS al perfil de administración de bots.

En la línea de comandos, escriba:

```
bind bot profile <name>... (-tps [-type ( SourceIP | GeoLocation |
RequestURL | Host )] [-threshold <positive_integer>] [-percentage <
positive_integer>] [-action ( none | log | drop | redirect | reset |
mitigation )] [-logMessage <string>])
```
## **Ejemplo:**

```
bind bot profile profile1 -tps -type RequestURL -threshold 1 -percentage
100000 -action drop -logMessage log
```
Habilitar transacción bot por segundo (TPS) Antes de empezar, debe asegurarse de que la función TPS bot esté habilitada en el dispositivo. En la línea de comandos, escriba:

set bot profile profile1 –enableTPS ON

**Configurar transacciones de bots por segundo (TPS) mediante la interfaz gráfica de usuario de NetScaler** Complete los siguientes pasos para configurar las transacciones de bots por segundo:

- 1. Vaya a **Seguridad > Administración de bots de NetScaler > Perfiles**.
- 2. En la página **Perfiles de administración de bots de NetScaler**, seleccione un perfil y haga clic en **Modificar**.
- 3. En la página **Crear perfil de administración de bots de NetScaler**, haga clic en **TPS en la sec‑ ción Configuración** de **firma**.
- 4. En la sección **TPS**, active la función y haga clic en **Agregar**.
- 5. En la página **Configurar enlace TPS del perfil de administración de bots de NetScaler**, defina los siguientes parámetros.
	- a) Tipo: seleccione uno de los siguientes tipos:

SOURCE\_IP: TPS basado en la dirección IP del cliente.

GEOLOCATION: TPS basado en la ubicación geográfica del cliente.

HOST: TPS basado en solicitudes de clientes reenviadas a una dirección IP de servidor back‑end específica.

URL: TPS basado en las solicitudes de los clientes procedentes de una URL específica.

- b) Umbral fijo: número máximo de solicitudes permitidas desde un tipo de entrada de TPS dentro de un intervalo de tiempo de 1 segundo.
- c) Umbral porcentual: aumento porcentual máximo en las solicitudes de un tipo de entrada de TPS dentro de un intervalo de tiempo de 30 minutos.
- d) Acción: acción que se debe tomar en caso de un bot detectado por el enlace TPS.
- e) Registro: habilite o inhabilite el registro para el enlace TPS.
- f) Registrar mensaje. Mensaje para registrar el bot detectado por el enlace TPS. Longitud máxima: 255.
- g) Comentarios: Una breve descripción de la configuración del TPS. Longitud máxima: 255
- 6. Haga clic en **Aceptar** y luego en **Cerrar**.

## **Detección de bots basada en la dinámica del ratón y el teclado**

Para detectar bots y mitigar las anomalías de raspado web, la administración de bots de NetScaler utiliza una técnica de detección de bots mejorada basada en el comportamiento del ratón y el teclado. A diferencia de las técnicas de bots convencionales que requieren interacción humana directa (por ejemplo, validación CAPTCHA), la técnica mejorada monitorea pasivamente la dinámica del ratón y el teclado. A continuación, el dispositivo NetScaler recopila los datos del usuario en tiempo real y analiza el comportamiento entre un humano y un bot.

La detección de bots pasivos mediante la dinámica del ratón y el teclado tiene las siguientes ventajas sobre los mecanismos de detección de bots existentes:

- Proporciona supervisión continua durante toda la sesión de usuario y elimina un único punto de control.
- No requiere interacción humana y es transparente para los usuarios.

## **Cómo funciona la detección de bots mediante la dinámica del ratón y el teclado**

La técnica de detección de bots que utiliza la dinámica del teclado y el ratón consta de dos componentes, un registrador de páginas web y un detector de bots. El registrador de páginas web es un JavaScript que registra los movimientos del teclado y del ratón cuando un usuario realiza una tarea en la página web (por ejemplo, rellenando un formulario de registro). A continuación, el registrador envía los datos por lotes al dispositivo NetScaler. A continuación, el dispositivo almacena los datos como un registro KM y los envía al detector de bots del servidor de NetScaler Console, que analiza si el usuario es un humano o un bot.

En los siguientes pasos se explica cómo interactúan los componentes entre sí:

- 1. El administrador de NetScaler configura la expresión de directivas mediante el StyleBook de ADM, la CLI o NITRO o cualquier otro método.
- 2. La URL se establece en el perfil de bot cuando el administrador habilita la función en el dispos‑ itivo.
- 3. Cuando un cliente envía una solicitud, el dispositivo NetScaler hace un seguimiento de la sesión y de todas las solicitudes de la sesión.
- 4. El dispositivo inserta un JavaScript (registrador de páginas web) en la respuesta si la solicitud coincide con la expresión configurada en el perfil de bot.
- 5. A continuación, JavaScript recopila toda la actividad del teclado y el ratón y envía los datos KM en una URL POST (transitoria).
- 6. El dispositivo NetScaler almacena los datos y los envía al servidor de NetScaler Console al final de la sesión. Una vez que el dispositivo recibe los datos completos de una solicitud POST, los datos se envían al servidor ADM.

7. El servicio NetScaler Console analiza los datos y, según el análisis, el resultado está disponible en la GUI del servicio NetScaler Console.

El registrador de JavaScript registra los siguientes movimientos del ratón y del teclado:

- Eventos de teclado: todos los eventos
- Eventos de mouse: movimiento del mouse, mouse hacia arriba, mouse hacia abajo
- Eventos portapapeles: pegar
- Eventos personalizados: autocompletar, autocompletar y cancelar
- marca de hora de cada evento

#### **Configurar la detección de bots mediante la dinámica de ratón y teclado**

La configuración de administración de bots de NetScaler incluye habilitar o inhabilitar la función de detección basada en teclado y mouse, y configura la URL de JavaScript en el perfil del bot. Siga los siguientes pasos para configurar la detección de bots mediante la dinámica del ratón y el teclado:

- 1. Habilitar la detección basada en teclado y ratón
- 2. Configure la expresión para decidir cuándo se puede inyectar JavaScript en la respuesta HTTP

**Habilitar la detección de bots basada en el ratón** Antes de comenzar la configuración, asegúrese de haber habilitado la función de detección de bots basada en teclado y ratón en el dispositivo.

En la línea de comandos, escriba:

```
1 add bot profile <name> -KMDetection ( ON | OFF )
2 <!--NeedCopy-->
```
#### **Ejemplo:**

```
add bot profile profile1 –KMDetection ON
```
**Configurar la expresión bot para la inserción de JavaScript** Configure la expresión bot para eval‑ uar el tráfico e insertar JavaScript. El JavaScript se inserta solo si la expresión se evalúa como ver‑ dadera.

En la línea de comandos, escriba:

```
1 bind bot profile <name> -KMDetectionExpr -name <string> -expression <
     expression> -enabled ( ON | OFF ) – comment <string>
2 <!--NeedCopy-->
```
#### **Ejemplo:**

```
bind bot profile profile1 -KMDetectionExpr -name test -expression
http.req.url.startswith("/testsite")-enabled ON
```
**Configurar el nombre de archivo JavaScript insertado en la respuesta HTTP para la detección de bots basada en teclado y ratón** Para recopilar los detalles de la acción del usuario, el dispositivo envía un nombre de archivo JavaScript en la respuesta HTTP. El archivo JavaScript recopila todos los datos de un registro KM y los envía al dispositivo.

En la línea de comandos, escriba:

```
1 set bot profile profile1 – KMJavaScriptName <string>
2 <!--NeedCopy-->
```
**Ejemplo:**

set bot profile profile1 –KMJavaScriptName script1

**Configurar el tamaño biométrico del comportamiento** Puede configurar el tamaño máximo de los datos de comportamiento del ratón y el teclado que se pueden enviar como registro KM al dispositivo y procesar en el servidor ADM.

En la línea de comandos, escriba:

```
1 set bot profile profile1 -KMEventsPostBodyLimit <positive_integer>
2 <!--NeedCopy-->
```
#### **Ejemplo:**

```
set bot profile profile1 – KMEventsPostBodyLimit 25
```
Tras configurar el dispositivo NetScaler para configurar JavaScript y recopilar datos biométricos del comportamiento del teclado y el ratón, el dispositivo envía los datos al servidor de NetScaler Console. Para obtener más información sobre cómo el servidor de NetScaler Console detecta los bots a partir de datos biométricos de comportamiento, consulte el tema Infracciones de bots.

#### **[Configurar los parámetros de expresión de bot de teclado y ratón mediante la GUI](https://docs.netscaler.com/en-us/citrix-application-delivery-management-service/analytics/security/bot-violations.html)**

- 1. Vaya a **Seguridad > Gestión de bots y perfiles de NetScaler**.
- 2. En la página **Perfiles de administración de bots de NetScaler**, seleccione un perfil y haga clic en **Modificar**.
- 3. En la página Perfil de **administración de bots de NetScaler**, haga clic en el icono de edición.
- 4. En la **configuración básica**, en la sección **Detección de bots mediante teclado y ratón**, defina los siguientes parámetros:
- a) Habilita la detección. Seleccione la casilla de verificación para detectar el comportamiento dinámico del teclado y el ratón basado en bots.
- b) Límite de cuerpo de publicación del evento. Tamaño de los datos dinámicos de teclado y ratón enviados por el explorador para que los procese el dispositivo NetScaler.
- 5. Haga clic en **Aceptar**.
- 6. En la página **Perfil de administración de bots de NetScaler**, vaya a la sección **Configuración del perfil** y haga clic en **Configuración de expresión de bots basada en teclado y ratón**.
- 7. En la sección **Configuración de expresiones de bot basadas en teclado y ratón**, haga clic en **Agregar**.
- 8. En la página **Configurar enlace de expresiones de teclado y ratón de NetScaler bot Manage‑ ment Profile Bot Bot**, establezca los siguientes parámetros:
	- a) Nombre de expresión. Nombre de la expresión de directiva de bot para la detección de dinámicas de teclado y ratón.
	- b) Expresión. Expresión de directiva bot.
	- c) Habilitada. Seleccione la casilla de verificación para habilitar el enlace de expresiones de teclado y ratón del robot y del teclado.
	- d) Comentarios. Breve descripción de la expresión de la directiva de bot y su vinculación al perfil del bot.
	- e) Haga clic en **Aceptar** y **Cerrar**.
- 9. En la sección **Configuración de expresiones de bot basadas en teclado y ratón**, haga clic en **Actualizar**.

## **Registro verboso para el tráfico de bots**

Cuando una solicitud entrante se identifica como un bot, el dispositivo NetScaler registra más de‑ talles del encabezado HTTP para supervisar y solucionar problemas. La capacidad de registro de bot verbose es similar al registro verboso del módulo Web App Firewall.

Considere el tráfico entrante de un cliente. Si el cliente se identifica como un bot, el dispositivo NetScaler utiliza la funcionalidad de registro detallado para registrar la información completa del en‑ cabezado HTTP, como la dirección del dominio, la URL, el encabezado del agente de usuario y el encabezado de la cookie. Los detalles del registro se envían al servidor ADM para supervisar y solucionar problemas del propósito. El mensaje de registro verboso no se almacena en el archivo "ns.log".

### **Configurar el registro de bot verbose mediante la CLI**

Para capturar información detallada del encabezado HTTP como registros, puede configurar el parámetro de registro detallado en el perfil del bot. En la línea de comandos, escriba:

```
1 set bot profile <name> [-verboseLogLevel ( NONE | HTTP_FULL_HEADER ) ]
2 <!--NeedCopy-->
```
#### **Ejemplo:**

set bot profile p1 -verboseLogLevel HTTP FULL HEADER

#### **Configurar el registro de bot verbose mediante la GUI de NetScaler**

Siga el procedimiento para configurar el nivel de registro detallado en el perfil del bot.

- 1. En el panel de navegación, vaya a **Seguridad > Administración de bots de NetScaler.**
- 2. En la página **Perfiles de administración de bots de NetScaler**, haga clic en **Agregar**.
- 3. En la página **Crear perfil de administración de bots de NetScaler**, seleccione el nivel de reg‑ istro verboso como **Encabezado completo HTTP**.
- 4. Haga clic en **Aceptar** y **Listo**.

#### **Configurar una acción para las solicitudes de bots falsificadas**

Un atacante podría intentar hacerse pasar por un buen bot y enviar solicitudes a su servidor de apli‑ caciones. Estos bots se identifican como bots falsificados mediante la firma del bot. Configure las siguientes acciones contra los bots falsificados para proteger su servidor de aplicaciones:

- DROP
- NONE
- REDIRECT
- RESET

#### **Configure una acción para las solicitudes de bots falsificadas mediante la CLI**

Ejecute el siguiente comando para configurar una acción para las solicitudes de bots falsificadas:

```
1 set bot profile <bot-profile-name> -spoofedReqAction <action> LOG
2 <!--NeedCopy-->
```
#### **Ejemplo**:

```
1 set bot profile bot_profile -spoofedReqAction DROP LOG
2 <!--NeedCopy-->
```
En este ejemplo, las solicitudes de los bots falsificados se descartan y se registran en un dispositivo NetScaler.

#### **Consejo:**

Para registrar los eventos de los bots falsificados, especifique LOG en el comando.

## **Configure una acción para las solicitudes de bots falsificadas mediante la interfaz gráfica de usuario**

Siga los pasos para configurar una acción para las solicitudes de bots falsificadas:

- 1. Vaya a **Seguridad > Administración de bots de NetScaler.**
- 2. En la página **Perfiles de administración de bots de NetScaler**, haga clic en **Agregar**.
- 3. Seleccione una acción de la lista **Acciones de solicitud falsificada**.
- 4. Selecciona **Registrar solicitud falsificada**.

Esta acción registra los eventos de los bots falsificados.

5. Haga clic en **Crear**.

#### **Encabezados de solicitud descartados por NetScaler bot Management**

Muchos de los encabezados de solicitud relacionados con el almacenamiento en caché se eliminan para ver cada solicitud en el contexto de una sesión. Del mismo modo, si la solicitud incluye un en‑ cabezado de codificación para permitir que el servidor web envíe respuestas comprimidas, la adminis‑ tración de bots elimina este encabezado para que la administración de bots inspeccione el contenido de la respuesta del servidor sin comprimir para insertar el JavaScript.

La administración de bots elimina los siguientes encabezados de solicitud:

Rango: se usa para recuperarse de una transferencia de archivos fallida o parcial.

If‑Range: permite a un cliente recuperar un objeto parcial cuando ya contiene una parte de ese objeto en su caché (GET condicional).

If‑Modified‑Since: si el objeto solicitado no se modifica desde la hora especificada en este campo, el servidor no devuelve una entidad. Aparece un error HTTP 304 no modificado.

If‑None‑Match: permite actualizaciones eficientes de la información almacenada en caché con una sobrecarga mínima.

Aceptar codificación: qué métodos de codificación están permitidos para un objeto en particular, como gzip.

## **Administración de bots**

### August 11, 2023

A continuación se muestran algunos de los casos de solución de problemas que se describen en la administración de bots de NetScaler.

1. ¿Cómo gestionar los casos de falsos positivos?

Puede utilizar la función de lista de permitidos del bot para gestionar los casos de falsos positivos y estas transacciones se pueden omitir.

2. ¿Cómo encontrar más detalles sobre el tráfico de bots incorrectos?

Puede utilizar la función de registro de auditoría para obtener detalles sobre el tráfico clasifi‑ cado como bots defectuosos.

3. ¿Por qué deberías cambiar el nombre de la firma por defecto?

Puede cambiar el nombre de la firma predeterminado si se detectan conflictos en los recursos de punto final servidos por el dispositivo NetScaler.

## **Administración de bots**

### August 11, 2023

1. ¿Qué es la administración de bots de NetScaler?

La administración de bots de NetScaler detecta y distingue el tráfico de los bots buenos, los bots malos y los clientes humanos. La funcionalidad de administración de bots protege sus aplicaciones web de los bots maliciosos mediante la aplicación de una acción configurada en las solicitudes entrantes.

2. ¿Por qué NetScaler debe gestionar los bots de su aplicación web?

Los bots maliciosos constituyen el 30% del tráfico de Internet. Los bots maliciosos afectan a las aplicaciones web de varias maneras, como iniciar un ataque DoS, enviar spam a direcciones de correo electrónico, ralentizar la aplicación mediante programas de descarga, descargar el contenido de sitios web, etc. Además, los bots pueden eludir fácilmente algunos de los mecan‑ ismos de detección conocidos que conducen a la pérdida de datos, introduciros y reputación para su organización.

3. ¿Cuáles son las técnicas utilizadas para detectar un bot entrante?

El dispositivo utiliza técnicas de detección como reputación de IP, limitación de velocidad, huel‑ las digitales del dispositivo, TPS y técnicas de detección de trampas de bots. Además, puede configurar una lista de bloqueo personalizada en la GUI de NetScaler para clasificar los bots maliciosos específicos de la organización.

4. ¿Qué es un archivo de firma de bot y su finalidad?

El archivo de firma del bot contiene la huella de bots buenos y malos conocidos. El archivo de firma se actualiza periódicamente para incluir las firmas de bots más recientes para una mejor protección contra bots.

5. ¿Qué tipo de licencia de NetScaler debo adquirir?

La administración de bots está disponible con la licencia ADC Premium.

6. ¿Dónde puedo encontrar los registros de bots para solucionar problemas?

Los registros de auditoría de NetScaler proporcionan detalles sobre los bots detectados. Para obtener más información, consulte el tema Registro de auditoría.

7. ¿Hay una funcionalidad de actualización automática para los archivos de firma del bot?

Sí, la administración de bots de NetScaler a[dmite la funcionalidad](https://docs.netscaler.com/es-es/citrix-adc/13-1/system/audit-logging.html) de actualización automática.

8. ¿Existe algún requisito previo para utilizar la técnica de reputación IP del bot?

Habilite la función de reputación IP antes de habilitar y configurar la reputación IP en el perfil del bot.

## **Actualización automática de la firma del bot**

### August 11, 2023

La función de actualización automática de firmas de bots le permite obtener las firmas más recientes que brindan una mejor protección y gestión del tráfico de bots buenos y malos.

Las firmas se actualizan automáticamente cada hora, lo que elimina la necesidad de comprobar constantemente la disponibilidad de la actualización más reciente. Si ha habilitado la función de actual‑ ización automática de firmas, el dispositivo NetScaler se conecta al servidor que aloja las firmas para comprobar si hay una versión más reciente disponible.

Las firmas de bots más recientes alojadas en la nube de Amazon se configuran como la URL de firma predeterminada para buscar la última actualización. Para que la función de actualización automática funcione, también debe configurar el servidor DNS para que acceda al sitio externo.

## **Actualizar firmas**

Todos los objetos defirma definidos por el usuario que se crean con el objeto defirma predeterminado del bot tienen una versión mayor que cero. Si habilita la actualización automática de firmas, todas las firmas se actualizan automáticamente. Puede actualizar la acción predeterminada para las firmas de bots seleccionando una firma o un grupo de firmas mediante la función de búsqueda en la GUI de administración de bots de NetScaler.

URL de actualización de firma de bot: https://nsbotsignatures.s3.amazonaws.com/ BotSignatureMapping.json

## **Configurar la actualización automática de firmas**

Para habilitar la función Actualización automática de firmas, debe ejecutar el siguiente comando:

En el símbolo del sistema, escriba:

```
1 set bot settings SignatureAutoUpdate ON
2 <!--NeedCopy-->
```
## **Alerta de firma de bot Artículos**

#### August 11, 2023

La administración de bots de NetScaler anuncia las actualizaciones exclusivas que puede descargar y aplicar en su dispositivo. Cuando detectes un ataque de un bot, recibirás una notificación por correo electrónico sobre la nueva actualización de la firma. Puede descargar la firma y aplicarla en el dispos‑ itivo.

Para obtener actualizaciones sobre las nuevas firmas de bots, debe configurar la función de actualización automática de firmas. Para obtener más información, consulte el tema Actualización au‑ tomática de firmas de bots.

## **[Actualización de fir](https://docs.netscaler.com/es-es/citrix-adc/13-1/bot-management/bot-signature-auto-update)ma de bots para noviembre de 2020**

#### August 11, 2023

Se generan nuevas reglas de firmas para los bots identificados en la semana del 11 de noviembre de 2020. Puede descargar y configurar estas reglas de firma para proteger su dispositivo de los ataques de bots.

## **Versión de firma bot**

Signature versión 5 aplicable a la plataforma NetScaler 13.0.

## **Nuevas firmas de bot**

A continuación se muestra una lista de reglas de firma de bot, categoría y su tipo.

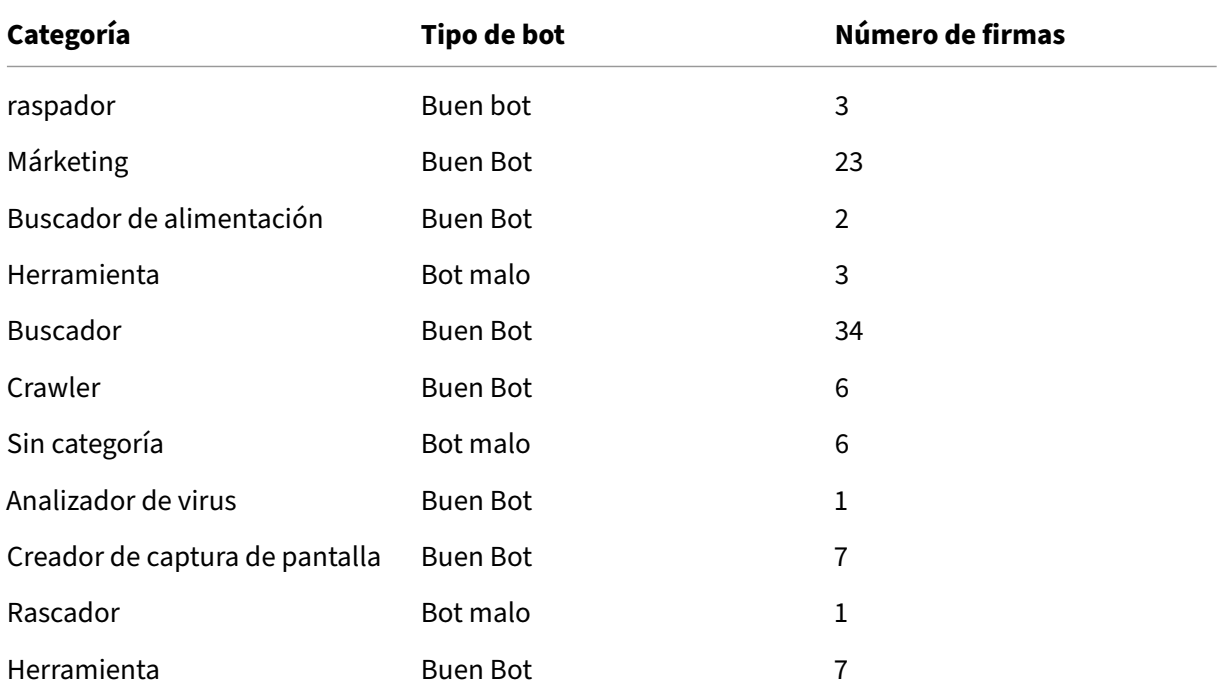

# **Actualización de firma de bots para enero de 2021**

#### August 11, 2023

Se actualizan algunas de las firmas de bots existentes. Puede descargar y configurar estas reglas de firma para proteger su dispositivo de los ataques de bots.

## **Versión de firma bot**

La firma versión 6 se aplica a las plataformas NetScaler con versiones 13.0 61.x o posteriores.

## **Firmas de bot actualizadas**

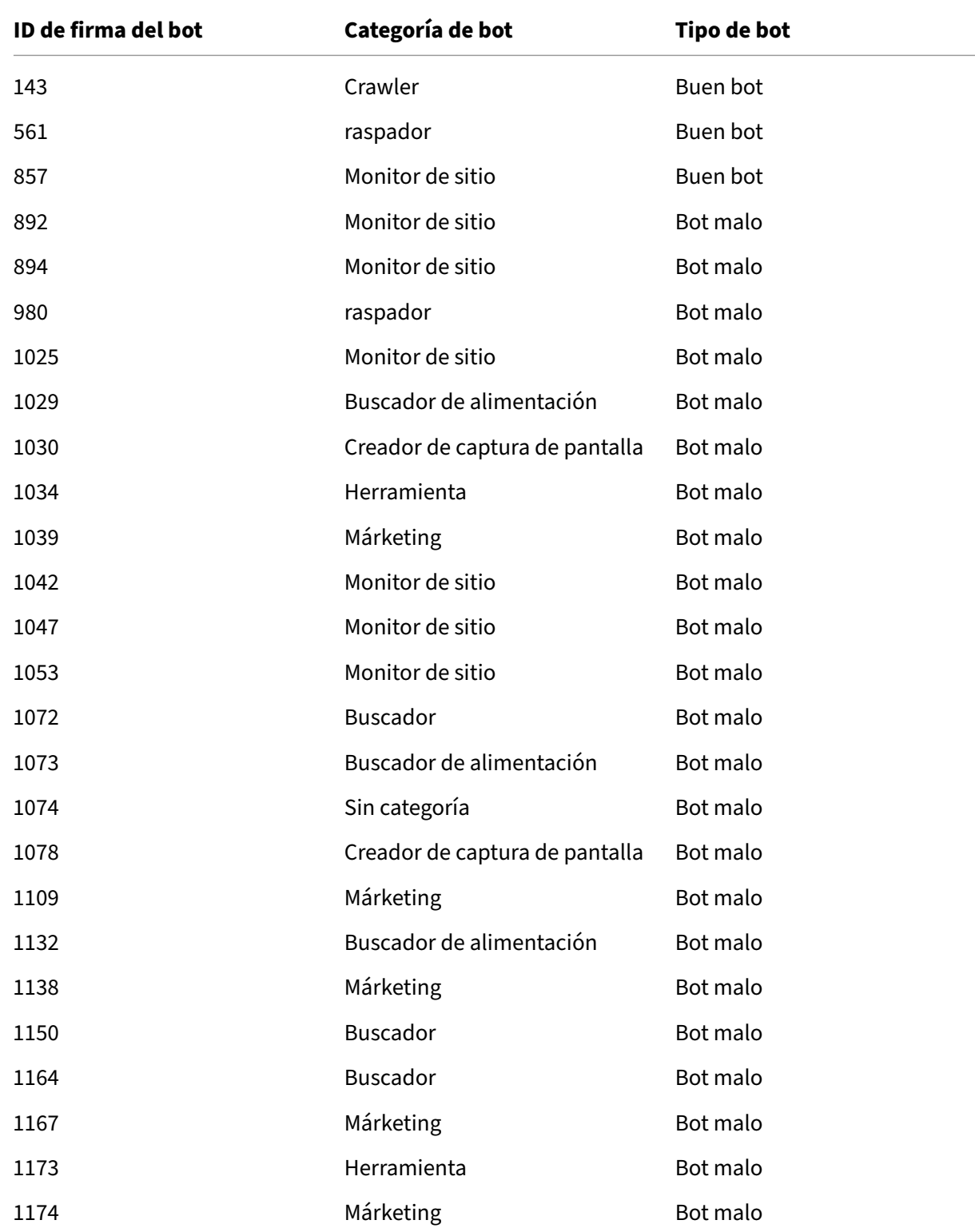

A continuación se muestra una lista de ID de reglas de firma de bot, categoría y su tipo.

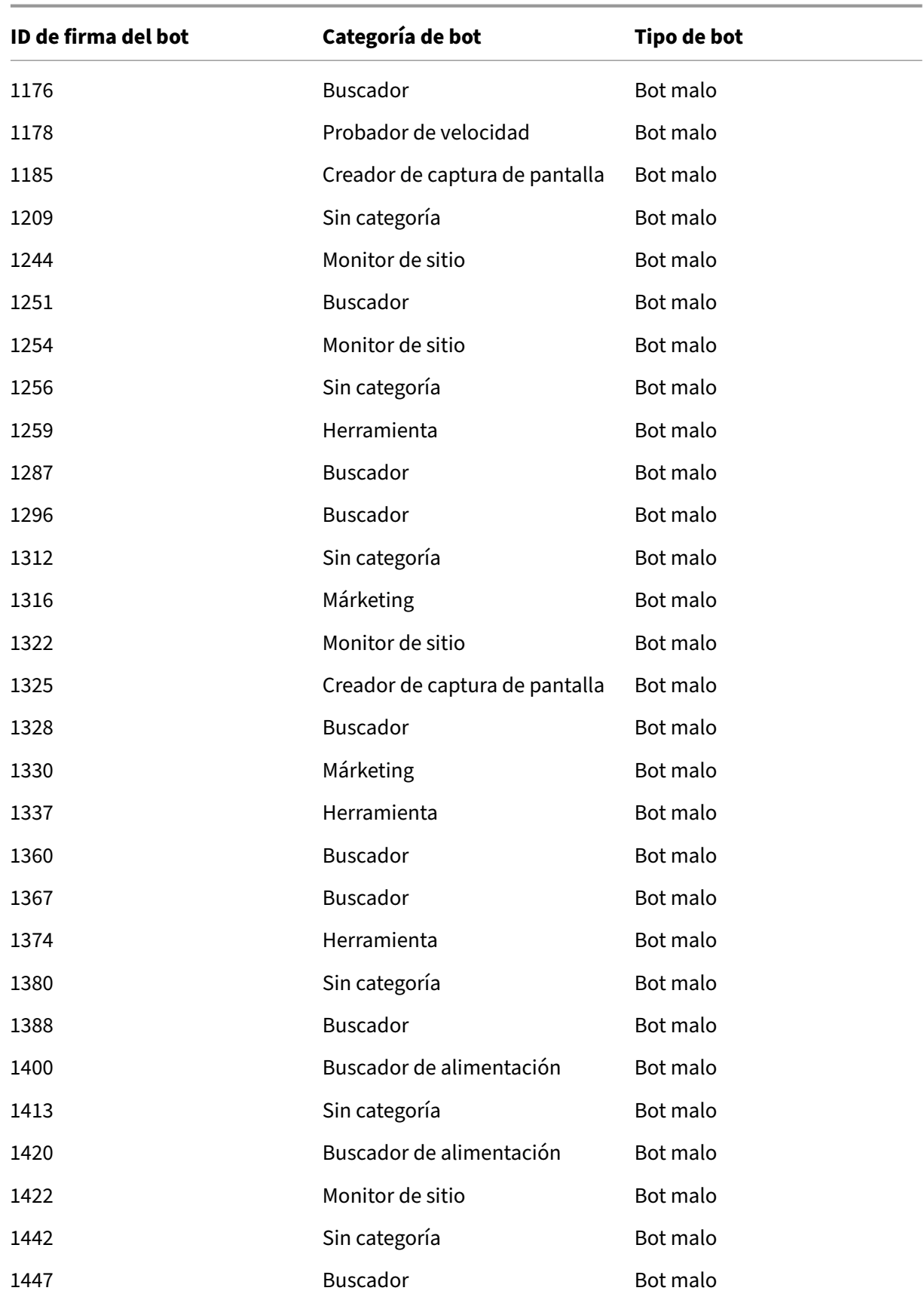

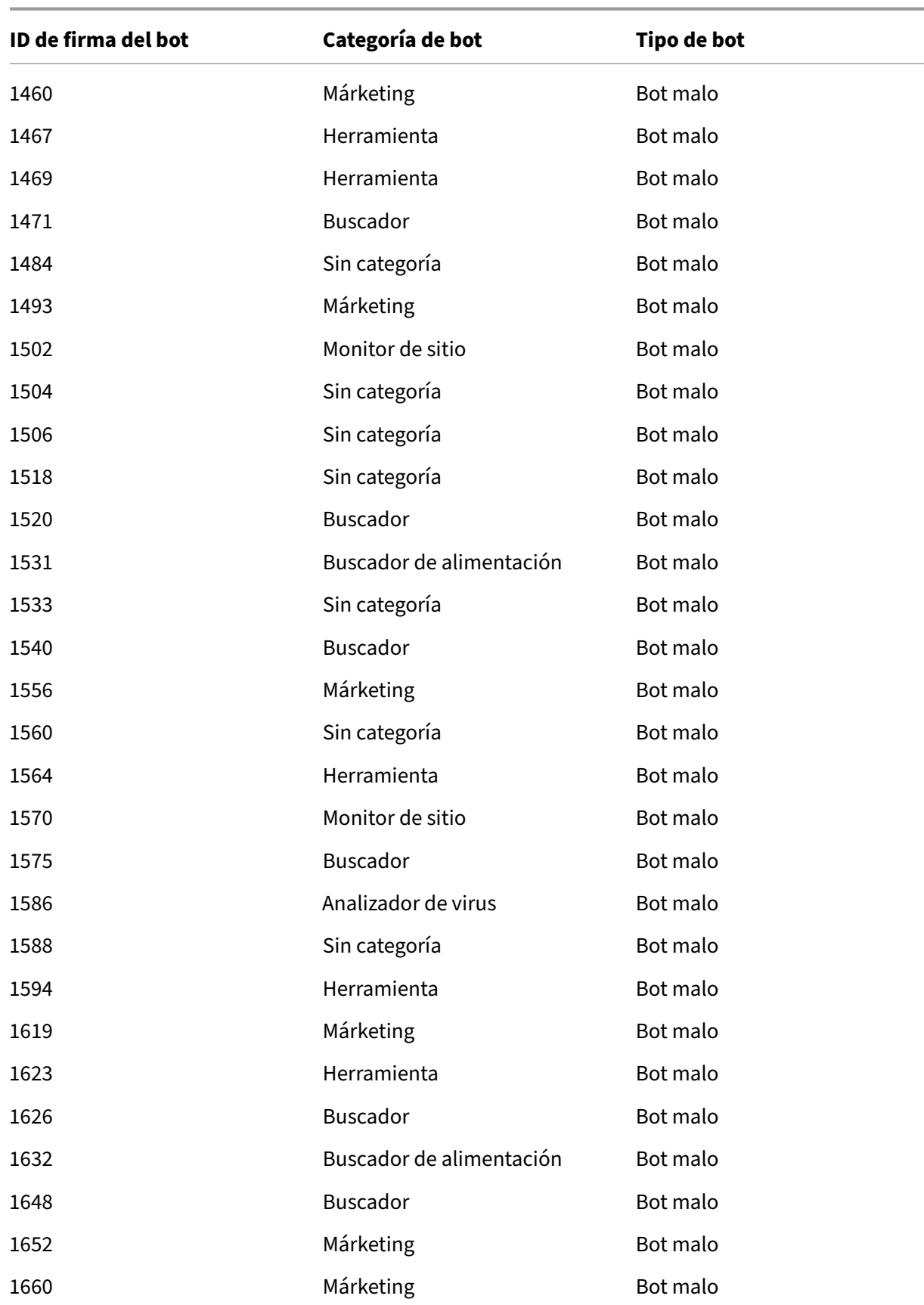

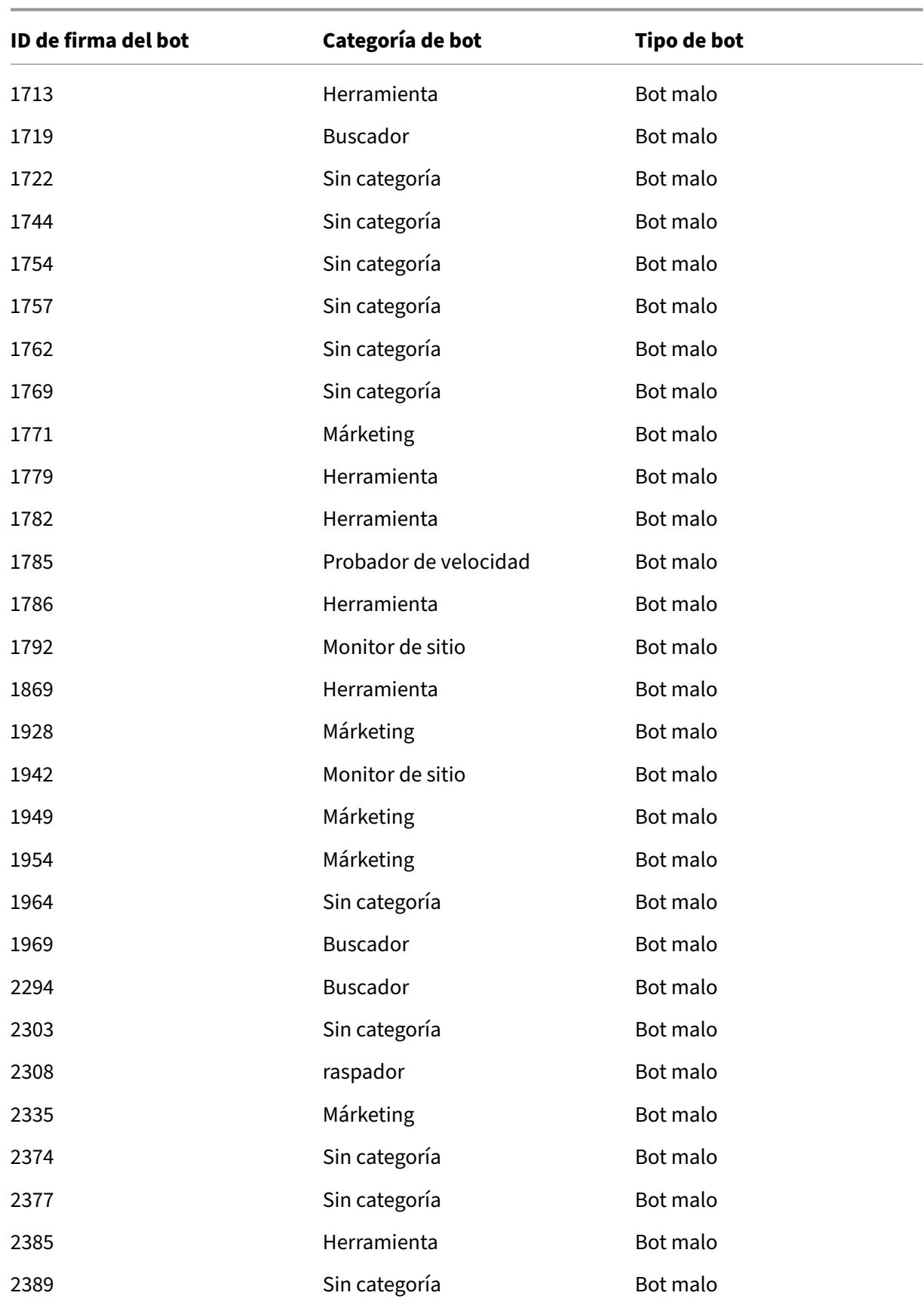

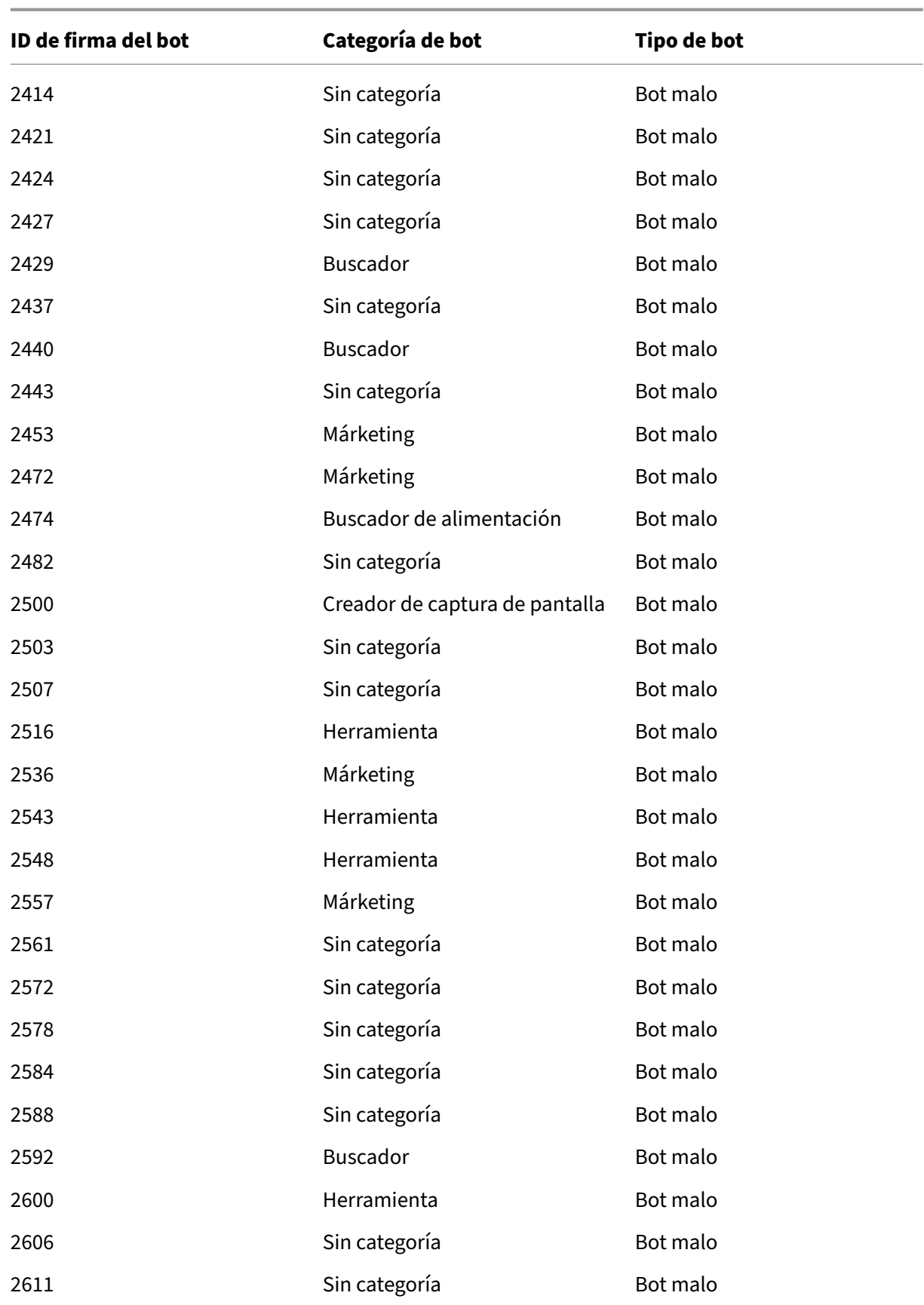

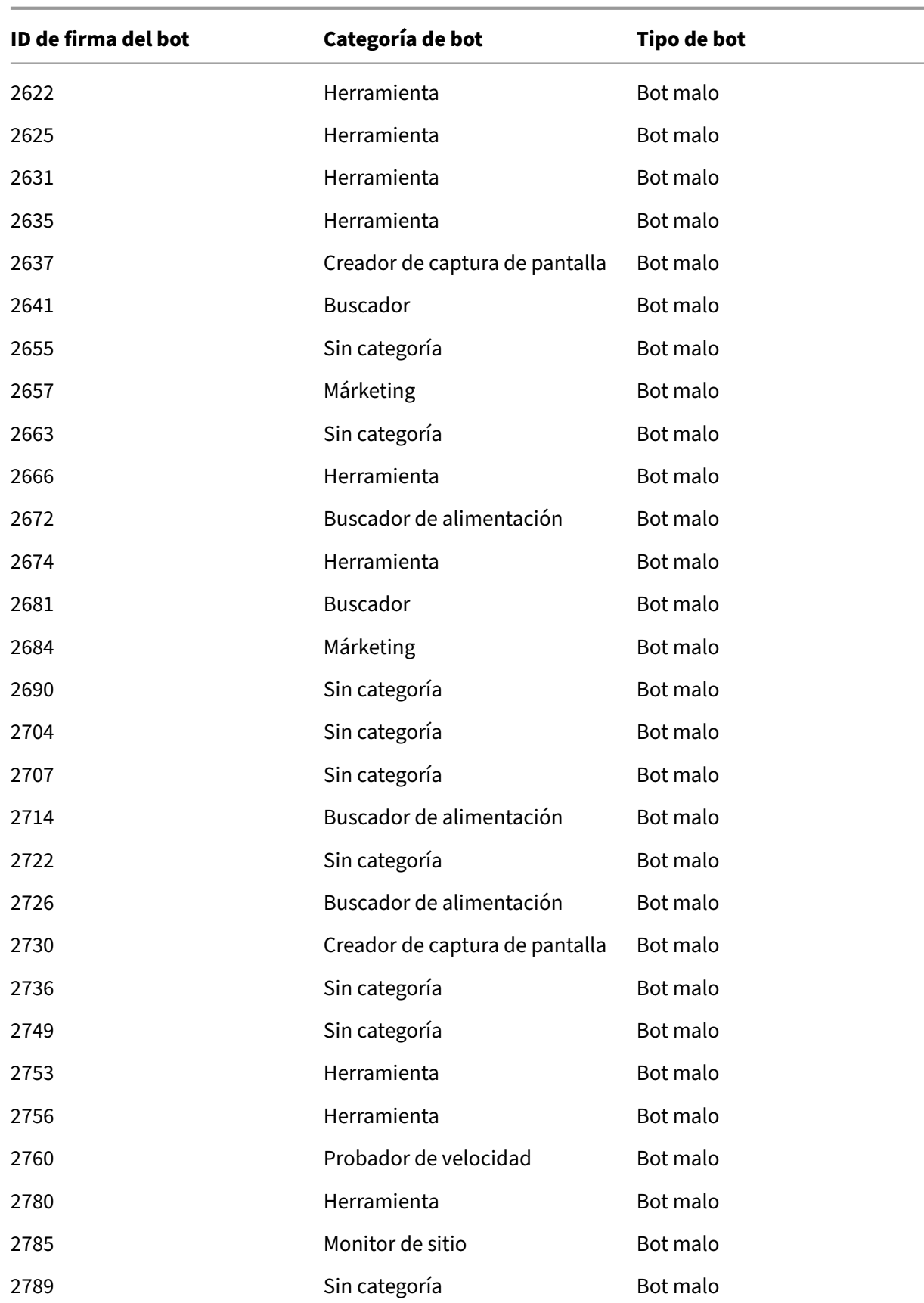

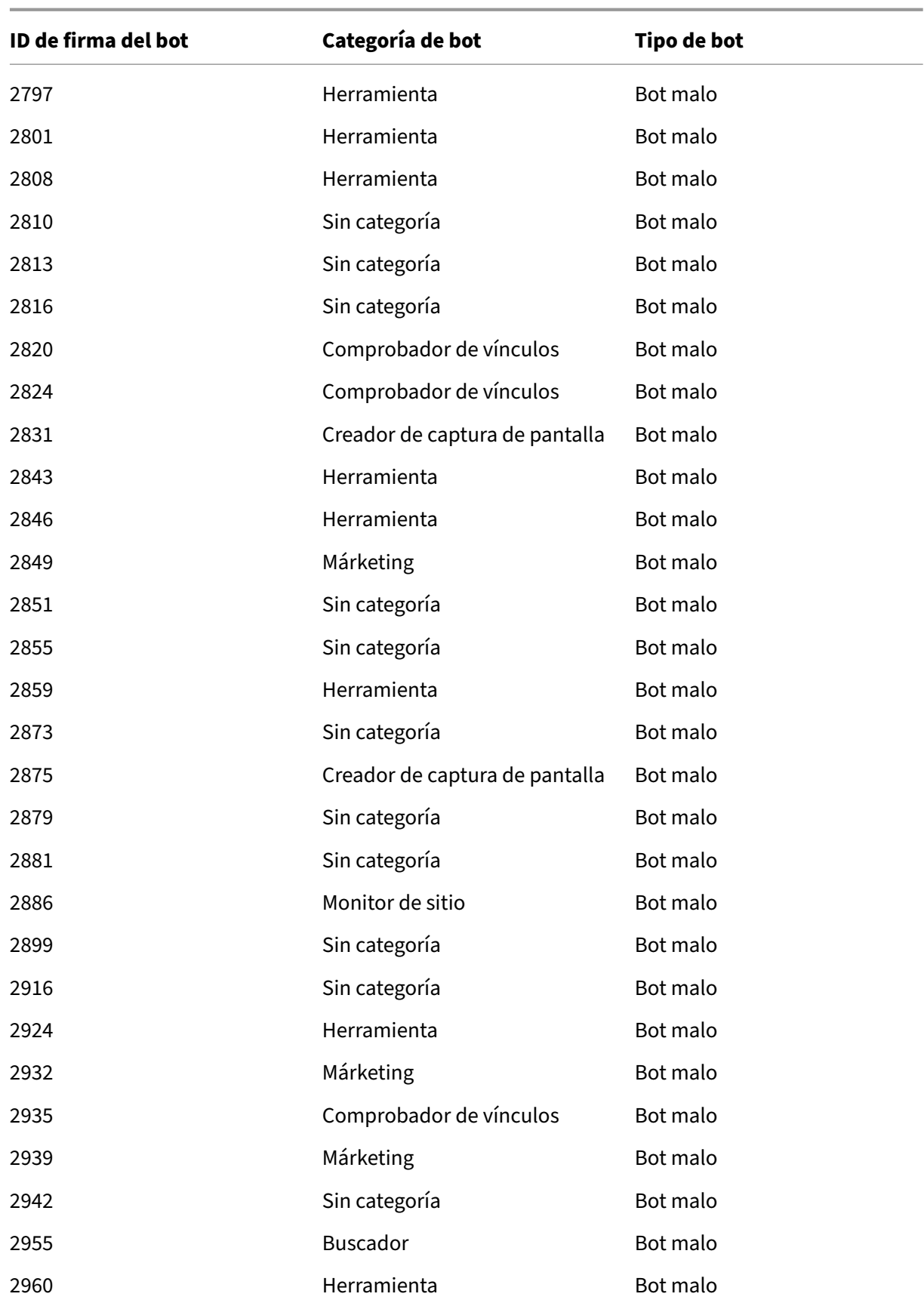

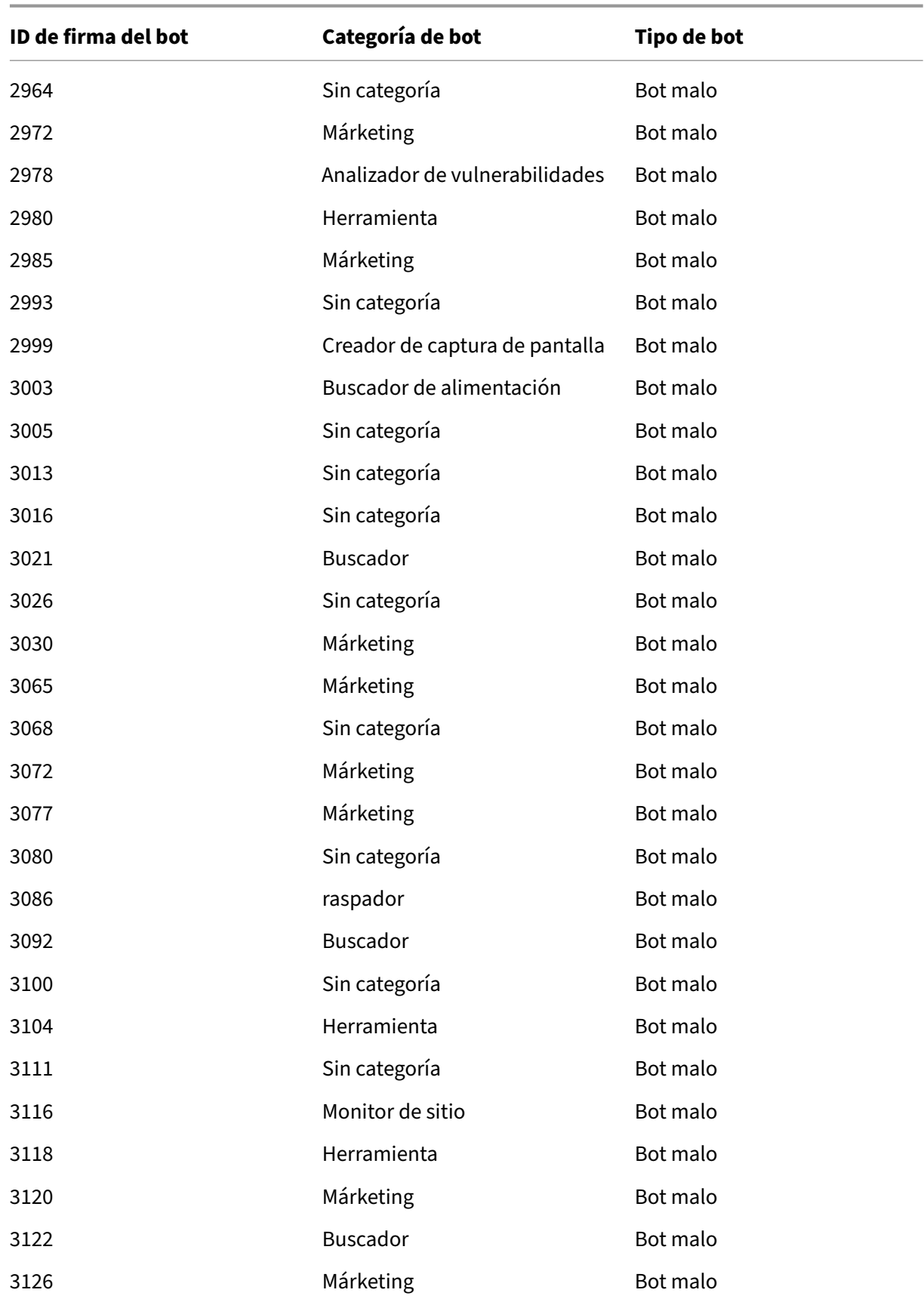

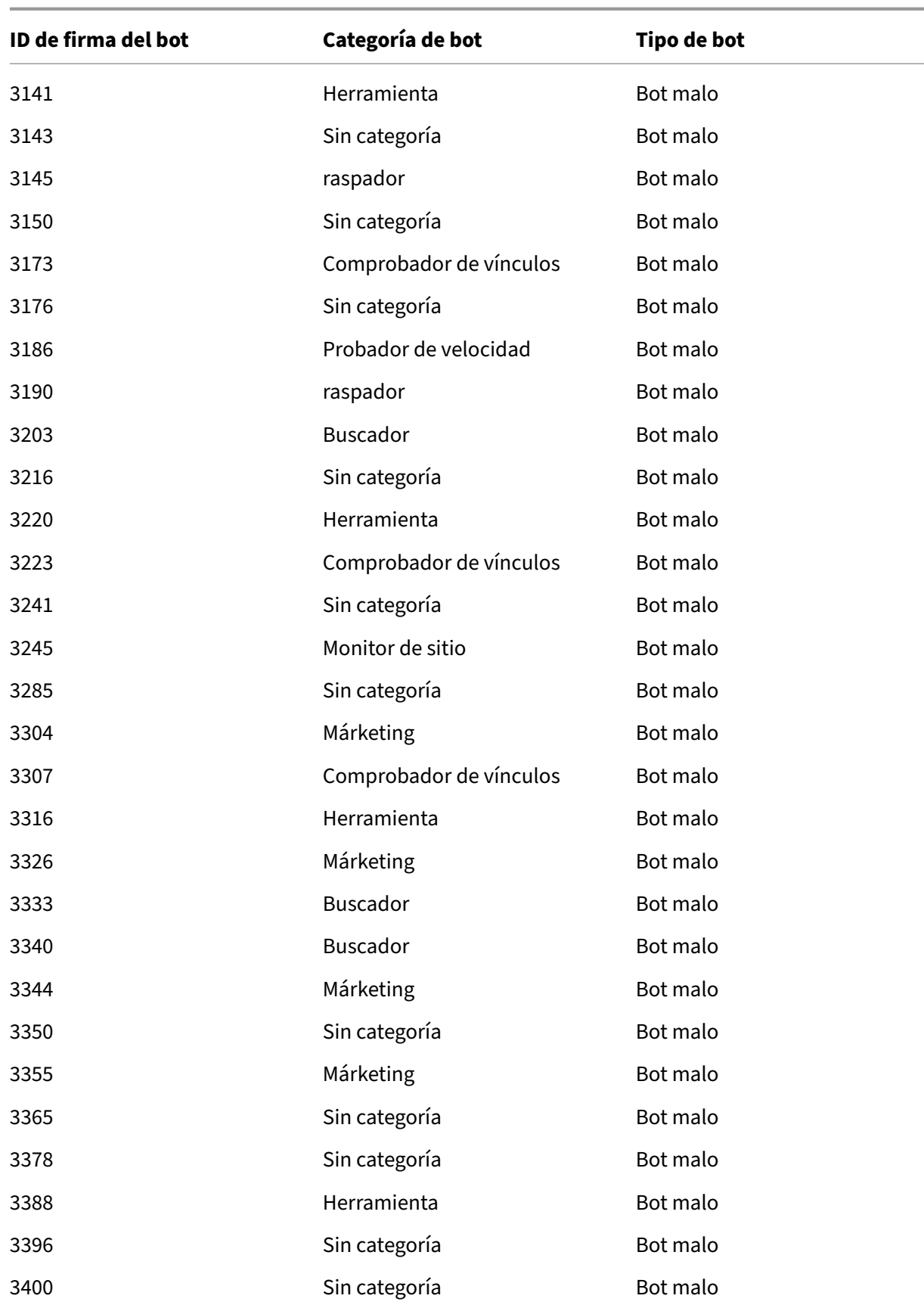
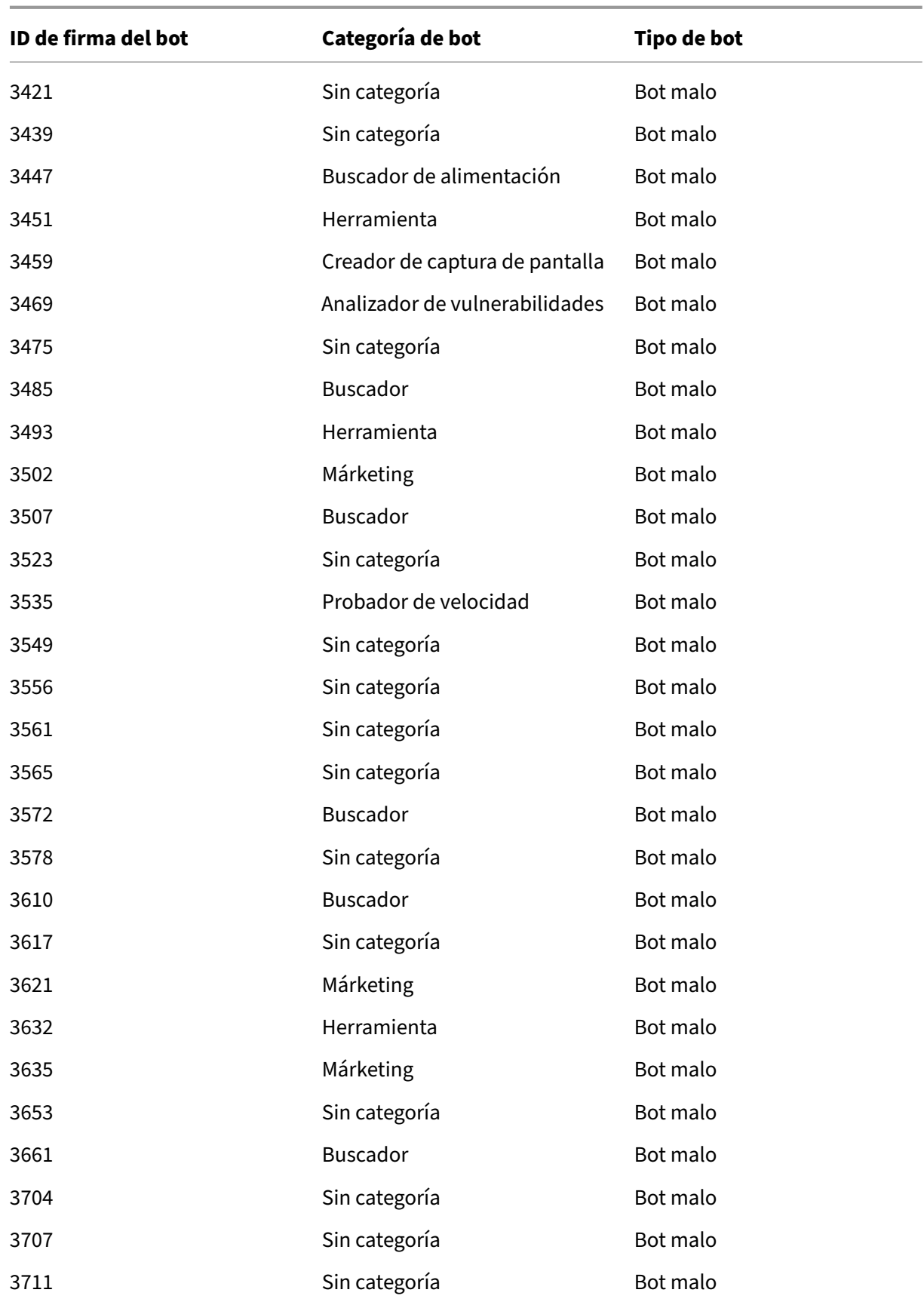

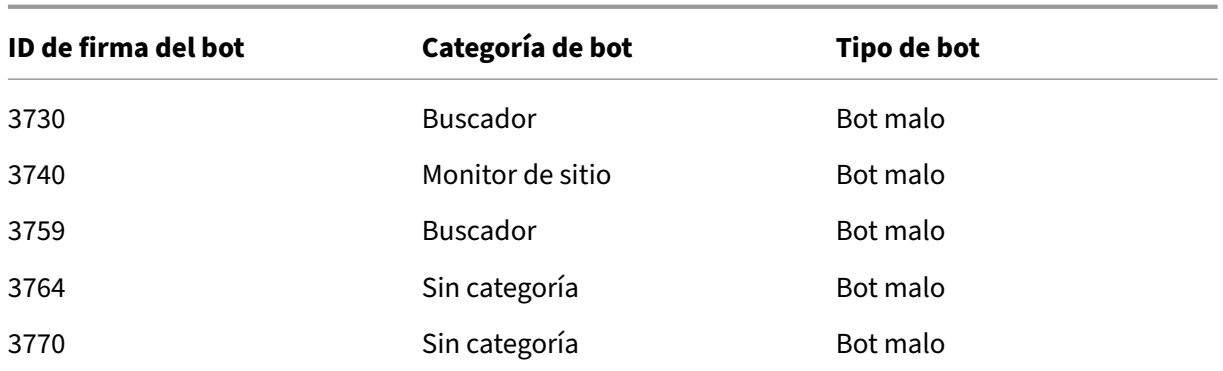

# **Actualización de firma de bots para marzo de 2021**

#### August 11, 2023

Se actualizan algunas de las firmas de bots existentes. Puede descargar y configurar estas reglas de firma para proteger su dispositivo de los ataques de bots.

## **Versión de firma bot**

La firma versión 7 se aplica a las plataformas NetScaler con versiones 13.0 61.x o posteriores.

#### **Firmas de bot actualizadas**

A continuación se muestra una lista de ID de reglas de firma de bot, categoría y su tipo.

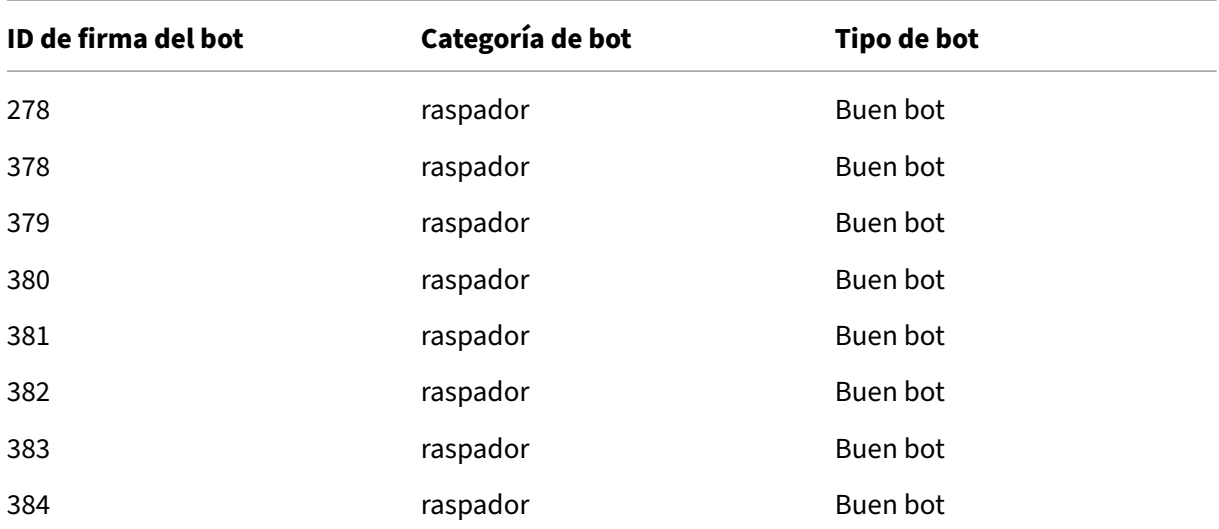

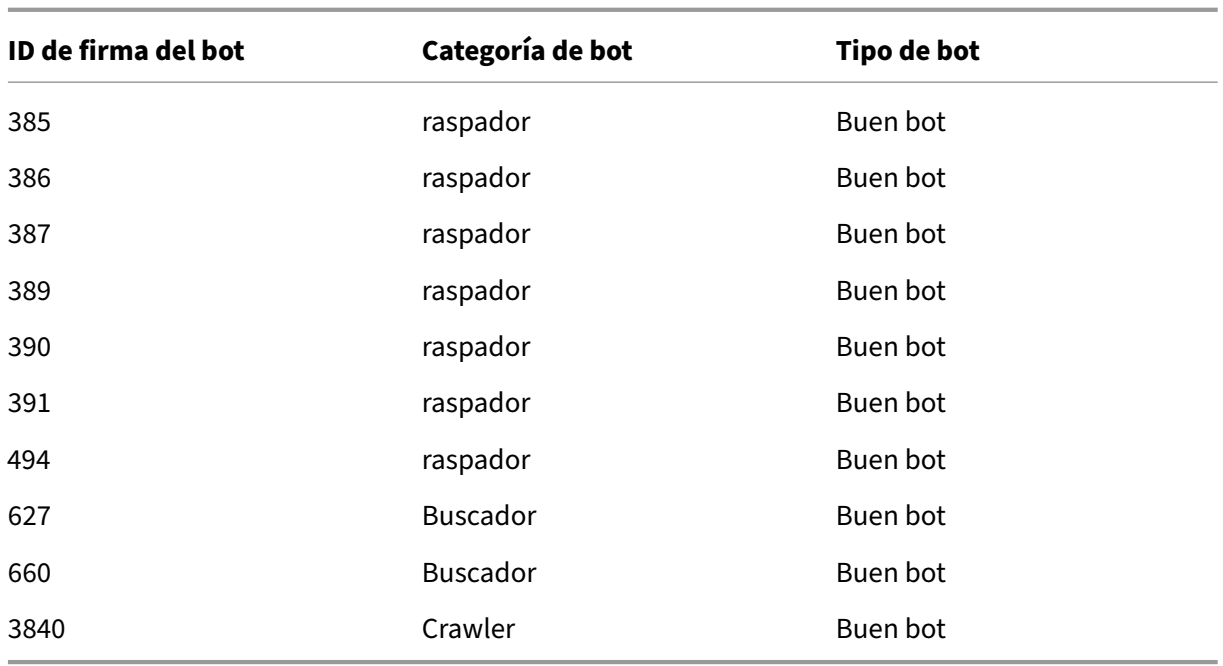

# **Actualización de firma de bots para agosto de 2021**

#### August 11, 2023

Se agregan nuevas firmas y se actualizan algunas de las firmas de bots existentes. Puede descargar y configurar estas reglas de firma para proteger su dispositivo de los ataques de bots.

## **Versión de firma bot**

La firma versión 8 se aplica a las plataformas NetScaler con versiones 13.0 61.x o posteriores.

#### **Firmas de bot actualizadas**

A continuación se muestra una lista de ID de reglas de firma de bot, categoría y su tipo.

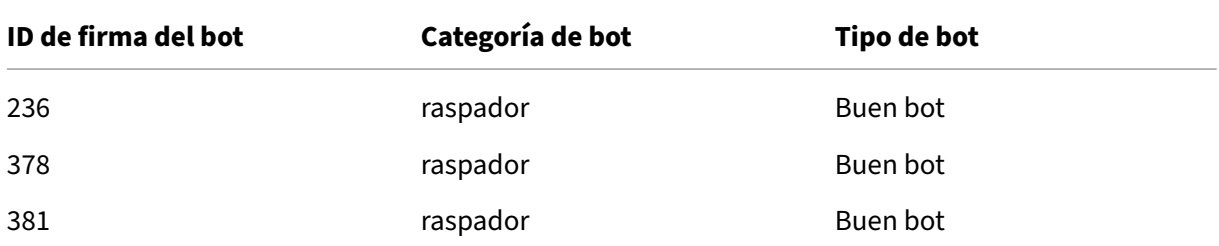

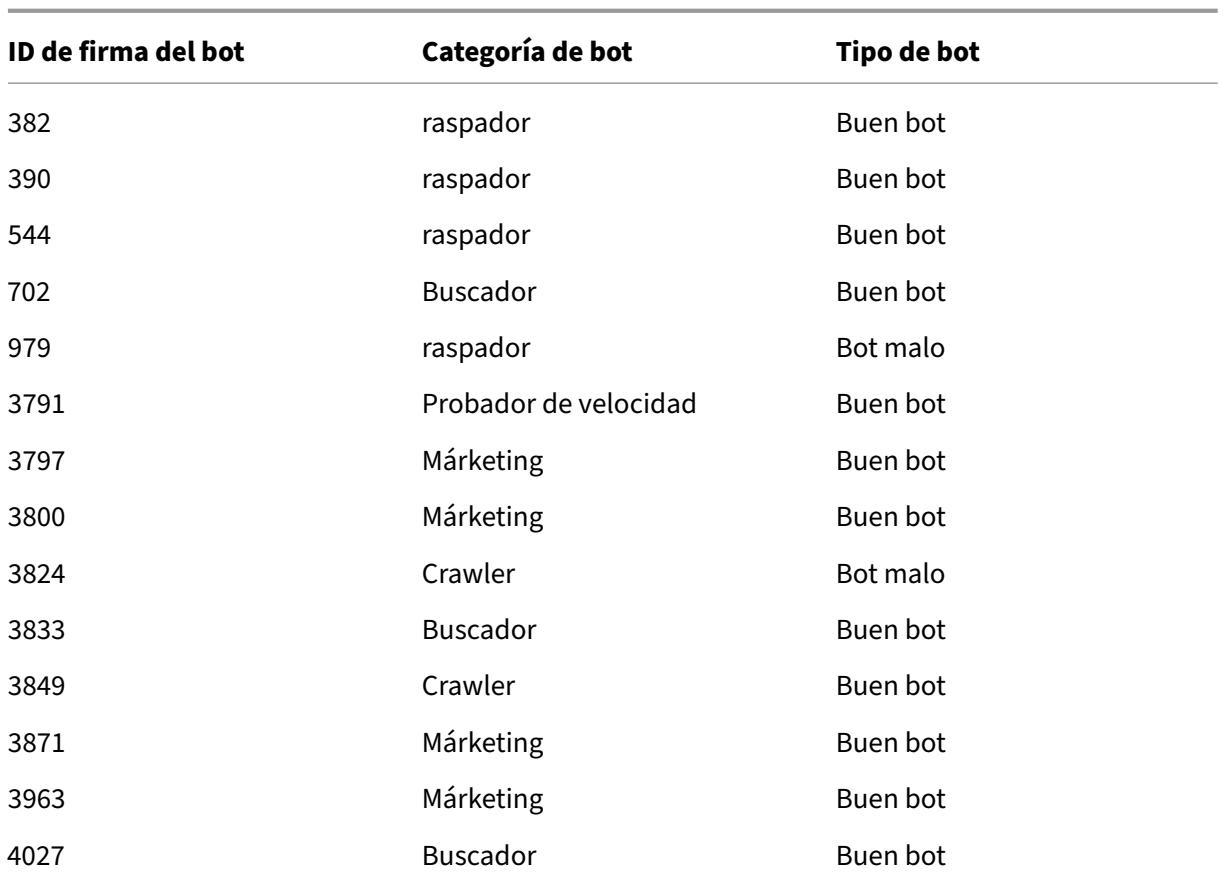

# **Nueva firma bot**

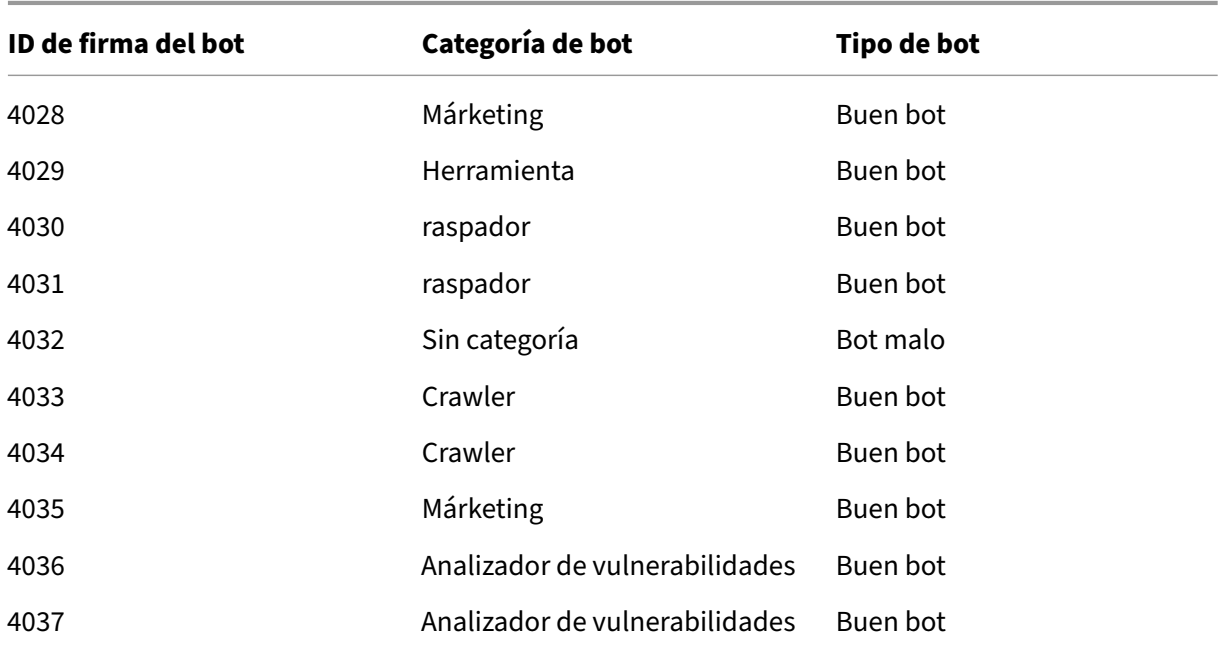

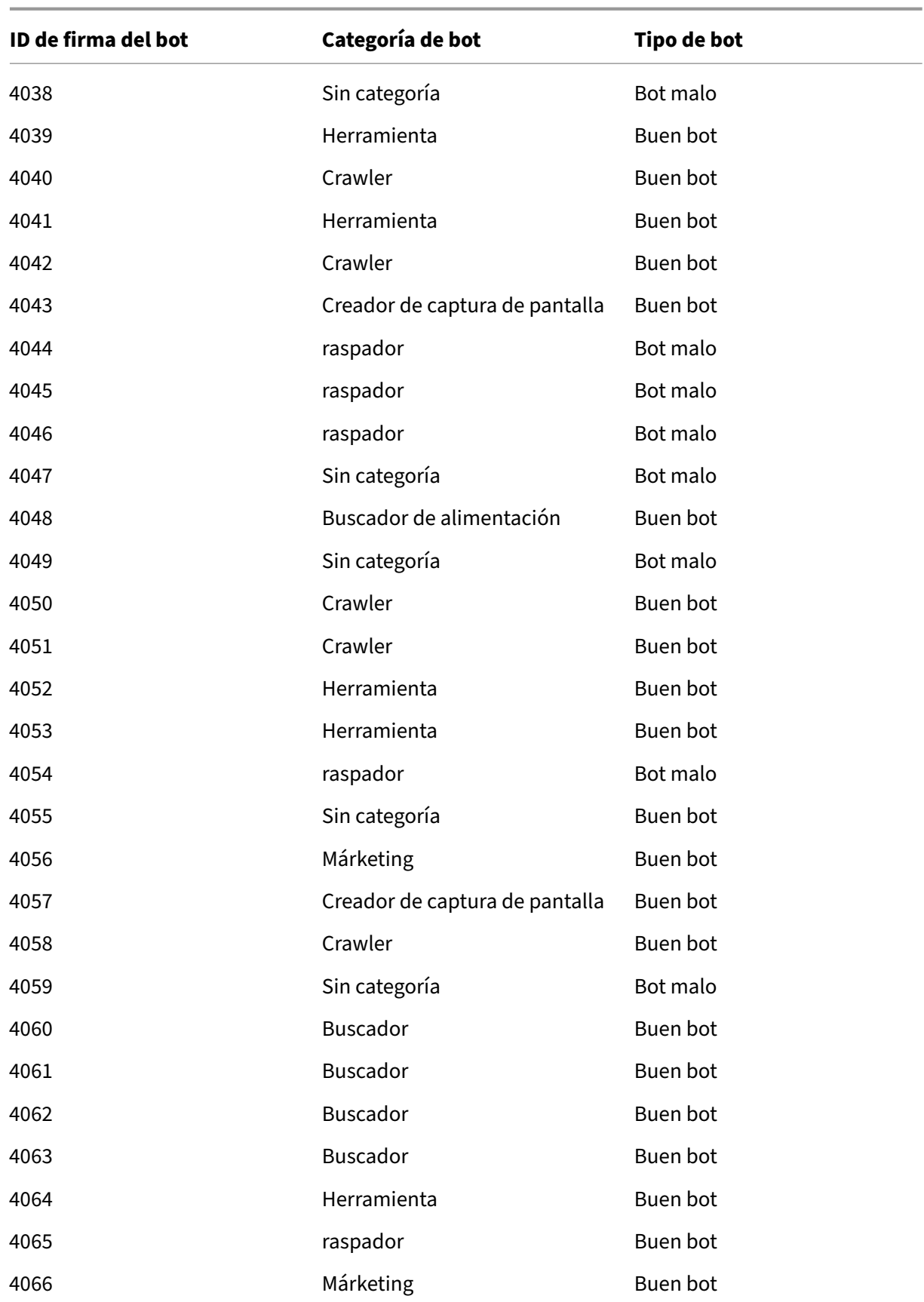

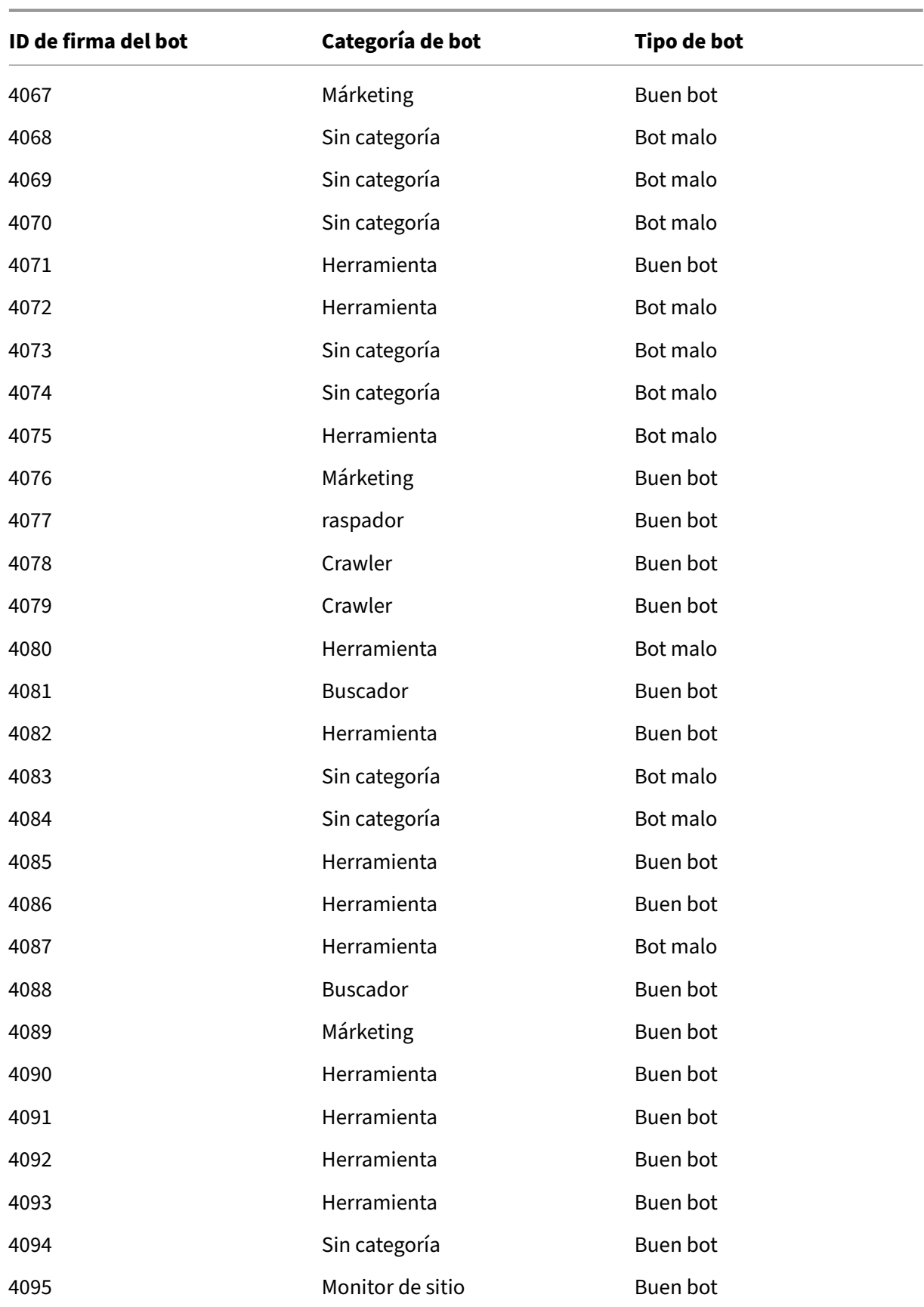

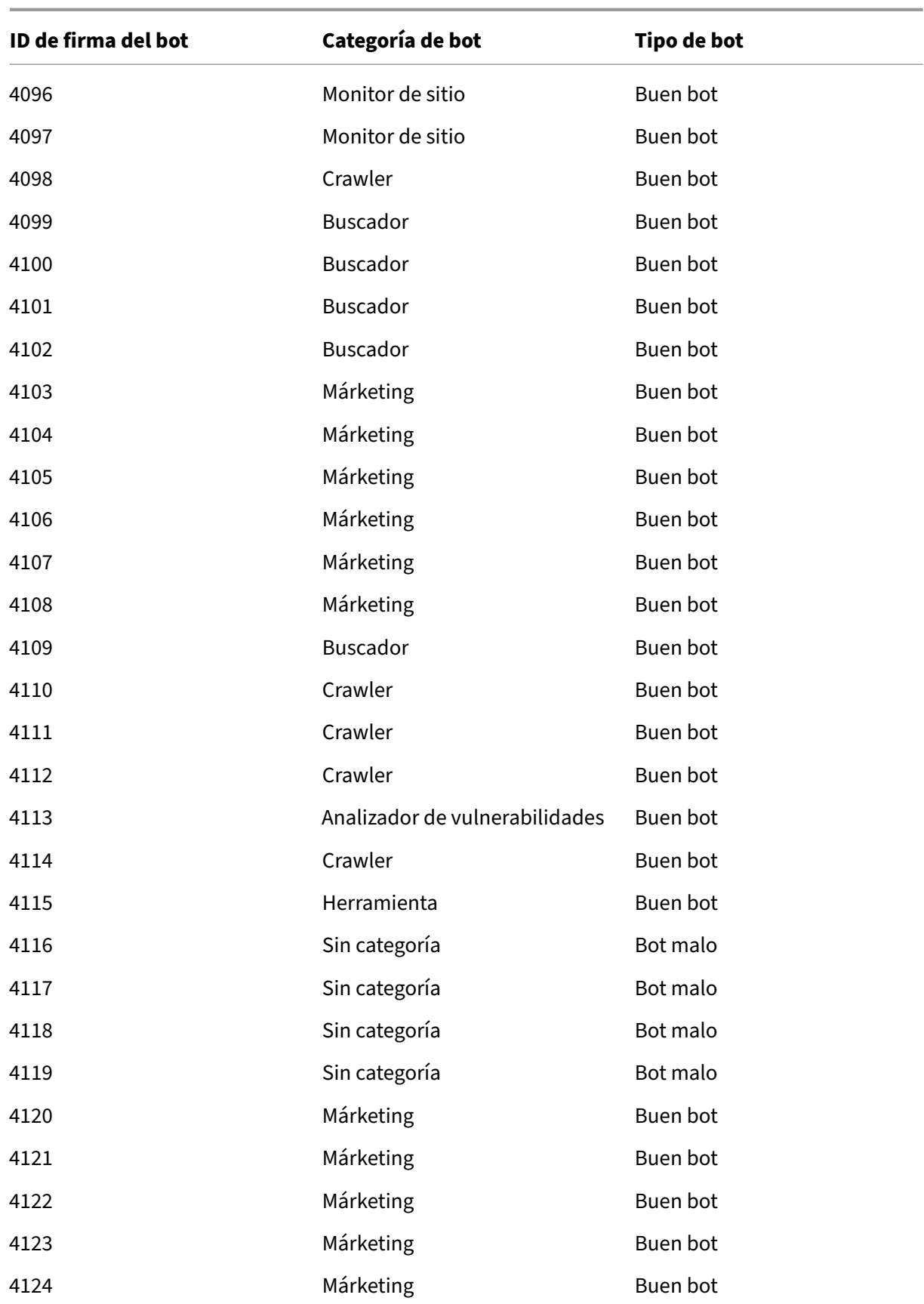

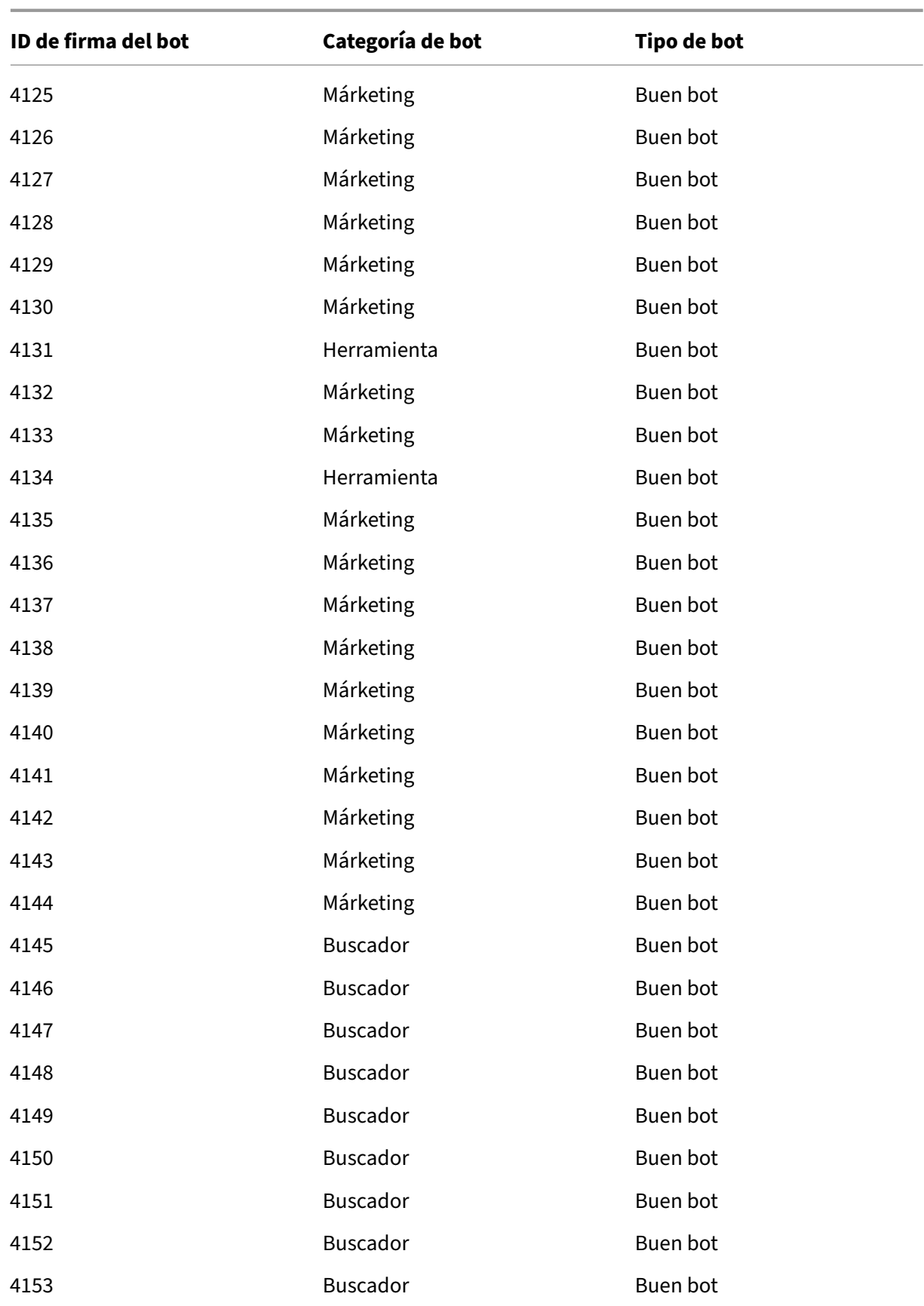

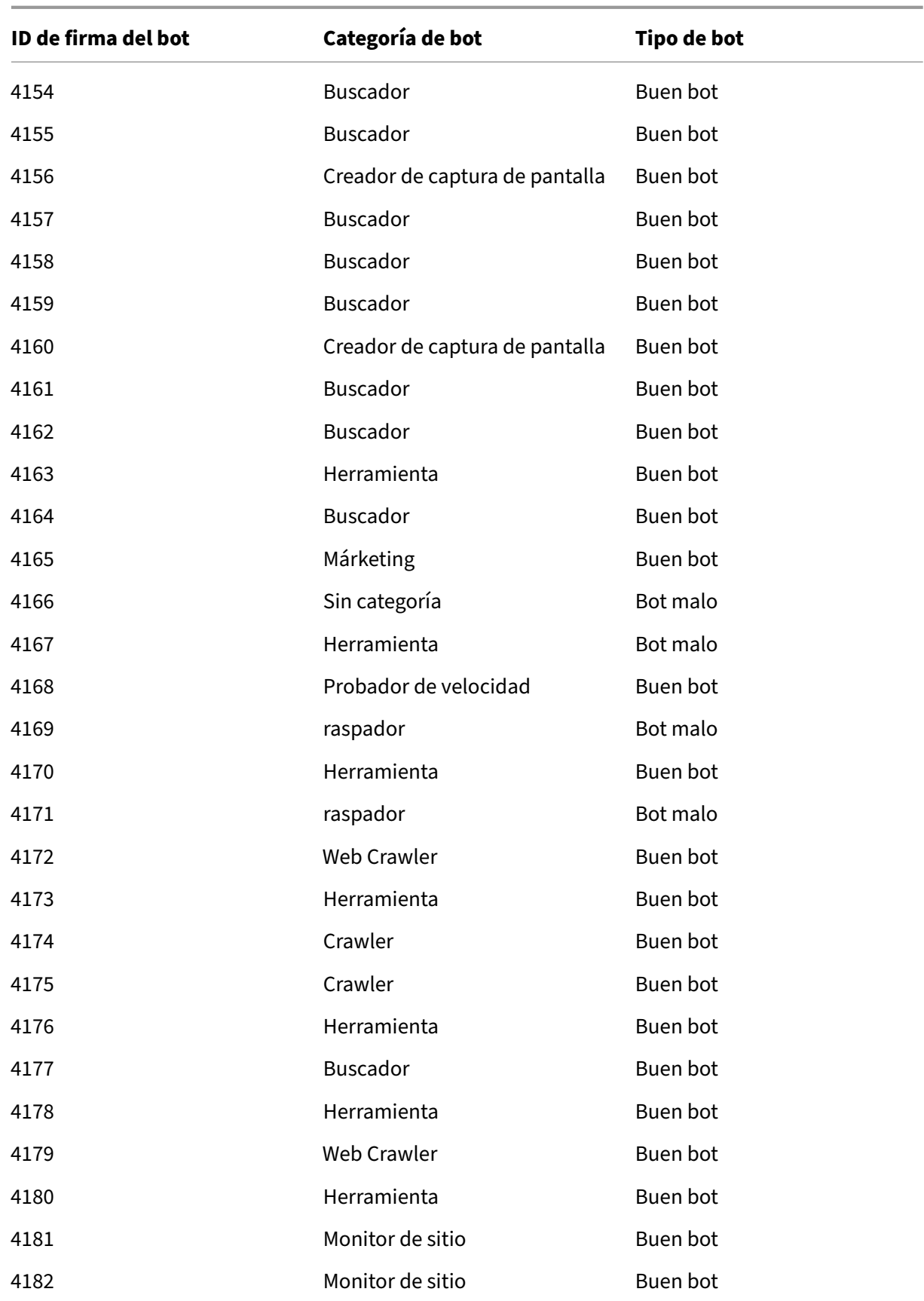

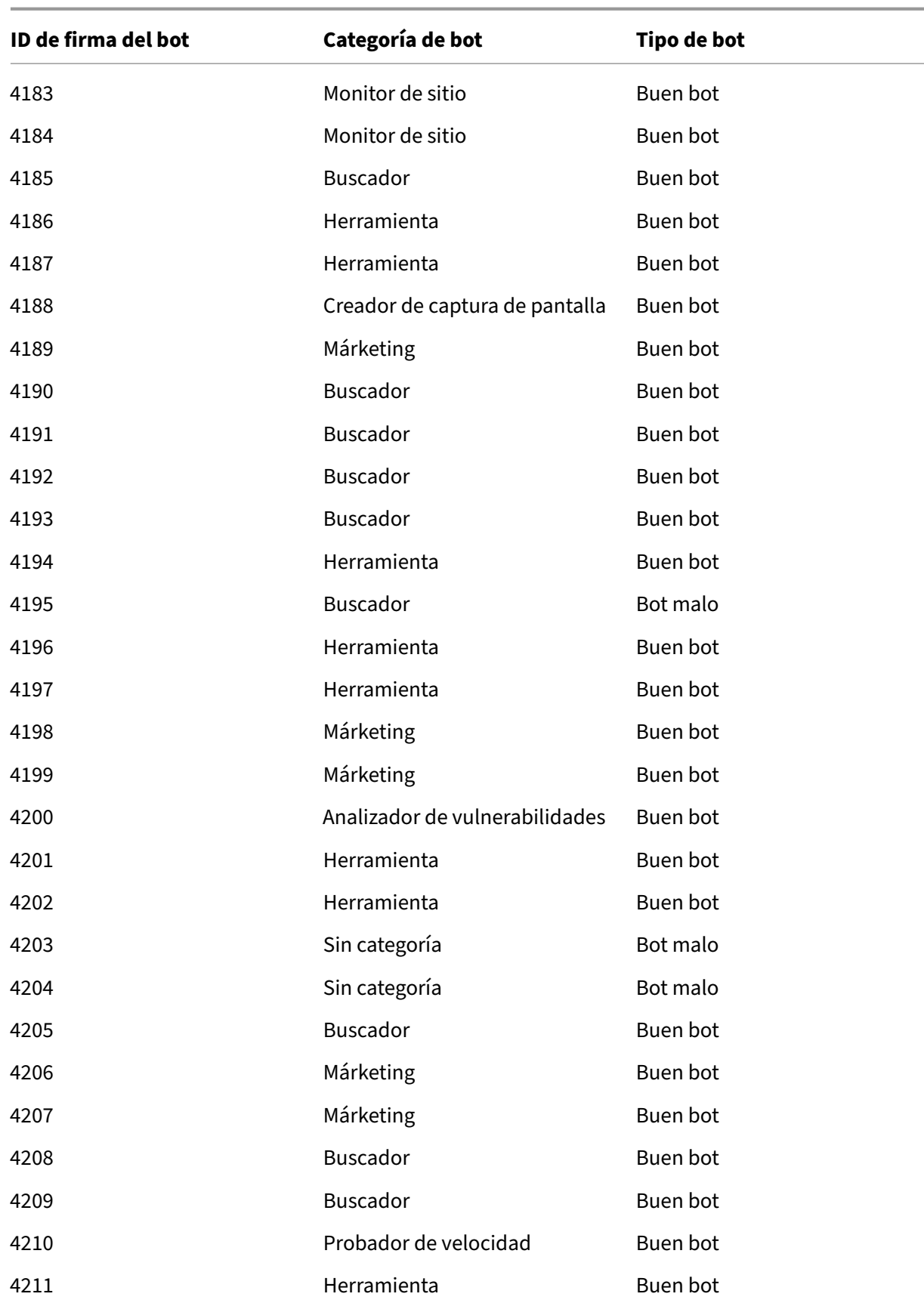

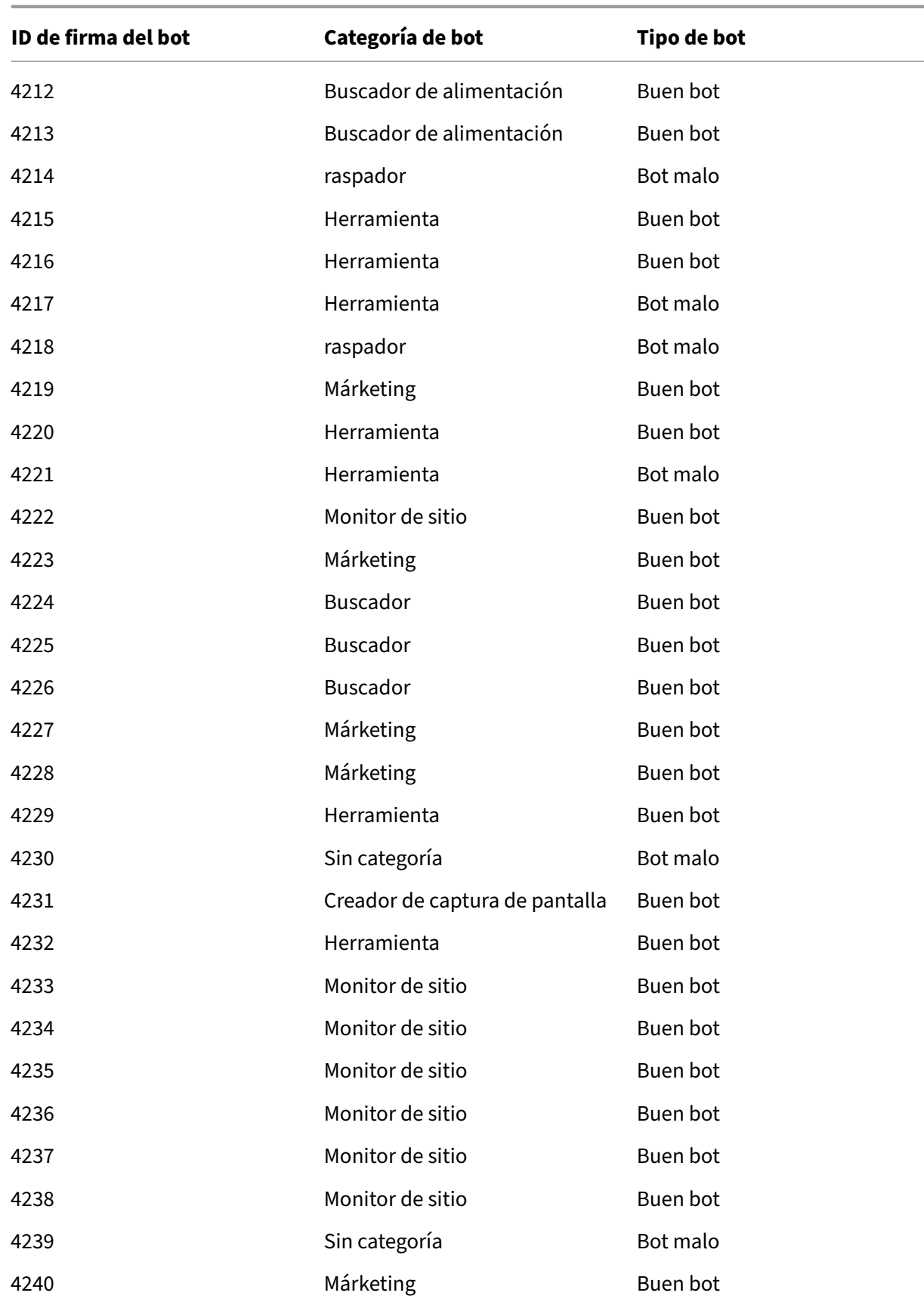

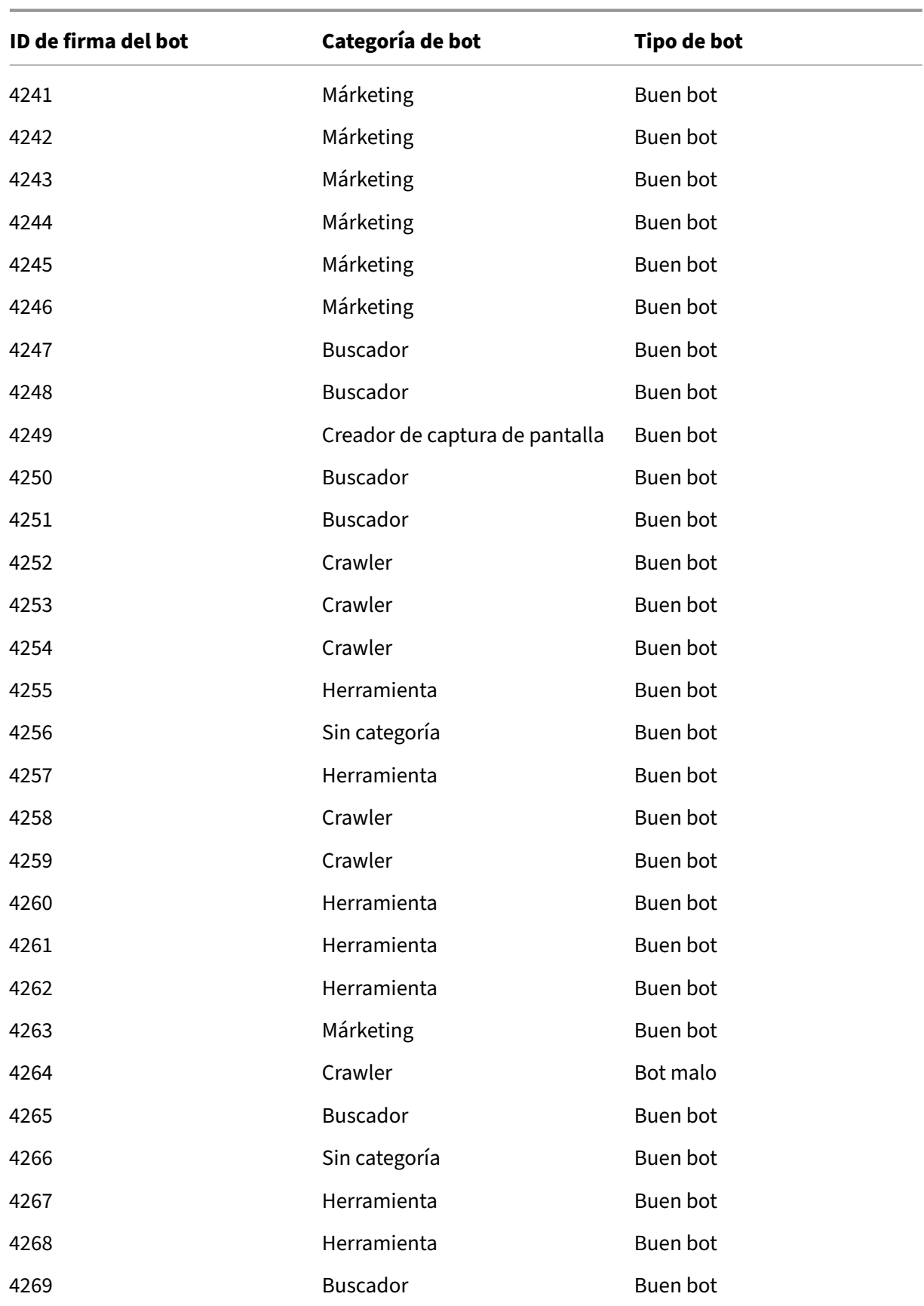

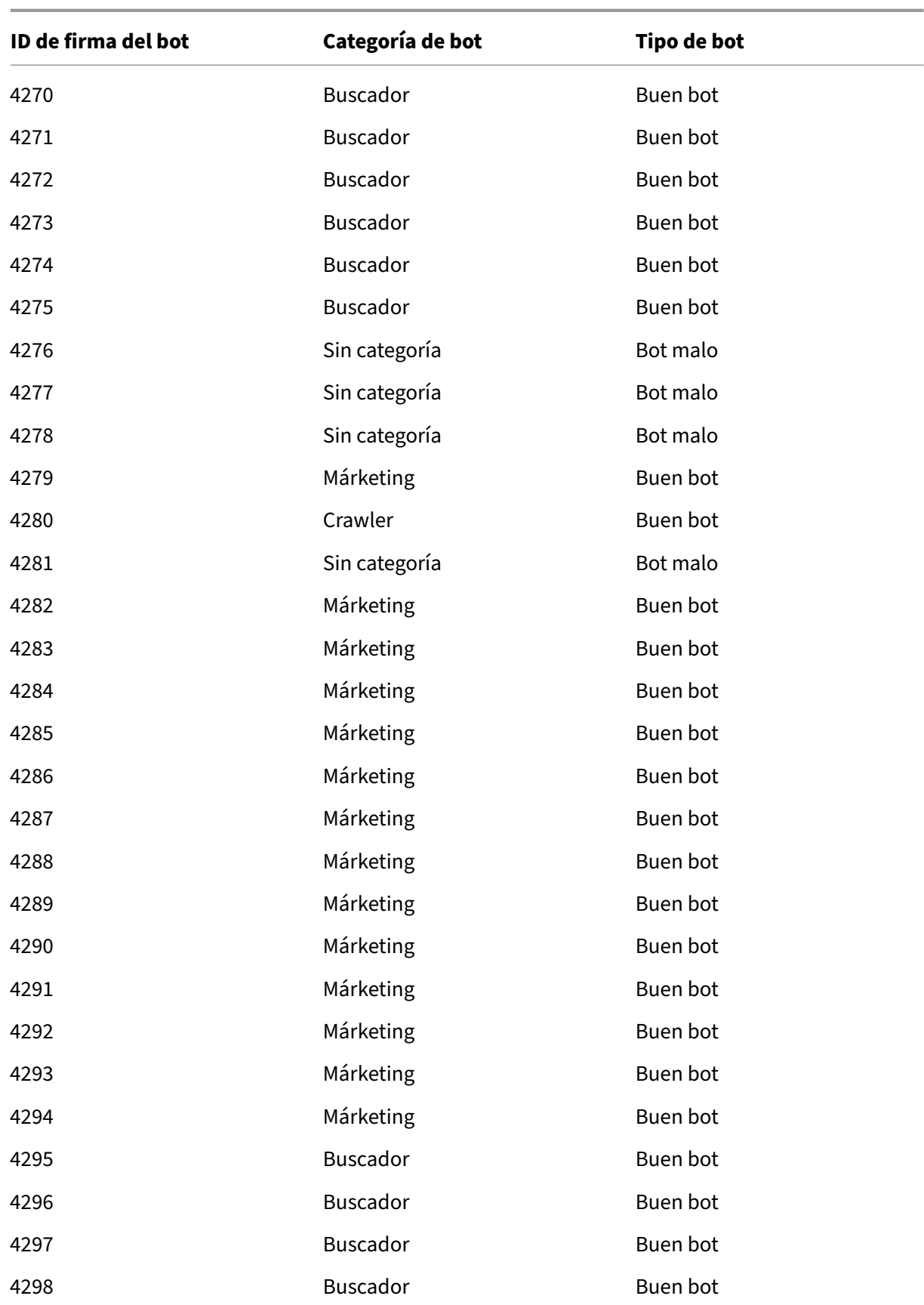

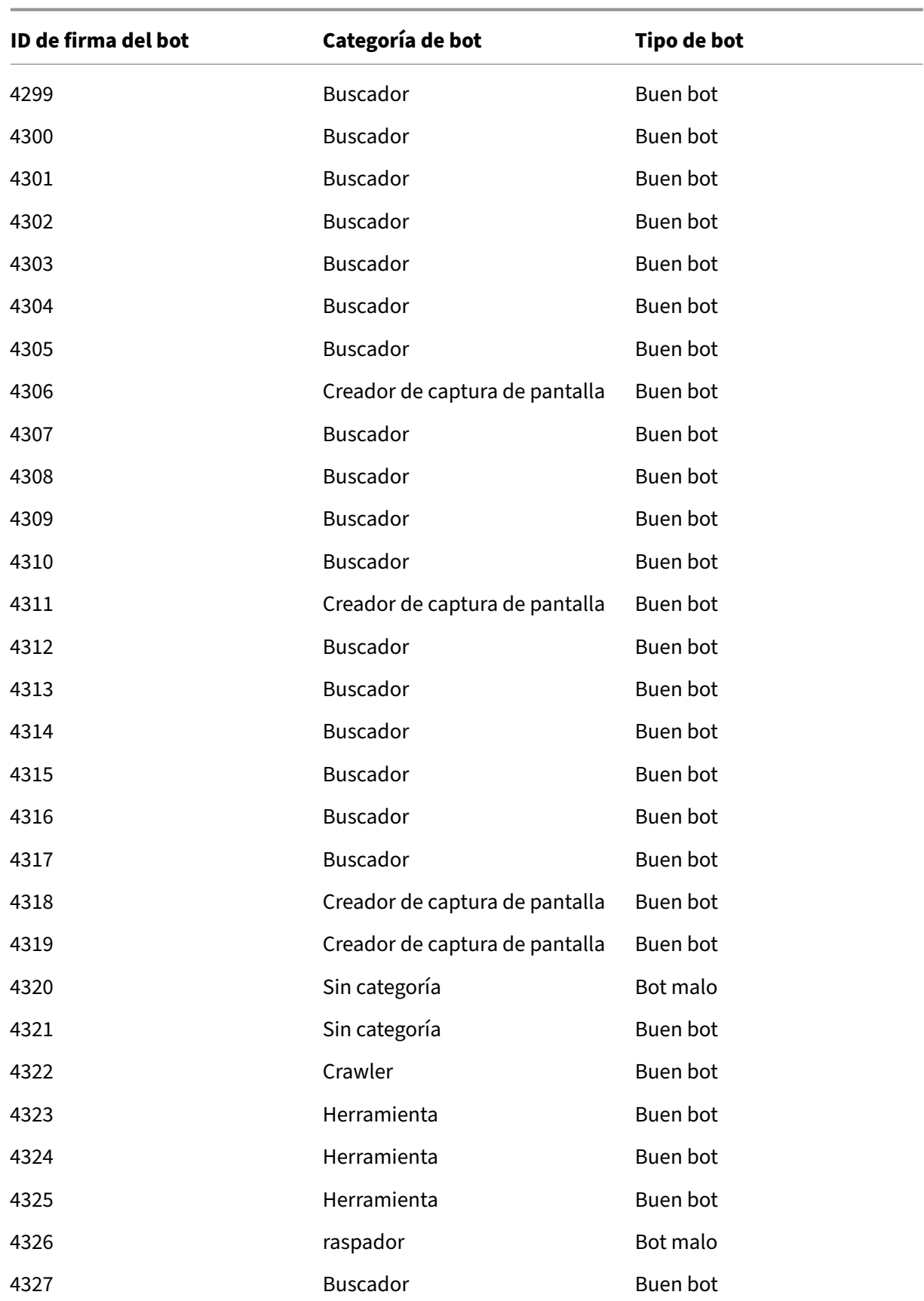

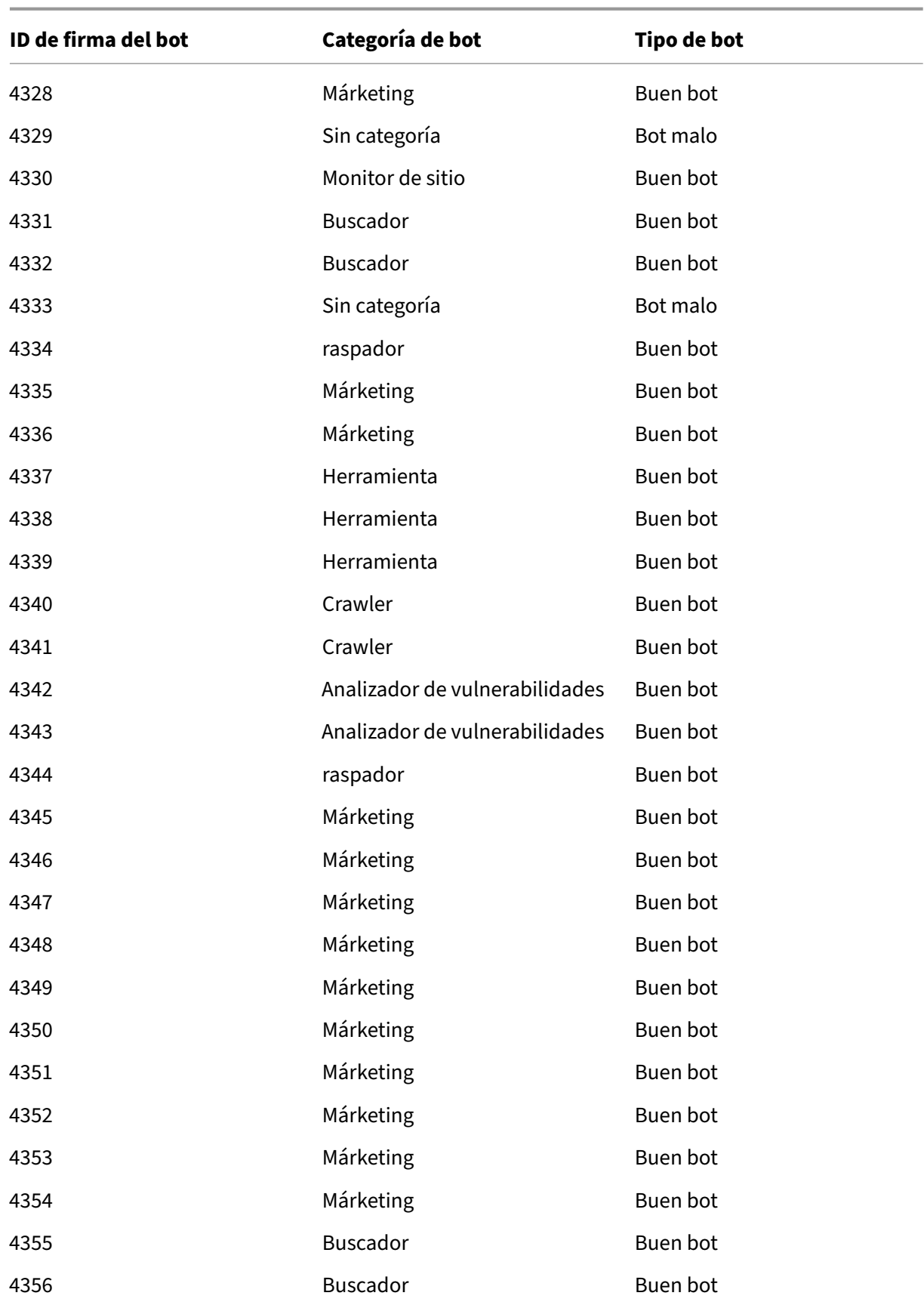

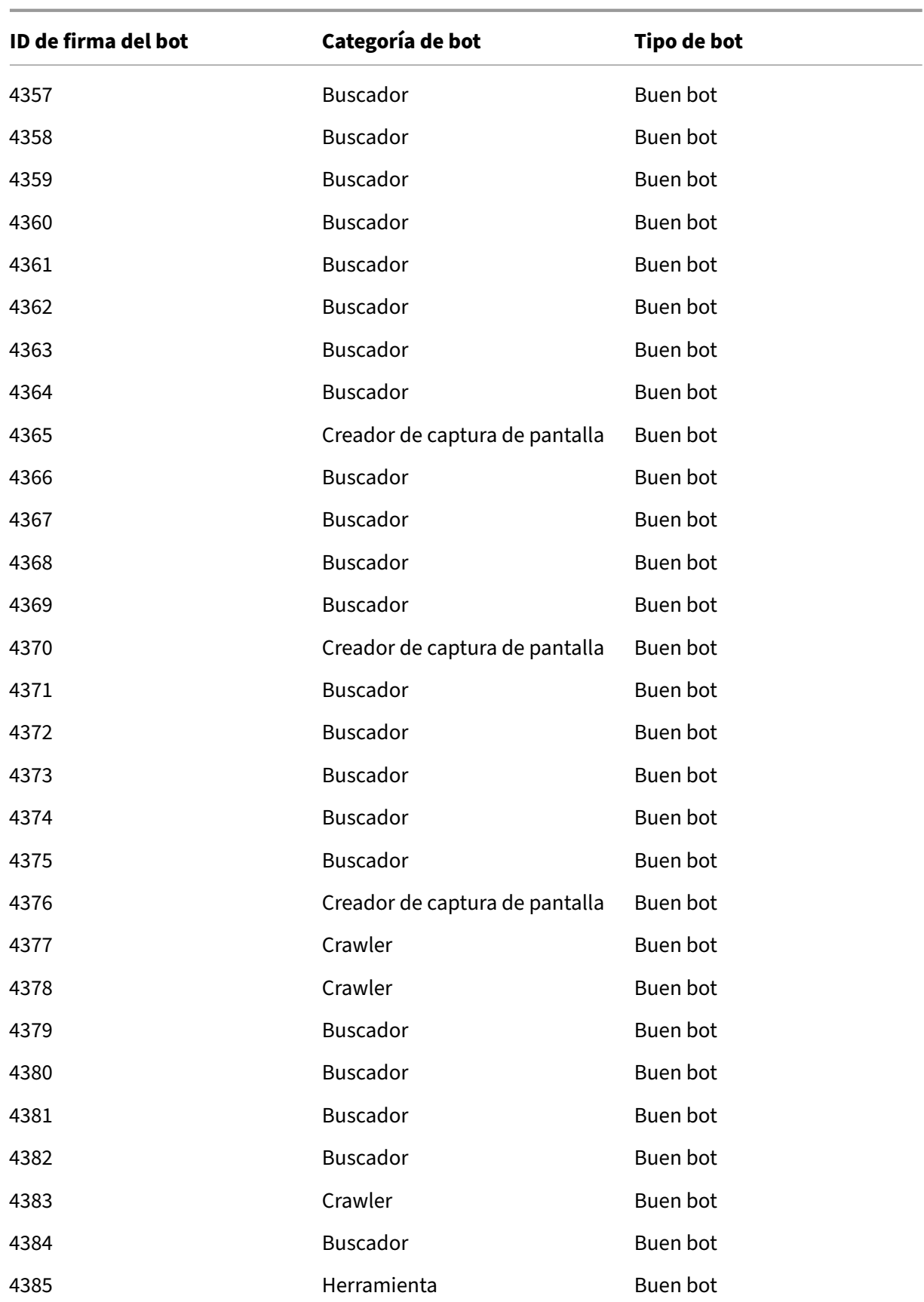

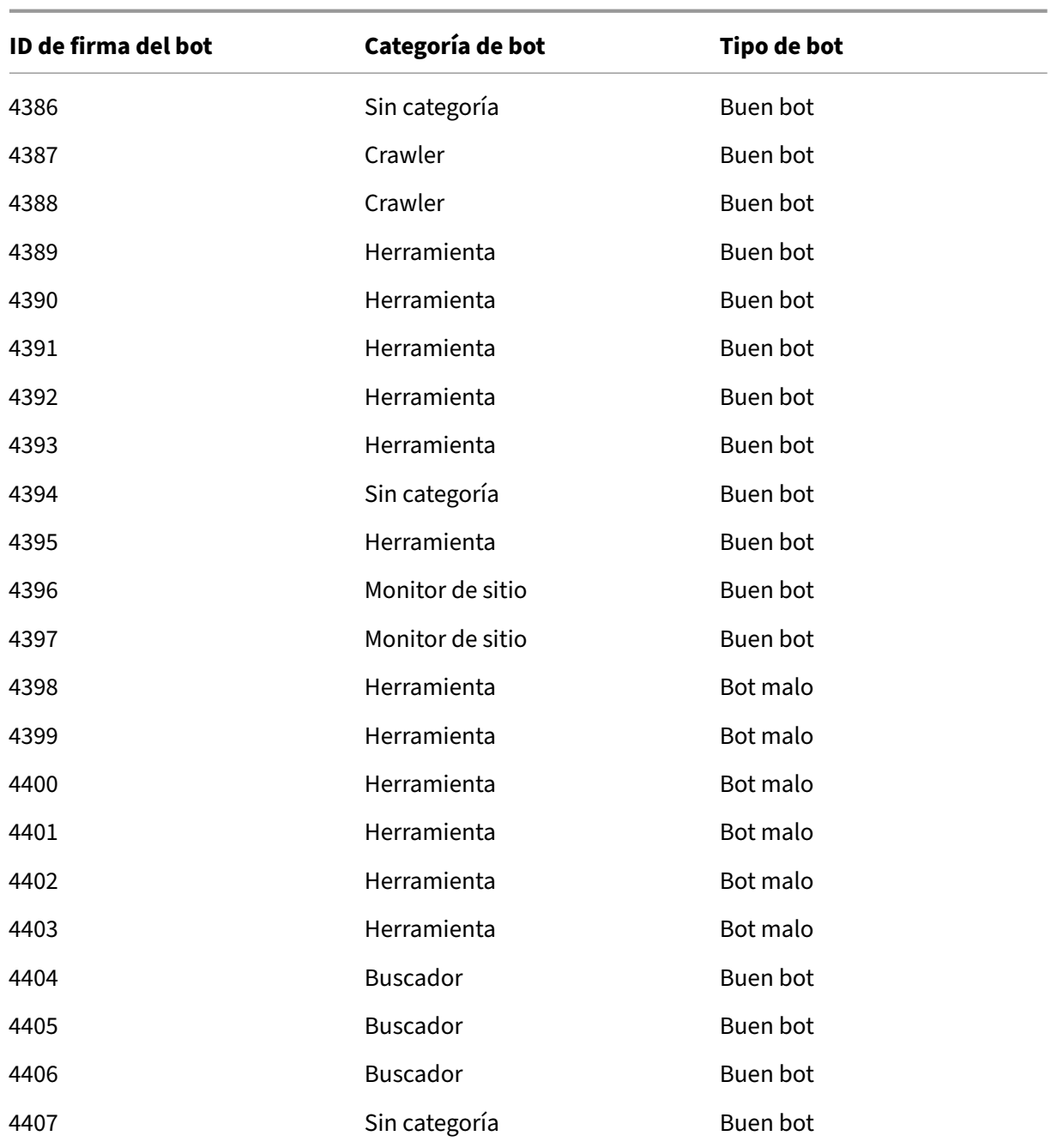

# **Actualización de firmas de bots para septiembre de 2021**

#### August 11, 2023

Se agregan nuevas firmas y se actualizan algunas de las firmas de bots existentes. Puede descargar y configurar estas reglas de firma para proteger su dispositivo de los ataques de bots.

## **Versión de firma bot**

Firma versión 9 aplicable a plataformas NetScaler con compilaciones 13.0 61.48 o posteriores.

## **Firmas de bot actualizadas**

A continuación se muestra una lista de ID de reglas de firma de bot, categoría y su tipo.

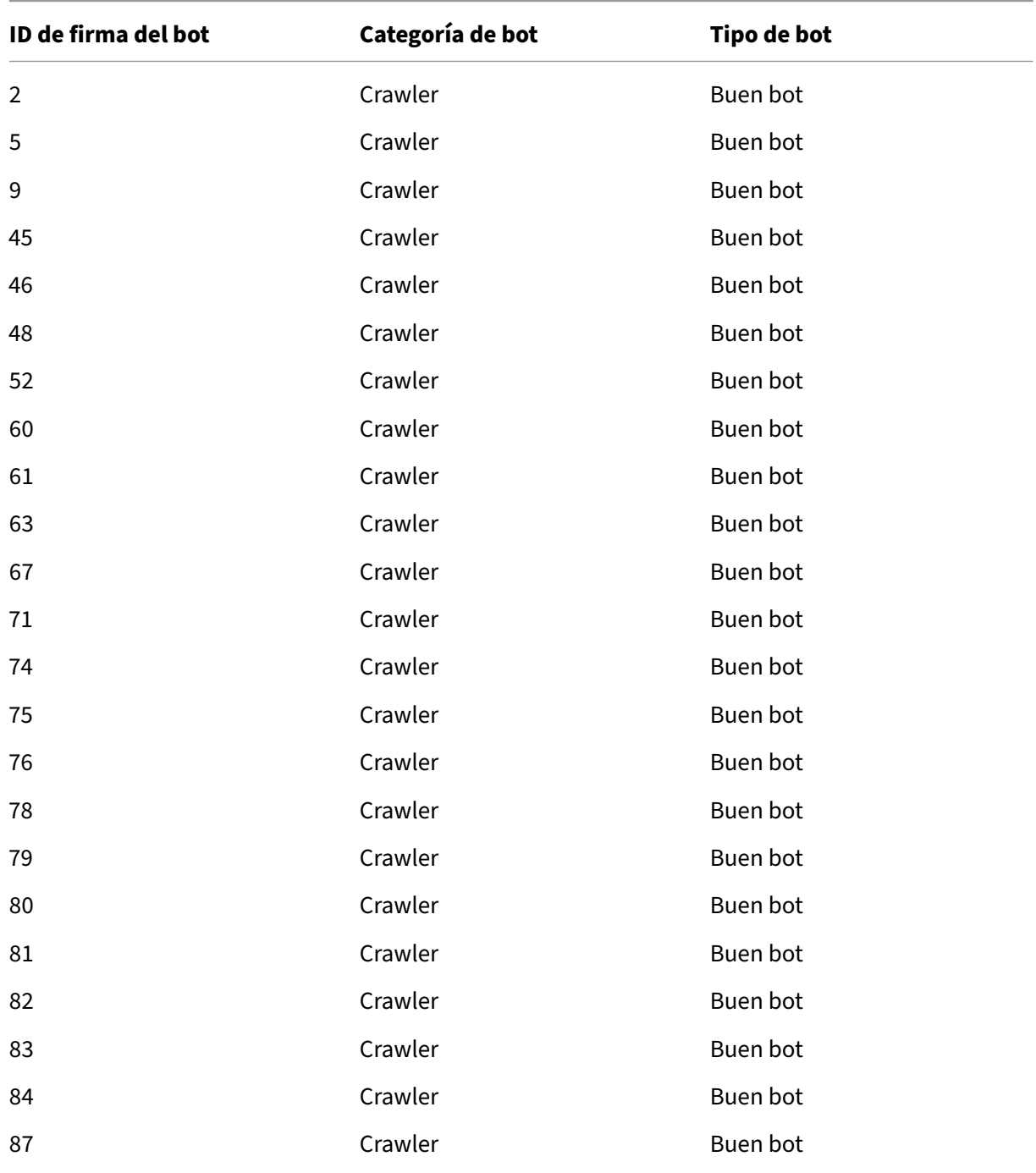

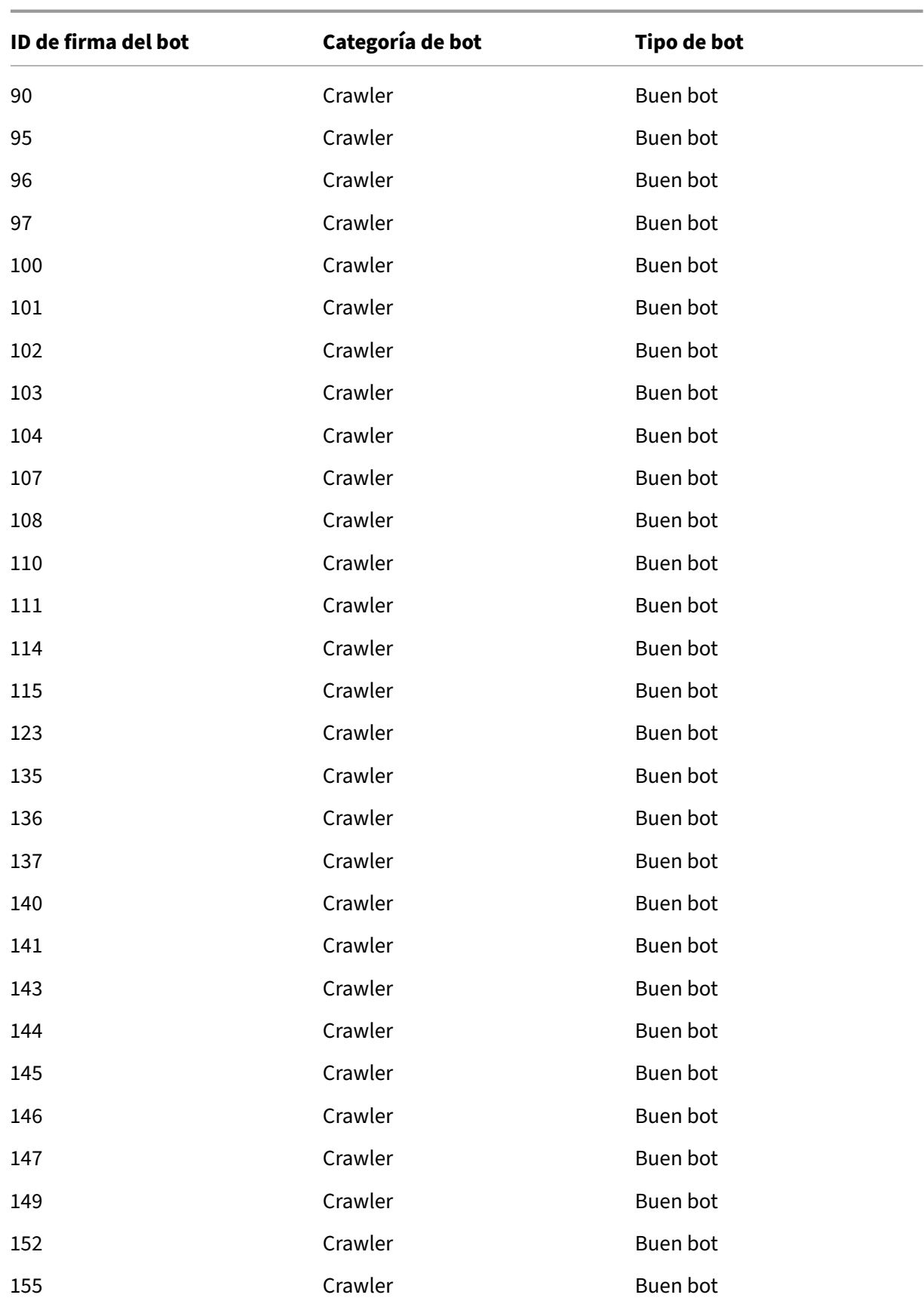

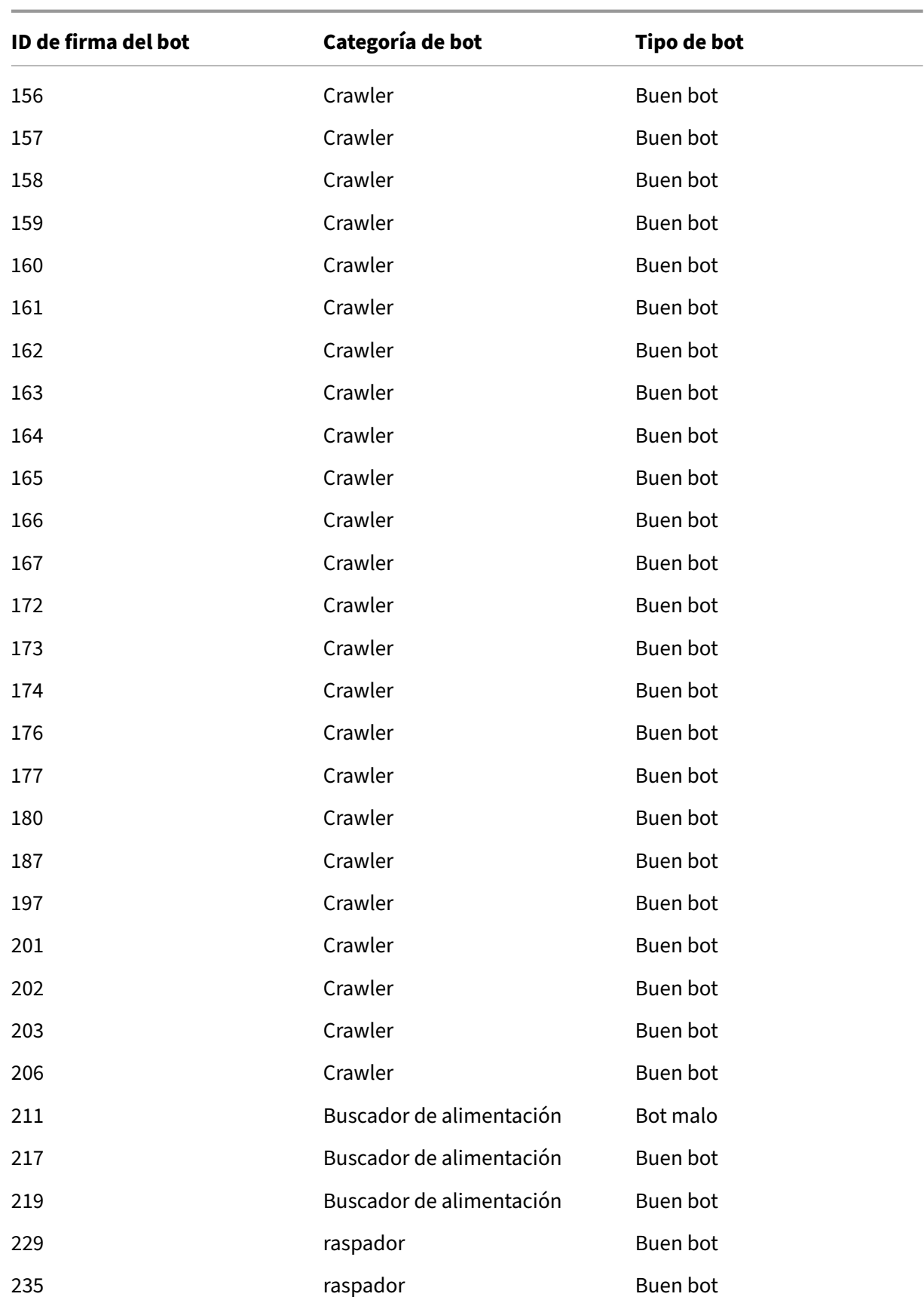

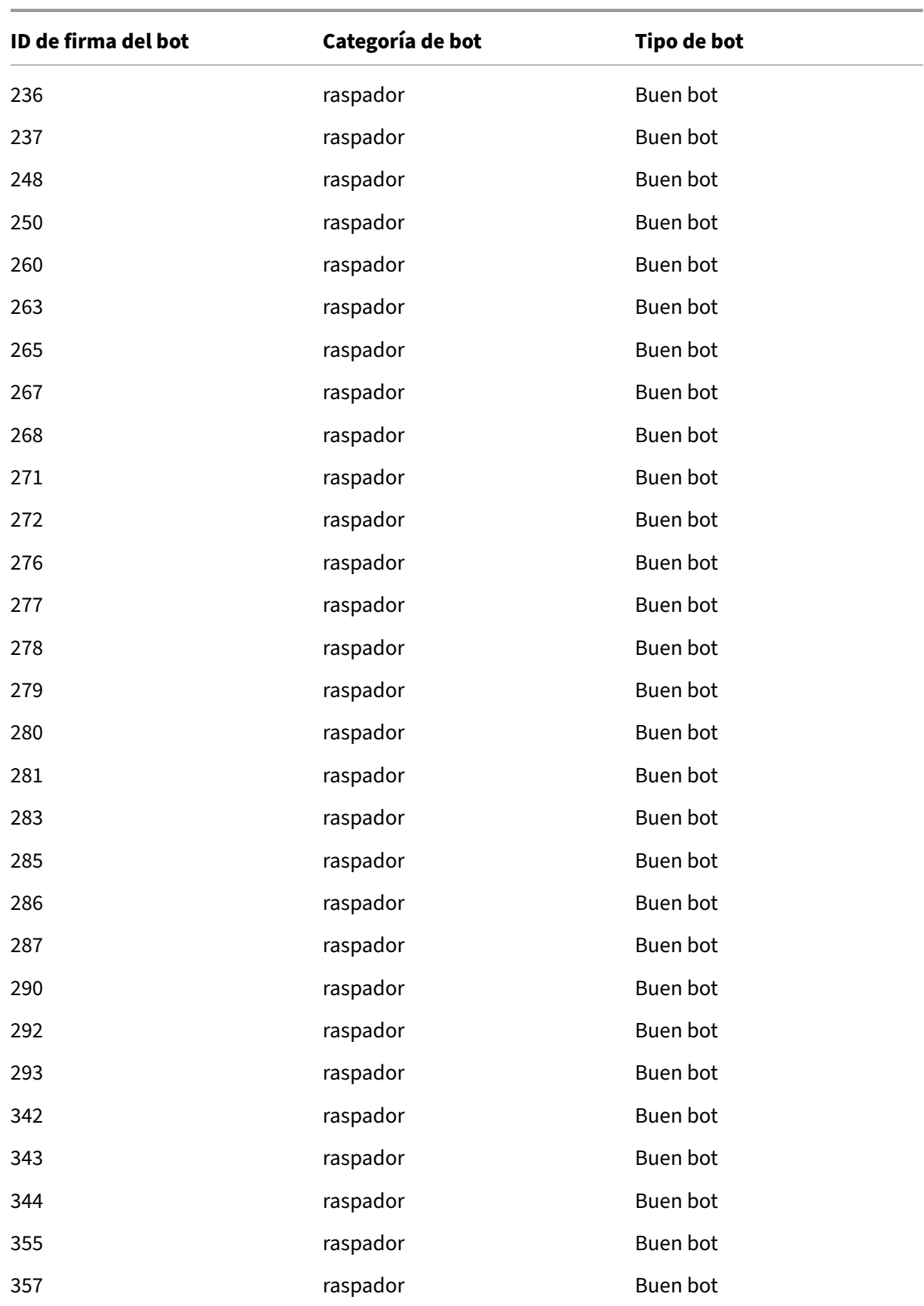

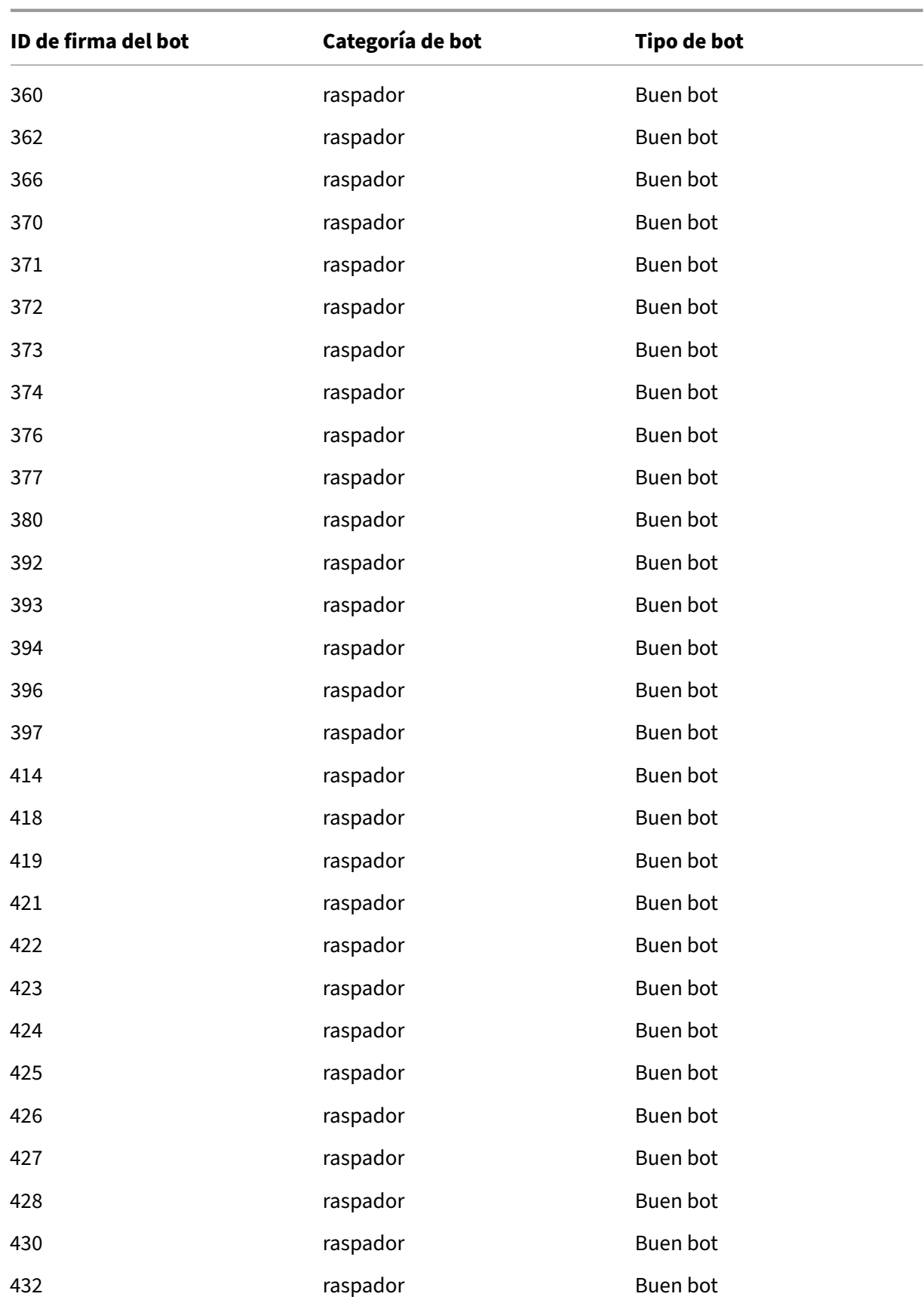

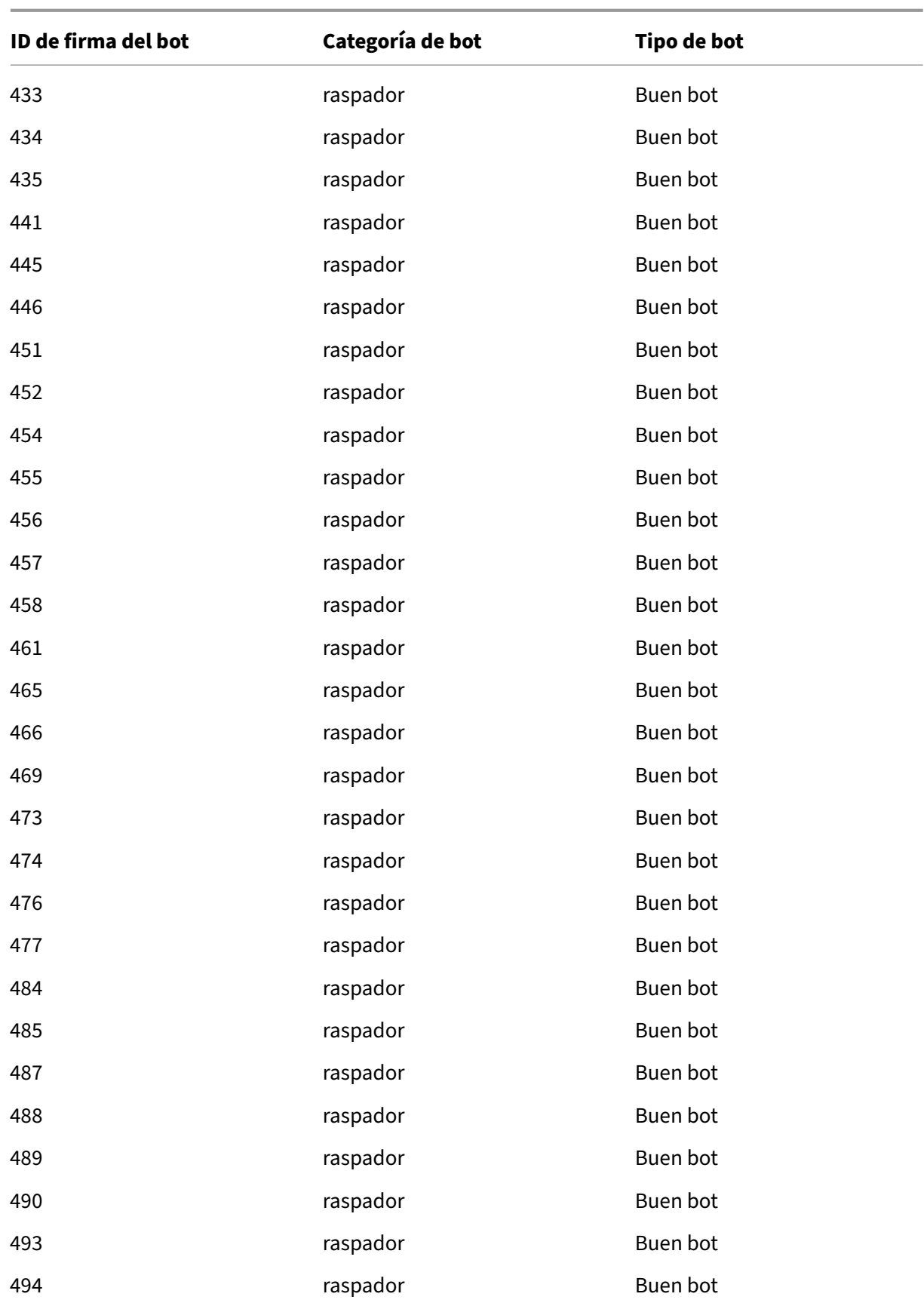

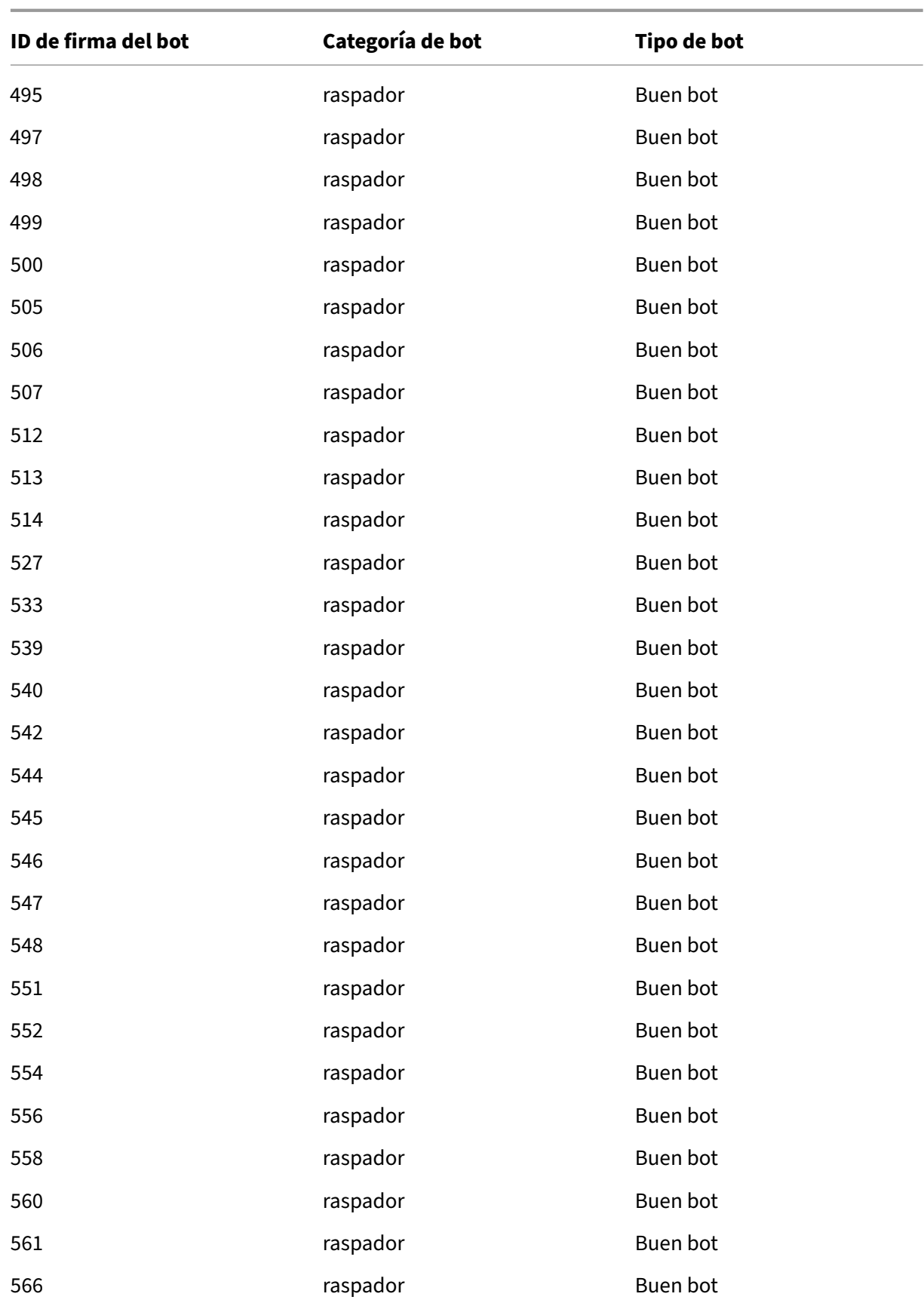

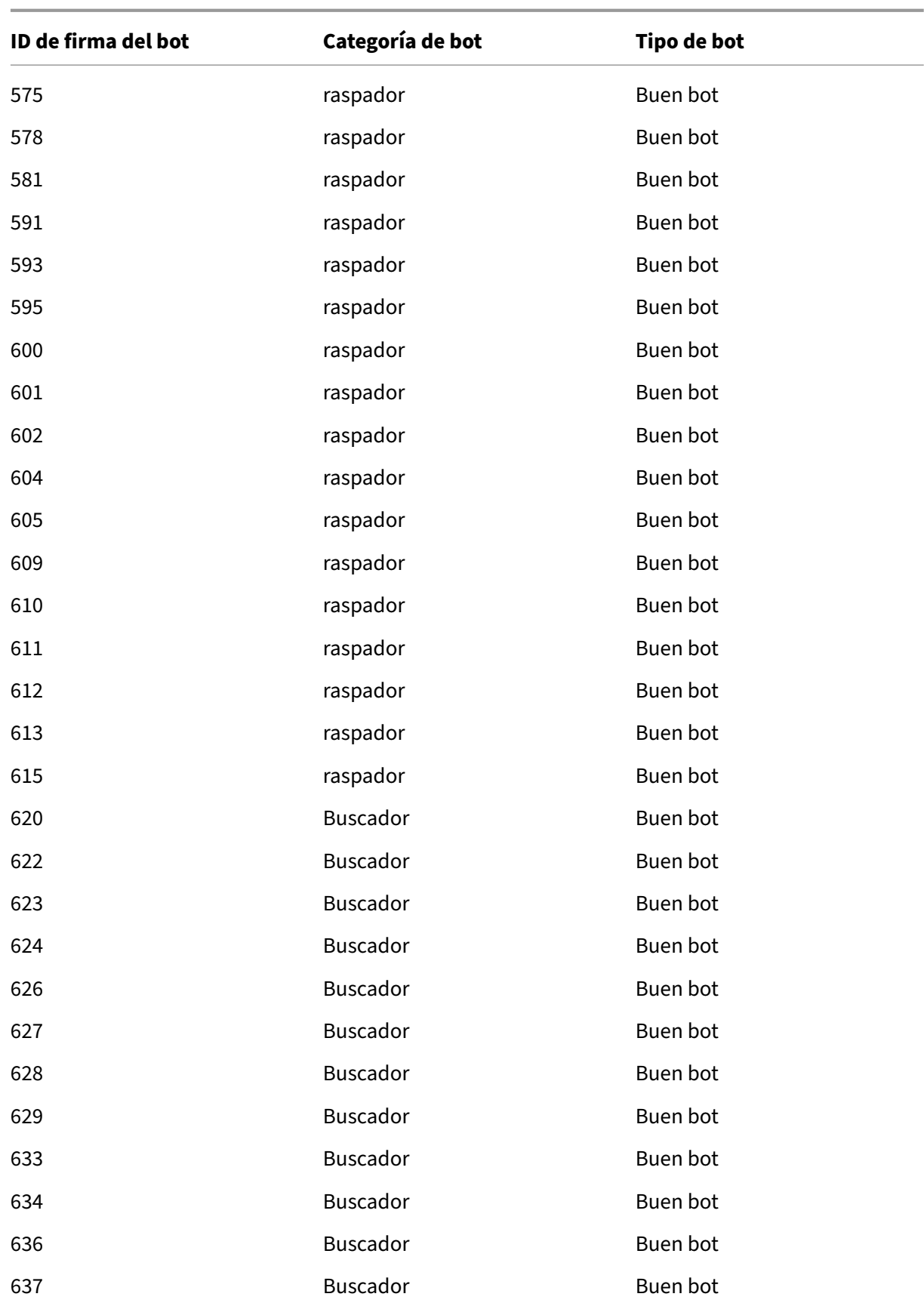

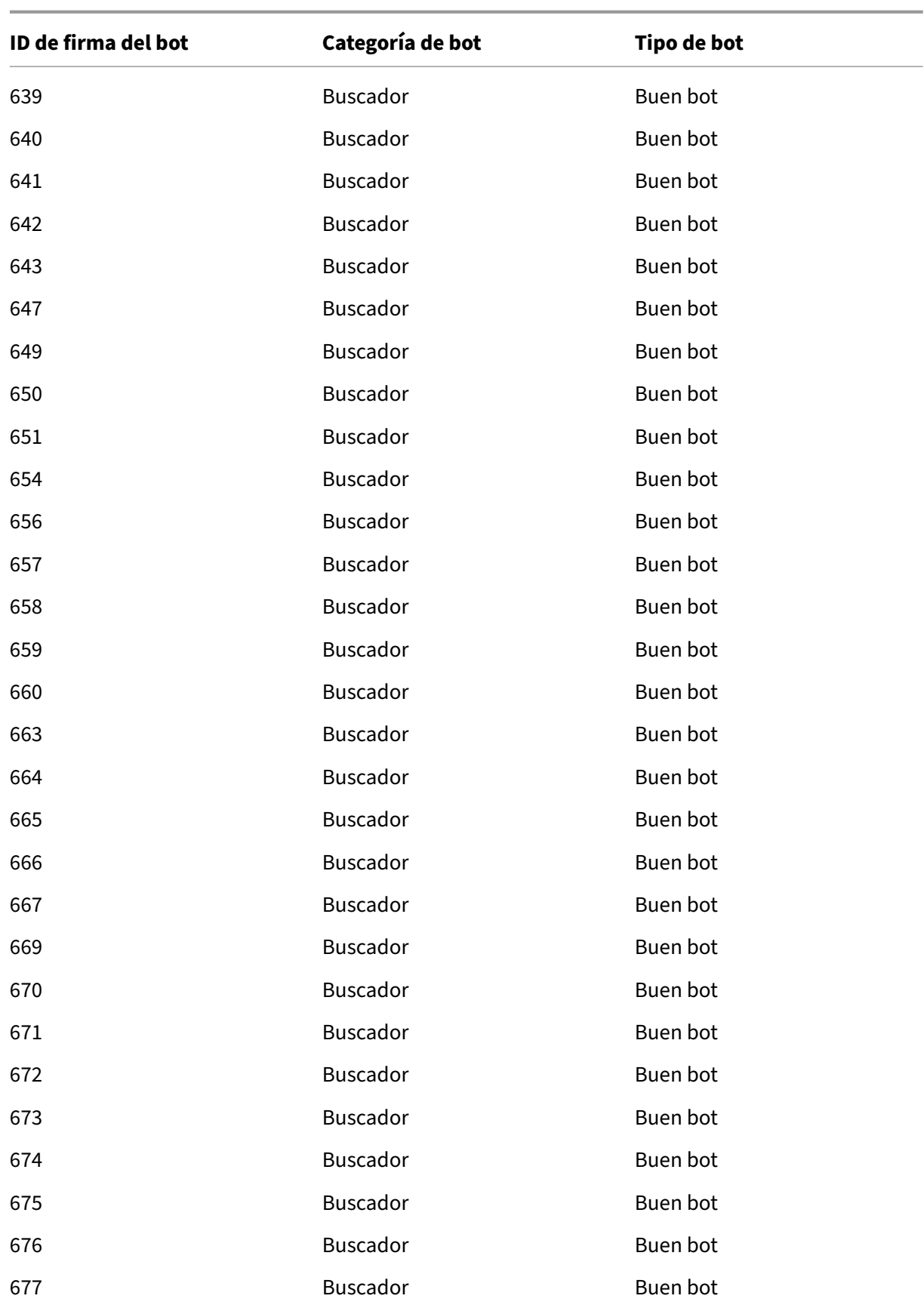

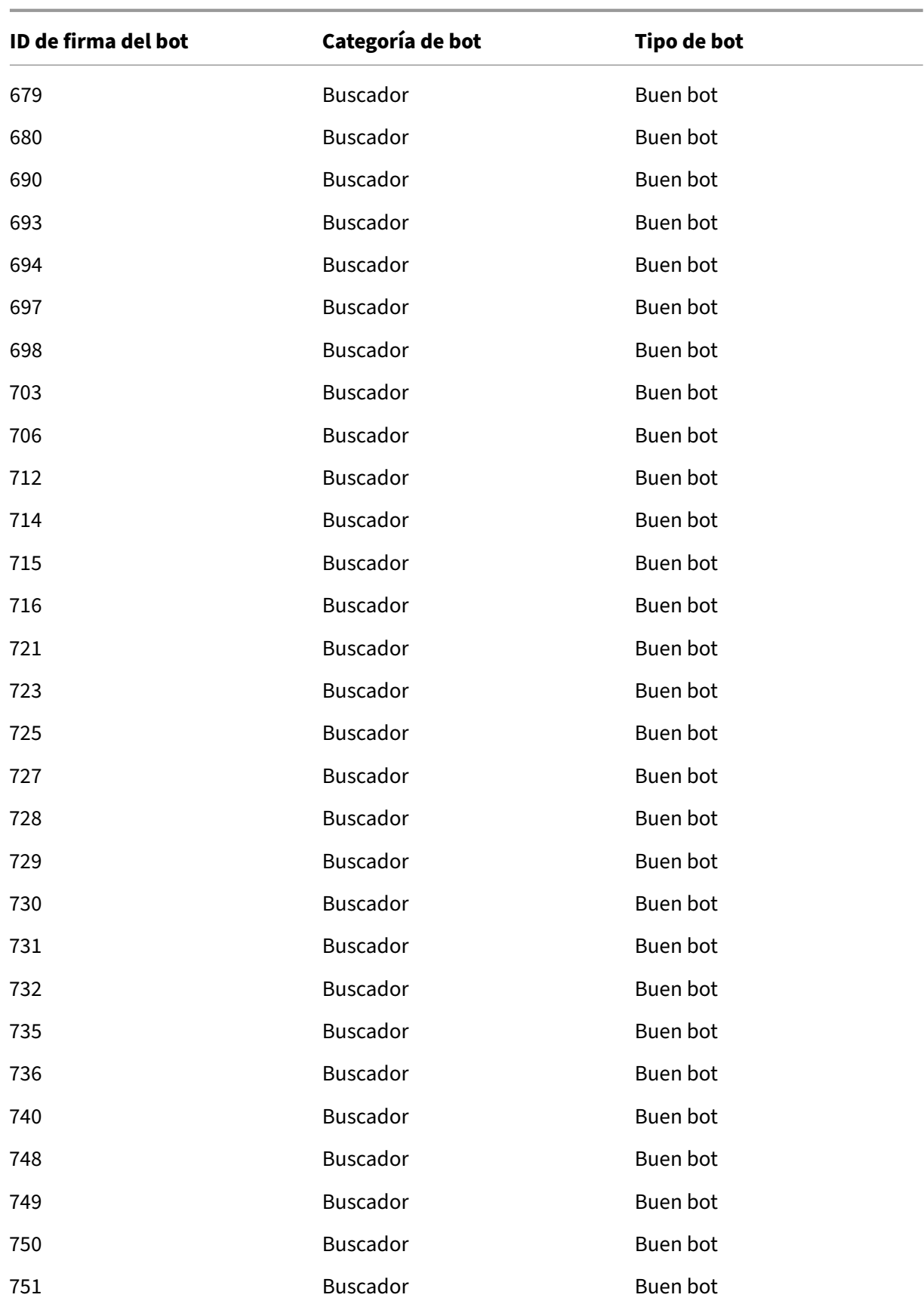

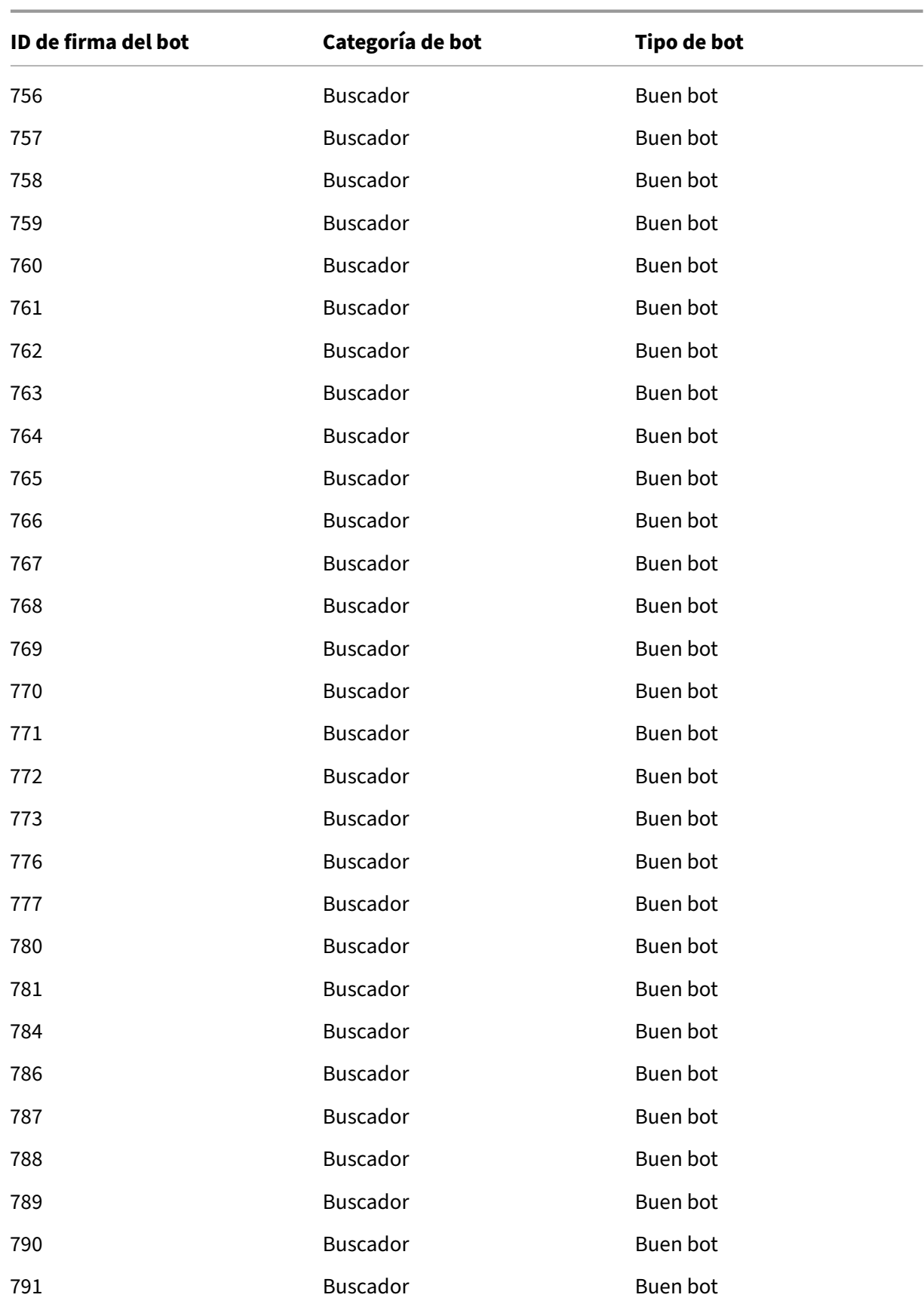

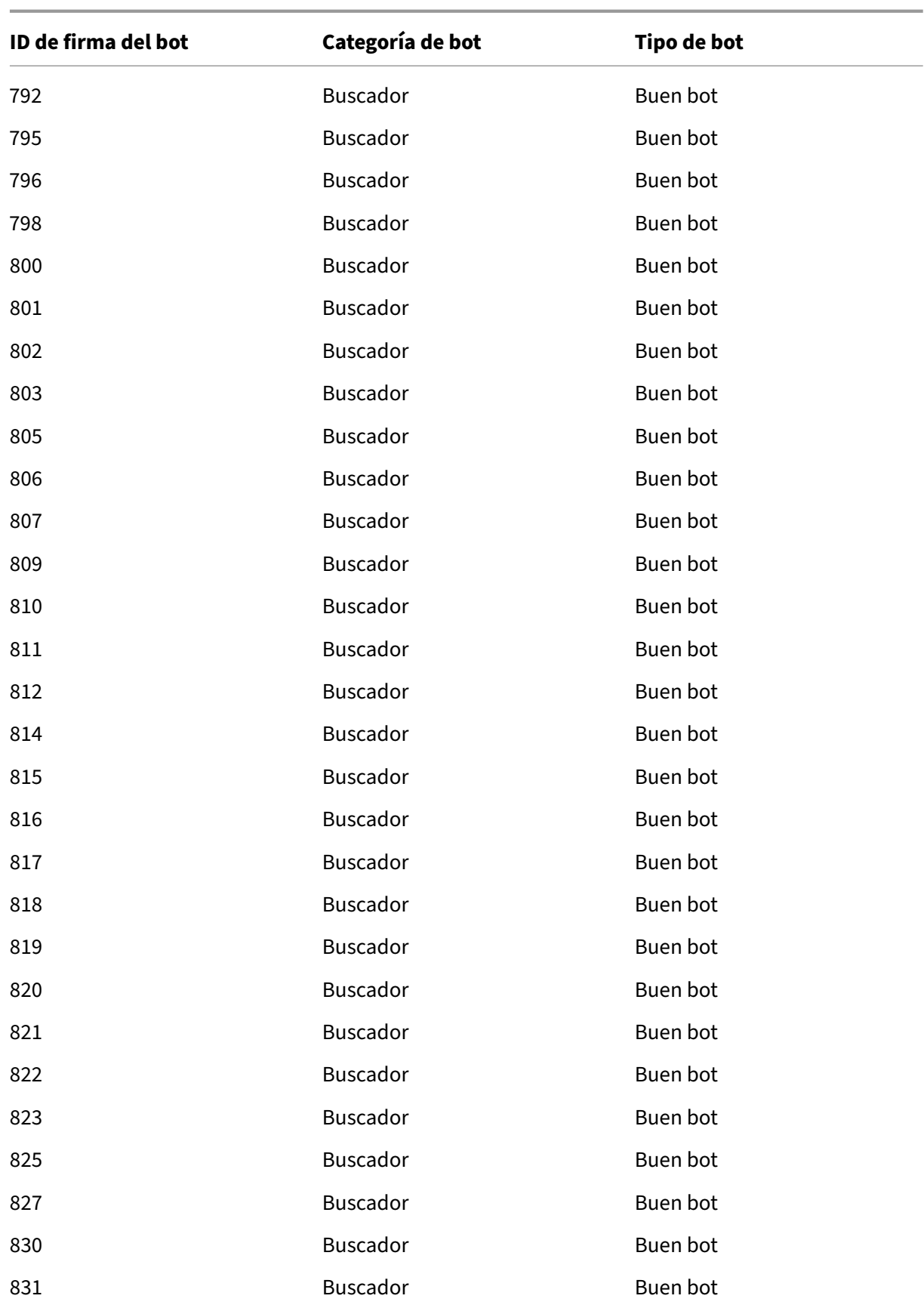

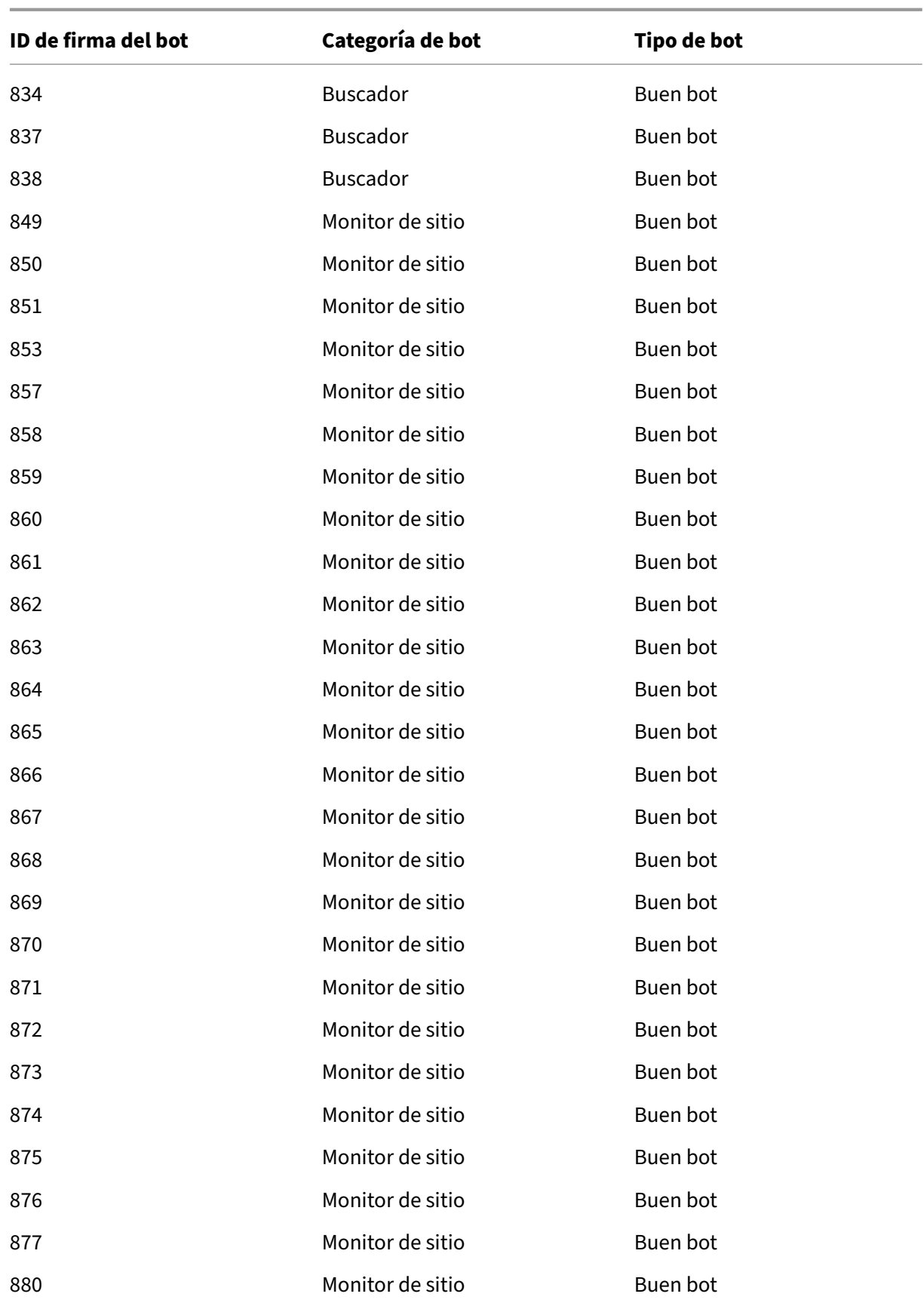

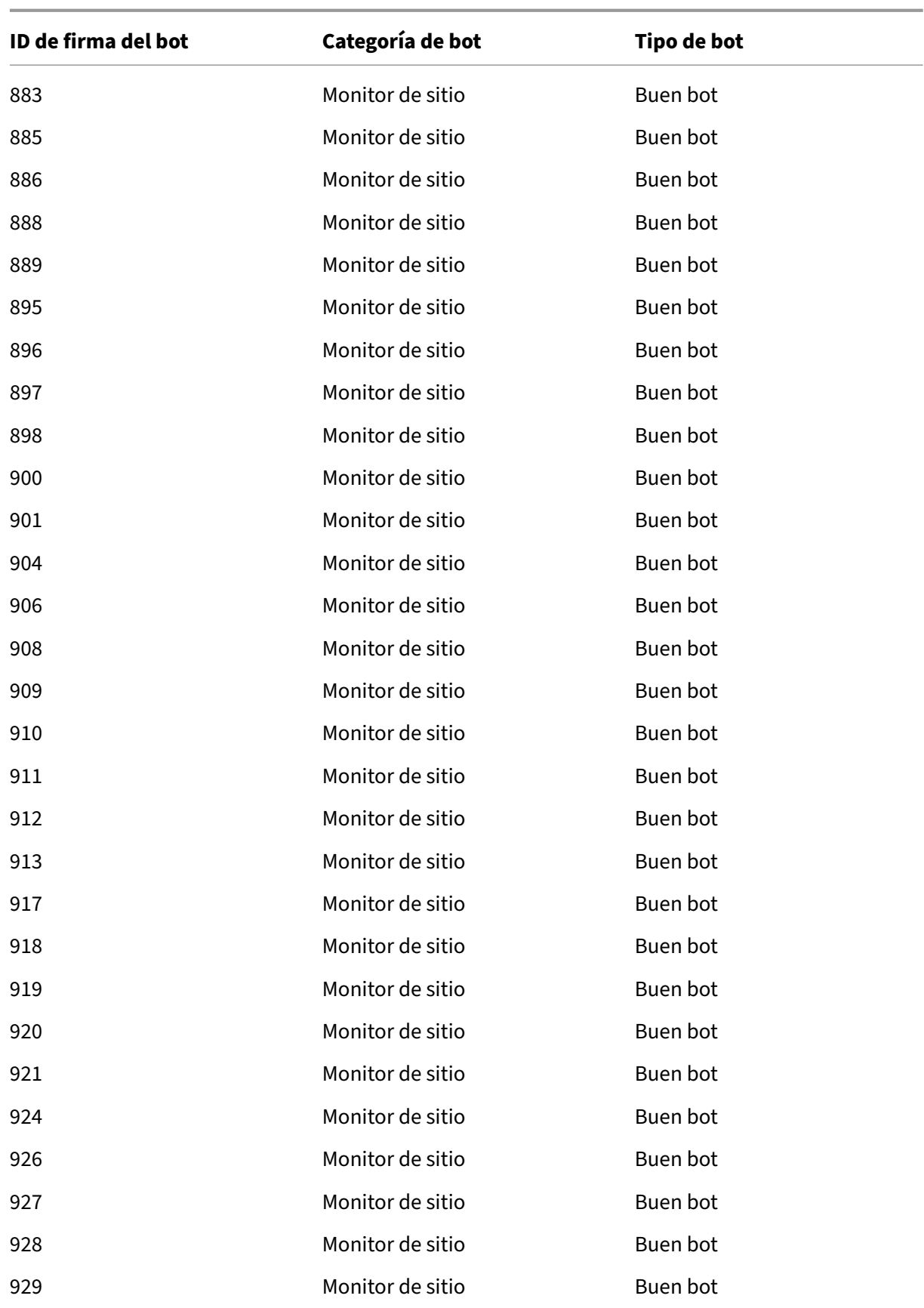

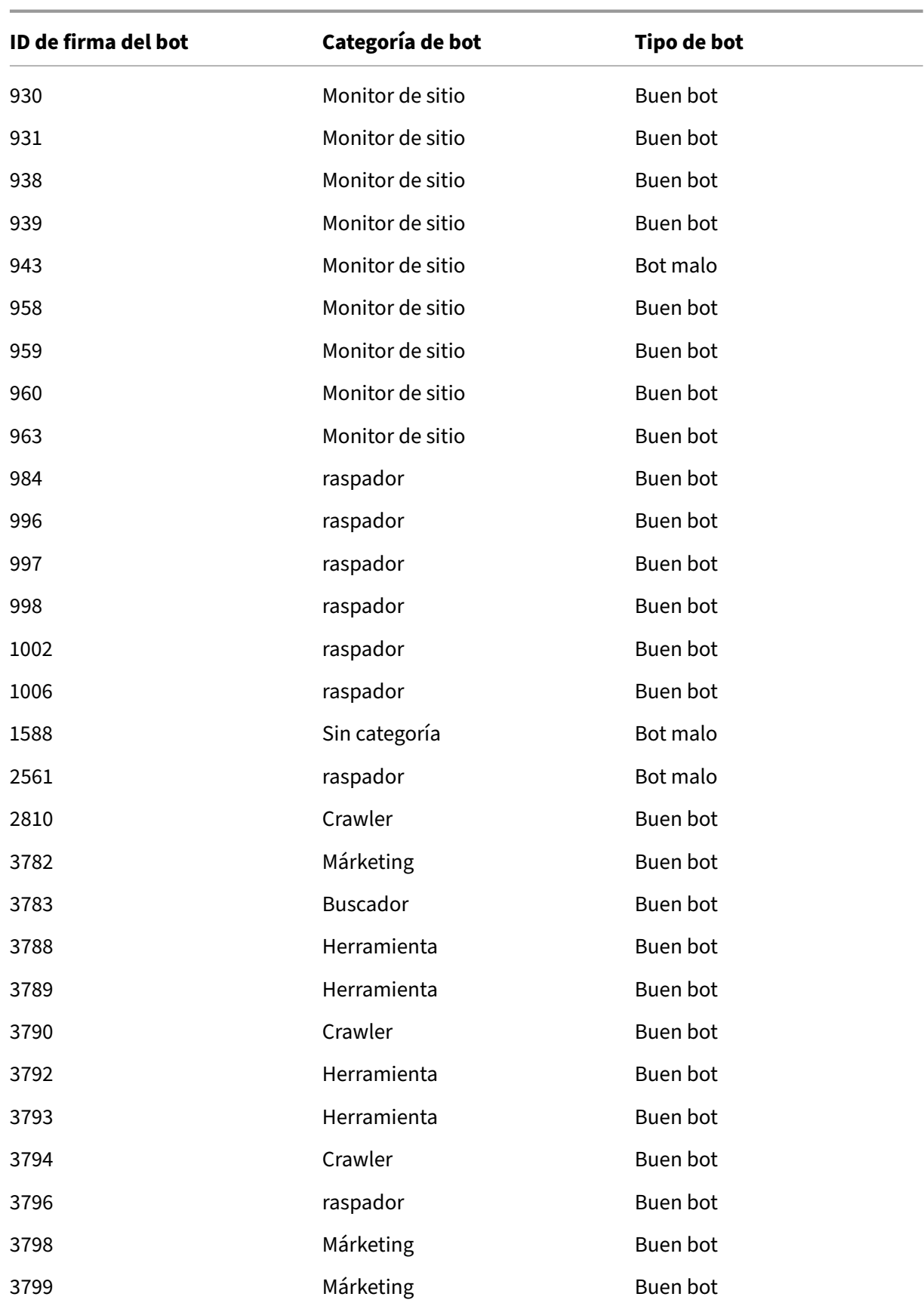

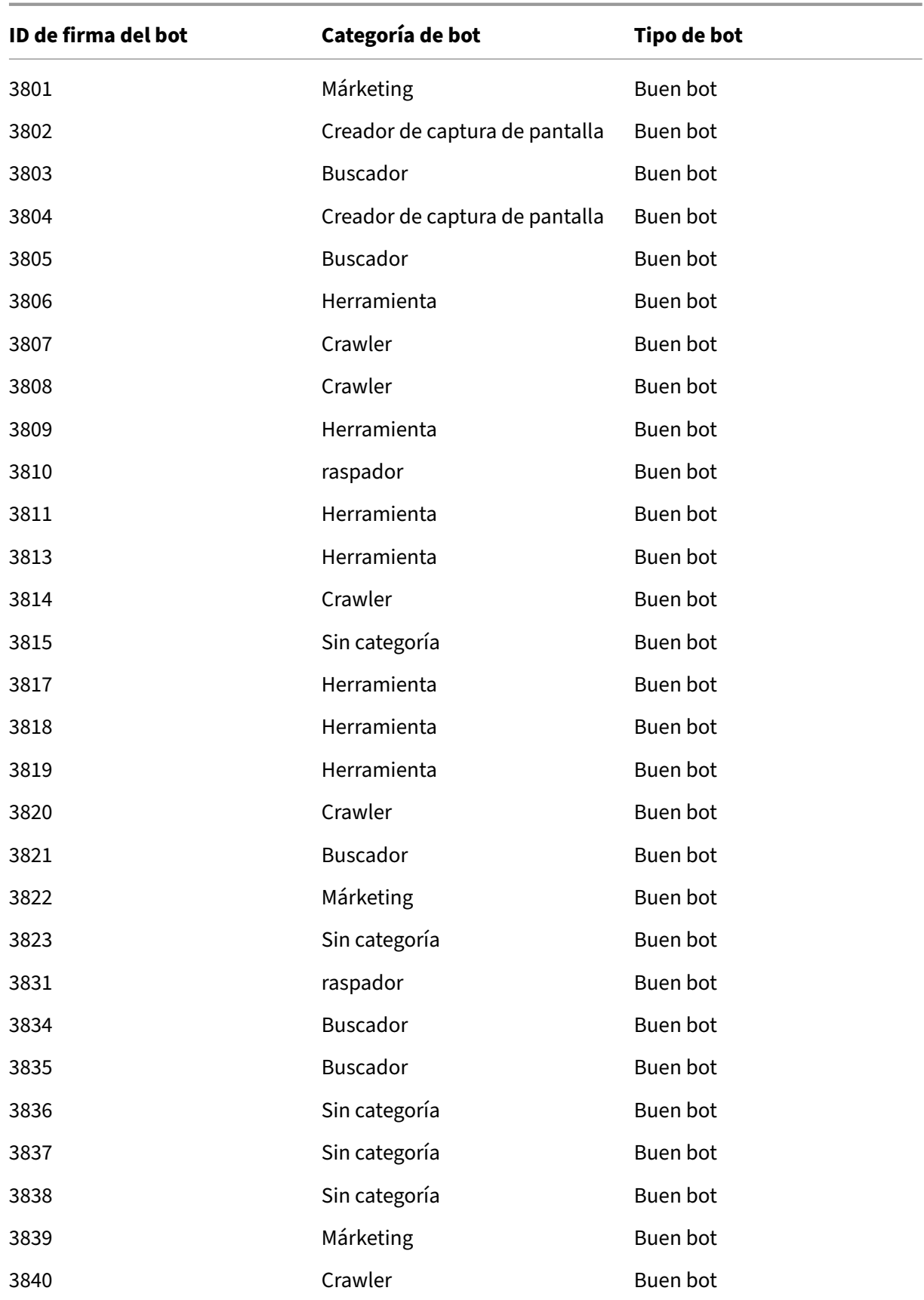

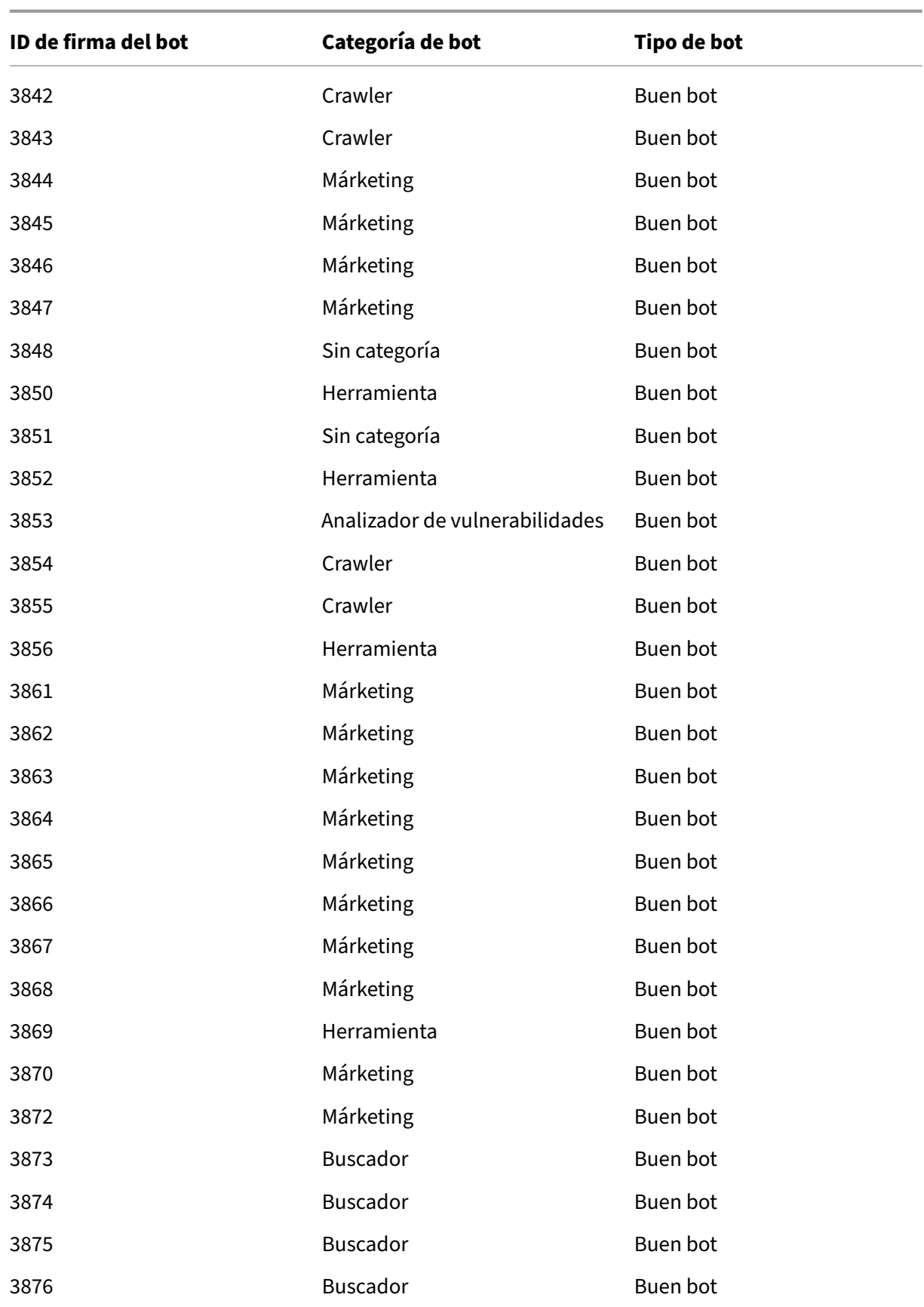

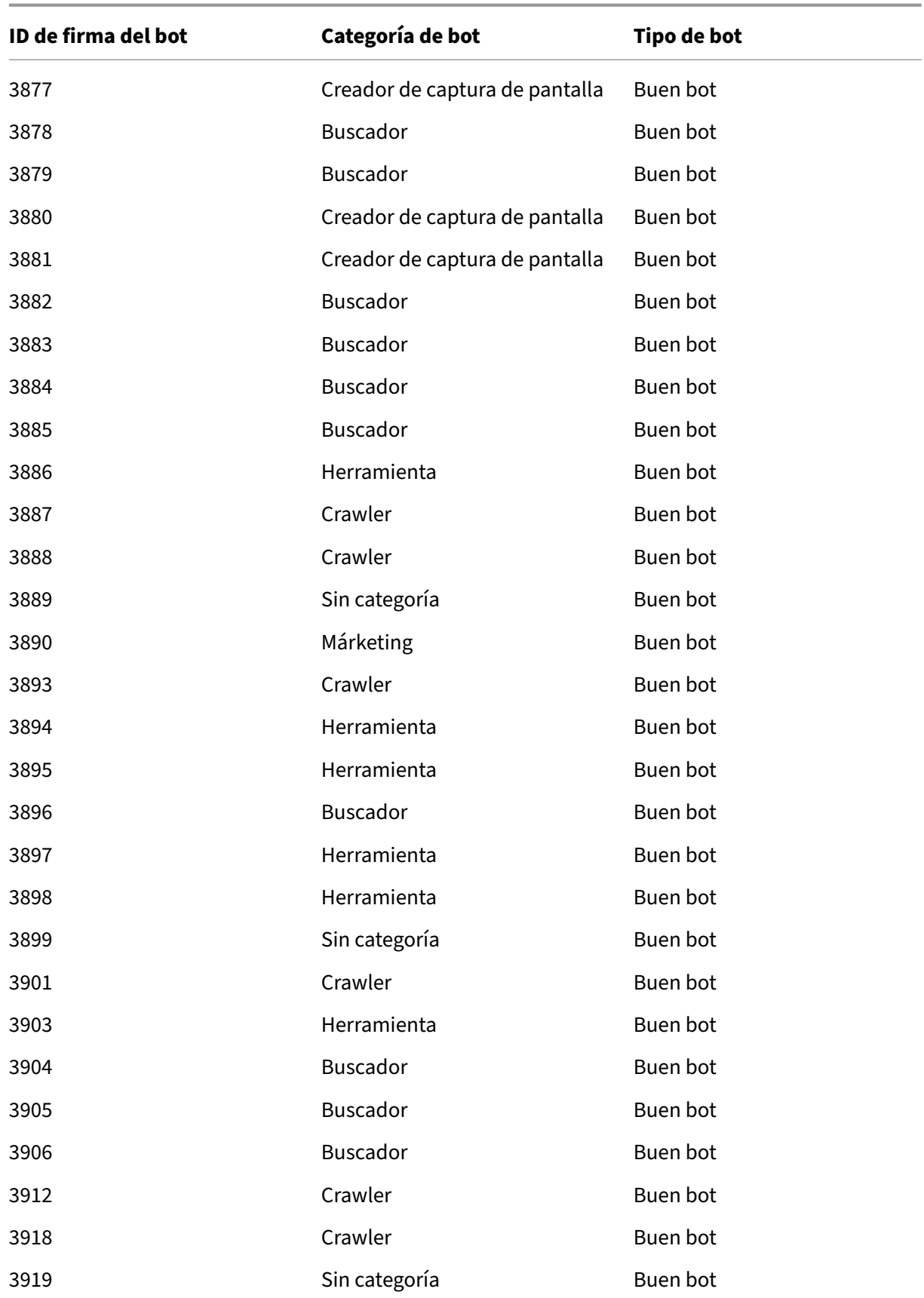

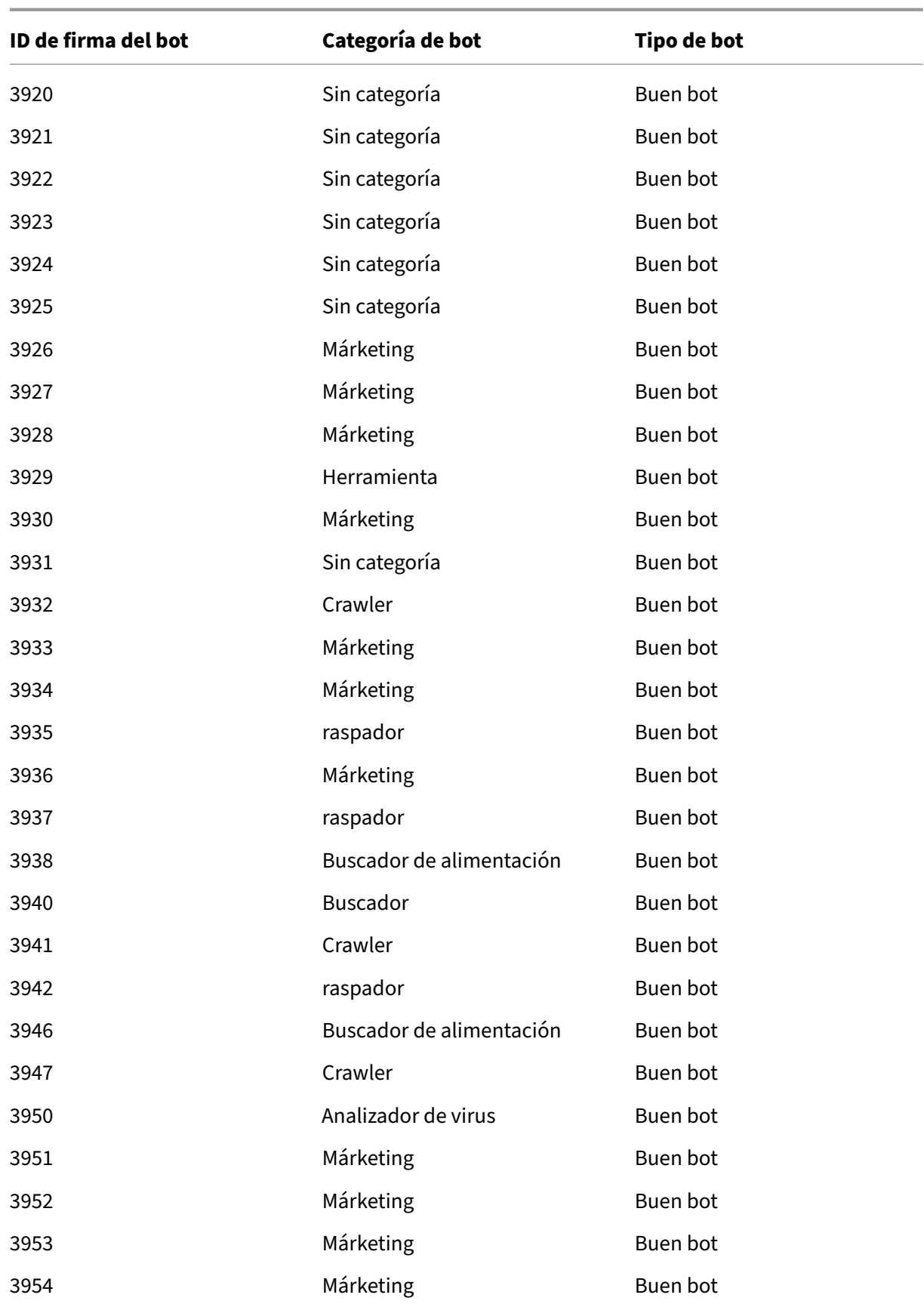
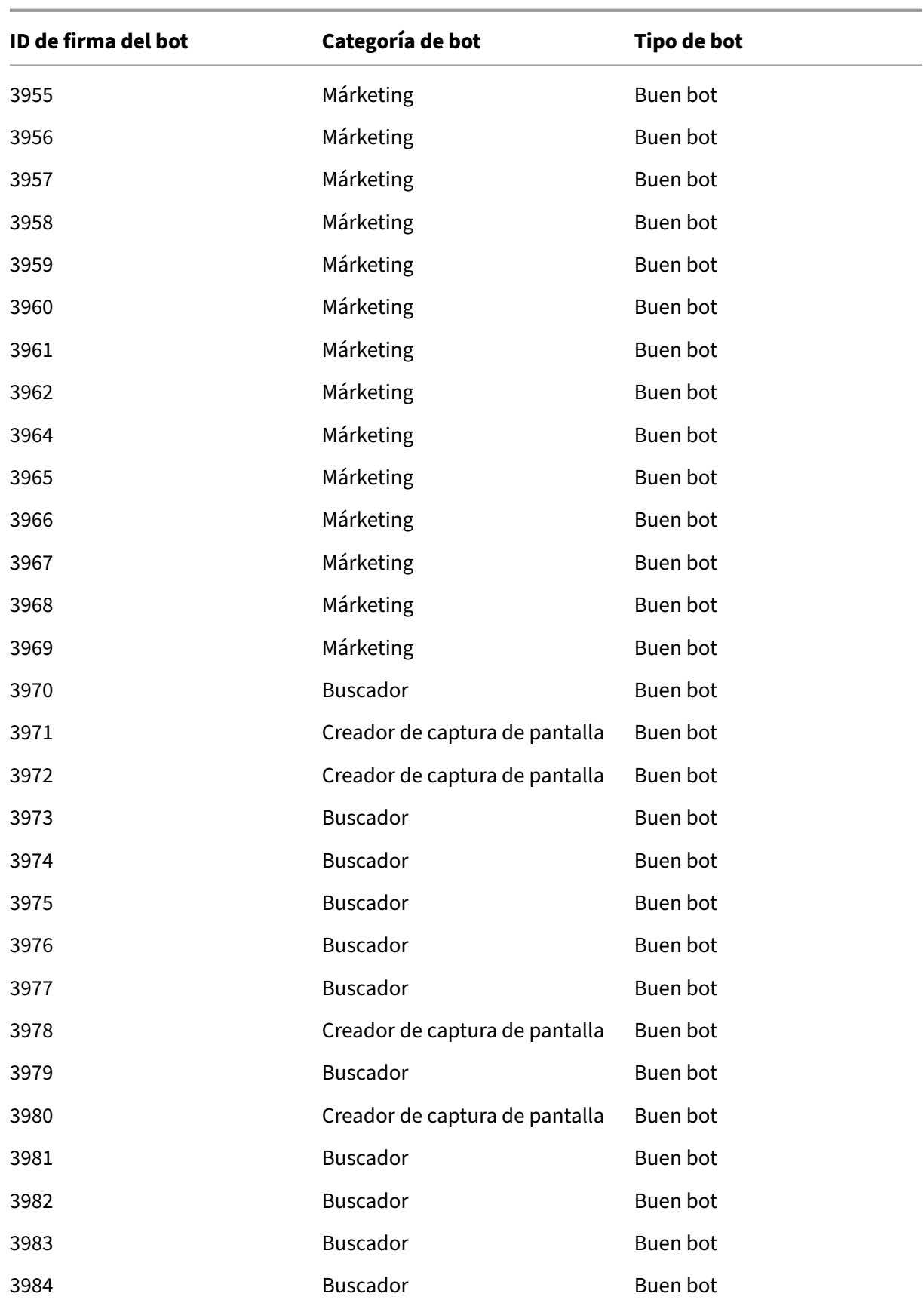

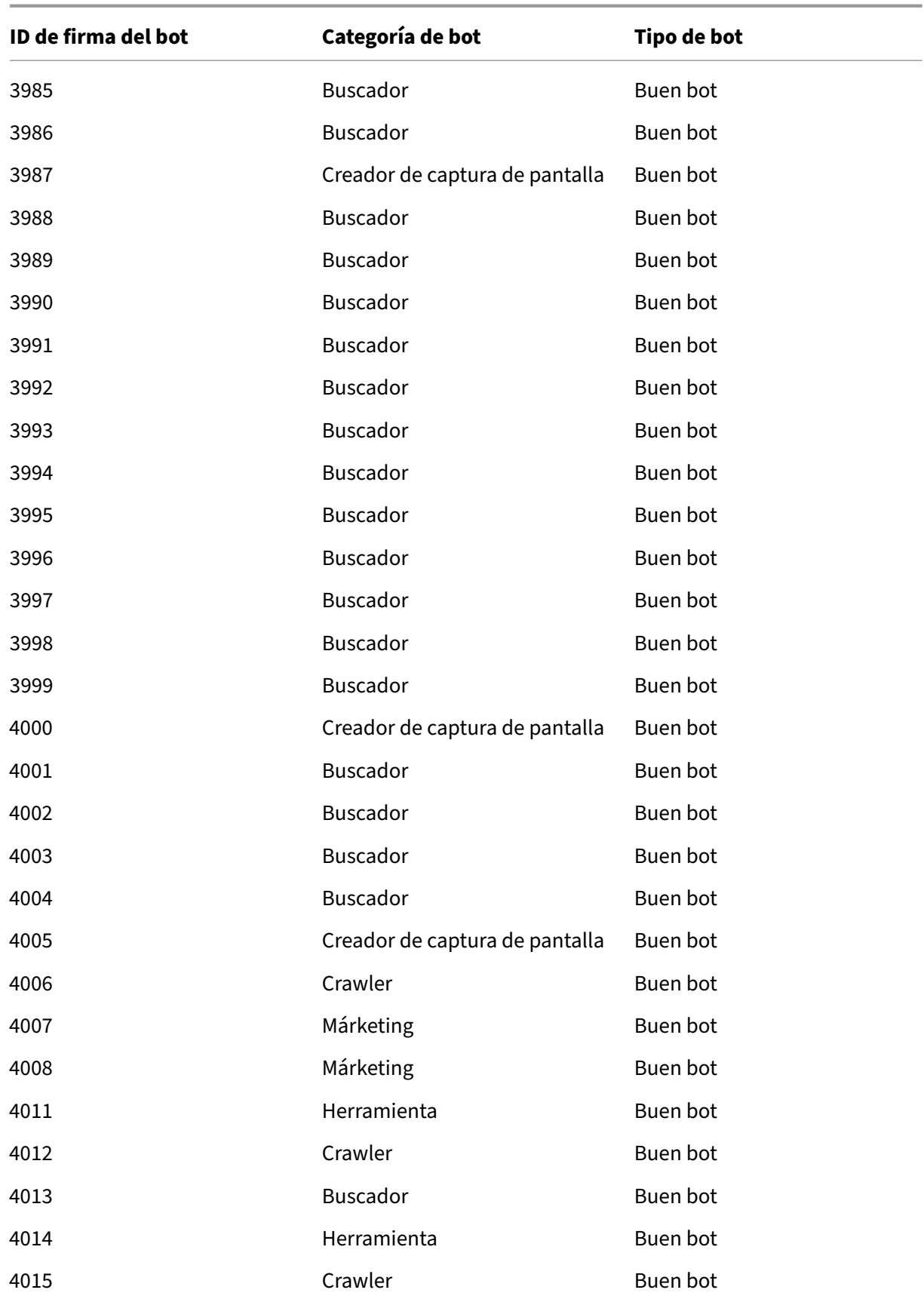

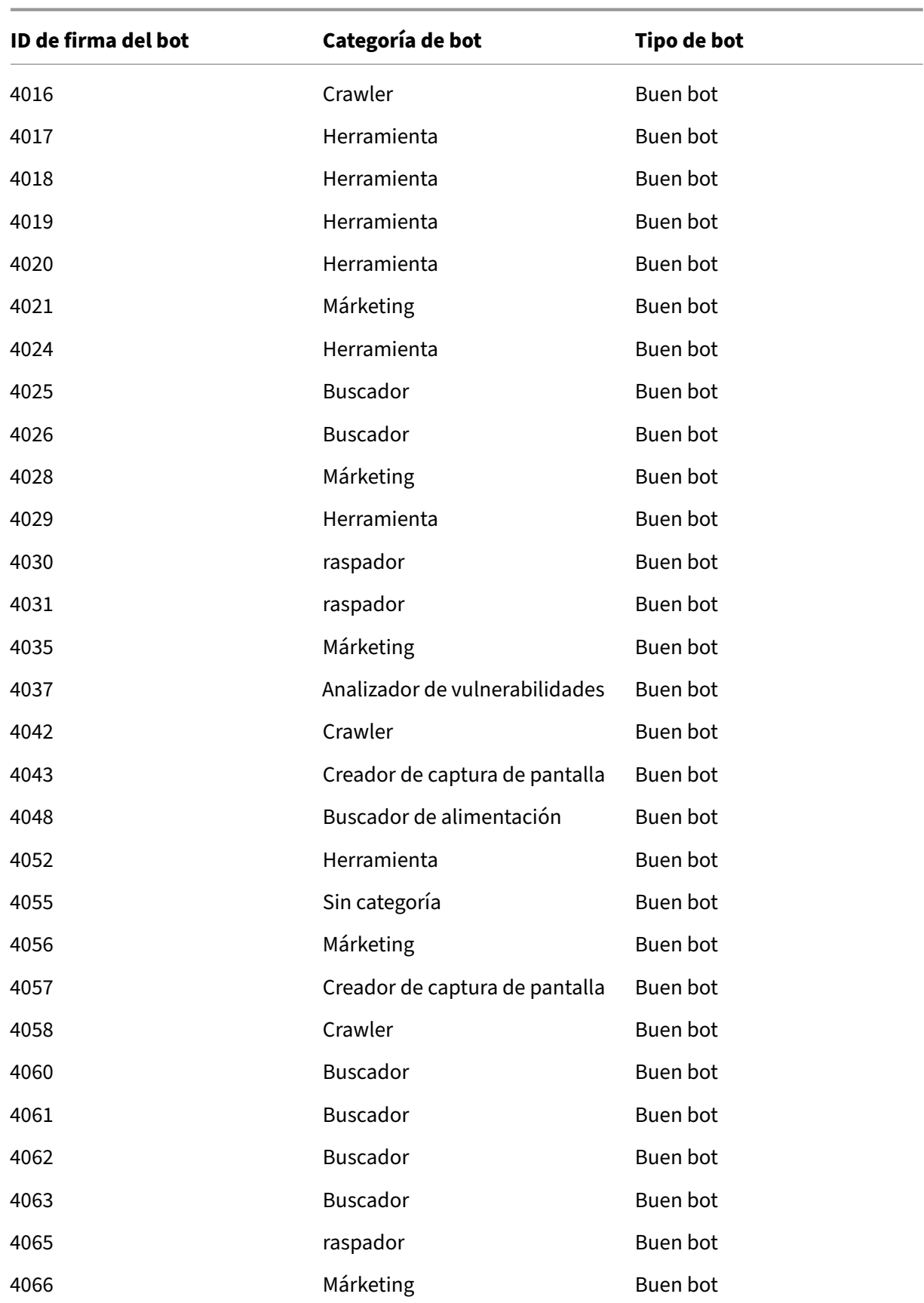

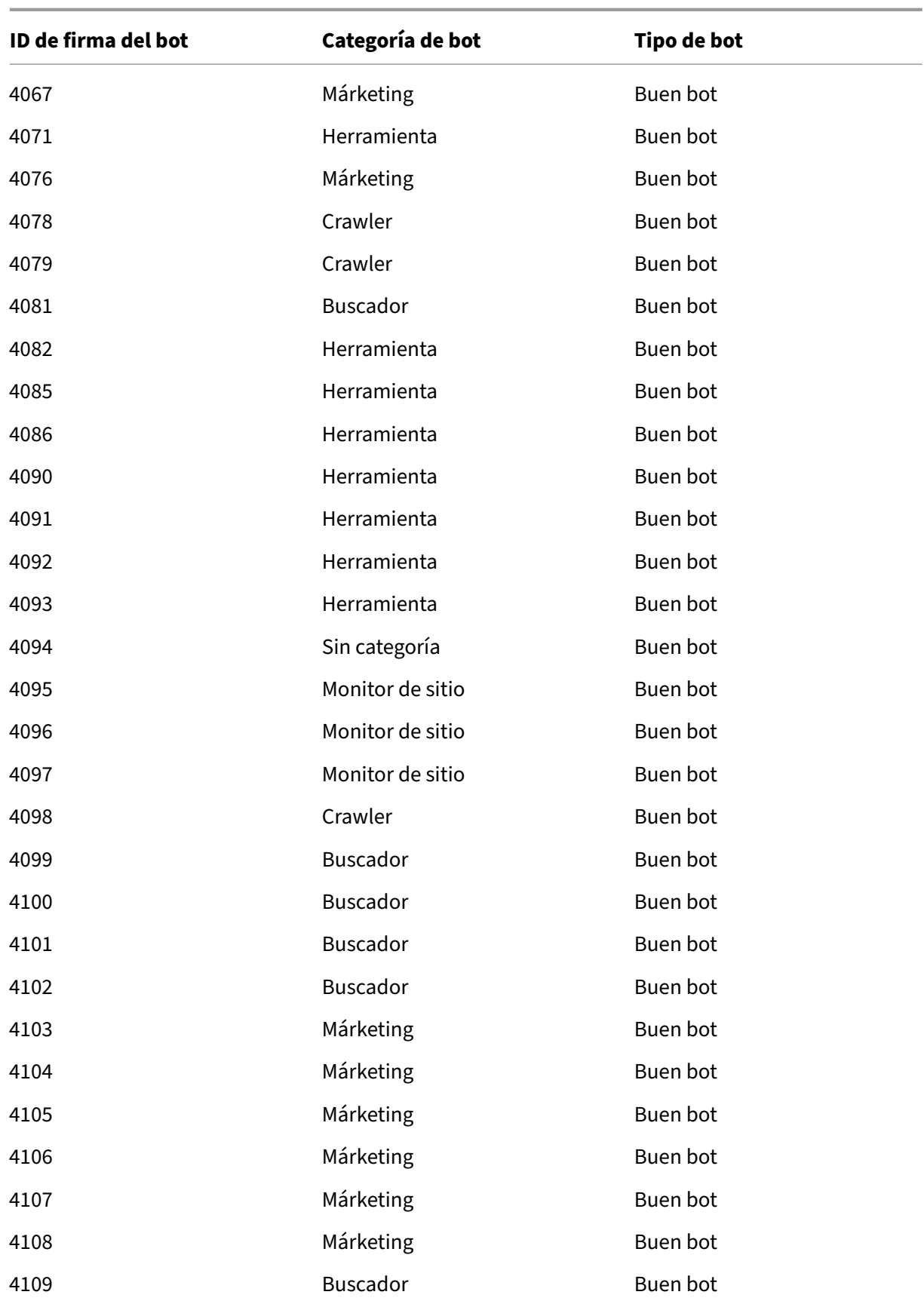

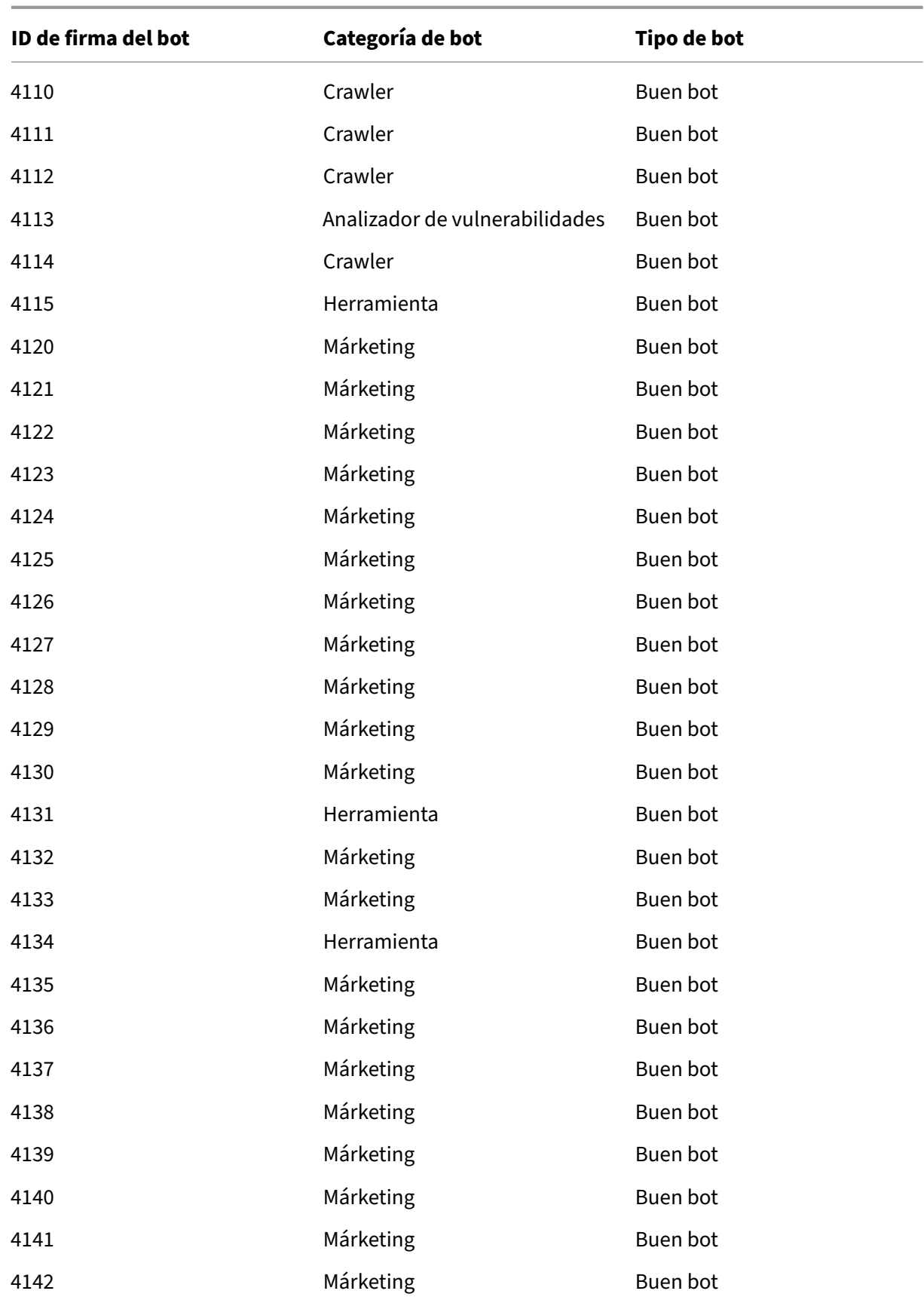

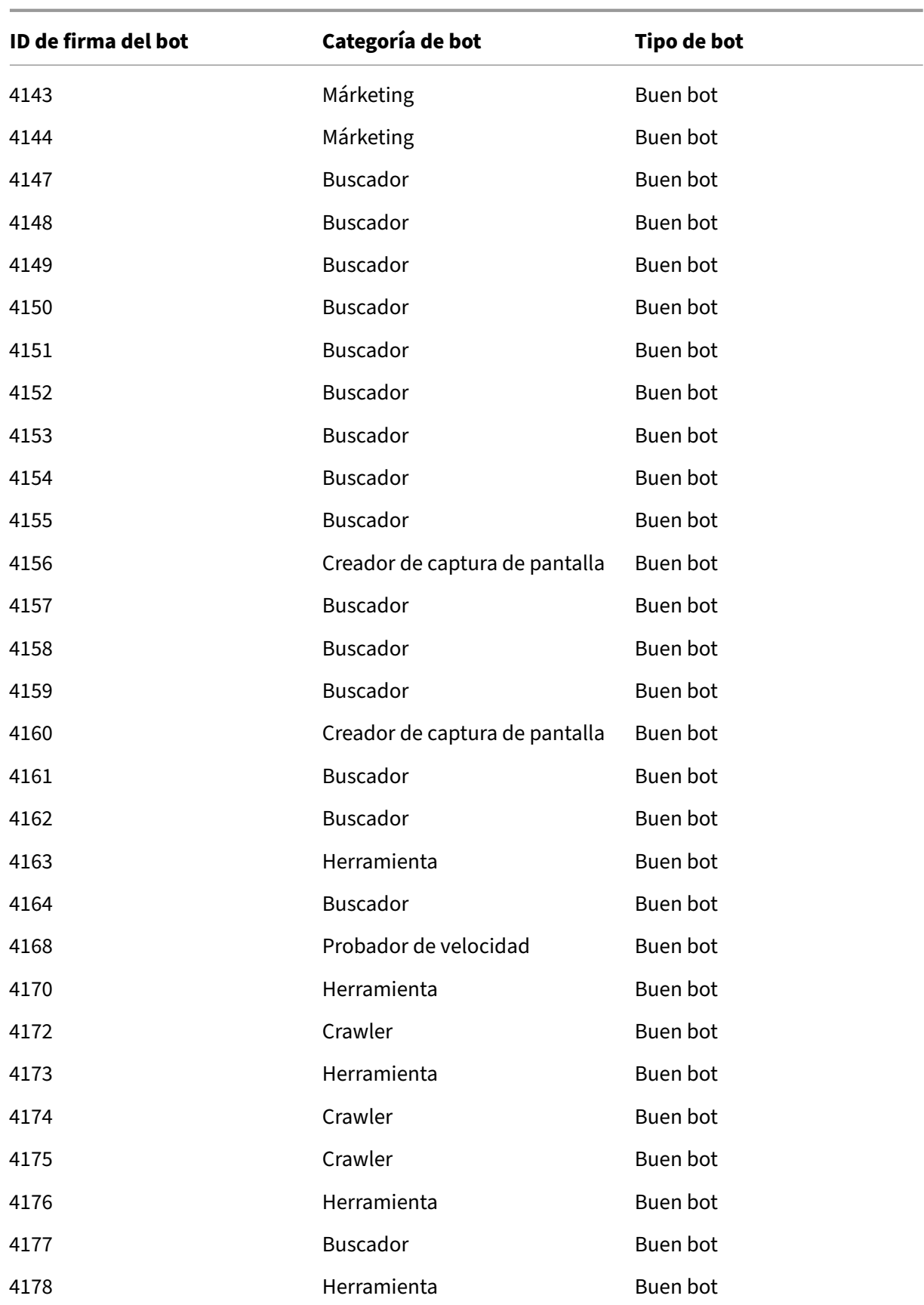

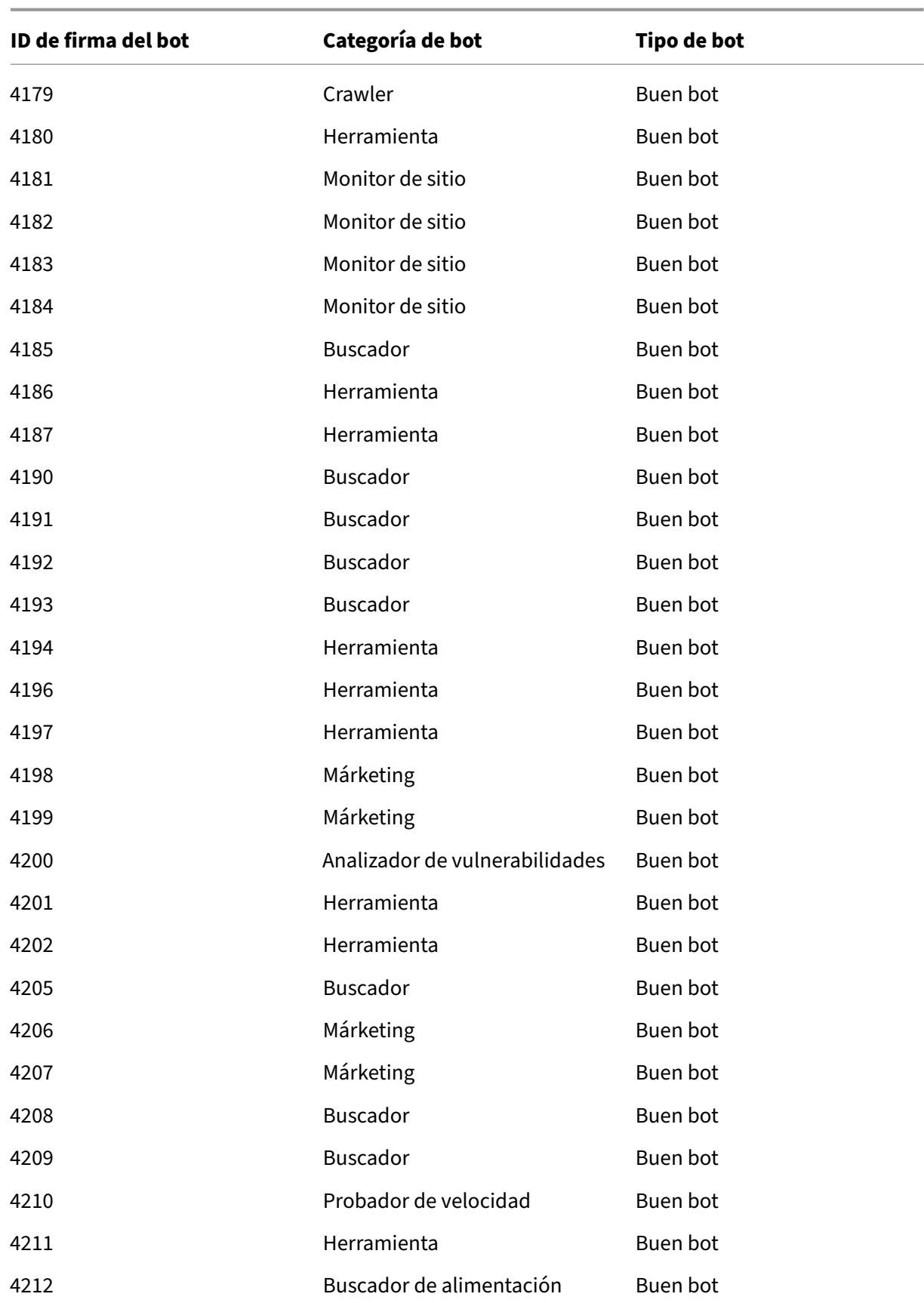

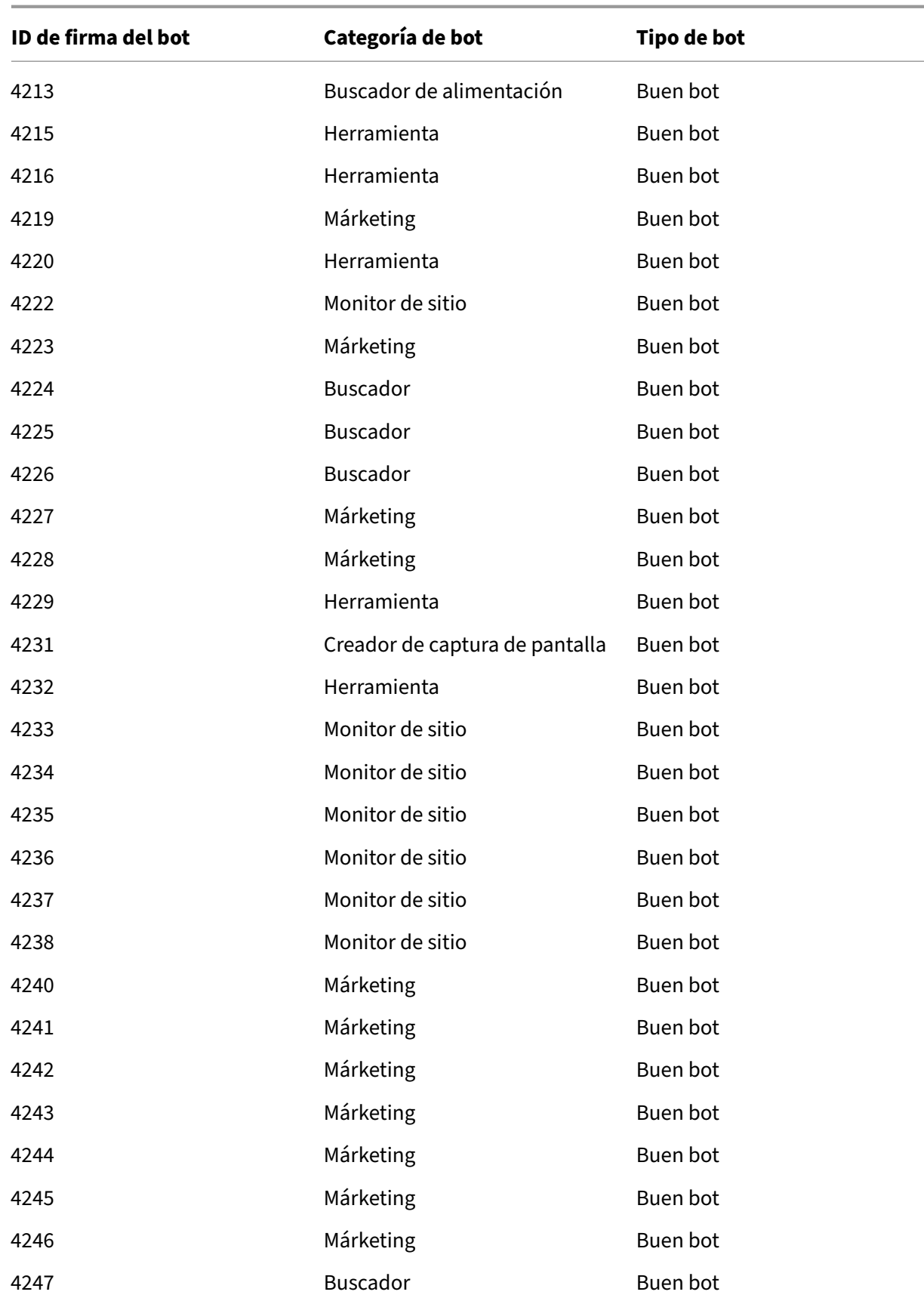

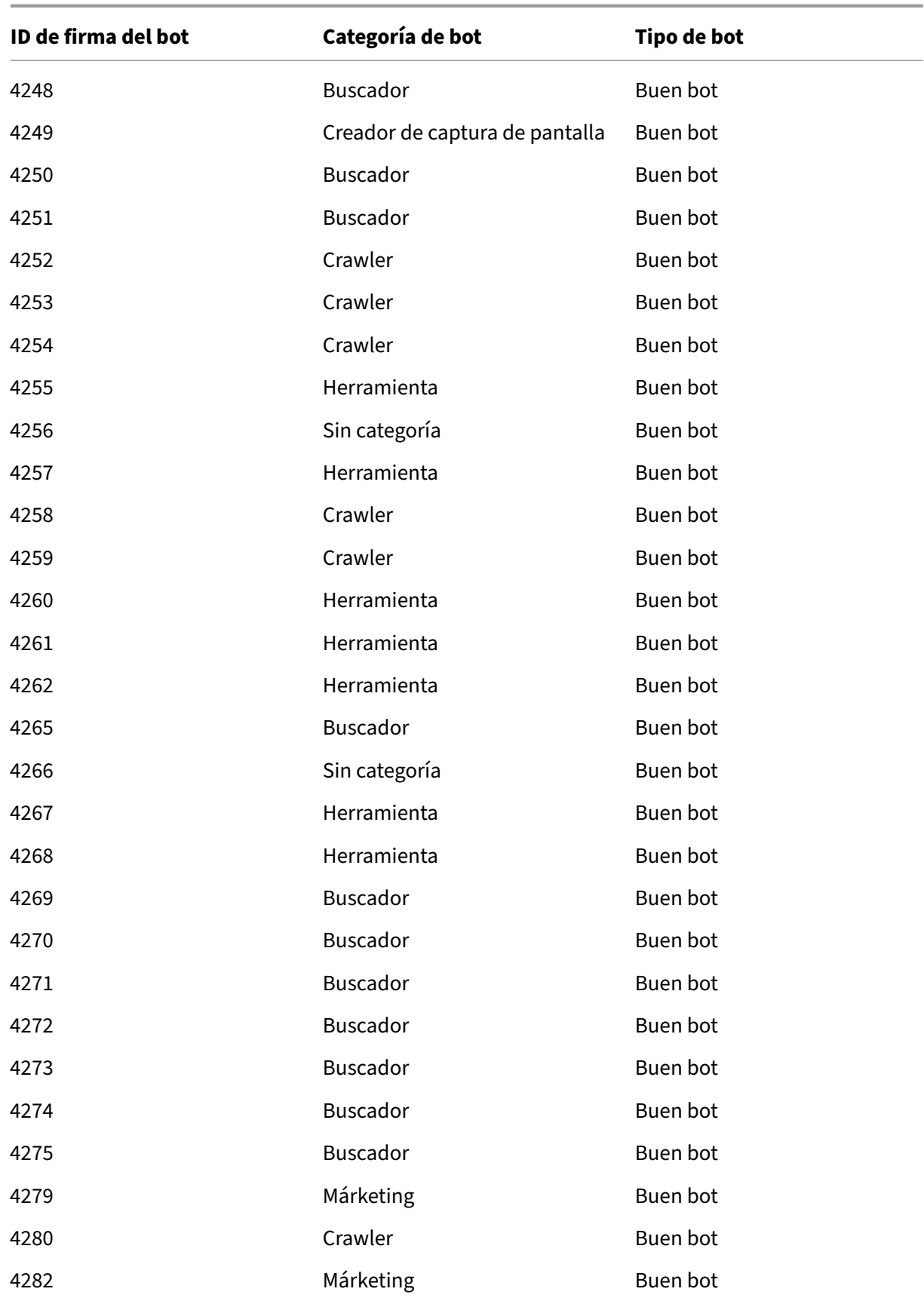

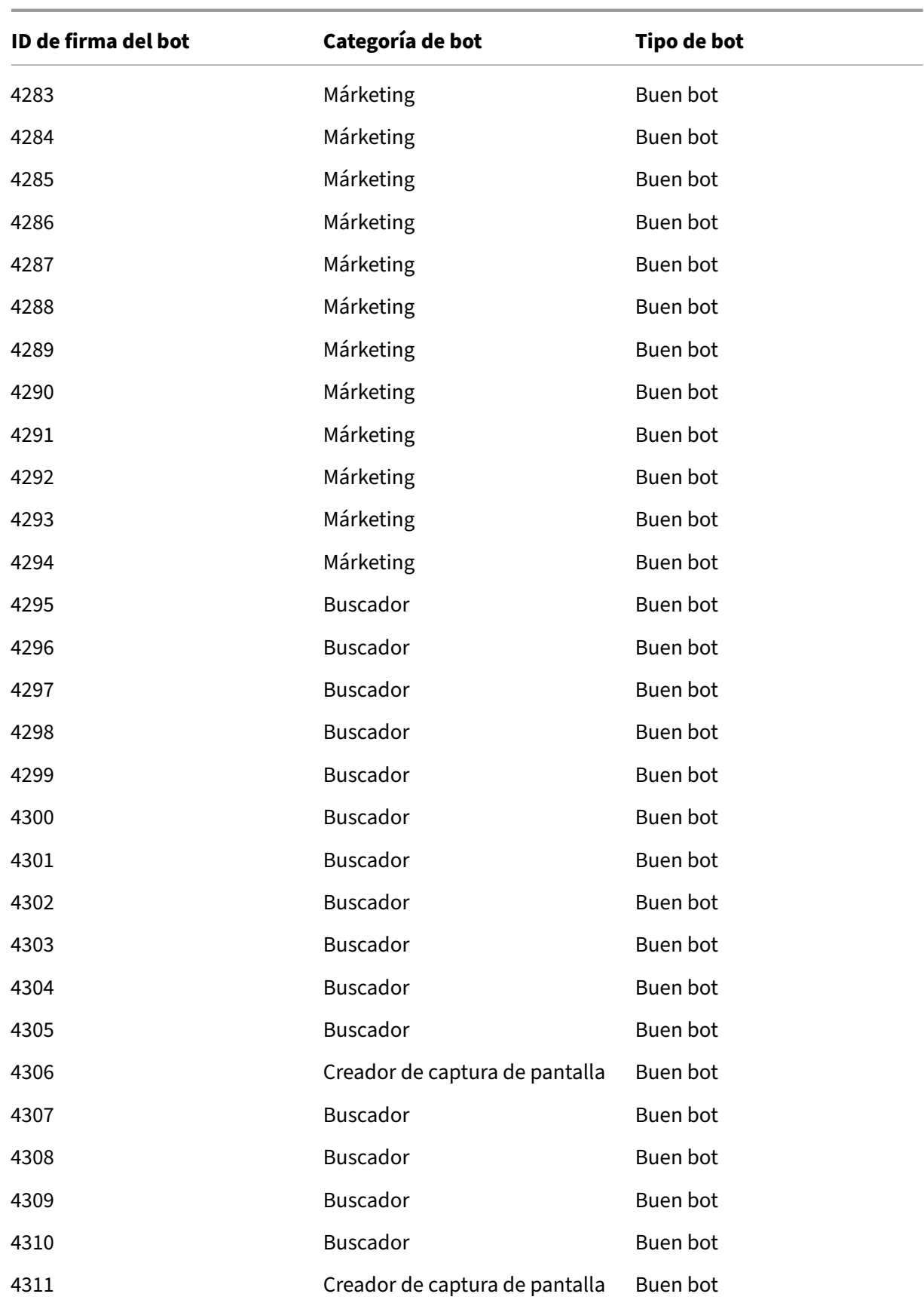

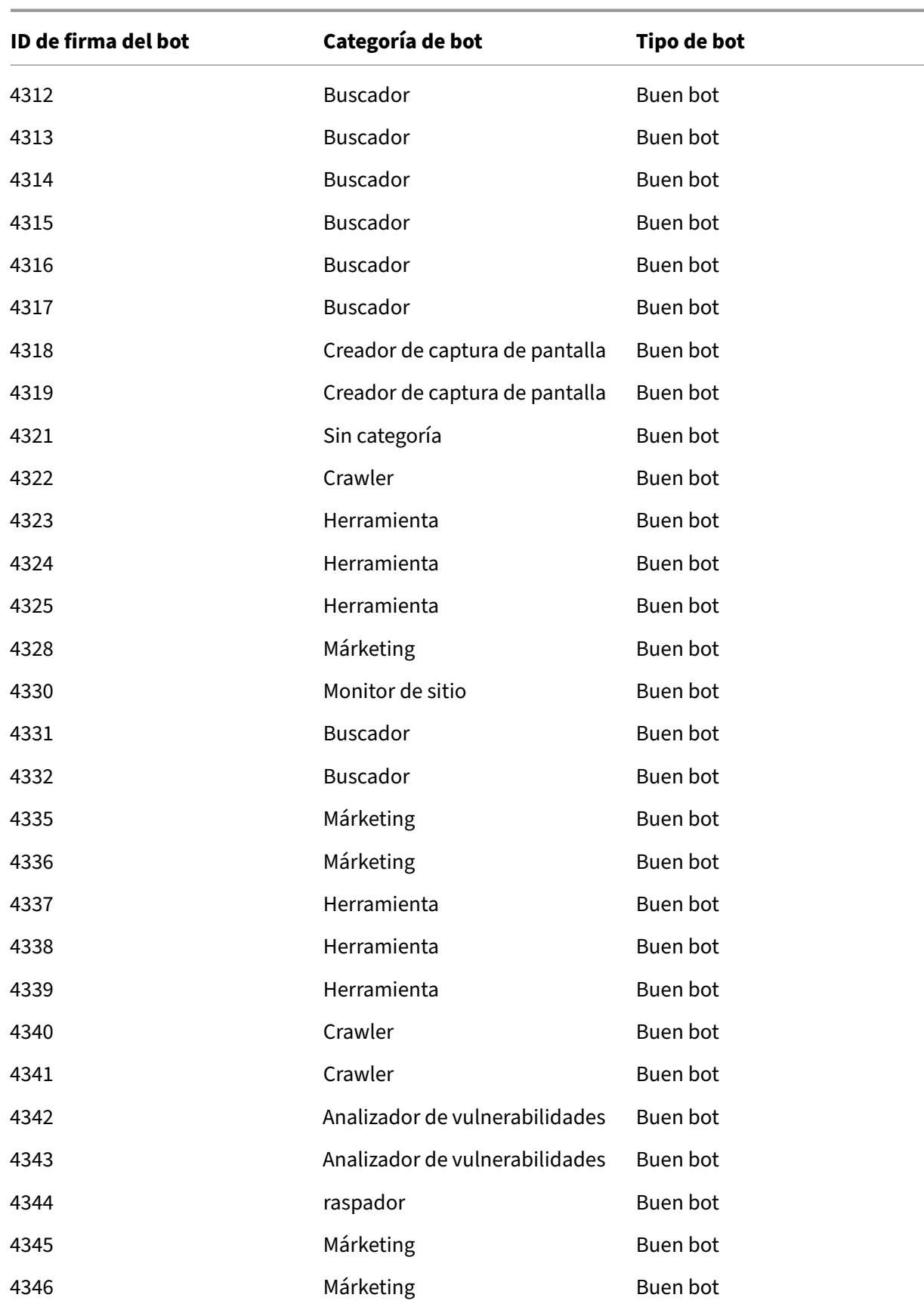

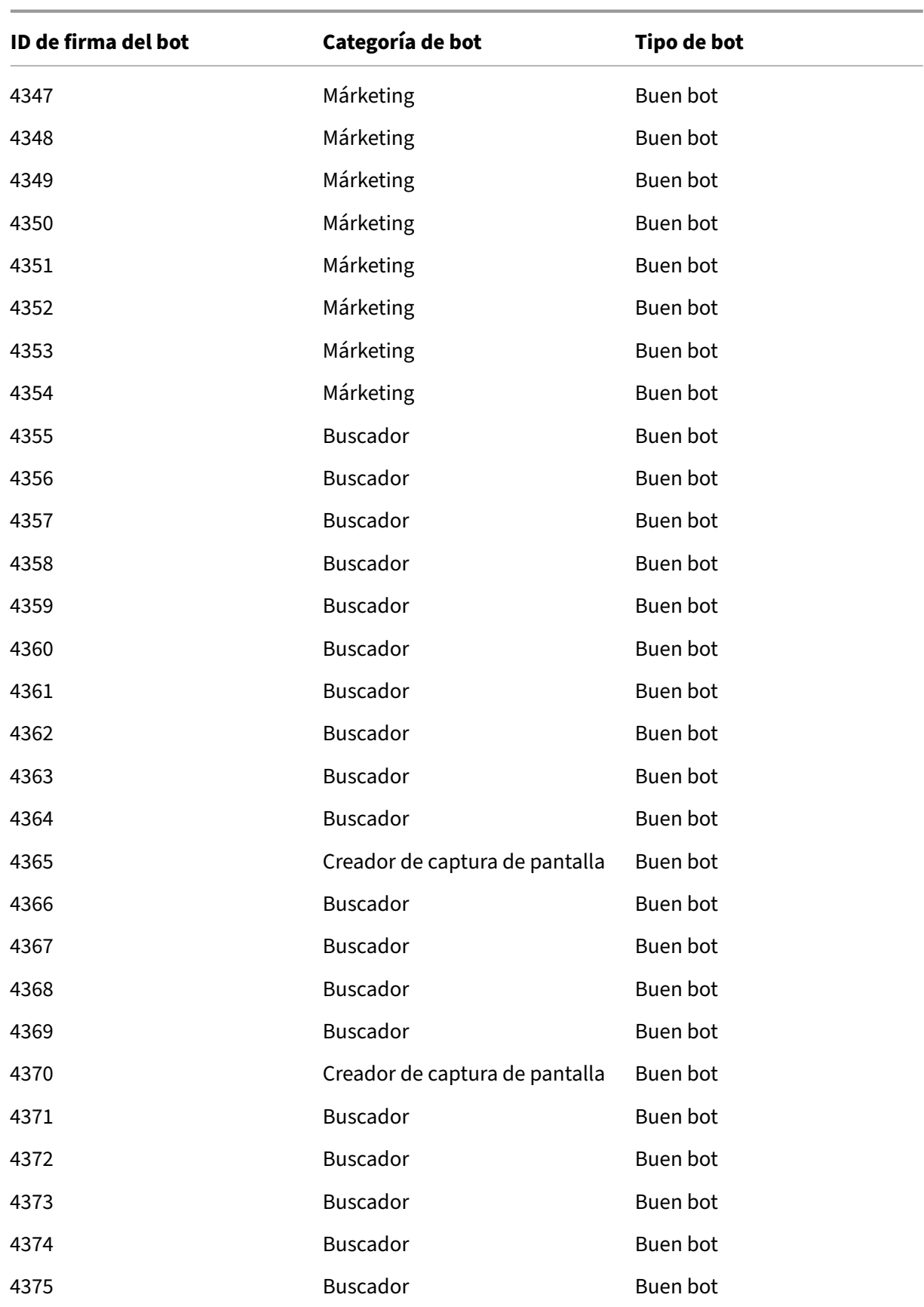

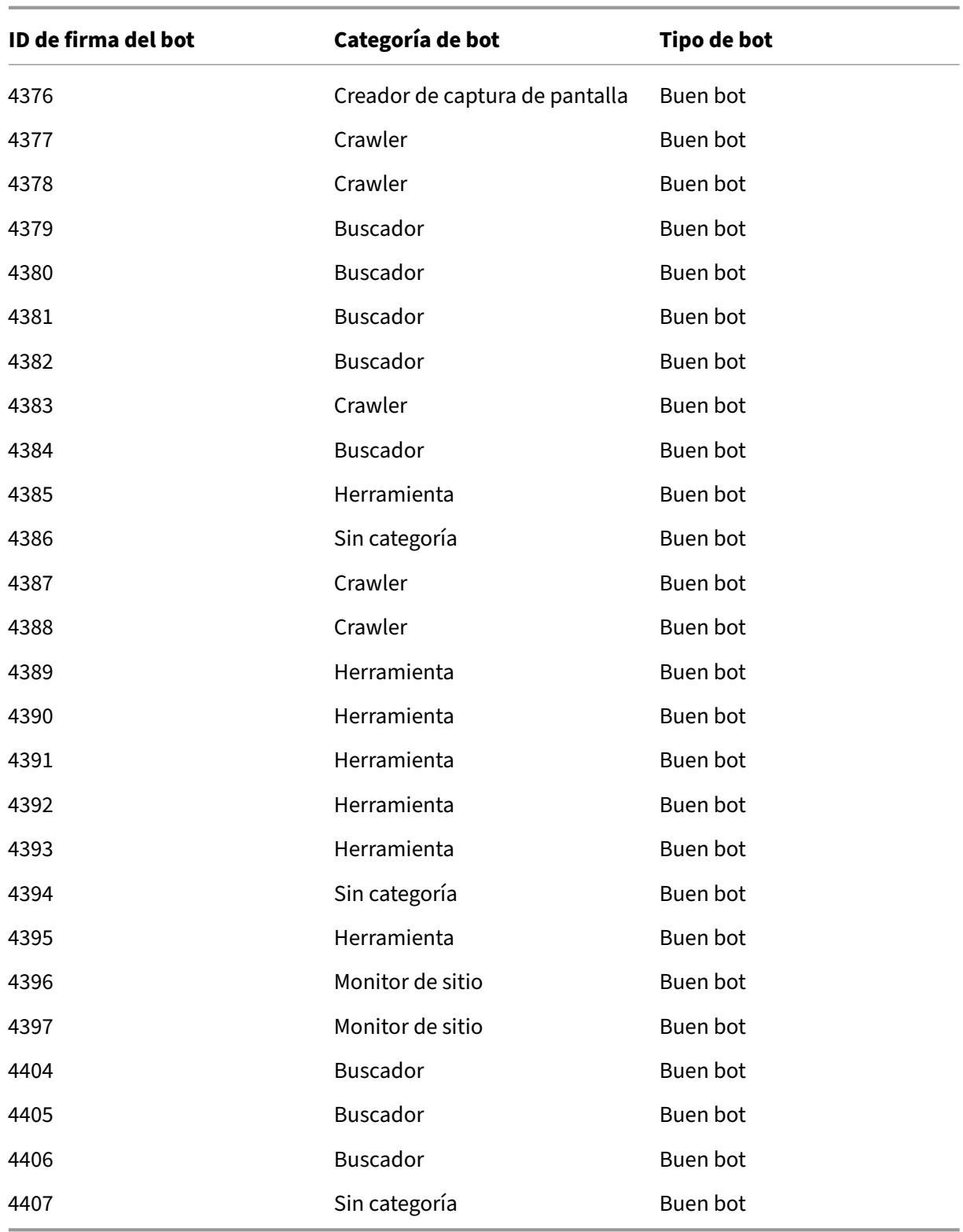

# **Actualización de firmas de bots para octubre de 2021**

#### August 11, 2023

Se agregan nuevas firmas y se actualizan algunas de las firmas de bots existentes. Puede descargar y configurar estas reglas de firma para proteger su dispositivo de los ataques de bots.

## **Versión de firma bot**

Firma versión 10 aplicable a plataformas NetScaler NetScaler con compilaciones 13.0 76.31 o posteriores.

### **Firmas de bot actualizadas**

A continuación se muestra una lista de ID de reglas de firma de bot, categoría y su tipo.

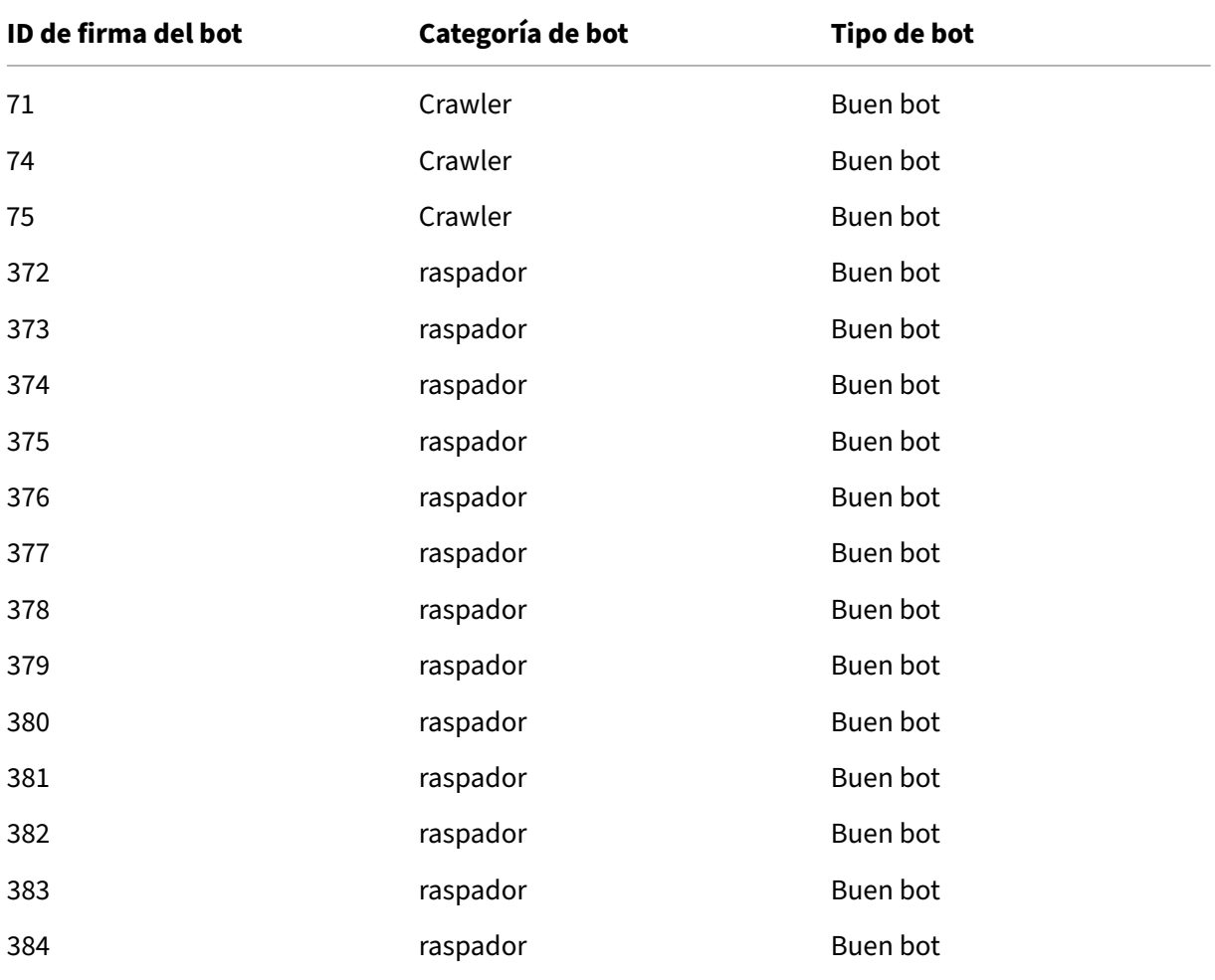

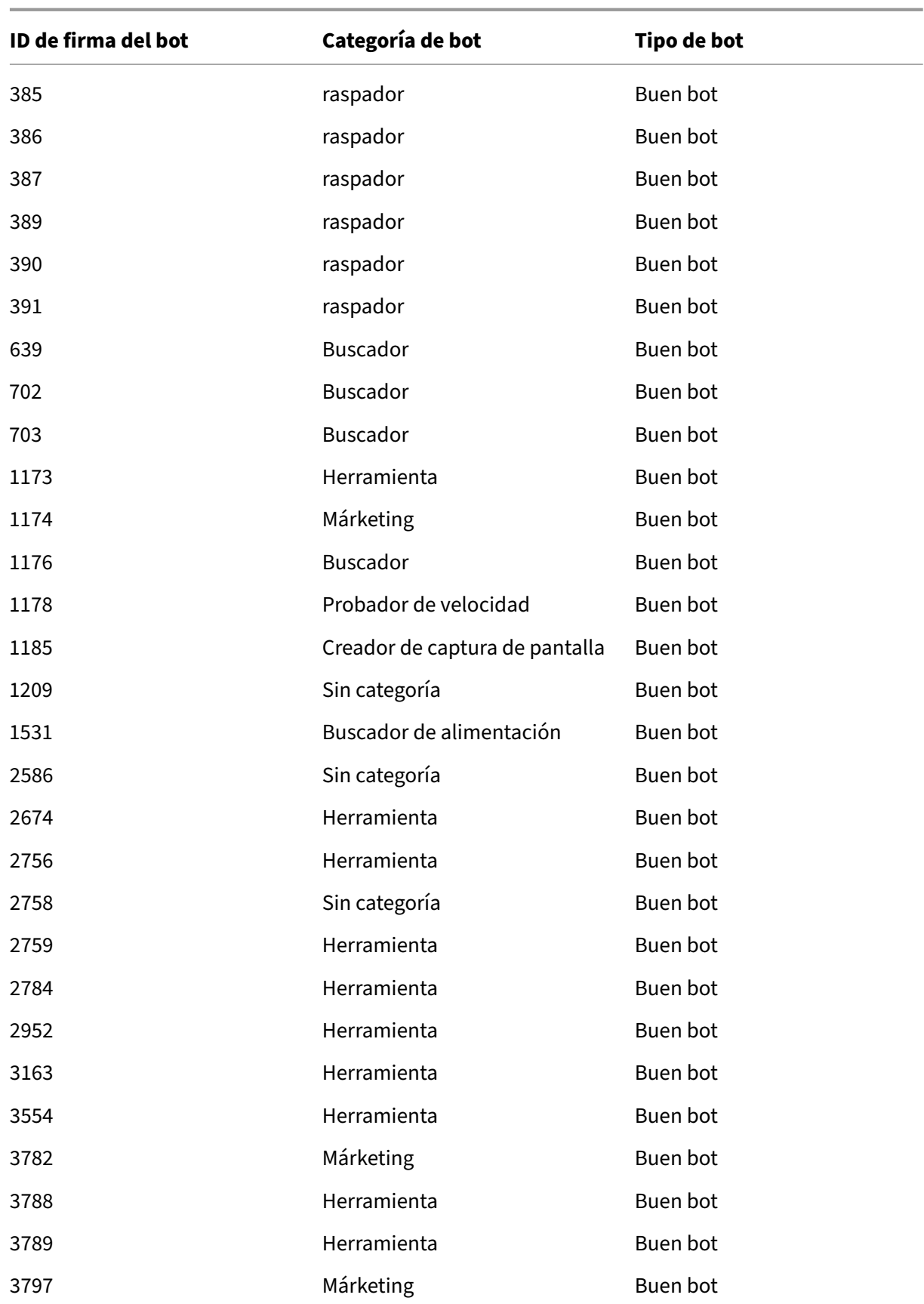

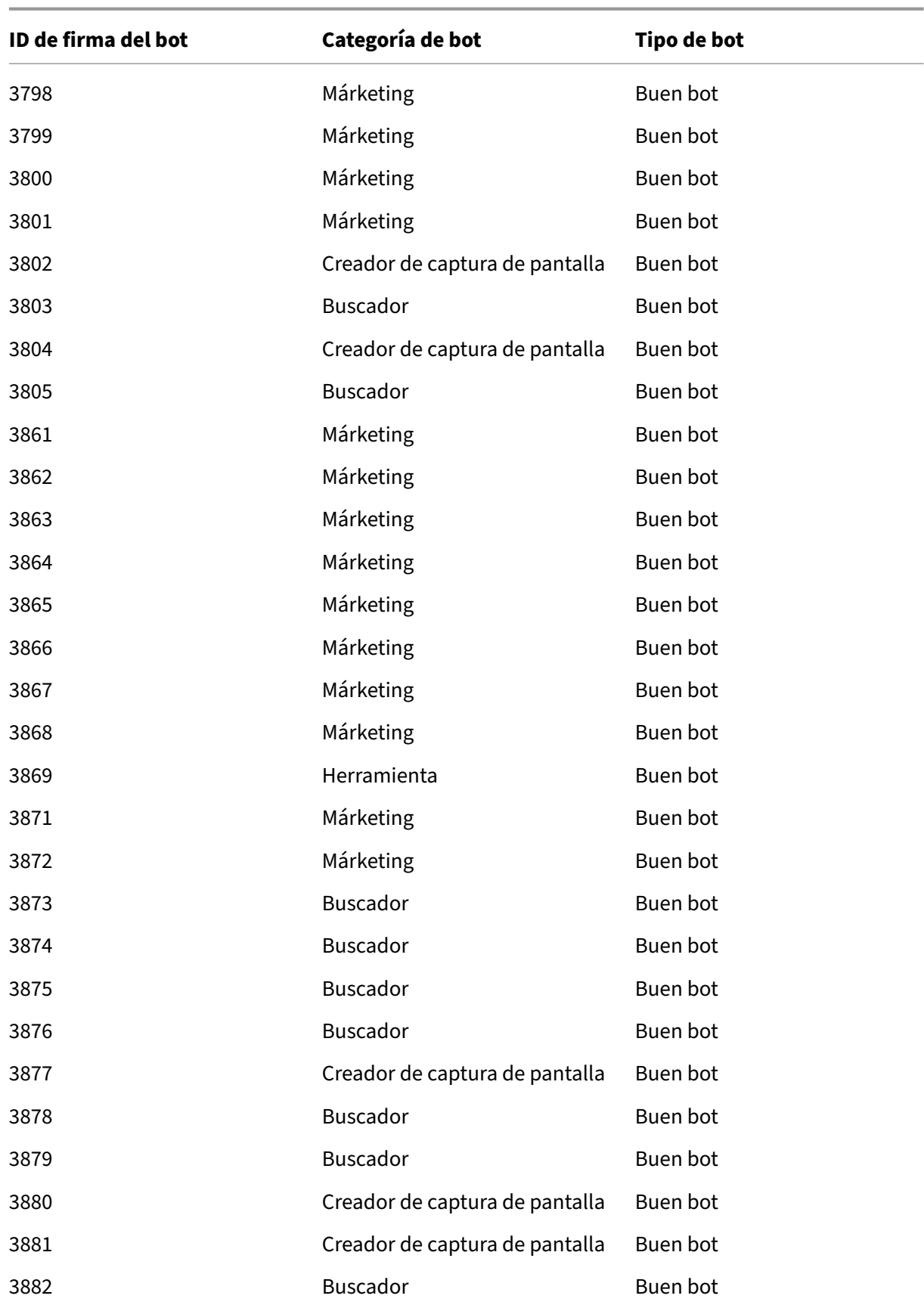

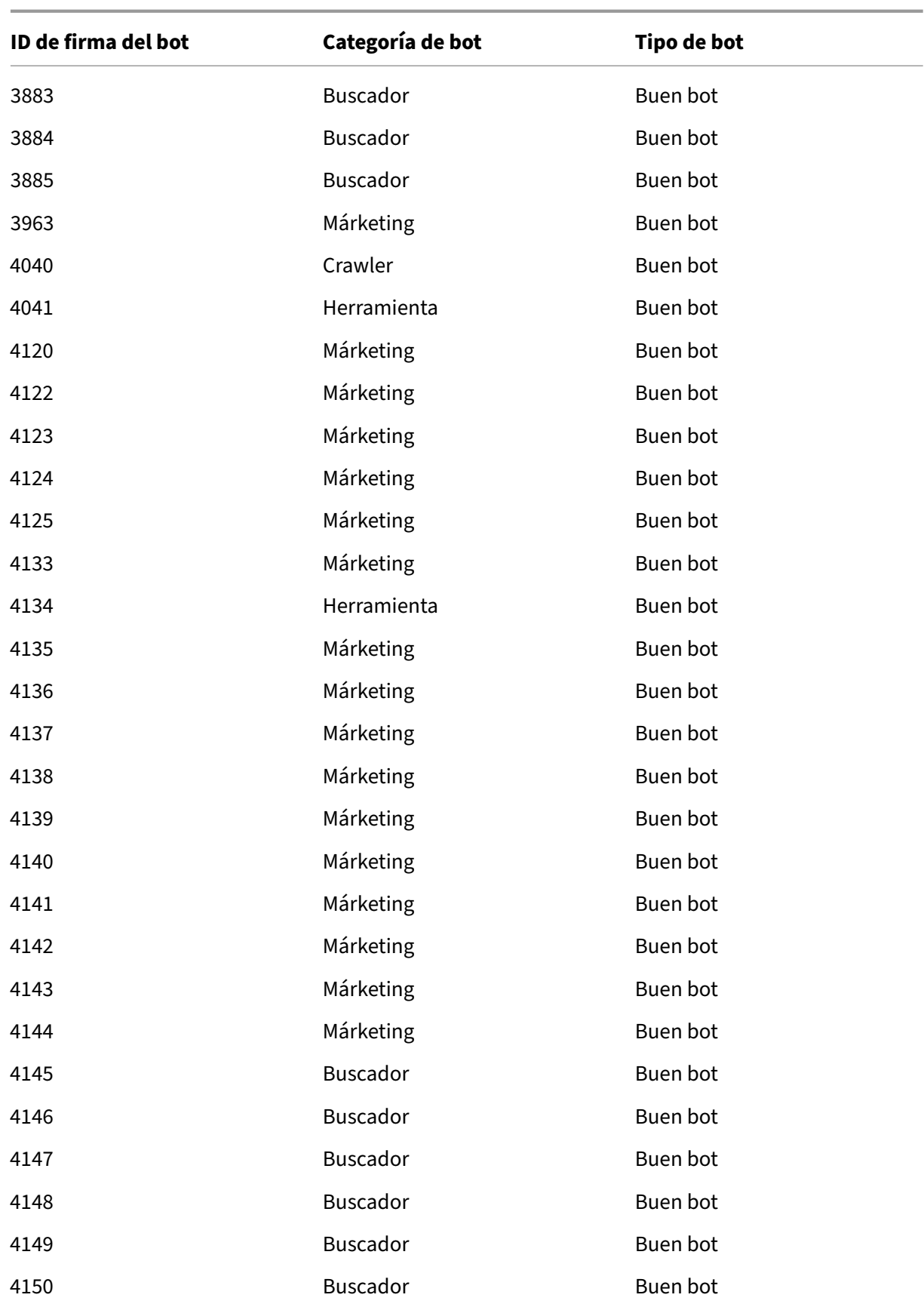

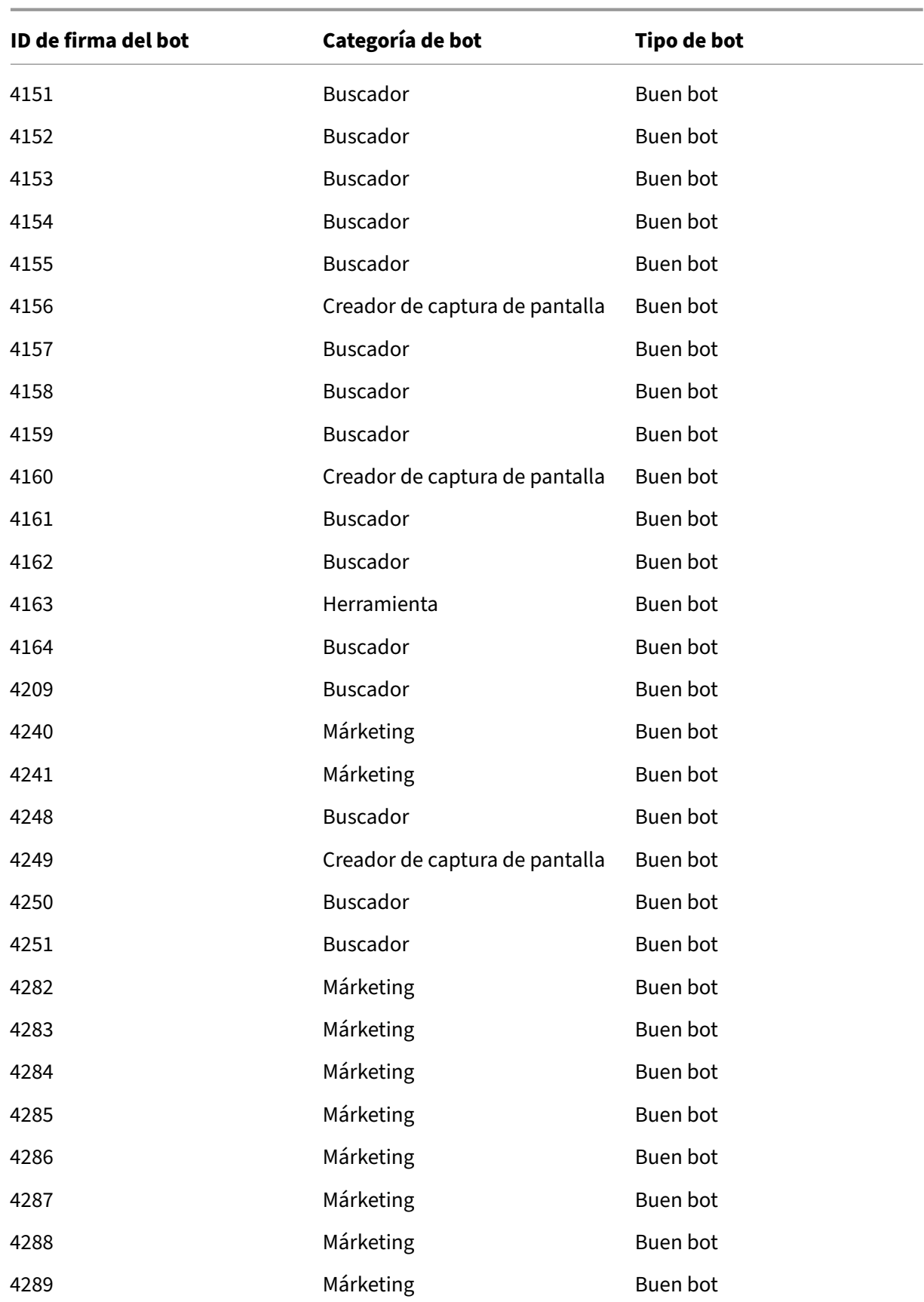

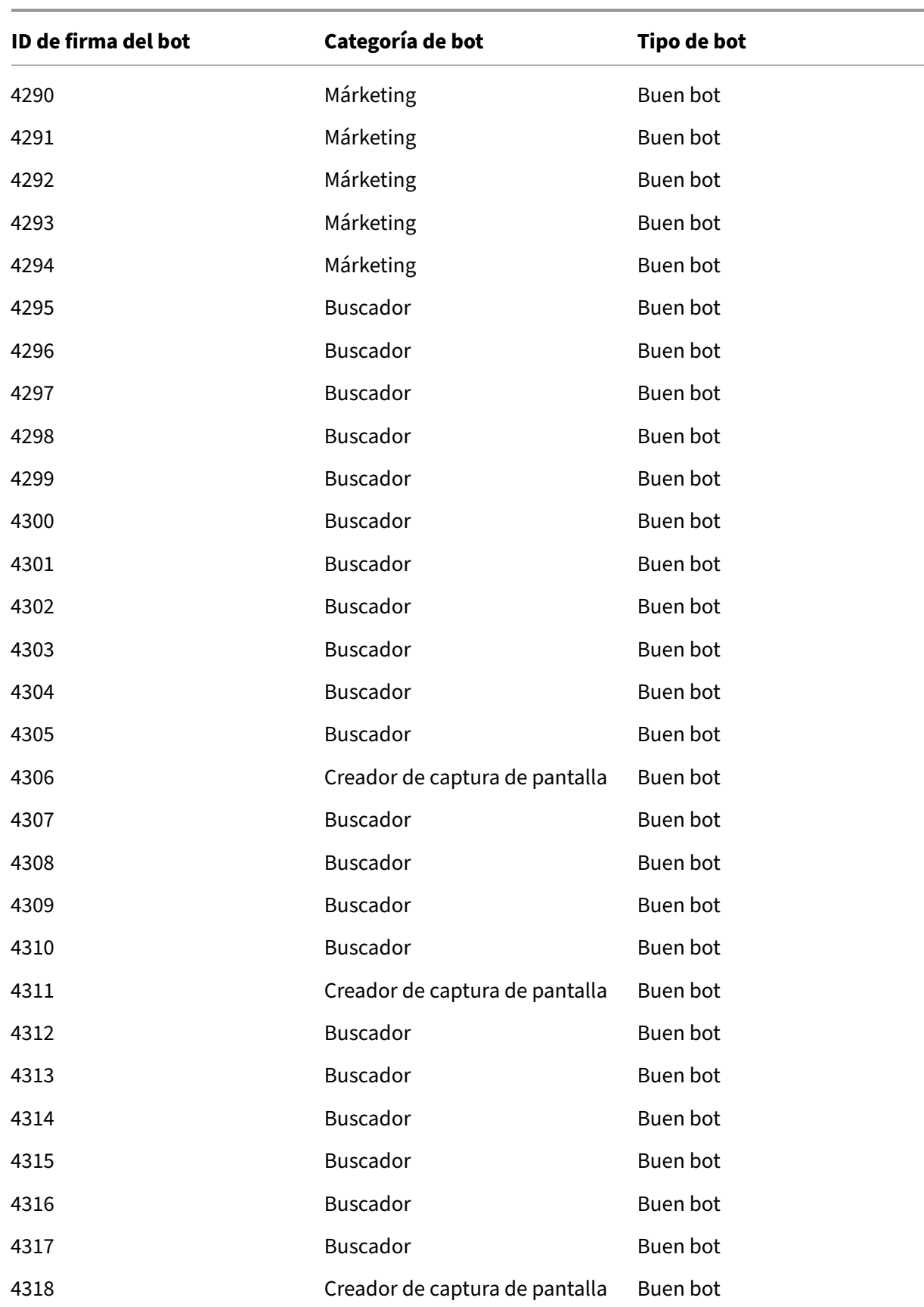

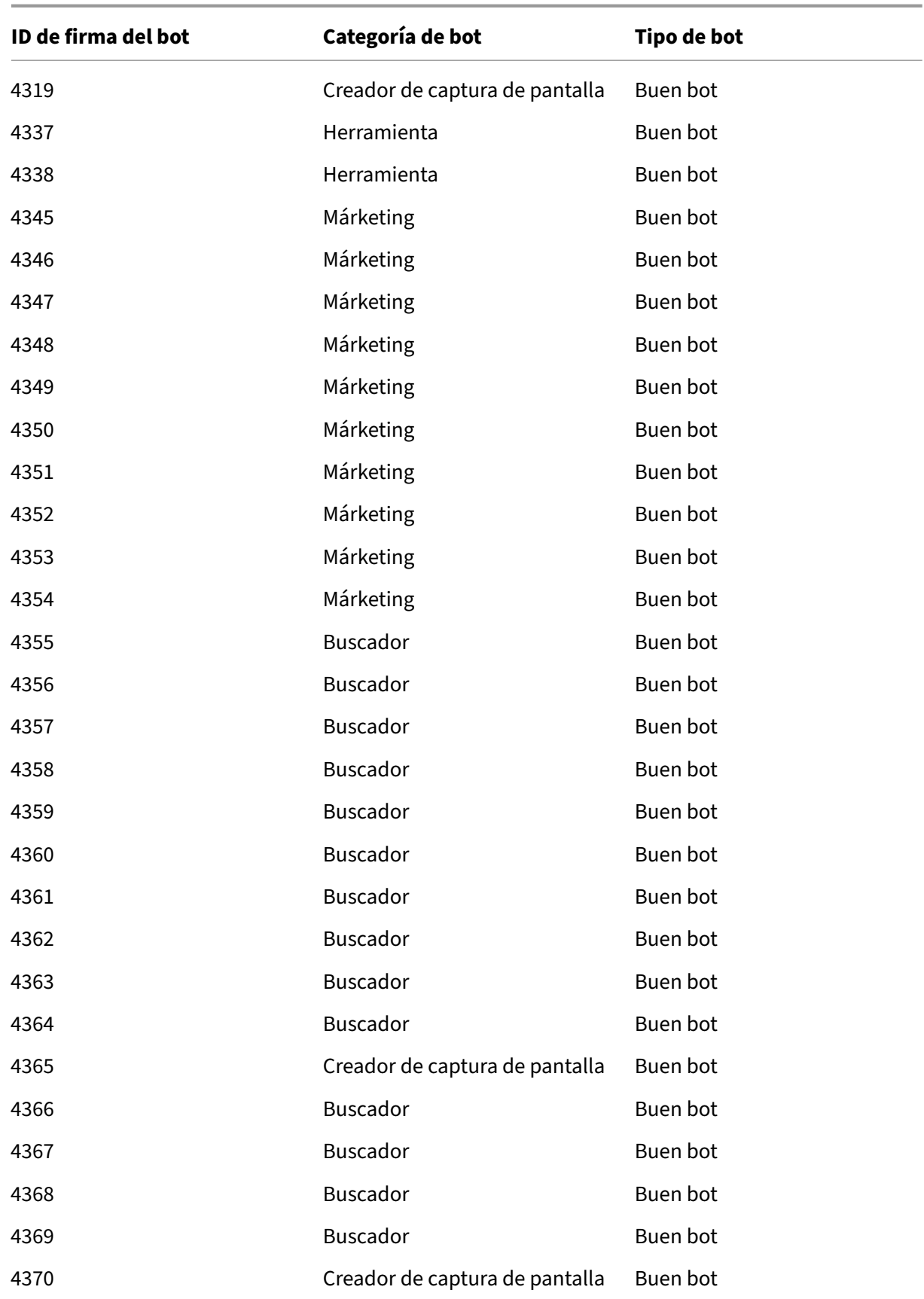

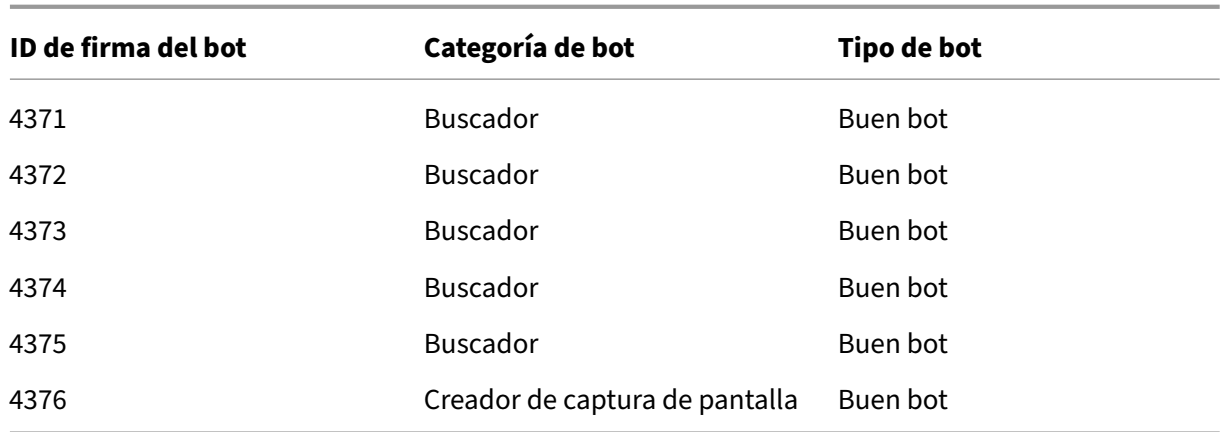

# **Actualización de firma de bots para noviembre de 2021**

#### August 11, 2023

Se agregan nuevas firmas y se actualizan algunas de las firmas de bots existentes. Puede descargar y configurar estas reglas de firma para proteger su dispositivo de los ataques de bots.

## **Versión de firma bot**

Firma versión 11 aplicable a plataformas NetScaler NetScaler con compilaciones 13.0 76.31 o posteriores.

### **Nuevas firmas de bots**

A continuación se muestra una lista de ID de reglas de firma de bot, categoría y su tipo.

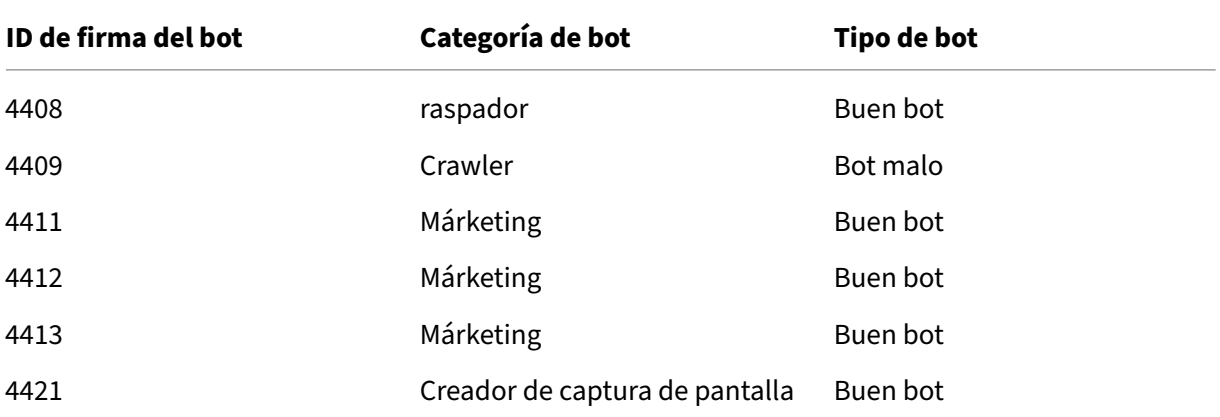

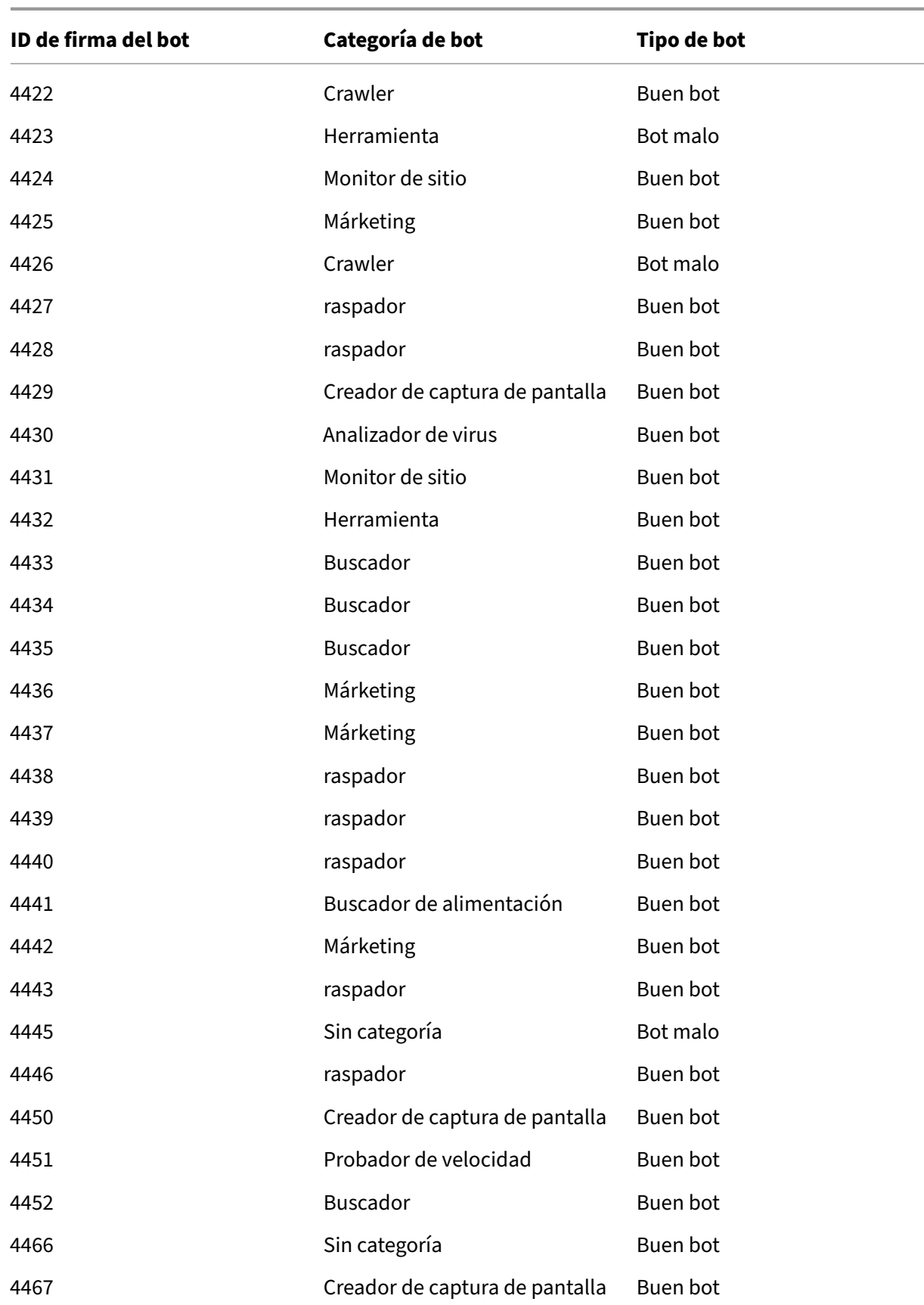

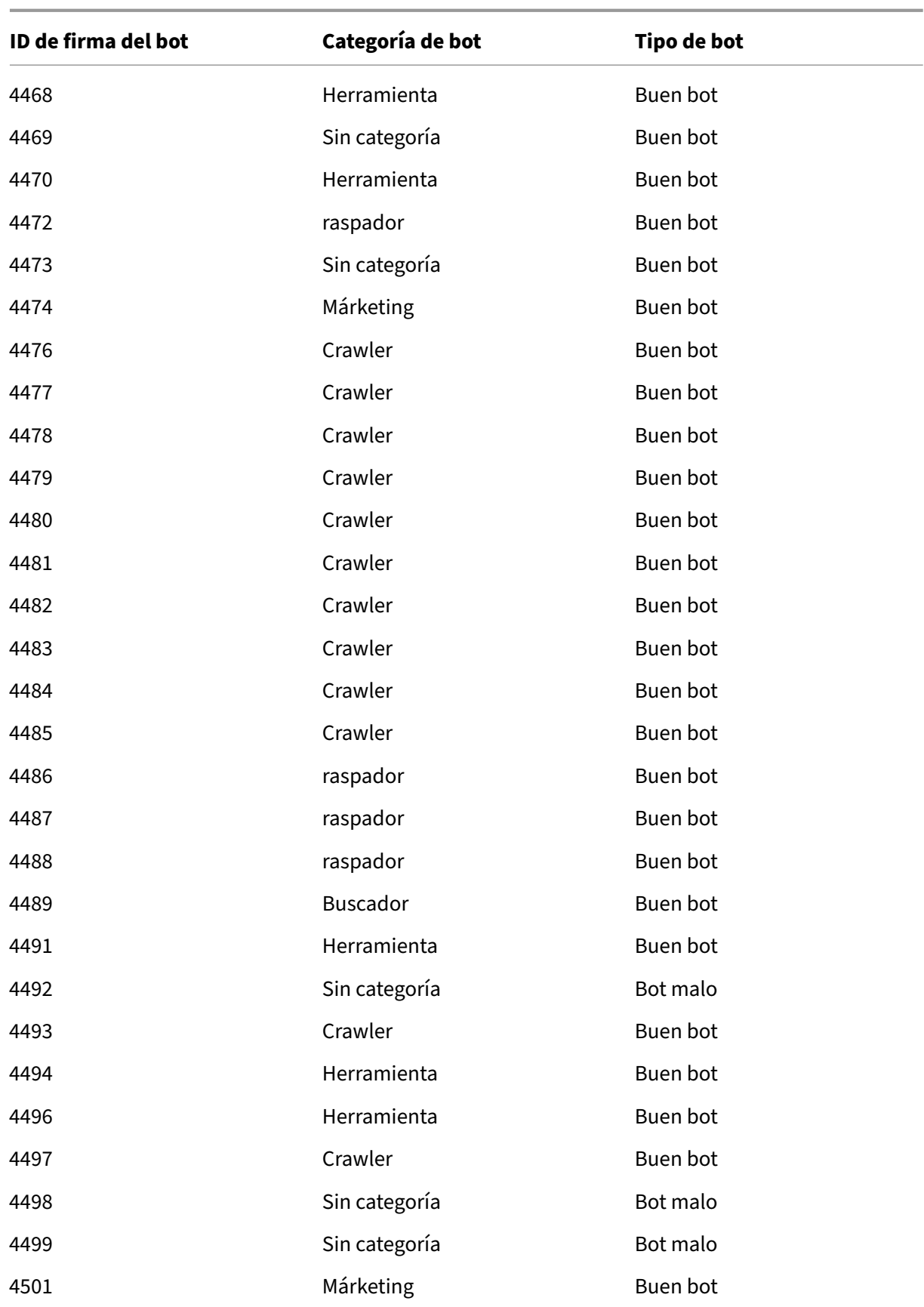

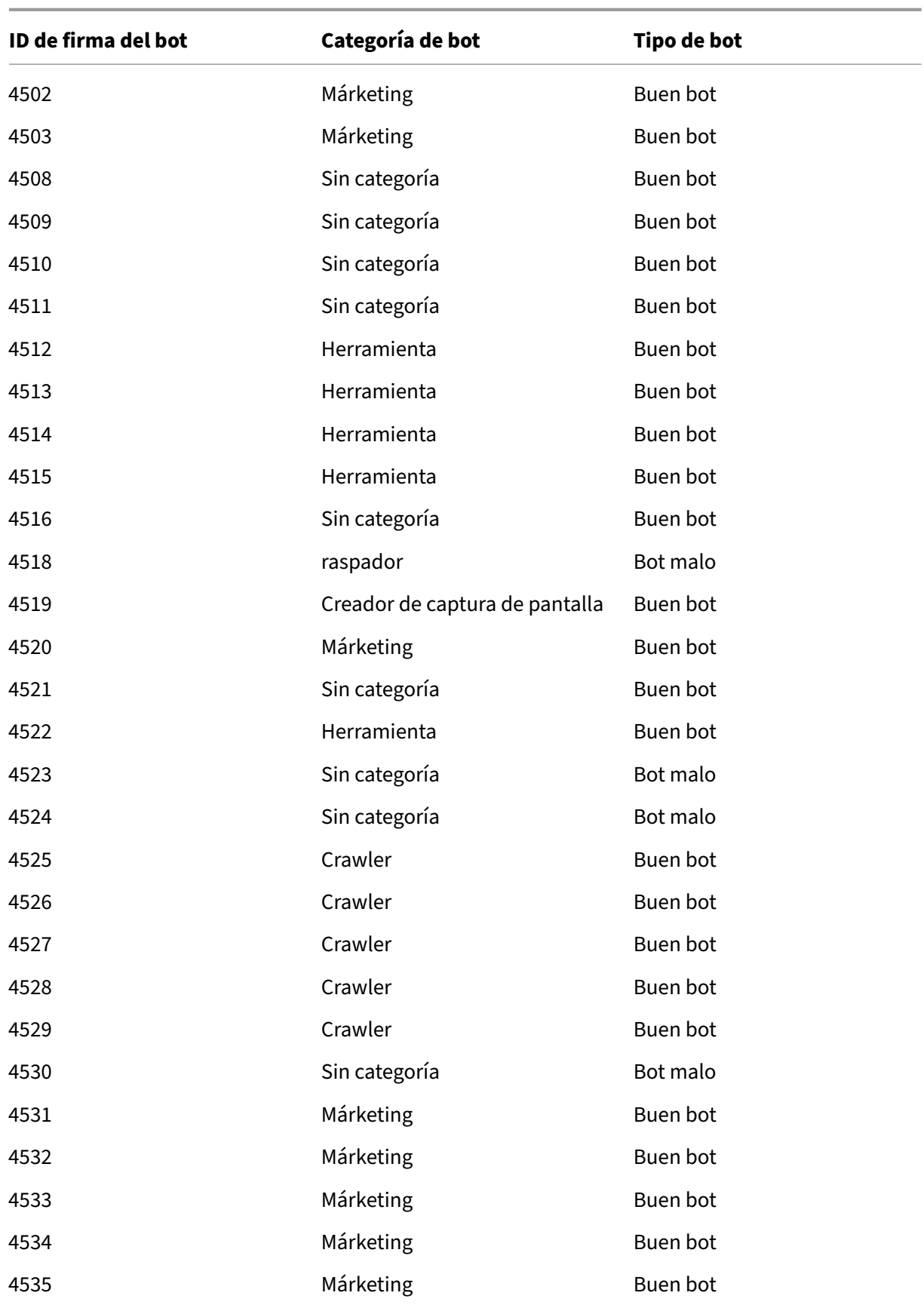

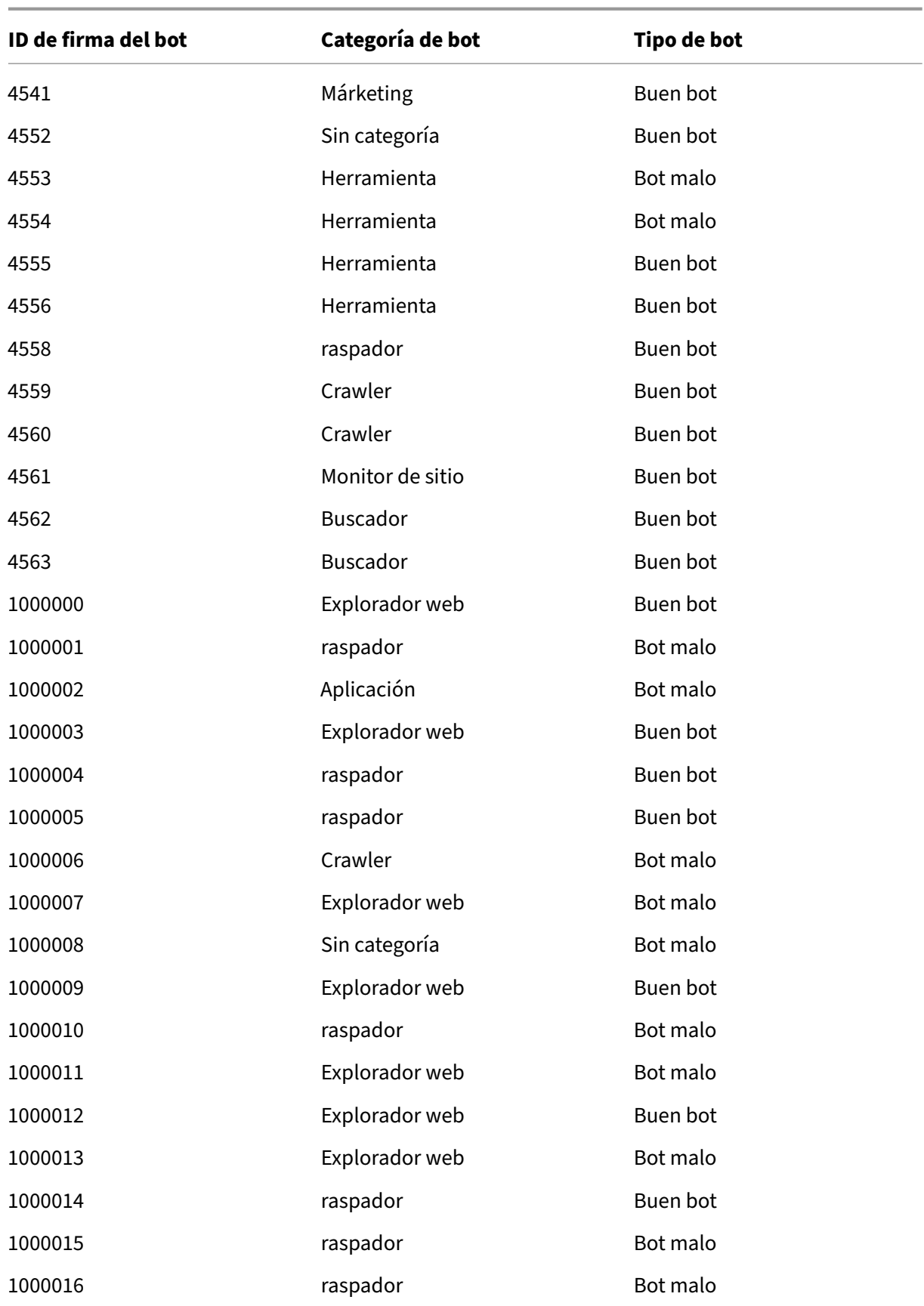

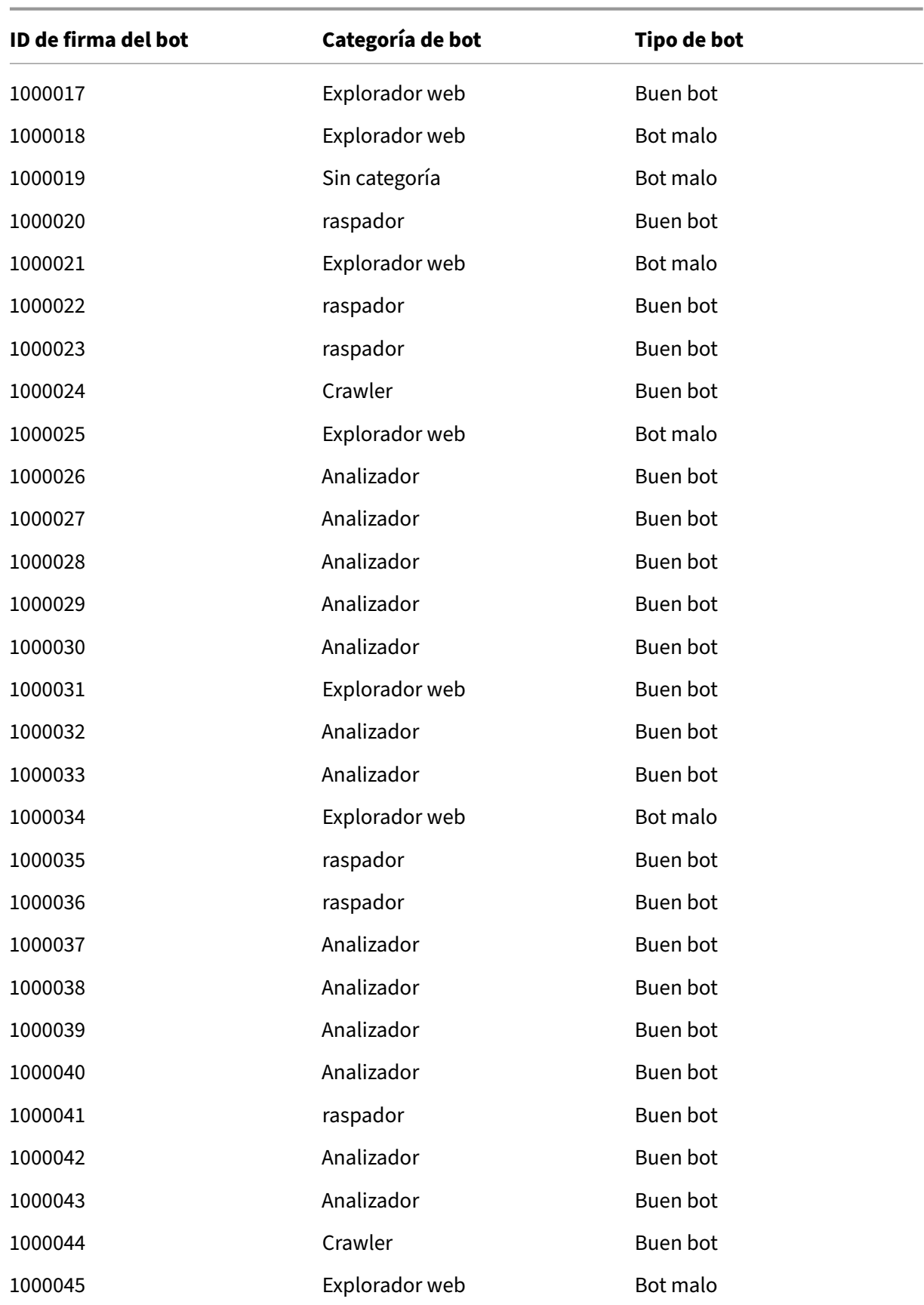

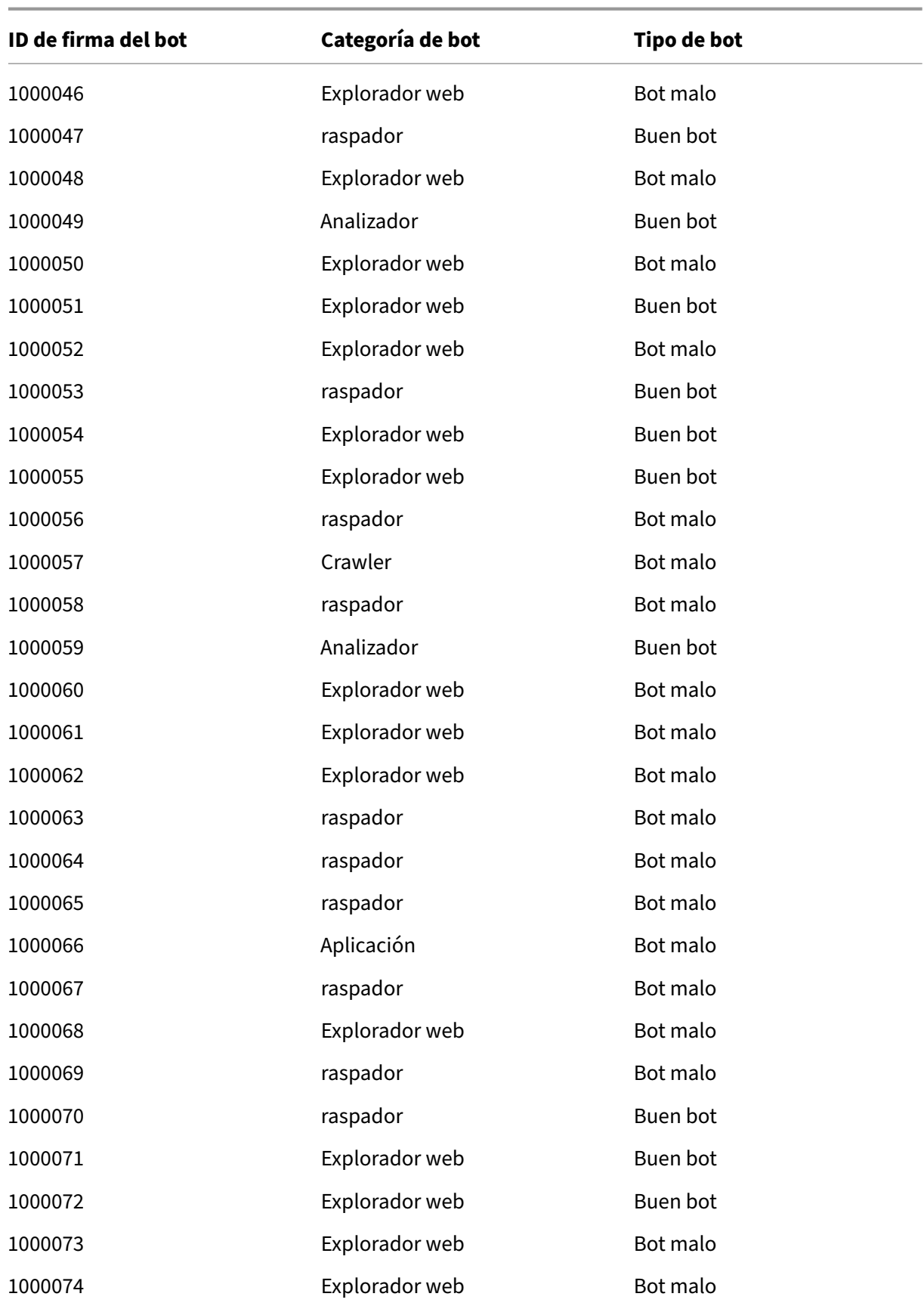

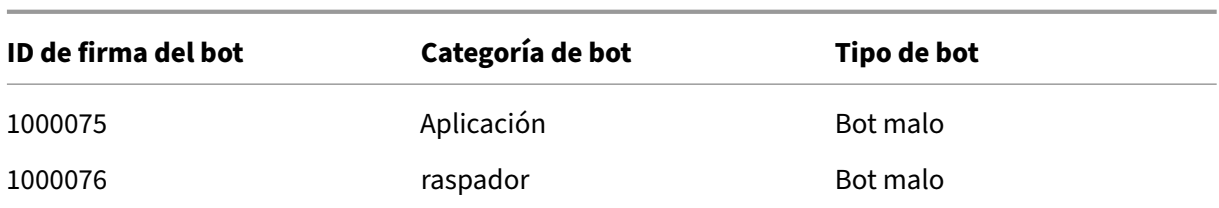

## **Firmas de bot actualizadas**

A continuación se muestra una lista de ID de reglas de firma de bot, categoría y su tipo.

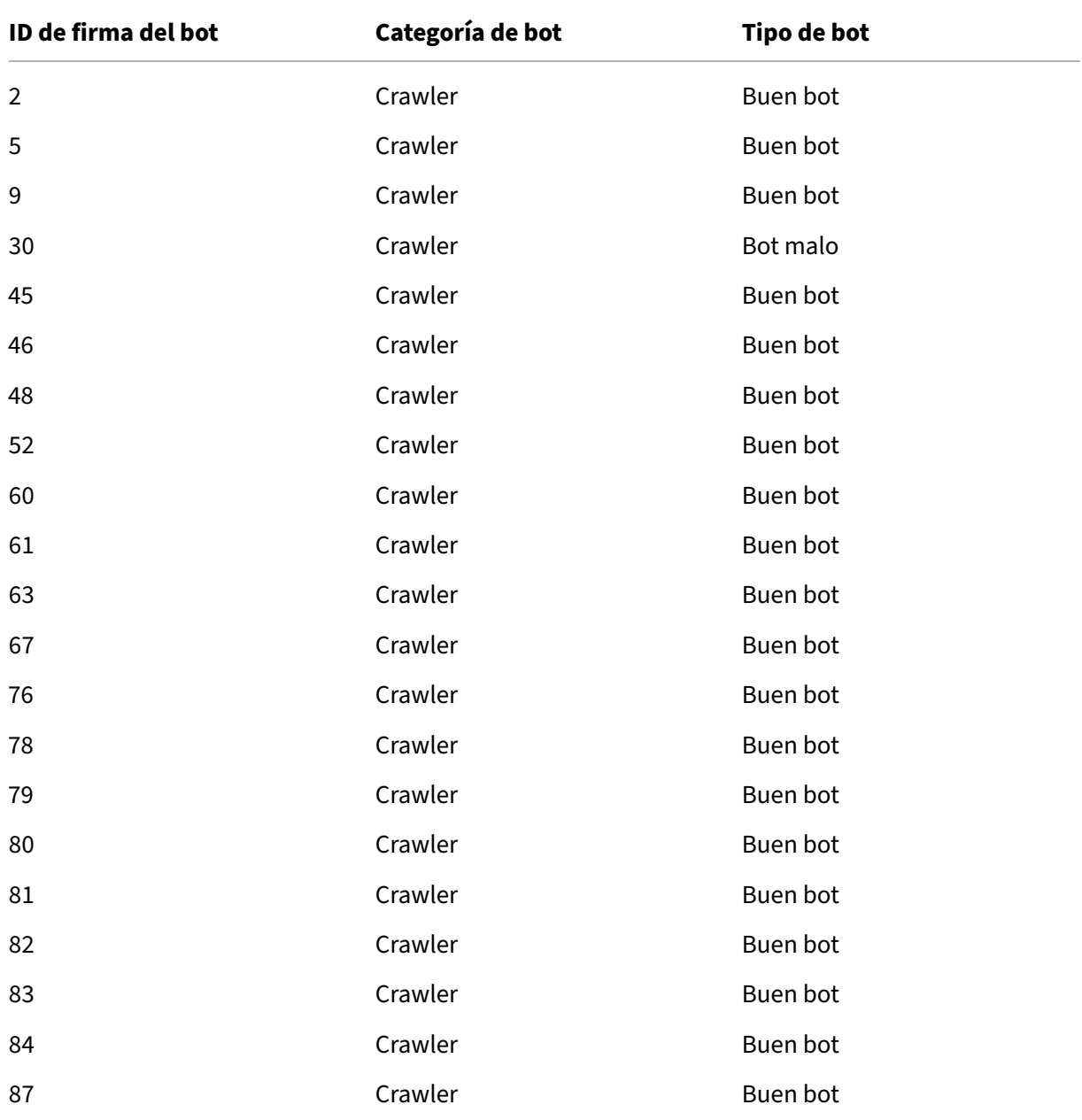

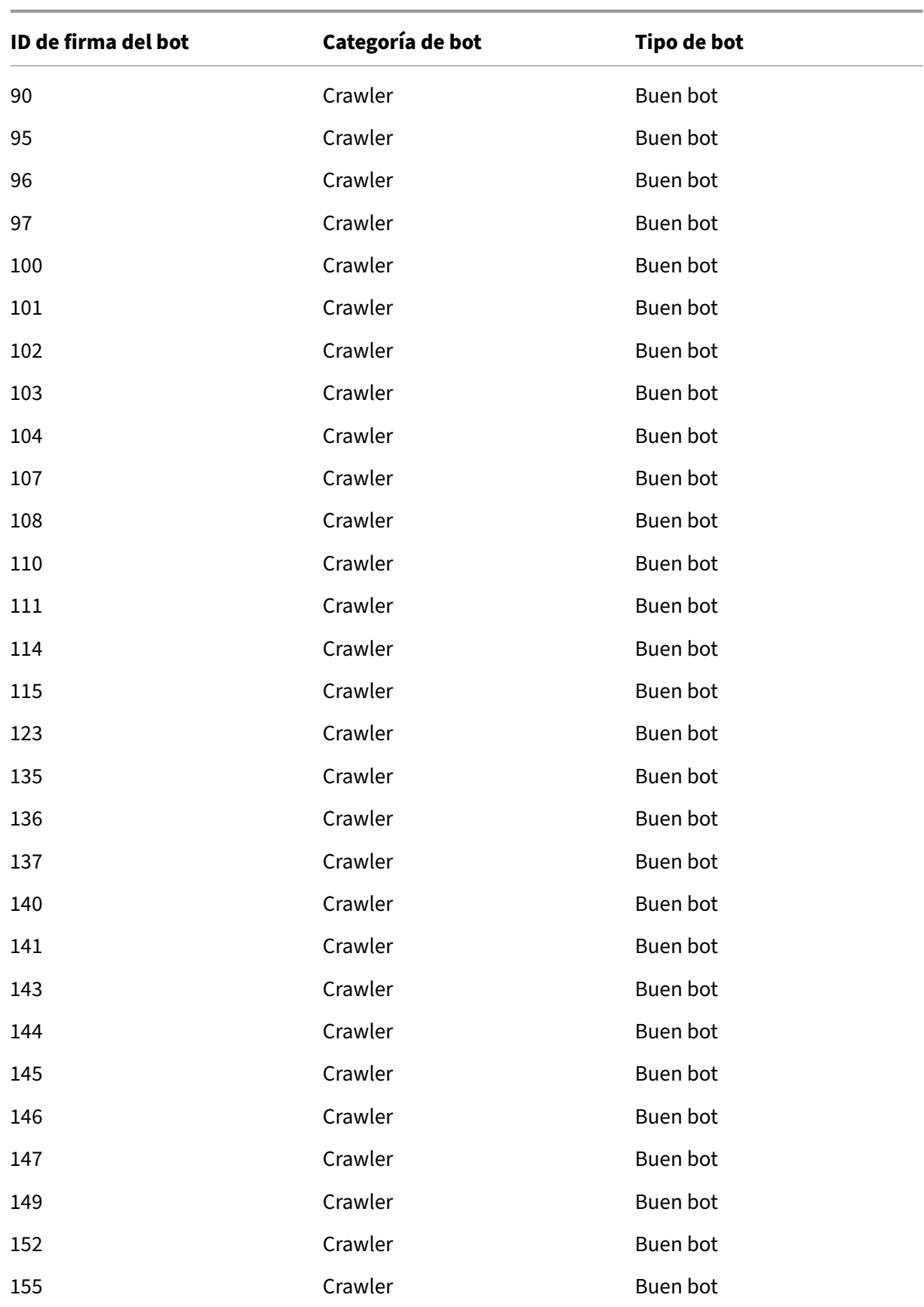

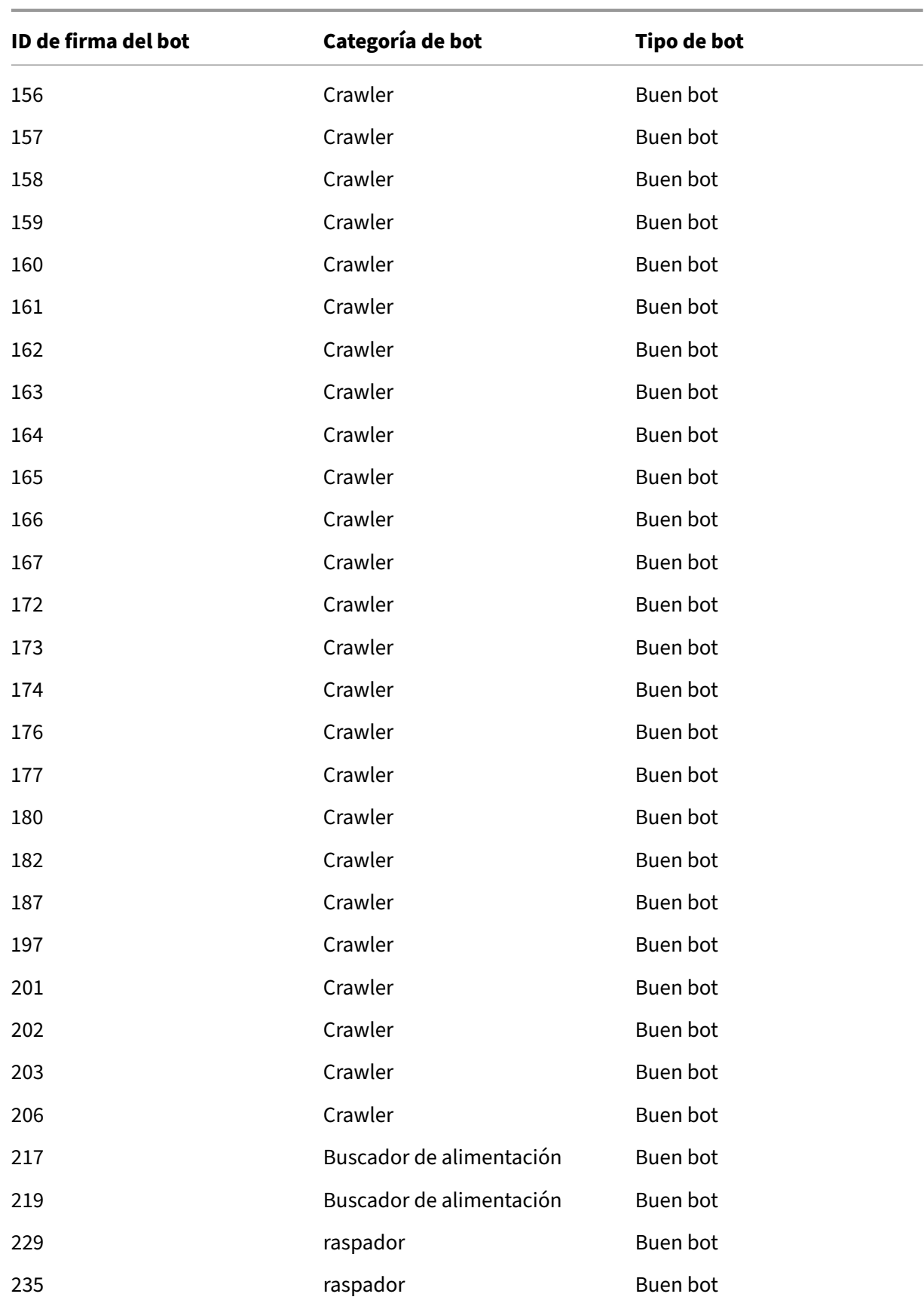

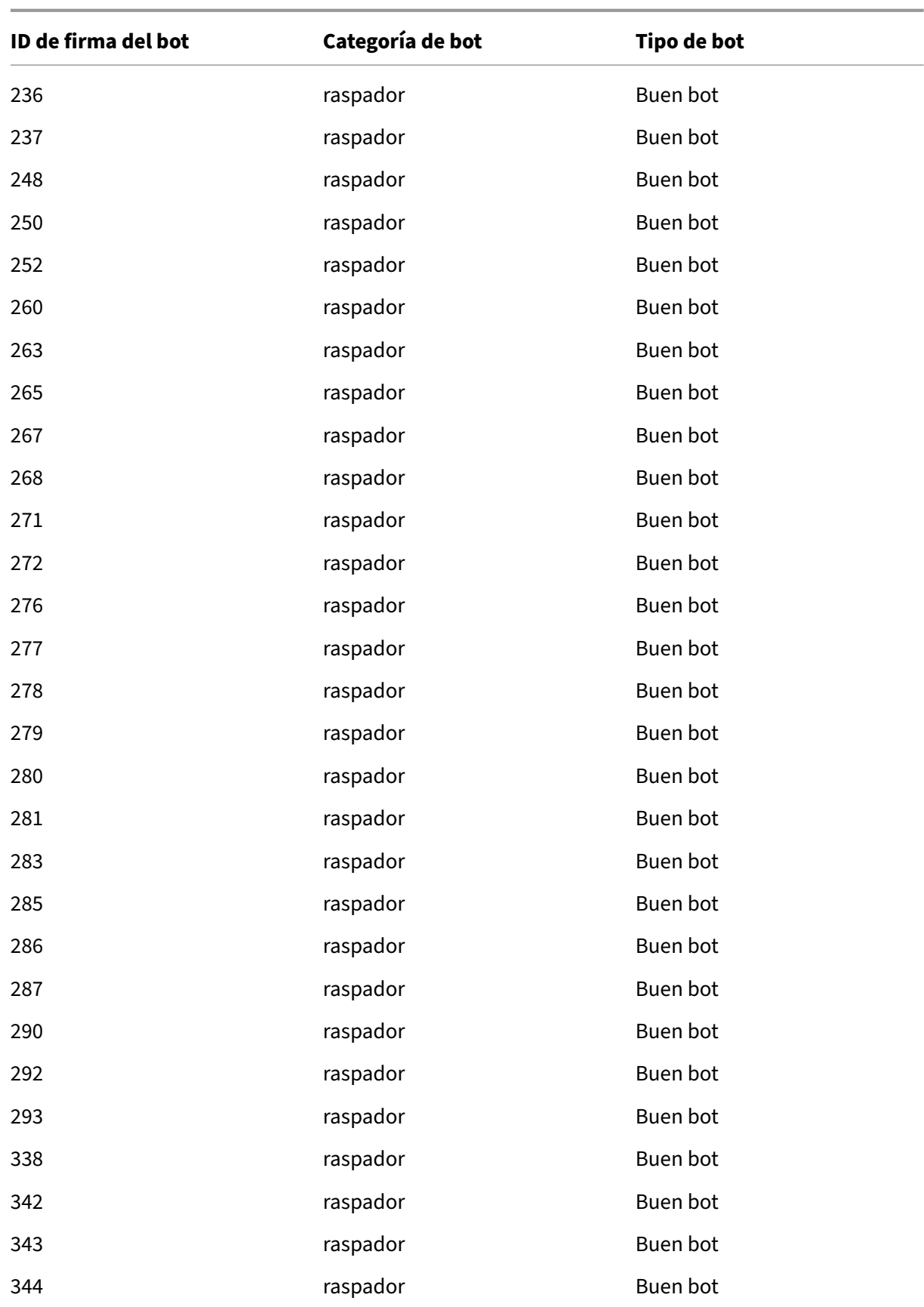

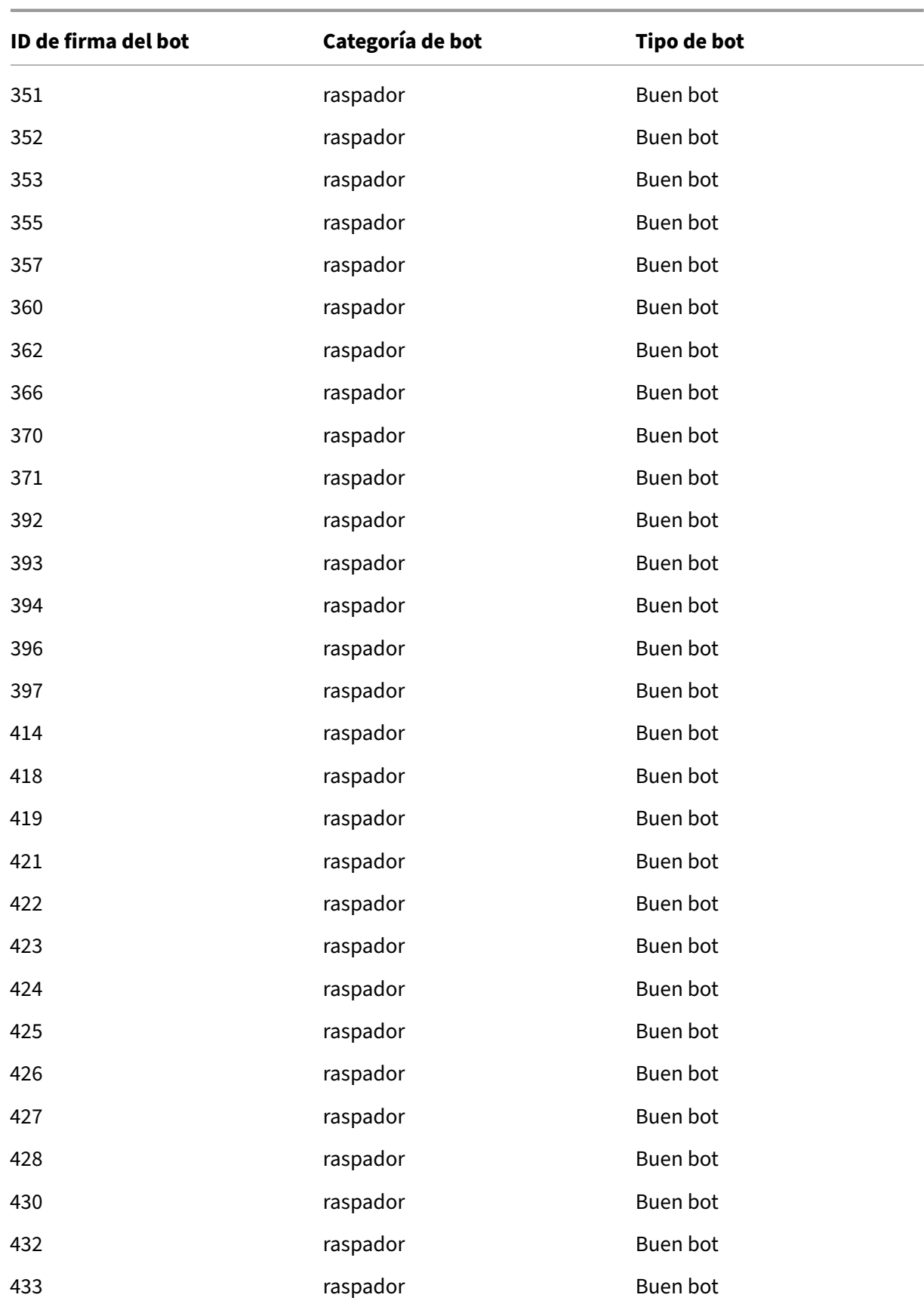

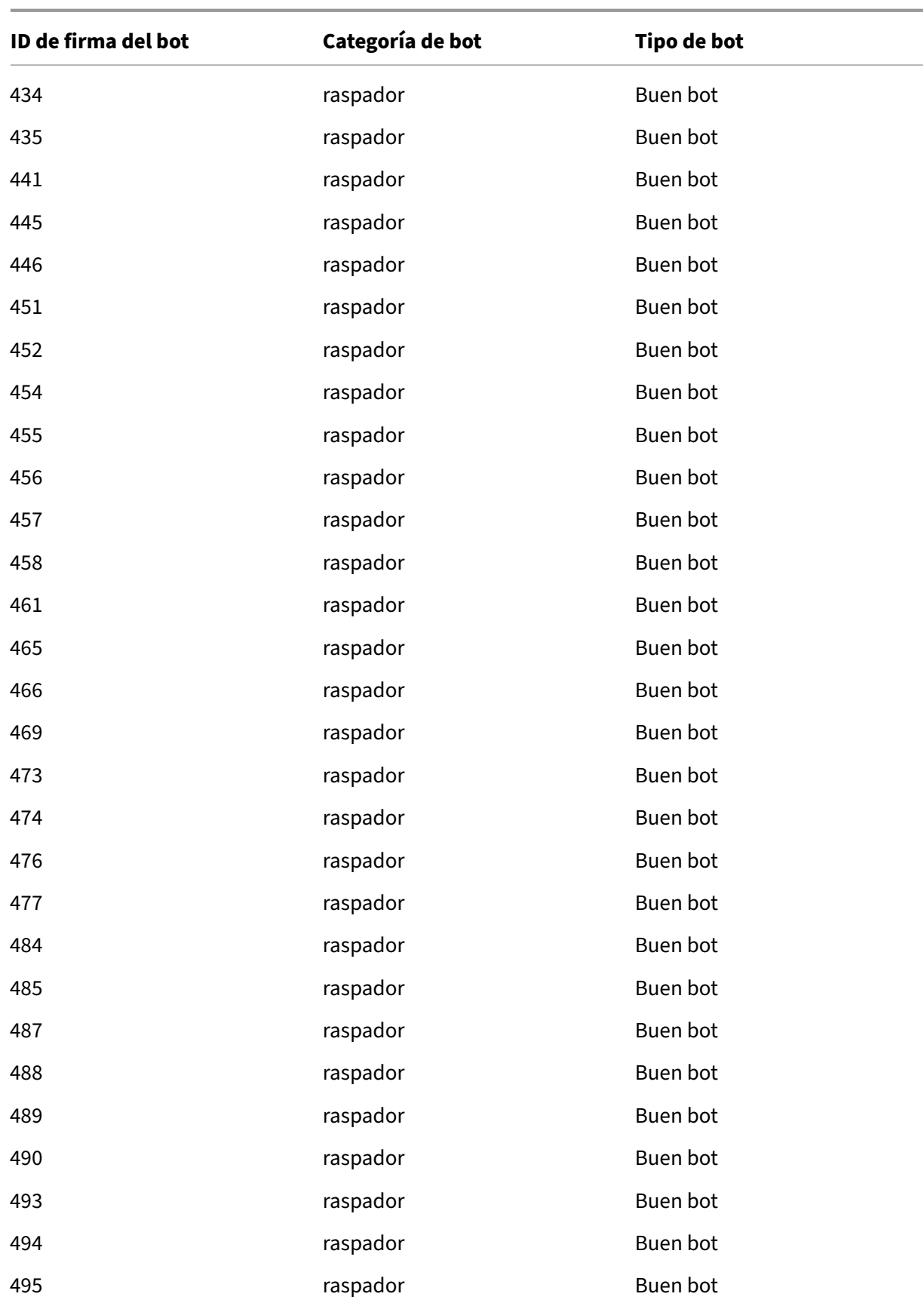

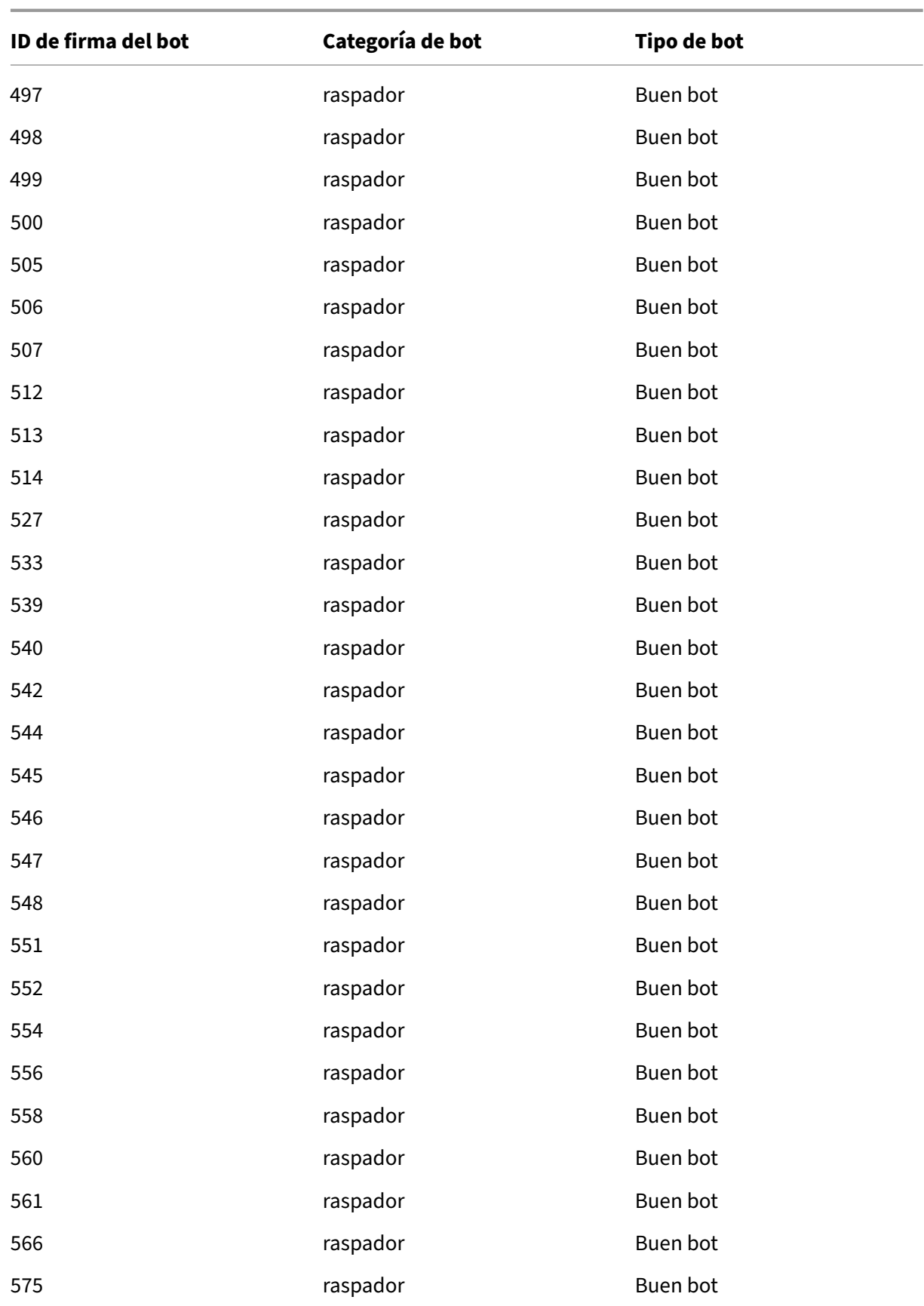

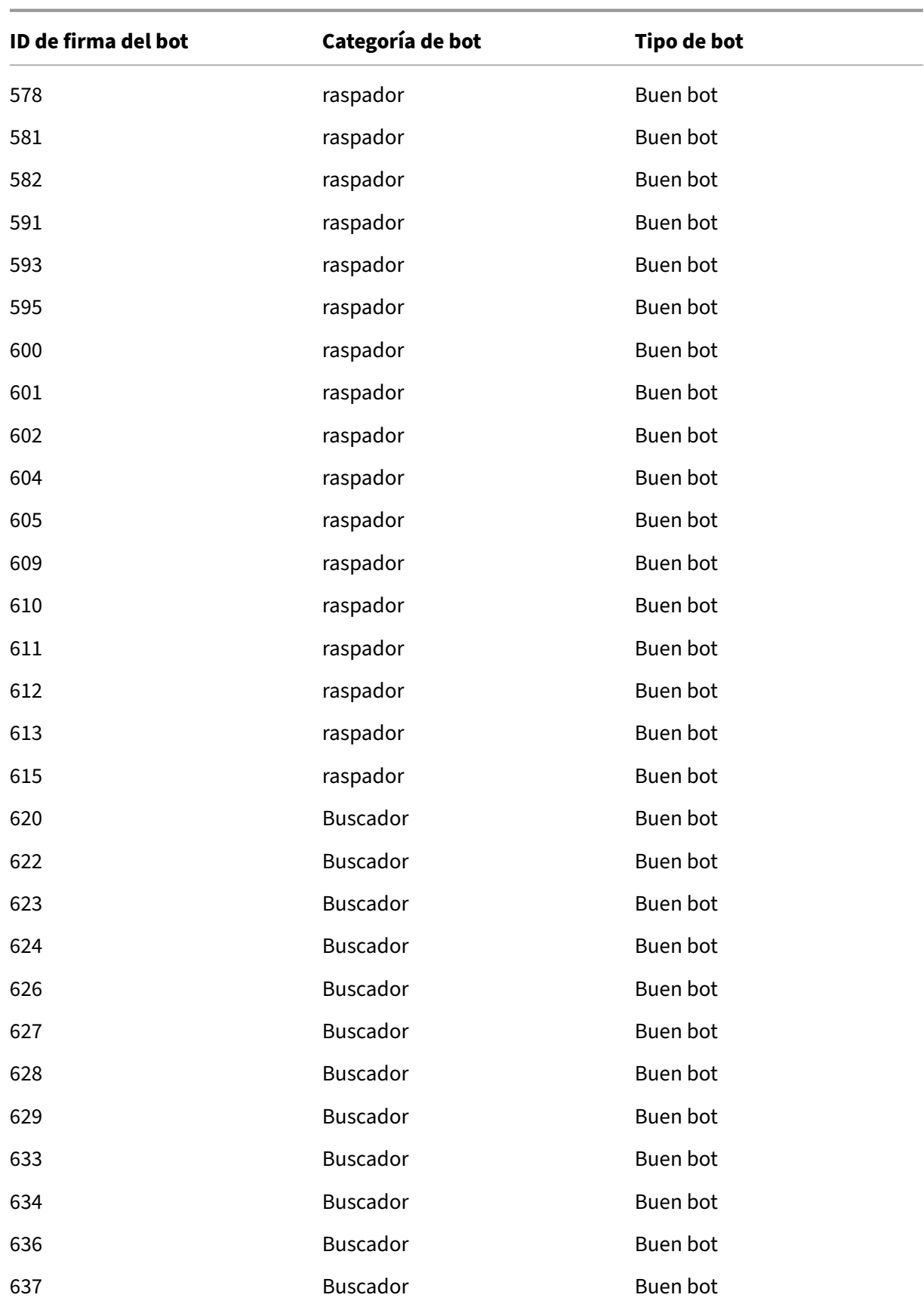

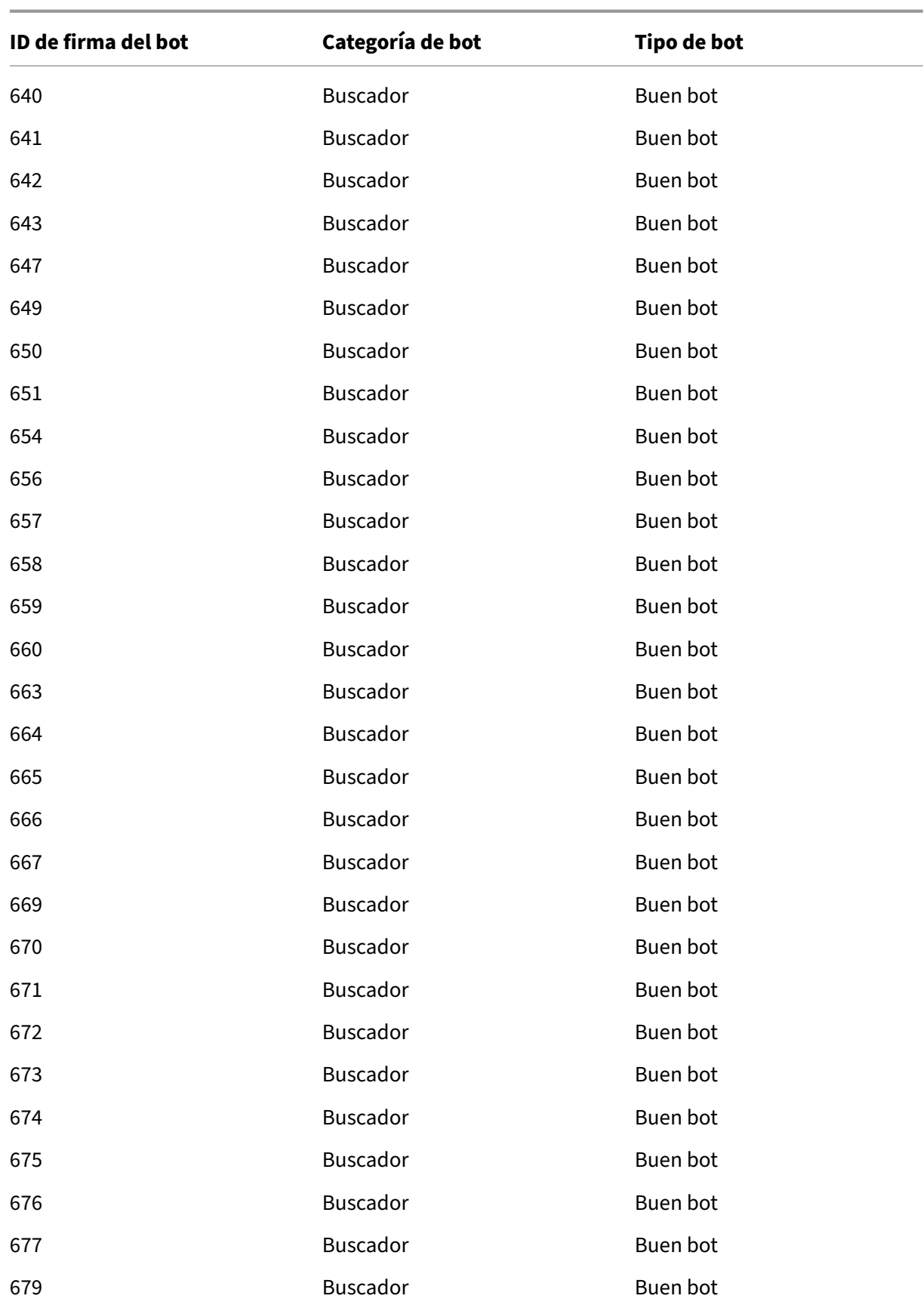
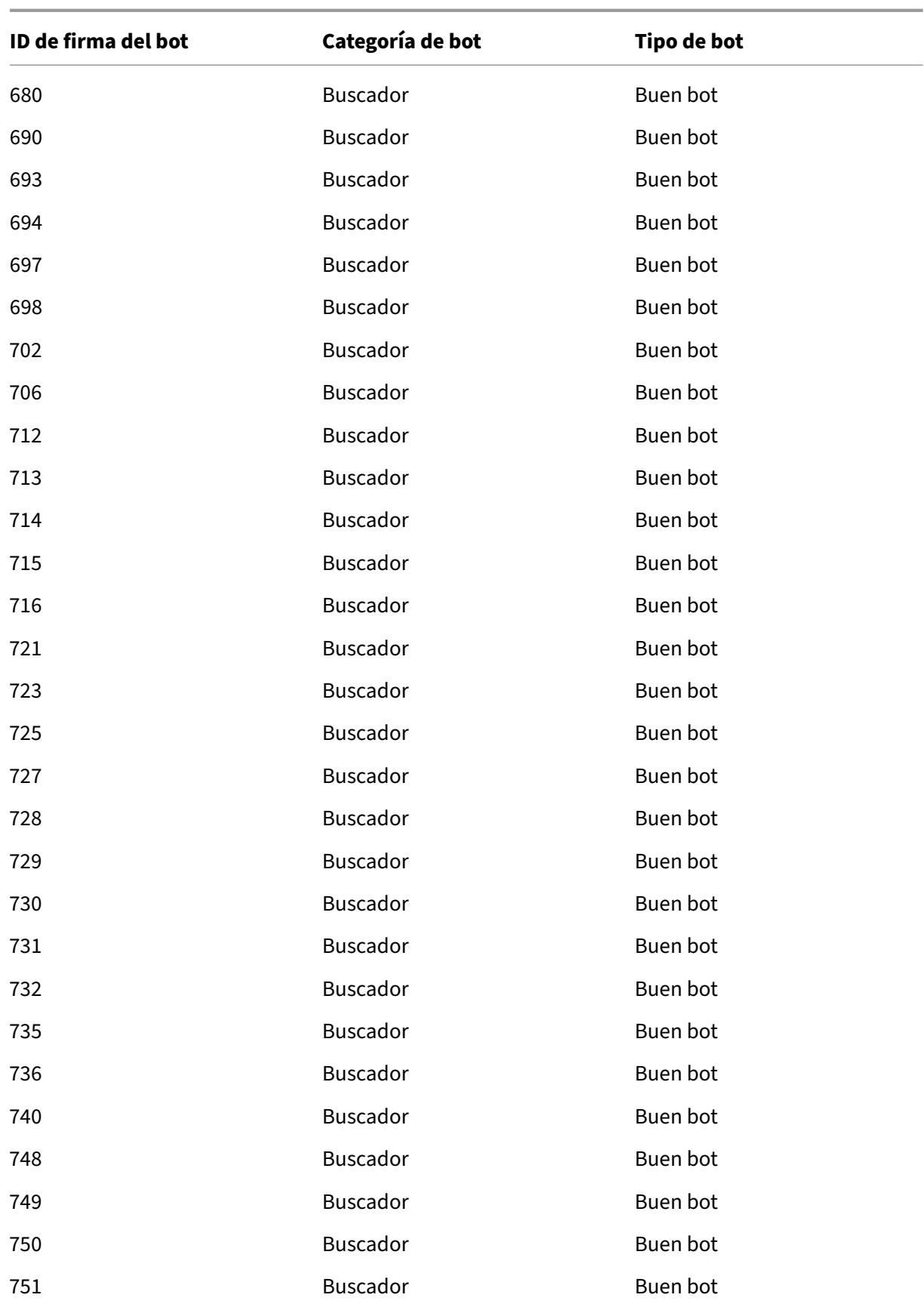

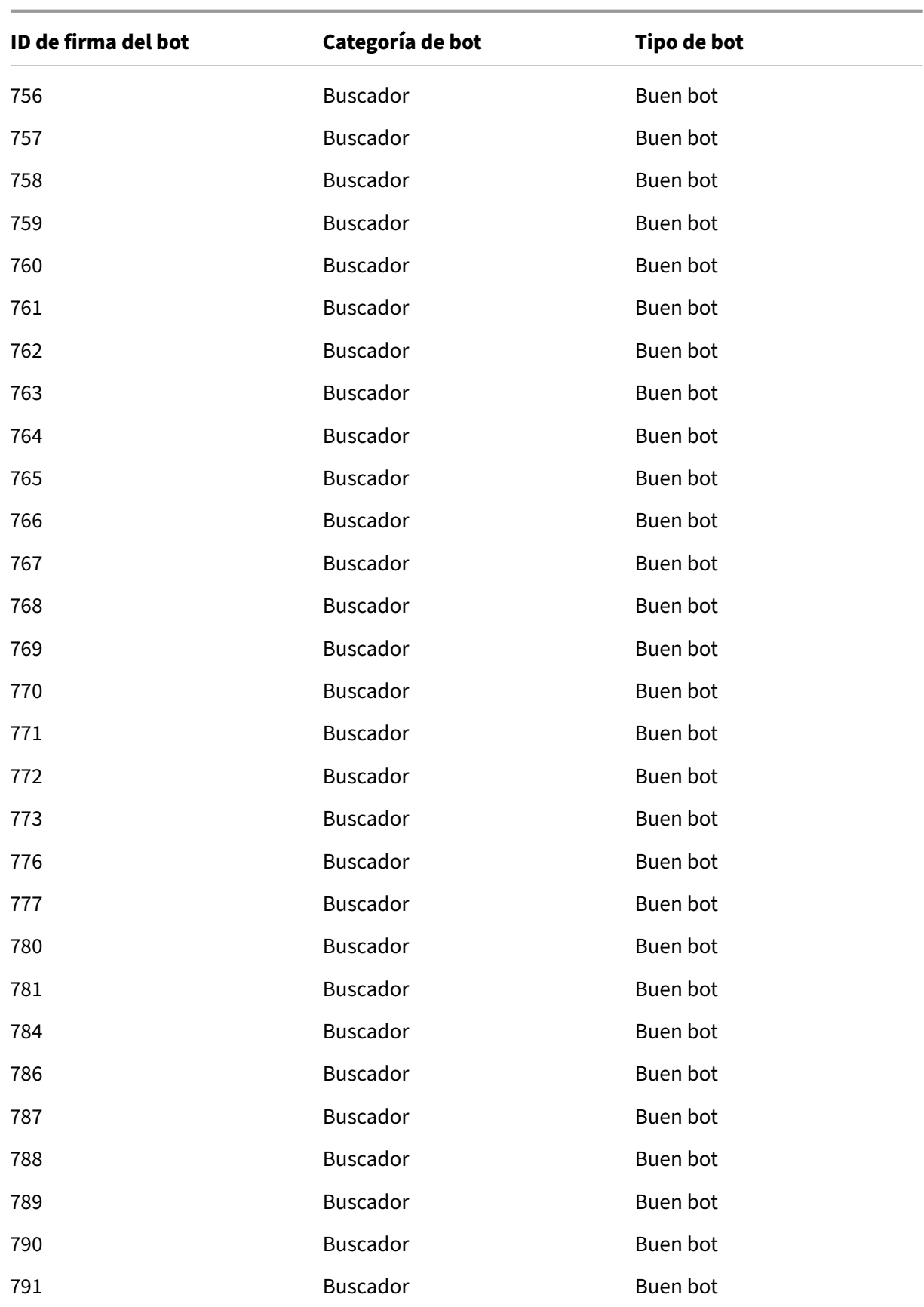

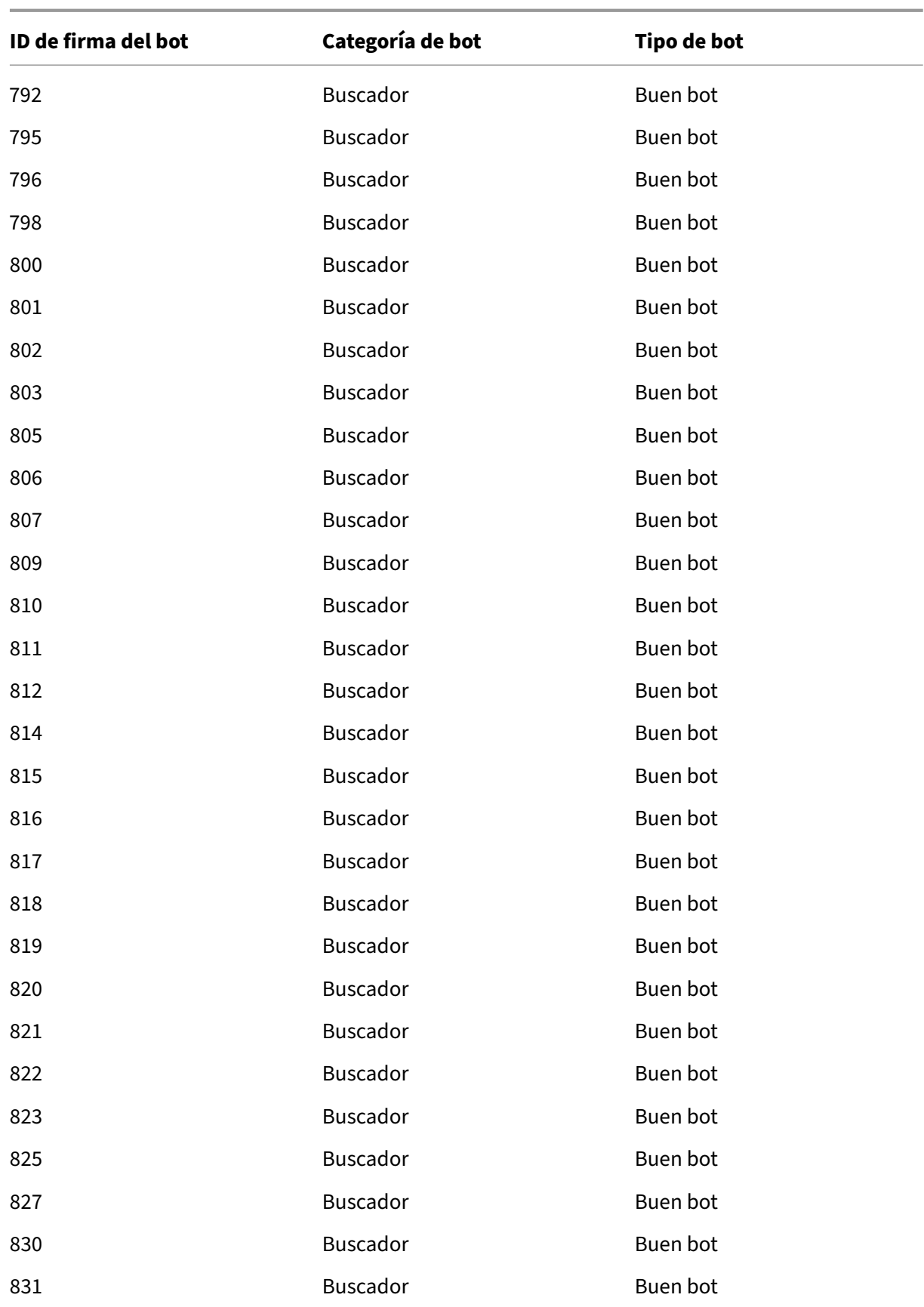

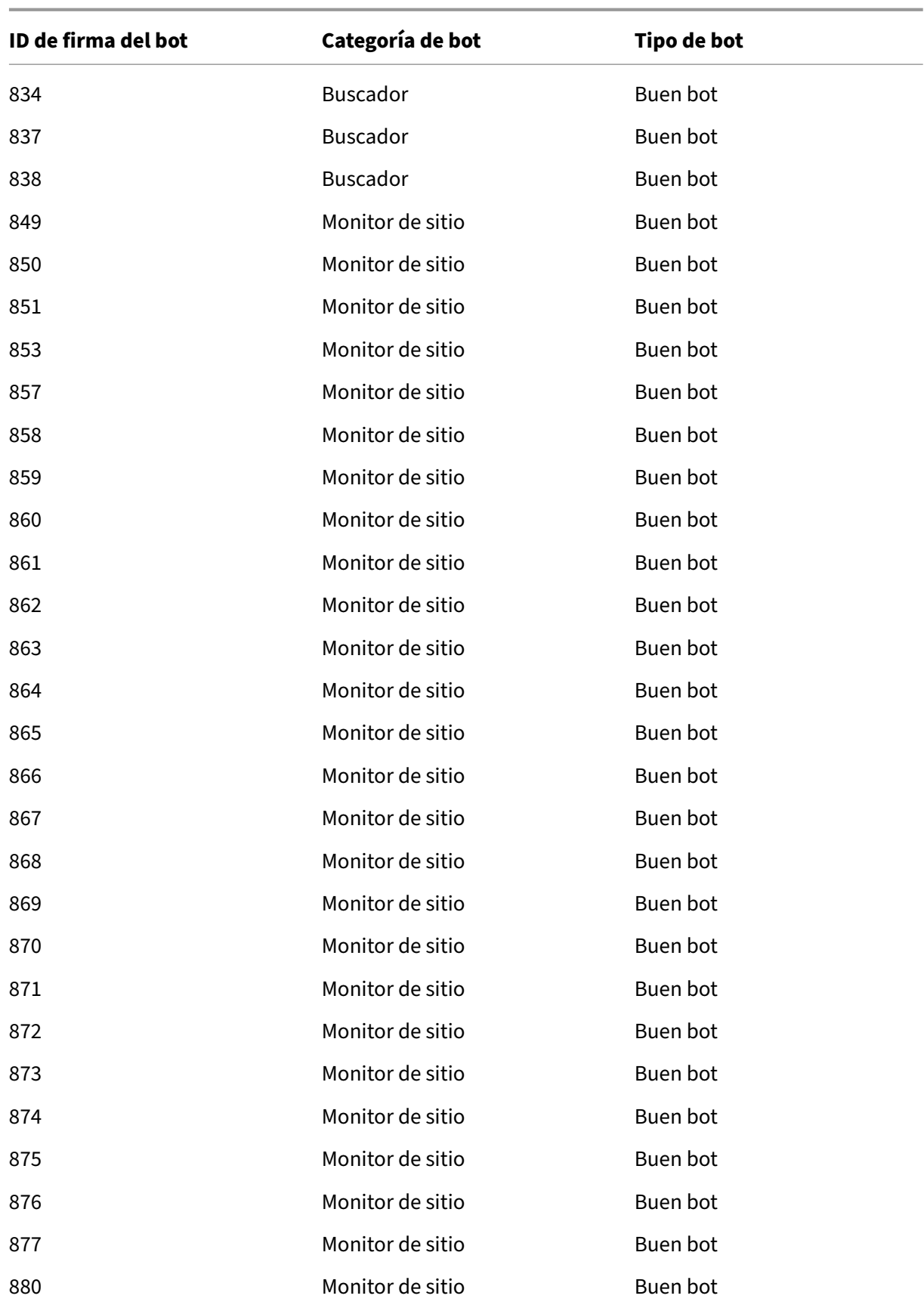

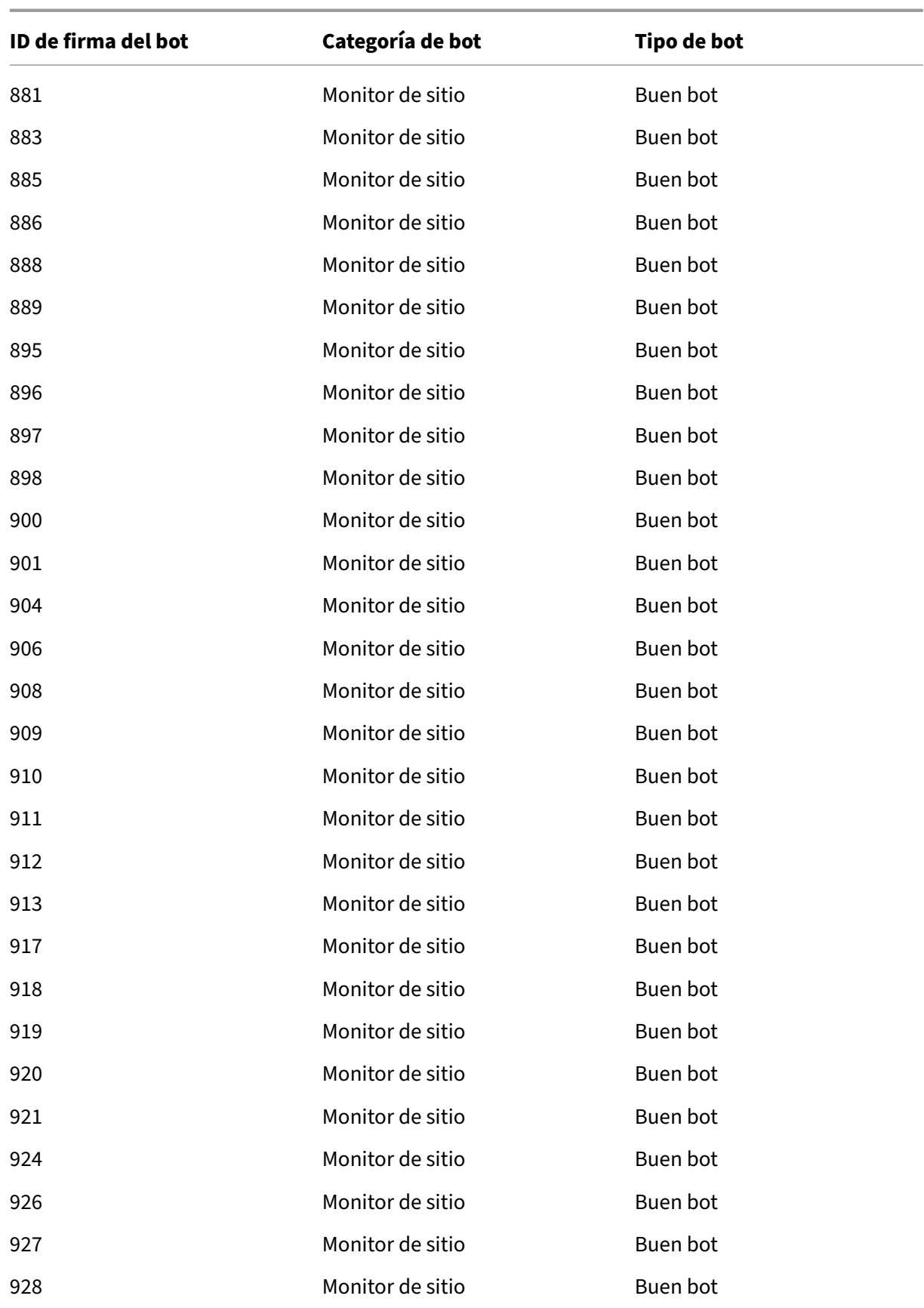

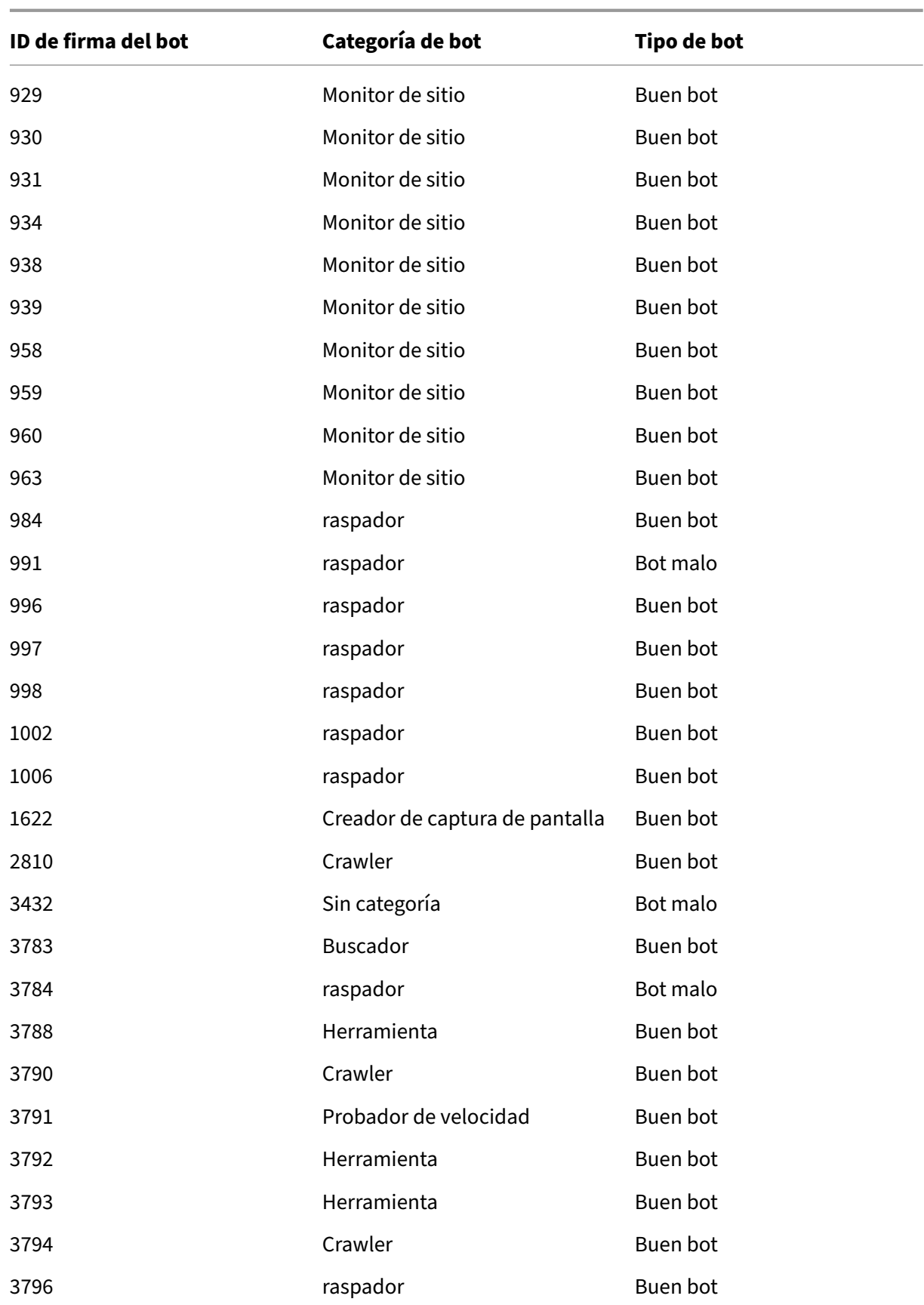

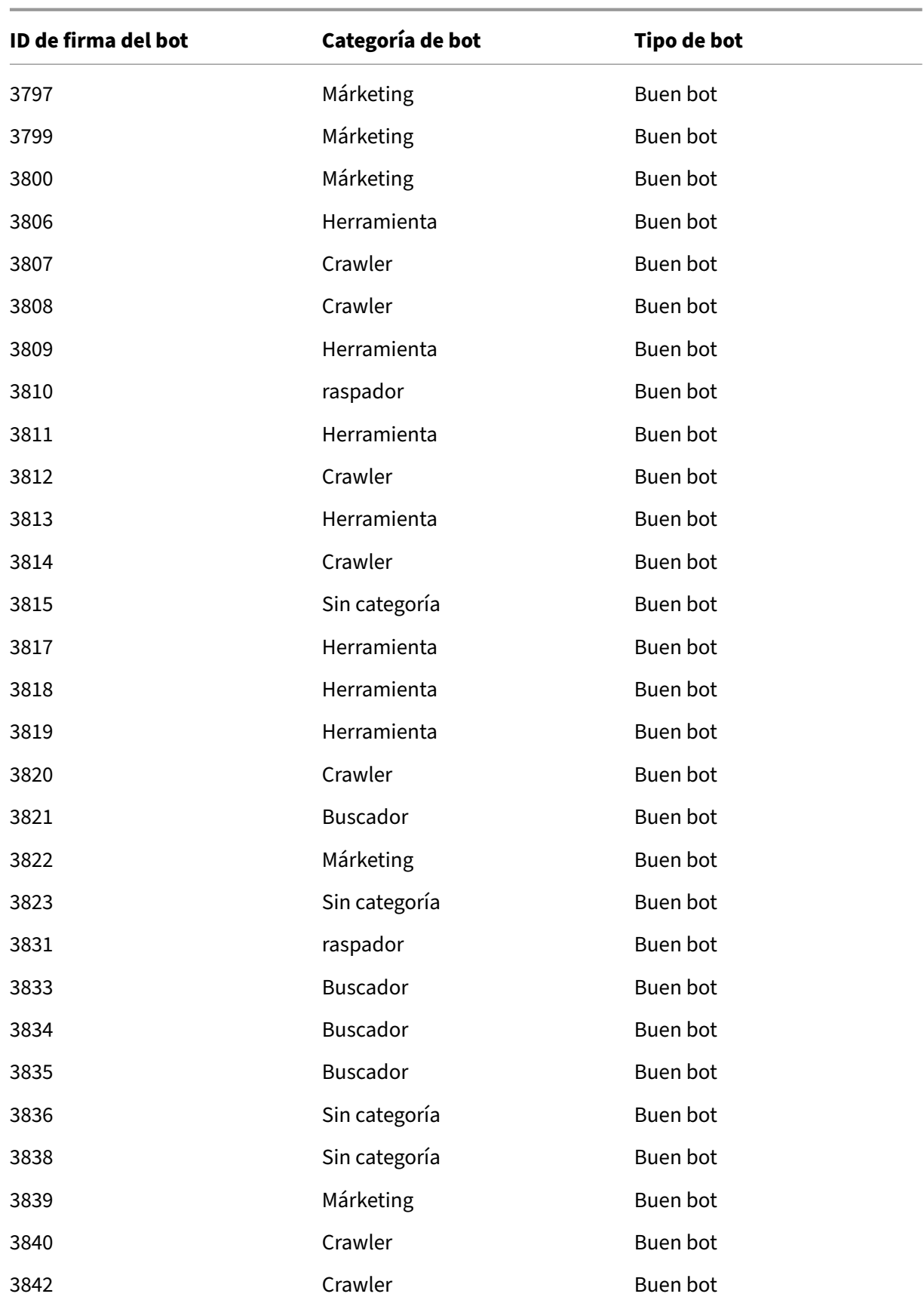

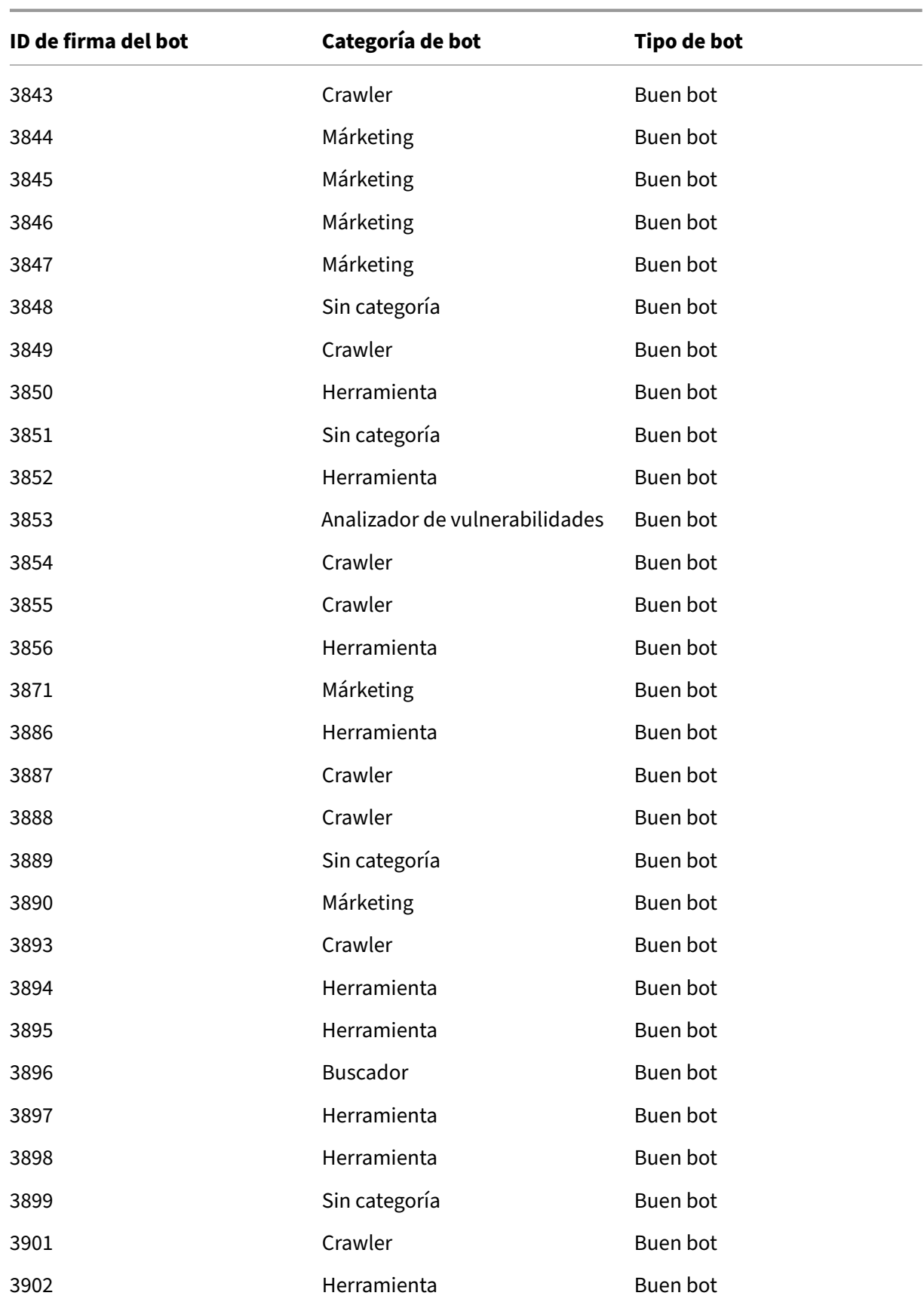

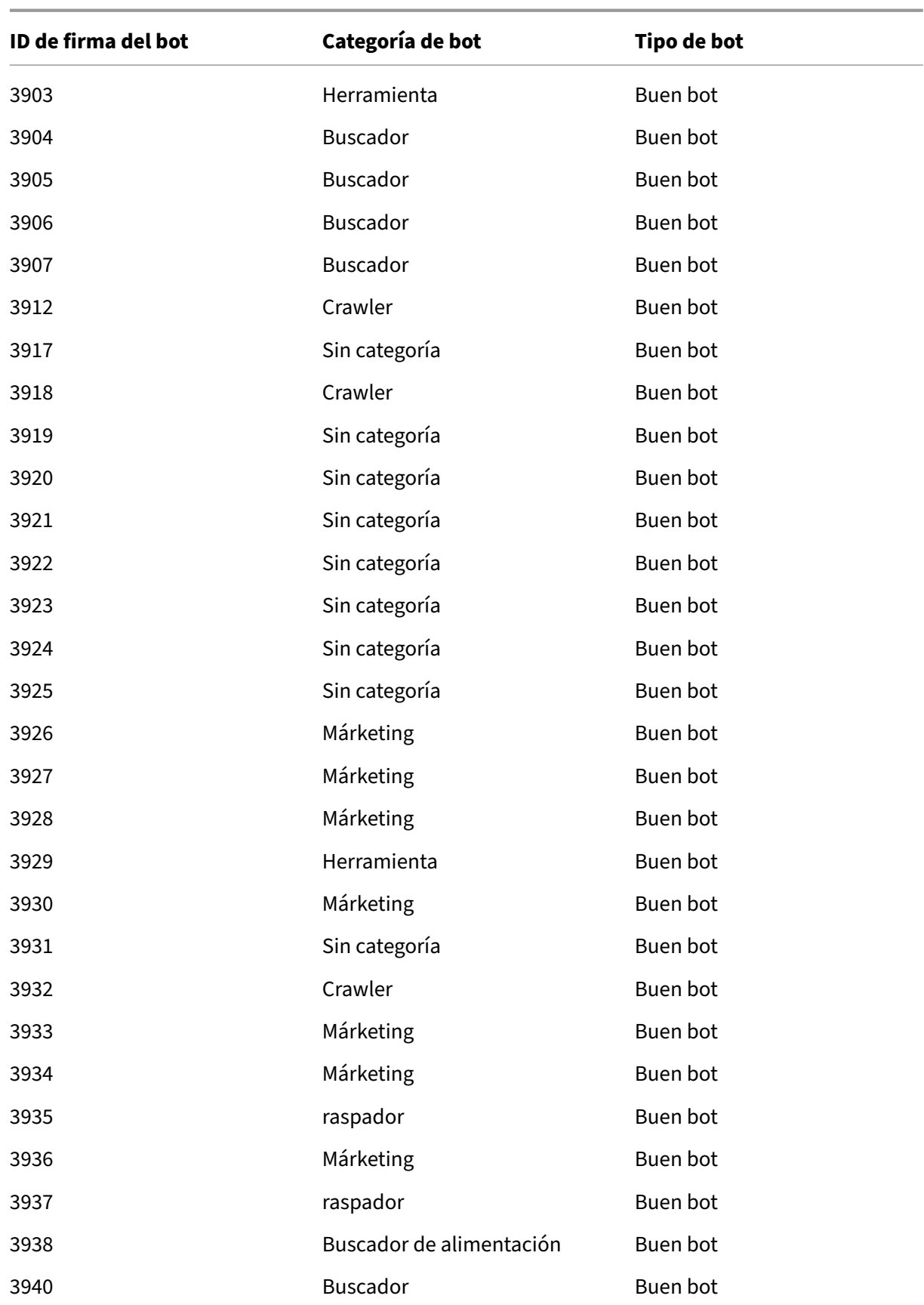

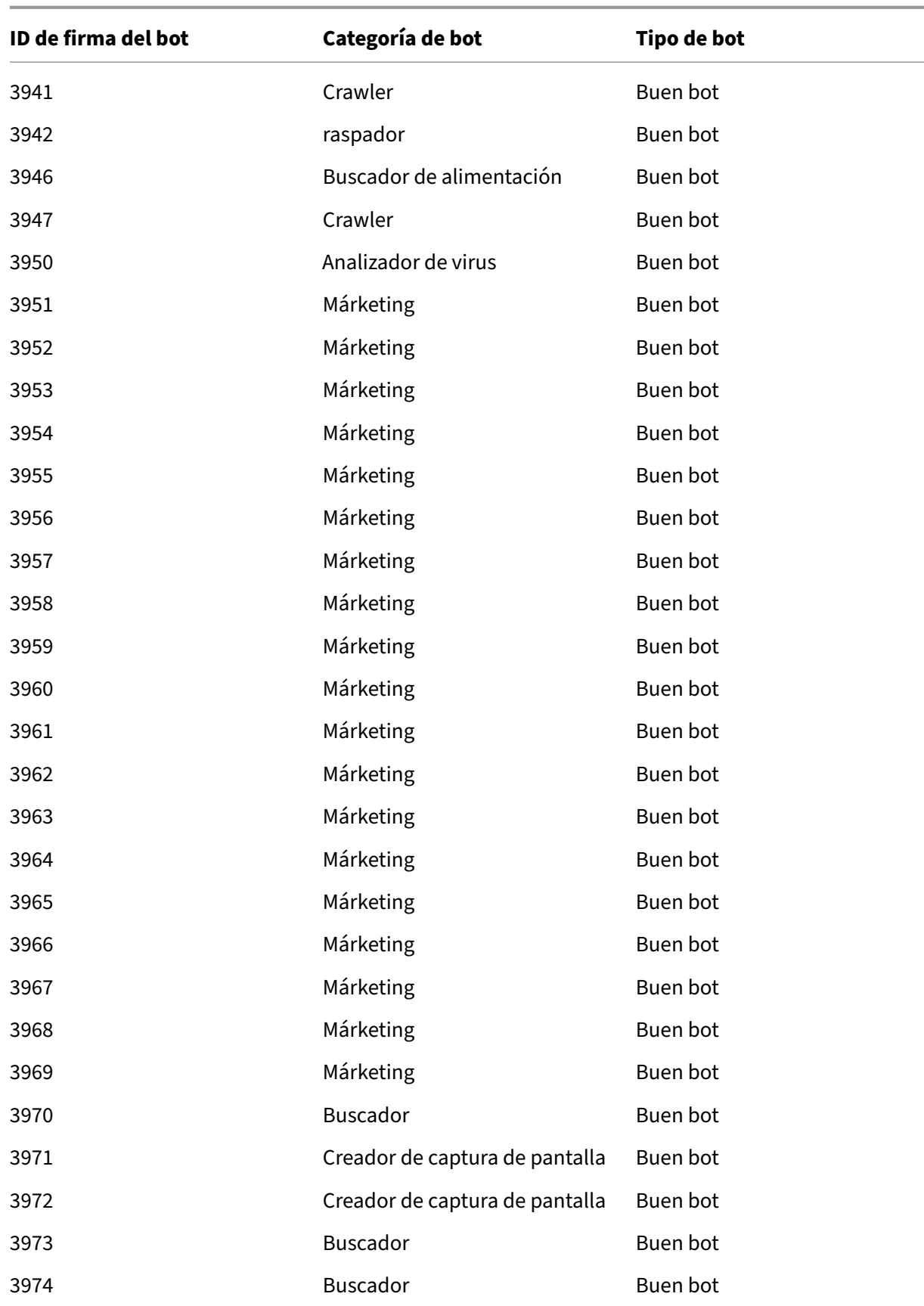

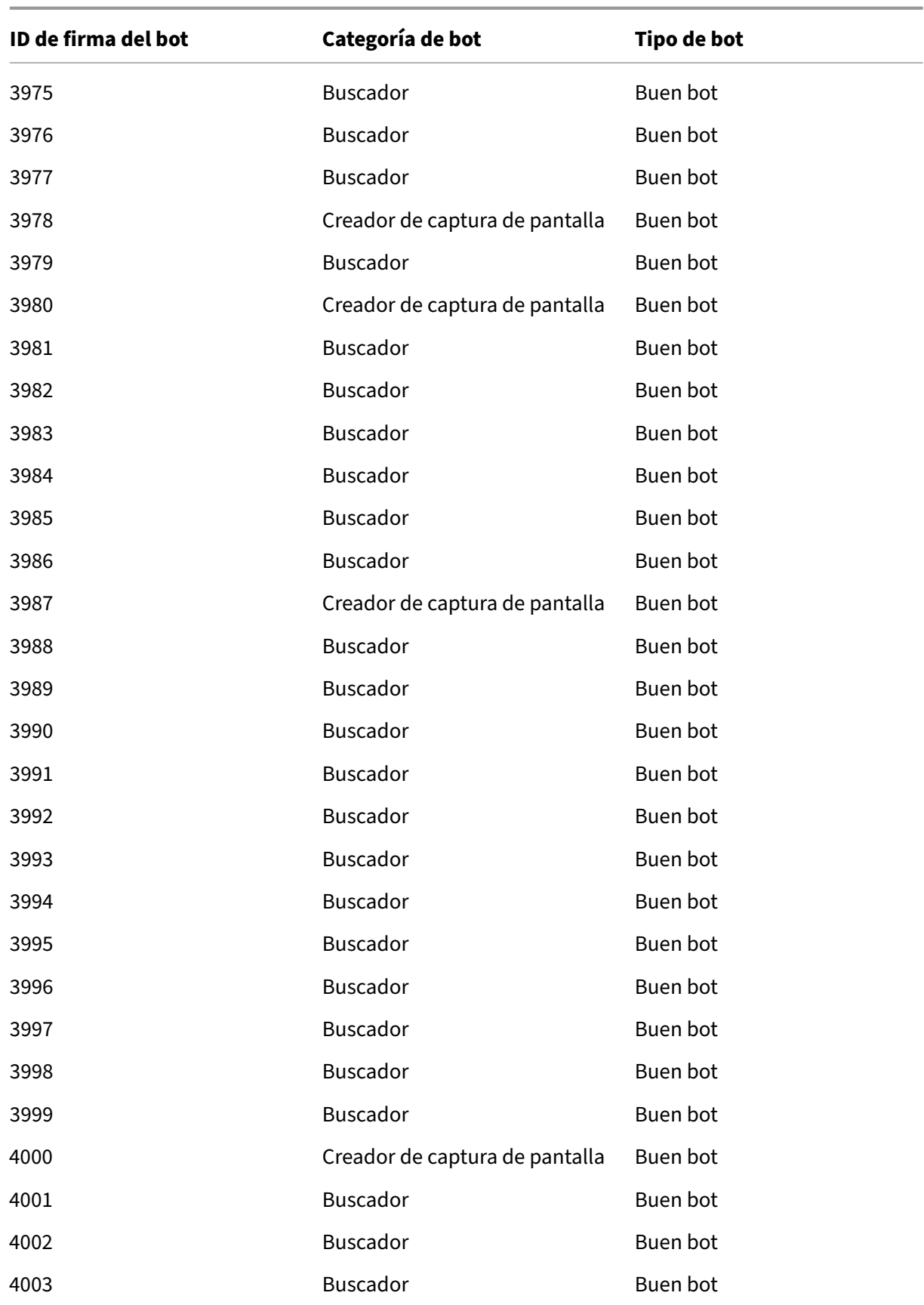

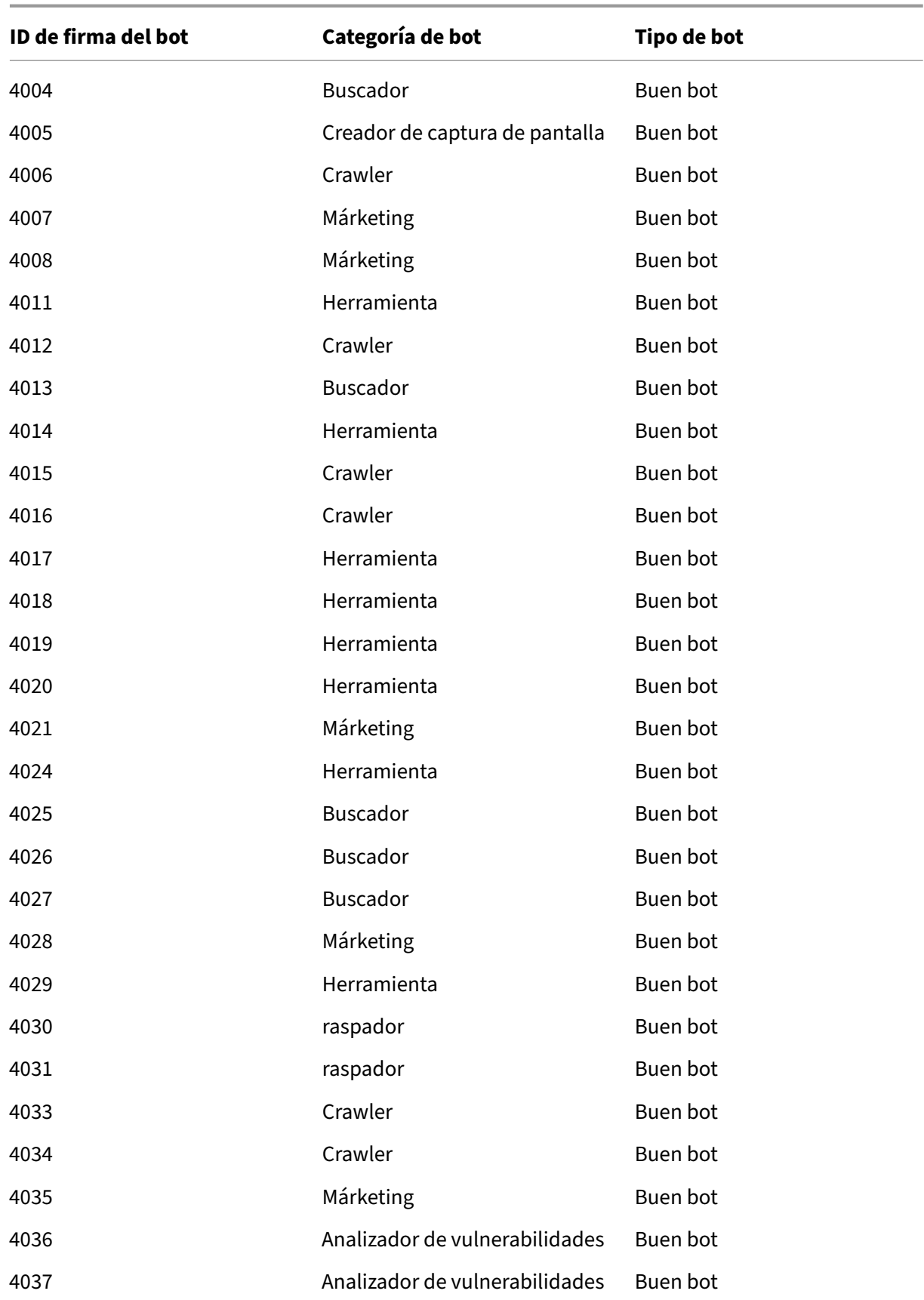

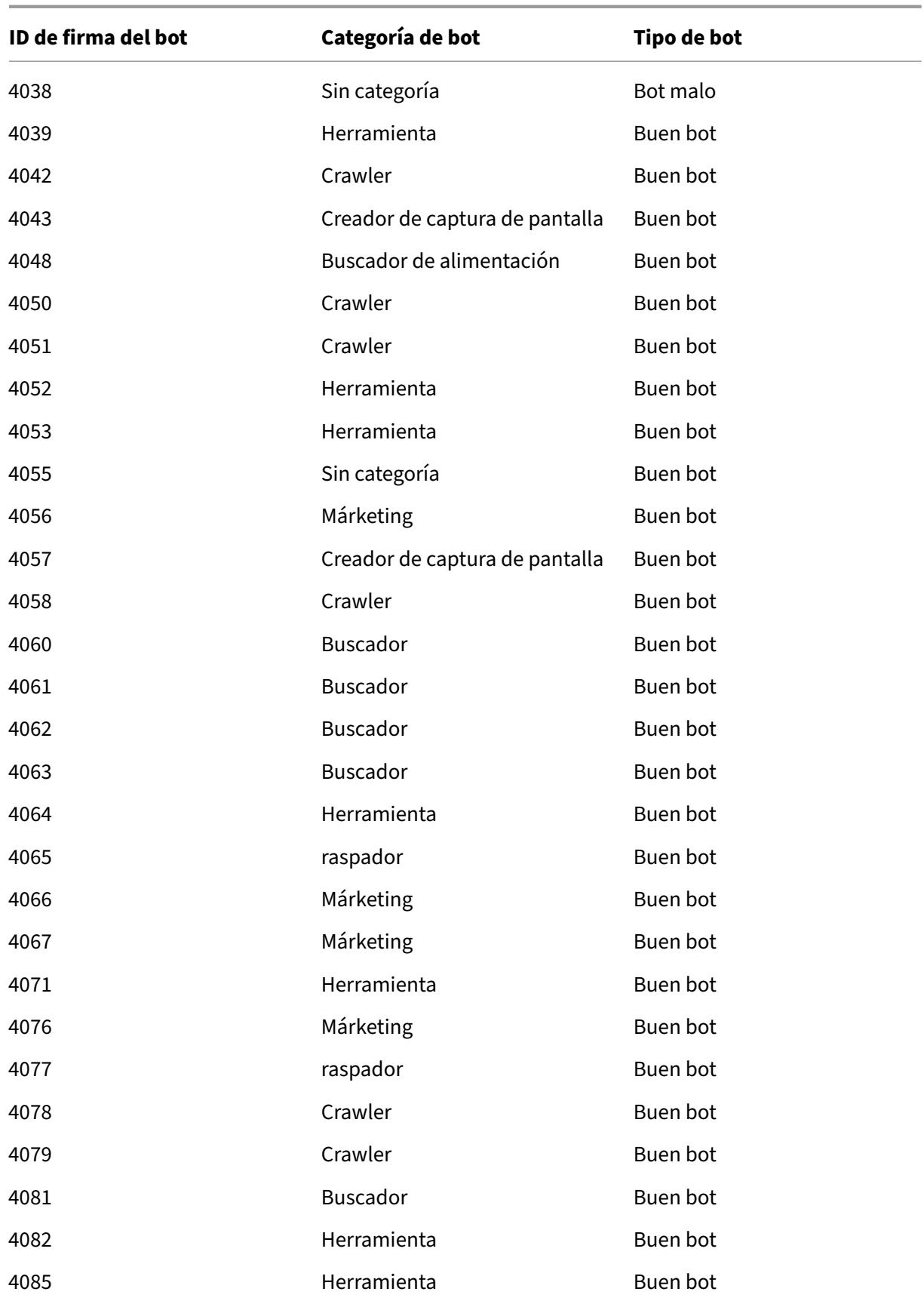

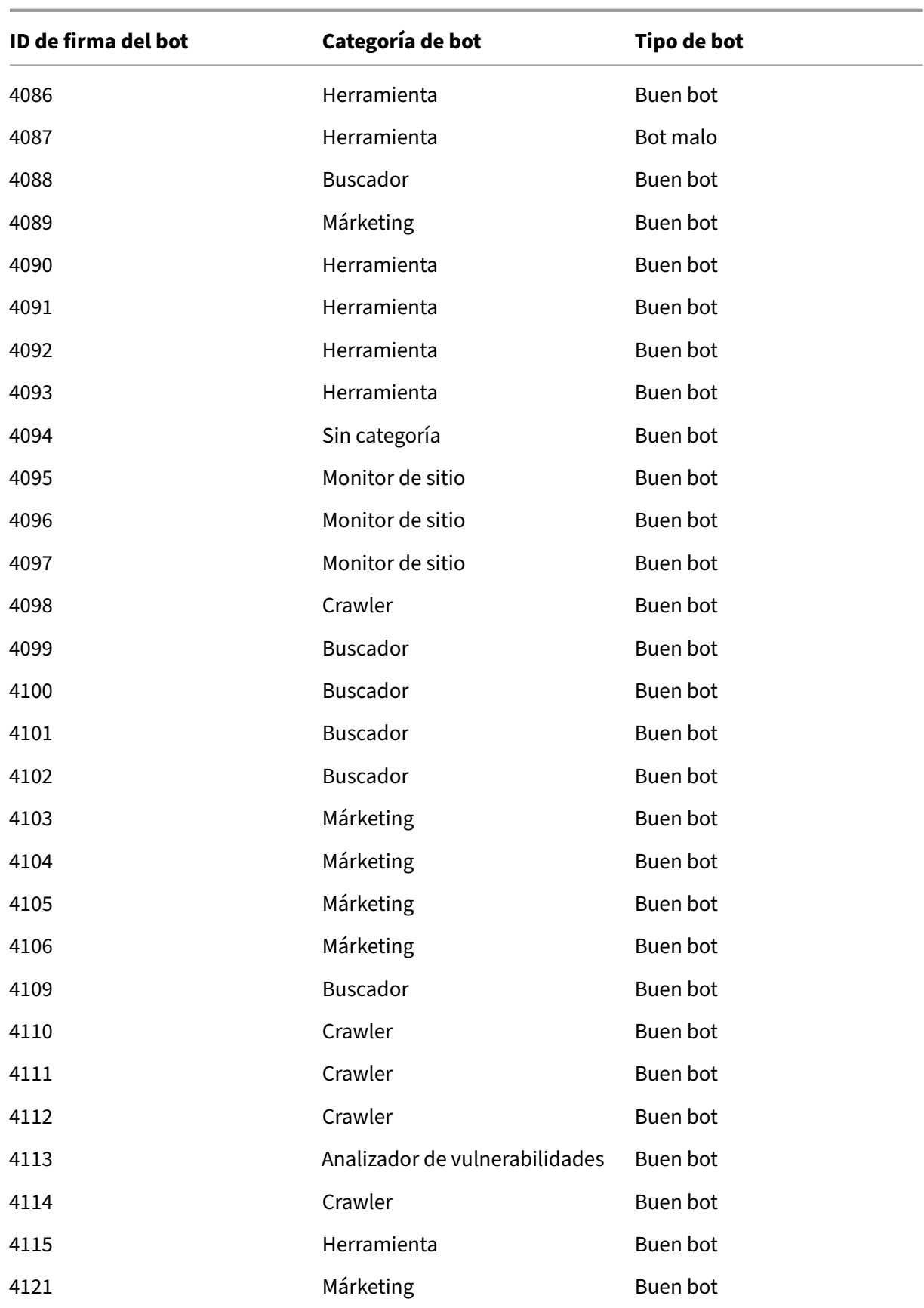

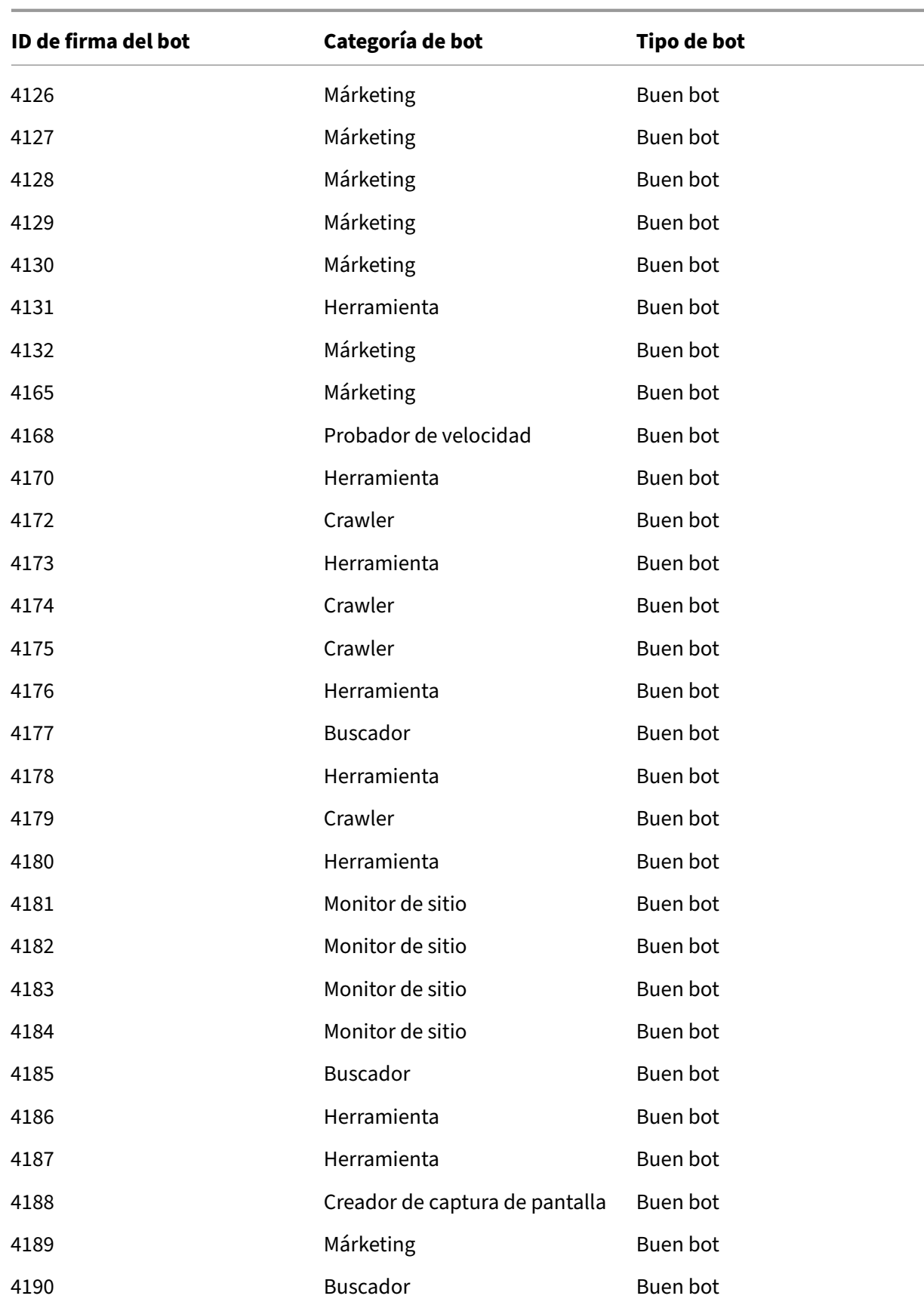

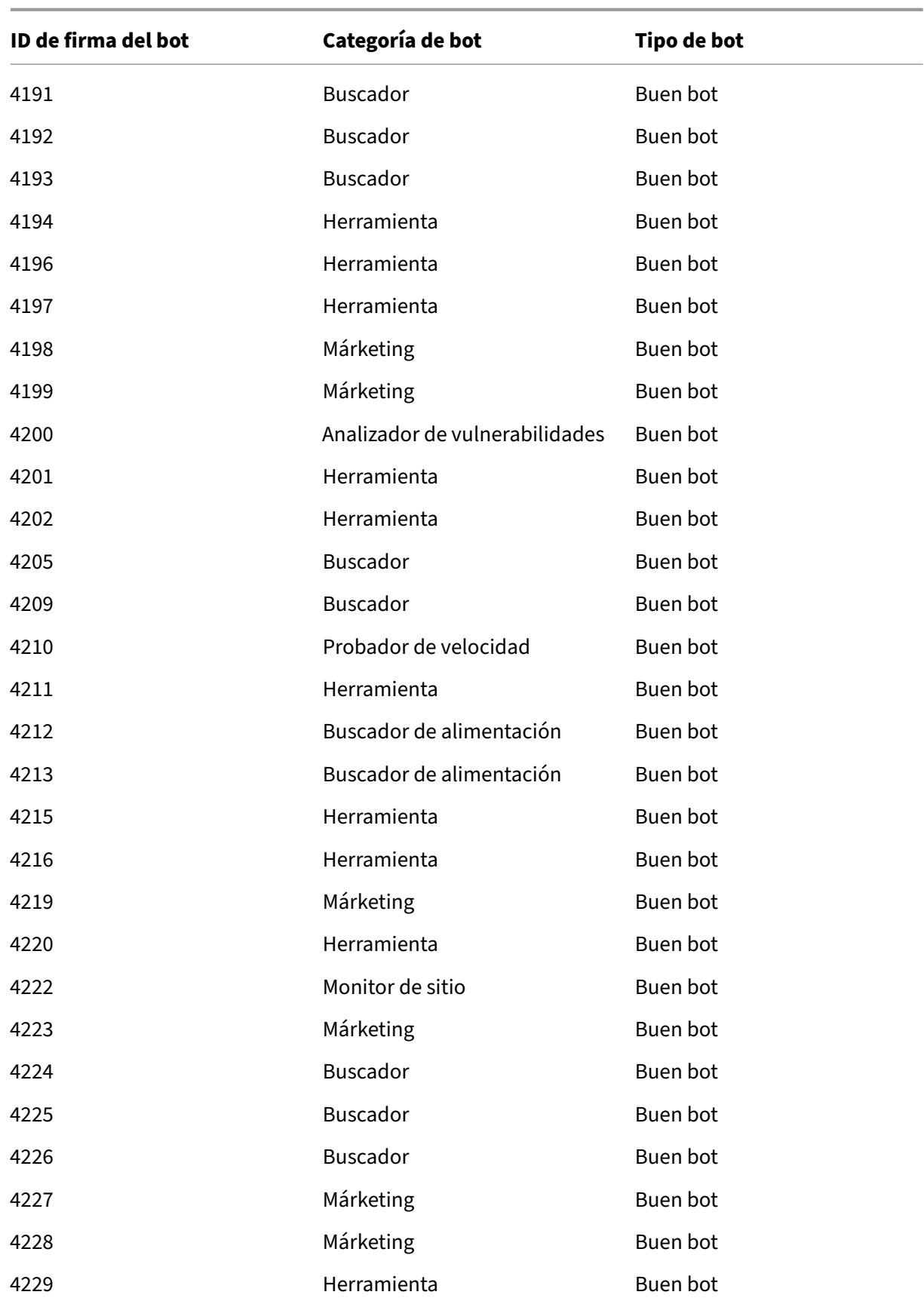

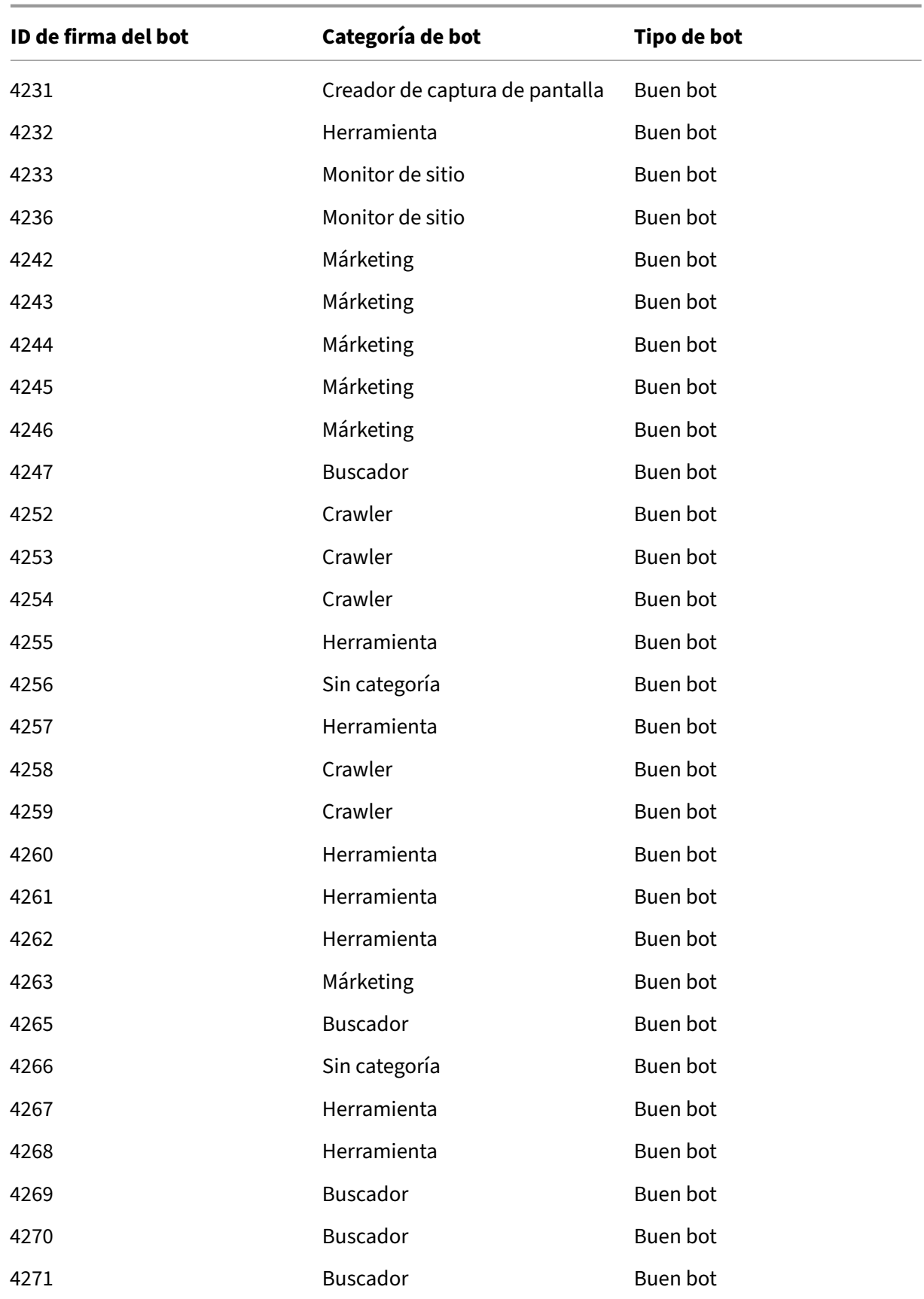

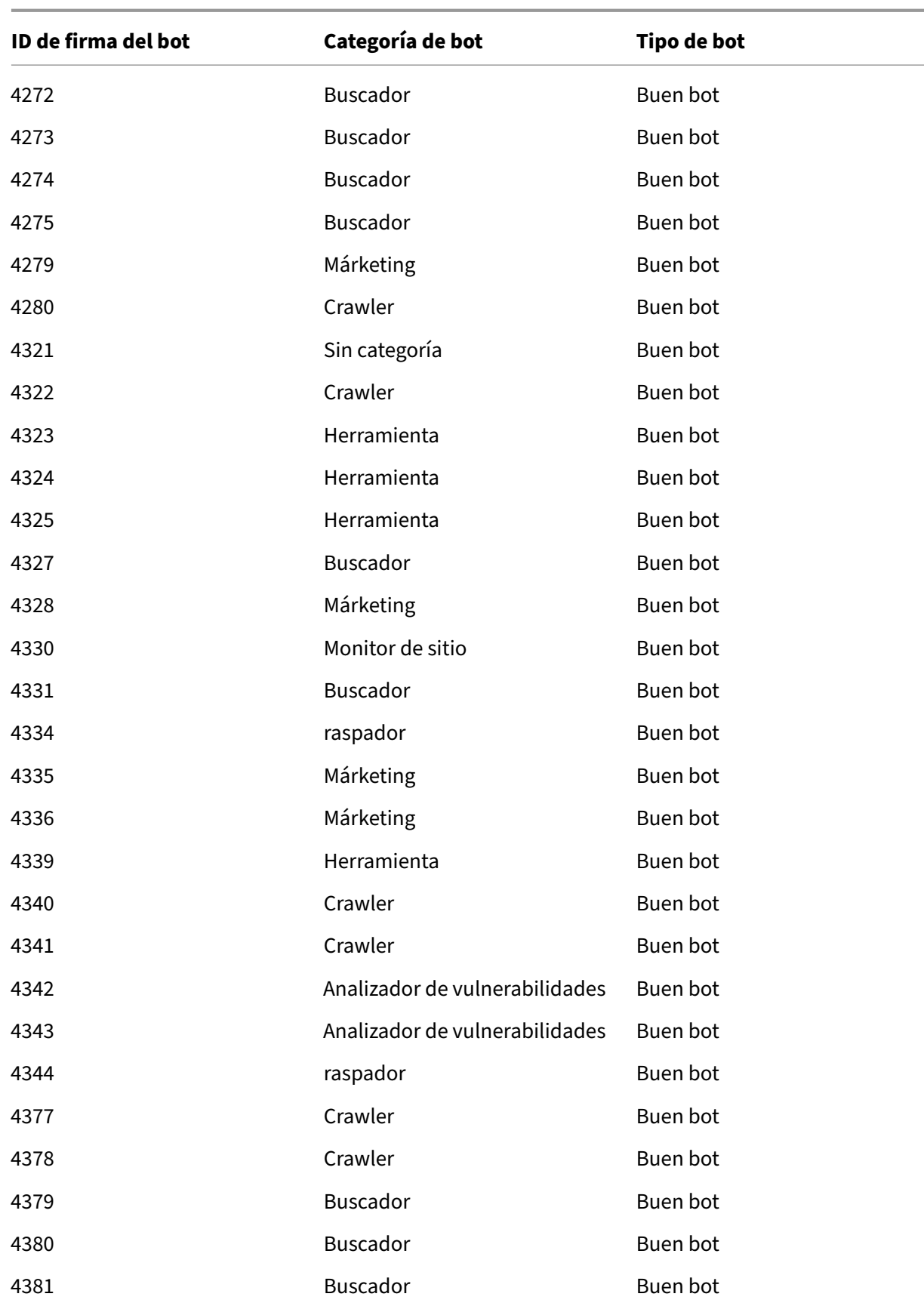

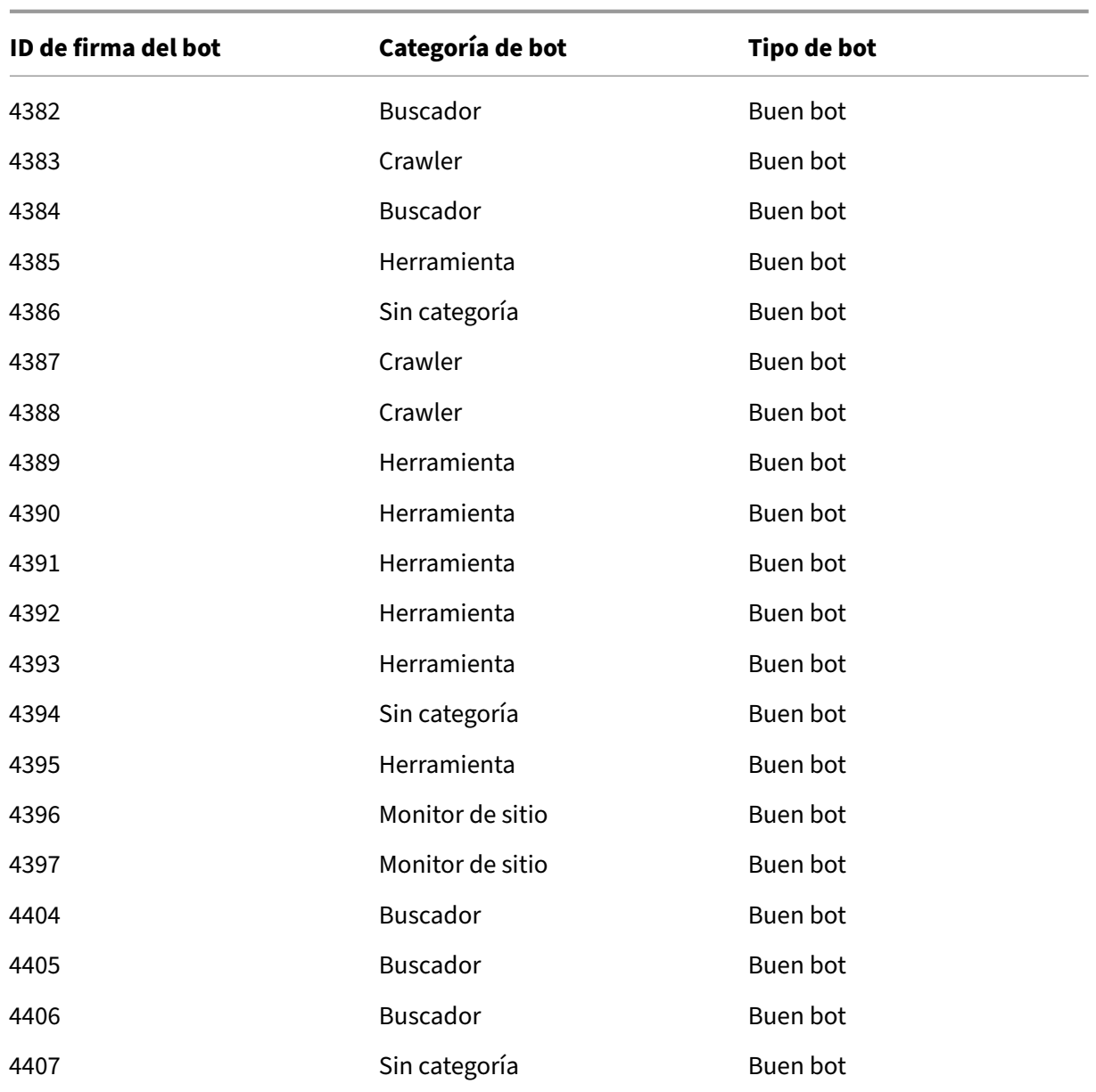

# **Actualización de firma de bots para marzo de 2022**

#### August 11, 2023

Se agregan nuevas firmas y se actualizan algunas de las firmas de bots existentes. Puede descargar y configurar estas reglas de firma para proteger su dispositivo de los ataques de bots.

### **Versión de firma bot**

Signature, versión 12, aplicable a plataformas NetScaler con compilaciones 13.0 76.31 o una posterior.

#### **Nuevas firmas de bots**

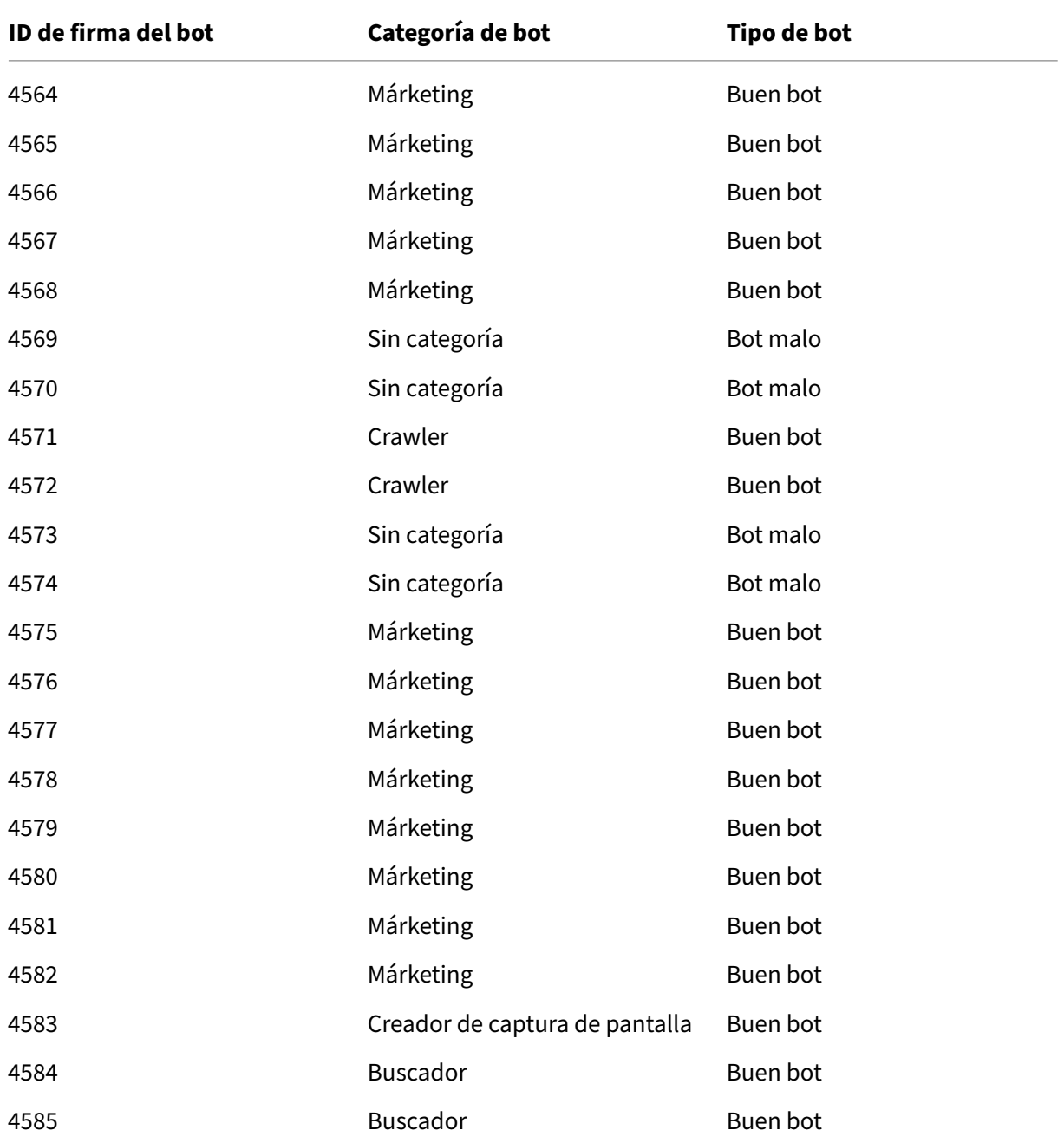

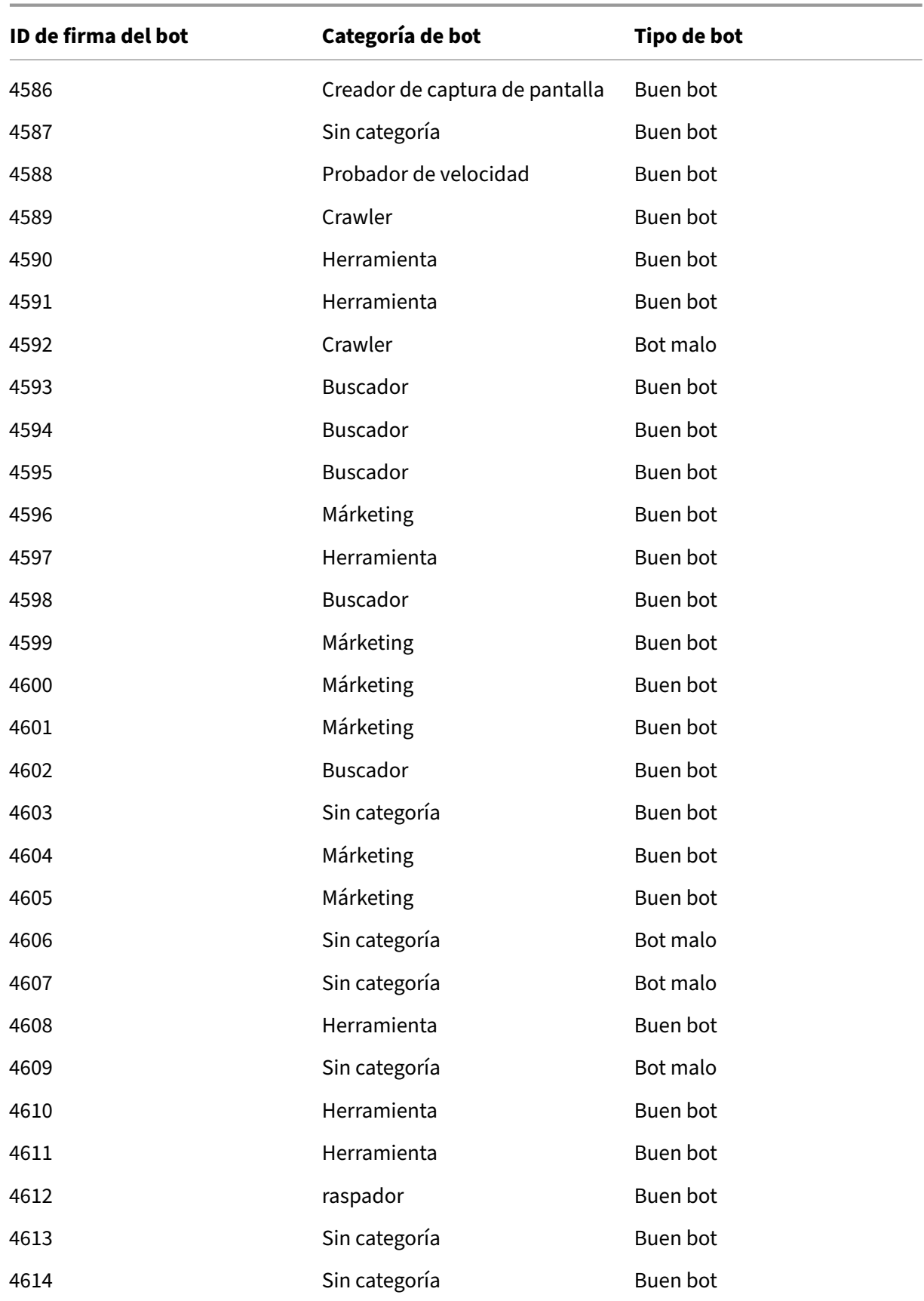

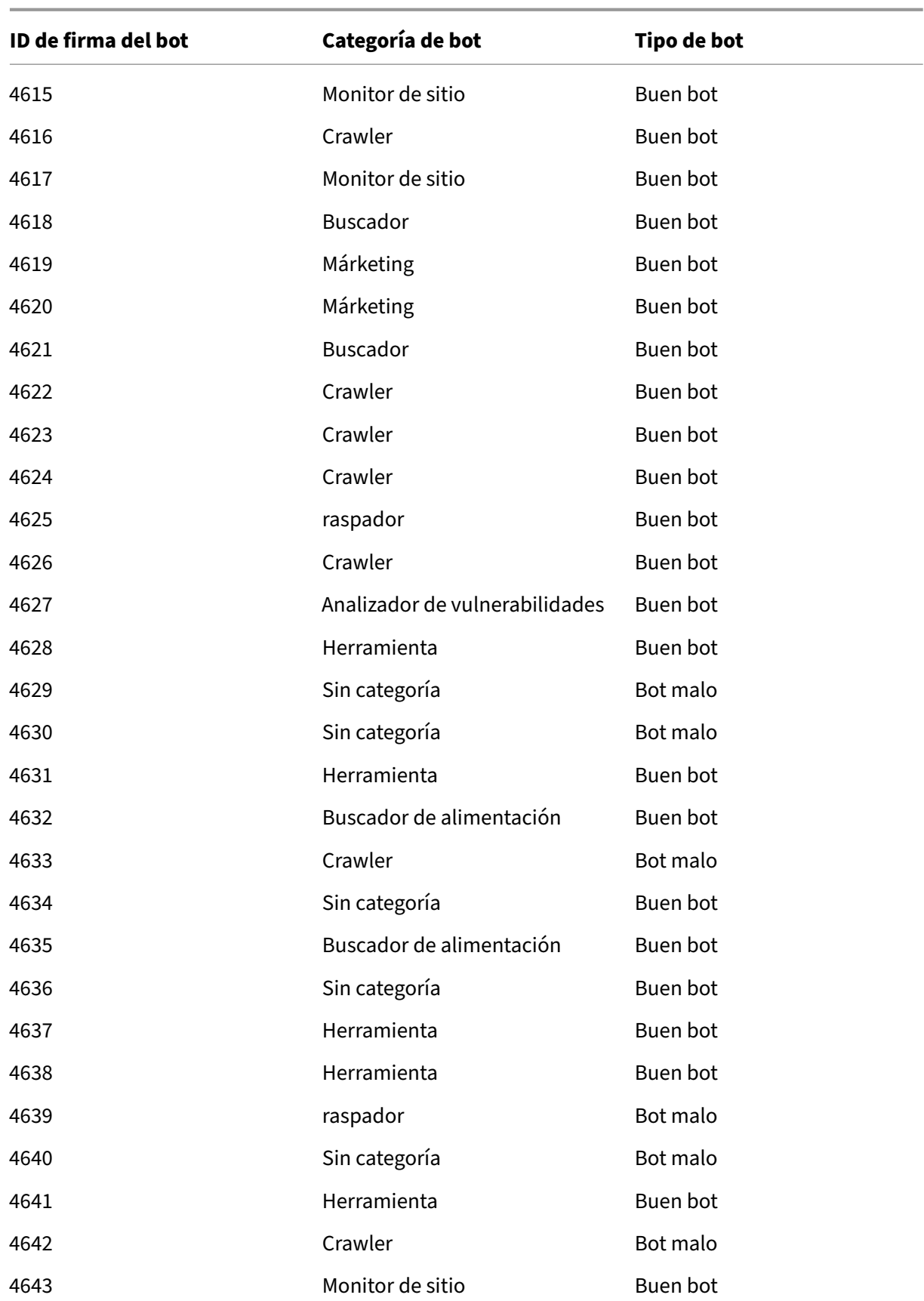

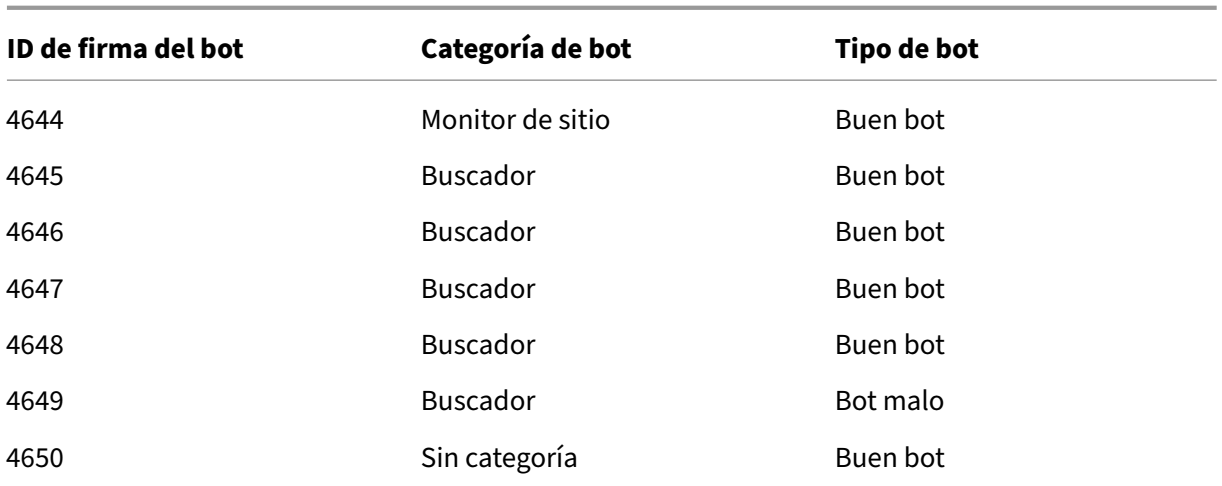

### **Firmas de bot actualizadas**

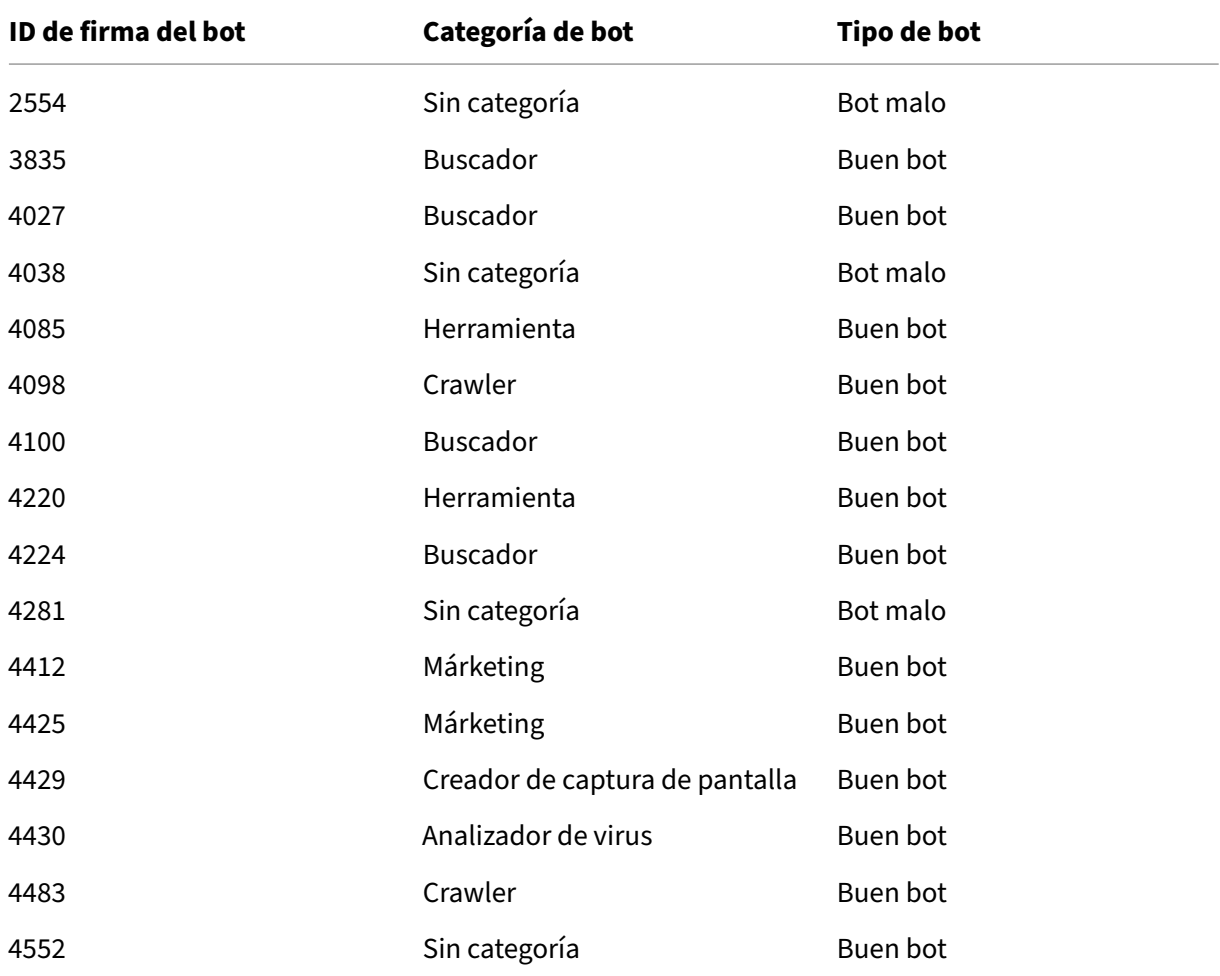

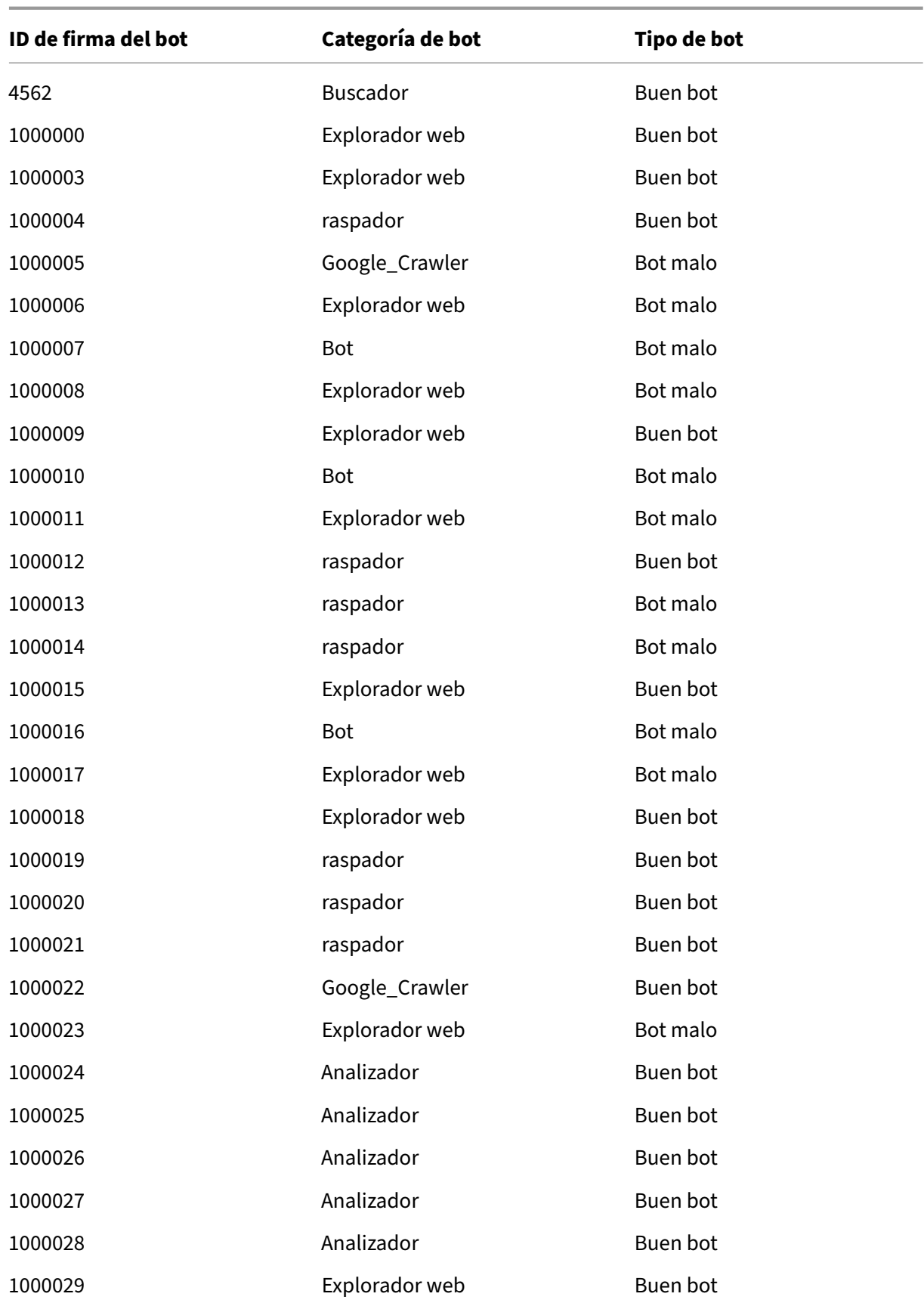

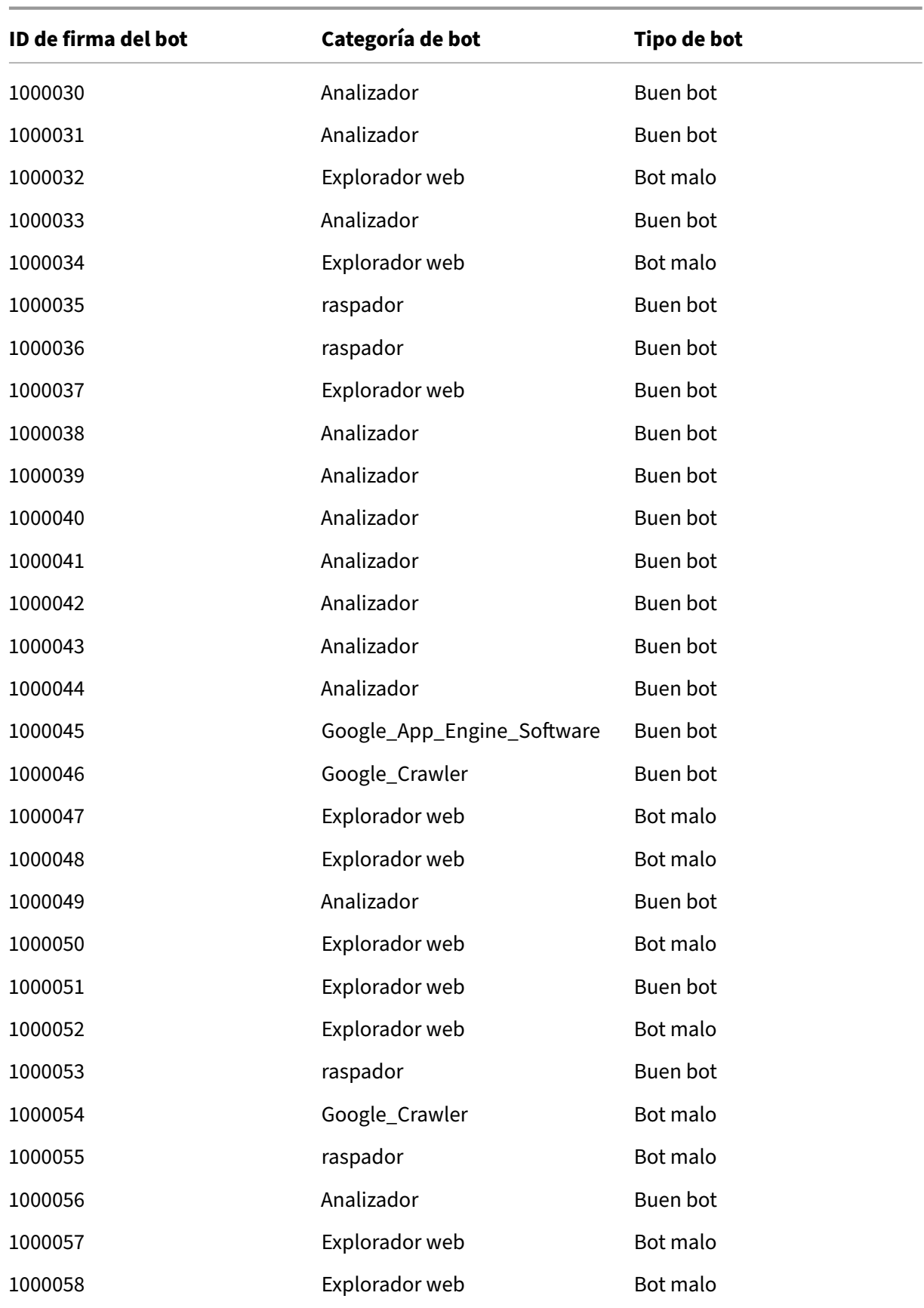

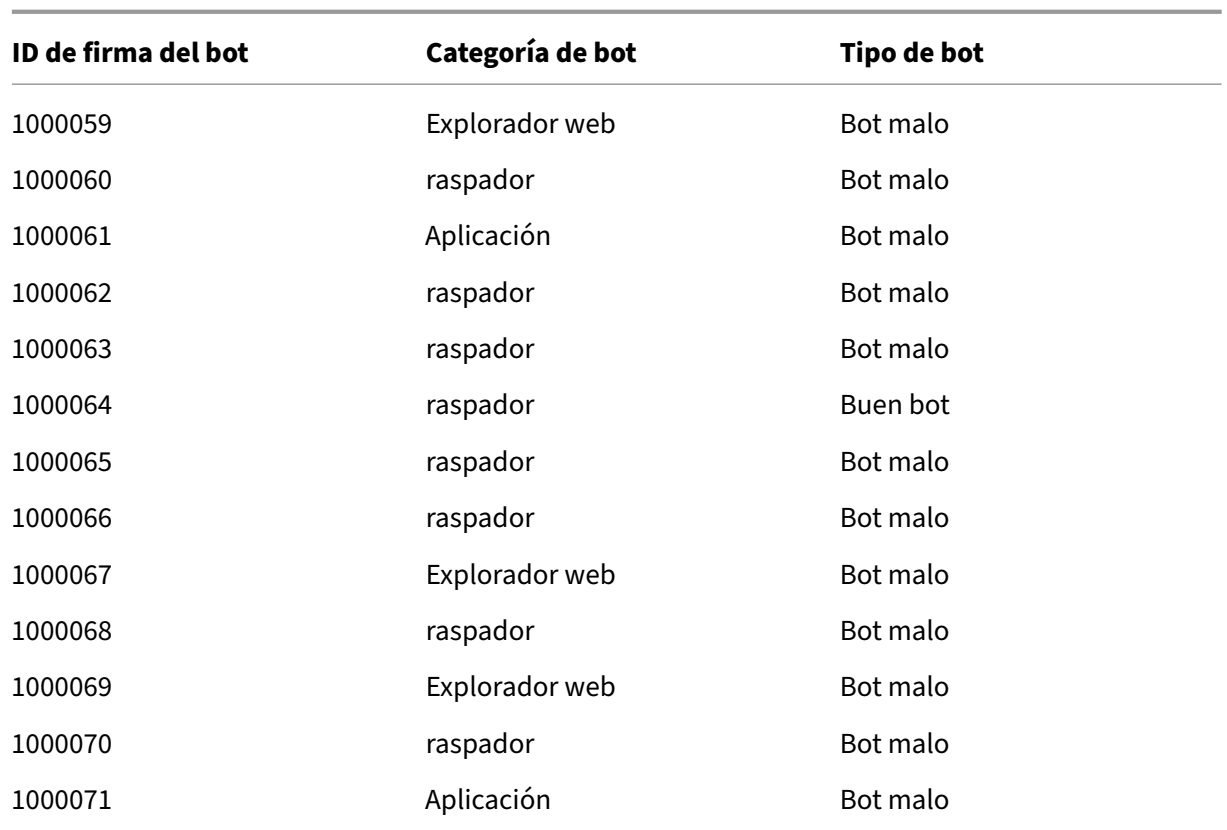

## **Actualización de firma de bots para agosto de 2022**

#### August 11, 2023

Se agregan nuevas firmas y se actualizan algunas de las firmas de bots existentes. Puede descargar y configurar estas reglas de firma para proteger su dispositivo de los ataques de bots.

## **Versión de firma bot**

Signature, versión 13, aplicable a plataformas NetScaler con compilaciones 13.0 76.31 o una posterior.

### **Nuevas firmas de bots**

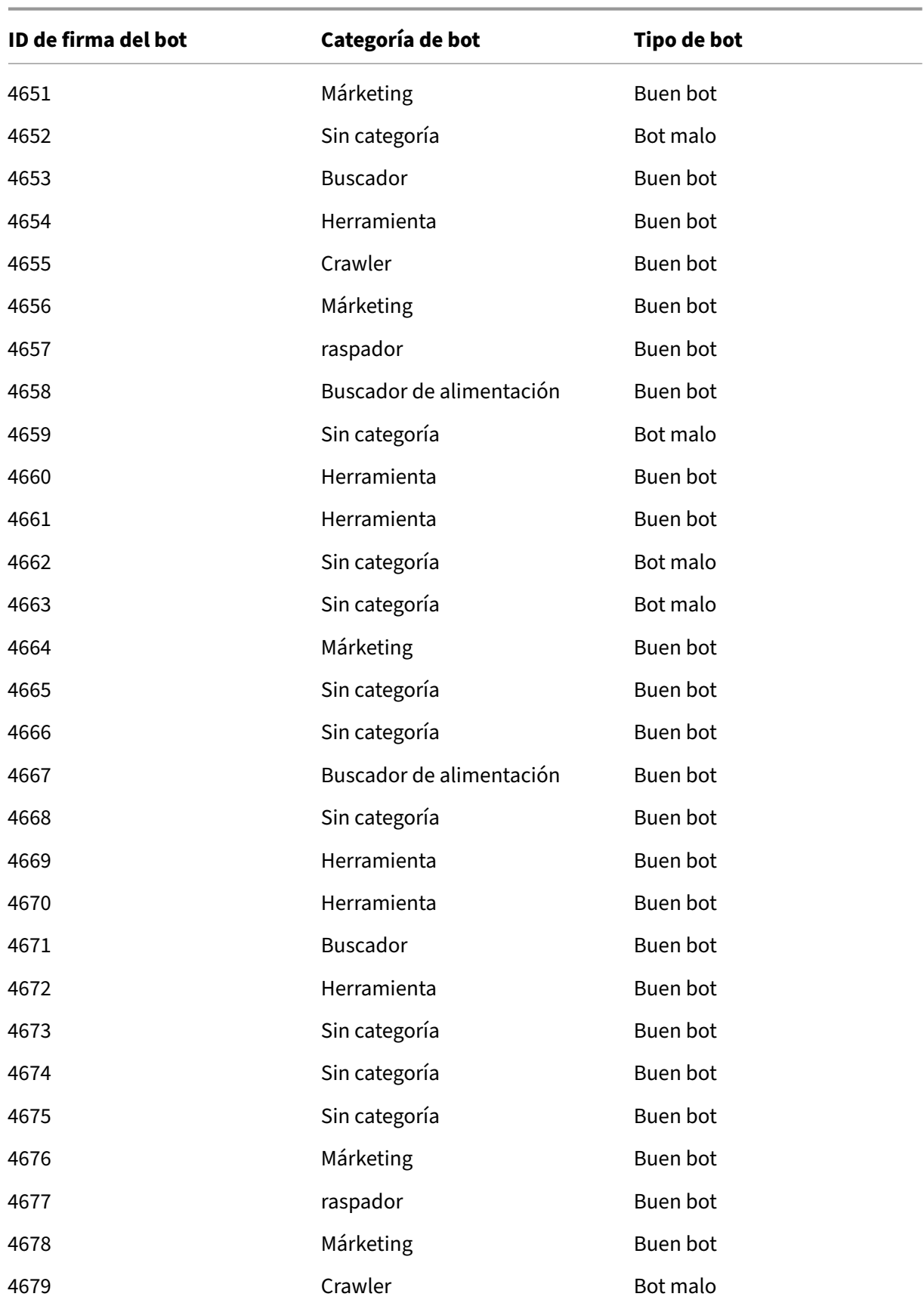

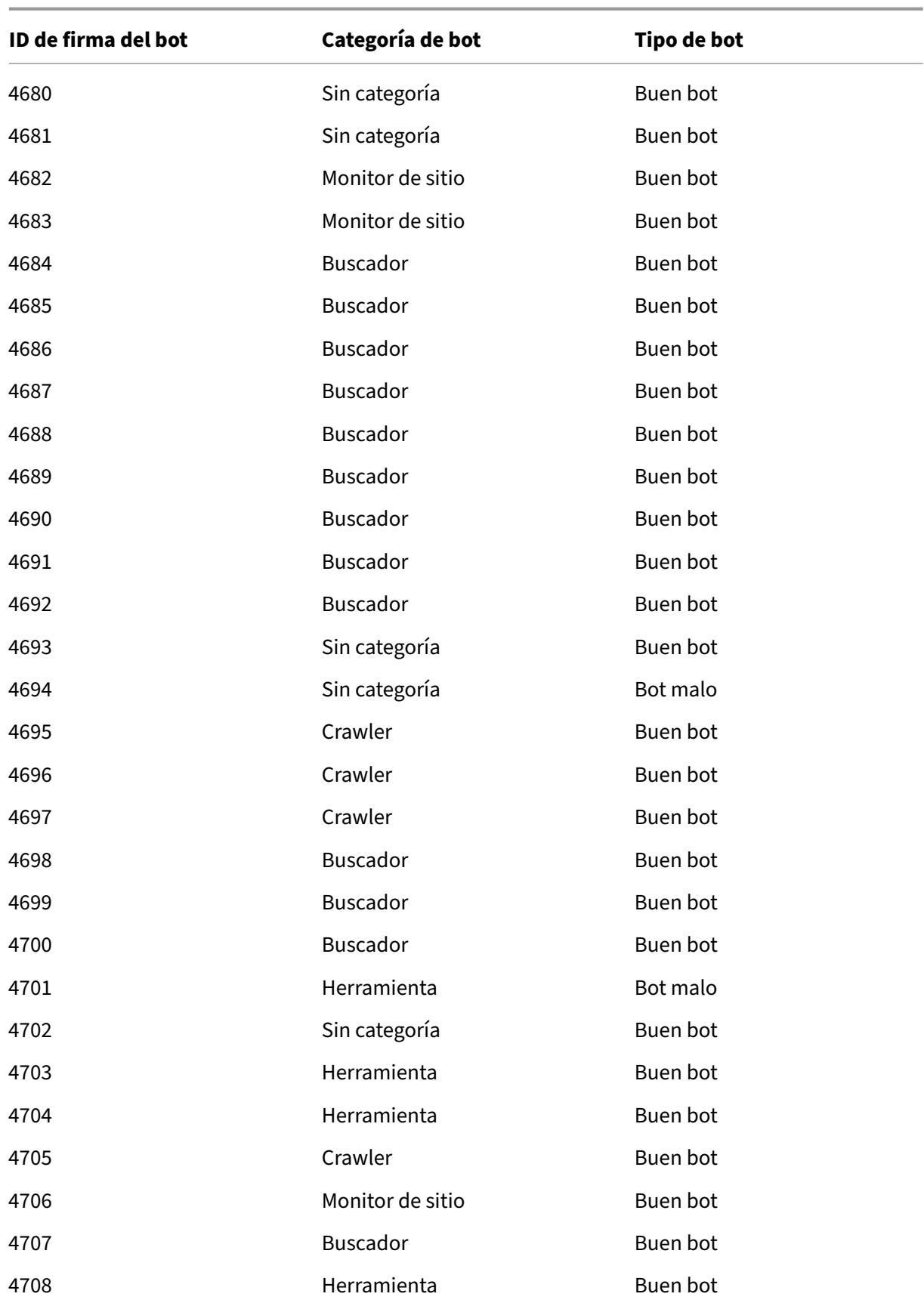

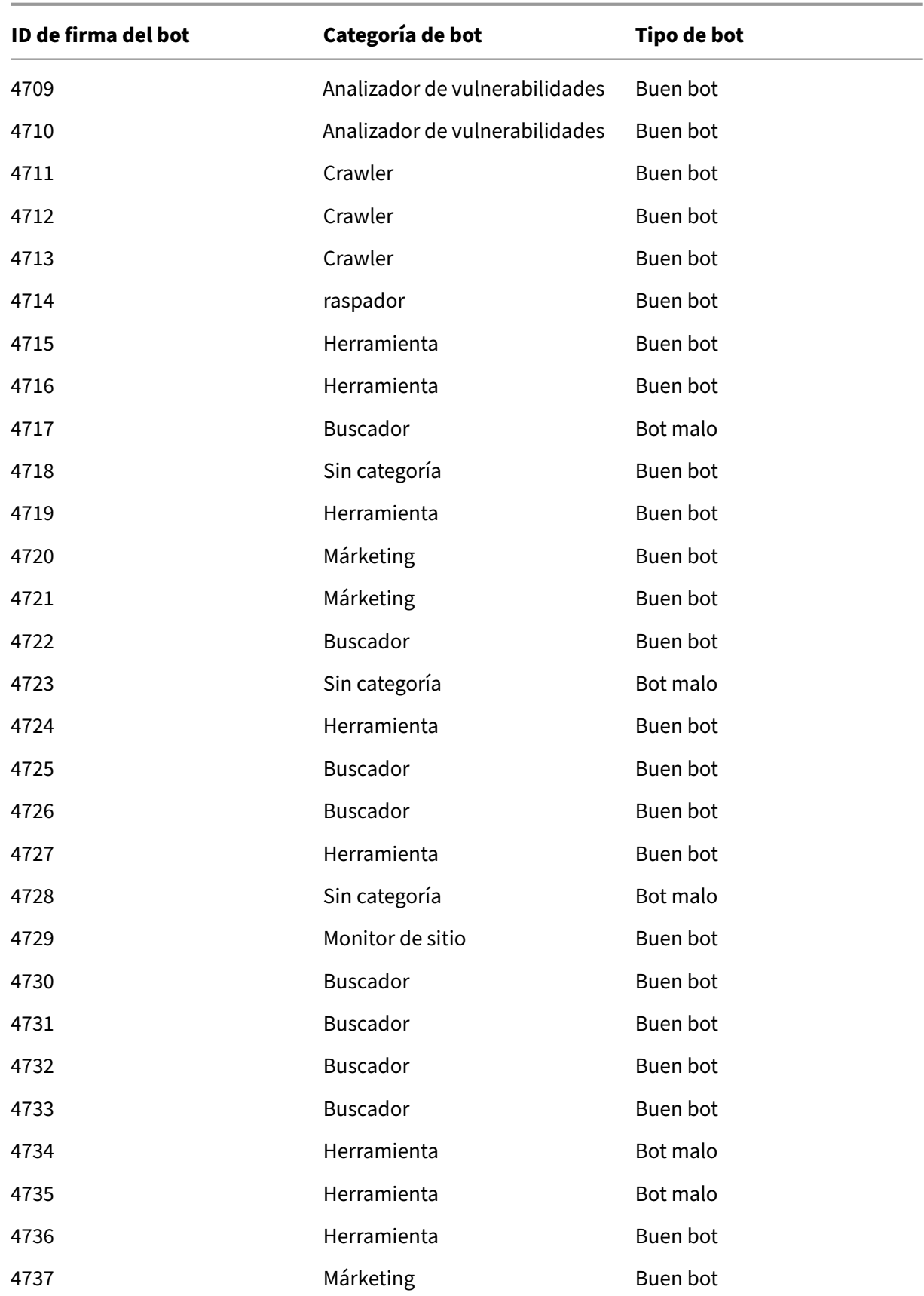

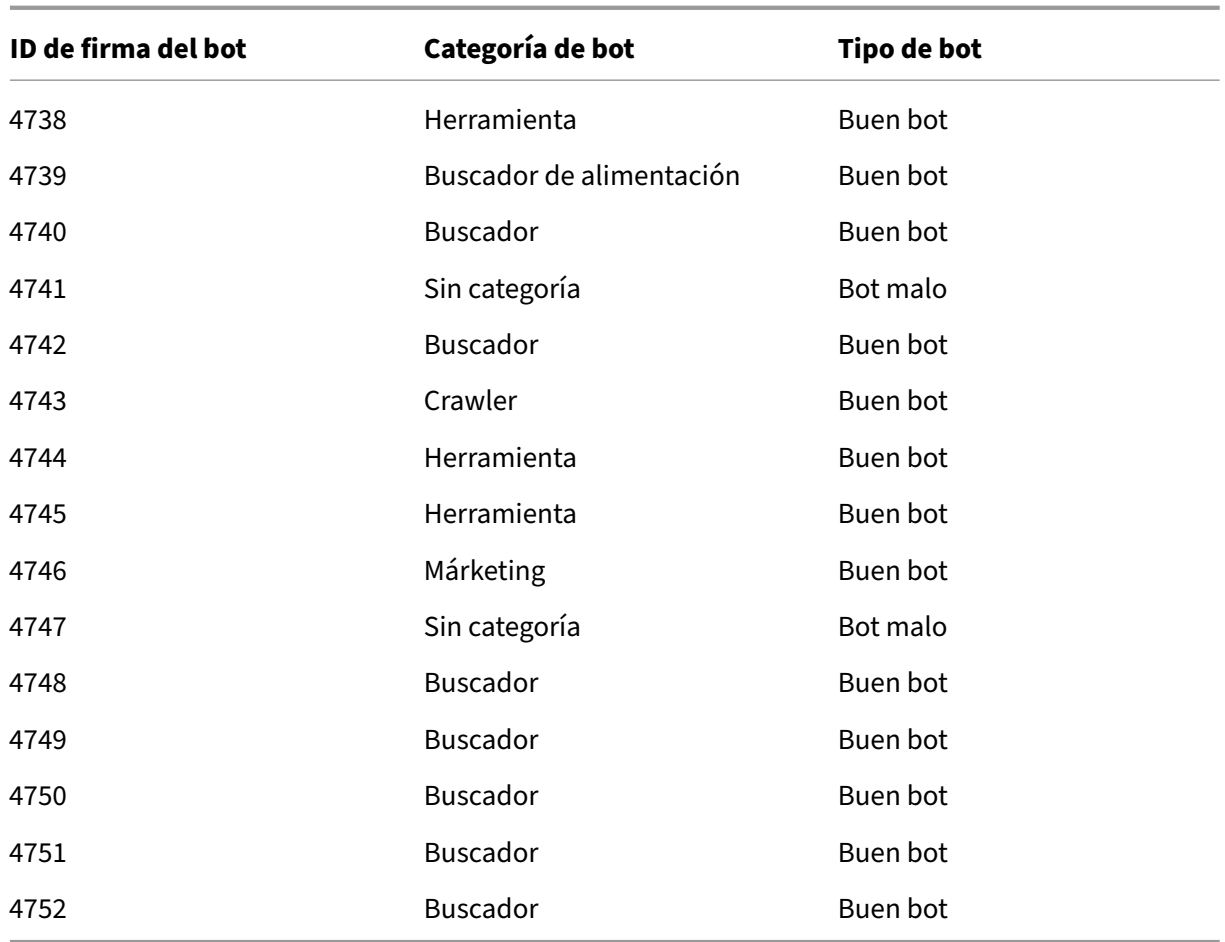

## **Firmas de bot actualizadas**

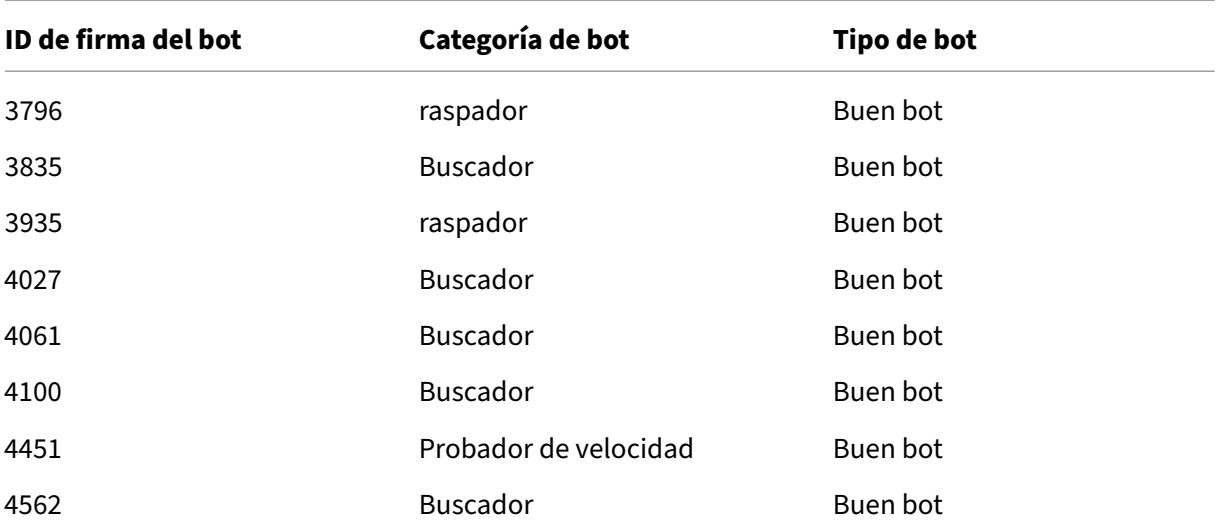

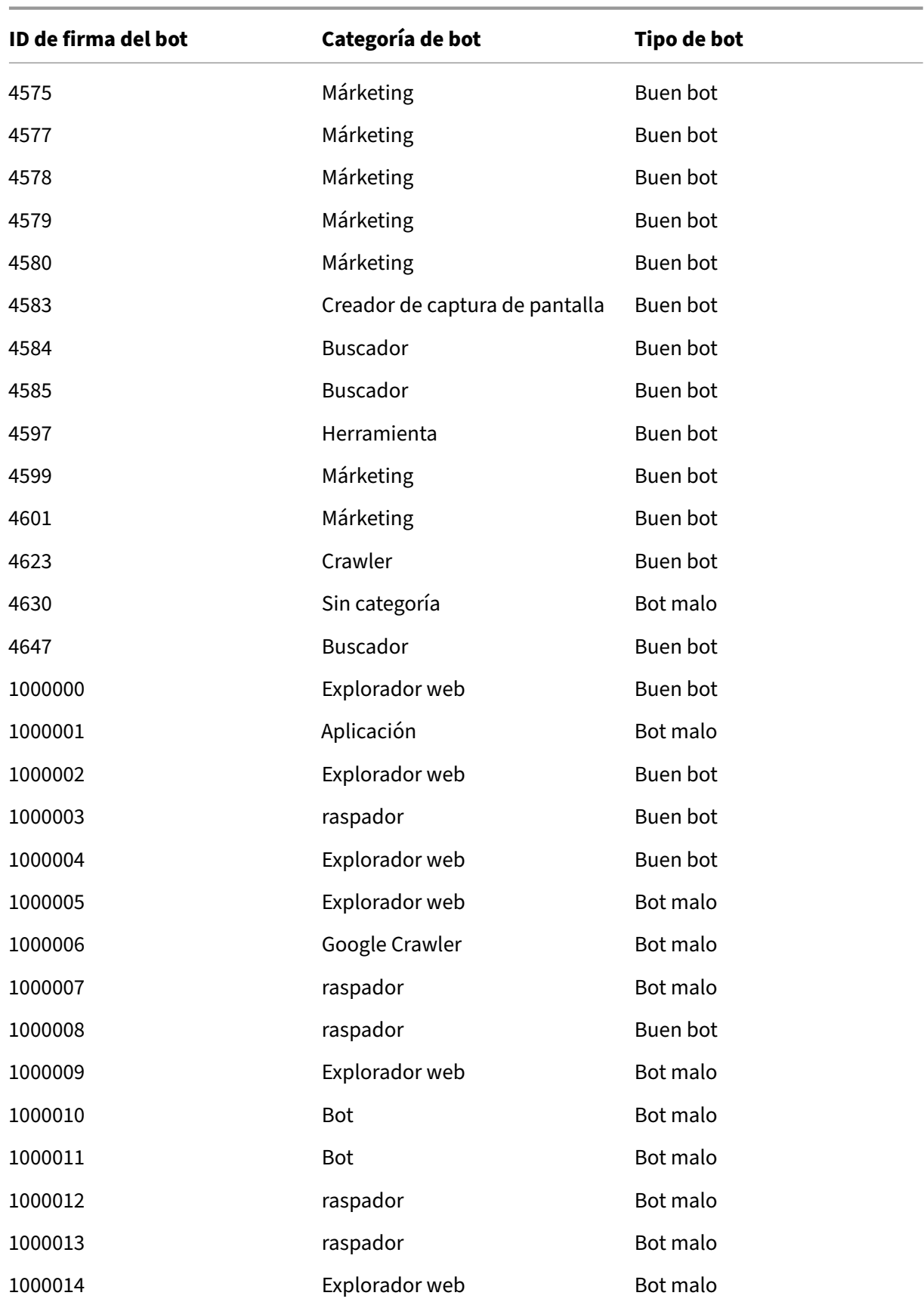

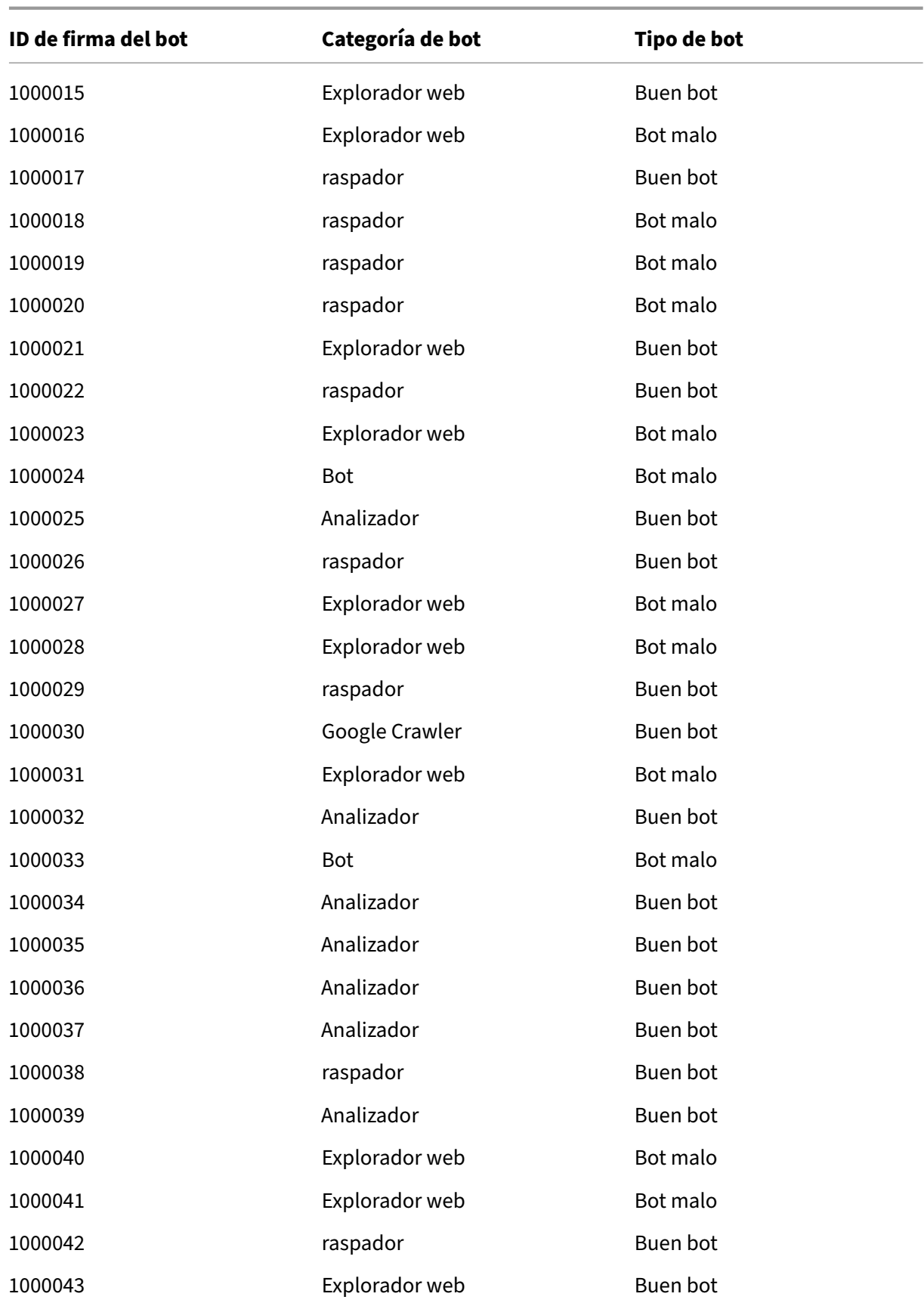

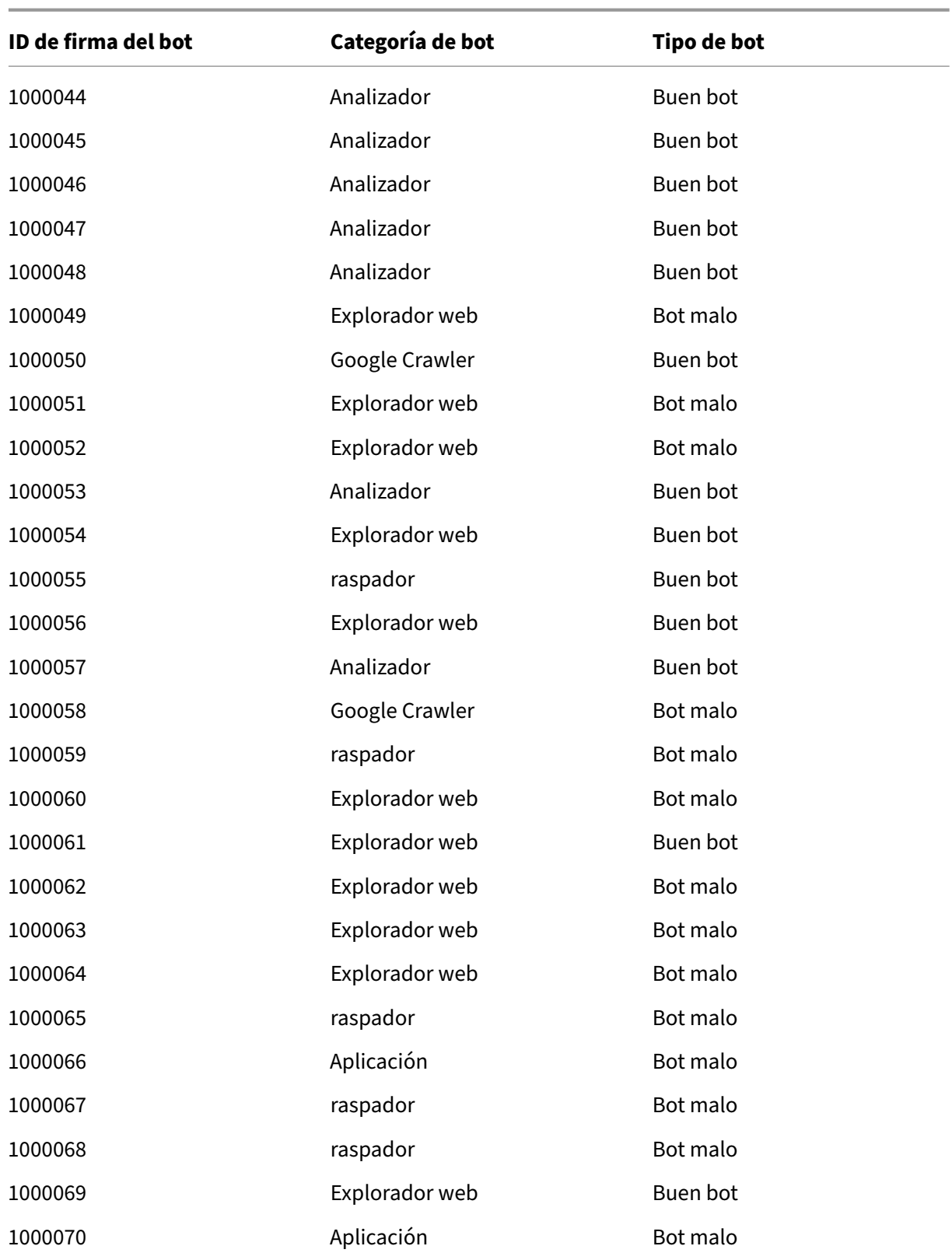

## **Actualización de firmas de bots para abril de 2023**

#### August 11, 2023

Se agregan nuevas firmas y se actualizan algunas de las firmas de bots existentes. Puede descargar y configurar estas reglas de firma para proteger su dispositivo de los ataques de bots.

### **Versión de firma bot**

La versión 14 de Signature se aplica a las plataformas NetScaler con versiones 13.0 76.31 o posteriores.

#### **Nuevas firmas de bots**

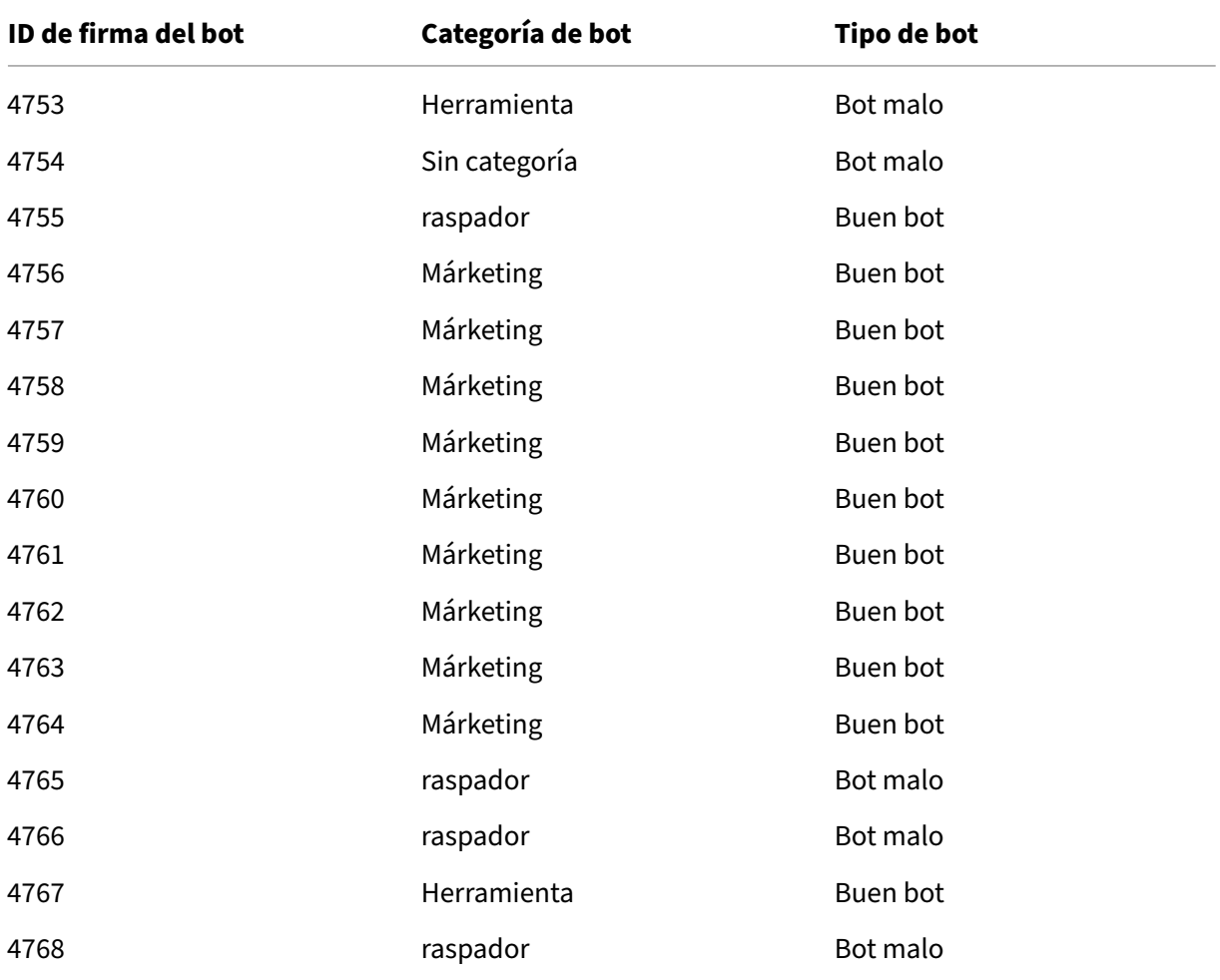

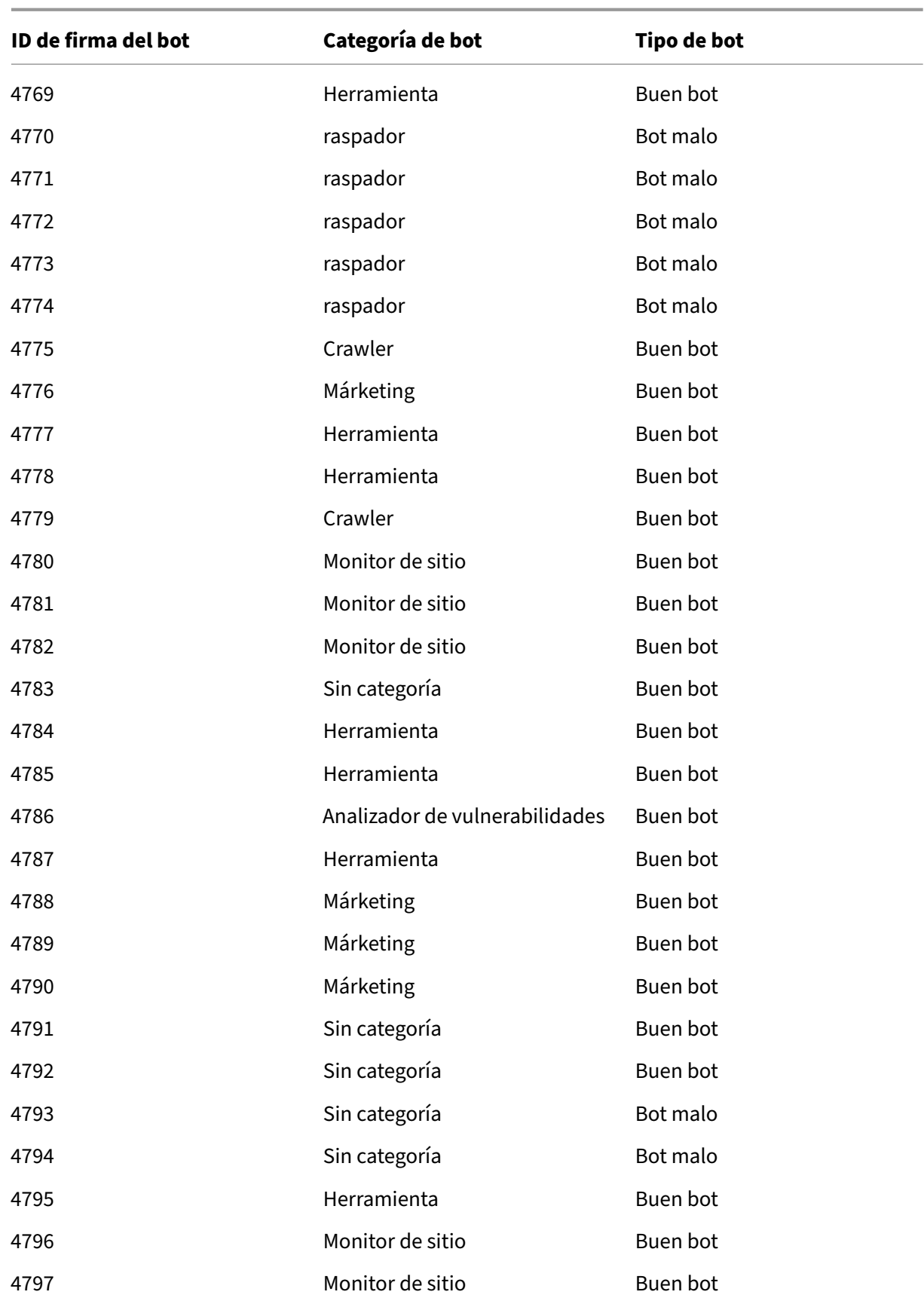

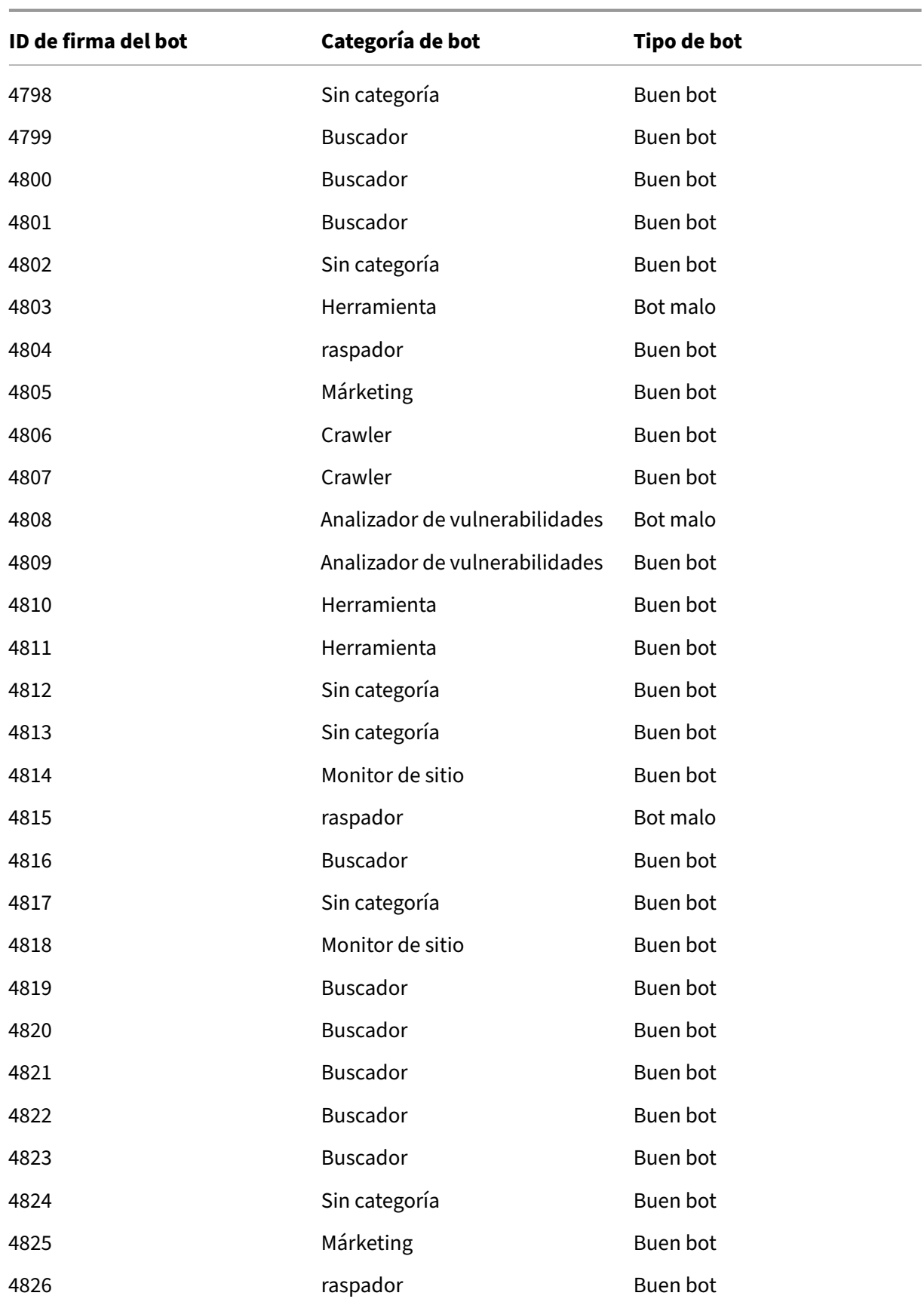
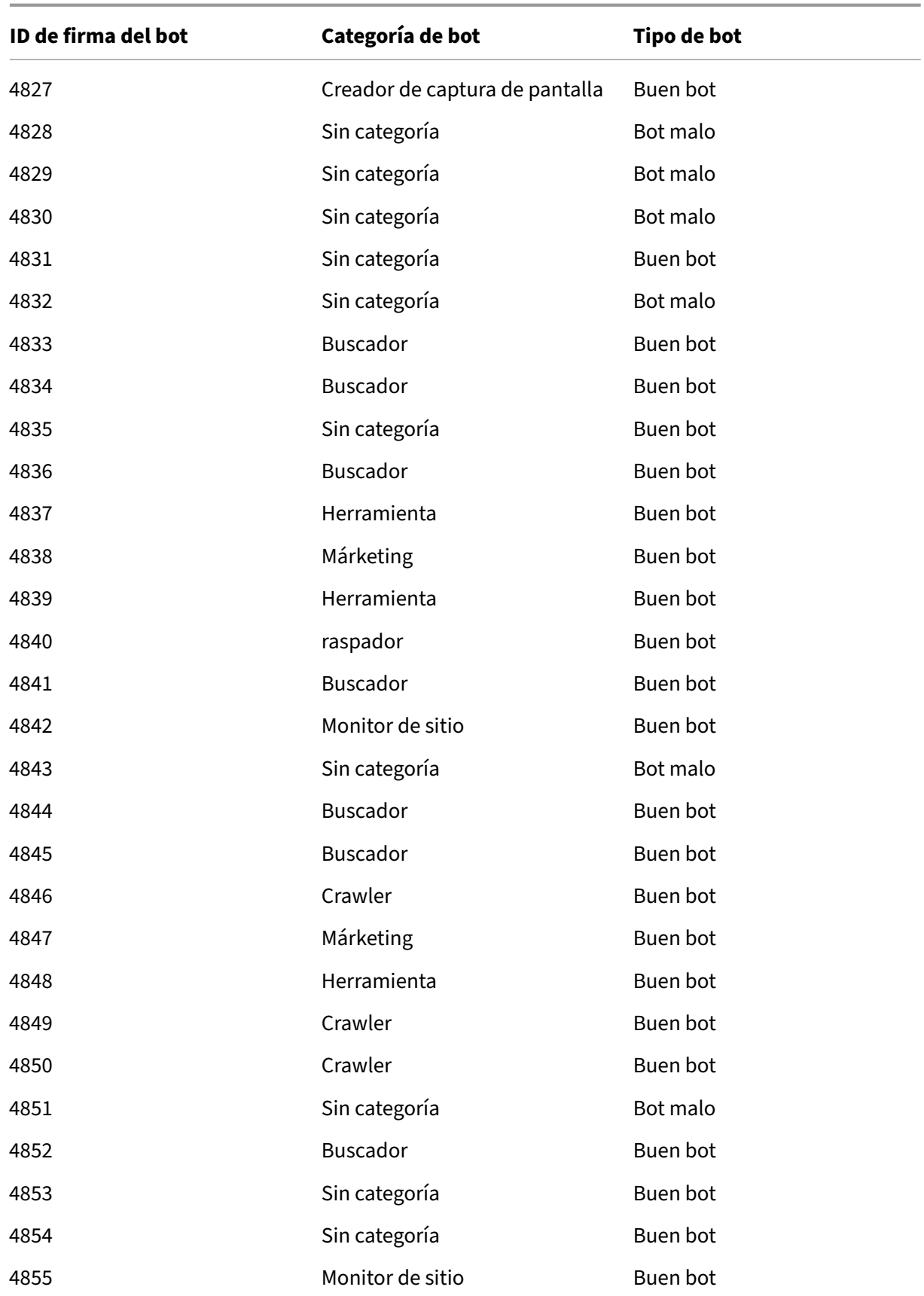

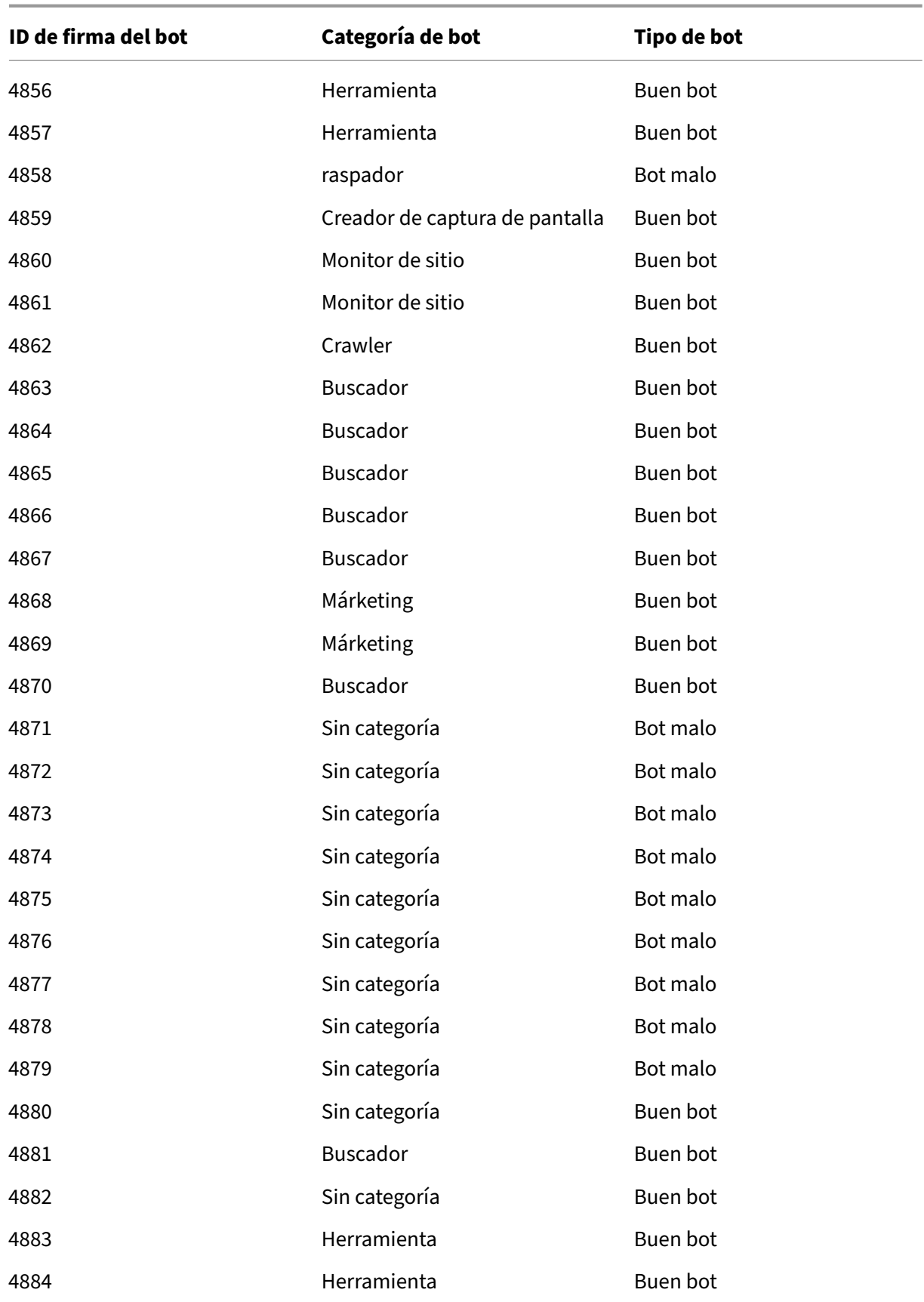

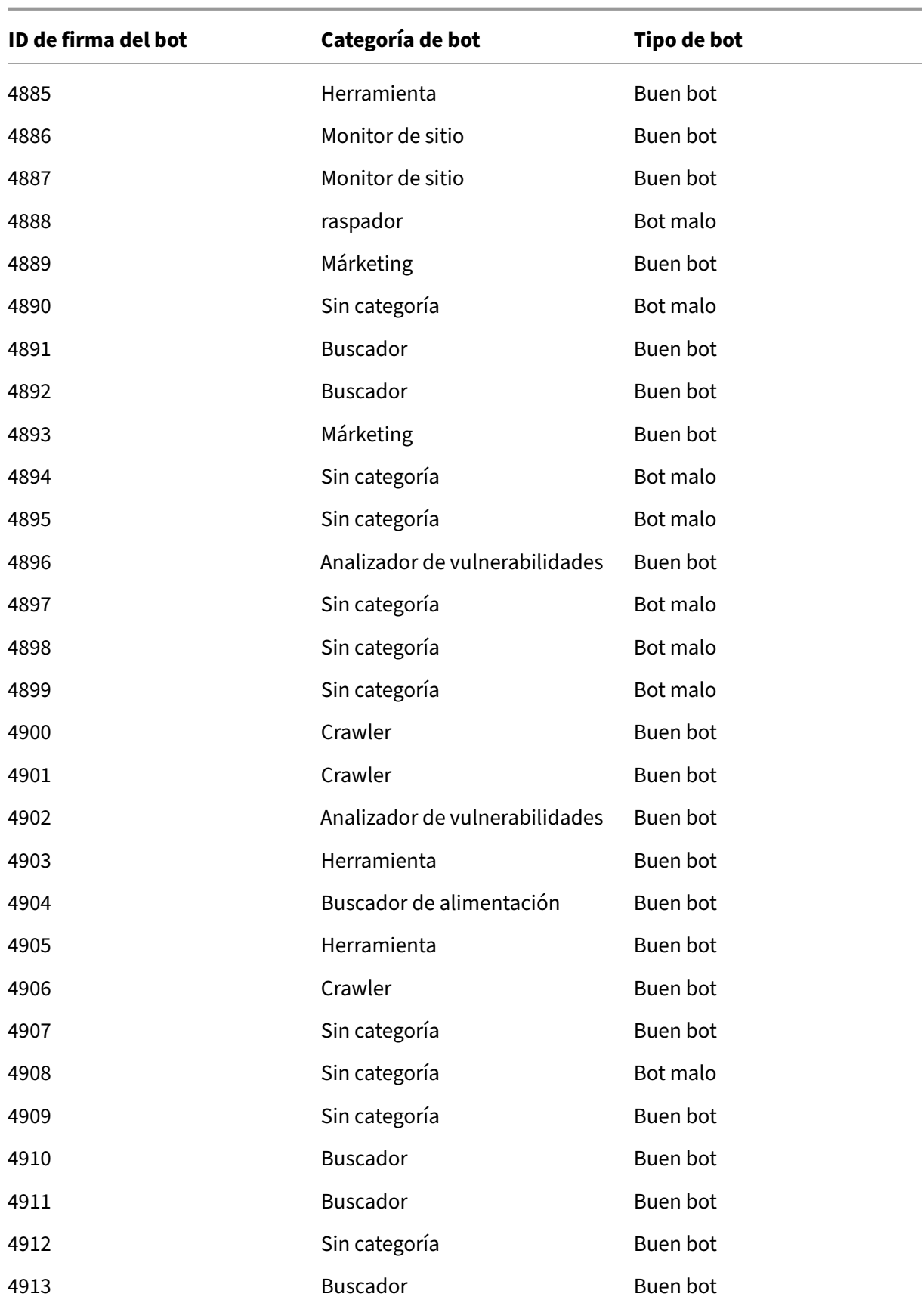

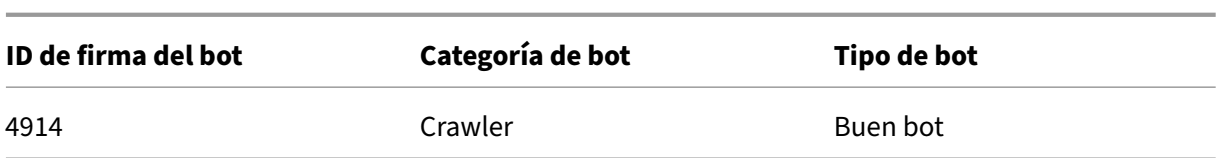

## **Firmas de bot actualizadas**

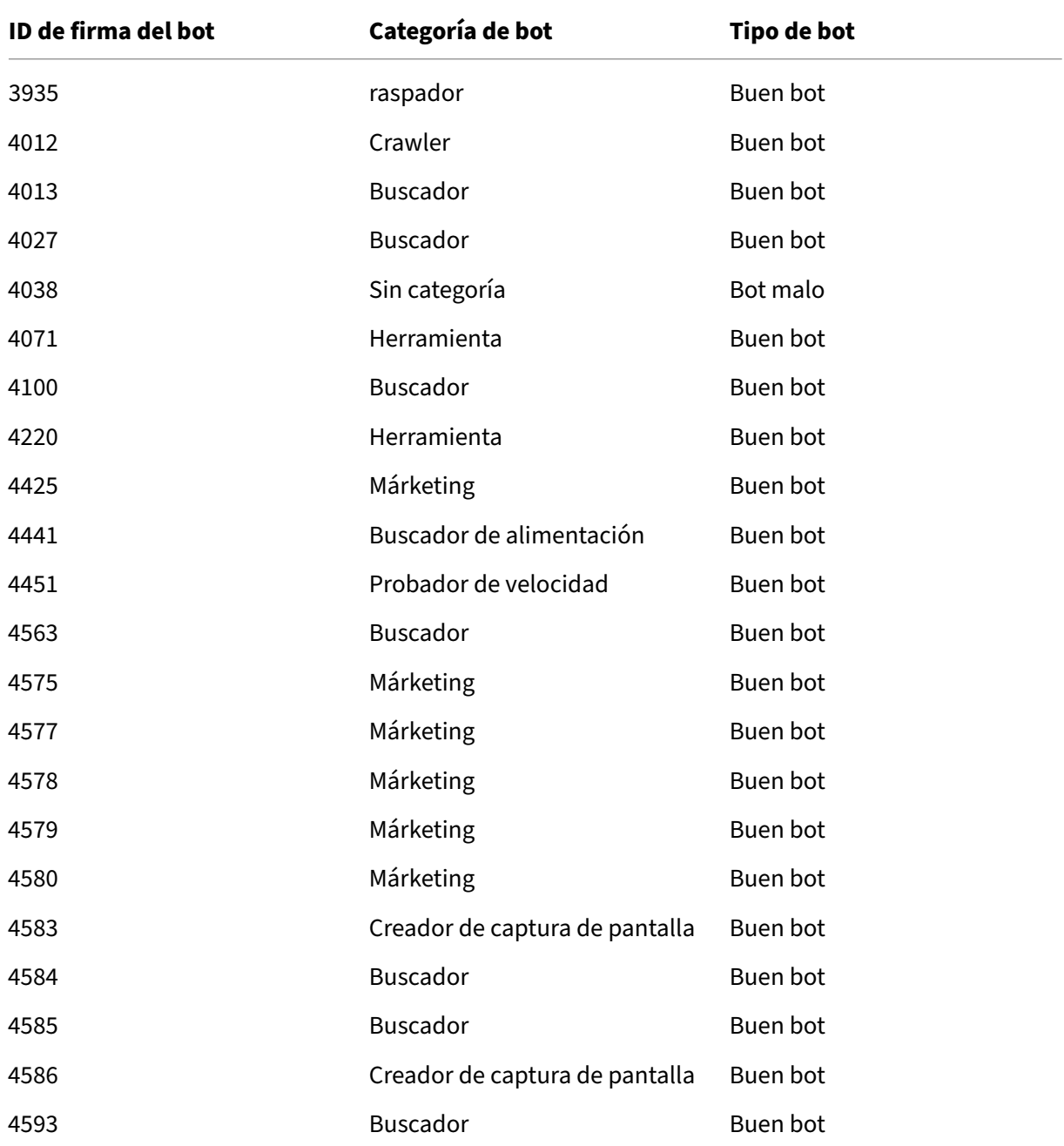

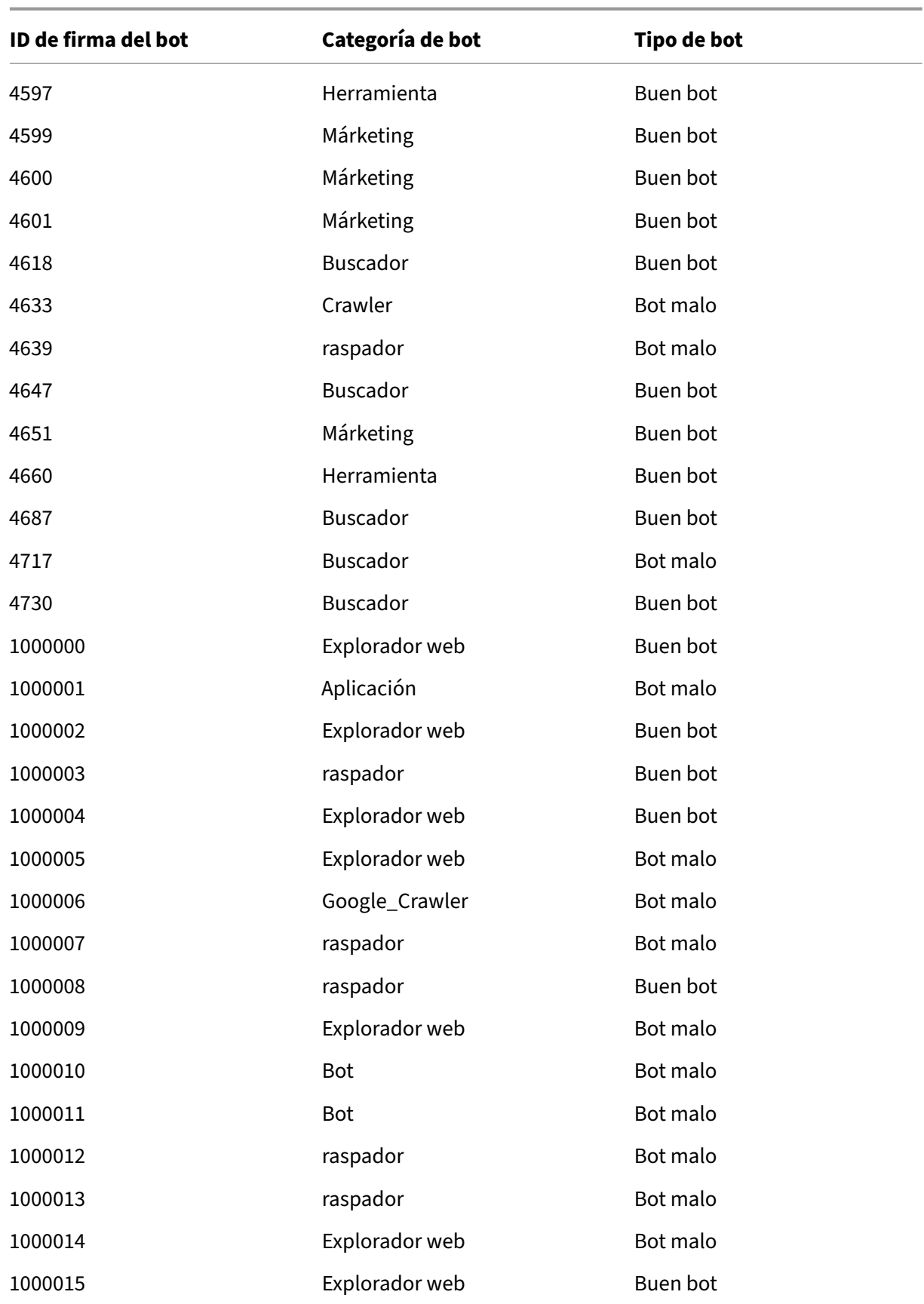

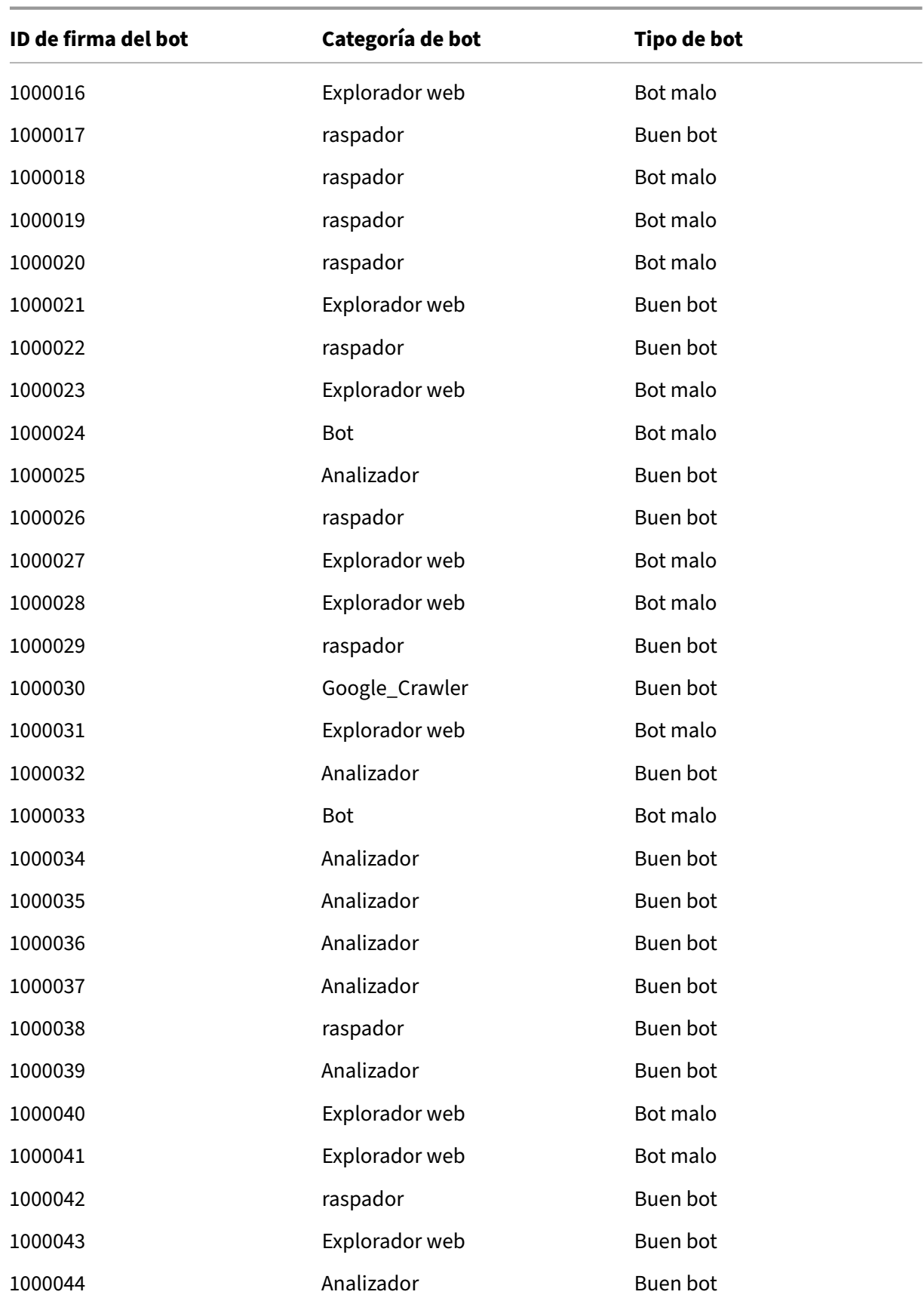

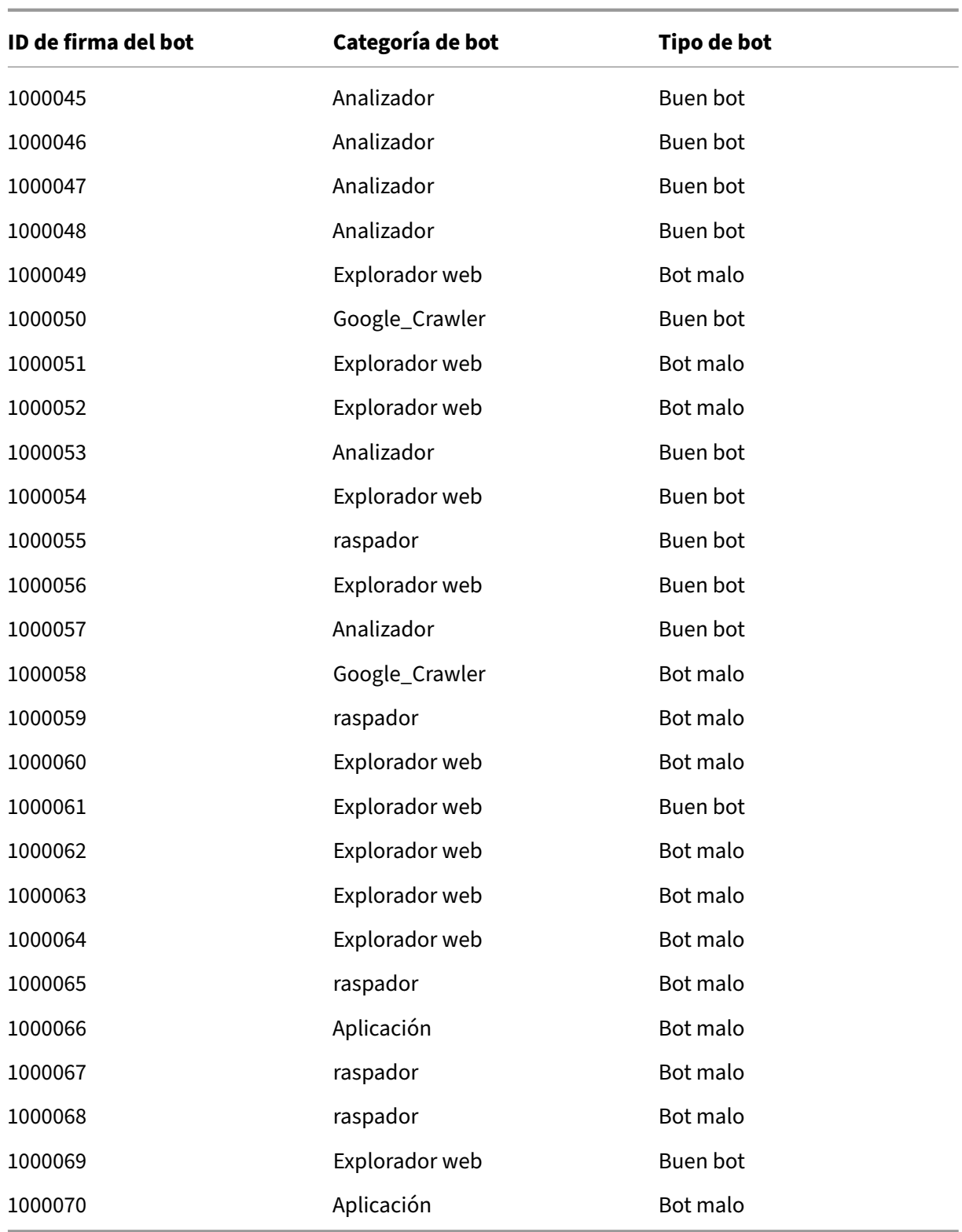

# **Actualización de firmas de bots para mayo de 2023**

#### April 15, 2024

Se generan nuevas reglas de firmas para los bots identificados en la semana del 15 de mayo de 2023. Puede descargar y configurar estas reglas de firma para proteger su dispositivo de los ataques de bots.

## **Versión de firma bot**

La versión 15 de Signature se aplica a las plataformas Netscaler con compilaciones 13.0 76.31 o posteriores.

### **Nuevas firmas de bots en esta versión**

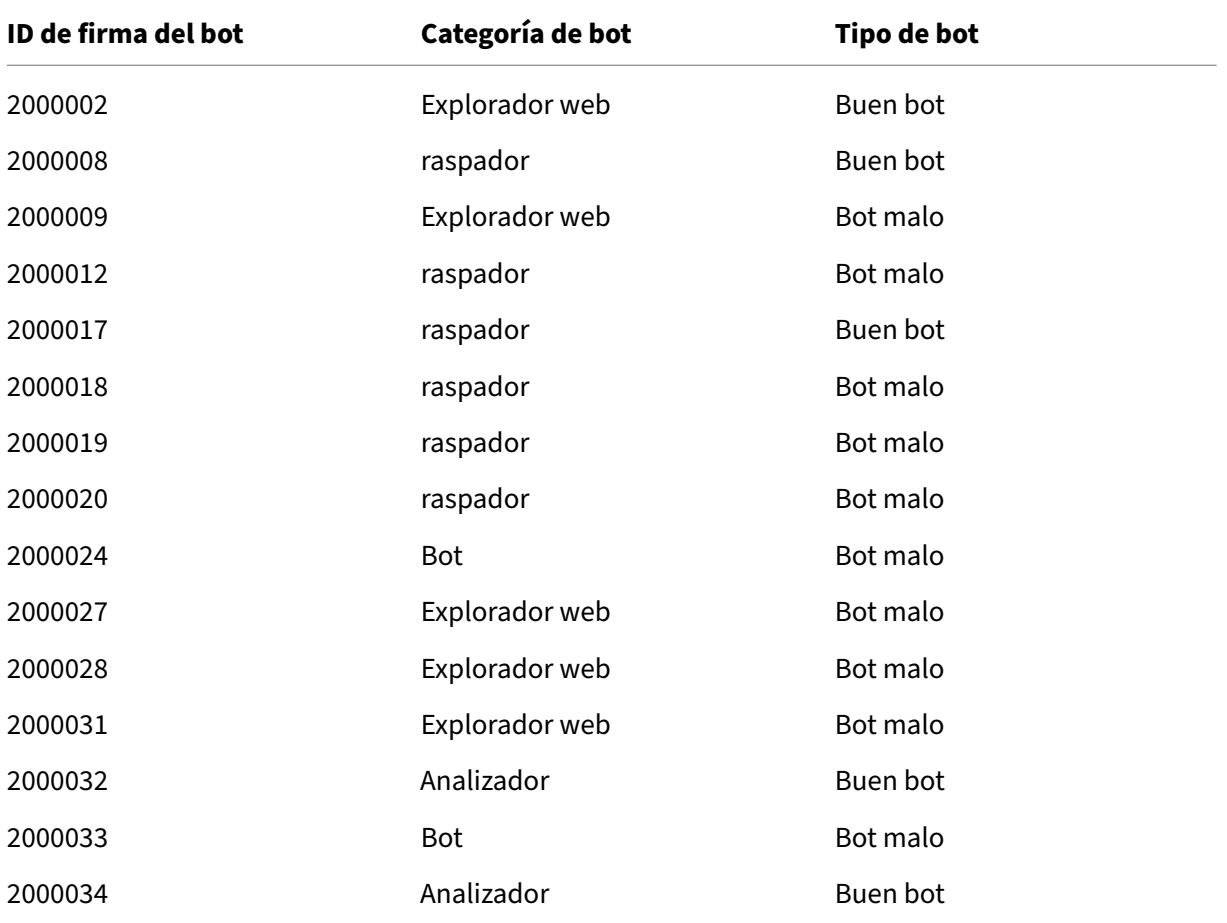

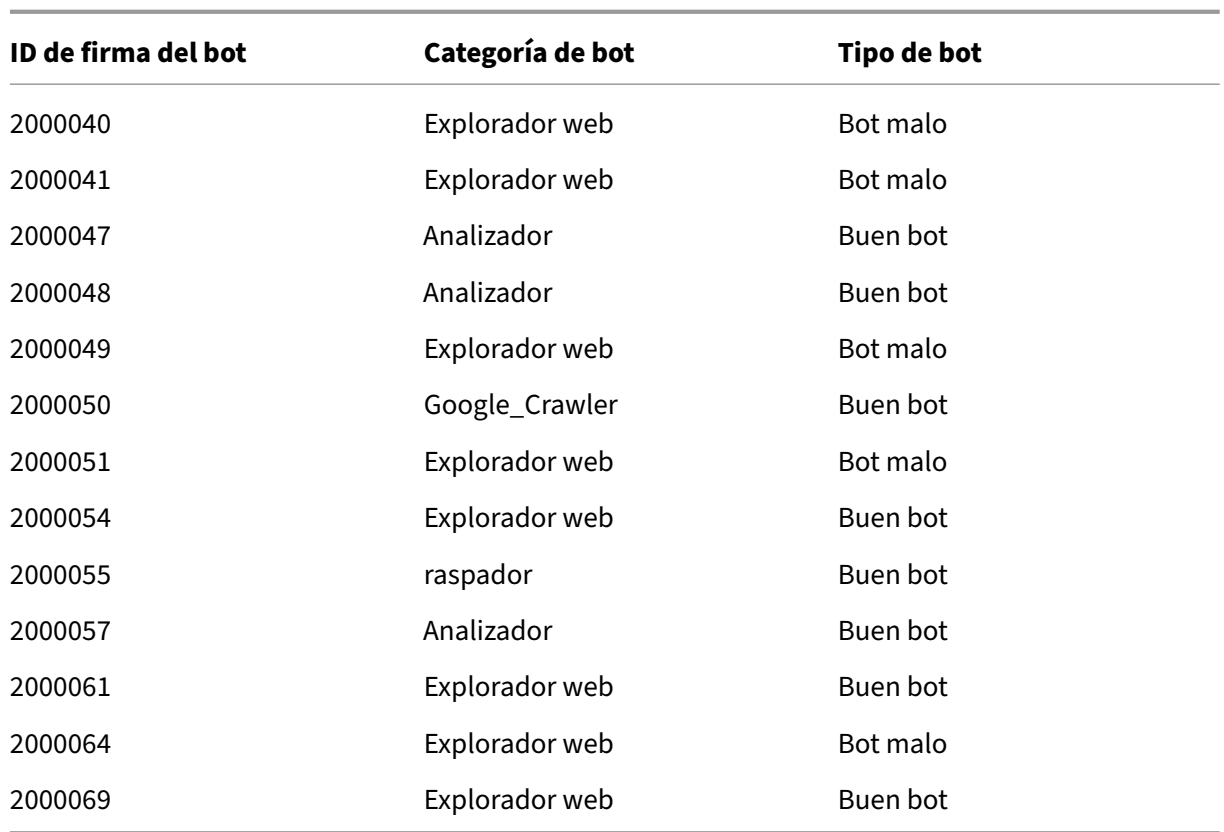

# **Se han actualizado las firmas de los bots en esta versión**

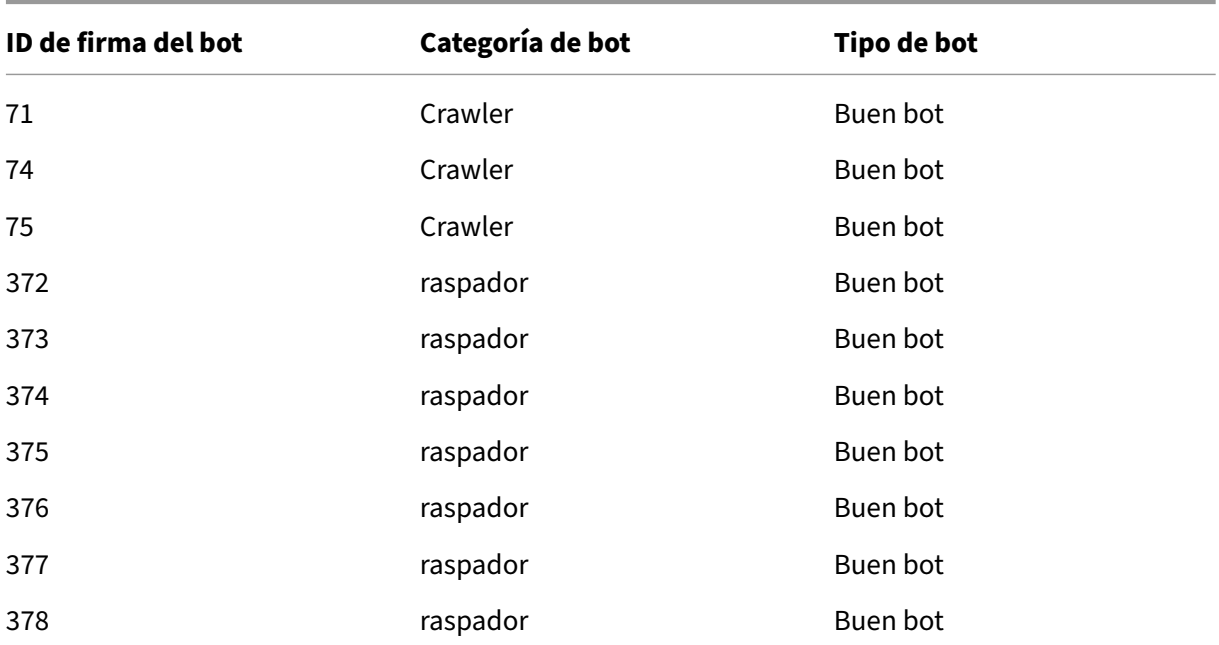

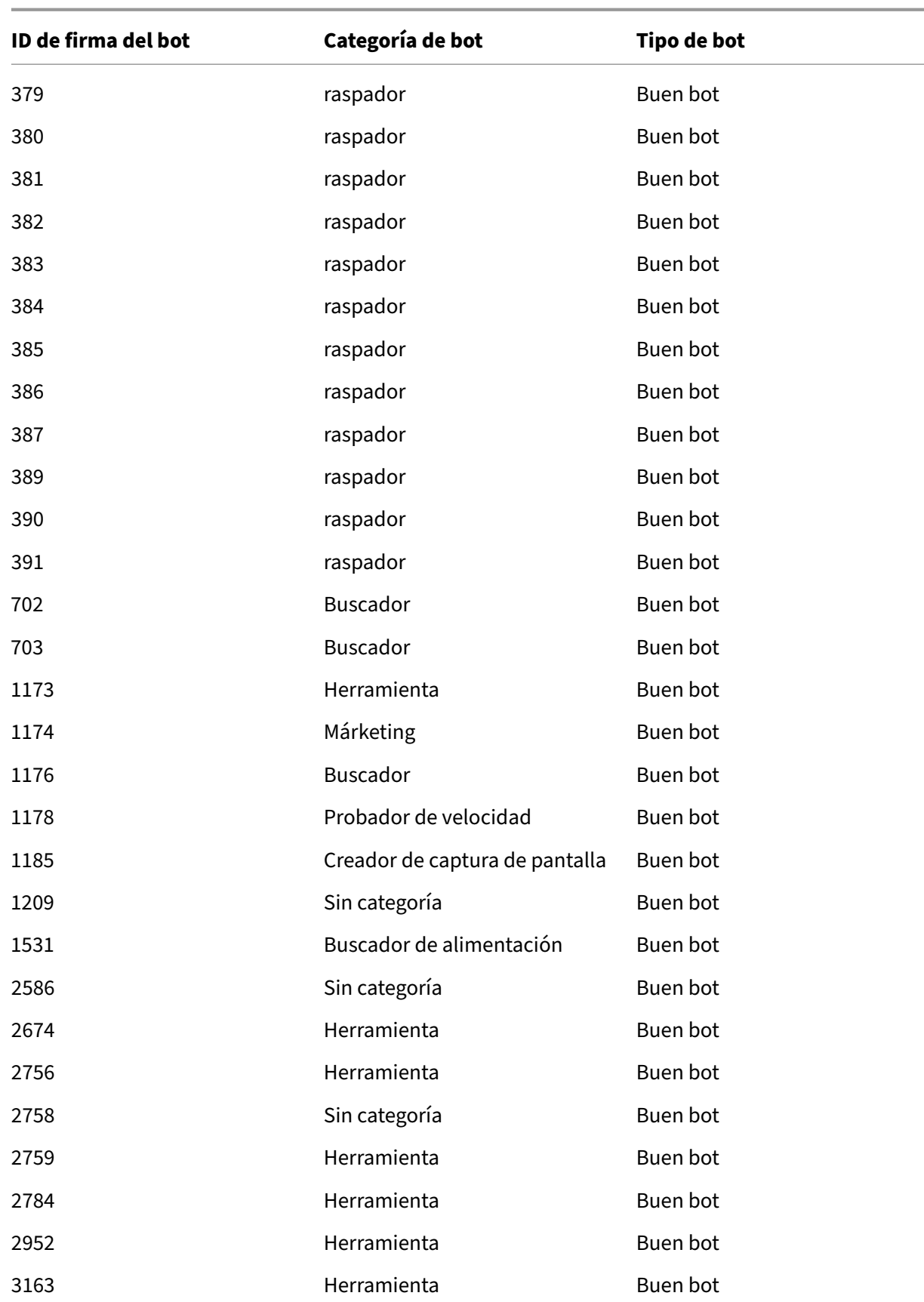

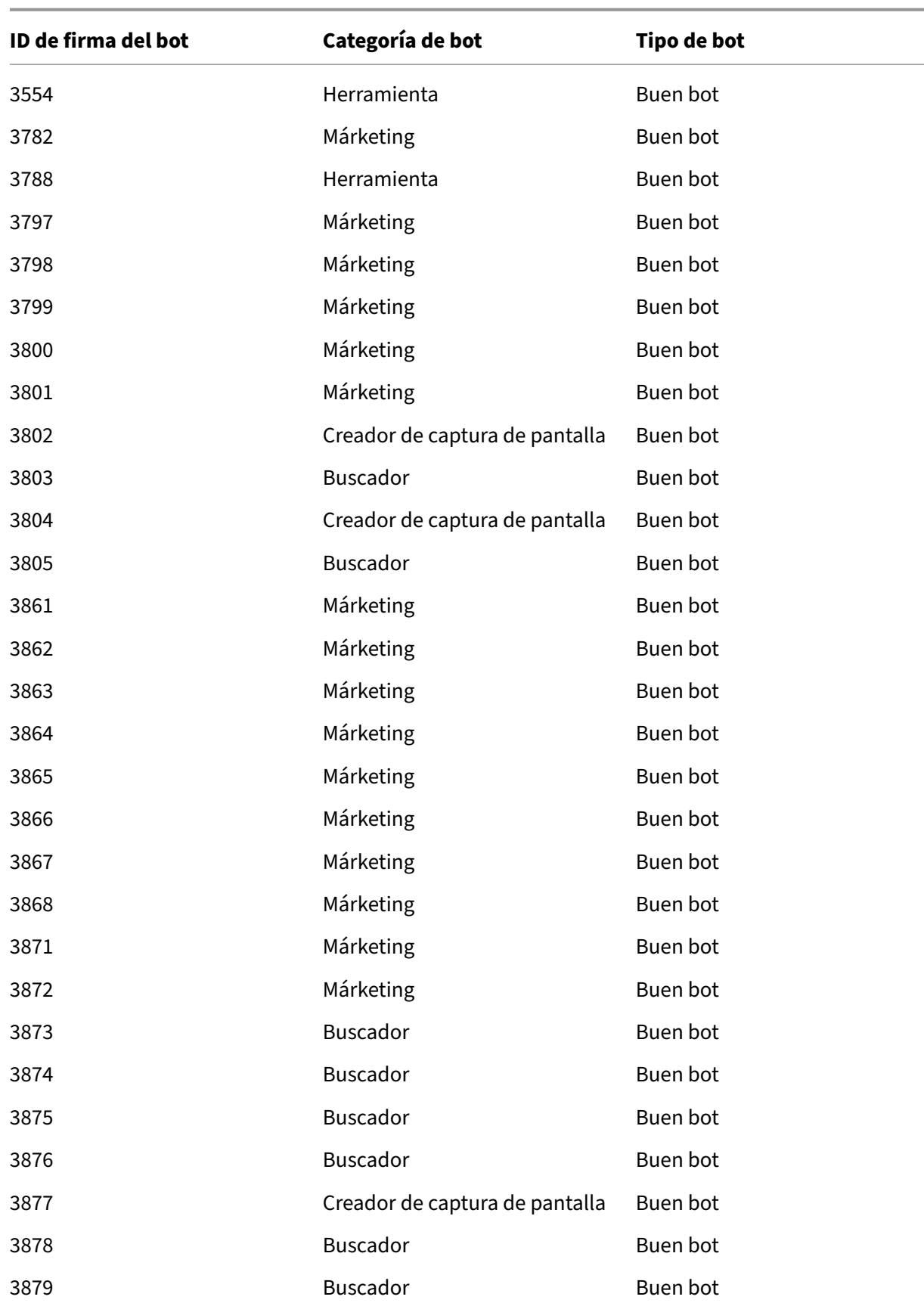

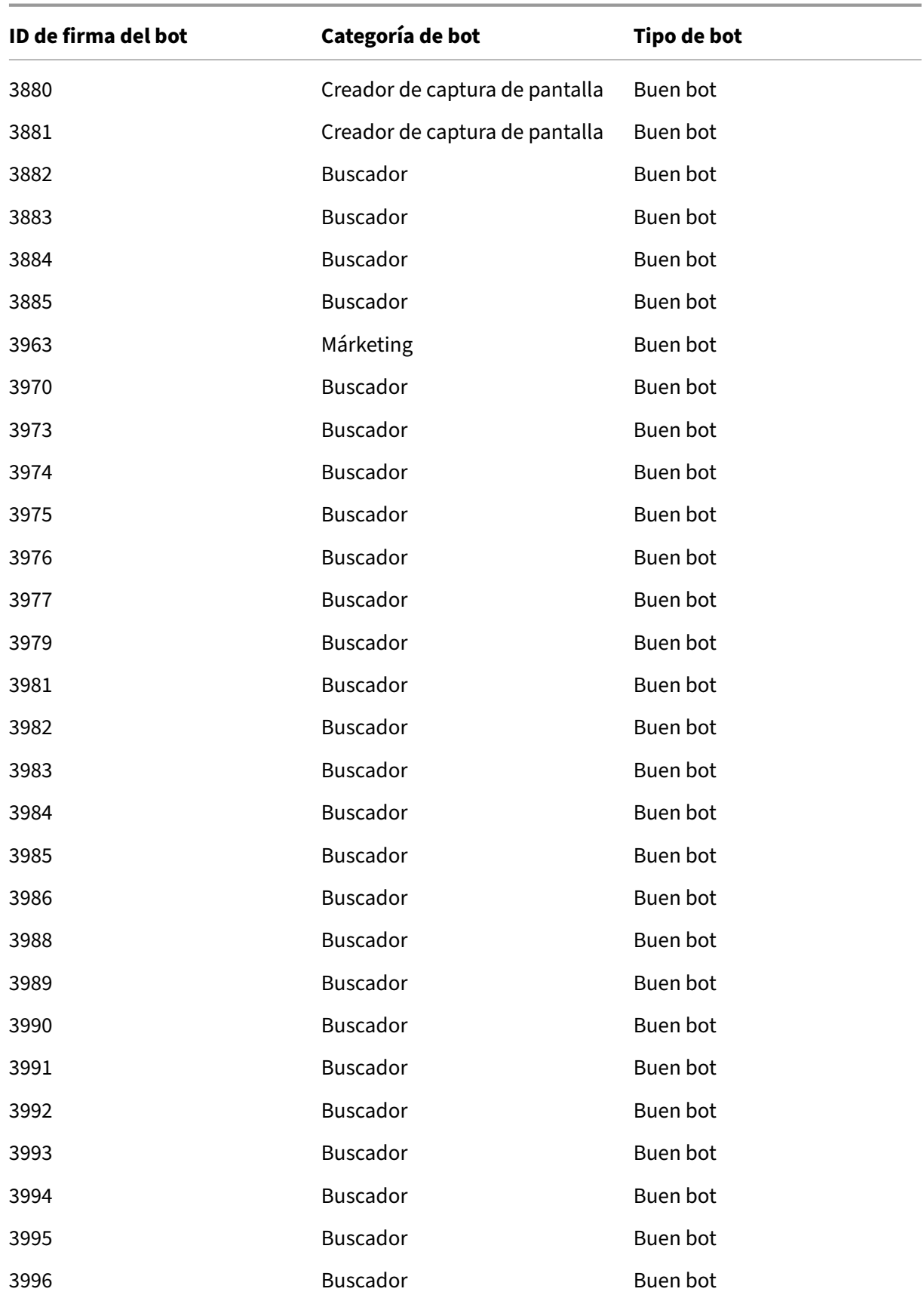

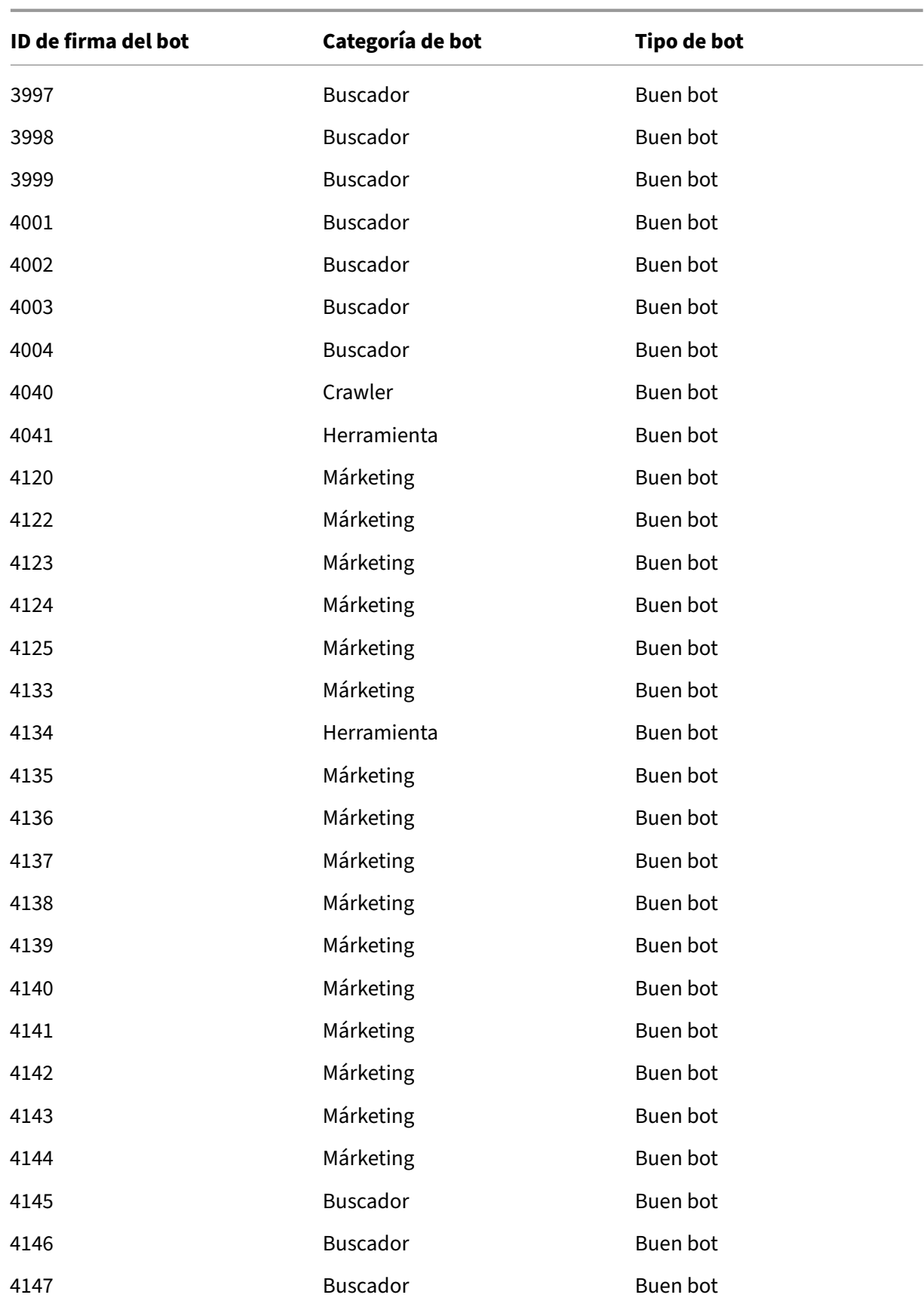

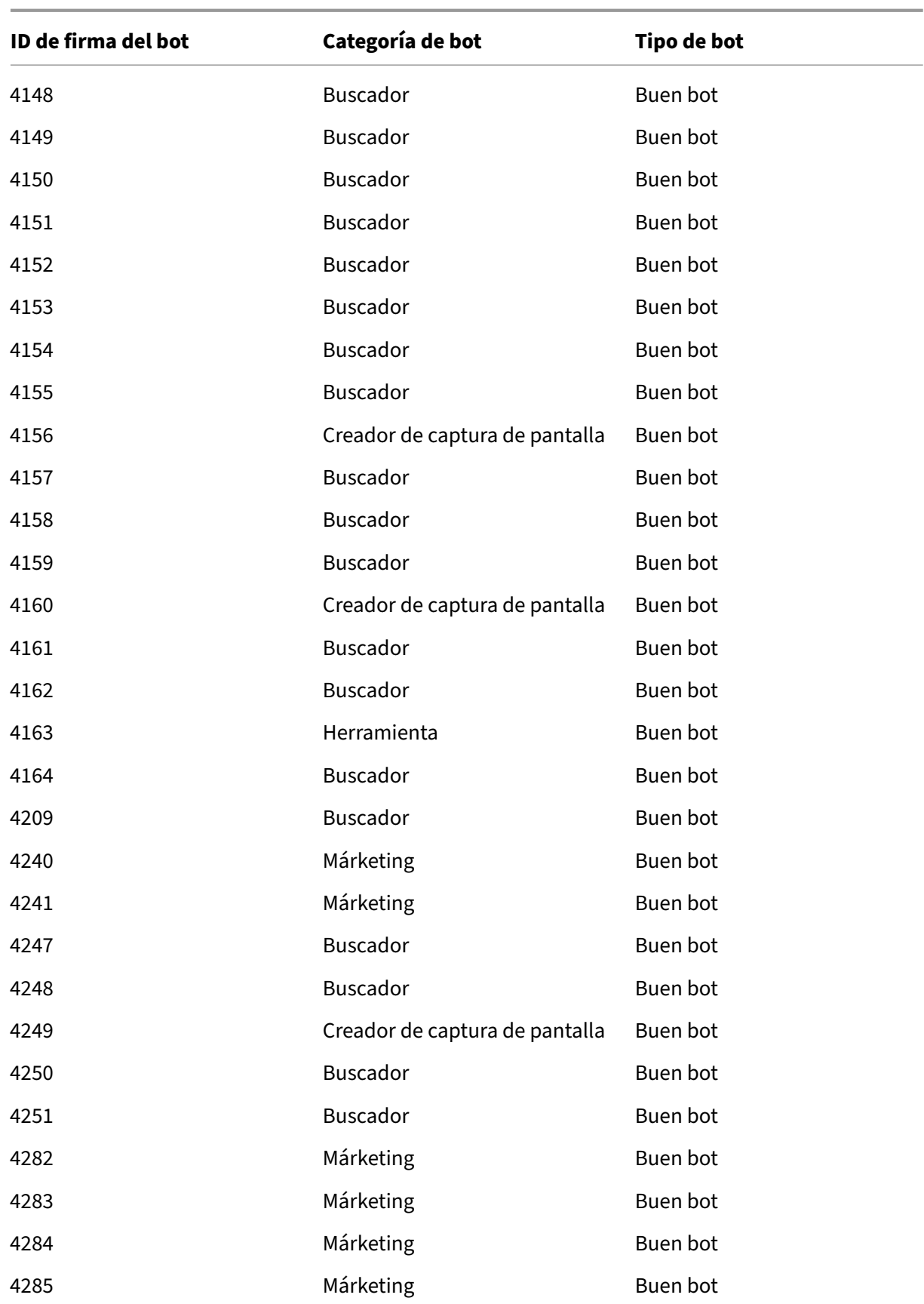

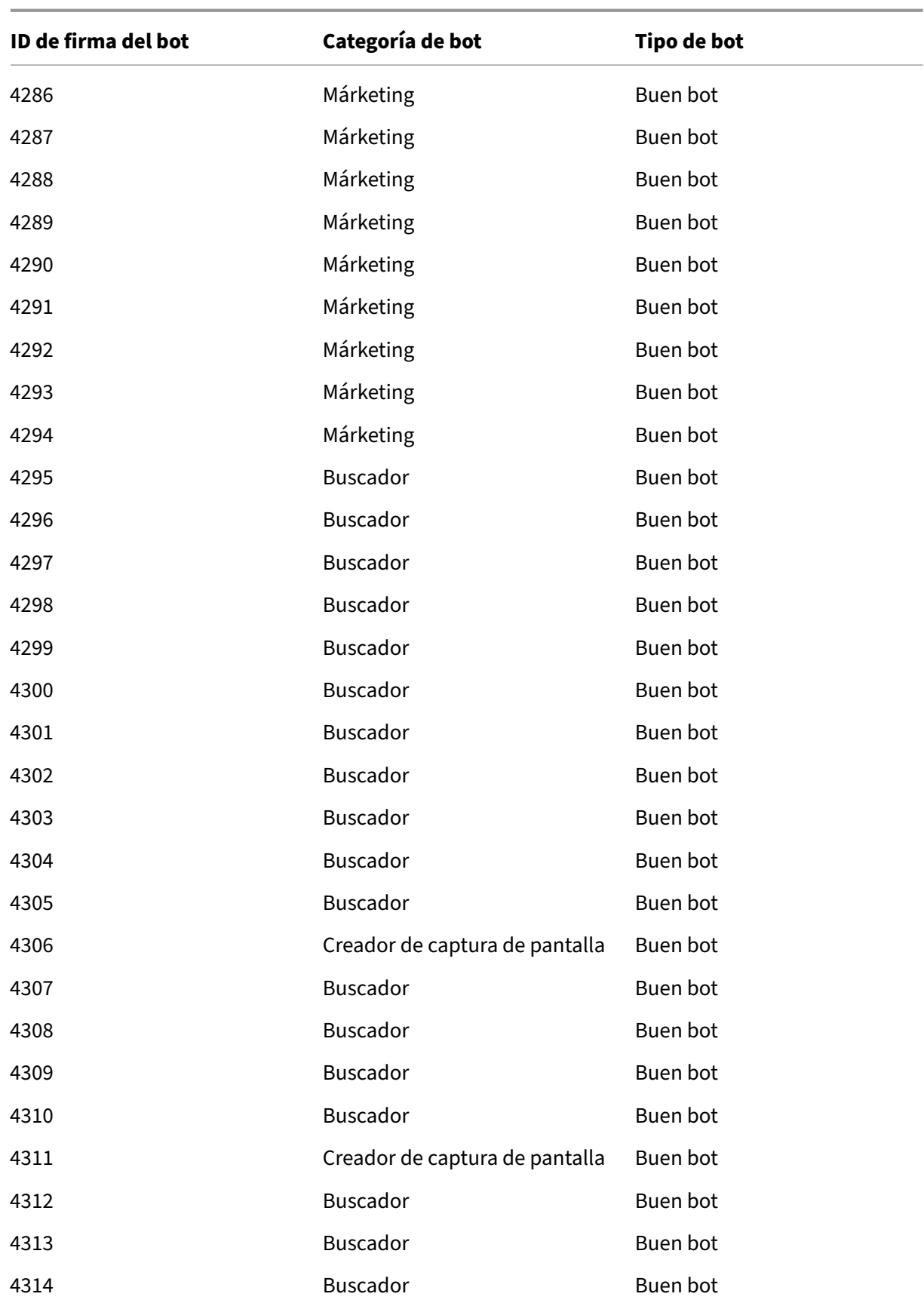

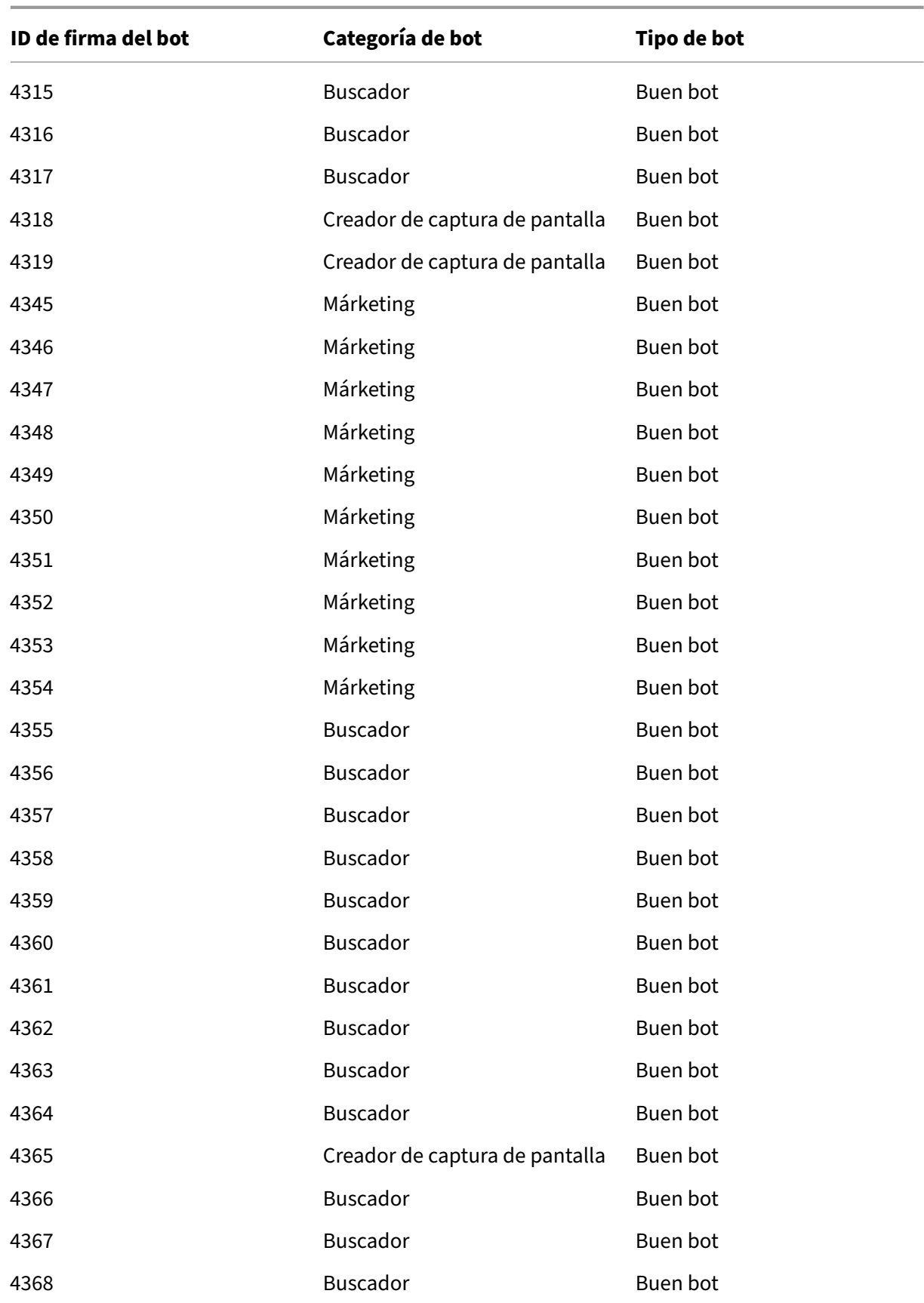

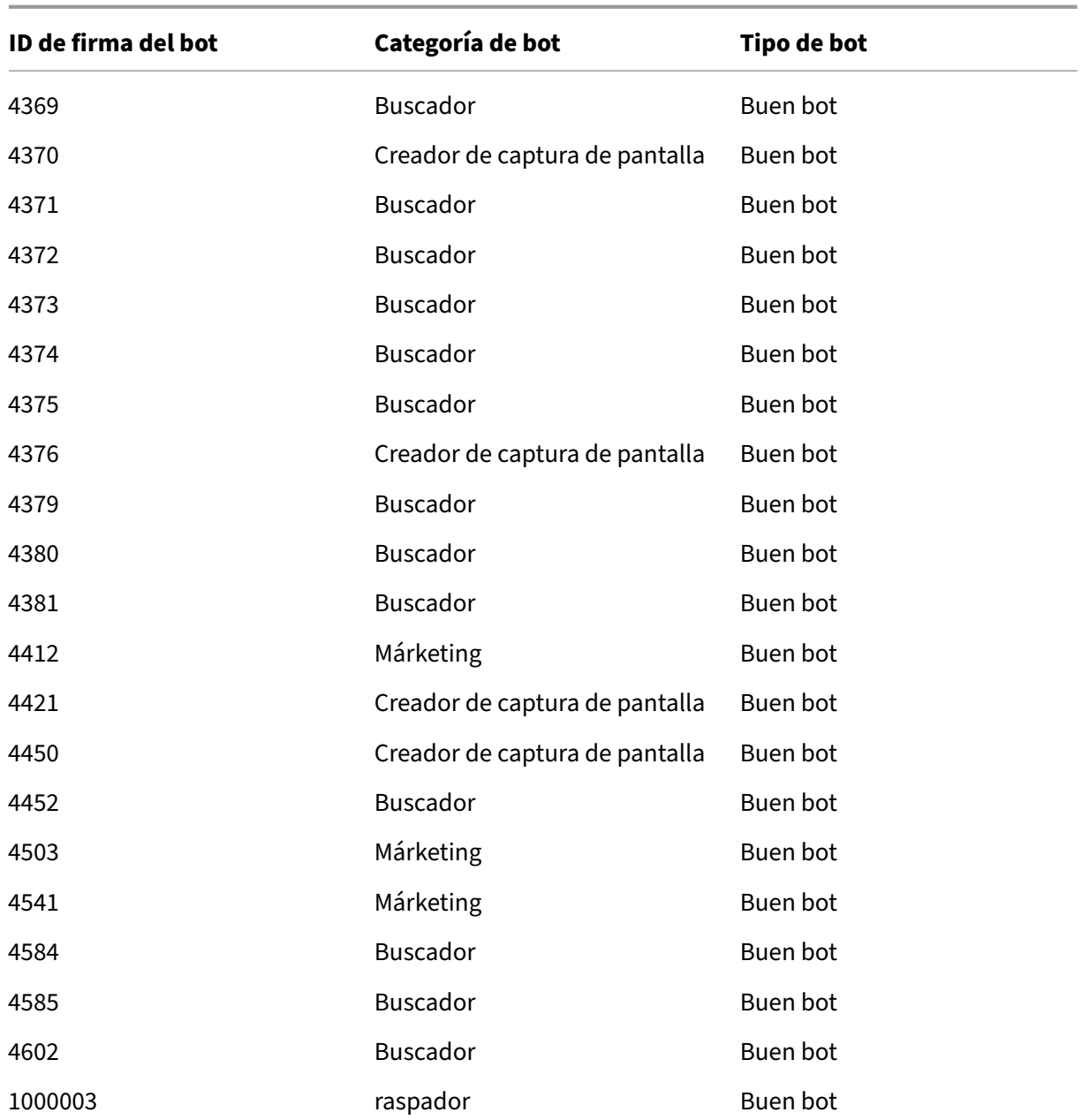

## **Firmas de bots eliminadas en esta versión**

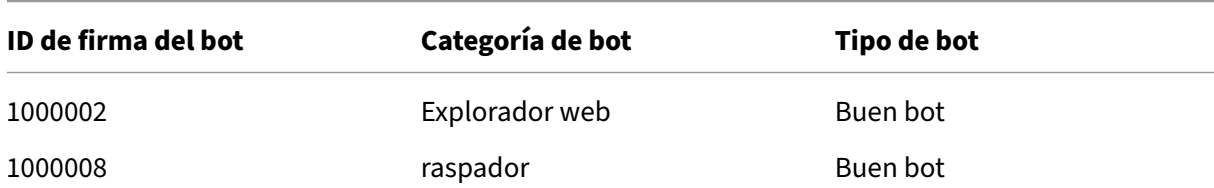

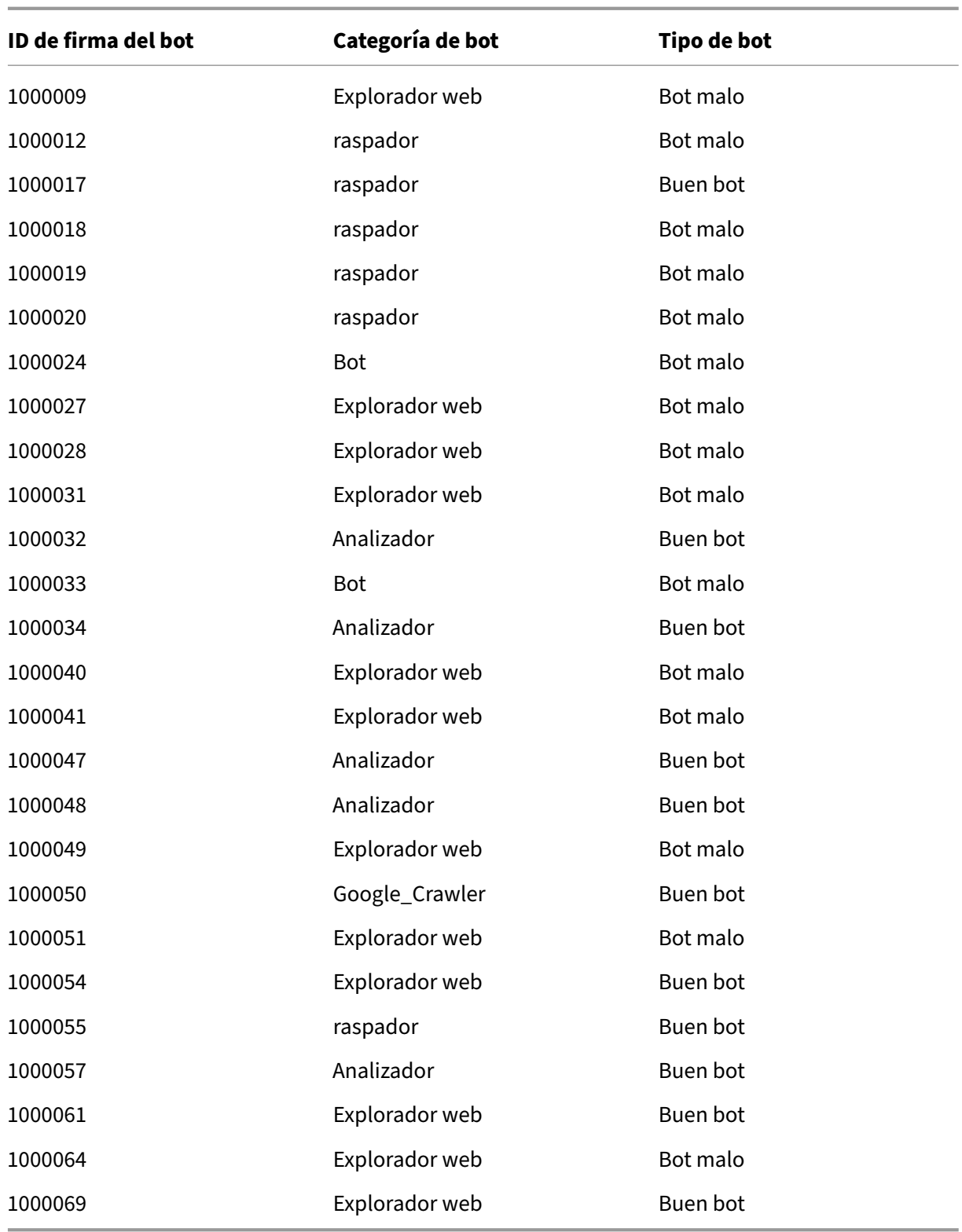

# **Actualización de firma de bots para marzo de 2024**

#### April 15, 2024

Se generan reglas de firmas actualizadas para los bots identificados en la semana del 6 de marzo de 2022. Puede descargar y configurar estas reglas de firma para proteger su dispositivo de los ataques de bots.

### **Versión de firma bot**

La versión 16 de Signature se aplica a las plataformas Netscaler con compilaciones 13.0 76.31 o posteriores.

## **Se han actualizado las firmas de los bots en esta versión**

A continuación se muestra una lista de ID de reglas de firma de bot, categoría y su tipo.

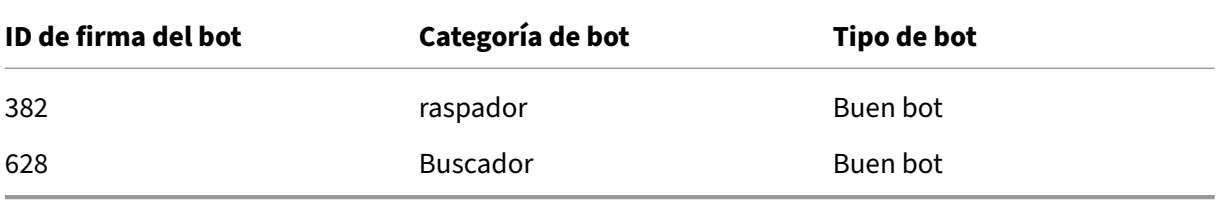

# **Redirección de caché**

#### August 11, 2023

En una implementación típica, diferentes clientes solicitan a los servidores web el mismo contenido varias veces. Para evitar que el servidor web de origen procese cada solicitud, un dispositivo NetScaler con la redirección de caché habilitada puede entregar este contenido desde un servidor de caché en lugar de desde el servidor de origen.

El dispositivo NetScaler analiza las solicitudes entrantes, envía solicitudes de datos almacenables en caché a los servidores de caché y envía solicitudes que no se pueden almacenar en caché y solicitudes HTTP dinámicas a los servidores de origen.

La redirección de caché es unafunción basada en directivas. Deforma predeterminada, las solicitudes que coinciden con una directiva se envían al servidor de origen y todas las demás solicitudes se envían a un servidor de caché. Para realizar pruebas o realizar tareas de mantenimiento, puede omitir la evaluación de directivas y dirigir todas las solicitudes a la memoria caché o al servidor de origen.

Puede combinar el cambio de contenido con la redirección de caché para almacenar contenido selectivo en caché y servir contenido desde servidores de caché específicos para tipos específicos de contenido solicitado.

Un dispositivo NetScaler configurado para la redirección de caché se puede implementar en el extremo de una red, frente al servidor de origen o en cualquier lugar de la red troncal de la red. En una implementación periférica, que suelen utilizar los proveedores de servicios de Internet (ISP), las compañías de cable, las redes de distribución de contenido y las redes empresariales, el dispositivo NetScaler se encuentra directamente frente a los clientes. En una implementación del lado del servi‑ dor, el dispositivo NetScaler está más cerca de los servidores de origen.

La redirección de caché se utiliza con mayor frecuencia con el tipo de servicio HTTP, pero también admite el protocolo HTTPS seguro.

# **Directivas de redirección de caché**

### August 11, 2023

Un servidor virtual de redirección de caché aplica directivas de redirección de caché a cada solicitud entrante. De forma predeterminada, si una solicitud coincide con una de las directivas configuradas, se considera que no se puede almacenar en caché y el dispositivo NetScaler la envía al servidor de origen. Las demás solicitudes se envían a un servidor de caché. Este comportamiento se puede rever‑ tir para que las solicitudes que coincidan con las directivas de redirección de caché configuradas se envíen a los servidores de caché.

El dispositivo proporciona un conjunto de directivas para la redirección de la memoria caché. Si es‑ tas directivas integradas no son adecuadas para su implementación, puede configurar directivas de redirección de caché definidas por el usuario.

**Nota:** Una vez que haya determinado qué directivas de redirección de caché integradas debe utilizar o haya creado directivas definidas por el usuario, continúe con la configuración de la redirección de caché. Para utilizar esta función, debe configurar al menos un servidor virtual de redirección de caché y, para un funcionamiento normal, debe vincular al menos una directiva de redirección de caché a ese servidor virtual.

# **Directivas de redirección de caché integradas**

#### August 11, 2023

El dispositivo NetScaler proporciona directivas de redirección de caché integradas que gestionan las solicitudes de caché típicas. Estas directivas se basan en los métodos HTTP, los tokens de URL o URL de la solicitud entrante, la versión HTTP o los encabezados HTTP y sus valores en la solicitud.

Las directivas de redirección de caché integradas se pueden enlazar directamente a un servidor virtual y no necesitan configuración adicional.

Las directivas de redirección de caché utilizan dos tipos de lenguajes de expresiones de dispositivo: la directiva clásica y la directiva avanzada. Para obtener más información sobre estos idiomas, consulte Directivas y expresiones.

## **[Directivas de redirecc](https://docs.netscaler.com/es-es/citrix-adc/13-1/appexpert/policies-and-expressions.html)ión de caché clásicas integradas**

Las directivas de redirección de caché integradas basadas en expresiones clásicas se denominan *di‑ rectivas de redirección de caché clásicas*. Para obtener una descripción completa de las expresiones clásicas y cómo configurarlas, consulte Directivas y expresiones.

Las directivas clásicas de redirección de caché evalúan las funciones básicas del tráfico y otros datos. Por ejemplo, las directivas clásicas de redirección de caché pueden determinar si una solicitud o re‑ spuesta HTTP contiene un tipo concret[o de encabezado o URL.](https://docs.netscaler.com/es-es/citrix-adc/13-1/appexpert/policies-and-expressions.html)

El dispositivo NetScaler proporciona las siguientes directivas de redirección de caché clásicas integradas:

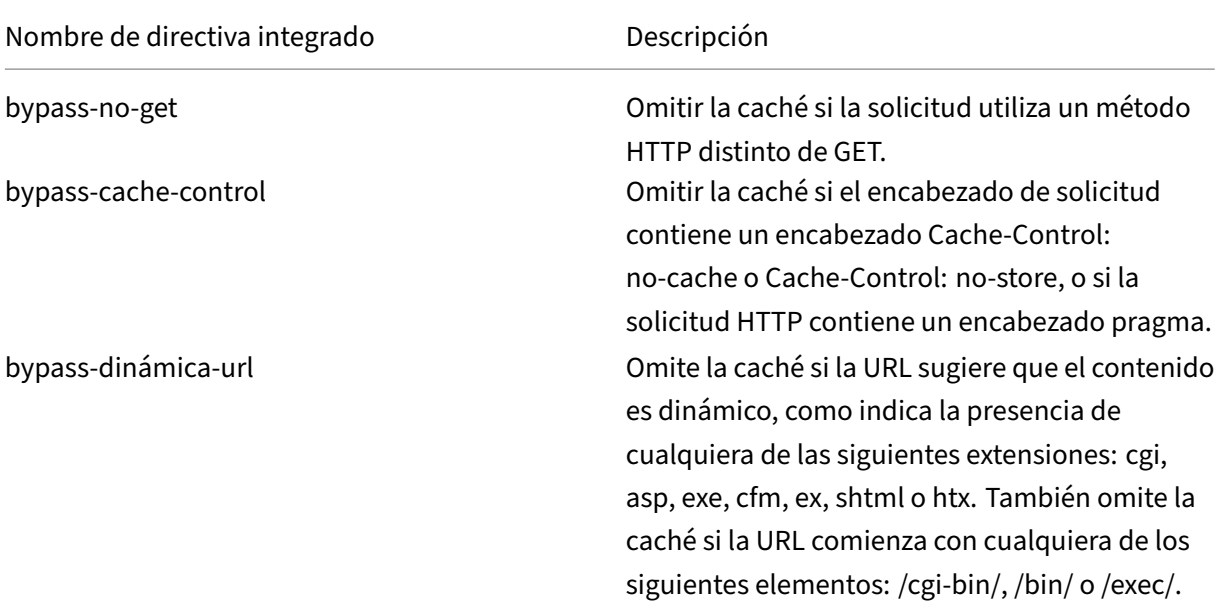

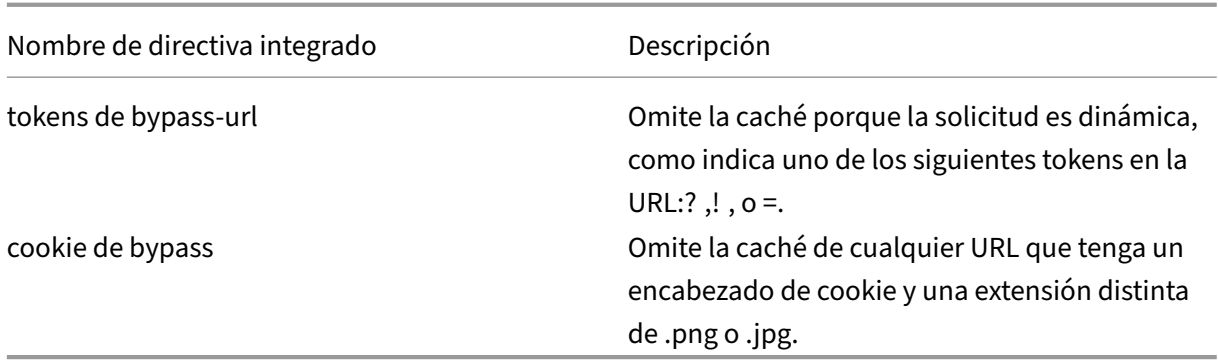

### **Directivas de redirección de caché de directivas avanzadas integradas**

Las directivas de redirección de caché integradas basadas en expresiones de directivas avanzadas se denominan *directivas avanzadas de redirección de caché de directivas*. Para obtener una descripción completa de las expresiones de directivas avanzadas y cómo configurarlas, consulte Directivas y ex‑ presiones.

Además de los mismos tipos de evaluaciones que realizan las directivas de redirección de caché clásicas, las directivas de redirección de caché de directivas avanzadas permiten analizar [más datos \(por](https://docs.netscaler.com/es-es/citrix-adc/13-1/appexpert/policies-and-expressions.html) [ejemplo, e](https://docs.netscaler.com/es-es/citrix-adc/13-1/appexpert/policies-and-expressions.html)l cuerpo de una solicitud HTTP) y configurar más operaciones en la regla de directiva (por ejemplo, dirigir la solicitud a la memoria caché o servidor origen).

Los dispositivos NetScaler proporcionan las dos acciones integradas siguientes para las directivas de redirección de caché de directivas avanzadas:

- CACHÉ
- ORIGEN

Según sus nombres, dirigen la solicitud al servidor de caché o al servidor de origen, respectivamente.

**Nota:** Si utiliza la directiva de redirección de caché avanzada de directivas incorporada, no podrá modificar la acción.

El dispositivo NetScaler proporciona las siguientes directivas de redirección de caché de directivas avanzadas integradas:

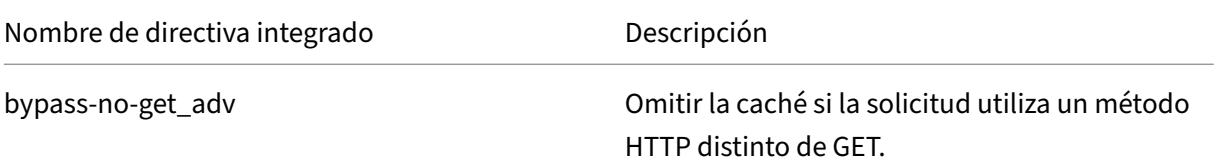

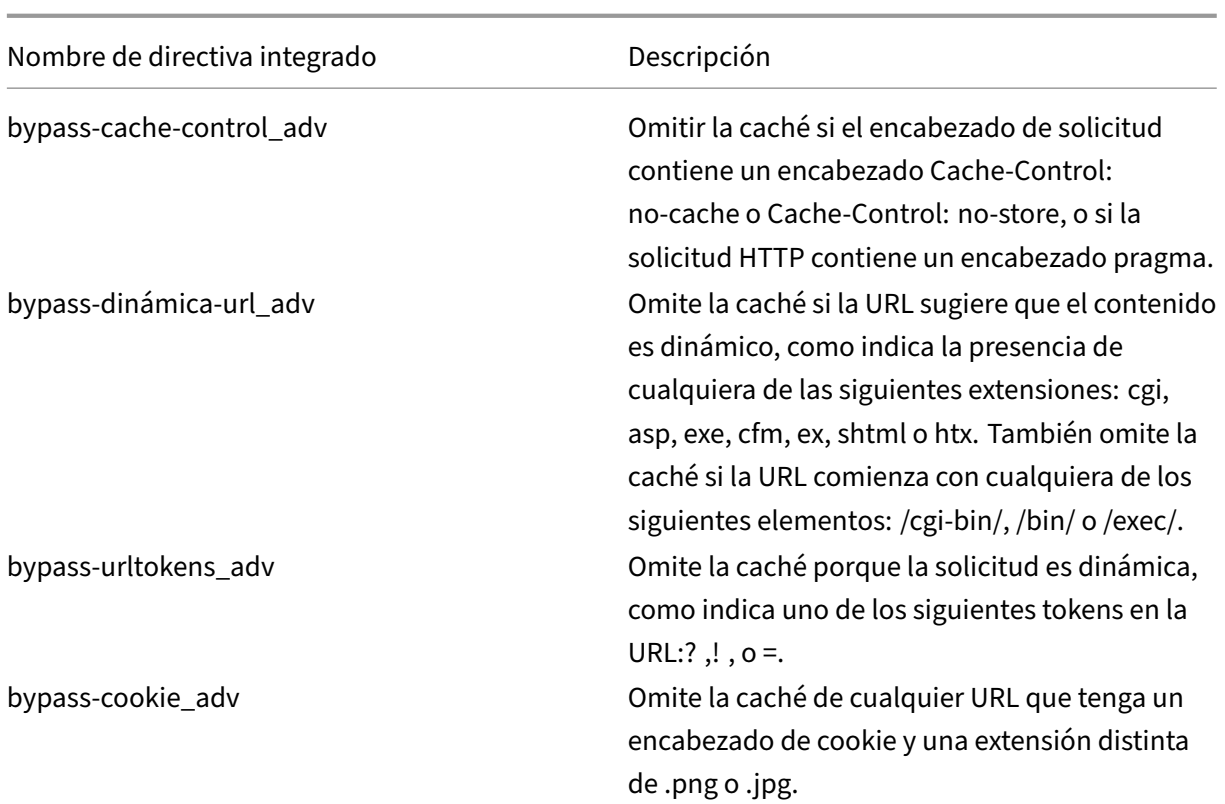

# **Mostrar las directivas de redirección de caché integradas**

Puede mostrar las directivas de redirección de caché disponibles mediante la interfaz de línea de comandos o la utilidad de configuración.

### **Mostrar las directivas de redirección de caché integradas mediante la CLI**

En el símbolo del sistema, escriba:

show cr policy [<policyName>]

#### **Ejemplo:**

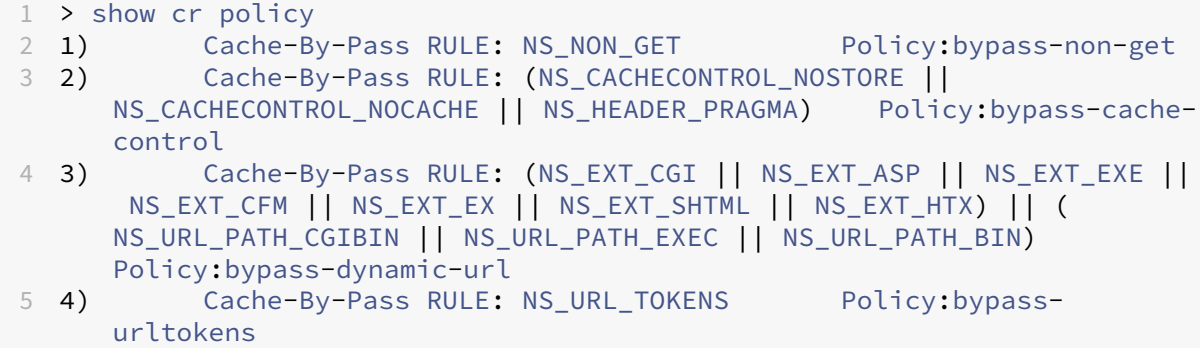

```
6 5) Cache-By-Pass RULE: (NS_HEADER_COOKIE && NS_EXT_NOT_GIF &&
     NS_EXT_NOT_JPEG) Policy:bypass-cookie
7 Done
8 <!--NeedCopy-->
```
## **Mostrar las directivas de redirección de caché integradas mediante la interfaz gráfica de usuario**

- 1. Vaya a Gestión de Tráfico > Redirección de Caché > Directivas. Las directivas de redirección de caché configuradas aparecen en el panel de detalles.
- 2. Seleccione una de las directivas configuradas para ver los detalles.

# **Configurar una directiva de redirección de caché**

August 11, 2023

Una directiva de redirección de caché incluye una expresión (también denominada *regla*). La expre‑ sión representa una condición que se evalúa cuando la solicitud del cliente se compara con la directiva.

No se configuran acciones explícitamente para directivas de redirección de caché.

Una directiva de redirección de caché tiene un nombre e incluye una expresión de directiva avanzada o un conjunto de cláusulas de expresión de directivas avanzadas que se combinan mediante oper‑ adores lógicos y las siguientes acciones integradas:

- CACHÉ
- ORIGEN

Para obtener más información sobre las expresiones de directivas avanzadas, consulte Directivas y expresiones.

## **[Agregar un](https://docs.netscaler.com/es-es/citrix-adc/13-1/appexpert/policies-and-expressions.html)a directiva de redirección de caché mediante la CLI**

En el símbolo del sistema, escriba los siguientes comandos para agregar una directiva de redirección de caché y comprobar la configuración:

```
1 - add cr policy <policyName> \*\*-rule\*\* <expression> -action<string
     > [-logAction<string>]
2
3 - show cr policy [<policyName>]
4
5 <!--NeedCopy-->
```
### **Ejemplos:**

Directiva con una expresión sencilla:

```
1 > add cr policy crpol1 -rule !(HTTP.REQ.URL.ENDSWITH(".jpeg")) -action
     origin
2 Done
3 > show cr policy crpoll
4 Policy: crpol1 Rule: !(HTTP.REQ.URL.ENDSWITH(".jpeg")) Action:
         ORTGIN
5 Hits: 0
6 Done
7
8 <!--NeedCopy-->
```
Directiva con una expresión compuesta:

```
1 > add cr policy crpol11 -rule 'http.req.method.eq(post) && (HTTP.REQ.
     URL.ENDSWITH(".png") || HTTP.REQ.URL.ENDSWITH(".cgi"))' -action
     cache
2 Done
3 > show cr policy crpol11
4 Policy: crpol11 Rule: http.req.method.eq(post) && (HTTP.REQ.URL.
         ENDSWITH(".png") || HTTP.REQ.URL.ENDSWITH(".cgi")) Action:
         CACHE
5 Hits: 0
6 Done
7
8 <!--NeedCopy-->
```
Directiva que evalúa un encabezado:

```
1 > add cr policy crpol12 -rule http.req.header("If-Modified-Since").
     exists -action origin
2 Done
3 > show cr policy crpol12
4 Policy: crpol12 Rule: http.req.header("If-Modified-Since").
         exists Action: ORIGIN
5 Hits: 0
6 Done
7
8 <!--NeedCopy-->
```
## **Modificar o quitar una directiva de redirección de caché mediante la CLI**

- Para modificar una directiva de redirección de caché, utilice el comando set cr policy, que es igual que el comando add cr policy, excepto que introduce el nombre de una directiva existente y solo tiene que proporcionar los parámetros que quiere modificar.
- Para quitar una directiva, utilice el comando rm cr policy, que solo acepta el argumento <name>. Si la directiva está enlazada a un servidor virtual, debe desvincularla antes de poder

quitarla.

Para obtener información detallada sobre cómo desvincular una directiva de redirección de caché, consulte Desvincular una directiva de un servidor virtual de redirección de caché.

# **Config[ure una directiva de redirección de caché con una expresión sim](https://docs.netscaler.com/es-es/citrix-adc/13-1/citrix-adc-cache-redirection-gen-wrapper-10-con/cache-redirection-config/configure-transparent-redirection/unbind-policy-cache-redirection-vserver.html)ple mediante la interfaz gráfica de usuario**

- 1. Vaya a **Administración del tráfico > Redirección de caché > Directivas**.
- 2. En el panel de detalles, haga clic en **Agregar**.
- 3. En el cuadro de diálogo**Crear directiva de redirección de caché**, en el cuadro de texto**Nombre**, escriba el nombre de la directiva.
- 4. Seleccione la acción adecuada **CACHE** u **ORIGIN** en la lista desplegable **Acción**.
- 5. En el área **Acción de registro**, haga clic en **Agregar**. Escriba un nombre en el cuadro de diálogo **Crear acción de mensaje de auditoría**.
	- Configure **Log Level** seleccionando el valor adecuado de la lista desplegable:
		- **– EMERGENCIA**
		- **– ALERTA**
		- **– CRÍTICO**
		- **– ERROR**
		- **– ADVERTENCIA**
		- **– NOTIFICACIÓN**
		- **– INFORMATIVO**
		- **– DEPURACIÓN**
	- Introduzca la expresión en el área **Expresión**.
		- **–** Tipo de expresión‑General
		- **–** Tipo de flujo ‑REQ
		- **–** Protocolo ‑HTTP
		- **–** Calificador ‑URL
		- **–** Operador ‑! =
		- **–** Valor ‑ /.jpeg
	- Haga clic en **Crear**.
- 6. Para configurar una expresión sencilla, introduzca la expresión. A continuación se muestra un ejemplo de expresión que comprueba si hay una extensión  $\cdot$  j peg en una URL:
	- Tipo de expresión‑General
- Tipo de flujo ‑REQ
- Protocolo -HTTP
- Calificador ‑URL
- Operador -!  $=$
- Valor ‑ /.jpeg

La expresión simple del siguiente ejemplo comprueba si hay un encabezado If-Modified-Since en una solicitud:

- Tipo de expresión‑General
- Tipo de flujo -REQ
- Protocolo -HTTP
- Calificador ‑HEADER
- Operador ‑EXISTS
- Nombre de encabezado If-Modified-Since
- 7. Cuando haya terminado de introducir la expresión, haga clic en **Crear**.

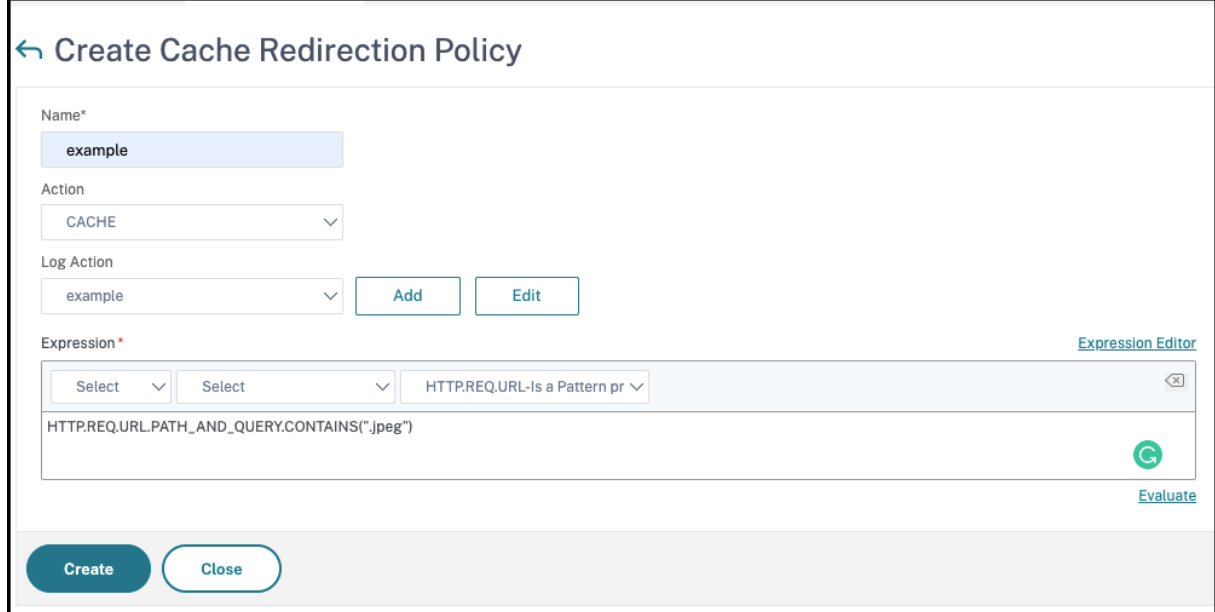

# **Configurar una directiva de redirección de caché con una expresión compuesta mediante la interfaz gráfica de usuario**

- 1. Vaya a **Administración del tráfico > Redirección de caché > Directivas**.
- 2. En el panel de detalles, haga clic en **Agregar**.
- 3. En el cuadro de texto **Nombre**, introduzca un nombre para la directiva.

El nombre puede comenzar con una letra, un número o un símbolo de subrayado, y puede constar de una a 127 letras, números y los símbolos de guión (‑), punto (.), almohadilla (#), espacio ( ), en  $(\omega)$ , igual  $(=)$  y guión bajo (). Debe elegir un nombre que facilite a otros saber qué tipo de contenido se creó esta directiva para detectar.

- 4. Seleccione la acción adecuada **CACHE** u **ORIGIN** en la lista desplegable **Acción**.
- 5. En el área **Acción de registro**, haga clic en **Agregar**. Escriba un nombre en el cuadro de diálogo **Crear acción de mensaje de auditoría**.
	- Configure **Log Level** seleccionando el valor adecuado de la lista desplegable:
		- **– EMERGENCIA**
		- **– ALERTA**
		- **– CRÍTICO**
		- **– ERROR**
		- **– ADVERTENCIA**
		- **– NOTIFICACIÓN**
		- **– INFORMATIVO**
		- **– DEPURACIÓN**
	- Introduzca la expresión en el área **Expresión**.
		- **–** Tipo de expresión‑General
		- **–** Tipo de flujo ‑REQ
		- **–** Protocolo ‑HTTP
		- **–** Calificador ‑URL
		- **–** Operador ‑! =
		- **–** Valor ‑ /.jpeg
	- Haga clic en **Crear**.
- 6. Elija el tipo de expresión compuesta que quiere crear. Las opciones disponibles son:
	- **Haga coincidir cualquier expresión**. La directiva coincide con el tráfico si una o más ex‑ presiones individuales coinciden con el tráfico.
	- **Coincidir con todas las expresiones**. La directiva coincide con el tráfico solo si cada ex‑ presión individual coincide con el tráfico.
	- **Expresiones tabulares**. Cambia la lista Expresiones a un formato tabular con tres colum‑ nas. En la columna situada más a la derecha, coloque uno de los siguientes operadores:
		- **–** El operador AND [&&], para exigir que, para que coincida con la directiva, una solicitud debe coincidir tanto con la expresión actual como con la siguiente.

### El quirófano [

**–**

También puede agrupar expresiones en subgrupos anidados seleccionando una expresión existente y haciendo clic en uno de los siguientes operadores:

- **–** El operador BEGIN SUBGROUP [+ (], que indica al dispositivo NetScaler que inicie un subgrupo anidado con la expresión seleccionada. (Para quitar este operador de la expresión, haga clic en: (.)
- **–** El operador END SUBGROUP [+)], que indica al dispositivo NetScaler que finalice el subgrupo anidado actual con la expresión seleccionada. (Para quitar este operador de la expresión, haga clic en ‑).)
- **Formato libre avanzado**. Apaga por completo el Editor de expresiones y convierte la lista Expresiones en un área de texto en la que se puede escribir una expresión compuesta. Este es el método más potente y más difícil para crear una expresión de directiva, y solo se recomienda para aquellos que estén familiarizados con el lenguaje de expresiones clásicas de NetScaler.

Para obtener más información sobre la creación de expresiones clásicas en el área de texto de formato libre avanzado, consulte Configuración de directivas y expresiones clásicas.

**Precaución:** Si cambia al modo de edición de expresiones de formato libre avanzado, no podrá volver a ninguno de los otros [modos. No elija este modo de edición de expresion](https://docs.netscaler.com/es-es/citrix-adc/13-1/appexpert/policies-and-expressions/configuring-classic-policies-and-expressions.html)es a menos que esté seguro de que quiere utilizarlo.

7. Si ha seleccionado Coincidir con cualquier expresión, Coincidir con todas las expresiones o Ex‑ presiones tabulares, haga clic en **Agregar** para mostrar el cuadro de diálogo Agregar expresión.

Debe dejar el tipo de expresión establecido en General para las directivas de redirección de caché.

8. En la lista desplegable Tipo de flujo, elija un tipo de flujo para su expresión.

El tipo de flujo determina si la directiva examina las conexiones entrantes o salientes. Tienes dos opciones:

- **REQ**. Configura el dispositivo NetScaler para examinar las conexiones entrantes o las so‑ licitudes.
- **RES**. Configura el dispositivo para examinar las conexiones salientes o las respuestas.
- 9. En la lista desplegable Protocolo, elija un protocolo para su expresión.

El protocolo determina el tipo de información que la directiva examina en la solicitud o respuesta. En función de si ha elegido REQ o RES en la lista desplegable anterior, estarán disponibles las cuatro o solo tres de las siguientes opciones:

- **HTTP**. Configura el dispositivo para que examine el encabezado HTTP.
- **SSL**. Configura el dispositivo para que examine el certificado de cliente SSL. Disponible solo si seleccionó REQ (solicitudes) en la lista desplegable anterior.
- **TCP**. Configura el dispositivo para que examine el encabezado TCP.
- **IP**. Configura el dispositivo para que examine la dirección IP de origen o de destino.
- 10. Elija un calificador para su expresión en la lista desplegable Calificador.

El contenido de la lista desplegable Calificador depende del protocolo elegido. En la tabla siguiente se describen las opciones disponibles para cada protocolo.

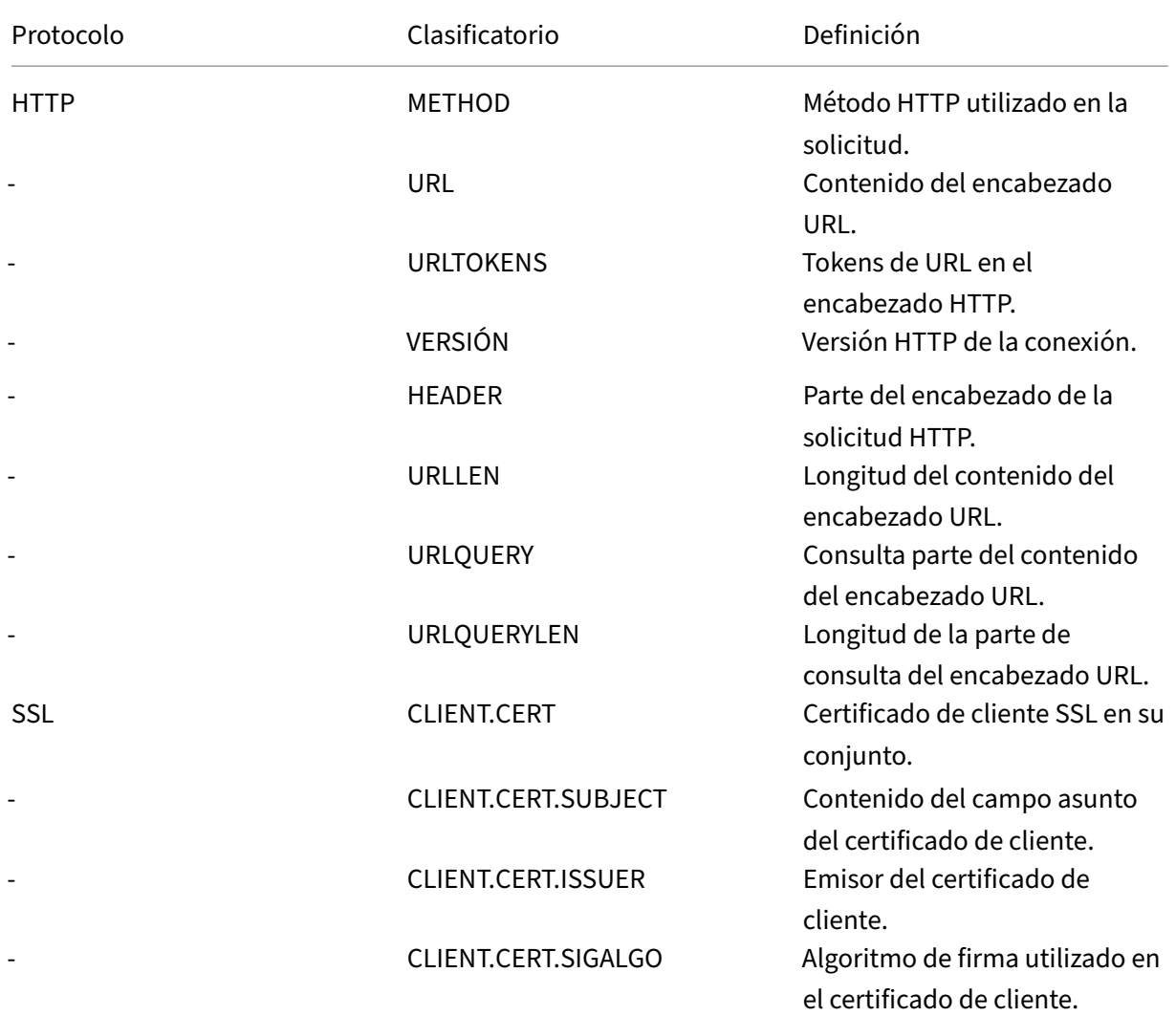

Tabla 1. Calificadores de directivas de redirección de caché disponibles para cada protocolo

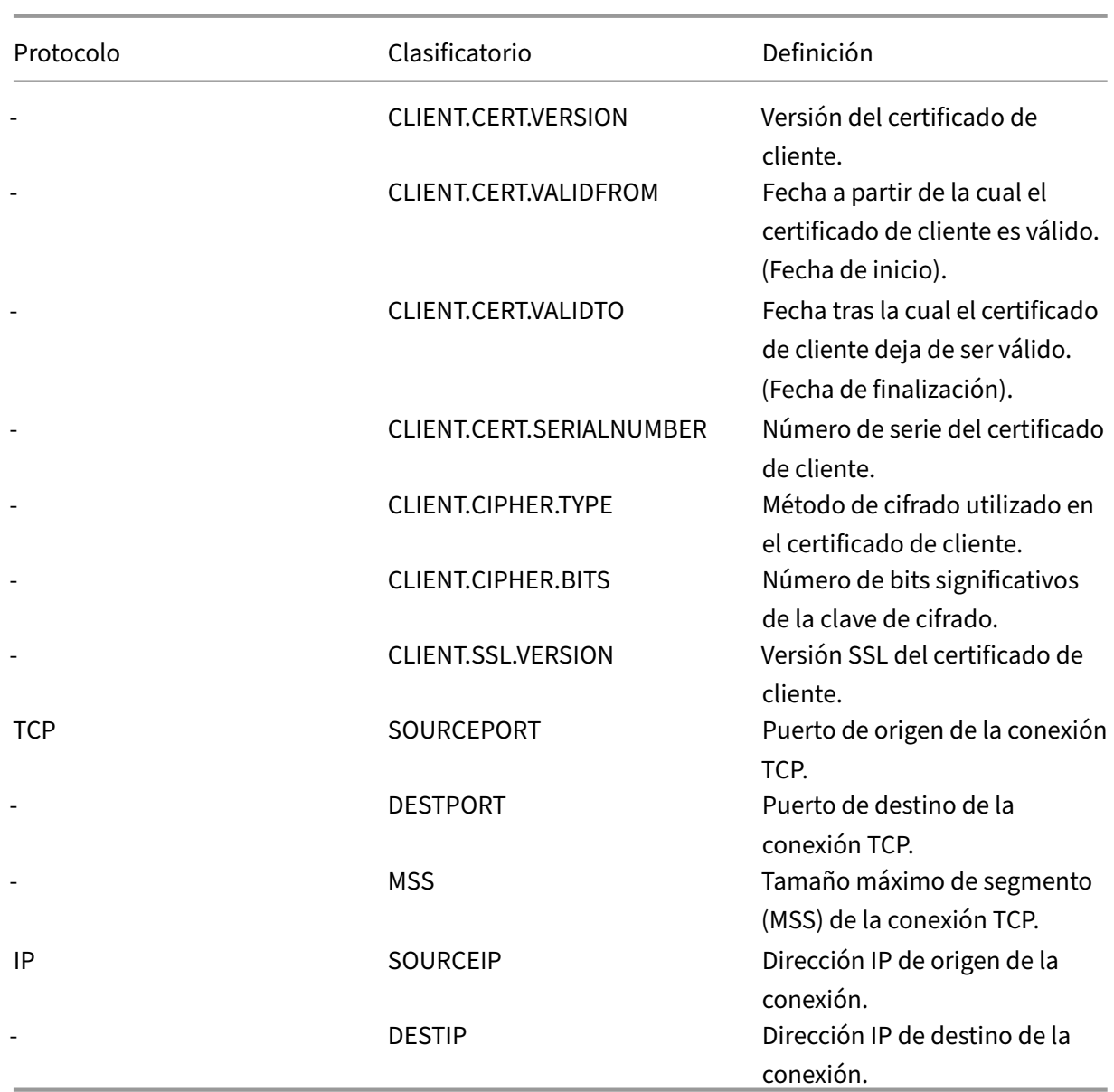

11. Elija el operador de su expresión en la lista desplegable Operador.

Tus elecciones dependen del calificador que hayas elegido en el paso anterior. La lista completa de operadores que pueden aparecer en esta lista desplegable es:

- == . Coincide exactamente con la siguiente cadena de texto.
- != . No coincide con la cadena de texto siguiente.
	- . Es mayor que el número entero siguiente.
- CONTAINS . Contiene la siguiente cadena de texto.
- CONTENTS . El contenido del encabezado, URL o consulta URL designados.
- EXISTS . El encabezado o la consulta especificados ya existen.
- NOTCONTAINS . No contiene la siguiente cadena de texto.
- NOTEXISTS . El encabezado o la consulta especificados no existen.

Si quiere que esta directiva funcione en solicitudes enviadas a un host específico, puede dejar el signo predeterminado, el signo igual (==).

12. Si el cuadro de texto Valor está visible, escriba la cadena o el número adecuados en el cuadro de texto.

Por ejemplo, si quiere que esta directiva seleccione las solicitudes enviadas al host shopping.example.com, debe escribir esa cadena en el cuadro de texto Valor.

- 13. Si ha elegido HEADER como calificador, escriba el encabezado que quiera en el cuadro de texto Nombre del encabezado.
- 14. Haga clic en **Aceptar** para agregar la expresión a la lista Expresión.
- 15. Repita los pasos 4 a 11 para crear más expresiones.
- 16. Haga clic en **Cerrar** para cerrar el cuadro de diálogo Agregar expresión y volver al cuadro de diálogo **Crear directiva de redirección de caché**.
- 17. Cuando haya terminado de introducir la expresión, haga clic en **Crear**.

# **Configuraciones de redirección de caché**

### August 11, 2023

Según la implementación y la topología de red, puede configurar uno de los siguientes tipos de redirección de caché:

- **Transparente**. Una memoria caché transparente puede residir en una variedad de puntos a lo largo de una red troncal para reducir el tráfico a lo largo de la ruta de entrega. En modo transparente, el servidor virtual de redirección de caché intercepta todo el tráfico que fluye hacia el dispositivo NetScaler y aplica directivas de redirección de caché para determinar si el contenido debe servirse desde la memoria caché o desde el servidor de origen.
- **Proxy**de reenvío. Un servidor de caché proxy de reenvío se encuentra en el extremo de una LAN empresarial y está orientado hacia la WAN. En el modo proxy de reenvío, el servidor virtual de redirección de caché resuelve el nombre de host de la solicitud entrante mediante un servidor DNS y reenvía las solicitudes de contenido que no se puede almacenar en caché a los servidores de origen resueltos. Las solicitudes que se pueden almacenar en caché se envían a los servidores de caché configurados.

• **Proxy inverso**. Las cachés de proxy inverso están configuradas para servidores de origen es‑ pecíficos. El tráfico entrante dirigido al proxy inverso puede servirse desde un servidor de caché o enviarse al servidor de origen con o sin modificación de la URL.

# **Configurar la redirección transparente**

#### August 11, 2023

Al configurar la redirección de caché transparente, el dispositivo NetScaler evalúa todo el tráfico que recibe para determinar si se puede almacenar en caché. Este modo reduce el tráfico a lo largo de la ruta de entrega y, a menudo, se usa cuando el servidor de caché reside en la red troncal de un ISP o operador.

De forma predeterminada, las solicitudes que se pueden almacenar en caché se envían a un servidor de caché y las solicitudes que no se pueden almacenar en caché al servidor de origen. Por ejemplo, cuando el dispositivo NetScaler recibe una solicitud dirigida a un servidor web, compara los encabeza‑ dos HTTP de la solicitud con un conjunto de expresiones de directiva. Si la solicitud no coincide con la directiva, el dispositivo reenvía la solicitud a un servidor de caché. Si la solicitud coincide con una directiva, el dispositivo reenvía la solicitud, sin cambios, al servidor web.

Para obtener más información sobre cómo modificar este comportamiento predeterminado, consulte Direct policy hits a la caché en lugar del origen.

Para configurar la redirección transparente, primero habilite la redirección de caché y el equilibrio de carga, y configure el modo de borde. A continuación, cree un servidor virtual de redirección de caché [con una dirección IP comodín \(\\*\), de modo que](https://docs.netscaler.com/es-es/citrix-adc/13-1/citrix-adc-cache-redirection-gen-wrapper-10-con/admin-cache-redirection-virtual-server/direct-policy-hit-cache-instead-origin.html) este servidor virtual pueda recibir el tráfico que llegue al dispositivo en cualquier dirección IP que posea el dispositivo. Vincule a este servidor virtual las directivas de redirección de caché que describan los tipos de solicitudes que no deben almacenarse en caché. A continuación, cree un servidor virtual de equilibrio de carga que reciba tráfico del servidor virtual de redirección de caché para las solicitudes que se puedan almacenar en caché. Por último, cree un servicio que represente un servidor de caché físico y vincúlelo al servidor virtual de equilibrio de carga.

# **Habilitar la redirección de caché y el equilibrio de carga**

#### August 11, 2023

Las funciones de redirección de caché del dispositivo y equilibrio de carga no están habilitadas de

forma predeterminada. Deben activarse antes de que surta efecto cualquier configuración de redirección de caché.

## **Habilitar la redirección de caché y el equilibrio de carga mediante la CLI**

En el símbolo del sistema, escriba el siguiente comando para habilitar la redirección de caché y el equilibrio de carga y compruebe la configuración:

```
1 - enable ns feature cr lb
2 - show ns feature
3 <!--NeedCopy-->
```
**Ejemplo:**

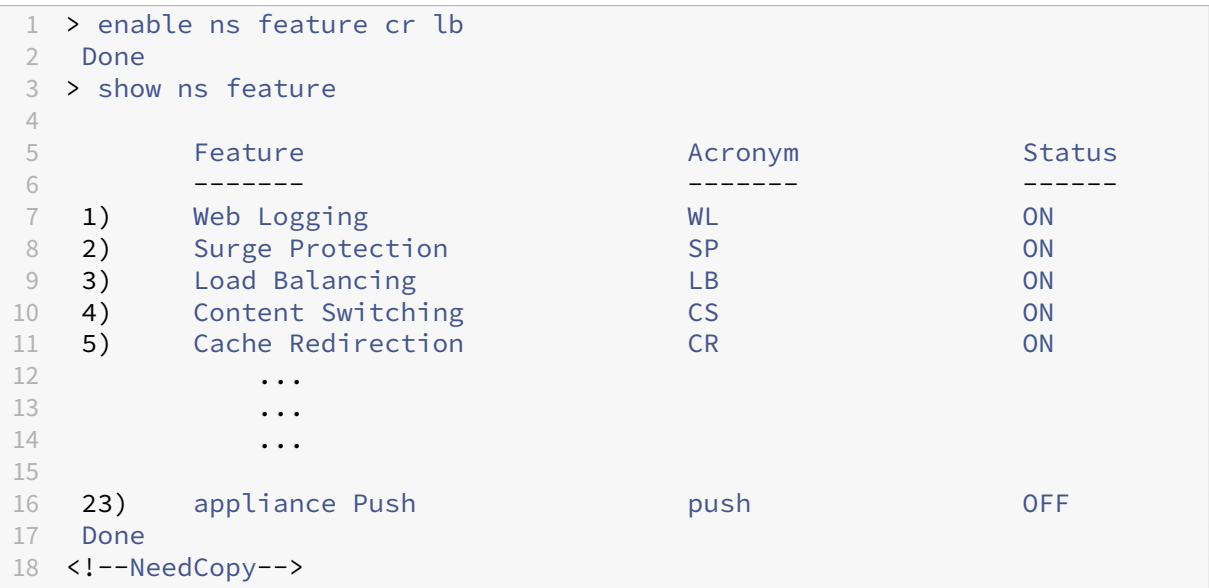

# **Habilitar la redirección de caché y el equilibrio de carga mediante la interfaz gráfica de usuario**

- 1. En el panel de navegación, expanda **Sistema**y, a continuación, haga clic en **Configuración**.
- 2. Para habilitar la redirección de caché, en el panel de detalles, en **Modos y funciones**, haga clic en **Configurar funciones avanzadas**.
	- a) En el cuadro de diálogo **Configurar funciones avanzadas**, active la casilla de verificación situada junto a **Redirección de caché**y, a continuación, haga clic en **Aceptar**.
	- b) ¿En Activar/Desactivar funciones? cuadro de diálogo, haga clic en Sí.
- 3. Para habilitar el equilibrio de carga, en el panel de detalles, en **Modos y funciones**, haga clic en **Configurar funciones básicas**.
- a) En el cuadro de diálogo **Configurar funciones básicas**, active la casilla de verificación situada junto al equilibrio de carga y, a continuación, haga clic en **Aceptar**.
- b) ¿En Activar/Desactivar funciones? cuadro de diálogo, haga clic en Sí.

# **Configurar el modo edge**

#### August 11, 2023

Cuando se implementa en el extremo de una red, el dispositivo NetScaler aprende de forma dinámica sobre los servidores de esa red. El modo Edge permite al dispositivo conocer de forma dinámica hasta 40 000 servidores HTTP y conexiones TCP proxy para estos servidores.

Este modo activa la recopilación de estadísticas para los servicios aprendidos de forma dinámica y, por lo general, se usa en implementaciones transparentes para la redirección de la memoria caché.

## **Habilite el modo perimetral mediante la CLI**

En la línea de comandos, escriba los siguientes comandos para habilitar el modo perimetral y comprobar la configuración:

```
1 - enable ns mode Edge
2 - show ns mode
3 <!--NeedCopy-->
```
### **Ejemplo:**

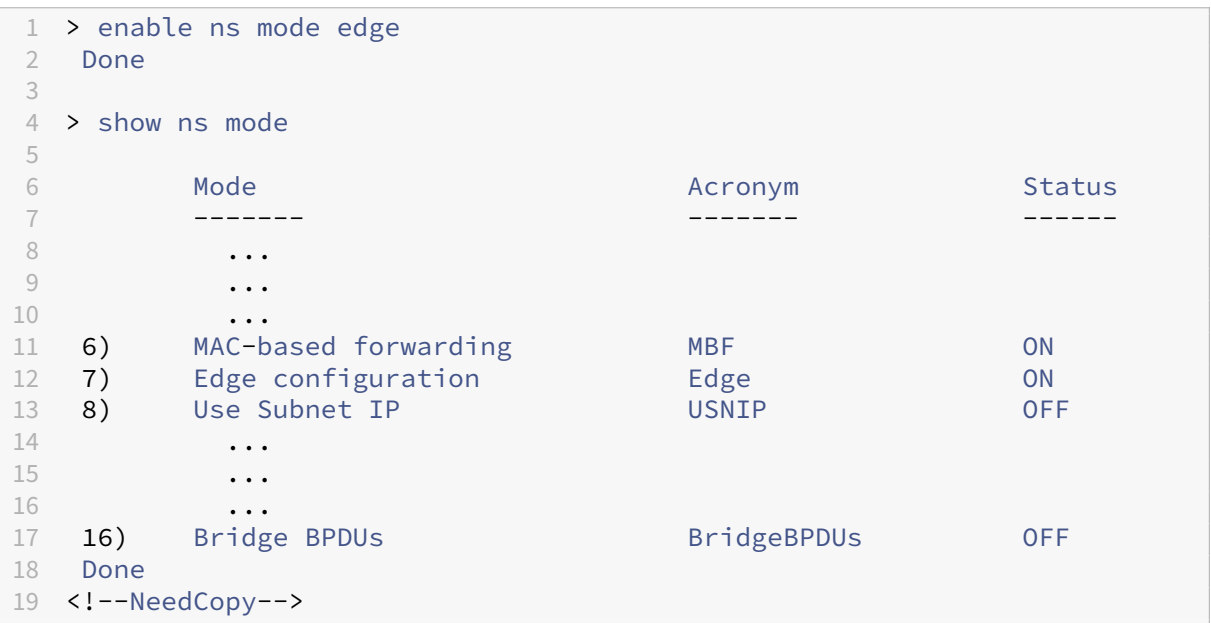

## **Habilite el modo perimetral mediante la interfaz gráfica de usuario**

- 1. En el panel de navegación, expanda Sistemay, a continuación, haga clic en Configuración.
- 2. En el panel de detalles, en Modos y funciones, haga clic en Configurar modos.
- 3. En el cuadro de diálogo Configurar modos, active la casilla de verificación situada junto a la Configuración de Edge y, a continuación, haga clic en Aceptar.
- 4. ¿En Activar/Desactivar función (s)?, haga clic en Sí.

# **Configurar un servidor virtual de redirección de caché**

### August 11, 2023

De forma predeterminada, un servidor virtual de redireccionamiento de caché reenvía las solicitudes que se pueden almacenar en caché al servidor virtual de equilibrio de carga para la caché y reenvía las solicitudes que no se pueden almacenar en caché al servidor de origen (excepto en una configuración de proxy inverso, en la que las solicitudes que no se pueden almacenar en caché se envían a un servidor virtual de equilibrio de carga). Hay tres tipos de servidores virtuales de redireccionamiento de caché: proxy transparente, proxy directo y proxy inverso.

Un servidor virtual de redireccionamiento de caché transparente utiliza una dirección IP de\* y un número de puerto, normalmente 80, que pueden aceptar el tráfico HTTP enviado a cualquier direc‑ ción IP que represente el dispositivo. Como resultado, solo puede configurar un servidor virtual de redirección de caché transparente. Todos los servidores virtuales de redireccionamiento de caché adicionales que configure deben ser servidores de redireccionamiento de proxy directo o de redireccionamiento de proxy inverso.

# **agregue un servidor virtual de redireccionamiento de caché en modo transparente mediante la cli**

En la línea de comandos, escriba los siguientes comandos para agregar un servidor virtual de redirec‑ ción de caché y comprobar la configuración:

```
1 - add cr vserver <name> <serviceType> [<IPAddress> <port> ] [-
     cacheType <cacheType>] [-redirect <redirect>]
2 - show cr vserver [<name>]
3 <!--NeedCopy-->
```
### **Ejemplo:**

```
add cr vserver Vserver-CRD-1 HTTP * 80 -cacheType TRANSPARENT -redirect
    POLICY
```
```
2 > show cr vserver Vserver-CRD-1
3 Vserver-CRD-1 (*:80) - HTTP Type: CONTENT
4 State: UP ARP:DISABLED
5 Client Idle Timeout: 180 sec
6 Down state flush: ENABLED
7 Disable Primary Vserver On Down : DISABLED
8 Default: Content Precedence: RULE Cache:
           TRANSPARENT
9 On Policy Match: ORIGIN L2Conn: OFF OriginUSIP: OFF
10 Redirect: POLICY Reuse: ON Via: ON ARP: OFF
11 Done
12 <!--NeedCopy-->
```
#### **Modificar o eliminar un servidor virtual de redirección de caché mediante la CLI**

- Para modificar un servidor virtual, utilice el comando set cr vserver, que es igual que el comando add cr vserver, excepto que introduce el nombre de un servidor virtual existente.
- Para eliminar un servidor virtual, utilice el comando rm cr vserver, que solo acepta el <name> argumento.

## **Agregue un servidor virtual de redireccionamiento de caché en modo transparente mediante la GUI**

- 1. Vaya a Administración del tráfico > Redirección de caché > Servidores virtuales.
- 2. En el panel de detalles, haga clic en Agregar.
- 3. En el cuadro de diálogo Crear servidor virtual (redirección de caché), especifique los valores de los siguientes parámetros, tal como se muestra:
	- Nombre\*: nombre
	- Puerto\*: puerto

\*Un parámetro requerido

- 4. En la lista desplegable Protocolo, seleccione un protocolo compatible (por ejemplo,**HTTP**). Si el servidor virtual va a recibir tráfico en un puerto que no sea el puerto estándar para el protocolo seleccionado, introduzca un nuevo valor en el campo Puerto.
- 5. Haga clic en la ficha Avanzadas.
- 6. Compruebe que el tipo de caché esté establecido en TRANSPARENT y que el redireccionamiento esté establecido en POLICY.
- 7. Haga clic en Creary, a continuación, en Cerrar. El panel Servidores virtuales de redireccionamiento de caché muestra el nuevo servidor virtual.

8. Seleccione el nuevo servidor virtual de redirección de caché para mostrar los detalles de su configuración.

# **Vincular directivas al servidor virtual de redirección de caché**

#### August 11, 2023

Las directivas de redireccionamiento de caché no se vinculan automáticamente al servidor virtual de redireccionamiento de caché. Un servidor virtual de redireccionamiento de caché basado en directi‑ vas no puede funcionar a menos que se le vincule al menos una directiva.

### **Enlazar directivas a un servidor virtual de redireccionamiento de caché mediante la CLI**

En el símbolo del sistema, escriba:

```
1 - bind cr vserver <name> -policyName <string>
2 - show cr vserver [<name>]
3 <!--NeedCopy-->
```

```
1 > bind cr vserver Vserver-CRD-1 -policyName bypass-cache-control
2 Done
3 > bind cr vserver Vserver-CRD-1 -policyName bypass-dynamic-url
4 Done
5 > bind cr vserver Vserver-CRD-1 -policyName bypass-urltokens
6 Done
7 > bind cr vserver Vserver-CRD-1 -policyName bypass-cookie
8 Done
9
10 > show cr vserver Vserver-CRD-1
11 Vserver-CRD-1 (*:80) - HTTP Type: CONTENT
12 State: UP ARP:DISABLED
13 Client Idle Timeout: 180 sec
14 Down state flush: ENABLED
15 Disable Primary Vserver On Down : DISABLED
16 Default: Content Precedence: RULE Cache:
              TRANSPARENT
17 On Policy Match: ORIGIN L2Conn: OFF OriginUSIP: OFF
18 Redirect: POLICY Reuse: ON Via: ON ARP: OFF
\frac{19}{20} 1)
20 1) Cache bypass Policy: bypass-cache-control<br>21 2) Cache bypass Policy: bypass-dynamic-url
21 2) Cache bypass Policy: bypass-dynamic-url<br>22 3) Cache bypass Policy: bypass-urltokens
           Cache bypass Policy: bypass-urltokens
23 4) Cache bypass Policy: bypass-cookie
```

```
24 Done
25 <!--NeedCopy-->
```
### **Enlazar una directiva definida por el usuario a un servidor virtual de redireccionamiento de caché mediante la GUI**

- 1. Vaya a Administración del tráfico > Redirección de caché > Servidores virtuales.
- 2. Haga clic en el servidor virtual que desee configurar y, a continuación, haga clic en Abrir.
- 3. En la ficha Directivas, seleccione el tipo de directiva y, a continuación, haga clic en Insertar directiva.
- 4. En la columna Nombre de la directiva, seleccione la directiva que desea vincular.
- 5. Haga clic en Aceptar.

# **Desvincular una directiva de un servidor virtual de redirección de caché**

August 11, 2023

Al desvincular una directiva del servidor virtual de redirección de caché, el dispositivo NetScaler ya no aplica la directiva al evaluar las solicitudes de los clientes.

### **Desenlace una directiva de un servidor virtual de redirección de caché mediante el comando CLI**

En el símbolo del sistema, escriba:

```
1 - unbind cr vserver <name> -policyName <string>
2 - show cr vserver [<name>]
3 <!--NeedCopy-->
```
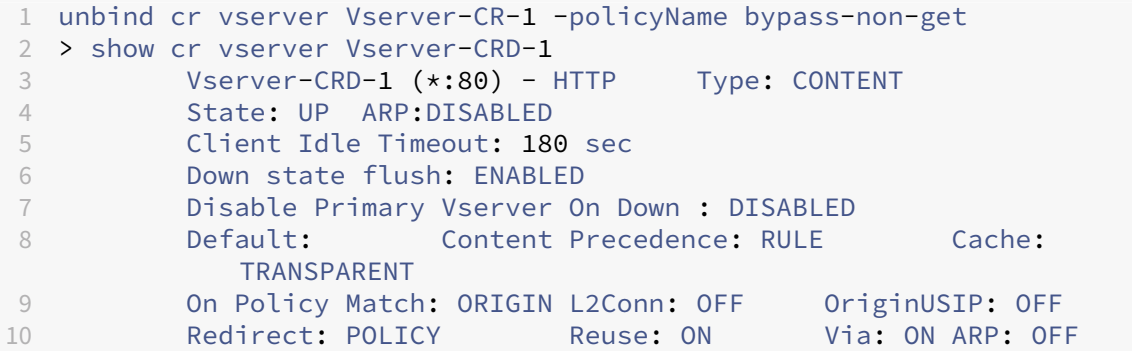

```
11
12 1) Cache bypass Policy: bypass-cache-control
13 Done
14 <!--NeedCopy-->
```
### **Desenlace una directiva definida por el usuario de un servidor virtual de redirección de caché mediante la interfaz gráfica de usuario**

- 1. Vaya a Administración del tráfico > Redirección de caché > Servidores virtuales.
- 2. Haga clic en el servidor virtual que desee configurar y, a continuación, haga clic en Abrir.
- 3. En la ficha Directivas, en Nombre de directiva, seleccione la directiva que desee desvincular.
- 4. Haga clic en Directiva de desvinculación y, a continuación, en Aceptar.

# **Crear un servidor virtual de equilibrio de carga**

#### August 11, 2023

El servidor virtual de redirección de caché del dispositivo NetScaler puede enviar solicitudes a un con‑ junto de servidores de caché, si la solicitud se puede almacenar en caché, o al conjunto de servidores de origen si la solicitud no se puede almacenar en caché.

Cada servidor de caché está representado en el dispositivo por un servicio, que está enlazado a un servidor virtual de equilibrio de carga que recibe solicitudes del servidor virtual de redirección de caché y las reenvía a los servidores.

Para obtener más información sobre la configuración de servidores virtuales de equilibrio de carga y otras opciones de configuración, consulte Equilibrio de carga.

#### **Crear un servidor virtual de equilibr[io de carga media](https://docs.netscaler.com/es-es/citrix-adc/13-1/load-balancing.html)nte la CLI**

En la línea de comandos, escriba los siguientes comandos para crear un servidor virtual de equilibrio de carga y comprobar la configuración:

```
1 - add lb vserver <name> <serviceType> [<IPAddress>] [<port>]
2 - show lb vserver [<name>]
3 <!--NeedCopy-->
```

```
1 > add lb vserver Vserver-LB-CR HTTP 10.102.20.30 80
2 Done
3 > show lb vserver Vserver-LB-CR
```

```
4 Vserver-LB-CR (10.102.20.30:80) - HTTP Type: ADDRESS
5 State: DOWN
6 Last state change was at Fri Jul 2 08:47:52 2010
7 Time since last state change: 0 days, 00:00:08.470
8 Effective State: DOWN
9 Client Idle Timeout: 180 sec
10 Down state flush: ENABLED
11 Disable Primary Vserver On Down : DISABLED
12 Port Rewrite : DISABLED
13 No. of Bound Services : 0 (Total) 0 (Active)
14 Configured Method: LEASTCONNECTION
15 Mode: IP<br>16 Persiste
16 Persistence: NONE<br>17 Vserver IP and Po
         Vserver IP and Port insertion: OFF
18 Push: DISABLED Push VServer:
19 Push Multi Clients: NO
20 Push Label Rule: none
21 Done
22 <!--NeedCopy-->
```
#### **Cree un servidor virtual de equilibrio de carga mediante la interfaz gráfica de usuario**

- 1. Vaya a Administración del tráfico > Equilibrio de carga > Servidores virtuales.
- 2. En el panel de detalles, haga clic en Agregar.
- 3. En el cuadro de diálogo Crear servidor virtual (equilibrio de carga), especifique valores para los siguientes parámetros, como se muestra a continuación:
	- Nombre\*‑Nombre
	- Dirección IP\*‑ Dirección IP
	- Puerto\*‑puerto

\*Un parámetro requerido

- 4. En la lista de protocolos, seleccione un protocolo compatible (por ejemplo,**HTTP**). Si el servidor virtual va a recibir tráfico en un puerto distinto del puerto conocido del protocolo seleccionado, introduzca un nuevo valor en el campo Puerto.
- 5. Haga clic en Creary, a continuación, en Cerrar. El panel Servidores virtuales de equilibrio de carga muestra el nuevo servidor virtual.

# **Configurar un servicio HTTP**

En el dispositivo NetScaler, un servicio representa un servidor físico de la red. En la configuración de redirección de caché transparente, el servicio representa al servidor de caché. El servidor virtual de redirección de caché envía las solicitudes que se pueden almacenar en caché al servidor virtual de equilibrio de carga, que a su vez reenvía cada solicitud al servicio correcto, que la transmite al servidor de caché.

### **Configurar un servicio HTTP mediante la CLI**

En la línea de comandos, escriba los siguientes comandos para crear un servicio HTTP y comprobar la configuración:

```
1 - add service <name> <IP> <serviceType> <port> -cacheType <cacheType>
2 - show service [<name>]
3 <!--NeedCopy-->
```
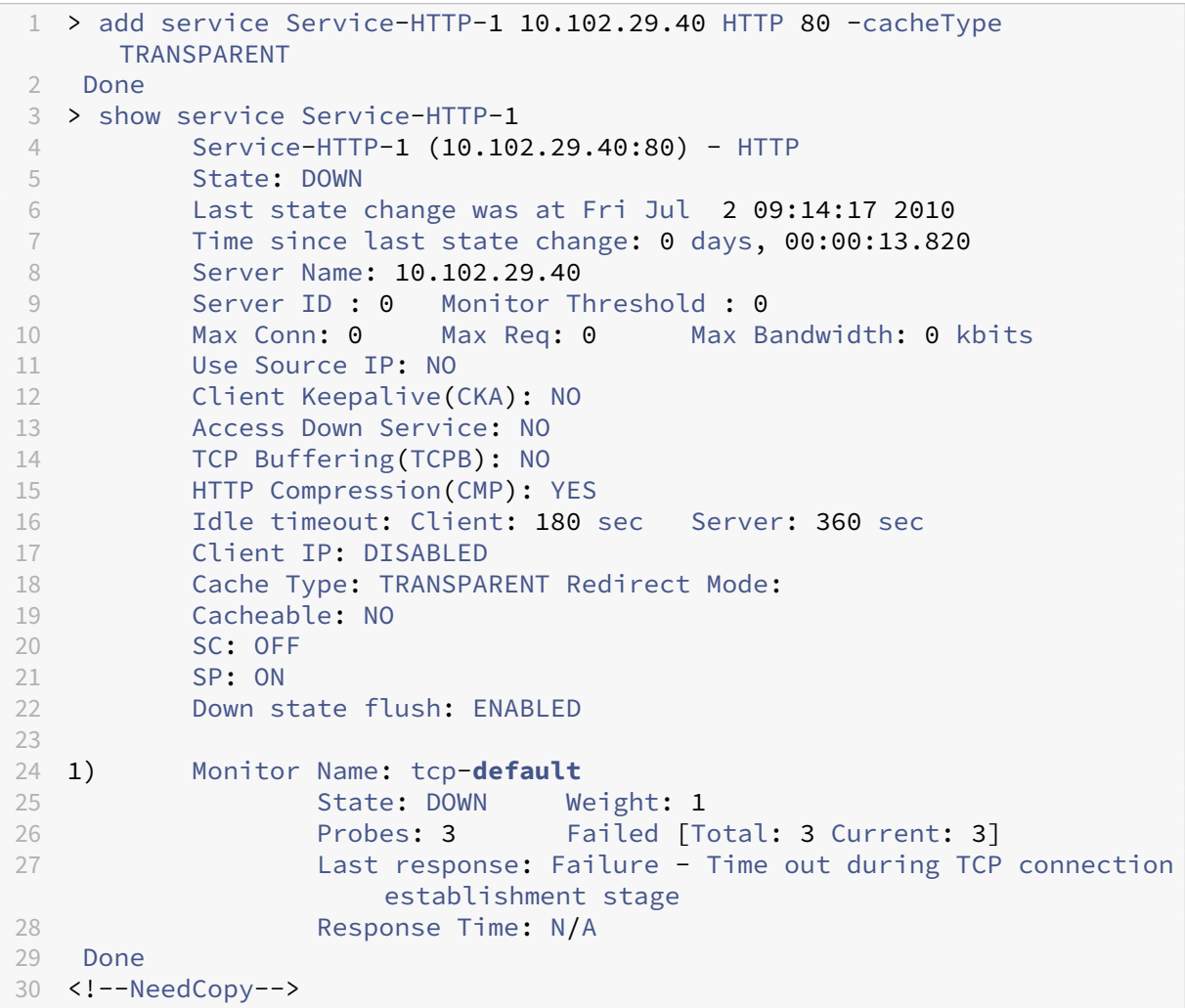

#### **Modificar o eliminar un servicio mediante la CLI**

- Para modificar un servicio, use el comando set service, que es igual que usar el comando add service, excepto que introduce el nombre de un servicio existente.
- Para eliminar un servicio, utilice el comandorm service, que solo acepta el argumento <name>.

#### **Agregar un servicio HTTP mediante la interfaz gráfica de usuario**

- 1. Vaya a Administración del tráfico > Equilibrio de carga > Servicios
- 2. En el panel de detalles, haga clic en Agregar.
- 3. En el cuadro de diálogo Crear servicio, especifique valores para los siguientes parámetros, como se muestra a continuación:
	- Nombre del servicio\*—Nombre
	- Servidor\*—IP
	- Puerto\*: puerto

\*Un parámetro requerido

- 4. **Enlalista desplegable Protocol\*, seleccione un protocolo compatible (por ejemplo, HTTP).**
- 5. Haga clic en Creary, a continuación, en Cerrar.

# **Enlazar o desvincular un servicio a/desde un servidor virtual de equilibrio de carga**

August 11, 2023

Debe vincular un servicio al servidor virtual de equilibrio de carga. Esto permite que el balanceador de carga reenvíe la solicitud al servidor que representa el servicio. Si la configuración cambia, puede desvincular un servicio del servidor virtual de equilibrio de carga.

#### **Enlazar un servicio a un servidor virtual de equilibrio de carga mediante la CLI**

En el símbolo del sistema, escriba:

```
1 - bind lb vserver <name> <serviceName>
2 - show lb vserver [<name>]
3 <!--NeedCopy-->
```
#### **Ejemplo:**

```
1 > bind lb vserver vserver-LB-CR service-HTTP-1
2 Done
3 > show lb vserver Vserver-LB-CR
4 Vserver-LB-CR (10.102.20.30:80) - HTTP Type: ADDRESS
5 State: DOWN
6 Last state change was at Fri Jul 2 08:47:52 2010
7 Time since last state change: 0 days, 00:42:25.610
8 Effective State: DOWN
9 Client Idle Timeout: 180 sec
10 Down state flush: ENABLED
11 Disable Primary Vserver On Down : DISABLED
12 Port Rewrite : DISABLED<br>13 No. of Bound Services :
         No. of Bound Services : 1 (Total) 0 (Active)
14 Configured Method: LEASTCONNECTION
15 Mode: IP
16 Persistence: NONE
17 Vserver IP and Port insertion: OFF
18 Push: DISABLED Push VServer:
19 Push Multi Clients: NO
20 Push Label Rule: none
21
22 1) Service-HTTP-1 (10.102.29.40: 80) - HTTP State: DOWN Weight: 1
23 Done
24 <!--NeedCopy-->
```
#### **Desvincular un servicio de un servidor virtual de equilibrio de carga mediante la CLI**

Para desvincular un servicio, utilice el comando unbind lb vserver en lugar de bind lb vserver.

### **Enlazar o desvincular un servicio de un servidor virtual de equilibrio de carga mediante la GUI**

- 1. Vaya a Administración del tráfico > Equilibrio de carga > Servidores virtuales
- 2. En el panel de detalles, seleccione el servidor virtual del que desea vincular o desvincular el servicio y, a continuación, haga clic en Abrir.
- 3. En la ficha Servicios, en la columna Activo, active o desactive la casilla situada junto al Nombre del servicio.
- 4. Haga clic en Aceptar.

# **Inhabilitar el uso de la configuración del puerto proxy para el almacenamiento en caché transparente**

#### August 11, 2023

Si la opción usar IP de origen (USIP) está inhabilitada en un servicio de caché configurado en el dispos‑ itivo NetScaler, el dispositivo reenvía las solicitudes de los clientes al servicio de caché mediante una dirección IP de subred (SNIP) propiedad del dispositivo o una dirección IP mapeada (MIP) como direc‑ ción IP de origen y un puerto aleatorio como puerto de origen. El puerto seleccionado aleatoriamente se denomina puerto proxy.

Sin embargo, si desea configurar una memoria caché totalmente transparente (una configuración de caché en la que el servicio de caché recibe la dirección IP y el número de puerto del cliente), no solo debe habilitar la opción USIP, ya sea globalmente o en el servicio de caché, sino también inhabilitar la configuración Usar puerto proxy, ya sea globalmente o en el servicio de caché. Al inhabilitar la opción Usar puerto proxy, el dispositivo puede utilizar el puerto de origen del cliente como puerto de origen cuando se conecta al servicio de caché, y garantiza una configuración de caché totalmente transparente.

Para obtener más información sobre la configuración de la opción Usar puerto proxy globalmente o en un servicio, consulte Configuración del puerto de origen para conexiones del lado del servidor.

# **Asigne un rango [de puertos al dispositivo NetScaler](https://docs.netscaler.com/es-es/citrix-adc/13-1/load-balancing/load-balancing-advanced-settings/use-proxy-port.html)**

#### August 11, 2023

Compartir la dirección IP del cliente puede crear un conflicto que haga que los dispositivos de red, como los enrutadores, los servidores de caché, los servidores de origen y otros dispositivos NetScaler, no puedan determinar el dispositivo y, por lo tanto, el cliente, al que se debe enviar la respuesta.

Un método para resolver este problema consiste en asignar un rango de puertos de origen al dispositivo NetScaler. Esta asignación permite a los dispositivos de red identificar sin ambigüedades el dispositivo NetScaler que envió la solicitud.

#### **Asigne un rango de puertos de origen a un dispositivo NetScaler mediante la CLI**

En el símbolo del sistema, escriba:

set ns param -crPortRange <startPortNumber-endPortNumber>

## **Asigne un rango de puertos de origen a un dispositivo NetScaler mediante la GUI del dispositivo**

- 1. En el panel de navegación, haga clic en Sistemay, a continuación, en Configuración.
- 2. En el grupo Configuración, haga clic en el enlace Cambiar la configuración global del sistema.
- 3. En el grupo Intervalo de puertos de redirección de caché, especifique el rango de puertos del dispositivo escribiendo un número de puerto para el puerto de inicio y un número de puerto para el puerto final.
- 4. Haga clic en Aceptar.

# **Permitir que los servidores virtuales de equilibrio de carga redirijan las solicitudes a la caché**

#### August 11, 2023

Si un servidor virtual de equilibrio de carga está configurado para escuchar una combinación deter‑ minada de direcciones IP y puertos, tendrá prioridad sobre el servidor virtual de redirección de caché para cualquier solicitud destinada a esa combinación de dirección y puerto. Por lo tanto, el servidor virtual de redirección de caché no procesa esas solicitudes.

Si desea anular esta funcionalidad y dejar que el servidor virtual de redirección de caché decida si la solicitud debe atenderse desde la memoria caché o no, configure el servidor virtual de equilibrio de carga en particular para que se pueda almacenar en caché.

Esta configuración se utiliza normalmente cuando un ISP utiliza un dispositivo NetScaler en el ex‑ tremo de su red y todo el tráfico fluye a través del dispositivo.

## **Habilite los servidores virtuales de equilibrio de carga para redirigir las solicitudes a la memoria caché mediante la CLI**

En el símbolo del sistema, escriba:

```
1 - set lb vserver <name> [-cacheable ( YES | NO)]
2 - show lb vserver [<name>]
3 <!--NeedCopy-->
```

```
1 set lb vserver Vserver-LB-CR – cacheable YES
2 > show lb vserver vserver-LB-CR
3 Vserver-LB-CR (10.102.20.30:80) - HTTP Type: ADDRESS
4 State: DOWN
```

```
5 Last state change was at Fri Jul 2 08:47:52 2010
6 Time since last state change: 0 days, 01:05:51.510
7 Effective State: DOWN
8 Client Idle Timeout: 180 sec
9 Down state flush: ENABLED
10 Disable Primary Vserver On Down : DISABLED
11 Port Rewrite : DISABLED
12 No. of Bound Services : 1 (Total) 0 (Active)
13 Configured Method: LEASTCONNECTION
14 Mode: IP
15 Persistence: NONE
16 Cacheable: YES PQ: OFF SC: OFF<br>17 Vserver IP and Port insertion:
         Vserver IP and Port insertion: OFF
18 Push: DISABLED Push VServer:
19 Push Multi Clients: NO
20 Push Label Rule: none
21
22 1) Service-HTTP-1 (10.102.29.40: 80) - HTTP State: DOWN Weight: 1
23 Done
24 <!--NeedCopy-->
```
Para una redirección de caché transparente, el dispositivo intercepta todo el tráfico y evalúa cada solicitud para determinar si se puede almacenar en caché. Las solicitudes que no se pueden almacenar en caché se envían sin cambios al servidor de origen.

Al utilizar la redirección de caché transparente, es posible que desee desactivar la redirección de caché para los servidores virtuales de equilibrio de carga que siempre dirigen el tráfico a los servidores de origen.

# **Desactive el almacenamiento en caché de un servidor virtual de equilibrio de carga mediante la CLI**

Para desactivar el almacenamiento en caché de un sistema virtual de equilibrio de carga, utilice el comando unset lb vserver en lugar de set lb vserver. Especifique un valor SIN valor para el parámetro que se **puede almacenar en caché** .

## **Habilite o inhabilite los servidores virtuales de equilibrio de carga para redirigir las solicitudes a la memoria caché mediante la interfaz gráfica de usuario**

- 1. Vaya a Administración del tráfico > Equilibrio de carga > Servidores virtuales.
- 2. En el panel de detalles, seleccione el servidor virtual desde el que desea habilitar o inhabilitar el almacenamiento en caché y, a continuación, haga clic en Abrir.
- 3. En la ficha Avanzado, active o desactive la casilla Redirección de caché.
- 4. Haga clic en Aceptar.

# **Configurar redirección de proxy de reenvío**

#### August 11, 2023

Un proxy de reenvío es un único punto de contacto para un cliente o grupo de clientes. En esta configuración, el dispositivo NetScaler redirige las solicitudes que no se pueden almacenar en caché a un servidor de origen y redirige las solicitudes que se pueden almacenar en caché a una caché de proxy de reenvío o a una caché transparente.

Cuando el dispositivo está configurado como proxy de reenvío, los usuarios deben modificar sus nave‑ gadores para que el navegador envíe solicitudes al proxy de reenvío en lugar de a los servidores de destino.

Un servidor virtual de redirección de caché de proxy de reenvío del dispositivo compara la solicitud con una directiva de almacenamiento en caché. Si la solicitud no se puede almacenar en caché, el dispositivo consulta un servidor virtual de equilibrio de carga de DNS para resolver el destino y, a continuación, envía la solicitud al servidor de origen. Si la solicitud se puede almacenar en caché, el dispositivo la reenvía a un servidor virtual de equilibrio de carga para la caché.

El dispositivo se basa en un nombre de dominio de host o una dirección IP en el encabezado HOST de la solicitud para determinar el destino solicitado. Si no hay ningún encabezado HOST en la solicitud, el dispositivo inserta un encabezado HOST en función de la dirección IP de destino de la solicitud.

Normalmente, el dispositivo NetScaler actúa como un proxy de reenvío en una LAN empresarial. En una configuración de este tipo, el dispositivo reside en el extremo de una LAN empresarial e intercepta las solicitudes de los clientes antes de que se envíen a la WAN. La configuración del dispositivo en el modo proxy directo reduce el tráfico en la WAN.

Para configurar la redirección de caché del proxy directo, primero habilite el equilibrio de carga y la redirección de la memoria caché en el dispositivo. A continuación, configure un servidor virtual de equilibrio de carga DNS y los servicios asociados. Configure también un servidor virtual de equilibrio de carga y vincúlelo a él los servicios adecuados para la memoria caché. Configure un servidor virtual de redirección de caché de proxy de reenvío y vincule a él los servidores virtuales de DNS y equilibrio de carga. También debe configurar las directivas de almacenamiento en caché y vincularlas al servidor virtual de redirección de caché. Para completar la configuración, configure los exploradores cliente para que utilicen el proxy de reenvío.

Para obtener más información sobre cómo habilitar la redirección de caché y el equilibrio de carga en el dispositivo, consulte Habilitar la redirección de caché y el equilibrio de carga.

Para obtener más información sobre cómo crear un servidor virtual de equilibrio de carga, consulte Crear un servidor virtual de equilibrio de carga.

Para obtener más info[rmación sobre cómo configurar los servicios que repres](https://docs.netscaler.com/es-es/citrix-adc/13-1/citrix-adc-cache-redirection-gen-wrapper-10-con/cache-redirection-config/configure-transparent-redirection/enable-cache-redirection-lb.html)entan el servidor de caché, consulte [Configurar un servicio HTTP.](https://docs.netscaler.com/es-es/citrix-adc/13-1/citrix-adc-cache-redirection-gen-wrapper-10-con/cache-redirection-config/configure-transparent-redirection/create-load-balancing-vserver.html)

Para obtener más información sobre cómo vincular el servicio a un servidor virtual, consulte Vincular o desvincular un servicio a/desde un servidor virtual de equilibrio de carga.

Para obtener más información sobre cómo crear un servidor de redirección de caché proxy de reen‑ vío, consulte Configurar un servidor virtual de redirección de cachéy crear un servidor virtu[al de tipo](https://docs.netscaler.com/es-es/citrix-adc/13-1/citrix-adc-cache-redirection-gen-wrapper-10-con/cache-redirection-config/configure-transparent-redirection/bind-unbind-service-load-balancing-vserver.html) [TRANSPARENT o FORWARD.](https://docs.netscaler.com/es-es/citrix-adc/13-1/citrix-adc-cache-redirection-gen-wrapper-10-con/cache-redirection-config/configure-transparent-redirection/bind-unbind-service-load-balancing-vserver.html)

Para obtener más información sobre cómo vincular directivas de redirección de caché al servidor vir‑ tual de redirección de caché, consulte [Configurar una directiva de re](https://docs.netscaler.com/es-es/citrix-adc/13-1/citrix-adc-cache-redirection-gen-wrapper-10-con/cache-redirection-config/configure-transparent-redirection/config-cache-redirection-vserver.html)dirección de caché.

# **Creación de un servicio DN[S](https://docs.netscaler.com/es-es/citrix-adc/13-1/citrix-adc-cache-redirection-gen-wrapper-10-con/cache-redirection-policies/configure-cache-redirection-policies.html)**

August 11, 2023

Un servicio DNS es una representación, en el dispositivo NetScaler, de un servidor DNS físico de la red. Un servidor virtual de equilibrio de carga de DNS envía solicitudes DNS al servidor DNS de la red a través de dicho servicio.

#### **Crear un servicio de DNS mediante la CLI**

En la línea de comandos, escriba los siguientes comandos para crear un servicio DNS y comprobar la configuración:

```
1 - add service <name> <IP> <serviceType> <port>
2 - show service [<name>]
3 <!--NeedCopy-->
```

```
1 add service Service-DNS-1 10.102.29.41 DNS 53
2 show service Service-DNS-1
3 Service-DNS-1 (10.102.29.41:53) - DNS
4 State: DOWN
5 Last state change was at Fri Jul 2 10:14:32 2010
6 Time since last state change: 0 days, 00:00:13.550
7 Server Name: 10.102.29.41
8 Server ID : 0 Monitor Threshold : 0
9 Max Conn: 0 Max Req: 0 Max Bandwidth: 0 kbits
10 Use Source IP: NO
11 Client Keepalive(CKA): NO
12 Access Down Service: NO
13 TCP Buffering(TCPB): NO
14 HTTP Compression(CMP): NO
15 Idle timeout: Client: 120 sec Server: 120 sec
16 Client IP: DISABLED
17 Cacheable: NO
```

```
18 SC: OFF
19 SP: OFF
20 Down state flush: ENABLED
21
22 1) Monitor Name: ping-default
23 State: DOWN Weight: 1
24 Probes: 3 Failed [Total: 3 Current: 3]
25 Last response: Failure - Probe timed out.
26 Response Time: 2000.0 millisec
27 Done
28 <!--NeedCopy-->
```
#### **Agregar un servicio DNS mediante la interfaz gráfica de usuario**

- 1. Vaya a Administración del tráfico > Equilibrio de carga > Servicios.
- 2. En el panel de detalles, haga clic en Agregar.
- 3. En el cuadro de diálogo Crear servicio, especifique valores para los siguientes parámetros, como se muestra a continuación:
	- Nombre del servicio\*—Nombre
	- Servidor\*—IP
	- Puerto\*: puerto

\*Un parámetro requerido

- 1. En la lista desplegable Protocol\*, seleccione un protocolo compatible (por ejemplo, **DNS**).
- 2. Haga clic en Creary, a continuación, en Cerrar.

# **Creación de un servidor virtual de equilibrio de carga DNS**

#### August 11, 2023

El servidor virtual DNS permite que el proxy de reenvío realice la resolución de DNS antes de reenviar una solicitud de cliente a un servidor de origen. El servidor virtual de equilibrio de carga de DNS está asociado al servicio de DNS que representa el servidor DNS físico de la red.

#### **Cree un servidor virtual de equilibrio de carga de DNS mediante la CLI**

En la línea de comandos, escriba los siguientes comandos para crear un servidor virtual de equilibrio de carga de DNS y comprobar la configuración:

```
1 - add lb vserver <name> <serviceType>
2 - show lb vserver [<name>]
3 <!--NeedCopy-->
```
#### **Ejemplo:**

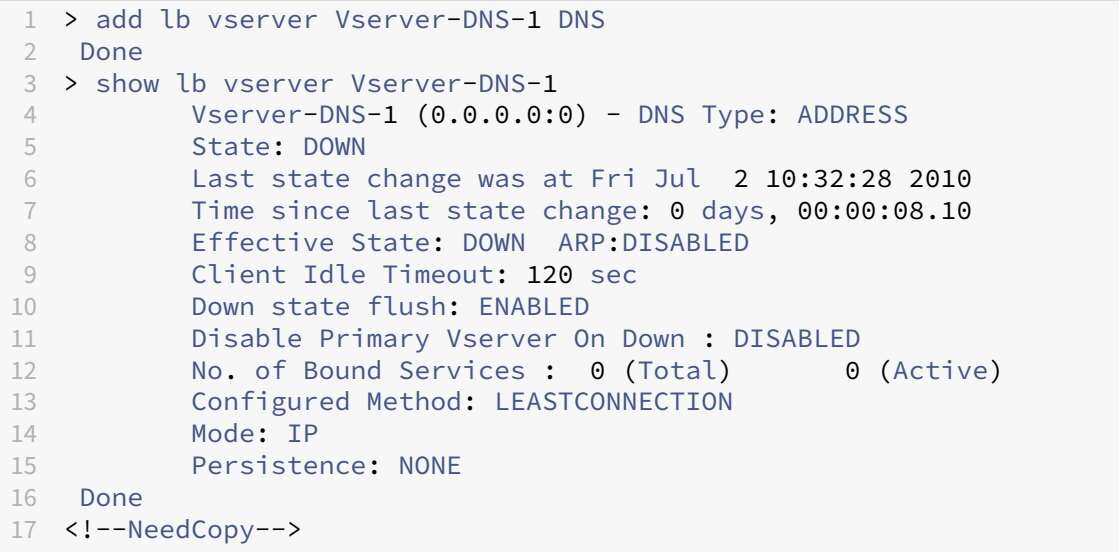

#### **Cree un servidor virtual de equilibrio de carga de DNS mediante la GUI**

- 1. Vaya a Administración del tráfico > Equilibrio de carga > Servidores virtuales.
- 2. En el panel de detalles, haga clic en Agregar.
- 3. En el cuadro de diálogo Crear servidor virtual (equilibrio de carga), en el cuadro Nombre, escriba un nombre para el servidor virtual.
- 4. En la lista desplegable Protocol\*, seleccione un protocolo compatible (por ejemplo, **DNS**).
- 5. Haga clic en Creary, a continuación, en Cerrar. El panel Servidores virtuales DNS muestra el nuevo servidor virtual.

# **Vincular el servicio DNS al servidor virtual**

August 11, 2023

Para que el servidor DNS responda a las solicitudes de DNS, el servicio que representa al servidor DNS debe estar enlazado al servidor virtual de DNS.

### **Enlazar el servicio DNS al servidor virtual de equilibrio de carga mediante la CLI**

En la línea de comandos, escriba los siguientes comandos para vincular el servicio DNS al servidor virtual de equilibrio de carga y comprobar la configuración:

```
1 - bind lb vserver <name> <serviceName>
2 - show lb vserver <name>
3 <!--NeedCopy-->
```
#### **Ejemplo:**

```
1 > bind lb vserver Vserver-DNS-1 Service-DNS-1
2 Done
3 > show lb vserver Vserver-DNS-1
4 Vserver-DNS-1 (0.0.0.0:0) - DNS Type: ADDRESS
5 State: DOWN
6 Last state change was at Fri Jul 2 10:32:28 2010
7 Time since last state change: 0 days, 00:12:16.80
8 Effective State: DOWN ARP:DISABLED
9 Client Idle Timeout: 120 sec
10 Down state flush: ENABLED
11 Disable Primary Vserver On Down : DISABLED
12 No. of Bound Services : 1 (Total) 0 (Active)
13 Configured Method: LEASTCONNECTION
14 Mode: IP
15 Persistence: NONE
16
17 1) Service-DNS-1 (10.102.29.41: 53) - DNS State: DOWN Weight: 1
18 Done
19 >
20 <!--NeedCopy-->
```
#### **Desvincular un servicio DNS del servidor virtual de equilibrio de carga mediante la CLI**

Utilice el comando unbind lb vserver en lugar de bind lb vserver.

### **Enlazar o desvincular un servicio DNS hacia/desde un servidor virtual de equilibrio de carga mediante la GUI**

- 1. Vaya a Administración del tráfico > Equilibrio de carga > Servidores virtuales
- 2. En el panel de detalles, seleccione el servidor virtual a/desde el que desea vincular o desvincular el servicio DNS y, a continuación, haga clic en Abrir.
- 3. En la ficha Servicios, en la columna Activo, active o desactive la casilla situada junto al Nombre del servicio.
- 4. Haga clic en Aceptar.

# **Configurar un explorador web cliente para utilizar un proxy de reenvío**

#### August 11, 2023

Al configurar el dispositivo NetScaler como servidor virtual de redirección de caché de proxy de reenvío en la red, debe configurar el navegador web del cliente para enviar solicitudes al proxy de reenvío. Normalmente, cuando se utiliza un proxy de reenvío, la única ruta a los servidores de la red es a través del proxy de reenvío.

Consulte la documentación de su navegador para configurar el navegador para que utilice un proxy de reenvío. Especifique la dirección IP y el número de puerto del servidor virtual de redirección de caché de proxy de reenvío para esta configuración.

# **Configurar la redirección de proxy inverso**

#### August 11, 2023

Un proxy inverso reside frente a uno o más servidores web y protege el servidor de origen de las solicitudes de los clientes. A menudo, una caché de proxy inverso es una interfaz para todas las solicitudes de los clientes a un servidor. Un administrador asigna una caché proxy inversa a un servidor de origen específico. La caché proxy inversa es diferente a las cachés proxy transparentes y de reenvío, que almacenan en caché el contenido solicitado con frecuencia para todas las solicitudes a cualquier servidor de origen, y la elección de un servidor se basa en la solicitud.

A diferencia de una caché de proxy transparente, la caché de proxy inverso tiene su propia dirección IP y puede reemplazar dominios y direcciones URL de destino en una solicitud no almacenable en caché por nuevos dominios y direcciones URL de destino.

Puede implementar la redirección inversa de la caché del proxy en el lado del servidor de origen o en el extremo de una red. Cuando se implementa en el servidor de origen, el servidor virtual de redirección de caché de proxy inverso es una interfaz para todas las solicitudes al servidor de origen.

En el modo proxy inverso, cuando el dispositivo recibe una solicitud, el servidor virtual de redirección de caché evalúa la solicitud y la reenvía a un servidor virtual de equilibrio de carga para la memoria caché o a un servidor virtual de equilibrio de carga para el origen. La solicitud entrante se puede trans‑ formar cambiando el encabezado del host o la URL del host antes de enviarla al servidor de fondo.

Para configurar la redirección de caché de proxy inverso, primero habilite la redirección de caché y el equilibrio de carga. A continuación, configure un servidor virtual de equilibrio de carga y servicios para enviar solicitudes almacenables en caché a los servidores de caché. Configure también un servidor virtual de equilibrio de carga y los servicios asociados para los servidores de origen. A continuación, configure un servidor virtual de redirección de caché de proxy inverso y vincule a él las directivas de redirección de caché pertinentes. Por último, configure las directivas de mapeo y vincúlelas al servidor virtual de redirección de caché de proxy inverso.

Las directivas de mapeo tienen una acción asociada que permite al servidor virtual de redirección de caché reenviar cualquier solicitud que no se pueda almacenar en caché al servidor virtual de equilib‑ rio de carga del origen.

Asegúrese de crear el destino predeterminado del servidor de caché.

Para obtener más información sobre cómo habilitar la redirección de caché y el equilibrio de carga en el dispositivo, consulte Habilitar la redirección de caché y el equilibrio de carga.

Para obtener más información sobre cómo crear un servidor virtual de equilibrio de carga, consulte Crear un servidor virtual de equilibrio de carga.

Para obtener más info[rmación sobre cómo configurar los servicios que repres](https://docs.netscaler.com/es-es/citrix-adc/13-1/citrix-adc-cache-redirection-gen-wrapper-10-con/cache-redirection-config/configure-transparent-redirection/enable-cache-redirection-lb.html)entan el servidor de caché, consulte [Configurar un servicio HTTP.](https://docs.netscaler.com/es-es/citrix-adc/13-1/citrix-adc-cache-redirection-gen-wrapper-10-con/cache-redirection-config/configure-transparent-redirection/create-load-balancing-vserver.html)

Para obtener más información sobre cómo vincular el servicio a un servidor virtual, consulte Vincular o desvincular u[n servicio a/desde un servido](https://docs.netscaler.com/es-es/citrix-adc/13-1/citrix-adc-cache-redirection-gen-wrapper-10-con/cache-redirection-config/configure-transparent-redirection/configure-http-service.html)r virtual de equilibrio de carga.

Para obtener más información sobre cómo crear un servidor de redirección de caché proxy inverso, consulte [Configurar un servidor virtual de redirección de cachéy crear un s](https://docs.netscaler.com/es-es/citrix-adc/13-1/citrix-adc-cache-redirection-gen-wrapper-10-con/cache-redirection-config/configure-transparent-redirection/bind-unbind-service-load-balancing-vserver.html)ervidor virtual d[e tipo RE‑](https://docs.netscaler.com/es-es/citrix-adc/13-1/citrix-adc-cache-redirection-gen-wrapper-10-con/cache-redirection-config/configure-transparent-redirection/bind-unbind-service-load-balancing-vserver.html) VERSE.

Para obtenermás información sobre cómo vincular las directivas de redirección de caché integradas al servidor [virtual de redirección de caché, consulte](https://docs.netscaler.com/es-es/citrix-adc/13-1/citrix-adc-cache-redirection-gen-wrapper-10-con/cache-redirection-config/configure-transparent-redirection/config-cache-redirection-vserver.html) Vincular directivas al servidor virtual de redirección de caché.

#### **[Configu](https://docs.netscaler.com/es-es/citrix-adc/13-1/citrix-adc-cache-redirection-gen-wrapper-10-con/cache-redirection-config/configure-transparent-redirection/bind-policy-cache-redirection-vserver.html)rar directivas de asignación**

Si una solicitud entrante no se puede almacenar en caché, el servidor virtual de redirección de caché con proxy inverso sustituye el dominio y la URL de la solicitud por el dominio y la URL de un servidor de origen de destino y reenvía la solicitud al servidor virtual de equilibrio de carga del origen.

Una directiva de mapeo permite que el servidor virtual de redirección de caché de proxy inverso susti‑ tuya el dominio y la URL de destino y reenvíe la solicitud al servidor virtual de equilibrio de carga del origen.

Una directiva de mapeo debe traducir primero el dominio y la URL y, a continuación, transferir la solicitud al servidor virtual de equilibrio de carga de origen.

Una directiva de mapeo puede asignar un dominio, un prefijo de URL y un sufijo de URL, de la siguiente manera:

- Mapeo de dominios: puede asignar un dominio sin prefijo ni sufijo. La asignación de dominios es la asignación predeterminada para el servidor virtual (por ejemplo, asignar www.mycompany.com a www.myrealcompany.com).
- Mapeo de prefijos: puede reemplazar un patrón especificado con el prefijo como parte de la URL (por ejemplo, asignar www.mycompany.com/sports/index.html a www.mycompany.com/news/index.html).
- Asignación de sufijos: puede reemplazar el sufijo del archivo en la URL (por ejemplo, asignar www.mycompany.com/sports/index.html a www.mycompany.com/sports/index.asp).

Las cadenas de origen y destino que se mapean deben ser similares. Si especifica un dominio de origen, debe especificar un dominio de destino y, si especifica un sufijo de origen, debe especificar un sufijo de destino. Del mismo modo, si especifica una URL exacta de la fuente, la URL de destino también debe ser una URL exacta.

Una vez que haya configurado las directivas de mapeo para el modo proxy inverso, debe vincularlas al servidor virtual de redirección de caché.

Puede utilizar combinaciones de la URL de origen, la URL de destino y los dominios de origen y destino para configurar los tres tipos de mapeo de dominios.

#### **Configure una directiva de mapeo para el modo proxy inverso mediante la CLI**

En la línea de comandos, escriba el siguiente comando para agregar un mapa de directivas y compro‑ bar la configuración:

```
1 - add policy map <mapPolicyName> -sd <string> [-su <string>] [-td <
     string>] [-tu <string>]
2 - show policy map [<mapPolicyName>]
3 <!--NeedCopy-->
```
#### **Ejemplo:**

El siguiente comando asigna un dominio de una solicitud de cliente a un dominio de destino:

```
1 > add policy map myMappingPolicy -sd www.mycompany.com -td www.
     myrealcompany.com
2 Done
3 > show policy map myMappingPolicy
4 1) Name: myMappingPolicy
5 Source Domain: www.mycompany.com Source Url:
6 Target Domain: www.myrealcompany.com Target Url:
7 Done
8 <!--NeedCopy-->
```
A continuación se muestra un ejemplo de cómo asignar un sufijo de URL a otro sufijo de URL:

```
1 > add policy map myOtherMappingPolicy -sd www.mycompany.com -td www.
      myrealcompany.com -su /news.html -tu /realnews.html
2 Done
```

```
3 > show policy map myOtherMappingPolicy
4 1) Name: myOtherMappingPolicy
5 Source Domain: www.mycompany.com Source Url: /news.html
6 Target Domain: www.myrealcompany.com Target Url: /realnews.
            html
7 Done
8 <!--NeedCopy-->
```
### **Configure una directiva de mapeo para el modo proxy inverso mediante la interfaz gráfica de usuario**

- 1. Vaya a **Administración del tráfico > Redirección de caché > Directivas de mapas**.
- 2. En el panel de detalles, haga clic en Agregar.
- 3. En el cuadro de diálogo Crear directiva de mapa, especifique los valores para los siguientes parámetros, tal como se muestra:
	- Nombre\*‑ MapPolicyName
	- Dominio de origen\*‑sd
	- Dominio objetivo\*‑td
	- URL de origen-su
	- URL de destino

\*Un parámetro requerido

4. Haga clic en Creary, a continuación, en Cerrar. El panel Mapa muestra la nueva directiva de mapeo.

#### **Enlazar la directiva de mapeo al servidor virtual de redirección de caché mediante la CLI**

En la línea de comandos, escriba los siguientes comandos para vincular la directiva de mapeo al servidor virtual de redirección de caché y comprobar la configuración:

```
1 - bind cr vserver <name> -policyName <string> [<targetVserver>]
2 - show cr vserver <name>
3 <!--NeedCopy-->
```

```
1 > bind cr vserver Vserver-CRD-3 -policyName myMappingPolicy Vserver-LB-
     CR
2 Done
3 > show cr vserver Vserver-CRD-3
4 Vserver-CRD-3 (10.102.29.50:88) - HTTP Type: CONTENT
5 State: UP
6 Client Idle Timeout: 180 sec
```

```
7 Down state flush: ENABLED
8 Disable Primary Vserver On Down : DISABLED
9 Default: Vserver-LB-CR Content Precedence: RULE Cache:
           REVERSE
10 On Policy Match: ORIGIN L2Conn: OFF OriginUSIP: OFF
11 Redirect: POLICY Reuse: ON Via: ON ARP: OFF
12
13 1) Policy: Target: Vserver-LB-CR Priority: 0 Hits: 0
14 1) Map: myMappingPolicy Target: Vserver-LB-CR
15 Done
16 <!--NeedCopy-->
```
#### **Enlazar la directiva de mapeo al servidor virtual de redirección de caché mediante la GUI**

- 1. Vaya a **Administración del tráfico > Redirección de caché > Servidores virtuales**.
- 2. En el panel de detalles, seleccione el servidor virtual desde el que desea vincular la directiva de asignación y, a continuación, haga clic en **Abrir**.
- 3. En**Configurar servidor virtual**(redirección de caché), en laficha**Directivas**, seleccione**Mapa**y, a continuación, haga clic en **Insertar directiva**.
- 4. En la columna **Nombre de directiva**, seleccione la directiva de la lista desplegable.
- 5. En la columna **Destino**, haga clic en la flecha hacia abajo y, a continuación, seleccione el servi‑ dor virtual de la lista desplegable.
- 6. Haga clic en **Aceptar**.

# **Redirección de caché selectiva**

#### August 11, 2023

La redirección de caché selectiva envía solicitudes para determinados tipos de contenido, por ejemplo, imágenes, a un servidor de caché o grupo de servidores de caché y envía otros tipos de contenido a un servidor de caché o grupo de servidores de caché diferente. Puede configurar la redirección de caché avanzada en los modos de proxy transparente, de proxy inverso o de reenvío.

En la redirección selectiva de la memoria caché, el dispositivo NetScaler intercepta una solicitud del cliente y reenvía las solicitudes que no se pueden almacenar en caché al destino original de la solicitud del cliente. En el caso de las solicitudes que se pueden almacenar en caché, el dispositivo las envía al servidor de caché de destino, que puede ofrecer contenido de un tipo de contenido específico.

La redirección selectiva de caché implica configurar directivas de conmutación de contenido además de las directivas de redirección de caché. El dispositivo evalúa primero las directivas de redirección de caché que están enlazadas al servidor virtual de redirección de caché. Si una solicitud coincide con una directiva de redirección de caché, el servidor virtual de redirección de caché envía la solicitud al servidor de origen o a un servidor virtual de equilibrio de carga para el origen. Si ninguna directiva de redirección de caché coincide con la solicitud, el dispositivo evalúa las directivas de conmutación de contenido vinculadas al servidor virtual de redirección de caché. Si una directiva de conmutación de contenido coincide con la solicitud, el servidor virtual de redirección de caché redirige la solicitud a un servidor virtual de equilibrio de carga para la memoria caché.

Para configurar la redirección de caché selectiva, primero habilite la redirección de la memoria caché, el equilibrio de carga y la conmutación de contenido en el dispositivo NetScaler. A continuación, con‑ figure un servidor virtual de equilibrio de carga para la memoria caché y un servicio HTTP asociado. Después de esto, configure un servidor virtual de redirección de caché y vincule a él las directivas de redirección de caché y conmutación de contenido. Una vez que haya enlazado las directivas, puede configurar el servidor virtual para que dé prioridad a las directivas de cambio de contenido basadas en reglas o en URL.

Cuando se configura para la redirección de caché en modo transparente en una topología de imple‑ mentación perimetral, el dispositivo envía todo el tráfico HTTP en caché a una comunidad de caché transparente. Los clientes acceden a Internet a través del dispositivo, que está configurado como un conmutador de capa 4 que recibe tráfico en el puerto 80.

El dispositivo puede dirigir solicitudes de imágenes (por ejemplo, archivos.png y.jpg) a un servidor de la comunidad de caché transparente y todas las demás solicitudes de contenido estático a otros servidores de la comunidad. Para esta configuración, configura las directivas de conmutación de contenido para enviar imágenes a la caché de imágenes y enviar el resto del contenido que se puede almacenar en caché a una caché predeterminada.

**Nota:** La configuración que se describe aquí es para la redirección de caché selectiva y transparente. Por lo tanto, no requiere un servidor virtual de equilibrio de carga para el origen, como lo haría una configuración de proxy inverso.

Para configurar este tipo de redirección de caché selectiva, primero habilite la redirección de caché, el equilibrio de carga y el cambio de contenido. A continuación, configure un servidor virtual de equilib‑ rio de carga para la memoria caché y configure un servicio HTTP asociado. A continuación, configure un servidor virtual de redirección de caché y cree y vincule directivas de redirección de caché y con‑ mutación de contenido a este servidor virtual.

Para obtener más información sobre cómo habilitar la redirección de caché y el equilibrio de carga en el dispositivo, consulte Habilitar la redirección de caché y el equilibrio de carga.

# **Habilitar cambi[o de contenido](https://docs.netscaler.com/es-es/citrix-adc/13-1/citrix-adc-cache-redirection-gen-wrapper-10-con/cache-redirection-config/configure-transparent-redirection/enable-cache-redirection-lb.html)**

Para configurar la redirección selectiva de caché, después de habilitar las funciones de equilibrio de carga y redirección de caché en el dispositivo, debe habilitar el cambio de contenido.

### **Habilitar el cambio de contenido mediante la CLI**

En el símbolo del sistema, escriba:

```
1 - enable ns feature CS
\mathcal{D}3 - show ns feature
4 <!--NeedCopy-->
```
#### **Ejemplo:**

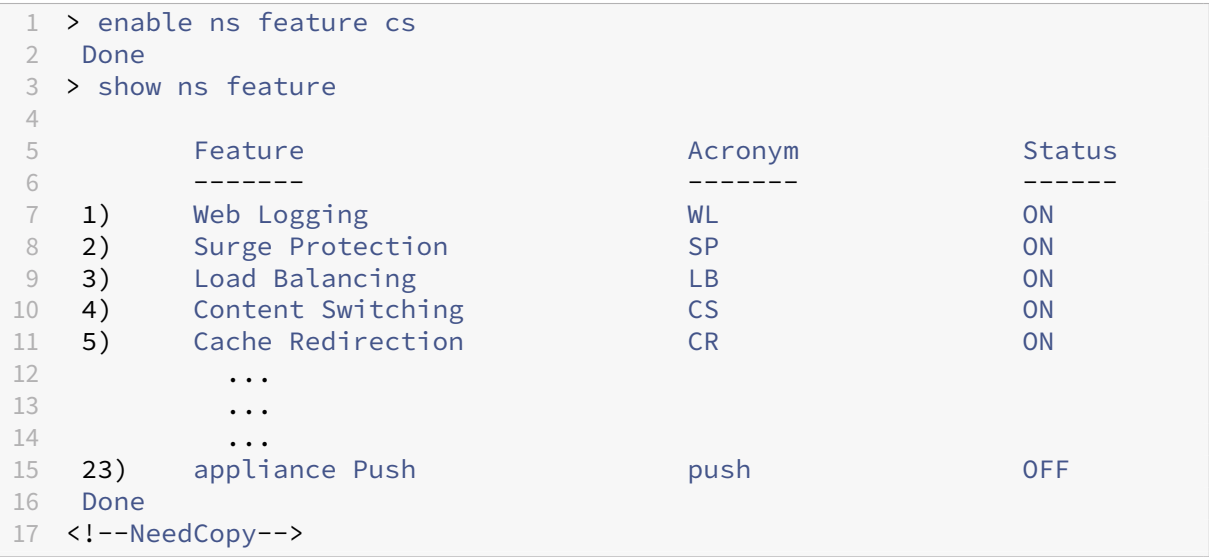

### **Habilitar la redirección de caché y el equilibrio de carga mediante la interfaz gráfica de usuario**

- 1. En el panel de navegación, expanda **Sistema**y, a continuación, haga clic en **Configuración**.
- 2. En el panel de detalles, en Modos y funciones, haga clic en **Configurar funciones básicas**.
- 3. En el cuadro de diálogo **Configurar funciones básicas**, active la casilla de verificación situada junto a **Content Switching**y, a continuación, haga clic en **Aceptar**.
- 4. ¿En Activar/Desactivar funciones? cuadro de diálogo, haga clic en Sí.

# **Configurar un servidor virtual de equilibrio de carga para la caché**

Cree un servidor virtual de equilibrio de carga y un servicio HTTP para cada tipo de servidor de caché que se utilizará. Por ejemplo, si desea enviar archivos JPEG de un servidor de caché y archivos GIF de otro servidor de caché, y utilizar un tercer servidor de caché para el resto del contenido, cree un servi‑ cio HTTP y un servidor virtual para cada uno de los tres tipos de servidores de caché. A continuación, enlazar cada servicio a su servidor virtual respectivo.

Para obtener más información sobre cómo crear un servidor virtual de equilibrio de carga, consulte Crear un servidor virtual de equilibrio de carga.

Para obtener más información sobre cómo configurar los servicios que representan el servidor de caché, consulte [Configurar un servicio HTTP.](https://docs.netscaler.com/es-es/citrix-adc/13-1/citrix-adc-cache-redirection-gen-wrapper-10-con/cache-redirection-config/configure-transparent-redirection/create-load-balancing-vserver.html)

Para obtener más información sobre cómo vincular el servicio a un servidor virtual, consulte Vincular o desvincular u[n servicio a/desde un servido](https://docs.netscaler.com/es-es/citrix-adc/13-1/citrix-adc-cache-redirection-gen-wrapper-10-con/cache-redirection-config/configure-transparent-redirection/configure-http-service.html)r virtual de equilibrio de carga.

Para obtener más información sobre cómo crear un servidor de redirección de caché proxy transparente, consulte [Configurar un servidor virtual de redirección de cachéy crear](https://docs.netscaler.com/es-es/citrix-adc/13-1/citrix-adc-cache-redirection-gen-wrapper-10-con/cache-redirection-config/configure-transparent-redirection/bind-unbind-service-load-balancing-vserver.html) un servidor virtu[al de tipo](https://docs.netscaler.com/es-es/citrix-adc/13-1/citrix-adc-cache-redirection-gen-wrapper-10-con/cache-redirection-config/configure-transparent-redirection/bind-unbind-service-load-balancing-vserver.html) TRANSPARENT.

Para obtenermás información sobre cómo vincular las directivas de redirección de caché integradas al servidor virtu[al de redirección de caché, consulte](https://docs.netscaler.com/es-es/citrix-adc/13-1/citrix-adc-cache-redirection-gen-wrapper-10-con/cache-redirection-config/configure-transparent-redirection/config-cache-redirection-vserver.html) Vincular directivas al servidor virtual de redirección de caché.

### **[Configu](https://docs.netscaler.com/es-es/citrix-adc/13-1/citrix-adc-cache-redirection-gen-wrapper-10-con/cache-redirection-config/configure-transparent-redirection/bind-policy-cache-redirection-vserver.html)rar una directiva de redirección de [caché para un tipo específico de contenido](https://docs.netscaler.com/es-es/citrix-adc/13-1/citrix-adc-cache-redirection-gen-wrapper-10-con/cache-redirection-config/configure-transparent-redirection/bind-policy-cache-redirection-vserver.html)**

Para identificar las solicitudes que contienen una extensión.png o .jpeg como almacenables en caché, configure una directiva de redirección de caché y la vincule al servidor virtual de redirección de caché.

**Nota:** Si una solicitud coincide con una directiva, el dispositivo NetScaler la reenvía al servidor de origen. Como resultado, en el procedimiento siguiente, configure directivas para que coincidan las solicitudes que

*no* tienen extensiones ".png"o ".jpeg".

Para configurar la redirección de caché para un tipo específico de contenido, configure una directiva que utilice una expresión simple, como se describe en Configurar una directiva de redirección de caché.

# **[Config](https://docs.netscaler.com/es-es/citrix-adc/13-1/citrix-adc-cache-redirection-gen-wrapper-10-con/cache-redirection-policies/configure-cache-redirection-policies.html)urar directivas para la conmutación [de contenido](https://docs.netscaler.com/es-es/citrix-adc/13-1/citrix-adc-cache-redirection-gen-wrapper-10-con/cache-redirection-policies/configure-cache-redirection-policies.html)**

Debe crear una directiva de cambio de contenido para identificar tipos específicos de contenido que se dirigirán a un servidor o comunidad e identificar otros tipos de contenido para servir desde otro servidor o comunidad de caché. Por ejemplo, puede configurar una directiva para determinar la ubi‑ cación de los archivos de imagen con las extensiones.png y.jpeg.

Antes de crear la directiva de cambio de contenido, debe definir una acción de cambio de contenido para describir qué servidor virtual de equilibrio de carga debe seleccionar. Esta acción se usa en la directiva de cambio de contenido.

Después de definir la directiva de conmutación de contenido, la vincula a un servidor virtual de con‑ mutación de contenido y especifica un servidor virtual de equilibrio de carga. Las solicitudes que coinciden con la directiva se reenvían al servidor virtual de equilibrio de carga con nombre. Las solic‑ itudes que no coinciden con la directiva de conmutación de contenido se reenvían al servidor virtual de equilibrio de carga predeterminado para la caché.

Para obtener más información sobre la función de cambio de contenido y la configuración de las directivas de conmutación de contenido, consulte Cambio de contenido.

Primero debe crear la directiva de conmutación de contenido y, a continuación, vincularla al servidor virtual de conmutación de contenido.

#### **Crear una directiva de conmutación de contenido mediante el comando CLI**

En la línea de comandos, escriba:

```
1 - add cs action <name> [-targetLBVserver <string> | -targetVserver <
     string> | -targetVserverExpr <expression>]
2 - add cs policy <policyName> -rule <expression> [-action <string>]
3 - show cs policy [<policyName>]
4
5 <!--NeedCopy-->
```

```
1 > add cs action action-CS-JPEG -targetLBVserver lbcachejpeg
2 Done
3 > show cs action action-CS-JPEG
4 Name: action-CS-JPEG
5 Target LB Vserver: lbcachejpeg
6 Hits: 0
7 Undef Hits: 0
8 Action Reference Count: 0
9 Done
10
11 > add cs policy policy-CS-JPEG -rule 'HTTP.REQ.URL.SUFFIX == "jpeg"' -
      action action-CS-JPEG
12 Done
13 > show cs policy policy-CS-JPEG
```

```
14 Policy: policy-CS-JPEG Rule: HTTP.REQ.URL.SUFFIX == "jpeg"
15 Action: action-CS-JPEG
16
17 HITS: 0
18 Done
19 >
20
21 > add cs action action-CS-GIF -targetLBVserver lbcachegif
22 Done
23 > show cs action action-CS-GIF
24 Name: action-CS-GIF
25 Target LB Vserver: lbcachegif<br>26 Hits: 0
26 Hits: 0<br>27 Undef H
      Undef Hits: 0
28 Action Reference Count: 0
29
30 Done
31 >
32 > add cs policy policy-CS-GIF -rule 'HTTP.REQ.URL.SUFFIX == "gif"' -
      action action-CS-GIF
33 Done
34 > show cs policy policy-CS-GIF
35 Policy: policy-CS-GIF Rule: HTTP.REQ.URL.SUFFIX == "gif"
36 Action: action-CS-GIF
37
38 Hits: 0
39 Done
40 <!--NeedCopy-->
```
# **Crear una directiva de conmutación de contenido basada en reglas mediante la interfaz gráfica de usuario**

- 1. Vaya a **Administración del tráfico > Cambio de contenido > Directivas**.
- 2. En el panel de detalles, haga clic en **Agregar**.
- 3. En el cuadro de diálogo **Crear directiva de conmutación de contenido**, en el cuadro de texto **Nombre**, escriba un nombre para la directiva.
- 4. Haga clic en **Agregar** en la ficha **Acción** para crear una acción de cambio de contenido. También puede seleccionar la acción disponible en la lista desplegable.
	- Escriba un nombre para la acción de consigna de contenido en la ficha **Nombre**.
	- Elija el servidor virtual o la expresión de la lista desplegable:
		- **– Servidor virtual de equilibrio de carga**
		- **– Servidor virtual de equilibrio de carga de servidores globales**
		- **– Servidor virtual de autenticación**
		- **– servidor virtual NetScalar Gateway**
- **– Expresión**
- Haga clic en **Agregar** o **modificar** para configurar el **servidor virtual de equilibrio de carga de destino**.
- 5. Haga clic en **Agregar** en la ficha **Acción de registro** para crear una acción de mensaje de au‑ ditoría. También puede seleccionar la acción de mensaje de auditoría disponible en la lista desplegable.
- 6. En el área **Expresión**, seleccione el tipo de expresión que desee.
- 7. En el cuadro de diálogo **Editor de expresiones**, elija la sintaxis de expresión que quiere utilizar.

En el área **Expresión**, haga clic en **Evaluar** para evaluar un evaluador de expresiones. El eval‑ uador evalúa la expresión que introdujo para verificar que es válida y muestra un análisis del efecto de la expresión en el área **Resultado**.

8. Introduzca las expresiones de directiva.

Para obtener información sobre el uso de la sintaxis avanzada, consulte Configurar expresión de directiva avanzada: Introducción.

9. Haga clic en **Crear**. La directiva que ha creado aparece en el panel **[Directivas de cambio de](https://docs.netscaler.com/es-es/citrix-adc/13-1/appexpert/policies-and-expressions/adv-policy-expressions-getting-started.html) [contenido](https://docs.netscaler.com/es-es/citrix-adc/13-1/appexpert/policies-and-expressions/adv-policy-expressions-getting-started.html)**.

# **Enlazar la directiva de conmutación de contenido a un servidor virtual de redirección de caché mediante la CLI**

En el símbolo del sistema, escriba los siguientes comandos para enlazar la directiva de conmutación de contenido a un servidor virtual de redirección de caché y compruebe la configuración:

```
1 - bind cs vserver <name> (-lbvserver <string> | -vServer <string> (-
      policyName <string> [-targetLBVserver <string>] [-priority<
      positive_integer>] [-gotoPriorityExpression <expression>] [-type <
      type>] [-invoke (<labelType> <labelName>) ] )
\mathfrak{D}3 - show cs vserver [<name>]
4 <!--NeedCopy-->
```

```
1 > bind cs vserver Vserver-CR-1 -policyName Policy-CS-JPEG -priority 100
2 Done
3 > bind cs vserver Vserver-CR-1 -policyName Policy-CS-GIF -priority 200
4 Done
5 > show cs vserver Vserver-CR-1
6 Vserver-CR-1 (10.102.29.60:80) - HTTP Type: CONTENT
7 State: UP
8 Last state change was at Fri Jul 2 12:53:45 2010
9 Time since last state change: 0 days, 00:00:58.920
```
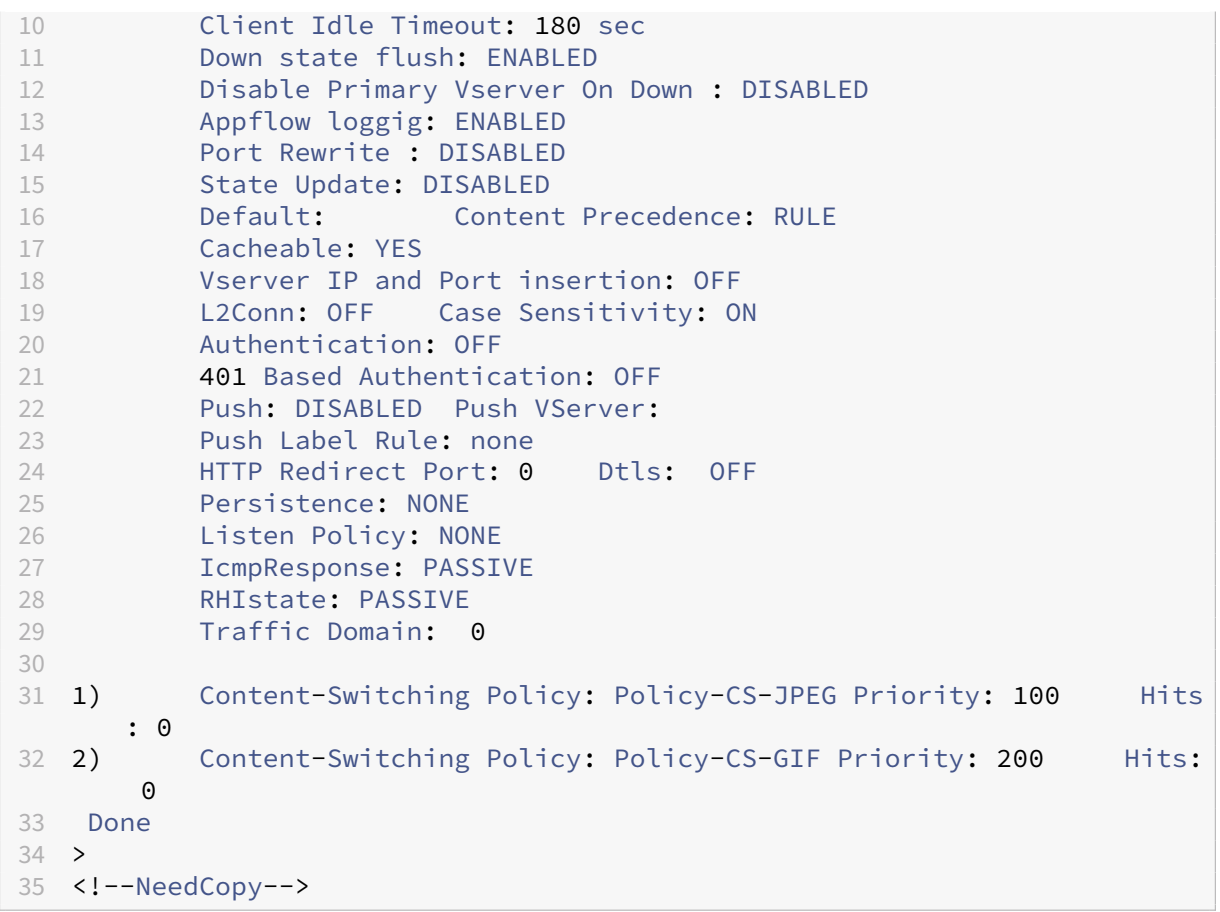

# **Enlazar la directiva de conmutación de contenido a un servidor virtual de redirección de caché mediante la interfaz gráfica de usuario**

- 1. Vaya a **Administración del tráfico** > **Cambio de contenido** > **Servidores virtuales**.
- 2. En el panel de detalles, seleccione el servidor virtual para el que quiere vincular la directiva (por ejemplo, **vServer‑CS‑1**) y, a continuación, haga clic en **Modificar**.
- 3. En el cuadro de diálogo **Servidor virtual de conmutación de contenido**, en la ficha**Directivas**, en **Configuración avanzada**, haga clic en el icono **Agregar** y, a continuación, elija la directiva y elija el tipo en la lista desplegable **Elegir directiva** y **Elegir tipo**.
- 4. Haga clic en **Continuar**.
- 5. En la ficha **Enlace de directivas**, seleccione la directiva disponible en la lista y, a continuación, haga clic en **Seleccionar** o haga clic en **Agregar** para crear una nueva directiva y, a continuación, haga clic en **Crear**.
- 6. Haga clic en **Vincular** para enlazar la directiva de conmutación de contenido al servidor virtual.
- 7. Haga clic en**Listo**

# **Configurar la precedencia para la evaluación de directivas**

#### August 11, 2023

Puede configurar una directiva de conmutación de contenido basada en una regla, que es una configuración genérica para adaptarse a varios tipos de contenido, o en una URL, que es más específica y define exactamente el tipo de contenido que debe enviarse a un servidor de caché concreto. Básicamente, el mismo contenido puede definirse mediante una directiva basada en reglas o una directiva basada en URL.

Una vez que vincule las directivas de conmutación de contenido de cualquier tipo a un servidor virtual de redireccionamiento de caché, puede configurar el servidor virtual para que dé prioridad a las directivas basadas en reglas o en URL. Esto, a su vez, decidirá a qué servidores se dirigen las solicitudes particulares.

Para configurar la prioridad de la evaluación de directivas, utilice el parámetro de precedencia, que especifica el tipo de directiva (URL o RULE) que tiene prioridad en el servidor virtual de redireccionamiento de contenido.

Valores posibles: RULE, URL

Valor predeterminado: RULE

### **Configurar la prioridad para la evaluación de directivas mediante la CLI**

En la línea de comandos, escriba los siguientes comandos para configurar la prioridad de la evaluación de directivas y verificar la configuración:

```
1 - set cr vserver <name> [-precedence (RULE | URL)]
2 - show cr vserver <name>
3 <!--NeedCopy-->
```

```
1 > set cr vserver Vserver-CRD-1 -precedence URL
2 Done
3 > show cr vserver Vserver-CRD-1
4 Vserver-CRD-1 (*:80) - HTTP Type: CONTENT
5 State: UP ARP:DISABLED
6 Client Idle Timeout: 180 sec
7 Down state flush: ENABLED
8 Disable Primary Vserver On Down : DISABLED
9 Default: Content Precedence: URL Cache: TRANSPARENT
10 On Policy Match: ORIGIN L2Conn: OFF OriginUSIP: OFF
11 Redirect: POLICY Reuse: ON Via: ON ARP: OFF
12
13 1) Cache bypass Policy: bypass-cache-control
```

```
14 2) Cache bypass Policy: Policy-CRD
15 Done
16 >
17 <!--NeedCopy-->
```
### **Configurar la prioridad para la evaluación de directivas mediante la GUI**

- 1. Vaya a Administración del tráfico > Conmutación de contenido > Servidores virtuales.
- 2. En el panel de detalles, seleccione el servidor virtual para el que desea configurar la prioridad (por ejemplo, **vServer‑CS‑1**) y, a continuación, haga clic en Abrir.
- 3. En el cuadro de diálogo Configurar servidor virtual (conmutación de contenido), en la ficha Avanzadas, junto a Prioridad, haga clic en Regla o URL y, a continuación, en Aceptar.

# **Administrar un servidor virtual de redirección de caché**

#### August 11, 2023

Para administrar un servidor virtual de redireccionamiento de caché, debe ver las estadísticas de redireccionamiento de caché. Es posible que necesite habilitar o inhabilitar los servidores de redi‑ reccionamiento de caché o dirigir las visitas a las directivas a la caché en lugar de al origen. Las tareas administrativas también incluyen hacer copias de seguridad de un servidor virtual de redirec‑ cionamiento de caché y administrar las conexiones de los clientes.

# **Ver estadísticas del servidor virtual de redirección de caché**

#### August 11, 2023

Puede ver las propiedades de un servidor virtual de redireccionamiento de caché y las estadísticas del tráfico que ha pasado por un servidor virtual de redireccionamiento de caché. También puede ver los servidores virtuales y las directivas de redirección de caché que ha vinculado a los servidores virtuales de equilibrio de carga.

Para ver las estadísticas de un servidor virtual de redireccionamiento de caché específico, utilice el parámetro name para especificar el nombre del servidor virtual para el que se mostrarán las estadísticas. De lo contrario, se muestran las estadísticas de todos los servidores virtuales de redirección de caché. Longitud máxima: 127

# **Ver las estadísticas de un servidor virtual de redireccionamiento de caché mediante la CLI**

En el símbolo del sistema, escriba:

```
stat cr vserver [<name>]
```
**Ejemplo:**

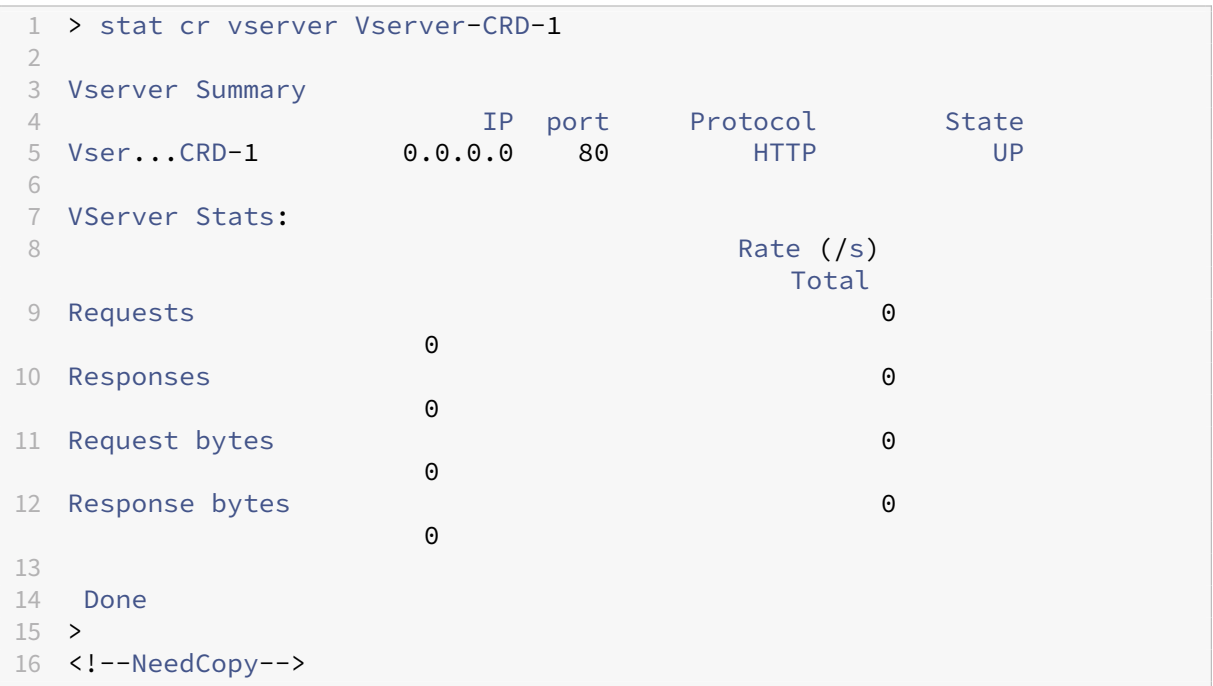

# **Ver las estadísticas de un servidor virtual de redireccionamiento de caché mediante la GUI**

- 1. Vaya a Administración del tráfico > Redirección de caché > Servidores virtuales
- 2. En el panel de detalles, seleccione el servidor virtual del que desea ver las estadísticas (por ejemplo, **vServer‑CRD‑1**) y, a continuación, haga clic en Estadísticas.

Omita el nombre del servidor para mostrar las estadísticas básicas de todos los servidores virtuales de redirección de caché. Incluya el nombre del servidor para mostrar estadísticas detalladas de ese servidor virtual, incluidos el número y el tamaño de las solicitudes y respuestas que pasan por el servidor virtual

# **Ver las estadísticas de un servidor virtual de redireccionamiento de caché mediante las utilidades de supervisión y panel**

- 1. Para ver las estadísticas mediante las utilidades de supervisión, haga clic en la ficha Super‑ visión.
- 2. En el menú desplegable Seleccionar grupo, elija Servidores virtuales CR. Aparece una lista de servidores virtuales de redireccionamiento de caché.
- 3. Para ver las estadísticas mediante las utilidades del panel, haga clic en la ficha Panel.
- 4. Haga clic en Applet Client o Web Start Client junto a Statistical Utility.
- 5. En el menú desplegable Seleccionar grupo, elija Servidores virtuales CR. El panel de control muestra un resumen de las estadísticas de los servidores virtuales de redirección de caché.
- 6. Para ver un gráfico de la actividad del servidor virtual, haga clic en Gráfico. Aparece una repre‑ sentación gráfica de las estadísticas del servidor virtual.

# **Habilitar o inhabilitar un servidor virtual de redirección de caché**

August 11, 2023

Al crear un servidor virtual de redirección de caché, se habilita de forma predeterminada. Si inhabilita un servidor virtual de redirección de caché, su estado cambia a FUERA DE SERVICIO y deja de redirigir las solicitudes de clientes que se pueden almacenar en caché. Sin embargo, el dispositivo NetScaler sigue respondiendo a las solicitudes de ARP y ping para la dirección IP de este servidor virtual.

### **Habilitar o inhabilitar un servidor virtual de redirección de caché mediante la CLI**

En la línea de comandos, escriba uno de los siguientes comandos:

```
1 - enable cr vserver <name>
2 - show cr vserver <name>
3 - disable cr vserver <name>
4 - show cr vserver <name>
5 <!--NeedCopy-->
```

```
1 > enable cr vserver Vserver-CRD-1
  2 Done
3 > show cr vserver Vserver-CRD-1
4 Vserver-CRD-1 (*:80) - HTTP Type: CONTENT
5 State: UP ARP:DISABLED
6 Client Idle Timeout: 180 sec
7 Down state flush: ENABLED
```

```
8 Disable Primary Vserver On Down : DISABLED
9 Default: Content Precedence: URL Cache: TRANSPARENT
10 On Policy Match: ORIGIN L2Conn: OFF OriginUSIP: OFF
11 Redirect: POLICY Reuse: ON Via: ON ARP: OFF
12
13 1) Cache bypass Policy: bypass-cache-control
14 2) Cache bypass Policy: Policy-CRD
15 Done
16 >
17
18 > disable cr vserver Vserver-CRD-1
19 Done
20 > show cr vserver Vserver-CRD-1<br>21 Vserver-CRD-1 (*:80) -
         Vserver-CRD-1 (*:80) - HTTP Type: CONTENT
22 State: OUT OF SERVICE ARP:DISABLED
23 Client Idle Timeout: 180 sec
24 Down state flush: ENABLED
25 Disable Primary Vserver On Down : DISABLED
26 Default: Content Precedence: URL Cache: TRANSPARENT
27 On Policy Match: ORIGIN L2Conn: OFF OriginUSIP: OFF
28 Redirect: POLICY Reuse: ON Via: ON ARP: OFF
29
30 1) Cache bypass Policy: bypass-cache-control
31 2) Cache bypass Policy: Policy-CRD
32 Done
33 >
34 <!--NeedCopy-->
```
# **Habilitar o inhabilitar un servidor virtual de redirección de caché mediante la interfaz gráfica de usuario**

- 1. Vaya a Administración del tráfico > Redirección de caché > Servidores virtuales.
- 2. En el panel de navegación, expanda Redirección de caché y, a continuación, haga clic en Servidores virtuales.
- 3. En el panel de detalles, seleccione el servidor virtual que desea habilitar o inhabilitar (por ejemplo, **vServer‑CRD‑1**) y, a continuación, haga clic en Estadísticas.
- 4. En el cuadro de diálogo Proceder, haga clic en Sí.

# **Solicitudes directas de directivas a la caché en lugar del servidor web de origen**

August 11, 2023

De forma predeterminada, cuando una solicitud coincide con una directiva, el dispositivo NetScaler

reenvía la solicitud directamente al servidor de origen o a un servidor virtual de equilibrio de carga para el origen, en función de cómo haya configurado la redirección de caché.

Puede cambiar el comportamiento predeterminado para que cuando una solicitud coincida con una directiva, la solicitud se reenvíe a un servidor virtual de equilibrio de carga para la caché.

Para cambiar el destino de una solicitud de directiva al origen o a la caché, utilice el parámetro onPolicyMatch, que especifica dónde enviar solicitudes que coinciden con la directiva de redirección de caché.

Las opciones válidas son:

- 1. CACHE ‑ Dirige todas las solicitudes coincidentes a la caché.
- 2. ORIGIN ‑ Dirige todas las solicitudes coincidentes al servidor de origen.

**Nota:**

Para que esta opción funcione, debe seleccionar el tipo de redirección de caché como POLICY.

Valores posibles: CACHE, ORIGIN

Valor predeterminado: ORIGIN

#### **Cambiar el destino de una solicitud de directiva al origen o a la caché mediante la CLI**

En el símbolo del sistema, escriba los siguientes comandos para cambiar el destino de un resultado de directiva y verificar la configuración:

```
1 set cr vserver <name> [-onPolicyMatch (ORIGIN | CACHE)]
2 <!--NeedCopy-->
```

```
1 show cr vserver <name>
2 <!--NeedCopy-->
```

```
1 > set cr vserver Vserver-CRD-1 -onPolicyMatch CACHE
2 Done
  > show cr vserver Vserver-CRD-1
4 Vserver-CRD-1 (*:80) - HTTP Type: CONTENT
5 State: UP ARP:DISABLED
6 Client Idle Timeout: 180 sec
7 Down state flush: ENABLED
8 Disable Primary Vserver On Down : DISABLED
9 Default: Content Precedence: URL Cache: TRANSPARENT
10 On Policy Match: CACHE L2Conn: OFF OriginUSIP: OFF
11 Redirect: POLICY Reuse: ON Via: ON ARP: OFF
12
13 1) Cache bypass Policy: bypass-cache-control
```

```
14 2) Cache bypass Policy: Policy-CRD
15 Done
16 <!--NeedCopy-->
```
### **Cambie el destino de un golpe de directiva al origen o a la memoria caché mediante la interfaz gráfica de usuario**

- 1. Vaya a **Administración del tráfico > Redirección de caché > Servidores virtuales**.
- 2. En el panel de detalles, seleccione el servidor virtual para el que desea cambiar el destino de una solicitud de directiva (por ejemplo, **vServer‑CRD‑1**) y, a continuación, haga clic en Abrir.
- 3. En el cuadro de diálogo**Configurar servidor virtual (redirección de caché)**, haga clic en **Avan‑ zado**.
- 4. Seleccione **CACHE** u **ORIGIN** en la lista desplegable **Redirigir a** .
- 5. Haga clic en **Aceptar**.

# **Realizar una copia de seguridad de un servidor virtual de redirección de caché**

#### August 11, 2023

La redirección de caché puede fallar si el servidor virtual principal falla o si no puede gestionar un tráfico excesivo. Puede especificar un servidor virtual de respaldo para que se haga cargo del proce‑ samiento del tráfico cuando el servidor virtual principal falle.

Para especificar un servidor virtual de redirección de caché de respaldo, utilice el parámetro BackupVServer, que especifica el servidor virtual de respaldo. Longitud máxima: 127

#### **Especifique un servidor virtual de redirección de caché de respaldo mediante la CLI**

En la línea de comandos, escriba los siguientes comandos para especificar un servidor virtual de redirección de caché de respaldo y comprobar la configuración:

```
1 - set cr vserver <name> [-backupVServer <string>]
2 - show cr vserver <name>
3 <!--NeedCopy-->
```

```
1 > set cr vserver Vserver-CRD-1 -backupVServer Vserver-CRD-2
2 Done
3 > show cr vserver Vserver-CRD-1
```

```
4 Vserver-CRD-1 (*:80) - HTTP Type: CONTENT
5 State: UP ARP:DISABLED
6 Client Idle Timeout: 180 sec
7 Down state flush: ENABLED
8 Disable Primary Vserver On Down : DISABLED
9 Default: Content Precedence: URL Cache: TRANSPARENT
10 On Policy Match: CACHE L2Conn: OFF OriginUSIP: OFF
11 Redirect: POLICY Reuse: ON Via: ON ARP: OFF
12 Backup: Vserver-CRD-2
13
14 1) Cache bypass Policy: bypass-cache-control
15 2) Cache bypass Policy: Policy-CRD
16 Done
17 <!--NeedCopy-->
```
## **Especificar un servidor virtual de redirección de caché de copia de seguridad mediante la interfaz gráfica de usuario**

- 1. Vaya a **Administración del tráfico > Redirección de caché > Servidores virtuales**.
- 2. En el panel de detalles, seleccione el servidor virtual para el que desea cambiar el destino de una solicitud de directiva (por ejemplo, **vServer‑CRD‑1**) y, a continuación, haga clic en Abrir.
- 3. En el cuadro de diálogo Configurar servidor virtual (redirección de caché), seleccione la ficha Avanzadas.
- 4. En la lista desplegable Servidor virtual de copia de seguridad, seleccione el servidor virtual.
- 5. Haga clic en Aceptar.

# **Administrar conexiones de cliente para un servidor virtual**

#### August 11, 2023

Puede configurar los tiempos de espera en un servidor virtual de redirección de caché para que las conexiones de los clientes no se mantengan abiertas indefinidamente. También puedes insertar encabezados Via en las solicitudes. Para reducir la congestión de la red, puede reutilizar las conexiones TCP abiertas. Puede habilitar o inhabilitar la limpieza retrasada de las conexiones del servidor virtual de redirección de caché.

Puede configurar el dispositivo para que envíe respuestas ICMP a las solicitudes PING según su configuración. En la dirección IP correspondiente al servidor virtual, defina la RESPUESTA ICMP en VSVR\_CNTRLD y, en el servidor virtual, configure la RESPUESTA ICMP VSERVER.

Se pueden realizar las siguientes configuraciones en un servidor virtual:
- Al configurar ICMP VSERVER RESPONSE en PASSIVE en todos los servidores virtuales, el dispositivo siempre responde.
- Al configurar ICMP VSERVER RESPONSE en ACTIVE en todos los servidores virtuales, el dispositivo responde incluso si un servidor virtual está activo.
- Al configurar ICMP VSERVER RESPONSE en ACTIVE en algunos y PASIVO en otros, el dispositivo responde incluso si un servidor virtual configurado como ACTIVE está activo.

Este documento incluye la siguiente información:

- Configurar el tiempo de espera del cliente
- Inserte los encabezados Via en las solicitudes
- Reutilizar conexiones TCP
- Configurar la limpieza de conexiones retrasadas

### **Configurar el tiempo de espera del cliente**

Puede especificar la caducidad de las solicitudes de los clientes estableciendo un valor de tiempo de espera para el servidor virtual de redirección de caché. El valor del tiempo de espera es el número de segundos durante los que el servidor virtual de redirección de caché espera recibir una respuesta a la solicitud del cliente.

Para configurar un valor de tiempo de espera, utilice el parámetro CLTTimeout, que especifica el tiempo, en segundos, después del cual el dispositivo NetScaler cierra cualquier conexión de cliente inactiva. El valor predeterminado es 180 segundos para los servicios basados en HTTP/SSL y 9000 segundos para los servicios basados en TCP.

#### **Configure el tiempo de espera del cliente mediante la CLI**

En la línea de comandos, escriba los siguientes comandos para configurar el tiempo de espera del cliente y comprobar la configuración:

```
1 - set cr vserver <name> [-cltTimeout <secs>]
2 - show cr vserver <name>
3 <!--NeedCopy-->
```
**Ejemplo:**

```
1 > set cr vserver Vserver-CRD-1 -cltTimeout 6000
2 Done
3 > show cr vserver Vserver-CRD-1
4 Vserver-CRD-1 (*:80) - HTTP Type: CONTENT
         5 State: UP ARP:DISABLED
6 Client Idle Timeout: 6000 sec
```

```
7 Down state flush: ENABLED
8 Disable Primary Vserver On Down : DISABLED
9 Default: Content Precedence: URL Cache: TRANSPARENT
10 On Policy Match: CACHE L2Conn: OFF OriginUSIP: OFF
11 Redirect: POLICY Reuse: ON Via: ON ARP: OFF
12 Backup: Vserver-CRD-2
13
14 1) Cache bypass Policy: bypass-cache-control
15 2) Cache bypass Policy: Policy-CRD
16 Done
17 <!--NeedCopy-->
```
### **Configure el tiempo de espera del cliente mediante la interfaz gráfica**

- 1. Vaya a Administración del tráfico > Redirección de caché > Servidores virtuales.
- 2. En el panel de detalles, seleccione el servidor virtual para el que desea configurar el tiempo de espera del cliente (por ejemplo, **vServer‑CRD‑1**) y, a continuación, haga clic en Abrir.
- 3. En el cuadro de diálogo Configurar servidor virtual (redirección de caché), seleccione la ficha Avanzado.
- 4. En el cuadro de texto Tiempo de espera del cliente (segundos), introduzca el valor del tiempo de espera en segundos.
- 5. Haga clic en Aceptar.

### **Inserte los encabezados Via en las solicitudes**

El encabezado Via muestra los protocolos y los destinatarios entre los puntos inicial y final de una solicitud o una respuesta e informa al servidor de los proxies a través de los que se envió la solicitud. Puede configurar el servidor virtual de redirección de caché para insertar un encabezado Via en cada solicitud HTTP. El parámetro via está activado de forma predeterminada al crear un servidor virtual de redirección de caché.

Para habilitar o inhabilitar la inserción de encabezados VIA en las solicitudes de los clientes, utilice el parámetro via, que especifica el estado del sistema al insertar un encabezado Via en las solicitudes HTTP.

Valores posibles: ON, OFF

Valor predeterminado: ON

## **Habilite o inhabilite la inserción mediante encabezado en las solicitudes de los clientes mediante la CLI**

En el símbolo del sistema, escriba:

```
1 - set cr vserver <name> [-via (ON|OFF)]
2 - show cr vserver <name>
3 <!--NeedCopy-->
```
### **Ejemplo:**

```
1 > set cr vserver Vserver-CRD-1 -via ON
2 Done
3 > show cr vserver Vserver-CRD-1
4 Vserver-CRD-1 (*:80) - HTTP Type: CONTENT
5 State: UP ARP:DISABLED
6 Client Idle Timeout: 6000 sec
7 Down state flush: ENABLED
8 Disable Primary Vserver On Down : DISABLED
9 Default: Content Precedence: URL Cache: TRANSPARENT
10 On Policy Match: CACHE L2Conn: OFF OriginUSIP: OFF
11 Redirect: POLICY Reuse: ON Via: ON ARP: OFF
12 Backup: Vserver-CRD-2
13
14 1) Cache bypass Policy: bypass-cache-control
15 2) Cache bypass Policy: Policy-CRD
16 Done
17 >
18 <!--NeedCopy-->
```
### **Habilite o inhabilite la inserción mediante encabezado en las solicitudes de los clientes mediante la GUI**

- 1. Vaya a Administración del tráfico > Redirección de caché > Servidores virtuales.
- 2. En el panel de detalles, seleccione el servidor virtual para el que desea configurar el tiempo de espera del cliente (por ejemplo, **vServer‑CRD‑1**) y, a continuación, haga clic en Abrir.
- 3. En el cuadro de diálogo Configurar servidor virtual (redirección de caché), seleccione la ficha Avanzado.
- 4. Seleccione la casilla Vía.
- 5. Haga clic en Aceptar.

### **Reutilizar conexiones TCP**

Puede configurar el dispositivo NetScaler para reutilizar las conexiones TCP a la caché y a los servidores de origen en todas las conexiones de los clientes. Esto puede mejorar el rendimiento al ahorrar el tiempo necesario para establecer una sesión entre el servidor y el dispositivo. La opción de reutilización está habilitada de forma predeterminada al crear un servidor virtual de redirección de caché.

Para habilitar o inhabilitar la reutilización de las conexiones TCP, utilice el parámetro de reutilización, que especifica el estado de reutilización de las conexiones TCP a la memoria caché o a los servidores de origen en las conexiones de los clientes.

Valores posibles: ON, OFF

Valor predeterminado: ON

#### **Habilitar o inhabilitar la reutilización de conexiones TCP mediante la CLI**

En el símbolo del sistema, escriba:

```
1 - set cr vserver <name> [-reuse (ON|OFF)]
2 - show cr vserver <name>
3 <!--NeedCopy-->
```
**Ejemplo:**

```
1 > set cr vserver Vserver-CRD-1 -reuse ON
2 Done
3 > show cr vserver Vserver-CRD-1
4 Vserver-CRD-1 (*:80) - HTTP Type: CONTENT
5 State: UP ARP:DISABLED
6 Client Idle Timeout: 6000 sec
7 Down state flush: ENABLED
8 Disable Primary Vserver On Down : DISABLED
9 Default: Content Precedence: URL Cache: TRANSPARENT
10 On Policy Match: CACHE L2Conn: OFF OriginUSIP: OFF
11 Redirect: POLICY Reuse: ON Via: ON ARP: OFF
12 Backup: Vserver-CRD-2
13
14 1) Cache bypass Policy: bypass-cache-control
15 2) Cache bypass Policy: Policy-CRD
16 Done
17 <!--NeedCopy-->
```
## **Habilitar o inhabilitar la reutilización de conexiones TCP mediante la interfaz gráfica de usuario**

- 1. Vaya a Administración del tráfico > Redirección de caché > Servidores virtuales.
- 2. En el panel de detalles, seleccione el servidor virtual para el que desea configurar el tiempo de espera del cliente (por ejemplo, **vServer‑CRD‑1**) y, a continuación, haga clic en Abrir.
- 3. En el cuadro de diálogo Configurar servidor virtual (redirección de caché), seleccione la ficha Avanzado.
- 4. Seleccione la casilla Reutilizar.
- 5. Haga clic en Aceptar.

### **Configurar la limpieza de conexiones retrasadas**

La opción de descarga en estado inactivo realiza una limpieza retrasada de las conexiones en un servidor virtual de redirección de caché. La opción de descarga en estado inactivo está habilitada de forma predeterminada al crear un servidor virtual de redirección de caché.

Para habilitar o inhabilitar la opción down state flush, defina el parámetro downStateFlush.

Valores posibles: ENABLED, DISABLED

Valor predeterminado: ENABLED

#### **Habilitar o inhabilitar la opción de descarga en estado inactivo mediante la CLI**

En la línea de comandos, escriba los siguientes comandos para configurar la limpieza retrasada de la conexión y comprobar la configuración:

```
1 - set cr vserver <name> [-downStateFlush (ENABLED | DISABLED)]
2 - show cr vserver <name>
3 <!--NeedCopy-->
```
**Ejemplo:**

```
1 > set cr vserver Vserver-CRD-1 -downStateFlush ENABLED
2 Done
3 > show cr vserver Vserver-CRD-1
4 Vserver-CRD-1 (*:80) - HTTP Type: CONTENT
5 State: UP ARP:DISABLED
6 Client Idle Timeout: 6000 sec
7 Down state flush: ENABLED
8 Disable Primary Vserver On Down : DISABLED
9 Default: Content Precedence: URL Cache: TRANSPARENT
10 On Policy Match: CACHE L2Conn: OFF OriginUSIP: OFF
11 Redirect: POLICY Reuse: ON Via: ON ARP: OFF
12 Backup: Vserver-CRD-2
13
14 1) Cache bypass Policy: bypass-cache-control
15 2) Cache bypass Policy: Policy-CRD
16 Done
17 <!--NeedCopy-->
```
### **Habilitar o inhabilitar la reutilización de conexiones TCP mediante la interfaz gráfica de usuario**

- 1. Vaya a Administración del tráfico > Redirección de caché > Servidores virtuales.
- 2. En el panel de detalles, seleccione el servidor virtual para el que desea configurar el tiempo de espera del cliente (por ejemplo, **vServer‑CRD‑1**) y, a continuación, haga clic en Abrir.
- 3. En el cuadro de diálogo Configurar servidor virtual (redirección de caché), haga clic en la ficha Avanzadas.
- 4. Seleccione la casilla de verificación Estado inactivo.
- 5. Haga clic en Aceptar.

# **Habilitar la comprobación de estado TCP externa para servidores virtuales UDP**

#### August 11, 2023

En las nubes públicas, puede usar el dispositivo NetScaler como balanceador de carga de segundo nivel cuando el balanceador de carga nativo se usa como primer nivel. El equilibrador de carga nativo puede ser un equilibrador de carga de aplicaciones (ALB) o un equilibrador de carga de red (NLB). La mayoría de las nubes públicas no admiten sondeos de estado UDP en sus equilibradores de cargas nativos. Para supervisar el estado de la aplicación UDP, las nubes públicas recomiendan agregar un endpoint basado en TCP al servicio. El endpoint refleja el estado de la aplicación UDP.

El dispositivo NetScaler admite la comprobación de estado externa basada en TCP para un servidor virtual UDP. Esta función introduce un detector TCP en la VIP del servidor virtual de redirección de caché y en el puerto configurado. El agente de escucha TCP refleja el estado del servidor virtual.

## **Para habilitar la comprobación de estado TCP externa para servidores virtuales UDP mediante CLI**

En el símbolo del sistema, escriba el comando siguiente para habilitar una comprobación de estado TCP externa con la opción TcpProbeport:

```
1 add cr vserver <name> <serviceType> -tcpProbePort <tcpProbePort>
\mathfrak{I}3 <!--NeedCopy-->
```
#### **Ejemplo:**

```
1 add cr vserver Vserver-CR-1 HTTP -tcpProbePort 80
2 <!--NeedCopy-->
```
# **Para habilitar la comprobación de estado TCP externa para servidores virtuales UDP mediante la interfaz gráfica de usuario**

- 1. Vaya a **Administración del tráfico > Redirección de caché > Servidores virtuales**y, a contin‑ uación, cree un servidor virtual.
- 2. Haga clic en **Agregar** para crear un servidor virtual.
- 3. En el panel **Configuración básica**, agregue el número de puerto en el campo **Puerto de sondeo TCP** .
- 4. Haga clic en **Aceptar**.

# **Redirección de caché de nivel N**

### August 11, 2023

Para gestionar de manera eficiente grandes cantidades de datos en caché, normalmente varios gigabytes por segundo, un proveedor de servicios de Internet (ISP) implementa varios servidores de caché dedicados. La función de redirección de caché del dispositivo NetScaler puede ayudar a equilibrar la carga de los servidores de caché, pero es posible que un solo dispositivo o un par de dispositivos no gestionen de manera eficiente el gran volumen de tráfico.

Puede resolver el problema implementando los dispositivos NetScaler en dos niveles (capas), donde los dispositivos del nivel superior equilibran la carga con los del nivel inferior y los dispositivos del nivel inferior equilibran la carga de los servidores de caché. Esta disposición se denomina *redirección de caché de n niveles*.

Para fines como la auditoría y la seguridad, un ISP debe rastrear los detalles del cliente, como la di‑ rección IP, la información proporcionada y la hora de la interacción. Por lo tanto, las conexiones de los clientes a través de un dispositivo NetScaler deben ser totalmente transparentes. Sin embargo, si configura la redirección de caché transparente, con los dispositivos NetScaler implementados en paralelo, la dirección IP del cliente debe compartirse entre todos los dispositivos. El hecho de com‑ partir la dirección IP del cliente crea un conflicto que hace que los dispositivos de red, como los enrutadores, los servidores de caché, los servidores de origen y otros dispositivos NetScaler, no puedan determinar el dispositivo y, por lo tanto, el cliente al que debe enviarse la respuesta.

## **Cómo se implementa la redirección de caché de nivel N**

Para resolver el problema, la redirección de caché de nivel n del dispositivo divide el rango de puertos de origen entre los dispositivos del nivel inferior e incluye la dirección IP del cliente en la solicitud enviada a los servidores de caché. Los dispositivos NetScaler de nivel superior están configurados para realizar un equilibrio de carga sin sesión a fin de evitar cargas innecesarias en los dispositivos.

Cuando el dispositivo NetScaler de nivel inferior se comunica con un servidor de caché, utiliza una dirección IP mapeada (MIP) para representar la dirección IP de origen. Por lo tanto, el servidor de caché puede identificar el dispositivo desde el que recibió la solicitud y enviar la respuesta al mismo dispositivo.

El dispositivo NetScaler de nivel inferior inserta la dirección IP del cliente en el encabezado de la solici‑ tud enviada al servidor de caché. La IP del cliente en el encabezado ayuda al dispositivo a determinar el cliente al que se debe reenviar el paquete cuando recibe la respuesta de un servidor de caché, o el servidor de origen en caso de que se pierda la memoria caché. El servidor de origen determina la respuesta que se enviará de acuerdo con la IP del cliente insertada en el encabezado de la solicitud.

El servidor de origen envía la respuesta a un dispositivo de nivel superior, incluido el número de puerto de origen desde el que el servidor de origen recibió la solicitud. Todo el rango de puertos de origen, 1024 a 65535, se distribuye entre los dispositivos NetScaler de nivel inferior. A cada dispositivo de nivel inferior se le asigna exclusivamente un grupo de direcciones dentro del rango. Esta asignación permite que el dispositivo de nivel superior identifique sin ambigüedades el dispositivo NetScaler de nivel inferior que envió la solicitud al servidor de origen. Por lo tanto, el dispositivo de nivel superior puede reenviar la respuesta al dispositivo de nivel inferior correcto.

Los dispositivos NetScaler de nivel superior están configurados para realizar redirección basada en directivas, y las directivas de redirección se definen para determinar la dirección IP del dispositivo de destino desde el intervalo de puertos de origen.

## **Configuración necesaria para configurar N‑Tier CRD**

La siguiente configuración es necesaria para el funcionamiento de la redirección de caché de n niveles:

Para cada dispositivo NetScaler de nivel superior:

- Habilite el modo de capa 3.
- Defina directivas para las rutas basadas en directivas (PBR) para que el tráfico se reenvíe de acuerdo con el rango del puerto de destino.
- Configure un servidor virtual de equilibrio de carga.
- Configure el servidor virtual para escuchar todo el tráfico procedente del cliente. Defina el tipo de servicio/protocolo como CUALQUIER y la dirección IP como asterisco (\*).
- Habilite el equilibrio de carga sin sesiones con el modo de redireccionamiento basado en MAC para evitar cargas innecesarias en los dispositivos NetScaler de nivel superior.
- Asegúrese de que la opción Usar puerto proxy esté habilitada.
- Cree un servicio para cada dispositivo de nivel inferior y vincule todos los servicios al servidor virtual.

Para cada dispositivo NetScaler de nivel inferior,

- Configure el rango de puertos de redirección de caché en el dispositivo. Asigne una gama exclusiva a cada dispositivo de nivel inferior.
- Configure un servidor virtual de equilibrio de carga y habilite la redirección basada en MAC.
- Cree un servicio para cada servidor de caché que este dispositivo vaya a equilibrar la carga. Al crear el servicio, habilite la inserción de la IP del cliente en el encabezado. A continuación, vincule todos los servicios al servidor virtual de equilibrio de carga.
- Configure un servidor virtual de redirección de caché en modo transparente con los siguientes parámetros:
	- **–** Habilita la opción USIP de Origin.
	- **–** Agregue una expresión IP de origen para incluir la IP del cliente en el encabezado.
	- **–** Habilite la opción Usar rango de puertos.

### **Cómo funciona la redirección de caché de nivel N durante una visita a la caché**

La siguiente ilustración muestra cómo funciona la redirección de caché cuando una solicitud de cliente es almacenable en caché y la respuesta se envía desde un servidor de caché.

Figura 1. Redirección de caché en caso de un resultado de caché

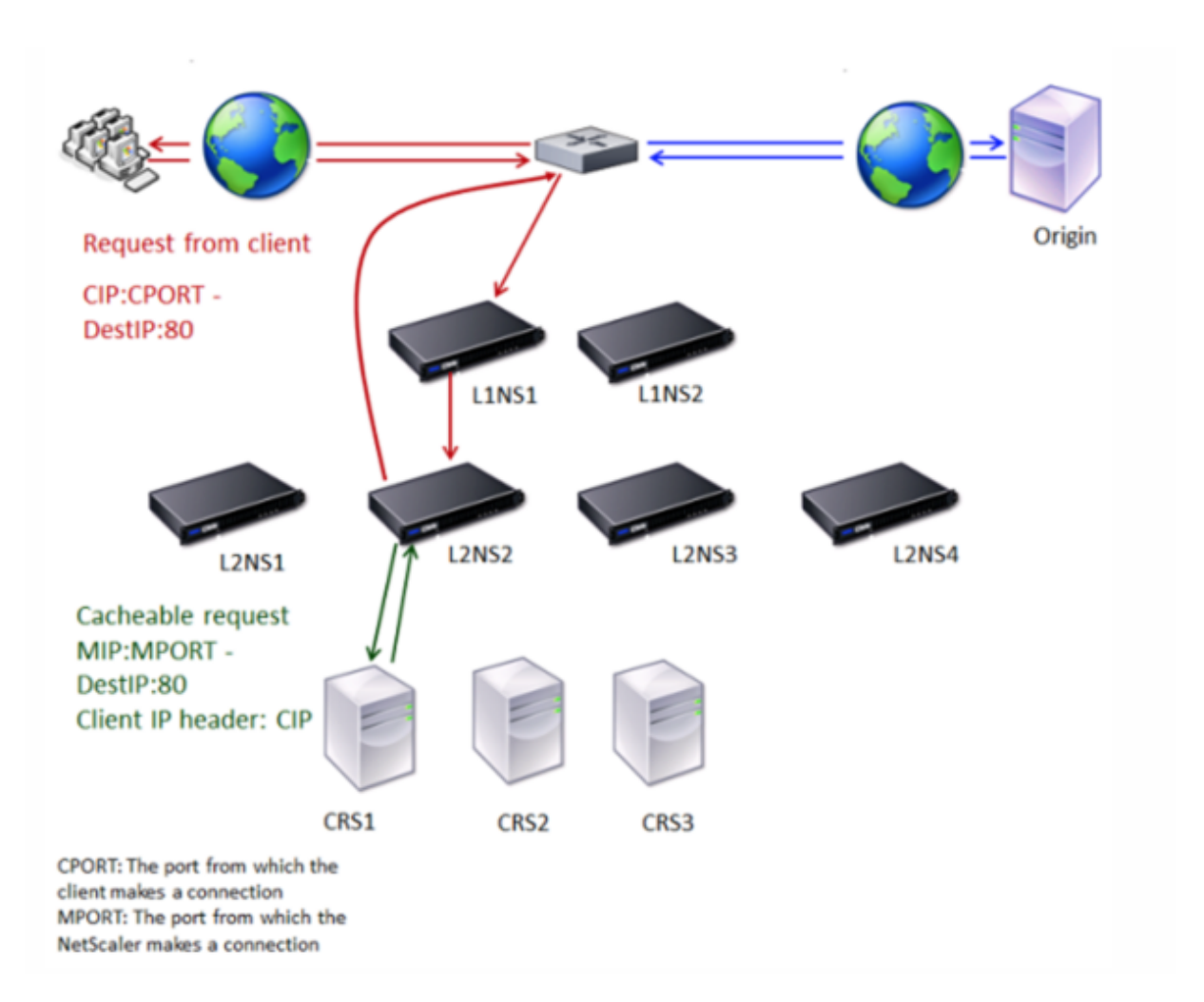

Dos dispositivos NetScaler, L1NS1 y L1NS2, se implementan en el nivel superior y cuatro dispositivos NetScaler, L2NS1, L2NS2, L2NS3 y L2NS4, se implementan en el nivel inferior. El cliente A envía una solicitud, que es reenviada por el router. Los servidores de caché CRS1, CRS2 y CRS3 atienden las solicitudes de caché. Origin Server O atiende las solicitudes no almacenadas en caché.

### **Flujo de tráfico**

- 1. El cliente envía una solicitud y el router la reenvía a L1NS1.
- 2. El L1NS1 equilibra la carga de la solicitud con el L2NS2.
- 3. L2NS2 equilibra la carga de la solicitud al servidor de caché CRS1 y la solicitud se puede almacenar en caché. L2NS2 incluye la IP del cliente en el encabezado de la solicitud.
- 4. CRS1 envía la respuesta a L2NS2 porque L2NS2 utilizó su MIP como dirección IP de origen cuando se conectó a CRS1.
- 5. Con la ayuda de la dirección IP del cliente en el encabezado de la solicitud, L2NS2 identifica el cliente del que proviene la solicitud. El L2NS2 envía directamente la respuesta al router, lo que evita una carga innecesaria en el dispositivo del nivel superior.

6. El router reenvía la respuesta al cliente A.

## **Cómo funciona la redirección de caché de nivel N durante una omisión de caché**

La siguiente ilustración muestra cómo funciona la redirección de caché cuando se envía una solicitud de cliente a un servidor de origen para obtener una respuesta.

Figura 2. Redirección de caché en caso de omisión de caché

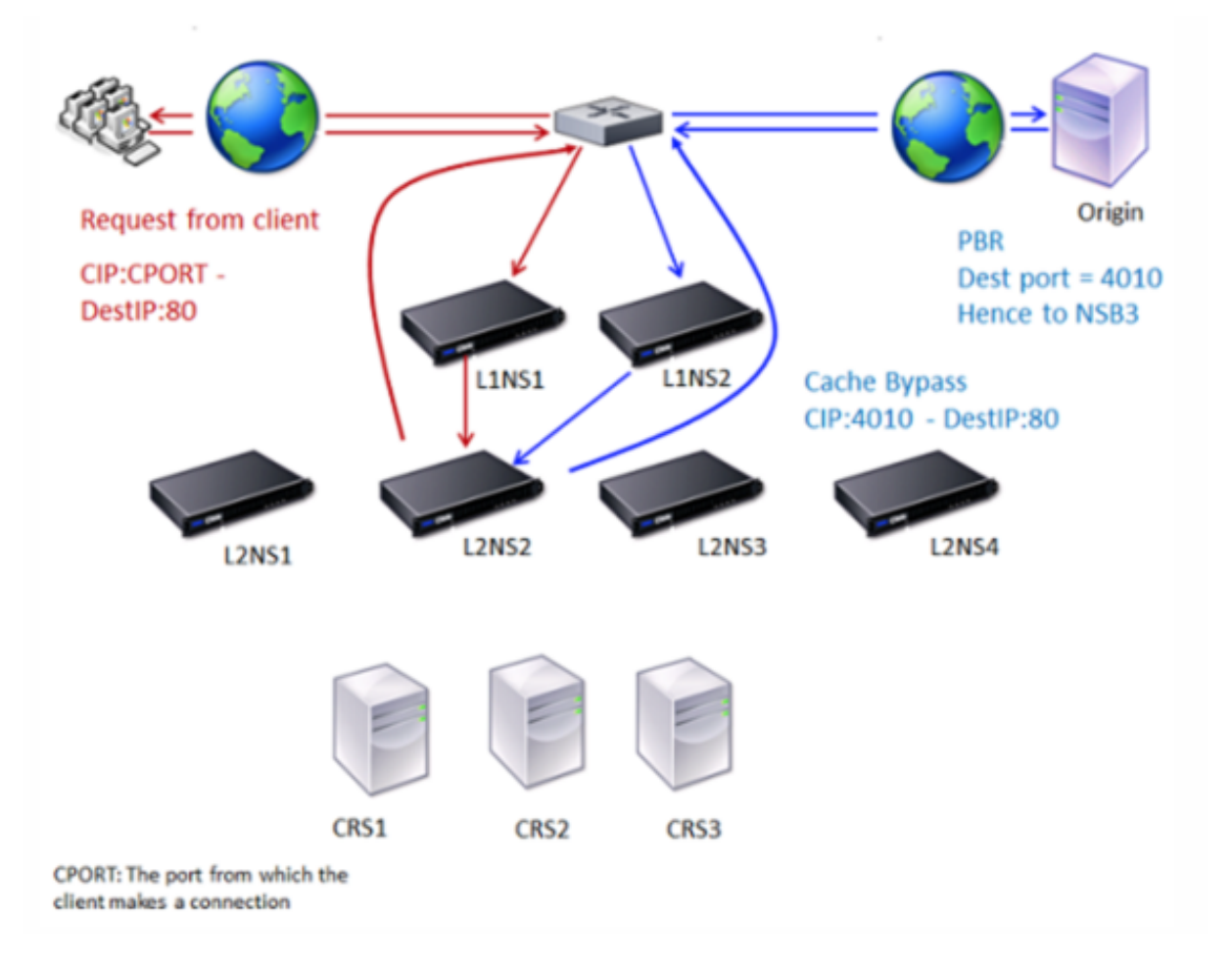

Dos dispositivos NetScaler, L1NS1 y L1NS2, se implementan en el nivel superior y cuatro dispositivos NetScaler, L2NS1, L2NS2, L2NS3 y L2NS4, se implementan en el nivel inferior. El cliente A envía una solicitud, que es reenviada por el router. Los servidores de caché CRS1, CRS2 y CRS3 atienden las solicitudes de caché. Origin Server O atiende las solicitudes no almacenadas en caché.

### **Flujo de tráfico**

- 1. El cliente envía una solicitud y el router la reenvía a L1NS1.
- 2. El L1NS1 equilibra la carga de la solicitud con el L2NS2.
- 3. La solicitud no se puede almacenar en caché (omisión de caché). Por lo tanto, L2NS2 envía la solicitud al servidor de origen a través del router.
- 4. El servidor de origen envía la respuesta a un dispositivo de nivel superior, el L1NS2.
- 5. De acuerdo con las directivas de PBR, L1NS2 reenvía el tráfico al dispositivo correspondiente en el nivel inferior, el L2NS2.
- 6. L2NS2 usa la dirección IP del cliente en el encabezado de la solicitud para identificar el cliente del que proviene la solicitud y envía la respuesta directamente al enrutador, lo que evita una carga innecesaria en el dispositivo del nivel superior.
- 7. El router reenvía la respuesta al cliente A.

## **Cómo funciona la redirección de caché de nivel N durante un error de caché**

La siguiente ilustración muestra cómo funciona la redirección de caché cuando no se almacena en caché una solicitud de cliente.

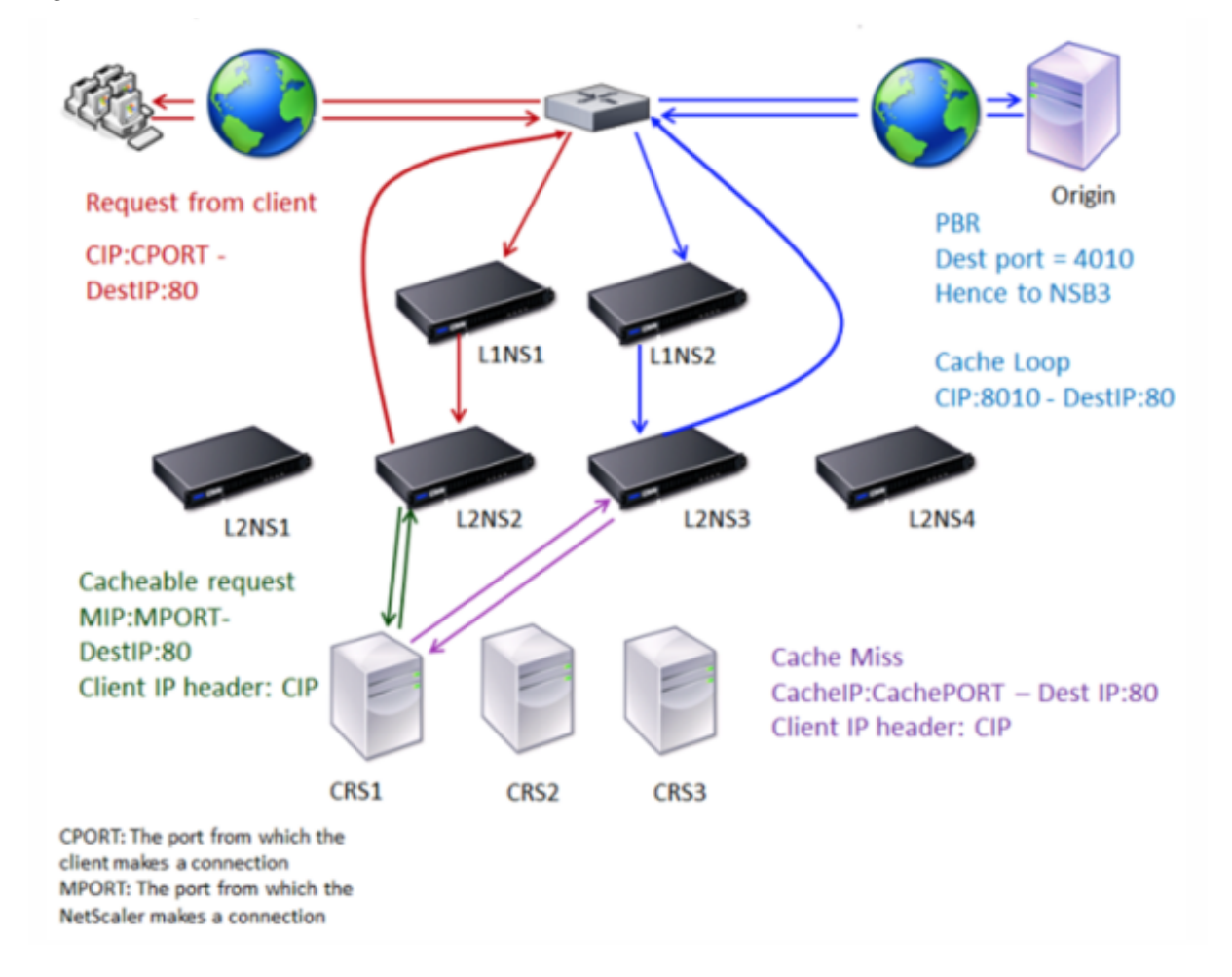

Figura 3. Redirección de caché en caso de pérdida de caché

Dos dispositivos NetScaler, L1NS1 y L1NS2, se implementan en el nivel superior y cuatro dispositivos

NetScaler, L2NS1, L2NS2, L2NS3 y L2NS4, se implementan en el nivel inferior. El cliente A envía una solicitud, que es reenviada por el router. Los servidores de caché CRS1, CRS2 y CRS3 atienden las solicitudes de caché. Origin Server O atiende las solicitudes no almacenadas en caché.

### **Flujo de tráfico**

- 1. El cliente envía una solicitud y el router la reenvía a L1NS1.
- 2. El L1NS1 equilibra la carga de la solicitud con el L2NS2.
- 3. L2NS2 equilibra la carga de la solicitud al servidor de caché CRS1 porque la solicitud se puede almacenar en caché.
- 4. CRS1 no tiene la respuesta (falta la memoria caché). CRS1 reenvía la solicitud al servidor de origen a través del dispositivo del nivel inferior. El L2NS3 intercepta el tráfico.
- 5. L2NS3 toma la IP del cliente del encabezado y reenvía la solicitud al servidor de origen. El puerto de origen incluido en el paquete es el puerto L2NS3 desde el que se envía la solicitud al servidor de origen.
- 6. El servidor de origen envía la respuesta a un dispositivo de nivel superior, el L1NS2.
- 7. De acuerdo con las directivas de PBR, L1NS2 reenvía el tráfico al dispositivo correspondiente del nivel inferior, el L2NS3.
- 8. L2NS3 reenvía la respuesta al router.
- 9. El router reenvía la respuesta al cliente A.

# **Configuración de los dispositivos NetScaler de nivel superior**

December 5, 2023

Configure cada uno de los dispositivos NetScaler de nivel superior de la siguiente manera.

## **Configure un dispositivo de nivel superior para la redirección de caché de n niveles mediante el comando CLI**

En el símbolo del sistema, escriba los comandos siguientes:

• add service <name>@ <serviceIP> <serviceType> <port>

Ejecute este comando para cada servicio que vaya a agregarse.

• add lb vserver <name>@ ANY \* <port> -persistenceType <persistenceMethod > -lbMethod <lbMethod> -m MAC -sessionless ENABLED -cltTimeout < client\_Timeout\_Value>

• bind lb vserver <name>@ <serviceName>

Ejecute este comando para cada servicio que vaya a enlazarse.

- enable ns mode l3
- add ns pbr <name> <action> -srcPort <sourcePortNumber> -destPort <startPortNumber-endPortNumber> -nexthop <serviceIpAddress> protocol TCP
- apply ns pbrs

Ejecute este comando después de agregar todos los PBR necesarios.

## **Configure un dispositivo de nivel superior para la redirección de caché de n niveles mediante la GUI**

- 1. Habilite el modo L3:
	- a) En el panel de navegación, haga clic en **Sistema**y, a continuación, en **Configuración**.
	- b) En **Configuración**, haga clic en **Configurar modos**.
	- c) Seleccione el **modo de capa 3 (reenvío de IP).**
	- d) Haga clic en **Aceptar**.
- 2. Configurar redirección basada en directivas (PBR):
	- a) Navegue hasta **Sistema > Red > PBRs**.
	- b) En el panel **Redirección basada en directivas (PBR)**, haga clic en **Agregar**.
	- c) Escriba un nombre para el PBR.
	- d) Seleccione la acción como **Permitir**.
	- e) En **Next Hop**, escriba la dirección IP del servicio, que representa un dispositivo de nivel inferior.
	- f) En **Protocolo**, selecciona **TCP**.
	- g) Escriba el puerto de origen y el rango del puerto de destino correspondientes al dispositivo de nivel inferior que se va a agregar.
	- h) Haga clic en **Crear**.
	- i) En el panel de detalles, seleccione el PBR y haga clic en **Aplicar**.
	- j) Repita estos pasos para cada dispositivo de nivel inferior.
- 3. Cree un servicio para cada dispositivo de nivel inferior:
	- a) Vaya a **Traffic Management > Load Balancing > Services**.
	- b) En el panel de detalles, haga clic en **Agregar**.
	- c) Especifique el nombre, el protocolo, la dirección IP y el puerto. El protocolo debe ser **CUALQUIERA**.
- d) Haga clic en **Crear**.
- 4. Configure un servidor virtual de equilibrio de carga:
	- a) Vaya a **Administración del tráfico > Equilibrio de carga > Servidores virtuales**.
	- b) En el panel de detalles, haga clic en **Agregar**.
	- c) Especifique el nombre, el protocolo, la dirección IP y el puerto. El protocolo debe ser CUALQUIER y la dirección IP debe ser\*.
	- d) En **Servicios**, seleccione los servicios que representan los dispositivos NetScaler de nivel inferior.
	- e) En **Avanzado**, seleccione **Modo de redirección** como **basado en MAC** y seleccione Sin **sesión**.
	- f) Haga clic en **Crear**.

# **Configuración de los dispositivos NetScaler de nivel inferior**

August 11, 2023

Configure cada uno de los dispositivos NetScaler de nivel inferior de la siguiente manera.

## **Configure un dispositivo de nivel inferior para la redirección de caché de n niveles mediante la CLI**

En el símbolo del sistema, escriba los comandos siguientes:

• add service <name>@ <cacheServiceIP> <serviceType> <port> -cip ENABLED "ClientIP"–cachetype transparent

Repita este procedimiento para cada servidor de caché.

- add lb vserver <name>@ <serviceType> -m MAC
- bind lb vserver <name>@ <cacheServiceName>

Repita este procedimiento para cada servidor de caché.

- add cr vserver <name> <serviceType> \* <port> -srcIPExpr "HTTP.REQ .HEADER("ClientIP")"-originusip ON –usePortRange ON
- set ns param-crPortRange <startPortNumber-endPortNumber>

# **Configure un dispositivo de nivel inferior para la redirección de caché de n niveles mediante la GUI**

- 1. Cree un servicio para cada servidor de caché. Para crear un servicio:
	- a) Vaya a Administración del tráfico > Equilibrio de carga > Servicios.
	- b) En el panel de detalles, haga clic en Agregar y especifique el nombre y el protocolo. Desactive la casilla Direccionable directamente.
	- c) En la ficha Avanzado, active la casilla Anular global y la casilla IP del cliente y, a continuación, en el cuadro Encabezado, escriba ClientIP.
	- d) En el cuadro Tipo de caché, seleccione Caché transparente.
	- e) Haz clic en Crear.
- 2. Configure un servidor virtual de equilibrio de carga:
	- a) Vaya a Administración del tráfico > Equilibrio de carga > Servicios virtuales.
	- b) En el panel de detalles, haga clic en Agregar y especifique el nombre, el protocolo, la dirección IP y el puerto. La dirección IP debe ser un asterisco (\*).
	- c) En la ficha Servicios, seleccione los servicios que representan los servidores de caché.
	- d) En la ficha Avanzado, en Modo de redirección, seleccione Basado en MAC.
	- e) Haz clic en Crear.
- 3. Configure un servidor virtual de redirección de caché:
	- a) Vaya a Administración del tráfico > Equilibrio de carga > Servicios virtuales.
	- b) En el panel de detalles, haga clic en Agregar y especifique el nombre, el protocolo, la direc‑ ción IP y el puerto. La dirección IP debe ser\*.
	- c) En Tipo de caché, selecciona Transparente.
	- d) En la ficha Avanzado, en el cuadro Servidor de caché, seleccione el nuevo servidor virtual de equilibrio de carga y marque las casillas Origin USIP y Usar rango de puertos. En el cuadro Expresión IP de origen, escriba HTTP.REQ.HEADER ("ClientIP").
	- e) Haz clic en Crear.
- 4. Asigne un rango de puertos de origen para el dispositivo:
	- a) En el panel de navegación, haga clic en Sistemay, a continuación, en Configuración.
	- b) En el grupo Configuración, haga clic en el enlace Cambiar la configuración global del sis‑ tema.
	- c) En el grupo Intervalo de puertos de redirección de caché, especifique el rango de puertos del dispositivo escribiendo un número de puerto para el puerto de inicio y un número de puerto para el puerto final.
	- d) Haga clic en Aceptar.

# **Traducir la dirección IP de destino de una solicitud a la dirección IP de origen**

#### August 11, 2023

Puede configurar el servidor virtual de redirección de caché proxy de reenvío en el dispositivo NetScaler para traducir la dirección IP de destino de la solicitud que aterriza en el servidor virtual de redirección de caché a la dirección IP del servidor de origen. Esta traducción se produce independientemente de si la solicitud se envía a los servidores en caché o al servidor de origen.

Anteriormente, el servidor virtual de redirección de caché proxy de reenvío en el entorno del provee‑ dor de servicios no podía utilizarse de manera eficaz para enviar tráfico a través del firewall debido a las limitaciones en la redirección de caché mediante directivas de conmutación de contenido. El servidor virtual de redirección de caché no tradujo la dirección IP de origen a la IP de destino cuando se envió el paquete a la memoria caché. La dirección IP de destino era la del servidor de origen solo cuando las solicitudes se recibían desde el servidor en caché.

**Nota:** Un servidor virtual transparente de redireccionamiento de caché no admite la traducción de la dirección IP de destino de una solicitud a la dirección IP de origen. Para un servidor virtual de redirección de caché transparente, esta opción debe estar desactivada.

### **Caso de uso**

En una implementación que tiene el dispositivo NetScaler configurado para redireccionar la caché del proxy, el firewall y las direcciones IP de clientes reutilizadas, el firewall no puede distinguir ni utilizar las direcciones IP reutilizadas. Por lo tanto, estas direcciones IP reutilizadas deben traducirse a direcciones IP diferentes. Para traducir las direcciones IP reutilizadas, el dispositivo NetScaler debe realizar lo siguiente:

- 1. Consulte un servidor virtual de equilibrio de carga de DNS para obtener la resolución del destino.
- 2. Actualice la dirección IP de origen y el número de puerto en el destino.
- 3. Vuelva a enviar la solicitud al firewall.

Considere la siguiente implementación, que tiene un dispositivo NetScaler configurado para redirec‑ cionar la caché de proxy, un firewall y dos enrutadores (el enrutador 1 y el enrutador 2). El tráfico de red fluye a Internet 1 a través del enrutador 1 y a Internet 2 a través del enrutador 2, respectivamente.

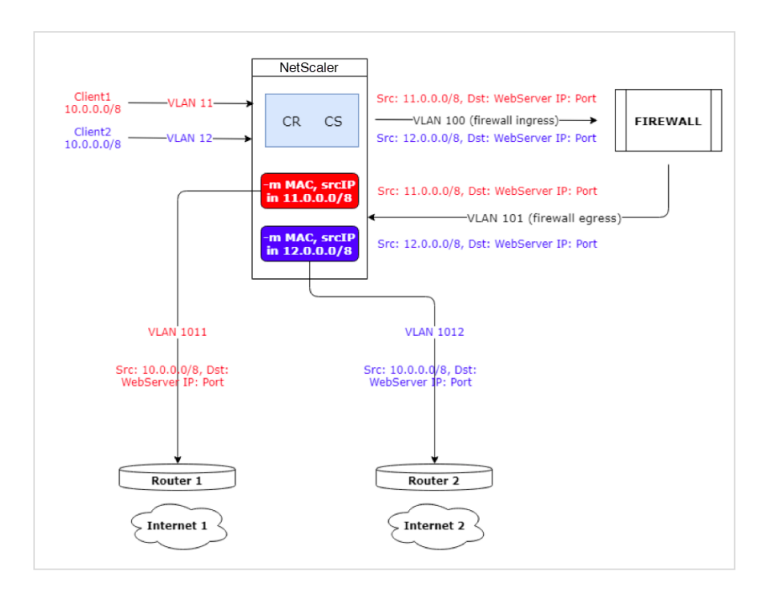

En este ejemplo, las solicitudes de entrada de los clientes provienen de dos VLAN diferentes, VLAN11 o VLAN12. Se vuelve a utilizar la dirección IP del cliente (10.0.0.0).

Según las directivas de redirección de caché y cambio de contenido, la solicitud puede ir directamente al servidor de origen o al firewall.

- Si la solicitud debe eludir el firewall e ir a Internet, en función de la VLAN de solicitud de entrada, se selecciona el enrutador 1 o el enrutador 2 y la solicitud se envía a Internet 1 o Internet 2.
- Si la solicitud tiene que pasar por el firewall, la IP de origen de la solicitud debe traducirse a una dirección IP específica. La dirección IP traducida se puede utilizar para identificar la VLAN a través de la que ha llegado la solicitud. Por ejemplo, si la solicitud de entrada proviene de VLAN11, la dirección IP de origen se traduce a 11.x.x.x. Si la solicitud proviene de VLAN12, la dirección IP de origen se traduce a 12.x.x.x.

Después de que el firewall procese la solicitud, la solicitud se devuelve al dispositivo. Mediante la combinación de la directiva de escucha y los perfiles de red, el dispositivo vuelve a traducir la direc‑ ción IP de origen a la dirección IP original y envía la solicitud al enrutador 1 o al enrutador 2 en función del ID de VLAN de entrada.

**Nota:** El modo del servidor virtual de equilibrio de carga que está enlazado a la memoria caché siem‑ pre debe estar configurado en modo MAC. Si bien el modo IP de esta función no está bloqueado, configurarlo en modo IP produce un comportamiento inesperado.

# **Para traducir la dirección IP de destino y el número de puerto de la solicitud a la dirección IP de origen mediante la CLI**

En la línea de comandos, escriba:

1 set cr vserver <vsname> -useoriginIpPortForCache <YES|NO>

2 <!--NeedCopy-->

#### **Ejemplo**:

```
1 set cr vserver cvsrv1 -useoriginIpPortForCache YES
2 <!--NeedCopy-->
```
Si UseOriginImportForCache se establece en Sí y la solicitud debe atenderse desde los servidores en caché, la IP de destino de la solicitud se traduce a la dirección IP del servidor de origen.

**Nota**: Si UseOriginImportForCache está habilitado, configure siempre el servidor virtual de equilibrio de carga que está enlazado a la memoria caché en modo MAC.

# **Para traducir la dirección IP de destino y el puerto de la solicitud a la dirección IP de origen mediante la interfaz gráfica de usuario**

- 1. Vaya a **Administración del tráfico** > **Redirección de caché** > **Servidores virtuales** y haga clic en **Agregar**.
- 2. Especifique los detalles del servidor virtual de redirección de caché.
- 3. Seleccione **Usar el puerto IP de origen** para la memoria caché para permitir la traducción de la dirección IP de destino de la solicitud a la dirección IP de origen.
- 4. Haga clic en **Aceptar**.

# **Agrupar en clústeres**

#### August 11, 2023

#### **Nota**

Esta función está disponible con una licencia de edición NetScaler Advanced o Premium.

Un clúster NetScaler es un grupo de dispositivos nCore que trabajan juntos como una única imagen del sistema. Cada dispositivo del clúster se denomina nodo. El clúster puede tener un dispositivo o hasta 32 dispositivos virtuales o de hardware NetScaler nCore como nodos.

El tráfico del cliente se distribuye entre los nodos para proporcionar alta disponibilidad, alto rendimiento y escalabilidad.

Para crear un clúster, debe realizar los siguientes pasos:

• Añada los dispositivos como nodos de clúster.

- Configure la comunicación entre los nodos.
- Configure enlaces a las redes de cliente y servidor.
- Configure los dispositivos y configure la distribución del tráfico de clientes y servidores.

# **Tabla de compatibilidad para clúster NetScaler**

#### August 11, 2023

La agrupación en clústeres en el dispositivo NetScaler admite una amplia variedad de funciones en configuraciones de NetScaler.

En la tabla siguiente se enumeran las funciones de NetScaler y se proporciona el estado de compat‑ ibilidad en las distintas versiones de NetScaler de configuraciones de clúster. El estado de compatibilidad de algunas funciones de NetScaler en un clúster de NetScaler BLX es diferente al de un clúster de NetScaler que no es BLX (MPX o VPX, SDX ADC).

### **Importante**

La entrada "Nivel de nodo"de la tabla indica que la función solo se admite en nodos de clúster individuales.

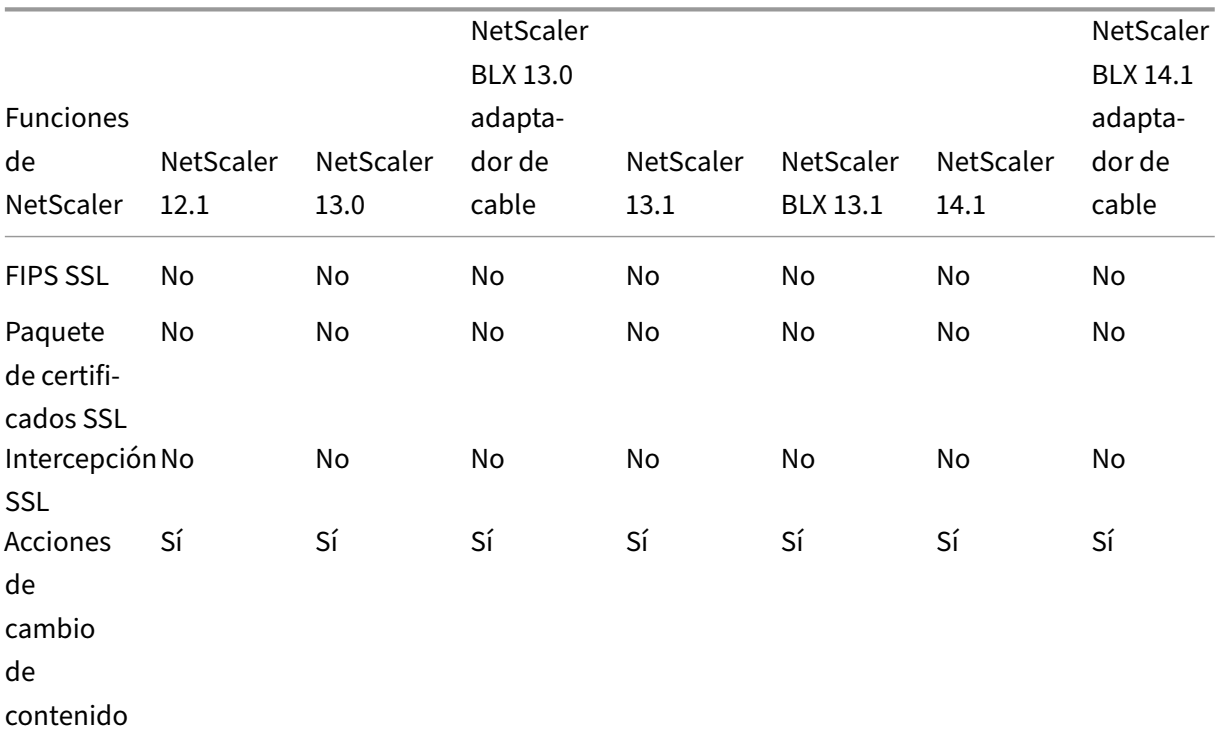

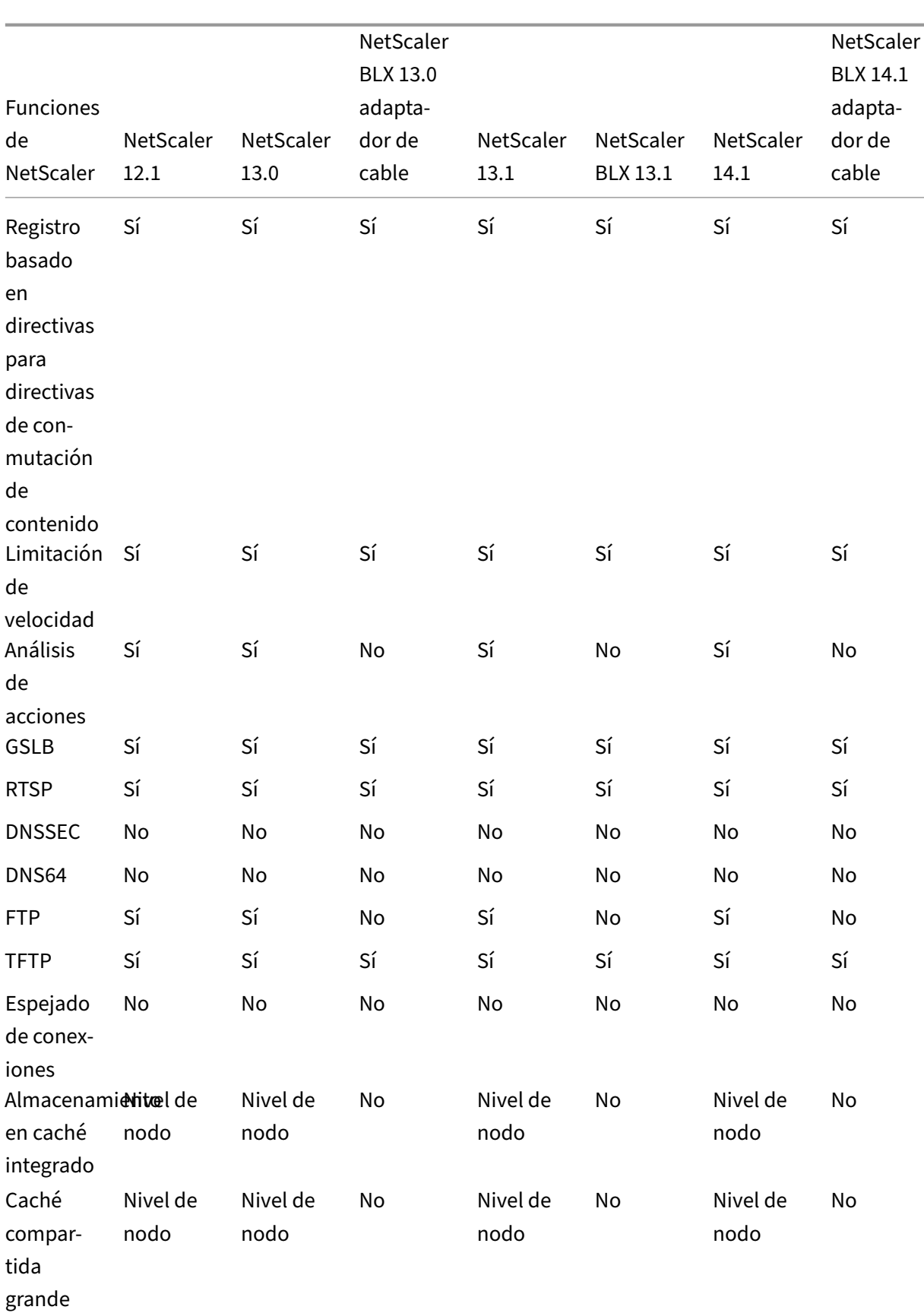

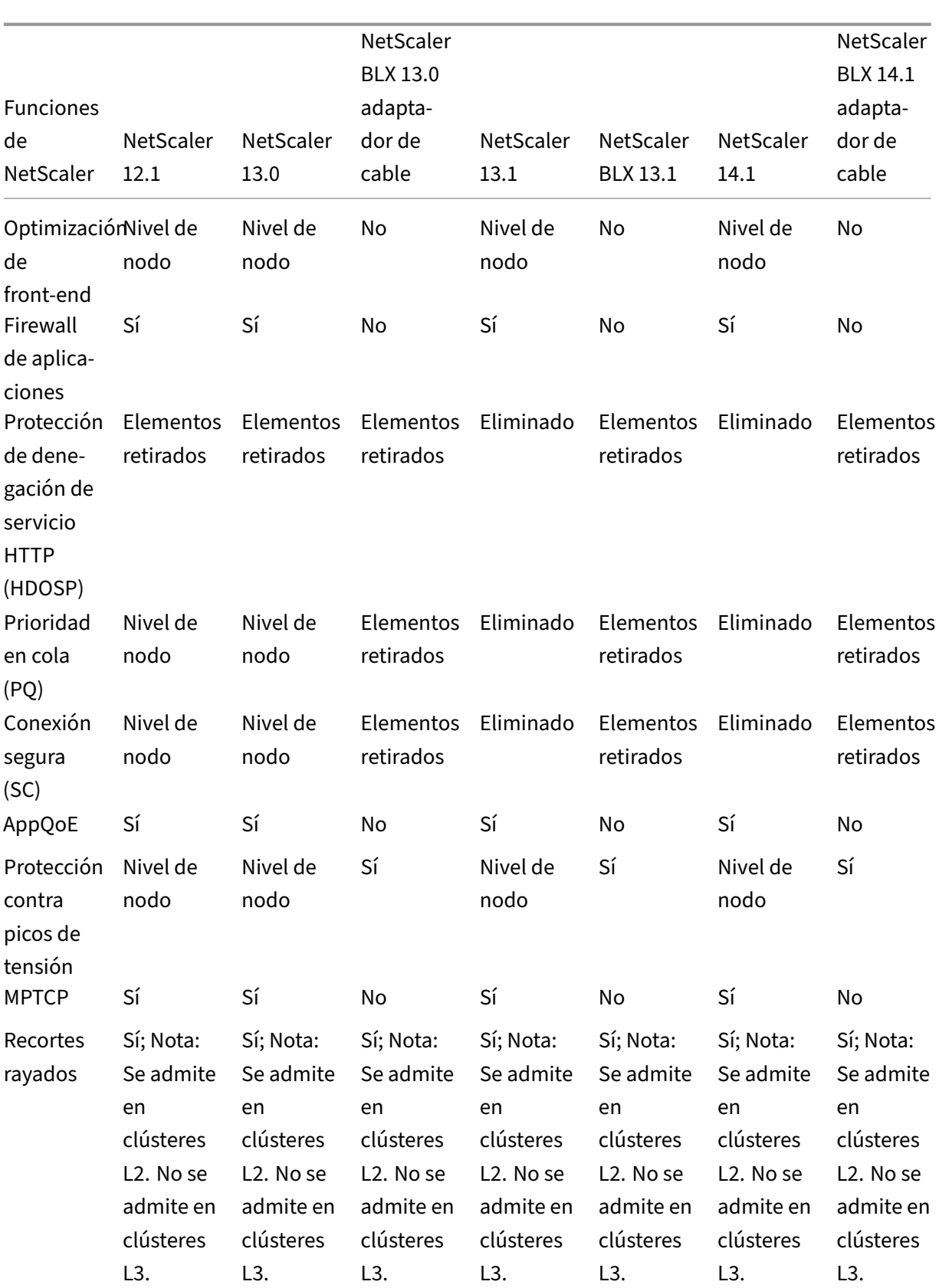

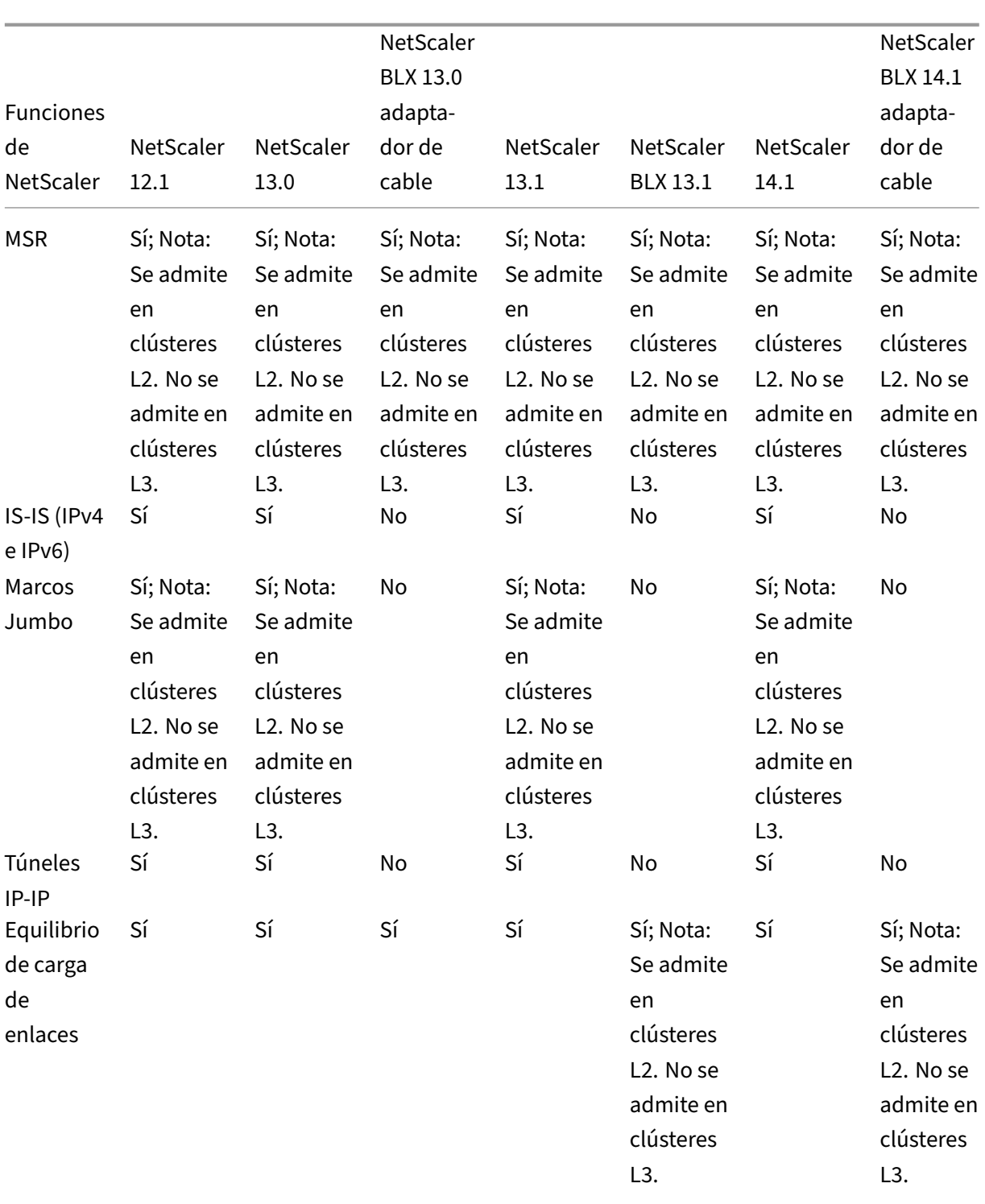

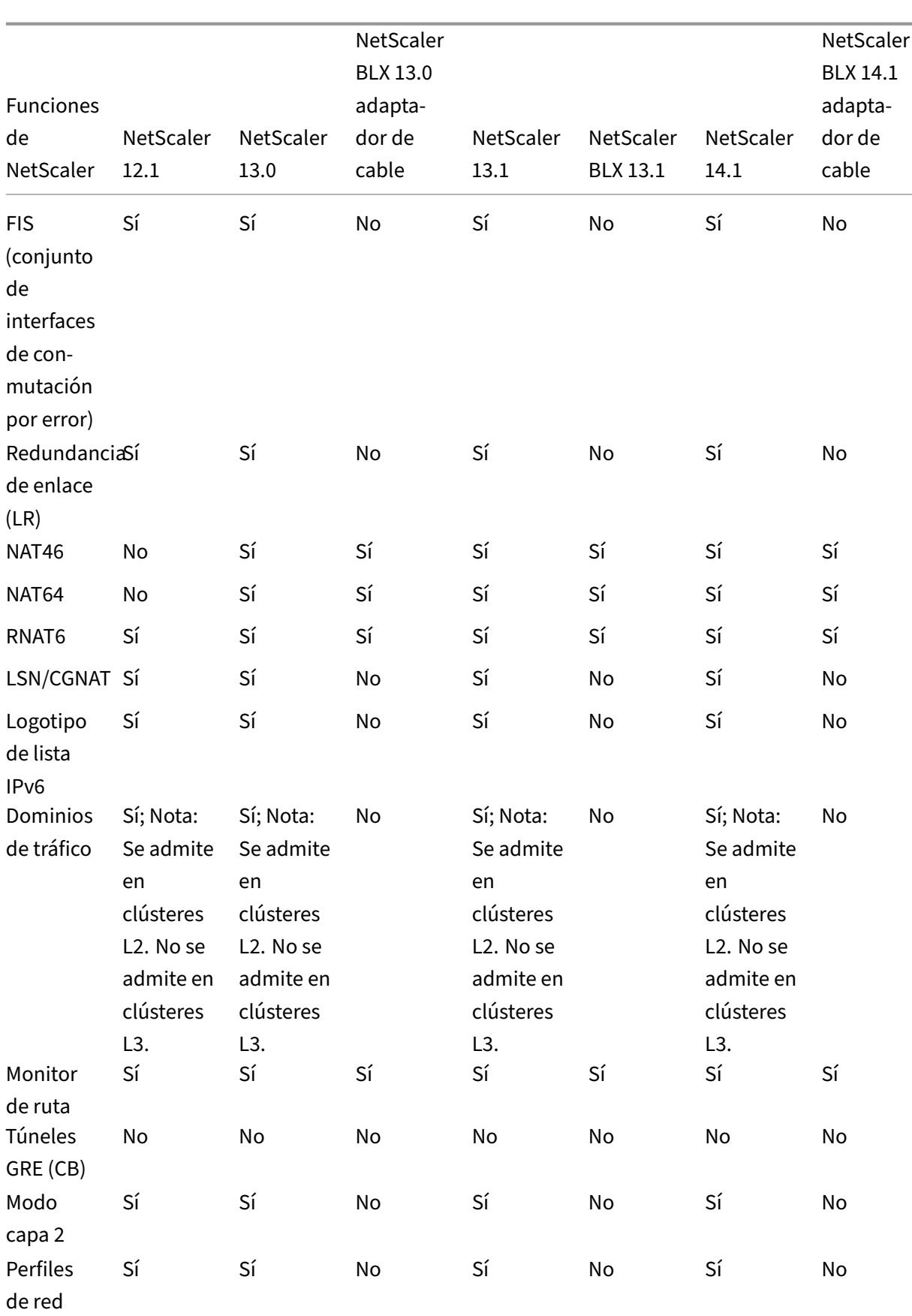

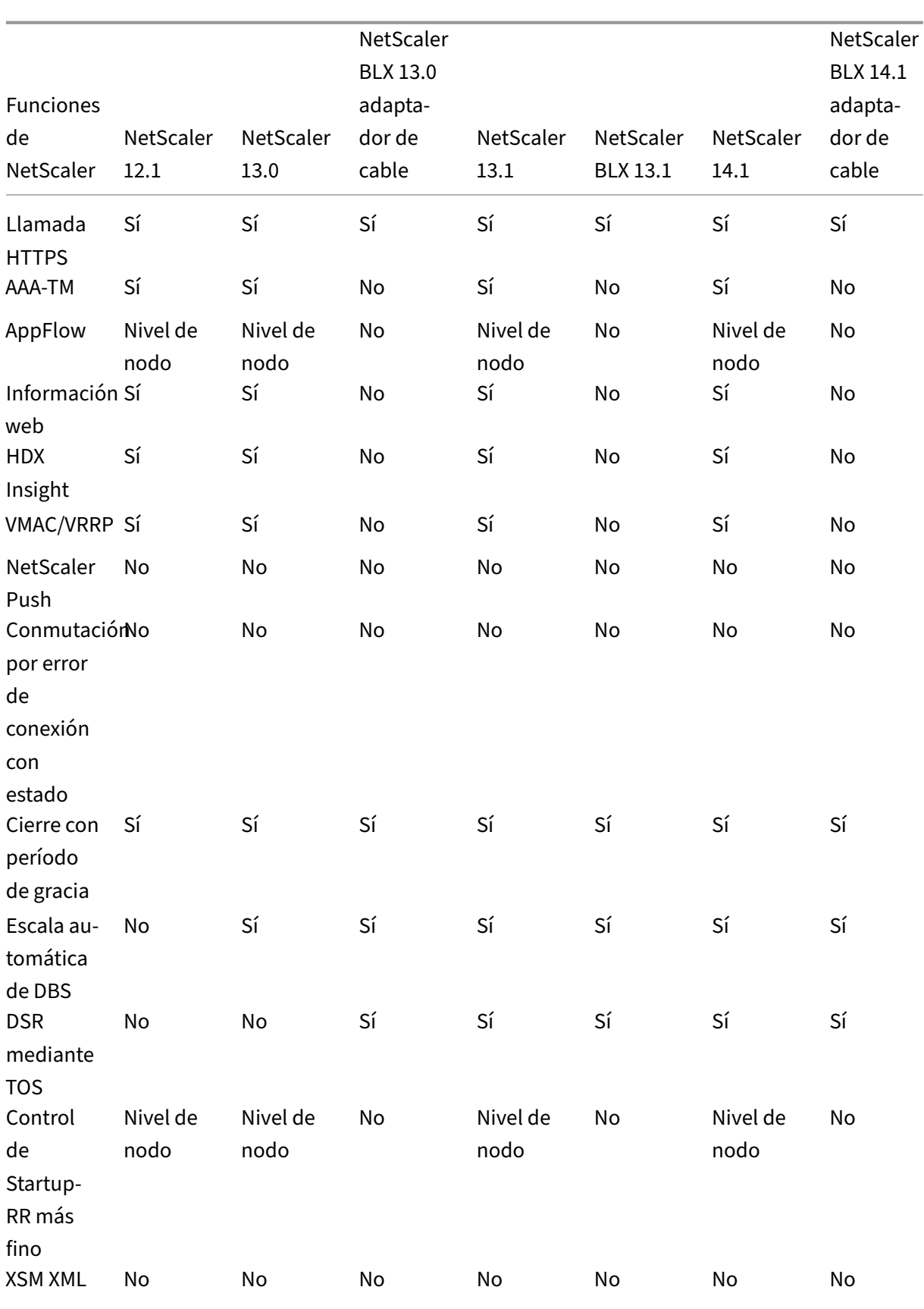

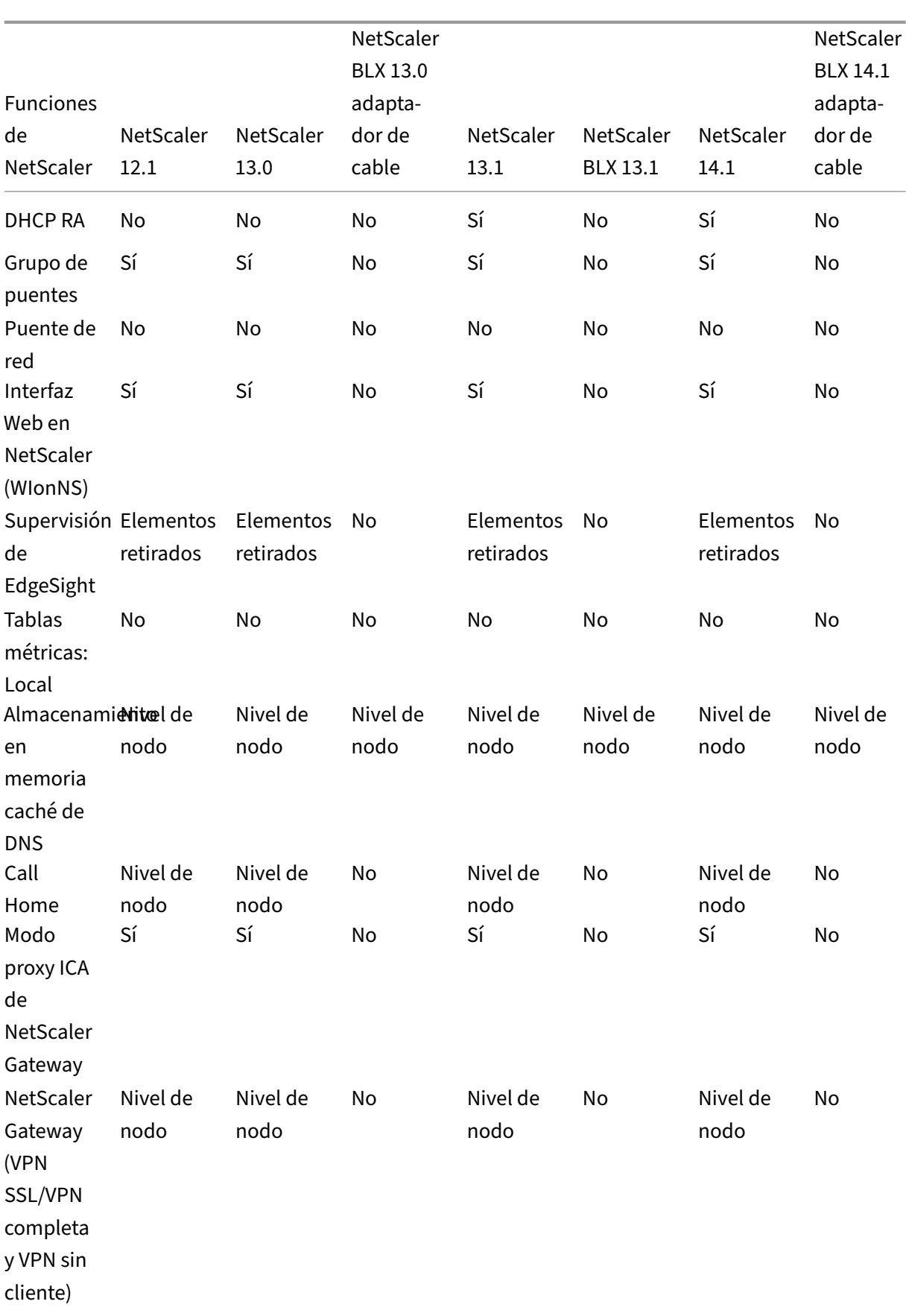

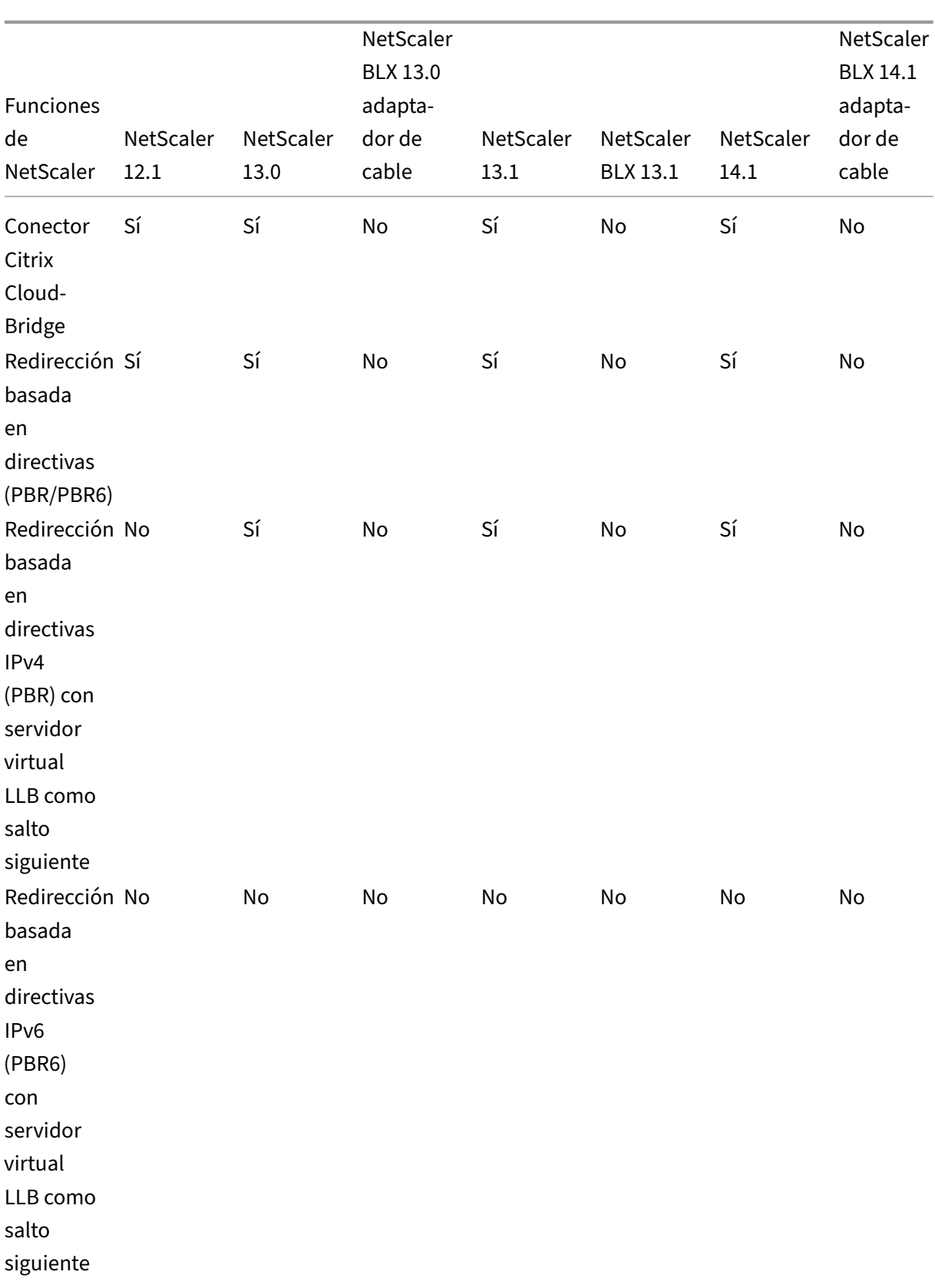

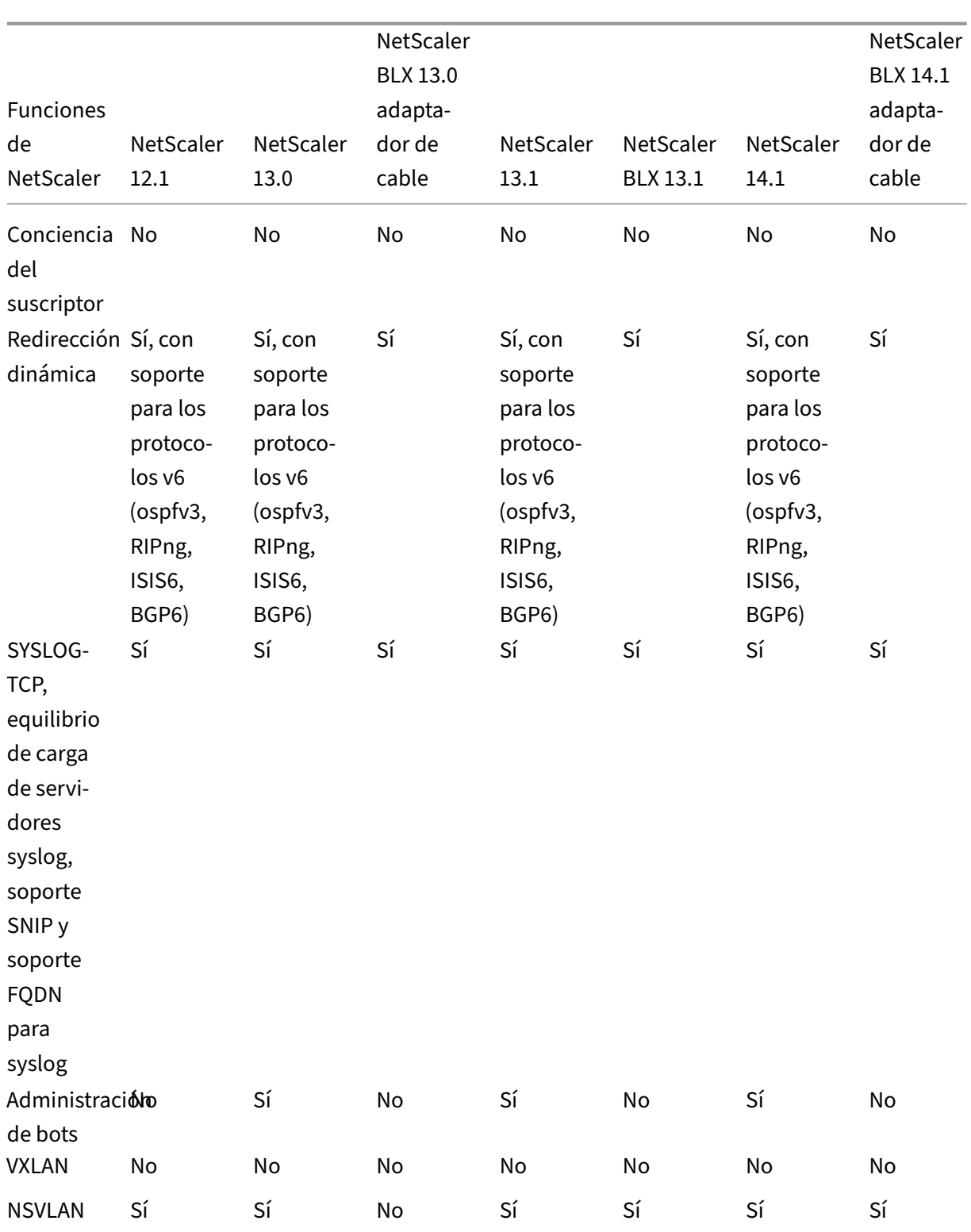

Además, se admiten las siguientes configuraciones de NetScaler:

Equilibrio de carga, persistencia del equilibrio de carga, equilibrio de carga DNS, SIP, MaxClient, Spillover (conexión y dinámica). Desbordamiento basado en ancho de banda, DataStream, control de compresión, filtrado de contenido, almacenamiento en búfer TCP, redirección de caché, denegación de servicio distribuida (DDoS). Keep‑alive del cliente, redes básicas (IPv4 e IPv6), OSPF (IPv4 e IPv6), RIP (IPv4 e IPv6), RIP (IPv4 e IPv6). VLAN, ICMP, fragmentación, MBF, ACL, ACL simple, MSR, detección de MTU de ruta, IP‑IP, SNMP, directivas (clásicas y avanzadas). Reescritura, Respondedor, llamada HTTP, registro del servidor web, registro de auditoría (NSLOG y syslog). USIP, comandos de ubicación, API de NITRO, AppExpert, KRPC.

# **Requisitos previos**

#### August 11, 2023

Los dispositivos NetScaler (MPX, VPX, SDX ADC, BLX) que se van a agregar a un clúster deben cumplir los siguientes requisitos previos:

- Todos los dispositivos deben tener la misma versión de software y compilación.
- Todos los dispositivos deben ser del mismo tipo de plataforma. Esto significa que un clúster debe tener todos los dispositivos de hardware (NetScaler MPX) o todos los dispositivos NetScaler VPX, todos los dispositivos NetScaler BLX o todas las instancias de ADC de NetScaler SDX.

#### **Nota:**

- **–** Para un clúster de dispositivos de hardware (MPX), los dispositivos deben ser del mismo tipo de modelo.
- **–** Para la formación del clúster heterogéneo, todos los dispositivos deben ser del tipo de plataforma MPX.
- **–** Para un clúster de dispositivos virtuales (VPX), los dispositivos deben implementarse en los siguientes hipervisores: XenServer, Hyper‑V, VMware ESX y KVM.
- **–** Para configurar un clúster de instancias de NetScaler de SDX, consulte Configurar un clúster de instancias deNetScaler.
- **–** Las tramas jumbo se admiten en un clúster de NetScaler compuesto por instancias de NetScaler SDX.
- **–** [Puede crear clústeres L3](https://docs.netscaler.com/es-es/sdx/current-release/configuring-management-service/set-up-a-cluster-of-netScaler-instances.html) de instancias SDX.
- **–** Para obtener información sobre la configuración de un clúster de NetScaler BLX, consulte Clúster de NetScalerBLX.
- Los dispositivos pueden pertenecer a redes diferentes.
- Configurarse ini[cialmente](https://docs.netscaler.com/en-us/citrix-adc-blx/current-release/set-up-blx-cluster.html) y conectarse a una red común del lado del cliente y del lado del servi‑ dor.

• Para un clúster de dispositivos virtuales (NetScaler VPX, NetScaler BLX o instancia de NetScaler SDX ADC) que tenga configuraciones grandes, se recomienda utilizar 6 GB de RAM para cada nodo del clúster.

# **Descripción general del cluster**

### August 11, 2023

Un clúster NetScaler se forma agrupando los dispositivos NetScaler. Según la ubicación de red de los dispositivos NetScaler a los que desee agregar al clúster, debe conocer las siguientes configuraciones de clúster:

**Nota**

A menos que se especifique lo contrario, las funciones y configuraciones del clúster son las mismas para los clústeres L2 y L3.

• **Clúster L2:** en esta implementación de clúster, todos los nodos del clúster pertenecen a la misma red.

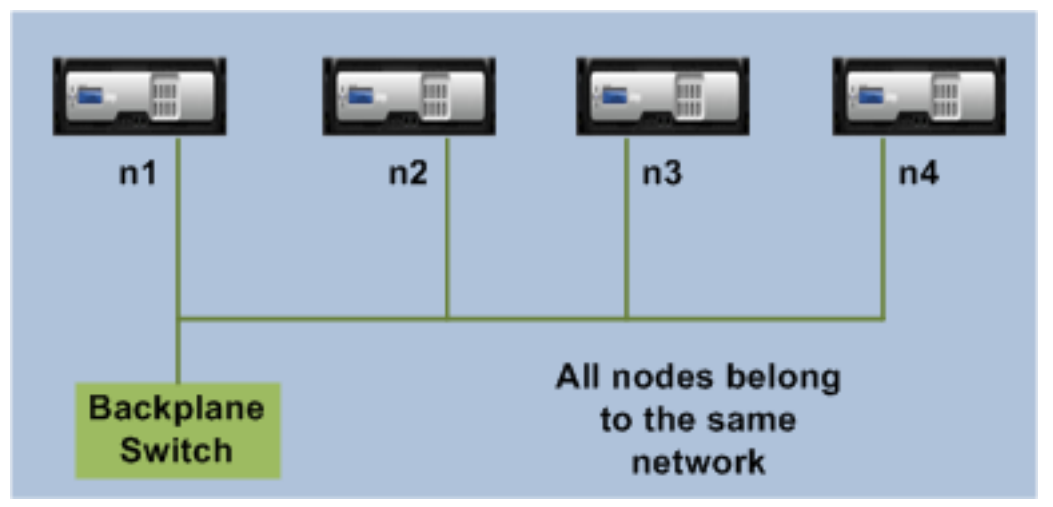

• **Clúster L3 (también denominado "clúster enmodo INC"):** en esta implementación de clúster, los nodos del clúster pueden pertenecer a diferentes redes. Los nodos del clúster de una red específica se deben agrupar en grupos de nodos que incluyan únicamente los nodos de esa red. De la siguiente ilustración, vemos que los nodos n1, n2, n3 están en la misma red y se agrupan en Nodegroup1.

Del mismo modo, ocurre con los nodos n4 y n5, que se agrupan en Nodegroup2. En la tercera red, hay dos grupos de nodos. El grupo de nodos 3 incluye n6 y n7 y el grupo de nodos 4 incluye n8 y n9.

#### **Nota**

Compatible a partir de NetScaler 11.0.

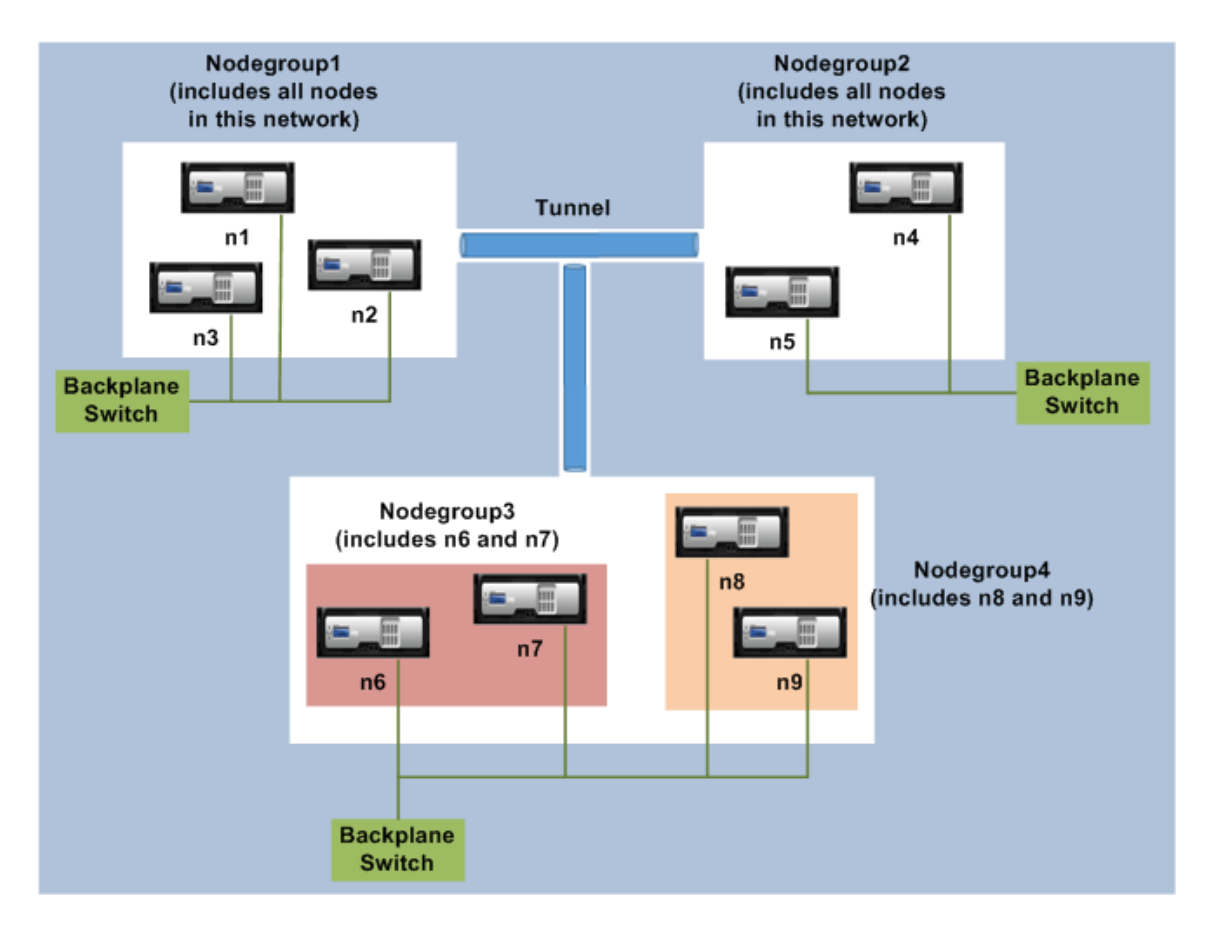

- **Estado de sincronización:** el comando **show cluster** muestra el estado del nodo del clúster. Los siguientes son los estados de sincronización del comando **show cluster node** :
	- **– Habilitar:** este estado muestra que el nodo tiene la capacidad de realizar una sin‑ cronización de configuración desde otros nodos.
	- **– En curso:** es un estado temporal que se muestra cuando el nodo sincroniza configura‑ ciones de otros nodos.
	- **– Correcto:** este estado representa el estado de la última sincronización que se ha pro‑ ducido en este nodo.

# **Sincronización entre nodos de clúster**

August 11, 2023

Todas las configuraciones de un clúster de NetScaler se realizan en la dirección IP del clúster, que es la dirección de administración del clúster. El nodo del clúster posee la dirección IP del clúster que se conoce como coordinador de configuración de clúster (CCO), como se muestra en la siguiente ilus‑ tración:

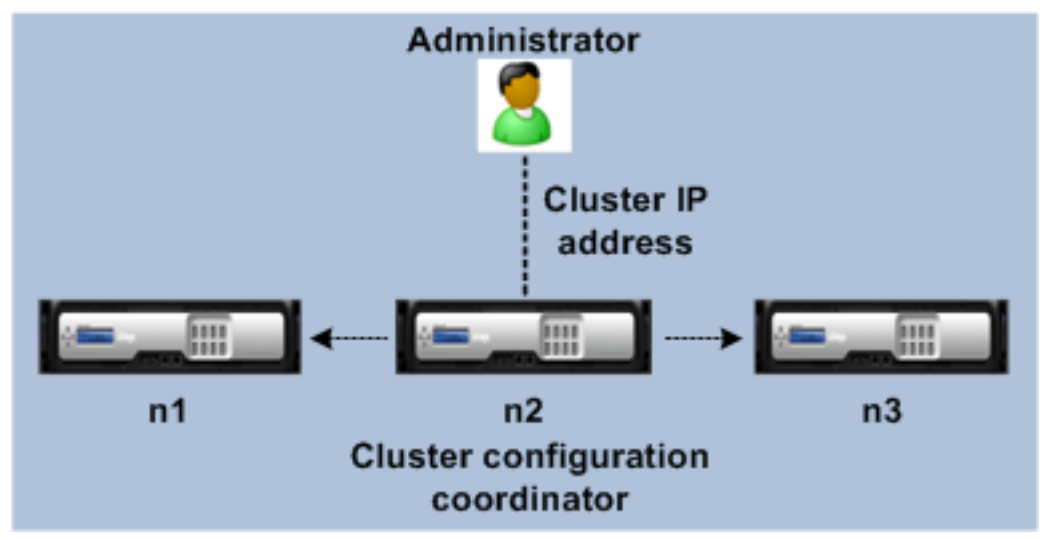

Las configuraciones disponibles en el CCO se propagan automáticamente a los demás nodos del clúster y, por lo tanto, todos los nodos del clúster tienen las mismas configuraciones.

- NetScaler permite realizar solo unas pocas configuraciones en nodos de clústeres individuales a través de su dirección NSIP. En estos casos, debe garantizar la coherencia de la configuración de forma manual en todos los nodos del clúster. Estas configuraciones no se propagan a través de los otros nodos del clúster. Para obtener más información sobre las operaciones admitidas en cada nodo de clúster, consulte Operaciones admitidas en nodos de clúster individuales.
- Los siguientes comandos cuando se ejecutan en la dirección IP del clúster no se propagan a otros nodos de clúster:
	- **– cerrar.** Cierra solo el coordi[nador de configuración.](https://docs.netscaler.com/es-es/citrix-adc/13-1/clustering/cluster-exceptional-commands.html)
	- **– reiniciar.** Reinicia solo el coordinador de configuración.
	- **– instancia de clúster rm.** Elimina la instancia del clúster del nodo en el que está ejecu‑ tando el comando.
- Para que un comando se propague a otros nodos del clúster:
	- **–** El quórum debe configurarse en la instancia del clúster.
	- **–** La mayoría del quórum del clúster con (n/2 + 1) de los nodos del clúster debe estar activo para que el clúster funcione.
	- **–** Un clúster puede ejecutarse con un número mínimo de nodos cuando se relaja la regla de la mayoría  $(n/2 + 1)$ .

Cuando se agrega un nodo a un clúster, las configuraciones y los archivos (certificados SSL, licen‑ cias, DNS, etc.) que están disponibles en el CCO se sincronizan con el nodo de clúster recién agre‑ gado. Cuando se vuelve a agregar un nodo de clúster existente, que se inhabilitó intencionalmente o que falló, el clúster compara las configuraciones disponibles en el nodo con las configuraciones disponibles en el CCO. Si hay una discrepancia en las configuraciones, el nodo se sincroniza mediante una de las siguientes opciones:

- **Sincronización completa.** Si la diferencia entre las configuraciones supera los 255 comandos, todas las configuraciones del CCO se aplican al nodo que vuelve a unirse al clúster. El nodo permanece inaccesible desde el punto de vista operativo durante la sincronización.
- **Sincronización incremental.** Si la diferencia entre configuraciones es menor o igual que 255 comandos, solo las configuraciones que no están disponibles se aplican al nodo que se vuelve a unir al clúster. El estado operativo del nodo no se ve afectado.

#### **Nota**

También puede sincronizar manualmente las configuraciones y los archivos. Para obtener más información, consulteSincronización de configuraciones de clúster y Sincronización de archivos de clúster.

# **C[onfigura](https://docs.netscaler.com/es-es/citrix-adc/13-1/clustering/cluster-managing/cluster-file-sync.html)ciones rayadas, parcialmente rayadas y manchadas**

#### December 27, 2023

En virtud de la propagación de comandos, todos los nodos de un clúster tienen las mismas configu‑ raciones. Sin embargo, es posible que desee que algunas configuraciones estén disponibles solo en determinados nodos del clúster. Si bien no puede restringir los nodos en los que están disponibles las configuraciones, puede especificar los nodos en los que están activas las configuraciones.

Por ejemplo, puede:

- definir una dirección SNIP para que esté activa en un solo nodo, o
- definir una dirección SNIP para que esté activa en todos los nodos, o
- definir una dirección VIP para que esté activa solo en un nodo, o
- definir una dirección VIP para que esté activa en todos los nodos, o
- definir una dirección VIP para que esté activa solo en dos nodos de un clúster de 3 nodos

Según la cantidad de nodos en los que estén activas las configuraciones, las configuraciones de clúster se denominan configuraciones divididas, parcialmente divididas o detectadas.

Figura 1. Clúster de tres nodos con configuraciones rayadas, parcialmente rayadas y manchadas

**NetScaler Cluster** 

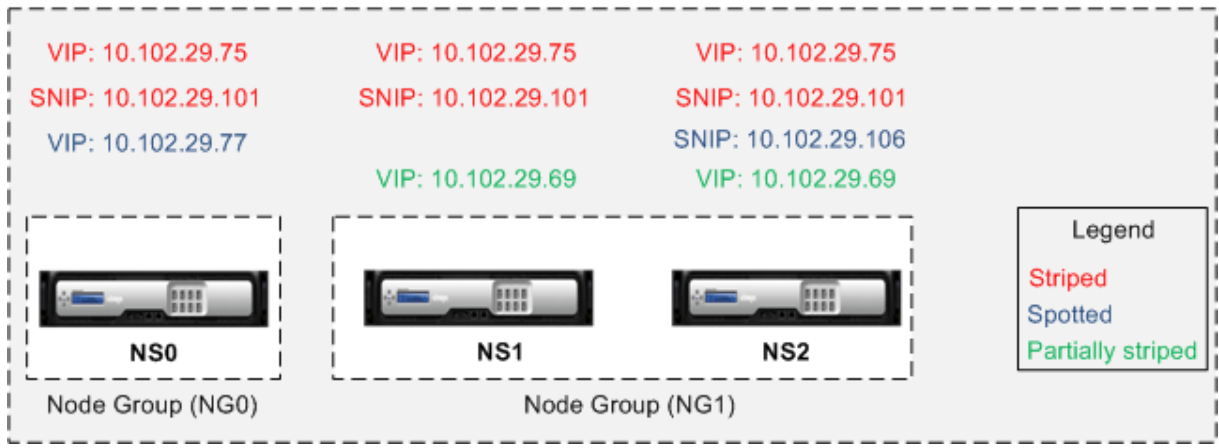

En la tabla siguiente se proporcionan más detalles sobre los tipos de configuraciones:

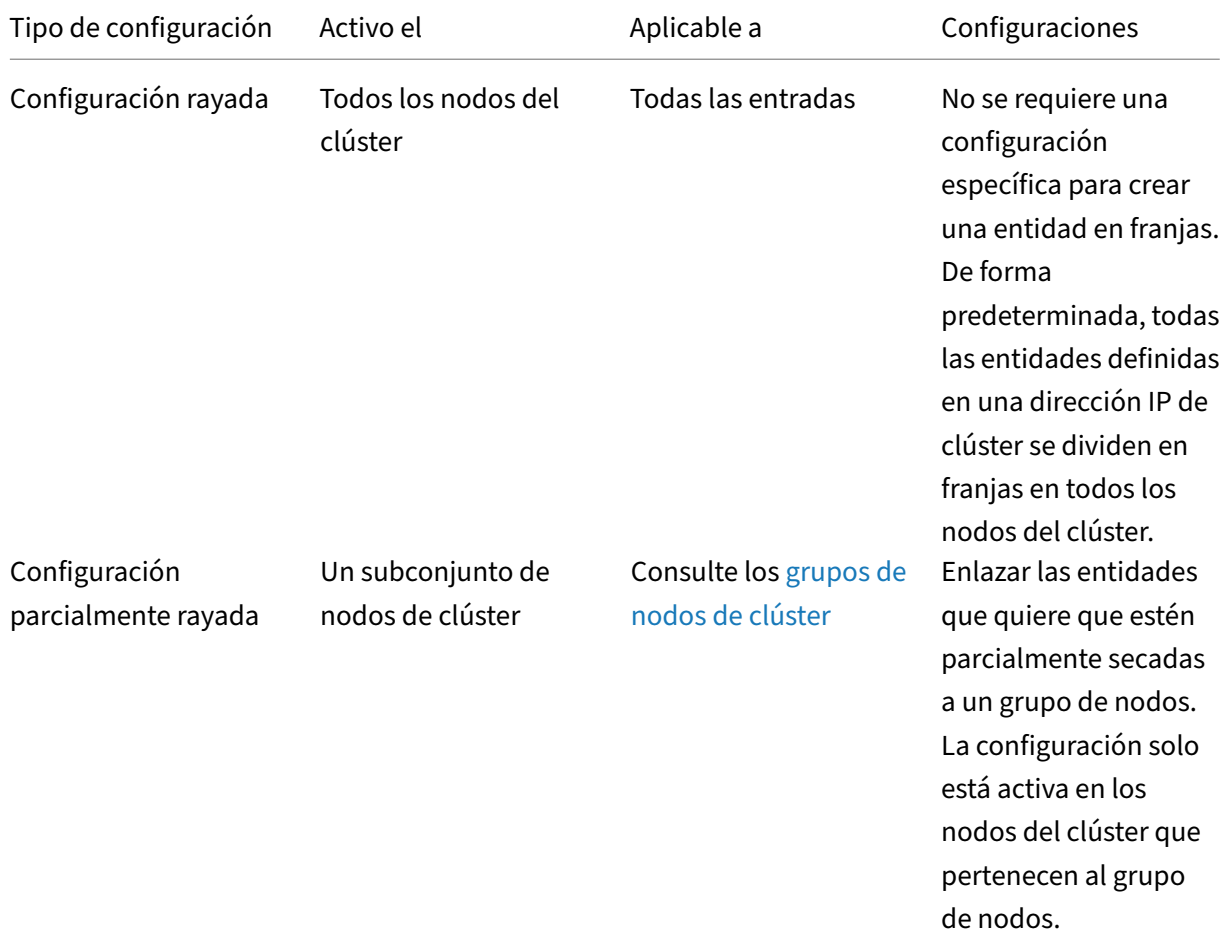

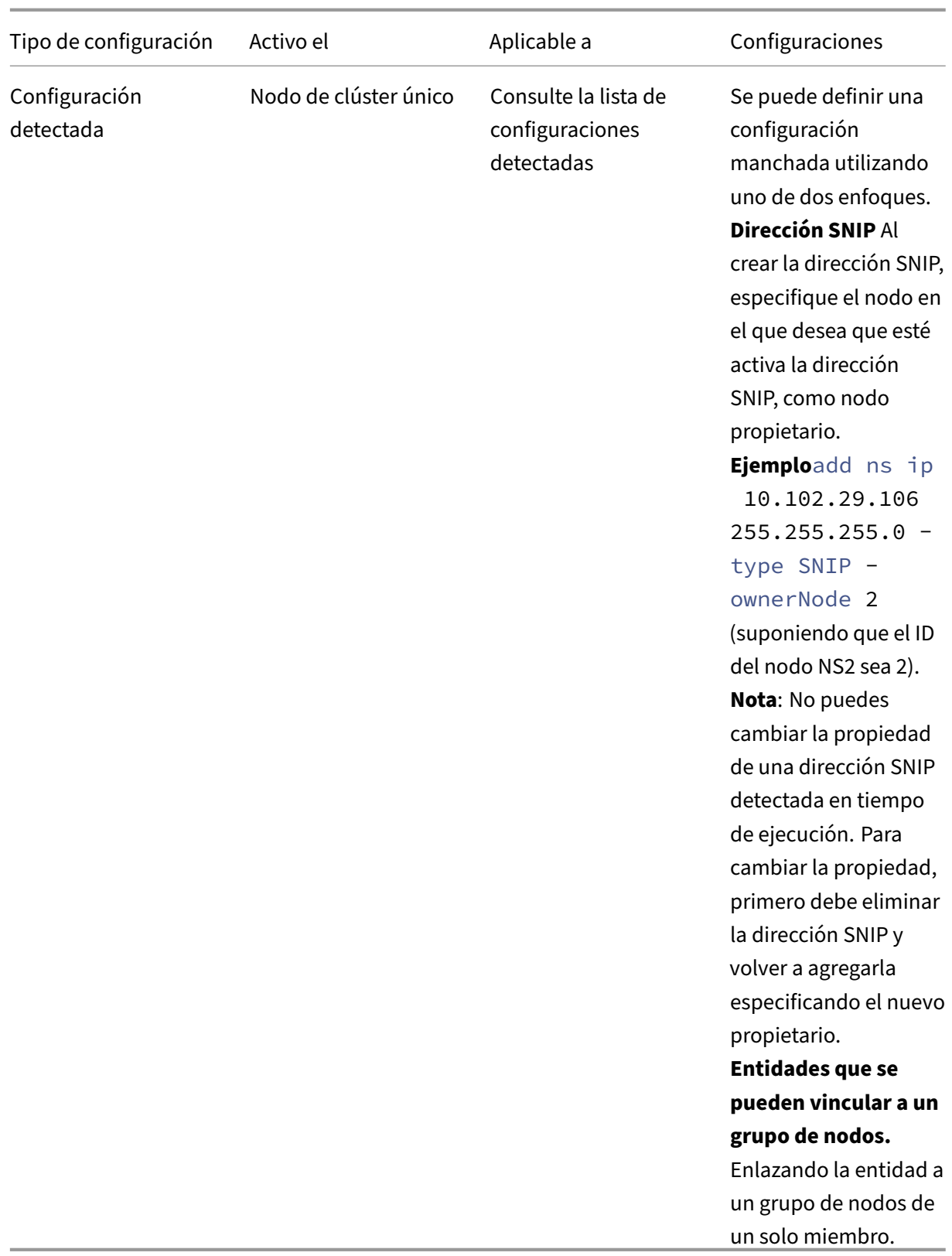

### **Nota**

- Al deshabilitar USIP, le recomendamos que utilice direcciones SNIP detectadas. Puede usar direcciones SNIP seccionadas solo si hay una escasez de direcciones IP. El uso de direc‑ ciones IP fraccionadas puede provocar problemas de flujo de ARP si no hay direcciones IP detectadas en la misma subred para la resolución de ARP.
- Al habilitar USIP, le recomendamos que utilice direcciones SNIP seccionadas como puerta de enlace para el tráfico iniciado por el servidor.

### **Lista de configuraciones detectadas**

- Direcciones IPv4
- direcciones IPv6
- entradas ARP
- Configuración de la interfaz
- Rutas estáticas IPv6 (Route6)
- Túnel IP
- Túnel IPv6
- Traducción inversa de direcciones de red (RNAT)
- Rutas basadas en políticas para IPv4 (PBR)
- Rutas basadas en políticas para IPv6 (PBR6)
- Grupo LAG
- Entradas del protocolo de detección de vecinos (ND6)
- Conjunto de interfaces de conmutación por error (FIS)
- Conjuntos de enlaces
- MIB/ID de motor de SNMP
- Diámetros
- Parámetro Citrix ADC VPX
- Nombre de host

### **Soporte de propietario de ARP para IP rayada**

En una configuración de clúster, puede configurar un nodo específico para que responda a la solicitud de ARP de una IP seccionada. El nodo configurado responde al tráfico ARP.

Se introduce un nuevo parámetro "ARPOwner"en los comandos "agregar, establecer y anular IP".

Para habilitar al propietario del ARP en un nodo mediante la CLI.

En la línea de comandos, escriba:

add ns ip <ip\_address> -arpOwner <node\_id>
#### **Nota**

El parámetro propietario del ARP solo se admite en el clúster L2.

## **Soporte de propietario de Neighbor Discovery para direcciones IPv6 segmentadas**

En una configuración de clúster, puede configurar un nodo específico como propietario de la detec‑ ción de vecinos (ND) para la dirección IPv6 seccionada a fin de determinar la dirección de la capa de enlace. Un cliente envía un mensaje de solicitud de vecinos (NS) a todos los nodos de la configuración del clúster. El propietario de ND responde con un mensaje de publicidad de vecinos (NA) con la dirección de la capa de enlaces de la dirección IPv6 segmentada y envía el tráfico.

#### **Para habilitar el propietario ND en un nodo mediante la CLI**

En la línea de comandos, escriba:

```
1 add ns ip6 <IPv6Address> -ndOwner <node id>
\overline{\phantom{a}}3 set ns ip6 <IPv6Address> -ndOwner <node id>
4 <!--NeedCopy-->
```
#### **Ejemplo:**

```
1 add ns ip6 2001::21/64 -ndOwner 1
\overline{\phantom{a}}3 set ns ip6 2001::21/64 -ndOwner 1
4 <!--NeedCopy-->
```
## **Para habilitar el propietario de ND en un nodo mediante la GUI**

- 1. Navegue hasta **Sistema > Red > IP**.
- 2. En la página **IP**, vaya a la ficha **IPv6s** y haga clic en **Agregar**.
- 3. En la página **Crear IPv6** , seleccione uno de los ID de nodo que aparecen **en el menú desple‑ gable nDowner in Cluster** .

**Nota**

El parámetro propietario de ND solo se admite en el clúster L2.

# **Comunicación en una configuración de clúster**

## August 11, 2023

Las interfaces de los dispositivos NetScaler que se añaden a un clúster llevan el prefijo un ID de nodo. Ayuda a identificar el nodo del clúster al que pertenece la interfaz. Por lo tanto, el identificador de interfaz c/u, donde c es el número del controlador y u es el número de la unidad, ahora se convierte en n/c/u, donde n es el ID del nodo. Por ejemplo, en la siguiente ilustración, la interfaz 1/2 del nodo n1 se representa como 0/1/2, la interfaz 1/1 del nodo n2 se representa como 1/1/1 y la interfaz 1/4 del nodo n3 se representa como 2/1/4.

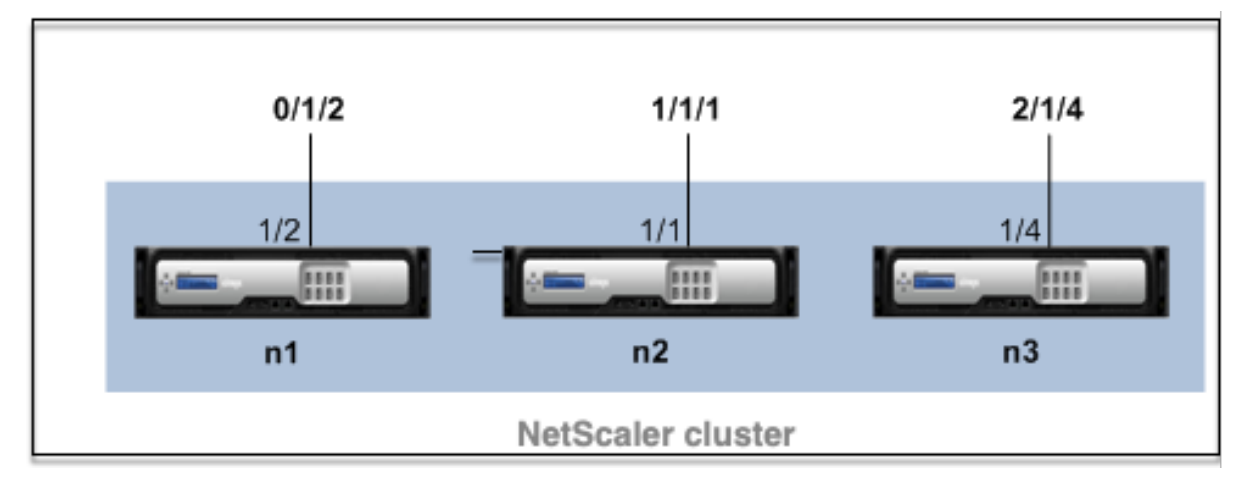

Figura 1. Convención de nomenclatura de interfaces en un clúster

## • **Comunicación con el servidor**:

el clúster se comunica con el servidor a través de las conexiones físicas entre el nodo del clúster y el dispositivo de conexión del lado del servidor. La agrupación lógica de estas conexiones físicas se denomina plano de datos del servidor.

- **Comunicación con el cliente**: el clúster se comunica con el cliente a través de las conexiones físicas entre el nodo del clúster y el dispositivo de conexión del lado del cliente. La agrupación lógica de estas conexiones físicas se denomina plano de datos del cliente.
- **Comunicación entre nodos**: los nodos del clúster también pueden comunicarse entre sí. La manera en que se comunican depende de si el nodo existe en la misma red o en varias redes.
	- **–** Los nodos del clúster dentro de la misma red se comunican entre sí mediante la placa base del clúster. El plano posterior es un conjunto de interfaces en el que una interfaz de cada nodo está conectada a un conmutador común, que se denomina conmutador de plano posterior del clúster. Los diferentes tipos de tráfico que pasan por la placa madre, que es utilizada por la comunicación entre nodos son:
		- \* Mensajería de nodo a nodo (NNM)
		- \* Tráfico dirigido
- \* Propagación y sincronización de configuraciones
- **–** Cada nodo del clúster utiliza una dirección de conmutador de plano posterior del clúster MAC especial para comunicarse con otros nodos a través del plano posterior. El MAC especial del clúster tiene el siguiente formato: 0x02 0x00 0x6F <cluster\_id> <node\_id> <reserved>), donde cluster\_id está el ID de instancia del clúster, node\_id es el número de nodo del dispositivo NetScaler que se agrega a un clúster.

Las siguientes ilustraciones muestran las interfaces de comunicación en clústeres L2 y clústeres L3.

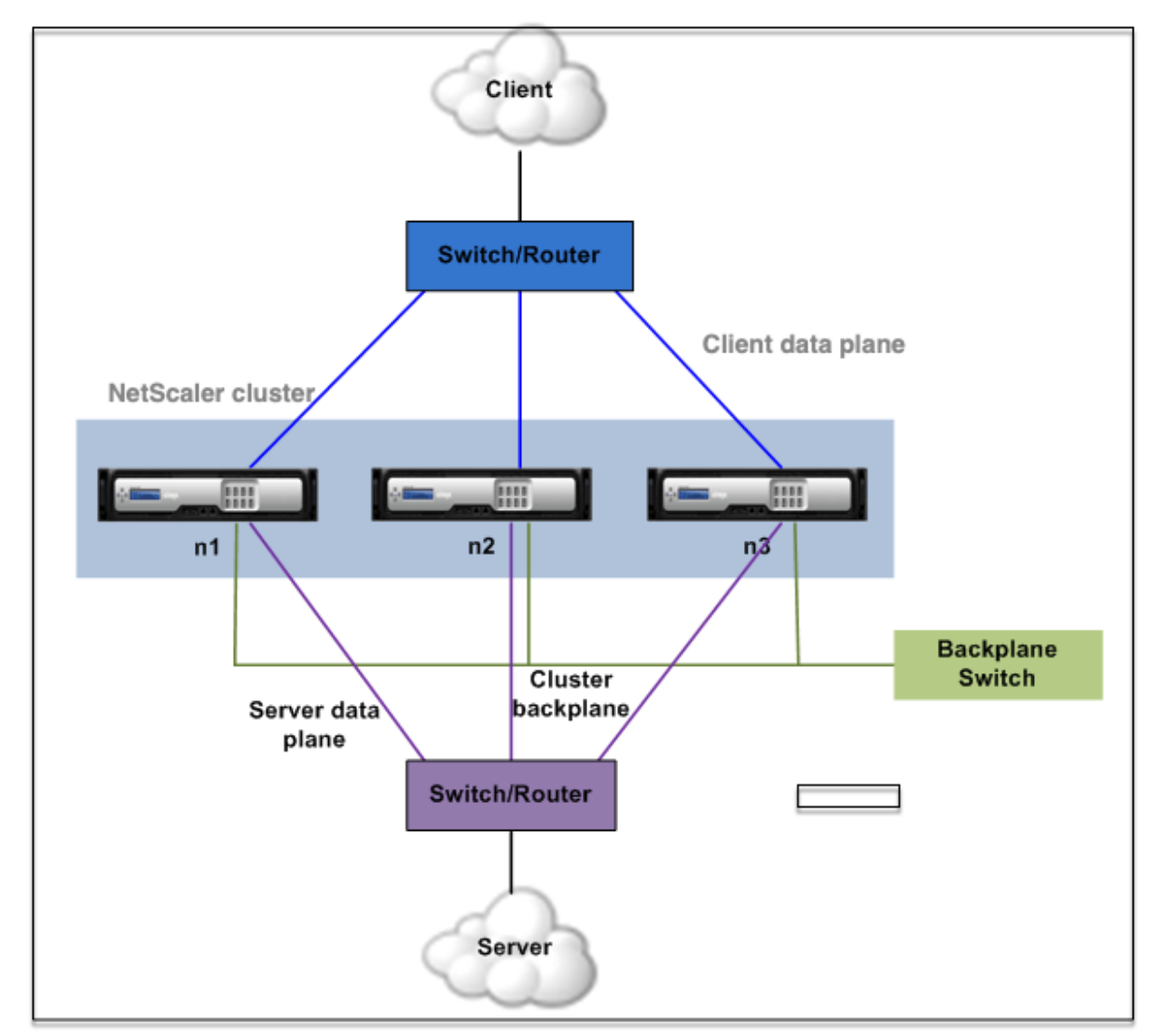

Figura 2. Interfaces de comunicación de clúster: clúster L2

Figura 3. Interfaces de comunicación de clúster: clúster L3

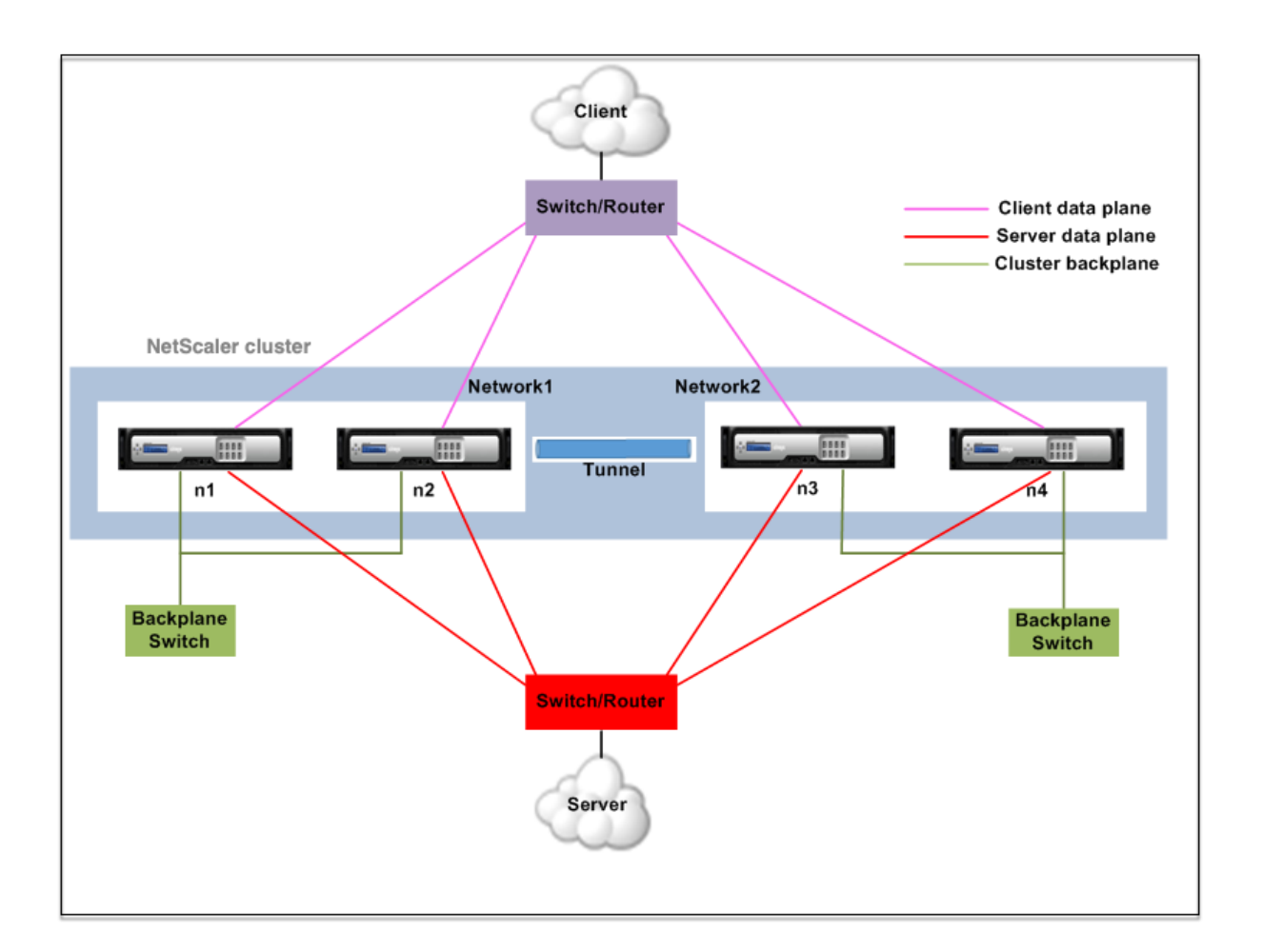

# **Distribución del tráfico en configuración de clúster**

## August 11, 2023

En una configuración de clúster, las redes externas ven la colección de dispositivos NetScaler como una sola entidad. Por lo tanto, el clúster debe seleccionar un único nodo que debe recibir el tráfico. El clúster realiza esta selección mediante la ruta múltiple de igual costo (ECMP) o el mecanismo de distribución del tráfico de agregación de enlaces de clústeres. El nodo seleccionado se denomina receptor de flujo.

**Nota**

Para un clúster L3 (nodos en diferentes redes), solo se puede usar la distribución del tráfico ECMP.

El receptor de flujo obtiene el tráfico y, a continuación, mediante la lógica de clúster interna, deter‑ mina el nodo que debe procesar el tráfico. Este nodo se denomina procesador de flujo. El receptor de flujo dirige el tráfico al procesador de flujo a través de la placa base si el receptor de flujo y el procesador de flujo están en la misma red. El tráfico se dirige a través del túnel si el receptor de flujo y el procesador de flujo están en redes diferentes.

**Nota**

- El receptor de flujo y el procesador de flujo deben ser nodos capaces de servir el tráfico.
- A partir de NetScaler 11, puede desactivar la dirección en el backplane del clúster. Para obtener más información, consulte Desactivación de la dirección en el plano posterior del clúster.

Figura 1. Distribución del tráfico en un clúst[er](https://docs.netscaler.com/es-es/citrix-adc/13-1/clustering/cluster-managing/cluster-steering-disable.html)

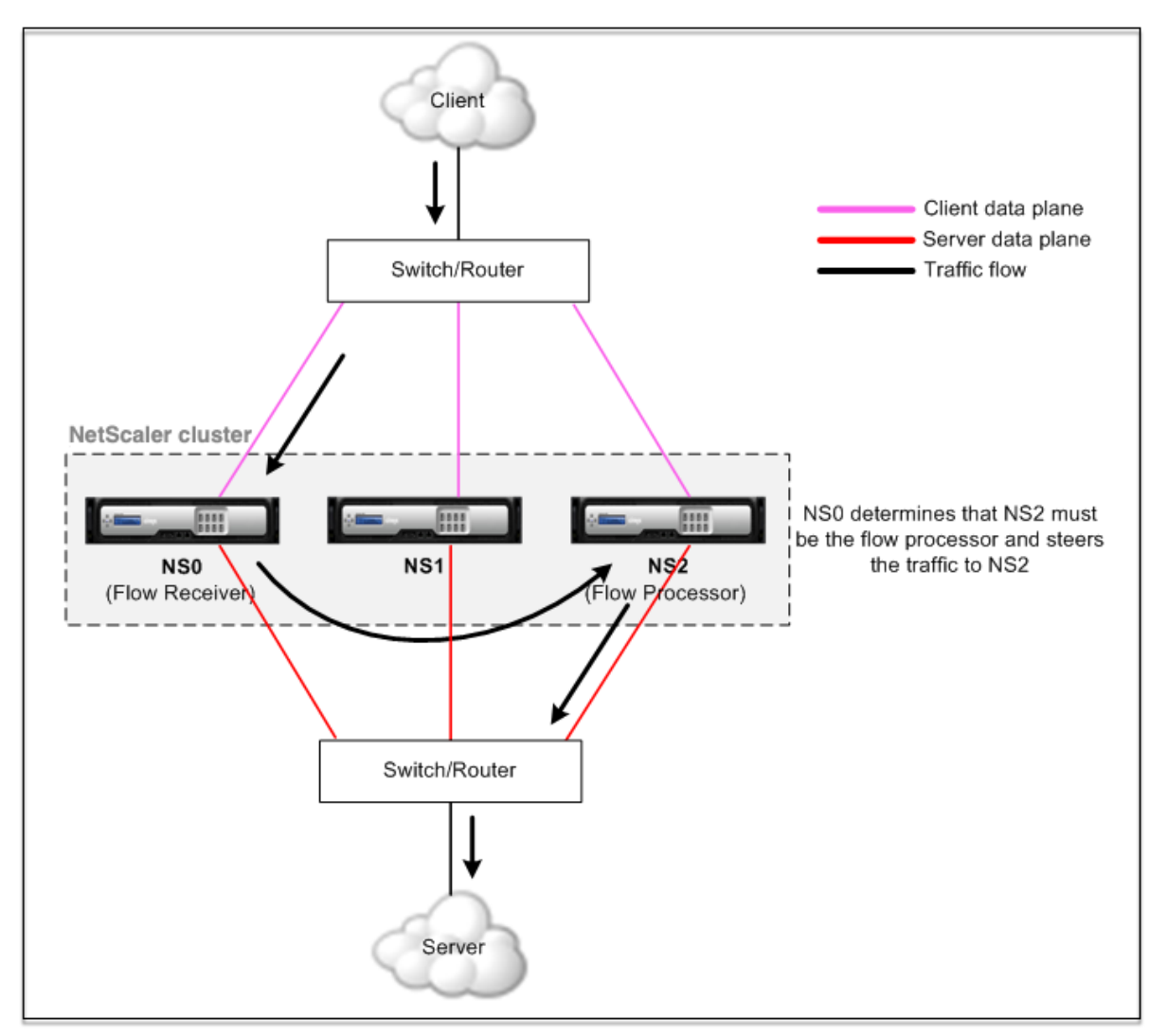

La ilustración anterior muestra una solicitud de cliente que fluye a través del clúster. El cliente envía una solicitud a una dirección IP virtual (VIP). Un mecanismo de distribución de tráfico configurado en el plano de datos del cliente selecciona uno de los nodos del clúster como receptor de flujo. El receptor de flujo recibe el tráfico, determina el nodo que debe procesar el tráfico y dirige la solicitud a ese nodo (a menos que el receptor de flujo se seleccione a sí mismo como el procesador de flujo).

El procesador de flujo establece una conexión con el servidor. El servidor procesa la solicitud y envía la respuesta a la dirección IP de subred (SNIP) que envió la solicitud al servidor.

- Si la dirección SNIP es una dirección IP segmentada o parcialmente segmentada, el mecanismo de distribución de tráfico configurado en el plano de datos del servidor selecciona uno de los no‑ dos del clúster como receptor de flujo. El receptor de flujo recibe el tráfico, determina el procesador de flujo y dirige la solicitud al procesador de flujo a través de la placa base del clúster.
- Si la dirección SNIP es una dirección IP detectada, el nodo que posee la dirección SNIP recibe la respuesta del servidor.

En una topología de clúster asimétrica (todos los nodos de clúster no están conectados al conmutador externo), debe utilizar conjuntos de vínculos exclusivamente o combinados con ECMP o agregación de vínculos de clúster. Para obtener más información, consulte Uso de conjuntos de enlaces.

# **Grupos de nodos de clúster**

## August 11, 2023

**Nota**

Los grupos de nodos se admiten a partir de NetScaler 10.1.

Como su nombre indica, un grupo de nodos de clúster es un grupo de nodos de clúster.

Figura 1. Clúster de NetScaler con grupos de nodos

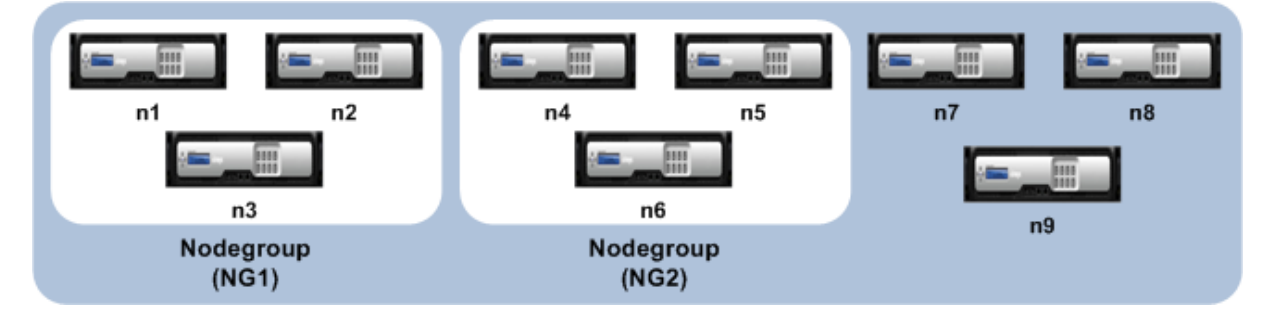

La ilustración anterior muestra un clúster que tiene grupos de nodos NG1 y NG2 que incluyen 3 nodos de clúster cada uno. El clúster también tiene 3 nodos que no forman parte de ningún grupo de nodos.

Se puede configurar un grupo de nodos para lo siguiente:

• Para definir configuraciones manchadas y parcialmente rayadas. Para obtener más información, consulte Grupos de nodos para configuraciones detectadas y parcialmente rayadas.

• Para configurar la redundancia de grupos de nodos. Para obtener más información, consulte Configuración de redundancia para grupos de nodos.

Nota: Compatible con NetScaler 10.5 Build 52.1115.e en adelante.

• Para definir un clúster L3 (también denominado clúster en modo INC). En un clúster L3, los no‑ [dos del clúster pueden provenir de redes diferentes.](https://docs.netscaler.com/es-es/citrix-adc/13-1/clustering/cluster-managing/cluster-nodegroups-datacenter-redundancy.html) Debe agrupar los nodos que pertenezcan a una red en un solo grupo de nodos. Por ejemplo, si n1, n2, n3 están en red1 y n4, n5, n6 están en red2, entonces NG1 debe incluir nodos de red1 y NG2 debe incluir nodos de red2. Para configurar un clúster de nivel 3, consulte Creación de un clúster de NetScaler.

## **Nota**

- Compatible a partir de NetScaler 11.
- Las funciones anteriores de un grupo de nodos se excluyen mutuamente. Significa que un grupo de nodos solo puede proporcionar una de las funcionalidades mencionadas anteri‑ ormente.

# **Estados de clúster y nodo**

## August 11, 2023

Para que un clúster funcione, la mayoría de los nodos (n/2 + 1) deben estar activos desde el punto de vista operativo (el estado operativo es ACTIVO).

## **Importante**

Desde la versión 10.5 de NetScaler, puede configurar el clúster para que funcione incluso cuando no se cumplan los criterios de la mayoría. Esta configuración debe realizarse al crear un clúster.

Para obtener más información sobre los estados de un nodo de clúster, consulte Estados de un nodo de clúster.

# **[Redirec](https://docs.netscaler.com/en-us/citrix-adc/downloads/status-cluster-node.pdf)ción en un clúster**

## August 11, 2023

La redirección en un clúster funciona de la misma manera que la redirección en un sistema independiente. Algunos puntos a tener en cuenta:

• Todas las configuraciones de redirección deben realizarse desde la dirección IP del clúster y las configuraciones se propagan a los demás nodos del clúster.

- Las rutas están limitadas a la cantidad máxima de rutas ECMP admitidas por el router ascendente.
- Las configuraciones de redirección específicas de nodo se deben realizar mediante el argumento owner‑node de la siguiente manera:

```
1 router ospf
2 owner-node 0
3 ospf router-id 97.131.0.1
4 exit-owner-node
5 !
6 <!--NeedCopy-->
```
El siguiente comando muestra la configuración del clúster consolidado para todos los nodos de VTYSH.

```
show cluster-config
```
El siguiente comando muestra el estado del clúster en cada nodo.

```
show cluser node
```
## **Redirección de IPv4 en clúster L2**

La siguiente sección contiene configuraciones de ejemplo que le ayudan a configurar la redirección OSPF y BGP IPv4 en el clúster L2.

## **Agregar dirección SNIP detectada y habilitar el redirección dinámica**

En la siguiente configuración, la redirección OSPF y BGP están habilitados. Además, se agregan direc‑ ciones SNIP detectada y se habilita el redirección dinámica en estas direcciones SNIP.

```
1 en ns fea ospf bgp
2 add vlan 10
3 add ns ip 10.10.10.1 255.255.255.0 -dynamicrouting enabled -ownernode 1
4 add ns ip 10.10.10.2 255.255.255.0 -dynamicrouting enabled -ownernode 2
5 add ns ip 10.10.10.3 255.255.255.0 -dynamicrouting enabled -ownernode 3
6 bind vlan 10 -ipaddress 10.10.10.1 255.255.255.0
7 <!--NeedCopy-->
```
#### **Configuración de OSPF IPv4 de VTYSH**

Para configurar OSPF IPv4 en el clúster L2, debe:

- Establezca la prioridad en cero.
- Configure el ID del enrutador como una configuración detectada.

#### **Nota**

Las directrices de configuración de OSPF para el clúster L2 también se aplican a OSPFv3.

En el siguiente ejemplo de configuración, se configura IPv4 OSPF.

```
1 interface vlan10
2 IP OSPF PRIORITY 0
3 !
4 router ospf
5 owner-node 1
6 ospf router-id 97.131.0.1
7 exit-owner-node
8 owner-node 2
9 ospf router-id 97.131.0.2
10 exit-owner-node
11 owner-node 3
12 ospf router-id 97.131.0.3
13 exit-owner-node
14 network 10.10.10.0/24 area 0
15 redistribute kernel
16 !
17 <!--NeedCopy-->
```
## **Configuración de BGP IPv4 de VTYSH**

En la siguiente configuración de ejemplo de VTYSH, se configura el BGP de IPv4.

```
1 router bgp 100
2 neighbor 10.10.10.10 remote-as 200
3 owner-node 1
4 neighbor 10.10.10.10 update-source 10.10.10.1
5 exit-owner-node
6 owner-node 2
7 neighbor 10.10.10.10 update-source 10.10.10.2
8 exit-owner-node
9 owner-node 3
10 neighbor 10.10.10.10 update-source 10.10.10.3
11 exit-owner-node
12 redistribute kernel
13 !
14 <!--NeedCopy-->
```
## **Nota**

El comando update-source se utiliza para cada vecino con el argumento owner-node en la siguiente configuración para conectarse con la IP de origen adecuada.

## **Redirección de IPv6 en clúster L2**

La siguiente sección contiene configuraciones de ejemplo que le ayudan a configurar la redirección OSPF y BGP IPv6 en el clúster L2.

#### **Habilitar redirección de IPv6**

Antes de configurar la redirección IPv6 en un clúster L2, debe habilitar la función IPv6.

Para habilitar la redirección IPv6 mediante el CLI,

En el símbolo del sistema, escriba:

• enable ns fea ipv6pt

#### **Agregar la dirección SNIP6 detectada y habilitar el redirección dinámica**

En la siguiente configuración, la redirección OSPF y BGP están habilitados. Además, se agregan direc‑ ciones SNIP6 detectada y se habilita el redirección dinámica en estas direcciones SNIP6.

```
1 add ns ip6 3ffa::1/64 -dynamicrouting enabled -ownernode 1
2 add ns ip6 3ffa::2/64 -dynamicrouting enabled -ownernode 2
3 add ns ip6 3ffa::3/64 -dynamicrouting enabled -ownernode 3
4 add vlan 10
5 bind vlan 10 -ipaddress 3ffa::1/64
6 <!--NeedCopy-->
```
#### **Configuración de BGP IPv6 de VTYSH**

En la siguiente configuración de ejemplo de VTYSH, se configura el BGP de IPv6.

```
1 router bgp 100
2 neighbor 3ffa::10 remote-as 200
      owner-node 1
4 neighbor 3ffa::10 update-source 3ffa::1
5 exit-owner-node
6 owner-node-2
7 neighbor 3ffa::10 update-source 3ffa::2
8 exit-owner-node
9 owner-node-3
10 neighbor 3ffa::10 update-source 3ffa::3
11 exit-owner-node
12 no neighbor 3ffa::10 activate
13 address-family ipv6
14 redistribute kernel
15 neighbor 3ffa::10 activate
16 exit-address-family
```
17 ! 18 <!--NeedCopy-->

#### **Instalar rutas aprendidas de IPv6**

El clúster de NetScaler puede usar rutas aprendidas por varios protocolos de enrutamiento después de instalar las rutas en la tabla de enrutamiento del clúster de NetScaler.

Para instalar las rutas aprendidas de IPv6 a la tabla de enrutamiento interna mediante la CLI:

En el símbolo del sistema, escriba:

- ns route-install ipv6 bgp
- ns route-install ipv6 ospf
- ns route-install **default**

#### **Nota**

- Si tiene que intercambiar rutas IPv4 en un vecino de IPv6, debe eliminar el comando no neighbor 3ffa::10 active VTYSH de la configuración anterior.
- El comando update-source VTYSH se debe utilizar en cada nodo propietario para especificar la IP de origen IPv6 correcta al conectarse al par de BGP, tal como se indica en la configuración IPv4 de BGP.

## **Redirección en un clúster L3**

El enrutamiento en un clúster L3 solo funciona cuando se realizan las siguientes configuraciones en el dispositivo NetScaler.

• Habilite el redirección dinámica para una VLAN.

```
1 set vlan <id> -dynamicrouting enabled
2 <!--NeedCopy-->
```
• Para llegar a todos los nodos del clúster, los protocolos de enrutamiento deben anunciar las IP VIP, CLIP y NetScaler (NSIP) junto con el comando. set vlan

#### **Escenario de implementación de BGP en un clúster L3**

Considere un ejemplo en el que todos los nodos del clúster están agrupados en la red AS 100 y los enrutadores ascendentes están en un AS 200 diferente.

En la siguiente ilustración se muestra la implementación de AS 100 y AS 200 en una configuración de clúster.

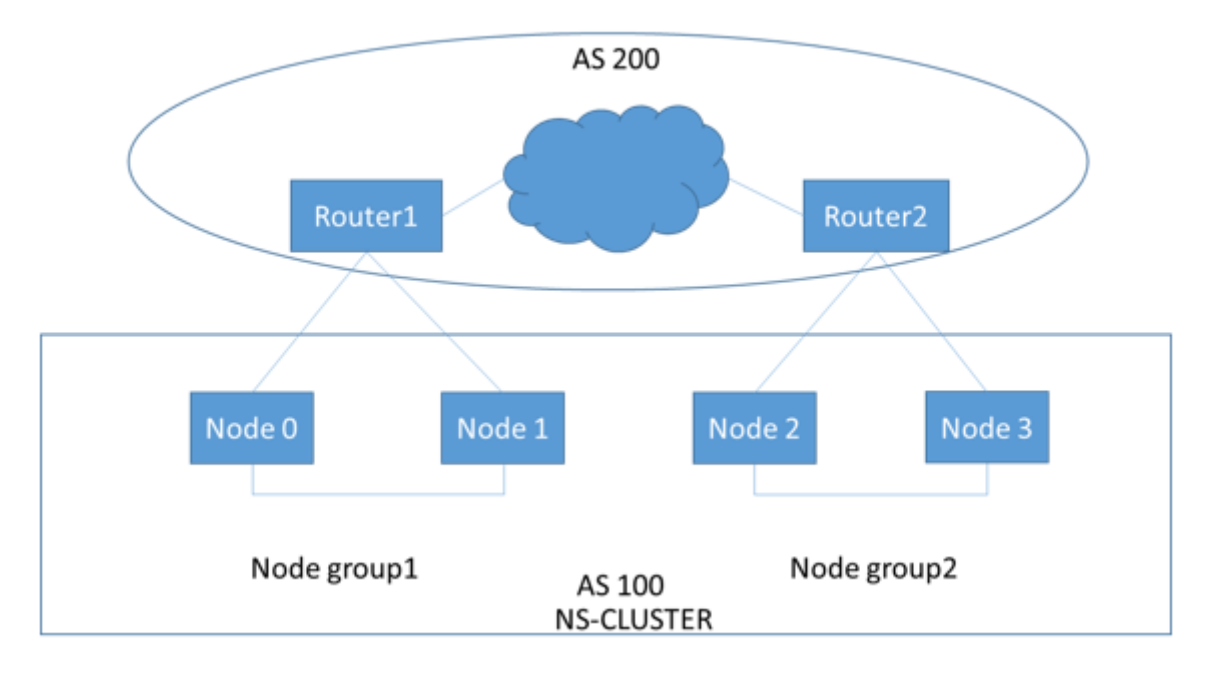

En esta implementación, CLIP anuncia el CCO para los enrutadores ascendentes. Algunos nodos del clúster descartan el tráfico anunciado cuando se detecta un bucle AS.

Para solucionar el problema, configure el siguiente comando en el modo de enrutador VTYSH BGP para cada vecino.

En la línea de comandos de VTYSH, escriba:

```
neighbor <peer_ip> allowas-in 1
```
Como práctica recomendada, Citrix recomienda configurar cualquiera de las siguientes opciones:

- Configure los mapas de rutas para conocer solo las redes deseadas, como la ruta predeterminada, NetScaler IP (NSIP) y las subredes NSIP en los nodos del clúster.
- Configure las rutas ascendentes para anunciar solo las redes deseadas, como CLIP y NetScaler IP (NSIP) en el clúster.

# **Direccionamiento IP para un clúster**

## August 11, 2023

Además de los tipos estándar de direcciones IP propiedad de NetScaler (NetScaler NSIP, IP virtual

(VIP) e IP de subred (SNIP), un dispositivo NetScaler en clúster puede tener una dirección IP de admin‑ istración de clústeres (CLIP). También puede tener direcciones IP rayadas y manchadas.

- Dirección CLIP. Una dirección IP que pertenece al nodo coordinador del clúster (CCO). La dirección CLIP puede flotar entre diferentes nodos de una configuración de clúster. Si el CLIP se mueve a un nodo diferente del clúster, ese nodo se convierte en el CCO. El CCO es el dispositivo NetScaler responsable de las tareas de administración en el clúster. El administrador de red usa la dirección CLIP para conectarse al clúster y realizar tareas de configuración y administración, como acceder a la GUI unificada, generar informes, rastrear el flujo de paquetes y recopilar reg‑ istros. Puede agregar varias direcciones CLIP en un clúster en la misma red o en redes diferentes. Solo las configuraciones realizadas en el CCO a través de la dirección IP del clúster se propagan a otros nodos del clúster.
- **Dirección IP rayada**. Dirección IP lógica disponible en todos los nodos del clúster; puede ser una dirección VIP o SNIP.
- **Dirección IP detectada**. Una IP lógica (preferiblemente una dirección SNIP) solo está disponible en un nodo. Una dirección IP detectada solo tiene visibilidad en ese nodo. Para minimizar la sobrecarga de gestión del tráfico, Citrix recomienda utilizar una dirección SNIP detectada para la comunicación de fondo con el servidor.

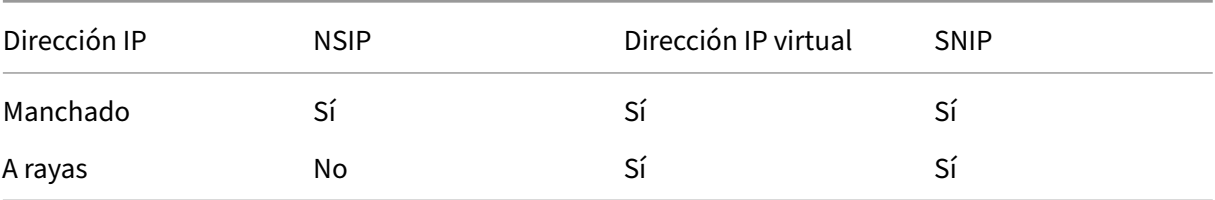

La siguiente tabla proporciona los detalles de las configuraciones.

Por ejemplo, en un grupo de clústeres de cuatro nodos, debe configurar cada nodo con una dirección SNIP detectada. Para obtener más información sobre cómo configurar una configuración IP detectada, consulte Configuraciones rayadas, parcialmente rayadas y detectadas.

Puede definir una dirección SNIP para que esté activa en un solo nodo o activa en todos los nodos. Si la dirección IP virtual y la dirección IP de la subred solo están disponibles en un nodo específico, se trata de una c[onfiguración detectada. La configuración se define como segm](https://docs.netscaler.com/es-es/citrix-adc/13-1/clustering/cluster-overview/cluster-config-type.html)entada si la dirección IP de la subred y la dirección IP del servidor virtual están disponibles en todos los nodos. Las direcciones SNIP detectadas ayudan a reducir el tráfico de dirección y del plano posterior.

## **Mejores prácticas para los enlaces de VLAN y la configuración de rutas al unir un nodo al clúster**

## **Enlaces IP de VLAN**

Al vincular una VLAN con la dirección IP detectada, el clúster de NetScaler debe configurarse con las direcciones IP detectadas en la misma subred en todos los nodos. Por ejemplo, en un clúster de dos nodos con nodo 0 y nodo 1, puede tener la siguiente configuración:

```
1 add ns ip 192.254.101.101 255.255.255.0 -vServer DISABLED -
      dynamicRouting ENABLED -ownerNode 1
2 add ns ip 192.254.101.102 255.255.255.0 -vServer DISABLED -
     dynamicRouting ENABLED -ownerNode 0
3 add vlan 100
4 bind vlan 100 -IPAddress 192.254.101.101 255.255.255.0
5 <!--NeedCopy-->
```
## **Configuración de redirección**

Cuando se requiere configuración de redirección con la dirección IP detectada como puerta de enlace predeterminada, el clúster ADC debe configurarse con las direcciones IP detectados en la misma sub‑ red en todos los nodos. Por ejemplo, en un clúster de dos nodos con nodo 0 y nodo 1, puede tener la siguiente configuración:

```
1 add ns ip 192.254.101.101 255.255.255.0 -vServer DISABLED -
     dynamicRouting ENABLED -ownerNode 1
2 add ns ip 192.254.101.102 255.255.255.0 -vServer DISABLED -
      dynamicRouting ENABLED -ownerNode 0
3
4 add route 192.254.102.0 255.255.255.0 192.254.101.103
5 <!--NeedCopy-->
```
#### **Nota**

En una configuración de clúster L3, solo se admite la configuración SNIP detectada.

## **Configuración de clústeres de capa 3**

March 16, 2024

## **Descripción del clúster L3**

La demanda de ampliar el despliegue de alta disponibilidad y aumentar la escalabilidad del tráfico de clientes en las diferentes redes sirvió para establecer el clúster L3. El clúster L3 permite agrupar los dispositivos NetScaler en subredes individuales (clúster L2).

El clúster L3 también se denomina "clúster en modo de configuración de red independiente (INC)". En la implementación de clústeres de nivel 3, los nodos del clúster de la misma red se agrupan para formar un grupo de nodos. El clúster L3 utiliza la tunelización GRE para dirigir los paquetes a través de las redes. Los mensajes de latidos cardíacos en los clústeres L3 se enrutan.

## **Arquitectura**

La arquitectura del clúster L3 comprende los siguientes componentes:

- **Grupo de nodos** : los nodos del clúster de cada red (n1, n2) y (n3, n4), como se muestra en la siguiente figura, se agrupan para formar un grupo de nodos. Estos grupos de nodos terminan en el conmutador de capa 3 a cada lado de la red.
	- **–** El clúster se comunica con el cliente a través de las conexiones físicas entre el nodo del clúster y el dispositivo de conexión del lado del cliente. La agrupación lógica de estas conexiones físicas se denomina plano de datos del cliente.
	- **–** El clúster se comunica con el servidor a través de las conexiones físicas entre el nodo del clúster y el dispositivo de conexión del lado del servidor. La agrupación lógica de estas conexiones físicas se denomina plano de datos del servidor.
- **Conmutador** de placa base: los nodos del clúster dentro de la misma red se comunican entre sí mediante la placa base del clúster. El plano posterior es un conjunto de interfaces en el que una interfaz de cada nodo está conectada a un conmutador común, que se denomina conmutador de plano posterior del clúster.
- **Túnel**: deforma predeterminada, los paquetes entre los nodos de un clúster L3 se intercambian a través de un túnel GRE sin cifrar que utiliza las direcciones NSIP de los nodos de origen y destino para el enrutamiento. El mecanismo de dirección cambia para los nodos que pertenecen a la red diferente. Los paquetes se dirigen a través de un túnel GRE hasta el nodo de la otra subred, en lugar de reescribir el MAC.

#### **Nota:**

Para una implementación nueva, recomendamos usar el túnel UDP para dirigir los paquetes a través de las redes. Las ventajas de usar un túnel UDP son:

**–** La dirección entre los motores de paquetes se basa en 4 tuplas, lo que proporciona una mejor distribución.

**–** Puede evitar la asimetría en la utilización de la CPU.

Consulte la siguiente tabla para comprender cómo se dirigen los paquetes en los diferentes modos de túnel.

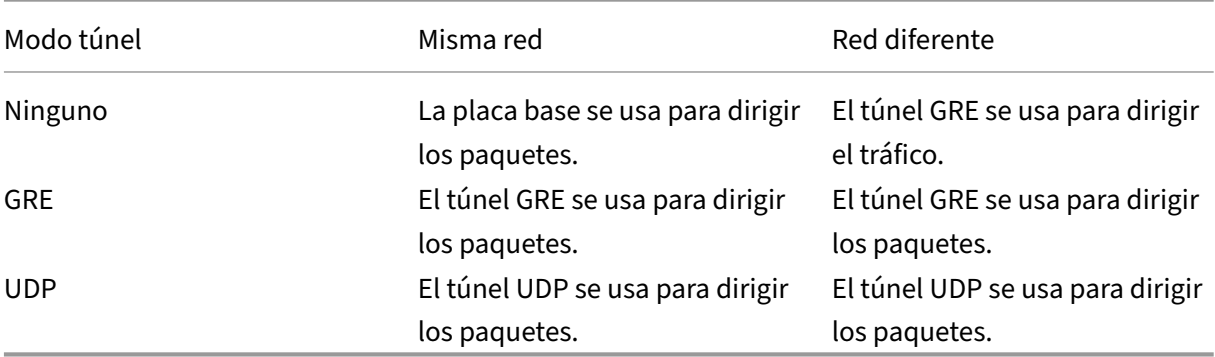

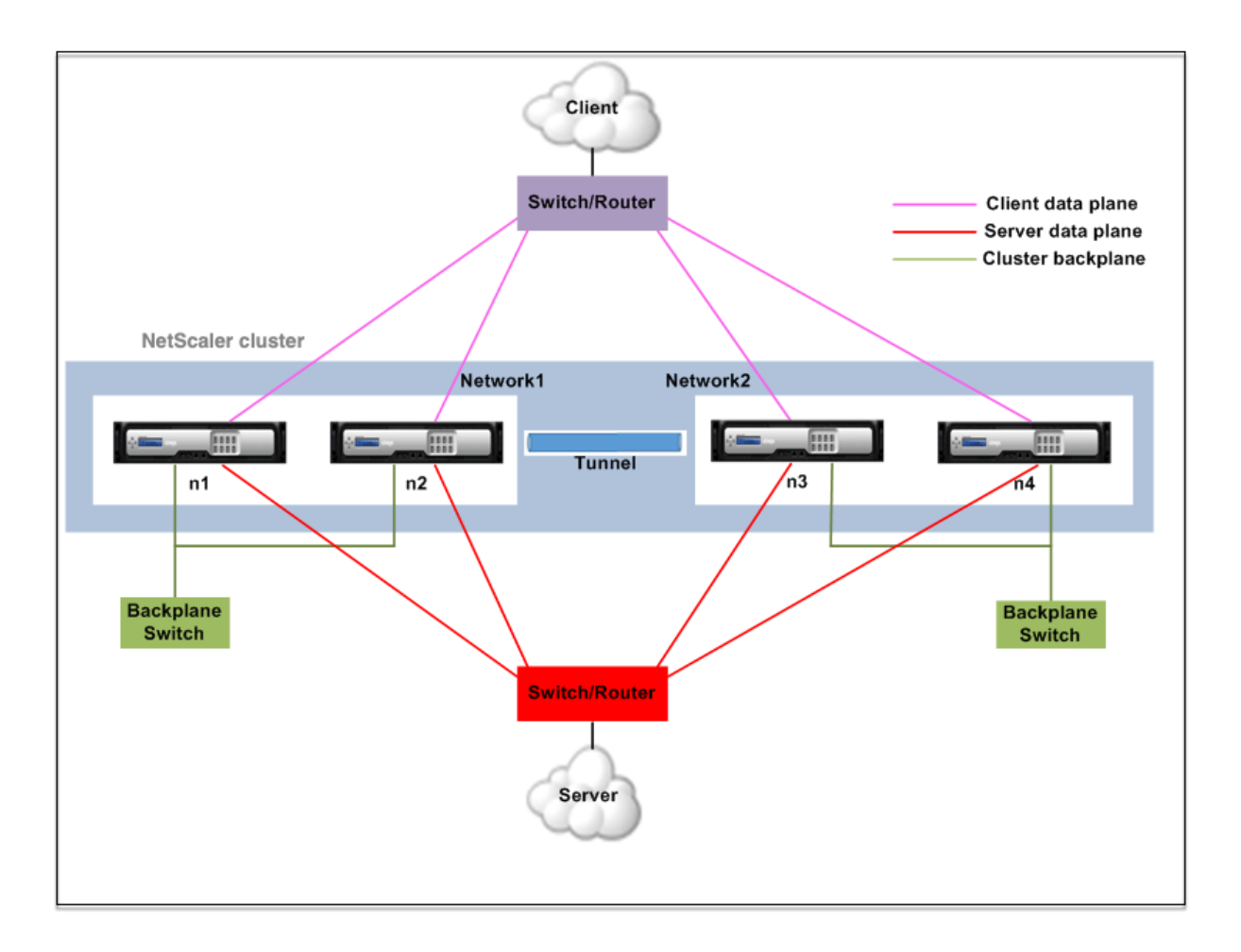

## **Ejemplo**

Considere un ejemplo de implementación de un clúster de nivel 3 que consiste en lo siguiente:

- Tres nodos de dispositivos NetScaler (n1, n2 y n3) se agrupan en Nodegroup1.
- Del mismo modo, los nodos n4 y n5 se agrupan en Nodegroup2. En la tercera red, hay dos grupos de nodos. El grupo de nodos 3 incluye n6 y n7 y el grupo de nodos 4 incluye n8 y n9.
- Los dispositivos NetScaler que pertenecen a la misma red se combinan para formar un grupo de nodos.

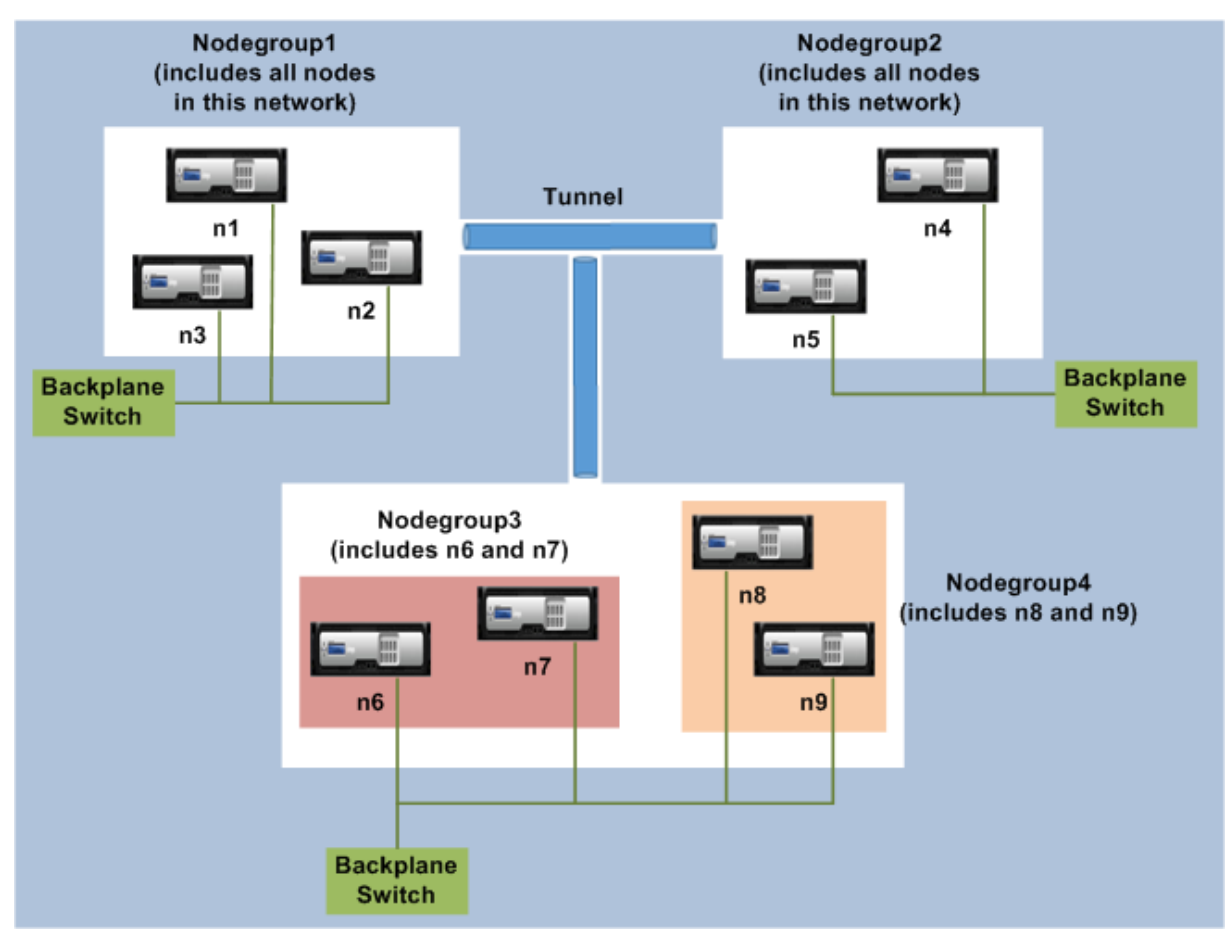

## **Puntos a tener en cuenta antes de configurar el clúster L3**

Tenga en cuenta los siguientes puntos antes de configurar el clúster L3 en un dispositivo NetScaler:

• El plano base no es obligatorio al configurar las subredes L3. Si no se especifica el plano posterior, el nodo no pasa al estado de error del plano posterior.

## **Nota:**

Si tiene más de un nodo en la misma red L2, es obligatorio definir la interfaz de la placa base. Si no se menciona la interfaz del plano posterior, los nodos pasan al estado de error del plano posterior.

• El clúster L3 no admite las funciones L2 ni los SNIP segmentados.

- La distribución del tráfico externo del clúster L3 solo admite la ruta múltiple de igual costo (ECMP).
- Los errores y la fragmentación del ICMP no se procesan cuando la dirección está inhabilitada en una implementación de un clúster de nivel 3:
- Las entidades de red (route, route6, pbr, y pbr6) deben estar enlazadas al grupo de nodos de configuración.
- La VLAN, el RNAT y el túnel IP no se pueden vincular a un grupo de nodos de configuración.
- El grupo de nodos de configuración siempre debe tener la propiedad STRICT "YES.
- Los nodos del clúster no se deben agregar a un grupo de nodos de configuración mediante el comando "agregar nodo de clúster".
- El add cluster instance -INC enabled comando borra las entidades de red (route, route6, PBR, pb6, RNAT, IP tunnel, ip6tunnel).
- El clear config extended+ comando no borra las entidades (route, route6, PBR, pb6, RNAT, IP tunnel, ip6tunnel) en un clúster L3.

## **Configuración del clúster L3**

En una configuración de clúster L3, el comando cluster tiene diferentes atributos para configurar que se basan en nodos y grupos de nodos. La configuración del clúster L3 también incluye un perfil IPv6 aparte de los perfiles IPv4.

La configuración de un clúster de L3 en un dispositivo NetScaler consta de las siguientes tareas:

- Crear una instancia de clúster
- Crear un grupo de nodos en el clúster L3
- Agregue un dispositivo NetScaler al clúster y agrupe con un grupo de nodos
- Agregar la dirección IP del clúster al nodo
- Habilitar la instancia del clúster
- Guarda la configuración
- Agregar un nodo a un grupo de nodos existente
- Crear un grupo de nodos en el clúster L3
- Agrupe los nodos nuevos en el grupo de nodos recién creado
- Unir el nodo al clúster

## **Configurar lo siguiente mediante la CLI**

• **Para crear una instancia de clúster**

```
add cluster instance <clid> -inc <ENABLED|DISABLED> -processLocal
 <ENABLED|DISABLED>
```
**Nota:**

El parámetro "inc"debe estar ACTIVADO para un clúster de nivel 3.

• **Para crear un grupo de nodos en un clúster L3**

add cluster nodegroup <name>

• **Para agregar un dispositivo NetScaler al clúster y asociarlo a nodegroup**

```
add cluster node <nodeid> <nodeip> -backplane <interface name>
nodegroup <ng> –tunnelmode UDP
```
• **Para agregar la dirección IP del clúster en este nodo**

add ns ip <IPAddress> <netmask> -type clip

• **Habilitar la instancia del clúster**

enable cluster instance <clId>

• **Guarda la configuración**

save ns config

• **Reinicie el dispositivo en caliente**

reboot -warm

• **Para agregar un nodo nuevo a un grupo de nodos existente**

```
add cluster node <nodeid> <nodeip> -nodegroup <ng> -tunnelmode
UDP
```
• **Para crear un nuevo grupo de nodos en el clúster L3**

add cluster nodegroup <ng>

• **Para agrupar nodos nuevos en el grupo de nodos recién creado**

```
add cluster node <nodeid> <nodeip> -nodegroup <ng> -tunnelmode
UDP
```
#### • **Para unir el nodo al clúster**

join cluster -clip <ip\_addr> -password <password>

```
1 Example: The following is an example configuration for nodegroup1 and
     nodegroup2.
2
3 > add cluster instance 1 – inc ENABLED – processLocal ENABLED
```

```
4
5  Done
6
7 > add cluster nodegroup ng1
8
9  Done
10
11 > add cluster node 0 1.1.1.1 - state ACTIVE -backplane 0/1/1 -
         nodegroup ng1 – tunnelmode UDP
12
13  Done
\frac{14}{15}15 > add ns ip 1.1.1.100 255.255.255.255 – type clip
16
17  Done
18
19 > enable cluster instance 1
20
21  Done
22
23 > save ns config
24
25  Done
26
27 > add cluster node 1 1.1.1.2 - state ACTIVE - nodegroup ng1 -
         tunnelmode UDP
28
29  Done
30
31 > add cluster nodegroup ng2
32
33  Done
34
35 > add cluster node 4 2.2.2.1 - state ACTIVE - nodegroup ng2 -
         tunnelmode UDP
36
37  Done
38
39 > add cluster node 5 2.2.2.2 - state ACTIVE - nodegroup ng2 -
         tunnelmode UDP
40
41  Done
42
43 > join cluster -clip 1.1.1.100 -password nsroot
44 <!--NeedCopy-->
```
## **Dirección IP del clúster publicitario de un clúster L3**

Configure la dirección IP del clúster que se anunciará en el enrutador ascendente para que la con‑ figuración del clúster sea accesible desde cualquier subred.Los protocolos de redirección dinámica configurados en un nodo anuncian la dirección IP del clúster como una ruta del núcleo.

La publicidad de la dirección IP del clúster consiste en las siguientes tareas:

- **Habilite la opción de ruta del host de la dirección IP del clúster**.La opción de ruta host envía la dirección IP del clúster a una tabla de redirección ZeBos para la redistribución de la ruta del kernel a través de protocolos de redirección dinámica.
- **Configuración de un protocolo de redirección dinámica en un nodo**.Un protocolo de redirección dinámica anuncia la dirección IP del clúster en el enrutador ascendente. Para obtener más información sobre la configuración de un protocolo de redirección dinámica, consulteConfiguración de rutas dinámicas.

#### **Para habilitar [la opción de ruta de host de la d](https://docs.netscaler.com/es-es/netscaler/12/networking/ip-routing/configuring-dynamic-routes.html)irección IP del clúster mediante la CLI**

En la línea de comandos, escriba:

- add nsip <IPAddress> <netmask> -hostRoute ENABLED
- show nsip <IPAddress>

```
1 > add ns ip 10.102.29.60 255.255.255.255 -hostRoute ENABLED
2
3 > Done
4 <!--NeedCopy-->
```
## **Configuraciones detectadas y parcialmente divididas en el clúster L3**

Las configuraciones manchadas y parcialmente rayadas del clúster L3 difieren ligeramente de las del clúster L2. La configuración puede diferir de un nodo a otro, ya que los nodos residen en subredes diferentes. Las configuraciones de red pueden ser específicas de cada nodo en el clúster L3, por lo que debe configurar las configuraciones detectadas o parcialmente divididas en función de los parámetros que se mencionan a continuación.

Para configurar configuraciones detectadas y parcialmente divididas en un dispositivo NetScaler a través del clúster L3, realice las siguientes tareas:

- Agregar un grupo de propietarios de clúster a una tabla de redirección estática IPv4
- Agregar un grupo de propietarios de clúster a una tabla de redirección estática IPv6
- Agregar un grupo de propietarios de clústeres a una redirección basada en directivas (PBR) IPv4
- Agregar un grupo de propietarios de clústeres a un PBR IPv6
- Agregar una VLAN
- Enlazar una VLAN a un grupo propietario específico del grupo de nodos del clúster

#### **Configurar lo siguiente mediante la CLI**

• **Para agregar un grupo propietario de clúster a una tabla de redirección estática IPv4 del dispositivo NetScaler**

add route <network> <netmask> <gateway> -owner group <ng>

• **Para agregar un grupo propietario de clúster a una tabla de redirección estática IPv6 del dispositivo NetScaler**

add route6 <network> -owner group <ng>

• **Para agregar un propietario/grupo de clústeres a un PBR IPv4**

add pbr <name> <action> -owner group <ng>

• **Para agregar un propietario/grupo de clústeres a un PBR IPv6**

add pbr6 <name> <action> -owner group <ng>

• **Para agregar una VLAN**

add vlan <id>

• **Para vincular una VLAN a un propietario/grupo específico del clúster, nodo/grupo**

```
bind vlan <id> -ifnum - [IPAddress <ipv4_addr | ipv6_addr> [-
owner group <ng>]
```
Los siguientes comandos son ejemplos de configuraciones detectadas y parcialmente divididas que se pueden configurar mediante la CLI.

```
1 > add route 10.102.29.0 255.255.255.0 10.102.29.2 – ownergroup ng2
2
3 Done
4
5 > add route6 fe80::9404:60ff:fedd:a464/64 – ownergroup ng1
6
7 Done
8
9 > add pbr pbr1 allow – ownergroup ng1
10
11 Done
12
13 > add pbr6 pbr2 allow – ownergroup ng2
14
15 Done
16
17 \rightarrow add vlan 2
18
19 Done
20
21 > bind vlan 2 – ifnum 1/2 – [IPAddress 10.102.29.80 | fe80::9404:60
         ff:fedd:a464/64-ownergroup ng1
```
 $22$ 23 Done 24 <!--NeedCopy-->

#### **Configurar grupo de nodos**

En un clúster L3, para replicar el mismo conjunto de configuraciones en más de un grupo de nodos, se utilizan los siguientes comandos:

#### **Configurar lo siguiente mediante la CLI**

• **Para agregar una ruta estática IPv4 a la tabla de enrutamiento del dispositivo NetScaler**

```
add route <network> <netmask> <gateway> -ownerGroup <ng>
```
#### **Ejemplo de configuración:**

```
1 add route 0 0 10.102.53.1 – ownerGroup ng1
2
3 add route 0 0 10.102.53.1 – ownerGroup ng2
4 <!--NeedCopy-->
```
Defina un nuevo grupo de nodos, "todos", para que sea compatible con la configuración anterior y debe configurar los siguientes comandos:

#### **Configurar lo siguiente mediante la CLI**

• **Para agregar un nuevo grupo de nodos al clúster con un parámetro estricto**

add cluster node group <name> -strict <YES | NO>

• **Para vincular un nodo de clúster o una entidad al grupo de nodos dado**

bind cluster nodegroup <name> -node <nodeid>

• **Para agregar una ruta estática IPv4 a todos los grupos de propietarios**

```
add route <network> <netmask> <gateway> -ownerGroup <ng>
```
#### **Ejemplo de configuración:**

```
1 add cluster nodegroup all – strict YES
2
3 bind cluster nodegroup all – node 1
4
5 bind cluster nodegroup all – node 2
6
7 add route 0 0 10.102.53.1 – ownerGroup all
8 <!--NeedCopy-->
```
## **Distribución del tráfico en un clúster L3**

En una configuración de clúster, las redes externas ven la colección de dispositivos NetScaler como una sola entidad. Por lo tanto, el clúster debe seleccionar un único nodo que debe recibir el tráfico. En el clúster de L3, esta selección se realiza mediante el ECMP. El nodo seleccionado se denomina receptor de flujo.

**Nota**

Para un clúster L3 (nodos en diferentes redes), solo se puede usar la distribución del tráfico ECMP.

El receptor de flujo obtiene el tráfico y, a continuación, mediante la lógica de clúster interna, deter‑ mina el nodo que debe procesar el tráfico. Este nodo se denomina procesador de flujo. El receptor de flujo dirige el tráfico al procesador de flujo a través de la placa base si el receptor de flujo y el procesador de flujo están en la misma red. El tráfico se dirige a través del túnel si el receptor de flujo y el procesador de flujo están en redes diferentes.

**Nota**

- El receptor de flujo y el procesador de flujo deben ser nodos capaces de servir el tráfico.
- A partir de NetScaler 11, puede desactivar la dirección en el backplane del clúster. Para obtener más información, consulte Desactivación de la dirección en el plano posterior del clúster.

La ilustración anterior muestra una solicitu[d de cliente que fluye a través del clúster. El cliente env](https://docs.netscaler.com/es-es/citrix-adc/13-1/clustering/cluster-managing/cluster-steering-disable.html)ía una soli[citud a](https://docs.netscaler.com/es-es/citrix-adc/13-1/clustering/cluster-managing/cluster-steering-disable.html) una dirección IP virtual (VIP). Un mecanismo de distribución de tráfico configurado en el plano de datos del cliente selecciona uno de los nodos del clúster como receptor de flujo. El receptor de flujo recibe el tráfico, determina el nodo que debe procesar el tráfico y dirige la solicitud a ese nodo (a menos que el receptor de flujo se seleccione a sí mismo como el procesador de flujo). Si el procesador de flujo y el receptor de flujo se encuentran en el mismo grupo de nodos, el paquete se distribuye sobre el plano posterior. Y si el procesador de flujo y el receptor de flujo están en diferentes grupos de nodos, el paquete se dirige a través del túnel por la ruta enrutada.

El procesador de flujo establece una conexión con el servidor. El servidor procesa la solicitud y envía la respuesta a la dirección IP de subred (SNIP) que envió la solicitud al servidor. Dado que en el clúster L3 el SNIP siempre es un SNIP detectado, el nodo que posee la dirección SNIP recibe la respuesta del servidor.

## **Configurar un clúster de NetScaler**

August 11, 2023

Los dispositivos NetScaler que desea agregar al clúster deben cumplir los criterios especificados en Requisitos previos para los nodos de clúster. Antes de configurar realmente un clúster, debe tener en cuenta los conceptos básicos del clúster. Para obtener información, consulte Descripción general del clúster.

[La formación de un clúster requiere que con](https://docs.netscaler.com/es-es/citrix-adc/13-1/clustering/cluster-prerequisites.html)figure la comunicación entre nodos, cree el clúster (agregando el primer dispositivo NetScaler) y, a continuación, agregue los demás [nodos del clúster. Cada](https://docs.netscaler.com/es-es/citrix-adc/13-1/clustering/cluster-overview.html) [uno de](https://docs.netscaler.com/es-es/citrix-adc/13-1/clustering/cluster-overview.html) estos pasos se explica con detalles relevantes en los temas siguientes.

#### **Nota**

Si bien existen algunas diferencias en la configuración de un clúster L2 y L3, también existen muchas similitudes. En los temas siguientes se explica la configuración de ambos tipos de clústeres y se destacan las configuraciones específicas de los clústeres de L3.

## **Configuración de la comunicación entre nodos**

#### April 15, 2024

Los nodos de una configuración de clúster se comunican entre sí mediante los siguientes mecanismos de comunicación entre nodos:

- Los nodos que se encuentran dentro de la red (la misma subred) se comunican entre sí a través del plano posterior del clúster. El plano posterior debe configurarse de forma explícita. A con‑ tinuación se detallan los pasos.
- En todas las redes, la dirección de los paquetes se realiza a través de un túnel GRE y otras comu‑ nicaciones de nodo a nodo se enrutan entre los nodos según sea necesario.

## **Importante**

- A partir de la versión 11.0, todas las compilaciones, un clúster puede incluir nodos de difer‑ entes redes.
- A partir de la versión 13.0, versión 58.3, las NIC de Fortville en un clúster L3 admiten la di‑ rección GRE.

## **Para configurar el plano posterior del clúster, haga lo siguiente para cada nodo**

- 1. Identifique la interfaz de red que desea utilizar para la placa base.
- 2. Conecte un cable Ethernet u óptico desde la interfaz de red seleccionada al conmutador de la placa base del clúster.

Por ejemplo, para usar la interfaz 1/2 como interfaz de plano posterior para el nodo 4, conecte un cable desde la interfaz 1/2 del nodo 4 al conmutador de plano posterior.

## **Puntos importantes a tener en cuenta al configurar el plano posterior del clúster**

- No utilice la interfaz de administración del dispositivo (0/x) como interfaz de plano posterior. En un clúster, la interfaz 0/1/x se lee como:
	- 0 ‑> ID de nodo 0
	- 1/x ‑> Interfaz NetScaler
- No utilice las interfaces de plano posterior para los planos de datos del cliente o del servidor.
- Citrix recomienda utilizar el canal agregado de enlaces (LA) para el plano posterior del clúster.

**Nota:**

Después de desenlazar una interfaz del canal LA, asegúrese de establecer un tamaño de MTU adecuado para la interfaz independiente.

- En un clúster de dos nodos, donde el plano posterior está conectado de forma consecutiva, el clúster está operacionalmente INACTIVO en cualquiera de las siguientes condiciones:
	- **–** Se reinicia uno de los nodos.
	- **–** La interfaz de backplane de uno de los nodos está inhabilitada.

Por lo tanto, Citrix recomienda dedicar un conmutador independiente a la placa base, de modo que el resto de nodos del clúster y el tráfico no se vean afectados. No puede escalar el clúster con un enlace consecutivo. Es posible que se produzca un tiempo de inactividad en el entorno de producción al escalar los nodos del clúster.

- Las interfaces de backplane de todos los nodos de un clúster deben estar conectadas al mismo conmutador y enlazadas a la misma VLAN L2.
- Si tiene varios clústeres con el mismo ID de instancia de clúster, asegúrese de que las interfaces de la placa base de cada clúster estén enlazadas a una VLAN diferente.
- La interfaz de la placa base siempre se supervisa, independientemente de la configuración de supervisión de HA de esa interfaz.
- El estado de suplantación de MAC en las diferentes plataformas de virtualización puede afectar al mecanismo de dirección de la placa madre del clúster. Por lo tanto, asegúrese de configurar el estado adecuado:
	- **–** XenServer: inhabilite la suplantación de MAC
	- **–** Hyper‑V: habilita la suplantación de MAC
- **–** VMware ESX: habilite la suplantación de MAC (también asegúrese de que la opción "Forged Transmits"esté habilitada)
- La MTU del plano posterior del clúster se actualiza automáticamente. Sin embargo, si se configuran marcos gigantes en el clúster, la MTU del plano posterior del clúster debe configurarse explícitamente. El valor debe establecerse en 78 + X, donde X es la MTU máxima de los planos de datos del cliente y del servidor. Por ejemplo, si la MTU de un plano de datos del servidor es 7500 y del plano de datos del cliente es 8922. La MTU de la placa madre de un clúster debe configurarse en 78 + 8922 = 9000. Para configurar esta MTU, utilice el siguiente comando:

```
> set interface <backplane_interface> -mtu <value>
```
• Se debe especificar que la MTU de las interfaces del conmutador de plano posterior sea superior o igual a 1578 bytes. Es aplicable si el clúster tiene funciones como MBF, directivas L2, ACL, redirección en implementaciones CLAG y vPath.

**Nota:**

El tamaño de MTU predeterminado para una interfaz de plano posterior es 1578. Para restablecer el tamaño de la MTU al valor predeterminado, debe usar el comando unset **interface** <backplane interface> -mtu.

## **Soporte de túnel basado en UDP para clústeres L2 y L3**

A partir de la versión 13.0, compilación 36.x de NetScaler, los clústeres L2 y L3 de NetScaler pueden dirigir el tráfico mediante túneles basados en UDP. Se define para las comunicaciones entre nodos de dos nodos de un clúster. Al utilizar el parámetro "modo túnel", puede configurar el modo de túnel GRE o UDP desde el comando add and set cluster node.

En una implementación de clústeres L3, los paquetes entre los nodos de NetScaler se intercambian a través de un túnel GRE sin cifrar que utiliza las direcciones NSIP de los nodos de origen y destino para el enrutamiento. Cuando este intercambio se produce a través de Internet, en ausencia de un túnel IPSec, los NSIP quedan expuestos en Internet y pueden provocar problemas de seguridad.

## **Importante**

Citrix recomienda a los clientes que establezcan su propia solución IPSec cuando utilicen un clúster L3.

La siguiente tabla le ayuda a clasificar el soporte de túneles en función de las diferentes implementaciones.

#### NetScaler 13.1

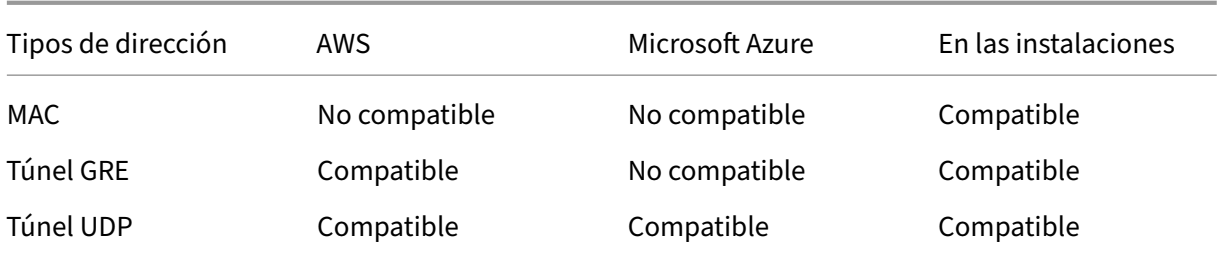

#### **Importante**

En un clúster L3, el modo túnel se establece en GRE de forma predeterminada.

## **Configuración de un túnel basado en UDP**

Puede agregar un nodo de clúster configurando los parámetros del ID del nodo y mencionando el estado. Configure el plano posterior proporcionando el nombre de la interfaz y seleccione el modo de túnel de su elección (GRE o UDP).

**Nota:**

Debe configurar el modo túnel desde la dirección IP del clúster.

## **Procedimientos de la CLI** Para habilitar el modo de túnel UDP mediante la CLI.

En la línea de comandos, escriba:

- add cluster node <nodeId>@ [-state <state>] [-backplane <interface\_name >] [-tunnelmode <tunnelmode>]
- set cluster node <nodeId>@ [-state <state>] [-tunnelmode <tunnelmode  $>1$

#### **Nota**

Los valores posibles para el modo túnel son NONE, GRE, UDP.

## Ejemplo

- add cluster node 1 -state ACTIVE -backplane 1/1/1 -tunnelmode UDP
- set cluster node 1 –state ACTIVE –tunnelmode UDP

**Procedimientos de GUI** Para habilitar el modo de túnel UDP mediante la interfaz gráfica de usuario.

1. Vaya a **Sistema > Clúster > Nodos**.

- 2. En la página **Nodos del clúster**, haga clic en **Agregar**.
- 3. En el **nodo Crear clúster**, defina el parámetro **Modo de túnel** en UDP y haga clic en **Crear**.

# **A** Create Cluster Node

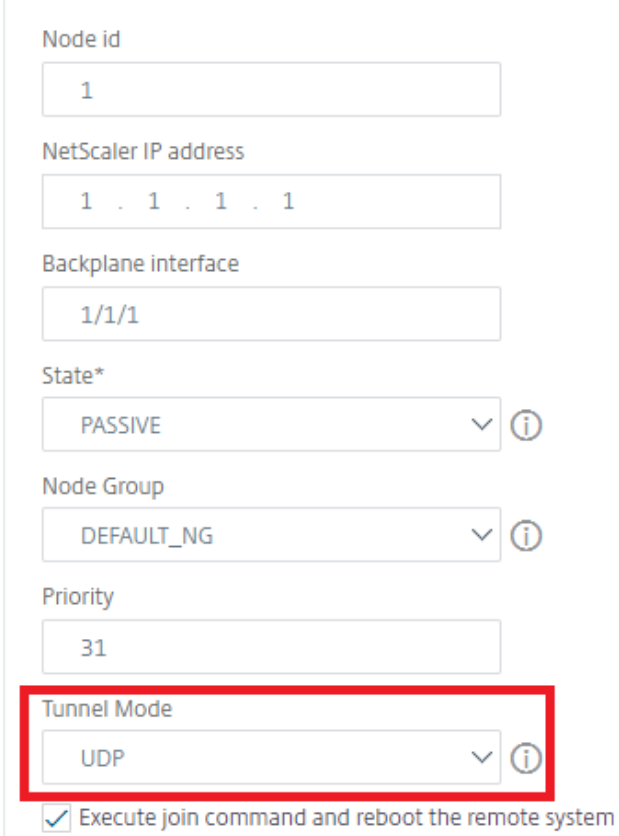

4. Haga clic en **Cerrar**.

# **Crear un clúster de NetScaler**

#### August 11, 2023

Para crear un clúster, comience por tomar uno de los dispositivos NetScaler que quiere agregar al clúster. En este nodo, debe crear la instancia de clúster y definir la dirección IP del clúster. Este nodo es el primer nodo de clúster y se denomina coordinador de configuración de clúster (CCO). Todas las configuraciones que se realizan en la dirección IP del clúster se almacenan en este nodo y, a continuación, se propagan a los demás nodos del clúster.

La responsabilidad del CCO en un clúster no se fija en un nodo específico. Puede cambiar con el tiempo según los siguientes factores:

- La prioridad del nodo. El nodo con la prioridad más alta (número de prioridad más bajo) se hace el CCO. Por lo tanto, si se agrega un nodo con un número de prioridad inferior al CCO existente, el nuevo nodo asume el cargo como CCO.
- Si el CCO actual cae, el nodo con el siguiente número de prioridad más bajo asume el cargo de CCO. Si no se establece la prioridad o si hay varios nodos con el número de prioridad más bajo, el CCO se selecciona de uno de los nodos disponibles.

## **Nota:**

Las configuraciones del dispositivo (incluidas las direcciones SNIP y las VLAN) se borran ejecutando implícitamente el comando clear ns config extended. Sin embargo, la VLAN y la NSVLAN predeterminadas no se borran del dispositivo. Por lo tanto, si quiere que la NSVLAN esté en el clúster, asegúrese de que se haya creado antes de que el dispositivo se agregue al clúster. Para un clúster L3 (nodos de clúster en diferentes redes), las configuraciones de red no se borran del dispositivo.

## **Importante:**

El monitor HA (HAMON) en una configuración de clúster se usa para supervisar el estado de una interfaz en cada nodo. El parámetro HAMON debe estar habilitado en cada nodo para supervisar el estado de la interfaz. Si el estado operativo de la interfaz habilitada para HAMON deja de funcionar por cualquier motivo, el nodo del clúster respectivo se marca como no saludable (NO ACTIVA) y ese nodo no puede servir el tráfico.

## **Crear un clúster mediante la interfaz de línea de comandos**

- Inicie sesión en un dispositivo NetScaler (por ejemplo, un dispositivo con la dirección NSIP 10.102.29.60) que desee agregar al clúster.
- Agregar una instancia de clúster.

```
1 add cluster instance <clId> -quorumType <NONE | MAJORITY> -inc <
      ENABLED | DISABLED> -backplanebasedview <ENABLED | DISABLED>
2 <!--NeedCopy-->
```
• La -dfdretainl2params opción le permite agregar los encabezados L2 extendidos para el tráfico del plano posterior.

En el símbolo del sistema, escriba:

```
add cluster instance 1 -dfdretainl2params <ENABLED|DISABLED>
```
El siguiente comando muestra el estado de -dfdretainl2params:

show cluster instance <clusterid>

Utilice el siguiente comando para habilitar o inhabilitar -dfdretainl2params:

```
set cluster instance 1 -dfdretainl2params <ENABLED|DISABLED>
```
• La -proxyarpstatus opción habilita o inhabilita la funcionalidad arp del proxy para el clúster.

En el símbolo del sistema, escriba:

add cluster instance 1 -proxyarpstatus <ENABLED|DISABLED>

El siguiente comando muestra el estado de proxyarpstatus:

```
show cluster instance <clusterid>
```
Puede utilizar el siguiente comando para habilitar o inhabilitar proxyarpstatus:

set cluster instance 1 -proxyarpstatus <ENABLED|DISABLED>

**Nota:**

- El identificador de instancia de clúster debe ser único dentro de una LAN.
- El parámetro -quorumType debe establecerse en MAYORITARIO y no en NINGUNO en estos casos:
	- **–** Topologies which do not have redundant links between cluster nodes. These topolo‑ gies might be prone to network partition due to a single point of failure.
	- **–** During any cluster operations such as node addition or removal.
- · Para un clúster L3, asegúrese de que el parámetro -inc esté configurado en ENABLED. El parámetro -inc debe estar inhabilitado para un clúster L2.
- Cuando el parámetro -backplanebasedview está habilitado, la vista operativa (conjunto de nodos que atienden el tráfico) se decide en función de los latidos recibidos solo en la interfaz del plano posterior. De forma predeterminada, este parámetro está inhabilitado. Cuando este parámetro está inhabilitado, un nodo no depende de la recepción de latidos solo en el plano posterior.

## 1. [Solo para un clúster L3] Cree un grupo de nodos. En el paso siguiente, el nodo de clúster recién agregado debe estar asociado a este grupo de nodos.

**Nota:**

Este grupo de nodos incluye todos o un subconjunto de los dispositivos NetScaler que pertenecen a la misma red.

1 add cluster nodegroup <name>

```
2 <!--NeedCopy-->
```
#### 2. Agregue el dispositivo NetScaler al clúster.

```
1 add cluster node <nodeId> <IPAddress> -state <state> -backplane <
     interface_name> -nodegroup <name>
2 <!--NeedCopy-->
```
#### **Nota:**

Para un clúster L3:

- El parámetro de grupo de nodos debe establecerse en el nombre del grupo de nodos que se crea.
- El parámetro de plano posterior es obligatorio para los nodos que están asociados con un grupo de nodos que tiene más de un nodo, de modo que los nodos dentro de la red puedan comunicarse entre sí.

#### Ejemplo:

Agregar un nodo para un clúster L2 (todos los nodos del clúster están en la misma red).

```
1 add cluster node 0 10.102.29.60 -state PASSIVE -backplane 0/1/1
2 <!--NeedCopy-->
```
Agregar un nodo para un clúster L3 que incluye un único nodo de cada red. Aquí, no tienes que configurar el plano posterior.

```
1 add cluster node 0 10.102.29.60 -state PASSIVE -nodegroup ng1
2 <!--NeedCopy-->
```
Agregar un nodo para un clúster L3 que incluye varios nodos de cada red. Aquí, debe configurar el plano posterior para que los nodos dentro de una red puedan comunicarse entre sí.

```
1 add cluster node 0 10.102.29.60 -state PASSIVE -backplane 0/1/1
       -nodegroup ng1
2 <!--NeedCopy-->
```
3. Agregue la dirección IP del clúster (por ejemplo, 10.102.29.61) en este nodo.

```
1 add ns ip <IPAddress> <netmask> -type clip
2 <!--NeedCopy-->
```
#### **Ejemplo**

```
1 add ns ip 10.102.29.61 255.255.255.255 -type clip
2 <!--NeedCopy-->
```
4. Habilite la instancia del clúster.

```
1 enable cluster instance <clId>
2 <!--NeedCopy-->
```
5. Guarde la configuración.

```
1 save ns config
```

```
2 <!--NeedCopy-->
```
6. Reinicie el dispositivo en caliente.

```
1 reboot -warm
2 <!--NeedCopy-->
```
Compruebe las configuraciones del clúster mediante el comando show cluster instance. Com‑ pruebe que el resultado del comando muestre la dirección NSIP del dispositivo como un nodo del clúster.

7. Después de que el nodo esté UP, inicie sesión en el CLIP y cambie las credenciales RPC tanto para la dirección IP del clúster como para la dirección IP del nodo. Para obtener más información sobre cómo cambiar la contraseña de un nodo RPC, consulte Cambiar una contraseña de nodo RPC.

## **Para [crea](https://docs.netscaler.com/es-es/citrix-adc/13-1/getting-started-with-citrix-adc/change-rpc-node-password.html)r un clúster mediante la GUI**

- 1. Inicie sesión en un dispositivo (por ejemplo, un dispositivo con la dirección NSIP 10.102.29.60) que pretenda agregar al clúster.
- 2. Vaya a **Sistema > Clúster.**
- 3. En el panel de detalles, haga clic en el enlace **Administrar clúster**.
- 4. En el cuadro de diálogo Configuración del clúster, defina los parámetros necesarios para crear un clúster. Para obtener una descripción de un parámetro, pase el cursor del ratón sobre el cuadro de texto correspondiente.
- 5. Haz clic en **Crear.**
- 6. En el cuadro de diálogo Configurar instancia de clúster, active la casilla de verificación Enable cluster instance.
- 7. En el panel Nodos del clúster, seleccione el nodo y haga clic en **Abrir.**
- 8. En el cuadro de diálogo Configurar nodo de clúster, defina el estado.
- 9. Haga clic en **Aceptar**y, a continuación, en **Guardar.**
- 10. Reinicie el dispositivo en caliente.
- 11. Después de que el nodo esté UP, inicie sesión en el CLIP y cambie las credenciales RPC tanto para la dirección IP del clúster como para la dirección IP del nodo. Para obtener más información sobre cómo cambiar la contraseña de un nodo RPC, consulte Cambiar una contraseña de nodo RPC.

## **Com[patib](https://docs.netscaler.com/es-es/citrix-adc/13-1/getting-started-with-citrix-adc/change-rpc-node-password.html)ilidad de modo estricto para el estado de sincro[nización del clúster](https://docs.netscaler.com/es-es/citrix-adc/13-1/getting-started-with-citrix-adc/change-rpc-node-password.html)**

Ahora puede configurar un nodo de clúster para ver los errores al aplicar la configuración. Se introduce un nuevo parámetro, "SyncStatusStrictMode"en el comando add y set cluster instance para rastrear el estado de cada nodo de un clúster. De forma predeterminada, el parámetro syncStatusStrictMode está desactivado.

#### **Para habilitar el modo estricto mediante la CLI**

En el símbolo del sistema, escriba:

```
1 set cluster instance <clID> [-syncStatusStrictMode (ENABLED | DISABLED)
     ]
2 <!--NeedCopy-->
```
**Ejemplo:**

```
1 set cluster instance 1 – syncStatusStrictMode ENABLED
2 <!--NeedCopy-->
```
### **Para ver el estado del modo estricto mediante la CLI**

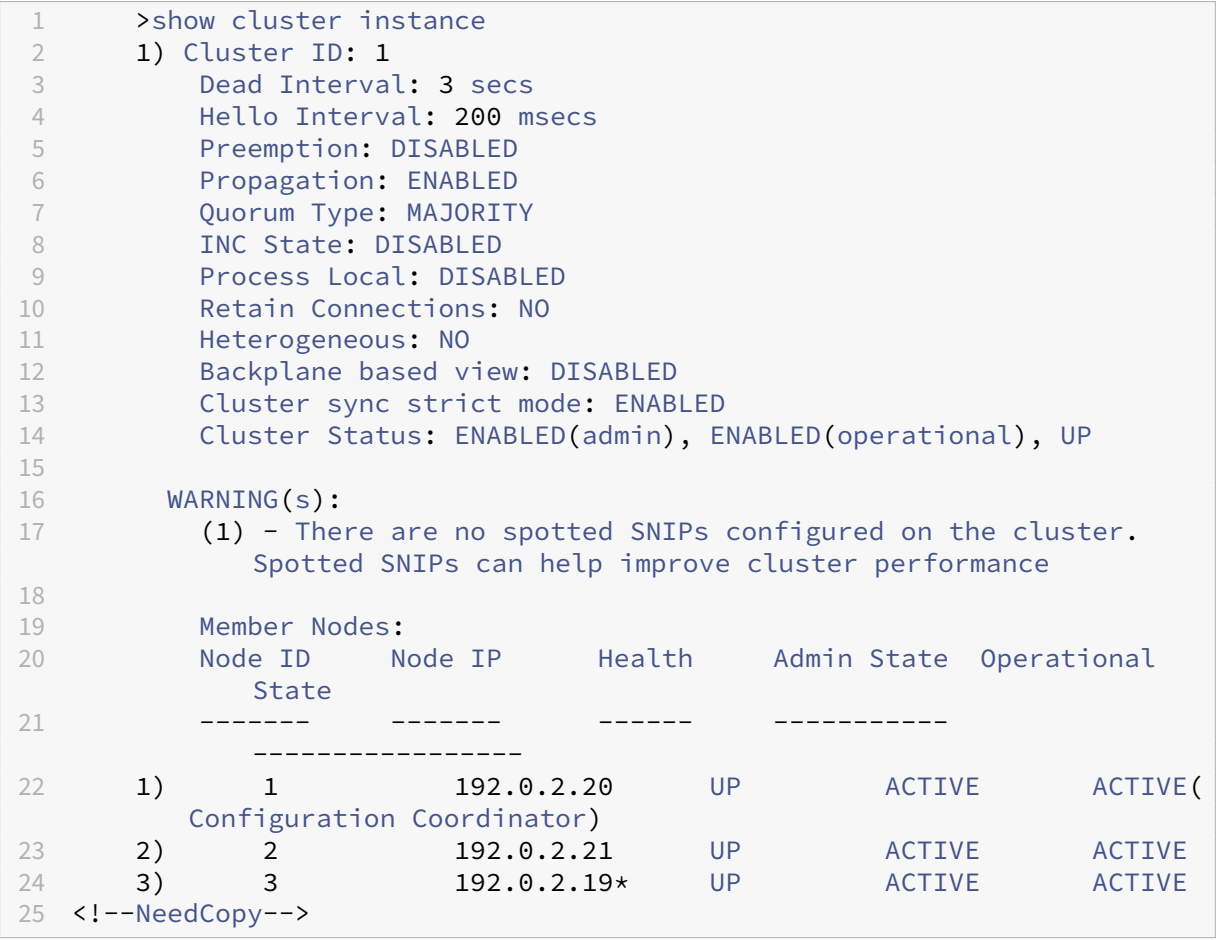

## **Para ver el motivo del error de sincronización de un nodo de clúster mediante la interfaz gráfica de usuario**

1. Vaya a **Sistema > Clúster > Nodos**de clú

2. En la página **Nodos de clúster**, desplácese hasta el extremo derecho para ver los detalles del motivo del error de sincronización de los nodos del clúster.

# **Adición de un nodo al clúster**

## December 5, 2023

Puede escalar sin problemas el tamaño de un clúster para incluir un máximo de 32 nodos. Cuando se agrega un dispositivo NetScaler al clúster, se borran las configuraciones de ese dispositivo (mediante la ejecución interna del comando clear ns config ‑extended). Las direcciones SNIP, la configuración de **MTU** de la interfaz de la placa base y todas las configuraciones de VLAN (excepto la VLAN y la NSVLAN predeterminadas) también se borran del dispositivo.

A continuación, las configuraciones del clúster se sincronizan en este nodo. Puede haber una caída intermitente en el tráfico mientras la sincronización está en curso.

#### **Importante**

Antes de agregar un dispositivo NetScaler a un clúster:

- Configure la interfaz de plano posterior para el nodo. Consulte el tema anterior.
- Compruebe si las licencias disponibles en el dispositivo coinciden con las disponibles en el coordinador de configuración. El dispositivo se agrega solo si las licencias coinciden.
- Si desea incluir la NSVLAN en el clúster, asegúrese de crearla en el dispositivo antes de agre‑ garla al clúster.
- Citrix recomienda agregar el nodo como nodo pasivo. A continuación, después de unir el nodo al clúster, complete la configuración específica del nodo desde la dirección IP del clúster. Ejecute el comando force cluster sync si el clúster solo ha detectado direcciones IP. Y que tiene un enlace a la VLAN L3 o tiene rutas estáticas.
- Cuando se agrega un dispositivo con un canal agregado de enlaces (LA) preconfigurado a un clúster, el canal LA sigue existiendo en el entorno del clúster. El canal LA cambia de nombre de LA/x a nodeId/LA/x, donde LA/x es el identificador del canal LA.

## **Para agregar un nodo al clúster mediante la CLI**

## **Nota**

Cuando añada un nodo a una configuración de clúster, asegúrese de que la ruta estática prede‑ terminada configurada en el nodo esté presente en el nodo coordinador de clústeres (CCO). Si el nodo tiene una ruta estática que no está presente en el CCO, el comando falla y se produce el siguiente error.

```
Node cannot join cluster as static default gateway route is not
present in CCO
```
- 1. Inicie sesión en la dirección IP del clúster en la línea de comandos y haga lo siguiente:
	- Agregue el dispositivo (por ejemplo, 10.102.29.70) al clúster.

#### **Nota**

Para un clúster L3:

- El parámetro del grupo de nodos se debe establecer en un grupo de nodos que tenga nodos de la misma red.
- Si este nodo pertenece a la misma red que el primer nodo que se agregó, configure el grupo de nodos que se usó para ese nodo.
- Si este nodo pertenece a una red diferente, cree un grupo de nodos y vincule este nodo al grupo de nodos.
- El parámetro de plano posterior es obligatorio para los nodos que están asociados con un grupo de nodos que tiene más de un nodo, de modo que los nodos dentro de la red puedan comunicarse entre sí.

```
1 add cluster node <nodeId> <IPAddress> -state <state> -backplane <
      interface_name> -nodegroup <name>
2
3 Example:
4
5 add cluster node 1 10.102.29.70 -state PASSIVE -backplane 1/1/1
6 <!--NeedCopy-->
```
• Guarde la configuración.

```
1 save ns config
2 <!--NeedCopy-->
```
2. Inicie sesión en el nodo recién agregado (por ejemplo, 10.102.29.70) y únelo al clúster.

```
1 join cluster -clip <ip_addr> -password <password>
2
3 Example:
\Lambda5 join cluster -clip 10.102.29.61 -password nsroot
6 <!--NeedCopy-->
```
- 3. Configure los siguientes comandos en el CLIP.
	- Enlazar la VLAN a una interfaz

```
1 bind vlan <id> -ifnum <interface_name>
2 <!--NeedCopy-->
```
Ejemplo:

```
1 bind vlan 1 -ifnum 2/1/22 <!--NeedCopy-->
```
• Agregar la dirección IP detectada al nodo recién agregado

```
1 add ns ip <IpAddress> <netmask> -ownerNode <positive_interger
       >
2 <!--NeedCopy-->
```
Ejemplo:

```
1 add ns ip 97.131.0.3 255.0.0.0 -ownerNode 2
2 <!--NeedCopy-->
```
• Verifique la VLAN en NSIP

1 show vlan <id> 2 <!--NeedCopy-->

Ejemplo:

```
1 show vlan 1
2 <!--NeedCopy-->
```
- 4. Realice las siguientes configuraciones:
	- Si el nodo se agrega a un clúster que solo tiene IP detectadas, las configuraciones se sincronizan antes de asignar las direcciones IP detectadas a ese nodo. En tales casos, los enlaces de VLAN L3 se pueden perder. Para evitar esta pérdida, añada una IP seccionada o añada los enlaces de VLAN L3.
	- Defina las configuraciones detectadas requeridas.
	- Configure la MTU para la interfaz del plano posterior.
- 5. Guarde la configuración.

```
1 save ns config
2 <!--NeedCopy-->
```
6. Reinicie el dispositivo en caliente.

```
1 reboot -warm
2 <!--NeedCopy-->
```
7. Después de que el nodo esté UP y la sincronización sea correcta, cambie las credenciales RPC para el nodo desde la dirección IP del clúster. Para obtener más información sobre cómo cam‑ biar la contraseña de un nodo RPC, consulte Cambiar una contraseña de nodo RPC.

1 set rpcNode <node-NSIP> -password <passwd>

```
2
3 Example:
4
5 set rpcNode 192.0.2.4 -password mypassword
6 <!--NeedCopy-->
```
8. Establezca el nodo del clúster en Activo.

```
1 set cluster node <nodeID> -state active.
2
3 Example:
\Delta5 set cluster node 1 -state active
6 <!--NeedCopy-->
```
## **Para agregar un nodo al clúster mediante la interfaz gráfica de usuario**

- 1. Inicie sesión en la dirección IP del clúster.
- 2. Vaya a **Sistema > Clúster > Nodos**.
- 3. En el panel de detalles, haga clic en **Agregar** para agregar el nuevo nodo (por ejemplo, 10.102.29.70).
- 4. En el cuadro de diálogo **Crear nodo de clúster**, configure el nuevo nodo. Para obtener una descripción de un parámetro, pase el cursor del ratón sobre el cuadro de texto correspondiente.
- 5. Haga clic en **Crear**. Cuando se le pida que realice un reinicio en caliente, haga clic en **Sí.**
- 6. Después de que el nodo esté UP y la sincronización sea correcta, cambie las credenciales RPC para el nodo desde la dirección IP del clúster. Para obtener más información sobre cómo cam‑ biar la contraseña de un nodo RPC, consulte Cambiar una contraseña de nodo RPC.
- 7. Vaya a **Sistema > Cluster > Nodos > Modificar**.
- 8. Modifique el estado a **ACTIVO** y confirme.

## **Para unir un nodo agregado anteriormente al clúster mediante la interfaz gráfica de usuario**

Si ha utilizado la CLI para agregar un nodo al clúster, pero no ha unido el nodo al clúster, puede utilizar el siguiente procedimiento.

#### **Nota**

Cuando un nodo se une al clúster, se hace cargo de su parte del tráfico del clúster y, por lo tanto, se puede terminar una conexión existente.

- 1. Inicie sesión en el nodo al que quiera unirse al clúster (por ejemplo, 10.102.29.70).
- 2. Vaya a **Sistema > Clúster.**
- 3. En el panel de detalles, en Comenzar, haga clic en el enlace Unirse al clúster.
- 4. En el cuadro de diálogo Unirse al clúster existente, defina la dirección IP del clúster y la nsroot contraseña del coordinador de configuración. Para obtener una descripción de un parámetro, pase el cursor del ratón sobre el cuadro de texto correspondiente.
- 5. Haga clic en **Aceptar.**

## **Visualización de los detalles de un clúster**

### August 11, 2023

Para ver los detalles de la instancia del clúster y los nodos del clúster, inicie sesión en la dirección IP del clúster.

## **Para ver los detalles de una instancia de clúster mediante la CLI**

Inicie sesión en la dirección IP del clúster y, en el símbolo del sistema, escriba:

1 show cluster instance <clId>

#### **Nota**

Cuando el comando anterior se ejecuta desde la dirección NSIP del nodo que no es CCO, el comando muestra el estado del clúster en este nodo.

## **Para ver los detalles de un nodo de clúster mediante la CLI**

Inicie sesión en la dirección IP del clúster y, en el símbolo del sistema, escriba:

1 show cluster node <nodeId>

## **Para ver los detalles de una instancia de clúster mediante la GUI**

- 1. Inicie sesión en la dirección IP del clúster.
- 2. Vaya a **Sistema > Clúster.**
- 3. En el panel de detalles, en **Comenzar**, haga clic en el enlace **Administrar clúster** para ver los detalles del clúster.

## **Para ver los detalles de un nodo de clúster mediante la GUI**

1. Inicie sesión en la dirección IP del clúster.

- 2. Vaya a **Sistema > Clúster > Nodos.**
- 3. En el panel de detalles, haga clic en el nodo del que desee ver los detalles.

## **Distribución del tráfico entre los nodos de clúster**

## August 11, 2023

Tras crear el clúster de NetScaler y realizar las configuraciones necesarias, debe implementar una ruta múltiple de igual costo (ECMP) o la agregación de enlaces (LA) de clústeres en el plano de datos del cliente (para el tráfico de clientes) o en el plano de datos del servidor (para el tráfico del servidor). Estos mecanismos distribuyen el tráfico externo entre los nodos del clúster.

## **Dirección del plano posterior basada en directivas**

La dirección de la placa base (PBS) basada en directivas es un mecanismo de implementación de clústeres que dirige el tráfico entre los nodos del clúster según el método de hash definido para el flujo. El flujo se define mediante una combinación de parámetros L2 y L3 similar a la Lista de control de acceso (ACL).

El PBS admite el tráfico IPv4 e IPv6. En el caso de las implementaciones de IPv6, la dirección admite una opción adicional. [dfdprefix <positive integer>] Ofrece la flexibilidad de elegir el mismo procesador de flujo para el mismo prefijo IP. La opción de prefijo solo se admite para los méto‑ dos de hash de IP de origen o de IP de destino.

## **Nota**

Si el mecanismo PBS no se utiliza para dirigir el tráfico, el tráfico se dirige mediante el método predeterminado.

Para configurar los nuevos atributos de ACL, en la CLI, escriba los siguientes comandos:

## **Comandos de CLI para IPv4**

- add ns acl <aclname> <aclaction> [-type (classic | dfd)] [dfdhash <dfdhash>]
- set ns acl <aclname> <aclaction> [-dfdhash <dfdhash>
- show ns acl [<aclname>][-type (classic | DFD)]
- apply ns acls [-type (classic | DFD)]
- clear ns acls [-type (classic | DFD)]
- renumber ns acls [-type (classic | DFD)]

### **Comandos de CLI para IPv6**

- add ns acl6 <acl6name> <acl6action> [-type (classic | dfd)][dfdhash <dfdhash>][-dfdprefix <positive\_interger>]
- set ns acl6 <acl6name> <acl6action> [-dfdhash <dfdhash>][-dfdprefix <positive\_interger>]
- show ns acl6 [<acl6name>][-type (classic | DFD)]
- apply ns acls6 [-type (classic | DFD)]
- clear ns acls6 [-type (classic | DFD)]
- renumber ns acls6 [-type (classic | DFD)]

Los siguientes son los diferentes tipos de métodos de hash que puede especificar para dirigir el paquete al procesador de flujo:

- SIP‑SPORT‑DIP‑DPORT
- SIP
- INMERSIÓN
- BAÑARSE A SORBOS
- SORBO DEPORTE

### **Limitaciones**

- 1. La distribución del flujo de tráfico entre los nodos del clúster no está garantizada, ya que el procesador de flujo lo deciden las reglas configuradas por el administrador.
- 2. No se admite el modo L2.
- 3. No se admiten los grupos de nodos ni los SNIP segmentados, ya que no hay casos de implementación.
- 4. No se admite MPTCP.
- 5. Solo admite tráfico TCP, UDP e ICMP.
- 6. No se admite el modo de clúster a través de L3.
- 7. No se admite el proceso local a nivel de servicio.

## **Uso de la ruta múltiple de igual coste (ECMP)**

#### August 11, 2023

Al utilizar el mecanismo ECMP (Equal Cost Multiple Path) en una implementación de clúster, los nodos de clúster activos anuncian las direcciones IP del servidor virtual. El nodo del clúster que recibe el tráfico anunciado dirige el tráfico al nodo que debe procesarlo. Puede haber una dirección redundante en servidores virtuales manchados y parcialmente fraccionados. Por lo tanto, a partir de NetScaler 11, las direcciones IP de los servidores virtuales detectadas y parcialmente fraccionadas anuncian los nodos propietarios, lo que reduce la dirección redundante.

Debe tener un conocimiento detallado de los protocolos de redirección para usar ECMP. Para obtener más información, consulte Configuración de rutas dinámicas. Para obtener más información sobre la redirección en un clúster, consulte Redirección en un clúster.

Para utilizar ECMP, primer[o debe realizar lo siguiente:](https://docs.netscaler.com/es-es/citrix-adc/13-1/networking/ip-routing/configuring-dynamic-routes.html)

- Habilite el protocolo de red[irección requerido \(OSPF,](https://docs.netscaler.com/es-es/citrix-adc/13-1/clustering/cluster-overview/cluster-routing.html) RIP, BGP o ISIS) en la dirección IP del clúster.
- Enlazar las interfaces y la dirección IP detectada (con redirección dinámica habilitado) a una VLAN.
- Configure el protocolo de redirección seleccionado y redistribuya las rutas del kernel en los ZeBO mediante el shell VTYSH.

Realice configuraciones similares en la dirección IP del clúster y en el dispositivo de conexión externo.

**Nota**

- Asegúrese de que las licencias del clúster admiten redirección dinámica; de lo contrario, ECMP no funciona.
- El ECMP no es compatible con los servidores virtuales comodín, ya que RHI necesita una dirección VIP para anunciarse en un router y en los servidores virtuales comodín. Ya que no tienen direcciones VIP asociadas.

Figura 1. Topología ECMP

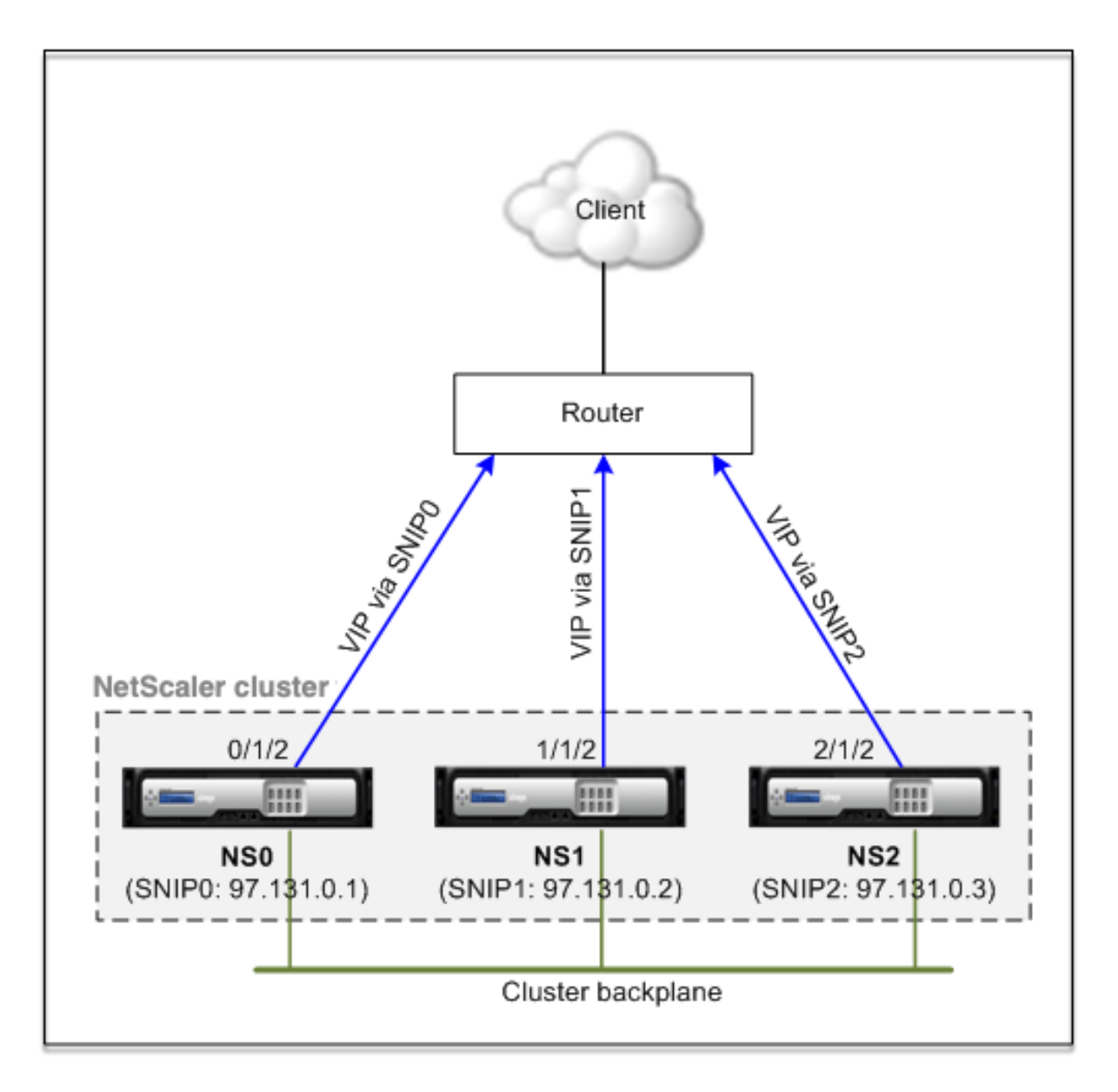

Cuando utiliza el mecanismo ECMP para la distribución del tráfico en una implementación de clúster, los nodos del clúster activos anuncian las direcciones IP del servidor virtual al enrutador ascendente. El router ECMP puede acceder a la dirección VIP a través de SNIP0, SNIP1 o SNIP2. El flujo de tráfico de la Ilustración 1 se describe de la siguiente manera:

- 1. El cliente envía una solicitud al VIP alojado en el clúster.
- 2. El router ascendente, en función de las rutas aprendidas del VIP, reenvía el paquete a cualquiera de los nodos. Digamos NS1. El nodo NS1 es el receptor de flujo.
- 3. El receptor de flujo (NS1) determina el nodo que debe procesar el tráfico, que se denomina procesador de flujo. Por ejemplo, el nodo NS2 es el procesador de flujo.
- 4. El receptor de flujo (NS1) con SNIP1 (97.131.0.2) dirige la solicitud al procesador de flujo (NS2) con SNIP2 (97.131.0.3).
- 5. El procesador de flujo (NS2) establece una conexión con el servidor.
- 6. El servidor procesa la solicitud y envía la respuesta a la dirección SNIP que envió la solicitud al servidor.

Notas:

- Solo los nodos ACTIVOS anuncian rutas VIP.
- Los nodos INACTIVOS no anuncian rutas VIP.
- Todos los nodos ACTIVE anuncian VIP rayados.
- Solo los nodos propietarios ACTIVOS anuncian VIP manchados o parcialmente rayados.

## **Para configurar ECMP en el clúster mediante la interfaz de línea de comandos**

- 1. Inicie sesión en la dirección IP del clúster.
- 2. Habilite el protocolo de redirección.

1 enable ns feature <feature>

**Ejemplo:** Para habilitar el protocolo de redirección OSPF.

1 enable ns feature ospf

3. Agregue una VLAN.

1 add vlan <id>

#### **Ejemplo**

1 add vlan 97

4. Enlace las interfaces de los nodos del clúster a la VLAN.

1 bind vlan <id> -ifnum <interface\_name>

#### **Ejemplo**

1 bind vlan 97 -ifnum 0/1/2 1/1/2 2/1/2

5. Agregue una dirección SNIP detectada para cada nodo y habilite el redirección dinámica en él.

```
1 add ns ip <SNIP> <netmask> -ownerNode <positive_integer> -
     dynamicRouting ENABLED
```
#### **Ejemplo**

```
1 add ns ip 97.131.0.1 255.0.0.0 -ownerNode 0 -dynamicRouting
     ENABLED -type SNIP
2 add ns ip 97.131.0.2 255.0.0.0 -ownerNode 1 -dynamicRouting
     ENABLED -type SNIP
```

```
3 add ns ip 97.131.0.3 255.0.0.0 -ownerNode 2 -dynamicRouting
     ENABLED -type SNIP
```
6. Enlazar una de las direcciones SNIP detectada a la VLAN. Cuando vincula una dirección SNIP detectada a una VLAN, todas las demás direcciones SNIP detectada definidas en el clúster de esa subred se vinculan automáticamente a la VLAN.

```
1 bind vlan <id> -IPAddress <SNIP> <netmask>
```
#### **Ejemplo**

1 bind vlan 97 -ipAddress 97.131.0.1 255.0.0.0

#### **Nota**

Puede usar las direcciones NSIP de los nodos del clúster en lugar de agregar direcciones SNIP. Si es así, no tiene que realizar los pasos 3 a 6.

7. Configure el protocolo de redirección en ZEBO mediante el shell de VTYSH.

#### **Ejemplo:**

Para configurar un protocolo de redirección OSPF en los identificadores de nodo 0, 1 y 2.

```
1 vtysh
2 ! interface vlan97 !
3 router ospf owner-node 0
4 ospf router-id 97.131.0.1 exit-owner-node<br>5 owner-node 1 ospf router-id 97.131.0.2
                   ospf router-id 97.131.0.2
6 exit-owner-node
7 owner-node 2
8 ospf router-id 97.131.0.3 exit-owner-node redistribute kernel
      network 97.0.0.0/8 area 0 !
```
#### **Nota**

Para las direcciones VIP que se anunciarán, la configuración RHI se realiza mediante el parámetro vServerRhilevel de la siguiente manera:

1 add ns ip <IPAddress> <netmask> -type VIP -vserverRHILevel < vserverRHILevel>

Para la configuración RHI específica de OSPF, hay más configuraciones que se pueden hacer de la siguiente manera:

```
1 add ns ip <IPAddress> <netmask> -type VIP -ospfLSAType \( TYPE1 |
     TYPE5 ) -ospfArea <positive\_integer>
```
Utilice el comando add ns ip6 para ejecutar los comandos anteriores en direcciones IPv6.

8. Configure el ECMP en el conmutador externo. Se proporcionan los siguientes ejemplos de configuraciones para el switch Cisco® Nexus 7000 C7010 versión 5.2 (1). Se deben realizar configu‑ raciones similares en otros conmutadores.

```
1 //For OSPF (IPv4 addresses) Global config: Configure terminal
     feature ospf Interface config: Configure terminal
     interface Vlan10 no shutdown ip address 97.131.0.5/8
        Configure terminal router ospf 1 network 97.0.0.0/8 area
     \Theta.\Theta.\Theta.\Theta ------
2
3 //For OSPFv3 (IPv6 addresses) Global config: Configure terminal
     feature ospfv3 Configure terminal interface Vlan10 no
     shutdown ipv6 address use-link-local-only ipv6 router
      ospfv3 1 area 0.0.0.0 Configure terminal router ospfv3 1
```
### **Nodos de clúster de monitoreo de enrutadores en la implementación de ECMP**

En una configuración de clúster, en un nodo propietario que tenga una configuración de dirección SNIP detectada, ahora puede inhabilitar la opción ownerDownResponse. De forma predeterminada, la opción está habilitada, lo que permite al nodo responder a una solicitud ICMP/ARP/ICMP6/ND6 procedente del router ascendente. Ahora puede inhabilitar esta opción para permitir que el router supervise si un nodo del clúster está activo o inactivo. Cuando el router envía una solicitud, si la op‑ ción está inhabilitada, identifica que el nodo propietario está inactivo y no está disponible para la distribución del tráfico.

#### **Para configurar ECMP para la distribución de tráfico de rutas estáticas mediante la interfaz de línea de comandos**

1 add ns ip <ipddress> <netmask> -ownernode <node-id> – ownerDownResponse disable

## **Caso de uso: ECMP con redirección BGP**

#### August 11, 2023

Para configurar ECMP con el protocolo de redirección BGP, realice los siguientes pasos:

- 1. Inicie sesión en la dirección IP del clúster.
- 2. Habilite el protocolo de redirección BGP.

1 > enable ns feature bgp

3. Agregue VLAN y vincule las interfaces requeridas.

```
1 > add vlan 985
2 > bind vlan 985 -ifnum 0/0/1 1/0/1
```
4. Agregue la dirección IP detectada y enlaza a la VLAN.

```
1 > add ns ip 10.100.26.14 255.255.255.0 -ownerNode 1 -
     dynamicRouting ENABLED
2 > add ns ip 10.100.26.15 255.255.255.0 -ownerNode 2 -
     dynamicRouting ENABLED
3 > bind vlan 985 -ipAddress 10.100.26.10 255.255.255.0
```
5. Configure el protocolo de redirección BGP en ZeBO mediante el shell VTYSH.

```
1 > vtysh conf t router bgp 65535 vecino 10.100.26.1 remoto-como
     65535
```
6. Configure BGP en el conmutador externo. Se proporcionan los siguientes ejemplos de config‑ uraciones para el switch Cisco® Nexus 7000 C7010 versión 5.2 (1). Se deben realizar configuraciones similares en otros conmutadores.

```
1 > router bgp 65535 no synchronization
2 bgp log-neighbor-changes neighbor 10.100.26.14 remote-as 65535
       neighbor 10.100.26.15 remote-as 65535 no auto-summary
3 dont-capability-negotiate
4 dont-capability-negotiate
5 no dynamic-capability
```
# **Configuración del ECMP del clúster mediante el switch Cisco Nexus 7000 con protocolo de redirección**

August 11, 2023

Con la configuración de ECMP a través de un clúster, un dispositivo NetScaler puede gestionar el tráfico a través de un protocolo de enrutamiento. El mecanismo ECMP ayuda a anunciar las direcciones IP del servidor virtual a través de todos los nodos del clúster activos.

Para usar ECMP, primero debe habilitar el protocolo BGP en la dirección IP del clúster. Enlazar las interfaces y la dirección IP detectada (con redirección dinámica habilitado) a una VLAN. Configure el protocolo de redirección seleccionado y redistribuya las rutas del kernel en los ZeBO mediante el shell VTYSH.

## **Caso de uso: Cluster ECMP mediante el switch Cisco Nexus 7000 con protocolo de redirección**

Considere un ejemplo de implementación de clústeres con un switch Cisco Nexus 7000:

- Dos dispositivos NetScaler (nodo 1 y nodo 2), conectados al conmutador Nexus (en sentido as‑ cendente).
- Dos switches Cisco Nexus 7000.
- Cliente y servidor (atrayendo tráfico HTTP a través del conmutador Nexus). Con el protocolo Hot Standby Router (HSRP) activado en el lado del cliente.

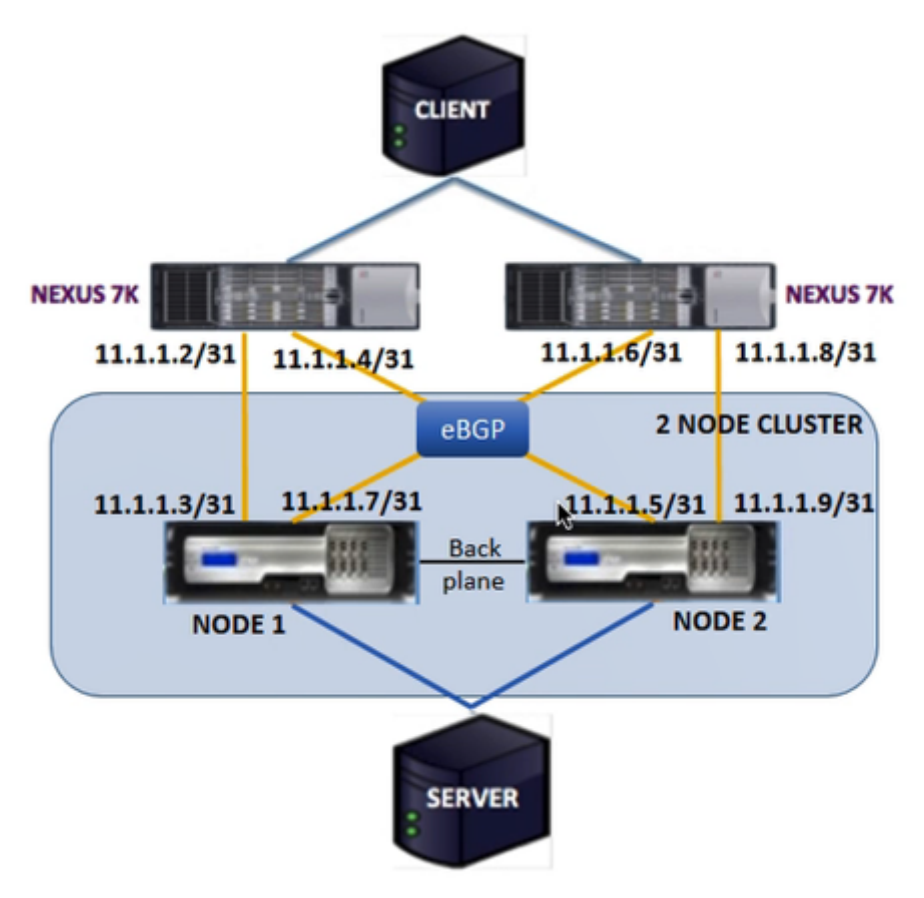

## **Requisitos previos**

Tenga en cuenta los siguientes puntos antes de configurar los nodos del clúster en un dispositivo NetScaler.

- 1. Todos los dispositivos deben ser del mismo tipo de plataforma.
- 2. El protocolo Border Gateway (BGP) debe estar habilitado en los nodos del clúster.

## **Configuración mediante la CLI en un dispositivo NetScaler**

- 1. Inicie sesión en un dispositivo (por ejemplo, un dispositivo con la dirección NSIP 1.1.1.1)
- 2. Para agregar un nodo de clúster.

1 add cluster node 0 1.1.1.2 – state ACTIVE – backplane 0/10/8

3. Para agregar la dirección IP del clúster

1 add ns ip 1.1.1.10 255.255.255.254 – type clip

#### 4. Guarda la configuración

1 save ns config

5. Reinicie el dispositivo en caliente

1 reboot -warm

6. Para agregar el nodo 1 mediante CLIP

1 add cluster node 1 2.2.2.2 – state ACTIVE – backplane 1/10/8

#### 7. Para unir un nodo al clúster

1 join cluster – clip 1.1.1.10 – password nsroot

- 8. Realice la siguiente configuración en CLIP
	- enable ns feature bgp ospf DYNAMICROUTING
	- add ns ip  $11.1.1.3$   $255.255.255.254$  -dynamicRouting ENABLED ownerNode 0
	- add ns ip 11.1.1.7 255.255.255.254 –dynamicRouting ENABLED ownerNode 0
	- add ns ip 11.1.1.5 255.255.255.254 –dynamicRouting ENABLED ownerNode 1
	- add ns ip 11.1.1.9 255.255.255.254 –dynamicRouting ENABLED ownerNode 1

En el router Cisco Nexus (11.1.1.2/31 y 11.1.1.4/31), debe realizar las siguientes configuraciones mediante la línea de comandos:

- feature ospf
- feature bgp
- feature **interface**-vlan

• feature hsrp

```
1 > interface vlan100
2 no shutdown
3 ip address 50.1.1.1/8
4 hsrp 50
5 ip 50.50.50.50
6
7 > interface Ethernet 4/15
8 ip address 11.1.1.2/31
9 no shutdown
10
11 > interface Ethernet 4/19
12 ip address 11.1.1.4/31<br>13 on shutdown
       no shutdown
14
15 > interface Ethernet 4/22
16 switchport
17 switchport access vlan 100
```
En el router Cisco Nexus (11.1.1.6/31 y 11.1.1.8/31), debe realizar las siguientes configuraciones mediante la línea de comandos:

- feature ospf
- feature bgp
- feature **interface**-vlan
- feature hsrp

```
1 > interface vlan100
2 no shutdown<br>3 no in redir
3 no ip redirects
4 ip address 50.1.1.2/8
       hsrp 50
6 ip 50.50.50.50
7
8 > interface Ethernet 4/13
9 ip address 11.1.1.6/31
10 no shutdown
11
12 > interface Ethernet 4/15
13 ip address 11.1.1.8/31
14 no shutdown
15
16 > interface Ethernet 4/22
17 switchport
18 switchport access vlan 100
```
Para el protocolo BGP, debe realizar las siguientes configuraciones en el CLIP del dispositivo NetScaler:

```
1 > vtysh
2 ns# router bgp 1
3 redistribute kernel
4 owner-node 0
5 neighbor 11.1.1.2 remote-as 2
6 neighbor 11.1.1.2 as-origination-interval 1
7 neighbor 11.1.1.2 advertisement-interval 0
8 neighbor 11.1.1.6 remote-as 2
9 neighbor 11.1.1.6 as-origination-interval 1
10 neighbor 11.1.1.6 advertisement-interval 0
11 owner-node 1
12 neighbor 11.1.1.4 remote-as 2
13 neighbor 11.1.1.4 as-origination-interval 1
14 neighbor 11.1.1.4 advertisement-interval 0
15 neighbor 11.1.1.8 remote-as 2
16 neighbor 11.1.1.8 as-origination-interval 1
17 neighbor 11.1.1.8 advertisement-interval 0
18 exit-owner-node
```
Realice las siguientes configuraciones en el router Cisco Nexus (11.1.1.3 y 11.1.1.5)

```
1 > ip access-list acl1
2 10 permit ip 50.0.0.0/8 any
3 route-map test permit
4 match ip address acl1
5 router bgp 2
6 address-family ipv4 unicast
7 redistribute direct route-map test
8 maximum-paths 2
9 neighbor 11.1.1.3 remote-as 1
10 address-family ipv4 unicast
11 neighbor 11.1.1.5 remote-as 1
12 address-family ipv4 unicast
```
Realice las siguientes configuraciones en el router Cisco Nexus (11.1.1.7 y 11.1.1.9)

```
1 > ip access-list acl1
2 10 permit ip 50.0.0.0/8 any
3 route-map test permit 1
4 match ip address acl1
5 router bgp 2
6 address-family ipv4 unicast
7 redistribute direct route-map test
8 maximum-paths 2
9 neighbor 11.1.1.7 remote-as 1
10 address-family ipv4 unicast
11 neighbor 11.1.1.9 remote-as 1
12 address-family ipv4 unicast
```
Para el protocolo OSPF, debe realizar las siguientes configuraciones en CLIP del dispositivo NetScaler:

```
1 > vtysh
2 ns# router osfp 1
3 redistribute kernel
4 owner-node 0
5 network 15.1.1.2/31 area 0
6 network 15.1.1.6/31 area 0
7 exit-owner-node
8
9 owner-node 1
10 network 15.1.1.4/31 area 0
11 network 15.1.1.8/31 area 0
12 exit-owner-node
13
14 route-map map2 permit 1
15 set metric 10
```
En el router Cisco Nexus (11.1.1.2/31 y 11.1.1.4/31), debe realizar las siguientes configuraciones medi‑ ante la línea de comandos:

```
1 > route-map- map2 permit 1
2 set metric 10
3
4 interface Ethernet4/15
5 ip address 15.1.1.2/31
6 ip router ospf 1 area 0.0.0.0
7 no shutdown
8
9 interface Ethernet4/19
10 ip address 15.1.1.4/31
11 ip router ospf 1 area 0.0.0.0
12 no shutdown
13
14 router ospf 1
15 router-id 1.1.1.1
16 redistribute direct route-map map2
```
En el router Cisco Nexus (11.1.1.7/31 y 11.1.1.9/31), debe realizar las siguientes configuraciones mediante la línea de comandos:

```
1 > route-map- map2 permit 1
2 set metric 10
3
4 interface Ethernet4/13
5 ip address 15.1.1.6/31
6 ip router ospf 1 area 0.0.0.0
7 no shutdown
8
     9 interface Ethernet4/15
10 ip address 15.1.1.8/31
11 ip router ospf 1 area 0.0.0.0
12 no shutdown
13
14 router ospf 1
```
15 router-id 1.1.1.2 16 redistribute direct route-map map2

## **Uso de agregación de enlaces de clústeres**

#### August 11, 2023

La agregación de enlaces de clústeres es un grupo de interfaces de nodos de clústeres. Es una extensión de la agregación de enlaces de NetScaler. La única diferencia es que, aunque la agregación de enlaces requiere que las interfaces sean del mismo dispositivo, en la agregación de vínculos de clúster, las interfaces provienen de nodos diferentes del clúster. Para obtener más información sobre la agregación de enlaces, consulte Configuración de la agregación de enlaces.

#### **Importante**

- La agregación de enlaces [de clústeres es compatible con un clúster de](https://docs.netscaler.com/es-es/citrix-adc/13-1/networking/interfaces/configuring-link-aggregation.html) dispositivos de hardware (MPX).
- La agregación de enlaces de clústeres es compatible con un clúster de dispositivos virtuales (VPX) que se implementan en hipervisores ESX y KVM, con las siguientes restricciones:
- Se deben utilizar interfaces dedicadas. Esto significa que las interfaces no se deben compartir con otras máquinas virtuales.
- Cuando un nodo pasa a estar INACTIVO, la interfaz LA del clúster correspondiente se marca como APAGADA, de modo que el tráfico de datos no se envía a un nodo INACTIVO.
- Cuando un nodo se activa, la interfaz LA del clúster correspondiente se marca como encen‑ dida.
- Si las interfaces miembros de la agregación de enlaces de clústeres se inhabilitan manual‑ mente o si la agregación de enlaces de clúster en sí misma se inhabilita manualmente, la capacidad de apagado de la interfaz solo se logra mediante el mecanismo de tiempo de espera del LACP.
- La agregación de enlaces de clústeres LACP no admite Jumbo MTU.

**Nota:** La agregación de enlaces de clústeres no se admite en los dispositivos VPX que se imple‑ mentan en XenServer, AWS e Hyper‑V.

• A partir de la versión 12.0, los dispositivos NetScaler SDX admiten la agregación de enlaces de clústeres.

- El número de interfaces que se pueden vincular al clúster LA es 16 (de cada nodo). El número máximo de interfaces en el clúster LA puede ser (16\* n), donde n es el número de nodos de un clúster. La cantidad total de interfaces en el clúster LA depende de la cantidad de interfaces de cada canal de puerto del conmutador ascendente.
- Si un dispositivo NetScaler utiliza interfaces Intel Fortville, el cambio de un nodo de clúster al modo pasivo puede provocar una interrupción de unos segundos con CLAG. El problema se produce porque LACP está habilitado para que CLAG funcione correctamente y el tiempo de interrupción depende de los temporizadores LACP de la NIC.

Por ejemplo, considere un clúster de tres nodos donde los tres nodos están conectados al conmutador ascendente. Un canal LA de clúster (CLA/1) está formado por las interfaces de enlace 0/1/2, 1/1/2 y  $2/1/2$ .

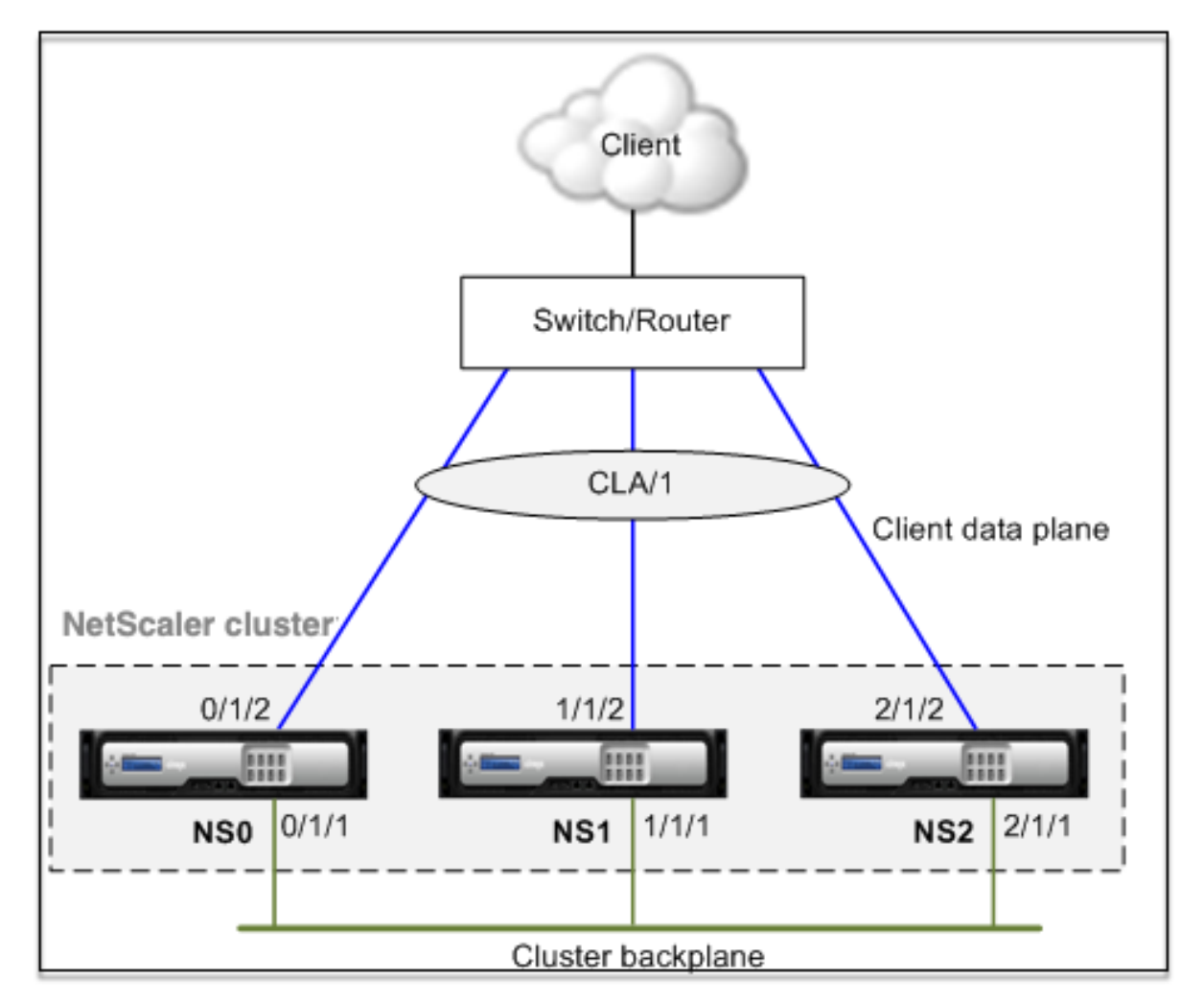

Figura 1. Topología de agregación de enlaces de clústeres

Un canal LA de clúster tiene los siguientes atributos:

• Cada canal tiene un MAC único acordado por los nodos del clúster.

- El canal puede enlazar interfaces de nodos locales y remotos.
- Se admite un máximo de cuatro canales LA de clúster en un clúster.
- Las interfaces de placa posterior no pueden formar parte de un canal LA del clúster.
- Cuando una interfaz está enlazada a un canal LA del clúster, los parámetros del canal tienen prioridad sobre los parámetros de la interfaz de red. Una interfaz de red solo se puede enlazar a un canal.
- El acceso de administración a un nodo de clúster no debe configurarse en un canal LA del clúster (por ejemplo, CLA/1) ni en sus interfaces miembros. Esto se debe a que cuando el nodo está INACTIVO, la interfaz LA del clúster correspondiente se marca como apagada y, por lo tanto, pierde el acceso de administración.

Figura 2. Flujo de distribución de tráfico mediante el clúster LA

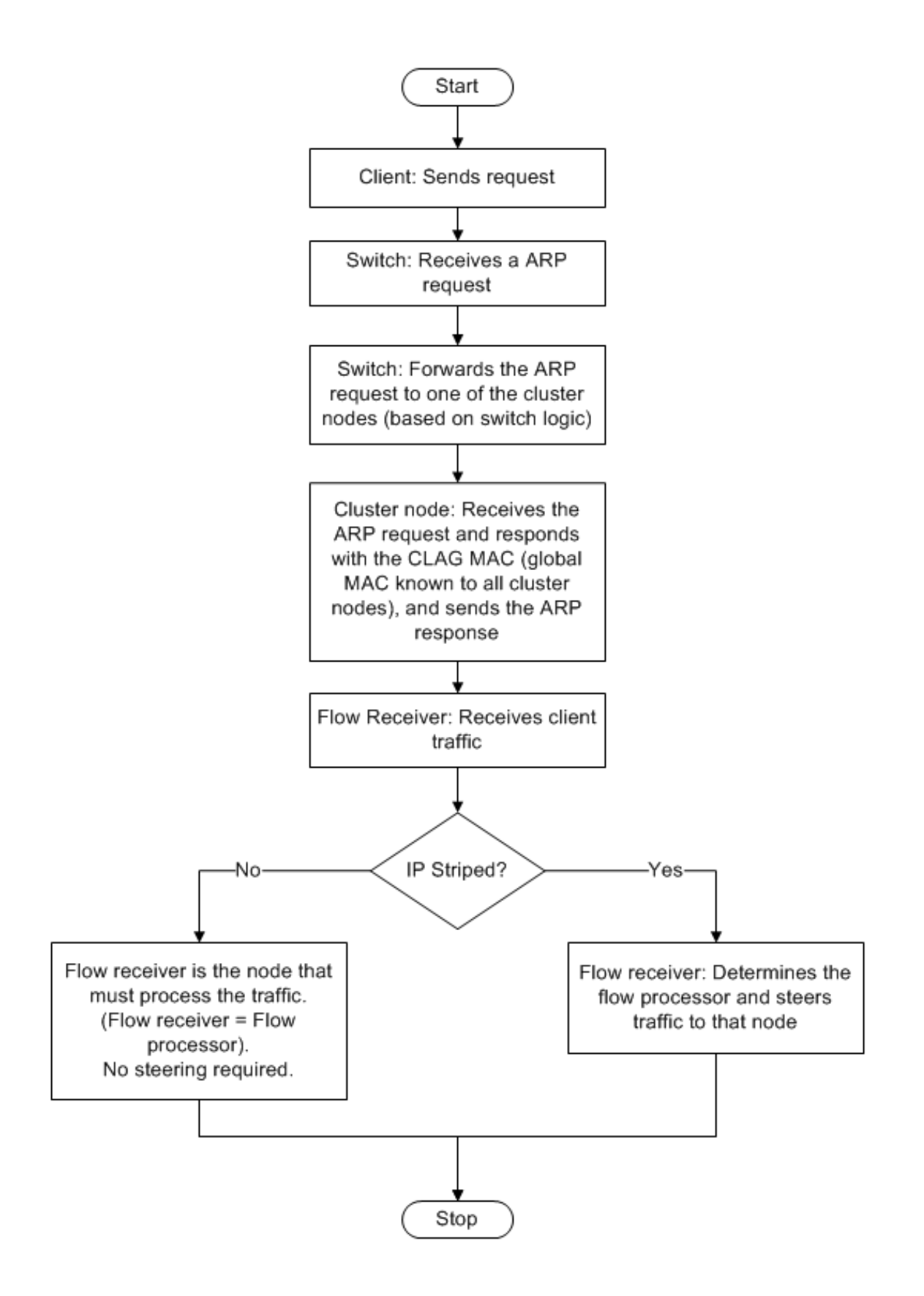

## **Soporte de respaldo y restauración del clúster LA en NetScaler MPX**

Puede realizar copias de seguridad y restaurar la configuración del clúster de LA en NetScaler MPX. La dirección MAC LA del clúster es independiente de la dirección MAC de la interfaz física de los nodos del clúster y puede cambiar tras el proceso de copia de seguridad y restauración. El LA del clúster puede servir el tráfico una vez finalizado el proceso de restauración del clúster. Para obtener más información sobre el backup y la restauración, consulte Copia de seguridad y restauración de la configuración de clúster

## **[Agrega](https://docs.netscaler.com/es-es/citrix-adc/13-1/clustering/backup-and-restore-of-cluster-setup.html)ción de enlaces de clústere[s](https://docs.netscaler.com/es-es/citrix-adc/13-1/clustering/backup-and-restore-of-cluster-setup.html)**

#### August 11, 2023

Debe configurar un canal LA de clúster estático en la dirección IP del clúster y en el dispositivo de conexión externo. Si es posible, configure el conmutador ascendente para que distribuya el tráfico en función de la dirección IP o el puerto en lugar de en la dirección MAC.

## **Para configurar un canal LA de un clúster estático mediante la CLI**

#### 1. Inicie sesión en la dirección IP del clúster.

#### **Nota**

Asegúrese de configurar el canal LA del clúster en la dirección IP del clúster antes de configurar la agregación de enlaces en el conmutador externo. De lo contrario, el switch reenvía el tráfico al clúster aunque el canal LA del clúster no esté configurado. Puede provocar la pérdida de tráfico.

#### 2. Cree un canal LA de clúster.

1 add channel <id> -speed <speed>

#### **Ejemplo**

1 add channel CLA/1 -speed 1000

#### **Nota**

No debe especificar la velocidad como AUTO. En su lugar, debe especificar explícitamente la velocidad como 10, 100, 1000 o 10000. Solo las interfaces que tienen la velocidad que coincide con el atributo <speed> del canal LA del clúster se agregan a la lista de distribución activa.

3. Enlace las interfaces necesarias al canal LA del clúster. Asegúrese de que las interfaces no se utilizan para el plano anterior del clúster.

1 bind channel <id> <ifnum>

#### **Ejemplo**

1 bind channel CLA/1 0/1/2 1/1/2 2/1/2

4. Verifique las configuraciones.

1 show channel <id>

#### **Ejemplo**

```
1 show channel CLA/1
```
#### **Nota**

Puede vincular el canal LA del clúster a una VLAN mediante el comando bind vlan. Las interfaces del canal se enlazan automáticamente a la VLAN.

5. Configure la LA estática en el conmutador externo. Se proporcionan los siguientes ejemplos de configuraciones para la versión 5.2 (1) del Cisco® Nexus 7000 C7010. Se deben realizar configuraciones similares en otros conmutadores.

```
1 Global config:
2 Configure terminal
3
4 Interface level config:
5
6 interface Ethernet2/47
7 switchport
8 switchport access vlan 10
9 channel-group 7 mode on
10 no shutdown
11
12 interface Ethernet2/48
13 switchport
14 switchport access vlan 10
15 channel-group 7 mode on
16 no shutdown
```
## **Agregación dinámica de enlaces de clúster**

August 11, 2023

El canal LA de clúster dinámico utiliza el protocolo LACP (LACP).

Debe realizar configuraciones similares en la dirección IP del clúster y en el dispositivo de conexión externo. Si es posible, configure el conmutador ascendente para que distribuya el tráfico en función de la dirección IP o el puerto en lugar de en la dirección MAC.

**Puntos que tener en cuenta**

• Habilite LACP (especificando el modo LACP como ACTIVO o PASIVO).

```
1 >**Note**
2 >
3 > Make sure the LACP mode is not set as PASSIVE on both the NetScaler
     cluster and the external connecting device.
```
- Especifique la misma clave LACP en cada interfaz que quiera que forme parte del canal. Para crear un canal LA de clúster, la clave LACP puede tener un valor de 5 a 8. Por ejemplo, si establece la clave LACP en las interfaces  $0/1/2$ ,  $1/1/2$  y  $2/1/2$  en 5, se crea CLA/1. Las interfaces 0/1/2, 1/1/2 y 2/1/2 se enlazan automáticamente a CLA/1. Del mismo modo, si establece la clave LACP en 6, se crea el canal CLA/2.
- Especifique el tipo de LAG como clúster.

## **Para configurar un canal LA de clúster dinámico mediante la CLI**

En la dirección IP del clúster, para cada interfaz que desee agregar al canal LA del clúster, escriba:

```
set interface <id> -lacpMode <lacpMode> -lacpKey <positive_integer> -
lagType CLUSTER<!--NeedCopy-->
```
#### **Ejemplo:**

Para configurar un clúster LA canal CLA/1 de 3 interfaces.

```
1 > set interface 0/1/2 -lacpMode active -lacpKey 5 -lagType Cluster
2 > set interface 1/1/2 -lacpMode active -lacpKey 5 -lagType Cluster
3 > set interface 2/1/2 -lacpMode active -lacpKey 5 -lagType Cluster
```
#### **Nota**

Opcionalmente, puede habilitar la redundancia de vínculos en un clúster con LACP.

Del mismo modo, configure LA dinámica en el conmutador externo. Se proporcionan los siguientes ejemplos de configuraciones para la versión 5.2 (1) del Cisco® Nexus 7000 C7010. Se deben realizar configuraciones similares en otros conmutadores.

```
1 Global config:
2 Configure terminal
3 feature lacp
4 Interface level config:
5
6 interface Ethernet2/47
7 switchport
8 switchport access vlan 10
9 channel-group 7 mode active
10 no shutdown
11
12 interface Ethernet2/48
13 switchport
14 switchport access vlan 10
15 channel-group 7 mode active
16 no shutdown
```
## **Redundancia de vínculos en un clúster con LACP**

August 11, 2023

Un clúster de NetScaler proporciona redundancia de enlaces para que LACP garantice que todos los nodos tengan la misma clave de socio.

Para entender la necesidad de redundancia de enlaces, consideremos el ejemplo de la siguiente configuración de clústeres junto con los casos adjuntos (prestando atención al caso 3):

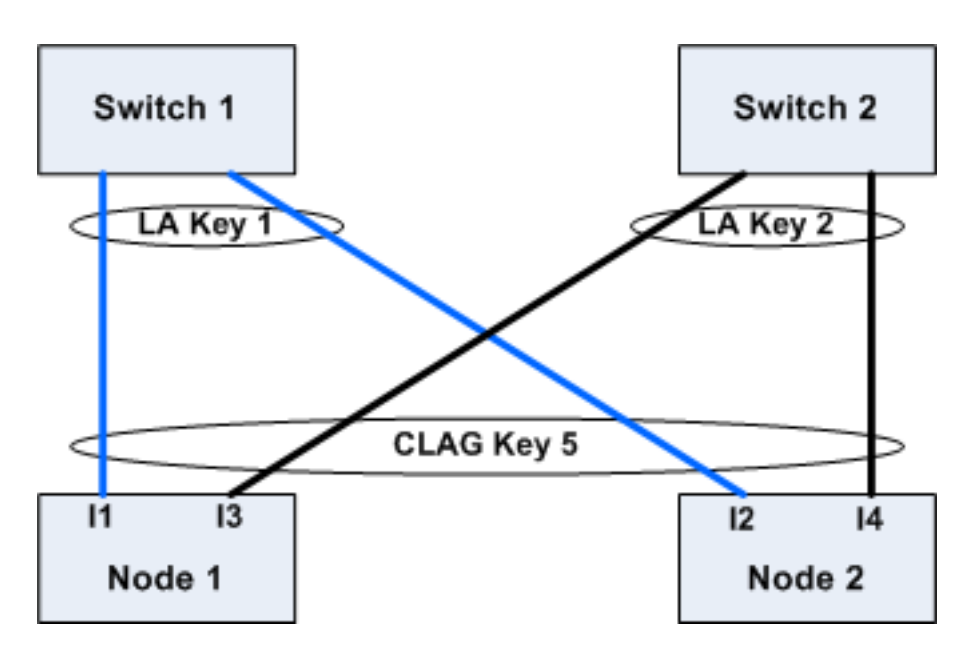

En esta configuración, las interfaces I1, I2, I3 e I4 están enlazadas al canal LACP con KEY 5. En el lado asociado, I1 e I2 están conectados al Switch 1 para formar un único canal LA con KEY 1. Del mismo modo, I3 e I4 están conectados al Switch 2 para formar un único canal LA con KEY 2.

Consideremos ahora los siguientes casos para entender la necesidad de redundancia de enlaces:

## • **Caso 1: El conmutador 1 está activo y el conmutador 2 está inactivo**

En este caso, el clúster LA de ambos nodos dejaría de recibir las LACPDU de la clave 2 y comenzaría a recibir las LACPDU de la clave 1. En ambos nodos, el clúster LA está conectado a KEY 1 e I1 e I2 está activo y el canal de ambos nodos estaría activo.

## • **Caso 2: El conmutador 1 se apaga y el conmutador 2 se activa**

En este caso, el clúster LA de ambos nodos dejaría de recibir las LACPDU de la clave 1 y comenzaría a recibir las LACPDU de la clave 2. En ambos nodos, el clúster LA está conectado a Key2 e I3 e I4 está activo y el canal de ambos nodos estaría activo.

## • **Caso 3: Tanto el Switch1 como el Switch2 están activados**

En este caso, es posible que el clúster LA del nodo 1 elija la clave 1 como su socio y el clúster LA del nodo 2 elija la clave 2 como su socio. Significa que I1 en el nodo 1 e I4 en el nodo 2 reciben tráfico que no es deseable. Puede ocurrir porque la máquina de estados del LACP está a nivel de nodo y elige a sus socios por orden de llegada.

Para resolver estos problemas, se admite la redundancia de enlaces del clúster dinámico LA. Para configurar la redundancia de enlaces en un canal o interfaz, debe habilitarla y, si lo desea, especificar el umbral de rendimiento de la siguiente manera:

```
set channel CLA/1 -linkRedundancy ON -lrMinThroughput <positive_integer
>
```
El rendimiento de los canales asociados se compara con el umbral de rendimiento configurado. El canal asociado que cumple con el umbral de rendimiento se selecciona por orden de entrada, primero en salir (FIFO). Si ninguno de los canales asociados alcanza el umbral o si el rendimiento umbral no está configurado, se selecciona el canal asociado con el número máximo de enlaces.

**Nota**

El umbral de rendimiento se puede configurar a partir de NetScaler 11.

## **Uso del modo USIP en clúster**

#### August 11, 2023

En el modo IP de origen (USIP), el clúster o el dispositivo NetScaler reenvía cada paquete al servidor back‑end adecuado con la dirección IP del cliente.

## **Distribución de tráfico en modo USIP**

El comportamiento del modo USIP difiere de la distribución del tráfico entre el plano de datos del cliente y el plano de datos del servidor en la implementación de ECMP y CLAG. En la siguiente sección se proporciona más información sobre el comportamiento del modo USIP. Para obtener más información relacionada con CLAG en modo USIP, consulte Uso de la agregación de enlaces de clúster.

#### **Modo USIP**

El clúster utiliza la IP del cliente para abrir la conexión del lado del servidor. El puerto de origen se puede conservar o no según la useproxyport configuración.

#### **useproxyport Casos USIP**

El USIP useproxyport está ACTIVADO para el flujo de tráfico, el puerto de origen se selecciona de forma que el tráfico inverso hash hacia el procesador de flujo. Garantiza una sola dirección en el lado del servidor.

El USIP useproxyport está DESACTIVADO para el flujo de tráfico, el puerto de origen se conserva y, por lo tanto, hay doble dirección en el lado del servidor.

### **Importante**

- Cuando USIP está ACTIVADO, la IP del cliente se utiliza en la conexión del servidor backend y se necesita una distribución del tráfico para responder entre los nodos de clúster. Puede utilizar la implementación de ECMP o CLAG para la distribución del tráfico en el lado del servidor. En ausencia de distribución del tráfico en el lado del servidor, todo el tráfico de retorno podría aterrizar en un solo nodo de clúster, lo que provoca congestión.
- El set rsskeytype -rsskey symmetric comando se utiliza para reducir la dirección doble a la dirección única del tráfico en las implementaciones useproxyport fuera. Donde la 4 tupla de la conexión sigue siendo la misma para el servidor y el cliente. Por ejemplo, servidor virtual de modo MAC comodín.

## **Limitaciones**

El USIP no funciona cuando el proceso local está inhabilitado.

## **Implementación en modo USIP**

En la siguiente ilustración se muestra una implementación en modo USIP en una configuración de clúster.

## **Configure lo siguiente mediante CLI**

1. Habilite el protocolo de redirección.

enable ns feature <feature>

#### **Ejemplo:**

1 enable ns feature ospf

2. Agregue una dirección SNIP detectada para cada nodo y habilite el redirección dinámica en él.

```
1 add ns ip <SNIP> <netmask> -dynamicRouting \( ENABLED | DISABLED )
       – ownerNode <positive\_interger> – ownerdownResponse \( YES |
     NO )
```
## **Ejemplo**

```
1 - add ns ip 192.0.2.1 255.255.255.0 -dynamicRouting ENABLED –
     ownerNode 0 – ownerDownResponse NO
2 - add ns ip 192.0.2.2 255.255.255.0 -dynamicRouting ENABLED -
     ownerNode 1 – ownerDownResponse NO
```
3 - add ns ip 192.0.2.3 255.255.255.0 -dynamicRouting ENABLED – ownerNode 2 – ownerDownResponse NO

3. Agregue una VLAN.

1 add vlan <id>

#### **Ejemplo**

1 add vlan 300

4. Enlace las interfaces de los nodos del clúster a la VLAN.

1 bind vlan <id> -ifnum <interface name>

#### **Ejemplo**

```
1 bind vlan 300 -ifnum 0/1/2 1/1/2 2/1/2
```
5. Enlazar una de las direcciones SNIP detectada a la VLAN. Cuando vincula una dirección SNIP detectada a una VLAN, todas las demás direcciones SNIP detectada definidas en el clúster de esa subred se vinculan automáticamente a la VLAN.

1 bind vlan <id> -IPAddress <ip\\_addr | ipv6\\_addr> -netmask

#### **Ejemplo**

1 bind vlan 300 – IPAddress 192.0.2.1 255.255.255.0

6. Configure el protocolo de redirección en ZEBO mediante el shell de VTYSH. Configure el protocolo de redirección OSPF en los ID de nodo 0, 1 y 2.

```
1 vtysh
2 configure terminal
3 ns block-sec-rtadv
4 router ospf
5 owner -node 0
6 router-id 192.0.2.1
7 exit-owner-node
8 owner-node 1
9 router-id 192.0.2.2
10 exit-owner-node
11 owner-node 2
12 router-id 192.0.2.3
13 exit-owner-node
14 network 192.0.2.0/24 area 0
15
16 default-information originate always
```
7. Realice las siguientes configuraciones en el router 3750 de Cisco mediante la CLI.

```
1 Configure terminal
```

```
2 feature ospf
3 interface vlan300
4 no shutdown
5 ip address 192.0.2.100/24
6 Configure terminal
7 router ospf 1
8 router-id 192.0.2.100
9 network 192.0.2.0 0.0.0.255 area 0
```
## **Notas**

- La distribución del tráfico en el cliente y el servidor no tiene por qué ser la misma. Por ejemplo, puede configurar ECMP en el lado del cliente y CLAG en el lado del servidor o de la forma opuesta.
- Planifique la capacidad adicional del plano posterior, ya que hay más sobrecarga de dirección en la implementación del USIP.
- La configuración relacionada con CLAG y Monitor Static Route (MSR) debe permanecer igual en el lado del servidor.
- La dirección del tráfico está más en las implementaciones del modo USIP.

## **Administración del clúster de NetScaler**

## August 11, 2023

Después de crear un clúster y configurar el mecanismo de distribución de tráfico requerido, el clúster podrá atender el tráfico. Durante la vida útil del clúster, puede realizar las siguientes tareas de clúster:

- Configuración de grupos de nodos
- Inhabilitar los nodos de un clúster
- Descubrimiento de dispositivos NetScaler
- Visualización de estadísticas
- Sincronizar las configuraciones del clúster y los archivos del clúster
- Sincronizar la hora entre los nodos
- Actualización o reducción del software de los nodos del clúster

## **Configuración de conjuntos de enlaces**

## August 11, 2023

El conjunto de enlaces es un grupo de interfaces de nodos de clúster que pertenecen al mismo do‑ minio de transmisión. En los conjuntos de enlaces, cada nodo tiene la información sobre qué interfaces de otros nodos están conectadas al mismo dominio de transmisión.

### **Nota**

Los conjuntos de enlaces son una configuración obligatoria en los siguientes escenarios:

- Para implementaciones que requieren el reenvío basado en MAC (MBF).
- Para el modo "‑m MAC"que está habilitado en el servidor virtual junto con el modo MBF habilitado globalmente.
- Mejorar la capacidad de administración de las directivas de ACL y L2 que involucran interfaces. Usted define un conjunto de enlaces de las interfaces y agrega directivas de ACL y L2 basadas en conjuntos de enlaces.

### En una configuración de clúster, las siguientes funciones usan MBF internamente.

- Sesión de reenvío
- L2 Conn
- servidor virtual en modo MAC
- Monitor transparente
- LLB

Los conjuntos de enlaces solo se deben configurar a través de la dirección IP del clúster.

Considere un ejemplo con un clúster de tres nodos. En la siguiente ilustración, las interfaces 0/1/2, 1/1/2 y 2/1/2 están en el mismo dominio de difusión y, por lo tanto, se pueden configurar como linkset  $(LS/1).$ 

Figura 1. Topología de conjuntos de enlaces

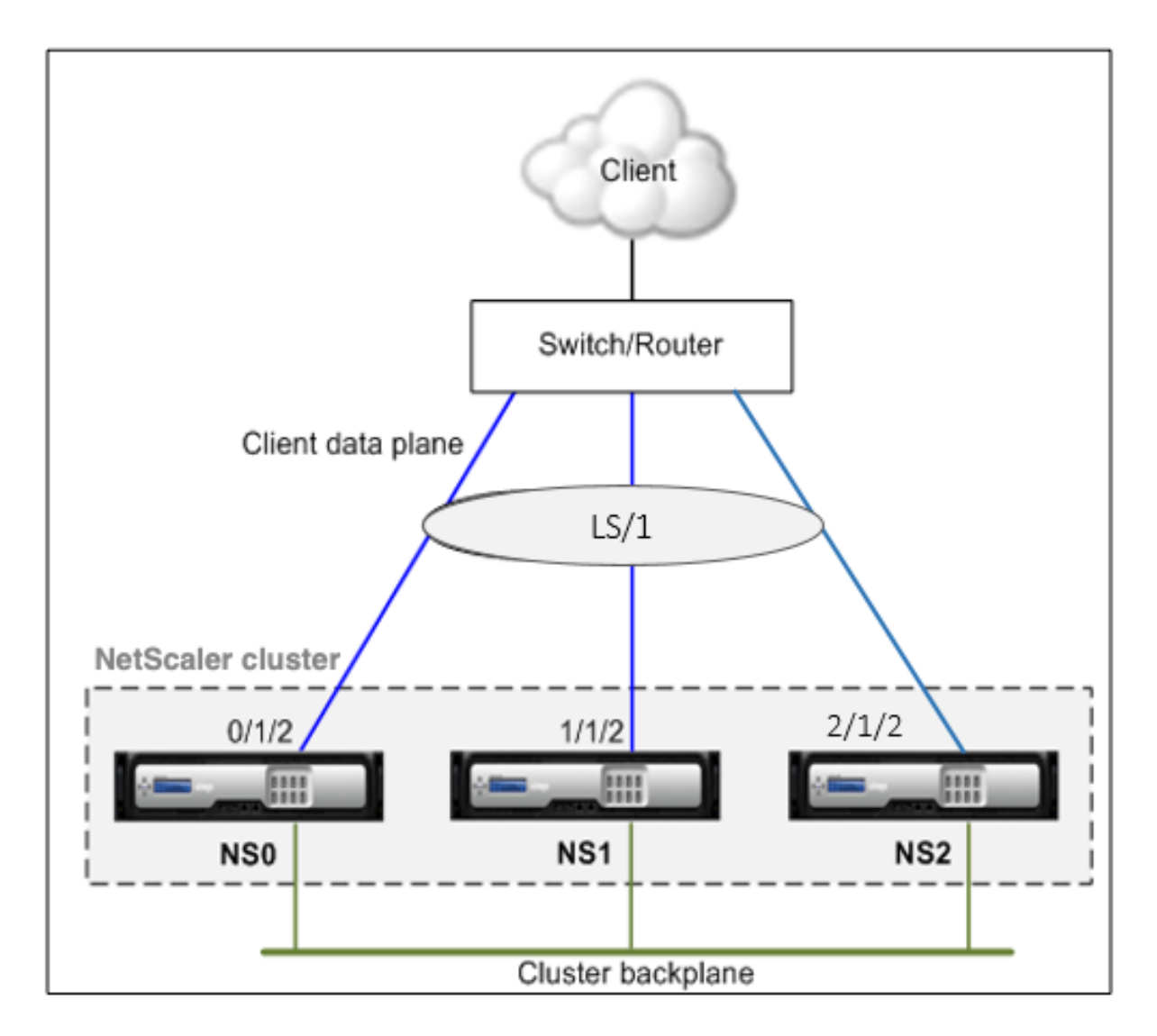

Figura 2. Flujo de distribución de tráfico mediante enlaces

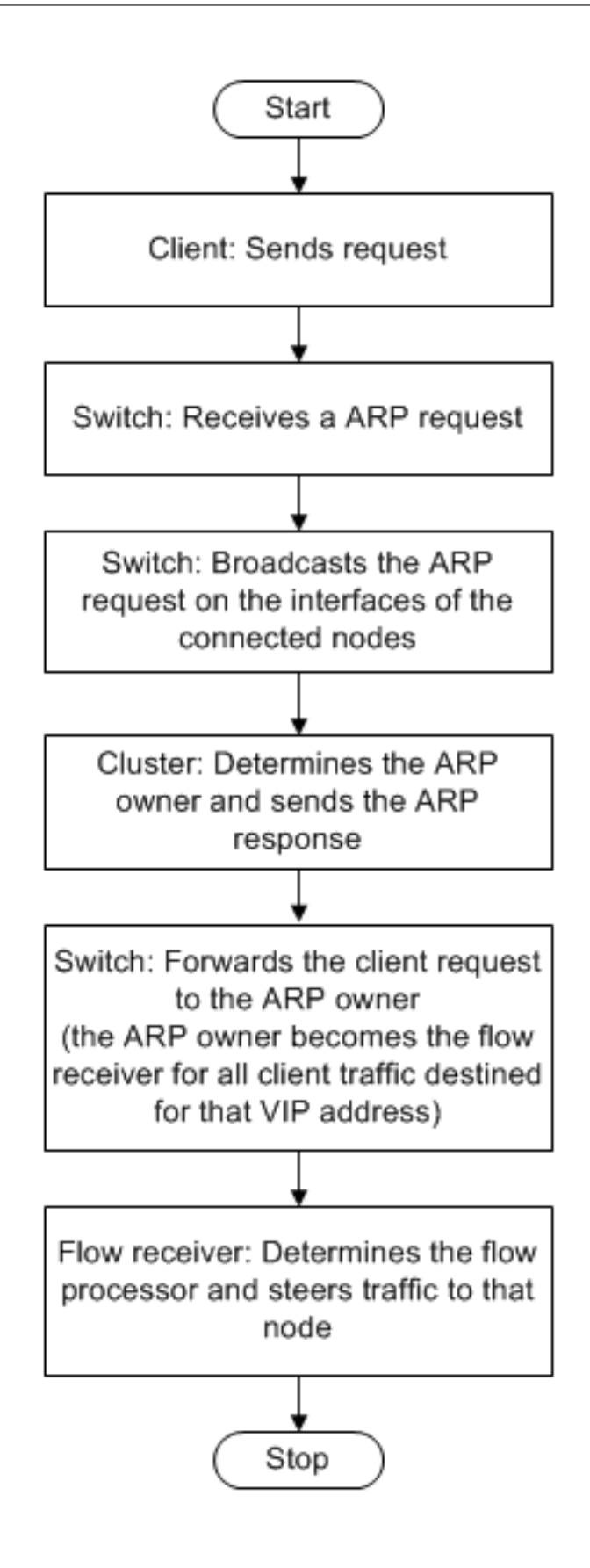

## **Para configurar un conjunto de enlaces mediante la CLI**

- 1. Inicie sesión en la dirección IP del clúster.
- 2. Cree un conjunto de enlaces.

"'add linkset

```
1 **Ejemplo**
2
3 ```add linkset LS/1<!--NeedCopy-->
```
3. Enlazar las interfaces requeridas al conjunto de vínculos. Asegúrese de que las interfaces no se utilicen para la placa base del clúster.

"'bind linkset ‑ifnum ...

```
1 **Ejemplo**
\overline{\phantom{a}}3 ```bind linkset LS/1 -ifnum 0/1/2 1/1/2 2/1/2<!--NeedCopy-->
```
4. Compruebe las configuraciones del conjunto de enlaces.

#### "'show linkset

```
1 **Ejemplo**
2
3 ```show linkset LS/1<!--NeedCopy-->
```
### **Nota**

Puede enlazar el conjunto de vínculos a una VLAN mediante el comando bind vlan. Las interfaces del conjunto de vínculos se vinculan automáticamente a la VLAN.

## **Para configurar un conjunto de enlaces mediante la GUI**

- 1. Inicie sesión en la dirección IP del clúster.
- 2. Vaya a **Sistema > Red > Conjuntos de enlaces**.
- 3. En el panel de detalles, haga clic en **Agregar**.
- 4. En el cuadro de diálogo **Crear conjunto de enlaces**:
	- Especifique el nombre del conjunto de enlaces estableciendo el parámetro Conjunto de enlaces.
	- Especifique las interfaces que se van a agregar al conjunto de enlaces y haga clic en Agregar. Repita este paso para cada interfaz que quiera agregar al conjunto de enlaces.
- 5. Haga clic en **Crear** y, a continuación, en **Cerrar**.

# **Grupos de nodos para configuraciones punteadas y parcialmente rayadas**

## August 11, 2023

Gracias al comportamiento predeterminado del clúster, todas las configuraciones realizadas en la di‑ rección IP del clúster están disponibles en todos los nodos del clúster. Sin embargo, puede haber casos en los que necesite que algunas configuraciones estén disponibles solo en nodos de clúster específicos.

Puede cumplir este requisito definiendo un grupo de nodos que incluya los nodos de clúster específicos y, a continuación, vinculando la configuración a ese grupo de nodos. Garantiza que la configuración esté activa solo en esos nodos del clúster. Estas configuraciones se denominan parcialmente rayadas o manchadas (si están activas solo un solo nodo). Para obtener más información, consulte Configuraciones rayadas, parcialmente rayadas y manchadas.

Por ejemplo, considere un clúster con tres nodos. Crea un grupo de nodos NG0 que incluye el nodo n1 y otro grupo de nodos NG1 que incluye n2 y n3. Enlace los servidores virtuales de equilibrio de carga [0.77 a NG0 y el servidor virtual de equilibrio de carga 0.69 a NG](https://docs.netscaler.com/es-es/citrix-adc/13-1/clustering/cluster-overview/cluster-config-type.html)1.

Significa que el servidor virtual 0.77 está activo solo en n1 y, por lo tanto, solo n1 recibe el tráfico que se dirige a 0.77. Del mismo modo, el servidor virtual 0.69 solo está activo en los nodos n2 y n3 y, por lo tanto, solo n2 y n3 reciben tráfico dirigido a 0.69.

Figura 1. Clúster de NetScaler con grupos de nodos configurados para configuraciones detectadas y con franjas parciales

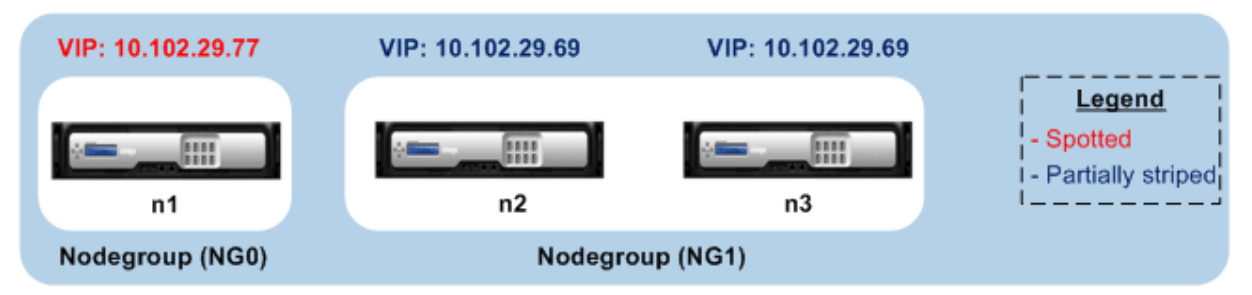

Las entidades o configuraciones que puede vincular a un grupo de nodos son:

• Equilibrio de carga, conmutación de contenido, redirección de caché, autenticación, autor‑ ización y auditoría de servidores virtuales

**Nota**

Los servidores virtuales de equilibrio de carga FTP no se pueden vincular a grupos de nodos.

• Servidor virtual VPN (compatible a partir de la versión 50.10 de NetScaler 10.5)

- Sitios de equilibrio de carga de servidores globales (GSLB) y otras entidades de GSLB (compatibles a partir de la compilación 52.11 de NetScaler 10.5)
- Identificadores de límite e identificadores de flujo

## **Comportamiento de los grupos de nodos**

### August 11, 2023

Debido a la interoperabilidad de los grupos de nodos con diferentes funciones y entidades de NetScaler, hay que tener en cuenta algunos aspectos de comportamiento. También se puede hacer una copia de seguridad de los nodos de un grupo de nodos. Sigue leyendo para obtener más información.

## **Comportamiento general de un grupo de nodos de clúster**

- No se puede eliminar un grupo de nodos que tenga entidades vinculadas a él.
- No se puede eliminar un nodo de clúster que pertenezca a un grupo de nodos con entidades enlazadas a él.
- No se puede eliminar una instancia de clúster que tenga grupos de nodos con entidades en‑ lazadas a ella.
- No puede agregar una entidad que dependa de otra entidad. No debe formar parte del grupo de nodos. Si debe hacerlo, primero elimine la dependencia. A continuación, añada ambas en‑ tidades al grupo de nodos y vuelva a asociarlas.

## **Ejemplos:**

- **–** Supongamos que tiene un servidor virtual, VS1, cuya copia de seguridad es el servidor virtual VS2. Para agregar VS1 a un grupo de nodos, primero asegúrese de que VS2 se haya eliminado como servidor de respaldo de VS1. A continuación, vincule cada servidor de forma individual al grupo de nodos y, a continuación, configure VS2 como respaldo para VS1.
- **–** Supongamos que tiene un servidor virtual de conmutación de contenido, CSVS1, cuyo servidor virtual de equilibrio de carga de destino es LBVS1. Para agregar CSVS1 a un grupo de nodos, primero elimine LBVS1 como destino. A continuación, vincule cada servidor de forma individual al grupo de nodos y, a continuación, configure LBVS1 como destino.
- **–** Supongamos que tiene un servidor virtual de equilibrio de carga, LBVS1, que tiene una directiva que invoca otro servidor virtual de equilibrio de carga, LBVS2. Para agregar uno de los servidores virtuales, primero elimine la asociación. A continuación, vincule cada

servidor de forma individual al grupo de nodos y, a continuación, vuelva a asociar los servidores virtuales.

- No puede vincular una entidad a un grupo de nodos. No tiene nodos y tiene habilitada la opción estricta. Por lo tanto, no puede desvincular el último nodo de un grupo de nodos que tenga entidades enlazadas a él y que tenga habilitada la opción estricta.
- La opción estricta no se puede modificar para un grupo de nodos que no tenga nodos pero que tenga entidades vinculadas a él.

## **Realizar copias de seguridad de los nodos de un grupo de nodos**

De forma predeterminada, un grupo de nodos está diseñado para proporcionar nodos de respaldo a los miembros de un grupo de nodos. Si un miembro del grupo de nodos deja de funcionar, un nodo del clúster que no sea miembro del grupo de nodos reemplaza dinámicamente al nodo que ha fallado. Este nodo se denomina nodo de reemplazo.

**Nota**

Para un grupo de nodos de un solo miembro, se preselecciona automáticamente un nodo de respaldo cuando una entidad se enlaza al grupo de nodos.

Cuando aparece el miembro original del grupo de nodos, el nodo de reemplazo, de forma predeter‑ minada, se reemplaza por el nodo miembro original.

Sin embargo, a partir de la compilación 50.10 de NetScaler 10.5, NetScaler permite cambiar este comportamiento de reemplazo. Al habilitar la opción fija, el nodo de reemplazo se conserva incluso de‑ spués de que aparezca el nodo miembro original. El nodo original toma el relevo solo cuando el nodo de reemplazo deja de funcionar.

También puede inhabilitar lafunción de copia de seguridad. Para ello, debe habilitar la opción estricta. En este caso, cuando un miembro del grupo de nodos deja de funcionar, no se selecciona ningún otro nodo del clúster como nodo de respaldo. El nodo original sigue formando parte del grupo de nodos cuando aparece. Esta opción garantiza que las entidades enlazadas a un grupo de nodos estén activas solo en los miembros del grupo de nodos.

**Nota**

La opción estricta y fija solo se puede configurar al crear un grupo de nodos.
# **Configuración de grupos de nodos para configuraciones detectadas y parcialmente divididas**

### August 11, 2023

Para configurar un grupo de nodos para configuraciones detectadas y parcialmente segmentadas, primero debe crear un grupo de nodos y, a continuación, vincular los nodos necesarios al grupo de no‑ dos. A continuación, asocie las entidades necesarias a ese grupo de nodos. Las entidades que están enlazadas al grupo de nodos son las siguientes:

- **Manchado**: Si está enlazado a un grupo de nodos que tiene un único nodo.
- **Parcialmente rayado**: Si está enlazado a un grupo de nodos que tiene más de un nodo.

### **Algunos puntos a tener en cuenta:**

- GSLB solo se admite en un clúster cuando los sitios GSLB están enlazados a grupos de nodos que tienen un único nodo de clúster. Para obtener más información, consulte Configuración de GSLB en un clúster.
- NetScaler Gateway solo se admite en un clúster cuando los servidores virtuales VPN están en‑ lazados a grupos de nodos que tienen un único nodo de clúster. La opción fij[a debe estar habil‑](https://docs.netscaler.com/es-es/citrix-adc/13-1/clustering/cluster-usage-scenarios/cluster-gslb-deploy.html) [itada en el grupo d](https://docs.netscaler.com/es-es/citrix-adc/13-1/clustering/cluster-usage-scenarios/cluster-gslb-deploy.html)e nodos.
- Para las versiones anteriores a NetScaler 11, el firewall de la aplicación solo se admite en nodos de clústeres individuales (configuración detectada). Los perfiles de firewall de aplicaciones solo se pueden asociar a servidores virtuales enlazados a grupos de nodos que tienen un solo nodo de clúster. Significa que en la aplicación no se le permite hacer lo siguiente:
	- **–** Enlazar los perfiles de firewall de aplicaciones a servidores virtuales seccionados o parcial‑ mente segmentados.
	- **–** Enlazar la directiva a un punto de enlace global o a etiquetas de directivas definidas por el usuario.
	- **–** Desvincule, de un grupo de nodos, un servidor virtual que tenga perfiles de firewall de aplicaciones.
- NetScaler 11 introdujo compatibilidad con firewall de aplicaciones para configuraciones de rayas y parcialmente rayadas. Para obtener más información, consulte Compatibilidad con firewall de aplicaciones para configuraciones de clúster.

Compruebe las funciones de NetScaler compatibles en un clúster para ver las ve[rsiones de NetScaler](https://docs.netscaler.com/es-es/citrix-adc/13-1/application-firewall/appendixes/cluster-configuration.html) desd[e las que se admiten GSLB, NetScaler Gateway y firewall d](https://docs.netscaler.com/es-es/citrix-adc/13-1/application-firewall/appendixes/cluster-configuration.html)e aplicaciones en un clúster.

### **Para configurar un grupo de nodos mediante la interfaz de línea de comandos**

- 1. Inicie sesión en la dirección IP del clúster.
- 2. Crea un grupo de nodos. Tipo:

```
add cluster nodegroup <name> -strict (YES | NO)<!--NeedCopy-->
```
#### **Ejemplo**

1 add cluster nodegroup NG0 -strict YES

3. Enlazar los nodos necesarios al grupo de nodos. Escriba el siguiente comando para cada miembro del grupo de nodos:

```
bind cluster nodegroup <name> -node <nodeId><!--NeedCopy-->
```
#### **Ejemplo**

Para enlazar nodos con identificadores 1, 5 y 6.

1 > bind cluster nodegroup NG0 -node 1 2 > bind cluster nodegroup NG0 -node 5 3 > bind cluster nodegroup NG0 -node 6

4. Enlazar la entidad al grupo de nodos. Escriba el siguiente comando una vez para cada entidad que desee vincular:

```
bind cluster nodegroup <name> (-vServer <string> | -identifierName
 <string> | -gslbSite <string> -service <string>)<!--NeedCopy-->
```
**Nota**

El GSLBSite y los parámetros del servicio están disponibles a partir de NetScaler 10.5.

#### **Ejemplo**

Para enlazar servidores virtuales VS1 y VS2 y el identificador de límite de velocidad denominado identificador1.

```
1 > bind cluster nodegroup NG0 -vServer VS1
2 > bind cluster nodegroup NG0 -vServer VS2
3 > bind cluster nodegroup NG0 -identifierName identifier1
```
5. Verifique las configuraciones viendo los detalles del grupo de nodos. Tipo:

show cluster nodegroup <name><!--NeedCopy-->

#### **Ejemplo**

1 > show cluster nodegroup NG0

### **Para configurar un grupo de nodos mediante la utilidad de configuración**

- 1. Inicie sesión en la dirección IP del clúster.
- 2. Vaya a **Sistema > Clúster > Grupos de nodos.**
- 3. En el panel de detalles, haga clic en **Agregar.**
- 4. En el cuadro de diálogo **Crear grupo de nodos**, configure el grupo de nodos:
	- a) En **Nodos de clúster**, haga clic en el botón **Agregar** .
		- La lista Disponible muestra los nodos que puede vincular al grupo de nodos y la lista Configurada muestra los nodos que están enlazados al grupo de nodos.
		- Haga clic en el signo **+** de la lista Disponible para vincular el nodo. Del mismo modo, haga clic en el signo **‑** de la lista configurada para desvincular el nodo.
	- b) En **Servidores virtuales**, seleccione la ficha correspondiente al tipo de servidor virtual que desea vincular al grupo de nodos. Haga clic en el botón **Add**.
		- La lista Disponible muestra los servidores virtuales que puede vincular al grupo de nodos y la lista Configurada muestra los servidores virtuales que están enlazados al grupo de nodos.
		- Haga clic en el signo **+** de la lista Disponible para vincular el servidor virtual. Del mismo modo, haga clic en el inicio de sesión ‑ de la lista configurada para desvincular el servidor virtual.

# **Configuración de la redundancia para grupos de nodos**

### August 11, 2023

**Nota**

Compatible a partir de la compilación 52.1115.e de NetScaler 10.5.

Los grupos de nodos se pueden configurar de manera que, cuando un grupo de nodos deja de fun‑ cionar, otro grupo de nodos pueda tomar el control y procesar el tráfico. Por ejemplo, cuando un grupo de nodos NG1 deja de funcionar, NG2 toma el relevo.

### **Nota**

Esta funcionalidad se puede utilizar para configurar la redundancia del centro de datos, donde cada grupo de nodos se configura como un centro de datos.

Para lograr este caso de uso, los nodos del clúster deben agruparse de forma lógica en grupos de nodos, donde algunos grupos de nodos deben configurarse como ACTIVOS y otros como SPARE. El grupo de nodos activo con la prioridad más alta (es decir, el número de prioridad más bajo) se activa operacionalmente y, por lo tanto, sirve al tráfico. Cuando un nodo de este grupo de nodos opera‑ cionalmente activo deja de funcionar, el recuento de nodos de este grupo de nodos se compara con el recuento de nodos de los demás grupos de nodos activos en orden de prioridad. Si un grupo de nodos tiene un número de nodos mayor o igual, ese grupo de nodos se activa operacionalmente. De lo contrario, se comprueban los grupos de nodos de reserva.

**Nota**

- Solo un grupo de nodos específico de un estado puede estar activo en un momento deter‑ minado.
- Un nodo de clúster hereda el estado del grupo de nodos. Por lo tanto, si se agrega un nodo con el estado "SPARE"al grupo de nodos con el estado "ACTIVO", el nodo se comporta automáticamente como un nodo activo.
- El parámetro de preferencia que se define para la instancia del clúster decide si el grupo de nodos activo inicial toma el control cuando vuelve a aparecer.
- Un grupo de nodos de repuesto puede ocupar un grupo de nodos y alojar el tráfico activo cuando un grupo de nodos activo deja de funcionar.

En la siguiente ilustración se muestra una configuración de grupo de nodos que tiene definida la re‑ dundancia de grupo de nodos. NG1 es inicialmente el grupo de nodos activo. Cuando pierde uno de los nodos, el grupo de nodos de reserva (NG3) con la prioridad más alta comienza a atender el tráfico.

Figura 1. Clúster de NetScaler con redundancia de grupos de nodos configurada.

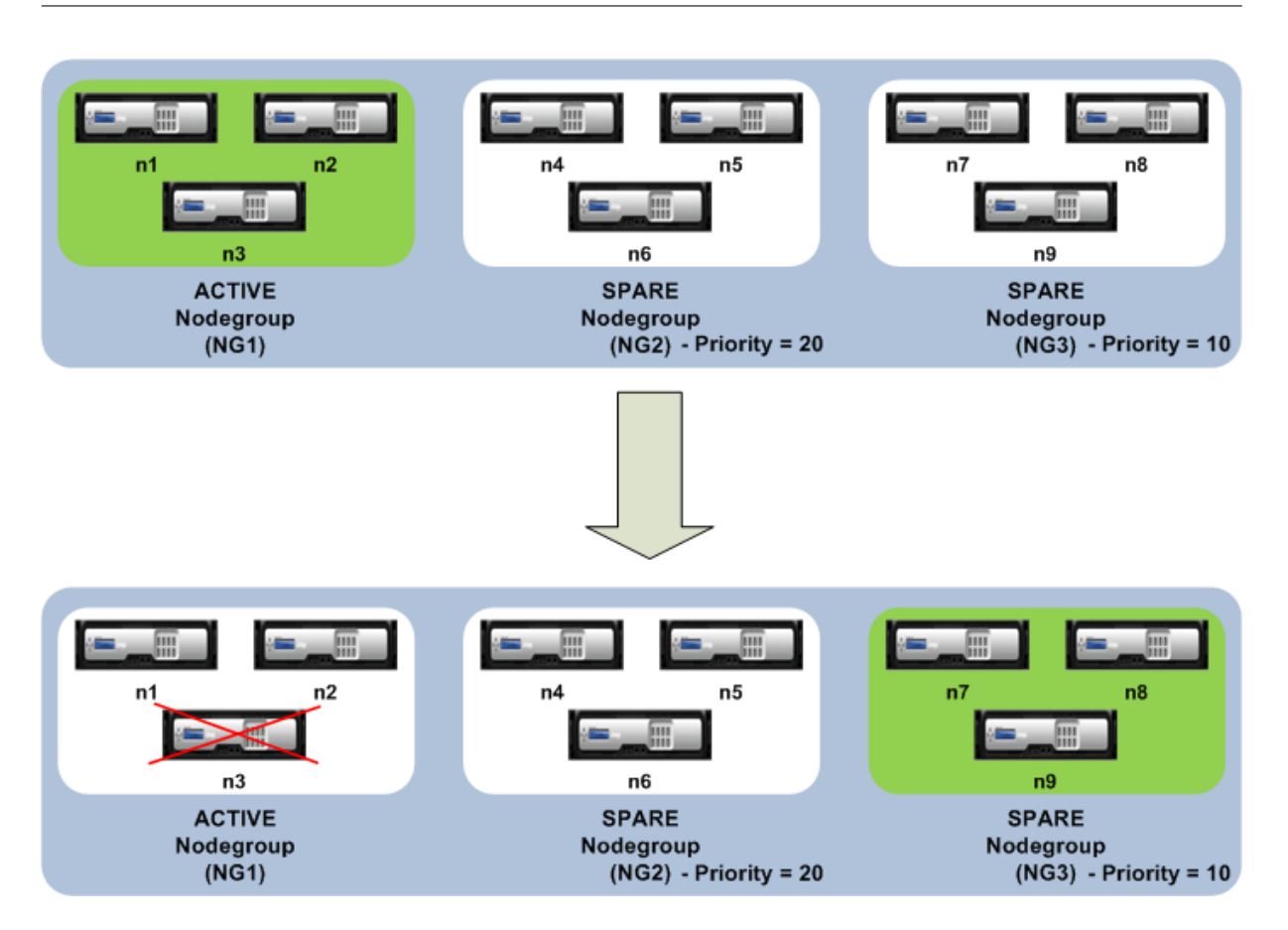

### **Configuración de la redundancia para grupos de nodos**

- 1. Inicie sesión en la dirección IP del clúster.
- 2. Cree el grupo de nodos activo y enlazar los nodos de clúster necesarios.

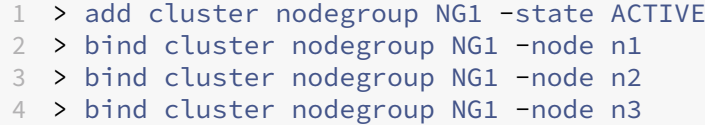

3. Cree el grupo de nodos de repuesto y vincule los nodos necesarios.

 > add cluster nodegroup NG2 -state SPARE -priority 20 > bind cluster nodegroup NG2 -node n4 > bind cluster nodegroup NG2 -node n5 > bind cluster nodegroup NG2 -node n6

4. Cree otro grupo de nodos de repuesto y vincule los nodos necesarios.

1 > add cluster nodegroup NG3 -state SPARE -priority 10 > bind cluster nodegroup NG3 -node n7 > bind cluster nodegroup NG3 -node n8 > bind cluster nodegroup NG3 -node n9

# **Desactivación de la dirección en el plano posterior del clúster**

### August 11, 2023

**Nota**

Compatible a partir de NetScaler 11.

El comportamiento predeterminado de un clúster de NetScaler es dirigir el tráfico que recibe (receptor de flujo) a otro nodo (procesador de flujo). A continuación, el procesador de flujo debe procesar el tráfico. Este proceso de dirigir el tráfico del receptor de flujo al procesador de flujo se produce en la placa base del clúster y se denomina dirección.

Si es necesario, puede inhabilitar la dirección para que el proceso pase a ser local en el receptor de flujo y, por lo tanto, haga que el receptor de flujo sea el procesador de flujo. Esta configuración de configuración puede resultar útil cuando se dispone de un enlace de alta latencia.

**Nota**

Esta configuración solo se aplica a los servidores virtuales seccionados.

- En el caso de los servidores virtuales parcialmente segmentados, si el receptor de flujo no es un nodo propietario, el tráfico se dirige a un nodo propietario. Sin embargo, si el receptor de flujo es un nodo propietario, la dirección está inhabilitada.
- En el caso de los servidores virtuales detectados, el receptor de flujo es el procesador de flujo y, por lo tanto, no es necesario dirigirlo.

Algunos puntos a tener en cuenta al inhabilitar el mecanismo de dirección:

- No se admiten los SNIP rayados porque la dirección está desactivada.
- MPTCP y FTP no funcionan.
- El modo L2 debe estar desactivado.
- Si el USIP está activado, es posible que el tráfico no regrese al mismo nodo ya que la dirección está inhabilitada.
- El tráfico que se dirige a la dirección IP del clúster se dirige al coordinador de configuración.
- Cuando un nodo se une a un clúster o lo abandona, es posible que se vean afectadas más de 1/N conexiones. Esto se debe a que un cambio en los nodos disponibles puede provocar que las rutas se repiten. Como resultado, el tráfico se enruta a otro nodo y, debido a la falta de disponibilidad de la dirección, el tráfico no se procesa.

La dirección se puede inhabilitar a nivel de servidor virtual individual o a nivel global. La configuración global tiene prioridad sobre la configuración del servidor virtual.

• Inhabilitar la dirección de la placa base para todos los servidores virtuales seccionados

Configurado a nivel de instancia de clúster. El tráfico destinado a cualquier servidor virtual dividido no se dirige al plano posterior del clúster.

add cluster instance \<clId\> -processLocal ENABLED<!--NeedCopy  $--&>$ 

• Inhabilitar la dirección de la placa base para un servidor virtual segmentado específico

Configurado en un servidor virtual dividido. El tráfico destinado al servidor virtual no se dirige al plano posterior del clúster.

```
add lb vserver <name> <serviceType> -processLocal ENABLED<!--
NeedCopy-->
```
# **Sincronización de configuraciones de clúster**

### August 11, 2023

Las configuraciones de NetScaler que están disponibles en el coordinador de configuración se sincronizan con los demás nodos del clúster cuando:

- Un nodo se une al clúster
- Un nodo vuelve a unirse al clúster
- Se ejecuta un nuevo comando a través de la dirección IP del clúster

Además, puede sincronizar de manera forzada las configuraciones que están disponibles en el coor‑ dinador de configuración (sincronización completa) con un nodo de clúster específico. Asegúrese de sincronizar un nodo de clúster a la vez, de lo contrario, el clúster puede verse afectado.

### **Para sincronizar las configuraciones del clúster mediante la CLI**:

En el símbolo del sistema del dispositivo en el que quiere sincronizar las configuraciones, escriba:

1 force cluster sync

#### **Para sincronizar las configuraciones del clúster mediante la GUI**:

- 1. Inicie sesión en el dispositivo en el que quiere sincronizar las configuraciones.
- 2. Vaya a **Sistema > Clúster.**
- 3. En el panel de detalles, en **Utilidades**, haga clic en Forzar la sincronización de clústeres.
- 4. Haga clic en **Aceptar.**

### **Mostrar la lista de comandos que fallaron durante la sincronización de la configuración del clúster**

En una configuración de clúster, con el modo estricto de estado de sincronización syncStatusStrictMode habilitado, puede mostrar la lista de comandos que fallaron durante la sincronización de un clúster en un nodo que no sea CCO.

Puede determinar el estado de sincronización del clúster de un nodo que no sea de CCO ejecutando la operación show node. PARTIAL SUCCESS El estado de sincronización indica que algunos comandos fallaron en el nodo no CCO durante la sincronización del clúster.

### **Para ver la lista de comandos que fallaron en un nodo durante la sincronización del clúster me‑ diante la CLI**:

• show cluster syncFailures

### **Configuración de ejemplo**

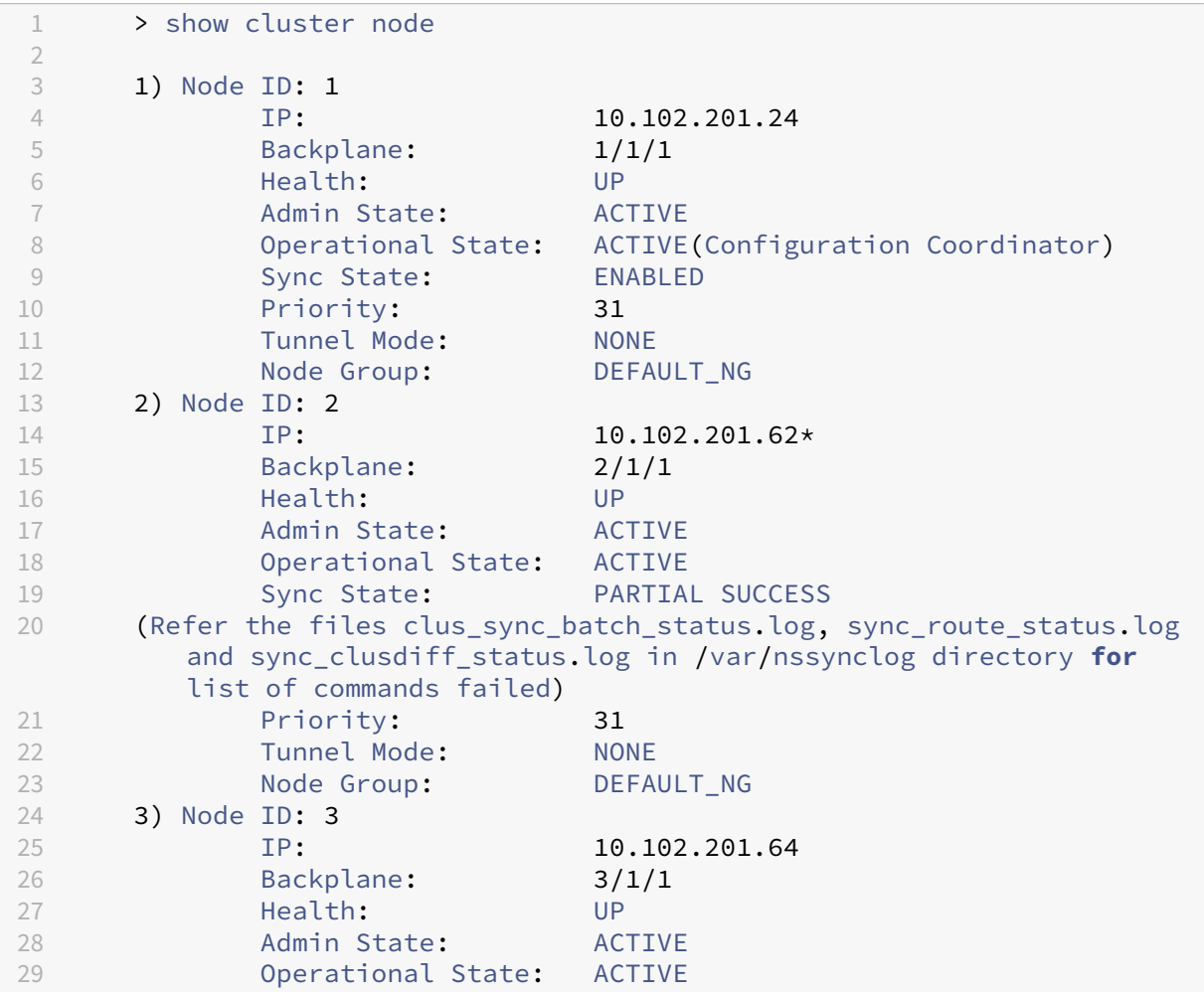

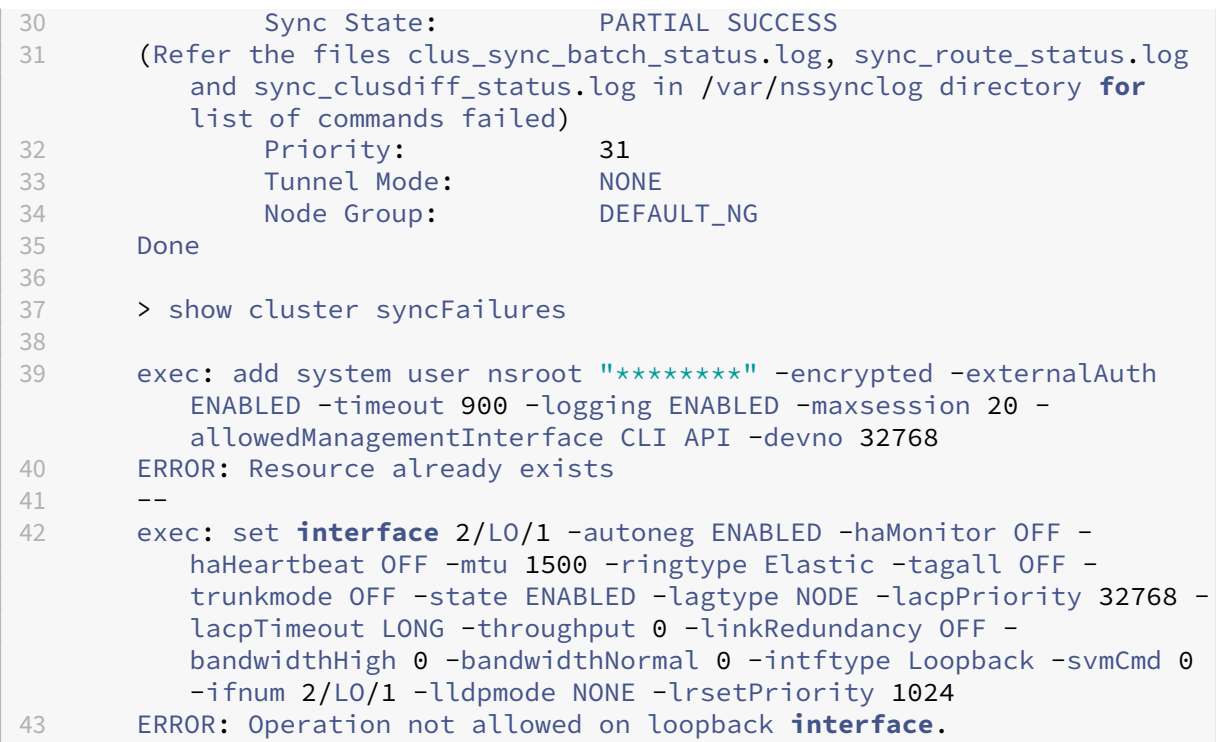

# **Sincronización del tiempo entre nodos de clúster**

#### August 11, 2023

El clúster utiliza un protocolo de tiempo de precisión (PTP) para sincronizar la hora entre los nodos del clúster. PTP utiliza paquetes de multidifusión para sincronizar la hora. Si hay algunos problemas en la sincronización de tiempo, debe inhabilitar PTP y configurar el Protocolo de hora de red (NTP) en el clúster.

### **Para habilitar o inhabilitar PTP mediante la interfaz de línea de comandos**

En el símbolo del sistema de la dirección IP del clúster, escriba:

```
1 set ptp -state disable
```
### **Para activar/inhabilitar PTP mediante la utilidad de configuración**

- 1. Inicie sesión en la dirección IP del clúster.
- 2. Vaya a **Sistema > Clúster.**
- 3. En el panel de detalles, en **Utilidades**, haga clic en **Configurar las opciones de PTP**.
- 4. En el cuadro de diálogo **Habilitar/Desactivar PTP**, seleccione si desea habilitar o inhabilitar PTP.
- 5. Haga clic en **Aceptar.**

# **Sincronización de archivos de cluster**

### August 11, 2023

Los archivos disponibles en el coordinador de configuración se denominan archivos de clúster. Estos archivos se sincronizan automáticamente en los demás nodos del clúster cuando el nodo se agrega al clúster y periódicamente, durante la vida útil del clúster. Además, puede sincronizar manualmente los archivos del clúster.

**Importante:** La eliminación de cualquier certificado o archivo de clave en un entorno de clúster re‑ stringe la configuración adicional del dispositivo ADC. Vuelva a agregar los archivos en la misma ubicación para realizar cualquier cambio de configuración.

Los directorios y archivos del coordinador de configuración que se sincronizan son:

- /nsconfig/ssl/
- /var/netscaler/ssl/
- /var/vpn/marcador/
- /nsconfig/dns/
- /nsconfig/monitores/
- /nsconfig/nstemplates/
- /nsconfig/ssh/
- /nsconfig/rc.netscaler
- /nsconfig/resolv.conf
- /nsconfig/inetd.conf
- /nsconfig/syslog.conf
- /nsconfig/snmpd.conf
- /nsconfig/ntp.conf
- /nsconfig/httpd.conf
- /nsconfig/sshd\_config
- /nsconfig/hosts
- /nsconfig/enckey
- /var/nslw.bin/etc/krb5.conf
- /var/nslw.bin/etc/krb5.keytab
- /var/lib/análoga/db/
- /var/descargar/
- /var/wi/tomcat/webapps/
- /var/es/tomcat/conf/catalina/localhost/
- /var/wi/java\_home/lib/seguridad/cacerts
- /var/wi/java\_home/jre/lib/seguridad/cacerts
- /nsconfig/licencia/
- /nsconfig/rc.conf

### **Sugerencia**

Los archivos (certificados y archivos de claves) que se copian en el coordinador de configuración del clúster manualmente (o a través del shell) no están disponibles automáticamente en los demás nodos del clúster. Ejecute el comando "sync cluster files"desde la dirección IP del clúster antes de ejecutar un comando que dependa de estos archivos.

### **Para sincronizar archivos de clúster mediante la interfaz de línea de comandos**

En el símbolo del sistema de la dirección IP del clúster, escriba:

1 sync cluster files <mode>

### **Para sincronizar archivos de clúster mediante la utilidad de configuración**

- 1. Inicie sesión en la dirección IP del clúster.
- 2. Vaya a **Sistema > Clúster.**
- 3. En el panel de detalles, en **Utilidades**, haga clic en Sincronizar archivos de clúster.
- 4. En el cuadro de diálogo **Sincronizar** archivos de clúster, seleccione los archivos que se van a sincronizar en la lista desplegable Modo.
- 5. Haga clic en **Aceptar.**

# **Visualización de las estadísticas de un clúster**

### August 11, 2023

Puede ver las estadísticas de una instancia de clúster y de los nodos de clúster para evaluar el rendimiento o solucionar problemas del funcionamiento del clúster.

### **Para ver las estadísticas de una instancia de clúster mediante la interfaz de línea de comandos**

En el símbolo del sistema de la dirección IP del clúster, escriba:

```
1 stat cluster instance <clId>
```
## **Para ver las estadísticas de un nodo de clúster mediante la interfaz de línea de comandos**

En el símbolo del sistema de la dirección IP del clúster, escriba:

```
1 stat cluster node <nodeid>
```
### **Nota**

El comando stat cluster node <nodeid> muestra las estadísticas a nivel de clúster cuando se ejecuta el comando desde la dirección IP del clúster. Sin embargo, cuando se ejecuta desde la dirección NSIP de un nodo de clúster, el comando muestra las estadísticas a nivel de nodo.

### **Para ver las estadísticas de una instancia de clúster mediante la utilidad de configuración**

- 1. Inicie sesión en la dirección IP del clúster.
- 2. Vaya a **Sistema > Clúster.**
- 3. En el panel de detalles, en el centro de la página, haz clic en **Estadísticas.**

### **Para ver las estadísticas de un nodo de clúster mediante la utilidad de configuración**

- 1. Inicie sesión en la dirección IP del clúster.
- 2. Vaya a **Sistema > Clúster > Nodos.**
- 3. En el panel de detalles, seleccione un nodo y haga clic en **Estadísticas** para ver las estadísticas del nodo. Para ver las estadísticas de todos los nodos, haga clic en **Estadísticas** sin seleccionar un nodo específico.

# **Descubrimiento de dispositivos NetScaler**

August 11, 2023

Puede descubrir los dispositivos presentes en la misma subred que el nodo actual. A continuación, los dispositivos detectados necesarios se pueden agregar de forma selectiva al clúster. Esta operación se puede realizar para crear un clúster o para agregar nodos a un clúster existente.

**Nota**

- La operación de detección solo se puede realizar mediante la utilidad de configuración.
- Esta operación no puede detectar dispositivos NetScaler de diferentes redes.
- Al realizar esta operación para agregar nodos a un clúster existente, las configuraciones de VLAN de nivel 3 se borran del nodo. Asegúrese de definir estas configuraciones una vez que el dispositivo se haya agregado al clúster.

### **Para detectar dispositivos mediante la interfaz gráfica de usuario**

- 1. Inicie sesión en la dirección IP del clúster.
- 2. Vaya a **Sistema > Clúster > Nodos.**
- 3. En el panel de detalles, en la parte inferior de la página, haga clic en **Discover NetScalers**.
- 4. En el cuadro de diálogo **Discover NetScalers**, defina los siguientes parámetros:
	- Intervalo**de direcciones IP**: especifique el rango de direcciones IP en el que desea detectar los dispositivos. Por ejemplo, puede buscar todas las direcciones NSIP entre 10.102.29.4 y 10.102.29.15 especificando esta opción como 10.102.29.4 ‑ 15.
	- **Interfaz de plano posterior**: Especifique las interfaces que se utilizarán como interfaz de plano posterior. Es un parámetro opcional. Si no especifica este parámetro, debe actu‑ alizarlo después de agregar el nodo al clúster.
- 5. Haga clic en **Aceptar.**
- 6. Seleccione los dispositivos que desee agregar al clúster.
- 7. Haga clic en **Aceptar.**

# **Desactivación de un nodo de clúster**

### August 11, 2023

Puede quitar temporalmente un nodo de un clúster inhabilitando la instancia de clúster en ese nodo. Un nodo inhabilitado no está sincronizado con las configuraciones del clúster. Cuando el nodo se vuelve a habilitar, las configuraciones del clúster se sincronizan automáticamente en él. Para obtener más información, consulte Sincronización entre nodos de clúster.

Un nodo inhabilitado no puede servir tráfico y se terminan todas las conexiones existentes en este nodo.

#### **Nota**

Si se modifican las configuraciones de un nodo de coordinador no de configuración inhabilitado (a través de la dirección NSIP del nodo), las configuraciones no se sincronizan automáticamente en ese nodo. Puede sincronizar manualmente las configuraciones tal y como se describe en Sincronización de configuraciones de clúster.

### **P[ara inhabilitar un nodo de clúster me](https://docs.netscaler.com/es-es/citrix-adc/13-1/clustering/cluster-managing/cluster-config-sync.html)diante la interfaz de línea de comandos**

En el símbolo del sistema del nodo que quiere inhabilitar, escriba:

1 disable cluster instance <clId>

#### **Nota**

Para inhabilitar el clúster, ejecuta el comando disable cluster instance en la dirección IP del clúster.

### **Para inhabilitar un nodo de clúster mediante la utilidad de configuración**

- 1. En el nodo que desee inhabilitar, vaya a **Sistema > Clúster**y haga clic en **Administrar clúster.**
- 2. En el cuadro de diálogo **Configurar** instancia de clúster, desactive la casilla **Habilitar** instancia de clúster.

**Nota**

Para inhabilitar la instancia del clúster en todos los nodos, lleve a cabo el procedimiento anterior en la dirección IP del clúster.

# **Eliminar un nodo de clúster**

#### October 12, 2023

Cuando se elimina un nodo del clúster, las configuraciones del clúster se borran del nodo (mediante la ejecución interna del comando clear ns config ‑extended). Las direcciones SNIP, la configuración de **MTU** de la interfaz de la placa base y todas las configuraciones de VLAN (excepto la VLAN y la NSVLAN predeterminadas) también se borran del dispositivo.

**Nota:**

• Si el nodo eliminado era el coordinador de configuración del clúster (CCO), se selecciona

automáticamente otro nodo como CCO y se asigna la dirección IP del clúster a ese nodo. Todas las sesiones actuales de direcciones IP del clúster no son válidas y debe iniciar una nueva sesión.

- Para eliminar todo el clúster, debe eliminar cada nodo de forma individual. Al eliminar el último nodo, se eliminan las direcciones IP del clúster.
- Cuando se elimina un nodo activo, la capacidad de servicio de tráfico del clúster se reduce en un nodo. Las conexiones existentes en este nodo finalizan.

### **Para quitar un nodo de clúster mediante la CLI**

1. Inicie sesión en la dirección IP del clúster y, en el símbolo del sistema, escriba:

```
1 rm cluster node <nodeId>
2
3 save ns config
```
2. Inicie sesión en el nodo eliminado, la dirección NSIP y, en el símbolo del sistema, escriba:

1 save ns config

#### **Nota:**

Si no se puede acceder a la dirección IP del clúster desde el nodo, ejecute el comando rm cluster instance en la dirección NSIP de ese nodo.

En la dirección IP del clúster, vaya a **Sistema > Cluster > Nodos**, seleccione el nodo que quiere quitar y haga clic en **Quitar.**

# **Eliminar un nodo de un clúster implementado mediante la agregación de vínculos de clúster**

#### August 11, 2023

Para quitar un nodo de un clúster que utiliza la agregación de vínculos de clúster como mecanismo de distribución de tráfico, debe asegurarse de que el nodo se convierte en pasivo para que no reciba ningún tráfico y, a continuación, en el conmutador ascendente, quite la interfaz correspondiente del canal.

Para obtener información detallada sobre la agregación de vínculos de clúster, consulte Uso de la agregación de vínculosde clú

### **Para quitar un nodo de un clúster que utiliza la agregación de vínculos de clúster como mecanismo de distribución de tráfico**

- 1. Inicie sesión en la dirección IP del clúster.
- 2. Establezca el estado del nodo del clúster que quiere quitar en PASIVO.

```
1 set cluster node <nodeId> -state PASSIVE
```
3. En el conmutador ascendente, elimine la interfaz correspondiente del canal mediante coman‑ dos específicos del conmutador.

**Nota**

No es necesario eliminar manualmente la interfaz de nodos en el canal de agregación de enlaces de clúster. Se elimina automáticamente cuando se elimina el nodo en el siguiente paso.

4. Quite el nodo del clúster.

1 rm cluster node <nodeId>

# **Detección de sonda gigante en un clúster**

August 11, 2023

Si se habilita una trama Jumbo en una interfaz de clúster, la interfaz de plano posterior debe ser lo suficientemente grande como para admitir todos los paquetes de la trama Jumbo. Se logra configurando la Unidad de Transmisión Máxima (MTU) de la placa madre como:

Backplane MTU = máximo (todas las MTU de interfaz de clúster) + 78

Para verificar la configuración anterior, debe enviar una sonda gigante (del tamaño computacional anterior) a todos los nodos pares de una configuración de clúster. Si la sonda no se realiza correcta‑ mente, el dispositivo muestra un mensaje de advertencia en el resultado del comando "show cluster instance".

En el modo de interfaz de comandos, escriba el siguiente comando:

```
1 > show cluster instance
2 Cluster ID: 1
3 Dead Interval: 3 secs
4 Hello Interval: 200 msecs
5 Preemption: DISABLED
6 Propagation: ENABLED
       7 Quorum Type: MAJORITY
```

```
8 INC State: DISABLED
9 Process Local: DISABLED
10 Cluster Status: ENABLED(admin), ENABLED(operational), UP
```
#### **Advertencia**

La MTU de una interfaz de plano posterior debe ser lo suficientemente grande como para gestionar todos los paquetes de la trama. Debe ser igual a <MTU\\\_VAL>. Si el valor recomendado no es configurable por el usuario, debe revisar el valor de MTU de las interfaces jumbo.

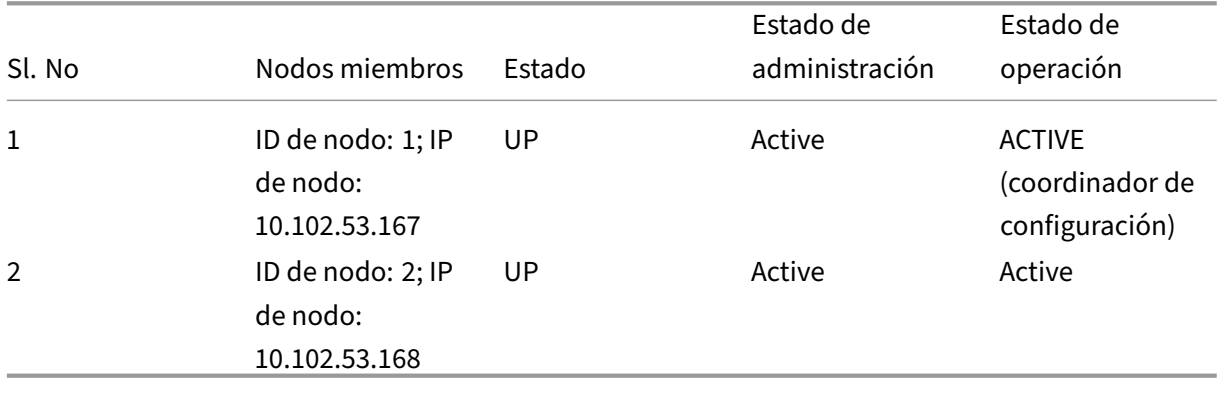

## **Supervisión de rutas para rutas dinámicas en clúster**

#### August 11, 2023

Puede utilizar un monitor de rutas para hacer que un nodo de clúster dependa de la tabla de redirec‑ ción interna, ya sea que contenga o no una ruta aprendida dinámicamente. Un monitor de ruta en cada nodo comprueba la tabla de redirección interna para asegurarse de que hay una entrada de ruta para llegar a una red determinada siempre presente. Si la entrada de ruta no está presente, el estado del monitor de ruta cambia a DOWN.

En una implementación de clúster, si el enlace del lado del cliente o del servidor de un nodo deja de funcionar, el tráfico se dirige a este nodo a través de los nodos pares para su procesamiento. La dirección del tráfico se implementa configurando el redirección dinámica y agregando entradas ARP estáticas, apuntando a la dirección MAC especial de cada nodo, en todos los nodos. Si hay muchos no‑ dos en una implementación de clúster, agregar y administrar entradas ARP estáticas con direcciones MAC especiales en todos los nodos es una tarea engorrosa. Ahora, los nodos usan implícitamente direcciones MAC especiales para dirigir los paquetes. Por lo tanto, ya no es necesario agregar entradas ARP estáticas que apunten a direcciones MAC especiales a los nodos del clúster.

### **Para vincular un nodo de clúster mediante la CLI**

En el símbolo del sistema, escriba:

```
1 bind cluster node <nodeId> \(-routeMonitor <ip\_addr|ipv6\_addr|\*> \[<
     netmask>])
2 unbind cluster node <nodeId> \(-routeMonitor <ip\_addr|ipv6\_addr|\*>
     \[<netmask>])
```
Considere un caso en el que el nodo 1 está enlazado al monitor de ruta 1.1.1.0 255.255.255.0. Cuando se produce un error en una ruta dinámica, el nodo 1 se vuelve INACTIVO. El estado de mantenimiento está disponible en el show cluster node comando por id de nodo como se indica a continuación.

```
1 Node ID: 1
2 IP: 10.102.169.96
3 Backplane: 1/1/2
4 Health: NOT UP
5 Reason(s): Route Monitor(s) of the node have failed
6 Route Monitor - Network: 1.1.1.0 Netmask: 255.255.255.0 State:
     DOWN
```
# **Supervisión de la configuración del clúster mediante SNMP MIB con enlace SNMP**

### August 11, 2023

La MIB de SNMP es información específica del dispositivo que se configura en el agente SNMP para identificar un dispositivo NetScaler. Puede identificar información como el nombre del dispositivo, el administrador y la ubicación. En una configuración de clúster, ahora puede configurar la MIB de SNMP en cualquier nodo al incluir el parámetro "ownerNode"en el comando set SNMP MIB. Sin este parámetro, el comando set SNMP MIB se aplica únicamente al nodo Cluster Coordinator (CCO).

Para mostrar la configuración de MIB para un nodo de clúster que no sea el CCO, incluya el parámetro "ownerNode"en el comando show SNMP MIB.

### **Configuración de SNMP MIB en CLIP**

Para configurar y ver la configuración de MIB en CLIP mediante la interfaz de línea de comandos.

```
1 set snmp mib [-contact <string>] [-name <string>] [-location <string>]
2 [-customID <string>] [-ownerNode <positive_integer>]
3 Done
4 show snmp mib [-ownerNode <positive_integer>]
```

```
5
6 > set mib -contact John -name NS59 -location San Jose -customID 123 -
      ownerNode 3
7 Done
8 > sh mib -ownerNode 3
9 --------------------
10 Cluster Node ID: 3
11 --------------------------
12 NetScaler system MIB:
13 sysDescr: NetScaler NS11.1: Build 46.4.a.nc, Date: Jun 7
            2016, 10:27:29
14 sysUpTime: 124300
15 sysObjectID: .1.3.6.1.4.1.5951.1.1
16 sysContact: John
17 sysName: NS59
18 sysLocation: San Jose
19 sysServices: 72
20 Custom ID: 123
21 Done
22
23 > unset mib -contact -name -location -customID -ownerNode 3
24 Done
25 > sh mib -ownerNode 3
26 --------------------
27 Cluster Node ID: 3
28 --------------------
29 NetScaler system MIB:
30 sysDescr: NetScaler NS11.1: Build 46.4.a.nc, Date: Jun 7
            2016, 10:27:29
31 sysUpTime: 146023
32 sysObjectID: .1.3.6.1.4.1.5951.1.1
33 sysContact: WebMaster (default)
34 sysName: NetScaler
35 sysLocation: POP (default)
         sysServices: 72
37 Custom ID: Default
38 Done
```
### **Mensajes de captura SNMP de clúster**

En la configuración del clúster, las configuraciones de la alarma de captura SNMP se deben realizar desde el CLIP. Los comandos se propagan a cada uno de los nodos.

Para obtener más información sobre la configuración de SNMP, consulte Configurar NetScaler para generartrampas SNMP.

Las siguientes son las capturas específicas del clúster que están disponibl[es:](https://docs.netscaler.com/es-es/citrix-adc/13-1/system/snmp/generating-snmp-traps-on-citrix-adc.html)

```
1 >sh snmp alarm | grep cluster
2 CLUSTER-BACKPLANE-HB-MISSING N/A N/A 86400 ENABLED - ENABLED
3 CLUSTER-CCO-CHANGE N/A N/A N/A ENABLED - ENABLED
```
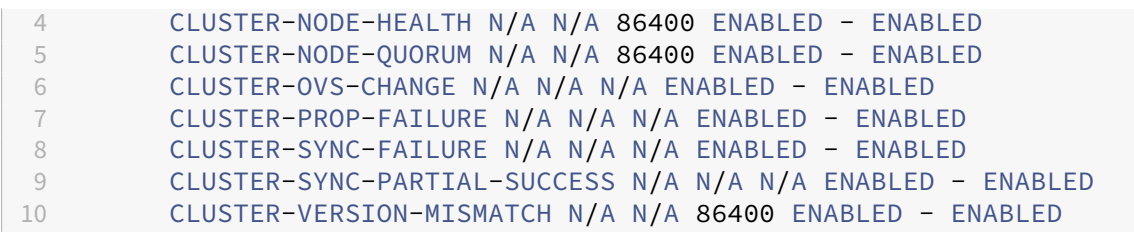

# **Supervisión de los errores de propagación de comandos en una implementación de clúster**

### August 11, 2023

En la implementación de un clúster, puede utilizar el nuevo comando "show prop status"para super‑ visar y solucionar problemas con mayor rapidez. Los problemas relacionados con la falla de propagación de comandos en nodos que no son de CCO. Este comando muestra hasta 20 de los errores de propagación de comandos más recientes en todos los nodos que no son de CCO. Puede utilizar la CLI o la GUI del dispositivo NetScaler para realizar esta operación. Puede acceder a ellos mediante la dirección CLIP o mediante la dirección NSIP de cualquier nodo de la implementación del clúster.

### **Apagado elegante de nodos**

#### April 15, 2024

En una configuración de clúster, se pierden algunas de las conexiones existentes (1/enésima de conex‑ iones, donde N es el tamaño del clúster) a nivel de clúster o a nivel de servidor virtual específico. Este comportamiento se observa si un nodo abandona o se une al sistema. Para hacer frente a la pérdida, debe gestionar correctamente las conexiones existentes. El manejo correcto se realiza configurando la opción "retener las conexiones en el clúster"en la dirección CLIP y especificando un intervalo de tiempo de espera en el NSIP del nodo.

El manejo correcto de las conexiones se puede aplicar en dos casos:

- 1. Actualización de clústeres
- 2. Adición de un nuevo nodo

### **Manejo correcto de los nodos en la actualización del clúster**

Para actualizar un clúster, debe actualizar un nodo a la vez. Antes de actualizar un nodo, debe configurarlo en estado pasivo y, a continuación, en estado activo después de la actualización. Para evitar que se terminen las conexiones existentes al actualizar el nodo, apáguelo correctamente con un intervalo de tiempo de espera configurado. De lo contrario, se termina una enésima parte (donde N es el tamaño del clúster) de las conexiones del clúster.

**Nota**

- Si las sesiones existentes no se completan dentro del intervalo de tiempo de espera config‑ urado, se finalizan después del tiempo de gracia.
- Para comprobar el intervalo de tiempo de espera, debe utilizar la dirección CLIP o NSIP del nodo, que está configurada como pasiva.

Los siguientes son los pasos para gestionar correctamente los nodos en un caso de actualización de clústeres:

- 1. Considere una configuración de clúster de cinco nodos (n0, n1, n2, n3, n4).
- 2. Antes de cerrar un nodo, debe configurar la opción "RetainConnectionsOnCluster". Ayuda a conservar todas las conexiones existentes de este nodo a nivel de clúster o servidor virtual du‑ rante un intervalo de tiempo específico.

### **Ejemplo**

On CLIP

"'set cluster instance –retainConnectionsOnCluster YES

```
1 O BIEN:
\overline{\phantom{a}}3 ```set lb vserver <vserver name> – retainConnectionsOnCluster Yes
       <!--NeedCopy-->
```
3. Ahora, inicie sesión en la dirección NSIP del nodo n3 y configure el nodo n3 en PASIVO con un tiempo de espera interno.

### **Ejemplo**

"'set cluster node n3 –state PASSIVE –delay 60

```
1 ```saveconfig<!--NeedCopy-->
```
- 4. Cuando finalice el período de gracia, cierre todas las conexiones, apague n3 y reinicie el dispos‑ itivo NetScaler.
- 5. Actualice el dispositivo. A continuación, con la CLI conectada a la dirección NSIP del dispositivo, configure el nodo en ACTIVE.

### **Ejemplo**

"'set cluster node n3 –state ACTIVE

1 ```saveconfig<!--NeedCopy-->

- 6. Repita los pasos 4 a 6 para todos los nodos del clúster.
- 7. Después de actualizar todos los nodos y configurarlos en ACTIVE, restablezca la opción Retain-ConnectionsOnCluster desde la dirección CLIP.

### **Ejemplo**

"'set cluster instance ‑retainConnectionsOnCluster NO

```
1 O BIEN:
\mathfrak{I}3 ```set lb vserver <vserver name> – retainConnectionsOnCluster NO
      <!--NeedCopy-->
```
### **Nota**

Si hay una discrepancia entre versiones al actualizar un clúster, la propagación del clúster se inhabilita automáticamente y no se permite ningún comando en el CLIP.

### **Manejo correcto de los nodos durante la adición de nuevos nodos**

El manejo correcto de los nodos describe cómo se puede agregar un nuevo nodo al clúster de NetScaler existente. Tenga en cuenta que tiene un clúster de NetScaler que ya está atendiendo tráfico. Además, desea agregar un dispositivo adicional como nodo al clúster sin terminar sus conexiones existentes. Para realizar el caso anterior, defina la opción para conservar las conexiones existentes a nivel global o a nivel de servidor virtual específico. Una vez hecho esto, guarde la configuración. Ahora defina la opción para conservar las conexiones en NO, para permitir que las conexiones existentes de otros nodos se reasignen al nuevo nodo.

Los siguientes son los pasos para gestionar correctamente los nodos si se ha agregado un nodo re‑ cientemente:

1. Guarda la configuración existente que tiene habilitada la opción "RetainConnectionsOnCluster" . De este modo, puede conservar todas las conexiones existentes de este nodo a nivel de clúster o de servidor virtual durante un intervalo de tiempo específico.

On CLIP

1 set cluster instance x – retainConnectionsOnCluster YES

O BIEN:

1 set lb vserver xxxx – retainConnectionsOnCluster Yes

- 2. Agregue un nodo 'n5'a la configuración del clúster.
- 3. Desactive la opción "RetainConnectionOnCluster"en "NO"para distribuir las conexiones existentes de otros nodos al nodo n5 recién agregado.

On CLIP

1 set cluster instance x – retainConnectionsOnCluster NO

O BIEN:

1 set lb vserver xxxx – retainConnectionsOnCluster NO

#### **Nota**

La dirección de la placa base depende del tipo de mecanismo de distribución del tráfico (ECMP, CLAG y USIP) en la configuración de un clúster. El aumento de la dirección del plano posterior se basa en el tipo de tráfico.

### **Configurar el cierre correcto de los nodos de un clúster**

Para configurar el cierre correcto de los nodos de un clúster, haga lo siguiente:

- 1. Configure la opción "RetainConnectionsOnCluster"a nivel global (clúster).
- 2. Configure la opción "RetainConnectionsOnCluster"a nivel de servidor virtual.
- 3. Establezca el nodo (que salga del sistema) en el estado pasivo con un intervalo de tiempo de espera correcto especificado en la dirección NSIP del nodo.
- 4. Supervise las conexiones existentes para asegurarse de que todas las transacciones se completen dentro del período de gracia.

#### **Para conservar las conexiones existentes a nivel global (clúster) mediante la CLI**

Puede conservar las conexiones existentes a nivel global o a nivel de servidor virtual específico. Esta opción está configurada para conservar todas las conexiones existentes a nivel global. De forma pre‑ determinada, esta opción está inhabilitada.

En el símbolo del sistema, escriba:

```
1 - set cluster instance <clusterID> – retainConnectionsOnCluster YES
\mathfrak{D}3 - set cluster instance 60 – retainConnectionsOnCluster YES
```
### **Para conservar las conexiones existentes de un servidor virtual específico en el clúster mediante la CLI**

Esta opción está configurada para conservar las conexiones existentes específicas de un servidor virtual de equilibrio de carga. Para conservar esas conexiones, habilitamos esta opción en el nivel del servidor virtual. De forma predeterminada, esta opción está inhabilitada.

En la línea de comandos, escriba:

```
1 - set lb vserver <clusterID> – retainConnectionsOnCluster Yes
\overline{\phantom{a}}3 - set lb vserver v1 – retainConnectionsOnCluster Yes
```
### **Para establecer un nodo de clúster en estado pasivo mediante la CLI**

Para establecer un nodo de clúster en estado pasivo con un intervalo de tiempo de espera correcto. Esta configuración se realiza en el NSIP del nodo, ya que la propagación está inhabilitada durante la actualización del clúster.

En la línea de comandos, escriba:

```
1 - set cluster node <clusterID> -state passive
2 -backplane <interface_name>@
3 -priority <positive_integer>
4 -delay <mins>
5
6 - set cluster node 4 – state PASSIVE -delay 60
7
8 - set cluster instance 60 – retainConnectionsOnCluster YES
9 - set lb vserver v1 – retainConnectionsOnCluster Yes
10 - set cluster node 4 – state PASSIVE -delay 60
```
#### **Nota**

Puede observar el siguiente comportamiento en un nodo de clúster cuando se establece en pa‑ sivo con una opción de demora configurada desde un CLIP:

- Tras el tiempo de espera, el nodo se muestra como pasivo desde el NSIP del nodo.
- El comando **show cluster instance** del CLIP muestra el nodo como activo desde el CLIP. Mientras que el comando **show cluster node** del CLIP muestra el nodo como pasivo.

### **Para configurar el cierre correcto de los nodos mediante la interfaz gráfica de usuario**

- 1. Vaya a **Configuración > Sistema > Clúster** y haga clic en **Administrar clúster.**
- 2. En la página **Administrar clúster**, seleccione la opción **Conservar conexiones en el clúster** .
- 3. Haga clic en **Aceptar**y, a continuación, en **Listo**.

# **Cierre elegante de los servicios**

### August 11, 2023

A partir de la versión 49.xx de NetScaler 12.1, los clústeres de NetScaler permiten el cierre gradual de los servicios. Para cerrar correctamente los servicios, puede realizar una de las siguientes tareas.

- Desactive explícitamente el servicio, y
	- **–** Establezca un retraso (en segundos).
	- **–** Habilite el apagado correcto.
- Agregue un código o una cadena TROFS al monitor.

Para obtener más información, consulte Cierre correcto de los servicios.

### **Para configurar el apagado [correcto para un servicio mediante](https://docs.netscaler.com/es-es/citrix-adc/13-1/load-balancing/load-balancing-advanced-settings/graceful-shutdown.html) la CLI**

### **Inhabilite solo con la opción elegante:**

En el símbolo del sistema, escriba:

```
1 disable service <name> [-graceFul (YES|NO)]
\mathfrak{I}3 show service <name>
4 <!--NeedCopy-->
```
Ejemplo

```
1 disable service svc1 -graceFul YES
2 Done
3 sh service svc1
4 svc1 (10.102.225.11:80) - HTTP
5 State: GOING OUT OF SERVICE Graceful (number of
              active clients: 1)
6 Last state change was at Wed Jul 25 10:46:29 2018
7 Time since last state change: 0 days, 00:00:02.680
8 … … … .
9 … … … .
10 Traffic Domain: 0
11
12 1) Monitor Name: tcp-default
13 State: UP Weight: 1
                                Passive: 0
14 Probes: 26 Failed [Total: 0]
                         Current: 0]
15 Last response: Success - TCP syn+ack
                         received.
16 Response Time: 0.0 millisec
```
#### 17 <!--NeedCopy-->

#### **Inhabilitar con tiempo de espera y opción elegante:**

En el símbolo del sistema, escriba:

```
1 disable service <name> [<delay>] [-graceFul (YES|NO)]
2
3 show service <name>
4 <!--NeedCopy-->
```
Ejemplo

```
1 disable service svc1 2000 -graceFul YES
\overline{\phantom{a}}3 Done
4 > sh service svc1
5 svc1 (10.102.225.11:80) - HTTP
6 State: GOING OUT OF SERVICE (Graceful (number of active
                 clients: 1), Out Of Service in 1998 seconds)
7 Last state change was at Wed Jul 25 10:49:08 2018
8 Time since last state change: 0 days, 00:00:01.710
9 … … … .
10 … … … .
11 Traffic Domain: 0
12
13 1) Monitor Name: tcp-default
14 State: UP Weight: 1
                                    Passive: 0
15 Probes: 57 Failed [Total: 0] Frame Probes: 57
                           Current: 0]
16 Last response: Success - TCP syn+ack
                           received.
17 Response Time: 0.0 millisec
18 Done
19 <!--NeedCopy-->
```
#### **Desactive el grupo de servicios con tiempo de espera y opción correcta:**

En el símbolo del sistema, escriba:

```
1 disable serviceGroup <serviceGroupName>@ [<serverName>@ <port>] [-delay
2 <secs>] [-graceFul ( YES | NO )]
3 Show service group <serviceGroupName>
4 <!--NeedCopy-->
```
Ejemplo:

```
1 disable servicegroup sg -delay 2000 -graceFul yes
2 sh servicegroup sg
3 sg - HTTP
4 State: DISABLED Effective State: OUT OF
               SERVICE Monitor Threshold : 0
```

```
5 Max Conn: 0 Max Req: 0 Max Bandwidth: 0
               kbits
6 Use Source IP: NO
7 Client Keepalive(CKA): NO
8 … … … .
9 … … …
10
11
12 1) 200.200.10.21:80 Server Name: server3
               Server ID: None Weight: 1
13 State: GOING OUT OF SERVICE (learnt
                          from node:2 ) Graceful (number
                          of active clients: 6), Out Of
                          Service in 1993 seconds
14 Last state change was at Mon Aug 13
                          15:15:11 2018
15 … … …
16
17 2) 200.200.10.22:80 Server Name: server4
               Server ID: None Weight: 1
18 State: GOING OUT OF SERVICE (learnt
                          from node:2 ) Graceful (number
                          of active clients: 7), Out Of
                          Service in 1993 seconds
19 Last state change was at Mon Aug 13
                         15:15:11 2018
20 <!--NeedCopy-->
```
### **Nota:**

CLIP muestra el valor agregado de todas las conexiones de clientes activas de todos los nodos del clúster.

### **Para configurar el cierre correcto de un servicio mediante la interfaz gráfica de usuario**

- 1. Vaya a **Traffic Management > Load Balancing > Services**.
- 2. Abra el servicio y, en la lista de acciones, haga clic en **Desactivar**. Introduzca un tiempo de espera y seleccione Agraciado.

### **Para configurar un código o cadena TROFS en un monitor mediante la CLI**

En el símbolo del sistema, escriba uno de los siguientes comandos:

```
1 add lb monitor <monitor-name> HTTP -trofsCode <respcode>
2 add lb monitor <monitor-name> HTTP-ECV -trofsString <resp string>
3 add lb monitor <monitor-name> TCP-ECV -trofsString <resp string>
4 <!--NeedCopy-->
```
## **Para configurar un código o cadena TROFS en un monitor mediante la interfaz gráfica de usuario**

- 1. Vaya a **Administración del Tráfico > Equilibrio de carga > Monitores**.
- 2. En el panel Monitores, haga clic en Agregar y realice uno de los siguientes pasos:
	- Seleccione Escribir como HTTP y especifique un código TROFS.
	- Seleccione Escribir como HTTP‑ECV o TCP‑ECV y especifique una cadena TROFS.

## **Compatibilidad con logotipos preparados para IPv6 para clústeres**

### August 11, 2023

Puede probar los dispositivos agrupados para obtener la certificación IPv6 Ready Logo. Los coman‑ dos modificados para probar los protocolos principales de IPv6, como los casos de prueba de ND, el procesamiento de solicitudes de enrutadores y el envío de anuncios de rutas y mensajes de redirec‑ cionamiento de enrutadores, están disponibles en una configuración agrupada. A continuación se presentan las funcionalidades de IPv6 disponibles para probar los protocolos principales de IPv6.

Las siguientes son las funcionalidades modificadas disponibles para superar los protocolos principales de IPv6, como los casos de prueba ND, el procesamiento y el envío de solicitudes de enrutadores y los mensajes de redireccionamiento de enrutadores en el conjunto de pruebas de fase 2 IPv6ReadyLogo.

- Enlazar SNIP locales
- Resolución de direcciones e inaccesibilidad del vecino
- Detección de enrutadores y prefijos
- Redireccionamiento del router
- DoDad

Con estos comandos modificados, se admiten las siguientes configuraciones en un dispositivo agru‑ pado.

### **Configuraciones compatibles para probar los protocolos principales de IPv6**

Para que una configuración agrupada supere los casos de prueba del logotipo preparado para IPv6, puede ejecutar las siguientes configuraciones en la dirección IP de administración de clústeres (CLIP).

• configuración IP6 global

- configuración básica de IPv6
- más configuraciones de IPv6

### **Configuración global**

Una configuración IPv6 global le permite establecer los parámetros IPv6 globales (como relearning, routeRedirection, ndbaseReachTime, nreTransmissionTime, td y doodad) para ejecutar la configuración IPv6 básica. natprefix

En el símbolo del sistema, escriba lo siguiente:

```
1 set ipv6 \[-ralearning \( ENABLED | DISABLED )] \[-routerRedirection \(
      ENABLED | DISABLED )] \[-ndBasereachTime<positive\_integer>]\[-
     ndRetransmissionTime <positive\_integer>] \[-natprefix <ipv6\_addr
      |\*>\[-td<positive\_integer>]] \[-doDAD \( ENABLED | DISABLED )]
```
### **Configuración básica de IPv6**

La configuración básica de IPv6 le permite crear una dirección IPv6 y vincularla a una interfaz VLAN. Puede realizar las siguientes configuraciones para probar los protocolos principales de IPv6.

Para agregar una VLAN a la configuración agrupada mediante la CLI

En el símbolo del sistema, escriba:

1 add vlan <id>

Para agregar otra VLAN a la configuración en clúster mediante la CLI

En el símbolo del sistema, escriba:

1 add vlan <id>

Para enlazar una interfaz a una VLAN mediante la CLI

En el símbolo del sistema, escriba:

1 bind vlan <id> -ifnum <interface\_name>

Para enlazar una interfaz a una VLAN mediante la CLI

Este comando agrega el prefijo global como prefijo en el enlace a la información de RA para los anun‑ cios de enrutadores posteriores. En el símbolo del sistema, escriba:

1 bind vlan <id> -ifnum <interface name>

Para agregar la dirección SNIP IPv6 en una VLAN mediante la CLI

En el símbolo del sistema, escriba lo siguiente:

```
1 add ns ip6 <IPv6Address>@ \[-scope \( global | link-local )]\[-type <
     type>
```
Para agregar la dirección IPv6 en la VLAN mediante la CLI

En el símbolo del sistema, escriba lo siguiente:

```
1 add ns ip6 <IPv6Address>@ \[-scope \( global | link-local )]\[-type <
     type>
```
Para enlazar la dirección IPv6 a la VLAN mediante la CLI

En el símbolo del sistema, escriba lo siguiente:

```
1 bind vlan <id> \[-ifnum <interface\_name> \[-tagged]]\[-IPAddress <ip\
      _addr|ipv6\_addr|
```
Para enlazar la dirección IPv6 a la VLAN mediante la CLI

En el símbolo del sistema, escriba lo siguiente:

```
1 bind vlan <id> \[-ifnum <interface\_name> \[-tagged]]\[-IPAddress <ip\
      _addr|ipv6\_addr|
```
Para mostrar la dirección IPv6 local del vínculo conectada a la VLAN mediante la CLI

En el símbolo del sistema, escriba lo siguiente:

```
1 sh VLAN
```
### **Ejemplo 1**

```
1 add vlan 2
2 add vlan 3
3 bind vlan 2 -ifnum 1/2
4 bind vlan 3 -ifnum 1/3
5 add ip6 fe80::9404:60ff:fedd:a464/64 -vlan 2 -scope link-local -type
      SNIP
6 add ip6 fe80::c0ee:7bff:fede:263f/64 -vlan 3 -scope link-local -type
      SNIP
7 add ip6 3ffe:501:ffff:100:9404:60ff:fedd:a464/64 -vlan 2
8 add ip6 3ffe:501:ffff:101:c0ee:7bff:fede:263f/64 -vlan 3
9 bind vlan 2 -ipAddress 3ffe:501:ffff:100:9404:60ff:fedd:a464/64
10 bind vlan 3 -ipAddress 3ffe:501:ffff:101:c0ee:7bff:fede:263f/64
```
#### **Ejemplo 2**

```
1 sh vlan
2 1) VLAN ID: 2 VLAN Alias Name:
```

```
3 Interfaces : 1/6
4 IPs :
5 3ffe:501:ffff:100:2e0:edff:fe15:ea2a/64
6 3) VLAN ID: 3 VLAN Alias Name:
7 Link-local IPv6 addr: fe80::9404:60ff:fedd:a464/64
8 Interfaces : 1/5
9 IPs :
10 3ffe:501:ffff:101:2e0:edff:fe15:ea2b/64
11 Done
```
### **Más configuración de clúster IPv6**

Para probar los protocolos principales de IPv6, puede usar las siguientes configuraciones de IPv6 nuevas o modificadas.

Para configurar los parámetros de anuncio de enrutadores específicos de la VLAN mediante la CLI

En el símbolo del sistema, escriba:

```
1 set nd6RAvariables -vlan <positive\_integer> \[-ceaseRouterAdv \( YES |
      NO)] \[-sendRouterAdv \( YES | NO )] \[-srcLinkLayerAddrOption \(
     YES | NO )]\[-onlyUnicastRtAdvResponse \( YES | NO )] \[-
     managedAddrConfig \( YES | NO)] \[-otherAddrConfig \( YES | NO )]
     \[-currHopLimit <positive\_integer>]\[-maxRtAdvInterval <positive\
     _integer>] \[-minRtAdvInterval<positive\_integer>] \[-linkMTU <
     positive\_integer>] \[-reachableTime<positive\_integer>] \[-
      retransTime <positive\_integer>] \[-defaultLifeTime<integer>]
```
Para establecer los parámetros configurables de un prefijo global en el enlace mediante la CLI

En el símbolo del sistema, escriba:

```
1 set onLinkIPv6Prefix <ipv6Prefix> \[-onlinkPrefix \( YES | NO )]\[-
     autonomusPrefix \( YES | NO )] \[-depricatePrefix \( YES | NO )]\[-
     decrementPrefixLifeTimes \( YES | NO )] \[-prefixValideLifeTime <
     positive\_integer>] \[-prefixPreferredLifeTime <positive\_integer>]
```
Para agregar parámetros configurables a un prefijo global en el enlace mediante la CLI

En el símbolo del sistema, escriba:

```
1 add onLinkIPv6Prefix <ipv6Prefix> \[-onlinkPrefix \( YES | NO )]\[-
     autonomusPrefix \( YES | NO )] \[-depricatePrefix \( YES | NO )]\[-
     decrementPrefixLifeTimes \( YES | NO )]-prefixValideLifeTime <
     positive\_integer>]\[-prefixPreferredLifeTime <positive\_integer>]
```
Para establecer un vínculo en el enlace a los parámetros configurables del prefijo IPv6 mediante la  $CLI$ 

En el símbolo del sistema, escriba lo siguiente:

### help set onLinkIPv6Prefix

Para enlazar un vínculo en el enlace a los parámetros configurables del prefijo IPv6 mediante la CLI

En el símbolo del sistema, escriba:

help bind nd6RAvariables

Para mostrar ND6Ravariables mediante la CLI

En el símbolo del sistema, escriba:

help sh nd6RAvariables

### **Ejemplo**

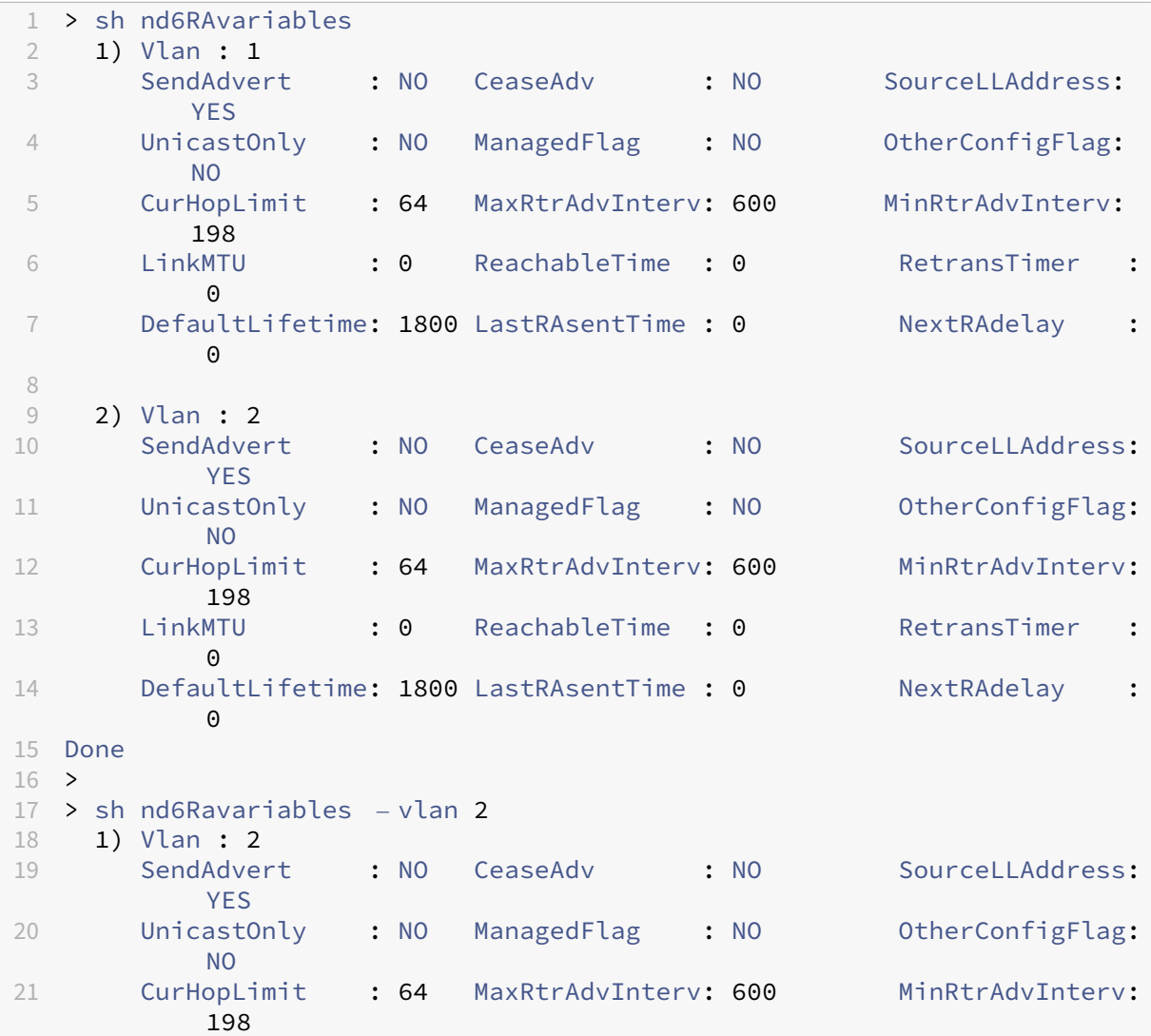

```
22 LinkMTU : 0 ReachableTime : 0 RetransTimer :
          \Theta23 DefaultLifetime: 1800 LastRAsentTime : 0 NextRAdelay :
          \Omega24 Prefix :
25 3ffe:501:ffff:100::/64
26 Done
```
# **Administración de mensajes de latidos de clústeres**

### August 11, 2023

Administrar los mensajes de latidos en un clúster es similar a administrarlos en una configuración de alta disponibilidad (HA). Los nodos pueden enviar y recibir mensajes de latidos entre sí y desde todas las interfaces que estén habilitadas. Para evitar el aumento del tráfico como resultado de los mensajes de latidos, ahora puede inhabilitar la opción de latidos en las interfaces de los nodos. Sin embargo, la opción de latido de la interfaz del backplane no se puede inhabilitar, ya que es necesaria para mantener la conectividad entre los nodos del clúster.

Para obtener más información sobre la administración de mensajes cardíacos, consulte Administración de mensajes de latido de alta disponibilidad en un dispositivo NetScaler Appliance.

### **[Para administrar los mensajes de latidos en una interfaz de nodo mediante la CLI de](https://docs.netscaler.com/es-es/citrix-adc/13-1/system/high-availability-introduction/managing-ha-heartbeat-messages.html) NetScaler**

En el símbolo del sistema, escriba:

```
1 set interface <ID> \[-HAHeartBeat \(ON | OFF)]
2 Show interface <ID>
```
# **Configuración del estado de respuesta del nodo propietario**

#### August 11, 2023

Puede configurar la opción ownerDownResponse en un nodo que tenga una dirección SNIP detectada. De forma predeterminada, la opción está habilitada. Permite que la dirección IP detectada responda a las solicitudes PING o ARP (procedentes del router ascendente) cuando el nodo está inactivo. Si inhabilita la opción, la dirección IP no puede responder a las solicitudes del enrutador cuando el nodo propietario está inactivo.

Para saber cómo se utiliza esta función para supervisar las rutas estáticas en la implementación de ECMP, consulte el tema Uso de rutas múltiples de igual coste (ECMP) .

### **Para establecer el e[stado de respuesta del nodo propietario](https://docs.netscaler.com/es-es/citrix-adc/13-1/clustering/cluster-traffic-distribution/cluster-ecmp.html) mediante la CLI de NetScaler**

En el símbolo del sistema, escriba:

```
1 add ns ip <IPAddress> \[-ownerNode <positive\_integer>] \[-
     ownerDownResponse \(YES | NO )] \[-td <positive\_integer>]
```
### **Ejemplo**

1 add ns ip 2.2.2.2 255.255.255.0 -ownernode 6 – ownerdownResponse YES

### **Para establecer el estado de respuesta del nodo propietario mediante la interfaz gráfica de usuario de NetScaler**

- 1. Vaya a **Sistema > Red > IP** y haga clic en **Agregar** para crear una dirección SNIP detectada.
- 2. En la página **Crear dirección IP**, active o desactive la casilla **OwnerDownResponse** .

### **Para modificar el estado de respuesta del nodo propietario mediante la interfaz gráfica de usuario de NetScaler**

Vaya a **Sistema > Red > IP**, seleccione una dirección IP y haga clic en **Modificar para activar** o desac‑ tivar la casilla **OwnerDownResponse** .

# **Supervise el soporte de rutas estáticas (MSR) para nodos inactivos en una configuración de clúster detectada**

### August 11, 2023

En un clúster configurado con la opción MSR habilitada en la ruta, solo los nodos activos pueden sondear una ruta estática. Puede llegar a una red mientras está inactiva y los nodos de reserva no tienen ningún enlace a la ruta y no pueden sondearla. Ahora puede configurar un nodo inactivo o de reserva para enviar la sonda PING y ARP a la ruta IPv4 y enviar la sonda ping6 y nd6 a la ruta IPv6. Solo puede hacerlo en una configuración de clúster detectada en la que la dirección SNIP esté activa y sea propiedad exclusiva de un solo nodo.

# **Enlace de interfaz VRRP en un clúster activo de un solo nodo**

August 11, 2023

Al migrar una configuración de alta disponibilidad (HA) a una configuración de clúster, todas las con‑ figuraciones deben ser compatibles y admitirse en el clúster. Para lograrlo, ahora puede configurar los ID de enrutadores virtuales (VRID y VRID6s) en una interfaz de nodo.

**Importante**

Actualmente, solo un sistema de clúster activo de un solo nodo admite VRID y VRID6s.

Para obtener instrucciones sobre cómo configurar VRID y VRID6, consulte Configuración de direcciones MAC virtuales.

Para configurar un ID de enrutador virtual en un clúster activo de un solo [nodo, agregue el VRID o](https://docs.netscaler.com/es-es/citrix-adc/13-1/system/high-availability-introduction/configuring-virtual-mac-addresses-high-availability.html) [VRID6 y enlácelo a la](https://docs.netscaler.com/es-es/citrix-adc/13-1/system/high-availability-introduction/configuring-virtual-mac-addresses-high-availability.html) interfaz de nodo de clúster.

Para agregar un VRID mediante la CLI de NetScaler

En el símbolo del sistema, escriba:

```
1 add vrID <ID>
```
Para vincular un VRID a la interfaz de nodo de clúster mediante la CLI de NetScaler

En el símbolo del sistema, escriba:

```
1 Bind vrid <ID> -ifnum <interface\_name> | -trackifNum <interface\_name
\mathcal{L}3 Add vrID 100
4 Bind vrid 100 – ifnum 1/1 1/2
5 done
```
Para agregar un VRID6 mediante la CLI de NetScaler

En el símbolo del sistema, escriba:

1 add vrID6 <ID>

Para enlazar un VRID6 a una interfaz de nodo de clúster mediante la CLI

En el símbolo del sistema, escriba:

```
1 bind vrid6 <ID> -ifnum <interface\_name> | -trackifNum <interface\_name
      >
\overline{\phantom{a}}3 Add vrID6 100
4 Bind vrid6 100 – ifnum 1/1 1/2
5 Done
```
# **Casos de configuración y uso de clústeres**

### August 11, 2023

En esta sección se explican algunos casos en los que se puede configurar el clúster de NetScaler y configurarlo para diferentes funciones y topologías de red. Proporcione comentarios si desea que se documente cualquier otro caso.

## **Crear un clúster de dos nodos**

August 11, 2023

Un clúster de dos nodos es una excepción a la regla de que un clúster solo funciona cuando un mínimo de nodos (n/2 + 1), donde n es el número de nodos del clúster, son capaces de servir tráfico. Si se aplica la misma fórmula a un clúster de dos nodos, el clúster fallará si un nodo deja de funcionar (n/2  $+1=2$ ).

Un clúster de dos nodos funciona incluso si solo un nodo puede atender el tráfico.

Crear un clúster de dos nodos es lo mismo que crear cualquier otro clúster. Añada un nodo como coordinador de configuración y el otro nodo como otro nodo del clúster.

**Nota**

La sincronización de configuración incremental no se admite en un clúster de dos nodos. Solo se admite la sincronización completa.

# **Migración de una configuración de HA a una configuración de clúster**

#### August 11, 2023

Para migrar una configuración de alta disponibilidad (HA) existente a una configuración de clúster, primero debe eliminar los dispositivos NetScaler de la configuración de HA y crear una copia de se‑ guridad del archivo de configuración de HA. A continuación, puede utilizar los dos dispositivos para crear un clúster y cargar el archivo de configuración de la copia de seguridad en el clúster.

**Nota**

• Antes de cargar el archivo de configuración de HA de la copia de seguridad en el clúster,
debe modificarlo para que sea compatible con el clúster. Consulte el paso correspondiente del procedimiento.

• Utilice el <backup\_filename>comando **batch -f** para cargar el archivo de configuración de la copia de seguridad.

El enfoque anterior es una solución de migración básica que provoca un tiempo de inactividad para la aplicación implementada. Por lo tanto, solo debe usarse en implementaciones en las que no se tenga en cuenta la disponibilidad de las aplicaciones.

Sin embargo, en la mayoría de las implementaciones, la disponibilidad de la aplicación es de suma importancia. En estos casos, debe utilizar el enfoque en el que se pueda migrar una configuración de HA a una configuración de clúster sin que se produzca ningún tiempo de inactividad. En este enfoque, una configuración de HA existente se migra a una configuración de clúster quitando primero el dispositivo secundario y usándolo para crear un clúster de un solo nodo. Una vez que el clúster entre en funcionamiento y sirva tráfico, el dispositivo principal de la configuración de HA se agrega al clúster.

## **Para convertir una configuración de HA en una configuración de clúster (sin tiempo de inactividad) mediante la interfaz de línea de comandos**

Consideremos el ejemplo de una configuración de HA con el dispositivo principal (NS1), 10.102.97.131, y el dispositivo secundario (NS2), 10.102.97.132.

- 1. Asegúrese de que las configuraciones del par HA sean estables.
- 2. Inicie sesión en cualquiera de los dispositivos HA, vaya al shell y cree una copia del archivo ns.conf (por ejemplo, ns\_backup.conf).
- 3. Inicie sesión en el dispositivo secundario, NS2, y borre las configuraciones. Esta operación elimina NS2 de la configuración de alta disponibilidad y lo convierte en un dispositivo independiente.

```
1 > clear ns config full
```
**Nota**

- Este paso es necesario para asegurarse de que NS2 no comience a ser propietario de direcciones VIP, ahora que es un dispositivo independiente.
- En esta etapa, el dispositivo principal, NS1, sigue activo y sigue atendiendo tráfico.
- 4. Cree un clúster en NS2 (ahora ya no es un dispositivo secundario) y configúrelo como un nodo PASIVO.

```
1 > add cluster instance 1
\frac{2}{3}> add cluster node 0 10.102.97.132 -state PASSIVE -backplane
       0/1/14
5 > add ns ip 10.102.97.133 255.255.255.255 -type CLIP
6
7 > enable cluster instance 1
8
9 > save ns config
10
11 > reboot -warm
```
- 5. Modifique el archivo de configuración de copia de seguridad de la siguiente manera:
	- Quite las funciones que no se admiten en un clúster. Para obtener la lista de funciones no compatibles, consulte Funciones de NetScaler compatibles con un clúster. Es un paso opcional. Si no realiza este paso, se producirá un error en la ejecución de los comandos no compatibles.
	- Elimine las configuraciones que tieneni[nterfaces o actualice los nombres de in](https://docs.netscaler.com/es-es/citrix-adc/13-1/clustering/cluster-features-supported.html)terfaz de la convención c/u a la convención n/c/u.

#### **Ejemplo**

 $1 \rightarrow$  add vlan 10 -ifnum  $0/1$ 

debe cambiarse a

 $1$  > add vlan 10 -ifnum  $0/0/1$  1/0/1

• El archivo de configuración de copia de seguridad puede tener direcciones SNIP. Estas direcciones están agrupadas en todos los nodos del clúster. Se recomienda agregar direc‑ ciones IP detectadas para cada nodo.

#### **Ejemplo**

```
1 > add ns ip 1.1.1.1 255.255.255.0 -ownerNode 0
\mathcal{D}3 > add ns ip 1.1.1.2 255.255.255.0 -ownerNode 1
```
• Actualice el nombre de host para especificar el nodo propietario.

#### **Ejemplo**

```
1 > set ns hostname ns0 -ownerNode 0
2
3 > set ns hostname ns1 -ownerNode 1
```
• Cambie todas las demás configuraciones de red relevantes que dependen de las IP detectados. Por ejemplo, la VLAN de nivel 3, la configuración de RNAT (que utiliza los SNIP como

NATIP), las reglas del INAT (que se refieren a los SNIPs/MIPS).

- 6. En el clúster, haga lo siguiente:
	- Realice los cambios topológicos en el clúster conectando la placa base del clúster, el canal de agregación de enlaces del clúster, etc.
	- Aplique configuraciones del archivo de configuración modificado y de copia de seguridad al coordinador de configuración a través de la dirección IP del clúster.

```
1 > batch -f ns_backup.conf
```
- Configure mecanismos de distribución de tráfico externo como ECMP o agregación de vínculos de clúster.
- 7. Cambie el tráfico de la configuración de HA al clúster.
	- Inicie sesión en el dispositivo principal, NS1, e inhabilite todas las interfaces en él.

```
1 > disable interface <interface_id>
```
• Inicie sesión en la dirección IP del clúster y configure NS2 como nodo ACTIVE.

1 > set cluster node 0 -state ACTIVE

**Nota**

Es posible que haya un tiempo de inactividad pequeño (del orden de segundos) entre la desactivación de las interfaces y la activación del nodo del clúster.

- 8. Inicie sesión en el dispositivo principal, NS1, y quítelo de la configuración de HA.
	- Borra todas las configuraciones. Esta operación elimina NS1 de la configuración de alta disponibilidad y lo convierte en un dispositivo independiente.

1 > clear ns config full

• Habilite todas las interfaces.

> enable **interface** <interface\_id>

- 9. Agregue NS1 al clúster.
	- Inicie sesión en la dirección IP del clúster y agregue NS1 al clúster.

```
1 > add cluster node 1 10.102.97.131 -state PASSIVE -backplane
      1/1/1
```
• Inicie sesión en NS1 y únete al clúster ejecutando secuencialmente los siguientes comandos:

```
1 > join cluster -clip 10.102.97.133 -password nsroot
2
3 > save ns config
4
5 > reboot -warm
```
- 10. Inicie sesión en NS1 y realice los cambios topológicos y de configuración necesarios.
- 11. Inicie sesión en la dirección IP del clúster y establezca NS1 como nodo ACTIVE.

```
1 > set cluster node 1 -state ACTIVE
```
## **Transición entre un clúster L2 y L3**

### August 11, 2023

**Nota**

Compatible a partir de NetScaler 11.

Un clúster L2 es aquel en el que todos los nodos provienen de la misma red y un clúster L3 es uno que puede incluir nodos de diferentes redes. Puede realizar una transición sin problemas de un tipo de clúster a otro sin ningún tiempo de inactividad para las aplicaciones que se implementan en NetScaler.

## **Transición de un clúster de L2 a L3**

Puede hacer la transición a un clúster L3 cuando desee que el clúster incluya nodos de otras redes.

En la dirección IP del clúster, haga lo siguiente:

1. Crea un grupo de nodos.

#### **Ejemplo**

1 > add cluster nodegroup NG0

Este grupo de nodos se utiliza en el siguiente paso para agrupar todos los nodos del clúster L2 existente.

2. Realice la transición del clúster L2 a un clúster de L3.

### **Ejemplo**

1 > set cluster instance 1 -inc ENABLED -nodegroup NG0

Este comando logra el doble propósito de realizar la transición al clúster L3 y también agregar todos los nodos del clúster L2 al grupo de nodos.

3. Ahora, puede agregar más nodos al clúster como se explica en Agregar un nodo al clúster.

## **Transición de un clúster de L3 a L2**

Puede hacer la transición a un clúster L2 si desea conservar los nodos que pertenecen a una sola red.

En la dirección IP del clúster, haga lo siguiente:

1. Elimine los nodos del clúster de las redes que no desee conservar.

#### **Ejemplo**

1 > rm cluster node <nodeId>

2. Transición del clúster L3 a un clúster L2.

### **Ejemplo**

1 > set cluster instance 1 -inc DISABLED

El clúster ahora incluye nodos solo de una sola red.

## **Configuración de GSLB en un clúster**

### August 11, 2023

**Nota**

Compatible con NetScaler 10.5, compilación 52.11 y versiones posteriores.

Para configurar GSLB en un clúster, debe vincular las diferentes entidades GSLB a un grupo de nodos. El grupo de nodos debe tener un único nodo miembro.

**Notas**

• Si ha configurado el método GSLB de proximidad estática, asegúrese de que la base de datos de proximidad estática esté presente en todos los nodos del clúster. Ocurre de forma predeterminada si el archivo de base de datos está disponible en la ubicación predeterminada. Sin embargo, si el archivo de base de datos se mantiene en un directorio distinto de /var/netscaler/locdb/, debe sincronizar manualmente el archivo con todos los nodos del clúster.

• El comando show gslb domain no se admite en la configuración de un clúster.

### **Para configurar GSLB en un clúster mediante la CLI:**

Inicie sesión en la dirección IP del clúster y realice las siguientes operaciones en la línea de coman‑ dos:

1. Configure las diferentes entidades GSLB. Para obtener información, consulte Entidades de configuración de GSLB.

**Nota**

[Al crear el sitio G](https://docs.netscaler.com/es-es/citrix-adc/13-1/global-server-load-balancing/configuration-entities.html)SLB, asegúrese de especificar la dirección IP del clúster [y la dirección IP](https://docs.netscaler.com/es-es/citrix-adc/13-1/global-server-load-balancing/configuration-entities.html) pública del clúster. La dirección IP del clúster público solo es necesaria cuando el clúster se implementa detrás de un dispositivo NAT. Al configurar un sitio GSLB, debe usar la di‑ rección IP del clúster del mismo sitio. Estos parámetros son necesarios para garantizar la disponibilidad de la funcionalidad de sincronización automática de GSLB.

```
add gslb site <siteName> <siteType> <siteIPAddress> -publicIP <
ip_addr> -clip <ip_addr> <publicCLIP><!--NeedCopy-->
```
2. Cree un grupo de nodos de clúster.

```
add cluster nodegroup <name> <name>@ [-strict ( YES | NO )] [-
sticky ( YES | NO )] [-state <state>] [-priority <positive_integer
>]<!--NeedCopy-->
```
**Nota**

Habilite la opción permanente si desea configurar una configuración basada en GSLB para usuarios de VPN.

3. Enlaza un único nodo del clúster al grupo de nodos.

```
bind cluster nodegroup <name> -node <nodeId><!--NeedCopy-->
```
4. Enlaza el sitio GSLB local al grupo de nodos.

bind cluster nodegroup <name> -gslbSite <string><!--NeedCopy-->

**Nota**

Asegúrese de que la dirección IP del sitio GSLB local esté seccionada (disponible en todos los nodos del clúster).

5. Enlace el servicio ADNS (o ADNS‑TCP) o el servidor virtual de equilibrio de carga DNS (o DNS‑ TCP) al grupo de nodos.

### **Para vincular el servicio ADNS:**

"'bind cluster nodegroup ‑service

```
1 **Para vincular el servidor virtual de equilibrio de carga de DNS
     :**
2
3 ```bind cluster nodegroup <name> -vServer <string><!--NeedCopy-->
```
6. Enlace el servidor virtual GSLB al grupo de nodos.

bind cluster nodegroup <name> -vServer <string><!--NeedCopy-->

7. [Opcional] Para configurar el GSLB en función de los usuarios de VPN, vincule el servidor virtual VPN al grupo de nodos del GSLB.

```
bind cluster nodegroup <name> -vServer <string><!--NeedCopy-->
```
8. Verifique las configuraciones.

show gslb runningConfig<!--NeedCopy-->

#### **Para configurar GSLB en un clúster mediante la GUI:**

Inicie sesión en la dirección IP del clúster y realice las siguientes operaciones en la ficha Configuración:

1. Configure las entidades GSLB.

Navegue hasta **Administración del tráfico > GSLB** para realizar las configuraciones necesarias.

2. Cree un grupo de nodos y realice otras configuraciones relacionadas con el grupo de nodos.

Vaya a **Sistema > Clúster > Grupos de nodos** para realizar las configuraciones necesarias.

Para conocer las configuraciones detalladas que se deben realizar, consulte la descripción proporcionada en el procedimiento CLI anterior.

### **Compatibilidad con la topología GSLB padre‑hijo en un clúster**

A partir de NetScaler 12.1, compilación 49.xx, la topología principal‑secundaria de GSLB se admite en el clúster.

Para obtener más información sobre la topología principal-secundaria, consulte Implementación de topología principal‑secundaria mediante el protocolo MEP.

#### **[Para configurar la topología principal‑secundaria de GS](https://docs.netscaler.com/es-es/citrix-adc/13-1/global-server-load-balancing/deployment-types/parent-child-topology-deployment.html)LB en un clúster me[diante la CLI](https://docs.netscaler.com/es-es/citrix-adc/13-1/global-server-load-balancing/deployment-types/parent-child-topology-deployment.html)**

**Sitio principal** Realice la siguiente configuración:

1. Cree un grupo de nodos de clúster.

add cluster nodegroup <name>

### **Ejemplo:**

add cluster nodegroup parentng

2. Enlaza un único nodo del clúster al grupo de nodos.

bind cluster nodegroup <name> -node <nodeId>

### **Ejemplo:**

bind cluster nodegroup parentng -node n2

3. Enlaza el sitio GSLB local al grupo de nodos.

bind cluster nodegroup <name> -gslbSite <string>

### **Ejemplo:**

bind cluster nodegroup parentng -gslbSite site1

4. Enlace el servicio ADNS (o ADNS‑TCP) o el servidor virtual de equilibrio de carga DNS (o DNS‑ TCP) al grupo de nodos.

bind cluster nodegroup <name> -service <string>

### **Ejemplo:**

bind cluster nodegroup parentng – service ADNS

5. Enlace el servidor virtual GSLB al grupo de nodos.

bind cluster nodegroup <name> -vServer <string>

### **Ejemplo:**

bind cluster nodegroup parentng -vServce gslbvs1

**Sitio para niños** Realice la siguiente configuración:

1. Cree un grupo de nodos de clúster.

add cluster nodegroup <name>

### **Ejemplo:**

add cluster nodegroup childng

2. Enlaza un único nodo del clúster al grupo de nodos.

bind cluster nodegroup <name> -node <nodeId>

### **Ejemplo:**

```
bind cluster nodegroup childng -node -n3
```
3. Enlaza el sitio GSLB local al grupo de nodos.

```
bind cluster nodegroup <name> -gslbSite <string>
```
### **Ejemplo:**

```
bind cluster nodegroup childng -gslbSite site1
```
### **Nota**

Para que los sitios principal y secundario intercambien estadísticas agregadas en métodos de equilibrio de carga basados en métricas, debe agregar servicios GSLB locales en el sitio secundario. Los métodos de equilibrio de carga basados en métricas son la menor conexión, el menor ancho de banda y la menor cantidad de paquetes.

### **Para configurar la topología GSLB padre‑hijo en un clúster mediante la GUI**

1. Configure las entidades GSLB.

Navegue hasta **Administración del tráfico** > **GSLB** para realizar las configuraciones necesarias.

2. Crea un grupo de nodos.

Vaya a **Sistema** > **Clúster** > **Grupos de nodos** para realizar las configuraciones necesarias.

- 3. En la página Grupo de nodos, seleccione el grupo de nodos al que desea vincular un nodo, haga clic en **Modificar**y realice las siguientes tareas. También puede realizar estas tareas al agregar un grupo de nodos.
	- Enlaza un nodo al grupo de nodos.

En **Configuración avanzada**, haga clic en **Nodos de clúster** y realice las siguientes tareas:

- **–** En la sección **Nodos de clúster**, haga clic en **Sin nodo de clúster**.
- **–** En **Seleccionar nodo de clúster**, haga clic en > y seleccione el nodo que desea vincu‑ lar al grupo de nodos. También puede agregar un nodo de clúster.
- Enlaza el sitio GSLB local al grupo de nodos.

En Configuración avanzada, haga clic en Sitios GSLB y realice las siguientes tareas:

- **–** En la sección **Sitios GSLB**, haga clic en Sin sitio GSLB.
- **–** En **Seleccionar sitio GSLB**, haga clic en > y seleccione el sitio GSLB que desea vincular al grupo de nodos. También puede agregar un sitio GSLB.
- Enlace el servidor virtual GSLB al grupo de nodos.

En**Configuración avanzada**, haga clic en **Servidores virtuales** y realice la siguiente tarea:

**–** En el panel **Servidores virtuales**, haga clic en +.

- **–** En **Elegir servidor virtual**, seleccione el servidor que desea vincular al grupo de no‑ dos.
- Enlace el servicio ADNS (o ADNS‑TCP) o el servidor virtual de equilibrio de carga DNS (o DNS‑TCP) al grupo de nodos.

En **Configuración avanzada**, haga clic en **Servicios** y realice las siguientes tareas:

- **–** En la sección **Servicios**, haga clic en **Sin servicio**.
- **–** En **Seleccionar servicio**, seleccione el servicio que desea vincular al grupo de nodos. También puedes agregar un servicio.

### **Nota**

Para los sitios secundarios, solo tiene que vincular el nodo del clúster y el sitio GSLB local al grupo de nodos.

## **Uso de la redirección de caché en un clúster**

August 11, 2023

La redirección de caché en un clúster funciona de la misma manera que en un dispositivo NetScaler independiente. La única diferencia es que las configuraciones se realizan en la dirección IP del clúster. Para obtener más información sobre la redirección de caché, consulte Redirección de caché.

## **Puntos a recordar cuando se utiliza la redirección de caché en modo transparente en un clúster:**

- Antes de configurar la redirección de caché, asegúrese de que ha conectado todos los nodos al conmutador externo y de que tiene configurados los conjuntos de enlaces. De lo contrario, se descartarán las solicitudes de los clientes.
- Cuando el modo MAC esté habilitado en un servidor virtual de equilibrio de carga, asegúrese de que el modo MBF esté habilitado en el clúster mediante el comando enable ns mode MBF. De lo contrario, las solicitudes se envían directamente al servidor de origen en lugar de enviarse al servidor de caché.

## **Uso del modo L2 en una configuración de clúster**

August 11, 2023

### **Nota**

Compatible con NetScaler 10.5 y versiones posteriores.

Para usar el modo L2 en una configuración de clúster, debe asegurarse de lo siguiente:

- Las direcciones IP detectadas deben estar disponibles en todos los nodos según sea necesario.
- Los conjuntos de enlaces se deben usar para comunicarse con la red externa.
- No se admiten topologías asimétricas ni grupos LA de clústeres asimétricos.
- Se recomienda el grupo Cluster LA.
- El tráfico se distribuye entre los nodos del clúster solo para las implementaciones en las que existen servicios.

## **Uso del canal LA de clúster con conjuntos de enlaces**

### August 11, 2023

En una topología de clúster asimétrica, algunos nodos de clúster no están conectados a la red ascendente. En tal caso, debe usar conjuntos de enlaces. Para optimizar el rendimiento, puede vincular las interfaces que están conectadas al switch como un canal LA del clúster y, a continuación, vincular el canal a un conjunto de enlaces.

Para entender cómo se puede usar una combinación de conjuntos de enlaces y canales LA del clúster, considere un clúster de tres nodos para el que el conmutador ascendente solo tenga dos puertos disponibles. Puede conectar dos de los nodos del clúster al conmutador y dejar el otro nodo desconectado.

### **Nota**

Del mismo modo, también puede utilizar una combinación de ECMP y conjuntos de vínculos en una topología asimétrica.

### Figura 1. Conjuntos de enlaces y topología de canales LA de clúster

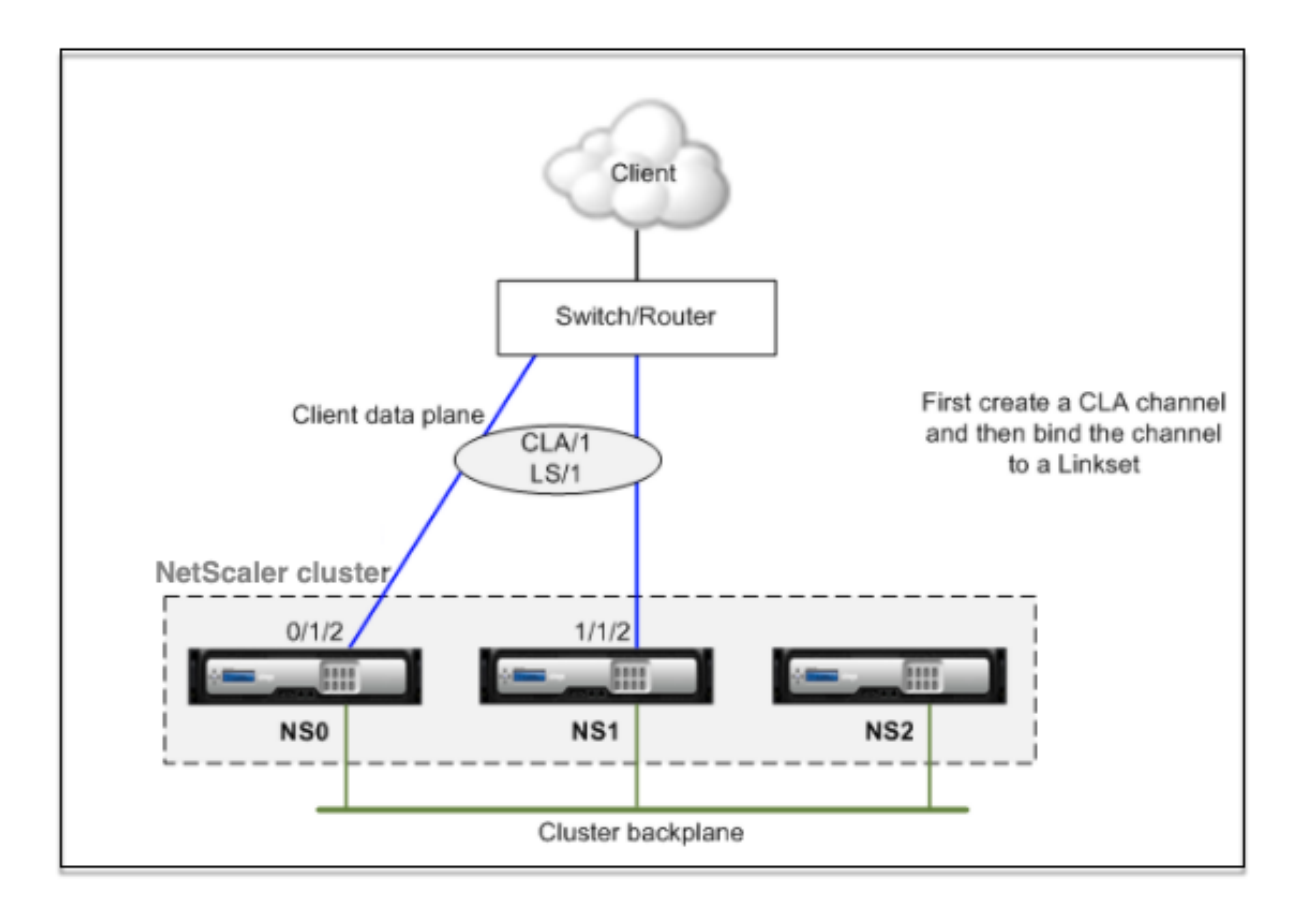

## **Para configurar el canal LA y los conjuntos de enlaces del clúster mediante la CLI**

- 1. Inicie sesión en la dirección IP del clúster.
- 2. Enlazar las interfaces conectadas a un canal LA de clúster.

```
1 add channel CLA/1 - i fnum 0/1/2 1/1/2
```
3. Enlace el canal LA del clúster al conjunto de vínculos.

```
1 add linkset LS/1 -ifnum CLA/1
```
## **Plano posterior en el canal LA**

### August 11, 2023

En esta implementación, los canales LA se utilizan para la placa base del clúster.

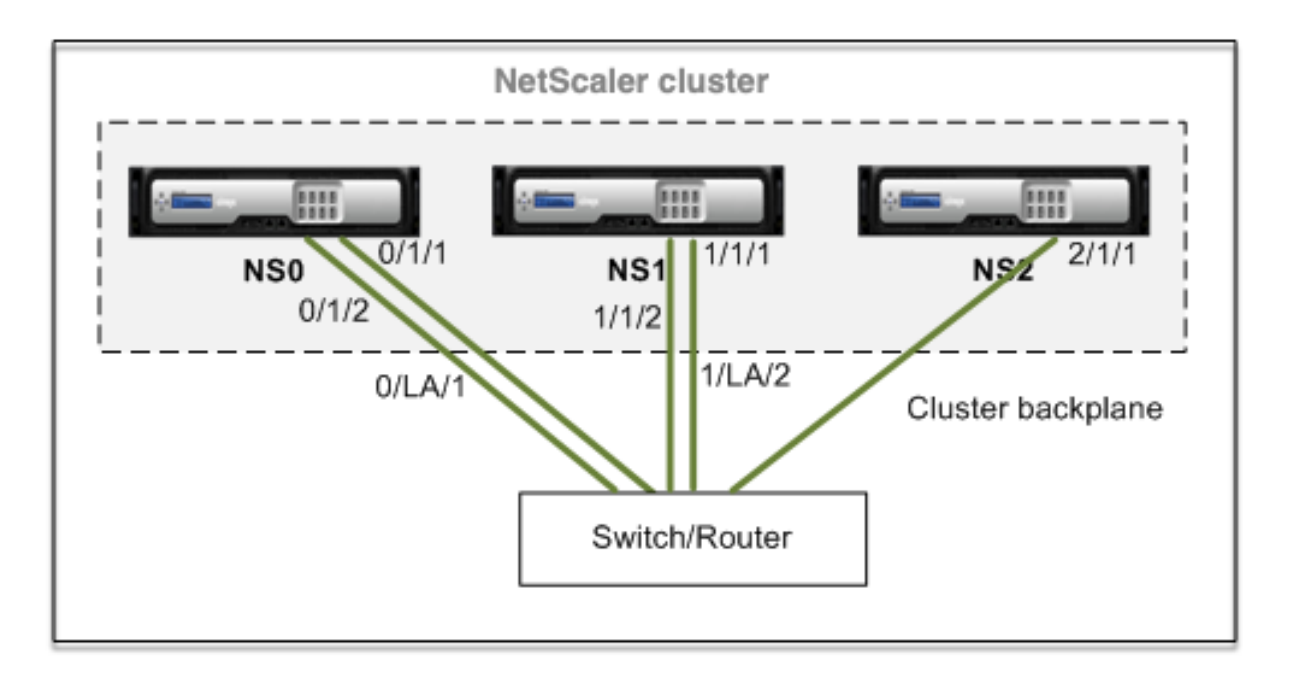

- NS0: ID de nodo: 0, NSIP: 10.102.29.60
- NS1: ID de nodo: 1, NSIP: 10.102.29.70
- NS2: ID de nodo: 2, NSIP: 10.102.29.80

### **Para implementar un clúster con las interfaces de la placa base como canales LA**

- 1. Cree un clúster de nodos NS0, NS1 y NS2.
	- a) Inicie sesión en el primer nodo que quiera agregar al clúster y haga lo siguiente:

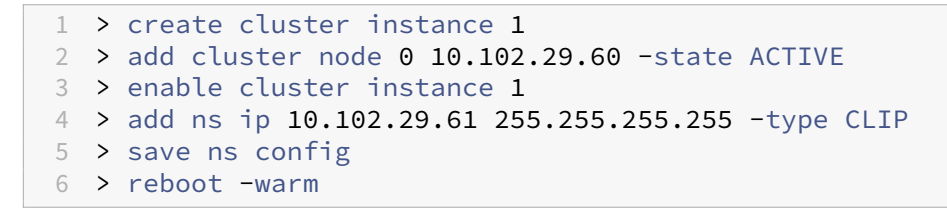

b) Inicie sesión en la dirección IP del clúster y haga lo siguiente:

```
1 > add cluster node 1 10.102.29.70 -state ACTIVE
2 > add cluster node 2 10.102.29.80 -state ACTIVE
```
c) Inicie sesión en los nodos 10.102.29.70 y 10.102.29.80 para unir los nodos al clúster.

```
1 > join cluster -clip 10.102.29.61 -password nsroot
2 > save ns config
3 > reboot -warm
```
Como se ha visto en los comandos anteriores, las interfaces 0/1/1, 1/1/1 y 2/1/1 se configuran como interfaces de plano posterior de los tres nodos de clúster.

- 2. Inicie sesión en la dirección IP del clúster y haga lo siguiente:
	- a) Cree los canales LA para los nodos NS0 y NS1.

```
1 > add channel 0/LA/1 - i fnum 0/1/1 0/1/22 > add channel 1/LA/2 -ifnum 1/1/1 1/1/2
```
b) Configure el plano anterior para los nodos del clúster.

```
1 > set cluster node 0 -backplane 0/LA/1
2 > set cluster node 1 -backplane 1/LA/2
3 > set cluster node 2 -backplane 2/1/1
```
# **Interfaces comunes para cliente y servidor e interfaces dedicadas para backplane**

August 11, 2023

Se trata de una implementación unificada del clúster NetScaler. En esta implementación, las redes cliente y servidor utilizan las mismas interfaces para comunicarse con el clúster. La placa madre del clúster utiliza interfaces dedicadas para la comunicación entre nodos.

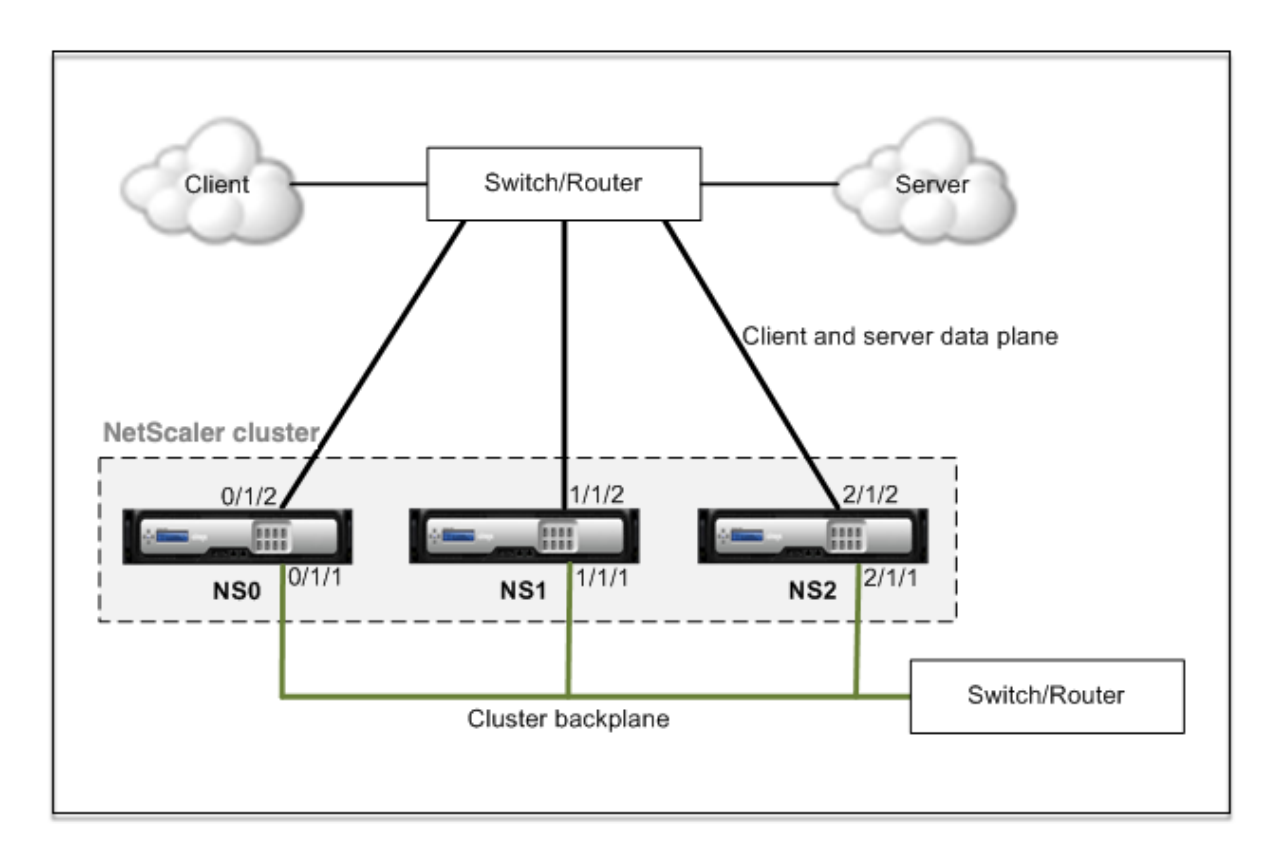

- NS0: ID de nodo: 0, NSIP: 10.102.29.60
- NS1: ID de nodo: 1, NSIP: 10.102.29.70
- NS2: ID de nodo: 2, NSIP: 10.102.29.80

## **Para implementar un clúster con una interfaz común para el cliente y el servidor y una interfaz diferente para el plano anterior del clúster**

- 1. Cree un clúster de nodos NS0, NS1 y NS2.
- 2. Inicie sesión en el primer nodo que quiera agregar al clúster y haga lo siguiente:

1 > create cluster instance 1 2 > add cluster node 0 10.102.29.60 -state ACTIVE -backplane 0/1/1 3 > enable cluster instance 1 4 > add ns ip 10.102.29.61 255.255.255.255 -type CLIP 5 > save ns config 6 > reboot -warm

3. Inicie sesión en la dirección IP del clúster y haga lo siguiente:

```
1 > add cluster node 1 10.102.29.70 -state ACTIVE -backplane
     1/1/1
2 > add cluster node 2 10.102.29.80 -state ACTIVE -backplane
     2/1/1
```
4. Inicie sesión en los nodos 10.102.29.70 y 10.102.29.80 para unir los nodos al clúster.

```
1 > join cluster -clip 10.102.29.61 -password nsroot
2 > save ns config
3 > reboot -warm
```
Como se ha visto en los comandos anteriores, las interfaces 0/1/1, 1/1/1 y 2/1/1 se configuran como interfaces de plano posterior de los tres nodos de clúster.

1. En la dirección IP del clúster, cree VLAN para las interfaces de la placa base y para las interfaces de cliente y servidor.

//Para las interfaces backplane

```
1 > add vlan 10
2 > bind vlan 10 0/1/1 1/1/1 2/1/1
```
//Para las interfaces que están conectadas a las redes cliente y servidor.

```
1 > add vlan 20
2 > bind vlan 20 0/1/2 1/1/2 2/1/2
```
2. En el switch, cree VLAN para las interfaces correspondientes a las interfaces del plano posterior y las interfaces de cliente y servidor. Se proporcionan los siguientes ejemplos de configuraciones para el switch Cisco® Nexus 7000 C7010 versión 5.2 (1). Se deben realizar configuraciones simi‑ lares en otros conmutadores.

//Para las interfaces de la placa base. Repita para cada interfaz…

```
1 > interface Ethernet2/47
2 switchport access vlan 100
3 switchport mode access
4 end
```
//Para las interfaces conectadas a las redes cliente y servidor. Repita para cada interfaz…

```
1 > interface Ethernet2/47
2 switchport access vlan 200
3 switchport mode access
4 end
```
## **Conmutador común para cliente, servidor y plano posterior**

August 11, 2023

En esta implementación, el cliente, el servidor y la placa base utilizan interfaces dedicadas en el mismo conmutador para comunicarse con el clúster de NetScaler.

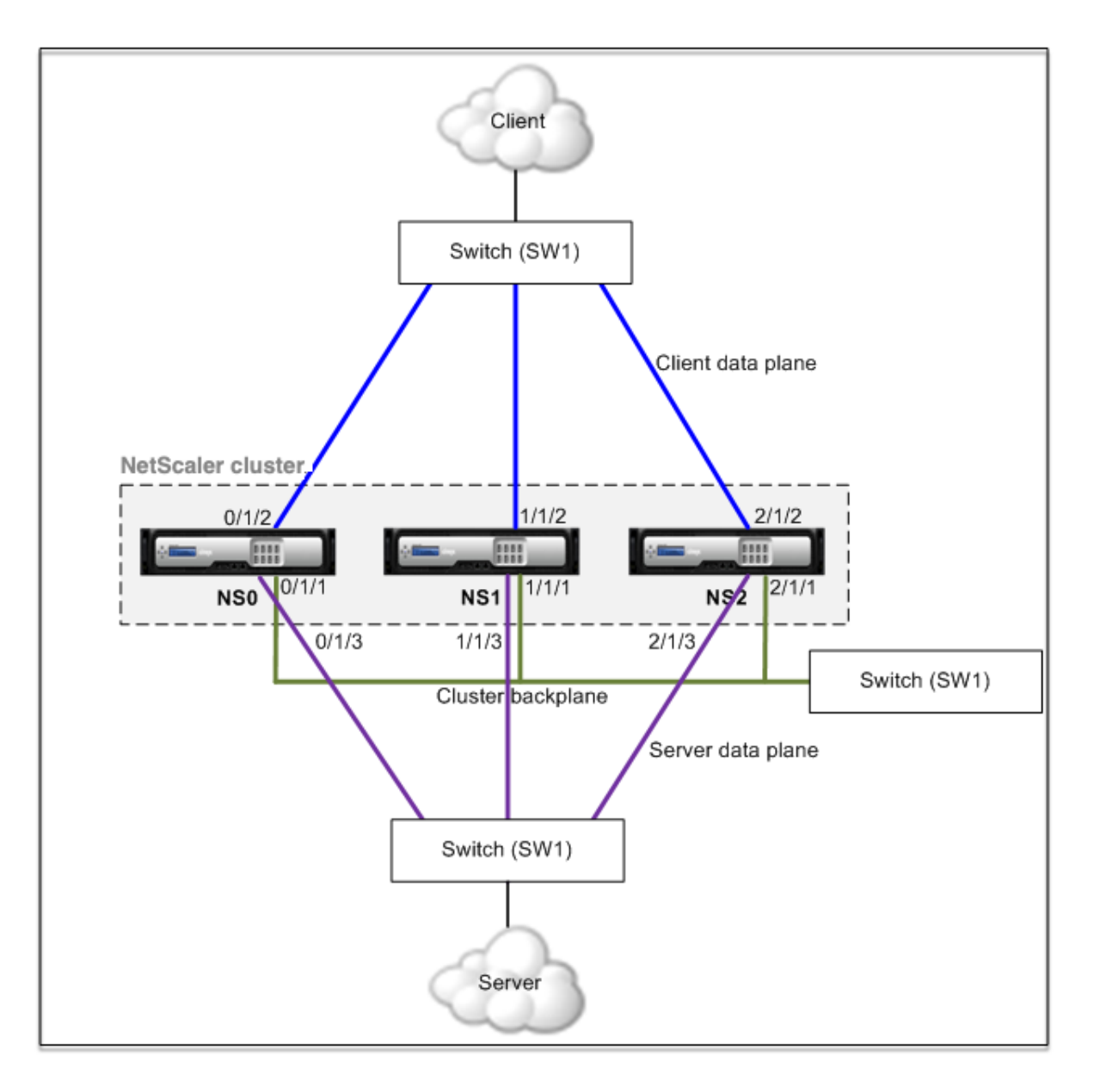

- NS0: ID de nodo: 0, NSIP: 10.102.29.60
- NS1: ID de nodo: 1, NSIP: 10.102.29.70
- NS2: ID de nodo: 2, NSIP: 10.102.29.80

## **Para implementar un clúster con un conmutador común para el cliente, el servidor y el plano anterior**

- 1. Cree un clúster de nodos NS0, NS1 y NS2.
- 2. Inicie sesión en el primer nodo que quiera agregar al clúster y haga lo siguiente:

```
1 > create cluster instance 1
2 > add cluster node 0 10.102.29.60 -state ACTIVE -backplane
     0/1/1
```

```
3 > enable cluster instance 1
4 > add ns ip 10.102.29.61 255.255.255.255 -type CLIP
5 > save ns config
6 > reboot -warm
```
3. Inicie sesión en la dirección IP del clúster y haga lo siguiente:

```
1 > add cluster node 1 10.102.29.70 -state ACTIVE -backplane
     1/1/1
2 > add cluster node 2 10.102.29.80 -state ACTIVE -backplane
     2/1/1
```
4. Inicie sesión en los nodos 10.102.29.70 y 10.102.29.80 para unir los nodos al clúster.

```
1 > join cluster -clip 10.102.29.61 -password nsroot
2 > save ns config
3 > reboot -warm
```
Como se ha visto en los comandos anteriores, las interfaces  $0/1/1$ ,  $1/1/1$  y  $2/1/1$  se configuran como interfaces de plano posterior de los tres nodos de clúster.

1. En la dirección IP del clúster, cree VLAN para las interfaces de backplane, cliente y servidor.

//Para las interfaces backplane

```
1 > add vlan 10
2 > bind vlan 10 0/1/1 1/1/1 2/1/1
```
//Para las interfaces del lado del cliente

```
1 > add vlan 20
2 > bind vlan 20 0/1/2 1/1/2 2/1/2
```
//Para las interfaces del lado del servidor

```
1 > add vlan 30
2 > bind vlan 30 0/1/3 1/1/3 2/1/3
```
2. En el switch, cree VLAN para las interfaces correspondientes a las interfaces del plano posterior y las interfaces de cliente y servidor. Se proporcionan los siguientes ejemplos de configuraciones para el switch Cisco® Nexus 7000 C7010 versión 5.2 (1). Se deben realizar configuraciones simi‑ lares en otros conmutadores.</span>

//Para las interfaces de la placa base. Repita para cada interfaz…

```
1 > interface Ethernet2/47
2 switchport access vlan 100
3 switchport mode access
4 end
```
//Para las interfaces de cliente. Repita para cada interfaz…

```
1 > interface Ethernet2/48
2 switchport access vlan 200
3 switchport mode access
4 end
```
//Para las interfaces del servidor. Repita para cada interfaz…

```
1 > interface Ethernet2/49
2 switchport access vlan 300
3 switchport mode access
4 end
```
# **Conmutador común para cliente y servidor y conmutador dedicado para placa posterior**

August 11, 2023

En esta implementación, los clientes y los servidores utilizan interfaces diferentes en el mismo switch para comunicarse con el clúster de NetScaler. La placa madre del clúster utiliza un conmutador dedicado para la comunicación entre nodos.

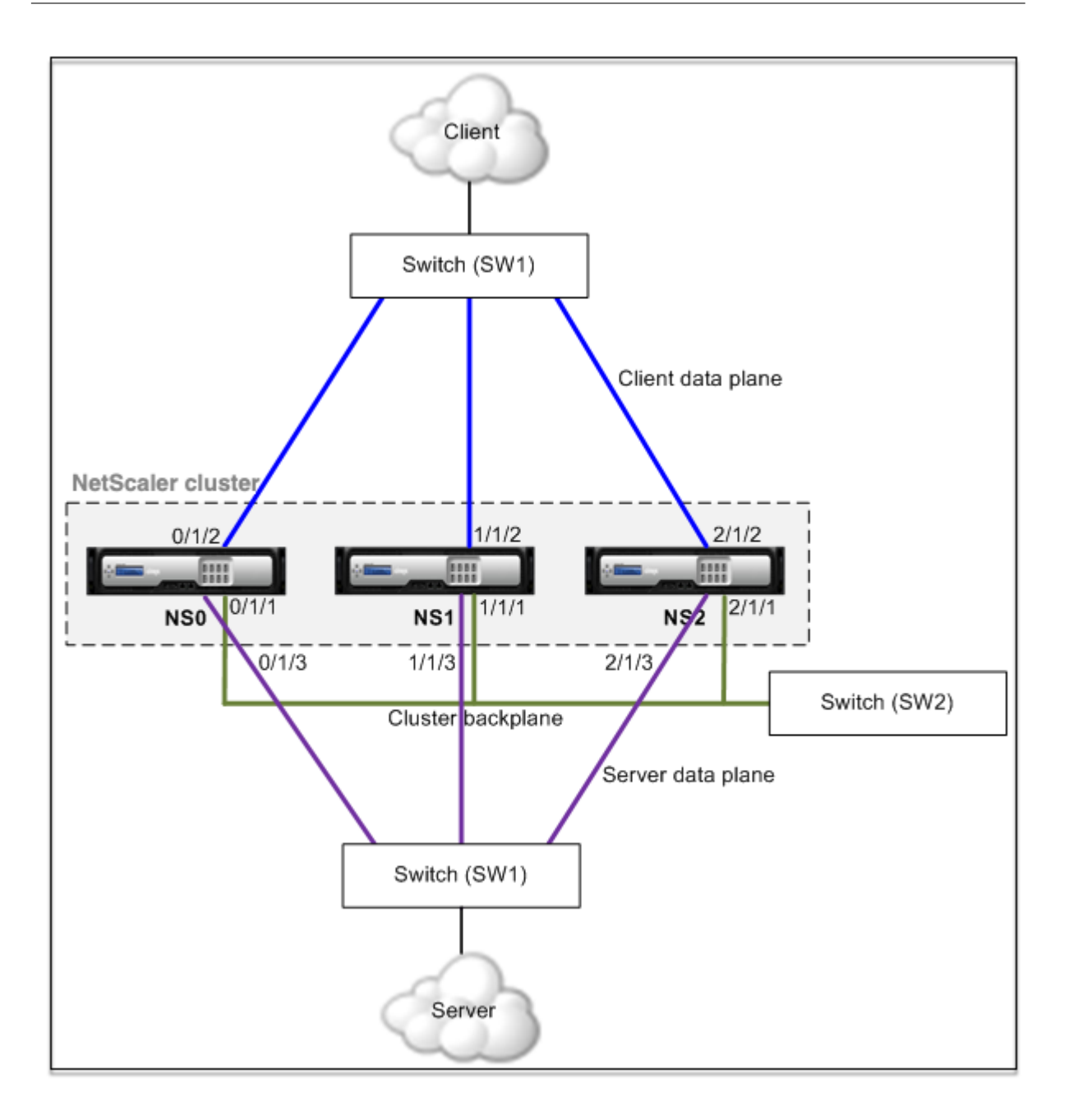

- NS0: ID de nodo: 0, NSIP: 10.102.29.60
- NS1: ID de nodo: 1, NSIP: 10.102.29.70
- NS2: ID de nodo: 2, NSIP: 10.102.29.80

## **Para implementar un clúster con el mismo conmutador para los clientes y servidores y un conmutador diferente para el plano anterior del clúster**

- 1. Cree un clúster de nodos NS0, NS1 y NS2.
	- Inicie sesión en el primer nodo que quiera agregar al clúster y haga lo siguiente:

```
1 > create cluster instance 1
2 > add cluster node 0 10.102.29.60 -state ACTIVE -backplane
      0/1/13 > enable cluster instance 1
4 > add ns ip 10.102.29.61 255.255.255.255 -type CLIP
5 > save ns config
6 > reboot -warm
```
• Inicie sesión en la dirección IP del clúster y haga lo siguiente:

```
1 > add cluster node 1 10.102.29.70 -state ACTIVE -backplane
      1/1/1
2 > add cluster node 2 10.102.29.80 -state ACTIVE -backplane
      2/1/1
```
• Inicie sesión en los nodos 10.102.29.70 y 10.102.29.80 para unir los nodos al clúster.

```
1 > join cluster -clip 10.102.29.61 -password nsroot
2 > save ns config
3 > reboot -warm
```
Como se ha visto en los comandos anteriores, las interfaces  $0/1/1$ ,  $1/1/1$  y  $2/1/1$  se configuran como interfaces de plano posterior de los tres nodos de clúster.

2. En la dirección IP del clúster, cree VLAN para las interfaces de backplane, cliente y servidor.

//Para las interfaces backplane

```
1 > add vlan 10
2 > bind vlan 10 0/1/1 1/1/1 2/1/1
```
//Para las interfaces del lado del cliente

```
1 > add vlan 20
2 > bind vlan 20 0/1/2 1/1/2 2/1/2
```
//Para las interfaces del lado del servidor

```
1 > add vlan 30
2 > bind vlan 30 0/1/3 1/1/3 2/1/3
```
3. En el switch, cree VLAN para las interfaces correspondientes a las interfaces del plano posterior y las interfaces de cliente y servidor. Se proporcionan los siguientes ejemplos de configuraciones para el switch Cisco® Nexus 7000 C7010 versión 5.2 (1). Se deben realizar configuraciones simi‑ lares en otros conmutadores.

//Para las interfaces de la placa base. Repita para cada interfaz…

```
1 > interface Ethernet2/47
2 > switchport access vlan 100
3 > switchport mode access
```
4 > end

//Para las interfaces de cliente. Repita para cada interfaz…

```
1 > interface Ethernet2/48
2 > switchport access vlan 200
3 > switchport mode access
4 > end
```
//Para las interfaces del servidor. Repita para cada interfaz…

```
1 > interface Ethernet2/49
2 > switchport access vlan 300
3 > switchport mode access
4 > end
```
## **Conmutador diferente para cada nodo**

August 11, 2023

En esta implementación, cada nodo de clúster está conectado a un conmutador diferente y se configuran enlaces troncales entre los switches.

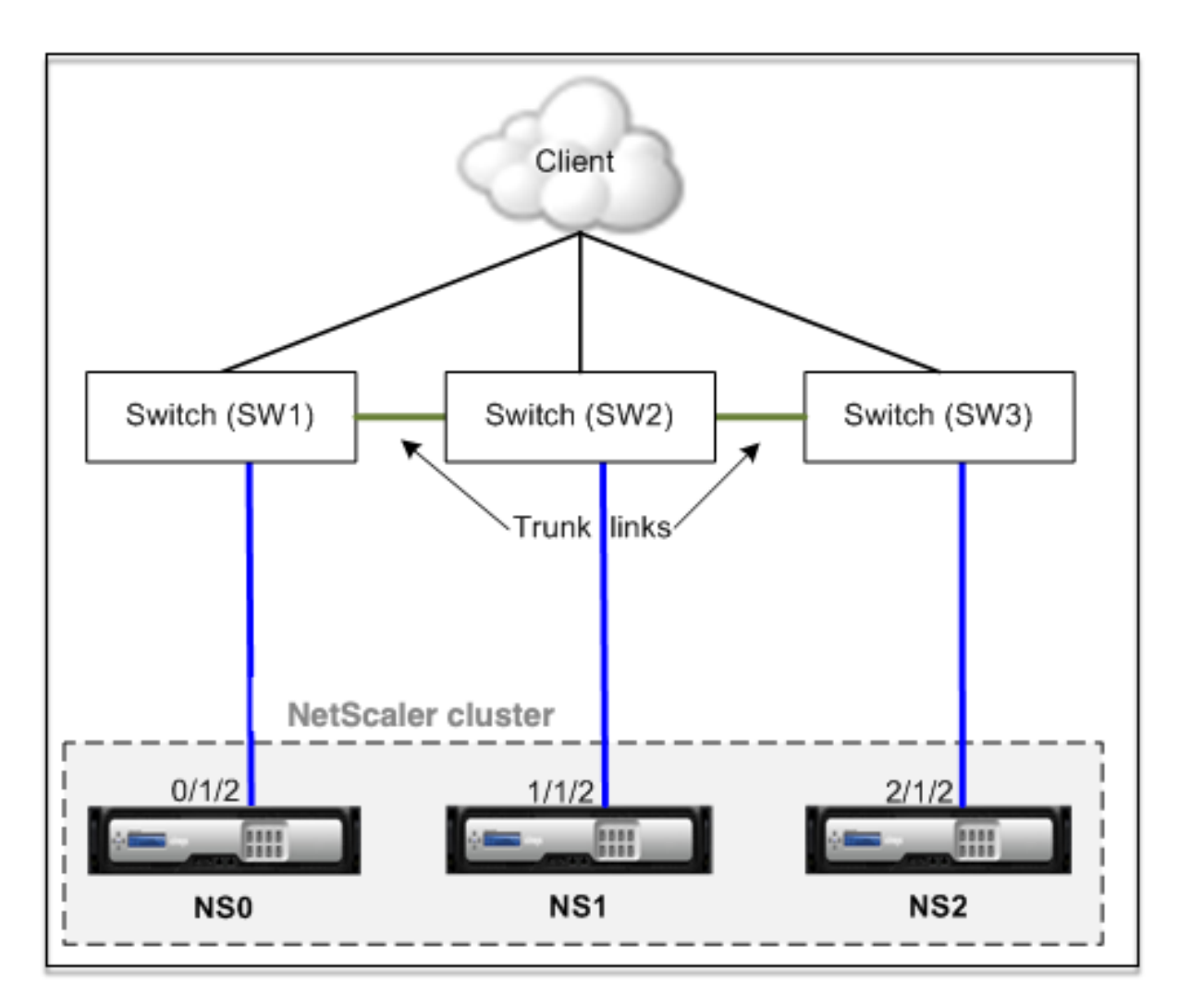

Las configuraciones del clúster son las mismas que las de los demás escenarios de implementación. La mayoría de las configuraciones del lado del cliente se realizan en los conmutadores del lado del cliente.

# **Configuración de clúster de ejemplo**

## August 11, 2023

El siguiente ejemplo se puede utilizar para configurar un clúster de cuatro nodos con ECMP, clúster LA o Linksets.

- 1. Cree el clúster.
	- Inicie sesión en el primer nodo.
	- Agregue la instancia del clúster.

1 > add cluster instance 1

• Agregue el primer nodo al clúster.

1 > add cluster node 0 10.102.33.184 -backplane 0/1/1

• Habilite la instancia del clúster.

1 > enable cluster instance 1

• Agregue la dirección IP del clúster.

1 > add ns ip 10.102.33.185 255.255.255.255 -type CLIP

• Guarde las configuraciones.

1 > save ns config

• Reinicie el dispositivo en caliente.

1 > reboot -warm

- 2. Agregue los otros tres nodos al clúster.
	- Inicie sesión en la dirección IP del clúster.
	- Agregue el segundo nodo al clúster.

1 > add cluster node 1 10.102.33.187 -backplane 1/1/1

• Agregue el tercer nodo al clúster.

1 > add cluster node 2 10.102.33.188 -backplane 2/1/1

• Agregue el cuarto nodo al clúster.

```
1 > add cluster node 3 10.102.33.189 -backplane 3/1/1
```
- 3. Unir los nodos agregados al clúster. Este paso no se aplica al primer nodo.
	- Inicie sesión en cada nodo recién agregado.
	- Unir el nodo al clúster.

1 > join cluster -clip 10.102.33.185 -password nsroot

• Guarde la configuración.

1 > save ns config

• Reinicie el dispositivo en caliente.

1 > reboot -warm

4. Configure el clúster de NetScaler a través de la dirección IP del clúster.

// Habilitar la función de equilibrio de carga

1 > enable ns feature lb

// Agregar un servidor virtual de equilibrio de carga

```
1 > add lb vserver first_lbvserver http<br>2 :...
\frac{2}{3} ....
        3 ....
```
5. Configure cualquiera de los siguientes mecanismos de distribución de tráfico (ECMP, clúster LA o Linkset) para el clúster.

#### **ECMP**

- Inicie sesión en la dirección IP del clúster.
- Habilite el protocolo de redirección OSPF.

1 > enable ns feature ospf

• Agregue una VLAN.

 $1$  > add vlan 97

• Enlace las interfaces de los nodos del clúster a la VLAN.

 $1$  > bind vlan 97 -ifnum 0/1/4 1/1/4 2/1/4 3/1/4

• Agregue un SNIP detectado en cada nodo y habilite el redirección dinámica en él.

```
1 > add ns ip 1.1.1.10 255.255.255.0 -ownerNode 0 -
       dynamicRouting ENABLED
2 > add ns ip 1.1.1.11 255.255.255.0 -ownerNode 1 -
       dynamicRouting ENABLED
3 \rightarrow add ns ip 1.1.1.12 255.255.255.0 -ownerNode 2 -
       dynamicRouting ENABLED
4 > add ns ip 1.1.1.13 255.255.255.0 -ownerNode 3 -
       dynamicRouting ENABLED
```
• Enlazar una de las direcciones SNIP a la VLAN.

1 > bind vlan 97 -ipAddress 1.1.1.10 255.255.255.0

• Configure el protocolo de redirección en ZeBO mediante el shell de VTYSH.

### **Clúster estático LA**

- **–** Inicie sesión en la dirección IP del clúster.
- **–** Agregue un canal LA de clúster.

1 > add channel CLA/1 -speed 1000

**–** Enlace las interfaces al canal LA del clúster.

1 > bind channel CLA/1 0/1/5 1/1/5 2/1/5 3/1/5

**–** Realice una configuración equivalente en el conmutador.

#### **Clúster dinámico LA**

- \* Inicie sesión en la dirección IP del clúster.
- \* Agregue las interfaces al canal LA del clúster.

```
1 > set interface 0/1/5 -lacpmode active -lacpkey 5 -
      lagtype cluster
2 > set interface 1/1/5 -lacpmode active -lacpkey 5 -
      lagtype cluster
3 > set interface 2/1/5 -lacpmode active -lacpkey 5 -
      lagtype cluster
4 > set interface 3/1/5 -lacpmode active -lacpkey 5 -
      lagtype cluster
```
\* Realice una configuración equivalente en el conmutador.

**Conjuntos de enlaces.** Suponga que el nodo con el NodeID 3 no está conectado al conmutador. Debe configurar un conjunto de vínculos para que el nodo no conectado pueda utilizar las otras interfaces de nodo para comunicarse con el conmutador.

- a) Inicie sesión en la dirección IP del clúster.
- b) Agregar un juego de vínculos.

1 > add linkset LS/1

c) Enlazar las interfaces conectadas al conjunto de vínculos.

1 > bind linkset  $LS/1$  -ifnum  $0/1/6$   $1/1/6$   $2/1/6$ 

6. Actualice el estado de los nodos del clúster a ACTIVE.

```
1 > set cluster node 0 -state ACTIVE
2 > set cluster node 1 -state ACTIVE
3 > set cluster node 2 -state ACTIVE
4 > set cluster node 3 -state ACTIVE
```
## **Uso de VRRP en una configuración de clúster**

### August 11, 2023

El protocolo de redundancia de enrutadores virtuales (VRRP) se admite en una configuración de clúster para IPv4 e IPv6. Las dos funciones de VRRP admitidas en una configuración de clúster son el VRRP basado en interfaz y el VRRP basado en IP.

### **VRRP basado en IP**

En el VRRP basado en IP, las direcciones VIP seccionadas enlazadas al mismo VRID se configuran en todos los nodos de una configuración de clúster. Estas direcciones VIP están activas en todos los nodos

Uno de los nodos del clúster actúa como propietario del VRID y envía el anuncio del VRRP a otros nodos. Si se produce un error en el nodo propietario del VRID, otro nodo del clúster asume la propiedad del VRID y comienza a enviar anuncios de VRRP. También puede asignar un nodo de clúster específico como propietario del VRID.

**Nota**

Citrix recomienda utilizar un método basado en IP para la implementación de VRRP en el clúster.

## **Configuración de VRRP basado en IP para IPv4**

Realice las siguientes tareas en una configuración de clúster para configurar el VRRP basado en IP para IPv4:

- **Agregue un VRID**. Un VRID es un número entero que utiliza la configuración del clúster para formar una dirección MAC virtual. <VRID>La dirección VMAC genérica tiene el formato 00:00:5 e: 00:02:.
- **(Opcional) Asigne un nodo como propietario de la dirección MAC virtual**. Puede establecer el parámetro del nodo propietario (al agregar o modificar el VRID6) en el ID del nodo del clúster para asignarlo como propietario de la dirección MAC virtual. Si el nodo propietario asignado falla, uno de los nodos del clúster UP se elige dinámicamente como propietario de la dirección MAC virtual. Puede configurar el nodo propietario mediante el comando set  $vrID < id$  ownerNode <positive\_interger>.
- **Enlaza el VRID a la dirección VIP de los nodos.** Enlaza el VRID creado a la dirección VIP sec‑ cionada.

### **Para agregar un VRID mediante la CLI**

En el símbolo del sistema, escriba:

```
1 - add vrid <ID> [-ownerNode <positive_integer>]
2 - show vrid \langle TD \rangle
```
### **Para vincular el VRID a la dirección VIP mediante la CLI**

En el símbolo del sistema, escriba:

- set ns ip <IPv4Address> -vrid <ID><!--NeedCopy-->
- show vrid <ID><!--NeedCopy-->

#### **Para agregar un VRID mediante la interfaz gráfica de usuario**

- 1. Vaya a **Sistema > Red > VMAC** y, en la ficha **VMAC**, haga clic en **Agregar**.
- 2. En la página Crear **VMAC**, especifique un valor en el campo **ID del enrutador virtual** y, a con‑ tinuación, haga clic en **Crear**.

### **Para vincular el VRID a una dirección VIP mediante la GUI**

- 1. Vaya a **Sistema > Red > IP**, en la ficha **IPv4s**, seleccione una dirección VIP y haga clic en **Modi‑ ficar**.
- 2. Establezca el parámetro **ID del enrutador virtual** mientras modifica la configuración VIP.

```
1 > add vrid 90
2 Done
3 > set ns ip 192.0.2.90 – vrid 90
4 Done
```
### **Configuración de VRRP basado en IP para IPv6**

Realice las siguientes tareas en una configuración de clúster para configurar el VRRP basado en IP para IPv6:

• **Añada un VRID6**. Un VRID6 es un número entero que utiliza la configuración del clúster para for‑ mar una dirección MAC6 virtual. <VRID6>La dirección VMAC6 genérica tiene el formato 00:00:5 e: 00:02:.

- **(Opcional) Asigne un nodo como propietario de la dirección MAC6 virtual**. Puede establecer el parámetro del nodo propietario (al agregar o modificar el VRID6) en el ID del nodo del clúster para asignarlo como propietario de la dirección MAC6 virtual. Si el nodo propietario asignado falla, uno de los nodos del clúster UP se elige dinámicamente como propietario de la dirección MAC6 virtual.
- **Enlaza el VRID6 a la dirección VIP6**de los nodos. Enlaza el VRID6 creado a la dirección VIP6 seccionada.

### **Para agregar un VRID6 mediante la CLI**

En el símbolo del sistema, escriba:

- add vrid6 <ID> [-ownerNode <positive integer>]<!--NeedCopy-->
- show vrid6 <ID><!--NeedCopy-->

### **Para vincular la dirección VRID6 a la dirección VIP6 mediante la CLI**

En el símbolo del sistema, escriba:

- set ns ip6 <IPv6Address> -vrid6 <ID><!--NeedCopy-->
- show vrid6 <ID><!--NeedCopy-->

### **Para agregar un VRID6 mediante la interfaz gráfica de usuario**

- 1. Vaya a **Sistema > Red > VMAC** y, en la ficha **VMAC6**, haga clic en **Agregar**.
- 2. En la página **Crear MAC6 virtual**, especifique un valor en el campo **ID del router virtual** y, a continuación, haga clic en **Crear**.

### **Para vincular el VRID6 a una dirección VIP6 mediante la GUI**

- 1. Vaya a **Sistema > Red > IP**, en la ficha **IPv6s**, seleccione una dirección VIP y haga clic en **Modi‑ ficar**.
- 2. Establezca el parámetro **ID del enrutador virtual** mientras modifica la configuración de VIP6.

```
1 > add vrid6 90
2 Done
3 > set ns ip6 2001:db8::5001 – vrid6 90
4 Done
```
### **VRRP basado en interfaz**

En la función VRRP basada en interfaz, se configura la misma dirección MAC virtual en ambos nodos del clúster. Esta dirección MAC virtual se utiliza en los anuncios de GARP y en las respuestas de ARP para las direcciones IP configuradas en un nodo. Estafunción es útil en una configuración de clúster de dos nodos de reserva activa que tiene dispositivos o enrutadores externos que no aceptan anuncios de GARP.

**Nota**

La función VRRP basada en interfaz solo se aplica a un clúster de dos nodos con un nodo en estado activo y el otro nodo como repuesto.

Con la misma dirección MAC virtual en ambos nodos del clúster, cuando el nodo activo deja de fun‑ cionar y el nodo de repuesto pasa a ser activo, la dirección MAC de las direcciones IP del nuevo nodo activo permanece sin cambios y no es necesario actualizar las tablas ARP de los dispositivos o enruta‑ dores externos.

## **Configuración de VRRP basado en interfaz para IPv4**

Realice las siguientes tareas en una configuración de clúster para configurar el VRRP basado en la interfaz para IPv4:

- **Agregue un VRID**. Un VRID es un número entero que utiliza la configuración del clúster para formar una dirección MAC virtual.
- **Enlace el VRID a las interfaces de los nodos**. Enlace las interfaces al VRID creado. Las inter‑ faces enlazadas (en el nodo activo actual) utilizan la dirección MAC virtual en los anuncios de GARP y las respuestas de ARP para sus direcciones IPv4. Debe asociar el VRID a las interfaces de ambos nodos de la configuración del clúster active‑spare. Esto se debe a que, a diferencia de una configuración de alta disponibilidad, los ID de interfaz difieren en una configuración de clúster.

### **Para agregar un VRID mediante la CLI**

En el símbolo del sistema, escriba:

 $1 -$  add vrid  $\langle ID \rangle$ 2 - show vrid <ID>

### **Para vincular el VRID a una interfaz mediante la CLI**

En el símbolo del sistema, escriba:

```
1 - bind vrid <ID> -ifnum <interface_name>
2 - show vrid <ID>
```
#### **Para agregar un VRID y vincularlo a interfaces mediante el uso de la GUI**

- 1. Vaya a **Sistema > Red > VMAC** y, en la ficha **VMAC**, haga clic en **Agregar**.
- 2. En la página **Crear MAC virtual**, especifique un valor en el campo Id. de enrutador **virtual**\*, enlace interfaces en la sección **Interfaces asociadas** y, a continuación, haga clic en **Crear**.

```
1 > add vrid 300
2 Done
3 > bined vrid 300 -ifnum 1/1/2 2/1/3
4 Done
```
### **Configuración de VRRP basado en interfaz para IPv6**

Realice las siguientes tareas en una configuración de clúster para configurar el VRRP basado en la interfaz para IPv6:

- **Añada un VRID6**. Un VRID6 es un número entero que utiliza la configuración del clúster para for‑ mar una dirección MAC6 virtual. <VRID6>La dirección VMAC6 genérica tiene el formato 00:00:5 e: 00:01:.
- **Enlace el VRID6 a las interfaces de los nodos**. Enlace las interfaces al VRID6 creado. Las inter‑ faces enlazadas (en el nodo activo actual) utilizan la dirección MAC6 virtual en los anuncios de GARP y las respuestas de ARP para sus direcciones IPv6. Debe asociar el VRID6 a las interfaces de ambos nodos de la configuración del clúster active‑spare. Esto se debe a que, a diferencia de una configuración de alta disponibilidad, los ID de interfaz difieren en una configuración de clúster.

### **Para agregar un VRID6 mediante la CLI**

En el símbolo del sistema, escriba:

```
1 - add vrid6 < ID2 - show vrid6 <ID>
```
### **Para vincular el VRID6 a una interfaz mediante la CLI**

En el símbolo del sistema, escriba:

```
• bind vrid6 <ID> -ifnum <interface_name><!--NeedCopy-->
```
• show vrid6 <ID><!--NeedCopy-->

### **Para agregar un VRID6 y vincularlo a las interfaces mediante la GUI**

- 1. Vaya a **Sistema > Red > VMAC** y, en la ficha **VMAC6**, haga clic en **Agregar**.
- 2. En la página **Crear MAC6 virtual**, especifique un valor en el campo **Id. de enrutador virtual**, enlace las interfaces en la sección **Interfaces asociadas** y, a continuación, haga clic en **Crear**.

```
1 > add vrid6 100
2 Done
3 > bind vrid6 100 -ifnum 0/1/1 1/1/2 2/1/34 Done
```
## **Supervisar servicios en un clúster mediante la supervisión de rutas**

#### August 11, 2023

En una configuración de clúster, la propiedad de los servicios de monitoreo se distribuye entre los no‑ dos. Por lo tanto, diferentes nodos supervisan diferentes servicios. El nodo que monitorea un servicio se denomina propietario del servicio. Solo el propietario del servicio examina el servidor para supervisar el estado de los servicios que se le han asignado. Además, comunica el estado de los servicios a todos los demás nodos del clúster. El inconveniente de la monitorización distribuida es que la conectividad de la red y el estado del enlace entre todos los nodos y el servidor no están determinados. Para superar este inconveniente, puede utilizar la monitorización de rutas.

### **Nota**

No puede seleccionar un nodo para supervisar un servicio. La selección de nodos para monitor‑ izar un servicio se realiza a través de un mecanismo interno. Puede ver el nodo propietario para supervisar los servicios mediante el comando show serviceGroup <service group name> show service <service name> and.

La supervisión de rutas comprueba la conectividad de la red y el estado del enlace entre un nodo y el servicio proporcionado por el servidor. Un nodo envía pings de ICMP para verificar si se puede acceder al servidor o no.

## **Cómo funciona la monitorización de rutas**

Considere un ejemplo de un clúster de NetScaler que consta de tres nodos N1, N2 y N3. N2 es el propietario del servicio que supervisa el estado de los servicios HTTP (S1). Anuncia el estado del servicio a otros nodos del clúster. La supervisión de rutas está habilitada en todos los nodos del clúster, para todos los servicios. Cada nodo envía solo un ping ICMP al servidor. El propietario del servicio envía la solicitud de servicio HTTP y un ping de ICMP. Cada nodo informa al propietario del servicio sobre su estado de monitorización de rutas.

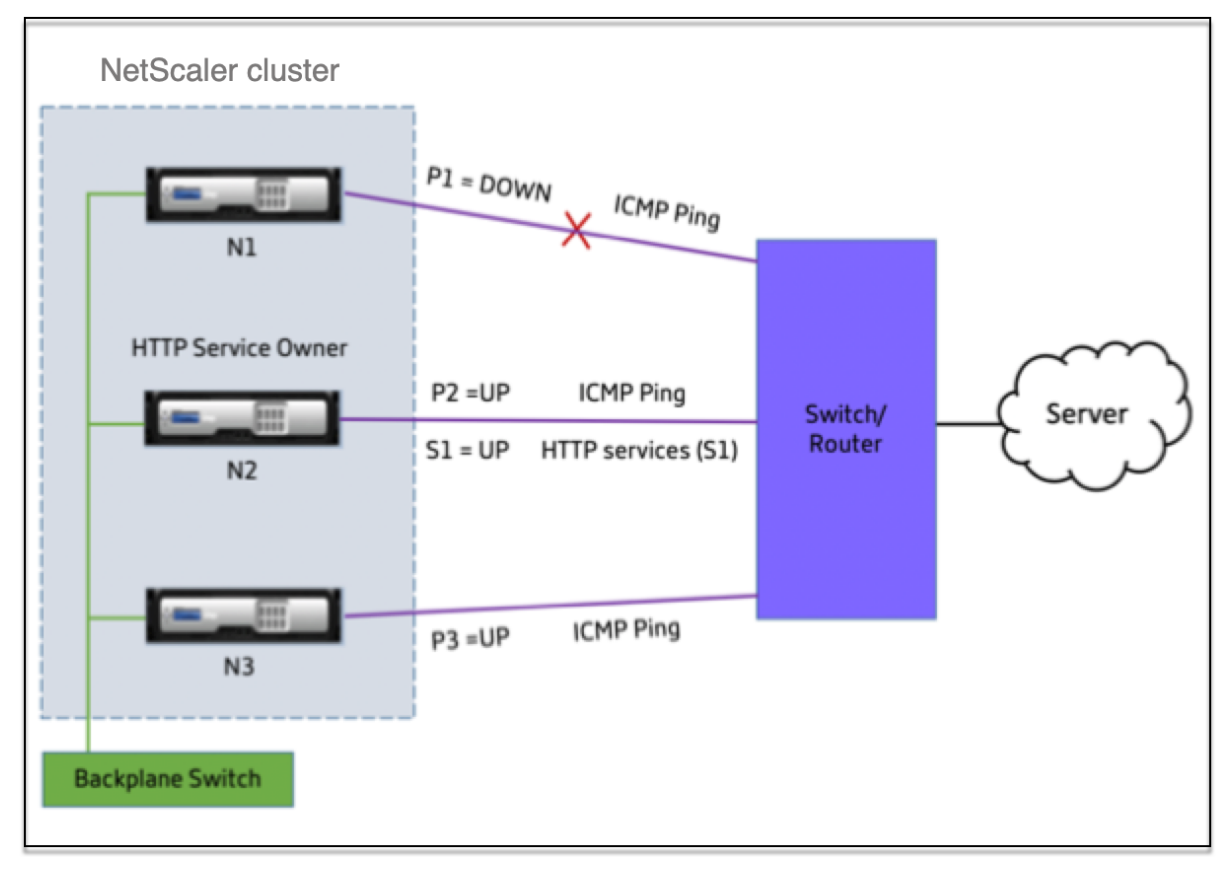

Los dos parámetros siguientes determinan el estado de servicio de un nodo:

- S = estado del servicio anunciado por el propietario del servicio
- P = estado de monitorización de rutas de cada nodo

El hecho de que un nodo pueda llegar a un servidor o no, determina el estado de supervisión de la ruta de ese nodo.

La siguiente tabla muestra el estado del servicio establecido en función del estado de supervisión de la ruta, cuando el parámetro PathMonitorIndv está activado o inhabilitado.

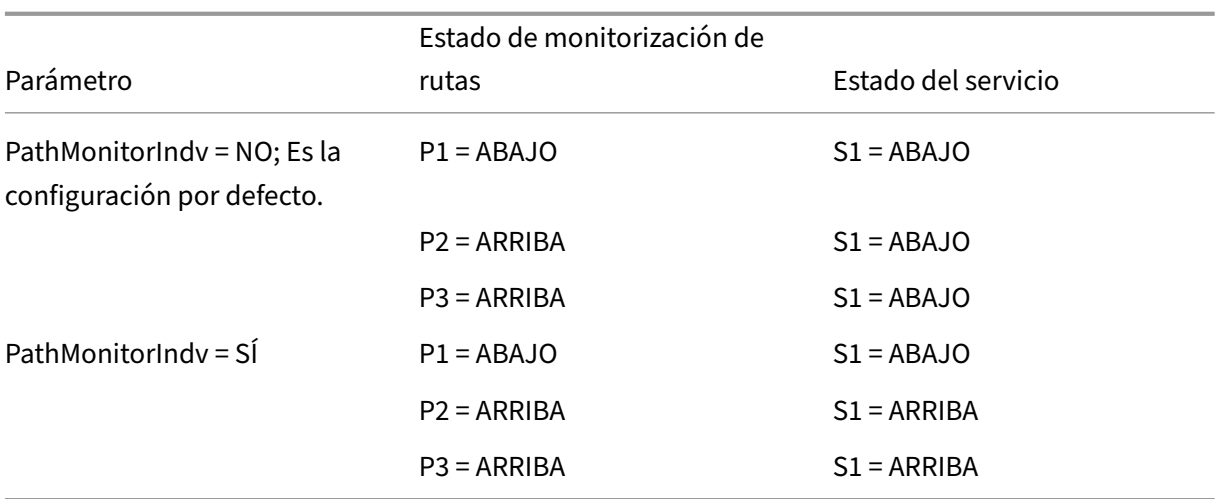

En este ejemplo, el propietario del servicio decide el estado del servicio de todos los nodos basán‑ dose en el nodo cuyo estado de monitorización de rutas está establecido en INACTIVO. Si el estado de monitorización de rutas de alguno de los nodos es INACTIVO, el propietario del servicio establece el estado del servicio para todos los nodos como INACTIVO. El estado del servicio para todos los nodos se establece en UP solo si el estado de monitoreo de rutas para cada uno de los nodos es ACTIVO.

Puede utilizar la supervisión de rutas para nodos individuales habilitando el parámetro PathMoni‑ torInDV. Este parámetro permite al propietario del servicio establecer el estado del servicio para cada nodo en función del estado de monitorización de rutas de ese nodo respectivo.

### **Nota**

Si se establece el parámetro PathMonitorInDV, es posible que algunas funciones, como la persistencia, se rompan.

## **Configuración de la monitorización de rutas**

La monitorización de rutas es aplicable a todos los servicios y grupos de servicios. El parámetro de monitorización de rutas está desactivado de forma predeterminada.

## **Para habilitar la supervisión de rutas para servicios/grupos de servicios mediante la CLI**

En el símbolo del sistema, escriba:

```
1 add service <service name> <IP address> <service type> <port> [-
      pathMonitor <YES | NO>] [-pathMonitorIndv <YES | NO>]
\mathcal{L}3 add servicegroup <servicegroup name> <service type> [-pathMonitor <YES
      | NO>] [-pathMonitorIndv <YES | NO>]
```

```
4 <!--NeedCopy-->
```
**Ejemplo:**

```
1 add service s1 1.1.1.1 HTTP 80 -pathMonitor YES
2 add servicegroup sg_1 HTTP -pathMonitor YES
3
4 add service s1 1.1.1.1 HTTP 80 -pathMonitor YES -pathMonitorIndv YES
5 add servicegroup sg_1 HTTP -pathMonitor YES -pathMonitorIndv YES
6 <!--NeedCopy-->
```
También puede configurar el parámetro de monitorización de rutas desde el comando set, de la siguiente manera:

```
1 set service <service name> [-pathMonitor <YES | NO>] [-pathMonitorIndv
     <YES | NO>]
2 set servicegroup <servicegroup name> [-pathMonitor <YES | NO>] [-
     pathMonitorIndv <YES | NO>]
3 <!--NeedCopy-->
```
**Ejemplo:**

```
1 set service s1 -pathMonitor YES
2 set servicegroup sg_1 -pathMonitor YES
3
4
5 set service s1 -pathMonitorIndv YES
6 set servicegroup sg_1 -pathMonitorIndv NO
7 <!--NeedCopy-->
```
## **Para habilitar la supervisión de rutas para servicios/grupos de servicios mediante la interfaz gráfica de usuario**

1. Vaya a **Administración del tráfico** > **Equilibrio de carga** > **Servicios**.

Para los grupos de servicios, vaya a **Administración del tráfico** > **Equilibrio de carga** > **Grupos de servicios**.

- 2. En el panel **Servicios/grupos de servicios, seleccione un servicio** o grupo de servicios de la lista y, a continuación, haga doble clic para abrirlo.
- 3. En la ficha **Configuración del servicio**, haga clic en **Modificar**.
- 4. Seleccione **Monitorización de rutas**.
- 5. Seleccione **Supervisión de rutas individuales**si desea aplicarla y, a continuación, haga clic en **Aceptar**.

### **Nota**

Puede habilitar la supervisión de rutas individuales solo si habilita la supervisión de rutas.

## **Copia de seguridad y restauración de la configuración de**

### August 11, 2023

Puede hacer una copia de seguridad del estado actual de un nodo de clúster de NetScaler. Más adelante, puede utilizar los archivos de copia de seguridad para restaurar el nodo al mismo estado de clúster. Como medida de precaución, debe utilizar esta función antes de realizar una actualización en los nodos del clúster.

## **Realizar copias de seguridad de la configuración de un clúster**

Puede realizar una copia de seguridad básica o completa según lo siguiente:

- Tipo de datos de los que se va a hacer una copia de seguridad.
- Frecuencia con la que se crea una copia de seguridad.
- **Respaldo básico.** Realiza copias de seguridad únicamente de los archivos de configuración. Es posible que desee realizar este tipo de copia de seguridad con frecuencia, ya que los archivos de los que se hace una copia de seguridad cambian constantemente. Los archivos de los que se hace una copia de seguridad aparecen en la tabla.

### Directorio

Subdirectorio o archivos

/nsconfig/

- ns.conf
- ZebOS.conf
- rc.netscaler
- snmpd.conf
- nsbefore.sh
- $\cdot$  nsafter sh
- inetd.conf
- ntp.conf
- syslog.conf
- newsyslog.conf
- crontab
- host.conf
- hospedadores
- ttys
- sshd\_config
- httpd.conf
- monitrc
- rc.conf
- ssh\_config
- hora local
- cuestión
- issue.net

### /var/

- descargar/\*
- log/wicmd.log
- con/tomcat/webapps/\*
- con/tomcat/logs/\*
- con/tomcat/conf/catalina/localhost/\*
- nslw.bin/etc/krb.conf
- nslw.bin/etc/krb.keytab
- netscaler/locdb/\*
- lib/similares/db/\*
- vpn/bookmark/\*
- netscaler/crl
- Plantillas/\*
- datos\_aprendizajes/\*

/netscaler/

- custom.html
- vsr.html
- Respaldo completo. Además de los archivos que se respaldan mediante una copia de seguridad básica, una copia de seguridad completa realiza copias de seguridad de algunos archivos que se actualizan con menos frecuencia. Los archivos de los que se hace una copia de seguridad cuando se utiliza la opción de copia de seguridad completa aparecen en la tabla.

Directorio

Subdirectorio o archivos

/nsconfig/

- $\cdot$  SSL/\*
- licencia/\*
- puntos/\*

### /var/

- netscaler/ssl/\*
- wi/java\_home/jre/lib/security/cacerts/\*
- wi/java\_home/lib/security/cacerts/\*

### **Importante**

La copia de seguridad y la restauración no funcionan si CLAG está configurado en una configuración de clúster SDX.

La copia de seguridad se almacena como un archivo TAR comprimido en el directorio /var/ns\_sys\_backup/. Para evitar problemas debido a la falta de disponibilidad de espacio en disco, puede almacenar un máximo de 50 archivos de respaldo en este directorio. Puede utilizar el comando rm system backup para eliminar los archivos de respaldo existentes y crear más copias de seguridad.

Al realizar la operación de respaldo en un CLIP de una configuración de clúster, se crean archivos de respaldo en cada uno de los nodos del clúster.

### **Cómo hacer una copia de seguridad de la configuración de un clúster**

Para hacer una copia de seguridad de la configuración del clúster en CLIP mediante la CLI de NetScaler.

### **En el símbolo del sistema, haga lo siguiente:**

• Guarde la configuración.

```
save ns config<!--NeedCopy-->
```
• Cree el archivo de respaldo (básico o completo).

"'create system backup [][–level (basic | full)][‑comment ]

```
1 **Ejemplo**
2
3 ```create system backup cluster-backup-1 – level basic<!--
      NeedCopy-->
```
El comando anterior crea un archivo TAR de respaldo en cada uno de los nodos del clúster con el nombre de archivo especificado. Por ejemplo, el archivo Cluster‑Backup‑1.tgz se crea en cada uno de los nodos del clúster.

### **Nota**

Si no se especifica el nombre del archivo, se crean archivos TAR de respaldo en cada uno de los nodos del clúster con la siguiente convención de nomenclatura:

- backup <level> <nsip\_address of the cluster node 0> <datetimestamp>.tgz<!--NeedCopy-->
- backup\_<level>\_<nsip\_address of the cluster node 1>\_<datetimestamp>.tgz<!--NeedCopy-->

Por ejemplo, en una configuración de clúster de tres nodos,

- backup\_<level>\_<nsip\_address of the cluster node 0>\_<datetimestamp>.tgz<!--NeedCopy--> se crea en node0
- backup \_<level>\_<nsip\_address of the cluster node 1>\_<datetimestamp>.tgz<!--NeedCopy--> se crea en el node1
- backup\_<level>\_<nsip\_address of the cluster node 2>\_<datetimestamp>.tgz<!--NeedCopy--> se crea en node2
- Compruebe los archivos de copia de seguridad creados en CLIP.

show system backup<!--NeedCopy-->

### **Restaurar la configuración de un clúster**

Cuando un nodo del clúster se vuelve defectuoso, puede reemplazarlo por uno nuevo. Puede config‑ urar el nuevo nodo para un clúster mediante un archivo de respaldo del nodo defectuoso.

Por ejemplo, en una configuración de clúster de tres nodos, si el nodo1 se vuelve defectuoso, puede reemplazar este nodo defectuoso por un nuevo nodo como nodo1. Mediante la operación de restauración, puede restaurar uno de los archivos de respaldo del nodo defectuoso en el nuevo nodo.

### **Nota**

La operación de restauración no se realiza correctamente si se cambia el nombre del archivo de copia de seguridad o si se modifica el contenido del archivo.

### **Cómo restaurar un nodo de clúster**

**Para restaurar un nodo de clúster mediante la CLI En el símbolo del sistema, haga lo sigu‑ iente:**

• Obtenga una lista de los archivos de respaldo disponibles en CLIP.

```
show system backup<!--NeedCopy-->
```
- Copie el archivo tar de respaldo en el directorio /var/ns\_sys\_backup del nodo del clúster, que se va a restaurar.
- Agregue el archivo tar de respaldo a la memoria del nodo del clúster ejecutando el siguiente comando en el nodo del clúster.

"'add system backup

```
1 **Ejemplo**
\frac{2}{3}```add system backup CLUSTER-BACKUP-1.tgz<!--NeedCopy-->
```
#### **Nota**

El comando debe ejecutarse en el nodo del clúster que se va a restaurar.

• Restaure el nodo del clúster especificando el archivo de respaldo.

#### "'restore system backup

1 \*\*Ejemplo\*\*  $\mathcal{D}$ 3 ```restore system backup CLUSTER-BACKUP-1.tgz<!--NeedCopy-->

#### **Nota**

El comando debe ejecutarse en el nodo del clúster que se va a restaurar.

### • Reinicie el nodo del clúster.

#### reboot

**Nota**

El comando debe ejecutarse en el nodo del clúster que se va a restaurar.

## **Actualizar o degradar el clúster de NetScaler**

#### December 27, 2023

Todos los nodos de un clúster de NetScaler deben ejecutar la misma versión de software. Por lo tanto, para actualizar o degradar el clúster, debe actualizar o degradar cada dispositivo NetScaler del clúster, un nodo a la vez.

Un nodo que se está actualizando o degradando no se elimina del clúster. El nodo sigue siendo parte del clúster y sirve el tráfico sin interrupciones, excepto por el tiempo de inactividad cuando el nodo se reinicia después de actualizarse o bajarse de categoría.

Al actualizar o degradar el primer nodo del clúster, la propagación de la configuración se deshabilita automáticamente cuando hay una discrepancia entre las versiones del clúster entre los nodos del clúster. La propagación de la configuración solo se habilita después de actualizar o degradar todos los nodos del clúster. No puede realizar ninguna configuración a través de la dirección IP del clúster cuando la propagación de la configuración está deshabilitada.

En la siguiente tabla se explica cuándo se deshabilita la propagación de la configuración durante la actualización o la degradación del primer nodo del clúster.

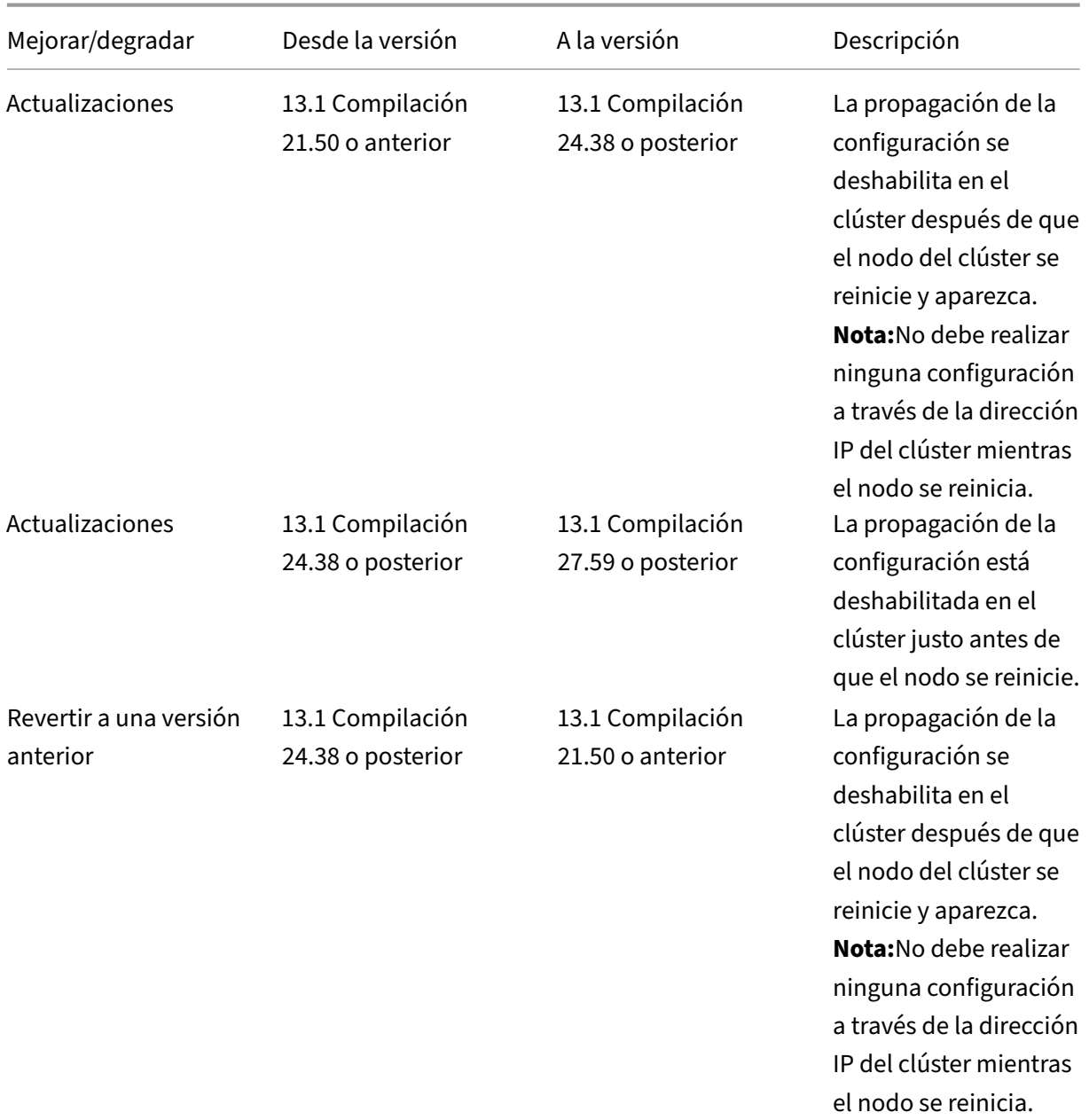

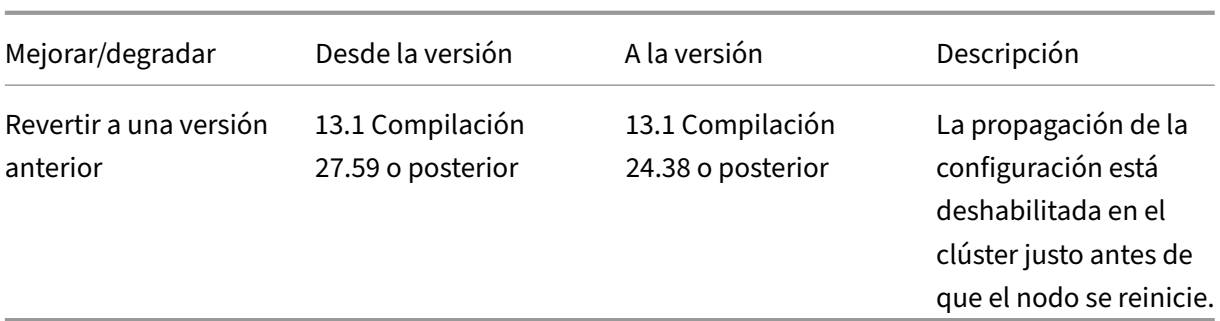

#### También puede verificar el estado de la propagación del comando mediante el siguiente comando:

```
1 show cluster instance
2 <!--NeedCopy-->
```
#### **Notas:**

- En una configuración de clúster con el parámetro global de conexión máxima (MaxConn) establecido en un valor distinto de cero, las conexiones CLIP pueden fallar si se cumple alguna de las siguientes condiciones:
	- **–** Upgrading the setup from NetScaler 13.0 76.x build to NetScaler 13.0 79.x build.
	- **–** Restarting the CCO node in a cluster setup running NetScaler 13.0 76.x build.

#### Solución:

‑ Antes de actualizar la configuración de un clúster de la compilación NetScaler 13.0 76.x a la compilación NetScaler 13.0 79.x, el parámetro global de conexión máxima (MaxConn) debe establecerse en cero. Después de actualizar la configuración, puede configurar el parámetro maxConn en el valor deseado y, a continuación, guardar la configuración. ‑ La compilación de NetScaler 13.0 76.x no es adecuada para configuraciones de clúster.

Citrix recomienda no utilizar la compilación NetScaler 13.0 76.x para una configuración de clúster.

- En una configuración de clúster, un dispositivo NetScaler podría fallar cuando:
	- **–** upgrading the setup from NetScaler 13.0 47.x or 13.0 52.x build to a later build, or
	- **–** upgrading the setup to NetScaler 13.0 47.x or 13.0 52.x build

Solución alternativa: Durante el proceso de actualización, lleve a cabo los siguientes pasos:

- ‑ Inhabilite todos los nodos de clúster y, a continuación, actualice cada nodo
- ‑ Habilite todos los nodos de clúster después de actualizar todos los nodos.

### **Puntos a tener en cuenta antes de actualizar o degradar el clúster**

### • **IMPORTANTE:**

Es importante que tanto los cambios de actualización como las personalizaciones se apliquen a un dispositivo NetScaler actualizado. Por lo tanto, si tiene archivos de configuración personalizados en el directorio /etc, consulte Consideraciones sobre la actualización para los archivos de configuración personalizados antes de continuar con la actualización.

- N[o puede agregar nodos de clúster mientras actualiza o descalifica](https://docs.netscaler.com/es-es/citrix-adc/13-1/upgrade-downgrade-citrix-adc-appliance/upgrade-considerations-customized-files.html) la versión del software del clúster.
- Puede realizar configuraciones a nivel de nodo a través de la dirección NSIP de nodos individ‑ uales. Asegúrese de realizar las mismas configuraciones en todos los nodos para mantenerlos sincronizados.
- No puede ejecutar el comando start nstrace desde la dirección IP del clúster cuando se está actualizando el clúster. Sin embargo, puede obtener el seguimiento de nodos individuales realizando esta operación en nodos de clúster individuales mediante su dirección NSIP.
- La compilación de NetScaler 13.0 76.x no es adecuada para configuraciones de clúster. Citrix recomienda no utilizar la compilación NetScaler 13.0 76.x para una configuración de clúster.
- Las compilaciones de NetScaler 13.0 47.x y 13.0 52.x no son adecuadas para una configuración de clúster. Se debe a que las comunicaciones entre nodos no son compatibles en estas compilaciones.
- Cuando se actualiza un clúster, es posible que los nodos actualizados tengan activadas algunas funciones adicionales que no están disponibles en los nodos que aún no se han actualizado. Se genera una advertencia de falta de coincidencia de licencias mientras se actualiza el clúster. Esta advertencia se resuelve automáticamente cuando se actualizan todos los nodos del clúster.

### **Importante**

- Citrix recomienda esperar a que el nodo anterior se active antes de actualizar o degradar el siguiente nodo.
- Citrix recomienda que el nodo de configuración del clúster se actualice o descienda en úl‑ timo lugar para evitar desconexiones múltiples de las sesiones de IP del clúster.

### **Para actualizar o degradar el software de los nodos del clúster**

- 1. Asegúrese de que el clúster sea estable y de que las configuraciones estén sincronizadas en to‑ dos los nodos.
- 2. Acceda a cada nodo a través de su dirección NSIP y realice lo siguiente:
- Actualizar o degradar el nodo del clúster. Para obtener información detallada sobre la ac‑ tualización y la degradación del software de un dispositivo, consulte Actualizar y degradar un dispositivo NetScaler.
- Guarde las configuraciones.
- [Reinicie el dispositivo.](https://docs.netscaler.com/es-es/citrix-adc/13-1/upgrade-downgrade-citrix-adc-appliance.html)
- 3. Repita el paso 2 para cada uno de los otros nodos del clúster.

# **Operaciones admitidas en nodos de clúster individuales**

#### August 11, 2023

Por regla general, los dispositivos NetScaler que forman parte de un clúster no se pueden configurar individualmente desde su dirección NSIP. Sin embargo, hay algunas operaciones que son una excepción a esta regla. Estas operaciones, cuando se ejecutan desde la dirección NSIP, no se propagan a otros nodos del clúster.

Las operaciones son:

•

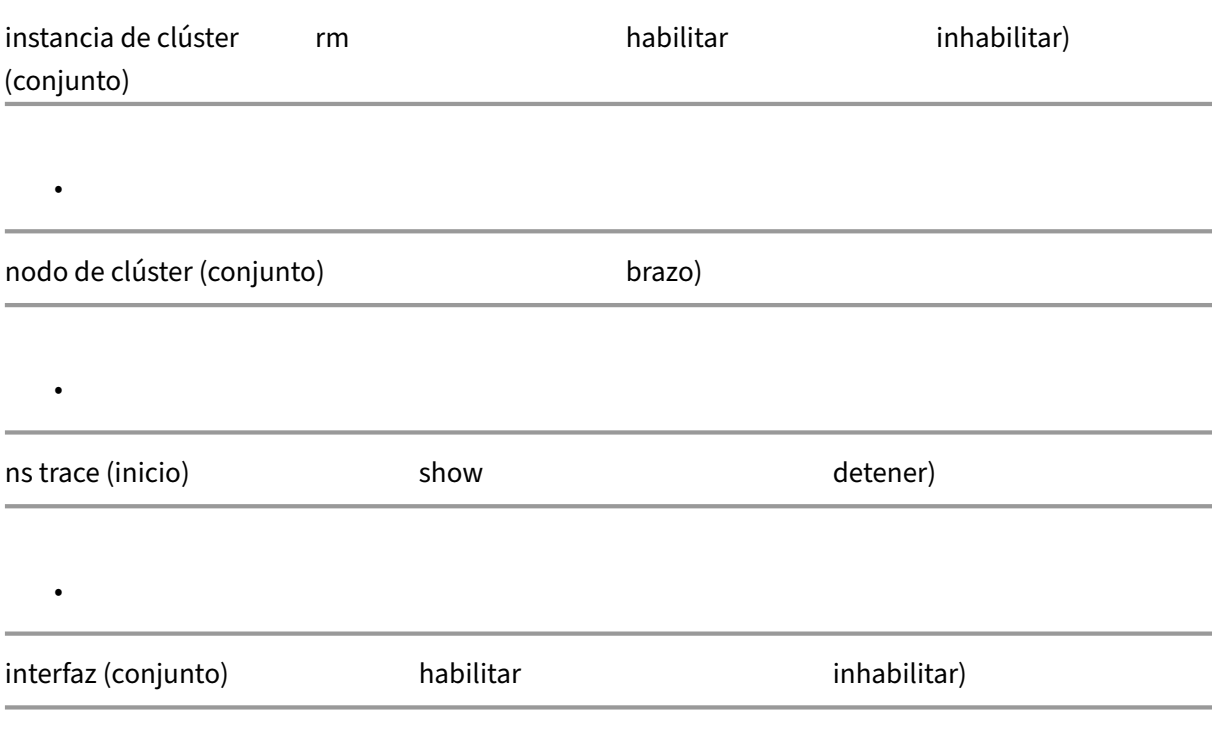

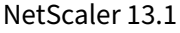

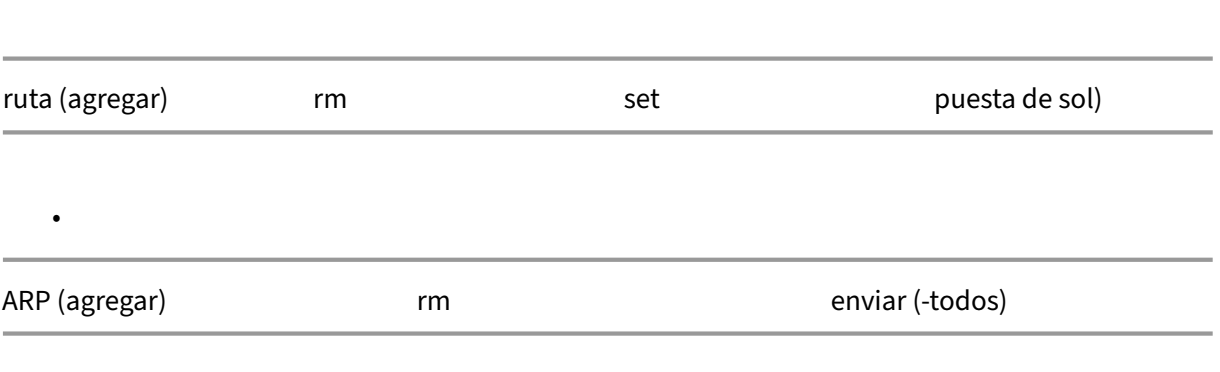

- •
- forzar la sincronización de clústeres
- sincronizar archivos de clúster
- inhabilitar la sincronización NTP
- guardar configuración ns
- reboot
- apagar

Por ejemplo, cuando ejecuta el comando disable **interface** 1/1/1 desde la dirección NSIP de un nodo de clúster, la interfaz solo se inhabilita en ese nodo. Dado que el comando no se propaga, la interfaz 1/1/1 permanece habilitada en todos los demás nodos del clúster.

# **Compatibilidad con clúster heterogéneo**

### August 11, 2023

El dispositivo NetScaler admite un clúster heterogéneo en una implementación de clústeres. Un clúster heterogéneo abarca nodos de diferentes hardware de NetScaler y puede tener una combinación de diferentes plataformas en el mismo clúster.

### **Importante**

La formación o la compatibilidad de un clúster heterogéneo son posibles y están limitadas únicamente a las plataformas de hardware MPX.

La compatibilidad y la formación del clúster heterogéneo dependen de ciertos modelos de NetScaler. La siguiente tabla muestra las plataformas que se admiten en la formación de un clúster heterogéneo, con un número igual de motores de paquetes.

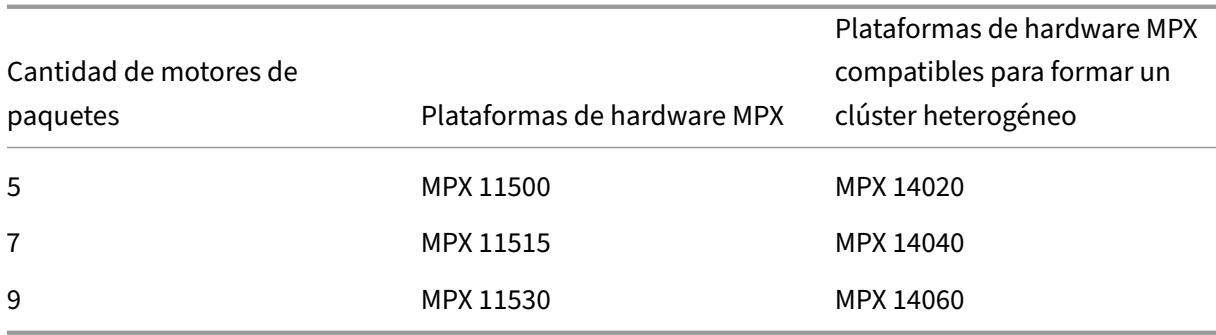

La siguiente tabla muestra las plataformas que se admiten en la formación de un clúster heterogéneo, con un número desigual de motores de paquetes.

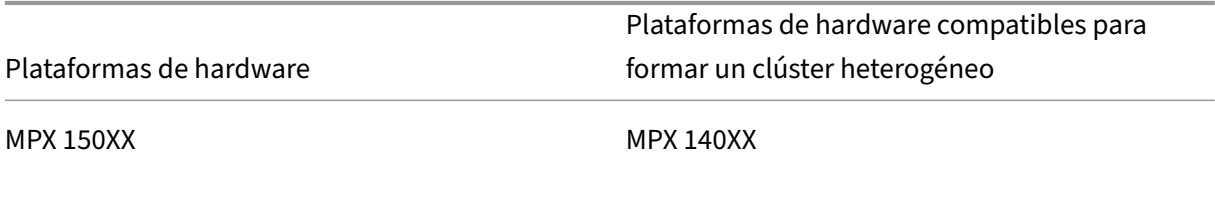

Para obtener más información sobre cómo crear una implementación heterogénea en clúster de dispositivos NetScaler MPX con el número diferente de motores de paquetes en diferentes chipsets SSL, consulte la sección **Implementaciones de clúster heterogéneas** en configuración de descarga SSL.

### **Nota**

[A](https://docs.netscaler.com/es-es/citrix-adc/13-1/ssl/config-ssloffloading.html)ntes de la versión 13.0 compilación 47.x, si ejecuta el comando "join cluster"[desde el nodo que](https://docs.netscaler.com/es-es/citrix-adc/13-1/ssl/config-ssloffloading.html) tiene un número desigual de motores de paquetes, aparece el siguiente mensaje de error: "No coinciden en el número de PPE activos entre CCO y nodo local".

### **Puntos que tener en cuenta**

- 1. La configuración de la CPU de administración adicional debe ser la misma en todos los nodos del clúster.
- 2. El nodo recién agregado debe tener la misma capacidad en los planos de datos y la placa base que los nodos del clúster existentes.
- 3. Si hay dispositivos de plataforma mixta que admiten diferentes cifrados, entonces el clúster acordaría una lista de cifrado común.

# **Preguntas frecuentes**

December 5, 2023

Una lista de las preguntas frecuentes sobre la agrupación en clústeres.

### **¿Cuántos dispositivos NetScaler se pueden incluir en un solo clúster NetScaler?**

Un clúster de NetScaler puede incluir un dispositivo o hasta 32 dispositivos virtuales o hardware NetScaler nCore. Cada uno de estos nodos debe cumplir los criterios especificados en Requisitos previos para nodos de clúster.

### **[¿Puede un dispositivo Net](https://docs.netscaler.com/es-es/citrix-adc/13-1/clustering/cluster-prerequisites.html)Scaler formar parte de varios clústeres?**

No. Un dispositivo NetScaler solo puede pertenecer a un clúster.

### **¿Qué es una dirección IP de clúster? ¿Cuál es su máscara de subred?**

La dirección IP del clúster es la dirección de administración de un clúster de NetScaler. Todas las con‑ figuraciones del clúster se deben realizar accediendo al clúster a través de esta dirección. La máscara de subred de la dirección IP del clúster se fija en 255.255.255.255.

# **¿Cómo puedo hacer que un nodo de clúster específico sea el coordinador de la configuración del clúster?**

Para configurar manualmente un nodo específico como coordinador de la configuración del clúster, debe establecer la prioridad de ese nodo en el valor numérico más bajo (prioridad más alta). Para entenderlo, consideremos un clúster con tres nodos que tienen las siguientes prioridades:

n1 ‑ 29, n2 ‑ 30, n3 ‑ 31

En este caso, n1 es el coordinador de configuración. Si quiere que n2 sea el coordinador de la configuración, debe establecer su prioridad en un valor inferior a n1, por ejemplo, 28. Al guardar la configuración, n2 se convierte en el coordinador de la configuración.

**Nota**

n2, con su valor de prioridad original de 30, se convierte en el coordinador de configuración cuando n1 deja de funcionar. Se selecciona el nodo con el siguiente valor de prioridad más bajo en caso de que el coordinador de configuración deje de funcionar.

# **¿Por qué las interfaces de red de un clúster se representan con la notación de 3 tuplas (n/u/c) en lugar de la notación normal de 2 tuplas (u/c)?**

Cuando un dispositivo NetScaler forma parte de un clúster, debe poder identificar el nodo al que pertenece la interfaz. Por lo tanto, la convención de nomenclatura de la interfaz de red para los nodos del clúster se modifica de u/c a n/u/c, donde n indica el ID del nodo.

## **¿Cómo puedo configurar el nombre de host de un nodo de clúster?**

El nombre de host de un nodo de clúster debe especificarse ejecutando el comando **set ns hostname** a través de la dirección IP del clúster. Por ejemplo, para establecer el nombre de host del nodo del clúster con el ID 2, el comando es:

**set ns hostname** HostName1 ‑**OwnerNode** 2

# **¿Puedo detectar automáticamente dispositivos NetScaler para poder agregarlos a un clúster?**

Sí. La utilidad de configuración permite detectar dispositivos que están presentes en la misma sub‑ red que la dirección NSIP del coordinador de configuración. Para obtener más información, consulte Descubrimiento de dispositivos NetScaler.

# **¿Se ve afectada la capacidad de servicio de tráfico de un clúster si se quita o inhabilita [un nodo o se reinicia o apaga o se ina](https://docs.netscaler.com/es-es/citrix-adc/13-1/clustering/cluster-managing/cluster-node-discovery.html)ctiva?**

Sí. Cuando alguna de estas operaciones se realiza en un nodo activo del clúster, el clúster tiene un nodo menos para atender el tráfico. Además, se finalizan las conexiones existentes en este nodo.

# **Tengo varios dispositivos independientes, cada uno de los cuales tiene configuraciones diferentes. ¿Puedo agregarlos a un solo clúster?**

Sí. Puede agregar dispositivos que tengan configuraciones diferentes a un solo clúster. Sin embargo, cuando se agrega el dispositivo al clúster, se borran las configuraciones existentes. Para utilizar las configuraciones disponibles en cada uno de los dispositivos individuales, debe:

- 1. Cree un único archivo\*.conf para todas las configuraciones.
- 2. Modifique el archivo de configuración para eliminar las funciones que no se admiten en un entorno de clúster.
- 3. Actualice la convención de nomenclatura de las interfaces del formato de 2 tuplas (u/c) al for‑ mato de 3 tuplas (n/u/c).

4. Aplique las configuraciones al nodo coordinador de configuración del clúster mediante el comando batch.

# **¿Puedo migrar las configuraciones de un dispositivo NetScaler independiente o una configuración de HA a la configuración en clúster?**

No. Cuando se agrega un nodo a una configuración agrupada, sus configuraciones se borran implícitamente mediante el comando **clear ns config** (con la opción **extendida**). Además, se borran las di‑ recciones SNIP y todas las configuraciones de VLAN (excepto VLAN y NSVLAN predeterminadas). Por lo tanto, se recomienda hacer una copia de seguridad de las configuraciones antes de agregar el dis‑ positivo a un clúster. Antes de utilizar el archivo de configuración de la copia de seguridad del clúster, debe:

- 1. Modifique el archivo de configuración para eliminar las funciones que no se admiten en un en‑ torno de clúster.
- 2. Actualice la convención de nomenclatura de las interfaces del formato de dos tuplas (x/y) al formato de tres tuplas (x/y/z).
- 3. Aplique las configuraciones al nodo coordinador de configuración del clúster mediante el co‑ mando **batch**.

## **¿Las interfaces de la placa base forman parte de las VLAN L3?**

Sí, de forma predeterminada, las interfaces de backplane están presentes en todas las VLAN L3 configuradas en el clúster.

### **¿Cómo puedo configurar un clúster que incluya nodos de diferentes redes?**

**Nota**

Compatible a partir de NetScaler 11.0.

Un clúster que incluye nodos de diferentes redes se denomina clúster L3 (a veces denominado clúster en modo INC). En un clúster L3, todos los nodos que pertenecen a una sola red deben estar agrupados en un solo grupo de nodos. Por lo tanto, si un clúster incluye dos nodos de tres redes diferentes, debe crear 3 grupos de nodos (uno para cada red) y asociar cada uno de estos grupos de nodos a los nodos que pertenecen a esa red. Para obtener información sobre la configuración, consulte los pasos para configurar un clúster.

### **¿Cómo puedo configurar o desconfigurar la NSVLAN en un clúster?**

Realice una de las siguientes acciones:

- Para que la NSVLAN esté disponible en un clúster, asegúrese de que cada dispositivo tenga la misma NSVLAN configurada antes de agregarlo a un clúster.
- Para eliminar el NSVLAN de un nodo de clúster, primero elimine el nodo del clúster y, a contin‑ uación, elimine el NSVLAN del dispositivo.

# **Tengo un clúster configurado en el que algunos nodos NetScaler no están conectados a la red externa. ¿El clúster puede seguir funcionando normalmente?**

Sí. El clúster admite un mecanismo denominado conjuntos de enlaces, que permite a los nodos de‑ sconectados atender el tráfico mediante las interfaces de los nodos conectados. Los nodos no conectados se comunican con los nodos conectados a través del plano anterior del clúster. Para obtener más información, consulte Uso de conjuntos de enlaces.

# **¿Cómo pueden admitir[se las implementaciones q](https://docs.netscaler.com/es-es/citrix-adc/13-1/clustering/cluster-managing/cluster-linksets.html)ue requieren reenvío basado en Mac (MBF) en una configuración agrupada?**

Las implementaciones que usan MBF deben usar conjuntos de vínculos. Para obtener más información, consulte Uso de conjuntos de enlaces.

## **¿Puedo ejec[utar comandos desde la d](https://docs.netscaler.com/es-es/citrix-adc/13-1/clustering/cluster-managing/cluster-linksets.html)irección NSIP de un nodo de clúster?**

No. El acceso a los nodos individuales del clúster a través de las direcciones NSIP es de solo lectura. Por lo tanto, cuando inicia sesión en la dirección NSIP de un nodo de clúster, solo puede ver las configuraciones y las estadísticas. No puede configurar nada. Sin embargo, hay algunas operaciones que puede ejecutar desde la dirección NSIP de un nodo de clúster. Para obtener más información, consulte Operaciones admitidas en nodos individuales.

## **¿Puedo [inhabilitar la propagación de la configu](https://docs.netscaler.com/es-es/citrix-adc/13-1/clustering/cluster-exceptional-commands.html)ración entre nodos del clúster?**

No, no puede inhabilitar explícitamente la propagación de configuraciones de clúster entre nodos de clúster. Sin embargo, durante una actualización o degradación de software, un error de discordancia entre versiones puede inhabilitar automáticamente la propagación de la configuración.

# **¿Puedo cambiar la dirección NSIP o cambiar la NSVLAN de un dispositivo NetScaler cuando forma parte del clúster?**

No. Para realizar estos cambios, primero debe quitar el dispositivo del clúster, realizar los cambios y, a continuación, agregar el dispositivo al clúster.

## **¿El clúster NetScaler admite VLAN L2 y L3?**

Sí. Un clúster admite VLAN entre los nodos del clúster. Las VLAN deben configurarse en la dirección IP del clúster.

- **VLAN L2.** Puede crear una VLAN layer2 al vincular interfaces que pertenecen a diferentes nodos del clúster.
- VLAN L3. Puede crear una VLAN de capa 3 enlazando direcciones IP que pertenezcan a diferentes nodos del clúster. Las direcciones IP deben pertenecer a la misma subred. Asegúrese de que se cumple uno de los siguientes criterios. De lo contrario, los enlaces de VLAN L3 pueden fallar.
	- **–** Todos los nodos tienen una dirección IP en la misma subred que la enlazada a la VLAN.
	- **–** El clúster tiene una dirección IP segmentada y la subred de esa dirección IP está enlazada a la VLAN.

Cuando agregas un nodo a un clúster que solo tiene IP detectadas, la sincronización se realiza antes de que se asignen las direcciones IP detectadas a ese nodo. En tales casos, los enlaces de VLAN L3 se pueden perder. Para evitar esta pérdida, añada una IP seccionada o añada los enlaces de VLAN de nivel 3 al NSIP del nodo recién agregado.

### **¿Cómo puedo configurar SNMP en un clúster de NetScaler?**

SNMP supervisa el clúster y todos los nodos del mismo modo que supervisa un dispositivo independi‑ ente. La única diferencia es que SNMP en un clúster debe configurarse a través de la dirección IP del clúster. Al generar trampas específicas de hardware, se incluyen dos varbinds más para identificar el nodo del clúster: el ID del nodo y la dirección NSIP del nodo.

# **¿Qué detalles debo tener disponibles cuando me pongo en contacto con el soporte técnico para problemas relacionados con clústeres?**

El dispositivo NetScaler proporciona un comando **show techsupport ‑scope cluster** que extrae los datos de configuración, la información estadística y los registros de todos los nodos del clúster. Ejecute este comando en la dirección IP del clúster.

El resultado de este comando se guarda en un archivo denominado*collector\_cluster\_<nsip\_CCO>\_P\_<date‑ timestamp>.tar.gz* que está disponible en el directorio */var/tmp/support/cluster/* del coordinador de configuración.

Envíe este archivo al equipo de soporte técnico para depurar el problema.

# **¿Puedo usar direcciones IP segmentadas como puerta de enlace predeterminada de los servidores?**

En las implementaciones de clústeres, asegúrese de que la puerta de enlace predeterminada del servi‑ dor apunte a una dirección IP segmentada (si utiliza una dirección IP propiedad de NetScaler). Por ejemplo, en el caso de las implementaciones de LB con USIP activado, la puerta de enlace predeter‑ minada debe ser una dirección SNIP segmentada.

# **¿Puedo ver las configuraciones de redirección de un nodo de clúster específico desde la dirección IP del clúster?**

Sí. Puede ver y borrar las configuraciones específicas de un nodo especificando el nodo propietario al entrar en el shell de VTYSH.

Por ejemplo, para ver la salida de un comando en los nodos 0 y 1, el comando es el siguiente:

```
1 \> vtysh
2 ns# owner-node 0 1
3 ns(node-0 1)\# show cluster state
4 ns(node-0 1)\# exit-cluster-node
5 ns \mid \#
```
# **¿Cómo puedo especificar el nodo para el que quiero establecer la prioridad del sistema LACP?**

**Nota**

Compatible a partir de NetScaler 10.1.

En un clúster, debe establecer ese nodo como nodo propietario mediante el comando **set lacp**.

**Por ejemplo**: para establecer la prioridad del sistema LACP para un nodo con ID 2:

```
set lacp -sysPriority 5 -ownerNode 2<!--NeedCopy-->
```
### **¿Cómo se configuran los túneles IP en una configuración de clúster?**

**Nota**

Compatible a partir de NetScaler 10.1.

La configuración de los túneles IP en un clúster es la misma que en un dispositivo independiente. La única diferencia es que, en una configuración de clúster, la dirección IP local debe ser una dirección SNIP segmentada.

# **¿Cómo puedo agregar un conjunto de interfaces de conmutación por error (FIS) en los nodos de un clúster NetScaler?**

**Nota**

Compatible a partir de NetScaler 10.5.

En la dirección IP del clúster, especifique el ID del nodo del clúster en el que se debe agregar el FIS, mediante el comando siguiente:

add fis <name> -ownerNode <nodeId>

**Notas**

- El nombre FIS de cada nodo del clúster debe ser único.
- Se puede agregar un canal LA de clúster a un FIS. Asegúrese de que el canal LA del clúster tiene una interfaz local como interfaz miembro.

Para obtener más información sobre FIS, consulte Configuración del conjunto de interfaces de conmutación por error.

## **[¿Cómo se configu](https://docs.netscaler.com/es-es/citrix-adc/13-1/system/high-availability-introduction/configuring-failover-interface-set.html)ran los perfiles de red en u[na configuración de clúster?](https://docs.netscaler.com/es-es/citrix-adc/13-1/system/high-availability-introduction/configuring-failover-interface-set.html)**

**Nota**

Compatible a partir de NetScaler 10.5.

Puede vincular las direcciones IP detectadas a un perfil de red. A continuación, este perfil de red se puede vincular a un servidor o servicio virtual de equilibrio de carga detectado (que se define me‑ diante un grupo de nodos). Se deben seguir las siguientes recomendaciones; de lo contrario, no se respetarán las configuraciones del perfil de red y se utilizará la configuración USIP/USNIP:

**Nota**

- Si el parámetro **estricto** del grupo de nodos se establece en **Sí**, el perfil de red debe con‑ tener como mínimo una dirección IP de cada miembro del grupo de nodos.
- Si el parámetro **estricto** del grupo de nodos se establece en **No**, el perfil de red debe incluir al menos una dirección IP de cada uno de los nodos del clúster.

### **¿Cómo puedo configurar WinNNS en una configuración de clúster?**

**Nota**

Compatible a partir de NetScaler 11.0 Build 62.x.

Para usar WionNS en un clúster, debe hacer lo siguiente:

- 1. Asegúrese de que el paquete Java y el paquete WI estén presentes en el mismo directorio en todos los nodos del clúster.
- 2. Cree un servidor virtual de equilibrio de carga que tenga configurada la persistencia.
- 3. Cree servicios con direcciones IP como dirección NSIP de cada uno de los nodos del clúster a los que quiera prestar servicio al tráfico de WI. Este paso solo se puede configurar mediante la CLI de NetScaler.
- 4. Enlazar los servicios al servidor virtual de equilibrio de carga.

**Nota**

Si está usando WionNS a través de una conexión VPN, asegúrese de que el servidor virtual de equilibrio de carga está establecido como WIHOME.

### **¿Se puede usar el canal LA del clúster para el acceso de administración?**

No. El acceso de administración a un nodo de clúster no debe configurarse en un canal LA del clúster (por ejemplo, CLA/1) ni en sus interfaces miembros. Esto se debe a que cuando el nodo está INACTIVO, la interfaz LA del clúster correspondiente se marca como apagada y, por lo tanto, pierde el acceso de administración.

# **¿Cómo se comunican los nodos del clúster entre sí y cuáles son los diferentes tipos de tráfico que atraviesan la placa base?**

Un plano posterior es un conjunto de interfaces en el que una interfaz de cada nodo está conectada a un conmutador común, que se denomina conmutador de plano posterior del clúster. Los diferentes tipos de tráfico que pasan por una placa madre, que es utilizada por la comunicación entre nodos son:

- Mensajería de nodo a nodo (NNM)
- Tráfico dirigido
- Propagación y sincronización de configuraciones

Cada nodo del clúster utiliza una dirección de conmutador de plano posterior del clúster MAC espe‑ cial para comunicarse con otros nodos a través del plano posterior. El MAC especial del clúster tiene el formato: **0x02 0x00 0x6F <cluster\_id> <node\_id> <reserved>**, donde <cluster\_id> es el ID de la instancia del clúster. <node id> es el número de nodo del dispositivo NetScaler que se agrega a un clúster.

### **Nota**

La cantidad de tráfico que gestiona una placa base tiene una sobrecarga de CPU insignificante.

## **¿Qué se envía a través del túnel GRE para el clúster de capa 3?**

Solo el tráfico de datos dirigido pasa por el túnel GRE. Los paquetes se dirigen a través del túnel GRE hasta el nodo de la otra subred.

# **¿Cómo se intercambian los mensajes de nodo a nodo (NNM) y los mensajes de latidos y cómo se enrutan?**

El NNM, los mensajes de latidos y el protocolo de clúster son tráfico no dirigido. Estos mensajes no se envían a través del túnel, sino que se enrutan directamente.

# **¿Cuáles son las recomendaciones de MTU para el tráfico tunelizado en clústeres de capa 3?**

Las siguientes son las recomendaciones de clústeres de capa 3 de Jumbo MTU sobre el túnel GRE:

- La MTU Jumbo se puede configurar entre los nodos del clúster a lo largo de la ruta L3 para adaptarse a la sobrecarga del túnel GRE.
- La fragmentación no ocurre con los paquetes de tamaño completo que deben ser dirigidos.
- La dirección del tráfico sigue funcionando incluso si no se permiten los marcos Jumbo, pero con una mayor sobrecarga debido a la fragmentación.

### **¿Cómo se genera y comparte la clave hash global en todos los nodos?**

La clave rsskey para un dispositivo independiente se genera en el momento del arranque. En una configuración de clúster, el primer nodo contiene la clave rsskey del clúster. Cada nodo nuevo que se une al clúster sincroniza la clave rsskey.

# **¿Cuál es la necesidad del comando set rsskeytype –rsskey symmetric para las topologías \*:\*, USIP on, useproxyport off?**

No es específico de un clúster, sino que también se aplica a un dispositivo independiente. Con el USIP activado y el uso del puerto proxy inhabilitado, la clave rsskey asimétrica reduce tanto la dirección de núcleo a núcleo (C2C) como la dirección de nodo a nodo.

### **¿Cuáles son los factores que contribuyen a cambiar el nodo CCO?**

El primer nodo que se agrega para formar una configuración de clúster se convierte en el nodo coordinador de configuración (CCO). Los siguientes factores contribuyen a cambiar el nodo CCO en la configuración del clúster:

- Cuando el nodo CCO actual se elimina de la configuración del clúster
- Cuando el nodo CCO actual se bloquea
- Cuando se cambia la prioridad del nodo que no es CCO (la prioridad más baja tiene mayor pri‑ oridad)
- En condiciones dinámicas, como la accesibilidad de la red entre los nodos
- Cuando hay cambios en los estados de los nodos: activo, de reserva y pasivo. Se prefieren los nodos activos como CCO.
- Cuando hay un cambio en la configuración y se prefiere como CCO el nodo que tiene la config‑ uración más reciente.

### **¿Puedo formar un clúster con nodos de diferentes plataformas de hardware?**

Sí. El dispositivo NetScaler admite un clúster heterogéneo. Un clúster heterogéneo puede tener una combinación de diferentes plataformas en el mismo clúster. Para obtener más información, consulte Compatibilidad con clústeres heterogéneos.

# **[Solución de problemas del clúst](https://docs.netscaler.com/es-es/citrix-adc/13-1/clustering/support-for-heterogeneous-cluster.html)er de NetScaler**

#### August 11, 2023

Si se produce un error en un clúster de NetScaler, el primer paso para solucionar problemas es obtener información sobre la instancia del clúster. Puede obtener la información ejecutando los show cluster node nodeId comandos show cluster instance clId y en los nodos del clúster, respectivamente.

Si no puede encontrar el problema mediante los dos métodos anteriores, puede utilizar uno de los siguientes métodos:

- **Aislar el origen del error.** Intente omitir el clúster para llegar al servidor. Si el intento se realiza correctamente, es probable que el problema esté en la configuración del clúster.
- **Compruebe los comandos ejecutados recientemente.** Ejecute el comando history para com‑ probar las configuraciones recientes realizadas en el clúster. También puede revisar el archivo ns.conf para comprobar las configuraciones que se han implementado.
- **Compruebe los archivos ns.log.** Utilice los archivos de registro, disponibles en el directorio /var/log/ de cada nodo, para identificar los comandos ejecutados, el estado de los comandos y los cambios de estado.

• Compruebe los archivos newnslog. Utilice los newnslog archivos, disponibles en el directorio /var/nslog/ de cada nodo, para identificar los eventos que se han producido en los nodos del clúster. Puede ver varios archivos newnslog como un único archivo copiándolos en un único directorio y, a continuación, ejecutando el siguiente comando:

1 nsconmsg -K newnslog-node<id> -K newnslog.node<id> -d current

Si aún no puede resolver el problema, puede intentar realizar el seguimiento de los paquetes en el clúster o utilizar el comando techsupport -scope cluster show. Puede utilizar el comando para enviar el informe al equipo de soporte técnico.

# **Rastrear los paquetes de un clúster de NetScaler**

#### August 11, 2023

El sistema operativo NetScaler proporciona una utilidad llamada *ns trace* para obtener un volcado de los paquetes que recibe y envía un dispositivo. La utilidad almacena los paquetes en archivos de seguimiento. Puede usar estos archivos para depurar problemas en el flujo de paquetes a los nodos del clúster. Los archivos de seguimiento deben verse con la aplicación Wireshark.

Algunos aspectos destacados de la utilidad ns trace son:

- Se puede configurar para rastrear paquetes selectivamente mediante expresiones clásicas y expresiones predeterminadas.
- Puede capturar el rastreo en varios formatos: formato de rastreo ns (.cap) y formato de volcado TCP (.pcap).
- Puede agregar los archivos de seguimiento de todos los nodos del clúster en el coordinador de configuración.
- Puede combinar varios archivos de rastreo en un solo archivo de rastreo (solo para archivos.cap).

Puede utilizar la utilidad ns trace desde la línea de comandos de NetScaler o desde el shell de NetScaler.

### **Para realizar un seguimiento de paquetes de un dispositivo independiente**

Ejecute el comando start ns trace en el dispositivo. <date‑timestamp>El comando crea archivos de rastreo en el directorio /var/nstrace/. Los nombres de los archivos de rastreo tienen el formato nstrace<id>.cap.

Puede ver el estado ejecutando el comando show ns trace. Puede detener el seguimiento de los paquetes ejecutando el comando stop ns trace.

### **Nota**

También puede ejecutar la utilidad ns trace desde el shell de NetScaler ejecutando el archivo nstrace.sh. Sin embargo, se recomienda utilizar la utilidad ns trace a través de la interfaz de línea de comandos de NetScaler.

## **Para rastrear paquetes de un clúster**

Puede rastrear los paquetes en todos los nodos del clúster y obtener todos los archivos de seguimiento en el coordinador de configuración.

Ejecute el comando start ns trace en la dirección IP del clúster. El comando se propaga y se ejecuta en todos los nodos del clúster. Los archivos de rastreo se almacenan en nodos de clúster individuales en el directorio /var/nstrace/.<date-timestamp> Los nombres de los archivos de rastreo tienen el formato nstrace<id>\_node<id>.cap.

Puede utilizar los archivos de seguimiento de cada nodo para depurar las operaciones de nodos. Sin embargo, si desea que los archivos de rastreo de todos los nodos del clúster estén en una ubicación, debe ejecutar el comando stop ns trace en la dirección IP del clúster. Los archivos de seguimiento de todos los nodos se descargan en el coordinador de configuración del clúster en el directorio<datetimestamp> /var/nstrace/ de la siguiente manera:

/var/nstrace/08Mar2012 16 30 25

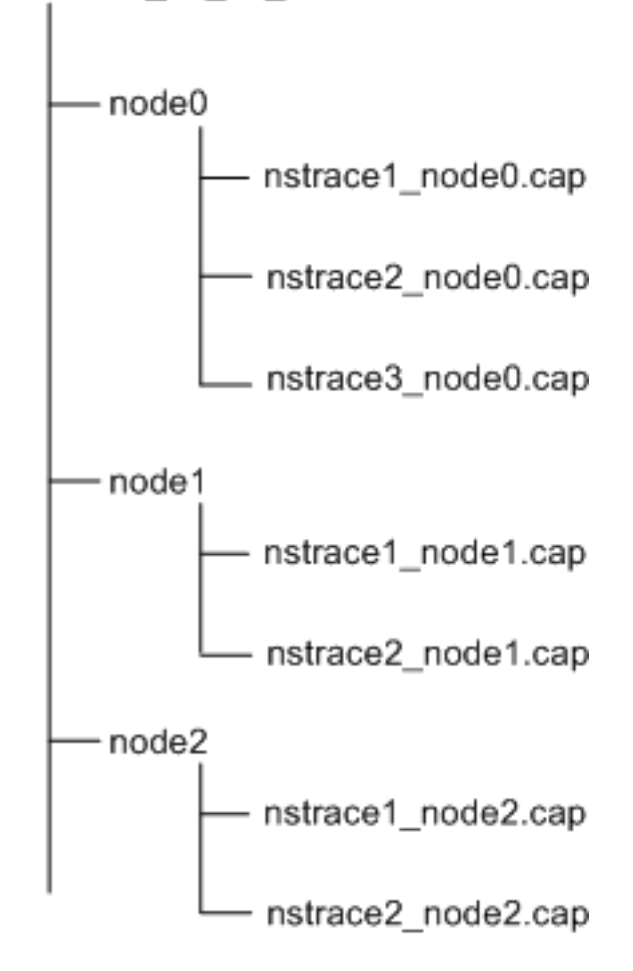

### **Combinar varios archivos de seguimiento**

Puede preparar un único archivo a partir de los archivos de rastreo (solo compatibles con. Cap (archivos) obtenidos de los nodos del clúster. Los archivos de seguimiento individuales proporcio‑ nan una vista acumulativa del seguimiento de los paquetes de clúster. Las entradas de seguimiento del archivo de seguimiento único se ordenan en función de la hora en que se recibieron los paquetes en el clúster.

Para combinar los archivos de seguimiento, en el shell de NetScaler, escriba:

```
1 > nstracemerge.sh -srcdir \<DIR\> -dstdir \<DIR\> -filename \<name\> -
      filesize \<num\>
```
Donde:

- srcdir es el directorio desde el que se fusionan los archivos de seguimiento. Todos los archivos de rastreo de este directorio se fusionan en un solo archivo.
- dstdir es el directorio en el que se crea el archivo de rastreo combinado.
- Filename es el nombre del archivo de rastreo que se crea.
- Filesize es el tamaño del archivo de seguimiento.

#### **Ejemplos**

A continuación se muestran algunos ejemplos del uso de la utilidad ns trace para filtrar paquetes.

• Para rastrear los paquetes en las interfaces de plano anterior de tres nodos:

#### **Usar expresiones clásicas:**

```
1 > start nstrace -filter "INTF == 0/1/1 && INTF == 1/1/1 && INTF
      = 2/1/1"
```
#### **Usar expresiones predeterminadas:**

```
1 > start nstrace -filter "CONNECTION.INTF.EQ("0/1/1") &&
      CONNECTION.INTF.EQ("1/1/1") && CONNECTION.INTF.EQ("2/1/1")"
```
• Para rastrear los paquetes desde una dirección IP de origen 10.102.34.201 o desde un sistema cuyo puerto de origen es mayor que 80 y el nombre del servicio no es "s1":

#### **Usar expresiones clásicas**

```
1 > start nstrace -filter \"SOURCEIP == 10.102.34.201 \|| \(SVCNAME
       != s1 && SOURCEPORT > 80)\"
```
#### **Usar expresiones predeterminadas**

```
1 > start nstrace -filter \"CONNECTION.SRCIP.EQ\(10.102.34.201) \||
        \(CONNECTION.SVCNAME.NE\(\"s1\") && CONNECTION.SRCPORT.GT
       \langle (80))\rangle"
```
#### **Nota**

Para obtener más información sobre los filtros utilizados en ns trace, consulte ns trace.

#### **Captura de claves de sesión SSL durante un seguimiento**

Al ejecutar el comando "start ns trace", puede configurar el nuevo capsslkeys parámetro para cap‑ turar las claves maestras de SSL para todas las sesiones SSL. Si incluye este parámetro, se genera un archivo denominado nstrace.sslkeys junto con el rastreo del paquete. Este archivo se puede importar a Wireshark para descifrar el tráfico SSL en el archivo de rastreo correspondiente.

Esta funcionalidad es similar a la de los navegadores web que exportan claves de sesión que luego se pueden importar a Wireshark para descifrar el tráfico SSL.

### **Ventajas de usar claves de sesión SSL**

Las siguientes son las ventajas de utilizar claves de sesión SSL:

- 1. Genera archivos de rastreo más pequeños que no incluyen los paquetes adicionales creados por el modo de captura SSLPLAIN.
- 2. Permite ver el texto plano [SP (1] del rastreo y elegir si desea compartir el archivo de claves maestras o proteger los datos confidenciales al no compartirlos.

### **Limitaciones del uso de claves de sesión SSL**

Las siguientes son las limitaciones del uso de claves de sesión SSL:

- 1. Las sesiones SSL no se pueden descifrar si no se capturan los paquetes iniciales de la sesión.
- 2. Las sesiones SSL no se pueden capturar si el modo del Estándar Federal de Procesamiento de Información (FIPS) está activado.

**Para capturar claves de sesión SSL mediante la interfaz de línea de comandos (CLI)** En el símbolo del sistema, escriba los comandos siguientes para habilitar o inhabilitar las claves de sesión SSL en un archivo de seguimiento y verificar la operación de seguimiento.

```
1 > start nstrace -capsslkeys ENABLED
2 > show nstrace
3 Example
4 > start nstrace -capsslkeys ENABLED
5 > show nstrace
6 State: RUNNING Scope: LOCAL TraceLocation:
          "/var/nstrace/04May2016_17_51_54/..."
7 Nf: 24 Time: 3600 Size: 164
                     Mode: TXB NEW_RX
8 Traceformat: NSCAP PerNIC: DISABLED FileName: 04
         May2016_17_51_54 Link: DISABLED
9 Merge: ONSTOP Doruntimecleanup: ENABLED TraceBuffers:
           5000 SkipRPC: DISABLED
10 SkipLocalSSH: DISABLED Capsslkeys: ENABLED InMemoryTrace:
          DISABLED
11 Done
```
### **Para configurar claves de sesión SSL mediante la GUI de NetScaler**

- 1. Vaya a **Configuración > Sistema > Diagnóstico > Herramientas de soporte técnico** y haga clic en **Iniciar nuevo rastreo para empezar a rastrear** los paquetes cifrados en un dispositivo.
- 2. En la página **Iniciar rastreo**, active la casilla **Capturar claves maestras de SSL** .
- 3. Haga clic en **Aceptar** y **Listo**.

### **Para importar las claves maestras de SSL a Wireshark**

En la interfaz gráfica de usuario de Wireshark, vaya a **Edición > Preferencias > Protocolos > SSL > nombre de archivo de registro (Pre) ‑Master‑Secret** y especifique los archivos de clave maestra obtenidos del dispositivo.

# **Solucionar problemas conocidos**

August 11, 2023

# **Al unir un nodo al clúster, aparece el siguiente mensaje, "ERROR: nombre/número de interfaz no válido"¿Qué debo hacer para resolver este error?**

Dicho error se produce si proporcionó una interfaz de plano base incorrecta o no válida al utilizar el comando add cluster node para agregar el nodo. Para resolver este error, verifique la interfaz que proporcionó al agregar el nodo. Asegúrese de no haber especificado la interfaz de administración del dispositivo como interfaz de plano posterior y de que el<nodeId> bit de la interfaz sea el mismo que el ID del nodo. <c> <u>Por ejemplo, si el nodeID es 3, la interfaz del plano posterior debe ser 3/ \/.

# **Al unir un nodo al clúster, aparece el siguiente mensaje: "ERROR: El clúster no se puede habilitar porque el nodo local no es miembro del clúster". ¿Qué debo hacer para resolver este error?**

Este error se produce cuando intenta unirse a un nodo sin agregar el NSIP del nodo al clúster. Para resolver este error, primero debe agregar la dirección NSIP del nodo al clúster mediante el comando **add cluster node** y, a continuación, ejecutar el comando **join cluster**.

# **Al unir un nodo al clúster, aparece el siguiente mensaje, "ERROR: Conexión denegada" . ¿Qué debo hacer para resolver este error?**

Este error puede producirse por las siguientes razones:

- **Problemas de conectividad.** El nodo no se puede conectar a la dirección IP del clúster. Intente hacer ping a la dirección IP del clúster desde el nodo al que intenta unirse.
- **Dirección IP del clúster duplicada.** Compruebe si la dirección IP del clúster existe en algún nodo que no sea del clúster. Si es así, cree una dirección IP del clúster e intente volver a unirse al clúster.

# **Al unir un nodo al clúster, aparece el siguiente mensaje: "ERROR: La licencia no coincide entre el coordinador de configuración y el nodo local."¿Qué debo hacer para resolver este error?**

El dispositivo que va a unir al clúster debe tener las mismas licencias que el coordinador de configuración. Este error se produce cuando las licencias del nodo al que se une no coinciden con las licencias del coordinador de configuración. Para resolver este error, ejecute los siguientes comandos en ambos nodos y compare las salidas.

#### **Desde la línea de comandos:**

- show ns hardware
- show ns license

### **Del caparazón:**

- nsconmsg -g feature -d stats
- ls /nsconfig/license
- Ver el contenido del archivo /var/log/license.log

# **¿Qué debo hacer cuando las configuraciones de un nodo de clúster no están sincronizadas con las configuraciones del clúster?**

Normalmente, las configuraciones se sincronizan automáticamente entre todos los nodos del clúster. Sin embargo, si considera que las configuraciones no están sincronizadas en un nodo específico, debe forzar la sincronización ejecutando el comando force cluster sync desde el nodo que quiere sincronizar. Para obtener más información, consulte Sincronización de configuraciones de clúster.

Al configurar un nodo de clúster, aparece el siguiente mensaje: "ERROR: Sesión es de solo lectura; conéctese a la dirección IP del clúster para modificar la configuración."

Todas las configuraciones de un clúster deben reali[zarse a través de la dirección IP del clúster y l](https://docs.netscaler.com/es-es/citrix-adc/13-1/clustering/cluster-managing/cluster-config-sync.html)as configuraciones se propagan a los demás nodos del clúster. Todas las sesiones establecidas a través de la dirección NSIP de los nodos individuales son de solo lectura.

# **¿Por qué el estado del nodo muestra "INACTIVO"cuando el estado del nodo muestra "ACTIVO"?**

Un nodo en buen estado puede estar en estado INACTIVO por varias razones. Un análisis del ns.log o de los contadores de errores puede ayudarle a determinar el motivo exacto.

# **¿Cómo puedo resolver el estado de un nodo cuando su estado muestra "NO ESTÁ ACTIVO"?**

El estado del nodo "**No**está activo"indica que hay algunos problemas con el nodo. Para conocer la causa raíz, debe ejecutar el comando **show cluster node**. Este comando muestra las propiedades del nodo y el motivo del error del nodo.

# **¿Qué debo hacer cuando el estado de un nodo aparece como "NO FUNCIONA"y el motivo indica que los comandos de configuración han fallado en un nodo?**

Este problema se produce cuando algunos comandos no se ejecutan en los nodos del clúster. En esos casos, debe asegurarse de que las configuraciones estén sincronizadasmediante una de las siguientes opciones:

- Si algunos de los nodos del clúster están en este estado, debe realizar la operación forzar la sincronización del clúster en esos nodos. Para obtener más información, consulte Sincronización de configuraciones de clúster.
- Si todos los nodos del clúster están en este estado, debe inhabilitar y habilitar [la instancia del](https://docs.netscaler.com/es-es/citrix-adc/13-1/clustering/cluster-managing/cluster-config-sync.html) [clúster en todos los nodos del](https://docs.netscaler.com/es-es/citrix-adc/13-1/clustering/cluster-managing/cluster-config-sync.html) clúster.

# **Cuando ejecuto el comando set virtual server, aparece el siguiente mensaje: "No existe tal recurso."¿Qué debo hacer para resolver este problema?**

El comando **set vserver** no se admite en la agrupación en clústeres. Tampoco se admiten los co‑ mandos **unset vserver, enable vserver, disable vserver** y **rm vserver**. Sin embargo, se admite el comando **show vserver**.

## **No puedo configurar el clúster en una sesión de Telnet. ¿Qué debo hacer?**

Durante una sesión telnet, solo se puede acceder a la dirección IP del clúster en modo de solo lectura. Por lo tanto, no puede configurar un clúster a través de una sesión de telnet.

# **Noto una diferencia de tiempo significativa entre los nodos del clúster. ¿Qué debo hacer para resolver este problema?**

Cuando los paquetes PTP se descartan debido al conmutador de placa base o si los recursos físicos están sobrecomprometidos en un entorno virtual, la hora no se sincronizará.

Para sincronizar las horas, debe hacer lo siguiente en la dirección IP del clúster:

1. Inhabilite PTP.

### **configurar ptp ‑state disable**

2. Configure el protocolo de tiempo de red (NTP) para el clúster. Para obtener más información, consulte Configuración de la sincronización del reloj.

# **¿Qué debo h[acer si no hay conectividad con la direc](https://docs.netscaler.com/es-es/citrix-adc/13-1/system/basic-operations/configuring-clock-sychronization.html)ción IP del clúster y la dirección NSIP de un nodo del clúster?**

Si no puede acceder a la dirección IP del clúster o al NSIP de un nodo del clúster, debe acceder al dispositivo a través de la consola en serie. Si se puede acceder a la dirección NSIP, puede usar SSH a la dirección IP del clúster desde el shell ejecutando el siguiente comando en el indicador del shell:

"'# ssh nsroot@

1 ## ?`Qué debo hacer para recuperar un nodo de clúster que tiene problemas de conectividad?  $\mathfrak{D}$ 3 Para recuperar un nodo que tiene problemas de conectividad: 4 5 1. Inhabilite la instancia de clúster en ese nodo (ya que no puede ejecutar comandos desde el NSIP de un nodo de clúster). 6 7 1. Ejecute los comandos necesarios para recuperar el nodo. 8 9 1. Habilita la instancia de clúster en ese nodo. 10 11 ## Algunos nodos del clúster tienen dos rutas predeterminadas. ?`Cómo puedo eliminar la segunda ruta predeterminada del nodo del clúster? 12 13 Para eliminar la ruta predeterminada adicional, haga lo siguiente en cada nodo que tenga la ruta adicional: 14 15 1. Inhabilite la instancia del clúster. 16 17 ```disable cluster instance <clId><!--NeedCopy-->

1. Elimine la ruta.

```
rm route <network> <netmask> <gateway><!--NeedCopy-->
```
2. Habilite la instancia del clúster.

```
enable cluster instance <clId><!--NeedCopy-->
```
# **La funcionalidad del clúster se ve afectada cuando un nodo de clúster existente entra en línea. ¿Qué debo hacer para resolver este problema?**

Si la contraseña de RPC de un nodo se cambia con respecto a la dirección IP del clúster cuando ese nodo está fuera del clúster, cuando el nodo se conecte, habrá una discrepancia en las credenciales de RPC y esto puede afectar a la funcionalidad del clúster. Para resolver este problema, utilice el comando set ns RpcNode para actualizar la contraseña en el NSIP del nodo que se ha conectado.

# **Conmutación de contenido**

### August 11, 2023

En los sitios web complejos de hoy en día, es posible que quieras presentar contenido diferente a diferentes usuarios. Por ejemplo, es posible que quiera permitir que los usuarios del rango de IP de un cliente o socio tengan acceso a un portal web especial. Es posible que quiera presentar contenido rele‑ vante para una zona geográfica específica a los usuarios de esa área. Es posible que quieras presentar contenido en diferentes idiomas a los hablantes de esos idiomas. Es posible que quieras presentar contenido adaptado a dispositivos específicos, como smartphones, a quienes usan los dispositivos. La función de cambio de contenido de NetScaler permite que el dispositivo distribuya las solicitudes de cliente en varios servidores en función del contenido específico que quiera presentar a esos usuarios.

Para configurar el cambio de contenido, primero cree una configuración básica de conmutación de contenido y, a continuación, personalícela según sus necesidades. Esto implica habilitar la función de cambio de contenido, configurar el equilibrio de carga para el servidor o los servidores que alojan cada versión del contenido que se está cambiando, crear un servidor virtual de conmutación de contenido, crear directivas para elegir qué solicitudes se dirigen a qué servidor virtual de equilibrio de carga, y vincular las directivas al servidor virtual de conmutación de contenido. A continuación, puede personalizar la configuración para satisfacer sus necesidades estableciendo prioridad para sus directivas, protegiendo su configuración configurando un servidor virtual de reserva y mejorando el rendimiento de la configuración redirigiendo las solicitudes a una caché.

### **Cómo funciona el cambio de contenido**

La conmutación de contenido permite al dispositivo NetScaler dirigir las solicitudes enviadas al mismo host web a diferentes servidores con contenido diferente. Por ejemplo, puede configurar el dispositivo para que dirija las solicitudes de contenido dinámico (como direcciones URL con el sufijo .asp, .dll o .exe) a un servidor y las solicitudes de contenido estático a otro servidor. Puede configurar el dispositivo para que realice el cambio de contenido según los encabezados TCP/IP y la carga útil.

También puede utilizar el cambio de contenido para configurar el dispositivo para que redirija las solicitudes a distintos servidores con contenido diferente en función de los distintos atributos del cliente. Algunos de esos atributos del cliente son:

- **Tipo de dispositivo.** El dispositivo examina el agente de usuario o el encabezado HTTP person‑ alizado de la solicitud del cliente para determinar el tipo de dispositivo desde el que se originó la solicitud. Según el tipo de dispositivo, dirige la solicitud a un servidor web específico. Por ejemplo, si la solicitud proviene de un teléfono móvil, la solicitud se dirige a un servidor, capaz de servir contenido que el usuario puede ver en el teléfono móvil. Una solicitud de un equipo se dirige a un servidor diferente, capaz de servir contenido diseñado para una pantalla de equipo.
- **Lenguaje.** El dispositivo examina el encabezado HTTP Accept‑Language en la solicitud del cliente y determina el idioma utilizado por el explorador del cliente. A continuación, el dispositivo envía la solicitud a un servidor que distribuya contenido en ese idioma. Por ejemplo, mediante el cambio de contenido según el idioma, el dispositivo puede enviar a alguien cuyo explorador esté configurado para solicitar contenido en francés a un servidor con la versión francesa de un periódico. Puede enviar a otra persona cuyo explorador esté configurado para solicitar contenido en inglés a un servidor con la versión en inglés.
- **Cookie.** El dispositivo examina los encabezados de solicitud HTTP en busca de una cookie con‑ figurada previamente por el servidor. Si encuentra la cookie, dirige las solicitudes al servidor apropiado, que aloja contenido personalizado. Por ejemplo, si se encuentra una cookie que in‑ dica que el cliente es miembro de un programa de fidelización de clientes, la solicitud se dirige a un servidor más rápido o a uno con contenido especial. Si no encuentra ninguna cookie, o si la cookie indica que el usuario no es miembro, la solicitud se dirige a un servidor para el público en general.
- Método HTTP. El dispositivo examina el encabezado HTTP del método utilizado y envía la solicitud del cliente al servidor correcto. Por ejemplo, las solicitudes GET de imágenes se pueden dirigir a un servidor de imágenes, mientras que las solicitudes POST se pueden dirigir a un servidor más rápido que gestiona contenido dinámico.
- **Datos de capa 3/4.** El dispositivo examina las solicitudes de IP de origen o destino, puerto de origen o destino, o cualquier otra información presente en los encabezados TCP o UDP, y dirige la solicitud del cliente al servidor correcto. Por ejemplo, las solicitudes de las IP de origen que pertenecen a los clientes se pueden dirigir a un portal web personalizado en un servidor más rápido o a uno con contenido especial.

Una implementación típica de conmutación de contenido consta de las entidades descritas en el siguiente diagrama.

Figura 1. Arquitectura de cambio de contenido

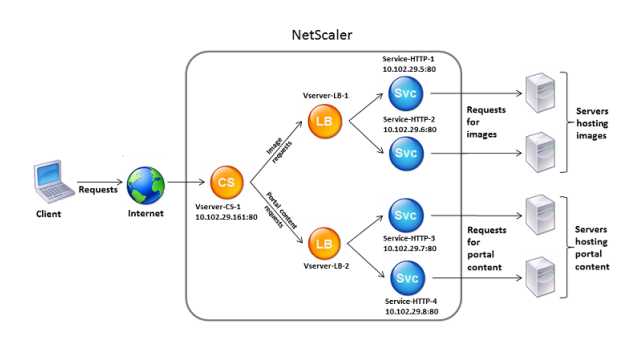

Una configuración de conmutación de contenido consiste en un servidor virtual de conmutación de contenido, una configuración de equilibrio de carga que consiste en servidores y servicios virtuales de equilibrio de carga y directivas de conmutación de contenido. Para configurar el cambio de contenido, debe configurar un servidor virtual de conmutación de contenido y asociarlo a directivas y servidores virtuales de equilibrio de carga. Este proceso crea un grupo de contenido: \*un grupo de todos los servidores virtuales y las directivas involucrados en una configuración de conmutación de contenido concreta.

La conmutación de contenido se puede utilizar con conexiones HTTP, HTTPS, TCP y UDP. Para HTTPS, debes habilitar la descarga SSL.

Cuando una solicitud llega al servidor virtual de conmutación de contenido, el servidor virtual aplica las directivas de conmutación de contenido asociadas a esa solicitud. La prioridad de la directiva define el orden en que se evalúan las directivas vinculadas al servidor virtual de conmutación de con‑ tenido. Si utiliza directivas de directivas avanzadas, al enlazar una directiva al servidor virtual de con‑ mutación de contenido, debe asignar una prioridad a esa directiva. Si utiliza directivas clásicas de NetScaler, puede asignar una prioridad a las directivas, pero no es obligatorio hacerlo. Si asigna pri‑ oridades, las directivas se evalúan en el orden establecido. Si no lo hace, el dispositivo NetScaler evalúa las directivas en el orden en que se crearon.

Además de configurar las prioridades de directivas, puede manipular el orden de evaluación de di‑ rectivas mediante expresiones Goto e invocaciones de bancos de directivas. Para obtener más in‑ formación sobre la configuración avanzada de directivas, consulte Configuración de directivas avanzadas.

Después de evaluar las directivas, el servidor virtual de cambio de contenido redirige la solicitud al [servid](https://docs.netscaler.com/es-es/netscaler/10-1/ns-appexpert-con-10/ns-pi-gen-pol-config-wrapper-10-con/ns-cfa-wrapper-con.html)or virtual de equilibrio de carga adecuado, que la envía al se[rvicio adecuado.](https://docs.netscaler.com/es-es/netscaler/10-1/ns-appexpert-con-10/ns-pi-gen-pol-config-wrapper-10-con/ns-cfa-wrapper-con.html)

Los servidores virtuales de conmutación de contenido solo pueden enviar solicitudes a otros servidores virtuales. Si utiliza un equilibrador de carga externo, debe crear un servidor virtual de equilibrio de carga para él y vincular su servidor virtual como servicio al servidor virtual de conmutación de contenido.

# **Configurar el cambio de contenido básico**

#### December 5, 2023

Antes de configurar el cambio de contenido, debe comprender cómo se configura el cambio de contenido y cómo están conectados los servicios y los servidores virtuales.

Para configurar una configuración básica y funcional de conmutación de contenido, primero active la función de cambio de contenido. A continuación, cree al menos un grupo de contenido. Para cada grupo de contenido, cree un servidor virtual de conmutación de contenido para aceptar solicitudes a un grupo de sitios web que utilizan el cambio de contenido. Cree también una configuración de equilibrio de carga, que incluya un grupo de servidores virtuales de equilibrio de carga a los que el servidor virtual de conmutación de contenido dirige las solicitudes. Para especificar qué solicitudes dirigir a qué servidor virtual de equilibrio de carga, cree al menos dos directivas de conmutación de contenido, una para cada tipo de solicitud que se va a redirigir. Cuando haya creado las directivas y los servidores virtuales, vincule las directivas al servidor virtual de conmutación de contenido. También puede enlazar una directiva a varios servidores virtuales de conmutación de contenido. Al enlazar una directiva, especifica el servidor virtual de equilibrio de carga al que se van a dirigir las solicitudes que coinciden con la directiva.

Además de vincular directivas individuales a un servidor virtual de conmutación de contenido, puede enlazar etiquetas de directivas. Si crea más grupos de contenido, puede enlazar una etiqueta de directiva o directiva a más de uno de los servidores virtuales de conmutación de contenido.

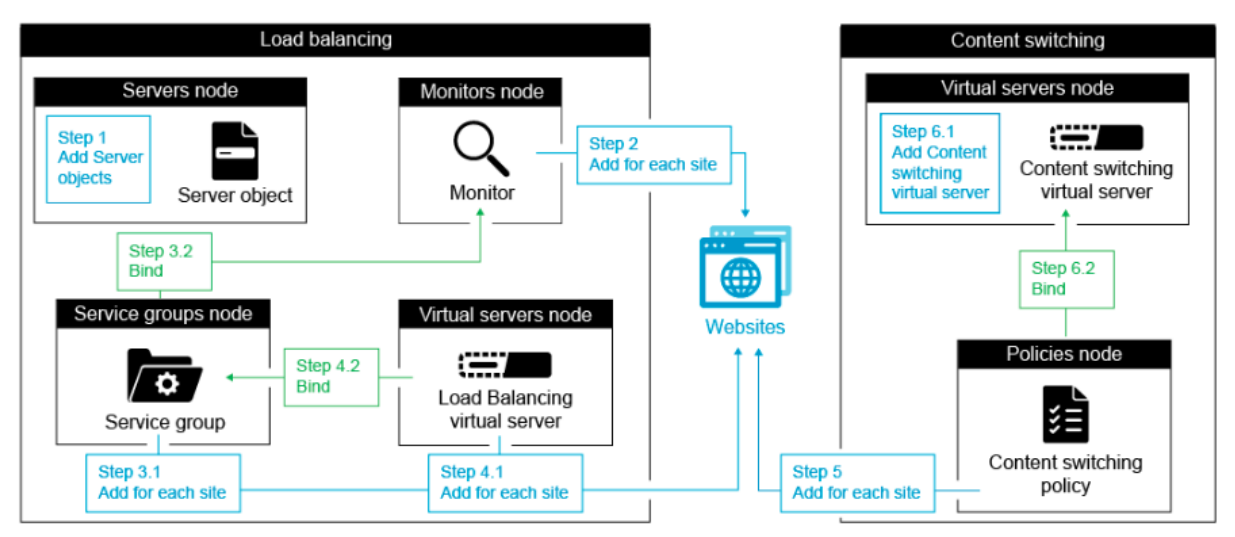

La siguiente figura ilustra los pasos necesarios para configurar la conmutación de contenido.

#### **Nota**

Tras crear un grupo de contenido, puede modificar su servidor virtual de conmutación de con‑

tenido para personalizar la configuración.

### **Habilitar cambio de contenido**

Para utilizar la función de cambio de contenido, debe habilitar el cambio de contenido. Puede configurar entidades de conmutación de contenido aunque la función de cambio de contenido esté desactivada. Sin embargo, las entidades no funcionan.

### **Habilitar el cambio de contenido mediante la CLI**

En el símbolo del sistema, escriba los siguientes comandos para habilitar el cambio de contenido y verificar la configuración:

```
1 enable ns feature CS
2
3 show ns feature
4 <!--NeedCopy-->
```
#### **Ejemplo:**

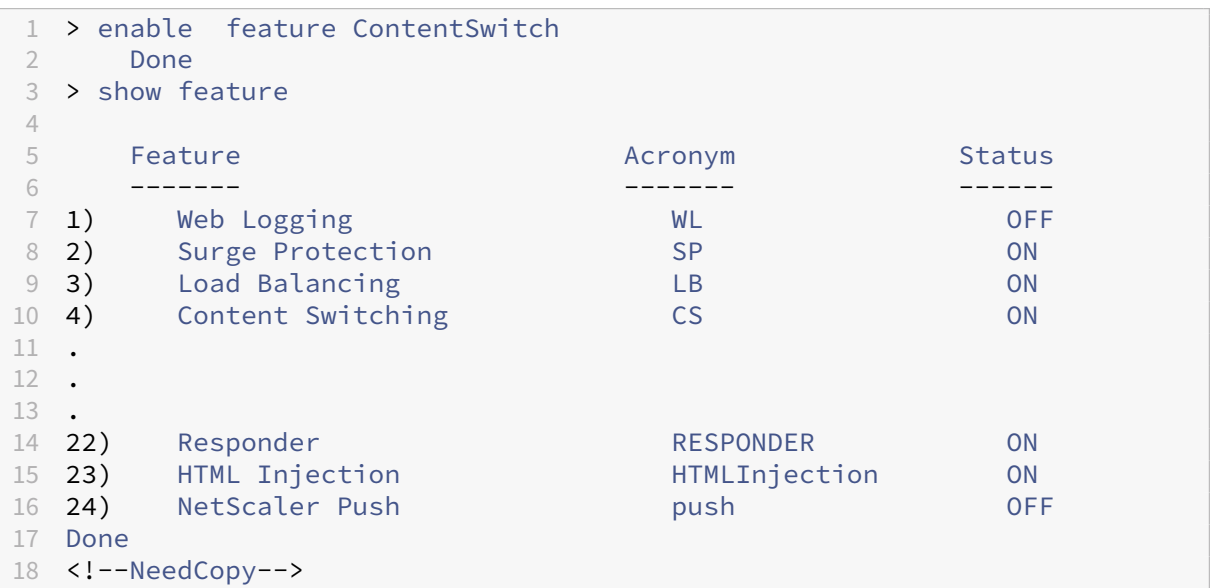

### **Habilitar la conmutación de contenido mediante la GUI**

Vaya a **Sistema > Configuración** y, en el grupo **Modos y funciones**, seleccione **Configurar funciones básicas**y, a continuación, **Cambio de contenido**.

### **Cree servidores virtuales de conmutación de contenido**

Puede agregar, modificar y quitar servidores virtuales de conmutación de contenido. El estado de un servidor virtual es DOWN cuando lo crea, porque el servidor virtual de equilibrio de carga aún no está vinculado a él.

### **Crear un servidor virtual mediante la CLI**

En la línea de comandos, escriba:

```
1 add cs vserver <name> <protocol> <IPAddress> <port>
2 <!--NeedCopy-->
```
**Ejemplo:**

```
1 add cs vserver Vserver-CS-1 HTTP 10.102.29.161 80
2 <!--NeedCopy-->
```
### **Agregar un servidor virtual de conmutación de contenido mediante la GUI**

- 1. Vaya a **Administración del tráfico > Cambio de contenido > Servidores virtuales**y agregue un servidor virtual.
- 2. Especifique un nombre para el servidor virtual de conmutación de contenido.

**Nota**

Hay un servidor virtual de Content Switching diferente para cada protocolo. (Por ejemplo, HTTP y SSL).

3. Rellene los campos correspondientes y haga clic en **Aceptar**.

### **Estadísticas del servidor virtual de conmutación de contenido**

Las estadísticas del servidor virtual de conmutación de contenido muestran información como la selección del servidor virtual, los bytes de solicitud, los bytes de respuesta, el total de paquetes recibidos, el total de paquetes enviados, el umbral de desbordamiento, la selección de desbordamiento, las conexiones actuales establecidas por el cliente y la selección de copia de seguridad inactiva del servidor virtual.

Las estadísticas del servidor virtual de conmutación de contenido también muestran los detalles de resumen del servidor virtual de equilibrio de carga predeterminado enlazado.

#### **Ver las estadísticas del servidor virtual de conmutación de contenido mediante la CLI**

En la línea de comandos, escriba:

```
1 stat cs vserver <name>
2 <!--NeedCopy-->
```
#### **Ejemplo:**

```
1 stat cs vserver CS_stats
2 <!--NeedCopy-->
```
#### **Ver las estadísticas del servidor virtual de conmutación de contenido mediante la GUI**

- 1. Vaya a **Administración del tráfico** > **Cambio de contenido** > **Servidores virtuales**.
- 2. Seleccione el servidor virtual y haga clic en **Estadísticas**.

### **Configurar una configuración de equilibrio de carga para la conmutación de contenido**

El servidor virtual de conmutación de contenido redirige todas las solicitudes a un servidor virtual de equilibrio de carga. Debe crear un servidor virtual de equilibrio de carga para cada versión del contenido que se está cambiando. Es cierto incluso cuando la configuración solo tiene un servidor para cada versión del contenido y, por lo tanto, no realiza ningún equilibrio de carga con esos servi‑ dores. También puede configurar el equilibrio de carga real con varios servidores con equilibrio de carga que reflejan cada versión del contenido. En cualquier caso, el servidor virtual de conmutación de contenido debe tener un servidor virtual de equilibrio de carga específico asignado a cada versión del contenido que se está cambiando.

A continuación, el servidor virtual de equilibrio de carga reenvía la solicitud a un servicio. Si solo tiene un servicio vinculado a él, seleccione ese servicio. Si tiene varios servicios vinculados a él, utiliza su método de equilibrio de carga configurado para seleccionar un servicio para la solicitud y reenvía esa solicitud al servicio que ha seleccionado.

Para configurar una configuración básica de equilibrio de carga, debe realizar las siguientes tareas:

- Crear servidores virtuales de equilibrio de carga
- Crear servicios
- Enlazar servicios al servidor virtual de equilibrio de carga

Para obtener más información sobre el equilibrio de cargas, consulte Cómo funciona el equilibrio de carga. Para obtener instrucciones detalladas sobre cómo configurar una configuración básica de equilibrio de carga, consulte Configuración del equilibrio de cargas básico.
## **Configurar una acción de cambio de contenido**

Especifica el servidor virtual de equilibrio de carga de destino para una directiva de conmutación de contenido cuando vincula la directiva al servidor virtual de conmutación de contenido. Por lo tanto, debe configurar una directiva para cada servidor virtual de equilibrio de carga al que dirigir el tráfico.

Sin embargo, si la directiva de conmutación de contenido usa una regla de sintaxis predeterminada, puede configurar una acción para la directiva. En la acción, puede especificar el nombre del servidor virtual de equilibrio de carga de destino o configurar una expresión basada en solicitudes que, en tiempo de ejecución, calcula el nombre del servidor virtual de equilibrio de carga al que se va a enviar la solicitud. La expresión de acción debe especificarse en la sintaxis predeterminada.

La opción expression puede reducir drásticamente el tamaño de la configuración de conmutación de contenido, ya que solo necesita una directiva por servidor virtual de conmutación de contenido. Las directivas de conmutación de contenido que utilizan una acción también se pueden enlazar a varios servidores virtuales de conmutación de contenido, ya que el servidor virtual de equilibrio de carga de destino ya no se especifica en la directiva de conmutación de contenido. La capacidad de vincular una única directiva a varios servidores virtuales de conmutación de contenido ayuda a reducir aún más el tamaño de la configuración de conmutación de contenido.

Después de crear una acción, crea una directiva de cambio de contenido y especifica la acción en la directiva para que la acción se lleve a cabo cuando esa directiva coincida con una solicitud.

### **Nota**

También puede, en el caso de una directiva de conmutación de contenido que utilice una regla de sintaxis predeterminada, especificar el servidor virtual de equilibrio de carga de destino al vincular la directiva a un servidor virtual de conmutación de contenido, en lugar de utilizar una acción independiente. Para las directivas basadas en dominios, las directivas basadas en URL y las directivas basadas en reglas que utilizan expresiones clásicas, no hay ninguna acción disponible. Por lo tanto, para este tipo de directivas, se especifica el nombre del servidor virtual de equilibrio de carga de destino al vincular la directiva a un servidor virtual de conmutación de contenido.

## **Configure una acción que especifique el nombre del servidor virtual de equilibrio de carga de destino**

Si elige especificar el nombre del servidor virtual de equilibrio de carga de destino en una acción de cambio de contenido, necesitará tantas directivas de conmutación de contenido como servidores vir‑ tuales de equilibrio de carga de destino. Las decisiones de cambio de contenido, en este caso, se basan en las reglas de la directiva de cambio de contenido, y la acción simplemente especifica el servidor virtual de equilibrio de carga de destino. Cuando una solicitud coincide con la directiva, la solicitud se reenvía al servidor virtual de equilibrio de carga especificado.

**Cree y verifique una acción de conmutación de contenido que especifique el nombre del servidor virtual de equilibrio de carga de destino mediante la CLI**

En la línea de comandos, escriba:

```
1 add cs action <name> -targetLBVserver <string> [-comment <string>]
2
3 show cs action <name>
4 <!--NeedCopy-->
```
**Ejemplo:**

```
1 > add cs action mycsaction -targetLBVserver mylbvserver -comment "
      Forwards requests to mylbvserver."
2 Done
3 > show cs action mycsaction
4 Name: mycsaction
5 Target LB Vserver: mylbvserver
6 Hits: 0
7 Undef Hits: 0
8 Action Reference Count: 0
9 Comment: "Forwards requests to mylbvserver."
10
11 Done
12 >13 <!--NeedCopy-->
```
## **Configure una acción de conmutación de contenido que especifique el nombre del servidor virtual de equilibrio de carga de destino mediante la GUI**

- 1. Vaya a **Administración del tráfico > Cambio de contenido > Acciones**.
- 2. Configure una acción de cambio de contenido y especifique el nombre del servidor virtual de equilibrio de carga de destino.

## **Configure una acción que especifique una expresión para seleccionar el objetivo en tiempo de ejecución**

Si decide configurar una expresión basada en solicitudes que pueda calcular dinámicamente el nom‑ bre del servidor virtual de equilibrio de carga de destino, solo tendrá que configurar una directiva de conmutación de contenido para seleccionar el servidor virtual adecuado. La regla de la directiva puede ser TRUE (la directiva coincide con todas las solicitudes) porque, en este caso, las decisiones de cambio de contenido se basan en la expresión de la acción. Al configurar una expresión en una acción, puede reducir drásticamente el tamaño de la configuración de conmutación de contenido.

Si decide configurar una expresión basada en solicitudes para calcular el nombre del servidor virtual de equilibrio de carga de destino en tiempo de ejecución, debe considerar detenidamente cómo asignar un nombre a los servidores virtuales de equilibrio de carga en la configuración. Debe poder derivar sus nombres mediante la expresión de directiva basada en solicitudes de la acción.

Por ejemplo, si cambia las solicitudes según el sufijo URL (extensión del recurso solicitado), al asignar un nombre a los servidores virtuales de equilibrio de carga, puede seguir la convención de agregar el sufijo URL a una cadena predeterminada, como mylb\_. Por ejemplo, los servidores virtuales de equilibrio de carga para páginas HTML y archivos PDF pueden denominarse mylb html y mylb pdf , respectivamente. En ese caso, la regla que puede utilizar en la acción de cambio de contenido para seleccionar el servidor virtual de equilibrio de carga adecuado es "mylb\_"+HTTP.REQ.URL. SUFFIX. Si el servidor virtual de conmutación de contenido recibe una solicitud de página HTML, la expresión devuelve mylb\_htmly la solicitud se cambia al servidor virtual mylb\_html.

#### **Cree una acción de cambio de contenido que especifique una expresión mediante la CLI**

En la línea de comandos, escriba los siguientes comandos para crear una acción de cambio de contenido que especifique una expresión y compruebe la configuración:

```
1 add cs action <name> -targetVserverExpr <expression>) [-comment <string
      >1\overline{\mathcal{L}}3 show cs action <name>
4 <!--NeedCopy-->
```
#### **Ejemplo:**

```
1 > add cs action mycsaction1 -targetvserverExpr '"mylb_" + HTTP.REQ.URL.
      SUFFTX'
2 Done
3 > show cs action mycsaction1
4 Name: mycsaction1
5 Target Vserver Expression: "mylb_" + HTTP.REQ.URL.SUFFIX
6 Target LB Vserver: No_Target
7 …
8 Done
9 >
10 <!--NeedCopy-->
```
#### **Configurar una acción de cambio de contenido que especifique una expresión mediante la GUI**

- 1. Vaya a **Administración del tráfico > Cambio de contenido > Acciones**.
- 2. Configure una acción de cambio de contenido y especifique una expresión que calcule dinámicamente el nombre del servidor virtual de equilibrio de carga de destino.

### **Configurar directivas de conmutación de contenido**

Una directiva de conmutación de contenido define un tipo de solicitud que se va a dirigir a un servidor virtual de equilibrio de carga. Estas directivas se aplican en el orden de las prioridades asignadas a ellas o (si utiliza directivas clásicas de Citrix ADC y no asigna prioridades al vincularlas) en el orden en que se crearon las directivas.

Las directivas pueden ser:

- **Directivas basadas en dominios.** El dispositivo Citrix ADC compara el dominio de una URL en‑ trante con los dominios especificados en las directivas. A continuación, el dispositivo devuelve el contenido más adecuado. Las directivas basadas en dominios deben ser directivas clásicas. Las directivas de sintaxis predeterminadas no son compatibles con este tipo de directiva de conmutación de contenido.
- **Directivas basadas en URL.** El dispositivo compara una URL entrante con las URL especificadas en las directivas. A continuación, el dispositivo devuelve el contenido basado en URL más ade‑ cuado, que suele ser la URL configurada con mayor coincidencia. Las directivas basadas en URL deben ser directivas clásicas. Las directivas de sintaxis predeterminadas no son compatibles con este tipo de directiva de conmutación de contenido.
- **Directivas basadas en reglas.** El dispositivo compara los datos entrantes con las expresiones especificadas en las directivas. Las directivas basadas en reglas se crean mediante una expresión clásica o una expresión de sintaxis predeterminada. Las directivas de conmutación de contenido basadas en reglas admiten directivas de sintaxis clásicas y predeterminadas.

**Nota**

Una directiva basada en reglas se puede configurar con una acción opcional. Una directiva con una acción se puede enlazar a varios servidores virtuales o rótulos de directivas.

Si establece una prioridad al vincular las directivas al servidor virtual de conmutación de con‑ tenido, las directivas se evalúan por orden de prioridad. Si no establece prioridades específicas al vincular las directivas, las directivas se evalúan en el orden en que se crearon.

Para obtener información sobre las directivas y expresiones clásicas de Citrix ADC, consulte Configuración de directivas y expresiones clásicas. Para obtener información sobre las directivas de sintaxis predeterminadas, consulte Configuración de expresiones de sintaxis predeterminadas.

### **[Cree una directiva de conmutación d](https://docs.netscaler.com/es-es/netscaler/12/appexpert/policies-and-expressions/ns-pi-config-classic-pols-exprs-wrapper-con.html)[e contenido mediante la CLI](https://docs.netscaler.com/es-es/netscaler/12/appexpert/policies-and-expressions/ns-cfa-wrapper-con.html)**

En el símbolo del sistema, escriba uno de los siguientes comandos:

1 add cs policy <policyName> -domain <domain>

```
23 add cs policy <policyName> -url <URLValue>
4
5 add cs policy <policyName> -rule <RULEValue>
6
7 add cs policy <policyName> -rule <RULEValue> -action <actionName>
8 <!--NeedCopy-->
```
**Ejemplo**:

```
1 add cs policy Policy-CS-1 -url "http://example.com"
\mathfrak{I}3 add cs policy Policy-CS-1 -domain "example.com"
4
5 add cs policy Policy-CS-1 -rule "CLIENT.IP.SRC.SUBNET(24).EQ
      (10.217.84.0)"
6
7 add cs policy Policy-CS-2 -rule "SYS.TIME.BETWEEN(GMT 2009 Nov,GMT 2009
       Dec)"
8
9 add cs policy Policy-CS-3 -rule "http.req.method.eq(GET)" -action act1
10 <!--NeedCopy-->
```
### **Cambiar el nombre de una directiva de conmutación de contenido mediante la CLI**

En la línea de comandos, escriba:

```
1 rename cs policy <policyName> <newName>
2 <!--NeedCopy-->
```
**Ejemplo**:

```
1 rename cs policy myCSPolicy myCSPolicy1
2 <!--NeedCopy-->
```
### **Cambiar el nombre de una directiva de conmutación de contenido mediante la GUI**

Vaya a **Administración del tráfico > Cambio de contenido > Directivas**, seleccione una directiva y, en la lista Acción, seleccione **Cambiar nombre**.

### **Cree una directiva de conmutación de contenido mediante la GUI**

- 1. Vaya a **Administración del tráfico > Cambio de contenido > Directivas**y haga clic en **Agregar**.
- 2. Rellene los campos correspondientes y haga clic en **Crear**.

## **Configurar etiquetas de directivas de conmutación de contenido**

Una etiqueta de directiva es un punto de enlace definido por el usuario al que están vinculadas las di‑ rectivas. Cuando se invoca una etiqueta de directiva, todas las directivas vinculadas a ella se evalúan en el orden de prioridad que les asignó. Una etiqueta de directiva puede incluir una o varias directivas, a cada una de las cuales se le puede asignar su propio resultado. Una coincidencia en una directiva del rótulo de directiva puede dar lugar a pasar a la siguiente directiva, invocar una etiqueta de directiva diferente o un recurso apropiado, o poner fin inmediatamente a la evaluación de la directiva y devolver el control a la directiva que invocó la etiqueta de directiva. Puede crear etiquetas de directivas solo para directivas de sintaxis predeterminadas.

Una etiqueta de directiva de cambio de contenido consta de un nombre, un tipo de etiqueta y una lista de directivas vinculadas a la etiqueta de directiva. El tipo de etiqueta de directiva especifica el protocolo que se ha asignado a las directivas vinculadas a la etiqueta. Debe coincidir con el tipo de servicio del servidor virtual de conmutación de contenido al que está vinculada la directiva que invoca la etiqueta de directiva. Por ejemplo, puede enlazar directivas de carga útil de TCP a una etiqueta de directiva de tipo TCP únicamente. No se admite la vinculación de directivas de carga útil TCP a una etiqueta de directiva de tipo HTTP.

Cada directiva de una etiqueta de directiva de conmutación de contenido está asociada a un des‑ tino (que equivale a la acción asociada a otros tipos de directivas, como directivas de reescritura y respuesta) o a una opción GoToPriorityExpression y una opción de invocación. Es decir, para una di‑ rectiva determinada en una etiqueta de directiva de cambio de contenido, puede especificar un des‑ tino o establecer la opción GoToPriorityExpression y la opción invocar. Además, si varias directivas se evalúan como verdaderas, solo se considera el objetivo de la última directiva que se evalúa como verdadera.

Puede utilizar la CLI de Citrix ADC o la GUI para configurar las etiquetas de directiva de cambio de contenido. En la CLI de Citrix ADC, primero debe crear una etiqueta de directiva mediante el comando add cs policy label. A continuación, se enlazan las directivas a la etiqueta de directiva, una directiva a la vez, mediante el comando bind cs policy label. En la GUI de Citrix ADC, se realizan ambas tareas en un solo cuadro de diálogo.

### **Cree una etiqueta de directiva de cambio de contenido mediante la CLI**

En la línea de comandos, escriba:

```
add cs policylabel <labelName> <cspolicylabelTypetype>`
2 <!--NeedCopy-->
```
#### **Ejemplo:**

```
1 add cs policylabel testpollab http
```
2 <!--NeedCopy-->

## **Cambiar el nombre de una etiqueta de directiva de conmutación de contenido mediante la CLI**

En la línea de comandos, escriba:

```
1 rename cs policylabel <labelName> <newName>
2 <!--NeedCopy-->
```
**Ejemplo:**

```
1 rename cs policylabel oldPolicyLabelName newPolicyLabelName
2 <!--NeedCopy-->
```
## **Cambiar el nombre de una etiqueta de directiva de conmutación de contenido mediante la GUI**

Vaya a **Administración del tráfico > Cambio de contenido > Etiquetas de directiva**, seleccione una etiqueta de directiva y, en la lista Acción, seleccione **Cambiar nombre**.

## **Enlazar una directiva a una etiqueta de directiva de conmutación de contenido mediante la CLI**

En el símbolo del sistema, escriba los siguientes comandos para enlazar una directiva a una etiqueta de directiva y compruebe la configuración:

```
1 bind cs policylabel <labelName> <policyName> <priority>[-targetVserver
      <string>] | [-gotoPriorityExpression <expression>] | [-invoke <
      labeltype> <labelName>] ]
2
3 show cs policylabel <labelName>
4 <!--NeedCopy-->
```
**Ejemplo:**

```
1 bind cs policylabel testpollab test_Pol 100 -targetVserver LBVIP
2 show cs policylabel testpollab
3 Label Name: testpollab
4 Label Type: HTTP
5 Number of bound policies: 1
6 Number of times invoked: 0<br>7 Policy Name: test Pol
          7 Policy Name: test_Pol
8 Priority: 100
9 Target Virtual Server: LBVIP
10 <!--NeedCopy-->
```
### **Nota**

Si una directiva se configura con una acción, no se requieren los parámetros del servidor virtual de destino (targetVServer), ir a expresión de prioridad (GoToPriorityExpression) e invocar (invocar). Si una directiva no se configura con una acción, debe configurar al menos uno de los siguientes parámetros: targetVServer, goToPriorityExpression e invoke.

## **Desvincular una directiva de una etiqueta de directiva mediante la CLI**

En el símbolo del sistema, escriba los siguientes comandos para desvincular una directiva de una etiqueta de directiva y compruebe la configuración:

```
1 unbind cs policylabel <labelName> <policyName>
\mathcal{L}3 show cs policylabel <labelName>
4 <!--NeedCopy-->
```
### **Ejemplo:**

```
1 unbind cs policylabel testpollab test_Pol
2 show cs policylabel testpollab
3 Label Name: testpollab
4 Label Type: HTTP
5 Number of bound policies: 0
6 Number of times invoked: 0
7 <!--NeedCopy-->
```
## **Eliminar una etiqueta de directiva mediante la CLI**

En la línea de comandos, escriba:

```
1 rm cs policylabel <labelName>
2 <!--NeedCopy-->
```
## **Administrar una etiqueta de directiva de conmutación de contenido mediante la GUI**

Vaya a **Administración del tráfico > Cambio de contenido > Etiquetas de directivas**, configure un rótulo de directiva, vincule directivas a la etiqueta y, si lo quiere, especifique una prioridad, una ex‑ presión de GoToPriority y una opción de invocación.

### **Enlazar directivas a un servidor virtual de conmutación de contenido**

Después de crear el servidor virtual y las directivas de conmutación de contenido, enlaza cada direc‑ tiva al servidor virtual de conmutación de contenido. Al vincular la directiva al servidor virtual de

### conmutación de contenido, se especifica el servidor virtual de equilibrio de carga de destino.

### **Nota**

Si la directiva de cambio de contenido usa una regla de sintaxis predeterminada, puede configurar una acción de cambio de contenido para la directiva. Si configura una acción, debe es‑ pecificar el servidor virtual de equilibrio de carga de destino al configurar la acción, no cuando vincula la directiva al servidor virtual de conmutación de contenido. Para obtener más información sobre cómo configurar una acción de cambio de contenido, consulte la sección Configuración de una acción de cambio de contenido.

## **Enlazar una directiva a un servidor virtual de conmutación de contenido y seleccionar un servidor virtual de equilibrio de carga de destino mediante la CLI**

### En la línea de comandos, escriba:

```
1 bind cs vserver <name>[-lbvserver<string> -targetLBVServer<string> -
     policyname <string> -priority <positive_integer>] [-
     gotoPriorityExpression <expression>] [-type ( REQUEST | RESPONSE )]
      [-invoke (<labelType> <labelName>)]
2 <!--NeedCopy-->
```
### **Ejemplo:**

```
1 bind cs vserver csw-vip2 -policyname csw-ape-policy2 -priority 14 -
      gotoPriorityExpression NEXT
2
3 bind cs vserver csw-vip3 -policyname rewrite-policy1 -priority 17 -
      gotoPriorityExpression
4 'q.header("a").count' -flowtype REQUEST -invoke policylabel label1
5
6 bind cs vserver Vserver-CS-1 Vserver-LB-1 -policyname Policy-CS-1 -
      priority 20
7 <!--NeedCopy-->
```
### **Nota**

Los parámetros, servidor virtual de equilibrio de carga de destino (TargetVServer), van a la expresión de prioridad (GoToPriorityExpression) y el método invoke (invoke) no se pueden usar si una directiva tiene una acción.

## **Enlazar una directiva a un servidor virtual de conmutación de contenido y seleccionar un servidor virtual de equilibrio de carga de destino mediante la GUI**

Vaya a **Administración del tráfico > Content Switching > Virtual Servers**, abra un servidor virtual y, en la sección

**Content Switching Policy Binding**, vincule una directiva al servidor virtual y especifique un servidor virtual de equilibrio de carga de destino.

### **Configurar el registro basado en directivas para la conmutación de contenido**

Puede configurar el registro basado en directivas para una directiva de conmutación de contenido. El registro basado en directivas le permite especificar un formato para los mensajes de registro. El contenido del mensaje de registro se define mediante una expresión de sintaxis predeterminada en la directiva de cambio de contenido. Cuando se realiza la acción de cambio de contenido especificada en la directiva, el dispositivo Citrix ADC crea el mensaje de registro a partir de la expresión y escribe el mensaje en el archivo de registro. El registro basado en directivas es útil si desea probar y solucionar problemas de una configuración en la que las acciones de conmutación de contenido identifican el servidor virtual de equilibrio de carga de destino en tiempo de ejecución.

**Nota**

Si varias directivas enlazadas a un servidor virtual determinado se evalúan como TRUE y se configuran con una acción de mensaje de auditoría, el dispositivo Citrix ADC no realiza todas las acciones de mensajes de auditoría. Realiza únicamente la acción de mensaje de auditoría configurada para la directiva cuya acción de cambio de contenido se lleva a cabo.

Para configurar el registro basado en directivas para una directiva de conmutación de contenido, primero debe configurar una acción de mensaje de auditoría. Para obtener más información sobre la configuración de una acción de mensaje de auditoría, consulte Configuración del dispositivo Citrix ADC para el registro de auditoría. Después de configurar la acción de mensaje de auditoría, especifique la acción en una directiva de cambio de contenido.

## **[Configurar el registro basado en di](https://docs.netscaler.com/es-es/citrix-adc/13/system/audit-logging/configuring-audit-logging.html)rectivas para una directiva de conmutación de contenido mediante la CLI**

En la línea de comandos, escriba los siguientes comandos para configurar el registro basado en direc‑ tivas para una directiva de conmutación de contenido y verifique la configuración:

```
1 set cs policy <policyName> -logAction <string>
2
3 show cs policy <policyName>
4 <!--NeedCopy-->
```
**Ejemplo:**

```
1 > set cs policy cspol1 -logAction csLogAction
2 Done
3 > show cs policy cspol1
```

```
4
5 Policy: cspol1 Rule: TRUE Action: csact1
6 LogAction: csLogAction
7 Hits: 0
8
9 1) CS Vserver: csvs1
10 Priority: 10
11 Done
12 >13 <!--NeedCopy-->
```
## **Configurar el registro basado en directivas para una directiva de conmutación de contenido mediante la GUI**

Vaya a **Administración del tráfico > Cambio de contenido > Directivas**, abra una directiva y, en la lista Acción de registro, seleccione una acción de registro para la directiva.

### **Verificar la configuración**

Para comprobar que la configuración de conmutación de contenido es correcta, debe ver las entidades de conmutación de contenido. Para comprobar el correcto funcionamiento después de implementar la configuración de conmutación de contenido, puede ver las estadísticas que se generan a medida que se accede a los servidores.

### **Ver las propiedades de los servidores virtuales de conmutación de contenido**

Puede ver las propiedades de los servidores virtuales de conmutación de contenido que ha configurado en el dispositivo Citrix ADC. Puede utilizar la información para comprobar si el servidor virtual está configurado correctamente y, si es necesario, para solucionar problemas. Además de detalles como el nombre, la dirección IP y el puerto, puede ver las distintas directivas vinculadas a un servidor virtual y su configuración de administración del tráfico.

Las directivas de cambio de contenido se muestran por orden de prioridad. Si más de una directiva tiene la misma prioridad, se muestran en el orden en que están enlazadas al servidor virtual.

### **Nota**

Si ha configurado el servidor virtual de conmutación de contenido para que reenvíe el tráfico a un servidor virtual de equilibrio de carga, también puede ver las directivas de conmutación de contenido mediante la visualización de las propiedades del servidor virtual de equilibrio de carga.

#### **Ver las propiedades de los servidores virtuales de conmutación de contenido mediante la CLI**

Para enumerar las propiedades básicas de todos los servidores virtuales de conmutación de contenido de la configuración o las propiedades detalladas de un servidor virtual de conmutación de contenido específico, en el símbolo del sistema, escriba uno de los siguientes comandos:

```
1 show cs vserver
\mathcal{I}3 show cs vserver <name>
4 <!--NeedCopy-->
```
#### **Ejemplo**

```
1 1.
2 show cs vserver Vserver-CS-1
3 Vserver-CS-1 (10.102.29.161:80) - HTTP Type: CONTENT
4 State: UP
5 Last state change was at Thu Jun 30 10:48:59 2011
6 Time since last state change: 6 days, 20:03:00.760
7 Client Idle Timeout: 180 sec
8 Down state flush: ENABLED
9 Disable Primary Vserver On Down : DISABLED
10 Appflow logging: DISABLED
11 Port Rewrite : DISABLED
12 State Update: DISABLED
13 Default: Content Precedence: RULE
14 Vserver IP and Port insertion: OFF
15 Case Sensitivity: ON
16 Push: DISABLED Push VServer:
17 Push Label Rule: none
18
19 ...
20 1) Policy : __ESNS_PREBODY_POLICY Priority:0
21 2) Policy : __ESNS_POSTBODY_POLICY Priority:0
22
23 1) Compression Policy Name: __ESNS_CMP_POLICY Priority: 2147483647
24 GotoPriority Expression: END
25 Flowtype: REQUEST
26
27 2) Rewrite Policy Name: __ESNS_REWRITE_POLICY Priority: 2147483647
28 GotoPriority Expression: END
29 Flowtype: REQUEST
30
31 3) Cache Policy Name: dfbx Priority: 10
32 GotoPriority Expression: END
33 Flowtype: REQUEST
34
35 4) Responder Policy Name: ESNS RESPONDER POLICY Priority: 2147483647
36 GotoPriority Expression: END
37
38 1) Policy: wiki Target: LBVIP2 Priority: 25 Hits: 0
39 2) Policy: plain Target: LBVIP1 Priority: 90 Hits: 0
40 3) Policy: DispOrderTest2 Target: KerbAuthLBVS Priority: 91 Hits: 0
```

```
NetScaler 13.1
```

```
41 4) Policy: test_Pol Target: LBVIP1 Priority: 92 Hits: 0
42 5) Policy: PolicyNameTesting Target: LBVIP1 Priority: 100 Hits: 0
43 Done
44 >
45
46 show cs vserver
47 1) Vserver-CS-1 (10.102.29.161:80) - HTTP Type: CONTENT
48 State: UP
49 …
50 Appflow logging: DISABLED
51 Port Rewrite : DISABLED
52 State Update: DISABLED
53
54 2) apubendpt (10.111.111.1:80) - HTTP Type: CONTENT
55 State: UP
56 …
57 Client Idle Timeout: 180 sec
58 Down state flush: DISABLED
59 …
60
61 3) apubendpt1 (10.111.111.2:80) - HTTP Type: CONTENT
62 State: UP
63 …
64 Disable Primary Vserver On Down : DISABLED
65 Appflow logging: DISABLED
66 Port Rewrite : DISABLED
67 State Update: DISABLED
68 …
69 <!--NeedCopy-->
```
### **Ver directivas de cambio de contenido**

Puede ver las propiedades de las directivas de cambio de contenido que ha definido, como el nombre, el dominio y la dirección URL o expresión, y utilizar la información para detectar errores en la configuración o para solucionar problemas si algo no funciona como debe funcionar.

### **Ver las propiedades de las directivas de conmutación de contenido mediante la CLI**

Para ver los detalles de configuración de las directivas de conmutación de contenido, escriba uno de los siguientes comandos:

```
1 show cs policy
\mathcal{D}3 show cs policy <PolicyName>
4 <!--NeedCopy-->
```
### **Ejemplo:**

```
1 show cs policy
2
3 show cs policy Policy-CS-1
4 <!--NeedCopy-->
```
#### **Ver las propiedades de las directivas de conmutación de contenido mediante la GUI**

Vaya a **Administración del tráfico** > **Cambio de contenido** > **Directivas**, seleccione una directiva y, en la lista Acción, seleccione **Mostrar enlaces**.

## **Ver una configuración de servidor virtual de conmutación de contenido mediante el visualizador**

El visualizador de conmutación de contenido es una herramienta que se puede utilizar para ver una configuración de cambio de contenido en formato gráfico. Puede utilizar el visualizador para ver los siguientes elementos de configuración:

- Resumen de los servidores virtuales de equilibrio de carga a los que está enlazado el servidor virtual de conmutación de contenido.
- Todos los servicios y grupos de servicios enlazados al servidor virtual de equilibrio de carga y todos los monitores vinculados a los servicios.
- Detalles de configuración de cualquier elemento mostrado.
- Todas las directivas vinculadas al servidor virtual de conmutación de contenido. Estas direc‑ tivas no tienen por qué ser directivas de cambio de contenido. Las directivas de reescritura también se pueden vincular a un servidor virtual de conmutación de contenido.

Tras completar la configuración de conmutación de contenido y equilibrio de carga, puede exportar toda la configuración a un archivo de plantilla de aplicación.

#### **Nota**

El visualizador requiere una interfaz gráfica, por lo que solo está disponible a través de la interfaz gráfica de usuario.

### **Ver una configuración de conmutación de contenido mediante el visualizador en la GUI**

- 1. Vaya a **Administración del tráfico > Cambio de contenido > Servidores virtuales**.
- 2. En el panel de detalles, seleccione el servidor virtual que quiere ver y, a continuación, haga clic en **Visualizador**.
- 3. En la ventana **Visualizador de conmutación de contenido**, puede ajustar el área visible de la siguiente manera:
- Haga clic **en** los iconos **Acercar y Alejar** para aumentar o reducir el área visible.
- Haga clic en el icono **Guardar imagen** para guardar el gráfico como archivo de imagen.
- En el campo Buscar en texto, empieza a escribir el nombre del elemento que está bus‑ cando. Cuando hayas escrito suficientes caracteres para identificar el elemento, se resalta su ubicación. Para restringir la búsqueda, haga clic en el menú desplegable y seleccione el tipo de elemento que quiere buscar.
- 4. Para ver los detalles de configuración de las entidades enlazadas a este servidor virtual, puede hacer lo siguiente:
	- Para ver las directivas enlazadas al servidor virtual, en la barra de herramientas de la parte superior del cuadro de diálogo, seleccione uno o varios iconos de directivas específicas de la función. Si las etiquetas de directivas están configuradas, aparecen en el área de vista principal.
	- Para ver los detalles de configuración de un servicio vinculado o grupo de servicios, haga clic en el icono del servicio, haga clic en la ficha Tareas relacionadas y, a continuación, haga clic en Mostrar servicios para miembros.
	- Para ver los detalles de configuración de un monitor, haga clic en el icono del monitor, haga clic en la ficha **Tareas relacionadas** y, a continuación, haga clic en **Ver monitor**.
- 5. Para ver estadísticas detalladas de cualquier servidor virtual de la configuración de conmutación de contenido, haga clic en el servidor virtual del que quiere ver las estadísticas, haga clic en la ficha Tareas relacionadas y, a continuación, haga clic en **Estadísticas**.
- 6. Para ver una lista comparativa de los parámetros cuyos valores difieren o no están definidos en los contenedores de servicios de un servidor virtual de equilibrio de carga, haga clic en el icono de un contenedor, en la ficha **Tareas relacionadas** y, a continuación, en **Diferencia de atributos de servicio**.
- 7. Para ver los detalles de enlace de supervisión de los servicios de un contenedor, en el cuadro de diálogo Diferencia de atributos de servicio, en la columna Grupo del contenedor, haga clic en **Detalles**. Esta lista comparativa le ayuda a determinar qué contenedor de servicios tiene la configuración que quiere aplicar a todos los contenedores de servicios.
- 8. Para ver el número de solicitudes recibidas por segundo en un momento dado por los servidores virtuales de la configuración y el número de selecciones por segundo en un momento dado para las directivas de reescritura, respuesta y caché, haga clic en Mostrar estadísticas. La información estadística se muestra en los nodos respectivos del visualizador. Esta información no se actualiza en tiempo real. Se actualiza manualmente. Para actualizar la información, haga clic en Actualizar estadísticas.

**Nota**

Esta opción solo está disponible en las compilaciones nCore de Citrix ADC.

- 9. Para copiar los detalles de configuración de un elemento en un documento u hoja de cálculo, haga clic en el icono de ese elemento, haga clic en Tareas relacionadas, haga clic en Propiedades de copia y, a continuación, pegue la información en un documento.
- 10. Para exportar toda la configuración que se muestra en el Visualizador a un archivo de plantilla de aplicación, haga clic en el icono del servidor virtual de conmutación de contenido, haga clic en Tareas relacionadas y, a continuación, haga clic en Crear plantilla. Al crear la plantilla de apli‑ cación, puede configurar variables en algunas expresiones de directiva y acciones. Para obtener más información, consulte AppExpert.

# **Personalización de la c[onfigura](https://docs.netscaler.com/es-es/citrix-adc/13/appexpert.html)ción básica de conmutación de contenido**

#### December 5, 2023

Después de configurar una configuración básica de cambio de contenido, es posible que deba person‑ alizarla para que se ajuste a sus requisitos. Puede configurar servidores virtuales de conmutación de contenido HTTP y SSL para que escuchen en varios puertos en lugar de crear servidores virtuales inde‑ pendientes. Si desea configurar la conmutación de contenido para una LAN virtual específica, puede configurar un servidor virtual de conmutación de contenido con una directiva de escucha.

## **Compatibilidad con varios puertos para servidores virtuales de conmutación de contenido de tipo HTTP y SSL**

Puede configurar NetScaler para que los servidores virtuales de conmutación de contenido HTTP y SSL escuchen en varios puertos, sin tener que configurar servidores virtuales independientes. Esta función es especialmente útil si quiere basar una decisión de cambio de contenido en una parte de la URL y otros parámetros de L7. En lugar de configurar varios servidores virtuales con la misma direc‑ ción IP y puertos diferentes, puede configurar una dirección IP y especificar el puerto como \*. Como resultado, el tamaño de la configuración también se reduce.

## **Para configurar un servidor virtual de conmutación de contenido HTTP o SSL para que escuche en varios puertos mediante la línea de comandos**

En la línea de comandos, escriba:

add cs vserver <name> <serviceType> <IPAddress> Port \*

```
Ejemplo
1 > add cs vserver cs1 HTTP 10.102.92.215 *
2 Done
3 > sh cs vserver cs1
4 cs1 (10.102.92.215:*) - HTTP Type: CONTENT
5 State: UP
6 Last state change was at Tue May 20 01:15:49 2014
7 Time since last state change: 0 days, 00:00:03.270
8 Client Idle Timeout: 180 sec
9 Down state flush: ENABLED
10 Disable Primary Vserver On Down : DISABLED
11 Appflow logging: ENABLED
12 Port Rewrite : DISABLED
13 State Update: DISABLED<br>14 Default: Conten
14 Default: Content Precedence: RULE<br>15 Vserver IP and Port insertion: OFF
         Vserver IP and Port insertion: OFF
16 L2Conn: OFF Case Sensitivity: ON
17 Authentication: OFF
18 401 Based Authentication: OFF
19 Push: DISABLED Push VServer:
20 Push Label Rule: none
21 IcmpResponse: PASSIVE
22 RHIstate: PASSIVE
23 TD: 0
24 Done
25 <!--NeedCopy-->
```
**Para configurar un servidor virtual de conmutación de contenido HTTP o SSL para que escuche en varios puertos mediante la utilidad de configuración**

- 1. Vaya a **Administración del tráfico > Cambio de contenido > Servidores virtuales**y cree un servidor virtual de tipo HTTP o SSL.
- 2. Utilice un asterisco (\*) para especificar el puerto.

### **Configuración de servidores virtuales comodín por VLAN**

Si quiere configurar el cambio de contenido para el tráfico en una VLAN específica, puede crear un servidor virtual comodín con una directiva de escucha que restrinja el procesamiento del tráfico solo en la VLAN especificada.

## **Para configurar un servidor virtual comodín que escucha una VLAN específica mediante la interfaz de línea de comandos**

En la línea de comandos, escriba:

```
1 add cs vserver <name> <serviceType> IPAddress `* Port *` -listenpolicy
     <expression> [-listenpriority <positive_integer>]
2 <!--NeedCopy-->
```
**Ejemplo**:

```
1 add cs vserver Vserver-CS-vlan1 ANY * *
2 -listenpolicy "CLIENT.VLAN.ID.EQ(2)" -listenpriority 10
3 <!--NeedCopy-->
```
## **Para configurar un servidor virtual comodín que escucha una VLAN específica mediante la utilidad de configuración**

Vaya a **Administración del tráfico > Cambio de contenido > Servidores virtuales**y configure un servidor virtual. Especifique una directiva de escucha que la restrinja al procesamiento del tráfico solo en la VLAN especificada.

Después de crear este servidor virtual, lo vincula a uno o varios servicios tal y como se describe en Configuración del equilibrio de carga básico.

### **[Configuración de la configuración de la](https://docs.netscaler.com/es-es/citrix-adc/13-1/load-balancing/load-balancing-setup.html) versión de Microsoft SQL Server**

Puede especificar la versión de Microsoft® SQL Server® para un servidor virtual de conmutación de contenido de tipo MSSQL. Se recomienda la configuración de versión si espera que algunos clientes no ejecuten la misma versión que su producto Microsoft SQL Server. La configuración de la versión proporciona compatibilidad entre las conexiones del lado del cliente y del lado del servidor al asegurarse de que todas las comunicaciones se ajustan a la versión del servidor.

### **Para establecer el parámetro de versión de Microsoft SQL Server mediante la interfaz de línea de comandos**

En el símbolo del sistema, escriba los siguientes comandos para establecer el parámetro de versión de Microsoft SQL Server para un servidor virtual de conmutación de contenido y compruebe la con‑ figuración:

```
• set cs vserver <name> -mssqlServerVersion <mssqlServerVersion>
```
• show cs vserver <name>

#### **Ejemplo**

```
1 > set cs vserver myMSSQLcsvip -mssqlServerVersion 2008R2 Done > show cs
       vserver myMSSQLcsvip myMSSQLcsvip (192.0.2.13:1433) - MSSQL Type:
      CONTENT State: UP . . . . . MSsql Server Version: 2008R2 . .
       . Done >
```
#### 2 <!--NeedCopy-->

### **Para establecer el parámetro de versión de Microsoft SQL Server mediante la utilidad de configuración**

- 1. Vaya a **Administración del tráfico > Conmutación de contenido > Servidores virtuales**, con‑ figure un servidor virtual y especifique el protocolo como MSSQL.
- 2. En **Configuración avanzada**, especifique la **versión del servidor**.

### **Habilitar la comprobación de estado TCP externa para servidores virtuales UDP**

En las nubes públicas, puede usar el dispositivo NetScaler como balanceador de carga de segundo nivel cuando el balanceador de carga nativo se usa como primer nivel. El equilibrador de carga nativo puede ser un equilibrador de carga de aplicaciones (ALB) o un equilibrador de carga de red (NLB). La mayoría de las nubes públicas no admiten sondeos de estado UDP en sus equilibradores de cargas nativos. Para supervisar el estado de la aplicación UDP, las nubes públicas recomiendan agregar un endpoint basado en TCP al servicio. El endpoint refleja el estado de la aplicación UDP.

El dispositivo NetScaler admite la comprobación de estado basada en TCP externa para un servidor virtual UDP. Esta función introduce un agente de escucha TCP en el VIP del servidor virtual de conmutación de contenido y en el puerto configurado. El agente de escucha TCP refleja el estado del servidor virtual.

## **Para habilitar la comprobación de estado TCP externa para servidores virtuales UDP mediante CLI**

En el símbolo del sistema, escriba el comando siguiente para habilitar una comprobación de estado TCP externa con la opción TcpProbeport:

```
1 add cs vserver <name> <protocol> <IPAddress> <port> -tcpProbePort <
     tcpProbePort>
2 <!--NeedCopy-->
```
#### **Ejemplo:**

```
1 add cs vserver Vserver-CS-1 UDP 10.102.29.161 5002 -tcpProbePort 5000
2 <!--NeedCopy-->
```
## **Para habilitar la comprobación de estado TCP externa para servidores virtuales UDP mediante la interfaz gráfica de usuario**

- 1. Vaya a **Administración del tráfico > Cambio de contenido > Servidores virtuales**y, a contin‑ uación, cree un servidor virtual.
- 2. Haga clic en **Agregar** para crear un servidor virtual.
- 3. En el panel **Configuración básica**, agregue el número de puerto en el campo **Puerto de sondeo TCP**.
- 4. Haga clic en **Aceptar**.

## **Conmutación de contenido para protocolo de diámetro**

### August 11, 2023

Para el tráfico de protocolo Diameter-Protocol, puede configurar el dispositivo NetScaler (o dispositivo virtual) para que actúe como un agente de retransmisión que equilibre la carga y reenvíe un paquete al destino correspondiente en función del contenido del mensaje (valor AVP del mensaje). Como el dispositivo no realiza ningún procesamiento a nivel de aplicación, proporciona servicios de retransmisión para aplicaciones de todos los diámetros, según lo especificado en las directivas de conmutación de contenido configuradas. Por lo tanto, el dispositivo anuncia el ID de la aplicación de retransmisión en el mensaje de respuesta de intercambio de capacidades (CEA) cuando el cliente establece una conexión de diámetro. Debe configurar un servidor virtual de conmutación de contenido, servidores virtuales de equilibrio de carga y servicios para representar los nodos del diámetro. Cuando una solicitud llega al servidor virtual de conmutación de contenido, el servidor virtual aplica las directivas de conmutación de contenido asociadas a ese tipo de solicitud. Después de evaluar las directivas, el servidor virtual de conmutación de contenido enruta la solicitud al servidor virtual de equilibrio de carga apropiado, que la envía al servicio apropiado.

Una interfaz de diámetro proporciona una conexión entre los diferentes nodos de diámetro. El siguiente ejemplo de implementación usa las interfaces Cx y Rx. Una interfaz Cx proporciona una conexión entre un CSCF y un HSS. Una interfaz Rx proporciona una conexión entre una CSCF y una PCRF. Todos los mensajes llegan al dispositivo NetScaler. En función de si el mensaje es para una interfaz Cx o Rx y de las directivas de conmutación de contenido definidas, NetScaler selecciona un grupo de servidores de equilibrio de carga adecuado.

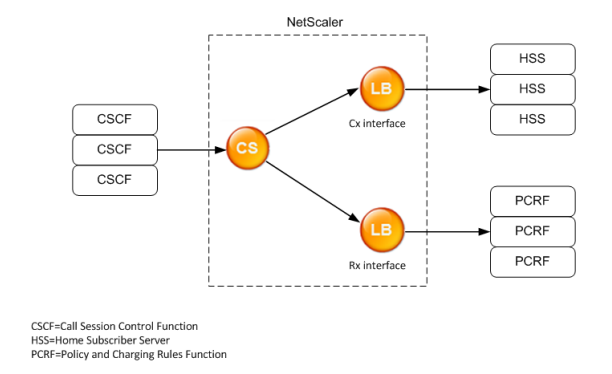

## **Configuración de ejemplo**

1. Para cada entidad, cree un servicio, un servidor de equilibrio de carga y vincule el servicio al servidor virtual.

```
1 add service svc_pcrf[1-3] 1.1.1.1[1-3] DIAMETER 3868
2 add service svc_hss[1-3] 1.1.1.2[1-3] DIAMETER 3868
3 add lb vserver vs_rx DIAMETER -persistenceType DIAMETER –
     persistavpno 263
4 add lb vserver vs_cx DIAMETER -persistenceType DIAMETER –
     persistavpno 263
5 bind lb vserver vs rx svc pcrf[1-3]
6 bind lb vserver vs_cx svc_hss[1-3]
7 <!--NeedCopy-->
```
2. Cree un servidor virtual de conmutación de contenido y dos acciones (una para cada servidor virtual de equilibrio de carga). Cree dos directivas de conmutación de contenido y vincule estas directivas al servidor virtual de conmutación de contenido, especificando una prioridad para cada directiva.

```
1 add cs vserver cs_diameter DIAMETER 10.1.1.10 3868
2 add cs action cx action -targetLBVserver vs cx
3 add cs action rx_action – targetLBvserver vs_rx
4 add cs policy cx_policy -rule "DIAMETER.REQ.AUTH_APPLICATION_ID.EQ
      (16777216)" -action cx_action
5 add cs policy rx_policy -rule "DIAMETER.REQ.AUTH_APPLICATION_ID.EQ
      (16777236)" -action rx_action
6 bind cs vserver cs_diameter -policyName rx_policy -priority 100
7 bind cs vserver cs diameter -policyName cx policy -priority 110
8 <!--NeedCopy-->
```
# **Protección de la configuración de conmutación de contenido contra fallos**

### December 5, 2023

La conmutación de contenido puede fallar cuando el servidor virtual de conmutación de contenido deja de funcionar o no puede gestionar el tráfico excesivo, o por otros motivos. Para reducir las prob‑ abilidades de que se produzcan errores, puede tomar las siguientes medidas para proteger la configuración de conmutación de contenido contra errores:

## **Configuración de un servidor virtual de respaldo**

Si el servidor virtual de conmutación de contenido principal está marcado como INACTIVO o DESAC‑ TIVADO, el dispositivo Citrix ADC puede dirigir las solicitudes a un servidor virtual de conmutación de contenido de respaldo. También puede enviar un mensaje de notificación al cliente sobre la interrupción o el mantenimiento del sitio. El servidor virtual de conmutación de contenido de respaldo es un proxy y es transparente para el cliente.

Al configurar el servidor virtual de respaldo, puede especificar el parámetro de configuración Disable Primary When Down para asegurarse de que, cuando el servidor virtual principal vuelva a funcionar, siga siendo el secundario hasta que lo obligue manualmente a tomar el relevo como principal. Esto resulta útil si desea asegurarse de que se conserven las actualizaciones de la base de datos del servi‑ dor para la copia de seguridad, lo que le permitirá sincronizar las bases de datos antes de restaurar el servidor virtual principal.

Puede configurar un servidor virtual de conmutación de contenido de respaldo al crear un servidor virtual de conmutación de contenido o al cambiar los parámetros opcionales de un servidor virtual de conmutación de contenido existente. También puede configurar un servidor virtual de conmutación de contenido de respaldo para un servidor virtual de conmutación de contenido de respaldo existente, creando así servidores virtuales de conmutación de contenido de respaldo en cascada. La profundi‑ dad máxima de los servidores virtuales de conmutación de contenido de respaldo en cascada es de 10. El dispositivo busca un servidor virtual de conmutación de contenido de respaldo que esté activo y accede a ese servidor virtual de conmutación de contenido para entregar el contenido.

### **Nota**

Si un servidor virtual de conmutación de contenido está configurado con un servidor virtual de conmutación de contenido de respaldo y una URL de redireccionamiento, el servidor virtual de conmutación de contenido de respaldo tiene prioridad sobre la URL de redireccionamiento. La redirección se utiliza cuando los servidores virtuales principales y de respaldo están inactivos.

## **Para configurar un servidor virtual de conmutación de contenido de respaldo mediante la interfaz de línea de comandos**

En la línea de comandos, escriba:

```
1 set cs vserver <name> -backupVserver <string> -disablePrimaryOnDown (ON
      |OFF)
2 <!--NeedCopy-->
```
#### **Ejemplo**

```
1 set cs vserver Vserver-CS-1 -backupVserver Vserver-CS-2 -
     disablePrimaryOnDown ON
2 <!--NeedCopy-->
```
## **Para configurar un servidor virtual de conmutación de contenido de respaldo mediante la utilidad de configuración**

- 1. Vaya a **Administración del tráfico > Cambio de contenido > Servidores virtuales**, configure un servidor virtual y especifique el protocolo como MYSQL.
- 2. En **Configuración avanzada**, seleccione **Protección**y especifique un **servidor virtual de respaldo**.

### **Cómo desviar el exceso de tráfico a un servidor virtual de respaldo**

La opción de expansión desvía las nuevas conexiones que llegan a un servidor virtual de conmutación de contenido a un servidor virtual de conmutación de contenido de respaldo cuando el número de conexiones al servidor virtual de conmutación de contenido supera el valor umbral configurado. El valor umbral se calcula de forma dinámica o se puede establecer el valor. El número de conexiones establecidas (en el caso de TCP) en el servidor virtual se compara con el valor del umbral. Cuando el número de conexiones alcanza el umbral, las nuevas conexiones se desvían al servidor virtual de conmutación de contenido de respaldo.

Si los servidores virtuales de conmutación de contenido de respaldo alcanzan el umbral configurado y no pueden soportar la carga, el servidor virtual de conmutación de contenido principal desvía to‑ das las solicitudes a la URL de redireccionamiento. Si no hay una URL de redireccionamiento configurada en el servidor virtual de conmutación de contenido principal, se descartan las solicitudes posteriores.

## **Para configurar un servidor virtual de conmutación de contenido para desviar nuevas conexiones a un servidor virtual de respaldo mediante la interfaz de línea de comandos**

En la línea de comandos, escriba:

```
1 set cs vserver <name> -soMethod <methodType> -soThreshold <
     thresholdValue> -soPersistence <persistenceValue> -
     soPersistenceTimeout <timeoutValue>
2 <!--NeedCopy-->
```
#### **Ejemplo**

```
1 set cs vserver Vserver-CS-1 -soMethod Connection -soThreshold 1000 -
     soPersistence enabled -soPersistenceTimeout 2
2 <!--NeedCopy-->
```
## **Para configurar un servidor virtual de conmutación de contenido para desviar las nuevas conexiones a un servidor virtual de respaldo mediante la utilidad de configuración**

- 1. Vaya a **Administración del tráfico > Cambio de contenido > Servidores virtuales**, configure un servidor virtual y especifique el protocolo como MYSQL.
- 2. En **Configuración avanzada**, seleccione **Protección**y configure la expansión.

### **Configuración de una URL de redirección**

Puede configurar una URL de redireccionamiento para comunicar el estado del dispositivo Citrix ADC si un servidor virtual de conmutación de contenido de tipo HTTP o HTTPS está INACTIVO o DESACTI-VADO. Esta URL puede ser local o remota.

Las URL de redireccionamiento pueden ser URL absolutas o URL relativas. Si la URL de redireccionamiento configurada contiene una URL absoluta, la redirección HTTP se envía a la ubicación configurada, independientemente de la URL especificada en la solicitud HTTP entrante. Si la URL de redireccionamiento configurada contiene solo el nombre de dominio (URL relativa), la redirección HTTP se envía a una ubicación después de agregar la URL entrante al dominio configurado en la URL de redireccionamiento.

Citrix recomienda utilizar una URL absoluta. Es decir, una URL que termine en /, por ejemplo, www. example.com/, en lugar de una URL relativa. Una redirección de URL relativa puede provocar que el analizador de vulnerabilidades informe un falso positivo.

#### **Nota**

Si un servidor virtual de conmutación de contenido está configurado con un servidor virtual de respaldo y una URL de redireccionamiento, el servidor virtual de respaldo tiene prioridad sobre la URL de redireccionamiento. Se utiliza una URL de redireccionamiento cuando los servidores virtuales principales y de respaldo están inactivos.

Cuando la redirección está configurada y el servidor virtual de conmutación de contenido no está disponible, el dispositivo emite una redirección HTTP 302 al navegador del usuario.

## **Para configurar una URL de redirección para cuando el servidor virtual de conmutación de contenido no esté disponible mediante la interfaz de línea de comandos**

En la línea de comandos, escriba:

```
1 set cs vserver <name> -redirectURL <URLValue>
2 <!--NeedCopy-->
```
#### **Ejemplo**

```
1 set cs vserver Vserver-CS-1 -redirectURL http://www.newdomain.com/
      mysite/maintenance
2 <!--NeedCopy-->
```
## **Para configurar una URL de redirección para cuando el servidor virtual de conmutación de contenido no esté disponible mediante la utilidad de configuración**

- 1. Vaya a **Administración del tráfico > Cambio de contenido > Servidores virtuales**, configure un servidor virtual y especifique el protocolo como MYSQL.
- 2. En **Configuración avanzada**, seleccione **Protección**y especifique una URL de redirec‑ cionamiento.

### **Configuración de la opción de actualización de estado**

La función de cambio de contenido permite la distribución de las solicitudes de los clientes en varios servidores en función del contenido específico que se presenta a los usuarios. Para una conmutación de contenido eficiente, el servidor virtual de conmutación de contenido distribuye el tráfico a los servidores virtuales de equilibrio de carga según el tipo de contenido, y los servidores virtuales de equilibrio de carga distribuyen el tráfico a los servidores físicos de acuerdo con el método de equilibrio de carga especificado.

Para una gestión fluida del tráfico, es importante que el servidor virtual de conmutación de contenido conozca el estado de los servidores virtuales de equilibrio de carga. La opción de actualización de es‑ tado ayuda a marcar el servidor virtual de conmutación de contenido como INACTIVO si el servidor virtual de equilibrio de carga enlazado a él está marcado como ACTIVADO. Un servidor virtual de equilibrio de carga se marca como INACTIVO si todos los servidores físicos enlazados a él están marcados como ACTIVADOS.

### **Cuando la actualización de estado está inhabilitada:**

El estado del servidor virtual de conmutación de contenido está marcado como ACTIVO. Permanece activo incluso si no hay ningún servidor virtual de equilibrio de carga enlazado que esté activo.

### **Cuando la actualización de estado está habilitada:**

Al agregar un nuevo servidor virtual de conmutación de contenido, inicialmente, su estado se muestra como INACTIVO. Al vincular un servidor virtual de equilibrio de carga cuyo estado es ACTIVO, el estado del servidor virtual de conmutación de contenido pasa a ESTAR ACTIVO.

Si hay más de un servidor virtual de equilibrio de carga enlazado y si uno de ellos está especificado como predeterminado, el estado del servidor virtual de conmutación de contenido refleja el estado del servidor virtual de equilibrio de carga predeterminado.

Si hay más de un servidor virtual de equilibrio de carga enlazado sin que se especifique ninguno de ellos como predeterminado, el estado del servidor virtual de conmutación de contenido solo se marca como ACTIVO si todos los servidores virtuales de equilibrio de carga enlazados están ACTIVOS.

#### **Para configurar la opción de actualización de estado mediante la interfaz de línea de comandos**

En la línea de comandos, escriba:

```
1 add cs vserver <name> <protocol> <ipAddress> <port> -stateUpdate
     ENABLED
2 <!--NeedCopy-->
```
#### **Ejemplo**

```
1 add cs vserver csw_vserver HTTP 10.18.250.154 80 -stateupdate ENABLED
      -cltTimeout 180
2 <!--NeedCopy-->
```
### **Para configurar la opción de actualización de estado mediante la utilidad de configuración**

- 1. Vaya a **Administración del tráfico > Conmutación de contenido > Servidores virtuales**, con‑ figure un servidor virtual y especifique el protocolo como MYSQL.
- 2. En**Configuración avanzada**, seleccione**Configuración de tráfico**y, a continuación, seleccione **Actualización de estado**.

### **Cómo vaciar la cola de sobretensiones**

Cuando un servidor físico recibe una oleada de solicitudes, tarda en responder a los clientes que están conectados actualmente a él, lo que deja a los usuarios insatisfechos y descontentos. A menudo, la sobrecarga también hace que los clientes reciban páginas de error. Para evitar estas sobrecargas, el dispositivo Citrix ADC proporciona funciones como la protección contra sobretensiones, que controla la velocidad a la que se pueden establecer nuevas conexiones a un servicio.

El dispositivo realiza multiplexación de conexión entre clientes y servidores físicos. Cuando recibe una solicitud de un cliente para acceder a un servicio en un servidor, el dispositivo busca una conexión ya establecida con el servidor que sea gratuita. Si encuentra una conexión libre, utiliza esa conexión para establecer un vínculo virtual entre el cliente y el servidor. Si no encuentra una conexión gratuita existente, el dispositivo establece una nueva conexión con el servidor y establece un enlace virtual en‑ tre el cliente y el servidor. Sin embargo, si el dispositivo no puede establecer una nueva conexión con el servidor, envía la solicitud del cliente a una cola de sobretensiones. Si todos los servidores físicos vinculados al servidor virtual de equilibrio de carga o conmutación de contenido alcanzan el límite superior de conexiones de cliente (valor máximo de cliente, umbral de protección contra sobretensiones o capacidad máxima del servicio), el dispositivo no puede establecer una conexión con ningún servidor. La función de protección contra sobretensiones utiliza la cola de sobretensiones para regular la velocidad a la que se abren las conexiones con los servidores físicos. El dispositivo mantiene una cola de sobretensión diferente para cada servicio vinculado al servidor virtual.

La longitud de una cola de sobretensión aumenta cada vez que se recibe una solicitud para la que el dispositivo no puede establecer una conexión, y disminuye cuando se envía una solicitud de la cola al servidor o cuando se agota el tiempo de espera de una solicitud y se elimina de la cola.

Si la cola de emergencia de un servicio o grupo de servicios se alarga demasiado, puede vaciarla. Puede vaciar la cola de sobretensión de un servicio o grupo de servicios específico, o de todos los servicios y grupos de servicios enlazados a un servidor virtual de equilibrio de carga. Vaciar una cola de sobretensión no afecta a las conexiones existentes. Solo se eliminan las solicitudes presentes en la cola de sobretensión. Para esas solicitudes, el cliente tiene que hacer una nueva solicitud.

También puede vaciar la cola de sobretensión de un servidor virtual de conmutación de contenido. Si un servidor virtual de conmutación de contenido reenvía algunas solicitudes a un servidor virtual de equilibrio de carga determinado y el servidor virtual de equilibrio de carga también recibe otras solicitudes, al vaciar la cola de sobretensión del servidor virtual de conmutación de contenido, solo se vacían las solicitudes recibidas de este servidor virtual de conmutación de contenido. Las demás solicitudes de la cola de sobretensión del servidor virtual de equilibrio de carga no se vacían.

#### **Nota**

No puede vaciar las colas de sobretensión de redirección de caché, autenticación, servidores virtuales VPN o GSLB o servicios GSLB.

No utilice la función Protección contra sobretensiones si Usar IP de origen (USIP) está habilitada.

### **Para vaciar una cola de sobretensiones mediante la interfaz de línea de comandos**

El comando flush ns SurgeQ funciona de la siguiente manera:

- Puede especificar el nombre de un servicio, grupo de servicios o servidor virtual cuya cola de sobretensión debe vaciarse.
- Si especifica un nombre mientras ejecuta el comando, la cola de picos de la entidad especificada se vaciará. Si más de una entidad tiene el mismo nombre, el dispositivo vacía las colas de

sobretensión de todas esas entidades.

- Si especifica el nombre de un grupo de servicios y un nombre de servidor y un puerto mientras ejecuta el comando, el dispositivo vacía la cola de sobretensión solo del miembro del grupo de servicio especificado.
- No puede especificar directamente un miembro del grupo de servicios (<serverName> y < port>) sin especificar el nombre del grupo de servicios()<name> y no puede especificar < port>sin un <serverName>. Especifique <serverName>y <port>si quiere vaciar la cola de sobretensión para un miembro del grupo de servicios específico.
- Si ejecuta el comando sin especificar ningún nombre, el dispositivo vacía las colas de sobreten‑ sión de todas las entidades presentes en el dispositivo.
- Si un miembro del grupo de servicios está identificado con un nombre de servidor, debe especi‑ ficar el nombre del servidor en este comando; no puede especificar su dirección IP.

En la línea de comandos, escriba:

```
1 flush ns surgeQ [-name <name>] [-serverName <serverName> <port>].
2 <!--NeedCopy-->
```
#### **Ejemplos**

```
1 1. flush ns surgeQ – name SVC1ANZGB – serverName 10.10.10.1 80
2 The above command flushes the surge queue of the service or virtual
      server that is named SVC1ANZGB and has IP address as 10.10.10
3
4 2. flush ns surgeQ
5 The above command flushes all the surge queues on the appliance.
6 <!--NeedCopy-->
```
### **Para vaciar una cola de sobretensión mediante la utilidad de configuración**

Vaya a **Administración del tráfico > Cambio de contenido > Servidores virtuales**, seleccione un servidor virtual y, en la lista Acción, seleccione **Flush Surge Queue**.

## **Administración de una configuración de conmutación de contenido**

#### August 11, 2023

Una vez configurada una configuración de conmutación de contenido, es posible que se requieran cambios periódicos. Cuando se actualizan los sistemas operativos o el software, o el hardware se desgasta y se reemplaza, es posible que tengas que desinstalar la configuración. La carga de su configuración podría aumentar y requerir más recursos. También puede modificar la configuración para mejorar el rendimiento.

Estas tareas pueden requerir desvincular directivas del servidor virtual de conmutación de contenido o inhabilitar o quitar los servidores virtuales de conmutación de contenido. Después de cambiar la configuración, es posible que tenga que volver a habilitar los servidores y volver a enlazar las directi‑ vas. Es posible que también quieras cambiar el nombre de tus servidores virtuales.

### **Desvinculación de directivas del servidor virtual de conmutación de contenido**

Al desenlazar una directiva de conmutación de contenido de su servidor virtual, el servidor virtual ya no incluye esa directiva al determinar dónde dirigir las solicitudes.

## **Para desenlazar una directiva de un servidor virtual de conmutación de contenido mediante la CLI**

En el símbolo del sistema, escriba:

unbind cs vserver <name> -policyname <string>

#### **Ejemplo**:

unbind cs vserver Vserver-CS-1 -policyname Policy-CS-1

## **Para desenlazar una directiva de un servidor virtual de conmutación de contenido mediante la interfaz gráfica de usuario**

- 1. Vaya a **Administración del tráfico > Cambio de contenido > Servidores virtuales**y abra el servidor virtual.
- 2. Haga clic en la sección **Directivas**, seleccione la directiva y haga clic en **Desvincular**.

### **Eliminación de servidores virtuales de conmutación de contenido**

Normalmente, se quita un servidor virtual de conmutación de contenido solo cuando ya no lo nece‑ sita. Al quitar un servidor virtual de conmutación de contenido, el dispositivo NetScaler primero desvincula todas las directivas del servidor virtual de conmutación de contenido y, a continuación, lo quita.

### **Para quitar un servidor virtual de conmutación de contenido mediante la CLI**

En el símbolo del sistema, escriba:

rm cs vserver <name>

#### **Ejemplo**:

rm cs vserver Vserver-CS-1

## **Para quitar un servidor virtual de conmutación de contenido mediante la interfaz gráfica de usuario**

Vaya a **Administración del tráfico > Cambio de contenido > Servidores virtuales**, seleccione un servidor virtual y haga clic en **Eliminar**.

### **Desactivación y reactivación de servidores virtuales de conmutación de contenido**

Los servidores virtuales de conmutación de contenido están habilitados de forma predeterminada al crearlos. Puede inhabilitar un servidor virtual de conmutación de contenido para realizar tareas de mantenimiento. Si inhabilita el servidor virtual de conmutación de contenido, el estado del servidor virtual de conmutación de contenido cambia a Fuera de servicio. Mientras está fuera de servicio, el servidor virtual de conmutación de contenido no responde a las solicitudes.

#### **Para inhabilitar o volver a habilitar un servidor virtual mediante la CLI**

En el símbolo del sistema, escriba uno de los siguientes comandos:

- disable cs vserver <name>
- enable cs vserver <name>

#### **Ejemplo**:

```
disable cs vserver Vserver-CS-1
enable cs vserver Vserver-CS-1
```
#### **Para inhabilitar o volver a habilitar un servidor virtual mediante la interfaz gráfica de usuario**

Vaya a **Administración del tráfico > Cambio de contenido > Servidores virtuales**, seleccione un servidor virtual y, en la lista **Acción**, seleccione **Habilitaro Inhabilitar**.

### **Cambiar nombre de servidores virtuales de conmutación de contenido**

Puede cambiar el nombre de un servidor virtual de conmutación de contenido sin desvincularlo. El nuevo nombre se propaga automáticamente a todas las partes afectadas de la configuración de NetScaler.

NetScaler 13.1

#### **Para cambiar el nombre de un servidor virtual mediante la CLI**

En el símbolo del sistema, escriba:

rename cs vserver <name> <newName>

#### **Ejemplo**:

1 `rename cs vserver Vserver-CS-1 Vserver-CS-2`

#### **Para cambiar el nombre de un servidor virtual mediante la GUI**

Vaya a **Administración del tráfico > Cambio de contenido > Servidores virtuales**, seleccione un servidor virtual y, en la lista **Acción**, seleccione **Cambiar nombre**.

#### **Administración de directivas de cambio de contenido**

Puede modificar una directiva existente configurando las reglas o cambiando la dirección URL de la directiva, o bien puede quitar una directiva. También puede cambiar el nombre de una directiva de cambio de contenido avanzada existente. Puede crear distintas directivas basadas en la URL. Las directivas basadas en URL pueden ser de diferentes tipos, como se describe en la tabla siguiente.

Para obtener más información, consulte Ejemplos de directivas basadas en URL.

**Nota**

Puede configurar el cambio de conte[nido basado en reglas mediante expresi](https://docs.netscaler.com/en-us/citrix-adc/downloads/manage-setup.pdf)ones de directivas clásicas o expresiones de directivas avanzadas.

#### **Para modificar, quitar o cambiar el nombre de una directiva mediante la CLI**

En el símbolo del sistema, escriba uno de los siguientes comandos:

- set cs policy <policyName> [-domain <domainValue>] [-rule < ruleValue>] [-url <URLValue>]
- rm cs policy <policyName>
- rename cs policy <policyName> <newPolicyName>

**Ejemplo**:

```
1 set cs policy-CS-1 -domain "www.domainxyz.com"
\mathcal{D}3 set cs policy-CS-1 -rule "CLIENT.IP.SRC.SUBNET(22).EQ(10.100.148.0)"
4
5 set cs policy-CS-2 -rule "SYS.TIME.BETWEEN(GMT 2010 Jun,GMT 2010 Jul)"
```

```
6
7 set cs policy-CS-1 -url /sports/*
8
9 rename cs policy-CS-1 Policy-CS-11
10
11 rm cs policy-CS-1
```
#### **Para modificar, quitar o cambiar el nombre de una directiva mediante la GUI**

- 1. Vaya a **Administración del tráfico > Cambio de contenido > Directivas**.
- 2. Seleccione la directiva y elimínala, edítela o, en la lista **Acción**, haga clic en **Cambiar nombre**.

## **Administrar las conexiones de los clientes**

#### December 5, 2023

Para garantizar una administración eficiente de las conexiones de los clientes, puede configurar los servidores virtuales de conmutación de contenido del dispositivo NetScaler para que utilicen las siguientes funciones:

• **Configuración de la respuesta ICMP.** Puede configurar el dispositivo NetScaler para enviar re‑ spuestas ICMP a las solicitudes de PING de acuerdo con su configuración. En la dirección IP correspondiente al servidor virtual, defina la RESPUESTA ICMP en VSVR CNTRLD y, en el servidor virtual, configure la RESPUESTA del servidor virtual ICMP.

Se pueden realizar las siguientes configuraciones en un servidor virtual:

- **–** Al configurar el servidor virtual ICMP RESPONSE en PASSIVE en todos los servidores vir‑ tuales, el dispositivo NetScaler siempre responde.
- **–** Al configurar el servidor virtual ICMP RESPONSE en ACTIVE en todos los servidores vir‑ tuales, el dispositivo ADC responde incluso si un servidor virtual está activo.
- **–** Al configurar el servidor virtual ICMP RESPONSE en ACTIVE en algunos y PASIVO en otros, el dispositivo ADC responde incluso si un servidor virtual configurado como ACTIVE está activo.

### **Redirigir las solicitudes de los clientes a una memoria caché**

La función de redirección de caché NetScaler redirige las solicitudes HTTP a una caché. Puede reducir significativamente la carga de responder a las solicitudes HTTP y mejorar el rendimiento de su sitio web mediante la implementación adecuada de la función de redirección de caché.

Una caché almacena el contenido HTTP solicitado con frecuencia. Al configurar la redirección de caché en un servidor virtual, el dispositivo NetScaler envía solicitudes HTTP que se pueden almacenar en caché a la caché y solicitudes HTTP que no se pueden almacenar en caché al servidor web de origen. Para obtener más información sobre la redirección de caché, consulte "Redirección de caché.

#### **[Para c](https://docs.netscaler.com/es-es/citrix-adc/13-1/citrix-adc-cache-redirection-gen-wrapper-10-con.html)onfigurar la redirección de caché en un servidor virtual mediante la CLI**

En la línea de comandos, escriba:

set cs vserver <name> -cacheable <Value>

**Ejemplo** set cs vserver Vserver-CS-1 -cacheable yes

## **Para configurar la redirección de caché en un servidor virtual mediante la interfaz gráfica de usuario**

- 1. Vaya a **Administración del tráfico > Cambio de contenido > Servidores virtuales** y abra un servidor virtual.
- 2. En**Configuración avanzada**, selecciona**Configuración de tráfico**y selecciona Almacenable en **caché**.

#### **Habilitar la limpieza retrasada de las conexiones del servidor virtual**

En determinadas condiciones, puede configurar la configuración de descarga en estado inactivo para finalizar las conexiones existentes cuando un servicio o un servidor virtual estén marcados como IN‑ ACTIVO. La finalización de las conexiones existentes libera recursos y, en ciertos casos, acelera la re‑ cuperación de configuraciones de equilibrio de carga sobrecargadas.

### **Para configurar la configuración de vaciado de estado inactivo en un servidor virtual mediante la CLI**

En la línea de comandos, escriba:

set cs vserver <name> -downStateFlush <Value>

#### **Ejemplo**

```
1 set cs vserver Vserver-CS-1 -downStateFlush enabled
2 <!--NeedCopy-->
```
## **Para configurar la configuración de descarga en estado inactivo en un servidor virtual mediante la interfaz gráfica de usuario**

- 1. Vaya a **Administración del tráfico > Cambio de contenido > Servidores virtuales** y abra un servidor virtual.
- 2. En**Configuración avanzada**, seleccione**Configuración de tráfico**y, a continuación, seleccione **Down State Flush**.

### **Reescritura de puertos y protocolos para la redirección**

Los servidores virtuales y los servicios que están enlazados a ellos pueden utilizar puertos diferentes. Cuando un servicio responde a una conexión HTTP con una redirección, es posible que deba configu‑ rar el dispositivo NetScaler para modificar el puerto y el protocolo afin de garantizar que la redirección se realice correctamente. Para ello, active y configure la opción RedirectPortRewrite.

### **Para configurar la redirección HTTP en un servidor virtual mediante la CLI**

En la línea de comandos, escriba:

```
set cs vserver <name> -redirectPortRewrite <Value>
```

```
Ejemplo
1 set cs vserver Vserver-CS-1 -redirectPortRewrite enabled
2 <!--NeedCopy-->
```
## **Para configurar la redirección HTTP en un servidor virtual mediante la interfaz gráfica de usuario**

- 1. Vaya a **Administración del tráfico > Cambio de contenido > Servidores virtuales** y abra un servidor virtual.
- 2. En **Configuración avanzada**, selecciona **Configuración de tráfico**y selecciona **Reescribir**.

## **Inserción de la dirección IP y el puerto de un servidor virtual en el encabezado de la solicitud**

Si tiene varios servidores virtuales que se comunican con diferentes aplicaciones en el mismo servicio, debe configurar el dispositivo NetScaler para agregar la dirección IP y el número de puerto del servidor virtual correspondiente a las solicitudes HTTP que se envían a ese servicio. Esta configuración permite que las aplicaciones que se ejecutan en el servicio identifiquen el servidor virtual que envió la solicitud.

Si el servidor virtual principal está inactivo y el servidor virtual de respaldo está activo, los parámetros de configuración del servidor virtual de respaldo se agregan a las solicitudes del cliente. Si desea agregar la misma etiqueta de encabezado, independientemente de si las solicitudes provienen del servidor virtual principal o del servidor virtual de respaldo, debe configurar la etiqueta de encabezado requerida en ambos servidores virtuales.

**Nota**

Esta opción no se admite en servidores virtuales comodín ni en servidores virtuales ficticios.

## **Para insertar la dirección IP y el puerto del servidor virtual en las solicitudes del cliente mediante la CLI**

En la línea de comandos, escriba:

```
set cs vserver <name> -insertVserverIPPort <vServerIPPORT>
```
**Ejemplo**

```
1 set cs vserver Vserver-CS-1 -insertVserverIPPort 10.201.25.136:80
2 <!--NeedCopy-->
```
## **Para insertar la dirección IP y el puerto del servidor virtual en las solicitudes del cliente mediante la interfaz gráfica de usuario**

- 1. Vaya a **Administración del tráfico > Cambio de contenido > Servidores virtuales** y abra un servidor virtual.
- 2. En **Configuración avanzada, seleccione Configuración**de **tráfico** y, en la lista de inserción de puertos IP del servidor virtual, seleccione VIPADDR o V6TOV4MAPPING y especifique un en‑ cabezado de puerto en el valor de inserción del puerto IP del servidor virtual.

### **Configuración de un valor de tiempo de espera para conexiones de cliente inactivas**

Puede configurar un servidor virtual para que finalice cualquier conexión de cliente inactiva una vez transcurrido un período de tiempo de espera configurado. Al configurar esta configuración, el dispositivo NetScaler espera el tiempo especificado y, si el cliente está inactivo después de ese tiempo, cierra la conexión del cliente.

## **Para establecer un valor de tiempo de espera para las conexiones de cliente inactivas mediante la CLI**

En la línea de comandos, escriba:

```
set cs vserver <name> -cltTimeout <Value>
```

```
Ejemplo
1 set cs vserver Vserver-CS-1 -cltTimeout 100
2 <!--NeedCopy-->
```
## **Para establecer un valor de tiempo de espera para las conexiones de cliente inactivas mediante la interfaz gráfica de usuario**

- 1. Vaya a **Administración del tráfico > Cambio de contenido > Servidores virtuales** y abra un servidor virtual.
- 2. En **Configuración avanzada**, seleccione **Configuración de tráfico**y especifique un valor de **tiempo de espera de inactividad del cliente**.

### **Identificación de conexiones con los parámetros de conexión de 4 tuplas y capa 2**

Ahora puede configurar la opción L2Conn para un servidor virtual de conmutación de contenido. Con la opción L2Conn configurada, las conexiones al servidor virtual de conmutación de contenido se identifican mediante la combinación de los parámetros de conexión de capa 2 y 4‑tuple()<source IP>:<source port>::<destination IP>:<destination port>. Los parámetros de conexión de capa 2 son la dirección MAC, el ID de VLAN y el ID del canal.

### **Para configurar la opción L2Conn para un servidor virtual de conmutación de contenido mediante la CLI**

En la línea de comandos, escriba los siguientes comandos para configurar el parámetro L2Conn para un servidor virtual de cambio de contenido y compruebe la configuración:

```
1 - set cs vserver <name> -l2Conn (\forall x)(x)(x) + (\forall x)(x)(x) + (\forall x)(x)(2 - show cs vserver <name>
3 <!--NeedCopy-->
```

```
Ejemplo
```

```
1 > set cs vserver mycsvserver -l2Conn ON
2 Done
3 > show cs vserver mycsvserver
4 mycsvserver (192.0.2.56:80) - HTTP Type: CONTENT
5 State: UP
6 . . .
7 . . .
8 L2Conn: ON Case Sensitivity: ON
9 . . .
10 . . . .
```
```
11 Done
12 >13 <!--NeedCopy-->
```
# **Para configurar la opción L2Conn para un servidor virtual de conmutación de contenido mediante la GUI**

- 1. Vaya a **Administración del tráfico > Cambio de contenido > Servidores virtuales** y abra un servidor virtual.
- 2. En **Configuración avanzada, seleccione Configuración**de **tráfico**y, a continuación, selec‑ cione **Parámetros de capa 2**.

# **Función de persistencia para servidor virtual de conmutación de contenido**

### August 11, 2023

Las aplicaciones están pasando de arquitecturas monolíticas a arquitecturas de microservicios. En la arquitectura de microservicios pueden coexistir diferentes versiones de la misma aplicación. El dispositivo NetScaler debe admitir la implementación continua de aplicaciones. Se logra mediante plataformas que realizan implementaciones Canary (como Spinnaker). En una configuración de im‑ plementación continua, una versión más reciente de una aplicación se implementa automáticamente y se expone al tráfico del cliente por etapas hasta que la aplicación se estabilice para absorber todo el tráfico. Además, debe haber servicios ininterrumpidos para el cliente.

La función de conmutación de contenido de NetScaler permite a NetScaler, el dispositivo, distribuir las solicitudes de los clientes entre varios servidores virtuales de equilibrio de carga en función de las directivas vinculadas al servidor virtual de conmutación de contenido.

Para las implementaciones continuas, el cambio de contenido se utiliza para seleccionar el servidor virtual de equilibrio de carga que sirve a varias versiones de una aplicación.

En la conmutación de contenido, la selección de un servidor virtual de equilibrio de carga para una versión de aplicación específica cambia en tiempo de ejecución debido al cambio en las directivas de cambio de contenido. Durante esta transición, si algunas sesiones están presentes en versiones anteriores de la aplicación, dicho tráfico debe seguir siendo atendido únicamente por las versiones anteriores. Para cumplir con este requisito, el dispositivo NetScaler mantiene la persistencia en varios grupos de equilibrio de carga detrás de un servidor virtual de conmutación de contenido. La persisten‑ cia del servidor virtual de conmutación de contenido permite una transición perfecta de los clientes de una versión a otra.

# **Tipos de persistencia admitidos en el servidor virtual de conmutación de contenido**

Los servidores virtuales de conmutación de contenido admiten los siguientes tipos de persistencia.

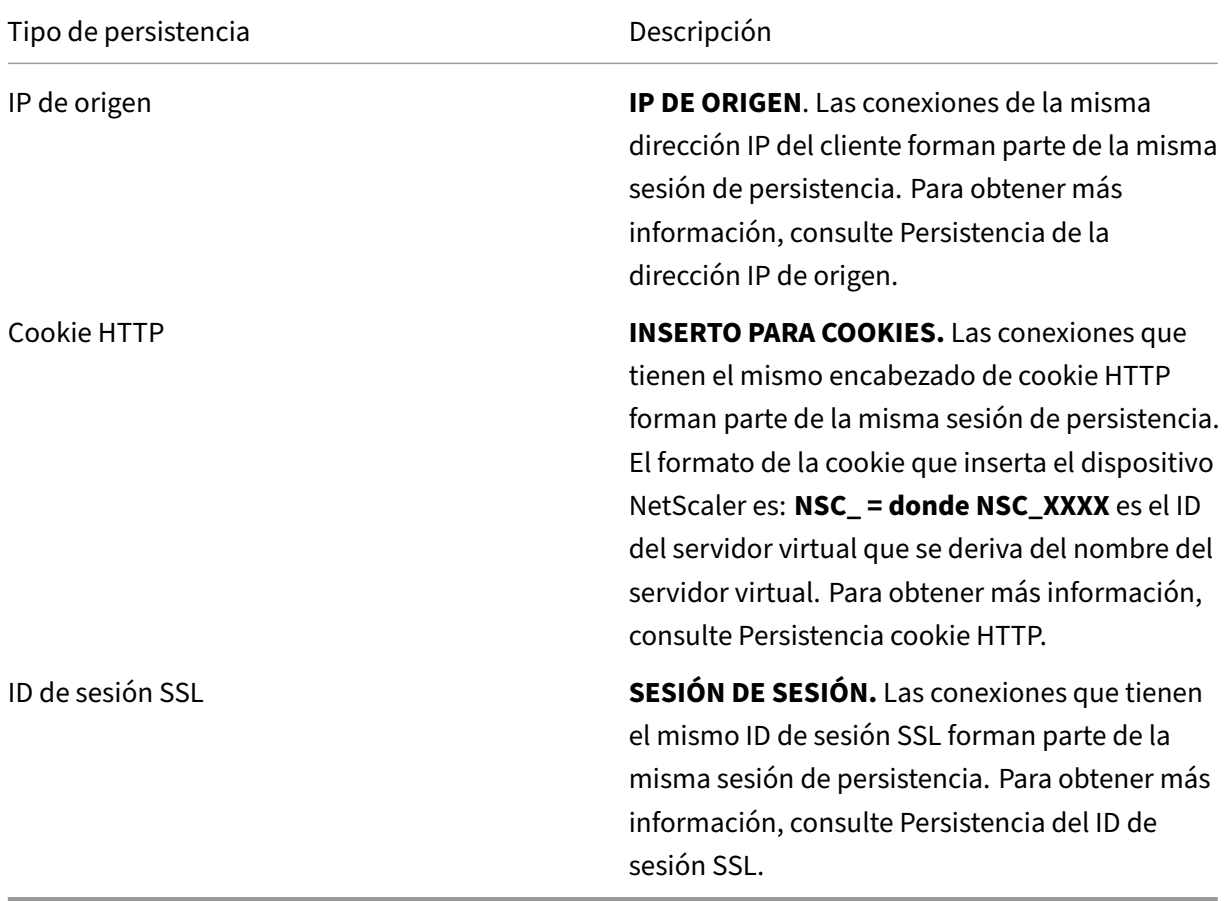

Puede configurar un valor de tiempo de espera para la persistencia que se base en las cookies HTTP. Si establece el valor de tiempo de espera en 0, el dispositivo ADC no especifica la hora de caducidad, independientemente de la versión de la cookie HTTP utilizada. El tiempo de caducidad depende entonces del software del cliente, y estas cookies solo son válidas si el software está en ejecución.

Según el tipo de persistencia que haya configurado, el servidor virtual puede admitir 250 000 conexiones persistentes simultáneas o cualquier cantidad de conexiones persistentes hasta los límites impuestos por la cantidad de memoria del dispositivo NetScaler. La siguiente tabla muestra los tipos de persistencia que se incluyen en cada categoría.

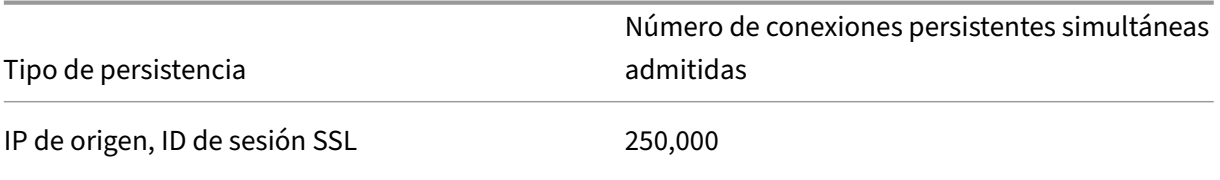

NetScaler 13.1

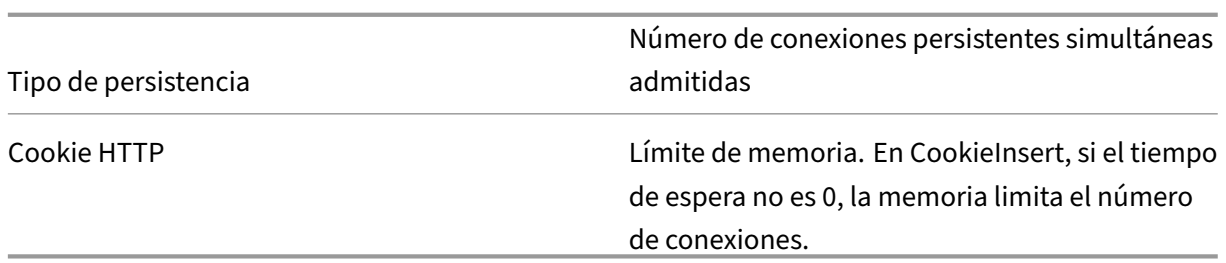

Algunos tipos de persistencia son específicos de determinados tipos de servidores virtuales. La siguiente tabla muestra cada tipo de persistencia e indica qué tipos de persistencia se admiten en cada tipo de servidor virtual.

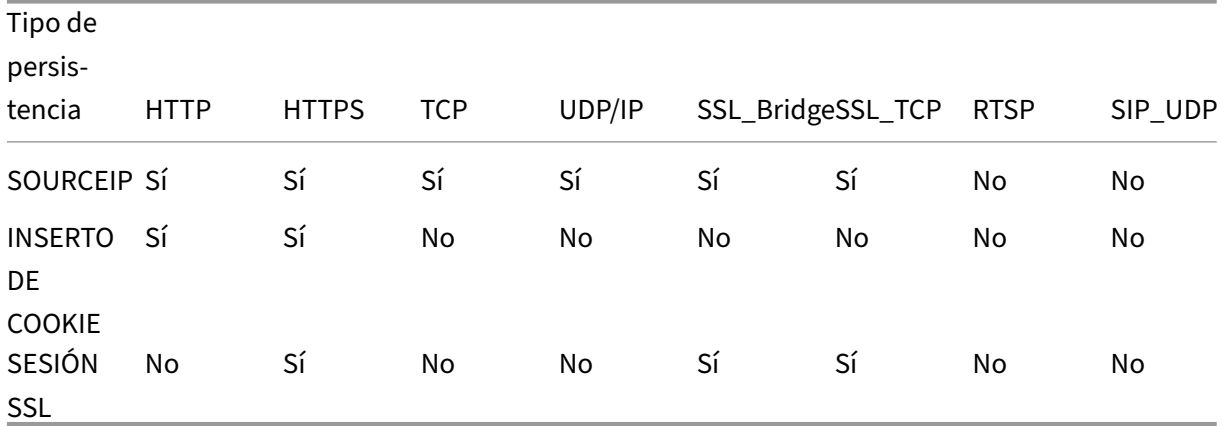

# **Soporte de persistencia de copias de seguridad**

Puede configurar el servidor virtual de conmutación de contenido para que utilice el tipo de persis‑ tencia IP de origen como tipo de persistencia de respaldo cuando se produzca un error en el tipo de persistencia de la cookie. Es útil para implementaciones Canary en la arquitectura de microservicios. Cuando el tipo de persistencia de cookies falla, el dispositivo recurre a la persistencia basada en la IP de origen solo cuando el navegador del cliente no devuelve ninguna cookie en la solicitud. Sin em‑ bargo, si el navegador devuelve una cookie (no necesariamente la cookie de persistencia), se supone que el navegador admite cookies y, por lo tanto, no se activa la persistencia de las copias de seguri‑ dad.

También puede establecer un valor de tiempo de espera para la persistencia de la copia de seguridad. El tiempo de espera es el período de tiempo durante el que está en vigor una sesión de persistencia.

# **Cómo funciona la persistencia en el servidor virtual de conmutación de contenido**

# **Escenario 1: Un servidor virtual de conmutación de contenido sin persistencia**

El siguiente ejemplo ilustra la implementación de varias versiones de una aplicación con un servidor virtual de conmutación de contenido sin persistencia.

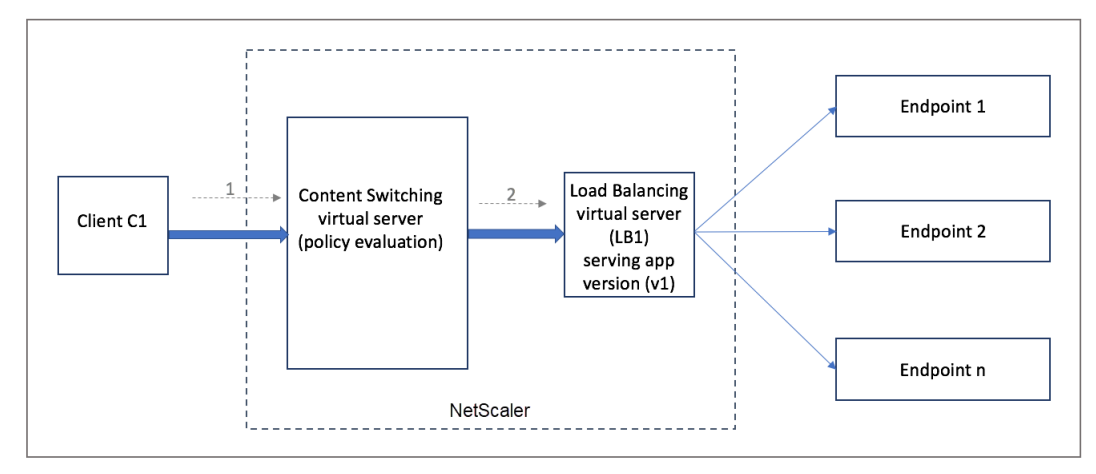

Cuando el cliente C1 envía una solicitud a la aplicación, la solicitud se envía al servidor virtual de conmutación de contenido del dispositivo NetScaler. El servidor virtual de conmutación de contenido evalúa la directiva y reenvía la solicitud al servidor virtual de equilibrio de carga (LB1) que ofrece la versión v1 de la aplicación.

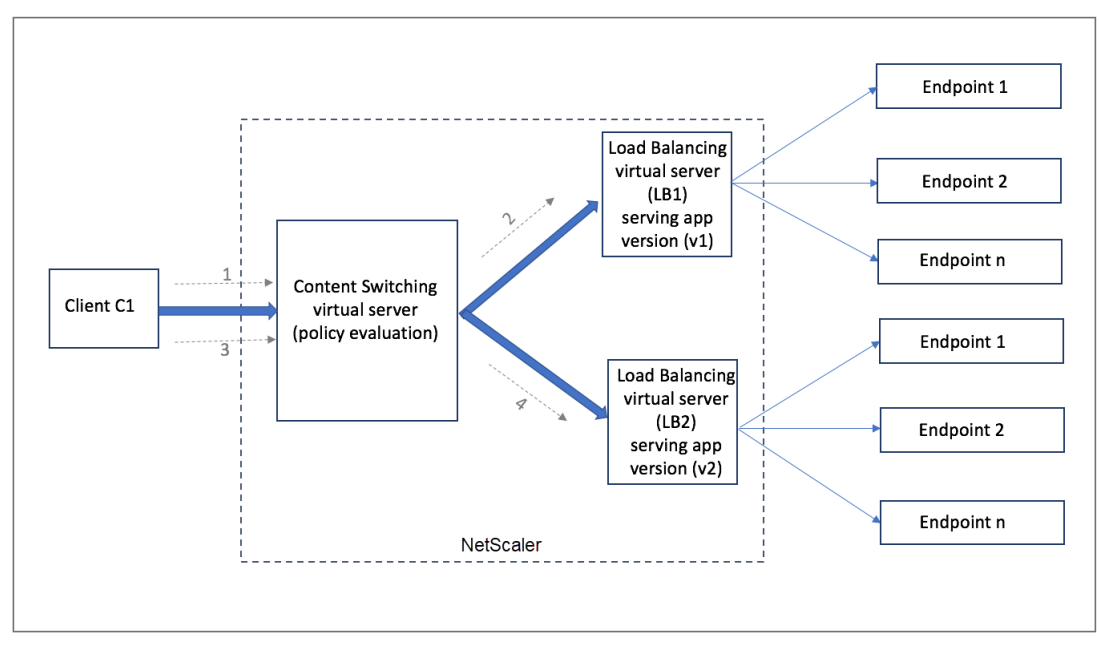

Tenga en cuenta que se ha implementado una nueva versión v2 de la aplicación y debe estar expuesta a un subconjunto de usuarios. El nuevo servidor virtual de equilibrio de carga (LB2) que sirve a la versión v2 está vinculado al servidor virtual de conmutación de contenido mediante la directiva de conmutación de contenido correspondiente.

Cuando el cliente C1 envía una nueva solicitud, la directiva se evalúa de nuevo y la solicitud se reenvía al servidor virtual de equilibrio de carga LB2. Por lo tanto, las transacciones de las aplicaciones con estado fallan si se implementan varias versiones de la aplicación.

## **Escenario 2: servidor virtual de conmutación de contenido con persistencia**

El siguiente ejemplo ilustra la implementación de varias versiones de la aplicación con un servidor virtual de conmutación de contenido con persistencia.

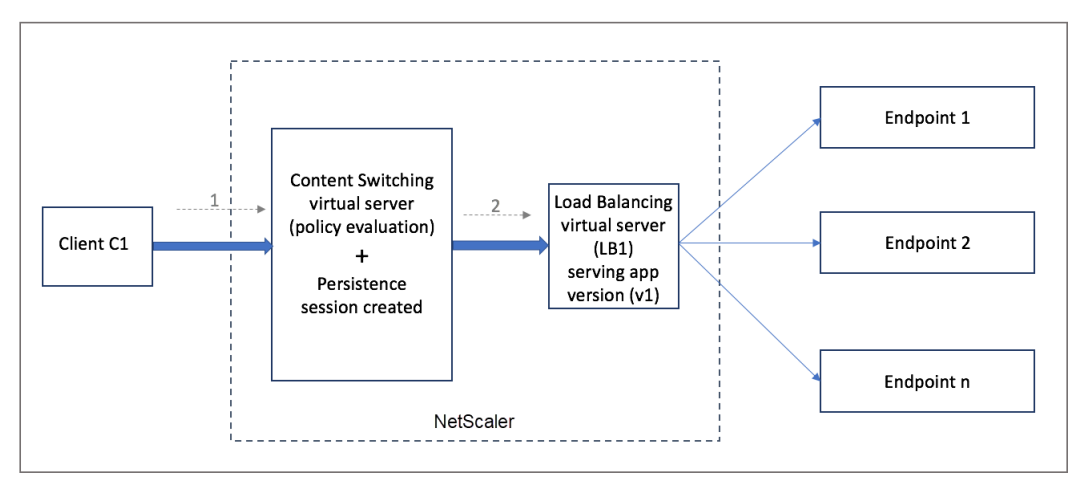

Cuando el cliente C1 envía una solicitud a la aplicación, la solicitud se envía al servidor virtual de conmutación de contenido del dispositivo NetScaler. El servidor virtual de conmutación de contenido evalúa la directiva, crea una entrada de sesión persistente y reenvía la solicitud al servidor virtual de equilibrio de carga LB1 que ofrece la versión v1 de la aplicación.

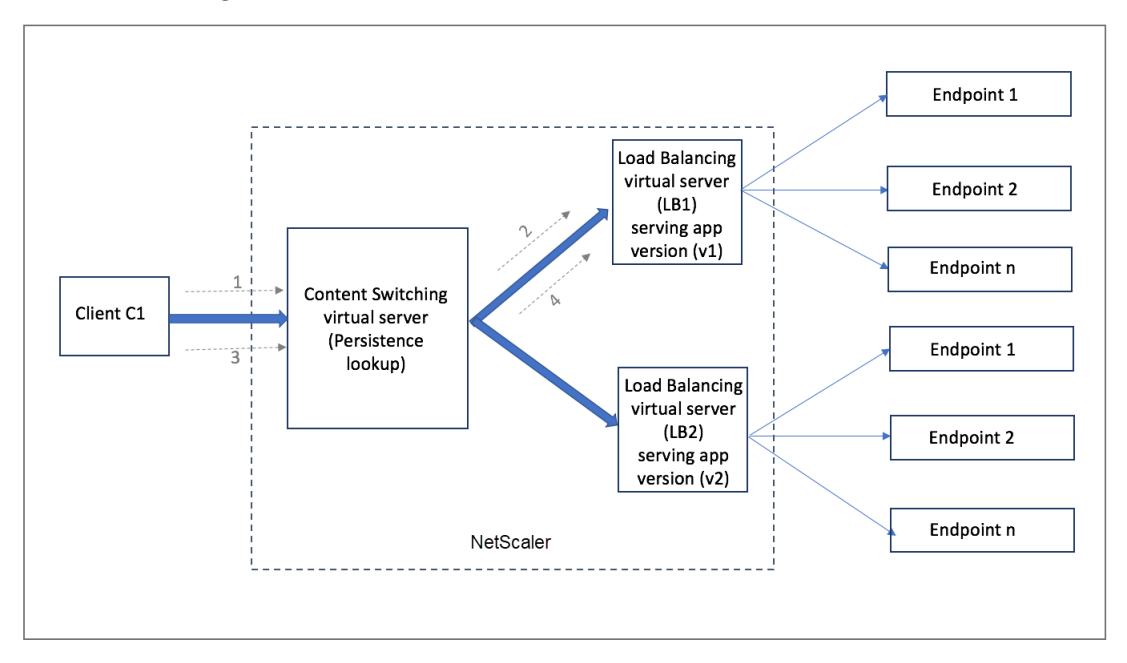

El mismo cliente C1 vuelve a solicitar la aplicación y la solicitud se envía al servidor virtual de con‑ mutación de contenido del dispositivo NetScaler. Se realiza una búsqueda de la sesión de persisten‑ cia y se extrae el servidor virtual de equilibrio de carga LB1 de la sesión de persistencia existente y la solicitud se reenvía a LB1. Con esta solución no se interrumpe la transacción existente; por lo tanto, se mantiene la naturaleza estatal de la aplicación.

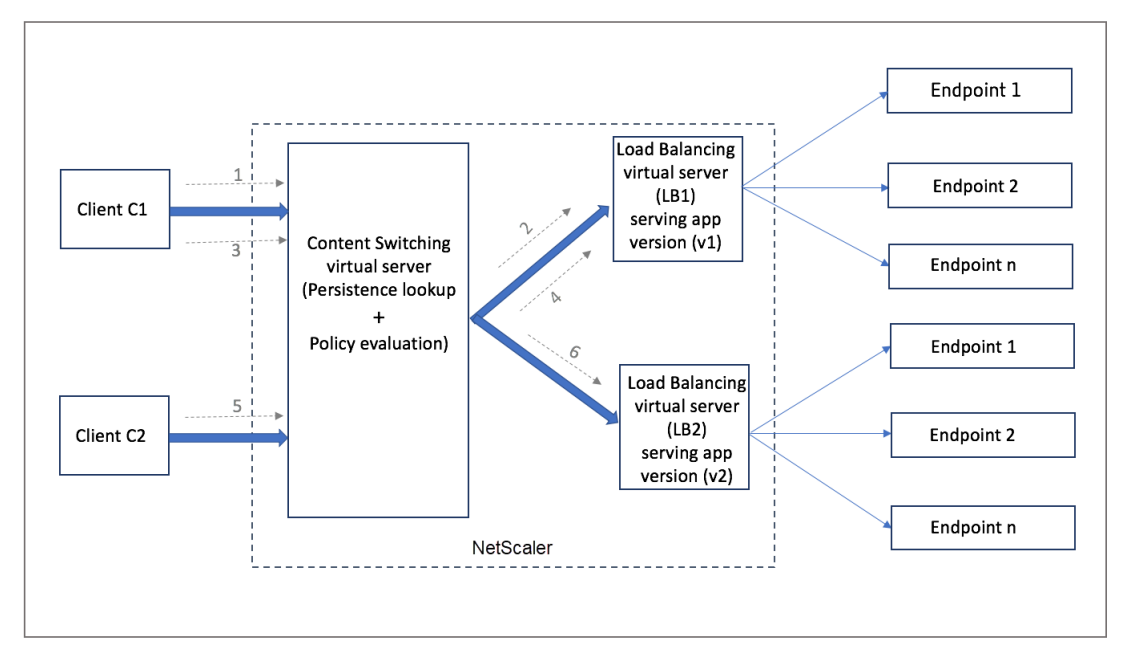

Consideremos un nuevo cliente C2. La nueva solicitud C2 se envía a la versión más reciente de la aplicación mediante una evaluación de directivas, ya que no existe ninguna sesión de persistencia para este cliente. El resultado es un despliegue exitoso de la versión más reciente de la aplicación sin interrumpir su estado.

Gracias al soporte de persistencia, los clientes pueden implementar varios contenidos o diferentes versiones de la aplicación sin problemas sin afectar a las transacciones existentes, específicamente en el caso de las aplicaciones con estado. No es posible sin persistencia en la imagen.

# **Configure el tipo de persistencia en el servidor virtual de conmutación de contenido mediante la CLI**

En el símbolo del sistema, escriba:

```
1 set cs vserver <name> -PersistenceType <type> [-timeout <integer>]
2 <!--NeedCopy-->
```
**Ejemplo:**

```
1 set cs vserver Vserver-CS-1 -persistenceType SOURCEIP -timeout 60
2 <!--NeedCopy-->
```
# **Configure el tipo de persistencia en el servidor virtual de conmutación de contenido mediante la interfaz gráfica de usuario**

- 1. Vaya a **Administración del tráfico** >**Conmutación de contenido** > **Servidores virtuales** y haga clic en **Agregar**.
- 2. En **Configuración básica**, configure los detalles de persistencia.

# **Solución de problemas**

### September 18, 2023

Si la función de cambio de contenido no funciona como se esperaba después de configurarla, puede utilizar algunas herramientas comunes para acceder a los recursos de NetScaler y diagnosticar el prob‑ lema.

# **Recursos para solucionar problemas de cambio de contenido**

Para obtener los mejores resultados, utilice los siguientes recursos para solucionar un problema de conmutación de contenido en un dispositivo NetScaler:

- Archivo de configuración
- Archivo newnslog generado cuando se produjo el problema
- Archivos de rastreo
- Diagrama de topología de red para la configuración de red del cliente
- Documentación de NetScaler, como notas de lanzamiento, artículos del Knowledge Center y documentación del producto.

Además de los recursos anteriores, las siguientes herramientas agilizan la solución de problemas:

- La utilidad iehttpheaders o una similar
- La aplicación Wireshark personalizada para los archivos de rastreo de NetScaler
- Una utilidad SSH para el acceso a la línea de comandos
- Una utilidad de HyperTerminal para acceder a la consola

## **Solución de problemas de cambio de contenido**

Los problemas de cambio de contenido más comunes se refieren a que la función de cambio de contenido no funciona en absoluto, o solo funciona de forma intermitente, y a las respuestas de servicio no disponible.

### • **Problema**

La función de cambio de contenido no funciona.

### **La resolución**

Compruebe la configuración de la siguiente manera:

- **–** Compruebe que el dispositivo tenga licencia para el cambio de contenido.
- **–** Compruebe que la función esté habilitada.
- **–** En el archivo de configuración, compruebe que las directivas de conmutación de con‑ tenido válidas estén enlazadas correctamente a los servidores virtuales de equilibrio de carga.

## • **Problema**

El cliente recibe una respuesta 503: Servicio no disponible.

## **La resolución**

- **–** Compruebe los enlaces de URL y directivas. El cliente recibe la respuesta 503 cuando no se evalúa ninguna de las directivas que ha configurado y no hay ningún servidor vir‑ tual de equilibrio de carga predeterminado definido ni enlazado al servidor virtual de con‑ mutación de contenido.
- **–** Desde la configuración, verifique las directivas y el cliente acceda a la URL.
- **–** Compruebe que para cada tipo de solicitud se evalúe la directiva correspondiente. Si la directiva no se evalúa, compruebe la expresión de la directiva y actualícela si es necesario.
- **–** Compruebe la URL y los encabezados de solicitud y respuesta HTTP. Para ello, registre un rastro HTTPHeader y, si es necesario, registre los rastros de paquetes en el dispositivo y en el cliente.

## • **Problema**

De forma intermitente, la función de cambio de contenido no funciona como se esperaba.

## **La resolución**

- **–** Estudie el diagrama de topología de red, si está disponible, de la configuración para com‑ prender los distintos dispositivos instalados entre el cliente y los servidores.
- **–** Compruebe los enlaces de configuración y directivas. Asegúrese de que la URL de la ex‑ presión de directiva coincida con la de la solicitud del cliente.
- **–** Compruebe que se hayan asignado las prioridades adecuadas a las directivas. Una priori‑ dad o prioridad incorrectas asignadas a una directiva pueden causar un problema.
- **–** Ejecute los siguientes comandos para comprobar los enlaces y los valores de los conta‑ dores de selección de directivas en la salida de los comandos:

```
show cs vserver \<CS VServer\>
show cs policy \<CS Policy\>
stat cs vserver \<CS VServer\>
```
- **–** Con iehttpheaders una utilidad similar, determine si los encabezados HTTP de las so‑ licitudes o respuestas proporcionan información sobre el problema.
- **–** Consulte las notas de lanzamiento y los artículos del Knowledge Center.
- **–** Si el problema sigue sin resolverse, póngase en contacto con el soporte técnico de Citrix y proporcione los datos adecuados para una investigación más a fondo.

# **DataStream**

### August 11, 2023

La función NetScaler DataStream proporciona un mecanismo inteligente para el cambio de solicitudes en la capa de base de datos mediante la distribución de las solicitudes en función de la consulta SQL que se envía.

Cuando se implementa frente a los servidores de bases de datos, un dispositivo NetScaler garantiza una distribución óptima del tráfico desde los servidores de aplicaciones y los servidores web. Los administradores pueden segmentar el tráfico según la información de la consulta SQL y según los nombres de las bases de datos, los nombres de usuario, los conjuntos de caracteres y el tamaño de los paquetes.

Puede configurar el equilibrio de carga para cambiar las solicitudes en función de los algoritmos de equilibrio de carga. Como alternativa, puede elaborar los criterios de cambio configurando el cambio de contenido para tomar una decisión basada en un parámetro de consulta SQL. Además, puede configurar los monitores para realizar un seguimiento del estado de los servidores de bases de datos.

### **Nota**

NetScaler DataStream solo es compatible con bases de datos MySQL y MS SQL. Para obtener información sobre la versión del protocolo compatible, los conjuntos de caracteres, las consultas especiales y las transacciones, consulte DataStream Reference.

## **Cómo funciona DataStream**

En DataStream, el dispositivo ADC se coloca en línea entre la aplicación o los servidores web y los servi‑ dores de bases de datos. En el dispositivo, los servidores de bases de datos se representan mediante servicios.

Una implementación típica de DataStream consta de las entidades que se describen en el siguiente diagrama.

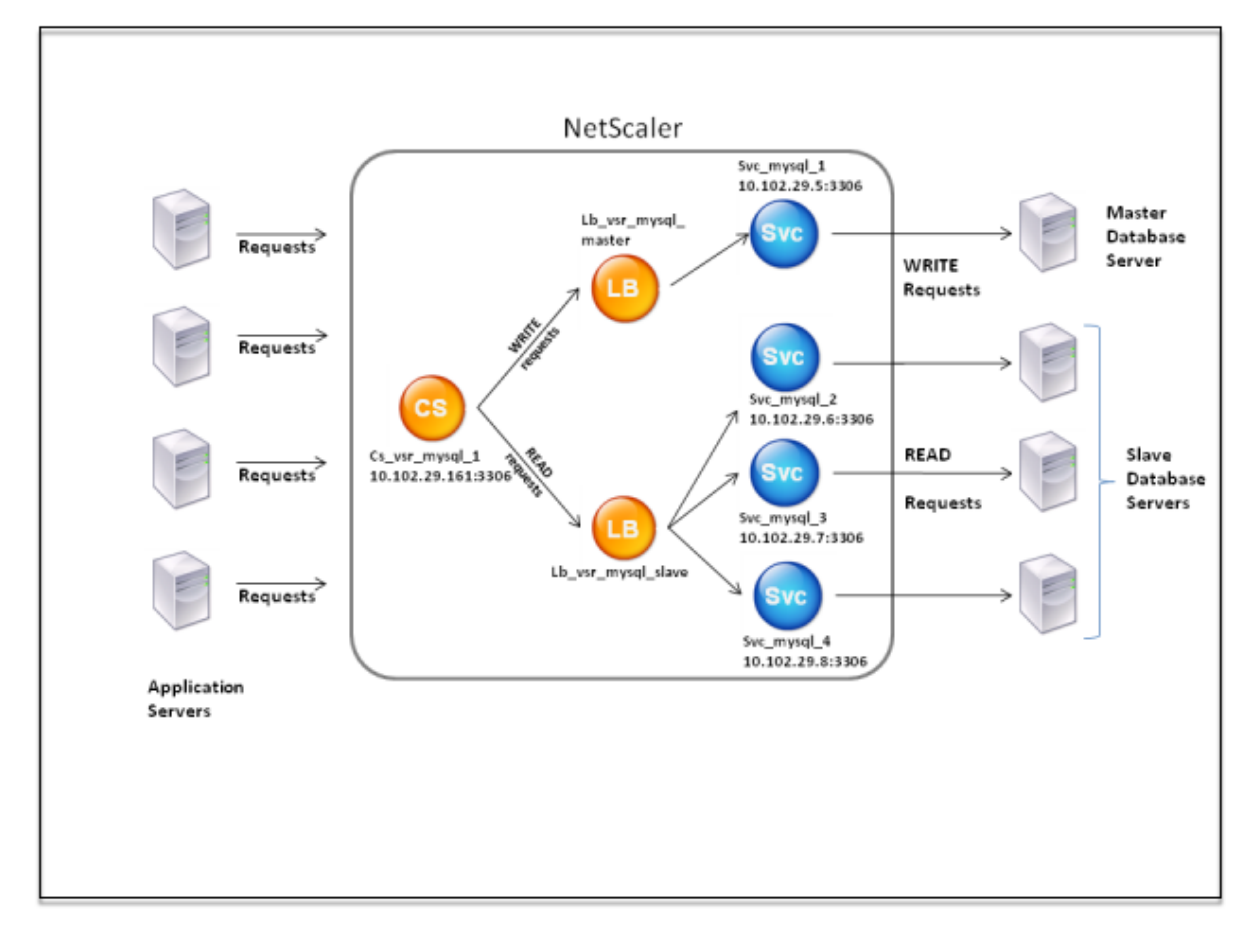

Figura 1. Modelo de entidad DataStream

Como se muestra en esta figura, una configuración de DataStream puede constar de:

- Un servidor virtual de conmutación de contenido (CS) opcional.
- Una configuración de equilibrio de carga que consiste en servidores virtuales de equilibrio de carga (LB1 y LB2).
- Servicios (Svc1, Svc2, Svc3 y Svc4).
- Directivas de cambio de contenido (opcional).

Los clientes (servidores web o de aplicaciones) envían solicitudes a la dirección IP de un servidor vir‑ tual (CS) de conmutación de contenido configurado en el dispositivo NetScaler. A continuación, el dispositivo autentica a los clientes mediante las credenciales de usuario de la base de datos config‑ uradas en el dispositivo. El servidor virtual de conmutación de contenido (CS) aplica las directivas de conmutación de contenido asociadas a las solicitudes. Tras evaluar las directivas, el servidor vir‑ tual de conmutación de contenido (CS) dirige las solicitudes al servidor virtual de equilibrio de carga correspondiente (LB1 o LB2). A continuación, el servidor virtual de equilibrio de carga distribuye las solicitudes a los servidores de bases de datos adecuados (representados por los servicios del dispositivo) según el algoritmo de equilibrio de carga. El dispositivo NetScaler usa las mismas credenciales de usuario de base de datos para autenticar la conexión con el servidor de base de datos.

Si no hay un servidor virtual de conmutación de contenido configurado en el dispositivo, los clientes (servidores web o de aplicaciones) envían sus solicitudes a un servidor virtual de equilibrio de carga configurado en el dispositivo. El dispositivo NetScaler autentica el cliente mediante las credenciales de usuario de la base de datos configuradas en el dispositivo y, a continuación, utiliza las mismas credenciales para autenticar la conexión con el servidor de la base de datos. El servidor virtual de equilibrio de carga distribuye las solicitudes a los servidores de bases de datos de acuerdo con el algoritmo de equilibrio de carga. El algoritmo de equilibrio de carga más eficaz para la conmutación de bases de datos es el método de menor conexión.

DataStream utiliza la multiplexación de conexiones para permitir que se realicen varias solicitudes del lado del cliente a través de la misma conexión del lado del servidor. Se tienen en cuenta las siguientes propiedades de conexión:

- Nombre de usuario
- Database name
- Tamaño del paquete
- Conjunto de caracteres

# **Configuración de los usuarios de bases**

### August 11, 2023

En las bases de datos, una conexión siempre tiene estado, lo que significa que cuando se establece una conexión, se debe autenticar.

Configure el nombre de usuario y la contraseña de la base de datos en el dispositivo NetScaler. Por ejemplo, si tiene un usuario John configurado en la base de datos, también debe configurar el usuario John en el ADC. Al agregar nombres de usuario y contraseñas de la base de datos en el ADC, se agregan al archivo nsconfig.

## **Nota**

Los nombres distinguen entre mayúsculas y minúsculas.

El ADC usa estas credenciales de usuario para autenticar los clientes y, a continuación, autenticar las conexiones del servidor con los servidores de bases de datos.

## **Agregar un usuario de base de datos mediante la CLI**

En el símbolo del sistema, escriba:

add db user <username> - password <password>

**Ejemplo**:

```
1 add db user nsdbuser -password dd260427edf
2 <!--NeedCopy-->
```
## **Agregar un usuario de base de datos mediante la interfaz gráfica**

Vaya a **Sistema > Administración de usuarios > Usuarios de bases de datos**y configure un usuario de base de datos.

Si ha cambiado la contraseña del usuario de la base de datos en el servidor de la base de datos, debe restablecer la contraseña del usuario correspondiente configurado en el dispositivo ADC.

## **Restablecer la contraseña de un usuario de base de datos mediante la CLI**

En el símbolo del sistema, escriba:

```
1 set db user <username> -password <password>
2 <!--NeedCopy-->
```
### **Ejemplo**:

```
1 set db user nsdbuser -password dd260538abs
2 <!--NeedCopy-->
```
# **Restablezca la contraseña de los usuarios de la base de datos mediante la interfaz gráfica de usuario**

Vaya a **Sistema > Administración de usuarios > Usuarios de bases**de datos, seleccione un usuario e introduzca nuevos valores para la contraseña.

Si ya no existe un usuario de base de datos en el servidor de base de datos, puede eliminarlo del dispositivo ADC. Sin embargo, si el usuario sigue existiendo en el servidor de base de datos y usted lo elimina del dispositivo ADC, no se autenticará ninguna solicitud del cliente con este nombre de usuario. Como resultado, la solicitud no se enruta al servidor de la base de datos.

## **Eliminar un usuario de base de datos mediante la CLI**

En el símbolo del sistema, escriba:

```
1 rm db user <username>
2 <!--NeedCopy-->
```
### **Ejemplo**:

```
1 rm db user nsdbuser
2 <!--NeedCopy-->
```
## **Eliminar un usuario de base de datos mediante la interfaz gráfica de usuario**

Vaya a **Sistema > Administración de usuarios > Usuarios de base**de datos, seleccione un usuario y haga clic en **Eliminar**.

# **Configurar perfil de base de datos**

### August 11, 2023

Un perfil de base de datos es una colección de parámetros con nombre que se configura una vez, pero que se aplica a varios servidores virtuales que requieren esa configuración de parámetros en particular. Después de crear un perfil de base de datos, lo vincula a servidores virtuales de equilibrio de carga o conmutación de contenido. Puedes crear tantos perfiles como necesites.

## **Crear un perfil de base de datos mediante la CLI**

En la línea de comandos, escriba los siguientes comandos para crear un perfil de base de datos y verificar la configuración:

```
1 add db dbProfile <name> [-interpretQuery ( YES | NO )] [-stickiness (
     YES | NO )] [-kcdAccount <string>]
2
3 show db dbProfile
4 <!--NeedCopy-->
```
### **Ejemplo:**

```
1 > add dbProfile myDBProfile -interpretQuery YES -stickiness YES -
     kcdAccount mykcdaccnt
2 Done
3 > show dbProfile myDBProfile
```

```
4 Name: myDBProfile
5 Interpret Query: YES
6 Stickyness: YES
7 KCD Account: mykcdaccnt
8 Reference count: 0
Q10 Done
11 >
12 <!--NeedCopy-->
```
# **Crear un perfil de base de datos mediante la interfaz gráfica de usuario**

Vaya a **Sistema > Perfiles** y, en la ficha **Perfiles de base** de datos, configure un perfil de base de datos.

# **Enlazar un perfil de base de datos a un servidor virtual de equilibrio de carga o conmutación de contenido mediante la CLI**

En la línea de comandos, escriba:

```
1 set (lb | cs) vserver <name> -dbProfileName <string>
2 <!--NeedCopy-->
```
# **Enlazar un perfil de base de datos a un servidor virtual de equilibrio de carga o conmutación de contenido mediante la GUI**

- 1. Vaya a **Administración del tráfico > Equilibrio de carga > Servidores virtuales o adminis‑ tración del tráfico > Conmutación de contenido > Servidores virtuales**y abra un servidor virtual.
- 2. En **Configuración avanzada**, seleccione **Perfiles** y, en la lista de perfiles **de base** de datos, se‑ leccione un perfil para vincularlo al servidor virtual. Para crear un perfil, haga clic en más (+).

# **Configurar el equilibrio de carga para DataStream**

August 11, 2023

Antes de configurar una configuración de equilibrio de carga, debe habilitar la función de equilibrio de carga. A continuación, comience por crear al menos un servicio para cada servidor de base de datos del grupo de equilibrio de carga. Con los servicios configurados, está listo para crear un servidor virtual de equilibrio de carga y vincular los servicios al servidor virtual.

### **Nota**:

En el caso de las bases de datos, el equilibrio de carga solo puede producirse en servidores de bases de datos homogéneos (servidores de bases de datos que contienen exactamente las mis‑ mas bases de datos). Para una configuración que contiene bases de datos únicas en distintos servidores, debe utilizar el cambio de contenido. Si algunos de los servidores de base de datos alojan contenido idéntico, puede utilizar el equilibrio de carga solo en esos servidores. A continuación, puede utilizar directivas de conmutación de contenido para enviar solicitudes al servidor virtual de equilibrio de carga que administra el equilibrio de carga de esas bases de datos.

El dispositivo NetScaler almacena actualmente el nombre de la base de datos y la información de inicio de sesión durante la sesión de la base de datos. Cuando se realiza una consulta en la base de datos, utiliza esa información para conectarse al servidor de base de datos específico.

## **Valores de parámetros específicos de DataStream**

• Protocolo

Utilice el tipo de protocolo MYSQL para las bases de datos MySQL y el tipo de protocolo MSSQL para las bases de datos MS SQL mientras configura los servidores y servicios virtuales. Los clientes utilizan los protocolos MySQL y TDS para comunicarse con los servidores de base de datos respectivos mediante consultas SQL. Para obtener información sobre el protocolo MySQL, consulte http://dev.mysql.com/doc/internals/en/client‑server‑protocol.html. Para obtener información sobre el protocolo TDS, consulte http://msdn.microsoft.com/en-us/library/dd304 523(v=prot.13).aspx.

• Puerto

[Puerto en el que el](http://msdn.microsoft.com/en-us/library/dd304523(v=prot.13).aspx) servidor virtual escuchal[as conexiones del cliente. Utilice el puerto 3306](http://msdn.microsoft.com/en-us/library/dd304523(v=prot.13).aspx) para los servidores de bases de datos MySQL.

• Método

Se recomienda utilizar el método de conexión mínima para equilibrar mejor la carga y reducir la carga del servidor. Sin embargo, también se admiten otros métodos, como el Round Robin, el mínimo tiempo de respuesta, el hash de IP de origen, el hash de IP de destino de la IP de origen, el mínimo ancho de banda, el mínimo de paquetes y el hash del puerto de origen de la IP de origen.

Nota: El método URL Hash no es compatible con DataStream.

• Versión de MS SQL Server

Si utiliza Microsoft SQL Server y espera que algunos clientes ejecuten una versión diferente a la de su producto Microsoft SQL Server, defina el parámetro Versión del servidor para el servi‑ dor virtual de equilibrio de carga. La configuración de la versión proporciona compatibilidad

entre las conexiones del lado del cliente y del lado del servidor al asegurarse de que todas las comunicaciones se ajustan a la versión del servidor. Para obtener más información sobre la configuración del parámetro Versión del servidor, consulte Configuración de la configuración de la versión del servidor MySQL y Microsoft SQL.

• Versión de MySQL Server

[Si está usando MySQL Server y espera que alguno](https://docs.netscaler.com/es-es/citrix-adc/13-1/load-balancing/load-balancing-customizing/setup-mssql-server-version-setting.html)s clientes e[jecuten una versión diferente de su](https://docs.netscaler.com/es-es/citrix-adc/13-1/load-balancing/load-balancing-customizing/setup-mssql-server-version-setting.html) producto MySQL Server, establezca el parámetro Versión del servidor para el servidor virtual de equilibrio de carga. La configuración de la versión proporciona compatibilidad entre las conexiones del lado del cliente y del lado del servidor al asegurarse de que todas las comunicaciones se ajustan a la versión del servidor. Para obtener más información sobre la configuración del parámetro Versión del servidor, consulte Configuración de la configuración de la versión del servidor MySQL y Microsoft SQL.

# **Con[figurar la conmutación](https://docs.netscaler.com/es-es/citrix-adc/13-1/load-balancing/load-balancing-customizing/setup-mssql-server-version-setting.html) de contenido para DataStream**

### August 11, 2023

Puede segmentar el tráfico según la información de la consulta SQL, en función de los nombres de base de datos, nombres de usuario, juegos de caracteres y tamaño de paquete.

Puede configurar directivas de conmutación de contenido con expresiones de directivas avanzadas para cambiar el contenido en función de las propiedades de conexión. Por ejemplo, nombre de usuario y nombre de base de datos, parámetros de comando y consulta SQL para seleccionar el servidor.

Las expresiones de directivas avanzadas evalúan el tráfico asociado a los servidores de bases de datos MYSQL y MS SQL. Utilice expresiones basadas en solicitudes en directivas avanzadas para tomar de‑ cisiones de conmutación de solicitudes en el punto de enlace del servidor virtual de conmutación de contenido. Utilice expresiones basadas en respuesta (expresiones que comienzan con MYSQL.RES) para evaluar las respuestas del servidor a monitores de mantenimiento configurados por el usuario.

Para obtener información sobre las expresiones de directivas avanzadas, consulte Expresiones de directivas avanzadas: DataStream.

### **Nota:**

[En el caso de las bases de dat](https://docs.netscaler.com/es-es/citrix-adc/13-1/appexpert/policies-and-expressions/advanced-policy-exp-datastream.html)os, el equilibrio de carga sol[o puede producirse en servidores de](https://docs.netscaler.com/es-es/citrix-adc/13-1/appexpert/policies-and-expressions/advanced-policy-exp-datastream.html) bases de datos homogéneos (servidores de bases de datos que contienen exactamente las mis‑ mas bases de datos). Para una configuración que contiene bases de datos únicas en distintos servidores, debe utilizar el cambio de contenido. Si algunos de los servidores de base de datos

alojan contenido idéntico, puede utilizar el equilibrio de carga solo en esos servidores. A contin‑ uación, puede utilizar directivas de conmutación de contenido para enviar solicitudes al servidor virtual de equilibrio de carga que administra el equilibrio de carga de esas bases de datos.

El dispositivo NetScaler almacena actualmente el nombre de la base de datos y la información de inicio de sesión durante la sesión de la base de datos. Cuando se realiza una consulta en la base de datos, utiliza esa información para conectarse al servidor de base de datos específico.

## **Valores de parámetros específicos de DataStream**

• Protocolo

Utilice el tipo de protocolo MYSQL para las bases de datos MySQL y el tipo de protocolo MSSQL para las bases de datos MS SQL mientras configura los servidores y servicios virtuales. Los clientes utilizan los protocolos MySQL y TDS para comunicarse con los servidores de base de datos respectivos mediante consultas SQL. Para obtener información sobre el protocolo MySQL, consulte http://dev.mysql.com/doc/internals/en/client-server-protocol.html. Para obtener información sobre el protocolo TDS, consulte http://msdn.microsoft.com/en-us/library/dd304 523(v=prot.13).aspx.

• Puerto

[Puerto en el que el](http://msdn.microsoft.com/en-us/library/dd304523(v=prot.13).aspx) servidor virtual escuchal[as conexiones del cliente. Utilice el puerto 3306](http://msdn.microsoft.com/en-us/library/dd304523(v=prot.13).aspx) para los servidores de bases de datos MySQL.

• Versión de MS SQL Server

Si utiliza Microsoft SQL Server y espera que algunos clientes ejecuten una versión diferente de su producto Microsoft SQL Server, establezca el parámetro Versión del servidor para el servidor virtual de conmutación de contenido. La configuración de la versión proporciona compatibili‑ dad entre las conexiones del lado del cliente y del lado del servidor al asegurarse de que todas las comunicaciones se ajustan a la versión del servidor. Para obtener más información sobre la configuración del parámetro Versión del servidor, consulte Configuración de la configuración de versión de Microsoft SQL Server.

# **Con[figurar monitores para Da](https://docs.netscaler.com/es-es/citrix-adc/13-1/load-balancing/load-balancing-customizing/setup-mssql-server-version-setting.html)taStream**

### August 11, 2023

Para realizar un seguimiento del estado de cada servidor de base de datos con equilibrio de carga en tiempo real, debe vincular un monitor a cada servicio. El monitor está configurado para probar el servicio mediante el envío de sondas periódicas al servicio, lo que a veces se denomina realizar una verificación de estado. Si el monitor recibe una respuesta oportuna a sus sondas, marca el servicio como ACTIVO. Si no recibe una respuesta oportuna al número de sondas designado, marca el servicio como INACTIVO.

Para DataStream, necesita usar los monitores integrados: MYSQL‑ECV y MSSQL‑ECV. Con este monitor, puede enviar una solicitud SQL y analizar la respuesta para obtener una cadena.

Antes de configurar monitores para DataStream, debe agregar credenciales de usuario de base de datos al dispositivo NetScaler. Para obtener información sobre la configuración de monitores, consulte Configurar monitores en una configuración de equilibrio de carga.

Al crear un monitor, se establece una conexión TCP con el servidor de base de datos y la conexión se autentica mediante el nombre de usuario proporcionado al crear el monitor. A continuación, puede ejec[utar una consulta SQL en el servidor de la base de datos y evaluar l](https://docs.netscaler.com/es-es/citrix-adc/13-1/load-balancing/load-balancing-configure-monitors.html)a respuesta del servidor para comprobar si coincide con la regla configurada.

Los siguientes ejemplos son para servidores MYSQL.

## **Ejemplos**:

En el siguiente ejemplo, se evalúa el valor del mensaje de error para determinar el estado del servi‑ dor.

```
1 add lb monitor lb_mon1 MYSQL-ECV -sqlQuery "select * from
2 table2;" -evalrule "mysql.res.error.message.contains("Invalid
3 User")"-database "NS" -userName "user1"
4 <!--NeedCopy-->
```
En el siguiente ejemplo, se evalúa el número de filas de la respuesta para determinar el estado del servidor.

```
1 add lb monitor lb_mon4 MYSQL-ECV -sqlQuery "select * from
2 table4;" -evalrule "mysql.res.atleast_rows_count(7)" -database "NS" -
     userName "user2"
3 <!--NeedCopy-->
```
En el ejemplo siguiente, se evalúa el valor de una columna determinada para determinar el estado del servidor.

```
1 add lb monitor lb mon3 MYSQL-ECV
2 -sqlQuery "select * from ABC;" -evalrule "mysql.res.row(1).double_elem
     (2) == 345.12"3 -database "NS" -userName "user3"
4 <!--NeedCopy-->
```
Los siguientes ejemplos son para servidores MSSQL.

## **Ejemplos**:

En el siguiente ejemplo, se evalúa el valor del mensaje de error para determinar el estado del servi‑ dor.

```
1 add lb monitor lb_mon1 MSSQL-ECV -sqlQuery "select * from
2 table2;" -evalrule "mssql.res.error.message.contains("Invalid
3 User")"-database "NS" -userName "user1"
4 <!--NeedCopy-->
```
En el siguiente ejemplo, se evalúa el número de filas de la respuesta para determinar el estado del servidor.

```
1 add lb monitor lb_mon4 MSSQL-ECV -sqlQuery "select * from
2 table4;" -evalrule "mssql.res.atleast_rows_count(7)" -database "NS" -
     userName "user2"
3 <!--NeedCopy-->
```
En el ejemplo siguiente, se evalúa el valor de una columna determinada para determinar el estado del servidor.

```
1 add lb monitor lb mon3 MSSQL-ECV
2 -sqlQuery "select * from ABC;" -evalrule "mssql.res.row(1).double_elem
     (2) == 345.12"
3 -database "NS" -userName "user3"
4 <!--NeedCopy-->
```
# **Caso de uso 1: Configurar DataStream para una arquitectura de base de datos primaria/secundaria**

August 11, 2023

Un caso de implementación de uso común es la arquitectura de base de datos primaria/secundaria en la que la base de datos principal replica toda la información en las bases de datos secundarias.

Para la arquitectura de base de datos primaria/secundaria, es posible que desee que todas las solicitudes WRITE se envíen a la base de datos principal y todas las solicitudes READ a las bases de

En la siguiente ilustración se muestran las entidades y los valores de los parámetros que debe configurar en el dispositivo.

Figura 1. Modelo de entidad DataStream para configuración de base de datos primaria/secundaria

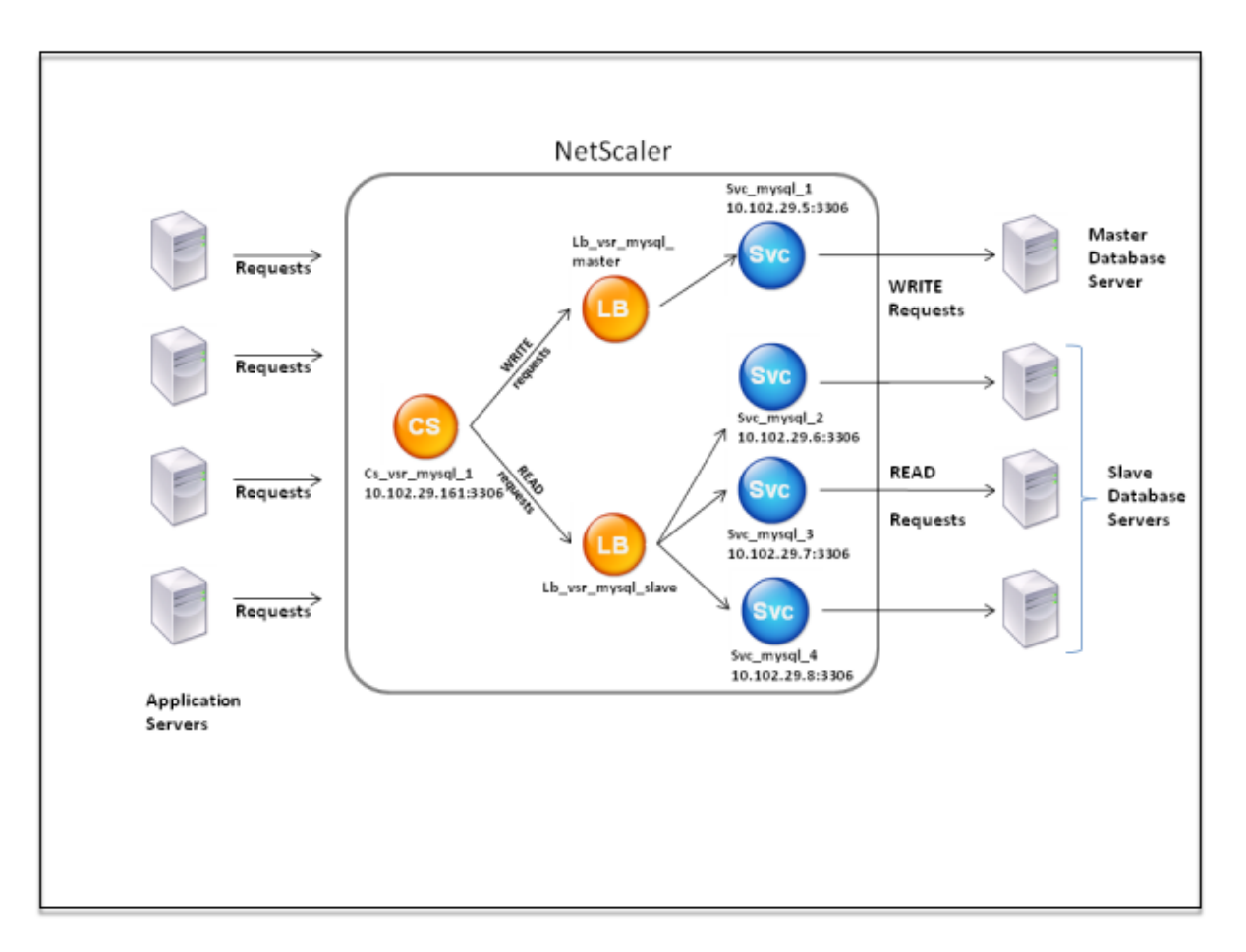

En este caso de ejemplo, se crea un servicio (SVC\_MySQL\_1) para representar la base de datos principal y se enlaza a un servidor virtual de equilibrio de carga (LB\_vsr\_mysql\_primary). Se crean tres servicios más (SVC\_Mysql\_2, SVC\_Mysql\_3 y SVC\_Mysql\_4) para representar las tres bases de datos secundarias y se enlazan a otro servidor virtual de equilibrio de carga (LB\_vsr\_mysql\_secondary).

Se configura un servidor virtual de conmutación de contenido (CS\_VSR\_MySQL\_1) con directivas asociadas para enviar todas las solicitudes WRITE al servidor virtual de equilibrio de carga, LB\_vsr\_mysql\_primary. Todas las solicitudes READ se envían al servidor virtual de equilibrio de carga, LB\_VSR\_Mysql\_secondary.

Cuando una solicitud llega al servidor virtual de conmutación de contenido, el servidor virtual aplica las directivas de conmutación de contenido asociadas a esa solicitud. Después de evaluar las directivas, el servidor virtual de conmutación de contenido enruta la solicitud al servidor virtual de equilibrio de carga apropiado, que la envía al servicio apropiado.

En la siguiente tabla se enumeran los nombres y valores de las entidades y la directiva configurada en el dispositivo NetScaler.

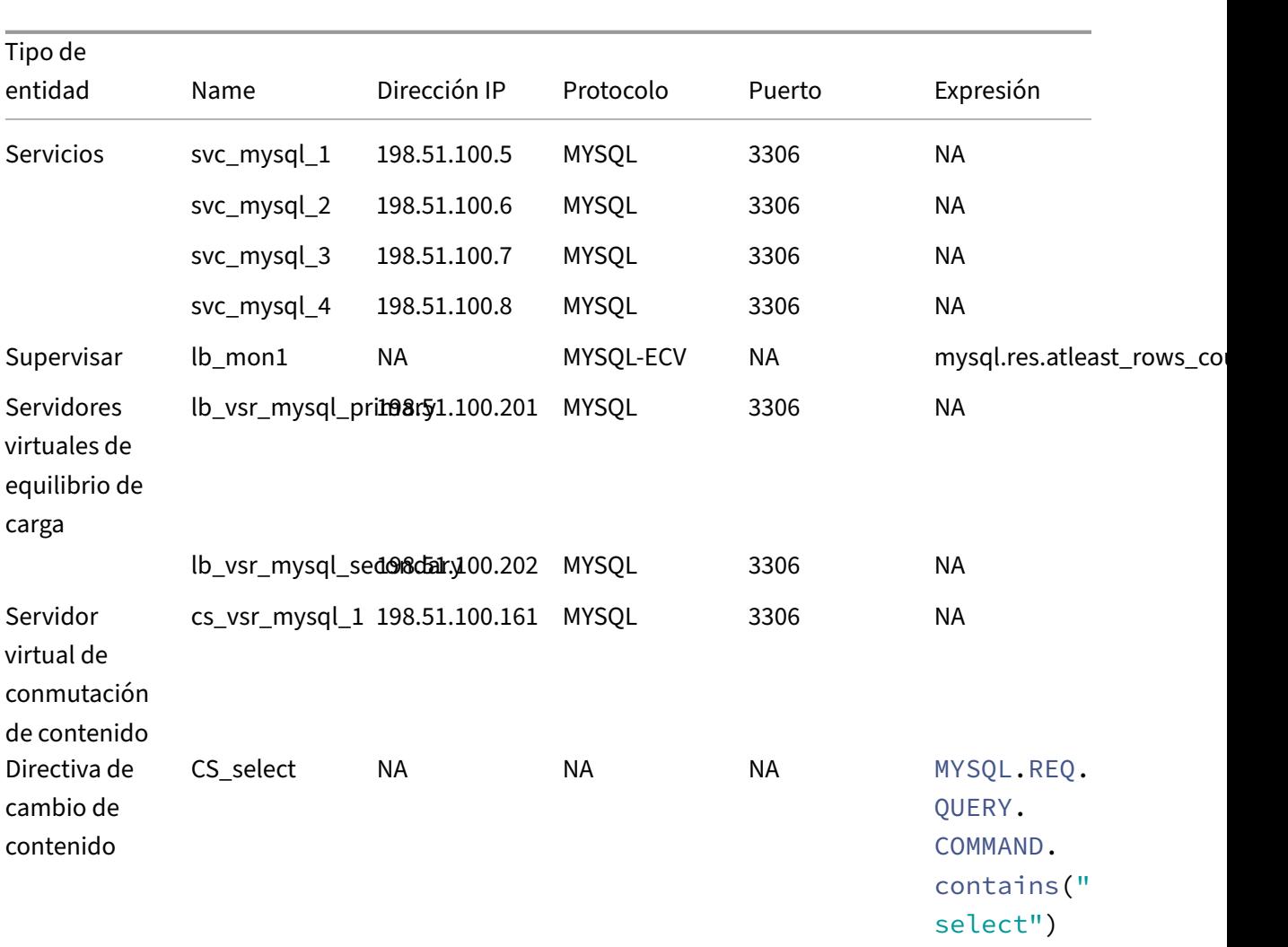

Tabla 1. Nombres y valores de entidades y directivas

# **Para configurar DataStream para una configuración de base de datos primaria/secundaria mediante la interfaz de línea de comandos**

En el símbolo del sistema, escriba:

```
1 add db user user1 -password user1
2
3 add service Svc_mysql_1 198.51.100.5 mysql 3306
4
5 add service Svc_mysql_2 198.51.100.6 mysql 3306
6
7 add service Svc_mysql_3 198.51.100.7 mysql 3306
8
9 add service Svc_mysql_4 198.51.100.8 mysql 3306
10
```

```
11 add lb monitor lb_mon1 MYSQL-ECV -sqlQuery "select * from table1;" -
      evalrule "mysql.res.atleast_rows_count(1)" -database "NS" -userName
       "user1"
12
13 add lb vserver Lb_vsr_mysql_primary mysql 198.51.100.201 3306
14
15 add lb vserver Lb_vsr_mysql_secondary mysql 198.51.100.202 3306
16
17 bind lb vserver Lb_vsr_mysql_primary svc_mysql_1
18
19 bind lb vserver Lb_vsr_mysql_secondary svc_mysql_2
\frac{20}{21}bind lb vserver Lb_vsr_mysql_secondary svc_mysql_3
22
23 bind lb vserver Lb vsr mysql secondary svc mysql 4
24
25 add cs vserver Cs_vsr_mysql_1 mysql 198.51.100.161 3306
26
27 add cs policy Cs_select - rule "MYSQL.REQ.QUERY.COMMAND.contains("
      select")"
2829 bind cs vserver Cs_vsr_mysql_1 Lb_vsr_mysql_primary
30
31 bind cs vserver Cs_vsr_mysql_1 Lb_vsr_mysql_secondary – policy
      Cs_select – priority 10
32
33 bind service Svc_mysql_1 -monitorName lb_mon1
34
35 bind service Svc_mysql_2 -monitorName lb_mon1
36
37 bind service Svc_mysql_3 -monitorName lb_mon1
38
39 bind service Svc_mysql_4 -monitorName lb_mon1
40 <!--NeedCopy-->
```
# **Caso de uso 2: Configurar el método de token de equilibrio de carga para DataStream**

### August 11, 2023

Puede configurar el método simbólico de equilibrio de carga para DataStream para basar la selección de servidores de bases de datos en el valor del token extraído de las solicitudes del cliente (aplicación o servidor web). Estos tokens se definen mediante expresiones SQL. Para las solicitudes posteriores con el mismo token, el dispositivo NetScaler envía las solicitudes al mismo servidor de base de datos que gestionó la solicitud inicial. Las solicitudes con el mismo token se envían al mismo servidor de base de datos hasta que se alcance el límite máximo de conexión o la entrada de sesión caduque.

Puede utilizar las siguientes expresiones SQL de ejemplo para definir los tokens:

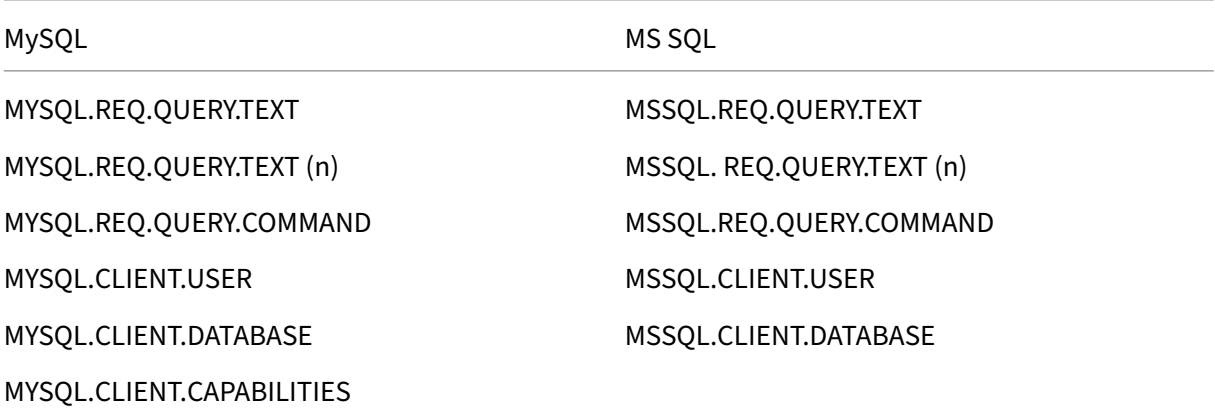

El siguiente ejemplo muestra cómo funciona la función NetScaler DataStream al configurar el método simbólico de equilibrio de carga.

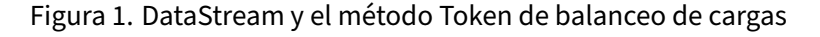

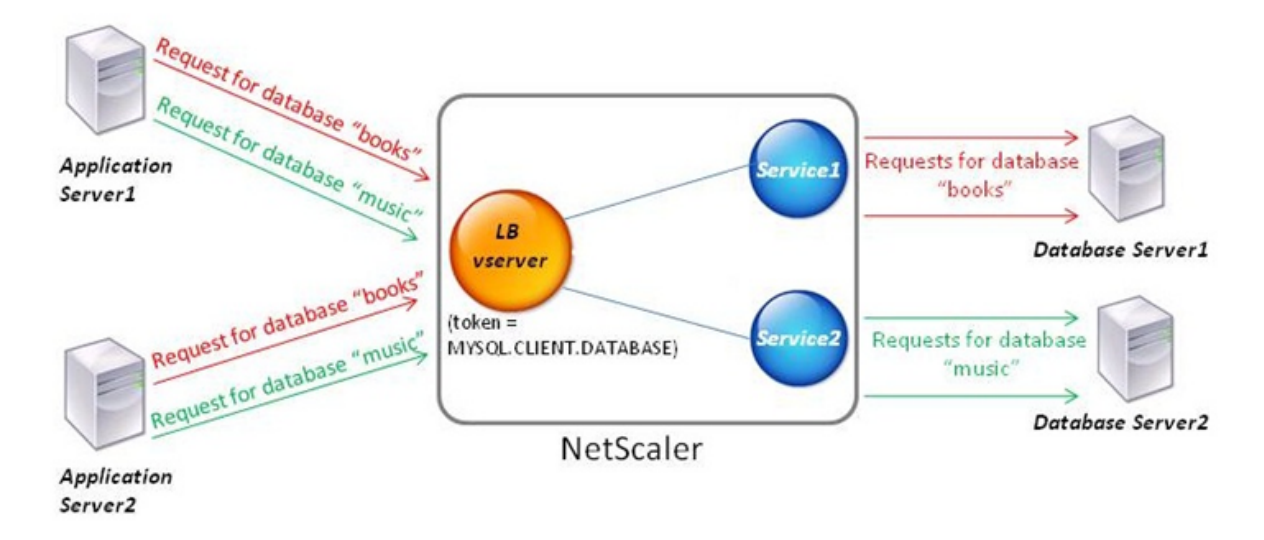

En este ejemplo, el token es el nombre de la base de datos. Se envía una solicitud con libros simbólicos a Database Server1 y una solicitud con música simbólica se envía a Database Server2. Todas las solicitudes posteriores con libros simbólicos se envían a Database Server1 y las solicitudes con música simbólica se envían a Database Server2. Esta configuración proporciona una pseudopersistencia con los servidores de bases de datos.

# **Configure este ejemplo mediante la CLI**

En el símbolo del sistema, escriba:

```
1 add service Service1 192.0.2.9 MYSQL 3306
2
3 add service Service2 192.0.2.11 MYSQL 3306
4
5 add lb vserver token_lb_vserver MYSQL 192.0.2.15 3306 -lbmethod token -
      rule MYSQL.CLIENT.DATABASE
6
7 bind lb vserver token_lb_vserver Service1
8
9 bind lb vserver token_lb_vserver Service2
10 <!--NeedCopy-->
```
## **Configure este ejemplo mediante la interfaz gráfica**

- 1. Vaya a **Administración del tráfico > Equilibrio de carga > Servidores virtuales**, configure un servidor virtual y especifique el protocolo como **MYSQL**.
- 2. Haga clic en la sección **Servicio** y configure dos servicios especificando el protocolo como MYSQL. Enlaza estos servicios al servidor virtual.
- 3. En **Configuración avanzada**, haga clic en **Método** y, en la lista de métodos de **equilibrio de carga**, seleccione **TOKEN** y especifique la expresión como **MYSQL.CLIENT.DATABASE**.

# **Caso de uso 3: Registrar transacciones MSSQL en modo transparente**

### August 11, 2023

Puede configurar el dispositivo NetScaler para que funcione de forma transparente entre los clientes y los servidores de MSSQL y para que solo registre o analice los detalles de todas las transacciones entre cliente y servidor. El modo transparente está diseñado para que el dispositivo NetScaler solo reenvíe las solicitudes de MSSQL al servidor y, a continuación, transmita las respuestas del servidor a los clientes. A medida que las solicitudes y las respuestas pasan por el dispositivo, el dispositivo registra la información recopilada de ellas, según lo especificado en el registro de auditoría o la configuración de AppFlow, o recopila estadísticas, según lo especificado en la configuración de Action Analytics. No es necesario agregar usuarios de bases de datos al dispositivo.

Cuando funciona en modo transparente, el dispositivo NetScaler no realiza el equilibrio de carga, la conmutación de contenido ni la multiplexación de conexiones para las solicitudes. Sin embargo, re‑ sponde al paquete previo al inicio de sesión del cliente en nombre del servidor para evitar que se acuerde el cifrado durante el protocolo de enlace previo al inicio de sesión. El paquete de inicio de sesión y los paquetes subsiguientes se reenvían al servidor.

# **Resumen de las tareas de configuración**

Para registrar o analizar las solicitudes de MSSQL en modo transparente, debe hacer lo siguiente:

- Configure el dispositivo NetScaler como puerta de enlace predeterminada para clientes y servi‑ dores.
- Realice una de las siguientes acciones en el dispositivo NetScaler:
	- **– Configurela opción usarla dirección IP de origen (USIP) de forma global:** cree un servi‑ dor virtual de equilibrio de carga con una dirección IP comodín y el número de puerto en el que los servidores MSSQL escuchan las solicitudes (un servidor virtual comodín especí‑ fico del puerto). A continuación, habilite la opción USIP de forma global. Si configura un servidor virtual comodín específico para un puerto, no tiene que crear servicios MSSQL en el dispositivo. El dispositivo descubre los servicios en función de la dirección IP de destino de las solicitudes del cliente.
	- **– Si no desea configurar la opción USIP globalmente: cree servicios de MSSQL con la opción** USIP habilitada en cada uno de ellos. Si configura los servicios, no tiene que crear un servidor virtual comodín específico para cada puerto.
- Configure el registro de auditoría, AppFlow o Action Analytics para registrar o recopilar estadísticas sobre las solicitudes. Si configura un servidor virtual, puede vincular sus directivas al servidor virtual o al punto de enlace global. Si no configura un servidor virtual, puede vincular sus directivas únicamente al punto de enlace global.

# **Configurar el modo transparente mediante un servidor virtual comodín**

Puede configurar el modo transparente configurando un servidor virtual comodín específico del puerto y habilitando el modo Use Source IP (USIP) a nivel mundial. Cuando un cliente envía a su puerta de enlace predeterminada (el dispositivo NetScaler) una solicitud con la dirección IP de un servidor MSSQL en el encabezado de la dirección IP de destino, el dispositivo comprueba si la dirección IP de destino está disponible. Si la dirección IP está disponible, el servidor virtual reenvía la solicitud al servidor. De lo contrario, descarta la solicitud.

## **Cree un servidor virtual comodín mediante la CLI**

En la línea de comandos, escriba los siguientes comandos para crear un servidor virtual comodín y comprobar la configuración:

```
1 add lb vserver <name> <serviceType> <IPAddress> <port>
\mathcal{D}3 show lb vserver <name>
4 <!--NeedCopy-->
```
### **Ejemplo:**

```
1 > add lb vserver wildcardLbVs MSSQL * 1433
2 Done
3 > show lb vserver wildcardLbVs
4 wildcardLbVs (*:1433) - MSSQL Type: ADDRESS
5 State: UP
6 . . .
7
8 Done
9 >
10 <!--NeedCopy-->
```
### **Cree un servidor virtual comodín mediante la interfaz gráfica de usuario**

Vaya a **Administración del tráfico > Equilibrio de carga > Servidores virtuales**y cree un servidor virtual. Especifique MSSQL como protocolo y\* como dirección IP.

### **Habilite el modo Usar IP de origen (USIP) a nivel mundial mediante la CLI**

En la línea de comandos, escriba los siguientes comandos para habilitar el modo USIP globalmente y comprobar la configuración:

```
1 enable ns mode USIP
2
3 show ns mode
4 <!--NeedCopy-->
```
### **Ejemplo:**

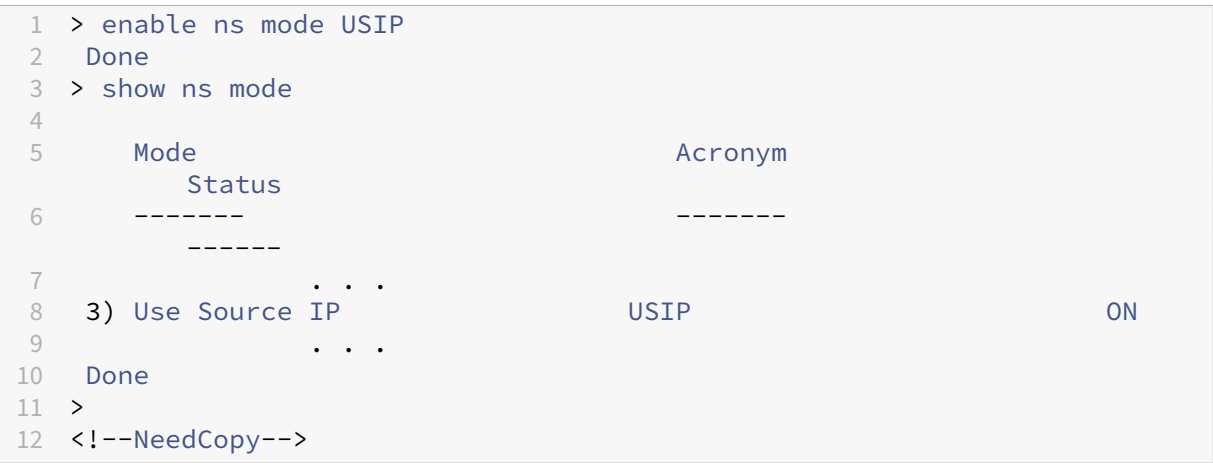

## **Habilite el modo USIP a nivel mundial mediante la interfaz gráfica de usuario**

- 1. Vaya a **Sistema > Configuración** y, en Modos y funciones, seleccione **Configurar modos**.
- 2. Selecciona **Usar IP de origen**.

### **Configurar el modo transparente mediante los servicios de MSSQL**

Puede configurar el modo transparente configurando los servicios de MSSQL y habilitando USIP en cada servicio. Cuando un cliente envía a su puerta de enlace predeterminada (el dispositivo NetScaler) una solicitud con la dirección IP de un servidor MSSQL en el encabezado de la dirección IP de destino, el dispositivo reenvía la solicitud al servidor de destino.

### **Cree un servicio MSSQL y habilite el modo USIP en el servicio mediante la CLI**

En la línea de comandos, escriba los siguientes comandos para crear un servicio MSSQL, con USIP activado, y comprobar la configuración:

```
1 add service <name> (<IP> | <serverName>) <serviceType> <port> -usip YES
      `
\mathcal{I}3 show service <name>
4 <!--NeedCopy-->
```
**Ejemplo**

```
1 > add service myDBservice 192.0.2.0 MSSQL 1433 -usip YES
2 Done
3 > show service myDBservice
4 myDBservice (192.0.2.0:1433) - MSSQL
5 State: UP
6 . . .
7 Use Source IP: YES Use Proxy Port: YES
8 . . .
9 Done
10 >
11 <!--NeedCopy-->
```
### **Cree un servicio MSSQL, con USIP activado, mediante la interfaz gráfica de usuario**

- 1. Vaya a **Administración del tráfico > Equilibrio de carga > Servicios**y configure un servicio.
- 2. Especifique el protocolo como **MSSQL** y, en **Configuración**, seleccione **Usar IP de origen**.

# **Caso de uso 4: Equilibrio de cargas específico de la base**

## August 11, 2023

Una granja de servidores de bases de datos debe tener una carga equilibrada no solo en función del estado de los servidores, sino también en función de la disponibilidad de la base de datos en cada servidor. Es posible que un servicio esté activo y que un dispositivo de equilibrio de carga muestre que está activo, pero es posible que la base de datos solicitada no esté disponible en ese servicio. La solicitud no se atiende si la consulta se reenvía a un servicio en el que la base de datos no está disponible. Por lo tanto, un dispositivo de equilibrio de carga debe conocer la disponibilidad de una base de datos en cada servicio. Además, al tomar una decisión sobre el equilibrio de carga, debe tener en cuenta únicamente los servicios en los que está disponible la base de datos.

Como ejemplo, considere que los servidores de bases de datos server1, server2 y server3 alojan las bases de datos mydatabase1 y mydatabase2. Si mydatabase1 deja de estar disponible en el servidor2, el dispositivo de equilibrio de carga debe estar al tanto de ese cambio de estado. Debe equilibrar la carga de las solicitudes de mydatabase1 solo en el servidor1 y el servidor3. Una vez que mydatabase1 esté disponible en el servidor2, el dispositivo de equilibrio de carga debe incluir el servidor2 en las decisiones de equilibrio de carga. Del mismo modo, si mydatabase2 deja de estar disponible en el servidor3, el dispositivo debe equilibrar la carga de las solicitudes de mydatabase2 únicamente en el servidor1 y el servidor2. Debe incluir server3 en sus decisiones de equilibrio de carga solo cuando mydatabase2 esté disponible. Este comportamiento de equilibrio de carga debe ser coherente en todas las bases de datos alojadas en la granja de servidores.

El dispositivo NetScaler implementa este comportamiento recuperando una lista de todas las bases de datos que están activas en un servicio. Para recuperar la lista de bases de datos activas, el dispositivo utiliza un monitor configurado con una consulta SQL adecuada. Si la base de datos solicitada no está disponible en un servicio, el dispositivo excluye el servicio de las decisiones de equilibrio de carga hasta que esté disponible. Este comportamiento garantiza un servicio ininterrumpido a los clientes.

## **Nota**

El balanceo de cargas específico de bases de datos solo se admite para los tipos de servicio MSSQL y MySQL. Este soporte también está disponible para la implementación de alta disponi‑ bilidad de Microsoft SQL Server 2012.

## Para configurar el equilibrio de carga específico de la base de datos, debe configurar lo siguiente:

- Habilite la función de equilibrio de carga y configure un servidor virtual de equilibrio de carga de tipo MSSQL o MySQL.
- Configure los servicios que alojan la base de datos y vincule los servicios al servidor virtual. El monitor necesita credenciales de usuario válidas para iniciar sesión en el servidor de base de

datos, por lo que debe configurar una cuenta de usuario de base de datos en cada uno de los servidores y, a continuación, agregar la cuenta de usuario al dispositivo NetScaler.

- A continuación, configura un monitor MSSQL-ECV o MYSQL-ECV y vincula el monitor a cada servicio.
- Por último, debe probar la configuración para asegurarse de que funciona según lo previsto. Antes de realizar estas tareas de configuración, asegúrese de entender cómo funciona el equilibrio de carga específico de la base de datos.

## **Cómo funciona el equilibrio de carga específico de bases de datos**

Para el equilibrio de carga específico de las bases de datos, configure un monitor que consulte per‑ iódicamente a cada servidor de base de datos los nombres de todas las bases de datos activas que contiene. El dispositivo NetScaler almacena los resultados y actualiza periódicamente los registros en función de la información recuperada mediante la supervisión. Cuando un cliente consulta una base de datos determinada, el dispositivo utiliza el método de equilibrio de carga configurado para seleccionar un servicio y, a continuación, comprueba sus registros para determinar si la base de datos está disponible en ese servicio. Si los registros indican que la base de datos no está disponible, utiliza el método de equilibrio de carga configurado para seleccionar el siguiente servicio disponible y, a continuación, repite la comprobación. El dispositivo reenvía la consulta al primer servicio disponible en el que está activa la base de datos.

## **Habilitar equilibrio de carga**

Puede configurar entidades de equilibrio de carga, como servicios y servidores virtuales, cuando la función de equilibrio de carga esté inhabilitada. Las entidades no funcionan hasta que se habilite la función.

### **Habilite el equilibrio de carga mediante la CLI**

En el símbolo del sistema, escriba el siguiente comando para habilitar el equilibrio de carga y verificar la configuración:

```
1 enable ns feature LB
\mathcal{I}3 show ns feature
4 <!--NeedCopy-->
```
### **Ejemplo**:

```
1 > enable ns feature LoadBalancing
2 Done
3 > show ns feature
```
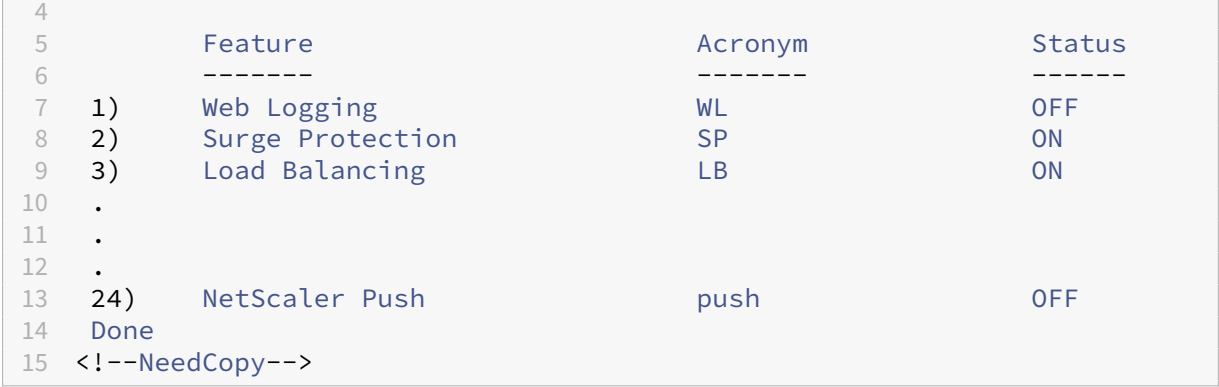

### **Habilite el equilibrio de carga mediante la interfaz gráfica de usuario**

Vaya a **Sistema > Configuración** y, en **Configurar funciones básicas**, seleccione **Equilibrio de carga**.

# **Configurar un servidor virtual de equilibrio de carga para el equilibrio de carga específico de bases de datos**

Para configurar un servidor virtual para equilibrar la carga de las bases de datos en función de la disponibilidad, habilite el parámetro de equilibrio de carga específico de la base de datos en el servidor virtual. Al habilitar el parámetro, se modifica la lógica de equilibrio de carga para que el dispositivo NetScaler consulte los resultados de la sonda de monitorización enviada al servicio seleccionado antes de reenviar la consulta a ese servicio.

# **Configure un servidor virtual de equilibrio de carga para el equilibrio de carga específico de bases de datos mediante la CLI**

En la línea de comandos, escriba el siguiente comando para configurar un servidor virtual de equilibrio de carga para el equilibrio de carga específico de una base de datos y comprobar la configuración:

```
1 add lb vserver <name> <serviceType> <ipAddress> <port> -dbsLb ENABLED
\mathcal{I}3 show lb vserver <name>
4 <!--NeedCopy-->
```
## **Configurar servicios**

Después de habilitar la función de equilibrio de carga, debe crear al menos un servicio para cada servidor de aplicaciones que vaya a incluirse en la configuración de equilibrio de carga. Los servicios que configura proporcionan las conexiones entre el dispositivo NetScaler y los servidores de equilibrio de carga. Cada servicio tiene un nombre y especifica una dirección IP, un puerto y el tipo de datos que se proporcionan.

Si crea un servicio sin crear primero un objeto de servidor, la dirección IP del servicio también es el nombre del servidor que aloja el servicio. Si prefiere identificar los servidores por nombre en lugar de por dirección IP, puede crear objetos de servidor y, a continuación, especificar el nombre del servidor en lugar de su dirección IP al crear un servicio.

# **Configuración de los usuarios de bases**

En las bases de datos, una conexión siempre tiene estado, lo que significa que cuando se establece una conexión, se debe autenticar.

Configure el nombre de usuario y la contraseña de la base de datos en NetScaler. Por ejemplo, si tiene un usuario John configurado en la base de datos, también debe configurar el usuario John en el ADC. Los nombres de usuario y contraseñas de la base de datos añadidos al ADC se añaden al nsconfig archivo.

**Nota**

Los nombres distinguen entre mayúsculas y minúsculas.

El ADC usa estas credenciales de usuario para autenticar los clientes y, a continuación, autenticar las conexiones del servidor con los servidores de bases de datos.

## **Agregar un usuario de base de datos mediante la CLI**

En el símbolo del sistema, escriba:

```
1 add db user <username> - password <password>
2 <!--NeedCopy-->
```
**Ejemplo**:

```
1 add db user nsdbuser -password dd260427edf
2 <!--NeedCopy-->
```
## **Agregar un usuario de base de datos mediante la interfaz gráfica**

Vaya a **Sistema > Administración de usuarios > Usuarios de bases de datos**y configure un usuario de base de datos.

Si ha cambiado la contraseña del usuario de la base de datos en el servidor de base de datos, debe restablecer la contraseña del usuario correspondiente configurado en el dispositivo NetScaler.

### **Restablecer la contraseña de un usuario de base de datos mediante la CLI**

En el símbolo del sistema, escriba:

```
1 set db user <username> -password <password>
2 <!--NeedCopy-->
```
#### **Ejemplo**:

```
1 set db user nsdbuser -password dd260538abs
2 <!--NeedCopy-->
```
# **Restablezca la contraseña de los usuarios de la base de datos mediante la interfaz gráfica de usuario**

Vaya a **Sistema > Administración de usuarios > Usuarios de bases**de datos, seleccione un usuario e introduzca nuevos valores para la contraseña.

Si el usuario de base de datos ya no existe en el servidor de base de datos, puede eliminarlo del dis‑ positivo NetScaler. Sin embargo, si el usuario sigue existiendo en el servidor de base de datos y usted lo elimina del dispositivo ADC, no se autenticará ninguna solicitud del cliente con este nombre de usuario. Por lo tanto, el nombre de usuario no se enruta al servidor de base de datos.

**Eliminar un usuario de base de datos mediante la CLI** En el símbolo del sistema, escriba:

```
1 rm db user <username>
2 <!--NeedCopy-->
```
### **Ejemplo**:

```
1 rm db user nsdbuser
2 <!--NeedCopy-->
```
### **Eliminar un usuario de base de datos mediante la interfaz gráfica de usuario**

Vaya a **Sistema > Administración de usuarios > Usuarios de bases de datos**, seleccione un usuario y haga clic en **Eliminar**.

### **Configurar un monitor para recuperar los nombres de las bases de datos activas**

Puede crear un monitor para recuperar la lista de todas las bases de datos activas en una instancia de base de datos. El monitor inicia sesión en el servidor de base de datos mediante credenciales de usuario válidas y ejecuta una consulta SQL adecuada. La consulta SQL que debe utilizar depende de la implementación de SQL Server. Por ejemplo, en una configuración de duplicación de bases de datos de MSSQL, puede utilizar la siguiente consulta para recuperar una lista de bases de datos activas disponibles en una instancia de servidor.

```
1 select name from sys.databases where state=0
2 <!--NeedCopy-->
```
En una configuración de base de datos MySQL, puede utilizar las siguientes consultas para recuperar una lista de bases de datos activas disponibles en una instancia de servidor.

## **Mostrar bases de datos**:

También configura el monitor para evaluar la respuesta a una condición de error y para almacenar los resultados si no hay ningún error. Si la respuesta contiene un error, el monitor marca el servicio como INACTIVO. El dispositivo excluye el servicio de las decisiones de equilibrio de carga hasta que ya no se devuelva ningún error.

**Nota**

La función de equilibrio de carga específica de la base de datos solo se admite para los tipos de servicio MSSQL y MySQL. Por lo tanto, el tipo de monitor debe ser MSSQL-ECV o MYSQL-ECV.

# **Configure un monitor para recuperar los nombres de todas las bases de datos activas alojadas en un servicio mediante la CLI**

En la línea de comandos, escriba los siguientes comandos para recuperar los nombres de todas las bases de datos activas alojadas en un servicio y comprobar la configuración:

```
1 add lb monitor <monitorName> <type> -userName <string> -sqlQuery <text>
       -evalRule <expression> -storedb ENABLED
\overline{\phantom{a}}3 show lb monitor <monitorName>
4 <!--NeedCopy-->
```
**Configure un monitor para recuperar los nombres de todas las bases de datos activas alojadas en un servicio mediante la interfaz gráfica de usuario**

- 1. Vaya a **Administración del tráfico > Equilibrio de carga > Monitores** y configure un monitor de tipo MSSQL‑ECV o MYSQL‑ECV.
- 2. En **Parámetros especiales**, especifique un nombre de usuario, una consulta y una regla. Por ejemplo, para MSSQL‑ECV, la consulta debe ser "seleccione el nombre de sys.databases donde state=0") y la regla debe ser MSSQL.RES.TYPE.NE (ERROR). Para MYSQL-ECV, la consulta debe ser "mostrar bases de datos"y la regla debe ser MYSQL.RES.TYPE.NE (ERROR).

# **Soporte de implementación de grupos de disponibilidad para MSSQL**

Considere el siguiente caso en el que se configura el equilibrio de carga específico de la base de datos en una implementación grupal de alta disponibilidad. Los servicios del S1 al S5 son los servicios del dispositivo ADC. De DB1 a DB4 son las bases de datos de los servidores representadas por los servicios S1 a S5. AV1 y AV2 son los grupos de disponibilidad. Cada grupo de disponibilidad contiene hasta una instancia del servidor de base de datos principal y hasta cuatro instancias del servidor de base de datos secundario. Un servicio, que representa los servidores del grupo de disponibilidad, puede ser principal para un grupo de disponibilidad y secundario para otro grupo de disponibilidad. Cada grupo de disponibilidad contiene diferentes bases de datos y un oyente, que es un servicio. Todas las solicitudes llegan al servicio de escucha que reside en la base de datos principal. AVI contiene las bases de datos DB1 y DB2. AV2 contiene las bases de datos DB3 y DB4. L1 y L2 son los oyentes de AV1 y AV2, respectivamente. S1 es el servicio principal para AV1 y S2 es el servicio principal para AV2.

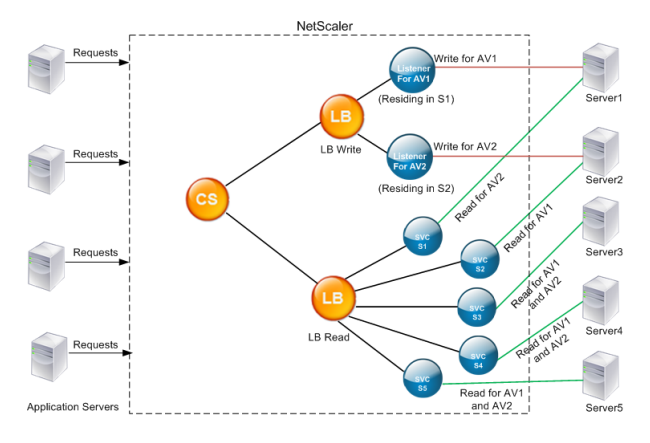

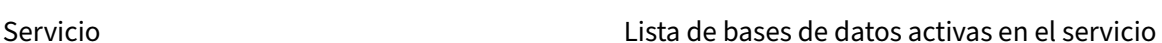

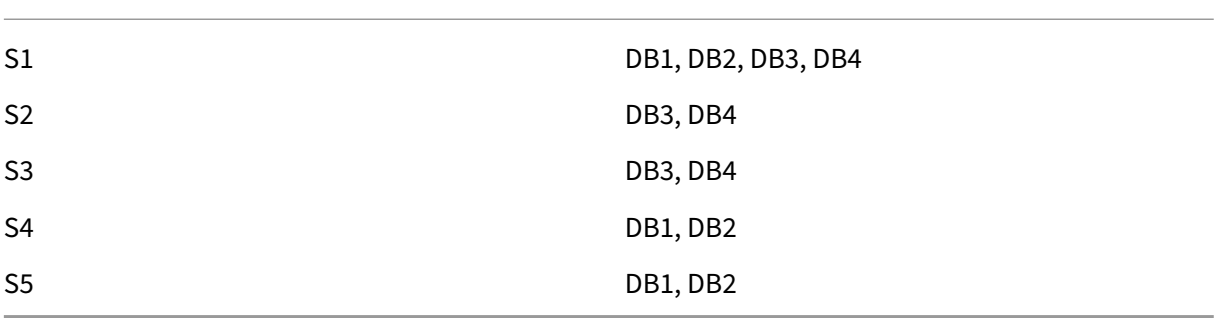

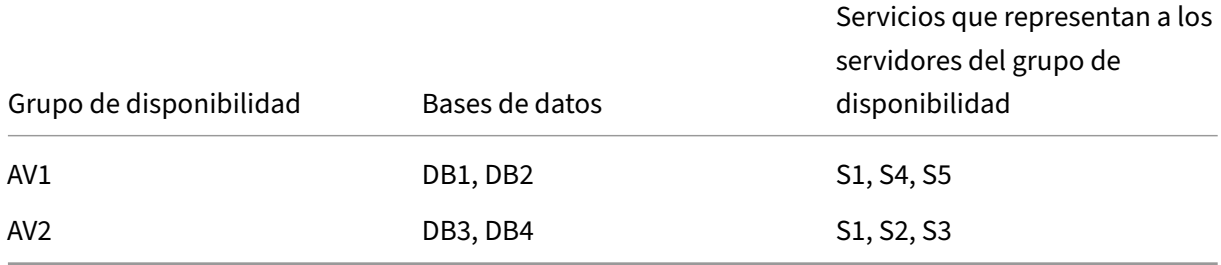

Las consultas fluyen de la siguiente manera:

- 1. Una consulta READ para AV1 tiene un equilibrio de carga entre S4 y S5. S1 es el principal de AV1.
- 2. Una consulta WRITE para AV1 se dirige a L1.
- 3. Una consulta READ para AV2 tiene un equilibrio de carga entre S1 y S3. S2 es el principal para AV2.
- 4. Una consulta WRITE para AV1 se dirige a L2.

## **Configuración de ejemplo**

- 1. Configure servidores virtuales de equilibrio de carga y conmutación de contenido.
	- add lb vserver lbwrite -dbslb enabled
	- add lbvserver lbread MSSQL -dbslb enabled
	- add csvserver csv MSSQL 1.1.1.10 1433
- 2. Configure dos servicios de escucha, uno para cada grupo de disponibilidad, y cinco servicios S1 a S5 que representen las bases de datos de DB1 a DB4.
	- add service L1 1.1.1.11 MSSOL 1433
	- add service L2 1.1.1.12 MSSQL 1433
	- add service s1 1.1.1.13 MSSQL 1433
	- add service s2 1.1.1.14 MSSQL 1433
	- add service s3 1.1.1.15 MSSQL 1433
	- add service s4 1.1.1.16 MSSQL 1433
	- add service s5 1.1.1.17 MSSOL 1433
- 3. Enlazar los servicios a los servidores virtuales de equilibrio de carga.
	- bind lbvserver lbwrite L1
	- bind lbvserver lbwrite L2
	- bind lbvserver lbread s1
	- bind lbvserver lbread s2
	- bind lbvserver lbread s3
	- bind lbvserver lbread s4
	- bind lbvserver lbread s5
- 4. Configure los usuarios de bases de datos.
	- add db user nsdbuser1 -password dd260427edf
	- add db user nsdbuser2 -password ccd1234xyzw
- 5. Configure dos monitores, Monitor\_L1 y Monitor\_L2 para cada servicio de escucha, a fin de re‑ cuperar la lista de bases de datos activas en ese grupo de disponibilidad. Agregue un monitor,

monitor1, para recuperar la lista de bases de datos de la instancia del servidor de base de datos secundario.

- add lb monitor monitor\_L1 MSSQL-ECV -userName user1 -sqlQuery "SELECT name FROM sys.databases a INNER JOIN sys.dm\_hadr\_availability b ON a.replica\_id=b.replica\_id INNER JOIN sys.availability\_group\_list c on b.group\_id = c.group\_id INNER JOIN sys.availability\_group\_listen d on c.listener\_id = d.listener\_id WHERE b.role = 1 and d. ip\_address like '1.1.1.11'"-evalRule "MSSQL.RES.TYPE.NE(ERROR )" –storedb ENABLED
- add lb monitor monitor\_L2 MSSQL-ECV -userNameuser1 -sqlQuery "SELECT name FROM sys.databases a INNER JOIN sys.dm\_hadr\_availability\_ b ON a.replica\_id=b.replica\_id INNER JOIN sys.availability\_group\_list c on  $b.\text{group_id} = c.\text{group_id}$  INNER JOIN sys.availability\_group\_listen d on c.listener\_id = d.listener\_id WHERE b.role = 1 and d. ip\_address like '1.1.1.12'"-evalRule "MSSQL.RES.TYPE.NE(ERROR )"-storedb ENABLED
- add lb monitor monitor1 MSSQL-ECV -userNameuser1 -sqlQuery " SELECT name FROM sys.databases a INNER JOIN sys.dm\_hadr\_availability\_r b ON a.replica id=b.replica id WHERE b.role = 2"-evalRule " MSSQL.RES.TYPE.NE(ERROR)"-storedb ENABLED
- 6. Configure directivas de lectura y escritura.
	- add cs policy pol\_write -rule "MSSQL.REQ.QUERY.TEXT.CONTAINS( "insert")"
	- add cs policy pol\_read -rule "MSSQL.REQ.QUERY.TEXT.CONTAINS(" select")"
- 7. Enlazar las directivas al servidor virtual de conmutación de contenido.
	- bind csvserver csv -targetLBVserver lbwrite -policyName pol\_write -priority 11
	- bind csvserver csv -targetLBVserver lbread -policyName pol read -priority 12
- 8. Enlaza los monitores a los servicios. Vincule los monitores a los servicios L1 y L2 para obtener la lista de bases de datos activas del grupo de disponibilidad del que es el oyente. Enlaza los monitores a todos los servicios enlazados al servidor virtual de solo lectura.
	- bind service L1 -monitorName monitor L1
	- bind service L2 -monitorName monitor\_L2
	- bind service s1 -monitorName monitor1
	- bind service s2 -monitorName monitor1
- bind service s3 -monitorName monitor1
- bind service s4 -monitorName monitor1
- bind service s5 -monitorName monitor1

### **Ejemplos de configuración para el servidor virtual MSSQL**

**Para configurar un servidor virtual de equilibrio de carga para el equilibrio de carga específico de bases**de datos:

```
1 add lb vserver DBSpecificLB1 MSSQL 192.0.2.10 1433 -dbsLb ENABLED
2
3 Done
4
5 show lb vserver DBSpecificLB1
6
7 DBSpecificLB1 (192.0.2.10:1433) - MSSQL Type: ADDRESS
8 . . .
9 DBS LB: ENABLED
10
11 Done
12 <!--NeedCopy-->
```
**Para configurar los servicios**:

**agregar servicio** msservice1 5.5.5.5 MSSQL 1433

**Para configurar un monitor para recuperar los nombres de todas las bases de datos activas alo‑ jadas en un servicio mediante la línea de comandos**:

```
1 add lb monitor mssql-monitor1 MSSQL-ECV -userName user1 -sqlQuery "
      select name from sys.databases where state=0" -evalRule "MSSQL.RES.
      TYPE.NE(ERROR)" -storedb EN
2
3 Done
\Delta5 show lb monitor mssql-monitor1
6
7 1) Name.......: mssql-monitor1 Type......: MSSQL-ECV
8
9 ...
10
11 Special parameters: Database.....:""
12
13 User name.....:"user1"
14
15 Query..:select name from sys.databases where state=0 EvalRule...:MSSQL.
      RES.TYPE.NE(ERROR)
16
17 Version...:70 STORE_DB...:ENABLED
18
19 Done
```
<!--NeedCopy-->

### **Ejemplos de configuración para el servidor virtual MySQL**

**Para configurar un servidor virtual de equilibrio de carga para el equilibrio de carga específico de bases**de datos:

```
1 add lb vserver DBSpecificLB1 MYSQL 192.0.2.10 3306 -dbsLb ENABLED
\mathfrak{I}3 Done
4
5 show lb vserver DBSpecificLB1
6
7 DBSpecificLB1 (192.0.2.10:3306) - MYSQL Type: ADDRESS
8
9 . . .
10
11 DBS_LB: ENABLED
12
13 Done
14 <!--NeedCopy-->
```
**Para configurar los servicios**:

```
1 add service msservice1 5.5.5.5 MYSQL 3306
2 <!--NeedCopy-->
```
**Para configurar un monitor para recuperar los nombres de todas las bases de datos activas alo‑ jadas en un servicio mediante la línea de comandos**:

```
1 add lb monitor mysql-monitor1 MYSQL-ECV -userName user1 -sqlQuery "show
       databases" -evalRule "MYSQL.RES.TYPE.NE(ERROR)" -storedb ENABLED
2
3 Done
\Delta5 show lb monitor mysql-monitor1
6
7 1) Name.......: mysql-monitor1 Type......: MYSQL-ECV State....:
      ENABLED
8
9 ...
10
11 Special parameters: Database.....:""
12
13 User name.....:"user1" Query..:show databases
14
15 EvalRule...:MYSQL.RES.TYPE.NE(ERROR) STORE_DB...:ENABLED
16
17 Done
18 <!--NeedCopy-->
```
## **Referencia de DataStream**

### February 12, 2024

Esta referencia describe los protocolos MySQL y TDS, las versiones de las bases de datos, los métodos de autenticación y los conjuntos de caracteres compatibles con la función DataStream. También describe cómo NetScaler gestiona las solicitudes de transacciones y las consultas especiales que modifican el estado de una conexión.

También puede configurar el dispositivo NetScaler para generar mensajes de registro de auditoría para la función DataStream.

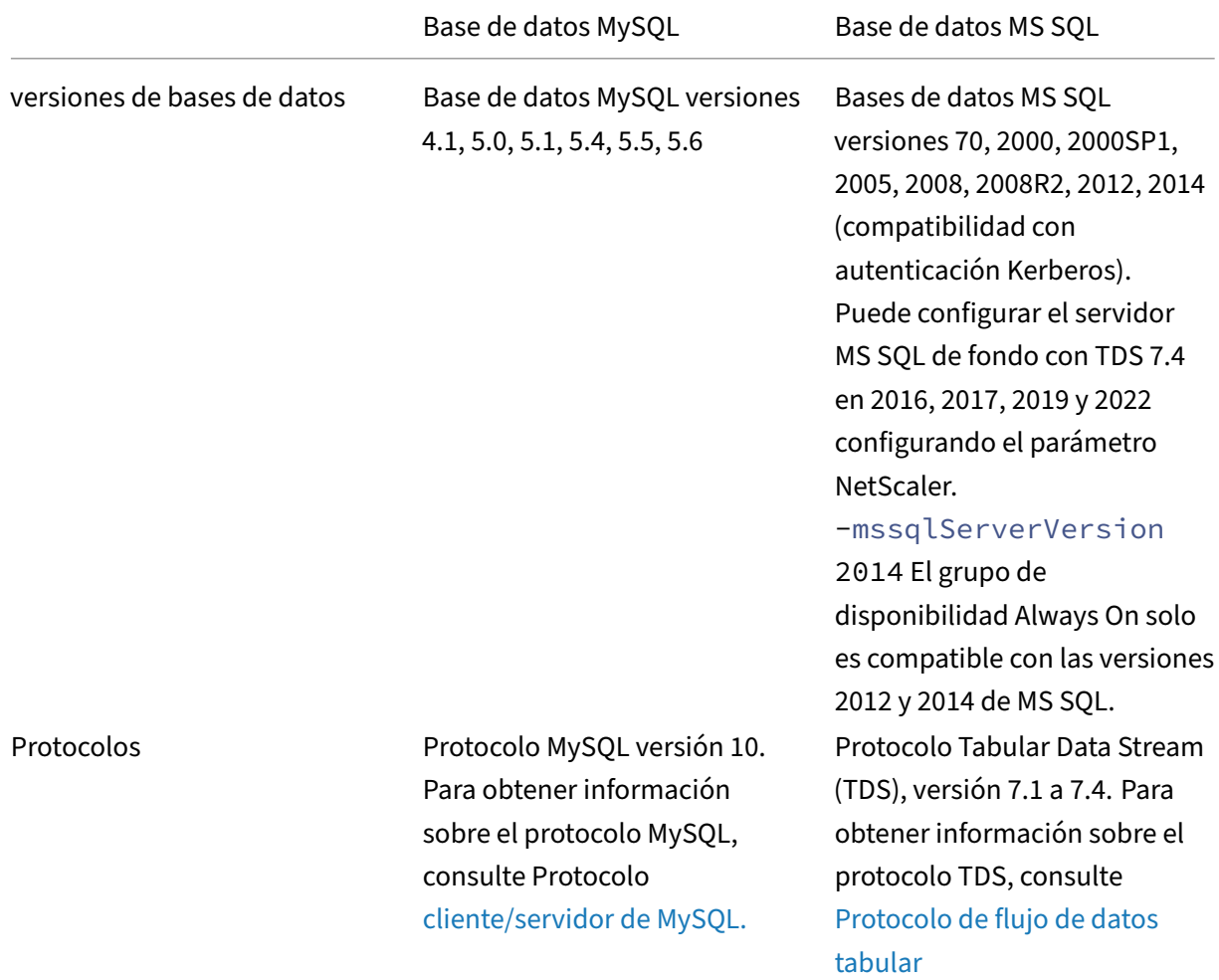

## **Versiones de bases de datos, protocolos y métodos de autenticación compatibles**

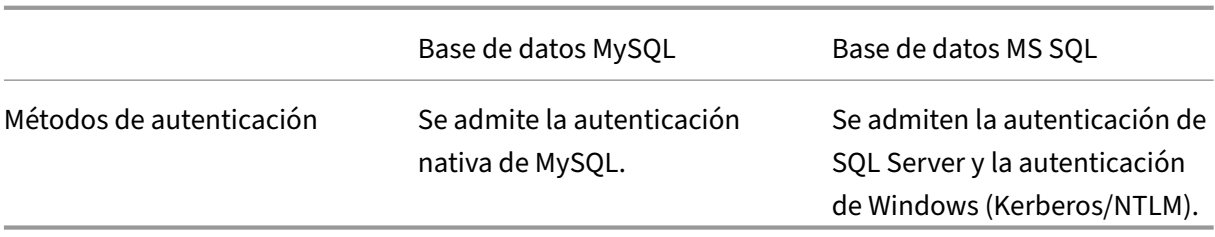

## **Conjuntos de caracteres**

La función DataStream solo admite el juego de caracteres UTF‑8.

El juego de caracteres utilizado por el cliente al enviar una solicitud puede ser diferente del conjunto de caracteres utilizado en las respuestas del servidor de base de datos. Aunque el parámetro del conjunto de caracteres se establece durante el establecimiento de la conexión, se puede cambiar en cualquier momento mediante el envío de una consulta SQL. El juego de caracteres está asociado a una conexión y, por lo tanto, las solicitudes de conexiones con un conjunto de caracteres no se pueden multiplexar en una conexión con un juego de caracteres diferente.

El dispositivo NetScaler analiza las consultas enviadas por el cliente y las respuestas enviadas por el servidor de base de datos.

El conjunto de caracteres asociado a una conexión se puede cambiar después del apretón de manos inicial mediante las dos consultas siguientes:

```
1 SET NAMES <charset> COLLATION <collation>
2
3 SET CHARACTER SET <charset>
4 <!--NeedCopy-->
```
## **Transacciones**

En MySQL, las transacciones se identifican mediante el parámetro de conexión AUTOCOMMIT o las consultas BEGIN:COMMIT. El parámetro AUTOCOMMIT se puede configurar durante el apretón de manos inicial o después de establecer la conexión mediante la consulta SET AUTOCOMMIT.

El dispositivo NetScaler analiza explícitamente cada consulta para determinar el principio y el final de una transacción.

En el protocolo MySQL, la respuesta contiene dos indicadores para indicar si la conexión es una transacción: los indicadores TRANSACTION y AUTOCOMMIT.

Si la conexión es una transacción, se establece el indicador TRANSACTION. O bien, si el modo Auto-Commit está DESACTIVADO, el indicador AUTOCOMMIT no está configurado. El dispositivo ADC anal‑ iza la respuesta y, si el indicador TRANSACTION está configurado o el indicador AUTOCOMMIT no está configurado, no multiplexará la conexión. Cuando estas condiciones ya no se dan, el dispositivo ADC inicia la multiplexación de la conexión.

**Nota**

Las transacciones también son compatibles con MS SQL.

## **Consultas especiales**

Hay consultas especiales, como SET y PREPARE, que modifican el estado de la conexión y pueden interrumpir el cambio de solicitudes y, por lo tanto, estas consultas deben gestionarse de forma difer‑ ente.

Al recibir una solicitud con consultas especiales, el dispositivo NetScaler envía una respuesta correcta al cliente y también almacena la solicitud en la conexión.

Cuando se recibe una consulta no especial, como INSERT y SELECT, junto con una consulta almace‑ nada, el dispositivo ADC busca la conexión del lado del servidor en la que la consulta almacenada ya se envió al servidor de base de datos. Si no existen tales conexiones, el dispositivo ADC crea una conexión y envía primero la consulta almacenada y, a continuación, la solicitud con la consulta no especial.

En las consultas especiales SET, USE db e INIT\_DB, el dispositivo modifica un campo de la conexión del lado del servidor correspondiente a la consulta especial. Esta modificación permite una mejor reutilización de la conexión del lado del servidor.

Solo se almacenan 16 consultas en cada conexión.

La siguiente es una lista de las consultas especiales para las que el dispositivo ADC tiene un comportamiento modificado.

• Consulta SET

Las consultas SET SQL definen las variables que están asociadas a la conexión. Estas consultas también se utilizan para definir variables globales, pero por ahora, el dispositivo ADC no puede diferenciar entre variables locales y globales. Para esta consulta, el dispositivo ADC utiliza el mecanismo de "almacenar y reenviar".

• USE <db> consulta

Mediante esta consulta, el usuario puede cambiar la base de datos asociada a una conexión. En este caso, el dispositivo ADC analiza el valor <db> enviado y modifica un campo en la conexión del lado del servidor para reflejar la nueva base de datos que se va a utilizar.

• comando INIT\_DB

Mediante esta consulta, el usuario puede cambiar la base de datos asociada a una conexión. En este caso, el dispositivo ADC analiza el valor <init\_db> enviado y modifica un campo en la conexión del lado del servidor para reflejar la nueva base de datos que se va a utilizar.

• COM\_PREPARE

El dispositivo ADC detiene la conmutación de solicitudes al recibir este comando.

• PREPARE la consulta

Esta consulta se utiliza para crear sentencias preparadas que se asocian a una conexión. Para esta consulta, el dispositivo ADC utiliza el mecanismo de "almacenar y reenviar".

## **Soporte de mensajes de registro de auditoría**

Ahora puede configurar el dispositivo NetScaler para generar mensajes de registro de auditoría para la función DataStream. Los mensajes del registro de auditoría se generan cuando se establecen, se cierran o se interrumpen las conexiones del lado del cliente y del servidor. Las categorías de mensajes que puede registrar y ver son ERROR e INFO. Los mensajes de error para las conexiones del lado del cliente comienzan por "CS"y los mensajes de error para las conexiones del lado del servidor comien‑ zan por "SS"."Se proporciona información adicional cuando es necesario. Por ejemplo, los mensajes de registro para conexiones cerradas (CS\_CONN\_CLOSED) solo incluyen el ID de conexión. Sin embargo, los mensajes de registro de las conexiones establecidas (CS\_CONN\_ESTD) incluyen información como el nombre de usuario, el nombre de la base de datos y la dirección IP del cliente, además del identificador de conexión.

# **Sistema de nombres de dominio**

### August 11, 2023

**Nota:** A partir de la versión 13.0 compilación 41.x, el dispositivo NetScaler en modo ADNS y proxy cumple totalmente con el día de la marca DNS 2019.

Puede configurar el dispositivo NetScaler para quefuncione como un servidor de nombres de dominio autorizado (servidor ADNS) para un dominio. Agregue los registros de recursos DNS que pertenecen al dominio para el que el dispositivo tiene autoridad y configure los parámetros de registro de recursos. También puede configurar el dispositivo como un servidor DNS proxy que equilibre la carga de una comunidad de servidores de nombres DNS que se encuentran dentro o fuera de la red. Configure el dispositivo como una resolución final y un reenviador. Puede configurar sufijos DNS que permitan la resolución de nombres cuando no se configuran nombres de dominio completos. El dispositivo también admite la consulta DNS ANY que recupera todos los registros que pertenecen a un dominio.

Puede configurar el dispositivo para que funcione simultáneamente como un servidor DNS autoritativo para un dominio y un servidor proxy DNS para otro dominio. Cuando configura el dispositivo como el servidor DNS autorizado o el servidor proxy DNS para una zona, puede permitir que el dis‑ positivo utilice el TCP para tamaños de respuesta que superen el límite de tamaño especificado para el Protocolo de datagramas de usuario (UDP).

## **Cómo funciona el DNS en NetScaler**

Puede configurar el dispositivo NetScaler para que funcione como servidor ADNS, servidor proxy DNS, resolución final y reenviador. Puede agregar registros de recursos DNS en el dispositivo NetScaler, incluidos los siguientes registros:

- Registros de servicios (SRV)
- Registros IPv6 (AAAA)
- Registros de direcciones (A)
- Registros de intercambio de correo (MX)
- Registros de nombres canónicos (CNAME)
- Registros de punteros (PTR)
- Registros de inicio de autoridad (SOA)
- Registros de texto (TXT)
- Registros de puntero de autoridad de nombres (NAPTR)
- Registros DNSKEY
- Registros de autorización de la entidad de certificación (CAA)

Además, puede configurar NetScaler para equilibrar la carga de servidores de nombres DNS exter‑ nos.

El dispositivo NetScaler se puede configurar como la autoridad de un dominio. Agregue registros SOA y NS válidos para el dominio.

Un servidor ADNS es un servidor DNS que contiene información completa sobre una zona.

Para configurar el dispositivo NetScaler como un servidor ADNS para una zona, debe agregar un servicio ADNS y, a continuación, configurar la zona. Para hacerlo, agregue registros SOA y NS válidos para el dominio. Cuando un cliente envía una solicitud de DNS, el dispositivo NetScaler busca el nombre de dominio en los registros de recursos configurados. Puede configurar el servicio ADNS para que se use con la función NetScaler Global Server Load Balancing (GSLB).

Puede delegar un subdominio agregando registros NS para el subdominio a la zona del dominio prin‑ cipal. A continuación, puede hacer que NetScaler sea autoritativo para el subdominio, agregando un "registro de adhesión"para cada uno de los servidores de nombres de subdominio. Si GSLB está con‑ figurado, NetScaler toma una decisión de equilibrio de carga de GSLB en función de su configuración

y responde con la dirección IP del servidor virtual seleccionado. La siguiente ilustración muestra las entidades en una configuración de ADNS GSLB y una configuración de proxy DNS.

Figura 1. Modelo de entidad proxy DNS

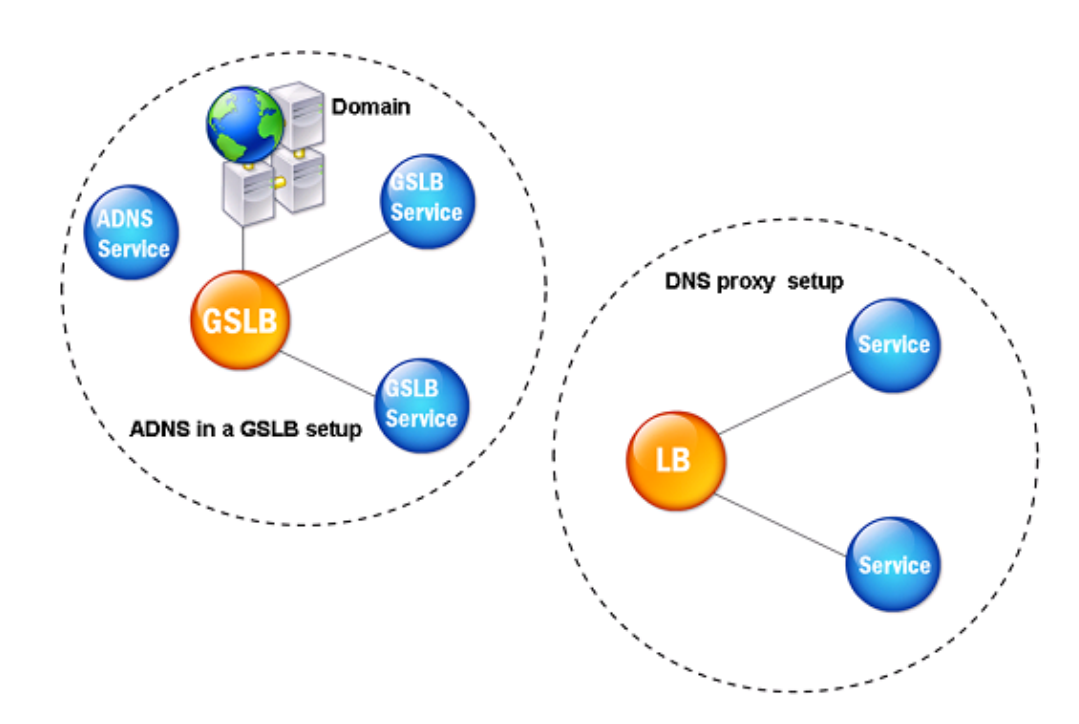

El dispositivo NetScaler puede funcionar como un proxy DNS. El almacenamiento en caché de los reg‑ istros DNS, que es una función importante de un proxy DNS, está habilitado de forma predeterminada en el dispositivo NetScaler. El almacenamiento en caché permite que el dispositivo NetScaler proporcione respuestas rápidas para traducciones repetidas. Cree un servidor virtual DNS de equilibrio de carga y servicios DNS y, a continuación, vincule estos servicios al servidor virtual.

NetScaler ofrece dos opciones, tiempo de vida mínimo (TTL) y TTL máximo para configurar la vida útil de los datos en caché. Los datos almacenados en caché agotan el tiempo de espera según lo especificado en la configuración de estas dos opciones. NetScaler comprueba el TTL del registro DNS procedente del servidor. Si el TTL es menor que el TTL mínimo configurado, se reemplaza por el TTL mínimo configurado. Si el TTL es mayor que el TTL máximo configurado, se reemplaza por el TTL máximo configurado.

NetScaler también permite almacenar en caché las respuestas negativas de un dominio. Una re‑ spuesta negativa indica que la información sobre un dominio solicitado no existe o que el servidor no puede proporcionar una respuesta a la consulta. El almacenamiento de esta información se denomina almacenamiento en *caché negativo*. El almacenamiento en caché negativo ayuda a acelerar las respuestas a las consultas en un dominio y, opcionalmente, puede proporcionar el tipo de registro.

Una respuesta negativa puede ser una de las siguientes:

- Mensaje de error NXDOMAIN: si hay una respuesta negativa en lamemoria caché local, NetScaler devuelve un mensaje de error (NXDOMAIN). Si la respuesta no está en la memoria caché local, la consulta se reenvía al servidor y el servidor devuelve un error de NXDOMAIN a NetScaler. NetScaler almacena en caché la respuesta localmente y, a continuación, devuelve el mensaje de error al cliente.
- Mensaje de error NODATA: NetScaler envía unmensaje de error NODATA si el nombre de dominio en la consulta es válido pero los registros del tipo dado no están disponibles.

NetScaler admite la resolución recursiva de solicitudes de DNS. En la resolución recursiva, el solu‑ cionador (cliente DNS) envía una consulta recursiva a un servidor de nombres para un nombre de dominio. Si el servidor de nombres consultado tiene autoridad para el dominio, responde con el nombre de dominio solicitado. De lo contrario, NetScaler consulta los servidores de nombres de forma recur‑ siva hasta que encuentre el nombre de dominio solicitado.

Antes de poder aplicar la opción de consulta recursiva, primero debe habilitarla. También puede es‑ tablecer el número de veces que la resolución de DNS debe enviar una solicitud de resolución (reintentos de DNS) si falla una búsqueda de DNS.

Puede configurar NetScaler como reenviador de DNS. Un reenviador pasa las solicitudes de DNS a servidores de nombres externos. NetScaler le permite agregar servidores de nombres externos y proporciona resolución de nombres para dominios fuera de la red. NetScaler también le permite estable‑ cer la prioridad de búsqueda de nombres en DNS o Windows Internet Name Service (WINS).

## **Permitir que el dispositivo ADC use DNS para resolver el nombre de host en su dirección IP respectiva**

Nota: Necesita una utilidad SSH para acceder a la interfaz de línea de comandos (CLI) del dispositivo.

De forma predeterminada, el dispositivo ADC no puede resolver el nombre de host en su dirección IP respectiva. Realice las siguientes tareas para habilitar la resolución de nombres en el dispositivo:

- 1. Defina los servidores de nombres.
- 2. Defina un sufijo DNS.

### **Puntos que tener en cuenta**

Realice la búsqueda de DNS desde la CLI. Las búsquedas de DNS desde el símbolo del shell del sis‑ tema operativo FreeBSD fallan porque la entrada en el archivo /etc/resolv.conf apunta a la dirección

#### IP 127.0.0.2.

Los siguientes comandos se sustituyen por el comando drill en la CLI de FreeBSD del dispositivo al que se puede acceder con el comando shell:

```
1 - host2 - \text{dig}3 - getent/MIP
4 - nslookup
5 <!--NeedCopy-->
```
Por ejemplo, en lugar de ejecutar dig www.google.com @8.8.8.8 para consultar el registro "A" "www.google.com" en el servidor de nombres "8.8.8.8", puede ejecutar el comando drill www. google.com @8.8.8.8. El comando drill funciona exactamente igual que el comando dig.

```
1 root@lab# drill www.google.com @8.8.8.8
2 ;; ->>HEADER<<- opcode: QUERY, rcode: NOERROR, id: 57980
3 ;; flags: qr rd ra ; QUERY: 1, ANSWER: 1, AUTHORITY: 0, ADDITIONAL: 0
4 ;; QUESTION SECTION:
5 ;; www.google.com. IN A
6
7 ;; ANSWER SECTION:
8 www.google.com. 300 IN A 142.250.187.196
9
10 ;; AUTHORITY SECTION:
11
12 ;; ADDITIONAL SECTION:
13
14 ;; Query time: 53 msec
15 ;; SERVER: 8.8.8.8
16 ;; WHEN: Thu Jun 9 11:04:55 2022
17 ;; MSG SIZE rcvd: 48
18 <!--NeedCopy-->
```
Si el dispositivo no puede hacer ping al servidor DNS en su dirección SNIP, el estado del servidor se muestra como inactivo. El ping correcto es importante cuando el dispositivo está detrás de un fire‑ wall.

### **Configuración CLI**

En el símbolo del sistema, escriba:

```
1 add dns nameServer <Name_Server_IP_Address>
2 add dns suffix <DNS_Suffix>
3 <!--NeedCopy-->
```
Para verificar la configuración, escriba:

```
1 show dns nameServer
2 show dns suffix
```
3 <!--NeedCopy-->

Para probar la resolución de DNS, escriba:

```
1 show dns addrec <Host Name>
2 <!--NeedCopy-->
```
### **Configuración de GUI**

- 1. Vaya a **Administración del tráfico > DNS > Servidores de nombres > Agregar**.
- 2. En el cuadro de diálogo **Crear servidor de nombres**, introduzca la dirección IP del servidor de nombres y haga clic en **Crear**.
- 3. Vaya a **Administración del tráfico > DNS > Sufijo DNS > Agregar**.
- 4. En el cuadro de diálogo **Crear sufijo DNS**, introduzca el sufijo DNS, como ejemplo.com, que se utilizará para todas las consultas de host y haga clic en **Crear**.

### **DNS Round Robin**

Cuando un cliente envía una solicitud de DNS para encontrar el registro de recursos de DNS, recibe una lista de direcciones IP que se resuelven con el nombre en la solicitud de DNS. A continuación, el cliente utiliza una de las direcciones IP de la lista, generalmente, el primer registro o dirección IP. Por lo tanto, se utiliza un único servidor para el TTL total de la memoria caché y se sobrecarga cuando llegan muchas solicitudes.

Cuando NetScaler recibe una solicitud de DNS, responde cambiando el orden de la lista de registros de recursos DNS en un método round robin. Esta función se denomina *DNS por turnos*. El round robin distribuye el tráfico por igual entre los centros de datos. NetScaler realiza esta función automáticamente. No tiene que configurar este comportamiento.

### **Resumen funcional**

Si NetScaler está configurado como un servidor ADNS, devuelve los registros DNS en el orden en que se configuraron los registros. Cuando NetScaler se configura como proxy DNS, devuelve los registros DNS en el orden en que recibe los registros del servidor. El orden de los registros presentes en la memoria caché coincide con el orden en que se reciben los registros del servidor.

A continuación, NetScaler cambia el orden en que se envían los registros en la respuesta DNS en un método round robin. La primera respuesta contiene el primer registro en secuencia, la segunda re‑ spuesta contiene el segundo registro en secuencia y el orden continúa en la misma secuencia. Por lo tanto, los clientes que soliciten el mismo nombre pueden conectarse a diferentes direcciones IP.

**Ejemplo de DNS de Round Robin** Como ejemplo de DNS por turnos, considere los registros DNS que se han agregado de la siguiente manera:

```
1 add dns addRec ns1 1.1.1.1 add dns addRec ns1 1.1.1.2 add dns
       addRec ns1 1.1.1.3 add dns addRec ns1 1.1.1.4
2 <!--NeedCopy-->
```
El dominio, abc.com está vinculado a un registro NS de la siguiente manera:

```
1 add dns nsrec abc.com. ns1
2 <!--NeedCopy-->
```
Cuando NetScaler recibe una consulta para el registro A de ns1, los registros de direcciones se sirven en un método round robin de la siguiente manera. En la primera respuesta de DNS, 1.1.1.1 se sirve como el primer registro:

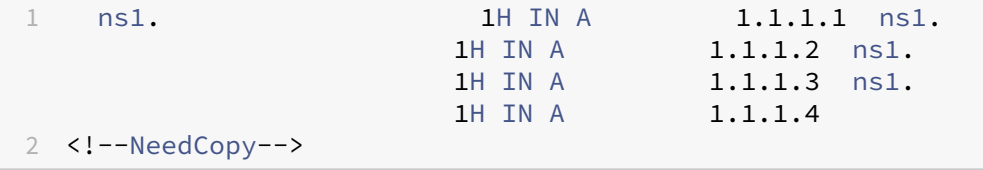

En la segunda respuesta de DNS, la segunda dirección IP, 1.1.1.2, se sirve como el primer registro:

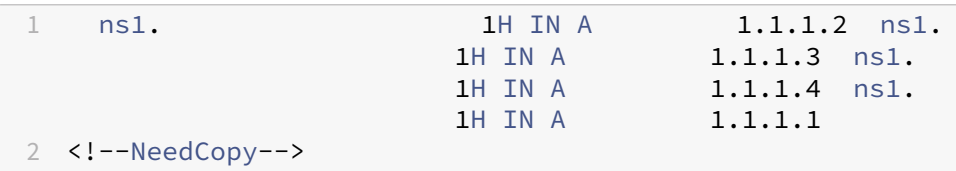

En la tercera respuesta de DNS, la tercera dirección IP, 1.1.1.2, se sirve como el primer registro:

```
1 ns1. 1H IN A 1.1.1.3 ns1.
                      1H IN A 1.1.1.4 ns1.<br>1H IN A 1.1.1.1 ns1.
                                    1.1.1.1 ns1.
                      1H IN A 1.1.1.2
2 <!--NeedCopy-->
```
## **Configurar registros de recursos DNS**

### August 11, 2023

Los registros de recursos se configuran en el dispositivo Citrix® ADC cuando se configura el dispositivo como un servidor ADNS para una zona. También puede configurar registros de recursos en el dispositivo si los registros de recursos pertenecen a una zona para la que el dispositivo es un servidor proxy DNS. En el dispositivo, puede configurar los siguientes tipos de registro:

- Registros de servicio
- Registros AAAA
- registros de direcciones
- Registros de intercambio de correo
- Registros del servidor de nombres
- Registros canónicos
- Registros de punteros
- Registros NAPTR
- Inicio de registros de autoridad
- Registros de texto
- Registros de autorización de la entidad de certificación (CAA)

En la siguiente tabla se enumeran los tipos de registro que puede configurar para un registro de nom‑ bre de dominio en el dispositivo NetScaler. Por ejemplo, puede configurar un máximo de 25 direcciones IP para un registro.

Tabla 1. Tipo y número de registro configurables

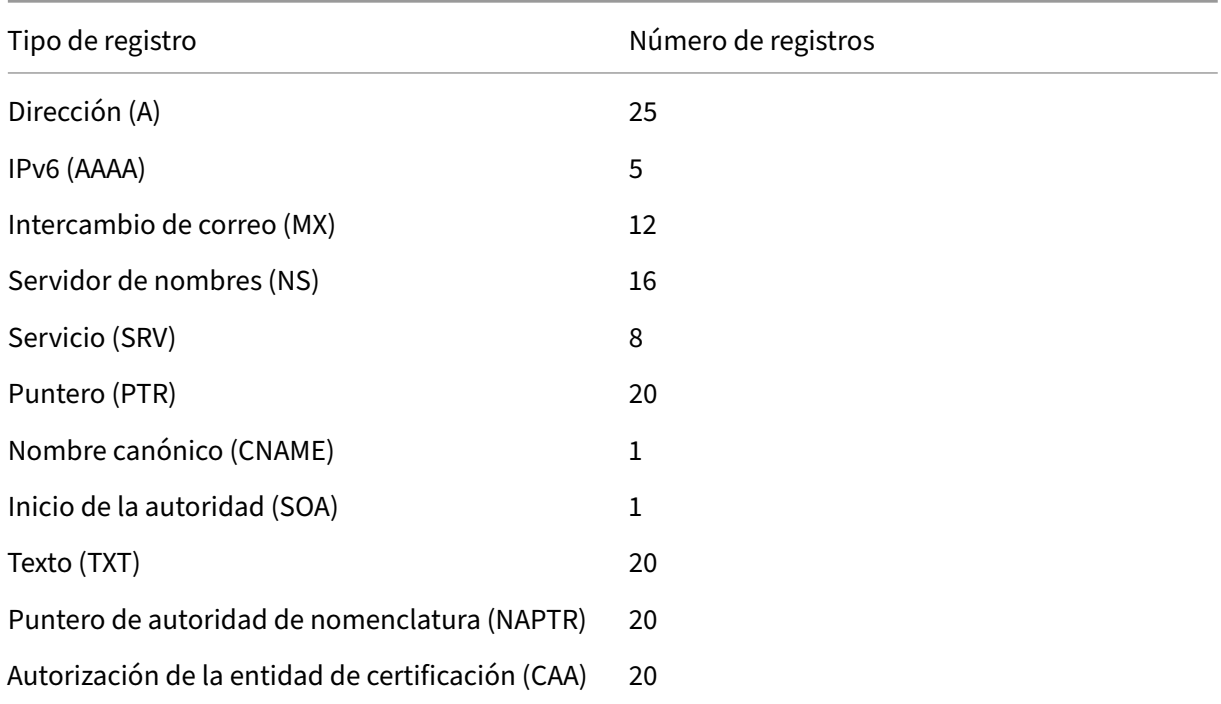

### **Nota:**

El número máximo de direcciones IP para un nombre de host específico es 25. Sin embargo, el número de registros de direcciones diferentes puede ser superior a 25.

# **Creación de registros SRV para un servicio**

### August 11, 2023

El registro SRV proporciona información sobre los servicios disponibles en el dispositivo NetScaler. Un registro SRV contiene la siguiente información:

- Nombre del servicio y del protocolo
- Nombre del dominio
- TTL
- clase DNS
- Prioridad del objetivo
- Peso de los registros con la misma prioridad
- Puerto del servicio
- Nombre de host del servicio.

NetScaler elige primero el registro SRV que tiene la configuración de prioridad más baja. Si un servicio tiene varios registros SRV con la misma prioridad, los clientes utilizan el campo de peso para determinar qué host utilizar.

## **Agregar un registro SRV mediante la CLI**

En la línea de comandos, escriba los siguientes comandos para agregar un registro SRV y comprobar la configuración:

```
1 - add dns srvRec <domain> <target> -priority <positive_integer> -
     weight <positive_integer> -port <positive_integer> [-TTL <secs>]
2 - sh dns srvRec <domain>
3 <!--NeedCopy-->
```

```
1 > add dns srvRec _http._tcp.example.com nameserver1.com -priority 1 -
     weight 1 -port 80
2 Done
3 > show dns srvRec _http._tcp.example.com
4 1) Domain Name : _http._tcp.example.com
5 Target Host : nameserver1.com
6 Priority : 1 Weight : 1
         Port : 80 TTL : 3600 secs
8 Done
9 <!--NeedCopy-->
```
## **Modificar o eliminar un registro SRV mediante la CLI**

- Para modificar un registro SRV, escriba:
	- **–** El set dns srvRec comando
	- **–** El nombre del dominio para el que está configurado el registro SRV
	- **–** El nombre del host de destino que aloja el servicio asociado
	- **–** Los parámetros que se van a cambiar, con sus nuevos valores
- Para eliminar un registro SRV, escriba:
	- **–** El rm dns srvRec comando
	- **–** El nombre del dominio para el que está configurado el registro SRV
	- **–** El nombre del host de destino que aloja el servicio asociado

## **Configurar un registro SRV mediante la interfaz gráfica de usuario**

Vaya a **Administración del tráfico > DNS > Registros > Registros SRV** y cree un registro SRV.

## **Crear registros AAAA para un nombre de dominio**

August 11, 2023

Un registro de recursos AAAA almacena una única dirección IPv6.

## **Agregar un registro AAAA mediante la CLI**

En la línea de comandos, escriba los siguientes comandos para agregar un registro AAAA y verificar la configuración:

```
1 - add dns aaaaRec <hostName> <IPv6Address> ... [-TTL <secs>]
2 - show dns aaaaRec <hostName>
3 <!--NeedCopy-->
```

```
1 > add dns aaaaRec www.example.com 2001:0db8:0000:0000:0000:0000:1428:57
     ab
2 Done
3 > show dns aaaaRec www.example.com
4 1) Host Name : www.example.com
5 Record Type : ADNS TTL : 5 secs
6 IPV6 Address : 2001:db8::1428:57ab
```

```
7 Done
8 <!--NeedCopy-->
```
Para eliminar un registro AAAA y todas las direcciones IPv6 asociadas al nombre de dominio, escriba el comando rm dns aaaaRec y el nombre de dominio para los que está configurado el registro AAAA. Para eliminar solo un subconjunto de las direcciones IPv6 asociadas al nombre de dominio en un registro AAAA, escriba lo siguiente:

- rm dns aaaaRec orden
- El nombre de dominio para el que está configurado el registro AAAA
- Las direcciones IPv6 que desea eliminar

### **Agregar un registro AAAA mediante la interfaz gráfica de usuario**

Vaya a **Administración del tráfico > DNS > Registros > Registros AAAA** y cree un registro AAAA.

## **Crear registros de direcciones para un nombre de dominio**

August 11, 2023

Los registros de direcciones (A) son registros DNS que asignan un nombre de dominio a una dirección IPv4.

No puede eliminar los registros de direcciones de un host que participe en el equilibrio de carga global del servidor (GSLB). Sin embargo, NetScaler elimina los registros de direcciones agregados a los do‑ minios GSLB al desvincular el dominio de un servidor virtual GSLB. Solo los registros configurados por el usuario se pueden eliminar manualmente. No puedes eliminar un registro de un host al que hagan referencia registros como NS, MX o CNAME.

### **Agregar un registro de direcciones mediante la CLI**

En la línea de comandos, escriba los siguientes comandos para agregar un registro de direcciones y comprobar la configuración:

```
1 - add dns addRec <hostName> <IPAddress> [-TTL <secs>]
2 - show dns addRec <hostName>
3 <!--NeedCopy-->
```

```
1 > add dns addRec ns.example.com 192.0.2.0
2 Done
```

```
3 > show dns addRec ns.example.com
4 1) Host Name : ns.example.com
5 Record Type : ADNS TTL : 5 secs
6 IP Address : 192.0.2.0
7 Done
8 <!--NeedCopy-->
```
Para eliminar un registro de direcciones y todas las direcciones IP asociadas al nombre de dominio, escriba el comando rm dns addRec y el nombre de dominio para los que está configurado el registro de direcciones. Para eliminar solo un subconjunto de las direcciones IP asociadas al nombre de dominio en un registro de direcciones, escriba lo siguiente:

- rm dns addRec orden
- El nombre de dominio para el que está configurado el registro de direcciones
- Las direcciones IP que desea eliminar

## **Agregar un registro de direcciones mediante la interfaz gráfica de usuario**

Vaya a **Administración del tráfico > DNS > Registros > Registros de direcciones** y cree un registro de direcciones.

## **Creación de registros MX para un servidor de intercambio de correo**

### August 11, 2023

Los registros de Mail Exchange (MX) se utilizan para dirigir los mensajes de correo electrónico a través de Internet. Un registro MX contiene una preferencia MX que especifica el servidor MX que se va a utilizar. Los valores de preferencia MX oscilan entre 0 y 65536. Un registro MX contiene un número de preferencia MX único. Puede establecer la preferencia MX y los valores TTL para un registro MX.

Cuando se envía un mensaje de correo electrónico a través de Internet, un agente de transferencia de correo envía una consulta de DNS solicitando el registro MX del nombre de dominio. Esta consulta devuelve una lista de los nombres de host de los servidores de intercambio de correo del dominio, junto con un número de preferencia. Si no hay registros MX, se solicita el registro de direcciones de ese dominio. Un solo dominio puede tener varios servidores de intercambio de correo.

## **Agregar un registro MX mediante la CLI**

En la línea de comandos, escriba los siguientes comandos para agregar un registro MX y verificar la configuración:

```
1 - add dns mxRec <domain> -mx <string> -pref <positive_integer> [-TTL <
     secs>]
2 - show dns mxRec <domain>
3 <!--NeedCopy-->
```
**Ejemplo:**

```
1 > add dns mxRec example.com -mx mail.example.com -pref 1
  2 Done
3 > show dns mxRec example.com
4 1) Domain : example.com MX Name : mail.example.com
5 Preference : 1 TTL : 5 secs
6 Done
7 <!--NeedCopy-->
```
### **Modificar o eliminar un registro MX mediante la CLI**

- Para modificar un registro MX, escriba el comando set dns mxRec, el nombre del dominio para el que está configurado el registro MX, el nombre del registro MX y los parámetros que se van a cambiar, con sus nuevos valores.
- Para establecer el parámetro TTL en su valor predeterminado, escriba el comando unset dns mxRec, el nombre del dominio para el que está configurado el registro MX, el nombre del registro MX y ‑TTL sin ningún valor TTL. Puede usar el comando unset dns mxRec para anular solo el parámetro TTL.
- Para eliminar un registro MX, escriba el comando rm dns mxRec, el nombre del dominio para el que está configurado el registro MX y el nombre del registro MX.

## **Agregar un registro MX mediante la interfaz gráfica de usuario**

Vaya a **Administración del tráfico > DNS > Registros > Registros de intercambio de correo** y cree un registro MX.

## **Crear registros NS para un servidor autoritativo**

### August 11, 2023

Los registros del servidor de nombres (NS) especifican el servidor autoritativo de un dominio. Puede configurar un máximo de 16 registros NS. Puedes usar un registro NS para delegar el control de un subdominio a un servidor DNS.

## **Cree un registro NS mediante la CLI**

En la línea de comandos, escriba los siguientes comandos para crear un registro NS y verificar la con‑ figuración:

```
1 - add dns nsRec <domain> <nameServer> [-TTL <secs>]
2 - show dns nsRec <domain>
3 <!--NeedCopy-->
```
**Ejemplo:**

```
1 > add dns nsRec example.com nameserver1.example.com
2 Done
3 > show dns nsRec example.com
4 1) Domain : example.com NameServer : nameserver1.example.com
5 TTL : 5 sec
6 Done
7 <!--NeedCopy-->
```
Para eliminar un registro NS, escriba el comando rm dns nsRec, el nombre del dominio al que pertenece el registro NS y el nombre del servidor de nombres.

## **Cree un registro NS mediante la interfaz gráfica de usuario**

Vaya a **Administración del tráfico > DNS > Registros > Registros del servidor de nombres** y cree un registro NS.

# **Creación de registros CNAME para un subdominio**

### August 11, 2023

Un registro de nombres canónico (registro CNAME) es un alias de un nombre DNS. Estos registros son útiles cuando varios servicios consultan el servidor DNS. El host que tiene un registro de dirección (A) no puede tener un registro CNAME.

A veces, un dispositivo NetScaler en modo proxy solicita un registro de direcciones de la memoria caché en lugar del servidor.

## **Agregar un registro CNAME mediante la CLI**

En la línea de comandos, escriba los siguientes comandos para crear un registro CNAME y comprobar la configuración:

```
1 - add dns cnameRec <aliasName> <canonicalName> [-TTL <secs>]
2 - show dns cnameRec <aliasName>
3 <!--NeedCopy-->
```
### **Ejemplo:**

```
1 > add dns cnameRec www.example.com www.examplenw.com
2 Done
3 > show dns cnameRec www.example.com
4 Alias Name Canonical Name TTL
5 1) www.example.com www.examplenw.com 5 secs
6 Done
7 <!--NeedCopy-->
```
Para eliminar un registro CNAME de un dominio determinado, escriba el comando rm dns cnameRec y el alias del nombre de dominio.

## **Agregar un registro CNAME mediante la interfaz gráfica de usuario**

Ve a **Administración del tráfico > DNS > Registros > Registros canónicos y crea un registro** CNAME.

### **Almacene registros CNAME en caché**

Cuando se implementa en modo proxy, el dispositivo ADC no siempre envía la consulta de un registro de direcciones al servidor de fondo. Este comportamiento se produce cuando, para responder a una consulta de un registro de direcciones, hay una cadena CNAME parcial en la memoria caché. Hay pocas condiciones en las que el ADC almacena en caché el registro CNAME parcial y envía la consulta desde la memoria caché. Las condiciones son las siguientes:

- NetScaler debe implementarse en modo proxy.
- La respuesta del servidor de fondo debe tener una cadena CNAME, en la que el tipo de registro de la última entrada de la sección de respuestas debe ser un CNAME y el tipo de pregunta no un CNAME.
- La respuesta del servidor de fondo no puede ser un dominio NX o sin datos.
- La respuesta del servidor de fondo debe ser una respuesta autorizada.

## **Crear registros NAPTR para el dominio de telecomunicaciones**

August 11, 2023

El NAPTR (Naming Address Pointer) es uno de los registros DNS más utilizados en el dominio de las telecomunicaciones. Los registros NAPTR asignan el espacio de direcciones de telefonía de Internet al espacio de direcciones de Internet. Por lo tanto, permiten que un dispositivo móvil envíe una solicitud al servidor correcto. La combinación de los registros NAPTR con los registros de servicio (SRV) permite encadenar varios registros para formar reglas de reescritura complejas que producen nuevas etiquetas de dominio o identificadores de recursos (URI) uniformes. El código DNS de NAPTR es 35.

Los NetScalers admiten NAPTR en dos modos: modo ADNS y modo proxy. En el modo proxy, el ADC almacena en caché la respuesta de los servidores y utiliza los registros en caché para atender consultas futuras. Se puede agregar un máximo de 20 registros NAPTR para un dominio concreto en NetScaler. NetScaler almacena en caché la respuesta a una consulta de registro NAPTR de DNS. Cualquier solicitud posterior del registro NAPTR se envía desde la memoria caché.

## **Crear un registro NAPTR mediante la CLI**

En la línea de comandos, escriba los siguientes comandos para agregar un registro NAPTR y compro‑ bar la configuración:

# **Crear registros NAPTR para el dominio de telecomunicaciones**

El NAPTR (Naming Address Pointer) es uno de los registros DNS más utilizados en el dominio de las telecomunicaciones. Los registros NAPTR asignan el espacio de direcciones de telefonía de Internet al espacio de direcciones de Internet. Por lo tanto, permiten que un dispositivo móvil envíe una solicitud al servidor correcto. La combinación de los registros NAPTR con los registros de servicio (SRV) permite encadenar varios registros para formar reglas de reescritura complejas que producen nuevas etiquetas de dominio o identificadores de recursos (URI) uniformes. El código DNS de NAPTR es 35.

Los NetScalers admiten NAPTR en dos modos: modo ADNS y modo proxy. En el modo proxy, el ADC almacena en caché la respuesta de los servidores y utiliza los registros en caché para atender consultas futuras. Se puede agregar un máximo de 20 registros NAPTR para un dominio concreto en NetScaler. NetScaler almacena en caché la respuesta a una consulta de registro NAPTR de DNS. Cualquier solicitud posterior del registro NAPTR se envía desde la memoria caché.

## **Crear un registro NAPTR mediante la CLI**

En la línea de comandos, escriba los siguientes comandos para agregar un registro NAPTR y compro‑ bar la configuración:

agregar dns NaptRec \[banderas]\[servicios]\(regexp|-replacement)\\[-TTL]# Crear registros NAPTR para el dominio de telecomunicaciones

El NAPTR (Naming Address Pointer) es uno de los registros DNS más utilizados en el dominio de las telecomunicaciones. Los registros NAPTR asignan el espacio de direcciones de telefonía de Internet al espacio de direcciones de Internet. Por lo tanto, permiten que un dispositivo móvil envíe una solicitud al servidor correcto. La combinación de los registros NAPTR con los registros de servicio (SRV) permite encadenar varios registros para formar reglas de reescritura complejas que producen nuevas etiquetas de dominio o identificadores de recursos (URI) uniformes. El código DNS de NAPTR es 35.

Los NetScalers admiten NAPTR en dos modos: modo ADNS y modo proxy. En el modo proxy, el ADC almacena en caché la respuesta de los servidores y utiliza los registros en caché para atender consultas futuras. Se puede agregar un máximo de 20 registros NAPTR para un dominio concreto en NetScaler. NetScaler almacena en caché la respuesta a una consulta de registro NAPTR de DNS. Cualquier solicitud posterior del registro NAPTR se envía desde la memoria caché.

## **Crear un registro NAPTR mediante la CLI**

En la línea de comandos, escriba los siguientes comandos para agregar un registro NAPTR y compro‑ bar la configuración:

### **Eliminar un registro NAPTR mediante la CLU**

rm dns naptrRec<domain> (<order> <preference> [-flags <string>] [services <string>] (-regexp <expression> | -replacement <string>))| recordId <positive\_integer>@)

## **Configurar un registro NAPTR mediante la interfaz gráfica**

Vaya a **Administración del tráfico > DNS > Registros > Registros NAPTR y cree un registro**NAPTR.

## **Crear registros PTR para direcciones IPv4 e IPv6**

### August 11, 2023

Un registro de puntero (PTR) traduce una dirección IP a su nombre de dominio. Los registros PTR de IPv4 se representan mediante los octetos de una dirección IP en orden inverso con la cadena "in‑addr.arpa". "adjunto al final. Por ejemplo, el registro PTR de la dirección IP 1.2.3.4 es 4.3.2.1.in‑ addr.arpa.

Las direcciones IPv6 se asignan de forma inversa en el dominio IP6.ARPA. Los mapas inversos de IPv6 utilizan una secuencia de nibbles separados por puntos con el sufijo ".IP6.ARPA", tal como se define en

el RFC 3596. Por ejemplo, el nombre de dominio de búsqueda inversa correspondiente a la dirección 4321:0:1:2:3:4:567:89 ab sería b.a.9.8.7.6.5.0.4.0.0.0.3.0.0.0.2.0.0.0.1.0.0.0.0.0.0.0.0.0.1.2.3.4.ip6.arpa.

## **Agregar un registro PTR mediante la CLI**

En la línea de comandos, escriba los siguientes comandos para agregar un registro PTR y verificar la configuración:

```
1 - add dns ptrRec <reverseDomain> <domain> [-TTL <secs>]
2 - show dns ptrRec <reverseDomain>
3 <!--NeedCopy-->
```
**Ejemplo:**

```
1 > add dns ptrRec 0.2.0.192.in-addr.arpa example.com
2 Done
3 > show dns ptrRec 0.2.0.192.in-addr.arpa<br>4 1) Reverse Domain Name : 0.2.0.192.Reverse Domain Name : 0.2.0.192.in-addr.arpa
5 Domain Name : example.com TTL : 3600 secs
6 Done
7 <!--NeedCopy-->
```
Para eliminar un registro PTR, escriba el comando rm dns ptrRec y el nombre de dominio inverso asociado al registro PTR.

## **Agregar un registro PTR mediante la interfaz gráfica de usuario**

Vaya a **Administración del tráfico > DNS > Registros > Registros PTR** y cree un registro PTR.

# **Crear registros SOA para obtener información autorizada**

August 11, 2023

Un registro de inicio de autoridad (SOA) solo se crea en el vértice de la zona y contiene información sobre la zona. El registro incluye, entre otros parámetros, el servidor de nombres principal, la información de contacto (correo electrónico) y los valores de tiempo de vida (TTL) predeterminados (mínimo) de los registros.

### **Crear un registro SOA mediante la CLI**

En la línea de comandos, escriba los siguientes comandos para agregar un registro SOA y verificar la configuración:

```
1 - add dns soaRec <domain> -originServer <originServerName> -contact <
     contactName>
2 - sh dns soaRec <do main>
3 <!--NeedCopy-->
```
### **Ejemplo:**

```
1 > add dns soaRec example.com -originServer nameserver1.example.com -
      contact admin.example.com
2 Done
3 > show dns soaRec example.com
4 1) Domain Name : example.com
5 Origin Server : nameserver1.example.com
6 Contact : admin.example.com
           Serial No. : 100 Refresh : 3600 secs Retry : 3 secs<br>Expire : 3600 secs Minimum : 5 secs TTL : 3600 secs
8 Expire : 3600 secs Minimum : 5 secs
9 Done
10 <!--NeedCopy-->
```
### **Modificar o eliminar un registro de SOA mediante la CLI**

- Para modificar un registro SOA, escriba el comandoset dns soaRec, el nombre del dominio para el que está configurado el registro y los parámetros que se van a cambiar, con sus nuevos valores.
- Para eliminar un registro SOA, escriba el comando rm dns soaRec y el nombre del dominio para el que está configurado el registro.

## **Configurar un registro de SOA mediante la GUI**

Vaya a **Administración del tráfico > DNS > Registros > Registros SOA** y cree un registro SOA.

## **Crear registros TXT para contener texto descriptivo**

### August 11, 2023

Los servidores de dominio almacenan registros TXT con fines informativos. El componente RDATA de un registro TXT, que consiste en una o más cadenas de caracteres de longitud variable, puede almacenar prácticamente cualquier información que el destinatario necesite saber sobre el dominio. También puede incluir información sobre el proveedor de servicios, la persona de contacto, las direcciones de correo electrónico y los detalles asociados. La protección SPF (Sender Policy Framework) ha sido el caso de uso más destacado del registro TXT.

Todos los tipos de configuración (configuraciones de DNS autoritativo, proxy de DNS, resoluciónfinal y reenviador) del dispositivo NetScaler admiten registros TXT. Puede agregar un máximo de 20 registros de recursos TXT a un dominio. Cada registro de recursos se almacena con un identificador de registro único generado internamente. Un registro de recursos TXT puede contener hasta seis cadenas, cada una de las cuales puede contener hasta 255 caracteres. Puede ver el identificador de un registro y usarlo para eliminarlo. Sin embargo, no puede modificar un registro de recursos TXT.

## **Cree un registro de recursos TXT mediante la CLI**

En la línea de comandos, escriba los siguientes comandos para crear un registro de recursos TXT y comprobar la configuración:

```
1 - add dns txtRec <domain> <string> ... [-TTL <secs>]
2 - show dns txtRec [<domain> | -type <type>]
3 <!--NeedCopy-->
```
### **Ejemplo:**

```
1 > add dns txtRec www.example.com "Contact: Mark" "Email: mark@example.
     com" -TTL 36000
2 Done
3 > show dns txtRec www.example.com
4 1) Domain : www.example.com Record id: 13783 TTL : 36000 secs
     Record Type : ADNS
5 "Contact: Mark"
6 "Email: mark@example.com"
7 Done
8 <!--NeedCopy-->
```
## **Divida la cadena en un registro de recursos TXT mediante la CLI**

Si tiene una cadena de más de 255 caracteres, puede dividirlas teniendo en cuenta el límite de seis cadenas. Cada cadena puede tener una longitud de 254 bytes.

```
1 add dns txtrec domain.com "string1" "string2" string3" "string4"
2 <!--NeedCopy-->
```

```
1 add dns txtrec exampledomain.com "Contact: Evan" "Email: evan@example.
     com" "Contact: Mark" "Email: mark1@example.com"
2 <!--NeedCopy-->
```
## **Eliminar un registro de recursos TXT mediante la CLI**

En la línea de comandos, escriba los siguientes comandos para eliminar un registro de recursos TXT y comprobar la configuración:

```
1 - rm dns txtRec <domain> (<string> ... | -recordId <positive integer>)
2 - show dns txtRec [<domain> | -type <type>]
3 <!--NeedCopy-->
```
## **Ejemplo:**

Puede utilizar primero el comando show dns txtRec para ver el ID de registro del registro de recursos TXT que desea eliminar, como se muestra:

```
1 > show dns txtRec www.example.com
2 1) Domain : www.example.com Record id: 36865 TTL : 36000 secs
     Record Type : ADNS
3 "Contact: Evan"
4 "Email: evan@example.com"
5 2) Domain : www.example.com Record id: 14373 TTL : 36000 secs
     Record Type : ADNS
6 "Contact: Mark"
7 "Email: mark1@example.com"
8 Done
9 <!--NeedCopy-->
```
El método más sencillo para eliminar un registro TXT consiste en utilizar el ID del registro. Si desea proporcionar las cadenas, escríbalas en el orden en que están almacenadas en el registro. En el ejemplo siguiente, el registro TXT se elimina mediante su identificador de registro.

```
1 >rm dns txtRec www.example.com -recordID 36865
2 Done
3 > show dns txtRec www.example.com
4 1) Domain : www.example.com Record id: 14373 TTL : 36000 secs
      Record Type : ADNS
5 "Contact: Mark"
6 "Email: mark1@example.com"
7 Done
8 <!--NeedCopy-->
```
## **Configurar un registro TXT mediante la interfaz gráfica de usuario**

Vaya a **Administración del tráfico > DNS > Registros > Registros TXT** y cree un registro TXT.

# **Crear registros de la CAA para un nombre de dominio**

### August 11, 2023

La autorización de la entidad de certificación (CAA) es un tipo de registro DNS que permite a los propietarios del dominio especificar qué entidad de certificación (CA) puede emitir certificados SSL para el dominio.

Una conexión segura a un servicio requiere certificados SSL/TLS para garantizar la identidad del host y establecer un canal seguro. No tener registros de la CAA puede provocar un riesgo de seguridad, ya que cualquiera puede generar una solicitud de firma de certificado (CSR) para el dominio y obtener la firma del certificado por cualquier CA.

Los registros de la CAA proporcionan una capa adicional de protección a su presencia en la web al permitir que el propietario del dominio declare qué entidades de certificación están autorizadas a emitir un certificado para el dominio. Si hay una solicitud de certificado de una CA no autorizada, el registro de la CAA notifica al propietario del dominio al respecto. Si un registro de la CAA no está presente para un dominio, cualquier CA puede emitir el certificado para ese dominio.

El dispositivo NetScaler admite registros CAA de DNS en los siguientes modos:

- **Proxy**: el dispositivo almacena en caché la respuesta de registro de la CAA de los servidores back‑end y responde a consultas adicionales del mismo tipo desde la caché.
- **ADNS**: el dispositivo responde a las consultas DNS de tipo de registro de la CAA de los registros DNS configurados.

### **Nota:**

- Puede agregar un máximo de 20 registros de la CAA por nombre de dominio.
- No se admiten los modos de resolución recursiva y reenviador.

## **Agregar un registro de CAA mediante la CLI**

En el símbolo del sistema, escriba el siguiente comando:

```
1 add dns caaRec <domain> <issuer-string> -tag <tag-string> -flag [None]
     Critical] [-TTL <secs>]
2 <!--NeedCopy-->
```
Ejemplo:

```
1 > add dns caaRec newdomain string1 -tag Issue -flag None [-TTL 3600]
2 <!--NeedCopy-->
```
### Mostrar detalles del comando

```
1 > show dns caaRec
\mathfrak{I}3 1) Domain : newdomain ECS Subnet : None Record id: 39423 TTL :
      3600 secs Record Type : ADNS
4
5 Value: string1
6
7 Tag: issue
8
9 Flag: NONE
10
11 2) Domain : test.com ECS Subnet : None Record id: 2572 TTL : 5
       secs Record Type : ADNS
12
13 Value: ca1.test.com
14
15 Tag: issue
16
17 Flag: NONE
18 <!--NeedCopy-->
```
Para eliminar un registro CAA, escriba el siguiente comando en el símbolo del sistema:

```
1 rm dns caaRec <domain> <issuer-string> -tag <tag-string> | -recordId <
     positive_integer>@)
2 <!--NeedCopy-->
```
Ejemplo:

```
1 rm dns caaRec newdomain -recordId 39423
2 <!--NeedCopy-->
```
### **Nota:**

‑ ID de registro @ no se admite en un clúster.

## **Agregar un registro de CAA mediante la interfaz gráfica de usuario**

Vaya a **Administración del tráfico > DNS > Registros > Registros de la CAA** y cree un registro de direcciones.

# **Ver estadísticas de DNS**

August 11, 2023

Puede ver las estadísticas de DNS generadas por el dispositivo NetScaler. Las estadísticas de DNS incluyen estadísticas de tiempo de ejecución, configuración y errores.

## **Ver las estadísticas de los registros DNS mediante la CLI**

En el símbolo del sistema, escriba:

stat dns

**Ejemplo:**

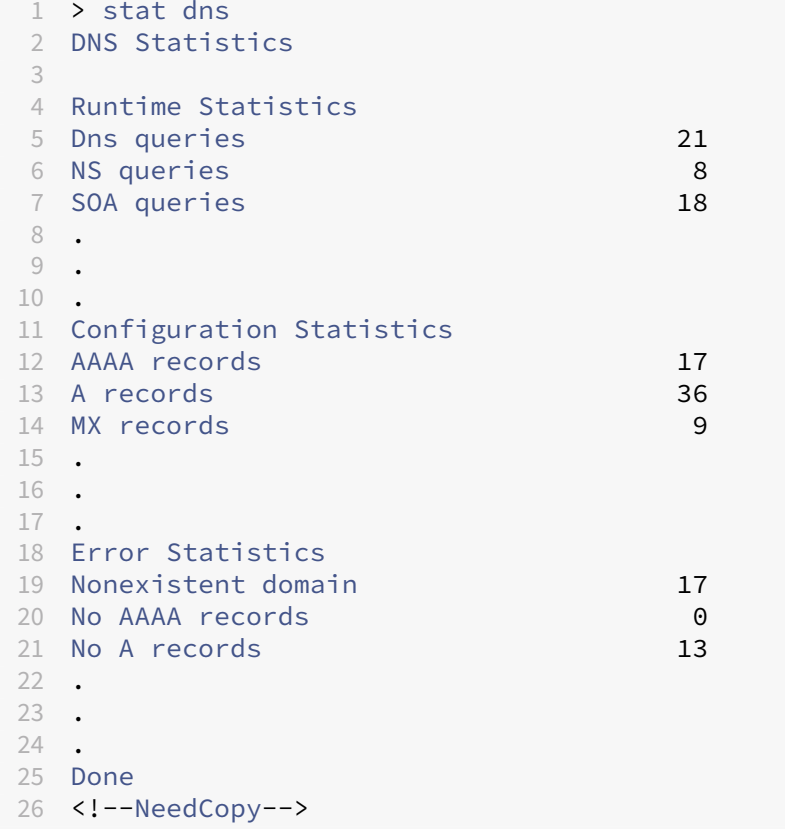

### **Ver las estadísticas de los registros DNS mediante la interfaz gráfica de usuario**

- 1. Vaya a **Administración del tráfico > DNS**.
- 2. En el panel de detalles, haga clic en **Estadísticas**.

## **Configurar una zona DNS**

### August 11, 2023

Una entidad de zona DNS en el dispositivo NetScaler facilita la propiedad de un dominio en el dispositivo. Una zona del dispositivo también le permite implementar extensiones de seguridad de DNS

(DNSSEC) para la zona o descargar las operaciones de DNSSEC de la zona de los servidores DNS al dispositivo. Las operaciones de firma de DNSSEC se realizan en todos los registros de recursos de una zona DNS. Por lo tanto, si desea firmar una zona o si desea descargar las operaciones de DNSSEC para una zona, primero debe crear la zona en el dispositivo NetScaler.

Cree una zona DNS en el dispositivo en los siguientes casos:

- El dispositivo NetScaler es propietario de todos los registros de una zona, es decir, el dispositivo funciona como el servidor DNS autorizado de la zona. La zona debe crearse con el parámetro ProxyMode establecido en NO.
- El dispositivo NetScaler solo posee un subconjunto de los registros de una zona. Todos los demás registros de recursos de la zona se alojan en un conjunto de servidores de nombres de fondo. El dispositivo está configurado como servidor proxy DNS para estos servidores de fondo. Una configuración típica en la que el dispositivo NetScaler solo posee un subconjunto de los reg‑ istros de recursos de la zona es una configuración de equilibrio de carga de servidores global (GSLB). El dispositivo NetScaler solo posee los nombres de dominio GSLB, mientras que los servidores de nombres de fondo son propietarios de todos los demás registros. La zona debe crearse con el parámetro ProxyMode establecido en YES.
- Desea descargar las operaciones de DNSSEC de una zona de sus servidores DNS autorizados al dispositivo. La zona debe crearse con el parámetro ProxyMode establecido en YES. Puede que tenga que configurar más ajustes para la zona.

El tema actual describe cómo crear una zona para los dos primeros casos. Para obtener más informa‑ ción sobre cómo configurar una zona para descargar operaciones DNSSEC en el dispositivo, consulte Descarga de operaciones DNSSEC al dispositivo NetScaler.

### **Nota**

[Si el dispositivo ADC funciona como servidor DNS auto](https://docs.netscaler.com/es-es/citrix-adc/13-1/dns/dnssec/offload-dnssec-operations.html)rizado de una zona, debe crear los registros de inicio de autoridad (SOA) y servidor de nombres (NS) para la zona antes de crear la zona. Si NetScaler funciona como servidor proxy DNS para una zona, los registros SOA y NS no deben crearse en el dispositivo NetScaler. Para obtener más información sobre la creación de registros SOA y NS, consulte Configurar registros de recursos DNS.

Al crear una zona, todos los nombres de dominio y registros de recursos existentes que terminan con el nombre de la zona se tratan a[utomáticamente como parte de la zon](https://docs.netscaler.com/es-es/citrix-adc/13-1/dns/configure-dns-resource-records.html)a. Además, cualquier registro de recursos nuevo creado con un sufijo que coincida con el nombre de la zona se incluye implícitamente en la zona.

## **Cree una zona DNS en el dispositivo NetScaler mediante la CLI**

En la línea de comandos, escriba el siguiente comando para agregar una zona DNS al dispositivo NetScaler y comprobar la configuración:

```
1 - add dns zone <zoneName> -proxyMode ( YES | NO )
2 - show dns zone [<zoneName> | -type <type>]
3 <!--NeedCopy-->
```
### **Ejemplo:**

```
1 > add dns zone example.com -proxyMode Yes
2 Done
3 > show dns zone example.com
4 Zone Name : example.com
5 Proxy Mode : YES
6 Done
7 <!--NeedCopy-->
```
### **Modificar o eliminar una zona DNS mediante la CLI**

- Para modificar una zona DNS, escriba el comando set dns zone, el nombre de la zona DNS y los parámetros que se van a cambiar, con sus nuevos valores.
- Para eliminar una zona DNS, escriba el comando rm dns zone y el nombre de la zona DNS.

### **Configurar una zona DNS mediante la interfaz gráfica de usuario**

Vaya a **Administración del tráfico > DNS > Zonas** y cree una zona DNS.

## **Configurar NetScaler como servidor ADNS**

### August 11, 2023

Puede configurar el dispositivo ADC para que funcione como un servidor de nombres de dominio (ADNS) autorizado para un dominio. Como servidor ADNS para un dominio, NetScaler resuelve las solicitudes de DNS para todos los tipos de registros DNS que pertenecen al dominio. Para configurar NetScaler para que funcione como un servidor ADNS para un dominio, debe crear un servicio ADNS y configurar los registros NS y de direcciones para el dominio en NetScaler. El servicio ADNS se puede configurar mediante la dirección IP de subred (SNIP) o una dirección IP independiente. El siguiente diagrama de topología muestra una configuración de ejemplo y el flujo de solicitudes y respuestas.

Figura 1. NetScaler como ADNS

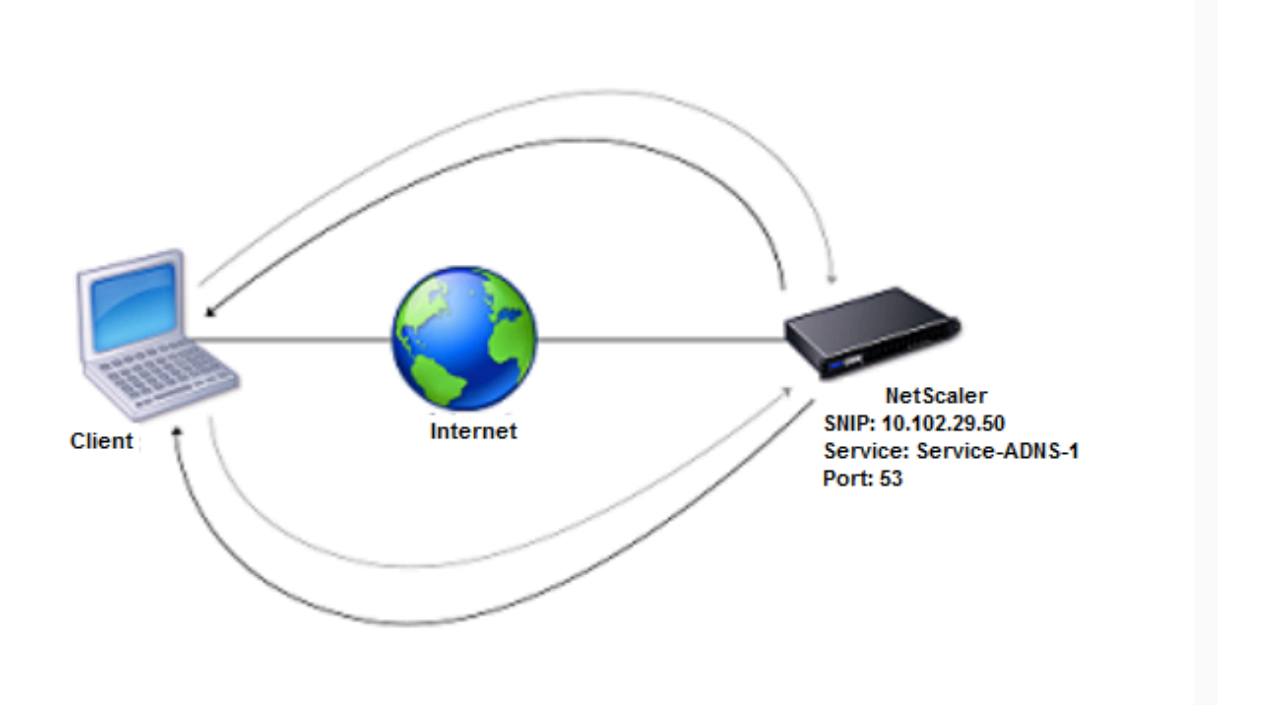

La siguiente tabla muestra los parámetros configurados para el servicio ADNS que se ilustra en el diagrama de topología anterior.

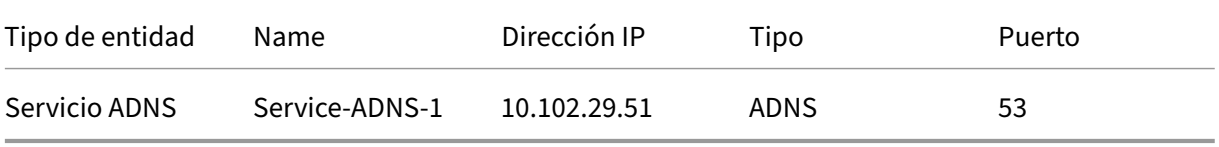

Tabla 1. Ejemplo de configuración del servicio ADNS

Para configurar una configuración de ADNS, debe configurar el servicio de ADNS. Para obtener instrucciones sobre cómo configurar el servicio ADNS, consulte Equilibrio de carga.

Durante la resolución de DNS, el servidor ADNS dirige al proxy DNS o al servidor DNS local para que consulten a NetScaler la dirección IP del dominio. Dado que NetScaler tiene autoridad para el dominio, envía la dirección IP al proxy DNS o al servidor [DNS local. El siguien](https://docs.netscaler.com/es-es/citrix-adc/13-1/load-balancing.html)te diagrama describe la ubicación y la función del servidor ADNS en una configuración de GSLB.

Figura 2. Modelo de entidad GSLB

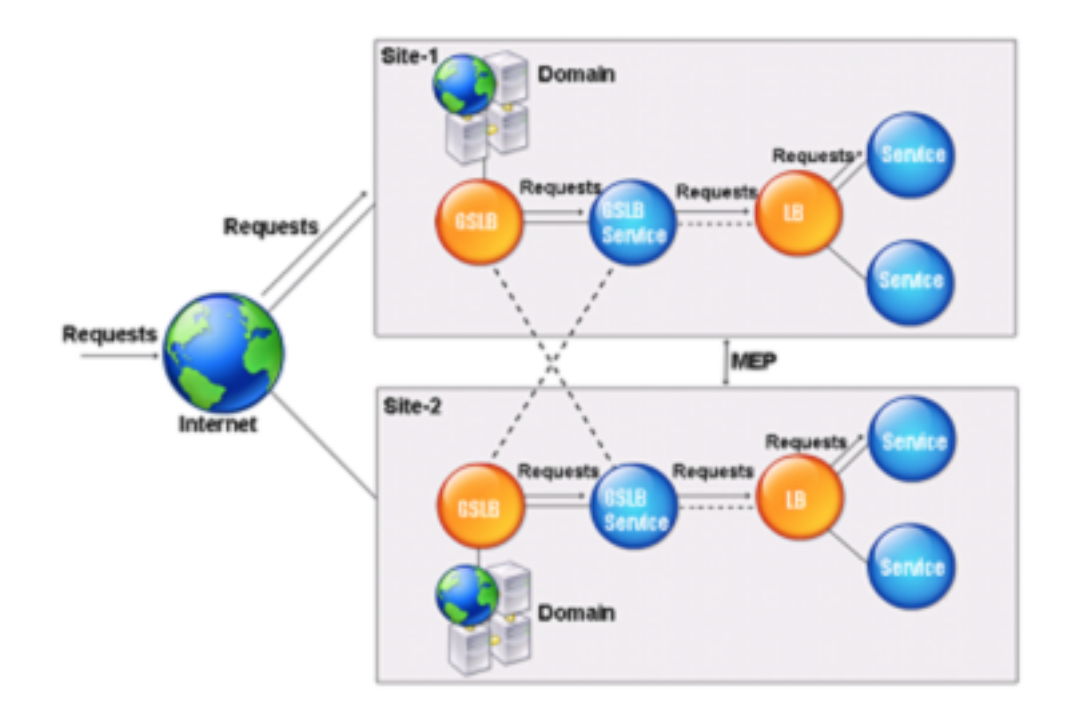

Nota: En modo ADNS, si elimina registros SOA y ADNS, los siguientes elementos no funcionan para el dominio alojado por NetScaler: CUALQUIER consulta (para obtenermás información sobre la consulta ANY, consulte consulta DNSANY) y respuestas negativas, como NODATA y NXDOMAIN.

### **Crear un servicio d[e ADN](https://docs.netscaler.com/es-es/citrix-adc/13-1/dns/dns-any-query.html)S**

Un servicio ADNS se utiliza para el equilibrio de carga de servicio global. Para obtener más información sobre cómo crear una configuración de GSLB, consulte Equilibrio de carga global del servidor. Puede agregar, modificar, habilitar, inhabilitar y quitar un servicio ADNS. Para obtener instrucciones sobre cómo crear un servicio ADNS, consulte Configurar servicios.

**Nota:** Puede configurar el servicio ADNS para que utilice SNI[P o cualquier dirección IP nueva.](https://docs.netscaler.com/es-es/citrix-adc/13-1/global-server-load-balancing.html)

Al crear un servicio ADNS, NetScaler respond[e a las consultas de D](https://docs.netscaler.com/es-es/citrix-adc/13-1/global-server-load-balancing/configure/configure-gslb-adns-service.html)NS en la IP y el puerto del servicio ADNS configurados.

Puede comprobar la configuración consultando las propiedades del servicio ADNS. Puede ver propiedades como el nombre, el estado, la dirección IP, el puerto, el protocolo y el número máximo de conexiones de cliente.

## **Configure la configuración de ADNS para usar TCP**

De forma predeterminada, algunos clientes utilizan el Protocolo de datagramas de usuario (UDP) para DNS, que especifica un límite de 512 bytes para la longitud de carga de los paquetes UDP. Para ges‑ tionar cargas que superen los 512 bytes de tamaño, el cliente debe usar TCP. Para habilitar las comunicaciones DNS a través de TCP, debe configurar el dispositivo NetScaler para que utilice el pro‑ tocolo TCP para DNS. A continuación, NetScaler establece el bit de truncamiento en los paquetes de respuesta de DNS. El bit de truncamiento especifica que la respuesta es demasiado grande para UDP y que el cliente debe enviar la solicitud a través de una conexión TCP. A continuación, el cliente usa el protocolo TCP en el puerto 53 y abre una nueva conexión con NetScaler. El NetScaler escucha en el puerto 53 la dirección IP del servicio ADNS para aceptar las nuevas conexiones TCP del cliente.

Para configurar NetScaler para que use el protocolo TCP, debe configurar un servicio ADNS\_TCP. Para obtener instrucciones sobre cómo crear un servicio ADNS\_TCP, consulte Equilibrio de cargas.

### **Importante**

Para configurar NetScaler de modo que utilice UDP para DNS y utilice T[CP solo cuando la lon](https://docs.netscaler.com/es-es/citrix-adc/13-1/load-balancing.html)gitud de la carga útil de UDP supere los 512 bytes, debe configurar los servicios ADNS y ADNS\_TCP. La dirección IP del servicio ADNS\_TCP debe ser la misma que la dirección IP del servicio ADNS.

### **Agregar registros de recursos DNS**

Después de crear un servicio ADNS, puede agregar registros DNS. Para obtener instrucciones sobre cómo agregar registros DNS, consulte Configurar registros de recursos DNS.

## **Eliminar servicios de ADNS**

Para obtener instrucciones sobre cómo quitar servicios, consulte Equilibrio de carga

## **Configurar delegación de dominio**

La delegación de dominio es el proceso de asignar la responsabilidad de una parte del espacio de dominio a otro servidor de nombres. Por lo tanto, durante la delegación de dominio, la responsabilidad de responder a la consulta se delega en otro servidor DNS. La delegación utiliza registros NS.

En el siguiente ejemplo, sub1.abc.com es el subdominio de abc.com. El procedimiento describe los pasos para delegar el subdominio en el servidor de nombres ns2.sub1.abc.com y agregar un registro de direcciones para ns2.sub1.abc.com.

Para configurar la delegación de dominios, debe realizar las siguientes tareas, que se describen en las secciones siguientes:

- 1. Cree un registro SOA para un dominio.
- 2. Cree un registro NS para agregar un servidor de nombres para el dominio.
- 3. Cree un registro de direcciones para el servidor de nombres.
- 4. Cree un registro NS para delegar el subdominio.
- 5. Cree un registro adhesivo para el servidor de nombres.

#### **Crear un registro SOA**

Para obtener instrucciones sobre cómo configurar registros SOA, consulte Crear registros SOA para obtener información autorizada.

#### **[Crear un registro NS para un se](https://docs.netscaler.com/es-es/citrix-adc/13-1/dns/configure-dns-resource-records/create-soa-records-auth-info.html)rvidor de nombres**

Para obtener instrucciones sobre cómo configurar un registro NS, consulte Crear registros NS para un servidor autorizado. En la lista **Servidor de nombres**, seleccione el servidor de nombres autorizado principal, por ejemplo, ns1.abc.com.

#### **[Crear un registro d](https://docs.netscaler.com/es-es/citrix-adc/13-1/dns/configure-dns-resource-records/create-ns-records-authoritative-server.html)e direcciones**

Para obtener instrucciones sobre cómo configurar registros de direcciones, consulte Crear registros de direcciones para un nombre de dominio. En los cuadros de texto Nombre de host y Dirección IP, escriba el nombre de dominio para el registro de dirección DNS y la dirección IP, por ejemplo, ns1.abc.com y 10.102.11.135, respectivamente.

### **Crear un registro NS para la delegación de dominio**

Para obtener instrucciones sobre cómo configurar registros NS, consulte Crear registros NS para un servidor autorizado. En la lista **Servidor de nombres**, seleccione el servidor de nombres autorizado principal, por ejemplo ns2.sub1.abc.com.

#### **[Crea un registro ad](https://docs.netscaler.com/es-es/citrix-adc/13-1/dns/configure-dns-resource-records/create-ns-records-authoritative-server.html)hesivo**

Los registros NS normalmente se definen inmediatamente después del registro SOA (no es una re‑ stricción). Un dominio debe tener al menos dos registros NS. Si se define un registro NS dentro de un dominio, debe tener un registro de dirección coincidente. Este registro de direcciones se denomina registro adhesivo. Los registros de pegamento aceleran las consultas DNS.

Para obtener instrucciones sobre cómo agregar registros de pegamento para un subdominio, consulte el procedimiento para agregar un registro de dirección (A), Configurar registros de recursos DNS.

Para obtener instrucciones sobre cómo configurar registros de direcciones, consulte Crear registros de direcciones para un nombre de dominio. En los cuadros de texto Nombre de host y dirección IP, escriba el nombre de dominio para el registro de dirección DNS y la dirección IP, por ejemplo, ns2.sub1.abc.com y 10.102.12.135, respectivamente.

# **Configurar el dispositivo NetScaler como servidor proxy DNS**

### August 11, 2023

Como servidor proxy DNS, el dispositivo ADC puede funcionar como proxy para un único servidor DNS o para un grupo de servidores DNS. El flujo de solicitudes y respuestas se ilustra en el siguiente diagrama de topología de ejemplo.

Figura 1. NetScaler como proxy DNS

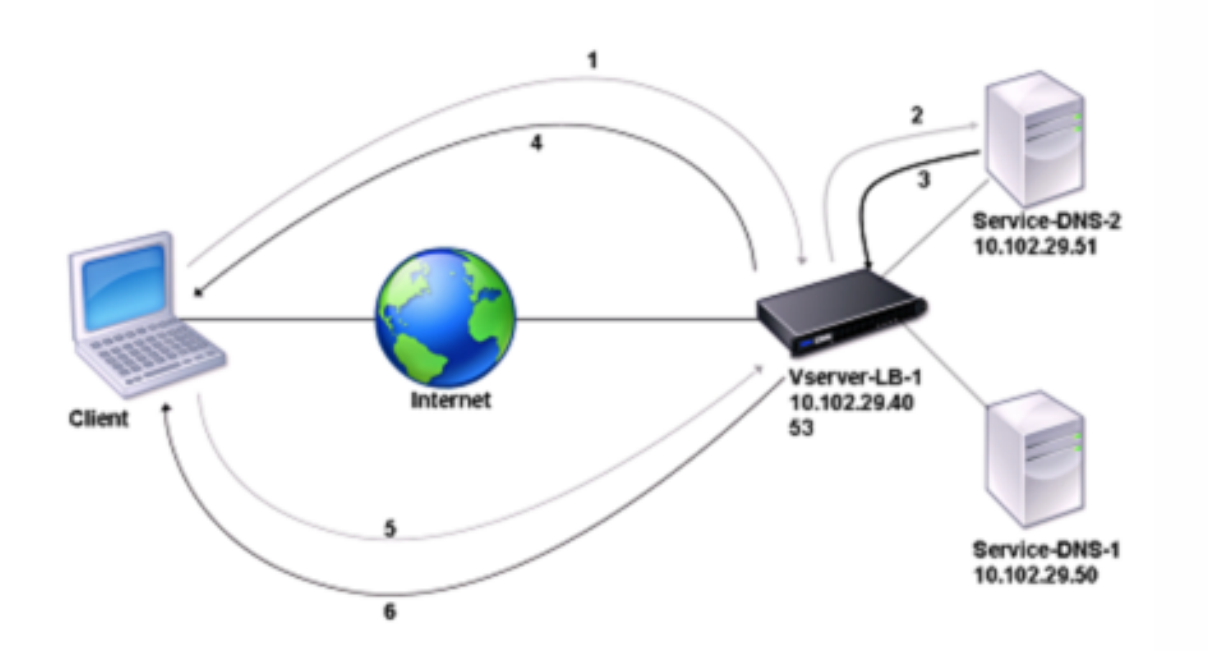

De forma predeterminada, el dispositivo NetScaler almacena en caché las respuestas de los servidores de nombres DNS. Cuando el dispositivo recibe una consulta de DNS, busca el dominio consul‑ tado en su caché. Si la dirección del dominio consultado está presente en su caché, NetScaler de‑ vuelve la dirección correspondiente al cliente. De lo contrario, reenvía la consulta a un servidor de nombres DNS que comprueba la disponibilidad de la dirección y la devuelve a NetScaler. A contin‑ uación, NetScaler devuelve la dirección al cliente.

Para las solicitudes de un dominio que se ha almacenado en caché anteriormente, NetScaler propor‑ ciona el registro de direcciones del dominio desde la memoria caché sin consultar el servidor DNS
configurado.

El dispositivo descarta un registro almacenado en su caché cuando el valor de tiempo de vida (TTL) del registro alcanza el valor configurado. Un cliente que solicite un registro caducado debe esperar hasta que NetScaler recupere el registro del servidor y actualice su memoria caché. Para evitar este retraso, NetScaler actualiza proactivamente la memoria caché recuperando el registro del servidor antes de que caduque.

La siguiente tabla muestra los nombres de ejemplo y los valores de las entidades que deben configurarse en NetScaler.

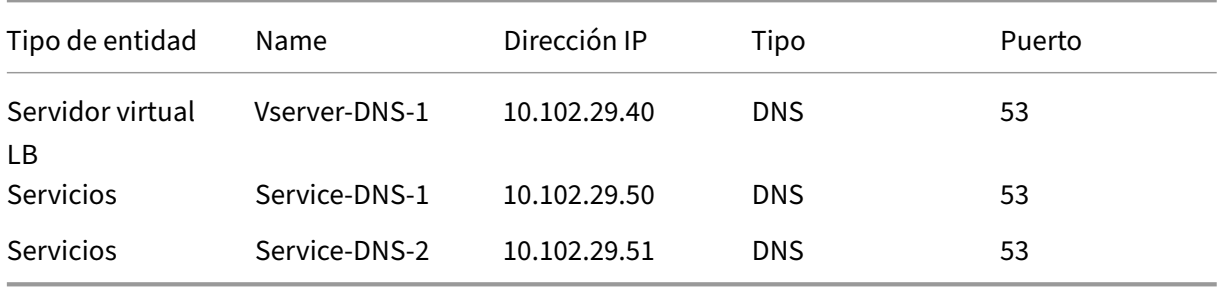

Tabla 1. Ejemplo de configuración de una entidad proxy de DNS

El siguiente diagrama muestra las entidades de un proxy DNS y los valores de los parámetros que se van a configurar en NetScaler.

Figura 2. Modelo de entidad proxy DNS

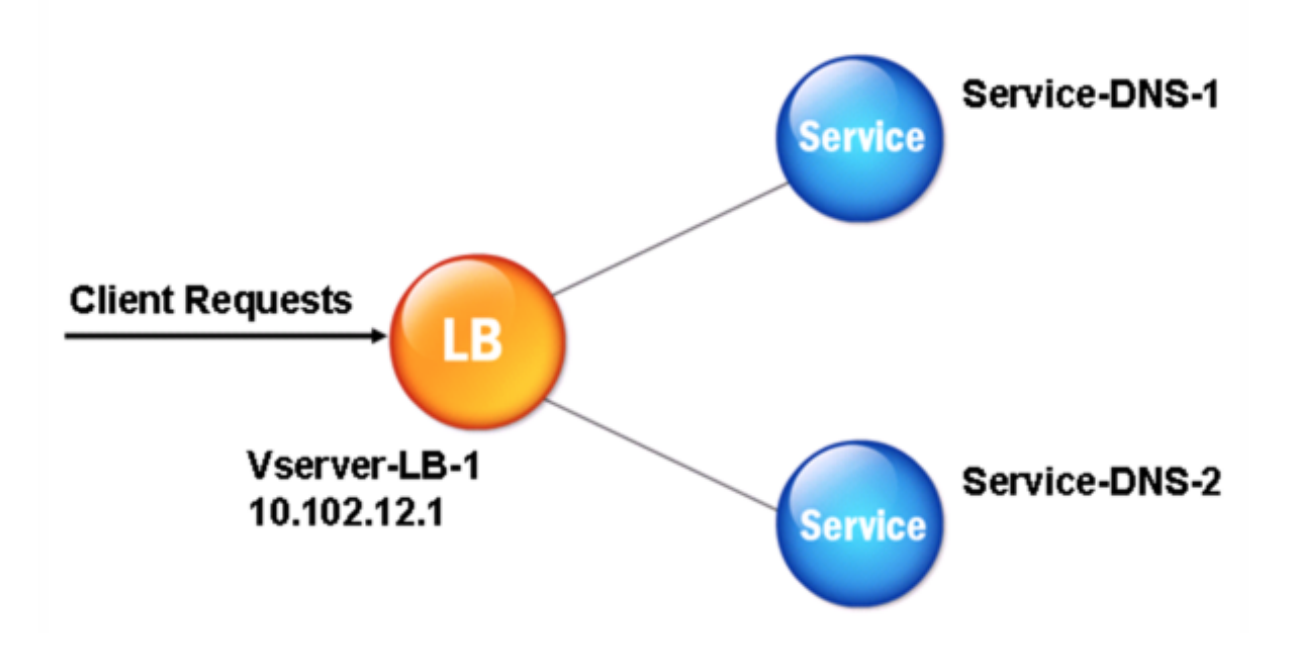

### **Nota**

Para configurar la función de proxy DNS, debe saber cómo configurar los servicios de equilibrio de carga y los servidores virtuales.

## **Crear un servidor virtual de equilibrio de carga**

Para configurar un proxy DNS en NetScaler, configure un servidor virtual de equilibrio de carga de tipo DNS. Para configurar un servidor virtual DNS para equilibrar la carga de un conjunto de servidores DNS que admiten consultas recursivas, debe configurar la opción Recursión disponible. Con esta opción, el bit RA se establece en ON en las respuestas DNS del servidor virtual DNS.

Para obtener instrucciones sobre cómo crear un servidor virtual de equilibrio de carga, consulte Equilibrio de carga.

## **[Crear servici](https://docs.netscaler.com/es-es/citrix-adc/13-1/load-balancing.html)os DNS**

Tras crear un servidor virtual de equilibrio de carga de tipo DNS, debe crear servicios DNS. Puede agregar, modificar, habilitar, inhabilitar y quitar un servicio DNS. Para obtener instrucciones sobre cómo crear un servicio DNS, consulte Equilibrio de carga.

## **Enlazar un servidor virtual de e[quilibrio de carga](https://docs.netscaler.com/es-es/citrix-adc/13-1/load-balancing.html) a servicios DNS**

Para completar la configuración del proxy DNS, debe vincular los servicios DNS al servidor virtual de equilibrio de carga. Para obtener instrucciones sobre cómo vincular un servicio a un servidor virtual de equilibrio de carga, consulte Equilibrio de carga.

## **Configurar la configuració[n del proxy DNS p](https://docs.netscaler.com/es-es/citrix-adc/13-1/load-balancing.html)ara usar TCP**

Algunos clientes utilizan el Protocolo de datagramas de usuario (UDP) para las comunicaciones DNS. Sin embargo, UDP especifica un tamaño máximo de paquete de 512 bytes. Cuando las longitudes de carga superen los 512 bytes, el cliente debe usar TCP. Cuando un cliente envía al dispositivo NetScaler una consulta de DNS, el dispositivo reenvía la consulta a uno de los servidores de nombres. Si la re‑ spuesta es demasiado grande para un paquete UDP, el servidor de nombres establece el bit de truncamiento en su respuesta al NetScaler. El bit de truncamiento indica que la respuesta es demasiado grande para UDP y que el cliente debe enviar la consulta a través de una conexión TCP. El dispositivo ADC transmite la respuesta al cliente con el bit de truncamiento intacto. Espera a que el cliente ini‑ cie una conexión TCP con la dirección IP del servidor virtual de equilibrio de carga DNS, en el puerto 53. El cliente envía la solicitud a través de una conexión TCP. A continuación, el dispositivo NetScaler reenvía la solicitud al servidor de nombres y transmite la respuesta al cliente.

Para configurar NetScaler para que utilice el protocolo TCP para DNS, debe configurar un servidor virtual de equilibrio de carga y servicios, ambos de tipo DNS\_TCP. Puede configurar monitores de tipo DNS\_TCP para comprobar el estado de los servicios. Para obtener instrucciones sobre cómo crear servidores virtuales, servicios y monitores DNS TCP, consulte Equilibrio de carga.

Para actualizar los registros de forma proactiva, NetScaler utiliza una conexión TCP al servidor para recuperar los registros.

### **Importante**

Para configurar NetScaler para que utilice UDP para DNS y solo utilice TCP cuando la longitud de la carga útil de UDP supere los 512 bytes, debe configurar los servicios DNS y DNS\_TCP. La dirección IP del servicio DNS\_TCP debe ser la misma que la dirección IP del servicio DNS.

## **Configurar valores de tiempo de vida para las entradas de DNS**

El TTL es el mismo para todos los registros DNS con el mismo nombre de dominio y tipo de registro. Si se cambia el valor TTL de uno de los registros, el nuevo valor se refleja en todos los registros del mismo nombre y tipo de dominio. El valor TTL predeterminado es de 3600 segundos. El mínimo es 0 y el máximo es 604800. Si una entrada de DNS tiene un valor TTL inferior al mínimo o superior al máximo, se guarda como valor TTL mínimo o máximo, respectivamente.

## **Especifique el TTL mínimo y máximo mediante la CLI**

En la línea de comandos de NetScaler, escriba los siguientes comandos para especificar el TTL mínimo y máximo y comprobar la configuración:

```
1 - set dns parameter [-minTTL <secs>] [-maxTTL <secs>]
2 - show dns parameter
3 <!--NeedCopy-->
```

```
1 > set dns parameter -minTTL 1200 -maxTTL 1800
2 Done
3 > show dns parameter
4 DNS parameters:
5 DNS retries: 5
6 Minimum TTL: 1200 Maximum TTL: 1800
7 .
8 .
9 .
10 Done
11 >
12 <!--NeedCopy-->
```
## **Especifique el TTL mínimo y máximo mediante la interfaz gráfica**

- 1. Vaya a **Administración del tráfico > DNS**.
- 2. En el panel de detalles, en Configuración, haga clic en Cambiar la configuración de DNS.
- 3. En el cuadro de diálogo Configurar parámetros de DNS, en TTL, en los cuadros de texto Mínimo y Máximo, escriba el tiempo mínimo y máximo de vida (en segundos), respectivamente, y, a continuación, haga clic en Aceptar.

**Nota:** Cuando el TTL caduca, el registro se elimina de la memoria caché. NetScaler contacta proacti‑ vamente con los servidores y obtiene el registro DNS justo antes de que caduque el registro DNS.

## **Vaciar registros DNS**

Puede eliminar todos los registros DNS presentes en la memoria caché. Por ejemplo, es posible que desee vaciar los registros DNS cuando se reinicie un servidor después de realizar las modificaciones.

### **Elimine todos los registros de proxy mediante la CLI**

En la línea de comandos de NetScaler, escriba:

flush dns proxyRecords

### **Elimine todos los registros de proxy mediante la interfaz gráfica de usuario**

- 1. Vaya a **Administración del tráfico > DNS > Registros**.
- 2. En el panel de detalles, haga clic en Flush Proxy Records.

## **Agregar registros de recursos DNS**

Puede agregar registros DNS a un dominio para el que el dispositivo NetScaler esté configurado como servidor proxy DNS. Para obtener información sobre cómo agregar registros DNS, consulte Configuración de registros de recursos DNS.

## **[Quitar un servidor virtual DNS](https://docs.netscaler.com/es-es/citrix-adc/13-1/dns/configure-dns-resource-records.html) de equilibrio de carga**

Para obtener información sobre cómo quitar un servidor virtual de equilibrio de carga, consulte Equilibrio de carga.

## **Limitar el número de solicitudes DNS simultáneas en una conexión de cliente**

Puede limitar el número de solicitudes DNS simultáneas en una única conexión de cliente, que se identifica mediante la <clientip:port>-<vserver ip:port> tupla. Las solicitudes DNS simultáneas son aquellas solicitudes que el dispositivo NetScaler ha reenviado a los servidores de nombres y para las que el dispositivo está esperando respuestas. Limitar el número de solicitudes simultáneas en una conexión de cliente permite proteger los servidores de nombres cuando un cliente hostil intenta un ataque de denegación de servicio distribuido (DDoS) mediante el envío de una avalancha de solicitudes de DNS. Cuando se alcanza el límite de conexión de un cliente, se descartan las solicitudes DNS posteriores de la conexión hasta que el recuento de solicitudes pendientes sea inferior al límite. Este límite no se aplica a las solicitudes que el dispositivo NetScaler atiende desde su caché.

El valor predeterminado de este parámetro es 255. Este valor predeterminado es suficiente en la may‑ oría de los casos. Si los servidores de nombres atienden muchas solicitudes DNS simultáneas en condiciones de funcionamiento normales, puede especificar un valor grande o un valor cero (0). El valor 0 inhabilita esta función y especifica que no hay límite en cuanto al número de solicitudes DNS que se permiten en una única conexión de cliente. Este parámetro es un parámetro global y se aplica a todos los servidores virtuales DNS configurados en el dispositivo NetScaler.

El valor predeterminado de este parámetro es 255. Este valor predeterminado es suficiente en la may‑ oría de los casos. Si los servidores de nombres atienden muchas solicitudes DNS simultáneas en condiciones de funcionamiento normales, puede especificar un valor grande o un valor cero (0). El valor 0 inhabilita esta función y especifica que no hay límite en cuanto al número de solicitudes DNS que se permiten en una única conexión de cliente. Este parámetro es un parámetro global y se aplica a todos los servidores virtuales DNS configurados en el dispositivo NetScaler.

El valor predeterminado de este parámetro es 255. Este valor predeterminado es suficiente en la may‑ oría de los casos. Si los servidores de nombres atienden muchas solicitudes DNS simultáneas en condiciones de funcionamiento normales, puede especificar un valor grande o un valor cero (0). El valor 0 inhabilita esta función y especifica que no hay límite en cuanto al número de solicitudes DNS que se permiten en una única conexión de cliente. Este parámetro es un parámetro global y se aplica a todos los servidores virtuales DNS configurados en el dispositivo NetScaler.

## **Especifique el número máximo de solicitudes DNS simultáneas permitidas en una única conexión de cliente mediante la CLI**

En la línea de comandos, escriba los siguientes comandos para especificar el número máximo de solic‑ itudes DNS simultáneas permitidas en una única conexión de cliente y comprobar la configuración:

```
1 - set dns parameter -maxPipeline <positive_integer>
```

```
2 - show dns parameter
```

```
3 <!--NeedCopy-->
```
## **Ejemplo:**

```
1 > set dns parameter -maxPipeline 1000
2 Done
3 > show dns parameter
4 DNS parameters:
5 DNS retries: 5
6 .
7 .
8 .
9 Max DNS Pipeline Requests: 1000
10 Done
11 <!--NeedCopy-->
```
## **Especifique el número máximo de solicitudes DNS simultáneas permitidas en una única conexión de cliente mediante la interfaz gráfica de usuario**

- 1. Vaya a **Administración del tráfico > DNS**.
- 2. En el panel de detalles, haga clic en Cambiar la configuración de DNS.
- 3. En el cuadro de diálogo Configurar parámetros de DNS, especifique un valor para las solicitudes máximas de canalización de DNS.
- 4. Haga clic en Aceptar.

## **Configurar NetScaler como resolución final**

## August 11, 2023

Una resolución es un procedimiento que invoca un programa de aplicación que traduce un nombre de dominio/host a su registro de recursos. La resolución interactúa con el LDNS, que busca el nombre de dominio para obtener su dirección IP. NetScaler puede proporcionar una resolución integral para las consultas de DNS.

En la resolución recursiva, el dispositivo NetScaler consulta diferentes servidores de nombres de forma recursiva para acceder a la dirección IP de un dominio. Cuando el NetScaler recibe una solicitud de DNS, busca el registro DNS en su caché. Si el registro no está presente en la memoria caché, consulta los servidores raíz configurados en el archivo ns.conf. El servidor de nombres raíz informa con la dirección de un servidor DNS que tiene información detallada sobre el dominio de segundo nivel. El proceso se repite hasta que se encuentre el registro requerido.

Al iniciar el dispositivo NetScaler por primera vez, se agregan 13 servidores de nombres raíz al archivo ns.conf. También se agregan los registros NS y de direcciones de los 13 servidores raíz. Puede modificar el archivo ns.conf, pero el NetScaler no le permite eliminar los 13 registros. Se requiere al menos

una entrada del servidor de nombres para que el dispositivo pueda resolver los nombres. El siguiente diagrama ilustra el proceso de resolución de nombres.

Figura 1. Resolución recursiva

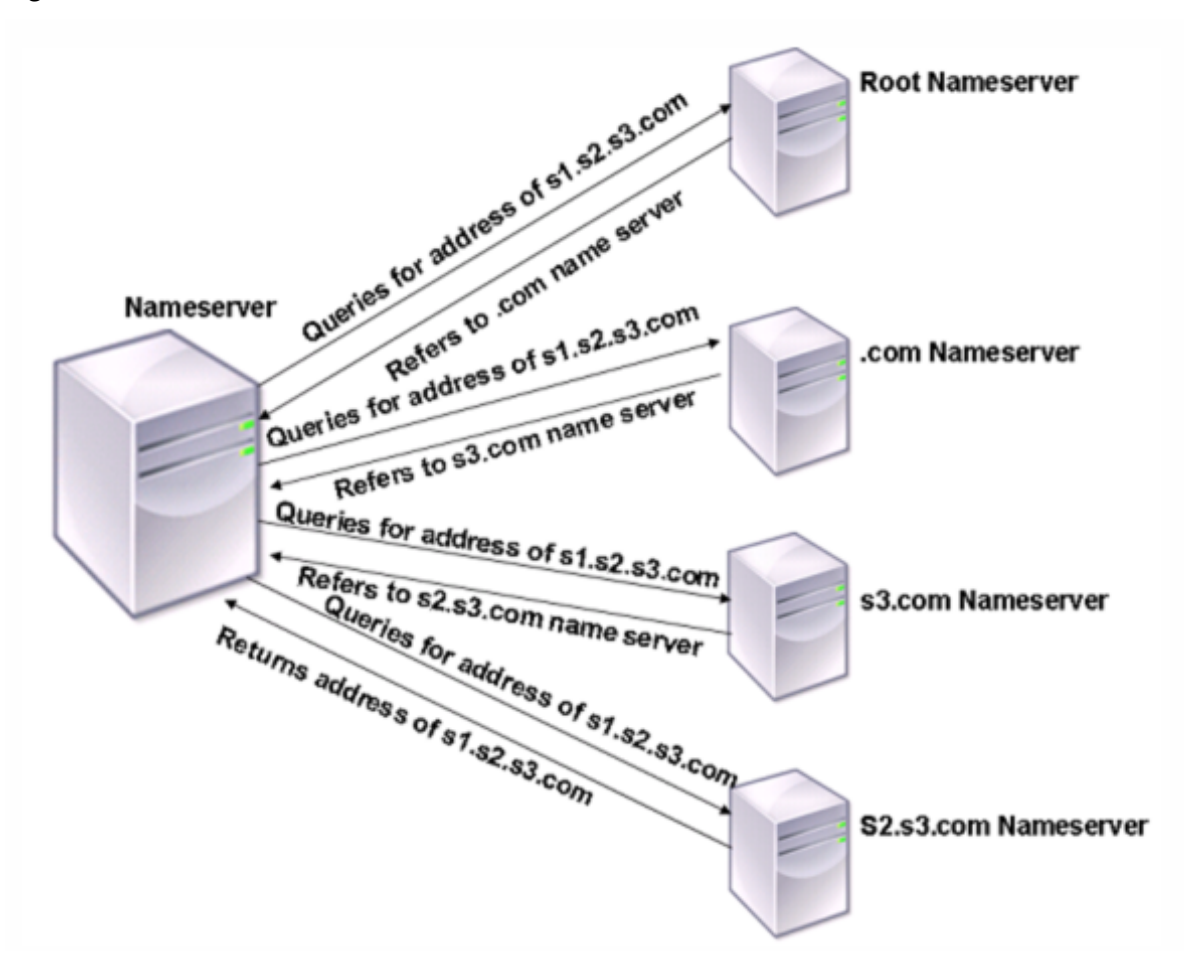

En el proceso que se muestra en el diagrama, cuando el servidor de nombres recibe una consulta para la dirección de s1.s2.s3.com, primero busca s1.s2.s3.com en los servidores de nombres raíz. Un servidor de nombres raíz informa con la dirección del servidor de nombres .com. Si la dirección de s1.s2.s3.com se encuentra en el servidor de nombres, responde con una dirección IP adecuada. De lo contrario, consulta s3.com en otros servidores de nombres y, a continuación, s2.s3.com para re‑ cuperar la dirección de s1.s2.s3.com. De esta forma, la resolución siempre comienza desde los servidores de nombres raíz y termina con el servidor de nombres autoritativo del dominio.

Nota

Para la funcionalidad de resolución recursiva, el almacenamiento en caché debe estar habilitado.

## **Habilitar la resolución recursiva**

Para configurar el dispositivo NetScaler para que funcione como una resolución final, debe habilitar la resolución recursiva en el dispositivo. También debe agregar un servidor de nombres DNS con la opción local para que la función funcione.

## **Habilite la resolución recursiva mediante la CLI**

En la línea de comandos, escriba los siguientes comandos para habilitar la resolución recursiva y com‑ probar la configuración:

```
1 - set dns parameter -recursion ENABLED
2 - show dns parameter
3 <!--NeedCopy-->
```
**Ejemplo:**

```
1 > set dns parameter -recursion ENABLED
2 Done
3 > show dns parameter
4 DNS parameters:
5 \qquad \qquad \bullet6 .
7 .
8 Recursive Resolution : ENABLED
9 .
10 .
11 .
12 Done
13 <!--NeedCopy-->
```
## **Habilite la resolución recursiva mediante la interfaz gráfica de usuario**

- 1. Vaya a **Administración del tráfico > DNS**.
- 2. En el panel de detalles, en Configuración, haga clic en Cambiar la configuración de DNS.
- 3. En el cuadro de diálogo Configurar parámetros DNS, marque la casilla Habilitar la recursión y, a continuación, haga clic en Aceptar.

## **Agregue un servidor de nombres (cuando el dispositivo NetScaler actúa como resolución) mediante la CLI**

En el símbolo del sistema, escriba:

```
1 add dns nameServer ((<IP> [-local]) | <dnsVserverName>)
2 <!--NeedCopy-->
```
### **Ejemplo:**

```
1 add dns nameServer 10.102.9.19 -local
2 show dns nameServer
3 1) 10.102.9.19 LOCAL - State: UP Protocol: UDP
4 Done
5 <!--NeedCopy-->
```
**Local**: Marque la dirección IP como una que pertenece a un servidor DNS recursivo local en el dispositivo NetScaler. El dispositivo resuelve de forma recursiva las consultas recibidas en una dirección IP marcada como local.

Para que la resolución recursiva funcione, también se debe configurar el parámetro DNS global, recursion.

Si ningún servidor de nombres está marcado como local, el dispositivo funciona como un solucionador de código auxiliar y equilibra la carga de los servidores de nombres.

### **Agregar un servidor de nombres mediante la GUI**

Vaya a **Administración del tráfico** > **DNS** > **Servidores de nombres** y cree un servidor de nombres.

## **Habilitar la referencia raíz de DNS**

La referencia raíz de DNS está inhabilitada de forma predeterminada. Cuando está habilitado, el dis‑ positivo ADC responde con los registros de referencia raíz.

Envíe una referencia raíz si un cliente consulta un nombre de dominio que no esté relacionado con los dominios configurados/almacenados en caché en el dispositivo NetScaler. Si la configuración está inhabilitada, el dispositivo envía una respuesta en blanco en lugar de una referencia raíz. Se aplica a los dominios para los que el dispositivo es autoritativo. Desactive el parámetro cuando el dispositivo esté siendo atacado por un cliente que envía una avalancha de consultas para dominios no relacionados.

## **Habilite la referencia raíz mediante la CLI**

En la línea de comandos, escriba los siguientes comandos para habilitar la resolución recursiva y com‑ probar la configuración:

```
1 - set dns parameter -dnsrootReferral ENABLED
2 - show dns parameter
3 <!--NeedCopy-->
```

```
1 > set dns parameter -recursion ENABLED
2 Done
3 > show dns parameter
4 DNS parameters:
5 \qquad \qquad \bullet6 .
7 .
8 DNS Root Referral : ENABLED
9 .
10 .
11 .
12 Done
13 <!--NeedCopy-->
```
### **Habilite la referencia raíz mediante la interfaz gráfica de usuario**

- 1. Vaya a **Administración del tráfico > DNS**.
- 2. En el panel de detalles, en **Configuración**, haga clic en **Cambiar la configuración de DNS**.
- 3. En el cuadro de diálogo **Configurar parámetros DNS**, marque la casilla**Habilitar la referencia raíz** y, a continuación, haga clic en **Aceptar**.

## **Establecer el número de reintentos**

Configure el dispositivo ADC para que realice un número preconfigurado de intentos (denominados reintentos de DNS) cuando no reciba una respuesta del servidor al que envía una consulta. De forma predeterminada, el número de reintentos de DNS se establece en 5.

#### **Establecer el número de reintentos de DNS mediante la CLI**

En la línea de comandos, escriba los siguientes comandos para establecer el número de reintentos y comprobar la configuración:

```
1 - set dns parameter -retries <positive_integer>
2 - show dns parameter
3 <!--NeedCopy-->
```

```
1 > set DNS parameter -retries 3
2 Done
3 > show dns parameter
4 DNS parameters:
5 DNS retries: 3
6 .
7 .
```

```
8 .
9 Done
10 <!--NeedCopy-->
```
### **Establecer el número de reintentos mediante la interfaz gráfica de usuario**

- 1. Vaya a **Administración del tráfico > DNS**.
- 2. En el panel de detalles, en Configuración, haga clic en Cambiar la configuración de DNS.
- 3. En el cuadro de diálogo Configurar parámetros de DNS, en el cuadro de texto Reintentos de DNS, escriba el recuento de reintentos de solicitudes de resolución de DNS y, a continuación, haga clic en Aceptar.

## **Configurar el dispositivo NetScaler como reenviador**

### August 11, 2023

Un reenviador es un servidor que reenvía consultas DNS a servidores DNS que están fuera de la red del servidor del reenviador. Las consultas que no se pueden resolver localmente se reenvían a otros servidores DNS. Un reenviador acumula información de DNS externa en su caché a medida que re‑ suelve las consultas de DNS. Para configurar el dispositivo NetScaler como reenviador, debe agregar un servidor de nombres externo.

El dispositivo NetScaler le permite agregar servidores de nombres externos a los que puede reenviar las consultas de resolución de nombres que no se pueden resolver localmente. Para configurar el dispositivo NetScaler como reenviador, debe agregar los servidores de nombres a los que debe reenviar las consultas de resolución de nombres. Puede especificar la prioridad de búsqueda para especificar el servicio de nombres que el dispositivo NetScaler debe usar para la resolución de nombres.

Para obtener información sobre cómo configurar el dispositivo NetScaler como reenviador, consulte Agregar un servidor de nombres (cuando el dispositivo NetScaler actúa como reenviador) mediante la CLI.

#### **Nota:**

[El dispositivo NetScaler en modo reenviador admite servidores de nombres TCP, UDP y UDP‑TCP.](https://docs.netscaler.com/en-us/citrix-adc/13-1/dns/configure-citrix-adc-forwarder/add-name-server.html#add-a-name-server-when-the-citrix-adc-appliance-acts-as-a-forwarder-by-using-the-cli)

- Si ha configurado un servidor de nombres TCP, el dispositivo NetScaler envía la solicitud de DNS a través de TCP.
- Si ha configurado un servidor de nombres UDP, el dispositivo NetScaler envía la solicitud de DNS a través de UDP.
- Si ha configurado un servidor de nombres UDP-TCP, el dispositivo NetScaler envía la solic-

itud de DNS a través de UDP. Sin embargo, si el bit truncado se establece en la respuesta DNS, el dispositivo envía dichas solicitudes DNS a través de TCP.

## **Agregar un servidor de nombres**

Puede crear un servidor de nombres especificando su dirección IP o configurando un servidor virtual existente como servidor de nombres.

- **Servidor de nombres basado en direcciones IP:** Un servidor de nombres externo con el que contactar para la resolución de nombres de dominio. Si hay varios servidores de nombres basados en direcciones IP configurados en el dispositivo y el parámetro local no está establecido en ninguno de ellos, las consultas DNS entrantes se equilibran en carga en todos los servidores de nombres, de forma rotatoria.
- **Servidor de nombres basado en servidor virtual**: Servidor virtual DNS configurado en NetScaler. Para obtener un control más detallado sobre cómo se equilibran las cargas de los servidores de nombres DNS externos (por ejemplo, si quiere un método de equilibrio de carga distinto del método por turnos), haga lo siguiente:
- Configurar un servidor virtual DNS en el dispositivo
- Enlazar los servidores de nombres externos como sus servicios
- Especifique el nombre del servidor virtual en este comando.

Para comprobar la configuración, puede utilizar el comando show dns nameServer.

Para eliminar un servidor de nombres, en la CLI de NetScaler, escriba el comando rm dns nameServer seguido de la dirección IP del servidor de nombres.

Para ver los detalles del servidor de nombres DNS, en la CLI de NetScaler, escriba el comando show dns nameServer seguido de la dirección IP del servidor de nombres.

## **Agregar un servidor de nombres (cuando el dispositivo NetScaler actúa como reenviador) mediante la CLI**

En la línea de comandos, escriba:

```
1 add dns nameServer ((<IP>) | <dnsVserverName>)
2 <!--NeedCopy-->
```
O bien:

```
1 add dns nameServer ((<IP> | <dnsVserverName>) [-type <type>]
2 <!--NeedCopy-->
```

```
1 add dns nameServer dnsVirtualNS
\mathcal{L}3 add dns nameServer 192.0.2.11 -type TCP
4
5 add dns nameServer 192.0.2.12 -type UDP_TCP
6
7
8 add dns nameServer 192.0.2.10
9 show dns nameServer 192.0.2.10
10
11 1) 192.0.2.10 - State: UP Protocol: UDP
12 Done
13 <!--NeedCopy-->
```
### **Nota:**

Si no se especifica el tipo de servidor de nombres, se crea un servidor de nombres UDP de forma predeterminada. Para crear un servidor de nombres de tipo TCP o UDP\_TCP, debe especificar el tipo.

Al especificar el tipo como UDP\_TCP, se crean dos servidores de nombres (un servidor de nombres UDP y un servidor de nombres TCP) para la dirección IP dada.

## **Agregue un servidor de nombres (cuando el dispositivo NetScaler actúa como resolución) mediante la CLI**

Especifique el parámetro local de una resolución recursiva. Habilite la recursión mediante el comando set dns parameter.

En el símbolo del sistema, escriba:

```
1 add dns nameServer ((<IP> [-local]) | <dnsVserverName>)
2 show dns nameServer
3 set dns parameter -recursion ENABLED
4 show dns parameter
5 <!--NeedCopy-->
```

```
1 add dns nameServer 10.102.9.19 -local
2 show dns nameServer
3 1) 10.102.9.19 LOCAL - State: UP Protocol: UDP
4 Done
5 set dns parameter -recursion ENABLED
6 Done
7 show dns parameter
8 DNS parameters:
9 .
10 .
```

```
11 .
12 Recursive Resolution : ENABLED
13 .
14 .
15 .
16 Done
17 <!--NeedCopy-->
```
**Local**: Marque la dirección IP como una que pertenece a un servidor DNS recursivo local en el dispositivo NetScaler. El dispositivo resuelve de forma recursiva las consultas recibidas en una dirección IP marcada como local.

Para que la resolución recursiva funcione, también se debe configurar el parámetro DNS global, recursion.

Si ningún servidor de nombres está marcado como local, el dispositivo funciona como un solucionador de código auxiliar y equilibra la carga de los servidores de nombres.

### **Agregar un servidor de nombres mediante la GUI**

Vaya a **Administración del tráfico** > **DNS** > **Servidores de nombres** y cree un servidor de nombres.

## **Establecer prioridad de búsqueda DNS**

Puede establecer la prioridad de búsqueda en DNS o WINS. Esta opción se utiliza en el modo de fun‑ cionamiento de la VPN con SSL.

### **Establezca la prioridad de búsqueda en DNS mediante la CLI**

En la línea de comandos, escriba los siguientes comandos para establecer la prioridad de búsqueda en DNS y comprobar la configuración:

```
1 - set dns parameter -nameLookupPriority (DNS | WINS)
2 - show dns parameter
3 <!--NeedCopy-->
```

```
1 > set dns parameter -nameLookupPriority DNS
2 Done
3 > show dns parameter
4 .
5 \qquad \qquad \bullet6 .
7 Name lookup priority : DNS
8 .
9 .
```

```
10 .
11 Done
12 <!--NeedCopy-->
```
### **Establezca la prioridad de búsqueda en DNS mediante la GUI**

- 1. Vaya a **Administración del tráfico > DNS**.
- 2. En el panel de detalles, en **Configuración**, haga clic en **Cambiar la configuración de DNS**.
- 3. En el cuadro de diálogo **Configurar parámetros DNS**, en **Prioridad de búsqueda de nombres**, seleccione DNS o WINS y, a continuación, haga clic en **Aceptar**.

**Nota**

Si el servidor virtual DNS que ha configurado está INACTIVO y si configura -nameLookupPriority como DNS, NetScaler no intenta buscar WINS. Por lo tanto, si un servidor virtual DNS no está configurado o está inhabilitado, configure -nameLookupPriority en WINS.

## **Inhabilitar y habilitar servidores de nombres**

El procedimiento siguiente describe los pasos para habilitar o inhabilitar un servidor de nombres ex‑ istente.

### **Habilitar o inhabilitar un servidor de nombres mediante la CLI**

En la línea de comandos, escriba los siguientes comandos para habilitar o inhabilitar un servidor de nombres y comprobar la configuración:

```
1 - (enable | disable) dns nameServer <IPAddress>
2 - show dns nameServer <IPAddress>
3 <!--NeedCopy-->
```
**Ejemplo:**

```
1 > disable dns nameServer 10.102.9.19
2 Done
3 > show dns nameServer 10.102.9.19
4 1) 10.102.9.19: LOCAL - State: OUT OF SERVICE
5 Done
6 <!--NeedCopy-->
```
### **Habilitar o inhabilitar un servidor de nombres mediante la interfaz gráfica de usuario**

1. Vaya a **Administración del tráfico > DNS > Servidores de nombres**.

- 2. En el panel de detalles, seleccione el servidor de nombres que quiere habilitar o inhabilitar.
- 3. Haga clic en**Habilitar** o**Desactivar**. Si se habilita un servidor de nombres, está disponible la op‑ ción **Desactivar**. Si un servidor de nombres está inhabilitado, la opción **Activar** está disponible.

# **Configurar NetScaler como un solucionador de stubs con reconocimiento de seguridad no validante**

## August 11, 2023

A partir de la versión 49.xx de NetScaler 12.1, NetScaler actúa como un solucionador de problemas de seguridad que no valida. Para habilitar esta compatibilidad, el bit AD se establece en el encabezado DNS y el bit DO no se establece en el encabezado OPT. Cuando el bit AD está configurado y el bit DO no está configurado, el solucionador recursivo ascendente valida la respuesta de DNSSEC. Si la validación se realiza correctamente, el solucionador recursivo responde sin RR de DNSSEC. Si se produce un error en la validación de DNSSEC, el solucionador recursivo devuelve una respuesta SERVFAIL.

## **Importante:**

El bit AD se establece de forma predeterminada en el reenviador ADC. El bit AD no está configurado para las consultas iniciadas por DBS.

# **Compatibilidad con tramas gigantes para DNS para gestionar respuestas de grandes tamaños**

## August 11, 2023

A partir de la compilación 49.xx de NetScaler 12.1, DNS admite marcos gigantes para gestionar re‑ spuestas UDP de más de 1280 bytes. Anteriormente, el dispositivo NetScaler solo admitía un tamaño de paquete UDP de hasta 1280 bytes.

Puede establecer el tamaño máximo de paquete UDP que el dispositivo puede gestionar en los modos proxy, ADNS y reenviador configurando el valor del parámetro Tamaño máximo de paquete UDP. Por ejemplo, si el valor del parámetro Tamaño máximo de paquete UDP se establece en 4096, el dispositivo puede gestionar una respuesta DNS de un tamaño de 4.096 bytes.

## **Importante**

• En el modo proxy, se considera el tamaño mínimo entre el tamaño de la carga útil OPT de la

solicitud del cliente y el valor del tamaño máximo del paquete UDP para enviar consultas de DNS al back‑end. Por ejemplo, si el tamaño de la carga útil OPT de la solicitud del cliente es 3000 y el valor del tamaño máximo de paquete UDP es 4096, se envían consultas DNS de 3000 bytes al back‑end.

Además, desde el back‑end, el dispositivo puede recibir respuestas de tamaños grandes y procesar respuestas de tamaños grandes.

- En el modo reenviador, el dispositivo establece el tamaño de la carga útil OPT igual al valor del parámetro de tamaño del paquete UDP.
- Si los registros DNS son locales del dispositivo, el dispositivo puede componer tamaños de respuesta tan grandes como el valor del parámetro Tamaño máximo de paquete UDP. Esta configuración se aplica a ADNS, proxy y resolutores recursivos.

## **Para configurar el tamaño máximo del paquete UDP mediante la CLI**

En el símbolo del sistema, escriba:

```
1 set dns parameter [-maxUDPPacketSize <positive_integer>]
2 <!--NeedCopy-->
```
### **Ejemplo:**

```
1 set dns parameter -maxUDPPacketSize 10000
2 <!--NeedCopy-->
```
#### **Nota:**

Los valores mínimo y máximo que puede establecer para el parámetro Tamaño máximo de paquete UDP son 512 y 16384, respectivamente. El valor predeterminado es 1280.

## **Para configurar el tamaño máximo de paquete UDP mediante la GUI**

- 1. Diríjase a **Administración del tráfico** > **DNS**.
- 2. En el panel de detalles, haga clic en **Cambiar la configuración de DNS**.
- 3. En Tamaño máximo de paquete UDP, especifique el tamaño máximo del paquete UDP.
- 4. Haga clic en **Aceptar**.

## **Configurar el registro DNS**

August 11, 2023

Puede configurar el dispositivo NetScaler para que registre las solicitudes y respuestas DNS que gestiona. El dispositivo registra las solicitudes y respuestas DNS en formato SYSLOG. Puede elegir reg‑ istrar solicitudes DNS o respuestas DNS, o ambas, y enviar los mensajes de syslog a un servidor de registro remoto. Los mensajes de registro se pueden utilizar para:

- Auditar las respuestas DNS al cliente
- Auditoría de clientes DNS
- Detecte y evite ataques DNS
- Solucionar problemas

Un dispositivo NetScaler puede registrar las siguientes secciones de la solicitud o respuesta DNS, según su configuración:

- Sección de encabezado
- Sección de preguntas
- Sección de respuestas
- Sección de autoridad
- Sección **adicional**

## **Perfiles DNS**

Puede utilizar un perfil DNS para configurar los distintos parámetros DNS que quiere que el extremo DNS aplique al tráfico DNS. En el perfil, puede habilitar el registro, el almacenamiento en caché y el almacenamiento en caché negativo.

**Importante:** Desde la versión de NetScaler 11.0, la habilitación del almacenamiento en caché de DNS mediante parámetros DNS globales ha quedado obsoleta. Puede habilitar o inhabilitar el almacenamiento en caché de DNS mediante perfiles DNS. Ahora puede habilitar el almacenamiento en caché DNS para un servidor virtual individual habilitando el almacenamiento en caché DNS en un perfil DNS y configurando el perfil DNS en el servidor virtual individual.

Los perfiles DNS admiten los siguientes tipos de registro DNS:

- Registro de consultas DNS
- Registro de la sección de respuestas DNS
- Registro extendido de DNS
- Registro de errores DNS

## **Registro de consultas DNS**

Puede configurar un dispositivo NetScaler para que registre únicamente las consultas DNS que reciben los puntos finales de DNS del dispositivo.

**Nota**: Si se producen errores durante el procesamiento de una consulta, se registran si esta opción está establecida en el perfil DNS.

A continuación se muestra un ejemplo de mensaje de registro de consultas:

```
1 DNS DNS_QUERY 143 0 : U:10.102.27.70#61297:10.102.27.73#53/22142/Q/
2 (RD)/NO/1/0/0/0#test.com./1#
3 <!--NeedCopy-->
```
### **Registro de la sección de respuestas DNS**

Puede configurar un dispositivo NetScaler para que registre todas las secciones de **respuestas** de las respuestas DNS que el dispositivo envía al cliente. El registro de la sección de respuestas DNS resulta útil cuando NetScaler está configurado como solucionador de DNS o en casos de uso de GLSB.

A continuación se muestra un ejemplo de registro de la sección de respuestas DNS:

```
1 DNS DNS RESPONSE 6678 0 : U:100.100.100.210#32776:100.100.100.10#
2 53/61373/Q/(RD,AA,RA,R)/NO/1/1/2/4#n1.citrix.com1./
3 28#ANS#AAAA/120/1111:2345:6789:ffab:abcd:effa:1234:3212##
4 <!--NeedCopy-->
```
#### **Registro extendido de DNS**

Para configurar un dispositivo NetScaler para registrar las secciones de autoridad y **adicionales** en las respuestas de DNS, habilite el registro extendido con el registro de la sección de respuestas.

**Nota**: Si se producen errores durante el procesamiento de consultas o respuestas, los errores se reg‑ istran si esta opción se establece en el perfil DNS.

A continuación se muestra un ejemplo de un mensaje registrado cuando se completa la búsqueda de caché y la respuesta está incrustada en el paquete:

```
1 DNS DNS RESPONSE 2252 0 : T:100.100.100.118#21411:100.100.100.10
2 #53/48537/Q/(RD,AA,CD,RA,R)/NO/1/1/2/6#a1.citrix.com1./1#ANS#A/
3 120/1.1.1.1##AUTH#citrix.com1/NS/120/n2.citrix.com1#n1.citrix.com1##ADD
      #n1.citrix.com1
4 /A/120/1.1.1.1#1.1.1.2##n1.citrix.com1/AAAA/120/
5 1111:2345:6789:ffab:abcd:effa:1234:3212##n2.citrix.com1/A/120/2.1.1.2
6 ##n2.citrix.com1/AAAA/120/2222:faff:3212:8976:123:1241:64:ff9b##OPT
      /0/1280/DO##
7 <!--NeedCopy-->
```
### **Registro de errores DNS**

Puede configurar un dispositivo NetScaler para registrar los errores o fallos que se producen al proce‑ sar una consulta o respuesta de DNS. Para estos errores, el dispositivo registra el encabezado DNS, las secciones de **preguntas** y los registros OPT.

A continuación se muestra un ejemplo de mensaje registrado cuando se produce un error durante el procesamiento de una solicitud o respuesta DNS:

```
1 DNS DNS_ERROR 149 0 : U:10.102.27.70#27832:10.102.27.73#53/61153/Q/
2 (RD)/NO/1/0/0/0#test.com./1140#Packet Dropped
3 <!--NeedCopy-->
```
### **Registro basado en directivas**

Puede configurar el registro personalizado basado en expresiones DNS configurando las directivas LogAction on DNS, Rewrite o Responder. Puede especificar que el registro solo se produce cuando una directiva DNS determinada se evalúa como true. Para obtener más información, consulte Configurar el registro basado en directivas para DNS.

## **Comprender el formato de mensaje de registro de syslog de NetScaler**

El dispositivo NetScaler registra las solicitudes y respuestas DNS en el siguiente formato Syslog:

```
1 <transport> :<client IP>#<client ephemeral port>:<DNS endpoint IP>#<
     port>
2 : <query id> /opcode/header flags/rcode/question section count/answer
       section count
3 / auth section count / additional section count #<queried domain name>
4 /<queried type>#...
5 <!--NeedCopy-->
```
### • **<transport>:**

- **–** T = TCP
- **–** U = UDP
- **<client IP>#< client ephemeral port >:** Dirección IP y número de puerto del cliente DNS
- **<DNS endpoint IP>#<port>:** Dirección IP y número de puerto del dispositivo de punto final DNS de NetScaler
- **<query id>:**

ID de consulta

• **<opcode>:** Código de operación. Valores admitidos:

- **–** Q: Consulta
- **–** I: Consulta inversa
- **–** S: Estado
- **–** X0: Sin asignar
- **–** N: Notificar
- **–** U: Actualización
- **–** X1‑10: Valores sin asignar
- **<header flags>:** Marcas. Valores admitidos:
	- **–** RD: Recursión deseada
	- **–** TC: Truncado
	- **–** AA: Respuesta autorizada
	- **–** CD: Comprobación desactivada
	- **–** AD: Datos autenticados
	- **–** Z: Sin asignar
	- **–** RA: Recursión disponible
	- **–** R: Respuesta
- **<rcode>:** Código de respuesta. Valores admitidos:
	- **–** NO: No hay error
	- **–** F: Error de formato
	- **–** S: Error del servidor
	- **–** NX: Dominio inexistente
	- **–** NI: No implementado
	- **–** R: Consulta rechazada
	- **–** YX: El nombre existe cuando no debe
	- **–** YXR: El conjunto de RR existe cuando no debe
	- **–** NXR: El conjunto de RR que debe existir no
	- **–** NAS: Servidor no autorizado para zona
	- **–** NA: No autorizado
	- **–** NZ: Nombre no incluido en la zona
	- **–** X1‑5: Sin asignar
- **/question section count/answer section count/auth section count/additional section count:** Sección de preguntas, recuento de secciones de autoridad y recuento de secciones **adicionales** en la solicitud DNS
- <queried domain name>/<queried type>: Dominio consultado y tipo consultado en la solicitud DNS
- **#ANS#<record type>/<ttl>/.. #AUTH#<domain name>/<record type>/<ttl>.. #ADD#<domain name>/<record type>/<ttl>…:**

En las respuestas DNS:

La sección de respuestas se registra si el registro de la sección de respuestas está habilitado en el perfil DNS. Las secciones Autoridad y **Adicional** se registran si el registro extendido está habilitado en el perfil DNS. El formato del registro variaría según el tipo de registro. Para obtener más información, consulte Descripción del formato de registro de registros.

- **–** ANS: Sección de respuestas
- **–** AUTH: Autoridad
- **–** ADD: Sección **adicional**
- **OPT/<edns version>/UDP max payload size/DO:** Formato de registro OPT en el registro DNS
- **OPT/<EDNS version>/<UDP payload size>/<"DO"or empty based on whether DNSSEC OK bit is set or not>/<value of RDLEN>/ECS/<Q/R>/<option length>/<Family>/<Source Prefix‑ Length>/<Scope Prefix‑Length>/<ECS Address>:**

Si la consulta o respuesta DNS incluye la opción Subred cliente EDNS (ECS), también se registra en el formato de registro OPT del archivo de registros DNS.

Cuando se envía una consulta DNS con una opción ECS que incluye una dirección IPv4 o IPv6, la opción ECS se registra con cualquiera de las opciones siguientes:

- **–** "ECS/Q"que indica que los valores en el registro provienen de la consulta
- **–** "ECS/R"que indica que los valores del registro provienen de la respuesta.

El valor de Scope Prefix‑Length también se establece correctamente. En la consulta DNS, se establece en cero y, para la respuesta, se establece en el valor calculado.

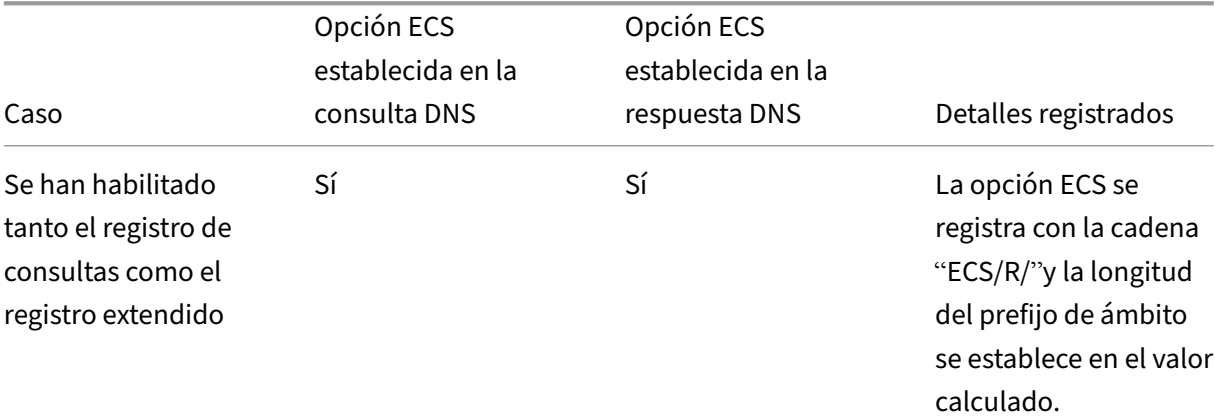

En la tabla siguiente se describen los detalles registrados en varios casos:

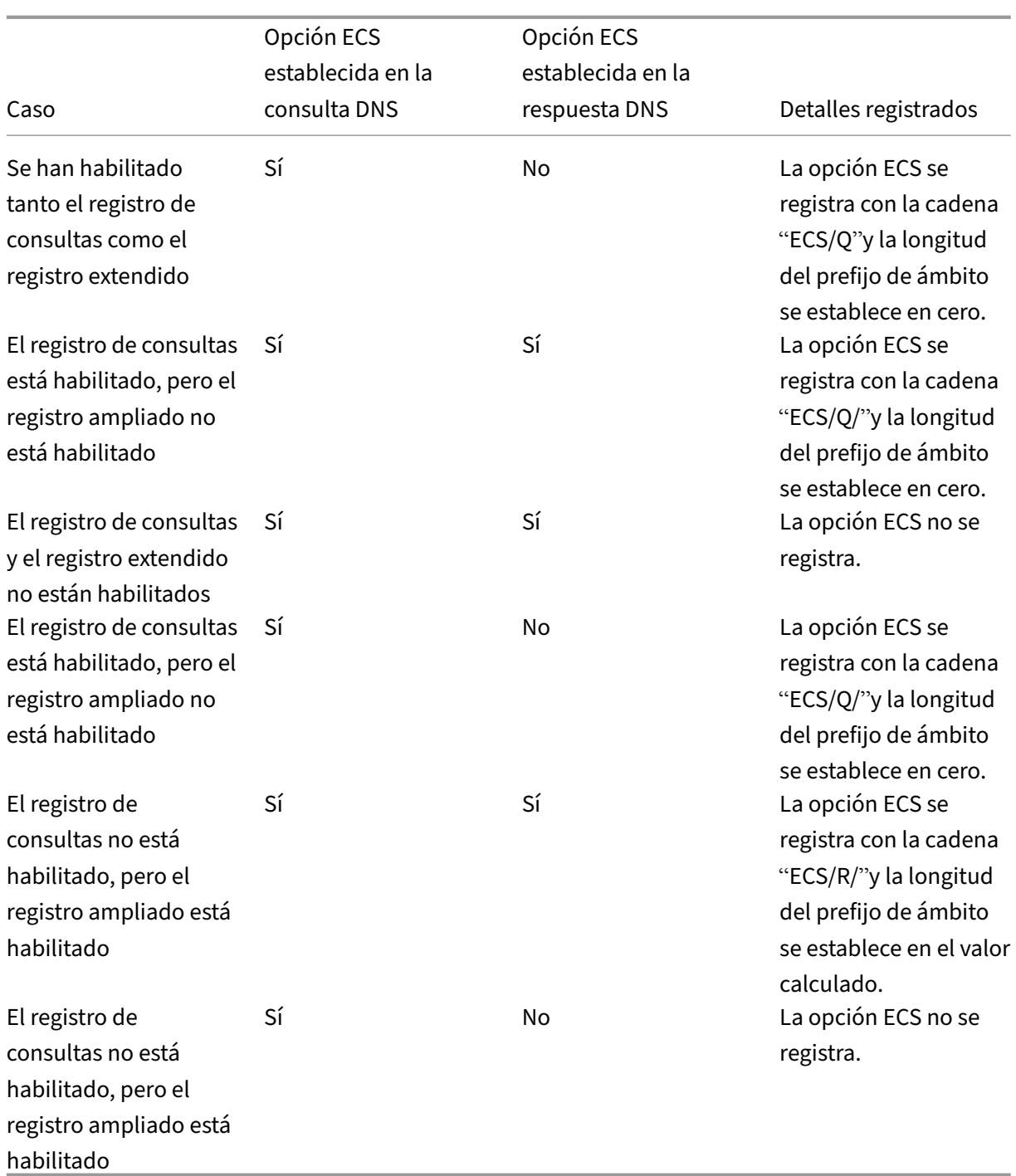

## **Comprender el formato de registro de registros**

A continuación se muestra un ejemplo del formato de registro de registros de un mensaje de Syslog:

```
1 <domainname>/<record type>/ <record ttl> / <resource record data>#<
     resource record data>#......##
2 <!--NeedCopy-->
```
### Donde:

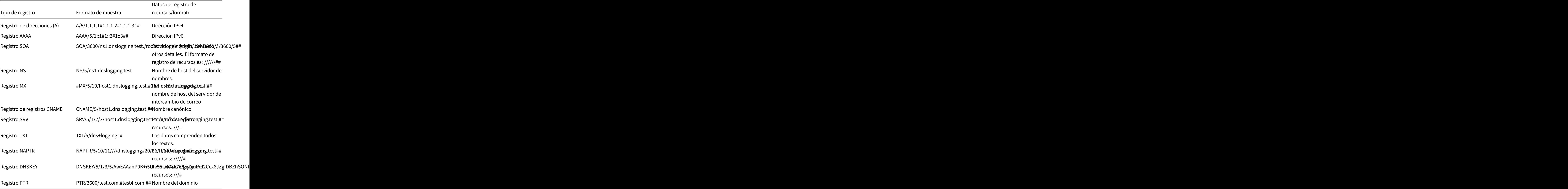

## **Limitaciones del registro DNS**

El registro DNS tiene las siguientes limitaciones:

- Si el registro de respuestas está habilitado, solo se registran los siguientes tipos de registro:
	- **–** Registro de direcciones (A)
	- **–** Registro AAAA
	- **–** Registro SOA
	- **–** Registro NS
	- **–** Registro MX
	- **–** Registro CNAME
	- **–** Registro SRV
	- **–** Registro TXT
- **–** Registro NAPTR
- **–** Registro DNSKEY
- **–** Registro PTR

Para todos los demás tipos de registro, solo se registran los parámetros L3/L4, Encabezado DNS y sección Pregunta.

- Los registros RRSIG no se registran aunque el registro de respuestas esté habilitado.
- DNS64 no es compatible.
- Las solicitudes o respuestas de actualización proactiva de DNS se registran según la configuración del perfil predeterminado.
- En el servidor virtual, si está habilitado el registro de respuestas y opciones sin sesión, se regis‑ tran los parámetros L3/L4, Encabezado DNS y la sección Pregunta DNS en lugar de la respuesta.
- El tamaño máximo del mensaje syslog es de 1024 bytes.
- Si ha establecido un perfil DNS para una directiva DNS con el tipo de acción Respuesta de ree‑ scritura, el dispositivo NetScaler no registra la consulta ni las respuestas manipuladas. Para registrar la información necesaria, debe utilizar una acción de mensaje de auditoría en la direc‑ tiva DNS.
- Las transacciones DNS que se deben al tráfico de supervisión de DNS no se registran.

## **Configuración del registro DNS**

A continuación se presenta una descripción general de la configuración del registro DNS:

- 1. Cree una acción Syslog y habilite DNS en la acción.
- 2. Cree una directiva Syslog y especifique la acción Syslog en la directiva.
- 3. Enlace globalmente la directiva Syslog para habilitar el registro de todos los sucesos del sistema NetScaler. O bien vincule la directiva Syslog a un servidor virtual de equilibrio de carga específico.
- 4. Cree un perfil DNS y defina cualquiera de los siguientes tipos de registro que quiera habilitar:
	- Registro de consultas DNS
	- Registro de la sección de respuestas DNS
	- Registro extendido de DNS
	- Registro de errores DNS
- 5. Configure cualquiera de las siguientes opciones según sus necesidades:
	- Servicio DNS y servidor virtual para DNS
	- Servicio ADNS
- NetScaler como reenviador
- NetScaler como solucionador
- 6. Defina el perfil DNS creado en una de las entidades DNS.

#### **Configurar el registro DNS para NetScaler configurado como proxy DNS mediante la CLI**

1. Agregue una acción syslog y habilite DNS en la acción. En el símbolo del sistema, escriba:

```
1 add audit syslogAction <name> (<serverIP> | -lbVserverName <string
     >) [-serverPort <port>] -logLevel <logLevel> ... [-dateFormat <
     dateFormat>] [-logFacility <logFacility>] [-tcp ( NONE | ALL )]
      [-acl ( ENABLED | DISABLED )] [-timeZone ( GMT_TIME |
     LOCAL_TIME )] [-userDefinedAuditlog ( YES | NO )] [-
     appflowExport ( ENABLED |DISABLED )] [-lsn ( ENABLED | DISABLED
      )] [-alg ( ENABLED | DISABLED )] [-transport ( TCP | UDP )] [-
     tcpProfileName <string>] [-maxLogDataSizeToHold <
     positive_integer>] [-dns ( ENABLED | DISABLED)]
2 <!--NeedCopy-->
```
### **Ejemplo**:

```
add audit syslogAction nssyslogact1 10.102.151.136 -logLevel
CRITICAL ERROR WARNING NOTICE INFORMATIONAL DEBUG -logFacility
LOCAL4 -timeZone LOCAL_TIME -dns ENABLED
```
2. Cree una directiva syslog y especifique la acción syslog creada en la directiva. En el símbolo del sistema, escriba:

add audit syslogPolicy <name> <rule> <action>

#### **Ejemplo**:

add audit syslogPolicy syslogpol1 ns\_true nssyslogact1

3. Enlazar la directiva syslog globalmente. En el símbolo del sistema, escriba:

```
bind system global [<policyName> [-priority <positive_integer>]]
```
#### **Ejemplo**:

bind system global syslogpol1

- 4. Cree un perfil DNS y habilite cualquiera de los siguientes tipos de registros que quiera configurar:
	- Registro de consultas DNS
	- Registro de la sección de respuestas DNS
	- Registro extendido de DNS
	- Registro de errores DNS

En el símbolo del sistema, escriba:

```
add dns profile <dnsProfileName> [-dnsQueryLogging ( ENABLED |
 DISABLED )] [-dnsAnswerSecLogging ( ENABLED | DISABLED )] [-
dnsExtendedLogging (ENABLED | DISABLED )] [-dnsErrorLogging (
ENABLED | DISABLED )] [-cacheRecords ( ENABLED | DISABLED )] [-
cacheNegativeResponses ( ENABLED | DISABLED )]
```
#### **Ejemplo**:

add dns profile dnsprofile1 -dnsQueryLogging ENABLED

5. Configure el servicio de tipo DNS. En el símbolo del sistema, escriba:

add service <name> <serverName> <serviceType> <port>

#### **Ejemplo**:

add service svc1 10.102.84.140 dns 53

6. Configure un servidor virtual de equilibrio de carga de tipo de servicio DNS.

add lb vserver <name> <serviceType> <ip> <port>

### **Ejemplo**:

add lb vserver lb1 dns 100.100.100.10 53

7. Enlace el servicio al servidor virtual. En el símbolo del sistema, escriba:

bind lb vserver <name> <serviceName>

### **Ejemplo**:

bind lb vserver lb1 svc1

8. Defina el perfil DNS creado en el servidor virtual. En el símbolo del sistema, escriba:

set lb vserver <name> [ - dnsProfileName <string>]

#### **Ejemplo**:

```
set lb vserver lb1 –dnsProfileName dnsprofile1
```
## **Configuración de registro DNS de ejemplo para el dispositivo NetScaler configurado como proxy DNS**

```
1 > add audit syslogAction nssyslogact1 10.102.151.136 -logLevel
2 CRITICAL ERROR WARNING NOTICE INFORMATIONAL DEBUG -logFacility LOCAL4 -
      timeZone
3 LOCAL_TIME -dns ENABLED
4 Done
5 > add audit syslogPolicy syslogpol1 ns_true nssyslogact1
```

```
6 Done
7 > bind system global syslogpol1
8 Done
9 > add dns profile dnsprofile1 -dnsqueryLogging ENABLED
10 Done
11 > add lb vserver lb1 dns 100.100.100.10 53 – dnsProfileName dnsprofile1
12 Done
13 > add service svc1 10.102.84.140 dns 53
14 Done
15 > bind lb vserver lb1 svc1
16 Done
17 <!--NeedCopy-->
```
## **Configuración de registro DNS de ejemplo para el dispositivo NetScaler configurado como ADNS**

```
1 > add audit syslogAction nssyslogact1 10.102.151.136 -logLevel CRITICAL
2 ERROR WARNING NOTICE INFORMATIONAL DEBUG -logFacility LOCAL4 -timeZone
      LOCAL_TIME
3 -dns ENABLED
4 Done
5 > add audit syslogPolicy syslogpol1 ns_true nssyslogact1
6 Done
7 > bind system global syslogpol1
8 Done
9 > add dns profile dnsprofile1 -dnsqueryLogging ENABLED
10 Done
11 > add lb vserver lb1 dns 100.100.100.10 53 – dnsProfileName dnsprofile1
12 Done
13 > add service svc1 10.102.84.140 dns 53
14 Done
15 > bind lb vserver lb1 svc1
16 Done
17 <!--NeedCopy-->
```
## **Configuración de registro DNS de ejemplo para el dispositivo NetScaler configurado como reenviador**

```
1 > add audit syslogAction nssyslogact1 10.102.151.136 -logLevel CRITICAL
2 ERROR WARNING NOTICE INFORMATIONAL DEBUG -logFacility LOCAL4 -timeZone
      LOCAL_TIME
3 -dns ENABLED
4 Done
5 > add audit syslogPolicy syslogpol1 ns_true nssyslogact1
6 Done
7 > bind system global syslogpol1
8 Done
9 > add dns profile dnsprofile1 -dnsqueryLogging ENABLED
```

```
10 Done
11 > add dns nameserver 8.8.8.8 – dnsProfileName dnsprofile1
12 Done
13 <!--NeedCopy-->
```
**Configuración de registro DNS de ejemplo para un dispositivo NetScaler configurado como resolución**

```
1 > add audit syslogAction nssyslogact1 10.102.151.136
2 -logLevel CRITICAL ERROR WARNING NOTICE INFORMATIONAL DEBUG -
      logFacility LOCAL4
3 -timeZone LOCAL_TIME -dns ENABLED
4 Done
5 > add audit syslogPolicy syslogpol1 ns_true nssyslogact1
6 Done
7 > bind system global syslogpol1
8 Done
9 > add dns profile dnsprofile1 -dnsqueryLogging ENABLED
10 Done
11 > set dns parameter -recursion enABLED
12 Done
13 > add nameserver 1.1.1.100 -local dnsProfileName dnsprofile1
14 Done
15 <!--NeedCopy-->
```
## **Configurar el registro basado en directivas para DNS**

El registro basado en directivas permite especificar un formato para los mensajes de registro. El con‑ tenido de un mensaje de registro se define mediante una expresión de directiva avanzada. Cuando se realiza la acción de mensaje especificada en la directiva, el dispositivo NetScaler construye el mensaje de registro a partir de la expresión y escribe el mensaje en el archivo de registros. Puede configurar el dispositivo para que registre únicamente cuando una directiva DNS concreta se evalúe como True.

### **Nota**

Si ha establecido una directiva DNS con un perfil DNS para el lado de la solicitud, el dispositivo NetScaler registra únicamente la consulta.

Para configurar el registro basado en directivas para una directiva DNS, primero debe configurar una acción de mensaje de auditoría. Para obtener más información sobre la configuración de una acción de mensaje de auditoría, consulte Configurar el dispositivo NetScaler para el registro de auditoría. Después de configurar la acción de mensaje de auditoría, especifique la acción de mensaje en una directiva DNS.

## **Configurar el registro basado en directivas para una directiva DNS mediante la CLI**

En el símbolo del sistema, escriba los siguientes comandos para configurar el registro basado en di‑ rectivas para una directiva DNS y compruebe la configuración:

```
1 - add dns action <actionName> <actionType> [-IPAddress <ip_addr]
      ipv6_addr> ... | -viewName <string> | -preferredLocList <string>
      ...] [-TTL <secs>] [-dnsProfileName <string>]
2 - set dns policy <name> [<rule>] [-actionName <string>] [-logAction <
     string>]
3 - show dns policy [<name>]
4 <!--NeedCopy-->
```
## **Ejemplo 1:**

En una implementación de GSLB, si quiere responder con direcciones IP diferentes a las solicitudes de cliente procedentes de una subred concreta, en lugar de responder con direcciones IP utilizadas con fines generales (como las direcciones IP de los usuarios internos), puede configurar una directiva DNS con el tipo de acción como vista DNS. En este caso, puede configurar el registro DNS en la acción DNS especificada de forma que pueda registrar las respuestas específicas.

```
1 > add dns profile dns_prof1 -dnsqueryLogging enABLED -
      dnsanswerSecLogging enABLED
2 Done
3 > add dns view dns view1
4 Done
5 > add dns action dns_act1 viewName -view dns_view1 – dnsprofilename
      dns_prof1
6 Done
7 > add dns policy dns_pol1 "CLIENT.IP.SRC.APPLY_MASK(255.255.255.0).EQ
      (100.100.100.0)"
8 dns act1
9 Done
10 > bind dns global dns_pol1 100 -gotoPriorityExpression END -type
      REQ_DEFAULT
11 Done
12 > bind gslb service site_1_svc -viewName dns_view1 123.1.1.1
13 Done
14 > bind gslb service site_5_svc -view dns_view1 132.1.1.1
15 Done
16 <!--NeedCopy-->
```
**Nota:** En la configuración anterior, si consulta el dominio configurado en un servidor virtual GSLB, por ejemplo, *sampletest.com*, todos los usuarios internos de la subred 100.100.100.0/24 reciben las direcciones IP de la vista DNS y se registran las respuestas. Las solicitudes de los clientes de otras subredes no se registran.

## **Ejemplo 2:**

Si quiere registrar únicamente las consultas del dominio *ejemplo.com*, puede crear un perfil DNS con

el registro de consultas habilitado y establecer el perfil DNS en una acción DNS con el tipo de acción **NOOP**y, a continuación, crear una directiva DNS y establecer la acción DNS. Por ejemplo:

```
1 >add dns profile query_logging -dnsqueryLogging ENABLED
2 Done
3 >add dns action dns_act1 NOOP -dnsprofileName query_logging
4 Done
5 >add dns policy dns_pol1 DNS.REQ.QUESTION.DOMAIN.EQ("example.com")
      dns_act1
6 Done
7 <!--NeedCopy-->
```
## **Configurar la acción de registro para que la directiva DNS registre la dirección IP del cliente**

La acción de registro se puede usar para registrar las IP de origen para las consultas de DNS mediante la siguiente expresión y usarla como parte de la acción de registro en la directiva de DNS.

```
1 > add audit messageaction log_act_custom INFORMATIONAL ""ClientIP:"
     CLIENT.IP.SRC" ECS IP:"+((DNS.REQ.OPT.ECS.IP).typecast_text_t ALT "
     NONE")"
2 Done
3 <!--NeedCopy-->
```
La expresión anterior captura tanto la IP de origen como en el encabezado IP y la IP de ECS de la opción DNS ECS, y cualquiera de ellas se puede excluir según sea necesario.

## **Configuración de registro DNS de ejemplo para que un dispositivo NetScaler registre la dirección IP del cliente**

Si quiere tomar una muestra del registro de las consultas DNS, puede hacerlo mediante la siguiente expresión. Esto cerrará una de cada 10 consultas.

```
1 > add audit messageaction log action srcip 1of10 INFORMATIONAL ""
      OneOf10: Source IP : "+client.ip.src"
2 Done
3 > add responder policy logsrcip_1of10 "sys.random.mul(10).lt(1)" NOOP -
      logAction log_action_srcip_1of10
4 Done
5 <!--NeedCopy-->
```
# **Configuración de sufijos de DNS**

August 11, 2023

Puede configurar sufijos de DNS que permitan al dispositivo NetScaler completar los nombres de dominio que no cumplan todos los requisitos durante la resolución de nombres. Por ejemplo, al resolver un nombre de dominio abc no totalmente cualificado, si se configura un sufijo DNS example.com, el dispositivo agrega el sufijo al nombre de dominio. A continuación, resuelve el nombre de dominio. En este caso, resolvería abc.example.com. Si los sufijos DNS no están configurados, el dispositivo agrega un punto a los nombres de dominio que no cumplen todos los requisitos y resuelve el nombre de dominio.

## **Crear sufijos de DNS**

Los sufijos DNS tienen importancia y solo son válidos cuando el NetScaler está configurado como solucionador final o reenviador. Puede especificar un sufijo de hasta 127 caracteres.

**Notas:**

- El orden de los sufijos de DNS es importante. El dispositivo ADC prueba los sufijos configurados en orden de serie y se detiene cuando recibe una respuesta correcta para un sufijo.
- A la vez solo se procesa un nombre de dominio. Todos los sufijos disponibles se agregan al nombre de dominio hasta que se reciba una respuesta correcta. **Por ejemplo:** Si el nombre de dominio es www y los sufijos son abc.com y abc. El dispositivo NetScaler intenta www.abc.com primero y, si no devuelve una respuesta correcta, el dispositivo intenta www.abc. Si www.abc.com devuelve una respuesta correcta, el dispositivo no intentará usar el siguiente sufijo.
- El dispositivo utiliza todos los sufijos en el orden en que se agregan hasta que reciba una respuesta correcta.

### **Cree sufijos de DNS mediante la CLI**

En la línea de comandos, escriba los siguientes comandos para crear un sufijo DNS y comprobar la configuración:

```
1 - add dns suffix <dnsSuffix>
2 - show dns suffix <dnsSuffix>
3 <!--NeedCopy-->
```

```
1 > add dns suffix example.com
2 Done
3 > show dns suffix example.com<br>4 1) Suffix: example.com
            Suffix: example.com
5 Done
6
7 <!--NeedCopy-->
```
Para eliminar un sufijo de DNS mediante la línea de comandos de NetScaler, escriba el comando rm dns suffix y el nombre del sufijo DNS en la línea de comandos.

## **Cree sufijos de DNS mediante la interfaz gráfica de usuario**

Vaya a **Administración del tráfico > DNS > Sufijo DNS** y cree sufijos DNS.

## **Consulta ANY de DNS**

### August 11, 2023

Una consulta ANY es un tipo de consulta de DNS que recupera todos los registros disponibles para un nombre de dominio. La consulta ANY debe enviarse a un servidor de nombres autorizado para un dominio.

## **Comportamiento en modo ADNS**

En el modo ADNS, el dispositivo NetScaler devuelve los registros que se encuentran en su caché local. Si no hay registros en la memoria caché, el dispositivo devuelve la respuesta NXDOMAIN (negativa).

Si NetScaler puede hacer coincidir los registros de delegación del dominio, devuelve los registros NS. De lo contrario, devuelve los registros NS del dominio raíz.

## **Comportamiento en modo proxy DNS**

En el modo proxy, el dispositivo NetScaler comprueba su memoria caché local. Si no hay registros en la memoria caché, el dispositivo pasa la consulta al servidor.

## **Comportamiento de los dominios de equilibrio de carga global de servidores (GSLB)**

Si se configura un dominio GSLB en el dispositivo ADC y se envía una consulta ANY para el dominio GSLB (sitio), el dispositivo devuelve la dirección IP del servicio GSLB. Selecciona este servicio medi‑ ante una decisión de equilibrio de carga. Si la opción de respuesta IP múltiple (MIR) está habilitada, se envían las direcciones IP de todos los servicios GSLB.

Para que NetScaler devuelva estos registros cuando responda a la consulta ANY, todos los registros correspondientes a un dominio GSLB deben configurarse en NetScaler.

### **Nota**

Si los registros de un dominio se distribuyen entre NetScaler y un servidor, solo se devuelven los registros configurados en NetScaler.

NetScaler ofrece la opción de configurar las vistas de DNS y las directivas de DNS. Estas vistas y direc‑ tivas se utilizan para realizar el equilibrio de carga del servidor global. Para obtener más información, consulte Equilibrio de carga global del servidor.

## **Confi[gurar el almacenamiento en](https://docs.netscaler.com/es-es/citrix-adc/13-1/global-server-load-balancing.html) caché negativo de los registros DNS**

### August 11, 2023

El dispositivo NetScaler admite el almacenamiento en caché de las respuestas negativas de un do‑ minio. Una respuesta negativa indica que la información sobre un dominio solicitado no existe o que el servidor no puede proporcionar una respuesta a la consulta. El almacenamiento de esta información se denomina almacenamiento en caché negativo. El almacenamiento en caché negativo ayuda a acelerar las respuestas a las consultas sobre un dominio.

### **Nota:**

El almacenamiento en caché negativo solo se admite cuando el servidor de fondo está configurado como un servidor DNS autoritativo (ADNS) para el dominio consultado.

Una respuesta negativa puede ser una de las siguientes:

- Mensaje de error de NXDOMAIN: los servidores DNS autorizados responden con el mensaje de error de NXDOMAIN cuando el nombre de dominio consultado no tiene ningún registro configurado en el servidor. Este mensaje implica que el dominio consultado no es válido o no existe.
- Mensaje de error NODATA: si el nombre de dominio de la consulta es válido pero los registros del tipo dado no están disponibles, el dispositivo envía un mensaje de error NODATA.

Cuando se habilita el almacenamiento en caché negativo, el dispositivo almacena en caché la re‑ spuesta negativa del servidor DNS y solo atiende las solicitudes futuras desde la memoria caché. Esta acción ayuda a acelerar las respuestas a las consultas y también a reducir el tráfico de DNS del servi‑ dor. El almacenamiento en caché negativo se puede utilizar en todas las implementaciones, es decir, cuando un dispositivo NetScaler funciona como proxy, como solución final o como reenviador.

Puede habilitar o inhabilitar el almacenamiento en caché negativo mediante un perfil DNS. Para obtener más información, consulte Perfiles DNS. De forma predeterminada, el almacenamiento en caché negativo está habilitado en el perfil DNS predeterminado (**default**-dns-profile) que está enlazado de forma predeterminada a un servidor virtual DNS o en el perfil DNS recién creado.

## **Habilitar o inhabilitar el almacenamiento en caché negativo mediante la CLI**

En la línea de comandos, escriba los siguientes comandos para habilitar o inhabilitar el almacenamiento en caché negativo y comprobar la configuración:

```
1 - add dns profile <dnsProfileName> [-cacheRecords ( ENABLED | DISABLED
      )] [-cacheNegativeResponses (ENABLED | DISABLED )]
2 - show dns profile [<dnsProfileName>]
3 <!--NeedCopy-->
```
**Ejemplo de perfil DNS predeterminado:**

```
1 > sh dns profile default-dns-profile
2 1) default-dns-profile
3 Query logging : DISABLED Answer section logging :
           DISABLED
4 Extended logging : DISABLED Error logging : DISABLED
5 Cache Records : ENABLED Cache Negative Responses: ENABLED
6 Done
7 <!--NeedCopy-->
```
**Ejemplo de un perfil DNS recién creado:**

```
1 > add dnsprofile dns_profile1 -cacheRecords ENABLED -
     cacheNegativeResponses ENABLED
2 Done
3 > show dns profile dns_profile1
4 1) dns_profile1
5 Query logging : DISABLED Answer section logging :
            DISABLED
6 Extended logging : DISABLED Error logging : DISABLED
7 Cache Records : ENABLED Cache Negative Responses: ENABLED
8 Done
9 <!--NeedCopy-->
```
## **Especifique los parámetros DNS a nivel de servicio o servidor virtual mediante la CLI**

En el símbolo del sistema, realice lo siguiente:

1. Configure el perfil DNS.

```
add dns profile <dnsProfileName> [-cacheRecords ( ENABLED |
DISABLED )] [-cacheNegativeResponses (ENABLED | DISABLED )]
```
2. Enlaza el perfil DNS al servicio o al servidor virtual.

Para vincular el perfil DNS al servicio:

set service <name> [-dnsProfileName <string>]

```
1 >set service service1 -dnsProfileName dns profile1
2 Done
3 <!--NeedCopy-->
```
Para vincular el perfil DNS al servidor virtual:

```
set lb vserver <name> [-dnsProfileName <string>]
```
**Ejemplo:**

```
1 >set lb vserver lbvserver1 -dnsProfileName dns_profile1
2 Done
3 <!--NeedCopy-->
```
## **Especifique los parámetros DNS a nivel de servicio o servidor virtual mediante la interfaz gráfica de usuario**

1. Configure el perfil HTTP.

Vaya a **Sistema** > **Perfiles**> **Perfil DNS**y cree el perfil DNS.

2. Enlaza el perfil HTTP al servicio o al servidor virtual.

Vaya a **Administración del tráfico** > **Equilibrio de carga**> **Servicios/servidores virtuales**y cree el perfil DNS, que debe estar enlazado al servicio o al servidor virtual.

### **Respuesta negativa con límite de velocidad proporcionada por el dispositivo**

Puede establecer un umbral para las respuestas negativas que proporciona el dispositivo NetScaler desde la memoria caché. Cuando se establece el umbral, el dispositivo envía la respuesta desde la memoria caché hasta que se alcanza el umbral. Una vez alcanzado el umbral, el dispositivo descarta las solicitudes en lugar de responder con una respuesta de NXDOMAIN.

Establecer un límite de velocidad para las respuestas negativas tiene las siguientes ventajas.

- Guarde los recursos en el dispositivo NetScaler.
- Evite cualquier consulta malintencionada para nombres de dominio inexistentes.

**Nota:** Puede establecer un umbral para las respuestas negativas solo para los dominios para los que el dispositivo ADC está configurado como un servidor de nombres de dominio autorizado. No puede establecer un umbral para los registros en caché recibidos de los servidores de nombres de fondo autorizados.
# **Limitación de velocidad de respuesta negativa proporcionada por la memoria caché mediante la CLI**

En el símbolo del sistema, escriba:

```
1 set dns parameter -NXDOMainRateLimitThreshold <positive-integer>
2 <!--NeedCopy-->
```
**Ejemplo:**

```
1 set dns parameter -NXDOMainRateLimitThreshold 1000
```

```
2 <!--NeedCopy-->
```
**nxDomainRateLimitThreshold:** cuando este parámetro se establece en un valor entero positivo, las respuestas se envían desde la memoria caché hasta que se alcanza este umbral (en segundos). Una vez que se supera el umbral, se descartan las solicitudes. El umbral configurado es por motor de paquetes.

**Limitación de velocidad de respuesta negativa proporcionada por la memoria caché mediante la interfaz gráfica de usuario**

- 1. Vaya a **Administración del tráfico > DNS** y haga clic en **Cambiar configuración de DNS**.
- 2. En la página **Configurar parámetros de DNS**, en el campo **Umbral de límite de velocidad de NXDOMAIN**, introduzca el valor umbral hasta el que se deben entregar las respuestas desde la memoria caché.

**Nota:** El valor del **umbral cruzado de NXDOMAIN** muestra el número de veces que se descartan las solicitudes una vez alcanzado el umbral.

# **Almacene en caché los datos de la subred del cliente EDNS0 cuando el dispositivo NetScaler esté en modo proxy**

December 5, 2023

En el modo NetScaler Proxy, si un servidor de fondo que admite una subred de cliente (ECS) EDNS0 envía una respuesta que contiene la opción ECS, el dispositivo NetScaler hace lo siguiente:

- Reenvía la respuesta tal cual al cliente y
- Almacena la respuesta en la memoria caché, junto con la información de la subred del cliente.

Las solicitudes DNS que provienen de la misma subred del mismo dominio y para las que el servidor enviaría la misma respuesta, se atienden entonces desde la memoria caché.

## **Nota**:

- El almacenamiento en caché de ECS está inhabilitado de forma predeterminada. Habilite el almacenamiento en caché de los datos de la subred del cliente EDNS0 en el perfil DNS asociado.
- La cantidad de subredes que puede almacenar en caché para un dominio se limita a los ID de subred disponibles, es decir, 1270 en el dispositivo NetScaler. Si lo desea, puede establecer el límite en un número inferior (valor mínimo: 1 ipv4/ipv6).

## **Habilite el almacenamiento en caché de las respuestas de ECS mediante la CLI**

En la línea de comandos, escriba:

```
set dns profile <dnsProfileName> -cacheECSResponses ( ENABLED |
DISABLED )
```
# **Limite la cantidad de subredes que se pueden almacenar en caché por dominio mediante la CLI**

En la línea de comandos, escriba:

```
set dns profile <dnsProfileName> -maxSubnetsPerDomain <positive_integer
\mathbf{r}
```
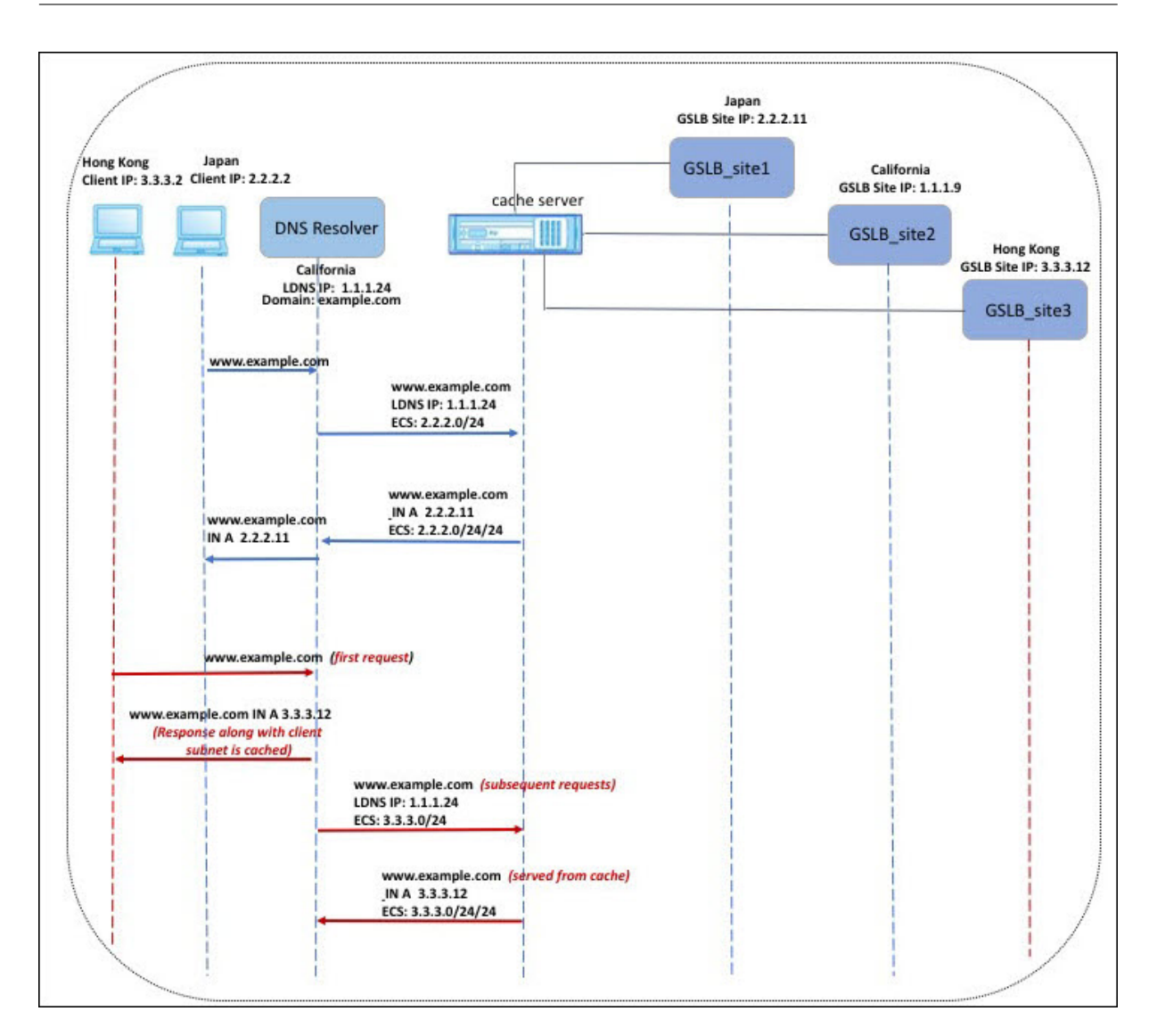

En el ejemplo que se muestra en la figura anterior, el cliente de la dirección IP 2.2.2.2 envía una consulta para www.example.com al solucionador de DNS. El solucionador de DNS envía la siguiente respuesta:

www.example.com EN A, la IP es 2.2.2.11 y ECS 2.2.2.0/24/24

En este punto, la respuesta y el identificador de subred del cliente (2.2.2.0/24) se almacenan en caché. Las solicitudes adicionales de la misma subred y dominio se atienden desde la memoria caché.

Por ejemplo, si la dirección IP del cliente es 2.2.2.100 y la consulta es para www.example.com, la consulta se envía desde la memoria caché en lugar de enviarse al servidor de fondo.

# **Extensiones de seguridad del sistema de nombres de**

## August 11, 2023

Las extensiones de seguridad DNS (DNSSEC) son un estándar del Grupo de Trabajo de Ingeniería de Internet (IETF). Su objetivo es proporcionar la integridad de los datos y la autenticación del origen de los datos en las comunicaciones entre servidores de nombres y clientes y, al mismo tiempo, transmitir las respuestas UDP en texto claro. DNSSEC especifica un mecanismo que utiliza criptografía de clave asimétrica y un conjunto de nuevos registros de recursos específicos para su implementación.

La especificación DNSSEC se describe en:

- RFC 4033, "Introducción y requisitos de seguridad DNS"
- RFC 4034, "Registros de recursos para las extensiones de seguridad DNS"
- RFC 4035, "Modificaciones de protocolo para las extensiones de seguridad DNS"

Los aspectos operativos de la implementación de DNSSEC en el DNS se analizan en la RFC 4641, "Prácticas operativas de DNSSEC".

Puede configurar DNSSEC en NetScaler. Puede generar e importar claves para firmar zonas DNS. Puede configurar DNSSEC para las zonas para las que NetScaler tiene autoridad. Puede configurar el ADC como un servidor proxy DNS para las zonas firmadas alojadas en una granja de servidores de nombres de fondo. Si el ADC tiene autoridad para un subconjunto de registros pertenecientes a una zona para la que el ADC está configurado como servidor proxy DNS, puede incluir el subconjunto de registros en la implementación DNSSEC.

# **Configurar DNSSEC**

#### August 11, 2023

Realice los siguientes pasos para configurar DNSSEC:

- 1. Habilite DNSSEC en el dispositivo NetScaler.
- 2. Cree una clave de firma de zona y una clave de firma clave para la zona.
- 3. Añada las dos teclas a la zona.
- 4. Firme la zona con las llaves.

El dispositivo NetScaler no actúa como un solucionador de DNSSEC. El DNSSEC en el ADC solo se admite en los siguientes casos de implementación:

1. ADNS: NetScaler es el ADNS y genera las firmas por sí mismo.

2. Proxy: NetScaler actúa como un proxy de DNSSEC. Se supone que el NetScaler se coloca de‑ lante de los servidores ADNS/LDNS en un modo confiable. El ADC actúa únicamente como una entidad de almacenamiento en caché proxy y no valida ninguna firma.

## **Habilitar y inhabilitar DNSSEC**

Habilite DNSSEC en NetScaler para que el ADC responda a los clientes compatibles con DNSSEC. De forma predeterminada, DNSSEC está activado.

Puede inhabilitar la función DNSSEC si no desea que NetScaler responda a los clientes con información específica de DNSSEC.

#### **Habilitar o inhabilitar DNSSEC mediante la CLI**

En la línea de comandos, escriba los siguientes comandos para habilitar o inhabilitar DNSSEC y com‑ probar la configuración:

```
1 - set dns parameter -dnssec ( ENABLED | DISABLED )
2 - show dns parameter
3 <!--NeedCopy-->
```
#### **Ejemplo:**

```
1 > set dns parameter -dnssec ENABLED
2 Done
3 > show dns parameter
4 DNS parameters:
5 DNS retries: 5
6 .
7 .
8 .
9 DNSEC Extension: ENABLED
10 Max DNS Pipeline Requests: 255
11 Done
12
13 <!--NeedCopy-->
```
#### **Habilitar o inhabilitar DNSSEC mediante la interfaz gráfica de usuario**

- 1. Vaya a **Administración del tráfico > DNS**.
- 2. En el panel de detalles, haga clic en Cambiar la configuración de DNS.
- 3. En el cuadro de diálogo **Configurar parámetros de DNS**, active o desactive la casilla **Habilitar extensión DNSSEC.**

### **Crear claves DNS para una zona**

Para cada zona DNS que desee firmar, debe crear dos pares de claves asimétricas. Un par, denominado clave de firma de zona (ZSK), se utiliza para firmar todos los conjuntos de registros de recursos de la zona. El segundo par se denomina clave de firma clave (KSK) y se usa para firmar solo los registros de recursos DNSKEY de la zona.

Cuando se crean el ZSK y el KSK, suffix. key se añade a los nombres de los componentes públicos de las claves. suffix.**private**Se adjunta a los nombres de sus componentes privados. La adición se realiza automáticamente.

NetScaler también crea un registro de firmantes delegados (DS) y añade el sufijo .ds al nombre del registro. Si la zona principal es una zona firmada, debe publicar el registro DS en la zona principal para establecer la cadena de confianza.

Al crear una clave, la clave se almacena en el directorio /nsconfig/dns/, pero no se publica automáticamente en la zona. Después de crear una clave mediante el comando create dns key, debe publicar explícitamente la clave en la zona mediante el comando add dns key. El proceso de generación de una clave es independiente del proceso de publicación de la clave en una zona para que pueda utilizar medios alternativos para generar claves. Por ejemplo, puede importar claves generadas por otros programas de generación de claves (comobind-keygen) mediante Secure FTP (SFTP) y, a continuación, publicar las claves en la zona. Para obtener más información sobre cómo publicar una clave en una zona, consulte Publicar una clave DNS en una zona.

Realice los pasos descritos en este tema para crear una clave de firma de zona y, a continuación, repita los pasos para crear una clave de firma de clave. El ejemplo que sigue a la sintaxis del comando crea primero un par de claves de firma de zona para la zona example.com. A continuación, el ejemplo usa el comando para crear un par de claves de firma de claves para la zona.

A partir de la versión 13.0, compilación 61.x, el dispositivo NetScaler ahora admite algoritmos crip‑ tográficosmás sólidos, como RSASHA256 y RSASHA512, para autenticar una zona DNS. Anteriormente, solo se admitía el algoritmo RSASHA1.

#### **Crear una clave DNS mediante la CLI**

En el símbolo del sistema, escriba:

```
create dns key -zoneName <string> -keyType <keyType> -algorithm <
algorithm> -keySize <positive_integer> -fileNamePrefix <string>
```
#### **Ejemplo:**

1 > create dns key -zoneName example.com -keyType zsk -algorithm RSASHA256 -keySize 1024 -fileNamePrefix example.com.zsk.rsasha1.1024

```
2 File Name: /nsconfig/dns/example.com.zsk.rsasha1.1024.key (public); /
      nsconfig/dns/example.com.zsk.rsasha1.1024.private (private); /
      nsconfig/dns/example.com.zsk.rsasha1.1024.ds (ds)
3 This operation may take some time, Please wait...
4 Done
5 > create dns key -zoneName example.com -keyType ksk -algorithm
      RSASHA512 -keySize 4096 -fileNamePrefix example.com.ksk.rsasha1.4096
6 File Name: /nsconfig/dns/example.com.ksk.rsasha1.4096.key (public); /
      nsconfig/dns/example.com.ksk.rsasha1.4096.private (private); /
      nsconfig/dns/example.com.ksk.rsasha1.4096.ds (ds)
7 This operation may take some time, Please wait...
8 Done
9 <!--NeedCopy-->
```
### **Crear una clave DNS mediante la interfaz gráfica de usuario**

- 1. Vaya a **Administración del tráfico > DNS**.
- 2. En el área de detalles, haz clic en **Crear clave DNS**.
- 3. Introduzca los valores de los distintos parámetros y haga clic en **Crear**.

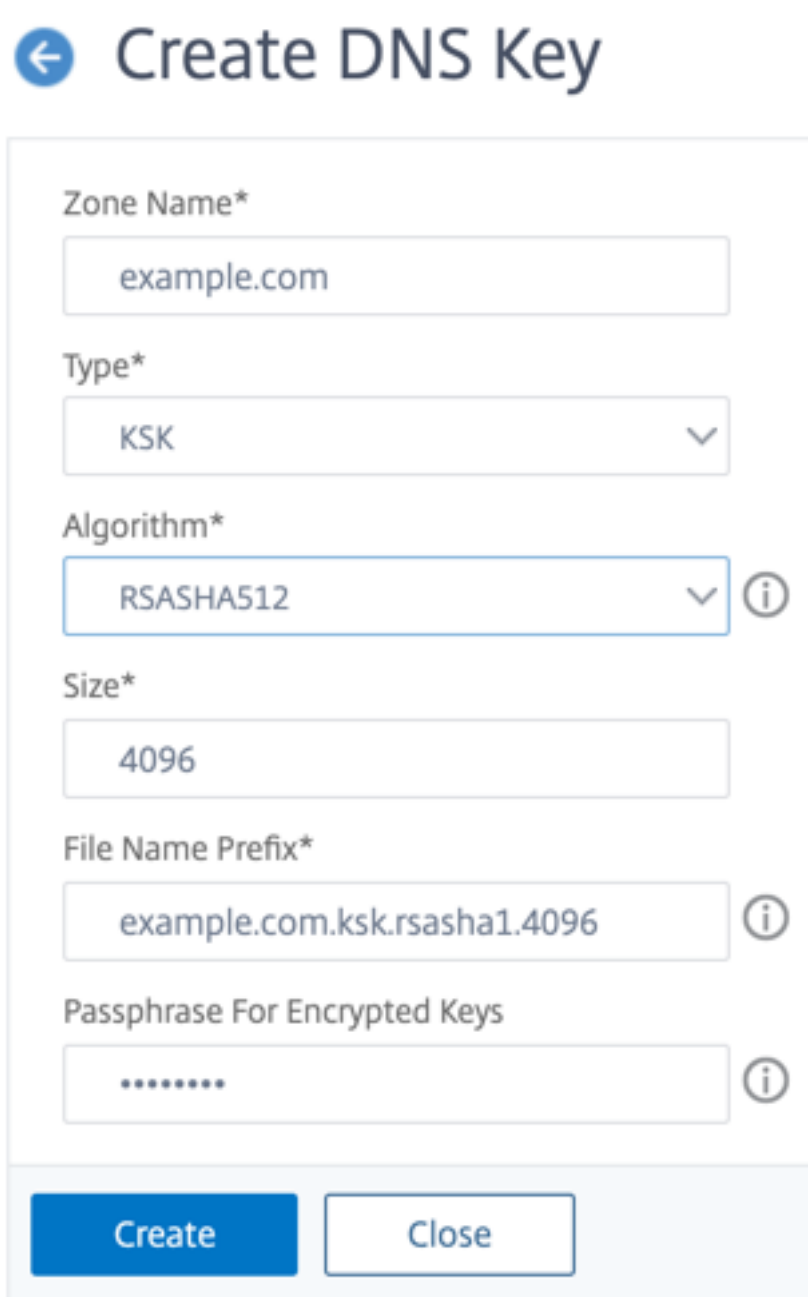

Nota: Para modificar el prefijo del nombre de archivo de una clave existente:

- Haga clic en la flecha situada junto al botón **Examinar** .
- Haga clic en **Local** o **Dispositivo** (en función de si la clave existente está almacenada en el equipo local o en el directorio /nsconfig/dns/ del dispositivo)
- Busque la ubicación de la clave y, a continuación, haga doble clic en ella. El cuadro **Prefijo del nombre de archivo** se rellena únicamente con el prefijo de la clave existente. Modifique el prefijo en consecuencia.

## **Publicar una clave DNS en una zona**

Se publica una clave (clave de firma de zona o clave de firma de clave) en una zona añadiendo la clave al dispositivo ADC. Se debe publicar una clave en una zona antes de firmarla.

Antes de publicar una clave en una zona, la clave debe estar disponible en el directorio **/nscon‑ fig/dns/.** Si ha creado la clave DNS en otro equipo (por ejemplo, mediante el bind-keygen programa), asegúrese de agregar la clave al /nsconfig/dns/ directorio. A continuación, publique la clave en la zona. Utilice la GUI de ADC para agregar la clave al /nsconfig/dns/ directorio. O bien, utilice algún otro programa para importar la clave al directorio, como el FTP seguro (SFTP).

Utilice el comando add dns key para cada par de claves públicas y privadas que desee publicar en una zona determinada. Si ha creado un par ZSK y un par KSK para una zona, utilice el comando add dns key para publicar primero uno de los pares de claves de la zona. Repita el comando para publicar el otro par de claves. Por cada clave que publique en una zona, se crea un registro de recursos DNSKEY en la zona.

El ejemplo que sigue a la sintaxis del comando publica primero el par de claves de firma de zona (que se creó para la zona example.com) en la zona. A continuación, el ejemplo usa el comando para publicar el par de claves de firma de claves en la zona.

## **Publicar una clave en una zona mediante la CLI**

En la línea de comandos, escriba el siguiente comando para publicar una clave en una zona y compro‑ bar la configuración:

```
1 - add dns key <keyName> <publickey> <privatekey> [-expires <
     positive_integer> [<units>]] [-notificationPeriod <positive_integer>
       [<units>]] [-TTL <secs>]
2 - show dns zone [<zoneName> | -type <type>]
3 <!--NeedCopy-->
```

```
1 > add dns key example.com.zsk example.com.zsk.rsasha1.1024.key example.
     com.zsk.rsasha1.1024.private
2 Done
3 > add dns key example.com.ksk example.com.ksk.rsasha1.4096.key example.
     com.ksk.rsasha1.4096.private
4 Done
5 > show dns zone example.com
6 Zone Name : example.com
7 Proxy Mode : NO
8 Domain Name : example.com
9 Record Types : NS SOA DNSKEY
10 Domain Name : ns1.example.com
11 Record Types : A
```

```
12 Domain Name : ns2.example.com
13 Record Types : A
14 Done
15 <!--NeedCopy-->
```
## **Publicar una clave en una zona DNS mediante la interfaz gráfica de usuario**

#### Vaya a **Administración del tráfico > DNS > Claves**.

**Nota:** Para la clave pública y la clave privada, para agregar una clave que esté almacenada en el equipo local, haga clic en la flecha situada junto al botón **Examinar**, haga clic en **Local**, busque la ubicación de la clave y, a continuación, haga doble clic en la clave.

### **Configurar una clave DNS**

Puede configurar los parámetros de una clave que se ha publicado en una zona. Puede modificar el período de caducidad, el período de notificación y los parámetros de tiempo de vida (TTL) de la clave. Si cambia el período de caducidad de una clave, el dispositivo vuelve a firmar automáticamente todos los registros de recursos de la zona con la clave. La nueva firma se produce si la zona está firmada con una clave determinada.

#### **Configurar una clave mediante la CLI**

En la línea de comandos, escriba el siguiente comando para configurar una clave y comprobar la con‑ figuración:

```
1 - set dns key <keyName> [-expires <positive integer> [<units>]] [-
     notificationPeriod <positive_integer> [<units>]] [-TTL <secs>]
2 - show dns key [ < keyName > ]
3 <!--NeedCopy-->
```

```
1 > set dns key example.com.ksk -expires 30 DAYS -notificationPeriod 3
     DAYS -TTL 3600
2 Done
3 > show dns key example.com.ksk
4 1) Key Name: example.com.ksk<br>5 Expires: 30 DAYS
          Expires: 30 DAYS Notification: 3 DAYS TTL: 3600
6 Public Key File: example.com.ksk.rsasha1.4096.key
7 Private Key File: example.com.ksk.rsasha1.4096.private
8 Done
9 <!--NeedCopy-->
```
## **Configurar una clave mediante la interfaz gráfica**

- 1. Vaya a **Administración del tráfico > DNS > Claves**.
- 2. En el panel de detalles, haga clic en la clave que desee configurar y, a continuación, haga clic en Abrir.
- 3. En el cuadro de diálogo Configurar clave DNS, modifique los valores de los siguientes parámetros como se muestra:
	- Caduca: caduca
	- Período de notificación: notificationPeriod
	- TTL—TTL
- 4. Haga clic en Aceptar.

## **Firmar y anular la firma de una zona DNS**

Para proteger una zona DNS, debe firmar la zona con las claves que se han publicado en la zona. Al firmar una zona, NetScaler crea un registro de recursos de Next Secure (NSEC) para cada nombre de propietario. A continuación, utiliza la clave de firma clave para firmar el conjunto de registros de re‑ cursos DNSKEY. Por último, utiliza el ZSK para firmar todos los conjuntos de registros de recursos de la zona, incluidos los conjuntos de registros de recursos DNSKEY y los conjuntos de registros de re‑ cursos NSEC. Cada operación de firma da como resultado una firma para los conjuntos de registros de recursos de la zona. La firma se captura en un nuevo registro de recursos denominado registro de recursos RRSIG.

Después de firmar una zona, guarde la configuración.

## **Firmar una zona mediante la CLI**

En la línea de comandos, escriba el siguiente comando para firmar una zona y comprobar la configu‑ ración:

```
1 - sign dns zone <zoneName> [-keyName <string> ...]
2 - show dns zone [<zoneName> | -type (ADNS | PROXY | ALL)]
3 - save config
4 <!--NeedCopy-->
```

```
1 > sign dns zone example.com -keyName example.com.zsk example.com.ksk
2 Done
3 > show dns zone example.com
4 Zone Name : example.com
```

```
5 Proxy Mode : NO
6 Domain Name : example.com
7 Record Types : NS SOA DNSKEY RRSIG NSEC
8 Domain Name : ns1.example.com
9 Record Types : A RRSIG NSEC
10 Domain Name : ns2.example.com
11 Record Types : A RRSIG
12 Domain Name : ns2.example.com
13 Record Types : RRSIG NSEC
14 Done
15 > save config
16 Done
17 <!--NeedCopy-->
```
#### **Anular la firma de una zona mediante la CLI**

En la línea de comandos, escriba el siguiente comando para anular la firma de una zona y comprobar la configuración:

```
1 - unsign dns zone <zoneName> [-keyName <string> ...]
2 - show dns zone [<zoneName> | -type (ADNS | PROXY | ALL)]
3 <!--NeedCopy-->
```
#### **Ejemplo:**

```
1 > unsign dns zone example.com -keyName example.com.zsk example.com.ksk
2 Done
3 > show dns zone example.com
4 Zone Name : example.com
5 Proxy Mode : NO
6 Domain Name : example.com
7 Record Types : NS SOA DNSKEY
8 Domain Name : ns1.example.com
9 Record Types : A
10 Domain Name : ns2.example.com
11 Record Types : A
12 Done
13 <!--NeedCopy-->
```
#### **Firmar o anular la firma de una zona mediante la interfaz gráfica**

- 1. Vaya a **Administración del tráfico > DNS > Zonas**.
- 2. En el panel de detalles, haga clic en la zona que desee firmar y, a continuación, en Firmar/anular firma.
- 3. En el cuadro de diálogo Firmar/anular la zona DNS, realice una de las siguientes acciones:
	- Para firmar la zona, active las casillas de verificación de las claves (clave de firma de zona y clave de firma de clave) con las que desea firmar la zona.

Puede firmar la zona con más de una clave de firma de zona o un par de claves de firma de claves.

- Para anular la firma de la zona, desactive las casillas de verificación de las claves (clave de firma de zona y clave de firma de clave) con las que desee anular la firma de la zona. Puede anular la firma de la zona con más de una clave de firma de zona o un par de claves de firma de claves.
- 4. Haga clic en Aceptar.

#### **Ver los registros NSEC de un registro determinado en una zona**

Puede ver los registros NSEC que NetScaler crea automáticamente para cada nombre de propietario de la zona.

#### **Ver el registro NSEC de un registro determinado en una zona mediante la CLI**

En la línea de comandos, escriba el siguiente comando para ver el registro NSEC de un registro deter‑ minado de una zona:

```
show dns nsecRec [<hostName> | -type (ADNS | PROXY | ALL)]
```
#### **Ejemplo:**

```
1 > show dns nsecRec example.com
2 1) Domain Name : example.com
3 Next Nsec Name: ns1.example.com
4 Record Types : NS SOA DNSKEY RRSIG NSEC
5 Done
6 <!--NeedCopy-->
```
## **Ver el registro NSEC de un registro determinado en una zona mediante la interfaz gráfica de usuario**

- 1. Vaya a **Administración del tráfico > DNS > Registros > Próximos registros seguros**.
- 2. En el panel de detalles, haga clic en el nombre del registro del que desea ver el registro NSEC. El registro NSEC del registro que seleccione se muestra en el área de detalles.

#### **Eliminar una clave DNS**

Elimine una clave de la zona en la que está publicada cuando la clave haya caducado o si la clave se ha visto comprometida. Cuando eliminas una clave de la zona, la zona se desfirma automáticamente con la clave. Al eliminar la clave con este comando, no se eliminan los archivos de clave presentes en el directorio /nsconfig/dns/. Si los archivos clave ya no son necesarios, deben eliminarse explícitamente del directorio.

#### **Elimine una clave de NetScaler mediante la CLI**

En la línea de comandos, escriba el siguiente comando para eliminar una clave y comprobar la config‑ uración:

```
1 - rm dns key <keyName>
2 - show dns key <keyName>
3 <!--NeedCopy-->
```
### **Ejemplo:**

```
1 > rm dns key example.com.zsk
2 Done
3 > show dns key example.com.zsk
4 ERROR: No such resource [keyName, example.com.zsk]
5
6 <!--NeedCopy-->
```
### **Elimine una clave de NetScaler mediante la interfaz gráfica de usuario**

- 1. Vaya a **Administración del tráfico > DNS > Claves**.
- 2. En el panel de detalles, haga clic en el nombre de la clave que desee quitar del ADC y, a contin‑ uación, haga clic en Eliminar.

# **Configurar DNSSEC cuando NetScaler tiene autoridad para una zona**

#### August 11, 2023

Cuando el NetScaler tiene autoridad para una zona determinada, todos los registros de recursos de la zona se configuran en el ADC. Para firmar la zona autorizada, debe crear la firma de zona y las claves de firma clave de la zona, agregar las claves al ADC y, a continuación, firmar la zona. Para obtener más información, consulte:

- Crear claves DNS para una zona
- Publicar una clave DNS en una zona
- Firmar y anular la firma de una zona DNS.

Si alg[ún dominio GSLB configurado en el A](https://docs.netscaler.com/es-es/citrix-adc/13-1/dns/dnssec/configure-dnssec.html)DC pertenece a la zona que se está firmando, los nombres de do[minio GSLB se firman junto con los demás](https://docs.netscaler.com/es-es/citrix-adc/13-1/dns/dnssec/configure-dnssec.html) registros que pertenecen a la zona.

Tras firmar una zona, las respuestas a las solicitudes de los clientes compatibles con DNSSEC incluyen los registros de recursos de RRSIG junto con los registros de recursos solicitados. DNSSEC debe estar habilitado en el ADC. Para obtener más información sobre cómo habilitar DNSSEC, consulte Habilitar y inhabilitar DNSSEC.

Por último, después de configurar DNSSEC para la zona autorizada, debe guardar la configu[ración de](https://docs.netscaler.com/es-es/citrix-adc/13-1/dns/dnssec/configure-dnssec.html) [NetScaler.](https://docs.netscaler.com/es-es/citrix-adc/13-1/dns/dnssec/configure-dnssec.html)

# **Configurar DNSSEC para una zona para la que NetScaler es un servidor proxy DNS**

## August 11, 2023

El procedimiento para firmar una zona para la que NetScaler esté configurado como servidor proxy DNS depende de si el ADC posee un subconjunto de la información de zona que pertenece a los servidores de nombres de fondo. Si lo hace, la configuración se considera una configuración de propiedad de zona parcial. Si el ADC no posee un subconjunto de la información de la zona, la configuración de NetScaler para administrar los servidores de fondo se considera una configuración de servidor proxy DNS sin zonas. Las tareas básicas de configuración de DNSSEC para ambas configuraciones de NetScaler son las mismas. Sin embargo, firmar la zona parcial en NetScaler requiere algunos pasos de configuración adicionales.

**Nota:** Los términos configuración de servidor proxy sin zonas y zona parcial solo se utilizan en el contexto del dispositivo NetScaler.

**Importante:** Cuando se configura en modo proxy, el ADC no verifica la firma en las respuestas de DNSSEC antes de actualizar la memoria caché.

Si configura el ADC como un proxy de DNS para equilibrar la carga de los solucionadores compatibles con DNSSEC (servidores), debe configurar la opción Recursión disponible al configurar el servidor vir‑ tual DNS. Si una consulta de DNSSEC llega con el conjunto de bits Checking Disabled (CD), la consulta se pasa al servidor con el bit de CD conservado. La respuesta del servidor no se almacena en caché.

## **Configurar DNSSEC para una configuración de servidor proxy DNS sin zonas**

Para una configuración de servidor proxy DNS sin zonas, la firma de zona debe realizarse en los servidores de nombres de fondo. En NetScaler, configura el ADC como servidor proxy DNS para la zona. Cree un servidor virtual de equilibrio de carga de tipo de protocolo DNS. Configure los servicios en el ADC para representar los servidores de nombres. A continuación, vincule los servicios al servidor virtual de equilibrio de carga. Para obtener más información sobre estas tareas de configuración, con‑ sulte Configurar NetScaler como servidor proxy DNS.

Cuando un cliente envía al ADC una solicitud DNS con el bit DNSSEC Aceptar (DO) configurado, el ADC comprueba su caché para la información solicitada. Si los registros de recursos no están disponibles en su caché, el ADC reenvía la solicitud a uno de los servidores de nombres DNS. A continuación, trans‑ mite la respuesta del servidor de nombres al cliente. Además, el ADC almacena en caché los registros de recursos de RRSIG junto con la respuesta del servidor de nombres. Las solicitudes posteriores de los clientes compatibles con DNSSEC se atienden desde la memoria caché (incluidos los registros de recursos de RRSIG), según el parámetro time‑to‑live (TTL). Si un cliente envía una solicitud de DNS sin configurar el bit DO, el ADC responde únicamente con los registros de recursos solicitados. No incluye los registros de recursos de RRSIG que son específicos de DNSSEC.

## **Configurar DNSSEC para una configuración de propiedad de zona parcial**

En algunas configuraciones de ADC, aunque la autoridad de una zona recaiga en los servidores de nombres de fondo, es posible que se configure un subconjunto de los registros de recursos que pertenecen a la zona en el ADC. El ADC posee (o tiene autoridad para) solo este subconjunto de registros. Se puede considerar que dicho subconjunto de registros constituye una *zona parcial* en el ADC. La ADC es propietaria de la zona parcial. Todos los demás registros son propiedad de los servidores de nombres de fondo.

Se observa una configuración de zona parcial típica en NetScaler cuando:

- Los dominios de equilibrio de carga global de servidores (GSLB) se configuran en el ADC
- Los dominios GSLB forman parte de una zona en la que los servidores de nombres de fondo tienen autoridad.

Firmar una zona que incluye solo una zona parcial en el ADC implica:

- Incluir la información de zona parcial en los archivos de zona del servidor de nombres del servi‑ dor de back‑end
- Firmar la zona en los servidores de nombres de fondo
- Firmar la zona parcial en el ADC.

Se debe usar el mismo conjunto de claves para firmar la zona en los servidores de nombres y la zona parcial en el ADC.

### **Firme la zona en los servidores de nombres de fondo**

- 1. Incluya los registros de recursos que se encuentran en la zona parcial, en los archivos de zona de los servidores de nombres.
- 2. Cree claves y utilícelos para firmar la zona en los servidores de nombres de fondo.

#### **Firme la zona parcial en NetScaler**

1. Cree una zona con el nombre de la zona que pertenece a los servidores de nombres de fondo. Al configurar la zona parcial, defina el parámetro ProxyMode en YES. Esta zona es la zona parcial que contiene los registros de recursos que son propiedad del ADC.

Por ejemplo, si el nombre de la zona que está configurada en los servidores de nombres de fondo es example.com, debe crear una zona denominada example.com en el ADC. Establezca el parámetro ProxyMode en YES. Para obtener más información sobre cómo agregar una zona, consulte Configurar una zona DNS.

**Nota**

No añ[ada registros SOA y NS par](https://docs.netscaler.com/es-es/citrix-adc/13-1/dns/configure-dns-zone.html)a la zona. Estos registros deben existir en el ADC para una zona para la que el ADC tenga autoridad.

- 2. Importe las claves (desde uno de los servidores de nombres back‑end) al ADC y, a continuación, agréguelas al directorio /nsconfig/dns/. Para obtener más información sobre cómo importar una clave y agregarla al ADC, consulte Publicar una clave DNS en una zona.
- 3. Firme la zona parcial con las claves importadas. Al firmar la zona parcial con las claves, el ADC genera registros RRSIG y NSEC para los conjuntos de registros de recursos y registros de recursos individuales en la zona parcial, respe[ctivamente. Para obtener más inform](https://docs.netscaler.com/es-es/citrix-adc/13-1/dns/dnssec/configure-dnssec.html)ación sobre cómo firmar una zona, consulte Firmar y anular la firma de una zona DNS.

# **Configurar DNSSEC pa[ra nombres de dominio de equ](https://docs.netscaler.com/es-es/citrix-adc/13-1/dns/dnssec/configure-dnssec.html)ilibrio de carga de servidores globales (GSLB)**

#### August 11, 2023

Si GSLB está configurado en NetScaler y el ADC tiene autoridad para la zona a la que pertenecen los nombres de dominio GSLB, todos los nombres de dominio GLSB se firman cuando se firma la zona. Para obtener más información sobre la firma de una zona para la que el ADC tiene autoridad, consulte Configurar DNSSEC cuando el dispositivo NetScaler tiene autoridad para una zona.

Si los dominios GSLB pertenecen a una zona para la que los servidores de nombres back‑end tienen [autoridad, debe:](https://docs.netscaler.com/es-es/citrix-adc/13-1/dns/dnssec/configure-dnssec-citrix-adc-authoritative.html)

- Primero firme la zona en los servidores de nombres.
- A continuación, firme la zona parcial en el ADC para completar la configuración de DNSSEC para la zona.

Para obtener más información, consulte Configurar DNSSEC para una configuración de propiedad parcial de zona.

# **[Mantenim](https://docs.netscaler.com/es-es/citrix-adc/13-1/dns/dnssec/configure-dnssec-proxy-mode.html)iento de zona**

## August 11, 2023

Desde la perspectiva de DNSSEC, el mantenimiento de la zona implica transferir las claves de firma de zona y las claves de firma de claves cuando la caducidad de la clave es inminente. Estas tareas de mantenimiento de la zona se deben realizar de forma manual. La zona se vuelve a firmar automáticamente y no requiere ninguna intervención manual.

## **Volver a firmar una zona actualizada**

Cuando se actualiza una zona (agregar un registro o modificar un registro existente), el dispositivo vuelve a firmar automáticamente el registro nuevo (o modificado). Si una zona contiene varias claves de firma de zona, el dispositivo vuelve a firmar el registro nuevo (o modificado) con la clave utilizada para firmar la zona.

## **Pase el cursor sobre las claves DNSSEC**

**Nota: Pase** manualmente las claves DNSSEC (KSK, ZSK) antes de que caduquen.

En NetScaler, puede utilizar los métodos de publicación previa y firma doble para transferir la clave de firma de zona y la clave de firma de clave. Encontrará más información sobre estos dos métodos de transferencia en la RFC 4641, "Prácticas operativas de DNSSEC".

Los siguientes temas asignan los comandos del ADC a los pasos de los procedimientos de transferencia descritos en el RFC 4641.

La notificación de caducidad de la clave se envía a través de una captura SNMP llamada dnskeyExpiry. Se envían tres variables MIB, DNSKeyName, DNSKeyTimeToExpirate y DNSKeyUnitsSofExpirate junto con la captura SNMP de DNSKeyExpirate. Para obtener más información, consulte la referencia de OID de SNMP de *NetScaler en la referencia de OID de SNMP* de NetScaler 12.0.

## **Prepublicar el rollover de claves**

RFC 4641, "Prácticas operativas de DNSSEC"define cuatro etapas para el método de conversión de clave previa a la publicación: inicial, nuevo DNSKEY, RRSIGs nuevos y eliminación de DNSKEY. Cada etapa está asociada a un conjunto de tareas que debe realizar en el ADC. Las siguientes son las de‑ scripciones de cada etapa y las tareas que debe realizar. El procedimiento de transferencia que se describe aquí se puede utilizar tanto para las claves de firma de claves como para las claves de firma de zona.

• **Etapa 1: inicial.** La zona contiene solo los conjuntos de claves con los que se ha firmado ac‑ tualmente la zona. El estado de la zona en la fase inicial es el estado de la zona justo antes de comenzar el proceso de transferencia de claves.

## **Ejemplo:**

Considere la clave example.com.zsk1, con la que se firma la zona example.com. La zona con‑ tiene solo los RRSIG generados por la clave example.com.zsk1, que está a punto de caducar. La clave de firma de claves es example.com.ksk1.

• **Etapa 2: Nuevo DNSKEY.** Se crea y publica una nueva clave en la zona. Es decir, la clave se añade al ADC, pero la zona no se firma con la nueva clave hasta que se complete la fase previa a la tirada. En esta etapa, la zona contiene la clave antigua, la clave nueva y los RRSIG generados por la clave anterior. Al publicar la nueva clave durante toda la fase previa a la publicación, el registro de recursos DNSKEY correspondiente al tiempo de propagación de la nueva clave a los servidores de nombres secundarios.

## **Ejemplo:**

Se agrega una nueva clave example.com.zsk2 a la zona example.com. La zona no se firma con example.com.zsk2 hasta que se complete la fase previa a la tirada. La zona example.com con‑ tiene registros de recursos DNSKEY para example.com.zsk1 y example.com.zsk2.

#### **Comandos de NetScaler:**

Realice las siguientes tareas en el ADC:

**–** Cree una clave DNS mediante el comando create dns key.

Para obtener más información sobre cómo crear una clave DNS, incluido un ejemplo, consulte Crear claves DNS para una zona.

**–** Publique la nueva clave DNS en la zona mediante el comando add dns key.

Para [obtener más información sobre](https://docs.netscaler.com/es-es/citrix-adc/13-1/dns/dnssec/configure-dnssec.html) cómo publicar la clave en la zona, incluido un ejemplo, consulte Publicar una clave DNS en una zona.

• **Etapa 3: Nuevos RRSIG.** La zona se firma con la nueva clave DNS y, a continuación, se desfirma con la clave DNS a[nterior. La clave DNS antigua no se eli](https://docs.netscaler.com/es-es/citrix-adc/13-1/dns/dnssec/configure-dnssec.html)mina de la zona y permanece publicada hasta que caduquen los RRSIG generados por la clave anterior.

La zona se firma con example.com.zsk2 y, a continuación, se desfirma con example.com.zsk1. La zona seguirá publicando example.com.zsk1 hasta que caduquen los RRSIG generados por example.com.zsk1.

#### **Comandos de NetScaler:**

Realice las siguientes tareas en el ADC:

- **–** Firme la zona con la nueva clave DNS mediante el comando sign dns zone.
- **–** Anule la firma de la zona con la clave DNS antigua mediante el comando unsign dns zone.

Para obtener más información sobre cómo firmar y anular la firma de una zona, incluidos ejem‑ plos, consulte Firmar y anular la firma de una zona DNS.

• **Etapa 4: Eliminación de DNSKEY.** Cuando los RRSIG generados por la clave DNS anterior cad‑ ucan, la clave [DNS anterior se elimina de la zona.](https://docs.netscaler.com/es-es/citrix-adc/13-1/dns/dnssec/configure-dnssec.html)

#### **Ejemplo:**

La antigua clave DNS example.com.zsk1 se elimina de la zona example.com.

#### **Comandos de NetScaler**

En el ADC, quite la clave DNS antigua mediante el comando rm dns key. Para obtener más información sobre cómo quitar una clave de una zona, incluido un ejemplo, consulte Eliminar una clave DNS.

#### **Rollo[ver de clave de](https://docs.netscaler.com/es-es/citrix-adc/13-1/dns/dnssec/configure-dnssec.html) firma doble**

El RFC 4641, "Prácticas operativas de DNSSEC", define tres etapas para la transferencia de claves de doble firma: inicial, nueva de DNSKEY y eliminación de DNSKEY. Cada etapa está asociada a un conjunto de tareas que debe realizar en el ADC. Las siguientes son las descripciones de cada etapa y las tareas que debe realizar. El procedimiento de transferencia que se describe aquí se puede utilizar tanto para las claves de firma de claves como para las claves de firma de zona.

• **Etapa 1: inicial.** La zona contiene solo los conjuntos de claves con los que se ha firmado ac‑ tualmente la zona. El estado de la zona en la fase inicial es el estado de la zona justo antes de comenzar el proceso de transferencia de claves.

#### **Ejemplo:**

Considere la clave example.com.zsk1, con la que se firma la zona example.com. La zona contiene solo los RRSIG generados por la clave example.com.zsk1, que está a punto de caducar. La clave de firma de claves es example.com.ksk1.

• **Etapa 2: Nuevo DNSKEY.** La nueva clave se publica en la zona y la zona se firma con la nueva clave. La zona contiene los RRSIG generados por las claves antigua y nueva. La duraciónmínima durante la que la zona debe contener ambos conjuntos de RRSIG es el tiempo necesario para que caduquen todos los RRSIG.

### **Ejemplo:**

Se agrega una nueva clave example.com.zsk2 a la zona example.com. La zona está firmada con example.com.zsk2. La zona example.com ahora contiene los RRSIG generados a partir de ambas claves.

#### **Comandos de NetScaler**

Realice las siguientes tareas en el ADC:

**–** Cree una clave DNS mediante el comando create dns key.

Para obtener más información sobre cómo crear una clave DNS, incluido un ejemplo, con‑ sulte Crear claves DNS para una zona.

**–** Publique la nueva clave en la zona mediante el comando add dns key.

Para [obtener más información sobre](https://docs.netscaler.com/es-es/citrix-adc/13-1/dns/dnssec/configure-dnssec.html) cómo publicar la clave en la zona, incluido un ejemplo, consulte Publicar una clave DNS en una zona.

**–** Firme la zona con la nueva clave mediante el comando sign dns zone.

Para obtener [más información sobre cómo firmar](https://docs.netscaler.com/es-es/citrix-adc/13-1/dns/dnssec/configure-dnssec.html) una zona, incluidos ejemplos, consulte Firmar y anular la firma de una zona DNS.

• **Etapa 3: Eliminación de DNSKEY.** Cuando los RRSIG generados por la clave DNS anterior cad‑ ucan[, la clave DNS anterior se elimina de la zon](https://docs.netscaler.com/es-es/citrix-adc/13-1/dns/dnssec/configure-dnssec.html)a.

## **Ejemplo:**

La antigua clave DNS example.com.zsk1 se elimina de la zona example.com.

## **Comandos de NetScaler:**

En el ADC, quite la clave DNS antigua mediante el comando rm dns key.

Para obtener más información sobre cómo quitar una clave de una zona, incluido un ejemplo, consulte Eliminar una clave DNS.

# **Descarga [de operaciones de](https://docs.netscaler.com/es-es/citrix-adc/13-1/dns/dnssec/configure-dnssec.html) DNSSEC a NetScaler**

August 11, 2023

En el caso de las zonas DNS para las que los servidores DNS tienen autoridad, las operaciones de DNSSEC se pueden transferir al dispositivo ADC. En una implementación de descarga de DNSSEC, un servidor DNS envía respuestas sin firmar. El ADC firma la respuesta de forma dinámica antes de trans‑ mitirla al cliente. El ADC también almacena en caché la respuesta firmada. Además de reducir la carga en los servidores DNS, descargar las operaciones de DNSSEC al ADC ofrece las siguientes ventajas:

- Puede firmar los registros que los servidores DNS generan mediante programación. Estos registros no se pueden firmar mediante operaciones rutinarias de firma de zona realizadas en los servidores DNS.
- Puede entregar respuestas firmadas a los clientes incluso si no ha implementado DNSSEC en sus servidores.

Para configurar la descarga de DNSSEC, debe configurar un servidor virtual de equilibrio de carga DNS, configurar los servicios que representan los servidores DNS y, a continuación, enlazar los servicios al servidor virtual. Para obtener información sobre cómo configurar un servidor virtual de equilibrio de carga DNS, configurar servicios y vincular los servicios al servidor virtual, consulte Configurar una zona DNS.

Cree una entidad de zona en el ADC para cada zona DNS cuyas operaciones DNSSEC desee descargar. Para cada zona DNS, debe habilitar los parámetros Modo Proxy y DNSSEC Offload. Sil[o desea, puede](https://docs.netscaler.com/es-es/citrix-adc/13-1/dns/configure-dns-zone.html) [configurar](https://docs.netscaler.com/es-es/citrix-adc/13-1/dns/configure-dns-zone.html) la generación de registros NSEC para una zona descargada. Para crear una entidad de zona DNS para la descarga de DNSSEC, siga las instrucciones de este tema.

Para completar la configuración, debe generar claves DNS para la zona, agregar las claves a la zona y, a continuación, firmar la zona con las claves. Este proceso es el mismo que para DNSSEC normal. Para obtener información sobre cómo crear claves, agregar claves a una zona y firmar la zona, consulte Extensiones de seguridad del sistema de nombres de dominio.

Después de configurar la descarga de DNS, debe vaciar la caché DNS en NetScaler. Al vaciar la caché DNS se asegura de que todos los registros sin firmar en la caché se eliminan y, a continuación, se [reemplazan por registros firmados. Para obtener información](https://docs.netscaler.com/es-es/citrix-adc/13-1/dns/dnssec.html) sobre cómo vaciar la caché DNS, con‑ sulte Vaciar registros DNS.

# **Hab[ilitar la descarga d](https://docs.netscaler.com/es-es/citrix-adc/13-1/dns/configure-citrix-adc-proxy-server.html)e DNSSEC para una zona mediante la CLI**

En la línea de comandos, escriba los siguientes comandos para habilitar la descarga de DNSSEC para una zona y comprobar la configuración:

```
1 - add dns zone <zoneName> -proxyMode YES -dnssecOffload ENABLED [-nsec
      ( ENABLED | DISABLED )
2 - show dns zone
3 <!--NeedCopy-->
```

```
1 > add dns zone example.com -proxyMode YES -dnssecOffload ENABLED nsec
     ENABLED
2 Done
3 > show dns zone example.com
4 Zone Name : example.com
5 Proxy Mode : YES
6 DNSSEC Offload: ENABLED NSEC: ENABLED
7 Done
8 <!--NeedCopy-->
```
## **Habilite la descarga de DNSSEC para una zona mediante la interfaz gráfica de usuario**

- 1. Vaya a **Administración del tráfico > DNS > Zonas**.
- 2. En el panel de detalles, realice una de las acciones siguientes:
	- Para crear una zona en NetScaler, haga clic en Agregar.
	- Para configurar la descarga de DNSSEC para una zona existente, haga doble clic en la zona.
- 3. En el cuadro de diálogo Crear zona DNS o Configurar zona DNS, seleccione las casillas Modo proxy y Descarga de DNSSEC.
- 4. Si lo desea, si desea que NetScaler genere registros NSEC para la zona, active la casilla de verificación NSEC.

# **Compatibilidad con particiones de administración para DNSSEC**

August 11, 2023

En un dispositivo NetScaler particionado, las claves DNS que se generan se almacenan en las sigu‑ ientes ubicaciones:

- Partición predeterminada: /nsconfig/dns/
- Partición no predeterminada: /nsconfig/partitions/<partitionname>/dns/

Ahora puede agregar una contraseña a la clave DNS. Para agregar una contraseña a la clave DNS, primero debe agregar la contraseña en el comandocreate dns key. A continuación, proporcione la misma contraseña en el comando add dns key cuando añada la clave DNS al dispositivo ADC. Por ejemplo:

```
create dns key -zoneName com -keytype ksK -algorithm rsASHA1 -keysize
4096 - fileNamePrefix com.ksk.rsasha1.4096 -password 1jsfd3Wa
```
add dns key com.zsk.4096 /nsconfig/dns/com.zsk.rsasha1.4096.**private** password 1jsfd3Wa

### **Nota:**

- Para un entorno particionado predeterminado, las claves se leen desde la ubicación predeter‑ minada/nsconfig/dns/. Sin embargo, si las claves se almacenan en una ubicación diferente, el nombre de la ruta debe proporcionarse en el comando add dns key –**private**. Por ejem‑ plo: add dns key -private <path name>.
- Para un entorno con particiones no predeterminado, las claves se leen desde la ubicación pre‑ determinada /nsconfig/partitions/<partitionname>/dns/.

# **Compatibilidad con dominios DNS comodín**

## August 11, 2023

Los dominios DNS comodín se utilizan para gestionar las solicitudes de dominios y subdominios in‑ existentes. En una zona, utilice dominios comodín para redirigir las consultas de todos los dominios o subdominios inexistentes a un servidor determinado, en lugar de crear un registro de recursos (RR) independiente para cada dominio. El uso más común de un dominio DNS comodín es crear una zona que se pueda usar para reenviar correo de Internet a algún otro sistema de correo.

En la resolución de DNS, los RR comodín admiten el dominio comodín. Los RR comodín se utilizan para sintetizar las respuestas a las consultas de un nombre de dominio inexistente. Por ejemplo, si ha consultado http://image.example.comy el subdominio "imagen"no existe, es posible que se le redirija a example.com.

Un registro comodín tiene un asterisco (\*) como etiqueta situada más a la izquierda de un nombre de dominio. Por ejemplo: \*.example.com. Un asterisco en cualquier otro lugar del nombre de dominio indica un registro DNS comodín. Por ejemplo, no **new**.\*.example.com es un registro DNS comodín válido.

**Nota**

- El dominio comodín solo se admite cuando el dispositivo NetScaler tiene autoridad para la zona y está configurado como un servidor proxy ADNS o DNS.
- El dominio comodín no es compatible con los registros NS y SOA.
- El dominio comodín no se puede aplicar cuando la consulta se encuentra en otra zona.
- El dominio comodín no se puede aplicar cuando se sabe que existe el QNAME o un nombre entre el dominio comodín y el QNAME.

## **Ejemplo de configuración**

```
1 add dns soaRec example.com -originServer n1.example.com -contact admin.
      example.com
2
3 add dns nsRec example.com n1.example.com
4
5 add dns nsRec example.com n2.example.com
6
7 add dns zone example.com -proxyMode no
8
9 add dns addrec www.example.com 2.2.2.2
10
11 add dns addrec *.example.com 10.10.10.10
12
13 add dns addrec *.example.com 10.10.10.11
14
15 add dns aaaarec *.example.com 2001::1
16 <!--NeedCopy-->
```
En el ejemplo, se agrega un nombre de dominio comodín para un registro A y AAAA.

Cuando se recibe una consulta para un nombre de dominio que existe en la zona, el dispositivo NetScaler responde con la respuesta correspondiente. Por ejemplo, para www.example.com, el dispositivo responde con la versión 2.2.2.2 del ejemplo.

Para un nombre de dominio inexistente que coincida con un tipo de comodín, se entrega una respuesta sintetizada.

En el ejemplo, el dispositivo NetScaler responde con las versiones 10.10.10.10 y 10.10.10.11 para un nombre de dominio nonexist.example.com o xyz.example.com.

La síntesis de caracteres comodín no se aplica a un nombre de dominio que exista en la zona.

Por ejemplo, para la consulta www.example.com y el tipo AAAA, el dispositivo NetScaler no sintetiza con un comodín, porque www.example.com existe con el tipo A. En el ejemplo, el dispositivo NetScaler responde con una respuesta NODATA.

Para una consulta, por ejemplo, abc.example.com y escriba AAAA, el dispositivo NetScaler responde con una respuesta sintetizada. Por ejemplo, para www.example.com, el dispositivo responde con 2001: :1 en el ejemplo.

# **Mitigar los ataques DDoS DNS**

#### August 11, 2023

Los servidores DNS son uno de los componentes más críticos de una red y deben defenderse contra los ataques. Uno de los tipos más básicos de ataques de DNS es el ataque DDoS. Los ataques de este tipo van en aumento y pueden ser destructivos. Puede hacer lo siguiente para mitigar los ataques de DDoS:

- Elimina los registros negativos.
- Restrinja el tiempo de vida (TTL) de los registros negativos.
- Conserve la memoria de NetScaler limitando la memoria que consume la caché de DNS.
- Conserve los registros DNS en la memoria caché.
- Habilite la omisión de caché de DNS.

## **Vaciar los registros negativos**

Un ataque de DNS llena la memoria caché con registros negativos (NXDOMAIN y NODATA). Como re‑ sultado, las respuestas a las solicitudes legítimas no se almacenan en caché, por lo que las nuevas solicitudes se envían a un servidor de fondo para su resolución de DNS. Por lo tanto, las respuestas se retrasan.

Ahora puede vaciar los registros DNS negativos de la memoria caché de DNS del dispositivo NetScaler.

## **Vacíe los registros de caché negativos mediante la CLI**

En el símbolo del sistema, escriba:

```
flush dns proxyrecords -type (dnsRecordType | negRecType)NXDOMAIN |
NODATA
```
## **Ejemplo:**

flush dns proxyrecords –negRecType NODATA

## **Eliminación de registros de caché negativos mediante la interfaz gráfica de usuario**

- 1. Vaya a **Configuración** > **Administración del tráfico** > **DNS** > **Registros**.
- 2. En el panel de detalles, haga clic en **Flush Proxy Records**.
- 3. En el cuadro **Tipo de descarga**, seleccione **Registros negativos**.
- 4. **En el cuadro**Tipo de registro negativo**, seleccione**NXDOMAIN**o NODATA.**

## **Protección contra ataques aleatorios de subdominios y NXDOMAIN**

Para evitar ataques aleatorios de subdominios y NXDOMAIN, puede restringir la memoria caché de DNS y ajustar los valores de TTL para los registros negativos.

Para limitar la cantidad de memoria que consume la caché DNS, especifique el tamaño máximo de la caché (en MB) y también el tamaño de la caché (en MB) para almacenar las respuestas negativas. Cuando se alcanza cualquiera de los límites, no se añaden más entradas a la memoria caché. Además, los mensajes de syslog se registran y, si ha configurado las capturas SNMP, se generan las capturas SNMP. Si no se establecen estos límites, el almacenamiento en caché continúa hasta que se agote la memoria del sistema.

Un valor de TTL más alto para los registros negativos puede provocar que se almacenen registros que no sean valiosos durante mucho tiempo. Un valor TTL más bajo hace que se envíen más solicitudes al servidor de fondo.

El TTL del registro negativo se establece en un valor que puede ser el menor del valor TTL o el valor" Caduca"del registro SOA.

## **Nota**:

- Esta limitación se añade por motor de paquetes. Por ejemplo, si el MaxCacheSize está estable‑ cido en 5 MB y el dispositivo tiene 3 motores de paquetes, el tamaño total de la memoria caché es de 15 MB.
- El tamaño de la memoria caché de los registros negativos debe ser inferior o igual al tamaño máximo de la memoria caché.
- Si reduce el límite de memoria caché de DNS a un valor inferior a la cantidad de datos ya al‑ macenados en caché, el tamaño de la caché permanecerá por encima del límite hasta que los datos caduquen. Es decir, excede su TTL0 o se vacía (flush dns proxyrecords comando o Vacío de registros proxy en la GUI de NetScaler).
- Para configurar capturas SNMP, consulte Configuración de NetScaler para generar capturas SNMP.

## **Limit[e la me](https://docs.netscaler.com/es-es/citrix-adc/13-1/system/snmp/generating-snmp-traps-on-citrix-adc.html)moria consumida por la caché DN[S mediante la CLI](https://docs.netscaler.com/es-es/citrix-adc/13-1/system/snmp/generating-snmp-traps-on-citrix-adc.html)**

En el símbolo del sistema, escriba:

```
set dns parameter -maxCacheSize <MBytes> -maxNegativeCacheSize <
MBytes>
```
## **Ejemplo:**

set dns parameter - maxCacheSize 100 -maxNegativeCacheSize 25

## **Limite la memoria consumida por la caché de DNS mediante la interfaz gráfica de usuario**

Vaya a **Configuración** > **Administración del tráfico** > **DNS**, haga clic en **Cambiar la configuración de DNS**y defina los siguientes parámetros:

- Tamaño máximo de caché en MB
- Tamaño máximo de memoria caché negativa en MB

#### **Restrinja el TTL de los registros negativos mediante la CLI**

En el símbolo del sistema, escriba:

set dns parameter -maxnegcacheTTL <secs>

#### **Ejemplo:**

set dns parameter -maxnegcacheTTL 360

#### **Restrinja el TTL de los registros negativos mediante la interfaz gráfica de usuario**

- 1. Vaya a **Configuración** > **Administración del tráfico** > **DNS**.
- 2. Haga clic en **Cambiar configuración de DNS** y defina el parámetro **TTL de caché negativa máxima en segundos.**

#### **Conserve los registros DNS en la memoria caché**

Un ataque puede inundar la memoria caché del DNS con entradas no importantes, pero puede provocar que se vacíen los registros legítimos ya almacenados en caché para dejar espacio para las nuevas entradas. Para evitar que los ataques llenen la memoria caché con datos no válidos, puede conservar los registros legítimos incluso después de que superen sus valores de TTL.

Si habilita el parámetro CacheNoExpire, los registros que se encuentran actualmente en la memoria caché se conservan hasta que inhabilite el parámetro.

#### **Nota**:

- Esta opción solo se puede utilizar cuando se especifica el tamaño máximo de la memoria caché (parámetro maxCacheSize).
- Si maxNegCacheTtl está configurado y CacheNoExpire está habilitado, CacheNoExpire tiene pri‑ oridad.

#### **Conserve los registros DNS en la memoria caché mediante la CLI**

En el símbolo del sistema, escriba:

set dns parameter -cacheNoExpire ( ENABLED | DISABLED)

#### **Ejemplo:**

set dns parameter -cacheNoExpire ENABLED

## **Conserve los registros DNS en la memoria caché mediante la interfaz gráfica de usuario**

- 1. Vaya a **Configuración** > **Administración del tráfico** > **DNS** y haga clic en **Cambiar la configu‑ ración de DNS**.
- 2. Selecciona **Caché sin caducar**.

## **Habilitar la omisión de caché DNS**

Para una mayor visibilidad y control de las solicitudes de DNS, defina el parámetro CacheHitBypass para reenviar todas las solicitudes a los servidores defondo y permitir que la memoria caché se genere pero no se utilice. Una vez creada la caché, puede inhabilitar el parámetro para que las solicitudes se atiendan desde la memoria caché.

## **Habilite la omisión de caché de DNS mediante la CLI**

En el símbolo del sistema, escriba:

set dns parameter -cacheHitBypass ( ENABLED | DISABLED )

### **Ejemplo:**

set dns parameter -cacheHitBypass ENABLED

## **Habilite la omisión de caché de DNS mediante la interfaz gráfica**

- 1. Vaya a **Configuración** > **Administración del tráfico** > **DNS** y haga clic en **Cambiar la configu‑ ración de DNS**.
- 2. Selecciona **Cache Hit Bypass**.

## **Prevenir el Slowloris ataque**

Una consulta de DNS que abarca varios paquetes presenta la amenaza potencial de un Slowloris ataque. El dispositivo NetScaler puede eliminar de forma silenciosa las consultas de DNS que están divididas en varios paquetes.

Puede configurar el parámetro splitPktQueryProcessing en PERMITIR o ELIMINAR una con‑ sulta de DNS si la consulta está dividida en varios paquetes.

**Nota**: Esta configuración solo se aplica a DNS TCP.

#### **Limite las consultas de DNS a un solo paquete mediante la CLI**

En el símbolo del sistema, escriba:

set dns parameter -splitPktQueryProcessing ( ALLOW | DROP )

#### **Ejemplo:**

set dns parameter -splitPktQueryProcessing DROP

#### **Limite las consultas de DNS a un solo paquete mediante la interfaz gráfica de usuario**

- 1. Vaya a **Configuración** > **Administración del tráfico** > **DNS** y haga clic en **Cambiar la configu‑ ración de DNS**.
- 2. En el cuadro **Procesamiento de consultas de paquetes divididos**, elija **PERMITIR** o **DROP**.

#### **Recopile estadísticas de las respuestas DNS servidas desde la memoria caché**

Puede recopilar estadísticas de las respuestas DNS servidas desde la memoria caché. A continuación, utilice estas estadísticas para crear un umbral más allá del cual se interrumpa más tráfico de DNS y aplique este umbral con una directiva basada en el ancho de banda. Anteriormente, el cálculo del ancho de banda para un servidor virtual de equilibrio de carga de DNS no era preciso porque no se informaba del número de solicitudes atendidas desde la memoria caché.

En el modo proxy, las estadísticas de bytes de solicitud, bytes de respuesta, total de paquetes recibidos y totales de paquetes enviados se actualizan continuamente. Anteriormente, estas estadísticas no siempre se actualizaban, especialmente en el caso de un servidor virtual de equilibrio de carga de DNS.

El modo proxy ahora también le permite determinar la cantidad de respuestas DNS servidas desde la memoria caché. Para recopilar estas estadísticas, se han añadido las siguientes opciones al stat lb vserver <DNSvirtualServerName> comando:

- **Solicitudes** : número total de solicitudes recibidas por el servidor virtual DNS o DNS\_TCP. In‑ cluye las solicitudes reenviadas al back‑end y las solicitudes respondidas desde la memoria caché.
- **Visitas al servidor virtual** : número total de solicitudes reenviadas al back‑end. El número de solicitudes atendidas desde la memoria caché es la diferencia entre el número total de solicitudes y el número de solicitudes atendidas desde el servidor virtual.
- **Respuestas** : número total de respuestas enviadas por este servidor virtual. Por ejemplo, si un servidor virtual DNS LB recibiera 5 solicitudes de DNS, reenviara 3 de ellas al back‑end y atendiera 2 de ellas desde la memoria caché, el valor correspondiente de cada una de estas estadísticas sería el siguiente:
- **– Visitas a Vserver**: 3
- **– Solicitudes**: 5
- **– Respuestas**: 5

# **Equilibrio de carga de firewall**

### August 11, 2023

El balanceo de carga del firewall distribuye el tráfico entre varios firewalls, lo que proporciona tolerancia a errores y un mayor rendimiento. El balanceo de carga del firewall protege su red de la siguiente manera:

- Dividir la carga entre los firewalls, lo que elimina un único punto de falla y permite que la red escale.
- Aumentar la alta disponibilidad.

La configuración de un dispositivo NetScaler para el equilibrio de carga del firewall es similar a la configuración del equilibrio de carga, con la excepción de que el tipo de servicio recomendado es CUALQUIER, el tipo de monitor recomendado es PING y el modo de servidor virtual de equilibrio de carga está configurado en MAC.

Puede configurar el equilibrio de carga del firewall en una configuración de entorno sándwich, empresarial o de varios firewalls. El entorno sándwich se utiliza para equilibrar la carga del tráfico que entra a la red desde el exterior y el tráfico que sale de la red hacia Internet, e implica configurar dos dispositivos NetScaler, uno a cada lado de un conjunto de firewalls. Configura un entorno empresarial para equilibrar la carga del tráfico que sale de la red con destino a Internet. El entorno empresarial implica configurar un único dispositivo NetScaler entre la red interna y los firewalls que proporcionan acceso a Internet. El entorno de varios firewalls se utiliza para equilibrar la carga del tráfico procedente de otro firewall. Tener el equilibrio de carga del firewall habilitado en ambos lados del dispositivo NetScaler mejora el flujo de tráfico tanto en la dirección de salida como en la de entrada y garantiza un procesamiento más rápido del tráfico. El entorno de varios firewalls implica configurar un dispositivo NetScaler ubicado entre dos firewalls.

Importante: Si configura rutas estáticas en el dispositivo NetScaler para la dirección IP de destino y habilita el modo L3, el dispositivo NetScaler utiliza su tabla de redirección para enrutar el tráfico en lugar de enviar el tráfico al servidor vserver de equilibrio de carga.

Nota: Para que el FTP funcione, se debe configurar un servidor o servicio virtual adicional en el dis‑ positivo NetScaler con la dirección IP y el puerto como\* y 21, respectivamente, y el tipo de servicio especificado como FTP. En este caso, el dispositivo NetScaler administra el protocolo FTP aceptando

la conexión de control FTP, modificando la carga útil y administrando la conexión de datos, todo ello a través del mismo firewall.

El equilibrio de carga de Firewall solo admite algunos de los métodos de equilibrio de carga com‑ patibles con el dispositivo NetScaler. Además, solo puede configurar algunos tipos de persistencia y monitores.

## **Métodos de equilibrio de carga de firewall**

Se admiten los siguientes métodos de equilibrio de carga para el equilibrio de carga del firewall.

- Menos conexiones
- Round Robin
- Menos paquetes
- Ancho de banda mínimo
- Hash IP de origen
- Hash IP de destino
- Hash IP de destino IP de origen
- Hash del puerto de origen IP de origen
- Método de tiempo de respuesta mínimo (LRTM)
- Carga personalizada

## **Persistencia del firewall**

Solo se admite la persistencia basada en SOURCEIP, DESTIP y SOURCEIPDESTIP para el equilibrio de carga del firewall.

## **Monitorización del servidor Firewall**

El balanceo de carga del firewall solo admite monitores PING y transparentes. Puede vincular un monitor PING (predeterminado) al servicio de backend que representa el firewall. Si un firewall está configurado para no responder a los paquetes de ping, puede configurar monitores transparentes para monitorear los hosts del lado de confianza a través de firewalls individuales.

# **Entorno sándwich**

August 11, 2023

Una implementación de NetScaler en modo sándwich puede equilibrar la carga del tráfico de la red a través de los firewalls en ambas direcciones: entrada (tráfico que entra a la red desde el exterior, como Internet) y salida (tráfico que sale de la red hacia Internet).

En esta configuración, hay un NetScaler a cada lado de un conjunto de firewalls. El NetScaler ubi‑ cado entre los firewalls e Internet, denominado NetScaler externo que gestiona el tráfico de entrada, selecciona el mejor firewall según el método configurado. El NetScaler entre los firewalls y la red privada, denominado NetScaler interno, rastrea el firewall desde el que se recibe el paquete inicial de una sesión. A continuación, se asegura de que todos los paquetes posteriores de esa sesión se envíen al mismo firewall.

El NetScaler interno se puede configurar como un administrador de tráfico normal para equilibrar la carga del tráfico en los servidores de la red privada. Esta configuración también permite equilibrar la carga del tráfico que se origina en la red privada (salida) en todos los firewalls.

El siguiente diagrama muestra el entorno de equilibrio de carga del firewall tipo sándwich.

Figura 1. Equilibrio de carga de firewall (Sandwich)

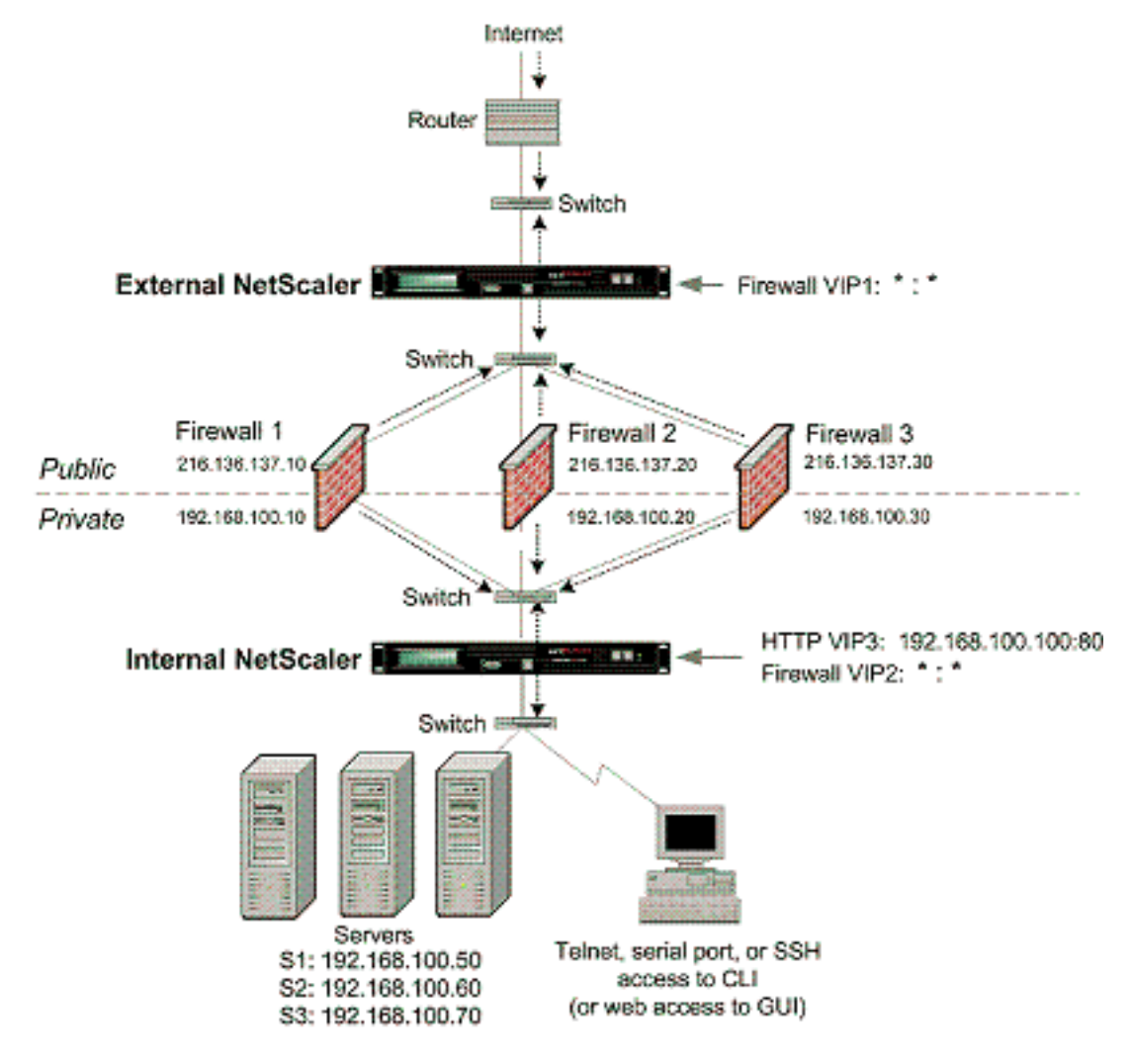

El tipo de servicio ANY configura NetScaler para que acepte todo el tráfico.

Para aprovechar las ventajas relacionadas con HTTP y TCP, configure el servicio y el servidor virtual con el tipo HTTP o TCP. Para que funcione FTP, configure el servicio con el tipo FTP.

## **Configuración del NetScaler externo en un entorno Sandwich**

Realice las siguientes tareas para configurar el NetScaler externo en un entorno tipo sándwich

- Habilite la función de equilibrio de carga.
- Configure un servicio comodín para cada firewall.
- Configure un monitor para cada servicio comodín.
- Configure un servidor virtual comodín para el tráfico procedente de Internet.
- Configure el servidor virtual en modo de reescritura MAC.
- Enlaza los servicios al servidor virtual comodín.
- Guarde y verifique la configuración.

### **Habilitar la función de equilibrio de carga**

Para habilitar el equilibrio de carga mediante la interfaz de línea de comandos En el símbolo del sistema, escriba el siguiente comando para habilitar el equilibrio de carga y verificar la configuración:

```
1 enable ns feature LB
2 show ns feature
3 <!--NeedCopy-->
```
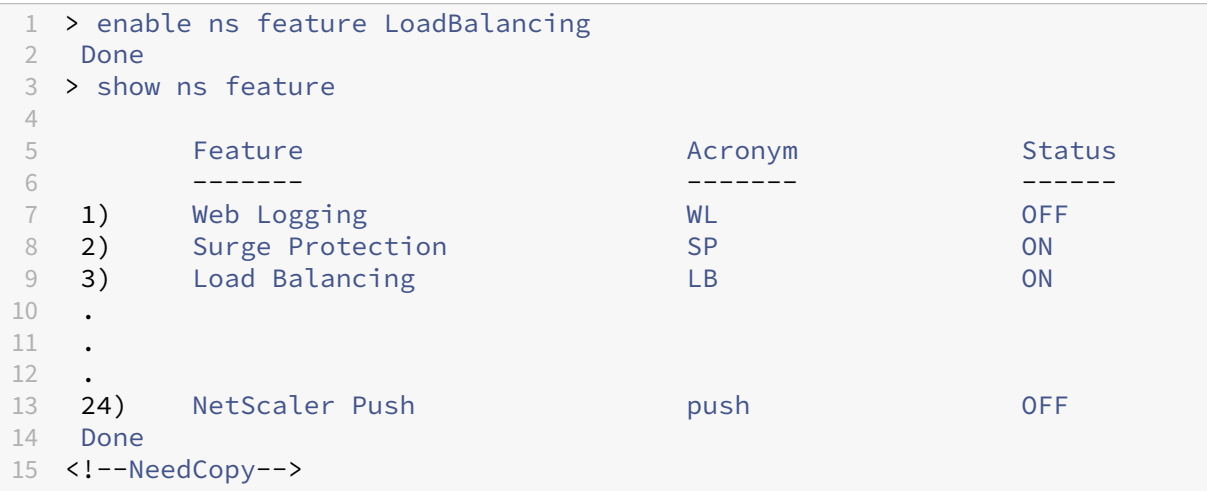

**Para habilitar el equilibrio de carga mediante la utilidad de configuración** Vaya a **Sistema > Configuración** y, en **Configurar funciones básicas**, seleccione **Equilibrio de carga**.

### **Configurar un servicio comodín para cada firewall**

**Para configurar un servicio comodín para cada firewall mediante la interfaz de línea de coman‑ dos** En el símbolo del sistema, escriba:

```
1 add service <name> <serverName> ANY *
2 <!--NeedCopy-->
```
#### **Ejemplo:**

```
1 add service Service-HTTP-1 10.102.29.5 ANY *
2 <!--NeedCopy-->
```
**Para configurar un servicio comodín para cada firewall mediante la utilidad de configuración** Vaya a **Administración del tráfico > Equilibrio de carga > Servicios** y añada un servicio. Especifique **ANY** en el campo **Protocolo** y \* en el campo Puerto.

#### **Configurar un monitor para cada servicio comodín**

Un monitor PING está enlazado de forma predeterminada al servicio. Debe configurar un monitor transparente para monitorear los hosts del lado confiable a través de firewalls individuales. A continuación, puede vincular el monitor transparente a los servicios. El monitor PING predeterminado supervisa la conectividad solo entre el dispositivo NetScaler y el dispositivo ascendente. El monitor transparente supervisa todos los dispositivos existentes en la ruta desde el dispositivo hasta el dispos‑ itivo que posee la dirección IP de destino especificada en el monitor. Si no se configura un monitor transparente y el estado del firewall es ACTIVO, pero uno de los dispositivos de siguiente salto de ese firewall está inactivo, el dispositivo incluye el firewall mientras realiza el equilibrio de carga y reen‑ vía el paquete al firewall. Sin embargo, el paquete no se entrega al destino final porque uno de los dispositivos del siguiente salto está inactivo. Al vincular un monitor transparente, si alguno de los dispositivos (incluido el firewall) está inactivo, el servicio se marca como INACTIVO y el firewall no se incluye cuando el dispositivo realiza el equilibrio de carga del firewall.

La vinculación de un monitor transparente anula el monitor PING. Para configurar un monitor PING además de un monitor transparente, después de crear y vincular un monitor transparente, debe vincular un monitor PING al servicio.

**Para configurar un monitor transparente mediante la interfaz de línea de comandos** En el sím‑ bolo del sistema, escriba los siguientes comandos para configurar un monitor transparente y verificar la configuración:

```
1 add lb monitor <monitorName> <type> [-destIP <ip_addr|ipv6_addr|*>] [-
     transparent (YES | NO )]
2 bind lb monitor <monitorName> <serviceName>
3 <!--NeedCopy-->
```
**Ejemplo:**

```
1 add monitor monitor-HTTP-1 HTTP -destip 10.10.10.11 -transparent YES
2 bind monitor monitor-HTTP-1 fw-svc1
3 To bind a PING monitor, type the following command:
4 bind monitor PING fw-svc1
5 <!--NeedCopy-->
```
**Para crear y vincular un monitor transparente mediante la utilidad de configuración** Vaya a **Administración del tráfico > Equilibrio de carga > Monitores**y, a continuación, cree y vincule un monitor transparente.

#### **Configurar un servidor virtual comodín para el tráfico procedente de Internet**

**Para configurar un servidor virtual comodín para el tráfico procedente de Internet mediante la interfaz de línea de comandos** En el símbolo del sistema, escriba:

```
1 add lb vserver <name> ANY * *
2 <!--NeedCopy-->
```
**Ejemplo:**

```
1 add lb vserver Vserver-LB-1 ANY * *
2 <!--NeedCopy-->
```
**Para configurar un servidor virtual comodín para el tráfico procedente de Internet mediante la utilidad de configuración** Vaya a **Administración del tráfico > Equilibrio de carga > Servidores virtuales** y cree un servidor virtual comodín. Especifique **ANY** en el campo **Protocolo** y \* en el campo Puerto.

#### **Configurar el servidor virtual en modo de reescritura MAC**

**Para configurar el servidor virtual en modo de reescritura de MAC mediante la interfaz de línea de comandos** En el símbolo del sistema, escriba:

```
1 set lb vserver <name>@ -m <RedirectionMode>
2 <!--NeedCopy-->
```
### **Ejemplo:**

```
1 set lb vserver Vserver-LB-1 -m MAC
2 <!--NeedCopy-->
```
### **Para configurar el servidor virtual en modo de reescritura de MAC mediante la utilidad de con‑ figuración**

- 1. Vaya a **Administración del tráfico > Equilibrio de carga > Servidores virtuales**y seleccione el servidor virtual para el que desea configurar el modo de redirección (por ejemplo, vServer-LB-1).
- 2. Edite la sección **Configuración básica** y haga clic en **Más**.
- 3. En la lista desplegable **Modo de redireccionamiento**, seleccione Basado en **MAC**.

### **Enlazar servicios al servidor virtual comodín**

**Para vincular un servicio al servidor virtual comodín mediante la interfaz de línea de comandos** En el símbolo del sistema, escriba:

```
1 bind lb vserver <name> <serviceName>
2 <!--NeedCopy-->
```
### **Ejemplo:**

```
1 bind lb vserver Vserver-LB-1 Service-HTTP-1
2 <!--NeedCopy-->
```
### **Para vincular un servicio al servidor virtual comodín mediante la utilidad de configuración**

- 1. Vaya a **Administración del tráfico > Equilibrio de carga > Servidores virtuales** y seleccione el servidor virtual para el que desea vincular el servicio.
- 2. Haga clic en la sección **Servicios** y seleccione el servicio que desee vincular.

### **Guardar y verificar la configuración**

Cuando haya terminado las tareas de configuración, asegúrese de guardar la configuración. Asegúrese de que la configuración sea correcta.

Para guardar y verificar la configuración mediante la interfaz de línea de comandos En el símbolo del sistema, escriba los siguientes comandos para configurar un monitor transparente y verificar la configuración:

```
1 save ns config
2 show vserver
3 <!--NeedCopy-->
```

```
1 save config
2 sh lb vserver FWLBVIP1
3 FWLBVIP1 (\*:\*) - ANY Type: ADDRESS
4 State: UP
5 Last state change was at Mon Jun 14 06:40:14 2010
6 Time since last state change: 0 days, 00:00:11.240
7 Effective State: UP ARP:DISABLED
8 Client Idle Timeout: 120 sec<br>9 Down state flush: FNABIFD
9 Down state flush: ENABLED<br>10 Disable Primary Vserver 0
          Disable Primary Vserver On Down : DISABLED<br>No. of Bound Services : 2 (Total) 2 (Active)
11 No. of Bound Services : 2 (Total)
12 Configured Method: SRCIPDESTIPHASH<br>13 Mode: MAC
          Mode: MAC
14 Persistence: NONE
15 Connection Failover: DISABLED
16
17 1) fw_svc_1 (10.102.29.251: *) - ANY State: UP Weight: 1
18 2) fw_svc_2 (10.102.29.18: \*) - ANY State: UP Weight: 1
19 Done
20 show service fw-svc1
21 fw-svc1 (10.102.29.251:\*) - ANY
22 State: DOWN
23 Last state change was at Thu Jul 8 10:04:50 2010
24 Time since last state change: 0 days, 00:00:38.120
25 Server Name: 10.102.29.251
26 Server ID : 0 Monitor Threshold : 0
27 Max Conn: 0 Max Req: 0 Max Bandwidth: 0 kbits
28 Use Source IP: NO
29 Client Keepalive(CKA): NO
30 Access Down Service: NO
31 TCP Buffering(TCPB): YES<br>32 HTTP Compression(CMP): N
32 HTTP Compression(CMP): NO<br>33 1dle timeout: Client: 120
          Idle timeout: Client: 120 sec Server: 120 sec
34 Client IP: DISABLED
35 Cacheable: NO
36 SC: OFF
37 SP: OFF
38 Down state flush: ENABLED
39
40 1) Monitor Name: monitor-HTTP-1
41 State: DOWN Weight: 1
42 Probes: 5 Failed [Total: 5 Current: 5]
43 Last response: Failure - Time out during TCP connection
                     establishment stage
44 Response Time: 2000.0 millisec
45 2) Monitor Name: ping
46 State: UP Weight: 1
```

```
47 Probes: 3 Failed [Total: 0 Current: 0]
48 Last response: Success - ICMP echo reply received.
49 Response Time: 1.415 millisec
50 Done
51 <!--NeedCopy-->
```
### **Configuración del NetScaler interno en un entorno Sandwich**

Realice las siguientes tareas para configurar el NetScaler interno en un entorno tipo sándwich:

Para el tráfico del servidor (salida)

- Habilite la función de equilibrio de carga.
- Configure un servicio comodín para cada firewall.
- Configure un monitor para cada servicio comodín.
- Configure un servidor virtual comodín para equilibrar la carga del tráfico enviado a los firewalls.
- Configure el servidor virtual en modo de reescritura MAC.
- Enlazar los servicios de firewall al servidor virtual comodín.

Para tráfico a través de servidores de redes privadas

- Configure un servicio para cada servidor virtual.
- Configure un monitor para cada servicio.
- Configure un servidor virtual HTTP para equilibrar el tráfico enviado a los servidores.
- Enlazar los servicios HTTP al servidor virtual HTTP.
- Guarde y verifique la configuración.

### **Habilitar la función de equilibrio de carga**

Puede configurar entidades de equilibrio de carga, como servicios y servidores virtuales, cuando la función de equilibrio de carga esté inhabilitada. Sin embargo, no funcionarán hasta que habilites la función.

Para habilitar el equilibrio de carga mediante la interfaz de línea de comandos En el símbolo del sistema, escriba el siguiente comando para habilitar el equilibrio de carga y verificar la configuración:

```
1 enable ns feature LB
2 show ns feature
3 <!--NeedCopy-->
```
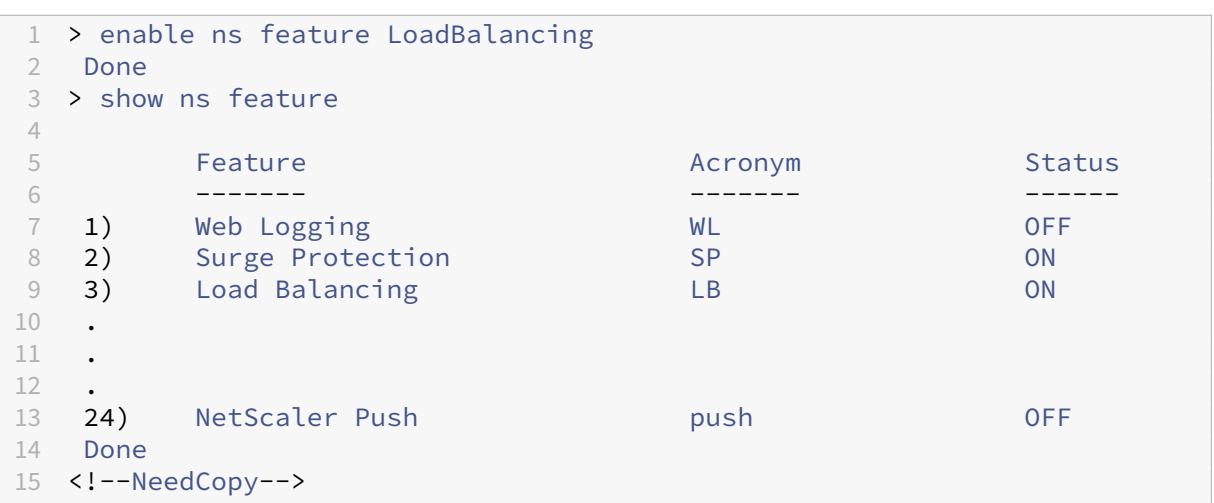

**Para habilitar el equilibrio de carga mediante la utilidad de configuración** Vaya a **Sistema > Configuración** y, en Configurar funciones básicas, seleccione **Equilibrio de carga**.

### **Configurar un servicio comodín para cada firewall**

**Para configurar un servicio comodín para cada firewall mediante la interfaz de línea de coman‑ dos** En el símbolo del sistema, escriba:

```
1 add service <name> <serverName> ANY *
2 <!--NeedCopy-->
```
### **Ejemplo:**

```
1 add service Service-HTTP-1 10.102.29.5 ANY *
2 <!--NeedCopy-->
```
**Para configurar un servicio comodín para cada firewall mediante la utilidad de configuración** Vaya a **Administración del tráfico > Equilibrio de carga > Servicios** y añada un servicio. Especifique **ANY** en el campo **Protocolo** y \* en el campo Puerto.

### **Configurar un monitor para cada servicio comodín**

Un monitor PING está enlazado de forma predeterminada al servicio. Debe configurar un monitor transparente para monitorear los hosts del lado confiable a través de firewalls individuales. A con‑ tinuación, puede vincular el monitor transparente a los servicios. El monitor PING predeterminado supervisa la conectividad solo entre el dispositivo NetScaler y el dispositivo ascendente. El monitor

transparente supervisa todos los dispositivos existentes en la ruta desde el dispositivo hasta el dispositivo que posee la dirección IP de destino especificada en el monitor. Si no se configura un monitor transparente y el estado del firewall es ACTIVO, pero uno de los dispositivos de siguiente salto de ese firewall está inactivo, el dispositivo incluye el firewall mientras realiza el equilibrio de carga y reen‑ vía el paquete al firewall. Sin embargo, el paquete no se entrega al destino final porque uno de los dispositivos del siguiente salto está inactivo. Al vincular un monitor transparente, si alguno de los dispositivos (incluido el firewall) está inactivo, el servicio se marca como INACTIVO y el firewall no se incluye cuando el dispositivo realiza el equilibrio de carga del firewall.

La vinculación de un monitor transparente anula el monitor PING. Para configurar un monitor PING además de un monitor transparente, después de crear y vincular un monitor transparente, debe vincular un monitor PING al servicio.

**Para configurar un monitor transparente mediante la interfaz de línea de comandos** En el símbolo del sistema, escriba los siguientes comandos para configurar un monitor transparente y verificar la configuración:

```
1 add lb monitor <monitorName> <type> [-destIP <ip_addr|ipv6_addr|*>] [-
     transparent (YES | NO )]
2 bind lb monitor <monitorName> <serviceName>
3 <!--NeedCopy-->
```
### **Ejemplo:**

```
1 add monitor monitor-HTTP-1 HTTP -destip 10.10.10.11 -transparent YES
2 bind monitor monitor-HTTP-1 fw-svc1
3 <!--NeedCopy-->
```
### **Para crear y vincular un monitor transparente mediante la utilidad de configuración**

- 1. Vaya a **Administración del tráfico > Equilibrio de carga > Monitores** y cree un monitor.
- 2. En el cuadro de diálogo **Crear monitor**, introduzca los parámetros necesarios y seleccione **Transparente**.

**Configurar un servidor virtual comodín para equilibrar la carga del tráfico enviado a los firewalls**

**Para configurar un servidor virtual comodín para equilibrar la carga del tráfico enviado a los firewalls mediante la interfaz de línea de comandos** En el símbolo del sistema, escriba:

```
1 add lb vserver <name> ANY * *
2 <!--NeedCopy-->
```

```
1 add lb vserver Vserver-LB-1 ANY * *
2 <!--NeedCopy-->
```
## **Para configurar un servidor virtual comodín para el tráfico procedente de Internet mediante la utilidad de configuración**

- 1. Vaya a **Administración del tráfico > Equilibrio de carga > Servidores virtuales** y cree un servi‑ dor virtual comodín.
- 2. Especifique **ANY** en el campo Protocolo y **\*** en el campo Puerto.

**Para configurar un servidor virtual comodín para equilibrar la carga del tráfico enviado a los firewalls mediante la utilidad de configuración**

- 1. Vaya a **Administración del tráfico > Equilibrio de carga > Servidores virtuales**.
- 2. En el panel de detalles, haga clic en Agregar.
- 3. En el cuadro de diálogo Crear servidor virtual (equilibrio de carga), especifique valores para los siguientes parámetros, como se muestra a continuación:
	- Nombre: name
- 4. En Protocolo, seleccione CUALQUIERA y, en Dirección IP y puerto, seleccione \*.
- 5. Haga clic en Creary, a continuación, en Cerrar. El servidor virtual que creó aparece en el panel Servidores virtuales de equilibrio de carga.

### **Configurar el servidor virtual en modo de reescritura MAC**

**Para configurar el servidor virtual en modo de reescritura de MAC mediante la interfaz de línea de comandos** En el símbolo del sistema, escriba:

```
1 set lb vserver <name>@ -m <RedirectionMode>
2 <!--NeedCopy-->
```
#### **Ejemplo:**

```
1 set lb vserver Vserver-LB-1 -m MAC
2 <!--NeedCopy-->
```
## **Para configurar el servidor virtual en modo de reescritura de MAC mediante la utilidad de con‑ figuración**

1. Vaya a **Administración del tráfico > Equilibrio de carga > Servidores virtuales**y seleccione el servidor virtual para el que desea configurar el modo de redirección (por ejemplo, vServer-LB-1).

- 2. Edite la sección **Configuración básica** y haga clic en **Más**.
- 3. En la lista desplegable **Modo de redireccionamiento**, seleccione Basado en **MAC**.

#### **Enlazar los servicios de firewall al servidor virtual comodín**

**Para vincular los servicios de firewall al servidor virtual comodín mediante la interfaz de línea de comandos** En el símbolo del sistema, escriba:

```
1 bind lb vserver <name> <serviceName>
2 <!--NeedCopy-->
```
#### **Ejemplo:**

```
1 bind lb vserver Vserver-LB-1 Service-HTTP-1
2 <!--NeedCopy-->
```
# **Para vincular los servicios de firewall al servidor virtual comodín mediante la utilidad de con‑ figuración**

- 1. Vaya a **Administración del tráfico > Equilibrio de carga > Servidores virtuales**y seleccione un servidor virtual.
- 2. Haga clic en la sección Servicio y seleccione el servicio que desee vincular.

Nota: Puede vincular un servicio a varios servidores virtuales.

### **Configurar un servicio para cada servidor virtual**

### **Para configurar un servicio para cada servidor virtual mediante la interfaz de línea de comandos** En el símbolo del sistema, escriba:

```
1 add service <name> <serverName> HTTP <port>
2 <!--NeedCopy-->
```
#### **Ejemplo:**

```
1 add service Service-HTTP-1 10.102.29.5 HTTP 80
2 <!--NeedCopy-->
```
#### **Para configurar un servicio para cada servidor virtual mediante la utilidad de configuración**

- 1. Vaya a**Administración del tráfico > Equilibrio de carga > Servicios**y configure un servicio para cada servidor virtual.
- 2. Especifique **HTTP** en el campo **Protocolo** y seleccione **HTTP** en **Monitores disponibles**.

### **Para configurar un servicio para cada servidor virtual mediante la utilidad de configuración**

- 1. Vaya a **Traffic Management > Load Balancing > Services**.
- 2. En el panel de detalles, haga clic en Agregar.
- 3. En el cuadro de diálogo Crear servicio, especifique valores para los siguientes parámetros, como se muestra a continuación:
	- Nombre del servicio: nombre
	- server—nombreDeServidor
	- Puerto—puerto
- 4. En Protocolo, especifique HTTP. En Monitores disponibles, selecciona HTTP.
- 5. Haga clic en Creary, a continuación, en Cerrar. El servicio que creó aparece en el panel Servicios.

#### **Configurar un monitor para cada servicio**

Para vincular un monitor a un servicio mediante la interfaz de línea de comandos En el símbolo del sistema, escriba:

```
1 bind lb monitor <monitorName> <ServiceName>
2 <!--NeedCopy-->
```
#### **Ejemplo:**

```
1 bind mon monitor-HTTP-1 Service-HTTP-1
2 <!--NeedCopy-->
```
**Para vincular un monitor a un servicio mediante la utilidad de configuración** Vaya a **Admin‑ istración del tráfico > Equilibrio de carga > Servicios**, haga doble clic en un servicio y añada un monitor.

### **Configurar un servidor virtual HTTP para equilibrar el tráfico enviado a los servidores**

**Para configurar un servidor virtual HTTP para equilibrar el tráfico enviado a los servidores me‑ diante la interfaz de línea de comandos** En el símbolo del sistema, escriba:

```
1 add lb vserver <name> HTTP <ip> <port>
2 <!--NeedCopy-->
```

```
1 add lb vserver Vserver-LB-1 HTTP 10.102.29.60 80
2 <!--NeedCopy-->
```
**Para configurar un servidor virtual HTTP para equilibrar el tráfico enviado a los servidores me‑ diante la utilidad de configuración**

- 1. Vaya a **Administración del tráfico > Equilibrio de carga > Servicios virtuales**y configure un servidor virtual HTTP.
- 2. Especifique **HTTP** en el campo **Protocolo** .

# **Para configurar un servidor virtual HTTP para equilibrar el tráfico enviado a los servidores me‑ diante la utilidad de configuración**

- 1. Vaya a **Administración del tráfico > Equilibrio de carga > Servidores virtuales**.
- 2. En el panel de detalles, haga clic en Agregar.
- 3. En el cuadro de diálogo Crear servidor virtual (equilibrio de carga), especifique valores para los siguientes parámetros, como se muestra a continuación:
	- Nombre: name
	- **Dirección IP: dirección IP Nota: si el servidor virtual usa IPv6, active la casilla de verificación IPv6 e introduzca la dirección en formato IPv6 (por ejemplo, 1000:0000:0000:0000:0005:0600:700 a:888b).**
	- Puerto—puerto
- 4. En Protocolo, selecciona HTTP.
- 5. Haga clic en Creary, a continuación, en Cerrar. El servidor virtual que creó aparece en el panel Servidores virtuales de equilibrio de carga.

### **Guardar y verificar la configuración**

Cuando haya terminado las tareas de configuración, asegúrese de guardar la configuración. También debe comprobar que la configuración es correcta.

Para guardar y verificar la configuración mediante la interfaz de línea de comandos En el símbolo del sistema, escriba los siguientes comandos para configurar un monitor transparente y verificar la configuración:

- save ns config
- show vserver

```
1 save config
2 show lb vserver FWLBVIP2
          FWLBVIP2 (\star:\star) - ANY Type: ADDRESS
```

```
4 State: UP
5 Last state change was at Mon Jun 14 07:22:54 2010
6 Time since last state change: 0 days, 00:00:32.760
7 Effective State: UP
8 Client Idle Timeout: 120 sec
9 Down state flush: ENABLED
10 Disable Primary Vserver On Down : DISABLED
11 No. of Bound Services : 2 (Total) 2 (Active)
12 Configured Method: LEASTCONNECTION<br>13 Current Method: Round Robin, Reaso
          Current Method: Round Robin, Reason: A new service is bound
14 Mode: MAC
15 Persistence: NONE<br>16 Connection Failov
          Connection Failover: DISABLED
17
18 1) fw-int-svc1 (10.102.29.5: *) - ANY State: UP Weight: 1
19 2) fw-int-svc2 (10.102.29.9: \*) - ANY State: UP Weight: 1
   20 Done
21 show service fw-int-svc1
22 fw-int-svc1 (10.102.29.5:\*) - ANY
23 State: DOWN
24 Last state change was at Thu Jul 8 14:44:51 2010
25 Time since last state change: 0 days, 00:01:50.240
26 Server Name: 10.102.29.5
27 Server ID : 0 Monitor Threshold : 0
28 Max Conn: 0 Max Req: 0 Max Bandwidth: 0 kbits
29 Use Source IP: NO
30 Client Keepalive(CKA): NO
31 Access Down Service: NO<br>32 TCP Buffering (TCPB): NO
32 TCP Buffering(TCPB): NO<br>33 HTTP Compression(CMP):
          33 HTTP Compression(CMP): NO
34 Idle timeout: Client: 120 sec Server: 120 sec
35 Client IP: DISABLED
36 Cacheable: NO
37 SC: OFF
38 SP: OFF
39 Down state flush: ENABLED
40
41 1) Monitor Name: monitor-HTTP-1
42 State: DOWN Weight: 1
43 Probes: 9 Failed [Total: 9 Current: 9]
44 Last response: Failure - Time out during TCP connection
                     establishment stage
45 Response Time: 2000.0 millisec
46 2) Monitor Name: ping
47 State: UP Weight: 1
48 Probes: 3 Failed [Total: 0 Current: 0]
49 Last response: Success - ICMP echo reply received.<br>50 Response Time: 1.275 millisec
                 Response Time: 1.275 millisec
51 Done
52 <!--NeedCopy-->
```
#### **Para guardar y verificar la configuración mediante la utilidad de configuración**

- 1. En el panel de **detalles**, haga clic en **Guardar**.
- 2. En el cuadro de diálogo **Guardar configuración**, haga clic en **Sí**.
- 3. Vaya a **Administración del tráfico > Equilibrio de carga > Servidores virtuales**.
- 4. En el panel de **detalles**, seleccione el servidor virtual que creó en el paso 5.
- 5. Compruebe que la configuración que se muestra en el panel de **detalles** sea correcta.
- 6. Vaya a **Traffic Management > Load Balancing > Services**.
- 7. En el panel de **detalles**, seleccione los servicios que creó en el paso 5.
- 8. Compruebe que la configuración que se muestra en el panel de **detalles** sea correcta.

# **Supervisión de una configuración de equilibrio de carga de firewall en un entorno tipo sándwich**

Una vez que la configuración esté en funcionamiento, debe ver las estadísticas de cada servicio y servidor virtual para comprobar si hay posibles problemas.

### **Visualización de las estadísticas de un servidor virtual**

Para evaluar el rendimiento de los servidores virtuales o solucionar problemas, puede mostrar detalles de los servidores virtuales configurados en el dispositivo NetScaler. Puede mostrar un resumen de las estadísticas de todos los servidores virtuales o puede especificar el nombre de un servidor virtual para mostrar las estadísticas solo de ese servidor virtual. Puede mostrar los siguientes detalles:

- Name
- Dirección IP
- Puerto
- Protocolo
- Estado del servidor virtual
- Tasa de solicitudes recibidas
- Tasa de aciertos

### **Para mostrar las estadísticas del servidor virtual mediante la interfaz de línea de comandos**

Para mostrar un resumen de las estadísticas de todos los servidores virtuales actualmente configurados en NetScaler, o de un único servidor virtual, en la línea de comandos, escriba:

```
1 stat lb vserver [-detail] [<name>]
2 <!--NeedCopy-->
```

```
1 >stat lb vserver -detail
2 Virtual Server(s) Summary
```
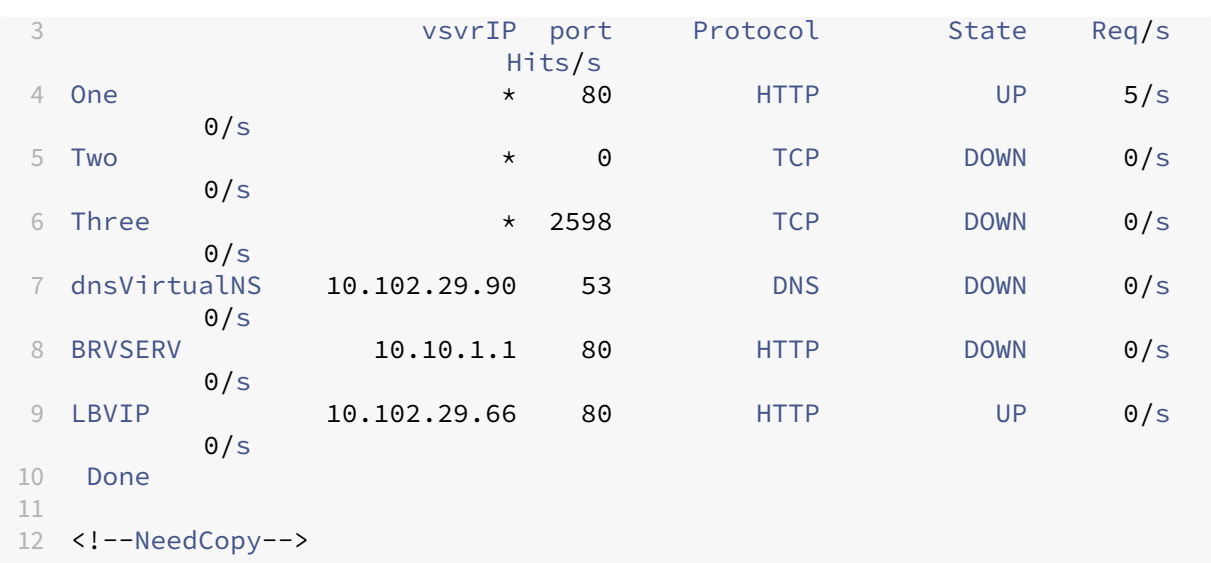

### **Para mostrar las estadísticas del servidor virtual mediante la utilidad de configuración**

- 1. Vaya a **Administración del tráfico > Equilibrio de carga > Servidores virtuales > Estadísticas**.
- 2. Si desea mostrar las estadísticas de un solo servidor virtual, en el panel de detalles, seleccione el servidor virtual y haga clic en **Estadísticas**.

### **Visualización de las estadísticas de un servicio**

Puede ver la tasa de solicitudes, respuestas, bytes de solicitud, bytes de respuesta, conexiones de clientes actuales, solicitudes en cola de sobretensión, conexiones de servidor actuales, etc. mediante las estadísticas de servicio.

### **Para ver las estadísticas de un servicio mediante la interfaz de línea de comandos** En el símbolo del sistema, escriba:

```
1 stat service <name>
2 <!--NeedCopy-->
```
### **Ejemplo:**

```
1 stat service Service-HTTP-1
2 <!--NeedCopy-->
```
### **Para ver las estadísticas de un servicio mediante la utilidad de configuración**

- 1. Vaya a **Administración del tráfico > Equilibrio de carga > Servicios > Estadísticas**.
- 2. Si desea mostrar las estadísticas de un solo servicio, seleccione el servicio y haga clic en **Es‑ tadísticas**.

# **Entorno empresarial**

### August 11, 2023

En la configuración empresarial, el NetScaler se coloca entre los firewalls que se conectan a Internet pública y la red privada interna y maneja el tráfico de salida. El NetScaler selecciona el mejor firewall en función de la directiva de equilibrio de carga configurada.

El siguiente diagrama muestra el entorno de equilibrio de carga del firewall empresarial

Figura 1. Equilibrio de carga de los firewalls

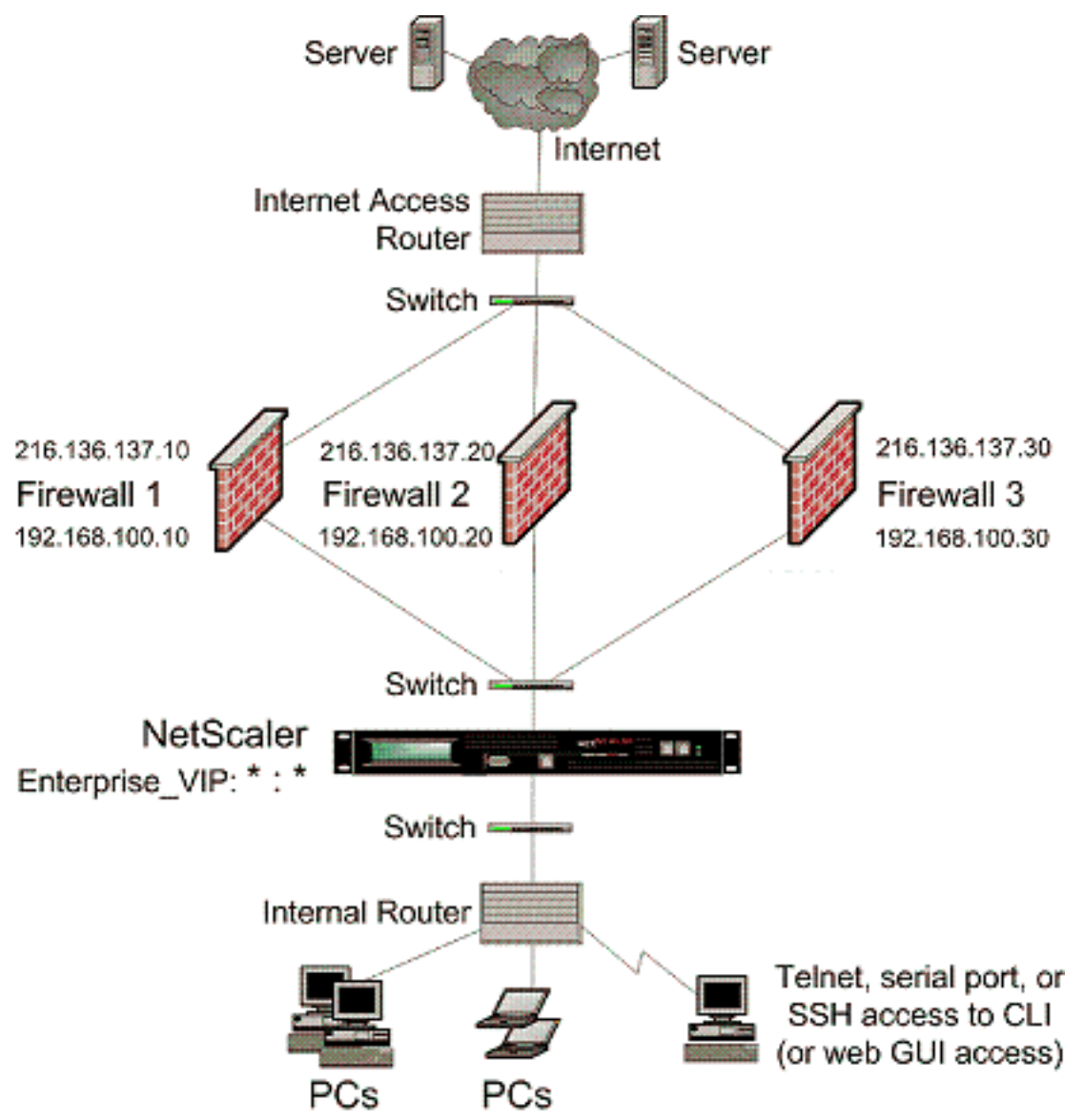

El tipo de servicio ANY configura NetScaler para que acepte todo el tráfico.

Para aprovechar los beneficios relacionados con HTTP y TCP, configure el servicio y el vserver con el tipo HTTP o TCP. Para que funcione FTP, configure el servicio con el tipo FTP.

### **Configuración de NetScaler en un entorno empresarial**

Realice las siguientes tareas para configurar un NetScaler en un entorno empresarial.

Para el tráfico del servidor (salida)

- Habilite la función de equilibrio de carga.
- Configure un servicio comodín para cada firewall.
- Configure un monitor para cada servicio comodín.
- Configure un servidor virtual comodín para equilibrar la carga del tráfico enviado a los firewalls.
- Configure el servidor virtual en modo de reescritura MAC.
- Enlazar los servicios de firewall al servidor virtual comodín.

Para tráfico a través de servidores de redes privadas

- Configure un servicio para cada servidor virtual.
- Configure un monitor para cada servicio.
- Configure un servidor virtual HTTP para equilibrar el tráfico enviado a los servidores.
- Enlazar los servicios HTTP al servidor virtual HTTP.
- Guarde y verifique la configuración.

En este ejemplo de configuración, se considera uno de los servidores de firewall que se muestra en el diagrama de topología de red (ilustración 1).

### **Habilitar la función de equilibrio de carga**

Puede configurar entidades de equilibrio de carga, como servicios y servidores virtuales, cuando la función de equilibrio de carga está inhabilitada, pero no funcionarán hasta que habilite la función.

Para habilitar el equilibrio de carga mediante la interfaz de línea de comandos En el símbolo del sistema, escriba el siguiente comando para habilitar el equilibrio de carga y verificar la configuración:

- habilitar la función NS LB
- función show ns

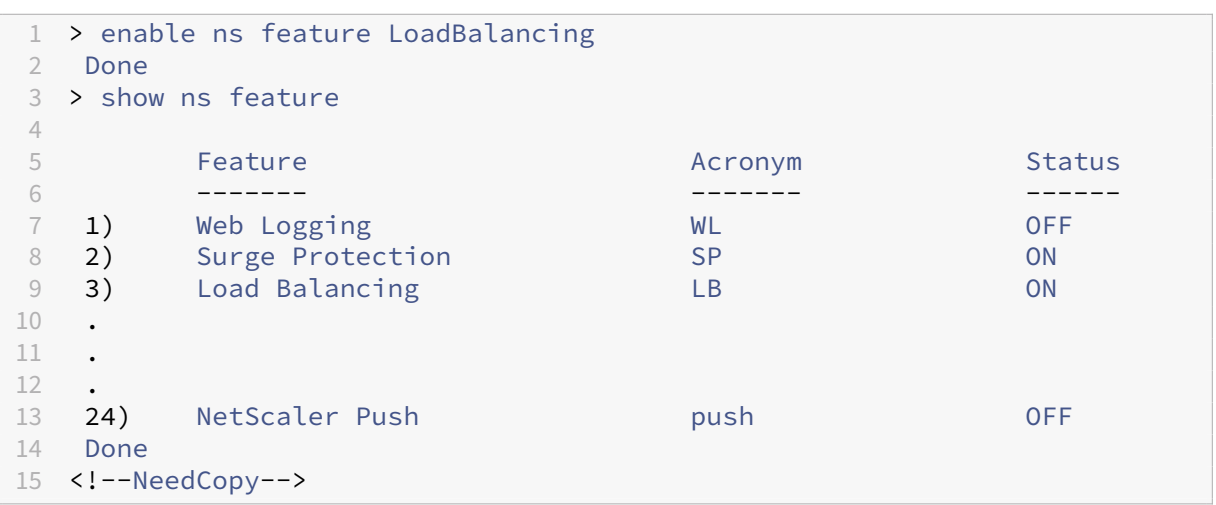

**Para habilitar el equilibrio de carga mediante la utilidad de configuración** Vaya a Sistema > Con‑ figuración y, en Configurar funciones básicas, seleccione Equilibrio de carga.

### **Configurar un servicio comodín para cada firewall**

**Para configurar un servicio comodín para cada firewall mediante la interfaz de línea de coman‑ dos** En el símbolo del sistema, escriba:

```
1 add service <name> <serverName> ANY *
2 <!--NeedCopy-->
```
### **Ejemplo:**

```
1 add service Service-HTTP-1 192.168.100.10 ANY *
2 <!--NeedCopy-->
```
### **Para configurar un servicio comodín para cada firewall mediante la utilidad de configuración**

- 1. Vaya a Administración del tráfico > Equilibrio de carga > Servicios.
- 2. En el panel de detalles, haga clic en Agregar.
- 3. En el cuadro de diálogo Crear servicio, especifique valores para los siguientes parámetros, como se muestra a continuación:
	- Nombre del servicio: nombre
	- server—nombreDeServidor
- 4. En Protocolo, seleccione CUALQUIERA y, en Puerto, seleccione \*.
- 5. Haga clic en Creary, a continuación, en Cerrar. El servicio que creó aparece en el panel Servicios.

### **Configurar un monitor para cada servicio comodín**

Un monitor PING está enlazado de forma predeterminada al servicio. Deberá configurar un monitor transparente para monitorear los hosts en el lado de confianza a través de firewalls individuales. A continuación, puede vincular el monitor transparente a los servicios. El monitor PING predeterminado supervisa la conectividad solo entre el dispositivo NetScaler y el dispositivo ascendente. El monitor transparente supervisa todos los dispositivos existentes en la ruta desde el dispositivo hasta el dispos‑ itivo que posee la dirección IP de destino especificada en el monitor. Si no se configura un monitor transparente y el estado del firewall es ACTIVO, pero uno de los dispositivos de siguiente salto de ese firewall está inactivo, el dispositivo incluye el firewall mientras realiza el equilibrio de carga y reenvía el paquete al firewall. Sin embargo, el paquete no se entrega al destino final porque uno de los dispositivos del siguiente salto está inactivo. Al vincular un monitor transparente, si alguno de los dispositivos (incluido el firewall) está inactivo, el servicio se marca como INACTIVO y el firewall no se incluye cuando el dispositivo realiza el equilibrio de carga del firewall.

La vinculación de un monitor transparente anulará el monitor PING. Para configurar un monitor PING además de un monitor transparente, después de crear y vincular un monitor transparente, debe vincular un monitor PING al servicio.

**Para configurar un monitor transparente mediante la interfaz de línea de comandos** En el símbolo del sistema, escriba los siguientes comandos para configurar un monitor transparente y verificar la configuración:

```
1 add lb monitor <monitorName> <type> [-destIP <ip_addr|ipv6_addr|*>] [-
     transparent (YES | NO )]
2 bind lb monitor <monitorName> <serviceName>
3 <!--NeedCopy-->
```
### **Ejemplo:**

```
1 add monitor monitor-HTTP-1 HTTP -destip 10.10.10.11 -destport 80 -
     transparent YES
2 bind monitor monitor-HTTP-1 fw-svc1
3 <!--NeedCopy-->
```
#### **Para crear y vincular un monitor transparente mediante la utilidad de configuración**

- 1. Vaya a Administración del tráfico > Equilibrio de carga > Monitores.
- 2. En el panel de detalles, haga clic en Agregar.
- 3. En el cuadro de diálogo Crear monitor, especifique los valores como se muestra:
	- Nombre\*
	- Tipo\*: tipo
- IP de destino
- Transparente

‑\* Un parámetro obligatorio

4. Haga clic en Creary, a continuación, en Cerrar. En el panel Monitores, seleccione el monitor que acaba de configurar y compruebe que la configuración que se muestra en la parte inferior de la pantalla es correcta.

# **Configurar un servidor virtual comodín para equilibrar la carga del tráfico enviado a los firewalls**

El tráfico que pasa a través de los firewalls está destinado a diferentes proxies o servidores que se colo‑ can detrás de los firewalls. Estos servidores proxy o servidores pueden tener diferentes direcciones IP y puertos. Para que el tráfico pase de forma transparente a través de los firewalls, la dirección IP y el puerto del servidor virtual que equilibra la carga de los firewalls deben configurarse como \* para aceptar el tráfico de cualquier dirección IP y puerto.

**Para configurar un servidor virtual comodín para equilibrar la carga del tráfico enviado a los** firewalls mediante la interfaz de línea de comandos En el símbolo del sistema, escriba:

```
1 add lb vserver <name> ANY * *
2 <!--NeedCopy-->
```
### **Ejemplo:**

```
1 add lb vserver Vserver-LB-1 ANY * *
2 <!--NeedCopy-->
```
## **Para configurar un servidor virtual comodín para equilibrar la carga del tráfico enviado a los firewalls mediante la utilidad de configuración**

- 1. Vaya a Administración del tráfico > Equilibrio de carga > Servidores virtuales.
- 2. En el panel de detalles, haga clic en Agregar.
- 3. En el cuadro de diálogo Crear servidor virtual (equilibrio de carga), especifique valores para los siguientes parámetros, como se muestra a continuación:
	- Nombre: name
- 4. En Protocolo, seleccione CUALQUIERA y, en Dirección IP y puerto, seleccione \*.
- 5. Haga clic en Creary, a continuación, en Cerrar. El servidor virtual que creó aparece en el panel Servidores virtuales de equilibrio de carga.

### **Configurar el servidor virtual en modo de reescritura MAC**

**Para configurar el servidor virtual en modo de reescritura de MAC mediante la interfaz de línea de comandos** En el símbolo del sistema, escriba:

```
1 set lb vserver <name>@ -m <RedirectionMode>
2 <!--NeedCopy-->
```
**Ejemplo:**

```
1 set lb vserver Vserver-LB-1 -m MAC
2 <!--NeedCopy-->
```
### **Para configurar el servidor virtual en modo de reescritura de MAC mediante la utilidad de con‑ figuración**

- 1. Vaya a Administración del tráfico > Equilibrio de carga > Servidores virtuales.
- 2. En el panel de detalles, seleccione el servidor virtual para el que desea configurar el modo de redirección (por ejemplo, vServer‑LB‑1) y, a continuación, haga clic en Abrir.
- 3. En la ficha Avanzado, en Modo de redirección, haga clic en Basado en Mac.
- 4. Haga clic en Aceptar.

#### **Enlazar los servicios de firewall al servidor virtual comodín**

**Para vincular los servicios de firewall al servidor virtual comodín mediante la interfaz de línea de comandos** En el símbolo del sistema, escriba:

```
1 bind lb vserver <name> <serviceName>
2 <!--NeedCopy-->
```
#### **Ejemplo:**

```
1 bind lb vserver Vserver-LB-1 Service-HTTP-1
2 <!--NeedCopy-->
```
### **Para vincular los servicios de firewall al servidor virtual comodín mediante la utilidad de con‑ figuración**

- 1. Vaya a Administración del tráfico > Equilibrio de carga > Servidores virtualesy seleccione un servidor virtual.
- 2. Haga clic en la sección Servicio y seleccione el servicio que desee vincular.

Nota: Puede vincular un servicio a varios servidores virtuales.

### **Configurar un servicio para cada servidor virtual**

#### **Para configurar un servicio para cada servidor virtual mediante la interfaz de línea de comandos**

En el símbolo del sistema, escriba:

```
1 add service <name> <serverName> HTTP <port>
2 <!--NeedCopy-->
```
#### **Ejemplo:**

```
1 add service Service-HTTP-1 192.168.100.10 HTTP 80
2 <!--NeedCopy-->
```
#### **Para configurar un servicio para cada servidor virtual mediante la utilidad de configuración**

- 1. Vaya a Administración del tráfico > Equilibrio de carga > Servicios.
- 2. En el panel de detalles, haga clic en Agregar.
- 3. En el cuadro de diálogo Crear servicio, especifique valores para los siguientes parámetros, como se muestra a continuación:
	- Nombre del servicio: nombre
	- server—nombreDeServidor
	- Puerto—puerto
- 4. En Protocolo, especifique HTTP. En Monitores disponibles, selecciona HTTP.
- 5. Haga clic en Creary, a continuación, en Cerrar. El servicio que creó aparece en el panel Servicios.

#### **Configurar un monitor para cada servicio**

### Para vincular un monitor a un servicio mediante la interfaz de línea de comandos En el símbolo del sistema, escriba:

```
1 bind lb monitor <monitorName> <ServiceName>
2 <!--NeedCopy-->
```
#### **Ejemplo:**

```
1 bind mon monitor-HTTP-1 Service-HTTP-1
2 <!--NeedCopy-->
```
### **Para vincular un monitor a un servicio mediante la utilidad de configuración**

- 1. Vaya a Administración del tráfico > Equilibrio de carga > Servicios.
- 2. Abra el servicio y agregue un monitor.

### **Configurar un servidor virtual HTTP para equilibrar el tráfico enviado a los servidores**

**Para configurar un servidor virtual HTTP para equilibrar el tráfico enviado a los servidores me‑ diante la interfaz de línea de comandos** En el símbolo del sistema, escriba:

```
1 add lb vserver <name> HTTP <ip> <port>
2 <!--NeedCopy-->
```
**Ejemplo:**

```
1 add lb vserver Vserver-LB-1 HTTP 10.102.29.60 80
2 <!--NeedCopy-->
```
### **Para configurar un servidor virtual HTTP para equilibrar el tráfico enviado a los servidores me‑ diante la utilidad de configuración**

- 1. Vaya a Administración del tráfico > Equilibrio de carga > Servidores virtuales.
- 2. En el panel de detalles, haga clic en Agregar.
- 3. En el cuadro de diálogo Crear servidor virtual (equilibrio de carga), especifique valores para los siguientes parámetros, como se muestra a continuación:
	- Nombre: name
	- Dirección IP: dirección IP Nota: Si el servidor virtual utiliza IPv6, active la casilla de verificación IPv6 e introduzca la dirección en formato IPv6 (por ejemplo, **1000:0000:0000:0000:0005:0600:700 a:888b**).
	- Puerto—puerto
- 4. En Protocolo, selecciona HTTP.
- 5. Haga clic en Creary, a continuación, en Cerrar. El servidor virtual que creó aparece en el panel Servidores virtuales de equilibrio de carga.

#### **Enlazar servicios HTTP al servidor virtual HTTP**

**Para vincular los servicios HTTP al servidor virtual comodín mediante la interfaz de línea de comandos** En el símbolo del sistema, escriba:

```
1 bind lb vserver <name> <serviceName>
2 <!--NeedCopy-->
```

```
1 bind lb vserver Vserver-LB-1 Service-HTTP-1
2 <!--NeedCopy-->
```
# **Para vincular los servicios HTTP al servidor virtual comodín mediante la utilidad de configu‑ ración**

- 1. Vaya a Administración del tráfico > Equilibrio de carga > Servidores virtualesy seleccione un servidor virtual.
- 2. Haga clic en la sección Servicio y seleccione el servicio que desee vincular.

Nota: Puede vincular un servicio a varios servidores virtuales.

### **Guardar y verificar la configuración**

Cuando haya terminado las tareas de configuración, asegúrese de guardar la configuración. También debe comprobar que la configuración es correcta.

**Para guardar y verificar la configuración mediante la interfaz de línea de comandos** En el símbolo del sistema, escriba los siguientes comandos para configurar un monitor transparente y verificar la configuración:

- guardar configuración ns
- mostrar vserver

```
1 save config
2 show lb vserver FWLBVIP2
3 FWLBVIP2 (\*:\*) - ANY Type: ADDRESS
4 State: UP
5 Last state change was at Mon Jun 14 07:22:54 2010
6 Time since last state change: 0 days, 00:00:32.760
7 Effective State: UP
8 Client Idle Timeout: 120 sec
9 Down state flush: ENABLED
10 Disable Primary Vserver On Down : DISABLED
11 No. of Bound Services : 2 (Total) 2 (Active)
12 Configured Method: LEASTCONNECTION
13 Current Method: Round Robin, Reason: A new service is bound
14 Mode: MAC
15 Persistence: NONE
16 Connection Failover: DISABLED
17
18 1) fw-int-svc1 (192.168.100.10: \*) - ANY State: UP Weight: 1
19 Done
20 show service fw-int-svc1
21 fw-int-svc1 (192.168.100.10:\*) - ANY
22 State: UP
23 Last state change was at Thu Jul 8 14:44:51 2010
24 Time since last state change: 0 days, 00:01:50.240
25 Server Name: 192.168.100.10
```

```
26 Server ID : 0 Monitor Threshold : 0
27 Max Conn: 0 Max Req: 0 Max Bandwidth: 0 kbits
28 Use Source IP: NO
29 Client Keepalive(CKA): NO
30 Access Down Service: NO
31 TCP Buffering(TCPB): NO
32 HTTP Compression(CMP): NO
33 Idle timeout: Client: 120 sec Server: 120 sec
34 Client IP: DISABLED
35 Cacheable: NO
36 SC: OFF
37 SP: OFF<br>38 Down st
        Down state flush: ENABLED
39
40 1) Monitor Name: monitor-HTTP-1
41 State: UP Weight: 1
42 Probes: 9 Failed [Total: 0 Current: 0]
43 Last response: Success - HTTP response code 200
        received
44 Response Time: 100.0 millisec
45 2) Monitor Name: ping
46 State: UP Weight: 1
47 Probes: 3 Failed [Total: 0 Current: 0]
48 Last response: Success - ICMP echo reply received.
49 Response Time: 1.275 millisec
50 Done
51 <!--NeedCopy-->
```
### **Para guardar y verificar la configuración mediante la utilidad de configuración**

- 1. En el panel de detalles, haga clic en Guardar.
- 2. En el cuadro de diálogo Guardar configuración, haga clic en Sí.
- 3. Vaya a Administración del tráfico > Equilibrio de carga > Servidores virtuales.
- 4. En el panel de detalles, seleccione el servidor virtual que creó en el paso 5 y compruebe que la configuración que se muestra en el panel Detalles es correcta.
- 5. Vaya a Administración del tráfico > Equilibrio de carga > Servicios.
- 6. En el panel de detalles, seleccione el servicio que creó en el paso 5 y compruebe que la configuración que se muestra en el panel Detalles es correcta.

# **Supervisión de una configuración de equilibrio de carga de firewall en un entorno empresarial**

Una vez que la configuración esté en funcionamiento, debe ver las estadísticas de cada servicio y servidor virtual para comprobar si hay posibles problemas.

### **Visualización de las estadísticas de un servidor virtual**

Para evaluar el rendimiento de los servidores virtuales o solucionar problemas, puede mostrar detalles de los servidores virtuales configurados en el dispositivo NetScaler. Puede mostrar un resumen de las estadísticas de todos los servidores virtuales o puede especificar el nombre de un servidor virtual para mostrar las estadísticas solo de ese servidor virtual. Puede mostrar los siguientes detalles:

- Name
- Dirección IP
- Puerto
- Protocolo
- Estado del servidor virtual
- Tasa de solicitudes recibidas
- Tasa de aciertos

# **Para mostrar las estadísticas del servidor virtual mediante la interfaz de línea de comandos**

Para mostrar un resumen de las estadísticas de todos los servidores virtuales actualmente configurados en el dispositivo NetScaler, o de un solo servidor virtual, en el símbolo del sistema, escriba:

```
1 stat lb vserver [-detail] [<name>]
2 <!--NeedCopy-->
```
### **Ejemplo:**

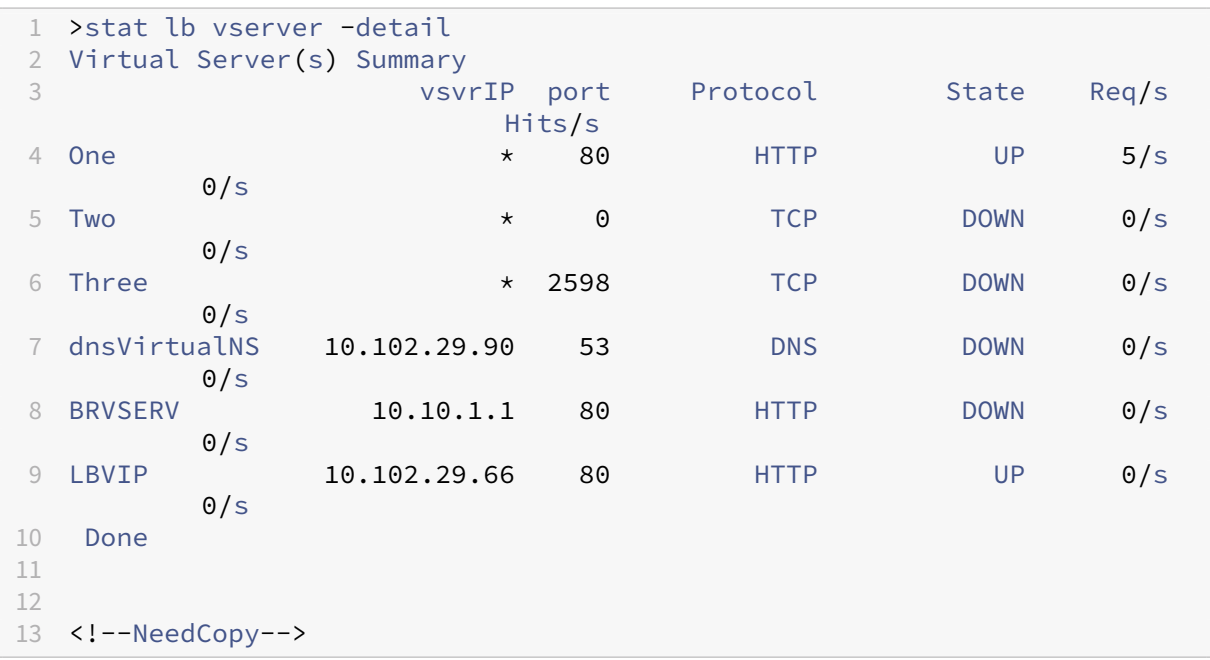

### **Para mostrar las estadísticas del servidor virtual mediante la utilidad de configuración**

- 1. Vaya a Administración del tráfico > Equilibrio de carga > Servidores virtuales > Estadísticas.
- 2. Si quiere mostrar las estadísticas de un solo servidor virtual, en el panel de detalles seleccione el servidor virtual y haga clic en Estadísticas.

### **Visualización de las estadísticas de un servicio**

### Actualizado: 2013‑08‑28

Puede ver la tasa de solicitudes, respuestas, bytes de solicitud, bytes de respuesta, conexiones de clientes actuales, solicitudes en cola de sobretensión, conexiones de servidor actuales, etc. mediante las estadísticas de servicio.

**Para ver las estadísticas de un servicio mediante la interfaz de línea de comandos** En el símbolo del sistema, escriba:

```
1 stat service <name>
2 <!--NeedCopy-->
```
### **Ejemplo:**

```
1 stat service Service-HTTP-1
2 <!--NeedCopy-->
```
### **Para ver las estadísticas de un servicio mediante la utilidad de configuración**

- 1. Vaya a Administración del tráfico > Equilibrio de carga > Servicios > Estadísticas.
- 2. Si desea mostrar las estadísticas de un solo servicio, seleccione el servicio y haga clic en Estadís‑ ticas.

# **Entorno de firewalls múltiples**

### August 11, 2023

En un entorno de varios firewalls, el dispositivo NetScaler se coloca entre dos conjuntos de firewalls, el conjunto externo que se conecta a la Internet pública y el conjunto interno que se conecta a la red privada interna. El conjunto externo normalmente gestiona el tráfico de salida. Estos firewalls implementan principalmente listas de control de acceso para permitir o denegar el acceso a recursos ex‑ ternos. El conjunto interno normalmente gestiona el tráfico de entrada. Estos firewalls implementan medidas de seguridad para proteger la intranet de los ataques malintencionados, además de equili‑ brar la carga del tráfico de entrada. El entorno de varios firewalls le permite equilibrar la carga del

tráfico que proviene de otro firewall. De forma predeterminada, el tráfico que proviene de un firewall no está equilibrado de carga en el otro firewall de un dispositivo NetScaler. Tener el equilibrio de carga del firewall activado en ambos lados de NetScaler mejora el flujo de tráfico tanto en la dirección de salida como en la de entrada y garantiza un procesamiento más rápido del tráfico.

La siguiente ilustración muestra un entorno de equilibrio de carga de varios firewall

Figura 1. Equilibrio de carga de firewall (varios firewalls)

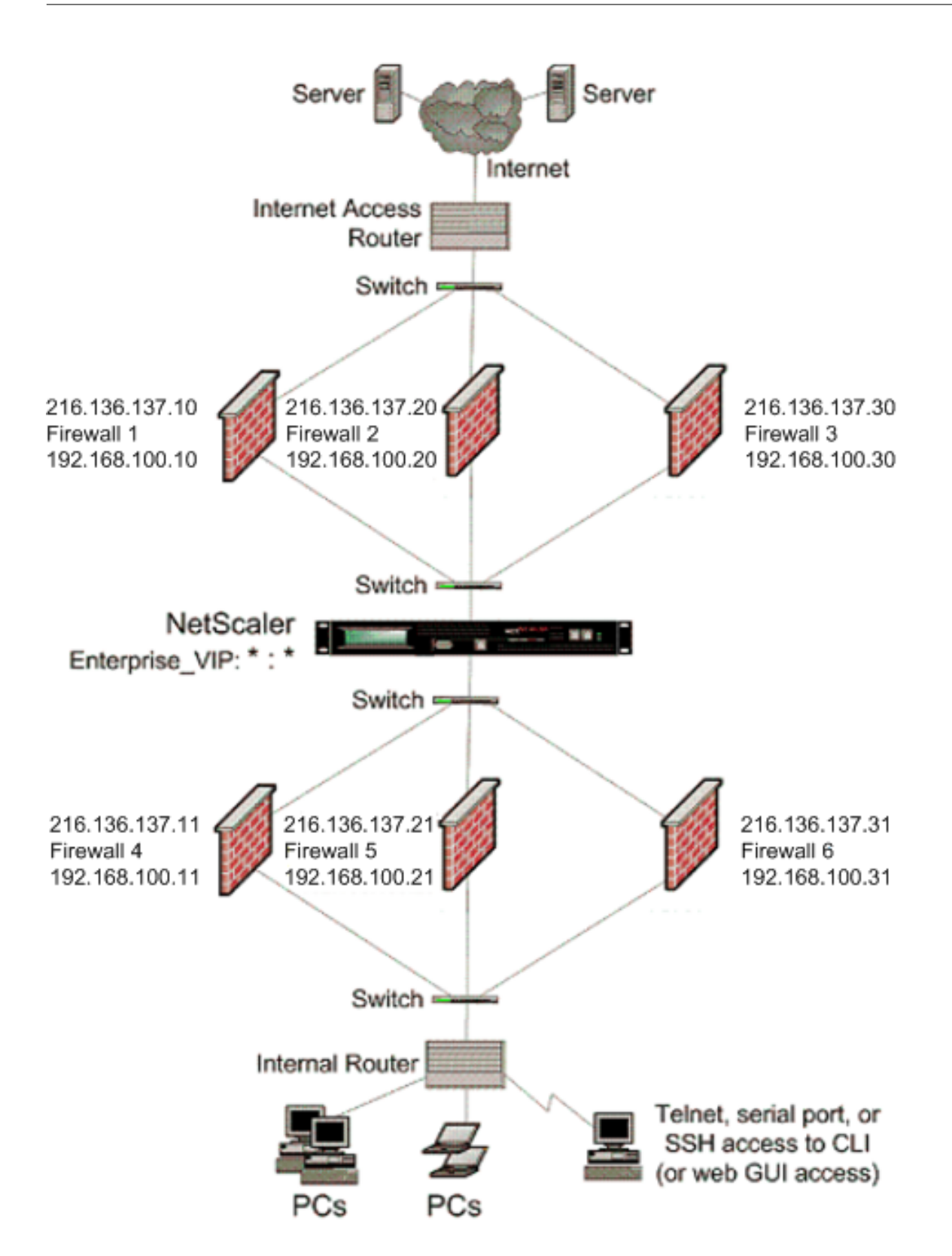

Con una configuración como la que se muestra en la figura 1, puede configurar NetScaler para equilibrar la carga del tráfico a través de un firewall interno, incluso si lo equilibra la carga mediante un

firewall externo. Por ejemplo, con esta función configurada, el tráfico que proviene de los firewalls externos (firewalls 1, 2 y 3) se equilibra en carga en los firewalls internos (firewalls 4, 5 y 6) y viceversa.

El equilibrio de carga del firewall solo se admite para el servidor virtual LB en modo MAC.

El tipo de servicio ANY configura NetScaler para que acepte todo el tráfico.

Para aprovechar las ventajas relacionadas con HTTP y TCP, configure el servicio y el servidor virtual con el tipo HTTP o TCP. Para que funcione FTP, configure el servicio con el tipo FTP.

### **Configuración de NetScaler en un entorno de varios firewalls**

Para configurar un dispositivo NetScaler en un entorno de varios firewalls, debe habilitar la función de equilibrio de carga, configurar un servidor virtual para equilibrar la carga del tráfico de salida a través de los firewalls externos, configurar un servidor virtual para equilibrar la carga del tráfico de entrada en los firewalls internos y habilitar el equilibrio de carga del firewall en el dispositivo NetScaler. Para configurar un servidor virtual para equilibrar la carga del tráfico a través de un firewall en un entorno de varios firewalls, debe:

- 1. Configurar un servicio comodín para cada firewall
- 2. Configurar un monitor para cada servicio comodín
- 3. Configurar un servidor virtual comodín para equilibrar la carga del tráfico enviado a los firewalls
- 4. Configurar el servidor virtual en modo de reescritura MAC
- 5. Enlazar los servicios de firewall al servidor virtual comodín

### **Habilitar la función de equilibrio de carga**

Para configurar e implementar entidades de equilibrio de carga, como servicios y servidores virtuales, debe habilitar la función de equilibrio de carga en el dispositivo NetScaler.

### **Para habilitar el equilibrio de carga mediante la CLI:**

En el símbolo del sistema, escriba el siguiente comando para habilitar el equilibrio de carga y verificar la configuración:

```
1 enable ns feature <featureName>
2 show ns feature
3 <!--NeedCopy-->
```

```
1 enable ns feature LoadBalancing
2 Done
3 show ns feature
4 Feature Acronym Status
5 ------- ------- ------
```

```
6 1) Web Logging WL OFF
7 2) Surge Protection SP ON
8 3) Load Balancing LB ON
9 .
10 .
11 .
12 24) NetScaler Push push OFF
13 Done
14 <!--NeedCopy-->
```
### **Para habilitar el equilibrio de carga mediante la interfaz gráfica de usuario:**

- 1. En el panel de navegación, expanda Sistemay, a continuación, haga clic en Configuración.
- 2. En el panel de configuración, en Modos y funciones, haga clic en Cambiar funciones básicas.
- 3. En el cuadro de diálogo Configurar funciones básicas, active la casilla Equilibrio de carga y, a continuación, haga clic en Aceptar.

### **Configuración de un servicio comodín para cada firewall**

Para aceptar el tráfico de todos los protocolos, debe configurar el servicio comodín para cada firewall especificando la compatibilidad con todos los protocolos y puertos.

### **Para configurar un servicio comodín para cada firewall mediante la CLI:**

En la línea de comandos, escriba el siguiente comando para configurar la compatibilidad con todos los protocolos y puertos:

```
1 add service <name>@ <serverName> <serviceType> <port_number>
2 <!--NeedCopy-->
```
### **Ejemplo:**

```
1 add service fw-svc1 10.102.29.5 ANY *
2 <!--NeedCopy-->
```
### **Para configurar un servicio comodín para cada firewall mediante la interfaz gráfica de usuario:**

- 1. Vaya a Administración del tráfico > Equilibrio de carga > Servicios.
- 2. En el panel de detalles, haga clic en Agregar.
- 3. En el cuadro de diálogo Crear servicios, especifique los valores para los siguientes parámetros, tal como se muestra:
	- Nombre del servicio: nombre
	- server—nombreDeServidor
	- ‑\* Un parámetro obligatorio
- 4. En Protocolo, seleccione Cualquiera y en Puerto, seleccione \*.
- 5. Haga clic en Creary, a continuación, en Cerrar. El servicio que creó aparece en el panel Servicios.

### **Configuración de un monitor para cada servicio**

Un monitor PING está enlazado de forma predeterminada al servicio. Deberá configurar un monitor transparente para monitorear los hosts en el lado de confianza a través de firewalls individuales. A continuación, puede vincular el monitor transparente a los servicios. El monitor PING predeterminado supervisa la conectividad solo entre el dispositivo NetScaler y el dispositivo ascendente. El monitor transparente supervisa todos los dispositivos existentes en la ruta desde el dispositivo hasta el dispos‑ itivo que posee la dirección IP de destino especificada en el monitor. Si no se configura un monitor transparente y el estado del firewall es ACTIVO, pero uno de los dispositivos de siguiente salto de ese firewall está inactivo, el dispositivo incluye el firewall mientras realiza el equilibrio de carga y reen‑ vía el paquete al firewall. Sin embargo, el paquete no se entrega al destino final porque uno de los dispositivos del siguiente salto está inactivo. Al vincular un monitor transparente, si alguno de los dispositivos (incluido el firewall) está inactivo, el servicio se marca como INACTIVO y el firewall no se incluye cuando el dispositivo realiza el equilibrio de carga del firewall.

La vinculación de un monitor transparente anulará el monitor PING. Para configurar un monitor PING además de un monitor transparente, después de crear y vincular un monitor transparente, debe vincular un monitor PING al servicio.

### **Para configurar un monitor transparente mediante la CLI:**

En el símbolo del sistema, escriba los siguientes comandos para configurar un monitor transparente y verificar la configuración:

```
1 add lb monitor <monitorName> <type> [-destIP <ip addr|ipv6 addr|*>] [-
     transparent (YES | NO )]
2 bind lb monitor <monitorName> <serviceName>
3 <!--NeedCopy-->
```
### **Ejemplo:**

```
1 add monitor monitor-HTTP-1 HTTP -destip 10.10.10.11 -transparent YES
2 bind monitor monitor-HTTP-1 fw-svc1
3 <!--NeedCopy-->
```
El dispositivo NetScaler aprende los parámetros L2 del servidor del monitor que está enlazado al ser‑ vicio. Para los monitores UDP‑ECV, configure una cadena de recepción para permitir que el dispositivo aprenda los parámetros L2 del servidor. Si la cadena de recepción no está configurada y el servidor no responde, el dispositivo no aprende los parámetros L2, sino que el servicio está configurado en UP. El tráfico de este servicio está bloqueado.

### **Para configurar una cadena de recepción mediante la CLI:**

En el símbolo del sistema, escriba el siguiente comando:

```
1 add lb monitor <monitorName> <type> [-destIP <ip_addr|ipv6_addr|*>] [-
     transparent (YES | NO )] [-send <string>] [-recv <string>]
2 <!--NeedCopy-->
```
**Ejemplo:**

```
1 add lb monitor monitor-udp-1 udp-ecv -destip 10.10.10.11 -transparent
     YES – send "test message" – recv "site_is_up"
2 <!--NeedCopy-->
```
#### **Para crear y vincular un monitor transparente mediante la interfaz gráfica de usuario:**

- 1. Vaya a Administración del tráfico > Equilibrio de carga > Monitores.
- 2. En el panel de detalles, haga clic en Agregar.
- 3. En el cuadro de diálogo Crear monitor, especifique los valores de los siguientes parámetros, tal como se muestra:
	- Nombre\*
	- Tipo\*: tipo
	- IP de destino
	- Transparente

‑\* Un parámetro obligatorio

4. Haga clic en Creary, a continuación, en Cerrar. En el panel Monitores, seleccione el monitor que acaba de configurar y compruebe que la configuración que se muestra en la parte inferior de la pantalla es correcta.

#### **Configuración de un servidor virtual para equilibrar la carga del tráfico enviado a los firewalls**

Para equilibrar la carga de cualquier tipo de tráfico, debe configurar un servidor virtual comodín que especifique el protocolo y el puerto como cualquier valor.

### **Para configurar un servidor virtual para equilibrar la carga del tráfico enviado a los firewalls mediante la CLI**:

En el símbolo del sistema, escriba el siguiente comando:

```
1 add lb vserver <name>@ <serviceType> <IPAddress> <port_number>
2 <!--NeedCopy-->
```

```
1 add lb vserver Vserver-LB-1 ANY * *
2 <!--NeedCopy-->
```
# **Para configurar un servidor virtual para equilibrar la carga del tráfico enviado a los firewalls mediante la interfaz gráfica de usuario:**

- 1. Vaya a Administración del tráfico > Equilibrio de carga > Servidores virtuales.
- 2. En el panel de detalles, haga clic en Agregar.
- 3. En Protocolo, seleccione Cualquiera y, en Dirección IP y puerto, seleccione \*.
- 4. Haga clic en Creary, a continuación, en Cerrar. El servidor virtual que creó aparece en el panel Servidores virtuales de equilibrio de carga.

### **Configuración del servidor virtual en modo de reescritura MAC**

Para configurar el servidor virtual para que utilice la dirección MAC para reenviar el tráfico entrante, debe habilitar el modo de reescritura MAC.

### **Para configurar el servidor virtual en modo de reescritura MAC mediante la CLI:**

En el símbolo del sistema, escriba el siguiente comando:

```
1 set lb vserver <name>@ -m <RedirectionMode>
2 <!--NeedCopy-->
```
#### **Ejemplo:**

```
1 set lb vserver Vserver-LB-1 -m MAC
2 <!--NeedCopy-->
```
### **Para configurar el servidor virtual en modo de reescritura MAC mediante la interfaz gráfica de usuario:**

- 1. Vaya a Administración del tráfico > Equilibrio de carga > Servidores virtuales.
- 2. En el panel de detalles, seleccione el servidor virtual para el que desea configurar el modo de redirección (por ejemplo, vServer‑LB1) y, a continuación, haga clic en Abrir.
- 3. En la ficha Avanzado, en el modo Modo de redirección, haga clic en Abrir.
- 4. Haga clic en OK.

### **Enlazar los servicios de firewall al servidor virtual**

Para acceder a un servicio en el dispositivo NetScaler, debe vincularlo a un servidor virtual comodín.

### **Para vincular los servicios de firewall al servidor virtual mediante la CLI:**

En el símbolo del sistema, escriba el siguiente comando:

```
1 bind lb vserver <name>@ <serviceName>
```

```
2 <!--NeedCopy-->
```
#### **Ejemplo:**

```
bind lb vserver Vserver-LB-1 Service-HTTP-1
2 <!--NeedCopy-->
```
### **Para vincular los servicios de firewall al servidor virtual mediante la interfaz gráfica de usuario:**

- 1. Vaya a Administración del tráfico > Equilibrio de carga > Servidores virtuales.
- 2. En el panel de detalles, seleccione el servidor virtual para el que desea configurar el modo de redirección (por ejemplo, vServer‑LB1) y, a continuación, haga clic en Abrir.
- 3. En el cuadro de diálogo Configurar servidor virtual (equilibrio de carga), en la ficha Servicios, ac‑ tive la casilla Activa situada junto al servicio que desea vincular al servidor virtual (por ejemplo, Service-HTTP-1).
- 4. Haga clic en OK.

### **Configuración del equilibrio de carga de varios firewalls en el dispositivo NetScaler**

Para equilibrar la carga del tráfico en ambos lados de un NetScaler mediante el balanceo de carga del firewall, debe habilitar el equilibrio de carga multipl-firewall mediante el parámetro vServerSpeciMac.

### **Para configurar el equilibrio de carga de varios firewalls mediante la CLI:**

En el símbolo del sistema, escriba el siguiente comando:

```
1 set lb parameter -vServerSpecificMac <status>
2 <!--NeedCopy-->
```
### **Ejemplo:**

```
1 set lb parameter -vServerSpecificMac ENABLED
2 <!--NeedCopy-->
```
### **Para configurar el equilibrio de carga de varios firewalls mediante la GUI:**

- 1. Vaya a Administración del tráfico > Equilibrio de carga > Servidores virtuales.
- 2. En el panel de detalles, seleccione el servidor virtual para el que desea configurar el modo de redirección (por ejemplo, configurar los parámetros de equilibrio de carga).
- 3. En el cuadro de diálogo Establecer parámetros de equilibrio de carga, active la casilla MAC es‑ pecífica del servidor virtual.
- 4. Haga clic en OK.

### **Guardar y verificar la configuración**

Cuando haya terminado las tareas de configuración, asegúrese de guardar la configuración. También debe comprobar que la configuración es correcta.

### **Para guardar y verificar la configuración mediante la CLI:**

En el símbolo del sistema, escriba los siguientes comandos para configurar un monitor transparente y verificar la configuración:

- guardar configuración ns
- mostrar vserver

```
1 save config
2 show lb vserver FWLBVIP2
3 FWLBVIP2 (\*:\*) - ANY Type: ADDRESS
4 State: UP
5 Last state change was at Mon Jun 14 07:22:54 2010
6 Time since last state change: 0 days, 00:00:32.760
7 Effective State: UP
8 Client Idle Timeout: 120 sec
9 Down state flush: ENABLED
10 Disable Primary Vserver On Down : DISABLED
11 No. of Bound Services : 2 (Total) 2 (Active)
12 Configured Method: LEASTCONNECTION
13 Current Method: Round Robin, Reason: A new service is bound
14 Mode: MAC
15 Persistence: NONE
16 Connection Failover: DISABLED
17
18 1) fw-int-svc1 (10.102.29.5: *) - ANY State: UP Weight: 1
19 2) fw-int-svc2 (10.102.29.9: \*) - ANY State: UP Weight: 1
20 Done
21 show service fw-int-svc1
22 fw-int-svc1 (10.102.29.5:\*) - ANY
23 State: DOWN
24 Last state change was at Thu Jul 8 14:44:51 2010
25 Time since last state change: 0 days, 00:01:50.240
26 Server Name: 10.102.29.5
27 Server ID : 0 Monitor Threshold : 0
28 Max Conn: 0 Max Req: 0 Max Bandwidth: 0 kbits
29 Use Source IP: NO
30 Client Keepalive(CKA): NO
31 Access Down Service: NO
32 TCP Buffering(TCPB): NO
33 HTTP Compression(CMP): NO
34 Idle timeout: Client: 120 sec Server: 120 sec
         Client IP: DISABLED
36 Cacheable: NO
37 SC: OFF
```

```
38 SP: OFF
39 Down state flush: ENABLED
40
41 1) Monitor Name: monitor-HTTP-1
42 State: DOWN Weight: 1
43 Probes: 9 Failed [Total: 9 Current: 9]
44 Last response: Failure - Time out during TCP connection
                      establishment stage
45 Response Time: 2000.0 millisec<br>46 2) Monitor Name: ping
          Monitor Name: ping
47 State: UP Weight: 1
48 Probes: 3 Failed [Total: 0 Current: 0]<br>149 Last response: Success - TCMP echo reply rec
49 Last response: Success - ICMP echo reply received.<br>50 Response Time: 1.275 millisec
                  Response Time: 1.275 millisec
51 Done
52 <!--NeedCopy-->
```
### **Para guardar y verificar la configuración mediante la interfaz gráfica de usuario:**

- 1. En el panel de detalles, haga clic en Guardar.
- 2. En el cuadro de diálogo Guardar configuración, haga clic en Sí.
- 3. Vaya a Administración del tráfico > Equilibrio de carga > Servidores virtuales.
- 4. En el panel de detalles, seleccione el servidor virtual que creó en el paso 5 y compruebe que la configuración que se muestra en el panel Detalles es correcta.
- 5. Vaya a Administración del tráfico > Equilibrio de carga > Servicios.
- 6. En el panel de detalles, seleccione el servicio que creó en el paso 5 y compruebe que la config‑ uración que se muestra en el panel Detalles es correcta.

# **Supervisión de una configuración de equilibrio de carga de firewall en un entorno de varios firewalls**

Una vez que la configuración esté en funcionamiento, debe ver las estadísticas de cada servicio y servidor virtual para comprobar si hay posibles problemas.

### **Visualización de las estadísticas de un servidor virtual**

Para evaluar el rendimiento de los servidores virtuales o solucionar problemas, puede mostrar de‑ talles de los servidores virtuales configurados en el dispositivo NetScaler. Puede mostrar un resumen de las estadísticas de todos los servidores virtuales o puede especificar el nombre de un servidor virtual para mostrar las estadísticas solo de ese servidor virtual. Puede mostrar los siguientes detalles:

- Name
- Dirección IP
- Puerto
- Protocolo
- Estado del servidor virtual
- Tasa de solicitudes recibidas
- Tasa de aciertos

**Para mostrar las estadísticas del servidor virtual mediante la interfaz de línea de comandos** Para mostrar un resumen de las estadísticas de todos los servidores virtuales actualmente configurados en el dispositivo NetScaler, o de un solo servidor virtual, en el símbolo del sistema, escriba:

```
1 stat lb vserver [-detail] [<name>]
2 <!--NeedCopy-->
```
### **Ejemplo:**

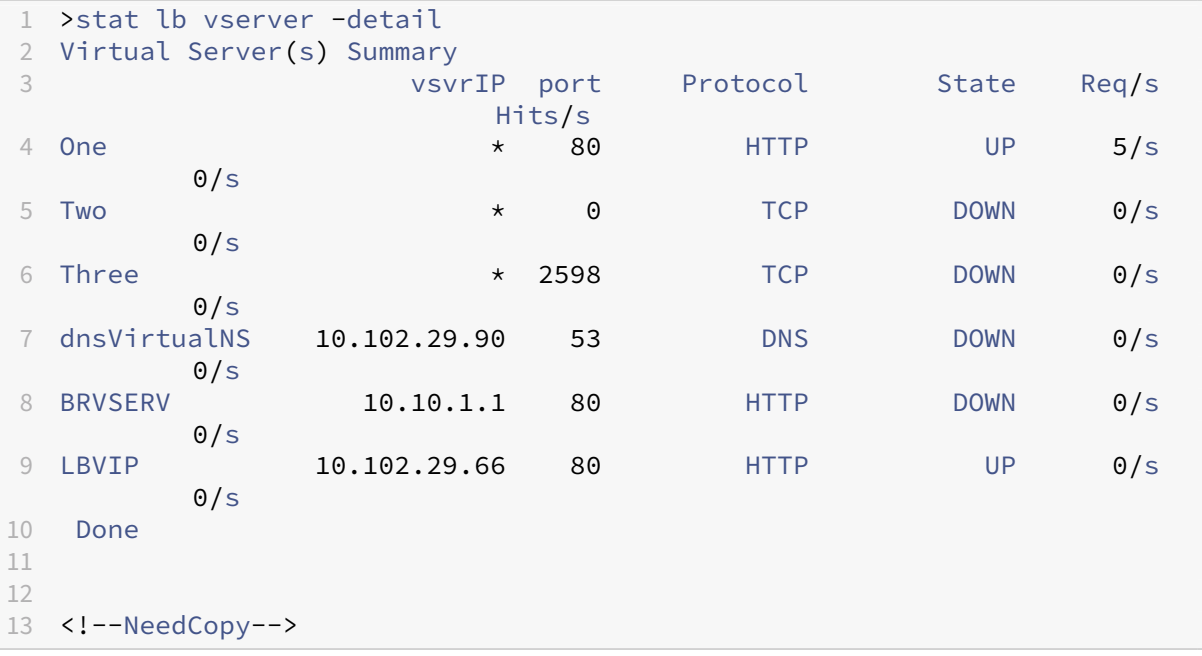

### **Para mostrar las estadísticas del servidor virtual mediante la interfaz gráfica de usuario:**

- 1. Vaya a Administración del tráfico > Equilibrio de carga > Servidores virtuales > Estadísticas.
- 2. Si quiere mostrar las estadísticas de un solo servidor virtual, en el panel de detalles seleccione el servidor virtual y haga clic en Estadísticas.

### **Visualización de las estadísticas de un servicio**

Puede ver la tasa de solicitudes, respuestas, bytes de solicitud, bytes de respuesta, conexiones de clientes actuales, solicitudes en cola de sobretensión, conexiones de servidor actuales, etc. mediante las estadísticas de servicio.

### **Para ver las estadísticas de un servicio mediante la CLI:**

En el símbolo del sistema, escriba:

```
1 stat service <name>
2 <!--NeedCopy-->
```
### **Ejemplo:**

```
1 stat service Service-HTTP-1
2 <!--NeedCopy-->
```
### **Para ver las estadísticas de un servicio mediante la interfaz gráfica de usuario:**

- 1. Vaya a Administración del tráfico > Equilibrio de carga > Servicios > Estadísticas.
- 2. Si desea mostrar las estadísticas de un solo servicio, seleccione el servicio y haga clic en Estadísticas.

# **Equilibrio de carga global del servidor**

### August 11, 2023

**Notas:**

- A partir de la versión 13.0, compilación 41.x, las implementaciones globales de equilibrio de carga de servidores (GSLB) que utilizan el dispositivo NetScaler cumplen plenamente con el día de la bandera de DNS de 2019.
- La función GSLB se incluye en las licencias de las ediciones NetScaler Advance y Premium. La licencia opcional de NetScaler es compatible con la edición estándar.

Los dispositivos NetScaler configurados para GSLB proporcionan recuperación ante desastres y garantizan la disponibilidad continua de las aplicaciones al proteger contra los puntos de falla en una WAN. GSLB equilibra la carga entre los centros de datos al dirigir las solicitudes de los clientes al centro de datos más cercano o con mejor rendimiento, o a los centros de datos supervivientes si se produce una interrupción.

En una configuración típica, un servidor DNS local envía las solicitudes de los clientes a un servidor virtual GSLB, al que están enlazados los servicios GSLB. Un servicio GSLB identifica un servidor virtual de equilibrio de carga o conmutación de contenido, que puede estar en el sitio local o en un sitio remoto. Si el servidor virtual GSLB selecciona un servidor virtual de equilibrio de carga o conmutación de contenido en un sitio remoto, envía la dirección IP del servidor virtual al servidor DNS. El servidor DNS lo envía al cliente. A continuación, el cliente reenvía la solicitud al nuevo servidor virtual en la nueva IP.
Las entidades de GSLB que debe configurar son los sitios de GSLB, los servicios de GSLB, los servidores virtuales de GSLB, los servidores virtuales de equilibrio de carga o conmutación de contenido y los servicios DNS autoritativos (ADNS). También debe configurar MEP. También puede configurar las vistas de DNS para exponer diferentes partes de la red a los clientes que acceden a la red desde diferentes ubicaciones.

**Nota:**

Para aprovechar al máximo las funciones de la GSLB, utilice dispositivos ADC para equilibrar la carga o cambiar el contenido en cada centro de datos, de modo que la configuración de GSLB pueda utilizar el MEP patentado para intercambiar las métricas del sitio.

## **Cómo funciona GSLB**

Con DNS ordinario, cuando un cliente envía una solicitud de sistema de nombres de dominio (DNS), recibe una lista de direcciones IP del dominio o servicio. Por lo general, el cliente elige la primera dirección IP de la lista e inicia una conexión con ese servidor. El servidor DNS utiliza una técnica de‑ nominada DNS por turnos para recorrer las IP de la lista. Envía la primera dirección IP al final de la lista y promueve las demás después de responder a cada solicitud de DNS. Esta técnica garantiza la distribución equitativa de la carga, pero no admite recuperación ante desastres, equilibrio de carga basado en la carga o la proximidad de los servidores, ni persistencia.

Cuando configura GSLB en dispositivos ADC y habilita MEP, la infraestructura DNS se utiliza para conectar el cliente al centro de datos que mejor cumpla los criterios establecidos. Los criterios pueden designar lo siguiente:

- Centro de datos con menos carga
- Centro de datos más cercano
- Centro de datos que responde más rápidamente a las solicitudes de la ubicación del cliente
- Una combinación de esas métricas y las métricas de SNMP.

Un dispositivo realiza un seguimiento de la ubicación, el rendimiento, la carga y la disponibilidad de cada centro de datos. Utiliza estos factores para seleccionar el centro de datos para enviar la solicitud del cliente.

La siguiente figura ilustra una topología GSLB básica.

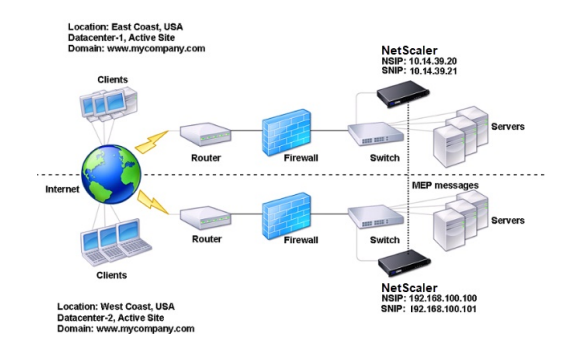

Una configuración de GSLB consta de un grupo de entidades GSLB en cada dispositivo de la configuración. Estas entidades incluyen sitios de GSLB, servicios de GSLB, grupos de servicios de GSLB, servidores virtuales de GSLB, servidores de equilibrio de carga, servidores de conmutación de contenido y servicios ADNS.

# **Tipos de implementación GSLB**

### August 11, 2023

Los dispositivos NetScaler configurados para el equilibrio global de carga de servidores (GSLB) permiten la recuperación ante desastres y garantizan la disponibilidad continua de las aplicaciones al proteger contra los puntos de falla en una red de área amplia (WAN). GSLB puede equilibrar la carga entre los centros de datos al dirigir las solicitudes de los clientes al centro de datos más cercano o con mejor rendimiento, o a los centros de datos supervivientes en caso de una interrupción.

Los siguientes son algunos de los tipos de implementación típicos de GSLB:

- Implementación de sitios activos‑activos
- Implementación de sitios activos‑pasivos
- Despliegue de topología padre‑hijo

# **Imp[lementación de sitios activ](https://docs.netscaler.com/es-es/citrix-adc/13-1/global-server-load-balancing/deployment-types/parent-child-topology-deployment.html)os‑activos**

### August 11, 2023

Un sitio activo se compone de varios centros de datos activos. Las solicitudes de los clientes se equilibran la carga entre los centros de datos activos. Este tipo de implementación se puede utilizar cuando se necesita una distribución global del tráfico en un entorno distribuido.

Todos los sitios de una implementación activo-activa están activos y todos los servicios de una aplicación/dominio en particular están enlazados al mismo servidor virtual GSLB. Los sitios intercambian métricas a través del Protocolo de intercambio de métricas (MEP). Las métricas del sitio intercambi‑ adas entre los sitios incluyen el estado de cada servidor virtual de equilibrio de carga y conmutación de contenido, el número actual de conexiones, la velocidad de paquetes actual y el uso actual del an‑ cho de banda. El dispositivo NetScaler necesita esta información para realizar el equilibrio de carga en todos los sitios.

Una implementación activa‑activa puede incluir un máximo de 32 sitios GSLB, ya que MEP no puede sincronizar más de 32 sitios. No hay sitios de respaldo configurados en este tipo de implementación.

El dispositivo NetScaler envía solicitudes de cliente al sitio GSLB apropiado según lo determinado por el método GSLB especificado en la configuración de GSLB.

Para una implementación activa‑activa, puede configurar los siguientes métodos de GSLB.

- Round Robin
- Menos conexiones
- Tiempo de respuesta mínimo
- Ancho de banda mínimo
- Menos paquetes
- Hash IP de origen
- Carga personalizada
- Tiempo de ida y vuelta (RTT)
- Proximidad estática

### Nota:

- Si el MEP está inhabilitado, los siguientes métodos GSLB son por defecto el método Round Robin.
	- ‑ RTT
	- ‑ Menos conexiones
	- ‑ Menos ancho de banda
	- ‑ Menos paquetes
	- ‑ Menos tiempo de respuesta
- En el método GLSB de proximidad estática, el dispositivo envía la solicitud a la dirección IP del sitio que mejor coincide con los criterios de proximidad.
- En el método de tiempo de ida y vuelta, los valores del tiempo de ida y vuelta dinámico (RTT) sirven para seleccionar la dirección IP del sitio con mejor rendimiento. RTT es una medida del retraso en la red entre el servidor DNS local del cliente y un recurso de datos.

# **Topología de centro de datos activo‑activo GSLB**

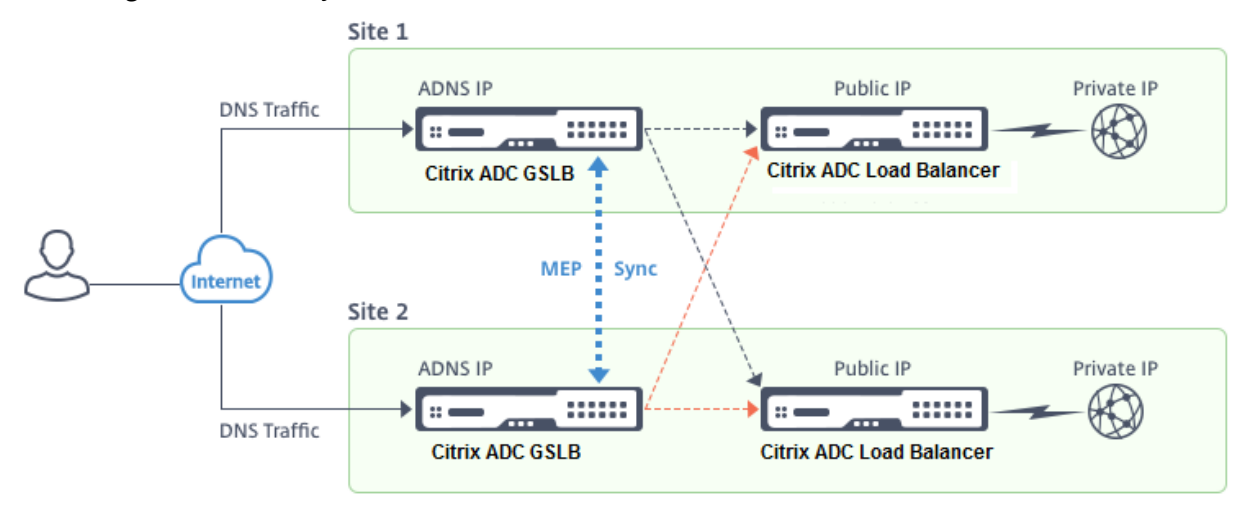

En el diagrama, el sitio 1 y el sitio 2 son sitios GLSB activos.

Cuando el cliente envía una solicitud DNS, aterriza en uno de los sitios activos.

Si el sitio 1 recibe la solicitud del cliente, el servidor virtual GSLB del sitio 1 selecciona un servidor virtual de equilibrio de carga o conmutación de contenido y envía la dirección IP del servidor virtual al servidor DNS, que la envía al cliente. A continuación, el cliente reenvía la solicitud al nuevo servidor virtual en la nueva dirección IP.

Como ambos sitios están activos, el algoritmo GSLB evalúa los servicios de ambos sitios al realizar una selección según lo determinado por el método GSLB configurado.

# **Implementación de sitios activos‑pasivos**

### August 11, 2023

Un sitio activo-pasivo consta de un centro de datos activo y uno pasivo. Este tipo de implementación es ideal para la recuperación ante desastres.

En este tipo de implementación, algunos de los sitios (sitios remotos) están reservados únicamente para la recuperación ante desastres. Estos sitios no participan en la toma de decisiones hasta que todos los sitios activos estén INACTIVOS. Un sitio pasivo no entra en funcionamiento a menos que un evento de desastre desencadene una conmutación por error.

Una vez que haya configurado el centro de datos principal, replique la configuración del centro de datos de respaldo y dedíquelo como sitio GSLB pasivo designando un servidor virtual de GSLB en ese sitio como servidor virtual de respaldo.

Una implementación activo‑pasiva puede incluir un máximo de 32 sitios GSLB, porque MEP no puede sincronizar más de 32 sitios.

Para una implementación activa‑pasiva, puede configurar los siguientes métodos de GSLB.

- Round Robin
- Menos conexiones
- Tiempo de respuesta mínimo
- Ancho de banda mínimo
- Menos paquetes
- Hash IP de origen
- Carga personalizada
- Tiempo de ida y vuelta (RTT)
- Proximidad estática

#### **Nota**:

- Si MEP está inhabilitado, los siguientes métodos de algoritmo se configuran de forma predeterminada como Round Robin.
	- **–** RTT
	- **–** Menos conexiones
	- **–** Ancho de banda mínimo
	- **–** Menos paquetes
	- **–** Tiempo de respuesta mínimo
- En el método GLSB de proximidad estática, el dispositivo envía la solicitud a la dirección IP del sitio que mejor coincide con los criterios de proximidad.
- En el método de tiempo de ida y vuelta, los valores del tiempo de ida y vuelta dinámico (RTT) sirven para seleccionar la dirección IP del sitio con mejor rendimiento. RTT es una medida del retraso en la red entre el servidor DNS local del cliente y un recurso de datos.

### **Topología de centro de datos activo‑pasivo GSLB**

En el diagrama, el sitio 1 es un sitio activo y el sitio 2 es un sitio pasivo, que tiene la misma configuración que el sitio 1.

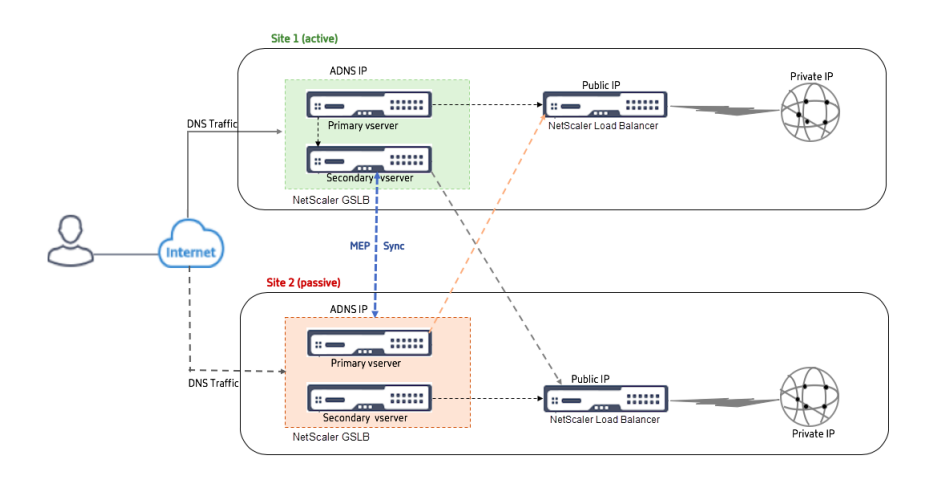

Si el sitio 1 deja de funcionar, el sitio 2 pasa a estar operativo.

Cuando el cliente envía una solicitud de DNS, la solicitud puede llegar a cualquiera de los sitios. Sin embargo, los servicios se seleccionan solo desde el sitio activo (Sitio1) mientras esté activo. Los servicios del sitio pasivo (sitio 2) solo se seleccionan si el sitio activo (sitio 1) está INACTIVO.

# **Implementación de topología principal‑secundaria mediante el protocolo MEP**

### August 11, 2023

NetScaler GSLB proporciona equilibrio de carga global del servidor y recuperación ante desastres me‑ diante la creación de conexiones en malla entre todos los sitios involucrados y la toma de decisiones inteligentes sobre el equilibrio de carga. Cada sitio se comunica con los demás para intercambiar métricas de servidor y red a través del Protocolo de intercambio de métricas (MEP), a intervalos reg‑ ulares. Sin embargo, con el aumento en el número de sitios homólogos, el volumen de tráfico de MEP aumenta exponencialmente debido a la topología de malla. Para superar esto, puede utilizar una topología principal-secundario. La topología principal-secundario también admite implementaciones más grandes. Además de los 32 sitios principales, puede configurar 1024 sitios secundarios.

La topología principal‑secundario de GSLB es un diseño jerárquico de dos niveles con las siguientes características:

- En el nivel superior están los sitios para principales, que tienen relaciones con otros principales.
- Cada principal puede tener varios sitios secundarios.
- Cada sitio principal intercambia información de salud con sus sitios secundarios y con otros sitios principales.
- Un sitio secundario solo se comunica con su sitio principal.
- En una relación principal‑secundario para GSLB, solo el sitio principal responde a las consultas de ADNS. Los sitios secundarios actúan como sitios de equilibrio de carga normales.
- Configure un servicio ADNS o un servidor virtual de equilibrio de carga DNS solo en el sitio prin‑ cipal.
- Un sitio principal puede tener una configuración GSLB normal, es decir, servicios de sitios lo‑ cales y todos los sitios remotos, pero un sitio secundario solo puede tener servicios locales. Además, solo los sitios principales tienen servidores virtuales GSLB configurados.

### **Nota**

- En una topología principal‑secundario, el intercambio de métricas del sitio se inicia desde la más baja de las dos direcciones IP. Sin embargo, a partir de la versión 11.1 compilación 51.x de NetScaler, los sitios principales inician conexiones a los sitios secundarios, y no al revés. Porque los sitios principales tienen información sobre todos los sitios secundarios en la configuración de GSLB.
- En una conexión entre principales y principales, el intercambio de métricas del sitio aún se inicia desde la IP inferior de dos direcciones IP.
- En una topología principal‑secundaria, los servicios GSLB no siempre deben configurarse en un sitio secundario. Sin embargo, si tiene más configuraciones, como autenticación de clientes, inserción de direcciones IP de clientes u otros requisitos específicos de SSL, debe agregar un servicio GSLB explícito en el sitio secundario y configurarlo en consecuencia.
- En una topología padre-hijo, el sitio principal y el sitio secundario pueden estar en diferentes versiones del software NetScaler. Sin embargo, para utilizar la opción GSLB AutomaticConfig‑ Sync para sincronizar la configuración en los sitios principales, todos los sitios principales deben tener las mismas versiones del software NetScaler. Si no utiliza la opción Automatic‑ ConfigSync, el sitio principal y el sitio secundario pueden estar en diferentes versiones del software de NetScaler, pero asegúrese de no utilizar ninguna de las nuevas funciones de la última versión. Esto también se aplica, en general, a dos nodos NetScaler que participan en GSLB.

## **Topología básica principal‑secundario**

En el diagrama, SiteP1 y SiteP2 son sitios principales en una relación de pares. Los sitios P1C1 y P2C1 son los sitios secundarios de P1 y P2, respectivamente.

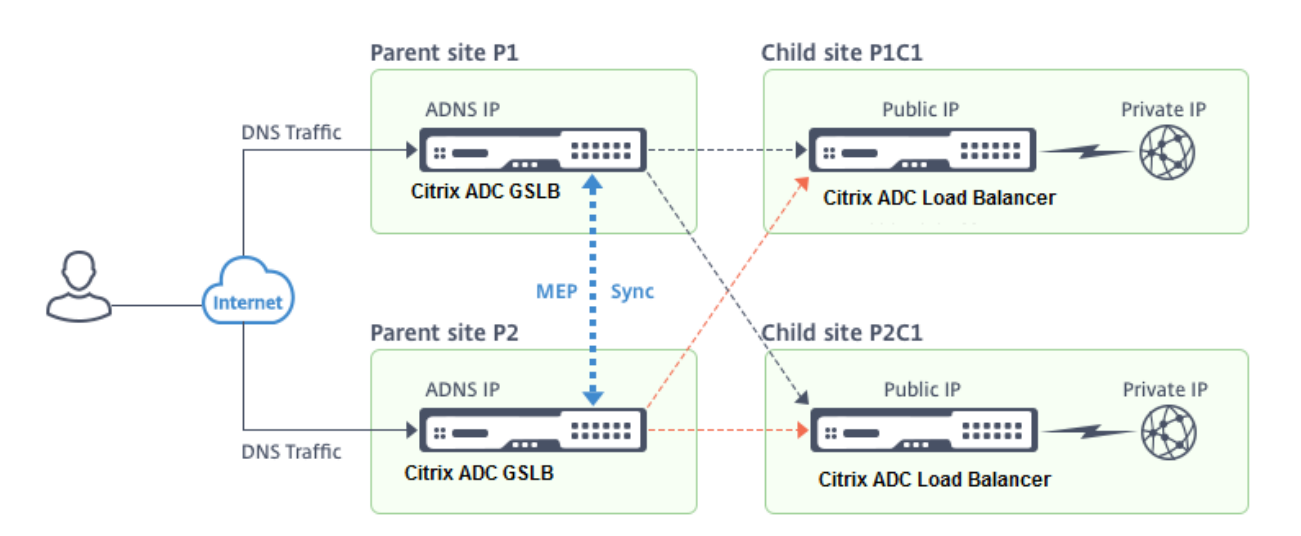

## **Configuración de una configuración principal‑secundario para GSLB**

Si tiene un firewall configurado en un sitio GSLB, asegúrese de que el puerto 3011 esté abierto. En el siguiente diagrama se muestra un ejemplo de configuración principal‑secundario.

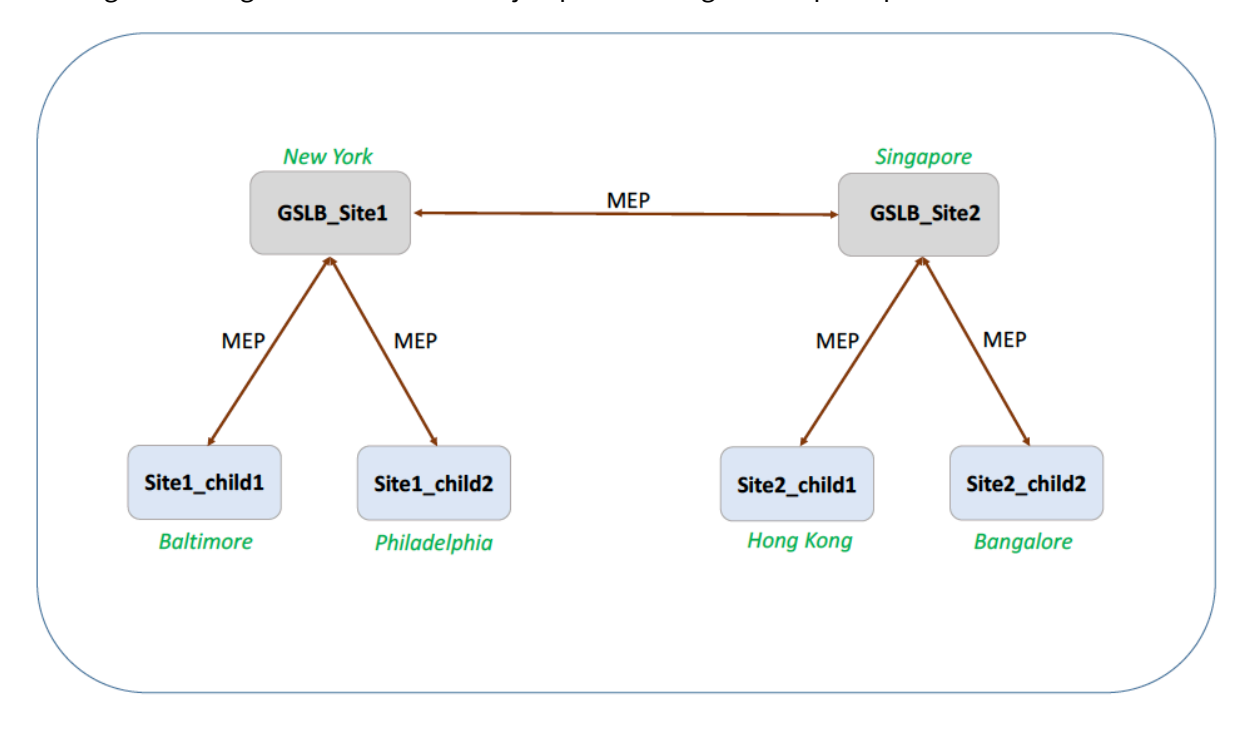

- La configuración de un sitio secundario incluye el sitio secundario y su sitio principal, pero no otros sitios principales o secundarios.
- Las métricas de red, como el RTT y la información de sesión de persistencia, se sincronizan solo en los sitios principales. Por lo tanto, los parámetros como nwMetricExchange y sessionExchange están inhabilitados de forma predeterminada en todos los sitios secundarios.

• Para verificar la configuración principal‑secundario correcta, verifique los estados de todos los servicios GSLB enlazados a los sitios principales.

### **Para configurar una configuración principal‑secundario para GSLB mediante la CLI:**

1. En cada sitio principal, configure todos sus sitios secundarios, los sitios principales del mismo nivel y los sitios secundarios asociados a los sitios del mismo nivel:

Use el siguiente comando al agregar un sitio principal:

```
1 add gslb site <siteName> <siteIPAddress> [-publicIP <ip_addr|
     ipv6_addr|*>]
2 <!--NeedCopy-->
```
Use el siguiente comando al agregar un sitio secundario:

```
1 add gslb site <siteName> <siteIPAddress> [-publicIP <ip_addr|
     ipv6_addr|*>] [-parentSite <string>]
2 <!--NeedCopy-->
```
2. En los sitios secundarios, configure el sitio secundario y asocie también el sitio secundario con su sitio principal:

**Nota:**

Configure correctamente la asociación entre el sitio principal y el sitio secundario. Por ejemplo, debe configurar Site1\_child1 con GSLB\_Site1. No puede configurar Site1\_child1 con GSLB\_Site2.

Use el siguiente comando para configurar el sitio principal con el que está asociado el sitio secundario:

```
1 add gslb site <siteName> <siteIPAddress> [-publicIP <ip_addr|
     ipv6_addr|*>]
2 <!--NeedCopy-->
```
Use el siguiente comando para agregar un sitio secundario y asociarlo a su sitio principal:

```
add gslb site <siteName> <siteIPAddress> [-publicIP <ip_addr]
     ipv6_addr|*>] [-parentSite <string>]
2 <!--NeedCopy-->
```
Para obtener un ejemplo completo de una configuración principal‑secundario, mediante la interfaz de línea de comandos, consulte Ejemplo de una configuración principal‑secundario completa, mediante la CLI.

### **Nota**

[Si l](https://docs.netscaler.com/es-es/citrix-adc/13-1/global-server-load-balancing/how-to/parent-child-configuration-example-metrics-exchange-protocol.html)a dirección IP del servidor virtual de equilibrio de carga es una dirección IP privada y la dirección IP pública es diferente de esta dirección IP, debe configurar un servicio GSLB para el servidor virtual de equilibrio de carga local en el sitio secundario. Esto es necesario para la recopilación de estadísticas entre el sitio principal y el secundario.

En el sitio secundario, en el símbolo del sistema, escriba:

```
add gslb service <name> <private IP/lb vserver IP> http 80 -
sitename <childsite name> -publicip <public IP of LB vserver>
```
**Ejemplo:**

add gslb service Service-GSLB 192.168.1.3 http 80 -GSLB\_Site11 site 11\_lb1 172.16.1.1

Donde 192.168.1.3 es una dirección IP privada del servidor virtual de equilibrio de carga y 172.16.1.1 es una dirección IP pública del servidor virtual de equilibrio de carga.

## **Hacer una copia de seguridad del sitio principal**

**Nota**: Esta función se introdujo en NetScaler versión 11.1 compilación 51.x. Para utilizar la topología del sitio principal de copia de seguridad, asegúrese de que el sitio principal y los sitios secundarios estén en NetScaler 11.1 compilación 51.x y posteriores.

La topología del sitio principal de copia de seguridad es útil en casos en los que muchos sitios secundarios están asociados a un sitio principal. Si este sitio principal deja de funcionar, todos sus sitios secundarios dejan de estar disponibles. Para evitarlo, ahora puede configurar un sitio principal de respaldo al que los sitios secundarios puedan conectarse si el sitio principal original está INACTIVO. El sitio principal envía la lista principal de respaldo a los sitios secundarios a través de los mensajes MEP.

Cuando un sitio principal está INACTIVO, los otros sitios principales en el GSLB se enteran de que un sitio principal en particular está DOWN a través de MEP porque el MEP de ese sitio principal está DOWN. Los otros sitios principales en la configuración de GSLB buscan la cadena de respaldo del prin‑ cipal homólogo. El sitio principal con la mayor preferencia adopta los sitios secundarios del principal que bajó. A continuación, el nuevo principal inicia una conexión con el sitio secundario. Un sitio secundario puede aceptar o rechazar la conexión después de evaluar sus conexiones existentes y la información de la lista de copias de seguridad. El principal de respaldo tarda unos segundos en adop‑ tar los sitios secundarios.

Cuando se realiza una copia de seguridad del sitio principal original, intenta establecer conexiones con los sitios secundarios que han migrado a un sitio principal diferente. Cuando un intento de conexión tiene éxito, el sitio secundario se reasigna a su sitio principal original.

### **Nota**:

• Solo los sitios principales se pueden configurar como copias de seguridad, y esta configuración solo se puede realizar en el sitio principal.

- Todos los sitios secundarios usan el conjunto principal de respaldo.
- La sincronización se realiza solo en los sitios principales. La configuración de los sitios secun‑ darios de GSLB no se ve afectada por la sincronización. Esto se debe a que las configuraciones del sitio primario y del sitio secundario no son idénticas. La configuración de sitios secundarios se compone únicamente de los detalles propios y de su sitio principal. Además, no siempre se requiere que los servicios GSLB se configuren en los sitios secundarios.

Considere la configuración que se muestra en la siguiente ilustración, en la que:

- SiteP1, SiteP2 y SiteP3 son los sitios principales.
- child\_site1, child\_site2 y child\_site3 son los sitios secundarios de SiteP1, SiteP2 v SiteP3, respectivamente.
- Sitios principales de reserva;
	- **–** Principales de reserva de SiteP1: SiteP2 (mayor preferencia) y SiteP3
	- **–** Principales de reserva de SiteP2: SiteP3 (mayor preferencia) y SiteP1
	- **–** Principales de reserva de SiteP3: SiteP1 (mayor preferencia) y SiteP2

**Nota**: A título ilustrativo, la ilustración muestra solo un principal de copia de seguridad para cada sitio principal.

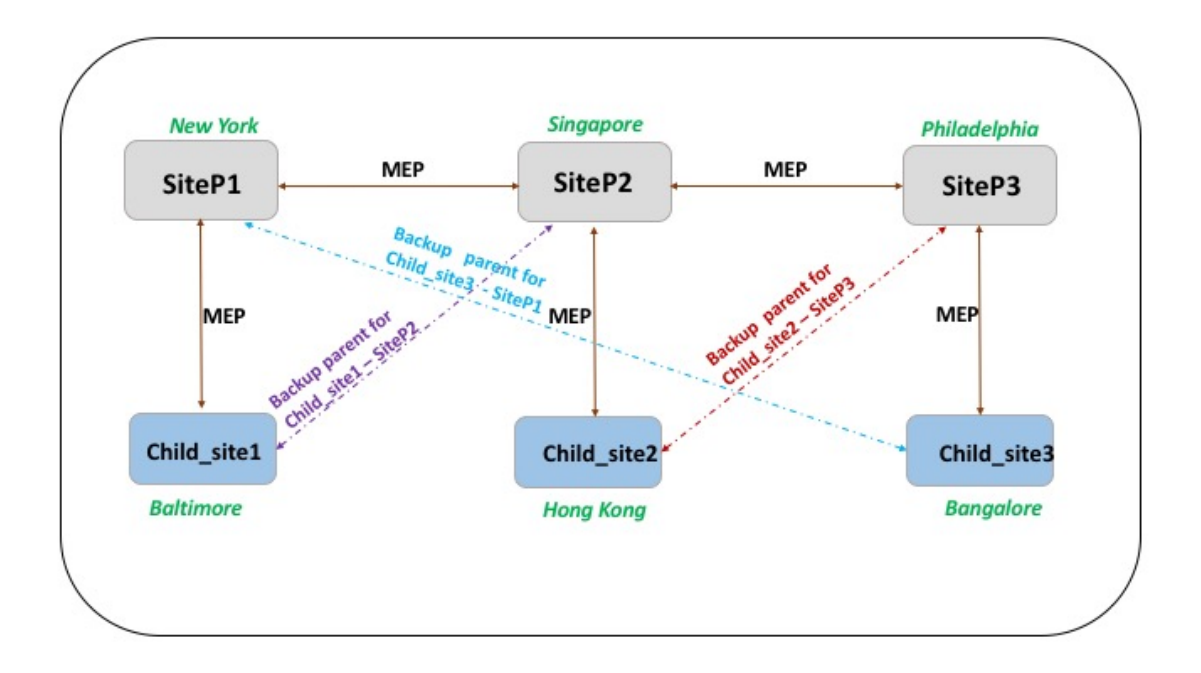

La siguiente lista resume el comportamiento de los sitios principales y secundarios en varios casos:

- Escenario 1: el SiteP1 deja de funcionar.
	- **–** El SiteP2 y el SiteP3 detectan que la conexión MEP del SiteP1 está INACTIVA. SiteP2 ocupa un lugar más alto en la lista de preferencias de principales de reserva para SiteP1, por lo

que intenta iniciar una conexión con child\_Site1. SiteP3 supone que child\_Site1 es ahora el sitio secundario del SiteP2 principal.

- **–** SiteP2 envía a Child\_Site1 la lista de principales de reserva del SiteP1 (SiteP2 y SiteP3) a child\_Site1. Child\_site1 usa la lista para decidir si acepta o rechaza la conexión desde SiteP2. Acepta la conexión y se convierte en hijo del SiteP2.
- **–** Cuando SiteP1 está en funcionamiento de nuevo, envía a child\_Site1 una solicitud de conexión. La nueva solicitud tiene prioridad y child\_site 1 migra a SiteP1.
- Escenario 2: Solo la conexión MEP entre el SiteP1 y el SiteP2 ha caído. Child\_site1 rechaza la solicitud de conexión del SiteP2, porque su principal, SiteP1, sigue ACTIVO.
- Escenario 3: el SiteP3 y Child\_Site1 detectan que el SiteP1 está INACTIVO y la conexión MEP entre el SiteP3 y el SiteP2 también está INACTIVA. Sin embargo, el SiteP2 detecta que el SiteP1 está UP y que la conexión MEP entre el SiteP1 y el SiteP2 está UP.
	- **–** SiteP2 no lleva a cabo ninguna acción.
	- **–** SiteP3 comprueba la lista de copias de seguridad del SiteP1 y descubre que SiteP2 tiene una preferencia mayor que SiteP3. Pero SiteP2 está DOWN, por lo que SiteP3 intenta es‑ tablecer una conexión con child\_Site1. child\_site1 ha detectado que SiteP1 está INACTIVO, por lo que acepta la solicitud de conexión del SiteP3.
	- **–** Ahora la conexión entre el SiteP1 y el SiteP2 se reduce. SiteP2 comprueba la lista de copias de seguridad del SiteP1 y se encuentra como la copia de seguridad más preferida, por lo que intenta conectarse a child Site1. child Site1 evalúa la nueva solicitud de conexión en función de la lista del SiteP1 y encuentra a SiteP2 como la copia de seguridad más preferida, por lo que migra a SiteP2 desde SiteP3.

# **Para configurar un sitio principal de copia de seguridad mediante la interfaz de línea de comandos**

En el símbolo del sistema, escriba:

```
1 set gslb site <sitename> -backupParentlist <br/> <br/> <br/><br/>site1> <br/><br/><br/></>
<<br/>
1 set gslb site<br/>
</>
<</>
<</>
<
         bkp_site5>
2 <!--NeedCopy-->
```
<sitename> es el sitio principal actual.

### **Ejemplo:**

Para el sitio principal (SiteP1), los sitios (SiteP2 y SiteP3) se configuran como sitios principales de reserva.

```
1 set gslb site SiteP1 -backupParentlist SiteP2 SiteP3
2 <!--NeedCopy-->
```
### **Nota**:

- No puede agregar un sitio nuevo como principal de respaldo. Primero debe agregar todos los sitios y, a continuación, configurar el sitio como principal de respaldo.
- Para eliminar una copia de seguridad principal, debe usar el comando unset, que anula todos los sitios que se configuraron anteriormente como sitios principales de copia de seguridad.

# **Para configurar un sitio principal de copia de seguridad mediante la interfaz gráfica de usuario**

- 1. Vaya a **Configuración** > **Administración del tráfico** > **GSLB** > **Sitios**.
- 2. Agregue un sitio nuevo o seleccione un sitio existente.
- 3. Elija la opción **Backup Parent Sites** al crear o configurar el sitio GSLB.

# **Entidades de configuración GSLB**

### August 11, 2023

Una configuración de GSLB consta de un grupo de entidades GSLB en cada dispositivo de la configuración. Entre estas entidades se incluyen las siguientes:

- Sitios GSLB
- Servicios GSLB
- Servidores virtuales GSLB
- Servidores virtuales de equilibrio de carga o conmutación de contenido
- Servicios ADNS
- DNS VIP

## **Sitios GSLB**

Una configuración GSLB típica consiste en centros de datos, cada uno de los cuales tiene varios dispositivos de red que pueden o no ser dispositivos NetScaler. Los centros de datos se denominan sitios GSLB. Cada sitio GSLB se administra mediante un dispositivo NetScaler local en ese sitio. Cada uno de estos dispositivos trata su propio sitio como sitio local y todos los demás sitios, administrados por otros dispositivos, como sitios remotos.

Si el dispositivo que administra un sitio es el único dispositivo NetScaler de ese centro de datos, el sitio GSLB alojado en ese dispositivo actúa como marcador de contabilidad a efectos de auditoría, ya que no se pueden recopilar métricas. Por lo general, esto ocurre cuando el dispositivo se usa solo para GSLB y otros productos del centro de datos se usan para equilibrar la carga o cambiar el contenido.

### **Relaciones entre los sitios de la GSLB**

El concepto de sitios es fundamental para las implementaciones de NetScaler GSLB. A menos que se especifique lo contrario, los sitios forman una relación de pares entre sí. Esta relación se usa primero para intercambiar información de salud y luego para distribuir la carga según lo determine el algoritmo seleccionado. En muchas situaciones, sin embargo, una relación entre pares entre todos los sitios GSLB no es deseable. Las razones para no tener una implementación integral podrían ser:

- Para separar claramente los sitios GSLB. Por ejemplo, para separar los sitios que participan en la resolución de consultas DNS de los sitios de administración de tráfico.
- Reducir el volumen de tráfico del Metric Exchange Protocol (MEP), que aumenta exponencialmente con el aumento del número de sitios homólogos.

Estos objetivos se pueden lograr mediante el uso de sitios GSLB primarios y secundarios.

## **Servicios GSLB**

Un servicio GSLB suele ser una representación de un servidor virtual de equilibrio de carga o conmutación de contenido, aunque puede representar cualquier tipo de servidor virtual. El servicio GSLB identifica la dirección IP, el número de puerto y el tipo de servicio del servidor virtual. Los servicios GSLB están enlazados a servidores virtuales GSLB en los dispositivos NetScaler que administran los sitios GSLB. Un servicio GSLB enlazado a un servidor virtual GSLB del mismo centro de datos es local para el servidor virtual GSLB. Un servicio GSLB vinculado a un servidor virtual GSLB en un centro de datos diferente es remoto de ese servidor virtual GSLB.

**Nota**

Los sitios y servicios están intrínsecamente vinculados para indicar la proximidad entre los dos. Es decir, todos los servicios deben pertenecer a un sitio y, por motivos de proximidad, se supone que están en la misma ubicación que el sitio de la GSLB. Del mismo modo, los servicios y los servidores virtuales están vinculados, de modo que la lógica está vinculada a los recursos disponibles.

# **Servidores virtuales GSLB**

Un servidor virtual GSLB tiene uno o más servicios GSLB enlazados a él y equilibra la carga del tráfico entre esos servicios. Evalúa los métodos (algoritmos) de GSLB configurados para seleccionar el servi‑ cio apropiado al que enviar una solicitud de cliente. Dado que los servicios GSLB pueden representar servidores locales o remotos, la selección del servicio GSLB óptimo para una solicitud tiene el efecto de seleccionar el centro de datos que debe servir la solicitud del cliente.

El dominio para el que está configurado el equilibrio de carga del servidor global debe estar enlazado al servidor virtual GSLB, ya que uno o más servicios enlazados al servidor virtual atenderán las solicitudes realizadas para ese dominio.

A diferencia de otros servidores virtuales configurados en un dispositivo NetScaler, un servidor virtual GSLB no tiene su propia dirección IP virtual (VIP).

## **Servidores virtuales de equilibrio de carga o conmutación de contenido**

Un servidor virtual de equilibrio de carga o conmutación de contenido representa uno o varios servi‑ dores físicos de la red local. Los clientes envían sus solicitudes a la dirección IP virtual (VIP) del servidor virtual de equilibrio de carga o conmutación de contenido, y el servidor virtual equilibra la carga entre los servidores físicos. Después de que un servidor virtual GSLB selecciona un servicio GSLB que representa un servidor virtual de equilibrio de carga local o remoto o de conmutación de contenido, el cliente envía la solicitud a la dirección VIP de ese servidor virtual.

Para obtener más información sobre los servidores y servicios virtuales de equilibrio de carga o de conmutación de contenido, consulte Equilibrio de carga o Content Switching.

## **Servicios ADNS**

Un servicio ADNS es un tipo especial de servicio que responde únicamente a las solicitudes de DNS de los dominios para los que el dispositivo NetScaler tiene autoridad. Cuando se configura un servicio ADNS, el dispositivo es propietario de la dirección IP del servicio ADNS y la anuncia. Al recibir una solicitud DNS por un servicio ADNS, el dispositivo comprueba si hay un servidor virtual GSLB enlazado a ese dominio. Si un servidor virtual GSLB está enlazado al dominio, se consulta la mejor dirección IP a la que enviar la respuesta DNS.

## **DNS VIP**

Una IP virtual DNS es una dirección IP virtual (VIP) que representa un servidor virtual DNS de equilibrio de carga en el dispositivo NetScaler. Las solicitudes DNS para dominios para los que el dispositivo NetScaler tiene autoridad se pueden enviar a un VIP DNS.

# **Métodos GSLB**

### August 11, 2023

A diferencia de los servidores DNS tradicionales que simplemente responden con las direcciones IP de los servidores configurados, un dispositivo NetScaler configurado para GSLB responde con las di‑ recciones IP de los servicios, según lo determinado por el método GSLB configurado. De forma pre‑ determinada, el servidor virtual GSLB está configurado en el método de menor conexión. Si todos los

servicios GSLB están inactivos, el dispositivo responde con las direcciones IP de todos los servicios GSLB configurados.

Losmétodos GSLB son algoritmos que el servidor virtual GSLB utiliza para seleccionar el servicio GSLB con mejor rendimiento. Una vez resuelto el nombre del host en la dirección web, el cliente envía el tráfico directamente a la dirección IP del servicio resuelto.

El dispositivo NetScaler proporciona los siguientes métodos GSLB:

- Round Robin
- Menos conexiones
- Tiempo de respuesta mínimo
- Ancho de banda mínimo
- Menos paquetes
- Hash IP de origen
- Carga personalizada
- Tiempo de ida y vuelta (RTT)
- Proximidad estática

Para que los métodos GSLB funcionen con un sitio remoto, debe estar habilitado el MEP o los monitores explícitos deben estar enlazados a los servicios remotos. Si MEP está inhabilitado, los métodos RTT, Least Connections, Least Bandwidth, Least Packets y Least Response Time se configuran de forma predeterminada en Round Robin.

Los métodos de equilibrio de carga de Static Proximity y RTT son específicos de GSLB.

### **Especificar un método GSLB distinto de la proximidad estática o RTT dinámico**

Para obtener información sobre Round Robin, Menos conexiones, Menor tiempo de respuesta, Menor ancho de banda, Menos paquetes, Hash IP de origen o método de carga personalizada, consulte Equilibrio de carga.

### **[Para cambiar](https://docs.netscaler.com/es-es/citrix-adc/13-1/load-balancing.html) el método GSLB mediante la CLI**

En el símbolo del sistema, escriba:

```
1 set gslb vserver <name> -lbMethod GSLBMethod
2 <!--NeedCopy-->
```
### **Ejemplo:**

```
1 set gslb vserver Vserver-GSLB-1 -lbMethod ROUNDROBIN
2 <!--NeedCopy-->
```
### **Para cambiar el método GSLB mediante la interfaz gráfica de usuario**

- 1. Vaya a **Administración del tráfico** > **GSLB > Servidoresvirtuales**.
- 2. **En el panel de detalles, seleccione un servidor virtual GSLB y haga clic en Abrir.**
- 3. En el cuadro de diálogo Configurar servidor virtual GSLB, en la ficha Método y persistencia, en Método, seleccione un método de la lista Elegir método.
- 4. Haga clic en **Aceptar**y compruebe que el método que ha seleccionado aparece en Detalles, en la parte inferior de la pantalla.

# **Algoritmos GSLB**

### August 11, 2023

Los siguientes algoritmos son compatibles con GSLB.

- **Round Robin**: cuando un servidor virtual GSLB está configurado para usar el método de operación por turnos, rota continuamente una lista de los servicios que están enlazados a él. Cuando el servidor virtual recibe una solicitud, asigna la conexión al primer servicio de la lista y, a continuación, mueve ese servicio al final de la lista.
- **Tiempo de respuesta mínimo**: cuando el servidor virtual GSLB está configurado para usar el método de menor tiempo de respuesta, selecciona el servicio con el valor más bajo. Donde valor más bajo = conexiones activas actuales X tiempo medio de respuesta.

Puede configurar este método solo para los servicios HTTP y Secure Sockets Layer (SSL). El tiempo de respuesta (también denominado Tiempo hasta el primer byte o TTFB) es el inter‑ valo de tiempo entre el envío de un paquete de solicitud a un servicio y la recepción del primer paquete de respuesta del servicio. El dispositivo NetScaler utiliza el código de respuesta 200 para calcular el TTFB.

- **Mínimas conexiones**: cuando un servidor virtual GSLB está configurado para usar el algoritmo (o método) GSLB de menor conexión, selecciona el servicio con el menor número de conexiones activas. Este es el método predeterminado, porque, en la mayoría de las circunstancias, propor‑ ciona el mejor rendimiento.
- Ancho de**banda mínimo**: un servidor virtual GSLB configurado para usar el método de menor ancho de banda selecciona el servicio que actualmente presta la menor cantidad de tráfico, medido en megabits por segundo (Mbps).
- **Menos paquetes**: un servidor virtual GSLB configurado para usar el método de menor cantidad de paquetes selecciona el servicio que ha recibido la menor cantidad de paquetes en los últimos 14 segundos.
- **Hash de IP de origen**: un servidor virtual GSLB configurado para usar el método de hash IP de origen utiliza el valor de hash de la dirección IPv4 o IPv6 del cliente para seleccionar un servicio. Para dirigir todas las solicitudes de direcciones IP de origen que pertenecen a una red deter‑ minada a un servidor de destino específico, debe enmascarar la dirección IP de origen. Para las direcciones IPv4, utilice el parámetro NetMask. Para direcciones IPv6, utilice el parámetro V6NetMaskLength.
- **Carga personalizada**: el equilibrio de carga personalizado se realiza en los parámetros del servidor, como el uso de la CPU, la memoria y el tiempo de respuesta. Cuando se utiliza el método de carga personalizado, el dispositivo NetScaler suele seleccionar un servicio que no gestiona transacciones activas. Si todos los servicios de la configuración de GSLB gestionan transacciones activas, el dispositivo selecciona el servicio con la carga más pequeña. Un tipo especial de monitor, conocido como monitor de carga, calcula la carga en cada servicio de la red. Los monitores de carga no marcan el estado de un servicio, pero sí quitan los servicios de la decisión de GSLB cuando esos servicios no están UP.
- **Proximidad estática**: GSLB utiliza una base de datos de proximidad estática basada en direc‑ ciones IP para determinar la proximidad entre el servidor DNS local del cliente y los sitios GSLB. El dispositivo NetScaler responde con la dirección IP del sitio que mejor se ajusta a los criterios de proximidad.
- **Tiempo de ida y vuelta**: el RTT es una medida del tiempo o retraso en la red entre el servidor DNS local del cliente y un recurso de datos. El dispositivo NetScaler sondea el servidor DNS local del cliente y recopila información métrica de RTT. A continuación, el dispositivo utiliza esta métrica para tomar una decisión sobre el equilibrio de carga. El equilibrio de carga global del servidor monitorea el estado en tiempo real de la red y dirige dinámicamente la solicitud del cliente al centro de datos con el valor de RTT más bajo.
- **Método de API**: GSLB utiliza una API REST para determinar el servicio GSLB con mejor rendimiento. En el método de la API, cuando GSLB recibe una solicitud de DNS de un cliente, evalúa la solicitud con respecto a la regla especificada.

Para obtener más información, consulte Equilibrio de carga.

# **proximidad estática**

### August 11, 2023

El método de proximidad estática para GSLB utiliza una base de datos de proximidad estática basada en direcciones IP para determinar la proximidad entre el servidor DNS local del cliente y los sitios de GSLB. El dispositivo NetScaler responde con la dirección IP del sitio que mejor se ajusta a los criterios de proximidad.

Si dos o más sitios GSLB en diferentes ubicaciones geográficas ofrecen el mismo contenido, el dispositivo NetScaler mantiene una base de datos de rangos de direcciones IP y utiliza la base de datos para tomar decisiones sobre los sitios GSLB a los que dirigir las solicitudes entrantes de los clientes.

Para que funcione el método de proximidad estática, debe configurar el dispositivo NetScaler para que utilice una base de datos de proximidad estática existente rellenada mediante un archivo de ubi‑ cación o agregar entradas personalizadas a la base de datos de proximidad estática. Después de agre‑ gar entradas personalizadas, puede configurar sus calificadores de ubicación. Después de configurar la base de datos, está listo para especificar la proximidad estática como método GSLB.

Para obtener más información sobre cómo configurar la proximidad estática, consulte Configuración de la proximidad estática.

# **[Método dinámico d](https://docs.netscaler.com/es-es/citrix-adc/13-1/global-server-load-balancing/configuring-static-proximity.html)e ida y vuelta**

### August 11, 2023

El tiempo de ida y vuelta dinámico (RTT) es una medida del tiempo o el retraso en la red entre el servi‑ dor DNS local del cliente y un recurso de datos. Para medir el RTT dinámico, el dispositivo NetScaler sondea el servidor DNS local del cliente y recopila la información métrica del RTT. A continuación, el dispositivo utiliza esta métrica para tomar una decisión sobre el equilibrio de carga. El equilibrio de carga global del servidor monitorea el estado en tiempo real de la red y dirige dinámicamente la solicitud del cliente al centro de datos con el valor de RTT más bajo.

Cuando la solicitud de DNS de un cliente para un dominio llega al dispositivo NetScaler configurado como DNS autorizado para ese dominio, el dispositivo utiliza el valor RTT para seleccionar la dirección IP del sitio con mejor rendimiento y enviarla como respuesta a la solicitud de DNS.

El dispositivo NetScaler utiliza diferentes mecanismos, como la solicitud o respuesta de eco (PING) de ICMP, el UDP y el TCP, para recopilar las métricas de RTT de las conexiones entre el servidor DNS local y los sitios participantes. El dispositivo envía primero una sonda de ping para determinar el RTT. Si la sonda de ping falla, se utiliza una sonda UDP de DNS. Si ese sondeo también falla, el dispositivo utiliza un sondeo TCP DNS.

Estos mecanismos se representan en el dispositivo NetScaler como monitores de equilibrio de carga y se identifican fácilmente gracias al uso del prefijo "ldns". Los tres monitores, en su orden predeter‑ minado, son:

- ldns-ping
- ldns-dns
- ldns-tcp

Estos monitores están integrados en el dispositivo y están configurados con valores predeterminados seguros. Sin embargo, se pueden personalizar como cualquier otro monitor del dispositivo.

Puede cambiar el orden predeterminado configurándolo explícitamente como parámetro GSLB. Por ejemplo, para establecer el orden para que sea la consulta UDP de DNS seguida del PING y, a continuación, del TCP, escriba el siguiente comando:

```
set gslb parameter -ldnsprobeOrder DNS PING TCP
2 <!--NeedCopy-->
```
A menos que se hayan personalizado, el dispositivo NetScaler realiza sondeos de UDP y TCP en el puerto 53; sin embargo, a diferencia de los monitores de equilibrio de carga normales, las sondas no necesitan realizarse correctamente para proporcionar información RTT válida. Los mensajes no disponibles en el puerto ICMP, los restablecimientos de TCP y las respuestas a errores de DNS, que normalmente constituirían un error, son todos aceptables para calcular el valor de RTT.

Una vez recopilados los datos de RTT, el dispositivo utiliza el protocolo de intercambio de métricas (MEP) patentado para intercambiar valores de RTT entre los sitios participantes. Tras calcular las métricas de RTT, el dispositivo ordena los valores de RTT para identificar el centro de datos con la mejor métrica de RTT (la más pequeña)."

Si la información de RTT no está disponible (por ejemplo, cuando el servidor DNS local de un cliente accede al sitio por primera vez), el dispositivo NetScaler selecciona un sitio mediante el método de todos contra todos y dirige al cliente al sitio.

Para configurar el método dinámico, configure el servidor virtual GSLB del sitio para el RTT dinámico. También puede establecer el intervalo en el que los servidores DNS locales se sondean con un valor distinto del predeterminado.

# **Configurar un servidor virtual GSLB para RTT dinámico**

Para configurar un servidor virtual GSLB para RTT dinámico, especifique el método de equilibrio de carga RTT.

El dispositivo NetScaler valida periódicamente la información de temporización de un servidor local determinado. Si un cambio en la latencia supera el factor de tolerancia configurado, el dispositivo actualiza su base de datos con la nueva información de temporización y envía el nuevo valor a otros sitios de GSLB mediante un intercambio de MEP. El factor de tolerancia predeterminado es de 5 milisegundos (ms).

El factor de tolerancia del RTT debe ser el mismo en todo el dominio GSLB. Si lo cambia para un sitio, debe configurar factores de tolerancia de RTT idénticos en todos los dispositivos NetScaler implementados en el dominio GSLB.

## **Para configurar un servidor virtual GSLB para RTT dinámico mediante la interfaz de línea de comandos**

En el símbolo del sistema, escriba:

```
1 set gslb vserver <name> -lbMethod RTT -tolerance <value>
2 <!--NeedCopy-->
```
**Ejemplo:**

```
1 set gslb vserver Vserver-GSLB-1 -lbMethod RTT -tolerance 10
2 <!--NeedCopy-->
```
## **Para configurar un servidor virtual GSLB para RTT dinámico mediante la utilidad de configuración**

Vaya a **Administración del tráfico** > **GSLB** > **Servidores virtuales** y haga doble clic en el servidor virtual.

### **Defina el intervalo de sondeo de los servidores DNS locales**

El dispositivo NetScaler utiliza diferentes mecanismos, como la solicitud o respuesta de eco (PING) de ICMP, el TCP y el UDP para obtener las métricas de RTT de las conexiones entre el servidor DNS local y los sitios GSLB participantes. De forma predeterminada, el dispositivo usa un monitor de ping y sondea el servidor DNS local cada 5 segundos. A continuación, el dispositivo espera 2 segundos para recibir la respuesta. Si no se recibe una respuesta en ese tiempo, utiliza el monitor DNS TCP para realizar el sondeo.

Sin embargo, puede modificar el intervalo de tiempo para sondear el servidor DNS local para adap‑ tarlo a su configuración.

### **Para modificar el intervalo de sondeo mediante la interfaz de línea de comandos**

En el símbolo del sistema, escriba:

```
1 set lb monitor <monitorName> <type> -interval <integer> <units> -
      resptimeout <integer> <units>
2 <!--NeedCopy-->
```
### **Ejemplo:**

```
1 set lb monitor ldns-tcp LDNS-TCP -interval 10 sec -resptimeout 5 sec
2 <!--NeedCopy-->
```
### **Para modificar el intervalo de sondeo mediante la utilidad de configuración**

Vaya a **Administración del tráfico** > **Equilibrio de carga** > **Monitores**y haga doble clic en el monitor que desee modificar (por ejemplo, ping).

# **método API**

### August 11, 2023

Puede utilizar el método de la API para determinar el servicio GSLB con mejor rendimiento. El método de API para GSLB utiliza una API REST para determinar el servicio GSLB con mejor rendimiento.

En el método de la API, cuando GSLB recibe una solicitud de DNS de un cliente, evalúa la so‑ licitud con respecto a la regla especificada. Si GSLB encuentra la expresión de llamada HTTP, SYS.HTTP\_CALLOUT (<name>), invoca una solicitud de API REST a un agente de llamada HTTP. GSLB utiliza la respuesta del agente de llamadas HTTP para decidir cuál es el servicio con mejor rendimiento. En la respuesta de DNS, GSLB devuelve al cliente la dirección IP del servicio con mejor rendimiento.

### **Para configurar un método de la API GSLB mediante la CLI**

Realice lo siguiente para configurar el método de la API GSLB:

1. Configure una llamada HTTP.

Para obtener más información, consulte Configuración de una llamada HTTP.

En el símbolo del sistema, escriba:

```
me> [-IPAddress <ip_addr|ipv6_addr>] [-
     port <port>] [-vServer <string>] [-returnType <returnType>] [-
     httpMethod (GET | POST)] [-hostExpr <string>] [-urlStemExpr <
     string>] [-headers <name(value)> ...] [-parameters <name(value)
     > ...] [-bodyExpr <string>] [-fullReqExpr <string>] [-scheme (
     http | https)] [-resultExpr <string>] [-cacheForSecs <secs>] [-
     comment <string>]
2 <!--NeedCopy-->
```
Ejemplo:

```
1 add policy httpCallout GSLB_Method_API -IPAddress 208.111.39.237 -
     port 443 -returnType TEXT -hostExpr "\"hopx.gslb.com\""
     urlStemExpr " \ " /zones/1/customers/92395/apps/6/decision\ " "
     -headers Authorization( " Basic 19fbe6db-4332-4e3f-a8bc-
     ee47bdc726f8") -parameters ip(DNS.REQ.OPT.ECS.IP.
```

```
TYPECAST_TEXT_T ALT CLIENT.IP.SRC.TYPECAST_TEXT_T) -scheme
     https -resultExpr " HTTP.RES.BODY(HTTP.RES.CONTENT_LENGTH).
     XPATH_JSON(xp%/providers/Val[1]/provider%) " -cacheForSecs 30
2 <!--NeedCopy-->
```
2. Especifique el método de la API para el equilibrio de carga. GSLB evalúa la solicitud de DNS en función de la regla especificada.

En el símbolo del sistema, escriba:

```
1 add gslb vserver <name> <serviceType> [-lbMethod <lbMethod>] [-
      backupLBMethod <br/> <br/>backupLBMethod>] -rule <expression>
2 <!--NeedCopy-->
```
Ejemplo:

```
add gslb vserver vs1 HTTP -lbMethod API -backupLBMethod ROUNDROBIN
      -rule " sys.http_callout(GSLB_Method_API) "
2 <!--NeedCopy-->
```
### **Ejemplo de configuración para integrar GSLB e ITM utilizando la API como método LB**

Esta configuración permite a GSLB utilizar los aspectos de visibilidad de Internet de la gestión in‑ teligente del tráfico (ITM) de Citrix para determinar el servicio GSLB con mejor rendimiento.

```
1 /* Enable ns features */
 \overline{2}3 enable ns feature lb gslb cs
 \Delta5 /* This is a named expression that is used in the HTTP callout, used
      for result expression. */
6
 7 add policy expression exp1 "HTTP.RES.BODY(HTTP.RES.CONTENT_LENGTH).
       XPATH_JSON(xp%/providers/Val[1]/provider%)"
8
9 /* This is a named expression that is used in HTTP callout, used for
      host expression. */
10
11 add policy expression exp2 ""hopx.cedexis.com""
12
13 /* This is the HTTP callout configured to request the ITM for the GSLB
      decision. */
14
15 add policy httpCallout ITM_OpenMix_API -IPAddress 208.111.39.237 -port
       80 -returnType TEXT -hostExpr exp2 -urlStemExpr ""/zones/1/customers
       /61770/apps/3/decision"" -headers Authorization("Basic a310697a-1d69
       -48bf-8f36-55742a8e894e") -parameters ip(DNS.REQ.OPT.ECS.IP.
       TYPECAST_TEXT_T ALT CLIENT.IP.SRC.TYPECAST_TEXT_T) -scheme http -
       resultExpr exp1 -cacheForSecs 30
16
17 /* Add service 1 \times/
```

```
NetScaler 13.1
```

```
18 add service sg1 98.136.103.24 HTTP 80 -gslb NONE -maxClient 0 -maxReq 0
        -cip DISABLED -usip NO -useproxyport YES -sp OFF -cltTimeout 180 -
      svrTimeout 360 -CKA NO -TCPB NO -CMP NO
19
20 /* Add service 2 */
21 add service sg2 172.217.194.113 HTTP 80 -gslb NONE -maxClient 0 -maxReq
       0 -cip DISABLED -usip NO -useproxyport YES -sp OFF -cltTimeout 180
      -svrTimeout 360 -CKA NO -TCPB NO -CMP NO
22
23 /* Add ADNS service */
2425 add service adns1 10.102.217.106 ADNS 53 -gslb NONE -maxClient 0 -
      maxReq 0 -cip DISABLED -usip NO -useproxyport NO -sp OFF -cltTimeout
       120 -svrTimeout 120 -CKA NO -TCPB NO -CMP NO
26
27 /* Add lb vserver 1 for service 1 */
28 add lb vserver lbvs1 HTTP 10.102.217.116 80 -persistenceType NONE -
      cltTimeout 180
29
30 /* Add lb vserver 2 for service 2 \times /31 add lb vserver lbvs2 HTTP 10.102.217.117 80 -persistenceType NONE -
      cltTimeout 180
32
33 /* Bind service 1 to lb vserver 1 */
34
35 bind lb vserver lbvs1 sg1
36
37 /* Bind service 2 to lb vserver 2 */38
39 bind lb vserver lbvs2 sg2
40
41 /* Configure API GSLB method on GSLB virtual server to call the HTTP
      callout. This HTTP callout requests the ITM for the GSLB decision
      and returns GSLB service name, which should serve the request. */42
43 add gslb vserver vs1 HTTP -lbMethod API -backupLBMethod ROUNDROBIN -
      rule "sys.http_callout(ITM_OpenMix_API)" -tolerance 0 -ECS ENABLED
44
45 /* Add GSLB site */46
47 add gslb site site1 10.102.217.106 -publicIP 10.102.217.106
48
49 /* Add GSLB service 1 */
50
51 add gslb service aws_ec2_ap_south_1_asia_pacific_mumbai_1
      10.102.217.116 HTTP 80 -publicIP 10.102.217.116 -publicPort 80 -
      maxClient 0 -siteName site1 -sitePersistence HTTPRedirect -
      sitePrefix gs2. -cltTimeout 180 -svrTimeout 360 -downStateFlush
      ENABLED
52
53 /* Add GSLB service 2 */
54
55 add gslb service aws_ec2_ap_south_1_asia_pacific_mumbai 10.102.217.117
```

```
HTTP 80 -publicIP 10.102.217.117 -publicPort 80 -maxClient 0 -
       siteName site1 -sitePersistence HTTPRedirect -sitePrefix gs1. -
      cltTimeout 180 -svrTimeout 360 -downStateFlush ENABLED
56
57 /* Bind the GSLB service 1 to GSLB server 1 \times/
58 bind gslb vserver vs1 -serviceName
      aws_ec2_ap_south_1_asia_pacific_mumbai_1
59
60 /* Bind the GSLB service 2 to GSLB server 2 */61 bind gslb vserver vs1 -serviceName
      aws_ec2_ap_south_1_asia_pacific_mumbai
62
63 /* Bind a domain name to the GSLB virtual server */64 bind gslb vserver vs1 -domainName testruchit104.com -TTL 5
65
66 <!--NeedCopy-->
```
# **Configurar proximidad estática**

### August 11, 2023

Para que funcione el método de proximidad estática, debe configurar el dispositivo NetScaler para que utilice una base de datos de proximidad estática existente rellenada mediante un archivo de ubi‑ cación o agregar entradas personalizadas a la base de datos de proximidad estática. Después de agre‑ gar entradas personalizadas, puede configurar sus calificadores de ubicación. Después de configurar la base de datos, está listo para especificar la proximidad estática como método GSLB.

Este documento incluye la siguiente información:

- Agregar un archivo de ubicación para crear una base de datos de proximidad estática
- Agregar entradas personalizadas a una base de datos de proximidad estática
- [Configuración de los calificadores de ubicación](https://docs.netscaler.com/es-es/citrix-adc/13-1/global-server-load-balancing/configuring-static-proximity/add-a-location-file-create-static-proximity-db.html)
- [Especificación del método de proximidad](https://docs.netscaler.com/es-es/citrix-adc/13-1/global-server-load-balancing/configuring-static-proximity/add-custom-entries-static-proximity-db.html)
- [Sincronización de la base de datos de proximida](https://docs.netscaler.com/es-es/citrix-adc/13-1/global-server-load-balancing/configuring-static-proximity/set-location-qualifiers.html)d estática GSLB

# **Agr[egar un archivo de ubicación para crear una bas](https://docs.netscaler.com/es-es/citrix-adc/13-1/global-server-load-balancing/configuring-static-proximity/sync-gslb-static-proximity-db.html)e de datos de proximidad estática**

October 12, 2023

Una base de datos de proximidad estática es un archivo ASCII basado en UNIX. Las entradas agregadas a esta base de datos desde un archivo de ubicación se denominan entradas estáticas. Solo se puede cargar un archivo de ubicación en un dispositivo NetScaler. La adición de un nuevo archivo de ubi‑ cación anula el archivo existente. La cantidad de entradas en la base de datos de proximidad estática está limitada por la memoria configurada en el dispositivo NetScaler.

La base de datos de proximidad estática se puede crear en elformato predeterminado o en unformato derivado de bases de datos de terceros configuradas comercialmente (como www.maxmind.com y www.ip2location.com).

El dispositivo NetScaler incluye los dos archivos de base de datos de geolocalización de IP siguientes. Se trata de archivos GeoLite2, publicados por MaxMind.

- Citrix\_Netscaler\_InBuilt\_GeoIP\_DB\_IPv4
- Citrix Netscaler InBuilt GeoIP DB IPv6

Estos archivos de base de datos están disponibles en un formato compatible con el dispositivo NetScaler en el directorio /var/netscaler/inbuilt\_db.

Puede utilizar estas bases de datos de geolocalización IP como archivo de ubicación para el método GSLB basado en proximidad estática o en directivas basadas en ubicación.

Estas bases de datos varían en los detalles que proporcionan. No hay una aplicación estricta del for‑ mato de archivo de base de datos, excepto que el archivo predeterminado tiene etiquetas de formato. Los archivos de base de datos son archivos ASCII que utilizan una coma como delimitador de campo. Existen diferencias en la estructura de los campos y la representación de las direcciones IP en las ubi‑ caciones.

El parámetro format describe la estructura del archivo para el dispositivo NetScaler. Si se especifica un valor incorrecto para la opción de formato, se pueden dañar los datos internos.

**Notas:**

- Después de una actualización, si el directorio /var/netscaler/inbuilt\_db/ contiene el archivo de base de datos (Citrix\_Netscaler\_InBuilt\_GeoIP\_DB.csv) de las versiones anteriores del software NetScaler, el archivo se conserva.
- La ubicación predeterminada del archivo de base de datos es /var/netscaler/locdb, y en una configuración de alta disponibilidad (HA), debe haber una copia idéntica del archivo en la misma ubicación en ambos dispositivos NetScaler.
- Si el archivo de ubicaciones se almacena en una ubicación que no sea la predeterminada, especifique la ruta del archivo de ubicaciones.
- Para las particiones de administración, la ruta predeterminada es: /var/partitions /<partitionName>/netscaler/locdb.
- Algunas bases de datos proporcionan nombres cortos de países de acuerdo con la norma

ISO‑3166 y también nombres de países largos. NetScaler utiliza nombres cortos al almace‑ nar y hacer coincidir los calificadores.

- Para crear una base de datos de proximidad estática, inicie sesión en el shell de UNIX del dispositivo NetScaler y use un editor para crear un archivo con los detalles de la ubicación en uno de los formatos compatibles con NetScaler.
- El dispositivo NetScaler se suministra con la base de datos GeoLite2 (IPv4 e IPv6), pero NetScaler no mantiene ni actualiza la base de datos MaxMind GeoLite2 con regularidad. Si es necesario, puede obtener la base de datos GeoLite2 https://www.maxmind.com y convertirla al formato de base de datos NetScaler. Para obtener más información, consulte Script para convertir el formato de base de datos de MaxMind GeoLite2 al formato de base de datos NetScaler.

### **Para a[gregar un archivo de ubicación estática mediante la CLI](https://docs.netscaler.com/es-es/citrix-adc/current-release/global-server-load-balancing/configuring-static-proximity/add-a-location-file-create-static-proximity-db.html#script-to-convert-maxmind-geolite2-database-format-to-netscaler-database-format)**

En el símbolo del sistema, escriba:

```
1 add locationFile <locationFile> [-format <format>]
2 - show locationFile
3 <!--NeedCopy-->
```
### **Ejemplo:**

```
1 add locationFile /var/netscaler/locdb/nsgeo1.0 -format netscaler
2 Done
3
4 show locationFile
5 Location File: /var/netscaler/locdb/nsgeo1.0
6 Format: netscaler
7 Done
8 >
9 <!--NeedCopy-->
```
### **Ejemplo:**

```
1 add locationFile /var/netscaler/inbuilt_db/
      Citrix_Netscaler_InBuilt_GeoIP_DB_IPv4 -format netscaler
\mathfrak{I}3 add locationFile6 /var/netscaler/inbuilt_db/
      Citrix_Netscaler_InBuilt_GeoIP_DB_IPv6 -format netscaler
4 <!--NeedCopy-->
```
### **Para agregar un archivo de ubicación estática mediante la GUI:**

- 1. Vaya a **AppExpert** > **Ubicación**, haga clic en la ficha **Base de datos estática**.
- 2. Haga clic en **Agregar** para agregar un archivo de ubicación estática.

Puede ver una base de datos de archivos de ubicación importada mediante el cuadro de diálogo **Ver base** de datos en la utilidad de configuración. No hay un equivalente en CLI.

### **Para ver un archivo de ubicación estática mediante la GUI:**

- 1. Vaya a **AppExpert** > **Ubicación**, haga clic en la ficha **Base de datos estática**.
- 2. Seleccione un archivo de ubicación estática y, en la lista **Acción**, haga clic en **Ver base de datos**.

### **Para convertir un archivo de ubicación al formato NetScaler:**

De forma predeterminada, cuando agrega un archivo de ubicación, se guarda en el formato NetScaler. Puede convertir un archivo de ubicación de otros formatos al formato NetScaler.

**Nota:**

Solo se puede acceder a la nsmap opción desde la interfaz de línea de comandos. La conversión solo es posible en el formato NetScaler.

## **Para convertir el formato de base de datos estática, en el indicador de la CLI, escriba el siguiente comando:**

```
1 nsmap -f <inputFileFormat> -o <outputFileName> <inputFileName>
2 <!--NeedCopy-->
```
### **Ejemplo:**

```
1 nsmap -f ip-country-region-city -o nsfile.ns ip-country-region-city.
       csv
2 <!--NeedCopy-->
```
# **Script para convertir el formato de base de datos MaxMind GeoLite2 al formato de base de datos NetScaler**

La base de datos GeoIP de MaxMind no se puede usar directamente en NetScaler. La base de datos GeoIP de MaxMind debe convertirse al formato NetScaler y, a continuación, cargarse para la detección de ubicación IP en el método de proximidad estática GSLB y otras funciones, como directivas.

Puede utilizar un script para convertir el formato de base de datos GeoLite2 al formato de base de datos NetScaler. Este script se puede utilizar para convertir archivos IPv4 e IPv6.

El guion está disponible en la ubicación: https://github.com/citrix/MaxMind-GeoIP-Database-Conversion‑Citrix‑ADC‑Format

### **[Pasos para convertir la base d](https://github.com/citrix/MaxMind-GeoIP-Database-Conversion-Citrix-ADC-Format)e datos G[eoIP2 al formato NetScaler](https://github.com/citrix/MaxMind-GeoIP-Database-Conversion-Citrix-ADC-Format)**

- 1. Descargue la base de datos GeoLite2 City o GeoLite2 Country en formato CSV desde https://de v.maxmind.com/geoip/geoip2/geolite2/.
- 2. Copie el archivo en un directorio NetScaler (por ejemplo, /var). Descomprima el arc[hivo con el](https://dev.maxmind.com/geoip/geoip2/geolite2/) [siguiente comando de shell, que crearía](https://dev.maxmind.com/geoip/geoip2/geolite2/) un directorio con el mismo nombre.

tar -xf <filename>

- 3. Descargue el script Convert GeoIPDB To Netscaler Format.pl de https://github.com/citrix/ MaxMind-GeoIP-Database-Conversion-Citrix-ADC-Format y cópielo en el directorio creado en el paso 2.
- 4. [Para comprobar las opciones aceptables para la ejecución](https://github.com/citrix/MaxMind-GeoIP-Database-Conversion-Citrix-ADC-Format) del script, ejecute el siguiente comando:

perl Convert\_GeoIPDB\_To\_Netscaler\_Format.pl –help

Diversas opciones disponibles son:

- <filename> Archivo de salida IPv4. Nombre de archivo de salida predeterminado: Netscaler\_Maxmind\_GeoIP\_DB\_IPv4.csv
- -p <filename> archivo de salida IPv6. Nombre de archivo de salida predeterminado: Netscaler\_Maxmind\_GeoIP\_DB\_IPv6.csv
- -logfile <filename> Archivo que contiene una lista de eventos/mensajes
- -debug Imprime todos los mensajes en STDOUT
- 5. Ejecute el siguiente comando para convertir el formato de base de datos GeoLite2 al formato de base de datos NetScaler.

```
perl Convert_GeoIPDB_To_Netscaler_Format.pl
```
**Nota:**

La operación puede tardar hasta 5 minutos.

Los nombres de archivo predeterminados utilizados en el script son los de la base de datos basada en MaxMind GeoLite2 City. Si ha descargado la base de datos GeoLite2 Country, debe proporcionar los nombres de los archivos de entrada en consecuencia tal como se enumeran.

- -b <filename> nombre del archivo de bloque IPv4 que se va a convertir. Nombre de archivo por defecto: GeoLite2‑City‑Blocks‑IPv4.csv
- $-i$  <filename> nombre del archivo de bloque IPv6 que se va a convertir. Nombre de archivo por defecto: GeoLite2‑City‑Blocks‑IPv6.csv
- -l <filename> nombre del archivo de ubicación que se va a convertir. Nombre de archivo por defecto: GeoLite2‑City‑Locations‑en.csv

### **Ejemplo:**

```
1 perl Convert_GeoIPDB_To_Netscaler_Format.pl -b GeoLite2-City-
     Blocks-IPv4.csv -i GeoLite2-City-Blocks-IPv6.csv -l GeoLite2-
     City-Locations-en.csv
2 <!--NeedCopy-->
```
A continuación se muestran los archivos de salida generados después de ejecutar el script.

- Netscaler\_Maxmind\_GeoIP\_DB\_IPv4.csv
- Netscaler\_Maxmind\_GeoIP\_DB\_IPv6.csv
- 6. Una vez que se complete la conversión de la base de datos al formato NetScaler, use el siguiente comando para comenzar a usarla.

add locationFile <locationFile>

### **Agregar un archivo de base de datos estática de terceros en un dispositivo NetScaler**

Realice los siguientes pasos para agregar un archivo de base de datos estática de terceros en un dis‑ positivo NetScaler.

1. Obtenga el archivo de base de datos de ubicaciones de un proveedor externo, como www. maxmind.com.

**Nota:**

Si descarga el archivo de base de datos de ubicaciones www.maxmind.com, puede utilizar el script disponible para convertirlo al formato de base de datos de NetScaler. Para obtener información sobre el uso del script, consulte Script para convertir el formato de base de datos MaxMind GeoLite2 al formato de base de datos NetScaler.

Para las bases de datos de ubicación descargadas de otros proveedores de terceros, debe [convertirlas al formato de base de datos NetScaler antes de agregarlas a un dispositivo](https://docs.netscaler.com/es-es/citrix-adc/current-release/global-server-load-balancing/configuring-static-proximity/add-a-location-file-create-static-proximity-db.html#script-to-convert-maxmind-geolite2-database-format-to-netscaler-database-format) NetScaler.

2. Ejecute este comando para agregar un archivo de ubicación estática:

```
add location file <locationfile Name>
2 <!--NeedCopy-->
```
#### **Nota:**

- Si el archivo de base de datos de ubicaciones no se coloca en la ubicación predetermi‑ nada **/var/netscaler/locdb**, <locationfile Name> debe contener la ubicación del archivo junto con el nombre del archivo.
- Antes de ejecutar el comando add location file <locationfile Name>:
	- **–** Make sure that the location database file is present in one of the directories of the NetScaler appliance.
	- **–** Run the sync HA files command on the high availability setup and the sync cluster files command in a cluster setup. These commands ensure that the location database file is copied to the secondary appliance of the high avail‑

ability pair and peer nodes of the cluster.

3. Ejecute el siguiente comando para asegurarse de que se carga la base de datos de ubicaciones:

```
show locationParameter
2 <!--NeedCopy-->
```
Este comando muestra los parámetros de ubicación relacionados con el balanceo de carga es‑ tático basado en la proximidad. Se puede cargar un máximo de 3 M‑1 (3 millones menos uno) de entradas. Cuando la carga de la base de datos está en curso, aparece el comando Loading

- : In progress. Una vez finalizada la carga, aparece el comando Loading: Idle.
- 4. Ejecute el siguiente comando para ver la ubicación del sitio GSLB:

```
show gslb service
2 <!--NeedCopy-->
```
**Nota**

- Si la base de datos se carga correctamente, la ubicación de los sitios GSLB se rellena automáticamente en la base de datos.
- Solo puede especificar un archivo de ubicación en la configuración del dispositivo.
- Si no se encuentra ninguna coincidencia para una dirección IP entrante, la solicitud se procesa mediante el método Round Robin.
- 5. Ejecute el siguiente comando para configurar el método GSLB en el dispositivo:

```
1 set gslb vserver GSLBVserverName -lbMethod MethodType
2 <!--NeedCopy-->
```
# **Agregar entradas personalizadas a una base de datos de proximidad estática**

### August 11, 2023

Las entradas personalizadas tienen prioridad sobre las entradas estáticas en la base de datos de proximidad. Puede agregar un máximo de 3000 entradas personalizadas. Para una entrada personalizada, indique todos los calificadores omitidos con un asterisco (\*) y, si los calificadores tienen un punto o un espacio en el nombre, escriba el parámetro entre comillas dobles. Los primeros 31 caracteres se evalúan para cada calificador. También puede proporcionar la longitud y la latitud de la ubicación geográfica del rango de direcciones IP para seleccionar un servicio con el método GSLB de proximidad estática.

## **Para agregar entradas personalizadas mediante la interfaz de línea de comandos**

En la línea de comandos, escriba los siguientes comandos para agregar una entrada personalizada a la base de datos de proximidad estática y comprobar la configuración.

```
1 add location < IPfrom> < IPto> <preferredLocation> [-longitude <integer
     >[-latitude <integer>]]
2 show location
3 <!--NeedCopy-->
```
**Ejemplo:**

```
1 > add location 192.168.100.1 192.168.100.100 *.us.ca.mycity
2 Done
3 <!--NeedCopy-->
```

```
1 > show location
2 1) IP from 192.168.100.1 IP to 192.168.100.100
3 Continent.Country.REgion.City.ISP.Organization =
4 North America.us.ca.mycity.*.
5 Coordinated: Not specified
6 Done
7 <!--NeedCopy-->
```
### **Parámetros para agregar entradas personalizadas**

• **Dirección IP de**origen: primera dirección IP del rango que está en notación decimal con puntos.

Se trata de un argumento obligatorio.

• **A la dirección IP**: última dirección IP del rango que está en notación decimal con puntos.

Se trata de un argumento obligatorio.

• **Nombre de ubicación**: La cadena de calificadores en notación punteada describe la ubicación geográfica del rango de direcciones IP. Cada calificador es más específico que el que lo precede, como en continent.country.region.city.isp.organization. Por ejemplo, "na.us.ca.San Jose.att.Citrix".

Se trata de un argumento obligatorio. Longitud máxima: 197

**Nota:**

Un calificador que incluya un punto (.) o un espacio () debe ir entre comillas dobles.

• **longitud**: el valor numérico expresado en grados especifica la longitud de la ubicación geográ‑ fica del rango de direcciones IP. Valor máximo: 180

# • **latitud**: el valor numérico expresado en grados especifica la latitud de la ubicación geográfica del rango de direcciones IP. Valor máximo: 180

**Nota:**

Los parámetros de longitud y latitud se utilizan para seleccionar un servicio con el método GSLB de proximidad estática. Si no se especifican, la selección se basa en los calificadores especificados para la ubicación.

# **Para agregar entradas personalizadas mediante la utilidad de configuración**

Vaya a **AppExpert** > **Ubicación**, haga clic en la ficha **Entradas personalizadas** y añada las entradas personalizadas.

# **Establecer calificadores de ubicación**

August 11, 2023

La base de datos utilizada para implementar la proximidad estática tiene la ubicación de los sitios GSLB. Cada ubicación tiene un rango de direcciones IP y hasta seis calificadores para ese rango. Los calificadores son cadenas literales y se comparan en un orden prescrito en tiempo de ejecución. Cada ubicación debe tener al menos un calificador. Las etiquetas de calificadores definen el significado de los calificadores (contexto), definidos por el usuario. NetScaler tiene dos contextos integrados:

Contexto geográfico, que tiene las siguientes etiquetas calificadoras:

- Clasificatorio 1 —"Continente"
- Clasificatoria 2 —"País"
- Clasificatorio 3 —"Estado"
- Clasificatorio 4 —"Ciudad"
- Clasificatorio 5: "ISP"
- Clasificatoria 6 —"Organización"

Entradas personalizadas, que tienen las siguientes etiquetas calificadoras:

- Clasificatorio 1: "Clasificatorio 1"
- Clasificatorio 2: "Clasificatorio 2"
- Clasificatorio 3: "Clasificatorio 3"
- Clasificatorio 4: "Clasificatorio 4"
- Clasificatorio 5: "Clasificatorio 5"

• Clasificatorio 6 —"Clasificatorio 6"

Si el contexto geográfico se establece sin calificador Continent, Continent se deriva de Country. In‑ cluso las etiquetas calificadoras integradas se basan en el contexto y las etiquetas se pueden cambiar. Estas etiquetas calificadoras especifican las ubicaciones asignadas con las direcciones IP utilizadas para tomar decisiones de proximidad estáticas.

Para tomar una decisión estática basada en la proximidad, el dispositivo NetScaler compara los atrib‑ utos de ubicación (calificadores) derivados de la dirección IP del solucionador del servidor DNS local con los atributos de ubicación de los sitios participantes. Si solo coincide un sitio, el dispositivo de‑ vuelve la dirección IP de ese sitio. Si hay varias coincidencias, el sitio seleccionado es el resultado de un round robin en los sitios GSLB coincidentes. Si no hay coincidencia, el sitio seleccionado es el resultado de un round robin en todos los sitios configurados. Un sitio que no tiene calificadores se considera una coincidencia.

Las reglas GEO para la expresión de directivas basadas en la ubicación permiten comprobar las coincidencias de caracteres comodín. Esta función comprueba si los calificadores comodín coinciden con cualquier otro calificador, incluidos los que no sean comodines o no. La coincidencia de carac‑ teres comodín se realiza mediante el atributo matchWildcardtoany que se agrega al comando set locationParameter.

El atributo matchWildcardtoany se puede establecer en los siguientes valores:

- **Sí:** las eliminatorias de comodín coinciden con las demás eliminatorias.
- **No:** los calificadores comodín no coinciden con los calificadores que no sean comodines, sino que coinciden con otros calificadores comodín. La opción predeterminada es **No**.
- **Expresión:** los calificadores comodín de una expresión coinciden con cualquier calificador de una ubicación de LDNS, pero los calificadores comodín de la ubicación de LDNS no coinciden con los calificadores que no sean comodín de una expresión.

Ejemplo:

```
1 add dns policy1 "CLIENT.IP.SRC.MATCHES_LOCATION("Continent.country
     \*.\*.\*.\* \ " ) " <action>
2 <!--NeedCopy-->
```
## **Para establecer los parámetros de ubicación mediante la CLI**

En el símbolo del sistema, escriba:

```
1 set locationparameter -context <context> -q1label <string> [-q2label <
     string>] [-q3label <string>] [-q4label <string>] [-q5label <string>]
       [-q6label <string>] -matchWildcardtoany [Yes | No | Expression]
2 <!--NeedCopy-->
```
### **Ejemplo:**

```
1 set locationparameter -context custom -q1label asia -matchWildcardtoany
      Yes
2 <!--NeedCopy-->
```
### **Para establecer los parámetros de ubicación mediante la interfaz gráfica de usuario**

- 1. Vaya a **Administración del tráfico > GSLB > Base de datos y entradas**.
- 2. En **Configuración**, haga clic en **Cambiar parámetros de ubicación**.
- 3. En la página **Configurar parámetros de ubicación**, defina los parámetros de ubicación.

### **Ejemplo de configuración (mediante CLI)**

Tenga en cuenta la siguiente configuración de red:

- Nombre del servidor virtual GSLB: gv1
- Dirección IP del servidor virtual GSLB: 1.1.1.2
- Servicio GSLB: gsvc1 enlazado a gv1
- Nombre de archivo DB de ubicación: sample.csv
- Calificadores de geolocalización: se configuran los calificadores 1 y 2. El resto se establece para que coincida con el comodín.
	- **–** Clasificatoria 1: Asia
	- **–** Clasificatorio 2—IR
	- **–** Clasificatorio 3‑\*
	- **–** Clasificatorio 4‑\*
	- **–** Clasificatorio 5‑\*
	- **–** Clasificatorio 6‑\*
- Directiva de DNS: la directiva, pol1, está configurada para eliminar los paquetes si hay una coin‑ cidencia.

Establezca el parámetro location y configure la directiva de DNS de la siguiente manera:

```
1 set locationParameter -q2label Country_Code -q3label Subdivision_1_Name
       -q4label Subdivision_2_Name -q5label City
\overline{\phantom{a}}3 add locationFile "/var/netscaler/inbuilt_db/sample.csv"
4
5 add gslb vserver gv1 HTTP -backupLBMethod ROUNDROBIN -tolerance 0
6
7 add dns policy pol1 "CLIENT.IP.SRC.MATCHES_LOCATION("Asia.IR
      \cdot\*.\*.\*'\||CLIENT.IP.SRC.MATCHES_LOCATION("Asia.SY.\*.\*.\*.\*"
      )||CLIENT.IP.SRC.MATCHES_LOCATION("Asia.SD.\*.\*.\*.\*")||CLIENT.IP.
```

```
SRC.MATCHES_LOCATION("Asia.KP.\*.\*.\*.\*")||CLIENT.IP.SRC.
      MATCHES_LOCATION("North America.CU.\*.\*.\*.\*")||CLIENT.IP.SRC.
      MATCHES_LOCATION("Europe.UA.Crimea.\*.\*.\*.\*")"
      dns default act Drop
8
9 bind dns global pol1 1 -gotoPriorityExpression 65535 -type REQ_DEFAULT
10
11 add gslb service gsvc1 1.1.1.2 HTTP 80 -publicIP 1.1.1.2 -publicPort 80
       -maxClient 0 -healthMonitor NO -siteName s1 -cltTimeout 180 -
      svrTimeout 360 -downStateFlush ENABLED
12
13 bind gslb vserver gv1 -serviceName gsvc1
14
15 bind gslb vserver gv1 -domainName www.gslbnew.com -TTL 5
16 <!--NeedCopy-->
```
Agregue las siguientes entradas de cliente en el archivo de base de datos de ubicaciones. En este ejemplo, el nombre del archivo de base de datos de ubicación es sample.csv:

```
1 10.106.24.170,10.106.24.190,,,,,,,8.0000,47.0000
2
3 10.102.82.170,10.102.82.190,Asia,,,,,,-73.9924,40.7553
\Delta5 10.106.24.140,10.106.24.150,,IR,,,,,51.4231,35.6961
6 <!--NeedCopy-->
```
Según la configuración anterior, los clientes entre 10.106.24.170 y 10.106.24.190 no tienen ningún calificador comodín definido. Los clientes entre 10.106.24.140 y 10.106.24.150 tienen el calificador 2 como IR.

Establezca el calificador comodín de coincidencia en NO:

```
1 set locationparameter -matchWildcardtoany no
2 <!--NeedCopy-->
```
Cuando el calificador de comodín de coincidencia se establece en NO, los calificadores de comodín solo coinciden con los calificadores de comodín definidos. No coincide con ningún otro calificador que no sea comodín.

• Las consultas DNS que llegan a 10.106.24.147 coinciden con el calificador comodín definido (cal‑ ificador 2 = IR). Por lo tanto, la directiva de DNS entra en vigor y elimina las consultas.

Al ejecutar el comando dig @10.102.82.13 www.gslbnew.com en el cliente 10.106.24.147, el resultado muestra que los servidores no eran accesibles.

```
1 root@ns# dig @10.102.82.13 www.gslbnew.com
2
3 ; <<>> DiG 9.11.23 <<>> @10.102.82.13 www.gslbnew.com
4 ; (1 server found)
5 ;; global options: +cmd
6 ;; connection timed out; no servers could be reached
```
```
7 <!--NeedCopy-->
```
• Las consultas DNS procedentes de 10.106.24.180 no coinciden con los calificadores definidos. La directiva de DNS no entra en vigor y las consultas se procesan.

Ejecute el comando dig @10.102.82.13 www.gslbnew.com en el cliente 10.106.24.180. El resultado muestra la dirección IP del servidor virtual GSLB.

```
1 root@ns# dig @10.102.82.13 www.gslbnew.com
\frac{2}{3}3 ; <<>> DiG 9.11.23 <<>> @10.102.82.13 www.gslbnew.com
4 ; (1 server found)
5 ;; global options: +cmd
6 ;; Got answer:
7 ;; ->>HEADER<<- opcode: QUERY, status: NOERROR, id: 64265
8 ;; flags: qr aa rd ad; QUERY: 1, ANSWER: 1, AUTHORITY: 0,
       ADDITIONAL: 1
9 ;; WARNING: recursion requested but not available
10
11 ;; OPT PSEUDOSECTION:
12 ; EDNS: version: 0, flags:; udp: 1280
13 ;; QUESTION SECTION:
14 ;www.gslbnew.com. IN A
15
16 ;; ANSWER SECTION:
17 www.gslbnew.com. 5 IN A 1.1.1.2
18
19 ;; Query time: 12 msec
20 ;; SERVER: 10.102.82.13#53(10.102.82.13)
21 ;; WHEN: Tue Mar 29 22:46:40 UTC 2022
22 ;; MSG SIZE rcvd: 60
23 <!--NeedCopy-->
```
Establezca el calificador comodín de coincidencia en Sí:

```
1 set locationparameter -matchWildcardtoany yes
2 <!--NeedCopy-->
```
Cuando el calificador de comodín de coincidencia se establece en sí, los calificadores de comodín coinciden con cualquier calificador de comodín (calificador definido y no comodín).

• Las consultas DNS que llegan 10.106.24.147 coinciden con el calificador definido (calificador 2 = IR). Por lo tanto, la directiva de DNS entra en vigor y elimina las consultas.

Ejecute el comando dig @10.102.82.13 www.gslbnew.com en el cliente 10.106.24.147. El resultado muestra que no se podía acceder a los servidores.

```
1 root@ns# dig @10.102.82.13 www.gslbnew.com
\overline{\phantom{a}}3 ; <<>> DiG 9.11.23 <<>> @10.102.82.13 www.gslbnew.com
4 ; (1 server found)
5 ;; global options: +cmd
```

```
6 ;; connection timed out; no servers could be reached
7 <!--NeedCopy-->
```
• Las consultas procedentes de 10.106.24.180 coinciden con los calificadores no comodín. Por lo tanto, la directiva de DNS entra en vigor y elimina las consultas.

Ejecute el comando dig @10.102.82.13 www.gslbnew.com en el cliente 10.106.24.180. El resultado muestra que no se podía acceder a los servidores.

```
1 root@ns# dig @10.102.82.13 www.gslbnew.com
2
3 ; <<>> DiG 9.11.23 <<>> @10.102.82.13 www.gslbnew.com
4 ; (1 server found)
5 ;; global options: +cmd
6 ;; connection timed out; no servers could be reached
7 <!--NeedCopy-->
```
Establezca el calificador comodín de coincidencia en Expresión:

```
1 set locationparameter -matchWildcardtoany expression
2 <!--NeedCopy-->
```
Cuando el calificador de comodín de coincidencia se establece en expresión, los calificadores de co‑ modín coinciden con el calificador disponible en la directiva de DNS o con los calificadores disponibles en el archivo de base de datos de ubicaciones.

• Las consultas DNS que llegan a 10.106.24.147 coinciden con los calificadores comodín definidos en la directiva de DNS. Por lo tanto, la directiva de DNS entra en vigor y elimina las consultas.

Ejecute el comando dig @10.102.82.13 www.gslbnew.com en el cliente 10.106.24.147. El resultado muestra que no se podía acceder a los servidores.

```
1 root@ns# dig @10.102.82.13 www.gslbnew.com
\mathfrak{D}3 ; <<>> DiG 9.11.23 <<>> @10.102.82.13 www.gslbnew.com
4 ; (1 server found)
5 ;; global options: +cmd
6 ;; connection timed out; no servers could be reached
7 <!--NeedCopy-->
```
• Las consultas procedentes de 10.106.24.180 no coinciden con los calificadores de la directiva de DNS. Por lo tanto, la directiva de DNS no entra en vigor y las consultas se procesan.

Ejecute el comando dig @10.102.82.13 www.gslbnew.com en el cliente 10.106.24.180. El resultado muestra la dirección IP del servidor virtual GSLB.

```
1 root@ns# dig @10.102.82.13 www.gslbnew.com
2
3 ; <<>> DiG 9.11.23 <<>> @10.102.82.13 www.gslbnew.com
4 ; (1 server found)
```

```
5 ;; global options: +cmd
6 ;; Got answer:
7 ;; ->>HEADER<<- opcode: QUERY, status: NOERROR, id: 64265
8 ;; flags: qr aa rd ad; QUERY: 1, ANSWER: 1, AUTHORITY: 0,
       ADDITIONAL: 1
9 ;; WARNING: recursion requested but not available
10
11 ;; OPT PSEUDOSECTION:
12 ; EDNS: version: 0, flags:; udp: 1280
13 ; QUESTION SECTION:
14 ;www.gslbnew.com. IN A
15
16 ;; ANSWER SECTION:<br>17 www.gslbnew.com.
   www.gslbnew.com. 5 IN A 1.1.1.2
\frac{18}{19};; Query time: 12 msec
20 ;; SERVER: 10.102.82.13#53(10.102.82.13)
21 ;; WHEN: Tue Mar 29 22:46:40 UTC 2022
22 ;; MSG SIZE rcvd: 60
23 <!--NeedCopy-->
```
# **Especificar método de proximidad**

August 11, 2023

Cuando haya configurado la base de datos de proximidad estática, estará listo para especificar la prox‑ imidad estática como método GLSB.

## **Para especificar la proximidad estática mediante la interfaz de línea de comandos**

En la línea de comandos, escriba los siguientes comandos para configurar la proximidad estática y comprobar la configuración:

```
1 set gslb vserver <name> -lbMethod STATICPROXIMITY
2 show gslb vserver <name>
3 <!--NeedCopy-->
```

```
1 set gslb vserver Vserver-GSLB-1 -lbMethod STATICPROXIMITY
2 show gslb vserver
3 <!--NeedCopy-->
```
# **Para especificar la proximidad estática mediante la utilidad de configuración**

- 1. Vaya a Administración del tráfico > GSLB > Servidores virtuales y haga doble clic en el servidor virtual.
- 2. Haga clic en la sección **Método** y, en la lista desplegable **Elegir método**, seleccione **STAT‑ ICPROXIMITY**.

# **Sincronizar base de datos de proximidad estática GSLB**

# August 11, 2023

La sincronización de una base de datos de proximidad estática de equilibrio de carga de servidores global (GSLB) requiere que uno de los sitios se identifique como el nodo GSLB principal. Cualquier sitio de la topología se puede designar como nodo principal. El resto de los nodos GSLB se designan automáticamente como nodos esclavos.

La sincronización de las bases de datos de proximidad estáticas de GSLB sincroniza los archivos del directorio /var/netscaler/locdb en los nodos esclavos. Durante el proceso de sincronización, el nodo maestro obtiene la configuración en ejecución de cada uno de los nodos esclavos y la compara con la configuración del nodo maestro. El nodo GSLB principal utiliza el programa rsync para sincronizar la base de datos de proximidad estática en los nodos esclavos. Para acelerar el proceso de sincronización, el programa rsync solo realiza los cambios necesarios para eliminar las diferencias entre los dos archivos. El proceso de sincronización no se puede revertir.

El siguiente ejemplo sincroniza el Site2, que es un sitio esclavo, con el sitio maestro Site1. El admin‑ istrador introduce el comando **sync gslb config** en el Sitio1:

```
1 sync gslb config -nowarn
2 Sync Time: Feb 24 2014 14:56:16
3 Retrieving local site info: ok
4 Retrieving all participating gslb sites info:
5 0 bytes in 0 blocks
6 ok
7 site1[Master]:
8 Getting Config: ok
9 site2[Slave]:
10 Syncing gslb static proximity database: ok
11 Getting Config: ok
12 Comparing config: ok
13 Applying changes: ok
14 Done
15 <!--NeedCopy-->
```
# **Configurar la comunicación sitio a sitio**

### August 11, 2023

La comunicación GSLB de sitio a sitio se produce entre los nodos de llamada a procedimientos remotos (RPC) que están asociados a los sitios de comunicación. Un sitio GSLB maestro establece conexiones con sitios esclavos para sincronizar la información de configuración de GSLB e intercambiar las métricas del sitio.

Un nodo RPC se crea automáticamente cuando se crea un sitio GSLB y se le asigna un nombre de usuario y una contraseña generados internamente. El dispositivo NetScaler utiliza este nombre de usuario y contraseña para autenticarse en sitios GSLB remotos durante el establecimiento de la conexión. No es necesario realizar ningún paso de configuración para un nodo RPC, pero puede especificar la contraseña que desee, mejorar la seguridad cifrando la información que intercambian los sitios GSLB y especificar una dirección IP de origen para el nodo RPC.

El dispositivo necesita una dirección IP propiedad de NetScaler para usarla como dirección IP de ori‑ gen cuando se comunique con otros sitios de GSLB. De forma predeterminada, los nodos RPC utilizan una dirección IP de subred (SNIP), pero es posible que desee especificar una dirección IP de su elec‑ ción.

Los siguientes temas describen el comportamiento y la configuración de los nodos RPC en el dispositivo NetScaler:

# **Cambiar la contraseña de un nodo RPC**

Citrix recomienda proteger la comunicación entre los sitios de la configuración de GSLB cambiando la contraseña de cada nodo RPC. Tras cambiar la contraseña del nodo RPC del sitio local, debe propagar manualmente el cambio al nodo RPC de cada uno de los sitios remotos.

La contraseña se almacena de forma cifrada. Puede comprobar que la contraseña ha cambiado mediante el comando show RPCNode para comparar la forma cifrada de la contraseña antes y después del cambio.

**Nota:** GSLB usa una cuenta de usuario interna. Para mejorar la seguridad, Citrix recomienda cambiar también la contraseña de la cuenta de usuario interna. La contraseña de la cuenta de usuario interna se cambia a través de la contraseña del nodo RPC.

## **Para cambiar la contraseña de un nodo RPC mediante la interfaz de línea de comandos**

En la línea de comandos, escriba los siguientes comandos para cambiar la contraseña de un nodo RPC:

```
1 set ns rpcNode <IPAddress> {
2 -password }
3
4 show ns rpcNode
5 <!--NeedCopy-->
```
**Ejemplo:**

```
1 > set rpcNode 192.0.2.4 -password mypassword
2 Done
3 > show rpcNode
4 .
5 .
6 .
7 2) IPAddress: 192.0.2.4 Password: d336004164d4352ce39e
8 SrcIP: * Secure: OFF
9 Done
10 >
11
12 <!--NeedCopy-->
```
## **Para anular la contraseña de un nodo RPC mediante la interfaz de línea de comandos**

Para anular la contraseña de un nodo RPC mediante la CLI, escriba el comando unset RPCNode, la dirección IP del nodo RPC y el parámetro password, sin ningún valor.

## **Para cambiar la contraseña de un nodo RPC mediante la utilidad de configuración**

Vaya a Sistema > Red > RPC, seleccione el nodo RPC y cambie la contraseña.

# **Cifre el intercambio de métricas del sitio**

Puede proteger la información que se intercambia entre los sitios de GSLB configurando la opción segura para los nodos RPC en la configuración de GSLB. Con la opción segura configurada, el dispositivo NetScaler cifra todas las comunicaciones enviadas desde el nodo a otros nodos RPC.

## **Para cifrar el intercambio de métricas del sitio mediante la interfaz de línea de comandos**

En la línea de comandos, escriba los siguientes comandos para cifrar el intercambio de métricas del sitio y comprobar la configuración:

```
1 set ns rpcNode <IPAddress> [-secure ( YES | NO )]
2 show rpcNode
3 <!--NeedCopy-->
```
### **Ejemplo:**

```
1 > set rpcNode 192.0.2.4 -secure YES
2 Done
3 >
4 > show rpcNode
5 .
6 .
7 .
8 3) IPAddress: 192.0.2.4 Password: d336004164d4352ce39e SrcIP:
      192.0.2.3 Secure: ON
9 Done
10 \rightarrow11 <!--NeedCopy-->
```
## **Para anular el parámetro seguro mediante la interfaz de línea de comandos**

Para anular el parámetro seguro mediante la CLI, escriba el comando unset RPCNode, la dirección IP del nodo RPC y el parámetro seguro, sin ningún valor.

# **Para cifrar el intercambio de métricas del sitio mediante la utilidad de configuración de NetScaler**

- 1. Vaya a Sistema > Red > RPC y haga doble clic en un nodo RPC.
- 2. Seleccione la opción **Segura** y haga clic en **Aceptar**.

## **Configurar la dirección IP de origen para un nodo RPC**

Deforma predeterminada, el dispositivo NetScaler utiliza una dirección IP de subred (SNIP) propiedad de NetScaler como dirección IP de origen para un nodo RPC, pero puede configurar el dispositivo para que utilice una dirección SNIP específica. Si no hay una dirección SNIP disponible, el sitio GSLB no puede comunicarse con otros sitios. En tal caso, debe configurar la dirección NSIP o una dirección IP virtual (VIP) como la dirección IP de origen de un nodo RPC. Se puede usar una dirección VIP como di‑ rección IP de origen de un nodo RPC solo si el nodo RPC es un nodo remoto. Si configura una dirección VIP como dirección IP de origen y la elimina, el dispositivo utiliza una dirección SNIP.

## **Nota**

A partir de la versión 11.0.64.x de NetScaler, puede configurar el dispositivo para que utilice la dirección IP del sitio GSLB como dirección IP de origen de un nodo RPC.

# **Para especificar una dirección IP de origen para un nodo RPC mediante la interfaz de línea de comandos**

En la línea de comandos, escriba los siguientes comandos para cambiar la dirección IP de origen de un nodo RPC y comprobar la configuración:

```
1 set ns rpcNode <IPAddress> [-srcIP <ip_addr|ipv6_addr|*>]
2 show ns rpcNode
3 <!--NeedCopy-->
```
### **Ejemplo:**

```
1 set rpcNode 192.0.2.4 -srcIP 192.0.2.3
2 Done
3 show rpcNode
4 <!--NeedCopy-->
1 IPAddress: 192.0.2.4 Password: d336004164d4352ce39e SrcIP: 192.0.2.3
      Secure: OFF
```

```
2 Done
3 <!--NeedCopy-->
```
### **Para anular el parámetro de la dirección IP de origen mediante la interfaz de línea de comandos**

Para anular el parámetro de dirección IP de origen mediante la CLI, escriba el comando RPCNodeCommand no establecido, la dirección IP del nodo RPC y el parámetro srcIP, sin ningún valor.

# **Para especificar una dirección IP de origen para un nodo RPC mediante la utilidad de configuración de NetScaler**

- 1. Vaya a Sistema > Red > RPC y haga doble clic en un nodo RPC.
- 2. En el campo Dirección IP de origen, introduzca la dirección IP que desea que el nodo RPC utilice como dirección IP de origen y haga clic en Aceptar.

#### **Importante**

La dirección IP de origen no se puede sincronizar entre los sitios que participan en GSLB porque la dirección IP de origen de un nodo RPC es específica de cada dispositivo NetScaler. Por lo tanto, después de forzar una sincronización (mediante el comando sync gslb config —forceSync o se‑ leccionando la opción ForceSync en la GUI), deberá cambiar manualmente las direcciones IP de origen en los demás dispositivos NetScaler.

# **Configurar protocolo de intercambio de métricas**

### August 11, 2023

Los centros de datos de una configuración GSLB intercambian métricas entre sí mediante el protocolo de intercambio de métricas (MEP), que es un protocolo propietario del dispositivo NetScaler. El inter‑ cambio de la información de métrica comienza cuando se crea un sitio GSLB. Estas métricas incluyen información de carga, red y persistencia.

El MEP es obligatorio para comprobar el estado de los centros de datos afin de garantizar su disponibil‑ idad. Cualquiera de los centros de datos involucrados en el intercambio puede iniciar una conexión para intercambiar métricas de red (tiempo de ida y vuelta), pero la conexión para intercambiar las métricas del sitio siempre la inicia el centro de datos con la dirección IP inferior. De forma predeter‑ minada, el centro de datos usa una dirección IP de subred (SNIP) para establecer una conexión con la dirección IP de otro centro de datos. Sin embargo, puede configurar un SNIP específico, una dirección IP virtual (VIP) o una dirección NSIP como dirección IP de origen para el intercambio de métricas. El proceso de comunicación entre sitios GSLB utiliza el puerto TCP 3011 o 3009, por lo que este puerto debe estar abierto en firewalls que se encuentran entre los dispositivos NetScaler.

Nota: Puede configurar una dirección IP de sitio SNIP o GSLB como dirección IP de origen para el intercambio de métricas. Para obtener más información, consulte Configurar la dirección IP de origen para un nodo RPC.

Si los sitios de origen y destino (el sitio que inicia una conexión MEP y el sitio que recibe la solicitud de conexión, respectivamente) tienen configuradas direcciones IP [privadas y públicas, los sitios inter‑](https://docs.netscaler.com/es-es/citrix-adc/13-1/global-server-load-balancing/configuring-site-to-site-communication.html#configure-source-ip-address-for-an-rpc-node) [cambian informac](https://docs.netscaler.com/es-es/citrix-adc/13-1/global-server-load-balancing/configuring-site-to-site-communication.html#configure-source-ip-address-for-an-rpc-node)ión MEP mediante las direcciones IP públicas.

También puede enlazar monitores para comprobar el estado de los servicios remotos como se de‑ scribe en "Supervisión de los servicios GSLB."Cuando los monitores están enlazados, el intercambio de métricas no controla el estado del servicio remoto. Si un monitor está enlazado a un servicio re‑ moto y el intercambio de métricas está activado, el monitor controla el estado de salud. Al vincular los monitores [al servicio remoto, el dispositivo N](https://docs.netscaler.com/es-es/citrix-adc/13-1/global-server-load-balancing/monitoring.html)etScaler puede interactuar con un dispositivo de equilibrio de carga que no sea de NetScaler. El dispositivo NetScaler puede monitorear dispositivos que no son de NetScaler, pero no puede realizar el equilibrio de carga en ellos a menos que los monitores estén enlazados a todos los servicios de GSLB y solo se utilicen métodos de equilibrio de carga estáticos (como los métodos de rotación por turnos, proximidad estática o basados en hash).

Con la versión 11.1.51.x o posterior de NetScaler, para evitar interrupciones innecesarias de los servicios, puede establecer un retraso para marcar los servicios de GSLB como INACTIVADOS cuando una conexión MEP se interrumpa.

# **Estado MEP en una configuración de alta disponibilidad**

En una configuración de alta disponibilidad, el nodo principal establece conexiones con los sitios re‑ motos y el estado MEP no se sincroniza del nodo principal a los nodos secundarios. Por lo tanto, el estado MEP en el nodo secundario permanece INACTIVO. Cuando el nodo secundario pasa a ser principal, establece conexiones MEP con el nuevo sitio GSLB y actualiza el estado del MEP en consecuencia.

# **Habilitar el intercambio de métricas del sitio**

Las métricas del sitio intercambiadas entre los sitios de la GSLB incluyen el estado de cada servidor virtual de equilibrio de carga o conmutación de contenido, el número actual de conexiones, la velocidad de paquetes actual y la información sobre el uso actual del ancho de banda.

El dispositivo NetScaler necesita esta información para equilibrar la carga entre los sitios. El intervalo de intercambio de métricas del sitio es de 1 segundo. Un servicio GSLB remoto debe estar enlazado a un servidor virtual GSLB local para permitir el intercambio de métricas del sitio con el servicio re‑ moto.

# **Para habilitar o inhabilitar el intercambio de métricas del sitio mediante la interfaz de línea de comandos**

En una línea de comandos, escriba los siguientes comandos para habilitar o inhabilitar el intercambio de métricas del sitio y comprobar la configuración:

```
1 set gslb site <siteName> -metricExchange (ENABLED|DISABLED)
2 show gslb site** <siteName>
3 <!--NeedCopy-->
```
#### **Ejemplo:**

.

```
1 set gslb site Site-GSLB-East-Coast -metricExchange ENABLED
2 set gslb site Site-GSLB-East-Coast -metricExchange DISABLED
3 show gslb site Site-GSLB-East-Coast
4 <!--NeedCopy-->
```
# **Para habilitar o inhabilitar el intercambio de métricas del sitio mediante la interfaz gráfica de usuario**

- 1. Vaya a **Administración del tráfico** > **GSLB** > **Sitios**y seleccione el sitio.
- 2. En el cuadro de diálogo **Configurar sitio GSLB**, seleccione la opción **Intercambio de métricas**

## **Habilitar el intercambio de métricas de red**

Si sus sitios GSLB utilizan el método de equilibrio de carga con tiempo de ida y vuelta (RTT), puede habilitar o inhabilitar el intercambio de información de RTT sobre el servicio DNS local del cliente. Esta información se intercambia cada 5 segundos.

Para obtener más información sobre cómo cambiar el método GSLB a un método basado en RTT, con‑ sulte Métodos GSLB.

# **Para habilitar o inhabilitar el intercambio de información de métricas de red mediante la inter[faz de línea de](https://docs.netscaler.com/es-es/citrix-adc/13-1/global-server-load-balancing/methods.html) comandos**

En la línea de comandos, escriba los siguientes comandos para habilitar o inhabilitar el intercambio de información métrica de red y comprobar la configuración:

```
1 set gslb site <siteName> -nwmetricExchange (ENABLED|DISABLED)
2 show gslb site <<siteName>
3 <!--NeedCopy-->
```
#### **Ejemplo:**

```
1 set gslb site Site-GSLB-East-Coast -nwmetricExchange ENABLED
2 set gslb site Site-GSLB-East-Coast -nwmetricExchange DISABLED
3 show gslb site Site-GSLB-East-Coast
4 <!--NeedCopy-->
```
# **Para habilitar o inhabilitar el intercambio de información métrica de red mediante la interfaz gráfica de usuario**

- 1. **Vaya a**Administración del tráfico**>**GSLB > Sitios**.**
- 2. En el cuadro de diálogo **Configurar sitio GSLB**, seleccione la opción **Intercambio de métricas de red** .

# **Configurar un retraso temporal para que los servicios GSLB se marquen como INACTIVADOS cuando una conexión MEP deja de funcionar**

Si el estado de una conexión MEP a un sitio remoto cambia a INACTIVO, el estado de todos los servicios GSLB de ese sitio remoto se marca como INACTIVO, aunque es posible que el sitio no esté INACTIVO realmente.

Ahora puede configurar un retraso para permitir que se restablezca la conexión MEP antes de que el sitio se marque como INACTIVO. Si la conexión MEP vuelve a funcionar antes de que caduque el retraso, los servicios no se ven afectados.

Por ejemplo, si establece el retardo en 10, los servicios GSLB se marcarán como INACTIVADOS hasta que la conexión MEP haya estado INACTIVA durante 10 segundos. Si la conexión MEP vuelve a fun‑ cionar en 10 segundos, los servicios GSLB permanecen en el estado activo.

**Nota**: Este retraso solo se aplica a los servicios no vinculados a un monitor. El retraso no afecta a los monitores de activación.

### **Para establecer un retraso mediante la interfaz de línea de comandos**

En el símbolo del sistema, escriba el siguiente comando:

```
1 set gslb parameter** - GSLBSvcStateDelayTime <sec>
2 <!--NeedCopy-->
```
### **Ejemplo:**

#### **establece el parámetro gslb ‑ gslbSvcStateDelayTime** 10

#### **Nota**

En una implementación jerárquica (topología padre‑hijo), si configura el servicio GSLB tanto en el sitio principal como en el secundario, defina el parámetro GSLB en los sitios principal y secundario. Si no configura el servicio GSLB en el sitio secundario, defina el parámetro GSLB únicamente en el sitio principal.

#### **Para establecer un retraso mediante la interfaz gráfica de usuario**

- 1. Vaya a **Configuración** > **Administración del tráfico** > **GSLB** > **Cambiar configuración de GSLB**.
- 2. En el cuadro **Tiempo de demora de estado de servicio GSLB (segundos)**, escriba el retardo de tiempo en segundos.

# **Configurar un tiempo de aprendizaje para los servicios GSLB cuando aparezca el estado de la conexión MEP para evitar fallas en los servicios GSLB**

Cuando se reinicia un nodo o durante la conmutación por error de alta disponibilidad, el sistema se inicializa. A continuación, el nodo debe obtener información actual sobre los servicios locales y se‑ cundarios configurados para comunicar el estado del servicio a los nodos remotos a través de MEP. El nodo tarda algún tiempo en obtener la información correcta. Mientras tanto, si un nodo de pares se conecta a este nodo y solicita una actualización, el nodo podría enviar estadísticas y estado de servicio incorrectos. Esta información incorrecta podría provocar fallas de servicio y otros problemas relacionados con la funcionalidad en los nodos de pares remotos. Para evitar este caso, ahora puede establecer una hora de aprendizaje para el servicio GSLB local y secundario.

Cuando se configura un tiempo de espera de aprendizaje, el sitio de GSLB obtiene cierto tiempo de búfer (tiempo de espera de aprendizaje) para obtener las estadísticas correctas sobre sus servicios locales y secundarios. Cuando un servicio se encuentra en fase de aprendizaje, el sitio GSLB remoto obtiene esta información en la actualización de MEP y no respeta el estado principal del sitio y las estadísticas recibidas a través de MEP para ese servicio.

Los servicios GSLB entran en la fase de aprendizaje en cualquiera de los siguientes casos.

- Se reinicia el dispositivo NetScaler
- Se ha producido conmutación por error de alta disponibilidad
- Se ha cambiado el nodo propietario de una configuración de GSLB de clúster
- MEP está habilitado en un nodo local
- El sitio GSLB sale del caso de la isla. Un sitio GSLB se convierte en isla cuando no está conectado a ningún otro sitio.

En una implementación principal‑secundario, el principal de respaldo (si está configurado) mueve selectivamente los servicios GSLB del sitio secundario adoptado a la fase de aprendizaje cuando el principal principal se desactiva.

#### **Para establecer un tiempo de aprendizaje del estado de servicio mediante la CLI**

En el símbolo del sistema, escriba el siguiente comando:

```
1 set gslb parameter – SvcStateLearningTime <sec>
2 <!--NeedCopy-->
```
Puede configurar "SVCStateleLearningTime" en segundos. El valor predeterminado es 0 y el valor máximo es 3600. Este parámetro solo se aplica si los monitores no están vinculados a los servicios GSLB.

#### **Ejemplo:**

```
1 set gslb parameter – SvcStateLearningTime 10
2 <!--NeedCopy-->
```
#### **Para configurar el tiempo de aprendizaje del estado del servicio mediante la GUI**

1. Vaya a **Configuración > Administración del tráfico > GSLB > Panel > Cambiar la configu‑ ración de GSLB**.

Aparecerá la página **Establecer parámetros GSLB** .

2. En el campo **Tiempo de aprendizaje del estado del servicio (segundos) de GSLB**, escriba el tiempo de aprendizaje en segundos.

# **Habilitar el intercambio de información de persistencia**

Puede configurar el dispositivo NetScaler para que proporcione conexiones persistentes, de modo que la transmisión de un cliente a cualquier servidor virtual de un grupo pueda dirigirse a un servidor que haya recibido transmisiones anteriores del mismo cliente.

Puede habilitar o inhabilitar el intercambio de información de persistencia en cada sitio. Esta infor‑ mación se intercambia una vez cada 5 segundos entre los dispositivos NetScaler que participan en GSLB.

Para obtener más información sobre la configuración de la persistencia, consulte Configuración de conexiones persistentes.

# **Para habilitar o inhabilitar el intercambio de información de persistencia med[iante la interfaz](https://docs.netscaler.com/es-es/citrix-adc/13-1/global-server-load-balancing/how-to/configure-persistent-connections.html) [de línea de comandos](https://docs.netscaler.com/es-es/citrix-adc/13-1/global-server-load-balancing/how-to/configure-persistent-connections.html)**

En la línea de comandos, escriba los siguientes comandos para habilitar o inhabilitar el intercambio de información de persistencia y comprobar la configuración:

```
1 set gslb site <siteName> -sessionExchange (ENABLED|DISABLED)
2 show gslb site** <siteName>
3 <!--NeedCopy-->
```
#### **Ejemplo:**

```
1 set gslb site Site-GSLB-East-Coast -sessionExchange ENABLED
2 set gslb site Site-GSLB-East-Coast -sessionExchange DISABLED
3 show gslb site Site-GSLB-East-Coast
4 <!--NeedCopy-->
```
**Para habilitar o inhabilitar el intercambio de información de persistencia mediante la interfaz gráfica de usuario**

- 1. Vaya a **Administración del tráfico** > **GSLB** > **Sitios**y haga doble clic en el sitio.
- 2. En el cuadro de diálogo**Configurar sitio GSLB**, active o desactive la casilla**Persistence Session Entry Exchange** .

# **Configurar GSLB mediante un asistente**

August 11, 2023

Ahora puede usar un asistente para configurar los tipos de implementación de GSLB: activo‑activo, activo‑pasivo y padre‑hijo.

Este asistente está disponible en la GUI. Para acceder al asistente, vaya a **Configuración** > **Adminis‑ tración del tráfico** > **GSLB** y haga clic en **Comenzar**.

También puede acceder a este asistente desde el panel de GSLB. Vaya a **Configuración** > **Adminis‑ tración del tráfico** > **GSLB** > **Panel de control** y haga clic en **Configurar**GSLB.

**Nota**: También puede configurar las entidades GSLB de forma individual.

- Configuración de sitio activo‑activo
- Configuración de sitio activo-pasivo
- Configuración de topología padre‑hijo

#### **Im[portante](https://docs.netscaler.com/es-es/citrix-adc/13-1/global-server-load-balancing/configuring-gslb-by-using-a-wizard/configuring-active-active-site.html)**

Est[a función se admite en la implementa](https://docs.netscaler.com/es-es/citrix-adc/13-1/global-server-load-balancing/configuring-gslb-by-using-a-wizard/configuring-parent-child-topology.html)ción de alta disponibilidad y no en las implementaciones de clústeres y particiones de administración.

# **Configurar sitio activo**

#### August 11, 2023

En la siguiente ilustración se muestra el flujo de trabajo implicado en una configuración de sitio activo‑ activo de GSLB.

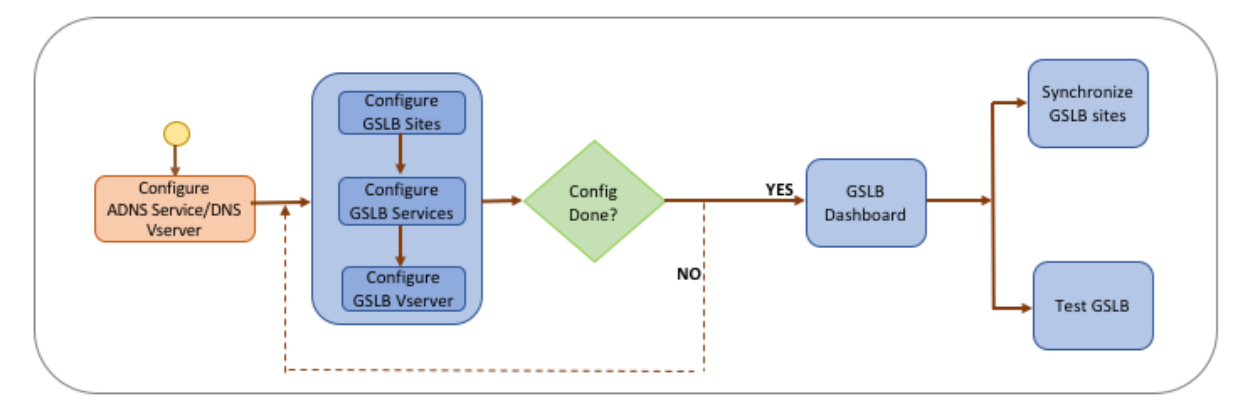

Antes de empezar a configurar un sitio activo y activo, asegúrese de haber configurado una configuración de equilibrio de carga estándar para cada conjunto de servidores o centro de datos.

Además, para sincronizar la configuración de GSLB en todos los sitios de GSLB de la implementación, asegúrese de que:

• Los sitios GLSB locales se configuran en todos los dispositivos de la configuración GSLB.

- Ha habilitado el acceso de administración en todos los sitios GSLB de la configuración.
- Ha configurado el firewall para aceptar la sincronización automática y las conexiones MEP.
- Los dispositivos NetScaler maestro y esclavo ejecutan las mismas versiones del software NetScaler.
- Todos los dispositivos NetScaler que participan como sitios deben tener la misma versión del software NetScaler (los sitios no están en una relación maestro‑esclavo).
- La contraseña del nodo RPC es la misma en todos los sitios de GSLB de la configuración de GSLB.

# **Para configurar un sitio activo y activo mediante el asistente**

En la ficha Configuración, haga lo siguiente:

- 1. Vaya a **Administración del tráfico** > **GSLB**y, a continuación, haga clic en **Comenzar**.
- 2. Si no ha configurado un servicio ADNS o un servidor virtual DNS para el sitio, puede hacerlo ahora.
	- a) Haga clic en **Ver** y, a continuación, en **Agregar**.
	- b) Introduzca el nombre del servicio, la dirección IP y seleccione el protocolo (ADNS/ADNS\_TCP) a través del cual se intercambian los datos con el servicio.
- 3. Seleccione Sitio **activo y activo.**
- 4. Introduzca el nombre de dominio completo y especifique el período de tiempo durante el cual los proxies de DNS deben almacenar en caché el registro.
- 5. Configure los sitios GSLB. Cada sitio debe configurarse con un sitio GSLB local y la configuración de cada sitio debe incluir todos los demás sitios como sitios GSLB remotos. Solo puede haber un sitio local y todos los demás sitios son sitios remotos.
	- a) Introduzca los detalles del sitio, como el nombre del sitio y la dirección IP del sitio.
	- b) Seleccione el tipo de sitio REMOTO o LOCAL.
	- c) Si lo desea, cambie la contraseña de RPC y, si es necesario, asegúrela.
	- d) Si un monitor va a estar enlazado al servicio GSLB, seleccione la condición en la que el monitor supervisará el servicio. Esto solo será efectivo después de que un monitor esté vinculado a los servicios. Las posibles condiciones son:
		- **SIEMPRE**. Supervise el servicio GSLB en todo momento.
		- **El MEP fracasa**. Supervise el servicio GSLB solo cuando falle el intercambio de métri‑ cas a través del MEP.
		- **El MEP falla y el ID de servicio no funciona.** El intercambio de métricas mediante MEP está activado, pero el estado del servicio, actualizado mediante el intercambio de métricas, está INACTIVO.
- 6. Configure los servicios GSLB. Para crear un sitio activo y activo, debe agregar al menos dos ser‑ vicios GSLB.
- a) Introduzca los detalles del servicio, como el nombre del servicio, el tipo de servicio y el número de puerto.
- b) Asocie el servicio a un sitio (local o remoto) seleccionando el sitio GSLB al que pertenece el servicio GSLB.
- c) Seleccione el monitor que debe estar enlazado al servicio cuando se produzca un error en MEP, si es necesario. El servicio puede ser un servidor existente o puede crear un servidor nuevo o un servidor virtual.
- d) Para asociar un servidor existente, seleccione el nombre del servidor. La dirección IP del servicio se rellena automáticamente.
	- Si la dirección IP pública es diferente de la IP del servidor, lo que puede ocurrir en un entorno NAT, introduzca la dirección IP pública y el número de puerto del puerto público.
	- Para asociar un nuevo servidor, cree un servidor introduciendo los detalles de la IP del servidor, su dirección IP pública y el número de puerto público.
	- Para asociar un servidor virtual, seleccione un servidor virtual ya existente o haga clic en + y añada un servidor virtual nuevo. Este servidor virtual es el servidor virtual de equilibrio de carga al que se asociará este servicio GSLB.
- 7. Configure los servidores virtuales GSLB.
	- a) Introduzca el nombre del servidor virtual GSLB y seleccione el tipo de registro DNS.
	- b) Haga clic en **\*\* en el cuadro \*\*Seleccionar servicio** y elija los servicios GSLB que se en‑ lazarán al servidor virtual GSLB.
	- c) Haga clic en **\*\* en el cuadro \*\*Vinculación** de dominios para seleccionar el dominio que se enlazará a este servidor virtual GSLB.
	- d) Elija el método GSLB para seleccionar el servicio GSLB con mejor rendimiento. Los valores predeterminados del método GSLB, el método de respaldo y el peso dinámico se rellenan automáticamente de forma predeterminada. Puede cambiarlos si es necesario.
		- Si elige el método **basado en algoritmos**, seleccione los métodos principal y de respaldo y especifique también la opción de ponderación dinámica.
		- Si elige el método de **proximidad estática**, seleccione el método de respaldo y el método de ponderación dinámica. Además, indique la ubicación del archivo de base de datos haciendo clic en el icono > o añada una nueva ubicación haciendo clic en **+** en el cuadro Seleccione una base de datos de ubicaciones.
		- Si elige el método de **proximidad dinámica (RTT)**, seleccione el método de respaldo y especifique la opción de peso dinámico y el valor del tiempo de ida y vuelta en fun‑ ción del cual se seleccionará el servicio con mejor rendimiento.
- 8. Haga clic en **Listo** si la configuración está completa. Aparece el panel GSLB.
- 9. Si ha modificado la configuración del sitio de GSLB, haga clic en **Sincronizar automáticamente el GSLB** en el panel de control para sincronizar la configuración con otros sitios de la configu-

ración de GSLB.

- Antes de la sincronización, asegúrese de que la configuración del sitio local incluya información sobre los sitios remotos. Además, para que la sincronización se realice correctamente, el sitio local debe estar configurado en los otros dispositivos NetScaler.
- Si la sincronización en tiempo real está habilitada, no tiene que hacer clic en **Sincronizar automáticamente GSLB**. La sincronización se realiza automáticamente. Para habilitar la sincronización en tiempo real, haga lo siguiente:
	- a) Vaya a **Administración del tráfico** > **GSLB** > **Panel de control** y haga clic en **Cambiar la configuración de GSLB**.
	- b) Seleccione la casilla **Sincronización automática de la configuración** .
- 10. Haga clic en **Probar instalación de GSLB** para asegurarse de que los servicios ADNS o los servi‑ dores DNS están respondiendo con la dirección IP correcta para el nombre de dominio que está configurado en la instalación de GSLB.

# **Configurar sitio activo‑pasivo**

# August 11, 2023

En la siguiente ilustración se muestra el flujo de trabajo implicado en la configuración del sitio activo‑ pasivo.

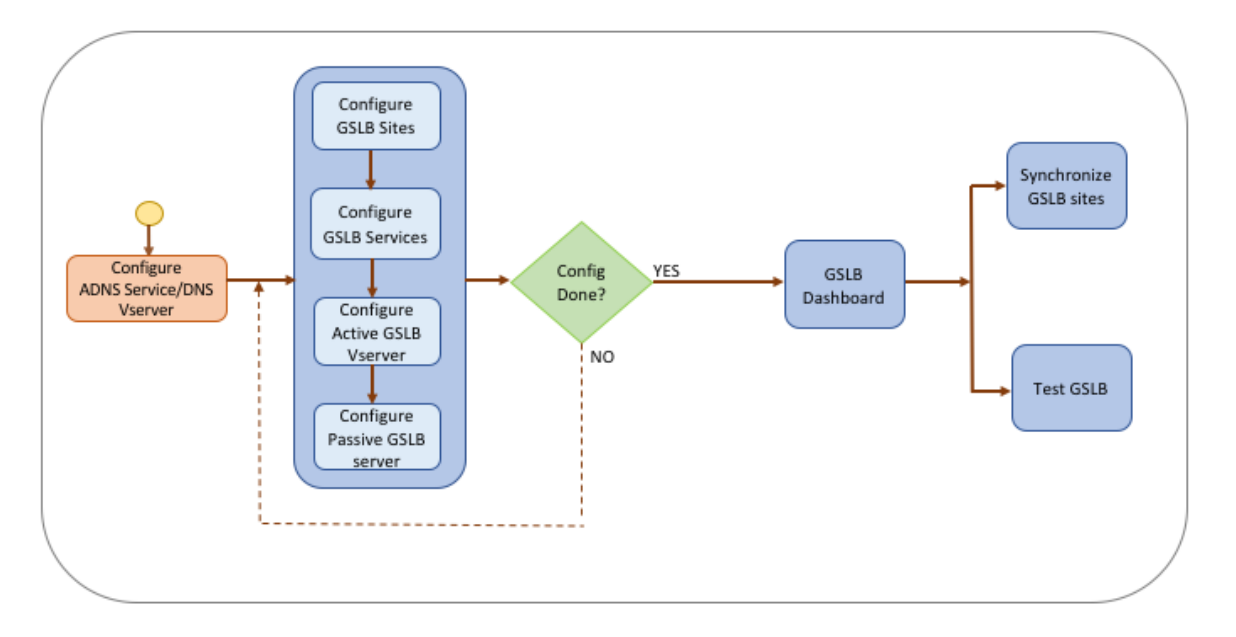

Antes de empezar a configurar un sitio activo-pasivo, asegúrese de haber configurado una configuración de equilibrio de carga estándar para cada conjunto de servidores o centro de datos.

Además, para sincronizar la configuración de GSLB en todos los sitios de GSLB de la implementación, asegúrese de que:

- Los sitios GLSB locales se configuran en todos los dispositivos de la configuración GSLB.
- Ha habilitado el acceso de administración en todos los sitios GSLB de la configuración.
- Ha configurado el firewall para aceptar la sincronización automática y las conexiones MEP.
- Los dispositivos NetScaler maestro y esclavo ejecutan las mismas versiones del software NetScaler.
- Todos los dispositivos NetScaler que participan como sitios deben tener la misma versión del software NetScaler (los sitios no están en una relación maestro‑esclavo).
- La contraseña del nodo RPC es la misma en todos los sitios de GSLB de la configuración de GSLB.

# **Para configurar un sitio activo‑pasivo mediante el asistente**

En la ficha Configuración, haga lo siguiente:

- 1. Vaya a **Administración del tráfico** > **GSLB**y, a continuación, haga clic en **Comenzar**.
- 2. Si no ha configurado un servicio ADNS o un servidor virtual DNS para el sitio, puede hacerlo ahora.
	- a) Haga clic en **Ver** y, a continuación, en **Agregar**.
	- b) Introduzca el nombre del servicio, la dirección IP y seleccione el protocolo (ADNS/ADNS\_TCP) a través del cual se intercambian los datos con el servicio.
- 3. Seleccione Sitio **activo‑pasivo**.
- 4. Introduzca el nombre de dominio completo y especifique el período de tiempo durante el cual los proxies de DNS deben almacenar en caché el registro.
- 5. Configure los sitios GSLB. Cada sitio debe configurarse con un sitio GSLB local y la configuración de cada sitio debe incluir todos los demás sitios como sitios GSLB remotos. Solo puede haber un sitio local y todos los demás sitios son sitios remotos.
	- a) Introduzca los detalles del sitio, como el nombre del sitio y la dirección IP del sitio.
	- b) Seleccione el tipo de sitio REMOTO o LOCAL.
	- c) Si lo desea, cambie la contraseña de RPC y, si es necesario, asegúrela.
	- d) Si un monitor va a estar enlazado al servicio GSLB, seleccione la condición en la que el monitor supervisará el servicio. Esto solo será efectivo después de que un monitor esté vinculado a los servicios. Las posibles condiciones son:
		- **SIEMPRE**. Supervise el servicio GSLB en todo momento.
		- **El MEP fracasa**. Supervise el servicio GSLB solo cuando falle el intercambio de métri‑ cas a través del MEP.
- **El MEP falla y el ID de servicio no funciona.** El intercambio de métricas mediante MEP está activado, pero el estado del servicio, actualizado mediante el intercambio de métricas, está INACTIVO.
- 6. Configure los servicios GSLB.
	- a) Introduzca los detalles del servicio, como el nombre del servicio, el tipo de servicio y el número de puerto.
	- b) Asocie el servicio a un sitio (local o remoto) seleccionando el sitio GSLB al que pertenece el servicio GSLB.
	- c) Seleccione el monitor que debe estar enlazado al servicio cuando se produzca un error en MEP, si es necesario. El servicio puede ser un servidor existente o puede crear un servidor nuevo o un servidor virtual.
	- d) Para asociar un servidor existente, seleccione el nombre del servidor. La dirección IP del servicio se rellena automáticamente.
		- Si la dirección IP pública es diferente de la IP del servidor, lo que puede ocurrir en un entorno NAT, introduzca la dirección IP pública y el número de puerto del puerto público.
		- Para asociar un nuevo servidor, cree un servidor introduciendo los detalles de la IP del servidor, su dirección IP pública y el número de puerto público.
		- Para asociar un servidor virtual, seleccione un servidor virtual ya existente o haga clic en **+** y añada un servidor virtual nuevo. Este servidor virtual es el servidor virtual de equilibrio de carga al que se asociará este servicio GSLB.
- 7. Configure los servidores virtuales de respaldo de la GSLB. Los servidores virtuales de respaldo de la GSLB solo entran enfuncionamiento cuando no se puede acceder a los servidores virtuales GSLB principales o si están desactivados por cualquier motivo.
	- a) Introduzca el nombre del servidor virtual GSLB y seleccione el tipo de registro DNS.
	- b) Haga clic en **\*\* en \*\*Vinculación**de servicios y seleccione los servicios GSLB que deben estar enlazados al servidor virtual GSLB.
	- c) Elija el método GSLB para seleccionar el servicio GSLB con mejor rendimiento. Los valores predeterminados del método GSLB, el método de respaldo y el peso dinámico se rellenan automáticamente de forma predeterminada. Puede cambiarlos si es necesario.
		- Si elige el método **basado en algoritmos**, seleccione el método principal y el de respaldo.
		- Si elige el método de **proximidad estática**, seleccione el método de copia de seguri‑ dad e indique la ubicación del archivo de base de datos.
		- Si elige el método de **proximidad dinámica (RTT)**, seleccione el método de respaldo y especifique el peso del servicio y el valor de RTT en función de los cuales se seleccionará el servicio con mejor rendimiento.
- 8. Configure los servidores virtuales GSLB.
	- a) Introduzca el nombre del servidor virtual GSLB y seleccione el tipo de registro DNS.
	- b) Haga clic en **\*\* en el cuadro \*\*Seleccionar servicio** y elija los servicios GSLB que se en‑ lazarán al servidor virtual GSLB.
	- c) Haga clic en **\*\* en el cuadro \*\*Vinculación** de dominios para seleccionar el dominio que se enlazará a este servidor virtual GSLB.
	- d) Elija el método GSLB para seleccionar el servicio GSLB con mejor rendimiento. Los valores predeterminados del método GSLB, el método de respaldo y el peso dinámico se rellenan automáticamente de forma predeterminada. Puede cambiarlos si es necesario.
		- Si elige el método **basado en algoritmos**, seleccione los métodos principal y de respaldo y especifique también la opción de ponderación dinámica.
		- Si elige el método de **proximidad estática**, seleccione el método de respaldo y el método de ponderación dinámica. Además, proporcione la ubicación del archivo de base de datos haciendo clic en el icono **\*\* o agregue una nueva ubicación haciendo clic en \*\*+** en el cuadro Seleccionar una base de datos de ubicación.
		- Si elige el método de **proximidad dinámica (RTT)**, seleccione el método de respaldo y especifique la opción de peso dinámico y el valor del tiempo de ida y vuelta en fun‑ ción del cual se seleccionará el servicio con mejor rendimiento.
- 9. Haga clic en **Listo** si la configuración está completa. Aparece el panel GSLB.
- 10. Si ha modificado la configuración del sitio de GSLB, haga clic en **Sincronizar automáticamente** el GSLB en el panel de control para sincronizar la configuración con otros sitios de la configuración de GSLB.
	- Antes de la sincronización, asegúrese de que la configuración del sitio local incluya infor‑ mación sobre los sitios remotos. Además, para que la sincronización se realice correctamente, el sitio local debe estar configurado en los otros dispositivos NetScaler.
	- Si la sincronización en tiempo real está habilitada, no tiene que hacer clic en **Sincronizar automáticamente GSLB**. La sincronización se realiza automáticamente. Para habilitar la sincronización en tiempo real, haga lo siguiente:
		- a) Vaya a **Administración del tráfico** > **GSLB** > **Panel de control** y haga clic en **Cambiar la configuración de GSLB**.
		- b) Seleccione la casilla **Sincronización automática de la configuración** .
- 11. Haga clic en **Probar instalación de GSLB** para asegurarse de que los servicios ADNS o los servi‑ dores DNS están respondiendo con la dirección IP correcta para el nombre de dominio que está configurado en la instalación de GSLB.

**Nota**

Para obtener más información sobre la configuración de entidades GSLB de una configuración

GSLB pasiva activa para recuperación ante desastres, consulte Configuración de GSLB para recuperación ante desastres.

# **C[onfigurar la topolo](https://docs.netscaler.com/es-es/citrix-adc/13-1/global-server-load-balancing/how-to/configure-gslb-disaster-recovery.html)gía principal‑secundaria**

#### August 11, 2023

En una topología de padres e hijos, en el nivel superior están los sitios principales, que tienen rela‑ ciones entre pares con otros padres. Cada padre puede tener varios sitios para niños, y cada sitio para padres intercambia información de salud con sus sitios para niños y con otros sitios para padres. Sin embargo, un sitio secundario solo se comunica con su sitio principal.

La siguiente figura muestra el flujo de trabajo que implica una configuración de topología padre‑hijo de GSLB.

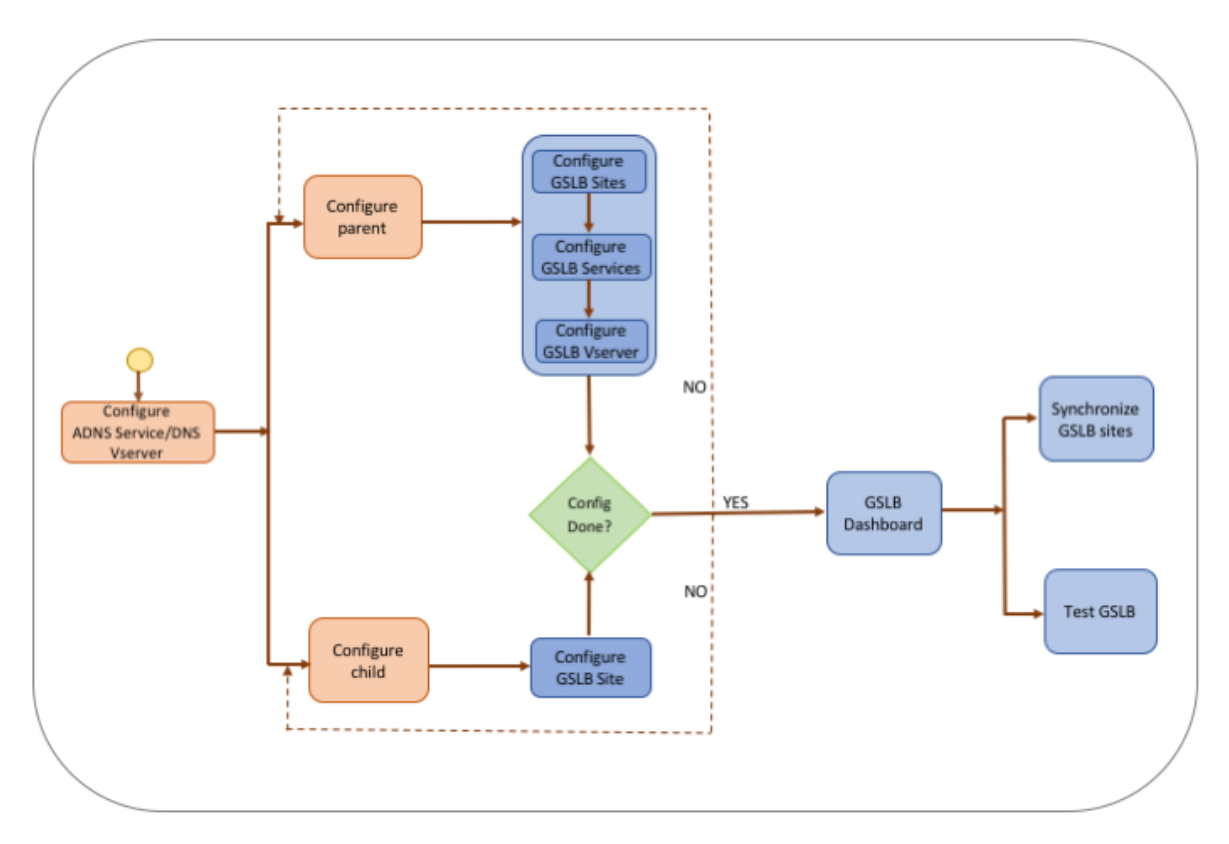

Antes de empezar a configurar la implementación de la topología principal e secundaria, asegúrese de haber configurado una configuración de equilibrio de carga estándar para cada conjunto de servidores o centro de datos.

Además, para sincronizar la configuración de GSLB en todos los sitios de GSLB de la implementación, asegúrese de que:

- Los sitios GLSB locales se configuran en todos los dispositivos de la configuración GSLB.
- Ha habilitado el acceso de administración en todos los sitios GSLB de la configuración.
- Ha configurado el firewall para aceptar la sincronización automática y las conexiones MEP.
- Todos los dispositivos NetScaler que participan como sitios deben tener la misma versión del software NetScaler (los sitios no están en una relación maestro‑esclavo).
- La contraseña del nodo RPC es la misma en todos los sitios de GSLB de la configuración de GSLB.

# **Para configurar una implementación principal e secundaria mediante el asistente**

En la ficha Configuración, haga lo siguiente:

- 1. Vaya a **Administración del tráfico** > **GSLB**y, a continuación, haga clic en **Comenzar**.
- 2. Si no ha configurado un servidor ADNS o un servidor virtual DNS para el sitio, puede hacerlo ahora.
	- a) Haga clic en **Ver** y, a continuación, en **Agregar**.
	- b) Introduzca el nombre del servicio, la dirección IP y seleccione el protocolo (ADNS/ADNS\_TCP) a través del cual se intercambian los datos con el servicio.
- 3. Seleccione **Topología padre‑hijo.**
- 4. En el campo Seleccione el tipo de sitio, elija;
	- **Principal**: al configurar el sitio principal, debe configurar sus sitios secundarios asociados y también configurar los demás sitios principales en la configuración de GSLB.
	- **Niño** : al configurar el sitio secundario, debe configurar solo el sitio secundario y su sitio principal.

# **Para configurar un sitio principal**

- 1. Introduzca el nombre de dominio completo y especifique el período de tiempo durante el cual los proxies de DNS deben almacenar en caché el registro.
- 2. Configure los sitios GSLB. Cada sitio debe configurarse con un sitio GSLB local y la configuración de cada sitio debe incluir todos los demás sitios como sitios GSLB remotos. Solo puede haber un sitio local. Todos los demás sitios son sitios remotos. Si la dirección IP del sitio especificado es propiedad del dispositivo (por ejemplo, una dirección MIP o una dirección SNIP), el sitio es un sitio local. De lo contrario, se trata de un sitio remoto.
- 3. Introduzca los detalles del sitio, como el nombre del sitio y la dirección IP del sitio.
	- a) Selecciona el tipo de sitio.
	- b) Si lo desea, cambie la contraseña de RPC y, si es necesario, asegúrela.
- c) Si un monitor va a estar enlazado al servicio GSLB, seleccione la condición en la que el monitor supervisará el servicio. Esto solo será efectivo después de que un monitor esté vinculado a los servicios. Las posibles condiciones son:
	- **Always**. Supervise el servicio GSLB en todo momento.
	- **El MEP fracasa**. Supervise el servicio GSLB solo cuando falle el intercambio de métri‑ cas a través del MEP.
	- **El MEP falla y el servicio no funciona.** El intercambio de métricasmediante MEP está activado, pero el estado del servicio, actualizado mediante el intercambio de métri‑ cas, está INACTIVO.
- 4. Configure los servicios GSLB.
	- a) Introduzca los detalles del servicio, como el nombre del servicio, el tipo de servicio y el número de puerto.
	- b) Asocie el servicio a un sitio (local o remoto) seleccionando el sitio GSLB al que pertenece el servicio GSLB.
	- c) Seleccione el monitor que debe estar enlazado al servicio cuando se produzca un error en MEP, si es necesario. El servicio puede ser un servidor existente o puede crear un servidor nuevo o un servidor virtual.
		- Para asociar un servidor existente, seleccione el nombre del servidor. La dirección IP del servicio se rellena automáticamente.
		- Para asociar un nuevo servidor, cree un servidor introduciendo los detalles de la IP del servidor, su dirección IP pública y el número de puerto público.
		- Para asociar un servidor virtual, seleccione un servidor virtual ya existente o haga clic en **+** y añada un servidor virtual nuevo. Este servidor virtual es el servidor virtual de equilibrio de carga al que se asociará este servicio GSLB. Si la dirección IP pública es diferente de la IP del servidor, lo que puede ocurrir en un entorno NAT, introduzca la dirección IP pública y el número de puerto público.
- 5. Configure los servidores virtuales GSLB.
	- a) Introduzca el nombre del servidor virtual GSLB y seleccione el tipo de registro DNS.
	- b) Haga clic en **\*\* en el cuadro \*\*Seleccionar servicio** y elija los servicios GSLB que se en‑ lazarán al servidor virtual GSLB.
	- c) Haga clic en **\*\* en el cuadro \*\*Vinculación de dominios** para ver el nombre de dominio enlazado al servidor virtual GSLB.
	- d) Elija el método GSLB para seleccionar el servicio GSLB con mejor rendimiento. Los valores predeterminados del método GSLB, el método de respaldo y el peso dinámico se rellenan automáticamente de forma predeterminada. Puede cambiarlos si es necesario.
		- Si elige el método **basado en algoritmos**, seleccione los métodos principal y de respaldo y especifique también la opción de ponderación dinámica.
- Si elige el método de **proximidad estática**, seleccione el método de respaldo y el método de ponderación dinámica. Además, proporcione la ubicación del archivo de base de datos haciendo clic en el icono **\*\* o agregue una nueva ubicación haciendo clic en \*\*+** en el cuadro Seleccionar una base de datos de ubicación.
- Si elige el método de **proximidad dinámica (RTT)**, seleccione el método de respaldo y especifique el peso del servicio y el valor de RTT en función de los cuales se selec‑ cionará el servicio con mejor rendimiento.
- 6. Haga clic en **Listo** si la configuración está completa. Aparece el panel GSLB.
- 7. Si ha modificado la configuración del sitio principal de GSLB, haga clic en Sincronizar **automáti‑ camente el GSLB para sincronizar** la configuración con los demás sitios principales de la con‑ figuración de GSLB. En una topología padre-hijo, se omite la sincronización de los sitios secundarios.
	- Antes de la sincronización, asegúrese de que la configuración del sitio local incluya información sobre los sitios remotos.
	- Si la sincronización en tiempo real está habilitada, no tiene que hacer clic en **Sincronizar automáticamente GSLB**. La sincronización se realiza automáticamente. Para habilitar la sincronización en tiempo real, haga lo siguiente:
		- a) Vaya a **Administración del tráfico** > **GSLB** > **Panel de control** y haga clic en **Cambiar la configuración de GSLB**.
		- b) Seleccione la casilla **Sincronización automática de la configuración** .
- 8. Haga clic en **Probar instalación de GSLB** para asegurarse de que los servicios ADNS o los servi‑ dores DNS están respondiendo con la dirección IP correcta para el nombre de dominio que está configurado en la instalación de GSLB.

## **Para configurar un sitio secundario**

- 1. Configure los sitios GSLB.
	- a) Introduzca los detalles del sitio, como el nombre del sitio y la dirección IP del sitio.
	- b) Selecciona el tipo de sitio.
	- c) Si lo desea, cambie la contraseña de RPC y, si es necesario, asegúrela. 4. Si un monitor está enlazado al servicio GSLB, seleccione la condición en la que el monitor supervisará el servicio. Las posibles condiciones son:
		- **Always**. Supervise el servicio GSLB en todo momento.
		- **El MEP fracasa**. Supervise el servicio GSLB solo cuando falle el intercambio de métri‑ cas a través del MEP.
		- **El MEP falla y el servicio no funciona.** El intercambio de métricasmediante MEP está activado, pero el estado del servicio, actualizado mediante el intercambio de métri‑ cas, está INACTIVO.
- 2. Haga clic en **Listo** si la configuración está completa. Aparece el panel GSLB.
- 3. Haga clic en **Probar instalación de GSLB** para asegurarse de que los servicios ADNS o los servi‑ dores DNS están respondiendo con la dirección IP correcta para el nombre de dominio que está configurado en la instalación de GSLB.

# **Configurar entidades GSLB individualmente**

## August 11, 2023

El equilibrio de carga global del servidor se utiliza para administrar el flujo de tráfico a un sitio web alojado en dos conjuntos de servidores independientes que, idealmente, se encuentran en diferentes ubicaciones geográficas. Por ejemplo, considere un sitio web, www.mycompany.com, que se aloja en dos granjas de servidores o centros de datos separados geográficamente. Ambas granjas de servi‑ dores utilizan dispositivos NetScaler. Los dispositivos NetScaler de estas granjas de servidores están configurados en modo de un solo brazo yfuncionan como servidores DNS autorizados para el dominio www.mycompany.com. La siguiente ilustración ilustra esta configuración.

Figura 1. Topología GSLB básica

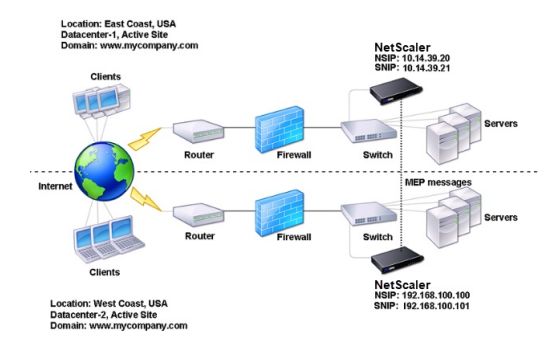

Para configurar dicha configuración de GSLB, primero debe configurar una configuración de equilibrio de carga estándar para cada conjunto de servidores o centro de datos. Esto le permite equilibrar la carga entre los diferentes servidores de cada conjunto de servidores. A continuación, configure ambos dispositivos NetScaler como servidores DNS autorizados (ADNS). A continuación, cree un sitio GSLB para cada conjunto de servidores, configure los servidores virtuales GSLB para cada sitio, cree servicios GLSB y vincule los servicios GSLB a los servidores virtuales GSLB. Por último, vincule el dominio a los servidores virtuales GSLB. Las configuraciones de GSLB en los dos dispositivos en los dos sitios diferentes son idénticas, aunque las configuraciones de equilibrio de carga para cada sitio son específicas de ese sitio.

Nota: Para configurar un sitio GSLB en una configuración de clúster de NetScaler, consulte Configuración de GSLB en un clúster.

# **Configuración de una configuración de equilibrio de carga estándar**

Un servidor virtual de equilibrio de carga equilibra la carga entre los diferentes servidores físicos del centro de datos. Estos servidores se representan como servicios en el dispositivo NetScaler y los ser‑ vicios están enlazados al servidor virtual de equilibrio de carga.

Para obtener más información sobre cómo configurar una configuración básica de equilibrio de cargas, consulte Equilibrio de carga.

# **Configur[ar un servicio D](https://docs.netscaler.com/es-es/citrix-adc/13-1/load-balancing.html)NS autorizado**

August 11, 2023

Al configurar el dispositivo NetScaler como un servidor DNS autorizado, acepta las solicitudes de DNS del cliente y responde con la dirección IP del centro de datos al que el cliente debe enviar las solicitudes.

Nota: Para que el dispositivo NetScaler sea autoritario, también debe crear registros SOA y NS. Para obtener más información sobre los registros SOA y NS, consulte Sistema de nombres de dominio.

## **Para crear un servicio ADNS mediante la interfaz de lín[ea de comandos](https://docs.netscaler.com/es-es/citrix-adc/13-1/dns.html)**

En la línea de comandos, escriba los siguientes comandos para crear un servicio ADNS y comprobar la configuración:

```
1 add service <name> <IP>@ ADNS <port>
\mathfrak{I}3 show service <name>
4 <!--NeedCopy-->
```
**Ejemplo:**

```
1 add service Service-ADNS-1 10.14.39.21 ADNS 53
\mathcal{D}3 show service Service-ADNS-1
4 <!--NeedCopy-->
```
## **Para modificar un servicio ADNS mediante la interfaz de línea de comandos**

En el símbolo del sistema, escriba el siguiente comando:

```
1 set service <name> <IPAddress> ADNS <port>
2 <!--NeedCopy-->
```
#### **Ejemplo:**

```
1 set service Service-ADNS-1 10.14.39.21 ADNS 53
2 <!--NeedCopy-->
```
### **Para eliminar un servicio ADNS mediante la interfaz de línea de comandos**

En el símbolo del sistema, escriba el siguiente comando:

```
1 rm service <name>
2 <!--NeedCopy-->
```
#### **Ejemplo:**

```
1 rm service Service-ADNS-1
2 <!--NeedCopy-->
```
### **Para configurar un servicio ADNS mediante la utilidad de configuración**

- 1. Vaya a **Administración del tráfico** > **Equilibrio de carga** > **Servicios**.
- 2. Agregue un nuevo servicio ADNS o seleccione un servicio existente y edite su configuración.

# **Configurar un sitio GSLB básico**

#### August 11, 2023

Un sitio de GSLB es una representación de un centro de datos de su red y es una agrupación lógica de servidores virtuales, servicios y otras entidades de red de GSLB. Por lo general, en una configuración de GSLB, hay muchos sitios de GSLB que están equipados para ofrecer el mismo contenido a un cliente. Por lo general, están separados geográficamente para garantizar que el dominio esté activo incluso si un sitio deja de funcionar por completo. Todos los sitios de la configuración de GSLB deben configurarse en todos los dispositivos NetScaler que alojen un sitio de GSLB. En otras palabras, en cada sitio, se configuran el sitio GSLB local y cada sitio GSLB remoto.

Una vez que se crean los sitios GSLB para un dominio, el dispositivo NetScaler envía las solicitudes de los clientes al sitio GSLB correspondiente, según lo determinen los algoritmos de GSLB configurados.

## **Para crear un sitio GSLB mediante la interfaz de línea de comandos**

En la línea de comandos, escriba los siguientes comandos para crear un sitio GSLB y comprobar la configuración:

```
1 add gslb site <siteName> <siteIPAddress>
2 show gslb site <siteName>
3 <!--NeedCopy-->
```
#### **Ejemplo:**

```
1 add gslb site Site-GSLB-East-Coast 10.14.39.21
2 show glsb site Site-GSLB-East-Coast
3 <!--NeedCopy-->
```
### **Para modificar o eliminar un sitio GSLB mediante la interfaz de línea de comandos**

- Para modificar un sitio GSLB, utilice el comando set gslb site, que es igual que usar el comando add gslb site, excepto que introduce el nombre de un sitio GSLB existente.
- Para anular la configuración de un parámetro de sitio, utilice el comando unset gslb site, seguido del valor siteName y del nombre del parámetro para restablecer su valor predeterminado.
- Para eliminar un sitio GSLB, utilice el comando rm gslb site, que solo acepta el argumento. < name>

## **Para configurar un sitio GSLB básico mediante la utilidad de configuración**

- 1. **Vaya a**Administración del tráfico**>**GSLB > Sitios**.**
- 2. Agregue un sitio GSLB nuevo o seleccione un sitio GSLB existente y edite su configuración.

## **Para ver las estadísticas de un sitio GSLB mediante la interfaz de línea de comandos**

En el símbolo del sistema, escriba:

```
1 stat gslb site <siteName>
2 <!--NeedCopy-->
```

```
1 stat gslb site Site-GSLB-East-Coast
2 <!--NeedCopy-->
```
# **Para ver las estadísticas de un sitio GSLB mediante la utilidad de configuración**

- 1. **Vaya a**Administración del tráfico**>**GSLB > Sitios**.**
- 2. **Seleccione el sitio de la GSLB y haga clic en Estadísticas.**

# **Configurar un servicio GSLB**

### August 11, 2023

Un servicio GSLB es una representación de un servidor virtual de equilibrio de carga o conmutación de contenido. Un servicio GSLB local representa un servidor virtual de equilibrio de carga o conmutación de contenido local. Un servicio GSLB remoto representa un servidor virtual de equilibrio de carga o conmutación de contenido configurado en uno de los otros sitios de la configuración de GSLB. En cada sitio de la configuración de GSLB, puede crear un servicio GSLB local y cualquier número de servicios GSLB remotos.

## **Importante**

Si el servidor virtual de equilibrio de carga se encuentra en un nodo GSLB propiamente dicho o en un nodo secundario (en la implementación padre‑hijo) y no hay ningún monitor enlazado al servicio GSLB, asegúrese de lo siguiente: La dirección IP, el número de puerto y

el protocolo del servicio GLSB coinciden con los del servidor virtual que el servicio representa. De lo contrario, el estado del servicio se marca como DOWN.

# **Para crear un servicio GSLB mediante la interfaz de línea de comandos**

En la línea de comandos, escriba los siguientes comandos para crear un servicio GSLB y comprobar la configuración:

```
1 add gslb service <serviceName> <serverName | IP> <serviceType> <port>-
     siteName <string>
2 show gslb service <serviceName>
3 <!--NeedCopy-->
```

```
1 add gslb service Service-GSLB-1 10.14.39.14 HTTP 80 – siteName Site-
     GSLB-East-Coast
2 show gslb service Service-GSLB-1
3 <!--NeedCopy-->
```
#### **Para modificar o eliminar un servicio GSLB mediante la interfaz de línea de comandos**

• Para modificar un servicio GSLB, utilice el comando set gslb service <serviceName>. Para este comando, especifique el nombre del servicio GSLB cuya configuración desea modificar. Puede cambiar los valores existentes de los parámetros especificados por usted o configurados de forma predeterminada. Puede cambiar el valor de más de un parámetro en el mismo comando. Consulte el comando add gslb service para obtener información detallada sobre los parámetros. Ejemplo

```
> set gslb service SKP_GSLB_NOTCNAME_SVC2 -maxBandWidth 25 -
      maxClient 8
2 Done
3 > sh gslb service SKP_GSLB_NOTCNAME_SVC2
4 SKP_GSLB_NOTCNAME_SVC2 (21.211.21.21: 80)- HTTP
5 ...
6 Max Conn: 8 Max Bandwidth: 25 kbits
7 <!--NeedCopy-->
```
• Para restablecer un parámetro a su valor predeterminado, puede usar el comando unset gslb service <serviceName> y los parámetros que desea anular. Ejemplo

```
1 > unset gslb service SKP_GSLB_NOTCNAME_SVC2 maxBandWidth
2 Done
3 > sh gslb service SKP_GSLB_NOTCNAME_SVC2
4 SKP_GSLB_NOTCNAME_SVC2 (21.211.21.21: 80)- HTTP
5 ...
6 Max Conn: 8 Max Bandwidth: 0 kbits
7 <!--NeedCopy-->
```
• Para eliminar un servicio GSLB, utilice el comando rm gslb service <serviceName>.

#### **Para crear un servicio GSLB mediante la utilidad de configuración**

- 1. **Vaya a**Administración del tráfico**>**GSLB > Servicios**.**
- 2. Agregue un nuevo servicio GSLB o seleccione un servicio existente y edite su configuración.

#### **Para ver las estadísticas de un servicio GSLB mediante la interfaz de línea de comandos**

En el símbolo del sistema, escriba:

```
1 stat gslb service <serviceName>
2 <!--NeedCopy-->
```

```
1 stat gslb service Service-GSLB-1
2 <!--NeedCopy-->
```
# **Para ver las estadísticas de un servicio GSLB mediante la utilidad de configuración**

- 1. **Vaya a**Administración del tráfico**>**GSLB > Servicios**.**
- 2. Seleccione el servicio GSLB y haga clic en **Estadísticas**.

# **Configurar un grupo de servicios GSLB**

## August 11, 2023

El grupo de servicios le permite administrar un grupo de servicios con la misma facilidad que un solo servicio. Si habilita o inhabilita cualquier opción para un grupo de servicios, la opción se habilita o inhabilita para todos los miembros del grupo de servicios. Por ejemplo, puede aplicar esta función a opciones como Compresión, Supervisión del estado y apagado correcto.

Después de crear un grupo de servicios, puede realizar cualquiera de las siguientes acciones:

- Enlazar el grupo de servicios a un servidor virtual.
- Agregue servicios al grupo de servicios.
- Enlazar los monitores a los grupos de servicios.

## **Importante**

Si el servidor virtual de equilibrio de carga está en un nodo GSLB o en un nodo secundario (en la implementación principal‑secundario) y ningún monitor está enlazado al servicio GSLB, asegúrese de lo siguiente: La dirección IP,

el número de puerto y el protocolo del grupo de servicios GLSB coinciden con el servidor virtual en el que está el servicio representando. De lo contrario, el estado del servicio se marca como DOWN.

NetScaler admite los siguientes tipos de grupos de servicios GSLB.

- Grupos de servicios basados en direcciones IP
- Grupos de servicios basados en nombres de dominio
- Grupos de servicios de escalabilidad automática basados en nombres de

# **Grupos de servicios de escala automática basados en nombres de dominio GSLB**

La solución de equilibrio de carga de servidor global (GSLB) híbrido y multinube de NetScaler permite a los clientes distribuir el tráfico de aplicaciones en varios centros de datos en nubes híbridas, nubes múltiples y locales. La solución NetScaler GSLB admite varias soluciones de equilibrio de carga, como el equilibrador de carga NetScaler, Elastic Load Balancing (ELB) para AWS y otros equilibradores de carga de terceros. Además, la solución GSLB realiza el equilibrio de carga global incluso si las capas de equilibrio de carga y GSLB se administran de forma independiente.

En las implementaciones en la nube, los usuarios reciben un nombre de dominio como referencia cuando acceden a la solución de equilibrio de carga con fines de administración. Se recomienda que las entidades externas no utilicen las direcciones IP a las que se resuelven estos nombres de dominio. Además, las capas de equilibrio de carga se escalan hacia arriba o hacia abajo en función de la carga y no se garantiza que las direcciones IP sean estáticas. Por lo tanto, se recomienda utilizar el nombre de dominio para hacer referencia a los dispositivos de punto final de equilibrio de carga en lugar de a las direcciones IP. Esto requiere que se haga referencia a los servicios GSLB con el nombre de dominio en lugar de las direcciones IP y debe consumir todas las direcciones IP devueltas para el nombre de dominio de la capa de equilibrio de carga y tener una representación para el mismo en GSLB.

Para usar nombres de dominio en lugar de direcciones IP al hacer referencia a los dispositivos de punto final de equilibrio de carga, puede usar los grupos de servicios basados en nombres de dominio para GSLB.

## **Supervisar grupos de servicios basados en nombres de dominio GSLB**

El dispositivo NetScaler tiene dos monitores integrados que monitorean las aplicaciones basadas en TCP; tcp-**default** y ping-**default**. El monitor tcp-**default** está vinculado a todos los ser‑ vicios TCP y el monitor ping-**default** está vinculado a todos los servicios que no son TCP. Los monitores integrados están enlazados de forma predeterminada a los grupos de servicios GSLB. Sin embargo, se recomienda vincular un monitor específico de la aplicación a los grupos de servicios GSLB.

**Recomendación para configurar la opción de monitores desencadenantes en MEPDOWN** La opción Monitores desencadenantes se puede utilizar para indicar si el sitio GSLB debe utilizar los monitores siempre, o utilizar monitores cuando el protocolo de intercambio de métricas (MEP) está DOWN.

La opción Monitores desencadenantes está establecida en SIEMPRE de forma predeterminada.

Cuando la opción Monitores desencadenantes está establecida en SIEMPRE, cada nodo GSLB activa los monitores de forma independiente. Si cada nodo GSLB activa los monitores de forma independiente, entonces cada nodo GSLB podría funcionar en un conjunto diferente de servicios GSLB. Esto puede provocar discrepancias en las respuestas de DNS para las solicitudes de DNS que llegan a estos nodos GSLB. Además, si cada nodo GSLB supervisa de forma independiente, aumenta el número de sondeos de monitorización que llegan a la entidad del equilibrador de carga. Las entradas de persistencia también se vuelven incompatibles en los nodos GSLB.

Por lo tanto, se recomienda que la opción Trigger Monitors en la entidad del sitio GSLB esté establecida en MEPDOWN. Cuando la opción Monitores desencadenantes está establecida en MEPDOWN, la resolución del dominio de equilibrio de carga y la propiedad de supervisión recae en el nodo GSLB lo‑ cal. Cuando la opción Trigger Monitors se establece en MEPDOWN, el nodo GSLB local de un grupo de servicios GSLB local de un grupo de servicios GSLB realiza la resolución del dominio de equilibrio de carga y la supervisión posterior. Los resultados se propagan a todos los demás nodos que participan en GSLB mediante el protocolo de intercambio de métricas (MEP).

Además, cada vez que se actualiza el conjunto de direcciones IP asociadas a un dominio de equilibrio de carga, se notifica a través de MEP.

## **Limitaciones de los grupos de servicios GSLB**

- Para un dominio de equilibrio de carga, la dirección IP que se devuelve en la respuesta de DNS suele ser la dirección IP pública. La dirección IP privada no se puede aplicar de forma dinámica cuando se resuelve el dominio de equilibrio de carga. Por lo tanto, el puerto IP público y el puerto IP privado para los enlaces de puertos IP de los grupos de servicios de escalabilidad automática basados en nombres de dominio GSLB son los mismos. Estos parámetros no se pueden establecer explícitamente para los grupos de servicios de escalabilidad automática basados en nombres de dominio.
- La persistencia del sitio, las vistas de DNS y la agrupación en clústeres no son compatibles con los grupos de servicios GSLB.

## **Configurar y administrar grupos de servicios GSLB mediante la CLI**

Para agregar un grupo de servicios GSLB:

```
1 add gslb serviceGroup <serviceGroupName>@ <serviceType> [-autoScale (
     DISABLED | DNS )] -siteName <string>
2 <!--NeedCopy-->
```
Ejemplo:

```
1 add gslb serviceGroup Service-Group-1 http -autoScale DNS -siteName
     Site1
2 <!--NeedCopy-->
```
#### Para enlazar un grupo de servicios GSLB a un servidor virtual:

```
1 bind gslb serviceGroup <serviceGroupName> ((<IP>@ <port>) | <serverName
     >@ | (-monitorName <string>@))
2 <!--NeedCopy-->
```

```
1 bind gslb serviceGroup Service-Group-1 203.0.113.2
2 bind gslb serviceGroup Service-Group-1 S1 80
3 bind gslb serviceGroup** Service-Group-1 -monitorName Mon1
4 <!--NeedCopy-->
```
Para desvincular un grupo de servicios GSLB a un servidor virtual:

```
1 unbind gslb serviceGroup <serviceGroupName> ((<IP>@ <port>) | <
      serverName>@ | -monitorName <string>@)
2 <!--NeedCopy-->
```
Ejemplo:

```
1 unbind gslb serviceGroup Service-Group-1 -monitorName Mon1
2 <!--NeedCopy-->
```
Para establecer los parámetros de un grupo de servicios GSLB:

```
1 set gslb serviceGroup <serviceGroupName>@ [(<serverName>@ <port> [-
      weight <positive_integer>] [-hashId <positive_integer>] [-publicIP <
      ip_addr|ipv6_addr|*>] [-publicPort <port>]) | -maxClient <
     positive_integer> | -cip ( ENABLED | DISABLED ) | <cipHeader> | -
      cltTimeout <secs> | -svrTimeout <secs> | -maxBandwidth <
      positive integer> | -monThreshold <positive integer> | -
      downStateFlush ( ENABLED | DISABLED )] [-monitorName <string> -
      weight <positive_integer>] [-healthMonitor (YES | NO )] [-comment <
      string>] [-appflowLog ( ENABLED | DISABLED )]
2 <!--NeedCopy-->
```
Para anular la configuración de los parámetros de un grupo de servicios GSLB:

```
1 unset gslb serviceGroup <serviceGroupName>@ [<serverName>@ <port> [-
     weight] [-hashId] [-publicIP] [-publicPort]] [-maxClient] [-cip] [-
     cltTimeout] [-svrTimeout] [-maxBandwidth] [-monThreshold] [-
     appflowLog] [-monitorName] [-weight] [-healthMonitor] [-cipHeader]
      [-downStateFlush] [-comment]
2 <!--NeedCopy-->
```
Para habilitar un grupo de servicios GSLB

```
1 enable gslb serviceGroup <serviceGroupName>@ [<serverName>@ <port>]
2 <!--NeedCopy-->
```
Ejemplo:

```
1 enable gslb serviceGroup SG1 S1 80
2 <!--NeedCopy-->
```
Para inhabilitar un grupo de servicios GSLB

```
1 disable gslb serviceGroup <serviceGroupName>@ [<serverName>@ <port>] [-
delay <secs>] [-graceFul ( YES /| NO )]
```
2 <!--NeedCopy-->

#### Ejemplo:

```
1 disable gslb serviceGroup SRG2 S1 80
2 <!--NeedCopy-->
```
#### **Nota:**

El grupo de servicios que debe inhabilitarse debe ser un grupo de servicios de DBS y no un grupo de servicios de escalabilidad automática.

#### Para eliminar un grupo de servicios GSLB:

```
1 rm gslb serviceGroup <serviceGroupName>
2 <!--NeedCopy-->
```
#### Ejemplo:

```
1 rm gslb serviceGroup Service-Group-1
2 <!--NeedCopy-->
```
Para ver las estadísticas de un grupo de servicios GSLB:

```
1 stat gslb serviceGroup [<serviceGroupName>]
2 <!--NeedCopy-->
```
Ejemplo:

```
1 stat gslb serviceGroup Service-Group-1
2 <!--NeedCopy-->
```
Para ver las propiedades de un grupo de servicios GSLB:

```
1 show gslb serviceGroup [<serviceGroupName> -includeMembers]
2 <!--NeedCopy-->
```
Ejemplo:

```
1 show gslb serviceGroup SG1
2 show gslb serviceGroup -includeMembers
3 <!--NeedCopy-->
```
#### **Habilitar o inhabilitar miembros de grupos de servicios GSLB**

Puede habilitar o inhabilitar selectivamente un miembro individual de un grupo de servicios GSLB (basado en DNS) en lugar de habilitar o inhabilitar todo el grupo de servicios. Esta función está disponible tanto en grupos de servicios de escalabilidad automática como en grupos de servicios
sin escalabilidad automática. Por lo tanto, la administración de un grupo de servicios GSLB es más fácil.

Por ejemplo, tiene el requisito de evitar el tráfico a un servidor en particular en un sitio GSLB. Digamos que 10 servicios o servidores GSLB (S1 a S10) están enlazados a un grupo de servicios (SG1). Desea inhabilitar solo el servicio 5 (S5), es decir, evitar el tráfico al servidor 5. Sin esta función, debe vincular por separado los servicios S1 a S4 y los servicios S6 a S10. Este proceso se vuelve tedioso en un grupo de servicios GSLB grande en el que tiene que inhabilitar o habilitar una gran cantidad de servicios. Con esta función, puede inhabilitar directamente el servicio 5 (S5) sin afectar a otros servicios del grupo de servicios.

Para habilitar un miembro del grupo de servicios GSLB mediante la CLI:

```
1 enable gslb serviceGroup <serviceGroupName>@ [<serverName>@ <port>]
2 <!--NeedCopy-->
```
#### **Nota:**

Para habilitar un grupo de servicios GSLB, proporcione solo el nombre del grupo de servicios. Para habilitar a un miembro de un grupo de servicios, además del nombre del grupo de servicios GSLB, proporcione el nombre del servidor que aloja el servicio y el número de puerto del servicio.

### **Ejemplo:**

```
1 enable gslb serviceGroup http_svc_group 10.102.27.153 80
2 <!--NeedCopy-->
```
Para inhabilitar un grupo de servicios GSLB o un miembro del grupo de servicios GSLB mediante la CLI:

```
1 disable gslb serviceGroup <serviceGroupName>@ [<serverName>@ <port>]
2 <!--NeedCopy-->
```
#### **Ejemplo:**

```
1 disable gslb serviceGroup http_svc_group 10.102.27.153 80
2 <!--NeedCopy-->
```
#### **Nota:**

Para inhabilitar un grupo de servicios GSLB, proporcione solo el nombre del grupo de servicios. Para inhabilitar a un miembro de un grupo de servicios, además del nombre del grupo de servicios GSLB, proporcione el nombre del servidor que aloja el servicio y el número de puerto del servicio.

## **Cambios en los comandos GSLB CLI existentes**

Los siguientes son los cambios que se realizan en los comandos de GSLB existentes después de la introducción de los grupos de servicios de GSLB:

• bind gslb vserver - El nombre del grupo de servicios se agrega al comando bind.

Ejemplo:

```
1 bind gslb vserver <name> ((-serviceName <string> [-weight <
       positive_integer>] ) | <serviceGroupName>@ | | (-domainName <
       string> [-TTL <secs>] [-backupIP<ip_addr|ipv6_addr|*>] [-
      cookieDomain <string>] [-cookieTimeout <mins>][-sitedomainTTL
      <secs>]) | (-policyName <string>@ [-priority<positive_integer
      >] [-gotoPriorityExpression <expression>] [-type REQUEST |
      RESPONSE )]))
2 <!--NeedCopy-->
```
• unbind gslb vserver - El grupo de servicios se agrega al comando unbind.

Ejemplo:

```
1 unbind gslb vserver <name> (-serviceName <string> <
      serviceGroupName> @ /(-domainName <string> [-backupIP] [-
      cookieDomain]) | -policyName <string>@)
2 <!--NeedCopy-->
```
- show gslb site Cuando se ejecuta este comando, también se muestran los grupos de servicios GSLB.
- show gslb vs Cuando se ejecuta este comando, se muestran los grupos de servicios GSLB.
- stat gslb vs ‑ Cuando se ejecuta este comando, también se muestran las estadísticas de los grupos de servicios GSLB.
- show lb monitor bindings ‑ Cuando se ejecuta este comando, también se muestran los enlaces del grupo de servicios GSLB.

#### **Configurar grupos de servicios GSLB mediante la interfaz gráfica de usuario**

- 1. Vaya a **Administración del tráfico** > **GSLB > Gruposde servicios.**
- 2. Cree un grupo de servicios y establezca el modo AutoScale en DNS.

### **Configurar la persistencia del sitio para los grupos de servicios GSLB**

Puede configurar la persistencia del sitio para los grupos de servicios basados en direcciones IP y nombres de dominio. La persistencia del sitio no se admite para grupos de servicios de escalabilidad automática basados en nombres de dominio.

### **Para configurar la persistencia del sitio en función de las cookies HTTP mediante la CLI**

• Para la persistencia del proxy de conexión, no tiene que establecer el prefijo del sitio.

En el símbolo del sistema, escriba:

```
1 set gslb service group <serviceGroupName> [-sitePersistence <
      sitePersistence>]
2 <!--NeedCopy-->
```
• Para la persistencia de redirección HTTP, primero debe establecer el prefijo de sitio para un miembro del grupo de servicios y, a continuación, establecer el parámetro de persistencia HTTPRedirect para el grupo de servicios.

En el símbolo del sistema, escriba:

```
1 set gslb servicegroup <serviceGroupName> <serviceGroup member
      name|Ip> <port> [-sitePrefix <string>]
2
3 set gslb servicegroup <serviceGroupName> [-sitePersistence <
      sitePersistence>]
4 <!--NeedCopy-->
```
### **Ejemplos:**

• Persistencia del proxy de conexión

```
1 set gslbservicegroup sg1 -sitePersistence connectionProxy
   2 <!--NeedCopy-->
```
• Persistencia de redirección HTTP

```
1 set gslb servicegroup sg2 test1 80 -sitePrefix vserver-GSLB-1
2
3 set gslb servicegroup sg2 -sitePersistence HTTPRedirect
4 <!--NeedCopy-->
```
# **Para establecer la persistencia del sitio basado en cookies mediante el uso de la interfaz gráfica de usuario**

- 1. Vaya a **Administración del tráfico** > **GSLB** > **Grupos de servicios** y seleccione el grupo de ser‑ vicios que quiere configurar para la persistencia del sitio (por ejemplo, ServiceGroup‑GSLB‑1).
- 2. Haga clic en la sección **Persistencia del sitio** y establezca la persistencia que cumpla con sus requisitos.

#### **Sugerencia**

Para ver el caso de implementación y la configuración de ejemplo de los grupos de servicios GSLB, consulte los siguientes temas:

- Caso de uso: implementación del grupo de servicios de escalabilidad automática basada en nombres de dominio
- [Caso de uso: implementación del grupo de servicios de escalabilidad automática basada](https://docs.netscaler.com/es-es/citrix-adc/13-1/global-server-load-balancing/deployment-of-domain-name-based-autoscale-service-group.html) [en direcciones IP](https://docs.netscaler.com/es-es/citrix-adc/13-1/global-server-load-balancing/deployment-of-domain-name-based-autoscale-service-group.html)

# **Confi[gurar un serv](https://docs.netscaler.com/es-es/citrix-adc/13-1/global-server-load-balancing/deployment-of-ip-address-based-autoscale-service-group.html)idor virtual de GSLB**

### August 11, 2023

Un servidor virtual de GSLB es una entidad que representa uno o más servicios GSLB y equilibra el tráfico entre ellos. Evalúa losmétodos o algoritmos de GSLB configurados para seleccionar un servicio GSLB al que enviar la solicitud del cliente.

**Nota**

Un requisito del protocolo de servidor virtual de GSLB consiste principalmente en crear una relación entre el servidor virtual y los servicios que están enlazados al servidor virtual. Esto tam‑ bién mantiene la uniformidad de las CLI y las API para otros tipos de servidores virtuales. El parámetro Tipo de servicio de un servicio o un servidor virtual no se usa para atender las solicitudes de DNS. En cambio, se hace referencia a él durante la persistencia del sitio, la supervisión y para realizar búsquedas a través del MEP.

# **Para crear un servidor virtual de GSLB mediante la interfaz de línea de comandos**

En la línea de comandos, escriba los siguientes comandos para agregar un servidor virtual de GSLB y verificar la configuración:

```
1 - add gslb vserver <name> <serviceType> -ipType (IPv4 | IPv6)
2 - show gslb vserver <name>
3 <!--NeedCopy-->
```
## **Ejemplo:**

```
1 add gslb vserver Vserver-GSLB-1 HTTP -ipType IPv4
2 add gslb vserver Vserver-GSLB-2 HTTP -ipType IPv6
3 show gslb vserver Vserver-GSLB-1
4 show gslb vserver Vserver-GSLB-2
5 <!--NeedCopy-->
```
# **Para modificar o eliminar un servidor virtual de GSLB mediante la interfaz de línea de comandos**

- Para modificar un servidor virtual de GSLB, utilice el comando set gslb vserver. Este comando funciona de forma similar al comando add gslb vserver, excepto que se introduce el nombre de un servidor virtual de GSLB existente.
- Para restablecer un parámetro a su valor predeterminado, puede usar el comando unset gslb vserver seguido del valor vserverName y el nombre del parámetro que no se va a configurar.
- Para eliminar un servidor virtual de GSLB, utilice el comando rm gslb vserver, que solo acepta el argumento del nombre.

## **Para configurar un servidor virtual de GSLB mediante la utilidad de configuración**

- 1. Vaya a **Administración del tráfico** > **GSLB > Servidoresvirtuales**.
- 2. Agregue un nuevo servidor virtual de GSLB o seleccione un servidor virtual de GSLB existente y modifique su configuración.

# **Para ver las estadísticas de un servidor virtual de GSLB mediante la interfaz de línea de comandos**

En el símbolo del sistema, escriba:

```
1 stat gslb vserver <name>
2 <!--NeedCopy-->
```
## **Ejemplo:**

```
1 stat gslb vserver Vserver-GSLB-1
2 <!--NeedCopy-->
```
## **Para ver las estadísticas de un servidor virtual de GSLB mediante la utilidad de configuración**

Vaya a **Administración del tráfico** > **GSLB** > **Servidores virtuales**, seleccione el servidor virtual y haga clic en **Estadísticas**.

## **Estadísticas del servidor virtual de GSLB**

A partir de la versión 12.1 de NetScaler, versión 51.xx y posteriores, las estadísticas del servidor virtual de GSLB también muestran la siguiente información, además de detalles como: visitas al servidor vir‑ tual, sesión de persistencia actual, bytes de solicitud, bytes de respuesta, umbral de derrame, visitas

indirectas, conexiones establecidas por el cliente actual y visitas de respaldo inactivas del servidor virtual.

- **Fallos del método LB principal**: número de veces que ha fallado el método GSLB principal.
- **Fallos en el método Backup LB**: número de veces que ha fallado el método GSLB de respaldo.
- **Visitas de persistencia de Vserver**: el número de veces que se atiende la solicitud a través de las sesiones de persistencia.

Las estadísticas del servidor virtual de GSLB también muestran las estadísticas de los miembros del grupo de servicios vinculados al servidor virtual.

### **Nota:**

El método principal o el de respaldo puedenfallar si el método principal es la proximidad estática y el método de respaldo es RTT. En este caso, si no hay ninguna ubicación correspondiente a la IP de LDNS, la proximidad estática falla y se intenta el método de respaldo. Las estadísticas se actualizan en función de lo siguiente:

- Si el método de copia de seguridad se ejecuta correctamente, solo se incrementan las es‑ tadísticas de errores del método principal.
- Si el cálculo del RTT no se realiza correctamente, también se produce un error en el método de copia de seguridad. En este caso, se incrementan las estadísticas de errores del método principal y de respaldo.

Cuando el método de respaldo falla, se utiliza el método de último recurso de todos contra todos.

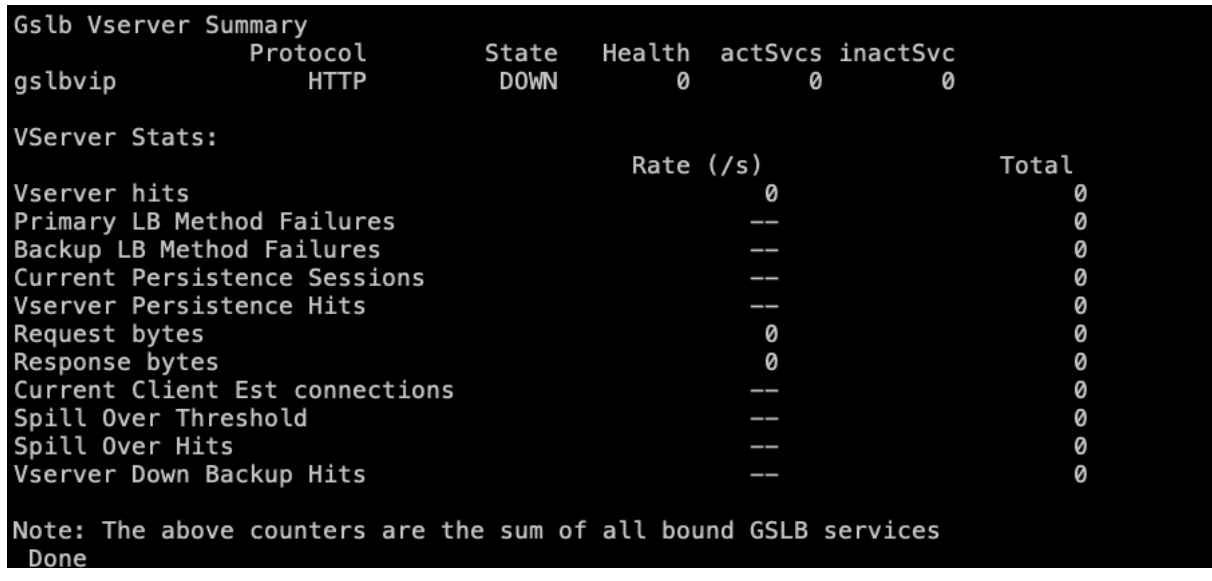

## La siguiente imagen es un ejemplo de las estadísticas del servidor virtual de GSLB de la CLI.

La siguiente imagen es un ejemplo de las estadísticas del servidor virtual de GSLB de la GUI.

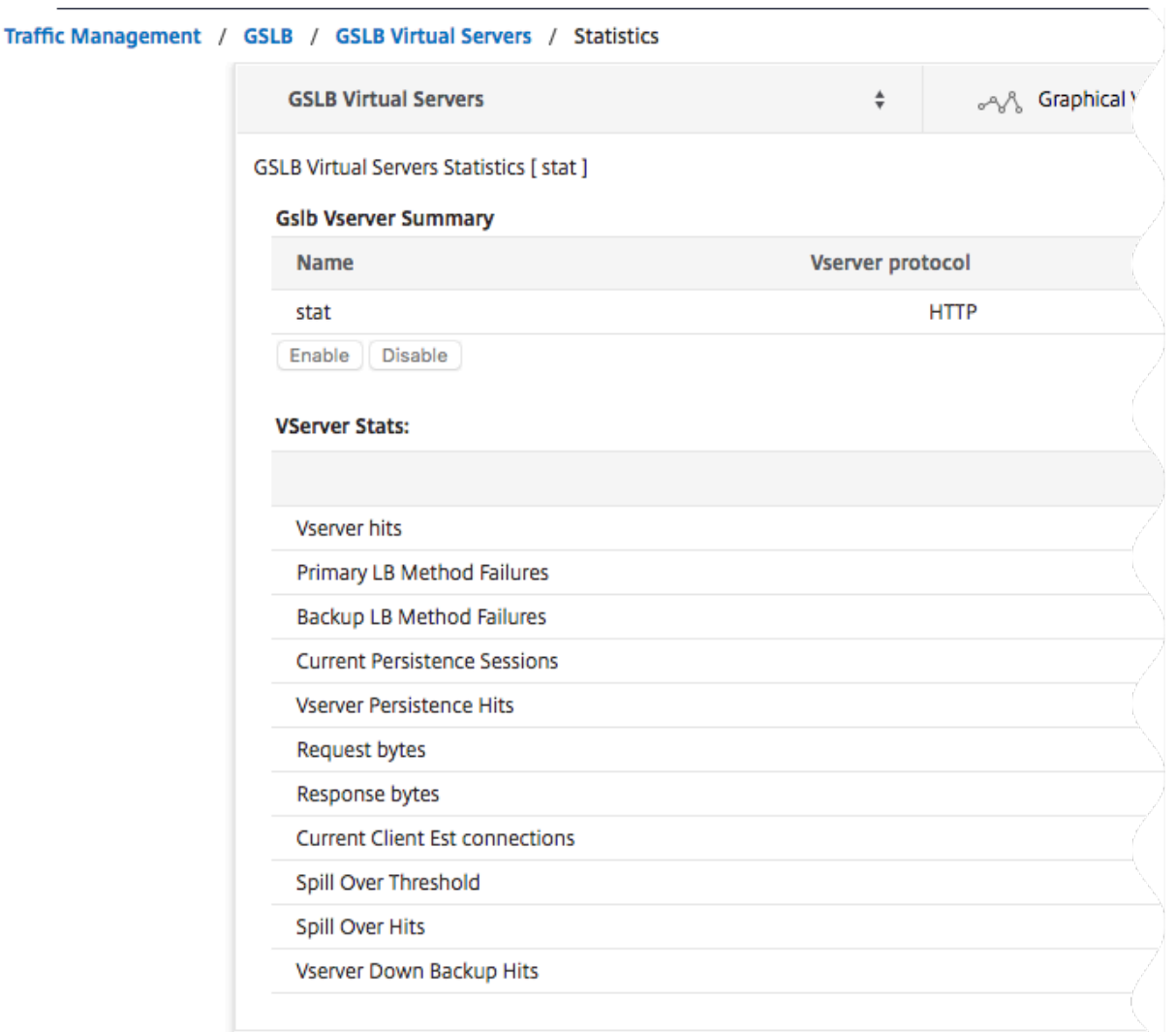

#### **Estadísticas del servicio GSLB**

Al ejecutar el comando stat gslb service desde la línea de comandos o al hacer clic en el **en‑ lace Estadísticas** de la utilidad de configuración, se muestran los siguientes detalles del servicio:

- **Solicitud de bytes.** Número total de bytes de solicitud recibidos en este servicio o servidor virtual.
- Bytes de respuesta. Número de bytes de respuesta recibidos por este servicio o servidor virtual.
- **Conexiones establecidas por el cliente actual.** Número de conexiones de clientes en estado ESTABLECIDO.
- **Carga actual del servicio.** Carga del servicio (calculada a partir del monitor de carga vinculado al servicio).

Es posible que los datos del número de solicitudes y respuestas y el número de conexiones actuales

de clientes y servidores no se muestren o no estén sincronizados con los datos del servidor virtual de equilibrio de carga correspondiente.

### **Borrar las estadísticas del servidor virtual o del servicio GSLB**

Nota: Esta función está disponible en NetScaler versión 10.5.e.

Ahora puede borrar las estadísticas de un servidor y servicio virtuales GSLB. NetScaler ofrece las dos opciones siguientes para borrar las estadísticas:

- **Básico**: borra las estadísticas que son específicas del servidor virtual, pero conserva las estadís‑ ticas aportadas por el servicio GLSB enlazado.
- **Completo**: borra las estadísticas del servidor virtual y del servicio GSLB enlazado.

# **Para borrar las estadísticas de un servidor virtual de GSLB mediante la interfaz de línea de comandos**

En el símbolo del sistema, escriba:

```
1 stat gslb vserver <name> -clearstats <br/> <br/> <br/>state | full>
2 <!--NeedCopy-->
```
#### **Ejemplo:**

```
1 stat gslb vserver Vserver-GSLB-1 – clearstats basic
2 <!--NeedCopy-->
```
### **Para borrar las estadísticas de un servicio GSLB mediante la interfaz de línea de comandos**

En el símbolo del sistema, escriba:

```
1 stat gslb service <name> -clearstats <basic | full>
2 <!--NeedCopy-->
```
**Ejemplo:**

```
1 stat gslb service service-GSLB-1 – clearstats basic
2 <!--NeedCopy-->
```
## **Para borrar las estadísticas de un servidor virtual de GSLB mediante la utilidad de configuración**

1. Vaya a **Administración del tráfico** > **GSLB > Servidoresvirtuales**.

- 2. Seleccione el servidor virtual de GSLB y, a continuación, haga clic en **Estadísticas**y, a contin‑ uación, en **Borrar**.
- 3. En la lista desplegable **Borrar**, seleccione **Básico** o **Completo**y, a continuación, haga clic en **Aceptar**.

### **Para borrar las estadísticas de un servicio GSLB mediante la utilidad de configuración**

- 1. **Vaya a**Administración del tráfico**>**GSLB > Servicios**.**
- 2. Seleccione el servicio GSLB y, a continuación, haga clic en **Estadísticas**y, a continuación, en **Borrar**.
- 3. En la lista desplegable **Borrar**, seleccione **Básico** o **Completo**y, a continuación, haga clic en **Aceptar**.

## **Activación y desactivación de servidores virtuales GSLB**

Al crear un servidor virtual de GSLB, está activado de forma predeterminada. Si inhabilita el servidor virtual de GSLB, al recibir una solicitud de DNS, el dispositivo NetScaler no tomará ninguna decisión de GSLB en función del método GSLB configurado. En cambio, la respuesta a la consulta de DNS contiene las direcciones IP de todos los servicios enlazados al servidor virtual.

# **Para habilitar o inhabilitar un servidor virtual de GSLB mediante la interfaz de línea de comandos**

En el símbolo del sistema, escriba uno de los siguientes comandos:

```
1 enable gslb vserver <name>@
\overline{\phantom{a}}3 disable gslb vserver <name>@
4 <!--NeedCopy-->
```
#### **Ejemplo:**

```
1 enable gslb vserver Vserver-GSLB-1
2 disable gslb vserver Vserver-GSLB-1
3 <!--NeedCopy-->
```
## **Para habilitar o inhabilitar un servidor virtual de GSLB mediante la utilidad de configuración**

- 1. Vaya a **Administración del tráfico** > **GSLB > Servidoresvirtuales**.
- 2. Seleccione un servidor virtual y, en la lista de **acciones**, seleccione **habilitar** o **inhabilitar**.

## **Casos de uso: servidor virtual de GSLB**

Los siguientes son algunos de los casos de uso en los que puede configurar servidores virtuales GSLB:

- Configurar el servidor virtual de GSLB para proteger la configuración de GSLB contra fallos
- Configurar la persistencia en GSLB
- Configurar el método de API GSLB

# **Vin[cular servicios GSLB a un](https://docs.netscaler.com/es-es/citrix-adc/13-1/ns-ag-appflow-intro-wrapper-con/ns-ag-appflow-config-tsk.html) servidor virtual GSLB**

#### August 11, 2023

Una vez configurados los servicios GSLB y el servidor virtual, los servicios GSLB pertinentes deben estar enlazados al servidor virtual GSLB para activar la configuración.

# **Para vincular un servicio GSLB a un servidor virtual GSLB mediante la interfaz de línea de comandos**

En la línea de comandos, escriba los siguientes comandos para vincular un servicio GSLB a un servidor virtual GSLB y comprobar la configuración:

```
1 bind gslb vserver <name> -serviceName <string>
\mathfrak{D}3 show gslb vserver <name>
4 <!--NeedCopy-->
```
#### **Ejemplo:**

```
1 bind gslb vserver Vserver-GSLB-1 -serviceName Service-GSLB-1
2 show gslb vserver Vserver-GSLB-1
3 <!--NeedCopy-->
```
# **Para desvincular un servicio GSLB de un servidor virtual GSLB mediante la interfaz de línea de comandos**

En el símbolo del sistema, escriba:

```
1 unbind gslb vserver <name> -serviceName <string>
2 <!--NeedCopy-->
```
# **Para vincular servicios GSLB mediante la utilidad de configuración**

- 1. Vaya a **Administración del tráfico** > **GSLB** > **Servidores virtuales** y haga doble clic en un servi‑ dor virtual.
- 2. Haga clic en la sección **Dominios**, configure un dominio y vincule el dominio.

# **Vincular un dominio a un servidor virtual GSLB**

#### August 11, 2023

Para convertir un dispositivo NetScaler en el servidor DNS autorizado de un dominio, debe vincular el dominio al servidor virtual GSLB. Al vincular un dominio a un servidor virtual GSLB, el dispositivo NetScaler agrega un registro de direcciones para el dominio que contiene el nombre del servidor vir‑ tual GSLB. Los registros de inicio de autoridad (SOA) y servidor de nombres (NS) para el dominio GSLB deben agregarse manualmente.

Para obtener información detallada sobre la configuración de registros SOA y NS, consulte Sistema de nombres de dominio.

# **Para enlazar un dominio a un servidor virtual GSLB mediante la interfaz de lí[nea de](https://docs.netscaler.com/es-es/citrix-adc/13-1/dns) [comandos](https://docs.netscaler.com/es-es/citrix-adc/13-1/dns)**

En la línea de comandos, escriba los siguientes comandos para vincular un dominio a un servidor virtual GSLB y comprobar la configuración:

```
1 bind gslb vserver <name> -domainName <string>
2 show gslb vserver <name>
3 <!--NeedCopy-->
```
## **Ejemplo:**

```
1 bind gslb vserver Vserver-GSLB-1 -domainName www.mycompany.com
2 show gslb vserver Vserver-GSLB-1
3 <!--NeedCopy-->
```
# **Para desvincular un dominio GSLB de un servidor virtual GSLB mediante la interfaz de línea de comandos**

En el símbolo del sistema, escriba:

```
1 unbind gslb vserver <name> -domainName <string>
2 <!--NeedCopy-->
```
# **Para vincular un dominio a un servidor virtual GSLB mediante la utilidad de configuración**

- 1. Vaya a **Administración del tráfico** > **GSLB > Servidoresvirtuales**.
- 2. En el panel Servidores virtuales GSLB, seleccione el servidor virtual GSLB al que desea vincular el dominio (por ejemplo, vServer‑GSLB‑1) y haga clic en Abrir.
- 3. En el cuadro de diálogo Configurar servidor virtual GSLB, en la ficha Dominios, realice una de las siguientes acciones:
	- Para crear un dominio nuevo, haz clic en **Agregar**.
	- Para modificar un dominio existente, selecciónelo y, a continuación, haga clic en **Abrir**.
- 4. En el cuadro de diálogo Crear dominio GSLB o Configurar dominio GSLB, especifique los valores para los siguientes parámetros, tal como se muestra:
	- Nombre de dominio\*: nombre de dominio (por ejemplo, www.mycompany.com)
	- \* Un parámetro obligatorio
- 5. Haz clic en Crear.
- 6. Haga clic en Aceptar.

## **Para ver las estadísticas de un dominio mediante la interfaz de línea de comandos**

En el símbolo del sistema, escriba:

```
1 stat gslb domain <name>
2 <!--NeedCopy-->
```
#### **Ejemplo:**

```
1 stat gslb domain www.mycompany.com
2 <!--NeedCopy-->
```
Nota: Para ver las estadísticas de un dominio GSLB concreto, introduzca el nombre del dominio exactamente como se agregó al dispositivo NetScaler. Si no especifica el nombre de dominio o si es‑ pecifica un nombre de dominio incorrecto, se muestran las estadísticas de todos los dominios GSLB configurados.

# **Para ver las estadísticas de un dominio mediante la utilidad de configuración**

1. Vaya a **Administración del tráfico** > **GSLB > Servidoresvirtuales**.

- 2. En el panel Servidores virtuales GSLB, seleccione el servidor virtual GSLB (por ejemplo, vServer-GSLB‑1) y haga clic en Abrir.
- 3. En el cuadro de diálogo Configurar servidor virtual GSLB, en la ficha Dominios, seleccione el dominio y, a continuación, haga clic en **Estadísticas**.

# **Para ver los detalles de configuración de las entidades enlazadas a un dominio GSLB mediante la línea de comandos**

Nota: Esta función está disponible en NetScaler versión 10.5.e.

En el símbolo del sistema, escriba:

1 show gslb domain <name> 2 <!--NeedCopy-->

### **Ejemplo:**

```
1 show gslb domain gslb1.com
2 gslb1.com
3 gvs1 - HTTP state: DOWN
4 DNS Record Type: A<br>5 Configured Method:
       5 Configured Method: LEASTCONNECTION
6 Backup Method: ROUNDROBIN
7 Persistence Type: NONE
8 Empty Down Response: DISABLED
9 Multi IP Response: DISABLED
10 Dynamic Weights: DISABLED
11
12 gsvc1 (10.102.239.165: 80)- HTTP State: DOWN Weight: 1
13 Dynamic Weight: 0 Cumulative Weight: 1
14 Effective State: DOWN
15 Threshold : BELOW
16
17 Monitor Name : http
18 State: DOWN Weight: 1
19 Probes: 144 Failed [Total: 144 Current: 144]
20 Last response: Failure - TCP syn sent, reset
                     received.
21 Response Time: 2000 millisec
rac{22}{23}gsvc2 (10.102.239.179: 80) - HTTP State: DOWN Weight: 1
24 Dynamic Weight: 0 Cumulative Weight: 1
25 Effective State: DOWN
26 Threshold : BELOW
27
28 Monitor Name : http-ecv
29 State: DOWN Weight: 1
30 Probes: 141 Failed [Total: 141 Current: 141]
31 Last response: Failure - TCP syn sent, reset
                     received.
```

```
32 Response Time: 2000 millisec
33 Done
34 <!--NeedCopy-->
```
# **Para ver los detalles de configuración de las entidades enlazadas a un dominio GSLB mediante la utilidad de configuración**

Nota: Esta función está disponible en NetScaler versión 10.5.e.

- 1. Vaya a **Administración del tráfico** > **GSLB** > **Servidores virtuales** y haga doble clic en un servi‑ dor virtual.
- 2. Haga clic en el campo situado debajo del panel **Dominios** .
- 3. En el cuadro de diálogo Enlace de **dominio del servidor virtual GSLB**, seleccione un dominio y, a continuación, haga clic en **Mostrar**enlaces.

# **Ejemplo de configuración y configuración de GSLB**

August 11, 2023

Una organización tiene una red dispersa geográficamente y tres centros de datos ubicados en los Es‑ tados Unidos, México y Colombia. En la configuración relacionada con estas ubicaciones, estas se denominan US, MX y CO, respectivamente. En cada ubicación, la empresa tiene una granja de servidores que proporciona el mismo contenido y la configuración funciona según lo esperado. El dispositivo NetScaler de cada ubicación se configura a través de un servidor virtual con el protocolo HTTP en el puerto 80.

La organización ha implementado la configuración GSLB añadiendo un identificador de sitio en cada sitio. El identificador del sitio incluye un nombre de sitio y una dirección IP que son propiedad del dispositivo NetScaler y se utilizan para las comunicaciones GSLB.

Cada sitio tiene un sitio local para el dispositivo. Además, cada sitio tiene dos sitios remotos al dispositivo local. En cada sitio, se crea un servidor virtual GSLB con el mismo nombre. Este servidor virtual identifica el sitio web de la organización a nivel mundial y no tiene ninguna dirección IP asociada.

La configuración también tiene configurados los servicios de GSLB que apuntan a los servidores virtuales de equilibrio de carga configurados en cada sitio de GSLB al especificar la dirección IP, el pro‑ tocolo y el número de puerto del servidor virtual correspondiente. Estos servicios están enlazados al servidor virtual GSLB.

**Nota**: En el procedimiento siguiente, los comandos utilizan direcciones IP privadas para los sitios GSLB. Para los sitios públicos y los servicios GSLB, asegúrese de utilizar direcciones IP públicas para estos sitios.

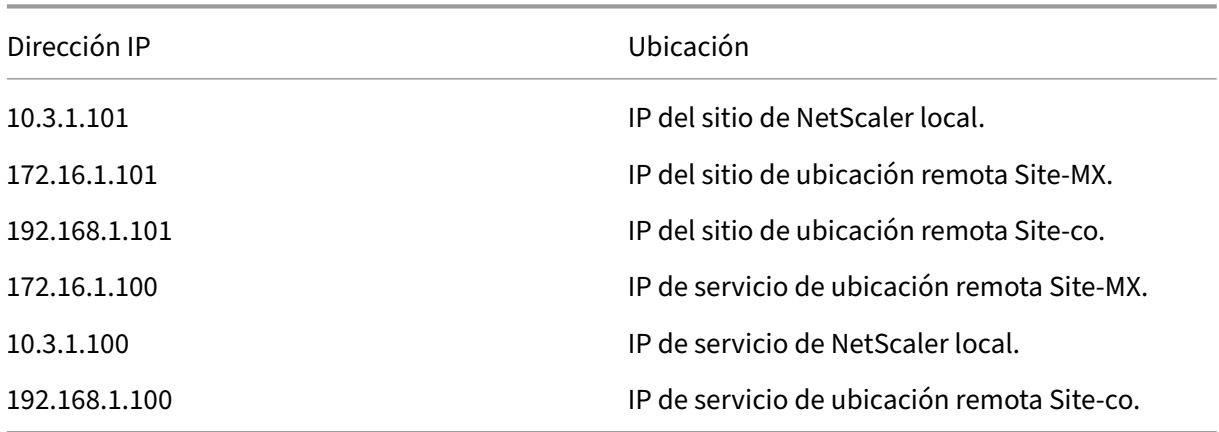

La siguiente tabla muestra las direcciones IP y las ubicaciones utilizadas en el ejemplo:

Al agregar un sitio GSLB, si el sitio solo se comunica a través de Internet, utilice el campo "IP pública" . Por ejemplo, cuando no hay conectividad VPN de sitio a sitio entre los sitios de la GSLB.

# **Para configurar la configuración de GSLB con dispositivos NetScaler mediante los comandos de la CLI**

1. Habilite la función GSLB, si aún no lo ha hecho.

```
1 enable ns feature gslb
2 <!--NeedCopy-->
```
- 2. Identifique un SNIP que sirva para agregar un sitio GSLB local.
- 3. Agregue el sitio GSLB para el dispositivo NetScaler local.

```
1 add gslb site site-US 10.3.1.101
2 <!--NeedCopy-->
```
4. Agregue los sitios GSLB para los dispositivos NetScaler remotos.

```
1 add gslb site site-MX 172.16.1.101
2 add gslb site site-CO 192.168.1.101
3 <!--NeedCopy-->
```
5. Agregue el servidor virtual GSLB que hace referencia a un servicio que se está usando en la configuración de GSLB:

```
1 add gslb vserver gslb-lb HTTP
2 <!--NeedCopy-->
```
6. Agregue los servicios de GSLB para cada sitio que participe en la configuración de GSLB:

```
1 add gslb service gslb SVC30 172.16.1.100 HTTP 80 -siteName site-MX
2 add gslb service gslb_SVC10 10.3.1.100 HTTP 80 -siteName site-US
3 add gslb service gslb_SVC20 192.168.1.100 HTTP 80 -siteName site-
     CO
4 <!--NeedCopy-->
```
7. Enlazar los servicios GSLB al servidor virtual GSLB:

```
1 bind gslb vserver gslb-lb -serviceName gslb_SVC10
2 bind gslb vserver gslb-lb -serviceName gslb_SVC20
3 bind gslb vserver gslb-lb -serviceName gslb_SVC30
4 <!--NeedCopy-->
```
8. Enlazar el dominio al servidor virtual GSLB.

```
1 bind gslb vserver gslb-lb -domainName www.mycompany.com -TTL 30
2 <!--NeedCopy-->
```
9. Agregue un servicio ADNS que escuche las consultas de DNS.

```
set service Service-ADNS-1 10.14.39.21 ADNS 53
2 <!--NeedCopy-->
```
# **Sincronizar la configuración en una configuración de GSLB**

#### August 11, 2023

Por lo general, una configuración de GSLB tiene algunos centros de datos con un sitio de GSLB configurado para cada centro de datos. En cada NetScaler que participe en GSLB, configure un sitio GSLB como sitio local y los demás como sitios remotos. Cuando agrega otro sitio GSLB en un punto poste‑ rior, debe asegurarse de que la configuración en todos los sitios GSLB es idéntica. Puede utilizar la opción de sincronización de configuración GSLB de NetScaler para sincronizar la configuración en los sitios GSLB.

El dispositivo NetScaler desde el que utiliza la opción de sincronización se denomina "sitio principal" y sitios GSLB en los que se copia la configuración como "sitios subordinados". Cuando sincroniza una configuración GSLB, las configuraciones de todos los sitios GSLB que participan en la configuración de GSLB se hacen similares a la configuración del sitio principal.

La sincronización se realiza solo en los sitios principales. La sincronización no afecta a la configuración de los sitios secundarios de GSLB. Esto se debe a que las configuraciones del sitio primario y del sitio secundario no son idénticas. La configuración de sitios secundarios se compone únicamente de los detalles propios y de su sitio principal. Además, no siempre se requiere que los servicios GSLB se configuren en los sitios secundarios.

• El nodo principal encuentra las diferencias entre la configuración del nodo principal y el nodo subordinado y cambia la configuración del nodo subordinado para hacerlo similar al nodo prin‑ cipal.

Si forzas una sincronización (usa la opción "forzar sincronización"), el dispositivo elimina la con‑ figuración GSLB del nodo subordinado y, a continuación, configura al subordinado para que sea similar al nodo principal.

- Durante la sincronización, si falla un comando, la sincronización no se cancela y el mensaje de error se registra en un **archivo.err** del directorio **/var/netscaler/gslb**.
- La sincronización se realiza solo en los sitios principales. La sincronización no afecta a la con‑ figuración de los sitios secundarios de GSLB. Esto se debe a que las configuraciones del sitio primario y del sitio secundario no son idénticas. La configuración de sitios secundarios se com‑ pone únicamente de los detalles propios y de su sitio principal. Además, no siempre se requiere que los servicios GSLB se configuren en los sitios secundarios.
- Si inhabilita el inicio de sesión interno del usuario, la sincronización automática de GSLB utiliza las claves SSH para sincronizar la configuración. Sin embargo, para utilizar la sincronización automática de GSLB en el entorno de particiones, debe habilitar el inicio de sesión interno del usuario y asegurarse de que el nombre de usuario de la partición en los sitios GSLB locales y remotos sea el mismo.

#### **Nota**

• En el nodo RPC del sitio GSLB remoto, configure el firewall para que acepte conexiones de sincronización automática especificando la IP del sitio remoto (dirección IP del clúster para la configuración del clúster) y el puerto (3010 para RPC y 3008 para RPC seguro). Si la ruta predeterminada para llegar a los sitios remotos se encuentra en la subred de adminis‑ tración, como en la mayoría de los casos, NSIP se utiliza como dirección IP de origen.

Para configurar una dirección IP de origen diferente, debe tener la dirección IP del sitio GSLB y el SNIP en una subred diferente. Además, debe tener definida una ruta explícita para la dirección IP del sitio remoto a través de una subred IP de sitio GSLB.

Para mejorar la seguridad, Citrix recomienda cambiar la cuenta de usuario interna y las contraseñas de nodo RPC. La contraseña de la cuenta de usuario interna se cambia a través de la contraseña del nodo RPC. Para obtener más información, consulte Cambiar la contraseña de un nodo RPC.

# Si utiliza la opción saveconfig, los sitios que participan en el proces[o de sincronización guardan a](https://docs.netscaler.com/es-es/citrix-adc/13-1/getting-started-with-citrix-adc/change-rpc-node-password.html)u‑ to[máticamen](https://docs.netscaler.com/es-es/citrix-adc/13-1/getting-started-with-citrix-adc/change-rpc-node-password.html)te su configuración, de la siguiente manera:

En el nodo RPC del sitio GSLB remoto, configure el firewall para que acepte conexiones de sincronización automática especificando la IP del sitio remoto (dirección IP del clúster para la config‑ uración del clúster) y el puerto (3010 para RPC y 3008 para RPC seguro). Si la ruta predeterminada

para llegar a los sitios remotos se encuentra en una subred de administración, como en la mayoría de los casos, NSIP se utiliza como dirección IP de origen.

Para configurar una dirección IP de origen diferente, debe tener la dirección IP del sitio GSLB y el SNIP en una subred diferente. Además, debe tener una ruta explícita definida para la dirección IP del sitio remoto a través de la subred IP del sitio GSLB. La dirección IP de origen no se puede sincronizar entre los sitios que participan en GSLB porque la dirección IP de origen de un nodo RPC es específica de cada dispositivo NetScaler. Por lo tanto, después de forzar una sincronización (mediante el comando sync gslb config ‑ForceSync o seleccionando la opción ForceSync en la GUI), deberá cambiar manualmente las direcciones IP de origen en los demás dispositivos NetScaler. El puerto 22 también es necesario para sincronizar los archivos de base de datos con el sitio remoto.

# **Para mejorar el tiempo que lleva la sincronización de la configuración en todos los sitios GSLB**

Configure la configuración del perfil TCP en el símbolo del sistema de la siguiente manera:

```
1 set tcpprofile nstcp_internal_apps -bufferSize 4194304 -sendBuffsize
     4194304 -tcpmode ENDPOINT
2 <!--NeedCopy-->
```
# **Limitaciones de sincronización**

- En el sitio principal, los nombres de los sitios GSLB remotos deben ser idénticos a los nombres de los sitios configurados en los dispositivos NetScaler que alojan esos sitios.
- Durante la sincronización, pueden producirse interrupciones del tráfico.
- NetScaler se ha probado para sincronizar hasta 200.000 líneas de la configuración.
- La sincronización puede fallar:
	- **–** Si el método de derrame se cambia de CONNECTION a DYNAMIC CONNECTION.
	- **–** Si intercambia el prefijo de sitio de los servicios GSLB enlazados a un servidor virtual GSLB en el nodo principal y, a continuación, intenta sincronizar.
	- **–** Si las contraseñas del nodo RPC son diferentes para NSIP y la dirección IP de bucle inver‑ tido.
	- **–** Si realiza la sincronización en sitios GSLB configurados en particiones diferentes del mismo dispositivo NetScaler.
- Si ha configurado los sitios GSLB como pares de alta disponibilidad (HA), las contraseñas de los nodos RPC de los nodos principal y secundario deben ser las mismas.
- Si cambia el nombre de cualquier entidad GLSB que forma parte de la configuración de GSLB (utilice el comando "show gslb runningConfig"para mostrar la configuración de GSLB). Debe utilizar la opción Forzar sincronización para sincronizar la configuración con otros sitios GSLB.

### **Nota:**

• En la sincronización incremental, no es necesario utilizar la opción Forzar sincronización para sincronizar la configuración con otros sitios GSLB. Esto se aplica a partir de NetScaler versión 13.0 compilación 79.x en adelante.

Nota: Para superar las limitaciones debidas a algunos ajustes en la configuración de GSLB, puede usar la opción Forzar sincronización. Sin embargo, si utiliza la opción de sincronización forzada, las entidades de GSLB se eliminan y se vuelven a agregar a la configuración y las estadísticas de la GSLB se restablecen a cero. Por lo tanto, el tráfico se interrumpe durante el cambio de configuración.

# **Puntos a tener en cuenta antes de iniciar la sincronización de una configuración de GSLB**

Antes de iniciar la sincronización de una configuración de GSLB, asegúrese de que:

- En todos los sitios de GSLB, incluido el sitio principal, el acceso de administración y SSH deben estar habilitados para la dirección IP del sitio GSLB correspondiente. La dirección IP de un sitio GSLB debe ser una dirección IP propiedad del dispositivo NetScaler. Para obtener más información sobre cómo agregar las direcciones IP del sitio GSLB y habilitar el acceso de administración, consulte "Configuración de un sitio GSLB básico".
- La configuración de GSLB del dispositivo NetScaler que se considera el sitio principal está com‑ pleta y es [adecuada para copiarse en todos los s](https://docs.netscaler.com/es-es/citrix-adc/13-1/global-server-load-balancing/configure/configure-basic-gslb-site.html)itios.
- Si está sincronizando la configuración de GSLB por primera vez, todos los sitios que participan en GSLB deben tener la entidad de sitio GSLB de sus respectivos sitios locales.
- No está sincronizando sitios que, por diseño, no tienen la misma configuración.
- El sitio principal y los sitios subordinados ejecutan las mismas versiones de NetScaler. A partir de la versión 12.1, compilación 50.x, el dispositivo comprueba la versión del firmware en los sitios principales y subordinados antes de iniciar la sincronización. Si el sitio principal y el sub‑ ordinado ejecutan versiones diferentes, la sincronización se anulará para ese sitio remoto para evitar introducir cambios incompatibles en las versiones. Además, aparece un mensaje de error que muestra los detalles del sitio en el que se anuló la sincronización.

Las siguientes ilustraciones muestran mensajes de error de ejemplo de la CLI y la GUI.

#### > sh gslb syncStatus -summary

Displaying the status summary of the manual GSLB configuration synchronization:

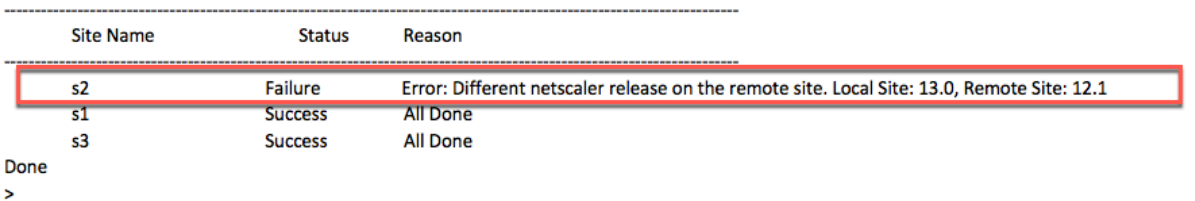

#### > sh gslb syncStatus -summary

Displaying the status summary of the manual GSLB configuration synchronization:

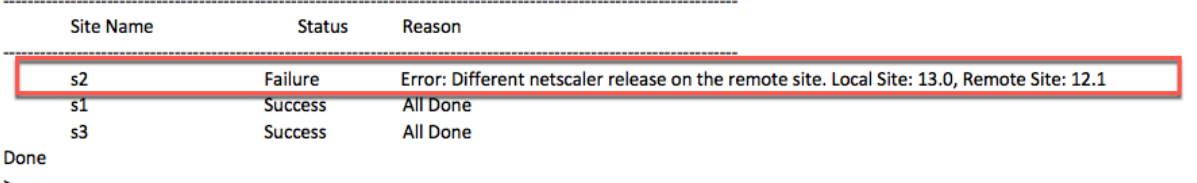

#### **Importante**

Los siguientes directorios se sincronizan como parte de la sincronización de la configuración de GSLB.

- /var/netscaler/locdb/
- /var/netscaler/ssl/
- /var/netscaler/inbuilt\_db/

# **Sincronización manual entre sitios que participan en GSLB**

#### August 11, 2023

La sincronización manual de la configuración de GSLB en el sitio maestro y en los sitios esclavos se realiza de la siguiente manera:

- El sitio maestro detecta las diferencias entre la configuración de su propio sitio y el sitio esclavo.
- El sitio maestro aplica la diferencia de configuración al sitio esclavo.
- El sitio maestro realiza la sincronización de la configuración con todos los sitios esclavos de la configuración de GSLB y completa el proceso de sincronización.

**Importante**: Después de sincronizar una configuración de GSLB, la configuración no se puede revertir en ninguno de los sitios de GSLB. Realice la sincronización únicamente si está seguro de que el proceso de sincronización no sobrescribe la configuración del sitio remoto. La sincronización de sitios no es deseable cuando los sitios locales y remotos tienen configuraciones diferentes por diseño, lo que provoca la interrupción del sitio. Si algunos comandos fallan y otros se ejecutan correctamente, los comandos correctos no se anulan.

## **Puntos que tener en cuenta**

- Si fuerza una sincronización (utilice la opción "forzar la sincronización"), el dispositivo NetScaler elimina la configuración de GSLB del sitio esclavo. A continuación, el sitio maestro configura el sitio esclavo para que sea similar a su propio sitio.
- Durante la sincronización, si se produce un error en un comando, la sincronización no se inter‑ rumpe. Los mensajes de error se registran en un archivo.err del directorio /var/netscaler/gslb.
- Si utiliza saveconfig esta opción, los sitios que participan en el proceso de sincronización guardarán automáticamente su configuración de la siguiente manera:
	- **–** El sitio maestro guarda su configuración inmediatamente antes de iniciar el proceso de sincronización.
	- **–** Los sitios esclavos guardan su configuración una vez finalizado el proceso de sin‑ cronización. Un sitio esclavo guarda su configuración solo si la diferencia de configuración se aplicó correctamente en él. Si la sincronización falla en un sitio esclavo, debe investigar manualmente la causa del error y tomar las medidas correctivas.

## **Para sincronizar una configuración de GSLB mediante la CLI:**

En la línea de comandos, escriba los siguientes comandos para sincronizar los sitios de GSLB y com‑ probar la configuración:

```
1 sync gslb config [-preview | -forceSync <string> | -nowarn | -
     saveconfig] [-debug]
2 show gslb syncStatus
3 <!--NeedCopy-->
```
**Ejemplo:**

```
1 sync gslb config
\mathcal{D}3 [WARNING]: Syncing config may cause configuration loss on other site.
4
5 Please confirm whether you want to sync-config (Y/N)? [N]:y
6
7 Sync Time: Dec 9 2011 10:56:9
8
9 Retrieving local site info: ok
10
11 Retrieving all participating gslb sites info: ok
12
13 Gslb_site1[Master]:
14
```

```
15 Getting Config: ok
16
17 Gslb_site2[Slave]:
18
19 Getting Config: ok
20
21 Comparing config: ok
22
23 Applying changes: ok
24
25 Done
26 <!--NeedCopy-->
```
### **Para sincronizar una configuración de GSLB mediante la interfaz gráfica de usuario:**

- 1. Vaya a **Administración del tráfico > GSLB**Panel de control.
- 2. **Haga clic en**Sincronización automática (GSLB)**y seleccione ForceSYN.**
- 3. En **Nombre del sitio de GSLB**, seleccione los sitios de GSLB que se van a sincronizar con la configuración del nodo maestro.

## **Vista previa de la sincronización GSLB**

Al previsualizar la operación de sincronización GSLB, puede ver las diferencias entre el nodo maestro y cada nodo esclavo. Si hay alguna discrepancia, puede solucionar el problema antes de sincronizar la configuración de GSLB.

#### **Para obtener una vista previa del resultado de sincronización GSLB mediante la CLI:**

En el símbolo del sistema, escriba el siguiente comando:

```
1 sync gslb config -preview
2 <!--NeedCopy-->
```
# **Para obtener una vista previa del resultado de sincronización GSLB mediante la interfaz gráfica de usuario:**

- 1. Vaya a **Configuración** > **Administración del tráfico** > **GSLB** > **Panel de control**.
- 2. **Haga clic en**Sincronización automática (GSLB)**y seleccione Vista previa.**
- 3. Haga clic en **Ejecutar**. Una ventana de progreso muestra cualquier discrepancia en la configuración.

# **Depuración de los comandos activados durante el proceso de sincronización**

Puede ver el estado (éxito o error) de cada comando activado durante el proceso de sincronización y solucionar los problemas en consecuencia.

### **Para depurar los comandos de sincronización de GSLB mediante la CLI:**

En el símbolo del sistema, escriba el siguiente comando:

1 sync gslb config -debug 2 <!--NeedCopy-->

#### **Para depurarlos comandos de sincronización de GSLB mediantela interfaz gráfica de usuario:**

- 1. Vaya a **Configuración** > **Administración del tráfico** > **GSLB** > **Panel de control**.
- 2. **Haga clic en**Sincronización automática (GSLB)**y seleccione Depurar.**
- 3. Haga clic en **Ejecutar**. Una ventana de progreso muestra el estado de cada comando activado durante la sincronización.

# **Sincronización en tiempo real entre sitios que participan en GSLB**

### October 12, 2023

Puede utilizar el parámetro AutomaticConfigSync para sincronizar automáticamente la configuración GSLB en tiempo real del sitio principal con todos los sitios subordinados. No es necesario activar manualmente la opción AutoSync para sincronizar la configuración.

Puede sincronizar automáticamente la configuración de GSLB del sitio principal con todos los sitios subordinados mediante sincronización incremental o sincronización completa. El parámetro GSLBSyncMode permite elegir el modo de sincronización.

Nota:

A partir de NetScaler versión 13.0 compilación 79.x, se admite la sincronización incremental de la sincronización GSLB. De forma predeterminada, la sincronización se realiza mediante sincronización incremental. La sincronización incremental se puede realizar activando el parámetro IncrementalSync. Para obtener más información, consulte Sincronización incremental de la configuración de GSLB.

## **Pr[ácticas recomendadas para utilizar](real-time-synchronization.html#incremental-synchronization-of-gslb-configuration) la función de sincronización en ti[empo real](real-time-synchronization.html#incremental-synchronization-of-gslb-configuration)**

- Se recomienda que todos los dispositivos NetScaler que participan como sitios tengan la misma versión del software NetScaler.
- Para cambiar la contraseña del nodo RPC, cambie primero la contraseña en el sitio subordinado y, a continuación, en el sitio principal.
- Configure los sitios GSLB locales en cada sitio que participe en GSLB.
- Habilite AutomaticConfigSync en uno de los sitios en los que se realiza la configuración. Con el tiempo, este sitio se sincroniza con otros sitios GSLB.
- Si hay una nueva configuración o se han realizado cambios en la configuración existente, asegúrese de comprobar el estado mediante el comando show gslb syncStatus para confirmar si los cambios están sincronizados en todos los sitios o si se ha producido algún error.
- La supervisión de puertos RSYNC debe estar habilitada.

## **Para habilitar la sincronización en tiempo real mediante la CLI**

En el símbolo del sistema, escriba:

```
1 set gslb parameter [ – automaticConfigSync (ENABLED | DISABLED)] [-
     MEPKeepAliveTimeout <secs>] [-GSLBSyncMode ( IncrementalSync |
     FullSync )] [-GSLBSyncLocFiles ( ENABLED | DISABLED)] [-
     GslbConfigSyncMonitor ( ENABLED | DISABLED )] [-GSLBSyncInterval <
     secs>] [-GSLBSyncSaveConfigCommand ( ENABLED | DISABLED )]
2 <!--NeedCopy-->
```
#### **Ejemplo:**

```
1 set gslb parameter – automaticConfigSync ENABLED
2 <!--NeedCopy-->
```
La sincronización en tiempo real proporciona los siguientes parámetros configurables:

- **GSLBSyncMode**: modo en el que la configuración se sincroniza desde el sitio principal a los sitios remotos.
	- **–** Valores posibles: incrementalSync, FullSync
	- **–** Valor predeterminado: IncrementalSync
- **GSLBSynclocFiles**: durante la sincronización de configuración de GSLB, de forma predetermi‑ nada, los cambios en los archivos de base de datos de ubicación se detectan y sincronizan au‑ tomáticamente. Dado que los directorios de base de datos de ubicación no cambian con fre‑ cuencia, los administradores pueden inhabilitar la sincronización automática de los archivos de base de datos de ubicación. En su lugar, los administradores deben copiar manualmente los archivos de base de datos de ubicación en los sitios subordinados de GSLB. La sincronización de archivos de base de datos de ubicación lleva mucho tiempo. Por lo tanto, evitarlo reduce el tiempo de sincronización general.

# **Ejemplo para inhabilitar la sincronización automática de los archivos de base de datos de ubicación:**

```
set gslb parameter -GSLBSyncMode IncrementalSync -
      GSLBSyncLocFiles DISABLED
2 <!--NeedCopy-->
```
• **gslbConfigSyncMonitor**: habilite el parámetro GSLB Config Sync Monitor para supervisar el estado del puerto RSYNC de los sitios subordinados, que es el puerto SSH 22 en la dirección IP del sitio GSLB remoto. Si el monitor muestra el estado del sitio subordinado como DOWN, se omite la operación RSYNC en ese sitio. Esto reduce los retrasos en la sincronización causados por intentar conectarse a los sitios remotos que están DESACTIVADOS.

### **Ejemplo para habilitar la supervisión de puertos RSYNC en la CLI:**

```
1 set gslb parameter -GSLBSyncMode IncrementalSync -
      GslbConfigSyncMonitor ENABLED
2 <!--NeedCopy-->
```
• **GSLBSyncInterval**: establece el intervalo de tiempo (en segundos) en el que se produce la sin‑ cronización de configuración de GSLB. De forma predeterminada, la función de sincronización de configuración automática de GSLB sincroniza la configuración de GSLB automáticamente cada 10 segundos. Puede cambiar el intervalo de tiempo a cualquier valor deseado. Abstén‑ gase de establecer esto en un valor inferior, por ejemplo, no inferior a 5 segundos. Porque la sincronización frecuente puede aumentar el consumo de CPU de administración.

Nota:

En una configuración de partición de administrador, el intervalo de tiempo solo se puede establecer en la partición predeterminada porque es un parámetro global.

#### **Ejemplo para establecer el intervalo de sincronización:**

```
set gslb parameter -AutomaticConfigSync ENABLED -GSLBSyncMode
      IncrementalSync -GSLBSyncInterval 7
2 <!--NeedCopy-->
```
• **GSLBSyncSaveConfigCommand**: Habilite este parámetro para sincronizar el comando save ns config con sitios subordinados, si la opción AutomaticConfigSync está activada.

**Ejemplo para habilitar la sincronización del comando 'Save Config':**

```
set gslb parameter -AutomaticConfigSync ENABLED -
      GSLBSyncSaveConfigCommand ENABLED
2 <!--NeedCopy-->
```
El comando save ns config no se sincroniza con sitios subordinados en determinados casos de la siguiente manera:

- **–** El sitio subordinado está caído o no se puede acceder a él cuando la configuración se guarda en el sitio principal.
- **–** La configuración ha fallado en un sitio subordinado.

.

# **Para habilitar la sincronización en tiempo real mediante la interfaz gráfica de usuario**

- 1. Vaya a **Configuración** > **Administración del tráfico** > **GSLB** > **Cambiar configuración de GSLB**.
- 2. En la página **Establecer parámetros de GSLB**, puede realizar lo siguiente:
	- Para sincronizar automáticamente la configuración de GSLB en tiempo real, seleccione **ConfigSync automático**.

**Nota**: Esta opción debe estar habilitada solo en el sitio donde se realiza la configuración.

- Para establecer el intervalo de sincronización de configuración automática de GSLB, introduzca el tiempo en segundos en el campo **Intervalo de sincronización GSLB** .
- Para habilitar la supervisión de puertos RSYNC, active la casilla**GSLB Config Sync Monitor**
- Para inhabilitar la sincronización automática de los archivos de base de datos de ubicación, desactive la casilla de verificación **GSLB Sync Loc Files** .
- Para habilitar la sincronización del comando save ns config con los sitios subordinados, seleccione la casilla **Sincronizar comando Guardar configuración**.

# ← Set GSLB Parameters

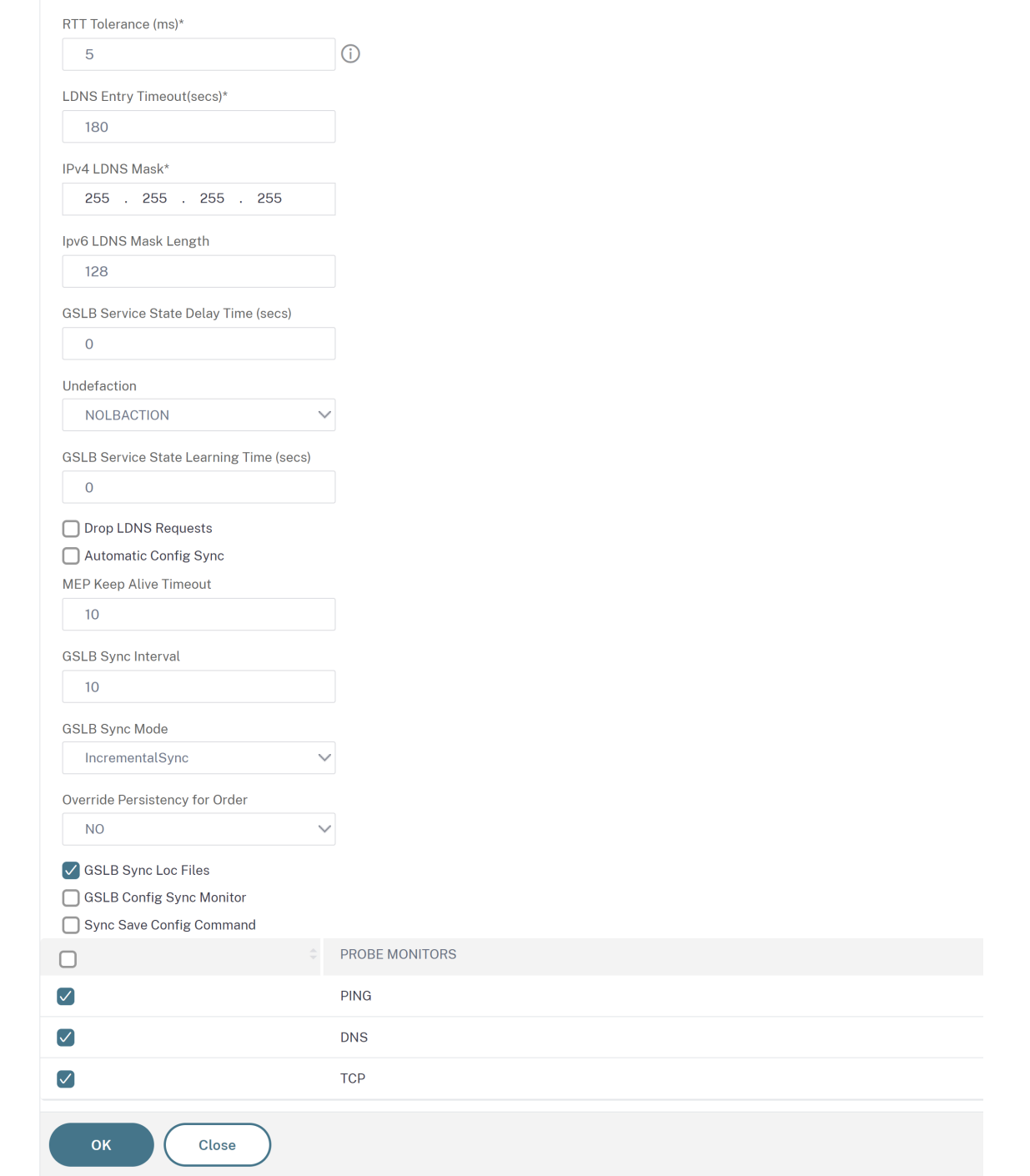

Para obtener información sobre los siguientes temas, consulte Sincronización manual entre sitios que participan en GSLB.

- Vista previa de la sincronización GSLB
- [Depuración d](https://docs.netscaler.com/es-es/citrix-adc/13-1/global-server-load-balancing/synchronizing-configuration-in-gslb-setup/manual-synchronization.html)e los comandos activados durante el proc[eso de sincronización](https://docs.netscaler.com/es-es/citrix-adc/13-1/global-server-load-balancing/synchronizing-configuration-in-gslb-setup/manual-synchronization.html)

## **Puntos que tener en cuenta**

- El archivo de registro consolidado relacionado con la sincronización en tiempo real se almacena en el directorio /var/netscaler/gslb/periodic\_sync.log.
- El archivo de configuración predeterminado se almacena en el directorio /var/netscaler/gslb\_sync/.
- El sitio principal utiliza la siguiente estructura de directorios:
	- **–** El sitio principal almacena todos sus archivos en el directorio /var/netscaler/gslb\_sync/master.
	- **–** El sitio principal almacena su archivo de configuración que debe sincronizarse con los sitios subordinados, en el directorio /var/netscaler/gslb\_sync/master/gslbconf/.
	- **–** Los archivos de estado extraídos de todos los sitios subordinados se almacenan en el di‑ rectorio /var/netscaler/gslb\_sync/master/slavestatus/.
- El sitio subordinado utiliza la siguiente estructura de directorios:
	- **–** El sitio subordinado recoge el último archivo de configuración que se va a aplicar del di‑ rectorio /var/netscaler/gslb\_sync/slave/gslbconf.
	- **–** El sitio subordinado almacena su archivo de estado en el directorio /var/netscaler/gslb\_sync/slave/gslbstatus.
- En una configuración de partición de administrador, se mantiene la misma estructura de direc‑ torios en la ubicación: /var/partitions/partition name/netscaler/gslb\_sync.
- Los relojes de todos los sitios deben configurarse con precisión en un estándar en tiempo real, como la hora universal coordinada (UTC).

# **Sincronización incremental de la configuración GSLB**

La función de sincronización de configuración automática de GSLB comprueba los cambios de configuración en el sitio principal cada 10 segundos y realiza una sincronización. Este valor de intervalo de sincronización se puede configurar.

En la sincronización incremental, solo las configuraciones que han cambiado en el sitio principal entre la última sincronización y el siguiente intervalo de sincronización (10 segundos) se sincronizan en todos los sitios subordinados. La sincronización incremental es el comportamiento predeterminado. Al pulsar solo las configuraciones incrementales se reduce considerablemente el tamaño del archivo de configuración y, por lo tanto, el tiempo de sincronización. Si falla una sincronización incremental, el sistema realiza automáticamente una sincronización de configuración completa.

La sincronización incremental se realiza de la siguiente manera:

• El sitio principal envía el archivo de configuración que incluye solo sus últimos cambios en todos los sitios subordinados. El último cambio hace referencia a las configuraciones que han cambiado entre la última sincronización y el siguiente intervalo de sincronización (10 segundos).

- Cada sitio subordinado aplica el último cambio a su propio sitio.
- La sincronización incremental no se ha intentado en los sitios subordinados, que están en es‑ tado DOWN. Cuando el sitio vuelve a UP, se vuelve a realizar la sincronización.
- El sitio subordinado genera registros de estado en cada paso y los copia en un archivo en una ubicación específica.
- El sitio principal extrae los archivos de registro de estado de la ubicación especificada.
- El sitio principal prepara un archivo de registro con registros combinados de todos los sitios subordinados.
- Este archivo de registro combinado se almacena en el archivo "/var/netscaler/gslb/peri‑ odic\_sync.log".

Para obtener más información sobre los directorios en los que se almacenan los archivos de configuración, consulte la sección Puntos a tener en cuenta .

## **Para habilitar la sincroni[zación incremental de la](real-time-synchronization.html#points-to-note) configuración de GSLB mediante la CLI**

```
1 set gslb parameter -AutomaticConfigSync (ENABLED | DISABLED) -
     GSLBSyncMode (IncrementalSync | FullSync) -GslbConfigSyncMonitor (
     ENABLED | DISABLED) -GSLBSyncInterval <secs> -GSLBSyncLocFiles (
     ENABLED | DISABLED)
2 <!--NeedCopy-->
```
## **Ejemplo:**

```
1 set gslb parameter -AutomaticConfigSync ENABLED -GSLBSyncMode
     IncrementalSync
2 <!--NeedCopy-->
```
## **Para habilitar la sincronización incremental de GSLB mediante la GUI**

- 1. Vaya a **Administración del tráfico > GSLB > Panel de control > Cambiar la configuración de GSLB**.
- 2. En la página **Definir parámetros de GSLB**, seleccione **IncrementalSync** en el menú desple‑ gable **Modo de sincronización de GSLB** .

# **Sincronización completa de la configuración de GSLB**

Cada vez que se produce un cambio de configuración en el sitio principal, la configuración completa que ejecuta GSLB en el sitio principal se envía a todos los sitios subordinados.

Incluso si se configura la sincronización incremental, se realiza una sincronización completa cuando el sitio principal no conoce el estado de configuración del sitio subordinado. Algunos de estos casos son los siguientes:

- Habilite la función de sincronización de configuración automática de GSLB por primera vez.
- Reinicie el dispositivo NetScaler.
- La implementación de GSLB tiene varios sitios principales y otro sitio principal se convierte en el sitio principal activo.
- Agregue un nuevo sitio subordinado a la implementación de GSLB.

La sincronización completa de la configuración de GSLB se realiza de la siguiente manera:

- El sitio principal envía su último archivo de configuración a todos los sitios subordinados.
- Cada sitio subordinado compara su propia configuración con el último archivo de configuración enviado por el sitio principal. El sitio subordinado identifica la diferencia de configuración y aplica la configuración delta para su propio sitio.
- El sitio subordinado genera registros de estado en cada paso y los copia en un archivo en una ubicación específica.
- El sitio principal extrae los archivos de registro de estado de la ubicación especificada.
- El sitio principal prepara un archivo de registro con registros combinados de todos los sitios subordinados.
- Este archivo de registro combinado se almacena en el archivo "/var/netscaler/gslb/periodic\_sync.log".

Si intenta sincronizar manualmente (con el comando sync gslb config) un sitio mientras se está sincronizando automáticamente, aparece el mensaje de error "Sincronización en curso". La sincronización automática no se puede activar para un sitio que está en proceso de sincronizarse man‑ ualmente.

**Nota:**

A partir de la versión 49.37 de NetScaler 12.1, las capturas SNMP se generan al sincronizar la configuración de GSLB. En la sincronización en tiempo real, el estado de sincronización en la primera captura SNMP se captura como error. Puede ignorar este estado porque se genera automáticamente una segunda captura SNMP inmediatamente después de la primera captura con el estado de sincronización real. Sin embargo, si la sincronización también falló en el segundo intento, la captura SNMP no se genera porque el estado de sincronización no ha cambiado con respecto al estado de sincronización anterior.

Para obtener más información sobre la configuración del dispositivo NetScaler para generar trampas, consulte Configuración del NetScaler paragenerar trampas SNMP.

#### **Para ha[bilitar la sincronización completa](https://docs.netscaler.com/es-es/citrix-adc/13-1/system/snmp.html) de GSLB mediante la CLI**

```
1 set gslb parameter -GSLBSyncMode (IncrementalSync | FullSync)
2 <!--NeedCopy-->
```
### **Ejemplo:**

```
1 set gslb parameter -GSLBSyncMode FullSync
2 <!--NeedCopy-->
```
Para habilitar la sincronización incremental de GSLB mediante la GUI:

- 1. Vaya a **Administración del tráfico > GSLB > Panel de control > Cambiar la configuración de GSLB**.
- 2. En la página **Establecer parámetros de GSLB**, seleccione **FullSync** en el menú desplegable **Modo de sincronización de GSLB** .

## **Varios sitios principales en una implementación de GSLB**

El dispositivo NetScaler admite varios sitios principales en una implementación activa pasiva. Se re‑ comienda tener dos sitios principales en una implementación de GSLB para hacer frente al fallo del sitio principal de GSLB. Tener dos sitios principales puede evitar un único punto de falla en la sincronización de la configuración de GSLB. En cualquier momento, solo un sitio principal puede procesar activamente la configuración de GSLB del usuario. Si los cambios de configuración se realizan simultáneamente en más de un sitio principal, podría provocar incoherencia en la configuración o pérdidas de configuración. Por lo tanto, se recomienda realizar cambios de configuración desde un solo sitio principal a la vez y utilizar el otro sitio principal como copia de seguridad cuando falla el sitio principal activo.

\*\*Nota:

Cuando se utilizan varios sitios principales en una implementación de GSLB, la supervisión de RSYNC debe estar habilitada.

Para convertir un nodo GSLB como uno de los principales sitios para la sincronización de la configuración de GSLB, ejecute el siguiente comando:

```
1 set gslb parameter -automaticConfigSync Enabled
2 <!--NeedCopy-->
```
# **Ver el estado y el resumen de la sincronización de GSLB**

#### August 11, 2023

Una vez sincronizada la configuración de GSLB en los sitios de GSLB, puede ver el estado detallado y el resumen de la última operación de sincronización de GSLB. Esto es aplicable a la sincronización GSLB manual y en tiempo real.

# **Para ver el estado o el resumen de la sincronización de GSLB mediante la CLI**

En el símbolo del sistema, escriba:

```
1 show gslb sync status
2 <!--NeedCopy-->
```
O bien:

```
1 show gslb syncStatus -summary
2 <!--NeedCopy-->
```
# **Ejemplo de salida de configuración para la sincronización manual de GSLB**

El siguiente resultado muestra el estado de la sincronización manual de la configuración de GSLB.

```
> sh gslb syncStatus
Displaying the status of the manual GSLB configuration synchronization:
gslb_site1[Master]:
       Getting Config: ok
gslb_site2[Slave]:
       Syncing gslb static proximity database: ok
       Syncing inbuilt gslb static proximity database : ok
       Getting Config: ok
       Comparing config: ok
       Applying changes: ok
gslb_natsite1[Slave]:
       Syncing gslb static proximity database: ok
       Syncing inbuilt gslb static proximity database : ok
       Getting Config: ok
       Comparing config: ok
       Applying changes: ok
 Done
>
```
El siguiente resultado muestra el resumen del estado de la sincronización manual de la configuración de GSLB.

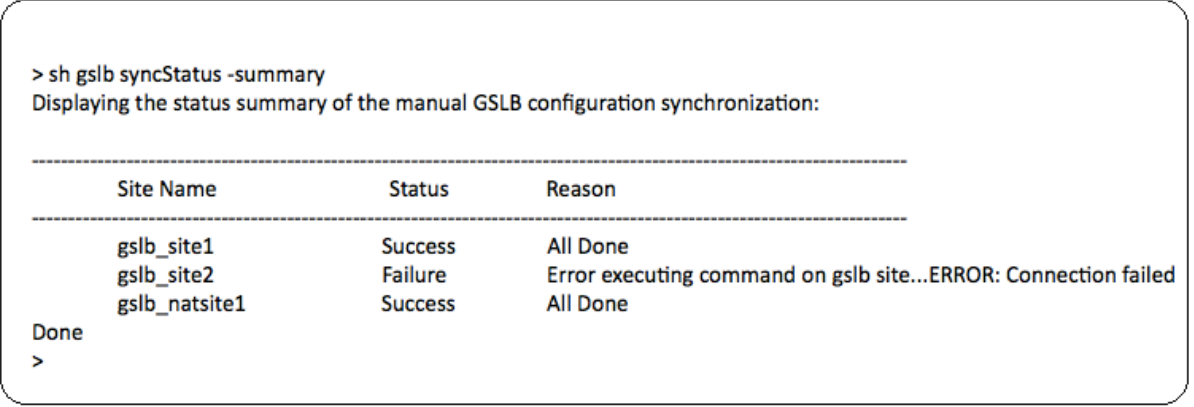

## **Ejemplo de salida de configuración para la sincronización en tiempo real de GSLB**

El siguiente resultado muestra el estado de la sincronización de la configuración de GSLB en tiempo real para la ubicación maestra:

```
1 > sh gslb syncStatus
2 Displaying the status of the real time GSLB configuration
     synchronization as master node:
3
4 site2[Master]:
5 New GSLB configuration detected at Fri Jan 23 20:54:24
                  2020
6 Fetching current configuration: Done
7 Updating default.conf file: Done
8 site1[Slave]:
9 Syncing gslb static proximity database to node site1:
                  Done
10 Syncing inbuilt GSLB static proximity database to node
                  site1: Done
11 Syncing ssl certificates, keys and CRLS to node site1:
                  Done
12 Syncing current configuration to site1: Done
13 Pulling status files from site1: Status file not
                  available yet(Sync in progress)
14 Pulling status files from site1: Done
15 site1 received new configuration from 10.102.217.205 in
                   file 2JNSzClRHK5+pdek6szQ3g-default-10.102.217.210.
                  conf
16 Firing set gslb parameter -startConfigSync ENABLED
                  command: Done
17 Fetching running GSLB Config: Done
18 Comparing config: Done
19 Applying changes: Done
20 Firing set gslb parameter -startConfigSync DISABLED
                  command: Done
21 Updating default.conf file: Done
22 Done
```
#### 23 <!--NeedCopy-->

El siguiente resultado muestra el estado de la sincronización de la configuración GSLB en tiempo real para el sitio esclavo:

```
1 > sh gslb syncStatus
2 Displaying the status of the real time GSLB configuration
     synchronization as slave node:
3
4 site1 received new configuration from 10.102.217.205 in
                   file 2JNSzClRHK5+pdek6szQ3g-default-10.102.217.210.
                  conf
5 Firing set gslb parameter -startConfigSync ENABLED
                  command: Done
6 Fetching running GSLB Config: Done
7 Comparing config: Done
8 Applying changes: Done
9 Firing set gslb parameter -startConfigSync DISABLED
                  command: Done
10 Updating default.conf file: Done
11 Done
12 <!--NeedCopy-->
```
El siguiente resultado muestra el resumen del estado de la sincronización de la configuración de GSLB en tiempo real para la ubicación maestra:

```
1 > sh gslb syncStatus -summary
 2 Displaying the status summary of the real time GSLB configuration
         synchronization as master node:
 3
 4 ----------------------------------------------------------------------------------------------------
5 Site Name Status Status Status Status Status Status Status Status Status Status Status Status Status Status Status Status Status Status Status Status Status Status Status Status Status Status Status Status Status Status 
                                                   Reason
 6 --------------------------------
 7 site2 Success Success Success Success Success Success Success Success Success Success Success Success Succes
                                                 All Done
 8 site1 site1 site1 site1 success success success success success success success success success success success
                                                 All Done
Q10 Done
11 <!--NeedCopy-->
```
El siguiente resultado muestra el resumen del estado de la sincronización de la configuración de GSLB en tiempo real para el sitio esclavo:

```
1 > sh gslb syncStatus – summary
2 Displaying the status summary of the real time GSLB configuration
      synchronization as slave node:
3
4 ----------------------------------------------------------------------------------------------------
```
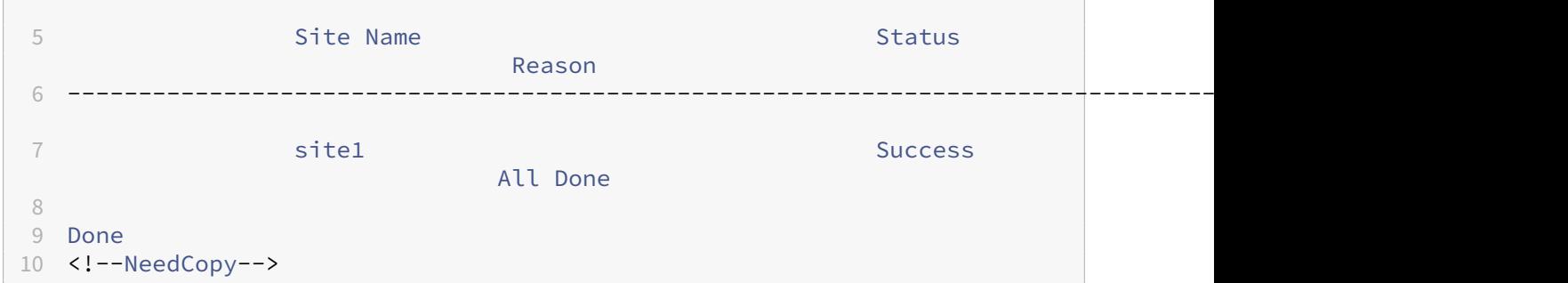

**Para ver el estado o el resumen de la sincronización de GSLB mediante la GUI**

- 1. Vaya a **Configuración** > **Administración del tráfico** > **GSLB** > **Panel de control**.
- 2. Haga clic en **Ver resumen de sincronización** o en **Ver estado de sincronización**, según sea necesario.

# **Capturas SNMP para sincronización de configuración GSLB**

#### August 11, 2023

A partir de la compilación 49.xx de NetScaler 12.1, el dispositivo NetScaler genera trampas SNMP para sitios locales y remotos al sincronizar la configuración de GSLB. Las trampas SNMP se generan tanto para la sincronización manual como para la sincronización en tiempo real.

Al sincronizar la configuración de GSLB por primera vez, se generan capturas SNMP. En los intentos de sincronización posteriores, las capturas SNMP se generan solo si hay un cambio en el estado de sin‑ cronización con respecto al estado de sincronización anterior. Además, las capturas SNMP se generan solo para los sitios en los que el estado de sincronización cambió con respecto al estado anterior.

Por ejemplo, considere que la primera sincronización de la configuración de GSLB se realizó correc‑ tamente. Al sincronizar la configuración por segunda vez y si la sincronización vuelve a ser correcta, las capturas SNMP no se generan porque el estado no cambia. Sin embargo, en el tercer intento, si la sincronización falla en uno de los sitios, se genera una captura SNMP únicamente para ese sitio.

En una configuración de clústeres y de alta disponibilidad, el dispositivo genera las trampas SNMP al sincronizar la configuración de GSLB desde el nuevo nodo, independientemente del estado de sincronización anterior. Además, si la opción de captura SNMP se inhabilitó previamente y luego se habilitó, las capturas SNMP se generan a partir de ese punto en adelante, independientemente del estado de sincronización anterior.

Las capturas SNMP de la sincronización de configuración de GSLB proporcionan los siguientes detalles:

- Nombre del sitio GSLB para el que se envía la captura SNMP.
- Estado de sincronización de la configuración de GSLB: correcta o fallo.
- Modo de sincronización de configuración GSLB: Sincronización incremental o Sincronización completa.
- (Opcional) Información detallada sobre las capturas SNMP.

Las capturas SNMP se generan en los siguientes casos:

- El estado de sincronización de GSLB para un sitio GSLB cambia de Success to Failure y, por el contrario.
- El modo de sincronización GSLB cambia de sincronización incremental a sincronización com‑ pleta y, por el contrario.

Nota:

Incluso cuando la sincronización incremental está habilitada, si se realiza la sincronización completa en un sitio GSLB por algún motivo, el motivo de la sincronización completa se menciona en la sección "Información detallada"del mensaje de trampa. Por ejemplo, cuando se agrega un nuevo sitio GSLB a la configuración de GSLB.

## **Mensajes de captura SNMP de ejemplo**

En la siguiente ilustración se muestra una captura SNMP de ejemplo para gslb\_site2, en la que la sincronización de configuración de GSLB se realiza correctamente mediante el modo Sincronización completa.

```
0ID: iso.3.6.1.4.1.5951.1.1.0.180
                                                                                                                                    iso.3.6.1.4.1.5951.4
                                  \frac{1}{2}so. 3. 6. 1. 4. 1.
                                                                                                           s. Full Sync Mode.
                                                                                                                                  Switching to Inc
3.6.1.4.1.59\text{is: } 10.102.14
```
En la siguiente ilustración se muestra una captura SNMP de ejemplo para gslb\_site2, en la que la sin‑ cronización de la configuración de GSLB se realiza correctamente mediante el modo de sincronización incremental.

```
iso.3.6.1.4.1.5951.= STRTNG150.3.6.1.4.1.5951.10.2.78.0
                                                               STRING:
                                                                                   Success, Inc. Sync. Mode
```
En la siguiente ilustración se muestra una captura SNMP de ejemplo para gslb\_site2, en la que se ha producido un error en la sincronización de configuración de GSLB mediante el modo de sincronización incremental. El mensaje de error indica que debe corregir manualmente los errores para completar la sincronización.

Failure, dress: 10.102.146.2 03-18 18:17:49  $[10.102.146.2]$ :30  $iso.3.6.1.6.3.1.1.4.1.0 = OID:$ iso.3.6.1.4.1.5951.1.1.0.180 iso.3.6.1.4.1.5951.4  $.6.1.2.1.1.3.0 =$ Timeticks: (660256) 1:50:02.56 ailure,Full Mode, Site is not in syne
En la siguiente ilustración se muestra una captura SNMP de ejemplo para gslb\_site2, en la que se ha producido un error en la sincronización de configuración de GSLB mediante el modo de sin‑ cronización incremental. También indica el motivo del error de sincronización, es decir, el monitor del sitio está DESACTIVADO.

 $\mathsf{iso.3.6.1.6.3.1.1.4.1.0} = 010: \mathsf{iso.3.6.1.4.1.5951.1.1.0.180}$  $150.3.6.1.4.1.5951.$ 77  $A = STPTNG$ 

# **Panel de control GSLB**

#### August 11, 2023

Puede ver el estado general de los sitios del GSLB que participan en el GSLB en el panel de control del GSLB.

Puede acceder a la configuración de GSLB desde el panel de control. También puede iniciar el asistente de configuración de GSLB desde el panel de control. Además, puede realizar la sincronización y probar la configuración de la GSLB desde el panel de control.

Para acceder al panel de GSLB, vaya a **Configuración** > **Administración del tráfico** > **GSLB** > **Panel de control**.

# **Supervisar los servicios de GSLB**

## August 11, 2023

Cuando vincula un servicio remoto a un servidor virtual GSLB, los sitios GSLB intercambian informa‑ ción de métrica, incluida la información de métrica de red, que es la información de tiempo de ida y vuelta y la información de persistencia.

Si se pierde momentáneamente una conexión de Metric Exchange entre cualquiera de los sitios participantes, el sitio remoto se marca como INACTIVO y el equilibrio de carga se realiza en los sitios restantes que estén ACTIVOS. Cuando el intercambio de métricas de un sitio está INACTIVO, los servi‑ cios remotos que pertenecen al sitio también se marcan como ACTIVADOS.

El dispositivo NetScaler evalúa periódicamente el estado de los servicios GSLB remotosmediante MEP o monitores vinculados explícitamente a los servicios remotos. No es necesario vincular monitores explícitos a los servicios locales, porque el estado del servicio GSLB local se actualiza de forma prede‑ terminada mediante el MEP. Sin embargo, puede vincular monitores explícitos a un servicio remoto. Cuando los monitores están vinculados explícitamente, el estado del servicio remoto no se controla mediante el intercambio de métricas.

De forma predeterminada, al vincular un monitor a un servicio GSLB remoto, el dispositivo NetScaler utiliza el estado del servicio informado por el monitor. Sin embargo, puede configurar el dispositivo NetScaler para que utilice monitores para evaluar los servicios en las siguientes situaciones:

- Utilice siempre monitores (configuración predeterminada).
- Utilice monitores cuando el MEP esté INACTIVO.
- Utilice monitores cuando los servicios remotos y el MEP estén inactivos.

La segunda y la tercera de las configuraciones anteriores permiten que el dispositivo deje de monitorear cuando MEP esté activo. Por ejemplo, en una configuración de GSLB jerárquica, un sitio de GSLB proporciona al MEP información sobre sus sitios secundarios a su sitio principal. Un sitio inter‑ medio de este tipo puede evaluar el estado del sitio secundario como INACTIVO debido a problemas de red, aunque el estado real del sitio sea ACTIVO. En este caso, puede vincular los monitores a los servicios del sitio principal y inhabilitar MEP para determinar el estado real del servicio remoto. Esta opción le permite controlar la manera en que se determinan los estados de los servicios remotos.

Para usar los monitores, primero créelos y, a continuación, enlacelos a los servicios GSLB.

## **Configurar el disparador del monitor**

Puede configurar un sitio de GSLB para que utilice siempre monitores (opción predeterminada), utilice monitores cuando MEP esté inactivo o utilice monitores cuando tanto el servicio remoto como el MEP estén inactivos. En los dos últimos casos, el dispositivo NetScaler deja de monitorear cuando MEP vuelve al estado activo.

## **Para configurar la activación del monitor mediante la interfaz de línea de comandos**

En el símbolo del sistema, escriba:

```
1 set gslb site <siteName> – triggerMonitor (ALWAYS | MEPDOWN |
     MEPDOWN_SVCDOWN)
2 <!--NeedCopy-->
```
#### **Ejemplo:**

```
1 set gslb site Site-GSLB-North-America – triggerMonitor Always
2 <!--NeedCopy-->
```
## **Para configurar la activación del monitor mediante la utilidad de configuración**

- 1. Vaya a **Administración del tráfico** > **GSLB** > **Sitios**y haga doble clic en el sitio.
- 2. En la lista desplegable **Monitores de activación**, seleccione una opción para saber cuándo ac‑ tivar la monitorización.

## **Agregar o quitar monitores**

Para agregar un monitor, especifique el tipo y el puerto. No puede eliminar un monitor que esté vin‑ culado a un servicio. Primero debe desvincular el monitor del servicio.

## **Para agregar un monitor mediante la interfaz de línea de comandos**

En la línea de comandos, escriba los siguientes comandos para crear un monitor y comprobar la con‑ figuración:

```
1 add lb monitor <monitorName> -type <monitorType> -destPort <portNumber>
2
3 show lb monitor <monitorName>
4 <!--NeedCopy-->
```
**Ejemplo:**

```
1 add lb monitor monitor-HTTP-1 -type HTTP -destPort 80
2 show lb monitor monitor-HTTP-1
3 <!--NeedCopy-->
```
## **Para eliminar un monitor mediante la interfaz de línea de comandos**

En el símbolo del sistema, escriba:

```
1 rm lb monitor <monitorName>
2 <!--NeedCopy-->
```
## **Para agregar un monitor mediante la utilidad de configuración**

Vaya a Administración

del tráfico > Equilibrio de carga > Monitores y añada o elimine un monitor.

## **Enlazar monitores a un servicio GSLB**

Una vez que haya creado los monitores, debe vincularlos a los servicios GSLB. Al vincular los monitores a los servicios, puede especificar un peso para el monitor. Después de vincular uno o más monitores ponderados, puede configurar un umbral de monitor para el servicio. Este umbral hace que el servicio deje de funcionar si la suma de los pesos de los monitores enlazados cae por debajo del valor umbral.

Nota: En la utilidad de configuración, puede establecer tanto el peso como el umbral de monitorización al mismo tiempo que vincula el monitor. Al utilizar la línea de comandos, debe emitir un comando independiente para establecer el umbral de monitorización del servicio.

### **Para vincular el monitor al servicio GSLB mediante la interfaz de línea de comandos**

En el símbolo del sistema, escriba:

```
1 bind monitor <name> <serviceName> [ -state (Enabled | Disabled) ] -
     weight <positiveInteger>
2 <!--NeedCopy-->
```
#### **Ejemplo:**

```
1 bind monitor monitor-HTTP-1 service-GSLB-1 -state enabled -weight 2
2 <!--NeedCopy-->
```
## **Para establecer el umbral de monitorización de un servicio GSLB mediante la interfaz de línea de comandos**

En el símbolo del sistema, escriba:

```
1 set gslb service <ServiceName> -monThreshold <PositiveInteger>
2 <!--NeedCopy-->
```
#### **Ejemplo:**

```
1 set gslb service service-GSLB-1 -monThreshold 9
2 <!--NeedCopy-->
```
#### **Para vincular el monitor al servicio GSLB mediante la utilidad de configuración**

- 1. Vaya a Administración del tráfico > GSLB > Servicios.
- 2. Haga clic en la sección **Monitor** y vincule el monitor al servicio GSLB.

## **Para establecer el umbral de monitorización de un servicio GSLB mediante la utilidad de configuración**

- 1. Vaya a Administración del tráfico > GSLB > Servicios.
- 2. Haga clic en la sección **Umbral del monitor** e introduzca un valor de umbral.

# **Cómo admite el sistema de nombres de dominio GSLB**

## August 11, 2023

El sistema de nombres de dominio (DNS) se considera una base de datos distribuida, que utiliza la arquitectura cliente/servidor. Los servidores de nombres son los servidores de la arquitectura y los solucionadores son los clientes que son rutinas de biblioteca instaladas en un sistema operativo que crean y envían consultas a través de la red.

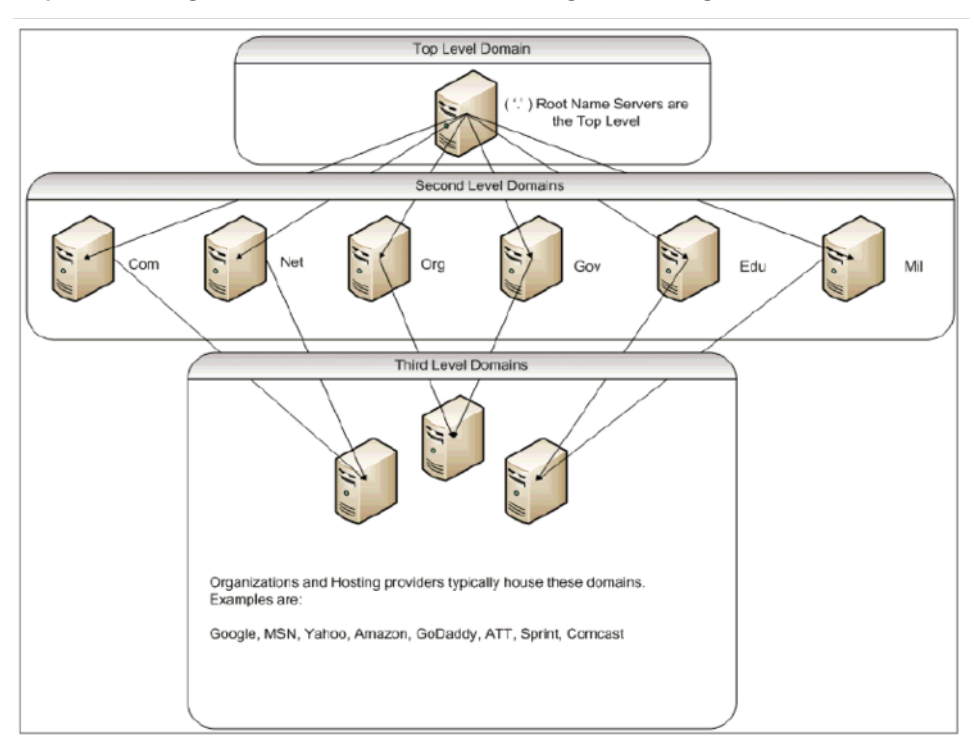

La jerarquía lógica del DNS se muestra en el siguiente diagrama:

## Nota:

Los servidores raíz de segundo nivel son responsables de mantener las asignaciones de servidor de nombres a direcciones para delegaciones de servidores de nombres dentro de los dominios .com, .net, .org, .gov, etc. Cada dominio de los dominios de segundo nivel es responsable de mantener las asignaciones de servidor de nombres a direcciones para los dominios organizativos de nivel inferior. A nivel de la organización, las direcciones de host individuales se resuelven para www, FTP y otros hosts que proporcionan servicios.

# **Delegación**

El objetivo principal de la topología DNS actual es aliviar la carga de mantener todos los registros de direcciones en una sola autoridad. Esto permite la delegación de un espacio de nombres de organización a esa organización en particular. La organización puede delegar aún más su espacio en subdominios de la organización. Por ejemplo, en citrix.com puede crear subdominios llamados sales .citrix.comeducation.citrix.com, y support.citrix.com. Los departamentos correspondientes pueden mantener su propio conjunto de servidores de nombres autorizados para su sub‑ dominio y, a continuación, mantener su propio conjunto de asignaciones de nombres de host a direc‑ ciones. Ningún departamento es responsable de mantener todos los registros de direcciones de Citrix. Cada departamento puede cambiar direcciones y modificar topologías, y no imponer más trabajo en el dominio u organización de nivel superior.

## **Beneficios de la topología jerárquica**

Algunas de las ventajas de la topología jerárquica incluyen:

- Escalabilidad
- Agregar funcionalidad de almacenamiento en caché a los servidores de nombres de cada nivel, donde un host atiende una solicitud DNS que no tiene autoridad para un dominio determinado pero puede contribuir a la respuesta a la consulta y reducir la congestión y el tiempo de re‑ spuesta.
- El almacenamiento en caché también crea redundancia y resiliencia ante fallos del servidor. Si falla un servidor de nombres, es posible que los registros se puedan entregar desde otros servidores que tienen copias recientes en caché de los mismos registros.

## **Resolvers**

Los solucionadores son el componente cliente del sistema DNS. Los programas que se ejecutan en un host que necesitan información del espacio de nombres de dominio utilizan el solucionador. El solucionador se ocupa de:

- Consulta de un servidor de nombres.
- Interpretación de respuestas (que pueden ser registros de recursos o un error).
- Devolver la información a los programas que la solicitaron.

El solucionador es un conjunto de rutinas de biblioteca que se compilan en programas como telnet, FTP y ping. No son procesos separados. Los solucionadores pueden crear una consulta, enviarla y esperar una respuesta. Y envíelo de nuevo (posiblemente a un servidor de nombres secundario) si no se responde dentro de un tiempo determinado. Este tipo de solucionadores se conocen como solucionadores de código auxiliar. Algunos solucionadores tienen la funcionalidad agregada a los registros en caché y respetan el tiempo de vida (TTL). En Windows, esta funcionalidad está disponible a través del servicio cliente DNS; se puede ver a través de la consola "services.msc".

## **Servidores de nombres**

En general, los servidores de nombres almacenan información completa sobre una parte determi‑ nada de un espacio de nombres de dominio (denominado zona). A continuación, se dice que el servidor de nombres tiene autoridad para esa zona. También pueden ser autorizados para varias zonas.

La diferencia entre un dominio y una zona es sutil. Un dominio es el conjunto completo de entidades, incluidos sus subdominios, mientras que una zona es solo la información de un dominio que no se delega en otro servidor de nombres. Un ejemplo de zona es citrix.com, mientras que sales. citrix.com es una zona separada si esa zona se delega en otro servidor de nombres dentro del subdominio. En este caso, la zona Citrix principal puede incluir citrix.comit.citrix.com, y support.citrix.com. Dado quesales.citrix.comestá delegado, noforma parte de la zona sobre la que el servidor de nombres  $\text{citrix}.$ com tiene autoridad. En el siguiente diagrama se muestran las dos zonas.

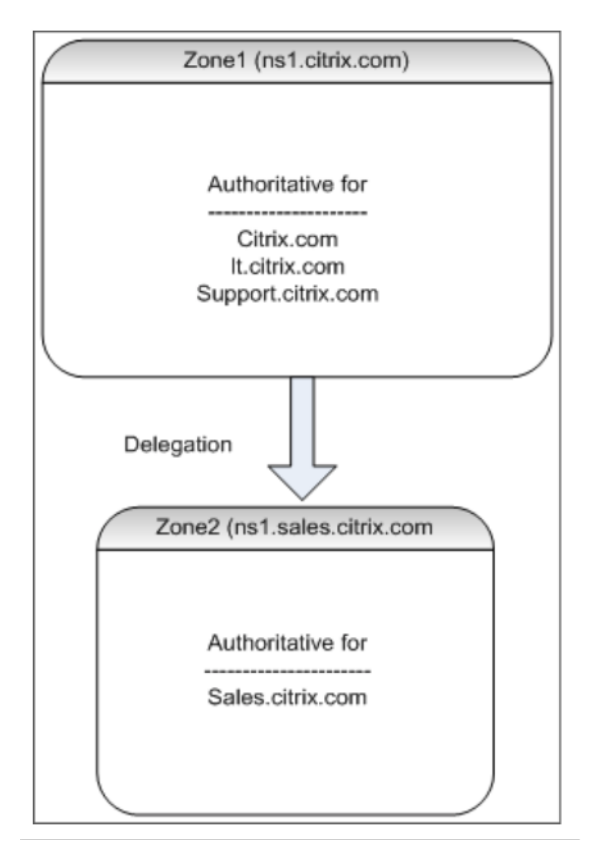

Para delegar correctamente un subdominio, debe asignar autoridad para el subdominio a distintos servidores de nombres. En el ejemplo anterior, ns1.citrix.com no contiene información sobre el subdominio sales.citrix.com. En su lugar, contiene punteros a los servidores de nombres autorizados para el subdominio ns1.sales.citrix.com.

# **Servidores de nombres raíz y resolución de consultas**

Los servidores de nombres raíz conocen las direcciones IP de todos los servidores de nombres autorizados para los dominios de segundo nivel. Si un servidor de nombres no tiene información sobre un dominio determinado en sus propios archivos de datos, solo necesita ponerse en contacto con un servidor raíz para comenzar a atravesar la rama adecuada de la estructura de árbol **DNS** para llegar finalmente al dominio dado. Esto implica una serie de solicitudes a varios servidores de nombres para ayudar con el recorrido del árbol y encontrar el siguiente servidor de nombres autorizado, con el que debe contactarse para obtener más resolución.

En el siguiente diagrama se muestra una solicitud DNS típica, suponiendo que no haya ningún registro almacenado en caché para el nombre solicitado durante la transversal. En el siguiente ejemplo se utiliza una simulación del dominio Citrix.

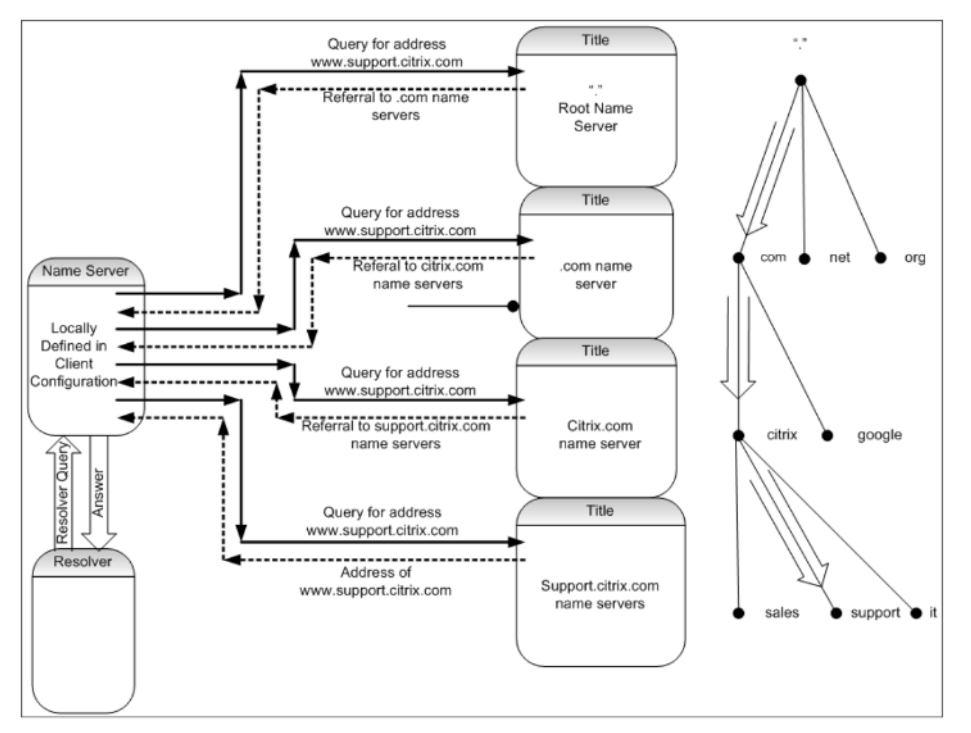

## **Consultas recursivas y no recursivas**

En el ejemplo anterior se muestran los dos tipos de consultas que pueden producirse.

• Consulta recursiva: La consulta entre el solucionador y el servidor de nombres configurado localmente es recursiva. Esto significa que el servidor de nombres recibe la consulta y no re‑ sponde al solucionador hasta que se responde completamente a la consulta o se devuelve un error. Si el servidor de nombres recibe una referencia a la consulta, el servidor de nombres sigue la referencia hasta que el servidor de nombres finalmente recibe la respuesta (dirección IP) devuelta.

• Consulta no recursiva: La consulta que el servidor de nombres configurado localmente realiza en el servidor de nombres de nivel de dominio autorizado posterior no es recursiva (o itera‑ tiva). Cada solicitud se responde inmediatamente con una referencia a un servidor autorizado de nivel inferior o la respuesta a la consulta, si el servidor de nombres consultado contiene la respuesta en sus archivos de datos o en su caché.

## **Almacenamiento en caché**

Aunque el proceso de resolución está involucrado y podría requerir pequeñas solicitudes a varios hosts, es rápido. Uno de los factores que aumenta la velocidad de la resolución DNS es el almacenamiento en caché. Cada vez que un servidor de nombres recibe una consulta recursiva, es posible que tenga que comunicarse con otros servidores para llegar al servidor autorizado adecuado para la solicitud específica. Almacena toda la información que recibe para referencia futura. Cuando el siguiente cliente realiza una solicitud similar, como un host diferente pero en el mismo dominio, ya conoce el servidor de nombres autorizado para ese dominio y puede enviar una solicitud directamente allí en lugar de iniciarse en el servidor de nombres raíz.

También se puede almacenar en caché para respuestas negativas, como las consultas de hosts que no existen. En este caso, el servidor no debe consultar al servidor de nombres autorizado del dominio solicitado para averiguar que el host no existe. Para ahorrar tiempo, el servidor de nombres simplemente comprueba la memoria caché y responde con el registro negativo.

Los servidores de nombres no almacenan en caché los registros indefinidamente o, de lo contrario, nunca podrá actualizar las direcciones IP. Para evitar problemas de sincronización, las respuestas DNS contienen un tiempo de vida (TTL). Este campo describe el intervalo de tiempo para el que la caché puede almacenar un registro antes de descartarlo y comprobar con el servidor de nombres autorizado los registros actualizados. Si los registros no han cambiado, el uso de TTL también permite respuestas dinámicas rápidas desde dispositivos que realizan GSLB.

## **Tipos de registros de recursos**

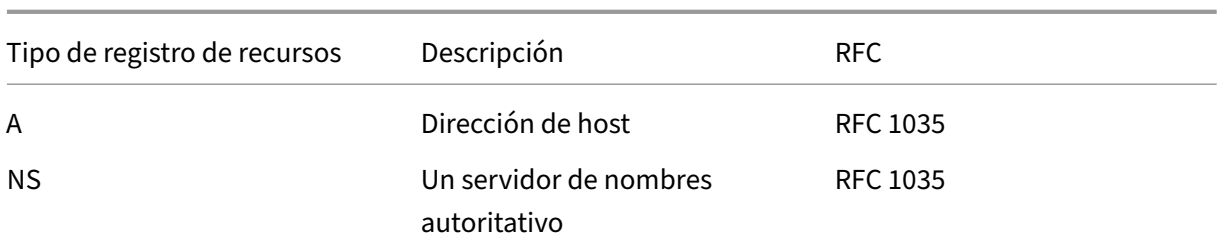

Varios RFC proporcionan una lista completa de los tipos de registros de recursos DNS y su descripción. En la tabla siguiente se enumeran los tipos de registros de recursos comunes.

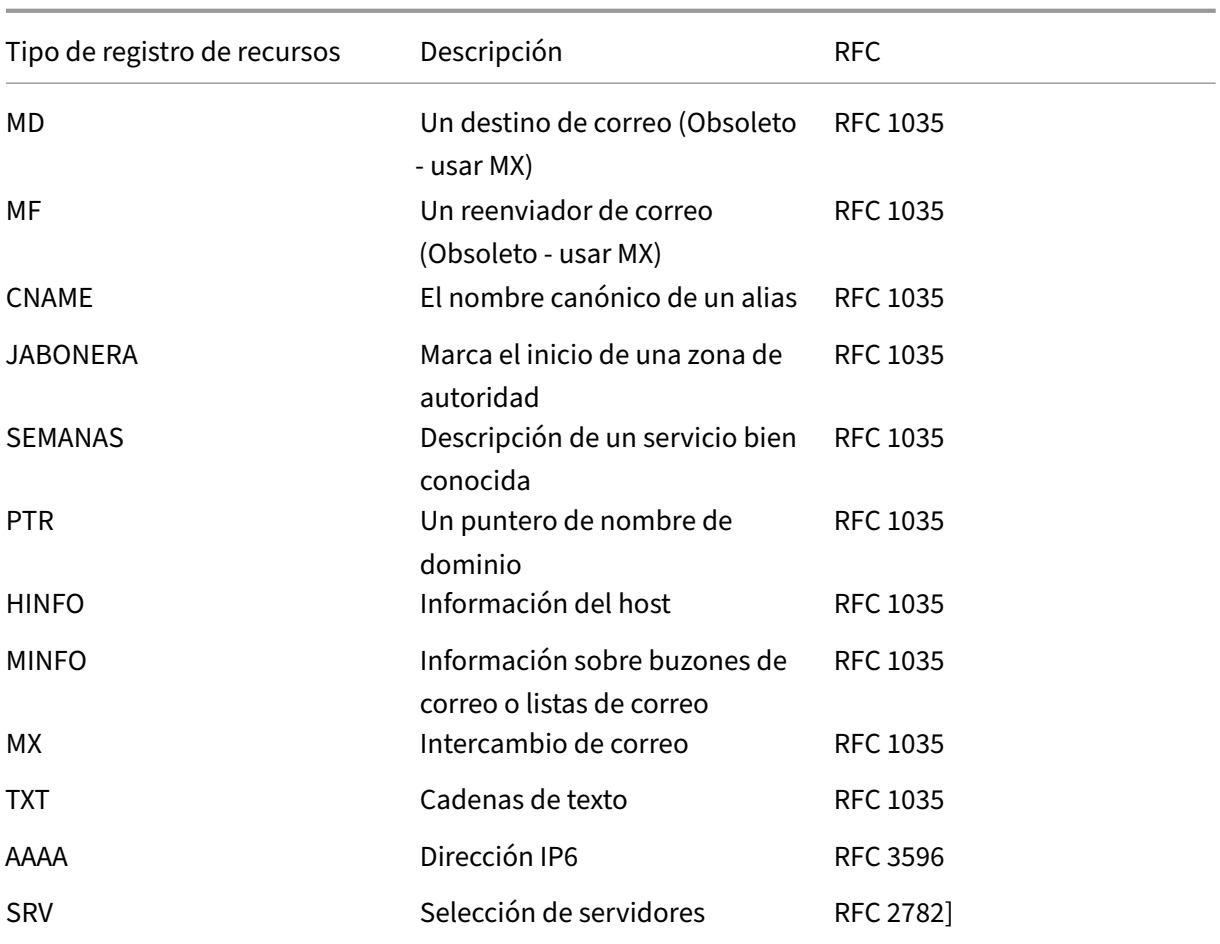

## **Cómo admite GSLB DNS**

GSLB utiliza algoritmos y protocolos que deciden qué dirección IP debe enviarse para una consulta DNS. Los sitios GSLB se distribuyen geográficamente y hay un servidor de nombres autorizado de DNS en cada sitio que se ejecuta como servicio en el dispositivo NetScaler. Todos los servidores de nombres de los distintos sitios implicados tienen autoridad para el mismo dominio. Cada uno de los dominios GSLB es un subdominio para el que se configura una delegación. Por lo tanto, los servidores de nombres GSLB son autorizados y pueden utilizar uno de los diversos algoritmos de equilibrio de carga para decidir qué dirección IP devolver.

Se crea una delegación agregando un registro del servidor de nombres para el dominio GSLB en los archivos de base de datos de dominio principal y un registro de direcciones posterior para los servidores de nombres que se utilizan para la delegación. Por ejemplo, si quiere utilizar GSLB para www.  $citrix$ . com, se puede utilizar el siguiente archivo SOA de enlace para delegar solicitudes en servidores de nombres: Netscaler1 y Netscaler2. www.citrix.com

1 ###########################################################################

```
2 @ IN SOA citrix.com. hostmaster.citrix.com. (
3 1 ; serial
4 3h ; refresh
5 1h ; retry
6 1w ; expire
7 1h ) ; negative caching TTL
8 IN NS ns1
9 IN NS ns2
10 IN MX 10 mail
11
12 ns1 IN A 10.10.10.10
13 ns2 IN A 10.10.10.20
14 mail IN A 10.20.20.50
15
16 ### Old Configuration if www was not delegated to a GSLB name server
17 www IN A 10.20.20.50
18
19 ### Updated Configuration
20 Netscaler1 IN A xxx.xxx.xxx.xxx
21 Netscaler2 IN A yyy.yyy.yyy.yyy
22 www IN NS Netscaler1.citrix.com.
23 www IN NS Netscaler2.citrix.com.
24 ###
25 IN MX 20 mail2
26 mail2 IN A 10.50.50.20
27 ###########################################################################
28
29 <!--NeedCopy-->
```
Entender BIND no es un requisito para configurar DNS. Todas las implementaciones de servidores DNS compatibles tienen un método para crear la delegación equivalente. Los servidores DNS de Mi‑ crosoft se pueden configurar para la delegación siguiendo las instrucciones de Crear una delegación de zona.

Lo que diferencia a GSLB en el dispositivo NetScaler del uso del servicio DNS estándar para distribuir el tráfico es que los sitios GSLB de NetScaler intercambian datos mediante un [protocolo propietario](https://docs.microsoft.com/en-us/previous-versions/windows/it-pro/windows-server-2003/cc785881(v=ws.10)?redirectedfrom=MSDN) [denomin](https://docs.microsoft.com/en-us/previous-versions/windows/it-pro/windows-server-2003/cc785881(v=ws.10)?redirectedfrom=MSDN)ado Metric Exchange Protocol (MEP). Con MEP, los sitios de la GSLB pueden mantener in‑ formación sobre todos los demás sitios. Cuando se recibe una solicitud DNS, el MEP considera las métricas de GSLB para determinar información como la siguiente:

- Sitio con el menor número de conexiones actuales
- Sitio más cercano al servidor LDNS, que envió la solicitud en función de los tiempos de ida y vuelta (RTT).

Hay varios algoritmos de equilibrio de carga que se pueden utilizar, pero GSLB es un DNS con el cere‑ bro debajo que indica al servidor de nombres (alojado en el dispositivo NetScaler) qué dirección debe enviarse según las métricas de los sitios participantes.

Otros beneficios que ofrece GSLB son la capacidad de mantener la persistencia (o afinidad del sitio).

Las respuestas a las consultas DNS entrantes se pueden comparar con la dirección IP de origen para determinar si esa dirección se dirigió a un sitio concreto en el pasado reciente. Si es así, se envía la misma dirección en la respuesta DNS para garantizar que se mantenga la sesión del cliente.

Otra forma de persistencia se obtiene a nivel de sitio mediante redireccionamientos HTTP o proxying HTTP. Estas formas de persistencia ocurren después de que se produce la respuesta DNS. Por lo tanto, si recibe una solicitud HTTP en un sitio que contiene una cookie para dirigir la solicitud a otro sitio participante, puede responder con una redirección o enviar la solicitud al sitio correspondiente.

## **Protocolo de intercambio de métricas**

Metric Exchange Protocol (MEP) se utiliza para compartir los datos utilizados en los cálculos de GSLB entre sitios. Mediante conexiones MEP, se intercambian tres tipos de datos. Estas conexiones no tienen por qué estar seguras a través del puerto TCP 3011 o pueden ser seguras mediante SSL a través del puerto TCP 3009.

Se intercambian los tres tipos de datos siguientes y tienen sus propios intervalos y métodos de intercambio.

- **Intercambio de métricas del sitio:** Este es un modelo de intercambio de encuestas. Por ejem‑ plo, si site1 tiene una configuración para los servicios site2, cada segundo sitio1 solicita al sitio2 el estado de los servicios GSLB. Site2 responde con el estado y otros detalles de carga.
- **Intercambio de métricas de red:** Este es el intercambio de información RTT de LDNS, que se utiliza en el algoritmo de equilibrio de carga dinámico de proximidad. Este es un modelo de intercambio push. Cada cinco segundos, cada sitio envía sus datos a otros sitios participantes.
- **Intercambio de persistencia:** es para el intercambio de persistencia SOURCEIP. Este es tam‑ bién un modelo de intercambio push. Cada cinco segundos, cada sitio envía sus datos a otros sitios participantes.

Deforma predeterminada, los servicios del sitio se supervisan a través de MEP basándose únicamente en la información de las encuestas. Si vincula monitores en función del intervalo de monitor, el es‑ tado se actualiza y puede controlar la frecuencia de las actualizaciones estableciendo el intervalo de supervisión en consecuencia.

# **Orden de prioridad para los servicios de GSLB**

October 12, 2023

La función de orden de prioridad para los servicios le permite priorizar el orden de los servicios o grupos de servicios en función de las preferencias de selección de equilibrio de carga. Puede configurar el orden de prioridad si hace lo siguiente:

- Enlaza un servicio a un servidor virtual GSLB.
- Enlazar un grupo de servicios a un servidor virtual GSLB.
- Enlazar un miembro del grupo de servicios al grupo de servicios GSLB.

Actualmente, puede configurar el orden de prioridad de los servicios mediante los siguientes enfoques. Sin embargo, estos enfoques tienen las siguientes limitaciones:

- Configuración de una cadena de servidores virtuales de reserva: El número de líneas de config‑ uración es alto y debe ejecutar el comando show varias veces para conocer el estado de todos los servicios GSLB para cada servidor virtual.
- Configuración de la ubicación preferida: debe crear entradas de ubicación para todos los pun‑ tos finales de la aplicación.

La función de orden de prioridad para los servicios aborda las limitaciones anteriores con menos comandos de configuración y le ayuda a realizar la configuración de ubicación preferida sin la necesidad de representar la ubicación de todas las direcciones IP de los servicios GSLB.

## **Configurar el orden de prioridad para los servicios GSLB**

Para configurar el orden de prioridad de los servicios GSLB, el-order <number>parámetro se agrega a los comandos bind.

**Nota:**

El número de pedido más bajo tiene la prioridad más alta.

## **Comando:**

```
bind gslb vserver <vservername> -servicename/servicegroupname <
servicename/servicegroupname> -order <number>
```
Por ejemplo, considere un conjunto de servicios que están enlazados a un servidor virtual GSLB (gv1). Con el

- order <number>parámetro, puede priorizar el orden de selección de los servicios de la siguiente manera:

- Conjunto 1 (s1, s2) vinculado a gv1 —orden 1
- Conjunto 2 (s3, s4) vinculado a gv1 —orden 2
- Conjunto 3 (s5, s6) vinculado a gv1 —orden 3

Después de vincular los servicios a gv1 y cuando gv1 recibe el tráfico del cliente, el orden de selección de los servicios es el siguiente:

- El servidor virtual (gv1) selecciona los servicios del conjunto 1 (s1 y s2) con el número de pedido 1, porque a este conjunto se le asigna el número de pedido más bajo. De forma predeterminada, el número de pedido más bajo tiene la prioridad más alta.
- Si todos los servicios del conjunto 1 están ABAJO, gv1 selecciona el conjunto 2 (s3 y s4) con el número de pedido 2.
- Si todos los servicios del conjunto 1 y el conjunto 2 están inactivos, gv1 selecciona el conjunto 3 (s5 y s6) con el número de pedido 3.

#### **Configurar el orden de prioridad para los servicios GSLB mediante la CLI**

Para configurar el orden de prioridad de los servicios GSLB, escriba los siguientes comandos en el símbolo del sistema:

1. Agregue sitios GSLB.

add gslb site site1 1.1.1.1

add gslb site site2 1.1.1.2

2. Agregue un servidor virtual GSLB.

add gslb vserver gv1 HTTP

3. Agregue los servicios de GSLB.

```
add gslb service gsvc1 1.1.1.3 http 80 -sitename site1
add gslb service gsvc2 1.1.1.4 http 80 -sitename site2
add gslb service gsvc3 1.1.1.5 http 80 -sitename site1
add gslb service gsvc4 1.1.1.6 http 80 -sitename site2
add gslb service gsvc5 1.1.1.7 http 80 -sitename site1
add gslb service gsvc6 1.1.1.8 http 80 -sitename site2
```
4. Establezca el número de pedido y vincule los servicios al servidor virtual GSLB.

```
bind gslb vserver gv1 gsvc1 -order 1
bind gslb vserver gv1 gsvc2 -order 1
bind gslb vserver gv1 gsvc3 -order 2
bind gslb vserver gv1 gsvc4 -order 2
bind gslb vserver gv1 gsvc5 -order 3
bind gslb vserver gv1 gsvc6 -order 3
```
# **Configurar el orden de prioridad para los servicios GSLB mediante la interfaz gráfica de usuario**

#### **Requisitos previos:**

- Ha creado sitios GSLB.
- Ha creado un servidor virtual GSLB.
- Ha creado servicios GSLB.

Para configurar el orden de prioridad de los servicios GSLB y vincularlos al servidor virtual GSLB, haga lo siguiente:

- 1. Vaya a**Administración del tráfico > GSLB > Servidores virtuales**y haga doble clic en el servidor virtual GSLB.
- 2. En **Servidor virtual GSLB**, en la sección Servicios**GSLB y enlace de grupos de servicios GSLB**, haga clic en **Enlaces de servidor virtual GSLB a servicios**GSLB.
- 3. En el cuadro de diálogo**Servicios GSLB y enlace de grupos de servicios GSLB**, haga clic en**Agregar enlace**.
- 4. En el cuadro de diálogo**Enlace de servicios GSLB**, seleccione un servicio.
- 5. Escriba un número en el campo**Pedido**para establecer el orden de prioridad del servicio.

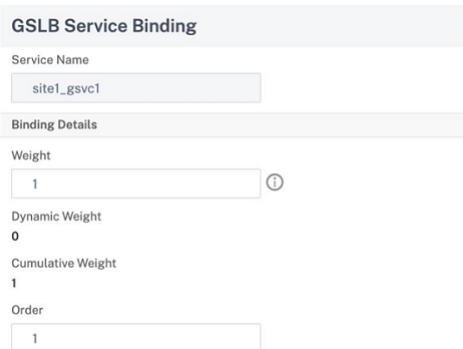

- 6. Haz clic en**Vincular**.
- 7. Repita los pasos del 1 al 6 para configurar un número de orden de prioridad diferente para diferentes servicios.

# **Configurar el orden de prioridad para los servicios GSLB mediante comandos de directiva LB**

De forma predeterminada, el número de pedido más bajo tiene la prioridad más alta. Sin embargo, puede diferir este comportamiento predeterminado mediante los nuevos comandos de acción y di‑ rectiva de LB. Puede configurar el orden de selección de servicios en función del tráfico de clientes entrantes o los datos de los clientes.

Por ejemplo, considere un conjunto de servicios que están enlazados a un servidor virtual GSLB (gv1). Con el- order <number>parámetro, ha configurado el orden de prioridad para los servicios de la siguiente manera:

- Conjunto 1 (s1, s2) vinculado a gv1 —orden 1
- Conjunto 2 (s3, s4) vinculado a gv1 —orden 2
- Conjunto 3 (s5, s6) vinculado a gv1 —orden 3

De forma predeterminada, el número de pedido más bajo tiene la prioridad más alta. Por lo tanto, el orden de prioridad predeterminado es 1, 2 y 3 para los servicios del conjunto 1, conjunto 2 y conjunto 3, respectivamente. Sin embargo, para un tráfico de clientes específico, quiere cambiar el orden de prioridad a 3, 1 y 2. Para lograr esto, puede agregar una directiva LB y vincularla a gv1.

Un comando de directiva de LB consta de dos elementos: una regla y una acción. La regla se asocia a una acción, que se lleva a cabo si una solicitud coincide con la regla.

**Nota:**

Los comandos de directiva LB son comunes para la configuración LB y GSLB y se aplican a las solicitudes administradas por el dispositivo NetScaler.

## **Acción LB**

#### \*\*Expresión:\*\*

add lb action <name> <type> <string>

\*\*Ejemplo:\*\*

```
add lb action act1 -type SELECTIONORDER -value 3 2 1
```
#### **Parámetros:**

- name: Nombre de la acción.
- type: Tipo de acción.
- string: valor de la acción especificada.

#### **Directiva de LB**

\*\*Expresión:\*\*

add lb policy <name> <rule> <action> <undefaction>

## \*\*Ejemplo:\*\*

add lb policy pol1 -rule CLIENT.IP.SRC.EQ(8.8.8.8)-action act1

#### **Parámetros:**

• name: Nombre de la directiva.

END -type REQUEST

- rule: Una regla se compone de una o más expresiones. La regla se asocia a una acción, que se lleva a cabo si la solicitud coincide con la regla.
- action: Se admiten DROP, NOLBACTION y RESET.
- undefaction: El dispositivo NetScaler genera un evento indefinido (evento UNDEF) cuando una solicitud no coincide con una directiva. Puede usar el set lb param -undefAction <action>comando para establecer la acción indefinida. Puede asignar estas acciones a un evento indefinido: DROP, NOLBACTION y RESET.

Consideremos un ejemplo en el que agrega una acción LB, una directiva LB y vincula la directiva a un servidor virtual GSLB (gv1) de la siguiente manera:

```
add lb action act1 -type SELECTIONORDER -value 3 1 2
add lb policy pol1 -rule CLIENT.IP.SRC.EQ(8.8.8.8)-action act1
bind gslb vserver gv1 -policyName pol1 -priority 20 - gotoPriorityExpression
```
La regla selecciona el tráfico del cliente que coincide con la dirección IP y envía ese tráfico a gv1. 8.8.8.8 El tipo de acción LB (SELECTIONORDER) define el orden de selección de servicios. De‑ spués de vincular la directiva LB a gv1, y cuando gv1 recibe el tráfico del cliente desde la dirección IP8.8.8.8, los servicios se seleccionan en el siguiente orden:

- 1. El servidor virtual (gv1) selecciona los servicios en el conjunto 3 (s5 y s6) con el orden de prioridad 3.
- 2. Si todos los servicios del conjunto 3 están ABAJO, gv1 selecciona el conjunto 1 (s1 y s2) con el orden de prioridad 2.
- 3. Si todos los servicios del conjunto 3 y el conjunto 2 están inactivos, el gv1 selecciona el conjunto 1 (s1 y s2) con el pedido 1.

# **Configurar el orden de prioridad para los servicios GSLB con comandos de directiva LB mediante la CLI**

Para configurar el orden de prioridad de los servicios GSLB mediante comandos de directiva LB, escriba los siguientes comandos en el símbolo del sistema:

1. Agregue una acción LB.

add lb action act1 -type SELECTIONORDER -value 3 1 2

2. Agregue una directiva de LB.

```
add lb policy pol1 -rule CLIENT.IP.SRC.EQ(8.8.8.8)-action act1
```
3. Agregue sitios GSLB.

add gslb site site1 1.1.1.1

add gslb site site2 1.1.1.2

4. Agregue un servidor virtual GSLB.

add gslb vserver gv1 HTTP

5. Enlazar la directiva LB al servidor virtual GSLB.

```
bind gslb vserver gv1 -policyName pol1 -priority 20 - gotoPriorityExpressi
 END -type REQUEST
```
6. Agregue los servicios de GSLB.

```
add gslb service gsvc1 1.1.1.3 http 80 -sitename site1
add gslb service gsvc2 1.1.1.4 http 80 -sitename site2
add gslb service gsvc3 1.1.1.5 http 80 -sitename site1
add gslb service gsvc4 1.1.1.6 http 80 -sitename site2
add gslb service gsvc5 1.1.1.7 http 80 -sitename site1
add gslb service gsvc6 1.1.1.8 http 80 -sitename site2
```
7. Establezca el orden y vincule los servicios al servidor virtual GSLB.

```
bind gslb vserver gv1 gsvc1 -order 1
bind gslb vserver gv1 gsvc2 -order 1
bind gslb vserver gv1 gsvc3 -order 2
bind gslb vserver gv1 gsvc4 -order 2
bind gslb vserver gv1 gsvc5 -order 3
bind gslb vserver gv1 gsvc6 -order 3
```
## **Configurar el orden de prioridad para los servicios GSLB con los comandos de directiva LB mediante la interfaz gráfica de usuario**

#### **Requisitos previos:**

- Ha creado sitios GSLB.
- Ha creado un servidor virtual GSLB.
- Ha creado servicios.

#### **Paso 1: crear una acción LB:**

- 1. Vaya a **AppExpert > LB > Acciones**.
- 2. En**LB Actions**, haga clic en**Agregar**.
- 3. En el cuadro de diálogo Crear acciones LB, especifique los valores para los siguientes parámetros:
	- **Nombre de acción**
	- **Tipo**
	- **Valor**

**Nota:**

Los números del campo **Valor**están separados por un espacio.

4. Haga clic en **Crear**.

#### **Paso 2: Cree una directiva de LB:**

- 1. Vaya a **AppExpert > LB > Directivas**.
- 2. En**Directivas de LB**, haga clic en**Agregar**.
- 3. En el cuadro de diálogo Crear directivas LB, especifique los valores para los siguientes parámetros:
	- **Nombre**: pol1
	- **Acción**: act1
	- **Acción de resultado indefinido**: NOLBACTION
	- **Expresión**: CLIENT.IP.SRC.EQ (8.8.8.8)

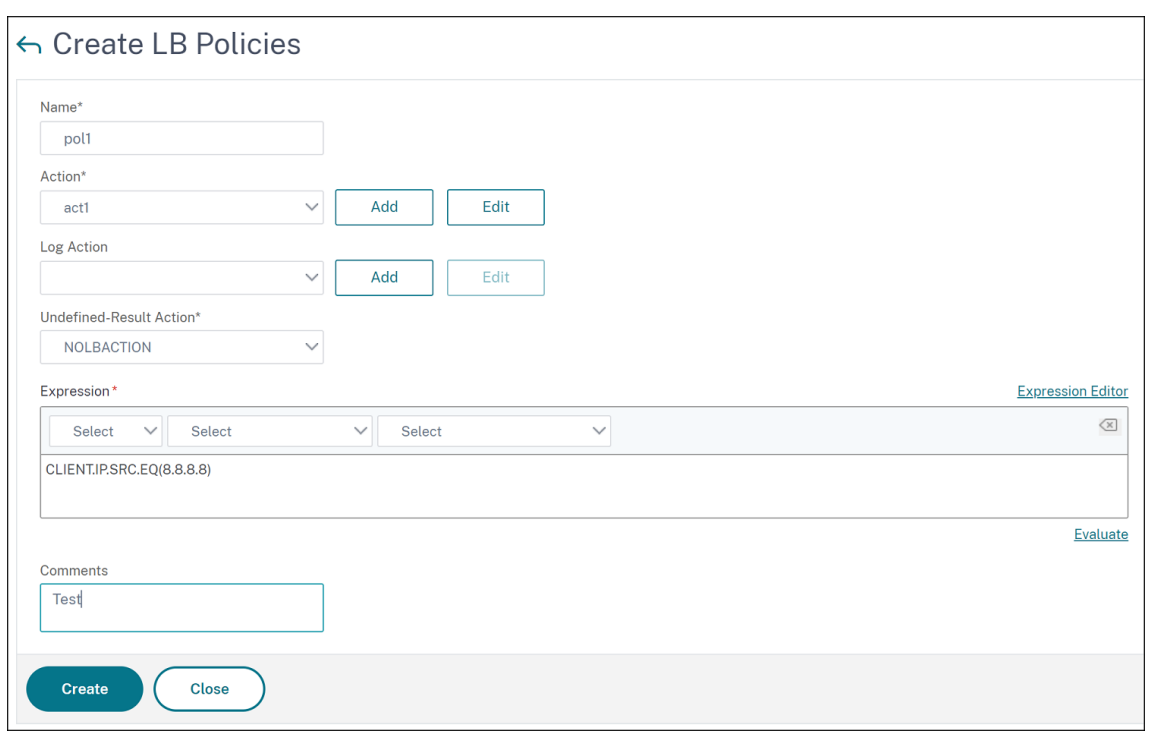

4. Haz clic en**Crear**.

#### **Paso 3: Enlazar la directiva LB al servidor virtual GSLB:**

- 1. Vaya a**Administración del tráfico > GSLB > Servidores virtuales**y haga doble clic en el servidor virtual GSLB.
- 2. En **Servidor virtual GSLB**, en la sección **Configuración avanzada**, haga clic en**Directivas**.
- 3. En la sección**Directivas**, haga clic en **Enlace de directivas LB de servidor virtual GSLB**.
- 4. En el cuadro de diálogo **Enlace de directivas**, especifique los valores para los siguientes parámetros:
	- **Seleccione la directiva**: pol 1
	- **Prioridad**: 10
	- **Expresión de Goto**: FIN

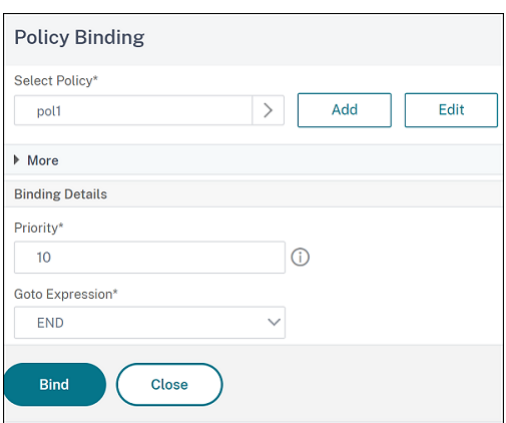

5. Haga clic en **Bind**.

#### **Paso 4: Configurar el orden de prioridad para los servicios GSLB:**

Para configurar el orden de prioridad para GSLB, consulte el procedimiento **Configurar el orden de prioridad para los servicios GSLB mediante la interfaz gráfica** de usuario.

## **Configuración de persistencia para los servicios**

Si la persistencia está configurada para un servicio, siempre se da preferencia a la persistencia, de forma predeterminada.

Por ejemplo, considere un servicio con persistencia configurada y orden de prioridad 1. Si un servicio con orden de prioridad 0 está ACTIVO, entonces siempre se da preferencia al servicio con orden de prioridad 1.

Sin embargo, puede anular este comportamiento predeterminado con el siguiente comando de la CLI:

#### set gslb param -overridePersistencyforOrder<YES/NO>

Consideremos el siguiente ejemplo:

Un conjunto de servicios se enlaza a un servidor virtual GSLB (gv1) con el siguiente orden de priori‑ dad:

- Conjunto 1 (s1, s2) vinculado a gv1 —orden 1
- Conjunto 2 (s3, s4) vinculado a gv1 —orden 2

Escriba el siguiente comando en el símbolo del sistema para anular la persistencia:

#### set gslb parameter -overridePersistencyforOrder YES

Si el conjunto 1 (los servicios con persistencia están configurados) está ABAJO, los servicios estable‑ cidos 2 gestionan todas las solicitudes hasta que los servicios del conjunto 1 estén ACTIVOS. Se crea una entrada de persistencia para la prioridad 2.

Supongamos que después de algún tiempo, los servicios del conjunto 1 están ACTIVOS. Ahora, los servicios set 1 y set 2 están ARRIBA para gestionar las solicitudes. En este caso, se toman nuevas decisiones de equilibrio de carga a medida que los servicios de orden superior están ACTIVOS. La entrada de persistencia se anula con una nueva entrada de equilibrio de carga.

## **Alternar prioridad**

Con la función de alternancia de prioridad, puede alternar todo el tráfico a un servicio de baja priori‑ dad durante la actualización de la versión para un servicio con un orden de prioridad más alto. Puede usar los siguientes comandos para alternar la prioridad:

- set gslb vserver –toggleorder <Ascending/Descending>
- set gslb vserver v1 -orderthreshold 80

Por ejemplo, consideremos que hay dos servicios con las siguientes prioridades:

- Service 1‑ order 0
- Servicio 2 —pedido 1

De forma predeterminada, el servicio 1 gestiona todo el tráfico. Si el servicio 1 necesita actualizarse, entonces el tráfico debe reencaminarse al servicio 2.

En el símbolo del sistema, escriba los siguientes comandos para alternar la prioridad:

## set gslb vserver –toggleorder Descending

De forma predeterminada, 0 tiene una prioridad más alta. Sin embargo, después de la conmutación de prioridades, 1 se considera una prioridad más alta. Si la entrada de persistencia está presente para el servicio, el comportamiento de preferencia de persistencia es el que se explica en la sección **Configuración de persistencia para los servicios**.

# **Recomendaciones de actualización para la implementación de GSLB**

#### April 15, 2024

En esta sección se proporcionan recomendaciones sobre la secuencia en la que los nodos GSLB deben actualizarse en varias configuraciones de GSLB. También aborda algunas preguntas frecuentes.

**Nota:** El dispositivo NetScaler desde el que se inicia la sincronización GSLB se denomina "sitio prin‑ cipal"y los sitios GSLB en los que se copia la configuración como "sitios subordinados".

Antes de iniciar el proceso de actualización, lea los requisitos previos mencionados en los temas sigu‑ ientes:

- Antes de comenzar
- Actualice un par de alta disponibilidad.
- Actualizar un clúster.

### **Punt[os a tener en cuenta al actualizar](https://docs.netscaler.com/es-es/citrix-adc/13-1/upgrade-downgrade-citrix-adc-appliance/upgrade-downgrade-ha-pair.html) las configuraciones de GSLB**

- En una configuración de alta disponibilidad, primero actualice los sitios subordinados y, a con‑ tinuación, el sitio principal.
- En una configuración de alta disponibilidad, es posible que los estados de servicio no se propaguen de un nodo principal de compilación anterior a un nodo secundario de compilación más reciente. Sin embargo, si las compilaciones son de versiones diferentes, pero tienen la misma versión de alta disponibilidad, es posible que el estado del servicio siga propagándose.
- Si GSLB está configurado dentro de un clúster, primero actualice los nodos no propietarios y, a continuación, actualice el nodo propietario. Si hay un sitio o varios sitios en un clúster, siga la misma secuencia de actualización en cada uno de los sitios.
- Habilite las nuevas funciones de GSLB solo después de actualizar todos los nodos a una versión más reciente.
- Actualiza todos los nodos GSLB a la última versión. No hay ningún impacto funcional en las funciones disponibles cuando algunos de los nodos GSLB utilizan una versión anterior y algunos de los nodos GSLB se actualizan a una versión más reciente.

## **Preguntas frecuentes**

## • **¿Se propagan los estados del servicio GSLB cuando las instancias ejecutan versiones de software diferentes?**

GSLB MEP funciona cuando las instancias se ejecutan en diferentes versiones y los estados de servicio de GSLB se propagan en los sitios de GSLB. No hay ningún impacto en la comunicación MEP cuando las instancias ejecutan versiones diferentes tras una actualización.

## • **¿Se recomienda realizar cambios de configuración durante una actualización?**

En una configuración de GSLB, cuando se actualiza un sitio principal, no se recomienda realizar cambios de configuración en ningún otro nodo de GSLB.

#### **Recursos conexos**

Los siguientes recursos proporcionan información sobre la actualización de una instancia de NetScaler mediante NetScaler Console:

- Diez formas en las que el servicio NetScaler Console facilita las actualizaciones de NetScaler
- Utilice el servicio NetScaler Console para actualizar las instancias de NetScaler
- [Utilice el software NetScaler Console para actualizar las instancias de NetScaler](https://www.citrix.com/blogs/2020/06/11/10-ways-citrix-adm-service-supports-easier-citrix-adc-upgrades/?_ga=2.267300877.2018438062.1592459152-1992860669.1592325884)

# **Cas[o de uso: Implementación de un grupo de servicios de esca](https://docs.netscaler.com/en-us/citrix-application-delivery-management-software/current-release/networks/configuration-jobs/how-to-upgrade-netscaler-instances.html)la automática basado en nombres de dominio**

#### August 11, 2023

#### **Sugerencia**

Para obtener información sobre los grupos de servicios GSLB, consulte Configuración de un grupo de servicios GSLB.

## **C[aso de implementació](https://docs.netscaler.com/es-es/citrix-adc/13-1/global-server-load-balancing/configure/configuring-a-gslb-service-group.html)n**

Se implementan dos centros de datos en dos regiones de AWS, uno en Sídney y otro en Virginia del Norte. Hay otro centro de datos implementado en Azure. Se utiliza un ELB de AWS en cada región de AWS para equilibrar la carga de los servidores de aplicaciones. ALB se usa en Azure para equilibrar la carga del servidor de aplicaciones. Los dispositivos NetScaler están configurados para GSLB para los ELB y ALB mediante el grupo de servicios de escalado automático basado en nombres de dominio GSLB.

#### **Importante**

Debe configurar los grupos de seguridad necesarios en AWS y adjuntarlos a la instancia GSLB. El puerto 53 debe estar permitido en las reglas de entrada y salida del grupo de seguridad. Además, los puertos (3009 o 3011 según la configuración MEP segura) para la comunicación MEP deben estar abiertos. Para la supervisión de aplicaciones, los puertos correspondientes deben estar permitidos en las reglas de salida del grupo de seguridad.

Los pasos de configuración para el caso de implementación anterior y los comandos de CLI correspondientes son los siguientes:

1. Cree centros de datos (representados por sitios GSLB).

```
add gslb site aws-sydney 192.0.2.2
add gslb site aws-nvirginia 198.51.100.111
add gslb site alb-southindia 203.0.113.6
```
2. Agregue un servidor de nombres con la dirección IP de la puerta de enlace DNS donde se agrega el nodo GSLB. Esto debe hacerse en todos los centros de datos.

add dns nameServer 8.8.8.8

3. Añada servidores para ELB y ALB.

```
add server aws-sydney server lb-sydney-1052691850.ap-southeast-2.
elb.amazonaws.com
add server aws-nvirginia_server LB-nvirginia-860559595.us-east-1.
elb.amazonaws.com
add server alb-southindia server alb.southindia.cloudapp.azure.
com
```
4. Agregue grupos de servicios de escalabilidad automática de GSLB para cada ELB y ALB y vincule cada servidor al grupo de servicios respectivo.

```
add gslb serviceGroup aws-nvirginia sg HTTP -autoScale DNS -
siteName aws-nvirginia
add gslb serviceGroup aws-sydney_sg HTTP -autoScale DNS -siteName
 aws-sydney
add gslb serviceGroup alb-southindia_sg HTTP -autoScale DNS -
siteName alb-southindia
bind gslb serviceGroup aws-nvirginia sg aws-nvirginia server 80
bind gslb serviceGroup aws-sydney_sg aws-sydney_server 80
bind gslb serviceGroup alb-southindia_sg alb-southindia_server 80
```
5. Agregue un servidor virtual GSLB y vincule el dominio de la aplicación y los grupos de servicios a este servidor virtual.

```
add gslb vserver gv1 HTTP
bind gslb vserver gv1 -serviceGroupName aws-nvirginia_sg
bind gslb vserver gv1 -serviceGroupName aws-sydney sg
bind gslb vserver gv1 -serviceGroupName alb-southindia_sg
```
# **Caso de uso: Implementación del grupo de servicios GSLB basado en direcciones IP**

August 11, 2023

#### **Sugerencia**

Para obtener información sobre los grupos de servicios GSLB, consulte Configuración de un grupo de servicios GSLB.

## **C[aso de implementació](https://docs.netscaler.com/es-es/citrix-adc/13-1/global-server-load-balancing/configure/configuring-a-gslb-service-group.html)n**

Si hay varias aplicaciones alojadas en el mismo servidor de aplicaciones, la GSLB debe sondear estas aplicaciones para ver si responden o no. Si una aplicación no responde, se debe dirigir al usuario al servidor en el que está activa la aplicación. Además, si una de las aplicaciones está INACTIVO, el servidor no debe estar marcado como INACTIVO porque las demás aplicaciones están ACTIVAS.

En el siguiente ejemplo, varias aplicaciones (HTTPS) están alojadas en un servidor en cada sitio GSLB y, por lo tanto, todas estas aplicaciones se resuelven en una dirección IP del sitio respectivo.

Con los grupos de servicios GSLB, puede tener el mismo servidor con una dirección IP y un puerto en‑ lazados a varios grupos de servicios, donde cada grupo de servicios representa una aplicación diferente.

Un monitor específico de la aplicación está enlazado a los grupos de servicios que marcan el grupo de servicios como INACTIVO si la aplicación está INACTIVO. Por lo tanto, cada vez que una aplicación está DOWN, solo esa aplicación se saca de la configuración y no del servidor.

```
1 \quad \cdots2 add gslb serviceGroup app1 site1 HTTP -maxClient 0 -cip DISABLED -
      cltTimeout 180 -svrTimeout 360 -siteName s1
3
4 add gslb serviceGroup app2_site1 HTTP -maxClient 0 -cip DISABLED -
      cltTimeout 180 -svrTimeout 360 -siteName s1
5
6 add gslb serviceGroup app1_site2 HTTP -maxClient 0 -cip DISABLED -
      cltTimeout 180 -svrTimeout 360 -siteName s2
7
8 add gslb serviceGroup app2_site2 HTTP -maxClient 0 -cip DISABLED -
      cltTimeout 180 -svrTimeout 360 -siteName s2
9
10 add lb monitor http_app2 HTTP -respCode 200 -httpRequest "GET /testsite
      /app2.html"
11
12 add lb monitor http_app1 HTTP -respCode 200 -httpRequest "GET /testsite
      /app1.html"
13
14 bind gslb serviceGroup app1 site1 192.0.2.140 80
15
16 bind gslb serviceGroup app1_site1 -monitorName http_app1
17
18 bind gslb serviceGroup app2_site1 192.0.2.140 80
19
20 bind gslb serviceGroup app2_site1 -monitorName http_app2
```
21

```
22 bind gslb serviceGroup app1_site2 192.0.2.142 80
23
24 bind gslb serviceGroup app1_site2 -monitorName http_app1
25
26 bind gslb serviceGroup app2_site2 192.0.2.142 80
27
28 bind gslb serviceGroup app2_site2 -monitorName http_app2
29 <!--NeedCopy--> ```
```
# **Artículos de procedimientos**

August 11, 2023

Los artículos instructivos de GSLB contienen información sobre algunas de las configuraciones de GSLB importantes, como la personalización de la configuración de GSLB, la configuración de conex‑ iones persistentes, la recuperación ante desastres, etc.

Personalización de la configuración de GSLB

Configuración de Conexiones Persistentes

[Administrar conexiones de clientes](https://docs.netscaler.com/es-es/citrix-adc/13-1/global-server-load-balancing/how-to/customize-gslb-configuration.html)

[Configurar GSLB para la proximidad](https://docs.netscaler.com/es-es/citrix-adc/13-1/global-server-load-balancing/how-to/configure-persistent-connections.html)

[Protección de la configuración GSLB](https://docs.netscaler.com/es-es/citrix-adc/13-1/global-server-load-balancing/how-to/manage-client-connections.html) contra fallos

[Configuración de GSLB para recuper](https://docs.netscaler.com/es-es/citrix-adc/13-1/global-server-load-balancing/how-to/configure-gslb-proximity.html)ación ante desastres

[Anular el comportamiento de proximidad estática](https://docs.netscaler.com/es-es/citrix-adc/13-1/global-server-load-balancing/how-to/protect-setup-against-failure.html) mediante la configuración de ubicaciones preferi‑ das

[Configuración de la selección de servicios GSLB mediante conmutación de contenido](https://docs.netscaler.com/es-es/citrix-adc/13-1/global-server-load-balancing/how-to/override-static-proximity-using-preferred-locations.html)

[Con](https://docs.netscaler.com/es-es/citrix-adc/13-1/global-server-load-balancing/how-to/override-static-proximity-using-preferred-locations.html)figuración del equilibrio de carga global del servidor para consultas de DNS con registros NAPTR

[Uso de la opción de subred de cliente EDNS0 para el equilibrio de carga global del ser](https://docs.netscaler.com/es-es/citrix-adc/13-1/global-server-load-balancing/how-to/configure-gslb-content-switch.html)vidor

[Ejemplo de una configuración padre‑hijo completa mediante el protocolo de intercambio de mét](https://docs.netscaler.com/es-es/citrix-adc/13-1/global-server-load-balancing/how-to/configure-gslb-with-naptr-records.html)ri‑ [cas](https://docs.netscaler.com/es-es/citrix-adc/13-1/global-server-load-balancing/how-to/configure-EDNS0-client-subnet.html)

# **[Personalizar la configuración de GSLB](https://docs.netscaler.com/es-es/citrix-adc/13-1/global-server-load-balancing/how-to/parent-child-configuration-example-metrics-exchange-protocol.html)**

August 11, 2023

Una vez que la configuración básica de GSLB esté operativa, puede personalizarla modificando el ancho de banda de un servicio de GSLB, configurando los servicios GSLB basados en CNAME, la prox‑ imidad estática, el RTT dinámico, las conexiones persistentes o los pesos dinámicos de los servicios, o cambiando el método GSLB.

También puede configurar la supervisión de los servicios GSLB para determinar sus estados.

Esta configuración depende de la implementación de la red y de los tipos de clientes que espera conec‑ tar a sus servidores.

# **Modificar el número máximo de conexiones o el ancho de banda máximo para un servicio GSLB**

Puede restringir la cantidad de clientes nuevos que pueden conectarse simultáneamente a un servidor virtual de equilibrio de carga o conmutación de contenido configurando el número máximo de clientes o el ancho de banda máximo para el servicio GSLB que representa el servidor virtual.

# **Para modificar el ancho de banda o los clientes máximos de un servicio GSLB mediante la interfaz de línea de comandos**

En la línea de comandos, escriba el siguiente comando para modificar el número máximo de conex‑ iones de cliente o el ancho de banda máximo de un servicio GSLB y comprobar la configuración:

```
1 set gslb service <serviceName> [-maxClients <positive_integer>] [-
     maxBandwidth <positive_integer>]
2 show gslb service <serviceName>
3 <!--NeedCopy-->
```
#### **Ejemplo:**

```
1 set glsb service Service-GSLB-1 – maxBandwidth 100 – maxClients 100
2 show gslb service Service-GSLB-1
3 <!--NeedCopy-->
```
# **Para modificar el ancho de banda o los clientes máximos de un servicio GSLB mediante la utilidad de configuración**

- 1. Vaya a **Administración del tráfico** > **GSLB** > **Servicios**y haga doble clic en un servicio.
- 2. Haga clic en la sección **Otros ajustes** y defina los siguientes parámetros:
	- Cantidad máxima de clientes —Cantidad máxima de clientes
	- Ancho de banda máximo: ancho de banda máximo

## **Cree servicios GSLB basados en CNAME**

Para configurar un servicio GSLB, puede utilizar la dirección IP del servidor o un nombre canónico del servidor. Si desea ejecutar varios servicios (como un FTP y un servidor web, cada uno de los cuales se ejecuta en puertos diferentes) desde una única dirección IP o ejecutar varios servicios HTTP en el mismo puerto, con nombres diferentes y en el mismo host físico, puede utilizar nombres canónicos (CNAMES) para los servicios.

Por ejemplo, puede tener dos entradas en DNS como ftp.example.com y www.example.com para los servicios FTP y los servicios HTTP del mismo dominio, example.com. Los servicios GSLB basados en CNAME son útiles en una configuración de resolución de dominios multinivel o en el balanceo de car‑ gas de dominios multinivel. La configuración de un servicio GSLB basado en CNAME también puede ayudar si es probable que cambie la dirección IP del servidor físico.

Si configura los servicios GSLB basados en CNAME para un dominio GSLB, cuando se envía una consulta para el dominio GSLB, el dispositivo NetScaler proporciona un CNAME en lugar de una dirección IP. Si el registro A de este registro CNAME no está configurado, el cliente debe consultar la dirección IP en el dominio CNAME. Si el registro A de este registro CNAME está configurado, el dispositivo NetScaler proporciona al CNAME el registro A correspondiente (dirección IP). El dispositivo NetScaler gestiona la resolución final de la consulta DNS, según lo determinado por el método GSLB. Los registros CNAME se pueden mantener en un dispositivo NetScaler diferente o en un sistema de terceros.

En un servicio GSLB basado en direcciones IP, el estado de un servicio viene determinado por el es‑ tado del servidor que representa. Sin embargo, un servicio GSLB basado en CNAME tiene su estado configurado en UP de forma predeterminada; la dirección IP (VIP) del servidor virtual ni el protocolo de intercambio de métricas (MEP) no se utilizan para determinar su estado. Si un monitor de escrito‑ rio está enlazado a un servicio GSLB basado en CNAME, el estado del servicio se determina de acuerdo con el resultado de las sondas del monitor.

Puede vincular un servicio GSLB basado en CNAME únicamente a un servidor virtual GSLB que tenga el tipo de registro DNS como CNAME. Además, un dispositivo NetScaler puede contener como máximo un servicio GSLB con una entrada CNAME determinada.

Las siguientes son algunas de las funciones compatibles con un servicio GSLB basado en CNAME:

- Se admite la afinidad de sitios basada en directivas GSLB, con el CNAME como ubicación preferida.
- Se admite la persistencia de la IP de origen. La entrada de persistencia contiene la información CNAME en lugar de la dirección IP y el puerto del servicio seleccionado.

Las siguientes son las limitaciones de los servicios GSLB basados en CNAME:

• No se admite la persistencia del sitio, ya que el servicio al que hace referencia un CNAME puede estar presente en cualquier ubicación de terceros.

- No se admite la respuesta con múltiples direcciones IP porque un dominio no puede tener varias entradas CNAME.
- Source IP Hash y Round Robin son los únicos métodos de equilibrio de carga admitidos. No se admite el método de proximidad estática porque un CNAME no está asociado a una dirección IP y la proximidad estática solo se puede mantener de acuerdo con las direcciones IP.

Nota: La función de respuesta descendente vacía debe estar habilitada en el servidor virtual GSLB al que se vincula el servicio GSLB basado en CNAME. Si habilita la función de respuesta descendente vacía, cuando un servidor virtual GSLB esté INACTIVO o inhabilitado, la respuesta a una consulta de DNS, para los dominios enlazados a este servidor virtual, contiene un registro vacío sin direcciones IP, en lugar de un código de error.

#### **Para crear un servicio GSLB basado en CNAME mediante la interfaz de línea de comandos**

En el símbolo del sistema, escriba:

```
1 add gslb service <serviceName> -cnameEntry <string> -siteName <string>
2 <!--NeedCopy-->
```
#### **Ejemplo:**

```
1 add gslb service Service-GSLB-1 -cnameEntry transport.mycompany.com -
     siteName Site-GSLB-East-Coast
2 add gslb service Service-GSLB-2 -cnameEntry finance.mycompany.com -
     siteName Site-GSLB-West-Coast
3 <!--NeedCopy-->
```
## **Para crear un servicio GSLB basado en CNAME mediante la utilidad de configuración**

- 1. **Vaya a**Administración del tráfico**>**GSLB > Servicios**.**
- 2. Cree un servicio y **defina el tipo como Canonical Name**Based.

## **Configurar el estado de transición fuera de servicio (TROFS) en GSLB**

Al configurar la persistencia en un servidor virtual GSLB al que está enlazado un servicio, el servi‑ cio sigue atendiendo las solicitudes del cliente incluso después de estar inhabilitado, y solo acepta nuevas solicitudes o conexiones para cumplir con la persistencia. Tras un período de tiempo configurado, conocido como período de cierre gradual, no se dirigen nuevas solicitudes ni conexiones al servicio y se cierran todas las conexiones existentes.

Al inhabilitar un servicio, puede especificar un período de cierre correcto, en segundos, mediante el argumento delay. Durante el período de cierre correcto, si el servicio está enlazado a un servidor virtual, su estado aparece como Fuera de servicio.

## **Configurar pesos dinámicos para los servicios**

En una red típica, hay servidores que tienen una mayor capacidad de tráfico que otros. Sin embargo, con una configuración de equilibrio de carga normal, la carga se distribuye de manera uniforme en‑ tre todos los servicios, aunque los diferentes servicios representen servidores con capacidades diferentes.

Para optimizar los recursos de GSLB, puede configurar ponderaciones dinámicas en un servidor vir‑ tual de GSLB. Los pesos dinámicos pueden basarse en el número total de servicios enlazados al servidor virtual o en la suma de los pesos de los servicios individuales enlazados al servidor virtual. La distribución del tráfico se basa entonces en los pesos configurados para los servicios.

Cuando se configuran los pesos dinámicos en el servidor virtual GSLB, las solicitudes se distribuyen según el método de equilibrio de carga, el peso del servicio GSLB y el peso dinámico. El producto del peso del servicio GSLB y el peso dinámico se conoce como peso acumulado. Por lo tanto, cuando se configura el peso dinámico en el servidor virtual GSLB, las solicitudes se distribuyen según el método de equilibrio de carga y el peso acumulado.

Cuando el peso dinámico de un servidor virtual está desactivado, el valor numérico se establece en 1. Esto garantiza que el peso acumulado sea un entero distinto de cero en todo momento.

El peso dinámico se puede basar en el número total de servicios activos vinculados a los servidores virtuales de equilibrio de carga o en los pesos asignados a los servicios.

Considere una configuración con dos sitios GSLB configurados para un dominio y cada sitio tiene dos servicios que pueden servir al cliente. Si un servicio de cualquiera de los sitios deja de funcionar, el otro servidor de ese sitio tiene que gestionar el doble de tráfico que un servicio del otro sitio. Si el peso dinámico se basa en la cantidad de servicios activos, el sitio con ambos servicios activos tiene el doble de peso que el sitio con un servicio inactivo y, por lo tanto, recibe el doble de tráfico.

Como alternativa, considere una configuración en la que los servicios del primer sitio representen servidores que sean dos veces más potentes que los servidores del segundo sitio. Si el peso dinámico se basa en los pesos asignados a los servicios, se puede enviar el doble de tráfico al primer sitio que al segundo.

Nota: Para obtener más información sobre la asignación de ponderaciones a servicios de equilibrio de cargas, consulte Asignación de ponderaciones a servicios.

Como ejemplo de cómo se calcula el peso dinámico, considere un servidor virtual GSLB que tiene un servicio GSLB vinculado a él. El servicio GSLB representa un servidor virtual de equilibrio de carga que, a su vez, tiene [dos servicios enlazados a él. El peso asi](https://docs.netscaler.com/es-es/citrix-adc/13-1/load-balancing/load-balancing-customizing/assign-weight-services.html)gnado al servicio GSLB es 3. Los pesos asignados a los dos servicios son 1 y 2, respectivamente. En este ejemplo, cuando el peso dinámico se establece en:

• **Desactivado: el**peso acumulado del servidor virtual GSLB es el producto del peso dinámico (desactivado = 1) y el peso del servicio GSLB (3), por lo que el peso acumulado es 3.

- **SERVICECOUNT**: El recuento es la suma del número de servicios enlazados a los servidores virtuales de equilibrio de carga correspondientes al servicio GSLB (2), y el peso acumulado es el producto del peso dinámico (2) y el peso del servicio GSLB (3), que es 6.
- **PESO DEL SERVICIO**: El peso dinámico es la suma de los pesos de los servicios enlazados a los servidores virtuales de equilibrio de carga correspondientes al servicio GSLB (3), y el peso acumulado es el producto del peso dinámico (3) y el peso del servicio GSLB (3), que es 9.

Nota: Los pesos dinámicos no se aplican cuando se configuran servidores virtuales de conmutación de contenido.

## **Para configurar un servidor virtual GSLB para que utilice ponderaciones dinámicas mediante la interfaz de línea de comandos**

En el símbolo del sistema, escriba:

```
1 set gslb vserver <name> -dynamicWeight SERVICECOUNT | SERVICEWEIGHT
2 <!--NeedCopy-->
```
#### **Ejemplo:**

```
1 set gslb vserver vserver-GSLB-1 -dynamicWeight SERVICECOUNT
2 <!--NeedCopy-->
```
## **Para configurar el servidor virtual GSLB para que utilice ponderaciones dinámicas mediante la utilidad de configuración**

- 1. Vaya a Administración del tráfico > GSLB > Servidores virtuales y haga doble clic en el servidor virtual GSLB cuyo método desee cambiar (por ejemplo, vServer‑GSLB‑1).
- 2. **Haga clic en la sección**Método**y, en la lista desplegable de**peso dinámico**, selec‑ cione**SERVICECOUNT o SERVICEWEIGHT**.**

# **Cómo configurar la persistencia en GSLB**

August 11, 2023

La persistencia garantiza que una serie de solicitudes de clientes para un nombre de dominio concreto se envíen al mismo centro de datos en lugar de equilibrar la carga. Si la persistencia está configurada para un dominio concreto, tiene prioridad sobre el método GSLB configurado. Puede utilizar la persis‑ tencia para implementaciones en las que la información relacionada con una transacción de cliente se almacena localmente en una instancia que ha atendido las solicitudes iniciales. Por ejemplo, las

implementaciones para el comercio electrónico que utilizan un carrito de compras, donde el servidor necesita mantener el estado de la conexión para rastrear la transacción. El dispositivo NetScaler selec‑ ciona un centro de datos para procesar la solicitud de un cliente. Con la persistencia habilitada, reen‑ vía la misma dirección IP del centro de datos seleccionado para todas las solicitudes posteriores del Sistema de nombres de dominio (DNS). Si una sesión de persistencia apunta a un centro de datos que está INACTIVO, el dispositivo NetScaler utiliza el método GSLB configurado para seleccionar un nuevo centro de datos. A continuación, se vuelve persistente para las solicitudes posteriores del cliente. Para la persistencia en GSLB, se debe configurar el mismo conjunto de identificadores de persistencia (PersistID) en los servidores virtuales de GSLB de todos los centros de datos. El módulo GSLB usa el identificador de persistencia para identificar de forma exclusiva un servidor virtual GSLB. Cuando la persistencia de la IP de origen está habilitada en el servidor virtual GSLB, las sesiones de persistencia también se intercambian como parte del intercambio de métricas. Para que el dispositivo NetScaler admita la persistencia en todos los sitios, la configuración relacionada con la persistencia debe re‑ alizarse en todos los sitios GSLB participantes. Citrix recomienda la persistencia en GSLB para las aplicaciones con estado, lo que requiere que los clientes se vuelvan a conectar a la misma instancia de aplicación para las solicitudes posteriores.

Puede lograr la persistencia en GSLB de las siguientes maneras:

- Persistencia en el servidor virtual GSLB
- Persistencia del sitio en los servicios de GSLB

## **Persistencia en el servidor virtual GSLB**

La persistencia en el servidor virtual GSLB se utiliza durante las solicitudes de DNS. La dirección IP de origen de la solicitud de DNS se utiliza para crear una sesión de persistencia entre el cliente y el centro de datos. Los clientes DNS suelen ser el DNS local (LDNS) o las puertas de enlace DNS que envían proxy a un conjunto de clientes que se encuentran detrás de ellos (en los ISP). La persistencia en un servidor virtual GSLB es independiente del protocolo de la aplicación.

En general, se configuran varias puertas de enlace DNS o servidores de nombres de dominio locales (LDNS) en la red del cliente. Citrix recomienda configurar una máscara de persistencia adecuada, ya que para las solicitudes de DNS posteriores, independientemente de los dispositivos LDNS ascen‑ dentes que se utilicen para conectarse al dispositivo ADC, el cliente puede persistir en el mismo centro de datos en el que se habían atendido las solicitudes anteriores. Una vez creada la sesión de persistencia para una dirección IP de LDNS, todos los clientes finales que se conectan mediante ese LDNS reciben la misma dirección IP del centro de datos.

## **Persistencia del sitio en los servicios de GSLB**

La persistencia del sitio se hace efectiva al procesar las solicitudes de la aplicación. La persistencia del sitio solo funciona para el tráfico HTTP y HTTPS porque la persistencia se logra mediante una cookie HTTP. Como las cookies se mantienen en los clientes HTTP (navegadores), permiten ver los clientes que se encuentran detrás de las puertas de enlace DNS. Cuando utiliza cookies para lograr la persistencia de los clientes, no se consumen recursos en el dispositivo ADC por cada cliente entrante. Cuando introduce un servicio GSLB DOWN con un tiempo de demora, el servicio entra en la transición al estado fuera de servicio (TROFS). Se admite la persistencia siempre que el servicio esté en estado activo o TROFS. Es decir, si el mismo cliente envía una solicitud para el mismo servicio dentro del tiempo de demora especificado después de que un servicio se marque como TROFS, el mismo sitio GSLB (centro de datos) atiende la solicitud.

Si accede a una aplicación a través de un alias, asegúrese de que el registro CNAME también esté configurado en el dispositivo NetScaler. En una topología padre‑hijo, la persistencia del sitio no funciona cuando se accede a una aplicación mediante un alias.

Nota

Si el proxy de conexión se especifica como método de persistencia del sitio y también desea configurar la persistencia en los servidores virtuales de LB, no se recomienda la persistencia de la IP de origen. Cuando la conexión se realiza mediante proxy, se utiliza una dirección IP propiedad del dispositivo ADC y no la dirección IP real del cliente.

Configure una persistencia adecuada, que no utilice la IP de origen de la solicitud HTTP (S) para identificar al cliente, por ejemplo, la persistencia de cookie o la persistencia basada en reglas.

## **Configurar la persistencia en función de la dirección IP de origen**

Si la persistencia de la IP de origen está configurada en el servidor virtual GSLB, se crean sesiones de persistencia para la dirección IP de origen de la solicitud de DNS. Según la función de subred de cliente extendida (ECS), la dirección IP de origen de la solicitud de DNS se obtiene de cualquiera de las siguientes opciones:

- La IP de origen en el encabezado IP del paquete de solicitud DNS entrante
- La opción ECS de la solicitud DNS Para obtener más información sobre ECS, consulte Utilizar la opción de subred cliente EDNS0 para el equilibrio de carga global del servidor.

Las sesiones de persistencia de un cliente duran hasta el tiempo de espera de persistencia[. Una vez](https://docs.netscaler.com/es-es/citrix-adc/13-1/global-server-load-balancing/how-to/configure-edns0-client-subnet.html) trans[currido el período de tiempo de espera, se borran las sesiones de persistencia](https://docs.netscaler.com/es-es/citrix-adc/13-1/global-server-load-balancing/how-to/configure-edns0-client-subnet.html) existentes. Para las solicitudes posteriores, se toma una nueva decisión de GSLB y se puede seleccionar una dirección IP de servicio GSLB diferente.

La persistencia de la IP de origen en el servidor virtual GSLB y la persistencia del sitio en el servicio

GSLB se complementan entre sí. Si la persistencia de la IP de origen está inhabilitada en el servidor virtual GSLB, el servidor virtual GSLB elige un servicio GSLB diferente cada vez que el DNS intenta re‑ alizar la resolución. El cliente también se conecta a un servicio GSLB diferente y al centro de datos que recibe el proxy de solicitud de aplicación se conecta al centro de datos que atendió primero al cliente. Esto podría agregar algo de latencia. Por lo tanto, al habilitar la persistencia de la IP de ori‑ gen en el servidor virtual GSLB, se pueden evitar frecuentes saltos múltiples para las solicitudes de aplicaciones. Si la sesión de persistencia de IP de origen ha caducado y el cliente se vuelve a conectar después de eso, la persistencia del sitio vuelve a conectar al cliente con el centro de datos, que había prestado servicio al cliente inicialmente. Además, si el cliente se vuelve a conectar a través de una puerta de enlace DNS, que no se encuentra dentro del rango de máscaras de persistencia configurado, la persistencia del sitio también ayuda a los clientes a permanecer en el centro de datos que atendió la primera solicitud.

## **Para configurar la persistencia en función de la dirección IP de origen mediante la CLI**

En el símbolo del sistema, escriba:

```
1 set gslb vserver <name> -persistenceType (SOURCEIP|NONE) -persistenceId
       <positive_integer> [-persistMask <netmask>] – [timeout <mins>]
2 <!--NeedCopy-->
```
#### **Ejemplo:**

```
1 set gslb vserver vserver-GSLB-1 -persistenceType SOURCEIP -
     persistenceId 23 -persistMask 255.255.255.255 – timeout 2
2 <!--NeedCopy-->
```
# **Para configurar la persistencia en función de la dirección IP de origen mediante la interfaz gráfica**

- 1. Vaya a **Administración del tráfico** > **GSLB** > **Servidores virtuales** y haga doble clic en el servi‑ dor virtual GSLB cuyo método desee cambiar (por ejemplo, vServer‑GSLB‑1).
- 2. Haga clic en la sección **Persistencia** y, en la lista desplegable **Persistencia**, seleccione **SOUR‑ CEIP y defina** los siguientes parámetros:
	- ID de persistencia: ID de persistencia
	- Tiempo de espera: tiempo de espera
	- Máscara de red IPv4 o longitud de máscara IPv6: PersistMask

## **Configurar la persistencia del sitio en función de cookies HTTP**

La persistencia del sitio se logra mediante cookies HTTP (conocidas como "cookie de sitio") para volver a conectar el cliente al mismo servidor. Cuando el dispositivo GSLB responde a una solicitud de DNS del cliente enviando la dirección IP del sitio GSLB seleccionado, el cliente envía una solicitud HTTP a ese sitio GSLB. El punto final de la aplicación de ese sitio GSLB añade una cookie de sitio al encabezado HTTP y la persistencia del sitio está activa.

Si el cliente envía una consulta de DNS después de que la memoria caché del cliente haya caducado, es posible que la solicitud de DNS se dirija a un sitio GSLB diferente. El nuevo sitio de GSLB utiliza la cookie del sitio presente en el encabezado de la solicitud del cliente para implementar la persistencia. La función de persistencia del sitio se activa en las siguientes condiciones:

- Cuando el nombre de dominio del encabezado del host coincide con uno de los dominios GSLB
- Cuando la persistencia del sitio está habilitada en el servicio GSLB que representa el servidor virtual que recibe el tráfico de la aplicación.

La cookie del sitio contiene información sobre el servicio GSLB seleccionado en el que el cliente tiene una conexión persistente. Si el servicio GSLB al que apunta la cookie está INACTIVO o se elimina de la configuración de GLSB, el servidor virtual que recibe el tráfico continúa procesando el tráfico. La caducidad de la cookie se basa en el tiempo de espera de las cookie configurado en el dispositivo NetScaler. Si los nombres de los servidores virtuales no son idénticos en todos los sitios, debe utilizar el identificador de persistencia. Las cookies insertadas cumplen con la RFC 2109.

NetScaler admite dos tipos de persistencia de sitios:

- Proxy de conexión
- Redireccionamiento HTTP

## **Proxy de conexión**

En el modo Connection Proxy de persistencia del sitio, el centro de datos que recibe la solicitud de aplicación posterior realiza las siguientes tareas para establecer una conexión:

- 1. Crea una conexión con el sitio GSLB que insertó la cookie del sitio.
- 2. Envía por proxy la solicitud del cliente al sitio original.

## **Nota:**

El servidor proxy establece la conexión con el sitio original mediante los siguientes de‑ talles:

- El SNIP del nuevo sitio es la dirección IP de origen.
- La dirección IP pública del servicio GSLB del sitio original es la dirección IP de destino.
- Un puerto efímero es el puerto de origen y el puerto de servicio GSLB es el puerto de destino.
- Utiliza los protocolos HTTP o HTTPS según el tipo de servicio GSLB.
- 3. Recibe una respuesta del sitio original de la GSLB.
- 4. Transmite esa respuesta al cliente.
- 5. Cierra la conexión.

### **Redireccionamiento HTTP**

Si la configuración de GSLB utiliza la persistencia del redireccionamiento HTTP, el nuevo sitio redirige la solicitud al sitio que insertó originalmente la cookie. El nombre de dominio de la URL de redireccionamiento es el dominio del sitio. Asegúrese de que tanto las cookies como los certificados SSL sean aplicables tanto al dominio GSLB como al dominio del sitio. Para aplicar cookies tanto a la GSLB como al dominio del sitio, el dominio de la cookie debe ser el dominio de sitio a GSLB. Para aplicar certificados SSL tanto a la GSLB como al dominio del sitio, el certificado enlazado al servidor virtual SSL debe ser un certificado comodín.

El proxy de conexión se produce cuando se cumplen las siguientes condiciones:

- Las solicitudes se envían para un dominio que participa en GSLB. El dominio se obtiene del encabezado URL/host.
- El servicio GSLB local tiene el proxy de conexión activado.
- La solicitud incluye una cookie válida que contiene la dirección IP de un servicio GSLB remoto activo.

### **Nota**

En una configuración principal e secundaria de GSLB, el proxy de conexión funciona según lo previsto incluso cuando un servicio de GSLB no esté configurado en un sitio secundario. Sin embargo, si tiene configuración adicional, como autenticación de cliente, inserción de direcciones IP de cliente u otro requisito específico de SSL, debe agregar un servicio GSLB explícito en el sitio y configurarlo en consecuencia.

Para obtener más información sobre la topología principal-secundaria, consulte Implementación de topología principal‑secundaria mediante el protocolo MEP.

### **Pa[ra establecer la persistencia basada en cookies HTTP mediante el uso](https://docs.netscaler.com/es-es/citrix-adc/13-1/global-server-load-balancing/deployment-types/parent-child-topology-deployment.html) de la CLI**

En el símbolo del sistema, escriba:

```
1 set gslb service <serviceName> -sitePersistence (ConnectionProxy [-
     sitePrefix <prefix>] | HTTPredirect -sitePrefix <prefix>)
2 <!--NeedCopy-->
```
### **Ejemplo:**

```
1 set gslb service service-GSLB-1 -sitePersistence ConnectionProxy
2 set gslb service service-GSLB-1 -sitePersistence HTTPRedirect -
     sitePrefix vserver-GSLB-1
3 <!--NeedCopy-->
```
### **Para configurar la persistencia en función de las cookies mediante la interfaz gráfica de usuario**

- 1. Vaya a **Administración del tráfico** > **GSLB** > **Servicios** y seleccione el servicio que desea config‑ urar para la persistencia del sitio (por ejemplo, Service‑GSLB‑1).
- 2. Haga clic en la sección **Persistencia del sitio** y configure la persistencia en función de las cook‑ ies.

## **Administrar conexiones de clientes**

### August 11, 2023

Para facilitar la administración de las conexiones de los clientes, puede habilitar la limpieza retardada de las conexiones al servidor virtual. A continuación, puede administrar el tráfico DNS local mediante la configuración de directivas DNS.

### **Habilitar la limpieza retrasada de las conexiones del servidor virtual**

El estado de un servidor virtual depende de los estados de los servicios vinculados a él y el estado de cada servicio depende de los monitores vinculados a él. Si un servidor es lento o está inactivo, el tiempo de espera de los sondeos de supervisión y el servicio que representa al servidor se marca como DOWN. Un servidor virtual se marca como DOWN solo cuando todos los servicios vinculados a él están marcados como DOWN. Puede configurar los servicios y los servidores virtuales para que terminen todas las conexiones cuando se caigan o para permitir que las conexiones se lleven a cabo. Este último ajuste es para situaciones en las que un servicio está marcado como DOWN debido a la lentitud del servidor.

Al configurar la opción de descarga en estado inactivo, el dispositivo NetScaler realiza una limpieza retrasada de las conexiones a un servicio GSLB que está inactivo.

## **Para habilitar la limpieza retrasada de las conexiones del servidor virtual mediante la interfaz de línea de comandos**

En el símbolo del sistema, escriba los siguientes comandos para configurar la limpieza de la conexión retrasada y compruebe la configuración:

```
1 set gslb service <name> -downStateFlush (ENABLED | DISABLED)
2 show gslb service <name>
3 <!--NeedCopy-->
```
### **Ejemplo:**

```
1 set gslb service Service-GSLB-1 -downStateFlush ENABLED
2 Done
3
4 show gslb service Service-GSLB-1
5 Done
6 <!--NeedCopy-->
```
## **Para habilitar la limpieza retrasada de las conexiones del servidor virtual mediante la utilidad de configuración**

- 1. Vaya a **Administración del tráfico** > **GSLB** > **Servicios** y haga doble clic en el servicio.
- 2. Haga clic en la sección **Otros ajustes** y seleccione la opción **Down State Flush** .

## **Administrar el tráfico DNS local mediante directivas DNS**

Puede utilizar directivas DNS para implementar la afinidad de sitios dirigiendo el tráfico desde la di‑ rección IP de un solucionador o red DNS local a un sitio GSLB de destino predefinido. Esto se configura creando directivas DNS con expresiones DNS y vinculando las directivas de forma global en el dispos‑ itivo NetScaler.

### **expresiones DNS**

El dispositivo NetScaler proporciona determinadas expresiones DNS predefinidas que se pueden utilizar para configurar acciones específicas de un dominio. Estas acciones pueden, por ejemplo, eliminar determinadas solicitudes, seleccionar una vista específica para un dominio específico o redirigir determinadas solicitudes a una ubicación específica.

Estas expresiones DNS (también denominadas *reglas*) se combinan para crear directivas DNS que luego se enlazan globalmente en el dispositivo NetScaler.

A continuación se muestra la lista de calificadores DNS predefinidos disponibles en el dispositivo NetScaler:

- CLIENT.UDP.DNS.DOMAIN.EQ("domainname")
- CLIENT.UDP.DNS.IS AREC
- CLIENT.UDP.DNS.IS\_AAAAREC
- CLIENT.UDP.DNS.IS SRVREC
- CLIENT.UDP.DNS.IS\_MXREC
- CLIENT.UDP.DNS.IS SOAREC
- CLIENT.UDP.DNS.IS\_PTRREC
- CLIENT.UDP.DNS.IS\_CNAME
- CLIENT.UDP.DNS.IS NSREC
- CLIENT.UDP.DNS.IS\_ANYREC

La expresión DNS CLIENT.UDP.DNS.DOMAIN se puede utilizar con expresiones de cadena. Si utiliza nombres de dominio como parte de la expresión, deben terminar con un punto (.). Por ejemplo, CLIENT.UDP.DNS.DOMAIN.ENDSWITH("abc.com.")

#### **Para crear una expresión mediante la utilidad de configuración**

- 1. Haga clic en el icono situado junto al cuadro de texto Expresión. Haga clic en Agregar. (Deje vacíos los cuadros de lista desplegable Tipo de flujo y protocolo). Sigue estos pasos para crear una regla.
- 2. En el cuadro Calificador, seleccione un calificador (por ejemplo, UBICACIÓN).
- 3. En el cuadro Operador, seleccione un operador (por ejemplo, ==).
- 4. En el cuadro Valor, escriba un valor (por ejemplo, Asia, Japón…).
- 5. Haga clic en Aceptar. Haga clic en Crear y haga clic en Cerrar. Se crea la regla.
- 6. Haga clic en Aceptar.

### **Configurar acciones DNS**

Una directiva DNS incluye el nombre de una acción DNS que se va a realizar cuando la regla de direc‑ tiva se evalúa como TRUE. Una acción DNS puede realizar una de las siguientes acciones:

- Envíe al cliente una dirección IP para la que haya configurado una vista DNS. Para obtener más información sobre las vistas DNS, consulte Adición de vistas DNS.
- Envíe al cliente la dirección IP de un servicio GSLB después de hacer referencia a una lista de ubicaciones preferidas que anula el comportamiento de proximidad estático. Para obtener más información sobre las ubicaciones preferidas, consulte Modificación del comportamiento de proximidad estática mediante la configuración de ubicaciones preferidas.
- Enviar al cliente una dirección IP específica determinada por la evaluación de la consulta o re‑ spuesta DNS (reescritura de respuesta DNS).
- [Reenvía una solicitud al servidor de nombres sin realizar una búsqueda](https://docs.netscaler.com/es-es/citrix-adc/13-1/global-server-load-balancing/how-to/override-static-proximity-using-preferred-locations.html) en la caché DNS del dispositivo.

• Deja una solicitud.

No se puede crear una acción DNS para eliminar una solicitud DNS o para omitir la caché DNS del dispositivo. Si quieres eliminar una solicitud DNS, usa la acción integrada, DNS\_default\_act\_drop. Si quieres omitir la caché DNS, usa la acción integrada, DNS\_default\_act\_cacheBypass. Ambas acciones están disponibles junto con acciones personalizadas en los cuadros de diálogo Crear directiva DNS y Configurar directiva DNS. Estas acciones integradas no se pueden modificar ni quitar.

Para configurar una acción DNS mediante la interfaz de línea de comandos En el símbolo del sistema, escriba los siguientes comandos para configurar una acción DNS y verificar la configuración:

```
1 add dns action <actionName> <actionType> (-IPAddress <ip_addr |
      ipv6_addr> ... | -viewName <string> | -preferredLocList <string>
      \ldots) [-TTL <secs>]
\mathcal{I}3 show dns action [<actionName>]
4 <!--NeedCopy-->
```
**Ejemplos Ejemplo 1: Configuración de la reescritura de respuestas DNS.** La siguiente acción DNS envía al cliente una dirección IP preconfigurada cuando la directiva a la que está vinculada la acción se evalúa como verdadera:

```
1 add dns action dns_act_response_rewrite Rewrite_Response -IPAddress
     192.0.2.20 192.0.2.56 198.51.100.10
2 Done
3
4 show dns action dns_act_response_rewrite
5 1) ActionName: dns_act_response_rewrite ActionType: Rewrite_Response
      TTL: 3600 IPAddress: 192.0.2.20 192.0.2.56
     198.51.100.10
6 Done
7 <!--NeedCopy-->
```
**Ejemplo 2: Configuración de una respuesta basada en vista DNS.** La siguiente acción DNS envía al cliente una dirección IP para la que ha configurado una vista DNS:

```
1 add dns action send_ip_from_view_internal_ip ViewName -viewName
     view_internal_ip
2 Done
3
4 show dns action send_ip_from_view_internal_ip
5 1) ActionName: send_ip_from_view_internal_ip ActionType: ViewName
        ViewName: view_internal_ip
6 Done
7 <!--NeedCopy-->
```
**Ejemplo 3: Configuración de una respuesta basada en una lista de ubicaciones preferidas.** La

siguiente acción DNS envía al cliente la dirección IP correspondiente a la ubicación preferida que selecciona de la lista de ubicaciones especificada:

```
1 add dns action send_preferred_location GslbPrefLoc -preferredLocList NA
      .tx.ns1.\*.\*.* NA.tx.ns2.\*.\*.* NA.tx.ns3.\*.\*.*
2 Done
3
4 show dns action send_preferred_location
5 1) ActionName: send_preferred_location ActionType: GslbPrefLoc
      PreferredLocList: "NA.tx.ns1.\*.\*.\*" "NA.tx.ns2.\*.\*.\*" "NA.tx.
      ns3.\forall.\forall.*"
6 Done
7 <!--NeedCopy-->
```
### **Para configurar una acción de DNS mediante la utilidad de configuración de NetScaler**

- 1. Vaya a Administración del tráfico > DNS > Acciones, cree o modifique una acción DNS.
- 2. En el cuadro de diálogo Crear acción DNS o Configurar acción DNS, defina los siguientes parámetros:
	- Nombre de acción (no se puede cambiar para una acción DNS existente)
	- Tipo (no se puede cambiar para una acción DNS existente) Para establecer el parámetro

Type, realice una de las siguientes acciones:

- **–** Para crear una acción DNS asociada a una vista DNS, seleccione Nombre de vista. A continuación, en la lista Nombre de vista, seleccione la vista DNS que quiera utilizar en la acción.
- **–** Para crear una acción DNS con una lista de ubicaciones preferidas, seleccione Lista de ubicaciones preferidas. En Ubicación preferida, introduzca una ubicación y, a continuación, haga clic en Agregar. Agrega tantas ubicaciones DNS como quieras.
- **–** Para configurar una acción DNS para volver a escribir una respuesta DNS sobre la base de la evaluación de directivas, seleccione Reescribir respuesta. En Dirección IP, introduzca una dirección IP y, a continuación, haga clic en Agregar. Agrega tantas direcciones IP como quieras.
- TTL (aplicable solo al tipo de acción Reescribir respuesta)

### **Configurar directivas DNS**

Las directivas DNS funcionan en una base de datos de ubicaciones que utiliza direcciones IP estáticas y personalizadas. Los atributos de la solicitud DNS local entrante se definen como parte de una expresión y el sitio de destino se define como parte de una directiva DNS. Al definir acciones y expre‑ siones, puede utilizar un par de comillas simples ('') como calificador comodín para especificar más de una ubicación. Cuando se configura una directiva DNS y se recibe una solicitud GSLB, primero se

consulta en la base de datos de direcciones IP personalizadas una entrada que define los atributos de ubicación del origen:

- Cuando una consulta DNS proviene de un LDNS, las funciones del LDNS se evalúan con respecto a las directivas configuradas. Si coinciden, se ejecuta una acción adecuada (afinidad del sitio). Si las funciones de LDNS coinciden con más de un sitio, la solicitud tiene un equilibrio de carga entre los sitios que coinciden con las funciones de LDNS.
- Si la entrada no se encuentra en la base de datos personalizada, se consulta una entrada en la base de datos de direcciones IP estáticas y, si hay una coincidencia, se repite la evaluación de directivas anterior.
- Si la entrada no se encuentra en las bases de datos estáticas o personalizadas, se selecciona el mejor sitio y se envía en la respuesta DNS según el método de equilibrio de carga configurado.

Las siguientes restricciones se aplican a las directivas DNS creadas en el dispositivo NetScaler.

- Se admite un máximo de 64 directivas.
- Las directivas de DNS son globales para el dispositivo NetScaler y no se pueden aplicar a un servidor virtual o dominio específico.
- No se admite la vinculación de directivas específica de dominio o servidor virtual.

Puede utilizar directivas DNS para dirigir a los clientes que coinciden con un determinado rango de direcciones IP a un sitio específico. Por ejemplo, si tiene una configuración de GSLB con varios sitios GSLB separados geográficamente, puede dirigir a todos los clientes cuya dirección IP se encuentre dentro de un rango específico a un centro de datos concreto.

Se puede evaluar el tráfico DNS tanto basado en TCP como en UDP. Las expresiones de directiva están disponibles para el tráfico DNS basado en UDP en el servidor y para el tráfico DNS basado en UDP y el tráfico DNS basado en TCP del lado del cliente. Además, puede configurar expresiones para evaluar consultas y respuestas que solo implican los siguientes tipos de preguntas DNS (o valores QTYPE):

- A
- AAAA
- NS
- SRV
- PTR
- CNAME
- JABONERA
- MX
- CUALQUIERA

También se admiten los siguientes códigos de respuesta (valores RCODE):

• NOERROR - Sin error

- FORMERR ‑ Error de formato
- SERVFAIL ‑ Fallo del servidor
- NXDOMAIN ‑ Dominio inexistente
- NOTIMP ‑ Tipo de consulta no implementado
- RECHAZADO ‑ Consulta rechaz

Puede configurar expresiones para evaluar el tráfico DNS. Una expresión DNS comienza con los pre‑ fijos DNS.REQ o DNS.RES. Las funciones están disponibles para evaluar el dominio consultado, el tipo de consulta y el protocolo portadora. Para obtener más información sobre las expresiones DNS, consulte "Expresiones para evaluar un mensaje DNS e identificar su protocolo portador"en "Configuración y referencia de directivas".

**Para agregar una directiva DNS mediante la interfaz de línea de comandos** En el sím[bolo del](https://docs.netscaler.com/es-es/citrix-adc/13-1/appexpert/policies-and-expressions.html) [sistema, escriba los siguientes co](https://docs.netscaler.com/es-es/citrix-adc/13-1/appexpert/policies-and-expressions.html)mandos para crear una directiva DNS y verificar la configuración:

```
1 add dns policy <name> <rule> <actionName>
2 show dns policy <name>
3 <!--NeedCopy-->
```
### **Ejemplo:**

```
1 > add dns policy-GSLB-1 'CLIENT.UDP.DNS.DOMAIN.EQ("domainname")'
     my_dns_action
2 Done
3 > show dns policy-GSLB-1
4 Name: policy-GSLB-1
5 Rule: CLIENT.UDP.DNS.DOMAIN.EQ("domainname")
6 Action Name: my_dns_action
7 Hits: 0
8 Undef Hits: 0
Q10 Done
11 <!--NeedCopy-->
```
**Para quitar una directiva DNS configurada mediante la interfaz de línea de comandos** En el símbolo del sistema, escriba:

```
1 rm dns policy <name>
2 <!--NeedCopy-->
```
### **Para configurar una directiva DNS mediante la utilidad de configuración de NetScaler**

- 1. Vaya a Administración del tráfico > DNS > Directivas y cree una directiva DNS.
- 2. En el cuadro de diálogo Crear directiva DNS o Configurar directiva DNS, defina los siguientes parámetros:
- Nombre de la directiva (no se puede cambiar para una directiva existente)
- Acción
- Expresión

Para especificar una expresión, haga lo siguiente:

- a) Haga clic en Agregar y, a continuación, en el cuadro desplegable que aparece, seleccione el elemento de expresión con el que quiere comenzar la expresión. Aparecerá una segunda lista. La lista contiene un conjunto de elementos de expresión que se pueden utilizar inmediatamente después del primer elemento expression.
- b) En la segunda lista, seleccione el elemento de expresión que quiera y, a continuación, introduzca un punto.
- c) Después de cada selección, si introduce un punto, el siguiente conjunto de elementos de expresión válidos aparece en una lista. Seleccione elementos de expresión y rellene los argumentos de las funciones hasta que tenga la expresión que quiera.
- 3. Haga clic en Crear o Aceptar y, a continuación, en Cerrar.

### **Enlazar directivas DNS**

Las directivas DNS están enlazadas globalmente en el dispositivo NetScaler y están disponibles para todos los servidores virtuales GSLB configurados. Aunque las directivas DNS están vinculadas globalmente, la ejecución de directivas se puede limitar a un servidor virtual GSLB específico especificando el dominio en la expresión.

Nota: Aunque el comando bind dns global acepta REQ\_OVERRIDE y RES\_OVERRIDE como puntos de enlace válidos, esos puntos de enlace son redundantes, porque las directivas DNS solo pueden enlazarse globalmente. Enlaza tus directivas DNS solo a los puntos de enlace REQ\_DEFAULT y RES\_DEFAULT.

**Para enlazar una directiva DNS de forma global mediante la interfaz de línea de comandos** En el símbolo del sistema, escriba los siguientes comandos para enlazar una directiva DNS de forma global y compruebe la configuración:

```
1 bind dns global <policyName> <priority> [-gotoPriorityExpression <
     string>] [-type <type>]
2 show dns global -type <type>
3 <!--NeedCopy-->
```

```
1 bind dns global policy-GSLB-1 10 -gotoPriorityExpression END
2 Done
3 show dns global -type REQ_DEFAULT
4 1) Policy Name: policy-GSLB-1
```

```
5 Priority: 10
6 GotoPriorityExpression: END
7 Done
8 <!--NeedCopy-->
```
### **Para enlazar una directiva DNS de forma global mediante la utilidad de configuración**

- 1. Vaya a Administración del tráfico > DNS > Directivas.
- 2. En el panel de detalles, haga clic en Enlaces globales.
- 3. En el cuadro de diálogo Vincular o desvincular directivas DNS a Global, haga clic en Insertar directiva.
- 4. En la columna Nombre de la directiva, seleccione en la lista la directiva que quiere vincular. Como alternativa, en la lista, haga clic en Nueva directiva y, a continuación, cree una directiva DNS estableciendo parámetros en el cuadro de diálogo Crear directiva DNS.
- 5. Para modificar una directiva que ya está vinculada globalmente, haga clic en el nombre de la directiva y, a continuación, haga clic en Modificar directiva. A continuación, en el cuadro de diálogo Configurar directiva DNS, modifique la directiva y, a continuación, haga clic en Aceptar.
- 6. Para desvincular una directiva, haga clic en el nombre de la directiva y, a continuación, en Desvinculardirectiva.
- 7. Para modificar la prioridad asignada a una directiva, haga doble clic en el valor de prioridad y, a continuación, introduzca un nuevo valor.
- 8. Para volver a generar las prioridades asignadas, haga clic en Regenerar prioridades. Los valores de prioridad se modifican para empezar en 100, con incrementos de 10, sin afectar el orden de evaluación.
- 9. Haga clic en Aceptar.

**Para ver los enlaces globales de una directiva DNS mediante la interfaz de línea de comandos** En el símbolo del sistema, escriba:

show dns global

### **Para ver los enlaces globales de una directiva DNS mediante la utilidad de configuración**

- 1. Vaya a **Administración del tráfico** > **DNS** > **Directivas**.
- 2. En el panel de detalles, haga clic en **Enlaces globales**. Los enlaces globales de todas las direc‑ tivas DNS aparecen en este cuadro de diálogo.

### **Adición de vistas DNS**

Puede configurar vistas DNS para identificar varios tipos de clientes y proporcionar una dirección IP adecuada a un grupo de clientes que consultan el mismo dominio GSLB. Las vistas DNS se configuran mediante directivas DNS que seleccionan las direcciones IP devueltas al cliente.

Por ejemplo, si ha configurado GSLB para el dominio de su empresa y tiene el servidor alojado en la red de su empresa, a los clientes que consultan el dominio desde la red interna de su empresa se les puede proporcionar la dirección IP interna del servidor en lugar de la dirección IP pública. Por otro lado, a los clientes que consultan DNS para el dominio desde Internet se les puede proporcionar la dirección IP pública del dominio.

Para agregar una vista DNS, asigne un nombre de hasta 31 caracteres. El carácter principal debe ser un número o una letra. También se permiten los siguientes caracteres: @ \_ ‑. (punto): (dos puntos) # y espacio(). Después de agregar la vista, configura una directiva para asociarla a los clientes y a una parte de la red, y la vincula globalmente. Para configurar y enlazar una directiva DNS, consulte **Administración del tráfico DNS local mediante directivas DNS**.

### **Para agregar una vista DNS mediante la interfaz de línea de comandos**

En el símbolo del sistema, escriba los siguientes comandos para crear una vista DNS y verificar la configuración:

```
1 add dns view <viewName>
2 show dns view <viewName>
3 <!--NeedCopy-->
```
### **Ejemplo:**

```
1 add dns view PrivateSubnet
2 show dns view PrivateSubnet
3 <!--NeedCopy-->
```
### **Para quitar una vista DNS mediante la interfaz de línea de comandos**

En el símbolo del sistema, escriba:

```
1 rm dns view <viewName>
2 <!--NeedCopy-->
```
### **Para agregar una vista DNS mediante la utilidad de configuración**

Vaya a Administración del tráfico > DNS > Vistas y agregue una vista DNS.

Para obtener más información sobre cómo crear una directiva DNS y cómo enlazar directivas DNS de forma global, consulte **Administrar el tráfico DNS local mediante directivas DNS**.

## **Configurar GSLB para proximidad**

### August 11, 2023

Al configurar GSLB para la proximidad, las solicitudes de los clientes se reenvían al centro de datos más cercano. La principal ventaja del método GSLB basado en la proximidad es que los tiempos de respuesta son más rápidos como resultado de la selección del centro de datos disponible más cer‑ cano. Este despliegue es fundamental para las aplicaciones que requieren un acceso rápido a grandes volúmenes de datos.

Puede configurar el GSLB para la proximidad en función del tiempo de ida y vuelta (RTT), la proximidad estática o una combinación de ambos.

## **Configurar el método de tiempo de ida y vuelta dinámico (RTT)**

El tiempo de ida y vuelta dinámico (RTT) es una medida del tiempo o el retraso en la red entre el servi‑ dor DNS local del cliente y un recurso de datos. Para medir el RTT dinámico, el dispositivo NetScaler sondea el servidor DNS local del cliente y recopila la información métrica del RTT. A continuación, el dispositivo utiliza esta métrica para tomar una decisión sobre el equilibrio de carga. El balanceo de carga global del servidor monitorea el estado de la red en tiempo real y dirige dinámicamente la solicitud del cliente al centro de datos con el valor RTT más bajo

Para configurar el GSLB para la proximidad con el método dinámico, primero debe configurar la configuración básica de GSLB y, a continuación, configurar el RTT dinámico.

Primero cree dos sitios GSLB, locales y remotos. A continuación, para el sitio local, cree un servidor virtual GSLB y servicios GSLB y vincule los servicios al servidor virtual. A continuación, cree los servicios ADNS y vincule el dominio para el que está configurando GSLB al servidor virtual GSLB del sitio local. Por último, cree un servidor virtual de equilibrio de carga con la misma dirección IP del servidor virtual que el servicio GSLB.

Para obtener más información sobre cómo configurar una configuración GSLB básica, consulte Configuración de entidades GSLB individualmente.

Una vez que haya configurado una configuración básica de GSLB, configure el método [RTT](https://docs.netscaler.com/es-es/citrix-adc/13-1/global-server-load-balancing/configure.html) dinámico.

[Para obtener más información sobre cómo con](https://docs.netscaler.com/es-es/citrix-adc/13-1/global-server-load-balancing/configure.html)figurar el servidor virtual GSLB para utilizar el método RTT dinámico para equilibrar la carga, consulte Configuración de RTT dinámico.

### **Configurar proximidad estática**

El método de proximidad estática para GSLB utiliza una base de datos de proximidad estática basada en direcciones IP para determinar la proximidad entre el servidor DNS local del cliente y los sitios de GSLB. El dispositivo NetScaler responde con la dirección IP del sitio que mejor se ajusta a los criterios de proximidad.

Si dos o más sitios GSLB en diferentes ubicaciones geográficas ofrecen el mismo contenido, el dispos‑ itivo NetScaler mantiene una base de datos de rangos de direcciones IP y utiliza la base de datos para tomar decisiones sobre los sitios GSLB a los que dirigir las solicitudes entrantes de los clientes.

Para configurar el GSLB para la proximidad con la proximidad estática, primero debe configurar la configuración básica de GSLB y, a continuación, configurar la proximidad estática.

Primero cree dos sitios GSLB, locales y remotos. A continuación, para el sitio local, cree un servidor virtual GSLB y servicios GSLB y vincule los servicios al servidor virtual. A continuación, cree los servi‑ cios ADNS y vincule el dominio para el que está configurando GSLB al servidor virtual GSLB del sitio local. Por último, cree un servidor virtual de equilibrio de carga con la misma dirección IP del servidor virtual que el servicio GSLB.

Para obtener más información sobre cómo configurar una configuración GSLB básica, consulte Configuración de entidades GSLB individualmente.

Una vez que haya configurado una configuración básica de GSLB, configure la proximidad estática.

[Para obtener más información sobre cómo con](https://docs.netscaler.com/es-es/citrix-adc/13-1/global-server-load-balancing/configure.html)figurar el servidor virtual GSLB para utilizar la pr[oxim‑](https://docs.netscaler.com/es-es/citrix-adc/13-1/global-server-load-balancing/configure.html) idad estática para el equilibrio de carga, consulte Configuración de la proximidad estática.

## **Configurar proximidad estática y RTT diná[mico](https://docs.netscaler.com/es-es/citrix-adc/13-1/global-server-load-balancing/methods/static-proximity.html)**

Puede configurar el servidor virtual GSLB para que utilice una combinación de proximidad estática y RTT dinámico cuando algunos clientes provengan de una red interna, como una sucursal. Puede configurar GSLB de manera que los clientes procedentes de la sucursal o de cualquier otra red interna se dirijan a un sitio de GSLB concreto que esté geográficamente cerca de la red del cliente. Para todas las demás solicitudes, puede utilizar el RTT dinámico.

Primero cree dos sitios GSLB, locales y remotos. A continuación, para el sitio local, cree un servidor virtual GSLB y servicios GSLB y vincule los servicios al servidor virtual. A continuación, cree los servi‑ cios ADNS y vincule el dominio para el que está configurando GSLB al servidor virtual GSLB del sitio local. Por último, cree un servidor virtual de equilibrio de carga con la misma dirección IP del servidor virtual que el servicio GSLB.

Para obtener más información sobre cómo configurar una configuración GSLB básica, consulte Configuración de entidades GSLB individualmente.

Una vez que haya configurado una configuración básica de GSLB, configure el servidor virtual de GSLB para que utilice la proximidad estática para todo el tráfico que se origina desde una red interna y, a continuación, utilice RTT dinámico para el resto del tráfico.

Para obtener más información sobre cómo configurar la proximidad estática, consulte Configuración de la proximidad estática y para obtener más información sobre cómo configurar RTT dinámico, consulte Configuración de RTT dinámico.

# **[Pro](https://docs.netscaler.com/es-es/citrix-adc/13-1/global-server-load-balancing/methods/static-proximity.html)[teger la configuración d](https://docs.netscaler.com/es-es/citrix-adc/13-1/global-server-load-balancing/methods/dynamic-round-trip-time-method.html)e GSLB contra fallos**

### August 11, 2023

Puede proteger la configuración de GSLB contra fallos de un sitio GSLB o de un servidor virtual GSLB configurando lo siguiente:

- Un servidor virtual GSLB de respaldo
- Un dispositivo NetScaler para responder con varias direcciones IP
- Dirección IP de copia de seguridad para un dominio GSLB

También puede desviar el exceso de tráfico a un servidor virtual de copia de seguridad mediante el uso de spillover.

## **Configurar un servidor virtual GSLB de respaldo**

La configuración de una entidad de respaldo para un servidor virtual GSLB garantiza que el tráfico DNS a un sitio no se interrumpa si el servidor virtual GSLB deja de funcionar. La entidad de respaldo puede ser otro servidor virtual GSLB o puede ser una dirección IP de respaldo. Con una entidad de copia de seguridad configurada, si el servidor virtual GSLB principal falla, la entidad de copia de se‑ guridad maneja las solicitudes DNS. Para especificar qué debe ocurrir cuando vuelva a aparecer el servidor virtual GSLB principal, puede configurar la entidad de copia de seguridad para que continúe manejando el tráfico hasta que habilite manualmente el servidor virtual principal para que se haga cargo (mediante la opción DisablePrimaryOnDown).

Nota: Puede configurar una única entidad de copia de seguridad como copia de seguridad para varios servidores virtuales GSLB.

## **Para configurar un servidor virtual GSLB de copia de seguridad mediante la interfaz de línea de comandos**

En el símbolo del sistema, escriba los siguientes comandos para configurar un servidor virtual GSLB como servidor virtual de copia de seguridad y verificar la configuración:

```
1 set gslb vserver <name> -backupVServer <name> [-disablePrimaryOnDown (
      ENABLED | DISABLED)]
2
3 show gslb vserver <name>
4 <!--NeedCopy-->
```
**Ejemplo:**

```
1 set gslb vserver vserver-GSLB-1 -backupVServer vserver-GSLB-2 -
     disablePrimaryOnDown ENABLED
2 show gslb vserver vserver-GSLB-1
3 <!--NeedCopy-->
```
## **Para configurar el servidor virtual GSLB como servidor virtual de respaldo mediante la utilidad de configuración**

- 1. Vaya a **Administración del tráfico** > **GSLB** > **Servidores virtuales** y haga doble clic en el servi‑ dor virtual GSLB.
- 2. Seleccione la sección **Servidor virtual de copia** de seguridad y elija el servidor virtual de copia de seguridad.

### **Configurar una configuración de GSLB para responder con varias direcciones IP**

Una respuesta DNS típica contiene la dirección IP del servicio GSLB de mejor rendimiento. Sin embargo, si habilita varias respuestas IP (MIR), el dispositivo NetScaler envía el mejor servicio GSLB como primer registro de la respuesta y agrega los servicios activos restantes como registros adicionales. Si MIR está inhabilitado (predeterminado), el dispositivo NetScaler envía el mejor servicio como único registro en respuesta.

## **Para configurar un servidor virtual GSLB para varias respuestas IP mediante la interfaz de línea de comandos**

En la línea de comandos, escriba los siguientes comandos para configurar un servidor virtual GSLB para múltiples respuestas IP y comprobar la configuración:

```
1 set gslb vserver<name> -MIR (ENABLED | DISABLED)
2 - show gslb vserver <name>
3 <!--NeedCopy-->
```

```
1 set gslb vserver vserver-GSLB-1 -MIR ENABLED
2 show gslb vserver <vserverName>
3 <!--NeedCopy-->
```
## **Para configurar un servidor virtual GSLB para múltiples respuestas IP mediante la utilidad de configuración**

- 1. Vaya a **Administración del tráfico** > **GSLB** > **Servidores virtuales** y haga doble clic en el servi‑ dor virtual GSLB para el que quiere configurar un servidor virtual de copia de seguridad (por ejemplo, VServer‑GSLB‑1).
- 2. En la ficha **Avanzado**, en Cuando este servidor virtual está "ARRIBA", active la casilla de verifi‑ cación Enviar todas las IP de servicio "activas"en respuesta (MIR) y seleccione **Aceptar**.

## **Configuración de un servidor virtual GSLB para que responda con un registro de direcciones vacío cuando está en estado de baja**

Una respuesta DNS puede contener la dirección IP del dominio solicitado o una respuesta que indique que el servidor DNS desconoce la dirección IP del dominio, en cuyo caso la consulta se reenvía a otro servidor de nombres. Estas son las únicas respuestas posibles a una consulta de DNS.

Cuando un servidor virtual GSLB está inhabilitado o en estado INACTIVO, la respuesta a una consulta de DNS para el dominio GSLB enlazado a ese servidor virtual contiene las direcciones IP de todos los servicios enlazados al servidor virtual. Sin embargo, puede configurar el servidor virtual GSLB para que, en este caso, envíe una respuesta vacía (EDR). Cuando se establece esta opción, una respuesta DNS de un servidor virtual GSLB que se encuentra en estado INACTIVO no contiene registros de direc‑ ciones IP, pero el código de respuesta es correcto. Esto evita que los clientes intenten conectarse a sitios GSLB que están inactivos.

Nota: Debe configurar esta configuración para cada servidor virtual al que desee aplicarla.

## **Para configurar un servidor virtual GSLB para vaciar las respuestas mediante la interfaz de línea de comandos**

En el símbolo del sistema, escriba:

```
1 set gslb vserver<name> -EDR (ENABLED | DISABLED)
2 <!--NeedCopy-->
```

```
1 > set gslb vserver vserver-GSLB-1 -EDR ENABLED
2 Done
3 <!--NeedCopy-->
```
## **Para configurar un servidor virtual GSLB para vaciar las respuestas mediante la utilidad de configuración**

- 1. Vaya a **Administración del tráfico** > **GSLB** > **Servidores virtuales** y haga doble clic en el servi‑ dor virtual GSLB para el que quiere configurar un servidor virtual de copia de seguridad (por ejemplo, VServer‑GSLB‑1).
- 2. En la ficha Avanzado, en Cuando este servidor virtual está "Inactivo", active la casilla de verifi‑ cación No enviar la dirección IP de ningún servicio en respuesta (EDR).
- 3. Haga clic en **Aceptar**.

### **Configurar una dirección IP de respaldo para un dominio GSLB**

Puede configurar un sitio de copia de seguridad para su configuración GSLB. Con esta configuración, si todos los sitios principales caen, la dirección IP del sitio de copia de seguridad se proporciona en la respuesta DNS.

Normalmente, si un servidor virtual GSLB está activo, ese servidor virtual envía una respuesta DNS con una de las direcciones IP del sitio activo seleccionadas por el método GSLB configurado. Si todos los sitios principales configurados del servidor virtual GSLB están inactivos (en estado DOWN), el servidor del sistema de nombres de dominio autorizado (ADNS) o el servidor DNS envía una respuesta DNS con la dirección IP del sitio de copia de seguridad.

Nota: Cuando se envía una dirección IP de copia de seguridad, no se respeta la persistencia.

## **Para configurar una dirección IP de respaldo para un dominio mediante la interfaz de línea de comandos**

En la línea de comandos, escriba los siguientes comandos para establecer una dirección IP de respaldo y comprobar la configuración:

```
1 set gslb vserver <name> -domainName <string> -backupIP <IPAddress>
2 show gslb vserver <name>
3 <!--NeedCopy-->
```

```
1 set gslb vserver vserver-GSLB-1 -domainName www.abc.com -backupIP
     10.102.29.66
2 show gslb vserver vserver-GSLB-1
3 <!--NeedCopy-->
```
## **Para establecer una dirección IP de respaldo para un dominio mediante la utilidad de configuración**

- 1. Vaya a **Administración del tráfico** > **GSLB** > **Servidores virtuales** y haga doble clic en el servi‑ dor virtual GSLB al que desee vincular el dominio de respaldo (por ejemplo, vServer‑GSLB‑1).
- 2. Haga clic en la sección **Dominios**, configure el dominio GSLB y especifique la dirección IP del dominio de respaldo en el campo **IP de respaldo** .

## **Desviar el exceso de tráfico a un servidor virtual de respaldo**

Una vez que el número de conexiones a un servidor virtual GSLB principal supere el valor umbral configurado, puede utilizar la opción de expansión para desviar las nuevas conexiones a un servidor virtual GSLB de respaldo. Este valor umbral puede calcularse de forma dinámica o configurarse man‑ ualmente. Una vez que el número de conexiones al servidor virtual principal caiga por debajo del umbral, el servidor virtual GSLB principal reanudará la atención de las solicitudes de los clientes.

Puede configurar la persistencia con spillover. Cuando se configura la persistencia, los nuevos clientes se desvían al servidor virtual de respaldo si ese cliente aún no está conectado a un servidor virtual principal. Cuando se configura la persistencia, las conexiones que se desviaron al servidor virtual de respaldo no se devuelven al servidor virtual principal una vez que el número de conexiones al servidor virtual principal caiga por debajo del umbral. En cambio, el servidor virtual de respaldo continúa procesando esas conexiones hasta que el usuario las termine. Mientras tanto, el servidor virtual principal acepta nuevos clientes.

El umbral se puede medir por la cantidad de conexiones, el ancho de banda y el estado de los servi‑ cios.

Si el servidor virtual de respaldo alcanza el umbral configurado y no puede soportar ninguna carga adicional, el servidor virtual principal desvía todas las solicitudes a la URL de redireccionamiento designada. Si no hay una URL de redireccionamiento configurada en el servidor virtual principal, se descartan las solicitudes posteriores.

La función de expansión evita que el servicio GSLB de respaldo remoto (sitio GSLB de respaldo) se inunde de solicitudes de clientes cuando se produce un error en el servidor virtual GSLB principal. Esto ocurre cuando un monitor está enlazado a un servicio GSLB remoto y el servicio experimenta un error que hace que su estado pase a estar INACTIVO. Sin embargo, el monitor sigue manteniendo activo el estado del servicio GSLB remoto debido a la función de extensión.

Como parte de la resolución de este problema, se mantienen dos estados para un servicio GSLB, el estado principal y el estado efectivo. El estado principal es el estado del servidor virtual principal y el estado efectivo es el estado acumulativo de los servidores virtuales (cadena principal y de respaldo). El estado efectivo se establece en UP si alguno de los servidores virtuales de la cadena de servidores

virtuales está activo. También se proporciona una bandera que indica que el VIP principal ha alcanzado el umbral. El umbral se puede medir mediante el número de conexiones o el ancho de banda.

Un servicio se considera para GSLB solo si su estado principal es ACTIVO. El tráfico se dirige al servi‑ cio GSLB de copia de seguridad solo cuando todos los servidores virtuales principales están DOWN. Normalmente, estas implementaciones tienen solo un servicio GSLB de respaldo.

Agregar estados primarios y efectivos a un servicio GSLB tiene los siguientes efectos:

- Cuando se configura la persistencia de la IP de origen, el DNS local se dirige al sitio previamente seleccionado solo si el servidor virtual principal del sitio seleccionado está activo y por debajo del umbral. La persistencia se puede ignorar en el modo de todos contra todos.
- Si se configura la persistencia basada en cookies, las solicitudes de cliente se redirigen solo cuando el servidor virtual principal del sitio seleccionado está UP.
- Si el servidor virtual principal ha alcanzado su saturación y los VIP de backup están ausentes o están inactivas, el estado efectivo se establece en DOWN.
- Si los monitores externos están enlazados a un servidor virtual HTTP‑HTTPS, el monitor decide el estado principal.
- Si no hay ningún servidor virtual de copia de seguridad en el servidor virtual principal y el servidor virtual principal ha alcanzado su umbral, el estado efectivo se establece en DOWN.

## **Para configurar el servidor virtual GSLB de copia de seguridad mediante la interfaz de línea de comandos**

En el símbolo del sistema, escriba los siguientes comandos para configurar el servidor virtual GSLB de copia de seguridad y verificar la configuración:

```
1 set gslb vserver <name> -soMethod <method> -soThreshold <threshold> -
     soPersistence ( \*\*ENABLED\*\* | \*\*DISABLED\*\* ) -
     soPersistenceTimeout <timeout>
2 show gslb vserver <name>
3 <!--NeedCopy-->
```

```
1 set gslb vserver Vserver-GSLB-1 -soMethod CONNECTION -soThreshold 1000
      -soPersistence ENABLED -soPersistenceTimeout 2
2 show gslb vserver Vserver-GSLB-1
3 <!--NeedCopy-->
```
## **Para configurar el servidor virtual GSLB de copia de seguridad mediante la utilidad de configuración**

- 1. Vaya a **Administración del tráfico** > **GSLB** > **Servidores virtuales** y haga doble clic en el servi‑ dor virtual que desea configurar como copia de seguridad (por ejemplo, vServer‑LB‑1).
- 2. Haga clic en la sección **SpilLover** y defina los siguientes parámetros:
	- Método: SomeMethod
	- Umbral —SoThreshold
	- Tiempo de espera de persistencia (min) —SoPersistenceTimeout
- 3. Seleccione la opción Persistencia y haga clic en **Aceptar**.

## **Configuración de GSLB para recuperación ante desastres**

### August 11, 2023

La capacidad de recuperación ante desastres es fundamental, porque el tiempo de inactividad es costoso. Un dispositivo NetScaler configurado para GSLB reenvía el tráfico al centro de datos con menos carga o con mejor rendimiento. Esta configuración, denominada configuración activa‑activa, no solo mejora el rendimiento, sino que también proporciona recuperación ante desastres inmediata al redirigir el tráfico a otros centros de datos si un centro de datos que forma parte de la instalación falla. Como alternativa, puede configurar una configuración de GSLB activa y en espera únicamente para la recuperación ante desastres.

## **Configure GSLB para la recuperación ante desastres en una configuración de centro de datos activa y en espera**

Una configuración de recuperación ante desastres convencional incluye un centro de datos activo y un centro de datos en espera. El centro de datos en espera es un sitio remoto. Cuando se produce una conmutación por error como resultado de un evento de desastre que hace que el centro de datos activo principal quede inactivo, el centro de datos en espera entra en funcionamiento.

La configuración de la recuperación ante desastres en una configuración de centro de datos en espera activa consiste en las siguientes tareas.

- Cree el centro de datos activo.
	- **–** Agregue un sitio GSLB local.
	- **–** Agregue un servidor virtual GSLB, que representa el centro de datos activo.
	- **–** Enlazar el dominio al servidor virtual GSLB.
- **–** Agregue los servicios gslb y vincule los servicios al servidor virtual GSLB activo.
- Cree el centro de datos en espera.
	- **–** Agregue un sitio gslb remoto.
	- **–** Agregue un gslb vserver, que representa el centro de datos en espera.
	- **–** Agregue los servicios gslb, que representan el centro de datos en espera, y vincule los ser‑ vicios al servidor virtual gslb en espera.
	- **–** Designe el centro de datos en espera configurando el servidor virtual GSLB en espera como servidor virtual de respaldo para el servidor virtual GSLB activo.

Una vez configurado el centro de datos principal, replicar la configuración del centro de datos de copia de seguridad y designarlo como el sitio GSLB en espera designando un servidor virtual GSLB en ese sitio como servidor virtual de copia de seguridad.

Para obtener más información sobre cómo configurar una configuración GSLB básica, consulte Configuración de entidades GSLB individualmente.

#### **[Para designar el sitio GSLB en espera median](https://docs.netscaler.com/es-es/citrix-adc/13-1/global-server-load-balancing/configure.html)te la interfaz de línea de comandos**

Tanto en el sitio activo como en el sitio remoto, en la línea de comandos, escriba:

```
1 set gslb vserver <name> -backupVserver <string>
2 <!--NeedCopy-->
```
#### **Ejemplo:**

```
1 set gslb vserver vserver-GSLB-1 -backupVServer vserver-GSLB-2
2 <!--NeedCopy-->
```
### **Para configurar el sitio en espera mediante la utilidad de configuración**

- 1. Vaya a Administración del tráfico > GSLB > Servidores virtuales y haga doble clic en el servidor virtual GSLB del sitio principal.
- 2. Haga clic en la sección **Servidor virtual de respaldo** y seleccione un servidor virtual de respaldo.

Deforma predeterminada, una vez que el servidor virtual principal se activa, comienza a recibir tráfico. Sin embargo, si desea que el tráfico se dirija al servidor virtual de respaldo incluso después de que el servidor virtual principal esté activo, utilice la

opción "inhabilitar el servidor principal cuando esté inactivo".

## **Configurar la recuperación ante desastres en una configuración de centro de datos activo‑activo**

Una implementación de GSLB activa y activa, en la que ambos sitios de GSLB estén activos, elimina cualquier riesgo que pueda surgir al tener un centro de datos en espera. Con esta configuración, el contenido web o de la aplicación se puede reflejar en ubicaciones geográficamente separadas. Esto garantiza que los datos estén disponibles de forma uniforme en cada centro de datos distribuido.

Para configurar el GSLB para la recuperación ante desastres en una configuración de centro de datos activo‑activo, primero debe configurar la configuración básica de GSLB en el primer centro de datos y, a continuación, configurar todos los demás centros de datos.

Primero cree al menos dos sitios GSLB. A continuación, para el sitio local, cree un servidor virtual GSLB y servicios GSLB y vincule los servicios al servidor virtual. A continuación, cree los servicios ADNS y vincule el dominio para el que está configurando GSLB al servidor virtual GSLB del sitio local. Por último, en el sitio local, cree un servidor virtual de equilibrio de carga con la misma dirección IP del servidor virtual que el servicio GSLB.

Una vez que haya configurado el primer centro de datos, duplique la configuración para otros centros de datos que forman parte de la configuración.

Para obtener más información sobre cómo configurar una configuración GSLB básica, consulte Configuración de entidades GSLB individualmente.

## **[Configuración de la recuperación ante de](https://docs.netscaler.com/es-es/citrix-adc/13-1/global-server-load-balancing/configure.html)sastres con Round Robin ponderado**

Al configurar GSLB para que utilice el método de todos contra todos ponderados, se añaden pondera‑ ciones a los servicios de GSLB y el porcentaje configurado del tráfico entrante se envía a cada sitio de GSLB. Por ejemplo, puede configurar su configuración de GSLB para reenviar el 80 por ciento del tráfico a un sitio y el 20 por ciento del tráfico a otro. Después de hacer esto, el dispositivo NetScaler enviará cuatro solicitudes al primer sitio por cada solicitud que envíe al segundo.

Para configurar el método de asignación por turnos ponderados, primero cree dos sitios GSLB, local y remoto. A continuación, para el sitio local, cree un servidor virtual GSLB y servicios GSLB y vincule los servicios al servidor virtual. Configure el método GSLB como método de operación por turnos. A continuación, cree los servicios ADNS y vincule el dominio para el que está configurando GSLB al servidor virtual GSLB. Por último, cree un servidor virtual de equilibrio de carga con la misma dirección IP del servidor virtual que el servicio GSLB.

Cada servicio que representa un servidorfísico de la red tiene asociados pesos. Por lo tanto, al servicio GSLB se le asigna un peso dinámico que es la suma de los pesos de todos los servicios enlazados a él. A continuación, el tráfico se divide entre los servicios de GSLB en función de la relación entre el peso dinámico del servicio en particular y el peso total. También puede configurar pesos individuales para cada servicio GSLB en lugar del peso dinámico.

Si los servicios no tienen pesos asociados a ellos, puede configurar el servidor virtual GSLB para que utilice el número de servicios enlazados a él para calcular el peso dinámicamente.

Para obtener más información sobre cómo configurar una configuración GSLB básica, consulte Configuración de entidades GSLB individualmente.

Una vez que configure una configuración básica de GSLB, debe configurar el método de round robin ponderado de modo que el tráfico se divida entre los sitios GSLB configurados de acuerdo co[n los](https://docs.netscaler.com/es-es/citrix-adc/13-1/global-server-load-balancing/configure.html) [pesos configurados para los servicios individua](https://docs.netscaler.com/es-es/citrix-adc/13-1/global-server-load-balancing/configure.html)les.

## **Para configurar un servidor virtual para asignar pesos a los servicios mediante la interfaz de línea de comandos**

En la línea de comandos, escriba uno de los siguientes comandos, en función de si desea crear un nuevo servidor virtual de equilibrio de carga o configurar uno existente:

```
1 add lb vserver <name>@ -weight <WeightValue> <ServiceName>
2 set lb vserver <name>@ -weight <WeightValue> <ServiceName>
3 <!--NeedCopy-->
```
#### **Ejemplo:**

```
1 add lb vserver Vserver-LB-1 -weight 4 Service-HTTP-1
2 set lb vserver Vserver-LB-1 -weight 4 Service-HTTP-1
3 <!--NeedCopy-->
```
### **Para establecer el peso dinámico mediante la interfaz de línea de comandos**

En el símbolo del sistema, escriba:

```
1 set gslb vserver <name> -dynamicWeight DynamicWeightType
2 <!--NeedCopy-->
```
### **Ejemplo:**

```
1 set gslb vserver Vserver-GSLB-1 -dynamicWeight ServiceWeight
2 <!--NeedCopy-->
```
### **Para agregar pesos a los servicios GSLB mediante la interfaz de línea de comandos**

En el símbolo del sistema, escriba:

```
1 set gslb vserver <name> -serviceName GSLBServiceName -weight
     WeightValue
2 <!--NeedCopy-->
```
### **Ejemplo:**

```
1 set gslb vserver Vserver-GSLB-1 -serviceName Service-GSLB-1 -weight 1
2 <!--NeedCopy-->
```
## **Para configurar un servidor virtual para asignar pesos a los servicios mediante la utilidad de configuración**

- 1. Vaya a Administración del tráfico > Equilibrio de carga > Servidores virtuales y haga doble clic en el servidor virtual (por ejemplo, vServer‑LB‑1).
- 2. Haz clic en la sección Servicios y establece el peso de un servicio.

### **Para agregar pesos a los servicios GSLB mediante la utilidad de configuración**

- 1. Vaya a Administración del tráfico > GSLB > Servidores virtuales y haga doble clic en el servidor virtual (por ejemplo, vServer‑GSLB‑1)
- 2. Haga clic en la sección Servicios y defina el peso del servicio en el campo Peso.

### **Para establecer el peso dinámico mediante la utilidad de configuración**

- 1. Vaya a Administración del tráfico > GSLB > Servidores virtuales y haga doble clic en el servidor virtual (por ejemplo, vServer‑GSLB‑1).
- 2. Haga clic en la sección **Método** y, en la lista desplegable de **peso dinámico**, seleccione **SER‑ VICEWEIGHT**.

## **Configuración para la recuperación ante desastres con la persistencia del centro de datos**

La persistencia del centro de datos es necesaria para las aplicaciones web que requieren mantener una conexión con el mismo servidor en lugar de equilibrar la carga de las solicitudes. Por ejemplo, en un portal de comercio electrónico, es fundamental mantener una conexión entre el cliente y el mismo servidor. Para estas aplicaciones, la persistencia del redireccionamiento HTTP se puede configurar en una configuración activa‑activa.

Para configurar GSLB para la recuperación ante desastres con persistencia en el centro de datos, primero debe configurar la configuración básica de GSLB y, a continuación, configurar la persistencia del redireccionamiento HTTP.

Primero cree dos sitios GSLB, locales y remotos. A continuación, para el sitio local, cree un servidor virtual GSLB y servicios GSLB y vincule los servicios al servidor virtual. A continuación, cree los servi‑ cios ADNS y vincule el dominio para el que está configurando GSLB al servidor virtual GSLB del sitio local. A continuación, cree un servidor virtual de equilibrio de carga con la misma dirección IP del servidor virtual que el servicio GSLB. Por último, duplique los pasos anteriores para la configuración remota o configure el dispositivo NetScaler para que sincronice automáticamente la configuración de GSLB.

Para obtener más información sobre cómo configurar una configuración GSLB básica, consulte Configuración de entidades GSLB individualmente.

Una vez que haya configurado una configuración básica de GSLB, configure la precedencia de re[direc‑](https://docs.netscaler.com/es-es/citrix-adc/13-1/global-server-load-balancing/configure.html) [ción HTTP para habilitar la persistencia del cen](https://docs.netscaler.com/es-es/citrix-adc/13-1/global-server-load-balancing/configure.html)tro de datos.

### **Para configurar la redirección HTTP mediante la interfaz de línea de comandos**

En la línea de comandos, escriba los siguientes comandos para configurar la redirección HTTP y com‑ probar la configuración:

```
1 set gslb service <serviceName> -sitePersistence <sitePersistence> -
     sitePrefix <string>
2 show gslb service <serviceName>
3 <!--NeedCopy-->
```
### **Ejemplo:**

```
1 set gslb service Service-GSLB-1 -sitePersistence HTTPRedirect -
     sitePrefix vserver-GSLB-1
2 show gslb service Service-GSLB-1
3 <!--NeedCopy-->
```
### **Para configurar la redirección HTTP mediante la utilidad de configuración**

- 1. Vaya a Administración del tráfico > GSLB > Servicios y haga doble clic en el servicio GSLB que desee configurar.
- 2. Haga clic en la sección **Persistencia del sitio**, seleccione la opción**HttpRedirect** y, en el cuadro de texto **Prefijo del sitio, introduzca el prefijo** del sitio (por ejemplo, vServer‑GSLB‑1).

### **Nota**

Cuando la persistencia del sitio no está configurada y si un servidor virtual de equilibrio de carga que está configurado como servicio GSLB local está INACTIVO, las solicitudes HTTP se redirigen a otros sitios GSLB en buen estado mediante una redirección 302.

# **Sustituir el comportamiento de proximidad estática configurando las ubicaciones preferidas**

### August 11, 2023

Es posible que desee dirigir el tráfico de un servidor o red DNS (LDNS) local a un servicio GSLB que no sea el servicio GSLB que el método de proximidad estática selecciona para ese tráfico. Es decir, tiene una

*ubicación preferida* para ese tráfico. Para anular el método de proximidad estática con las ubicaciones preferidas, puede hacer lo siguiente:

- 1. Configure una acción DNS que consta de una lista de ubicaciones preferidas. Para obtener más información sobre la configuración de una acción DNS, consulte Configuración de una acción DNS.
- 2. Configure una directiva DNS para identificar el tráfico que llega desde el servidor o red LDNS para el que quiere anular la proximidad estática, y aplique la acci[ón en la directiva.](https://docs.netscaler.com/es-es/citrix-adc/13-1/global-server-load-balancing/how-to/manage-client-connections.html)
- 3. [Enla](https://docs.netscaler.com/es-es/citrix-adc/13-1/global-server-load-balancing/how-to/manage-client-connections.html)zar la directiva al punto de enlace de la solicitud global.

En la acción DNS, puede configurar una lista de hasta 8 ubicaciones preferidas. Las ubicaciones deben proporcionarse en la notación de calificadores punteados, que es la notación en la que se añaden ubicaciones personalizadas a la base de datos de proximidad estática. Las ubicaciones pueden incluir comodines para los calificadores que quiere omitir. Para obtener información sobre la notación de calificador punteado para ubicaciones, consulte Adición de entradas personalizadas a una base de datos de proximidad estática. Al introducir las ubicaciones preferidas, debe introducirlas en el orden descendente de prioridad.

### Cuando una directiva se evalúa como

[TRUE, el dispositivo NetScale](https://docs.netscaler.com/es-es/citrix-adc/13-1/global-server-load-balancing//configuring-static-proximity/add-custom-entries-static-proximity-db.html)r compara las ubicaciones preferidas, en orden de prioridad, con las ubicaciones de los servicios GSLB. Las coincidencias son de los dos tipos siguientes:

- Si todos los clasificatorios no comodín en una ubicación preferida coinciden con los clasificato‑ rios correspondientes en la ubicación de un servicio de la GSLB, la coincidencia se considera una coincidencia perfecta. Por ejemplo, una ubicación de servicio GSLB de \*.UK.\*.\* o Europa.UK.\*.\* es perfecta para la ubicación preferida \*.UK.\*.\*.
- Si solo coincide un subconjunto de las eliminatorias no comodín, la partida se considera una coincidencia parcial. Por ejemplo, una ubicación de servicio GSLB de Europe.eg coincide par‑ cialmente con la ubicación preferida de Europe.uk.

### Cuando una directiva de DNS se evalúa como

TRUE, se utiliza el siguiente algoritmo para seleccionar un servicio GSLB:

1. El dispositivo evalúa la ubicación preferida que tiene la prioridad más alta y la mueve hacia

abajo en el orden de prioridad hasta que se encuentra una coincidencia perfecta entre la ubicación preferida y la ubicación de un servicio GSLB.

Si se encuentra una coincidencia perfecta, el dispositivo comprueba si el servicio GSLB corre‑ spondiente está activo. Si está activo, devuelve la dirección IP del servicio GSLB en la respuesta DNS. Si se encuentran varias coincidencias perfectas (lo que puede ocurrir cuando se utilizan uno o más caracteres comodín en una ubicación preferida), el dispositivo comprueba el estado de cada uno de los servicios GSLB correspondientes y equilibra la carga de los servicios GSLB que están activos.

2. Si no se encuentra una coincidencia perfecta para ninguna de las ubicaciones preferidas, el dis‑ positivo vuelve a la ubicación preferida que tiene la prioridad más alta y baja en el orden de prioridad hasta que se encuentra una coincidencia parcial entre la ubicación preferida y la ubi‑ cación de un servicio GSLB.

Si se encuentra una coincidencia parcial, el dispositivo comprueba si el servicio GSLB correspondiente está activo. Si está activo, devuelve la dirección IP del servicio GSLB en la respuesta DNS. Si se encuentran varias coincidencias parciales, el dispositivo comprueba el estado de cada uno de los servicios GSLB correspondientes y equilibra la carga de los servicios GSLB que están ac‑ tivos.

3. Si no existe ninguna de las coincidencias perfectas y parciales, el dispositivo equilibra la carga de todos los demás servicios GSLB disponibles.

De estaforma, el dispositivo implementa un tipo de afinidad del sitio para el tráfico que coincide con la directiva de DNS.

## **Ejemplo**

Considere una configuración de GSLB que conste de los ocho servicios de GSLB siguientes:

- Asia.in
- Asia.JPN
- Asia.hk
- Europa.UK
- Europe.ru
- Europa.eg
- África SD
- Africa.ZMB

Tenga en cuenta además la siguiente configuración de directivas y acciones de DNS:

```
1 > add dns action prefLoc11 GslbPrefLoc -preferredLocList "Asia.HK" "
     Europe.UK"
2 Done
```

```
3 > add dns policy dnsPolPrefLoc "CLIENT.IP.SRC.MATCHES_LOCATION("\*.ZMB
      .\*.*")" prefLoc11
4 Done
5 <!--NeedCopy-->
```
Cuando el dispositivo recibe una solicitud de la ubicación

*.ZMB.*.\*, las ubicaciones preferidas se evalúan de la siguiente manera:

- 1. El dispositivo intenta encontrar un servicio GSLB cuya ubicación coincida perfectamente con Asia.hk, que es la ubicación preferida que tiene la máxima prioridad. Considera que el servicio GSLB de Asia.hk es la combinación perfecta. Si el servicio GSLB está activo, envía al cliente la dirección IP del servicio GSLB.
- 2. Si el servicio GSLB de Asia.hk no funciona, el dispositivo intentará encontrar la ubicación per‑ fecta para la segunda ubicación preferida, Europe.uk. Considera que el servicio GSLB de Eu‑ rope.uk es la combinación perfecta. Si el servicio GSLB está activo, envía al cliente la dirección IP del servicio.
- 3. Si el servicio GSLB de Europe.uk no funciona, vuelve a la ubicación preferida que tiene la mayor prioridad, Asia.hk, y busca coincidencias parciales. En el caso de Asia.hk, encuentra que Asia.in y Asia.jpn son coincidencias parciales. Si solo uno de los servicios GSLB correspondientes está activo, envía al cliente la dirección IP del servicio. Si ambas ubicaciones están activas, equilibra la carga de los dos servicios.
- 4. Si no funcionan todas las coincidencias parciales de Asia.hk, el dispositivo busca coincidencias parciales para Europe.uk. Encuentra que Europe.ru y Europe.eg coinciden parcialmente con la ubicación preferida. Si solo uno de los servicios GSLB correspondientes está activo, envía al cliente la dirección IP del servicio. Si ambas ubicaciones están activas, equilibra la carga de los dos servicios.
- 5. Si no funcionan todas las coincidencias parciales de Europe.uk, el dispositivo equilibra la carga de todos los demás servicios GSLB disponibles. En el ejemplo actual, la carga del dispositivo equilibra Africa.sd y Africa.zmb porque se ha comprobado que los seis servicios GSLB restantes están inactivos.

# **Configurar la selección de servicios GSLB mediante la conmutación de contenido**

August 11, 2023

En una implementación de GSLB típica, puede priorizar la selección de un conjunto de servicios de GSLB enlazados a un servidor virtual de GSLB, pero no puede hacer lo siguiente:

- Restrinja la selección de un servicio GSLB de un subconjunto de servicios GSLB enlazados a un servidor virtual GSLB para el dominio dado.
- Aplique diferentes métodos de equilibrio de carga en los diferentes subconjuntos de servicios GSLB de la implementación.
- Aplica directivas de propagación en un subconjunto de servicios GSLB y no podrás tener una copia de seguridad para un subconjunto de servicios GSLB.
- Configure un subconjunto de servicios GSLB para ofrecer contenido diferente. Es decir, no puede cambiar de contenido entre servidores en diferentes sitios GSLB. La configuración de GSLB supone que los servidores contienen el mismo contenido.
- Defina un servicio GSLB de subconjunto con diferentes prioridades y especifique el orden en el que los servicios del subconjunto se aplican a una solicitud.

Ahora puede configurar una directiva de conmutación de contenido (CS) para personalizar la imple‑ mentación de GSLB. Primero configure un conjunto de servicios GSLB y vincúlelo a un servidor virtual GSLB. A continuación, configure un servidor virtual CS de tipo GSLB de destino, defina una directiva y una acción CS con el servidor virtual GSLB como servidor virtual de destino y vincule la directiva CS al servidor virtual CS.

### **Importante**

- Solo las directivas de CS con expresiones basadas en DNS se pueden vincular a un servidor virtual de CS de tipo de destino GSLB.
- Si un servicio GLSB está enlazado a un servidor virtual CS a través de un servidor virtual GSLB, no puede vincular otro servidor virtual GSLB enlazado con el mismo servicio GSLB al servidor virtual CS.

## **Ejemplo**

Considere una implementación de GLSB que incluye dos sitios GSLB. En cada sitio, cuatro servicios GSLB (S‑1, S‑2, S‑3 y S‑4) están enlazados al servidor virtual GSLB VS‑1. Puede configurar un servidor virtual de conmutación de contenido (CS) del tipo de destino GSLB y definir una directiva y una acción de CS con VS‑1 como servidor virtual de destino, de modo que las solicitudes de contenido en inglés solo las atiendan S‑1 y S‑2, y las solicitudes de contenido en el idioma local solo las atiendan S‑3 y  $S-4$ .

Puede dar prioridad a S‑1 configurando un servidor virtual de respaldo en VS‑1 y vinculando S‑2 al servidor virtual de respaldo. S-1 atiende las solicitudes del cliente. Si el servidor S-1 representa una caída, S‑2 atiende las solicitudes. Si tanto el S‑1 como el S‑2 están inactivos, los clientes reciben una respuesta vacía.

## **Para configurar la selección de servicios GSLB mediante la conmutación de contenido:**

1. Configurar GSLB. Para obtener instrucciones, consulte Configuración del equilibrio de carga global del servidor.

- 2. Configure un servidor virtual de Content Switching (CS) del tipo de destino GSLB. Para obtener más información, consulte Creación de servidores virtuales de conmutación de contenido.
- 3. Configurar directivas de Content Switching (CS). Para obtener más información, consulte Configuración de directivas de conmutación de contenido.
- 4. Configure acciones CS que [designen un servidor virtual GSLB como servidor virtual de des](https://docs.netscaler.com/es-es/citrix-adc/13-1/content-switching/basic-configuration.html)tino. Para obtener más información, consulte Configuración de una acción de conmutación de con[tenido.](https://docs.netscaler.com/es-es/citrix-adc/13-1/content-switching/basic-configuration.html)
- 5. Enlazar las directivas CS al servidor virtual CS. Para obtener más información, consulte Vinculación de directivas a un servidor virtual [de conmutación de contenido.](https://docs.netscaler.com/es-es/citrix-adc/13-1/content-switching/basic-configuration.html)
- 6. [Enlaza](https://docs.netscaler.com/es-es/citrix-adc/13-1/content-switching/basic-configuration.html)r el dominio al servidor virtual CS en lugar del servidor virtual GSLB.

## **Conf[iguración de ejemplo](https://docs.netscaler.com/es-es/citrix-adc/13-1/content-switching/basic-configuration.html#binding-policies-to-a-content-switching-virtual-server)**

El siguiente ejemplo de configuración envía solicitudes desde el cliente con la dirección IP 5.5.5.5 a SERVICE\_GSLB1 y SERVICE\_GSLB2. SERVICE\_GSLB1 tiene una prioridad más alta que SER-VICE\_GSLB2, y SERVICE\_GSLB2 atiende las solicitudes de los clientes solo cuando SERVICE\_GSLB1 está inactivo. Si tanto SERVICE\_GSLB1 como SERVICE\_GSLB2 están inactivos, SERVICE\_GSLB3 y Service‑GSLB4 no se tienen en cuenta y se envía una respuesta en blanco al cliente.

```
1 add cs vs CSVSERVER_GSLB http – targettype GSLB
2 Done
3 add gslb vs VSERVER_GSLB1 http
4 Done
5 add gslb vs VSERVER_GSLB2 http
6 Done
7 add gslb vs VSERVER_GSLB_BACKUP1 http
8 Done
9 set gslb vs VSERVER_GSLB1 -backupvserver VSERVER_GSLB_BACKUP1
10 Done
11 add gslb service SERVICE_GSLB1 1.1.1.1 HTTP 80 -sitename site1
12 Done
13 add gslb service SERVICE_GSLB2 1.1.1.2 HTTP 80 -sitename site1
14 Done
15 add gslb service SERVICE_GSLB3 1.1.1.3 HTTP 80 -sitename site2
16 Done
17 add gslb service SERVICE_GSLB4 1.1.1.4 HTTP 80 -sitename site2
18 Done
19 bind gslb vs VSERVER_GSLB1 -servicename SERVICE_GSLB1
20 Done
21 bind gslb vs VSERVER_GSLB_BACKUP1 -servicename SERVICE_GSLB2
22 Done
23 bind gslb vs VSERVER_GSLB2 -servicename SERVICE_GSLB3
24 Done
25 bind gslb vs VSERVER_GSLB2 -servicename SERVICE_GSLB4
26 Done
27 add cs action a1 -targetvserver VSERVER_GSLB1
28 Done
```

```
29 add cs policy p1 -rule "CLIENT.IP.SRC.EQ(5.5.5.5)" -action a1
30 Done
31 bind cs vs CSVSERVER_GSLB -domainName www.abc.com
32 Done
33 bind cs vs CSVSERVER_GSLB -policyname p1 -priority 1
34 Done
35 add cs action a2 -targetvserver VSERVER_GSLB2
36 Done
37 add cs policy p2 -rule "CLIENT.IP.SRC.EQ(6.6.6.6)" -action a2
38 Done
39 bind cs vs CSVSERVER_GSLB -policyname p2 -priority 2
40 Done
41 <!--NeedCopy-->
```
## **Asociar una expresión de servidor virtual de destino a una acción de conmutación de contenido de GSLB**

Ahora puede asociar una expresión de servidor virtual de destino a una acción de conmutación de contenido GSLB. Esto permite que el servidor virtual de conmutación de contenido de GSLB utilice expre‑ siones de directiva para componer el nombre del servidor virtual GSLB de destino mientras procesa las solicitudes de DNS.

## **Para configurar una acción de conmutación de contenido que especifique una expresión mediante la CLI**

En la línea de comandos, escriba el siguiente comando para configurar la acción de conmutación de contenido a fin de recuperar la respuesta de llamada HTTP.

```
1 add cs action <name> -targetVserverExpr <expression>
2 <!--NeedCopy-->
```
Ejemplo:

```
1 add cs action csact_GSLB_VServer -targetVserverExpr "SYS.HTTP_CALLOUT(
     GSLB_Method_API)"
2 <!--NeedCopy-->
```
## **Para configurar una acción de cambio de contenido que especifica una expresión mediante la interfaz gráfica de usuario**

- 1. Vaya a **Administración del tráfico > Cambio de contenido > Acciones**.
- 2. Configure una acción de conmutación de contenido y especifique una **expresión** que calcule dinámicamente el nombre del servidor virtual de equilibrio de carga de destino.

## **Configurar GSLB para consultas DNS con registros NAPTR**

### August 11, 2023

En una implementación típica de equilibrio de carga de servidores globales (GSLB), el dispositivo NetScaler recibe consultas de DNS para los registros A/AAAA, selecciona el servicio GSLB más adecuado según el método de equilibrio de carga configurado y devuelve la dirección IP del servicio como respuesta a la consulta de DNS. Ahora puede configurar el dispositivo para recibir consultas de DNS para los registros NAPTR y responder con la lista de servicios configurados para un dominio. El dispos‑ itivo también supervisa el estado de los servicios y, en la respuesta, solo proporciona una lista de los servicios que están activos.

### **Ejemplo:**

En las implementaciones de telecomunicaciones, puede configurar un dispositivo NetScaler para recibir consultas de DNS con registros NAPTR de clientes, como las entidades de administración móvil (MME), que desempeñan la función de solucionadores de DNS para descubrir todos los servicios que ofrece el nombre de dominio. El dispositivo responde a la consulta con registros NAPTR de todos los servicios que están activos. La MME puede utilizar esta respuesta del NAPTR para ejecutar el procedimiento S‑NAPTR a fin de seleccionar los nodos en función del servicio ofrecido, la colocación, la cercanía topológica, etc.

Si varios nodos cumplen los requisitos para la selección, la MME puede utilizar el campo de preferencias del registro NAPTR del dispositivo NetScaler para determinar el nodo.

## **Formato de registro NAPTR**

Al responder a una consulta de DNS con un registro NAPTR, un dispositivo NetScaler crea un registro NAPTR de respuesta para cada servicio GSLB.

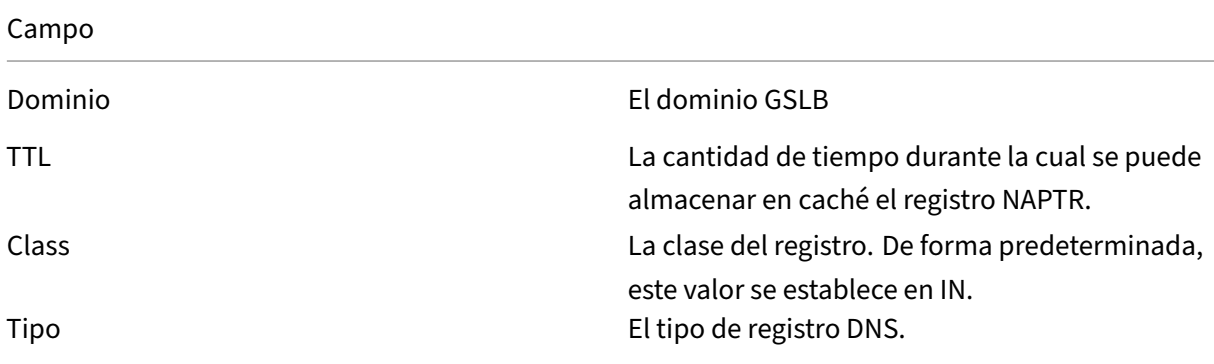

La siguiente tabla muestra los archivos del registro NAPTR:

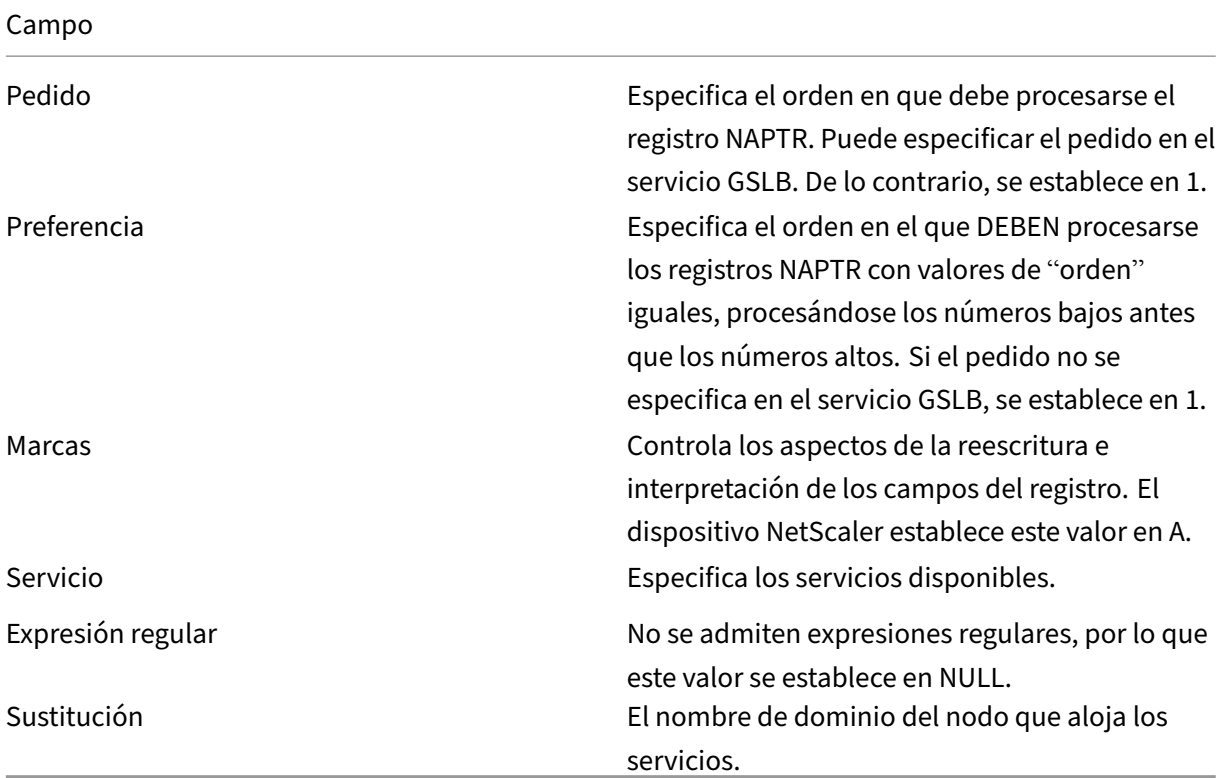

### **Procedimiento de configuración**

Para obtener instrucciones detalladas de configuración de GSLB, consulte Configuración del equilibrio de carga global del servidor (GSLB). Asegúrese de hacer lo siguiente:

- Defina los siguientes parámetros al agregar el servidor virtual GSLB:
	- **–** [Tipo de servicio: CUALQUIE](https://docs.netscaler.com/es-es/citrix-adc/13-1/global-server-load-balancing/configure.html)RA
	- **–** Tipo de registro DNS: NAPTR
	- **–** Método LB: CUSTOMLOAD

### **Ejemplo:**

```
1 add gslb vserver gslb_vs ANY -dnsRecordType NAPTR -lbMethod CUSTOMLOAD
2 <!--NeedCopy-->
```
• Al agregar un sitio GSLB, defina el parámetro*NAPTRReplacementSuffix* en el nombre de dominio que desee incrustar en los registros NAPTR.

```
1 add gslb site site1 10.102.218.200 -naptrReplacementSuffix example.com
2 <!--NeedCopy-->
```
- Defina los siguientes parámetros al agregar el servicio GSLB:
	- **–** reemplazo de naptr
	- **–** Pedido NAPTR
	- **–** Servicios NAPTR
	- **–** NAPTRDomainTTL
	- **–** Preferencia NAPTR

### **Configuración de ejemplo**

```
1 add gslb vserver gslb_vs ANY -dnsRecordType NAPTR -lbMethod CUSTOMLOAD
\mathfrak{I}3 Done
4
5 add gslb site site1 10.102.218.200 -naptrReplacementSuffix example.com
6
7 Done
8
9 add gslb service sgw1 3.3.3.13 ANY * -siteName site1 -naptrreplacement
       sgw1.site1. -naptrOrder 2 -naptrServices x-3gpp-sgw:x-s5-gtp -
      naptrDomainTTL 20 -naptrPreference 200
10
11 Done
12
13 add gslb service sgw2 3.3.3.11 ANY * -siteName site1 -naptrreplacement
       sgw2.site1. -naptrOrder 5 -naptrServices x-3gpp-sgw:x-s5-gtp -
      naptrDomainTTL 20 naptrPreference 100
14<br>15Done
16
17 add gslb service sgw3 3.3.3.12 ANY * -siteName site2 -naptrreplacement
       sgw3.site1. -naptrOrder 10 -naptrServices x-3gpp-sgw:x-s5-gtp
      naptrDomainTTL 20 naptrPreference 300
18
19 bind gslb vserver gslb_vs -serviceName sgw1
20
21 Done
22
23 bind gslb vserver gslb_vs -serviceName sgw2
24
25 Done
26
27 bind gslb vserver gslb_vs -serviceName sgw3
28
29 Done
30
31 bind gslb service sgw1 -monitorName ping
32
33 Done
34
```

```
35 bind gslb service sgw2 -monitorName ping
36
37 Done
38
39 bind gslb service sgw3 -monitorName ping
40
41 Done
42
43 bind gslb vserver gslb_vs -domainName gslb.com -TTL 5
44
45 Done
46 <!--NeedCopy-->
```
#### **Nota**

Las consultas DNS con registros NAPTR no se admiten en la configuración padre‑hijo.

## **Configurar GSLB para dominio comodín**

#### August 11, 2023

Puede vincular un dominio DNS comodín a un servidor virtual GSLB. Los usuarios que acceden a las aplicaciones detrás de un dominio comodín se dirigen al mejor centro de datos óptimo, que aloja esas aplicaciones. El dominio comodín gestiona las solicitudes de dominios y subdominios inexistentes. Para obtener más información sobre los dominios comodín, consulte Compatibilidad con dominios DNS comodín. Para obtener información sobre las zonas DNS, consulte Configurar una zona DNS.

Para configurar GSLB para un dominio comodín, primero debe configurar la configuración básica de GSLB. Para obtener más información sobre cómo c[onfigurar una configuración GSLB básica, consulte](https://docs.netscaler.com/es-es/citrix-adc/13-1/dns/supporting-wildcard-dns-domains.html) [Configuración](https://docs.netscaler.com/es-es/citrix-adc/13-1/dns/supporting-wildcard-dns-domains.html) de entidades GSLB individualmente.

### **[Para configurar una configuración de GSLB p](https://docs.netscaler.com/es-es/citrix-adc/13-1/global-server-load-balancing/configure.html)ara un dominio comodín mediante la CLI**

Siga pasos para configurar una configuración de GSLB para el dominio comodín:

1. Cree los sitios de GSLB.

```
1 add gslb site site1 10.0.1.10
2 add gslb site site2 20.0.1.10
3 <!--NeedCopy-->
```
2. Agregue los servicios GSLB para cada sitio que participe en la configuración de GSLB.

1 add gslb service svc1 -sitename site1 10.0.1.10 http 80 2 add gslb service svc2 -sitename site1 10.0.1.10 http 80

```
3 add gslb service svc3 -sitename site2 20.0.1.10 http 80
4 add gslb service svc4 -sitename site2 20.0.1.10 http 80
5 <!--NeedCopy-->
```
3. Agregue el servidor virtual GSLB que hace referencia a un servicio que se está usando en la configuración de GSLB.

```
1 add gslb vserver gslb_vs http
2 <!--NeedCopy-->
```
4. Agregue un servicio ADNS que escuche las consultas de DNS.

```
1 add service adns_udp 10.14.39.21 ADNS 53
2 <!--NeedCopy-->
```
5. Enlazar los servicios GSLB al servidor virtual GSLB.

```
1 bind gslb vserver gslb vs -service svc1
2 bind gslb vserver gslb_vs -service svc2
3 bind gslb vserver gslb_vs -service svc3
4 bind gslb vserver gslb_vs -service svc4
5 <!--NeedCopy-->
```
6. Cree una zona.

```
1 add dns soaRec test.com -originServer n1.test.com -contact n1.test
     .com
2 add dns nsrec test.com n1.test.com
3 add dns nsrec test.com n2.test.com
4 add dns zone test.com -proxymode no
5 <!--NeedCopy-->
```
7. Enlazar el nombre de dominio al servidor virtual GSLB.

```
1 bind gslb vserver gslb_vs -domainName *.test.com
2 <!--NeedCopy-->
```
# **Utilice la opción de subred del cliente EDNS0 para el equilibrio de carga global del servidor**

August 11, 2023

La subred de cliente EDNS (ECS) es una extensión de encabezado del servidor de nombres de dominio (DNS) que proporciona los detalles de la subred del cliente. Puede utilizar estos detalles para mejorar la precisión del equilibrio de carga de servidores globales (GSLB) de NetScaler utilizando la ubicación
## de la red del cliente en lugar de la ubicación del solucionador de DNS para determinar la cercanía topológica del cliente.

### **Nota**

NetScaler solo admite EDNS0.

### **Importante:**

Asegúrese de que el servidor de nombres de dominio local (LDNS) de su implementación sea compatible con la subred de cliente EDNS0, de modo que las consultas DNS entrantes contengan la opción de subred de cliente EDNS0 y que el dispositivo NetScaler utilice la dirección ECS al procesar la consulta de DNS.

El dispositivo NetScaler utiliza la dirección IP de LDNS para determinar la cercanía topológica del cliente y ejecuta el GSLB, por lo que cuando se utilizan métodos de equilibrio de carga basados en la proximidad, como la proximidad estática o el tiempo dinámico de ida y vuelta (RTT). Ocurre en una implementación típica de GSLB. Sin embargo, cuando en la implementación interviene un solu‑ cionador de DNS centralizado, como Google DNS u OpenDNS, el dispositivo NetScaler envía la solicitud de DNS a un centro de datos cercano al solucionador de DNS centralizado, que puede no estar cerca del cliente. Por ejemplo, en una implementación típica de NetScaler GSLB que utiliza el método de equilibrio de carga por proximidad estática, se envía una solicitud de usuario final de Japón a un centro de datos en Japón y una solicitud de usuario final de California se envía a un centro de datos de California. Sin embargo, si se trata de un solucionador de DNS centralizado, el dispositivo NetScaler podría enviar una solicitud desde Japón a un centro de datos de California.

Puede utilizar la opción ECS en implementaciones que incluyan el dispositivo NetScaler configurado como servidor DNS autorizado (ADNS) para un dominio GSLB. Si utiliza la proximidad estática como método de equilibrio de carga, puede utilizar la subred IP del encabezado EDNS en lugar de la direc‑ ción IP de LDNS. Esto ayuda a determinar la proximidad geográfica del cliente. En la implementación en modo proxy, el dispositivo NetScaler reenvía una consulta de DNS habilitada para ECS tal cual a los servidores de fondo. El dispositivo no almacena en caché las respuestas DNS habilitadas para ECS.

#### **Nota**

La opción ECS no se aplica a todos los demás modos de implementación, como el modo ADNS para dominios que no son GSLB, el modo de resolución y el modo de reenvío. El dispositivo NetScaler ignora la opción ECS en los modos mencionados anteriormente. Además, de forma predeterminada, ECS está inhabilitado para la implementación de GSLB.

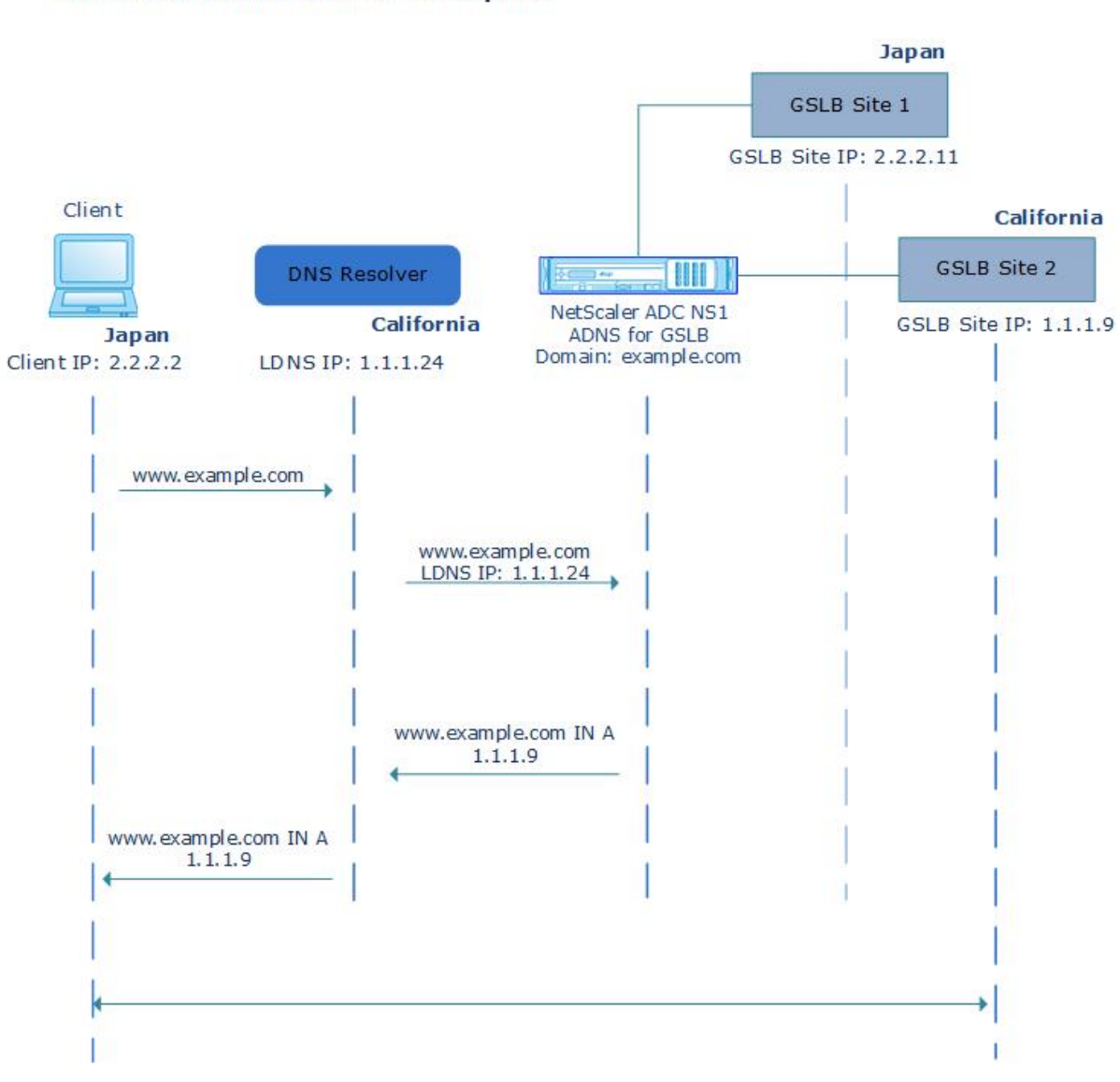

## **Without EDNS0 Client Subnet Option**

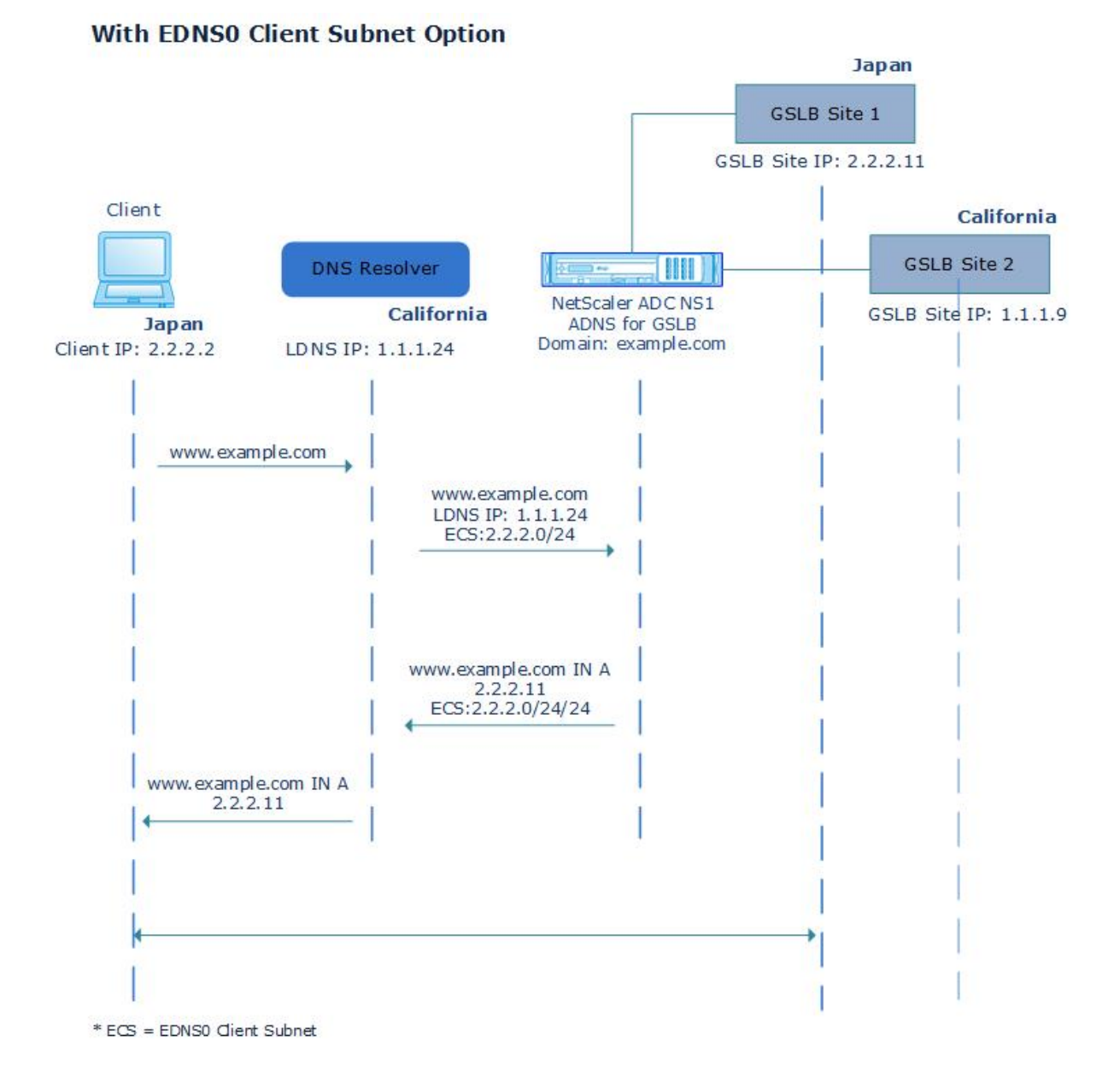

## **Para habilitar la opción de subred de cliente EDNS0 mediante la interfaz de línea de coman‑ dos:**

En el símbolo del sistema, escriba:

```
1 set gslb vserver <vserver_name> **-ECS ENABLED
2
3 set gslb vserver vserver-GSLB-1 -ECS ENABLED
4 <!--NeedCopy-->
```
## **Validación de direcciones**

Puede configurar un servidor virtual GSLB para comprobar que la dirección devuelta por la opción de subred cliente (ECS) EDNS0 de la consulta de DNS no sea una dirección IP privada o no enrutable. Con la validación de direcciones habilitada, el dispositivo NetScaler ignora la dirección ECS de la consulta DNS si aparece en la siguiente tabla y, en su lugar, utiliza la dirección IP de LDNS para equilibrar la carga global del servidor.

**Nota**

De forma predeterminada, la validación de direcciones está inhabilitada.

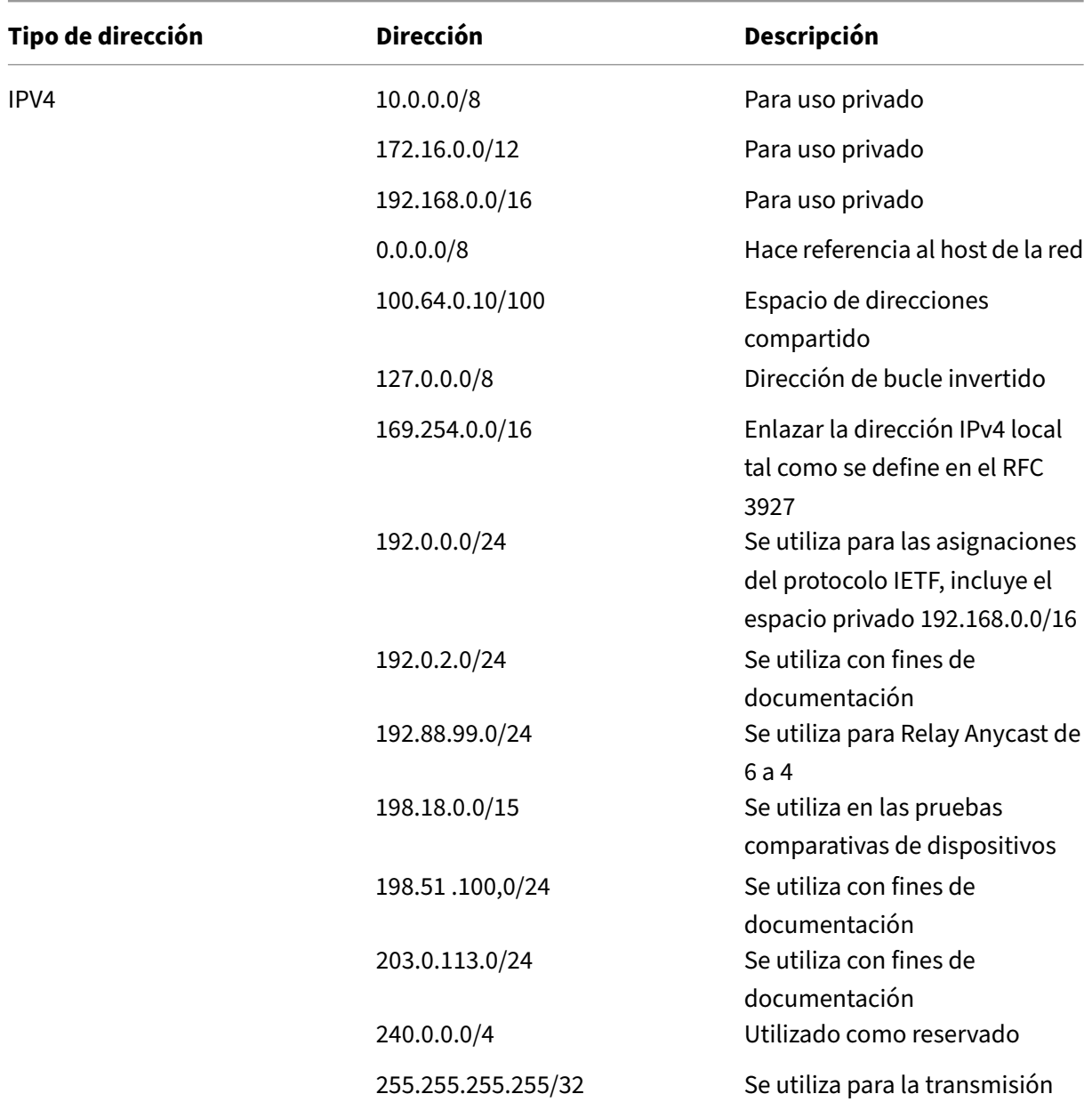

NetScaler 13.1

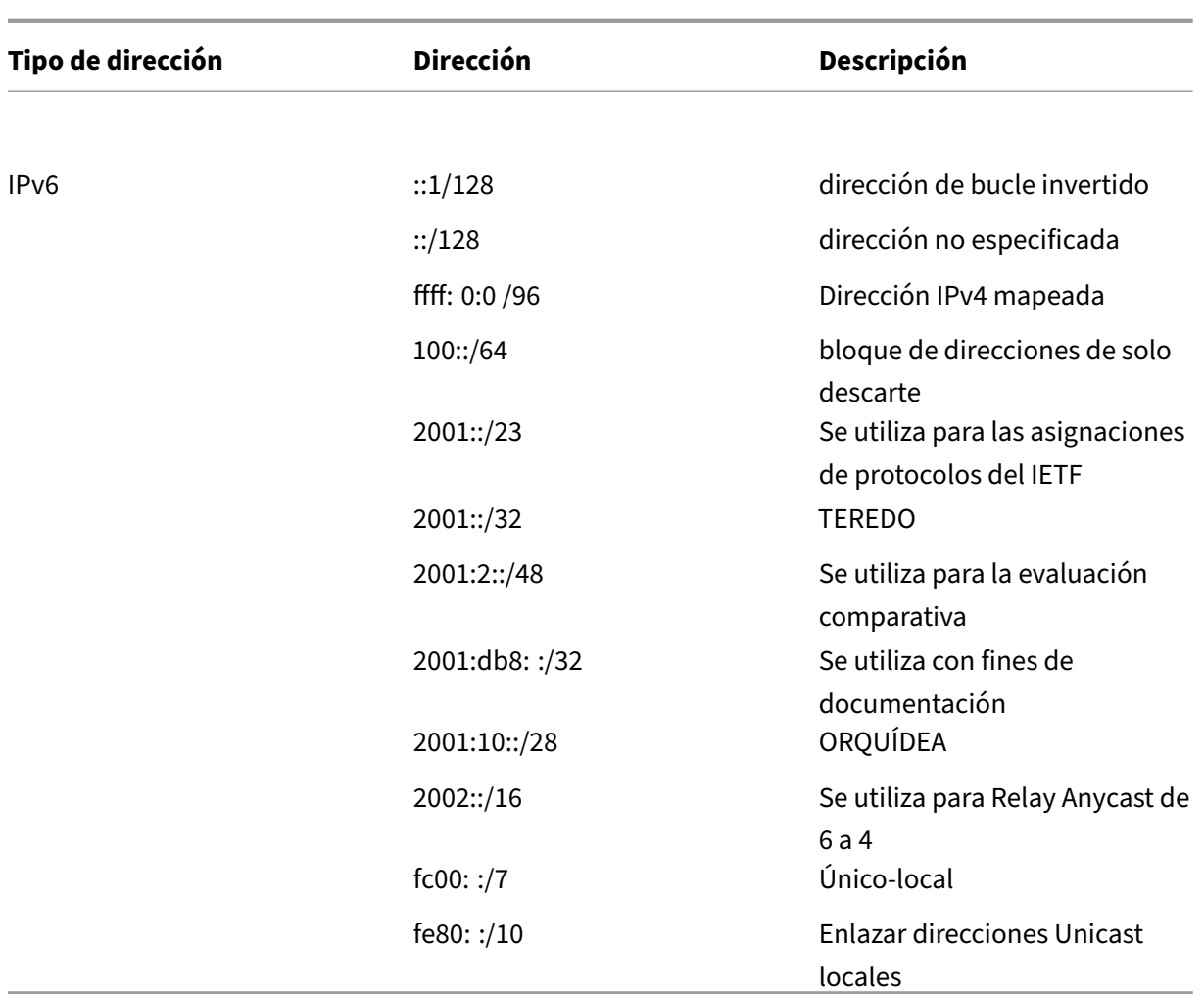

## **Para habilitar la validación de direcciones mediante la interfaz de línea de comandos**

En el símbolo del sistema, escriba:

```
1 set gslb vserver <vserver_name> -ecsAddrValidation ENABLED
2
3 set gslb vserver vserver-GSLB-1 -ecsAddrValidation ENABLED
4 <!--NeedCopy-->
```
# **Ejemplo de configuración completa principal‑secundaria mediante el protocolo de intercambio de métricas**

August 11, 2023

Tenga en cuenta la siguiente topología padre-hijo en la que los sitios GSLB se distribuyen globalmente.

- El Sitio1 y el Sitio2 son los sitios principales.
- Site1 child1 y Site1 child2 son los sitios secundarios del Sitio1.
- Site2\_child1 y Site2\_child2 son los sitios secundarios de Site2.

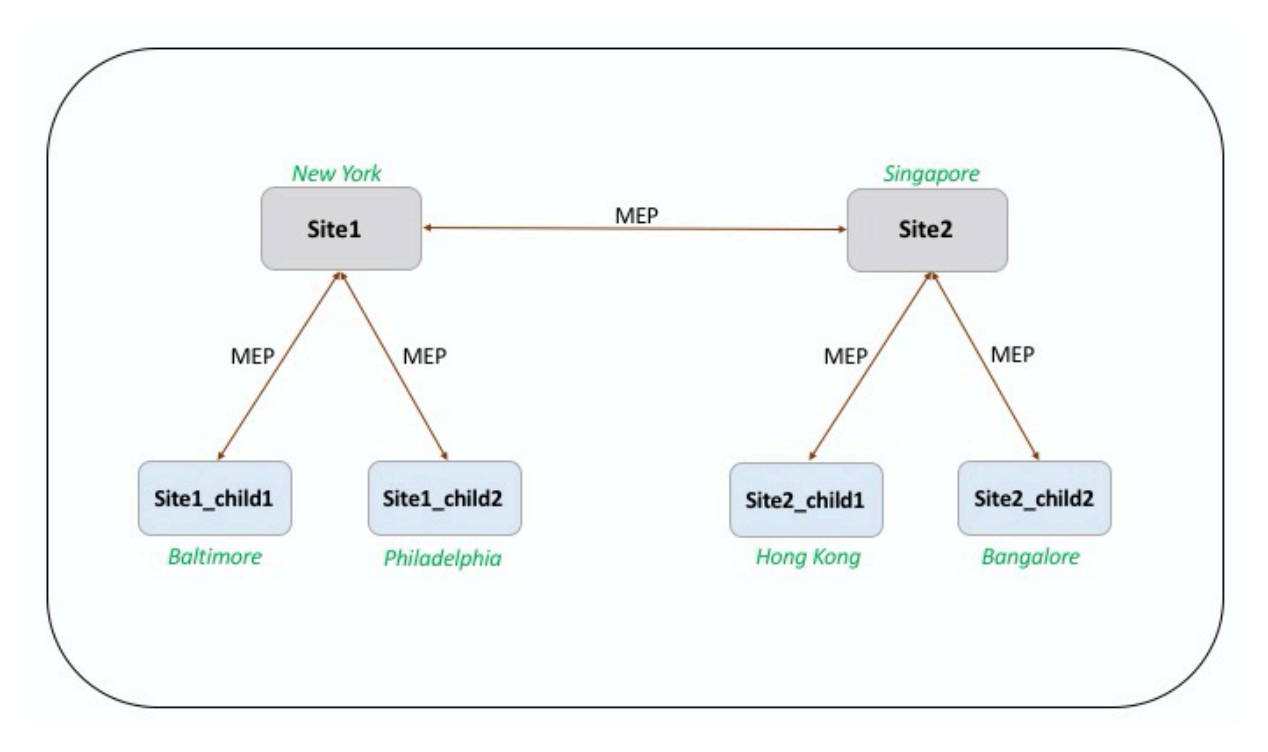

Los siguientes comandos ilustran la configuración completa de la topología padre‑hijo.

## **site1**

```
1 add gslb site site1 10.102.82.164 -publicIP 10.102.82.164
\mathcal{I}3 add gslb site site2 10.106.24.164 -publicIP 10.106.24.164
4
5 add gslb site site1 child1 10.102.82.131 -publicIP 10.102.82.131 -
      nwMetricExchange DISABLED -sessionExchange DISABLED -parentSite
      site1
6
7 add gslb site site1_child2 10.102.82.67 -publicIP 10.102.82.67 -
      nwMetricExchange DISABLED -sessionExchange DISABLED -parentSite
      site1
8
9 add gslb site site2_child1 10.106.24.132 -publicIP 10.106.24.132 -
      nwMetricExchange DISABLED -sessionExchange DISABLED -parentSite
      site2
10
```

```
NetScaler 13.1
```

```
11 add gslb site site2_child2 10.106.24.67 -publicIP 10.106.24.67 -
      nwMetricExchange DISABLED -sessionExchange DISABLED -parentSite
      site2
12
13 add gslb service site1_child1_http_gsvc1 10.102.82.132 HTTP 80 -
      publicIP 10.102.82.132 -publicPort 80 -maxClient 0 -siteName
      site1_child1 -cltTimeout 180 -svrTimeout 360 -downStateFlush ENABLED
14
15 add gslb service site1_child2_http_gsvc1 10.102.82.68 HTTP 80 -publicIP
       10.102.82.68 -publicPort 80 -maxClient 0 -siteName site1_child2 -
      cltTimeout 180 -svrTimeout 360 -downStateFlush ENABLED
16
17 add gslb service site2_child1_http_gsvc1 10.106.24.134 HTTP 80 -
      publicIP 10.106.24.134 -publicPort 80 -maxClient 0 -siteName
      site2 child1 -cltTimeout 180 -svrTimeout 360 -downStateFlush ENABLED
18
19 add gslb service site2_child2_http_gsvc1 10.106.24.68 HTTP 80 -publicIP
       10.106.24.68 -publicPort 80 -maxClient 0 -siteName site2_child2 -
      cltTimeout 180 -svrTimeout 360 -downStateFlush ENABLED
20
21 add gslb vserver gv1 HTTP -backupLBMethod ROUNDROBIN -tolerance 0 -
      appflowLog DISABLED
22
23 bind gslb vserver gv1 -serviceName site1_child1_http_gsvc1
24
25 bind gslb vserver gv1 -serviceName site1_child2_http_gsvc1
26
27 bind gslb vserver gv1 -serviceName site2_child2_http_gsvc1
2829 bind gslb vserver gv1 -serviceName site2_child1_http_gsvc1
30
31 bind gslb vserver gv1 -domainName www.gslb.com -TTL 5
32 <!--NeedCopy-->
```
## **sitio 1\_child1**

```
1 add gslb site site1 10.102.82.164 -publicIP 10.102.82.164
\mathcal{L}3 add gslb site site1_child1 10.102.82.131 -publicIP 10.102.82.131 -
      nwMetricExchange DISABLED -sessionExchange DISABLED -parentSite
      site1
4 <!--NeedCopy-->
```
Puede agregar los siguientes comandos para la configuración de equilibrio de carga:

```
1 add service svc1 10.102.82.25 HTTP 80 -gslb NONE -maxClient 0 -maxReq 0
       -cip DISABLED -usip NO -useproxyport YES -sp ON -cltTimeout 180 -
      svrTimeout 360 -CKA NO -TCPB NO -CMP NO
\overline{\phantom{a}}3 add lb vserver lb1 HTTP 10.102.82.132 80 -persistenceType NONE -
      cltTimeout 180
```

```
4
5 bind lb vserver lb1 svc1
6 <!--NeedCopy-->
```
## **sitio 1\_child2**

```
1 add gslb site site1 10.102.82.164 -publicIP 10.102.82.164
2
3 add gslb site site1_child2 10.102.82.67 -publicIP 10.102.82.67 -
      nwMetricExchange DISABLED -sessionExchange DISABLED -parentSite
      site1
4
5 You can add the following commands for load balancing configuration:
6
7 add service svc1 10.102.82.25 HTTP 80 -gslb NONE -maxClient 0 -maxReq 0
       -cip DISABLED -usip NO -useproxyport YES -sp OFF -cltTimeout 180 -
      svrTimeout 360 -CKA NO -TCPB NO -CMP NO
8
9 add lb vserver lb1 HTTP 10.102.82.68 80 -persistenceType NONE -
      cltTimeout 180
10
11 bind lb vserver lb1 svc1
12 <!--NeedCopy-->
```
#### **site2**

```
1 add gslb site site1 10.102.82.164 -publicIP 10.102.82.164
\overline{\phantom{a}}3 add gslb site site2 10.106.24.164 -publicIP 10.106.24.164
\Delta5 add gslb site site1_child1 10.102.82.131 -publicIP 10.102.82.131 -
      nwMetricExchange DISABLED -sessionExchange DISABLED -parentSite
      site1
6
7 add gslb site site1_child2 10.102.82.67 -publicIP 10.102.82.67 -
      nwMetricExchange DISABLED -sessionExchange DISABLED -parentSite
      site1
8
9 add gslb site site2_child1 10.106.24.132 -publicIP 10.106.24.132 -
      nwMetricExchange DISABLED -sessionExchange DISABLED -parentSite
      site2
10
11 add gslb site site2_child2 10.106.24.67 -publicIP 10.106.24.67 -
      nwMetricExchange DISABLED -sessionExchange DISABLED -parentSite
      site2
12
13 add gslb service site1_child1_http_gsvc1 10.102.82.132 HTTP 80 -
      publicIP 10.102.82.132 -publicPort 80 -maxClient 0 -siteName
      site1_child1 -cltTimeout 180 -svrTimeout 360 -downStateFlush ENABLED
```

```
14
15 add gslb service site1_child2_http_gsvc1 10.102.82.68 HTTP 80 -publicIP
       10.102.82.68 -publicPort 80 -maxClient 0 -siteName site1_child2 -
      cltTimeout 180 -svrTimeout 360 -downStateFlush ENABLED
16
17 add gslb service site2_child1_http_gsvc1 10.106.24.134 HTTP 80 -
      publicIP 10.106.24.134 -publicPort 80 -maxClient 0 -siteName
      site2_child1 -cltTimeout 180 -svrTimeout 360 -downStateFlush ENABLED
18
19 add gslb service site2_child2_http_gsvc1 10.106.24.68 HTTP 80 -publicIP
       10.106.24.68 -publicPort 80 -maxClient 0 -siteName site2_child2 -
      cltTimeout 180 -svrTimeout 360 -downStateFlush ENABLED
20
21 add gslb vserver gv1 HTTP -backupLBMethod ROUNDROBIN -tolerance 0 -
      appflowLog DISABLED
\frac{22}{23}bind gslb vserver gv1 -serviceName site1_child1_http_gsvc1
24
25 bind gslb vserver gv1 -serviceName site1 child2 http gsvc1
26
27 bind gslb vserver gv1 -serviceName site2_child2_http_gsvc1
28
29 bind gslb vserver gv1 -serviceName site2_child1_http_gsvc1
30
31 bind gslb vserver gv1 -domainName www.gslb.com -TTL 5
32 <!--NeedCopy-->
```
#### **site2\_child1**

```
1 add gslb site site2 10.106.24.164 -publicIP 10.106.24.164
2
3 add gslb site site2_child1 10.106.24.132 -publicIP 10.106.24.132 -
      nwMetricExchange DISABLED -sessionExchange DISABLED -parentSite
      site2
4 <!--NeedCopy-->
```
You can add the following commands for load balancing configuration:

```
1 add service svc1 10.102.82.25 HTTP 80 -gslb NINGUNO -MaxClient 0 -
      MaxReq 0 -cip DISABLED -usip NO -useproxyport SÍ -sp ON -CLTTimeout
      180 -SvrTimeout 360 -CKA NO -TCPB NO -CMP NO
\overline{\phantom{a}}3 add lb vserver lb1 HTTP 10.106.24.134 80 -PersistenceType NONE -
      CLTTimeout 180
4
5 vincular lb vserver lb1 svc1
6 <!--NeedCopy-->
```
#### **site2\_child2**

```
1 agregar sitio gslb site2 10.106.24.164 - PubliCIP 10.106.24.164
2
3 add gslb site site2_child2 10.106.24.67 -PublicIP 10.106.24.67 -
     NWMetricExchange DISABLED -SessionExchange DISABLED -parentSite
     site2
4 <!--NeedCopy-->
```
You can add the following commands for load balancing configuration:

```
1 add service svc1 10.102.82.25 HTTP 80 -gslb NINGUNO -MaxClient 0 -
     MaxReq 0 -cip DISABLED -usip NO -useproxyport SÍ -sp ON -CLTTimeout
     180 -SvrTimeout 360 -CKA NO -TCPB NO -CMP NO
2
3 add lb vserver lb1 HTTP 10.106.24.68 80 -PersistenceType NONE -
     CLTTimeout 180
4
5 vincular lb vserver lb1 svc1 \'\'
6 <!--NeedCopy-->
```
## **Equilibrio de carga de enlaces**

## August 11, 2023

El balanceo de carga de enlaces (LLB) equilibra el tráfico saliente en varias conexiones a Internet pro‑ porcionadas por diferentes proveedores de servicios. LLB permite que el dispositivo NetScaler super‑ vise y controle el tráfico para que los paquetes se transmitan sin problemas a través del mejor enlace posible. A diferencia del equilibrio de carga del servidor, donde un servicio representa un servidor, con LLB, un servicio representa un enrutador o el siguiente salto. Un enlace es una conexión entre el dispositivo NetScaler y el router.

Para configurar el equilibrio de carga de enlaces, muchos usuarios comienzan por configurar una configuración básica con la configuración predeterminada. Una configuración básica incluye servicios, servidores virtuales, monitores, rutas, un método LLB y persistencia (opcional). Una vez que la configuración básica esté operativa, puede personalizarla para su entorno.

Los métodos de equilibrio de carga que se aplican a LLB son la operación por turnos, el hash de IP de destino, el menor ancho de banda y la menor cantidad de paquetes. Si lo desea, puede configurar la persistencia para que las conexiones se mantengan en un enlace específico. Los tipos de persistencia disponibles se basan en la dirección IP de origen, en la dirección IP de destino y en las direcciones IP de origen y destino. PING es el monitor predeterminado, pero se recomienda configurar un monitor transparente.

Puede personalizar la configuración configurando NAT inversa (RNAT) y enlaces de copia de seguridad.

## **Configuración de una configuración básica de LLB**

#### August 11, 2023

Para configurar LLB, primero debe crear servicios que representen a cada router para los proveedores de servicios de Internet (ISP). Un monitor PING está enlazado de forma predeterminada a cada servi‑ cio. La encuadernación de un monitor transparente es opcional, pero se recomienda. A continuación, crea un servidor virtual, vincula los servicios al servidor virtual y configura una ruta para el servidor virtual. La ruta identifica el servidor virtual como la puerta de enlace a los enrutadores físicos repre‑ sentados por los servicios. El servidor virtual selecciona un router mediante el método de equilibrio de carga que usted especifique. Si lo desea, puede configurar la persistencia para asegurarse de que todo el tráfico de una sesión determinada se envíe a través de un enlace específico.

Para configurar una configuración básica de LLB, haga lo siguiente:

- Configurar servicios
- Configurar un servidor virtual LLB y vincular un servicio
- [Configurar el método](https://docs.netscaler.com/es-es/citrix-adc/13-1/link-load-balancing/configure-basic-llb-setup.html#configure-services) LLB y la persistencia
- [Configurar una ruta LLB](https://docs.netscaler.com/es-es/citrix-adc/13-1/link-load-balancing/configure-basic-llb-setup.html#configure-an-llb-virtual-server-and-bind-a-service)
- [Crear y vincular un monitor transparente](https://docs.netscaler.com/es-es/citrix-adc/13-1/link-load-balancing/configure-basic-llb-setup.html#configure-the-llb-method-and-persistence)

## **Conf[igurar servicios](https://docs.netscaler.com/es-es/citrix-adc/13-1/link-load-balancing/configure-basic-llb-setup.html#create-and-bind-a-transparent-monitor)**

Un monitor predeterminado (PING) se enlaza automáticamente a un tipo de servicio ANY cuando se crea el servicio, pero puede reemplazar el monitor predeterminado por un monitor transparente, como se describe en Creación y vinculación de un monitor transparente.

#### **Para crear un servi[cio mediante la interfaz de línea de comandos](https://docs.netscaler.com/es-es/citrix-adc/13-1/link-load-balancing/configure-basic-llb-setup.html#create-and-bind-a-transparent-monitor)**

En el símbolo del sistema, escriba:

```
1 add service <name> <IP> <serviceType> <port>
\mathfrak{I}3 show service <name>
4 <!--NeedCopy-->
```

```
1 add service ISP1R svc_any 10.10.10.254 any *
2 show service ISP1R_svc_any
3 ISP1R_svc_any (10.10.10.254:*) - ANY
```

```
4 State: DOWN
5 Last state change was at Tue Aug 31 04:31:13 2010
6 Time since last state change: 2 days, 05:34:18.600
7 Server Name: 10.10.10.254
8 Server ID: 0 Monitor Threshold: 0
9 Max Conn: 0 Max Req: 0 Max Bandwidth: 0 kbits
10 Use Source IP: NO
11 Client Keepalive(CKA): NO
12 Access Down Service: NO
13 TCP Buffering(TCPB): YES
14 HTTP Compression(CMP): NO
15 Idle timeout: Client: 120 sec Server: 120 sec<br>16 Client TP: DTSABLED
16 Client IP: DISABLED<br>17 Cacheable: NO
         Cacheable: NO
18 SC: OFF
19 SP: OFF
20 Down state flush: ENABLED
21
22 1) Monitor Name: ping
23 State: UP Weight: 1
24 Probes: 244705 Failed [Total: 0 Current: 0]
25 Last response: Success - ICMP echo reply received.
26 Response Time: 1.322 millisec
27 Done
28 <!--NeedCopy-->
```
#### **Para crear servicios mediante la utilidad de configuración**

Vaya a Administración del tráfico > Equilibrio de carga > Serviciosy cree un servicio.

#### **Para crear servicios mediante la utilidad de configuración**

- 1. Vaya a Administración del tráfico > Equilibrio de carga > Servicios.
- 2. En el panel de detalles, haga clic en Agregar.
- 3. En el cuadro de diálogo Crear servicio, especifique los valores de los siguientes parámetros:
	- Nombre del servicio\*—Nombre
	- Servidor: IP
	- Protocolo\*: tipo de servicio (seleccione CUALQUIERA de la lista desplegable).
	- Puerto\*: puerto

Un parámetro obligatorio

- 1. Haz clic en Crear.
- 2. Repita los pasos 2 a 4 para crear otro servicio.
- 3. Haga clic en Cerrar.
- 4. En el panel Servicios, seleccione los servicios que acaba de configurar y compruebe que los ajustes que aparecen en la parte inferior de la pantalla son correctos.

### **Configurar un servidor virtual LLB y vincular un servicio**

Después de crear un servicio, cree un servidor virtual y vincule los servicios al servidor virtual. El método LB predeterminado de las conexiones mínimas no se admite en LLB. Para obtener informa‑ ción sobre cómo cambiar el método LB, consulte Configuración del método LLB y la persistencia.

## **Para crear un servidor virtual de equilibrio de [carga de vínculos y enlazar un servicio media](https://docs.netscaler.com/es-es/citrix-adc/13-1/link-load-balancing/configure-basic-llb-setup.html#configure-the-llb-method-and-persistence)nte la interfaz de línea de comandos**

En el símbolo del sistema, escriba:

```
1 add lb vserver <name> <serviceType>
\mathcal{D}3 bind lb vserver < name> <serviceName>
4
5 show lb vserver < name>
6 <!--NeedCopy-->
```

```
1 add lb vserver LLB-vip any
2 bind lb vserver LLB-vip ISP1R_svc_any
3 sh lb vserver LLB-vip
4 LLB-vip (0.0.0.0:0) - ANY Type: ADDRESS
5 State: DOWN
6 Last state change was at Thu Sep 2 10:51:32 2010
7 Time since last state change: 0 days, 17:51:46.770
8 Effective State: DOWN
9 Client Idle Timeout: 120 sec
10 Down state flush: ENABLED
11 Disable Primary Vserver On Down : DISABLED
12 No. of Bound Services : 1 (Total) 0 (Active)
13 Configured Method: ROUNDROBIN
14 Mode: IP
15 Persistence: NONE
16 Connection Failover: DISABLED
17
18 1) ISP1R_svc_any (10.10.10.254: *) - ANY State: DOWN Weight: 1
19 Done
20 <!--NeedCopy-->
```
.

## **Para crear un servidor virtual de equilibrio de carga de enlaces y vincular un servicio mediante la utilidad de configuración**

- 1. Vaya a **Administración del tráfico** > **Equilibrio de carga** > **Servidores virtuales**y cree un servi‑ dor virtual para equilibrar la carga de enlaces. Especifique **CUALQUIER** en el campo **Protocolo**
- 2. En la lista desplegable **Tipo de dirección IP**, seleccione la opción que desee. Seleccione **No direccionable** para crear un servidor virtual al que no se pueda acceder directamente.
- 3. En la ficha **Servicios**, en la columna **Activo**, active la casilla de verificación del servicio que desee vincular al servidor virtual.

## **Configurar el método LLB y la persistencia**

De forma predeterminada, el dispositivo NetScaler utiliza el método de menos conexiones para seleccionar el servicio que redirigirá cada solicitud del cliente, pero debe configurar el método LLB en uno de los métodos admitidos. También puede configurar la persistencia para que diferentes trans‑ misiones del mismo cliente se dirijan al mismo servidor.

## **Para configurar el método LLB y/o la persistencia mediante la interfaz de línea de comandos**

En el símbolo del sistema, escriba el siguiente comando:

```
1 set lb vserver <name> -lbMethod <lbMethod> -persistenceType <
     persistenceType>
2
3 show lb vserver <name>
4 <!--NeedCopy-->
```

```
1 set lb vserver LLB-vip -lbmethod ROUNDROBIN -persistencetype SOURCEIP
\mathcal{I}3 show lb vserver LLB-vip
4 LLB-vip (0.0.0.0:0) - ANY Type: ADDRESS
5 State: DOWN
6 Last state change was at Fri Sep 3 04:46:48 2010
7 Time since last state change: 0 days, 00:52:21.200
8 Effective State: DOWN
9 Client Idle Timeout: 120 sec
10 Down state flush: ENABLED
11 Disable Primary Vserver On Down : DISABLED
12 No. of Bound Services : 0 (Total) 0 (Active)
13 Configured Method: ROUNDROBIN
14 Mode: IP
15 Persistence: SOURCEIP
```

```
16 Persistence Mask: 255.255.255.255 Persistence v6MaskLength:
          128 Persistence Timeout: 2 min
17 Connection Failover: DISABLED
18 <!--NeedCopy-->
```
## **Para configurar el método de equilibrio de carga del enlace y/o la persistencia mediante la utilidad de configuración**

- 1. Vaya a Administración del tráfico > Equilibrio de carga > Servidores virtuales y seleccione el servidor virtual para el que desea configurar el método de equilibrio de carga o los ajustes de persis‑ tencia.
- 2. En la sección **Configuración avanzada**, seleccione Método y configure el método de equilibrio de carga.
- 3. En la sección **Configuración avanzada**, seleccione **Persistencia** y configure los parámetros de persistencia.

## **Configurar una ruta LLB**

Tras configurar los servicios IPv4 o IPv6, los servidores virtuales, los métodos LLB y la persistencia, configure una ruta LLB IPv4 o IPv6 para la red especificando el servidor virtual LLB como puerta de enlace. Una ruta es un conjunto de enlaces con carga balanceada. Las solicitudes se envían a la dirección IP del servidor virtual LLB que actúa como puerta de enlace para todo el tráfico saliente y selecciona el enrutador según el método LLB configurado.

## **Para configurar una ruta LLB IPv4 mediante la interfaz de línea de comandos**

En el símbolo del sistema, escriba:

```
1 add lb route <network> <netmask> <gatewayName>
\mathcal{L}3 show lb route [<network> <netmask>]
4 <!--NeedCopy-->
```

```
1 add lb route 0.0.0.0 0.0.0.0 LLB-vip
2 show lb route 0.0.0.0 0.0.0.0
3 Network Netmask Gateway/VIP Flags
4 ----------- ------------- -------------- --------
5 1) 0.0.0.0 0.0.0.0 LLB-vip UP
6 <!--NeedCopy-->
```
### **Para configurar una ruta LLB IPv6 mediante la interfaz de línea de comandos**

En el símbolo del sistema, escriba:

```
1 add lb route6 <network> <gatewayName>
\mathcal{L}3 show lb route6
4 <!--NeedCopy-->
```
#### **Ejemplo:**

```
1 add lb route6 ::/0 llb6_vs show lb route6 Network VIP Flags -----------
               --------- -------- 1) ::/0 llb6_vs UP
2 <!--NeedCopy-->
```
#### **Para configurar una ruta LLB mediante la utilidad de configuración**

Vaya a Sistema > Red > Rutas, seleccione **LLB**y configure la ruta LLB.

**Nota:** Seleccione LLBV6 para configurar una ruta IPV6.

#### **Para configurar una ruta LLB mediante la utilidad de configuración**

- 1. Vaya a Sistema > Red > Rutas.
- 2. En el panel de detalles, seleccione una de las siguientes opciones:
	- Haga clic en LLB para configurar una ruta IPv4.
	- Haga clic en LLBV6 para configurar una ruta IPv4.
- 3. En el cuadro de diálogo Crear ruta LB o Crear ruta IPV6 de LB, defina los siguientes parámetros:
	- Red\*
	- Máscara de red\*: necesaria para las rutas IPV4.
	- Nombre de puerta de puerta\* —Nombre de puerta de enlace

\*Un parámetro requerido

4. Haga clic en Creary, a continuación, en Cerrar. La ruta que acaba de crear aparece en la ficha LLB o LLB6 del panel Rutas.

El siguiente diagrama muestra una configuración básica de LLB. Se configura un servicio para cada uno de los dos enlaces (ISP) y los monitores PING están enlazados de forma predeterminada a estos servicios. Se selecciona un enlace en función del método LLB configurado.

Figura 1. Configuración básica de LLB

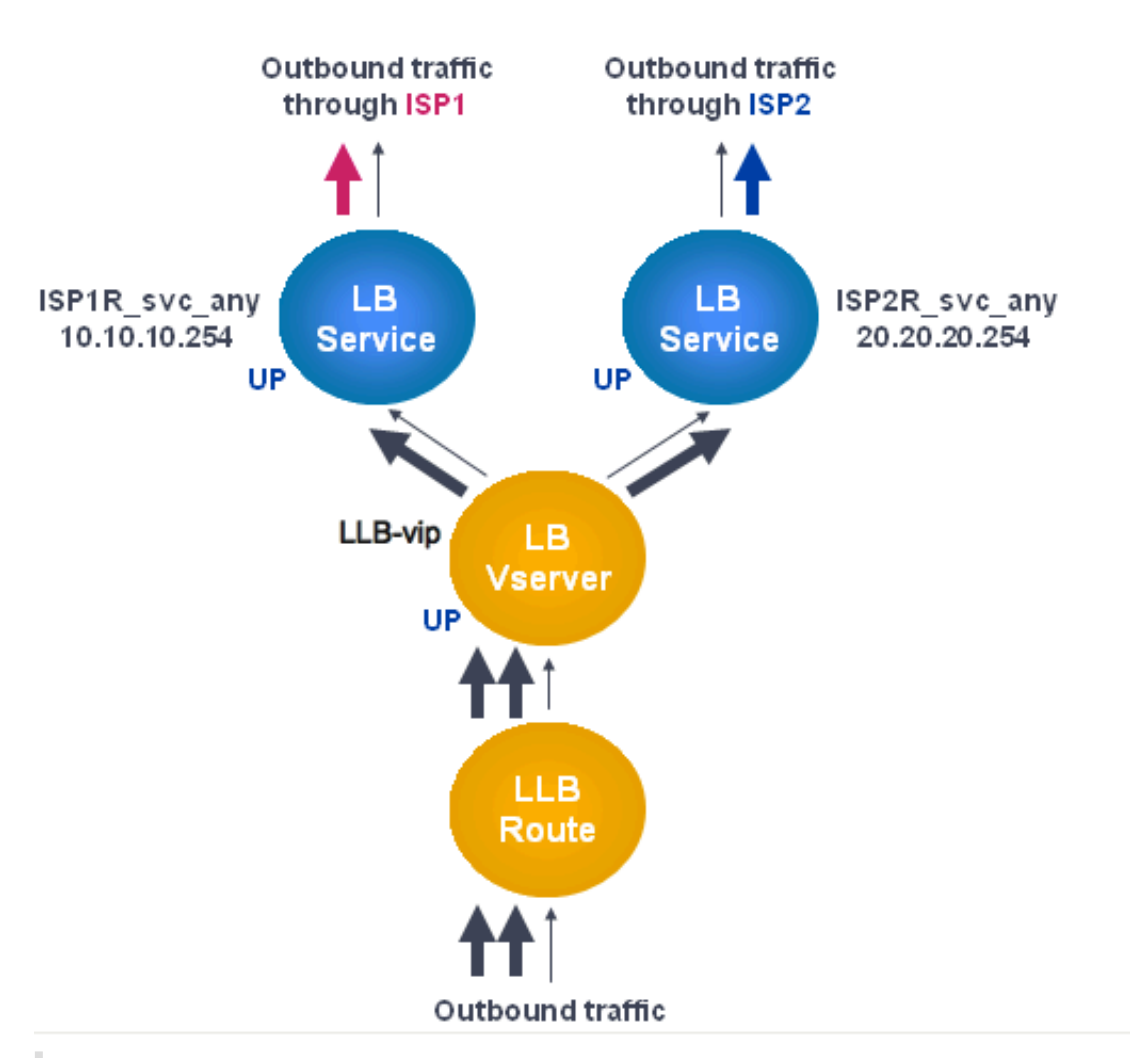

## **Nota**

Si su proveedor de servicios de Internet ha proporcionado una dirección IPv6, reemplace el servicio IPv4 por un servicio IPv6 en la ilustración anterior.

## **Crear y vincular un monitor transparente**

Se crea un monitor transparente para supervisar el estado de los dispositivos ascendentes, como los enrutadores. A continuación, puede vincular el monitor transparente a los servicios. El monitor PING predeterminado supervisa la conectividad solo entre el dispositivo NetScaler y el dispositivo ascendente. El monitor transparente supervisa todos los dispositivos existentes en la ruta desde el dispositivo hasta el dispositivo que posee la dirección IP de destino especificada en el monitor. Si no se configura un monitor transparente y el estado del enrutador es ACTIVADO, pero uno de los disposi‑ tivos del siguiente salto de ese enrutador está inactivo, el dispositivo incluye el enrutador mientras realiza el equilibrio de carga y reenvía el paquete al enrutador. Sin embargo, el paquete no se entrega

al destino final porque uno de los dispositivos del siguiente salto está inactivo. Al vincular un monitor transparente, si alguno de los dispositivos (incluido el enrutador) está inactivo, el servicio se marca como INACTIVO y el enrutador no se incluye cuando el dispositivo realiza el equilibrio de carga del enlace.

### **Para crear un monitor transparente mediante la interfaz de línea de comandos**

En el símbolo del sistema, escriba:

```
1 add lb monitor <monitorName> <type> -destIP <ip_addr|*> -transparent
     YES
2
3 show lb monitor [<monitorName>]
4 <!--NeedCopy-->
```
**Ejemplo**:

```
1 add lb monitor monitor-1 PING -destIP 10.10.10.11 -transparent YES
2 > show lb monitor monitor-1
3 1) Name.......: monitor-1 Type......: PING State....:
     ENABLED
4 Standard parameters:<br>5 Interval.........
  Interval........: 5 sec Retries...........:
                   3
6 Response timeout.: 2 sec Down time.........:
      30 sec
7 Reverse.........: NO Transparent.......:
                 YES
8 Secure...........: NO LRTM..............:
       ENABLED
9 Action..........: Not applicable Deviation.........:
       0 sec
10 Destination IP...: 10.10.10.11
11 Destination port.: Bound service
12 Iptunnel.........: NO
13 TOS...............: NO TOS ID..............:
                   \Omega14 SNMP Alert Retries: 0 Success Retries..:
                   1
15 Failure Retries..: 0
16 <!--NeedCopy-->
```
## **Para crear un monitor transparente mediante la utilidad de configuración**

Vaya a Administración del tráfico > Equilibrio de carga > Monitores y configure un monitor transpar‑ ente.

#### **Para crear un monitor transparente mediante la utilidad de configuración**

- 1. Vaya a Administración del tráfico > Equilibrio de carga > Monitores.
- 2. En el panel Monitores, haga clic en Agregar.
- 3. En el cuadro de diálogo Crear monitor, defina los siguientes parámetros:
	- Nombre\*
	- Tipo\*
	- IP de destino
	- Transparente

\*Un parámetro requerido

- 4. Haga clic en Creary, a continuación, en Cerrar.
- 5. En el panel Monitores, seleccione el monitor que acaba de configurar y compruebe que los ajustes que se muestran en el panel de detalles sean correctos.

#### **Para vincular un monitor a un servicio mediante la utilidad de configuración**

- 1. Vaya a Administración del tráfico > Equilibrio de carga > Servicios.
- 2. En la ficha **Monitores**, en **Disponible**, seleccione el monitor que desee vincular al servicio y, a continuación, haga clic en **Agregar**.

#### **Para vincular un monitor a un servicio mediante la interfaz de línea de comandos**

En el símbolo del sistema, escriba:

```
1 bind lb monitor <monitorName> <serviceName>
\mathcal{D}3 show service <name>
4 <!--NeedCopy-->
```

```
1 bind lb monitor monitor-HTTP-1 ISP1R_svc_any
2 Done
3 > show service ISP1R_svc_any
4 ISP1R_svc_any (10.10.10.254:*) - ANY
5 State: UP
6 Last state change was at Thu Sep 2 10:51:07 2010
7 Time since last state change: 0 days, 18:41:55.130
8 Server Name: 10.10.10.254
9 Server ID : 0 Monitor Threshold : 0
```
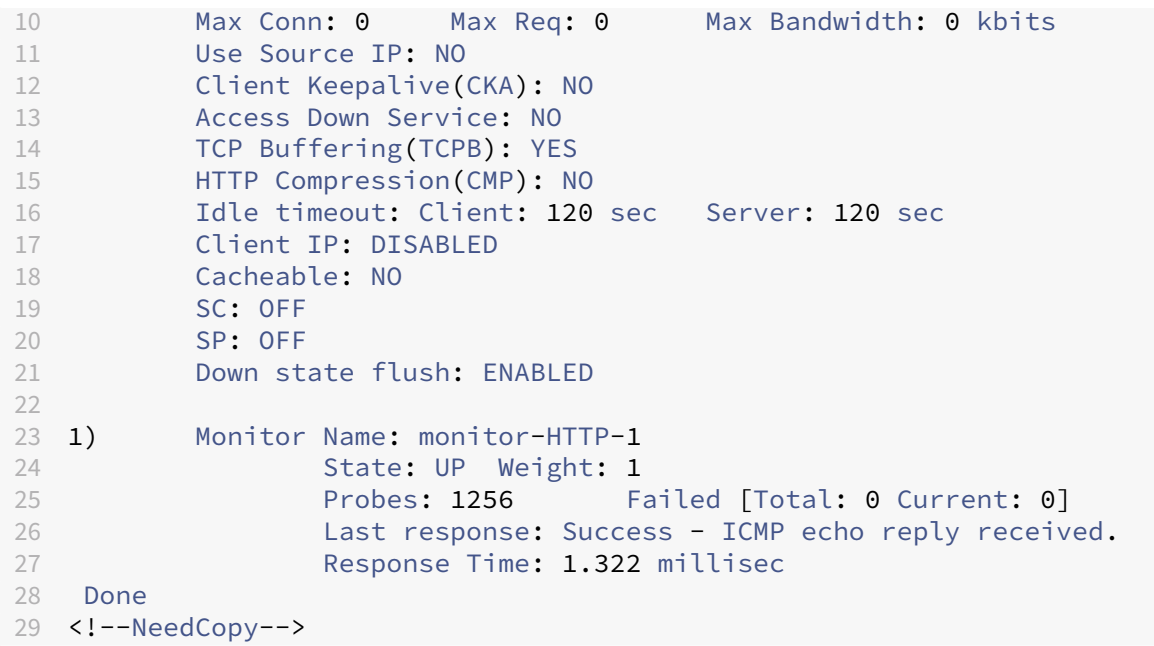

#### **Para vincular un monitor a un servicio mediante la utilidad de configuración**

- 1. Vaya a Administración del tráfico > Equilibrio de carga > Servicios.
- 2. En el panel de detalles, seleccione el servicio al que desee vincular un monitor y, a continuación, haga clic en Abrir.
- 3. En el cuadro de diálogo Configurar servicio, en la ficha Monitores, en Disponible, seleccione el monitor que desee vincular al servicio y, a continuación, haga clic en Agregar.
- 4. Haga clic en Aceptar.
- 5. En el panel Servicios, seleccione el servicio que acaba de configurar y compruebe que la config‑ uración que se muestra en el panel de detalles sea correcta.

## **Configurar RNAT con LLB**

#### August 11, 2023

Puede configurar una configuración de LLB para la traducción inversa de direcciones de red (RNAT) para el tráfico saliente. Garantiza que el tráfico de red de retorno para un flujo específico se enrute a través de la misma ruta. En primer lugar, configure LLB básico, como se describe en Configuración de una configuración de LLB básicay, a continuación, configure RNAT como se describe en Configurar RNAT. A continuación, habilite el modo "usar IP de subred (USNIP)".

En el siguiente diagrama, el dispositivo NetScaler utiliza LLB para enrutar el tráficos[aliente a difer‑](https://docs.netscaler.com/es-es/citrix-adc/13-1/link-load-balancing/configure-basic-llb-setup.html) [entes enlaces. Durante la operación](https://docs.netscaler.com/es-es/citrix-adc/13-1/link-load-balancing/configure-basic-llb-setup.html) de RNAT, el dispositivo ADC reemplaza las direccion[es IP de ori‑](https://docs.netscaler.com/es-es/citrix-adc/13-1/networking/ip-addressing/configuring-network-address-translation/configuring-rnat.html#configure-rnat) gen del tráfico saliente por la dirección IP NAT pública (198.141.23.1) para enrutar el tráfico a través del ISP‑1. Del mismo modo, el dispositivo ADC reemplaza las direcciones IP de origen por 198.140.23.1 para enrutar el tráfico a través del ISP‑2.

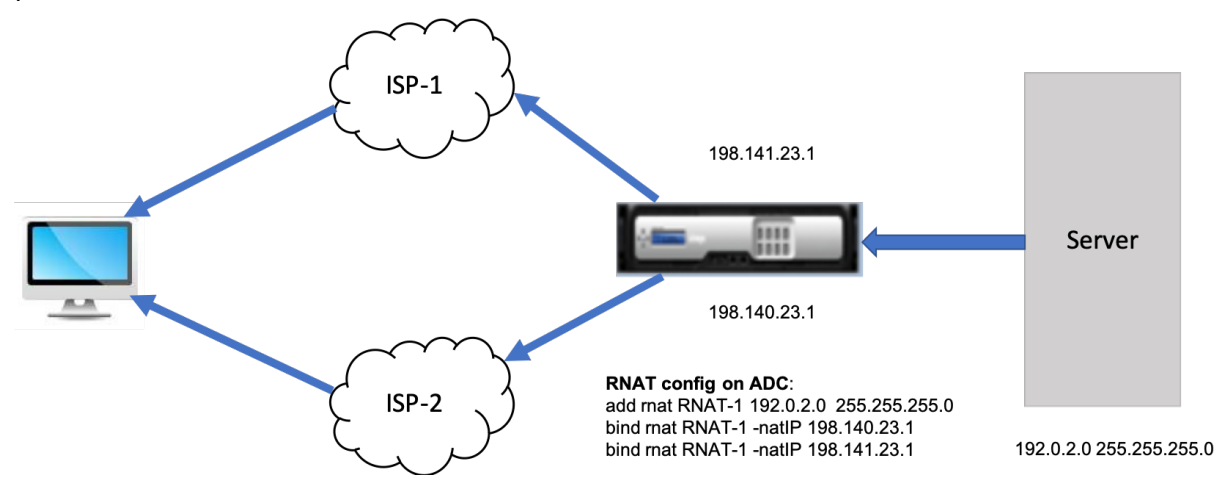

#### **Para agregar SNIP para enrutadores ISP mediante la CLI**

En el símbolo del sistema, escriba:

```
1 add NS IP <subnet of first ISP in the IP router> <subnet mask> -type
      SNTP
2
3 add NS IP <subnet of second ISP in the IP router> <subnet mask> -type
      SNIP
4 <!--NeedCopy-->
```
#### **Ejemplo**:

 add ns ip 198.140.23.1 255.255.255.0 -type snip 2 add ns ip 198.141.23.1 255.255.255.0 -type snip <!--NeedCopy-->

## **Para configurar RNAT mediante la CLI**

En el símbolo del sistema, escriba:

```
1 add rnat <name> (<network> | (<aclname> [-redirectPort <port>]))
2
3 bind rnat <name> <natIP>@ ...
4
5 show rnat <name>
6 <!--NeedCopy-->
```

```
1 add rnat RNAT-1 192.0.2.0 255.255.255.0
2 bind rnat RNAT-1 -natIP 198.140.23.1
3 bind rnat RNAT-1 -natIP 198.141.23.1
4
5 > show rnat RNAT-1
6 1) RNAT Name: RNAT-1 Network: 192.0.2.0 Netmask:
         255.255.255.0 Traffic Domain: 0
7 UseProxyPort: ENABLED
8
9 NatIP: 198.140.23.1
10 NatIP: 198.141.23.1
11 <!--NeedCopy-->
```
#### **Para configurar RNAT mediante la interfaz gráfica de usuario**

- 1. Vaya a **Sistema** > **Red** > **NATs.**
- 2. En la ficha **RNAT**, haga clic en **Configurar RNAT**.
- 3. Especifique la red en la que se realizará el RNAT.

**Nota**

También puede configurar RNAT mediante Listas de control de acceso (ACL). Consulte Configuración de RNAT para obtener más información.

## **P[ara habilitar el](https://docs.netscaler.com/es-es/citrix-adc/13-1/networking/ip-addressing/configuring-network-address-translation/configuring-rnat.html) modo Usar IP de subred mediante la CLI**

En el símbolo del sistema, escriba:

```
1 enable ns mode USNIP
\gamma3 show ns mode
4 <!--NeedCopy-->
```

```
1 enable ns mode USNIP
\mathfrak{I}3 show ns mode
4 Mode Acronym Status<br>5 Acronym Status
5 ------- ------- ------
6 1) Fast Ramp FR ON
7 \quad 2) \quad \ldots8 8) Use Subnet IP USNIP ON
9 9) …
10 <!--NeedCopy-->
```
## **Para habilitar el modo Usar IP de subred mediante la interfaz gráfica**

- 1. Vaya a **Sistema** > **Configuración** y, en **Modos y funciones**, haga clic en **Configurar modos**.
- 2. En el cuadro **de diálogo Configurar modos**, seleccione **Usar IP de subred**y, a continuación, haga clic en **Aceptar.**

## **Configurar una ruta de respaldo**

#### August 11, 2023

Para evitar la interrupción de los servicios cuando la ruta principal está inactiva, puede configurar una ruta de respaldo. Una vez configurada la ruta de copia de seguridad, el dispositivo NetScaler la utiliza automáticamente cuando falla la ruta principal. En primer lugar, cree un servidor virtual principal como se describe en Configuración de un servidor virtual LLB y Vinculación de un servicio. Para configurar una ruta de copia de seguridad, cree un servidor virtual secundario similar al servidor virtual principal y, a continuación, designe este servidor virtual como servidor virtual de copia de seguridad (ruta).

En el siguiente diagrama, **Router‑vip** es el servidor virtual principal y **Backup\_Router‑vip** es el servi‑ dor virtual secundario designado como servidor virtual de respaldo.

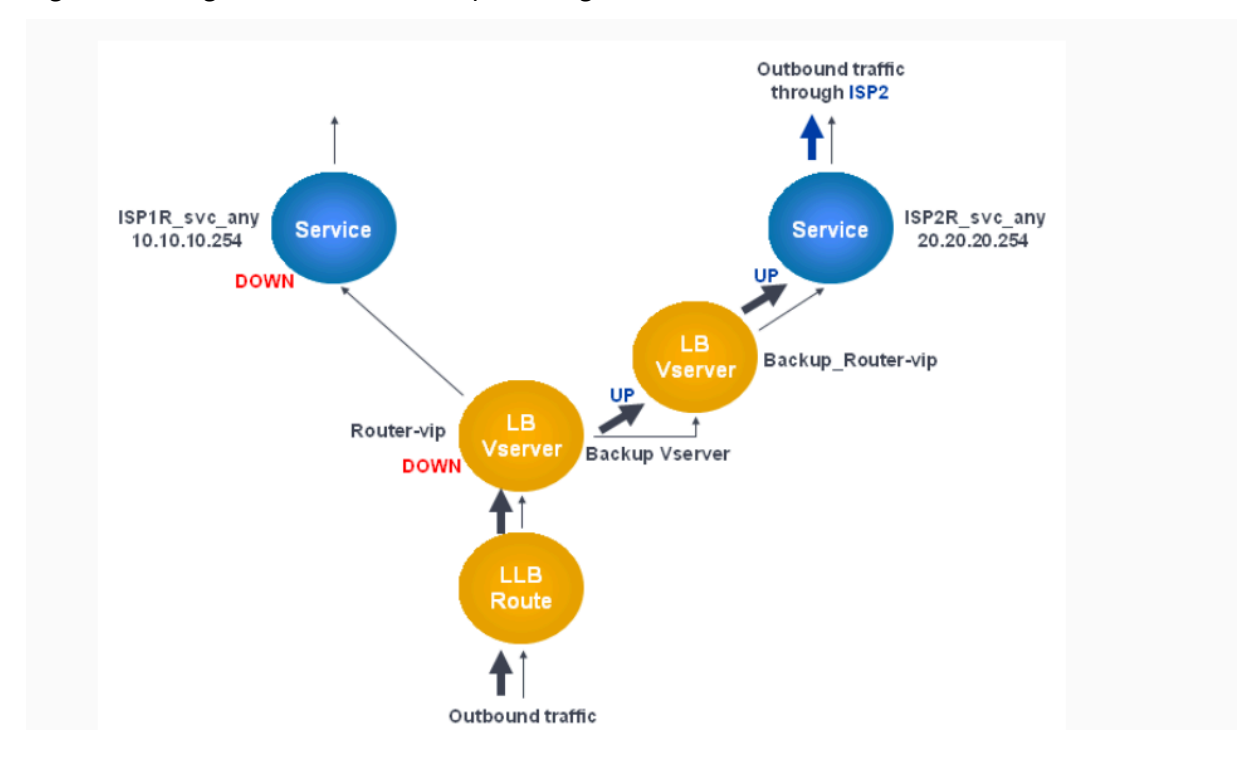

Figura 1. Configuración de ruta de copia de seguridad

**Nota:** Si su ISP ha proporcionado una dirección IPv6, sustituya el servicio IPv4 por un servicio IPv6 de la figura anterior.

De forma predeterminada, todo el tráfico se envía a través de la ruta principal. Sin embargo, cuando la ruta principal falla, todo el tráfico se desvía a la ruta de respaldo, como se muestra en el siguiente diagrama.

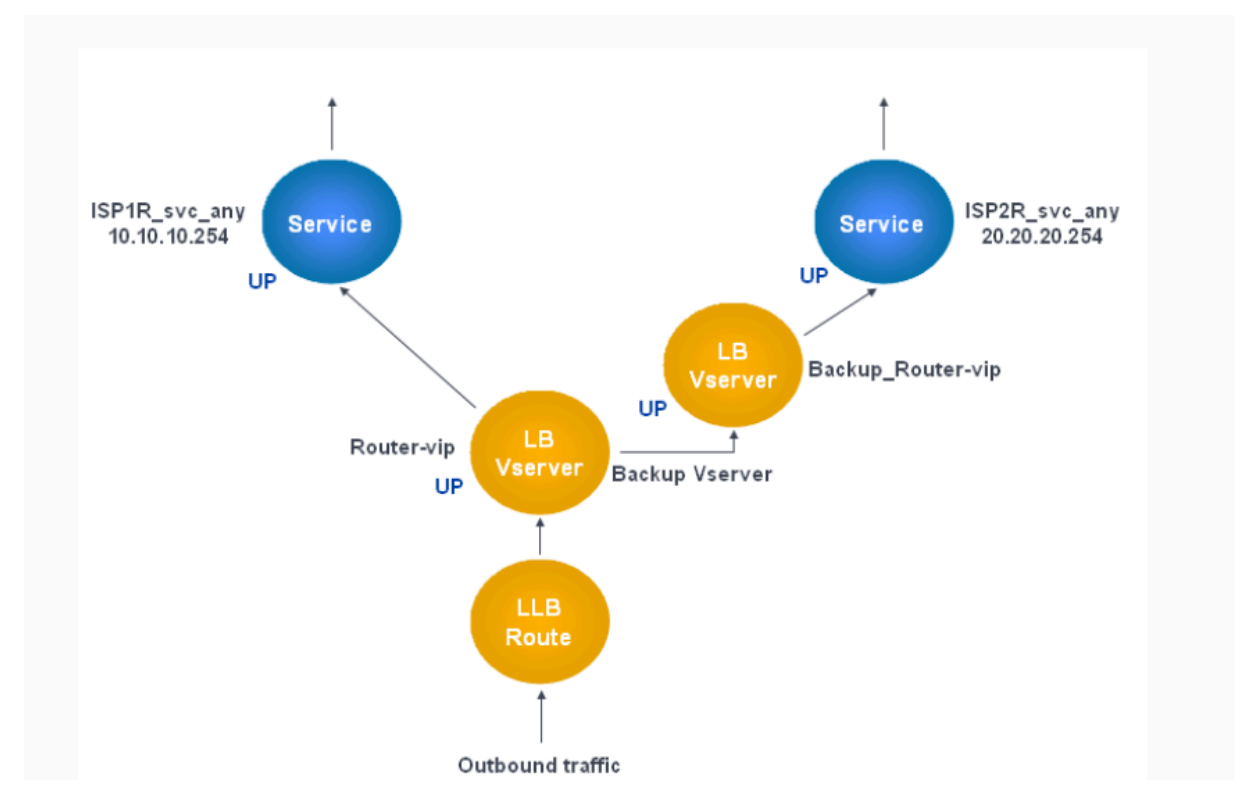

Figura 2. Realización de copias de seguridad de enrutamiento

**Nota:** Si su ISP ha proporcionado una dirección IPv6, sustituya el servicio IPv4 por un servicio IPv6 de la figura anterior.

## **Para configurar el servidor virtual secundario como servidor virtual de respaldo mediante la interfaz de línea de comandos**

En el símbolo del sistema, escriba:

```
1 set lb vserver <name> -backupVserver <string>
2 <!--NeedCopy-->
```

```
1 set lb vserver Router-vip -backupVServer Backup Router-vip
2 > show lb vserver Router-vip
3 Router-vip (0.0.0.0:0) - ANY Type: ADDRESS
4 State: UP
```
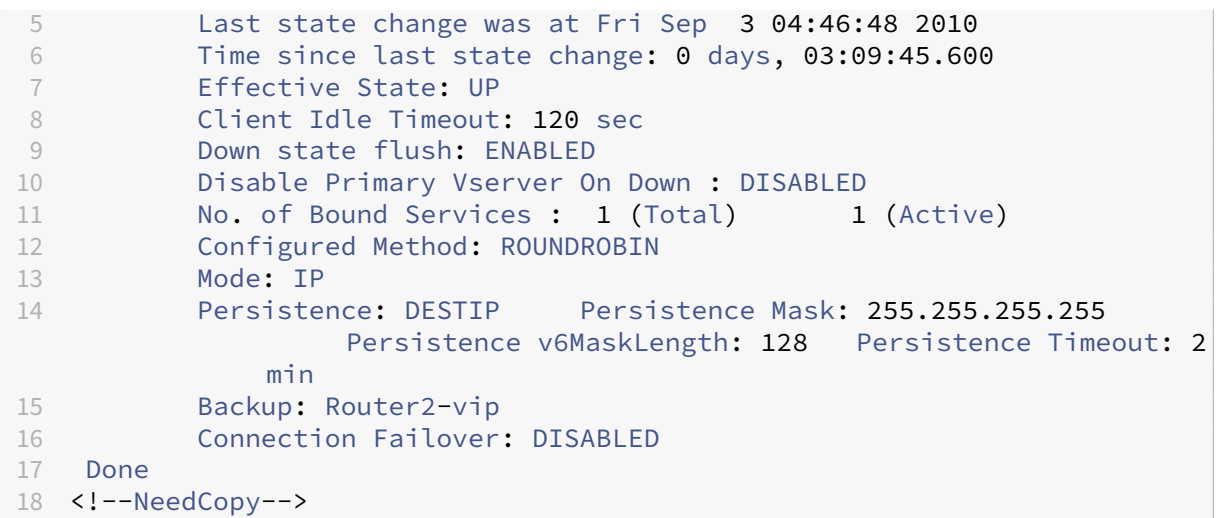

## **Para configurar el servidor virtual secundario como servidor virtual de respaldo mediante la utilidad de configuración**

- 1. Vaya a **Administración del tráfico > Equilibrio de carga > Servidores virtuales** y seleccione el servidor virtual secundario para el que desea configurar el servidor virtual de respaldo.
- 2. En el cuadro de diálogo **Servidor virtual de equilibrio de carga**, en **Avanzado**, seleccione **Pro‑ tección**.
- 3. En la lista desplegable **Servidor virtual de respaldo**, seleccione el servidor virtual de respaldo secundario y, a continuación, haga clic en **Aceptar**.

## **Escenario de implementación de LLB resiliente**

## August 11, 2023

En el siguiente diagrama, hay dos redes: 30.30.30.0 y 30.30.31.0. El equilibrio de carga de enlaces se configura en función de la dirección IP de destino. Hay dos rutas configuradas con las puertas de enlace **Router1‑vip** y **Router2‑vip**, respectivamente. El**Router1‑VIP** está configurado como una copia de seguridad del **Router2‑VIP** y viceversa. Todo el tráfico con la IP de destino especificada como 30.30.30.30 se envía a través del **Router1‑vip** y el tráfico con la IP de destino especificada como 30.30.31.31 se envía a través del **Router2‑vip**.

Figura 1. Configuración de implementación de LLB resiliente

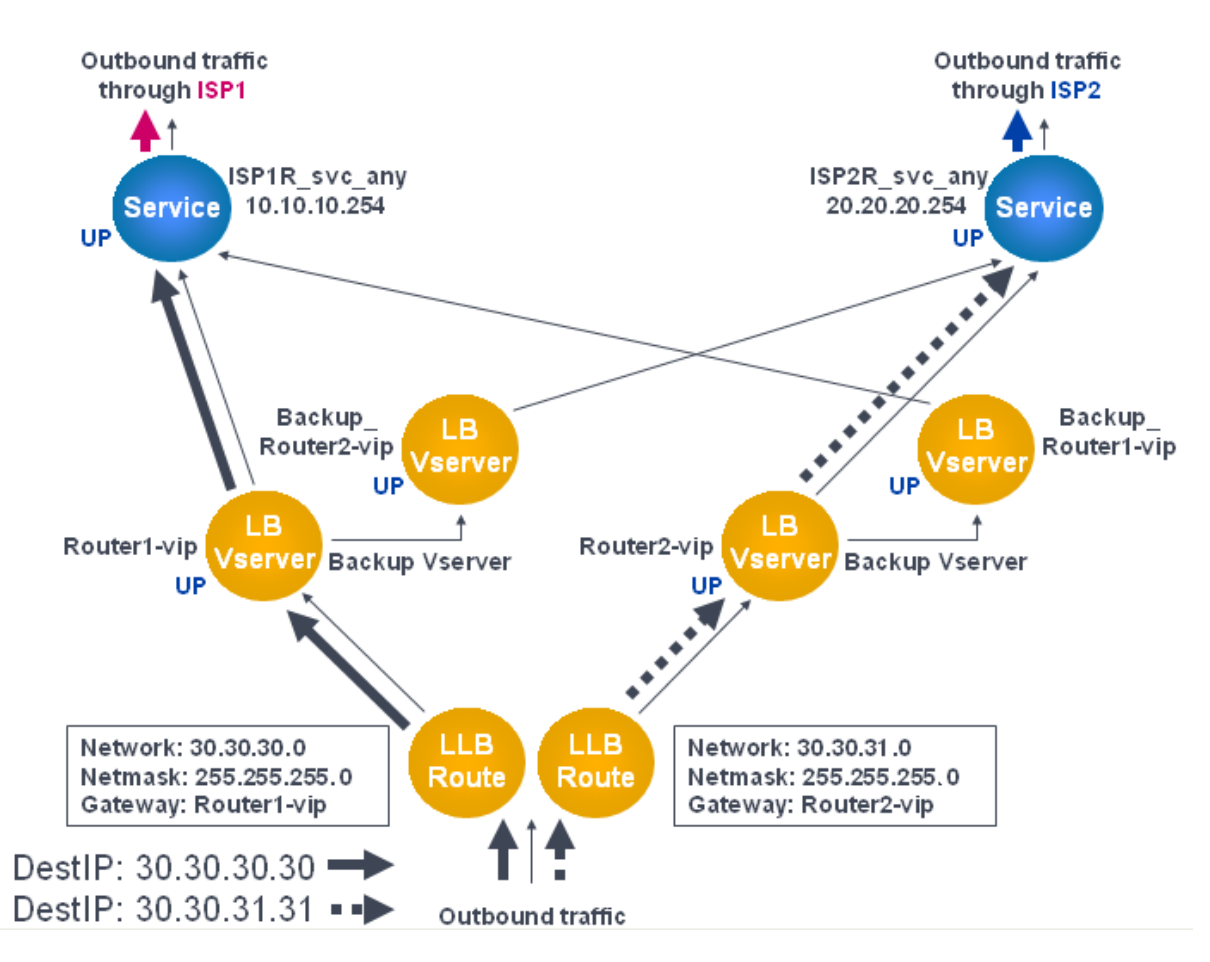

Nota: Si su ISP ha proporcionado una dirección IPv6, sustituya el servicio IPv4 por un servicio IPv6 de la figura anterior.

Sin embargo, si alguna de las puertas de enlace (**Router1‑VIP o**Router2‑VIP**\*\*) está INACTIVO, el tráfico se enruta a través del router de respaldo. En el siguiente diagrama, el \*\*Router1‑VIP** para ISP1 está inactivo, por lo que todo el tráfico con la IP de destino especificada como 30.30.30.30 también se envía a través del ISP2.

Figura 2. Caso de implementación de LLB resistente

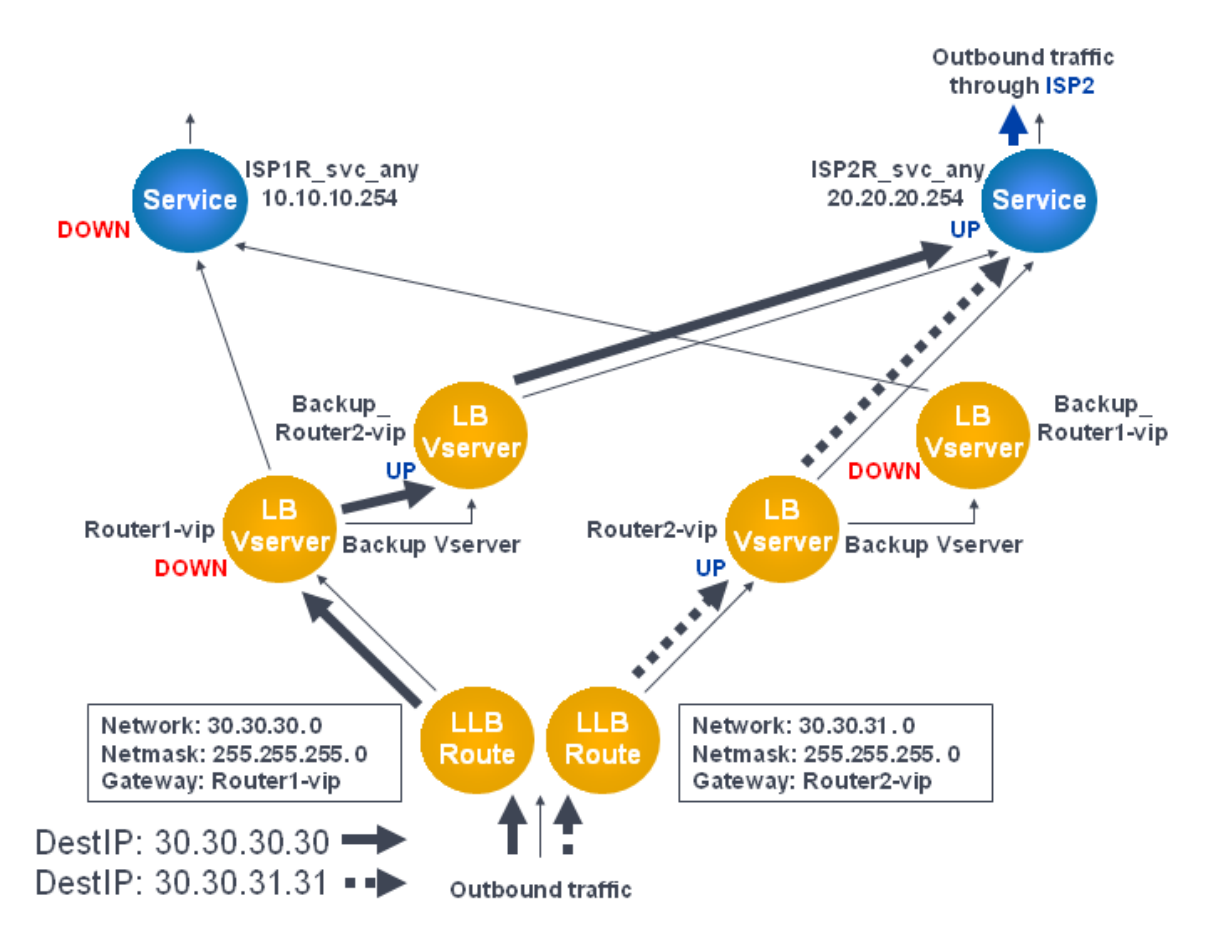

**Nota:** Si su ISP ha proporcionado una dirección IPv6, reemplace el servicio IPv4 por un servicio IPv6 en la ilustración anterior.

## **Supervise una configuración de LLB**

## August 11, 2023

Una vez que la configuración esté en ejecución, puede ver las estadísticas de cada servicio y servidor virtual para comprobar si hay posibles problemas.

## **Ver las estadísticas de un servidor virtual**

Para evaluar el rendimiento de los servidores virtuales o solucionar problemas, puede mostrar detalles de los servidores virtuales configurados en el dispositivo NetScaler. Puede mostrar un resumen de las estadísticas de todos los servidores virtuales. También puede especificar el nombre de un servidor virtual para mostrar las estadísticas únicamente de ese servidor virtual. Puede mostrar los siguientes detalles:

- Name
- Dirección IP
- Puerto
- Protocolo
- Estado del servidor virtual
- Tasa de solicitudes recibidas
- Rate of hits

## **Mostrar las estadísticas del servidor virtual mediante la CLI**

Para mostrar un resumen de las estadísticas de todos los servidores virtuales actualmente configurados en NetScaler, o de un único servidor virtual, en la línea de comandos, escriba:

```
1 stat lb vserver -detail] [<name>]
2 <!--NeedCopy-->
```
**Ejemplo**:

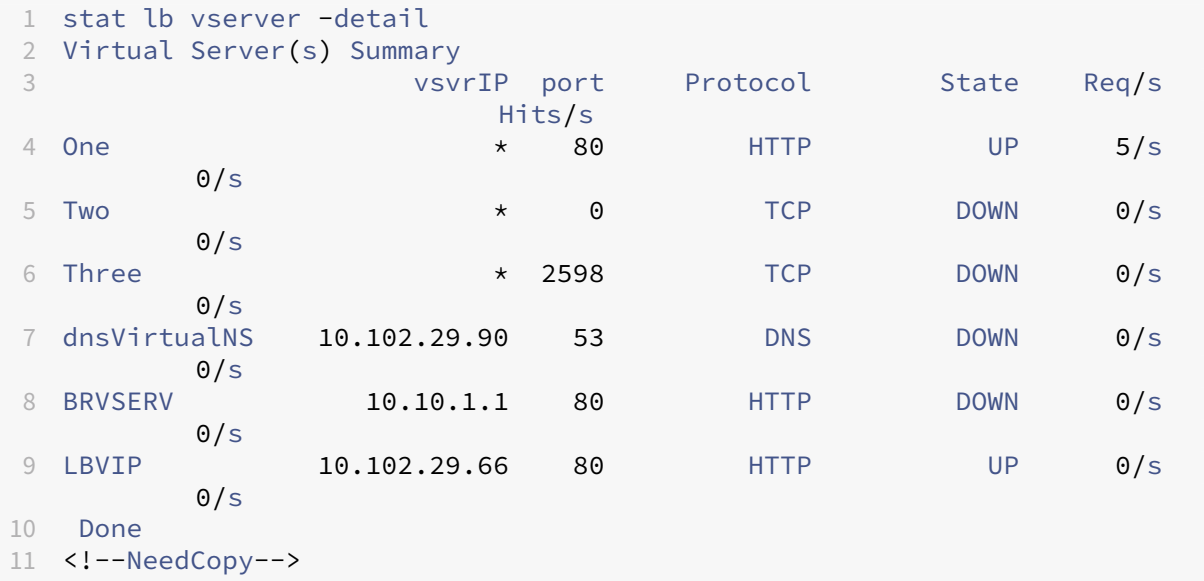

#### **Mostrar las estadísticas del servidor virtual mediante la interfaz gráfica de usuario**

- 1. Vaya a **Administración del tráfico > Equilibrio de carga > Servidores virtuales > Estadísticas**.
- 2. Si quiere mostrar las estadísticas de un solo servidor virtual, en el panel de detalles seleccione el servidor virtual y haga clic en Estadísticas.

## **Ver las estadísticas de un servicio**

Puede ver la tasa de solicitudes, respuestas, bytes de solicitud, bytes de respuesta, conexiones de cliente actuales, solicitudes en la cola de sobretensión, conexiones de servidor actuales, etc. mediante las estadísticas del servicio.

## **Ver las estadísticas de un servicio mediante la CLI**

En el símbolo del sistema, escriba:

```
1 stat service <name>
2 <!--NeedCopy-->
```
#### **Ejemplo**:

```
1 stat service Service-HTTP-1
2 <!--NeedCopy-->
```
## **Ver las estadísticas de un servicio mediante la interfaz gráfica de usuario**

- 1. Vaya a **Administración del tráfico > Equilibrio de carga > Servicios > Estadísticas**.
- 2. Si desea mostrar las estadísticas de un solo servicio, seleccione el servicio y haga clic en Estadís‑ ticas.

## **Equilibrio de carga**

## August 11, 2023

La función de equilibrio de carga distribuye las solicitudes de los usuarios de páginas web y otras aplicaciones protegidas en varios servidores que alojan (o reflejan) el mismo contenido. El equilibrio de carga se utiliza principalmente para administrar las solicitudes de los usuarios a aplicaciones muy utilizadas, lo que evita el rendimiento deficiente y las interrupciones y garantiza que los usuarios puedan acceder a las aplicaciones protegidas. El equilibrio de carga también proporciona tolerancia a errores. Cuando un servidor que aloja una aplicación protegida no está disponible, la función distribuye las solicitudes de los usuarios a los demás servidores que alojan la misma aplicación.

Puede configurar la función de equilibrio de carga en;

• Distribuya todas las solicitudes de un sitio web protegido específico, aplicación o recurso entre dos o más servidores configurados de forma idéntica.

• Utilice cualquiera de los varios algoritmos diferentes para determinar qué servidor debe recibir cada solicitud de usuario entrante, basando la decisión en distintos factores, como qué servidor tiene menos conexiones de usuario actuales o qué servidor tiene la carga más ligera.

La función de equilibrio de carga es una función principal del dispositivo NetScaler. La mayoría de los usuarios configuran primero una configuración básica funcional y, a continuación, personalizan varios ajustes, incluida la persistencia de las conexiones. Además, puede configurar funciones para proteger la configuración contra errores, administrar el tráfico de clientes, administrar y monitorear servidores y administrar una implementación a gran escala.

## **Cómo funciona el equilibrio de carga**

## August 11, 2023

En una configuración básica de equilibrio de carga, los clientes envían sus solicitudes a la dirección IP de un servidor virtual configurado en el dispositivo NetScaler. El servidor virtual los distribuye a los servidores de aplicaciones con equilibrio de carga según un patrón preestablecido, denominado algoritmo de equilibrio de carga. A veces, puede que desee asignar al servidor virtual de equilibrio de carga una dirección comodín en lugar de una dirección IP específica. Para obtener instrucciones acerca de cómo especificar un puerto HTTP global en el dispositivo, consulte **Puertos HTTP glob‑ ales**.

## **Conceptos básicos del equilibrio de carga**

Una configuración de equilibrio de carga incluye un servidor virtual de equilibrio de carga y varios servidores de aplicaciones con equilibrio de carga. El servidor virtual recibe las solicitudes de los clientes entrantes, utiliza el algoritmo de equilibrio de carga para seleccionar un servidor de aplica‑ ciones y reenvía las solicitudes al servidor de aplicaciones seleccionado. El siguiente dibujo concep‑ tual ilustra una implementación típica de equilibrio de carga. Otra variación consiste en asignar un puerto HTTP global.

Figura 1. Arquitectura de equilibrio de carga

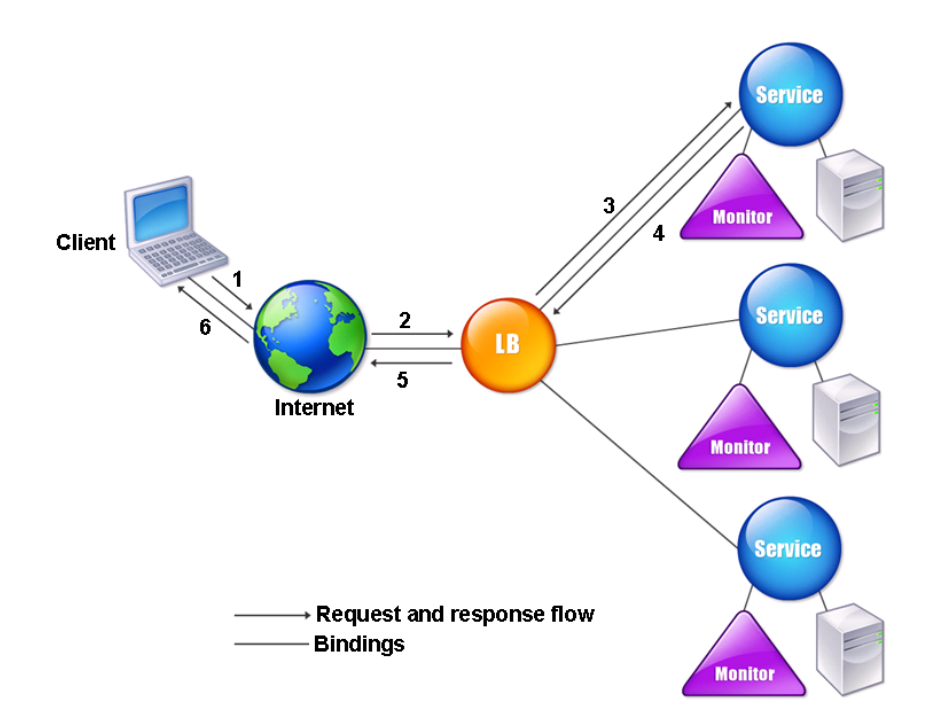

El servidor virtual de equilibrio de carga puede utilizar varios algoritmos (o métodos) para determinar cómo distribuir la carga entre los servidores equilibrados de carga que administra. El método de equi‑ librio de carga predeterminado es el método de menor conexión, en el que el dispositivo NetScaler reenvía cada conexión de cliente entrante al servidor de aplicaciones con equilibrio de carga que tenga actualmente menos conexiones de usuario activas.

Las entidades que se configuran en una configuración típica de equilibrio de carga de NetScaler son:

- **Servidor virtual de equilibrio de carga.** La combinación de dirección IP, puerto y protocolo a la que un cliente envía las solicitudes de conexión para un sitio web o una aplicación con equilibrio de carga determinado. Si la aplicación es accesible desde Internet, la dirección IP del servidor virtual (VIP) es una dirección IP pública. Si solo se puede acceder a la aplicación desde la LAN o la WAN, el VIP suele ser una dirección IP privada (ICANN no enrutable).
- Servicio. La combinación de dirección IP, puerto y protocolo que se utiliza para enrutar las solicitudes a un servidor de aplicaciones con equilibrio de carga específico. Un servicio puede ser una representación lógica del propio servidor de aplicaciones o de una aplicación que se eje‑ cuta en un servidor que aloja varias aplicaciones. Tras crear un servicio, lo vincula a un servidor virtual de equilibrio de carga.
- **Objeto de servidor.** Entidad virtual que permite asignar un nombre a un servidor físico en lugar de identificarlo por su dirección IP. Si crea un objeto de servidor, puede especificar su nombre

en lugar de la dirección IP del servidor al crear un servicio. De lo contrario, debe especificar la dirección IP del servidor al crear un servicio y la dirección IP pasará a ser el nombre del servidor.

• **Supervisar.** Entidad del dispositivo NetScaler que rastrea un servicio y garantiza que funcione correctamente. El monitor examina periódicamente (o realiza una comprobación de estado de) cada servicio al que se asigna. Si el servicio no responde dentro del tiempo especificado en el tiempo de espera y fallan un número específico de comprobaciones de estado, ese servicio se marcará como INACTIVO. A continuación, el dispositivo NetScaler omite ese servicio al realizar el equilibrio de carga, hasta que se solucionen los problemas que hacían que el servicio dejara de responder.

El servidor virtual, los servicios y los servidores de aplicaciones con equilibrio de carga de una configuración de equilibrio de carga pueden utilizar direcciones IP del Protocolo de Internet versión 4 (IPv4) o del Protocolo de Internet versión 6 (IPv6). Puede combinar direcciones IPv4 e IPv6 en una única configuración de equilibrio de carga.

Para ver las variaciones en la configuración del equilibrio de carga, consulte los siguientes casos de uso:

- Configuración del equilibrio de carga en el modo Direct Server Return
- Configuración de servidores LINUX en modo DSR
- Configuración del modo DSR al usar TOS
- [Configuración del equilibrio de carga en modo DSR mediante IP sobre](https://docs.netscaler.com/es-es/citrix-adc/13-1/load-balancing/load-balancing-dsrmode.html) IP
- [Configuración del equilibrio de carga en modo de](https://docs.netscaler.com/es-es/citrix-adc/13-1/load-balancing/load-balancing-dsrmode-linux.html) brazo único
- [Configuración del equilibrio de carga en e](https://docs.netscaler.com/es-es/citrix-adc/13-1/load-balancing/load-balancing-dsrmode-tos.html)l modo en línea
- [Equilibrio de carga de los servidores del sistema de detección de intrusos](https://docs.netscaler.com/es-es/citrix-adc/13-1/load-balancing/load-balancing-dsrmode-tos-ipoverip.html)
- [Servidores de protocolo de escritorio remoto de equilibrio de](https://docs.netscaler.com/es-es/citrix-adc/13-1/load-balancing/load-balancing-onearmmode.html) carga

## **Com[prender la topología](https://docs.netscaler.com/es-es/citrix-adc/13-1/load-balancing/load-balancing-ids-servers.html)**

En una configuración de equilibrio de carga, el servidor de equilibrio de carga se ubica de forma lógica entre el cliente y la granja de servidores y administra el flujo de tráfico a los servidores de la granja de servidores. En el dispositivo NetScaler, los servidores de aplicaciones están representados por entidades virtuales denominadas servicios. El siguiente diagrama muestra la topología de una con‑ figuración básica de equilibrio de carga.

Figura 2. Topología básica de equilibrio de carga

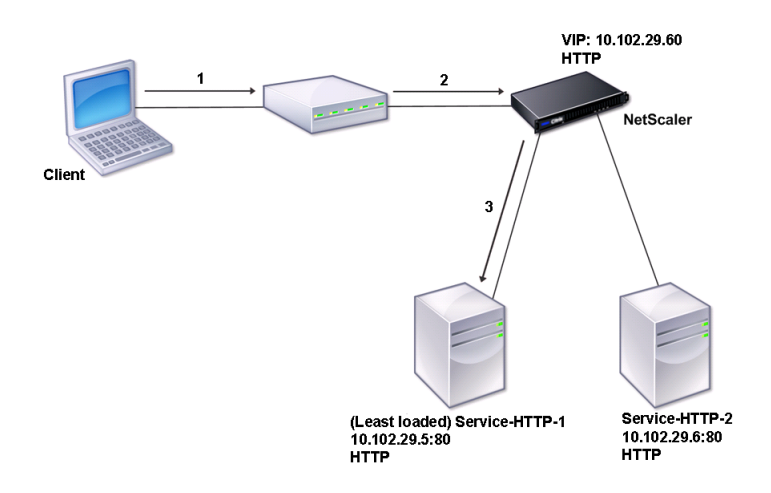

En el diagrama, el equilibrio de carga se utiliza para administrar el flujo de tráfico a los servidores. El servidor virtual selecciona el servicio y lo asigna para atender las solicitudes de los clientes. Considere un caso en el que los servicios Service‑HTTP‑1 y Service‑HTTP‑2 se crean y enlazan al servidor virtual denominado vServer-LB-1. vServer-LB-1 reenvía la solicitud del cliente a Service-HTTP-1 o Service-HTTP‑2. El dispositivo NetScaler utiliza el método de equilibrio de carga de menor conexión para seleccionar el servicio para cada solicitud. La siguiente tabla muestra los nombres y valores de las entidades básicas que se deben configurar en el dispositivo.

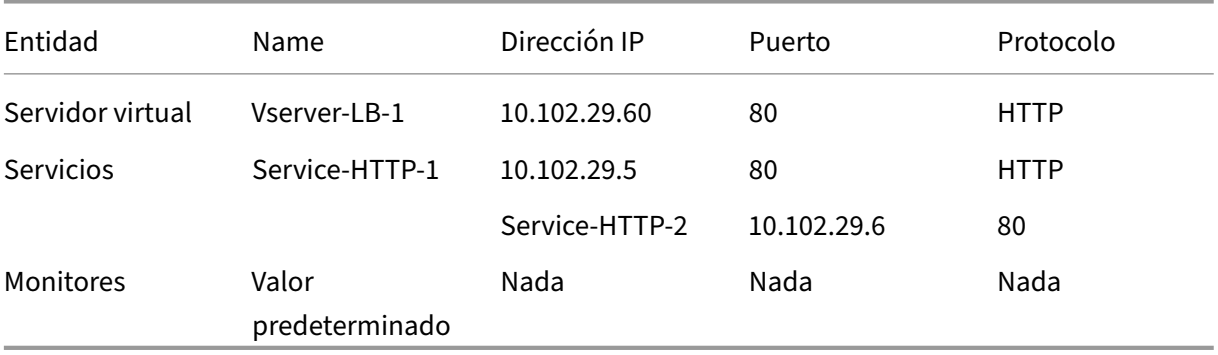

El siguiente diagrama muestra los valores de muestra del equilibrio de carga y los parámetros obligatorios que se describen en la tabla anterior.

Figura 3. Modelo de entidad de equilibrio de carga

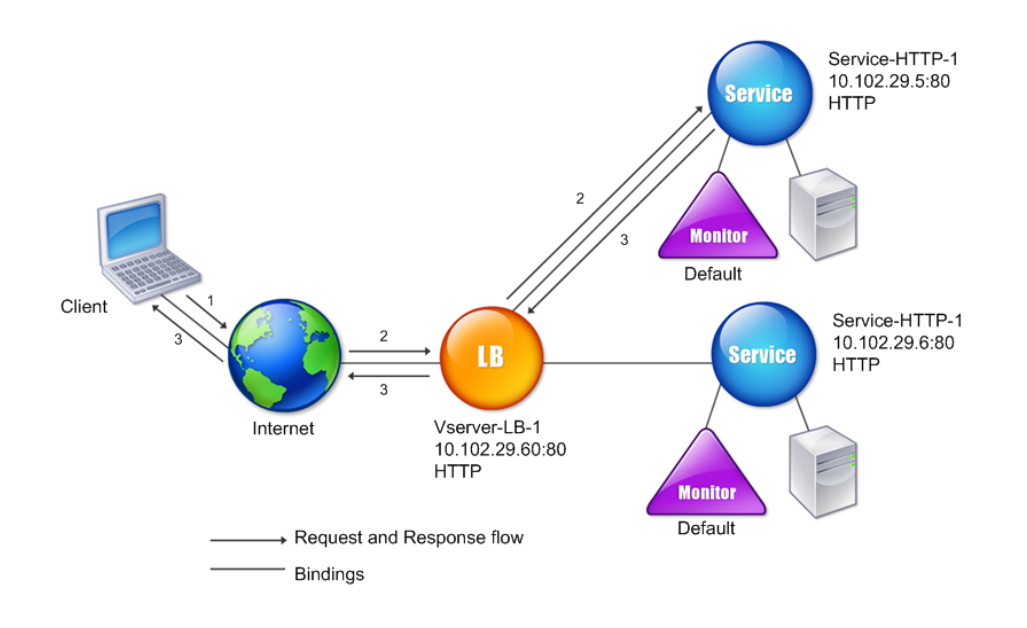

## **Uso de comodines en lugar de direcciones IP y puertos**

En ocasiones, es posible que tenga que utilizar un comodín para la dirección IP o el puerto de un servidor virtual o para el puerto de un servicio. Los casos siguientes podrían requerir el uso de un comodín:

- Si el dispositivo NetScaler está configurado como un paso transparente, el cual debe aceptar todo el tráfico que se le envíe independientemente de la IP o el puerto al que se envíe.
- Si uno o más servicios escuchan en puertos que no se conocen bien.
- Si uno o más servicios, con el tiempo, cambian los puertos en los que escuchan.
- Si alcanza el límite de direcciones IP y puertos que puede configurar en un único dispositivo NetScaler.
- Si quiere crear servidores virtuales que escuchen todo el tráfico en una LAN virtual específica.

Cuando un servidor virtual o servicio configurado con comodín recibe tráfico, el dispositivo NetScaler determina la dirección IP o el puerto reales y crea registros para el servicio y el servidor de aplicaciones equilibrado de carga asociado. Estos registros creados dinámicamente se denominan registros de servidor y servicio aprendidos dinámicamente.

Por ejemplo, una configuración de equilibrio de carga defirewall puede usar caracteres comodín tanto para la dirección IP como para el puerto. Si vincula un servicio TCP comodín a este tipo de servidor virtual de equilibrio de carga, el servidor virtual recibe y procesa todo el tráfico TCP que no coincide con ningún otro servicio o servidor virtual.

En la tabla siguiente se describen algunos de los distintos tipos de configuraciones comodín y cuándo debe utilizarse cada una.

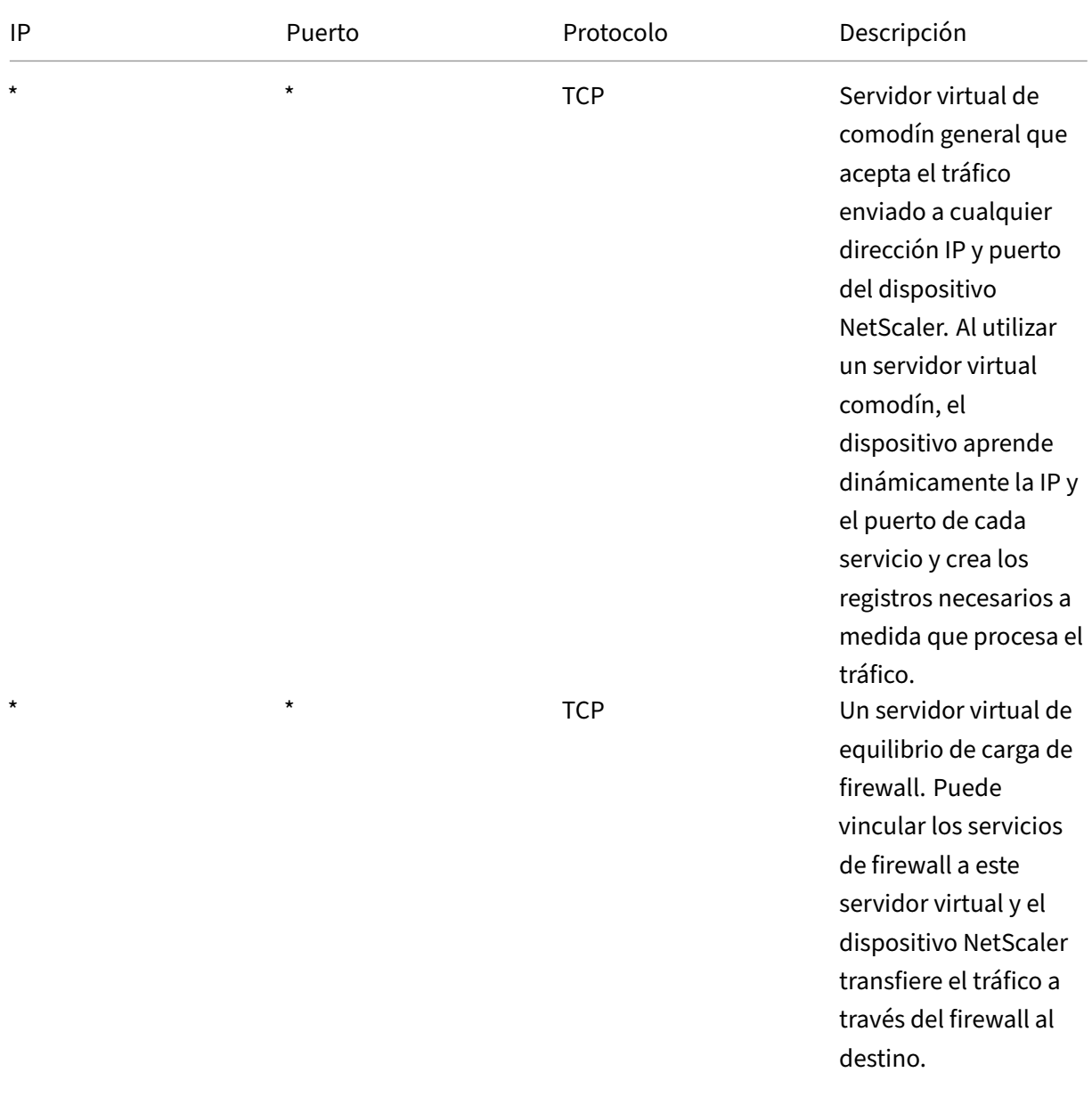

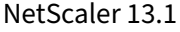

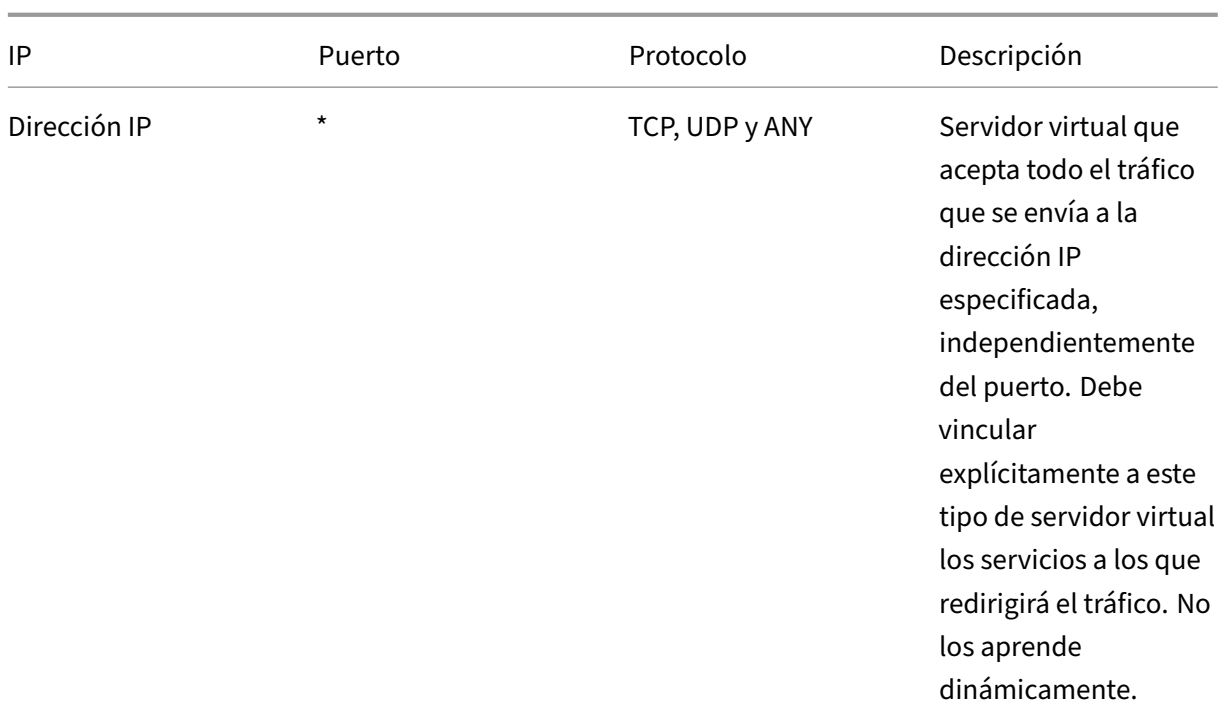
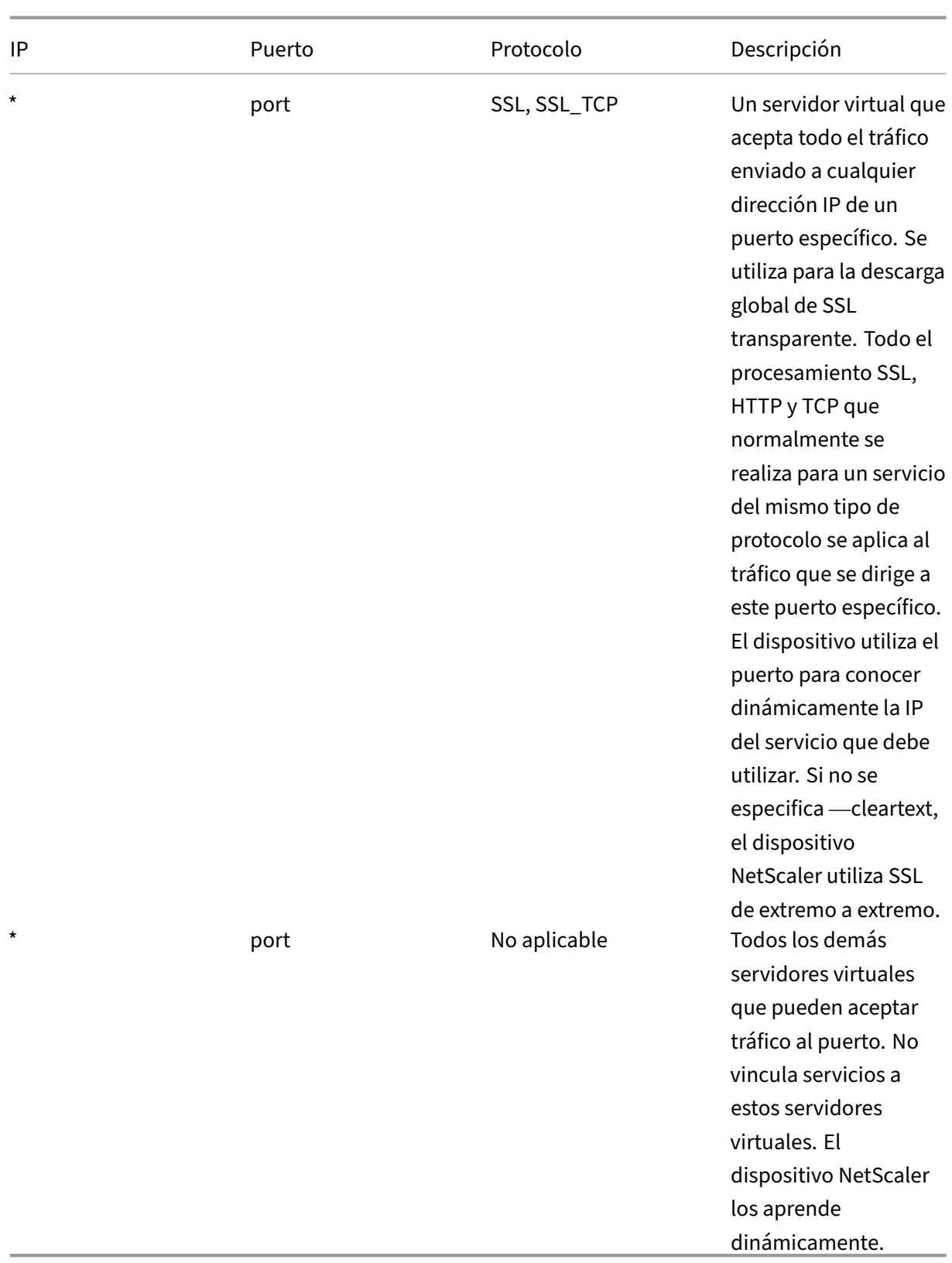

Nota: Si ha configurado el dispositivo NetScaler como un paso transparente que utiliza puertos glob-

ales (comodín), puede que desee activar el modo Edge. Para obtener más información, consulte "Configuración del modo perimetral."

El dispositivo NetScaler intenta localizar servidores y servicios virtuales al intentar primero una coin‑ cidencia exacta. Si no encuentra ninguno[, continúa buscando una coincidenc](https://docs.netscaler.com/es-es/citrix-adc/13-1/citrix-adc-cache-redirection-gen-wrapper-10-con/cache-redirection-config/configure-transparent-redirection/configure-edge-mode.html)ia basándose en carac‑ teres comodín, en el siguiente orden:

- 1. Dirección IP específica y número de puerto específico
- 2. Dirección IP específica y un puerto \* (comodín)
- 3. (comodín) Dirección IP y un puerto específico
- 4. (comodín) dirección IP y un puerto \* (comodín)

Si el dispositivo no puede seleccionar un servidor virtual por dirección IP o número de puerto, busca un servidor virtual según el protocolo utilizado en la solicitud, en el siguiente orden:

- 1. HTTP
- 2. TCP
- 3. CUALQUIERA

## **Configuración de puertos HTTP globales**

No se configuran servicios ni servidores virtuales para un puerto HTTP global. En su lugar, configura un puerto específico mediante el comando set ns param. Tras configurar este puerto, el dispositivo NetScaler acepta todo el tráfico que coincida con el número de puerto y lo procesa como tráfico HTTP, aprendiendo y creando servicios de forma dinámica para ese tráfico.

Puede configurar más de un número de puerto como puerto HTTP global. Si especifica más de un número de puerto en un solo comando set ns param, separe los números de puerto con un solo espacio en blanco. Si ya se han especificado uno o más puertos como puertos HTTP globales y desea agre‑ gar uno o más puertos sin eliminar los puertos que están configurados actualmente, debe especificar todos los números de puerto, actuales y nuevos, en el comando. Antes de agregar números de puerto, utilice el comando show ns param para ver los puertos que están configurados actualmente.

#### **Para configurar un puerto HTTP global mediante la interfaz de línea de comandos**

En la línea de comandos, escriba los siguientes comandos para configurar un puerto HTTP global y comprobar la configuración:

```
1 set ns param - httpPort <port>
2
3 show ns param
4 <!--NeedCopy-->
```
**Ejemplo 1: Configuración de un puerto como puerto HTTP global** En este ejemplo, el puerto 80 se configura como puerto HTTP global.

```
1 set ns param -httpPort 80
2 Done
3 show ns param
4 Global configuration settings:
5 HTTP port(s): 80
6 Max connections: 0
            Max requests per connection: 0
8 Client IP insertion: DISABLED<br>9 Cookie version: 0
9 Cookie version: 0<br>10 Persistence Cookie Secure Flag: EI
         Persistence Cookie Secure Flag: ENABLED
11 ...
12 ...
13 <!--NeedCopy-->
```
#### **Ejemplo 2: Agregar puertos cuando uno o más puertos HTTP globales ya están configurados\*\***

En este ejemplo, el puerto 8888 se agrega a la lista global de puertos HTTP. El puerto 80 ya está configurado como puerto HTTP global.

```
1 > show ns param
2 Global configuration settings:
3 HTTP port(s): 80
4 Max connections: 0
5 Max requests per connection: 0
6 Client IP insertion: DISABLED
7 Cookie version: 0
8 Persistence Cookie Secure Flag: ENABLED
9 Min Path MTU: 576
10 ...
11 ...
12 Done
13 > set ns param -httpPort 80 8888
14 Done
15 > show ns param
16
17 Global configuration settings:
18 HTTP port(s): 80,8888
19 Max connections: 0<br>20 Max requests per connection: 0
          Max requests per connection: 0
21 Client IP insertion: DISABLED
22 Cookie version: 0
23 Persistence Cookie Secure Flag: ENABLED<br>24 Min Path MTU: 576
                     Min Path MTU: 576
25
26 ...
27 ...
28 Done
29 >
30 <!--NeedCopy-->
```
## **Para configurar un puerto HTTP global mediante la utilidad de configuración**

1. Vaya a **Sistema > Configuración > Cambiar parámetros HTTP**y, a continuación, agregue un número de puerto HTTP.

# **Configurar el equilibrio de carga básico**

#### April 15, 2024

Antes de configurar la configuración inicial de equilibrio de carga, habilite la función de equilibrio de carga. A continuación, comience por crear al menos un servicio para cada servidor del grupo de equilibrio de carga. Con los servicios configurados, está listo para crear un servidor virtual de equilibrio de carga y vincular cada servicio al servidor virtual. Esto completa la configuración inicial. Antes de continuar con la configuración, compruebe la configuración para asegurarse de que cada elemento se ha configurado correctamente y funciona según lo previsto.

## **Habilitar equilibrio de carga**

Puede configurar entidades de equilibrio de carga, como servicios y servidores virtuales, cuando la función de equilibrio de carga está inhabilitada, pero no funcionarán hasta que habilite la función.

## **Para habilitar el equilibrio de carga mediante la CLI**

En el símbolo del sistema, escriba el siguiente comando para habilitar el equilibrio de carga y verificar la configuración:

- habilitar la función NS LB
- función show ns

#### **Ejemplo**

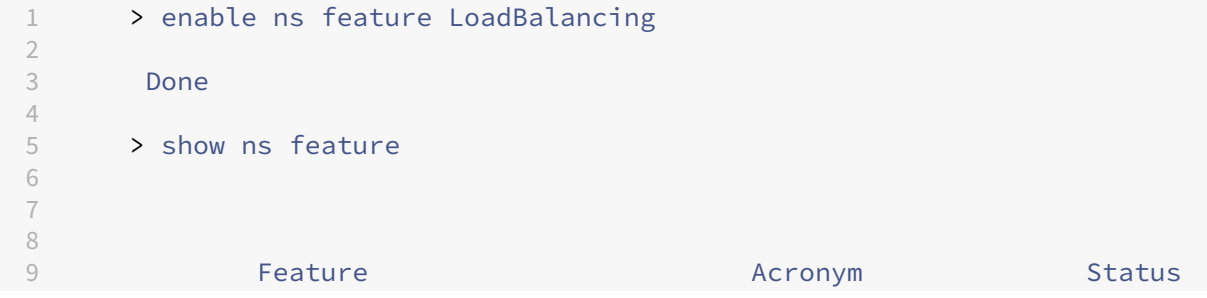

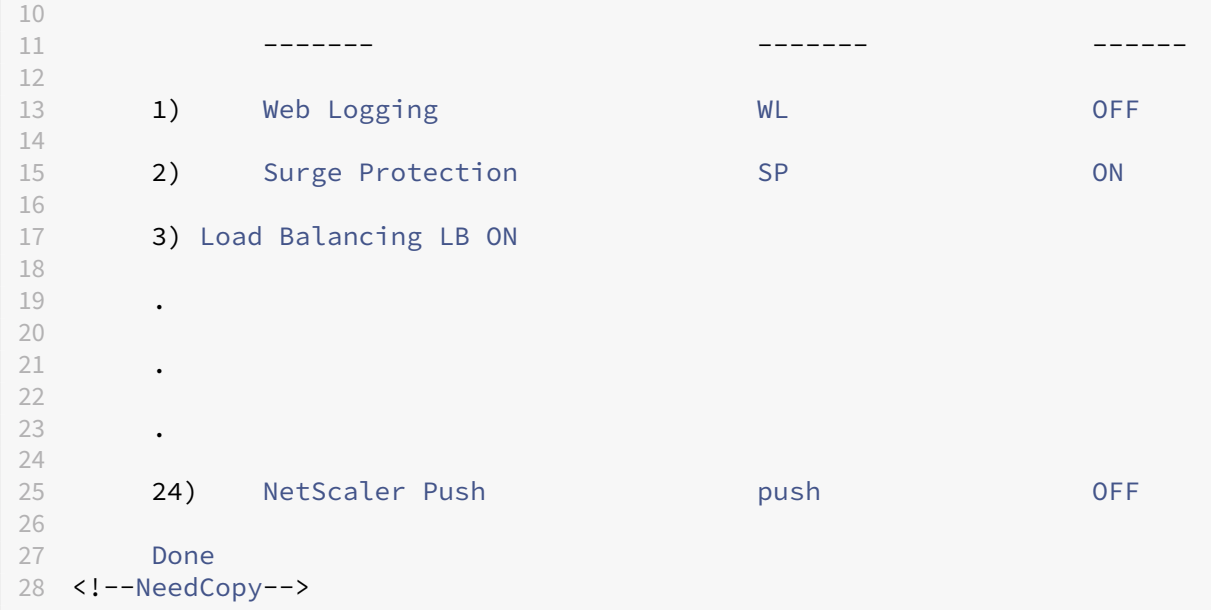

#### **Para habilitar el equilibrio de carga mediante la interfaz gráfica**

Vaya a **Sistema** > **Configuración** y, en **Configurar funciones básicas**, seleccione **Equilibrio de carga**.

#### **Configurar un objeto de servidor**

Cree una entrada para el servidor en el dispositivo NetScaler. El dispositivo NetScaler admite servi‑ dores basados en direcciones IP y servidores basados en dominios. Si crea un servidor basado en di‑ recciones IP, puede especificar el nombre del servidor en lugar de su dirección IP al crear un servicio. Para obtener información sobre cómo configurar DNS para un servidor basado en dominio, consulte Sistema de nombres de dominio.

#### **[Para crear un objeto de servido](https://docs.netscaler.com/es-es/citrix-adc/13-1/dns.html)r mediante la CLI**

En la línea de comandos, escriba:

```
1 add server `<name>`@ `<IPAddress>`@ | `<domain>`
2 <!--NeedCopy-->
```
#### **Ejemplo de adición de un servidor de nombres basado en direcciones IP:**

```
1 add server web_serv 10.102.27.150
2 <!--NeedCopy-->
```
#### **Ejemplo de adición de un servidor basado en dominios:**

```
1 add server web_serv test.com
2 <!--NeedCopy-->
```
#### **Para crear un objeto de servidor mediante la interfaz gráfica de usuario**

Vaya a **Administración del tráfico** > **Equilibrio de carga** > **Servidores** y agregue un objeto de servi‑ dor.

## **Configurar servicios**

Después de habilitar la función de equilibrio de carga, debe crear al menos un servicio para cada servi‑ dor de aplicaciones que vaya a incluirse en la configuración de equilibrio de carga. Los servicios que configura proporcionan las conexiones entre el dispositivo NetScaler y los servidores de equilibrio de carga. Cada servicio tiene un nombre y especifica una dirección IP, un puerto y el tipo de datos que se proporcionan.

Si crea un servicio sin crear primero un objeto de servidor, la dirección IP del servicio también es el nombre del servidor que aloja el servicio. Si prefiere identificar los servidores por nombre en lugar de por dirección IP, puede crear objetos de servidor y, a continuación, especificar el nombre del servidor en lugar de su dirección IP al crear un servicio.

Al crear un servicio que usa UDP como protocolo de capa de transporte, se enlaza automáticamente un monitor de ping al servicio. Un monitor de ping es el más básico de los monitores integrados. Al crear un servicio que usa TCP como protocolo de capa de transporte, un monitor TCP\_Default se en‑ laza automáticamente al servicio. Cuando desarrolle una estrategia para administrar la configuración de equilibrio de carga, puede decidir vincular un tipo diferente de monitor, o varios monitores, al servicio.

## **Crear un servicio**

Antes de crear un servicio, debe comprender los diferentes tipos de servicios y cómo se usa cada uno. La siguiente lista describe los tipos de servicios admitidos en el dispositivo NetScaler.

• **HTTP**

Se utiliza para servidores con equilibrio de carga que aceptan tráfico HTTP, como sitios web y aplicaciones web estándar. El tipo de servicio HTTP permite al dispositivo NetScaler proporcionar soporte de compresión, filtrado de contenido, almacenamiento en caché y mantenimiento activo del cliente para sus servidores web de capa 7. Este tipo de servicio también admite la inserción de puertos IP de servidores virtuales, la reescritura de puertos de redireccionamiento, la inserción de Web 2.0 y la redirección de URL.

Dado que HTTP es un protocolo de aplicación basado en TCP, también puede utilizar el tipo de servicio TCP para servidores web. Sin embargo, si lo hace, el dispositivo NetScaler solo podrá realizar el equilibrio de carga de la capa 4. No puede proporcionar ninguno de los soportes de capa 7 descritos anteriormente.

• **SSL**

Se usa para servidores que aceptan tráfico HTTPS, como sitios web de comercio electrónico y aplicaciones de carritos de compras. El tipo de servicio SSL permite al dispositivo NetScaler cifrar y descifrar el tráfico SSL (realizar la descarga de SSL) para sus aplicaciones web seguras. También admite la persistencia de HTTP, la conmutación de contenido, la reescritura, la inserción de puertos IP de servidores virtuales, la inserción de Web 2.0 y la redirección de URL.

También puede utilizar los tipos de servicio SSL\_BRIDGE, SSL\_TCP o TCP. Sin embargo, si lo hace, el dispositivo solo realizará el equilibrio de carga de la capa 4. No puede proporcionar la descarga de SSL ni ninguno de los soportes de capa 7 descritos.

• **FTP**

Se utiliza para servidores que aceptan tráfico FTP. El tipo de servicio FTP permite que el dispositivo NetScaler admita detalles específicos del protocolo FTP.

También puede usar TCP o CUALQUIER tipo de servicio para servidores FTP.

• **TCP**

Se usa para servidores que aceptan muchos tipos diferentes de tráfico TCP o que aceptan un tipo de tráfico TCP para el que no hay disponible un tipo de servicio más específico.

También puede usar CUALQUIER tipo de servicio para estos servidores.

• **SSL\_TCP**

Se usa para servidores que aceptan tráfico SSL no basado en HTTP, para admitir la descarga de SSL.

También puede utilizar el tipo de servicio TCP para estos servicios. Si lo hace, el dispositivo NetScaler realiza tanto el equilibrio de carga de capa 4 como la descarga de SSL.

• **UDP**

Se usa para servidores que aceptan tráfico UDP. También puede utilizar CUALQUIER tipo de ser‑ vicio.

## • **SSL\_BRIDGE**

Se utiliza para servidores que aceptan tráfico SSL cuando no desea que el dispositivo NetScaler realice la descarga de SSL. Como alternativa, puede utilizar el tipo de servicio SSL\_TCP.

• **NNTP**

Se usa para servidores que aceptan tráfico del Protocolo de transferencia de noticias en red (NNTP), normalmente sitios de Usenet.

## • **DNS**

Se usa para servidores que aceptan tráfico DNS, normalmente servidores de nombres. Con el tipo de servicio DNS, el dispositivo NetScaler valida el formato de paquete de cada solicitud y respuesta de DNS. También puede almacenar en caché las respuestas de DNS. Puede aplicar directivas de DNS a los servicios DNS.

También puede utilizar el tipo de servicio UDP para estos servicios. Sin embargo, si lo hace, el dispositivo NetScaler solo puede realizar el equilibrio de carga de la capa 4. No puede propor‑ cionar soporte para funciones específicas de DNS.

## • **CUALQUIERA**

Se usa para servidores que aceptan cualquier tipo de tráfico TCP, UDP o ICMP. El parámetro ANY se usa principalmente con el equilibrio de carga del firewall y el equilibrio de carga de enlaces.

## • **SORBE‑UDP**

Se usa para servidores que aceptan tráfico del Protocolo de inicio de sesión (SIP) basado en UDP. El SIP inicia, administra y termina las sesiones de comunicaciones multimedia y se ha conver‑ tido en el estándar para la telefonía por Internet (VoIP).

También puede utilizar el tipo de servicio UDP para estos servicios. Sin embargo, si lo hace, el dispositivo NetScaler solo realiza el equilibrio de carga de la capa 4. No puede proporcionar soporte para funciones específicas de SIP.

## • **DNS‑TCP**

Se usa para servidores que aceptan tráfico DNS, donde el dispositivo NetScaler actúa como un proxy para el tráfico TCP enviado a los servidores DNS. Con los servicios del tipo de servicio DNS‑TCP, el dispositivo NetScaler valida el formato de paquete de cada solicitud y respuesta de DNS y puede almacenar en caché las respuestas de DNS, como ocurre con el tipo de servicio DNS.

También puede utilizar el tipo de servicio TCP para estos servicios. Sin embargo, si lo hace, el dispositivo NetScaler solo realiza el equilibrio de carga de capa 4 de los servidores de nombres DNS externos. No puede proporcionar soporte para ninguna función específica del DNS.

## • **RTSP**

Se usa para servidores que aceptan tráfico del Protocolo de transmisión en tiempo real (RTSP). RTSP proporciona la entrega de datos multimedia y otros datos de transmisión. Seleccione este tipo para admitir audio, vídeo y otros tipos de contenido multimedia en streaming.

También puede utilizar el tipo de servicio TCP para estos servicios. Sin embargo, si lo hace, el dispositivo NetScaler solo realiza el equilibrio de carga de la capa 4. No puede analizar el flujo RTSP ni proporcionar soporte para la persistencia RTSPID o NAT RTSP.

#### • **DHCPRA**

Se usa para servidores que aceptan tráfico DHCP. El tipo de servicio DHCPRA se puede utilizar para retransmitir solicitudes y respuestas de DHCP entre las VLAN.

#### • **DIÁMETRO**

Se utiliza para equilibrar la carga del tráfico de Diameter entre varios servidores Diameter. Diameter utiliza un equilibrio de carga basado en mensajes.

## • **DIÁMETRO\_SSL\_**

Se utiliza para equilibrar la carga del tráfico de Diameter a través de SSL.

Los servicios se designan como DESHABILITADOS hasta que el dispositivo NetScaler se conecte al servidor de equilibrio de carga asociado y compruebe que está operativo. En ese momento, el servicio se designa como HABILITADO. A partir de entonces, el dispositivo NetScaler supervisa periódicamente el estado de los servidores y vuelve a colocar los que no respondan a las sondas de supervisión (denominadas comprobaciones de estado) en el estado DESACTIVADO hasta que respondan.

#### **Nota:**

Puede crear una gama de servicios a partir de un único comando de la CLI o del mismo cuadro de diálogo. Los nombres del rango varían según el número que se utilice como sufijo/prefijo. Por ejemplo, service1, service2, etc. Desde la GUI, puede especificar un rango solo en el último octeto de la dirección IP, que es el cuarto en el caso de una dirección IPv4 y el octavo en una dirección IPv6. Desde la línea de comandos, puede especificar el rango en cualquier octeto de la dirección IP.

## • **QUIC**

Lo utilizan los servidores de equilibrio de carga que aceptan tráfico de vídeo QUIC basado en UDP. El servicio permite que el dispositivo NetScaler optimice el tráfico de vídeo ABR cifrado a través del protocolo UDP.

#### **Para crear un servicio mediante la CLI**

En la línea de comandos, escriba:

```
1 add service <name> <serverName> <serviceType> <port>
\mathcal{L}3 add service Service-HTTP-1 192.0.2.5 HTTP 80
4 <!--NeedCopy-->
```
#### **Para crear un servicio mediante la interfaz gráfica de usuario**

- 1. Vaya a **Administración del tráfico** > **Equilibrio de carga** > **Servicios**.
- 2. En el panel de detalles, haga clic en **Agregar**.
- 3. En el cuadro de diálogo Crear servicio, especifique los valores de los siguientes parámetros:
	- Nombre del servicio: nombre
	- server—nombreDeServidor
	- Protocolo: tipo de servicio
	- Puerto—puerto
- 4. Haga clic en **Crear** y, a continuación, en **Cerrar**. El servicio que creó aparece en el panel Servi‑ cios.

## **Crear un servidor virtual**

Tras crear los servicios, debe crear un servidor virtual para aceptar el tráfico de los sitios web, las aplicaciones o los servidores con equilibrio de carga. Una vez configurado el equilibrio de carga, los usuarios se conectan al sitio web, la aplicación o el servidor con equilibrio de carga mediante la dirección IP o el FQDN del servidor virtual.

**Notas:**

- Los nombres de los servidores virtuales con el prefijo "app\_"no aparecen en la GUI, aunque están presentes en el archivo ns.conf y se muestran al ejecutar el comando show. Sin embargo, los nombres de los servidores virtuales con el prefijo "aplicación"se muestran en la GUI.
- El servidor virtual se designa como INACTIVO hasta que le vincule los servicios que creó y hasta que NetScaler se conecte a esos servicios y compruebe que están operativos. Tras la verificación, el servidor virtual se designa como UP.
- Si desea que el servidor virtual escuche todos los puertos, utilice un carácter comodín (\*) en lugar del puerto específico.

```
Example: add lb vserver v1 TCP 1.11.1.1 *.
```
#### **Para crear un servidor virtual mediante la CLI**

En la línea de comandos, escriba:

```
1 add lb vserver <name> <serviceType> <ip> <port>
\mathcal{L}3 add lb vserver Vserver-LB-1 HTTP 10.102.29.60 80
```
4 <!--NeedCopy-->

## **Para crear un servidor virtual mediante la interfaz gráfica de usuario**

Vaya a **Administración del tráfico** > **Equilibrio de carga** > **Servidores virtuales**y, a continuación, cree un servidor virtual.

## **Vincular servicios al servidor virtual**

Nota: Un servicio puede estar enlazado a un máximo de 500 servidores virtuales.

Después de crear los servicios y un servidor virtual, debe vincular los servicios al servidor virtual. Por lo general, los servicios están enlazados a servidores virtuales del mismo tipo, pero puede vincular ciertos tipos de servicios a distintos tipos de servidores virtuales, como se muestra a continuación.

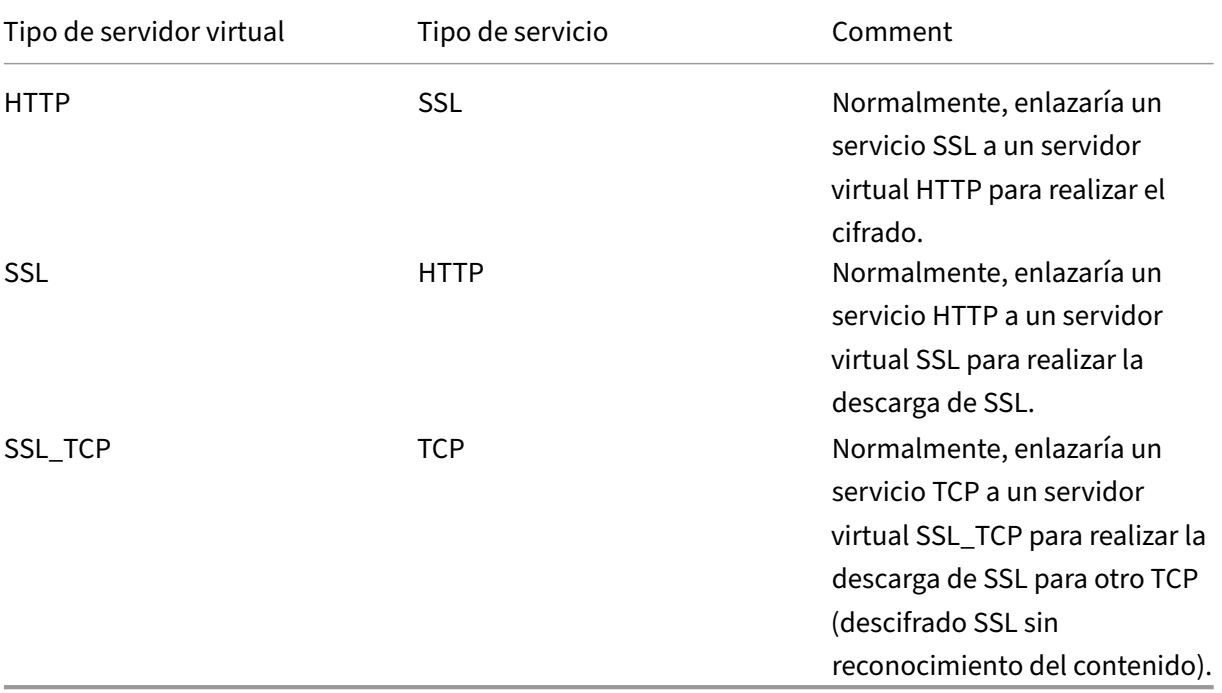

El estado de los servicios enlazados a un servidor virtual determina el estado del servidor virtual: si todos los servicios enlazados están INACTIVADOS, el servidor virtual se marca como INACTIVO y si alguno de los servicios enlazados está ACTIVO o FUERA DE SERVICIO, el estado del servidor virtual está ACTIVO.

## **Para vincular un servicio a un servidor virtual de equilibrio de carga mediante la CLI**

En la línea de comandos, escriba:

```
1 bind lb vserver <name> <serviceName>
\mathcal{I}3 bind lb vserver Vserver-LB-1 Service-HTTP-1
4 <!--NeedCopy-->
```
#### **Para enlazar un servicio a un servidor virtual de equilibrio de carga mediante la GUI**

- 1. Vaya a **Administración del tráfico**> **Equilibrio de carga** > **Servidores virtuales**y seleccione un servidor virtual.
- 2. Haga clic en la sección **Servicio** y seleccione el servicio que quiera vincular.

Nota: Puede vincular un servicio a varios servidores virtuales.

#### **Verificar la configuración**

Una vez finalizada la configuración básica, puede ver las propiedades de cada servicio y del servidor virtual de equilibrio de carga en la configuración de equilibrio de carga para comprobar que cada uno está configurado correctamente. Una vez que la configuración esté activa y en ejecución, puede ver las estadísticas de cada servicio y del servidor virtual de equilibrio de carga para comprobar si hay posibles problemas.

#### **Ver las propiedades de un objeto de servidor**

Puede ver propiedades como el nombre, el estado y la dirección IP de cualquier objeto de servidor en la configuración del dispositivo NetScaler.

Para ver las propiedades de los objetos del servidor mediante la CLI En la línea de comandos, escriba:

```
1 show server <serverName>
2
3 show server server-1
4 <!--NeedCopy-->
```
**Para ver las propiedades de los objetos del servidor mediante la GUI** Vaya a **Administración del tráfico** > **Equilibrio de carga** > **Servidores**. Los valores de los parámetros de los servidores disponibles aparecen en el panel de detalles.

## **Ver las propiedades de un servidor virtual**

Puede ver propiedades como el nombre, el estado, el estado efectivo, la dirección IP, el puerto, el protocolo, el método y la cantidad de servicios enlazados de sus servidores virtuales. Si ha configurado más de los parámetros básicos de equilibrio de carga, puede ver la configuración de persistencia de los servidores virtuales, cualquier directiva vinculada a ellos y cualquier servidor virtual de redirección de caché y conmutación de contenido que se haya enlazado a los servidores virtuales.

## **Para ver las propiedades de un servidor virtual de equilibrio de carga mediante la CLI** En la línea de comandos, escriba:

```
1 show lb vserver <name>
\mathcal{L}3 show lb vserver Vserver-LB-1
4 <!--NeedCopy-->
```
## **Para ver las propiedades de un servidor virtual de equilibrio de carga mediante la interfaz grá‑ fica de usuario**

- 1. Vaya a **Administración del tráfico** > **Equilibrio de carga** > **Servidores virtuales**.
- 2. En el panel de detalles, haga clic en un servidor virtual para mostrar sus propiedades en la parte inferior del panel de detalles.
- 3. Para ver los servidores virtuales de redirección de caché y conmutación de contenido enlazados a este servidor virtual, haga clic en **Mostrar enlaces CS/CR**.

## **Ver las propiedades de un servicio**

Puede ver el nombre, el estado, la dirección IP, el puerto, el protocolo, la conexión máxima de cliente, el número máximo de solicitudes por conexión y el tipo de servidor de los servicios configurados, y utilizar esta información para solucionar cualquier error en la configuración del servicio.

#### **Para ver las propiedades de los servicios mediante la CLI** En la línea de comandos, escriba:

```
1 show service <name>
\gamma3 show service Service-HTTP-1
4 <!--NeedCopy-->
```
**Para ver las propiedades de los servicios mediante la interfaz gráfica de usuario** Vaya a **Ad‑ ministración del tráfico** > **Equilibrio de carga** > **Servicios**. Los detalles de los servicios disponibles aparecen en el panel Servicios.

## **Ver los vínculos de un servicio**

Puede ver la lista de servidores virtuales a los que está enlazado el servicio. La información de enlace también proporciona el nombre, la dirección IP, el puerto y el estado de los servidores virtuales a los que están enlazados los servicios. Puede utilizar la información de enlace para solucionar cualquier problema relacionado con la vinculación de los servicios a servidores virtuales.

**Para ver los enlaces de un servicio mediante la CLI** En la línea de comandos, escriba:

```
1 show service bindings <name>
\gamma3 show service bindings Service-HTTP-1
4 <!--NeedCopy-->
```
#### **Para ver los enlaces de un servicio mediante la interfaz gráfica de usuario**

- 1. Vaya a **Administración del tráfico** > **Equilibrio de carga** > **Servicios**.
- 2. En el panel de detalles, seleccione el servicio cuya información de enlace quiera ver.
- 3. En la ficha **Acción**, haga clic en **Mostrar enlaces**.

#### **Ver las estadísticas de un servidor virtual**

Para evaluar el rendimiento de los servidores virtuales o solucionar problemas, puede mostrar de‑ talles de los servidores virtuales configurados en el dispositivo NetScaler. Puede mostrar un resumen de las estadísticas de todos los servidores virtuales o puede especificar el nombre de un servidor virtual para mostrar las estadísticas solo de ese servidor virtual. Puede mostrar los siguientes detalles:

- Nombre
- Dirección IP
- Puerto
- Protocolo
- Estado del servidor virtual
- Tasa de solicitudes recibidas
- Tasa de aciertos

Para mostrar las estadísticas del servidor virtual mediante la CLI Para mostrar un resumen de las estadísticas de todos los servidores virtuales actualmente configurados en el dispositivo, o de un único servidor virtual, en la línea de comandos, escriba:

```
1 stat lb vserver ['<name>']
2 <!--NeedCopy-->
```
## **Ejemplo**:

```
1 stat lb vserver server-1
2 <!--NeedCopy-->
```
En la siguiente ilustración se muestra una estadística de ejemplo.

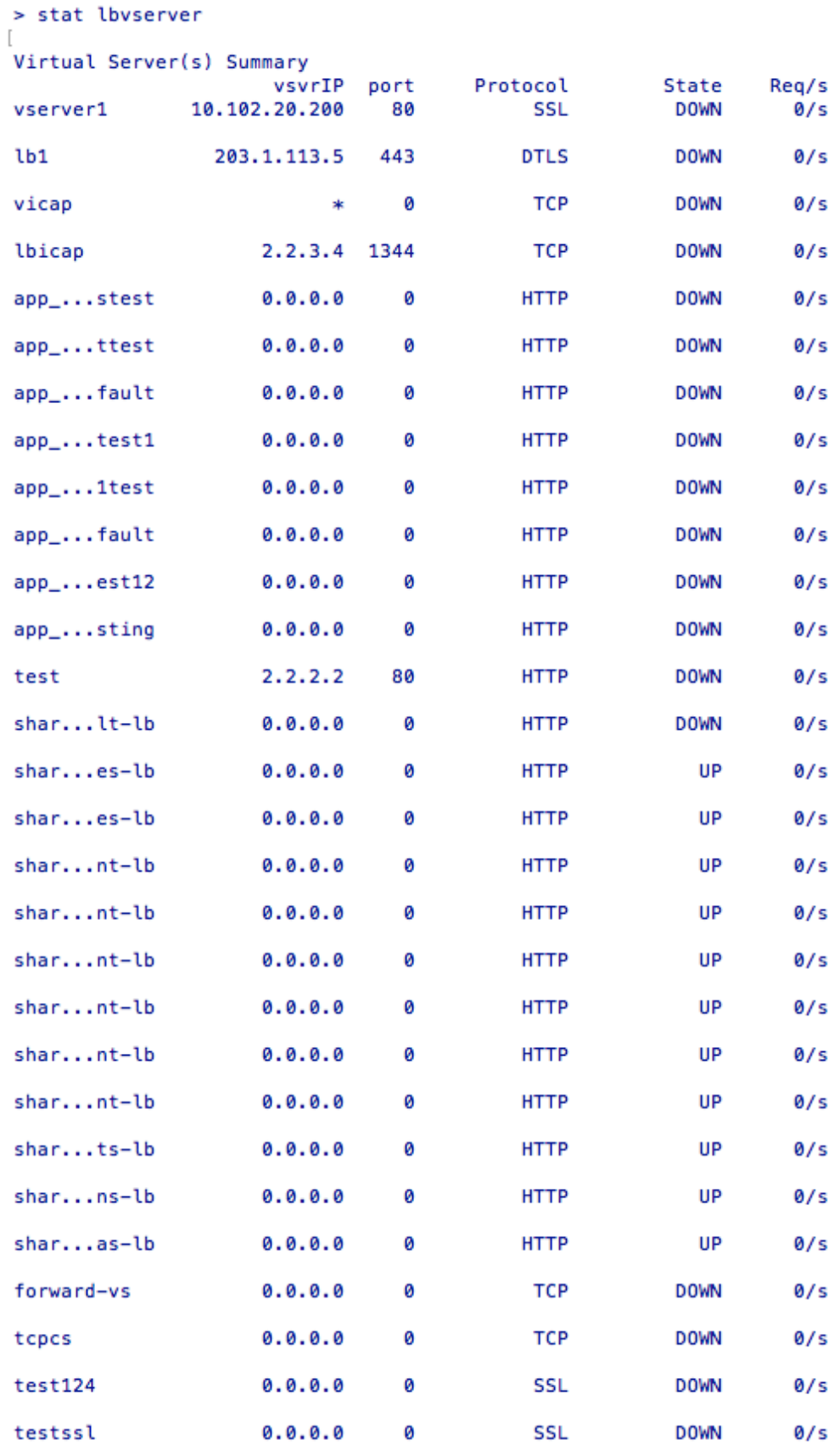

#### **Para mostrar las estadísticas del servidor virtual mediante la interfaz gráfica de usuario**

- 1. Vaya a **Administración del tráfico** > **Equilibrio de carga** > **Servidores virtuales**.
- 2. Si desea mostrar las estadísticas de un solo servidor virtual, en el panel de detalles, seleccione el servidor virtual cuyas estadísticas desea mostrar.
- 3. En el panel de detalles, haga clic en **Estadísticas**.

#### **Ver las estadísticas de un servicio**

Puede ver la tasa de solicitudes, respuestas, bytes de solicitud, bytes de respuesta, conexiones de cliente actuales, solicitudes en la cola de sobretensión, conexiones de servidor actuales, etc. mediante las estadísticas del servicio.

#### **Para ver las estadísticas de un servicio mediante la CLI** En la línea de comandos, escriba:

```
1 stat service <name>
2 <!--NeedCopy-->
```
#### **Ejemplo:**

```
1 stat service Service-HTTP-1
2 <!--NeedCopy-->
```
## **Para ver las estadísticas de un servicio mediante la interfaz gráfica de usuario**

- 1. Vaya a **Administración del tráfico** > **Equilibrio de carga** > **Servicios**.
- 2. En el panel de detalles, seleccione el servicio cuyas estadísticas desea ver (por ejemplo, Service‑ HTTP-1).
- 3. Haga clic en **Estadísticas**. Las estadísticas aparecen en una ventana nueva.

# **Estado de servicio y servidor virtual de equilibrio de carga**

#### August 11, 2023

Un servidor virtual de equilibrio de carga que no tiene un servidor virtual de copia de seguridad puede tomar los siguientes estados, según los estados de los servicios vinculados a él y si está inhabilitado administrativamente:

• **UP**: Al menos uno de los servicios vinculados al servidor virtual está UP.

- **INACTIVO**: todos los servicios enlazados al servidor virtual están INACTIVOS o lafunción de equi‑ librio de carga no está habilitada.
- **Fuera de servicio (OFS)**: Si inhabilita administrativamente el servidor virtual, éste entra en el estado OFS pero su estado efectivo es DOWN. El administrador puede controlar la transición al estado OFS desde el estado DOWN o UP, o al estado DOWN o UP desde el estado OFS.

El estado y el estado efectivo de un servidor virtual son los mismos si no se configura un servidor virtual de copia de seguridad. Sin embargo, si se configura un servidor virtual de respaldo o una cadena de servidores virtuales de backup, el estado efectivo se deriva de los estados de los servicios vinculados al servidor virtual principal y a los servidores virtuales de respaldo. Si alguno de los servidores virtuales de copia de seguridad de la cadena es UP, el estado efectivo del servidor virtual principal es UP, incluso si todos los servicios vinculados al servidor virtual primario están DOWN.

Los diagramas siguientes muestran las condiciones en las que un servidor virtual pasa de un estado a otro.

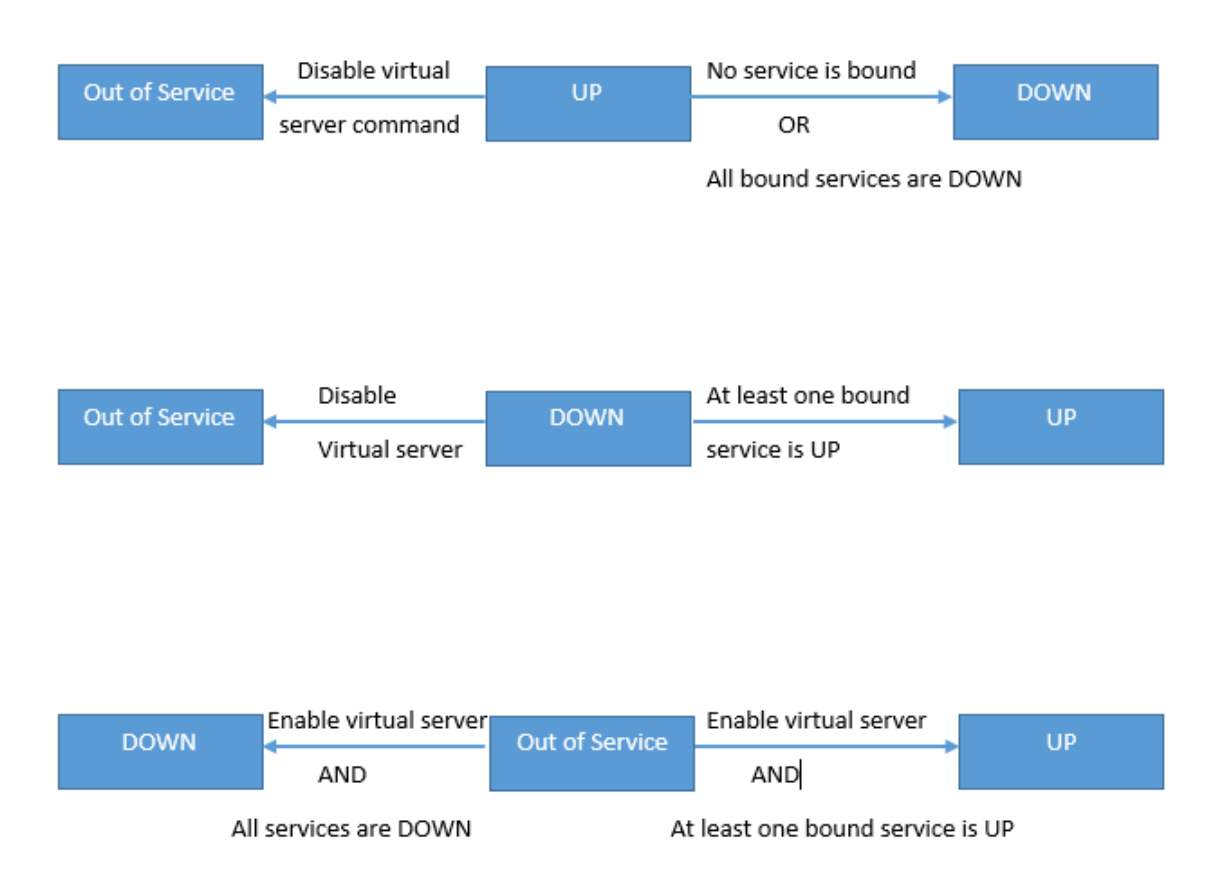

Un servicio puede tener los siguientes estados:

- **UP:** Si las sondas de todos los monitores enlazados al servicio funcionan correctamente.
- **INACTIVO**: si las sondas de monitoreo del servicio no reciben respuesta dentro del límite de tiempo configurado.
- **FUERA DE SERVICIO**: si inhabilitas administrativamente el servicio o si lo cierras correctamente y no hay transacciones activas en el servicio
- **DESCUENTA DE SERVICIO (TROFS)**: Si inhabilita administrativamente el servicio con retraso, o cierra el servicio con gracia y hay transacciones activas en el servicio. Para obtener más infor‑ mación, consulte Cierre de servicios de forma grácil.
- **INACTIVO AL SALIR DE SERVICIO (TROFS\_DOWN) []** Una sonda de monitorización falla mien‑ tras el servicio está en estado FUERA DE SERVICIO.

Un servicio en el proces[o de transición de UP a OFS está en](https://docs.netscaler.com/es-es/citrix-adc/13-1/load-balancing/load-balancing-advanced-settings/graceful-shutdown.html) el estado de salida del servicio. Un servicio que pasa de DOWN a OFS se encuentra en el estado INACTIVO AL SALIR DE SERVICIO. Por ejemplo, si un servicio está INACTIVO y lo inhabilitas con retraso, el servicio pasa a INACTIVO AL SALIR DE SERVICIO y, después, al estado FUERA DE SERVICIO. Si un servicio está ACTIVO y lo inhabilitas con retraso, el servicio pasa a ESTAR FUERA DE SERVICIO. Durante este tiempo, si se produce un error en un sondeo de supervisión al servidor, el servicio pasa a DOWN WHEN GOING OUT OF SERVICE y, después de que expire el tiempo de demora, entra en el estado OFS.

**Nota**

Puede configurar la propagación a un servidor virtual de respaldo estableciendo el parámetro "healthThreshold"en un valor positivo distinto de cero. A continuación, si un único servicio en‑ lazado al servidor virtual principal pasa al estado INACTIVO AL SALIR DE SERVICIO y no se alcanza el umbral de mantenimiento, el servidor virtual principal se marca como INACTIVO y las nuevas conexiones se dirigen al servidor virtual de respaldo.

## Los diagramas siguientes muestran las condiciones en las que un servicio pasa de un estado a otro.

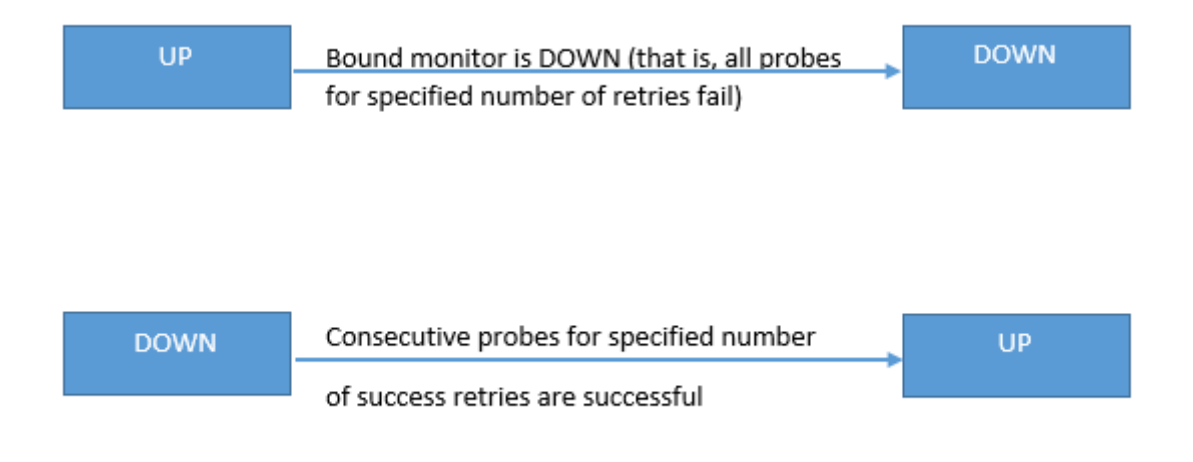

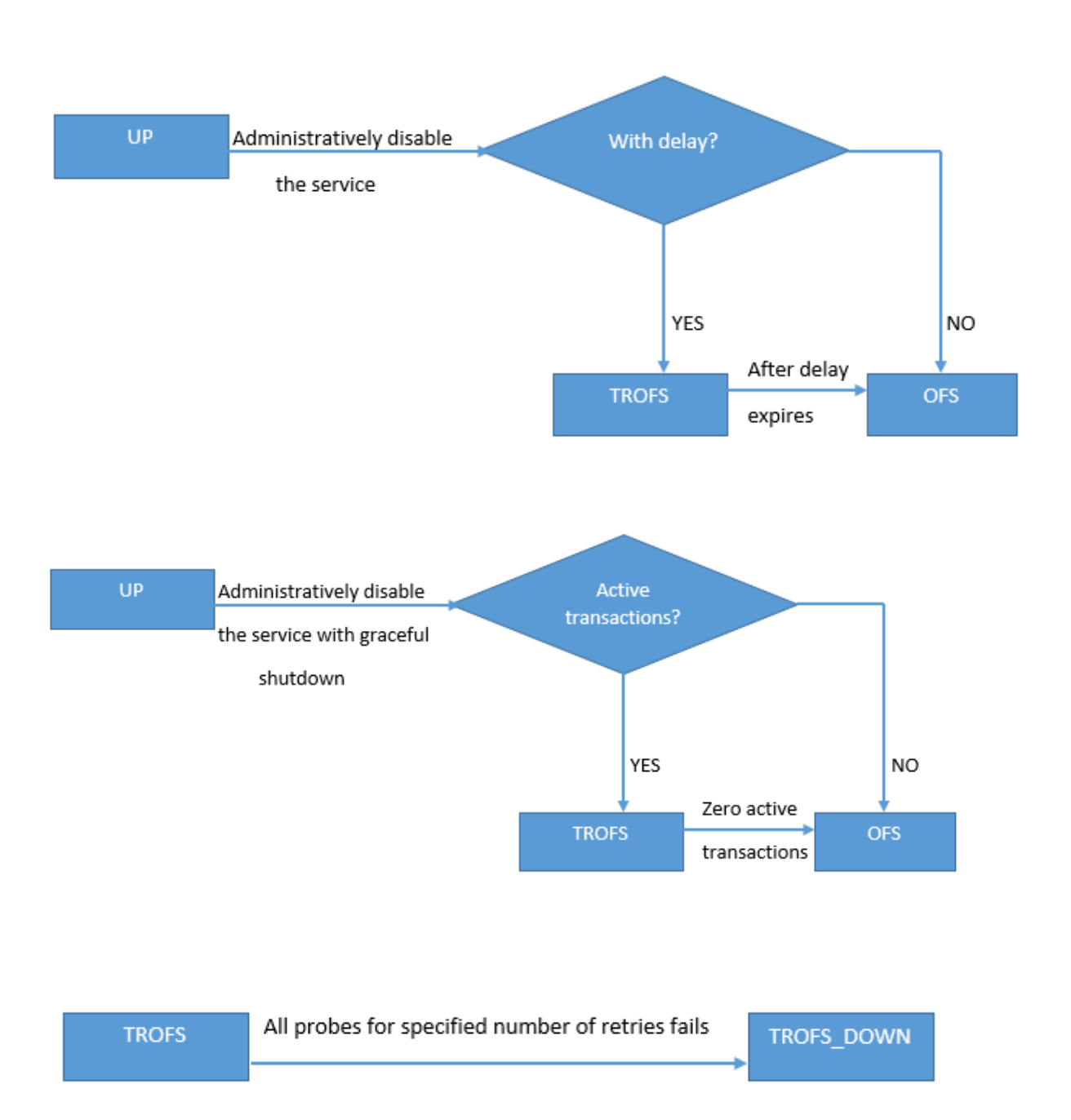

# **Compatibilidad con perfiles de equilibrio de carga**

August 11, 2023

Una configuración de equilibrio de carga tiene muchos parámetros, por lo que configurar los mismos parámetros en varios servidores virtuales puede resultar tedioso. A partir de la versión 11.1, un perfil de equilibrio de carga (LB) facilita esta tarea. Ahora puede establecer parámetros de equilibrio de carga en un perfil y asociar este perfil a servidores virtuales, en lugar de establecer estos parámetros en cada servidor virtual.

Los siguientes parámetros se admiten actualmente en un perfil LB:

- HTTPonlyflag: incluye el atributo HttpOnly en las cookies de persistencia. El atributo HttpOnly limita el ámbito de una cookie a las solicitudes HTTP y ayuda a mitigar el riesgo de ataques de scripts entre sitios.
- useSecurredPersistenceCookie: cifra los valores de las cookie de persistencia mediante el algo‑ ritmo hash SHA2.
- Cookiepassphrase: especifique la frase de contraseña utilizada para generar un valor de cookie de persistencia segura.
- DBS LB: Habilite el equilibrio de carga específico de la base de datos para los tipos de servicio MySQL y MSSQL.
- CL\_PROCESS\_LOCAL: Los paquetes destinados a un servidor virtual en un clúster no se dirigen. Active la opción para elmodo de respuesta de solicitud de paquete único o cuando el dispositivo ascendente está realizando un RSS adecuado para la distribución basada en conexión.
- lbhashAlgorithm: especifique el algoritmo de hash que se utilizará para los siguientes métodos de equilibrio de carga basados en hash:
	- **–** Método hash de URL
	- **–** Método de hash de dominio
	- **–** Método de hash de IP de destino
	- **–** Método de hash de IP de origen
	- **–** Método de hash de IP de destino IP de origen
	- **–** Método de hash del puerto de origen IP de origen
	- **–** Método de hash de ID de llamada
	- **–** Método Token

Valores posibles: DEFAULT, PRAC, JARH Valor predeterminado: DEFAULT

• LBHashFingers: especifique el número de huellas que se utilizarán en los algoritmos PRAC y JARH para los métodos LB basados en hash. El aumento del número de huellas proporciona una mejor distribución del tráfico a expensas de la memoria adicional.

Valor predeterminado: 256 Valor mínimo: 1 Valor máximo: 1024

• proximityFromSelf: Habilítelo para utilizar la dirección IP de bucle invertido de Netscaler en lugar de la dirección IP del cliente para obtener la ubicación del servidor más cercana a fin de equilibrar la carga de proximidad estática o tomar una decisión sobre la GSLB.

#### **Nota**

Puede establecer los parámetros DBS\_LB y CL\_Process\_Local en un servidor virtual y en el perfil. Si habilita estos parámetros en un servidor virtual y, a continuación, establece un perfil en este servidor virtual, los parámetros aparecen como inhabilitados en la salida del comando "show lb vserver" para ese servidor virtual. Compruebe el perfil para ver el estado real de estos parámetros. Además, si establece y desestablece un perfil en un servidor virtual, los parámetros se establecen con valores predeterminados para ese servidor virtual.

## **Para crear un perfil LB mediante la CLI**

En el símbolo del sistema, escriba:

```
1 add lb profile <lbprofilename> -dbsLb ( ENABLED | DISABLED ) -
     processLocal ( ENABLED | DISABLED ) -httpOnlyCookieFlag ( ENABLED |
     DISABLED ) -cookiePassphrase -useSecuredPersistenceCookie ( ENABLED
      | DISABLED ) -lbHashAlgorithm <lbHashAlgorithm> -lbHashFingers <
     positive_integer>- proximityFromSelf <NO/YES>
2 <!--NeedCopy-->
```
#### **Ejemplo:**

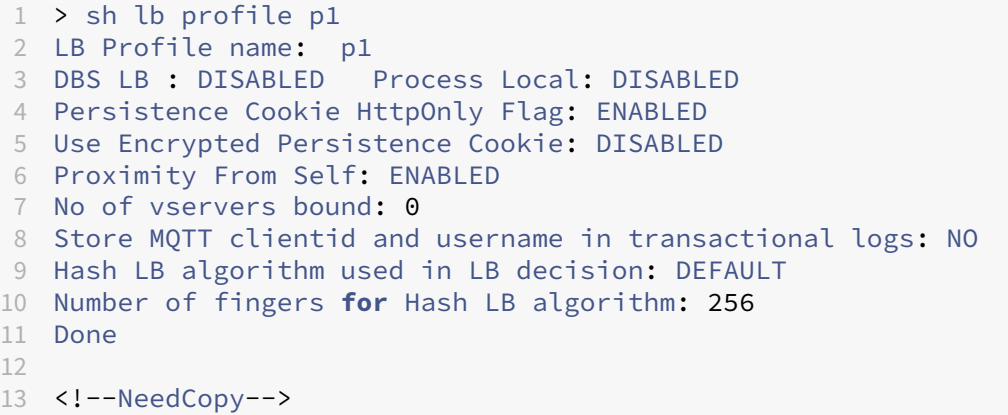

## **Para crear un perfil de LB mediante la interfaz gráfica de usuario**

Vaya a **Sistema** > **Perfiles** > **Perfil LB**y añada un perfil.

## **Para asociar un perfil de LB a un servidor virtual de LB mediante la CLI**

En el símbolo del sistema, escriba:

```
1 set lb vserver <name> -lbprofilename <string>
2 <!--NeedCopy-->
```
Ejemplo

```
1 set lbvserver lbvip1 -lbprofile p1
\mathfrak{I}3 Done
4
5 sh lb vserver lbvip1
6
7 lbvip1 (203.0.113.1:80) - HTTP Type: ADDRESS
8 State: UP
9 Last state change was at Wed May 25 12:36:20 2016
10 Time since last state change: 0 days, 00:01:26.140
11 Effective State: UP ARP:DISABLED
12 Client Idle Timeout: 180 sec
13 Down state flush: ENABLED
14 Disable Primary Vserver On Down : DISABLED
15 Appflow logging: ENABLED
16 Port Rewrite : DISABLED
17 No. of Bound Services : 2 (Total) 2 (Active)
18 Configured Method: LEASTCONNECTION BackupMethod: ROUNDROBIN
19 Mode: IP
20 Persistence: NONE
21 Vserver IP and Port insertion: OFF
22 Push: DISABLED Push VServer:
23 Push Multi Clients: NO
24 Push Label Rule: none
25 L2Conn: OFF
26 Skip Persistency: None
27 Listen Policy: NONE
28 IcmpResponse: PASSIVE
29 RHIstate: PASSIVE
30 New Service Startup Request Rate: 0 PER_SECOND, Increment Interval: 0
31 Mac mode Retain Vlan: DISABLED
32 DBS_LB: DISABLED
33 Process Local: DISABLED
34 Traffic Domain: 0
35 LB Profile: p1
36 Done
37 <!--NeedCopy-->
```
# **Para asociar un perfil de LB a un servidor virtual de LB mediante la interfaz gráfica de usuario**

1. Vaya a **Administración del tráfico** > **Equilibrio de carga** > **Servidores virtuales**.

- 2. Seleccione un servidor virtual y haga clic en **Modificar**.
- 3. En **Configuración avanzada**, haga clic en **Perfiles**.
- 4. En la lista **de perfiles de LB**, seleccione el perfil que desee asociar a este servidor virtual.

# **Para configurar el parámetro Proximity from Self en el perfil de equilibrio de carga mediante la interfaz gráfica de usuario**

Configure el parámetro Proximity from Self en el perfil para que, cuando el perfil se adjunte a la enti‑ dad, el parámetro esté habilitado para la entidad.

- 1. Vaya a **Sistema** > **Perfil > PerfilLB**.
- 2. Haga clic en **Agregar**.
- 3. Selecciona **Proximidad desde uno mismo**.
- 4. Haga clic en **Aceptar**.

# **Algoritmos de equilibrio de carga**

#### February 12, 2024

El algoritmo de equilibrio de carga define los criterios que utiliza el dispositivo NetScaler para selec‑ cionar el servicio al que redirigir cada solicitud del cliente. Los diferentes algoritmos de equilibrio de carga utilizan criterios diferentes. Por ejemplo, el algoritmo de menor conexión selecciona el servicio con el menor número de conexiones activas, mientras que el algoritmo de operación por turnos mantiene una cola de servicios activos en ejecución, distribuye cada conexión al siguiente servicio de la cola y, a continuación, envía ese servicio al final de la cola.

Algunos algoritmos de equilibrio de carga son los más adecuados para gestionar el tráfico en sitios web, otros para administrar el tráfico a los servidores DNS y otros para gestionar aplicaciones web complejas que se utilizan en el comercio electrónico o en las LAN o WAN de la empresa. La siguiente tabla muestra cada algoritmo de equilibrio de carga que admite el dispositivo NetScaler, con una breve descripción de cómo funciona cada uno.

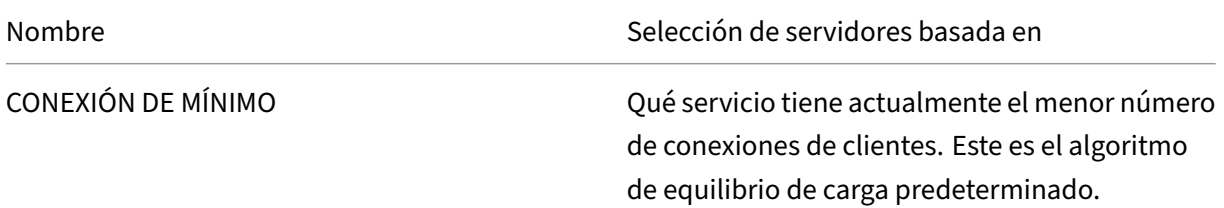

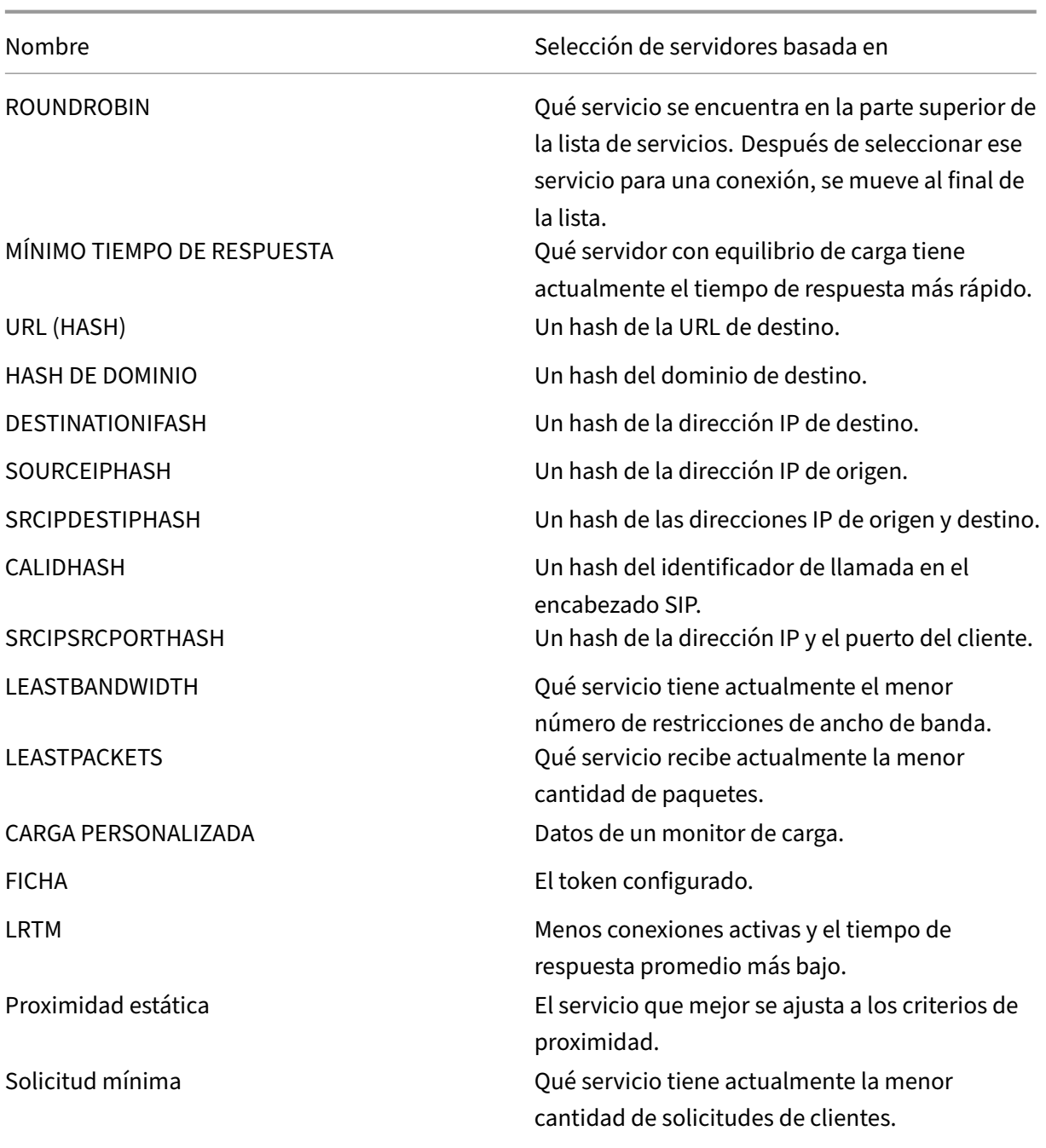

Según el protocolo del servicio que equilibre la carga, el dispositivo NetScaler configura cada conexión entre el cliente y el servidor para que dure un intervalo de tiempo diferente. Esto se denomina granularidad de equilibrio de carga, de la que hay tres tipos: granularidad basada en solicitudes, basada en conexiones y basada en el tiempo. En la siguiente tabla se describe cada tipo de granularidad y cuándo se utiliza cada uno.

```
NetScaler 13.1
```
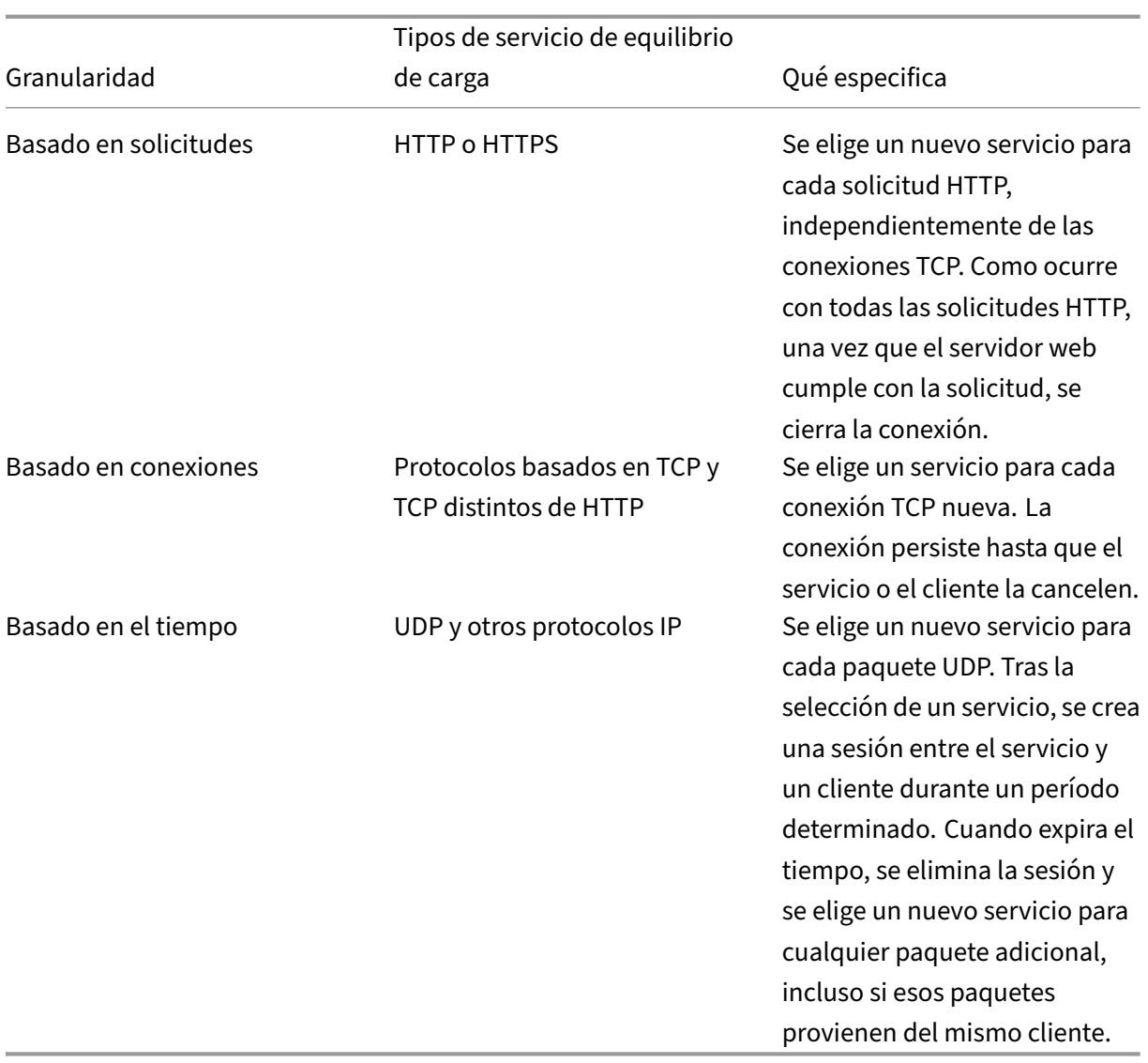

Durante el inicio de un servidor virtual, o siempre que cambie el estado de un servidor virtual, el servidor virtual puede utilizar inicialmente el método de todos contra todos para distribuir las solicitudes de los clientes entre los servidores físicos. Este tipo de distribución, denominada operación por turnos de *inicio,* ayuda a evitar cargas innecesarias en un único servidor a medida que se atienden las solicitudes iniciales. Tras utilizar el método de operación por turnos al inicio, el servidor virtual cambia al método de equilibrio de carga especificado en el servidor virtual.

El Startup RR Factor funciona de la siguiente manera:

- Si el factor RR de inicio se establece en cero, el dispositivo cambia al método de equilibrio de carga especificado en función de la velocidad de solicitud.
- Si el factor RR de inicio es cualquier número distinto de cero, el dispositivo utiliza el método de todos contra todos para el número especificado de solicitudes antes de cambiar al método de equilibrio de carga especificado.

• De forma predeterminada, el factor RR de inicio está establecido en cero.

Nota: No puede configurar el factor RR de inicio para un servidor virtual individual. El valor que es‑ pecifique se aplica a todos los servidores virtuales del dispositivo NetScaler.

## **Para establecer el factor de inicio por turnos mediante la CLI**

En la línea de comandos, escriba:

set lb parameter -startupRRFactor <positive integer>

Ejemplo

set lb parameter -startupRRFactor 25000

## **Para establecer el factor de inicio por turnos mediante la interfaz gráfica de usuario**

1. Vaya a **Administración del tráfico > Equilibrio de carga > Configurar parámetros de equilib‑ rio**de carga y establezca el factor RR de inicio.

# **Método de conexión mínima**

February 12, 2024

Cuando un servidor virtual se configura para usar el algoritmo (o método) de equilibrio de carga con menos conexiones, selecciona el servicio con el menor número de conexiones activas. Este es el método predeterminado, porque, en la mayoría de las circunstancias, proporciona el mejor rendimiento.

Para los servicios TCP, HTTP, HTTPS y SSL\_TCP, el dispositivo NetScaler incluye los siguientes tipos de conexión en su lista de conexiones existentes:

- **Conexiones activas a un servicio.** Conexiones que representan las solicitudes que un cliente ha enviado al servidor virtual y que el servidor virtual ha reenviado a un servicio. Para los servicios HTTP y HTTPS, las conexiones activas representan solo las solicitudes HTTP o HTTPS que aún no han recibido una respuesta.
- **Conexiones en espera en la cola de sobretensión.** Cualquier conexión al servidor virtual que esté esperando en una cola de emergencia y que aún no se haya reenviado a un servicio. Las conexiones pueden acumularse en la cola de sobretensión en cualquier momento por cualquiera de las siguientes razones:
- **–** Sus servicios tienen límites de conexión y todos los servicios de su configuración de equi‑ librio de carga se encuentran en ese límite.
- **–** La función de protección contra sobretensiones está configurada y se ha activado debido a un aumento de las solicitudes al servidor virtual.
- **–** El servidor con equilibrio de carga ha alcanzado un límite interno y, por lo tanto, no abre ninguna conexión nueva. (Por ejemplo, se alcanza el límite de conexión de un servidor Apache).

Cuando un servidor virtual utiliza el método de menor conexión, considera que las conexiones en espera pertenecen al servicio específico. Por lo tanto, no abre nuevas conexiones a esos servicios.

En el caso de los servicios UDP, las conexiones que considera el algoritmo de menor conexión incluyen todas las sesiones entre el cliente y un servicio. Estas sesiones son entidades lógicas basadas en el tiempo. Cuando llega el primer paquete UDP de una sesión, el dispositivo NetScaler crea una sesión entre la dirección IP y el puerto de origen y la dirección IP y el puerto de destino.

Para las conexiones del Protocolo de transmisión en tiempo real (RTSP), el dispositivo NetScaler utiliza el número de conexiones de control activas para determinar el número más bajo de conexiones a un servicio RTSP.

El siguiente ejemplo muestra cómo un servidor virtual selecciona un servicio para equilibrar la carga mediante el método de menor conexión. Tenga en cuenta los tres servicios siguientes:

- Service-HTTP-1 gestiona 3 transacciones activas.
- Service-HTTP-2 gestiona 15 transacciones activas.
- Service-HTTP-3 no gestiona ninguna transacción activa.

El siguiente diagrama ilustra cómo el dispositivo NetScaler reenvía las solicitudes entrantes cuando utiliza el método de menor conexión.

Figura 1. Mecanismo del método de equilibrio de carga de Least Connections

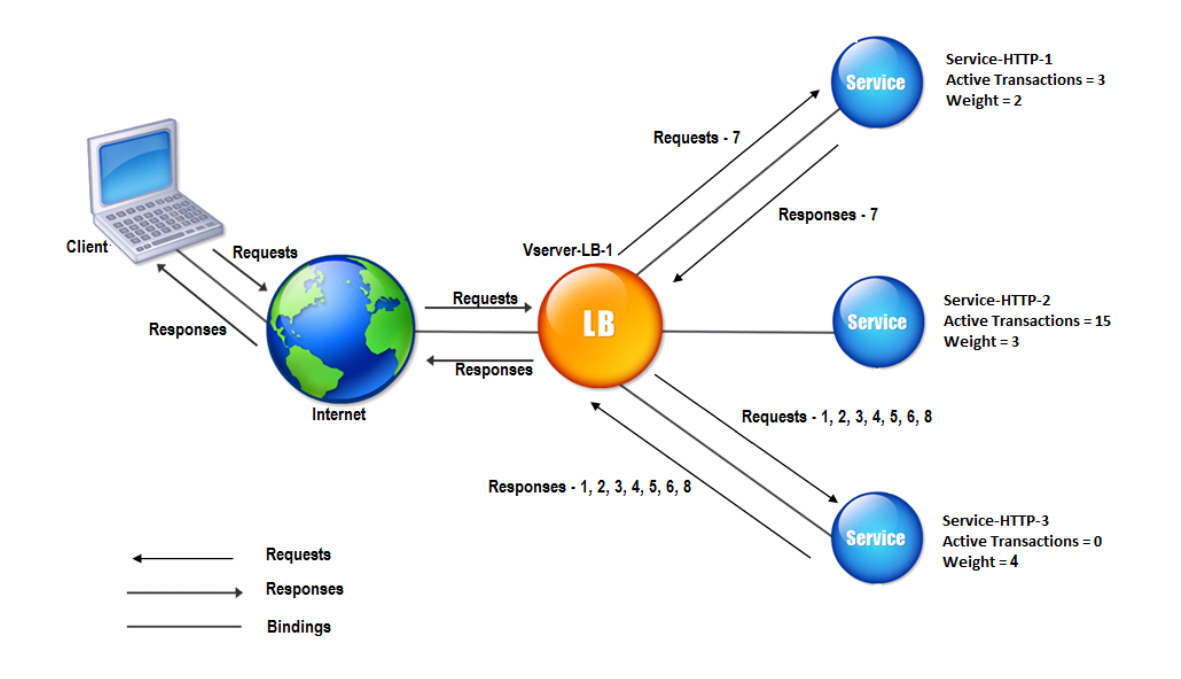

En este diagrama, el servidor virtual selecciona el servicio para cada conexión entrante eligiendo el servidor con el menor número de transacciones activas.

Las conexiones se reenvían de la siguiente manera:

• Service-HTTP-3 recibe la primera solicitud, ya que no está manejando ninguna transacción activa.

Nota: El servicio sin transacción activa se selecciona primero.

- Service-HTTP-3 recibe la segunda y tercera solicitudes porque el servicio tiene el siguiente menor número de transacciones activas.
- Service-HTTP-1 recibe la cuarta solicitud porque Service-HTTP-1 y Service-HTTP-3 tienen el mismo número de transacciones activas, el servidor virtual utiliza el método round robin para elegir entre ellas.
- Service-http-3 recibe la quinta solicitud.
- Service-HTTP-1 recibe la sexta solicitud, y así sucesivamente, hasta que Service-HTTP-1 y Service-HTTP-3 manejan el mismo número de solicitudes que Service-HTTP-2. A continuación, el dispositivo NetScaler comienza a reenviar solicitudes a Service‑HTTP‑2 cuando es el servicio menos cargado o aparece su turno en la cola de round robin.

Nota: Si las conexiones a Service‑HTTP‑2 se cierran, podría obtener nuevas conexiones antes de que cada uno de los otros dos servicios tenga 15 transacciones activas.

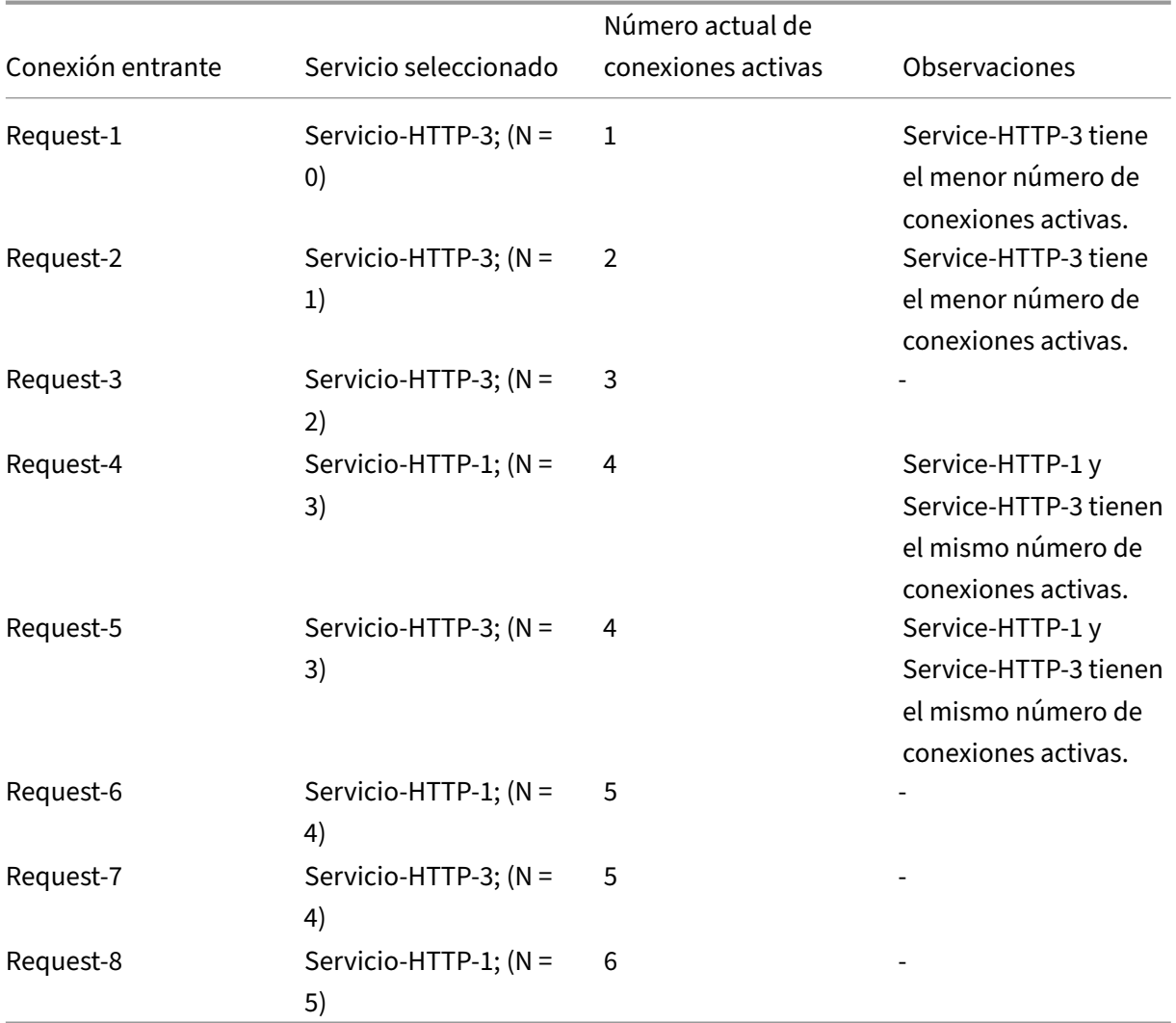

En la tabla siguiente se explica cómo se distribuyen las conexiones en la configuración de equilibrio de carga de tres servicios descrita anteriormente.

Service-HTTP-2 se selecciona para equilibrar la carga cuando completa sus transacciones activas y se cierran las conexiones actuales a él, o cuando los demás servicios (Service‑HTTP‑1 y Service‑HTTP‑3) tienen 15 o más conexiones cada uno.

El dispositivo NetScaler también puede utilizar el método de conexión mínima cuando se asignan pesos a los servicios. Selecciona un servicio mediante el valor (Nw) de la siguiente expresión:

Nw = (Número de transacciones activas) \* (10000 por peso)

El siguiente ejemplo muestra cómo el dispositivo NetScaler selecciona un servicio para equilibrar la carga mediante el método de menor conexión cuando se asignan pesos a los servicios. En el ejemplo anterior, supongamos que a Service-HTTP-1 se le asigna un peso de 2, a Service-HTTP-2 se le asigna un peso de 3 y a Service-HTTP-3 se le asigna un peso de 4. Las conexiones se reenvían de la siguiente manera:

## • Service-HTTP-3 recibe el primero porque el servicio no está manejando ninguna transacción activa.

#### **Nota:**

Si los servicios no gestionan ninguna transacción activa, el dispositivo NetScaler utiliza el método de todos contra todos independientemente de las ponderaciones asignadas a cada uno de los servicios.

- Service‑HTTP‑3 recibe la segunda, tercera, cuarta, quinta y sexta solicitudes porque el servicio tiene el valor Nw más bajo.
- Service-HTTP-1 recibe la séptima solicitud. Dado que Service-HTTP-1 y Service-HTTP-3 ahora tienen el mismo valor Nw, el dispositivo realiza el equilibrio de carga de forma redonda. Por lo tanto, Service‑HTTP‑3 recibe la octava solicitud.

En la tabla siguiente se explica cómo se distribuyen las conexiones en la configuración de equilibrio de carga de tres servicios descrita anteriormente.

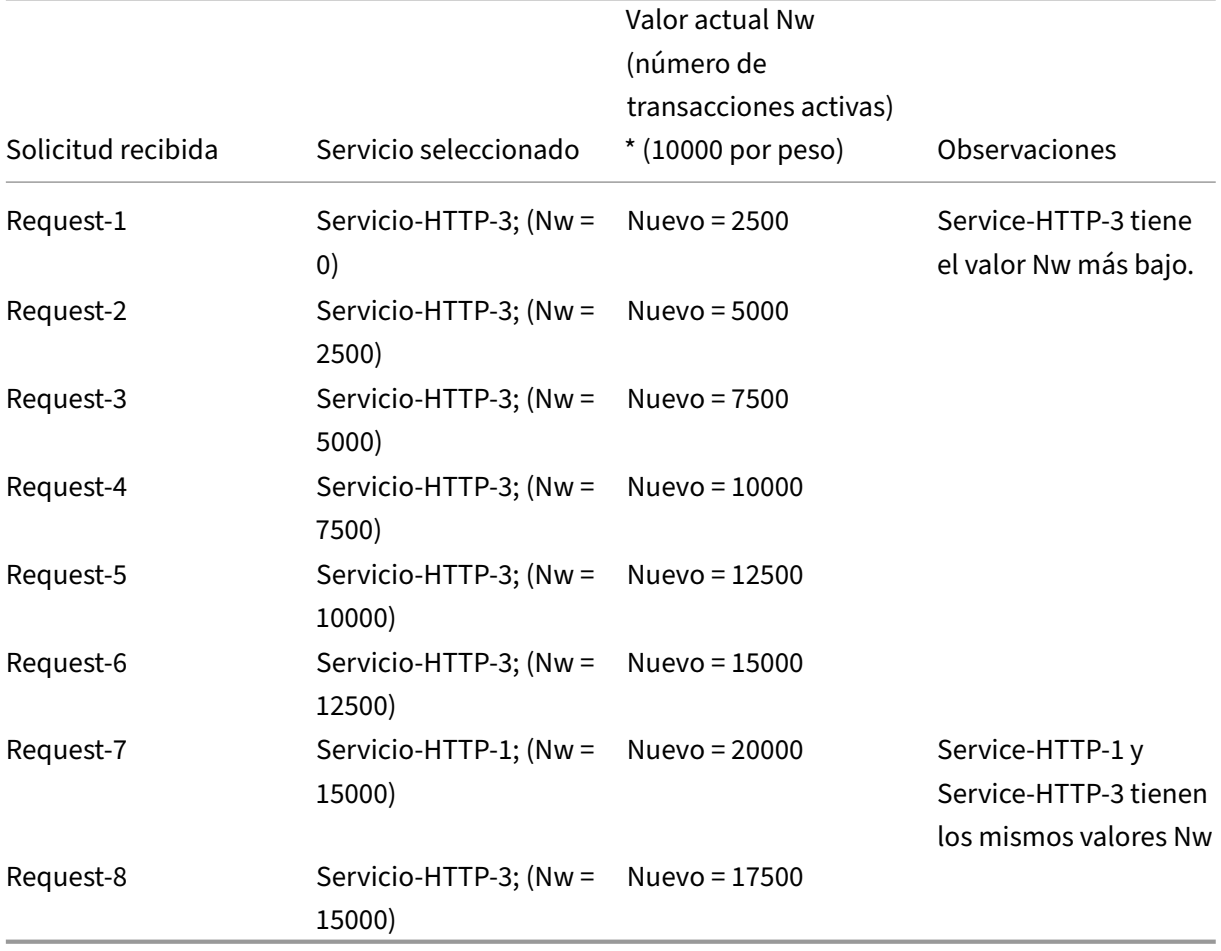

Service-HTTP-2 se selecciona para equilibrar la carga cuando completa sus transacciones activas o cuando el valor Nw de otros servicios (Service‑HTTP‑1 y Service‑HTTP‑3) es igual a 50000.

El siguiente diagrama ilustra cómo el dispositivo NetScaler utiliza el método de menor conexión cuando se asignan pesos a los servicios.

Figura 2. Mecanismo del método de equilibrio de carga de las conexiones mínimas cuando se asignan pesos

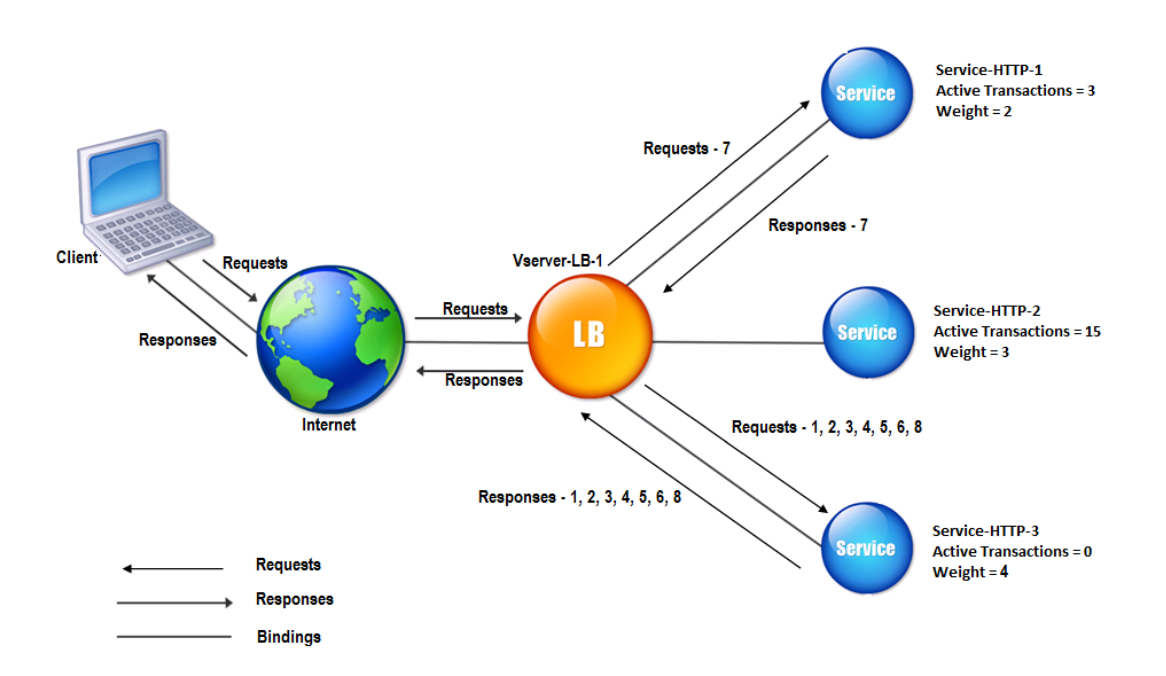

Para configurar el método de menor conexión, consulte Configuración de un método de equilibrio de carga que no incluye una directiva.

# **[Método Round robin](https://docs.netscaler.com/es-es/citrix-adc/13-1/load-balancing/load-balancing-customizing-algorithms/no-policy-method.html)**

#### August 11, 2023

Cuando un servidor virtual de equilibrio de carga se configura para utilizar el método de todos contra todos, rota continuamente una lista de los servicios enlazados a él. Cuando el servidor virtual recibe una solicitud, asigna la conexión al primer servicio de la lista y, a continuación, mueve ese servicio al final de la lista.

El siguiente diagrama ilustra cómo el dispositivo NetScaler utiliza el método de todos contra todos con una configuración de equilibrio de carga que contiene tres servidores con equilibrio de carga y sus servicios asociados.

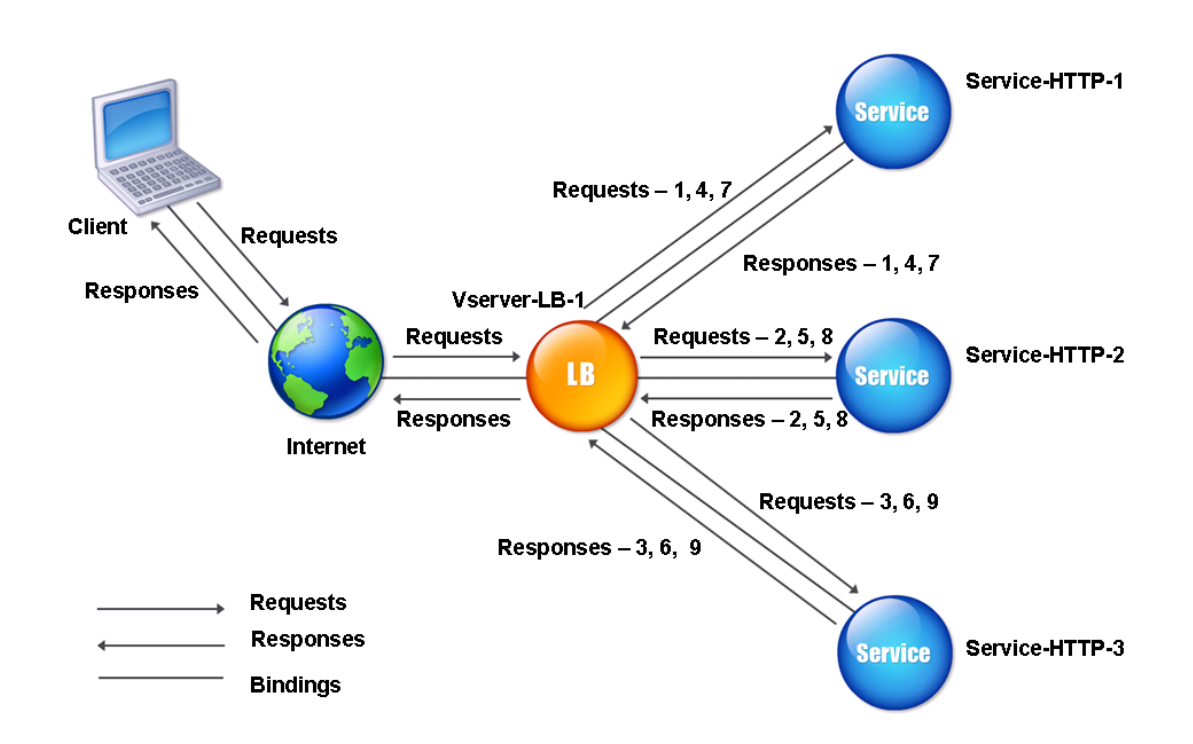

Figura 1. Cómo funciona el método de equilibrio de carga Round Robin

Si asigna un peso diferente a cada servicio, el dispositivo NetScaler realiza la distribución de round robin ponderada de las conexiones entrantes. Lo hace omitiendo los servicios de menor ponderación a intervalos apropiados.

Por ejemplo, suponga que tiene una configuración de equilibrio de carga con tres servicios. Has establecido Service-HTTP-1 en un peso de 2, Service-HTTP-2 en un peso de 3 y Service-HTTP-3 en un peso de 4. Los servicios están enlazados a vServer‑LB‑1, que está configurado para utilizar el método de todos contra todos. Con esta configuración, las solicitudes entrantes se entregan de la siguiente manera:

- Service-HTTP-1 recibe la primera solicitud.
- Service-HTTP-2 recibe la segunda solicitud.
- Service-HTTP-3 recibe la tercera solicitud.
- Service-HTTP-1 recibe la cuarta solicitud.
- Service-http-2 recibe la quinta solicitud.
- Service-HTTP-3 recibe la sexta solicitud.
- Service‑HTTP‑2 recibe la séptima solicitud.
- Service‑HTTP‑3 recibe tanto la octava como la novena solicitud.

#### **Nota**:

También puede configurar los pesos de los servicios para evitar que varios servicios utilicen el mismo servidor y sobrecarguen el servidor.

A continuación, comienza un nuevo ciclo con el mismo patrón.

El siguiente diagrama ilustra el método de todos contra todos ponderados.

Figura 2. Cómo admite el método de equilibrio de carga Round Robin

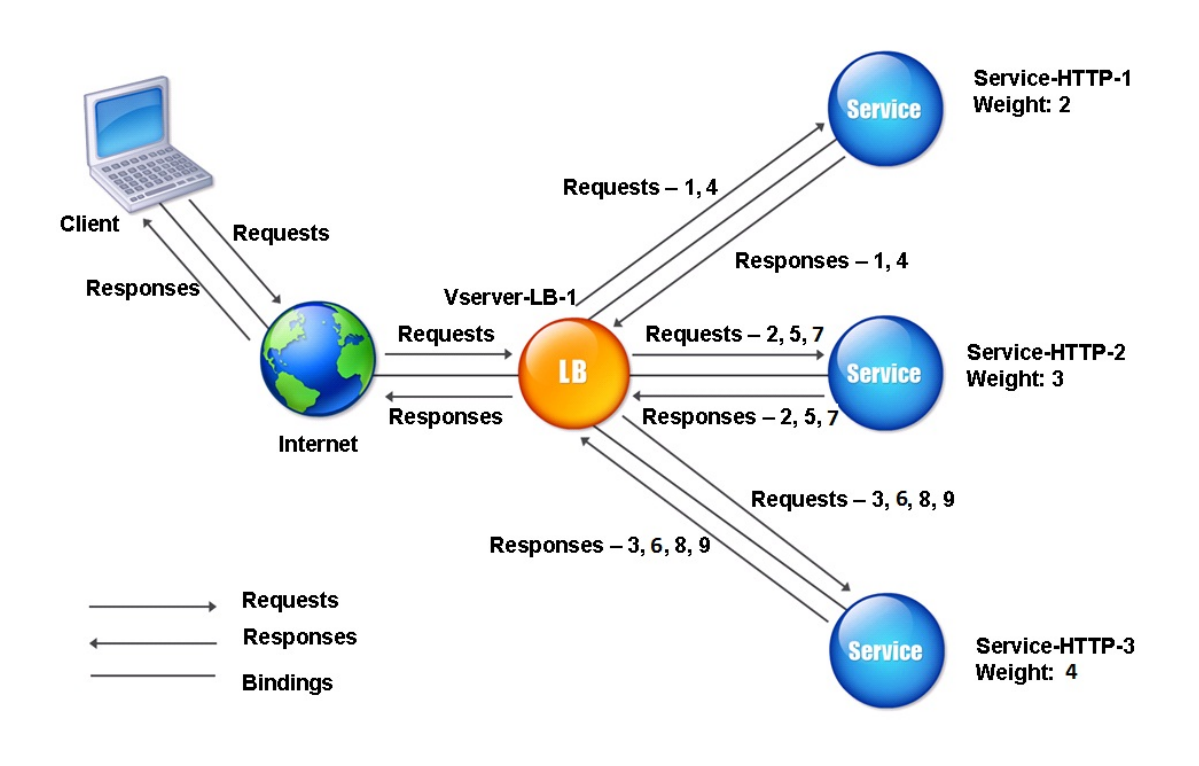

Para configurar el método de round robin, consulte Configuración de un método de equilibrio de carga que no incluye una directiva.

# **[Método de menor tie](https://docs.netscaler.com/es-es/citrix-adc/13-1/load-balancing/load-balancing-customizing-algorithms/no-policy-method.html)mpo de respue[sta](https://docs.netscaler.com/es-es/citrix-adc/13-1/load-balancing/load-balancing-customizing-algorithms/no-policy-method.html)**

#### August 11, 2023

Cuando el servidor virtual de equilibrio de carga está configurado para utilizar el método de menor tiempo de respuesta, selecciona el servicio con el menor número de conexiones activas y el tiempo de respuesta promediomás bajo. Puede configurar estemétodo únicamente para servidores virtuales de equilibrio de carga HTTP y Secure Sockets Layer (SSL). El tiempo de respuesta (también denominado Tiempo hasta el primer byte o TTFB) es el intervalo de tiempo entre el envío de un paquete de solicitud a un servicio y la recepción del primer paquete de respuesta del servicio. El dispositivo NetScaler utiliza el código de respuesta 200 para calcular el TTFB.

El siguiente ejemplo muestra cómo un servidor virtual selecciona un servicio para equilibrar la carga mediante el método de menor tiempo de respuesta. Tenga en cuenta los tres servicios siguientes:

- Service-HTTP-1 gestiona tres transacciones activas y TTFB dura dos segundos.
- Service-HTTP-2 gestiona siete transacciones activas y TTFB un segundo.
- Service-HTTP-3 no gestiona ninguna transacción activa y TTFB dura dos segundos.

El siguiente diagrama ilustra cómo el dispositivo NetScaler utiliza el método de menor tiempo de re‑ spuesta para reenviar las conexiones.

Figura 1. Cómo funciona el método de equilibrio de carga de tiempo de respuesta mínimo

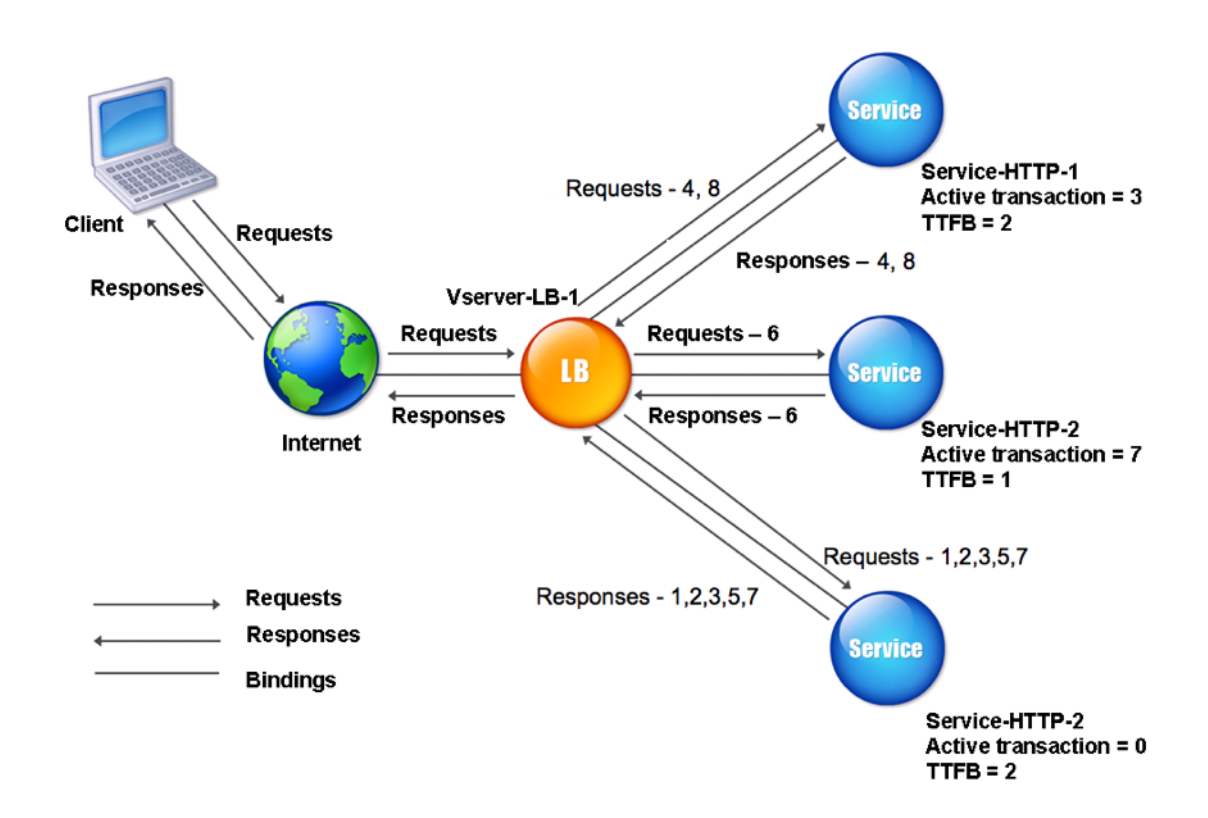

El servidor virtual selecciona un serviciomultiplicando el número de transacciones activas por el TTFB para cada servicio y, a continuación, seleccionando el servicio con el resultado más bajo. En el ejemplo que se muestra arriba, el servidor virtual reenvía las solicitudes de la siguiente manera:

- Service-HTTP-3 recibe la primera solicitud, porque el servicio no está manejando ninguna transacción activa.
- Service-HTTP-3 también recibe la segunda y la tercera solicitudes, porque el resultado es el más bajo de los tres servicios.
- Service-HTTP-1 recibe la cuarta solicitud. Dado que Service-HTTP-1 y Service-HTTP-3 tienen el mismo resultado, el dispositivo NetScaler elige entre ellos mediante la aplicación del método Round Robin.
- Service-http-3 recibe la quinta solicitud.
- Service‑HTTP‑2 recibe la sexta solicitud, porque en este momento tiene el resultado más bajo.
- Dado que Service‑HTTP‑1, Service‑HTTP‑2 y Service‑HTTP‑3 todos tienen el mismo resultado en este momento, el dispositivo cambia al método round robin y continúa distribuyendo conexiones mediante ese método.

En la tabla siguiente se explica cómo se distribuyen las conexiones en la configuración de equilibrio de carga de tres servicios descrita anteriormente.

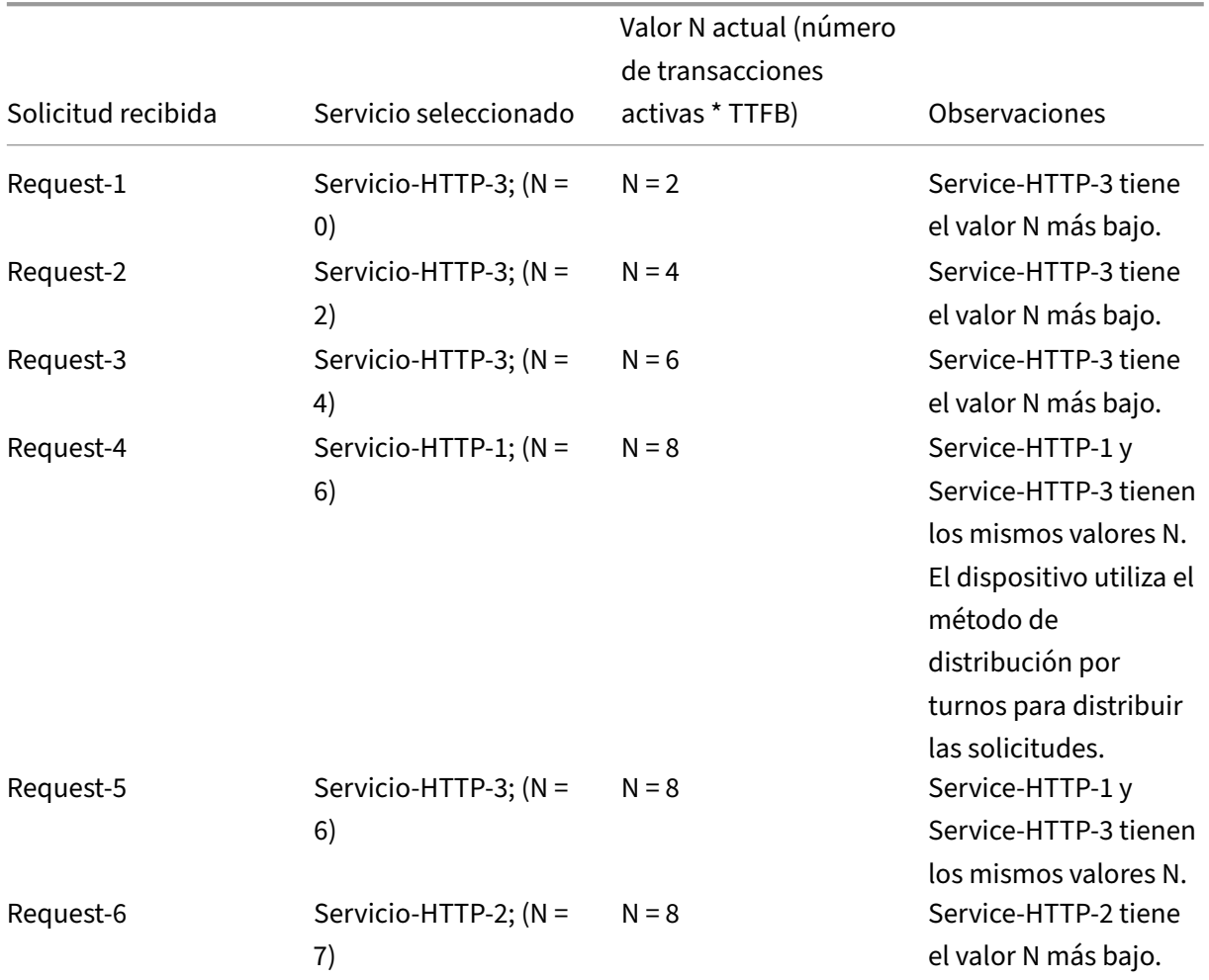
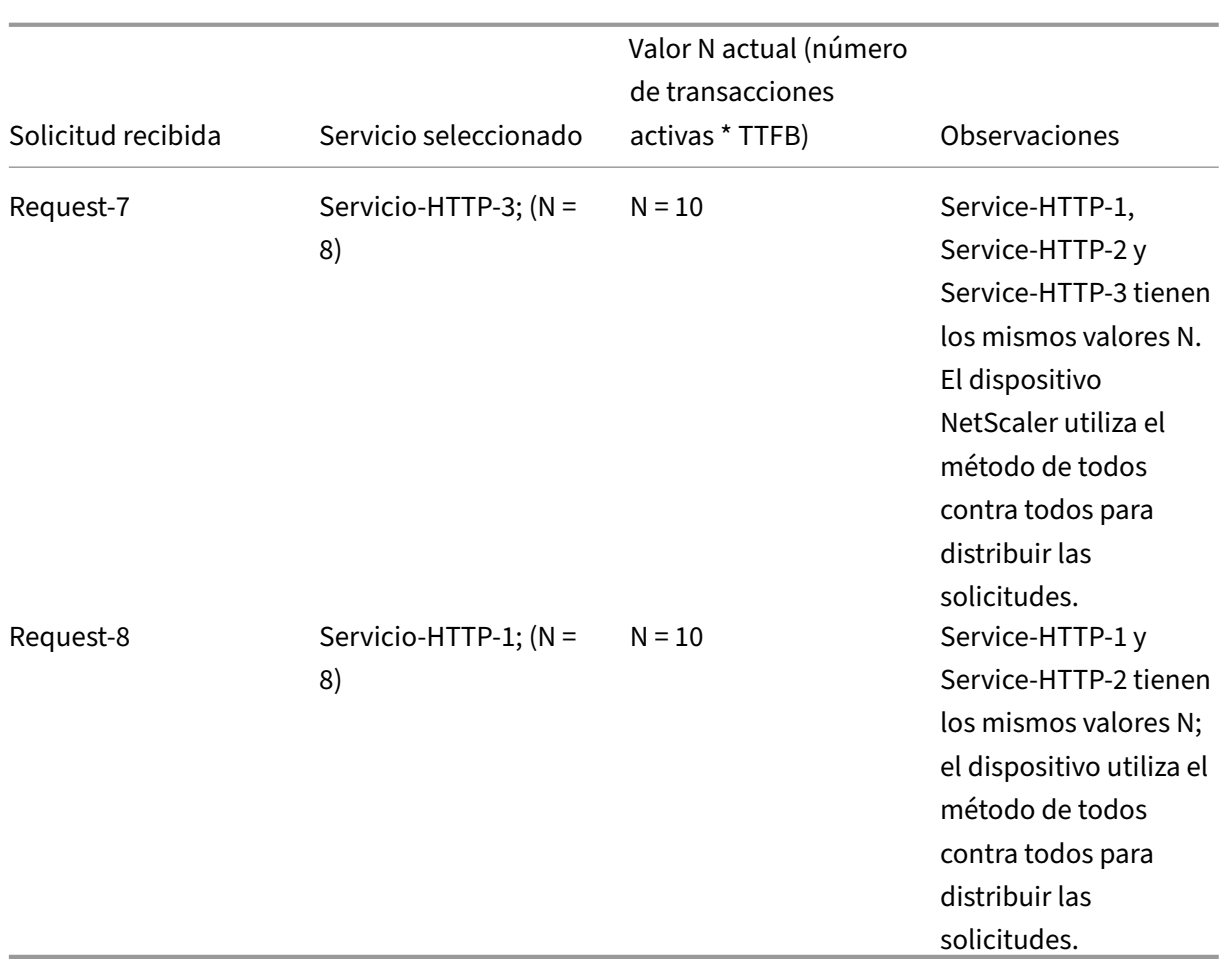

NetScaler 13.1

Service-HTTP-1 vuelve a seleccionarse para equilibrar la carga cuando completa sus transacciones activas o cuando su valor N es inferior al de los demás servicios (Service-HTTP-2 y Service-HTTP-3).

# **Selección de servicios cuando se asignan pesos**

El siguiente diagrama ilustra cómo el dispositivo NetScaler utiliza el método de menor tiempo de re‑ spuesta cuando se asignan los pesos.

Figura 2. Cómo funciona el método de equilibrio de carga de tiempo de respuesta mínimo cuando se asignan pesos

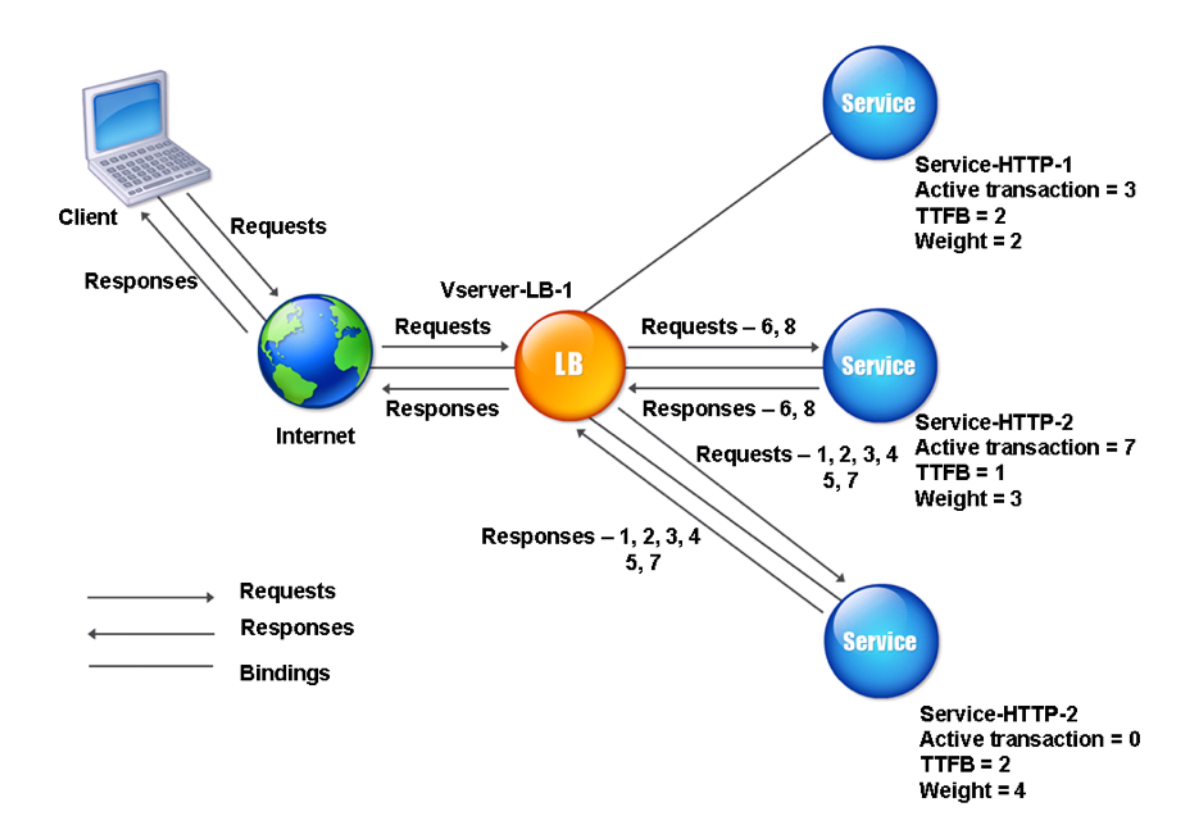

El servidor virtual selecciona un servicio mediante el valor (Nw) en la siguiente expresión:

Nw =  $(N)$   $\star$  (10000/peso), donde N = (número de transacciones activas  $\star$  TTFB)

Supongamos que a Service‑HTTP‑1 se le asigna un peso de 2, Servicio‑HTTP‑2 se le asigna un peso de 3 y Servicio‑HTTP‑3 se le asigna un peso de 4.

El dispositivo NetScaler distribuye las solicitudes de la siguiente manera:

• Service-HTTP-3 recibe la primera solicitud, ya que no está manejando ninguna transacción activa.

Si los servicios no gestionan ninguna transacción activa, el dispositivo las selecciona independientemente de las ponderaciones asignadas a ellos.

- Service-HTTP-3 recibe la segunda, tercera, cuarta y quinta solicitudes, porque este servicio tiene el valor Nw más bajo.
- Service-HTTP-2 recibe la sexta solicitud porque este servicio tiene el valor Nw más bajo.
- Service-HTTP-3 recibe la séptima solicitud porque este servicio tiene el valor Nw más bajo.
- Service-HTTP-2 recibe la octava solicitud porque este servicio tiene el valor Nw más bajo.

Service‑HTTP‑1 tiene el peso más bajo y, por lo tanto, el valor Nw más alto, por lo que el servidor virtual no lo selecciona para el equilibrio de carga.

En la tabla siguiente se explica cómo se distribuyen las conexiones en la configuración de equilibrio de carga de tres servicios descrita anteriormente.

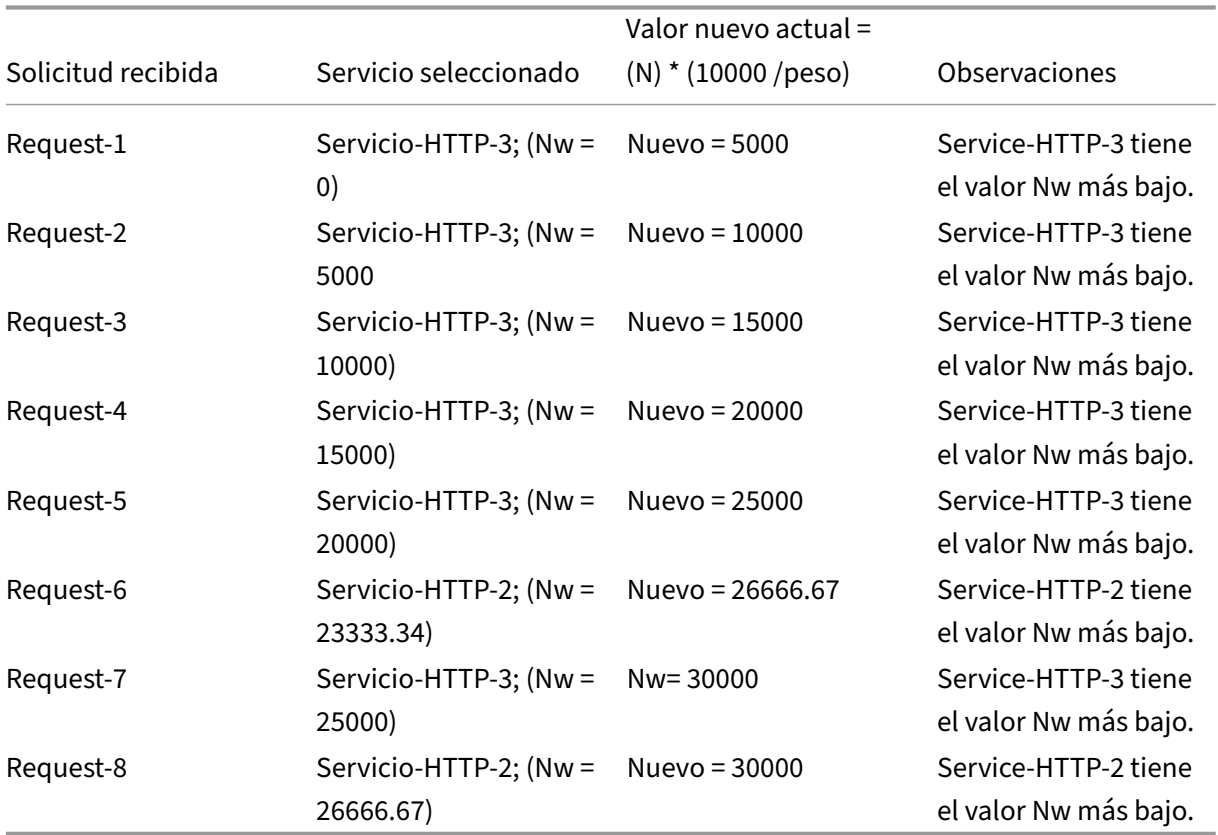

Service-HTTP-1 se selecciona para equilibrar la carga cuando completa sus transacciones activas o cuando su valor Nw es inferior al de otros servicios (Service‑HTTP‑2 y Service‑HTTP‑3).

## **Para configurar el método de equilibrio de carga con el menor tiempo de respuesta mediante la CLI**

En la línea de comandos, escriba:

```
1 set lb vserver <name> -lbMethod LEASTRESPONSETIME
2 <!--NeedCopy-->
```
**Ejemplo:**

```
1 set lb vserver Vserver-LB-1 -lbMethod LEASTRESPONSETIME
2 <!--NeedCopy-->
```
# **Para configurar el método de equilibrio de carga con el menor tiempo de respuesta mediante la GUI**

- 1. Vaya a **Administración del tráfico** > **Equilibrio de carga** > **Servidores virtuales**y abra un servi‑ dor virtual.
- 2. En Configuración avanzada, seleccione **LEASRESPONSETIME**.

Para obtener más información sobre la configuración de monitores, consulte Configuración de monitores en una configuración de equilibrio de carga.

# **[Método LRTM](https://docs.netscaler.com/es-es/citrix-adc/13-1/load-balancing/load-balancing-configure-monitors.html)**

August 11, 2023

**Nota**: LRTM son las siglas de Least Response Time Method using Monitors (LRTM).

Cuando un servidor virtual de equilibrio de carga se configura para usar el método LRTM, utiliza la in‑ fraestructura de monitoreo existente para obtener el tiempo de respuesta más rápido. A continuación, el servidor virtual de equilibrio de carga selecciona el servicio con el menor número de transacciones activas y el menor tiempo de respuesta. Antes de utilizar el método LRTM, debe vincular los monitores específicos de la aplicación a cada servicio y habilitar el modo LRTM en estos monitores. A continuación, el dispositivo NetScaler toma decisiones sobre el equilibrio de carga en función de los tiempos de respuesta que calcula a partir de las sondas de monitoreo.

También puede utilizar el método LRTM para equilibrar la carga de los servicios que no son HTTP y que no son HTTPS. También puede utilizar este método cuando varios monitores estén enlazados a un servicio. Cada monitor determina el tiempo de respuesta mediante el protocolo que mide para el servicio al que está vinculado. A continuación, el servidor virtual calcula un tiempo de respuesta medio para ese servicio promediando los resultados.

En la tabla siguiente se resume cómo se calculan los tiempos de respuesta para los distintos moni‑ tores.

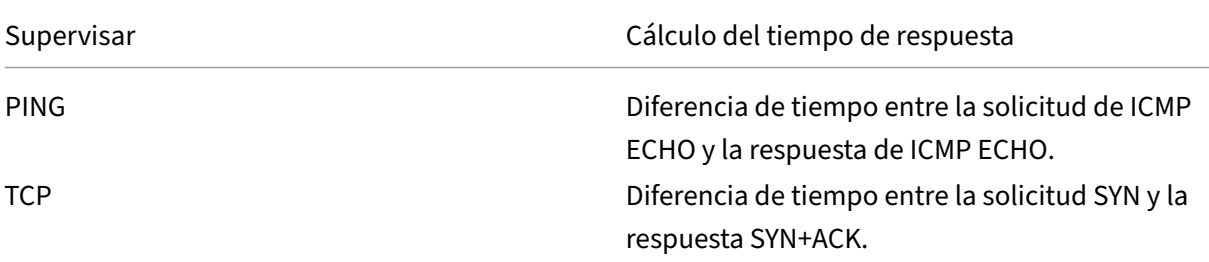

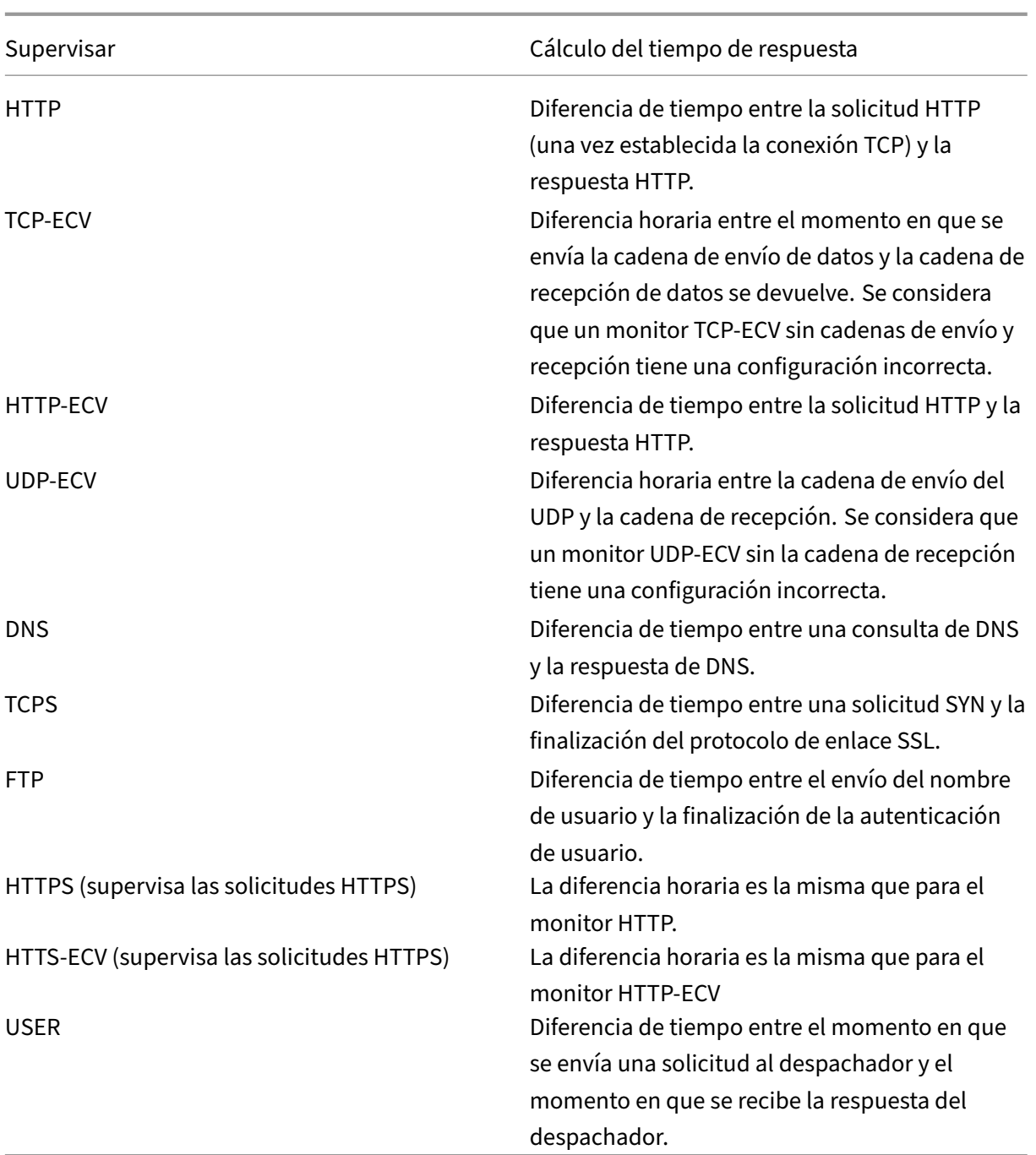

El siguiente ejemplo muestra cómo el dispositivo NetScaler selecciona un servicio para equilibrar la carga mediante el método LRTM. Tenga en cuenta los tres servicios siguientes:

- Service-HTTP-1 gestiona 3 transacciones activas y el tiempo de respuesta es de cinco segundos.
- Service-HTTP-2 gestiona 7 transacciones activas y el tiempo de respuesta es de un segundo.
- Service-HTTP-3 no gestiona ninguna transacción activa y el tiempo de respuesta es de dos segundos.

El siguiente diagrama ilustra el proceso que sigue el dispositivo NetScaler cuando reenvía las solicitudes.

Figura 1. Cómo funciona el método LRTM

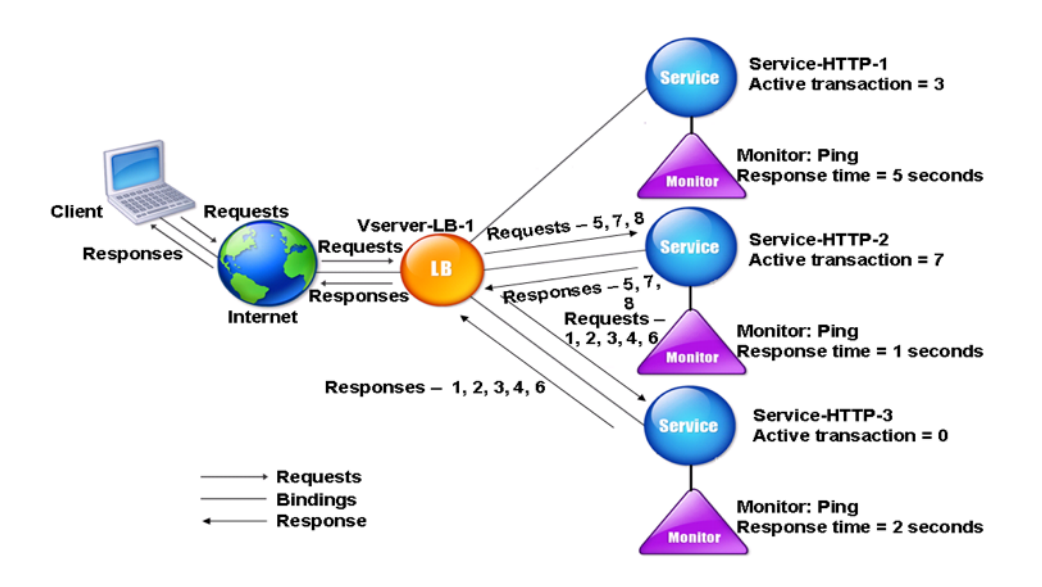

El servidor virtual selecciona un servicio mediante el valor (N) en la siguiente expresión:

N = (Número de transacciones activas \* Tiempo de respuesta determinado por el monitor)

El servidor virtual entrega las solicitudes de la siguiente manera:

- Service-HTTP-3 recibe la primera solicitud, porque este servicio no está manejando ninguna transacción activa.
- Service-HTTP-3 recibe la segunda, tercera y cuarta solicitudes, porque este servicio tiene el valor N más bajo.
- Service-HTTP-2 recibe la quinta solicitud, porque este servicio tiene el valor N más bajo.
- Dado que tanto Service-HTTP-2 como Service-HTTP-3 tienen actualmente el mismo valor N, el dispositivo NetScaler cambia al método round robin. Por lo tanto, Service-HTTP-3 recibe la sexta solicitud.
- Service-HTTP-2 recibe las solicitudes séptima y octava, porque este servicio tiene el valor N más bajo.

El service‑HTTP‑1 no se considera para el equilibrio de carga, ya que está más cargado (tiene el valor N más alto) en comparación con los otros dos servicios. Sin embargo, si Service-HTTP-1 completa sus transacciones activas, el dispositivo NetScaler vuelve a considerar ese servicio para equilibrar la carga.

La siguiente tabla resume cómo se calcula N para los servicios.

```
NetScaler 13.1
```
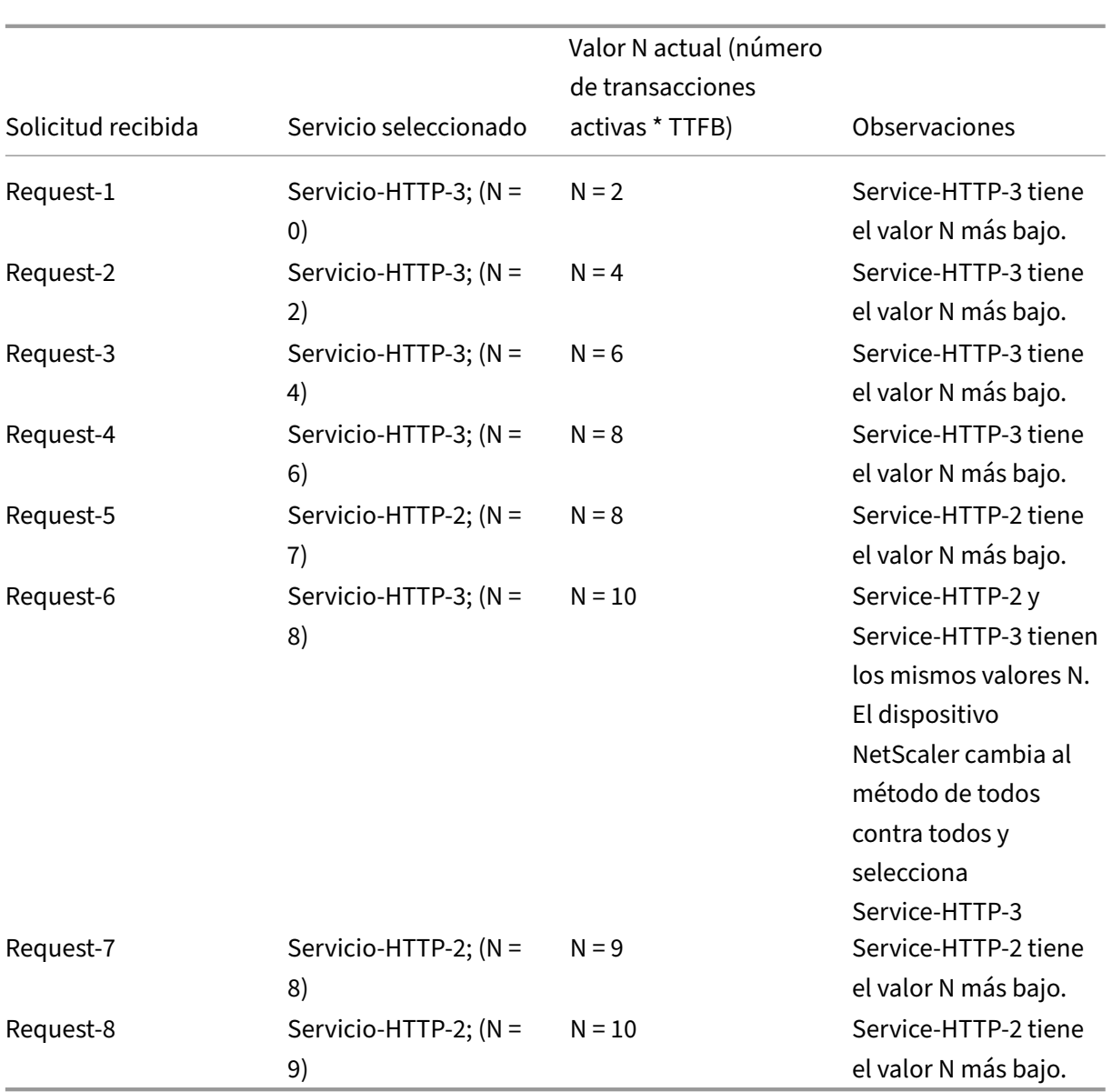

Service-HTTP-1 vuelve a seleccionarse para equilibrar la carga cuando completa sus transacciones activas o cuando su valor N es inferior al de los demás servicios (Service-HTTP-2 y Service-HTTP-3).

# **Selección de servicios cuando se asignan pesos**

El dispositivo NetScaler también realiza el equilibrio de carga mediante el número de transacciones activas, el tiempo de respuesta y las ponderaciones si se asignan diferentes ponderaciones a los servicios. El dispositivo NetScaler selecciona el servicio mediante el valor (Nw) de la siguiente expresión:

 $Nw = (N) * (10000/ \text{ peso})$ 

Donde N = (Número de transacciones activas \* Tiempo de respuesta determinado por el monitor)

El siguiente diagrama ilustra cómo el servidor virtual utiliza el método LRTM cuando se asignan los pesos.

Figura 2. Cómo funciona el método de equilibrio de carga de tiempo de respuesta mínimo cuando se asignan pesos

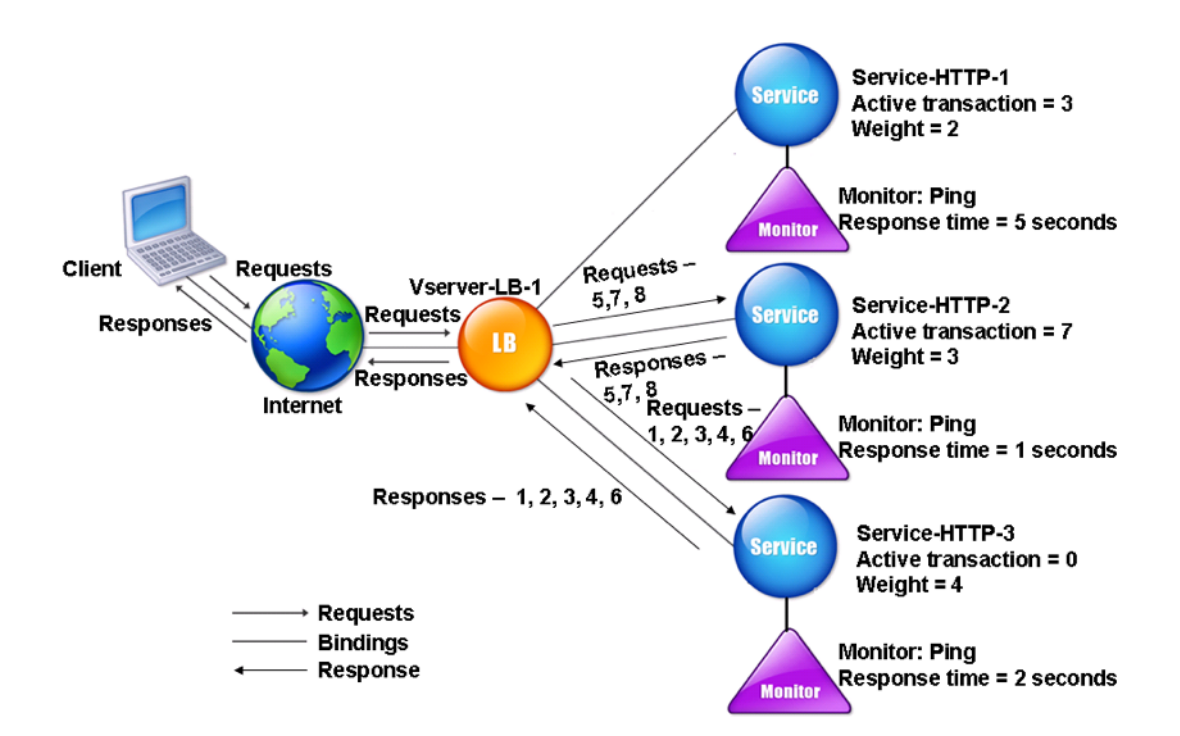

En este ejemplo, supongamos que a Service‑HTTP‑1 se le asigna un peso de 2, Service‑HTTP‑2 se le asigna un peso de 3 y Service‑HTTP‑3 se le asigna un peso de 4.

El dispositivo NetScaler entrega las solicitudes de la siguiente manera:

- Service-HTTP-3 recibe la primera solicitud, ya que no está manejando ninguna transacción activa.
- Service-HTTP-3 recibe la segunda, tercera, cuarta y quinta solicitudes, porque este servicio tiene el valor Nw más bajo.
- Service-HTTP-2 recibe la sexta solicitud porque este servicio tiene el valor Nw más bajo.
- Service-HTTP-3 recibe la séptima solicitud porque este servicio tiene el valor Nw más bajo.
- Service-HTTP-2 recibe la octava solicitud, porque este servicio tiene el valor Nw más bajo.

Service-HTTP-1 tiene el peso más bajo y el valor Nw más alto, por lo que el dispositivo NetScaler no lo selecciona para equilibrar la carga.

La siguiente tabla resume cómo se calcula Nw para varios monitores.

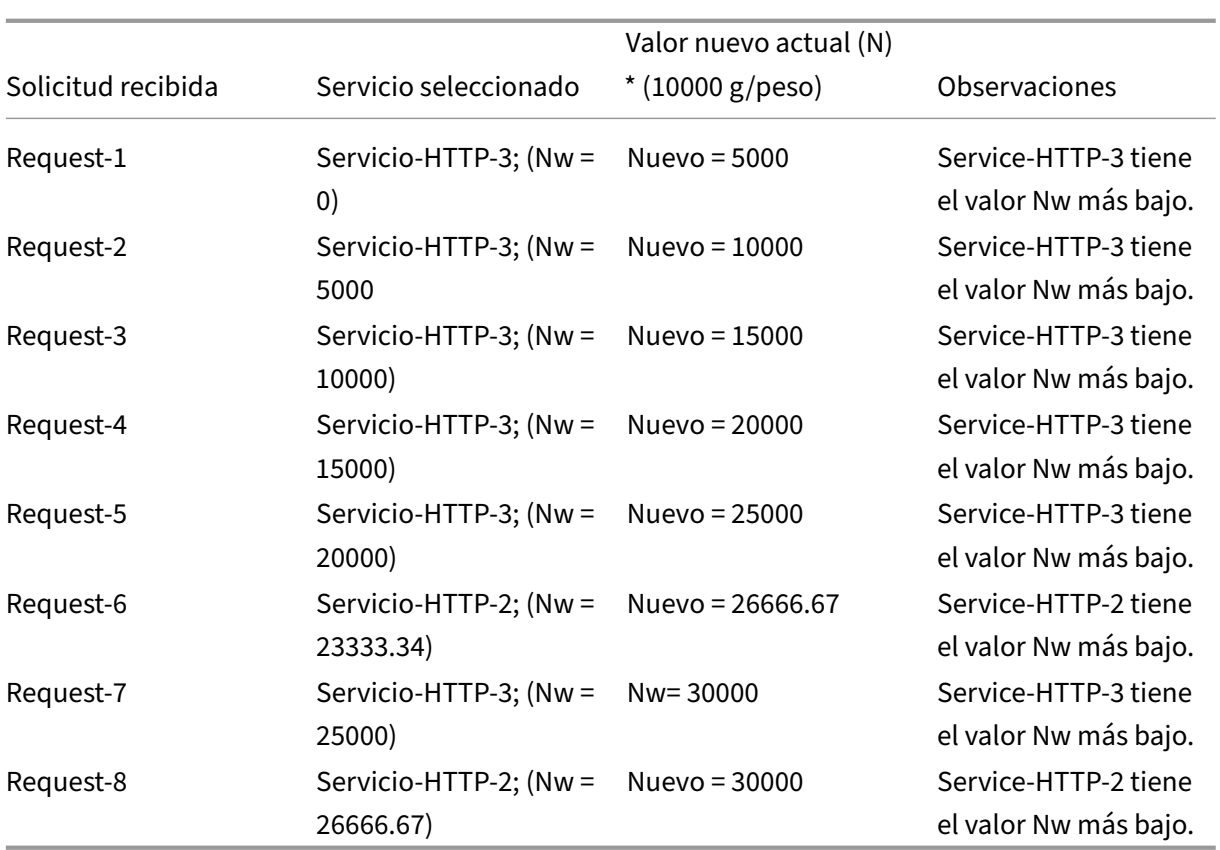

Service-HTTP-1 se selecciona para equilibrar la carga cuando completa sus transacciones activas o cuando su valor Nw es inferior al de otros servicios (Service‑HTTP‑2 y Service‑HTTP‑3).

#### **Para configurar el método de equilibrio de carga LRTM mediante la CLI**

En la línea de comandos, escriba:

```
1 set lb vserver <name> [-lbMethod <lbMethod>]
2 <!--NeedCopy-->
```
**Ejemplo:**

```
1 set lb vserver Vserver-LB-1 -lbMethod LRTM
2 <!--NeedCopy-->
```
## **Para configurar el método de equilibrio de carga LRTM mediante la interfaz gráfica de usuario**

- 1. Vaya a **Administración del tráfico** > **Equilibrio de carga** > **Servidores virtuales**y abra un servi‑ dor virtual.
- 2. En Configuración avanzada, seleccione **LRTM**.

#### **Para habilitar la opción LRTM en los monitores mediante la CLI**

En la línea de comandos, escriba:

```
1 set lb monitor <monitorName> <type> [-LRTM ( ENABLED | DISABLED )]
2 <!--NeedCopy-->
```
#### **Ejemplo:**

```
1 set lb monitor monitor-HTTP-1 HTTP -LRTM ENABLED
2 <!--NeedCopy-->
```
#### **Para habilitar la opción LRTM en los monitores mediante la interfaz gráfica**

- 1. Vaya a **Administración del tráfico** > **Equilibrio de carga** > **Monitores**y abra un monitor.
- 2. En Parámetros avanzados, seleccione **LRTM (Tiempo de respuesta mínimo mediante super‑ visión)**.

Para obtener más información sobre la configuración de monitores, consulte Configuración de monitores en una configuración de equilibrio de carga.

# **[Métodos de hash](https://docs.netscaler.com/es-es/citrix-adc/13-1/load-balancing/load-balancing-configure-monitors.html)**

#### August 11, 2023

Los métodos de equilibrio de carga basados en hash de cierta información de conexión o información de encabezado constituyen la mayoría de los métodos de equilibrio de carga del dispositivo NetScaler. Los hash son más cortos y más fáciles de usar que la información en la que se basan, al tiempo que conservan suficiente información para garantizar que no hay dos partes diferentes de información generan el mismo hash y, por lo tanto, se confunden entre sí.

Puede utilizar los métodos de equilibrio de carga de hash en un entorno donde una caché sirve una amplia gama de contenido de Internet o servidores de origen especificados. Las solicitudes de almacenamiento en caché reducen la latencia de solicitudes y respuestas y garantizan una mejor utilización de los recursos (CPU), lo que hace que el almacenamiento en caché sea popular en sitios web y servidores de aplicaciones muy utilizados. Dado que estos sitios también se benefician del equilib‑ rio de carga, los métodos de equilibrio de carga hash son ampliamente útiles.

El dispositivo NetScaler proporciona los siguientes métodos de hash:

- Método hash de URL
- Método de hash de dominio
- Método de hash de IP de destino
- Método de hash de IP de origen
- Método de hash de IP de destino IP de origen
- Método de hash del puerto de origen IP de origen
- Método de hash de ID de llamada
- Método Token

La mayoría de los algoritmos hash calculan dos valores hash:

- Un hash de la dirección IP y el puerto del servicio.
- Un hash de la URL entrante, el nombre de dominio, la dirección IP de origen, la dirección IP de destino o las direcciones IP de origen y destino, según el método de hash configurado.

A continuación, el dispositivo NetScaler genera un nuevo valor hash mediante el uso de ambos valores hash. Por último, reenvía la solicitud al servicio con el mayor valor hash. A medida que el dispositivo calcula un valor hash para cada solicitud y selecciona el servicio que procesa la solicitud, rellena una caché. Las solicitudes posteriores con el mismo valor hash se envían al mismo servicio. El siguiente diagrama de flujo ilustra este proceso.

Nota

A partir de NetScaler versión 13.0 compilación 79.x, se admiten los algoritmos hash consistentes de Ring asistido (JARH) de Prime Re-Shuffled Assisted Ring Hash (JARH) y Jump table. Los algoritmos de hash coherentes garantizan una interrupción mínima cuando se agregan o eliminan servicios de la configuración del equilibrio de carga, o durante un evento de fallo de servicio en la configuración del equilibrio de carga. Para obtener más información, consulte Algoritmos hash coherentes.

## Figura 1. Cómo distribuyen las solicitudes los métodos de hash

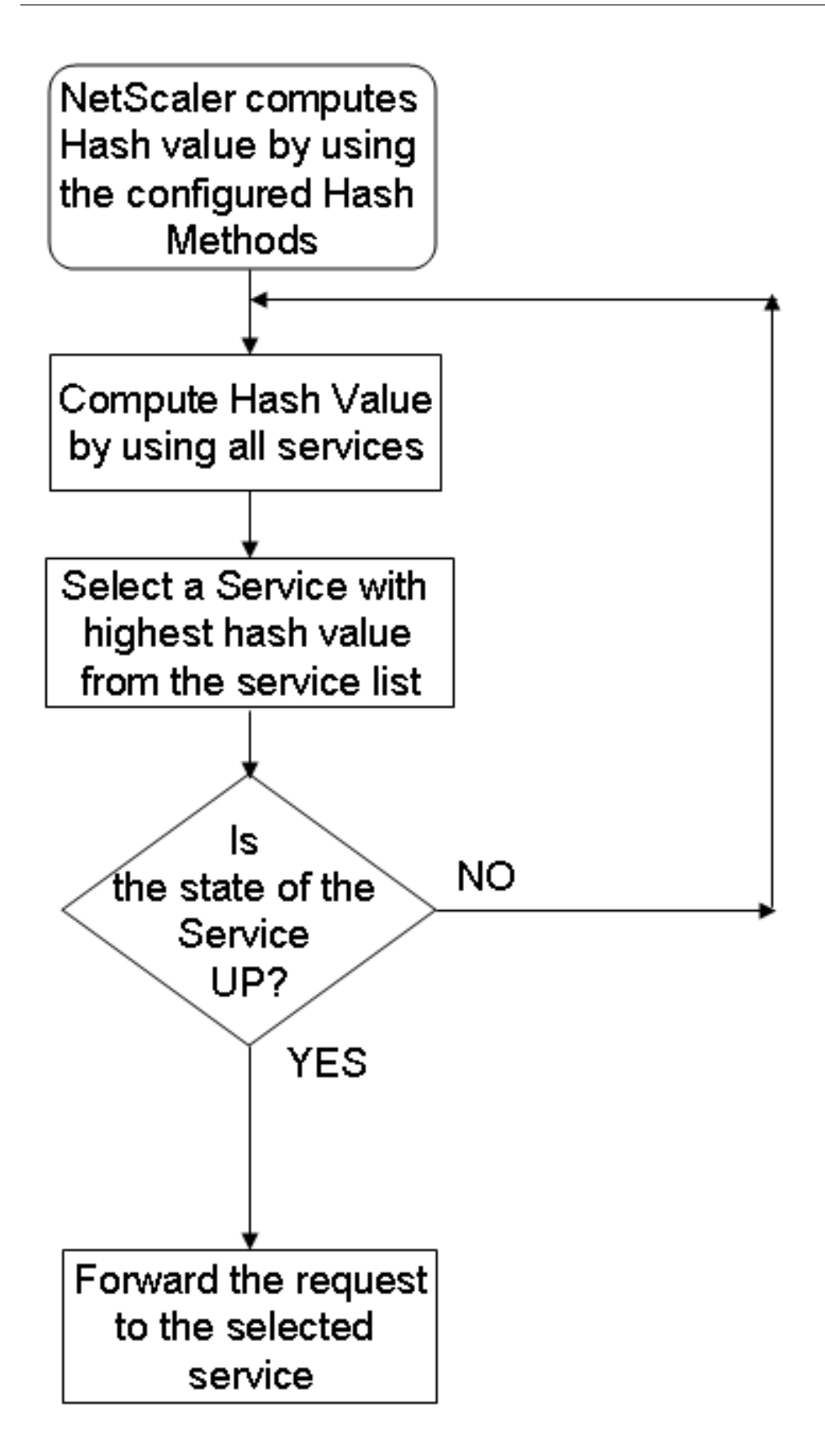

Los métodos de hash se pueden aplicar a direcciones IPv4 e IPv6.

Supongamos un caso en el que tres servicios (Servicio‑HTTP‑1, Servicio‑HTTP‑2 y Servicio‑HTTP‑3) están enlazados a un servidor virtual, se configura cualquier método de hash y el valor del hash es Hash1. Cuando los servicios configurados estén activos, la solicitud se envía a Service-HTTP-1. Si Service‑HTTP‑1 está inactivo, el dispositivo NetScaler calcula el valor de hash del último registro del número de servicios. A continuación, el dispositivo selecciona el servicio con el valor de hash más alto, como Service‑HTTP‑2. El siguiente diagrama ilustra este proceso.

Figura 2. Modelo de entidad para métodos de hash

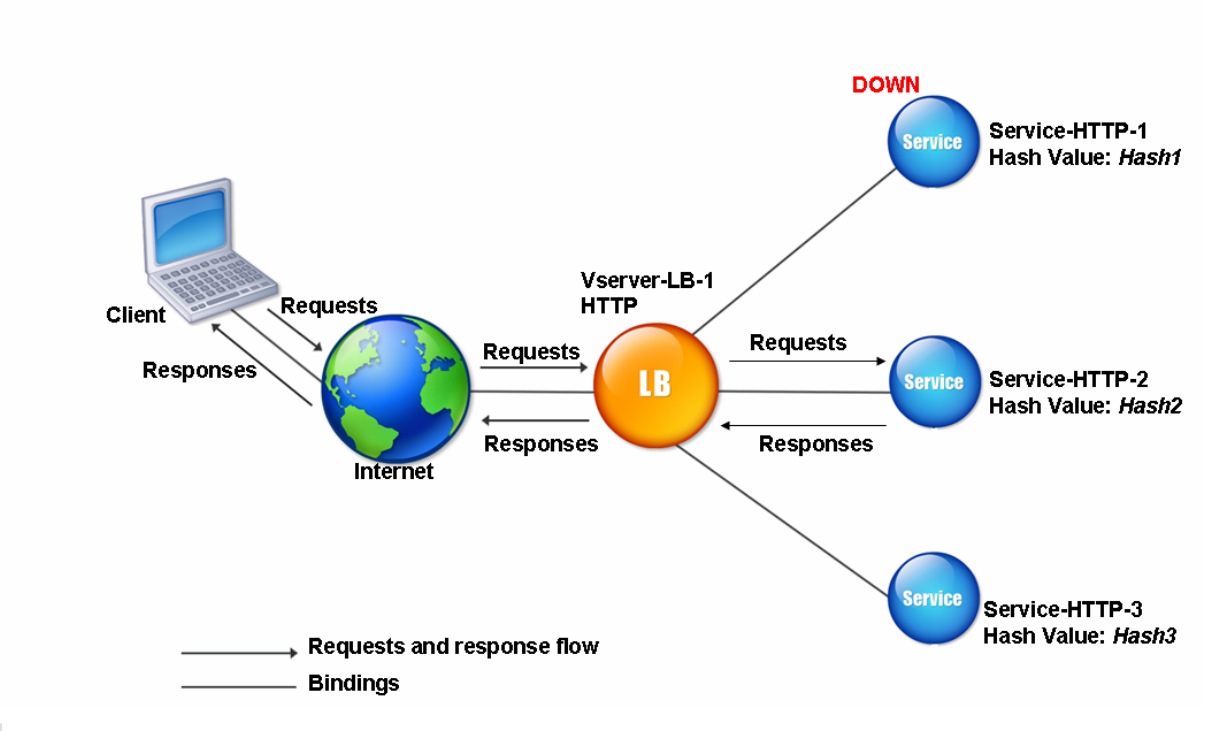

## Nota

Si el dispositivo NetScaler no selecciona un servicio mediante un método de hash, se establece por defecto el método de menor conexión para seleccionar un servicio para la solicitud entrante. Ajuste los grupos de servidores eliminando servicios durante períodos de poco tráfico para per‑ mitir que las memorias caché se rellenen sin afectar al rendimiento de la configuración del equilibrio de carga.

# **Algoritmos hash coherentes**

Los algoritmos hash consistentes se utilizan para lograr una persistencia sin estado. Los métodos LB basados en hash utilizan uno de los tres algoritmos hash consistentes siguientes:

• **Protocolo de redirección de arreglos de caché (CARP)**

El algoritmo CARP se utiliza en las solicitudes HTTP de equilibrio de carga en varios servidores de caché proxy. Este algoritmo está habilitado de forma predeterminada.

## • **CARP asistida de rebarajado Prime (PRAC)**

El dispositivo NetScaler utiliza el algoritmo PRAC patentado para proporcionar una distribución uniforme del tráfico.

## • **Mesa de salto Hash de anillo asistido (JARH)**

El dispositivo NetScaler utiliza el algoritmo JARH patentado para proporcionar coherencia y distribución uniforme del tráfico. Este algoritmo utiliza huellas hash. Un mayor número de huellas proporciona una mejor distribución del tráfico. Sin embargo, aumentar el número de huellas también aumenta el uso de la memoria.

## **Para elegir el algoritmo de hash coherente mediante CLI**

```
1 set lb parameter [-lbHashAlgorithm [DEFAULT|JARH|PRAC] [-lbHashFingers
      <positive_integer>]
2 <!--NeedCopy-->
```
## **Ejemplo:**

```
1 set lb parameter -lbHashAlgorithm JARH -lbHashFingers 10
2 <!--NeedCopy-->
```
## **ARGUMENTOS:**

- **LBHashAlgorithm**: especifique el algoritmo de hash que se utilizará para los siguientes méto‑ dos de equilibrio de carga basados en hash:
	- **–** Método hash de URL
	- **–** Método de hash de dominio
	- **–** Método de hash de IP de destino
	- **–** Método de hash de IP de origen
	- **–** Método de hash de IP de destino IP de origen
	- **–** Método de hash del puerto de origen IP de origen
	- **–** Método de hash de ID de llamada
	- **–** Método Token

Valores posibles: DEFAULT, PRAC, JARH Valor predeterminado: DEFAULT

• **lbHashFingers**: Especifique el número de huellas que se utilizarán en los algoritmos PRAC y JARH para métodos LB basados en hash. El aumento del número de huellas proporciona una mejor distribución del tráfico a expensas de la memoria adicional.

Valor predeterminado: 256 Valor mínimo: 1 Valor máximo: 1024

#### **Para elegir el algoritmo de hash coherente mediante GUI**

- 1. Vaya a**Gestión de tráfico > Equilibrio de carga > Cambiar parámetros de Equilibrio de carga**.
- 2. En el panel **Configurar parámetros de equilibrio de carga**, introduzca los valores adecuados para los siguientes campos en función de sus requisitos:
	- Huellas hash LB
	- En el campo **Algoritmo hash LB**, elija el algoritmo hash coherente en el menú desplegable.

← Configure Load Balancing Parameters

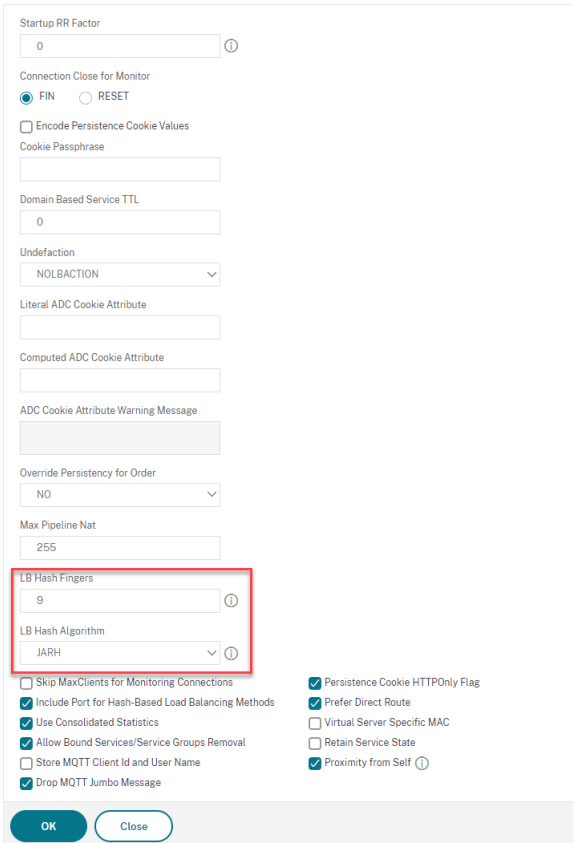

## **El método hash de URL**

Al configurar el dispositivo NetScaler para utilizar el método de hash de URL para equilibrar la carga de los servicios y seleccionar un servicio, el dispositivo genera un valor de hash de la URL HTTP presente en la solicitud entrante. Si el servicio seleccionado por el valor del hash está INACTIVO, el algoritmo

tiene un método para seleccionar otro servicio de la lista de servicios activos. El dispositivo almacena en caché el valor cifrado de la URL y, cuando recibe solicitudes posteriores que utilizan la misma URL, las reenvía al mismo servicio. Si el dispositivo no puede analizar una solicitud entrante, utiliza el método de distribución por turnos para equilibrar la carga en lugar del método de hash de URL.

Para generar el valor de hash, el dispositivo utiliza un algoritmo específico y considera una parte de la URL. De forma predeterminada, el dispositivo considera los primeros 80 bytes de la URL. Si la URL tiene menos de 80 bytes, se utiliza la URL completa. Puede especificar una longitud diferente. La lon‑ gitud del hash puede ser de 1 byte a 4096 bytes. En general, si se utilizan URL largas donde solo unos pocos caracteres son diferentes, es recomendable que la longitud del hash sea lo más alta posible para intentar garantizar una distribución de carga más uniforme.

Considere un caso en el que tres servicios, Service‑HTTP‑1, Service‑HTTP‑2 y Service‑HTTP‑3, están enlazados a un servidor virtual, y el método de equilibrio de carga configurado en el servidor virtual es el método hash de URL. El servidor virtual recibe una solicitud y el valor hash de la URL es U1. El dis‑ positivo selecciona Service‑HTTP‑1. Si Service‑HTTP‑1 está DOWN, el dispositivo selecciona Service‑ HTTP-2.

El siguiente diagrama ilustra este proceso.

Figura 3. Cómo funciona el hashing de URL

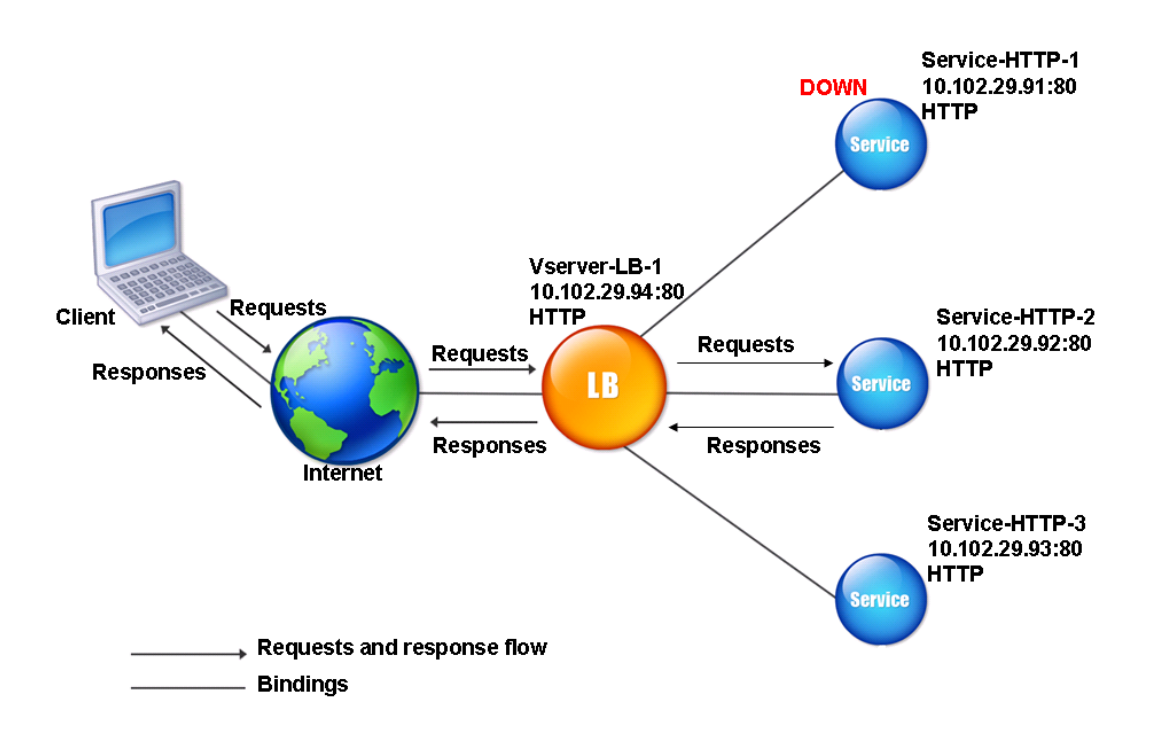

Si tanto Service‑HTTP‑1 como Service‑HTTP‑2 están CAÍDOS, el dispositivo envía solicitudes con valor hash U1 a Service-HTTP-3.

Si Service-HTTP-1 y Service-HTTP-2 están inactivas, las solicitudes que generan la URL hash se envían a Service‑HTTP‑3. Si estos servicios están en UP, las solicitudes que generan la URL hash 1 se distribuyen de la siguiente manera:

- Si Service-HTTP-2 está activado, la solicitud se envía a Service-HTTP-2.
- Si el Service‑HTTP‑1 está activo, la solicitud se envía al Service‑HTTP‑1.
- Si Service‑HTTP‑1 y Service‑HTTP‑2 están activas al mismo tiempo, la solicitud se envía a Service-HTTP-1.

Para configurar el método hash de URL, consulte Configuración de un método de equilibrio de carga que no incluye una directiva. Seleccione el método de equilibrio de carga como URL Hash y establezca la longitud del hash en el número de bytes que se utilizarán para generar el valor hash.

## **[El método Domain Hash](https://docs.netscaler.com/es-es/citrix-adc/13-1/load-balancing/load-balancing-customizing-algorithms/no-policy-method.html)**

Un servidor virtual de equilibrio de carga configurado para usar el método de hash de dominio usa el valor hash del nombre de dominio en la solicitud HTTP para seleccionar un servicio. El nombre de dominio se toma de la URL entrante o del encabezado Host de la solicitud HTTP. Si el nombre de dominio aparece tanto en la URL como en el encabezado Host, el dispositivo da preferencia a la URL.

Si configura el hash de nombres de dominio y una solicitud HTTP entrante no contiene ningún nombre de dominio, el dispositivo NetScaler utilizará de forma predeterminada el método de todos contra todos para esa solicitud.

El cálculo del valor de hash utiliza la longitud del nombre o el valor de la longitud del hash, lo que sea menor. De forma predeterminada, el dispositivo NetScaler calcula el valor de hash a partir de los primeros 80 bytes del nombre de dominio. Para especificar un número diferente de bytes en el nombre de dominio al calcular el valor hash, puede establecer el parámetro hashLength (Hash Length en la utilidad de configuración) en un valor de 1 a 4096 (bytes).

Para configurar el método hash de dominio, consulte Configuración de un método de equilibrio de carga que no incluye una directiva.

## **[Método Hash IP de destino](https://docs.netscaler.com/es-es/citrix-adc/13-1/load-balancing/load-balancing-customizing-algorithms/no-policy-method.html)**

Un servidor virtual de equilibrio de carga configurado para usar el método de hash IP de destino utiliza el valor hash de la dirección IP de destino para seleccionar un servidor. Puede enmascarar la dirección IP de destino para especificar qué parte de ella usar en el cálculo del valor hash, de modo que las

solicitudes que provienen de diferentes redes pero que están destinadas a la misma subred se dirijan al mismo servidor. Este método admite servidores de destino basados en IPv4 e IPv6.

Este método de equilibrio de carga es adecuado para su uso con la función de redirección de caché.

Para configurar el método de hash IP de destino para un servidor de destino IPv4, defina el parámetro NetMask. Para configurar este método para un servidor de destino IPv6, utilice el parámetro v6NetMasklen. En la utilidad de configuración, los cuadros de texto para configurar estos parámetros aparecen al seleccionar el **método Hash IP de destino**.

Para configurar el método hash IP de destino, consulte Configuración de un método de equilibrio de carga que no incluye una directiva.

## **[Método Hash IP de origen](https://docs.netscaler.com/es-es/citrix-adc/13-1/load-balancing/load-balancing-customizing-algorithms/no-policy-method.html)**

Un servidor virtual de equilibrio de carga configurado para usar el método de hash IP de origen utiliza el valor hash de la dirección IPv4 o IPv6 del cliente para seleccionar un servicio. Para dirigir todas las solicitudes de direcciones IP de origen que pertenecen a una red determinada a un servidor de destino específico, debe enmascarar la dirección IP de origen. Para las direcciones IPv4, utilice el parámetro NetMask. Para direcciones IPv6, utilice el parámetro V6NetMaskLength.

Para configurar el método hash IP de origen, consulte Configuración de un método de equilibrio de carga que no incluye una directiva.

#### **[Método Hash IP de destino IP](https://docs.netscaler.com/es-es/citrix-adc/13-1/load-balancing/load-balancing-customizing-algorithms/no-policy-method.html) de origen**

Un servidor virtual de equilibrio de carga configurado para utilizar el método hash IP de destino IP de origen utiliza el valor hash de las direcciones IP de origen y destino (IPv4 o IPv6) para seleccionar un servicio. El hash es simétrico. El valor hash es el mismo independientemente del orden de las IP de origen y de destino. Esto garantiza que todos los paquetes que fluyen desde un cliente concreto al mismo destino se dirijan al mismo servidor.

Para dirigir todas las solicitudes que pertenecen a una red determinada a un servidor de destino es‑ pecífico, debe enmascarar la dirección IP de origen. Para las direcciones IPv4, utilice el parámetro NetMask. Para direcciones IPv6, utilice el parámetro V6NetMaskLength.

Para configurar el método hash IP de destino de IP de origen, consulte Configuración de un método de equilibrio de carga que no incluye una directiva.

## **[Método Hash del puerto de origen IP de orig](https://docs.netscaler.com/es-es/citrix-adc/13-1/load-balancing/load-balancing-customizing-algorithms/no-policy-method.html)en**

Un servidor virtual de equilibrio de carga configurado para utilizar el método hash del puerto de origen IP de origen utiliza el valor hash de la IP de origen (IPv4 o IPv6) y el puerto de origen para seleccionar un servicio. Esto garantiza que todos los paquetes de una conexión determinada se dirijan al mismo servicio.

Este método se utiliza en la duplicación de conexiones y el equilibrio de carga del firewall. Para obtener más información sobre el reflejo de conexiones, consulte Conmutación por error de conexión.

Para dirigir todas las solicitudes que pertenecen a una red determinada a un servidor de destino es‑ pecífico, debe enmascarar la dirección IP de origen. Para las direccion[es IPv4, utilice el parámetro](https://docs.netscaler.com/es-es/citrix-adc/13-1/load-balancing/load-balancing-protect-configuration/connection-failover.html) [NetMask.](https://docs.netscaler.com/es-es/citrix-adc/13-1/load-balancing/load-balancing-protect-configuration/connection-failover.html) Para direcciones IPv6, utilice el parámetro V6NetMaskLength.

Para configurar el método hash del puerto de origen IP de origen, consulte Configuración de un método de equilibrio de carga que no incluye una directiva.

## **[El método Hash ID de llamada](https://docs.netscaler.com/es-es/citrix-adc/13-1/load-balancing/load-balancing-customizing-algorithms/no-policy-method.html)**

Un servidor virtual de equilibrio de carga configurado para usar el método hash del ID de llamada usa el valor hash del ID de llamada en el encabezado SIP para seleccionar un servicio. Por lo tanto, los paquetes de una sesión SIP determinada siempre se dirigen al mismo servidor proxy.

Este método es aplicable al equilibrio de carga SIP. Para obtener más información sobre el equilibrio de carga SIP, consulte Supervisión de los servicios SIP.

Para configurar el método hash de ID de llamada, consulte Configuración de un método de equilibrio de carga que no inclu[ye una directiva.](https://docs.netscaler.com/es-es/citrix-adc/13-1/load-balancing/load-balancing-builtin-monitors/monitor-sip-services.html)

# **[Método de menos ancho de](https://docs.netscaler.com/es-es/citrix-adc/13-1/load-balancing/load-balancing-customizing-algorithms/no-policy-method.html) banda**

## August 11, 2023

Un servidor virtual de equilibrio de carga configurado para usar el método de menor ancho de banda selecciona el servicio que actualmente suministra la menor cantidad de tráfico, medido en megabits por segundo (Mbps). El siguiente ejemplo muestra cómo el servidor virtual selecciona un servicio para equilibrar la carga mediante el método de menor ancho de banda.

Considere tres servicios: Service‑HTTP‑1, Service‑HTTP‑2 y Service‑HTTP‑3.

- Service-HTTP-1 tiene un ancho de banda de 3 Mbps.
- Service-HTTP-2 tiene un ancho de banda de 5 Mbps.
- Service-HTTP-3 tiene un ancho de banda de 2 Mbps.

El siguiente diagrama ilustra cómo el servidor virtual utiliza el método de menor ancho de banda para reenviar solicitudes a los tres servicios.

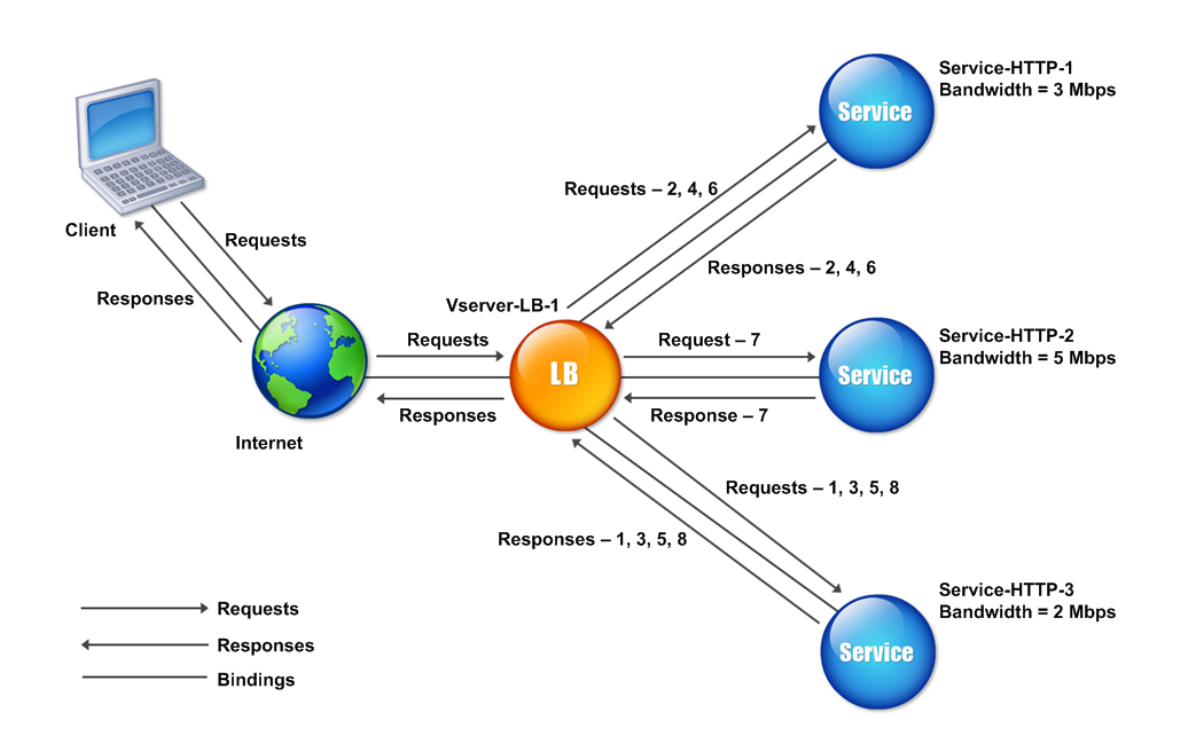

Figura 1. Cómo funciona el método de equilibrio de carga de menor ancho de banda

El servidor virtual selecciona el servicio mediante el valor de ancho de banda (N), que es la suma del número de bytes transmitidos y recibidos durante los 14 segundos anteriores. Si cada solicitud requiere un ancho de banda de 1 Mbps, el dispositivo NetScaler entrega las solicitudes de la siguiente manera:

- Service-HTTP-3 recibe la primera solicitud, porque este servicio tiene el valor N más bajo.
- Dado que Service‑HTTP‑1 y Service‑HTTP‑3 ahora tienen el mismo valor N, el servidor virtual cambia al método round robin para estos servidores, alternando entre ellos. Service-HTTP-1 recibe la segunda solicitud, Servicio‑HTTP‑3 recibe la tercera solicitud, Servicio‑HTTP‑1 recibe la cuarta solicitud, Servicio-HTTP-3 recibe la quinta solicitud y Servicio-HTTP-1 recibe la sexta solicitud.
- Dado que Service‑HTTP‑1, Service‑HTTP‑2 y Service‑HTTP‑3 ahora tienen el mismo valor N, el servidor virtual incluye Service-HTTP-2 en la lista de round robin. Por lo tanto, Service-HTTP-2 recibe la séptima solicitud, Service-HTTP-3 recibe la octava solicitud, y así sucesivamente.

La siguiente tabla resume cómo se calcula N.

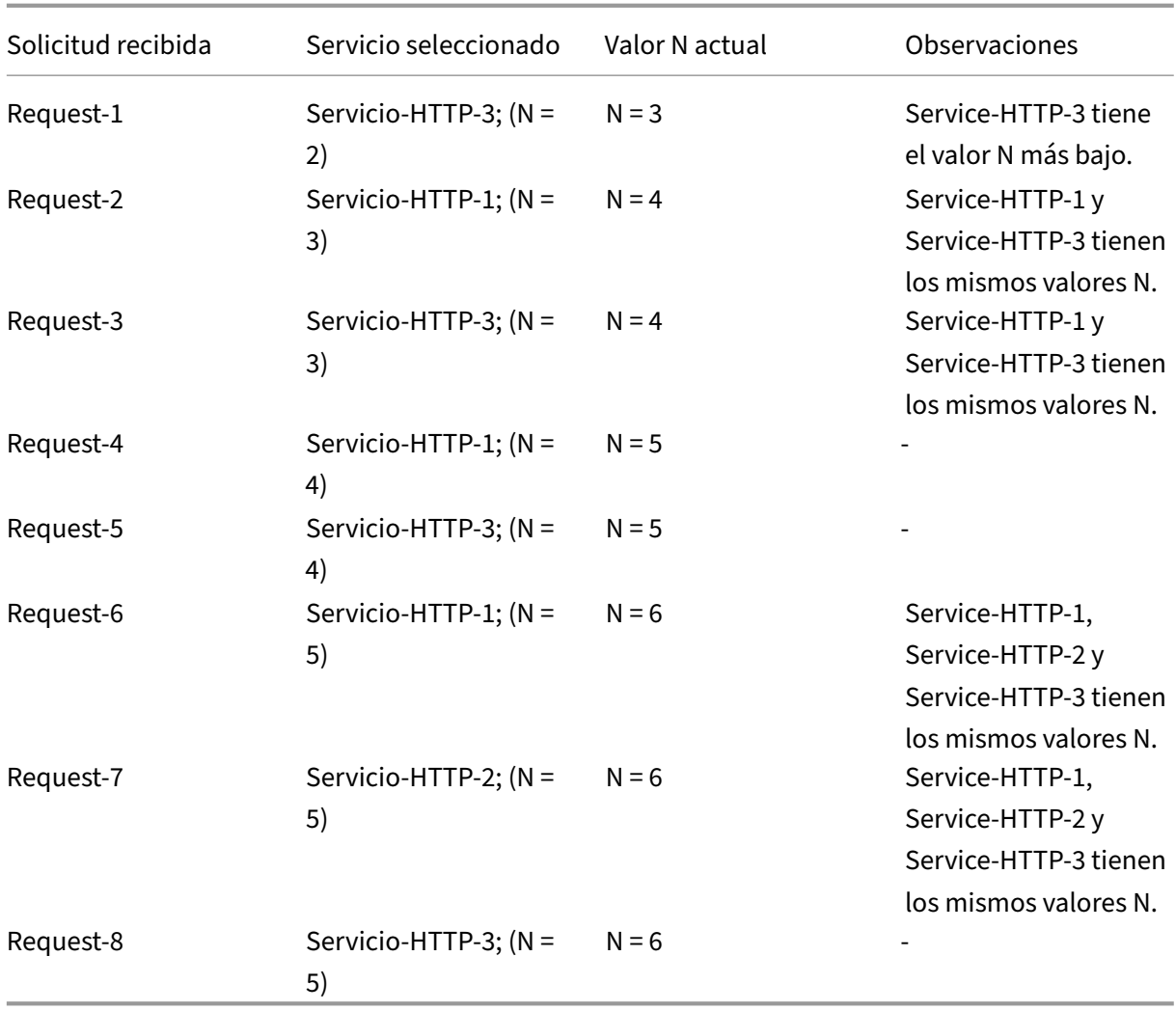

NetScaler 13.1

Nota: Si habilita la opción RTSP NAT en el servidor virtual, el dispositivo NetScaler utiliza el número de bytes de datos y control intercambiados para determinar el uso del ancho de banda para los ser‑ vicios RTSP. Para obtener más información sobre la opción NAT de RTSP, consulte Administración de conexiones RTSP.

El dispositivo NetScaler también realiza el equilibrio de carga mediante el ancho de banda y los pesos si se asignan diferentes pesos a los servicios. Selecciona un servicio mediante [el valor \(Nw\) de la](https://docs.netscaler.com/es-es/citrix-adc/13-1/load-balancing/load-balancing-manage-clienttraffic/rtsp-connections.html) [siguiente expresió](https://docs.netscaler.com/es-es/citrix-adc/13-1/load-balancing/load-balancing-manage-clienttraffic/rtsp-connections.html)n:

 $Nw = (N) * (10000/ \text{ peso})$ 

Como en el ejemplo anterior, supongamos que a Service-HTTP-1 se le asigna un peso de 2, a Service-HTTP‑2 se le asigna un peso de 3 y a Service‑HTTP‑3 se le asigna un peso de 4. El dispositivo NetScaler entrega las solicitudes de la siguiente manera:

• Service-HTTP-3 recibe las primeras, segundas, terceras, cuartas y quintas solicitudes, porque este servicio tiene el valor Nw más bajo.

- Service-HTTP-1 recibe la sexta solicitud porque este servicio tiene el valor Nw más bajo.
- Service-HTTP-3 recibe la séptima solicitud porque este servicio tiene el valor Nw más bajo.
- Service-HTTP-2 recibe la octava solicitud porque este servicio tiene el valor Nw más bajo.

La siguiente tabla resume cómo se calcula Nw.

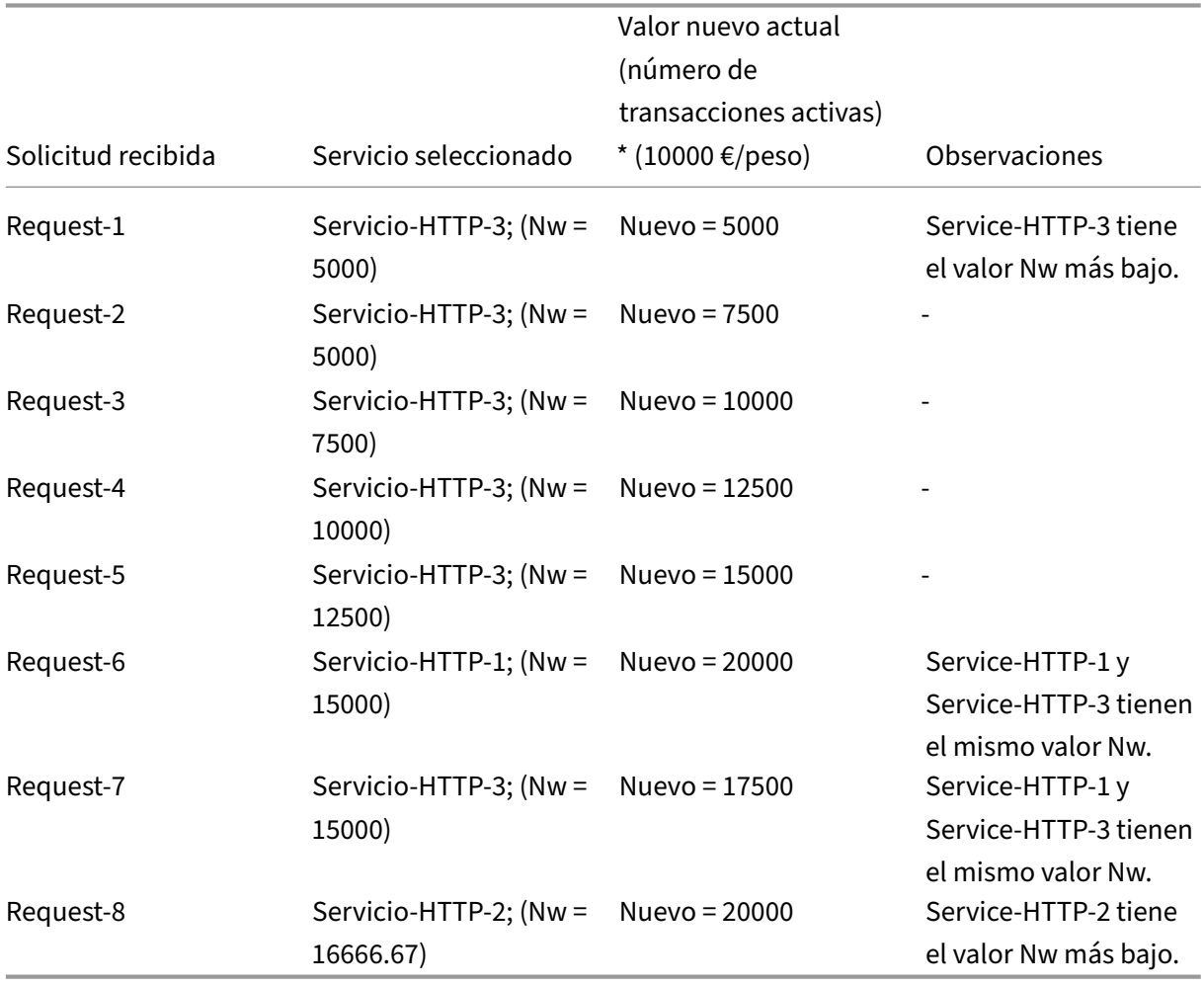

El siguiente diagrama ilustra cómo el servidor virtual utiliza el método de menor ancho de banda cuando se asignan pesos a los servicios.

Figura 2. Cómo funciona el método de equilibrio de carga de menor ancho de banda cuando se asignan pesos

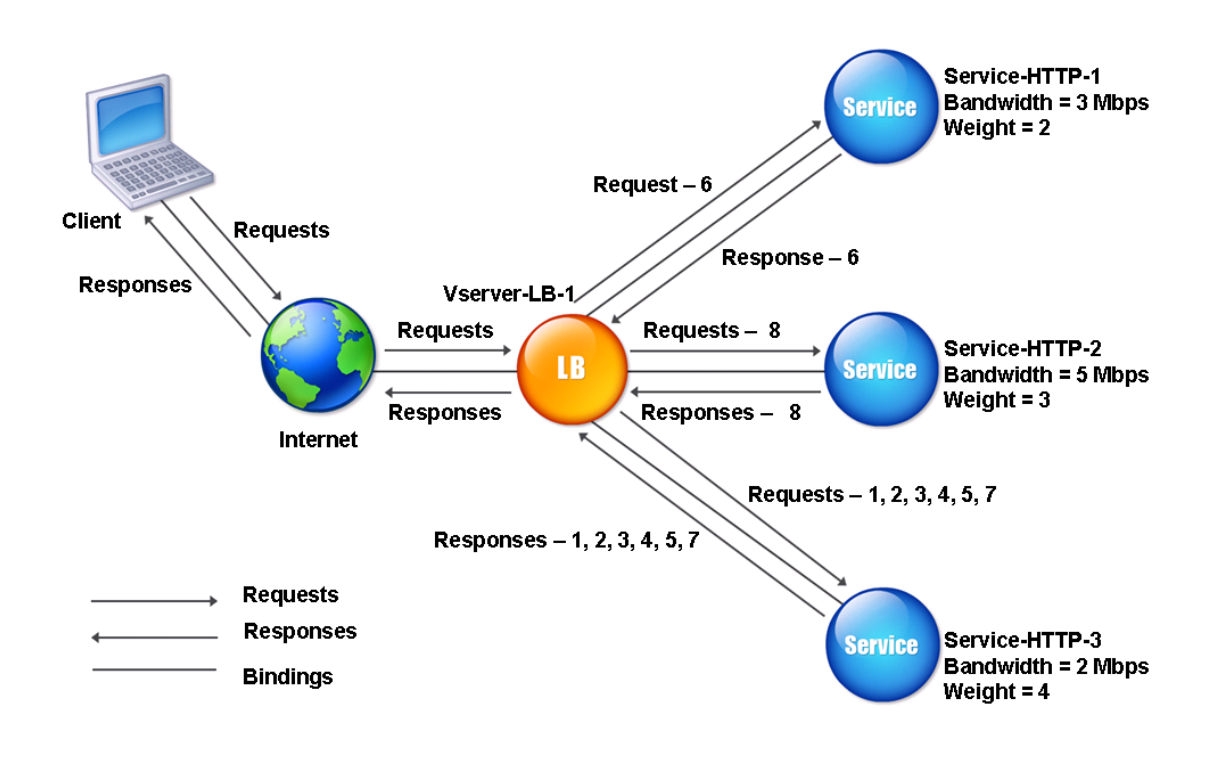

Para configurar el método de menor ancho de banda, consulte Configuración de un método de equilibrio de carga que no incluye una directiva.

# **[Método de menos paquetes](https://docs.netscaler.com/es-es/citrix-adc/13-1/load-balancing/load-balancing-customizing-algorithms/no-policy-method.html)**

#### August 11, 2023

Un servidor virtual de equilibrio de carga configurado para usar el método de menos paquetes selec‑ ciona el servicio que ha recibido la menor cantidad de paquetes en los últimos 14 segundos.

Por ejemplo, considere tres servicios, Service-HTTP-1, Service-HTTP-2 y Service-HTTP-3.

- Service-HTTP-1 ha manejado tres paquetes en los últimos 14 segundos.
- Service-HTTP-2 ha manejado cinco paquetes en los últimos 14 segundos.
- Service-HTTP-3 ha manejado dos paquetes en los últimos 14 segundos.

En el siguiente diagrama se muestra cómo el dispositivo NetScaler utiliza el método de menos paque‑ tes para elegir un servicio para cada solicitud que recibe.

Figura 1. Cómo funciona el método de equilibrio de carga con menos paquetes

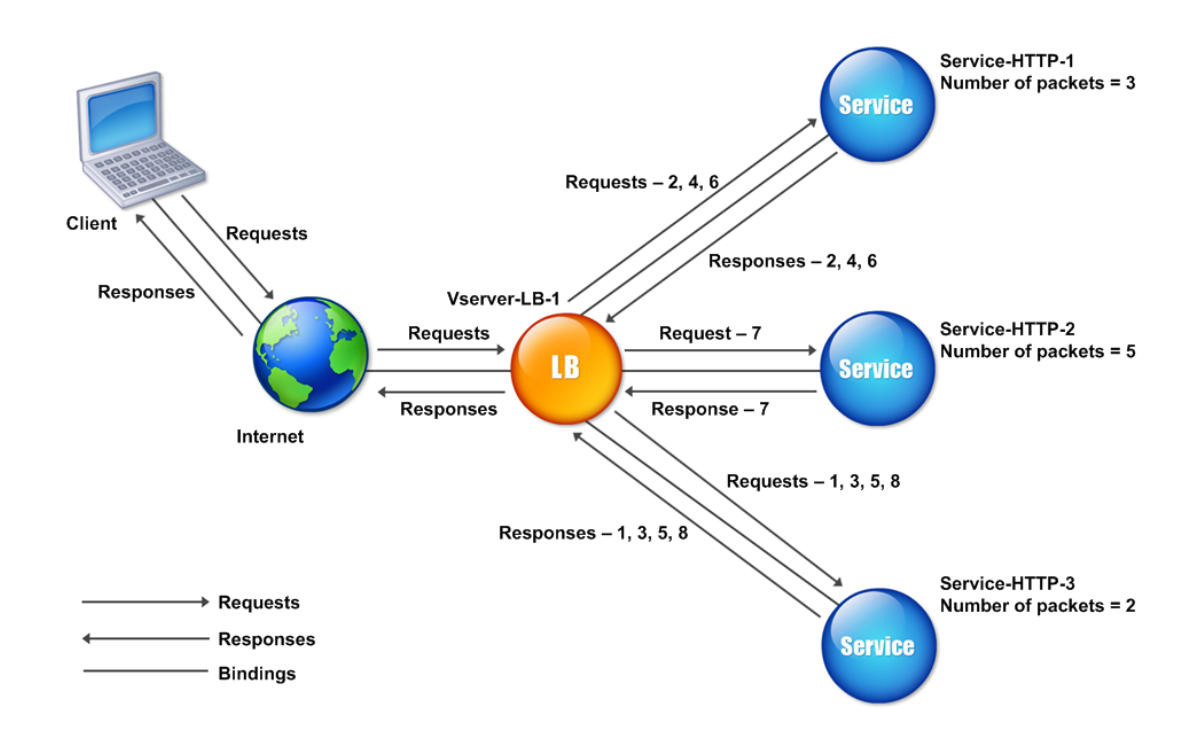

El dispositivo NetScaler selecciona un servicio utilizando la cantidad de paquetes (N) transmitidos y recibidos por cada servicio en los últimos 14 segundos. Con este método, entrega las solicitudes de la siguiente manera:

- Service-HTTP-3 recibe la primera solicitud, porque este servicio tiene el valor N más bajo.
- Como Service-HTTP-1 y Service-HTTP-3 ahora tienen el mismo valor N, el servidor virtual cambia al método de todos contra todos. Service-HTTP-1 recibe la segunda solicitud, Service-HTTP-3 recibe la tercera solicitud, Servicio‑HTTP‑1 recibe la cuarta solicitud, Servicio‑HTTP‑3 recibe la quinta solicitud y Servicio‑HTTP‑1 recibe la sexta solicitud.
- Dado que Service‑HTTP‑1, Service‑HTTP‑2 y Service‑HTTP‑3 ahora tienen el mismo valor N, el servidor virtual cambia también al método round robin para Service-HTTP-2, incluido en la lista de round robin. Por lo tanto, Service‑HTTP‑2 recibe la séptima solicitud, Service‑HTTP‑3 recibe la octava solicitud, y así sucesivamente.

La siguiente tabla resume cómo se calcula N.

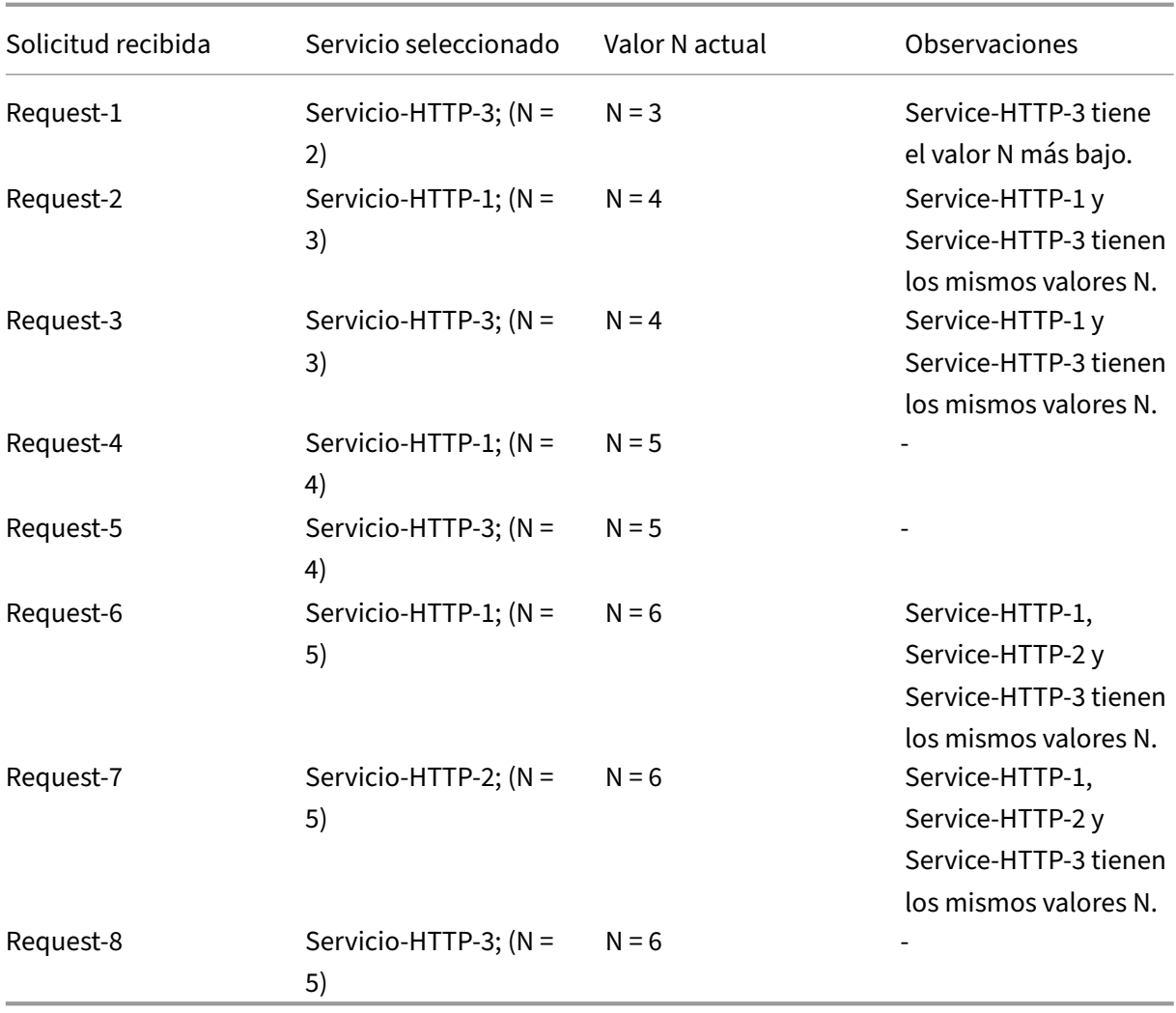

NetScaler 13.1

Nota: Si habilita la opción NAT RTSP en el servidor virtual, el dispositivo utiliza el número de paquetes de datos y control para calcular el número de paquetes para los servicios RTSP. Para obtener más información sobre la opción NAT de RTSP, consulte Administración de conexiones RTSP.

El dispositivo NetScaler también realiza el equilibrio de cargamediante el uso del número de paquetes y pesos cuando se asigna un peso diferente a cada [servicio. Selecciona un servicio med](https://docs.netscaler.com/es-es/citrix-adc/13-1/load-balancing/load-balancing-manage-clienttraffic/rtsp-connections.html)iante el valor (Nw) de la siguiente expresión:

 $Nw = (N) * (10000/ \text{ peso})$ 

Como en el ejemplo anterior, supongamos que a Service-HTTP-1 se le asigna un peso de 2, a Service-HTTP‑2 se le asigna un peso de 3 y a Service‑HTTP‑3 se le asigna un peso de 4. El dispositivo NetScaler entrega las solicitudes de la siguiente manera:

- Service-HTTP-3 recibe las primeras, segundas, terceras, cuartas y quintas solicitudes, porque este servicio tiene el valor Nw más bajo.
- Service-HTTP-1 recibe la sexta solicitud porque este servicio tiene el valor Nw más bajo.
- Service-HTTP-3 recibe la séptima solicitud porque este servicio tiene el valor Nw más bajo.
- Service-HTTP-2 recibe la octava solicitud porque este servicio tiene el valor Nw más bajo.

La siguiente tabla resume cómo se calcula Nw.

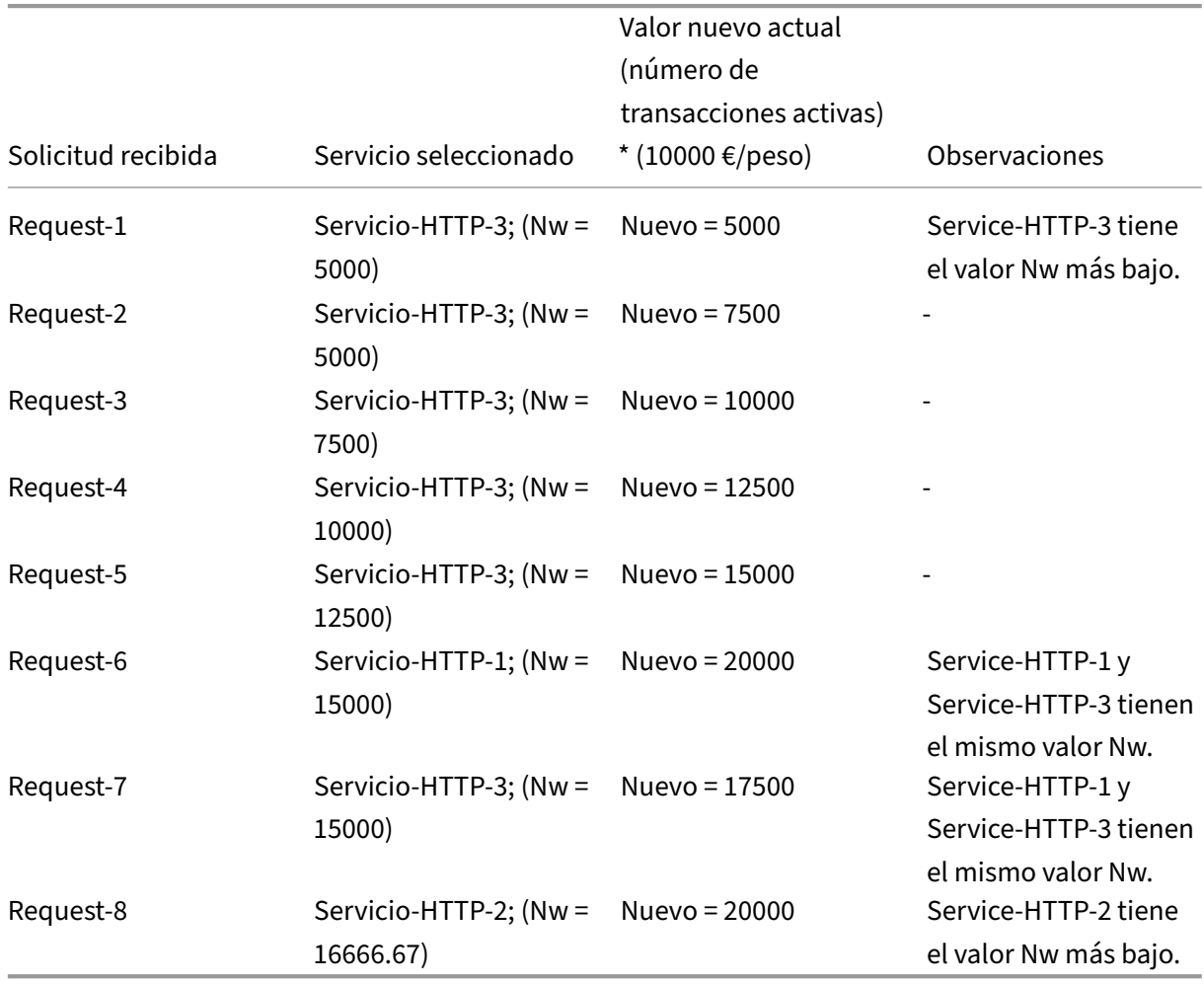

El siguiente diagrama ilustra cómo el servidor virtual utiliza el método de menor cantidad de paquetes cuando se asignan pesos.

Figura 2. Cómo funciona el método de menor cantidad de paquetes cuando se asignan pesos

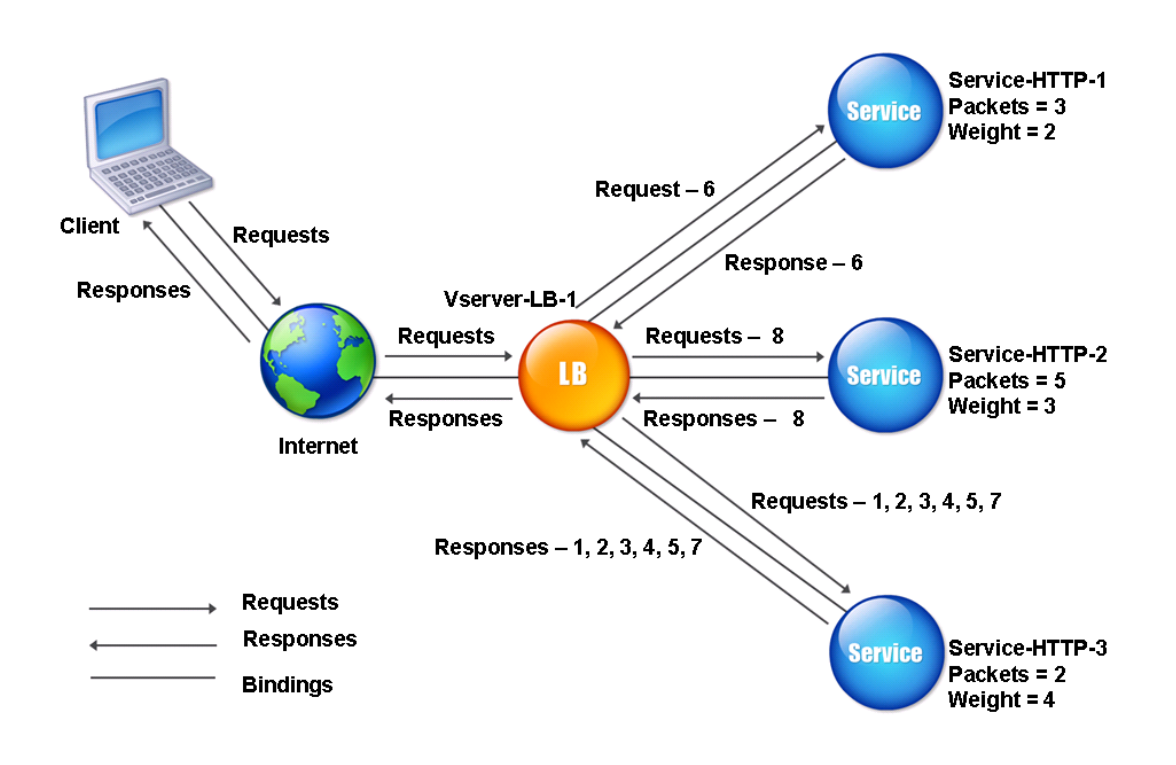

Para configurar el método de menor cantidad de paquetes, consulte Configuración de un método de equilibrio de carga que no incluye una directiva.

# **[Método de carga personalizado](https://docs.netscaler.com/es-es/citrix-adc/13-1/load-balancing/load-balancing-customizing-algorithms/no-policy-method.html)**

## August 11, 2023

El equilibrio de carga personalizado se realiza en parámetros del servidor como el uso de CPU, la memoria y el tiempo de respuesta. Cuando se utiliza el método de carga personalizado, el dispositivo NetScaler suele seleccionar un servicio que no gestiona transacciones activas. Si todos los servicios de la configuración de equilibrio de carga gestionan transacciones activas, el dispositivo selecciona el servicio con la menor carga. Un tipo especial de monitor, conocido como monitor de carga, calcula la carga en cada servicio de la red. Los monitores de carga no marcan el estado de un servicio, pero sí quitan los servicios de la decisión de equilibrio de carga cuando esos servicios no están UP.

Para obtener más información sobre los monitores de carga, consulte Descripción de los monitores de carga. El siguiente diagrama ilustra cómo funciona un monitor de carga.

Figura 1. Cómo funcionan los monitores de carga

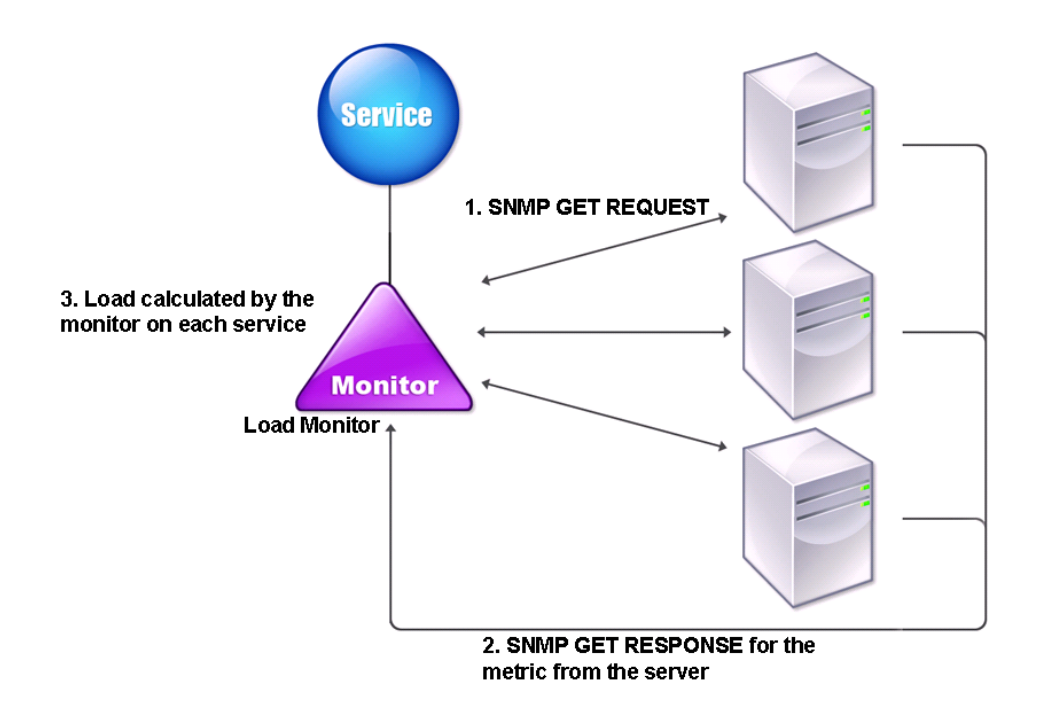

El monitor de carga utiliza sondeos SNMP para calcular la carga de cada servicio mediante el envío de una solicitud SNMP GET al servicio. Esta solicitud contiene uno o más ID de objeto (OID). El servicio responde con una respuesta SNMP GET, con métricas correspondientes a los OID SNMP. El monitor de carga utiliza las métricas de respuesta para calcular la carga del servicio.

El monitor de carga calcula la carga en un servicio mediante los siguientes parámetros:

- Valores de métricas recuperados mediante sondas SNMP que existen como tablas en el dispositivo NetScaler.
- Valor umbral establecido para cada métrica.
- Peso asignado a cada métrica.

Por ejemplo, considere tres servicios, Service-HTTP-1, Service-HTTP-2 y Service-HTTP-3.

- Service-HTTP-1 utiliza 20 MB de memoria.
- Servicio‑HTTP‑2 está usando 70 MB de memoria.
- Service‑HTTP‑3 está usando 80 MB de memoria.

Los servidores con equilibrio de carga pueden exportar métricas como el uso de la CPU y la memoria a los servicios, que a su vez pueden proporcionarlas al monitor de carga. El monitor de carga envía una solicitud GET de SNMP que contiene los OID 1.3.6.1.4.1.5951.4.1.1.41.1.5, 1.3.6.1.4.1.5951.4.1.1.41.1.4 y 1.3.6.1.4.1.5951.4.1.1.41.1.3 a los servicios. No se admiten los OID SNMP de tipo STRING porque no se puede calcular la carga mediante un OID STRING. Las cargas se pueden calcular mediante otros tipos de datos, como INT y gauge32. Los tres servicios responden a la solicitud. El dispositivo NetScaler compara las métricas exportadas y, a continuación, selecciona Service-HTTP-1 porque tiene más memoria disponible. El siguiente diagrama ilustra este proceso.

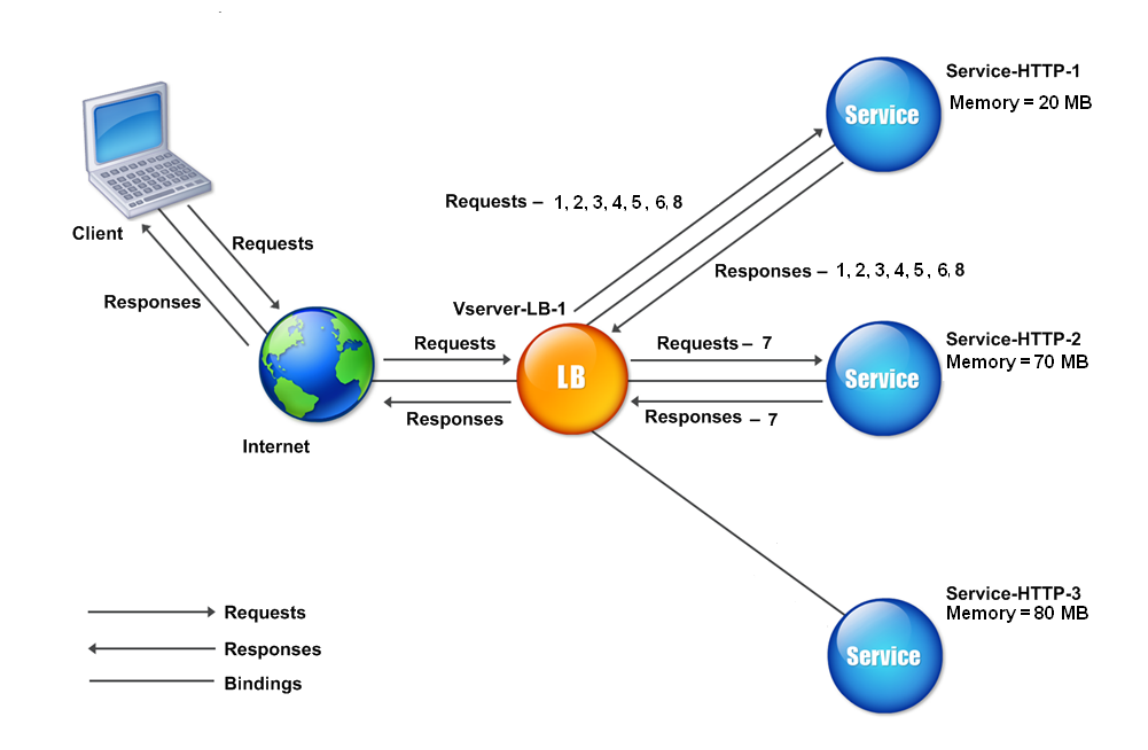

Figura 2. Cómo funciona el método de carga personalizada

Si cada solicitud utiliza 10 MB de memoria, el dispositivo NetScaler entrega las solicitudes de la siguiente manera:

- Service‑HTTP‑1 recibe la primera, la segunda, la tercera, la cuarta y la quinta solicitud, porque este servicio tiene el valor N más bajo.
- Service-HTTP-1 y Service-HTTP-2 ahora tienen la misma carga, por lo que el servidor virtual vuelve al método de todos contra todos para estos servidores. Por lo tanto, Service‑HTTP‑2 recibe la sexta solicitud y Service‑HTTP‑1 recibe la séptima solicitud.
- Dado que Service‑HTTP‑1, Service‑HTTP‑2 y Service‑HTTP‑3 ahora tienen la misma carga, el servidor virtual vuelve al método round robin para Service-HTTP-3 también. Por lo tanto, Service-HTTP-3 recibe la octava solicitud.

La siguiente tabla resume cómo se calcula N.

```
NetScaler 13.1
```
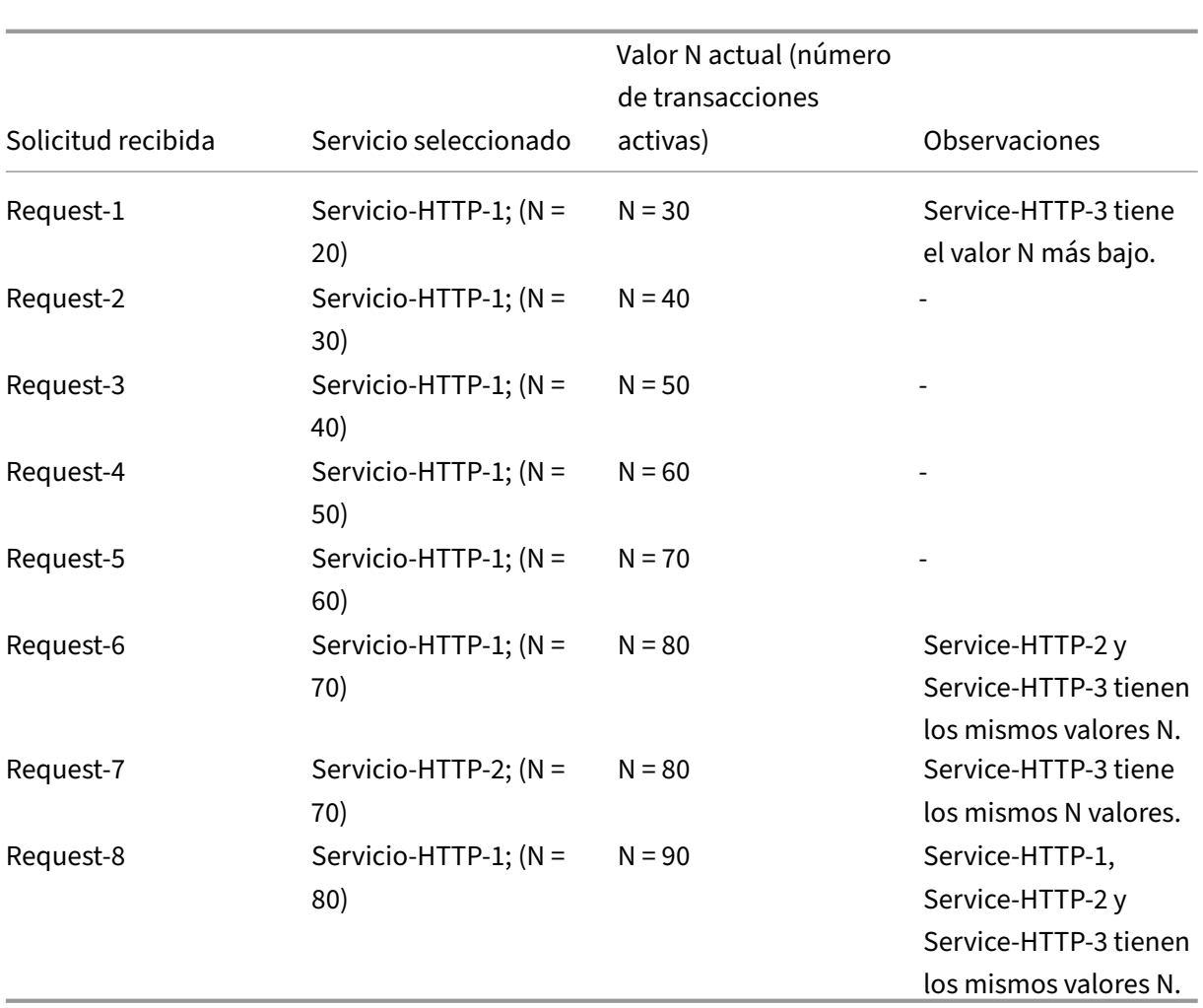

Si se asignan diferentes pesos a los servicios, el algoritmo de carga personalizado considera tanto la carga de cada servicio como el peso asignado a cada servicio. Selecciona un servicio mediante el valor (Nw) de la siguiente expresión:

## $Nw = (N) * (10000/ \text{ peso})$

Como en el ejemplo anterior, supongamos que a Service-HTTP-1 se le asigna un peso de 4, a Service-HTTP-2 se le asigna un peso de 3 y a Service-HTTP-3 se le asigna un peso de 2. Si cada solicitud utiliza 10 MB de memoria, el dispositivo NetScaler entrega las solicitudes de la siguiente manera:

- Service‑HTTP‑1 recibe la primera, la segunda, la tercera, la cuarta, la quinta, la sexta, la séptima y la octava solicitudes, porque este servicio tiene el valor Nw más bajo.
- Service-HTTP-2 recibe la novena solicitud porque este servicio tiene el valor Nw más bajo.

Service‑HTTP‑3 tiene el valor Nw más alto y, por lo tanto, no se tiene en cuenta para el equilibrio de carga.

La siguiente tabla resume cómo se calcula Nw.

|Solicitud recibida|Servicio seleccionado|Valor nuevo actual (número de transacciones activas) \* (10000 €/peso)|Observaciones

|‑|‑|‑|‑|

|Request‑1|Servicio‑HTTP‑1; (Nw = 50000)|Nuevo = 75000|Service‑HTTP‑1 tiene el valor Nw más bajo. |Request‑2|Servicio‑HTTP‑1; (Nw = 5000)|Nuevo = 100000|‑| |Request‑3|Servicio‑HTTP‑1; (Nw = 15000)|Nuevo = 125000|‑| |Request‑4|Servicio‑HTTP‑1; (Nw = 20000)|Nuevo = 150000|‑| |Request‑5|Servicio‑HTTP‑1; (Nw = 23333.34)|Nuevo = 175000|‑| |Request‑6|Servicio‑HTTP‑1; (Nw = 25000)|Nuevo = 200000|‑| |Request‑7|Servicio‑HTTP‑1; (Nw = 23333.34)|Nuevo = 225000|‑| |Request‑8|service‑HTTP‑1; (Nw = 25000) |Nw = 250000||‑| |request‑9|service‑HTTP‑2; (Nw = 233333.34)  $|Nw =$ 26666.67|Service‑HTTP‑2 tiene el valor Nw más bajo.

Service-HTTP-1 se selecciona para equilibrar la carga cuando completa sus transacciones activas o cuando el valor Nw de otros servicios (Service‑HTTP‑2 y Service‑HTTP‑3) es igual a 400 000.

El siguiente diagrama ilustra cómo el dispositivo NetScaler utiliza el método de carga personalizado cuando se asignan los pesos.

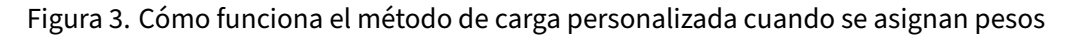

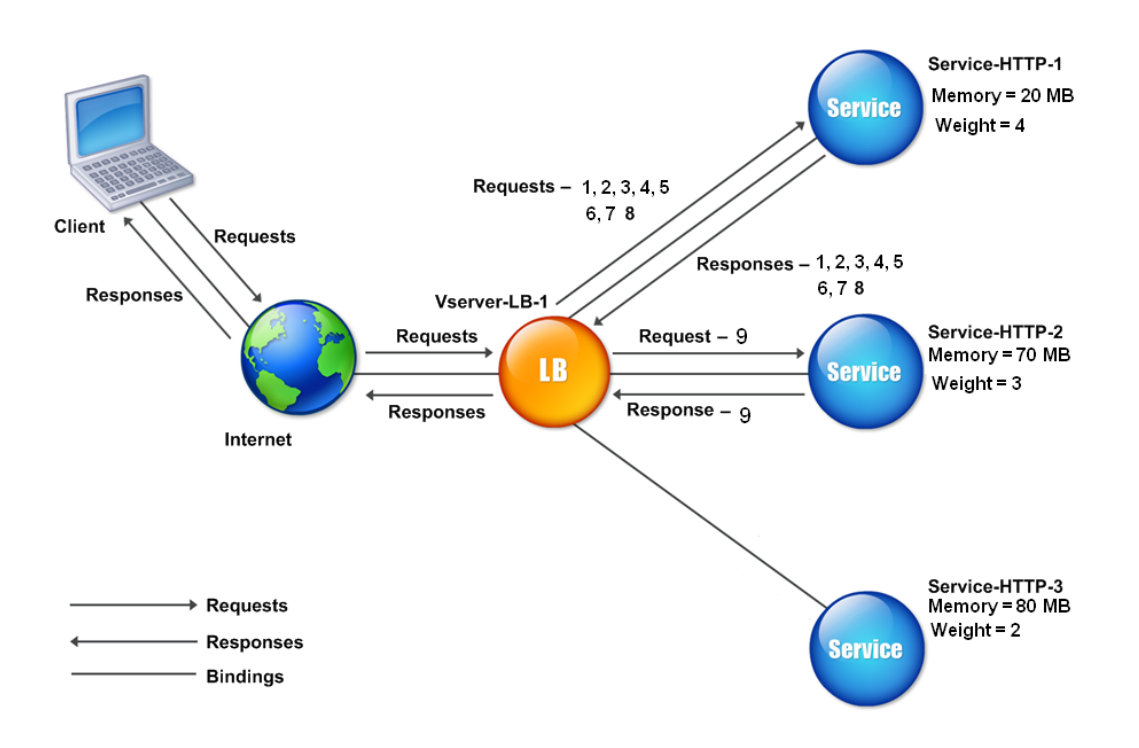

Para configurar el método de carga personalizado, consulte Configuración de un método de equilibrio de carga que no incluye una directiva.

# **[Método de proximidad está](https://docs.netscaler.com/es-es/citrix-adc/13-1/load-balancing/load-balancing-customizing-algorithms/no-policy-method.html)tica**

#### August 11, 2023

Cuando un servidor virtual se configura para usar el método de proximidad estática, selecciona el servicio que mejor se ajusta a los criterios de proximidad.

Para que funcione el método de proximidad estática, debe configurar el dispositivo NetScaler para que utilice una base de datos de proximidad estática existente rellenada mediante un archivo de ubicación o agregar entradas personalizadas a la base de datos de proximidad estática. Después de agre‑ gar entradas personalizadas, puede configurar sus calificadores de ubicación. Tras configurar la base de datos, podrá especificar la proximidad estática como método de equilibrio de carga.

Para obtener más información, consulte los temas siguientes.

- Agregar un archivo de ubicación para crear una base de datos de proximidad estática
- Agregar entradas personalizadas a una base de datos de proximidad estática
- Configuración de los calificadores de ubicación
- [Especificación del método de proximidad estática](https://docs.netscaler.com/es-es/citrix-adc/13-1/global-server-load-balancing/configuring-static-proximity/add-a-location-file-create-static-proximity-db.html)

## **Espe[cificación del método de proximidad](https://docs.netscaler.com/es-es/citrix-adc/13-1/global-server-load-balancing/configuring-static-proximity/set-location-qualifiers.html)**

Cuando haya configurado la base de datos de proximidad estática, estará listo para especificar la prox‑ imidad estática como método GLSB.

## **Para especificar la proximidad estática mediante la interfaz de línea de comandos**

En la línea de comandos, escriba los siguientes comandos para configurar la proximidad estática y comprobar la configuración:

```
1 set lb vserver <name> -lbMethod STATICPROXIMITY
\mathcal{D}3 show lb vserver <name>
4 <!--NeedCopy-->
```
#### **Ejemplo:**

```
1 set lb vserver Vserver-LB-1 -lbMethod STATICPROXIMITY
\mathfrak{D}
```

```
3 show lb vserver
  4 <!--NeedCopy-->
```
#### **Para especificar la proximidad estática mediante la interfaz gráfica**

- 1. Vaya a **Administración del tráfico** > **Equilibrio de carga** > **Servidores virtuales** y seleccione el servidor virtual.
- 2. Haga clic en **Modificar** y expanda la sección **Método**.
- 3. En la lista de **métodos de equilibrio de carga**, seleccione **STATICPROXIMITY**.

#### **Nota**

Habilite el parámetro proximityFromSelf para utilizar la dirección IP de bucle invertido de Netscaler en lugar de la dirección IP del cliente para obtener la ubicación del servidor más cercana a fin de equilibrar la carga de proximidad estática o tomar una decisión sobre la GSLB.

# **Método Token**

#### August 11, 2023

Un servidor virtual de equilibrio de carga configurado para usar el método token basa su selección de un servicio en el valor de un segmento de datos extraído de la solicitud del cliente. El segmento de datos se denomina token. Configura la ubicación y el tamaño del token. Para las solicitudes posteri‑ ores con el mismo token, el servidor virtual elige el mismo servicio que manejó la solicitud inicial.

Este método es consciente del contenido. Funciona de forma diferente para conexiones TCP, HTTP y HTTPS. Para los servicios HTTP o HTTPS, el token se encuentra en los encabezados HTTP, la URL o el BODY. Para localizar el token, especifique o cree una expresión clásica o avanzada. Para obtener más información sobre expresiones clásicas o avanzadas, consulte Configuración y referencia de directivas.

Para los servicios HTTP, el servidor virtual busca el token configurado en los primeros 24 kilobytes (KB) de la carga útil TCP. Para los servicios que no son HTTP (TCP, SS[L y SSL\\_TCP\), el servidor virtual busca](https://docs.netscaler.com/es-es/citrix-adc/13-1/appexpert/policies-and-expressions.html) [el to](https://docs.netscaler.com/es-es/citrix-adc/13-1/appexpert/policies-and-expressions.html)ken configurado en los primeros 16 paquetes si el tamaño total de los 16 paquetes es inferior a 24 KB. Sin embargo, si el tamaño total de los 16 paquetes es superior a 24 KB, el dispositivo busca el token en los primeros 24 KB de la carga útil. Puede utilizar este método de equilibrio de carga en servidores virtuales de diferentes tipos para asegurarse de que las solicitudes que presentan el mismo token se dirijan a los servicios adecuados, independientemente del protocolo utilizado.

Por ejemplo, considere una configuración de equilibrio de carga que consiste en servidores que contienen contenido web. Desea configurar el dispositivo NetScaler para que busque una cadena específica (el token) dentro de la parte de consulta de URL de la solicitud. El servidor-1 tiene dos servicios, Servicio-HTTP-1 y Servicio-TCP-1, y el Servicio-2 tiene dos servicios, Servicio-HTTP-2 y Servicio-TCP-2. Los servicios TCP están enlazados a vServer-LB-2 y los servicios HTTP están enlazados a vServer-LB-1.

Si vServer-LB-1 recibe una solicitud con el token AA, selecciona el servicio Service-HTTP-1 (enlazado al servidor‑1) para procesar la solicitud. Si vServer‑LB‑2 recibe una solicitud diferente con el mismo token (AA), la dirige al servicio Service-TCP-1. El siguiente diagrama ilustra este proceso.

Figura 1. Cómo funciona el método Token

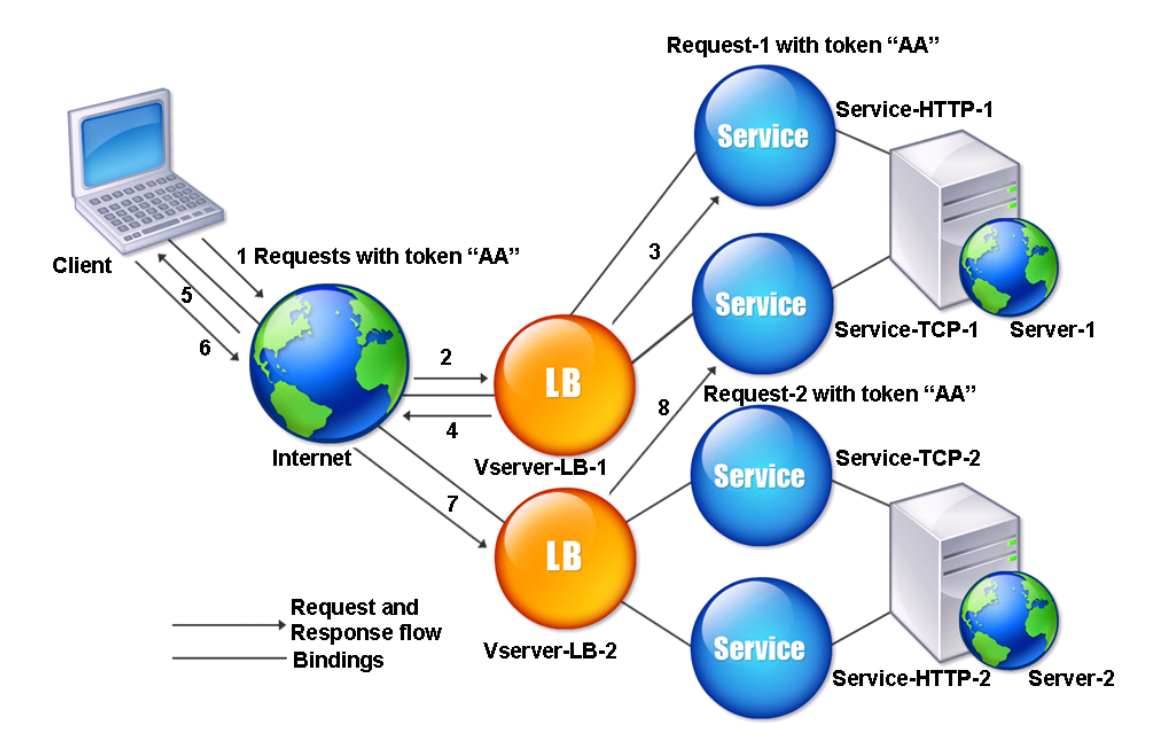

# **Para configurar el método de equilibrio de carga de Token mediante la interfaz de línea de comandos**

En la línea de comandos, escriba los siguientes comandos para configurar el método de equilibrio de carga del token y comprobar la configuración:

1 set lb vserver <name> -lbMethod TOKEN -rule <rule> -datalength <length> -dataoffset <offset>

```
\overline{\phantom{a}}3 show lb vserver <name>
4 <!--NeedCopy-->
```
#### **Ejemplo:**

```
1 set lb vserver LB-VServer-1 -lbMethod TOKEN -rule 'AA' -datalength 2 -
     dataoffset 25
2
3 show lb vserver LB-VServer-1
4 <!--NeedCopy-->
```
# **Para configurar el método de equilibrio de carga del token mediante la utilidad de configuración**

- 1. Vaya a **Administración del tráfico > Equilibrio de carga > Servidores virtuales**y abra un servi‑ dor virtual.
- 2. En Configuración avanzada, haga clic en Método
- 3. En la lista de métodos de equilibrio de carga, seleccione Token y especifique una expresión.

# **Método de menos solicitudes**

February 12, 2024

Un servidor virtual de equilibrio de carga configurado para utilizar el método de menor solicitud selecciona el servicio que ha recibido la menor cantidad de solicitudes.

Por ejemplo, considere tres servicios, Service‑HTTP‑1, Service‑HTTP‑2 y Service‑HTTP‑3.

- Service-HTTP-1 gestiona 3 solicitudes.
- Service-HTTP-2 gestiona 15 solicitudes.
- Service-HTTP-3 no gestiona ninguna solicitud.

El siguiente diagrama muestra cómo NetScaler usa el método de menos solicitudes para elegir un servicio para cada solicitud que recibe.

Figura 1. Cómo funciona el método de equilibrio de carga con menos solicitudes

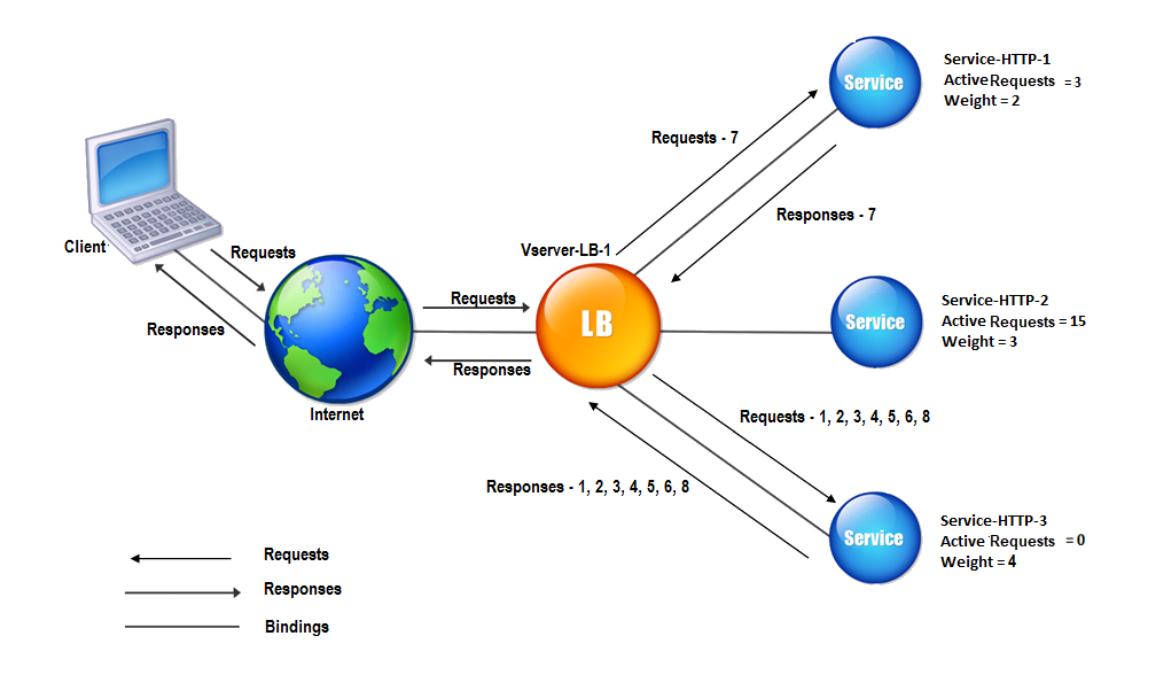

En este ejemplo, el servidor virtual selecciona el servicio para cada solicitud entrante eligiendo el servidor con el menor número de solicitudes.

Las solicitudes se envían de la siguiente manera:

• Service-HTTP-3 recibe la primera solicitud porque no gestiona ninguna solicitud.

Nota: El servicio sin solicitud se selecciona primero.

- Service-HTTP-3 recibe la segunda y la tercera solicitud porque el servicio tiene el siguiente menor número de solicitudes.
- Service-HTTP-1 recibe la cuarta solicitud porque Service-HTTP-1 y Service-HTTP-3 tienen la misma cantidad de solicitudes, el servidor virtual utiliza el método round robin para elegir entre ellas.
- Service-http-3 recibe la quinta solicitud.
- Service-HTTP-1 recibe la sexta solicitud, y así sucesivamente, hasta que Service-HTTP-1 y Service‑HTTP‑3 manejan el mismo número de solicitudes que Service‑HTTP‑2. A continuación, NetScaler comienza a reenviar las solicitudes a Service‑HTTP‑2 cuando es el servicio menos cargado o cuando su turno aparece en la cola de todos contra todos.

**Nota:**

Si se completan las solicitudes a Service‑HTTP‑2, es posible que reciba una nueva solicitud antes
de que cada uno de los otros dos servicios tenga 15 solicitudes.

En la siguiente tabla se explica cómo se distribuyen las solicitudes entre los servicios de la configuración de equilibrio de carga.

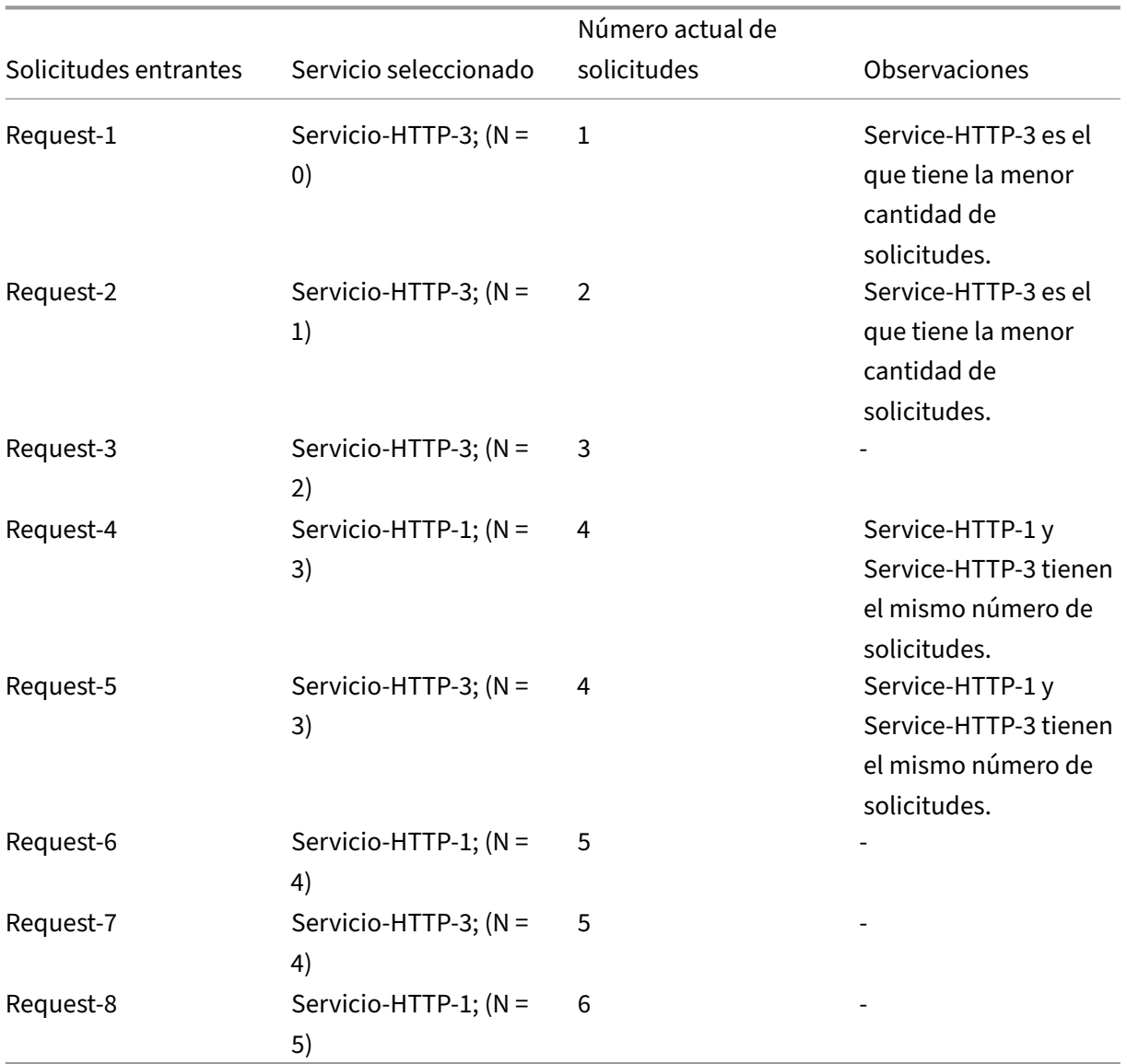

Service-HTTP-2 se selecciona para equilibrar la carga cuando completa todas las solicitudes o cuando los demás servicios (Service‑HTTP‑1 y Service‑HTTP‑3) tienen 15 o más solicitudes cada uno.

NetScaler también puede usar el método de menor solicitud cuando se asignan ponderaciones a los servicios. Selecciona un servicio mediante el valor (Nw) de la siguiente expresión:

Nw = (Número de solicitudes activas) \* (10000 /peso)

El siguiente ejemplo muestra cómo NetScaler selecciona un servicio para el equilibrio de carga medi‑ ante el método de menor solicitud cuando se asignan pesos a los servicios. En el ejemplo anterior, supongamos que a Service-HTTP-1 se le asigna un peso de 2, a Service-HTTP-2 se le asigna un peso de 3 y a Service-HTTP-3 se le asigna un peso de 4. Las solicitudes se envían de la siguiente manera:

• Service-HTTP-3 recibe la primera solicitud porque el servicio no gestiona ninguna solicitud.

Nota: Si los servicios no gestionan ninguna solicitud, NetScaler utiliza el método por turnos independientemente de las ponderaciones asignadas a cada uno de los servicios.

- Service-HTTP-3 recibe la segunda, tercera, cuarta, quinta y sexta solicitudes porque el servicio tiene el valor Nw más bajo.
- Service-HTTP-1 recibe la séptima solicitud. Dado que Service-HTTP-1 y Service-HTTP-3 ahora tienen el mismo valor Nw, el dispositivo realiza el equilibrio de carga de forma redonda. Por lo tanto, Service‑HTTP‑3 recibe la octava solicitud.

En la siguiente tabla se explica cómo se distribuyen las solicitudes en la configuración de equilibrio de carga de tres servicios que se describió anteriormente.

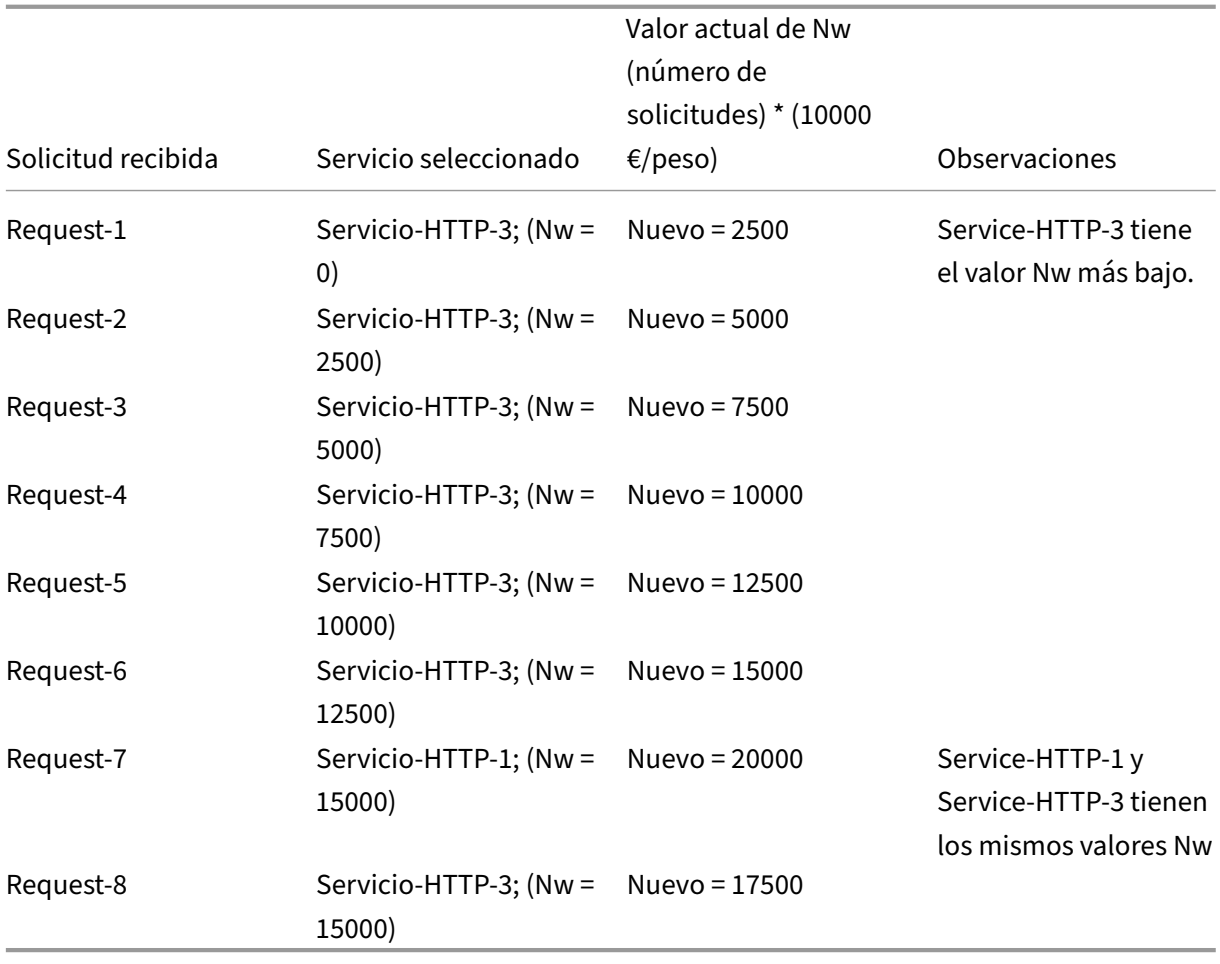

Service-HTTP-2 se selecciona para equilibrar la carga cuando completa sus solicitudes o cuando el valor Nw de otros servicios (Service-HTTP-1 y Service-HTTP-3) es igual a 50000.

El siguiente diagrama ilustra cómo NetScaler utiliza el método de menor solicitud cuando se asignan ponderaciones a los servicios.

Figura 2. Mecanismo del método de equilibrio de carga con menos solicitudes cuando se asignan pesos

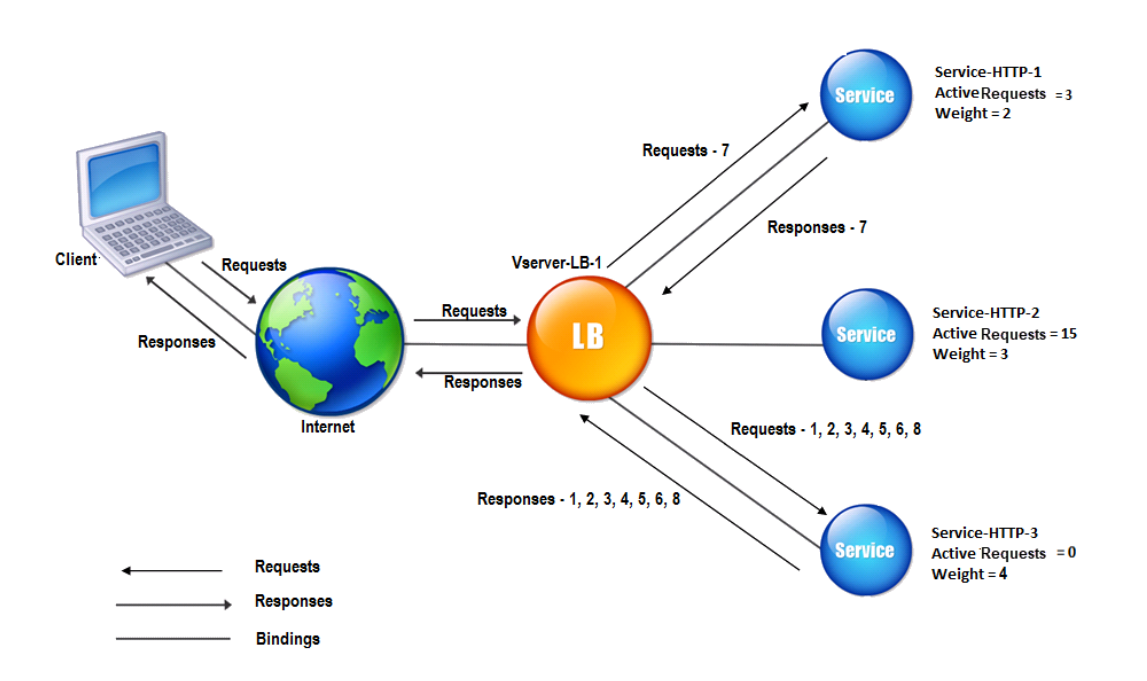

Para configurar el método de menor solicitud, consulte Configuración de un método de equilibrio de carga que no incluye una política.

# **[Configurar un método d](https://docs.netscaler.com/es-es/citrix-adc/current-release/load-balancing/load-balancing-customizing-algorithms/no-policy-method.html)e equilibrio de [carga que no incluya una](https://docs.netscaler.com/es-es/citrix-adc/current-release/load-balancing/load-balancing-customizing-algorithms/no-policy-method.html) directiva**

#### August 11, 2023

Después de seleccionar un algoritmo de equilibrio de carga para su configuración de equilibrio de carga, debe configurar el dispositivo NetScaler para que utilice ese algoritmo. Puede configurarlo mediante la CLI o mediante la utilidad de configuración.

Nota:

El método token está basado en directivas y requiere más configuración de la que se describe aquí. Para configurar el método token, consulte Método Token.

Para algunos métodos basados en hash, puede enmascarar una dirección IP para dirigir las solicitudes que pertenecen a la misma subred al mismo servidor. Para obtener más información, consulte Métodos de hash.

## **[Para establecer](https://docs.netscaler.com/es-es/citrix-adc/13-1/load-balancing/load-balancing-customizing-algorithms/hashing-methods.html) el método de equilibrio de carga mediante la interfaz de línea de comandos**

En el símbolo del sistema, escriba:

```
1 set lb vserver <name> -lbMethod <method>
2 <!--NeedCopy-->
```
**Ejemplo:**

```
1 set lb vserver Vserver-LB-1 -lbMethod LeastConnection
2 <!--NeedCopy-->
```
### **Para configurar el método de equilibrio de carga mediante la utilidad de configuración**

- 1. Vaya a **Administración del tráfico** > **Equilibrio de carga** > **Servidores virtuales**y abra un servi‑ dor virtual.
- 2. En Configuración avanzada, haga clic en **Método**y, en la lista de métodos de equilibrio de carga, seleccione un método.

## **Persistencia y conexiones persistentes**

August 11, 2023

Un protocolo sin estado de equilibrio de carga, como HTTP, interrumpe el mantenimiento de la infor‑ mación de estado sobre las conexiones de clientes si no se configura la persistencia. Es posible que las transmisiones distintas del mismo cliente se dirijan a distintos servidores, aunque todas las transmisiones formen parte de la misma sesión. Puede configurar la persistencia en un servidor virtual de equilibrio de carga que gestiona ciertos tipos de aplicaciones web, como las aplicaciones de carrito de compras.

Antes de poder configurar la persistencia, debe comprender los diferentes tipos de persistencia, cómo se utilizan y cuáles son sus implicaciones. A continuación, debe configurar el dispositivo NetScaler para proporcionar conexiones persistentes para los sitios web y las aplicaciones web que los requieren.

También puede configurar la persistencia de la copia de seguridad, que surte efecto si falla el tipo principal de persistencia configurado para un servidor virtual de equilibrio de carga. Puede configurar grupos de persistencia para que una transmisión de cliente a cualquier servidor virtual de un grupo se pueda dirigir a un servidor que haya recibido transmisiones anteriores del mismo cliente.

Para obtener información sobre la persistencia con equilibrio de cargas RADIUS, consulte Configuración del equilibrio de cargas RADIUS con persistencia.

# **[Acerca de la persistencia](https://docs.netscaler.com/es-es/citrix-adc/13-1/load-balancing/load-balancing-persistence/radius-persistence.html)**

#### August 11, 2023

Puede elegir entre varios tipos de persistencia para un servidor virtual de equilibrio de carga determi‑ nado, que luego dirige al mismo servicio todas las conexiones del mismo usuario a su aplicación de carrito de compras, correo electrónico basado en web u otra aplicación de red. La sesión de persis‑ tencia permanece vigente durante el tiempo que especifique.

Si un servidor que participa en una sesión de persistencia baja, el servidor virtual de equilibrio de carga utiliza el método de equilibrio de carga configurado para seleccionar un nuevo servicio y es‑ tablece una nueva sesión de persistencia con el servidor representado por ese servicio. Si el servidor queda FUERA DE SERVICIO, continúa procesando las sesiones de persistencia existentes, pero el servi‑ dor virtual no dirige ningún tráfico nuevo hacia él. Una vez transcurrido el período de cierre, el servidor virtual deja de dirigir las conexiones de los clientes existentes al servicio, cierra las conexiones existentes y redirige esos clientes a nuevos servicios si es necesario.

Según el tipo de persistencia que configure, el dispositivo NetScaler puede examinar las IP de origen, las IP de destino, los ID de sesión SSL, los encabezados de host o URL o alguna combinación de estos elementos para colocar cada conexión en la sesión de persistencia adecuada. También puede basar la persistencia en una cookie emitida por el servidor web, en un token asignado arbitrariamente o en una regla lógica. Casi cualquier cosa que permita que el dispositivo coincida con las conexiones con la sesión de persistencia adecuada y se utiliza como base para la persistencia.

En la siguiente tabla se resumen los tipos de persistencia disponibles en el dispositivo NetScaler.

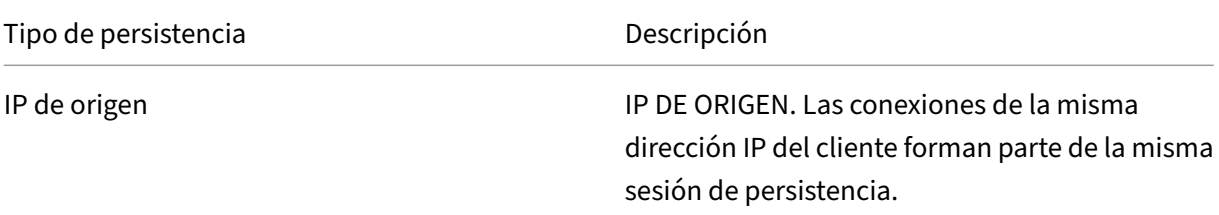

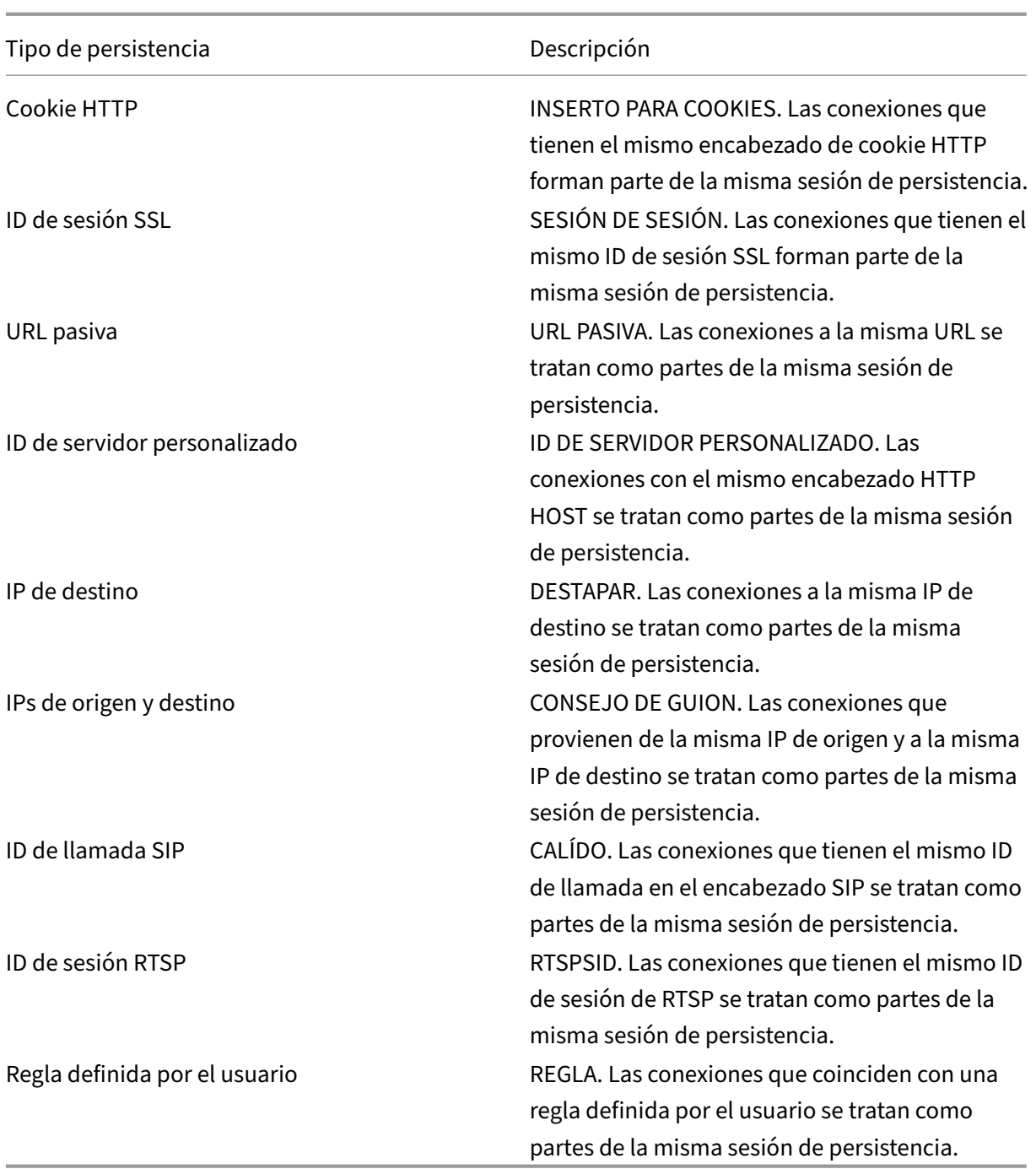

#### Tabla 1. Tipos de persistencia

Según el tipo de persistencia que haya configurado, el servidor virtual puede admitir 250 000 conexiones persistentes simultáneas o cualquier cantidad de conexiones persistentes hasta los límites impuestos por la cantidad de RAM del dispositivo NetScaler. La siguiente tabla muestra los tipos de persistencia que se incluyen en cada categoría.

NetScaler 13.1

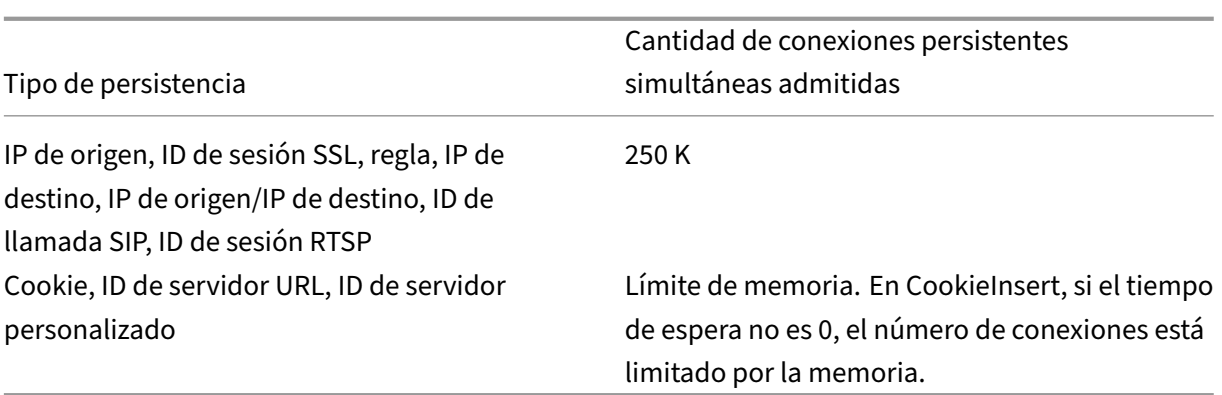

Tabla 2. Tipos de persistencia y números de conexiones simultáneas compatibles

Algunos tipos de persistencia son específicos de determinados tipos de servidores virtuales. La siguiente tabla muestra cada tipo de persistencia e indica qué tipos de persistencia se admiten en cada tipo de servidor virtual.

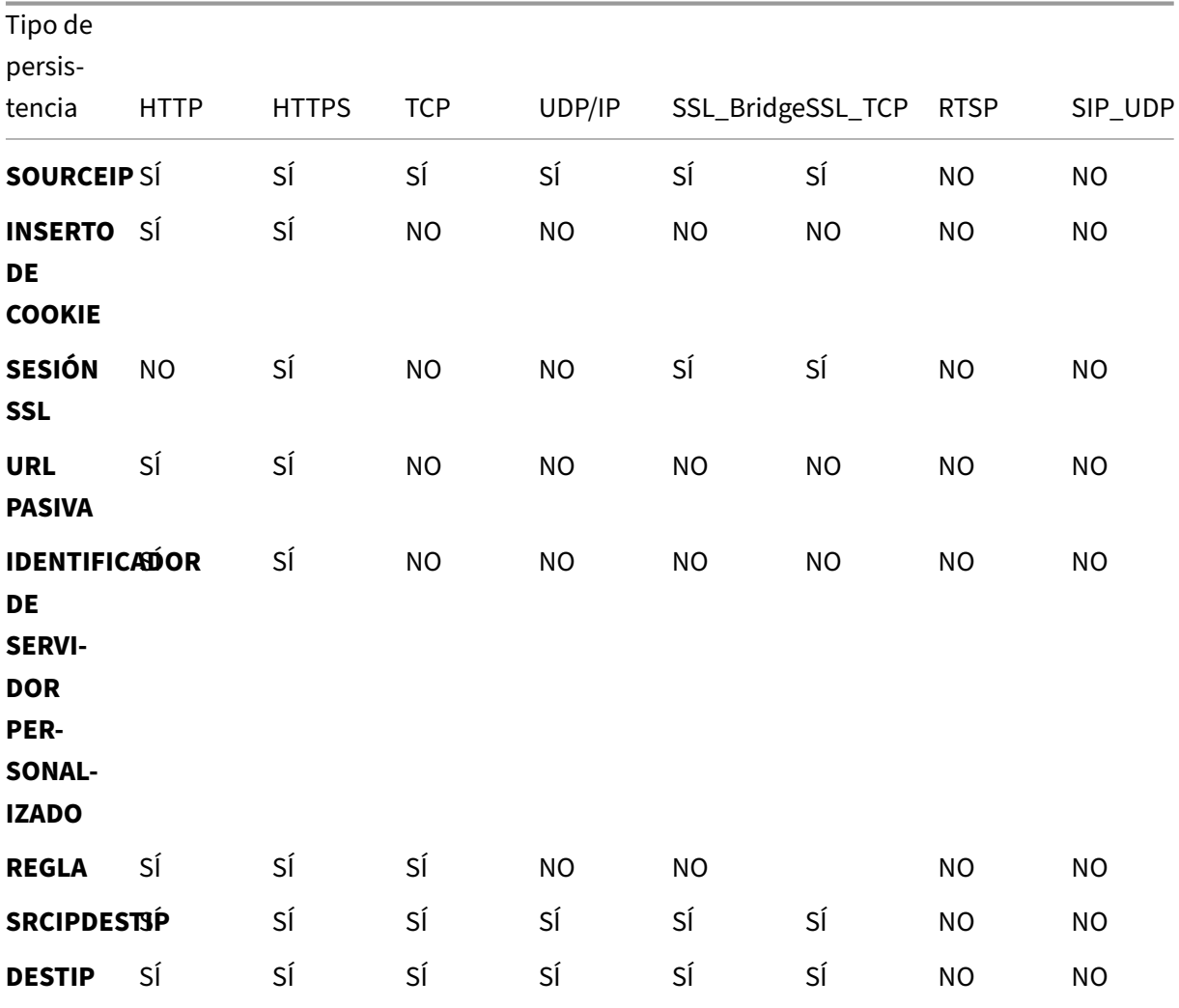

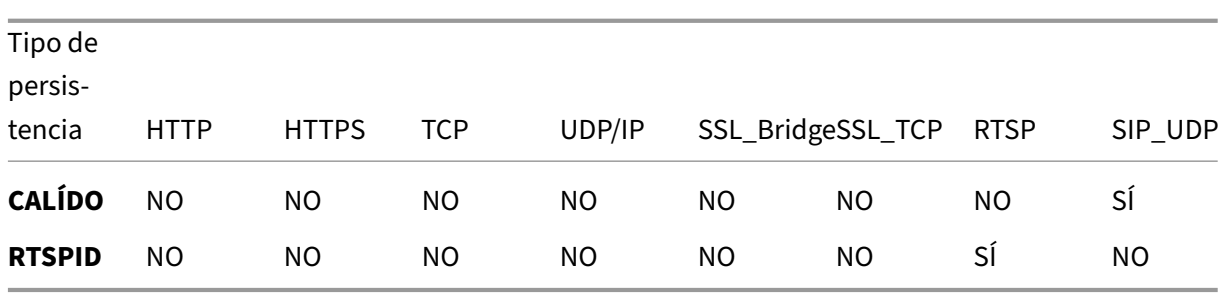

Tabla 3. Relación entre el tipo de persistencia y el tipo de servidor virtual

# **Persistencia de la dirección IP de origen**

### August 11, 2023

Cuando se configura la persistencia de la IP de origen, el servidor virtual de equilibrio de carga utiliza el método de equilibrio de carga configurado para seleccionar un servicio para la solicitud inicial y, a continuación, utiliza la dirección IP de origen (dirección IP del cliente) para identificar las solicitudes posteriores de ese cliente y enviarlas al mismo servicio. Puede establecer un valor de tiempo de es‑ pera, que especifica el período máximo de inactividad de la sesión. Cuando el valor del tiempo de espera caduca, la sesión se descarta y se utiliza el algoritmo de equilibrio de carga configurado para seleccionar un nuevo servidor.

**Precaución**: En algunas circunstancias, el uso de persistencia basada en la dirección IP de origen puede sobrecargar los servidores. Todas las solicitudes a un único sitio web o aplicación se enrutan a través de la puerta de enlace única al dispositivo NetScaler, aunque luego se redirijan a varias ubi‑ caciones. En varios entornos proxy, las solicitudes de cliente suelen tener direcciones IP de origen diferentes, incluso cuando se envían desde el mismo cliente, lo que da como resultado una rápida multiplicación de las sesiones de persistencia en las que se debe crear una sola sesión. Este prob‑ lema se llama el "problema de Mega Proxy". Puede utilizar la persistencia basada en cookies HTTP en lugar de la persistencia basada en IP de origen para evitar que esto suceda.

Para configurar la persistencia basada en la dirección IP de origen, consulte Configuración de tipos de persistencia que no requieren una regla.

**Nota**: Si todo el tráfico entrante viene de detrás de un dispositivo o proxy de traducción de direcciones de red (NAT), el tráfico parece que el dispositivo NetScaler procede de un[a única dirección IP de ori‑](https://docs.netscaler.com/es-es/citrix-adc/13-1/load-balancing/load-balancing-persistence/no-rule-persistence.html) [gen. Esto impide que la persistencia de](https://docs.netscaler.com/es-es/citrix-adc/13-1/load-balancing/load-balancing-persistence/no-rule-persistence.html) la IP de origen funcione correctamente. En este caso, debe seleccionar un tipo de persistencia diferente.

# **Persistencia cookie HTTP**

### August 11, 2023

Cuando se configura la persistencia de las cookies HTTP, el dispositivo NetScaler establece una cookie en los encabezados HTTP de la solicitud inicial del cliente. La cookie contiene la dirección IP y el puerto del servicio seleccionados por el algoritmo de equilibrio de carga. Al igual que con cualquier conexión HTTP, el cliente incluye esa cookie con cualquier solicitud posterior.

Cuando el dispositivo NetScaler detecta la cookie, reenvía la solicitud a la IP del servicio y al puerto de la cookie, manteniendo la persistencia de la conexión. Puede utilizar este tipo de persistencia con servidores virtuales de tipo HTTP o HTTPS. Este tipo de persistencia no consume recursos de dispositivo y, por lo tanto, puede acomodar un número ilimitado de clientes persistentes.

Nota: Si el explorador web del cliente está configurado para rechazar las cookies, la persistencia basada en cookies HTTP no funciona. Puede ser aconsejable configurar una comprobación de cookie en el sitio web y advertir a los clientes que parecen no almacenar cookies correctamente que necesitan habilitar las cookies para el sitio web si desean utilizarlo.

El formato de la cookie que inserta el dispositivo NetScaler es:

### NSC\_XXXX=<ServiceIP ><ServicePort>

Donde:

- NSC\_XXXX es el ID del servidor virtual que se deriva del nombre del servidor virtual.
- ServiceIP y ServicePort son representaciones codificadas de la dirección IP y el puerto del ser‑ vicio, respectivamente. La dirección IP y el puerto se codifican por separado.

Puede establecer un valor de tiempo de espera para este tipo de persistencia para especificar un período de inactividad para la sesión. Cuando la conexión ha estado inactiva durante el período es‑ pecificado, el dispositivo NetScaler descarta la sesión de persistencia. Cualquier conexión posterior del mismo cliente hace que se seleccione un nuevo servidor basado en el método de equilibrio de carga configurado y se establezca una nueva sesión de persistencia.

Nota: Si establece el valor de tiempo de espera en 0, el dispositivo NetScaler no especifica un tiempo de caducidad, sino que establece una cookie de sesión que no se guarda cuando se cierra el navegador del cliente.

De forma predeterminada, el dispositivo NetScaler establece las cookies HTTP de versión 0 para obtener la máxima compatibilidad con los navegadores de los clientes. (Solo algunos proxies HTTP entienden las cookies de la versión 1; los navegadores más utilizados no lo hacen). Puede configurar el dispositivo para configurar las cookies HTTP de la versión 1, a fin de cumplir con el RFC2109. Para las cookies HTTP versión 0, el dispositivo inserta la fecha y la hora de caducidad de la cookie como hora universal coordinada (GMT) absoluta. Calcula este valor como la suma de la hora GMT actual del dispositivo y el valor del tiempo de espera. Para las cookies HTTP de la versión 1, el dispositivo inserta un tiempo de caducidad relativo mediante la configuración del atributo "Max‑Age"de la cookie HTTP. En este caso, el explorador del cliente calcula el tiempo de caducidad real.

Para configurar la persistencia basada en una cookie insertada por el dispositivo, consulte Configuración de tipos de persistencia que no requieren una regla.

En la cookie HTTP, el dispositivo establece de forma predeterminada el HTTPOnly indicador para indicar que la cookie no se puede escribir en scripts y no debe revelarse a la aplicación cli[ente. Por](https://docs.netscaler.com/es-es/citrix-adc/13-1/load-balancing/load-balancing-persistence/source-ip-persistence.html) [lo tanto, un script del lado del cliente no puede acceder a](https://docs.netscaler.com/es-es/citrix-adc/13-1/load-balancing/load-balancing-persistence/source-ip-persistence.html) la cookie, y el cliente no es susceptible a scripts entre sitios.

Sin embargo, algunos exploradores no admiten el HTTPOnly indicador y, por lo tanto, es posible que no devuelvan la cookie. Como resultado, la persistencia se rompe. En el caso de los exploradores que no admiten el indicador, puede omitir el HTTPOnly indicador en la cookie de persistencia.

### **Para cambiar la configuración de la HTTPOnly marca mediante la CLI**

En el símbolo del sistema, escriba:

```
1 set lb parameter -httpOnlyCookieFlag (ENABLED|DISABLED)
2 <!--NeedCopy-->
```
**Ejemplo:**

```
1 > set lb parameter -httpOnlyCookieFlag disabled
2 Done
3 > show lb parameter
4 Global LB parameters:
5 Persistence Cookie HttpOnly Flag: DISABLED
6 Use port for hash LB: YES
7 Done
8 <!--NeedCopy-->
```
## **Para cambiar la configuración de la HTTPOnly marca mediante la GUI**

1. Vaya a **Administración del tráfico > Equilibrio de carga > Configurar parámetros de equilib‑ rio de carga**y seleccione o desactive la marca **Cookie de persistencia HttpOnly** .

## **Cifrado de la cookie**

A partir de la versión 10.5, compilación 55.8, puede cifrar la cookie además de cualquier cifrado SSL.

## **Para cifrar la cookie mediante la interfaz de línea de comandos, en la línea de comandos, escriba**

```
1 set lb parameter -UseEncryptedPersistenceCookie ENABLED -
     cookiePassphrase test
2 <!--NeedCopy-->
```
#### **Para cifrar la cookie mediante la utilidad de configuración**

1. **Vaya a**Administración del tráfico**>**Cambiar los parámetros de equilibrio de carga**, se‑ leccione**Codificar valores de cookies de persistencia e introduzca una contraseña en Cookie**Passhrase.**

## **Persistencia de ID de sesión SSL**

#### August 11, 2023

Cuando se configura la persistencia del ID de sesión SSL, el dispositivo NetScaler usa el ID de sesión SSL, que forma parte del proceso de enlace SSL, para crear una sesión de persistencia antes de que la solicitud inicial se dirija a un servicio. El servidor virtual de equilibrio de carga dirige las solicitudes posteriores que tienen el mismo ID de sesión SSL al mismo servicio. Este tipo de persistencia se usa para los servicios de puente SSL.

#### **Nota**:

Hay dos problemas que los usuarios deben tener en cuenta antes de elegir este tipo de persistencia. En primer lugar, este tipo de persistencia consume recursos en el dispositivo NetScaler, lo que limita el número de sesiones de persistencia simultáneas que puede admitir. Si espera admitir varias sesiones de persistencia, puede que desee elegir otro tipo de persistencia.

En segundo lugar, si el cliente y el servidor equilibrado de carga deben renegociar el ID de sesión du‑ rante sus transacciones, la persistencia no se mantiene y se crea una nueva sesión de persistencia cuando se recibe la próxima solicitud del cliente. Esto podría provocar la interrupción de la actividad del cliente en el sitio web y se le podría pedir al cliente que vuelva a autenticar o reiniciar la sesión. También podría dar lugar a un gran número de sesiones abandonadas si el tiempo de espera se es‑ tablece en un valor demasiado grande.

Para configurar la persistencia basada en el ID de sesión SSL, consulte Configuración de tipos de per‑ sistencia que no requieren una regla.

#### **Nota**

La persistencia de ID de sesión SSL no es compatible con los tíquets de sesión.

### **Compatibilidad con la persistencia de copia de seguridad para ID de sesión SSL**

Desde la versión 12.0 de NetScaler, versión 56.20, se admite la persistencia de IP de origen como un tipo de persistencia de copia de seguridad para la persistencia de ID de sesión SSL. Si el cliente y el servidor con equilibrio de carga renegocian la sesión y la persistencia de la IP de origen se configura como persistencia de respaldo, las solicitudes del cliente se reenvían al mismo servidor.

Para permitir la persistencia de las copias de seguridad para el ID de sesión SSL, el dispositivo NetScaler crea entradas de sesión tanto para la IP de origen como para el ID de sesión SSL cuando se recibe una solicitud de cliente por primera vez. Para las solicitudes posteriores que contienen el mismo ID de sesión, se utiliza el ID de sesión SSL. Sin embargo, cuando el cliente y el servidor balanceado de carga renegocian la sesión, la solicitud de cliente se reenvía al mismo servidor mediante la persistencia IP de origen y se crea una nueva entrada de persistencia de ID de sesión SSL.

Para obtener información sobre cómo configurar la persistencia de la copia de seguridad, consulte Configuración de la persistencia de respaldo.

# **[Persistencia del número AVP de](https://docs.netscaler.com/es-es/citrix-adc/13-1/load-balancing/load-balancing-persistence/backup-persistence.html) diámetro**

#### August 11, 2023

Puede utilizar la persistencia en función del número de par atributo‑valor (AVP) de un mensaje de Di‑ ameter para crear sesiones de Diameter persistentes. Cuando el dispositivo NetScaler encuentra el AVP en el mensaje Diameter, crea una sesión de persistencia basada en el valor del AVP. Todos los men‑ sajes posteriores que coincidan con el valor del AVP se dirigen al servidor previamente seleccionado. Si el valor del AVP no coincide con la sesión de persistencia, se crea una nueva sesión para el nuevo valor.

Nota: Si el número AVP no está definido en el protocolo base de diámetro RFC 6733, y si el número está anidado dentro de un AVP agrupado, debe definir una secuencia de números AVP (máximo de 3) en orden principal a secundario. Por ejemplo, si el número AVP persistente X está anidado dentro de AVP Y, que está anidado en Z, defina la lista como Z Y X.

## **Para configurar la persistencia basada en diameter en un servidor virtual mediante la interfaz de línea de comandos**

En el símbolo del sistema, escriba el siguiente comando:

```
1 set lb vserver <name> -PersistenceType <type-> persistAVPno <
     positive_integer>
2 <!--NeedCopy-->
```
### **Ejemplo:**

```
1 set lb vserver diameter_vs -persistenceType DIAMETER -persistAVPno 263
 2 <!--NeedCopy-->
```
## **Persistencia de ID de servidor personalizada**

#### August 11, 2023

En el método de persistencia del ID de servidor personalizado, el ID del servidor especificado en la solicitud del cliente se utiliza para mantener la persistencia. Para que funcione este tipo de persistencia, primero debe establecer un ID de servidor en los servicios. El dispositivo NetScaler comprueba la dirección URL de la solicitud de cliente y se conecta al servidor asociado con el ID de servidor especificado. El proveedor de servicios debe asegurarse de que los usuarios conozcan los ID de servidor que se deben proporcionar en sus solicitudes de servicios específicos.

Por ejemplo, si el sitio proporciona diferentes tipos de datos, como imágenes, texto y multimedia, de distintos servidores, puede asignar a cada servidor un ID de servidor. En el dispositivo NetScaler, usted especifica esos ID de servidor para los servicios correspondientes y configura la persistencia de los ID de servidor personalizados en el servidor virtual de equilibrio de carga correspondiente. Al enviar una solicitud, el cliente inserta el ID del servidor en la URL que indica el tipo de datos requerido.

Para configurar la persistencia de ID de servidor personalizada:

- En la configuración de equilibrio de carga, asigne un identificador de servidor a cada servicio para el que desee utilizar el ID de servidor definido por el usuario para mantener la persistencia. Se permiten identificadores de servidor alfanuméricos.
- Especifique las reglas, en el lenguaje de expresiones sintácticas predeterminado, para examinar las consultas de URL del identificador del servidor y reenviar el tráfico al servidor correspondiente.
- Configure la persistencia de ID de servidor personalizada.

**Nota**: El valor del tiempo de espera de persistencia no afecta al tipo de persistencia del ID de servi‑ dor personalizado. No hay límite en el número máximo de clientes persistentes porque este tipo de persistencia no almacena ninguna información del cliente.

#### **Ejemplo:**

En una configuración de equilibrio de carga con dos servicios, asigne el ID de servidor 2345‑photo‑ 56789 al Service‑1 y el ID de servidor 2345‑drawing‑abb123 al Service‑2. Enlaza estos servicios a un servidor virtual denominado Web11.

```
1 set service Service-1 10.102.29.5 -CustomServerID 2345-photo-56789
2
3 set service Service-2 10.102.29.6 -CustomServerID 2345-drawing-abb123
4 <!--NeedCopy-->
```
En el servidor virtual Web11, habilite la persistencia del ID de servidor personalizado.

Cree la siguiente expresión para examinar todas las consultas de URL que contengan la cadena "sid="

#### HTTP.REQ.URL.AFTER\_STR ("sid=")

**Ejemplo:**

.

```
1 set lb vserver Web11 -persistenceType customserverID -rule "HTTP.REQ.
     URL.AFTER_STR("sid=")"
2
3 bind lb vserver Web11 Service-[1-2]
4 <!--NeedCopy-->
```
Cuando un cliente envía una solicitud con la siguiente URL a la dirección IP de Web11, el dispositivo dirige la solicitud a Service‑2 y respeta la persistencia.

#### **Ejemplo:**

http://www.example.com/index.asp?&sid=2345-drawing-abb123

Para obtener más información sobre las expresiones de directiva de sintaxis por defecto, consulte Configuración y referencia de directivas.

## **[Para configurar la persistencia de I](https://docs.netscaler.com/es-es/citrix-adc/13-1/appexpert/policies-and-expressions.html)D de servidor personalizada mediante la utilidad de configuración**

- 1. Vaya a **Traffic Management > Load Balancing > Services**.
- 2. Abre el servicio y establece un ID de servidor.
- 3. Vaya a **Administración del tráfico > Equilibrio de carga > Servidores virtuales**y abra el servi‑ dor virtual.
- 4. En Configuración avanzada, selecciona Persistencia.
- 5. Seleccione CUSTOMERVERID y especifique una expresión.

## **Persistencia de direcciones IP**

#### August 11, 2023

Puede basar la persistencia en las direcciones IP de destino o en las direcciones IP de origen y des‑ tino.

### **Persistencia basada en las direcciones IP de destino**

Con persistencia basada en direcciones IP de destino, cuando el dispositivo NetScaler recibe una so‑ licitud de un nuevo cliente, crea una sesión de persistencia basada en la dirección IP del servicio se‑ leccionado por el servidor virtual (la dirección IP de destino). Posteriormente, dirige las solicitudes a la misma IP de destino al mismo servicio. Este tipo de persistencia se utiliza con el equilibrio de carga de enlace. Para obtener más información sobre el equilibrio de carga de vínculos, consulte Equilibrio de cargade vínculos.

El valor de tiempo de espera de la persistencia IP de destino es el mism[o que para la persistencia IP](https://docs.netscaler.com/es-es/citrix-adc/13-1/link-load-balancing.html) [de origen](https://docs.netscaler.com/es-es/citrix-adc/13-1/link-load-balancing.html), descrito en Persistencia basada en la dirección IP de origen.

Para configurar la persistencia en función de la dirección IP de destino, consulte Configuración de tipos de persistencia [que no requieren una regla.](https://docs.netscaler.com/es-es/citrix-adc/13-1/load-balancing/load-balancing-persistence/source-ip-persistence.html)

## **[Persistencia basada en direcciones IP de o](https://docs.netscaler.com/es-es/citrix-adc/13-1/load-balancing/load-balancing-persistence/no-rule-persistence.html)rigen y destino**

Con persistencia basada en direcciones IP de origen y destino, cuando el dispositivo NetScaler recibe una solicitud, crea una sesión de persistencia basada tanto en la dirección IP del cliente (la dirección IP de origen) como en la dirección IP del servicio seleccionado por el servidor virtual (la dirección IP de destino). Posteriormente, dirige las solicitudes desde la misma IP de origen y hacia la misma IP de destino al mismo servicio.

El valor de tiempo de espera de la persistencia IP de destino es el mismo que para la persistencia IP de origen, descrito en Persistencia basada en la dirección IP de origen.

Para configurar la persistencia en función de las direcciones IP de origen y de destino, consulte Con‑ figuración de tipos de [persistencia que no requieren una regla.](https://docs.netscaler.com/es-es/citrix-adc/13-1/load-balancing/load-balancing-persistence/source-ip-persistence.html)

## **[Persistencia de ID de llamada SIP](https://docs.netscaler.com/es-es/citrix-adc/13-1/load-balancing/load-balancing-persistence/no-rule-persistence.html)**

August 11, 2023

Con la persistencia del ID de llamada SIP, el dispositivo NetScaler elige un servicio en función del ID de llamada del encabezado SIP. Esto le permite dirigir los paquetes de una sesión SIP concreta al mismo servicio y, por lo tanto, almismo servidor con equilibrio de carga. Este tipo de persistencia es aplicable específicamente al equilibrio de carga SIP. Para obtener más información sobre el equilibrio de carga SIP, consulte Supervisión de los servicios SIP.

Para configurar la persistencia basada en el identificador de llamada SIP, consulte Configuración de tipos de pers[istencia que no requieren una re](https://docs.netscaler.com/es-es/citrix-adc/13-1/load-balancing/load-balancing-builtin-monitors/monitor-sip-services.html)gla.

# **[Persistencia de ID de sesión RTSP](https://docs.netscaler.com/es-es/citrix-adc/13-1/load-balancing/load-balancing-persistence/no-rule-persistence.html)**

### August 11, 2023

Con la persistencia de ID de sesión de RTSP, cuando el dispositivo NetScaler recibe una solicitud de un nuevo cliente, crea una sesión de persistencia basada en el ID de sesión del protocolo de trans‑ misión en tiempo real (RTSP) en el encabezado del paquete RTSP y, a continuación, dirige la solicitud al servicio RTSP seleccionado por el equilibrio de carga configurado método. Dirige las solicitudes posteriores que contienen el mismo ID de sesión al mismo servicio. Este tipo de persistencia es aplic‑ able específicamente al equilibrio de carga SIP. Para obtener más información sobre el equilibrio de carga SIP, consulte Supervisión de los servicios SIP.

**Nota**: La persistencia de ID de sesión RTSP está configurada de forma predeterminada en servidores virtuales RTSP y no [puede modificar esa configurac](https://docs.netscaler.com/es-es/citrix-adc/13-1/load-balancing/load-balancing-builtin-monitors/monitor-sip-services.html)ión.

A veces, diferentes servidores RTSP emiten los mismos ID de sesión. Cuando esto sucede, no se pueden crear sesiones únicas entre el cliente y el servidor RTSP mediante solo el ID de sesión RTSP. Si tiene varios servidores RTSP que pueden emitir los mismos ID de sesión, puede configurar el dispositivo para que agregue la dirección IP del servidor y el puerto al ID de sesión, creando un token único que se puede utilizar para establecer la persistencia. Esto se denomina asignación de ID de sesión.

Para configurar la persistencia basada en ID de sesión de RTSP, consulte Configuración de tipos de persistencia que no requieren una regla.

**Importante**: Si necesita utilizar la asignación de ID de sesión, debe establecer el siguiente parámetro al configurar cada servicio dentro de la configuración de equilibrio de car[ga. Además, asegúrese de](https://docs.netscaler.com/es-es/citrix-adc/13-1/load-balancing/load-balancing-persistence/no-rule-persistence.html) [que no se enruten conexiones no persist](https://docs.netscaler.com/es-es/citrix-adc/13-1/load-balancing/load-balancing-persistence/no-rule-persistence.html)entes a través del servidor virtual RTSP.

# **Configurar la persistencia pasiva de URL**

October 12, 2023

Con la persistencia pasiva de URL, cuando el dispositivo NetScaler recibe una solicitud de un cliente, extrae la información de la dirección IP y el puerto del servidor (expresada como un único número hexadecimal) de la solicitud del cliente.

La persistencia pasiva de URL requiere configurar una expresión avanzada que especifique el elemento de consulta que contiene la información del puerto de dirección IP del servidor. Para obtener más información sobre las expresiones de directivas clásicas y avanzadas, consulte Directivas y expre‑ siones.

La siguiente expresión configura el dispositivo para examinar las solicitudes de consultas de URL que contienen la cadena "urlp=", extraer la información del puerto de dirección IP de[l servidor, conver‑](https://docs.netscaler.com/es-es/citrix-adc/13-1/appexpert/policies-and-expressions.html) [tirla de](https://docs.netscaler.com/es-es/citrix-adc/13-1/appexpert/policies-and-expressions.html) una cadena hexadecimal a una IP y un número de puerto y reenviar la solicitud al servicio configurado con esta dirección IP y número de puerto.

```
HTTP.REQ.URL.AFTER_STR ("urlp=")
```
Si la persistencia pasiva de URL está habilitada y se configura la expresión anterior, se dirige una solicitud con la siguiente URL y cadena de puerto de dirección IP del servidor a 10.102.29. 10:80.

http://www.example.com/index.asp?&urlp=0A661D0A0050

El valor de tiempo de espera de persistencia no afecta a este tipo de persistencia. La persistencia se mantiene siempre que la información del puerto de dirección IP del servidor se pueda extraer de las solicitudes del cliente. Este tipo de persistencia no consume recursos de dispositivo, por lo que puede acomodar un número ilimitado de clientes persistentes.

Para configurar la persistencia pasiva de URL, primero configure la persistencia como se describe en Configuración de tipos de persistencia que no requieren una regla. Establecer el tipo de persistencia en URLPASSIVE. A continuación, realiza los siguientes procedimientos.

## **[Para configurar la persistencia pasiva de URL mediante la](https://docs.netscaler.com/es-es/citrix-adc/13-1/load-balancing/load-balancing-persistence/no-rule-persistence.html) CLI**

En el símbolo del sistema, escriba:

```
1 set lb vserver <vserverName> [-persistenceType <persistenceType>] [-
     rule <expression>]
2 <!--NeedCopy-->
```
### **Ejemplo:**

```
1 set lb vserver LB-VServer-1 -persistenceType URLPASSIVE – rule HTTP.REQ
      .URL.AFTER_STR( " urlp= " )
2 <!--NeedCopy-->
```
## **Para configurar la persistencia en un servidor virtual mediante la interfaz gráfica de usuario**

- 1. Vaya a **Administracióndel tráfico**>**Equilibrio**de**carga**>**Servidoresvirtuales**y abra el servidor virtual.
- 2. En la sección Persistencia, elige el tipo de persistencia que cumpla tus requisitos. El tipo de persistencia más adecuado para el servidor virtual está disponible como botones de opción. En la lista Otros se pueden seleccionar otros tipos de persistencia aplicables al tipo de servidor virtual específico.

#### **Nota:**

Antes de NetScaler versión 12.0 compilación 56.20, todos los tipos de persistencia están disponibles en una sola lista desplegable Persistencia sin botones de opción.

# **Configurar la persistencia según las reglas definidas por el usuario**

#### October 12, 2023

#### **Advertencia:**

Se ha eliminado el uso de expresiones clásicas para la regla de persistencia en la función de equilibrio de carga y ya no está disponible para la regla de filtrado en el dispositivo NetScaler a partir de la versión 13.1. Citrix recomienda no utilizar estas expresiones de directiva a través de la interfaz de línea de comandos de NetScaler, la GUI de NetScaler o la automatización de Nitro. Para obtener más información, consulte la tabla 1 y la tabla 2 de la página de preguntas frecuentes sobre el desuso de directivas clásicas .

Cuando se configura la persistencia basada en reglas, el dispositivo NetScaler crea unas[esión de pe](https://docs.netscaler.com/es-es/citrix-adc/13-1/appexpert/policies-and-expressions/introduction-to-policies-and-exp/classic-policy-deprecation-faq.html)r‑ sis[tencia basada en el contenido de la regla coincid](https://docs.netscaler.com/es-es/citrix-adc/13-1/appexpert/policies-and-expressions/introduction-to-policies-and-exp/classic-policy-deprecation-faq.html)ente antes de dirigir la solicitud al servicio selec‑ cionado mediante el método de equilibrio de carga configurado. Posteriormente, dirige todas las solicitudes que coinciden con la regla al mismo servicio. Puede configurar la persistencia basada en reglas para servicios de tipo HTTP, SSL, RADIUS, ANY, TCP y SSL\_TCP.

La persistencia basada en reglas requiere una expresión de directiva clásica o avanzada. Puede utilizar una expresión clásica para evaluar los encabezados de solicitud o una expresión de directiva avanzada para evaluar los encabezados de solicitud, los datos de formularios web de una solicitud, los encabezados de respuesta o los cuerpos de respuesta. Por ejemplo, puede utilizar una expresión clásica para configurar la persistencia basada en el contenido del encabezado de host HTTP. Tam‑ bién puede utilizar una expresión de directiva avanzada para configurar la persistencia en función de

la información de sesión de la aplicación en una cookie de respuesta o en un encabezado personalizado. Para obtener más información sobre la creación y el uso de expresiones de directiva clásicas y avanzadas, consulte Directivas y expresiones.

Las expresiones que puede configurar dependen del tipo de servicio para el que está configurando la persistencia basada en reglas. Por ejemplo, determinadas expresiones específicas de RADIUS no están permitidas par[a protocolos distintos de](https://docs.netscaler.com/es-es/citrix-adc/13-1/appexpert/policies-and-expressions.html) RADIUS, y las expresiones basadas en opciones TCP no están permitidas para tipos de servicio distintos del tipo CUALQUIERA. Para los tipos de servicio TCP y SSL\_TCP, puede utilizar expresiones que evalúen datos de protocolo TCP/IP, datos de capa 2, opciones TCP y cargas útiles TCP.

Nota: Para un caso de uso que implica configurar la persistencia basada en reglas basada en datos del protocolo Financial Information Exchange ("FIX") transmitidos a través de TCP, consulte Configuración de la persistencia basada en reglas basada en un par nombre‑valor en un flujo de bytes TCP.

La persistencia basada en reglas se puede utilizar para mantener la persistencia con entidades como [dispositivos Citrix SD‑WAN, complementos Citrix SD‑WAN, servidores de caché y servidores de aplica‑](https://docs.netscaler.com/es-es/citrix-adc/13-1/load-balancing/load-balancing-rule-based-persistence.html) ciones.

**Nota**: En un servidor virtual CUALQUIERA, no puede configurar la persistencia basada en reglas para las respuestas.

Para configurar la persistencia basada en una regla definida por el usuario, primero configure la persistencia como se describe en Configuración de tipos de persistencia que no requieren una reglay establezca el tipo de persistencia en RULE. A continuación, puede llevar a cabo los siguientes procedimientos. Puede configurar la persistencia basada en reglas mediante la utilidad de configuración o la CLI.

## **Para configurar la persistencia según reglas definidas por el usuario mediante la CLI**

En el símbolo del sistema, escriba:

```
1 set lb vserver <vserverName> [-rule <expression>][-resRule <expression
     >12 <!--NeedCopy-->
```
**Ejemplo:**

```
1 set lb vserver vsvr_name – rule http.req.header("cookie").value(0).
     typecast_nvlist_t('=',';').value("server")
2
3 set lb vserver vsvr_name – resrule http.res.header("set-cookie").value
      (0).typecast_nvlist_t('=',';').value("server")
4
5 <!--NeedCopy-->
```
## **Para configurar la persistencia en función de reglas definidas por el usuario mediante la interfaz gráfica de usuario**

- 1. Vaya a **Administración del tráfico** > **Equilibrio de carga** > **Servidores virtuales**y abra el servi‑ dor virtual.
- 2. En la sección Persistencia, elige el tipo de persistencia que cumpla tus requisitos. El tipo de persistencia más adecuado para el servidor virtual está disponible como botones de opción. En la lista Otros se pueden seleccionar otros tipos de persistencia aplicables al tipo de servidor virtual específico.

**Nota**

Antes de NetScaler versión 12.0 compilación 56.20, todos los tipos de persistencia están disponibles en una sola lista desplegable Persistencia sin botones de opción.

## **Ejemplo: expresión clásica para una carga útil de solicitud**

La siguiente expresión clásica crea una sesión de persistencia basada en la presencia de un encabezado HTTP User‑Agent que contiene la cadena "MyBrowser"y dirige cualquier solicitud de cliente posterior que contenga este encabezado y cadena al mismo servidor que se seleccionó para la solicitud inicial.

```
1 http header User-Agent contains MyBrowser
2 <!--NeedCopy-->
```
### **Ejemplo: expresión de directiva avanzada para un encabezado de solicitud**

La siguiente expresión de directiva avanzada hace lo mismo que la expresión clásica anterior.

HTTP.REQ.HEADER("User‑Agent").CONTAINS ("MyBrowser")

### **Ejemplo: Expresión de directiva avanzada para una cookie de respuesta**

La siguiente expresión examina las respuestas de las cookies de "servidor"y, a continuación, dirige cualquier solicitud que contenga esa cookie al mismo servidor que se seleccionó para la solicitud inicial.

HTTP.RES.HEADER("SET-COOKIE").VALUE(0).TYPECAST\_NVLIST\_T('=',';').VALUE("server")

# **Configurar tipos de persistencia que no requieren una regla**

#### October 12, 2023

Para configurar la persistencia, primero debe configurar un servidor virtual de equilibrio de carga, como se describe en Configuración del equilibrio de carga básico. A continuación, configure la persis‑ tencia en el servidor virtual.

#### **Para configurar la [persistencia en un servidor virtual me](https://docs.netscaler.com/es-es/citrix-adc/13-1/load-balancing/load-balancing-setup.html)diante la CLI**

En la línea de comandos, escriba los siguientes comandos para configurar la persistencia y comprobar la configuración:

```
1 set lb vserver <name> -PersistenceType <type> [-timeout <integer>]
\mathfrak{D}3 show lb vserver
4 <!--NeedCopy-->
```
#### **Ejemplo:**

```
1 set lb vserver Vserver-LB-1 -persistenceType SOURCEIP -timeout 60
\overline{\phantom{a}}3 show lb vserver
4 <!--NeedCopy-->
```
El tiempo de espera es el período de tiempo durante el que está en vigor una sesión de persistencia. Los valores mínimos y predeterminados del tiempo de espera (en minutos) varían según el tipo de persistencia, tal como se indica en la siguiente tabla.

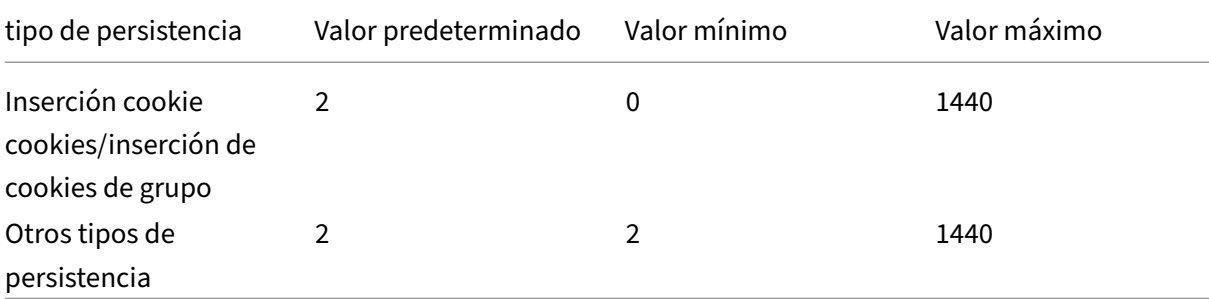

**Nota**

• El tipo de persistencia de inserción de cookie de grupo se puede configurar en el grupo de equilibrio de carga.

- Para la persistencia basada en IP, también puede configurar el parámetro PersistMask.
- El tipo de persistencia se establece de forma predeterminada en NINGUNO.

## **Para configurar la persistencia en un servidor virtual mediante la interfaz gráfica de usuario**

- 1. Vaya a **Administración del tráfico** > **Equilibrio de carga** > **Servidores virtuales**y abra el servi‑ dor virtual.
- 2. En la sección Persistencia, elige el tipo de persistencia que cumpla tus requisitos. El tipo de persistencia más adecuado para el servidor virtual está disponible como botones de opción. En la lista Otros se pueden seleccionar **otros** tipos de persistencia aplicables al tipo de servidor virtual específico.

**Nota:** Antes de la versión 12.0 de NetScaler, versión 56.20, todos los tipos de persistencia estaban disponibles en una única lista desplegable de persistencia sin botones de opción.

# **Configurar la persistencia de copias de seguridad**

#### August 11, 2023

Puede configurar un servidor virtual para que use el tipo de persistencia IP de origen cuando falla el tipo de persistencia principal.

En la tabla siguiente se describen las combinaciones de tipos de persistencia de copia de seguridad primaria y secundaria y las condiciones en las que se utiliza la persistencia de copia de seguridad.

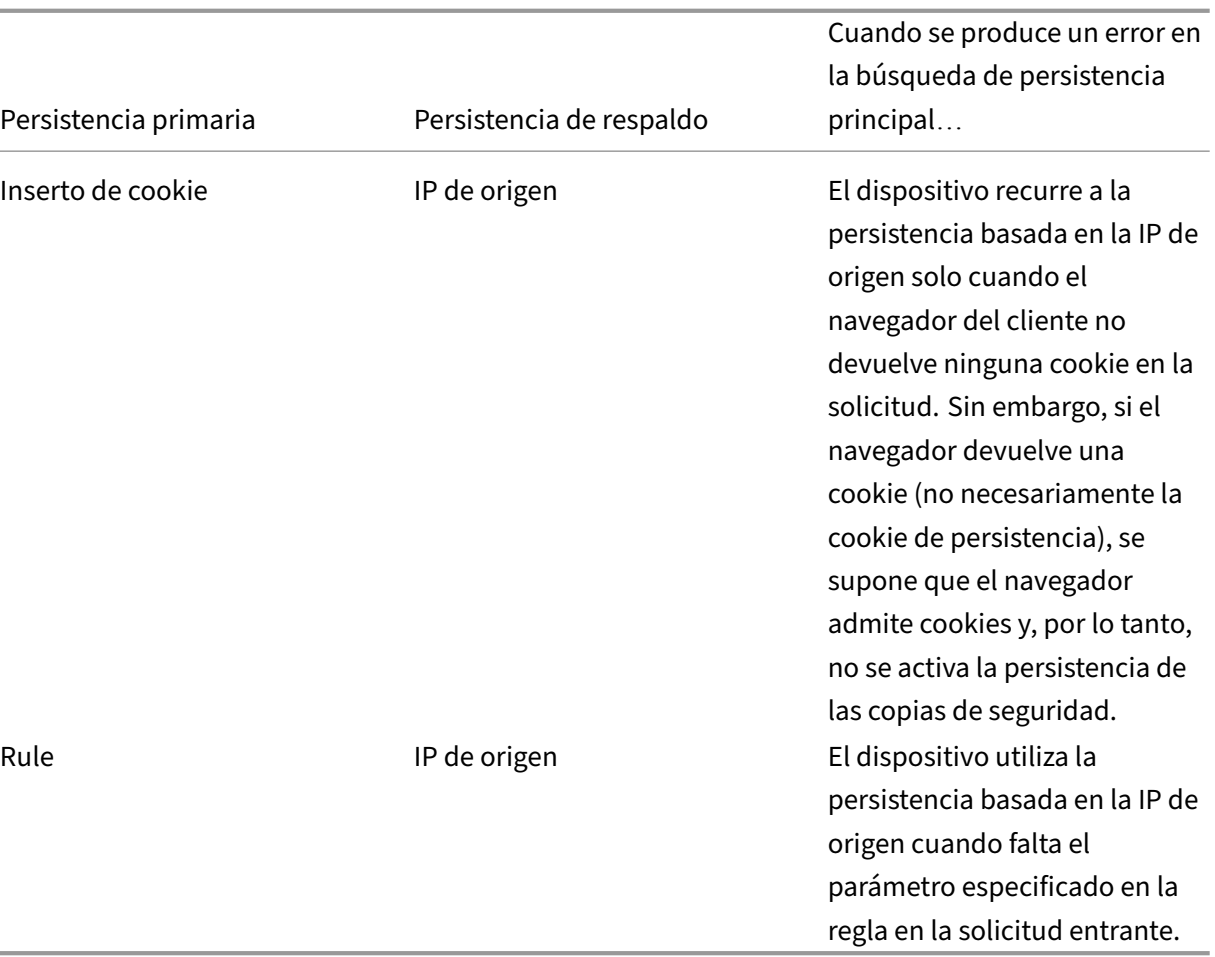

#### **Nota**

- Si el tipo de persistencia principal es la persistencia basada en cookies HTTP y el tipo de per‑ sistencia de copia de seguridad está basado en IP de origen, puede establecer un valor de tiempo de espera para la persistencia de la copia de seguridad. Para obtener instrucciones, consulte Configuración de un valor de tiempo de espera para las conexiones de clientes inactivas.
- No se puede establecer un valor de tiempo de espera para la persistencia de copia de se‑ guridad [cuando la persistencia principal se basa en reglas, porque en ese caso el valor de](https://docs.netscaler.com/es-es/citrix-adc/13-1/load-balancing/load-balancing-manage-clienttraffic/client-idle-timeout-value.html) [tiempo d](https://docs.netscaler.com/es-es/citrix-adc/13-1/load-balancing/load-balancing-manage-clienttraffic/client-idle-timeout-value.html)e espera para la persistencia secundaria debe ser el mismo que para la persistencia primaria. Por lo tanto, el primario y el secundario caducan al mismo tiempo.

## **Para configurar la persistencia de la copia de seguridad de un servidor virtual mediante la interfaz de línea de comandos**

En el símbolo del sistema, escriba:

```
1 set lb vserver <name> -persistenceType <PersistenceType> -
      persistenceBackup <BackupPersistenceType>
2 <!--NeedCopy-->
```
#### **Ejemplo:**

```
1 set lb vserver Vserver-LB-1 -persistenceType CookieInsert -
      persistenceBackup SourceIP
2
3 set lb vserver Vserver-LB-1 -persistenceType sslsession -
      persistenceBackup SourceIP
4
5 set lb vserver Vserver-LB-1 – persistenceType RULE – rule http.req.
      header("User-Agent").value(0).contains("MyBrowser") –
      persistenceBackup SOURCEIP
6
7 set lb vserver Vserver-LB-1 -persistenceType sslsession -
      persistenceBackup SourceIP
8 <!--NeedCopy-->
```
## **Para configurar la persistencia de la copia de seguridad de un servidor virtual mediante la utilidad de configuración**

- 1. Vaya a **Administración del tráfico** > **Equilibrio de carga** > **Servidores virtuales**y abra el servi‑ dor virtual.
- 2. En **Configuración avanzada**, seleccione **Persistencia**y especifique un tipo de persistencia de respaldo.

**Nota**: La persistencia principal debe configurarse en COOKIEINSERT, RULE o SSLSESSION.

## **Configurar grupos de persistencia**

### August 11, 2023

Cuando tiene servidores con equilibrio de carga que gestionan varios tipos diferentes de conexiones (como servidores web que alojan multimedia), puede configurar un grupo de servidores virtuales para gestionar estas conexiones. Para crear un grupo de servidores virtuales, debe vincular diferentes tipos de servidores virtuales, uno para cada tipo de conexión que acepten los servidores con equilibrio de carga, en un solo grupo. A continuación, configura un tipo de persistencia para todo el grupo.

Puede configurar la persistencia basada en IP de origen o la persistencia basada en cookies HTTP para los grupos de persistencia. Después de configurar la persistencia para todo el grupo, no puede cambiarla para los servidores virtuales individuales del grupo. Si configura la persistencia en un grupo y, a continuación, agrega un nuevo servidor virtual al grupo, la persistencia del nuevo servidor virtual cambia para que coincida con la configuración de persistencia del grupo.

Cuando se configura la persistencia en un grupo de servidores virtuales, se crean sesiones de persis‑ tencia para las solicitudes iniciales y las solicitudes subsiguientes se dirigen al mismo servicio que la solicitud inicial, independientemente del servidor virtual del grupo que recibe cada solicitud de cliente.

Cuando agrega un servidor virtual que tiene sesiones de persistencia a un grupo de equilibrio de carga con un tipo de persistencia diferente, se eliminan las sesiones persistentes existentes específicas de un tipo de persistencia anterior. Las sesiones persistentes deciden si el tráfico debe ir al mismo servi‑ dor virtual o a un servidor diferente. Por lo tanto, las conexiones establecidas existentes no se ven afectadas.

El tipo de persistencia de un grupo de equilibrio de carga se aplica a todos los servidores virtuales enlazados a ese grupo, independientemente del tipo de protocolo de los servidores virtuales. Un grupo de equilibrio de carga admite los siguientes tipos de persistencia:

- IP de origen
- CookieInsert
- Rule

Algunos servidores virtuales solo admiten ciertos tipos de persistencia. Por ejemplo, un servidor vir‑ tual de tipo SSL\_BRIDGE solo puede usar el tipo de persistencia SourceIP para un grupo LB.

Si configuras la persistencia basada en cookies HTTP, se establece el atributo de dominio de la cookie HTTP. Esta configuración hace que el software cliente agregue la cookie HTTP en las solicitudes de cliente si diferentes servidores virtuales tienen nombres de host públicos diferentes. Para obtener más información sobre el tipo de persistencia CookieInsert, consulte Persistencia basada en cookies HTTP.

## **Para crear un grupo de persistencia de servidores virtuales [mediante la interfaz de](https://docs.netscaler.com/es-es/citrix-adc/13-1/load-balancing/load-balancing-persistence/http-cookie-persistence.html) [línea](https://docs.netscaler.com/es-es/citrix-adc/13-1/load-balancing/load-balancing-persistence/http-cookie-persistence.html) de comandos**

En el símbolo del sistema, escriba:

```
1 bind lb group <vServerGroupName> <vServerName> -persistenceType <
     PersistenceType>
2 <!--NeedCopy-->
```
## **Ejemplo:**

```
1 bind lb group Vserver-Group-1 Vserver-LB-1 -persistenceType
     CookieInsert
2 <!--NeedCopy-->
```
### **Para modificar un grupo de servidores virtuales mediante la utilidad de configuración**

1. Vaya a **Administración del tráfico > Equilibrio de carga > Grupos**de persistencia, cree un grupo de persistencia y especifique los servidores virtuales que deben formar parte de este grupo.

## **Para modificar un grupo de servidores virtuales mediante la interfaz de línea de comandos**

En el símbolo del sistema, escriba:

```
1 set lb group <vServerGroupName> -PersistenceBackup <
     BackupPersistenceType> -persistMask <SubnetMaskAddress>
2 <!--NeedCopy-->
```
#### **Ejemplo:**

```
1 set lb group vserver-Group-1 -PersistenceBackup SourceIP -persistMask
     255.255.255.255
2 <!--NeedCopy-->
```
## **Compartir sesiones persistentes entre servidores virtuales**

#### August 11, 2023

En algunos entornos de clientes (telecomunicaciones e ISP), un único servidor gestiona tanto el con‑ trol como el tráfico de datos. Para una dirección IP de cliente determinada, tanto el tráfico de control como el de datos deben dirigirse al mismo servidor de fondo. Para ello, se requiere un servidor virtual para gestionar el tráfico de autenticación del cliente y, por lo general, en él se configura la persistencia basada en reglas. Por ejemplo, radius.req.avp (8) .value.typecast\_text\_t'. El segundo servidor virtual para gestionar el tráfico de datos. Por lo general, la persistencia de SourceIP se configura en él.

Anteriormente, las entradas de persistencia eran locales en el servidor virtual. Si tenía que aplicar per‑ sistencia en varios servidores virtuales, tenía que agregar el servidor virtual a un grupo de equilibrio de carga y, a continuación, aplicar un tipo de persistencia común al grupo. Este requisito no se puede lograr porque todos los servidores virtuales enlazados a un grupo de equilibrio de carga heredaron la persistencia configurada en el grupo.

Con la función de compartir persistencia entre servidores virtuales, puede establecer el nuevo useVserverPersistency parámetro para un grupo de equilibrio de carga para permitir que el servidor virtual del grupo utilice sus propios parámetros de persistencia en lugar de heredarlos de la configuración del grupo. Puede configurar una persistencia basada en reglas por separado en cada servidor virtual.

Opcionalmente, también puede designar uno de los servidores virtuales del grupo como servidor vir‑ tual principal. Cuando un servidor virtual se designa como servidor virtual principal, solo ese servidor virtual crea las entradas de persistencia, que utilizan todo el servidor virtual del grupo. Si el servidor virtual principal está inactivo, el dispositivo NetScaler no crea ninguna entrada de persistencia.

**Nota**: El uso compartido de persistencia en los servidores virtuales solo se admite para métodos de persistencia basados en reglas. Configure parámetros de persistencia basados en reglas compatibles en los servidores virtuales miembros.

### **Ejemplo:**

Supongamos que v1 y v2 están enlazados a un grupo de equilibrio de carga, v1 es un servidor virtual de tipo RADIUS y v2 es un servidor virtual de tipo HTTP. La persistencia de 'Radius.req.avp (8) .value.typecast\_text\_t'está configurada en v1 y 'client.ip.src'está configurada en v2.

Cuando el tráfico fluye a través del servidor virtual RADIUS v1, crea una entrada persistente basada en la cadena de reglas evaluada. Posteriormente, cuando el tráfico llega al servidor virtual de tipo HTTP v2, v2 comprueba las entradas de persistencia en el grupo de equilibrio de carga y utiliza la misma sesión de persistencia para dirigir el tráfico al mismo servidor back-end.

### **Configuración del uso compartido de sesiones persistentes**

Para compartir parámetros de persistencia en todo el servidor virtual de un grupo de equilibrio de carga, primero debe habilitar el parámetro UsevServerPersistency y, a continuación, designar uno de los servidores virtuales del grupo como servidor principal.

## **Para habilitar el parámetro UseVServerPersistency mediante la interfaz de línea de comandos**

En el símbolo del sistema, escriba:

```
1 set lb group <name> -useVserverPersistency ( ENABLED)
2 <!--NeedCopy-->
```
#### **Ejemplo:**

```
1 set lb group lb_grp1 -useVserverPersistency ENABLED
2 <!--NeedCopy-->
```
## **Para habilitar el parámetro UseVServerPersistency mediante la interfaz gráfica de usuario**

- 1. Vaya a **Configuración** > **Administración del tráfico** > **Equilibrio de carga** > **Grupos de persis‑ tencia**.
- 2. Haga clic en **Agregar** para agregar un grupo nuevo o seleccione un grupo existente y haga clic en **Modificar**.
- 3. Seleccione **Usar persistencia de servidor virtual**.

## **Para designar un servidor virtual como servidor virtual principal mediante la interfaz de línea de comandos**

En el símbolo del sistema, escriba:

```
1 set lb group <name> -useVserverPersistency ( ENABLED ) -masterVserver <
     string>
2 <!--NeedCopy-->
```
#### Ejemplo:

```
1 set lb group lb_grp1 -useVserverPersistency ENABLED – masterVserver vs1
2 <!--NeedCopy-->
```
## **Para designar un servidor virtual como servidor virtual principal mediante la GUI**

- 1. Vaya a **Configuración** > **Administración del tráfico** > **Equilibrio de carga** > **Grupos de persis‑ tencia**.
- 2. Haga clic en **Agregar** para agregar un grupo nuevo o seleccione un grupo existente y haga clic en **Modificar**.
- 3. Seleccione **Usar persistencia de servidor virtual**.
- 4. En el cuadro **Nombre del servidor virtual**, haga clic en **+** para agregar el servidor virtual al grupo. Puede seleccionar el servidor virtual disponible o crear un servidor virtual.
- 5. Haga clic en **Crear** si va a agregar un nuevo grupo o en **Cerrar** si está modificando un grupo existente.
- 6. Seleccione el grupo para el que ha habilitado el parámetro UseVServerPersistency y haga clic en **Modificar** para establecer un servidor virtual como principal para crear entradas de persis‑ tencia.
- 7. En la lista **Servidor virtual principal**, seleccione el servidor virtual que debe designarse como servidor virtual principal.

#### **Argumentos**

#### **Utilice vServer Persistency**

Permita que los servidores virtuales de un grupo usen sus propios parámetros de persistencia para crear sesiones persistentes, en lugar de heredar la configuración de persistencia de la configuración del grupo. Cuando este parámetro está activado, no se puede establecer la persistencia en el grupo de equilibrio de carga.

Cuando este parámetro está inhabilitado, los servidores virtuales del grupo heredan los parámetros de persistencia de la configuración del grupo.

Cuando este parámetro está activado en el grupo de equilibrio de carga, el dispositivo NetScaler vacía todas las entradas de persistencia correspondientes del grupo y de los servidores virtuales miembros.

Valores posibles: ENABLED, DISABLED

Predeterminado: INHABILITADO

#### **Ejemplo:**

```
1 set lb group lb_grp1 -useVserverPersistency ENABLED
2 <!--NeedCopy-->
```
#### **Servidor MasterVServer**

Designe un servidor virtual como servidor virtual principal en su grupo de equilibrio de carga. Una vez designado, solo el servidor virtual principal puede crear las entradas persistentes utilizadas por el grupo.

**Nota**: Este parámetro solo se puede establecer si el parámetro UseVServerPersistency está habili‑ tado.

#### **Ejemplo:**

```
1 set lb group lb_grp1 – masterVserver vs1
2 <!--NeedCopy-->
```
## **Ejemplo de configuración para compartir sesiones persistentes mediante la interfaz de línea de comandos**

Se crean los servidores virtuales

```
1 add lb vs vs1 http 10.1.10.11 80 – persistence rule – rule ' client.ip.
     src '
```

```
2
3 add lb vs vs2 radius 10.2.2.2 1812 -persistenceType rule -rule '
    Radius.req.avp(8).value.typecast_text_t'
4 <!--NeedCopy-->
```
Se crean los grupos.

```
1 add lb group lb_grp1 – persistenceType NONE – useVserverPersistency
     ENABLED
2 <!--NeedCopy-->
```
Un servidor virtual de un grupo se designa como servidor virtual principal.

```
1 set lb group lb_grp1 – masterVserver vs1
2 <!--NeedCopy-->
```
Los servidores virtuales están enlazados al grupo.

```
1 bind lb group lb_grp1 vs1
2 bind lb group lb_grp1 vs2
3 <!--NeedCopy-->
```
Para obtener más información, consulte Configuración del equilibrio de carga básico y configuración de grupos de persistencia.

## **[Configurar el equil](https://docs.netscaler.com/es-es/citrix-adc/13-1/load-balancing/load-balancing-persistence/persistence-groups.html)ibrio de c[argas RADIUS con persistencia](https://docs.netscaler.com/es-es/citrix-adc/13-1/load-balancing/load-balancing-setup.html)**

#### August 11, 2023

El complejo entorno de red actual a menudo requiere coordinar una configuración de equilibrio de carga de gran volumen y gran capacidad con autenticación y autorización sólidas. Los usuarios de aplicaciones pueden conectarse a una VPN a través de puntos de acceso móviles, como conexiones DSL o por cable de nivel de consumidor, WiFi o incluso nodos de acceso telefónico. Esas conexiones suelen utilizar IP dinámicas, que pueden cambiar durante la conexión.

Si configura el equilibrio de carga RADIUS en el dispositivo NetScaler para admitir conexiones de cliente persistentes a los servidores de autenticación RADIUS, el dispositivo utiliza el inicio de sesión del usuario o el atributo RADIUS especificado en lugar de la IP del cliente como identificador de sesión, y dirige todas las conexiones y registros asociados a esa sesión de usuario al mismo servidor RADIUS. Por lo tanto, los usuarios pueden iniciar sesión en su VPN desde ubicaciones de acceso móvil sin sufrir desconexiones cuando cambia la IP del cliente o el punto de acceso WiFi.

Para configurar el equilibrio de carga RADIUS con persistencia, primero debe configurar la autenticación RADIUS para su VPN. Para obtener información e instrucciones, consulte el capítulo Autenticación, Autorización, Auditoría (AAA) en Tráfico de aplicaciones AAA. Elija también la función

Equilibrio de carga o Content Switching como base para la configuración y asegúrese de que la función elegida esté habilitada. El proceso de configuración con cualquiera de las funciones es casi el mismo.

A continuación, configura dos servidores virtuales de equilibrio de carga o dos de conmutación de contenido, uno para gestionar el tráfico de autenticación RADIUS y el otro para gestionar el tráfico de cuentas de RADIUS. A continuación, configure dos servicios, uno para cada servidor virtual de equi‑ librio de carga, y vincule cada servidor virtual de equilibrio de carga a su servicio. Por último, crea un grupo de persistencia de equilibrio de carga y establece el tipo de persistencia en RULE.

### **Habilitar la función de equilibrio de carga o cambio de contenido**

Para utilizar la función de equilibrio de carga o cambio de contenido, primero debe asegurarse de que la función esté habilitada. Si está configurando un nuevo dispositivo NetScaler que no se haya configurado previamente, ambas funciones ya están habilitadas, por lo que puede pasar a la sección siguiente. Si está configurando un dispositivo NetScaler con una configuración anterior en él y no está seguro de que la función que utiliza esté habilitada, debe hacerlo ahora.

- Para obtener instrucciones sobre cómo habilitar la función de equilibrio de carga, consulte Ha‑ bilitación del equilibrio de carga.
- Para obtener instrucciones sobre cómo habilitar la función de cambio de contenido, consulte Habilitación de la conmutación

## **Conf[iguración de Servidores Virt](https://docs.netscaler.com/es-es/citrix-adc/13-1/content-switching/basic-configuration.html)uales**

Después de habilitar la función de equilibrio de carga o cambio de contenido, debe configurar dos servidores virtuales para que admitan la autenticación RADIUS:

- **Servidor virtual de autenticación RADIUS.** Este servidor virtual y su servicio asociado ges‑ tiona el tráfico de autenticación hacia el servidor RADIUS. El tráfico de autenticación consiste en conexiones asociadas con los usuarios que inician sesión en su aplicación protegida o red privada virtual (VPN).
- **Servidor virtual de cuentas RADIUS.** Este servidor virtual y su servicio asociado gestiona las conexiones contables al servidor RADIUS. El tráfico de cuentas consiste en conexiones que real‑ izan un seguimiento de las actividades de un usuario autenticado en su aplicación protegida o VPN.

**Importante**: Debe crear un par de servidores virtuales de equilibrio de carga o un par de servidores virtuales de conmutación de contenido para usarlos en la configuración de persistencia de RADIUS. No puede mezclar tipos de servidores virtuales.

## **Para configurar un servidor virtual de equilibrio de carga mediante la interfaz de línea de comandos**

En el símbolo del sistema, escriba los siguientes comandos para crear un servidor virtual de equilibrio de carga y verificar la configuración:

```
1 add lb vserver <name> RADIUS <IP address> <port> -lbmethod TOKEN -rule
       <rule>
\overline{\phantom{a}}3 show lb vserver <name>
4 <!--NeedCopy-->
```
Para configurar un servidor virtual de equilibrio de carga existente, sustituya el comando add lb virtual server anterior por el comando set lb vserver, que toma los mismos argumentos.

## **Para configurar un servidor virtual de conmutación de contenido mediante la interfaz de línea de comandos**

En el símbolo del sistema, escriba los siguientes comandos para crear un servidor virtual de con‑ mutación de contenido y verificar la configuración:

```
1 add cs vserver <name> RADIUS <IP address> <port> -lbmethod TOKEN -rule
       <rule>
\overline{\phantom{a}}3 show cs vserver <name>
4 <!--NeedCopy-->
```
Para configurar un servidor virtual de conmutación de contenido existente, sustituya el comando add cs vserver anterior por el comando set cs vserver, que toma los mismos argumentos.

**Ejemplo:**

```
1 add lb vserver radius auth vs1 RADIUS 192.168.46.33 1812 -lbmethod
      TOKEN -rule CLIENT.UDP.RADIUS.USERNAME
\mathcal{I}3 add lb vserver radius_acct_vs1 RADIUS 192.168.46.34 1813 -lbmethod
      TOKEN -rule CLIENT.UDP.RADIUS.USERNAME
4
5 set lb vserver radius_auth_vs1 RADIUS 192.168.46.33 1812 -lbmethod
      TOKEN -rule CLIENT.UDP.RADIUS.USERNAME
6
7 set lb vserver radius_auth_vs1 RADIUS 192.168.46.34 1813 -lbmethod
      TOKEN -rule CLIENT.UDP.RADIUS.USERNAME
8 <!--NeedCopy-->
```
## **Para configurar un servidor virtual de equilibrio de carga o conmutación de contenido mediante la utilidad de configuración**

Vaya a **Administración del tráfico > Equilibrio de carga > Servidores virtuales** o vaya a **Adminis‑ tración del tráfico > Cambio de contenido > Servidores virtuales>**y configure un servidor virtual.

### **Configuración de servicios**

Después de configurar los servidores virtuales, debe configurar dos servicios, uno para cada uno de los servidores virtuales que ha creado.

Nota: Una vez configurados, estos servicios se encuentran en el estado DISABLED hasta que el dispositivo NetScaler pueda conectarse a las direcciones IP de cuentas y autenticación del servidor RADIUS y supervisar su estado. Para obtener instrucciones, consulte Configuración de servicios.

## **Vinculación de servidores virtuales a servicios**

Después de configurar los servicios, debe enlazar a continuación cada uno de los servidores virtuales que creó al servicio apropiado.Para obtener instrucciones, consulte Vinculación de servicios al servi‑ dor virtual.

### **[Configura](https://docs.netscaler.com/es-es/citrix-adc/13-1/load-balancing/load-balancing-setup.html)ción de un grupo de persistencia para Radius**

Tras vincular los servidores virtuales de equilibrio de carga a los servicios correspondientes, debe con‑ figurar la configuración de equilibrio de carga RADIUS para admitir la persistencia. Para ello, configure un grupo de persistencia de equilibrio de carga que contenga sus servidores y servicios virtuales de equilibrio de carga de RADIUS, y configure ese grupo de persistencia de equilibrio de carga para que utilice la persistencia basada en reglas. Se requiere un grupo de persistencia porque los servidores virtuales de autenticación y contabilidad son diferentes y el mensaje de autenticación y contabilidad para un solo usuario debe llegar al mismo servidor RADIUS. El grupo de persistencia permite utilizar la misma sesión para ambos servidores virtuales. Para obtener instrucciones, consulte Configuración de grupos de persistencia.

## **[Configuración de RADI](https://docs.netscaler.com/es-es/citrix-adc/13-1/load-balancing/load-balancing-persistence/persistence-groups.html)US Shared Secret**

A partir de la versión 12.0, un dispositivo NetScaler admite el secreto compartido RADIUS. Un cliente y un servidor RADIUS se comunican entre sí mediante un secreto compartido configurado en el cliente y en el servidor. Las transacciones entre un cliente RADIUS y un servidor se autentican mediante un secreto compartido. Este secreto también se utiliza para cifrar parte de la información del paquete RADIUS.

#### **Escenarios de validación de claves secretas compartidas de RADIUS**

La validación de la clave **secreta compartida RADIUS** se produce en los siguientes casos:

- La**clave secreta compartida RADIUS está configurada tanto para el cliente RADIUS como para el servidor RADIUS:** el dispositivo NetScaler utiliza la clave secreta RADIUS tanto para el lado del cliente como para el del servidor. Si la verificación se realiza correctamente, el dispositivo permite que se transmita el mensaje RADIUS. De lo contrario, descarta el mensaje RADIUS.
- La**clave secreta compartida RADIUS no está configurada ni para el cliente RADIUS ni para el servidor RADIUS:** el dispositivo NetScaler elimina el mensaje RADIUS porque la validación de la clave secreta compartida no se puede realizar en un nodo que no tenga configurada ninguna clave radial.
- **La clave secreta compartida RADIUS no está configurada tanto para el cliente RADIUS como para el servidor RADIUS:** el dispositivo NetScaler omite la validación de la clave secreta RADIUS y permite el paso de los mensajes RADIUS.

Puede configurar un secreto compartido RADIUS predeterminado o configurarlo por cliente o subred. Se recomienda agregar una clave secreta compartida de RADIUS para todas las implementaciones con la directiva RADIUS configurada. El dispositivo utiliza la dirección IP de origen del paquete RADIUS para decidir qué secreto compartido utilizar. Puede configurar un cliente y un servidor RADIUS y el secreto compartido correspondiente de la siguiente manera:

En el símbolo del CLI, escriba:

```
1 add radiusNode <clientPrefix/Subnet> -radKey <Shared_secret_key>
2 <!--NeedCopy-->
```
#### **Argumentos**

**Dirección IP** Dirección IP o subred del cliente RADIUS en formato CIDR. El dispositivo utiliza la di‑ rección IP de origen de un paquete de solicitud entrante para que coincida con la dirección IP del cliente. En lugar de configurar una dirección IP de cliente, puede configurar la dirección de red del cliente. El prefijo más largo se compara para identificar el secreto compartido de una solicitud de cliente entrante.

**Radkey** Secreto compartido entre el cliente, el dispositivo NetScaler y el servidor. Longitud máx‑ ima: 31.

```
1 add lb vserver radius auth vs1 RADIUS 192.168.46.33 1812 -lbmethod
      TOKEN -rule CLIENT.UDP.RADIUS.USERNAME
\mathfrak{I}3 add lb vserver radius_acct_vs1 RADIUS 192.168.46.34 1813 -lbmethod
      TOKEN -rule CLIENT.UDP.RADIUS.USERNAME
```

```
4
5 add service radius_auth_service1 192.168.41.68 RADIUS 1812
6
7 add service radius acct service1 192.168.41.70 RADIUS 1813
8
9 bind lb vserver radius_auth_vs1 radius_auth_service1
10
11 bind lb vserver radius_acct_vs1 radius_acct_service[1-3]
12
13 add radiusNode 192.168.41.0/24 -radKey serverkey123
14
15 add radiusNode 203.0.113.0/24 -radkey clientkey123
16 <!--NeedCopy-->
```
Se debe configurar un secreto compartido tanto para un cliente como para un servidor RADIUS. El comando es el mismo. La subred determina si el secreto compartido es para un cliente o para un servidor.

Por ejemplo, si la subred especificada es una subred de cliente, el secreto compartido es para el cliente. Si la subred especificada es una subred de servidor (192.168.41.0/24 en el ejemplo anterior), el secreto compartido es para el servidor.

Una subred de 0.0.0.0/0 implica que es el secreto compartido predeterminado para todos los clientes y servidores.

**Nota:**

El secreto compartido RADIUS solo admite los métodos de autenticación PAP y CHAP.

## **Ver sesiones de persistencia**

#### August 11, 2023

## Puede ver las diferentes sesiones de persistencia que están en vigor a nivel mundial o para un servidor virtual determinado.

**Nota**: Un dispositivo NetScaler nCore utiliza varios núcleos de CPU para la gestión de paquetes. El núcleo de la CPU es propietario de todas las sesiones del dispositivo. Si el dispositivo recibe una solicitud para la que no existe una sesión, se crea una sesión y uno de los núcleos se designa como propietario de esa sesión.

Es posible que las solicitudes subsiguientes que pertenecen a esa sesión no siempre lleguen y sean manejadas por el núcleo del propietario. En ese caso, la mensajería entre núcleos garantiza que la información de la sesión en el núcleo propietario esté siempre actualizada.

Sin embargo, cuando un núcleo recibe una solicitud que pertenece a una sesión de persistencia propiedad de otro núcleo, la mensajería internúcleo no actualiza el valor de tiempo de espera para la sesión de persistencia.

Por lo tanto, en el resultado de los comandos show lb PersistentSessions ejecutados sucesivamente, que muestran valores de tiempo de espera únicamente de los núcleos del propietario, el valor de tiempo de espera de una sesión de persistencia podría disminuir a 0 (cero), incluso si la sesión de persistencia permanece activa.

## **Para ver las sesiones de persistencia mediante la interfaz de línea de comandos**

En el símbolo del sistema, para ver las sesiones de persistencia relacionadas con todos los servidores virtuales, escriba:

```
1 show lb persistentSessions [<vServer>]
2 <!--NeedCopy-->
```
En el símbolo del sistema, para ver las sesiones de persistencia relacionadas con un servidor virtual, escriba:

```
1 show lb persistentSessions <vServername>
2 <!--NeedCopy-->
```
#### **Ejemplo:**

```
1 show lb persistentSessions myVserver
2 <!--NeedCopy-->
```
### **Para ver las sesiones de persistencia mediante la GUI**

Vaya a **Administración del tráfico** > **Sesiones persistentes del servidor virtual**.

## **Sesiones de persistencia claras**

#### August 11, 2023

Es posible que tenga que borrar las sesiones persistentes del dispositivo NetScaler si no se agota el tiempo de espera de las sesiones. Puede realizar una de las siguientes acciones:

- Borre todas las sesiones de todos los servidores virtuales a la vez.
- Borre todas las sesiones de un servidor virtual determinado a la vez.
- Borre una sesión concreta que esté asociada a un servidor virtual determinado.
## **Para borrar una sesión de persistencia mediante la interfaz de línea de comandos**

En la línea de comandos, escriba los siguientes comandos para borrar las sesiones de persistencia y comprobar la configuración:

```
1 clear lb persistentSessions [<vServer> [-persistenceParam <string>]]
\overline{\phantom{a}}3 show persistentSessions <vServer>
4 <!--NeedCopy-->
```
### **Ejemplos:**

Ejemplo 1 borra todas las sesiones de persistencia para el equilibrio de carga del servidor virtual lb‑ vip1.

El ejemplo 2 muestra primero las sesiones de persistencia para el servidor virtual de equilibrio de carga lbvip1, borra la sesión con el parámetro de persistencia xls y, a continuación, muestra las sesiones de persistencia para comprobar que la sesión se ha borrado.

### **Ejemplo 1:**

```
1 > clear persistentSessions lbvip1
2 Done
3 > show persistentSessions
4 Done
5 >
6 <!--NeedCopy-->
```
## **Ejemplo 2**:

```
1 > show persistentSessions lbvip1<br>2 Type SRC-IP ... PER
2 Type SRC-IP ... PERSISTENCE-PARAMETER<br>3 RULE 0.0.0.0 ... xls
             0.0.0.0 ... x\text{ls}4 RULE 0.0.0.0 ... txt
5 RULE 0.0.0.0 ... html
6 Done
7 > clear persistentSessions lbvip1 -persistenceParam xls
8 Done
9 > show persistentSessions lbvip1
10 Type SRC-IP ... PERSISTENCE-PARAMETER
11 RULE 0.0.0.0 ... txt
12 RULE 0.0.0.0 ... html
13 Done
14 >
15 <!--NeedCopy-->
```
## **Para borrar las sesiones de persistencia mediante la utilidad de configuración**

1. Vaya a **Administración del tráfico > Borrar sesiones persistentes**.

# **Anular la configuración de persistencia para servicios sobrecargados**

### August 11, 2023

Cuando se carga un servicio o no está disponible de otro modo, el servicio a los clientes se degrada. En este caso, es posible que tenga que configurar el dispositivo NetScaler para que reenvíe tempo‑ ralmente a otros servicios las solicitudes que de otro modo se incluirían en la sesión de persistencia asociada al servicio sobrecargado. En otras palabras, es posible que tenga que anular la configuración de persistencia que está configurada para el servidor virtual de equilibrio de carga. Puede lograr esta funcionalidad estableciendo el parámetro skippersistency. Cuando se establece este parámetro de persistencia de saltos y si el servidor virtual recibe nuevas conexiones para un servicio sobrecargado, ocurre lo siguiente.

- El servidor virtual no tiene en cuenta las sesiones de persistencia existentes asociadas a ese servicio, hasta que el servicio vuelve a un estado en el que puede aceptar solicitudes.
- Las sesiones de persistencia asociadas con otros servicios no se ven afectadas.

Esta funcionalidad está disponible solo para servidores virtuales cuyo tipo es ANY o UDP.

En las configuraciones de equilibrio de carga del repetidor de rama, también debe configurar un mon‑ itor de carga y vincularlo al servicio. El monitor elimina el servicio de las decisiones posteriores de equilibrio de carga hasta que la carga en el servicio se sitúa por debajo del umbral configurado. Para obtener información sobre cómo configurar un monitor de carga para el servidor virtual, consulte Descripción de los monitores de carga.

Puede configurar el servidor virtual para que realice una de las acciones siguientes con las solicitudes [que de otro modo formarían parte de l](https://docs.netscaler.com/es-es/citrix-adc/13-1/load-balancing/load-balancing-custom-monitors/understand-load-monitor.html)a sesión de persistencia:

• **Enviar cada solicitud a uno de los otros servicios.** El servidor virtual toma una decisión de equilibrio de carga y envía cada solicitud a uno de los otros servicios según el método de equilibrio de carga. Si todos los servicios están sobrecargados, las solicitudes se descartan hasta que un servicio esté disponible.

Tanto los servidores virtuales basados en comodín como los basados en direcciones IP admiten esta opción. Esta acción es adecuada para todas las implementaciones, incluidas las implementaciones en las que el servidor virtual equilibra la carga, los dispositivos Branch Repeater o los firewalls.

• **Omita la configuración del servicio de servidor virtual.** El servidor virtual no toma una de‑ cisión de equilibrio de carga. En cambio, simplemente une cada solicitud a un servidor físico en función de la dirección IP de destino de la solicitud.

Solo los servidores virtuales comodín de tipo CUALQUIERA y UDP admiten la opción de omisión. Los servidores virtuales comodín tienen una combinación *:* IP y puerto. Esta acción es apropi‑

ada para implementaciones en las que está usando el servidor virtual para equilibrar la carga de dispositivos o firewalls repetidores de rama. En estas implementaciones, el dispositivo NetScaler reenvía primero una solicitud a un dispositivo repetidor de rama o firewall y, a continuación, reenvía la respuesta procesada a un servidor físico. El servidor virtual envía solicitudes directamente a sus direcciones IP de destino en las siguientes condiciones.

- **–** Puede configurar el servidor virtual para omitir la configuración del servicio del servidor virtual para servicios sobrecargados.
- **–** El dispositivo repetidor de sucursales o el firewall se sobrecargan.

El servidor virtual envía solicitudes directamente a sus direcciones IP de destino hasta que el dispositivo repetidor de sucursales o el firewall puedan aceptar solicitudes.

# **Para anular la configuración de persistencia de los servicios sobrecargados mediante la CLI**

En el símbolo del sistema, escriba los siguientes comandos para anular la configuración de persisten‑ cia de los servicios sobrecargados y verificar la configuración:

```
1 set lb vserver <name> -skippersistency <skippersistency>
\mathfrak{D}3 show lb vserver <name>
4 <!--NeedCopy-->
```
**Ejemplo**

```
1 > set lb vserver mylbvserver -skippersistency ReLb
2 Done
3 > show lb vserver mylbvserver
4 mylbvserver (\*:\*) - ANY Type: ADDRESS
5 . . .
6 . . .
7 Skip Persistency: ReLb
8 . . . .
9 Done
10 >
11 <!--NeedCopy-->
```
# **Para anular la configuración de persistencia de los servicios sobrecargados mediante la GUI**

1. Vaya a **Administración del tráfico > Equilibrio de carga > Servidores virtuales** y seleccione el servidor virtual de tipo UDP o ANY.

2. En el panel Configuración avanzada, seleccione Configuración de tráfico y especifique el tipo de Omitir persistencia.

# **Solución de problemas**

### August 11, 2023

• **Las estadísticas del dispositivo NetScaler VPX indican que el dispositivo ha alcanzado el límite de persistencia de la sesión. Como resultado, las sesiones de persistencia fallan. ¿Es posible aumentar el límite de persistencia de la sesión?**

**Causa:** el dispositivo NetScaler tiene un límite de sistema de 250 000 sesiones de persistencia para un núcleo.

**Resolución**: Para resolver este problema, puede realizar cualquiera de las siguientes tareas:

- **–** Reducir el valor de tiempo de espera de persistencia
- **–** Aumentar el número de núcleos del dispositivo
- **Tras configurar la persistencia de la inserción de cookies en el dispositivo NetScaler, los usuarios informan que las conexiones funcionan bien durante algún tiempo, pero luego comienzan a desconectarse. ¿Qué prácticas recomendadas debo seguir al configurar la persistencia?**

**Causa**: de forma predeterminada, el valor de tiempo de espera para la persistencia de la inser‑ ción de cookies es de 120 segundos.

**Resolución**: al configurar la persistencia para aplicaciones para las que no se puede determinar el tiempo de inactividad, establezca el valor de tiempo de espera de persistencia de Cookie Insert en 0. Con esta configuración, no se agota el tiempo de espera de la conexión.

• **Tras configurar un servidor virtual HTTP en el dispositivo NetScaler, debo asegurarme de que el usuario siempre se conecte al mismo servidor para el contenido solicitado, por lo que configuré la persistencia de SourceIP. Ahora, aumentar el valor del tiempo de espera para la persistencia introduce la latencia. ¿Cómo puedo aumentar el valor del tiempo de espera sin afectar al rendimiento?**

**Solución**: considere utilizar la persistencia de inserción de cookies con el valor de tiempo de espera establecido en 0. Esta configuración habilita la configuración de persistencia de larga duración, ya que el dispositivo no especifica una hora para que caduque la cookie.

• **Tras configurar la persistencia de la inserción de cookies en el dispositivo NetScaler, fun‑ ciona según lo esperado cuando los clientes de la misma zona horaria acceden al con‑**

# **tenido. Sin embargo, cuando un cliente de otra zona horaria intenta conectarse, la conex‑ ión se agota inmediatamente.**

**Causa**: la persistencia de inserción de cookies basada en el tiempo funciona según lo esperado cuando un cliente de la misma zona horaria establece una conexión. Sin embargo, cuando el equipo cliente y el dispositivo NetScaler están en diferentes zonas horarias, la cookie no es válida. Por ejemplo, cuando un cliente de la zona horaria EST envía una cookie a las 11:00 AM EST a un dispositivo NetScaler de la zona horaria PST, el dispositivo recibe la cookie a las 14:00 PM PST. Como resultado de la diferencia de tiempo, la cookie no es válida, y la conexión es inmedi‑ atamente agotada.

**Resolución**: establezca el valor de tiempo de espera para la persistencia de la inserción de cook‑ ies en 0.

• **Se utiliza un dispositivo NetScaler para equilibrar la carga de los servidores de aplica‑ ciones, como el servidor Oracle Weblogic. Para garantizar que los clientes obtengan conexiones persistentes a estos servidores, se configura la persistencia de SourceIP. Funciona como se esperaba cuando se realiza una conexión desde un equipo. Sin em‑ bargo, cuando los clientes ligeros intentan conectarse a través de un servidor terminal y, como resultado, el dispositivo recibe solicitudes de varios clientes desde la misma dirección IP (la dirección IP del servidor terminal). Por lo tanto, las conexiones de todos los clientes ligeros se dirigen al mismo servidor de aplicaciones. ¿Es posible configurar la persistencia de las solicitudes de clientes ligeros individuales en función de la dirección IP del cliente?**

**Causa**: el dispositivo NetScaler recibe solicitudes del servidor terminal y la dirección IP de ori‑ gen de la solicitud sigue siendo la misma. Como resultado, el dispositivo no puede distinguir entre las solicitudes recibidas de los clientes ligeros y proporcionar persistencia de acuerdo con las solicitudes de los clientes ligeros.

**Solución**: Para evitar este problema, puede configurar la persistencia de reglas en función de algún valor de parámetro único para cada cliente ligero.

• **El dispositivo NetScaler se utiliza para equilibrar la carga de los servidores de interfaz web. Al acceder a los servidores, el usuario recibe el mensaje de error "Error de estado" . Además, cuando uno de los servidores de la Interfaz Web se apaga o no está disponible, algunos de los usuarios reciben un mensaje de error.**

**Causa**: la falta de persistencia en los servidores de la interfaz web puede generar mensajes de error cuando un usuario intenta conectarse al servidor.

**Solución**: Citrix recomienda especificar el método de persistencia Cookie Insert en el disposi‑ tivo NetScaler al equilibrar la carga de los servidores de la Interfaz Web.

# **Insertar atributos de cookie a las cookies generadas por ADC**

### December 5, 2023

Los administradores web pueden insertar otros atributos de cookie en las cookies generadas por el dispositivo NetScaler. Estos atributos de cookies adicionales ayudan a aplicar las directivas requeri‑ das para las cookies generadas por ADC en función del patrón de acceso a la aplicación.

Las siguientes funciones utilizan las cookies generadas por el ADC para lograr la persistencia.

- Persistencia de las cookies de equilibrio de carga
- Persistencia de cookies de grupos de equilibrio de carga
- Persistencia del sitio GSLB
- Persistencia de cookies de cambio de contenido

Puede insertar otros atributos de cookie en las cookies generadas por el ADC mediante los siguientes parámetros:

- **literalADCCookieAttribute:** Agregue otros atributos de cookie a la cookie generada por ADC, como cadena.
- **computedAdcCookieAttribute:** utilice una variable ADC ns para anexar condicionalmente atributos de cookie a la cookie generada por ADC, en función de los atributos de cliente o servidor, por ejemplo, la versión del agente de usuario.

### **Nota**

No puede configurar tanto el atributo de cookie ADC literal como el atributo de cookie ADC calculado simultáneamente en el parámetro de equilibrio de carga o en un único perfil de equilibrio de carga.

## **Caso de uso: configurar el atributo de cookie de SameSite**

Cada cookie tiene un dominio asociado. Cuando el dominio de una cookie coincide con el dominio del sitio web en la barra de direcciones del usuario, se considera un contexto del mismo sitio (o propio). Si el dominio asociado a una cookie coincide con un servicio externo y no con el sitio web de la barra de direcciones del usuario, se considera un contexto entre sitios (o de terceros).

El atributo **SameSite** indica al navegador si la cookie se puede usar para el contexto entre sitios o solo para el contexto del mismo sitio. Además, si se pretende acceder a una aplicación en el contexto entre sitios, solo puede hacerlo a través de la conexión HTTPS. Para obtener más información, consulte RFC6265.

Hasta febrero de 2020, la propiedad **SameSite** no se estableció explícitamente en NetScaler. El navegador tomó el valor predeterminado como Ninguno y no afectó a las implementaciones de NetScaler.

Sin embargo, con la actualización de algunos navegadores, como Google Chrome 80, se produce un cambio en el comportamiento predeterminado entre dominios de las cookies. El atributo **SameSite** se puede establecer en uno de los siguientes valores. El valor predeterminado para Google Chrome se establece en Lax.

- Ninguna: indica al navegador que debe utilizar una cookie en un contexto entre sitios únicamente en conexiones seguras.
- **Lax:** indica que el explorador debe utilizar una cookie para las solicitudes en el mismo con‑ texto del sitio. En el contexto entre sitios, solo los métodos HTTP seguros como la solicitud GET pueden usar la cookie.
- **Estricta:** utilice la cookie solo en el contexto del mismo sitio.

Si no hay ningún atributo sameSite en la cookie, Google Chrome asume la funcionalidad de same‑ Site=LAX.

## **Nota**

Para determinadas versiones de otros exploradores, el valor predeterminado del atributo Same-Site podría establecerse en **Ninguno**. En algunas versiones del explorador, "SameSite = none"se puede tratar de manera diferente. Por ejemplo, los siguientes navegadores rechazan una cookie con "SameSite = none":

- Versiones de Chrome de Chrome 51 a Chrome 66 (incluido en ambos extremos)
- Versiones del explorador UC en Android anteriores a la versión 12.13.2

## **Configurar cookies generadas por ADC**

Para configurar los atributos de las cookie generadas por ADC, debe realizar lo siguiente:

- 1. Crear un servidor virtual de equilibrio de carga
- 2. Configure los atributos de la cookie ADC para el servidor virtual de equilibrio de carga, ya sea mediante los parámetros de LB o el perfil de LB.
- 3. Si usa un perfil LB, defina el perfil LB en un servidor virtual de equilibrio de carga.
- 4. Si decide utilizar el atributo de cookie ADC computado, configure la directiva de reescritura rela‑ cionada.

## **Nota**

Si un perfil LB está enlazado a un servidor virtual LB, se tiene en cuenta la configuración del parámetro de perfil en lugar de la configuración global de parámetros LB.

Puede establecer los atributos de cookies generados por ADC mediante los siguientes métodos:

- Configuración de los atributos de cookie ADC en los parámetros de equilibrio de carga
- Configuración de los atributos de cookie ADC en el perfil de equilibrio de carga

## **Configuración de los atributos de cookie ADC en los parámetros de equilibrio de carga mediante la CLI**

Para aplicar una directiva uniformemente a las cookies generadas por ADC de todas las aplicaciones configuradas en el dispositivo NetScaler, puede establecer el atributo cookie ADC en los parámetros LB globales.

La configuración **Literal ADC Cookie Atributo** le permite insertar incondicionalmente los atributos de cookie en la cookie generada por ADC.

En la línea de comandos, escriba:

```
1 set lb parameter -LiteralADCCookieAttribute <string>
2 <!--NeedCopy-->
```
Ejemplo:

```
1 set lb parameter -LiteralADCCookieAttribute SameSite=None
2 <!--NeedCopy-->
```
La configuración del **atributo de cookie de ADC calculado** le permite insertar condicionalmente los atributos de la cookie, en función de los atributos del cliente o del servidor, en la cookie generada por el ADC.

En la línea de comandos, escriba:

```
1 set lb parameter -ComputedADCCookieAttribute <ns variable>
2 <!--NeedCopy-->
```
Ejemplo:

```
1 add ns variable cookieattribute_var -type "text(100)" -scope
     transaction
2 set lb parameter -ComputedADCCookieAttributE "$cookieattribute_var"
3 add ns assignment samesiteassign -variable "$cookieattribute_var" -set
     ""SameSite=None""
4
5 add policy expression pol_iphone "(HTTP.REQ.HEADER("User-Agent").
     CONTAINS("iP") && (HTTP.REQ.HEADER("User-Agent").REGEX_SELECT(re/OS
     \d+\\_/).REGEX_SELECT(re/\d+/).TYPECAST_NUM_T(DECIMAL).EQ(12).
     typecast_text_t ALT "false").eq("true"))"
6 add policy expression pol_chrome "(HTTP.REQ.HEADER("User-Agent").
     CONTAINS("Chrom") && (HTTP.REQ.HEADER("User-Agent").REGEX_SELECT(re/
     Chrom.*\d+./).REGEX_SELECT(re/\d+/).TYPECAST_NUM_T(DECIMAL).BETWEEN
      (51,66).typecast_text_t ALT "false").eq("true"))"
```

```
7 add rewrite policy exception_samesite_attribute "pol_iphone ||
      pol_chrome " NOREWRITE
8 add rewrite policy append_samesite_attribute true samesiteassign
Q10 bind rewrite global exception_samesite_attribute 90 110 -type
      RES_OVERRIDE
11 bind rewrite global append_samesite_attribute 100 110 -type
      RES_OVERRIDE
12 <!--NeedCopy-->
```
### **Configurar variables mediante la interfaz gráfica de usuario**

- 1. Vaya a **AppExpert > Variables**y haga clic en **Agregar**.
- 2. En la página **Crear variable**, seleccione **Alcance** como **transacción** y **Escriba** como **texto** en el menú desplegable.

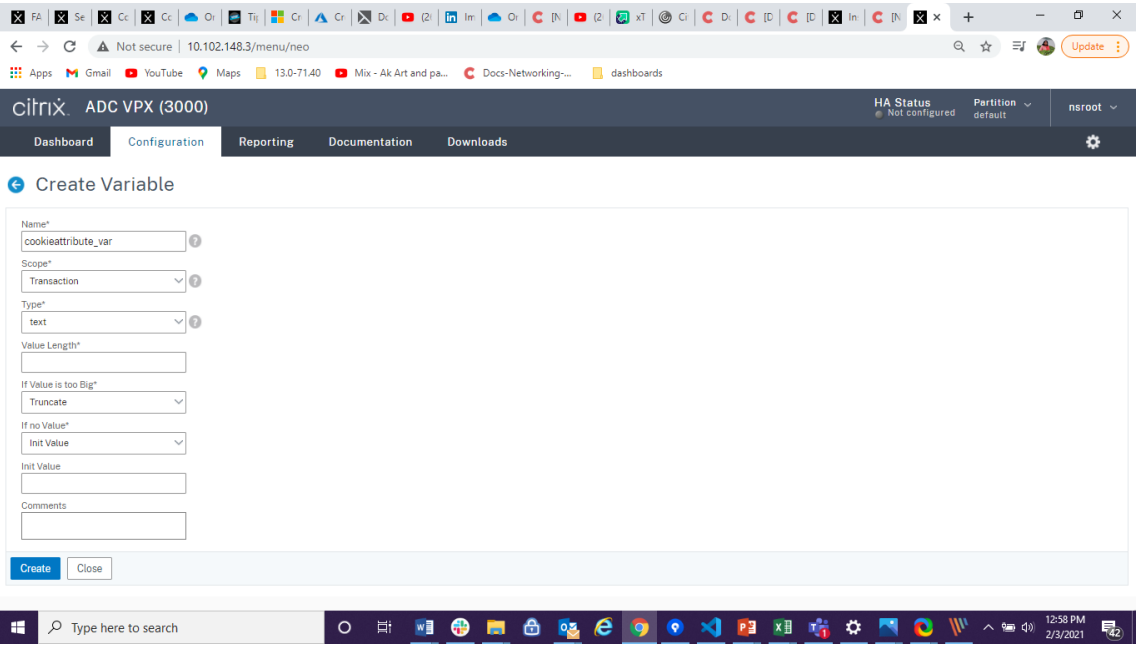

3. Introduzca otros detalles y haga clic en **Crear**.

### **Crear una asignación mediante la interfaz gráfica de usuario**

Tras configurar una variable, puede asignar un valor o especificar la operación que se va a realizar en la variable mediante la creación de una asignación.

- 1. Vaya a **AppExpert > Asignaciones**y haga clic en **Agregar**.
- 2. En la página **Crear asignación**, introduzca los detalles y haga clic en **Crear**.

# **Configuración de los atributos de cookie ADC en los parámetros de equilibrio de carga mediante la GUI**

1. Vaya a**Gestión de tráfico > Equilibrio de carga > Cambiar parámetros de Equilibrio de carga**.

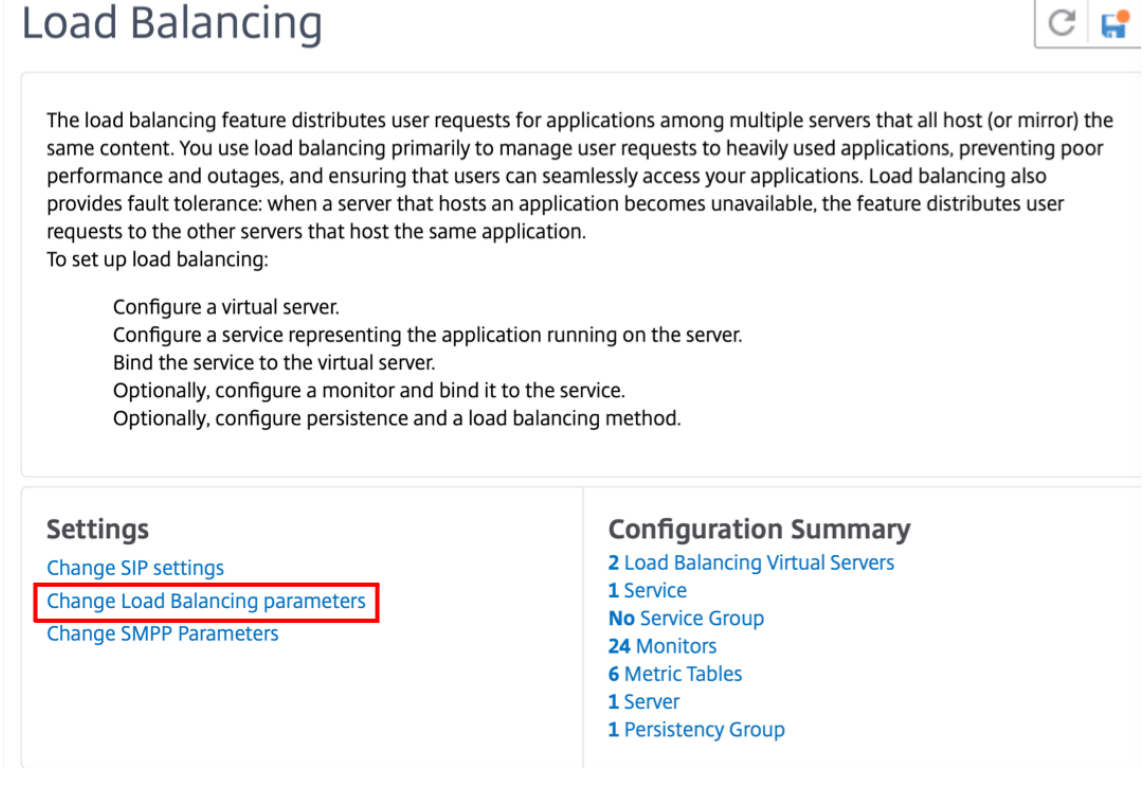

- 2. En el panel **Configurar parámetros de equilibrio de carga**, introduzca los valores adecuados para cualquiera de los campos según sus requisitos:
	- **Atributo literal de cookie ADC**
	- **Atributo de cookie ADC calculado**

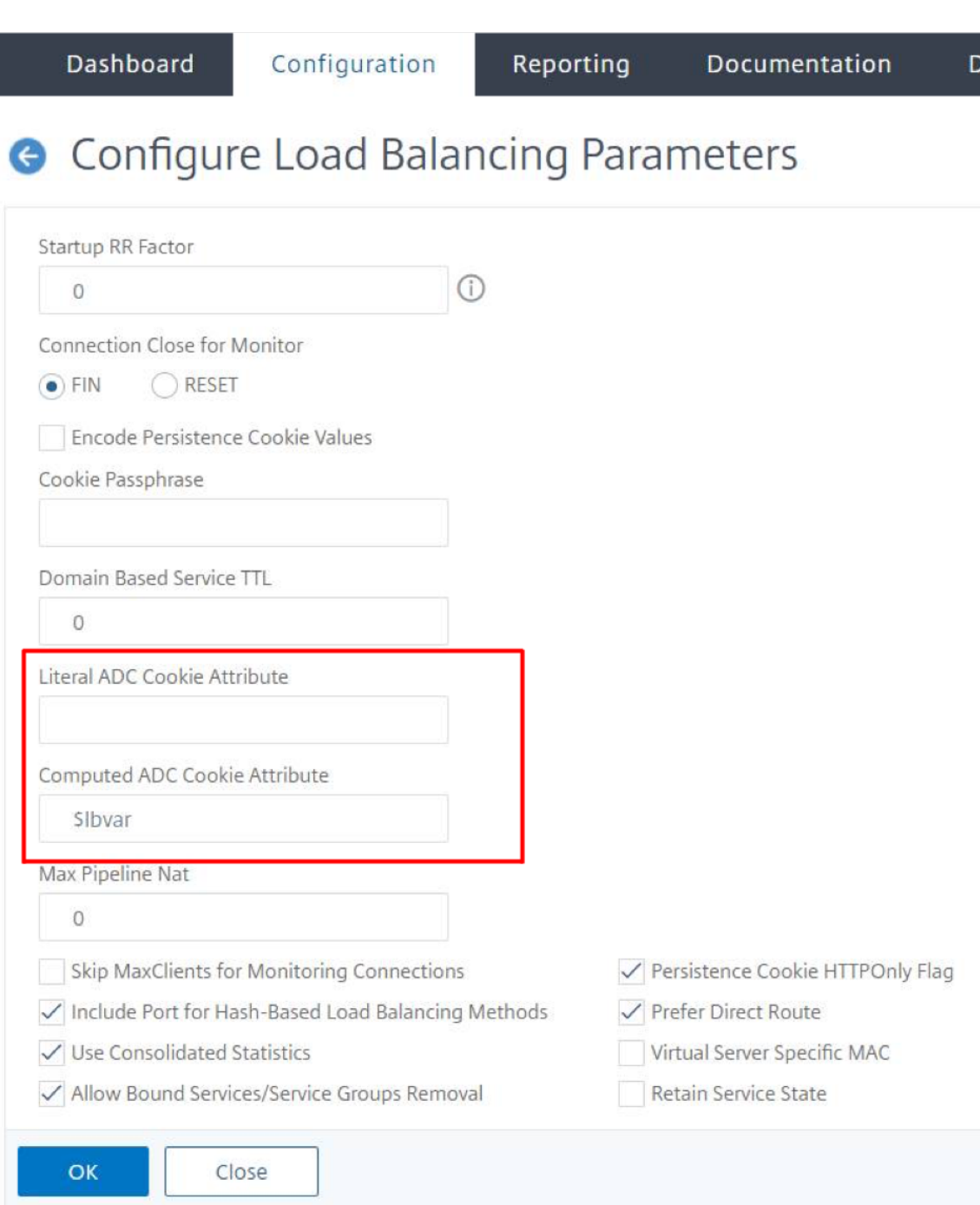

3. Haga clic en **Aceptar**.

### **Configuración de los atributos de cookie ADC en el perfil de equilibrio de carga mediante la CLI**

Para aplicar una directiva para una aplicación específica configurada en el dispositivo NetScaler, puede establecer los parámetros de atributo de cookie en el perfil LB vinculado al servidor virtual LB específico de la aplicación.

La configuración **Literal ADC Cookie Atributo** en el perfil LB le permite insertar incondicionalmente los atributos de cookie en la cookie generada por ADC que es específica de un servidor virtual.

En la línea de comandos, escriba:

```
1 add lb profile <profile name> -LiteralADCCookieAttribute <string>
2 <!--NeedCopy-->
```
Ejemplo:

```
1 add lb profile LB-Vserver-Profile-1 -LiteralADCCookieAttribute SameSite
     =None
2 add lb vserver LB-VServer-1 SSL 10.102.148.37 443 -persistenceType
     COOKIEINSERT -lbprofilename LB-Vserver-Profile-1
3 <!--NeedCopy-->
```
La configuración del **atributo de cookie ADC calculado** del perfil LB le permite insertar condicional‑ mente los atributos de la cookie en función de los atributos del cliente o del servidor en la cookie generada por el ADC. A continuación, defina este perfil de LB en un servidor virtual de LB.

En la línea de comandos, escriba:

```
1 add lb profile <profile name> -ComputedADCCookieAttribute <ns variable>
2 <!--NeedCopy-->
```
Ejemplo:

```
1 add ns variable cookieattribute var -type "text(100)" -scope
      transaction
2 add ns assignment samesiteassign -variable "$cookieattribute_var" -set
      ""SameSite=None""
3 add lb profile LB-Vserver-Profile-1 -ComputedADCCookieAttributE "
      $cookieattribute_var"
4
5 add policy expression pol_iphone "(HTTP.REQ.HEADER("User-Agent").
      CONTAINS("iP") && (HTTP.REQ.HEADER("User-Agent").REGEX_SELECT(re/OS
      \d+\\_/).REGEX_SELECT(re/\d+/).TYPECAST_NUM_T(DECIMAL).EQ(12).
      typecast_text_t ALT "false").eq("true"))"
6 add policy expression pol_chrome "(HTTP.REQ.HEADER("User-Agent").
      CONTAINS("Chrom") && (HTTP.REQ.HEADER("User-Agent").REGEX_SELECT(re/
      Chrom.*\d+./).REGEX_SELECT(re/\d+/).TYPECAST_NUM_T(DECIMAL).BETWEEN
      (51,66).typecast_text_t ALT "false").eq("true"))"
7 add rewrite policy exception_samesite_attribute "pol_iphone ||
      pol_chrome " NOREWRITE
8 add rewrite policy append_samesite_attribute true samesiteassign
Q10 add lb vserver LB-VServer-1 SSL 10.102.148.37 443 -persistenceType
      COOKIEINSERT -lbprofilename LB-Vserver-Profile-1
11 bind lb vserver LB-VServer-1 -policyName exception_samesite_attribute -
      priority 90 -gotoPriorityExpression 110 -type RESPONSE
12 bind lb vserver LB-VServer-1 -policyName append_samesite_attribute -
      priority 100 -gotoPriorityExpression 110 -type RESPONSE
13 <!--NeedCopy-->
```
# **Configuración de los atributos Cookie ADC en el perfil de equilibrio de carga mediante la GUI**

- 1. Vaya a **Administración del tráfico > Equilibrio de carga > Servidores virtuales**.
- 2. Seleccione un servidor virtual y haga clic en **Modificar**.
- 3. En la sección **Configuración avanzada**, haga clic en **Agregar perfiles**.

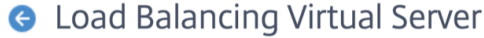

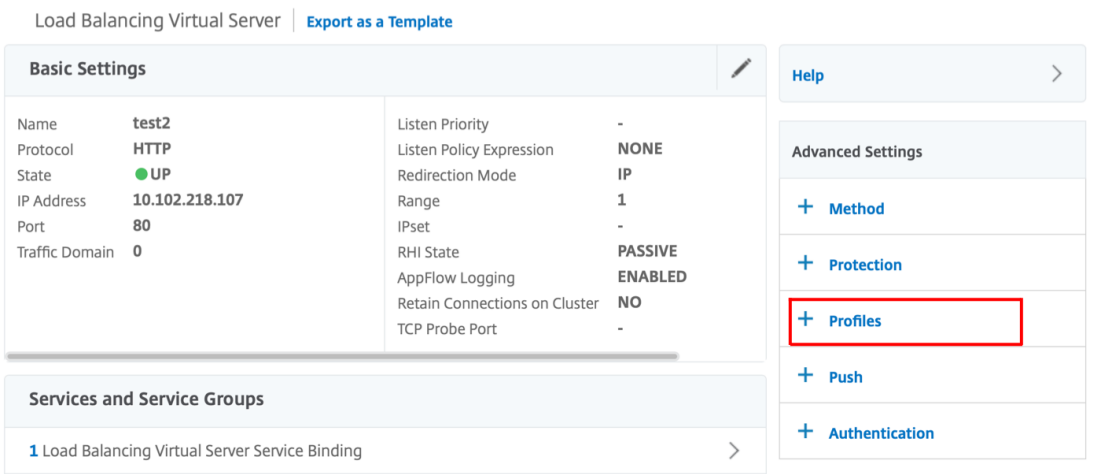

4. En la sección **Perfiles**, haga clic en **Agregar** para crear un perfil de LB.

Si ya ha creado un perfil, selecciónelo en el menú desplegable **Perfil de LB**.

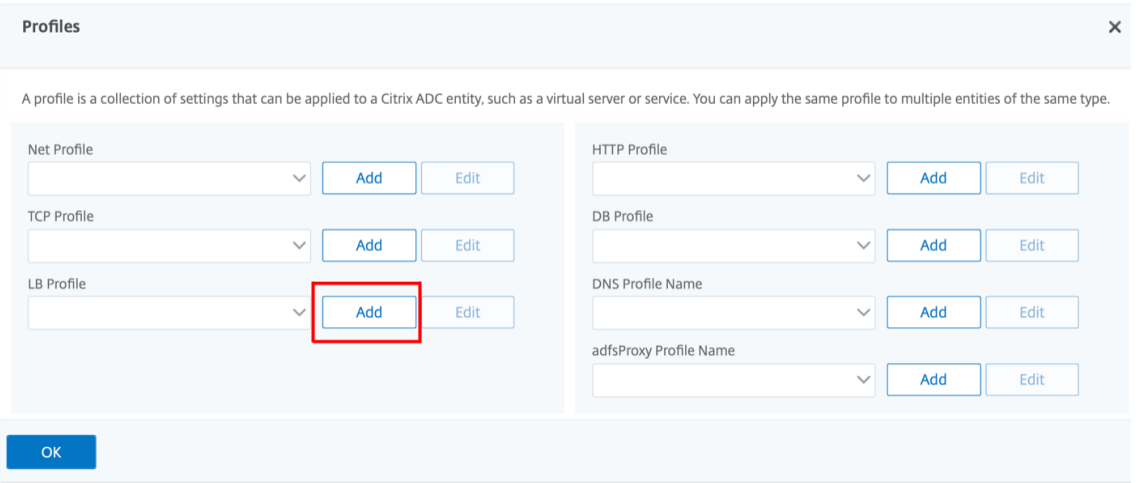

- 5. En el panel **Perfil LB**, introduzca los valores adecuados para cualquiera de los campos según su requisito:
- **Atributo literal de cookie ADC**

• **Atributo de cookie ADC calculado**

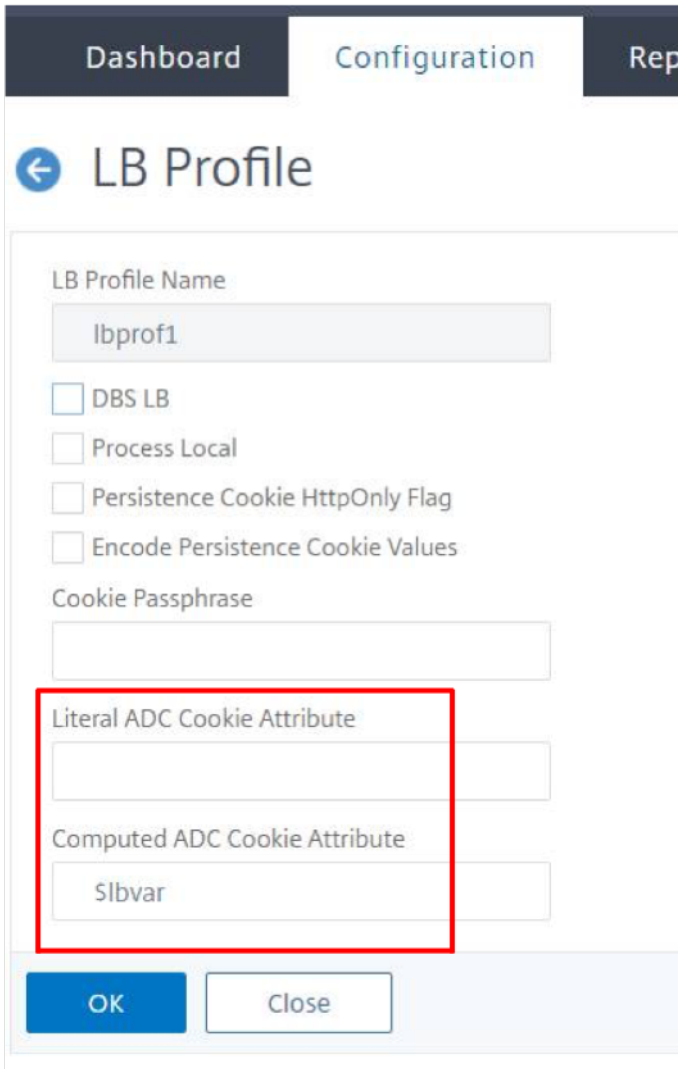

- 1. Haga clic en **Aceptar**.
- 2. Configure el perfil LB creado en el servidor virtual LB creado en el **paso 1**.

# **Verificar la configuración de la variable ns**

Para comprobar que la variable ns de ADC esté configurada correctamente en los parámetros de LB o en el perfil de LB, utilice los comandos show lb parameter o show lb profile.

En la siguiente tabla se enumeran los distintos mensajes de advertencia y su causa cuando la variable ns no está configurada correctamente.

NetScaler 13.1

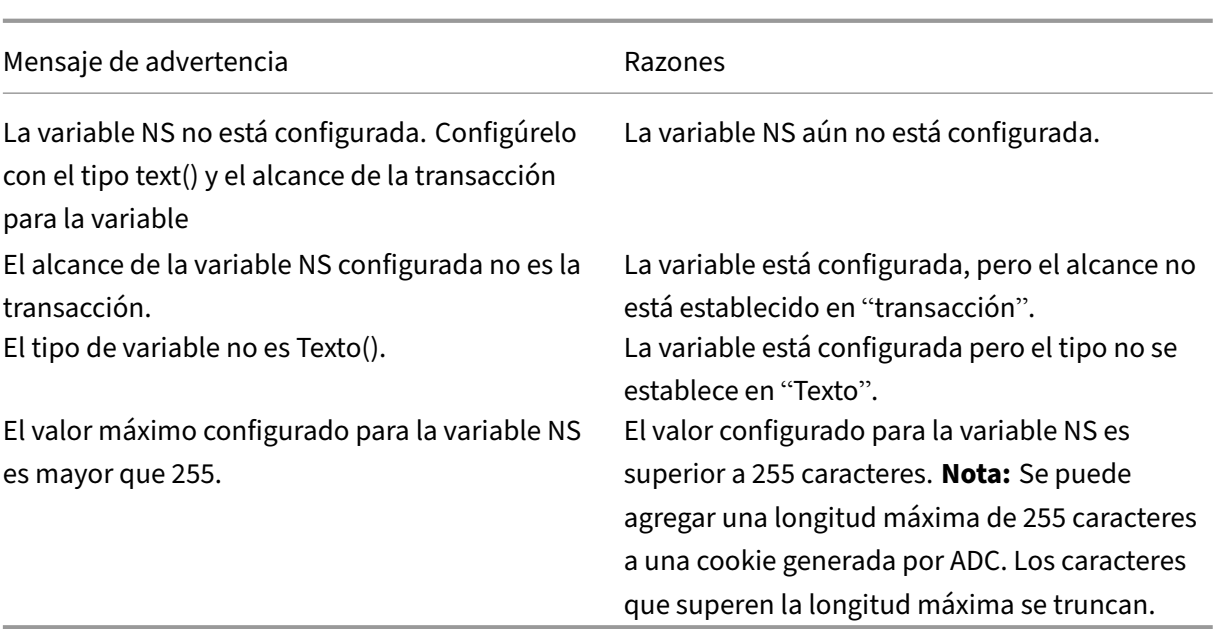

### **Resultado de ejemplo**

En el siguiente ejemplo, se muestra el mensaje de advertencia cuando la variable ns no está configurada.

```
1 set lb parameter -ComputedADCCookieAttribute "$lbvar"
\mathfrak{I}3 Warning: NS Variable is not configured. Please configure it with type
      text() and scope transaction
4 Done
5 <!--NeedCopy-->
```
El mensaje de advertencia aparece en la siguiente salida del comando show lb parameter.

```
1 show lb parameter
2
3 Global LB parameters:
4 Persistence Cookie HttpOnly Flag: ENABLED
5 Use Encrypted Persistence Cookie: DISABLED
6 Use Port For Hash LB: YES
7 Prefer direct route: YES
8 Retain Service State: OFF
9 Start RR Factor: 0
10 Skip Maxclient for Monitoring: DISABLED
11 Monitor Connection Close: FIN
12 Use consolidated stats for LeastConnection: YES
13 Allow mac mode based vserver to pick thereturn traffic from services:
      DISABLED
14 Allow bound service removal: ENABLED
15 TTL for Domain Based Server: 0 secs
16
```

```
17 NetScaler Cookie Variable Name: $lbvar(NS Variable is not configured.
      Please configure it with type text() and scope transaction)
18
19 Done
20 <!--NeedCopy-->
```
# **Ejemplo de configuración para insertar atributos de cookie en la implementación de GSLB**

El siguiente ejemplo de configuración se aplica a la persistencia del sitio configurada en los servi‑ cios GSLB correspondientes a un servidor virtual de LB. Para agregar algunos atributos de cookie adicionales a las cookies de la GSLB, realice la siguiente configuración.

- Configure los atributos de la cookie ADC en el perfil LB (LB‑VServer‑Profile‑1).
- Defina el valor literal del atributo de cookie ADC, por ejemplo, "sameSite=None", en el perfil LB.
- Configure el perfil LB en el servidor virtual de equilibrio de carga (LB-vServer-1), que representa el servicio GSLB.

```
1 add gslb vserver GSLB-VServer-1 SSL -backupLBMethod ROUNDROBIN -
      tolerance 0 -appflowLog DISABLED
2 add gslb site site1 10.102.148.4 -publicIP 10.102.148.4
3 add gslb service site1_gsvc1 10.102.148.35 SSL 443 -publicIP
      10.102.148.35 -publicPort 443 -maxClient 0 -siteName site1 -
      sitePersistence HTTPRedirect -sitePrefix ss1 -cltTimeout 180 -
      svrTimeout 360 -downStateFlush ENABLED
4
5 bind gslb vserver GSLB-VServer-1 -serviceName site1_gsvc1
6 bind gslb vserver GSLB-VServer-1 -domainName www.gslb.com -TTL 5
7
8 add service service-1 10.102.84.140 SSL 443
9
10 add lb profile LB-Vserver-Profile-1 -LiteralADCCookieAttribute SameSite
      =None
11 add lb vserver LB-VServer-1 SSL 10.102.148.37 443 -persistenceType
      COOKIEINSERT -lbprofilename LB-Vserver-Profile-1
12
13 bind lb vserver LB-VServer-1 service-1
14 <!--NeedCopy-->
```
### **Nota**

También puede insertar condicionalmente los atributos de la cookie mediante el atributo de cookie ADC calculado.

# **Ejemplo de configuración para insertar el atributo de cookie en el despliegue de conmutación de contenido**

El siguiente ejemplo de configuración se aplica cuando se alojan varias aplicaciones en un servidor virtual de conmutación de contenido. Para aplicar la misma directiva a todas las aplicaciones, vincule las directivas de reescritura al servidor virtual de conmutación de contenido en lugar del servidor virtual LB, de la siguiente manera:

• Configure los atributos de la cookie ADC en los parámetros de LB.

**Nota:**

También puede configurar los atributos de la cookie ADC en el perfil LB.

- Configure la variable ns (cookieattribute\_var) del tipo establecido en Texto y el alcance estable‑ cido en Transacción.
- Configure el atributo de cookie ADC calculado en los parámetros globales de LB mediante la variable ns.
- Establezca las directivas de reescritura (exception\_samesite\_attribute y append\_samesite\_attribute) en los servidores virtuales de conmutación de contenido para insertar los atributos de las cookie.

```
1 add ns variable cookieattribute_var -type "text(100)" -scope
      transaction
2 set lb parameter -ComputedADCCookieAttributE "$cookieattribute_var"
3 add ns assignment samesiteassign -variable "$cookieattribute_var" -set
      ""SameSite=None""
4
5 add policy expression pol_iphone "(HTTP.REQ.HEADER("User-Agent").
      CONTAINS("iP") && (HTTP.REQ.HEADER("User-Agent").REGEX_SELECT(re/OS
      \d+\\_/).REGEX_SELECT(re/\d+/).TYPECAST_NUM_T(DECIMAL).EQ(12).
      typecast_text_t ALT "false").eq("true"))"
6 add policy expression pol_chrome "(HTTP.REQ.HEADER("User-Agent").
      CONTAINS("Chrom") && (HTTP.REQ.HEADER("User-Agent").REGEX_SELECT(re/
      Chrom.*\d+./).REGEX_SELECT(re/\d+/).TYPECAST_NUM_T(DECIMAL).BETWEEN
      (51,66).typecast_text_t ALT "false").eq("true"))"
7 add rewrite policy exception_samesite_attribute "pol_iphone ||
      pol_chrome " NOREWRITE
8 add rewrite policy append_samesite_attribute true samesiteassign
Q10 add lb vserver LB-VServer-1 SSL 10.102.148.35 443
11 add lb vserver LB-VServer-2 SSL 10.102.148.36 443
12
13 add cs vserver CS-VServer-1 SSL 10.102.148.42 443 -persistenceType
     COOKIEINSERT
14
15 add cs action act1 -targetLBVserver v1
16 add cs action act2 -targetLBVserver v2
```

```
17 add cs policy CS-policy-1 -rule "HTTP.REQ.URL.CONTAINS("file1.html")" -
      action act1
18 add cs policy CS-policy-2 -rule "HTTP.REQ.URL.CONTAINS("file2.html")" -
      action act2
19
20 bind cs vserver CS-VServer-1 -policyName CS-policy-1 -priority 1
21 bind cs vserver CS-VServer-1 -policyName CS-policy-2 -priority 2
22
23 bind cs vserver -policyname exception_samesite_attribute 90 110 -type
      RES_OVERRIDE
24 bind cs vserver -policyname append_samesite_attribute 100 110 -type
     RES_OVERRIDE
25 <!--NeedCopy-->
```
# **Personalizar una configuración de equilibrio de carga**

### August 11, 2023

Después de configurar una configuración básica de equilibrio de carga, puede realizar varias modificaciones para que distribuya la carga exactamente como sea necesario. La función de equilibrio de carga es compleja. Puede modificar los elementos básicos siguiendo uno o varios de los siguientes procedimientos:

- Cambio del algoritmo de equilibrio de carga
- Configuración de grupos de equilibrio de carga y uso de ellos para crear la configuración de equilibrio de carga
- Configuración de conexiones cliente‑servidor persistentes
- Configuración del modo de redirección
- Asignación de pesos diferentes a distintos servicios que tienen capacidades diferentes.

El algoritmo de equilibrio de carga predeterminado del dispositivo NetScaler es el método de menor conexión. En el método de menor conexión, el dispositivo envía cada conexión entrante al servicio que actualmente gestiona el menor número de conexiones. Puede especificar diferentes algoritmos de equilibrio de carga, cada uno de los cuales se adapta a diferentes condiciones.

Para acomodar aplicaciones como carritos de compra, que requieren que todas las solicitudes del mismo usuario se dirijan al mismo servidor, puede configurar el dispositivo para mantener conex‑ iones persistentes entre clientes y servidores. También puede especificar la persistencia para un grupo de servidores virtuales. La persistencia permite al dispositivo dirigir las solicitudes de cliente individuales al mismo servicio, independientemente del servidor virtual del grupo que reciba la solic‑ itud del cliente.

Puede habilitar y configurar el modo de redirección que utiliza el dispositivo al redirigir las solicitudes de los usuarios, eligiendo entre el reenvío basado en IP y el reenvío basado en MAC. También puede asignar ponderaciones a distintos servicios, especificando qué porcentaje de carga entrante debe dirigirse a cada servicio. La asignación de pesos le permite incluir servidores con capacidades diferentes en la misma configuración de equilibrio de carga sin;

- sobrecargar los servidores de menor capacidad o
- lo que permite que los servidores de mayor capacidad permanezquen inactivos.

# **Personalizar el algoritmo hash para persistencia en servidores virtuales**

### August 11, 2023

El dispositivo NetScaler utiliza algoritmos basados en hash para mantener la persistencia en los servi‑ dores virtuales. De forma predeterminada, el método de equilibrio de carga basado en hash utiliza un valor hash de la dirección IP y el número de puerto del servicio. Si un servicio está disponible en diferentes puertos del mismo servidor, el algoritmo genera diferentes valores de hash. Por lo tanto, diferentes servidores virtuales de equilibrio de carga pueden enviar solicitudes para la misma apli‑ cación a diferentes servicios, lo que interrumpe la pseudopersistencia.

Como alternativa a utilizar el número de puerto para generar el valor de hash, puede especificar un identificador de hash único para cada servicio. Para un servicio, se debe especificar el mismo valor de identificador de hash en todos los servidores virtuales. Si un servidor físico sirve a más de un tipo de aplicación, cada tipo de aplicación debe tener un identificador de hash único.

El algoritmo para calcular el valor de hash de un servicio funciona de la siguiente manera:

- De forma predeterminada, una configuración global especifica el uso del número de puerto en un cálculo de hash.
- Si configura un identificador de hash para un servicio, se usa y no el número de puerto, independientemente de la configuración global.
- Si no configura un identificador de hash, sino que cambia el valor predeterminado de la configuración global para que no especifique el uso del número de puerto, el valor del hash se basará únicamente en la dirección IP del servicio.
- Si no configura un identificador de hash ni cambia el valor predeterminado de la configuración global para usar el número de puerto, el valor de hash se basa en la dirección IP y el número de puerto del servicio.

También puede especificar identificadores de hash cuando utilice la CLI para vincular servicios a un grupo de servicios. En la utilidad de configuración, puede abrir un grupo de servicios y agregar iden‑ tificadores de hash en la ficha Miembros.

## **Para cambiar la configuración global de uso del número de puerto mediante la CLI**

En el símbolo del sistema, escriba:

parámetro set lb -usePortForHashLb (SÍ) NO)

#### **Ejemplo:**

```
1 > set lb parameter -usePortForHashLb NO
2 Done
3 >show lb parameter
4 Global LB parameters:
5 Persistence Cookie HttpOnly Flag: DISABLED
6 Use port for hash LB: NO
7 Done
8 <!--NeedCopy-->
```
# **Para cambiar la configuración global de uso del número de puerto mediante la interfaz gráfica**

- 1. Vaya a Administración del tráfico > Equilibrio de carga > Configurar los parámetros de equilibrio de carga.
- 2. Seleccione o desactive Usar puerto para métodos LB basados en hash.

# **Para crear un nuevo servicio y especificar un identificador hash para un servicio mediante la CLI**

En la línea de comandos, escriba los siguientes comandos para establecer el identificador de hash y comprobar la configuración:

agregar servicio < name > (< ip > < serverName >) < serviceType > < port > ‑ HaShid < positive\_integer >

```
1 show service <name>
2 <!--NeedCopy-->
```
### **Ejemplo:**

```
1 > add service flbkng 10.101.10.1 http 80 -hashId 12345
  Done
3 >show service flbkng
4 flbkng (10.101.10.1:80) - HTTP
```

```
5 State: DOWN
6 Last state change was at Thu Nov 4 10:14:52 2010
7 Time since last state change: 0 days, 00:00:15.990
8 Server Name: 10.101.10.1
9 Server ID : 0 Monitor Threshold : 0
10
11 Down state flush: ENABLED
12 Hash Id: 12345
13
14 1) Monitor Name: tcp-default
15 State: DOWN Weight: 1
16
17 Done
18 <!--NeedCopy-->
```
### **Para especificar un identificador de hash para un servicio existente mediante la CLI**

Escriba el comando set service, el nombre del servicio y **‑HaShiD** seguidos del valor de ID.

### **Para especificar un identificador de hash al agregar un miembro del grupo de servicios**

Para especificar un identificador hash para cada miembro que se va a agregar al grupo y comprobar la configuración, en la línea de comandos, escriba los siguientes comandos (asegúrese de especificar un HashID único para cada miembro). ):

```
1 bind servicegroup <serviceGroupName> <memberName> <port> -hashId <
      positive_integer>
\overline{\phantom{a}}3 show servicegroup <serviceGroupName>
4 <!--NeedCopy-->
```
**Ejemplo:**

```
1 bind servicegroup http_svc_group 10.102.27.153 80 -hashId 2222222
2
3 >show servicegroup SRV
4 SRV - HTTP
5 State: ENABLED Monitor Threshold : 0
6 …
7
8 1.1.1.1:80 State: DOWN Server Name: 1.1.1.1.1
             Server ID: 123 Weight: 1
9 Hash Id: 32211
10
11 Monitor Name: tcp-default State: DOWN
12 …
13
14 2) 2.2.2.2:80 State: DOWN Server Name: 2.2.2.2
             Server ID: 123 Weight: 1
```

```
15 Hash Id: 12345
16
17 Monitor Name: tcp-default State: DOWN
18 …
19 Done
2021 <!--NeedCopy-->
```
# **Para especificar un identificador de hash para un servicio mediante la interfaz gráfica de usuario**

- 1. Vaya a Administración del tráfico > Equilibrio de carga > Servicios.
- 2. Cree un nuevo servicio o abra un servicio existente y especifique el identificador de hash.

# **Para especificar un identificador de hash para un miembro del grupo de servicios ya configurado mediante la GUI**

- 1. Vaya a Administración del tráfico > Equilibrio de carga > Grupos de servicios.
- 2. Abre un miembro y escribe un identificador de hash único.

# **Configurar el modo de redirección**

### August 11, 2023

El modo de redirección configura el método utilizado por un servidor virtual para determinar a dónde reenviar el tráfico entrante. El dispositivo NetScaler admite los siguientes modos de redireccionamiento. Antes de reenviar la solicitud a un servidor, los modos de redirección funcionan de la siguiente manera:

- Reenvío basado en IP (opción predeterminada): La dirección IP de destino se cambia a la direc‑ ción IP del servidor.
- Reenvío basado en MAC: La dirección MAC de destino se cambia a la dirección MAC del servidor. Sin embargo, la dirección IP de destino no cambia. El modo de redirección basado en Mac se utiliza principalmente en implementaciones de equilibrio de carga de firewall.
- Basado en IP TUNNEL: Se realiza una encapsulación IP en IP para los paquetes IP del cliente. En los encabezados IP externos, la dirección IP de destino se establece en la dirección IP del servidor y la dirección IP de origen se establece en la IP de subred (SNIP). Los paquetes IP del cliente no se modifican. Esto se aplica tanto a los paquetes IPv4 como a los IPv6.
- Basado en ID de TOS: El ID de TOS del servidor virtual está codificado en el campo TOS del encabezado IP.

Puede utilizar la opción IP TUNNEL o TOS para implementar Direct Server Return (DSR). Para obtener más información, consulte:

- Configurar el modo DSR al utilizar TOS
- Configurar el equilibrio de carga en modo DSR para redes IPv6 mediante el campo TOS
- Configurar el equilibrio de carga en modo DSR mediante IP sobre IP

Pued[e configurar el reenvío basado en MAC en redes que utilizan topología DSR, equilibrio d](https://docs.netscaler.com/es-es/citrix-adc/13-1/load-balancing/load-balancing-dsrmode-ipv6-tos.html)e carga de ví[nculos o equilibrio de carga de firewall. Para obtener más informació](https://docs.netscaler.com/es-es/citrix-adc/13-1/load-balancing/load-balancing-dsrmode-tos-ipoverip.html)n sobre el reenvío basado en MAC para el equilibrio de carga, consulte Configurar MBF para la configuración del equilibrio de carga.

## **[Para](https://docs.netscaler.com/es-es/citrix-adc/13-1/networking/interfaces/configuring-mac-based-forwarding.html#configure-mbf-for-load-balancing-configuration) configurar el modo de redirección [mediante la CLI](https://docs.netscaler.com/es-es/citrix-adc/13-1/networking/interfaces/configuring-mac-based-forwarding.html#configure-mbf-for-load-balancing-configuration)**

En el símbolo del sistema, escriba:

```
1 set lb vserver <name> -m <RedirectionMode>
2 <!--NeedCopy-->
```
### **Ejemplo:**

```
1 set lb vserver Vserver-LB-1 -m MAC
2 <!--NeedCopy-->
```
**Nota**

En el caso de un servicio vinculado a un servidor virtual en el que está habilitada la opción -m MAC, debe vincular un monitor que no es usuario.

## **Para configurar el modo de redirección mediante la interfaz gráfica de usuario**

- 1. Vaya a **Administración del tráfico > Equilibrio de carga > Servidores virtuales**.
- 2. Abra un servidor virtual y seleccione el modo de redirección.

# **Configuración de servidores virtuales comodín por VLAN**

## August 11, 2023

Si desea configurar el equilibrio de carga para el tráfico en una red de área local virtual (VLAN) especí‑ fica, puede crear un servidor virtual comodín con una directiva de escucha que lo restrinja a procesar el tráfico únicamente en la VLAN especificada.

# **Para configurar un servidor virtual comodín que escuche una VLAN específica mediante la CLI**

En la línea de comandos, escriba los siguientes comandos para configurar un servidor virtual comodín que escuche una VLAN específica y verifique la configuración:

```
1 add lb vserver <name> <serviceType> IPAddress * Port * -listenpolicy <
     expression> [-listenpriority <positive_integer>]
2
3 show vserver
4 <!--NeedCopy-->
```
## **Ejemplo:**

```
1 add lb vserver Vserver-LB-vlan1 ANY -listenpolicy "CLIENT.VLAN.ID.EQ(2)
      " -listenpriority 10
\mathcal{D}3 show vserver Vserver-LB-vlan1
4 <!--NeedCopy-->
```
# **Para configurar un servidor virtual comodín que escuche una VLAN específica mediante la GUI**

- 1. Vaya a **Administración del tráfico** > **Equilibrio de carga** > **Servidores virtuales**.
- 2. Cree un nuevo servidor virtual o abra un servidor virtual existente.
- 3. Especifique una prioridad y una expresión de directiva de escucha.

Después de crear este servidor virtual, lo vincula a uno o varios servicios tal y como se describe en Configuración del equilibrio de carga básico.

# **[Asignar ponderaciones a los ser](https://docs.netscaler.com/es-es/citrix-adc/13-1/load-balancing/load-balancing-setup.html)vicios**

## February 12, 2024

En una configuración de equilibrio de carga, se asignan pesos a los servicios para indicar el porcentaje de tráfico que se debe enviar a cada servicio. Los servicios con pesos más altos pueden gestionar más solicitudes; los servicios con pesos más bajos pueden gestionar menos solicitudes. La asignación de pesos a los servicios permite al dispositivo NetScaler determinar cuánto tráfico puede gestionar cada servidor con equilibrio de carga y, por lo tanto, equilibrar la carga de manera más eficaz.

Nota: Si utilizas un método de equilibrio de carga que admite la ponderación de los servicios (por ejemplo, el método de distribución por turnos), puedes asignar un peso al servicio.

La siguiente tabla describe los métodos de equilibrio de carga que admiten la ponderación y describe brevemente la manera en que la ponderación afecta a la forma en que se selecciona un servicio para cada uno de ellos.

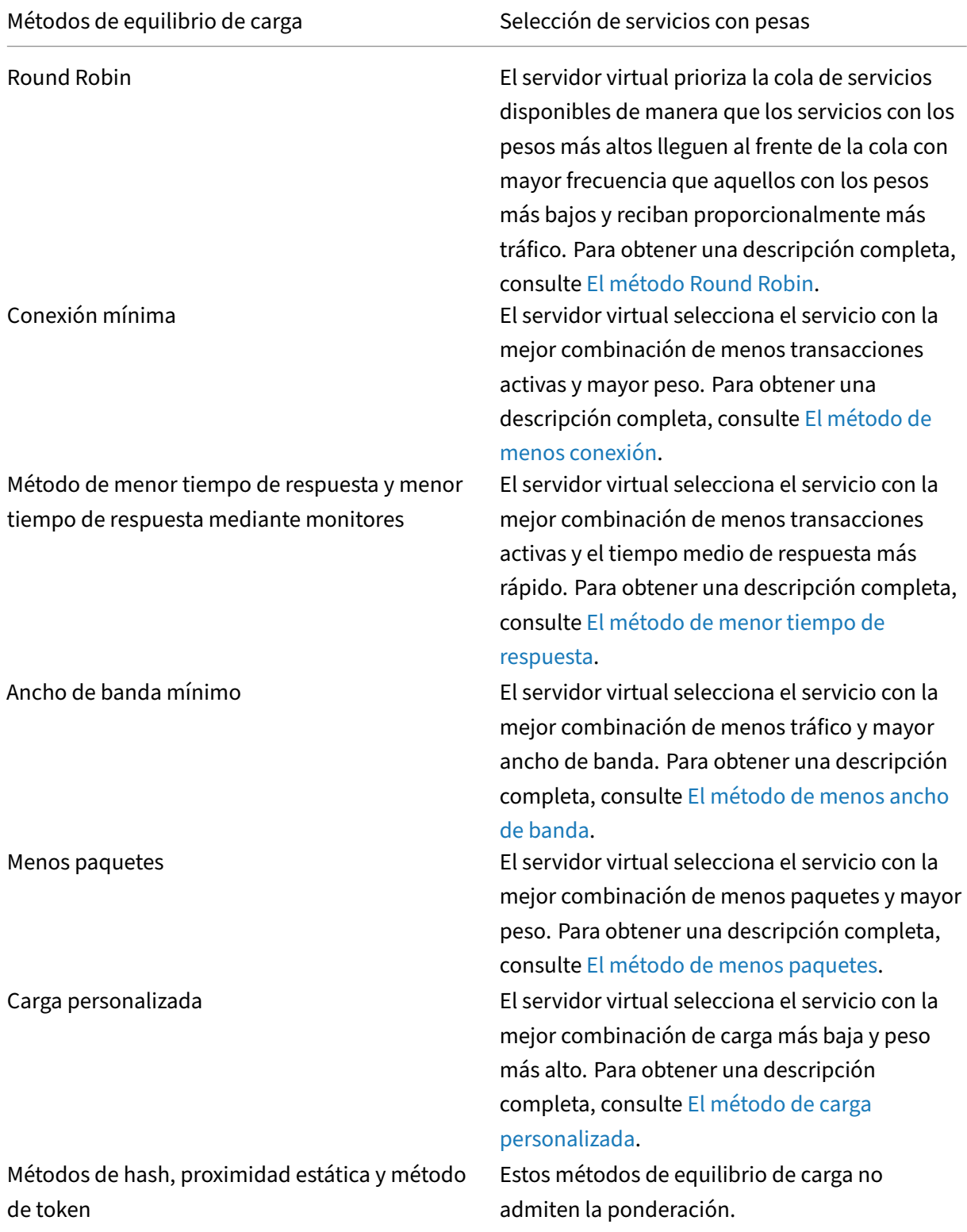

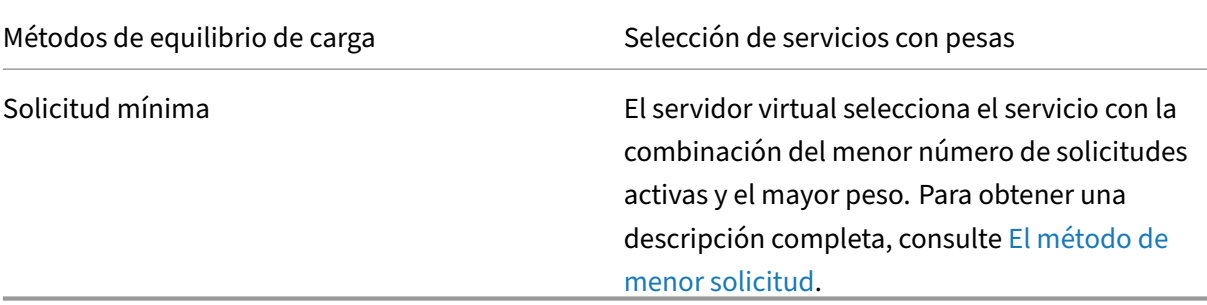

### **Para configurar un servidor virtual para asig[nar pesos a lo](https://docs.netscaler.com/es-es/citrix-adc/current-release/load-balancing/load-balancing-customizing-algorithms/leastrequest-method.html)s servicios m[ediante la CL](https://docs.netscaler.com/es-es/citrix-adc/current-release/load-balancing/load-balancing-customizing-algorithms/leastrequest-method.html)I**

En la línea de comandos, escriba:

```
1 set lb vserver <name> -weight <Value> <ServiceName>
2 <!--NeedCopy-->
```
#### **Ejemplo:**

```
1 set lb vserver Vserver-LB-1 -weight 10 Service-HTTP-1
2 <!--NeedCopy-->
```
### **Para configurar un servidor virtual para asignar pesos a los servicios mediante la GUI**

- 1. Vaya a **Administración del tráfico** > **Equilibrio de carga** > **Servidores virtuales**.
- 2. Abra el servidor virtual y, a continuación, haga clic en la sección **Servicios** .
- 3. En la columna de peso del servicio, asigne un peso al servicio.

# **Configurar la configuración de la versión del servidor MySQL y Microsoft SQL**

#### August 11, 2023

Puede especificar la versión de Microsoft® SQL Server® y del servidor MySQL para un servidor virtual de equilibrio de carga de tipo MSSQL y MySQL, respectivamente. Se recomienda la configuración de la versión si espera que algunos clientes no ejecuten la misma versión que su producto MySQL o Microsoft SQL Server. La configuración de la versión proporciona compatibilidad entre las conexiones del lado del cliente y del lado del servidor al asegurarse de que todas las comunicaciones se ajustan a la versión del servidor.

## **Para establecer el parámetro de versión de Microsoft SQL Server mediante la CLI**

En la línea de comandos, escriba los siguientes comandos para establecer el parámetro de versión de Microsoft SQL Server para un servidor virtual de equilibrio de carga y comprobar la configuración:

```
1 set lb vserver <name> -mssqlServerVersion <mssqlServerVersion>
\overline{\phantom{a}}3 show lb vserver <name>
4 <!--NeedCopy-->
```
## **Ejemplo**

```
1 > set lb vserver myMSSQLvip -mssqlServerVersion 2008R2
2 Done
3 > show lb vserver myMSSQLvip
4 myMSSQLvip (190.0.2.12:1433) - MSSQL Type: ADDRESS
5 \cdot \cdot \cdot6 . . .
7 MSsql Server Version: 2008R2
8 . . .
9 . . .
10 Done
11 >
12 <!--NeedCopy-->
```
## **Para establecer el parámetro de versión del servidor MySQL mediante la CLI**

En la línea de comandos, escriba los siguientes comandos para establecer el parámetro de versión de MySQL Server para un servidor virtual de equilibrio de carga y verifique la configuración:

```
1 set lb vserver <name> -mysqlServerVersion <string>
\mathcal{P}3 show lb vserver <name>
4 <!--NeedCopy-->
```
### **Ejemplo**

```
1 > set lb vserver mysqlsvr -mysqlserverversion 5.5.30
2 Done
3 > sh lb vserver mysqlsvr
4 mysqlsvr (2.22.2.222:3306) - MYSQL Type: ADDRESS
5 \cdot \cdot \cdot6 . . .
7 Mysql Server Version: 5.5.30
8 . . .
9 . . .
```

```
10 Done
11 >
12 <!--NeedCopy-->
```
# **Para establecer el parámetro de versión de MySQL o Microsoft SQL Server mediante la GUI**

- 1. Vaya a **Administración del tráfico** > **Equilibrio de carga** > **Servidores virtuales**.
- 2. Abra un servidor virtual de tipo MySQL o MSSQL y configure la versión del servidor.

# **Servidores virtuales multi‑IP**

#### August 11, 2023

NetScaler admite la creación de un único servidor virtual de equilibrio de carga con varias direcciones IPv4 e IPv6 no consecutivas/consecutivas de tipo VIP. Cada dirección VIP enlazada a un servidor virtual se trata como un servidor virtual individual. Estos servidores virtuales tienen el mismo protocolo y otras configuraciones de nivel de servidor virtual. Un servidor virtual con varias direcciones VIP también se denomina servidor virtual multi‑IP.

Las siguientes son algunas de las ventajas del uso de servidores virtuales multi‑IP:

- Un servidor virtual multi‑IP descarga el trabajo de crear muchos servidores virtuales con la misma configuración y enlaces de servicio.
- Los servidores virtuales multi-IP reducen eficazmente la posibilidad de alcanzar el límite máximo de las entidades de servidor virtual.
- Se puede usar un servidor virtual multi-IP para que los clientes de diferentes subredes se conecten al mismo conjunto de servidores.
- Solo se puede usar un servidor virtual de IPmúltiple para que los clientes IPv6 e IPv4 se conecten al mismo conjunto de servidores.

## **Configurar un servidor virtual multi‑IP**

La configuración de un servidor virtual multi-IP consiste en las siguientes tareas:

- Cree un IPset y vincule varias direcciones IP a él.
- Enlazar el IPset a servidores virtuales de equilibrio de carga.

Tenga en cuenta los siguientes puntos relacionados con la configuración de IPset:

- Un IPset puede tener:
	- **–** direcciones IPv4 y direcciones IPv6 no consecutivas/consecutivas
	- **–** combinaciones de direcciones IPv4 e IPv6.
- Todas las direcciones IPv4/IPv6 que se asocien a servidores virtuales mediante IPset deben ser del tipo VIP.
- Un único conjunto de IP se puede vincular a varios servidores virtuales.
- Las direcciones IPv4/IPv6 se pueden enlazar o desvincular a/desde IPset independientemente de cualquier enlace IPset existente a servidores virtuales.
- Debe anular la configuración del enlace de IPset a un servidor virtual antes de vincular un nuevo IPset al mismo.

#### **Para agregar un IPset y vincular varias direcciones VIP a él mediante la CLI**

En el símbolo del sistema, escriba:

```
1 add ipset <name>
\mathfrak{I}3 bind ipset <name> <IPaddress1 …>
4
5 bind ipset <name> <IPaddress2…>
6
7 show ipset <name>
8 <!--NeedCopy-->
```
### **Para vincular el IPset a un servidor virtual mediante la CLI**

En el símbolo del sistema, escriba:

```
1 set lb vserver <name> -ipset <ipset name>
\mathcal{L}3 show lb vserver <name>
4 <!--NeedCopy-->
```
# **Para agregar un conjunto de IP y vincular varias direcciones VIP a él mediante la interfaz gráfica de usuario**

Vaya a **Sistema** > **Red** > **IPsets** y cree un IPset con varias direcciones VIP.

### **Para vincular el IPset a un servidor virtual mediante la interfaz gráfica de usuario**

1. Vaya a **Administración del tráfico** > **Equilibrio de carga** > **Servidores virtuales** y abra un servi‑ dor virtual al que quiera vincular el IPset creado.

```
1 > add ipset IPSET-1
2
3
4 Done
5
6 > bind ipset IPSET-1 9.9.9.10
7
8
9 Done
10
11 > bind ipset IPSET-1 1000::20
12
\frac{13}{14}Done
15
16 > add lb vserver LBVS-1 HTTP 8.8.8.10 80 – ipset IPSET-1
17
18
19 Done
\frac{20}{21}> add service SVC-1 3.3.3.10 HTTP 80
22
23
24 Done
25
26 > add service SVC-2 3.3.3.100 HTTP 80
27
28
29 Done
30
31 > bind lb vserver LBVS-1 SVC-1
32
33
   Done
35
36 > bind lb vserver LBVS-1 SVC-2
37
38
39 Done
```
2. En **Configuración básica**, establezca el parámetro **IPset**en el nombre del IPset creado.

# **Compatibilidad con GSLB para servidores virtuales multi‑IP**

Las direcciones IP flotantes son necesarias para las implementaciones de alta disponibilidad. Las implementaciones en la nube no admiten direcciones IP flotantes. Por lo tanto, la función de conjunto de IP lo ayuda a admitir una alta disponibilidad en las implementaciones en la nube. Con la función de conjunto de IP, puede asociar una dirección IP privada a cada una de las instancias principal y secundaria. Al crear el servidor virtual, se agrega una de las direcciones IP privadas. La otra dirección IP está enlazada a un conjunto de IP. A continuación, el conjunto de IP se asocia con el servidor virtual. Por lo general, una dirección IP pública se asigna a una de las direcciones IP privadas en función del dispositivo que recibe el tráfico. Durante la conmutación por error, esta asignación cambia dinámica‑ mente para enrutar el tráfico al nuevo primario.

En las implementaciones de GSLB, el servicio GSLB representa el servidor virtual y requiere la direc‑ ción IP pública y privada del servidor virtual. En las implementaciones en la nube, hay varias direc‑ ciones IP privadas representadas como un conjunto de IP, pero el servicio GSLB solo puede aceptar una dirección IP privada. Por lo tanto, al configurar el servicio GSLB, se recomienda dar la dirección IP que se configura al agregar el servidor virtual o una de las direcciones IP en el conjunto de IP. No es necesario configurar la función de conjunto de IP en el servicio GSLB. El conjunto de IP configurado en el servidor virtual de equilibrio de carga asociado al servicio GSLB es suficiente.

En la topología principal‑secundario de GSLB, los servidores virtuales de equilibrio de carga de los sitios secundarios pueden tener el conjunto de IP asociado a ellos. El servicio GSLB correspondiente a esta topología incluye la dirección IP pública y una de las direcciones IP privadas. La dirección IP privada puede ser una dirección IP del conjunto de IP o la que se configuró al agregar el servidor virtual en el sitio secundario. La comunicación entre los sitios principal y secundario siempre se realiza mediante la dirección IP pública y el puerto público del servicio GSLB.

Además, con la compatibilidad con conjuntos de IP, puede tener un único punto final de servidor virtual para el tráfico IPv4 e IPv6. Anteriormente, tenía que configurar diferentes servidores virtuales para el tráfico IPv4 e IPv6. Con la compatibilidad con conjuntos de IP, puede asociar direcciones IP IPv4 e IPv6 al mismo conjunto de IP. Puede agregar diferentes servicios GSLB que representen los puntos finales IPv4 e IPv6.

# **Limitar el número de solicitudes simultáneas en una conexión de cliente**

## August 11, 2023

Puede limitar el número de solicitudes simultáneas en una única conexión de cliente. Puede proteger los servidores de las vulnerabilidades de seguridad limitando el número de solicitudes simultáneas. Cuando la conexión del cliente alcanza el límite máximo especificado, el dispositivo NetScaler descarta las solicitudes posteriores de la conexión hasta que el recuento de solicitudes pendientes sea inferior al límite.

Puede configurar el parámetro MaxPipelineNat para limitar el número de solicitudes simultáneas en una única conexión de cliente. Este parámetro solo se aplica a los siguientes tipos de servicio y cuando "svRTimeout"se establece en cero:

- CUALQUIERA
- Todos los tipos de servicios UDP excepto DNS

El valor predeterminado del parámetro MaxPipelineNat es 255. Un valor de cero (0) no aplica ningún límite al número de solicitudes simultáneas. Cuando no se establece ningún límite, el dispositivo NetScaler ejecuta todas las solicitudes.

## **Nota**

Si configuras MaxPipelineNat en un valor más alto, la probabilidad de que se produzca un ataque de suplantación de identidad puede ser mayor. Por lo tanto, se recomienda establecer MaxPipelineNat en un valor inferior.

# **Para limitar el número de conexiones simultáneas para un cliente mediante la CLI**

En el símbolo del sistema, escriba:

```
1 set lb parameter -maxPipelineNat <positive_integer>
2 <!--NeedCopy-->
```
### **Ejemplo:**

```
1 set lb parameter -maxPipelineNat 199
2 <!--NeedCopy-->
```
# **Para limitar el número de conexiones simultáneas para un cliente mediante la interfaz gráfica de usuario**

Vaya a **Administración del tráfico > Equilibrio de carga > Configurar los parámetros de equilibrio de carga**y especifique un valor para las solicitudes de NAT de Max Pipeline.

# **Configurar equilibrio de carga de diámetro**

## October 12, 2023

El protocolo Diameter es un protocolo de señalización AAA (Autenticación, Autorización y Contabili‑ dad) de próxima generación utilizado principalmente en dispositivosmóviles como equipos portátiles y teléfonos móviles. Es un protocolo de igual a igual, a diferencia del modelo tradicional cliente‑ servidor utilizado por la mayoría de los demás protocolos. Sin embargo, en la mayoría de las implementaciones de Diameter, los clientes originan la solicitud y el servidor responde a la solicitud.

Cuando se intercambian mensajes de Diameter, el servidor Diameter suele procesar mucho más que el cliente Diameter. Con el aumento del volumen de señalización del plano de control, el servidor Diameter se convierte en un obstáculo. Por lo tanto, los mensajes de Diameter deben tener una carga equilibrada en varios servidores. Un servidor virtual que equilibra la carga de los mensajes de Diameter ofrece las siguientes ventajas:

- Carga más ligera en los servidores Diameter, lo que se traduce en un tiempo de respuesta más rápido para los usuarios finales.
- Supervisión del estado del servidor y mejores capacidades de conmutación por error.
- Mejor escalabilidad en términos de adición de servidores sin cambiar la configuración del cliente.
- Alta disponibilidad.
- Descarga con Diameter SSL.

La siguiente ilustración muestra un sistema de diameter en una implementación de NetScaler:

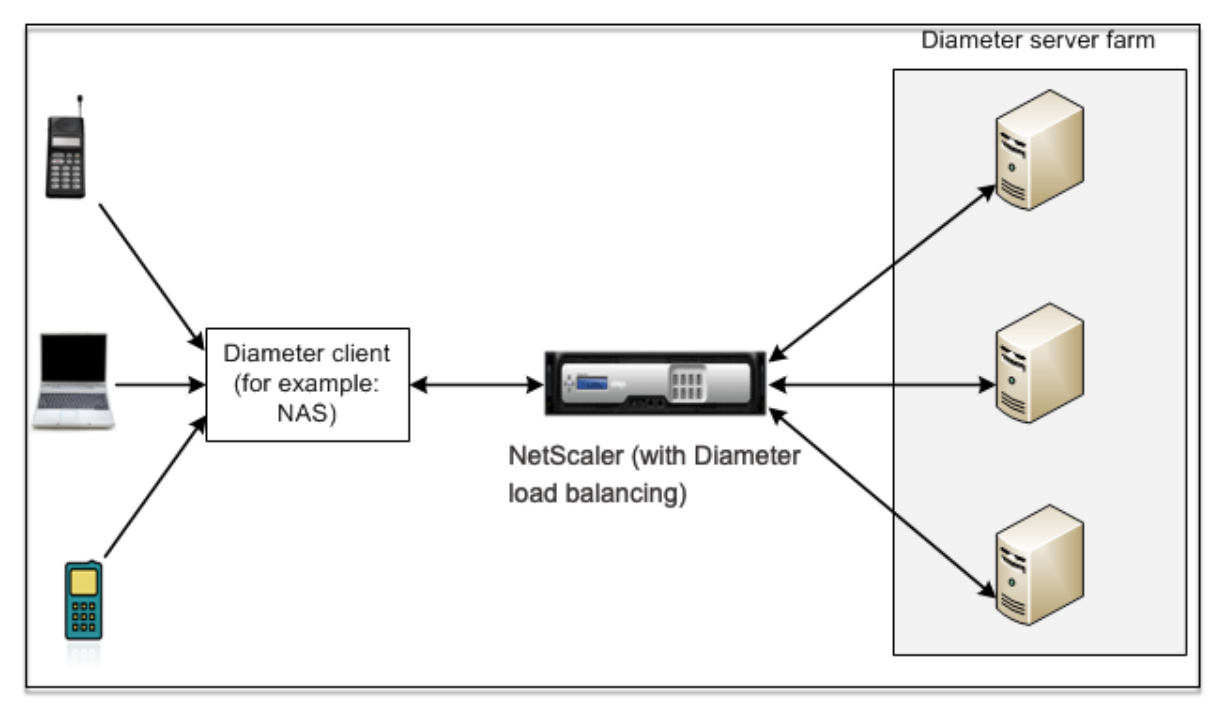

Un sistema Diameter tiene los siguientes componentes:

- **Cliente Diameter.** Admite aplicaciones cliente Diameter además del protocolo base. Los clientes de Diameter a menudo se implementan en dispositivos situados en el borde de una red y proporcionan servicios de control de acceso para esa red. Ejemplos típicos de clientes Diameter son un servidor de acceso a la red (NAS) y el agente externo de IP móvil (FA).
- **Agente de Diameter.** Proporciona servicios de retransmisión, proxy, redireccionamiento o tra‑ ducción. El dispositivo NetScaler (configurado con un servidor virtual de equilibrio de carga de Diameter) desempeña la función de agente Diameter.
- **Servidor Diameter.** Gestiona las solicitudes de autenticación, autorización y contabilidad de un dominio en particular. Un servidor Diameter debe admitir las aplicaciones del servidor Di‑ ameter además del protocolo base.

En una topología típica de Diameter, cuando un dispositivo de usuario final (como un teléfono móvil) necesita un servicio, envía una solicitud a un cliente de Diameter. Cada cliente de Diameter establece una conexión única (conexión TCP; aún no se admite SCTP) con un servidor Diameter, según lo especificado en el protocolo base RFC 6733 de Diameter. La conexión dura mucho tiempo y todos los mensajes entre los dos nodos de Diameter (cliente y servidor) se intercambian a través de esta conex‑ ión. NetScaler utiliza un equilibrio de carga basado en mensajes.

## **Ejemplo:**

Un proveedor de servicios móviles utiliza Diameter para su sistema defacturación. Cuando un suscrip‑ tor usa un número de prepago, el cliente Diameter envía repetidamente solicitudes al servidor para comprobar el saldo disponible. El protocolo Diameter establece una conexión entre el cliente y el servidor, y todas las solicitudes se intercambian a través de esa conexión. El equilibrio de carga basado en conexiones no tendría sentido, porque solo hay una conexión. Sin embargo, dada la gran cantidad de mensajes en la conexión, el equilibrio de carga basado en mensajes acelera el proceso de facturación al suscriptor de telefonía móvil de prepago.

## **Cómo funciona el balanceo de carga diametral**

Un cliente Diameter abre una conexión con el dispositivo NetScaler y envía un mensaje de solicitud de intercambio de capacidad (CER) de Diameter. El NetScaler selecciona un servidor Diameter, abre una conexión con el servidor y reenvía el mensaje CER al servidor. El servidor lee la identidad del cliente y determina que está conectado directamente al cliente.

El servidor Diameter prepara la respuesta del apretón de manos Diameter y la envía al dispositivo NetScaler. El aparato modifica el apretón de manos e inserta su propia identidad. En este punto, el cliente Diameter determina que está conectado directamente al NetScaler (el agente).

**Nota:**

Todos los mensajes de solicitud de Diameter del cliente se ponen en cola en el servidor selec‑ cionado hasta que se complete el apretón de manos de Diameter. Los paquetes se reenvían al servidor cuando se completa el apretón de manos.

## **Tráfico de diameter de equilibrio de carga**

Cuando un cliente envía una solicitud al dispositivo NetScaler, el dispositivo analiza la solicitud y la carga contextualmente equilibra en un servidor Diameter basado en un AVP persistente. El dispositivo ha anunciado la identidad del cliente al servidor, por lo que no agrega entradas de ruta, ya que el servidor espera mensajes directamente del cliente.

Las solicitudes iniciadas por el servidor no son tan frecuentes como las solicitudes de los clientes. Las solicitudes iniciadas por el servidor son similares a las solicitudes iniciadas por el cliente, excepto:

- Como los mensajes se reciben de varios servidores, el dispositivo mantiene el estado de la transacción añadiendo un número único Hop by Hop (HByH) a cada mensaje de solicitud reen‑ viado. Cuando llega la respuesta al mensaje (con el mismo número de HByH), el dispositivo traduce este número de HByH al número de HByH que se recibió en el servidor cuando llegó la solicitud.
- El dispositivo NetScaler agrega una entrada de ruta al poner su identidad, ya que el cliente ve el dispositivo como un agente de retransmisión.

Nota: Si un mensaje de Diameter abarca más de un paquete, el dispositivo acumula los paquetes en una cola de encabezados incompleta y los reenvía al servidor cuando se acumula elmensaje completo. Del mismo modo, si un solo paquete contiene más de un mensaje de Diameter, el dispositivo divide el paquete y reenvía los mensajes a los servidores según lo determine el servidor virtual de equilibrio de carga.

## **Desconectar una sesión**

Una solicitud de desconexión entre pares (DPR) indica la intención del par de cerrar la conexión y el motivo por el que se cerró la conexión. El par responde con un DPA (el TCP siempre proporciona un DPA exitoso).

- Cuando el dispositivo NetScaler recibe un DPR del cliente, lo transmite a todos los servidores y responde inmediatamente con un DPA al cliente. Los servidores responden con los DPA, pero el dispositivo los ignora. El cliente envía un FIN, que el dispositivo transmite a todos los servidores.
- Cuando el dispositivo recibe un DPR del servidor, responde con un DPA únicamente a ese servi‑ dor y no lo elimina del grupo de reutilización. Cuando el servidor envía un FIN, el dispositivo responde con FIN/ACK y elimina las conexiones del grupo de reutilización.
- Si el dispositivo recibe un FIN del cliente, envía al cliente un FIN/ACK, transmite el FIN y elimina inmediatamente la conexión al servidor del grupo de reutilización.
- Si el dispositivo recibe un FIN del servidor, envía un FIN/ACK y lo elimina del grupo de reutilización. Cualquier mensaje nuevo para este servidor se envía en una conexión nueva.

## **Configurar el equilibrio de carga para el tráfico diametral**

Para configurar el dispositivo NetScaler para equilibrar la carga del tráfico de Diameter, primero debe configurar los parámetros de diámetro en el dispositivo y, a continuación, agregar el monitor de diámetro, agregar los servicios de diámetro, vincular los servicios al monitor, agregar el servidor virtual de equilibrio de carga de diámetro y vincular los servicios al servidor virtual.

## **Para configurar el equilibrio de carga para el tráfico de diámetro mediante la interfaz de línea de comandos**

Configure los parámetros de diámetro.

```
1 set ns diameter -identity <string> -realm <string> -
     serverClosePropagation <YES|NO>
2 <!--NeedCopy-->
```
**Ejemplo:**

```
1 set ns diameter -identity mydomain.org -realm org -
     serverClosePropagation YES
2 <!--NeedCopy-->
```
Añada un monitor Diameter.

```
1 add lb monitor <monitorName> DIAMETER -originHost <string> -originRealm
      <string>
2 <!--NeedCopy-->
```
#### **Ejemplo:**

```
1 add lb monitor diameter mon DIAMETER -originHost mydomain.org -
     originRealm org
2 <!--NeedCopy-->
```
Cree los servicios Diameter.

```
1 add service <name> <IP> DIAMETER <port>
2 <!--NeedCopy-->
```
**Ejemplo:**

```
1 add service diameter_svc0 10.102.82.86 DIAMETER 3868
\gamma3 add service diameter_svc1 10.102.82.87 DIAMETER 3868
4
5 add service diameter_svc2 10.102.82.88 DIAMETER 3868
6
7 add service diameter_svc3 10.102.82.89 DIAMETER 3868
8 <!--NeedCopy-->
```
Enlaza los servicios Diameter al monitor Diameter.

```
1 bind service <name>@ monitorName <monitorName>
2 <!--NeedCopy-->
```
#### **Ejemplo:**

```
1 bind service diameter_svc0 -monitorName diameter_mon
\mathcal{L}
```
```
3 bind service diameter_svc1 -monitorName diameter_mon
4
5 bind service diameter_svc2 -monitorName diameter_mon
6
7 bind service diameter_svc3 -monitorName diameter_mon
8 <!--NeedCopy-->
```
Añada un servidor virtual de equilibrio de carga de Diameter con Diameter persistencia.

```
1 add lb vserver <name> DIAMETER <IPAddress> <port> -persistenceType
     DIAMETER -persistAVPno <positive_integer>
2 <!--NeedCopy-->
```
**Ejemplo:**

```
1 add lb vserver diameter vs DIAMETER 10.102.112.152 3868 -
     persistenceType DIAMETER -persistAVPno 263
2 <!--NeedCopy-->
```
Enlaza los servicios de Diameter al servidor virtual de equilibrio de carga de Diameter.

```
1 bind lb vserver <name> <serviceName>
2 <!--NeedCopy-->
```
**Ejemplo:**

```
1 bind lb vserver diameter_vs diameter_svc0
2
3 bind lb vserver diameter_vs diameter_svc1
4
5 bind lb vserver diameter_vs diameter_svc2
6
7 bind lb vserver diameter_vs diameter_svc3
8 <!--NeedCopy-->
```
Guarde la configuración.

```
1 save ns config
2 <!--NeedCopy-->
```
**Nota**: También puede configurar el equilibrio de carga del tráfico de Diameter a través de SSL medi‑ ante el tipo de servicio **SSL\_DIAMETER** .

# **Para configurar el equilibrio de carga para el tráfico de Diameter mediante la utilidad de configuración**

- 1. Vaya a **Sistema** > **Configuración** > **Cambiar parámetros de Diameter** y defina los parámetros de diámetro.
- 2. Vaya a **Administración del tráfico** > **Equilibrio de carga** > **Servidores virtuales**y cree un servi‑ dor virtual de equilibrio de carga del tipo Diameter.
- 3. Cree un servicio de tipo Diameter.
- 4. Cree un monitor de tipo Diameter. En Parámetros especiales, defina el host de origen y el do‑ minio de origen.
- 5. Enlazar el monitor al servicio y enlazar el servicio al servidor virtual Diameter.
- 6. En Configuración avanzada, haga clic en **Persistencia**, especifique el diámetro e introduzca un número AVP de persistencia.
- 7. Haga clic en **Guardar** y haga clic en **Listo**.

# **Configurar equilibrio de carga de FIX**

## August 11, 2023

El protocolo Financial Information Exchange (FIX) es un estándar de mensajes abiertos utilizado en el sector financiero para el intercambio electrónico de información relacionada con las transacciones de valores entre socios comerciales. El protocolo FIX/SSL\_FIX es ampliamente utilizado por las em‑ presas del lado de compra y venta, las plataformas comerciales y los reguladores para comunicar información comercial.

Esta función le permite configurar un servidor virtual de equilibrio de carga FIX o SSL\_FIX para distribuir los mensajes FIX entrantes y proporcionar seguridad en los mensajes FIX. NetScaler admite el equilibrio de carga basado en mensajes FIX (MBLB) para las versiones FIX 4.1, FIX 4.2, FIX 4.3 y FIX 4.4.

FIX MBLB en un dispositivo NetScaler proporciona las siguientes ventajas:

- 1. Administración eficiente de servidores FIX o SSL\_FIX con una supervisión superior de HA y de estado.
- 2. Protección SYN para todos los servidores FIX o SSL\_FIX.
- 3. FIJA la persistencia de la sesión.

## **Cómo funciona el balanceo de carga de FIX**

Una configuración de FIX MBLB incluye un servidor virtual de equilibrio de carga FIX y varios servidores FIX equilibrados de carga. El servidor virtual FIX recibe tráfico de cliente entrante, analiza el tráfico entrante en mensajes FIX, selecciona un servidor FIX para cada mensaje FIX y lo reenvía al servidor FIX seleccionado. El siguiente dibujo conceptual ilustra una configuración típica de equilibrio de carga FIX.

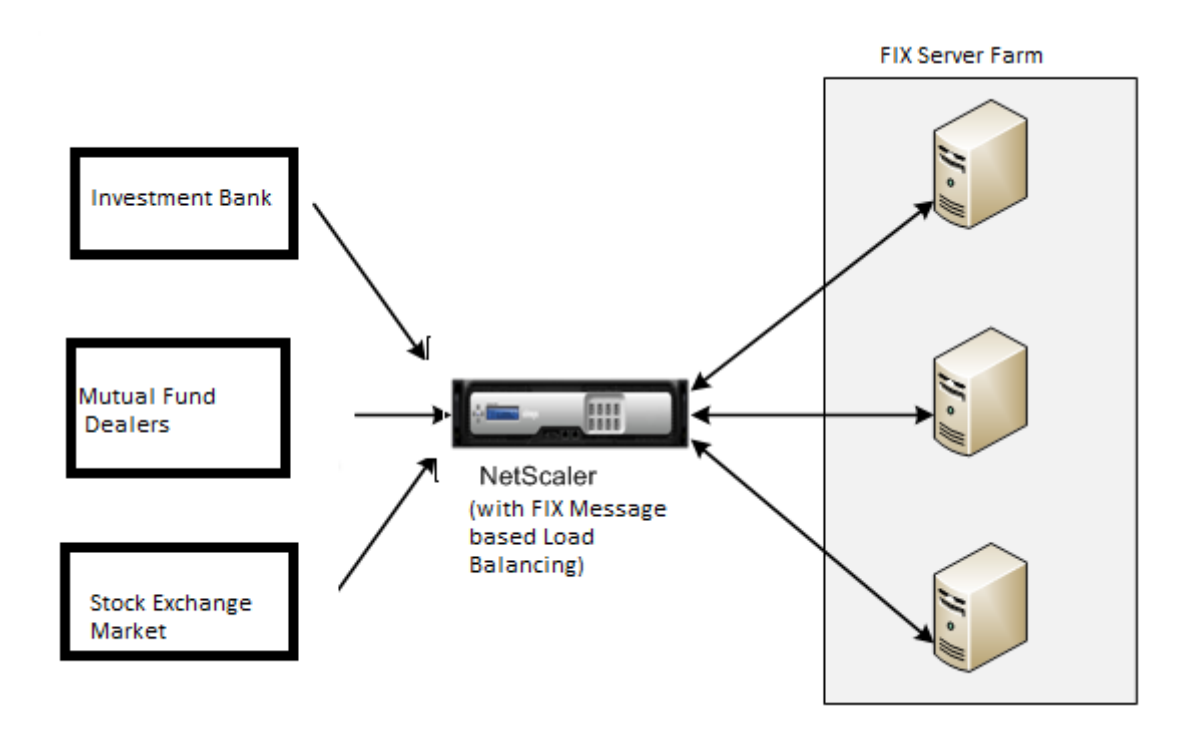

En una configuración básica de FIX MBLB, el servidor virtual FIX distribuye los mensajes FIX proce‑ dentes de clientes a los servidores FIX equilibrados de carga mediante el método de equilibrio de carga round robin. Con la persistencia del tipo FIXSESSION habilitada, el servidor virtual FIX selecciona el mismo servidor para diferentes mensajes FIX pertenecientes a la misma sesión FIX. La sesión FIX se determina en función de los valores de los campos **FIX** SenderCompid (etiqueta 49) y Target‑ Compid (etiqueta 56).

## **Configurar y supervisar el equilibrio de carga para el tráfico FIX**

Las siguientes son las configuraciones que debe realizar para equilibrar la carga del tráfico de mensajes FIX:

- 1. Configuración del servidor virtual de equilibrio de carga FIX
- 2. Configuración del servidor virtual de equilibrio de carga SSL\_FIX
- 3. Configuración del servicio de equilibrio de carga FIX
- 4. Configuración del servicio de equilibrio de carga SSL\_FIX
- 5. Configuración de la persistencia de FIXSESSION
- 6. Configurar el tiempo de espera de persistencia
- 7. Visualización de estadísticas de FIX/SSL\_FIX
- 8. Supervisión de sesiones persistentes de FIX/SSL\_FIX

## **Para configurar un servidor de equilibrio de carga FIX mediante la interfaz de línea de comandos**

En el símbolo del sistema, escriba:

```
1 add lb vserver <name> FIX <IP> <PORT>
2 <!--NeedCopy-->
```
Ejemplo

```
1 add lb vserver vs1 FIX 10.102.82.86 3868
2 <!--NeedCopy-->
```
## **Para configurar un servidor virtual de equilibrio de carga SSL\_FIX mediante la interfaz de línea de comandos**

En el símbolo del sistema, escriba:

```
1 add lb vserver <name> SSL FIX <IP> <PORT>
2 <!--NeedCopy-->
```
Ejemplo

```
1 add lb vserver vs1 SSL_FIX 10.102.82.86 3868
2 <!--NeedCopy-->
```
#### **Para configurar un servicio FIX mediante la interfaz de línea de comandos**

En el símbolo del sistema, escriba:

```
1 add service <name> <ip-addr> FIX <port>
2 <!--NeedCopy-->
```
Ejemplo

```
1 add service_svc1 10.102.82.86 FIX 3868
2 <!--NeedCopy-->
```
### **Para configurar un servicio SSL\_FIX mediante la interfaz de línea de comandos**

En el símbolo del sistema, escriba:

```
1 add service <name> <ip-addr> SSL_FIX <port>
2 <!--NeedCopy-->
```
Ejemplo

```
1 add service svc1 10.102.82.86 SSL_FIX 3868
2 <!--NeedCopy-->
```
#### **Para configurar la persistencia de FIXSESSION mediante la interfaz de línea de comandos**

En el símbolo del sistema, escriba:

```
1 set lb vserver <name> -persistenceType FIXSESSION
2 <!--NeedCopy-->
```
Ejemplo

```
1 set lb vserver vs1 -persistenceType FIXSESSION
2 <!--NeedCopy-->
```
#### **Para establecer el tiempo de espera de persistencia mediante la interfaz de línea de comandos**

En el símbolo del sistema, escriba:

```
1 set lb vserver <name> -timeout <value>
2 <!--NeedCopy-->
```
Ejemplo

```
1 set lb vserver vs1 – timeout 2
2 <!--NeedCopy-->
```
#### **Para mostrar las estadísticas de FIX mediante la interfaz de línea de comandos**

En el símbolo del sistema, escriba:

```
1 stat lb vserver <name>
2 <!--NeedCopy-->
```
Ejemplo

```
1 stat lb vserver_svc1
2 <!--NeedCopy-->
```
#### **Para vincular el servicio FIX al servidor virtual FIX mediante la interfaz de línea de comandos**

En el símbolo del sistema, escriba:

```
1 bind lb vserver <name> <service name>
2 <!--NeedCopy-->
```
Ejemplo

```
1 bind lb vserver vs1 svc1
2 <!--NeedCopy-->
```
# **Para mostrar las sesiones persistentes de FIX mediante la interfaz de línea de comandos**

En el símbolo del sistema, escriba:

```
1 show lb persistentSessions <name>
2 <!--NeedCopy-->
```
#### Ejemplo

```
1 show lb persistentSessions vs1
2 <!--NeedCopy-->
```
#### **Nota**

Nota: Ahora puede configurar el equilibrio de carga del tráfico FIX a través de SSL mediante el tipo de servicio SSL\_FIX. Este servicio proporciona una comunicación segura para los mensajes FIX.

## **Para configurar el servidor virtual de equilibrio de carga FIX mediante la GUI**

- 1. Vaya a la página **Configuración** > **Administración del tráfico** > **Equilibrio de carga** > **Servi‑ dores virtuales** y haga clic en **Agregar** para crear un servidor virtual de equilibrio de carga FIX.
- 2. En la página **Servidor virtual de equilibrio de carga**, defina los parámetros del servidor:
	- a) Nombre del servidor virtual
	- b) Tipo de protocolo como "FIX"
	- c) Tipo de dirección IP del servidor
	- d) Dirección IP del servidor
	- e) Número de puerto del servidor
- 3. Haga clic en **Aceptar** y en **Continuar** para establecer otros parámetros.
- 4. En la sección **Servicios**, seleccione o agregue un nuevo servicio virtual de equilibrio de carga de FIX y enlaza al servidor FIX.
- 5. En la sección **Persistencia**, defina los siguientes parámetros:
	- a) Tipo de persistencia como 'FIXSESSION'
- b) Intervalo de tiempo de espera
- 6. Haga clic en **Aceptar** y, a continuación, **Hecho**.

## **Para modificar un servidor virtual de equilibrio de carga FIX mediante la GUI**

Vaya a la página **Configuración** > **Administración del tráfico** > **Equilibrio de carga** > **Servidores virtuales**, seleccione un servidor FIX y haga clic en **Modificar**.

# **Para eliminar un servidor virtual de equilibrio de carga FIX mediante la interfaz gráfica de usuario**

Vaya a **la página Configuración** > **Administración del tráfico** > **Equilibrio de carga** > **Servidores virtuales**, seleccione un servidor FIX y haga clic en **Eliminar**.

# **Para configurar el servicio virtual de equilibrio de carga de FIX mediante la interfaz gráfica de usuario**

- 1. Vaya a la página **Configuración** > **Administración del tráfico** > **Equilibrio de carga** > **Servicios** y haga clic en **Agregar** para crear un servicio virtual de equilibrio de carga FIX.
- 2. En la página **Servicios**, establezca los siguientes parámetros. Puede hacer clic en la flecha "Más"para definir otros parámetros, como Dominio de tráfico, ID de hash, ID de servidor, Tipo de caché y Número de conexiones activas.
	- a) Nombre de servicio: Nombre de servicio virtual de FIX
	- b) Elija el tipo de servidor virtual como (nuevo o existente)
	- c) Protocolo: tipo de protocolo como "FIX"
	- d) Servidor: dirección IP del servidor virtual
	- e) Puerto: número de puerto del servidor
- 3. Haga clic en **Aceptar** y **continuar** para configurar otros parámetros, como los monitores, el um‑ bral y el tiempo de espera, los perfiles y las directivas.
- 4. Haga clic en **Aceptar** y, a continuación, **Hecho**.

# **Para modificar un servicio virtual de equilibrio de carga FIX mediante la interfaz gráfica de usuario**

Vaya a la página **Configuración** > **Administración del tráfico** > **Equilibrio de carga** > **Servicios**, se‑ leccione un **servicio FIX** y haga clic en **Modificar**.

# **Para eliminar un servicio virtual de equilibrio de carga de FIX mediante la interfaz gráfica de usuario**

Vaya a **la página Configuración** > **Administración del tráfico** > **Equilibrio de carga** > **Servicios**, se‑ leccione un servicio FIX y haga clic en **Eliminar**.

## **Para mostrar las estadísticas del servidor de equilibrio de carga de FIX**

Vaya a la página **Configuración** > **Administración del tráfico** > **Equilibrio de carga** > **Servidores virtuales** y, a continuación, haga clic en **Estadísticas** para mostrar las estadísticas del servidor FIX.

# **Para mostrar las sesiones persistentes de un servidor FIX mediante la interfaz gráfica de usuario**

Vaya a la página **Configuración** > **Administración del tráfico** y, en **Supervisar sesiones, haga clic en Sesionespersistentes del servidor virtual**.

# **Para borrar las sesiones persistentes de un servidor FIX mediante la interfaz gráfica de usuario**

- 1. Vaya a la página **Configuración** > **Administración del tráfico** y, en **Supervisar sesiones**, haga clic en **Borrar sesiones persistentes**.
- 2. En la página **Borrar sesiones persistentes**, defina los siguientes parámetros:
	- a) Servidor virtual: elija un servidor virtual FIX
	- b) Parámetro de persistencia: elija un parámetro de persistencia FIX
- 3. Haga clic en **Aceptar**.

# **Equilibrio de carga MQTT**

## August 11, 2023

El transporte telemétrico en cola de mensajes (MQTT) es un protocolo de mensajería estándar de OA‑ SIS para Internet de las cosas (IoT). MQTT es una tecnología flexible y fácil de usar que proporciona una comunicación eficaz dentro de un sistema de IoT. MQTT es un protocolo basado en un corredor y se usa ampliamente para facilitar el intercambio de mensajes entre los clientes y el corredor.

Los siguientes beneficios clave de MQTT lo convierten en una opción adecuada para su dispositivo de IoT:

- Fiabilidad
- Tiempo de respuesta rápido
- Capacidad para admitir dispositivos ilimitados
- Publica o suscríbete mensajes que son perfectos para la comunicación de muchos a muchos

El IoT es la red de dispositivos interconectados que están integrados con sensores, software, conec‑ tividad de red y la electrónica necesaria. Los componentes integrados permiten a los dispositivos de IoT recopilar e intercambiar datos. El aumento en el uso de dispositivos de IoT plantea múltiples de‑ safíos para la infraestructura de red, siendo Scale el principal. En una implementación a gran escala de dispositivos de IoT, los datos generados por cada dispositivo de IoT deben analizarse rápidamente. Para lograr el requisito de escala y el uso eficiente de los recursos, la carga en el grupo de broker debe distribuirse de manera uniforme. Con la compatibilidad del protocolo MQTT, puede utilizar el dispositivo NetScaler en implementaciones de IoT para equilibrar la carga del tráfico MQTT.

En la siguiente ilustración se muestra la arquitectura MQTT que utiliza un dispositivo NetScaler para equilibrar la carga del tráfico de MQTT.

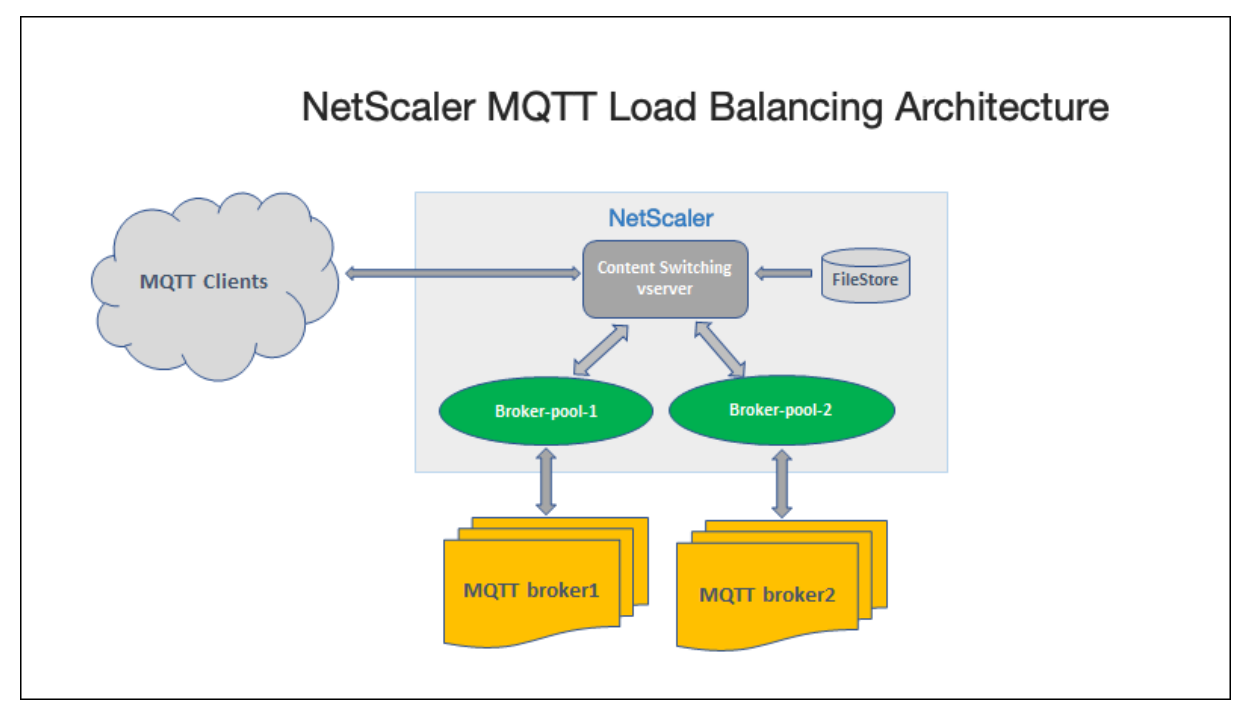

Una implementación de IoT con el protocolo MQTT tiene los siguientes componentes:

- **Bróker MQTT.** Un servidor que recibe todos los mensajes de los clientes y, a continuación, los dirige a los clientes de destino correspondientes. El corredor es responsable de recibir todos los mensajes, filtrarlos, determinar quién está suscrito a cada mensaje y enviar el mensaje a estos clientes suscritos. El corredor es el eje central a través del cual debe pasar cada mensaje.
- **Cliente MQTT.** Cualquier dispositivo, desde un microcontrolador hasta un servidor completo, que ejecute una biblioteca MQTT y se conecte a un intermediario de MQTT a través de una red.

Tanto los editores como los suscriptores son clientes de MQTT. Las etiquetas de publicador y suscriptor indican si el cliente publica mensajes o está suscrito para recibir mensajes.

• **Balanceador de cargas MQTT.** El dispositivo NetScaler está configurado con un servidor virtual de equilibrio de carga MQTT para equilibrar la carga del tráfico de MQTT.

En una implementación típica de IoT, el agente (clúster de servidores) administra el grupo de dis‑ positivos IoT (clientes de IoT). La carga del dispositivo NetScaler equilibra el tráfico de MQTT con los agentes en función de varios parámetros, como ID de cliente, tema y nombre de usuario.

# **Configurar el equilibrio de carga para el tráfico MQTT**

Para que el dispositivo NetScaler equilibre la carga del tráfico MQTT, realice las siguientes tareas de configuración:

- 1. Configure los servicios o grupos de servicios de MQTT/MQTT\_TLS.
- 2. Configure el servidor virtual de equilibrio de carga MQTT/MQTT\_TLS.
- 3. Enlazar los servicios MOTT/MOTT TLS al servidor virtual de equilibrio de carga MOT-T/MQTT\_TLS.
- 4. Configure el servidor virtual de conmutación de contenido MQTT/MQTT\_TLS.
- 5. Configure una acción de conmutación de contenido que especifique el servidor virtual de equi‑ librio de carga de destino
- 6. Configure una directiva de cambio de contenido.
- 7. Enlazar la directiva de conmutación de contenido a un servidor virtual de conmutación de con‑ tenido que ya esté configurado para redirigir al servidor virtual de equilibrio de carga específico.
- 8. Guarde la configuración.

## **Para configurar el equilibrio de carga para el tráfico de MQTT mediante la CLI**

Configure los servicios o grupos de servicios de MQTT/MQTT\_TLS.

```
1 add service <name> <IP> <protocol> <port>
2 add servicegroup <ServiceGroupName> <Protocol>
3 bind servicegroup <serviceGroupName> <IP> <port>
4 <!--NeedCopy-->
```
## **Ejemplo:**

```
1 add service srvc1 10.106.163.3 MQTT 1883
2 add servicegroup srvcg1 MQTT
3 bind servicegroup srvcg1 10.106.163.3 1883
4 <!--NeedCopy-->
```
Configure el servidor virtual de equilibrio de carga MQTT/MQTT\_TLS.

```
1 add lb vserver <name> <protocol> <IPAddress> <port>
2 <!--NeedCopy-->
```
#### **Ejemplo:**

```
1 add lb vserver lb1 MQTT 10.106.163.9 1883
2 <!--NeedCopy-->
```
Enlazar los servicios o grupos de servicios de MQTT/MQTT\_TLS al servidor virtual de equilibrio de carga de MQTT.

```
1 bind lb vserver <name> <serviceName>
2 bind lb vserver <name> <servicegroupName>
3 <!--NeedCopy-->
```
**Ejemplo:**

```
1 bind lb vserver lb1 srvc1
2 bind lb vserver lb1 srvcg1
3 <!--NeedCopy-->
```
Configure el servidor virtual de conmutación de contenido MQTT/MQTT\_TLS.

```
1 add cs vserver <name> <protocol> <IPAddress> <port>
2 <!--NeedCopy-->
```
**Ejemplo:**

```
1 add cs vserver cs1 MQTT 10.106.163.13 1883
2 <!--NeedCopy-->
```
Configure una acción de conmutación de contenido que especifique el servidor virtual de equilibrio de carga de destino.

```
1 add cs action <name> -targetLBVserver <string> [-comment <string>]
2 <!--NeedCopy-->
```
**Ejemplo:**

```
1 add cs action act1 -targetlbvserver lbv1
2 <!--NeedCopy-->
```
Configure una directiva de cambio de contenido.

```
1 add cs policy <policyName> [-url <string> | -rule <expression>] -
     action <actName>
2 <!--NeedCopy-->
```
**Ejemplo:**

```
1 add cs policy cspol1 -rule " MQTT.COMMAND.EQ(CONNECT) && MQTT.CONNECT
      . FLAGS.QOS.eq(2) " -action act1
2 <!--NeedCopy-->
```
Enlazar la directiva de conmutación de contenido a un servidor virtual de conmutación de contenido que ya esté configurado para redirigir al servidor virtual de equilibrio de carga específico.

```
1 bind cs vserver <virtualServerName> -policyName <policyName> -priority
     <positiveInteger>
2 <!--NeedCopy-->
```
**Ejemplo:**

```
1 bind cs vserver cs1 – policyName cspol1 -priority 20
2 <!--NeedCopy-->
```
Guarde la configuración.

1 save ns config 2 <!--NeedCopy-->

## **Para configurar el equilibrio de carga para el tráfico de MQTT mediante la interfaz gráfica de usuario**

- 1. **Vaya a**Administración del tráfico**>**Equilibrio de carga**>**Servidores virtuales**y cree un servidor virtual de equilibrio de carga de tipo**MQTT o MQTT\_TLS**.**
- 2. Cree un servicio o grupo de servicios de tipo MQTT.
- 3. Enlaza el servicio al servidor virtual MQTT.
- 4. Haga clic en **Guardar**.

## **Límite de longitud de mensajes MQTT**

El dispositivo NetScaler trata los mensajes con una longitud de mensaje superior a 65536 bytes como paquetes gigantes y los descarta de forma predeterminada. El parámetro dropmqttjumbomessage Ib decide si procesar los paquetes gigantes o no. Este parámetro se establece de forma predeterminada en **YES**, lo que implica que los paquetes MQTT gigantes se descartan de forma predeterminada. Si este parámetro se establece en **NO**, el dispositivo ADC gestiona incluso los paquetes con una longitud de mensaje superior a 65536 bytes.

Para configurar el dispositivo ADC para gestionar paquetes gigantes mediante la CLI:

```
1 Set lb parameter – dropMqttJumboMessage [YES | NO]
2 <!--NeedCopy-->
```
#### **Ejemplo:**

```
1 set lb parameter – dropMqttJumboMessage no
2 <!--NeedCopy-->
```
# **Proteja una configuración de equilibrio de carga contra fallos**

#### August 11, 2023

Cuando se produce un error en un servidor virtual de equilibrio de carga o cuando el servidor virtual no puede controlar el tráfico excesivo, la configuración de equilibrio de carga puede fallar. Puede proteger la configuración del equilibrio de carga contra fallos mediante la configuración;

- el dispositivo NetScaler para redirigir el exceso de tráfico a una URL alternativa,
- un servidor virtual de equilibrio de carga de respaldo, y
- una conmutación por error de conexión con estado.

# **Redirigir las solicitudes de cliente a una URL alternativa**

#### October 12, 2023

Puede redirigir las solicitudes a una URL alternativa mediante una redirección HTTP 302 si un servidor virtual de equilibrio de carga de tipo HTTP o HTTPS deja de funcionar o está inhabilitado. La URL alternativa puede proporcionar información sobre el estado del servidor. La URL de redireccionamiento configurada se especifica en el encabezado de ubicación de la respuesta HTTP. La URL exacta especi‑ ficada en la respuesta depende de las siguientes opciones de configuración:

• Si la URL de redirección configurada solo contiene el nombre de dominio, por ejemplo http: //www.sample1.example.com, la URL de redirección especificada en la respuesta HTTP añade el identificador uniforme de recursos (URI). Se especifica en la solicitud HTTP al nombre de dominio configurado. Por ejemplo, si la solicitud contiene el encabezado http://www.[samp](http://www.sample1.example.com) [le2.example.com/images/site](http://www.sample1.example.com)\_nav.png GET, el encabezado de ubicación de la respuesta de redireccionamiento especifica el encabezado http://www.sample1.example.com/images/sit e\_nav.png location:.

#### **[Nota](http://www.sample2.example.com/images/site_nav.png)**

[Los nom](http://www.sample1.example.com/images/site_nav.png)bres de dominio de la solicitud y [la respuesta pueden diferir. En este tema, los](http://www.sample1.example.com/images/site_nav.png) dos dominios se denominan sample1.example.com y sample2.example.com para explicar el concepto.

- Si la URL de redireccionamiento configurada contiene una ruta completa, la respuesta de redireccionamiento especifica la URL configurada completa, independientemente del URI de la so‑ licitud. Por ejemplo, las siguientes son estas URL:
	- **–** URL solicitada ‑ http://www.redirect.com/en/index.html
	- **–** URL de redireccionamiento ‑ http://www.redirect.com/en/site\_down.html

En la tabla siguiente se enu[meran las opciones de configuración ante](http://www.redirect.com/en/index.html)riores:

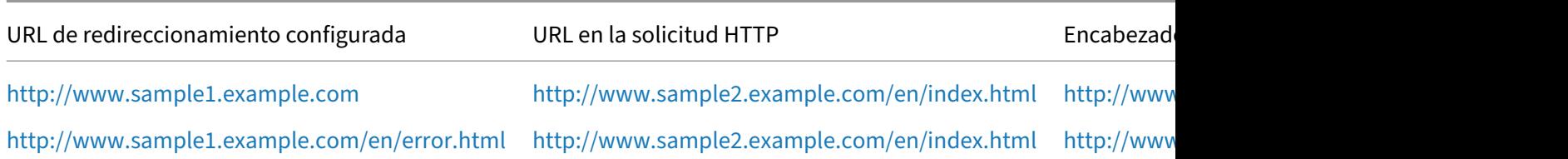

#### **[Nota](http://www.sample1.example.com/en/error.html)**

- Al configurar una URL de redirección, la http://example.com URL no es la misma que la http: //example.com/ URL, porque esta última contiene la ruta completa a la ruta de Webroot, /.
- Si un servidor virtual de equilibrio de carga está configurado tanto con un servidor virtual de copia de seguridad como con una [URL de redirección,](http://example.com) el servidor virtual de cop[ia de](http://example.com/) [seguridad tiene](http://example.com/) prioridad sobre la URL de redirección. La redirección solo se usa cuando los servidores virtuales principales y de respaldo están INACTIVOS.

# **Para configurar un servidor virtual para redirigir la solicitud del cliente a una URL mediante la CLI**

1. Cree un servidor virtual de equilibrio de carga.

```
set lb vserver -redirect url
```
2. Compruebe que la opción de redireccionamiento de URL funciona según lo previsto. Inhabilite el servidor virtual.

```
disable vserver <vserver_name>
```
- 3. Acceda a la URL del sitio web desde un navegador web para comprobar que la solicitud se redirige según lo previsto. Puede que tengas que borrar la memoria caché del navegador web y establecer una nueva conexión antes de acceder al sitio web.
- 4. Habilite el servidor virtual.

```
enable vserver <vserver name>
```
# **Para configurar un servidor virtual para redirigir la solicitud del cliente a una URL mediante la GUI**

- 1. Vaya a **Administración del tráfico > Equilibrio de carga > Servidores virtuales**.
- 2. En el panel de detalles, para agregar un nuevo servidor virtual, haga clic en **Agregar**.
- 3. Para modificar un servidor virtual existente, seleccione el servidor virtual de la lista y haga clic en **Modificar**.
- 4. En la ficha **Configuración avanzada**, haga clic en **Protección**. En el campo **URL de redirec‑ cionamiento**, escribe la URL de redireccionamiento (por ejemplo, http://www.newdomain.co m/mysite/maintenance).
- 5. Haga clic en **Aceptar**.

# **Configurar un servidor virtual de equilibrio de carga de copia de seguridad**

#### August 11, 2023

Puede configurar el dispositivo NetScaler para dirigir las solicitudes a un servidor virtual de copia de seguridad cuando el servidor virtual de equilibrio de carga principal está INHABILITADO o no está disponible. El servidor virtual de copia de seguridad es un proxy y es transparente para el cliente. El dispositivo también puede enviar un mensaje de notificación al cliente en relación con la interrupción del sitio.

El servidor virtual de equilibrio de carga de respaldo garantiza una interrupción mínima cuando el método principal no está disponible, lo que aumenta la disponibilidad y la confiabilidad del entorno de equilibrio de carga.

Nota:

El servidor virtual de respaldo sigue gestionando las conexiones existentes, incluso después de eliminar o inhabilitar el servidor virtual principal.

Puede configurar un servidor virtual de equilibrio de carga de copia de seguridad al crearlo, o puede cambiar los parámetros opcionales de un servidor virtual existente. También puede configurar un servidor virtual de respaldo para un servidor virtual de respaldo existente, creando así servidores virtuales de respaldo en cascada. La profundidad máxima de los servidores virtuales de respaldo en cascada es de 10.

Si tiene varios servidores virtuales que se conectan a dos servidores, puede elegir lo que ocurre si el servidor virtual principal deja de funcionar y, a continuación, vuelve a funcionar. El comportamiento predeterminado es que el servidor virtual principal reanude su función como principal. Sin embargo, puede configurar el servidor virtual de copia de seguridad para que mantenga el control cuando se haga cargo. Por ejemplo, puede sincronizar las actualizaciones del servidor virtual de copia de se‑ guridad con el servidor virtual principal y, a continuación, forzar manualmente al servidor principal original a reanudar su función. En este caso, puede designar el servidor virtual de copia de seguridad para que mantenga el control cuando el servidor virtual principal se desactiva y vuelva a aparecer.

Puede configurar una URL de redireccionamiento en el servidor virtual de equilibrio de carga principal como alternativa cuando los servidores virtuales principal y de respaldo estén INACTIVOS o hayan alcanzado su límite de gestión de solicitudes. Cuando los servicios enlazados a servidores virtuales están FUERA DE SERVICIO, el dispositivo utiliza la URL de redireccionamiento.

Se muestra**el método Backup LB** si se seleccionan los siguientes métodos de equilibrio de carga:

- Conexión mínima
- Menor tiempo de respuesta
- Round robin
- Ancho de banda mínimo
- Mínimo de paquetes
- Carga personalizada
- Solicitud mínima
- proximidad estática

#### Nota

Si un servidor virtual de equilibrio de carga está configurado con un servidor virtual de respaldo y una URL de redireccionamiento, el servidor virtual de respaldo tiene prioridad sobre la URL de redireccionamiento. La redirección solo se usa cuando los servidores virtuales principales y de respaldo están inactivos.

## **Para configurar un servidor virtual de respaldo mediante la CLI**

#### En el símbolo del sistema, escriba:

```
1 set lb vserver <vServerName> -backupVserver <BackupVServerName> [-
     disablePrimaryOnDown]
2 <!--NeedCopy-->
```
#### **Ejemplo:**

```
1 set lb vserver Vserver-LB-1 -backupVserver Vserver-LB-2 -
     disablePrimaryOnDown
2 <!--NeedCopy-->
```
# **Para configurar un servidor virtual de respaldo mediante la interfaz gráfica**

- 1. Vaya a **Administración del tráfico** > **Equilibrio de carga** > **Servidores virtuales**y abra el servi‑ dor virtual.
- 2. En Configuración avanzada, haga clic en **Protección**y seleccione un servidor virtual de respaldo.
- 3. Si desea que el servidor virtual de respaldo mantenga el control hasta que habilite manualmente el servidor virtual principal, incluso si el servidor virtual principal vuelve a funcionar, seleccione **Desactivar el servidor principal cuando esté inactivo**.

**Nota:** A partir de la versión 12.1 de NetScaler, compilación 51.xx, la GUI muestra el estado efec‑ tivo de ese servidor e indica si la copia de seguridad está activa o no.

El estado efectivo del servidor actual puede ser uno de los siguientes:

- **ACTIVO**: Indica que el servidor está ACTIVO
- **INACTIVO**: Indica que el servidor está INACTIVO
- **ACTIVO (copia de seguridad activa)**: Indica que el servidor virtual principal o secundario está activo y que el tráfico se dirige al servidor virtual de reserva.
- **INACTIVO (copia de seguridad activa)**: Indica que tanto el servidor virtual principal como el de reserva están inactivos y que el tráfico se dirige al servidor virtual de reserva.

Cuando la opción **Inhabilitar el servidor principal cuando** está inactivo está habilitada en el servidor virtual principal y el servidor principal se apaga y vuelve a funcionar, el servidor virtual de respaldo seguirá sirviendo el tráfico hasta que el servidor virtual principal se vuelva a habilitar explícitamente. Puede utilizar el comando de enable lb vserver <vserver\_name> comando para volver a habilitar el servidor virtual principal.

# **Configurar spillover**

## August 11, 2023

La configuración de expansión del dispositivo consiste en un servidor virtual principal que se configura con un método de expansión, un umbral de expansión y un servidor virtual de respaldo. Los servidores virtuales de respaldo también se pueden configurar para que se extiendan, creando una cadena de servidores virtuales de respaldo.

El método spillover especifica la condición operativa en la que desea basar la configuración de ex‑ pansión (por ejemplo, el número de conexiones establecidas, el ancho de banda o el estado combinado del conjunto de servidores). Cuando llega una nueva conexión, el dispositivo comprueba que el servidor virtual principal esté activo y compara el estado operativo con el umbral de expansión

configurado. Si se alcanza el umbral, la función de expansión desvía las nuevas conexiones al primer servidor virtual disponible en la cadena de respaldo. El servidor virtual de respaldo administra las conexiones que recibe hasta que la carga del principal caiga por debajo del umbral.

Si configura la persistencia indirecta, el servidor virtual de respaldo seguirá procesando las conexiones que recibió, incluso después de que la carga del principal esté por debajo del umbral. Si configura la persistencia de propagación y un tiempo de espera de persistencia de expansión, el servidor virtual de respaldo solo procesa las conexiones durante el período especificado una vez que la carga del principal caiga por debajo del umbral.

**Nota**: Por lo general, el spillover se activa si el valor asociado al método spillover supera el umbral (por ejemplo, el número de conexiones). Sin embargo, con el método de propagación del estado del servidor, se activa si el estado de la granja de servidores está por debajo del umbral.

Puede configurar el spillover de una de las siguientes maneras:

- Especifique un método de transferencia predefinido. Hay cuatro métodos predefinidos disponibles que cumplen con los requisitos de extensión comunes.
- Configure la expansión basada en directivas. En la expansión basada en directivas, se utiliza una regla de NetScaler para especificar las condiciones para que se produzca la expansión. Las re‑ glas de NetScaler le ofrecen la flexibilidad de configurar la expansión para diversas condiciones operativas.

Utilice la extensión basada en directivas si un método predefinido no satisface sus requisitos. Si con‑ figura ambos para un servidor virtual principal, la configuración indirecta basada en directivas tiene prioridad sobre el método predefinido.

Primero, debe crear el servidor virtual principal y los servidores virtuales que necesita para la cadena de respaldo. Para configurar la cadena de respaldo, especifique un servidor virtual como respaldo para el principal (es decir, crea un servidor virtual secundario), un servidor virtual como respaldo para el secundario (es decir, crea un servidor virtual terciario), etc. A continuación, puede configurar el desbordamiento especificando un método de desbordamiento predefinido o creando y vinculando directivas de desbordamiento.

Para obtener instrucciones sobre cómo asignar un servidor virtual como copia de seguridad de otro servidor virtual, consulte Configuración de un servidor virtual de equilibrio de carga de respaldo.

# **Configurar un métod[o de desbordamiento predefinido](https://docs.netscaler.com/es-es/citrix-adc/13-1/load-balancing/load-balancing-protect-configuration/config-backup-vserver.html)**

Los métodos de desbordamiento predefinidos cumplen algunos de los requisitos de desbordamiento más comunes. Para utilizar uno de los métodos de expansión predefinidos, configure los parámet‑ ros de expansión en el servidor virtual principal. Para crear una cadena de servidores virtuales de respaldo, también debe configurar los parámetros de transferencia en los servidores virtuales de respaldo.

Si los servidores virtuales de respaldo alcanzan sus propios valores límite y el tipo de servicio es TCP, el dispositivo NetScaler envía a los clientes un restablecimiento de TCP. Para los tipos de servicio HTTP, SSL y RTSP, desvía las nuevas solicitudes a la URL de redireccionamiento configurada para el servidor virtual principal. Solo se puede especificar una URL de redireccionamiento para servidores virtuales HTTP, SSL y RTSP. Si no se configura una URL de redireccionamiento, el dispositivo NetScaler envía a los clientes un restablecimiento de TCP (si el servidor virtual es de tipo TCP) o una respuesta HTTP 503 (si el servidor virtual es de tipo HTTP o SSL).

**Nota**: Con los servidores virtuales RTSP, el dispositivo NetScaler solo utiliza conexiones de datos para la transferencia. Si el servidor virtual RTSP de respaldo no está disponible, las solicitudes se redirigen a una URL de RTSP y se envía un mensaje de redireccionamiento de RTSP al cliente.

# **Para configurar un método de transferencia predefinido para un servidor virtual mediante la interfaz de línea de comandos**

En el símbolo del sistema, escriba:

```
1 set lb vserver <vServerName> -soMethod <spillOverType> -soThreshold <
     positiveInteger> -soPersistence ENABLED -soPersistenceTimeout <
     positiveInteger>
2 <!--NeedCopy-->
```
#### **Ejemplo**

```
1 set lb vserver Vserver-LB-1 -soMethod Connection -soThreshold 1000 -
      soPersistence enabled -soPersistenceTimeout 2
2 <!--NeedCopy-->
```
# **Para configurar un método de transferencia predefinido para un servidor virtual mediante la utilidad de configuración**

- 1. Vaya a **Administración del tráfico** > **Equilibrio de carga** > **Servidores virtuales**y abra el servi‑ dor virtual.
- 2. En Configuración avanzada, haga clic en **Protección**y defina los parámetros de extensión.

## **Configurar la expansión basada en directivas**

Las directivas de desbordamiento, basadas en reglas (expresiones), permiten configurar el dispositivo para una gama más amplia de casos de desbordamiento. Por ejemplo, puede configurar el spillover en función del tiempo de respuesta del servidor virtual o en función del número de conexiones de la cola de sobretensiones del servidor virtual.

Para configurar el desbordamiento basado en directivas, primero cree una acción de desbordamiento. A continuación, seleccione la expresión que desee utilizar en la directiva de expansión, configure la directiva y asocie la acción a ella. Por último, vincula la directiva de expansión a un servidor virtual de equilibrio de carga, conmutación de contenido o equilibrio de carga de servidores globales. Puede vincular varias directivas de transferencia a un servidor virtual, con números de prioridad. El disposi‑ tivo evalúa las directivas complementarias en orden ascendente de números de prioridad y realiza la acción asociada a la última directiva para evaluarlas como TRUE.

Un servidor virtual también puede tener una acción de respaldo. La acción de copia de seguridad se realiza si el servidor virtual no tiene uno o más servidores virtuales de respaldo, o si todos los servi‑ dores virtuales de respaldo están INACTIVOS, inhabilitados o han alcanzado sus propios límites de propagación.

Cuando una directiva de extensión da como resultado una condición de UNDEF (una excepción que se produce cuando el resultado de la evaluación de la directiva no está definido), se realiza una acción de UNDEF. La acción de la UNDEF siempre es ACEPTAR. No puede especificar una acción de UNDEF de su elección.

## **Configuración de una acción de propagación**

Se realiza una acción de expansión cuando la directiva de expansión a la que está asociada se evalúa como TRUE. Actualmente, SPILLOVER es la única acción de desbordamiento admitida.

**Para configurar la expansión basada en directivas mediante la interfaz de línea de comandos** En la línea de comandos, escriba los siguientes comandos para configurar una directiva de expansión y comprobar la configuración:

```
1 add spillover action <name> -action SPILLOVER
\mathcal{I}3 show spillover action <name>
4 <!--NeedCopy-->
```
#### **Ejemplo**

```
1 add spillover action mySoAction -action SPILLOVER
2 Done
3 <!--NeedCopy-->
```

```
1 show spillover action mySoAction
2 1) Name: mySoAction Action: SPILLOVER
3 Done
4 <!--NeedCopy-->
```
## **Selección de una expresión para la directiva de contagio**

En la expresión de directiva, puede utilizar cualquier expresión basada en un servidor virtual que de‑ vuelva un valor booleano. Por ejemplo, puede utilizar una de las siguientes expresiones:

```
1 SYS.VSERVER("vserver").RESPTIME.GT(<int>)
2 SYS.VSERVER("vserver").STATE.EQ(" <string>"), and
3 SYS.VSERVER("vserver").THROUGHPUT.LT (<int>)
4 <!--NeedCopy-->
```
Además de las funciones existentes, como RESPTIME, STATE y DREFACHORD, puede utilizar las siguientes funciones basadas en servidores virtuales que se han introducido con esta función:

**Averagesurgecount** Devuelve el número medio de solicitudes en las colas de sobrecarga de servicios activos. Devuelve 0 (cero) si no hay servicios activos. Genera una condición UNDEF si se utiliza con un servidor virtual de equilibrio de carga de servidor global o conmutación de contenido.

**Activeservices** Devuelve el número de servicios activos. Genera una condición UNDEF si se utiliza con un servidor virtual de equilibrio de carga de servidor global o conmutación de contenido.

**Activetransactions** Devuelve el valor del contador de nivel de servidor virtual para las transacciones activas actuales.

**se ha alcanzado el límite dinámico** Devuelve un valor booleano TRUE si el número de conexiones que administra el servidor virtual es igual al umbral calculado dinámicamente. El umbral dinámico es la suma de la configuración máxima de clientes (clientes máximos) de los servicios enlazados que están activos.

Puede utilizar una expresión de directiva para implementar cualquiera de los métodos de expansión predefinidos. La siguiente tabla asigna los métodos de propagación predefinidos a las expresiones que puede utilizar para implementarlos:

Tabla 1. Conversión de métodos de propagación predefinidos en expresiones de directiva

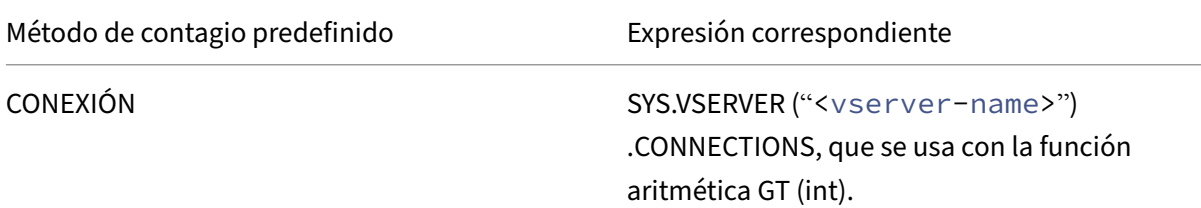

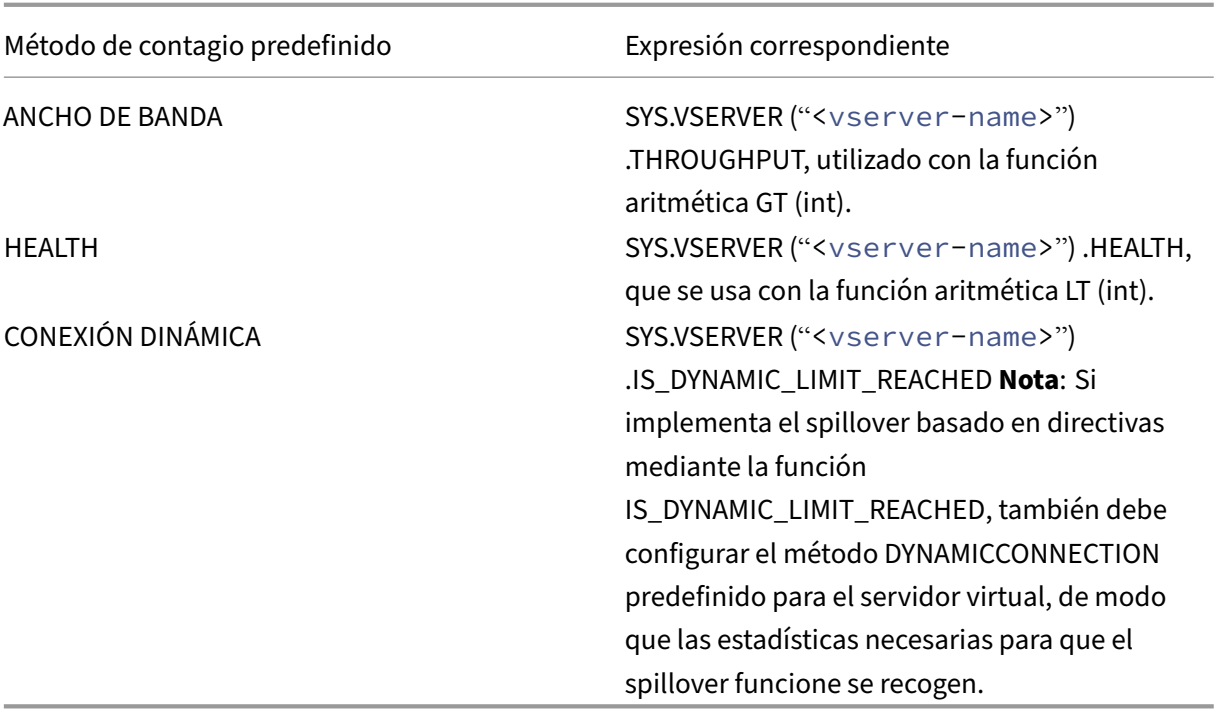

#### **Configuración de una directiva de desbordamiento**

Una directiva de expansión utiliza una expresión booleana como regla para especificar las condiciones que deben cumplirse para que se produzca la expansión.

Para configurar una directiva de expansión mediante la interfaz de línea de comandos En la línea de comandos, escriba los siguientes comandos para configurar una directiva de expansión y comprobar la configuración:

```
1 add spillover policy <name> -rule <expression> -action <string> [-
      comment <string>]
\mathfrak{I}3 show spillover policy <name>
4 <!--NeedCopy-->
```
**Ejemplo**

```
1 > add spillover policy mySoPolicy -rule SYS.VSERVER("v1").RESPTIME.GT
      (50) -action mySoAction -comment "Triggers spillover when the
     vserver's response time is greater than 50 ms."
2 Done
3
4 > show spillover policy mySoPolicy
5
6 1) Name: mySoPolicy Rule: "SYS.VSERVER("v1").RESPTIME.GT(50)" Action:
     mySoAction Hits: 0 ActivePolicy: 0
```

```
7 Comment: "Triggers spillover when the vserver's response time is
       greater than 50 ms."
8 Done
9 \rightarrow10 <!--NeedCopy-->
```
#### **Enlazar una directiva de expansión a un servidor virtual**

Puede vincular una directiva de extensión al equilibrio de carga, al cambio de contenido o al equilibrio de carga global de servidores (servidores virtuales). Puede vincular varias directivas a un servidor virtual, y las expresiones de Goto controlan el flujo de evaluación.

**Para vincular una directiva de extensión a un servidor virtual mediante la interfaz de línea de comandos** En la línea de comandos, escriba los siguientes comandos para vincular una directiva de expansión a un servidor virtual de equilibrio de carga, conmutación de contenido o equilibrio de carga de servidores globales y compruebe la configuración:

```
1 bind (lb | cs | gslb) vserver <name> -policyName <string> -priority <
      positive_integer> [-gotoPriorityExpression <expression>]
\overline{\phantom{a}}3 show (lb | cs | gslb) vserver <name>
4 <!--NeedCopy-->
```
**Ejemplo**

```
1 > bind lb vserver vserver1 -policyName mySoPolicy -priority 5
2 Done
3 > show lb vserver vserver1
4 vserver1 (2.2.2.12:80) - HTTP Type: ADDRESS
5 . . .
6
7 1) Spillover Policy Name: mySoPolicy Priority: 5
8 GotoPriority Expression: END
9 Flowtype: REOUEST
10 Done
11 >
12 <!--NeedCopy-->
```
#### **Configuración de una acción de copia de seguridad para un evento de propagación**

Una acción de respaldo especifica qué hacer cuando se alcanza el umbral de expansión, pero uno o más servidores virtuales de respaldo no están configurados o están inactivos, inhabilitados o han alcanzado sus propios umbrales.

Nota: Para los métodos de transferencia predefinidos que se configuran directamente en el servidor virtual (como valores del parámetro Método Spillover), la acción de copia de seguridad no se puede

configurar. De forma predeterminada, el dispositivo envía a los clientes un restablecimiento de TCP (si el servidor virtual es de tipo TCP) o una respuesta HTTP 503 (si el servidor virtual es de tipo HTTP o SSL).

La acción de copia de seguridad se configura en el servidor virtual. Puede configurar el servidor virtual para aceptar solicitudes (una vez alcanzado el umbral especificado en la directiva), redirigir a los clientes a una URL o simplemente eliminar las solicitudes incluso antes de establecer conexiones TCP o SSL hasta que el número de solicitudes esté por debajo del umbral. Por lo tanto, se utilizan menos recursos de memoria ya que las conexiones se restablecen incluso antes de asignar cualquier estructura de datos.

**Para configurar una acción de respaldo para la expansión mediante la CLI** En el símbolo del sistema, escriba los siguientes comandos para configurar una acción de copia de seguridad y verificar la configuración:

```
1 set lb vserver <name> -soBackupAction <soBackupAction>
\mathcal{L}3 show lb vserver <name>
4 <!--NeedCopy-->
```
**Ejemplo:**

```
1 set lb vserver vs1 -soBackupAction REDIRECT -redirectURL `http://www.
      mysite.com/maintenance`
2 Done
3 > show lb vserver vs1
4 vs1 (10.102.29.76:80) - HTTP Type: ADDRESS
5 State: UP
6 . . .
7 Redirect URL: `http://www.mysite.com/maintenance`
8 . . .
9 Done
10 <!--NeedCopy-->
```
# **Para configurar una acción de copia de seguridad para el desbordamiento mediante la interfaz gráfica de usuario**

- 1. Vaya a **Administración del tráfico** > **Equilibrio de carga** > **Servidores virtuales**y abra el servi‑ dor virtual.
- 2. En Configuración avanzada, haga clic en **Protección**y, a continuación, especifique una acción de copia de seguridad adicional.

# **Failover de conexión**

#### August 11, 2023

La conmutación por error de conexión ayuda a evitar la interrupción del acceso a las aplicaciones implementadas en un entorno distribuido. En una configuración de alta disponibilidad (HA) de NetScaler, la *conmutación por error* de *conexión (o duplicación*de conexiones,*CM*) se refiere a man‑ tener activa una conexión TCP o UDP establecida cuando se produce una conmutación por error. El nuevo dispositivo NetScaler principal tiene información sobre las conexiones establecidas antes de la conmutación por error y continúa sirviendo esas conexiones. Tras la conmutación por error, el cliente permanece conectado al mismo servidor físico. El nuevo dispositivo principal sincroniza la información con el nuevo dispositivo secundario. Si se establece el parámetro L2Conn, los parámetros de conexión de Capa 2 también se sincronizan con el secundario.

Nota:

Considere una configuración de alta disponibilidad, en la que un cliente establece una sesión con el nodo principal, que a su vez establece una sesión con el servidor back‑end. Cuando se activa una conmutación por error en este estado, los paquetes recibidos en un nuevo primario de los nodos cliente y servidor existentes se tratan como paquetes obsoletos y se restablecen las conexiones cliente y servidor. Mientras que si la conmutación por error de conexión sin estado está habilitada (USIP está ACTIVADO), después de la conmutación por error, las conexiones no se restablecen cuando recibe paquetes de nodos cliente o servidor. En cambio, las conexiones de cliente y servidor se crean dinámicamente.

Puede configurar la conmutación por error de conexión en modo sin estado o con estado. En el modo de conmutación por error de conexión sin estado, los nodos HA no intercambian información sobre las conexiones que se conmutan por error. Este método no tiene sobrecarga de tiempo de ejecución.

En el modo de conmutación por error de conexión con estado, el dispositivo principal sincroniza los datos de las conexiones de conmutación por error con el nuevo dispositivo secundario.

La conmutación por error de conexión es útil si la implementación tiene conexiones de larga duración. Por ejemplo, si está descargando un archivo grande a través de FTP y se produce una conmutación por error durante la descarga, la conexión se interrumpe y se anula la descarga. Sin embargo, si configura la conmutación por error de conexión en modo con estado, la descarga continúa incluso después de la conmutación por error.

## **Cómo funciona la conmutación por error de conexión en dispositivos NetScaler**

En una conmutación por error de conexión sin estado, el nuevo dispositivo principal intenta volver a crear el flujo de paquetes de acuerdo con la información contenida en los paquetes que recibe.

En caso de conmutación por error con estado, para mantener la información actual sobre las conexiones reflejadas, el dispositivo principal envía mensajes al dispositivo secundario. El dispositivo secundario mantiene los datos relacionados con los paquetes, pero solo los usa en caso de una con‑ mutación por error. Si se produce una conmutación por error, el nuevo dispositivo principal (antiguo secundario) comienza a utilizar los datos almacenados sobre las conexiones reflejadas y aceptar tráfico. Durante el período de transición, el cliente y el servidor pueden experimentar una breve interrupción y retransmisiones.

Nota:

Compruebe que el dispositivo principal puede autorizarse en el dispositivo secundario. Para verificar la correcta configuración de las contraseñas, utilice el comando rpcnode show desde la línea de comandos o utilice la opción RPC del menú **Red** de la GUI.

Una configuración básica de alta disponibilidad con conmutación por error de conexión contiene las entidades que se muestran en la siguiente ilustración.

Figura 1. Diagrama de entidad de conmutación por error de conexión

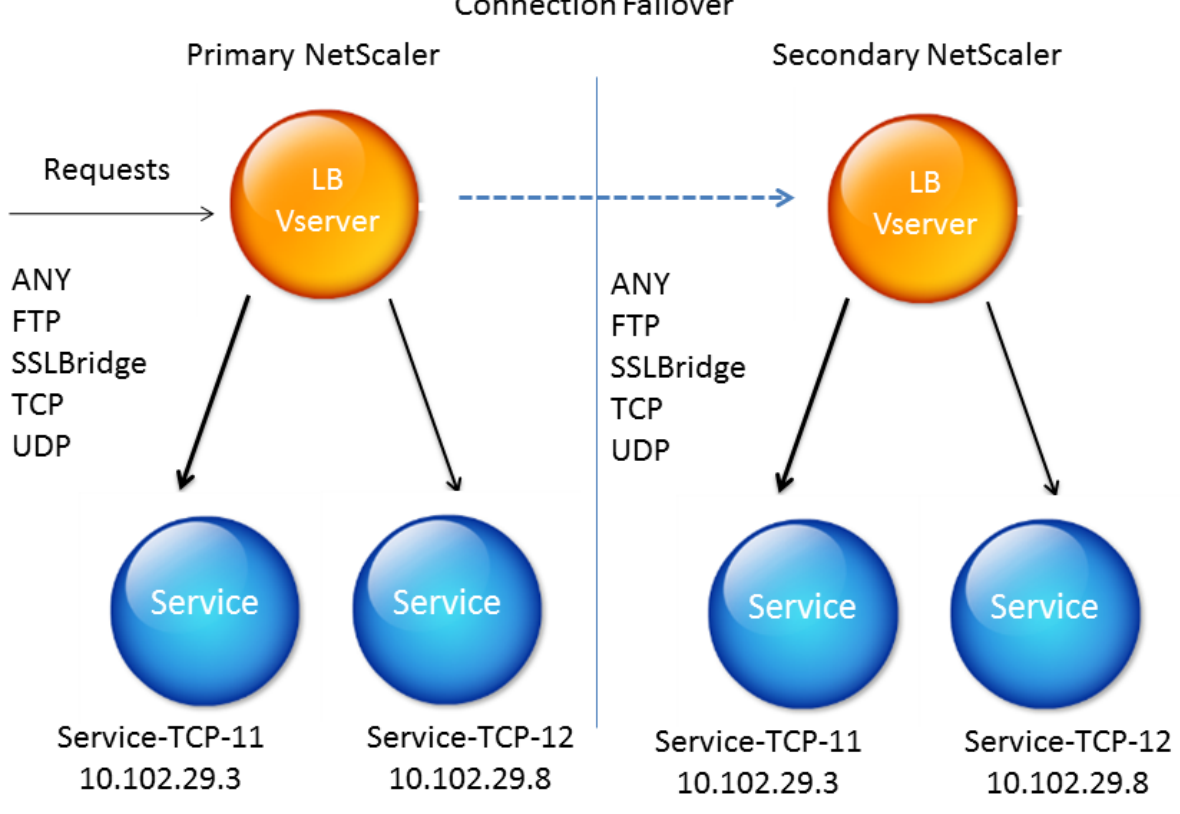

**Connection Failover** 

## **Nota**

La conmutación por error de conexión no se admite después de cualquiera de los siguientes

eventos:

```
1 - An upgrade to a later release.
2 - An upgrade to a later build within the same release, if the new
     build uses a different HA version.
```
# **Configuración admitida**

La conmutación por error de conexión solo se puede configurar en servidores virtuales de equilibrio de carga. No se puede configurar en servidores virtuales de conmutación de contenido. Si habilita la conmutación por error de conexión en los servidores virtuales de equilibrio de carga conectados a un servidor virtual de conmutación de contenido, la conmutación por error de conexión no funciona porque los servidores virtuales de equilibrio de carga no aceptan inicialmente el tráfico.

En la siguiente tabla se describe la configuración admitida para la conmutación por error de conexión.

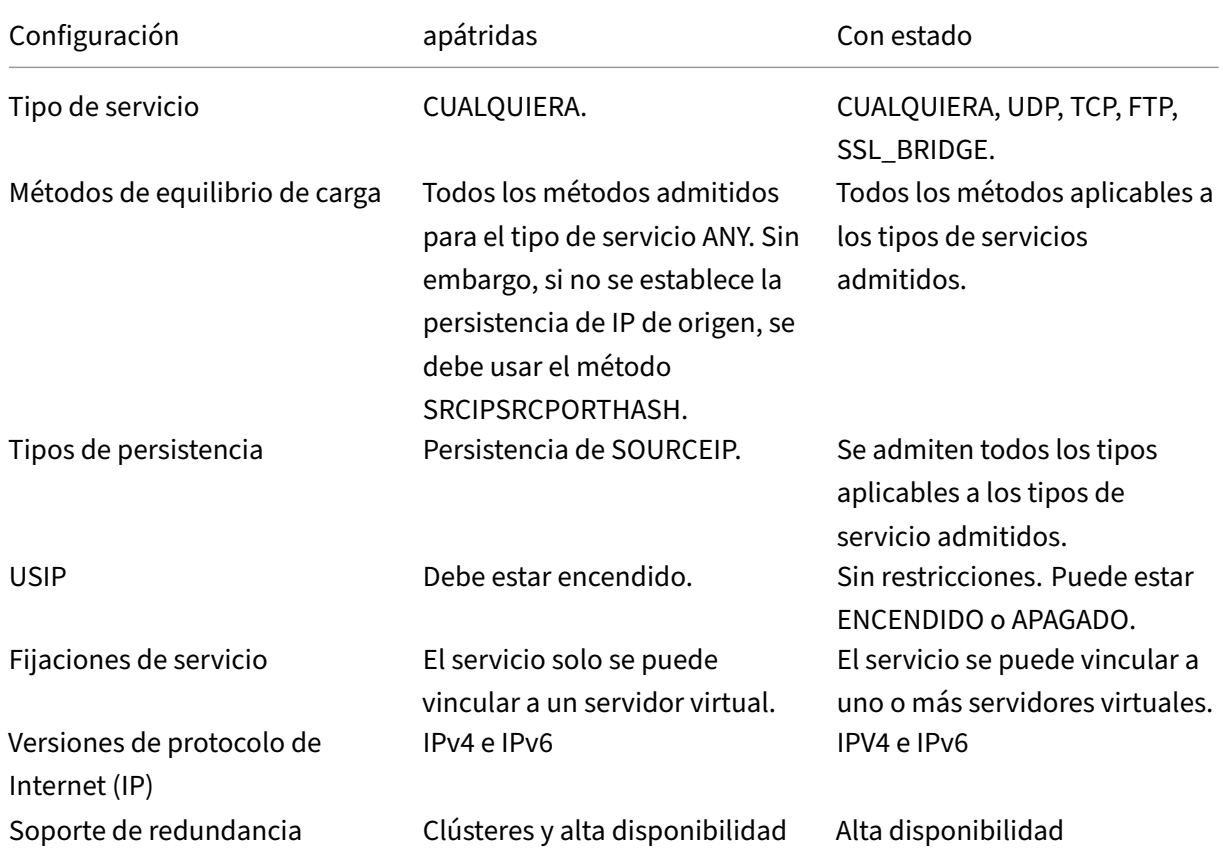

Tabla 1. Conmutación por error de conexión: configuración compatible

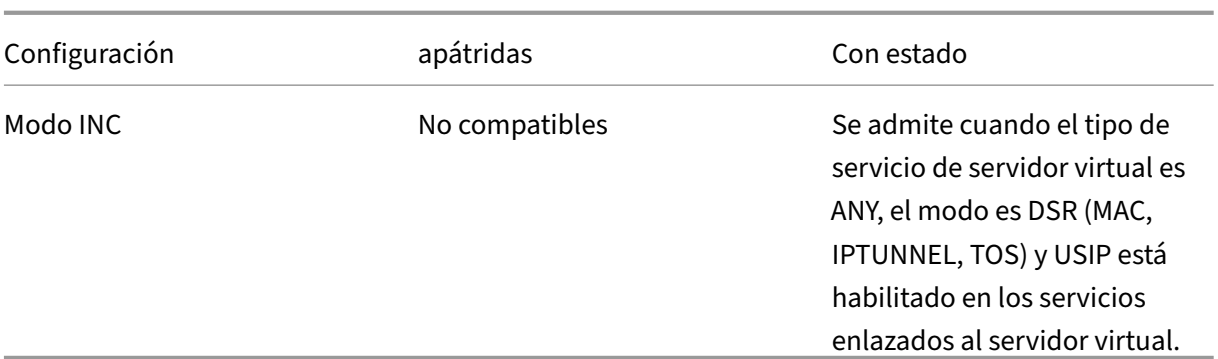

## **Nota:**

La conmutación por error de conexión con estado solo se admite para los servicios de conmutación basados en conexión, por ejemplo, TCP. Dado que HTTP utiliza conmutación basada en solicitudes, no admite la conmutación por error de conexión. En SSL, las conexiones existentes se restablecen tras la conmutación por error.

## **Funciones afectadas por la conmutación por error de conexión**

En la siguiente tabla se enumeran las funciones afectadas si se configura la conmutación por error de conexión.

Tabla 2. Cómo afecta la conmutación por error de conexión a las funciones NetScaler

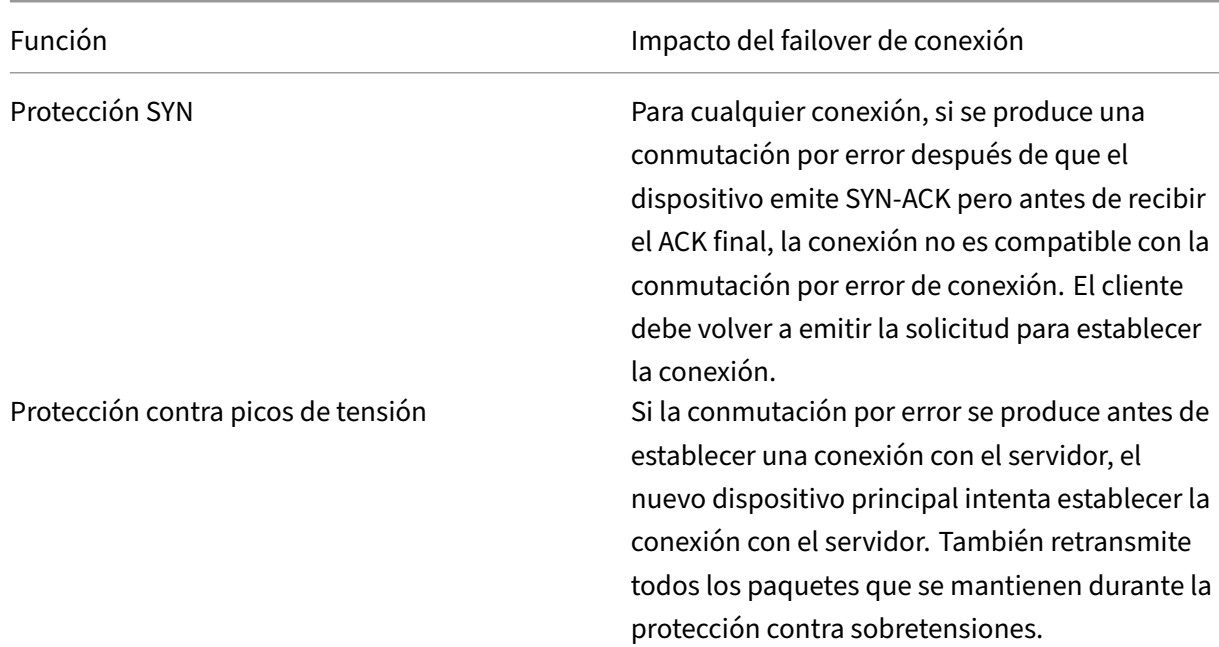

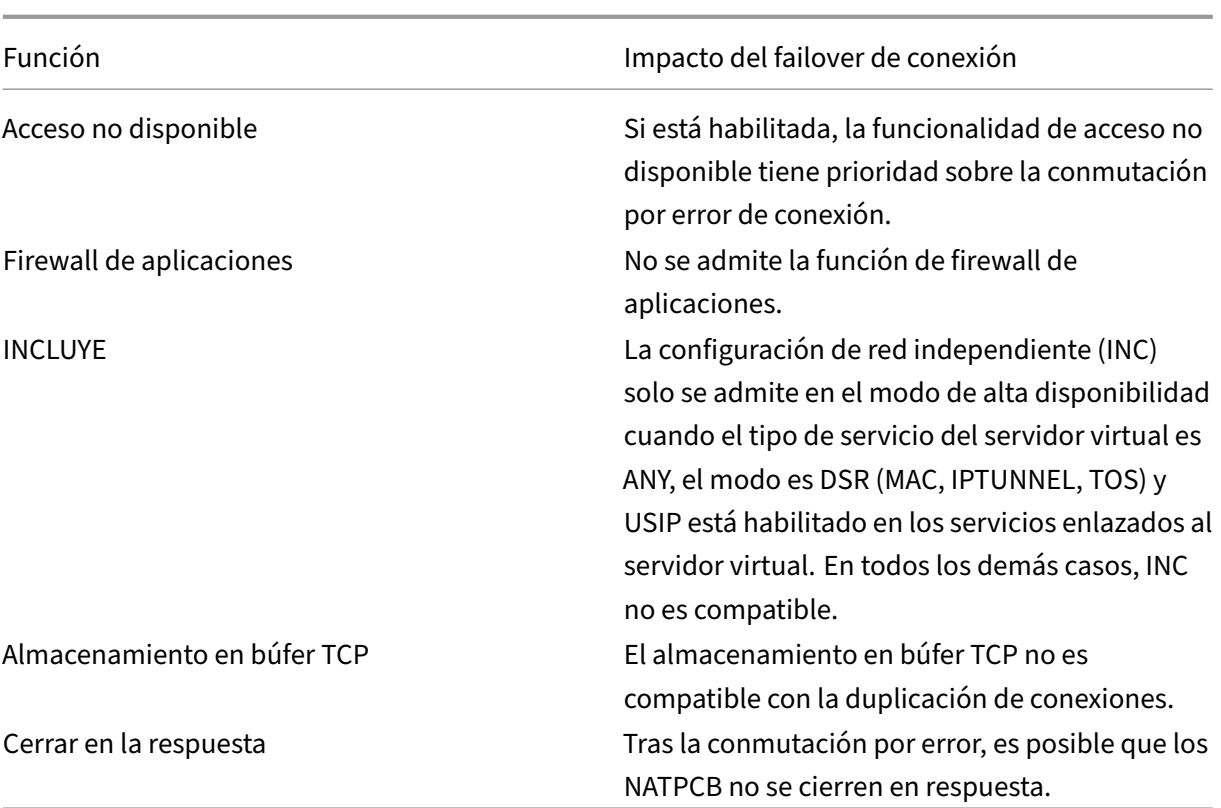

## **Para configurar la conmutación por error de conexión mediante GUI**

Vaya a **Administración del tráfico** > **Equilibrio de carga** > **Servidores virtuales**. Abra el servidor virtual y, en **Configuración avanzada**, haga clic en **Protección**y seleccione **Conmutación por error de conexión como Conestado**.

#### **Para configurar la conmutación por error de conexión mediante la CLI**

En el símbolo del sistema:

```
1 set lb vserver <vServerName> -connFailover <Value>
2 show lb vserver <vServerName>
3 <!--NeedCopy-->
```
#### **Ejemplo:**

```
1 set lb vserver Vserver-LB-1 -connFailover stateful
2 Done
3 <!--NeedCopy-->
```
Cuando se inhabilita la conmutación por error de conexión en un servidor virtual, se liberan los recursos asignados al servidor virtual.

## **Para inhabilitar la conmutación por error de conexión mediante la CLI**

En el símbolo del sistema:

```
1 set lb vserver <vServerName> -connFailover <Value>
2 show lb vserver <vServerName>
3 <!--NeedCopy-->
```
## **Ejemplo:**

```
1 set lb vserver Vserver-LB-1 -connFailover disable
2 Done
3 <!--NeedCopy-->
```
## **Para inhabilitar la conmutación por error de conexión mediante GUI**

Vaya a **Administración del tráfico**> **Equilibrio de carga**> **Servidores virtuales**. Abra el servidor vir‑ tual, en **Protección**, seleccione **Conmutación por error de conexión** como Desactivado.

# **Vaciar la cola de sobretensiones**

## August 11, 2023

Cuando un servidor físico recibe una oleada de solicitudes, tarda en responder a los clientes que es‑ tán conectados actualmente a él, lo que deja a los usuarios insatisfechos y descontentos. A menudo, la sobrecarga también hace que los clientes reciban páginas de error. El dispositivo NetScaler proporciona funciones como la protección contra sobretensiones, que controla la velocidad a la que se pueden establecer nuevas conexiones a un servicio y, por lo tanto, evita sobrecargas.

El dispositivo realiza multiplexación de conexión entre clientes y servidores físicos. Cuando recibe una solicitud de un cliente para acceder a un servicio en un servidor, el dispositivo busca una conexión ya establecida con el servidor que sea gratuita. Si encuentra una conexión libre, utiliza esa conexión para establecer un vínculo virtual entre el cliente y el servidor. Si no encuentra una conexión gratuita existente, el dispositivo establece una nueva conexión con el servidor y establece un enlace virtual entre el cliente y el servidor. Sin embargo, si el dispositivo no puede establecer una nueva conexión con el servidor, envía la solicitud del cliente a una cola de sobretensiones. Si todos los servidores físicos vinculados al servidor virtual de equilibrio de carga o conmutación de contenido alcanzan el límite superior de conexiones de cliente (valor máximo de cliente, umbral de protección contra sobretensiones o capacidad máxima del servicio), el dispositivo no puede establecer una conexión con ningún servidor. La función de protección contra sobretensiones utiliza la cola de sobretensiones para regular la velocidad a la que se abren las conexiones con los servidores físicos. El dispositivo mantiene una cola de sobretensión diferente para cada servicio vinculado al servidor virtual.

La longitud de una cola de sobretensiones aumenta cada vez que recibe una solicitud para la que el dispositivo no puede establecer una conexión. La longitud de una cola de sobretensiones disminuye en cualquiera de las siguientes condiciones:

- Una solicitud de la cola se envía al servidor.
- Se agota el tiempo de espera de una solicitud y se elimina de la cola.

Si la cola de sobretensión de un servicio o grupo de servicios es demasiado larga, es posible que desee vaciarla. Puede vaciar la cola de sobretensión de un servicio o grupo de servicios específico, o de todos los servicios y grupos de servicios enlazados a un servidor virtual de equilibrio de carga. Vaciar una cola de sobretensión no afecta a las conexiones existentes. Solo se eliminan las solicitudes presentes en la cola de sobretensión. Para esas solicitudes, el cliente tiene que hacer una nueva solicitud.

También puede vaciar la cola de sobretensión de un servidor virtual de conmutación de contenido. Si un servidor virtual de conmutación de contenido reenvía algunas solicitudes a un servidor virtual de equilibrio de carga determinado y el servidor virtual de equilibrio de carga también recibe otras solicitudes, al vaciar la cola de sobretensión del servidor virtual de conmutación de contenido, solo se vacían las solicitudes recibidas de este servidor virtual de conmutación de contenido. Las demás solicitudes de la cola de sobretensión del servidor virtual de equilibrio de carga no se vacían.

Nota: No puede vaciar las colas de sobretensión de redirección de caché, autenticación, servidores virtuales VPN o GSLB o servicios GSLB.

Nota: No utilice la función Protección contra sobretensiones si está habilitada la opción Usar IP de origen (USIP).

## **Para vaciar una cola de sobretensión mediante la CLI**

El comando flush ns SurgeQ funciona de la siguiente manera:

- Puede especificar el nombre de un servicio, grupo de servicios o servidor virtual cuya cola de sobretensión debe vaciarse.
- Si especifica un nombre mientras se ejecuta el comando, se vacía la cola de sobretensión de la entidad especificada. Si más de una entidad tiene el mismo nombre, el dispositivo elimina las colas de sobretensión de todas esas entidades.
- Si especifica el nombre de un grupo de servicios y un nombre de servidor y un puerto mientras ejecuta el comando, el dispositivo vacía la cola de sobretensión solo del miembro del grupo de servicio especificado.
- No puede especificar directamente un miembro del grupo de servicios (<serverName> y < port>) sin especificar el nombre del grupo de servicios (<name>) y no puede especificar < port> sin una<serverName>. Especifique <serverName> y <port> si quiere vaciar la cola de sobretensión para un miembro del grupo de servicios específico.
- Si ejecuta el comando sin especificar ningún nombre, el dispositivo vacía las colas de sobretensión de todas las entidades presentes en el dispositivo.
- Si un miembro del grupo de servicios está identificado con un nombre de servidor, debe especi‑ ficar el nombre del servidor en este comando; no puede especificar su dirección IP.

En el símbolo del sistema, escriba:

```
1 flush ns surgeQ [-name <name>] [-serverName <serverName> <port>]
2 <!--NeedCopy-->
```
## **Ejemplos**

```
1 flush ns surgeQ – name SVC1ANZGB – serverName 10.10.10.1 80
2 <!--NeedCopy-->
```
El comando anterior vacía la cola de sobretensiones del servicio o servidor virtual denominado SVC1ANZGB y tiene una dirección IP como 10.10.10.

1 flush ns surgeQ 2 <!--NeedCopy-->

El comando anterior vacía todas las colas de sobretensiones del dispositivo.

## **Para vaciar una cola de sobretensiones mediante la interfaz gráfica de usuario**

Vaya a **Administración del tráfico** > **Conmutación de contenido** > **Servidores virtuales**, seleccione un servidor virtual y, en la lista de acciones, seleccione **Flush Surge Queue**.

# **Administrar una configuración de equilibrio de carga**

#### August 11, 2023

El mantenimiento de una configuración de equilibrio de carga existente no requiere mucho trabajo mientras no se modifique, pero la mayoría no permanece inalterada durante mucho tiempo. El au‑ mento de la carga requiere nuevos servidores equilibrados de carga y, finalmente, nuevos dispositivos NetScaler, que deben configurarse y agregarse a la configuración existente. Los servidores antiguos se desgastan y deben reemplazarse, lo que requiere la eliminación de algunos servidores y la adición de otros. Las actualizaciones de los equipos de red o los cambios en la topología también pueden requerir modificaciones en la configuración del equilibrio de carga. Por lo tanto, debe realizar operaciones en objetos de servidor, servicios y servidores virtuales. El Visualizador puede mostrar la configuración gráficamente y puede realizar operaciones en las entidades de la visualización. También puede aprovechar otras funciones que facilitan la administración del tráfico mediante la configuración del equilibrio de carga.

# **Administrar objetos de servidor**

## August 11, 2023

Durante la configuración básica del equilibrio de carga, al crear un servicio, se crea un objeto de servidor con la dirección IP del servicio, si no existe uno. Si prefiere los objetos de servicio nombrados con nombres de dominio en lugar de direcciones IP, es posible que también haya creado uno o varios objetos de servidor manualmente. Puede habilitar, inhabilitar o eliminar cualquier objeto de servidor.

Al habilitar o inhabilitar un objeto de servidor, habilita o inhabilita todos los servicios asociados al objeto de servidor. Al actualizar el dispositivo NetScaler después de inhabilitar un objeto de servi‑ dor, el estado de su servicio aparece como FUERA DE SERVICIO. Si especifica un tiempo de espera al inhabilitar un objeto de servidor, el objeto de servidor seguirá gestionando las conexiones establecidas durante el período de tiempo especificado, pero rechazará las nuevas conexiones. Si elimina un objeto de servidor, también se elimina el servicio al que está enlazado.

## **Para habilitar un servidor mediante la CLI**

En el símbolo del sistema, escriba:

```
1 enable server <name>
2 <!--NeedCopy-->
```
#### **Ejemplo:**

```
1 enable server 10.102.29.5
2 <!--NeedCopy-->
```
## **Para habilitar o inhabilitar un objeto de servidor mediante la interfaz gráfica**

- 1. Vaya a **Traffic Management ‑> Load Balancing ‑> Virtual Servers**.
- 2. Seleccione el servidor y, en la lista Acción, seleccione **Habilitar** o **Inhabilitar**.

## **Para inhabilitar un objeto de servidor mediante la CLI**

En el símbolo del sistema, escriba:

```
1 disable server <name> <delay>
2 <!--NeedCopy-->
```
#### **Ejemplo:**

```
1 disable server 10.102.29.5 30
2 <!--NeedCopy-->
```
# **Para eliminar un objeto de servidor mediante la CLI**

En el símbolo del sistema, escriba:

```
1 rm server <name>
2 <!--NeedCopy-->
```
#### **Ejemplo:**

```
1 rm server 10.102.29.5
2 <!--NeedCopy-->
```
## **Para eliminar un objeto de servidor mediante la interfaz gráfica de usuario**

- 1. Vaya a **Traffic Management ‑> Load Balancing ‑> Virtual Servers**.
- 2. Seleccione un servidor y haga clic en **Quitar**.

# **Administrar servicios**

#### December 5, 2023

Los servicios se habilitan de forma predeterminada al crearlos. Puede inhabilitar o habilitar cada servicio de forma individual. Al inhabilitar un servicio, normalmente se especifica un tiempo de espera durante el cual el servicio sigue gestionando las conexiones establecidas, pero rechaza las nuevas antes de apagarse. Si no especifica un tiempo de espera, el servicio se cierra inmediatamente. Du‑ rante el tiempo de espera, el estado del servicio es FUERA DE SERVICIO.

Puede eliminar un servicio cuando ya no esté en uso. Al eliminar un servicio, se desvincula de su servidor virtual y se elimina de la configuración de NetScaler.

## **Para habilitar o inhabilitar un servicio mediante la CLI**

En la línea de comandos, escriba:

```
1 enable service <name>
\mathcal{L}3 disable service <name> <DelayInSeconds>
4 <!--NeedCopy-->
```
#### **Ejemplos:**

```
1 enable service Service-HTTP-1
2 disable service Service-HTTP-1 30
3 <!--NeedCopy-->
```
## **Para habilitar o inhabilitar un servicio mediante la interfaz gráfica**

- 1. Vaya a **Traffic Management > Load Balancing > Services**.
- 2. Abra un servicio y, en la lista de **acciones**, seleccione **Habilitaro Inhabilitar**.

# **Identifique la causa del estado del servicio marcado como INACTIVO mediante la interfaz gráfica de usuario**

A partir de la versión 13.0, compilación 41.20 de NetScaler, puede ver la información del sondeo del monitor en la GUI de los servicios que están INACTIVADOS sin tener que ir a la interfaz de enlace del monitor. Se puede hacer clic en el valor de la columna **Estado del servidor** de la página Servicios. Puede hacer clic en **ABAJO**para identificar la causa principal por la que el servicio está marcado como INACTIVO.

- 1. Vaya a **Traffic Management > Load Balancing > Services**.
- 2. Haga clic en **ABAJO** en la columna **Estado del servidor** correspondiente al servicio que está INACTIVO.

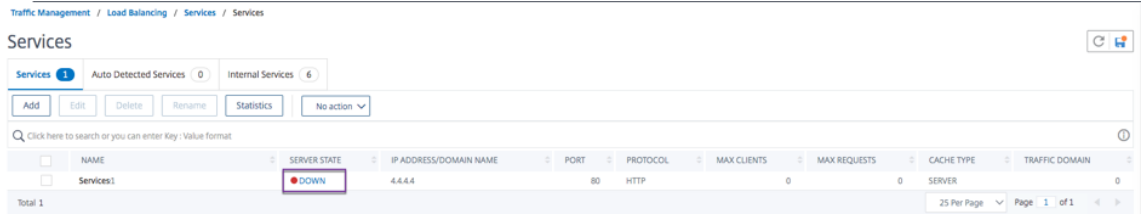

Aparece la página Enlace del monitor Service to Load Balancing.

La columna **Última respuesta** muestra el motivo por el que el servicio está marcado como IN‑ ACTIVO.

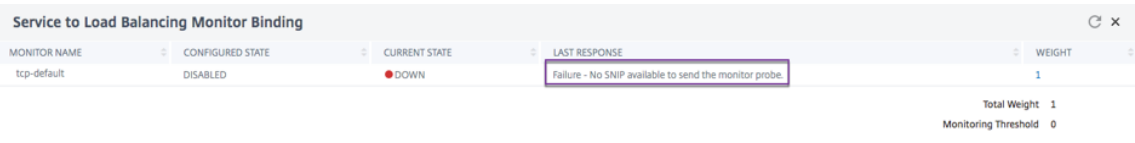

# **Administrar un servidor virtual de equilibrio de carga**

#### December 5, 2023

Los servidores virtuales se habilitan deforma predeterminada al crearlos. Puede inhabilitar y habilitar los servidores virtuales manualmente. Si inhabilita un servidor virtual, el estado del servicio virtual aparece como FUERA DE SERVICIO. Cuando esto ocurre, el servidor virtual termina todas las conexiones inmediatamente o después de permitir que se completen las conexiones existentes, según la configuración del parámetro downStateFlush. Si DownStateFlush está ACTIVADO (opción predeter‑ minada), se eliminarán todas las conexiones. Si está DESACTIVADO, el servidor virtual continúa aten‑ diendo solicitudes en las conexiones existentes.

Solo se quita un servidor virtual cuando ya no se necesita el servidor virtual. Antes de eliminarlo, debe desvincular todos los servicios del mismo.

## **Para habilitar o inhabilitar un servidor virtual mediante la CLI**

En la línea de comandos, escriba:

```
1 enable lb vserver <name>
2 <!--NeedCopy-->
```

```
1 disable lb vserver <name>
2 <!--NeedCopy-->
```
#### **Ejemplos:**

```
1 enable lb vserver Vserver-LB-1
2 disable lb vserver Vserver-LB-1
3 <!--NeedCopy-->
```
## **Para habilitar o inhabilitar un servidor virtual mediante la interfaz gráfica de usuario**

- 1. Vaya a **Administración del tráfico > Equilibrio de carga > Servidores virtuales**.
- 2. Seleccione un servidor virtual y, en la lista de **acciones**, seleccione **Habilitaro Inhabilitar**.

## **Para desvincular un servicio de un servidor virtual mediante la CLI**

En la línea de comandos, escriba:

```
1 unbind lb vserver <name> <serviceName>
2 <!--NeedCopy-->
```
#### **Ejemplo:**

```
1 unbind lb vserver Vserver-LB-1 Service-HTTP-1
2 <!--NeedCopy-->
```
## **Para desvincular un servicio de un servidor virtual mediante la interfaz gráfica de usuario**

- 1. Vaya a **Administración del tráfico > Equilibrio de carga > Servidores virtuales**.
- 2. Abra un servidor virtual y haga clic en la sección **Servicios**.
- 3. Seleccione un servicio y haga clic en **Desvincular**.

## **Identifique la causa del estado del servidor virtual marcado hacia abajo mediante la interfaz gráfica de usuario**

A partir de NetScaler versión 13.0 compilación 41.20, puede ver la información del sondeo del monitor en la GUI de los servidores virtuales que están CAÍDOS sin navegar a la interfaz de enlace de monitores. Se puede hacer clic en el valor de la **columna% HEALTH**de la página Servidor virtual. Puede hacer clic en el valor de la columna **% HEALTH** para identificar la causa principal por la que el servidor virtual está marcado como INACTIVO.

- 1. Vaya a **Administración del tráfico > Equilibrio de carga > Servidores virtuales**.
- 2. Haga clic en el valor de la columna **% HEALTH** correspondiente al servidor virtual que está inac‑ tivo.

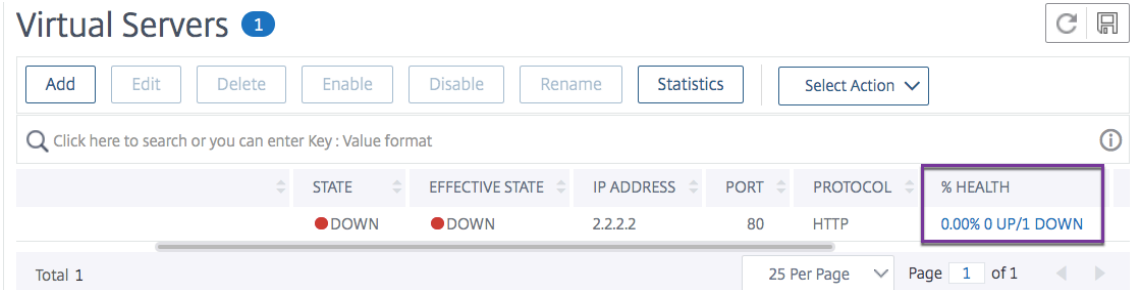

Aparece la página Monitor de servicios y grupos de servicios. Los servicios y grupos de servicios en‑ lazados a este servidor virtual se muestran en las fichas respectivas.

#### **Si está usando servicios enlazados para el equilibrio de carga virtual, realice lo siguiente:**

En la ficha **Servicios**, haga clic en **ABAJO** correspondiente al servicio que está inactivo.

La columna **Última respuesta** de la página Enlace del monitor Service to Load Balancing muestra el motivo por el que el servidor virtual está rebajado.

#### NetScaler 13.1

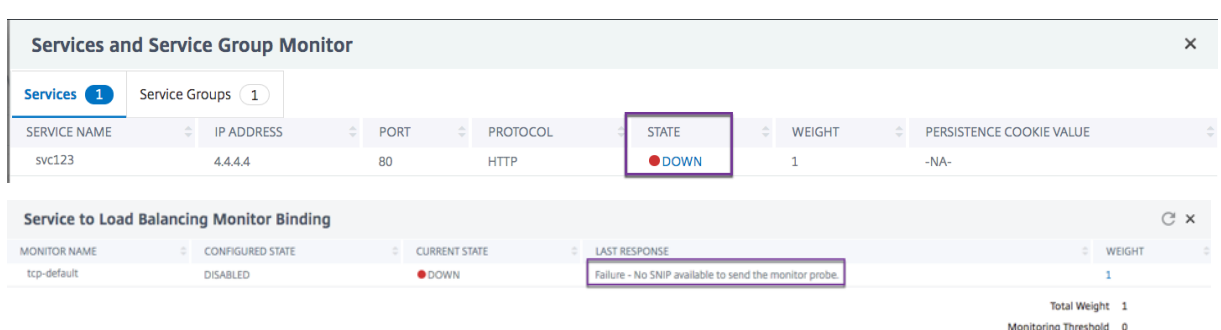

### **Si está usando grupos de servicios enlazados para el equilibrio de carga virtual, realice lo sigu‑ iente:**

En la ficha **Grupos de servicios**, haga clic en **ABAJO** en la página Monitor de servicios y grupos de servicios y, a continuación, haga clic en **ABAJO** en la página de miembros del grupo de servicios.

La columna **Última respuesta** de la página Monitores de miembros de grupos de servicios muestra el motivo por el que el servidor virtual está rebajado.

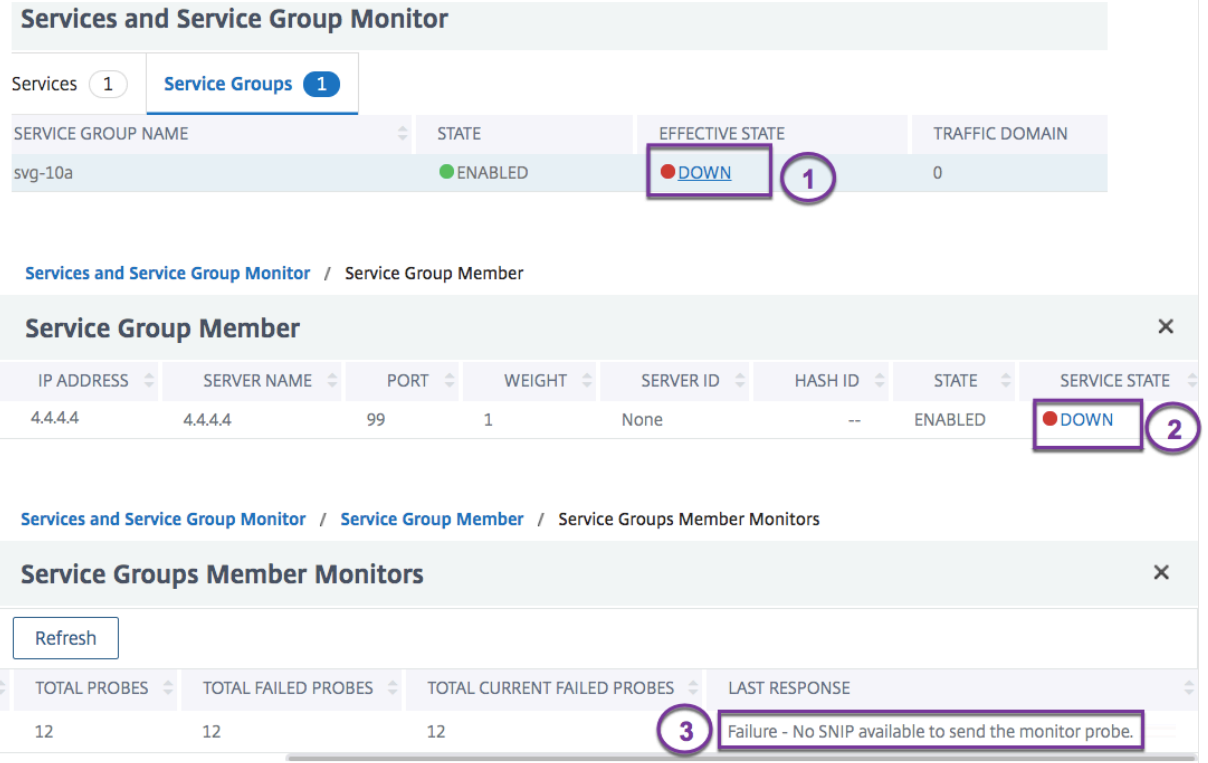

# **Visualizador de equilibrio de carga**

October 12, 2023

El visualizador de equilibrio de carga es una herramienta que puede utilizar para ver y modificar la configuración de equilibrio de carga en un formato gráfico. A continuación se muestra un ejemplo de la pantalla del visualizador.

Puede utilizar el visualizador para ver lo siguiente:

- Los servicios y grupos de servicios que están enlazados a un servidor virtual.
- Los monitores que están enlazados a cada servicio.
- Las directivas que están enlazadas al servidor virtual.
- Las etiquetas de directivas, si están configuradas.
- Detalles de configuración de cualquier elemento mostrado.

También puede usar el visualizador para agregar y vincular objetos nuevos, modificar los existentes y habilitar o inhabilitar objetos. La mayoría de los elementos de configuración que se muestran en el visualizador aparecen con losmismos nombres que en otras partes de la utilidad de configuración. Sin embargo, a diferencia del resto de la utilidad de configuración, el visualizador agrupa los servicios que tienen los mismos detalles de configuración y los enlaces de monitoreo en una entidad denominada contenedor de servicios.

Un contenedor de servicios es un conjunto de servicios y grupos de servicios similares que están enlazados a un único servidor virtual de equilibrio de carga. Los servicios del contenedor tienen las mismas propiedades, excepto el nombre, la dirección IP y el puerto, y sus enlaces de monitor deben tener el mismo peso y estado de enlace. Cuando vincula un nuevo servicio a un servidor virtual, se coloca en un contenedor existente si sus enlaces de configuración y monitorización coinciden con los de otros servicios. De lo contrario, se coloca en su propio contenedor.

En los siguientes procedimientos se proporcionan únicamente los pasos básicos para utilizar el visualizador. Dado que el Visualizador duplica la funcionalidad en otras áreas de la función Equilibrio de carga, se proporcionan otros métodos para ver o configurar todos los ajustes que se pueden configurar en el Visualizador en toda la documentación de Equilibrio de carga.

Nota: El Visualizador requiere una interfaz gráfica, por lo que solo está disponible a través de la utili‑ dad de configuración.

## **Para ver las propiedades del servidor virtual de equilibrio de carga mediante el visualizador**

- 1. Vaya a **Administración del tráfico > Equilibrio de carga > Servidores virtuales**.
- 2. En el panel de detalles, seleccione el servidor virtual que quiere ver y, a continuación, haga clic en **Visualizador**.

## **Para ver los detalles de configuración de los servicios, grupos de servicios y monitores mediante el visualizador**

- 1. Vaya a **Administración del tráfico > Equilibrio de carga > Servidores virtuales**.
- 2. En el panel de detalles, seleccione el servidor virtual que quiere ver y, a continuación, haga clic en **Visualizador**.
- 3. En el cuadro de diálogo Visualizador de equilibrio de carga, haga doble clic en la entidad para ver los detalles de configuración de la entidad enlazada a este servidor virtual; puede hacer lo siguiente:

## **Para ver los detalles de configuración de las directivas y las etiquetas de directivas mediante el visualizador de la utilidad de configuración**

- 1. Vaya a **Administración del tráfico > Equilibrio de carga > Servidores virtuales**.
- 2. En el panel de detalles, seleccione el servidor virtual que quiere ver y, a continuación, haga clic en Visualizador.
- 3. En el cuadro de diálogo Visualizador de equilibrio de carga, haga doble clic en la entidad de directivas para ver las directivas vinculadas a este servidor virtual.

## **Para modificar un recurso en una configuración de equilibrio de carga mediante el visualizador**

- 1. Vaya a **Administración del tráfico > Equilibrio de carga > Servidores virtuales**.
- 2. En el panel de detalles, seleccione el servidor virtual que desea configurar y, a continuación, haga clic en Visualizador.
- 3. En el cuadro de diálogo Visualizador de equilibrio de carga, en la imagen del visualizador, haga doble clic en el recurso que desee modificar.

#### **Para agregar una configuración de equilibrio de carga mediante el visualizador**

- 1. Vaya a **Administración del tráfico > Equilibrio de carga > Servidores virtuales**.
- 2. En el panel de detalles, seleccione el servidor virtual que desea configurar y, a continuación, haga clic en Visualizador.
- 3. En el cuadro de diálogo Visualizador de equilibrio de carga, haga clic en **+** para agregar el re‑ curso.

## **Administrar el tráfico de clientes**

#### August 11, 2023

Administrar correctamente las conexiones de cliente ayuda a garantizar que las aplicaciones per‑ manezcan disponibles para los usuarios incluso cuando el dispositivo NetScaler experimente cargas elevadas. Se pueden integrar varias funciones de equilibrio de carga y otras funciones disponibles en el dispositivo en una configuración de equilibrio de carga para procesar la carga de forma más eficiente, desviarla cuando sea necesario y priorizar las tareas que debe realizar el dispositivo:

- **Equilibrio de carga sin sesión.** Puede configurar servidores virtuales de equilibrio de carga sin sesión y realizar el equilibrio de carga sin crear sesiones en configuraciones que utilizan DSR o sistemas de detección de intrusiones (IDS).
- **Almacenamiento en caché integrado.** Puede redirigir las solicitudes HTTP a una memoria caché.
- **Limpieza retrasada.** Puede configurar la limpieza retrasada de las conexiones del servidor vir‑ tual para evitar que el proceso de limpieza utilice ciclos de CPU durante los períodos en los que el dispositivo NetScaler experimenta cargas elevadas.
- **Reescritura.** Puede utilizar la función Reescritura para modificar el puerto y el protocolo al realizar la redirección HTTP o insertar la dirección IP y el puerto del servidor virtual en un encabezado de solicitud personalizado.
- **RTSP NAT.**
- **Monitorización basada en tarifas.** Puede habilitar la supervisión basada en tarifas para desviar el tráfico excesivo.
- **Parámetros de capa 2.** Puede configurar un servidor virtual para que utilice los parámetros L2 para identificar una conexión.
- **Respuesta ICMP**. Puede configurar el dispositivo para que envíe respuestas ICMP a las solic‑ itudes PING según su configuración. En la dirección IP correspondiente al servidor virtual, establezca ICMP RESPONSE en VSVR\_CNTRLD y, en el servidor virtual, establezca el ICMP VSERVER RESPONSE.

Se pueden realizar las siguientes configuraciones en un servidor virtual:

- **–** Cuando se establece ICMP VSERVER RESPONSE en PASIVO en todos los servidores vir‑ tuales, el dispositivo siempre responde.
- **–** Cuando se establece ICMP VSERVER RESPONSE en ACTIVE en todos los servidores vir‑ tuales, el dispositivo responde incluso si un servidor virtual está ACTIVO.
- **–** Cuando se establece ICMP VSERVER RESPONSE en ACTIVE en algunos y PASIVO en otros, el dispositivo responde incluso si un servidor virtual configurado en ACTIVE está ACTIVO.

## **Configurar servidores virtuales de equilibrio de carga sin sesión**

#### August 11, 2023

Cuando el dispositivo NetScaler realiza el equilibrio de carga, crea y mantiene sesiones entre clientes y servidores. El mantenimiento de la información de las sesiones supone una carga significativa para los recursos del dispositivo y es posible que las sesiones no sean necesarias en casos como la configuración de Direct Server Return (DSR) y el equilibrio de carga de los sistemas de detección de intrusos (IDS). Para evitar crear sesiones cuando no sean necesarias, puede configurar un servidor virtual en el dispositivo para equilibrar la carga sin sesiones. En el balanceo de carga sin sesión, el dispositivo realiza el balanceo de carga por paquete.

El equilibrio de carga sin sesión puede funcionar en el modo de reenvío basado en MAC o en el modo de reenvío basado en IP.

Para el reenvío basado en Mac, la dirección IP del servidor virtual sin sesión debe especificarse en todos los servidores físicos a los que se reenvía el tráfico.

Para el reenvío basado en IP en el equilibrio de carga sin sesión, no es necesario especificar la dirección IP ni el puerto del servidor virtual en los servidores físicos, ya que esta información se incluye en los paquetes reenviados. Al reenviar un paquete del cliente al servidor físico, el dispositivo deja sin cambios los detalles del cliente, como la dirección IP y el puerto, y añade la dirección IP y el puerto del destino.

#### **Configuración admitida**

El balanceo de carga sin sesiones de NetScaler admite los siguientes tipos de servicios y métodos de equilibrio de carga:

#### **Tipos de servicio**

- CUALQUIER para la redirección basada en Mac
- ANY, DNS y UDP para la redirección basada en IP

#### **Métodos de equilibrio de carga**

- Round Robin
- Ancho de banda mínimo
- LRTM (método de tiempo de respuesta mínimo)
- Hash IP de origen
- Hash IP de destino
- Hash IP de destino IP de origen
- Hash del puerto de origen IP de origen
- Carga personalizada

#### **Limitaciones**

El balanceo de cargas sin sesión tiene las siguientes limitaciones:

- El dispositivo debe desplegarse en modo de dos brazos.
- Un servicio debe estar enlazado a un solo servidor virtual.
- El equilibrio de carga sin sesión no es compatible con los grupos de servicios.
- El balanceo de cargas sin sesión no es compatible con los servicios basados en dominios (servi‑ cios DBS).
- El equilibrio de carga sin sesión en modo IP no es compatible con un servidor virtual configurado como respaldo en un servidor virtual principal.
- No puede habilitar el modo de expansión.
- Para todos los servicios enlazados a un servidor virtual de equilibrio de carga sin sesión, debe habilitarse la opción Usar IP de origen (USIP).
- En el caso de un servidor virtual comodín o servicio, la dirección IP de destino no se modifica.

#### **Nota:**

- Al configurar un servidor virtual para el equilibrio de carga sin sesiones, especifique explícitamente un método de equilibrio de carga compatible. El método predeterminado, Least Connec‑ tion, no se puede utilizar para el equilibrio de carga sin sesión.
- Para configurar el equilibrio de carga sin sesión en el modo de redirección basado en MAC en un servidor virtual, la opción de reenvío basado en MAC debe estar habilitada en el dispositivo NetScaler.

#### **Para agregar un servidor virtual sin sesión mediante la CLI**

En la línea de comandos, escriba los siguientes comandos para agregar un servidor virtual sin sesión y comprobar la configuración:

```
1 add lb vserver <name>@ <serviceType> <IPAddress>@ <port> -m <
     redirectionMode> -sessionless <(ENABLED|DISABLED)> -lbMethod <
     load_balancing_method>
2
3 show lb vserver <name>
4 <!--NeedCopy-->
```
#### **Ejemplo:**

```
1 add lb vserver sesslessv1 any 11.11.12.123 54 -sessionless ENABLED -
      lbMethod roundrobin -m ip
2 Done
3 show lb vserver sesslessv1
4 sesslessv1 (11.11.12.123:54) - ANY Type: ADDRESS
5 State: DOWN
6 ...
7 Effective State: DOWN
8 Client Idle Timeout: 120 sec
9 Down state flush: ENABLED
10 ...
11 Persistence: NONE
12 Sessionless LB: ENABLED
13 Connection Failover: DISABLED
14 L2Conn: OFF
15 1) Policy : cmp_text Priority:8680 Inherited
16 2) Policy : cmp_nocmp_ie60 Priority:8690 Inherited
17 <!--NeedCopy-->
```
#### **Para configurar el equilibrio de carga sin sesión en un servidor virtual existente**

En el símbolo del sistema, escriba:

```
1 set lb vserver <name>@ -m <redirectionMode> -sessionless <(ENABLED|
     DISABLED)> -lbMethod <load balancing_method>
2 <!--NeedCopy-->
```
#### **Ejemplo**

```
1 set lb vserver sesslessv1 -m mac -sessionless ENABLED -lbmethod lrtm
2 Done
3 <!--NeedCopy-->
```
#### **Nota**

En el caso de un servicio vinculado a un servidor virtual en el que está habilitada la opción -m MAC, debe vincular un monitor que no es usuario.

#### **Para configurar un servidor virtual sin sesión mediante la interfaz gráfica de usuario**

- 1. Vaya a **Administración del tráfico > Equilibrio de carga > Servidores virtuales**.
- 2. Abra el servidor virtual y, en Configuración avanzada, haga clic en Configuración de tráfico y, a continuación, seleccione Equilibrio de carga sin sesión.

## **Redirigir solicitudes HTTP a una caché**

#### August 11, 2023

La función de redirección de caché NetScaler redirige las solicitudes HTTP a una caché. Puede reducir significativamente el impacto de responder a las solicitudes HTTP y mejorar el rendimiento de su sitio web mediante la correcta implementación de la función de redirección de caché.

Una caché almacena el contenido HTTP solicitado con frecuencia. Al configurar la redirección de caché en un servidor virtual, el dispositivo NetScaler envía las solicitudes HTTP que se pueden almacenar en caché a la memoria caché y las solicitudes HTTP que no se pueden almacenar en caché al servidor web de origen.

#### **Para configurar la redirección de caché en un servidor virtual mediante la CLI**

En el símbolo del sistema, escriba:

```
1 set lb vserver <name> -cacheable <Value>
2 <!--NeedCopy-->
```
#### **Ejemplo:**

```
1 set lb vserver Vserver-LB-1 -cacheable yes
2 <!--NeedCopy-->
```
## **Para configurar la redirección de caché en un servidor virtual mediante la interfaz gráfica de usuario**

- 1. Vaya a **Administración del tráfico > Equilibrio de carga > Servidores virtuales**y abra el servi‑ dor virtual.
- 2. En Configuración avanzada, haga clic en Configuración de tráfico y seleccione Almacenable en caché.

## **Habilitar la limpieza de conexiones de servidores virtuales**

#### August 11, 2023

En determinadas condiciones, puede configurar la configuración DownStateFlush para que termine inmediatamente las conexiones existentes cuando un servicio o un servidor virtual estén marcados como DESCONECTADAS. Terminar las conexiones existentes libera recursos y, en algunos casos, acelera la recuperación de configuraciones de equilibrio de carga sobrecargadas.

El estado de un servidor virtual depende de los estados de los servicios enlazados a él. El estado de cada servicio depende de las respuestas de los servidores con equilibrio de carga a las sondas y com‑ probaciones de estado enviadas por los monitores enlazados a ese servicio. A veces, los servidores con equilibrio de carga no responden. Si un servidor está lento o está ocupado, las sondas de monitor‑ ización pueden agotar el tiempo de espera. Si los sondeos de supervisión repetidos no se responden dentro del período de tiempo de espera configurado, el servicio se marca como DOWN.

Un servidor virtual se marca como INACTIVO solo cuando todos los servicios enlazados a él están marcados como ACTIVADOS. Cuando un servidor virtual baja, termina todas las conexiones, ya sea inmediatamente o después de permitir que se completen las conexiones existentes.

No active la configuración DownStateFlush en los servidores de aplicaciones que deben completar sus transacciones. Puede habilitar esta configuración en servidores web cuyas conexiones se pueden terminar de forma segura cuando marquen hacia abajo.

La siguiente tabla resume el efecto de esta configuración en un ejemplo de configuración que consiste en un servidor virtual, vServer-LB-1, con un servicio enlazado a él, Service-TCP-1. En la tabla, E y D indican el estado de la configuración DownStateFlush: E significa Activado y D significa Desactivado.

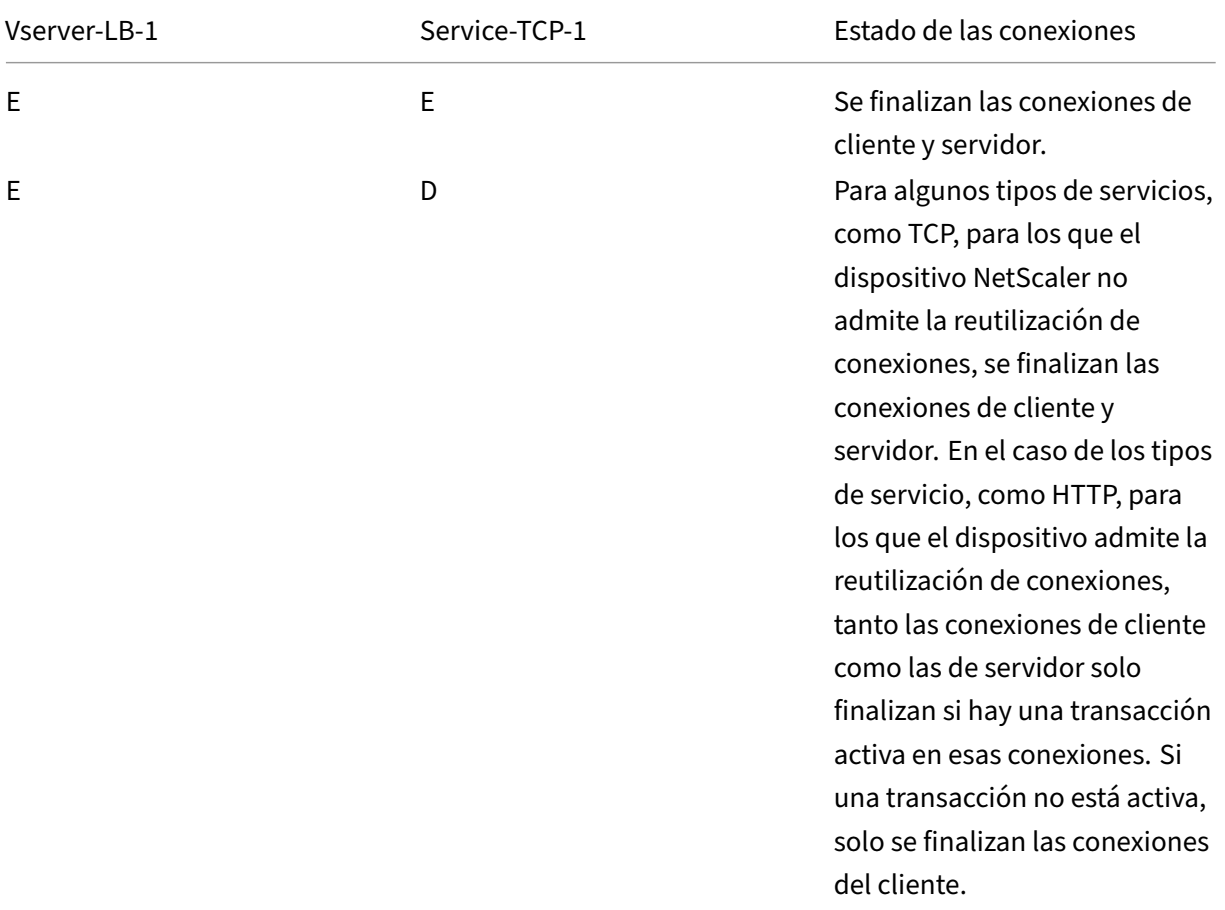

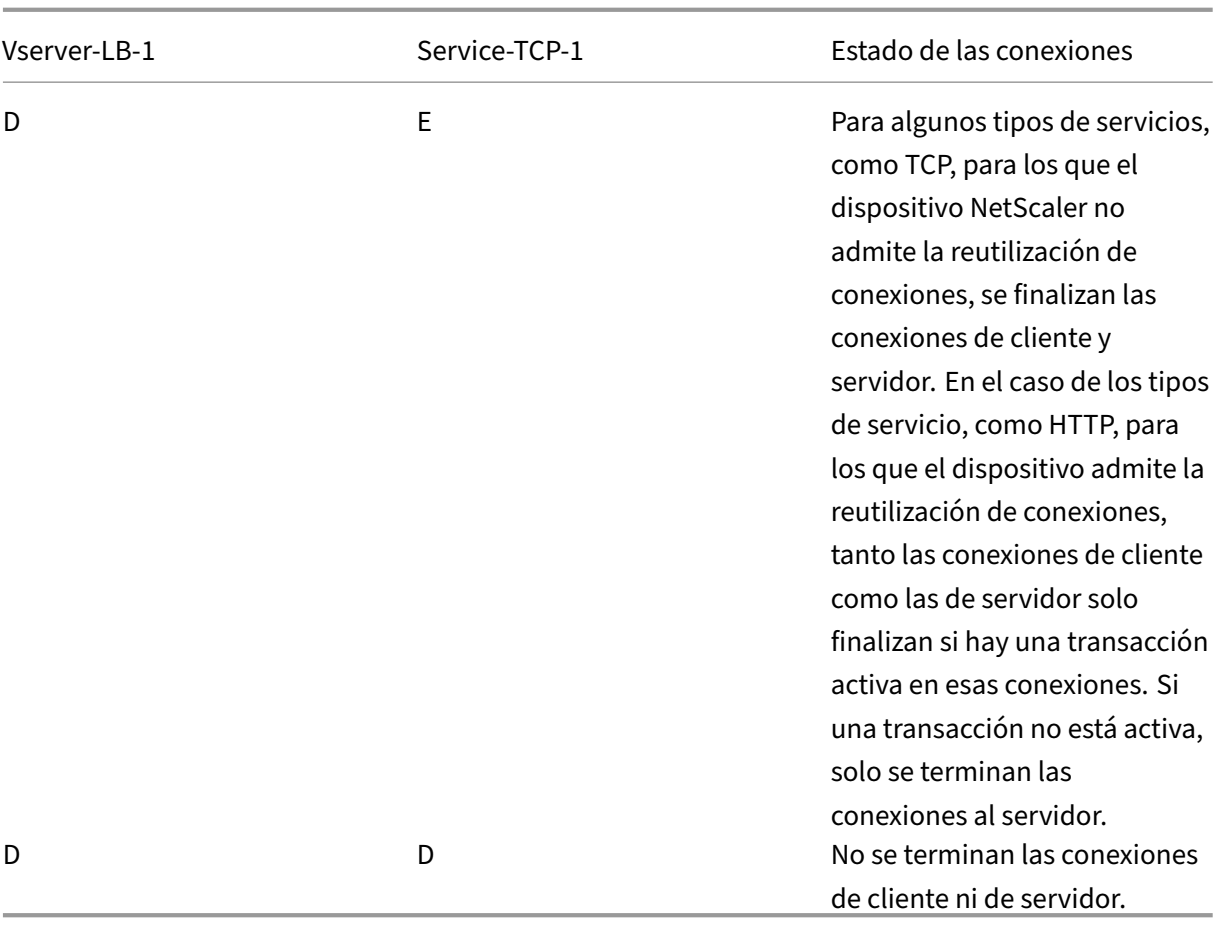

Si quiere inhabilitar un servicio solo cuando el servidor o el cliente cierran todas las conexiones es‑ tablecidas, puede utilizar la opción de apagado estable. Para obtener información sobre el cierre correcto de un servicio, consulte Cierre de servicios de forma grácil.

## **Para configurar la configura[ción de vaciado de estado inac](https://docs.netscaler.com/es-es/citrix-adc/13-1/load-balancing/load-balancing-advanced-settings/graceful-shutdown.html)tivo en un servidor virtual mediante la CLI**

En el símbolo del sistema, escriba:

```
1 set lb vserver <name> -downStateFlush <Value>
2 <!--NeedCopy-->
```
#### **Ejemplo:**

```
1 set lb vserver Vserver-LB-1 -downStateFlush enabled
2 <!--NeedCopy-->
```
## **Para configurar la configuración de descarga en estado inactivo en un servidor virtual mediante la interfaz gráfica de usuario**

- 1. Vaya a **Administración del tráfico > Equilibrio de carga > Servidores virtuales**y abra el servi‑ dor virtual.
- 2. En Configuración avanzada, haga clic en Configuración de tráfico y seleccione Down State Flush.

# **Reescritura de puertos y protocolos para la redirección HTTP**

#### August 11, 2023

Los servidores virtuales y los servicios que están enlazados a ellos pueden utilizar puertos diferentes. Cuando un servicio responde a una conexión HTTP con una redirección, es posible que deba configu‑ rar el dispositivo NetScaler para modificar el puerto y el protocolo para asegurarse de que la redirección se realiza correctamente. Para ello, active y configure la opción RedirectPortRewrite.

Esta configuración solo afecta al tráfico HTTP y HTTPS. Si esta configuración está habilitada en un servidor virtual, el servidor virtual reescribe el puerto en las redirecciones y reemplaza el puerto utilizado por el puerto utilizado por el servidor virtual.

Si el servidor o servicio virtual es de tipo SSL, debe habilitar el redireccionamiento SSL en el servidor o servicio virtual. Si tanto el servidor virtual como el servicio son de tipo SSL, habilite el redirec‑ cionamiento SSL en el servidor virtual.

La configuración RedirectPortRewrite se puede utilizar en los siguientes casos:

- El servidor virtual es de tipo HTTP y los servicios son de tipo SSL.
- El servidor virtual es de tipo SSL y los servicios son de tipo HTTP.
- El servidor virtual es de tipo HTTP y los servicios son de tipo HTTP.
- El servidor virtual es de tipo SSL y los servicios son de tipo SSL.

Escenario 1: El servidor virtual es de tipo HTTP y los servicios son de tipo SSL. La redirección SSL y, opcionalmente, la reescritura de puertos están habilitadas en el servicio. Si la reescritura de puertos está habilitada, se reescribe el puerto de las URL HTTPS. Las URL HTTP del servidor se envían tal cual al cliente.

*Solo está habilitada la redirección SSL. El servidor virtual se puede configurar en cualquier puerto. Con‑ sulte la siguiente tabla:*

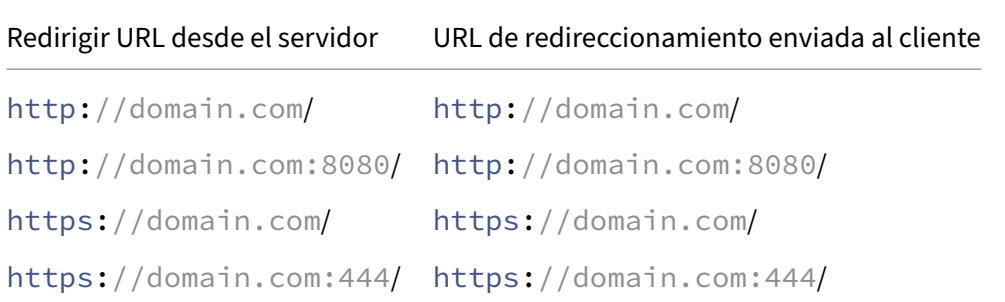

*La redirección SSL y la reescritura de puertos están habilitadas. El servidor virtual está configurado en el puerto 80. Consulte la siguiente tabla:*

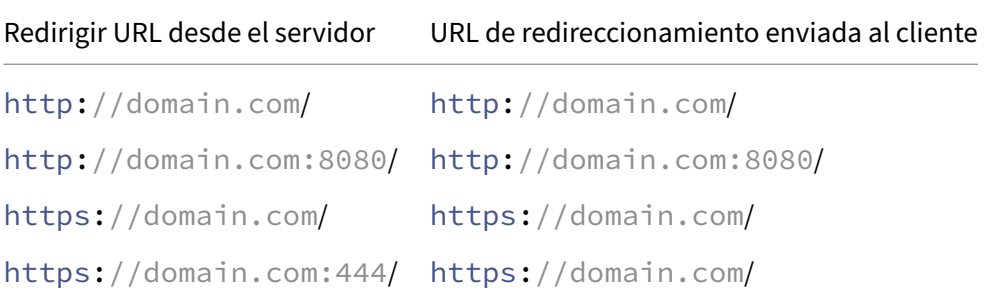

*La redirección SSL y la reescritura de puertos están habilitadas. El servidor virtual está configurado en el puerto 8080. Consulte la siguiente tabla:*

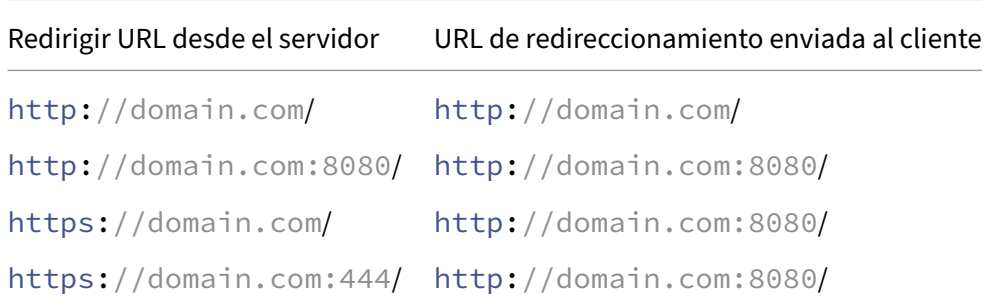

Escenario 2: El servidor virtual es de tipo SSL y los servicios son de tipo HTTP. Si la reescritura de puertos está habilitada, solo se reescribe el puerto de las URL HTTP. Las URL HTTPS del servidor se envían tal cual al cliente.

*La redirección SSL está habilitada en el servidor virtual. El servidor virtual se puede configurar en cualquier puerto. Consulte la siguiente tabla.*

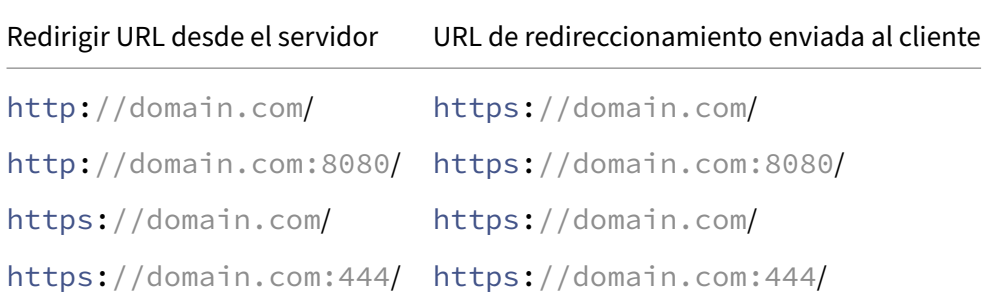

*La redirección SSL y la reescritura de puertos están habilitadas en el servidor virtual. El servidor virtual se configura en el puerto 443. Consulte la siguiente tabla:*

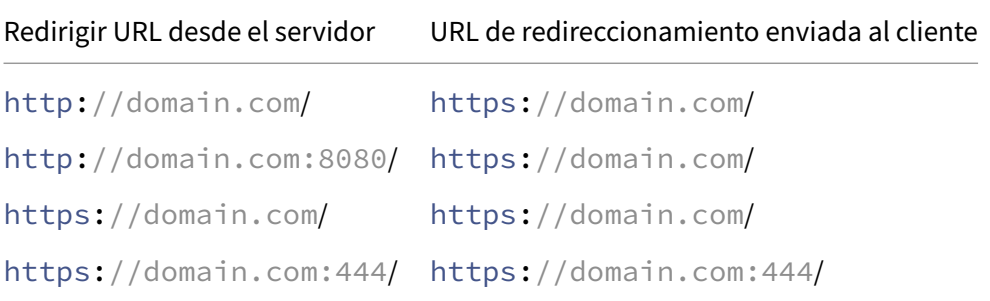

*La redirección SSL y la reescritura de puertos están habilitadas. El servidor virtual se configura en el puerto 444. Consulte la siguiente tabla:*

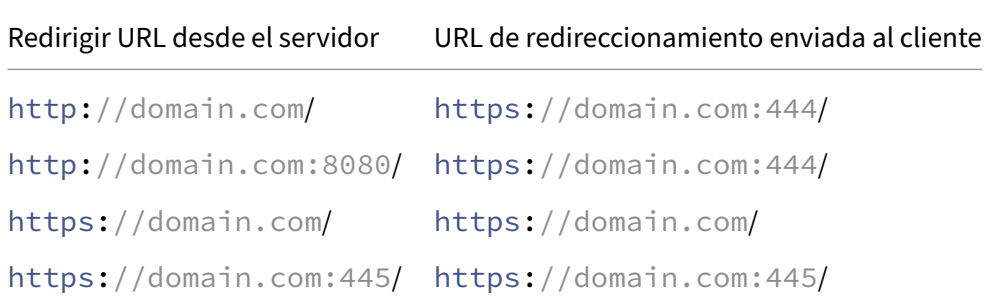

Escenario 3: El servidor virtual y el servicio son de tipo HTTP. La reescritura de puertos debe estar habilitada en el servidor virtual. Solo se reescribe el puerto de las URL HTTP. Las URL HTTPS del servidor se envían tal cual al cliente.

*El servidor virtual se configura en el puerto 80. Consulte la siguiente tabla:*

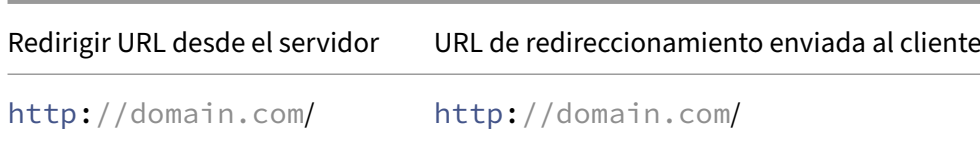

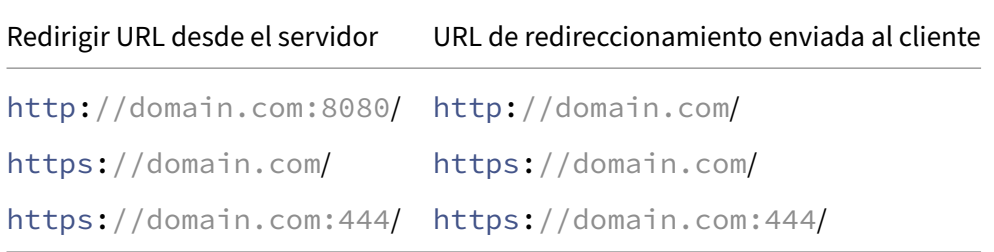

*El servidor virtual se configura en el puerto 8080. Consulte la siguiente tabla:*

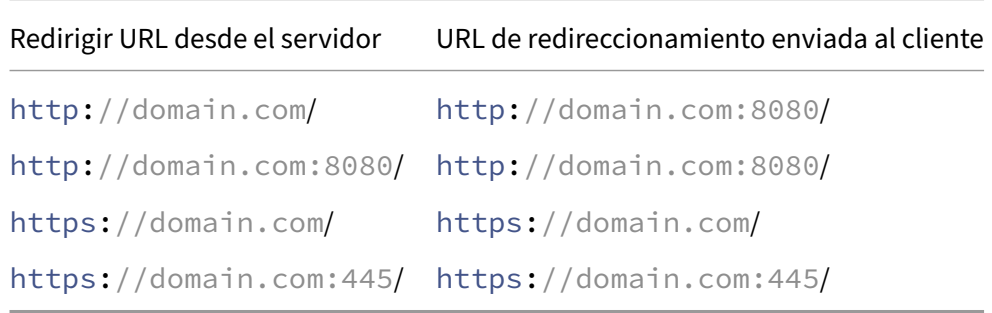

Escenario 4: El servidor virtual y el servicio son de tipo SSL. Si la reescritura de puertos está habilitada, solo se reescribe el puerto de las URL HTTPS. Las URL HTTP del servidor se envían tal cual al cliente.

*La redirección SSL está habilitada en el servidor virtual. El servidor virtual se puede configurar en cualquier puerto. Consulte la siguiente tabla:*

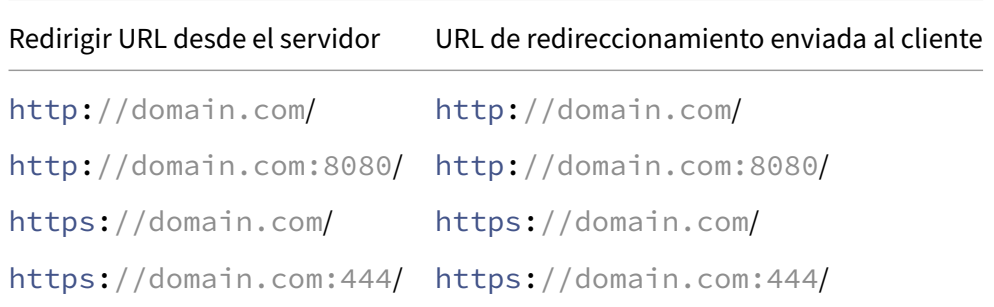

*La redirección SSL y la reescritura de puertos están habilitadas en el servidor virtual. El servidor virtual se configura en el puerto 443. Consulte la siguiente tabla:*

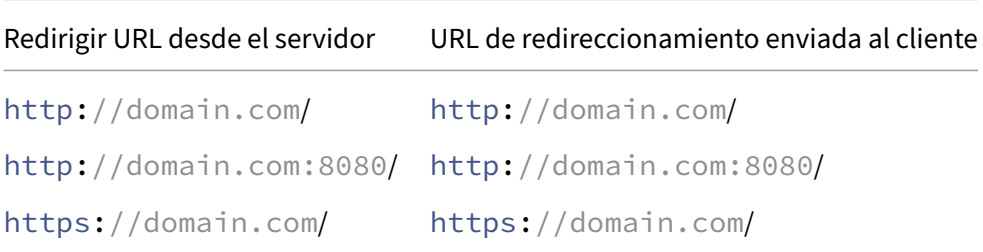

Redirigir URL desde el servidor URL de redireccionamiento enviada al cliente https://domain.com:444/ https://domain.com/

*La redirección SSL y la reescritura de puertos están habilitadas en el servidor virtual. El servidor virtual se configura en el puerto 444. Consulte la siguiente tabla:*

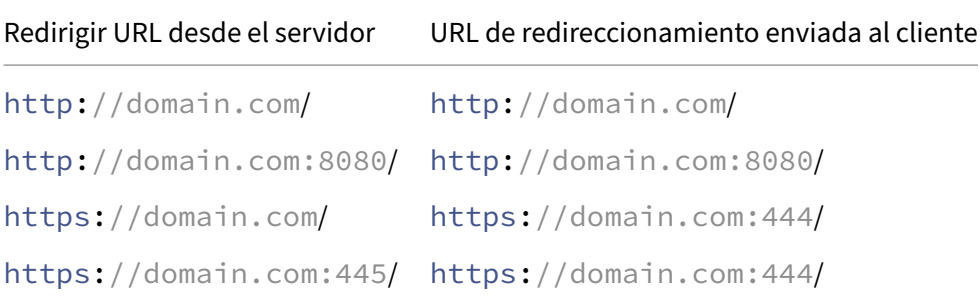

#### **Para configurar la redirección HTTP en un servidor virtual mediante la CLI**

En el símbolo del sistema, escriba:

```
1 set lb vserver <name> -redirectPortRewrite (ENABLED | DISABLED)
2 <!--NeedCopy-->
```
#### **Ejemplo:**

```
1 set lb vserver Vserver-LB-1 -redirectPortRewrite enabled
2 <!--NeedCopy-->
```
## **Para configurar la redirección HTTP en un servidor virtual mediante la interfaz gráfica de usuario**

- 1. Vaya a **Administración del tráfico > Equilibrio de carga > Servidores virtuales**.
- 2. Abra el servidor virtual y, en el panel Configuración avanzada, haga clic en Configuración de tráfico y, a continuación, seleccione Reescribir.

## **Para configurar el redireccionamiento SSL en un servidor o servicio virtual SSL mediante la CLI**

En el símbolo del sistema, escriba:

```
1 set ssl vserver <vServerName> - sslRedirect (ENABLED | DISABLED)
\mathcal{L}3 set ssl service <serviceName> - sslRedirect (ENABLED | DISABLED)
4 <!--NeedCopy-->
```
#### **Ejemplo:**

```
1 set ssl vserver Vserver-SSL-1 -sslRedirect enabled
2
3 set ssl service service-SSL-1 -sslRedirect enabled
4 <!--NeedCopy-->
```
## **Para configurar la redirección SSL y la reescritura de puertos SSL en un servidor o servicio virtual SSL mediante la interfaz gráfica de usuario**

- 1. Vaya a **Administración del tráfico > Equilibrio de carga > Servidores virtuales**y abra el servi‑ dor virtual.
- 2. En Configuración avanzada, haga clic en Parámetros SSL y seleccione Redireccionamiento SSL.

# **Insertar la dirección IP y el puerto de un servidor virtual en el encabezado de solicitud**

#### August 11, 2023

Si tiene varios servidores virtuales que se comunican con distintas aplicaciones en el mismo servicio, debe hacer lo siguiente:

Configure el dispositivo NetScaler para agregar la dirección IP y el número de puerto del servidor virtual apropiado a las solicitudes HTTP que se envían a ese servicio. Esta configuración permite que las aplicaciones que se ejecutan en el servicio identifiquen el servidor virtual que envió la solicitud.

Si el servidor virtual principal está inactivo y el servidor virtual de respaldo está activo, los parámetros de configuración del servidor virtual de respaldo se agregan a las solicitudes del cliente. Si desea agregar la misma etiqueta de encabezado, independientemente de si las solicitudes provienen del servidor virtual principal o del servidor virtual de respaldo, debe configurar la etiqueta de encabezado requerida en ambos servidores virtuales.

**Nota**: Esta opción no se admite en servidores virtuales comodín ni en servidores virtuales ficticios.

## **Para insertar la dirección IP y el puerto del servidor virtual en las solicitudes del cliente mediante la CLI**

En el símbolo del sistema, escriba:

```
1 set lb vserver <name> -insertVserverIPPort <insertVserverIPPort> [<
     vipHeader>]
2 <!--NeedCopy-->
```
#### **Ejemplo:**

```
1 set lb vserver Vserver-LB-1 -insertVserverIPPort VipAddr
2 <!--NeedCopy-->
```
## **Para insertar la dirección IP y el puerto del servidor virtual en las solicitudes del cliente mediante la interfaz gráfica de usuario**

- 1. Vaya a **Administración del tráfico > Equilibrio de carga > Servidores virtuales**.
- 2. Abra el servidor virtual y, en el panel Configuración avanzada, haga clic en **Configuración de tráfico**y, a continuación, seleccione Inserción de puertos IP del servidor virtual y especifique un encabezado de puerto IP del servidor virtual.

## **Utilizar una IP de origen especificada para la comunicación back‑end**

#### February 12, 2024

Para la comunicación con los servidores físicos u otros dispositivos del mismo nivel, el dispositivo NetScaler utiliza una dirección IP de su propiedad como dirección IP de origen. El dispositivo NetScaler mantiene un conjunto de sus direcciones IP y selecciona dinámicamente una dirección IP mientras se conecta con un servidor. En función de la subred en la que se coloque el servidor físico, el dispositivo decide qué dirección IP se va a utilizar. Este grupo de direcciones se utiliza para enviar sondeos de tráfico y monitorizar.

En muchas situaciones, es posible que desee que el dispositivo utilice una dirección IP específica o cualquier dirección IP de un conjunto específico de direcciones IP para comunicaciones de back‑end. A continuación se presentan algunos ejemplos:

- Un servidor puede distinguir sondeos de monitor del tráfico si la dirección IP de origen utilizada para sondeos de monitor pertenece a un conjunto específico.
- Para mejorar la seguridad del servidor, se puede configurar un servidor para responder a las solicitudes de un conjunto específico de direcciones IP o, en ocasiones, de una única dirección

IP específica. En tal caso, el dispositivo solo puede utilizar las direcciones IP aceptadas por el servidor como dirección IP de origen.

• El dispositivo puede administrar sus conexiones internas de manera eficiente si puede distribuir sus direcciones IP en conjuntos de IP y usar una dirección de un conjunto solo para conectarse a un servicio específico.

Para configurar el dispositivo para que utilice una dirección IP de origen especificada, cree perfiles de red (perfiles de red) y configure las entidades del dispositivo para que utilicen el perfil. Un perfil de red se puede enlazar a servidores virtuales de equilibrio de carga o conmutación de contenido, servidores virtuales VPN de NetScaler Gateway, servicios, grupos de servicios o monitores. Un perfil de red tiene direcciones IP propiedad de NetScaler (SNIP y VIP) que se pueden utilizar como dirección IP de origen. Puede ser una única dirección IP o un conjunto de direcciones IP, denominadas conjunto de IP. Si un perfil de red tiene una IP establecida, el dispositivo selecciona dinámicamente una dirección IP del conjunto de IP en el momento de la conexión. Si un perfil tiene una sola dirección IP, se utiliza la misma dirección IP que la IP de origen.

Si un perfil de red está enlazado a un servidor virtual de equilibrio de carga o conmutación de contenido, el perfil se usa para enviar tráfico a todos los servicios vinculados a él. Si un perfil de red está enlazado a un grupo de servicios, el dispositivo utiliza el perfil para todos los miembros del grupo de servicio. Si un perfil de red está enlazado a un monitor, el dispositivo utiliza el perfil para todos los sondeos enviados desde el monitor.

**Nota:**

- Cuando un dispositivo NetScaler utiliza una dirección VIP para comunicarse con un servidor, utiliza entradas de sesión para identificar si el tráfico destinado a la dirección VIP es una respuesta de un servidor o una solicitud de un cliente.
- Puede vincular un perfil de red a servidores virtuales VPN de NetScaler Gateway. Sin embargo, debe tener en cuenta algunos puntos al vincular un perfil de red. Para obtener más información, consulte Puntos a tener en cuenta al vincular un perfil de red al servidor virtual VPN.
- Las IP del perfil de red enlazadas a un servicio o grupo de servicios no solo se utilizan para enviar tráfico hacia los servidores back-end correspondientes, sino también para las solici[tudes DN](https://docs.netscaler.com/en-us/citrix-gateway/current-release/install-citrix-gateway/configure-citrix-gateway-settings/create-gateway-virtual-servers.html#points-to-note-when-binding-a-net-profile-to-the-vpn-virtual-server)S que se activan por cualquier FQDN back‑end sin resolver.

## **Uso de un perfil de red para enviar tráfico**

Si la opción Usar dirección IP de origen (USIP) está habilitada, el dispositivo utiliza la dirección IP del cliente e ignora todos los perfiles de red. Si la opción USIP no está habilitada, el dispositivo selecciona la IP de origen de la siguiente manera:

- Si no hay un perfil de red en el servidor virtual ni en el grupo de servicios/servicios, el dispositivo utiliza el método predeterminado.
- Si hay un perfil de red solo en el grupo de servicios/servicios, el dispositivo utiliza ese perfil de red.
- Si hay un perfil de red solo en el servidor virtual, el dispositivo utiliza el perfil de red.
- Si hay un perfil de red tanto en el servidor virtual como en el grupo de servicios/servicios, el dispositivo utiliza el perfil de red enlazado al grupo de servicios/servicios.

#### **Uso de un perfil de red para enviar sondeos de monitor:**

Para los sondeos de monitor, el dispositivo selecciona la IP de origen de la siguiente manera:

- Si hay un perfil de red enlazado al monitor, el dispositivo utiliza el perfil de red del monitor. Ignora los perfiles de red vinculados al servidor virtual o al grupo de servicios/servicios.
- Si no hay un perfil de red vinculado al monitor,
	- **–** Si hay un perfil de red en el grupo de servicios/servicios, el dispositivo utiliza el perfil de red del grupo de servicios/servicios.
	- **–** Si no hay un perfil de red ni siquiera en el grupo de servicios/servicios, el dispositivo utiliza el método predeterminado para seleccionar una IP de origen.

Nota: Si no hay un perfil de red vinculado a un servicio, el dispositivo busca un perfil de red en el grupo de servicios si el servicio está enlazado a un grupo de servicios.

Para usar una dirección IP de origen especificada para la comunicación, siga los siguientes pasos:

- 1. Cree conjuntos de IP a partir del grupo de SNIP y VIP propiedad del dispositivo NetScaler. Un conjunto de IP puede constar de direcciones SNIP y VIP. Para obtener instrucciones, consulte Creación de conjuntos de IP.
- 2. Crear perfiles de red. Para obtener instrucciones, consulte Creación de un perfil de red.
- 3. Enlazar los perfiles de red a las entidades del dispositivo. Para obtener instrucciones, consulte [Vinculación de un perfil de r](https://docs.netscaler.com/es-es/citrix-adc/13-1/load-balancing/load-balancing-manage-clienttraffic/use-specified-srcip.html#create-an-ip-set)ed a una entidad NetScaler.

**Nota:**

- [Un perfil de red solo puede tener las direcciones IP](https://docs.netscaler.com/es-es/citrix-adc/13-1/load-balancing/load-balancing-manage-clienttraffic/use-specified-srcip.html#bind-a-net-profile-to-a-citrix-adc-entity) especificadas como SNIP y VIP en el dispositivo NetScaler.
- La persistencia de IP de origen no se respeta para los paquetes iniciados por NetScaler.

## **Administrar perfiles de red**

Un perfil de red (o perfil de red) contiene una dirección IP o un conjunto de IP. Durante la comunicación con servidores físicos o pares, el dispositivo NetScaler utiliza las direcciones especificadas en el perfil como dirección IP de origen.

- Para obtener instrucciones sobre cómo crear un perfil de red, consulte Creación de un perfil de red.
- Para obtener instrucciones sobre cómo vincular un perfil de red a una entidad NetScaler, consulte Vinculación de un perfil de red a una entidad NetScaler.

#### **Crear un [conjunto de IP](https://docs.netscaler.com/es-es/citrix-adc/13-1/load-balancing/load-balancing-manage-clienttraffic/use-specified-srcip.html#bind-a-net-profile-to-a-citrix-adc-entity)**

Un conjunto de IP es un conjunto de direcciones IP, que se configuran en el dispositivo NetScaler como direcciones IP de subred (SNIP) o direcciones IP virtuales (VIP). Un conjunto de IP se identifica con un nombre significativo que ayuda a identificar el uso de las direcciones IP contenidas en él. Para crear un conjunto de IP, agregue un conjunto de IP y vincule direcciones IP propiedad de NetScaler a él. Las direcciones SNIP y las direcciones VIP pueden estar presentes en el mismo conjunto de IP.

#### **Para crear un conjunto de direcciones IP mediante la CLI**

En el símbolo del sistema, escriba los comandos siguientes:

```
1 add ipset <name>
2
3 bind ipset <name> <IPAddress>
4 <!--NeedCopy-->
```
O bien:

```
1 bind ipset <name> <IPAddress>
\mathcal{D}3 show ipset [<name>]
4 <!--NeedCopy-->
```
El comando anterior muestra los nombres de todos los conjuntos de IP del dispositivo si no pasa ningún nombre. Muestra las direcciones IP enlazadas al conjunto IP especificado si pasa un nom‑ bre.

#### **Ejemplos**

```
1 1.
2 > add ipset skpnwipset
3 Done
4 > bind ipset skpnwipset 21.21.20.1
5 Done
6
7 2.
8 > add ipset testnwipset
9 Done
10 > bind ipset testnwipset 21.21.21.[21-25]
11 IPAddress "21.21.21.21" bound
12 IPAddress "21.21.21.22" bound
```

```
13 IPAddress "21.21.21.23" bound
14 IPAddress "21.21.21.24" bound
15 IPAddress "21.21.21.25" bound
16 Done
17
18 3.
19 > bind ipset skpipset 11.11.11.101
20 ERROR: Invalid IP address
21 [This IP address could not be added because this is not an IP address
     owned by the NetScaler appliance]
22 > add ns ip 11.11.11.101 255.255.255.0 -type SNIP
23 ip "11.11.11.101" added
24 Done
25 > bind ipset skpipset 11.11.11.101
26 IPAddress "11.11.11.101" bound<br>27 Done
   Done
28 4.
29 > sh ipset
30 1) Name: ipset-1
31 2) Name: ipset-2
32 3) Name: ipset-3
33 4) Name: skpnewipset
34 Done
35
36 5.
37 > sh ipset skpnewipset
38 IP:21.21.21.21
39 IP:21.21.21.22
40 IP:21.21.21.23
41 IP:21.21.21.24
42 IP:21.21.21.25
43 Done
44 <!--NeedCopy-->
```
#### **Para crear un conjunto de direcciones IP mediante la interfaz gráfica de usuario**

Vaya a **Sistema > Red > Conjuntos de IP**y cree un conjunto de IP.

#### **Crear un perfil de red**

Un perfil de red (perfil de red) consta de una o más direcciones SNIP o VIP del dispositivo NetScaler.

#### **Para crear un perfil de red mediante la CLI**

En el símbolo del sistema, escriba:

```
1 add netprofile <name> [-srcIp <srcIpVal>]
2 <!--NeedCopy-->
```
Si el srciPval no se proporciona en este comando, se puede proporcionar más adelante mediante el comando set netprofile.

```
Ejemplos
1 add netprofile skpnetprofile1 -srcIp 21.21.20.1
2 Done
3
4 add netprofile baksnp -srcIp bakipset
5 Done
6
7 set netprofile yahnp -srcIp 12.12.23.1
8 Done
Q10 set netprofile citkbnp -srcIp citkbipset
11 Done
12 <!--NeedCopy-->
```
#### **Enlace un perfil de red a una entidad NetScaler**

Un perfil de red se puede enlazar a un servidor virtual, servicio, grupo de servicios o monitor de equi‑ librio de carga.

Nota: Puede enlazar un perfil de red en el momento de crear una entidad NetScaler o enlazarlo a una entidad existente.

#### **Para enlazar un perfil de red a un servidor mediante la interfaz de línea de comandos**

Puede vincular un perfil de red a los servidores virtuales de equilibrio de carga y a los servidores virtuales de conmutación de contenido. Especifique el servidor virtual apropiado.

En el símbolo del sistema, escriba:

```
1 set lb vserver <name> -netProfile <net_profile_name>
2 <!--NeedCopy-->
```
O bien:

```
1 set cs vserver <name> -netProfile <net_profile_name>
2 <!--NeedCopy-->
```
**Ejemplos**

```
1 set lb vserver skpnwvs1 -netProfile gntnp
2 Done
```

```
3 set cs vserver mmdcsv -netProfile mmdnp
4 Done
5 <!--NeedCopy-->
```
#### **Para enlazar un perfil de red a un servidor virtual mediante la interfaz gráfica de usuario**

- 1. Vaya a **Administración del tráfico > Equilibrio de carga > Servidores virtuales**y abra el servi‑ dor virtual.
- 2. En Configuración avanzada, haga clic en **Perfiles**y establezca un perfil de red.

#### **Para enlazar un perfil de red a un servicio mediante la CLI**

En el símbolo del sistema, escriba:

```
1 set service <name> -netProfile <net_profile_name>
2 <!--NeedCopy-->
```
**Ejemplo**

```
1 set service brnssvc1 -netProfile brnsnp
2 Done
3 <!--NeedCopy-->
```
#### **Para enlazar un perfil de red a un servicio mediante la interfaz gráfica de usuario**

- 1. Vaya a **Administración del tráfico > Equilibrio de carga > Servicios**y abra un servicio.
- 2. En Configuración avanzada, haga clic en **Perfiles**y establezca un perfil de red.

#### **Para enlazar un perfil de red a un grupo de servicios mediante la CLI**

En el símbolo del sistema, escriba:

```
1 set servicegroup <serviceGroupName> -netProfile <net_profile_name>
2 <!--NeedCopy-->
```
#### **Ejemplo**

```
1 set servicegroup ndhsvcgrp -netProfile ndhnp
2 Done
3 <!--NeedCopy-->
```
#### **Para enlazar un perfil de red a un grupo de servicios mediante la interfaz gráfica de usuario**

- 1. Vaya a **Administración del tráfico > Equilibrio de carga > Grupos de servicios**y abra un grupo de servicios.
- 2. En Configuración avanzada, haga clic en **Perfiles**y establezca un perfil de red.

#### **Para enlazar un perfil de red a un monitor mediante la CLI**

En el símbolo del sistema, escriba:

set monitor <monitor\_name> -netProfile <net\_profile\_name>

#### **Ejemplo**

```
1 set monitor brnsecvmon1 -netProfile brnsmonnp
2 Done
3 <!--NeedCopy-->
```
#### **Para enlazar un perfil de red a un monitor mediante la interfaz gráfica de usuario**

- 1. Vaya a **Administración del Tráfico > Equilibrio de carga > Monitores**.
- 2. Abra un monitor y configure el perfil de red.

# **Establecer un valor de tiempo de espera para las conexiones de cliente inactivas**

#### August 11, 2023

Puede configurar un servidor virtual para que finalice cualquier conexión de cliente inactiva una vez transcurrido un período de tiempo de espera configurado (en segundos). Al configurar esta configuración, el dispositivo NetScaler espera el tiempo especificado y, si el cliente está inactivo después de ese tiempo, cierra la conexión del cliente. De forma predeterminada, el valor de tiempo de espera por inactividad del cliente se establece en 180 segundos.

## **Para establecer un valor de tiempo de espera para las conexiones de cliente inactivas mediante la CLI**

En el símbolo del sistema, escriba:

```
set lb vserver <name> -cltTimeout <Value>
2 <!--NeedCopy-->
```
#### **Ejemplo:**

```
1 set lb vserver Vserver-LB-1 -cltTimeout 100
2 <!--NeedCopy-->
```
### **Para establecer un valor de tiempo de espera para las conexiones de cliente inactivas mediante la interfaz gráfica de usuario**

- 1. Vaya a **Administración del tráfico** > **Equilibrio de carga** > **Servidores virtuales**y abra un servi‑ dor virtual.
- 2. En **Configuración avanzada,** haga clic en **Configuración de tráfico**y defina el valor del tiempo de espera de inactividad del cliente en segundos.

### **Administrar conexiones RTSP**

August 11, 2023

El dispositivo NetScaler puede usar una de las dos topologías (modo NAT‑ON o modo NAT‑OFF) para equilibrar la carga de los servidores RTSP. En el modo NAT‑on, la traducción de direcciones de red (NAT) está habilitada y configurada en el dispositivo. Tanto las solicitudes como las respuestas de RTSP pasan por el dispositivo. Por lo tanto, debe configurar el dispositivo para que realice la traduc‑ ción de direcciones de red (NAT) para identificar la conexión de datos.

Para obtener más información sobre cómo habilitar y configurar NAT, consulte Direccionamiento IP.

En el modo NAT desactivado, NAT no está habilitado ni configurado. El dispositivo recibe las solici‑ tudes RTSP del cliente y las redirige al servicio que selecciona mediante el método de equilibrio de carga configurado. Los servidores RTSP con equilibrio de carga envían sus r[espuestas directamen](https://docs.netscaler.com/es-es/citrix-adc/13-1/networking/ip-addressing.html)te al cliente, sin pasar por el dispositivo. Por lo tanto, debe configurar el dispositivo para que utilice el modo de retorno directo del servidor (DSR) y asignar FQDN de acceso público en DNS a los servidores RTSP equilibrados de carga.

Para obtener más información sobre cómo habilitar y configurar el modo DSR, consulte Configuración del equilibrio de carga en modo de retorno de Direct Server. Para obtener más información sobre la configuración de DNS, consulte Sistema de nombres de dominio. En cualquier caso, al configurar el equilibrio de carga RTSP, también debe configurar RTSPNat para que coincida con lat[opología de su](https://docs.netscaler.com/es-es/citrix-adc/13-1/load-balancing/load-balancing-dsrmode.html) [configuración de equilibrio de carga.](https://docs.netscaler.com/es-es/citrix-adc/13-1/load-balancing/load-balancing-dsrmode.html)

#### **Para configurar RTSP NAT mediante la CLI**

En el símbolo del sistema, escriba:

```
1 set lb vserver <name> – RTSPNAT <ValueOfRTSPNAT>
2 <!--NeedCopy-->
```
#### **Ejemplo:**

```
1 set lb vserver vserver-LB-1 – RTSPNAT ON
2 <!--NeedCopy-->
```
#### **Para configurar RTSP NAT mediante la interfaz gráfica de usuario**

- 1. Vaya a **Administración del tráfico** > **Equilibrio de carga** > **Servidores virtuales**y abra un servi‑ dor virtual de tipo RTSP.
- 2. En Configuración avanzada, haga clic en **Configuración de tráfico**y seleccione **RTSP Natting**.

## **Administrar el tráfico de clientes según la velocidad de tráfico**

August 11, 2023

Puede supervisar la velocidad de tráfico que fluye a través de los servidores virtuales de equilibrio de carga y controlar el comportamiento del dispositivo NetScaler en función de la velocidad de tráfico. Por ejemplo:

- Acelerar el flujo de tráfico si es demasiado alto.
- Información en caché basada en la velocidad de tráfico.
- Si la velocidad de tráfico es demasiado alta, redirija el exceso de tráfico a otro servidor virtual de equilibrio de carga diferente.
- Aplique la supervisión basada en la tasa a las solicitudes HTTP y del Sistema de Nombres de Dominio (DNS).

Para obtener más información sobre las directivas basadas en tarifas, consulte Limitación de tarifas.

## **Identificar una conexión con parámetros de capa 2**

August 11, 2023

Por lo general, para identificar una conexión, el dispositivo NetScaler utiliza las cuatro tuplas de dirección IP del cliente, puerto del cliente, dirección IP de destino y puerto de destino. Al habilitar la opción Conexión L2, los parámetros de Capa 2 de la conexión (número de canal, dirección MAC e ID de VLAN) se utilizan además de las 4 tuplas normales.

Al habilitar el parámetro L2Conn para un servidor virtual de equilibrio de carga, pueden coexistir varias conexiones TCP y no TCP con la misma tupla de 4 tuplas (<source IP>::::<source port ><destination IP>:<destination port>) en el dispositivo NetScaler. El dispositivo utiliza los parámetros de 4 tuplas y de capa 2 para identificar las conexiones TCP y las que no son TCP.

Puede habilitar la opción L2Conn en los siguientes casos:

- Se configuran varias VLAN en el dispositivo NetScaler y se configura un firewall para cada VLAN.
- Desea que el tráfico que se origina en los servidores de una VLAN y se dirige a un servidor virtual en otra VLAN pase a través de los firewalls configurados para ambas VLAN.

Por lo tanto, cuando un dispositivo nCore NetScaler en el que está configurado el parámetro L2conn para uno o más servidores virtuales de equilibrio de carga se reduce a una compilación clásica o a una compilación de nCore que no admite el parámetro L2conn, las configuraciones de equilibrio de carga que utilizan el parámetro L2conn dejan de ser efectivas.

#### **Para configurar la opción de conexión L2 mediante la CLI**

En el símbolo del sistema, escriba:

```
1 add lb vserver <name> <serviceType> <IPAddress>@ <port> -l2Conn ON
2 <!--NeedCopy-->
```
#### **Ejemplo**

```
add lb vserver LB-VIP1 HTTP 10.1.1.254 80 -l2Conn ON
2 <!--NeedCopy-->
```
#### **Para configurar la opción de conexión L2 mediante la interfaz gráfica de usuario**

- 1. Vaya a **Administración del tráfico > Equilibrio de carga > Servidores virtuales**y abra un servi‑ dor virtual.
- 2. En Configuración avanzada, seleccione Configuración de tráfico y seleccione Parámetros de capa 2.

# **Configurar la opción Preferir ruta directa**

#### August 11, 2023

En un servidor virtual de equilibrio de carga comodín si configura explícitamente una ruta a un des‑ tino, de forma predeterminada, el dispositivo NetScaler reenvía el tráfico según la ruta configurada. Si desea que el dispositivo no busque la ruta configurada, puede configurar la opción Preferir ruta directa en NO.

Si un dispositivo está conectado directamente a un dispositivo NetScaler, el dispositivo reenvía el tráfico directamente al dispositivo. Por ejemplo, si el destino de un paquete es un firewall, el paquete no necesita ser enrutado a través de otro firewall. Sin embargo, a veces, es posible que desee que el tráfico pase por el firewall incluso si el dispositivo está conectado directamente a él. En tales casos, puede establecer la opción Preferir ruta directa en NO.

Nota: La configuración PreferDirecTroute es aplicable a todos los servidores virtuales comodín del dispositivo NetScaler.

### **Para configurar la opción Preferir ruta directa mediante la CLI**

En el símbolo del sistema, escriba:

```
1 set lb parameter -preferDirectRoute (YES | NO)
2 <!--NeedCopy-->
```
#### **Ejemplo:**

```
1 set lb parameter -preferDirectRoute YES
2 <!--NeedCopy-->
```
#### **Para configurar la opción Preferir ruta directa mediante la GUI**

- 1. Vaya a **Administración del tráfico > Equilibrio de carga > Configurar parámetros de equilib‑ rio de carga**.
- 2. Selecciona Preferir ruta directa.

# **Utilizar un puerto de origen de un rango de puertos especificado para la comunicación back‑end**

August 11, 2023

De forma predeterminada, para configuraciones con la opción USIP inhabilitada o con USIP y utilizar opciones de puerto proxy habilitadas, el dispositivo NetScaler se comunica a los servidores desde un puerto de origen aleatorio (mayor que 1024).

El dispositivo admite el uso de un puerto de origen de un intervalo de puertos especificado para co‑ municarse con los servidores. Uno de los casos de uso de esta función es para servidores que están configurados para identificar el tráfico recibido perteneciente a un conjunto específico basado en el puerto de origen con fines de registro y supervisión. Por ejemplo, identificar el tráfico interno y ex‑ terno para fines de registro.

La configuración del dispositivo NetScaler para que utilice un puerto de origen de un rango de puertos para comunicarse con los servidores consiste en las siguientes tareas:

- **Cree un perfil de red y defina el parámetro de rango de puertos de origen**. Un parámetro de rango de puertos de origen especifica uno o más rangos de puertos. El dispositivo selecciona aleatoriamente uno de los puertos libres de los rangos de puertos especificados y lo utiliza como puerto de origen para cada conexión a los servidores.
- **Enlazar el perfil de red a servidores virtuales de equilibrio de carga, servicios o grupos**de servicios: Un perfil de red con configuración de rango de puertos de origen puede enlazarse a un servidor virtual, servicio o grupo de servicios de una configuración de equilibrio de carga. Para una conexión a un servidor virtual, el dispositivo selecciona aleatoriamente uno de los puertos libres de los rangos de puertos especificados de un perfil de red y lo utiliza como puerto de origen para conectarse a uno de los servidores vinculados.

#### **Para especificar un rango o rangos de puertos de origen mediante la CLI**

En el símbolo del sistema, escriba:

```
1 bind netProfile <name> (-srcPortRange <int[-int]> ...)
\mathcal{L}3 show netprofile <name>
4 <!--NeedCopy-->
```
## **Para especificar un rango o rangos de puertos de origen mediante la interfaz gráfica de usuario**

- 1. Vaya a **Sistema** > **Red** > **Perfiles de red**.
- 2. Defina el parámetro **Rango de puertos de origen** al agregar o modificar NetProfiles.

#### **Configuración de ejemplo**

En el siguiente ejemplo de configuración, el perfil de red PARTIAL‑NAT‑1 tiene una configuración de NAT parcial y está enlazado al servidor virtual de equilibrio de carga LBVS‑1, que es del tipo ANY. Para los paquetes recibidos en el LBVS-1 desde 192.0.0.0/8, el dispositivo NetScaler traduce el último octeto de la dirección IP de origen del paquete a 100. Por ejemplo, un paquete con dirección IP de origen 192.0.2.30 recibido en LBVS‑1, el dispositivo NetScaler traduce la dirección IP de origen a 100.0.2.30 antes de enviarla uno de los servidores enlazados.

```
1 \cdots2 > add netprofile CUSTOM-SRCPORT-NP-1
3 Done
4 > bind netprofile CUSTOM-SRCPRT-NP-1 – srcportrange 2000-3000
5
6 Done
7 > bind netprofile CUSTOM-SRCPRT-NP-1 – srcportrange 5000-6000
8
9 Done
10 > add lb vserver LBVS-1 ANY 203.0.113. 61 * - netprofile PARTIAL-NAT-1
11
12 Done
13 <!--NeedCopy--> ```
```
# **Configurar la persistencia IP de origen para la comunicación back‑end**

#### August 11, 2023

De forma predeterminada, para una configuración de equilibrio de carga con la opción USIP inhabilitada y un perfil de red enlazado a un servidor virtual o servicios o grupos de servicios, el dispositivo NetScaler utiliza el algoritmo round robin para seleccionar una dirección IP del perfil de red para comunicarse con los servidores. Debido a este método de selección, la dirección IP seleccionada puede ser diferente para diferentes sesiones de un cliente específico.

Algunas situaciones requieren que el dispositivo NetScaler enrute todo el tráfico de un cliente especí‑ fico desde la misma dirección IP al enviar el tráfico a los servidores. Los servidores pueden entonces, por ejemplo, identificar el tráfico que pertenece a un conjunto específico para fines de registro y supervisión.

La opción de persistencia de la IP de origen de un perfil de red permite al dispositivo NetScaler utilizar la misma dirección, especificada en el perfil de red, para comunicarse con los servidores sobre todas las sesiones iniciadas desde un cliente específico a un servidor virtual.

### **Para habilitar la persistencia de la IP de origen en un perfil de red mediante la CLI**

Para habilitar la persistencia de la IP de origen al agregar un perfil de red, en la línea de comandos, escriba:

```
1 add netProfile <name> -srcippersistency (ENABLED | DISABLED )
\overline{\phantom{a}}3 show netprofile <name>
4 <!--NeedCopy-->
```
Para habilitar la persistencia de la IP de origen en un perfil de red existente, en la línea de comandos, escriba:

```
1 set netProfile <name> -srcippersistency ( ENABLED | DISABLED )
\gamma3 show netprofile <name>
4 <!--NeedCopy-->
```
## **Para habilitar la persistencia de la IP de origen en un perfil de red mediante la interfaz gráfica de usuario**

- 1. Vaya a **Sistema** > **Red** > **Perfiles de red**.
- 2. Seleccione **Persistencia de la IP de origen** al agregar o modificar un perfil de red.

#### **Ejemplo**

En la siguiente configuración de ejemplo, el perfil de red NETPROFILE‑IPPRSTNCY‑1 tiene habilitada la opción de persistencia IP de origen y está enlazado al servidor virtual de equilibrio de carga LBVS‑1.

El dispositivo NetScaler siempre utiliza la misma dirección IP (en este ejemplo, 192.0.2.11) para co‑ municarse con los servidores enlazados a LBVS‑1, para todas las sesiones iniciadas desde un cliente específico al servidor virtual.

```
1 - \sqrt{2}2 > add ipset IPSET-1
3
4 Done
5 > bind ipset IPSET-1 192.0.2.[11-15]
6 IPAddress "192.0.2.11" bound
7 IPAddress "192.0.2.12" bound
8 IPAddress "192.0.2.13" bound
9 IPAddress "192.0.2.14" bound
10 IPAddress "192.0.2.15" bound
11 Done
12 > add netprofile NETPROFILE-IPPRSTNCY-1 -srcIp IPSET-1 -
      srcippersistency ENABLED
```

```
13
14 Done
15 > set lb vserver LBVS-1 -netprofile NETPROFILE-IPPRSTNCY-1
16
17 Done
18 <!--NeedCopy--> ```
```
# **Utilizar direcciones locales de enlace IPv6 en el lado del servidor de una configuración de equilibrio de carga**

#### August 11, 2023

La dirección local de enlace IPv6 se admite para servicios, grupos de servicios y servidores de una configuración de equilibrio de carga. Puede especificar una dirección IPv6 local de enlace junto con el ID de VLAN asociado en configuraciones de servicios, grupos de servicios y servidores. El dispositivo NetScaler utiliza la dirección SNIP6 local del enlace desde la misma VLAN especificada en las configuraciones de servicios, grupos de servicios y servidores para comunicarse con ellos.

Una dirección IPv6 local de enlace y el ID de VLAN asociado se especifican con el siguiente formato en configuraciones de servicios, grupos de servicios y servidores: <IPv6\_Addrs>%<vlan\_id>

Por ejemplo, fe80:123:4567::a%2048:, fe80:123:4567::a es la dirección local del vínculo Y 2048 es el ID de VLAN.

```
1 > add service SERVICE-1 fe80:123:4567::a%2048 HTTP 80
\mathcal{D}3 Done
4 > bind servicegroup SERVICE-GROUP-1 fe80::1%24 80
5
6 Done
7 > add server SERVER-1 fe80:b:c:d::e:f:a/64%1028
8
9 Done
```
## **Configuración avanzada de equilibrio de carga**

August 11, 2023

Además de configurar los servidores virtuales, puede configurar los ajustes avanzados de los servi‑ cios.

Para configurar los ajustes avanzados de equilibrio de carga, consulte las siguientes secciones:

- Aumente gradualmente la carga de un nuevo servicio con inicio lento a nivel de servidor virtual
- La opción sin supervisión para los servicios
- Proteger aplicaciones en servidores protegidos contra los picos de tráfico
- [Habilitar la limpieza de las conexiones de servicios y servidores virtuales](https://docs.netscaler.com/es-es/citrix-adc/13-1/load-balancing/load-balancing-advanced-settings/slow-start-service.html)
- [Cierre elegante de los servicios](https://docs.netscaler.com/es-es/citrix-adc/13-1/load-balancing/load-balancing-advanced-settings/no-monitor-service.html)
- [Habilitar o inhabilitar la sesión de persistencia en los servicios TROFS](https://docs.netscaler.com/es-es/citrix-adc/13-1/load-balancing/load-balancing-advanced-settings/surge-protect.html)
- [Solicitudes directas a una página web personalizada](https://docs.netscaler.com/es-es/citrix-adc/13-1/load-balancing/load-balancing-advanced-settings/downstate-flush.html)
- [Habilitar el acceso a los servicio](https://docs.netscaler.com/es-es/citrix-adc/13-1/load-balancing/load-balancing-advanced-settings/graceful-shutdown.html)s cuando no funcionan
- [Habilitar el almacenamiento en búfer TCP de respuestas](https://docs.netscaler.com/es-es/citrix-adc/13-1/load-balancing/load-balancing-advanced-settings/enabling-or-disabling-persistence-session-on-trofs-services.html)
- [Habilitar compresión](https://docs.netscaler.com/es-es/citrix-adc/13-1/load-balancing/load-balancing-advanced-settings/sure-connect.html)
- [Mantener la conexión de cliente para varias solicitudes](https://docs.netscaler.com/es-es/citrix-adc/13-1/load-balancing/load-balancing-advanced-settings/service-access-when-down.html) de cliente
- [Inserte la dirección IP del cliente en el encabezado de la](https://docs.netscaler.com/es-es/citrix-adc/13-1/load-balancing/load-balancing-advanced-settings/tcp-response-buffering.html) solicitud
- [Obtener detalles de u](https://docs.netscaler.com/es-es/citrix-adc/13-1/load-balancing/load-balancing-advanced-settings/enable-compression-on-service.html)bicación de la dirección IP del usuario mediante la base de datos de ge‑ [olocalización](https://docs.netscaler.com/es-es/citrix-adc/13-1/load-balancing/load-balancing-advanced-settings/client-keepalive.html)
- [Usar la dirección IP de origen del cliente al conectarse al servidor](https://docs.netscaler.com/es-es/citrix-adc/13-1/load-balancing/load-balancing-advanced-settings/insert-cip-in-request-hdr.html)
- [Configurar el puerto de origen para las conexiones del lado del servidor](https://docs.netscaler.com/es-es/citrix-adc/13-1/load-balancing/load-balancing-advanced-settings/retrieve-location-details-using-ip-address-from-geolocation-database.html)
- [Establecer un](https://docs.netscaler.com/es-es/citrix-adc/13-1/load-balancing/load-balancing-advanced-settings/retrieve-location-details-using-ip-address-from-geolocation-database.html) límite en la cantidad de conexiones de clientes
- [Establecer un límite en el número de solicitudes por conexión al s](https://docs.netscaler.com/es-es/citrix-adc/13-1/load-balancing/load-balancing-advanced-settings/usip-of-client.html)ervidor
- [Establecer un valor umbral para los monitores vinculados a un servicio](https://docs.netscaler.com/es-es/citrix-adc/13-1/load-balancing/load-balancing-advanced-settings/use-proxy-port.html)
- [Establecer un valor de tiempo de espera para las conexiones](https://docs.netscaler.com/es-es/citrix-adc/13-1/load-balancing/load-balancing-advanced-settings/set-limit-on-max-client.html) de clientes inactivas
- [Establecer un valor de tiempo de espera para las conexiones de servidor i](https://docs.netscaler.com/es-es/citrix-adc/13-1/load-balancing/load-balancing-advanced-settings/set-limit-on-max-request.html)nactivas
- [Establecer un límite en el uso del ancho de banda por parte de los clien](https://docs.netscaler.com/es-es/citrix-adc/13-1/load-balancing/load-balancing-advanced-settings/set-monitor-threshold.html)tes
- [Redirigir las solicitudes de cliente a una memoria caché](https://docs.netscaler.com/es-es/citrix-adc/13-1/load-balancing/load-balancing-advanced-settings/set-server-timeout.html)
- [Conservar el identificador de VLAN para la transparencia de VLAN](https://docs.netscaler.com/es-es/citrix-adc/13-1/load-balancing/load-balancing-advanced-settings/set-server-timeout.html)
- [Configurar la transición de estado automática en función del estado porcen](https://docs.netscaler.com/es-es/citrix-adc/13-1/load-balancing/load-balancing-advanced-settings/set-limit-on-max-bandwidth.html)tual de los servicios [vinculados](https://docs.netscaler.com/es-es/citrix-adc/13-1/load-balancing/load-balancing-advanced-settings/redirect-client-requests-to-cache.html)

# **Au[mente gra](https://docs.netscaler.com/es-es/citrix-adc/13-1/load-balancing/load-balancing-advanced-settings/configure-auto-state-transition-svc-health.html)dualmente la carga de un nuevo servicio con inicio lento a nivel de servidor virtual**

#### August 11, 2023

Puede configurar el dispositivo NetScaler para que aumente gradualmente la carga en un servicio (el número de solicitudes que el servicio recibe por segundo) inmediatamente después de que el servicio se haya agregado a una configuración de equilibrio de carga o haya cambiado de estado de ABAJO a ARRIBA (en este documento, el término "nuevo servicio"es utilizado para ambas situaciones). Puede aumentar la carga manualmente con los valores de carga e intervalos de su elección (inicio lento manual) o configurar el dispositivo para que aumente la carga en un intervalo especificado (inicio lento

automático) hasta que el servicio reciba tantas solicitudes como los demás servicios de la configuración. Durante el período de puesta en marcha del nuevo servicio, el dispositivo utiliza el método de equilibrio de carga configurado.

Esta funcionalidad no está disponible en todo el mundo. Debe configurarse para cada servidor virtual. La funcionalidad solo está disponible para los servidores virtuales que utilizan uno de los siguientes métodos de equilibrio de carga:

- Round robin
- Conexión mínima
- Menor tiempo de respuesta
- Ancho de banda mínimo
- Mínimo de paquetes
- LRTM (método de tiempo de respuesta mínimo)
- Carga personalizada

Para esta funcionalidad, debe configurar los siguientes parámetros:

• La nueva tasa de solicitudes de servicio, que es la cantidad en la que se aumenta la cantidad o el porcentaje de solicitudes enviadas a un nuevo servicio cada vez que se incrementa la tarifa. Es decir, se especifica el tamaño del incremento en términos del número de solicitudes por se‑ gundo o del porcentaje de la carga que soportan, en ese momento, los servicios existentes. Si este valor se establece en 0 (cero), no se realiza un inicio lento en los servicios nuevos.

Nota: En un modo de inicio lento automatizado, el incremento final es menor que el valor es‑ pecificado si el valor especificado colocaría una carga más pesada en el nuevo servicio que en los demás servicios.

• El intervalo de incremento, en segundos. Si este valor se establece en 0 (cero), la carga no se incrementa automáticamente. Tienes que incrementarlo manualmente.

Con un inicio lento automatizado, un servicio sale de la fase de inicio lento cuando se aplica una de las siguientes condiciones:

- La tasa real de solicitudes es menor que la nueva tasa de solicitudes de servicio.
- El servicio no recibe tráfico durante tres intervalos de incremento sucesivos.
- La tasa de solicitudes se ha incrementado 200 veces.
- El porcentaje de tráfico que debe recibir el nuevo servicio es igual o superior a 100.

Con el inicio lento manual, el servicio permanece en la fase de inicio lento hasta que lo saques de esa fase.

#### **Arranque lento manual**

Si desea aumentar manualmente la carga en un servicio nuevo, no especifique un intervalo de incre‑ mento para el servidor virtual de equilibrio de carga. Especifique solo la nueva tarifa de solicitud de servicio y las unidades. Si no se especifica ningún intervalo, el dispositivo no incrementa la carga periódicamente. Mantiene la carga del nuevo servicio en el valor especificado mediante la combinación de la nueva tasa de solicitudes de servicio y las unidades hasta que modifique manualmente cualquiera de los parámetros. Por ejemplo, si establece la nueva tasa de solicitudes de servicio y los parámetros de la unidad en 25 y "por segundo", respectivamente, el dispositivo mantendrá la carga del nuevo servicio en 25 solicitudes por segundo hasta que cambie cualquiera de los parámetros. Cuando desee que el nuevo servicio salga del modo de inicio lento y reciba tantas solicitudes como los servicios existentes, establezca el nuevo parámetro de tasa de solicitudes de servicio en 0.

Como ejemplo, suponga que está usando un servidor virtual para equilibrar la carga de 2 servicios, Service1 y Service2, en modo round robin. Supongamos además que el servidor virtual recibe 240 solicitudes por segundo y que distribuye la carga de manera uniforme entre los servicios. Cuando se agrega un nuevo servicio, Service3, a la configuración, es posible que desee aumentar su carga manualmente mediante valores de 10, 20 y 40 solicitudes por segundo antes de enviarle su parte total de la carga. La siguiente tabla muestra los valores en los que se han establecido los tres parámetros.

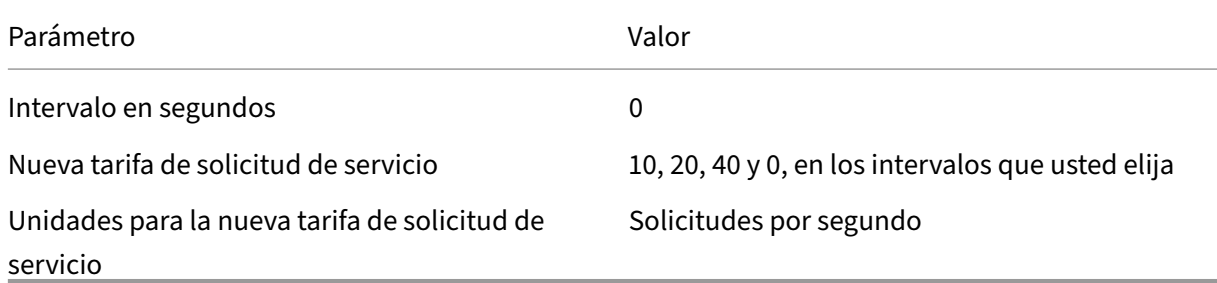

Tabla 1. Valores de parámetros

Al establecer el nuevo parámetro de tasa de solicitudes de servicio en 0, Service3 ya no se considera un servicio nuevo y recibe su parte total de la carga.

Supongamos que agrega otro servicio, Service4, durante el período de inicio de Service3. En este ejemplo, Service4 se agrega cuando el nuevo parámetro de tasa de solicitud de servicio se establece en 40. Por lo tanto, Service4 comienza a recibir 40 solicitudes por segundo.

La siguiente tabla muestra la distribución de la carga en los servicios durante el período descrito en este ejemplo.

Tabla 2. Distribución de la carga en los servicios al aumentar la carga manualmente
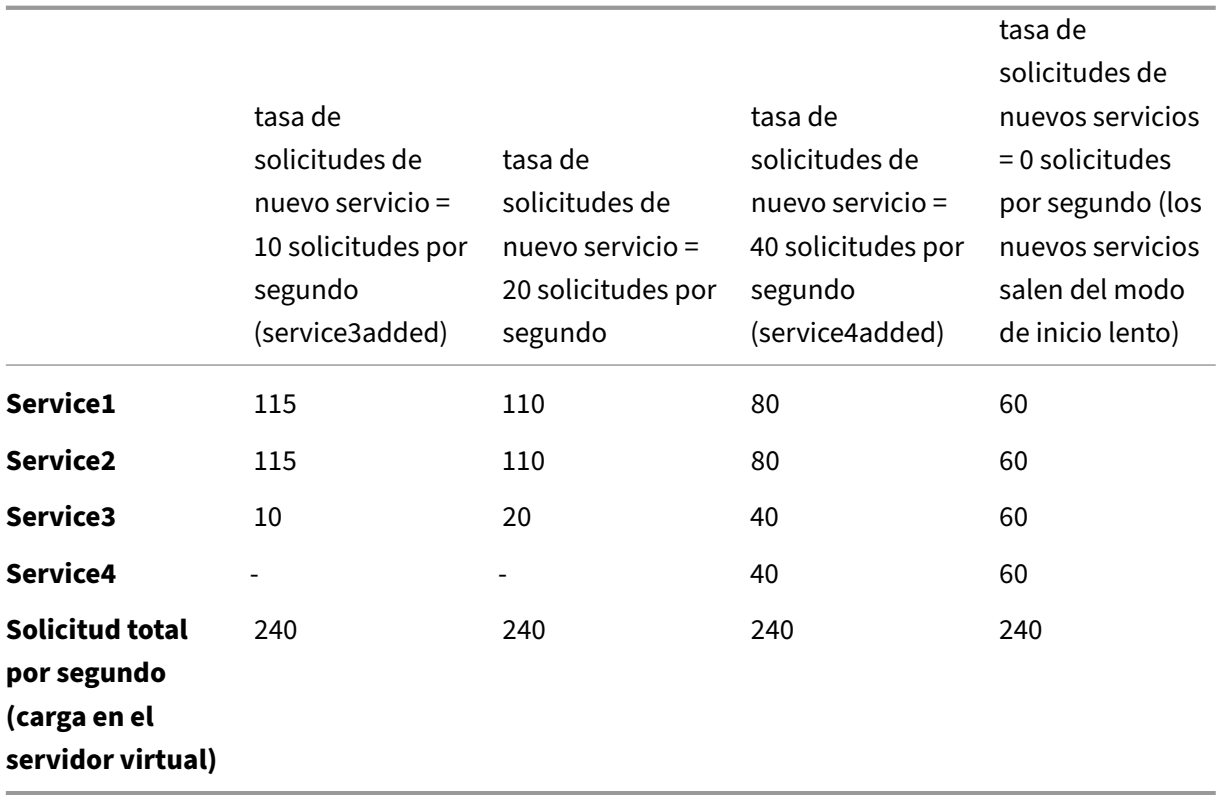

# **Inicio lento automatizado**

Si quiere que el dispositivo aumente automáticamente la carga en un servicio nuevo a intervalos es‑ pecificados hasta que el servicio pueda considerarse capaz de manejar su parte completa de la carga, establezca el nuevo parámetro de velocidad de solicitud de servicio, el parámetro de unidades y el intervalo de incremento. Cuando todos los parámetros se establecen en valores distintos de 0, el dispositivo incrementa la carga de un nuevo servicio por el valor de la nueva velocidad de solicitud de servicio, en el intervalo especificado, hasta que el servicio recibe su parte completa de la carga.

Como ejemplo, supongamos que cuatro servicios, Service1, Service2, Service3 y Service4, están enlazados a un servidor virtual de equilibrio de carga, vserver1. Además, suponga que vserver1 recibe 100 solicitudes por segundo y que distribuye la carga de manera uniforme entre los servicios (25 solicitudes por segundo por servicio). Al agregar un quinto servicio, Service5, a la configuración, puede que desee que el dispositivo envíe al nuevo servicio 4 solicitudes por segundo durante los primeros 10 segundos, 8 solicitudes por segundo durante los 10 segundos siguientes, y así sucesivamente, hasta que reciba 20 solicitudes por segundo. Para este requisito, la siguiente tabla muestra los valores en los que se configuran los tres parámetros:

Tabla 3. Valores de parámetros

### NetScaler 13.1

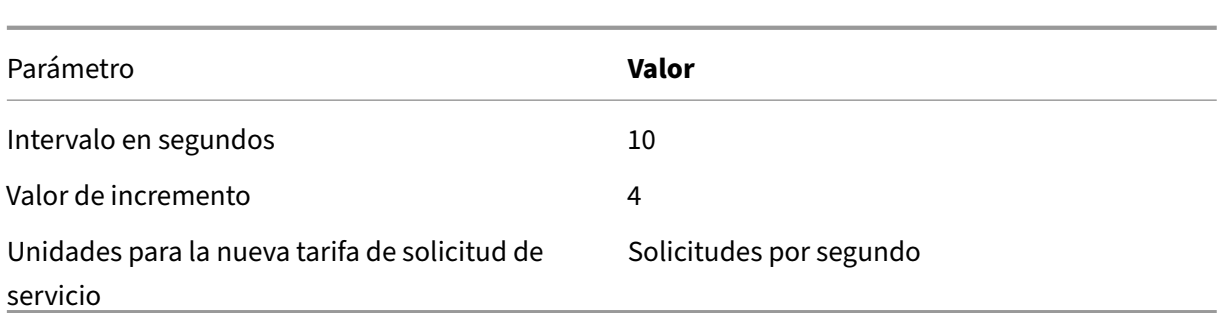

Con esta configuración, el nuevo servicio comienza a recibir tantas solicitudes como los servicios exis‑ tentes 50 segundos después de agregarlo o de cambiar su estado de INACTIVO a ACTIVO. Durante cada intervalo de este período, el dispositivo distribuye a los servidores existentes el exceso de solicitudes que se habrían enviado al nuevo servicio si no se hubieran realizado incrementos escalonados. Por ejemplo, en ausencia de incrementos escalonados, cada servicio, incluido Service5, habría recibido 20 solicitudes cada uno por segundo. Con incrementos escalonados, durante los primeros 10 segun‑ dos, cuando Service5 recibe solo 4 solicitudes por segundo, el dispositivo distribuye el exceso de 16 solicitudes por segundo a los servicios existentes, lo que da como resultado el patrón de distribución que se muestra en la siguiente tabla y ilustración durante el período de 50 segundos. Transcurrido el período de 50 segundos, Service5 ya no se considera un servicio nuevo y recibe su cuota normal de tráfico.

Tabla 4. Patrón de distribución de carga en todos los servicios durante el período de 50 segundos inmediatamente después de agregar Service5

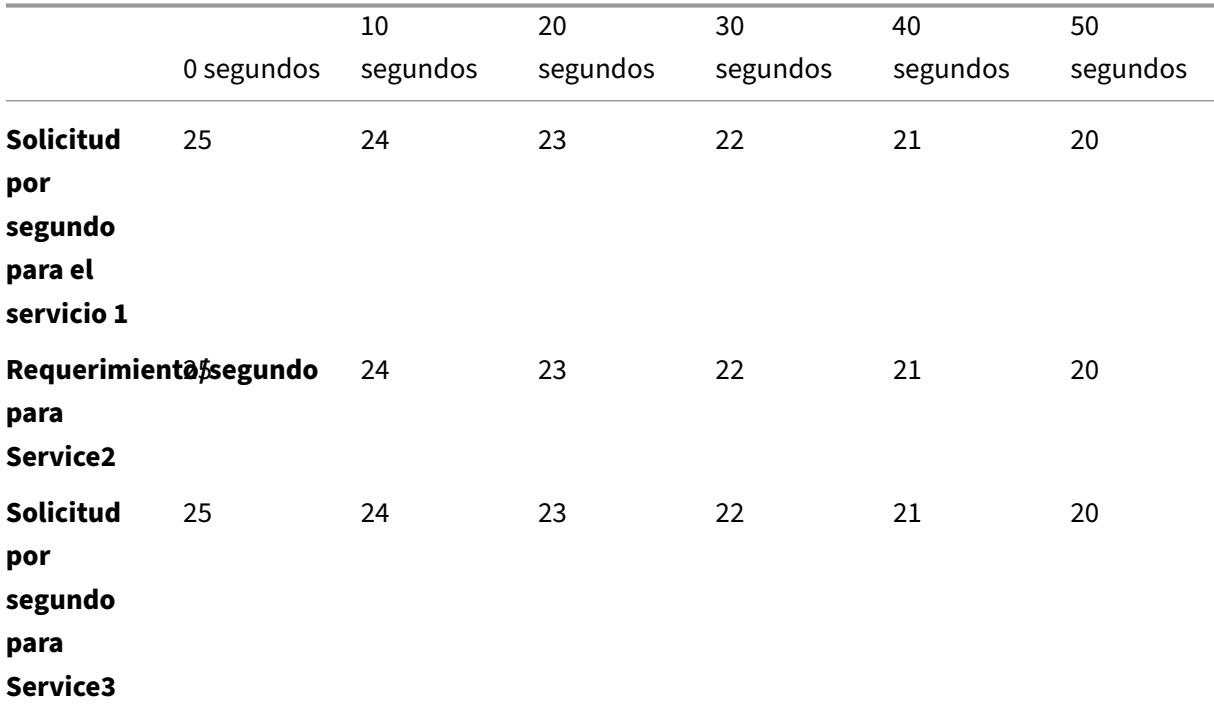

### NetScaler 13.1

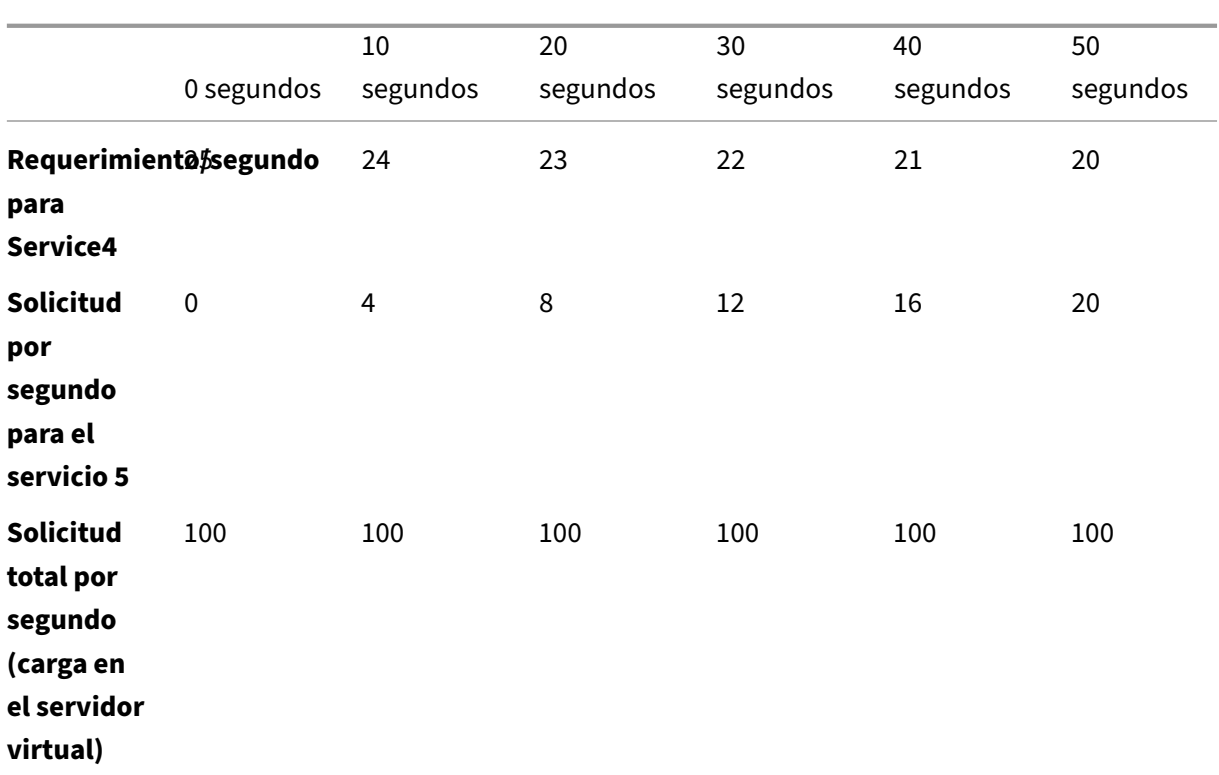

Figura 1. Un gráfico del patrón de distribución de carga en todos los servicios para el período de 50 segundos inmediatamente después de agregar Service5

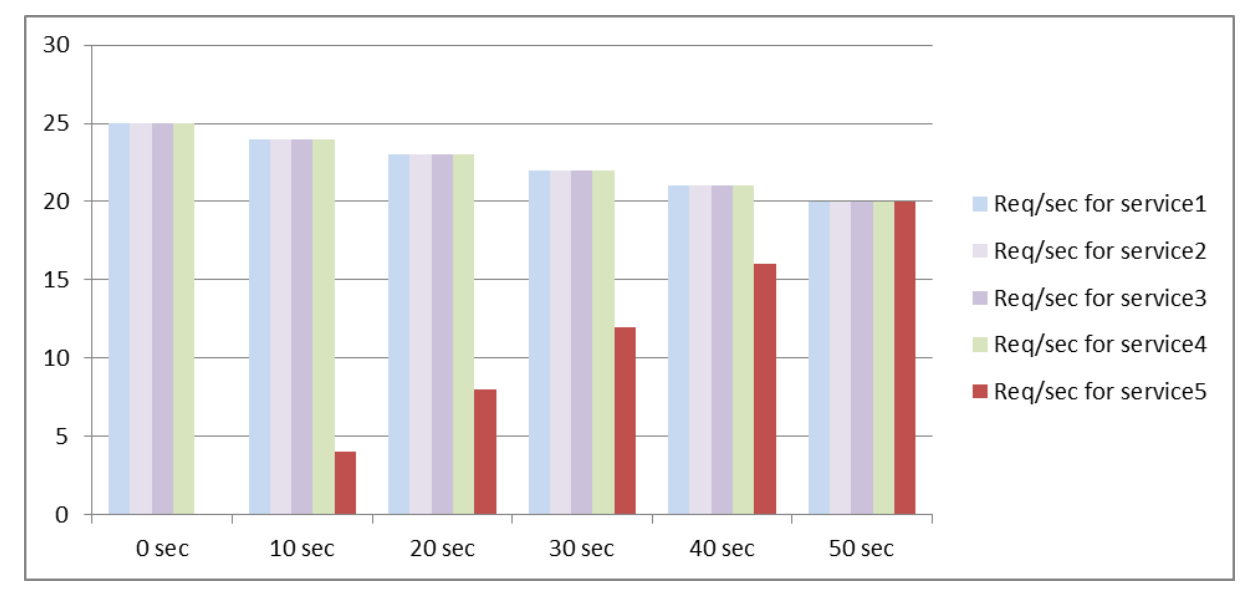

Un requisito alternativo podría ser que el dispositivo envíe Service5 el 25% de la carga de los servicios existentes en los primeros 5 segundos, el 50% en los siguientes 5 segundos, etc., hasta que reciba 20 solicitudes por segundo. Para este requisito, la siguiente tabla muestra los valores en los que se han establecido los tres parámetros.

Tabla 5. Valores de parámetros

#### NetScaler 13.1

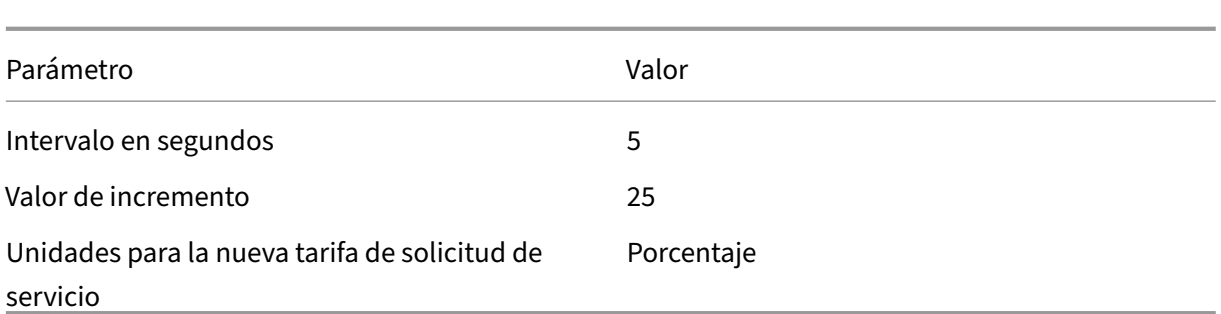

Con esta configuración, el servicio comienza a recibir tantas solicitudes como los servicios existentes 20 segundos después de agregarlo o de cambiar su estado de INACTIVO a ACTIVO. La distribución del tráfico durante el período de puesta en marcha del nuevo servicio es idéntica a la descrita anterior‑ mente, en la que la unidad para los incrementos escalonados era la de "solicitudes por segundo".

## **Establecer los parámetros de inicio lento**

Los parámetros de inicio lento se establecen mediante el comando set lb vserver o el comando add lb vserver. El siguiente comando es para establecer parámetros de inicio lento al agregar un servidor virtual.

# **Para configurar incrementos de carga escalonados para un nuevo servicio mediante la interfaz de línea de comandos**

En la línea de comandos, escriba los siguientes comandos para configurar incrementos escalonados en la carga de un servicio y comprobar la configuración:

```
1 add lb vserver <name> <serviceType> <IPAddress> <port> [-
      newServiceRequest <positive_integer>] [<newServiceRequestUnit>] [-
      newServiceRequestIncrementInterval <positive_integer>]
2
3 show lb vserver <name>
4 <!--NeedCopy-->
```

```
Ejemplo
```

```
1 set lb vserver BR_LB -newServiceRequest 5 PER_SECOND -
      newServiceRequestIncrementInterval 10
2 Done
3
4 show lb vserver BR_LB
5 BR_LB (192.0.2.33:80) - HTTP Type: ADDRESS
6 State: UP
7 ...
8 ...
9 New Service Startup Request Rate: 5 PER_SECOND, Increment Interval: 10
10 ...
```

```
11 ...
12 Done
13 <!--NeedCopy-->
```
# **Para configurar incrementos de carga escalonados para un nuevo servicio mediante la utilidad de configuración**

- 1. Vaya a **Administración del tráfico > Equilibrio de carga > Servidores virtuales**y abra un servi‑ dor virtual.
- 2. En Configuración avanzada, seleccione Método y defina los siguientes parámetros de inicio lento:
	- Tasa de solicitudes de inicio de nuevos servicios.
	- Nueva unidad de solicitud de servicio.
	- Intervalo de incremento.

# **La opción sin monitor para los servicios**

#### August 11, 2023

Si utiliza un sistema externo para realizar comprobaciones de estado de los servicios y no desea que el dispositivo NetScaler supervise el estado de un servicio, puede configurar la opción sin monitor para el servicio. Si lo hace, el dispositivo no envía sondas para comprobar el estado del servicio, sino que muestra el servicio como activo. Incluso si el servicio deja de funcionar, el dispositivo sigue enviando tráfico del cliente al servicio según lo especificado en el método de equilibrio de carga.

El monitor puede estar en el estado ACTIVADO o DESACTIVADO al configurar la opción sin monitor y, al eliminar la opción sin monitor, se reanuda el estado anterior del monitor.

Puede configurar la opción sin monitor para un servicio al crearlo. También puede configurar la op‑ ción sin monitor en un servicio existente.

A continuación se indican las consecuencias de configurar la opción sin monitor:

• Si un servicio para el que ha habilitado la opción sin monitor deja de funcionar, el dispositivo seguirá mostrando el servicio como ACTIVO y seguirá reenviando tráfico al servicio. Una conexión persistente al servicio puede empeorar la situación. En ese caso, o si muchos servicios mostrados como UP son en realidad DOWN, el sistema puede fallar. Para evitar tal situación, cuando el mecanismo externo que supervisa los servicios informa de un servicio como DOWN, elimine el servicio de la configuración de NetScaler.

• Si configura la opción sin monitor en un servicio, no puede configurar el equilibrio de carga en el modo de retorno directo del servidor (DSR). Para un servicio existente, si configura la opción sin monitor, no podrá configurar el modo DSR para el servicio.

### **Para configurar la opción sin monitor para un nuevo servicio mediante la CLI**

En la línea de comandos, escriba los siguientes comandos para crear un servicio con la opción de monitor de estado y comprobar la configuración:

```
1 add service <serviceName> <IP | serverName> <serviceType> <port> -
     healthMonitor (YES|NO)
2 <!--NeedCopy-->
```
**Ejemplo:**

```
1 add service nomonsrvc 10.102.21.21 http 80 -healthMonitor no
2 Done
3
4 show service nomonsrvc
5 nomonsrvc (10.102.21.21:80) - HTTP
6 State: UP
7 Last state change was at Mon Nov 15 22:41:29 2010
8 Time since last state change: 0 days, 00:00:00.970
9 Server Name: 10.102.21.21
10 Server ID : 0 Monitor Threshold : 0
11 ...
12 Access Down Service: NO
13 ...
14 Down state flush: ENABLED
15 Health monitoring: OFF
16
17 1 bound monitor:
18 1) Monitor Name: tcp-default
19 State: UNKNOWN Weight: 1
20 Probes: 3 Failed [Total: 3 Current: 3]
21 Last response: Probe skipped - Health monitoring is turned off.
22 Response Time: N/A
23 Done
24 <!--NeedCopy-->
```
### **Para configurar la opción sin monitor para un servicio existente mediante la CLI**

En la línea de comandos, escriba el siguiente comando para configurar la opción de monitor de es‑ tado:

```
1 set service <name> -healthMonitor (YES|NO)
2 <!--NeedCopy-->
```

```
1 By default, the state of a service and the state of the corresponding
      monitor are UP.
2 >show service LB-SVC1
3 LB-SVC1 (10.102.29.5:80) - HTTP
4 State: UP
5
6
7 1) Monitor Name: http-ecv
8 State: UP Weight: 1
9 Probes: 99992 Failed [Total: 0 Current: 0]
10 Last response: Success - Pattern found in response.
11 Response Time: 3.76 millisec
12 Done
13
14 When the no-monitor option is set on a service, the state of the
     monitor changes to UNKNOWN.
15 set service LB-SVC1 -healthMonitor NO
16 Done
17
18 show service LB-SVC1
19 LB-SVC1 (10.102.29.5:80) - HTTP
20 State: UP
21 Last state change was at Fri Dec 10 10:17:37 2010.
22 Time since last state change: 5 days, 18:55:48.710
23 Health monitoring: OFF
24
25 1) Monitor Name: http-ecv
26 State: UNKNOWN Weight: 1
27 Probes: 100028 Failed [Total: 0 Current: 0]
28 Last response: Probe skipped - Health monitoring is turned off.
29 Response Time: 0.0 millisec
30 Done
31 When the no-monitor option is removed, the earlier state of the monitor
       is resumed.
32 > set service LB-SVC1 -healthMonitor YES
33 Done
34 >show service LB-SVC1
35 LB-SVC1 (10.102.29.5:80) - HTTP
36 State: UP
37 Last state change was at Fri Dec 10 10:17:37 2010
38 Time since last state change: 5 days, 18:57:47.880
39 1) Monitor Name: http-ecv
40 State: UP Weight: 1
41 Probes: 100029 Failed [Total: 0 Current: 0]
42 Last response: Success - Pattern found in response.
43 Response Time: 5.690 millisec
44 Done
45 <!--NeedCopy-->
```
# **Para configurar la opción sin monitor para un servicio mediante la interfaz gráfica de usuario**

- 1. Vaya a Administración del tráfico > Equilibrio de carga > Servicios.
- 2. Abra el servicio y borre Health Monitoring.

# **Proteger aplicaciones en servidores protegidos contra los picos de tráfico**

August 11, 2023

El dispositivo NetScaler ofrece la opción de protección contra sobretensiones para mantener la ca‑ pacidad de un servidor o caché. El dispositivo regula el flujo de solicitudes de cliente a los servidores y controla el número de clientes que pueden acceder simultáneamente a los servidores. El dispositivo bloquea las sobretensiones pasadas al servidor, lo que evita la sobrecarga del servidor.

Para que la protección contra sobretensiones funcione correctamente, debe habilitarla globalmente. Para obtener más información sobre protección contra sobretensiones, consulte Protección contra sobretensiones.

# **[Para establec](https://docs.netscaler.com/es-es/citrix-adc/13-1/security/surge-protection.html)er la protección contra sobretensiones en el servicio med[iante la CLI](https://docs.netscaler.com/es-es/citrix-adc/13-1/security/surge-protection.html)**

En el símbolo del sistema, escriba:

```
1 set service <name> -sp <Value>
2 <!--NeedCopy-->
```
### **Ejemplo:**

```
1 set service Service-HTTP-1 -sp ON
2 <!--NeedCopy-->
```
# **Para configurar la protección contra sobretensiones en el servicio mediante la interfaz gráfica de usuario**

- 1. Vaya a **Administración del tráfico > Equilibrio de carga > Servicios**y abra un origen.
- 2. En Configuración avanzada, seleccione Configuración de **tráfico**y, a continuación, **Protección contra sobretensiones**.

# **Habilitar la limpieza de las conexiones de servicios y servidores virtuales**

### August 11, 2023

El estado de un servidor virtual depende de los estados de los servicios enlazados a él. El estado de cada servicio depende de las respuestas de los servidores con equilibrio de carga a las sondas o com‑ probaciones de estado enviadas por los monitores enlazados a ese servicio. A veces, los servidores con equilibrio de carga no responden. Si un servidor está lento o está ocupado, las sondas de monitor‑ ización pueden agotar el tiempo de espera. Si los sondeos de supervisión repetidos no se responden dentro del período de tiempo de espera configurado, el servicio se marca como DOWN. Si un servicio o servidor virtual están marcados como INactivo, se deben vaciar las conexiones del lado del servi‑ dor y del cliente. Terminar las conexiones existentes libera recursos y, en algunos casos, acelera la recuperación de configuraciones de equilibrio de carga sobrecargadas.

En determinadas condiciones, puede configurar la configuración **DownStateFlush** para que termine inmediatamente las conexiones existentes cuando un servicio o un servidor virtual estén marcados como DESCONECTADAS. No active la configuración DownStateFlush en los servidores de aplicaciones que deben completar sus transacciones. Puede habilitar esta configuración en servidores web cuyas conexiones se pueden terminar de forma segura cuando marquen hacia abajo.

La siguiente tabla resume el efecto de esta configuración en un ejemplo de configuración que consiste en un servidor virtual, vServer‑LB‑1, con un servicio enlazado a él, Service‑1. En la tabla, E y D indican el estado de la configuración DownStateFlush: E significa Activado y D significa Desactivado.

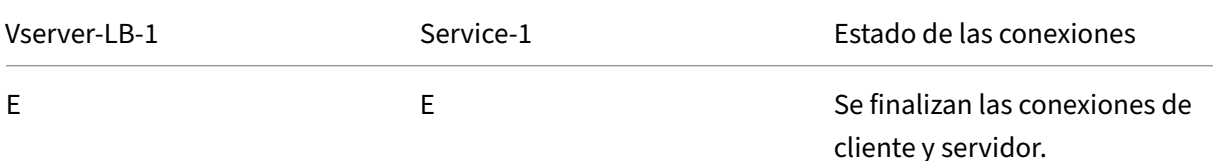

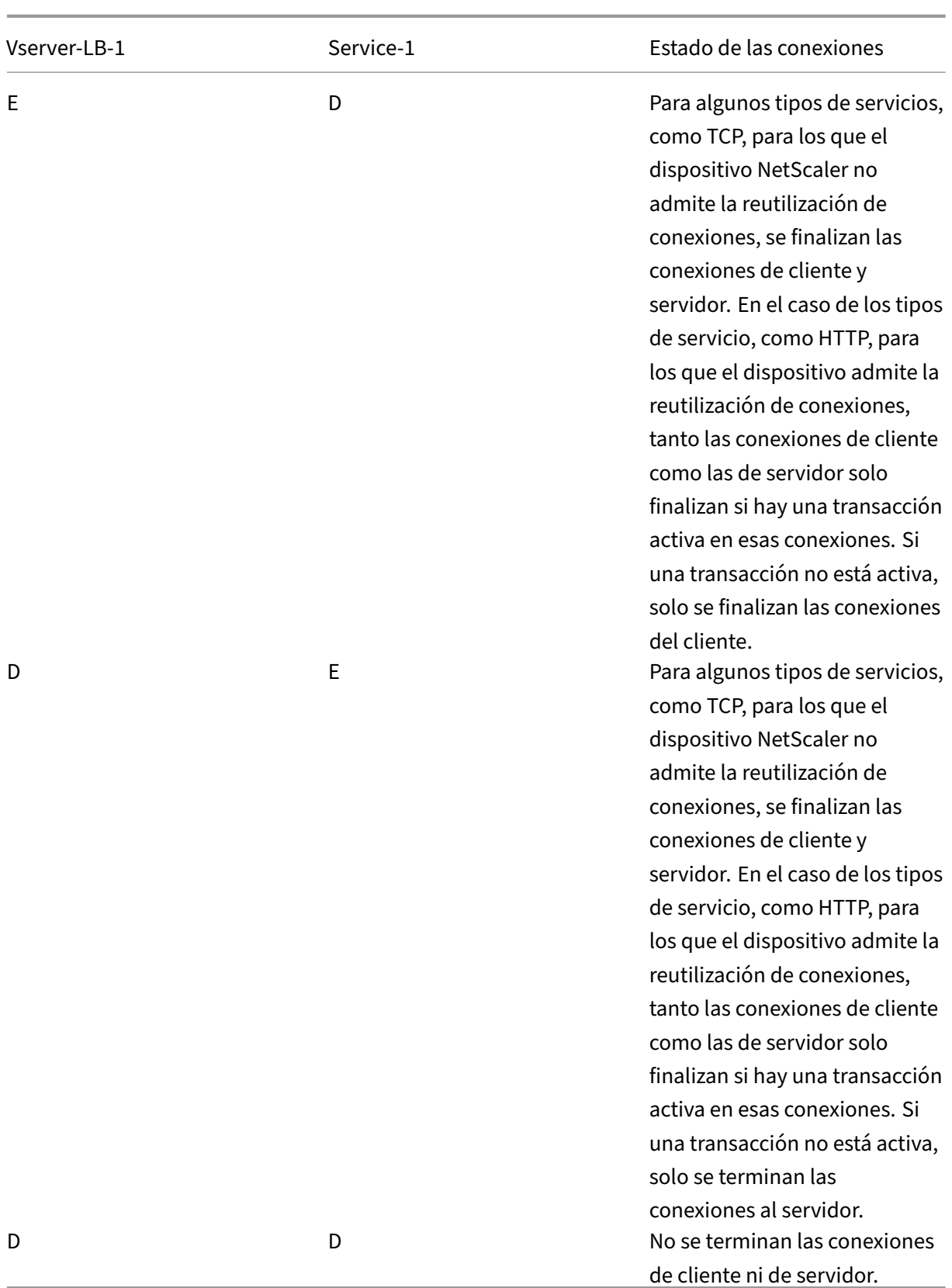

Si quiere inhabilitar un servicio solo cuando el servidor o el cliente cierran todas las conexiones es‑ tablecidas, puede utilizar la opción de apagado estable. Para obtener información sobre el cierre correcto de un servicio, consulte Cierre de servicios de forma grácil.

### **Para establecer el estado de [descarga en el servicio media](https://docs.netscaler.com/es-es/citrix-adc/13-1/load-balancing/load-balancing-advanced-settings/graceful-shutdown.html)nte la CLI**

En el símbolo del sistema, escriba:

```
1 set service <name> -downStateFlush (ENABLED | DISABLED )
2 <!--NeedCopy-->
```
**Ejemplo:**

```
1 set service Service-HTTP-1 -downStateFlush enabled
2 <!--NeedCopy-->
```
# **Para configurar el estado de descarga en el servicio mediante la interfaz gráfica de usuario**

- 1. Vaya a **Administración del tráfico > Equilibrio de carga > Servicios**y abra un servicio.
- 2. En Configuración avanzada, seleccione Configuración de **tráfico**y, a continuación, **Vaciado de estado descendente**.

### **Para establecer la descarga de estado en el servidor virtual mediante la CLI**

En el símbolo del sistema, escriba:

```
1 set lb vserver <name> -downStateFlush (ENABLED | DISABLED )
2 <!--NeedCopy-->
```
#### **Ejemplo:**

```
1 set lb vserver vsvr1 -downStateFlush enabled
2 <!--NeedCopy-->
```
# **Para establecer la descarga de estado en el servidor virtual mediante la interfaz gráfica de usuario**

- 1. Vaya a **Administración del tráfico > Equilibrio de carga > Servidores virtuales**y abra un servi‑ dor virtual.
- 2. En Configuración avanzada, seleccione Configuración de **tráfico**y, a continuación, **Vaciado de estado descendente**.

# **Cierre elegante de los servicios**

### August 11, 2023

Durante las interrupciones programadas de la red, como las actualizaciones del sistema o el manten‑ imiento del hardware, es posible que tenga que cerrar o inhabilitar algunos servicios. Más adelante, puede habilitar el servicio mediante el comando <name> "enable service".

Para evitar interrumpir las sesiones establecidas, puede colocar un servicio en el estado de transición fuera de servicio (TROFS) mediante una de las siguientes acciones:

- Agregar un código o cadena TROFS al monitor: configure el servidor para que envíe un código o cadena específicos en respuesta a una sonda del monitor.
- Desactive explícitamente el servicio y:
	- **–** Establezca un retraso (en segundos).
	- **–** Habilite el apagado correcto.

## **Adición de un código o cadena TROFS**

Si vincula solo un monitor a un servicio y el monitor está habilitado para TROFS, puede colocar el servicio en el estado TROFS en función de la respuesta del servidor a una sonda de monitor. Esta respuesta se compara con el valor del parámetro TrofsCode para un monitor HTTP o con el parámetro TrofsString para un monitor HTTP‑ECV o TCP‑ECV. Si el código coincide, el servicio se coloca en el estado TROFS. En este estado, continúa respetando las conexiones persistentes.

Si hay varios monitores enlazados a un servicio, el estado efectivo del servicio se calcula en función del estado de todos los monitores enlazados al servicio. Al recibir una respuesta TROFS, el estado del monitor habilitado para TRFS se considera UP a efectos de este cálculo. Para obtener más información sobre cómo un dispositivo NetScaler designa un servicio como UP, consulte Configuración de un valor umbral para los monitores enlazados a un servicio.

### **Importante**:

- [Puede vincular varios monitores a un servic](https://docs.netscaler.com/es-es/citrix-adc/13-1/load-balancing/load-balancing-advanced-settings/set-monitor-threshold.html)io, pero no debe habili[tar TROFS más de uno de](https://docs.netscaler.com/es-es/citrix-adc/13-1/load-balancing/load-balancing-advanced-settings/set-monitor-threshold.html) ellos.
- Puede convertir un monitor compatible con TROFS en un monitor que no esté habilitado para TROFS, pero no al revés.

# **Para configurar un código o cadena TROFS en un monitor mediante la interfaz de línea de comandos**

En el símbolo del sistema, escriba uno de los siguientes comandos:

```
1 add lb monitor <monitor-name> HTTP -trofsCode <respcode>
\mathcal{I}3 add lb monitor <monitor-name> HTTP-ECV -trofsString <resp string>
4
5 add lb monitor <monitor-name> TCP-ECV -trofsString <resp string>
6 <!--NeedCopy-->
```
### **Para modificar el código o la cadena TROFS mediante la interfaz de línea de comandos**

En el símbolo del sistema, escriba uno de los siguientes comandos:

```
1 set lb monitor <trofs monitorname> HTTP -trofscode <newcode>
\mathcal{D}3 set lb monitor <trofs monitorname> HTTP-ECV -trofsstring <new string>
4
5 set lb monitor <trofs monitorname> TCP-ECV -trofsstring <new string>
6 <!--NeedCopy-->
```
**Nota**: Puede usar el comando set solo si anteriormente se agregó un monitor compatible con TROFS. No puede utilizar este comando para configurar el código o la cadena TROFS de un monitor que no esté habilitado para TROFS.

### **Para configurar un código o cadena TROFS en un monitor mediante la utilidad de configuración**

- 1. Vaya a Administración del tráfico > Equilibrio de carga > Monitores.
- 2. En el panel Monitores, haga clic en Agregar y realice una de las siguientes acciones:
	- Seleccione Escribir como HTTP y especifique un código TROFS.
	- Seleccione Escribir como HTTP‑ECV o TCP‑ECV y especifique una cadena TROFS.

### **Desactivación de un servicio**

Sin embargo, a menudo no se puede estimar el tiempo necesario para que todas las conexiones a un servicio completen las transacciones existentes. Si una transacción no se ha completado al expirar el tiempo de espera, el cierre del servicio puede provocar la pérdida de datos. En este caso, puede especificar el cierre correcto del servicio, de modo que el servicio se inhabilite solo cuando el servidor o el cliente cierren todas las conexiones actuales del cliente activas. Consulte la siguiente tabla para conocer el comportamiento si especifica un tiempo de espera además del cierre correcto.

La persistencia se mantiene de acuerdo con el método especificado, incluso si se habilita el apagado correcto. El sistema continúa sirviendo a todos los clientes persistentes, incluidas las nuevas conexiones de los clientes, a menos que el servicio esté marcado como DOWN durante el estado de apagado estable como resultado de las comprobaciones realizadas por un monitor.

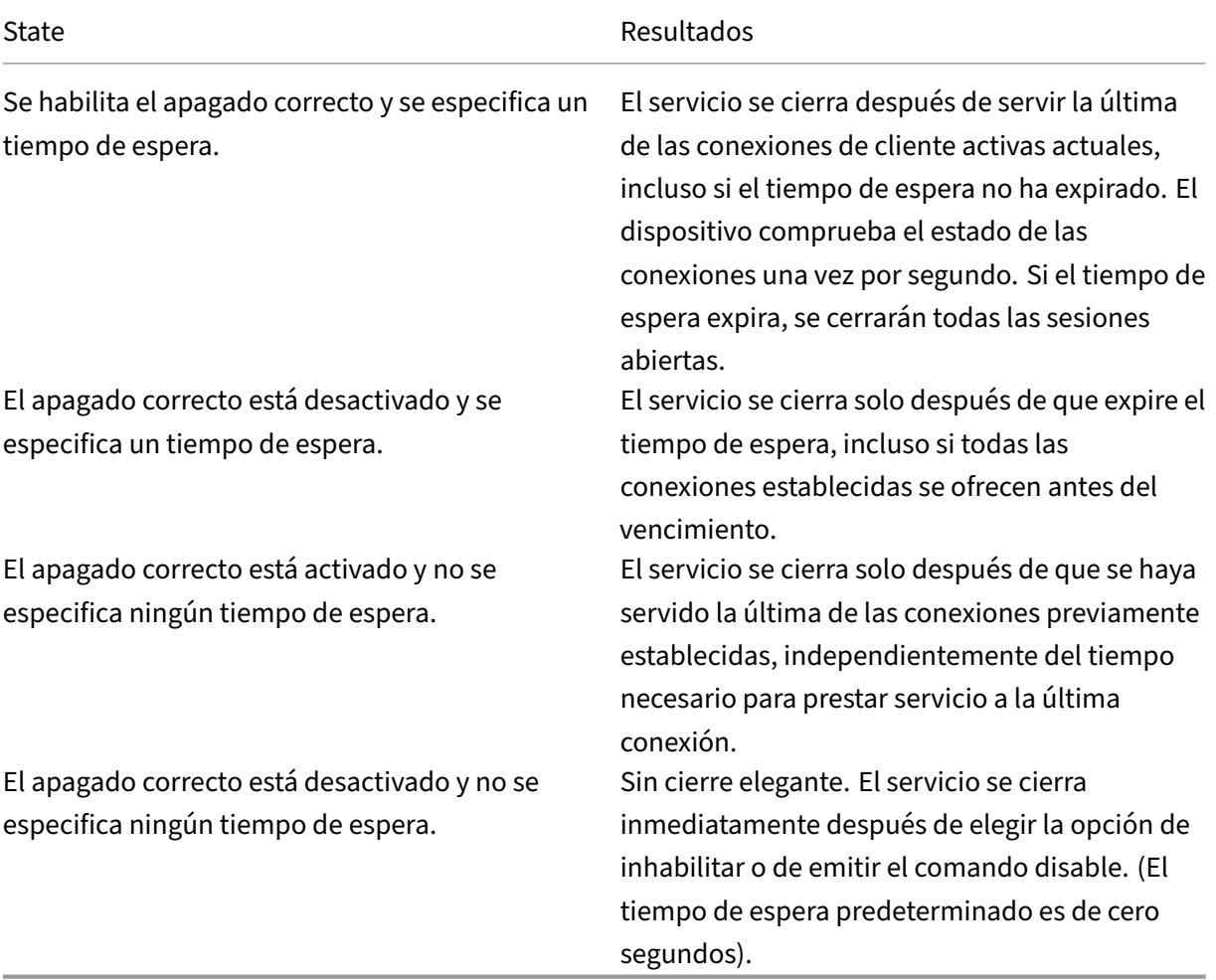

En la tabla siguiente se describen las opciones de apagado adecuadas.

Para terminar las conexiones existentes cuando un servicio o un servidor virtual está marcado como DOWN, puede utilizar la opción Desactivar estado. Para obtener más información, consulte Habilitación de la limpieza de conexiones de servidores virtuales.

# **[Para configurar el apagado estable para un servicio](https://docs.netscaler.com/es-es/citrix-adc/13-1/load-balancing/load-balancing-manage-clienttraffic/downstateflush.html) mediante la interfaz de línea [de](https://docs.netscaler.com/es-es/citrix-adc/13-1/load-balancing/load-balancing-manage-clienttraffic/downstateflush.html) comandos**

En la línea de comandos, escriba los siguientes comandos para cerrar un servicio correctamente y comprobar la configuración:

```
1 disable service <name> [<delay>] [-graceFul (YES|NO)]
2
3 show service <name>
4 <!--NeedCopy-->
```
#### **Ejemplo:**

```
1 > disable service svc1 6000 -graceFul YES
2 Done
3 >show service svc1
4 svc1 (10.102.80.41:80) - HTTP
5 State: GOING OUT OF SERVICE (Graceful, Out Of Service in 5998 seconds)
6 Last state change was at Mon Nov 15 22:44:15 2010
7 Time since last state change: 0 days, 00:00:01.160
8 ...
9 Down state flush: ENABLED
10
11 1 bound monitor:
12 1) Monitor Name: tcp-default
13 State: UP
14 Probes: 13898 Failed [Total: 0 Current: 0]
15 Last response: Probe skipped - live traffic to service.
16 Response Time: N/A
17 Done
18
19 >show service svc1
20 svc1 (10.102.80.41:80) - HTTP
21 State: OUT OF SERVICE
22 Last state change was at Mon Nov 15 22:44:19 2010
23 Time since last state change: 0 days, 00:00:03.250
24 Down state flush: ENABLED
25
26 1 bound monitor:
27 1) Monitor Name: tcp-default
28 State: UNKNOWN Weight: 1
29 Probes: 13898 Failed [Total: 0 Current: 0]
30 Last response: Probe skipped - service state OFS.
31 Response Time: N/A
32 Done
33 <!--NeedCopy-->
```
### **Para configurar el cierre correcto de un servicio mediante la utilidad de configuración**

- 1. Vaya a Administración del tráfico > Equilibrio de carga > Servicios.
- 2. Abra el servicio y, en la lista de acciones, haga clic en Desactivar. Introduzca un tiempo de espera y seleccione Agraciado.

# **Habilitar o inhabilitar la sesión de persistencia en los servicios TROFS**

August 11, 2023

Puede establecer el indicador TROFSpersistence para especificar si un servicio en estado de transición fuera de servicio (TROFS) debe mantener sesiones persistentes. Cuando un monitor está habilitado TROFS, puede colocar un servicio en el estado TROFS sobre la base de la respuesta del servidor a un sondeo de monitor. Esta respuesta se compara con el valor del parámetro TrofsCode para un monitor HTTP o con el parámetro TrofsString para un monitor HTTP‑ECV o TCP‑ECV. Si el código coincide, el servicio se coloca en el estado TROFS. En este estado, sigue respetando las conexiones de cliente activas. En algunos casos, las sesiones activas honradas podrían tener que incluir sesiones persistentes. Pero en otros casos, especialmente aquellos que implican sesiones de persistencia de larga duración o métodos de persistencia, como el ID de servidor personalizado, respetar las sesiones persistentes puede impedir que el servicio pase al estado fuera de servicio.

Si establece el indicador trofsPersistence en ENABLED, se respetan las sesiones persistentes. Si lo configuras en DESHABILITADO, no lo están.

# **Para establecer el indicador TrofsPersistence mediante la interfaz de línea de comandos**

En la línea de comandos, escriba uno de los siguientes comandos para establecer el indicador trofsPersistence de un servidor virtual nuevo o de un servidor virtual existente, o para devolver la configuración a su valor predeterminado:

```
1 add lb vserver <name> [-trofsPersistence ( ENABLED | DISABLED )]
\overline{\phantom{a}}3 set lb vserver <name> [-trofsPersistence ( ENABLED | DISABLED )]
4
5 unset lb vserver <name> [-trofsPersistence]
6 <!--NeedCopy-->
```
### **Argumento**

**Persistencia de Trofs.** Respete las conexiones de clientes activas actuales y las nuevas solicitudes en las sesiones de persistencia cuando el servicio esté en estado TROFS.

Valores posibles: ENABLED, DISABLED. Predeterminado: ACTIVADO.

```
1 add lb vserver v1 http 10.102.217.42 80 -persistencetype SOURCEIP –
      trofsPersistence ENABLED
2
3 set lb vserver v1 -trofsPersistence DISABLED
4
5 unset lb vserver v1 -trofsPersistence
6 <!--NeedCopy-->
```
# **Solicitudes directas a una página web personalizada**

#### August 11, 2023

### **Advertencia**

SureConnect (SC) ha quedado obsoleto de NetScaler 12.0 compilación 56.20 en adelante y, como alternativa, Citrix recomienda utilizar la función AppQOe. Para obtener más información, consulteAppQOE.

Para que SureConnect funcione correctamente, debe configurarlo globalmente. NetScaler proporciona l[a opción S](https://docs.netscaler.com/es-es/citrix-adc/13-1/appexpert/appqoe.html)ureConnect para garantizar la respuesta de una aplicación.

### **Para configurar SureConnect en el servicio mediante la CLI**

En el símbolo del sistema, escriba:

```
1 set service <name> -sc <Value>
2 <!--NeedCopy-->
```
#### **Ejemplo:**

```
1 set service Service-HTTP-1 -sc ON
2 <!--NeedCopy-->
```
### **Para configurar SureConnect en el servicio mediante la interfaz gráfica de usuario**

- 1. Vaya a **Administración del tráfico > Equilibrio de carga > Servicios**y abra un servicio.
- 2. En Configuración avanzada, selecciona Configuración de tráfico y selecciona **Sure Connect**.

# **Habilitar el acceso a los servicios cuando está inactivo**

#### August 11, 2023

Puede habilitar el acceso a un servicio cuando está inhabilitado o en estado INACTIVO configurando el dispositivo NetScaler para que utilice el modo de capa 2 para unir los paquetes enviados al servicio. Normalmente, cuando las solicitudes se reenvían a servicios que están INACTIVOS, los paquetes de solicitud se descartan. Sin embargo, cuando habilita la configuración **Access Down**, estos paquetes de solicitud se envían directamente a los servidores con equilibrio de carga.

Para obtener más información sobre los modos de capa 2 y capa 3, consulte Direcciones IP.

Para que el dispositivo pueda conectar los paquetes enviados a los servicios DOWN, habilite el modo Capa 2 con el parámetro AccessDown.

# **Para habilitar el acceso inactivo a un servicio mediante la CLI**

En el símbolo del sistema, escriba:

```
1 set service <name> -accessDown <Value>
2 <!--NeedCopy-->
```
### **Ejemplo:**

```
1 set service Service-HTTP-1 -accessDown YES
2 <!--NeedCopy-->
```
### **Para habilitar el acceso inactivo a un servicio mediante la interfaz gráfica de usuario**

- 1. Vaya a **Administración del tráfico > Equilibrio de carga > Servicios**y abra un servicio.
- 2. En Configuración avanzada, selecciona **Configuración de tráfico**y selecciona **Acceso descen‑ dente**.

# **Habilitar el almacenamiento en búfer TCP de respuestas**

#### August 11, 2023

El dispositivo NetScaler proporciona una opción de almacenamiento en búfer TCP que almacena solo las respuestas del servidor de equilibrio de carga. Esto permite que el dispositivo envíe respuestas de servidor al cliente a la velocidad máxima que el cliente puede aceptarlas. El dispositivo asigna de 0 a 4095 MB (MB) de memoria para almacenamiento en búfer TCP y de 4 a 20480 kilobytes (KB) de memoria por conexión.

Nota: El almacenamiento en búfer TCP establecido en el nivel de servicio tiene prioridad sobre la configuración global.

Para obtener más información sobre cómo configurar el buffering TCP globalmente, consulte Almace‑ namiento en búfer TCP.

### **Para habili[tar el alm](https://docs.netscaler.com/es-es/citrix-adc/13-1/system/tcp-configurations.html)acenamiento en búfer TCP en un servicio mediante la CLI**

En el símbolo del sistema, escriba:

```
1 set service <name> -TCPB <Value>
2 <!--NeedCopy-->
```
#### **Ejemplo:**

```
1 set service Service-HTTP-1 -TCPB YES
2 <!--NeedCopy-->
```
# **Para habilitar el almacenamiento en búfer de TCP en un servicio mediante la interfaz gráfica de usuario**

- 1. Vaya a **Administración del tráfico > Equilibrio de carga > Servicios**y abra un servicio.
- 2. En Configuración avanzada, seleccione **Configuración de tráfico**y seleccione **Almace‑ namiento en búfer TCP**.

# **Habilitar compresión**

August 11, 2023

El dispositivo NetScaler ofrece una opción de compresión para comprimir archivos HTML y de texto de forma transparente mediante un conjunto de directivas de compresión integradas. La compresión re‑ duce los requisitos de ancho de banda y puede mejorar significativamente la capacidad de respuesta del servidor en configuraciones con restricciones de ancho de banda. Las directivas de compresión es‑ tán asociadas a los servicios enlazados al servidor virtual. Las directivas determinan si una respuesta se puede comprimir y enviar contenido comprimible al dispositivo, que lo comprime y lo envía al cliente.

Nota: Para que la compresión funcione correctamente, debe habilitarla globalmente. Para obtener más información sobre cómo configurar la compresión globalmente, consulte Compresión.

### **Para habilitar la compresión en un servicio mediante la CLI**

En el símbolo del sistema, escriba:

```
1 set service <name> -CMP <YES | NO>
2 <!--NeedCopy-->
```

```
1 set service Service-HTTP-1 -CMP YES
2 <!--NeedCopy-->
```
# **Para habilitar la compresión en un servicio mediante la interfaz gráfica de usuario**

- 1. Vaya a **Administración del tráfico > Equilibrio de carga > Servicios**y abra un servicio.
- 2. En Configuración avanzada, selecciona **Configuración de tráfico**y, a continuación, **Compre‑ sión**.

# **Habilitar la comprobación de estado TCP externa para servidores virtuales UDP**

August 11, 2023

En las nubes públicas, puede usar el dispositivo NetScaler como balanceador de carga de segundo nivel cuando el balanceador de carga nativo se usa como primer nivel. El equilibrador de carga nativo puede ser un equilibrador de carga de aplicaciones (ALB) o un equilibrador de carga de red (NLB). La mayoría de las nubes públicas no admiten sondeos de estado UDP en sus equilibradores de cargas nativos. Para supervisar el estado de la aplicación UDP, las nubes públicas recomiendan agregar un endpoint basado en TCP al servicio. El endpoint refleja el estado de la aplicación UDP.

El dispositivo NetScaler admite la comprobación de estado basada en TCP externa para un servidor virtual UDP. Esta función introduce un detector TCP en el VIP del servidor virtual y el puerto configurado. El agente de escucha TCP refleja el estado del servidor virtual.

# **Para habilitar una comprobación de estado TCP externa para servidores virtuales UDP mediante CLI**

En el símbolo del sistema, escriba el comando siguiente para habilitar una comprobación de estado TCP externa con la opción TcpProbeport:

```
1 add lb vserver <name> <serviceType> <IPAddress> <port> -tcpProbePort <
     tcpProbePort>
2 <!--NeedCopy-->
```

```
1 add lb vserver Vserver-UDP-1 UDP 10.102.29.60 80 tcpProbePort 5000
2 <!--NeedCopy-->
```
# **Para habilitar una comprobación de estado TCP externa para servidores virtuales UDP mediante GUI**

- 1. Vaya a **Administración del tráfico > Equilibrio de carga > Servidores virtuales**y, a contin‑ uación, cree un servidor virtual.
- 2. Haga clic en **Agregar** para crear un servidor virtual.
- 3. En el panel **Configuración básica**, agregue el número de puerto en el campo **Puerto de sondeo TCP** .
- 4. Haga clic en **Aceptar**.

# **Mantener la conexión de cliente para varias solicitudes de cliente**

### August 11, 2023

Puede configurar el parámetro keep-alive del cliente para configurar un servicio HTTP o SSL para mantener abierta una conexión de cliente a un sitio web en varias solicitudes de cliente. Si el cliente keep‑ alive está habilitado, incluso cuando el servidor web con equilibrio de carga cierra una conexión, el dispositivo NetScaler mantiene abierta la conexión entre el cliente y él mismo. Esta configuración permite que los servicios atiendan varias solicitudes de cliente en una sola conexión de cliente.

Si no habilita esta configuración, el cliente abre una nueva conexión para cada solicitud que envía al sitio web. La configuración Keep-alive del cliente ahorra el tiempo de ida y vuelta del paquete necesario para establecer y cerrar conexiones. Esta configuración también reduce el tiempo necesario para completar cada transacción. El mantenimiento activo del cliente solo se puede habilitar en los tipos de servicio HTTP o SSL.

El valor keep‑alive del cliente en el nivel de servicio tiene prioridad sobre la configuración global keep‑ alive del cliente. Para obtener más información sobre el mantenimiento del cliente, consulte Client Keep‑Alive.

# **[Para habi](https://docs.netscaler.com/es-es/citrix-adc/13-1/optimization/client-keep-alive.html)litar el mantenimiento del cliente en un servicio mediante la CLI**

En el símbolo del sistema, escriba:

```
1 set service <name> -CKA <Value>
2 <!--NeedCopy-->
```

```
1 set service Service-HTTP-1 -CKA YES
2 <!--NeedCopy-->
```
## **Para habilitar el cliente keep‑alive en un servicio mediante la GUI**

- 1. Vaya a **Administración del tráfico > Equilibrio de carga > Servicios**y abra un servicio.
- 2. En Configuración avanzada, seleccione **Configuración de tráfico**y, a continuación, **Client Keep‑Alive**.

# **Insertar la dirección IP del cliente en el encabezado de solicitud**

### August 11, 2023

Un NetScaler usa la dirección IP de subred (SNIP) para conectarse al servidor. El servidor no necesita estar al tanto del cliente.

Sin embargo, en algunas situaciones, el servidor debe conocer al cliente al que debe atender. Al habil‑ itar la configuración IP del cliente, el dispositivo inserta la dirección IPv4 o IPv6 del cliente mientras reenvía las solicitudes al servidor. El servidor inserta esta IP de cliente en el encabezado de las re‑ spuestas. Por lo tanto, el servidor conoce al cliente.

**Nota**: Para insertar varios encabezados, debe realizar una de las siguientes acciones:

- Añada directivas de reescritura para comprobar CLIENT.IS\_SSL e inserte el encabezado correspondiente.
- Enlazar la directiva de reescritura adecuada para cada servidor virtual según el tipo.

# **Para insertar la dirección IP del cliente en la solicitud del cliente mediante la CLI**

En el símbolo del sistema, escriba:

```
1 set service <name> -CIP <Value> <cipHeader>
2 <!--NeedCopy-->
```
### **Ejemplo:**

```
1 set service Service-HTTP-1 -CIP enabled X-Forwarded-For
2 <!--NeedCopy-->
```
# **Para insertar la dirección IP del cliente en la solicitud del cliente mediante la GUI**

- 1. Vaya a **Administración del tráfico** > **Equilibrio de carga** > **Servicios** y modifique un servicio.
- 2. En el panel **Configuración del servicio**, haga clic en el **icono de edición**.
- 3. En el panel **Servicio de equilibrio de carga**, active la casilla **Insertar dirección IP del cliente** .

# **Recuperar detalles de ubicación de la dirección IP del usuario mediante la base de datos de geolocalización**

### August 11, 2023

**Nota:** Esta función está disponible en la versión 12.1, compilación 50.x y versiones posteriores de NetScaler.

El dispositivo NetScaler puede obtener detalles de ubicación del usuario, como el continente, el condado y la ciudad. Para cualquier dirección IP pública de una base de datos de geolocalización. Se realiza mediante la infraestructura de directivas avanzada. Los detalles de ubicación recuperados se utilizan en una acción de reescritura o en una acción de respuesta para realizar los siguientes casos de uso.

- Inserte un encabezado HTTP con los detalles de ubicación del usuario (como información de país o ciudad) al enviar la solicitud del cliente al servidor back‑end.
- Agrega el nombre del país en la respuesta de la página HTML de un usuario no válido.

El dispositivo también puede registrar los detalles de ubicación mediante el mecanismo de registro de auditoría.

# **Obtener detalles de ubicación de usuario mediante funciones de geolocalización**

Los componentes interactúan de la siguiente manera:

- 1. El usuario envía una solicitud de cliente desde una ubicación geográfica concreta.
- 2. El dispositivo NetScaler busca la dirección IP del usuario en la solicitud del cliente y recupera los detalles de la ubicación geográfica. Los detalles incluyen detalles del continente, el país, la región, la ciudad, el ISP, la organización o los detalles personalizados de una base de datos de geolocalización.
- 3. Una vez recuperados los detalles de la ubicación, el dispositivo utiliza una directiva de respuesta o una directiva de reescritura para evaluar la solicitud.
- 4. En una directiva de reescritura, el dispositivo agrega un encabezado con los detalles de ubicación geográfica y lo envía al servidor back‑end. Por ejemplo, inserta un encabezado HTTP personalizado con información del país.
- 5. En una directiva de respuesta, el dispositivo evalúa la solicitud HTTP y, en función de la evalu‑ ación de la directiva, permite el acceso a los usuarios o redirige al usuario a una página de error. Indica que la región desde la que acceden a la aplicación no tiene acceso.

# **Configuración de base de datos de geolocalización**

Como requisito previo, debe disponer de una base de datos de geolocalización para ejecutarla en el dispositivo NetScaler. Los archivos de la base de datos de geolocalización están disponibles con el firmware de NetScaler. Para descargar los archivos de la base de datos de un proveedor, conviértelo al formato NetScaler e impórtelo en el dispositivo.

Para obtener más información sobre la base de datos de geolocalización, consulte el tema Agregar un archivo de ubicación para crear una base de datos de proximidad estática .

## **[Funciones de geolocalización](https://docs.netscaler.com/es-es/citrix-adc/13-1/global-server-load-balancing/configuring-static-proximity/add-a-location-file-create-static-proximity-db.html)**

En la tabla siguiente se proporciona una lista de funciones de geolocalización que recuperan los de‑ talles de ubicación de cualquier dirección IP pública. Estas funciones se pueden utilizar en directivas de reescritura o de respuesta.

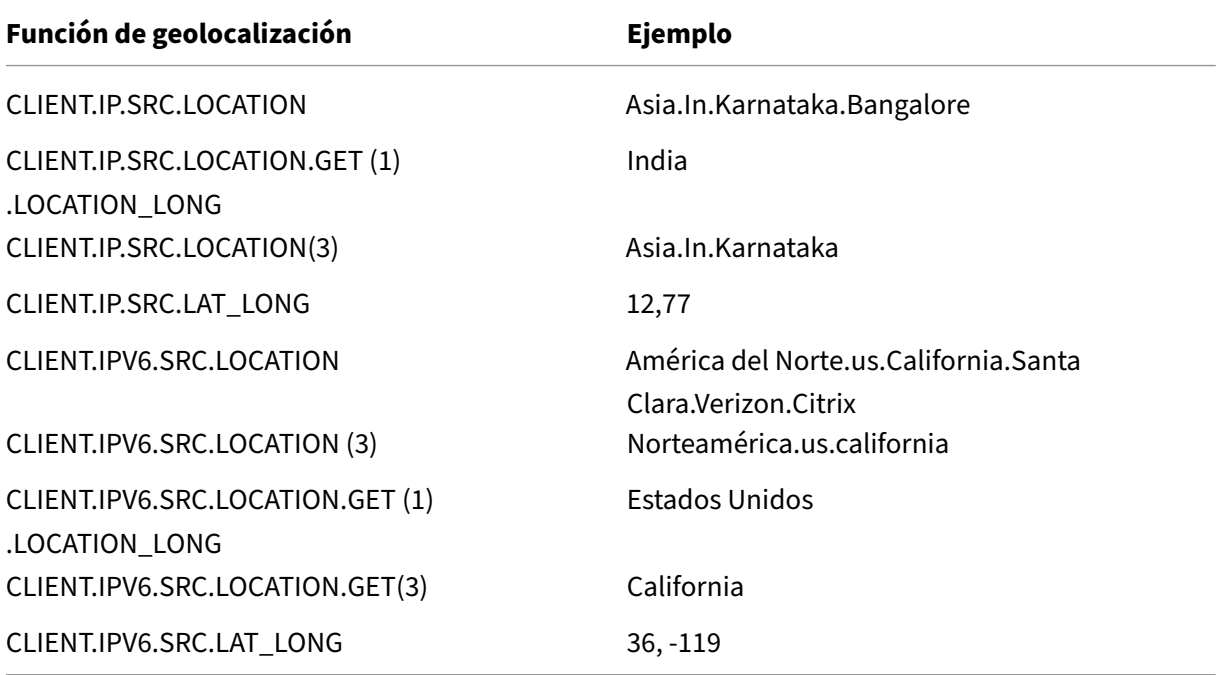

# **Configuración de funciones de geolocalización**

Para configurar las funciones de geolocalización mediante una infraestructura de directivas avanzada, debe habilitar las funciones de equilibrio de carga, reescritura y respuesta y, a continuación, comple‑ tar los siguientes casos de uso.

### **Habilitar funciones de equilibrio de carga, respuesta y reescritura**

Si desea que el dispositivo NetScaler autorice el acceso de los usuarios desde una ubicación geográfica determinada, debe habilitar las funciones de equilibrio de carga, reescritura y respuesta.

```
enable ns feature loadbalancing rewrite responder
2 <!--NeedCopy-->
```
# **Caso de uso 1: Configuración de la función de geolocalización para redirigir a usuarios no válidos fuera de la ubicación geográfica**

Cuando un usuario de la India solicita acceso a una página web, bloquea la solicitud y responde con una página HTML con el nombre del país.

Los pasos siguientes le ayudarán a completar la configuración de este caso de uso.

- Add responder action
- Add responder policy
- Vincular la directiva de respuesta al servidor de equilibrio de carga

Para obtener más información sobre los procedimientos de GUI para la acción de reescritura y la configuración de la directiva de reescritura, consulte el tema Responder .

**Add responder action** Agrega una acción de respuest[a para respo](https://docs.netscaler.com/es-es/citrix-adc/13-1/appexpert/responder.html)nder con una página HTML con el nombre del país.

En el símbolo del sistema, escriba:

```
1 add responder action <name> <type> (<target> | <htmlpage>) [-comment <
     string>] [-responseStatusCode <positive_integer>][-reasonPhrase <
     string>]
2 <!--NeedCopy-->
```
#### **Ejemplo:**

```
1 add responder action responder_act respondwith "HTTP.REQ.VERSION + "
     304 Requested Page not allowed in your country - " + CLIENT.IP.SRC.
     LOCATION.GET (1).LOCATION_LONG + "\r\n""
2 <!--NeedCopy-->
```
**Agregar acción de mensaje de registro de auditoría** Puede configurar acciones de mensajes de auditoría para registrar mensajes en varios niveles de registro, ya sea solo en formato syslog o en formato syslog y en newnslog formatos. Las acciones de mensajes de auditoría utilizan expresiones para especificar el formato de los mensajes de auditoría.

Para crear una acción de mensaje de auditoría mediante la interfaz de línea de comandos

En el símbolo del sistema, escriba:

```
add audit messageaction <name> <logLevel> <stringBuilderExpr> [-
logtoNewnslog (YES|NO)]
```
### **Ejemplo:**

```
1 add audit messageaction msg1 DEBUG ""Request Location: "+CLIENT.IP.SRC.
     LOCATION"
2 <!--NeedCopy-->
```
Add responder policy Agregue una directiva de respuesta para identificar las solicitudes procedentes de la India y asociar la acción de respuesta a esta directiva.

En el símbolo del sistema, escriba:

```
1 add responder policy <name> <rule> <action> [<undefAction>] [-comment <
     string>] [-logAction <string>] [-appflowAction <string>]
2 <!--NeedCopy-->
```
#### **Ejemplo:**

```
1 add responder policy responder_pol CLIENT.IP.SRC.MATCHES_LOCATION("Asia
      .India.\*.\*.\*.\*") responder_act -logaction msg1
2 <!--NeedCopy-->
```
**Vincular la directiva de respuesta al servidor de equilibrio de carga** Enlazar la directiva de re‑ spuesta a un servidor virtual de equilibrio de carga de tipo HTTP/SSL.

En el símbolo del sistema, escriba:

```
1 bind lb vserver <vserver name> -policyName < policy_name > -priority
     <> -type <L7InlineREQUEST | L4Inline-REQUEST>
2 <!--NeedCopy-->
```
### **Ejemplo:**

```
1 bind lb vserver http_vserver -policyName responder_pol -priority 100 -
     type REQUEST
2 <!--NeedCopy-->
```
# **Caso de uso 2: Configuración de la función de geolocalización para insertar un nuevo encabezado HTTP con detalles de ubicación para que el back‑end responda**

Considere un caso en el que un dispositivo NetScaler debe insertar la ubicación del usuario en el en‑ cabezado HTTP de una solicitud enviada al servidor de aplicaciones para que el servidor pueda utilizar la información para alguna lógica empresarial.

Los pasos siguientes le ayudarán a completar la configuración de este caso de uso.

- Add rewrite action
- Add rewrite policy
- Vincular la directiva de reescritura al equilibrio de carga

Para obtener más información sobre los procedimientos de la GUI para la acción de reescritura y la configuración de la directiva de reescritura, consulte el tema Responder .

**Add rewrite action** Agregue una acción de reescritura para insertar un encabezado HTTP personal‑ izado con detalles de geolocalización del usuario en la solicit[ud y enviarl](https://docs.netscaler.com/es-es/citrix-adc/13-1/appexpert/rewrite.html)a a servidores back‑end. En el símbolo del sistema, escriba:

```
1 add rewrite action <name> <type> <target> [<stringBuilderExpr>] [-
     search <expression>] [-refineSearch <string>][-comment <string>]
2 <!--NeedCopy-->
```
**Ejemplo:**

```
1 add rewrite action rewrite act insert http_header "User_location"
     CLIENT.IP.SRC.LOCATION
2 <!--NeedCopy-->
```
**Add rewrite policy** Agregue una directiva de reescritura para evaluar si se debe ejecutar la acción de reescritura. En este caso, todas las solicitudes que van al servidor de aplicaciones deben tener un encabezado HTTP personalizado, por lo que la regla puede ser "true". En el símbolo del sistema, escriba:

```
1 add rewrite policy <name> <rule> <action> [<undefAction>] [-comment <
     string>] [-logAction <string>]
2 <!--NeedCopy-->
```
**Ejemplo:**

```
1 add rewrite policy rewrite_pol true rewrite_act -logaction log_act
2 <!--NeedCopy-->
```
**Vincular la directiva de reescritura al equilibrio de carga** Enlazar la directiva de reescritura al servidor virtual de equilibrio de carga necesario de tipo HTTP/SSL. En el símbolo del sistema, escriba:

```
1 bind lb vserver <vserver name> -policyName < policy_name > -priority
     <> -type <L7InlineREQUEST | L4Inline-REQUEST>
2 <!--NeedCopy-->
```

```
1 bind lb vserver http_vserver -policyName rewrite_pol -priority 100 -
     type REQUEST
2 <!--NeedCopy-->
```
### **Compatibilidad con syslog para registrar detalles de geolocalización (opcional)**

Si prefiere registrar los detalles de geolocalización del usuario, debe especificar la acción SYSLOG que se realizará cuando una solicitud coincida con la directiva. El dispositivo almacena los detalles como un mensaje de registro en el archivo ns.log.

Para obtener más información sobre las auditorías SYSLOG y NSLOG, consulte el tema Registro de auditoría .

#### **[Salida pa](https://docs.netscaler.com/es-es/citrix-adc/13-1/system/audit-logging.html)ra detalles de geolocalización del usuario**

La siguiente salida se registra en el dispositivo mediante SYSLOG o newnslog acción si intenta acceder a una aplicación desde la ubicación de Bangalore y si el dispositivo utiliza la función de geolo‑ calización, "CLIENT.IP.SRC.LOCATION'.

```
1 Asia.India.Karnataka.Banglore
2 <!--NeedCopy-->
```
#### **Ejemplo de registro de salida:**

```
1 07/23/2018:19:03:54 GMT Debug 0-PPE-0 : default REWRITE Message 22 0 :
       "Request Location: asia.in.karnataka.bangalore.\*.\*"
2 07/23/2018:19:23:55 GMT Debug 0-PPE-0 : default RESPONDER Message 32 0
3 Done
4 <!--NeedCopy-->
```
# **Usar la dirección IP de origen del cliente al conectarse al servidor**

#### August 11, 2023

Puede configurar el dispositivo NetScaler para que reenvíe paquetes desde el cliente al servidor sin cambiar la dirección IP de origen. Esto resulta útil cuando no se puede insertar la dirección IP del cliente en un encabezado, como cuando se trabaja con servicios que no son HTTP.

Para obtener más información sobre cómo configurar USIP globalmente, consulte Habilitación del modo IP de origen de uso.

# **Para habilitar el modo USIP para un servicio mediante la CLI**

En el símbolo del sistema, escriba:

```
set service <name> -usip (YES | NO)
2 <!--NeedCopy-->
```
### **Ejemplo:**

```
1 set service Service-HTTP-1 -usip YES
2 <!--NeedCopy-->
```
## **Para habilitar el modo USIP para un servicio mediante la interfaz gráfica de usuario**

- 1. Vaya a **Administración del tráfico** > **Equilibrio de carga** > **Servicios**y abra un servicio.
- 2. En Configuración avanzada, en la sección Configuración del servicio, seleccione**Usar dirección IP de origen**.

# **Utilizar la dirección IP de origen del cliente para la comunicación backend en una configuración de equilibrio de carga v4‑v6**

### August 11, 2023

En una configuración de equilibrio de carga de v4‑a v6, para los servicios con USIP inhabilitado, el dispositivo NetScaler se comunica con los servidores relacionados desde una de las direcciones SNIP IPv6 (SNIP6) configuradas.

Para los servicios con USIP activado, debe configurar el parámetro global del prefijo NAT USIP para que los servidores relacionados conozcan la dirección IP del cliente de los paquetes de solicitud. El prefijo USIP NAT es un prefijo IPv6 global de 32/40/48/56/64/96 bits configurado en el dispositivo NetScaler.

En el caso de un servicio de equilibrio de carga que tenga habilitado el USIP, el dispositivo traduce el paquete de solicitud IPv4 en un paquete IPv6 y establece la dirección IP de origen del paquete IPv6 traducido en una concatenación de:

- el prefijo USIP NAT de 32/40/48/56/64/96 bits.
- los ceros se rellenan si la longitud del prefijo USIP NAT es inferior a 96 bits. Número de bits rellenados con ceros = longitud del prefijo NAT de 96 USIP. Por ejemplo, si la longitud del prefijo USIP NAT es 64, entonces el número de bits acolchados con ceros = 96‑64 = 32.
- la dirección fuente IPv4 [32 bits] que se recibió en el paquete de solicitud. En otras palabras, los últimos 32 bits de la dirección IPv6 de origen se establecen en la dirección IPv4 del cliente.

Al recibir un paquete de respuesta IPv6 del servidor, el dispositivo NetScaler traduce el paquete IPv6 en un paquete IPv4 y establece la dirección IP de destino del paquete IPv4 traducido en los últimos 32 bits de la dirección IP de destino del paquete IPv6.

**Nota**: Esta función no es compatible con la configuración de NetScaler Gateway ni con las con‑ figuraciones de equilibrio de carga de conmutación de contenido y redirección de caché.

# **Pasos de configuración**

La configuración del USIP para una configuración de equilibrio de carga de la versión 4 a la 6 consiste en las siguientes tareas:

- **Añada el prefijo NAT USIP global**. Es un prefijo IPv6 global de 32/40/48/56/64/96 bits que se configurará en el dispositivo.
- **Habilite el modo USIP global**. Para obtener más información, consulte Habilitar el modo IP de origen.
- **Habilite el modo USIP para los servicios de equilibrio de carga**. Para obtener más informa‑ ción, consulte Utilizar la dirección IP de origen del cliente al conectarse [al servidor.](https://docs.netscaler.com/es-es/citrix-adc/13-1/networking/ip-addressing/enabling-use-source-ip-mode.html)

## **Para [agrega](https://docs.netscaler.com/es-es/citrix-adc/13-1/networking/ip-addressing/enabling-use-source-ip-mode.html)r un prefijo NAT USIP global mediante la CLI**:

- set ipv6 -usipnatprefix [<prefix/prefix\\_length>](https://docs.netscaler.com/es-es/citrix-adc/13-1/load-balancing/load-balancing-advanced-settings/usip-of-client.html)
- show ipv6

**Para agregar un prefijo NAT USIP global mediante la**interfaz gráfica de usuario:

- 1. Vaya a **Sistema** > **Red**y haga clic en **Cambiar la configuración de IPv6.**
- 2. En la pantalla **Configurar la configuración para IPV6**, defina el parámetro **USIP NAT Prefix** .

### **Configuración de ejemplo**

```
1 > set ipv6 -usipnatprefix 2001:DB8:90::/64
2 Done
3
4 > enable ns mode USIP
5 Done
6
7 > add lb vserver LBVS-1 HTTP 203.0.113.90 80
8 Done
9
10 > add service SVC-1 2001:DB8:5001::30 HTTP 80 -usip yes
11 Done
12
13 > add service SVC-2 2001:DB8:5001::60 HTTP 80 -usip yes
14 Done
```

```
15
16 > bind lb vserver LBVS-1 SVC-1
17 Done
18
19 > bind lb vserver LBVS-1 SVC-2
20 Done
21
22 <!--NeedCopy-->
```
# **Configurar el puerto de origen para las conexiones del lado del servidor**

### August 11, 2023

Cuando el dispositivo NetScaler se conecta a un servidor físico, puede utilizar el puerto de origen de la solicitud del cliente o puede utilizar un puerto proxy como puerto de origen de la conexión. Puede establecer el parámetro Usar puerto proxy en YES para manejar situaciones como el siguiente caso:

- El dispositivo NetScaler está configurado con dos servidores virtuales de equilibrio de carga, LBVS1 y LBVS2.
- Ambos servidores virtuales están enlazados al mismo servicio, S‑ANY.
- El uso de la dirección IP de origen (USIP) (del cliente) está habilitado en el servicio.
- El cliente C1 envía dos solicitudes, Req1 y Req2, para el mismo servicio.
- LBVS1 recibe Req1 y LBVS2 recibe Req2.
- LBVS1 y LBVS2 reenvían la solicitud a S-ANY y cuando S-ANY envía la respuesta, LBVS1 y LBVS2 reenvían la respuesta al cliente.
- Considere dos casos:
	- **–** Utilice el puerto del cliente. Cuando el dispositivo utiliza el puerto cliente, tanto los servi‑ dores virtuales utilizan la dirección IP del cliente (porque USIP está ON) como el puerto del cliente al conectarse al servidor. Por lo tanto, cuando el servicio envía la respuesta, el dispositivo no puede determinar qué servidor virtual debe recibir la respuesta.
	- **–** Utilice el puerto proxy. Cuando el dispositivo utiliza un puerto proxy, los servidores vir‑ tuales utilizan la dirección IP del cliente (porque USIP está ON), pero puertos diferentes al conectarse al servidor. Por lo tanto, cuando el servicio envía la respuesta, el número de puerto identifica el servidor virtual que debe recibir la respuesta.

Sin embargo, si necesita una configuración totalmente transparente, como una configuración de redi‑ rección de caché totalmente transparente, debe inhabilitar la configuración Usar puerto proxy para que el dispositivo NetScaler pueda utilizar el puerto de origen de la solicitud del cliente.

La opción Usar puerto proxy pasa a ser relevante si la opción usar IP de origen (USIP) está habilitada. Para los tipos de servicios basados en TCP, como TCP, HTTP y SSL, la opción está habilitada de forma

predeterminada. Para los tipos de servicio basados en UDP, como UDP y DNS, incluido CUALQUIERA, la opción está inhabilitada de forma predeterminada. Para obtener más información sobre la opción USIP, consulte "Habilitación del modo IP de origen de uso."

Puede configurar la configuración **Usar puerto proxy** de forma global o en un servicio determi‑ nado.

### **Configurar la opción Usar puerto proxy en un servicio**

Puede configurar la configuración **Usar ProxyPort** en el servicio si desea anular la configuración global.

### **Para configurar la opción Usar puerto proxy en un servicio mediante la CLI**

En el símbolo del sistema, escriba:

```
1 set service <name> -useProxyPort (YES | NO)
2 <!--NeedCopy-->
```
**Ejemplo:**

```
1 set service svc1 -useproxyport YES
2 Done
3
4 show service svc1
5 svc1 (10.102.29.30:80) - HTTP
6 State: UP
7 . . .
8 Use Source IP: YES Use Proxy Port: YES
9 . . .
10 Done
11 <!--NeedCopy-->
```
# **Para configurar la opción Usar puerto proxy en un servicio mediante la interfaz gráfica de usuario**

- 1. Vaya a **Administración del tráfico > Equilibrio de carga > Servicios**y abra un servicio.
- 2. En Configuración avanzada, seleccione Configuración de tráfico y, a continuación, **Usar puerto proxy**.

# **Configure la configuración de uso del puerto proxy a nivel mundial**

Puede configurar la configuración**Usar puerto proxy**deforma global si desea aplicar la configuración a todos los servicios del dispositivo NetScaler. La configuración **Usar puerto proxy** específica del servicio anula la configuración global.

### **Para configurar la configuración Usar puerto proxy globalmente mediante la CLI**

En el símbolo del sistema, escriba los siguientes comandos para configurar la configuración **Usar puerto proxy** globalmente y verificar la configuración:

```
1 set ns param -useproxyport ( ENABLED | DISABLED )`
2 show ns param`
3 <!--NeedCopy-->
```
**Ejemplo:**

```
1 set ns param -useproxyport ENABLED
2
3 Done
4
5 show ns param
6 Global configuration settings:
7 . . .
8 Use Proxy Port: ENABLED
9 Done
10 <!--NeedCopy-->
```
**Para configurar la opción Usar puerto proxy de forma global mediante la interfaz gráfica de usuario**

Vaya a **Sistema > Configuración > Cambiar la configuración global del sistema** y seleccione o de‑ sactive Usar puerto proxy.

# **Establecer un límite en el número de conexiones de cliente**

#### August 11, 2023

Puede especificar un número máximo de conexiones de cliente que cada servidor con equilibrio de carga puede gestionar. A continuación, el dispositivo NetScaler abre las conexiones de cliente a un servidor solo hasta que se alcance este límite. Cuando el servidor con equilibrio de carga alcanza su límite, se omiten los sondeos de monitor y el servidor no se utiliza para el equilibrio de carga hasta que haya terminado de procesar las conexiones existentes y libere capacidad.

Para obtener más información sobre la configuración **Máximo cliente**, consulte Servicios basados en nombres de dominio de equilibrio de carga.

Nota: Las conexiones que están en proceso de cierre no se consideran para este [límite.](https://docs.netscaler.com/es-es/citrix-adc/13-1/load-balancing/load-balancing-common-protocols/lb-dns-services.html)

# **Para establecer un límite en el número de conexiones de cliente mediante la CLI**

En el símbolo del sistema, escriba:

```
1 set service <name> -maxclient <Value>
2 <!--NeedCopy-->
```
### **Ejemplo:**

```
1 set service Service-HTTP-1 -maxClient 1000
2 <!--NeedCopy-->
```
# **Para establecer un límite en el número de conexiones de cliente mediante la interfaz gráfica de usuario**

- 1. Vaya a **Administración del tráfico > Equilibrio de carga > Servicios**y abra un servicio.
- 2. En Configuración avanzada, selecciona **Umbrales y tiempos de espera**y selecciona **Máximo de clientes**.

# **Establecer un límite en el número de solicitudes por conexión al servidor**

### August 11, 2023

El dispositivo NetScaler se puede configurar para reutilizar las conexiones a fin de mejorar el rendimiento. Sin embargo, en algunos casos, los servidores Web con equilibrio de carga pueden tener problemas cuando las conexiones se reutilizan para demasiadas solicitudes. Para los servicios HTTP o SSL, utilice la opción de solicitud máxima para limitar el número de solicitudes enviadas a través de una única conexión a un servidor web con equilibrio de carga.

Nota: Puede configurar la opción de solicitud máxima solo para los servicios HTTP o SSL.

# **Para limitar el número de solicitudes de cliente por conexión mediante la CLI**

En el símbolo del sistema, escriba:

```
1 set service <ServiceName> -maxReq <Value>
2 <!--NeedCopy-->
```

```
1 set service Service-HTTP-1 -maxReq 100
2 <!--NeedCopy-->
```
# **Para limitar el número de solicitudes de cliente por conexión mediante la interfaz gráfica**

- 1. Vaya a **Administración del tráfico > Equilibrio de carga > Servicios**y abra un servicio.
- 2. En Configuración avanzada, seleccione **Umbrales y tiempos de espera y**, a continuación, **So‑ licitudes máximas**.

# **Establecer un valor de umbral para los monitores enlazados a un servicio**

### August 11, 2023

El dispositivo NetScaler designa un servicio como activo solo cuando la suma de las ponderaciones de todos los monitores enlazados a él y que están ACTIVOS es igual o superior al valor umbral configurado en el servicio. El peso de un monitor especifica en qué medida ese monitor contribuye a designar el servicio al que está vinculado como activo.

De forma predeterminada, el umbral del monitor se establece en 0 y los pesos del monitor en 1. En ese momento, todos los monitores tienen el mismo peso y un servicio puede dejar de funcionar cuando alguno de los monitores se apaga.

Por ejemplo, supongamos que tres monitores, denominados Monitor-HTTP-1, Monitor-HTTP-2 y Monitor-HTTP-3 respectivamente, están enlazados al Service-HTTP-1 y que el umbral configurado en el servicio es tres. Supongamos que se asignan los siguientes pesos a cada monitor:

- El peso del Monitor‑HTTP‑1 es 1.
- El peso del Monitor‑HTTP‑2 es 3.
- El peso del Monitor‑HTTP‑3 es 1.

El servicio se marca como ACTIVO solo cuando se cumple una de las siguientes condiciones:

- Monitor-HTTP-2 está activo.
- Monitor-HTTP-2 y Monitor-HTTP-1 o Monitor-HTTP-3 están activos
- Los tres monitores están activos.

# **Para establecer el valor umbral del monitor en un servicio mediante la CLI**

En el símbolo del sistema, escriba:

```
1 set service <name> -monThreshold <Value>
2 <!--NeedCopy-->
```
#### **Ejemplo:**

```
1 set service Service-HTTP-1 -monThreshold 100
2 <!--NeedCopy-->
```
# **Para establecer el valor umbral del monitor en un servicio mediante la interfaz gráfica de usuario**

- 1. Vaya a **Administración del tráfico > Equilibrio de carga > Servicios**y abra un servicio.
- 2. En Configuración avanzada, selecciona**Umbrales y tiempos de espera**y selecciona**Supervisar umbral**.

# **Establecer un valor de tiempo de espera para las conexiones de clientes inactivas**

### August 11, 2023

Puede configurar el servicio con un valor de tiempo de espera para finalizar cualquier conexión de cliente inactiva cuando transcurra el tiempo configurado. Si el cliente está inactivo durante el tiempo configurado, el dispositivo NetScaler cierra la conexión del cliente.

# **Para establecer un valor de tiempo de espera para las conexiones de cliente inactivas mediante la CLI**

En el símbolo del sistema, escriba:

```
1 set service <name> -cltTimeout <Value>
2 <!--NeedCopy-->
```

```
1 set service Service-HTTP-1 -cltTimeout 100
2 <!--NeedCopy-->
```
### **Para establecer un valor de tiempo de espera para las conexiones de cliente inactivas mediante la GUI**

- 1. Vaya a **Administración del tráfico > Equilibrio de carga > Servicios**y abra un servicio.
- 2. En Configuración avanzada, seleccione **Umbrales y tiempos de espera y**, a continuación, Tiempo de **espera por inactividad del cliente**.

# **Establecer un valor de tiempo de espera para las conexiones de servidor inactivas**

August 11, 2023

Puede configurar un servicio con un valor de tiempo de espera para finalizar cualquier conexión de servidor inactiva cuando transcurra el tiempo configurado (en segundos). Si el servidor permanece inactivo durante el período de tiempo configurado, el dispositivo NetScaler cierra la conexión al servidor.

### **Para establecer un valor de tiempo de espera para las conexiones de servidor inactivas mediante la CLI**

En el símbolo del sistema, escriba:

```
1 set service <name> -svrTimeout <Value>
2 <!--NeedCopy-->
```
### **Ejemplo:**

```
1 set service Service-HTTP-1 -svrTimeout 100
2 <!--NeedCopy-->
```
## **Para establecer un valor de tiempo de espera para las conexiones de servidor inactivas mediante la interfaz gráfica de usuario**

- 1. Vaya a **Administración del tráfico > Equilibrio de carga > Servicios**y abra un servicio.
- 2. En Configuración avanzada, seleccione **Umbrales y tiempos de espera y**, a continuación, Tiempo de **espera por inactividad del servidor**.

# **Establecer un límite en el uso del ancho de banda por parte de los clientes**

### August 11, 2023

En ocasiones, los servidores pueden tener un ancho de banda limitado para gestionar las solicitudes de los clientes y sobrecargarse. Para evitar la sobrecarga de un servidor, puede especificar un límite máximo en el ancho de banda, en Kbps, procesado por el servidor. El dispositivo NetScaler reenvía las solicitudes a un servidor con equilibrio de carga solo hasta que se alcance este límite.

### **Para establecer un límite máximo de ancho de banda en un servicio mediante la CLI**

En el símbolo del sistema, escriba:

```
1 set service <name> -maxBandwidth <Value>
2 <!--NeedCopy-->
```
### **Ejemplo:**

```
1 set service Service-HTTP-1 -maxBandwidth 100
2 <!--NeedCopy-->
```
## **Para establecer un límite máximo de ancho de banda en un servicio mediante la interfaz gráfica**

- 1. Vaya a **Administración del tráfico > Equilibrio de carga > Servicios**y abra un servicio.
- 2. En Configuración avanzada, seleccione **Umbrales y tiempos de espera y**, a continuación, An‑ cho de **banda máximo**.

## **Redirigir las solicitudes de cliente a una memoria caché**

### August 11, 2023

Puede configurar un servicio para redirigir las solicitudes de los clientes a una memoria caché y reenviar las solicitudes que no se pueden almacenar en caché a un servicio elegido por el método de equilibrio de carga configurado.

### **Para configurar la redirección de caché en un servicio mediante la CLI**

En el símbolo del sistema, escriba:

```
1 set service <name> -cacheable <Value>
2 <!--NeedCopy-->
```
#### **Ejemplo:**

```
1 set service Service-HTTP-1 -cacheable YES
2 <!--NeedCopy-->
```
### **Para configurar la redirección de caché en un servicio mediante la GUI**

- 1. Vaya a **Traffic Management > Load Balancing > Services**.
- 2. Abra un servicio y configure el tipo de caché.

### **Conservar el identificador de VLAN para la transparencia de VLAN**

August 11, 2023

Puede configurar un servidor virtual de equilibrio de carga para conservar el identificador de VLAN del cliente en los paquetes que se van a reenviar a los servidores. El servidor virtual debe ser un servidor virtual comodín de tipo ANY y debe funcionar en modo MAC.

### **Para configurar un servidor virtual de equilibrio de carga para conservar el ID de VLAN del cliente mediante la CLI**

En la línea de comandos, escriba el siguiente comando para configurar un servidor virtual de equilib‑ rio de carga para conservar el ID de VLAN del cliente y verificar la configuración:

```
1 set lb vserver <name> -m MAC -macmodeRetainvlan ENABLED
\bigcap3 show lb vserver <name>
4 <!--NeedCopy-->
```
#### **Nota**

En el caso de un servicio vinculado a un servidor virtual en el que está habilitada la opción -m MAC, debe vincular un monitor que no es usuario.

## **Para configurar un servidor virtual de equilibrio de carga para conservar el ID de VLAN del cliente mediante la interfaz gráfica de usuario**

- 1. Vaya a **Administración del tráfico > Equilibrio de carga > Servidores virtuales**y abra un servi‑ dor virtual.
- 2. En Configuración avanzada, seleccione **Configuración de tráfico**y, a continuación, **Retener ID de VLAN**.

# **Configurar la transición de estado automática en función del porcentaje de estado de los servicios enlazados**

### August 11, 2023

Puede configurar un servidor virtual de equilibrio de carga para que pase automáticamente del estado ACTIVO al estado INACTIVO si el porcentaje de servicios activos cae por debajo del umbral configurado. Por ejemplo, si vincula 10 servicios a un servidor virtual de equilibrio de carga y configura un umbral del 50% para ese servidor virtual, pasará de ACTIVO a INACTIVO si seis omás servicios están INACTIVOS. Cuando el porcentaje de estado supera el valor umbral, el servidor virtual vuelve al estado activo.

También puede habilitar una alarma SNMP llamada ENTITY‑STATE si desea que el dispositivo NetScaler le notifique cuando el porcentaje de estado de los servicios enlazados haga que un servidor virtual cambie de estado.

## **Para configurar la transición automática de estado basada en porcentajes mediante la CLI**

En el símbolo del sistema, escriba los siguientes comandos para configurar una transición de estado automática para un servidor virtual y verificar la configuración:

```
1 set lb vserver <name> -healthThreshold <positive integer>
\overline{\phantom{a}}3 show lb vserver <name>
4 <!--NeedCopy-->
```
## **Para configurar la transición automática de estado basada en porcentajes mediante la interfaz gráfica de usuario**

1. Vaya a **Administración del tráfico > Equilibrio de carga > Servidores virtuales**y abra un servi‑ dor virtual.

2. En Configuración avanzada, selecciona **Configuración de tráfico**y establece un **umbral de mantenimiento**.

### **Para habilitar la alarma ENTITY‑STATE mediante la CLI**

En la línea de comandos, escriba los siguientes comandos para habilitar la alarma SNMP ENTITY‑ STATE y comprobar la configuración:

```
1 enable snmp alarm ENTITY-STATE
\mathcal{L}3 show snmp alarm
4 <!--NeedCopy-->
```
### **Para habilitar la alarma ENTITY‑STATE mediante la interfaz gráfica de usuario**

- 1. Navegue hasta **Sistema > SNMP > Alarmas**.
- 2. Seleccione **ENTITY‑STATE** y, en la lista Acción, seleccione **Habilitar**.

## **Proximidad estática basada en la ubicación de NetScaler**

August 11, 2023

**Nota**

El parámetro Proximity from self está disponible a partir de la versión 13.1, compilación 48.x.

Al configurar el método de equilibrio de carga por proximidad estático, se elige un servidor en función de la dirección IP del cliente en lugar de en la dirección IP de bucle invertido de NetScaler. Como re‑ sultado, el tiempo de respuesta puede ser mayor. El parámetro proximidad desde self, cuando está activado, garantiza que la solicitud se envíe al servidor más cercano a NetScaler mediante la dirección IP de bucle invertido de NetScaler. Si se establece este parámetro en SÍ, se acelera el tiempo de respuesta si los servidores están ubicados más cerca de NetScaler en comparación con el cliente.

### **Requisito previo**

Seleccione la proximidad estática como método de equilibrio de carga

### **Para configurar el parámetro proximityFromSelf mediante la CLI**

En la línea de comandos, escriba los siguientes comandos para configurar el parámetro proximi‑ tyFromSelf y comprobar la configuración

```
set lbparameter -proximityFromSelf <NO/YES>
2 show lbparameter
3
4 <!--NeedCopy-->
```
#### **Ejemplo:**

```
1 set lbparameter -proximityFromSelf Yes
2 <!--NeedCopy-->
```
### **Para configurar el parámetro Proximity from Self mediante la interfaz gráfica de usuario**

- 1. Diríjase a **Administración del tráfico** > **Equilibrio de carga**.
- 2. En la página Equilibrio de carga, en la sección**Configuración**, haga clic en**Cambiar parámetros de equilibrio de carga**.
- 3. Selecciona **Proximidad desde uno mismo**.
- 4. Haga clic en **Aceptar**.

### **Monitores integrados**

#### August 11, 2023

El dispositivo NetScaler contiene varios monitores integrados que puede utilizar para supervisar sus servicios. Estos monitores integrados manejan la mayoría de los protocolos comunes. Proporcionan opciones para modificar algunos parámetros, como el intervalo, el tiempo de espera de respuesta para satisfacer sus requisitos. Sin embargo, no se puede modificar el nombre y el protocolo del monitor. Para obtener más información, consulte Modificación de monitores. También puede vincular un monitor integrado a un servicio y desvincularlo del servicio.

### **Nota**

Puede crear un monitor personalizado ba[sado en un monitor integra](https://docs.netscaler.com/es-es/citrix-adc/13-1/load-balancing/load-balancing-configure-monitors/modify-monitor.html)do. Para obtener información sobre cómo crear monitores personalizados, consulte Configuración de monitores en una configuración de equilibrio de carga.

## **Supervisión de aplicaciones basada en TCP**

### August 11, 2023

El dispositivo NetScaler tiene dos monitores integrados que supervisan las aplicaciones basadas en TCP: tcp-defaultyping-default. Cuando crea un servicio, el monitor predeterminado apropiado se vincula automáticamente a él, de modo que el servicio se puede utilizar inmediatamente si está UP. El monitor tcp-default está enlazado a todos los servicios TCP. El monitor ping-default está enlazado a todos los servicios que no son TCP.

No puede eliminar ni modificar los monitores predeterminados. Al vincular cualquier otro monitor a un servicio TCP, el monitor predeterminado no está vinculado al servicio. En la siguiente tabla se enumeran los tipos de monitor y los parámetros y procesos de supervisión asociados a cada tipo.

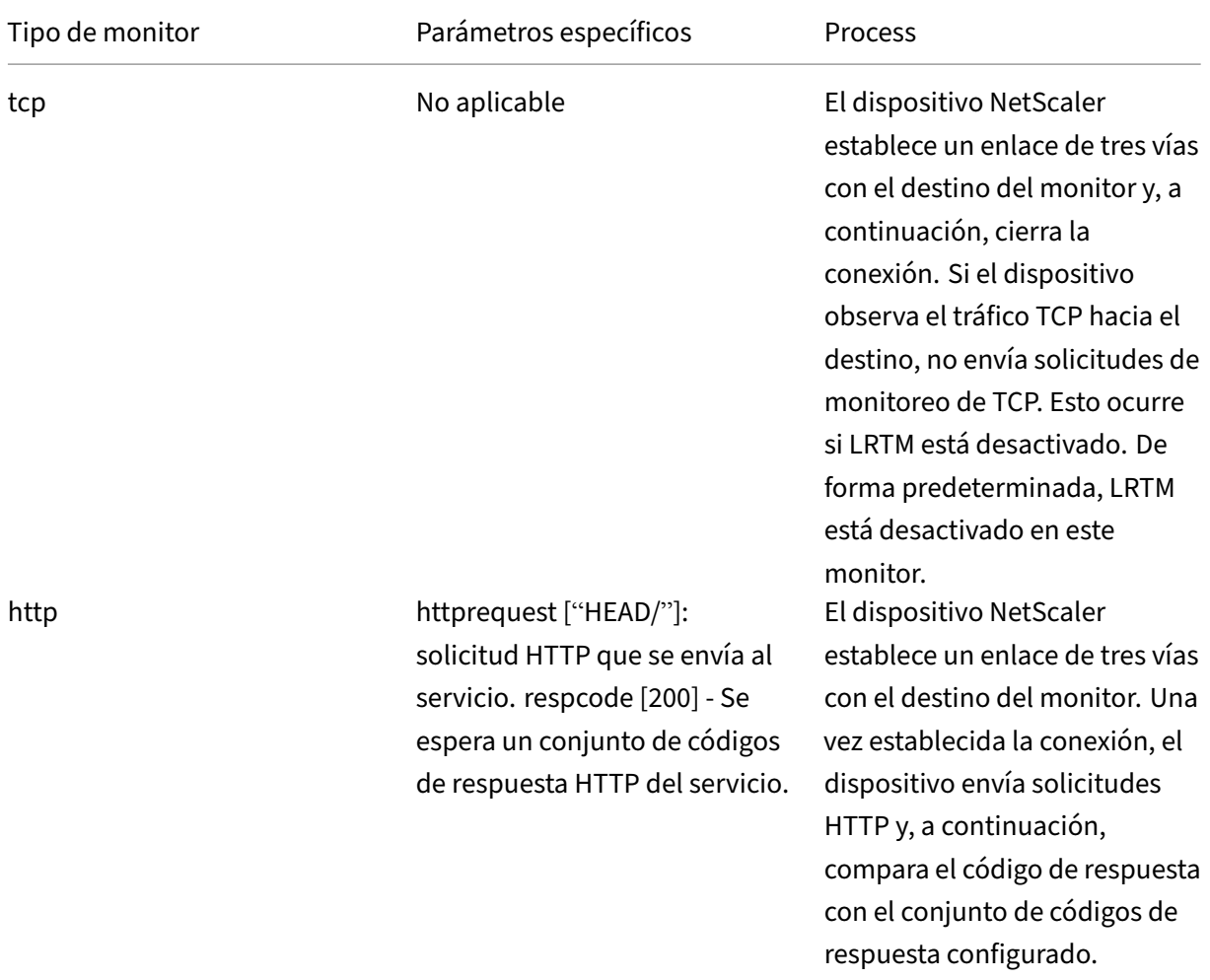

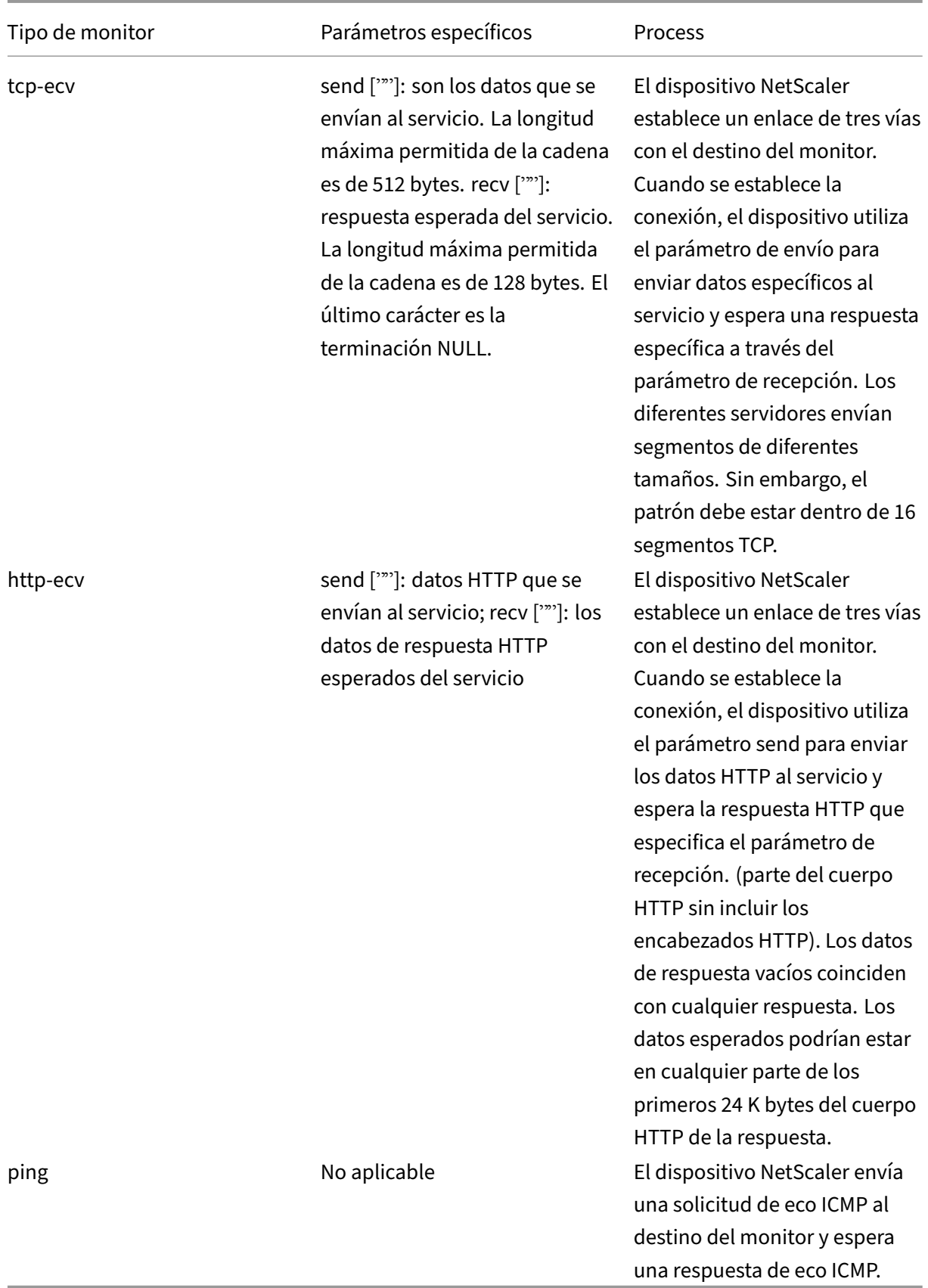

Para configurar monitores integrados para aplicaciones basadas en TCP, consulte Configuración de monitores en una configuración de equilibrio de carga.

### **[Para configurar monitores basados en TCP med](https://docs.netscaler.com/es-es/citrix-adc/13-1/load-balancing/load-balancing-configure-monitors.html)iante CLI**

Escriba el siguiente comando:

```
1 add lb monitor <monitorName> <type> -respCode <int[-int]> -httpRequest
     <string> -resptimeout <integer> [<units>] -retries <integer> -
     downTime <integer> [<units>] -action <action>
2 <!--NeedCopy-->
```
### **Ejemplo de tipo de monitor TCP:**

```
1 add lb monitor Exch2010-RPC-AddressBook TCP -LRTM ENABLED -interval 10
     -resptimeout 5 -destPort 59601
2 <!--NeedCopy-->
```
### **Ejemplo de tipo de monitor HTTP:**

```
1 add lb monitor Mon_S4B_FE_2 HTTP -respCode 200 -httpRequest "GET /
     Autodiscover/XFrame/XFrame.html" -LRTM ENABLED -retries 10 -secure
     YES
2 <!--NeedCopy-->
```
### **Ejemplo de tipo de monitor HTTP‑ECV:**

```
1 add lb monitor STM_EXC2016_SSLBridge_MON HTTP-ECV -send "GET /owa/
     healthcheck.htm" -recv "200 OK" -LRTM ENABLED -destPort 443 -secure
     YES
2 <!--NeedCopy-->
```
### **Ejemplo de tipo de monitor PING:**

```
1 add lb monitor lbmon-localhost-ping PING -LRTM DISABLED -destIP
     127.0.0.1
2 <!--NeedCopy-->
```
## **Supervisión de servicios SSL**

December 5, 2023

El dispositivo NetScaler tiene monitores seguros integrados, TCPS y HTTPS. Puede utilizar los moni‑ tores seguros para supervisar el tráfico HTTP y no HTTP. Para configurar un monitor HTTP seguro, se‑ leccione el tipo de monitor como HTTP y defina el indicador de seguridad. Para configurar un monitor

TCP seguro, seleccione el tipo de monitor como TCP y defina el indicador de seguridad. Los monitores seguros funcionan de la siguiente manera:

- **Supervisión segura de TCP.** El dispositivo NetScaler establece una conexión TCP. Una vez establecida la conexión, el dispositivo realiza un protocolo de enlace SSL con el servidor. Una vez finalizado el apretón de manos, el dispositivo cierra la conexión.
- **Monitorización segura de HTTP.** El dispositivo NetScaler establece una conexión TCP. Una vez establecida la conexión, el dispositivo realiza un protocolo de enlace SSL con el servidor. Cuando se establece la conexión SSL, el dispositivo envía solicitudes HTTP a través del canal cifrado y comprueba los códigos de respuesta.

En la siguiente tabla se describen los monitores integrados disponibles para supervisar los servicios SSL.

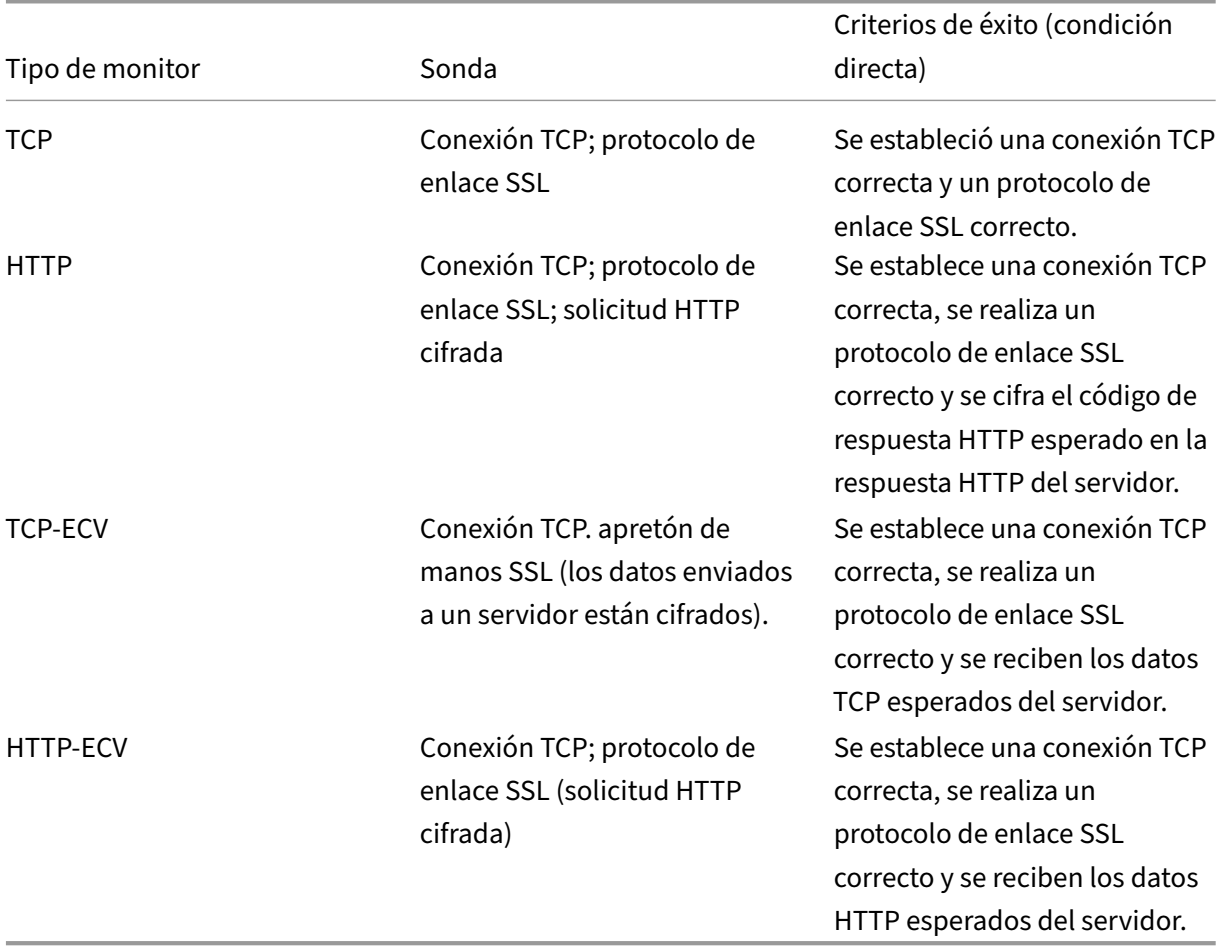

### **Ejemplo de configuración para el monitor de comprobación de estado HTTP‑ECV**

Los servicios HTTP tienen monitores predefinidos capaces de realizar la verificación de contenido extendida (ECV).

Estos monitores se utilizan cuando se requiere una validación más allá de una conexión TCP correcta. Estos monitores validan el servicio como activo cuando se cumplen todos los criterios siguientes:

- Una conexión TCP correcta.
- Se debe generar un tipo concreto de solicitud.
- Se espera un mensaje específico como respuesta de la **cadena de recepción**.

Para estos monitores, se configura una cadena de solicitud junto con una cadena de respuesta. Si la cadena de respuesta recibida por el monitor NetScaler coincide con la cadena configurada, el servicio se marca como ACTIVADO.

### **Enlazar un monitor a un servicio mediante la interfaz gráfica de usuario**

- 1. Vaya a **Administración del tráfico** > **Equilibrio de carga** > **Servicios**, cree un servicio y especi‑ fique el protocolo como **SSL**. Haga clic en **Aceptar**.
- 2. Haga clic en el panel **Enlace de Service to Load Balancing Monitor** y, a continuación, haga clic en **Agregar enlace**.
- 3. Elija el tipo de monitor como **HTTP‑ECV** y haga clic en **Modificar**.
- 4. En el panel **Configurar monitor**, en la ficha **Parámetros básicos**, introduzca valores para los siguientes parámetros:
	- **Cadena de envío**: La cadena que el monitor debe enviar al servicio.
	- **Cadena de recepción**: La cadena que el monitor debe recibir para marcar el servicio como activo.
- 5. Haga clic en **Aceptar** para completar la configuración del monitor.
- 6. Haga clic en **Seleccionar**.
- 7. Haga clic en **Enlazar** para vincular el monitor **HTTP‑ECV** al servicio.
- 8. Haga clic en **Cerrar**.

### **Crear y vincular un monitor a un servicio mediante la CLI**

En la línea de comandos, escriba:

```
1 add lb monitor <monitor-name> http-ecv
2 bind service <servicename> -monitorName <monitor-name>
3 <!--NeedCopy-->
```
### **Ejemplo:**

```
1 add lb monitor monitor-1 http-ecv
2 bind service services1 -monitorName monitor-1
3 <!--NeedCopy-->
```
# **Monitorización de servicios HTTP/2**

### August 11, 2023

El dispositivo NetScaler admite monitores HTTP/2 para supervisar el estado de mantenimiento de los servicios HTTP/2.

El monitor HTTP/2 se puede configurar de dos formas diferentes. Según el tipo de tráfico, puede configurar un monitor HTTP/2.

- **HTTP/2 Directo.** Puede configurar HTTP/2 Direct para supervisar los servicios HTTP/2 no se‑ guros.
- **<HTTP://2> SSL.** Puede configurar HTTP/2 SSL para supervisar el tráfico seguro a través de SSL. Habilite el parámetro de marca segura en HTTP/2 para supervisar el tráfico SSL.

http2direct y http2ssl son los dos monitores integrados diferentes compatibles con el protocolo HTTP/2.

En la tabla siguiente se enumeran los tipos de configuración y los procesos de supervisión asociados a cada tipo.

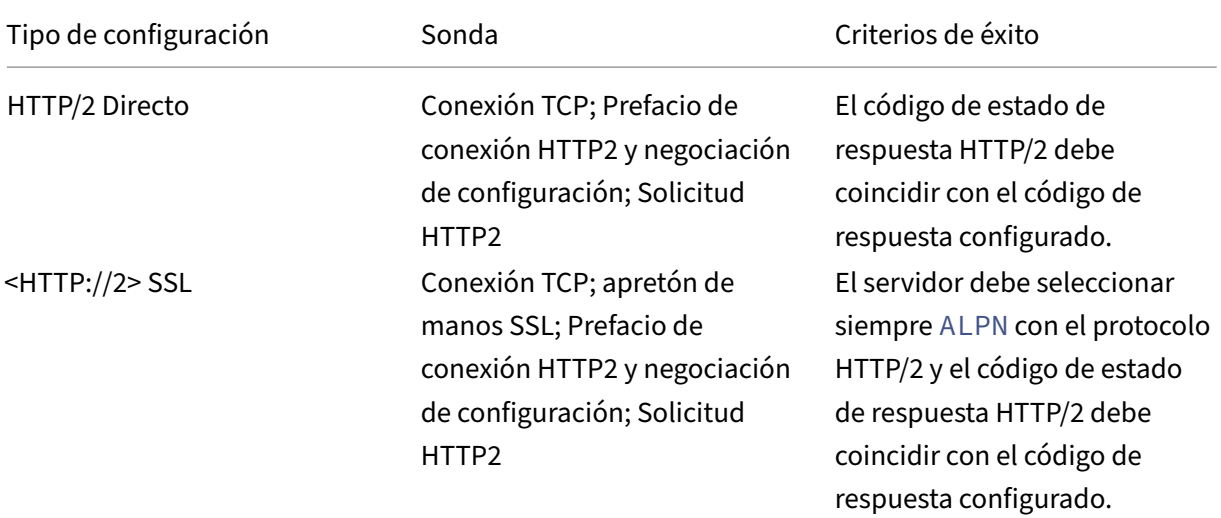

## **Vincular el monitor HTTP/2 a un servicio mediante la CLI**

En el símbolo del sistema, escriba:

- bind service <servicename> -monitorName <name>
- bind service <servicename> -monitorName <name>

### **Ejemplo:**

- bind service s1 -monitorName http2direct
- bind service s2 -monitorName http2ssl

## **Supervisión del servicio de protocolo proxy**

### August 11, 2023

El dispositivo NetScaler con protocolo proxy admite la comprobación de monitores. La comprobación del monitor garantiza que el servidor back-end también admita el protocolo proxy. El dispositivo NetScaler tiene cuatro tipos de monitores integrados para servicios relacionados con HTTP o TCP: HTTP, HTTPS, HTTP‑ECV y TCP‑ECV.

En la siguiente tabla se enumeran los tipos de monitor y los parámetros y procesos de supervisión asociados a cada tipo.

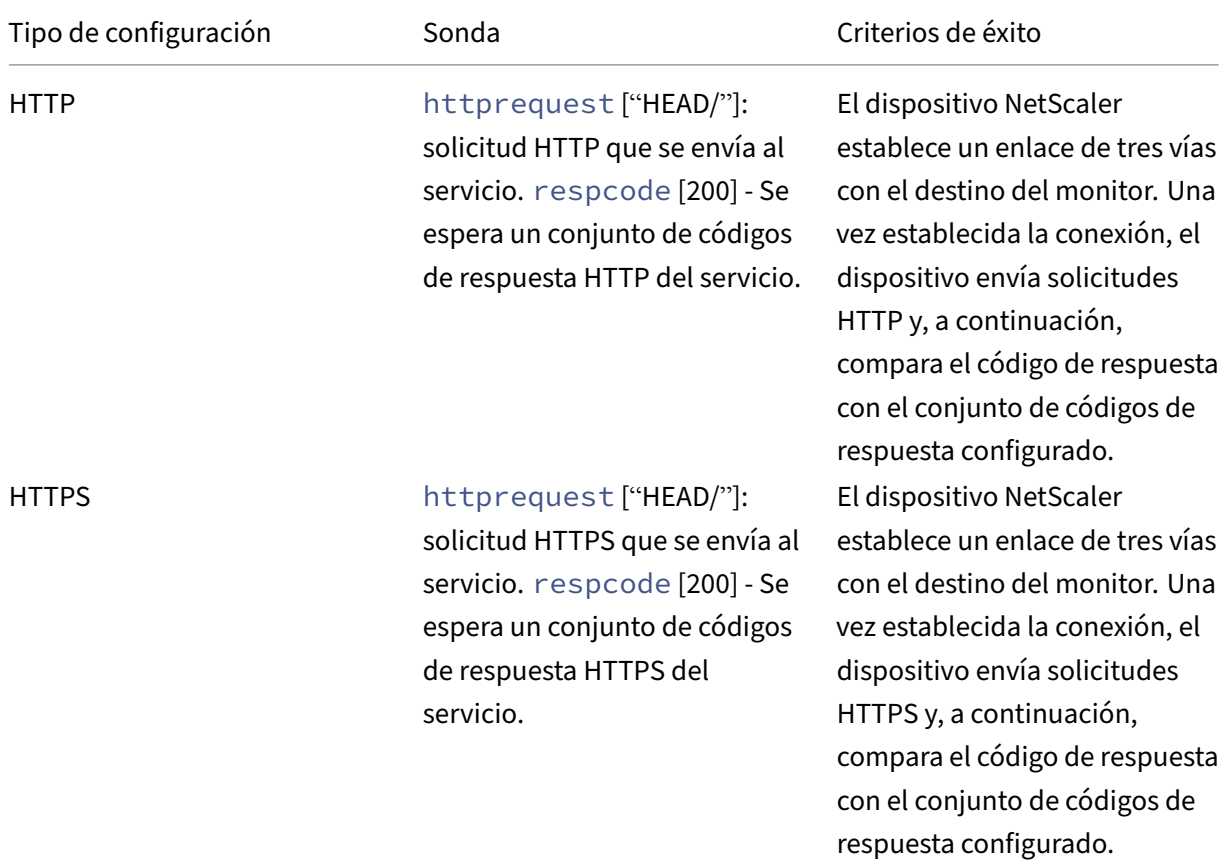

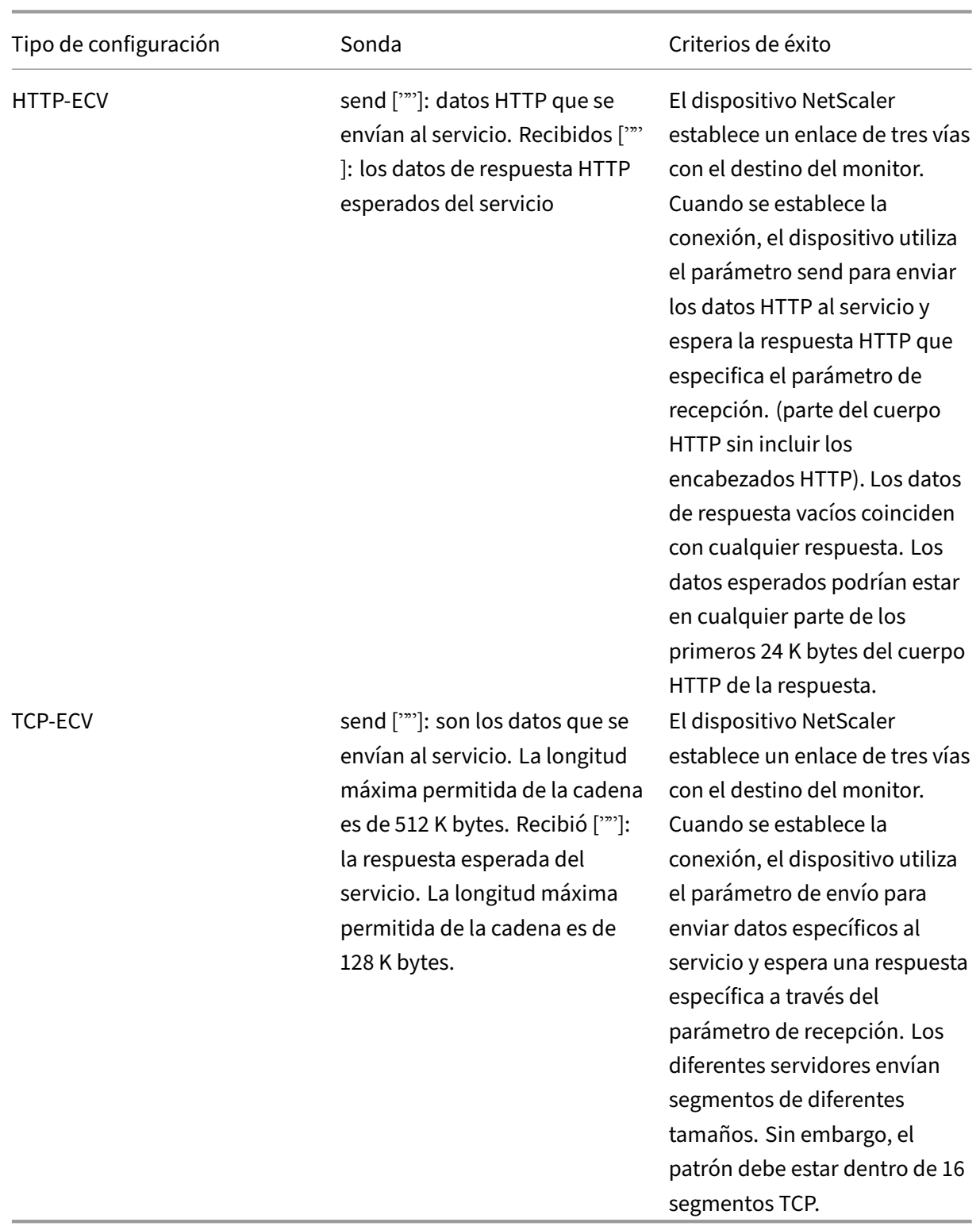

Puede configurar el monitor de protocolo proxy mediante netprofile.

### **Configurar el monitor de protocolo proxy mediante la CLI**

En el símbolo del sistema, escriba:

1. Agregar perfil de red con el protocolo proxy habilitado

```
add netprofile <name> -proxyProtocol ( ENABLED | DISABLED )
```
Ejemplo:

1 add netprofile profile1 – proxyProtocol ENABLED

1. Vincular el perfil de red a un servicio.

set service <name> -netprofile <netprofile-name>

### Ejemplo:

1 set service S1 – netprofile profile1

#### **Nota**

Puede ejecutar el comando anterior si desea que el perfil de red se vincula a un servicio.

#### 1. Enlazar el perfil de red a un monitor.

```
set lb monitor <monitor-name> <type> -netprofile <netprofile-name
>
```
#### Ejemplo:

1 set lb monitor http1 HTTPS – netprofile profile1

#### **Nota**

- Puede ejecutar el comando anterior si desea que el perfil de red se enlace a un monitor.
- Puede seleccionar el tipo de monitor de su elección. Puede ser HTTP, HTTPS, TCP‑ECV o HTTP‑ECV.

### **Importante**

- En un caso general, se considera el perfil de red (protocolo proxy habilitado) vinculado a un servicio.
- Si el perfil de red está vinculado tanto al monitor como al servicio, se considera el perfil de red vinculado al monitor. Se ignora el perfil de red vinculado al servicio.

## **Supervisión del servicio FTP**

### August 11, 2023

Para supervisar los servicios FTP, el dispositivo NetScaler abre dos conexiones al servidor FTP. Primero se conecta al puerto de control, que se usa para transferir comandos entre un cliente y un servidor FTP. Tras recibir la respuesta esperada, se conecta al puerto de datos, que se utiliza para transferir archivos entre un cliente y un servidor FTP. Solo cuando el servidor FTP responde como se espera, en ambas conexiones, se marca como ACTIVADO.

Nota: Los sondeos del monitor se originan a partir de la dirección NSIP.

El dispositivo NetScaler tiene dos monitores integrados para los servicios FTP: el monitor FTP y el monitor FTP‑EXTENDED. El monitor FTP‑EXTENDED es un monitor programable. Utiliza el script ns‑ ftp.pl. El script de monitor FTP‑EXTENDED está mejorado para enviar sondeos seguros a los servicios FTP. Puede crear un monitor de tipo FTP‑EXTENDED. El script nsftp.pl se toma automáticamente del directorio predeterminado.

### **Para enviar sondeos FTP seguros a los servicios FTP mediante la CLI**

En el símbolo del sistema, escriba:

```
1 add lb monitor <monitorName> <type> -username <string> -password <
     string> -filename <filename>
2 <!--NeedCopy-->
```
### Ejemplo

```
1 add monitor mon1 FTP-EXTENDED -username root -password freebsd -
     filename fsdf
2 <!--NeedCopy-->
```
## **Para enviar sondeos FTP seguros a los servicios FTP mediante la interfaz gráfica de usuario**

- 1. Vaya a **Administración del tráfico** > **Equilibrio de carga** > **Monitores**.
- 2. Especifique el tipo de monitor como **FTP‑EXTENDED**y defina los parámetros.
- 3. En **Parámetros especiales**, especifique un **nombre de archivo**, **nombre de usuario** y **con‑ traseña**.

Para configurar monitores integrados para comprobar el estado de los servicios FTP, consulte Configuración de monitores en una configuración de equilibrio de carga.

## **Supervisión segura de servidores mediante SFTP**

### August 11, 2023

Se ha añadido un script de usuario "nssftp.pl"para permitir la monitorización del Protocolo de transferencia de archivos SSH (SFTP). Está disponible en la lista actual de monitores de usuario de NetScaler incorporados y se encuentra en el directorio /netscaler/monitors. El monitor SFTP utiliza el nombre de usuario y la contraseña especificados para comprobar si el archivo está presente en el servidor.

### **Para configurar la supervisión segura mediante SFTP mediante la CLI**

En el símbolo del sistema, escriba:

```
1 add lb monitor <monitorName> <type> -scriptName <string> -scriptArgs <
     string> -secure ( YES | NO )
2 <!--NeedCopy-->
```
### **Ejemplo:**

```
1 add monitor SFTP_MON USER – scriptname nssftp.pl – scriptargs " file=
     example.txt;user=sam;password=sam_passwd"
2 <!--NeedCopy-->
```
### **Para configurar la supervisión segura mediante SFTP mediante la interfaz gráfica de usuario**

- 1. Vaya a **Administración del tráfico** > **Equilibrio de carga** > **Monitores** y, en **Tipo**, especifique **USUARIO**.
- 2. En **Parámetros especiales**, en **Nombre del script**, seleccione nssftp.pl.
- 3. Especifique los **argumentos del script**.

## **Establecer parámetros SSL en un monitor seguro**

### August 11, 2023

**Importante**

Esta función solo se admite en los nuevos perfiles predeterminados. Para obtener más infor-

mación sobre estos perfiles, consulte Descripción general de la infraestructura de perfiles SSL mejorados.

Un monitor hereda la configuración glob[al o la configuración del servicio al que está vinculado. Si u](https://docs.netscaler.com/es-es/citrix-adc/13-1/ssl/ssl-profiles/ssl-enabling-the-default-profile.html)n m[onitor está e](https://docs.netscaler.com/es-es/citrix-adc/13-1/ssl/ssl-profiles/ssl-enabling-the-default-profile.html)nlazado a un servicio que no es SSL ni SSL\_TCP, como SSL\_BRIDGE, no puede configurarlo con ajustes de SSL, como la versión del protocolo o los cifrados que se van a utilizar. Por lo tanto, si su implementación requiere un monitoreo basado en SSL de los servidores back‑end, el monitoreo no es efectivo.

Puede tener más control sobre la supervisión basada en SSL de los servidores back‑end vinculando un perfil SSL a un monitor. Un perfil SSL contiene parámetros SSL, enlaces de cifrado y enlaces ECC. Por ejemplo, puede establecer la autenticación del servidor, los cifrados y la versión del protocolo en un perfil SSL y enlazar el perfil a un monitor. Para realizar la autenticación del servidor, también debe vincular un certificado de CA a un monitor. Para realizar la autenticación de cliente, debe vincular un certificado de cliente al monitor. Los nuevos parámetros del comando "bind lb monitor"le permiten hacerlo.

**Nota**

La configuración de SSL solo surte efecto si agregas un monitor seguro. Además, el tipo de perfil SSL debe ser **BackEnd**.

### **Tipos de monitores que admiten perfiles SSL**

Los perfiles SSL se pueden vincular a los siguientes tipos de monitores:

- HTTP
- HTTP-ECV
- TCP
- TCP‑ECV
- HTTP EN LÍNEA

### **Para especificar un perfil SSL al agregar un monitor mediante la línea de comandos**

En el símbolo del sistema, escriba:

```
1 add lb monitor <monitorName> <type> -secure YES -sslprofile <string>
2
3 set lb monitor <monitorName> <type> -secure YES -sslprofile <string>
4 <!--NeedCopy-->
```
### **Ejemplo:**

```
1 add ssl profile prof1 -sslProfileType BackEnd
2
3 add lb monitor mon1 HTTP -secure YES -sslprofile prof1
4 <!--NeedCopy-->
```
#### **Para vincular un par de claves de certificado a un monitor mediante la línea de comandos**

En el símbolo del sistema, escriba:

```
1 bind monitor <monitor name> -certkeyName <string> [(-CA [-crlCheck (
      Mandatory | Optional ) | -ocspCheck ( Mandatory | Optional )]
2 <!--NeedCopy-->
```
## **Supervisión de servicios SIP**

#### August 11, 2023

**Un NetScaler tiene dos monitores integrados que puede utilizar para supervisar los servicios SIP: los monitores**SIP‑UDP y SIP‑TCP**.** Un monitor SIP comprueba periódicamente el servicio SIP al que está enlazado el monitor SIP, enviando métodos de solicitud SIP al servicio SIP. Si el servicio SIP responde con un código de respuesta, el monitor marca el servicio como activo. Si el servicio SIP no responde o responde de forma incorrecta, se marca como INACTIVO.

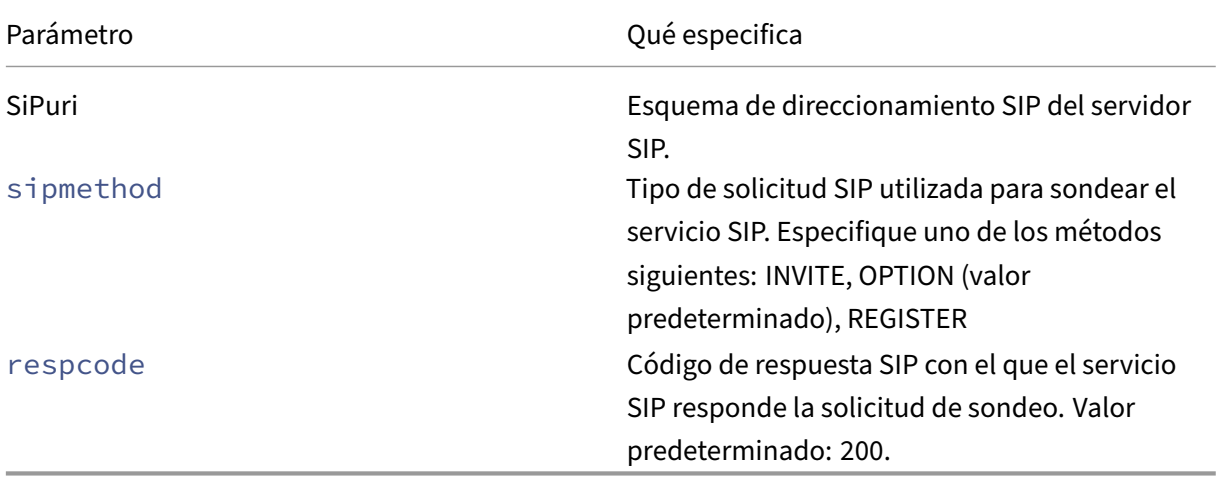

## **Supervisión de servicios RADIUS**

### August 11, 2023

El monitor RADIUS del dispositivo NetScaler comprueba periódicamente el estado del servicio RA‑ DIUS al que está enlazado mediante el envío de una solicitud de autenticación al servicio. El servidor RADIUS autentica el monitor RADIUS y envía una respuesta. De forma predeterminada, el monitor espera recibir un código de respuesta de 2, la respuesta de aceptación de acceso predeterminada, del servidor RADIUS. Mientras el monitor reciba la respuesta adecuada, marcará el servicio como ACTI-VADO.

Nota: El monitor RADIUS solo admite la autenticación de tipo PAP.

- Si el cliente se ha autenticado correctamente, el servidor RADIUS envía una respuesta de aceptación de acceso. El código de respuesta de aceptación de acceso predeterminado es 2, y este es el código que utiliza el dispositivo.
- Si el cliente no se autentica correctamente (por ejemplo, cuando hay una discrepancia en el nombre de usuario, la contraseña o la clave secreta), el servidor RADIUS envía una respuesta de rechazo de acceso. El código de respuesta de acceso y rechazo predeterminado es 3, y este es el código que utiliza el dispositivo.

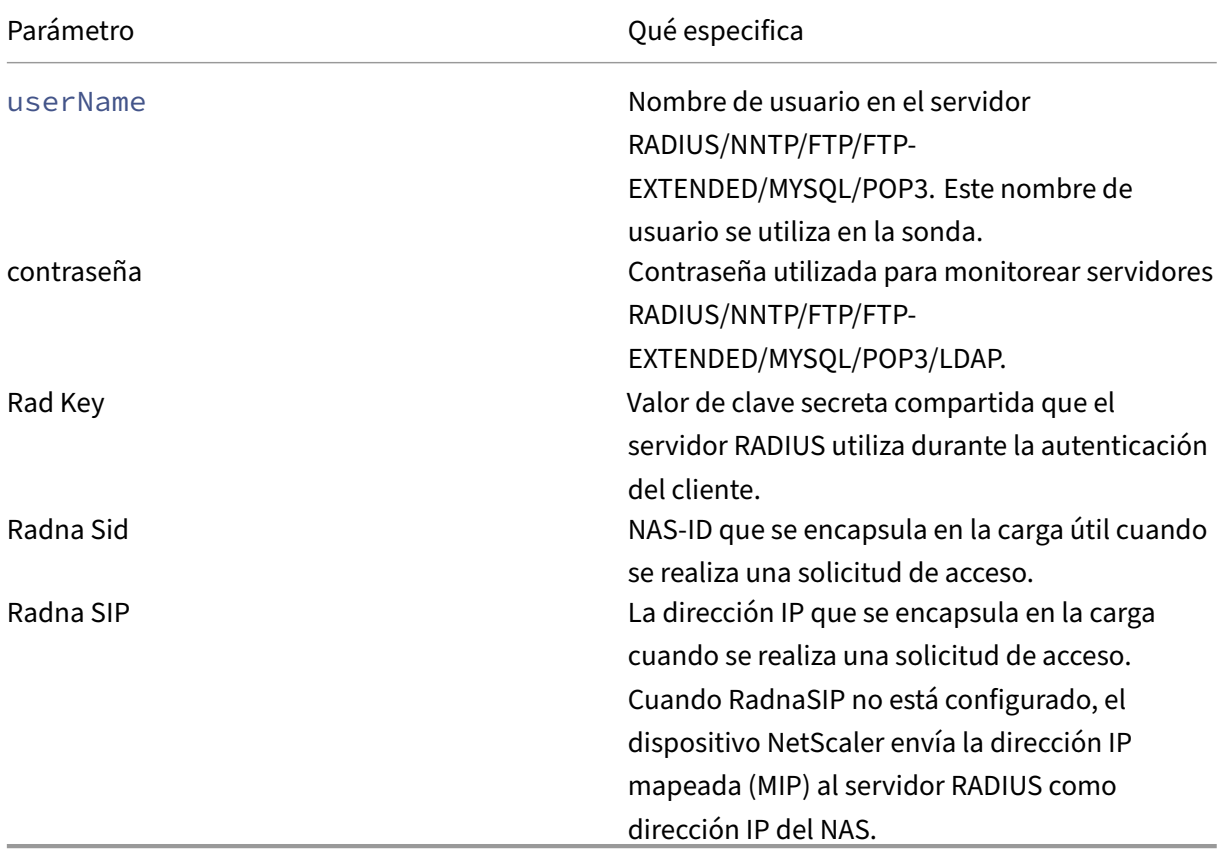

Para supervisar un servicio RADIUS, debe configurar el servidor RADIUS al que está enlazado de la siguiente manera:

- 1. Agregue el nombre de usuario y la contraseña del cliente que utiliza el monitor para la autenticación a la base de datos de autenticación RADIUS.
- 2. Agregue la dirección IP y la clave secreta del cliente a la base de datos RADIUS apropiada.
- 3. Agregue las direcciones IP que utiliza el dispositivo para enviar paquetes RADIUS a la base de datos RADIUS. Si el dispositivo NetScaler tiene más de una dirección IP asignada o si se utiliza una dirección IP de subred (SNIP), debe agregar la misma clave secreta para todas las direc‑ ciones IP.

**Precaución**: Si la dirección IP utilizada por el dispositivo no se agrega a la base de datos RADIUS, el servidor RADIUS descarta todos los paquetes.

Para configurar monitores integrados para comprobar el estado del servidor RADIUS, consulte Configuración de monitores en una configuración de equilibrio de carga.

# **[Supervisar la entrega de información contable](https://docs.netscaler.com/es-es/citrix-adc/13-1/load-balancing/load-balancing-configure-monitors.html) desde un servidor RADIUS**

August 11, 2023

Puede configurar un monitor denominado monitor *contable RADIUS* para determinar si el servidor RADIUS utilizado para la autenticación, autorización y contabilidad (NetScaler AAA) proporciona in‑ formación contable según lo esperado. El monitor es de tipo RADIUS\_ACTAKING. La sonda se gen‑ era mediante un script de Perl llamado nsbmradius.pl, que se encuentra en el directorio /nsconfig/‑ monitors/. El script envía sondeos sucesivos de solicitudes de contabilidad al servidor RADIUS. La sonda se considera exitosa solo si el servidor de contabilidad RADIUS responde con un paquete cuyo campo de código esté establecido en 5, lo que, según el RFC 2866, indica un paquete de contabilidad‑ respuesta.

Al configurar un monitor de contabilidad RADIUS, debe especificar una clave secreta. Puede especi‑ ficar parámetros opcionales, cada uno de los cuales representa un atributo RADIUS, como Acct‑Status‑ Type y Framed‑IPAddress. Para obtener información sobre estos atributos, consulte RFC 2865, "Ser‑ vicio de usuario con acceso telefónico de autenticación remota (RADIUS)"y RFC 2866, "Contabilidad RADIUS"."

## **Para configurar un monitor de cuentas RADIUS mediante la interfaz de línea de comandos**

En la línea de comandos, escriba los siguientes comandos para configurar un monitor de cuentas RADIUS y comprobar la configuración:

```
1 add lb monitor <monitorName> RADIUS_ACCOUNTING [-userName <string>] {
2 -password }
3 {<br>4 - r.
  4 -radKey }
5 [-radNASip <ip_addr>] [-radAccountType <positive_integer>] [-
        radFramedIP <ip_addr>] [-radAPN <string>] [-radMSISDN <string>] [-
        radAccountSession <string>]
6
7 show lb monitor <monitorName>
8 <!--NeedCopy-->
```
### **Ejemplo**

```
1 add lb monitor radAccntMon RADIUS ACCOUNTING -radKey "8d#>9ir4rV)L7%a2-
     zW13sM"
2 <!--NeedCopy-->
```
## **Supervisión de servicios DNS y DNS‑TCP**

### August 11, 2023

El dispositivo NetScaler tiene dos monitores integrados que se pueden utilizar para supervisar los servicios DNS: DNS y DNS‑TCP. Cuando está enlazado a un servicio, cualquiera de los monitores com‑ prueba periódicamente el estado de ese servicio DNS enviándole una consulta de DNS. La consulta se resuelve en una dirección IPv4 o IPv6. A continuación, esa dirección IP se compara con la lista de direcciones IP de prueba que haya configurado. La lista puede contener hasta cinco direcciones IP. Si la dirección IP resuelta coincide con al menos una dirección IP de la lista, el servicio DNS se marca como activo. Si la IP resuelta no coincide con ninguna de las direcciones IP de la lista, el servicio DNS se marca como inactivo.

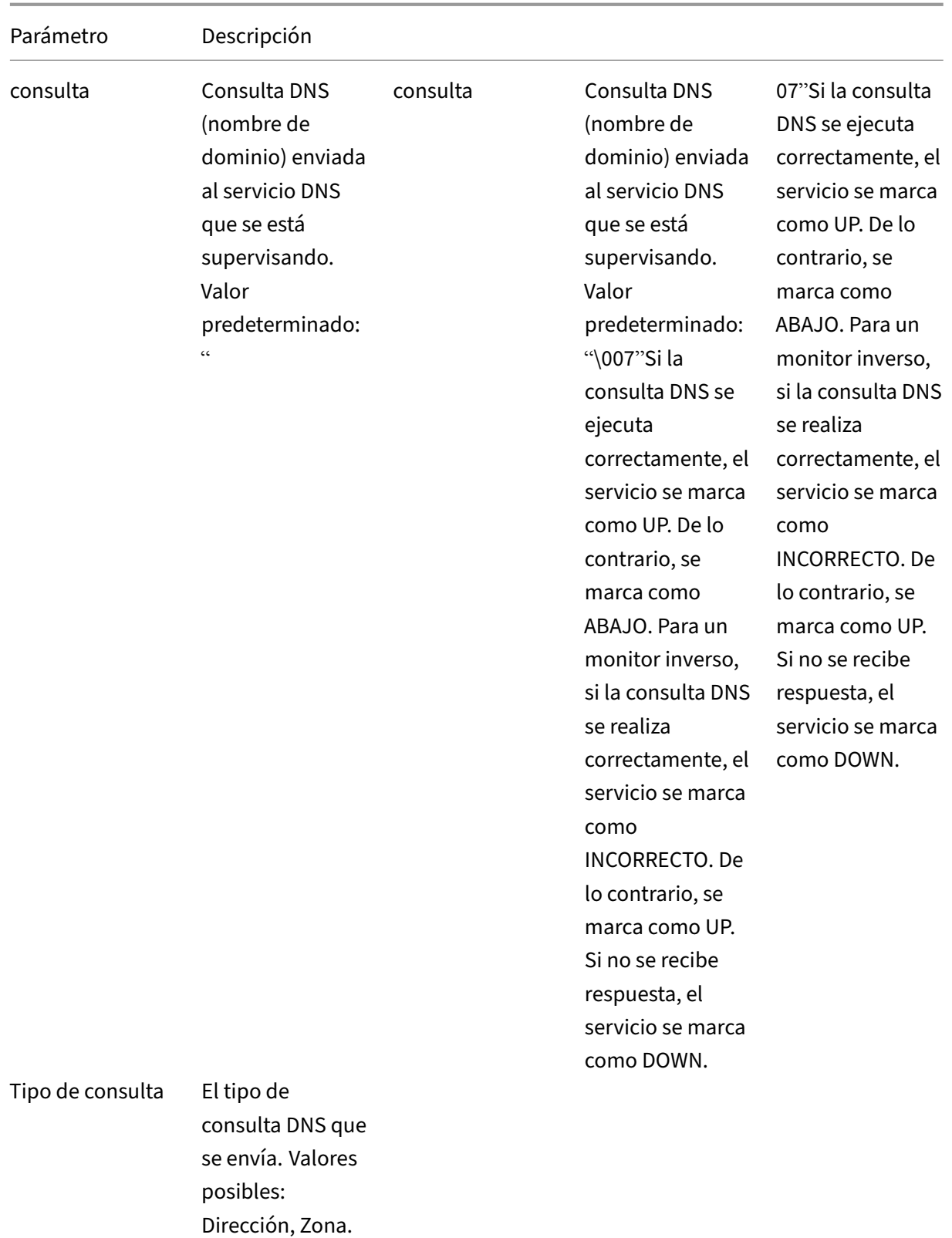

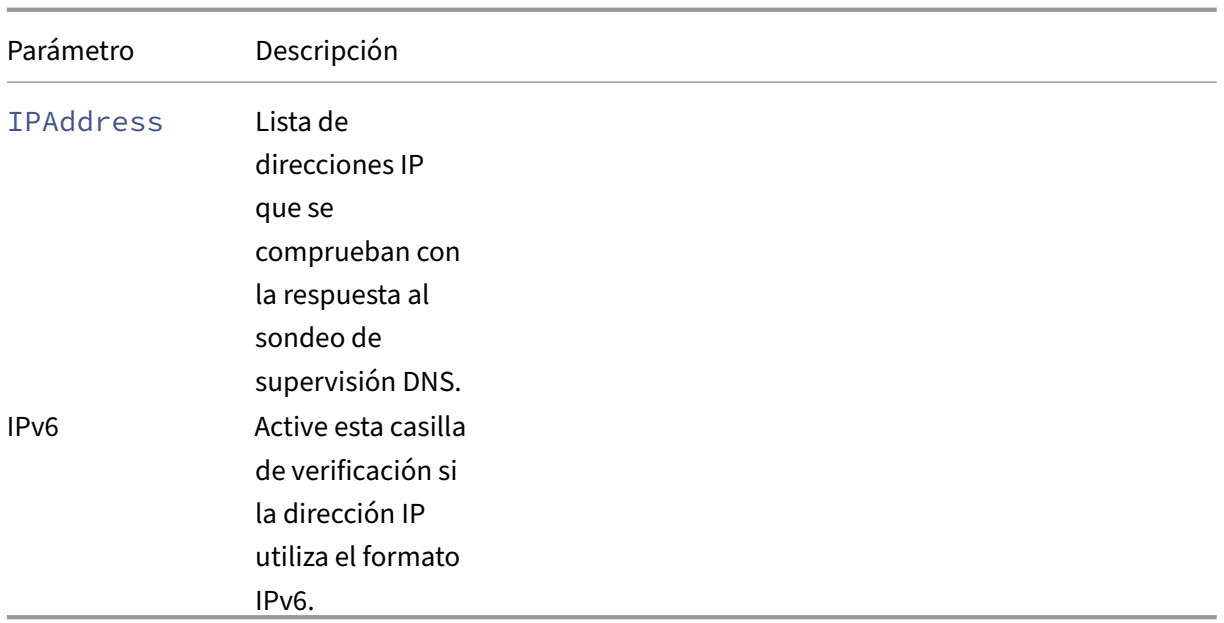

Para configurar los monitores DNS o DNS‑TCP integrados, consulte Configuración de monitores en una configuración de equilibrio de carga.

## **[Supervisión de servicios LDAP](https://docs.netscaler.com/es-es/citrix-adc/13-1/load-balancing/load-balancing-configure-monitors.html)**

### August 11, 2023

El dispositivo NetScaler tiene un monitor integrado que se puede utilizar para supervisar los servicios LDAP: el monitor LDAP. Comprueba periódicamente el servicio LDAP al que está enlazado mediante la autenticación y el envío de una consulta de búsqueda. Si la búsqueda se realiza correctamente, el servicio aparece marcado como ACTIVO. Si el servidor LDAP no encuentra la entrada, se envía un mensaje de error al monitor LDAP y el servicio se marca como DOWN.

Configure el monitor LDAP para definir la búsqueda que debe realizar al enviar una consulta. Puede utilizar el parámetro DN base para especificar una ubicación en la jerarquía de directorios en la que el servidor LDAP debe iniciar la consulta de prueba. Puede utilizar el parámetro Attribute para especi‑ ficar un atributo de la entidad de destino.

Nota: Los sondeos del monitor se originan a partir de la dirección NSIP.

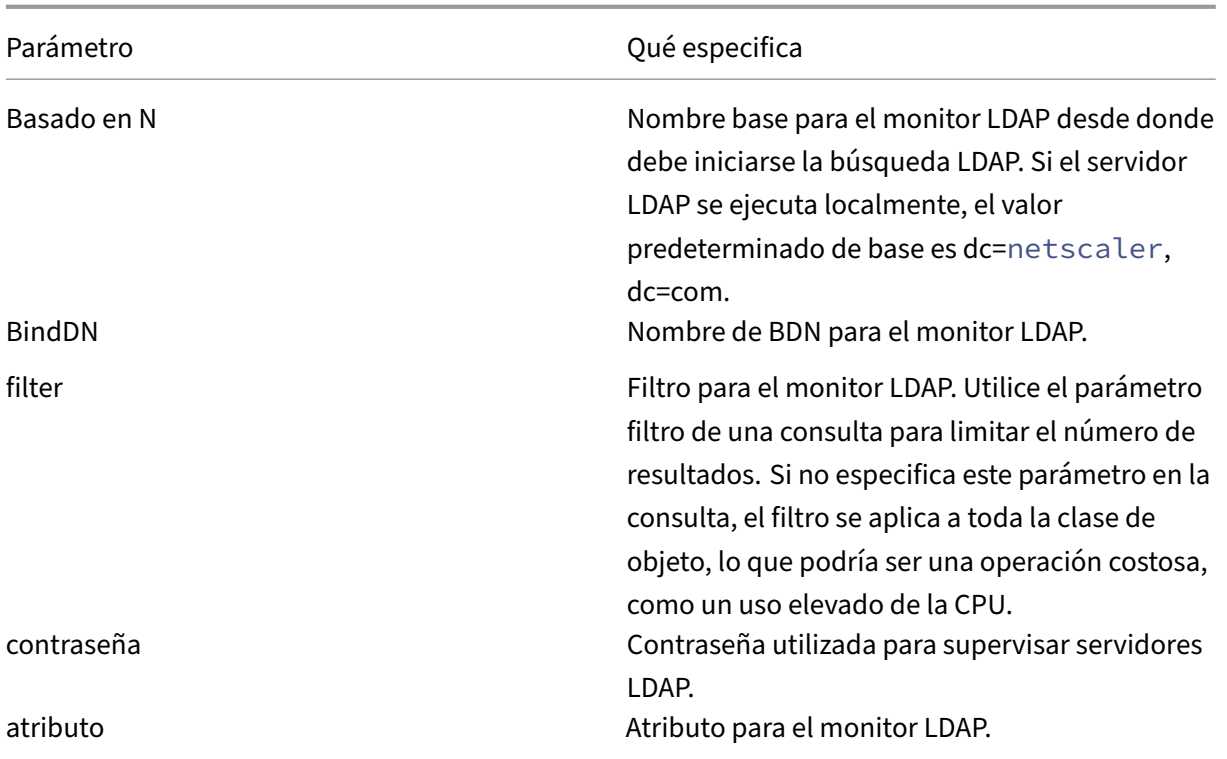

Para configurar el monitor LDAP integrado, consulte Configuración de monitores en una configuración de equilibrio de carga.

## **[Supervisión de s](https://docs.netscaler.com/es-es/citrix-adc/13-1/load-balancing/load-balancing-configure-monitors.html)ervicios MySQL**

### August 11, 2023

El dispositivo NetScaler tiene un monitor integrado que se puede utilizar para supervisar los servicios de MySQL: el monitor MySQL. Comprueba periódicamente el servicio MySQL al que está enlazado enviándole una consulta de búsqueda. Si la búsqueda se realiza correctamente, el servicio aparece marcado como ACTIVO. Si el servidor MySQL no responde o la búsqueda falla, se envía un mensaje de error al monitor de MySQL y el servicio se marca como INACTIVO.

Nota: Los sondeos del monitor se originan a partir de la dirección NSIP.

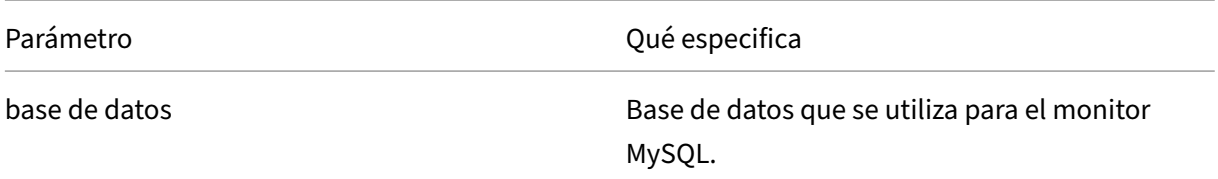

NetScaler 13.1

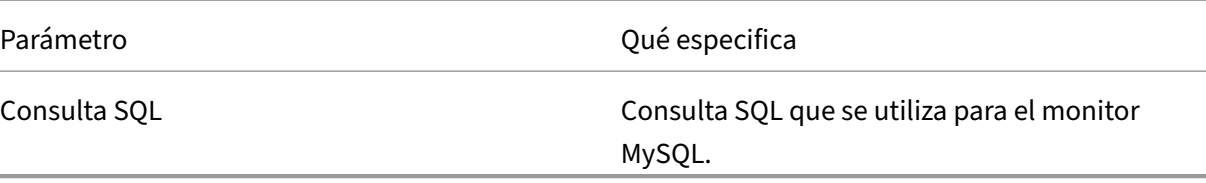

Para configurar un monitor MySQL integrado, consulte Configuración de monitores en una configuración de equilibrio de carga.

### **[Para configurar monitore](https://docs.netscaler.com/es-es/citrix-adc/13-1/load-balancing/load-balancing-configure-monitors.html)s MySQL mediante CLI**

Escriba el siguiente comando:

```
1 add lb monitor <monitorName> <type> -scriptName <string> -scriptArgs <
     string>
2 <!--NeedCopy-->
```
### **Ejemplo:**

```
1 add lb monitor mysql1 USER -scriptName nsmysql.pl -scriptArgs "database
     =cloud;user=cloud;password=password;query=show tables from cloud"
2 <!--NeedCopy-->
```
## **Supervisión de servicios SNMP**

### August 11, 2023

El dispositivo NetScaler tiene un monitor integrado que se puede utilizar para supervisar los servi‑ cios SMNP: el monitor SNMP. Comprueba periódicamente el agente SNMP del servicio al que está vinculado mediante el envío de una consulta para obtener el ID de identificación empresarial (OID) que usted configura para la supervisión. Si la consulta se realiza correctamente, el servicio aparece marcado como ACTIVO. Si el servicio SNMP encuentra el OID que especificó, la consulta se realiza cor‑ rectamente y el monitor SNMP marca el servicio como activo. Si no encuentra el OID, se produce un error en la consulta y el monitor SNMP marca el servicio como INACTIVO.

Nota: Los sondeos del monitor se originan a partir de la dirección NSIP.

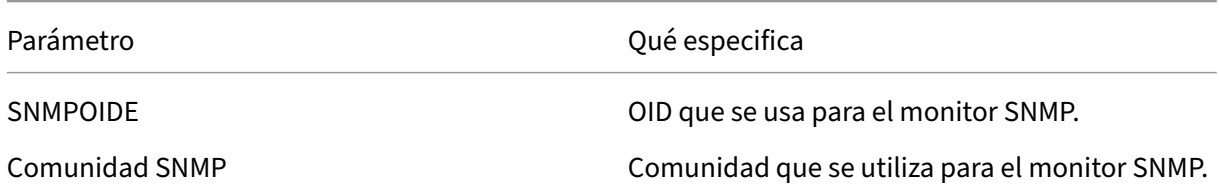

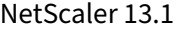

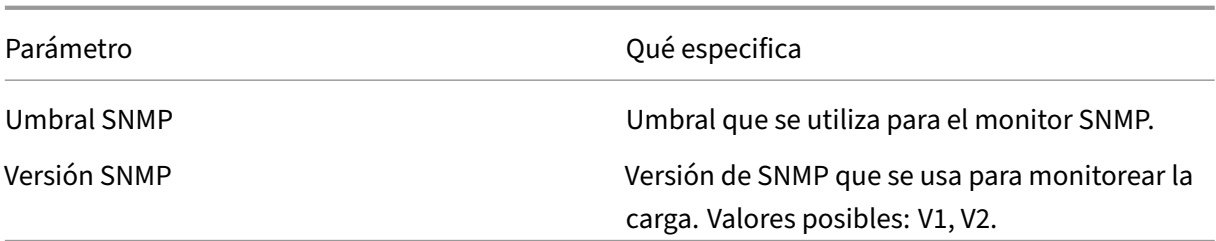

Para configurar el monitor SNMP integrado, consulte Configuración de monitores en una configuración de equilibrio de carga.

## **[Supervisión de servic](https://docs.netscaler.com/es-es/citrix-adc/13-1/load-balancing/load-balancing-configure-monitors.html)ios NNTP**

### August 11, 2023

El dispositivo NetScaler tiene un monitor integrado que se puede utilizar para supervisar los servicios NNTP: el monitor NNTP. Comprueba periódicamente el servicio NNTP al que está enlazado conectándose al servicio y comprobando la existencia del grupo de noticias que usted especifique. Si el grupo de noticias existe, la búsqueda se ha realizado correctamente y el servicio está marcado como ACTIVO. Si el servicio NNTP no responde o se produce un error en la búsqueda, el servicio se marca como INACTIVO.

Nota: Los sondeos del monitor se originan a partir de la dirección NSIP.

El monitor NNTP se puede configurar opcionalmente para publicar también un mensaje de prueba en el grupo de noticias.

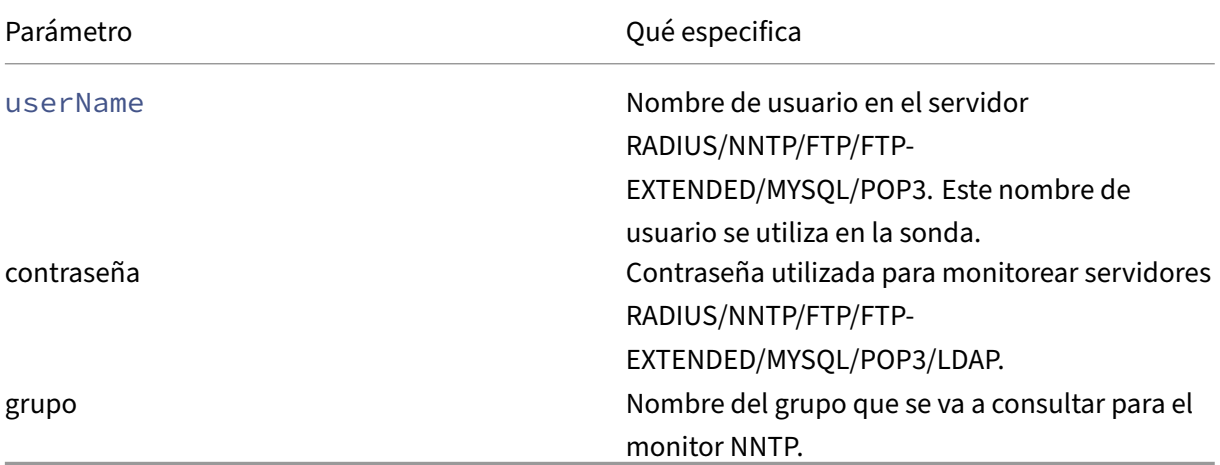

Para configurar el monitor NNTP integrado, consulte Configuración de monitores en una configuración de equilibrio de carga.

## **Supervisión de servicios POP3**

### August 11, 2023

El dispositivo NetScaler tiene un monitor integrado que se puede utilizar para supervisar los servicios POP3: el monitor POP3. Comprueba periódicamente el servicio POP3 al que está enlazado abriendo una conexión con un servidor POP3. Si el servidor POP3 responde con los códigos de respuesta correc‑ tos dentro del período de tiempo configurado, marca el servicio como ACTIVADO. Si el servicio POP3 no responde o responde de forma incorrecta, lo marca como INACTIVO.

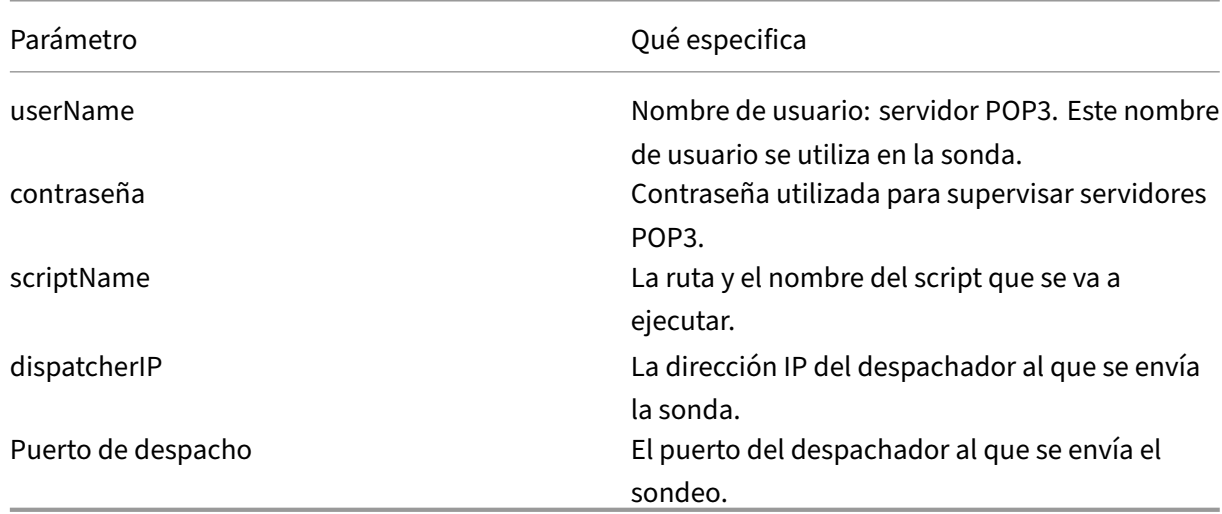

Nota: Los sondeos del monitor se originan a partir de la dirección NSIP.

Para configurar el monitor POP3 integrado, consulte Configuración de monitores en una configuración de equilibrio de carga.

### **[Para configurar monitore](https://docs.netscaler.com/es-es/citrix-adc/13-1/load-balancing/load-balancing-configure-monitors.html)s POP3 mediante CLI**

Escriba el siguiente comando:

```
1 add lb monitor <monitorName> <type> -scriptName <string> -scriptArgs <
     string>
2 <!--NeedCopy-->
```
### **Ejemplo:**

```
1 add lb monitor pop31 USER -scriptName nspop3.pl -scriptArgs "user=
     test@lbmon1.net;password=Freebsd123"
2
3 <!--NeedCopy-->
```
## **Supervisión de servicios SMTP**

### August 11, 2023

El dispositivo NetScaler tiene un monitor integrado que se puede utilizar para supervisar los servicios SMTP: el monitor SMTP. El monitor comprueba el servicio SMTP al que está vinculado abriendo una conexión con él y realizando una serie de apretones de manos para garantizar que el servidor fun‑ cione correctamente. Si el servicio SMTP completa los apretones de manos correctamente, el moni‑ tor marca el servicio UP. De lo contrario, si el servicio SMTP no responde o responde incorrectamente, marca el servicio INCORRECTO.

Nota: Los sondeos del monitor se originan a partir de la dirección NSIP.

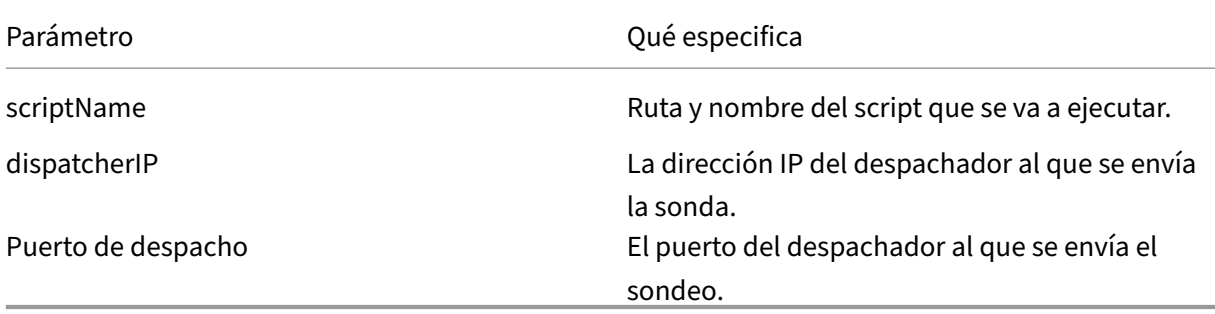

Para configurar el monitor SMTP integrado, consulte Configuración de monitores en una configuración de equilibrio de carga.

## **[Supervisión de servic](https://docs.netscaler.com/es-es/citrix-adc/13-1/load-balancing/load-balancing-configure-monitors.html)ios RTSP**

### August 11, 2023

El dispositivo NetScaler tiene un monitor integrado que se puede utilizar para supervisar los servicios RTSP: el monitor RTSP. Comprueba periódicamente el servicio RTSP al que está enlazado abriendo una conexión con el servidor RTSP con equilibrio de carga. El tipo de conexión que abre y la respuesta que espera varían según la configuración de la red. Si el servicio RTSP responde según lo esperado dentro del período de tiempo configurado, marca el servicio como activo. Si el servicio no responde o responde de forma incorrecta, lo marca como INACTIVO.

El dispositivo NetScaler se puede configurar para equilibrar la carga de los servidores RTSP mediante dos topologías: NAT‑OFF y Nat‑ON. Los servidores RTSP envían sus respuestas directamente al cliente, sin pasar por el dispositivo. El dispositivo debe configurarse para supervisar los servicios RTSP de

forma diferente según la topología que utilice la red. El dispositivo se puede implementar en modo en línea o no en línea, tanto en modo NAT activado como en modo NAT activado.

En el modo NAT Off, el dispositivo funciona como un enrutador: recibe las solicitudes RTSP del cliente y las redirige al servicio que selecciona mediante el método de equilibrio de carga configurado. Si a sus servidores RTSP con equilibrio de carga se les asignan FQDN de acceso público en DNS, los servidores con equilibrio de carga envían sus respuestas directamente al cliente, sin pasar por el dispositivo. La siguiente ilustración muestra esta configuración.

Figura 1. RTSP en modo Nat-Off

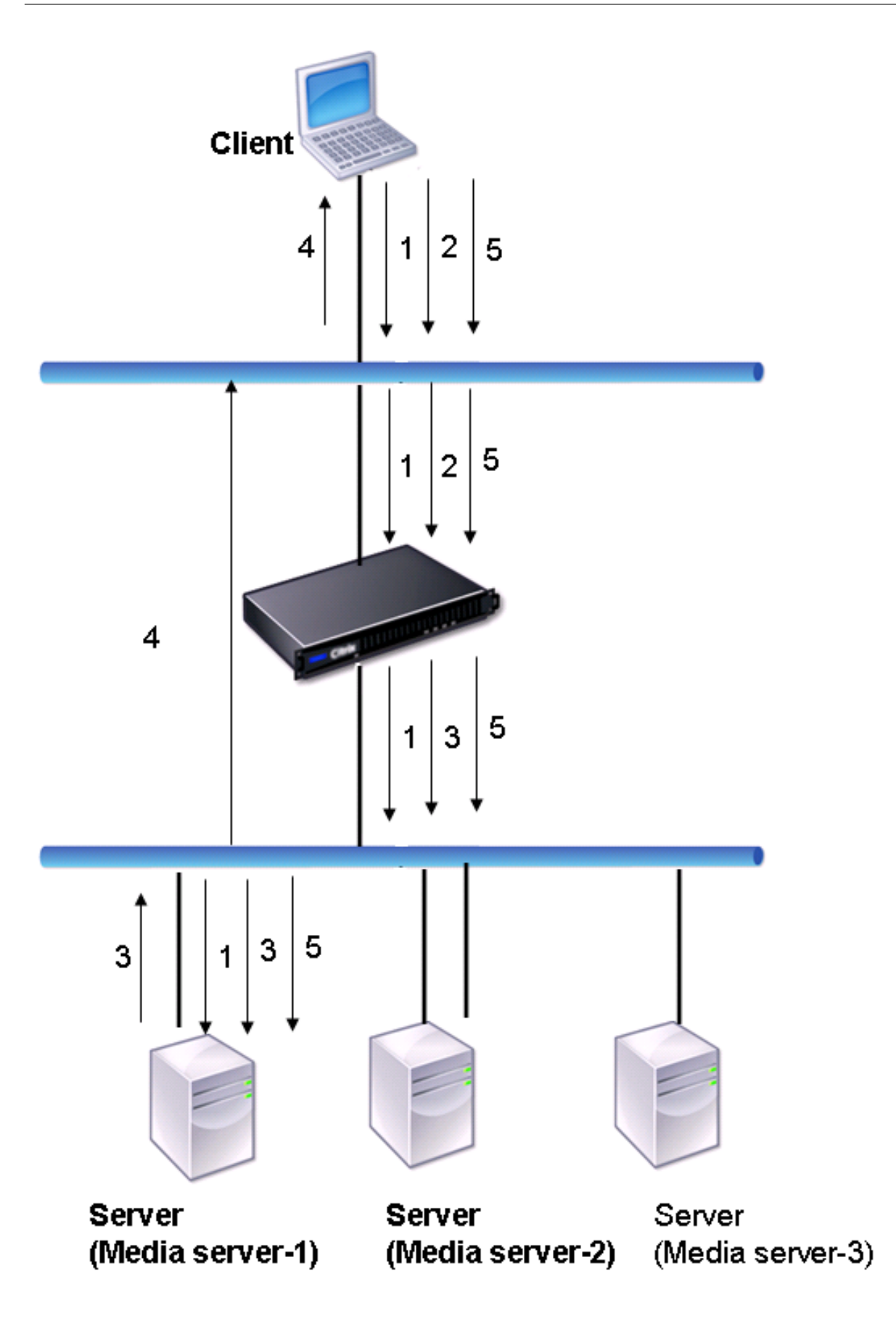

El flujo de solicitudes y respuestas en este caso es el siguiente:

- 1. El cliente envía una solicitud DESCRIBE al dispositivo. El dispositivo utiliza el método de equi‑ librio de carga configurado para elegir un servicio y dirige la solicitud a Media Server‑1.
- 2. El cliente envía una solicitud de CONFIGURACIÓN al dispositivo. Si se intercambia el ID de sesión RTSP en la solicitud DESCRIBE, el dispositivo, mediante la persistencia de RTSPSID, dirige la solicitud a Media Server-1. Si se intercambia el ID de sesión RTSP en la solicitud de CONFIGU-RACIÓN, el dispositivo realiza una de las siguientes acciones:
	- Si la solicitud RTSP proviene de la misma conexión TCP, la envía a Media Server‑1, mante‑ niendo la persistencia.
	- Si la solicitud llega a una conexión TCP diferente, utiliza el método de equilibrio de carga configurado para elegir un servicio y envía la solicitud a ese servicio, sin mantener la per‑ sistencia. Esto significa que la solicitud podría enviarse a otro servicio.
- 3. Media Server-1 recibe la solicitud SETUP del dispositivo, asigna recursos para procesar la solicitud RTSP y envía el ID de sesión apropiado al cliente.

Nota: El dispositivo no realiza la NAT para identificar la conexión RTSP, porque las conexiones RTSP la omiten.

4. Para las solicitudes posteriores, el cliente utiliza el ID de sesión para identificar la sesión y en‑ viar mensajes de control al servidor multimedia. Media Server‑1 realiza las acciones solicitadas, como reproducir, avanzar o retroceder.

En el modo Nat-ON, el dispositivo recibe las solicitudes RTSP del cliente y las dirige al servidor multimedia correspondiente mediante el método de equilibrio de carga configurado. A continuación, el servidor multimedia envía sus respuestas al cliente a través del dispositivo, como se ilustra en el siguiente diagrama.

Figura 2. RTSP en modo Nat‑ON

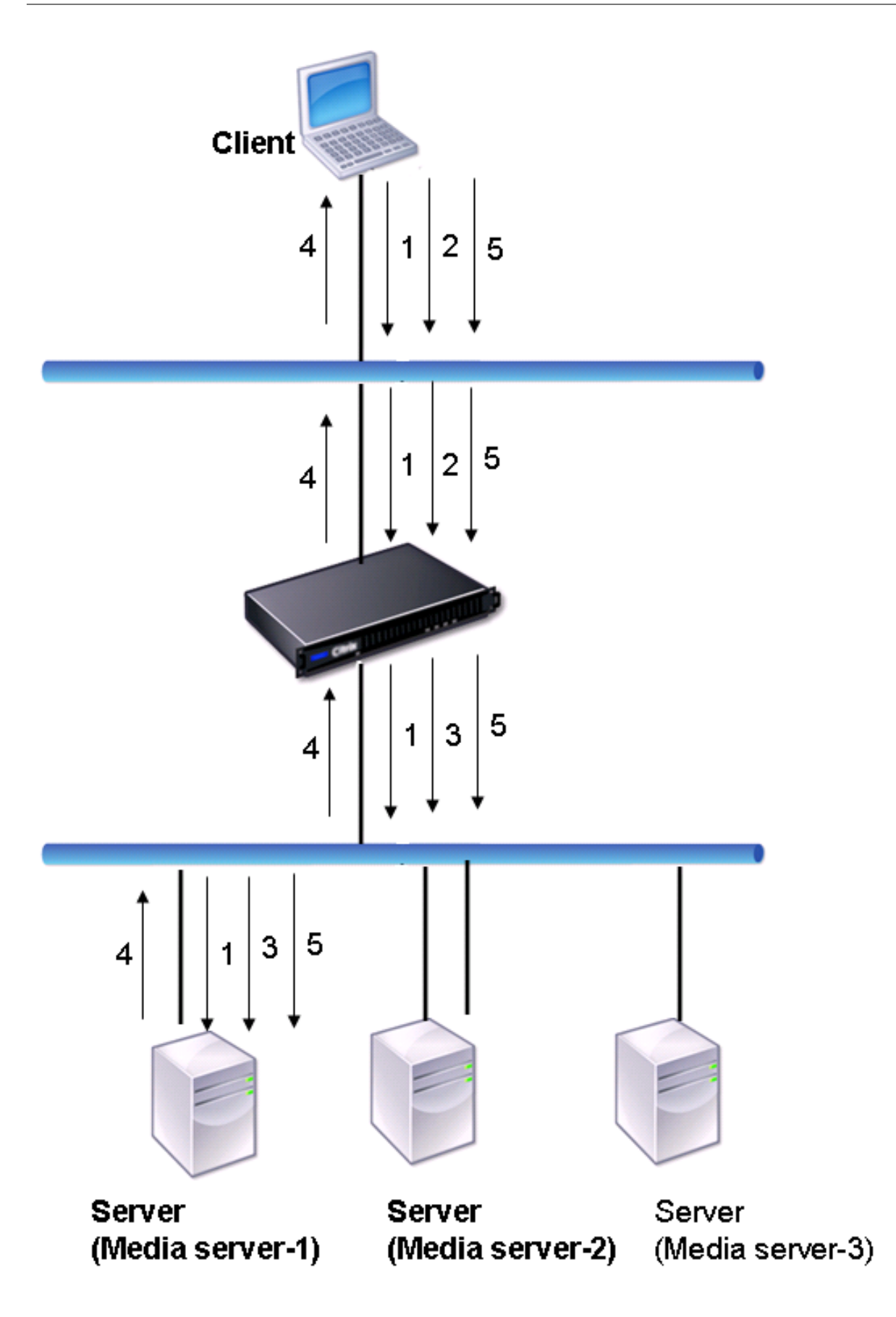

El flujo de solicitudes y respuestas en este caso es el siguiente:

- 1. El cliente envía una solicitud DESCRIBE al dispositivo. El dispositivo utiliza el método de equi‑ librio de carga configurado para elegir un servicio y dirige la solicitud a Media Server‑1.
- 2. El cliente envía una solicitud de CONFIGURACIÓN al dispositivo. Si se intercambia el ID de sesión RTSP en la solicitud DESCRIBE, el dispositivo, mediante la persistencia RTSPSID, dirige la solicitud a Media Server‑1. Si se intercambia el ID de sesión RTSP en la solicitud de CONFIGURACIÓN, el dispositivo realiza una de las siguientes acciones:
	- Si la solicitud RTSP proviene de la misma conexión TCP, la envía a Media Server‑1, mante‑ niendo la persistencia.
	- Si la solicitud llega a una conexión TCP diferente, utiliza el método de equilibrio de carga configurado para elegir un servicio y envía la solicitud a ese servicio, sin mantener la per‑ sistencia. Esto significa que la solicitud podría enviarse a otro servicio.
- 3. Media Server-1 recibe la solicitud SETUP del dispositivo, asigna recursos para procesar la solicitud RTSP y envía el ID de sesión apropiado al cliente.
- 4. El dispositivo realiza la NAT para identificar al cliente para las conexiones de datos RTSP, y las conexiones RTSP pasan por el dispositivo y se enrutan al cliente correcto.
- 5. Para las solicitudes posteriores, el cliente utiliza el ID de sesión para identificar la sesión y en‑ viar mensajes de control al dispositivo. El dispositivo utiliza la persistencia de RTSPSID para identificar el servicio adecuado y dirige la solicitud a Media Server‑1. Media Server‑1 realiza la acción solicitada, como reproducir, avanzar o retroceder.

El monitor RTSP usa el protocolo RTSP para evaluar el estado de los servicios RTSP. El monitor RTSP se conecta al servidor RTSP y realiza una secuencia de apretones de manos para garantizar que el servidor funcione correctamente.

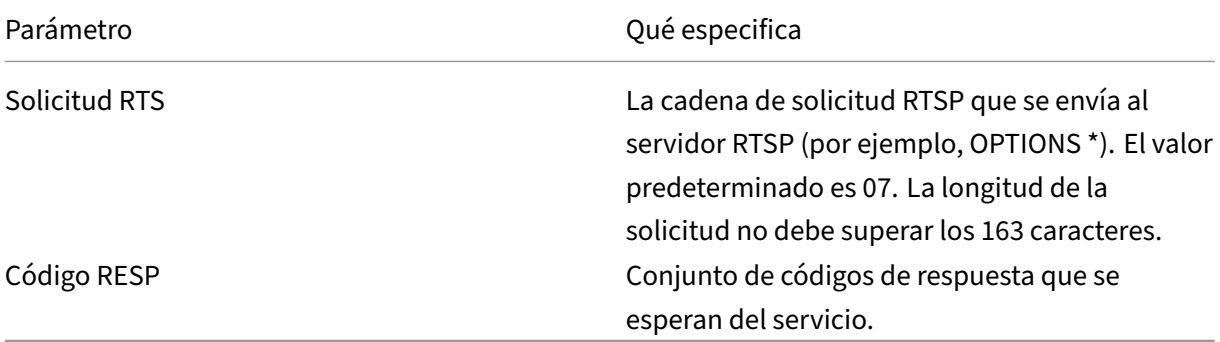

Para obtener instrucciones sobre cómo configurar un monitor RTSP, consulte Configuración de monitores en una configuración de equilibrio de carga.

## **Supervisión de solicitudes ARP**

### August 11, 2023

El dispositivo NetScaler tiene un monitor integrado que se puede utilizar para supervisar las solici‑ tudes de ARP: el monitor ARP. Este monitor envía periódicamente una solicitud ARP al servicio al que está enlazado y escucha la respuesta esperada. Si recibe la respuesta esperada, marca el servicio como ACTIVADO. Si no recibe ninguna respuesta o la respuesta es incorrecta, marca el servicio como INACTIVO.

ARP localiza una dirección de hardware para un servidor con equilibrio de carga cuando solo se conoce la dirección de la capa de red. ARP es compatible con IPv4 para traducir direcciones IP a direcciones MAC Ethernet. La supervisión ARP no es relevante para las redes IPv6 y, por lo tanto, no se admite en dichas redes.

No hay parámetros especiales para el monitor ARP.

Para obtener instrucciones sobre cómo configurar un monitor ARP, consulte Configuración de monitores en una configuración de equilibrio de carga.

## **[Supervisión del servicio Citrix Virtu](https://docs.netscaler.com/es-es/citrix-adc/13-1/load-balancing/load-balancing-configure-monitors.html)al Desktops Deliver[y Controller](https://docs.netscaler.com/es-es/citrix-adc/13-1/load-balancing/load-balancing-configure-monitors.html)**

### August 11, 2023

En la virtualización de escritorios, el dispositivo NetScaler se puede utilizar para equilibrar la carga de los servidores Citrix Virtual Desktops Delivery Controller implementados por el entorno Citrix Virtual Desktops. El dispositivo NetScaler proporciona un monitor integrado, el CITRIX-XD-DDC monitor, que monitorea los servidores Citrix Virtual Desktops Delivery Controller. Además de la comprobación de estado, también puede comprobar si la sonda la ha enviado un usuario válido del servidor Citrix Virtual Desktops Delivery Controller.

El monitor envía una sonda al servidor Citrix Virtual Desktops Delivery Controller en forma de mensaje XML. Si el servidor responde a la sonda con la identidad de la comunidad de servidores, se considera que la sonda se ha realizado correctamente y el estado del servidor se marca como ACTIVO. Si la re‑ spuesta HTTP no tiene un código de éxito o la identidad del conjunto de servidores no aparece en la respuesta, la sonda se considera un error y el estado del servidor se marca como INACTIVO.

La opción Validar credenciales determina la sonda que enviará el monitor al servidor Citrix Virtual Desktops Delivery Controller, es decir, si debe solicitar únicamente el nombre del servidor o validar también las credenciales de inicio de sesión.

Nota: Independientemente de si las credenciales de usuario (nombre de usuario, contraseña y dominio) se especifican en el

CITRIX-XD-DDC monitor, el servidor Citrix Virtual Desktops Delivery Controller valida las creden‑ ciales de usuario solo si la opción de validar las credenciales está habilitada en el monitor.

Si utiliza el asistente para configurar el equilibrio de carga de los servidores Citrix Virtual Desktops, el monitor CITRIX-XD-DDC se crea automáticamente y se enlaza a los servicios de Delivery Controller de Citrix Virtual Desktops.

### **Para agregar un monitor XD‑DDC con la opción validar credenciales mediante la interfaz de línea de comandos**

En la línea de comandos, escriba los siguientes comandos para agregar un monitor XD‑DDC y compro‑ bar la configuración:

```
1 add lb monitor <monitorName> <monitorType> -userName <userName> -
      password <password> -domain <domain_name> -validateCred YES
\mathfrak{I}3 show lb monitor <monitorName>
4 <!--NeedCopy-->
```
**Ejemplo:**

```
1 > add lb monitor xdddcmon Citrix-xd-ddc -userName Administrator -
       password E12Dc35450a1 -domain dhop -validateCred YES
2 Done
3 > show lb monitor xdddcmon
4 1) Name......:xdddcmon Type......:CITRIX-XD-DDC State......: ENABLED
 5
6 Standard parameters:
7 Interval......:..5 sec...Retries......:..3
8 Response timeout.........2 sec...Down time.........30 sec
9 Reverse......:..NO...Transparent.........NO
10 Secure.........NO...LRTM.........ENABLED
11 Action......:..Not applicable...Deviation......:..0 sec
12 Destination IP......:..Bound service
13 Destination port......:..Bound service
14 Iptunnel......:..NO
15 TOS......:..NO...TOS ID......:..0
16 SNMP Alert Retries......:..0...Success Retries......:..1
17 Failure Retries......:..0
18
19 Special parameters:
20 User Name.........."Administrator"
21 Password...........:*****
22 DDC Domain.........: "dhop"
23 Done
24 <!--NeedCopy-->
```
# **Para especificar la opción de validación de credenciales en un monitor XD‑DDC mediante la interfaz de línea de comandos**

En el símbolo del sistema, escriba:

```
1 set lb monitor <monitorName> <monitorType> -userName -password -domain
      <domain_name> -validateCred YES
2 <!--NeedCopy-->
```
**Ejemplo:**

```
set lb monitor XD_DDC_21.21.21.22_443_mn CITRIX-xd-ddc -userName
      Administrator -password D123S1R2A123 -domain dhop -validateCred YES
2 Done
3 <!--NeedCopy-->
```
# **Para configurar un monitor XD‑DDC con la opción validar credenciales mediante la utilidad de configuración**

Vaya a **Administración del tráfico > Equilibrio de carga > Monitores**y cree un monitor de tipo Citrix-XD-DDC.

# **Supervisión de almacenes de Citrix StoreFront**

## August 11, 2023

Puede configurar un monitor de usuario para un almacén Citrix StoreFront. El monitor determina el estado del almacén de StoreFront explorando sucesivamente el servicio de cuentas, el servicio de detección y el endpoint de autenticación (si Citrix StoreFront Store es un almacén autenticado). Si al‑ guno de estos servicios no responde al sondeo, el sondeo del monitor falla y el almacén de StoreFront se marca como DOWN. El monitor envía sondeos a la dirección IP y al puerto del servicio vinculado. Para obtener más información, consulte API de servicios de almacén de Citrix StoreFront.

Nota: Los sondeos del monitor se originan a partir de la dirección NSIP. Sin embargo, si la subred de un servidor StoreFront es diferente de la de[l dispositivo, se utiliza la dirección IP de la subred](https://developer-docs.citrix.com/projects/storefront-services-api/en/latest/) (SNIP).

A partir de la versión 10.1, compilación 120.13, también puede vincular un monitor de StoreFront a un grupo de servicios. Hay un monitor enlazado a cada miembro del grupo de servicios y las sondas se envían a la dirección IP y al puerto del miembro enlazado (servicio). Además, dado que cada miembro de un grupo de servicios ahora se supervisa mediante la dirección IP del miembro, ahora puede usar el monitor de StoreFront para supervisar los nodos del clúster de StoreFront que se agregan como miembros del grupo de servicios.

En versiones anteriores, el monitor de StoreFront intentó autenticar almacenes anónimos. Como re‑ sultado, un servicio se puede marcar como INACTIVO y no se pueden iniciar Citrix Virtual Apps ni Citrix Virtual Desktops mediante la URL del servidor virtual de equilibrio de carga.

Desde la compilación 64.x, el orden del sondeo ha cambiado. Ahora, el monitor determina el estado del almacén de StoreFront probando sucesivamente el servicio de cuentas, el documento de detec‑ ción y, a continuación, el servicio de autenticación, y omite la autenticación para almacenes anóni‑ mos.

El parámetro nombre de host de los monitores StoreFront está obsoleto. El parámetro seguro se uti‑ liza ahora para determinar si se debe utilizar HTTP (el valor predeterminado) o HTTPS para enviar sondeos de monitor.

Para usar HTTPS, defina la opción segura en Sí.

## **Para crear un monitor de StoreFront mediante la interfaz de línea de comandos**

En la línea de comandos, escriba los siguientes comandos para configurar un monitor de StoreFront y comprobar la configuración:

```
1 add lb monitor <monitorName> STOREFRONT <string> -storeName <string> [-
      storefrontacctservice ( YES | NO )] -secure ( YES | NO )
\mathcal{D}3 show lb monitor <monitorName>
4 <!--NeedCopy-->
```
## **Ejemplo**

```
1 add lb monitor storefront_ssl STOREFRONT -storename myStore -
     storefrontacctservice YES -secure YES
2 <!--NeedCopy-->
```
## **Para crear un monitor de StoreFront mediante la utilidad de configuración**

Vaya a **Administración del tráfico > Equilibrio de carga > Monitores**y cree un monitor de tipo **STOREFRONT**.

**Nota**

Para obtener más información sobre los monitores StoreFront, consulte la documentación de StoreFront.

# **Monitorización de servicios Oracle ECV**

### August 11, 2023

El monitor de verificación de contenido extendida (ECV) de NetScaler se puede utilizar para super‑ visar las bases de datos de Oracle. Para realizar un seguimiento del estado de cada servidor de base de datos con equilibrio de carga en tiempo real, debe vincular un monitor Oracle ECV a cada servicio. El monitor prueba el servicio enviando sondeos periódicos al servicio en forma de consulta SQL, lo que a veces se denomina comprobación de estado. Si el monitor ECV de Oracle recibe una respuesta oportuna a sus sondeos y la expresión configurada se evalúa como verdadera, marca el servicio como ACTIVO. Si no recibe una respuesta oportuna al número designado de sondeos o si la expresión configurada se evalúa como falsa, marca el servicio como INACTIVO.

La monitorización Oracle ECV de Netscaler admite todas las versiones de Oracle hasta la 21c y todos los protocolos de autenticación basados en contraseñas.

## **Funciones de seguridad no compatibles**

El monitor NetScaler Oracle ECV solo admite la autenticación basada en contraseñas. No es compatible con todas las funciones y capacidades relacionadas con la seguridad.

No se admiten las siguientes funciones de seguridad:

- Cifrado de datos (SQLNET.ENCRYPTION\_SERVER=required)
- Integridad de los datos (SQLNET.CRYPTO\_CHECKSUM\_SERVER=required)
- Identificadores largos (O8L LI)
- Autenticación/cifrado TLS
- Servicios de autenticación externos, como Kerberos y Radius
- Compresión
- Monedero Oracle

# **Monitores personalizados**

### August 11, 2023

Además de los monitores integrados, puede usar monitores personalizados para verificar el estado de sus servicios. El dispositivo NetScaler proporciona varios tipos de monitores personalizados basados en scripts incluidos en el sistema operativo NetScaler. Los scripts se pueden utilizar para determinar el estado de los servicios en función de la carga del servicio o del tráfico de red enviado al servicio. Los monitores personalizados son monitores en línea, monitores de usuario y monitores de carga.

Con este tipo de monitores, puede utilizar la funcionalidad suministrada o crear sus propios scripts y utilizarlos para determinar el estado del servicio al que está enlazado el monitor.

# **Configurar monitores en línea HTTP**

## August 11, 2023

Los monitores en línea analizan y sondean las respuestas de los servicios a los que están enlazados solo cuando esos servicios reciben solicitudes de clientes. El monitor en línea es de tipo HTTP‑INLINE y solo se puede configurar con los servicios HTTP y HTTPS. Un monitor en línea determina que el servicio al que está enlazado está UP comprobando sus respuestas a las solicitudes que se le envían. Cuando no se envía ninguna solicitud de cliente al servicio, el monitor en línea sondea el servicio mediante la URL configurada.

Nota: Los monitores en línea no se pueden vincular a los servicios remotos o locales de equilibrio de carga global de servidores (GSLB) HTTP o HTTPS porque estos servicios representan servidores virtuales y no servidores web reales con equilibrio de carga.

Los monitores en línea tienen un valor de tiempo de espera y un recuento de reintentos cuando fallan las sondas. Puede seleccionar cualquiera de los siguientes tipos de acciones para que el dispositivo NetScaler los lleve a cabo cuando se produzca un error:

- **NINGUNO.**No se realiza ninguna acción explícita. Puede ver el servicio y el monitor, y el monitor indica el número de respuestas de error contiguas y de respuestas acumuladas comprobadas actualmente.
- **REGISTRO.** Registra el evento en ns/syslog y muestra los contadores.
- **ABAJO.** Marca el servicio como inactivo y no dirige ningún tráfico al servicio. Esta configuración interrumpe cualquier conexión persistente al servicio. Esta acción también registra el evento y muestra los contadores.

Una vez que el servicio está inactivo, el servicio permanece INactivo durante el tiempo de inactividad configurado. Una vez transcurrido el tiempo de inactividad, el monitor en línea utiliza la URL configu‑ rada para sondear el servicio y ver si está disponible de nuevo. Si el sondeo tiene éxito, el estado del servicio cambia a UP. El tráfico se dirige al servicio y la supervisión se reanuda como antes.

Para configurar monitores en línea, consulte Configuración de monitores en una configuración de equilibrio de carga.

## **[Para configurar m](https://docs.netscaler.com/es-es/citrix-adc/13-1/load-balancing/load-balancing-configure-monitors.html)onitores en línea HTT[P mediante CLI](https://docs.netscaler.com/es-es/citrix-adc/13-1/load-balancing/load-balancing-configure-monitors.html)**

Escriba el siguiente comando:

```
1 add lb monitor <monitorName> <type> -respCode <int[-int]> -httpRequest
     <string> -resptimeout <integer> [<units>] -retries <integer> -
     downTime <integer> [<units>] -action <action>
2 <!--NeedCopy-->
```
### **Ejemplo:**

```
1 add lb monitor http_inline HTTP-INLINE -respCode 200 304 -httpRequest "
     HEAD /var/static/empty.htm" -resptimeout 4 -retries 1 -downTime 2 -
     action NONE
2 <!--NeedCopy-->
```
# **Comprender los monitores de**

August 25, 2023

Los monitores de usuario amplían el alcance de los monitores personalizados. Puede crear monitores de usuario para realizar un seguimiento del estado de las aplicaciones y protocolos personalizados que el dispositivo NetScaler no admite. El siguiente diagrama ilustra cómo funciona un monitor de usuario.

Figura 1. Monitores de usuario

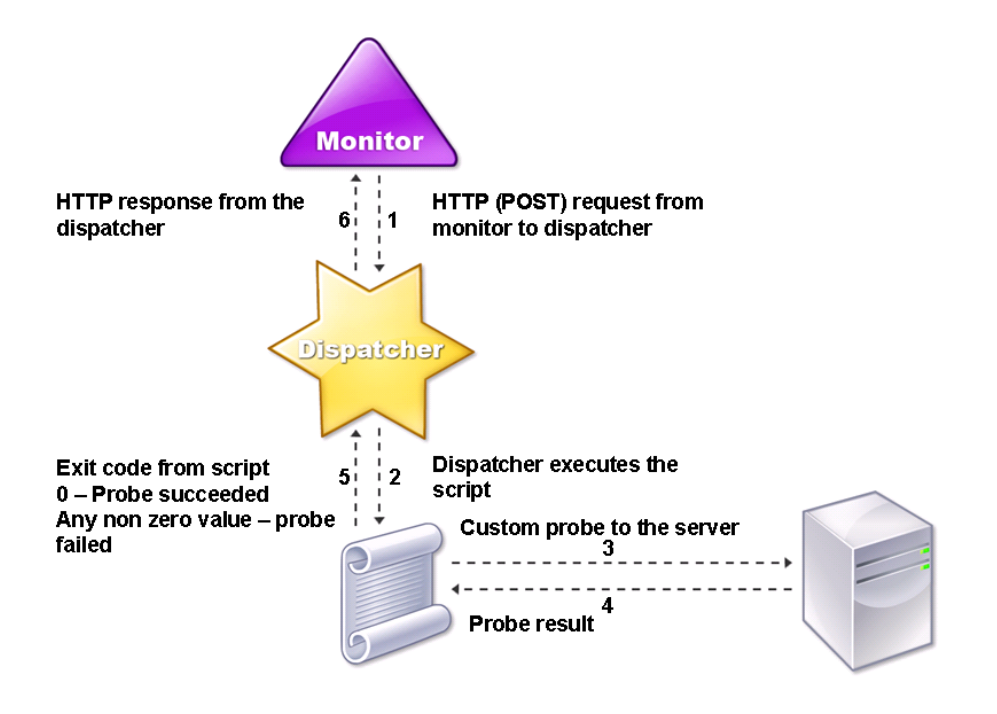

Un monitor de usuario requiere los siguientes componentes.

**Despachador.** Proceso, en el dispositivo, que escucha las solicitudes de supervisión. Un despachador puede estar en la dirección IP de bucle de retorno (127.0.0.1) y en el puerto 3013. Los despachadores también se conocen como despachadores internos. Un despachador también puede ser un servidor web que admite la interfaz de puerta de enlace común (CGI). Dichos despachadores también se conocen como despachadores externos. Se utilizan para scripts personalizados que no se ejecutan en el entorno de FreeBSD, como guiones de .NET.

### **Nota:**

Puede configurar el monitor y el despachador para que utilicen HTTPS en lugar de HTTP activando la opción "seguro"en el monitor y configurándolo como despachador externo. Sin embargo, un despachador interno solo entiende HTTP y no puede usar HTTPS.

En una configuración de alta disponibilidad, el despachador se ejecuta tanto en el dispositivo NetScaler principal como en el secundario. El despachador permanece inactivo en el dispositivo secundario.

**Guión.** El script es un programa que envía sondeos personalizados al servidor con equilibrio de carga y devuelve el código de respuesta al despachador. El script puede devolver cualquier valor al despachador, pero si un sondeo tiene éxito, el script debe devolver el valor cero (0). El despachador considera que cualquier otro valor es un error de sondeo.

El dispositivo NetScaler incluye scripts de ejemplo para los protocolos de uso común. Los scripts ex‑ isten en el directorio /nsconfig/monitors. Si quieres agregar un guión, añádelo allí. Para personalizar un script existente, cree una copia con un nombre nuevo y modifíquela.

### **Importante:**

- A partir de NetScaler 13.0, compilación 41.20, puede utilizar el script nsntlm-lwp.pl para crear un monitor para supervisar un servidor NTLM seguro.
- A partir de la versión 10.1 build 122.17, los archivos de script para los monitores de usuario se encuentran en una nueva ubicación.

Si actualiza un dispositivo virtual MPX o VPX a la versión 10.1 compilación 122.17 o posterior, los cambios son los siguientes:

- **–** Se crea un nuevo directorio denominado conflicts en /nsconfig/monitors/ y todas los scripts integradas de las compilaciones anteriores se trasladan a este directorio.
- **–** Todas las nuevas scripts integradas están disponibles en el directorio /netscaler/monitors/. Todas los scripts personalizadas están disponibles en el directorio /nsconfig/monitors/.
- **–** Guarde un nuevo script personalizado en el directorio /nsconfig/monitors/.
- **–** Una vez finalizada la actualización, si se crea un script personalizado y se guarda en el directorio /nsconfig/monitors/, con el mismo nombre que el script integrado, el script del directorio /netscaler/monitors/ tiene prioridad. El script personalizado no se ejecuta.

Si aprovisione un dispositivo virtual con la versión 10.1 compilación 122.17 o posterior, los cam‑ bios son los siguientes:

- **–** Todas los scripts integradas están disponibles en el directorio /netscaler/monitors/.
- **–** El directorio /nsconfig/monitors/ está vacío.
- **–** Si crea un script personalizado, debe guardarlo en el directorio /nsconfig/monitors/.

Para que los scripts funcionen correctamente:

- El número máximo de caracteres del nombre del guión no debe exceder de 63.
- El número máximo de argumentos de script que se pueden proporcionar a un script no debe superar 512.
- El número máximo de caracteres que se pueden proporcionar en los argumentos de script de parámetros no debe exceder de 639.

Para depurar el script, debe ejecutarlo mediante el script nsumon‑debug.pl de la CLI. El nombre del script (con sus argumentos), la dirección IP y el puerto se utilizan como argumentos del script nsumondebug.pl. Los usuarios deben usar el nombre del script, la dirección IP, el puerto, el tiempo de espera y los argumentos del script nsumon‑debug.pl.

En la CLI, escriba:

```
1 nsumon-debug.pl <scriptname> <IP> <port> <timeout> <partitionID> [
     scriptarguments][is_secure]
2 <!--NeedCopy-->
```
**Importante**: A partir de la versión 10.5 build 57.x y los archivos de script 11.0 para monitores de usuario admiten direcciones IPv6 e incluyen los siguientes cambios:

- Para los siguientes protocolos, nuevos pm files se han incluido nuevos para la compatibilidad con IPv6.
	- **–** RADIUS
	- **–** NNTP
	- **–** POP3
	- **–** SMTP
- Los siguientes scripts de ejemplo de /netscaler/monitors/ se han actualizado para admitir IPv6:
	- **–** nsbmradius.pl
	- **–** nsldap.pl
	- **–** nsnntp.pl
	- **–** nspop3 nssf.pl
	- **–** nssnmp.pl
	- **–** nswi.pl
	- **–** nstftp.pl
	- **–** nssmtp.pl
	- **–** nsrdp.pl
	- **–** nsntlm‑lwp.pl
	- **–** nsftp.pl
	- **–** nsappc.pl

Después de actualizar a la versión 10.5 compilación 57.x o 11.0, si quiere utilizar los scripts per‑ sonalizados existentes con servicios IPv6, asegúrese de actualizar los scripts personalizados existentes con los cambios proporcionados en los scripts de ejemplo actualizados en /netscaler/‑ monitors/.

**Nota:**

El script de ejemplo nsmysql.pl no admite la dirección IPv6. Si un servicio IPv6 está enlazado a un monitor de usuario que utiliza nsmysql.pl, se produce un error en el sondeo.

- Los siguientes tipos de monitores LB se han actualizado para admitir direcciones IPv6:
	- **–** USER
	- **–** SMTP
	- **–** NNTP
	- **–** LDAP
	- **–** SNMP
	- **–** POP3
	- **–** FTP\_EXTENDED
	- **–** StoreFront
	- **–** APPC
	- **–** CITRIX\_WI\_EXTENDED

Si va a crear un script personalizado que utiliza uno de estos tipos de monitores LB, asegúrese de incluir compatibilidad con IPv6 en el script personalizado. Consulte el script de ejemplo asociado en /netscaler/monitors/ para ver los cambios que debe realizar en el script personalizado para admitir IPv6.

Para realizar un seguimiento del estado del servidor, el monitor envía una solicitud HTTP POST al distribuidor configurado. Esta solicitud POST contiene la dirección IP y el puerto del servidor y el script que se debe ejecutar. El despachador ejecuta el script como un proceso secundario, con parámetros definidos por el usuario (si los hay). A continuación, el script envía un sondeo al servidor. El script envía el estado de la sonda (código de respuesta) al despachador. El despachador convierte el código de respuesta en una respuesta HTTP y lo envía al monitor. Según la respuesta HTTP, el monitor marca el servicio como activo o inactivo.

El dispositivo NetScaler registra los mensajes de error en el archivo /var/nslog/nsumond.log cuando los sondeos del monitor de usuario fallan. Estos mensajes de error detallados se muestran en la GUI y en la CLI de los comandos show service/service group.

En la siguiente tabla se enumeran los monitores de usuario y las posibles razones del error.

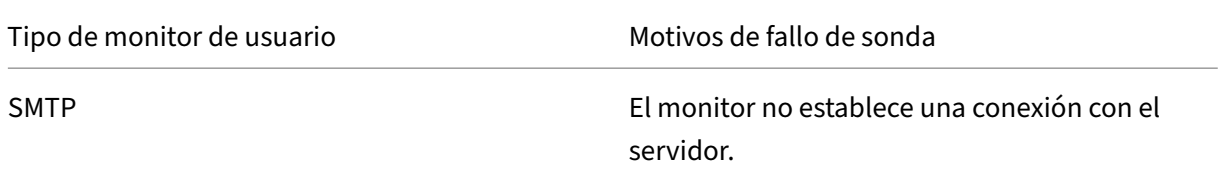

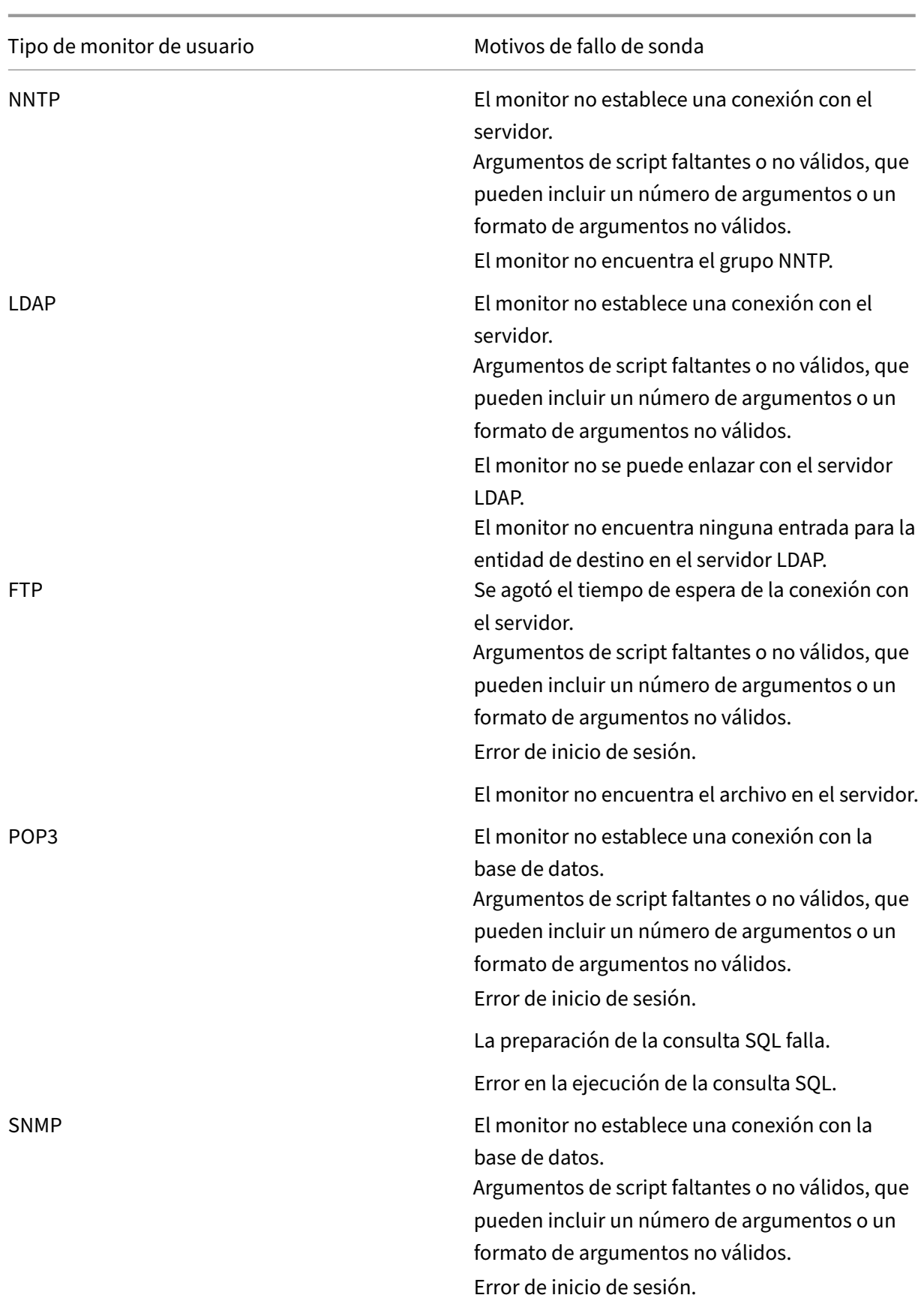

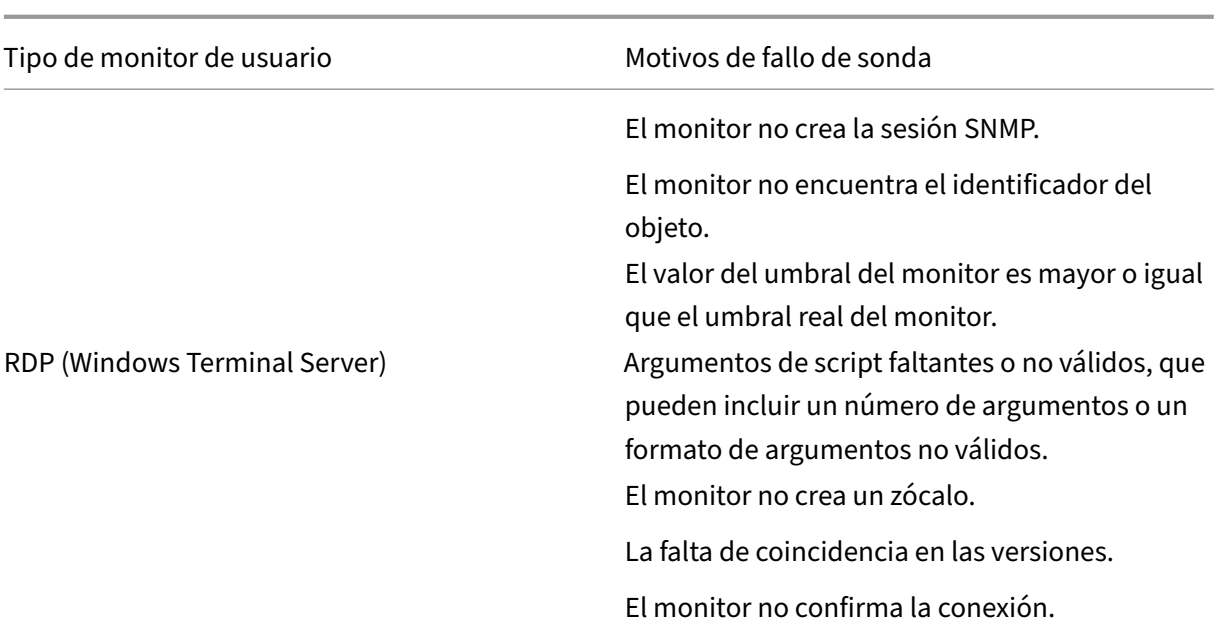

Puede ver el archivo de registro desde la CLI mediante los siguientes comandos:

```
1 > shell
2 root@ns# cat /var/nslog/nsumond.log
3 root@ns# exit
4 >
5 <!--NeedCopy-->
```
El comando abre un shell de BSD, muestra el archivo de registro en la pantalla, cierra el shell de BSD y lo devuelve a la CLI.

Antes de la versión 13.0 compilación 52.X de NetScaler, el comando show service/service group mostraba un mensaje de error genérico que decía "error de sondeo"como causa del error del sondeo del monitor de usuario.

### **Ejemplo:**

```
1 show service ftp
2
3 Monitor Name: mon2
4 State: UNKNOWN Weight: 1 Passive: 0
5 Probes: 3 Failed [Total: 0 Current: 0]
6 Last response: Failure - Probe failed.
7 Response Time: 1071.838 millisec
8 <!--NeedCopy-->
```
A partir de la versión 13.0 compilación 52.X de NetScaler, el comando show service/service group muestra la causa real del error del sondeo del monitor de usuario.

### **Ejemplo:**

```
1 show service ftp
\mathfrak{I}3 Monitor Name: mon2
4 State: DOWN Weight: 1 Passive: 0
5 Probes: 729 Failed [Total: 726 Current: 726]
6 Last response: Failure - Login failed.
7 Response Time: 8000.0 millisec
8 <!--NeedCopy-->
```
Los monitores de usuario también tienen un valor de tiempo de espera y un recuento de reintentos para los fallos de sondeo. Puede utilizar monitores de usuario con monitores que no sean usuarios. Durante un uso elevado de la CPU, un monitor que no es usuario permite detectar con mayor rapidez un fallo del servidor.

Si el sondeo del monitor de usuario se desactiva durante un uso elevado de la CPU, el estado del servicio permanece sin cambios.

### **Ejemplo 1:**

```
1 add lb monitor <name> USER - scriptname <script-name> -resptimeout 5
     seconds
2 <!--NeedCopy-->
```
### **Nota:**

Para los monitores con scripts, el tiempo de espera de respuesta debe configurarse en un valor igual al tiempo de espera esperado + 1 segundo. Por ejemplo, si espera que el tiempo de espera sea de 4 segundos, configure el tiempo de espera de respuesta como 5 segundos.

## **Ejemplo 2:**

```
1 add lb monitor <name> USER - scriptname <script-name> -scriptargs <
     Arguments> -secureargs <Arguments>
2 <!--NeedCopy-->
```
## **Nota:**

Le recomendamos que utilice el secureargs parámetro en lugar del scriptargs parámetro para cualquier dato confidencial relacionado con los scripts.

# **Cómo utilizar un monitor de usuario para revisar sitios web**

August 11, 2023

Puede configurar un monitor de usuario para que compruebe si hay problemas específicos del sitio web de los que los servidores HTTP informan mediante códigos HTTP específicos. En la tabla siguiente se enumeran los códigos de respuesta HTTP que este monitor de usuario espera.

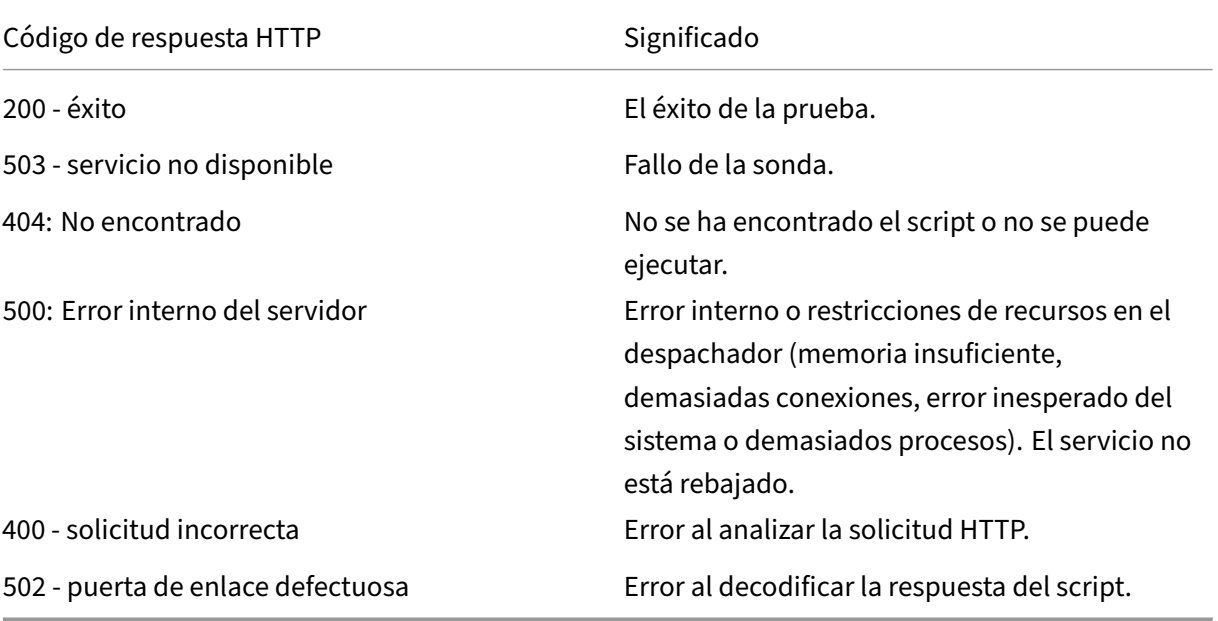

El monitor de usuario para HTTP se configura mediante los siguientes parámetros.

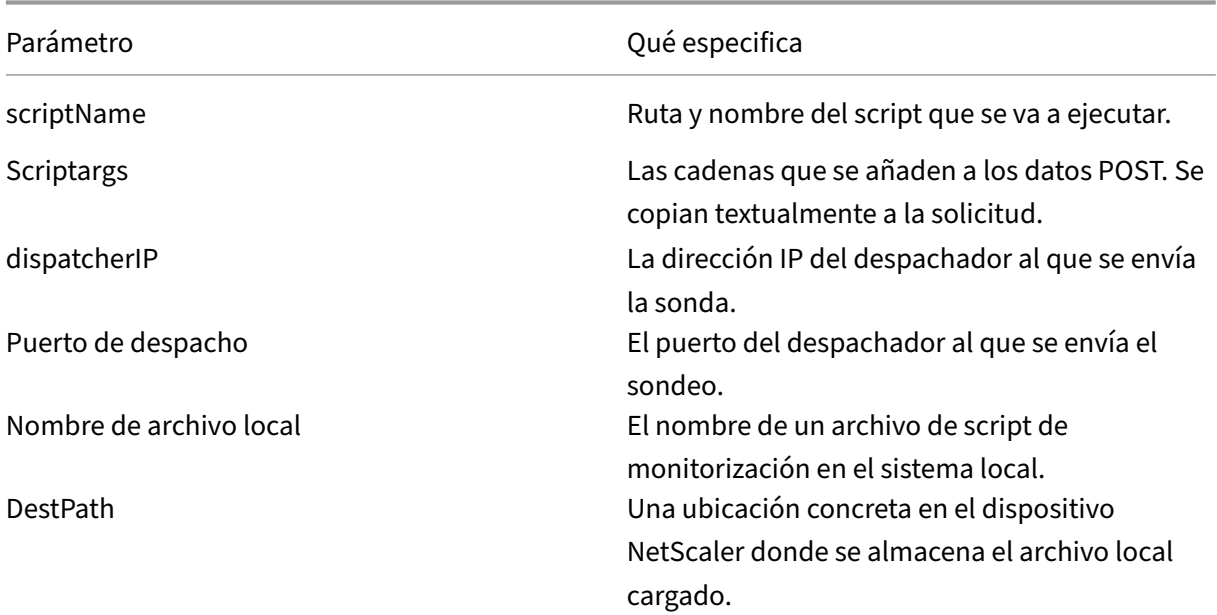

Para crear un monitor de usuario para supervisar HTTP, consulte Configuración de monitores en una configuración de equilibrio de carga.

# **Comprender al despachador interno**

### August 11, 2023

Puede utilizar un monitor de usuario personalizado con el despachador interno. Considere un caso en el que necesite realizar un seguimiento del estado de un servidor en función de la presencia de un archivo en el servidor. El siguiente diagrama ilustra este caso.

Figura 1. Uso de un monitor de usuario con el distribuidor interno

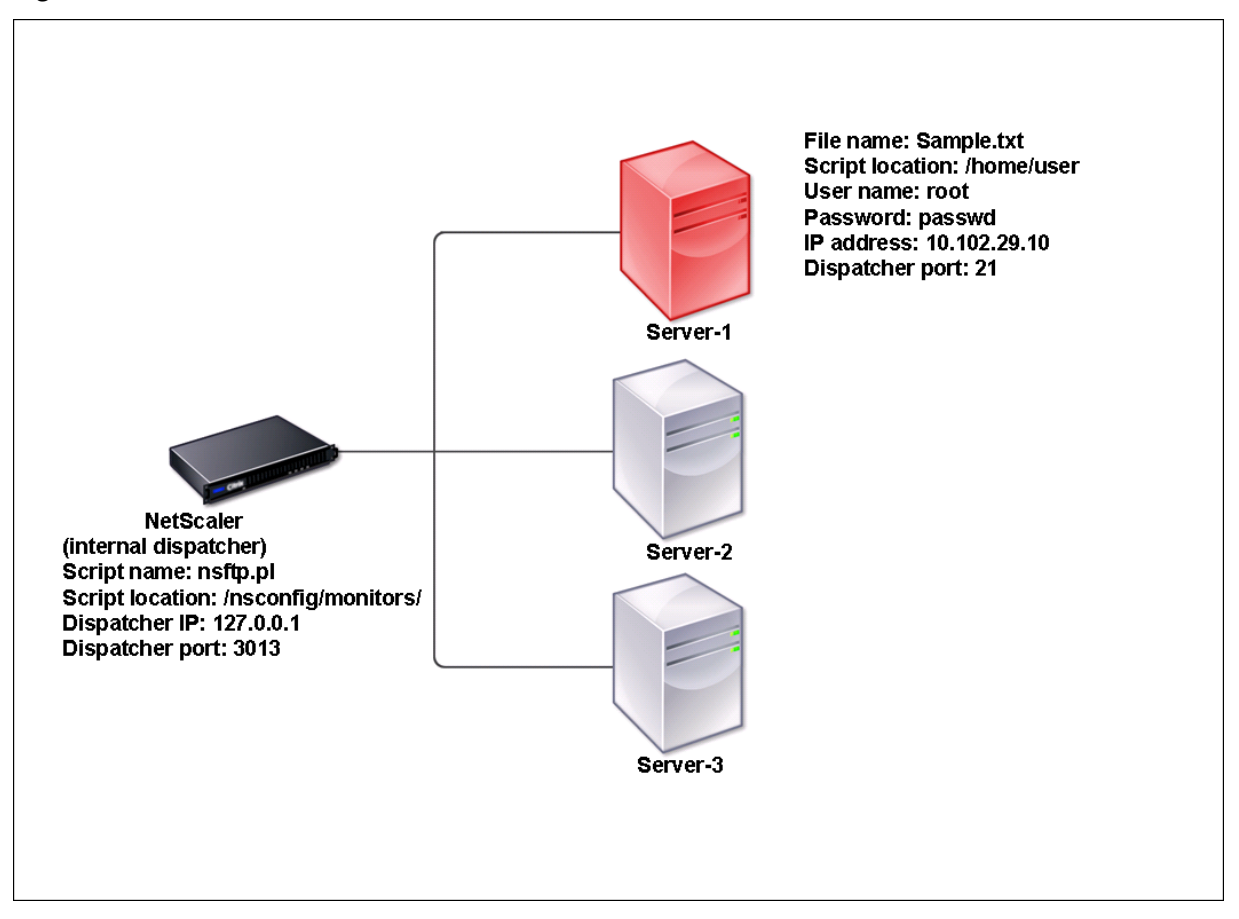

Una posible solución es utilizar un script Perl que inicia una sesión FTP con el servidor y comprueba la presencia del archivo. A continuación, puede crear un monitor de usuario que utilice el script Perl. El dispositivo NetScaler incluye un script de Perl de este tipo (nsftp.pl) en el directorio /nsconfig/mon‑ itors/.

Puede utilizar un monitor de usuario con un despachador externo. Considere un caso en el que debe realizar un seguimiento del estado de un servidor en función del estado de un servicio SMTP en otro servidor. Este caso se ilustra en el siguiente diagrama.

Figura 2. Uso de un monitor de usuario con un distribuidor externo

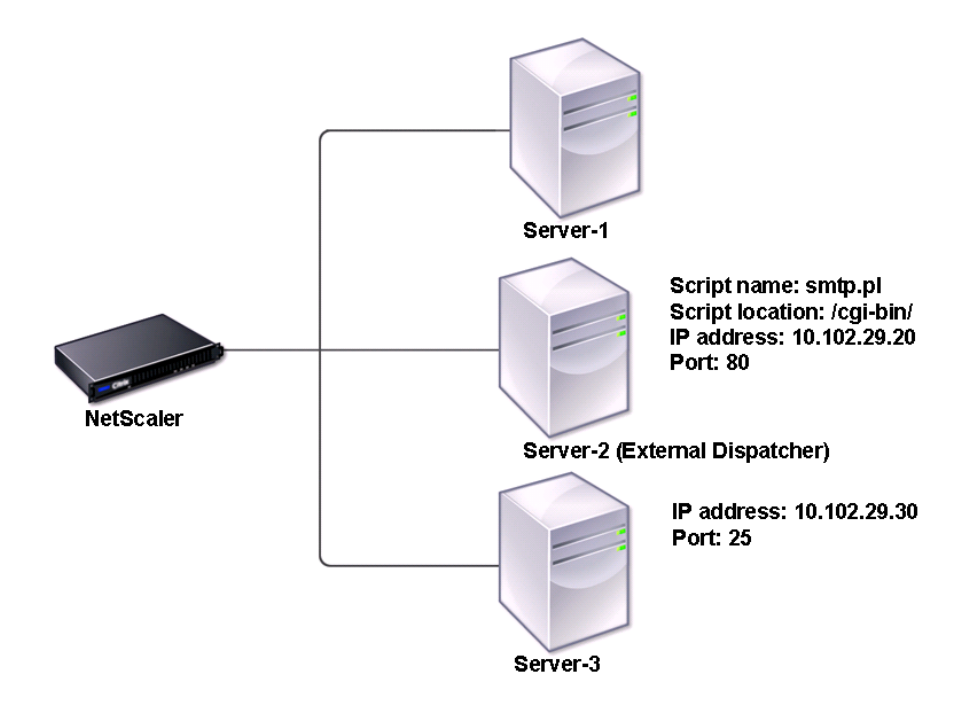

Una posible solución sería crear un script Perl que compruebe el estado del servicio SMTP en el servidor. A continuación, puede crear un monitor de usuario que utilice el script Perl.

# **Configurar monitor de usuario**

## August 11, 2023

Los monitores de usuario realizan un seguimiento del estado de las aplicaciones y los protocolos personalizados que un dispositivo NetScaler no admite. Se trata de un ámbito ampliado de monitores personalizados. Para configurar un monitor de usuarios, debe realizar los siguientes pasos:

- Escriba un script que pueda supervisar los servicios vinculados a él.
- Cargue el script en el directorio /nsconfig/monitors del dispositivo NetScaler.
- Otorgue permiso de ejecutable al script.

Si el tipo de monitor es un protocolo que el dispositivo no admite, solo entonces deberá utilizar un monitor de tipo **USER**. Los monitores de usuario solo admiten scripts de tipo Perl y Bash. No admiten scripts de Python.

### **Nota**

Los sondeos del monitor se originan a partir de la dirección NSIP. scriptargs configurado para el tipo de monitor **USER** se muestra en los archivos de configuración y ns.conf en ejecución.

Para obtener más información sobre los monitores, consulte Configurar monitores.

## **Para configurar un monitor de usuario mediante laC[LI](https://docs.netscaler.com/es-es/citrix-adc/13-1/load-balancing/load-balancing-custom-monitors/configure-user-monitor.html)**

En el símbolo del sistema, escriba:

```
1 add lb monitor <monitorName> USER -scriptname <NameOfScript> -
      scriptargs <Arguments> -secureargs <Arguments>
2 <!--NeedCopy-->
```
### **Ejemplo 1:**

```
1 add monitor Monitor-User-1 USER -scriptname nsftp.pl -scriptargs "file
     =/home/user/
2 sample.txt;user=root;password=passwd"
```
3 <!--NeedCopy-->

### **Ejemplo 2:**

```
1 add monitor Monitor-User-1 USER -scriptname nsftp.pl -scriptargs "file
     =/home/user/
2 sample.txt -secureargs "user=root;password=passwd"
3 <!--NeedCopy-->
```
### Nota

El parámetro secureargs almacena los argumentos del script en un formato cifrado en lugar de en formato de texto sin formato. Citrix recomienda utilizar el parámetro secureargs en lugar del parámetro scriptargs para cualquier dato confidencial relacionado con los scripts, por ejemplo, nombre de usuario y contraseña. Si elige utilizar ambos parámetros a la vez, el script especificado en -scriptname debe aceptar los argumentos en el orden: <scriptargs> <secureargs>. Especifique los primeros argumentos del parámetro <scriptargs>; y el resto de los argumentos del parámetro <secureargs>. Es decir, mantener el orden definido para los argumentos. Los argumentos seguros solo se aplican al despachador interno. Si quiere utilizar un despachador externo, Citrix recomienda proteger los datos vulnerables de los scripts.

## **Ejemplo 3:**

.

Supongamos que ya ha configurado el parámetro scriptargs con los argumentos: "a=b;c=d;e=f"

```
add monitor mon1 USER -scriptargs "a=b;c=d;e=f"
2 <!--NeedCopy-->
```
Si quiere utilizar el parámetro secureargs en lugar del parámetro scriptargs, haga lo siguiente:

- Anule el parámetro scriptargs.
- Proporciona todos los argumentos en el parámetro secureargs.

```
1 set monitor mon1 USER -scriptargs "" -secureargs "a=b;c=d;e=f"
2 <!--NeedCopy-->
```
### **Para configurar un monitor de usuario mediante la interfaz gráfica de usuario**

- 1. Vaya a **Administración del tráfico > Equilibrio de carga > Monitores y**haga clic en **Agregar**.
- 2. En la página **Crear monitor**, haga lo siguiente:
	- Seleccione el tipo de monitor como **USUARIO**.
	- Elija el guión del menú desplegable o cargue su propio guión.
	- Introduzca los valores apropiados para los campos **Argumentos de guión** y **Argumentos seguros**.
	- Haga clic en **Crear**.

Se crea un monitor de usuario.

# **Comprender los monitores de**

### August 11, 2023

Los monitores de carga utilizan los OID encuestados por SNMP para calcular la carga. El monitor de carga utiliza la dirección IP del servicio al que está enlazado (la dirección IP de destino) para el sondeo. Envía una consulta SNMP al servicio, especificando el OID de una métrica. Las métricas pueden ser la CPU, la memoria o el número de conexiones al servidor. El servidor responde a la consulta con un valor métrico. El valor de la métrica de la respuesta se compara con el valor umbral. El dispositivo NetScaler considera el servicio para el equilibrio de carga solo si la métrica es inferior al valor umbral. El servicio con el valor de carga más bajo se considera primero.

El siguiente diagrama ilustra un monitor de carga configurado para los servicios descritos en la con‑ figuración básica de equilibrio de carga descrita en Configuración del equilibrio de carga básico.

Figura 1. Funcionamiento de los monitores de carga

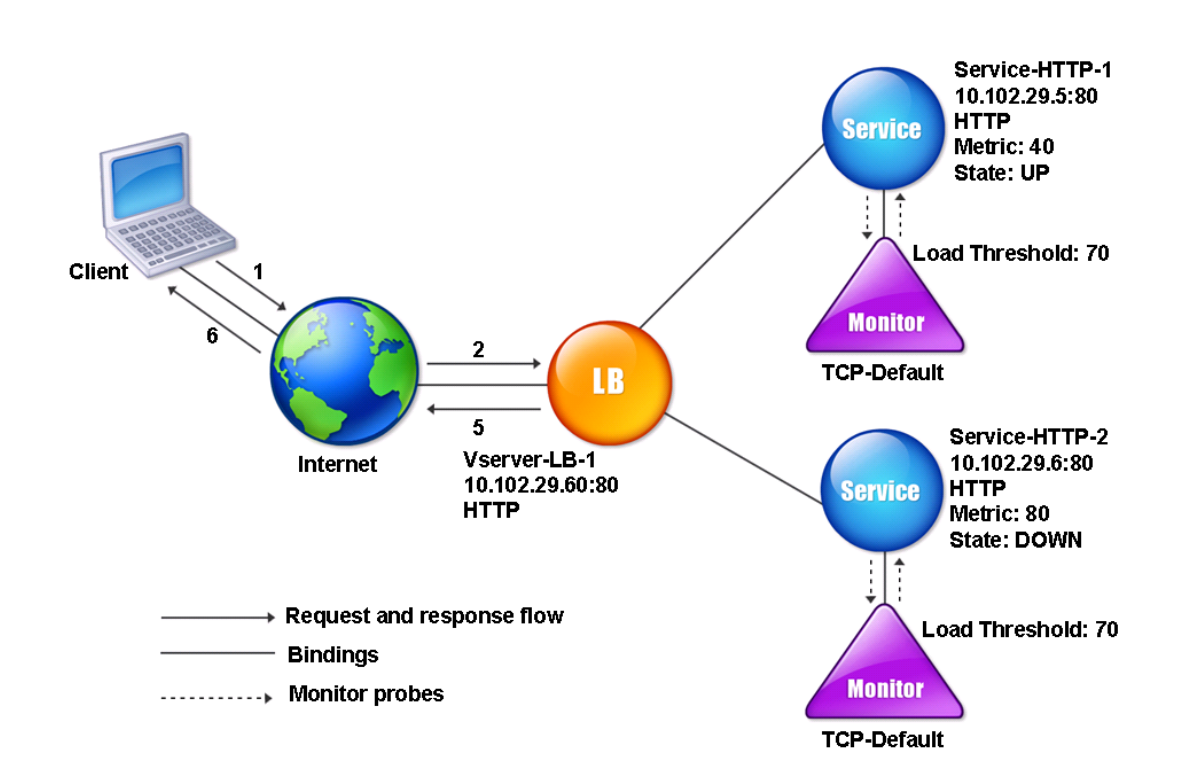

Nota: El monitor de carga no determina el estado del servicio. Solo permite que el dispositivo considere el servicio para equilibrar la carga.

Después de configurar el monitor de carga, debe configurar las métricas que utilizará el monitor. Para la evaluación de la carga, el monitor de carga considera los parámetros del servidor conocidos como métricas, que se definen en las tablas de métricas de la configuración del dispositivo. Las tablas métricas pueden ser de dos tipos:

- **Locales.** De forma predeterminada, esta tabla existe en el dispositivo. Consta de cuatro métri‑ cas: conexiones, paquetes, tiempo de respuesta y ancho de banda. El dispositivo especifica estas métricas para un servicio y las consultas SNMP no se originan para estos servicios. Estas métricas no se pueden cambiar.
- **Personalizado.** Tabla definida por el usuario. Cada métrica está asociada a un OID.

De forma predeterminada, el dispositivo genera las siguientes tablas:

- NetScaler
- RADWARE
- CISCO-CSS
- LOCAL
- FUNDICIÓN

• ALTEÓN

Puede agregar las tablas de métricas generadas por el dispositivo o puede agregar tablas de su elección, como se muestra en la siguiente tabla. Los valores de la tabla de métricas se proporcionan solo como ejemplos. En un caso real, considere los valores reales de las métricas.

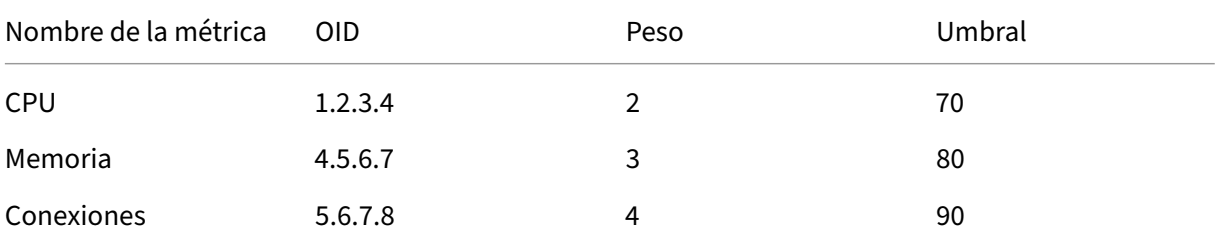

Para calcular la carga de una o más métricas, asigne un peso a cada métrica. El peso predeterminado es 1. El peso representa la prioridad asignada a cada métrica. Si el peso es alto, la prioridad es alta. El dispositivo elige un servicio basado en el algoritmo de hash SOURCEIPDESTIP.

También puedes establecer el valor umbral para cada métrica. El valor umbral permite al dispositivo seleccionar un servicio para equilibrar la carga si el valormétrico del servicio es inferior al valor umbral. El valor umbral también determina la carga de cada servicio.

# **Configurar monitores de carga**

### August 11, 2023

Para configurar un monitor de carga, primero cree el monitor de carga. Para obtener instrucciones sobre cómo crear un monitor, consulte Creación de monitores. A continuación, seleccione o cree la tabla de métricas para definir un conjunto de métricas que determinan el estado del servidor y (si crea una tabla de métricas) vincule cada métrica a la tabla de métricas.

## **Para crear una tabla de métricas mediante la interfaz de línea de comandos**

En el símbolo del sistema, escriba los comandos siguientes:

```
1 add lb metricTable <metricTableName>
2
3 bind lb metricTable <metricTableName> <metric> <SNMPOID>
4 <!--NeedCopy-->
```
### **Ejemplo:**

```
1 add lb metricTable Table-Custom-1
\mathcal{L}3 bind lb metricTable Table-Custom-1 1.3.6.1.4.1.5951.4.1.1.41.1.5 11
4 <!--NeedCopy-->
```
# **Para crear una tabla de métricas y vincular métricas a ella mediante la utilidad de configuración**

- 1. Vaya a **Administración del tráfico > Equilibrio de carga > Tablas de métricas** y cree una tabla de métricas.
- 2. Para enlazar métricas, haga clic en **Enlazar** y especifique una métrica y un OID SNMP.

# **Desvincular métricas de una tabla de métricas**

August 11, 2023

Puede desvincular las métricas de una tabla de métricas si es necesario cambiarlas o si desea eliminar la tabla de métricas por completo.

# **Para desvincular las métricas de una tabla de métricas mediante la interfaz de línea de comandos**

En el símbolo del sistema, escriba:

```
1 unbind lb metricTable <metricTable> <metric>
2 <!--NeedCopy-->
```
### **Ejemplo:**

```
1 unbind metricTable Table-Custom-1 1.3.6.1.4.1.5951.4.1.1.41.1.5
2 <!--NeedCopy-->
```
# **Para desvincular las métricas de una tabla de métricas mediante la utilidad de configuración**

- 1. Vaya a **Administración del tráfico** > **Equilibrio de carga** > **Tablas de métricas**.
- 2. Abra una tabla de métricas, seleccione una métrica y haga clic en **Eliminar**.

Puede ver los detalles de todas las tablas de métricas configuradas, como el nombre y el tipo, para determinar si la tabla de métricas es interna o se creó y configuró.

# **Configurar la supervisión inversa para un servicio**

## August 11, 2023

Un monitor inverso marca un servicio como INACTIVO si se cumplen los criterios de la sonda y como ACTIVO si no se cumplen. Por ejemplo, si desea que un servicio de respaldo reciba tráfico solo cuando el servicio principal esté INACTIVO, puede vincular un monitor inverso al servicio secundario, pero configurarlo para que sondee el servicio principal.

El dispositivo NetScaler admite los siguientes monitores inversos:

- HTTP
- ICMP
- TCP (de la versión 11.1, compilación 49.x)

# **Configuración de la monitorización inversa de HTTP para un servicio**

En la siguiente tabla se describen las condiciones de la supervisión directa e inversa de HTTP para un servicio:

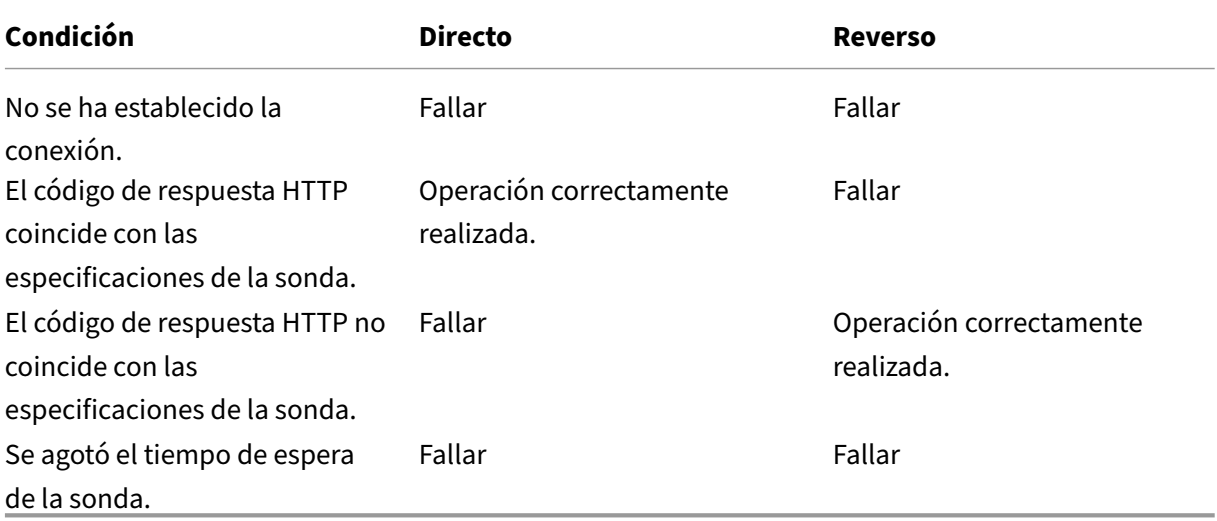

## **Para configurar la supervisión inversa de HTTP para un servicio mediante la CLI**

En el símbolo del sistema, escriba:

```
1 add lb monitor <Monitor_Name> HTTP -respCode 200 -httpRequest "HEAD /"
      -destIP <Primary_Service_IP_Address> -destPort 80 -reverse YES
2
3 bind service <Secondary_Service_Name> -monitorname <Monitor_Name>
4 <!--NeedCopy-->
```
# **Configuración de la monitorización inversa de ICMP para un servicio**

La siguiente tabla describe las condiciones de la supervisión directa e inversa de ICMP para un servicio:

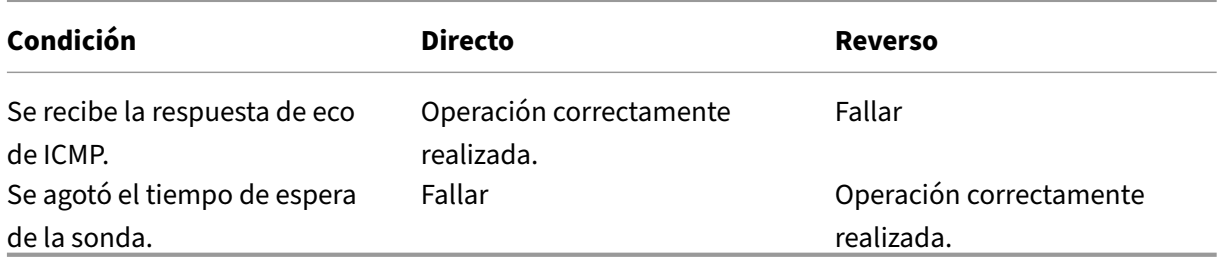

## **Para configurar la supervisión inversa de ICMP para un servicio mediante la CLI**

En el símbolo del sistema, escriba:

### 1 add lb monitor <Monitor\_Name> PING -destIP <Primary\_Service\_IP\_Address> -reverse YES 2 3 bind service <Secondary\_Service\_Name> -monitorname <Monitor\_Name> 4 <!--NeedCopy-->

## **Configuración de la monitorización inversa de TCP para un servicio**

Si un monitor TCP directo recibe un RESET en respuesta a una sonda de monitor, el servicio se marca como INACTIVO. Sin embargo, si un monitor TCP inverso recibe una respuesta de RESET, se considera que la sonda se ha realizado correctamente y el servicio se marca como ACTIVADO.

La siguiente tabla describe las condiciones de la supervisión inversa de TCP para un servicio:

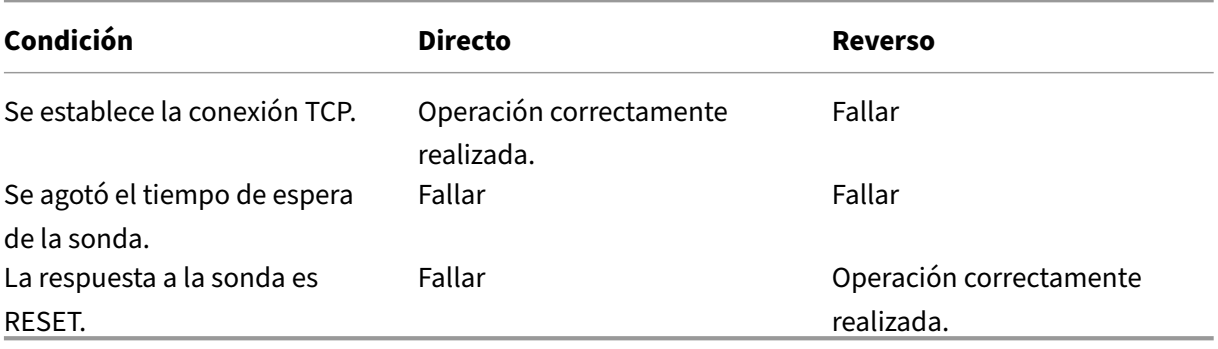

## **Para configurar la supervisión inversa de TCP para un servicio mediante la CLI**

En el símbolo del sistema, escriba:

```
1 add lb monitor <Monitor_Name> TCP – destip <Primary_Service_IP_Address>
      -destport <primary_service_port> - reverse YES
2
3 bind service <Secondary_Service_Name> -monitorname <Monitor_Name>
4 <!--NeedCopy-->
```
## **Para configurar la monitorización inversa mediante la interfaz gráfica de usuario**

- 1. Vaya a **Administración del tráfico** > **Equilibrio de carga** > **Monitores**.
- 2. Cree un monitor HTTP, ICMP o TCP y seleccione **Invertir**.

# **Configurar monitores en una configuración de equilibrio de carga**

August 11, 2023

Para configurar monitores en un sitio web, primero decide si desea utilizar un monitor integrado o crear su propio monitor. Si crea un monitor, puede elegir entre crear un monitor basado en un mon‑ itor integrado o crear un monitor personalizado que utilice un script que escriba para supervisar el servicio. Para obtener más información sobre la creación de monitores personalizados, consulte Monitores personalizados. Una vez que haya elegido o creado un monitor, lo vinculará al servicio apropiado. Los nombres de los monitores pueden tener una longitud máxima de 255 caracteres. El siguiente diagrama conceptual ilustra una configuración básica de equilibrio de carga con monitores.

[Figura 1. Funcionamie](https://docs.netscaler.com/es-es/citrix-adc/13-1/load-balancing/load-balancing-custom-monitors.html)nto de los monitores

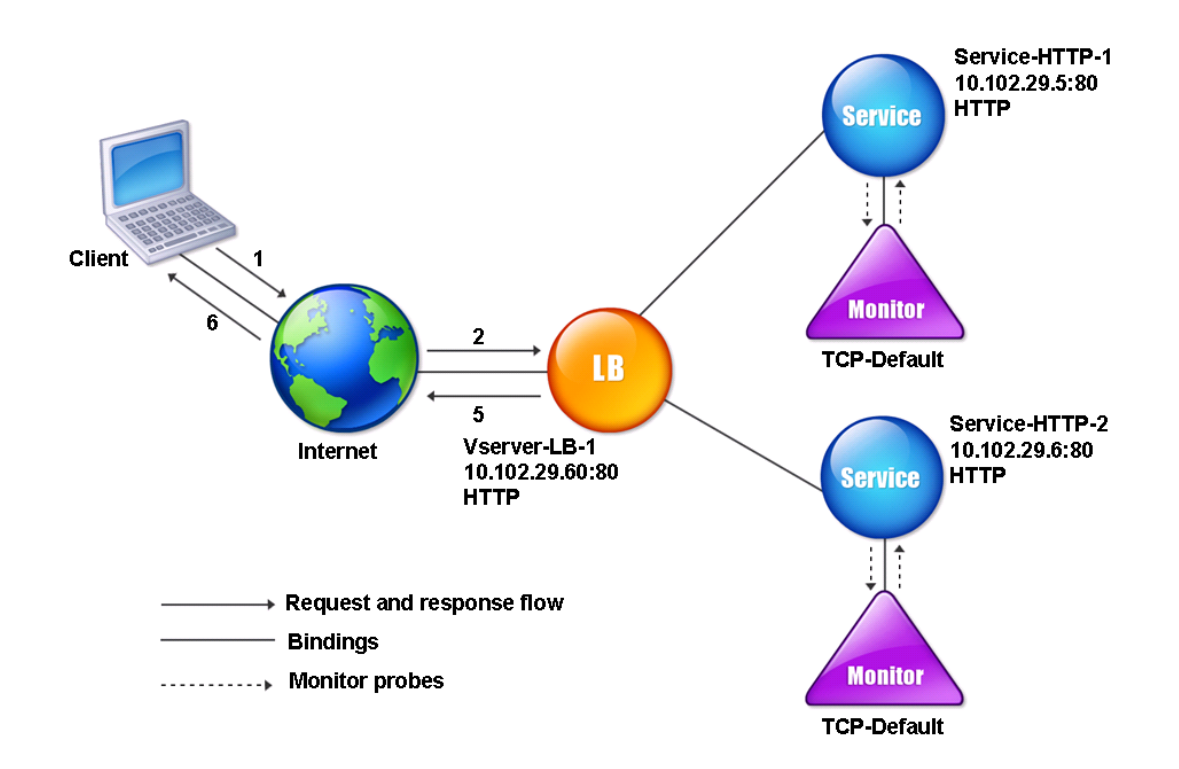

Como se muestra, cada servicio tiene un monitor vinculado a él. El monitor sondea el servidor balanceado de carga a través de su servicio. Mientras el servidor balanceado de carga responda a los sondeos, el monitor lo marca UP. Si el servidor equilibrado de carga no responde al número designado de sondas dentro del período de tiempo designado, el monitor lo marca INactivo.

Esta sección incluye los siguientes detalles:

- Creación de monitores
- Configuración de los parámetros de monitoreo para determinar el estado del servicio
- Vincular los monitores a los servicios
- [Modificación de monito](https://docs.netscaler.com/es-es/citrix-adc/13-1/load-balancing/load-balancing-configure-monitors/create-monitor.html)res
- [Activación y desactivación de monitores](https://docs.netscaler.com/es-es/citrix-adc/13-1/load-balancing/load-balancing-configure-monitors/configuring-monitoring-parameters.html)
- [Desvincular monitores](https://docs.netscaler.com/es-es/citrix-adc/13-1/load-balancing/load-balancing-configure-monitors/bind-monitor-to-service.html)
- [Extracción de monitores](https://docs.netscaler.com/es-es/citrix-adc/13-1/load-balancing/load-balancing-configure-monitors/modify-monitor.html)
- [Monitores de visualización](https://docs.netscaler.com/es-es/citrix-adc/13-1/load-balancing/load-balancing-configure-monitors/enable-disable-monitor.html)
- [Cerrar las conexiones d](https://docs.netscaler.com/es-es/citrix-adc/13-1/load-balancing/load-balancing-configure-monitors/unbind-monitor.html)el monitor
- [Omitir el límite superior](https://docs.netscaler.com/es-es/citrix-adc/13-1/load-balancing/load-balancing-configure-monitors/remove-monitor.html) en las conexiones de cliente para las sondas de monitor

# **Creación de monitores**

December 5, 2023

El dispositivo NetScaler proporciona un conjunto de monitores integrados. También permite crear monitores personalizados, ya sea basándose en los monitores integrados o partiendo de cero.

## **Para crear un monitor mediante la CLI**

En la línea de comandos, escriba:

```
1 add lb monitor <monitorName> <monitorType> [<interval>]
\mathcal{D}3 add lb mon monitor-HTTP-1 HTTP
4
5 add lb mon monitor-HTTP-2 TCP 2
6 <!--NeedCopy-->
```
## **Para crear un monitor mediante la interfaz gráfica**

- 1. Vaya a **Administración del tráfico** > **Equilibrio de carga** > **Monitores**.
- 2. Haga clic en **Agregar** y cree un tipo de monitor que cumpla sus requisitos.

La pantalla Crear monitor contiene dos secciones, **Parámetros básicos y Parámetrosavanzados**.

Según el tipo de monitor, la sección **Parámetros básicos** contiene los parámetros que se deben con‑ figurar para cada monitor. La sección**Parámetros avanzados** contiene los parámetros que se pueden utilizar en casos de uso avanzados.

La siguiente ilustración es un ejemplo de una página Crear Monitor del tipo de monitor ARP.

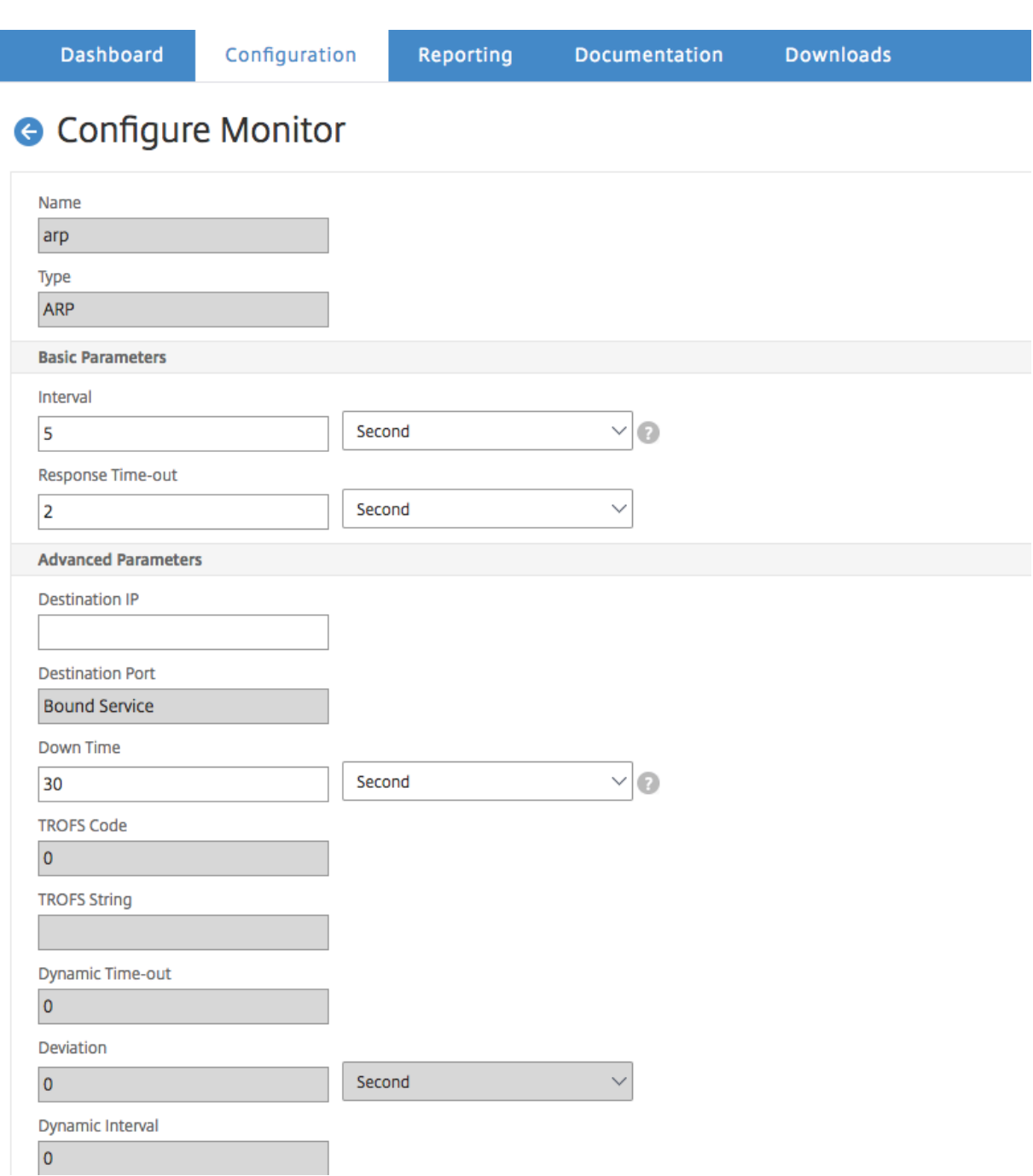

### **Nota**

Antes de NetScaler versión 12.0 compilación 56.20, Parámetros Básicos y Parámetros Avanzados se denominan Parámetros Estándar y Parámetros Especiales respectivamente.

# **Configurar parámetros de monitor para determinar el estado del servicio**

## August 11, 2023

Puede configurar los siguientes parámetros de supervisión para marcar un servicio como DOWN en función de los sondeos de supervisión.

## **Reintentos**

Número máximo de sondas que se pueden enviar para establecer el estado de un servicio en el que se produce un error en una sonda de monitorización.

## **Reintentos fallidos**

Número de reintentos que deben fallar, fuera del número especificado para el parámetro Reintentos, para que un servicio se marque como DOWN. Por ejemplo, si el parámetro Retries se establece en 10 y el parámetro Reintentos de falla se establece en 6, de los 10 sondeos enviados, al menos seis sondeos deben fallar si el servicio se va a marcar como DOWN.

## **AlertRetries**

Número de errores consecutivos de sondeo después de los cuales el dispositivo genera una captura SNMP llamada MonProbeFailed.

## **Configuración de alertIntenta un valor superior al valor Reintentos**

El parámetro AlertRetries, que especifica el número máximo de errores consecutivos de sondeo de supervisión tras los cuales el dispositivo NetScaler genera una captura SNMP denominada Monprobe-Failed, ahora se puede establecer en un valor superior al valor de Retries (que especifica el número máximo de sondeos que se deben enviar para establecer la propiedad de un servicio para el que falló un sondeo de supervisión). Si el valor AlertRetries es superior al valor Reintentos, la captura SNMP no se envía hasta que el servicio esté INACTIVO.

Por ejemplo, si establece Reintentos en 3, AlertIntEtries en 12 y el intervalo de tiempo en 5 segundos, el servicio se marcará como INACTIVO transcurridos 15 segundos (3*5), pero no se generará ninguna alerta. Si las sondas del monitor siguen fallando después de 60 segundos (12*5), el dispositivo NetScaler genera una captura MonProbeFailed. Si una sonda se realiza correctamente en un momento compren‑ dido entre 15 y 60 segundos, el servicio se marca como ACTIVADO y no se genera ninguna alerta.

Establecer el valor AlertRetries en un valor superior al valor Retries ayuda a generar solo alertas gen‑ uinas y a evitar falsos positivos durante los reinicios programados.

**Para establecer el valor del parámetro AlertRetries en un valor superior al valor Retries medi‑ ante la interfaz de línea de comandos** En el símbolo del sistema, escriba:

```
1 add lb monitor <monitorName> [-retries <integer>] [-alertRetries <
     integer>]
2 <!--NeedCopy-->
```
## **Ejemplo:**

**agregar lb monitor** monitor‑HTTP‑1 HTTP ‑reintentos 3 ‑AlertRetries 12

## **Para establecer el valor del parámetro AlertRetries en un valor superior al valor Retries medi‑ ante la interfaz gráfica de usuario**

- 1. Vaya a **Configuración** > **Administración del tráfico** > **Equilibrio de carga** > **Monitores**.
- 2. Haga clic en **Agregar** para agregar un monitor nuevo o seleccione un monitor existente y haga clic en **Modificar**.
- 3. En el cuadro **Reintentos**, escriba el valor del parámetro Reintentos.
- 4. En el cuadro **Reintentos de alertas de SNMP**, escriba el valor del parámetro. alertRetries

# **Enlazar monitores a servicios**

### August 11, 2023

Tras crear un monitor, lo vincula a un servicio. Puede vincular uno o varios monitores a un servicio. Si vincula un monitor a un servicio, ese monitor determina si el servicio está marcado como ACTIVO o INACTIVO.

Si vincula varios monitores a un servicio, el dispositivo NetScaler comprueba el estado de todos los monitores y, a continuación, decide el estado del servicio. Puede configurar diferentes pesos en un monitor. El peso de un monitor especifica cuánto contribuye ese monitor a designar el servicio como ACTIVO o INACTIVO. Un monitor con un peso mayor tiene una mayor preferencia a la hora de marcar el servicio como ACTIVO o INACTIVO. El peso predeterminado es 1. Por lo tanto, incluso si uno de los monitores falla, el servicio se marca como DOWN. Para obtener más información, consulte Establecer un valor umbral para los monitores enlazados a un servicio.

**Nota**: La dirección IP de destino de un sondeo de monitor puede ser diferente de la dirección IP del servidor y el puerto.

### **Para enlazar un monitor a un servicio mediante la CLI**

En el símbolo del sistema, escriba:

```
1 bind service <name> (-monitorName <string>)
2 <!--NeedCopy-->
```
### **Ejemplo:**

```
1 bind service s1 -monitorName tcp
2 <!--NeedCopy-->
```
### **Para vincular un monitor a un servicio mediante la GUI**

- 1. Vaya a **Traffic Management > Load Balancing > Services**.
- 2. Abra el servicio y agregue un monitor.

# **Modificar monitores**

August 11, 2023

Puede modificar la configuración de cualquier monitor que haya creado.

Nota: Se aplican dos conjuntos de parámetros a los monitores: los que se aplican a todos los monitores, independientemente del tipo, y los que son específicos de un tipo de monitor. Para obtener información sobre los parámetros de un tipo de monitor específico, consulte la descripción de ese tipo de monitor.

## **Para modificar un monitor existente mediante la CLI**

En el símbolo del sistema, escriba:

```
1 set lb monitor <monitorName> <type> -interval <interval> -resptimeout <
     resptimeout>
2 <!--NeedCopy-->
```
### **Ejemplo:**

```
1 set mon monitor-HTTP-1 HTTP -interval 50 milli
2 -resptimeout 20 milli
3 <!--NeedCopy-->
```
## **Para modificar un monitor existente mediante la GUI**

Vaya a **Administración del tráfico > Equilibrio de carga > Monitores**y abra un monitor para modifi‑ carlo.

# **Habilitar e inhabilitar monitores**

### August 11, 2023

De forma predeterminada, los monitores enlazados a servicios y grupos de servicios están habilitados. Al habilitar un monitor, el monitor comienza a sondear los servicios a los que está vinculado. Si inhabilita un monitor enlazado a un servicio, el estado del servicio se determina utilizando los otros monitores enlazados al servicio. Si el servicio está enlazado a un solo monitor y si inhabilita el monitor, el estado del servicio se determina mediante el monitor predeterminado.

## **Para habilitar un monitor mediante la CLI**

En el símbolo del sistema, escriba:

```
1 enable lb monitor <monitorName>
2 <!--NeedCopy-->
```
### **Ejemplo:**

```
1 enable lb mon monitor-HTTP-1
2 <!--NeedCopy-->
```
## **Para habilitar un monitor mediante la GUI**

- 1. Vaya a **Administración del Tráfico > Equilibrio de carga > Monitores**.
- 2. Seleccione un monitor y, en la lista Acción, seleccione Activar o Desactivar.

## **Para inhabilitar un monitor mediante la CLI**

En el símbolo del sistema, escriba:

```
1 disable lb monitor <monitorName>
2 <!--NeedCopy-->
```
### **Ejemplo:**

```
1 disable lb mon monitor-HTTP-1
2 <!--NeedCopy-->
```
# **Desvincular monitores**

### August 11, 2023

Puede desvincular los monitores de un servicio y un grupo de servicios. Al desvincular un monitor del grupo de servicios, los monitores se desvinculan de los servicios individuales que constituyen el grupo de servicios. Al desvincular un monitor de un servicio o grupo de servicios, el monitor no sondea el servicio o el grupo de servicios.

Nota: Al desvincular todos los monitores configurados por el usuario de un servicio o grupo de servicios, el monitor predeterminado se enlaza al servicio y al grupo de servicios. A continuación, los monitores predeterminados sondea el servicio o los grupos de servicios.

## **Para desenlazar un monitor de un servicio mediante la CLI**

En el símbolo del sistema, escriba:

```
1 unbind lb monitor <monitorName>
2 <!--NeedCopy-->
```
### **Ejemplo:**

```
1 unbind mon monitor-HTTP-1 Service-HTTP-1
2 <!--NeedCopy-->
```
### **Para desenlazar un monitor de un servicio mediante la GUI**

- 1. Vaya a **Administración del tráfico > Equilibrio de carga > Servicios**y abra un servicio para modificarlo.
- 2. Haga clic en la sección Monitores, seleccione un monitor y haga clic en **Desenlazar**.

# **Eliminar monitores**

August 11, 2023

Después de desvincular un monitor que creó de su servicio, puede eliminarlo de la configuración de NetScaler. (Si un monitor está vinculado a un servicio, no se puede quitar).

Nota: Al eliminar los monitores enlazados a un servicio, el monitor predeterminado está enlazado al servicio. No se pueden quitar los monitores predeterminados.

## **Para quitar un monitor mediante la CLI**

En el símbolo del sistema, escriba:

```
1 rm lb monitor <monitorName> <type>
2 <!--NeedCopy-->
```
### **Ejemplo:**

```
1 rm lb monitor monitor-HTTP-1 HTTP
2 <!--NeedCopy-->
```
## **Para quitar un monitor mediante la GUI**

- 1. Vaya a **Administración del Tráfico > Equilibrio de carga > Monitores**.
- 2. Seleccione un monitor y haga clic en **Eliminar**.

# **Ver monitores**

August 11, 2023

Puede ver los servicios y grupos de servicios que están enlazados a un monitor. Puede comprobar la configuración de un monitor para solucionar problemas de configuración de NetScaler. El procedimiento siguiente describe los pasos para ver los enlaces de un monitor a los servicios y grupos de servicios.

## **Para ver los enlaces de monitores mediante la CLI**

En el símbolo del sistema, escriba:

```
1 show lb monbindings <MonitorName>
2 <!--NeedCopy-->
```
### **Ejemplo:**

```
1 show lb monbindings monitor-HTTP-1
2 <!--NeedCopy-->
```
### **Para ver los enlaces de monitores mediante la GUI**

- 1. Vaya a **Administración del Tráfico > Equilibrio de carga > Monitores**.
- 2. Seleccione un monitor y, en la lista Acción, haga clic en **Mostrar enlaces**.

## **Para ver monitores mediante la CLI**

En el símbolo del sistema, escriba:

```
1 show lb monitor <monitorName>
2 <!--NeedCopy-->
```
### **Ejemplo:**

```
1 show lb mon monitor-HTTP-1
2 <!--NeedCopy-->
```
### **Para ver monitores mediante la GUI**

1. Vaya a **Administración del Tráfico > Equilibrio de carga > Monitores**. Los detalles de los mon‑ itores disponibles aparecen en el panel Monitores.

# **Cerrar conexiones de monitor**

### August 11, 2023

El dispositivo NetScaler envía sondeos a los servicios a través de los monitores enlazados a los servi‑ cios. De forma predeterminada, el monitor del dispositivo y el servidor físico siguen el procedimiento de enlace completo incluso para sondas de monitor. Sin embargo, este procedimiento agrega sobrecarga al proceso de supervisión y puede que no siempre sea necesario.

Para el monitor de tipo TCP, puede configurar el dispositivo para que cierre una conexión de sondeo de monitor después de recibir SYN‑ACK del servicio. Para ello, defina el valor del parámetro Monitor‑ ConnectionClose en RESET. Si desea que la conexión monitor‑sonda siga el procedimiento completo, defina el valor en FIN.

**Nota**: La configuración MonitorConnectionClose solo se aplica a los monitores de tipo TCP y TCP pre‑ determinados.

## Para configurar el cierre de la conexión del monitor mediante la interfaz de línea de coman**dos:**

En el símbolo del sistema, escriba:

```
1 set lb parameter -monitorConnectionClose <monitor_conn_close_option>
2 <!--NeedCopy-->
```
Ejemplo

```
1 set lb parameter -monitorConnectionClose RESET
2 <!--NeedCopy-->
```
**Para configurar el cierre de la conexión del monitor mediante la utilidad de configuración:**

- 1. Vaya a **Administración del tráfico > Equilibrio de carga > Configurar parámetros de equilib‑ rio de carga**.
- 2. Selecciona **FIN** o **Restablecer**.

## **Cerrar las conexiones del monitor a nivel de servicio o grupo de servicios**

También puede configurar el dispositivo para cerrar una conexión monitor-sonda a nivel de servicio y grupo de servicios mediante la configuración del parámetro monConnectionClose. Si este parámetro no está establecido, la conexión del monitor se cierra mediante el valor establecido en los parámetros de equilibrio de carga global. Si este parámetro se establece a nivel de servicio o grupo de servicios, la conexión del monitor se cierra enviando un mensaje de finalización de la conexión, con los bits FIN o RESET configurados, al servicio o grupo de servicios.

### **Para configurar el cierre de la conexión del monitor a nivel de servicio mediante la CLI**

En el símbolo del sistema, escriba:

```
1 set service <service_name> -monConnectionClose ( RESET | FIN )
2 <!--NeedCopy-->
```
# **Para configurar el cierre de la conexión del monitor a nivel de grupo de servicios mediante la CLI**

En el símbolo del sistema, escriba:

```
1 set serviceGroup <service name> -monConnectionClose ( RESET | FIN )
2 <!--NeedCopy-->
```
# **Para configurar el cierre de la conexión del monitor a nivel de servicio mediante la interfaz gráfica de usuario**

- 1. Vaya a **Administración del tráfico** > **Equilibrio de carga** > **Servicios**.
- 2. Agregue o edite un servicio y, en **Configuración básica**, configure el **bit de cierre de la conex‑ ión de monitoreo**.

**Para configurar el cierre de la conexión del monitor a nivel de grupo de servicios mediante la GUI**

- 1. Vaya a **Administración del tráfico** > **Equilibrio de carga** > **Grupos de servicio**.
- 2. Agregue o edite un grupo de servicios y, en **Configuración básica**, configure el **bit de cierre de la conexión de monitoreo**.

Nota: Para cerrar una conexión monitor-sonda mediante parámetros de equilibrio de carga globales, puede configurar MonitorConnectionClose como FIN o RESET. Al configurar el parámetro monitorConnectionClose en;

- FIN: El dispositivo realiza un protocolo de enlace TCP completo.
- RESET: El dispositivo cierra la conexión después de recibir el SYN‑ACK del servicio.

En la versión más ligera de NetScaler CPX, el valor del parámetro MonitorConnectionClose se establece en RESET de forma predeterminada y no se puede cambiar a FIN a nivel global. Sin embargo, puede cambiar el parámetro MonitorConnectionClose a FIN en el nivel de servicio.

# **Ignorar el límite superior de las conexiones de cliente para sondas de monitor**

August 11, 2023

En función de consideraciones como la capacidad de un servidor físico, puede especificar un límite en el número máximo de conexiones de cliente realizadas a cualquier servicio. Si ha establecido dicho límite en un servicio, el dispositivo NetScaler deja de enviar solicitudes al servicio cuando se alcanza el umbral y reanuda el envío de conexiones al servicio una vez que el número de conexiones existentes esté dentro de los límites. Puede configurar el dispositivo para que omita esta comprobación cuando envíe conexiones monitor‑sonda a un servicio.

Nota: No puede omitir la comprobación del número máximo de conexiones de cliente para un servicio individual. Si especifica esta opción, se aplicará a todos los monitores enlazados a todos los servicios configurados en el dispositivo NetScaler.

# **Para configurar la opción Omitir MaxClients for Monitor Connections mediante la CLI**

En el símbolo del sistema, escriba:

```
1 set lb parameter -monitorSkipMaxClient (ENABLED|DISABLED)
2 <!--NeedCopy-->
```
### **Ejemplo:**

```
1 set lb parameter -monitorSkipMaxClient enabled
2 <!--NeedCopy-->
```
## **Para configurar la opción Omitir MaxClients for Monitor Connections mediante la GUI**

- 1. Vaya a **Administración del tráfico > Equilibrio de carga > Configurar parámetros de equilib‑ rio de carga**.
- 2. Seleccione **Omitir MaxClients para supervisar conexiones**.

# **Gestionar una implementación a gran escala**

### August 11, 2023

El dispositivo NetScaler contiene varias funciones que son útiles a la hora de configurar una imple‑ mentación de equilibrio de carga de gran tamaño. En lugar de configurar los servidores y servicios virtuales de forma individual, puede crear grupos de servidores y servicios virtuales. También puede crear una gama de servidores y servicios virtuales, y puede traducir o enmascarar las direcciones IP de los servidores y servicios virtuales.

Puede configurar la persistencia para un grupo de servidores virtuales. Puede enlazar monitores a un grupo de servicios. La creación de una gama de servidores y servicios virtuales de idéntico tipo le
permite configurar y configurar esos servidores en un solo procedimiento. Esto reduce significativamente el tiempo necesario para configurar esos servidores y servicios virtuales.

Al traducir o enmascarar direcciones IP, puede eliminar servidores y servicios virtuales. A continuación, puede realizar cambios en la infraestructura sin una reconfiguración exhaustiva de las defini‑ ciones de servicio y servidor virtual.

# **Gamas de servidores y servicios virtuales**

# August 11, 2023

Al configurar el equilibrio de carga, puede crear rangos de servidores y servicios virtuales, lo que elimina la necesidad de configurar los servidores y servicios virtuales de forma individual. Por ejemplo, puede utilizar un único procedimiento para crear tres servidores virtuales con tres direcciones IP correspondientes. Cuando más de un argumento utiliza un rango, los rangos deben ser del mismo tamaño.

Los siguientes son los tipos de rangos que puede especificar al agregar servicios y servidores virtuales a la configuración:

• **Intervalos numéricos.** En lugar de escribir un solo número, puede especificar un rango de números consecutivos.

Por ejemplo, puede crear un intervalo de servidores virtuales especificando una dirección IP inicial, como 10.102.29.30, y escribiendo un valor para el último byte que indique el rango, como 34. En este ejemplo, se crean cinco servidores virtuales con direcciones IP que oscilan entre 10.102.29.30 y 10.102.29.34.

Nota: Las direcciones IP de los servidores y servicios virtuales deben ser consecutivas.

• **Rangos alfabéticos.** En lugar de escribir una letra literal, puede sustituir cualquier letra por un intervalo, por ejemplo, [C‑G]. Esto da como resultado que se incluyan todas las letras del rango, en este caso C, D, E, F y G.

Por ejemplo, si tiene tres servidores virtuales nombrados y Vserver-xVserver-yVserver  $-z$ , en lugar de configurarlos por separado, puede escribir vserver  $[x-z]$  para configurarlos todos.

# **Creación de una gama de servidores virtuales**

# **Para crear una gama de servidores virtuales mediante la CLI**

En el símbolo del sistema, escriba uno de los siguientes comandos:

```
1 add lb vserver <name>@ <protocol> -range <rangeValue> <IPAddress> [<
      port>]
2
3 add lb vserver <name>@[<rangeValue>]> <protocol> <IPAddress[<rangeValue
      >]> [<port>]
4 <!--NeedCopy-->
```
#### **Ejemplo:**

```
1 add lb vserver Vserver-LB-2 http -range 6 10.102.29.30 80
2 <!--NeedCopy-->
```
O BIEN:

```
1 add lb vserver vserver[P-R] http 10.102.29.[26-28] 80
2
3 vserver "vserverP" added
4
5 vserver "vserverQ" added
6
7 vserver "vserverR" added
8
9 Done
10 <!--NeedCopy-->
```
### **Para crear una gama de servidores virtuales mediante la CLI**

En el símbolo del sistema, escriba uno de los siguientes comandos:

```
1 add lb vserver <name>@ <protocol> -range <rangeValue> <IPAddress> [<
      port>]
2
3 add lb vserver <name>@\*\*[\*\*<rangeValue>\*\*]\*\*> <protocol> <
      IPAddress[<rangeValue>]> [<port>]
4 <!--NeedCopy-->
```
#### **Ejemplo:**

```
1 add lb vserver Vserver-LB-2 http -range 6 10.102.29.30 80
2 <!--NeedCopy-->
```
### O BIEN:

```
1 add lb vserver vserver[P-R] http 10.102.29.[26-28] 80
2 vserver "vserverP" added
3 vserver "vserverQ" added
4 vserver "vserverR" added
5 Done
6 <!--NeedCopy-->
```
### **Para crear una gama de servidores virtuales mediante la GUI**

- 1. Vaya a **Administración del tráfico > Equilibrio de carga > Servidores virtuales**.
- 2. Agregue un servidor virtual y especifique un rango.

# **Creación de una gama de servicios**

Si especifica un rango para el nombre del servicio, especifique también un rango para la dirección IP.

### **Para crear una gama de servicios mediante la CLI**

En el símbolo del sistema, escriba el comando:

```
1 add service <name>@ <IP>@ <protocol> <port>
2 <!--NeedCopy-->
```
**Ejemplo:**

```
1 > add service serv[1-3] 10.102.29.[102-104] http 80
2 service "serv1" added
3 service "serv2" added
4 service "serv3" added
5 Done
6 <!--NeedCopy-->
```
# **Configurar grupos de servicios**

### August 11, 2023

La configuración de un grupo de servicios le permite administrar un grupo de servicios con la misma facilidad que un único servicio. Por ejemplo, si habilita o inhabilita cualquier opción, como compresión, supervisión de estado o apagado correcto, para un grupo de servicios, la opción se habilita para todos los miembros del grupo de servicios.

Después de crear un grupo de servicios, puede vincularlo a un servidor virtual y agregar servicios al grupo. También puede enlazar monitores a grupos de servicio.

**Nota:**

No puede vincular un servicio y un grupo de servicios que tengan la misma dirección IP y el mismo puerto al mismo servidor virtual.

Los miembros de un grupo de servicios se identifican por dirección IP o nombre de servidor.

El uso de miembros del grupo de servicios basados en nombres de dominio (DBS) es ventajoso porque no es necesario volver a configurar el miembro en el dispositivo NetScaler si cambia la dirección IP del miembro. El dispositivo detecta automáticamente dichos cambios a través del servidor de nombres configurado. Esta función resulta útil en casos de nube, en los que el proveedor de servicios puede cambiar un servidor físico o cambiar la dirección IP de un servicio. Si especifica un miembro del grupo DBS, el dispositivo aprende la dirección IP de forma dinámica.

Puede vincular tanto a los miembros basados en IP como a los miembros de DBS al mismo grupo de servicios.

Nota: Si utiliza miembros del grupo de servicios DBS, asegúrese de que se haya especificado un servidor de nombres o de que esté configurado un servidor DNS en el dispositivo NetScaler. Un nombre de dominio se resuelve en una dirección IP solo si el registro de direcciones correspondiente está pre‑ sente en el dispositivo o en el servidor de nombres.

# **Crear grupos de servicios**

Puede configurar hasta 8192 grupos de servicios en el dispositivo NetScaler.

# **Para crear un grupo de servicios mediante la línea de comandos**

En el símbolo del sistema, escriba:

```
1 add servicegroup <ServiceGroupName> <Protocol>
2 <!--NeedCopy-->
```
### **Ejemplo:**

```
1 add servicegroup Service-Group-1 HTTP
2 <!--NeedCopy-->
```
# **Para crear un grupo de servicios mediante la utilidad de configuración**

Vaya a **Administración del tráfico** > **Equilibrio de carga** > **Grupos de servicios** y agregue un grupo de servicios.

# **Vincular un grupo de servicios a un servidor virtual**

Al vincular un grupo de servicios a un servidor virtual, los servicios de los miembros se enlazan al servidor virtual.

# **Para vincular un grupo de servicios a un servidor virtual mediante la interfaz de línea de comandos**

En el símbolo del sistema, escriba:

```
1 bind lb vserver <name>@ <serviceGroupName>
2 <!--NeedCopy-->
```
### **Ejemplo:**

```
1 bind lb vserver Vserver-LB-1 Service-Group-1
2 <!--NeedCopy-->
```
### **Para enlazar un grupo de servicios a un servidor virtual mediante la GUI**

- 1. Vaya a **Administración del tráfico** > **Equilibrio de carga** > **Servidores virtuales**y abra un servi‑ dor virtual.
- 2. En Parámetros avanzados, selecciona **Grupos de servicios**.

# **Vincular un miembro a un grupo de servicios**

Agregar servicios a un grupo de servicios permite que el grupo de servicios administre los servidores. Puede agregar los servidores a un grupo de servicios especificando las direcciones IP o los nombres de los servidores.

En la GUI, si desea agregar un miembro del grupo de servicios basado en nombres de dominio, selec‑ cione **Basado en servidor**.

Con esta opción, puede agregar cualquier servidor al que se le haya asignado un nombre, independientemente de si el nombre es una dirección IP o un nombre asignado por el usuario.

### **Para agregar miembros a un grupo de servicios mediante la interfaz de línea de comandos**

Para configurar un grupo de servicios, en la línea de comandos, escriba:

```
1 bind servicegroup <serviceGroupName> (<IP>@ | <serverName>) <port>
2 <!--NeedCopy-->
```
### **Ejemplos:**

```
1 bind servicegroup Service-Group-1 10.102.29.30 80
\mathcal{D}3 bind servicegroup Service-Group-2 1000:0000:0000:0000:0005:0600:700a
      :888b 80
4
```

```
5 bind servicegroup CitrixEdu s1.citrite.net
6 <!--NeedCopy-->
```
### **Para agregar miembros a un grupo de servicios mediante la utilidad de configuración**

- 1. Vaya a **Administración del tráfico > Equilibrio de carga > Grupos de servicios** y abra un grupo de servicios.
- 2. Haga clic en la sección Grupo de servicios y realice una de las acciones siguientes:
	- Para agregar un miembro del grupo de servicios basado en IP, seleccione Basado en IP.
	- Para agregar un miembro del grupo de servicios basado en nombre de servidor, seleccione Basado en servidor.

Si quiere agregar un miembro del grupo de servicios basado en un nombre de dominio, selec‑ cione **Basado en servidor**. Con esta opción, puede agregar cualquier servidor al que se le haya asignado un nombre, independientemente de si el nombre es una dirección IP o un nombre asignado por el usuario.

3. Si agrega un nuevo miembro basado en IP, en el cuadro de texto Dirección IP, escriba la dirección IP. Si la dirección IP utiliza el formato IPv6, active la casilla de verificación IPv6 y, a continuación, introduzca la dirección en el cuadro de texto Dirección IP.

Nota: Puede agregar un intervalo de direcciones IP. Las direcciones IP del rango deben ser con‑ secutivas. Especifique el intervalo introduciendo la dirección IP inicial en el cuadro de texto Dirección IP (por ejemplo, 10.102.29.30). Especifique el byte final del intervalo de direcciones IP en el cuadro de texto situado en Intervalo (por ejemplo, 35). En el cuadro de texto Puerto, escriba el puerto (por ejemplo, 80) y, a continuación, haga clic en Agregar.

4. Haz clic en Crear.

# **Vincular un supervisor a un grupo de servicios**

Al crear un grupo de servicios, el supervisor predeterminado del tipo apropiado para el grupo se enlaza automáticamente a él. Los supervisores sondean periódicamente los servidores del grupo de servicios al que están vinculados y actualizan el estado de los grupos de servicios.

Puede vincular un monitor diferente de su elección al grupo de servicios.

### **Para vincular un supervisor a un grupo de servicios mediante la interfaz de línea de comandos**

En el símbolo del sistema, escriba:

```
1 bind serviceGroup <serviceGroupName> -monitorName <string> -monState (
     ENABLED | DISABLED)
2 <!--NeedCopy-->
```
### **Ejemplo:**

```
1 bind serviceGroup Service-Group-1 -monitorName monitor-HTTP-1
2 <!--NeedCopy-->
```
# **Para vincular un supervisor a un grupo de servicios mediante la utilidad de configuración**

- 1. Vaya a **Administración del tráfico** > **Equilibrio de carga** > **Grupos de servicio**.
- 2. Abra un grupo de servicios y, en Parámetros avanzados, haga clic en **Supervisores**.

# **Conserve el estado original de un miembro del grupo de servicios después de inhabilitar y habilitar un servidor virtual**

A partir de la compilación 64.x, una nueva opción global, –RetainDisableServer, le permite conser‑ var el estado de un miembro del grupo de servicios cuando un servidor se inhabilita y se habilita de nuevo.

Antes, el estado de un miembro cambiaba de INHABILITADO a HABILITADO si se cumplían las sigu‑ ientes condiciones:

- Se implementan dos aplicaciones en el mismo puerto de un servidor virtual.
- Dos grupos de servicios con un miembro común están enlazados a este servidor virtual, y el miembro común está habilitado en un grupo y inhabilitado en el otro.
- El servidor se inhabilita y se habilita de nuevo.

En estas condiciones, inhabilitar el servidor inhabilita todos los miembros del grupo de servicios y volver a habilitar el servidor habilita a todos los miembros, de forma predeterminada, independien‑ temente de sus estados anteriores. Para que los miembros vuelvan a los estados originales, debe inhabilitarlos manualmente en el grupo de servicios. Esta es una tarea engorrosa y propensa a er‑ rores.

# **Administrar grupos de servicios**

### August 11, 2023

Puede cambiar la configuración de los servicios de un grupo de servicios y realizar tareas como habil‑ itar, inhabilitar y quitar grupos de servicios. También puede desvincular miembros de un grupo de servicios. Para obtener más información sobre los grupos de servicios, consulte Configurar grupos de servicios.

# **[Modifica](https://docs.netscaler.com/es-es/citrix-adc/13-1/load-balancing/load-balancing-manage-large-scale-deployment/configure-service-groups.html)r un grupo de servicios**

Puede modificar los atributos de los miembros del grupo de servicios. Puede establecer varios atrib‑ utos del grupo de servicios, como cliente máximo y compresión. Los atributos se establecen en los servidores individuales del grupo de servicios. No se pueden establecer parámetros en el grupo de servicios, como información de transporte (dirección IP y puerto), peso e ID de servidor.

Nota: Un parámetro configurado para un grupo de servicios se aplica a los servidores miembro del grupo, no a los servicios individuales.

# **Para modificar un grupo de servicios mediante la interfaz de línea de comandos**

En el símbolo del sistema, escriba el siguiente comando con uno o varios de los parámetros opcionales:

```
1 set servicegroup <serviceGroupName> [-type <type>] [-maxClient <
     maxClient>] [-maxReq <maxReq>] [-cacheable (YES|NO)] [-cip (ENABLED|
     DISABLED)] [-cipHeader <cipHeader>] [-usip (YES|NO)] [-sc (ON|OFF)]
      [-sp (ON|OFF)] [-cltTimeout <cltTimeout>] [-svrTimeout <svrTimeout>]
       [-cka (YES|NO)] [-TCPB (YES|NO)] [-CMP (\*\*YES\*\*|\*\*NO\*\*)] [-
     maxBandwidth <maxBandwidth>] [-maxThreshold <maxThreshold>] [-state
      (ENABLED|DISABLED)] [-downStateFlush (ENABLED|DISABLED)
2 <!--NeedCopy-->
```
**Ejemplo:**

```
1 set servicegroup Service-Group-1 -type TRANSPARENT
\mathfrak{I}3 set servicegroup Service-Group-1 -maxClient 4096
4
5 set servicegroup Service-Group-1 -maxReq 16384
6
7 set servicegroup Service-Group-1 -cacheable YES
8 <!--NeedCopy-->
```
# **Para modificar un grupo de servicios mediante la utilidad de configuración**

Vaya a **Administración del tráfico** > **Equilibrio de carga** > **Grupos de servicios**y abra el grupo de servicios para modificarlo.

# **Eliminar un grupo de servicios**

Al eliminar un grupo de servicios, los servidores enlazados al grupo conservan su configuración indi‑ vidual y siguen existiendo en el dispositivo NetScaler.

### **Para quitar un grupo de servicios mediante la interfaz de línea de comandos**

En el símbolo del sistema, escriba:

```
1 rm servicegroup <ServiceGroupName>
2 <!--NeedCopy-->
```
### **Ejemplo:**

```
1 rm servicegroup Service-Group-1
2 <!--NeedCopy-->
```
### **Para quitar un grupo de servicios mediante la utilidad de configuración**

- 1. Vaya a **Administración del tráfico** > **Equilibrio de carga** > **Grupos de servicio**.
- 2. Seleccione un grupo de servicios y haga clic en **Eliminar**.

### **Desvincular a un miembro de un grupo de servicios**

Al desvincular a un miembro del grupo de servicios, los atributos definidos en el grupo de servicios ya no se aplican al miembro que se ha desvinculado. Sin embargo, los servicios miembros conservan su configuración individual y siguen existiendo en el dispositivo NetScaler.

### **Para desvincular miembros de un grupo de servicios mediante la interfaz de línea de comandos**

En el símbolo del sistema, escriba:

```
1 unbind servicegroup <serviceGroupName> <IP>@ [<port>]
2 <!--NeedCopy-->
```
# **Ejemplo:**

```
1 unbind servicegroup Service-Group-1 10.102.29.30 80
2 <!--NeedCopy-->
```
# **Para desvincular miembros de un grupo de servicios mediante la utilidad de configuración**

- 1. Vaya a **Administración del tráfico** > **Equilibrio de carga** > **Grupos de servicio**.
- 2. Abra un grupo de servicios y haga clic en la sección Miembros del grupo de servicios.
- 3. Seleccione un miembro del grupo de servicios y haga clic en **Desvincular**.

# **Desvincular un grupo de servicios de un servidor virtual**

Al desvincular un grupo de servicios de un servidor virtual, los servicios miembros se desvinculan del servidor virtual y siguen existiendo en el dispositivo NetScaler.

# **Para desenlazar un grupo de servicios de un servidor virtual mediante la interfaz de línea de comandos**

En el símbolo del sistema, escriba:

```
1 unbind lb vserver <name>@ <ServiceGroupName>
2 <!--NeedCopy-->
```
# **Ejemplo:**

```
1 unbind lb vserver Vserver-LB-1 Service-Group-1
2 <!--NeedCopy-->
```
# **Para desenlazar un grupo de servicios de un servidor virtual mediante la utilidad de configuración**

- 1. Vaya a **Administración del tráfico** > **Equilibrio de carga** > **Servidores virtuales**.
- 2. Abra el servidor virtual y haga clic en la sección Grupo de servicios.
- 3. Seleccione el grupo de servicios y haga clic en **Desvincular**.

# **Desvincular monitores de grupos de servicios**

Al desvincular un monitor de un grupo de servicios, el monitor que se desvincula ya no supervisa los servicios individuales que constituyen el grupo.

# **Para desenlazar un monitor de un grupo de servicios mediante la interfaz de línea de comandos**

En el símbolo del sistema, escriba:

```
1 unbind serviceGroup <serviceGroupName> -monitorName <string>
2 <!--NeedCopy-->
```
#### **Ejemplo:**

```
1 unbind serviceGroup Service-Group-1 -monitorName monitor-HTTP-1
2 <!--NeedCopy-->
```
### **Para desenlazar un monitor de un grupo de servicios mediante la utilidad de configuración**

- 1. Vaya a **Administración del tráfico** > **Equilibrio de carga** > **Grupos de servicio**.
- 2. Abra un grupo de servicios y haga clic en la sección Monitores.
- 3. Seleccione un monitor y haga clic en **Desenlazar**.

### **Habilitar o inhabilitar un grupo de servicios**

Al habilitar un grupo de servicios y los servidores, se habilitan los servicios que pertenecen al grupo de servicios. Del mismo modo, cuando se habilita un servicio que pertenece a un grupo de servicios, el grupo de servicios y el servicio están habilitados. De forma predeterminada, los grupos de servicios están habilitados.

Después de inhabilitar un servicio habilitado, puede ver el servicio mediante la utilidad de configuración o la línea de comandos para ver el tiempo que queda antes de que el servicio se caiga.

#### **Para inhabilitar un grupo de servicios mediante la interfaz de línea de comandos**

En el símbolo del sistema, escriba:

```
1 disable servicegroup <ServiceGroupName>
2 <!--NeedCopy-->
```
#### **Ejemplo:**

```
1 disable servicegroup Service-Group-1
2 <!--NeedCopy-->
```
#### **Para inhabilitar un grupo de servicios mediante la utilidad de configuración**

- 1. Vaya a **Administración del tráfico** > **Equilibrio de carga** > **Grupos de servicio**.
- 2. Seleccione un grupo de servicios y, en la lista Acción, haga clic en **Inhabilitar**.

# **Para habilitar un grupo de servicios mediante la interfaz de línea de comandos**

En el símbolo del sistema, escriba:

```
1 enable servicegroup <ServiceGroupName>
2 <!--NeedCopy-->
```
#### **Ejemplo:**

```
1 enable servicegroup Service-Group-1
2 <!--NeedCopy-->
```
#### **Para habilitar un grupo de servicios mediante la utilidad de configuración**

- 1. Vaya a **Administración del tráfico** > **Equilibrio de carga** > **Grupos de servicio**.
- 2. Seleccione un grupo de servicios y, en la lista Acción, haga clic en **Habilitar**.

### **Ver el estado de los miembros de los grupos de servicios**

#### Vaya a **Administración del tráfico** > **Equilibrio de carga** > **Grupos de servicio**.

En la página Grupos de servicios, la columna **Estado efectivo** muestra el estado de los grupos de servicios. Se puede hacer clic en el **estado UP/DOWN de la columna Estado efectivo** . Puede hacer clic en el estado y obtener la lista de miembros junto con su estado en la misma vista. Seleccione un miembro y haga clic en el botón **Detalles del monitor** para ver el motivo por el que el estado está CAÍDA.

**Nota**: Antes de la versión 12.0 build 56.20 de NetScaler, no se podía hacer clic en el **estado de la columna Estado efectivo** .

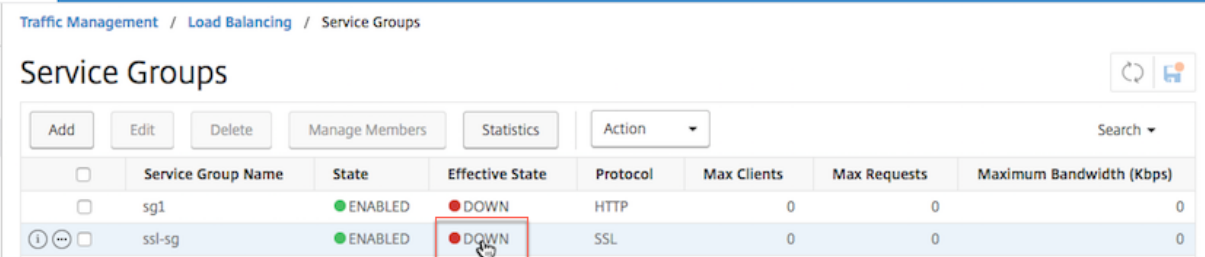

# **Visualización de las propiedades de un grupo de servicios**

Puede ver la siguiente configuración de los grupos de servicios configurados:

- Name
- Dirección IP
- State
- Protocolo
- Conexiones máximas de
- Número máximo de solicitudes por conexión
- Ancho de banda máximo
- Umbral de supervisión

Ver los detalles de la configuración puede ser útil para solucionar problemas de configuración.

# **Para ver las propiedades de un grupo de servicios mediante la interfaz de línea de comandos**

En el símbolo del sistema, escriba uno de los comandos siguientes para mostrar las propiedades del grupo o las propiedades y los miembros del grupo:

```
1 show servicegroup <ServiceGroupName>
2
3 show servicegroup <ServiceGroupName> -includemembers
4 <!--NeedCopy-->
```
# **Ejemplo:**

```
1 show servicegroup Service-Group-1
2 <!--NeedCopy-->
```
# **Para ver las propiedades de un grupo de servicios mediante la utilidad de configuración**

- 1. Vaya a **Administración del tráfico** > **Equilibrio de carga** > **Grupos de servicio**.
- 2. Haga clic en la flecha situada junto al grupo de servicios.

# **Visualización de las estadísticas de grupos**

Puede ver datos estadísticos de grupos de servicios, como la tasa de solicitudes, respuestas, bytes de solicitud y bytes de respuesta. El dispositivo NetScaler utiliza las estadísticas de un grupo de servicios para equilibrar la carga de los servicios.

### **Para ver las estadísticas de un grupo de servicios mediante la interfaz de línea de comandos**

En el símbolo del sistema, escriba:

```
1 stat servicegroup <ServiceGroupName>
2 <!--NeedCopy-->
```
### **Ejemplo:**

```
1 stat servicegroup Service-Group-1
2 <!--NeedCopy-->
```
#### **Para ver las estadísticas de un grupo de servicios mediante la utilidad de configuración**

- 1. Vaya a **Administración del tráfico** > **Equilibrio de carga** > **Grupos de servicio**.
- 2. Seleccione un grupo de servicios y haga clic en **Estadísticas**.

# **Servidores virtuales de equilibrio de carga enlazados a un grupo de servicios**

En implementaciones a gran escala, el mismo grupo de servicios se puede enlazar a varios servidores virtuales de equilibrio de carga. En este caso, en lugar de ver cada servidor virtual para ver el grupo de servicios al que está enlazado, puede ver una lista de todos los servidores virtuales de equilibrio de carga enlazados a un grupo de servicios. Puede ver los siguientes detalles de cada servidor virtual:

- Name
- State
- Dirección IP
- Puerto

# **Para mostrar los servidores virtuales enlazados a un grupo de servicios mediante la interfaz de línea de comandos**

En el símbolo del sistema, escriba el siguiente comando para mostrar los servidores virtuales enlaza‑ dos a un grupo de servicios:

```
1 show servicegroupbindings <serviceGroupName>
2 <!--NeedCopy-->
```
#### **Ejemplo:**

```
1 > show servicegroupbindings SVCGRPDTLS
2 SVCGRPDTLS - State : ENABLED
3 1) Test-pers (10.10.10.3:80) - State : DOWN
4 2) BRVSERV (10.10.1.1:80) - State : DOWN
5 3) OneMore (10.102.29.136:80) - State : DOWN
6 4) LBVIP1 (10.102.29.66:80) - State : UP
7 Done
8 >
9 <!--NeedCopy-->
```
# **Para mostrar los servidores virtuales enlazados a un grupo de servicios mediante la utilidad de configuración**

- 1. Vaya a **Administración del tráfico** > **Equilibrio de carga** > **Grupos de servicio**.
- 2. Seleccione un grupo de servicios y, en la lista Acción, haga clic en **Mostrar enlaces**.

# **Configurar el conjunto deseado de miembros del grupo de servicios para un grupo de servicios en una llamada a la API de NITRO**

# October 12, 2023

Ahora se permite configurar un conjunto deseado de miembros de grupos de servicios para un grupo de servicios en una llamada a la API de NITRO. Se agrega una nueva API, la API de estado deseado, para admitir esta configuración. Con la API de estado deseado, puede:

- Proporcione una lista de los miembros del grupo de servicios en una sola solicitud PUT en el recurso "servicegroup\_servicegroupmemberlist\_binding".
- Indique su peso y estado (opcional) en esa solicitud PUT.
- Sincronice eficazmente la configuración del dispositivo con los cambios de implementación en los servidores de aplicaciones.

El dispositivo NetScaler compara el conjunto de miembros deseado solicitado con el conjunto de miembros configurado. A continuación, vincula automáticamente a los nuevos miembros y desvin‑ cula a los miembros que no están presentes en la solicitud.

# **Nota:**

- Esta función solo se admite para grupos de servicios de tipo API.
- Solo puede vincular servicios basados en direcciones IP mediante la API de estado deseado, no se permiten los servicios basados en nombres de dominio.
- Anteriormente, solo un miembro del grupo de servicios puede estar vinculado en una llamada NITRO.

# **Importante**

La API de estado deseada para la membresía de ServiceGroup se admite en la implementación de clústeres NetScaler.

# **Caso de uso: sincronizar los cambios de implementación en el dispositivo NetScaler en implementaciones a gran escala, como Kubernetes**

En implementaciones a gran escala y altamente dinámicas (por ejemplo, Kubernetes), el desafío es mantener la configuración del dispositivo actualizada con la velocidad de cambio de las implementa‑ ciones para atender con precisión el tráfico de las aplicaciones. En tales implementaciones, los con‑ troladores (Ingress o E‑W Controller) son responsables de actualizar la configuración de ADC. Siempre que se produzcan cambios en la implementación, kube-api server envía el conjunto efectivo de puntos finales a través del "evento Endpoints"al controlador. El Controller utiliza el enfoque Read-Delta‑Modify donde realiza lo siguiente:

- Obtiene el conjunto de puntos finales configurado actualmente (conjunto de miembros del grupo de servicios de un grupo de servicios) para el servicio desde el dispositivo ADC.
- Compara el conjunto de puntos finales configurados con el conjunto en el evento recibido.
- Enlaza los nuevos puntos finales (miembros del grupo de servicios) o desvincula los puntos finales eliminados.

Dado que la tasa de cambio y el tamaño de los servicios son altos en este entorno, este método de configuración no es eficiente y puede retrasar las actualizaciones de configuración.

La API de estado deseada resuelve el problema aceptando el conjunto de miembros previsto para un grupo de servicios en una única API y actualiza eficazmente la configuración.

# **Crear un grupo de servicios de tipo API mediante la CLI**

En la línea de comandos, escriba;

```
1 add serviceGroup <serviceGroupName>@ <serviceType> [-autoScale <
     autoScale>]
```
# **Ejemplo:**

1 add serviceGroup svg1 HTTP -autoScale API

Puede configurar los parámetros autoDisablegraceful, autoDisabledelay y autoScale mediante el comando add ServiceGroup o set ServiceGroup.

```
1 add serviceGroup <serviceGroupName>@ <serviceType> \[-autoScale <
      autoScale>] \[-autoDisablegraceful \( YES | NO)] \[-autoDisabledelay
       <secs>]
\mathfrak{I}3 add serviceGroup <serviceGroupName>@ <serviceType> \[-autoScale \(API |
     CLOUD | DISABLED| DNS |POLICY)]
4
5 set serviceGroup <serviceGroupName \[-autoDisablegraceful \( YES | NO)]
       \[-autoDisabledelay <secs>]
```

```
6
7 set serviceGroup <serviceGroupName \[-autoScale \(API |CLOUD | DISABLED
      | DNS |POLICY)]
```
**Ejemplo:**

```
1 add serviceGroup svg1 HTTP autoDisablegraceful YES -autoDisabledelay
      100
2
3 add serviceGroup svg1 HTTP -autoScale API
4
5 set serviceGroup svg1 -autoDisablegraceful YES -autoDisabledelay 100
6
7 set serviceGroup svg1 -autoScale API
```
# **Argumentos**

**Desactivación automática de Graceful** Indica un cierre correcto del servicio. Si esta opción está habilitada, el dispositivo espera a que se cierren todas las conexiones pendientes a este servicio antes de eliminarlo. Para los clientes que ya tienen una sesión persistente en el sistema, se siguen enviando nuevas conexiones o solicitudes a este servicio. El miembro del servicio se elimina solo si no hay conexiones pendientes. Valor por defecto: NO

**Retraso de desactivación automática** Indica el tiempo permitido (en segundos) para un apagado correcto. Durante este período, se siguen enviando nuevas conexiones o solicitudes a este servicio para los clientes que ya tienen una sesión persistente en el sistema. Las conexiones o solicitudes de nuevos clientes que no tienen sesiones persistentes en el sistema no se envían al servicio. En cambio, tienen equilibrio de carga entre otros servicios disponibles. Una vez transcurrido el tiempo de retraso, se elimina al miembro del servicio.

**API de Autoscale** El argumento de la API de Autoscale permite usar la API de estado deseado para vincular el conjunto de miembros a un grupo de servicios deseado. Puede establecer el grupo de servicios de API de estado deseado que no sea de escalabilidad automática al tipo de escalabilidad automática, si todas las condiciones proporcionadas coinciden.

La API de estado deseada comprueba si la dirección IP del miembro del grupo de servicios está asociada a algún servidor existente. Si la dirección IP coincide con un servidor existente, la API reutiliza la dirección IP y el nombre del servidor existente. Si la dirección IP no coincide con ningún servidor existente, la API crea un servidor y asigna la dirección IP misma como el nombre del servidor.

Ejemplo:

Considere un servidor con dirección IP 2.2.2.2 y nombre como myserver que existe en un dispositivo NetScaler. Con la API de estado deseada, vincula un conjunto de miembros del grupo de servicios cuya dirección IP varía de 2.2.2.1 a 2.2.2.3.

Como la dirección IP 2.2.2.2 está asociada a un servidor existente, la API reutiliza la dirección IP y el nombre (2.2.2.2 y myserver). Como no hay servidores existentes con direcciones IP, 2.2.2.1, 2.2.2.3, la API crea servidores con estas direcciones IP. La API asigna la dirección IP en sí misma como el nombre del servidor.

Si la dirección IP proporcionada en el comando de estado deseado entra en conflicto con otras enti‑ dades de NetScaler, como el servidor virtual de CS, se produce un conflicto. Se muestra un mensaje de error que contiene el motivo del error. La dirección IP del primer miembro del grupo de servicios de la lista de miembros fallidos se muestra en el mensaje de error.

Ejemplo:

Considere un servidor con dirección IP 2.2.2.8 que se usa como servidor LB. Con la API de estado de‑ seada, intenta vincular un conjunto de miembros del grupo de servicios cuya dirección IP varía entre 2.2.2.2 y 2.2.2.11.

Como 2.2.2.8 ya está en uso para el servicio LB, se produce un conflicto. Se muestra el siguiente men‑ saje de error que contiene el motivo del error y los enlaces de miembros fallidos:

```
1 {
2 "errorcode": 304, "message": "Address already in use", "severity": "
         ERROR", "servicegroup_servicegroupmemberlist_binding": {
3 "servicegroupname": "sg1", "failedmembers": [ {
4 "ip": "2.2.2.8", "port": 80 }
5 , {
6 "ip": "2.2.2.9", "port": 80 }
\begin{array}{ccc} 7 & 1 & 3 \\ 8 & 3 & 3 \end{array}8 }
9
10 <!--NeedCopy-->
```
El código de error 304 muestra el primer miembro del grupo de servicios de la lista de miembros falli‑ dos, que es 2.2.2.8.

El comando set serviceGroup Autoscale puede fallar si los enlaces de miembros existentes cumplen alguna de estas condiciones:

- Si el servidor enlazado al grupo de servicios es un servidor de nombres o un servidor basado en dominio.
- Si el nombre del servidor de bucle invertido no es 127.0.0.1 o 0000:0000:0000:0000:0000:0000:0000:0001.
- Si elige diferentes tipos de escalabilidad automática (nube, API, DNS y directiva) en un comando set ServiceGroup y agrega el comando ServiceGroup.

# **Importante:**

- Los parámetros AutoDisableGraceful y AutoDisableDelay solo se aplican a los grupos de servicios de tipo Autoscale "API"y "CLOUD".
- Si los parámetros AutoDisableGraceful o AutoDisableDelay no están configurados, los miembros del servicio se eliminan de inmediato.

# **Desvincular un miembro de un grupo de servicios correctamente**

Si alguno de los miembros del grupo de servicios no se encuentra en la lista de estados deseada, esos miembros se desvinculan correctamente en función de la configuración de parámetros autoDisablegraceful o autoDisabledelay.

- Si se establece uno de estos parámetros, el miembro del grupo de servicios se desvincula correctamente.
- Si no se establece ninguno de estos parámetros, elmiembro del grupo de servicios se desvincula inmediatamente.

#### **Nota:**

- Los miembros del grupo de servicios identificados para unbind graceful se muestran solo cuando se ejecuta el comando show service group.
- No puede realizar ninguna operación (como set, unset) en el miembro del grupo de servicios identificado para la desvinculación graciosa.

En la siguiente ilustración se muestra un ejemplo de comando show service group.

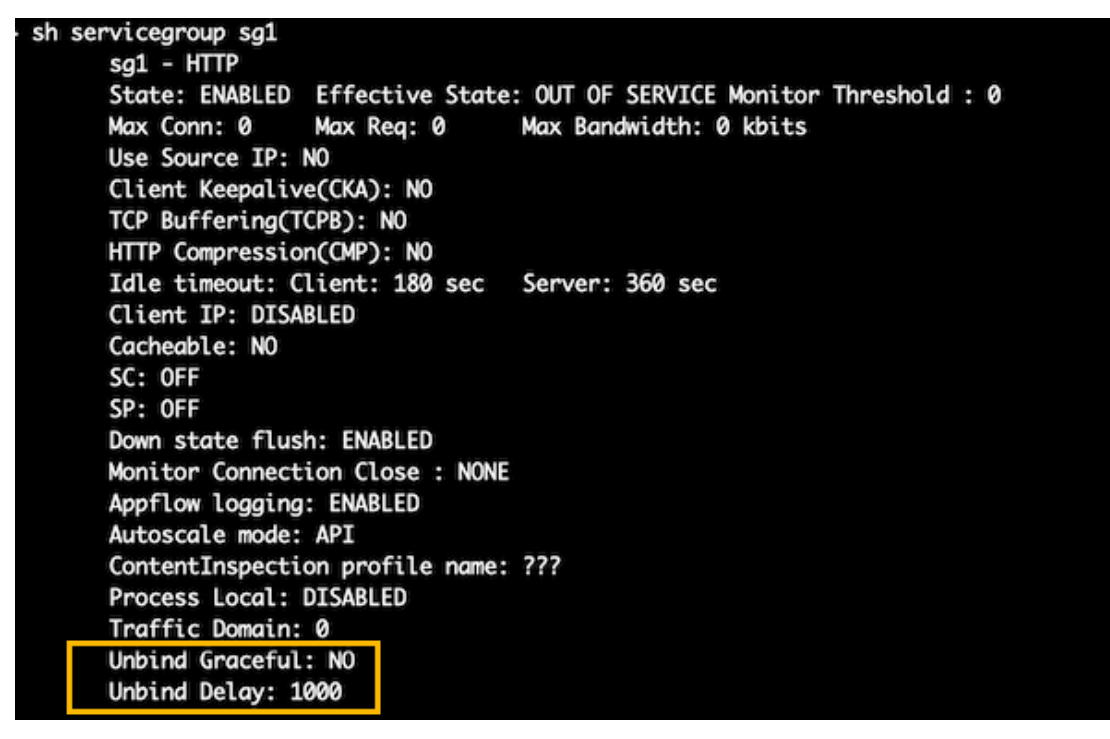

# **Crear un grupo de servicios de tipo API mediante la interfaz gráfica de usuario**

- 1. Vaya a **Administración del tráfico > Equilibrio de carga > Grupos de servicios**y haga clic en **Agregar**.
- 2. En el **modo AutoScale**, seleccione **API**.

# **Configurar el apagado correcto o un retraso de tiempo para un grupo de servicios de tipo API mediante la interfaz gráfica de usuario**

- 1. Vaya a **Traffic Management > Load Balancing > Service Groups**.
- 2. En el **modo AutoScale**, seleccione **API**.
- 3. En **Desactivación automática de Graceful**, seleccione **SÍ**.
- 4. En **Retraso de desactivación automática**, introduzca el tiempo de espera para un apagado correcto.

**Nota:** Los campos **Desactivación automática gradual** o **Retraso de visualización automática** solo están habilitados si selecciona **API** o **CLOUD** en el **modo AutoScale**.

# **Configurar el escalado automático de grupos de servicios basado en dominios**

# December 5, 2023

Un grupo de servicios basado en un dominio está formado por miembros cuyas direcciones IP se obtienen resolviendo los nombres de dominio de los servidores que están enlazados al grupo de servicios. Los nombres de dominio los resuelve un servidor de nombres cuyos detalles se configuran en el dispositivo. Un grupo de servicios basado en un dominio también puede incluir miembros basados en direcciones IP.

El proceso de resolución de nombres de un servidor basado en un dominio puede devolver más de una dirección IP. El número de direcciones IP en la respuesta DNS viene determinado por el número de registros de direcciones (A) configurados para el nombre de dominio en el servidor de nombres. Incluso si el proceso de resolución de nombres devuelve varias direcciones IP, solo una dirección IP está enlazada al grupo de servicios. Para ampliar o reducir la escala de un grupo de servicios, debe vincular y desvincular manualmente otros servidores basados en dominios hacia y desde el grupo de servicios, respectivamente.

Sin embargo, puede configurar un grupo de servicios basado en dominio para que escale automáticamente en función del conjunto completo de direcciones IP devueltas por un servidor de nombres DNS para un servidor basado en dominio. Para configurar el escalado automático, al vincular un servi‑ dor basado en un dominio a un grupo de servicios, habilite la opción de escalado automático. Los siguientes son los pasos para configurar un grupo de servicios basado en dominios que se escala au‑ tomáticamente:

- Agregue un servidor de nombres para resolver nombres de dominio. Para obtener más información sobre la configuración de un servidor de nombres en el dispositivo, consulte Adición de un servidor de nombres.
- Agregue un servidor basado en dominio. Para obtener información sobre cómo agregar un servi‑ dor basado en dominio, consulte Configuración de un objeto de servidor.
- [Agregue un grupo de](https://docs.netscaler.com/en-us/citrix-adc/13-1/dns/configure-citrix-adc-forwarder/add-name-server.html) servicios y asocie el servidor basado en dominio al grupo de servicios, con la opción Escalar automática establecida en DNS. Para obtener información sobre cómo agregar un grupo de servicios, consulte C[onfiguración de grupos de servicios.](https://docs.citrix.com/es-es/citrix-adc/13-1/load-balancing/load-balancing-setup.html#configuring-a-server-object)

Cuando un servidor basado en dominio está enlazado a un grupo de servicios y la opción de escala automática se establece en el enlace[, un monitor UDP y un monitor TCP se](https://docs.netscaler.com/es-es/citrix-adc/13-1/load-balancing/load-balancing-manage-large-scale-deployment/configure-service-groups.html) crean automáticamente y se vinculan al servidor basado en dominio. Los dos monitores funcionan como solucionadores. El monitor TCP está inhabilitado de forma predeterminada y el dispositivo utiliza el monitor UDP para enviar consultas de DNS al servidor de nombres afin de resolver el nombre de dominio. Si la respuesta DNS está truncada (tiene el indicador TC establecido en 1), el dispositivo vuelve a utilizar TCP y utiliza el monitor TCP para enviar las consultas de DNS a través de TCP. A partir de entonces, el dispositivo seguirá utilizando únicamente el monitor TCP.

La respuesta DNS del servidor de nombres puede contener varias direcciones IP para el nombre de dominio. Con la opción de escalado automático configurada, el dispositivo sondea cada una de las di‑ recciones IP mediante el monitor predeterminado y, a continuación, incluye en el grupo de servicios solo las direcciones IP que están activas y disponibles. Cuando caducan los registros de direcciones IP, tal como se definen en sus valores de tiempo de vida (TTL), el monitor UDP (o el monitor TCP, si el dispositivo ha vuelto a utilizar el monitor TCP) consulta al servidor de nombres la resolución del dominio e incluye cualquier dirección IP nueva en el grupo de servicios. Si una dirección IP que forma parte del grupo de servicios no está presente en la respuesta DNS, el dispositivo la elimina del grupo de servicios después de cerrar correctamente las conexiones existentes con el miembro del grupo, proceso durante el cual no permite establecer ninguna conexión nueva con el miembro. Si un nombre de dominio que se resolvió correctamente en el pasado da como resultado una respuesta de NXDOMAIN, se eliminan todos los miembros del grupo de servicios asociados a ese dominio.

Los miembros estáticos (basados en direcciones IP) y los miembros basados en dominios que escalan dinámicamente pueden coexistir en un grupo de servicios. También puede vincular miembros con diferentes nombres de dominio a un grupo de servicios con el conjunto de opciones de escalado automático. Sin embargo, cada nombre de dominio asociado a un grupo de servicios debe ser único dentro del grupo de servicios. Debe habilitar la opción de escalado automático para cada servidor basado en dominios que quiera usar para el escalado automático de grupos de servicios. Si una di‑

rección IP es común a uno o más dominios, la dirección IP se agrega al grupo de servicios solo una vez.

**Importante**

- La escalabilidad automática de DNS se admite en una implementación de clúster.
- La supervisión de rutas para los grupos de servicios de Autoscale no se admite en la imple‑ mentación del clúster.

# **Para configurar un grupo de servicios para que se escale automáticamente mediante la interfaz de línea de comandos**

En la línea de comandos, escriba los siguientes comandos para configurar el grupo de servicios y ver‑ ificar la configuración:

```
1 add servicegroup <serviceGroupName> <serviceType> -autoscale DNS
2 <!--NeedCopy-->
```
# **Ejemplo**

En el siguiente ejemplo, server1 es un servidor basado en un dominio. La respuesta DNS contiene varias direcciones IP. Hay cinco direcciones disponibles que se agregan al grupo de servicios.

```
1 > add serviceGroup servGroup -autoScale YES
2 Done
3 > sh servicegroup servGroup
4 servGroup - HTTP
5 State: ENABLED Monitor Threshold : 0
6 . . .
7 . . .
8 1) 192.0.2.31:80 State: UP Server Name: server1 (Auto
           scale) Server ID: None Weight: 1
9
10 Monitor Name: tcp-default State: UP
11 Probes: 2 Failed [Total: 0 Current: 0]
12 Last response: Success - TCP syn+ack received.
13
14 2) 192.0.2.32:80 State: UP Server Name: server1 (Auto
           scale) Server ID: None Weight: 1
15
16 Monitor Name: tcp-default State: UP
17 Probes: 2 Failed [Total: 0 Current: 0]
18 Last response: Success - TCP syn+ack received.
19
20 3) 192.0.2.36:80 State: UP Server Name: server1 (Auto
           scale) Server ID: None Weight: 1
21
22 Monitor Name: tcp-default State: UP
```

```
23 Probes: 2 Failed [Total: 0 Current: 0]
24 Last response: Success - TCP syn+ack received.
25
26 4) 192.0.2.55:80 State: UP Server Name: server1 (Auto
           scale) Server ID: None Weight: 1
27
28 Monitor Name: tcp-default State: UP
29 Probes: 2 Failed [Total: 0 Current: 0]
30 Last response: Success - TCP syn+ack received.
31
32 5) 192.0.2.80:80 State: UP Server Name: server1 (Auto
           scale) Server ID: None Weight: 1
33
34 Monitor Name: tcp-default State: UP
35 Probes: 2 Failed [Total: 0 Current: 0]
36 Last response: Success - TCP syn+ack received.
37 Done
38 <!--NeedCopy-->
```
# **Para configurar un grupo de servicios para que se escale automáticamente mediante la utilidad de configuración**

- 1. Navegue hasta **Administración del tráfico** > **Equilibrio de carga** > **Grupos de servicios**.
- 2. Cree un grupo de servicios y establezca el modo Autoscale en DNS.

# **Sobrescribir valores TTL**

**Nota:**

Esta opción se admite en NetScaler 12.1 compilación 51.xx y posteriores.

El dispositivo NetScaler está configurado para consultar periódicamente al servidor DNS cualquier actualización del registro SRV asociado a la aplicación durante el inicio de la aplicación. De forma predeterminada, la periodicidad de esta consulta depende del TTL publicado en el registro SRV. En las aplicaciones de microservicios o en el mundo de la nube, las implementaciones cambian de forma más dinámica. Como resultado, los proxies deben absorber más rápidamente cualquier cambio en la implementación de la aplicación. Por lo tanto, se recomienda a los usuarios configurar el parámetro TTL del servicio basado en el dominio de forma explícita en un valor inferior al TTL del registro SRV y que sea óptimo para su implementación. Puede sobrescribir el valor TTL mediante dos métodos:

- Al vincular a un miembro al grupo de servicios
- Establecer el valor TTL globalmente mediante el comando set lb parameter.

En caso de que el valor TTL esté configurado tanto al vincular al miembro del grupo de servicios como también a nivel global, prevalece el valor TTL especificado al vincular al miembro del grupo de servicios.

Si el valor TTL no se especifica mientras se vincula a un miembro del grupo de servicios o en el nivel global, el intervalo del monitor DBS se deriva del valor TTL en la respuesta DNS.

# **Sobrescribir los valores de TTL mediante la CLI**

• Para sobrescribir el valor TTL durante el enlace, en la línea de comandos, escriba:

```
1 bind serviceGroup <serviceGroupName> (<serverName> [-dbsTTL <secs
      >])
2 <!--NeedCopy-->
```
### **Ejemplo:**

```
1 bind servicegroup svc_grp_1 web_serv -dbsTTL 10
2 <!--NeedCopy-->
```
• Para sobrescribir el valor TTL de forma global, en la línea de comandos, escriba:

```
1 set lb parameter [-dbsTTL <secs>]
2 <!--NeedCopy-->
```
### **Ejemplo:**

```
1 set lb parameter -dbsTTL 15
2 <!--NeedCopy-->
```
# **Sobrescribir los valores de TTL mediante la GUI**

### **Para sobrescribir el valor TTL durante el enlace:**

- 1. Navegue hasta **Administración del tráfico** > **Equilibrio de carga** > **Grupos de servicios**.
- 2. En la página **Grupos de servicios**, seleccione el grupo de servicios que ha creado y haga clic en **Modificar**.
- 3. En la página **Grupos de servicios de equilibrio de carga**, haga clic en **Miembros del grupo**de
- 4. En la página **Enlace de miembros del grupo de servicios**, seleccione el servidor que ha creado y haga clic en **Modificar**.
- 5. En **Domain Based Service TTL**, introduzca el valor TTL.

### **Para sobrescribir el valor TTL a nivel global:**

- 1. Vaya a **Administración del tráfico** > **Equilibrio de carga** > **Cambiar parámetros de equilibrio de carga**.
- 2. En **Domain Based Service TTL**, introduzca el valor TTL.

# **Nota:**

Si el valor TTL del servidor basado en dominio se establece en 0, se utilizará el valor TTL del paquete de datos.

# **Especificar servidores de nombres diferentes para enlaces de nombres de dominio y grupos de servicios**

**Nota:**

Esta opción se admite en NetScaler 12.1 compilación 51.xx y posteriores.

Puede configurar diferentes servidores de nombres para diferentes nombres de dominio en un grupo específico. Establecer el parámetro nameServer es opcional mientras se vincula un servidor DBS al grupo de servicios. Cuando no se especifica un servidor de nombres al vincular a un miembro al grupo de servicios, se tiene en cuenta el servidor de nombres configurado globalmente.

**Especificar servidores de nombres al vincular un servidor a grupos de servicios mediante la CLI En la línea de comandos, escriba:**

```
1 bind serviceGroup <serviceGroupName> (<serverName> [-nameServer <
     ip_addr>] [-dbsTTL <secs>])
2 <!--NeedCopy-->
```
# **Ejemplo**:

```
1 bind servicegroup svc_grp_1 web_serv -ns.nameserver.com 10.102.27.155
     -dbsTTL 10
2 <!--NeedCopy-->
```
# **Especificar servidores de nombres al vincular un servidor a grupos de servicios mediante la GUI**

- 1. Navegue hasta **Administración del tráfico** > **Equilibrio de carga** > **Grupos de servicios**.
- 2. En la página **Grupos de servicios**, seleccione el grupo de servicios que ha creado y haga clic en **Modificar**.
- 3. En la página **Grupos de servicios de equilibrio de carga**, haga clic en **Miembros del grupo**de
- 4. En la página **Enlace de miembros del grupo de servicios**, seleccione el servidor que ha creado y haga clic en **Modificar**.
- 5. En **Servidor**de nombres, especifique el nombre del servidor de nombres al que debe enviarse la consulta del dominio enlazado.

# **TROFS con retraso automático**

Puede configurar el movimiento correcto de los miembros de un grupo de servicios al estado TROFS cuando se eliminen las direcciones IP de la respuesta de DNS. Cuando la opción TROFS con retraso automático está habilitada, NetScaler espera al máximo tiempo de respuesta en todos los monitores conectados al grupo de servicios antes de mover a los miembros al estado TROFS.

Esta opción es útil cuando un nuevo conjunto de direcciones IP reemplaza por completo a las existentes y se debe verificar la conectividad antes de agregar las nuevas direcciones IP.

**Nota:**

La opción -autoDelayedTrofs es compatible con la versión 37.xx de NetScaler 13.1 y versiones posteriores.

# **Configure TROFS con retraso automático mediante la CLI**

En el símbolo del sistema, escriba el siguiente comando:

```
1 add serviceGroup <serviceGroupName>@ <serviceType> [-autoScale <
     autoScale>] [-autoDelayedTrofs ( YES | NO)]
2 <!--NeedCopy-->
```
#### Ejemplo

```
1 > add serviceGroup sg1 HTTP -autoScale DNS -autoDelayedTrofs YES
2 <!--NeedCopy-->
```
### **Configure TROFS con retraso automático mediante la GUI**

- 1. Vaya a **Traffic Management > Load Balancing > Service Groups**.
- 2. En **Modo de Autoscale**, seleccione **DNS**.
- 3. En **Trofs retrasados automáticos**, selecciona **SÍ**.

### **Nota:**

La opción Trofs retrasados automáticos solo está habilitada si selecciona DNS en el modo AutoScale.

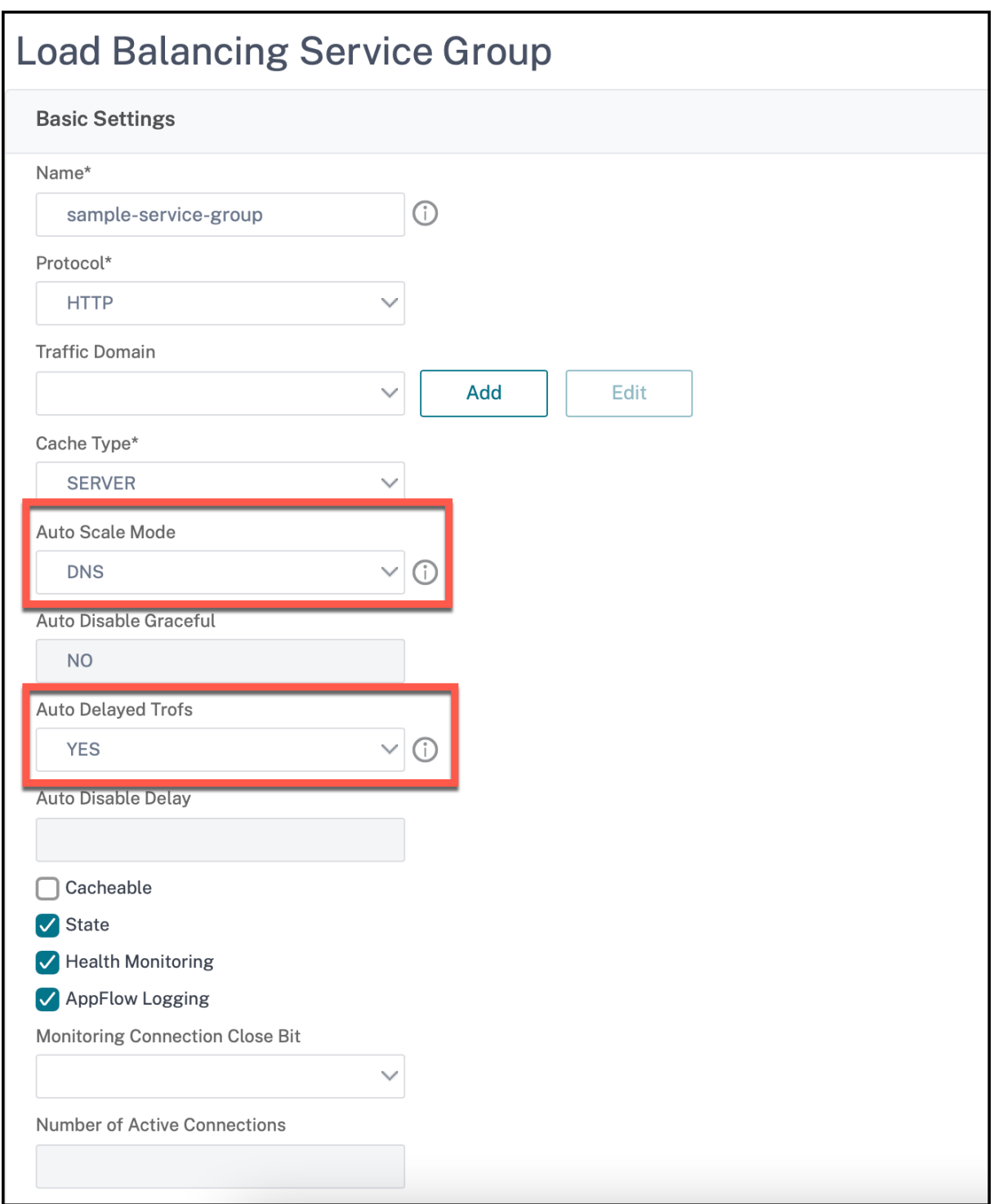

# **Detección de servicios mediante registros SRV DNS**

October 12, 2023

Un registro SRV (registro de servicio) es una especificación de datos del Sistema de nombres de dominio que define la ubicación, es decir, el nombre del host y el número de puerto de los servidores para los servicios especificados. El registro también define el peso y la prioridad de cada servidor.

# **Ejemplo de registro SRV:**

\_http.\_tcp.example.com. 100 EN SRV 10 60 5060 a.example.com.

La siguiente tabla describe cada elemento de un registro SRV:

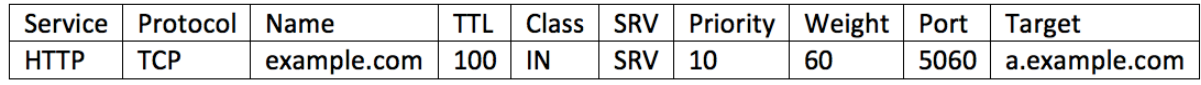

Puede utilizar los registros SRV DNS para descubrir los extremos de servicio. El dispositivo NetScaler está configurado para consultar periódicamente los servidores DNS con el registro SRV asociado a un servicio. Al recibir el registro SRV, cada uno de los hosts de destino publicados en el registro SRV está enlazado a un grupo de servicios asociado al servicio. Cada uno de los enlaces hereda el puerto, la prioridad y el peso del registro SRV. Para cada implementación de servicio, el usuario debe configurar el dispositivo NetScaler una vez mientras lo abre, lo que lo convierte en una implementación de aplicaciones con un solo toque.

**Importante:** El peso de los miembros del grupo de servicios aprendidos dinámicamente no se puede modificar mediante la CLI o la GUI.

# **Caso de uso: microservicios de equilibrio de carga**

Las aplicaciones se están desplazando hacia arquitecturas de microservicios desde arquitecturas monolíticas. El movimiento hacia la arquitectura de microservicios junto con la solución de escala automática de servidores back‑end hace que la implementación de aplicaciones sea más dinámica. Para admitir una implementación dinámica de este tipo, los proxies o el ADC deben poder detectar dinámicamente las instancias de servicio o aplicación back‑end y absorberlas en la configuración del proxy.

La función de descubrimiento de servicios mediante registros DNS SRV ayuda a configurar el dispositivo NetScaler en un caso de implementación tan dinámico. Los desarrolladores de aplicaciones pueden utilizar algunas de las plataformas de orquestación para implementar la aplicación. Es posible que las plataformas de orquestación mientras se crean instancias de contenedores durante la implementación de aplicaciones no asignen el puerto estándar específico del protocolo para cada uno de estos contenedores. En tales situaciones, descubrir la información del puerto se convierte en la clave para configurar el dispositivo NetScaler. Los registros SRV son útiles en este caso. Los parámetros del registro SRV, como la prioridad y el peso, se pueden utilizar para equilibrar mejor la carga de las aplicaciones.

- El parámetro de prioridad se puede utilizar para determinar la prioridad del grupo de servidores.
- El parámetro de peso se puede usar para determinar la capacidad de las instancias de servicio de fondo y, por lo tanto, se puede usar para equilibrar la carga ponderada.
- Siempre que se produzca un cambio en el grupo de servidores defondo (por ejemplo, se elimina una instancia de fondo del grupo), la instancia se elimina por cortesía solo después de que se respeten todas las conexiones de cliente existentes.

**Nota:**

- Un servicio de descubrimiento basado en registros A/AAAA, todas las direcciones IP re‑ sueltas tienen el mismo peso porque se asigna el peso al dominio que se está resolviendo.
- Si el peso en la respuesta SRV es superior a 100, no se crean los servicios.

# **Equilibrio de carga basado en prioridades mediante registros SRV**

Puede utilizar los registros SRV para realizar un equilibrio de carga basado en prioridades. El grupo de servidores basado en prioridades puede ser una alternativa para los servidores virtuales de respaldo. El archivo ns.conf requiere una configuración mínima en comparación con los servidores virtuales de respaldo.

En el equilibrio de carga basado en prioridades mediante registros SRV, se asigna un número de priori‑ dad a cada uno de los servidores. El menor número tiene la prioridad más alta. Uno de los servidores del grupo de prioridad más alta se selecciona para el equilibrio de carga en función del estado y la disponibilidad del servidor. Si todos los servidores del grupo de servidores de mayor prioridad están inactivos, se seleccionan los servidores que tengan la siguiente prioridad más alta para equilibrar la carga. Sin embargo, si los servidores del grupo de servidores de mayor prioridad vuelven a estar activos, se vuelven a seleccionar los servidores del grupo de mayor prioridad.

El cambio de un grupo de servidores prioritarios a otro grupo de servidores se realiza sin problemas al reducir las transacciones de los clientes existentes. Por lo tanto, los clientes actuales no ven ninguna interrupción en el acceso a la aplicación.

### **Para habilitar la consulta de registros SRV mediante la CLI**

Realice las siguientes tareas para habilitar la consulta de registros SRV:

1. Cree un servidor especificando el parámetro del tipo de consulta como SRV.

En el símbolo del sistema, escriba:

```
1 add server <name> <domain> [-queryType <queryType>])
2 <!--NeedCopy-->
```
#### **Ejemplo:**

```
1 add server web_serv example.com -queryType SRV
2 <!--NeedCopy-->
```
#### **Nota:**

- De forma predeterminada, se envían consultas IPv4. Para enviar consultas IPv6, debe habilitar el dominio IPv6.
- El nombre de dominio de destino de SRV no debe superar los 127 caracteres.
- 2. Cree un grupo de servicios con el modo de escalabilidad automática como DNS.

En el símbolo del sistema, escriba:

```
1 add serviceGroup <serviceGroupName> <serviceType> [-autoScale <
     autoScale>]
2 <!--NeedCopy-->
```
#### **Ejemplo:**

```
1 add servicegroup svc_grp_1 http -autoscale dns
2 <!--NeedCopy-->
```
3. Enlazar el servidor creado en el paso 1 al grupo de servicios como miembro.

En el símbolo del sistema, escriba:

```
bind serviceGroup <serviceGroupName> <serverName>
2 <!--NeedCopy-->
```
#### **Ejemplo:**

```
1 bind servicegroup svc_grp_1 web_serv
2 <!--NeedCopy-->
```
### **Nota:**

- Al vincular servidores a miembros de grupos de servicios, no es necesario introducir el número de puerto para los tipos de servidores SRV. Si especifica un número de puerto para el tipo de servidor SRV, aparecerá un mensaje de error.
- Si lo desea, puede especificar un servidor de nombres y un valor TTL al vincular un servidor al grupo de servicios.

### **Para habilitar la consulta de registros SRV mediante la GUI**

#### **Crear un servidor**

1. Vaya a **Administración del tráfico** > **Equilibrio de carga** > **Servidores** y haga clic en **Agregar**.

- 2. En la página **Crear servidor**, seleccione nombre de dominio.
- 3. Introduzca los detalles de todos los parámetros requeridos.
- 4. En **Tipo de consulta**, seleccione **SRV**.
- 5. Haga clic en **Crear**.

### **Cree un grupo de servicios con modo de escalabilidad automática como DNS**

- 1. Vaya a **Administración del tráfico** > **Equilibrio de carga** > **Grupos de servicio**.
- 2. En la página **Grupo de servicio de equilibrio de carga**, introduzca los detalles de todos los parámetros necesarios.
- 3. En **Modo de Autoscale**, seleccione **DNS**.
- 4. Haga clic en **Aceptar**.

### **Enlazar el servidor al miembro del grupo de servicios**

- 1. Vaya a **Administración del tráfico** > **Equilibrio de carga** > **Grupos de servicio**.
- 2. En la página **Grupos de servicios**, seleccione el grupo de servicios que ha creado y haga clic en **Modificar**.
- 3. En la página **Grupos de servicios de equilibrio de carga**, haga clic en **Miembros del grupo**de
- 4. En la página **Enlace de miembros del grupo de servicios**, seleccione el servidor que ha creado y haga clic en **Cerrar**.

**Nota:**

- Durante el enlace, no es necesario introducir el número de puerto para los tipos de servi‑ dores SRV. En caso de que introduzca un número de puerto para el tipo de servidor SRV, aparecerá un mensaje de error.
- Si lo desea, puede especificar un servidor de nombres y un valor TTL al vincular un servidor al grupo de servicios.

# **Sobrescribir valores TTL**

El dispositivo NetScaler está configurado para consultar periódicamente al servidor DNS cualquier actualización del registro SRV asociado a la aplicación durante el inicio de la aplicación. De forma predeterminada, la periodicidad de esta consulta depende del TTL publicado en el registro SRV. En las aplicaciones de microservicios o en el mundo de la nube, las implementaciones cambian de forma más dinámica. Como resultado, los proxies deben absorber más rápidamente cualquier cambio en la

implementación de la aplicación. Por lo tanto, se recomienda a los usuarios configurar el parámetro TTL del servicio basado en el dominio de forma explícita en un valor inferior al TTL del registro SRV y que sea óptimo para su implementación. Puede sobrescribir el valor TTL mediante dos métodos:

- Al vincular a un miembro al grupo de servicios
- Establecer el valor TTL globalmente mediante el comando set lb parameter.

En caso de que el valor TTL esté configurado tanto al vincular al miembro del grupo de servicios como también a nivel global, prevalece el valor TTL especificado al vincular al miembro del grupo de servicios.

Si el valor TTL no se especifica mientras se vincula a un miembro del grupo de servicios o en el nivel global, el intervalo del monitor DBS se deriva del valor TTL en la respuesta DNS.

# **Sobrescribir los valores de TTL mediante la CLI**

• Para sobrescribir el valor TTL durante el enlace, en la línea de comandos, escriba:

```
1 bind serviceGroup <serviceGroupName> (<serverName> [-dbsTTL <secs
      >])
2 <!--NeedCopy-->
```
### **Ejemplo:**

```
bind servicegroup svc_grp_1 web_serv -dbsTTL 10
2 <!--NeedCopy-->
```
• Para sobrescribir el valor TTL de forma global, en la línea de comandos, escriba:

```
1 set lb parameter [-dbsTTL <secs>]
2 <!--NeedCopy-->
```
### **Ejemplo:**

```
1 set lb parameter -dbsTTL 15
2 <!--NeedCopy-->
```
# **Sobrescribir los valores de TTL mediante la GUI**

### **Para sobrescribir el valor TTL durante el enlace:**

- 1. Vaya a **Administración del tráfico** > **Equilibrio de carga** > **Grupos de servicio**.
- 2. En la página **Grupos de servicios**, seleccione el grupo de servicios que ha creado y haga clic en **Modificar**.
- 3. En la página **Grupos de servicios de equilibrio de carga**, haga clic en **Miembros del grupo**de
- 4. En la página **Enlace de miembros del grupo de servicios**, seleccione el servidor que ha creado y haga clic en **Modificar**.
- 5. En **Domain Based Service TTL**, introduzca el valor TTL.

# **Para sobrescribir el valor TTL a nivel global:**

- 1. Vaya a **Administración del tráfico** > **Equilibrio de carga** > **Cambiar parámetros de equilibrio de carga**.
- 2. En **Domain Based Service TTL**, introduzca el valor TTL.

**Nota**: Si el valor TTL del servidor basado en dominio se establece en 0, se utiliza el valor TTL del paquete de datos.

# **Especificar servidores de nombres diferentes para enlaces de nombres de dominio y grupos de servicios**

Puede configurar diferentes servidores de nombres para diferentes nombres de dominio en un grupo específico. Establecer el parámetro nameServer es opcional mientras se vincula un servidor DBS al grupo de servicios. Cuando no se especifica un servidor de nombres al vincular a un miembro al grupo de servicios, se tiene en cuenta el servidor de nombres configurado globalmente.

### **Especificar servidores de nombres al vincular un servidor a grupos de servicios mediante la CLI**

### **En el símbolo del sistema, escriba:**

```
1 bind serviceGroup <serviceGroupName> (<serverName> [-nameServer <
     ip_addr>] [-dbsTTL <secs>])
2 <!--NeedCopy-->
```
### **Ejemplo**:

```
1 bind servicegroup svc_grp_1 web_serv -ns.nameserver.com 10.102.27.155
     -dbsTTL 10
2 <!--NeedCopy-->
```
**Especificar servidores de nombres al vincular un servidor a grupos de servicios mediante la GUI**

- 1. Vaya a **Administración del tráfico** > **Equilibrio de carga** > **Grupos de servicio**.
- 2. En la página **Grupos de servicios**, seleccione el grupo de servicios que ha creado y haga clic en **Modificar**.
- 3. En la página **Grupos de servicios de equilibrio de carga**, haga clic en **Miembros del grupo**de
- 4. En la página **Enlace de miembros del grupo de servicios**, seleccione el servidor que ha creado y haga clic en **Modificar**.
- 5. En **Servidor**de nombres, especifique el nombre del servidor de nombres al que debe enviarse la consulta del dominio enlazado.

# **Traducir la dirección IP de un servidor basado en dominio**

# August 11, 2023

Para simplificar el mantenimiento del dispositivo NetScaler y de los servidores basados en dominios que están conectados a él, puede configurar las máscaras de direcciones IP y las direcciones IP de traducción. Estas funciones funcionan juntas para analizar los paquetes DNS entrantes y sustituir una nueva dirección IP por una dirección IP resuelta por DNS.

Cuando se configura para un servidor basado en dominio, la traducción de direcciones IP permite al dispositivo localizar una dirección IP de servidor alternativo cuando desactiva el servidor para su mantenimiento o si realiza cualquier otro cambio de infraestructura que afecte al servidor.

Al configurar la máscara, debe usar valores de máscara IP estándar (una potencia de dos, menos uno) y ceros, por ejemplo, 255.255.0.0. Los valores distintos de cero solo se permiten en los octetos iniciales.

Al configurar una IP de traducción para un servidor, se crea una correspondencia 1:1 entre la dirección IP de un servidor y un servidor alternativo que comparte los octetos iniciales o finales de su dirección IP. La máscara bloquea determinados octetos de la dirección IP del servidor original. La dirección IP resuelta por DNS se transforma en una nueva dirección IP mediante la aplicación de la dirección IP de traducción y la máscara de traducción.

Por ejemplo, puede configurar una dirección IP de traducción de 10.20.0.0 y una máscara de traducción de 255.255.0.0. Si la dirección IP de un servidor resuelta por DNS es 40.50.27.3, esta dirección se transforma en 10.20.27.3. En este caso, la dirección IP de traducción proporciona los dos primeros octetos de la nueva dirección y la máscara pasa por los dos últimos octetos de la dirección IP original. Se pierde la referencia a la dirección IP original, según lo resuelto por el DNS. Los monitores de todos los servicios a los que está vinculado el servidor también informan sobre la dirección IP trans‑ formada.

Al configurar una dirección IP de traducción para un servidor basado en un dominio, debe especificar una máscara y una dirección IP a la que se traducirá la dirección IP resuelta por DNS.

Nota: La traducción de la dirección IP solo es posible para servidores basados en dominios. No puede utilizar esta función para servidores basados en IP. El patrón de direcciones se puede basar única‑ mente en direcciones IPv4.

# **Para configurar una dirección IP de traducción para un servidor mediante la interfaz de línea de comandos**

En el símbolo del sistema, escriba:

```
1 add server <name>@ <serverDomainName> -translationIp <
     translationIPAddress> -translationMask <netMask> -state <ENABLED|
     DISABLED>
2 <!--NeedCopy-->
```
# **Ejemplo:**

```
1 add server myMaskedServer www.example.com -translationIp 10.10.10.10 -
     translationMask
2 255.255.0.0 -state ENABLED
3 <!--NeedCopy-->
```
# **Para configurar una dirección IP de traducción para un servidor mediante la utilidad de configuración**

Vaya a **Administración del tráfico > Equilibrio de carga > Servidores**, cree un servidor basado en dominio y especifique una dirección IP de traducción.

# **Enmascarar la dirección IP de un servidor virtual**

# August 11, 2023

Puede configurar una máscara y un patrón en lugar de una dirección IP fija para un servidor virtual. Esto permite que el tráfico que se dirige a cualquiera de las direcciones IP que coinciden con la máscara y el patrón se redirija a un servidor virtual concreto. Por ejemplo, puede configurar una máscara que permita que los tres primeros octetos de una dirección IP sean variables, de modo que el tráfico a 111.11.11.198, 22.22.22.198 y 33.33.33.198 se envíe al mismo servidor virtual.

Al configurar una máscara para una dirección IP de servidor virtual, puede evitar la reconfiguración de sus servidores virtuales debido a un cambio en la redirección u otro cambio en la infraestructura. La máscara permite que el tráfico continúe fluyendo sin una reconfiguración extensa de sus servidores virtuales.

La máscara de la dirección IP de un servidor virtual funciona de forma diferente a la definición de un patrón IP para un servidor descrito en Traducción de la dirección IP de un servidor basado en dominio. Para una máscara de dirección IP de servidor virtual, una máscara distinta de cero se interpreta como un octeto que se considera. Para un servicio, se bloquea el valor distinto de cero.

Además, para una máscara de direcci[ón IP de servidor virtual, se pueden considerar valores iniciales](https://docs.netscaler.com/es-es/citrix-adc/13-1/load-balancing/load-balancing-manage-large-scale-deployment/translate-ip-address-of-dns-server.html) o finales. Si la máscara de dirección IP del servidor virtual considera los valores de la izquierda de la dirección IP, se conoce como máscara de reenvío. Si la máscara considera los valores situados a la derecha de la dirección, esto se conoce como máscara inversa.

Nota: El dispositivo NetScaler evalúa todos los servidores virtuales de máscara directa antes de eval‑ uar los servidores virtuales de máscara inversa.

Al enmascarar la dirección IP de un servidor virtual, también debe crear un patrón de dirección IP para hacer coincidir el tráfico entrante con el servidor virtual correcto. Cuando el dispositivo recibe un pa‑ quete IP entrante, hace coincidir la dirección IP de destino del paquete con los bits que se consideran en el patrón de dirección IP y, una vez que encuentra una coincidencia, aplica la máscara de dirección IP para construir la dirección IP de destino final.

Considere el siguiente ejemplo:

- Dirección IP de destino en el paquete entrante: 10.102.27.189
- Patrón de dirección IP: 10.102.0.0
- Máscara IP: 255.255.0.0
- Dirección IP de destino construida (final): 10.102.27.189.

En este caso, los primeros 16 bits de la dirección IP de destino original coinciden con el patrón de dirección IP de este servidor virtual, por lo que este paquete entrante se redirige a este servidor virtual.

Si una dirección IP de destino coincide con los patrones IP de más de un servidor virtual, prevalecerá la coincidencia más larga. Considere el siguiente ejemplo:

- Servidor virtual 1: patrón de IP 10.10.0.0, máscara IP 255.255.0.0
- Servidor virtual 2: patrón de IP 10.10.10.0, máscara IP 255.255.255.0
- Dirección IP de destino en el paquete: 10.10.10.45.
- Servidor virtual seleccionado: Servidor virtual 2.

El patrón asociado con Virtual Server 2 coincide con más bits que el asociado con Virtual Server 1, por lo que las IP que coinciden con él se envían al servidor virtual 2.

Nota: Los puertos también se consideran si se requiere un desempate.
# **Para configurar una máscara de dirección IP de servidor virtual mediante la interfaz de línea de comandos**

En el símbolo del sistema, escriba:

```
1 add lb vserver <name>@ http -ipPattern <ipAddressPattern> -ipMask <
     ipMask> <listenPort>
2 <!--NeedCopy-->
```
### **Ejemplo:**

Coincidencia de patrones basada en octetos de prefijo:

```
1 add lb vserver myLBVserver http -ippattern 10.102.0.0 -ipmask
     255.255.0.0 80
2 <!--NeedCopy-->
```
Coincidencia de patrones basada en octetos finales:

```
1 add lb vserver myLBVserver1 http -ippattern 0.0.22.74 -ipmask
     0.0.255.255 80
2 <!--NeedCopy-->
```
Modificar un servidor virtual basado en patrones:

```
1 set lb vserver myLBVserver1 -ippattern 0.0.22.74 -ipmask 0.0.255.255
2 <!--NeedCopy-->
```
Si configura el servidor virtual 1 de la siguiente manera:

```
1 add lb vserver vs1 HTTP -ippattern 100.1.1.0 -ipmask 255.255.255.0 80
2 <!--NeedCopy-->
```
El dispositivo NetScaler no responderá a una solicitud de ARP en todas las direcciones IP. Sin embargo, responde al tráfico del servidor virtual redirigido a todas las direcciones IP de ese patrón.

# **Para configurar una máscara de dirección IP de servidor virtual mediante la utilidad de configuración**

- 1. Vaya a **Administración del tráfico > Equilibrio de carga > Servidores virtuales**.
- 2. En la lista Tipo de dirección, seleccione Patrón IP y especifique un patrón IP y una máscara IP.

# **Configurar el equilibrio de carga para los protocolos de uso común**

August 11, 2023

Además de los sitios web y las aplicaciones basadas en web, otros tipos de aplicaciones implementadas en red que utilizan otros protocolos comunes suelen recibir grandes cantidades de tráfico y, por lo tanto, se benefician del equilibrio de carga. Varios de estos protocolos requieren configuraciones específicas para que el equilibrio de carga funcione correctamente. Entre ellos se encuentran FTP, DNS, SIP y RTSP.

Si configura el dispositivo NetScaler para que use nombres de dominio para sus servidores en lugar de IP, es posible que también tenga que configurar la traducción y el enmascaramiento de IP para esos servidores.

# **Equilibrio de carga de un grupo de servidores FTP**

### August 11, 2023

El dispositivo NetScaler se puede utilizar para equilibrar la carga de los servidores FTP. El FTP requiere que el usuario inicie dos conexiones en dos puertos diferentes con el mismo servidor: la conexión de control, a través de la cual el cliente envía comandos al servidor, y la conexión de datos, a través de la cual el servidor envía datos al cliente. Cuando el cliente inicia una sesión FTP abriendo una conexión de control con el servidor FTP, el dispositivo utiliza el método de equilibrio de carga configurado para seleccionar un servicio FTP y le reenvía la conexión de control. A continuación, el servidor FTP con equilibrio de carga abre una conexión de datos con el cliente para el intercambio de información.

El siguiente diagrama describe la topología de una configuración de equilibrio de carga para un grupo de servidores FTP.

Figura 1. Topología básica de equilibrio de carga para servidores FTP

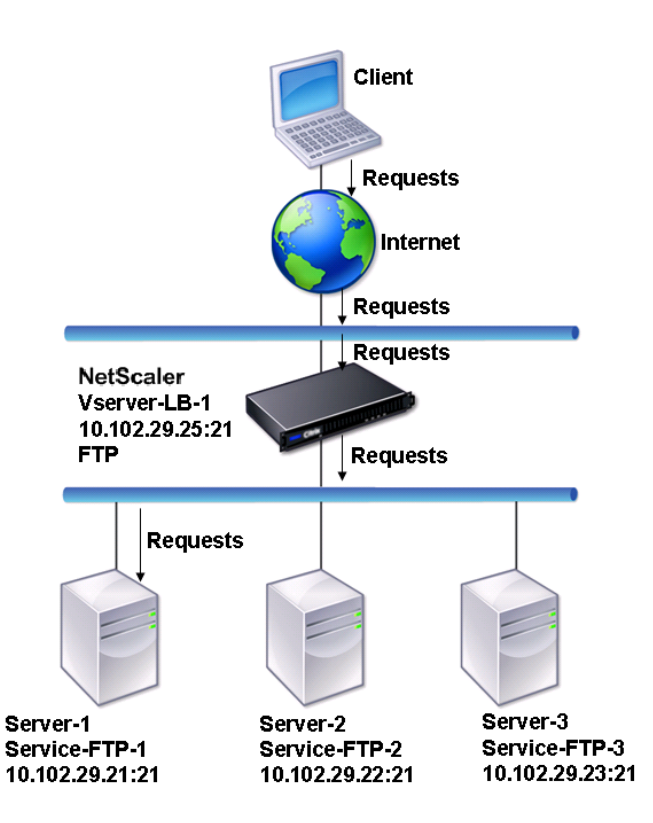

En el diagrama, los servicios Service‑FTP‑1, Service‑FTP‑2 y Service‑FTP‑3 están enlazados al servidor virtual VServer‑LB‑1. vServer‑LB‑1 reenvía la solicitud de conexión del cliente a uno de los servicios mediante el método de equilibrio de carga de menor conexión. Las solicitudes posteriores se reenvían al servicio que el dispositivo seleccionó inicialmente para equilibrar la carga.

La siguiente tabla muestra los nombres y valores de las entidades básicas configuradas en el dispositivo.

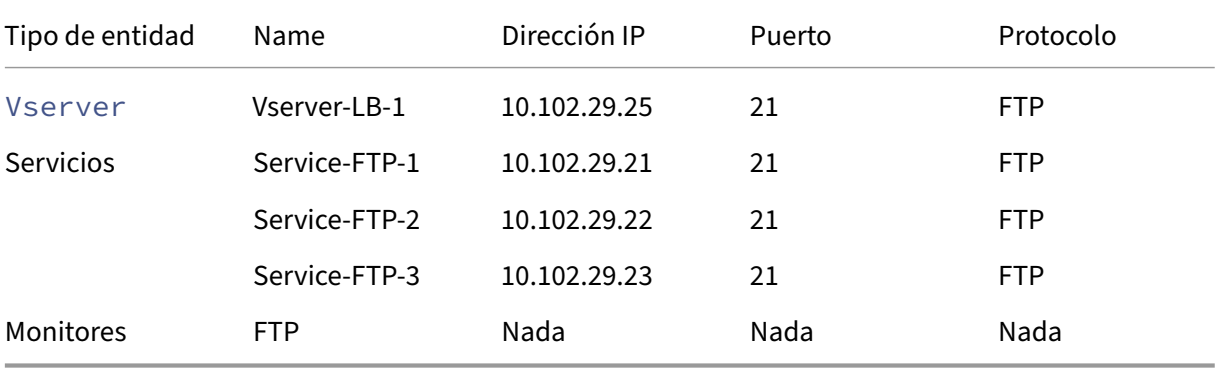

El siguiente diagrama muestra las entidades de equilibrio de carga y los valores de los parámetros que deben configurarse en el dispositivo.

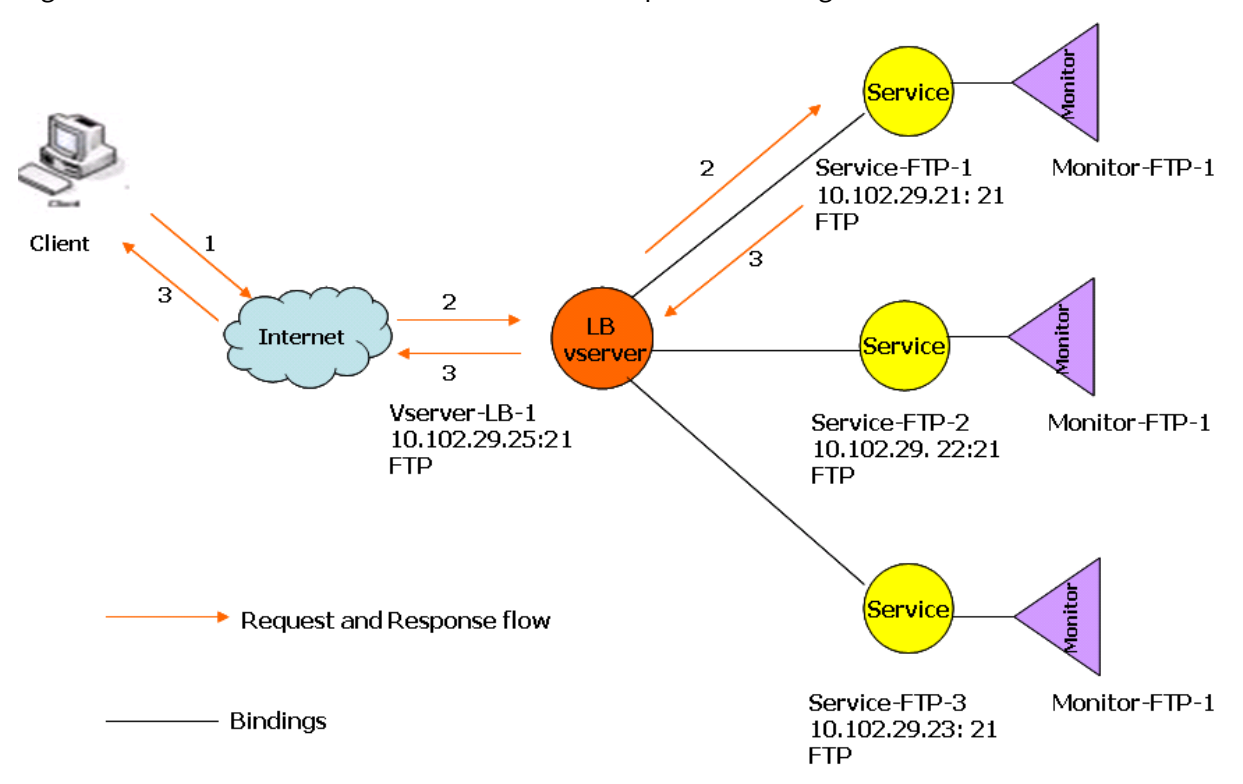

Figura 2. Modelo de entidad de servidores FTP de equilibrio de carga

El dispositivo también puede proporcionar una opción FTP pasiva para acceder a servidores FTP desdefuera de unfirewall. Cuando un cliente usa la opción FTP pasiva e inicia una conexión de control con el servidor FTP, el servidor FTP también inicia una conexión de control con el cliente. A continuación, inicia una conexión de datos para transferir un archivo a través del firewall.

Para crear servicios y servidores virtuales de tipo FTP, consulte Configuración del equilibrio de carga básico. Asigne un nombre a las entidades y establezca los parámetros en los valores descritos en las columnas de la tabla anterior. Cuando configura una configuración básica de equilibrio de carga, un monitor predeterminado está enlazado a los servicios.

[A conti](https://docs.netscaler.com/es-es/citrix-adc/13-1/load-balancing/load-balancing-setup.html)nuación, vincule el monitor FTP a los servicios siguiendo el procedimiento descrito en la sec‑ ción Vinculación de monitores a servicios.

### **Par[a crear monitores FTP mediante](https://docs.netscaler.com/es-es/citrix-adc/13-1/load-balancing/load-balancing-configure-monitors/bind-monitor-to-service.html) la CLI**

En el símbolo del sistema, escriba:

```
1 add lb monitor <MonitorName> FTP -interval <Interval> -userName <
     UserName> -password <Password>
2 <!--NeedCopy-->
```
### **Ejemplo:**

```
1 add lb monitor monitor-FTP-1 FTP -interval 360 -userName User -password
      User
2 <!--NeedCopy-->
```
### **Para crear monitores FTP mediante la GUI**

- 1. Vaya a **Administración del Tráfico > Equilibrio de carga > Monitores**.
- 2. Cree un monitor de tipo FTP y, en Parámetros especiales, especifique un nombre de usuario y una contraseña.

# **Servidores DNS de equilibrio de carga**

August 11, 2023

Cuando solicita la resolución de DNS de un nombre de dominio, el dispositivo NetScaler utiliza el método de equilibrio de carga configurado para seleccionar un servicio de DNS. El servidor DNS al que está enlazado el servicio resuelve entonces el nombre de dominio y devuelve la dirección IP como respuesta. El dispositivo también puede almacenar en caché las respuestas DNS y utilizar la información almacenada en caché para responder a futuras solicitudes de resolución del mismo nombre de dominio. Los servidores DNS de equilibrio de carga mejoran los tiempos de respuesta DNS.

En el siguiente diagrama se describe la topología de una configuración de equilibrio de carga que equilibra la carga un grupo de servicios DNS.

Figura 1. Topología básica de equilibrio de carga para servidores DNS

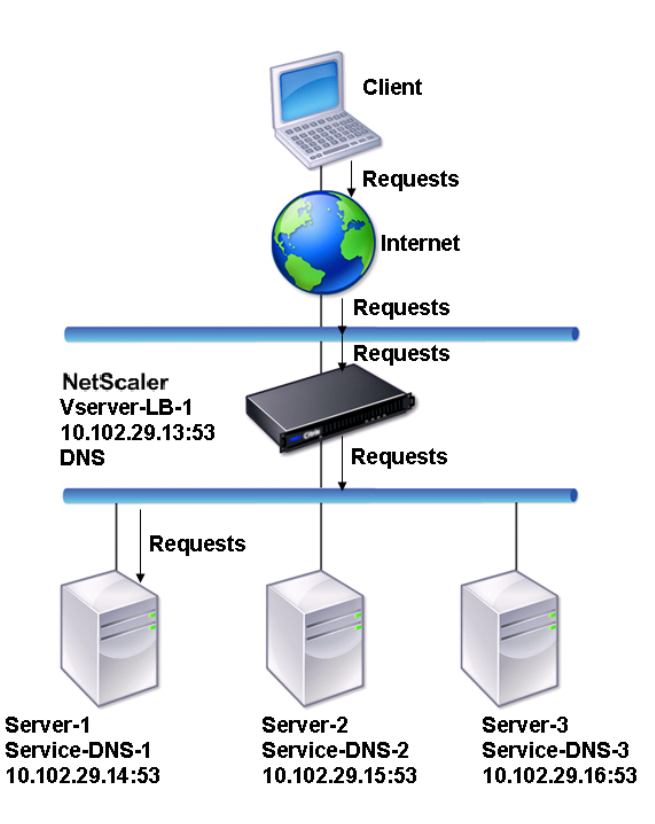

En el diagrama, los servicios Service-DNS-1, Servicio-DNS-2 y Servicio-DNS-3 están enlazados al servidor virtual VServer‑LB‑1. El servidor virtual vServer‑LB‑1 reenvía las solicitudes de los clientes a un servicio mediante el método de equilibrio de carga de menor conexión. La siguiente tabla muestra los nombres y valores de las entidades básicas configuradas en el dispositivo.

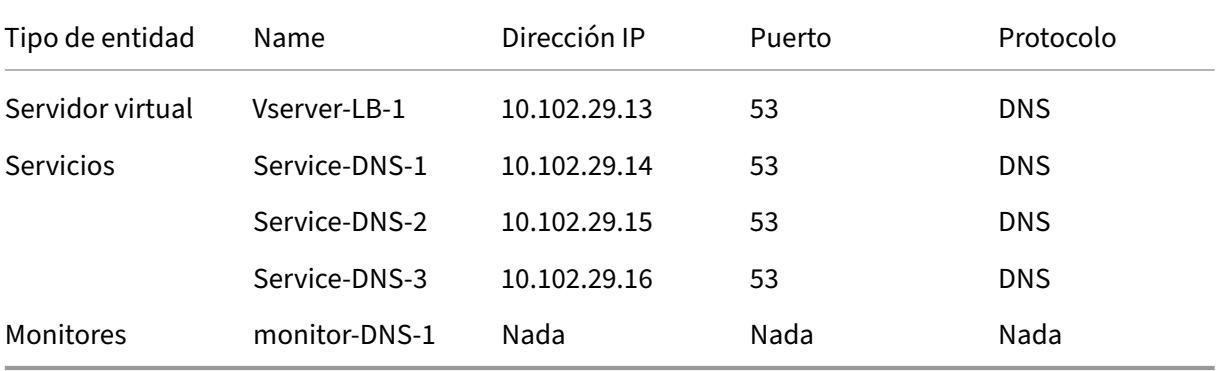

El siguiente diagrama muestra las entidades de equilibrio de carga y los valores de los parámetros que deben configurarse en el dispositivo.

Figura 2. Modelo de entidad de servidores DNS de equilibrio de carga

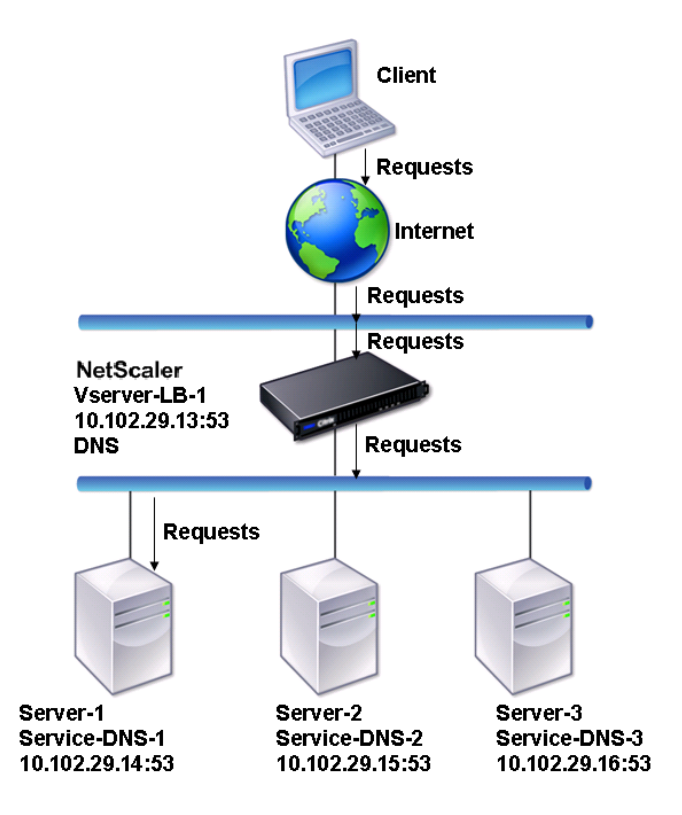

Para configurar una configuración básica de equilibrio de cargas DNS, consulte Configuración del equilibrio de carga básico. Siga los procedimientos para crear servicios y servidores virtuales de tipo DNS, nombrando las entidades y estableciendo los parámetros mediante los valores descritos en la tabla anterior. Al configurar una configuración básica de equilibrio de carga, el monitor de ping predetermi[nado está enlazado a](https://docs.netscaler.com/es-es/citrix-adc/13-1/load-balancing/load-balancing-setup.html) los servicios. Para obtener instrucciones sobre cómo vincular un monitor DNS a servicios DNS, también puede consultar Vinculación de monitores a servicios.

El procedimiento siguiente describe los pasos para crear un monitor que asigne un nombre de dominio a la dirección IP en función de una consulta.

### **Para configurar monitores DNS mediante la CLI**

En el símbolo del sistema, escriba:

```
1 add lb monitor <monitorName> DNS -query <domainName> -queryType <
     Address|ZONE> -IPAddress <ipAddress>
2 <!--NeedCopy-->
```
Ejemplo:

add lb monitor monitor-DNS-1 DNS -query www.citrix.com -queryType Address -IPAddress 10.102.29.66

```
\mathcal{L}3 add lb monitor monitor-DNS-2 DNS -query www.citrix2.com -queryType
      Address -IPAddress
4 1000:0000:0000:0000:0005:0600:700a::888b-888d
5 <!--NeedCopy-->
```
## **Para configurar monitores DNS mediante la GUI**

- 1. Vaya a **Administración del Tráfico > Equilibrio de carga > Monitores**.
- 2. Cree un monitor de tipo DNS y, en Parámetros especiales, especifique una consulta y un tipo de consulta.

# **Servicios basados en nombres de dominio de equilibrio de carga**

### August 11, 2023

Al crear un servicio de equilibrio de carga, puede proporcionar una dirección IP. También puede crear un servidor con un nombre de dominio. El nombre del servidor (nombre de dominio) se puede re‑ solver mediante un servidor de nombres IPv4 o IPv6, o añadiendo un registro DNS autorizado (un registro para IPv4 o un registro AAAA para IPv6) a la configuración de NetScaler.

Cuando configura servicios con nombres de dominio en lugar de direcciones IP, y si el servidor de nombres resuelve el nombre de dominio en una nueva dirección IP, el monitor vinculado al servicio ejecuta una comprobación de estado en la nueva dirección IP y actualiza la dirección IP del servicio solo cuando se encuentra que la dirección IP está en buen estado. El monitor puede ser el monitor predeterminado vinculado al servicio o puede enlazar cualquier otro monitor compatible. Sondea el servicio a intervalos regulares definidos en los parámetros del monitor. Si el nombre de dominio se convierte en una nueva dirección IP, el monitor envía una nueva sonda para comprobar el estado del servicio. Todas las sondas posteriores están en el intervalo predefinido.

**Nota**: Al cambiar la dirección IP de un servidor, el servicio correspondiente se reduce para la primera solicitud del cliente. El servidor de nombres convierte la dirección IP del servicio en la dirección IP modificada para la siguiente solicitud y el servicio se marca como ACTIVADO.

Los servicios basados en nombres de dominio tienen las siguientes restricciones:

- La longitud máxima del nombre de dominio es de 255 caracteres.
- El parámetro Maximum Client se utiliza para configurar un servicio que representa el servidor basado en nombres de dominio. Por ejemplo, se establece un MaxClient de 1000 para los ser‑ vicios enlazados a un servidor virtual. Cuando el recuento de conexiones en el servidor virtual llega a 2000, el solucionador de DNS cambia la dirección IP de los servicios. Sin embargo, dado

que el contador de conexiones del servicio no se ha restablecido, el servidor virtual no puede aceptar ninguna conexión nueva hasta que se cierren todas las conexiones antiguas.

- Cuando la dirección IP del servicio cambia, es difícil mantener la persistencia.
- Si se produce un error en la resolución del nombre de dominio debido a un tiempo de espera, el dispositivo utiliza la información anterior (dirección IP).
- Cuando la supervisión detecta que un servicio está inactivo, el dispositivo ejecuta una resolución de DNS en el servicio (que representa el servidor basado en nombres de dominio) para obtener una nueva dirección IP.
- Las estadísticas se recopilan en un servicio y no se restablecen cuando cambia la dirección IP.
- Si una resolución de DNS devuelve un código de "error de nombre"(3), el dispositivo marca el servicio como inactivo y cambia la dirección IP a cero.

Cuando el dispositivo recibe una solicitud de servicio, selecciona el servicio de destino. De este modo, el dispositivo equilibra la carga de los servicios. En el siguiente diagrama se describe la topología de una configuración de equilibrio de carga que equilibra la carga un grupo de servidores basados en nombres de dominio (DBS).

Figura 1. Topología básica de equilibrio de carga para servidores DBS

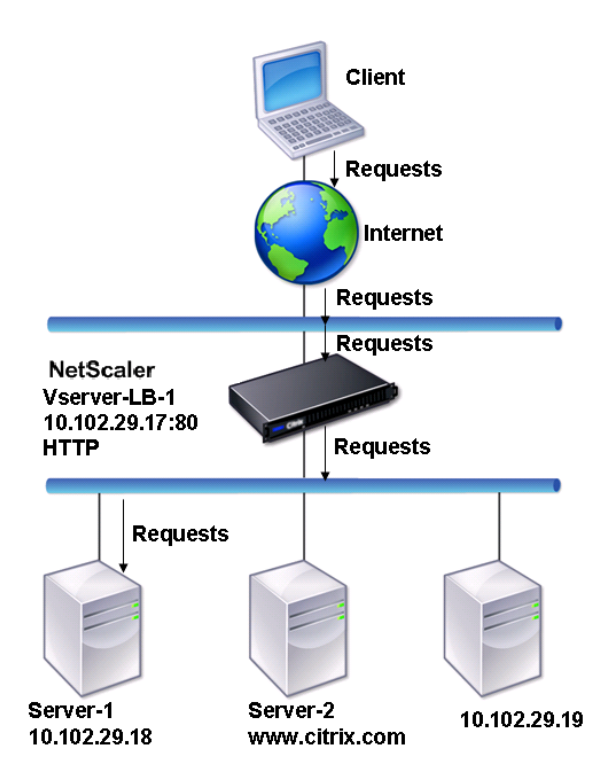

Los servicios Service-HTTP-1, Servicio-HTTP-2 y Servicio-HTTP-3 están enlazados al servidor virtual VServer-LB-1. El servidor virtual vServer-LB-1 utiliza el método de equilibrio de carga de menos conex-

ión para elegir el servicio. La dirección IP del servicio se resuelve mediante el servidor de nombres VServer‑lB‑2.

La siguiente tabla muestra los nombres y valores de las entidades básicas configuradas en el dispositivo.

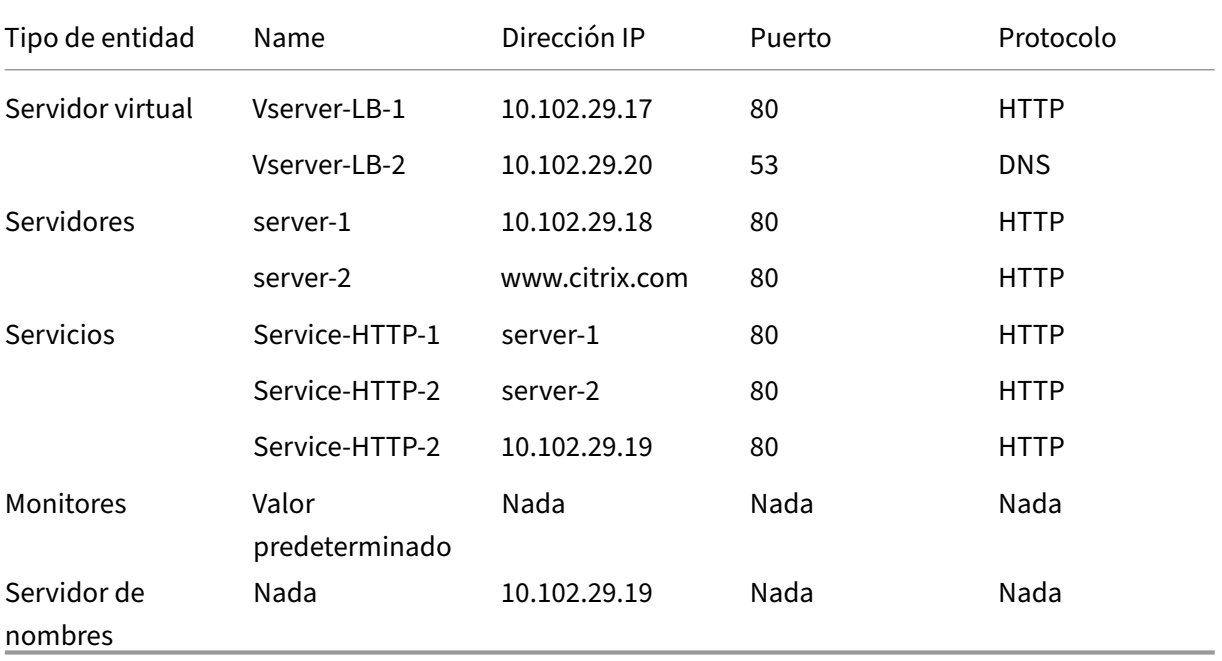

El siguiente diagrama muestra las entidades de equilibrio de carga y los valores de los parámetros que deben configurarse en el dispositivo.

Figura 2. Modelo de entidad de servidores DBS de equilibrio de carga

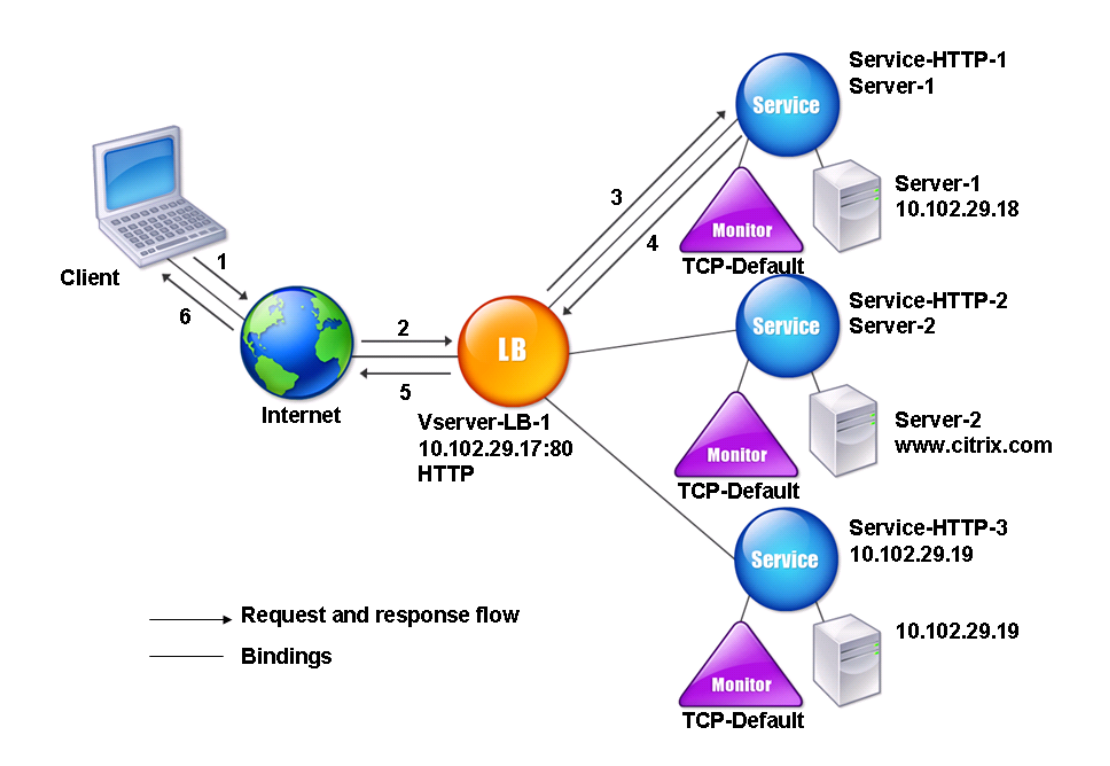

Para configurar una configuración de equilibrio de carga básica, consulte Configuración del equilibrio de carga básico. Cree los servicios y servidores virtuales de tipo HTTP, asigne un nombre a las entidades y establezca los parámetros mediante los valores descritos en la tabla anterior.

Puede agregar, quitar, habilitar o inhabilitar servidores de nombres externos. Puede crear un servi[dor de nombres esp](https://docs.netscaler.com/es-es/citrix-adc/13-1/load-balancing/load-balancing-setup.html)ecificando su dirección IP o puede configurar un servidor virtual existente como servidor de nombres.

### **Para agregar un servidor de nombres mediante la interfaz de línea de comandos**

En el símbolo del sistema, escriba:

```
1 add dns nameServer <dnsVserverName>
2 <!--NeedCopy-->
```
### **Ejemplo:**

```
1 add dns nameServer Vserver-LB-2
2 <!--NeedCopy-->
```
## **Para agregar un servidor de nombres mediante la utilidad de configuración**

- 1. Vaya a **Administracióndel tráfico**>**DNS**>**Servidores de \*\*nombres**\*\*.
- 2. Cree un servidor de nombres DNS del tipo Servidor virtual DNS y seleccione un servidor de la lista de servidores virtuales DNS.

También puede agregar un servidor de nombres autorizado que resuelva el nombre de dominio en una dirección IP.

**Nota**

Puede agregar un servidor de nombres de tipo TCP, UDP o UDP\_TCP para resolver sondeos DBS. Sin embargo, si los servidores de nombres TCP y UDP coexisten y un servidor de nombres UDP recibe una respuesta con el bit truncado, esta respuesta no se vuelve a intentar a través del servidor de nombres TCP.

# **Equilibrio de carga de un grupo de servidores SIP**

### August 11, 2023

El Protocolo de inicio de sesión (SIP) está diseñado para iniciar, gestionar y finalizar las sesiones de comunicaciones multimedia. Se ha convertido en el estándar para la telefonía por Internet (VoIP). Los mensajes SIP se pueden transmitir a través de TCP o UDP. Losmensajes SIP son de dos tipos: mensajes de solicitud y mensajes de respuesta.

El tráfico en un sistema de comunicación basado en SIP se enruta a través de dispositivos y aplicaciones dedicados (entidades). En una sesión de comunicación multimedia, estas entidades intercam‑ bian mensajes. La siguiente ilustración muestra un sistema básico de comunicación basado en SIP:

Figura 1. Sistema de comunicación basado en SIP

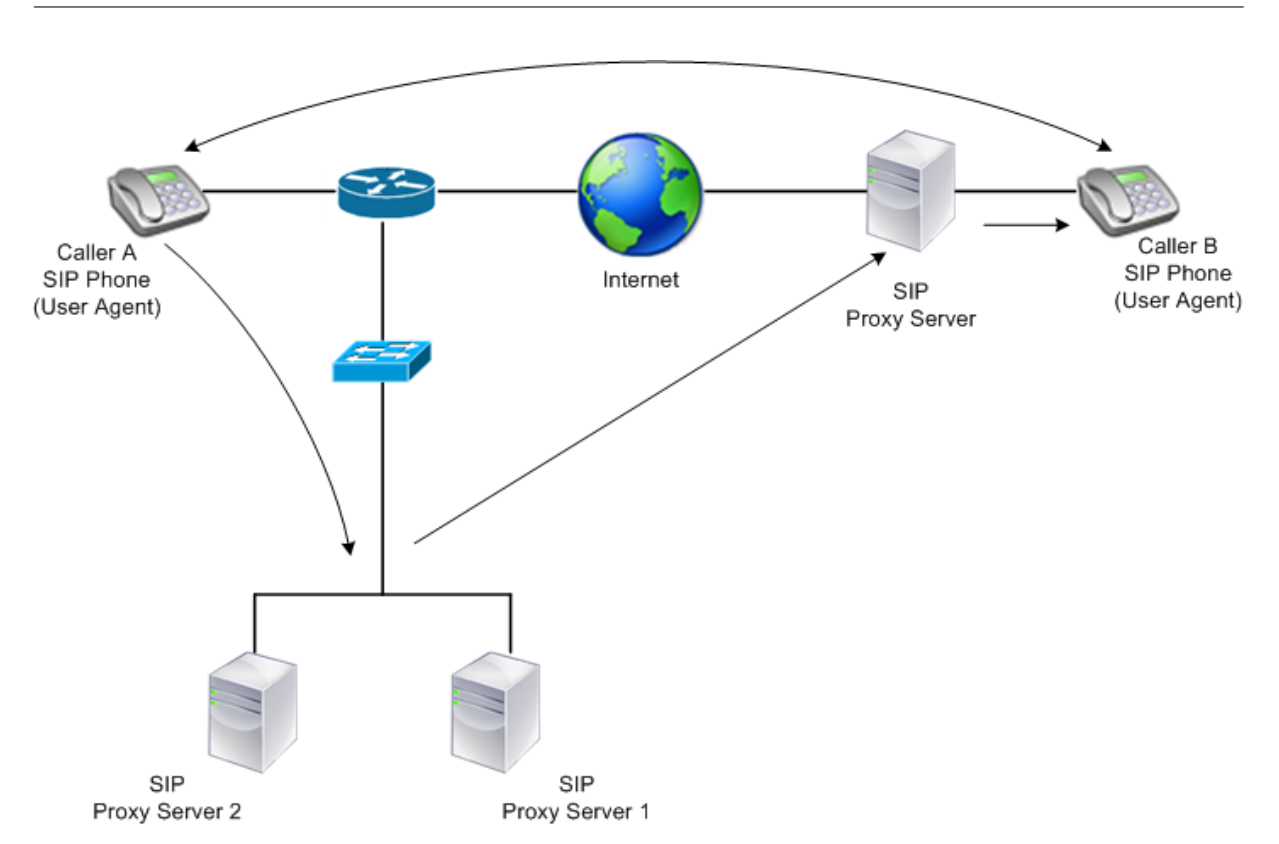

Un NetScaler le permite equilibrar la carga de mensajes SIP a través de UDP o a través de TCP (incluido TLS). Puede configurar NetScaler para equilibrar la carga de las solicitudes SIP a un grupo de servidores proxy SIP. Para ello, cree un servidor virtual de equilibrio de carga con el método de equilibrio de carga y el tipo de persistencia establecidos en una de las siguientes combinaciones:

- Método de equilibrio de carga con hash de identificador de llamada sin configuración de persis‑ tencia
- Persistencia basada en identificadores de llamadas conmínima conexión ométodo de balanceo de carga por turnos
- Persistencia basada en reglas con menos conexión o método de equilibrio de carga round robin

Además, de forma predeterminada, NetScaler agrega RPORT a través del encabezado de la solicitud SIP, de modo que el servidor devuelve la respuesta a la dirección IP de origen y al puerto desde el que se originó la solicitud.

Nota: Para que el equilibrio de carga funcione, debe configurar los proxies SIP para que no añadan direcciones IP privadas o dominios privados a la carga o cabecera SIP. Los proxies SIP deben agregar al encabezado SIP un nombre de dominio que se resuelva en la dirección IP del servidor virtual SIP. Además, los proxies SIP deben comunicarse con una base de datos común para compartir la información de registro.

## **Tráfico iniciado por el servidor**

Para el tráfico saliente iniciado por el servidor SIP, configure RNAT en NetScaler para que las direc‑ ciones IP privadas utilizadas por los clientes se traduzcan en direcciones IP públicas.

Si ha configurado parámetros SIP que incluyen el puerto de origen o destino de RNAT, el dispositivo compara los valores de los puertos de origen y destino de los paquetes de solicitud con los puertos de origen y destino de RNAT. Si uno de los valores coincide, el dispositivo actualiza el encabezado VIA con RPORT. La respuesta SIP del cliente recorre entonces la misma ruta que la solicitud.

Para el tráfico SSL iniciado por el servidor, NetScaler utiliza un par de claves de certificado integrado. **Si desea utilizar un par de claves de certificado personalizado, vincule el par de claves de certifi‑ cado personalizado al servicio interno de NetScaler denominado nsrnatsip‑127.0.0.0.1‑5061.**

## **Compatibilidad con directivas y expresiones**

El lenguaje de expresiones predeterminadas de NetScaler contiene varias expresiones que funcionan en conexiones de Session Initiation Protocol (SIP). Estas expresiones solo pueden vincularse a servi‑ dores virtuales basados en SIP (sip\_udp, sip\_tcp o sip\_ssl) y a puntos de enlace globales. Puede utilizar estas expresiones en las directivas de cambio de contenido, limitación de velocidad, respuesta y reescritura.

# **Configuración del equilibrio de carga para el tráfico de señalización SIP a través de TCP o UDP**

NetScaler puede equilibrar la carga de los servidores SIP que envían solicitudes a través de UDP o TCP, incluido el tráfico TCP protegido por TLS. El ADC proporciona los siguientes tipos de servicios para equilibrar la carga de los servidores SIP:

- SIP UDP: se usa cuando los servidores SIP envían mensajes SIP a través de UDP.
- SIP\_TCP: se usa cuando los servidores SIP envían mensajes SIP a través de TCP.
- SIP\_SSL: se utiliza para proteger el tráfico de señalización SIP a través de TCP mediante SSL o TLS. NetScaler admite los siguientes modos:
	- **–** Conexión TLS de extremo a extremo entre el cliente, el ADC y el servidor SIP.
	- **–** Conexión TLS entre el cliente y el ADC y conexión TCP entre el ADC y el servidor SIP.
	- **–** Conexión TCP entre el cliente y el ADC y conexión TLS entre el ADC y el servidor SIP.

La siguiente ilustración muestra la topología de una instalación configurada para equilibrar la carga de un grupo de servidores SIP que envían mensajes SIP a través de TCP o UDP.

Figura 2. Topología de equilibrio de carga SIP

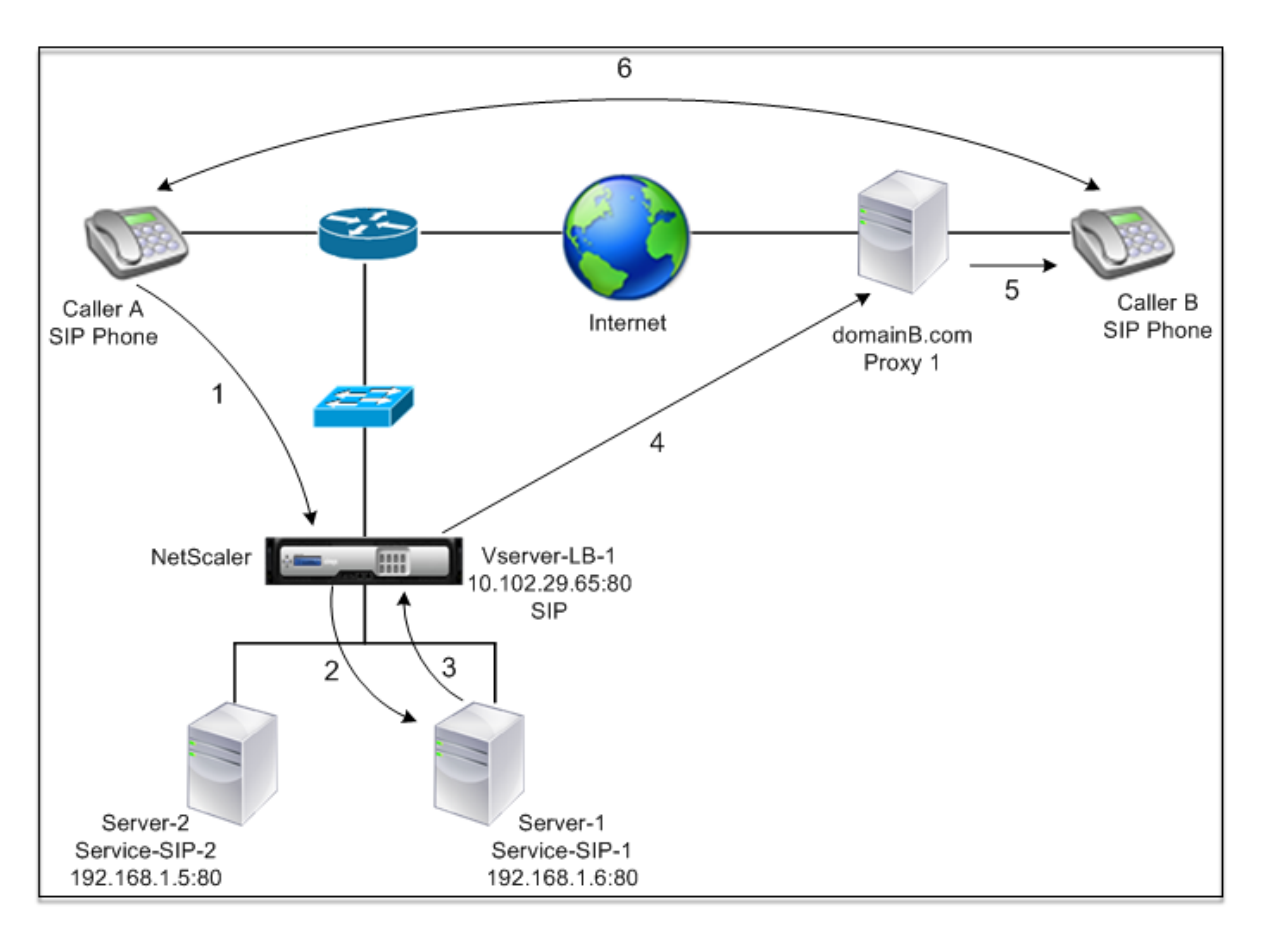

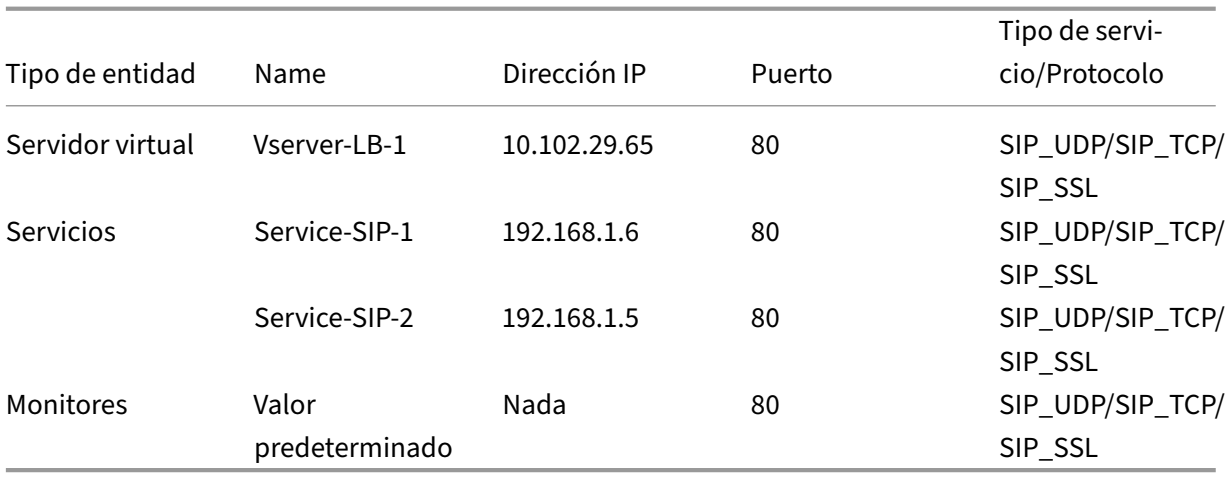

A continuación se presenta una descripción general de la configuración del equilibrio de carga básico para el tráfico SIP:

- 1. Configure los servicios y configure un servidor virtual para cada tipo de tráfico SIP que desee equilibrar la carga:
	- **SIP\_UDP** : si está equilibrando la carga del tráfico SIP a través de UDP.
	- **SIP\_TCP** : si está equilibrando la carga del tráfico SIP a través de TCP.

• **SIP\_SSL** : si está equilibrando la carga y protegiendo el tráfico SIP a través de TCP.

Nota: Si usa SIP\_SSL, asegúrese de crear un par de claves de certificado SSL. Para obtener más información, consulte Agregar un par de claves de certificado.

- 2. Enlazar los servicios a los servidores virtuales.
- 3. Si desea supervisar los estados de los servicios con un monitor que no sea el predeterminado (**tcp‑default**), cree un monitor personalizado y vincúlelo a los servicios. NetScaler proporciona dos tipos de monitores personalizados, **SIP‑UDP y SIP‑TCP, para supervisar los servicios**SIP*\*\**.
- 4. Si utiliza un servidor virtual SIP\_SSL, vincule un par de claves de certificado SSL al servidor virtual.
- 5. Si utiliza NetScaler como puerta de enlace para los servidores SIP en su implementación, con‑ figure RNAT.
- 6. Si desea agregar RPORT a los mensajes SIP que se inician desde el servidor SIP, configure los parámetros SIP.

## **Para configurar una configuración básica de equilibrio de carga para el tráfico SIP mediante la interfaz de línea de comandos**

Cree uno o más servicios. En el símbolo del sistema, escriba:

```
1 add service <name> <serverName> (SIP_UDP | SIP_TCP | SIP_SSL) <port>
2 <!--NeedCopy-->
```
**Ejemplo:**

```
1 add service Service-SIP-UDP-1 192.0.2.5 SIP_UDP 80
2 <!--NeedCopy-->
```
Cree tantos servidores virtuales como sea necesario para gestionar los servicios que ha creado. El tipo de servidor virtual debe coincidir con el tipo de servicios que le vincula. En el símbolo del sistema, escriba:

```
1 add lb vserver <name> <serverName> (SIP_UDP | SIP_TCP | SIP_SSL) <port>
2 <!--NeedCopy-->
```
**Ejemplo:**

```
1 add lb vserver Vserver-LB-1 SIP_UDP 10.102.29.60 80
2 <!--NeedCopy-->
```
Enlaza cada servicio a un servidor virtual. En el símbolo del sistema, escriba:

```
1 bind lb vserver <name> <serverName>
2 <!--NeedCopy-->
```
#### **Ejemplo:**

```
1 bind lb vserver Vserver-LB-1 Service-SIP-UDP-1
2 <!--NeedCopy-->
```
(Opcional) Cree un monitor personalizado de tipo SIP‑UDP o SIP‑TCP y vincule el monitor al servicio. En el símbolo del sistema, escriba:

```
1 add lb monitor <monitorName> <monitorType> [<interval>]
\overline{\phantom{a}}3 bind lb monitor <monitorName> <ServiceName>
4 <!--NeedCopy-->
```
**Ejemplo:**

```
1 add lb monitor mon1 sip-UDP -sipMethod REGISTER -sipuRI sip:mon@test.
      com -sipregURI sip:mon@test.com -respcode 200
\mathfrak{I}3 bind monitor mon1 Service-SIP-UDP-1
4 <!--NeedCopy-->
```
Si ha creado un servidor virtual SIP\_SSL, vincule un par de claves de certificado SSL al servidor virtual. En la línea de comando, escriba: En la línea de comando, escriba:

```
1 bind ssl vserver <vServerName> -certkeyName <certificate-KeyPairName> -
     CA – skipCAName
2 <!--NeedCopy-->
```
**Ejemplo:**

```
1 bind ssl vserver Vserver-LB-1 -certkeyName CertKey-SSL-1
2 <!--NeedCopy-->
```
Configure el RNAT según lo requiera la topología de red. En la línea de comandos, escriba uno de los siguientes comandos para crear, respectivamente, una entrada de RNAT que utilice una dirección de red como condición y un SNIP como dirección IP de NAT, una entrada de RNAT que utilice una dirección de red como condición y una dirección IP única como dirección IP de NAT, una entrada de RNAT que utilice una ACL como condición y un dirección IP única como dirección IP de NAT:

```
1 add rnat <name> (<network> | (<aclname> [-redirectPort <port>]))
\overline{\phantom{a}}3 bind rnat <name> <natIP>@ ...
4
5 show rnat
6 <!--NeedCopy-->
```
#### **Ejemplo:**

```
1 add rnat RNAT-1 192.168.1.0 255.255.255.0
\gamma3 bind rnat RNAT-1 -natip 10.102.29.50
4 <!--NeedCopy-->
```
Si desea utilizar un par de claves de certificado personalizado, vincule el par de claves de certificado personalizado al servicio interno de NetScaler denominado nsrnatsip-127.0.0.0.1-5061.

```
1 add ssl certKey <certkeyName> -cert <string> [-key <string>]
\mathcal{L}3 bind ssl service <serviceName> -certkeyName <string>
4 <!--NeedCopy-->
```
**Ejemplo:**

```
1 add ssl certKey c1 -cert cert.epm -key key.ky
2
3 bind ssl service nsrnatsip-127.0.0.1-5061 -certkeyName c1
4 <!--NeedCopy-->
```
Si desea agregar RPORT a los mensajes SIP que inicia el servidor SIP, escriba el siguiente comando en la línea de comandos:

```
1 set lb sipParameters -rnatSrcPort <rnatSrcPort> -rnatDstPort<
     rnatDstPort> -retryDur <integer> -addRportVip <addRportVip> -
     sip503RateThreshold <sip503_rate_threshold_value>
2 <!--NeedCopy-->
```
# **Configuración de ejemplo para equilibrar la carga del tráfico SIP a través de UDP**

```
1 add service service-UDP-1 10.102.29.5 SIP_UDP 80
\mathcal{D}3 Done
\Delta5 add lb vserver vserver-LB-1 SIP_UDP 10.102.29.60 80
6
7 Done
8
9 bind lb vserver vserver-LB-1 service-UDP-1
10
11 Done
12
13 add lb mon mon1 sip-udp -sipMethod REGISTER -sipuRI sip:mon@test.com -
      sipregURI sip:mon@test.com -respcode 200
14
15 Done
16
17 bind mon mon1 service-UDP-1
18
19 Done
```

```
20
21 add rnat RNAT-1 192.168.1.0 255.255.255.0
22
23 Done
24
25 set lb sipParameters -rnatSrcPort 5060 -rnatDstPort 5060 -retryDur 1000
       -addRportVip ENABLED -sip503RateThreshold 1000
26
27 Done
28 <!--NeedCopy-->
```
### **Ejemplo de configuración para equilibrar la carga del tráfico SIP a través de TCP**

```
1 add service service-TCP-1 10.102.29.5 SIP_TCP 80
\gamma3 Done
\Delta5 add lb vserver vserver-LB-1 SIP_TCP 10.102.29.60 80
6
7 Done
8
9 bind lb vserver vserver-LB-1 service-TCP-1
10
11 Done
12
13 add lb mon mon1 sip-tcp -sipMethod REGISTER -sipuRI sip:mon@test.com -
      sipregURI sip:mon@test.com -respcode 200
14
15 Done
16
17 bind mon mon1 service-TCP-1
18
19 Done
2021 add rnat RNAT-1 192.168.1.0 255.255.255.0
22
23 Done
24
25 set lb sipParameters -rnatSrcPort 5060 -rnatDstPort 5060 -retryDur 1000
       -addRportVip ENABLED -sip503RateThreshold 1000
26
27 Done
28 <!--NeedCopy-->
```
# **Ejemplo de configuración para el equilibrio de carga y la protección del tráfico SIP a través de TCP**

```
1 add service service-SIP-SSL-1 10.102.29.5 SIP_SSL 80
2
```

```
NetScaler 13.1
```

```
3 Done
4
5 add lb vserver vserver-LB-1 SIP_SSL 10.102.29.60 80
6
7 Done
8
9 bind lb vserver vserver-LB-1 service-SIP-SSL
10
11 Done
12
13 add lb mon mon1 sip-tCP -sipMethod REGISTER -sipuRI sip:mon@test.com -
      sipregURI sip:mon@test.com -respcode 200
14
15 Done
16
17 bind mon mon1 service-SIP-SSL
18
19 Done
2021 bind ssl vserver Vserver-LB-1 -certkeyName CertKey-SSL-1
22
23 Done
24
25 add rnat RNAT-1 192.168.1.0 255.255.255.0
26
27 Done
28
29 set lb sipParameters -rnatSrcPort 5060 -rnatDstPort 5060 -retryDur 1000
       -addRportVip ENABLED -sip503RateThreshold 1000
30
31 Done
32 <!--NeedCopy-->
```
# **Para configurar una configuración básica de equilibrio de carga para el tráfico SIP mediante la GUI**

- 1. Vaya a **Administración del tráfico > Equilibrio de carga > Servidores virtuales**y agregue un servidor virtual de tipo SIP\_UDP, SIP\_TCP o SIP\_SSL.
- 2. Haga clic en la sección **Servicio** y agregue un servicio de tipo SIP\_UDP, SIP\_TCP o SIP\_SSL.
- 3. (Opcional) Haga clic en la sección **Supervisar** y agregue un monitor del tipo: SIP‑UDP o SIP‑TCP.
- 4. Enlazar el monitor al servicio y enlazar el servicio al servidor virtual.
- 5. Si ha creado un servidor virtual SIP\_SSL, vincule un par de claves de certificado SSL al servidor virtual. Haga clic en la sección Certificados y vincule un par de claves de certificado al servidor virtual.
- 6. Configure el RNAT según lo requiera la topología de red. Para configurar RNAT:
- a) Vaya a **Sistema > Red > Rutas**.
- b) En la página Rutas, haga clic en la ficha **RNAT** .
- c) En el panel de detalles, haga clic en **Configurar RNAT**.
- d) En el cuadro de diálogo Configurar RNAT, realice una de las siguientes acciones:
	- Si desea utilizar la dirección de red como condición para crear una entrada RNAT, haga clic en **Red** y establezca los siguientes parámetros:
		- **–** Red
		- **–** Máscara de red
	- Si desea utilizar una ACL extendida como condición para crear una entrada RNAT, haga clic en **ACL** y establezca los siguientes parámetros:
		- **–** Nombre de ACL
		- **–** Puerto de redireccionamiento
- e) Para configurar una dirección SNIP como dirección IP de NAT, vaya al paso 7.
- f) Para establecer una dirección IP única como IP NAT, en la lista IP NAT disponible (s), seleccione la dirección IP que quiere establecer como IP NAT y, a continuación, haga clic en Agregar. La IP NAT que ha seleccionado aparece en la lista de IP NAT configuradas.
- g) Haga clic en Creary, a continuación, en Cerrar.

**Si desea utilizar un par de claves de certificado personalizado, vincule el par de claves de certificado personalizado al servicio interno de NetScaler denominado nsrnatsip‑ 127.0.0.0.1‑5061.** Para unir el par:

- a) Vaya a **Administración del tráfico > Equilibrio de carga > Servicios** y haga clic en la ficha Servicios internos.
- b) **Seleccione nsrnatsip‑127.0.0.1‑5061 y haga clic en Modificar.**
- c) Haga clic en la sección **Certificados** y vincule un par de claves de certificado al servicio interno.
- 7. Si desea agregar RPORT a los mensajes SIP que inicia el servidor SIP, configure los parámetros SIP. Vaya a **Administración del tráfico > Equilibrio de carga** y haga clic en Cambiar configu‑ ración de SIP, establezca los distintos parámetros SIP.

# **Ejemplo de directiva y expresión SIP: compresión habilitada en las solicitudes de los clientes**

Un NetScaler no puede procesar las solicitudes SIP de cliente comprimidas, por lo que se produce un error en la solicitud SIP del cliente.

Puede configurar una directiva de respuesta que intercepte el mensaje SIP NEGOCIATE del cliente y busque el encabezado de compresión. Si el mensaje incluye un encabezado de compresión, la directiva responde con "400 solicitudes incorrectas"para que el cliente vuelva a enviar la solicitud sin comprimirla.

En la línea de comandos, escriba los siguientes comandos para crear la directiva de respuesta:

```
1 add responder action sipaction1 respondwith q{<br>2 "SIP/2.0 400 Bad Requestrnrn" }
    2 "SIP/2.0 400 Bad Requestrnrn" }
3
4
5 Done
6
7 add responder policy sippol1
8
9 add responder policy sippol1 "SIP.REQ.METHOD.EQ("NEGOTIATE")&&SIP.REQ.
       HEADER("Compression").EXISTS" sipaction1
10 <!--NeedCopy-->
```
# **Servidores RTSP de equilibrio de carga**

August 11, 2023

El dispositivo NetScaler puede equilibrar la carga de los servidores RTSP para mejorar el rendimiento de las transmisiones de audio y vídeo a través de redes. En el siguiente diagrama se describe la topología de una configuración de equilibrio de carga configurada para equilibrar la carga de un grupo de servidores RTSP.

Figura 1. Topología de equilibrio de carga para RTSP

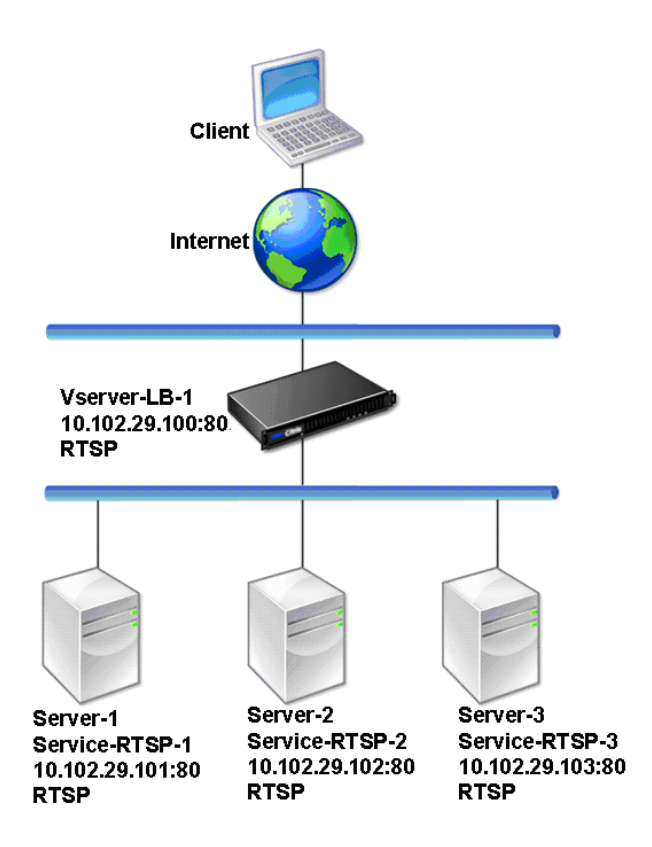

En el ejemplo, los servicios Service-RTSP-1, Service-RTSP-2 y Service-RTSP-3 están enlazados al servidor virtual vServer-LB-1. La siguiente tabla muestra los nombres y valores de las entidades de ejemplo.

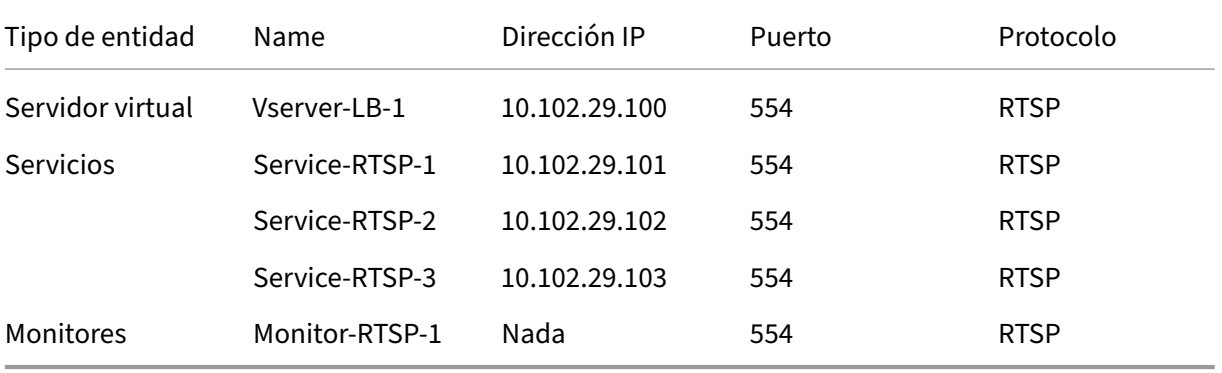

En el siguiente diagrama se muestran las entidades de equilibrio de carga utilizadas en la configuración de RTSP.

Figura 2. Modelo de entidad de servidores RTSP de equilibrio de carga

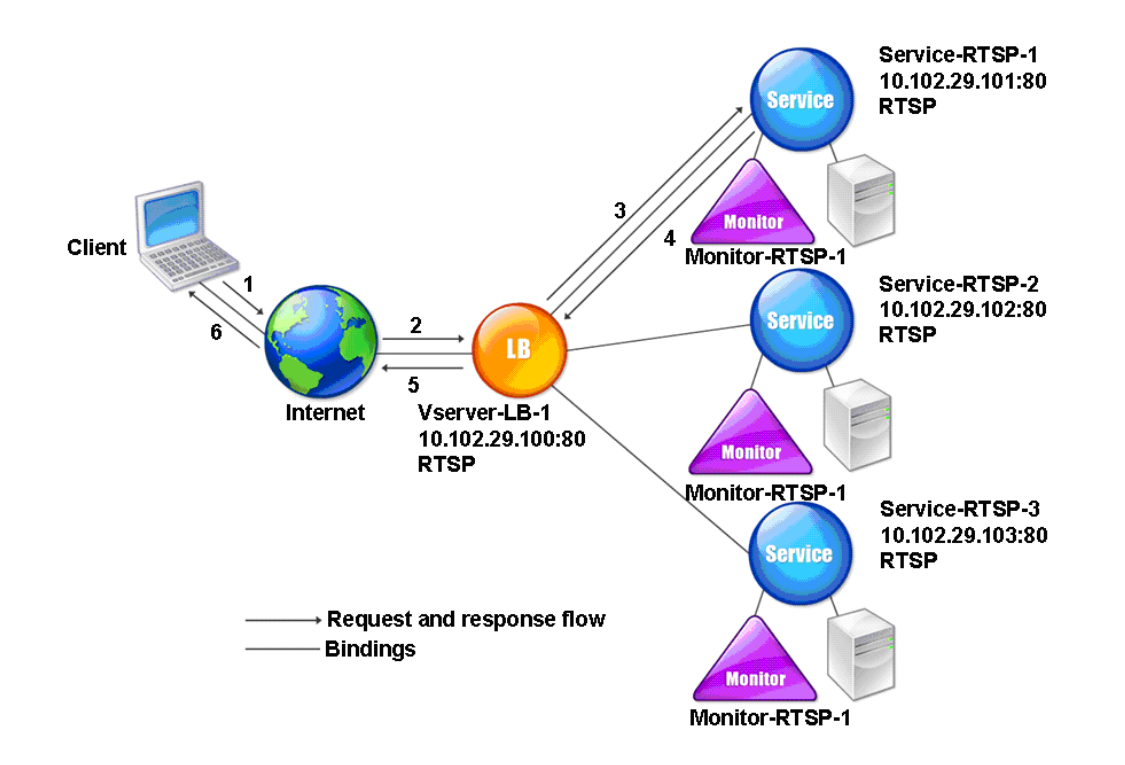

Para configurar una configuración básica de equilibrio de carga para servidores RTSP, consulte Configuración del equilibrio de carga básico. Crear servicios y servidores virtuales de tipo RTSP. Cuando configura una configuración básica de equilibrio de carga, el monitor predeterminado de TCP está enlazado a los servicios. Para vincular un monitor RTSP a estos servicios, consulte Vinculació[n de](https://docs.netscaler.com/es-es/citrix-adc/13-1/load-balancing/load-balancing-setup.html) [monitores a servicios. El procedimiento](https://docs.netscaler.com/es-es/citrix-adc/13-1/load-balancing/load-balancing-setup.html) siguiente describe cómo crear un monitor que comprueba los servidores RTSP.

### **[Para configurar mo](https://docs.netscaler.com/es-es/citrix-adc/13-1/load-balancing/load-balancing-configure-monitors/bind-monitor-to-service.html)nitores RTSP mediante la CLI**

En el símbolo del sistema, escriba:

```
1 add lb monitor <monitorName> <type>
2 <!--NeedCopy-->
```
#### **Ejemplo:**

```
1 add lb monitor Monitor-RTSP-1 RTSP
2 <!--NeedCopy-->
```
## **Para configurar monitores RTSP mediante la GUI**

Vaya a Administración del tráfico > Equilibrio de carga > Monitores y cree un monitor de tipo RTSP.

# **Servidores de protocolo de escritorio remoto de equilibrio de carga**

### August 11, 2023

El protocolo de escritorio remoto (RDP) es un protocolo compatible con múltiples canales que permite canales virtuales separados para transportar datos de presentación, comunicación de dispositivos serie, información de licencias, datos altamente cifrados (actividad de teclado y ratón), etc.

RDP se usa para proporcionar una GUI a otro equipo de la red. RDP se utiliza con los servidores terminales de Windows para proporcionar un acceso rápido con una transmisión casi en tiempo real de los movimientos del ratón y las pulsaciones de teclas, incluso en conexiones con poco ancho de banda.

Cuando se implementan varios servidores terminales para proporcionar servicios de escritorio re‑ moto, el dispositivo NetScaler proporciona el equilibrio de carga de los servidores terminales (edi‑ ciones Windows 2003 y 2008 Server Enterprise). A veces, un usuario que accede a una aplicación de forma remota puede querer dejar la aplicación ejecutándose en el equipo remoto pero apagar el equipo local. Por lo tanto, el usuario cierra la aplicación local sin cerrar la sesión de la aplicación remota. Después de volver a conectarse al equipo remoto, el usuario debe poder continuar con la apli‑ cación remota. Para proporcionar esta funcionalidad, la implementación de NetScaler RDP respeta el token de redirección (cookie) establecido por el Directorio de sesión de Servicios de Terminal Server o Broker para que el cliente pueda volver a conectarse al mismo servidor Terminal Server al que es‑ taba conectado anteriormente. El directorio de sesiones, implementado en Windows 2003 Terminal Server, se denomina Broker en Windows 2008 Terminal Server.

Cuando se establece una conexión TCP entre el cliente y el servidor virtual de equilibrio de carga, NetScaler aplica el método de equilibrio de carga especificado y reenvía la solicitud a uno de los servidores terminales. El servidor terminal comprueba el directorio de sesiones para determinar si el cliente tiene una sesión en ejecución en cualquier otro servidor terminal del dominio.

Si no hay ninguna sesión activa en ningún otro servidor de Terminal Server, el servidor de Terminal Server responde atendiendo la solicitud del cliente y el dispositivo NetScaler reenvía la respuesta al cliente.

Si hay una sesión activa en cualquier otro servidor de terminal, el servidor de terminal que recibe la solicitud inserta una cookie (denominada token de redirección) con los detalles de la sesión activa y devuelve los paquetes al dispositivo NetScaler, que devuelve el paquete al cliente. El servidor cierra la conexión con el cliente. Cuando el cliente vuelve a intentar conectarse, NetScaler lee la información de la cookie y reenvía el paquete al servidor terminal en el que el cliente tiene una sesión activa.

El usuario de la máquina cliente experimenta una continuación del servicio y no tiene que realizar ninguna acción específica.

Nota: La función de directorio de sesiones de Windows requiere el cliente de escritorio remoto que se publicó por primera vez con Windows XP. Si se desconecta una sesión con un cliente de Terminal Server de Windows 2000 o Windows NT 4.0 y el cliente se vuelve a conectar, el algoritmo de equilibrio de carga selecciona el servidor con el que se estableció la conexión.

El siguiente diagrama describe el balanceo de cargas de RDP.

Figura 1. Topología de equilibrio de carga para RDP

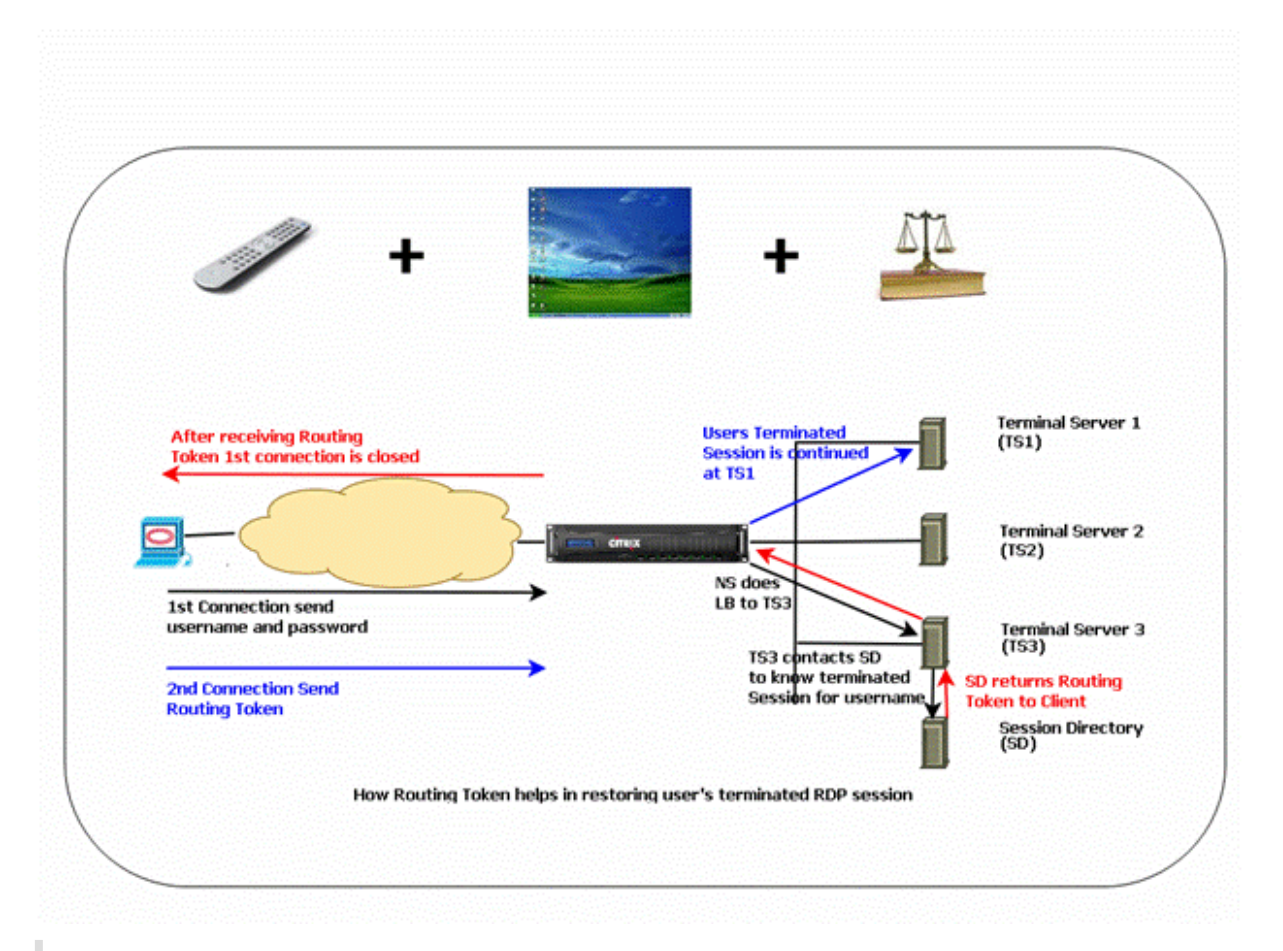

#### **Nota**

- Cuando se configura un servicio RDP, la persistencia se mantiene automáticamente medi‑ ante un token de redirección. No es necesario habilitar la persistencia de forma explícita.
- El dispositivo NetScaler solo admite cookies basadas en IP.
- El script nsrdp.pl no es compatible con ninguna versión actual de los servidores Windows.

Asegúrese de que las sesiones RDP desconectadas se borren en los servidores terminales del back‑ end para evitar que se alteren entre dos servidores de terminales cuando se desconecta una sesión

RDP sin cerrar sesión. Para obtener más información, consulte https://docs.microsoft.com /en-us/previous-versions/windows/it-pro/windows-server-2003/cc758177( v=ws.10)#BKMK\_2

Cuando agrega un servicio RDP, de forma predeterminada, NetScaler agrega un monitor del tipo TCP y lo vincula al servicio. El monitor predeterminado es un monitor TCP simple que comprueba si existe un proceso de escucha en el puerto 3389 del servidor especificado para el servicio RDP. Si hay un proceso de escucha en 3389, NetScaler marca este servicio como ACTIVO y, si no hay ningún proceso de escucha, lo marca como INACTIVO.

Para una supervisión más eficiente de un servicio RDP, además del monitor predeterminado, puede configurar un monitor de scripts diseñado para el protocolo RDP. Al configurar el monitor de secuencias de comandos, NetScaler abre una conexión TCP al servidor especificado y envía un paquete RDP. El monitor marca el servicio como activo solo si recibe una confirmación de la conexión del servidor físico. Por lo tanto, desde el monitor de secuencias de comandos, NetScaler puede saber si el servicio RDP está preparado para atender una solicitud.

El monitor es de tipo usuario y el script se encuentra en NetScaler en /nsconfig/monitors/nsrdp.pl. Al configurar el monitor de usuario, NetScaler ejecuta el script automáticamente. Para configurar el monitor de secuencias de comandos, añada el monitor y enlacelo al servicio RDP.

Para configurar el equilibrio de carga de RDP, cree servicios de tipo RDP y vincúlelos a un servidor virtual RDP.

# **Para configurar los servicios de equilibrio de carga de RDP mediante la interfaz de línea de comandos**

En la línea de comandos, escriba los siguientes comandos para configurar una configuración de equi‑ librio de carga RDP y verificarla:

```
1 add service <name>@ <serverName> <serviceType> <port>
2 <!--NeedCopy-->
```
Nota: Repita el comando anterior para agregar más servicios.

Ejemplo

```
1 > add service ser1 10.102.27.182 RDP 3389
2 Done
3 > add service ser2 10.102.27.183 RDP 3389
4 Done
5 >show service ser1
6 ser1 (10.102. 27.182:3389) - RDP
7 State: UP
8 …
9 Server Name: 10.102.27.182
10 Server ID : 0 Monitor Threshold : 0
```

```
11 Down state flush: ENABLED
12 …
13 1) Monitor Name: tcp-default
14 State: UP Weight: 1
15 …
16 Response Time: 4.152 millisec
17 Done
18 <!--NeedCopy-->
```
# **Para configurar los servicios de equilibrio de carga de RDP mediante la utilidad de configuración**

Vaya a **Administración del tráfico > Equilibrio de carga > Servicios**y cree servicios de tipo RDP.

## **Para configurar un servidor virtual de equilibrio de carga RDP mediante la interfaz de línea de comandos**

En la línea de comandos, escriba los siguientes comandos para configurar un servidor virtual de equi‑ librio de carga RDP y comprobar la configuración:

```
1 add lb vserver <name>@ <serviceType> <ipAddress> <port>
2
3 bind lb vserver <name>@ <serviceName>
4
5 Bind all the RDP services to be load balanced to the virtual server.
6 <!--NeedCopy-->
```
#### **Ejemplo:**

Este ejemplo tiene dos servicios RDP enlazados al servidor virtual RDP.

```
1 add lb vs v1 rdP 10.102.27.186 3389
2 Done
3
4 bind lb vs v1 ser1
5 service "ser1" bound
6
7 bind lb vs v1 ser2
8 service "ser2" bound
9 Done
10
11 sh lb vs v1
12 v1 (10.102.27.186:3389) - RDP Type: ADDRESS
13 State: UP
14 …
15 No. of Bound Services : 2 (Total) 2 (Active)
16 Configured Method: LEASTCONNECTION
17 Current Method: Round Robin, Reason: A new service is bound
18 Mode: IP
```

```
19 Persistence: NONE
20 L2Conn: OFF
21
22 1) ser1 (10.102.27.182: 3389) - RDPState: UP Weight: 1
23 2) ser2 (10.102.27.183: 3389) - RDPState: UP Weight: 1
24 Done
25 <!--NeedCopy-->
```
## **Para configurar un servidor virtual de equilibrio de carga RDP mediante la utilidad de configuración**

Vaya a **Administración del tráfico > Equilibrio de carga > Servidores virtuales**, cree un servidor virtual de tipo RDP y vincule los servicios RDP a este servidor virtual.

## **Para configurar un monitor de secuencias de comandos para los servicios RDP mediante la interfaz de línea de comandos**

En el símbolo del sistema, escriba los comandos siguientes:

```
1 add lb monitor <monitorName> USER -scriptName nsrdp.pl
\gamma3 bind lb monitor <monitorName> <rdpServiceName>
4 <!--NeedCopy-->
```
**Ejemplo:**

```
1 add service ser1 10.102.27.182 RDP 3389
2
3 add lb monitor RDP_MON USER -scriptName nsrdp.pl
\Delta5 bind lb monitor RDP_MON ser1
6
7 <!--NeedCopy-->
```
## **Para configurar un monitor de secuencias de comandos para los servicios RDP mediante la utilidad de configuración**

- 1. Vaya a **Administración del tráfico > Equilibrio de carga > Monitores**y cree un monitor de tipo USER.
- 2. En Parámetros especiales, en la lista de nombres de secuencias de comandos, seleccione nsrdp.pl y, a continuación, vincule este monitor a un servicio RDP.

# **Orden de prioridad para servicios de equilibrio de carga**

### October 12, 2023

La función de orden de prioridad para los servicios le permite priorizar el orden de los servicios o grupos de servicios en función de las preferencias de selección de equilibrio de carga. Puede configurar el orden de prioridad si hace lo siguiente:

- Enlazar un servicio a un servidor virtual de equilibrio de carga.
- Enlazar un grupo de servicios a un servidor virtual de equilibrio de carga.
- Enlaza un miembro del grupo de servicios al grupo de servicios de equilibrio de carga.

Actualmente, puede configurar el orden de prioridad de los servicios mediante los siguientes enfoques. Sin embargo, estos enfoques tienen las siguientes limitaciones:

- Configuración de una cadena de servidores virtuales de reserva: El número de líneas de config‑ uración es alto y debe ejecutar el comando show varias veces para conocer el estado de todos los servicios LB para cada servidor virtual.
- Configuración de la ubicación preferida: debe crear entradas de ubicación para todos los pun‑ tos finales de la aplicación.

La función de orden de prioridad para los servicios aborda las limitaciones anteriores con menos comandos de configuración y le ayuda a realizar la configuración de ubicación preferida sin la necesidad de representar la ubicación de todas las direcciones IP de los servicios de equilibrio de carga.

## **Configurar el orden de prioridad para los servicios de equilibrio de carga**

Para configurar el orden de prioridad de los servicios de equilibrio de carga, el-order <number> parámetro se agrega a los comandos bind.

**Nota:**

El número de pedido más bajo tiene la prioridad más alta.

### **Comando:**

## bind lb vserver <vservername> <servicename/servicegroupname> -order < number>

Por ejemplo, considere un conjunto de servicios que están enlazados a un servidor virtual de equilibrio de carga (vs1). Con el

- order <number>parámetro, puede priorizar el orden de selección de los servicios de la siguiente manera:

- Conjunto 1 (s1, s2) vinculado a vs1 —orden 1
- Conjunto 2 (s3, s4) vinculado a vs1 —orden 2
- Conjunto 3 (s5, s6) vinculado a vs1 —orden 3

Después de vincular los servicios a vs1 y cuando vs1 recibe el tráfico del cliente, el orden de selección de los servicios es el siguiente:

- El servidor virtual (vs1) selecciona primero los servicios del conjunto 1 (s1 y s2) con el número de pedido 1, porque a este conjunto se le asigna el número de pedido más bajo. De forma predeterminada, el número de pedido más bajo tiene la prioridad más alta.
- Si todos los servicios del conjunto 1 están DESACTIVADOS, vs1 selecciona el conjunto 2 (s3 y s4) con el número de pedido 2.
- Si todos los servicios en el conjunto 1 y el conjunto 2 están inactivos, vs1 selecciona el conjunto 3 (s5 y s6) con el número de pedido 3.

# **Configurar el orden de prioridad para los servicios de equilibrio de carga mediante la CL**

Para configurar el orden de prioridad de los servicios de equilibrio de carga, escriba los siguientes comandos en el símbolo del sistema:

1. Agregue un servidor virtual LB.

add lb vserver vs1 HTTP 1.1.1.1 80

2. Agregue los servicios LB.

```
add service s[1-6] 2.2.2.[1-6] HTTP 80
```
3. Establezca el número de pedido y vincule los servicios al servidor virtual LB.

```
bind lb vserver vs1 s1 -order 1
bind lb vserver vs1 s2 -order 1
bind lb vserver vs1 s3 -order 2
bind lb vserver vs1 s4 -order 2
bind lb vserver vs1 s5 -order 3
bind lb vserver vs1 s6 -order 3
```
## **Configurar el orden de prioridad para los servicios de equilibrio de carga mediante la interfaz**

#### **Requisitos previos:**

- Ha creado un servidor virtual de equilibrio de carga.
- Ha creado servicios.

Para configurar el orden de prioridad de los servicios de equilibrio de carga y vincularlos al servidor virtual, haga lo siguiente:

- 1. Vaya a**Administración del tráfico > Equilibrio de carga > Servidores virtuales**y haga doble clic en el servidor virtual de equilibrio de carga.
- 2. En**Servidor virtual de equilibrio de carga**, en la sección**Servicios y grupos de servicios**, haga clic en Enlace de **servicio de servidor virtual de equilibrio de carga**.
- 3. En el cuadro de diálogo**Enlace de servicio de servidor virtual de equilibrio de carga**, haga clic en**Agregar enlace**.
- 4. En el cuadro**de diálogo Enlace**de servicios, seleccione un servicio.
- 5. Escriba un número en el campo **Pedido**para establecer el orden de prioridad del servicio.
- 6. Haz clic en**Vincular**.
- 7. Repita los pasos del 1 al 6 para configurar un número de orden de prioridad diferente para difer‑ entes servicios.

# **Configurar el orden de prioridad para los servicios de equilibrio de carga mediante comandos de directiva LB**

De forma predeterminada, el número de pedido más bajo tiene la prioridad más alta. Sin embargo, puede diferir este comportamiento predeterminado mediante los nuevos comandos de acción y directiva de LB. Puede configurar el orden de selección de servicios en función del tráfico de clientes entrantes o los datos de los clientes.

Por ejemplo, considere un conjunto de servicios que están enlazados a un servidor virtual (vs1). Con el- order <number>parámetro, ha configurado el orden de prioridad para los servicios de la siguiente manera:

- Conjunto 1 (s1, s2) vinculado a vs1 —orden 1
- Conjunto 2 (s3, s4) vinculado a vs1 —orden 2
- Conjunto 3 (s5, s6) vinculado a vs1 —orden 3

De forma predeterminada, el número de pedido más bajo tiene la prioridad más alta. Por lo tanto, el orden de prioridad predeterminado es 1, 2 y 3 para los servicios del conjunto 1, conjunto 2 y conjunto 3, respectivamente. Sin embargo, para un tráfico de clientes específico, quiere cambiar el orden de prioridad a 3, 1 y 2. Para lograr esto, puede agregar una directiva LB y vincularla a vs1.

Un comando de directiva de LB consta de dos elementos: una regla y una acción. La regla se asocia a una acción, que se lleva a cabo si una solicitud coincide con la regla.

**Nota:**

Los comandos de directiva LB son comunes para la configuración LB y GSLB y se aplican a las solicitudes administradas por el dispositivo NetScaler.

### **Acción LB**

#### \*\*Expresión:\*\*

add lb action <name> <type> <string>

\*\*Ejemplo:\*\*

add lb action act1 -type SELECTIONORDER -value 3 2 1

### **Parámetros:**

- name: Nombre de la acción.
- type: Tipo de acción.
- string: valor de la acción especificada.

### **Directiva de LB**

#### \*\*Expresión:\*\*

add lb policy <name> <rule> <action> <undefaction>

\*\*Ejemplo:\*\*

add lb policy pol1 -rule CLIENT.IP.SRC.EQ(8.8.8.8)-action act1

### **Parámetros:**

- name: Nombre de la directiva.
- rule: Una regla se compone de una o más expresiones. La regla se asocia a una acción, que se lleva a cabo si la solicitud coincide con la regla.
- action: Se admiten DROP, NOLBACTION y RESET.
- undefaction: El dispositivo NetScaler genera un evento indefinido (evento UNDEF) cuando una solicitud no coincide con una directiva. Puede usar el set lb param -undefAction <action>comando para establecer la acción indefinida. Puede asignar estas acciones a un evento indefinido: DROP, NOLBACTION y RESET.

Consideremos un ejemplo en el que agrega una acción LB, una directiva LB y vincula la directiva a un servidor virtual de equilibrio de carga (vs1) de la siguiente manera:

```
add lb action act1 -type SELECTIONORDER -value 3 1 2
add lb policy pol1 -rule CLIENT.IP.SRC.EQ(8.8.8.8)-action act1
bind lb vserver vs1 -policyName pol1 -priority 10
```
La regla selecciona el tráfico del cliente que coincide con la dirección IP y envía ese tráfico a vs1. 8.8.8.8 El tipo de acción LB (SELECTIONORDER) define el orden de selección de servicios. De‑ spués de vincular la directiva LB a vs1 y cuando vs1 recibe el tráfico del cliente desde la dirección IP8.8.8.8, los servicios se seleccionan en el siguiente orden:

- 1. El servidor virtual (vs1) selecciona los servicios en el conjunto 3 (s5 y s6) con el orden de priori‑ dad 3.
- 2. Si todos los servicios en el conjunto 3 están DESACTIVADOS, vs1 selecciona el conjunto 1 (s1 y s2) con el orden de prioridad 2.
- 3. Si todos los servicios en el conjunto 3 y el conjunto 2 están inactivos, vs1 selecciona el conjunto 1 (s1 y s2) con el orden 1.

# **Configurar el orden de prioridad para los servicios de equilibrio de carga con comandos de directiva LB mediante la CLI**

Para configurar el orden de prioridad para los servicios de equilibrio de carga mediante los comandos de directiva LB, escriba los siguientes comandos en el símbolo del sistema:

1. Agregue una acción LB.

```
add lb action act1 -type SELECTIONORDER -value 3 1 2
```
2. Agregue una directiva de LB.

```
add lb policy pol1 -rule CLIENT.IP.SRC.EQ(8.8.8.8)-action act1
```
3. Agregue un servidor virtual LB.

add lb vserver vs1 HTTP 1.1.1.1 80

4. Enlazar la directiva LB al servidor virtual LB.

bind lb vs vs1 -policyName pol1 -priority 10

5. Agregue los servicios LB.

```
add service s[1-6] 2.2.2.[1-6] HTTP 80
```
6. Establezca el orden y vincule los servicios al servidor virtual LB.

```
bind lb vserver vs1 s1 -order 1
bind lb vserver vs1 s2 -order 1
bind lb vserver vs1 s3 -order 2
bind lb vserver vs1 s4 -order 2
bind lb vserver vs1 s5 -order 3
bind lb vserver vs1 s6 -order 3
```
# **Configurar el orden de prioridad para los servicios de equilibrio de carga con los comandos de directiva LB mediante la GUI**

#### **Requisitos previos:**

- Ha creado un servidor virtual de equilibrio de carga.
- Ha creado servicios.

### **Paso 1: crear una acción LB:**

- 1. Vaya a **AppExpert > LB > Acciones**.
- 2. En**LB Actions**, haga clic en**Agregar**.
- 3. En el cuadro de diálogo Crear acciones LB, especifique los valores para los siguientes parámetros:
	- **Nombre de acción**
	- **Tipo**
	- **Valor**

**Nota:**

Los números del campo **Valor**están separados por un espacio.

4. Haga clic en **Crear**.

#### **Paso 2: Cree una directiva de LB:**

- 1. Vaya a **AppExpert > LB > Directivas**.
- 2. En**Directivas de LB**, haga clic en**Agregar**.
- 3. En el cuadro de diálogo**Crear directivas LB**, especifique los valores para los siguientes parámet‑ ros:
- **Nombre**: pol1
- **Acción**: act1
- **Acción de resultado indefinido**: NOLBACTION
- **Expresión**: CLIENT.IP.SRC.EQ (8.8.8.8)

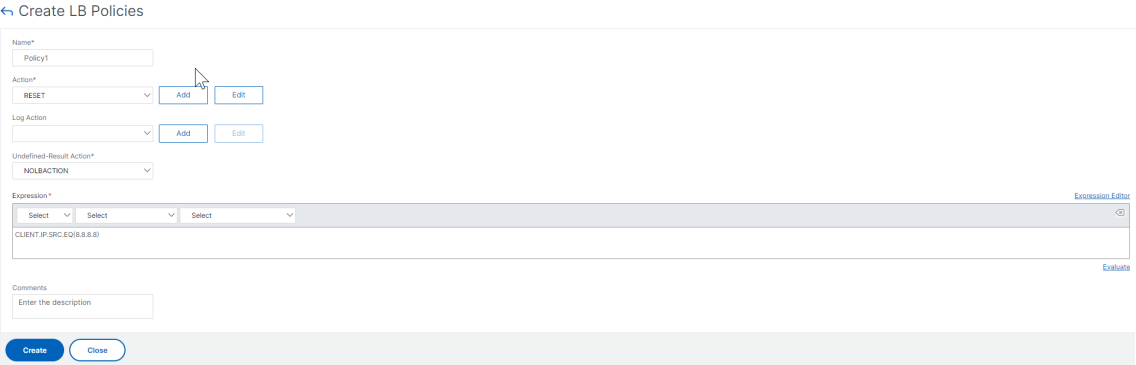

4. Haz clic en**Crear**.

#### **Paso 3: Enlazar la directiva LB al servidor virtual LB:**

- 1. Vaya a**Administración del tráfico > LB > Servidores virtuales**y haga doble clic en el servidor virtual.
- 2. En**Configuración avanzada**, haga clic en**Directivas**.
- 3. En la sección**Directivas**, haga clic en el icono más (+).
- 4. En el cuadro **de diálogo Elegir tipo**, especifique los valores de los siguientes parámetros:
	- **Seleccione una directiva**: LB
	- **Elija el tipo**: Solicitud
- 5. Haga clic en **Agregar enlace**.
- 6. En el cuadro de diálogo **Enlace de directivas**, especifique los valores para los siguientes parámetros:
	- **Seleccione la política**
	- **Prioridad**
	- **Expresión Goto**
	- **Invocar LabelType**
- 7. Haga clic en **Bind**.

#### **Paso 4: Configurar el orden de prioridad para los servicios de equilibrio de carga:**

Para configurar el orden de prioridad para los servicios de equilibrio de carga, consulte el procedimiento **Configurar el orden de prioridad para los servicios de equilibrio de carga mediante la GUI**.
## **Configuración de persistencia para los servicios**

Si la persistencia está configurada para un servicio, siempre se da preferencia a la persistencia, de forma predeterminada.

Por ejemplo, considere un servicio con persistencia configurada y orden de prioridad 1. Si un servicio con orden de prioridad 0 está ACTIVO, entonces siempre se da preferencia al servicio con orden de prioridad 1.

Sin embargo, puede anular este comportamiento predeterminado con el siguiente comando de la CLI:

set lb param –overridePersistencyforOrder <YES/NO>

Consideremos el siguiente ejemplo:

Un conjunto de servicios está enlazado a un servidor virtual (vs1) con el siguiente orden de prioridad:

- Conjunto 1 (s1, s2) vinculado a vs1 —orden 1
- Conjunto 2 (s3, s4) vinculado a vs1 —orden 2

Escriba el siguiente comando en el símbolo del sistema para anular la persistencia:

set lb parameter -overridePersistencyforOrder YES

Si el conjunto 1 (los servicios con persistencia están configurados) está ABAJO, los servicios establecidos 2 gestionan todas las solicitudes hasta que los servicios del conjunto 1 estén ACTIVOS. Se crea una entrada de persistencia para la prioridad 2.

Supongamos que después de algún tiempo, los servicios del conjunto 1 están ACTIVOS. Ahora, los servicios set 1 y set 2 están ARRIBA para gestionar las solicitudes. En este caso, se toman nuevas decisiones de equilibrio de carga a medida que los servicios de orden superior están ACTIVOS. La entrada de persistencia se anula con una nueva entrada de equilibrio de carga.

#### **Alternar prioridad**

Con la función de alternancia de prioridad, puede alternar todo el tráfico a un servicio de baja priori‑ dad durante la actualización de la versión para un servicio con un orden de prioridad más alto. Puede usar los siguientes comandos para alternar la prioridad:

- set lb vserver -toggleorder<Ascending/Descending>
- set lb vserver v1 -orderthreshold 80

Por ejemplo, consideremos que hay dos servicios con las siguientes prioridades:

- Service 1‑ order 0
- Servicio 2 —pedido 1

De forma predeterminada, el servicio 1 gestiona todo el tráfico. Si el servicio 1 necesita actualizarse, entonces el tráfico debe reencaminarse al servicio 2.

En el símbolo del sistema, escriba los siguientes comandos para alternar la prioridad:

#### set lb vserver –toggleorder Descending

De forma predeterminada, 0 tiene una prioridad más alta. Sin embargo, después de la conmutación de prioridades, 1 se considera una prioridad más alta. Si la entrada de persistencia está presente para el servicio, el comportamiento de preferencia de persistencia es el que se explica en la sección **Configuración de persistencia para los servicios**.

## **Caso de uso 1: Equilibrio de carga SMPP**

#### August 11, 2023

Diariamente se intercambian millones de mensajes cortos entre personas y proveedores de servicios de valor agregado, como bancos, anunciantes y servicios de directorios, mediante el protocolo de mensajería corta de igual a igual (SMPP). A menudo, la entrega de mensajes se retrasa porque los servidores están sobrecargados y el tráfico no se distribuye de manera óptima entre los servidores. NetScaler admite el equilibrio de carga de SMPP y proporciona una distribución óptima de los mensajes en los servidores, lo que evita el bajo rendimiento y las interrupciones.

NetScaler equilibra la carga en el lado del servidor cuando se reciben mensajes de los clientes y en el lado del cliente cuando se reciben mensajes de los servidores.

El equilibrio de carga de los mensajes SMPP mediante NetScaler ofrece las siguientes ventajas:

- Mejor distribución de la carga en los servidores, lo que se traduce en un tiempo de respuesta más rápido para los usuarios finales
- Supervisión del estado del servidor y mejores capacidades de conmutación por error
- Adición rápida y sencilla de nuevos servidores (centros de mensajes) sin cambiar la configu‑ ración del cliente
- Alta disponibilidad

### **Introducción a SMPP**

SMPP es un protocolo de capa de aplicación para la transferencia de mensajes cortos entre entidades externas demensajes cortos (ESME), entidades de redirección (RE) y centros demensajes (MC) a través

de conexiones TCP de larga duración. Se utiliza para enviar mensajes de servicio de mensajes cortos (SMS) entre amigos, contactos y terceros como bancos (banca móvil), anunciantes (comercio móvil) y servicios de directorio. Los mensajes de una ESME (entidad no móvil) llegan al MC, que los distribuye a las entidades de mensajes cortos (PYMES), como los teléfonos móviles. Las pymes también utilizan el SMPP para enviar mensajes cortos a terceros (por ejemplo, para la compra de productos, el pago de facturas y la transferencia de fondos). Estos mensajes llegan al MC y se reenvían al MC o ESME de destino.

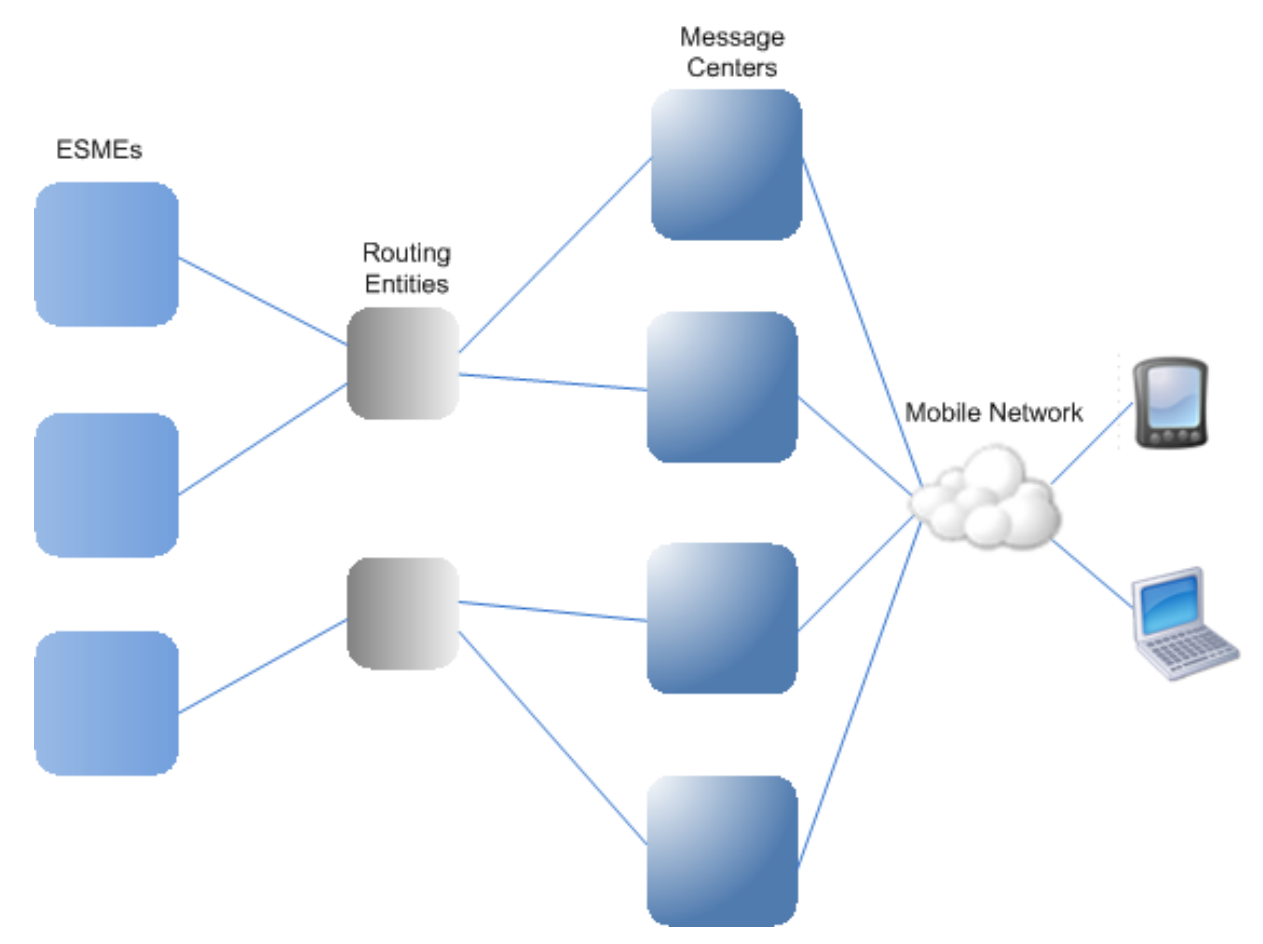

El siguiente diagrama muestra las diferentes entidades SMPP: ESMES, Res y MCs, en una red móvil.

## **Descripción general de la arquitectura de las diferentes entidades SMPP en una red móvil**

Nota: Los términos cliente y ESME se usan indistintamente en todo el documento.

Un ESME (cliente) abre una conexión al MC en uno de los tres modos: como transmisor, receptor o transceptor. Como transmisor, solo puede enviar mensajes para su entrega. Como receptor, solo puede recibir mensajes. Como transceptor, el ESME puede enviar y recibir mensajes. El ESME envía al MC uno de los tres mensajes (también conocidos como PDU): Bind\_transmitter, bind\_receiver o bind\_transceiver. El MC responde con bind\_transmitter\_resp, bind\_receiver\_resp o bind\_transceiver\_resp, según corresponda para la solicitud.

Una vez establecida la conexión, la ESME puede, según el modo en que esté enlazada al MC, enviar un mensaje submit\_sm o data\_sm, recibir un mensaje deliver\_sm o data\_sm o enviar y recibir cualquiera de estos tipos de mensajes. El ESME también puede enviar mensajes auxiliares, como query\_sm, re‑ place\_sm y cancel\_sm, para consultar el estado de una entrega de mensajes anterior, reemplazar un mensaje anterior por uno nuevo o cancelar un mensaje no entregado.

Si un mensaje no se entrega porque no hay una ESME disponible o porque un suscriptor móvil no está en línea, el mensaje se pone en cola. Más adelante, cuando el MC detecta que el suscriptor móvil ya está accesible, envía una PDU alert\_notification a la ESME a través de una sesión de receptor o transceptor, solicitando la entrega de cualquier mensaje en cola.

Cada PDU de solicitud tiene un número de secuencia único. La PDU de respuesta tiene el mismo número de secuencia que la solicitud original. Como el intercambio de mensajes a través de SMPP puede realizarse en modo asíncrono, un ESME o un MC pueden enviar varias solicitudes a la vez. El número de secuencia desempeña un papel crucial a la hora de devolver la respuesta en la misma sesión de SMPP. En otras palabras, el número de secuencia hace posible la coincidencia de solicitudes y respuestas.

El siguiente diagrama muestra cómo elflujo de tráfico utiliza las distintas PDU cuando ESME se vincula como transceptor.

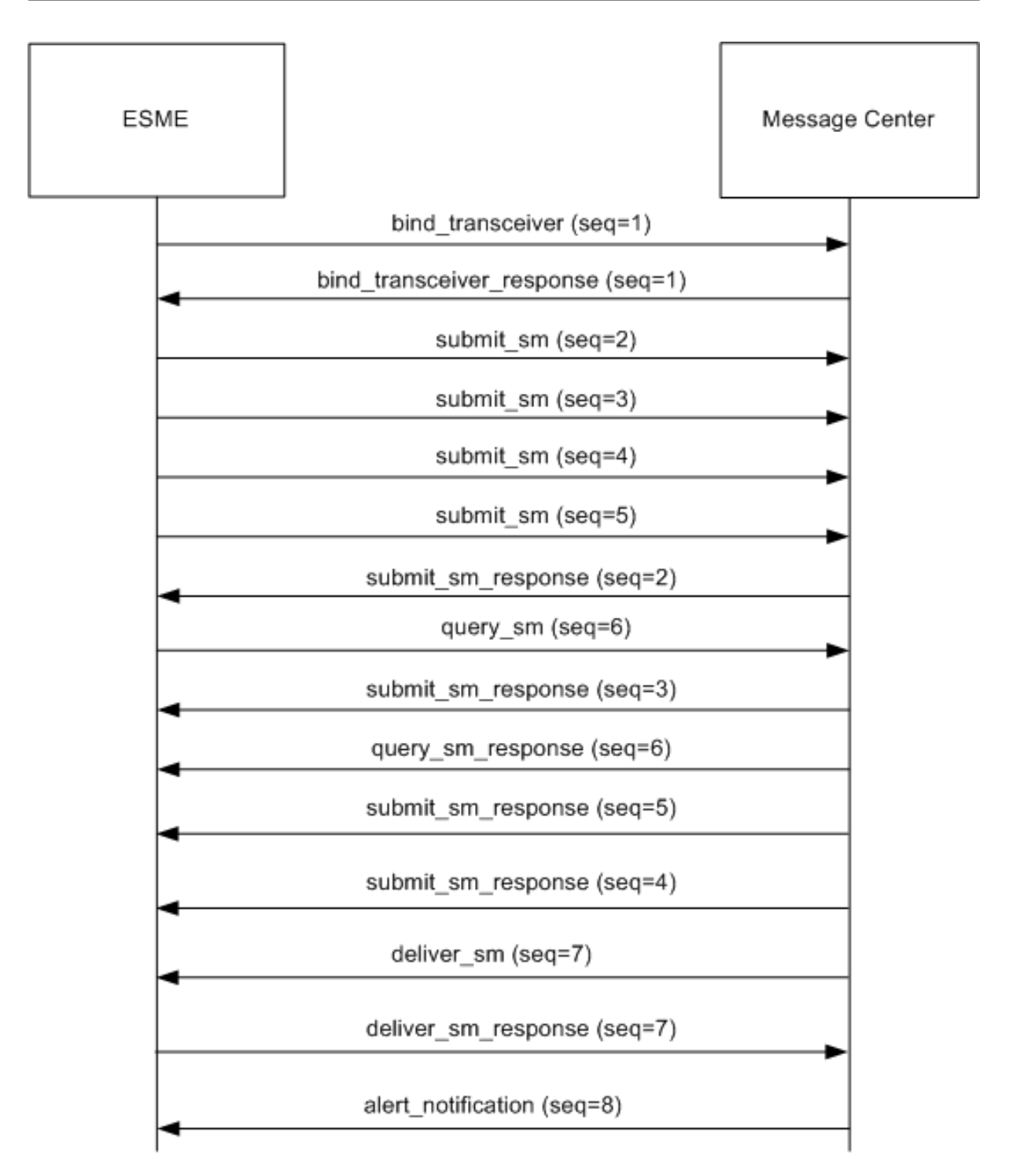

#### **Limitación:**

El dispositivo NetScaler no admite operaciones salientes. Es decir, un centro de mensajes no puede iniciar una sesión SMPP con un ESME a través del dispositivo NetScaler.

## **Cómo funciona el equilibrio de carga SMPP en NetScaler**

Un ESME (cliente) envía un mensaje de enlace para abrir una conexión con NetScaler. El ADC autentica cada ESME y, si tiene éxito, responde con el mensaje correspondiente. El NetScaler establece una conexión con cada centro de mensajes y equilibra la carga de todos los mensajes entre estos centros de mensajes. Cuando el ADC recibe un mensaje de un cliente, reutiliza una conexión abierta al centro de mensajes o envía una solicitud de enlace a un centro de mensajes si no hay una conexión abierta disponible.

El ADC puede equilibrar la carga de los mensajes que se originan en los clientes y en los servidores. Puede supervisar el estado de los centros de mensajes y gestionar los mensajes concatenados. También proporciona soporte de conmutación de contenido para los centros de mensajes.

### **Mensajes procedentes de las ESME**

Cada ESME debe agregarse como usuario en NetScaler para la autenticación. El cliente establece una conexión TCP con un servidor virtual SMPP configurado en el ADC mediante el envío de una solicitud de enlace. El ADC autentica el cliente y, si tiene éxito, analiza el mensaje de enlace. A continuación, el ADC envía la solicitud al centro de mensajes seleccionado por el método de equilibrio de carga configurado. Si no hay una conexión al centro de mensajes disponible para su reutilización, el ADC abre una conexión TCP con el centro de mensajes enviando una nueva solicitud de enlace al centro de mensajes.

Antes de reenviar la respuesta (submit\_sm\_resp o data\_sm\_resp) del centro de mensajes al cliente, el ADC agrega un identificador de servidor personalizado al ID del mensaje para identificar el centro de mensajes para las operaciones auxiliares, como consultar, reemplazar o cancelar las solicitudes de un mensaje, por parte del cliente. Las solicitudes de otros clientes se equilibran de la misma manera.

En la solicitud de enlace original, un cliente especifica el rango de direcciones al que puede prestar ser‑ vicio. Este rango se usa para reenviar mensajes deliver\_sm o data\_sm desde los centros de mensajes a los clientes.

#### **Mensajes que se originan en un centro de mensajes**

Las ESME que pueden gestionar un rango de direcciones específico se agrupan en un clúster. Todos los nodos de un clúster proporcionan las mismas credenciales. Dentro de un clúster, solo se usa el método de todos contra todos para equilibrar la carga. Para entregar mensajes originados en dispos‑ itivos móviles (MO), el centro de mensajes envía un mensaje deliver\_sm a NetScaler. Si un clúster que puede servir al rango de direcciones de destino (por ejemplo, números que comienzan por 998) está enlazado al ADC, selecciona ese clúster y, a continuación, equilibra la carga del mensaje entre los nodos de ESME de ese clúster.

Si un ESME que pueda enviar mensajes de deliver\_sm para el rango de direcciones no está enlazado al ADC y la cola de mensajes está habilitada, el mensaje se pone en cola hasta que dicho cliente se enlace al ADC en modo receptor o transceptor. Puede especificar el tamaño de la cola.

El siguiente diagrama ilustra el flujo interno de las PDU entre las ESME, NetScaler y los centros de mensajes. Para simplificar, solo se muestran dos ESMES y dos centros de mensajes.

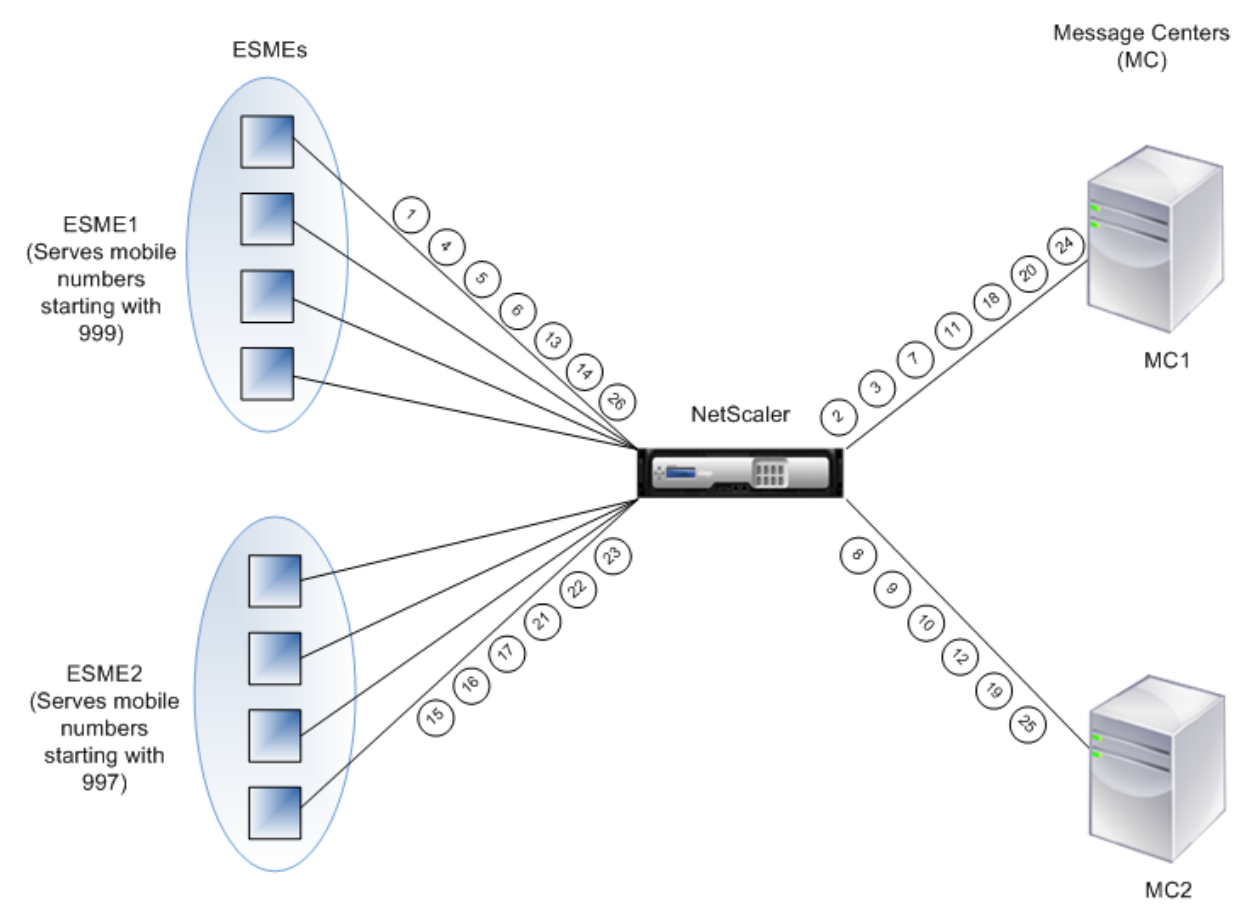

Flujo de mensajes (PDU):

- 1. ESME1 envía una solicitud de enlace a NetScaler
- 2. NetScaler envía una solicitud de enlace a MC1
- 3. MC1 envía la respuesta de enlace a NetScaler
- 4. NetScaler envía una respuesta de enlace a ESME1
- 5. ESME1 envía submit\_sm (1) a NetScaler
- 6. ESME1 envía submit\_sm (2) a NetScaler
- 7. NetScaler reenvía submit\_sm (1) a MC1
- 8. NetScaler envía una solicitud de enlace a MC2
- 9. MC2 envía una respuesta de enlace a NetScaler
- 10. NetScaler reenvía submit\_sm (2) a MC2
- 11. MC1 envía submit\_sm\_resp (1) a NetScaler
- 12. MC2 envía submit\_sm\_resp (2) a NetScaler
- 13. NetScaler reenvía submit\_sm\_resp (1) a ESME1
- 14. NetScaler reenvía submit\_sm\_resp (2) a ESME1
- 15. ESME2 envía una solicitud de enlace a NetScaler
- 16. NetScaler envía una respuesta de enlace a ESME2
- 17. ESME2 envía submit\_sm (3) a NetScaler
- 18. NetScaler reenvía submit\_sm (3) a MC1
- 19. MC2 envía deliver sm a NetScaler (ESME2 sirve el rango de direcciones especificado en el mensaje)
- 20. MC1 envía submit\_sm\_resp (3) a NetScaler
- 21. NetScaler reenvía submit\_sm\_resp (3) a ESME2
- 22. NetScaler reenvía deliver sm a ESME2
- 23. ESME2 envía deliver\_sm\_resp a NetScaler
- 24. MC1 envía alert\_notification a NetScaler (ESME1 sirve el rango de direcciones especificado en el mensaje)
- 25. NetScaler reenvía deliver\_sm\_resp a MC2
- 26. NetScaler reenvía la alert notification a ESME1

### **Monitorización del estado de los centros de mensajes**

De forma predeterminada, un monitor TCP\_Default está enlazado a un servicio SMPP, pero puede vincular un monitor personalizado de tipo SMPP. El monitor personalizado abre una conexión TCP al centro de mensajes y envía un paquete enquire\_link. Según el éxito o el fallo de la sonda, el servicio se marcará como ACTIVADO o DESACTIVADO.

### **Cambio de contenido en centros de mensajes**

Los centros de mensajes pueden aceptar varias conexiones (o enlazar solicitudes) de ESMES. Puede configurar NetScaler para cambiar contenido estas solicitudes en función de los parámetros de enlace de SMPP. A continuación se presentan algunas expresiones comunes para configurar métodos para seleccionar un centro de mensajes:

• Según el rango de direcciones: en la siguiente expresión de ejemplo, el ADC selecciona un centro de mensajes específico si el rango de direcciones comienza en 988.

#### **Ejemplo:**

SMPP.BINDINFO.ADDRESS\_RANGE.CONTAINS ("^988")

• Basado en el ID de ESME: en la siguiente expresión de ejemplo, el ADC selecciona un centro de mensajes específico si el ID de ESME es igual a ESME1.

### **Ejemplo:**

```
SMPP.BINDINFO.SYSTEM_ID.EQ ("ESME1")
```
• Según el tipo de ESME: en la siguiente expresión de ejemplo, el ADC selecciona un centro de mensajes específico si el tipo de ESME es VMS. VMS son las siglas de Voice Mail System.

### **Ejemplo:**

SMPP.BINDINFO.SYSTEM\_TYPE.EQ ("MÁQUINAS VIRTUALES")

• Según el tipo de número (TON) del ESME: en la siguiente expresión de ejemplo, el ADC selec‑ ciona un centro de mensajes específico si TON es igual a 1 (1 representa un número internacional).

### **Ejemplo:**

SMPP.BINDINFO.ADDR\_TON.EQ(1)

• Basado en el indicador del plan numérico (NPI) de la ESME: en la siguiente expresión de ejemplo, el ADC selecciona un centro de mensajes específico si el NPI es igual a 0 (0 representa una conexión desconocida).

### **Ejemplo:**

SMPP.BINDINFO.ADDR\_NPI.EQ(0)

• Según el tipo de enlace: en la siguiente expresión de ejemplo, el ADC selecciona un centro de mensajes específico si el tipo de enlace es TRANSCEPTOR. (Un transceptor puede enviar y recibir mensajes).

#### **Ejemplo:**

SMPP.BINDINFO.TYPE.EQ (TRANSCEPTOR)

### **Manejo de mensajes concatenados**

Un SMS puede contener un máximo de 140 bytes. Los mensajes más largos deben dividirse en partes más pequeñas. Si el móvil de destino es compatible, los mensajes se combinan y se entregan como un SMS largo. El NetScaler reenvía los fragmentos de un mensaje al mismo centro de mensajes. Cada mensaje contiene un número de referencia, un número de secuencia y el número total de fragmen‑ tos. El número de referencia es el mismo para cada fragmento de un mensaje largo. El número de secuencia especifica la posición del fragmento concreto en el mensaje completo. Una vez recibidos todos los fragmentos, la ESME combina los fragmentos en un mensaje largo y entrega el mensaje al suscriptor móvil.

Si un cliente se desconecta de una conexión activa, la conexión con el centro de mensajes no se cierra. Se reutiliza para las solicitudes de otros clientes.

## **Limitación**

No se admiten los ID de mensajes del centro de mensajes de más de 59 bytes. Si la longitud del ID del mensaje devuelta por el centro de mensajes es superior a 59 bytes, las operaciones auxiliares fallan y NetScaler responde con un mensaje de error.

## **Configuración del equilibrio de carga SMPP en NetScaler**

Realice las siguientes tareas para configurar el equilibrio de carga de SMPP en el ADC:

- 1. Añada un usuario de SMPP. El ADC autentica al usuario antes de aceptar una solicitud de enlace del usuario. El usuario suele ser un ESME.
- 2. Agregue un servidor virtual de equilibrio de carga, especificando el protocolo como SMPP.
- 3. Agregue un servicio, especificando el protocolo como SMPP y un ID de servidor personalizado que sea único para cada servidor. Enlazar el servicio al servidor virtual de equilibrio de carga creado anteriormente.
- 4. Si lo desea, cree un grupo de servicios y añada servicios al grupo de servicios.
- 5. Si lo desea, añada un monitor de tipo SMPP‑ECV y vincúlelo al servicio. Un monitor TCP prede‑ terminado está enlazado de forma predeterminada.
- 6. Configure los parámetros de SMPP, como el modo cliente y la cola de mensajes.

#### **Para configurar el equilibrio de carga de SMPP mediante la línea de comandos**

En el símbolo del sistema, escriba:

```
1 add smpp user <username> -password <password>
2 add service <name> <IP> SMPP <port> - customserverID <customserverID>
3 add lb vserver <name> <IP> SMPP <port>
4 bind lb vserver <name> <service name>
5 set smpp param
6 <!--NeedCopy-->
```
#### **Ejemplo**

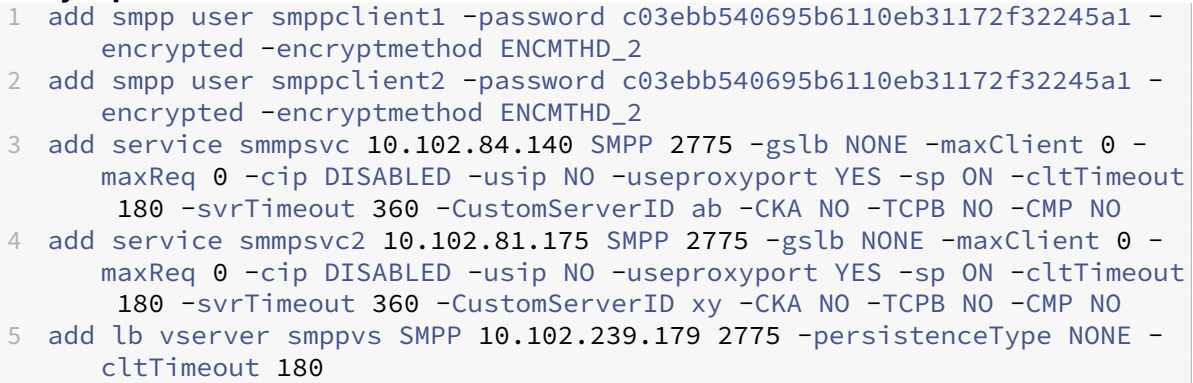

```
6 bind lb vserver smppvs smmpsvc2
7 bind lb vserver smppvs smmpsvc
8 set smpp param -addrrange "d*"
9 <!--NeedCopy-->
```
#### **Para configurar el equilibrio de carga de SMPP mediante la utilidad de configuración**

- 1. Vaya a **Sistema > Administración de usuarios > Usuarios de SMPP**y agregue un usuario SMPP.
- 2. Vaya a **Administración del tráfico > Equilibrio de carga > Configurar parámetros SMPP**y es‑ tablezca los parámetros según lo requiera la implementación.
- 3. Vaya a **Administración del tráfico > Equilibrio de carga > Servidores virtuales**y agregue un servidor virtual de tipo SMPP.
- 4. Haga clic en la sección Servicio, agregue un servicio de tipo SMPP y especifique un ID de servidor.

# **Caso de uso 2: Configurar la persistencia basada en reglas basada en un par nombre‑valor en un flujo de bytes TCP**

#### August 11, 2023

Algunos protocolos transmiten pares de nombre‑valor en un flujo de bytes TCP. El protocolo de la secuencia de bytes TCP en este ejemplo es el protocolo Financial Information Exchange (FIX). En la implementación no XML, el protocolo FIX permite que dos hosts que se comunican a través de una red intercambien información empresarial o relacionada con el comercio como una lista de pares nombre‑ valor (denominados "campos FIX"). El formato del campo es <tag>=<value><delimiter>. Este formato tradicional de etiqueta‑valor hace que el protocolo FIX sea ideal para este caso de uso.

La etiqueta de un campo FIX es un identificador numérico que indica el significado del campo. En el ejemplo;

- La etiqueta 35 indica el tipo de mensaje.
- El valor después del signo igual contiene un significado específico para la etiqueta dada y está asociado con un tipo de datos. El valor A para la etiqueta 35 indica que el mensaje es un mensaje de inicio de sesión.
- El delimitador es el carácter ASCII "Start of Header" (SOH) no imprimible (0x01), que es el símbolo de intercalación (^).
- A cada campo también se le asigna un nombre. El campo con etiqueta 35 es el campo MsgType.

A continuación se muestra un ejemplo de un mensaje de inicio de sesión.

#### 8=FIX.4.1 9=61 35=A 49=INVMGR 56=BRKR 34=1 52= 20000426‑12:05:06 98=0 108=30 10=157

La elección del tipo de persistencia para una lista de valores de etiquetas como la que se muestra arriba viene determinada por las opciones disponibles para extraer una cadena determinada de la lista. Los métodos de persistencia basados en token requieren que especifique el desplazamiento y la longitud del token que quiere extraer de la carga útil. El protocolo FIX no permite hacerlo, porque el de‑ splazamiento de un campo determinado y la longitud de su valor pueden variar de un mensaje a otro. Esta variación depende del tipo de mensaje, de los campos anteriores y de la longitud de los valores anteriores. También varía según la implementación de una a otra, en función de si se han definido campos personalizados. Tales variaciones hacen que sea imposible predecir el desplazamiento ex‑ acto de un campo dado o especificar la longitud del valor que se va a extraer como el token. En este caso, por lo tanto, la persistencia basada en reglas es el tipo de persistencia preferido.

Supongamos que un servidor virtual fixlb1 equilibra la carga de las conexiones TCP a un conjunto de servidores que aloja instancias de una aplicación habilitada para Fix. Desea configurar la persistencia para las conexiones sobre la base del valor del campo SenderCompid, que identifica a la empresa que envía el mensaje. La etiqueta de este campo FIX es 49 (se muestra en el ejemplo de mensaje de inicio de sesión anterior).

Para configurar la persistencia basada en reglas para el servidor virtual de equilibrio de carga, defina el tipo de persistencia del servidor virtual de equilibrio de carga en RULE y configure el parámetro de la regla con una expresión. La expresión debe ser una expresión que extraiga la parte de la carga útil de TCP en la que espera encontrar el campo SenderCompid, mecanografiar la cadena resultante en una lista de nombres y valores basada en los delimitadores y, a continuación, extraiga el valor del campo SenderCompid (etiqueta 49), de la siguiente manera:

## set lb vserver fixlb1 -persistenceType RULE -rule "CLIENT.TCP.PAYLOAD (300).TYPECAST\_NVLIST\_T('=','^').VALUE("\49\")"

Nota: Se han utilizado caracteres de barra invertida en la expresión porque se trata de un comando de CLI. Si está usando la utilidad de configuración, no introduzca los caracteres de barra invertida.

Si el cliente envía un mensaje FIX que contiene la lista de nombres y valores del ejemplo del mensaje de inicio de sesión anterior, la expresión extrae el valor INVMGR y el dispositivo NetScaler crea una sesión de persistencia basada en este valor.

El argumento de la función PAYLOAD () puede ser tan grande como considere necesario para incluir el campo SenderCompid en la cadena extraída por la función. Opcionalmente, puede utilizar la función SET\_TEXT\_MODE (IGNORECASE) si desea que el dispositivo ignore el caso al extraer el valor del campo y la función HASH para crear una sesión de persistencia basada en un hash del valor extraído. La siguiente expresión utiliza las funciones SET\_TEXT\_MODE (IGNORECASE) y HASH:

CLIENT.TCP.PAYLOAD(500).TYPECAST\_NVLIST\_T('=','^').SET\_TEXT\_MODE( IGNORECASE).VALUE("49").HASH

A continuación se muestran más ejemplos de reglas que puede utilizar para configurar la persistencia de las conexiones FIX ( $\langle \text{tag}\rangle$  sustitúyalas por la etiqueta del campo cuyo valor desee extraer):

- Para extraer el valor de cualquier campo FIX de los primeros 300 bytes de la carga útil de TCP, puede utilizar la expresión CLIENT.TCP.PAYLOAD (300) .BEFORE\_STR ("^") .AFTER\_STR ("=").< tag>
- Para extraer una cadena de 20 bytes con un desfase de 80, convertirla en una lista de nombres y valores y, a continuación, extraer el valor del campo que desee, utilice la expresión CLIENT.TCP.PAYLOAD (100) .SUBSTR (80,20) .TYPECAST\_NVLIST\_T ('=', '^') .VALUE ("").<tag>
- Para extraer los primeros 100 bytes de la carga útil de TCP, convertir la cadena a una lista de nombres y valores y extraer el valor de la tercera aparición del campo que desee, utilice la expresión CLIENT.TCP.PAYLOAD (100) .TYPECAST\_NVLIST\_T ('=', '^') .VALUE ("",2).<tag> Nota: Si el segundo argumento que se pasa a la función VALUE () es n, el dispositivo extrae el valor de la  $(n+1)$ <sup>th</sup> instancia del campo porque el recuento comienza desde cero ( 0).

A continuación se muestran más ejemplos de reglas que puede utilizar para configurar la persistencia. Solo las expresiones basadas en la carga útil pueden evaluar los datos que se transmiten a través del protocolo FIX. Las otras expresiones son expresiones más generales para configurar la persistencia en función de protocolos de red inferiores.

- CLIENT.TCP.PAYLOAD(100)
- CLIENT.TCP.PAYLOAD (100) .HASH
- CLIENT.TCP.PAYLOAD (100) .SUBSTR (5,10)
- CLIENT.TCP.SRCPORT
- CLIENT.TCP.DSTPORT
- CLIENT.IP.SRC
- CLIENT.IP.DST
- CLIENT.IP.SRC.GET4
- CLIENT.IP.DST.GET4
- CLIENT.ETHER.SRCMAC.GET6
- CLIENT.ETHER.DSTMAC.GET5
- CLIENT.VLAN.ID

# **Caso de uso 3: Configurar el equilibrio de carga en modo de Direct Server Return**

#### August 11, 2023

El equilibrio de carga en el modo de Direct Server Return (DSR) permite que el servidor responda a los clientes directamente mediante una ruta de devolución que no pasa por el dispositivo NetScaler. Sin embargo, en el modo DSR, el dispositivo puede seguir realizando comprobaciones de estado de los servicios. En un entorno de alto volumen de datos, el envío del tráfico del servidor directamente al cliente en modo DSR aumenta la capacidad general de gestión de paquetes del dispositivo, ya que los paquetes no fluyen a través del dispositivo.

El modo DSR tiene las siguientes funciones y limitaciones:

- Es compatible con el modo de un brazo y el modo en línea.
- El dispositivo agota las sesiones en función del tiempo de espera inactivo.
- Dado que el dispositivo no realiza un proxy de conexiones TCP (es decir, no envía SYN‑ACK al cliente), no cierra los ataques SYN. Mediante el filtro de velocidad de paquetes SYN, puede con‑ trolar la velocidad de SYN al servidor. Para controlar la velocidad de los SYN, establezca un umbral para la velocidad de los SYN. Para protegerse contra los ataques SYN, debe configurar el dispositivo para que proxigue las conexiones TCP. Sin embargo, eso requiere que el tráfico inverso fluya a través del dispositivo.
- En una configuración de DSR, el dispositivo NetScaler no reemplaza la dirección IP del servidor virtual de equilibrio de carga por la dirección IP del servidor de destino. En su lugar, reenvía paquetes a un servicio mediante la dirección MAC del servidor. El VIP debe estar configurado en el servidor y ARP debe estar inhabilitado para el VIP que está configurado en el servidor. Al hac‑ erlo, se evita que la solicitud del cliente omite el dispositivo cuando se configura en modo de un brazo. Por ejemplo, un usuario debe configurar VIP en la interfaz de bucle inactivo y inhabilitar el ARP para el mismo VIP.
- El dispositivo obtiene la dirección MAC del servidor del monitor vinculado al servicio. Sin embargo, los monitores de usuario personalizados (monitores de tipo USER), que utilizan secuencias de comandos almacenadas en el dispositivo NetScaler, no aprenden la dirección MAC del servidor. Si solo usa monitores personalizados en una configuración de DSR, para cada solicitud que reciba el servidor virtual, el dispositivo intentará resolver la dirección IP de destino en una dirección MAC (mediante el envío de solicitudes ARP). Dado que la dirección IP de destino es una dirección IP virtual propiedad del dispositivo NetScaler, las solicitudes ARP siempre se resuelven en la dirección MAC de la interfaz NetScaler. Por lo tanto, todo el tráfico recibido por el servidor virtual se devuelve al dispositivo. Si utiliza monitores de usuario en una configuración DSR, también debe configurar otro monitor de un tipo diferente (por ejemplo, un monitor PING) para los servicios, idealmente con un intervalo más largo entre sondeos, de modo que pueda

aprenderse la dirección MAC de los servidores.

• El dispositivo NetScaler aprende los parámetros L2 del servidor del monitor que está enlazado al servicio. Para los monitores UDP‑ECV, configure una cadena de recepción para permitir que el dispositivo aprenda los parámetros L2 del servidor. Si la cadena de recepción no está configurada y el servidor no responde, el dispositivo no aprende los parámetros L2, sino que el servicio está configurado en UP. El tráfico de este servicio está bloqueado.

En el caso de ejemplo, los servicios Service‑ANY‑1, Servicio‑ANY‑2 y Servicio‑ANY‑3 se crean y vinculan al servidor virtual VServer‑LB‑1. La carga del servidor virtual equilibra la solicitud del cliente con un servicio y el servicio responde a los clientes directamente, sin pasar por el dispositivo NetScaler. La siguiente tabla muestra los nombres y valores de las entidades configuradas en el dispositivo NetScaler en modo DSR.

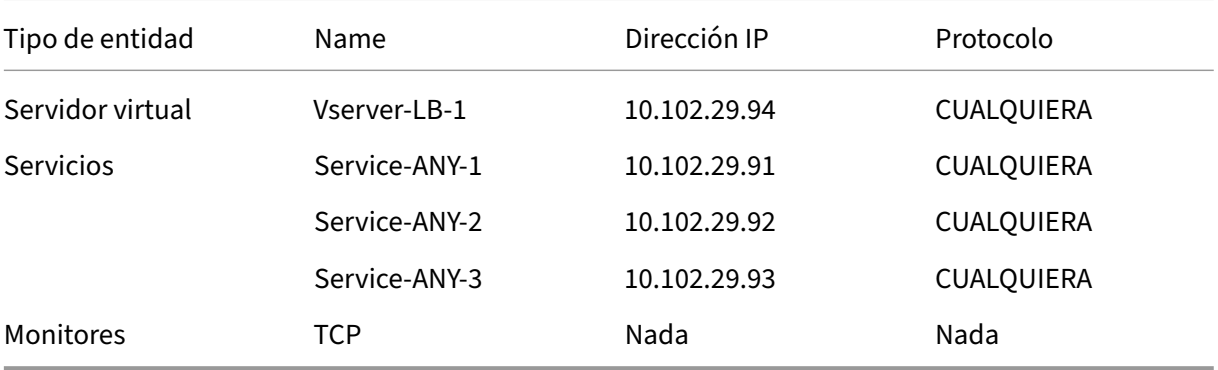

El siguiente diagrama muestra las entidades de equilibrio de carga y los valores de los parámetros que se van a configurar en el dispositivo.

Figura 1. Modelo de entidad para el equilibrio de carga en el modelo DSR

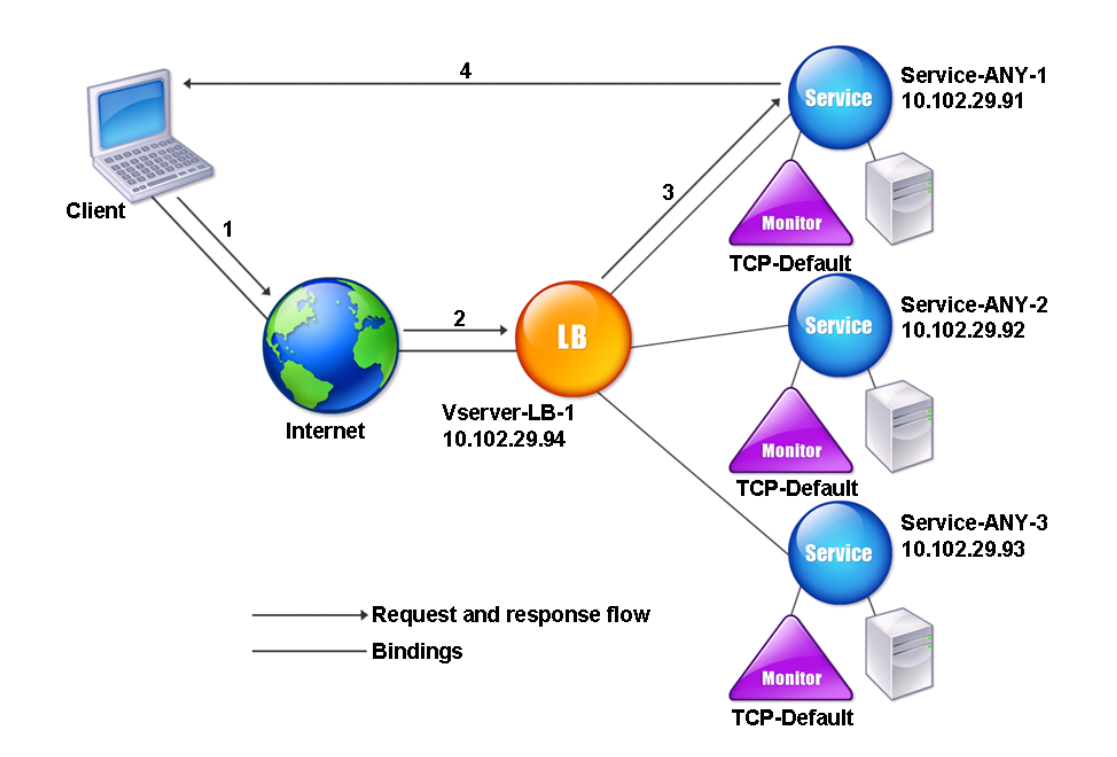

Para que el dispositivo funcione correctamente en el modo DSR, la IP de destino de la solicitud del cliente debe permanecer inalterada. En su lugar, el dispositivo cambia la MAC de destino por la del servidor seleccionado. Esta configuración permite al servidor determinar la dirección MAC del cliente para reenviar solicitudes al cliente mientras se omite el servidor.

A continuación, configura una configuración de equilibrio de carga básica como se describe en Configuración del equilibrio de carga básico, nombrando las entidades y configurando los parámetros mediante los valores descritos en la tabla anterior.

Después de configurar la configuración básica de equilibrio de ca[rga, debe personalizarla para el](https://docs.netscaler.com/es-es/citrix-adc/13-1/load-balancing/load-balancing-setup.html) [modo DSR. Para ello, configure un método](https://docs.netscaler.com/es-es/citrix-adc/13-1/load-balancing/load-balancing-setup.html) de equilibrio de carga compatible, como el método Source IP Hash, con un servidor virtual sin sesión. También debe configurar el modo de redirección para per‑ mitir que el servidor determine la dirección MAC del cliente para reenviar las respuestas y omitir el dispositivo.

Después de configurar el método de equilibrio de carga y el modo de redirección, debe habilitar el modo USIP en cada servicio. A continuación, el servicio utiliza la dirección IP de origen al reenviar las respuestas.

## **Para configurar el método de equilibrio de carga y el modo de redirección para un servidor virtual sin sesión mediante la interfaz de línea de comandos**

En el símbolo del sistema, escriba:

```
1 set lb vserver <vServerName> -lbMethod <LBMethodOption> -m <
     RedirectionMode> -sessionless <Value>
2 <!--NeedCopy-->
```
### **Ejemplo**

```
1 set lb vserver Vserver-LB-1 -lbMethod SourceIPHash -m MAC -sessionless
     enabled
2 <!--NeedCopy-->
```
#### **Nota**

Para un servicio que esté enlazado a un servidor virtual en el que esté habilitada la opción ‑m MAC, debe vincular un monitor que no sea de usuario.

## **Para configurar el método de equilibrio de carga y el modo de redirección para un servidor virtual sin sesión mediante la utilidad de configuración**

- 1. Vaya a **Administración del tráfico > Equilibrio de carga > Servidores virtuales**.
- 2. Abra un servidor virtual, seleccione el modo de redirección como basado en MAC y el método como SOURCEIPHASH.
- 3. En Configuración de tráfico, seleccione Equilibrio de carga sin sesión.

## **Para configurar un servicio para que utilice la dirección IP de origen mediante la interfaz de línea de comandos**

En el símbolo del sistema, escriba:

```
1 set service <ServiceName> -usip <Value>
2 <!--NeedCopy-->
```
#### **Ejemplo:**

```
1 set service Service-ANY-1 -usip yes
2 <!--NeedCopy-->
```
## **Para configurar un servicio para que utilice la dirección IP de origen mediante la utilidad de configuración**

- 1. Vaya a **Traffic Management > Load Balancing > Services**.
- 2. Abra un servicio y, en Configuración de tráfico, seleccione **Usar dirección IP de origen**.

Se requieren algunos pasos adicionales en determinadas situaciones, que se describen en las secciones siguientes.

## **Caso de uso 4: Configurar servidores LINUX en modo DSR**

August 11, 2023

El sistema operativo LINUX requiere que configure una interfaz de bucle invertido con la dirección IP virtual (VIP) del dispositivo NetScaler en cada servidor de equilibrio de carga del clúster DSR.

### **Para configurar el servidor LINUX en modo DSR**

Para crear una interfaz de bucle hacia atrás con el VIP del dispositivo NetScaler en cada servidor con equilibrio de carga, en el símbolo del sistema operativo Linux escriba los siguientes comandos:

```
1 ifconfig dummy0 up
2
3 ifconfig dummy0:0 inet <netscaler vip> netmask 255.255.255.255 up
4
5 echo 1 > /proc/sys/net/ipv4/conf/dummy0/arp_ignore
6
7 echo 2 > /proc/sys/net/ipv4/conf/dummy0/arp_announce
8 <!--NeedCopy-->
```
A continuación, ejecute el software que reasigna el ID de TOS a VIP.

**Nota:** Agregue las asignaciones correctas al software antes de ejecutarlo. En los comandos anteri‑ ores, el servidor LINUX usa dummy0 para conectarse a la red. Cuando utilice este comando, escriba el nombre de la interfaz que el servidor LINUX utiliza para conectarse a la red.

## **Caso de uso 5: Configurar el modo DSR cuando se utiliza TOS**

August 11, 2023

Los servicios diferenciados (DS), también conocidos como TOS (tipo de servicio), son un campo que forma parte del encabezado del paquete IPv4. El campo equivalente en el encabezado de IPv6 es Clase de tráfico. Los protocolos de capa superior utilizan TOS para optimizar la ruta de un paquete. La información de TOS codifica la dirección IP virtual (VIP) del dispositivo NetScaler y los servidores con equilibrio de carga extraen la VIP de ella.

En el siguiente caso, el dispositivo agrega el VIP al campo **TOS** del paquete y, a continuación, reen‑ vía el paquete al servidor de equilibrio de carga. A continuación, el servidor con equilibrio de carga responde directamente al cliente sin pasar por el dispositivo, como se ilustra en el siguiente dia‑ grama.

Figura 1. El dispositivo NetScaler en modo DSR con TOS

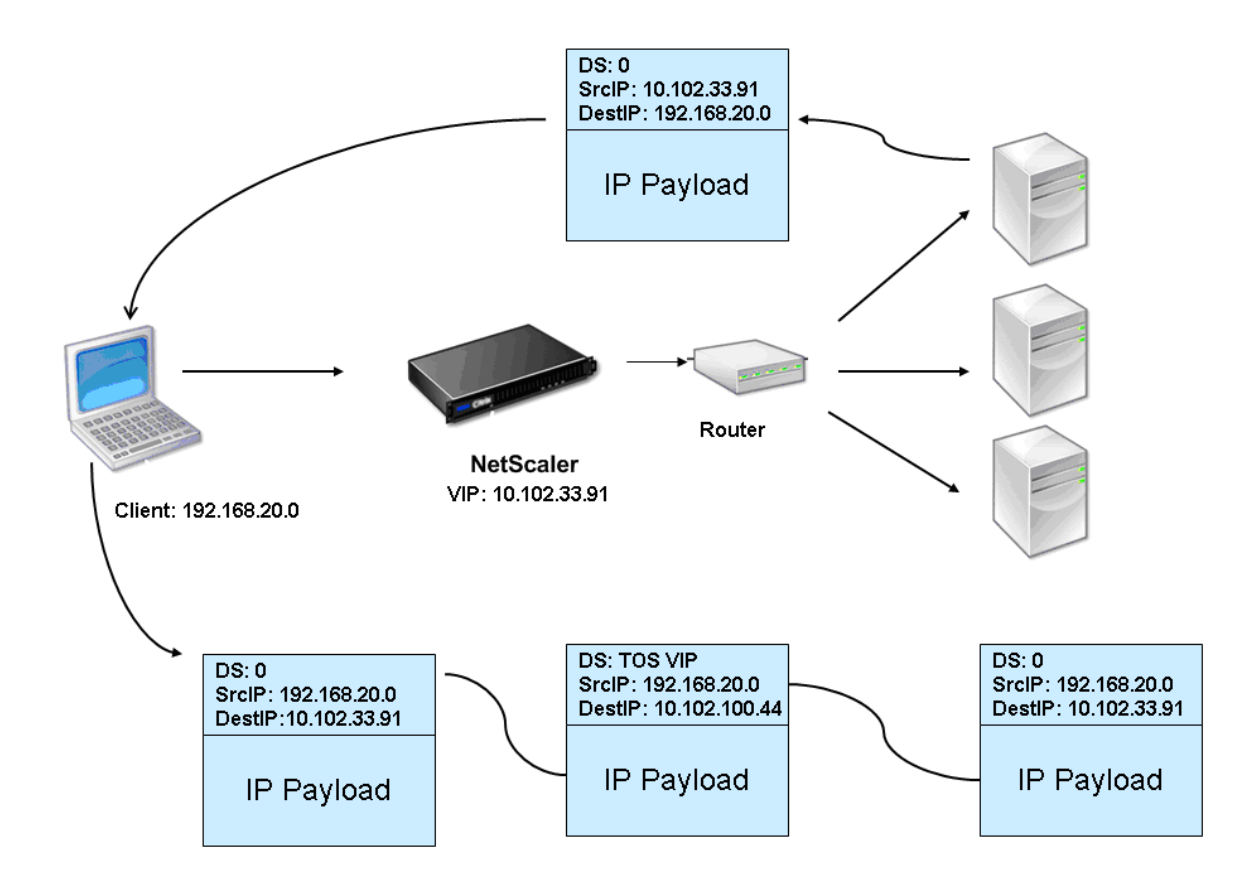

La función TOS se personaliza para un entorno controlado de la siguiente manera:

- El entorno no debe tener ningún dispositivo con estado, como un firewall con estado y puertas de enlace TCP, en la ruta entre el dispositivo y los servidores de equilibrio de carga.
- Los enrutadores de todos los puntos de entrada a la red deben eliminar el campo TOS de todos los paquetes entrantes para asegurarse de que el servidor con equilibrio de carga no confunda otro campo TOS con el agregado por el dispositivo.
- Cada servidor solo puede tener 63 VIPs.
- El router intermedio no debe enviar mensajes de error ICMP relacionados con la fragmentación. El cliente no entiende el mensaje, ya que la dirección IP de origen es la dirección IP del servidor de equilibrio de carga y no del NetScaler VIP.
- Los TOS son válidos solo para los servicios basados en IP. No puede utilizar servicios basados en nombres de dominio con TOS.

En el ejemplo, se crea Service‑ANY‑1 y se enlaza al servidor virtual vServer‑LB‑1. La carga del servidor virtual equilibra la solicitud del cliente al servicio y el servicio responde a los clientes directamente, sin pasar por el dispositivo. La siguiente tabla muestra los nombres y valores de las entidades configuradas en el dispositivo en modo DSR.

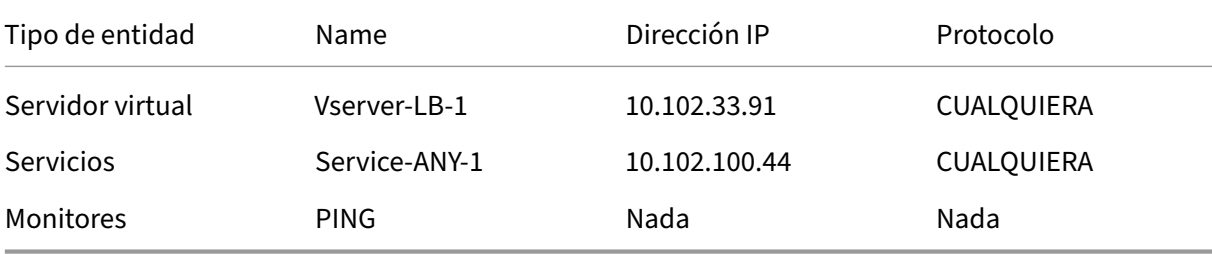

DSR con TOS requiere que el equilibrio de carga esté configurado en la capa 3. Para configurar una configuración básica de equilibrio de carga para la capa 3, consulte Configuración del equilibrio de carga básico. Asigne un nombre a las entidades y establezca los parámetros mediante los valores descritos en la tabla anterior.

Tras configurar la configuración del equilibrio de carga, debe person[alizar la configuración del equi‑](https://docs.netscaler.com/es-es/citrix-adc/13-1/load-balancing/load-balancing-setup.html) [librio de carg](https://docs.netscaler.com/es-es/citrix-adc/13-1/load-balancing/load-balancing-setup.html)a para el modo DSR configurando el modo de redirección para permitir que el servidor desencapsula el paquete de datos y, a continuación, responda directamente al cliente y omita el dis‑ positivo.

Tras especificar el modo de redirección, puede habilitar opcionalmente el dispositivo para que super‑ vise el servidor de forma transparente. Esto permite que el dispositivo supervise de forma transpar‑ ente los servidores con equilibrio de carga.

## **Para configurar el modo de redirección del servidor virtual mediante la interfaz de línea de comandos**

En el símbolo del sistema, escriba:

```
1 set lb vserver <vServerName> -m <Value> -tosId <Value>
2 <!--NeedCopy-->
```
**Ejemplo:**

```
1 set lb vserver Vserver-LB-1 -m TOS -tosId 3
2 <!--NeedCopy-->
```
## **Para configurar el modo de redirección del servidor virtual mediante la utilidad de configuración**

- 1. Vaya a **Administración del tráfico > Equilibrio de carga > Servidores virtuales**.
- 2. Abra un servidor virtual y, en el modo de redireccionamiento, seleccione TOS ID.

## **Para configurar el monitor transparente para TOS mediante la interfaz de línea de comandos**

En el símbolo del sistema, escriba:

```
1 add monitor <MonitorName> <Type> -destip <DestinationIP> -tos <Value> -
     tosId <Value>
2 <!--NeedCopy-->
```
#### **Ejemplo:**

```
1 add monitor mon1 PING -destip 10.102.33.91 -tos Yes -tosId 3
2 <!--NeedCopy-->
```
### **Para crear el monitor transparente para TOS mediante la utilidad de configuración**

- 1. Vaya a **Administración del Tráfico > Equilibrio de carga > Monitores**.
- 2. Cree un monitor, seleccione TOS y escriba el ID de TOS que especificó para el servidor virtual.

### **Monitores Wildcard TOS**

En una configuración de equilibrio de carga en modo DSR mediante el campo TOS, la supervisión de sus servicios requiere que se cree unmonitor TOS y se vincula a estos servicios. Se requiere unmonitor TOS independiente para cada configuración de equilibrio de carga en modo DSR mediante el campo TOS, porque un monitor TOS requiere la dirección VIP y el ID de TOS para crear un valor codificado de la dirección VIP. El monitor crea paquetes de sondeo en los que el campo **TOS** se establece en el valor codificado de la dirección VIP. A continuación, envía los paquetes de sondeo a los servidores representados por los servicios de una configuración de equilibrio de carga.

Con muchas configuraciones de equilibrio de carga, crear un monitor TOS personalizado independi‑ ente para cada configuración es una tarea importante y engorrosa. Administrar estos monitores TOS también es una tarea importante. Ahora puede crear monitores TOS comodín. Cree solo un monitor TOS comodín para todas las configuraciones de equilibrio de carga que usen el mismo protocolo (por ejemplo, TCP o UDP).

Un monitor TOS comodín tiene las siguientes configuraciones obligatorias:

- Tipo = <protocol>
- $\cdot$  TOS = Sí

Los siguientes parámetros se pueden establecer en un valor o se pueden dejar en blanco:

- IP de destino
- Puerto de destino
- IDENTIFICACIÓN DE JUGUETES

Un monitor de TOS con comodín (con IP de destino, puerto de destino y ID de TOS no definidos) enlazado a un servicio DSR aprende automáticamente el ID de TOS y la dirección VIP del servidor virtual de equilibrio de carga. El monitor crea paquetes de sondeo con el campo TOS configurado en la dirección VIP codificada y, a continuación, envía los paquetes de sondeo al servidor representado por el servicio DSR.

#### **Para crear un monitor de TOS comodín mediante la CLI**

En el símbolo del sistema, escriba:

```
1 add lb monitor <monitorName> <Type> -tos YES
2
3 show lb monitor <monitorName>
4 <!--NeedCopy-->
```
#### **Para vincular un monitor TOS comodín a un servicio mediante la CLI**

En el símbolo del sistema, escriba:

```
1 bind lb monitor <monitorName> <serviceName>
\mathcal{D}3 show lb monitor <monitorName>
4 <!--NeedCopy-->
```
#### **Para crear un monitor TOS comodín mediante la interfaz gráfica de usuario**

- 1. Vaya a **Administración del tráfico** > **Equilibrio de carga** > **Monitores**.
- 2. Añada un monitor con la siguiente configuración de parámetros:
	- Tipo = <protocol>
	- $\cdot$  TOS = SÍ

### **Para vincular un monitor TOS comodín a un servicio mediante la interfaz gráfica de usuario**

### 1. Vaya a **Administración del tráfico** > **Equilibrio de carga** > **Servicios**.

2. Abra un servicio y vincule un monitor TOS comodín a él.

En la siguiente configuración de ejemplo, V1, V2 y V3 son servidores virtuales de equilibrio de carga de tipo ANY y tienen el ID de TOS establecido en 1, 2 y 3, respectivamente. S1, S2, S3, S4 y S5 son servicios de tipo ANY. S1 y S2 están enlazados tanto a V1 como a V2. S3, S4 y S5 y enlazados tanto a V1 como a V3. El WLCD‑TOS‑MON es un monitor TOS comodín de tipo TCP y está enlazado a S1, S2, S4 y S5.

WLCD‑TOS‑MON aprende automáticamente el ID TOD y la dirección VIP de los servidores virtuales enlazados a S1, S2, S3, S4 y S5.

Dado que S1 está enlazado a V1 y V2, WLCD-TOS-MON crea dos tipos de paquetes de sondeo para S1, uno con el campo **TOS** configurado en la dirección VIP codificada (203.0.113.1) de V1 y el otro con la dirección VIP (203.0.113.2) de V2. A continuación, NetScaler envía estos paquetes de sondeo al servidor representado por S1. Del mismo modo, WLCD-TOS-MON crea paquetes de sondeo para S2, S3, S4 y S5.

```
1 add lb monitor WLCD-TOS-MON TCP -tos YES
 \mathfrak{D}3 Done
4
5 add lb vserver V1 ANY 203.0.113.1 * -m TOS – tosID 1
6
7 Done
8
9 add lb vserver V2 ANY 203.0.113.2 * -m TOS – tosID 2
10
11 Done
12
13 add lb vserver V3 ANY 203.0.113.3 * - m TOS - tosID 3
14
15 Done
16
17 add service S1 198.51.100.1 ANY *
18
19 Done
20
21 add service S2 198.51.100.2 ANY *
22
23 Done
24
25 add service S3 198.51.100.3 ANY *
26
27 Done
28
29 add service S4 198.51.100.4 ANY *
30
```

```
31 Done
32
33 add service S5 198.51.100.5 ANY *
34
35 Done
36
37 bind lb monitor WLCD-TOS-MON S1
38
39 Done
40
41 bind lb monitor WLCD-TOS-MON S2
42
43 Done
44
45 bind lb monitor WLCD-TOS-MON S3
46
47 Done
48
49 bind lb monitor WLCD-TOS-MON S4
50
51 Done
52
53 bind lb monitor WLCD-TOS-MON S5
54
55 Done
56
57 bind lb vserver V1 S1, S2, S3, S4, S5
58
59 Done
60
61 bind lb vserver V2, S1, S2
62
63 Done
64
65 bind lb vserver V3 S3, S4, S5
66
67 Done
68 <!--NeedCopy-->
```
# **Caso de uso 6: Configurar el equilibrio de carga en modo DSR para redes IPv6 mediante el campo TOS**

August 11, 2023

Puede configurar el equilibrio de carga en el modo de devolución directa del servidor (DSR) para redes IPv6 mediante el campo Tipo de servicio (TOS) cuando el dispositivo NetScaler y los servidores estén en redes diferentes.

**Nota:** El campo TOS también se denomina campo Clase de tráfico.

En el modo DSR, cuando un cliente envía una solicitud a una dirección VIP6 de un dispositivo NetScaler, el dispositivo reenvía esta solicitud al servidor cambiando la dirección IPv6 de destino del paquete por la dirección IPv6 del servidor y establece un valor codificado de la dirección VIP6 en el campo TOS (también denominado clase de tráfico) del encabezado IPv6. Puede configurar el servidor para que utilice la información del campo TOS para derivar la dirección VIP6 del valor codificado, que luego se utiliza como dirección IP de origen en los paquetes de respuesta. El tráfico de respuesta va directamente al cliente sin pasar por el dispositivo.

Considere un ejemplo en el que se utiliza un servidor virtual de equilibrio de carga LBVS1, configurado en un dispositivo NetScaler NS1, para equilibrar la carga del tráfico entre los servidores S1, S2 y S3. El dispositivo NetScaler NS1 y los servidores S1, S2 y S3 se encuentran en redes diferentes, por lo que el router R1 se implementa entre NS1 y los servidores.

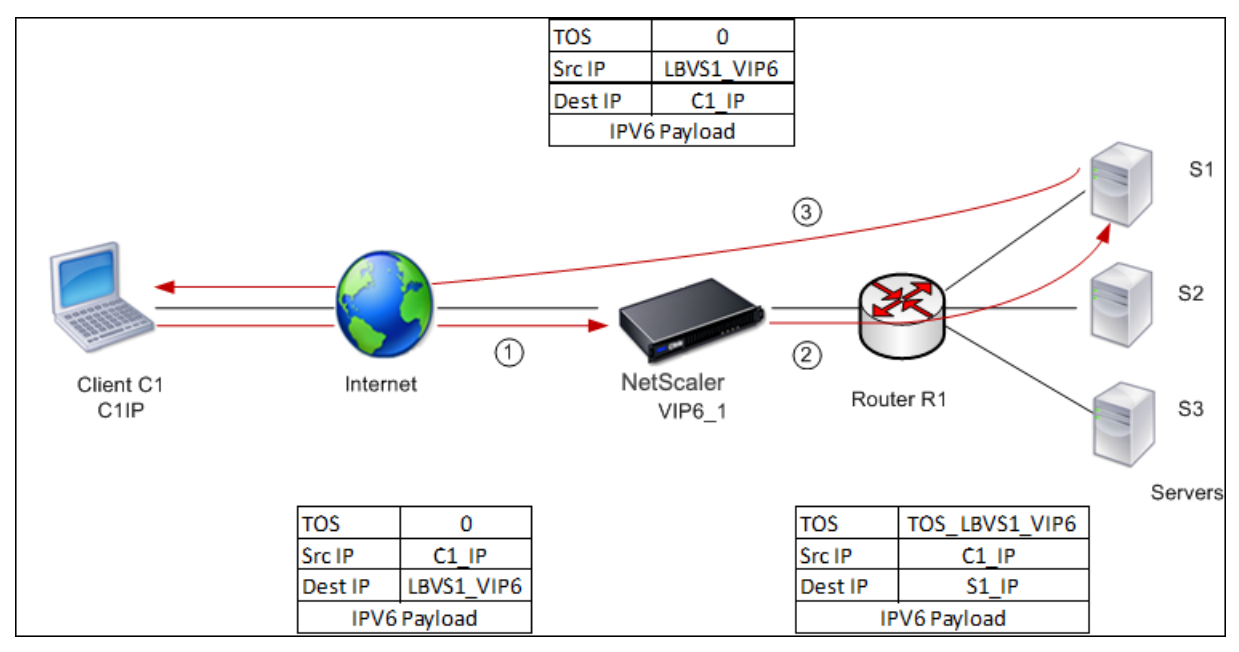

En la siguiente tabla se enumeran las configuraciones utilizadas en este ejemplo.

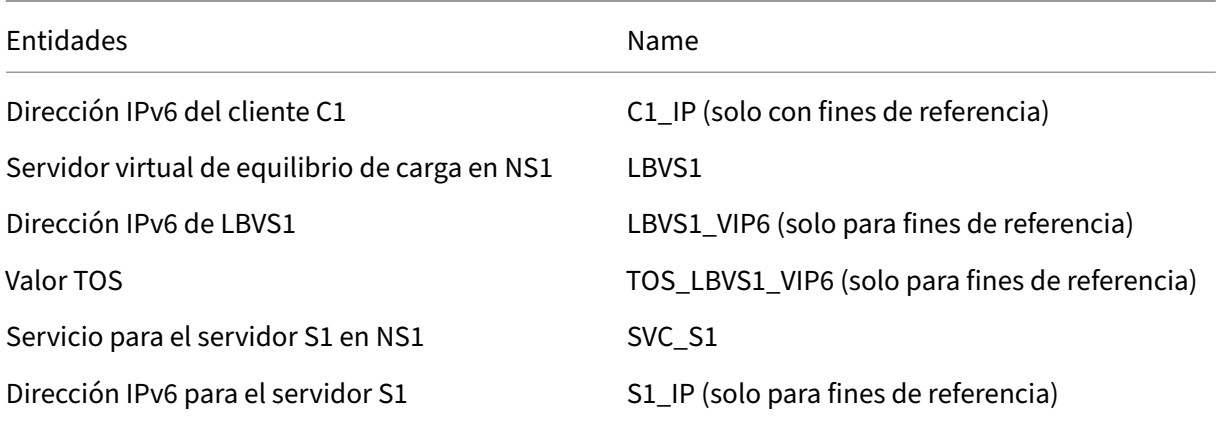

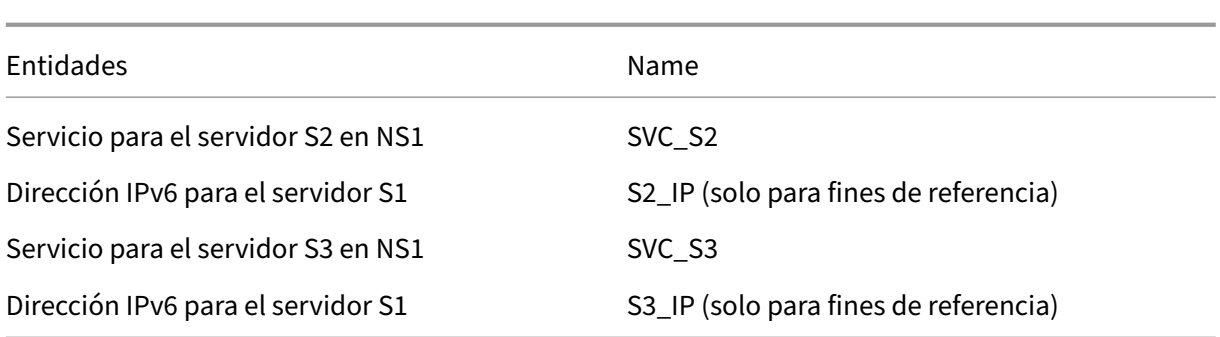

A continuación se muestra el flujo de tráfico en el caso de ejemplo:

- 1. El cliente C1 envía una solicitud al servidor virtual LBVS1.
- 2. El algoritmo de equilibrio de carga de LBVS1 selecciona el servidor S1 y el dispositivo abre una conexión con S1. NS1 envía la solicitud a S1 con:
	- Campo TOS establecido en TOS\_LBVS1\_VIP6.
	- Dirección IP de origen como C1\_IP.
- 3. El servidor S1, al recibir la solicitud, utiliza la información del campo TOS para derivar la direc‑ ción LBVS1\_VIP6, que es la dirección IP del servidor virtual LBVS1 en NS1. El servidor envía directamente la respuesta a C1, sin pasar por el dispositivo, con:
	- Dirección IP de origen establecida en la dirección DerivedLBVS1\_VIP6 para que el cliente se comunique con el servidor virtual LBVS1 en NS1 y no con el servidor S1.

## **Para configurar el equilibrio de carga en el modo DSR mediante TOS, lleve a cabo los siguientes pasos en el dispositivo**

- 1. Habilite el modo USIP a nivel mundial.
- 2. Añada los servidores como servicios.
- 3. Configure un servidor virtual de equilibrio de carga con un valor TOS.
- 4. Enlazar los servicios al servidor virtual.

## **Para configurar el equilibrio de carga en modo DSR mediante TOS mediante la interfaz de línea de comandos**

En el símbolo del sistema, escriba:

```
1 enable ns mode USIP
\mathfrak{D}3 add service <serviceName> <IP> <serviceType> <port>
4 <!--NeedCopy-->
```
Repita el comando anterior tantas veces como sea necesario para agregar cada servidor como servicio en el dispositivo NetScaler.

```
1 add lb vserver <name> <serviceType> <ip> <port> -m <redirectionMode> -
     tosId <positive_integer>
2
3 bind lb vserver <vserverName> <serviceName>
4 <!--NeedCopy-->
```
## **Para habilitar el modo USIP mediante la utilidad de configuración**

Vaya a **Sistema > Configuración > Configurar modos**y seleccione **Usar dirección IP de origen**.

### **Para crear servicios mediante la utilidad de configuración**

Vaya a **Administración del tráfico > Equilibrio de carga > Servicios**y cree un servicio.

## **Para crear un servidor virtual de equilibrio de carga y vincular servicios mediante la utilidad de configuración**

- 1. Vaya a **Administración del tráfico > Equilibrio de carga > Servidores virtuales**y cree un servi‑ dor virtual.
- 2. Haga clic en la sección Servicio para vincular un servicio a este servidor virtual.

# **Caso de uso 7: Configurar el equilibrio de carga en modo DSR mediante IP sobre IP**

#### August 11, 2023

Puede configurar un dispositivo NetScaler para utilizar el modo de Direct Server Return (DSR) en re‑ des de capa 3 mediante túnel IP, también denominado configuración *IP sobre IP*. Al igual que con las configuraciones de equilibrio de carga estándar para el modo DSR, esto permite a los servidores re‑ sponder directamente a los clientes en lugar de utilizar una ruta de retorno a través del dispositivo NetScaler. Esto mejora el tiempo de respuesta y el rendimiento. Al igual que con el modo DSR es‑ tándar, el dispositivo NetScaler supervisa los servidores y realiza comprobaciones de estado en los puertos de la aplicación.

Con la configuración de IP sobre IP, el dispositivo NetScaler y los servidores no necesitan estar en la misma subred de Capa 2. En cambio, el dispositivo NetScaler encapsula los paquetes antes de enviar‑ los al servidor de destino. Después de que el servidor de destino recibe los paquetes, descapsulará los

paquetes y, a continuación, envía sus respuestas directamente al cliente. Esto se conoce a menudo como L3DSR.

Para configurar el modo L3‑DSR en el dispositivo NetScaler:

- Cree un servidor virtual de equilibrio de carga. Establezca el modo en IPTUNNEL y habilite el seguimiento sin sesión.
- Cree servicios. Cree un servicio para cada aplicación de back-end y vincule los servicios al servi[dor virtual.](https://docs.netscaler.com/es-es/citrix-adc/13-1/load-balancing/load-balancing-dsrmode-tos-ipoverip.html#configure-a-load-balancing-virtual-server)
- Configurar para descapsulación. Configure un dispositivo NetScaler o un servidor back-end [para que actúe](https://docs.netscaler.com/es-es/citrix-adc/13-1/load-balancing/load-balancing-dsrmode-tos-ipoverip.html#configure-services-for-ip-over-ip-dsr) como desencapsulador.

Nota:

[Cuando utiliza un dispositivo](https://docs.netscaler.com/es-es/citrix-adc/13-1/load-balancing/load-balancing-dsrmode-tos-ipoverip.html#decapsulator-configuration) NetScaler, la configuración de descapsulación es un túnel IP entre los dispositivos ADC con el back‑end que realiza L2DSR en los servidores reales.

### **Configurar un servidor virtual de equilibrio de carga**

Configure un servidor virtual para gestionar las solicitudes a sus aplicaciones. Asigne el tipo de servi‑ cio que coincida con el servicio o utilice un tipo de ANY para varios servicios. Establezca el método de reenvío en IPTUNNEL y permita que el servidor virtual funcione en modo sin sesión. Configure cualquier método de equilibrio de carga que quiera utilizar.

## **Para crear y configurar un servidor virtual de equilibrio de carga para IP sobre IP DSR mediante la interfaz de línea de comandos**

En el símbolo del sistema, escriba el siguiente comando para configurar un servidor virtual de equi‑ librio de carga para IP sobre IP DSR y verificar la configuración:

```
1 add lb vserver <name> serviceType <serviceType> IPAddress <ip> Port <
     port> -lbMethod <method> -m <ipTunnelTag> -sessionless [ENABLED |
     DISABLED]
2
3 show lb vserver <name>
4 <!--NeedCopy-->
```
#### **Ejemplo:**

En el siguiente ejemplo, seleccionamos el método de equilibrio de carga como sourceIPhash y config‑ uramos el equilibrio de carga sin sesión.

```
1 add lb vserver Vserver-LB-1 ANY 1.1.1.80 * -lbMethod SourceIPHash -m
     IPTUNNEL -sessionless ENABLED
2 <!--NeedCopy-->
```
## **Para crear y configurar un servidor virtual de equilibrio de carga para IP sobre IP DSR mediante la interfaz gráfica de usuario**

- 1. Vaya a **Administración del tráfico > Equilibrio de carga > Servidores virtuales**.
- 2. Cree un servidor virtual y especifique el modo de redirección como **basado en túnel IP**.

## **Configurar servicios para IP sobre IP DSR**

Después de crear el servidor con equilibrio de carga, configure un servicio para cada una de las apli‑ caciones. El servicio controla el tráfico desde el dispositivo NetScaler a esas aplicaciones y permite que el dispositivo NetScaler supervise el estado de cada aplicación.

Asigne los servicios para utilizar el modo USIP y vincule un monitor de tipo IPTUNNEL al servicio para la supervisión basada en túneles.

### **Para crear y configurar un servicio para IP sobre IP DSR mediante la interfaz de línea de comandos**

En el símbolo del sistema, escriba los siguientes comandos para crear un servicio y, opcionalmente, crear un monitor y vincularlo al servicio:

```
1 add service <serviceName> <serverName> <serviceType> <port> -usip <usip
      >
2
3 add monitor <monitorName> <monitorType> -destip <ip> -iptunnel <
     iptunnel>
4
5 bind service <serviceName> -monitorName <monitorName>
6 <!--NeedCopy-->
```
### **Ejemplo:**

En el siguiente ejemplo, se crea un monitor de tipo IPTUNNEL.

```
1 add monitor mon_DSR PING -destip 1.1.1.80 -iptunnel yes
2 add service svc DSR01 2.2.2.100 ANY \star -usip yes
3 bind service svc_DSR01 -monitorName mon_DSR
4 <!--NeedCopy-->
```
Un enfoque alternativo para simplificar la redirección tanto en el servidor como en el dispositivo ADC es configurar el ADC y el servidor para que utilicen una IP desde la misma subred. Al hacerlo, se garantiza que cualquier tráfico con destino de un extremo de túnel se envíe a través del túnel. En el ejemplo, se utiliza 10.0.1.0/30.

#### **Nota:**

El objetivo del monitor es garantizar que el túnel esté activo alcanzando el bucle inactivo de cada servidor a través del túnel IP. Si el servicio no está activo, compruebe si la redirección IP externo entre ADC y el servidor es correcto. Compruebe también si se puede acceder a las direcciones IP internas a través del túnel IP. Es posible que se requieran rutas en el servidor o que se agregue PBR a ADC en función de la implementación elegida.

#### **Ejemplo:**

```
1 add ns ip 10.0.1.2 255.255.255.252 -vServer DISABLED
2 add netProfile netProfile DSR -srcIP 10.0.1.2
3 add lb monitor mon_DSR PING -LRTM DISABLED -destIP 1.1.1.80 -ipTunnel
     YES -netProfile netProfile_DSR
4 <!--NeedCopy-->
```
#### **Para configurar un monitor mediante la GUI**

- 1. Vaya a **Administración del Tráfico > Equilibrio de carga > Monitores**.
- 2. Cree un monitor y seleccione **IP Tunnel**.

#### **Para crear y configurar un servicio para IP sobre IP DSR mediante la interfaz gráfica de usuario**

- 1. Vaya a **Administración de Tráfico > Equilibrio de carga > Servicios**.
- 2. Cree un servicio y, en la ficha **Configuración**, seleccione **Usar dirección IP de origen**.

### **Para enlazar un servicio a un servidor virtual de equilibrio de carga mediante la interfaz de línea de comandos**

En el símbolo del sistema, escriba el siguiente comando:

```
1 bind lb vserver <name> <serviceName>
2 <!--NeedCopy-->
```
#### **Ejemplo:**

```
1 bind lb vserver Vserver-LB-1 Service-DSR-1
2 <!--NeedCopy-->
```
#### **Para enlazar un servicio a un servidor virtual de equilibrio de carga mediante la GUI**

1. Vaya a **Administración del tráfico > Equilibrio de carga > Servidores virtuales**.

2. Abra un servidor virtual y haga clic en la sección **Servicios** para enlazar un servicio al servidor virtual.

#### **Uso de la dirección IP del cliente en el encabezado externo de los paquetes de túnel**

NetScaler admite el uso de la dirección IP de origen del cliente como dirección IP de origen en el encabezado externo de los paquetes de túnel relacionados con el modo de Direct Server Return me‑ diante túnel IP. Esta función es compatible con DSR con IPv4 y DSR con modos de túnel IPv6. Para habilitar esta función, habilite el parámetro **use la dirección IP de origen del cliente** para IPv4 o IPv6. Esta configuración se aplica globalmente a todas las configuraciones DSR que utilizan túnel IP.

#### **Para utilizar una dirección IP de origen cliente como dirección IP de origen mediante la CLI**

En el símbolo del sistema, escriba:

- set iptunnelparam -useclientsourceip [YES | NO]
- show iptunnelparam

#### **Para utilizar la dirección IP de origen del cliente como dirección IP de origen mediante la GUI**

- 1. Navegue hasta **Sistema > Red**.
- 2. En **la ficha Configuración**, haga clic en **Configuración global del túnel IPv4**.
- 3. En la página **Configurar parámetros globales del túnel IPv4**, seleccione la casilla de verifi‑ cación **Usar IP de origen del cliente**.
- 4. Haga clic en **Aceptar**.

#### **Para utilizar la dirección IP de origen del cliente como dirección IP de origen mediante la CLI**

En el símbolo del sistema, escriba:

- set ip6tunnelparam -useclientsourceip [YES | NO]
- show ip6tunnelparam

#### **Para utilizar la dirección IP de origen del cliente como dirección IP de origen mediante la GUI**

- 1. Navegue hasta **Sistema > Red**.
- 2. En **la ficha Configuración**, haga clic en **Configuración global del túnel IPv6**.
- 3. En la página **Configurar parámetros globales del túnel IPv6**, seleccione la casilla de verifi‑ cación **Usar IP de origen del cliente**.
- 4. Haga clic en **Aceptar**.

#### **Configuración de descapsulación**

Puede configurar un dispositivo NetScaler o un servidor back‑end como descapsulación.

#### **Descapsulación NetScaler**

Cuando se utiliza un dispositivo NetScaler como descapsulación, se debe crear un túnel IP en el dis‑ positivo NetScaler. Para obtener más información, consulte Configuración de túneles IP.

La configuración de descapsulación de NetScaler consta de los dos servidores virtuales siguientes:

- El primer servidor virtual recibe el paquete encapsula[do y elimina la encapsulació](https://docs.netscaler.com/es-es/citrix-adc/13-1/networking/ip-addressing/configuring-ip-tunnels.html)n IP externa.
- El segundo servidor virtual tiene la IP del servicio original en el ADC front-end y utiliza la traducción MAC para reenviar el paquete hacia el back‑end mediante la dirección MAC de los servicios vinculados. Esta configuración se conoce normalmente como L2DSR. Asegúrese de inhabilitar ARP en este servidor virtual.

#### **Configuración de ejemplo:**

En la siguiente ilustración se muestra una configuración de descapsulación mediante los dispositivos ADC.

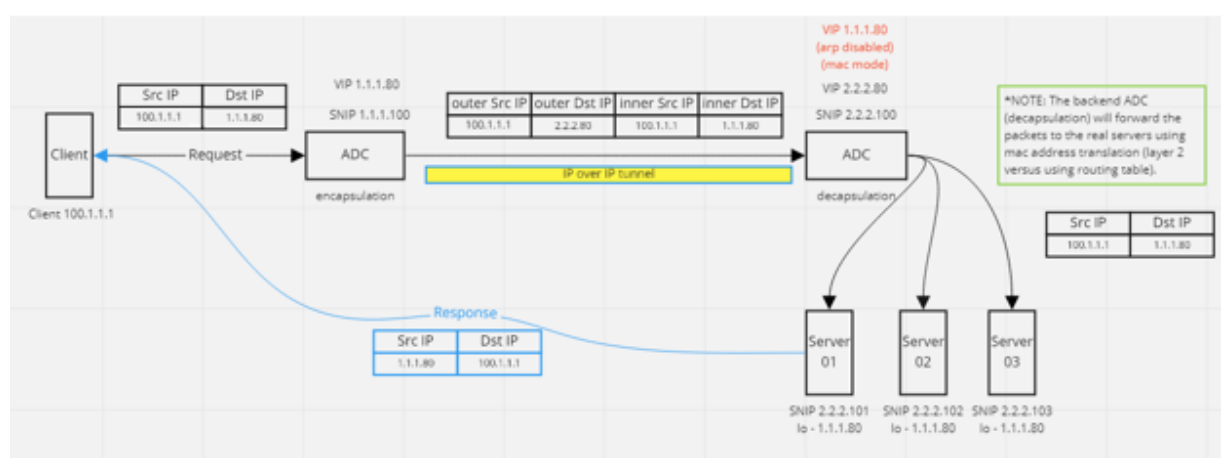

La configuración completa necesaria para la configuración es la siguiente.

#### **Configuración ADC front‑end:**

```
1 add service svc_DSR01 2.2.2.80 ANY * -usip YES -useproxyport NO
 add lb vserver vip_DSR_ENCAP ANY 1.1.1.80 \star -lbMethod SOURCEIPHASH -m
      IPTUNNEL -sessionless ENABLED
3 bind lb vserver vip_DSR_ENCAP svc_DSR01
4 <!--NeedCopy-->
```
#### **Configuración de ADC back‑end:**

```
1 add ipTunnel DSR-IPIP 1.1.1.100 255.255.255.255 *
```

```
\mathcal{L}3 add service svc_DSR01_01 2.2.2.101 ANY * -usip YES -useproxyport NO
4 add service svc_DSR01_02 2.2.2.102 ANY * -usip YES -useproxyport NO
5 add service svc DSR01 03 2.2.2.103 ANY * -usip YES -useproxyport NO
6
7 add lb vserver vs_DSR_DECAP ANY 2.2.2.80 * -lbMethod SOURCEIPHASH -m
      IPTUNNEL -sessionless ENABLED -netProfile netProf_DSR_MBF_noIP
8
9 add ns ip 1.1.1.80 255.255.255.255 -type VIP -arp DISABLED -snmp
      DISABLED
10 add lb vserver vs_DSR_Relay ANY 1.1.1.80 * -lbMethod SOURCEIPHASH -m
      MAC -sessionless ENABLED
11
12 bind lb vserver vs_DSR_DECAP svc_DSR01_01
13 bind lb vserver vs DSR DECAP svc DSR01_02
14 bind lb vserver vs_DSR_DECAP svc_DSR01_03
15
16 bind lb vserver vip_DSR_Relay svc_DSR01_01
17 bind lb vserver vip DSR Relay svc DSR01 02
18 bind lb vserver vip_DSR_Relay svc_DSR01_03
19
20 add netProfile netProf_DSR_MBF_noIP -MBF ENABLED
21 add lb monitor mon_DSR_MAC PING -netProfile netProf_DSR_MBF_noIP
22 bind service svc_DSR01_01 -monitorName mon_DSR_MAC
23 bind service svc_DSR01_02 -monitorName mon_DSR_MAC
24 bind service svc_DSR01_03 -monitorName mon_DSR_MAC
25 <!--NeedCopy-->
```
En el ejemplo siguiente se muestra una configuración de pruebas mediante servidores de Ubuntu y Red Hat que ejecutan apache2. Estos comandos se configuran en cada servidor back‑end.

```
1 sudo ip addr add 1.1.1.80 255.255.255.255 dev lo
2 sudo sysctl net.ipv4.conf.all.arp_ignore=1
3 sudo sysctl net.ipv4.conf.all.arp_announce=2
4 sudo sysctl net.ipv4.conf.eth4.rp_filter=2 (The interface has the
      external IP with route towards the ADC)
5 sudo sysctl net.ipv4.conf.all.forwarding=1
6 sudo ip link set dev lo arp on
7 <!--NeedCopy-->
```
#### **Descapsulación de servidores back‑end**

Cuando utiliza los servidores back‑end como descapsulación, la configuración de back‑end varía según el tipo de SO del servidor. Puede configurar un servidor back-end como descapsulación siguiendo estos pasos:

- 1. Configure una interfaz de bucle posterior con IP para IP de servicio.
- 2. Cree una interfaz de túnel.
- 3. Agregue una ruta a través de la interfaz del túnel.

### 4. Configure los ajustes de la interfaz según sea necesario para el tráfico.

#### Nota:

Los servidores del sistema operativo Windows no pueden realizar túneles IP de forma nativa, por lo que los comandos se proporcionan como ejemplos para sistemas basados en Linux. Sin em‑ bargo, los complementos de terceros están disponibles para los servidores del sistema operativo Windows, que están fuera del ámbito de este ejemplo.

En la siguiente ilustración se muestra una configuración de descapsulación mediante los servidores back‑end.

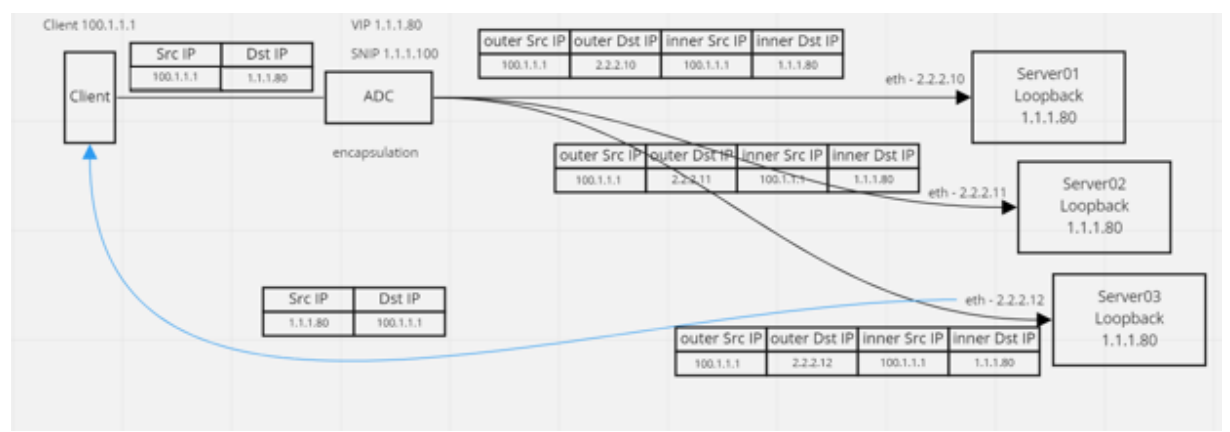

#### **Ejemplo de configuración:**

En este ejemplo, 1.1.1.80 es la dirección IP virtual (VIP) de NetScaler y 2.2.2.10‑2.2.2.12 son las direc‑ ciones IP del servidor back‑end. La dirección VIP se configura en la interfaz de bucle inactivo y se agrega una ruta a través de la interfaz de túnel. Los monitores utilizan la IP del servidor y túnel los paquetes de supervisión sobre el túnel IP mediante los extremos del túnel.

La configuración completa necesaria para la configuración es la siguiente.

#### **Configuración ADC front‑end:**

La siguiente configuración crea un monitor que utiliza el extremo del túnel como origen. A continuación, envíe pings a través del túnel a la dirección IP de servicio.

```
1 add ns ip 10.0.1.2 255.255.255.252 -vServer DISABLED
2 add netProfile netProfile_DSR -srcIP 10.0.1.2
  add lb monitor mon_DSR PING -LRTM DISABLED -destIP 1.1.1.80 -ipTunnel
      YES -netProfile netProfile_DSR
4 <!--NeedCopy-->
```
La siguiente configuración crea un VIP para el servicio que utiliza la dirección IP de origen original. A continuación, reenvía el tráfico a través del túnel IP a los servidores back‑end.

```
add service svc_DSR01 2.2.2.10 ANY * -usip YES -useproxyport NO
2 bind service svc_DSR01 -monitorName mon_DSR
```

```
3
4 add service svc_DSR02 2.2.2.11 ANY * -usip YES -useproxyport NO
5 bind service svc_DSR02 -monitorName mon_DSR
6
7 add service svc_DSR03 2.2.2.12 ANY * -usip YES -useproxyport NO
8 bind service svc_DSR03 -monitorName mon_DSR
9
10 add lb vserver vip_DSR_ENCAP ANY 1.1.1.80 * -lbMethod SOURCEIPHASH -m
      IPTUNNEL -sessionless ENABLED
11 bind lb vserver vip_DSR_ENCAP svc_DSR01
12 bind lb vserver vip_DSR_ENCAP svc_DSR02
13 bind lb vserver vip_DSR_ENCAP svc_DSR03
14 <!--NeedCopy-->
```
#### **Configuración del servidor back‑end de cada servidor:**

Los siguientes comandos son necesarios para que el servidor back-end reciba el paquete IPIP, elimine la encapsulación externa y luego responda desde el bucle de retorno a la IP del cliente original. Al hacerlo, se garantiza que las direcciones IP del paquete recibido por el cliente coincidan con las direcciones IP de la solicitud original.

```
1 modprobe ipip
2 sudo ip addr add 1.1.1.80 255.255.255.255 dev lo
3 nmcli connection add type ip-tunnel ip-tunnel.mode ipip con-name tun0
4 ifname tun0 remote 198.51.100.5 local 203.0.113.10
5 nmcli connection modify tun0 ipv4.addresses '10.0.1.1/30'
6 nmcli connection up tun0
7 sudo sysctl net.ipv4.conf.all.arp_ignore=1
8 sudo sysctl net.ipv4.conf.all.arp_announce=2
9 sudo sysctl net.ipv4.conf.tun0.rp_filter=2
10 sudo sysctl net.ipv4.conf.all.forwarding=1
11 sudo ip link set dev lo arp off
12 <!--NeedCopy-->
```
## **Caso de uso 8: Configurar el equilibrio de carga en modo de un brazo**

#### August 11, 2023

En una configuración de un solo brazo, se conecta el dispositivo NetScaler a la red a través de una única VLAN. El dispositivo recibe la solicitud del cliente en una sola VLAN y la envía al servidor de la misma VLAN. Este es uno de los casos de implementación más simples, donde el enrutador, los servidores y el dispositivo están conectados al mismo conmutador. Las solicitudes de cliente del conmutador se reenvían al dispositivo y el dispositivo utiliza el método de equilibrio de carga configurado para seleccionar el servicio.

Figura 1. Equilibrio de carga en modo de un brazo

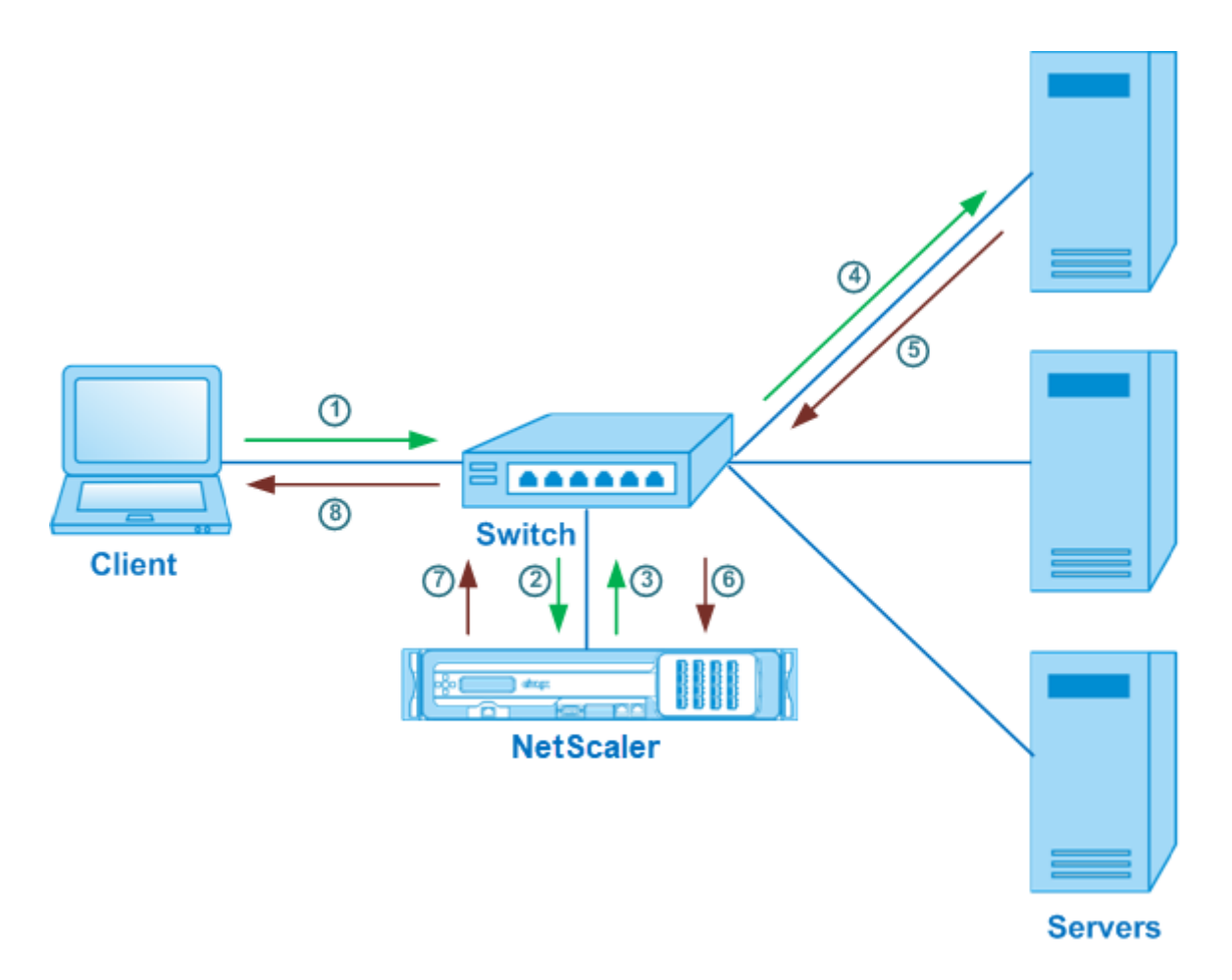

En el caso de ejemplo, los servicios Service‑ANY‑1, Servicio‑ANY‑2 y Servicio‑ANY‑3 se crean y vinculan al servidor virtual VServer-LB-1. La carga del servidor virtual equilibra la solicitud del cliente con respecto a un servicio. La siguiente tabla muestra los nombres y valores de las entidades configuradas en el dispositivo en el modo de un solo brazo.

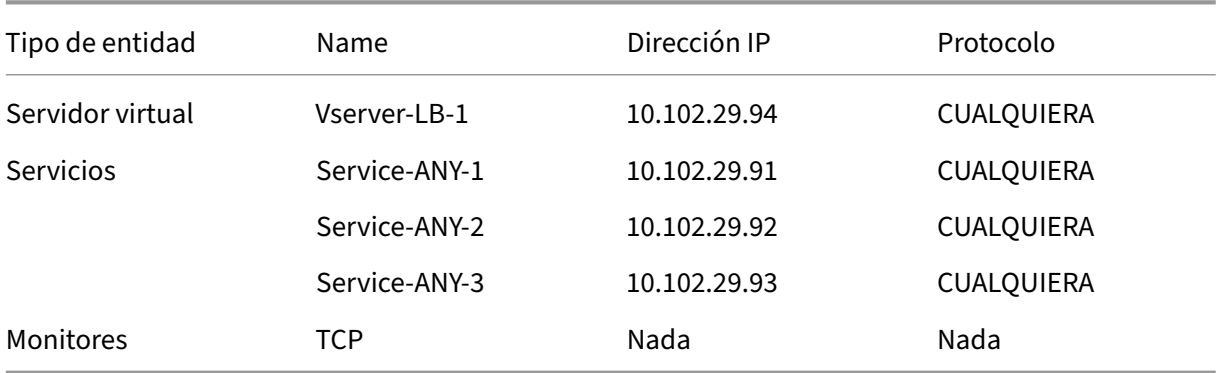

Para configurar una configuración de equilibrio de carga en modo de un brazo, consulte Configuración del equilibrio de carga básico.
# **Caso de uso 9: Configurar el equilibrio de carga en modo en línea**

#### August 11, 2023

En una configuración de modo en línea (también denominado modo de dos brazos), se conecta el dispositivo NetScaler a la red a través de varias VLAN. El dispositivo recibe la solicitud del cliente en una VLAN y la envía al servidor de otra VLAN. En la configuración de dos brazos, el dispositivo está conectado entre los servidores y el cliente. Las solicitudes de cliente del conmutador se reenvían al dispositivo y el dispositivo utiliza el método de equilibrio de carga configurado para seleccionar el servicio.

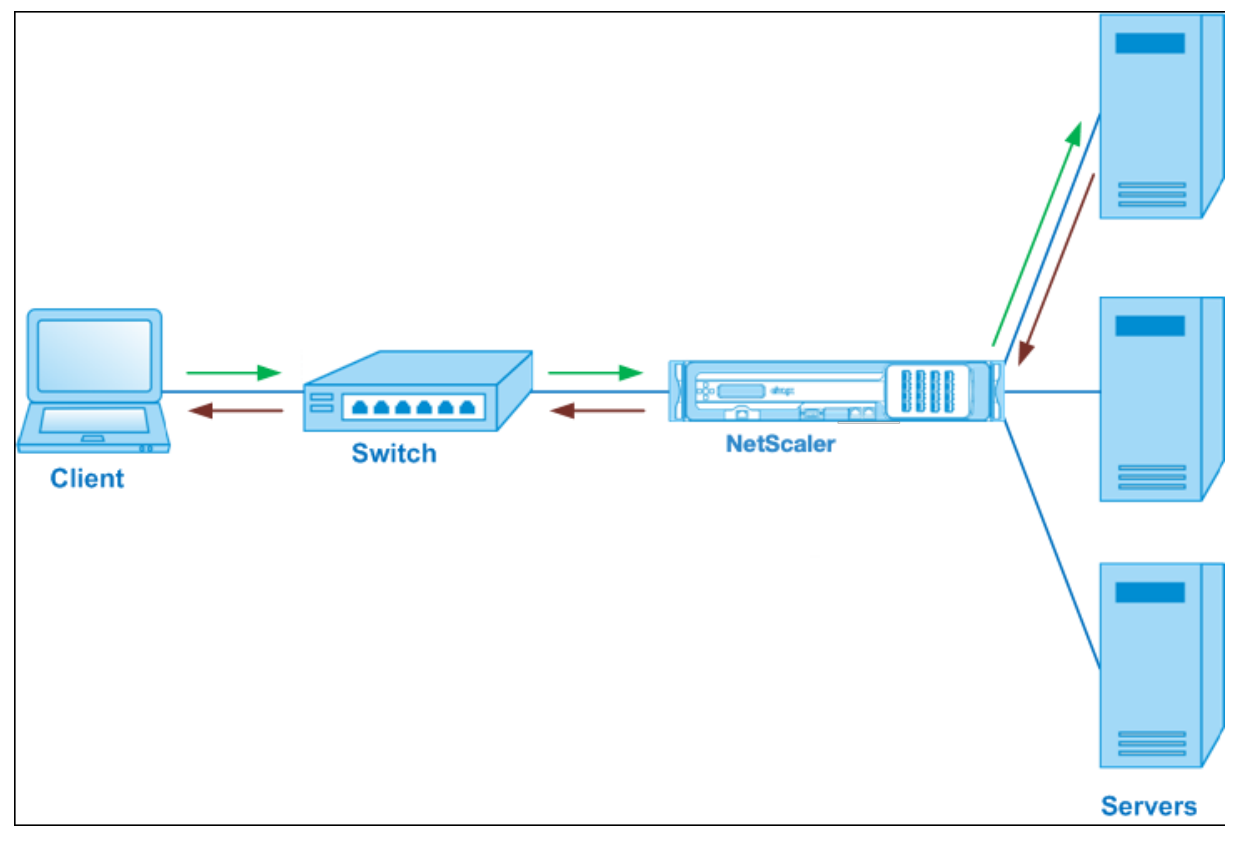

La configuración y el diagrama de entidad para el modo en línea son los mismos que se describen en Configuración del equilibrio de carga en modo de brazo único.

# **[Caso de uso 10: Equilibrio de carga de los ser](https://docs.netscaler.com/es-es/citrix-adc/13-1/load-balancing/load-balancing-onearmmode.html)vidores del sistema de detección de intrusiones**

August 11, 2023

Para permitir que el dispositivo NetScaler admita el equilibrio de carga de los servidores del sistema de detección de intrusos (IDS), los servidores y los clientes IDS deben estar conectados a través de un conmutador que tenga habilitada la duplicación de puertos. El cliente envía una solicitud al servidor. Como la duplicación de puertos está habilitada en el conmutador, los paquetes de solicitud se copian o se envían al puerto del servidor virtual del dispositivo NetScaler. A continuación, el dispositivo uti‑ liza el método de equilibrio de carga configurado para seleccionar un servidor IDS, como se muestra en el siguiente diagrama.

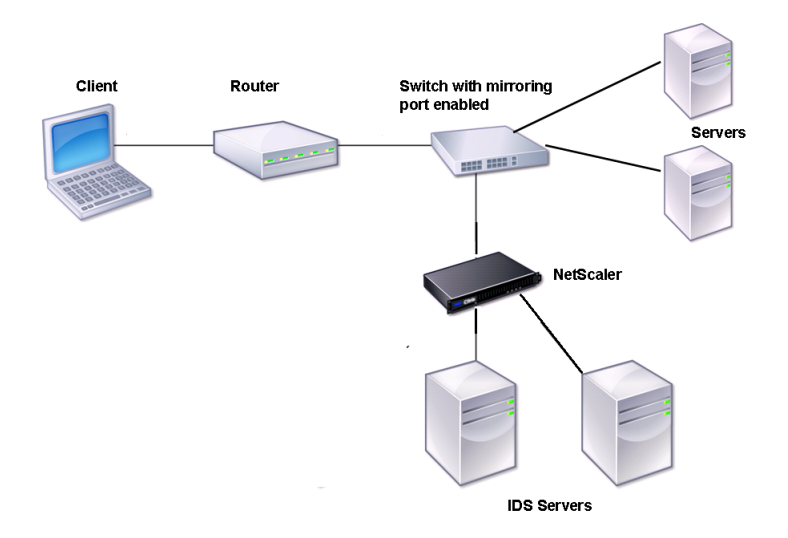

Figura 1. Topología de servidores IDS balanceados de carga

Nota: Actualmente, el dispositivo solo admite el equilibrio de carga de dispositivos IDS pasivos.

Como se ilustra en el diagrama anterior, la configuración del equilibrio de carga del IDS funciona de la siguiente manera:

- 1. La solicitud del cliente se envía al servidor IDS y un conmutador con un puerto de duplicación activado reenvía estos paquetes al servidor IDS. La dirección IP de origen es la dirección IP del cliente y la dirección IP de destino es la dirección IP del servidor. La dirección MAC de origen es la dirección MAC del router y la dirección MAC de destino es la dirección MAC del servidor.
- 2. El tráfico que fluye a través del conmutador se refleja en el dispositivo. El dispositivo utiliza la información de capa 3 (dirección IP de origen y dirección IP de destino) para reenviar el paquete al servidor IDS seleccionado sin cambiar la dirección IP de origen ni la dirección IP de destino. Modifica la dirección MAC de origen y la dirección MAC de destino por la dirección MAC del servidor IDS seleccionado.

Nota: Al equilibrar la carga de los servidores IDS, puede configurar los métodos de equilibrio de carga SRCIPHASH, DESTIPHASH o SRCIPDESTIPHASH. Se recomienda el método SRCIPDESTIPHASH porque los paquetes que fluyen del cliente a un servicio del dispositivo deben enviarse a un único servidor IDS.

Supongamos que Service-ANY-1, Service-ANY-2 y Service-ANY-3 se crean y enlazan a vServer-LB-1. El servidor virtual equilibra la carga de los servicios. La siguiente tabla muestra los nombres y valores de las entidades configuradas en el dispositivo.

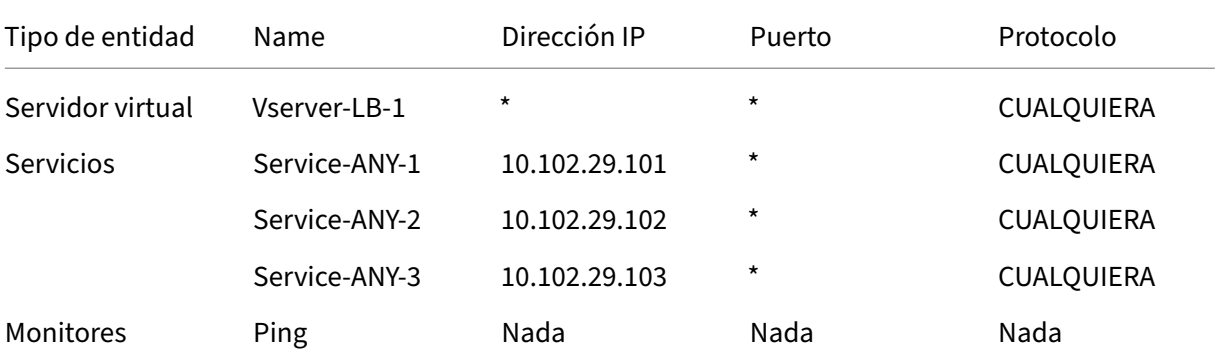

Nota: Puede utilizar el modo en línea o el modo de un solo brazo para una configuración de equilibrio de carga de IDS.

El siguiente diagrama muestra las entidades de equilibrio de carga y los valores de los parámetros que se van a configurar en el dispositivo.

Figura 2. Modelo de entidad para servidores IDS de equilibrio de carga

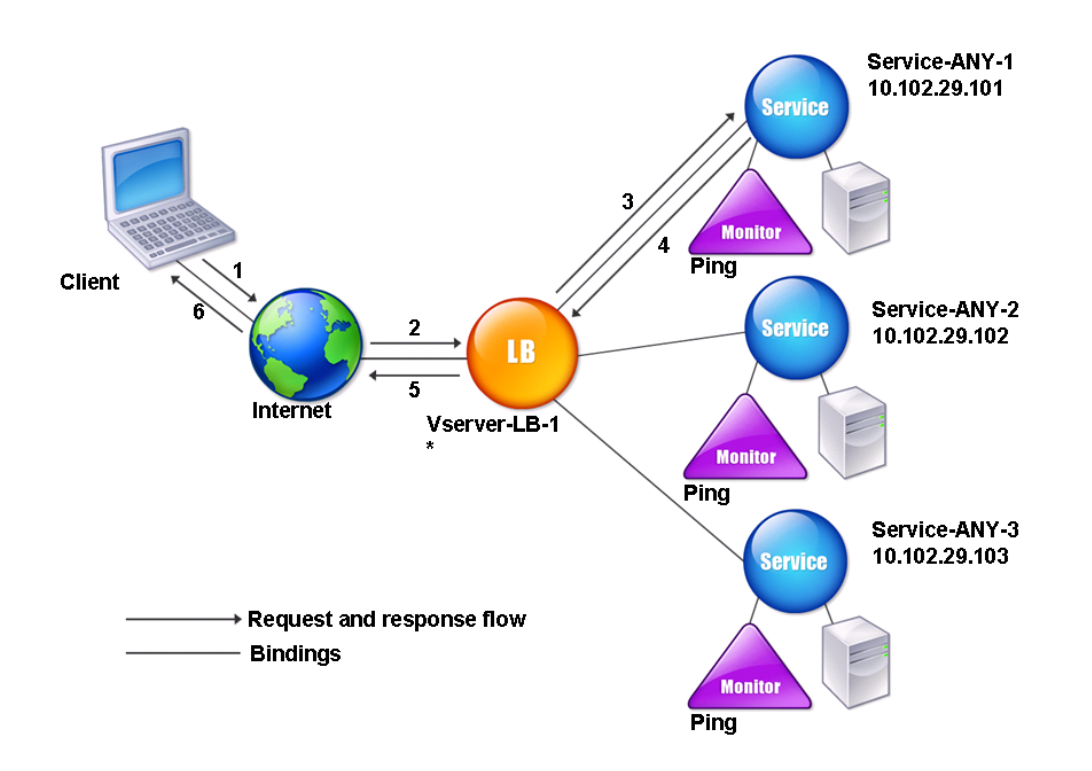

Para configurar una configuración de equilibrio de carga de IDS, primero debe habilitar el reenvío basado en Mac. Desactive también los modos de capa 2 y capa 3 en el dispositivo.

## **Para habilitar el reenvío basado en Mac mediante la interfaz de línea de comandos**

En el símbolo del sistema, escriba:

```
1 enable ns mode <ConfigureMode>
2 <!--NeedCopy-->
```
#### **Ejemplo:**

```
1 enable ns mode MAC
2 <!--NeedCopy-->
```
# **Para habilitar el reenvío basado en MAC mediante la utilidad de configuración**

#### Vaya a **Sistema > Configuración > Configurar modos**y seleccione **Reenvío basado en MAC**.

A continuación, consulte "Configuración del equilibrio de carga básico", para configurar una configuración básica de equilibrio de carga.

Después de configurar la configuración básica de equilibrio de carga, debe personalizarla para IDS configurando un método de equilibrio de carga compatible (como el método Hash SRCIPDESTIP en un servidor virtual sin sesión) y habilitando el modo MAC. El dispositivo no mantiene el estado de la conexión y solo reenvía los paquetes a los servidores IDS sin procesarlos. La dirección IP de destino y el puerto permanecen sin cambios porque el servidor virtual está en modo MAC.

# **Para configurar un método de equilibrio de carga y un modo de redirección para un servidor virtual sin sesión mediante la interfaz de línea de comandos**

En el símbolo del sistema, escriba:

```
1 set lb vserver <vServerName> -lbMethod <LBMethodOption> -m <
     RedirectionMode> -sessionless <Value>
2 <!--NeedCopy-->
```
#### **Ejemplo:**

```
1 set lb vserver Vserver-LB-1 -lbMethod SourceIPDestIPHash -m MAC -
     sessionless enabled
2 <!--NeedCopy-->
```
#### **Nota**

Para un servicio enlazado a un servidor virtual en el que está habilitada la opción ‑m MAC, debe vincular un monitor que no sea usuario.

# **Para configurar un método de equilibrio de carga y un modo de redirección para un servidor virtual sin sesión mediante la utilidad de configuración**

- 1. Vaya a **Administración del tráfico > Equilibrio de carga > Servidores virtuales**.
- 2. Abra un servidor virtual y, en el modo de redireccionamiento, seleccione Basado en MAC.
- 3. En Configuración avanzada, haga clic en Métodos y seleccione SRCIPDESTIPHASH. Haga clic en Configuración del tráfico y seleccione Equilibrio de carga sin sesión.

# **Para configurar un servicio para que utilice la dirección IP de origen mediante la interfaz de línea de comandos**

En el símbolo del sistema, escriba:

```
1 set service <ServiceName> -usip <Value>
2 <!--NeedCopy-->
```
#### **Ejemplo:**

```
set service Service-ANY-1 -usip yes
2 <!--NeedCopy-->
```
# **Para configurar un servicio de modo que utilice la dirección IP de origen mediante la utilidad de configuración**

- 1. Vaya a **Administración del tráfico** > **Equilibrio de carga** > **Servicios**.
- 2. Abra un servicio y, en Configuración, seleccione **Usar dirección IP de origen**.

Para que USIP funcione correctamente, debe configurarlo globalmente. Para obtener más información sobre la configuración de USIP en todo el mundo, consulte Direccionamiento IP.

# **Caso de uso 11: Aislamiento del tráfico de red [mediante direc](https://docs.netscaler.com/es-es/citrix-adc/13-1/networking/ip-addressing.html)tivas de escucha**

#### August 11, 2023

#### **Nota:**

Ya no se recomienda la solución de aislamiento del tráfico que utiliza servidores virtuales en la sombra para simular el aislamiento de múltiples usuarios. Como alternativa, Citrix recomienda utilizar la función de partición de administración de NetScaler para dichas implementaciones. Para obtener más información, consulte Partición de administración.

Un requisito de seguridad común en un centro de datos es mantener el aislamiento de rutas de red entre el tráfico de varias aplicaciones o arr[endatarios. El tráfico de una](https://docs.netscaler.com/es-es/citrix-adc/13-1/admin-partition.html) aplicación o de un inquilino debe aislarse del tráfico de otras aplicaciones o inquilinos. Por ejemplo, una empresa de servicios financieros querría mantener el tráfico de las solicitudes de su departamento de seguros separado del de sus solicitudes de servicios financieros. En el pasado, esto se lograba fácilmente mediante la separación física de los dispositivos de servicio de red, como los firewalls, los balanceadores de carga y el IdP, y mediante la supervisión de la red y la separación lógica en la estructura de conmutación.

A medida que las arquitecturas de los centros de datos evolucionan hacia centros de datos virtualiza‑ dos multiusuario, los servicios de red en la capa de agregación de un centro de datos se van consol‑ idando. Este desarrollo ha hecho que el aislamiento de las rutas de red sea un componente funda‑ mental para los dispositivos de servicio de red y está impulsando la necesidad de que los ADC puedan aislar el tráfico en los niveles L4 a L7. Además, todo el tráfico de un arrendatario en particular debe pasar por un firewall antes de llegar a la capa de servicio.

Para resolver el requisito de aislar las rutas de red, un dispositivo NetScaler identifica los dominios de red y controla el tráfico entre los dominios. La solución NetScaler tiene dos componentes principales: Directivas de escucha y servidores virtuales de sombra.

A cada ruta de red que se va a aislar se le asigna un servidor virtual en el que se define una directiva de escucha para que el servidor virtual escuche únicamente el tráfico de un dominio de red especificado.

Para aislar el tráfico, las directivas de escucha se pueden basar en varios parámetros del cliente o en sus combinaciones, y se pueden asignar prioridades a las directivas. En la siguiente tabla se enumeran los parámetros que se pueden utilizar en las directivas de escucha para identificar el tráfico.

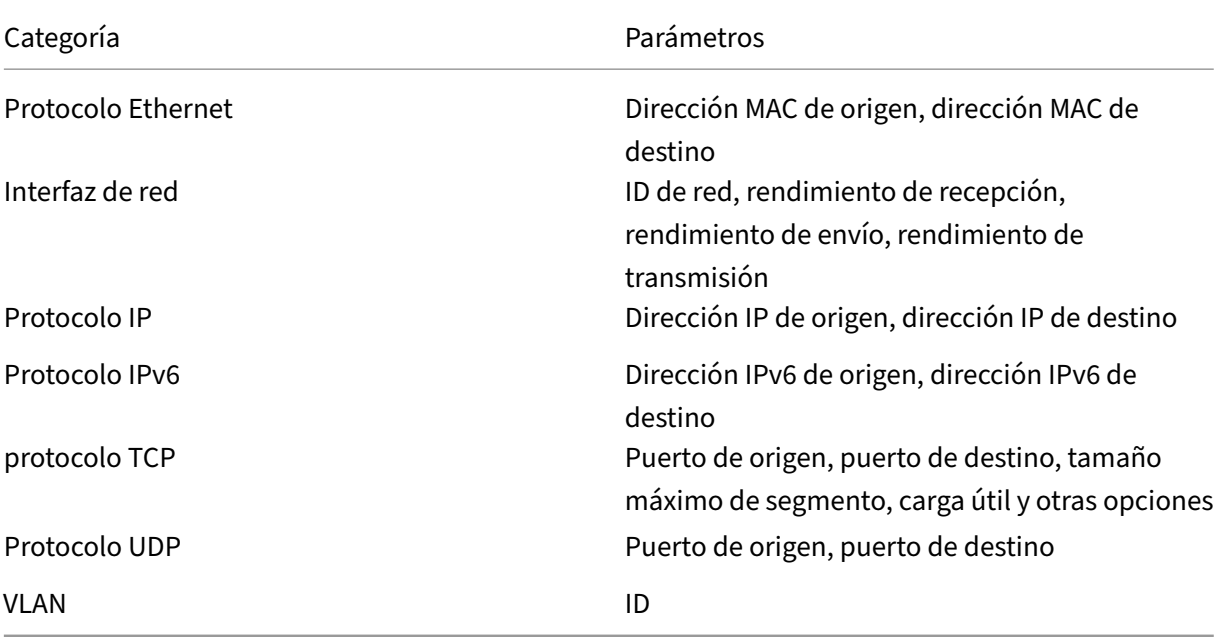

Tabla 1. Parámetros del cliente utilizados para definir las directivas de escucha

En el dispositivo NetScaler, se configura un servidor virtual para cada dominio, con una directiva de escucha que especifica que el servidor virtual debe escuchar únicamente el tráfico de ese dominio. También está configurado para cada dominio un servidor virtual de equilibrio de carga oculto, que escucha el tráfico destinado a cualquier dominio. Cada uno de los servidores virtuales de equilibrio de carga oculta tiene una dirección IP y un puerto comodín (\*), y su tipo de servicio está establecido en CUALQUIER.

En cada dominio, un firewall para el dominio está enlazado como servicio al servidor virtual de equi‑ librio de carga oculta, que reenvía todo el tráfico a través del firewall. El tráfico local se reenvía a su destino y el tráfico destinado a otro dominio se reenvía al firewall de ese dominio. Los servidores virtuales de equilibrio de carga oculta están configurados para la redirección en modo MAC.

# **Cómo se aíslan las rutas de red**

La siguiente ilustración muestra un flujo de tráfico típico entre dominios. Tenga en cuenta el flujo de tráfico dentro del dominio de red 1 y entre el dominio de red 1 y el dominio de red 2.

Figura 1. Aislar la ruta de red

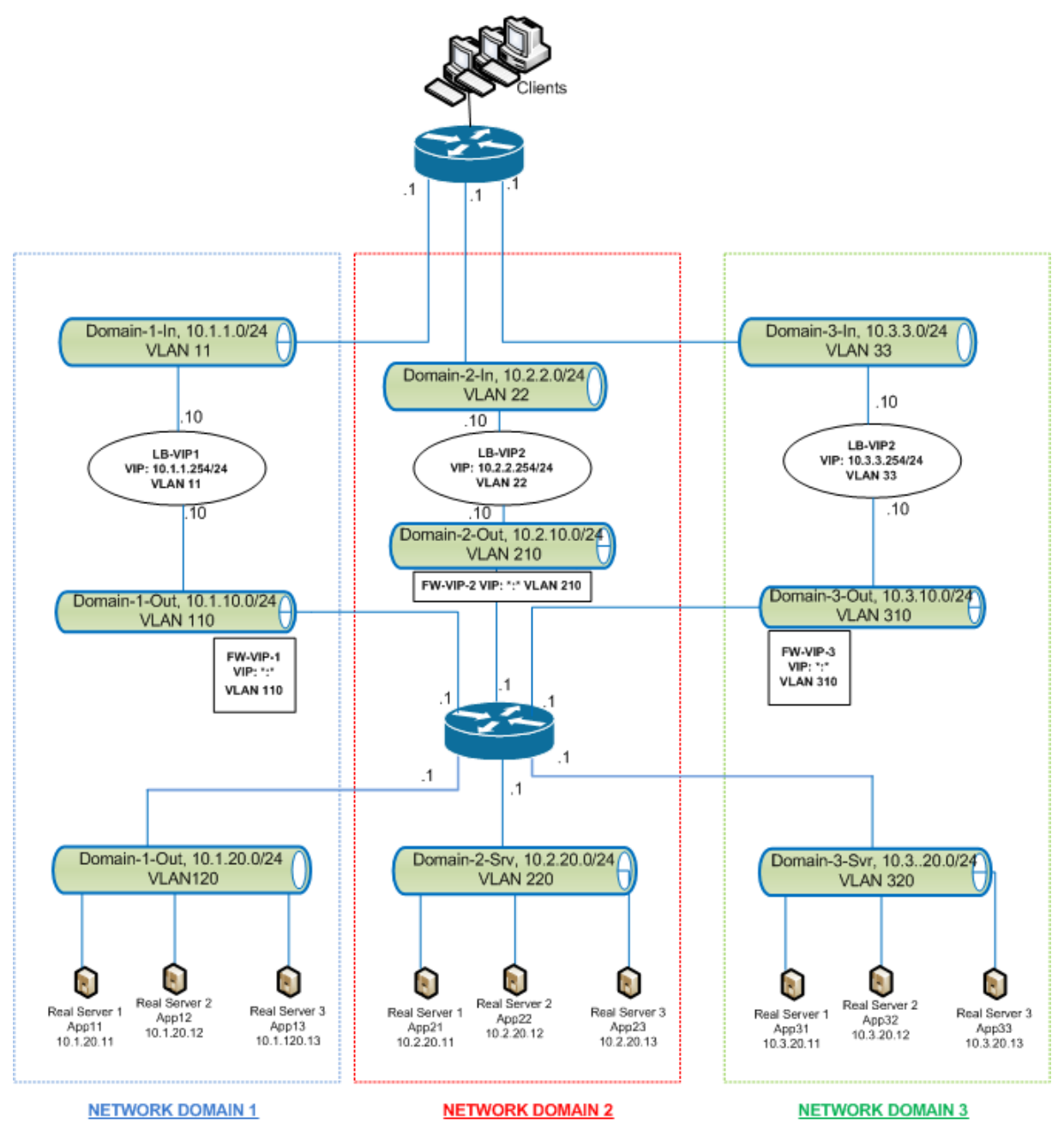

## **Tráfico dentro del dominio de red 1**

El dominio de red 1 tiene tres VLAN: VLAN 11, VLAN110 y VLAN120. Los pasos siguientes describen el flujo de tráfico.

- Un cliente de la VLAN 11 envía una solicitud de un servicio disponible desde el grupo de servicios de la VLAN 120.
- El servidor virtual de equilibrio de carga LB‑VIP1, que está configurado para escuchar el tráfico de la VLAN 11, recibe la solicitud y la reenvía a la VLAN 110. El servidor virtual de la VLAN 110 reenvía la solicitud al servidor virtual de equilibrio de carga oculta FW‑VIP‑1.
- El FW‑VIP‑1, que está configurado para escuchar el tráfico de la VLAN 110, recibe la solicitud y la reenvía a la VLAN 120.
- El servidor virtual de equilibrio de carga de la VLAN 120 equilibra la carga de la solicitud con uno de los servidores físicos, App11, App12 o App13.
- La respuesta enviada por el servidor físico regresa por la misma ruta al cliente en la VLAN 11.

Esta configuración garantiza que el tráfico esté siempre segregado dentro de NetScaler para todo el tráfico que se origina en un cliente.

## **Tráfico entre el dominio de red 1 y el dominio de red 2**

El dominio de red 1 tiene tres VLAN: VLAN 11, VLAN110 y VLAN120. El dominio de red 2 también tiene tres VLAN: VLAN 22, VLAN 210 y VLAN 220. Los siguientes pasos describen el flujo de tráfico de la VALN 11 a la VLAN 22.

- Un cliente de la VLAN 11, que pertenece al dominio de red 1, envía una solicitud de un servicio disponible desde el grupo de servicios de la VLAN 220, que pertenece al dominio de red 2.
- En el dominio de red 1, el servidor virtual de equilibrio de carga LB‑VIP1, que está configurado para escuchar el tráfico de la VLAN 11, recibe la solicitud y la reenvía a la VLAN 110.
- El servidor virtual de equilibrio de carga oculto FW-VIP-1, que está configurado para escuchar el tráfico de la VLAN 110 destinado a cualquier otro dominio, recibe la solicitud y la reenvía al servidor virtual del firewall FW‑VIP‑2 porque la solicitud está destinada a un servidor físico del dominio de red 2.
- En el dominio de red 2, el FW‑VIP‑2 reenvía la solicitud a la VLAN 220.
- El servidor virtual de equilibrio de carga de la VLAN 220 equilibra la carga de la solicitud con uno de los servidores físicos, App21, App22 o App23.
- La respuesta enviada por el servidor físico regresa por la misma ruta a través del firewall en el dominio de red 2 y luego al dominio de red 1 para llegar al cliente en la VLAN 11.

## **Pasos de configuración**

Para configurar el aislamiento de rutas de red mediante directivas de escucha, haga lo siguiente:

- Añada expresiones de directiva de escucha. Cada expresión especifica un dominio al que se destina el tráfico. Puede usar el ID de VLAN u otros parámetros para identificar el tráfico.
- Para cada dominio de red, configure dos servidores virtuales de la siguiente manera:
	- **–** Cree un servidor virtual de equilibrio de carga para el que especifique una directiva de escucha que identifique el tráfico destinado a este dominio. Puede especificar el nombre de una expresión creada anteriormente o crear una expresión mientras crea el servidor virtual.
	- **–** Cree otro servidor virtual de equilibrio de carga, denominado servidor virtual de som‑ bra, para el que especifique una expresión de directiva de escucha que se aplique al trá‑ fico destinado a cualquier dominio. En este servidor virtual, defina el tipo de servicio en CUALQUIER y la dirección IP y el puerto en un asterisco (\*). Habilite el reenvío basado en MAC en este servidor virtual.
	- **–** Habilite la opción de conexión L2 en ambos servidores virtuales.

Por lo general, para identificar una conexión, el dispositivo NetScaler utiliza las cuatro tuplas de dirección IP del cliente, puerto del cliente, dirección IP de destino y puerto de des‑ tino. Al habilitar la opción Conexión L2, los parámetros de Capa 2 de la conexión (número de canal, dirección MAC e ID de VLAN) se utilizan además de las 4 tuplas normales.

- Agregue servicios que representan los grupos de servidores en el dominio y vincularlos al servi‑ dor virtual.
- Configure el firewall para cada dominio como servicio y vincule todos los servicios de firewall al servidor virtual en la sombra.

## **Para aislar el tráfico de red mediante la interfaz de línea de comandos**

En el símbolo del sistema, escriba los comandos siguientes:

```
1 add policy expression <expressionName> <listenPolicyExpression>
\overline{\phantom{a}}3 add lb vserver <name> <serviceType> <ip> <port> -l2conn ON -
      listenPolicy <expressionName>
4 <!--NeedCopy-->
```
Agregue un servidor virtual de equilibrio de carga para cada dominio. Este servidor virtual es para el tráfico del mismo dominio.

```
1 add lb vserver <name> ANY * * -l2conn ON -m MAC -listenPolicy <
     expressionName>
2 <!--NeedCopy-->
```
Agregue un servidor virtual de equilibrio de carga oculta para cada dominio. Este servidor virtual es para el tráfico de otros dominios.

**Ejemplo:**

```
1 add policy expression e110 client.vlan.id==110
2 add policy expression e210 client.vlan.id==210
3 add policy expression e310 client.vlan.id==310
4 add policy expression e11 client.vlan.id==11
5 add policy expression e22 client.vlan.id==22
6 add policy expression e33 client.vlan.id==33
7
8 add lb vserver LB-VIP1 HTTP 10.1.1.254 80 -persistenceType NONE -
      listenPolicy e11
9 -cltTimeout 180 -l2Conn ON
10
11 add lb vserver LB-VIP2 HTTP 10.2.2.254 80 -persistenceType NONE -
      listenPolicy e22
12 -cltTimeout 180 -l2Conn ON
13
14 add lb vserver LB-VIP3 HTTP 10.3.3.254 80 -persistenceType NONE -
      listenPolicy e33
15 -cltTimeout 180 -l2Conn ON
16
17
18 add lb vserver FW-VIP-1 ANY * * -persistenceType NONE -lbMethod
      ROUNDROBIN - listenPolicy e110 -Listenpriority 1 -m MAC -cltTimeout
      120
19
20 add lb vserver FW-VIP-2 ANY * * - persistenceType NONE - lbMethod
      ROUNDROBIN - listenPolicy e210 -Listenpriority 2 -m MAC -cltTimeout
      120
21
22 add lb vserver FW-VIP-3 ANY \star \star -persistenceType NONE -lbMethod
      ROUNDROBIN - listenPolicy e310 -Listenpriority 3 -m MAC -cltTimeout
      120
23
2425 add service RD-1 10.1.1.1 ANY \star -gslb NONE -maxClient 0 -maxReq 0 -cip
      DISABLED
26 -usip NO -useproxyport NO -sp ON -cltTimeout 120 -svrTimeout 120 -CKA
      NO -TCPB NO -CMP NO
27
28 add service RD-2 10.2.2.1 ANY \star -gslb NONE -maxClient 0 -maxReq 0 -cip
      DISABLED
29 -usip NO -useproxyport NO -sp ON -cltTimeout 120 -svrTimeout 120 -CKA
      NO -TCPB NO -CMP NO
30
31 add service RD-3 10.3.3.1 ANY \star -gslb NONE -maxClient 0 -maxReq 0 -cip
      DISABLED
32 -usip NO -useproxyport NO -sp ON -cltTimeout 120 -svrTimeout 120 -CKA
      NO -TCPB NO -CMP NO
33
```
34

```
35 bind lb vserver FW-VIP-1 RD-1
36
37 bind lb vserver FW-VIP-2 RD-2
38
39 bind lb vserver FW-VIP-3 RD-3
40 <!--NeedCopy-->
```
## **Para aislar el tráfico de red mediante la utilidad de configuración**

- 1. Agregue servicios que representan los servidores, tal como se describe en Creación de un servicio.
- 2. Agregue cada firewall como servicio:
	- a) Vaya a **Traffic Management > Load Balancing > Services**.
	- [b](https://docs.netscaler.com/es-es/citrix-adc/13-1/load-balancing/load-balancing-setup.html)) Cree un servicio, especificando el protocolo como CUALQUIER, el servidor como la dirección IP del firewall y el puerto como 80.
- 3. Configure un servidor virtual de equilibrio de carga.
- 4. Configure el servidor virtual de equilibrio de carga oculta.
- 5. Para cada dominio de red, repita los pasos 3 y 4.
- 6. En el panel Servidores virtuales de equilibrio de carga, abra los servidores virtuales que ha creado y compruebe la configuración.

# **Caso de uso 12: Configurar Citrix Virtual Desktops para el equilibrio de carga**

## August 11, 2023

Para mejorar el rendimiento en la entrega de aplicaciones de escritorio virtual, puede integrar el dispositivo NetScaler con Citrix Virtual Desktops y utilizar la función de equilibrio de carga de NetScaler para distribuir la carga entre los servidores de Desktop Delivery Controller (DDC).

Por lo general, Citrix Virtual Desktops se utiliza en situaciones en las que las aplicaciones no son com‑ patibles con la ejecución en un servidor de terminales o aplicaciones virtuales, o si cada escritorio virtual tiene requisitos únicos. En esos casos, necesitará un servidor de escritorio para cada usuario que se conecte. Sin embargo, los hosts se pueden agrupar para que solo necesite un host por cada usuario conectado actualmente.

El servicio de aplicaciones principal implementado para Citrix Virtual Desktops es el Desktop Delivery Controller (DDC). El DDC está instalado en un servidor y su función principal es registrar servidores de escritorio y establecer conexiones de clientes con ellos.

El DDC también autentica a los usuarios y administra el ensamblaje de los entornos de escritorios virtuales de los usuarios controlando el estado de los escritorios e iniciando y deteniendo los escritorios.

Por lo general, se instalan varios DDC para mejorar la disponibilidad.

En la siguiente figura se muestra la topología de un dispositivo NetScaler que funciona con Citrix Vir‑ tual Desktops.

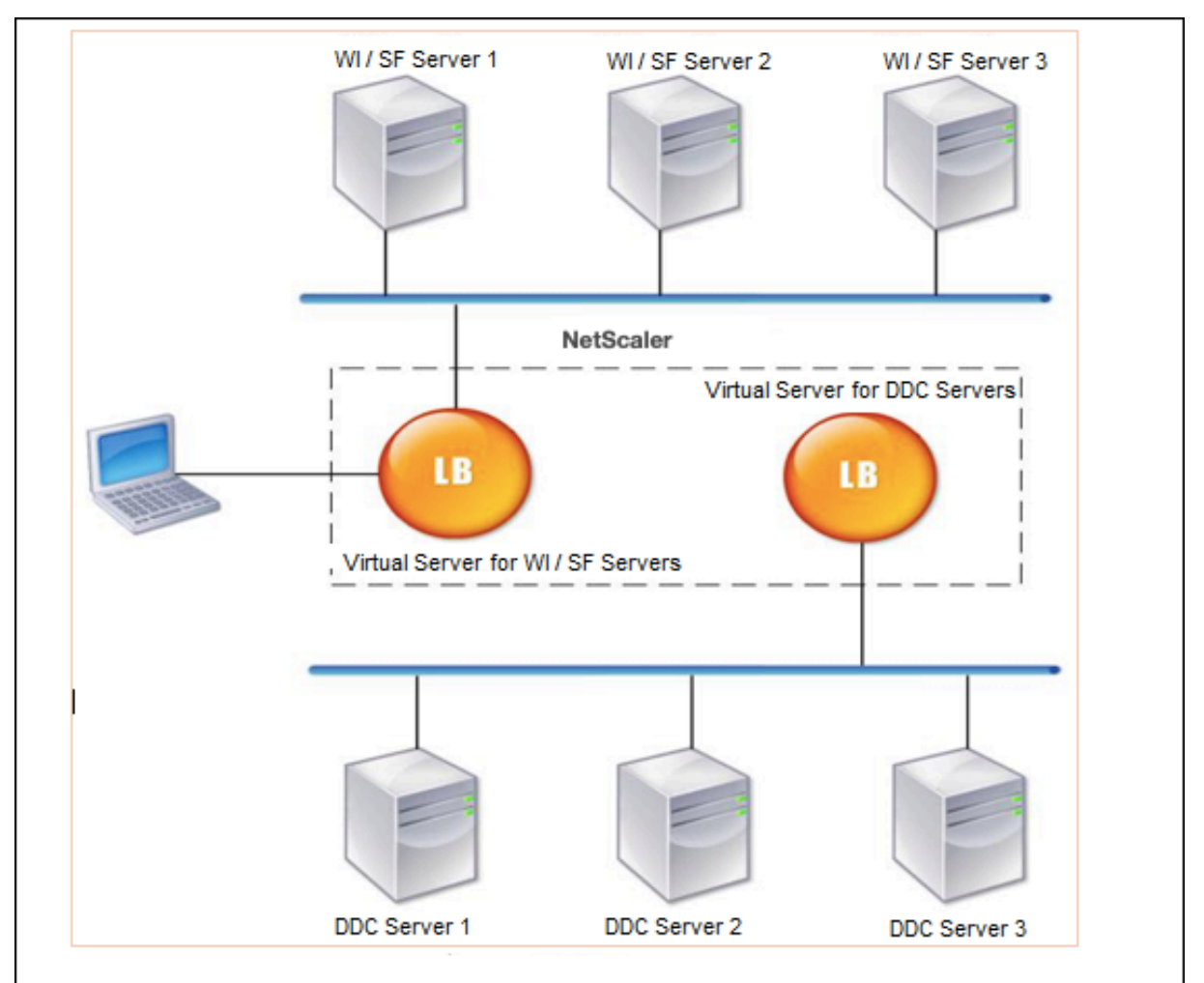

#### **Nota:**

Si bien puede usar el protocolo HTTP, le recomendamos que utilice SSL para la comunicación entre el cliente y el dispositivo NetScaler. Puede usar el protocolo HTTP para la comunicación entre los servidores NetScaler y DDC aunque utilice el protocolo SSL para comunicarse con el cliente.

## **Para configurar el equilibrio de carga para Citrix Virtual Desktops mediante la GUI**

- 1. Crea un servicio.
	- a) Vaya a **Configuración** > **Gestión del tráfico** > **Equilibrio de carga** > **Servicios** y haga clic en **Agregar**.
	- b) Cree un servicio especificando un nombre, una dirección IP, un puerto y un tipo de protocolo y, a continuación, haga clic en **Aceptar**.
- 2. Cree un servidor virtual de equilibrio de carga.
	- a) Vaya a **Configuración** > **Administración del tráfico** > **Equilibrio de carga** > **Servidores virtuales** y haga clic en **Agregar**.
	- b) Cree un servidor virtual especificando un nombre, una dirección IP, un puerto y un tipo de protocolo y, a continuación, haga clic en **Aceptar**.
- 3. Enlazar el servicio al servidor virtual de equilibrio de carga.
- 4. Vaya a **Configuración** > **Administración del tráfico** > **Equilibrio de carga** > **Servidores vir‑ tuales** y seleccione un servidor.
	- a) Haga clic en **Edit**.
	- b) En **Servicios y grupos de servicios**, haga clic en **>** y haga clic en **Agregar enlace**.
	- c) Seleccione el servicio que quiera vincular e introduzca el valor de peso.
	- d) Haga clic en **Bind**.

# **Para configurar el equilibrio de carga para Citrix Virtual Desktops mediante la interfaz de línea de comandos**

• Para crear un servicio, en la línea de comandos, escriba:

```
1 add service <name> <serverName> <serviceType> <port>
2 <!--NeedCopy-->
```
**Ejemplo:**

```
1 add service Service-HTTP-1 192.0.2.5 HTTP 80
2 <!--NeedCopy-->
```
• Para crear un servidor virtual, en la línea de comandos, escriba:

```
1 add lb vserver <name> <serviceType> <ip> <port>
2 <!--NeedCopy-->
```
#### **Ejemplo:**

**add Ib vserver** Vserver-LB-1 HTTP 10.102.29.60.80

• Para vincular un servicio a un servidor virtual de equilibrio de carga, en la línea de comandos, escriba:

```
1 bind lb vserver <name> <serviceName>
2 <!--NeedCopy-->
```
#### **Ejemplo:**

```
1 bind lb vserver Vserver-LB-1 Service-HTTP-1
2 <!--NeedCopy-->
```
# **Caso de uso 13: Configurar Citrix Virtual Apps para equilibrar la carga**

December 5, 2023

Para una entrega eficiente de las aplicaciones, puede integrar el dispositivo NetScaler con Citrix Virtual Apps y utilizar la función de equilibrio de carga NetScaler para distribuir la carga entre las comunidades de servidores de Citrix Virtual Apps. La siguiente ilustración es un diagrama de topología de dicha configuración.

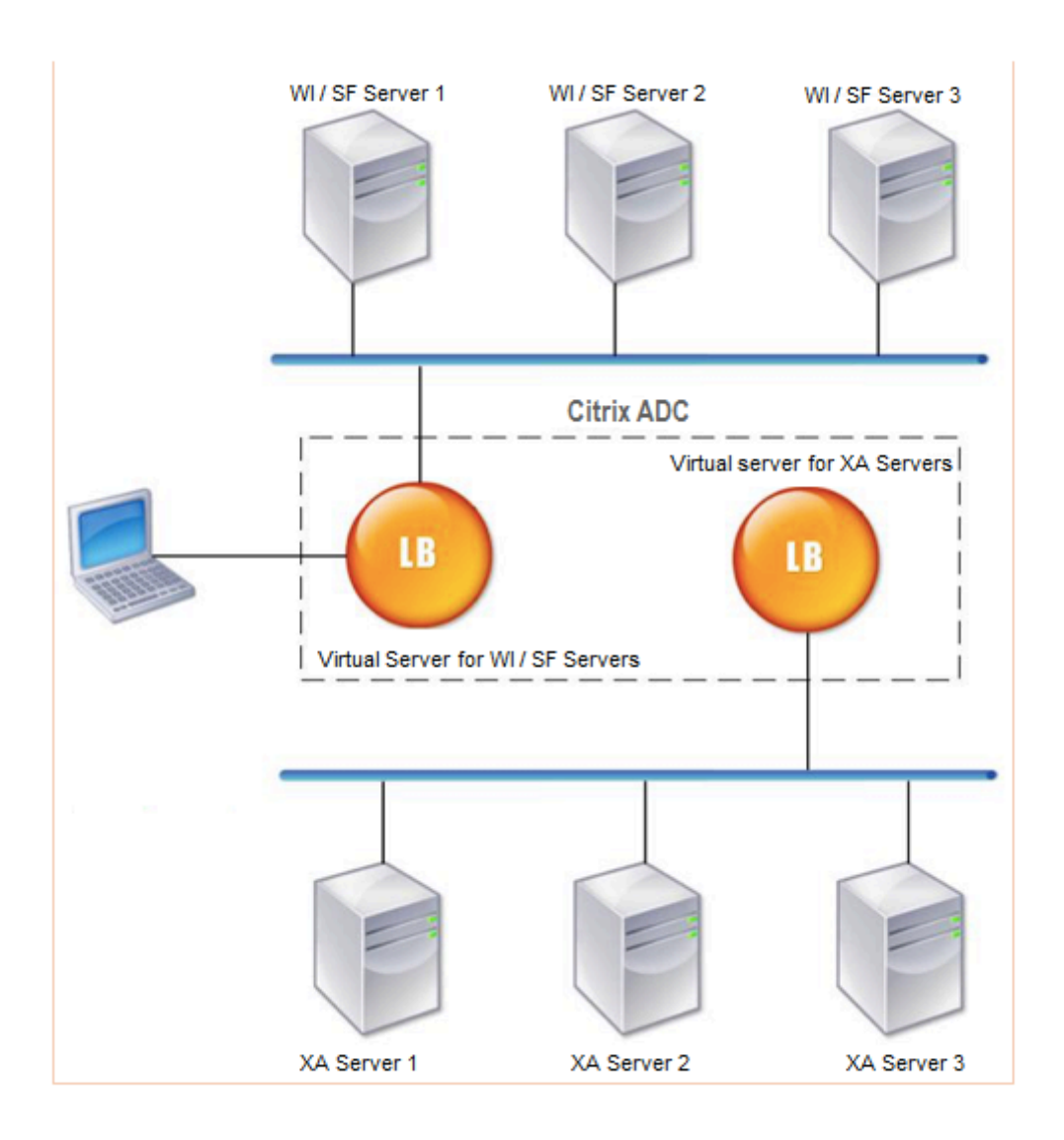

Los servidores de la interfaz web proporcionan acceso seguro a los recursos de la aplicación Citrix Virtual Apps a través del explorador web del usuario. El cliente de interfaz web presenta a los usuarios todos los recursos, como las aplicaciones, el contenido y los escritorios, que están disponibles en las comunidades de servidores de Citrix Virtual Apps. Los usuarios pueden acceder a los recursos publicados a través de un explorador web estándar o mediante el complemento en línea de Citrix.

El explorador web del dispositivo del usuario envía información al servidor web, que se comunica con los servidores del conjunto de servidores para proporcionar al usuario acceso a los recursos.

La interfaz web y el XML Broker son servicios complementarios. La interfaz web proporciona a los usuarios acceso a las aplicaciones y el XML Broker evalúa los permisos del usuario para determinar qué aplicaciones aparecen en la interfaz web.

El servicio XML está instalado en todos los servidores de la comunidad de servidores. El servicio XML

especificado en la Interfaz Web funciona como agente XML. Según las credenciales de usuario transferidas por el servidor de interfaz web, el servidor XML Broker envía una lista de aplicaciones accesibles para el usuario.

En las grandes empresas en las que se implementan varios servidores de interfaz web y servidores XML Broker, Citrix recomienda equilibrar la carga de estos servidores mediante el dispositivo NetScaler. Configure un servidor virtual para equilibrar la carga de los servidores de interfaz web y otro para los servidores XML Broker. El método de equilibrio de carga y otras funciones se pueden configurar en el servidor virtual según sea necesario.

#### **Nota**

Aunque puede utilizar el protocolo HTTP, Citrix recomienda utilizar SSL para la comunicación entre el cliente y NetScaler. Puede utilizar el protocolo HTTP para la comunicación entre los servidores NetScaler y WI aunque utilice el protocolo SSL para la comunicación con el cliente.

# **Para configurar el equilibrio de carga para Citrix Virtual Apps mediante la GUI**

- 1. Crea un servicio.
	- a) Vaya a **Configuración** > **Gestión del tráfico** > **Equilibrio de carga** > **Servicios** y haga clic en **Agregar**.
	- b) Cree un servicio especificando un nombre, una dirección IP, un puerto y un tipo de protocolo y, a continuación, haga clic en **Aceptar**.
- 2. Cree un servidor virtual de equilibrio de carga.
	- a) Vaya a **Configuración** > **Administración del tráfico** > **Equilibrio de carga** > **Servidores virtuales** y haga clic en **Agregar**.
	- b) Cree un servidor virtual especificando un nombre, una dirección IP, un puerto y un tipo de protocolo y, a continuación, haga clic en **Aceptar**.
- 3. Enlazar el servicio al servidor virtual de equilibrio de carga.
- 4. Vaya a **Configuración** > **Administración del tráfico** > **Equilibrio de carga** > **Servidores vir‑ tuales** y seleccione un servidor.
	- a) Haga clic en **Edit**.
	- b) En **Servicios y grupos de servicios**, haga clic en **>** y haga clic en **Agregar enlace**.
	- c) Seleccione el servicio que quiera vincular e introduzca el valor del peso.
	- d) Haga clic en **Bind**.

# **Para configurar el equilibrio de carga para Citrix Virtual Apps mediante la interfaz de línea de comandos**

• Para crear un servicio, en la línea de comandos, escriba:

```
1 add service <name> <serverName> <serviceType> <port>
2 <!--NeedCopy-->
```
#### **Ejemplo:**

```
1 add service Service-HTTP-1 192.0.2.5 HTTP 80
2 <!--NeedCopy-->
```
• Para crear un servidor virtual, en la línea de comandos, escriba:

```
1 add lb vserver <name> <serviceType> <ip> <port>
2 <!--NeedCopy-->
```
#### **Ejemplo:**

```
1 add lb vserver Vserver-LB-1 HTTP 10.102.29.60 80
2 <!--NeedCopy-->
```
• Para vincular un servicio a un servidor virtual de equilibrio de carga, en la línea de comandos, escriba:

```
1 bind lb vserver <name> <serviceName>
2 <!--NeedCopy-->
```
#### **Ejemplo:**

```
1 bind lb vserver Vserver-LB-1 Service-HTTP-1
2 <!--NeedCopy-->
```
# **Caso de uso 14: Asistente de ShareFile para equilibrar la carga Citrix ShareFile**

#### December 5, 2023

Puede configurar el equilibrio de carga para Citrix ShareFile mediante el asistente. El asistente Share‑ File de Citrix ayuda a configurar el equilibrio de carga del sitio de ShareFile en función del tipo de contenido solicitado. El servidor de conmutación de contenido dirige la solicitud en función de si se trata de una solicitud de StorageZone, CIFS o SharePoint. El cambio de contenido se basa en directivas. El asistente genera automáticamente las directivas para identificar si la solicitud es para StorageZone, CIFS o SharePoint. El servidor virtual de conmutación de contenido utiliza estas directivas para dirigir la solicitud al servidor de equilibrio de carga correcto.

Se puede representar un flujo de datos típico como se muestra en el siguiente diagrama.

Figura 1. Equilibrio de carga de datos de ShareFile

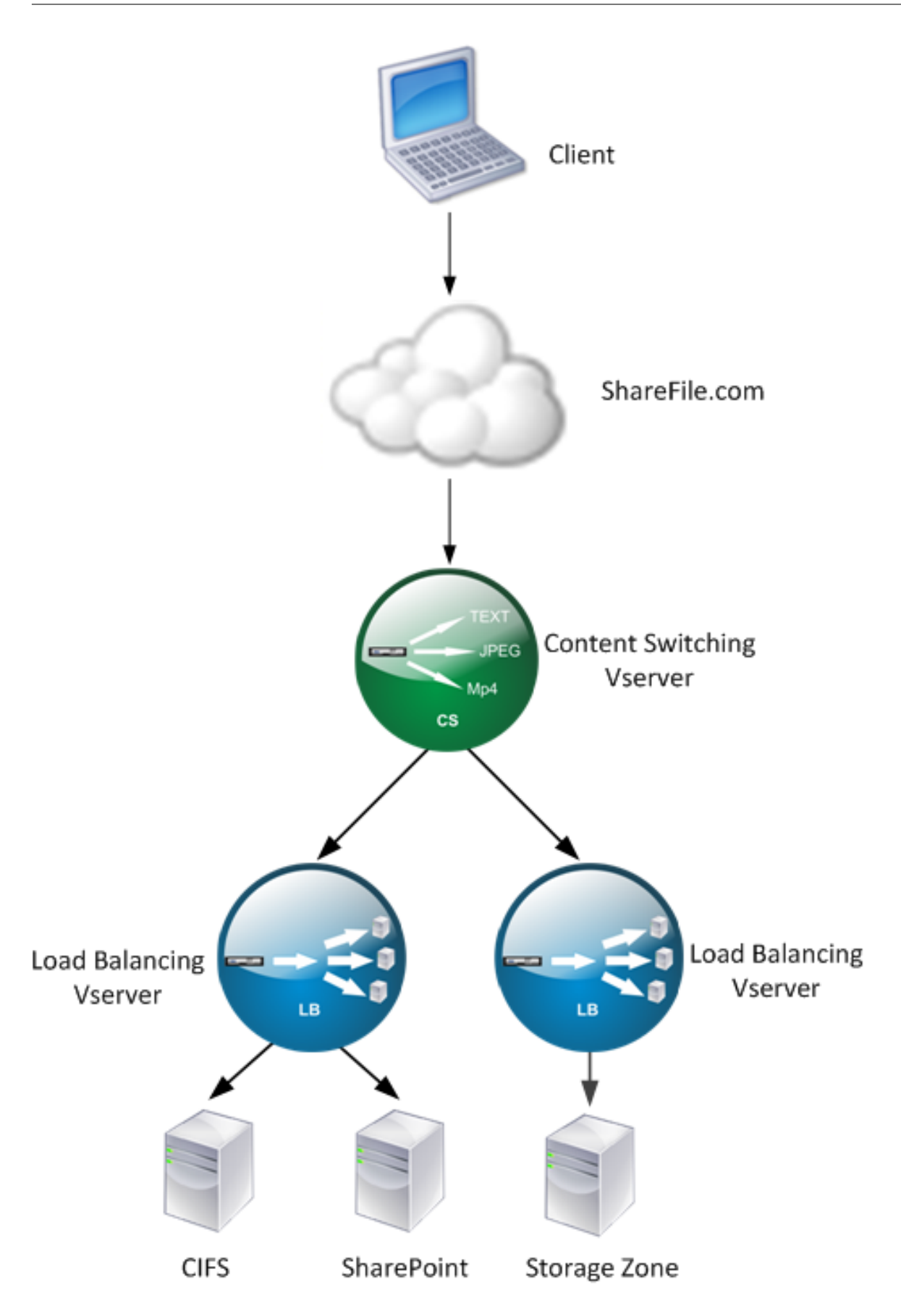

Para ver los servidores virtuales de equilibrio de carga que crea el asistente de ShareFile, vaya a **Ad‑ ministración del tráfico > Servidores y**servicios**virtuales > Servidores virtuales**. No puede elimi‑ nar manualmente los servidores virtuales creados con el asistente ShareFile. Utilice el asistente para eliminar los servidores virtuales.

NetScaler usa la autenticación LDAP para las solicitudes de SharePoint o CIFS. La autenticación me‑ diante hash se utiliza para autenticar las solicitudes de StorageZones.

## **Para configurar un dispositivo NetScaler para equilibrar la carga de Citrix ShareFile**

- 1. En el panel de navegación, haga clic en **Administración del tráfico**.
- 2. En la sección **Citrix ShareFile**, haga clic en **Configurar NetScaler**para ShareFile.
- 3. En la página **Configurar el cambio de contenido para ShareFile**, proporcione la siguiente in‑ formación:
	- Dirección IP: dirección IP del servidor virtual de conmutación de contenido.
	- Nombre: nombre del servidor virtual de conmutación de contenido.
	- Si quiere configurar el equilibrio de carga para CIFS o SharePoint, haga clic en la casilla de verificación **Conector StorageZone para recursos compartidos de archivos de red/SharePoint** y, a continuación, haga clic en **Continuar**. De forma predeterminada, está activada la casilla **Datos de ShareFile**.
		- Setup Content Switching for ShareFile

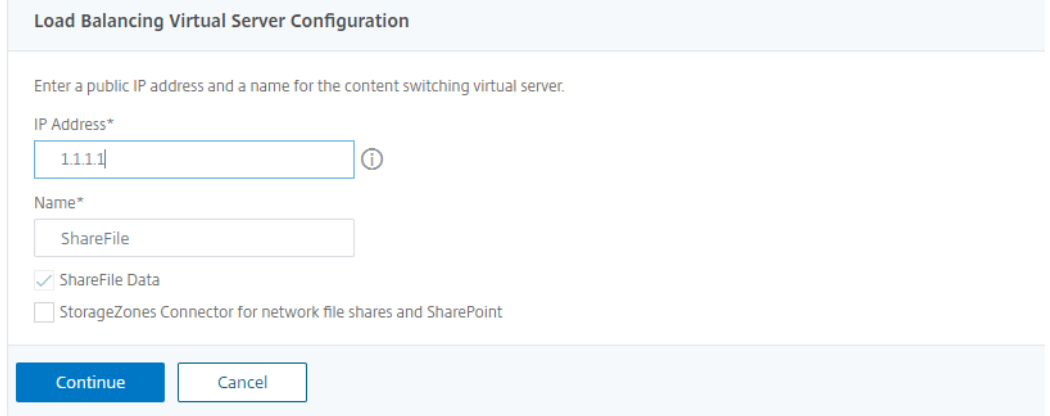

4. Proporcione un certificado válido. Si tiene un certificado, haga clic en **Elegir certifi‑ cado** y, en la lista desplegable, seleccione el certificado. Si tiene que instalar un certi‑ ficado, haga clic en **Instalar certificado** y proporcione el par de claves de certificado.

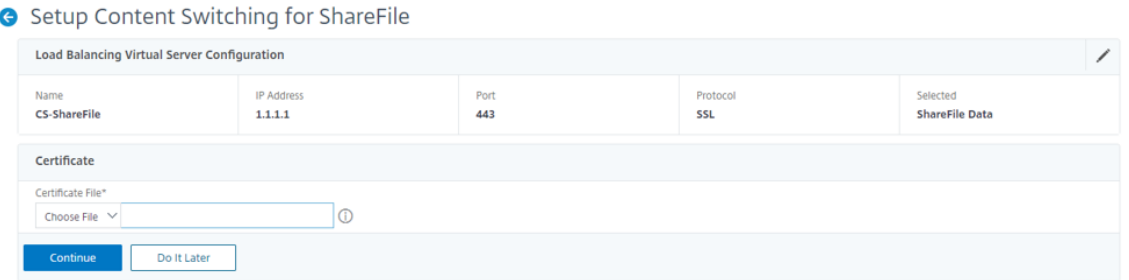

- 5. Haga clic en **Continuar**.
- 6. En el cuadro de diálogo **Agregar un nuevo controlador de StorageZone**, especifique los val‑ ores de los siguientes parámetros:
	- Dirección IP del controlador StorageZone: dirección IP
	- Puerto: número de puerto. El valor predeterminado es 443.
	- Protocolo: seleccione de la

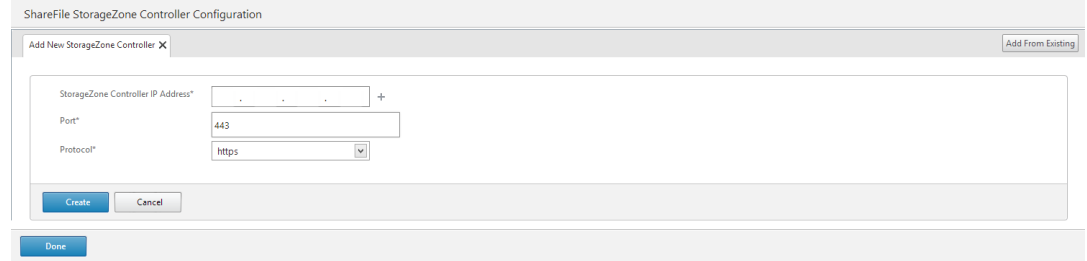

- 7. Haga clic en **Create** y, luego, en **Done**. El asistente crea automáticamente un servicio y genera automáticamente el nombre del servicio.
- 8. Si eligió el equilibrio de carga para CIFS o SharePoint en el paso 4.c, especifique los valores para Configuración de autenticación LDAP:
	- Dirección IP del servidor virtual NetScaler AAA: dirección IP del servidor virtual NetScaler AAA
	- Dirección IP del servidor LDAP: Dirección IP del servidor LDAP
	- Puerto: número de puerto. El valor predeterminado es 389
	- Tiempo de espera: el valor de tiempo de espera en minutos
	- Dominio de inicio de sesión único: Nombre de dominio de inicio de sesión único
	- Base DN: nombre de dominio base
	- Administrator Bind DN: Nombre de cuenta LDAP con el nombre de dominio, por ejemplo, adminstrator@domainname.com
	- Nombre de inicio de sesión: El nombre de inicio de sesión es samAccountName
	- Contraseña y confirmación de contraseña: introduzca la contraseña y confirme la con‑ traseña

# **LDAP Authentication Settings**

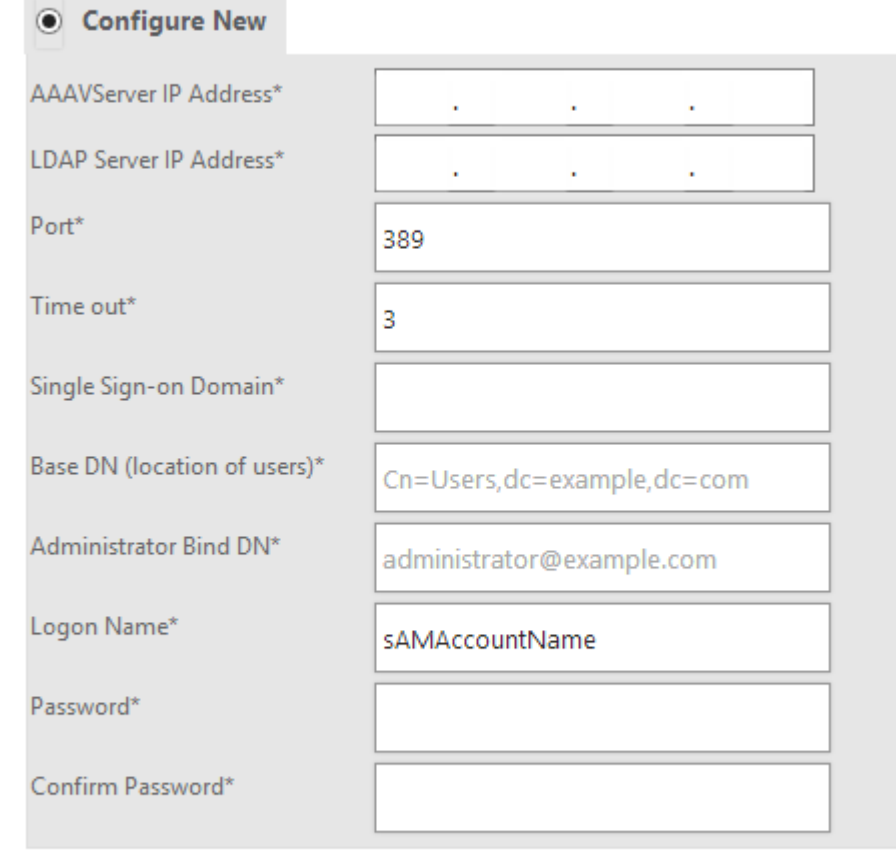

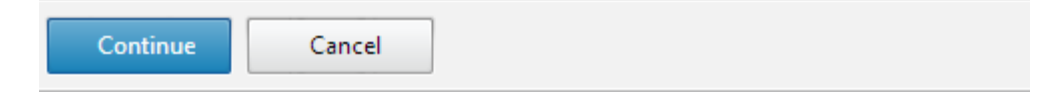

9. Haga clic en **Continuar** y luego haga clic en **Listo**

#### **Para eliminar la configuración de equilibrio de carga de ShareFile**

- 1. En el panel de navegación, haga clic en **Administración del tráfico**.
- 2. En la sección **Citrix ShareFile**, haga clic en **Eliminar la configuración de ShareFile**.

# **Caso práctico 15: Configurar el equilibrio de carga de capa 4 en el dispositivo NetScaler**

## October 12, 2023

El equilibrador de carga de capa 4 (puertos TCP y UDP) utiliza la información proporcionada en la capa de transporte de red para redirigir las solicitudes de los clientes a través de los grupos de servidores.

Cuando se establece una conexión de capa 4 entre un cliente y un servidor, tiene una vista de paque‑ tes del tráfico intercambiado entre ellos. El equilibrador de carga de capa 4 toma sus decisiones de redirección en función de la información de dirección extraída de los primeros paquetes de la transmisión TCP y no inspecciona el contenido del paquete. Por lo tanto, el equilibrio de carga de capa 4 también se denomina equilibrio de cargas basado en conexión.

El equilibrador de carga de capa 4 supervisa el estado de un servidor. El tráfico no se redirige al servi‑ dor si está INACTIVO.

El equilibrio de cargas de capa 4 es útil para varias aplicaciones que utilizan cargas útiles TCP o UDP. Dichos protocolos intercambian datos como carga útil TCP y no tienen una estructura específica que seguir.

# **Para configurar el equilibrio de carga de capa 4 mediante la interfaz de línea de comandos**

En el símbolo del sistema, escriba:

```
1 add service <name> <serverName> <serviceType> <port>
2 add lb vserver <name> <serviceType> <ip> <port>
3 bind lb vserver <name> <serviceName>
4 <!--NeedCopy-->
```
## **Ejemplo:**

```
1 add service TCPservice 192.0.2.3 TCP 1
2 add lb vserver TCPserver TCP 192.0.2.4 1
3 bind lb vserver TCPserver TCPservice
4 <!--NeedCopy-->
```
# **Para configurar el equilibrio de carga de capa 4 mediante la interfaz gráfica de usuario**

- 1. Vaya a **Traffic Management > Load Balancing > Services**.
- 2. Haga clic en **Agregar** para crear un servicio.
- 3. Especifique los detalles necesarios en **Nombre del servicio** y **dirección IP**.
- 4. Seleccione **TCP** o **UDP** en **Protocolo**.
- 5. Haga clic en **Aceptar**.
- 6. Haga clic en **Listo**.

Se crea un servicio.

Cuando crea un servicio con UDP como protocolo de capa de transporte, un monitor de ping (monitor integrado) se enlza automáticamente al servicio. Al crear un servicio con TCP como protocolo de capa de transporte, un monitor**tcp\_default** se enlza automáticamente al servicio.

Para la configuración del equilibrio de carga, puede vincular su servicio a un tipo diferente de monitor o a varios monitores. Para los requisitos de supervisión anticipada, puede utilizar el monitor **tcp‑ecv** y configurar los mensajes de solicitud y respuesta.

- 7. Vaya a **Administración del tráfico > Equilibrio de carga > Servidores virtuales**.
- 8. Haga clic en **Agregar** para crear un nuevo servidor virtual.

Cuando se configura el equilibrio de carga, puede conectarse al sitio web, aplicación o servidor con equilibrio de carga a través de la dirección IP o el FQDN del servidor virtual.

- 9. Especifique los detalles necesarios en **Nombre**, **Tipo de dirección IP**y **Dirección IP**.
- 10. Seleccione **TCP** o **UDP** en **Protocolo**.
- 11. Escriba un número de puerto (0—1023 según el tipo de servicio) en **Puerto**.
- 12. Haga clic en **Aceptar**.
- 13. Haga clic en **Enlace de servicio de servidor virtual sin equilibrio de carga** en **Servicios y grupos de servicios**.
- 14. En la página **Enlace de servicio**, seleccione **Haga clic para seleccionar** en **Seleccionar servi‑ cio**.
- 15. Seleccione el servicio que se va a enlazar y haga clic en **Seleccionar**.
- 16. Haga clic en **Vincular** para enlazar el servicio al servidor virtual.
- 17. Haga clic en **Continuar**.
- 18. Haga clic en **Listo**.

Se ha completado la configuración del servidor virtual de equilibrio de carga de capa 4.

# **Solución de problemas**

#### August 11, 2023

Si el equilibrio de carga nofunciona como se esperaba después de configurarlo, puede utilizar algunas herramientas comunes para acceder a los recursos de NetScaler y diagnosticar el problema.

## **Recursos para solucionar problemas de equilibrio de carga**

Para obtener los mejores resultados, utilice los siguientes recursos para solucionar un problema de conmutación de contenido en un dispositivo NetScaler:

- Último archivo ns.conf
- newnslog Archivos relevantes
- Traces etéreos de paquetes registrados en el dispositivo y en el cliente pertinente, si es posible
- El archivo ns.log

Además de los recursos anteriores, las siguientes herramientas agilizan la solución de problemas:

- Herramienta complementaria del navegador que puede mostrar encabezados HTTP. Esto se puede utilizar para solucionar problemas relacionados con la persistencia.
- La aplicación Wireshark personalizada para los archivos de rastreo de NetScaler.

# **Solución de problemas de equilibrio de carga**

#### • **Problema**

El uso de la CPU alcanza el 100% cuando un monitor de usuario está vinculado a un servicio vinculado a un servidor virtual en el que está habilitada la opción ‑m MAC.

## • **La resolución**

Enlaza un monitor que no sea de usuario al servicio.

## • **Problema**

Creé un script de usuario para supervisar, pero no está funcionando.

## **La resolución**

Compruebe el número de argumentos del script. El límite es 512. Es posible que un script con más de 512 argumentos no funcione correctamente. Utilice el script nsumon‑debug.pl de la CLI para depurar el script.

Veo muchos sondeos de monitor, y parecen estar aumentando el tráfico de red innecesariamente. ¿Hay alguna forma de apagar las sondas del monitor?

#### **La resolución**

Puede configurar las conexiones de sonda de monitor inhabilitando el monitor o estableciendo el valor del parámetro HealthMonitor en el comando set service en NO. Con la opción NO, el dispositivo muestra el servicio como UP en todo momento.

#### • **Problema**

He configurado monitores para los servicios, pero las conexiones siguen dirigiéndose a servidores que no funcionan.

#### **La resolución**

Probablemente necesite reducir los intervalos entre las sondas del monitor. El dispositivo NetScaler no detecta el estado INACTIVO hasta que el monitor envíe una sonda.

#### • **Problema**

En las tablas métricas locales y personalizadas hay una métrica vinculada al monitor.

#### **La resolución**

Agregue el prefijo local al nombre de la métrica si la métrica se elige de la tabla de métricas local. Sin embargo, si la métrica se elige de la tabla personalizada, no es necesario agregar ningún prefijo.

## • **Problema**

Las sondas del monitor a un servicio no llegan al servicio.

## **La resolución**

Compruebe si ha establecido un límite en el número de conexiones para un servicio. En caso afirmativo, exima las conexiones monitor-sonda de este límite estableciendo el parámetro monitorSkipMaxClient en ENABLED.

## • **Problema**

Puedo hacer ping a los servidores, pero el estado de los servicios siempre aparece como INAC‑ TIVO.

## **La resolución**

Compruebe el tipo de monitores configurados. Por ejemplo, si un servidor no está configurado para SSL y utiliza un monitor HTTPS, el estado del servicio se marca como DOWN. En este caso, el uso de un monitor TCP debe cambiar el estado del servicio a UP.

Establecer un peso para los monitores de carga no ayuda a decidir el estado del servicio.

#### **La resolución**

Los monitores de carga no pueden decidir el estado del servicio. Por lo tanto, configurar un peso en los monitores de carga no es apropiado.

#### • **Problema**

Un servicio no es estable.

## **La resolución**

Considere la posibilidad de solucionar problemas en los siguientes componentes:

- **–** Compruebe que el servidor correcto esté enlazado al servicio.
- **–** Verifique el tipo de monitor vinculado al servicio.
- **–** Verifique los motivos de los errores del monitor. Puede abrir un servicio desde la página Servicios y verificar los detalles del número de sondeos, errores y estado de última respuesta del monitor en la ficha Monitores del cuadro de diálogo Configurar servicio. Para mostrar los detalles, haga clic en el monitor configurado.
- **–** Si se trata de un monitor personalizado, vincule un monitor TCP o ping al servicio y veri‑ fique el estado del monitor. Si esto resuelve el problema, hay algún problema con el monitor personalizado y es necesario investigarlo más a fondo.
- **–** Puede registrar las trazas de paquetes en el dispositivo NetScaler y verificar las sondas del monitor y la respuesta del servidor para investigarlas más a fondo.

## • **Problema**

La dirección IP virtual (VIP) no es estable o su estado aparece como INACTIVO.

## **La resolución**

Considere la posibilidad de solucionar problemas en los siguientes componentes:

- **–** Compruebe que la función de equilibrio de carga tenga licencia.
- **–** Compruebe que la función esté habilitada.
- **–** Compruebe que el servicio adecuado esté enlazado al servidor virtual.
- **–** Si el estado de la dirección VIP se muestra como DOWN, compruebe que un administrador ha habilitado el servicio. Si no lo es, el estado del servicio debe ser Fuera de servicio. En tal caso, debe habilitar el servicio y verificar si se ha resuelto el problema.
- **–** Verifique los servicios enlazados al servidor virtual y complete los pasos de solución de problemas mencionados para el problema de servicio no estable.
- **–** Si la dirección VIP no es estable, todos los servicios vinculados al servidor virtual deben fallar. Por lo tanto, verifique si todos los servicios están fallando al mismo tiempo. Si es así, hay un problema de red entre el dispositivo NetScaler y los servidores.

El sitio presenta un equilibrio de carga desigual.

#### **La resolución**

Considere la posibilidad de solucionar problemas en los siguientes componentes:

- **–** Compruebe el método de equilibrio de carga configurado en el dispositivo.
- **–** Verifique que los pesos asociados con los servicios sean los esperados.
- **–** Si el método de equilibrio de carga es distinto del round robin, compruebe el número de conexiones al servidor que ha iniciado sesión en el newnslog archivo. Puede ejecutar el siguiente comando para verificar el número del newnslog archivo:

```
# nsconmsg -K <newnslog_file> -s ConLb=2 -d oldconmsg
```
Verifique los servicios del servidor virtual específico y compruebe el tiempo de respuesta, las conexiones abiertas establecidas (OE), el número de solicitudes, las solicitudes persis‑ tentes y la tasa persistente (P) para solucionar el problema más a fondo.

- **–** Si el método de equilibrio de carga es round robin, compruebe las solicitudes persistentes como se mencionó en el paso anterior. Además, verifique si el servicio no es estable. Si no es así, complete los pasos de solución de problemas mencionados para el problema de servicio no estable
- **–** Compruebe si la persistencia está configurada en el dispositivo.
- **–** Verifique si algún servicio no es estable. En caso afirmativo, complete los pasos de solu‑ ción de problemas mencionados para el problema de servicio no estable.

## • **Problema**

El estado del servicio aparece como INACTIVO.

## **La resolución**

Considere la posibilidad de solucionar problemas en los siguientes componentes:

- **–** Compruebe si la dirección SNIP está configurada.
- **–** Compruebe que los monitores adecuados estén enlazados al servicio.
- **–** Si los monitores personalizados están enlazados al servicio, vincule un monitor TCP o ping al servicio y verifique el estado del monitor. Si esto resuelve el problema, hay algún problema con el monitor personalizado y es necesario investigarlo más a fondo.
- **–** Compruebe si el estado del servicio se muestra como DOWN para el servidor que se en‑ cuentra en otra subred. En caso afirmativo, compruebe si Usar IP de subred (USNIP) re‑ suelve el problema porque puede deberse a que la dirección MIP no puede comunicarse con el servidor.

Hay un problema con el tiempo de respuesta.

## **La resolución**

Considere la posibilidad de solucionar problemas en los siguientes componentes:

**–** Compruebe el tiempo de respuesta del servidor a partir de las estadísticas del servicio mediante la ejecución del siguiente comando:

```
# nsconmsg -K <newnslog_file> -s ConLb=2 -d oldconmsg
```
**–** Compruebe si el servicio no es estable y si el estado del servicio aparece como problemas de inactividad.

## • **Problema**

Uno de los servidores atiende más solicitudes que los otros servidores con equilibrio de carga.

#### **La resolución**

Considere la posibilidad de solucionar problemas en los siguientes componentes:

- **–** Compruebe el método de equilibrio de carga. Utilice el método de todos contra todos para distribuir la solicitud del cliente de manera equitativa, independientemente de la carga de los servidores.
- **–** Determine si la persistencia está habilitada para la configuración de equilibrio de carga. Si la persistencia está habilitada, un servidor determinado podría llevar una carga más pesada para mantener su sesión, especialmente si las sesiones de persistencia son largas.
- **–** Compruebe si los pesos están asignados a cada servicio. La asignación de los pesos ade‑ cuados ayuda a distribuir la carga correctamente.

## • **Problema**

Las conexiones a un servidor con equilibrio de carga específico están bloqueadas. Por ejemplo, es posible que todas las conexiones a un servidor de Outlook estén bloqueadas.

## **La resolución**

Considere la posibilidad de solucionar problemas en los siguientes componentes:

- **–** Compruebe el método de equilibrio de carga. Si es por turnos, considere cambiar el método para reducir al mínimo las conexiones.
- **–** Considere reducir el período de tiempo de espera del monitor. Un período de tiempo de espera más corto ayuda a marcar antes un servicio como APAGADO, lo que ayudaría a dirigir el tráfico hacia el servidor que funciona.
- **–** Si las conexiones están estancadas durante un período prolongado, se podría generar una cola de sobretensiones. Considere vaciar la cola de sobretensiones para evitar un au‑ mento repentino de la carga en el servidor.

**–** Si los servidores están trabajando en su nivel máximo, considere agregar un nuevo servi‑ dor para un mejor rendimiento.

## • **Problema**

La mayoría de las conexiones se dirigen a un servidor determinado, incluso cuando se ha configurado el método de menor número de conexiones para equilibrar la carga.

## **La resolución**

Determine si la persistencia está configurada y es del tipo IP de origen. Si la persistencia de la IP de origen se configura incluso con el método de menos conexiones, las solicitudes van a un servidor específico. La dirección IP del servidor es necesaria para mantener la información de la sesión. Considere el uso de cookies HTTP basadas en persistencia.

## • **Sugerencias de solución**

de problemas Para otros problemas, tenga en cuenta los siguientes consejos para solucionar un problema no mencionado anteriormente:

- **–** Si hay varios monitores de carga enlazados a un servicio, la carga en el servicio es la suma de todos los valores de los monitores de carga enlazados a él. Para que el equilibrio de carga funcione correctamente, debe vincular el mismo conjunto de monitores a todos los servicios.
- **–** Si inhabilita un monitor de carga enlazado al servicio y el servicio está enlazado a un servi‑ dor virtual, el servidor virtual utiliza el método de todos contra todos para equilibrar la carga.
- **–** Cuando vincula un servicio a un servidor virtual donde el método de equilibrio de carga es CUSTOMLOAD y el estado del servicio es UP, el servidor virtual utiliza el método inicial de round robin para el equilibrio de carga. Sigue estando en fase redonda si el servicio no tiene monitores de carga personalizados o si el estado de al menos uno de los monitores de carga personalizados no está en UP.
- **–** Todos los servicios que están enlazados a un servidor virtual donde el método de equilib‑ rio de carga es CUSTOMLOAD, los servicios deben tener monitores de carga enlazados a ellos.
- **–** El método de equilibrio de carga CUSTOMLOAD también sigue el round robin de inicio.
- **–** Si inhabilita un enlace basado en métricas y esta es la última métrica activa, el servidor virtual específico utiliza el método round robin para el equilibrio de carga. Una métrica se desactiva al establecer el umbral de la métrica en cero.
- **–** Cuando una métrica vinculada a un monitor cruza el valor umbral, ese servicio en particu‑ lar no se tiene en cuenta para el equilibrio de carga. Si todos los servicios han alcanzado el umbral, el servidor virtual utiliza el método de todos contra todos para equilibrar la carga y aparece el mensaje de error "5xx: error de servidor ocupado".
- **–** Se pueden vincular al monitor un máximo de 10 métricas de una tabla personalizada.
- **–** Los OID deben ser variables escalares.
- **–** Para que el equilibrio de carga se realice correctamente, el intervalo debe ser lo más bajo posible. Si el intervalo es alto, el período de tiempo para recuperar el valor de carga au‑ menta. Como resultado, el equilibrio de carga se realiza con valores incorrectos.
- **–** Un usuario no puede modificar la tabla local.

# **Preguntas frecuentes sobre equilibrio de carga**

August 11, 2023

# **¿Cuáles son las distintas directivas de equilibrio de carga que puedo crear en el dispositivo NetScaler?**

Puede crear los siguientes tipos de directivas de equilibrio de carga en el dispositivo NetScaler:

- Menos conexiones
- Round Robin
- Menor tiempo de respuesta
- Ancho de banda mínimo
- Mínimo de paquetes
- Hashing de URL
- Hashing de nombres de dominio
- Hashing de direcciones IP de origen
- Hashing de direcciones IP de destino
- Hashing IP de origen: IP de destino
- Token
- LRTM

# **¿Puedo lograr la seguridad de la granja web mediante la implementación del equilibrio de carga mediante el dispositivo NetScaler?**

Sí. Puede lograr la seguridad de una granja web mediante la implementación del equilibrio de carga mediante el dispositivo NetScaler. El dispositivo NetScaler le permite implementar las siguientes op‑ ciones de la función de equilibrio de carga:

• Ocultación de direcciones IP: le permite instalar los servidores reales para que estén en un espa‑ cio de direcciones IP privado por motivos de seguridad y para conservar las direcciones IP. Este proceso es transparente para el usuario final porque el dispositivo NetScaler acepta solicitudes en nombre del servidor. En el modo de ocultación de direcciones, el dispositivo aísla completamente las dos redes. Por lo tanto, un cliente puede acceder a un servicio que se ejecuta en la subred privada, como un servidor FTP o Telnet, a través de una VIP diferente en el dispositivo de ese servicio.

• Mapeo de puertos: permite que los servicios TCP reales se alojen en puertos no estándar por motivos de seguridad. Este proceso es transparente para el usuario final, ya que el dispositivo NetScaler acepta solicitudes en nombre del servidor en la dirección IP anunciada estándar y el número de puerto.

# **¿Cuáles son los distintos dispositivos que puedo utilizar para equilibrar la carga con un dispositivo NetScaler?**

Puede equilibrar la carga de los siguientes dispositivos con un dispositivo NetScaler:

- Comunidades de servidores
- Cachés o proxies inversos
- Dispositivos de firewall
- Sistemas de detección de intrusos
- Dispositivos de descarga SSL
- Dispositivos de compresión
- Servidores de inspección de contenido

# **¿Por qué implemento la función de equilibrio de carga para el sitio web?**

Puede implementar la función de equilibrio de carga para que el sitio web tenga las siguientes venta‑ jas:

- Reduzca el tiempo de respuesta: cuando implementa la función de equilibrio de carga para el sitio web, uno de los principales beneficios es el aumento que puede esperar en el tiempo de carga. Con dos o más servidores que comparten la carga del tráfico web, cada uno de los servidores ejecuta menos carga de tráfico que un solo servidor. Esto significa que hay más recursos disponibles para cumplir con las solicitudes de los clientes. Esto se traduce en un sitio web más rápido.
- Redundancia: la implementación de la función de equilibrio de carga introduce un poco de redundancia. Por ejemplo, si el sitio web está equilibrado en tres servidores y uno de ellos no responde en absoluto, los otros dos pueden seguir funcionando y los visitantes del sitio web ni siquiera notan ningún tiempo de inactividad. Cualquier solución de equilibrio de carga deja de enviar inmediatamente tráfico al servidor back‑end que no está disponible.

# **¿Por qué necesito desactivar la opción de reenvío basado en Mac (MBF) para el equilibrio de carga de enlace (LLB)?**

- Si habilita la opción MBF, el dispositivo NetScaler considera que el tráfico entrante del cliente y el tráfico saliente al mismo cliente fluyen a través del mismo enrutador ascendente. Sin embargo, la función LLB requiere que se elija la mejor ruta para el tráfico de retorno.
- Habilitar la opción MBF rompe este diseño de topología al enviar el tráfico saliente a través del enrutador que reenvió el tráfico de cliente entrante.

# **Redes**

#### August 11, 2023

Los temas siguientes proporcionan una referencia conceptual e instrucciones para configurar los distintos componentes de red del dispositivo NetScaler.

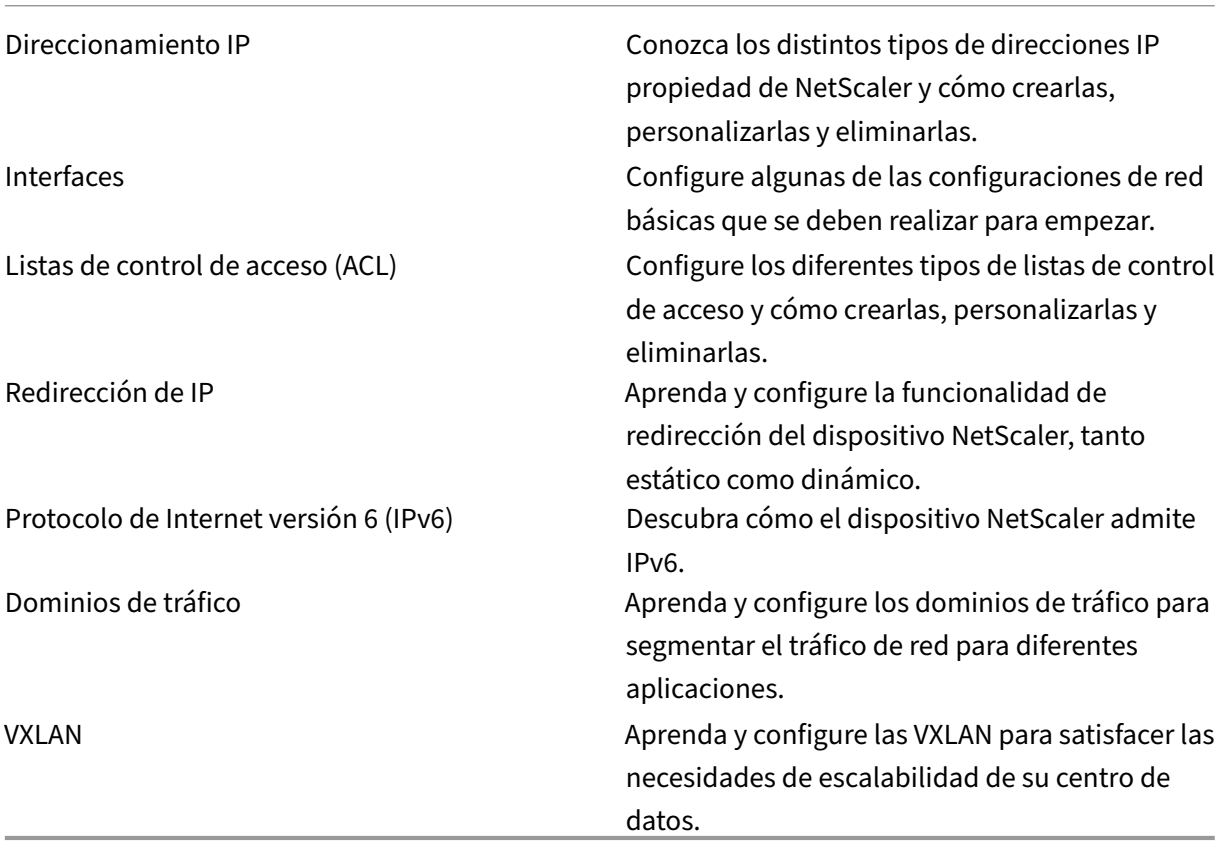

# **Direccionamiento IP**

#### August 11, 2023

Antes de configurar el dispositivo NetScaler, debe asignar la dirección NSIP, también conocida como dirección IP de administración. También puede crear otras direcciones IP propiedad de NetScaler para abstraer servidores y establecer conexiones con los servidores. En este tipo de configuración, el dispositivo actúa como proxy para los servidores abstractos. También puede utilizar proxy para las conexiones mediante traducciones de direcciones de red (INAT y RNAT). Al enviar conexiones por proxy, el dispositivo puede comportarse como un dispositivo puente (capa 2) o como un dispositivo de reenvío de paquetes (capa 3). Para que el reenvío de paquetes sea más eficiente, puede configurar entradas ARP estáticas. Para IPv6, puede configurar la detección de vecinos (ND).

# **Configuración de direcciones IP propiedad de NetScaler**

#### August 11, 2023

Las direcciones IP propiedad de NetScaler (dirección NSIP, direcciones IP virtuales (VIP), direcciones IP de subred (SNIP) y direcciones IP del sitio de equilibrio de carga de servidores globales (GSLBIP), solo existen en el dispositivo NetScaler. El NSIP identifica de forma exclusiva el NetScaler de la red y proporciona acceso al dispositivo. Una VIP es una dirección IP pública a la que un cliente envía so‑ licitudes. El NetScaler termina la conexión del cliente en el VIP e inicia una conexión con un servidor. Esta nueva conexión utiliza un SNIP o un MIP como dirección IP de origen para los paquetes reenvia‑ dos al servidor. Si tiene varios centros de datos distribuidos geográficamente, cada centro de datos puede identificarse mediante un GSLBIP único. Puede configurar algunas direcciones IP propiedad de NetScaler para proporcionar acceso a las aplicaciones de administración.

# **Configurar la dirección IP de NetScaler**

#### August 11, 2023

La dirección NSIP es la dirección IP desde la que se accede al dispositivo NetScaler con fines de administración. El dispositivo solo puede tener un NSIP, que también se denomina dirección IP de ad‑ ministración. Debe agregar esta dirección IP cuando configure NetScaler por primera vez. No puede eliminar una dirección NSIP. Por motivos de seguridad, el NSIP debe ser una dirección IP no enrutable en la LAN de su organización.

Si modifica esta dirección, debe reiniciar el dispositivo NetScaler. Si la dirección de subred de la nueva dirección NSIP es diferente de la anterior, debe agregar una ruta predeterminada para esta subred para que se pueda acceder a la nueva dirección NSIP desde otras redes de la LAN.

#### **Importante**

La configuración de la dirección NSIP es obligatoria.

Cambiar la dirección NSIP de un dispositivo NetScaler consiste en las siguientes tareas:

- Cambie la dirección NSIP.
- Agregue una ruta predeterminada para la dirección de subred de la dirección NSIP, si no hay ninguna.
- Guarde la configuración.
- Reinicie el dispositivo.

# **Procedimientos de línea de comandos**

Para cambiar la dirección NSIP mediante la CLI:

En el símbolo del sistema, escriba:

- **\*\*configurar ns config ‑IPAddress ‑netmask**\*\* <ip\_addr><netmask>
- **show ns config**

Para agregar una ruta predeterminada mediante la CLI:

En el símbolo del sistema, escriba:

- **agregar ruta 0 0** <gateway IP address>
- **mostrar ruta**

Para guardar la configuración mediante la CLI:

En el símbolo del sistema, escriba:

#### • **guardar configuración**

Para reiniciar el dispositivo NetScaler mediante la CLI:

En el símbolo del sistema, escriba:

• **reboot**
## **Procedimientos de GUI**

Para configurar la dirección NSIP mediante la interfaz gráfica de usuario:

- 1. Haga clic en el icono conforma de engranaje situado en la esquina superior derecha de la página de **configuración** .
- 2. Haga clic en el panel de **direcciones NSIP** .
- 3. En la página de **direcciones del NSIP**, defina los siguientes parámetros y, a continuación, haga clic en **Listo**:
	- Dirección NSIP
	- Máscara de red

Para agregar una ruta predeterminada mediante la interfaz gráfica de usuario:

Vaya a **Sistema** > **Red** > **Rutas** y, en la ficha **Básico**, añada una ruta predeterminada con la siguiente configuración de parámetros y, a continuación, haga clic en **Crear**.

- Red (configurada en cero)
- Máscara de red (establecida en cero)
- Puerta de enlace (dirección IP de la puerta de enlace)

Para reiniciar NetScaler mediante la interfaz gráfica de usuario:

- 1. En la ficha **Información del sistema** del nodo **Sistema**, haga clic en **Reiniciar**.
- 2. Cuando se le pida que reinicie, seleccione **Guardar configuración** para asegurarse de que no pierde ninguna configuración.

### **Configuración de ejemplo**

En el siguiente ejemplo, la dirección NSIP de un dispositivo NetScaler se cambia a 192.0.2.90, que tiene una dirección de subred diferente (192.0.2.0/24) que la dirección NSIP anterior. Por lo tanto, se agrega una ruta predeterminada para esta subred, de modo que la nueva dirección NSIP sea accesible desde otras redes.

```
1 > set nsconfig -ipAddress 192.0.2.90 -netmask 255.255.255.0
\mathcal{I}3 Warning: The configuration must be saved and the system rebooted for
       these settings to take effect
4 > add route 0 0 192.0.2.1
5
6 Warning: The configuration must be saved and the system rebooted for
      these settings to take effect
7 > save config
8
```
9 Done 10 > reboot

## **Configurar y administrar direcciones IP virtuales (VIP)**

#### August 11, 2023

La configuración de la dirección IP (VIP) de un servidor virtual no es obligatoria durante la configuración inicial de NetScaler. Cuando configura el equilibrio de carga, asigna direcciones VIP a servidores virtuales.

Para obtener más información sobre cómo configurar una configuración de equilibrio de carga, consulte Equilibrio de carga.

En algunas situaciones, debe personalizar atributos VIP o habilitar o inhabilitar una dirección VIP. Una dirección VIP suele estar asociada a un servidor virtual y algunos de los atributos VIP se personalizan para [cumplir con los req](https://docs.netscaler.com/es-es/citrix-adc/13-1/link-load-balancing.html)uisitos del servidor virtual. Puede alojar el mismo servidor virtual en varios dispositivos NetScaler que residan en el mismo dominio de transmisión mediante los atributos ARP e ICMP. Tras agregar una VIP (o cualquier dirección IP), el dispositivo envía las solicitudes ARP y, a continuación, responde a ellas. Los VIP son las únicas direcciones IP propiedad de NetScaler que se pueden inhabilitar. Cuando se inhabilita una dirección VIP, el servidor virtual que la utiliza deja de funcionar y no responde a las solicitudes de servicio ARP, ICMP o L4. Como alternativa a crear direcciones VIP de una en una, puede especificar un rango consecutivo de direcciones VIP.

Para crear una dirección VIP mediante la CLI:

En el símbolo del sistema, escriba:

- agregar ns ip <IPAddress><netmask>-type <type>
- mostrar una dirección IP <IPAddress>

#### **Ejemplo:**

```
1 > add ns ip 10.102.29.59 255.255.255.0 -type VIP
2 Done
3 <!--NeedCopy-->
```
Para crear un rango de direcciones VIP mediante la CLI:

En el símbolo del sistema, escriba:

- agregar ns ip <IPAddress><netmask>-type <type>
- mostrar una dirección IP <IPAddress>

#### **Ejemplo:**

```
1 > add ns ip 10.102.29.[60-64] 255.255.255.0 -type VIP
2 ip "10.102.29.60" added
3 ip "10.102.29.61" added
4 ip "10.102.29.62" added
5 ip "10.102.29.63" added
6 ip "10.102.29.64" added
7 Done
8 <!--NeedCopy-->
```
Para habilitar o inhabilitar una dirección VIP IPv4 mediante la CLI:

En la línea de comandos, escriba uno de los siguientes conjuntos de comandos para habilitar o inhabilitar un VIP y comprobar la configuración:

- habilitar ns ip <IPAddress>
- mostrar una dirección IP <IPAddress>
- inhabilitar ns ip <IPAddress>
- mostrar una dirección IP <IPAddress>

#### **Ejemplo:**

```
1 > enable ns ip 10.102.29.79
2 Done
3 > show ns ip 10.102.29.79
4
5 IP: 10.102.29.79
6 Netmask: 255.255.255.255
7 Type: VIP
8 state: Enabled
9 arp: Enabled
10 icmp: Enabled
11 vserver: Enabled
12 management access: Disabled
13 telnet: Disabled
14 ftp: Disabled
15 ssh: Disabled
16 gui: Disabled
17 snmp: Disabled
18 Restrict access: Disabled<br>19 dynamic routing: Disabled
19 dynamic routing: Disabled<br>20 hostroute: Disabled
         hostroute: Disabled
21 Done
22 > disable ns ip 10.102.29.79
23 Done
24 > show ns ip 10.102.29.79
25
26 IP: 10.102.29.79
27 Netmask: 255.255.255.255
28 Type: VIP
29 state: Disabled
30 arp: Enabled
```

```
31 icmp: Enabled
32 vserver: Enabled
33 management access: Disabled
34 telnet: Disabled
35 ftp: Disabled
36 ssh: Disabled
37 gui: Disabled
38 snmp: Disabled
39 Restrict access: Disabled
40 dynamic routing: Disabled
41 hostroute: Disabled
42<br>4343 Done
44 <!--NeedCopy-->
```
Para configurar una dirección VIP mediante la interfaz gráfica de usuario:

Vaya a **Sistema** > **Red** > **IPs** > **IPv4**y añada una nueva dirección IP o edite una dirección existente.

Para crear un rango de direcciones VIP mediante la interfaz gráfica de usuario:

- 1. Navegue hasta **Sistema** > **Red** > **IP** > **IPv4s**.
- 2. En la lista de **acciones**, seleccione **Agregar rango**.

Para habilitar o inhabilitar una dirección VIP mediante la interfaz gráfica de usuario:

- 1. Navegue hasta **Sistema** > **Red** > **IP** > **IPv4s**.
- 2. Lleve a cabo una de las siguientes acciones:
	- Selecciona una dirección VIP.
	- Mantenga pulsada la **tecla Ctrl** y seleccione varias entradas de direcciones de servidor.
	- Mantenga pulsada la **tecla Mayús** y seleccione un rango de entradas de direcciones del servidor.
	- Seleccione todas las direcciones seleccionando la casilla de verificación situada a la izquierda de la fila del encabezado.
- 3. En la lista de **acciones**, selecciona **Desactivar** o **Habilitar**.

## **Detección de un dispositivo NetScaler en una configuración de equilibrio de carga UDP mediante actualizaciones de TTL**

La siguiente tabla muestra cómo un dispositivo NetScaler gestiona el valor TTL de los paquetes recibidos en diferentes funcionalidades.

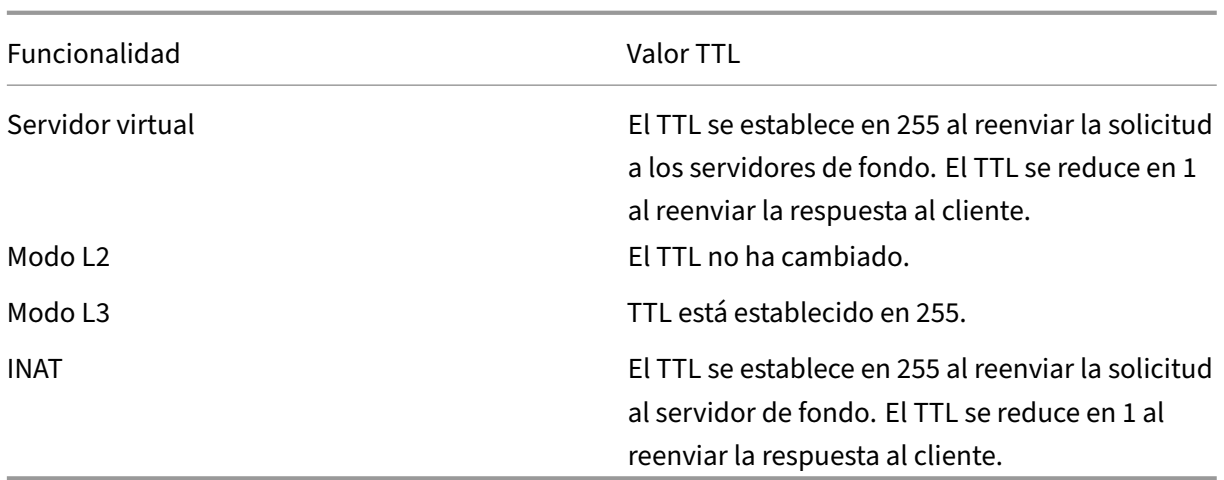

Algunas empresas o casos que ejecutan una aplicación de monitoreo requieren que el dispositivo NetScaler de una configuración de equilibrio de carga se detecte como uno de los saltos de un tracer‑ oute. Un dispositivo NetScaler con una configuración de equilibrio de carga no se detecta en un tracer‑ oute porque el dispositivo, de forma predeterminada, establece el valor TTL en 255 en lugar de dis‑ minuirlo al reenviar la solicitud a un servidor de fondo.

Para cumplir con este requisito, se puede utilizar el parámetro **Decrement TTL** de una dirección VIP. Este parámetro se aplica a todos los servidores virtuales UDP que utilizan este VIP.

Al habilitar el parámetro **Decrement TTL** de un VIP, el dispositivo NetScaler reduce el valor TTL en 1 en lugar de configurarlo en 255 al reenviar las solicitudes, que se reciben en los servidores virtuales UDP que utilizan este VIP.

Las aplicaciones de monitoreo que utilizan datos de traceroute ahora pueden detectar la presencia de un dispositivo NetScaler de una configuración de equilibrio de carga UDP.

### **Antes de empezar**

Antes de empezar a configurar un dispositivo NetScaler para que se detecte en un traceroute de una configuración de equilibrio de carga, tenga en cuenta los siguientes puntos:

- El parámetro Decrement TTL solo se admite en servidores virtuales de equilibrio de carga UDP.
- El parámetro Decrement TTL es compatible con las direcciones IPv4 VIP y IPv6 VIP (VIP6).
- El parámetro Decrement TTL es compatible con los dispositivos NetScaler independientes, así como con las configuraciones de clústeres y de alta disponibilidad (HA).

## **Pasos de configuración**

La configuración de un dispositivo NetScaler para que se detecte en un traceroute de una configuración de equilibrio de carga UDP consiste en las siguientes tareas:

- Crear una configuración de equilibrio de carga UDP
- Habilite el parámetro Decrement TTL para la dirección VIP

### **Procedimientos CLI**

Para habilitar la opción TTL de disminución para una dirección VIP mediante la CLI:

- Para habilitar la opción TTL de reducción para una dirección VIP al agregar la dirección VIP, en la línea de comando, escriba:
	- **– agregar ns ip** <ip><mask>‑**escriba VIP** ‑**decrementTTL**ACTIVADO
	- **– muéstranos IP** <VIP address>
- Para habilitar la opción TTL de reducción para una dirección VIP existente, en la línea de comandos, escriba:
	- **– set ns ip** <ip><mask>‑**decrementTTL**ACTIVADO
	- **– muéstranos IP** <VIP address>

Para habilitar la opción TTL de disminución para una dirección VIP6 mediante la CLI:

- Para habilitar la opción TTL de disminución para una dirección VIP6 al agregar la dirección VIP6, en la línea de comandos, escriba:
	- **– add ns ip6** <IP6/prefix> <mask>‑**escriba VIP** ‑**decrementTTL**ACTIVADO
	- **– show us ip6** <VIP6/prefix>
- Para habilitar la opción TTL de disminución para una dirección VIP6 existente, en la línea de comandos, escriba:
	- **– set ns ip6** <ip6/prefix> <mask>‑**DecrementTTL**ACTIVADO
	- **– show us ip6** <VIP6 address>

```
1 > add ns ip 203.0.113.30 -type VIP -decrementTTL ENABLED
2 Done
3
4 > add ns ip6 2001:DB8:5001::30 -type VIP -decrementTTL ENABLED
5 Done
6 <!--NeedCopy-->
```
### **Procedimientos de GUI**

Para habilitar la opción TTL de disminución para una dirección VIP mediante la interfaz gráfica de usuario:

Vaya a **Sistema** > **Red** > **IPs** > **IPv4**y habilite el parámetro **Decrement TTL** mientras agrega una nueva dirección VIP o edita una dirección existente.

Para habilitar la opción TTL de disminución para una dirección VIP6 mediante la interfaz gráfica de usuario:

Vaya a **Sistema** > **Red** > **IPs** > **IPv6s**y habilite el parámetro**Decrement TTL** mientras agrega una nueva dirección VIP6 o edita una dirección existente.

# **Configuración de la respuesta ARP Supresión para direcciones IP virtuales (VIP)**

August 11, 2023

Puede configurar el dispositivo NetScaler para que responda o no a las solicitudes ARP de una dirección IP virtual (VIP) en función del estado de los servidores virtuales asociados a esa VIP.

Por ejemplo, si los servidores virtuales V1, de tipo HTTP, y V2, de tipo HTTPs, comparten la dirección VIP 10.102.29.45 en un dispositivo NetScaler, puede configurar el dispositivo para que no responda a ninguna solicitud de ARP para VIP 10.102.29.45 si tanto la V1 como la V2 están en estado INACTIVO.

Están disponibles las tres opciones siguientes para configurar la supresión de respuestas ARP para una dirección IP virtual.

- **NINGUNO**. El dispositivo NetScaler responde a cualquier solicitud de ARP para la dirección VIP, independientemente del estado de los servidores virtuales asociados a la dirección.
- **UN SERVIDOR VIRTUAL**. El dispositivo NetScaler responde a cualquier solicitud de ARP para la dirección VIP si al menos uno de los servidores virtuales asociados se encuentra en estado activo.
- **TODO VSERVER**. El dispositivo NetScaler responde a cualquier solicitud de ARP para la dirección VIP si todos los servidores virtuales asociados están en estado activo.

La siguiente tabla muestra el comportamiento de ejemplo del dispositivo NetScaler para un VIP configurado con dos servidores virtuales:

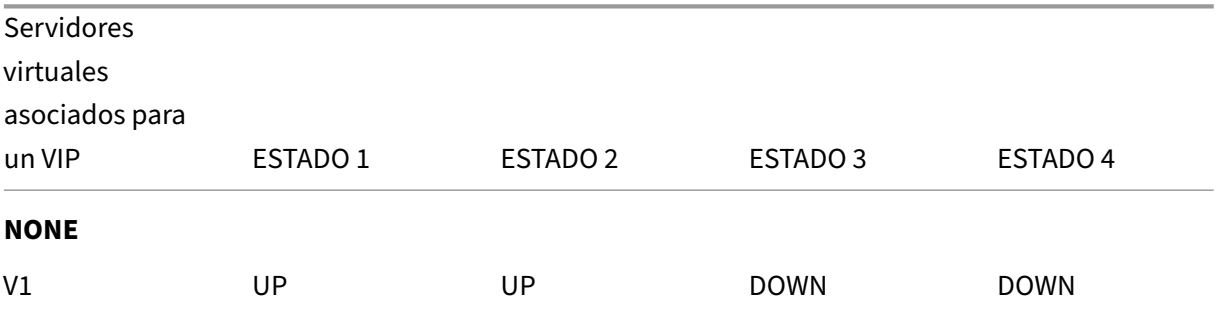

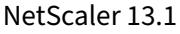

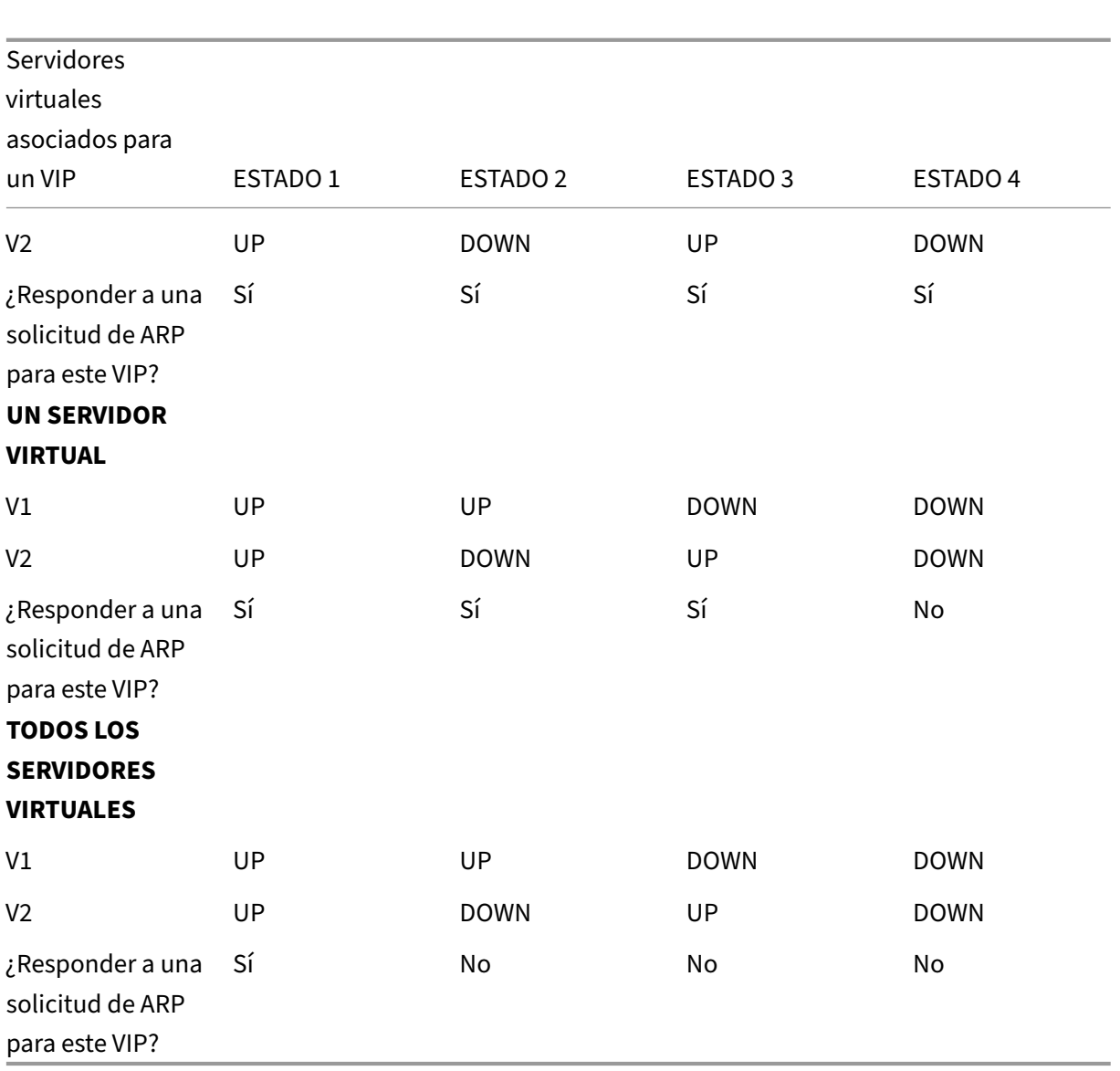

Considere un ejemplo en el que desea probar el rendimiento de dos servidores virtuales, V1 y V2, que tienen la misma dirección VIP pero son de tipos diferentes y cada uno está configurado en los dispositivos NetScaler NS1 y NS2. Vamos a llamar a la dirección VIP compartida *VIP1*.

La V1 equilibra la carga de los servidores S1, S2 y S3. La versión V2 equilibra la carga de los servidores S4 y S5.

Tanto en NS1 como en NS2, para VIP1, el parámetro de supresión de ARP se establece en ALL\_VSERVER. Si desea probar el rendimiento de V1 y V2 en NS1, debe inhabilitar manualmente V1 y V2 en NS2 para que NS2 no responda a ninguna solicitud de ARP para VIP1.

Figura 1.

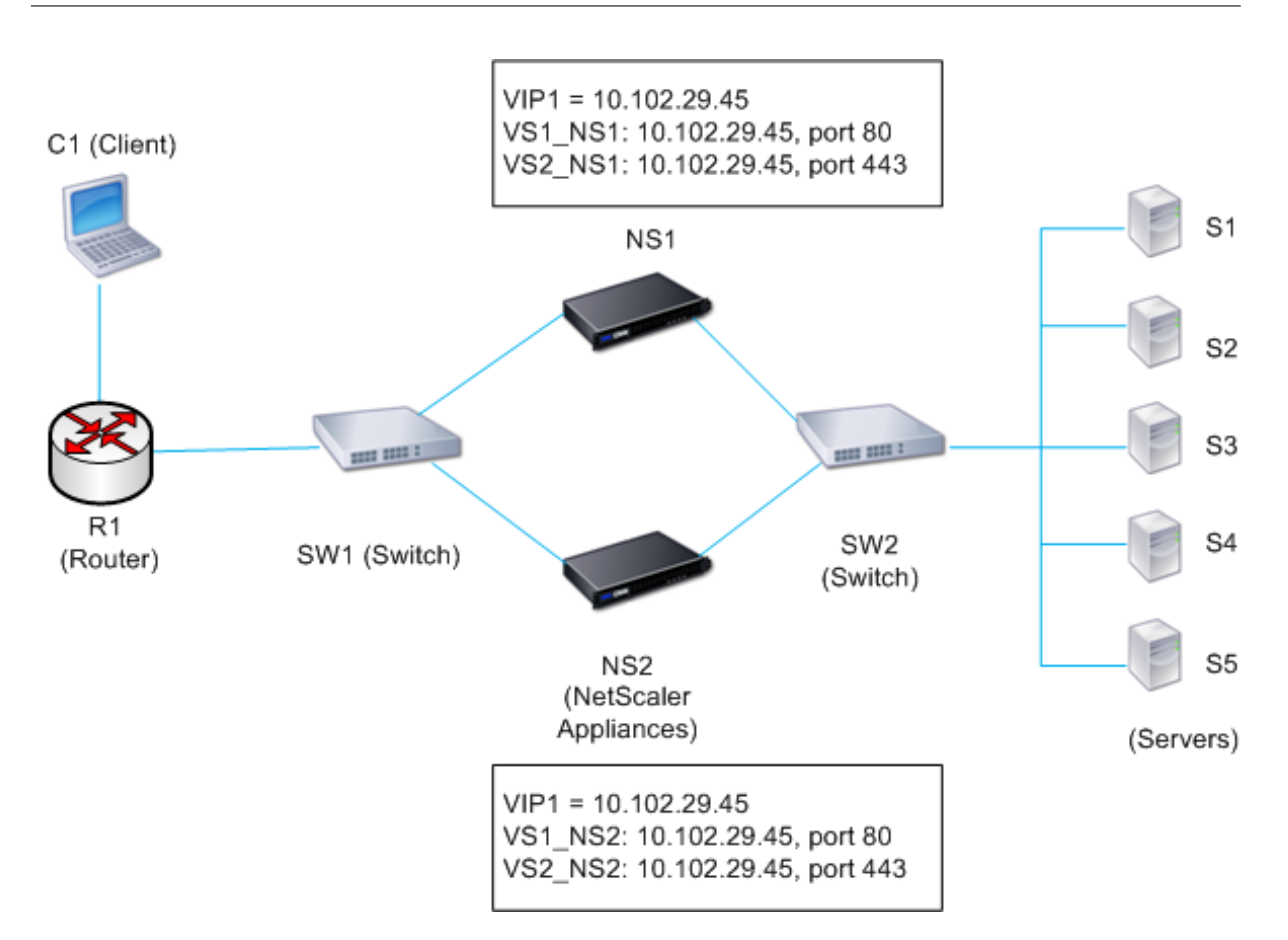

El flujo de ejecución es el siguiente:

- 1. El cliente C1 envía una solicitud a V1. La solicitud llega a R1.
- 2. R1 no tiene una entrada APR para la dirección IP (VIP1) de V1, por lo que R1 transmite una solic‑ itud de ARP para VIP1.
- 3. NS1 responde con la dirección MAC de origen MAC1 y la dirección IP de origen VIP1. NS2 no responde a la solicitud de ARP.
- 4. SW1 aprende el puerto de VIP1 a partir de la respuesta ARP y actualiza su tabla puente, y R1 actualiza la entrada ARP con MAC1 y VIP1.
- 5. R1 reenvía el paquete a la dirección VIP1 en NS1.
- 6. El algoritmo de equilibrio de carga de NS1 selecciona el servidor S2 y NS1 abre una conexión entre una de sus direcciones SNIP y S2. Cuando S2 envía una respuesta al cliente, la respuesta regresa por la misma ruta.
- 7. Ahora quiere probar el rendimiento de V1 y V2 en NS2, por lo que debe habilitar V1 y V2 en NS2 y inhabilitarlas en NS1. NS2 ahora transmite un mensaje ARP para VIP1. En el mensaje, MAC2 es la dirección MAC de origen y VIP1 es la dirección IP de origen.
- 8. SW1 aprende el número de puerto para llegar a MAC2 a partir de la transmisión ARP y actualiza su tabla puente para enviar las solicitudes de cliente posteriores para VIP1 a NS2. R1 actualiza su tabla ARP.
- 9. Ahora supongamos que se agota el tiempo de espera de la entrada ARP para VIP1 en la tabla

ARP de R1 y el cliente C1 envía una solicitud para V1. Como R1 no tiene una entrada de APR para VIP1, transmite una solicitud de ARP para VIP1.

10. NS2 responde con una dirección MAC de origen y VIP1 como dirección IP de origen. NS1 no responde a la solicitud de ARP.

Para configurar la supresión de respuestas ARP mediante la CLI:

En el símbolo del sistema, escriba:

- **configurar nos ArpResponse**] <arpResponse>
- **sh ns zip** <IPAddress>

**Ejemplo:**

```
1 > set ns ip 10.102.29.96 -arpResponse ALL_VSERVERS
2 Done
3 <!--NeedCopy-->
```
Para configurar la supresión de respuestas ARP mediante la interfaz gráfica de usuario:

- 1. Navegue hasta **Sistema** > **Red** > **IP** > **IPv4s**.
- 2. Abra una entrada de dirección IP y seleccione el tipo de respuesta ARP.

# **Configuración de direcciones IP de subred (SNIP)**

August 11, 2023

Una dirección IP de subred (SNIP) es una dirección IP propiedad de NetScaler que NetScaler utiliza para comunicarse con los servidores.

NetScaler utiliza la dirección IP de la subred como dirección IP de origen para las conexiones de los clientes proxy a los servidores. También utiliza la dirección IP de subred cuando genera sus propios paquetes, como paquetes relacionados con protocolos de redirección dinámica, o para enviar sondeos de monitor para comprobar el estado de los servidores. Según la topología de la red, es posible que tenga que configurar uno o más SNIP para diferentes casos.

Para configurar una dirección SNIP en un NetScaler, agregue la dirección SNIP y, a continuación, active el modo Use subred IP global (USNIP). Como alternativa a crear SNIP de uno en uno, puede especificar un rango consecutivo de SNIP.

Para configurar una dirección SNIP mediante la CLI:

En el símbolo del sistema, escriba:

• agregar ns ip <IPAddress><netmask>-type SNIP

• mostrar una dirección IP <IPAddress>

#### **Ejemplo:**

```
1 > add ns ip 10.102.29.203 255.255.255.0 -type SNIP
2 Done
3 <!--NeedCopy-->
```
Para crear un rango de direcciones SNIP mediante la CLI:

En el símbolo del sistema, escriba:

- agregar ns ip <IPAddress><netmask>-type SNIP
- mostrar una dirección IP <IPAddress>

**Ejemplo:**

```
1 > add ns ip 10.102.29.[205-209] 255.255.255.0 -type SNIP
2 ip "10.102.29.205" added
3 ip "10.102.29.206" added
4 ip "10.102.29.207" added
5 ip "10.102.29.208" added
6 ip "10.102.29.209" added
7 Done
8 <!--NeedCopy-->
```
Para habilitar o inhabilitar el modo USNIP mediante la CLI:

En el símbolo del sistema, escriba uno de los siguientes comandos:

- habilitar ns modeuSnip
- inhabilitar ns ModeUSnip

Para configurar una dirección SNIP mediante la interfaz gráfica de usuario:

Vaya a Sistema > Red > IPs > IPv4 y añada una nueva dirección SNIP o edite una dirección existente.

Para crear un rango de direcciones SNIP mediante la interfaz gráfica de usuario:

- 1. Navegue hasta Sistema > Red > IP > IPv4s.
- 2. En la lista de acciones, seleccione Agregar rango.

Para habilitar o inhabilitar el modo USNIP mediante la CLI:

En el símbolo del sistema, escriba uno de los siguientes comandos:

- habilitar ns modeuSnip
- inhabilitar ns ModeUSnip

Para habilitar o inhabilitar el modo USNIP mediante la interfaz gráfica de usuario:

- 1. Vaya a Sistema > Configuración y, en el grupo Modos y funciones, haga clic en Cambiar modos.
- 2. Seleccione o desactive la opción Usar IP de subred.

## **Uso de SNIP para una subred de servidor conectada directamente**

Para habilitar la comunicación entre NetScaler y un servidor que esté conectado directamente al NetScaler o conectado únicamente a través de un conmutador L2, debe configurar una dirección IP de subred que pertenezca a la subred del servidor. Debe configurar al menos una dirección IP de sub‑ red para cada subred conectada directamente, excepto para la subred de administración conectada directamente que se conecta a través de NSIP.

Considere un ejemplo de configuración de equilibrio de carga en la que el servidor virtual de equilibrio de carga LBVS1 de NetScaler NS1 se utiliza para equilibrar la carga de los servidores S1 y S2, que están conectados a NS1 a través del conmutador L2 SW1. S1 y S2 pertenecen a la misma subred.

La dirección SNIP SNIP1, que pertenece a la misma subred que S1 y S2, está configurada en NS1. Tan pronto como se configura el SNIP1, NS1 transmite paquetes ARP para el SNIP1.

Los servicios SVC-S1 y SVC-S2 en NS1 representan S1 y S2. Tan pronto como se configuran estos servicios, NS1 transmite las solicitudes ARP para S1 y S2 para resolver el mapeo de IP a Mac. Después de responder S1 y S2, NS1 les envía sondas de supervisión a intervalos regulares, desde la dirección SNIP1, para comprobar su estado.

Para obtener más información sobre la configuración del equilibrio de carga en un NetScaler, consulte Equilibrio de carga.

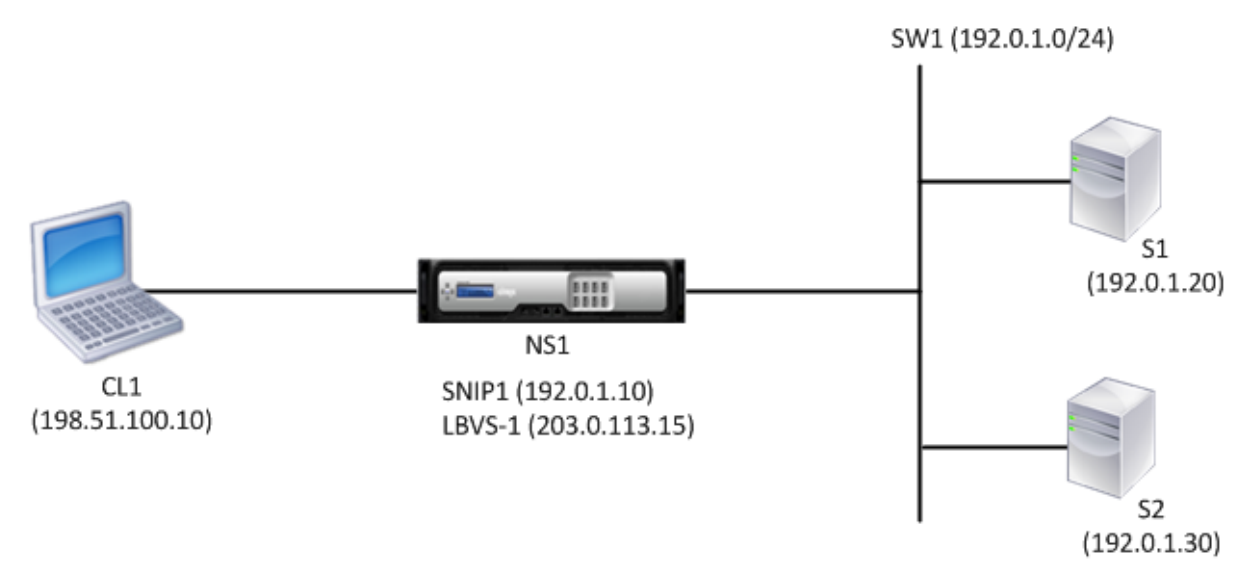

A continuación se presenta el flujo de tráfico en este ejemplo:

- 1. El cliente C1 envía un paquete de solicitud a LBVS‑1. El paquete de solicitud tiene:
	- IP de origen = dirección IP del cliente (198.51.100.10)
	- IP de destino = dirección IP de LBVS‑1 (203.0.113.15)
- 2. El LBVS1 de NS1 recibe el paquete de solicitud.
- 3. El algoritmo de equilibrio de carga de LBVS1 selecciona el servidor S2.
- 4. Como S2 está conectado directamente a NS1 y SNIP1 (192.0.1.10) es la única dirección IP de NS1 que pertenece a la misma subred que S2, NS1 abre una conexión entre SNIP1 y S2.
- 5. NS1 envía el paquete de solicitud a S2 desde el SNIP1. El paquete de solicitud tiene:
	- IP de origen =  $SNIP1 (192.0.1.10)$
	- $\cdot$  IP de destino = dirección IP de S2 (192.0.1.30)
- 6. La respuesta de S2 regresa por la misma ruta.

## **Uso de SNIP para subredes de servidores conectadas a través de un enrutador**

Para habilitar la comunicación entre NetScaler y los servidores de las subredes conectadas a través de un enrutador, debe configurar al menos una dirección IP de subred que pertenezca a la subred de la interfaz conectada directamente al enrutador. El ADC usa esta dirección IP de subred para comunicarse con los servidores de las subredes a los que se puede acceder a través del enrutador.

Considere un ejemplo de configuración de equilibrio de carga en la que el servidor virtual de equilibrio de carga LBVS1 de NetScaler NS1 se utiliza para equilibrar la carga de los servidores S1, S2, S3 y S4, que están conectados a NS1 a través del enrutador R1.

S1 y S2 pertenecen a la misma subred, 192.0.2.0/24, y están conectados a R1 a través del conmutador L2 SW1. S3 y S4 pertenecen a una subred diferente, 192.0.3.0/24, y están conectados a R1 a través del conmutador L2 SW2.

NetScaler NS1 está conectado al router R1 a través de la subred 192.0.1.0/24. La dirección SNIP SNIP1, que pertenece a la misma subred que la interfaz conectada directamente al router (192.0.1.0/24), está configurada en NS1. NS1 utiliza esta dirección para comunicarse con los servidores S1 y S2, y con los servidores S3 y S4.

Para obtener más información sobre la configuración del equilibrio de carga en un NetScaler, consulte Equilibrio de carga.

Tan pronto como se configura la dirección SNIP1, NS1 transmite paquetes de anuncio ARP para SNIP1.

La tabla de r[edirecc](https://docs.netscaler.com/es-es/citrix-adc/13-1/load-balancing.html)ión de NS1 consiste en entradas de ruta para S1, S2, S3 y S4 a R1. Estas entradas de ruta son entradas de ruta estáticas o anunciadas por R1 a NS1, mediante protocolos de redirección dinámica.

Los servicios SVC‑S1, SVC‑S2, SVC‑S3 y SVC‑S4 de NS1 representan los servidores S1, S2, S3 y S4. NS1 encuentra, en sus tablas de redirección, que estos servidores son accesibles a través de R1. NS1 les envía sondeos de supervisión a intervalos regulares, desde la dirección SNIP1, para comprobar su estado.

Para obtener más información sobre la redirección IP en un NetScaler, consulte Redirección de IP.

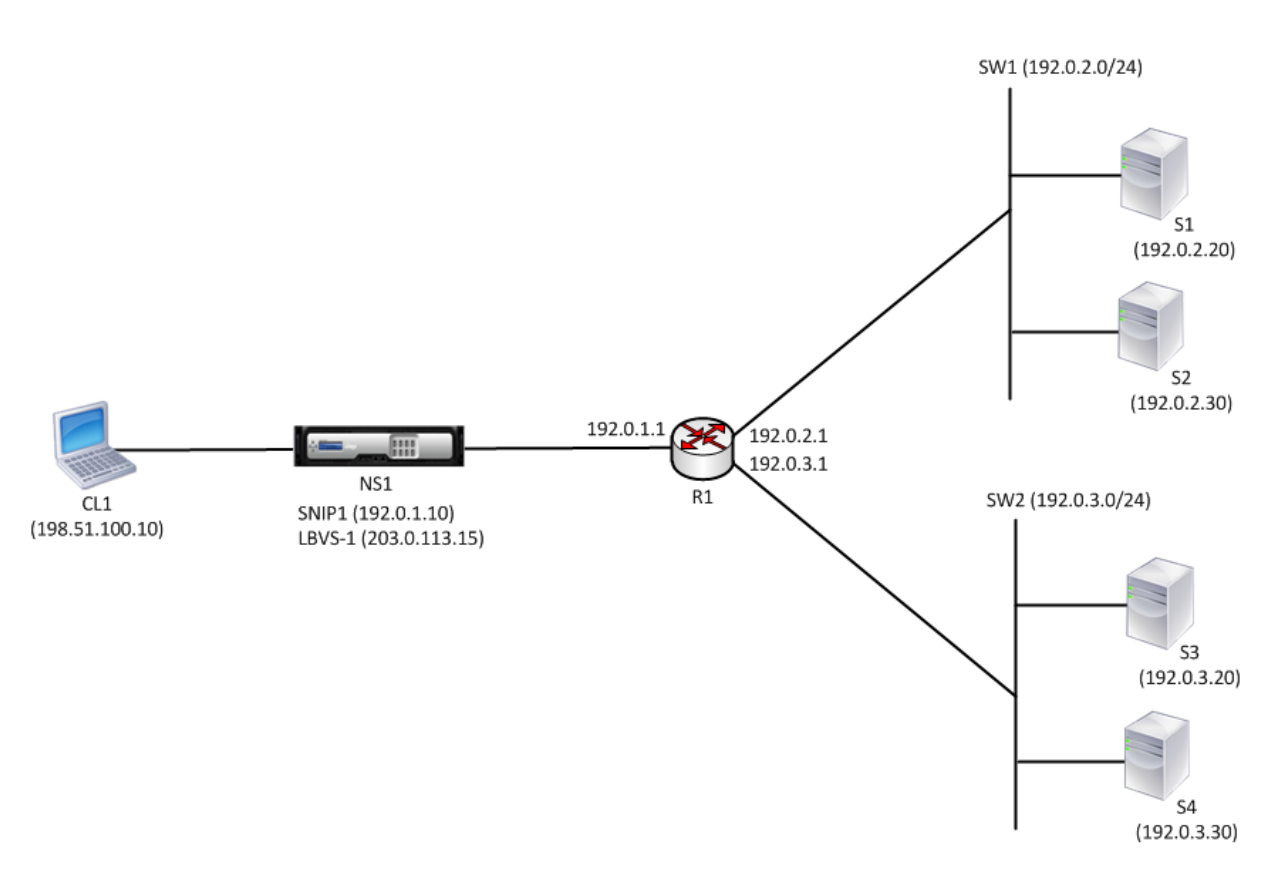

A continuación se presenta el flujo de tráfico en este ejemplo:

- 1. El cliente C1 envía un paquete de solicitud a LBVS‑1. El paquete de solicitud tiene:
	- IP de origen = dirección IP del cliente (198.51.100.10)
	- IP de destino = dirección IP de LBVS‑1 (203.0.113.15)
- 2. El LBVS1 de NS1 recibe el paquete de solicitud.
- 3. El algoritmo de equilibrio de carga de LBVS1 selecciona el servidor S3.
- 4. NS1 comprueba su tabla de redirección y descubre que S3 es accesible a través de R1. SNIP1 (192.0.1.10) es la única dirección IP de NS1 que pertenece a la misma subred que el router R1. NS1 abre una conexión entre SNIP1 y S3 a través de R1.
- 5. NS1 envía el paquete de solicitud a R1 desde el SNIP1. El paquete de solicitud tiene:
	- Dirección IP de origen = SNIP1 (192.0.1.10)
	- Dirección IP de destino = dirección IP de S3 (192.0.3.20)
- 6. La solicitud llega a R1, que comprueba su tabla de redirección y reenvía el paquete de solicitud a S3.
- 7. La respuesta de S3 regresa por la misma ruta.

## **Uso de SNIP para múltiples subredes de servidores (VLAN) en un conmutador L2**

Cuando tiene varias subredes de servidor (VLAN) en un conmutador L2 que esté conectado a un NetScaler, debe configurar al menos una dirección SNIP para cada una de las subredes del servidor, de modo que NetScaler pueda comunicarse con estas subredes del servidor.

Considere un ejemplo de configuración de equilibrio de carga en la que el servidor virtual de equilibrio de carga LBVS1 de NetScaler NS1 se utiliza para equilibrar la carga de los servidores S1 y S2, que están conectados a NS1 a través del conmutador L2 SW1. S1 y S2 pertenecen a subredes diferentes y forman parte de la VLAN 10 y la VLAN20, respectivamente. El vínculo entre NS1 y SW1 es un enlace troncal y lo comparten VLAN10 y VLAN20.

Para obtener más información sobre la configuración del equilibrio de carga en un NetScaler, consulte Equilibrio de carga.

Las direcciones IP de subred SNIP1 (solo para fines de referencia) y SNIP2 (solo para fines de referencia) se configuran en NS1. NS1 usa el SNIP1 (en la VLAN 10) para comunicarse con el servidor S1 y el SNIP2 (en la [VLAN 2](https://docs.netscaler.com/es-es/citrix-adc/13-1/load-balancing.html)0) para comunicarse con S2. Tan pronto como SNIP1 y SNIP2 se configuran, NS1 transmite paquetes de anuncio ARP para SNIP1 y SNIP2.

Para obtener más información sobre la configuración de VLAN en un NetScaler, consulte Configuración de una VLAN.

Los servicios SVC-S1 y SVC-S2 en NS1 representan los servidores S1 y S2. Tan pronto como se configuran estos servicios, NS1 transmite las solicitudes ARP para ellos. Después de que S1 y S2 re[spondan,](https://docs.netscaler.com/es-es/citrix-adc/13-1/networking/interfaces/configuring-vlans.html) [NS1 les envía sonda](https://docs.netscaler.com/es-es/citrix-adc/13-1/networking/interfaces/configuring-vlans.html)s de monitoreo a intervalos regulares para comprobar su estado. NS1 envía son‑ das de monitorización a S1 desde la dirección SNIP1 y a S2 desde la dirección SNIP2.

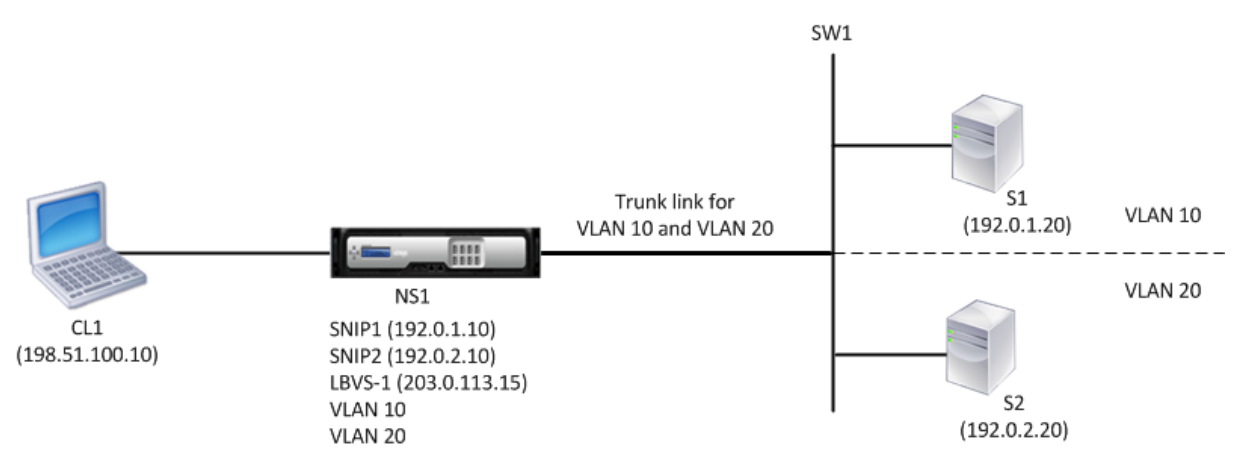

A continuación se presenta el flujo de tráfico en este ejemplo:

- 1. El cliente C1 envía un paquete de solicitud a LBVS‑1. El paquete de solicitud tiene:
	- IP de origen = dirección IP del cliente (198.51.100.10)
	- IP de destino = dirección IP de LBVS‑1 (203.0.113.15)
- 2. El LBVS1 de NS1 recibe el paquete de solicitud.
- 3. El algoritmo de equilibrio de carga de LBVS1 selecciona el servidor S2.
- 4. Como S2 está conectado directamente a NS1 y SNIP2 (192.0.2.10) es la única dirección IP de NS1 que pertenece a la misma subred que S2, NS1 abre una conexión entre SNIP2 y S2. Nota: Si se selecciona S1, NS1 abre una conexión entre SNIP1 y S1.
- 5. NS1 envía el paquete de solicitud a S2 desde el SNIP2. El paquete de solicitud tiene:
	- IP de origen =  $SNIP1 (192.0.2.10)$
	- IP de destino = dirección IP de S2 (192.0.2.20)
- 6. La respuesta de S2 regresa por la misma ruta.

# **Configuración de direcciones IP del sitio GSLB (GSLBIP)**

#### August 11, 2023

La dirección IP de un sitio GSLB (GSLBIP) es una dirección IP asociada a un sitio de GSLB. No es obligatorio especificar una dirección GSLBIP al configurar inicialmente el dispositivo NetScaler. Una direc‑ ción GSLBIP solo se utiliza cuando se crea un sitio GSLB.

Para obtener más información sobre cómo crear una dirección IP de sitio GSLB, consulte Equilibrio de carga global del servidor.

# **[Eliminación de un](https://docs.netscaler.com/es-es/citrix-adc/13-1/global-server-load-balancing.html)a dirección IP propiedad de NetScaler**

#### August 11, 2023

Puede eliminar cualquier dirección IP excepto el NSIP. La siguiente tabla proporciona información sobre los procesos que debe seguir para eliminar los distintos tipos de direcciones IP. Antes de eliminar un VIP, elimine el servidor virtual asociado.

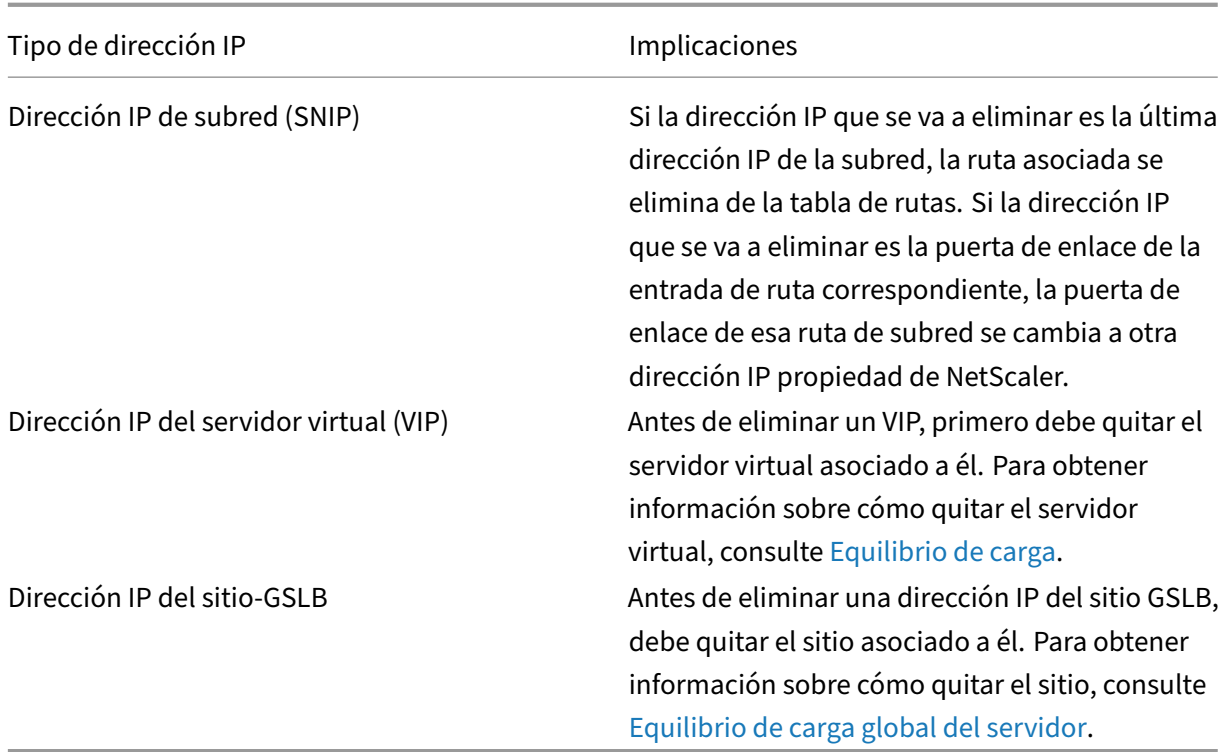

Para eliminar una dirección IP mediante la CLI:

En el símbolo del sistema, escriba:

rm ns ip <IPaddress>

#### **Ejemplo:**

```
1 > rm ns ip 10.102.29.54
2 Done
3 <!--NeedCopy-->
```
Para eliminar una dirección IP mediante la interfaz gráfica de usuario:

Vaya a **Sistema** > **Red** > **IPs** > **IPv4**y elimine la dirección IP.

## **Configuración de controles de acceso a aplicaciones**

#### August 11, 2023

Los controles de acceso a las aplicaciones, también conocidos como controles de acceso de administración, forman un mecanismo unificado para administrar la autenticación de los usuarios e implementar reglas que determinen el acceso de los usuarios a las aplicaciones y los datos. Puede configurar los SNIP para proporcionar acceso a las aplicaciones de administración. El acceso de adminis‑ tración para el NSIP está habilitado de forma predeterminada y no se puede inhabilitar. Sin embargo, puede controlarlo mediante ACL.

Para obtener información sobre el uso de ACL, consulte Listas de control de acceso (ACL).

El dispositivo NetScaler no admite el acceso de administración a los VIP.

La siguiente tabla proporciona un resumen de la inter[acción entre el acceso de adminis](https://docs.netscaler.com/es-es/citrix-adc/13-1/networking/access-control-lists-acls.html)tración y la configuración de servicio específica para Telnet.

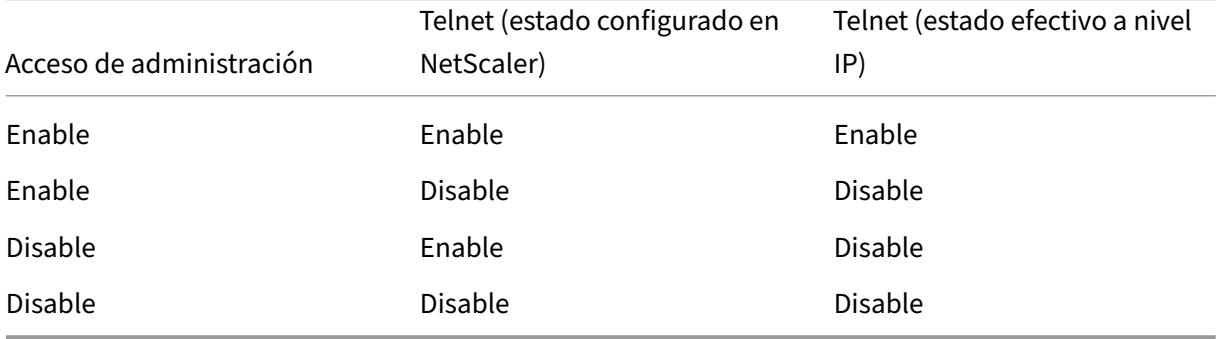

La siguiente tabla proporciona una descripción general de las direcciones IP utilizadas como direcciones IP de origen en el tráfico saliente.

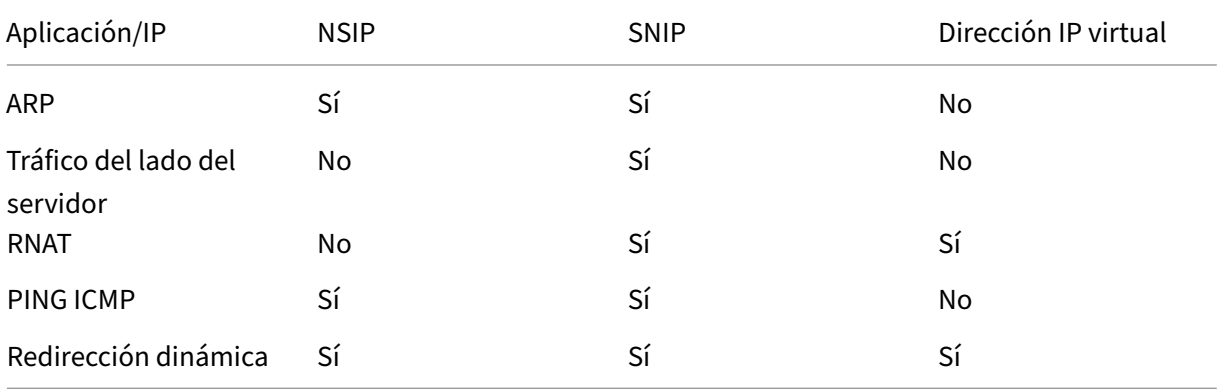

La siguiente tabla proporciona una descripción general de las aplicaciones disponibles en estas direcciones IP.

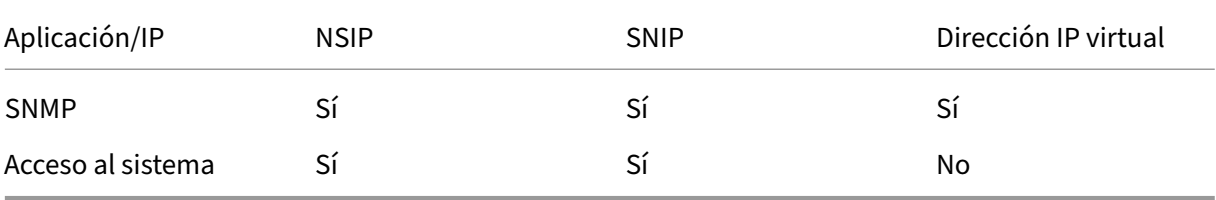

Puede acceder a NetScaler y administrarlo mediante aplicaciones como Telnet, SSH, GUI y FTP.

**Nota:** Telnet y FTP están inhabilitados en NetScaler por motivos de seguridad. Para habilitarlas, pón‑ gase en contacto con el servicio de atención al cliente. Una vez habilitadas las aplicaciones, puede aplicar los controles a nivel IP.

Para configurar NetScaler para que responda a estas aplicaciones, debe habilitar las aplicaciones de administración específicas. Si inhabilita el acceso de administración para una dirección IP, las conexiones existentes que utilizan la dirección IP no se terminan, pero no se pueden iniciar conexiones nuevas.

Además, las aplicaciones que no son de administración que se ejecutan en el sistema operativo FreeBSD subyacente están expuestas a ataques de protocolo y estas aplicaciones no aprovechan las capacidades de prevención de ataques del dispositivo NetScaler.

Puede bloquear el acceso a estas aplicaciones que no son de administración en un SNIP o NSIP. Cuando el acceso está bloqueado, el usuario que se conecte a un NetScaler mediante el SNIP o el NSIP no podrá acceder a las aplicaciones que no sean de administración que se ejecuten en el sistema operativo subyacente.

Para configurar el acceso de administración a una dirección IP mediante la CLI:

En el símbolo del sistema, escriba:

```
**set ns ip********-MgmtAccess -**telnet** -**ftp - gui -**ssh**- snmp****- RestrictAccess**(HABILITADO)******<IPA
0 0 0 0 0 |**DESHABILITADO**)
```
#### **Ejemplo:**

```
1 > set ns ip 10.102.29.54 -mgmtAccess enabled -restrictAccess ENABLED
2 Done
3 <!--NeedCopy-->
```
Para habilitar el acceso de administración a una dirección IP mediante la interfaz gráfica de usuario:

- 1. Navegue hasta **Sistema** > **Red** > **IP** > **IPv4s**.
- 2. Abra una entrada de dirección IP y seleccione la opción **Habilitar el control de acceso de ad‑ ministración** para admitir las aplicaciones enumeradas.

## **Habilitar el acceso seguro a la GUI de NetScaler mediante una dirección IP de subred (SNIP)**

El acceso seguro a la GUI de NetScaler está habilitado deforma predeterminada para la IP de NetScaler (NSIP). También puede habilitar el acceso seguro al dispositivo NetScaler mediante una dirección IP de subred del dispositivo.

Después de configurar una dirección SNIP para obtener acceso seguro a un par de alta disponibilidad, el acceso seguro está disponible para el dispositivo principal, si accede a la dirección SNIP.

#### **Procedimiento CLI de NetScaler**

Para habilitar el acceso seguro a la GUI de NetScaler mediante una dirección IP de subred (SNIP) me‑ diante la CLI:

En el símbolo del sistema, escriba:

#### **set ns ip** <SNIP\_Address>**‑type SNIP ‑gui SECUREONLY ‑MGMTAccess HABILITADO**

**Ejemplo:**

```
1 > set ns ip 203.0.113.99 -mgmtAccess enabled -restrictAccess ENABLED
2
3 Done
4 <!--NeedCopy-->
```
## **Cómo se conectan los proxies de NetScaler**

August 11, 2023

Cuando un cliente inicia una conexión, el dispositivo NetScaler termina la conexión del cliente, inicia una conexión con un servidor adecuado y envía el paquete al servidor. El dispositivo no realiza esta acción para el tipo de servicio UDP o CUALQUIERA.

Para obtener más información sobre los tipos de servicio, consulte Equilibrio de carga.

Puede configurar NetScaler para que procese el paquete antes de iniciar la conexión con un servidor. El comportamiento predeterminado es cambiar las direcciones IP de origen y destino de un paquete antes de enviarlo al servidor. Puede configurar NetScaler para con[servar la dirección I](https://docs.netscaler.com/es-es/citrix-adc/13-1/load-balancing.html)P de origen de los paquetes habilitando el modo Usar IP de origen.

## **Cómo se selecciona la dirección IP de destino**

El tráfico enviado al dispositivo NetScaler se puede enviar a un servidor virtual o a un servicio. El dis‑ positivo gestiona el tráfico a los servidores y servicios virtuales de forma diferente. NetScaler termina el tráfico recibido en la dirección IP (VIP) de un servidor virtual y cambia la dirección IP de destino por la dirección IP del servidor antes de reenviar el tráfico al servidor, como se muestra en el siguiente diagrama.

Figura 1. Conexiones de proxy a VIP

# **Incoming Packet**

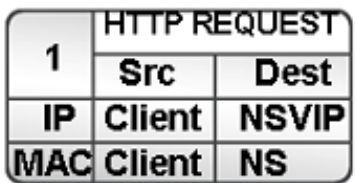

# **Outgoing Packet**

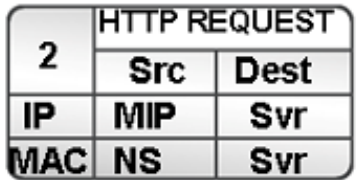

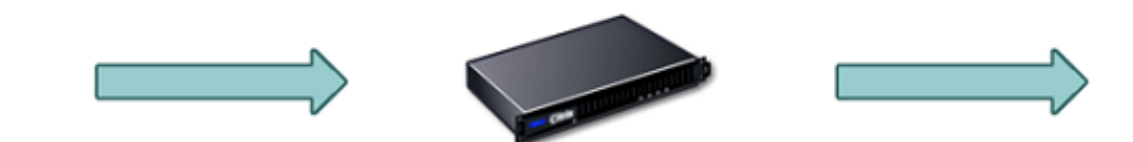

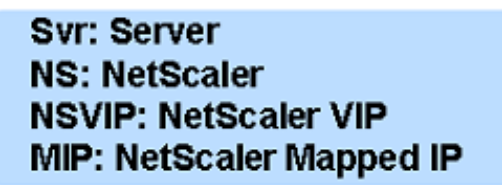

Los paquetes destinados a un servicio se envían directamente al servidor correspondiente y NetScaler no modifica las direcciones IP de destino. En este caso, NetScaler funciona como un proxy.

## **Cómo se selecciona la dirección IP de origen**

Cuando el dispositivo NetScaler se comunica con los servidores físicos o los dispositivos homólogos, de forma predeterminada, no utiliza la dirección IP del cliente. NetScaler mantiene un conjunto de direcciones IP de subred (SNIP) y selecciona una dirección IP de este grupo para usarla como dirección IP de origen de una conexión al servidorfísico. Según la subred en la que esté ubicado el servidorfísico, NetScaler selecciona una dirección SNIP específica.

**Nota:** Si está activada la opción Usar IP de origen (USIP), el dispositivo utiliza la dirección IP del cliente.

# **Habilitar el modo Usar IP de origen**

### August 11, 2023

Cuando el dispositivo NetScaler se comunica con los servidores físicos o los dispositivos homólogos, de forma predeterminada, utiliza una de sus propias direcciones IP como IP de origen. El dispositivo mantiene un conjunto de direcciones IP de subred (SNIP) y selecciona una dirección IP de este grupo para utilizarla como dirección IP de origen para la conexión al servidor físico. La decisión de seleccionar una dirección SNIP depende de la subred en la que reside el servidor físico.

Si es necesario, puede configurar el dispositivo NetScaler para que utilice la dirección IP del cliente como IP de origen. Algunas aplicaciones necesitan la dirección IP real del cliente. Los siguientes casos de uso son algunos ejemplos:

- La dirección IP del cliente en el registro de acceso a la web se utiliza para fines de facturación o análisis de uso.
- La dirección IP del cliente se utiliza para determinar el país de origen del cliente o el ISP de origen del cliente. Por ejemplo, muchos motores de búsqueda, como Google, proporcionan contenido relevante para la ubicación a la que pertenece el usuario.
- La aplicación debe conocer la dirección IP del cliente para comprobar que la solicitud proviene de una fuente confiable.
- A veces, aunque un servidor de aplicaciones no necesite la dirección IP del cliente, un firewall colocado entre el servidor de aplicaciones y NetScaler puede necesitar la dirección IP del cliente para filtrar el tráfico.

Habilite el modo Usar IP de origen (USIP) si desea que NetScaler utilice la dirección IP del cliente para comunicarse con los servidores.

En la siguiente ilustración se muestra cómo el dispositivo utiliza las direcciones IP en modo USIP.

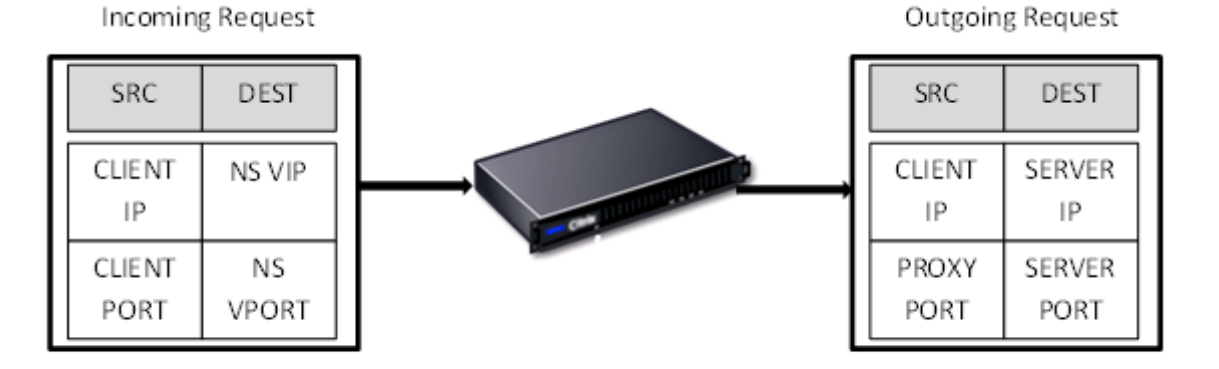

### **Antes de comenzar**

Antes de habilitar el modo USIP, tenga en cuenta los siguientes puntos:

- Habilite USIP en las siguientes situaciones:
	- **–** Equilibrio de carga de los servidores del Sistema de detección de intrusos (IDS)
	- **–** Balanceo de cargas SMTP
	- **–** Conmutación por error de conexión sin estado
	- **–** Equilibrio de carga sin sesiones
	- **–** Si utiliza el modo Direct Server Return (DSR)
- La configuración global USIP se aplica solo a los servicios que se crean después de crear la con‑ figuración global USIP. En otras palabras, la configuración global del USIP no se aplica a los servicios existentes cuando se realiza la configuración global del USIP. Por ejemplo, inhabilitar el USIP a nivel mundial no inhabilita el USIP en los servicios existentes. Sin embargo, impide que los servicios creados posteriormente tengan activados automáticamente el USIP.

Para habilitar o inhabilitar USIP en un conjunto de servicios existentes, debe habilitar o inhabilitar USIP en cada uno de estos servicios.

- Cuando el USIP esté habilitado, debe configurar la puerta de enlace del servidor en una de las direcciones IP propiedad de NetScaler (del tipo IP de subred (SNIP) para que la respuesta del servidor siempre pase por el dispositivo NetScaler.
- Si habilita USIP, defina el tiempo de espera de inactividad para las conexiones al servidor en un valor inferior al valor predeterminado, de modo que las conexiones inactivas se borren rápidamente en el lado del servidor.
- Para una redirección de caché transparente, si habilita USIP, habilite también L2CONN.
- Como las conexiones HTTP no se reutilizan cuando el USIP está activado, es posible que se acumule una gran cantidad de conexiones del lado del servidor. Las conexiones de servidor inac‑ tivas pueden bloquear las conexiones de otros clientes. Por lo tanto, establezca límites en el número máximo de conexiones a un servicio. Citrix también recomienda establecer el valor de tiempo de espera del servidor HTTP, para un servicio en el que esté habilitado USIP, en un valor inferior al predeterminado, de modo que las conexiones inactivas se borren rápidamente en el lado del servidor.
- Como alternativa al modo USIP, tiene la opción de insertar la dirección IP (CIP) del cliente en el encabezado de solicitud de la conexión del lado del servidor de un servidor de aplicaciones que necesite la dirección IP del cliente.
- En versiones anteriores de NetScaler, el modo USIP tenía las siguientes opciones de puerto de origen para las conexiones del lado del servidor:
- **– Utilice el puerto del cliente**. Con esta opción, las conexiones no se pueden reutilizar. Para cada solicitud del cliente, se establece una nueva conexión con el servidor físico.
- **– Utilice el puerto proxy**. Con esta opción, es posible reutilizar la conexión para todas las solicitudes del mismo cliente.

En las versiones posteriores de NetScaler, si el USIP está habilitado, la opción predeterminada es utilizar un puerto proxy para las conexiones del lado del servidor y no reutilizar las conexiones. Es posible que no reutilizar las conexiones no afecte a la velocidad de establecimiento de las conexiones.

De forma predeterminada, la opción Usar puerto proxy está habilitada si el modo USIP está activado.

**Nota:** Si habilita el modo USIP, se recomienda activar la opción Usar puerto proxy.

Para obtener más información sobre la opción Usar puerto proxy, consulte Configurar el puerto de origen para las conexiones del lado del servidor.

## **Paso[s de configuración](https://docs.netscaler.com/es-es/citrix-adc/13-1/load-balancing/load-balancing-advanced-settings/use-proxy-port.html)**

Habilite el modo Usar IP de origen (USIP) si desea que NetScaler utilice la dirección IP del cliente para comunicarse con los servidores. De forma predeterminada, el modo USIP está desactivado. El modo USIP se puede habilitar globalmente en NetScaler o en un servicio específico. Si lo habilita globalmente, USIP se habilita de forma predeterminada para todos los servicios que se creen posteri‑ ormente. Si habilita USIP para un servicio específico, la dirección IP del cliente se utiliza únicamente para el tráfico dirigido a ese servicio.

### **Procedimientos de la CLI**

Para habilitar o inhabilitar globalmente el modo USIP mediante la CLI:

En el símbolo del sistema, escriba uno de los siguientes comandos:

- **enable ns mode USIP**
- **disable ns mode USIP**

Para habilitar el modo USIP para un servicio mediante la CLI:

En el símbolo del sistema, escriba:

```
**set service** <name>@ -**usip** (**SÍ**) | **NO**)
```
#### **Ejemplo:**

```
1 > set service Service-HTTP-1 -usip YES
2 Done
3 <!--NeedCopy-->
```
#### **Procedimientos de GUI**

#### **Para habilitar globalmente el modo USIP mediante la interfaz gráfica de usuario**:

- 1. Vaya a **Sistema** > **Configuración**y, en el grupo **Modos y funciones**, haga clic en **Cambiar mo‑ dos**.
- 2. Seleccione la opción **Usar IP de origen**.

#### **Para habilitar el modo USIP para un servicio mediante la interfaz gráfica de usuario**:

- 1. Vaya a **Administración del tráfico** > **Equilibrio de carga** > **Servicios** y modifique un servicio.
- 2. En **Configuración avanzada**, seleccione **Configuración del servicio**y seleccione **Usar direc‑ ción IP de origen**.

## **Configuración de la traducción de direcciones de red**

#### August 11, 2023

La traducción de direcciones de red (NAT) implica la modificación de las direcciones IP de origen y/o destino o de los números de puerto TCP/UDP de los paquetes IP que pasan por el dispositivo NetScaler. Al habilitar la NAT en el dispositivo, se mejora la seguridad de la red privada y la protege de una red pública, como Internet, al modificar las direcciones IP de origen de la red cuando los datos pasan por NetScaler. Además, con la ayuda de las entradas NAT, toda la red privada puede estar representada por unas cuantas direcciones IP públicas compartidas. NetScaler admite los siguientes tipos de traducción de direcciones de red:

- **NAT entrante (INAT).**NetScaler reemplaza la dirección IP de destino en los paquetes generados por el cliente por la dirección IP privada del servidor.
- **NAT inverso (RNAT).** NetScaler reemplaza la dirección IP de origen en los paquetes generados por los servidores con las direcciones IP NAT públicas.

## **Traducción de direcciones de red entrantes**

August 11, 2023

Cuando un cliente envía un paquete a un dispositivo NetScaler que está configurado para la traducción de direcciones de red entrantes (INAT), el dispositivo traduce la dirección IP de destino pública del paquete a una dirección IP de destino privada y reenvía el paquete al servidor en esa dirección.

Se admiten las siguientes configuraciones:

- Mapeo IPv4-IPv4: una dirección IPv4 pública en el dispositivo NetScaler escucha las solicitudes de conexión en nombre de un servidor IPv4 privado. El dispositivo NetScaler traduce la dirección IP de destino pública del paquete a la dirección IP de destino del servidor. A continuación, el dispositivo reenvía el paquete al servidor de esa dirección.
- **Mapeo IPv4‑IPv6**: una dirección IPv4 pública del dispositivo NetScaler escucha las solicitudes de conexión en nombre de un servidor IPv6 privado. El dispositivo NetScaler crea un paquete de solicitud IPv6 con la dirección IP del servidor IPv6 como dirección IP de destino.
- **Mapeo IPv6‑IPv4**: una dirección IPv6 pública del dispositivo NetScaler escucha las solicitudes de conexión en nombre de un servidor IPv4 privado. El dispositivo NetScaler crea un paquete de solicitud IPv4 con la dirección IP del servidor IPv4 como dirección IP de destino.
- **Mapeo IPv6‑IPv6**: una dirección IPv6 pública del dispositivo NetScaler escucha las solicitudes de conexión en nombre de un servidor IPv6 privado. El dispositivo NetScaler traduce la direc‑ ción IP de destino pública del paquete a la dirección IP de destino del servidor. A continuación, el dispositivo reenvía el paquete al servidor de esa dirección.

Cuando el dispositivo reenvía un paquete a un servidor, la dirección IP de origen asignada al paquete se determina de la siguiente manera:

- Si el modo usar IP de subred (USNIP) está habilitado y el modo usar IP de origen (USIP) está inhabilitado, el dispositivo usa una dirección IP de subred (SNIP) como dirección IP de origen.
- Si el modo USIP está habilitado y el modo USNIP está inhabilitado, el dispositivo utiliza la direc‑ ción IP del cliente (CIP) como dirección IP de origen.
- Si los modos USIP y USNIP están habilitados, el modo USIP tiene prioridad.
- También puede configurar NetScaler para que utilice una dirección IP única como dirección IP de origen, configurando el parámetro proxyIP.
- Si ninguno de los modos anteriores está activado y no se ha especificado una dirección IP única, NetScaler intentará utilizar un MIP como dirección IP de origen.
- Si los modos USIP y USNIP están habilitados y se ha especificado una dirección IP única, el orden de prioridad es el siguiente: USIP‑Unique IP‑USNIP‑MIP‑Error.

Para proteger NetScaler de los ataques de DoS, puede habilitar el proxy TCP. Sin embargo, si se utilizan otros mecanismos de protección en la red, puede inhabilitarlos.

## **Configurar las reglas del INAT**

Puede crear, modificar o eliminar una entrada del INAT.

### **Procedimientos de la CLI**

Para crear una entrada INAT mediante la CLI:

En el símbolo del sistema, escriba los siguientes comandos para crear una entrada INAT y verificar su configuración:

- \*\*agregar inat\*\*\*\*[-\*\*tcpproxy\*\* (HABILITADO)\*\*<name><publicIP><privateIP> | \*\*DESHABIL-ITADO\*\*)] [-\*\*ftp\*\* (\*\*HABILITADO\*\*) | \*\*DESHABILITADO\*\*\*\*)] [-\*\*usip (ON\*\* )\*\*|\*\*DESACTI-VADO\*\*\*\*) [-\*\*unsnip\*\* (ON)\*\* | \*\*DESACTIVADO\*\*)] [-\*\*ProxyIP\*\* <\*\*ip\_addr > ipv6\_addr > |\*\*
- **mostrar en** <name>[\]

**Ejemplo:**

```
1 > add inat ip4-ip4 172.16.1.2 192.168.1.1 -proxyip 10.102.29.171
2 Done
3 <!--NeedCopy-->
```
Para modificar una entrada del INAT mediante la CLI:

Para modificar una entrada del INAT, escriba el comando set inat, el nombre de la entrada y los parámetros que se van a cambiar, con sus nuevos valores.

Para eliminar una configuración de INAT mediante la CLI:

En el símbolo del sistema, escriba:

• **Brazo Linat** <name>

#### **Ejemplo:**

```
1 > rm inat ip4-ip4
2 Done
3 <!--NeedCopy-->
```
### **Procedimientos de GUI**

Para configurar una entrada INAT mediante la interfaz gráfica de usuario:

Vaya a **Sistema** > **Red** > **Rutas** > **INAT**y añada una entrada INAT o edite una entrada INAT existente.

Para eliminar una configuración de INAT mediante la interfaz gráfica de usuario:

Vaya a **Sistema** > **Red** > **Rutas** > **INAT**y elimine la configuración del INAT.

### **Conmutación por error de conexión para las reglas del INAT**

La conmutación por error de conexión o la duplicación de la conexión permiten al nodo principal duplicar la información de conexión y persistencia en el nodo secundario en condiciones de alta disponi‑ bilidad. La información de estado de la conexión se comparte con el nodo secundario deforma regular cuando se habilita la duplicación de la conexión.

Habilitar la conmutación por error de conexión proporciona más confiabilidad, pero tiene el costo de que se utilice parte del tiempo del sistema para compartir la información de estado. Los datos de conexión se sincronizan con la unidad en espera con cada actualización del estado del paquete o del flujo. Por lo tanto, debe usarse solo en lugares donde la confiabilidad del nivel de conexión sea de suma importancia.

Las configuraciones de alta disponibilidad del dispositivo NetScaler admiten la conmutación por error de conexión para las conexiones INAT. El nodo principal envía los mapeos del INAT y otra información de conexión relacionada con el INAT al nodo secundario a intervalos regulares. El dispositivo secun‑ dario utiliza la información de mapeo y conexión solo en caso de conmutación por error.

Cuando se produce una conmutación por error, el nuevo nodo principal tiene información sobre las conexiones INAT establecidas antes de la conmutación por error. Por lo tanto, sigue prestando servicio a esas conexiones incluso después de la conmutación por error.

Desde la perspectiva del cliente, la conmutación por error es transparente. Durante el período de transición, el cliente y el servidor pueden experimentar una breve interrupción y retransmisiones. La conmutación por error de conexión se puede habilitar según la regla INAT.

Para habilitar la conmutación por error de conexión en una regla de INAT, habilite el parámetro connFailover de esa regla de RNAT específica mediante la CLI.

## **Procedimiento CLI**

Para habilitar la conmutación por error de conexión para una regla INAT mediante la CLI:

Para habilitar la conmutación por error de conexión al agregar una regla INAT, escriba en el símbolo del sistema:

- \*\*agregar inat\*\*\*\*[-\*\*tcpproxy\*\* (HABILITADO)\*\*<name><publicIP><privateIP> | \*\*DESHABIL-ITADO\*\*)] [-\*\*ftp\*\* (\*\*HABILITADO\*\*) | \*\*DESHABILITADO\*\*\*\*)] [-\*\*usip (ON\*\*)\*\*|\*\*DESACTI-VADO\*\*\*\*) [-\*\*unsnip\*\* (ON)\*\* | \*\*DESACTIVADO\*\*)] [-\*\*ProxylP\*\* <ip\_addr|\*\*\*\*ipv6\_addr>] conmutación por error (HABILITADA)\*\*\*\* | \*\*DESHABILITADO\*\*)
- **mostrar inat** <name>

•

Para habilitar la conmutación por error de conexión mientras se modifica una regla INAT existente, en la línea de comandos, escriba:

**set inat ‑connfailover(HABILITADO) DESHABILITADO**)

• **mostrar inat** <name>

# **Coexistencia de INAT y servidores virtuales**

### August 11, 2023

Si tanto el INAT como el RNAT están configurados, la regla INAT tiene prioridad sobre la regla RNAT. Si el RNAT está configurado con una dirección IP de traducción de direcciones de red (NAT IP), la dirección IP de NAT se selecciona como la dirección IP de origen para ese cliente de RNAT.

La IP de destino pública predeterminada en una configuración de INAT es la dirección IP virtual (VIP) del dispositivo NetScaler. Los servidores virtuales también utilizan VIPs. Cuando tanto el INAT como un servidor virtual utilizan la misma dirección IP, la configuración del servidor virtual anula la configuración del INAT.

A continuación se muestran algunos ejemplos de casos de configuración y sus efectos.

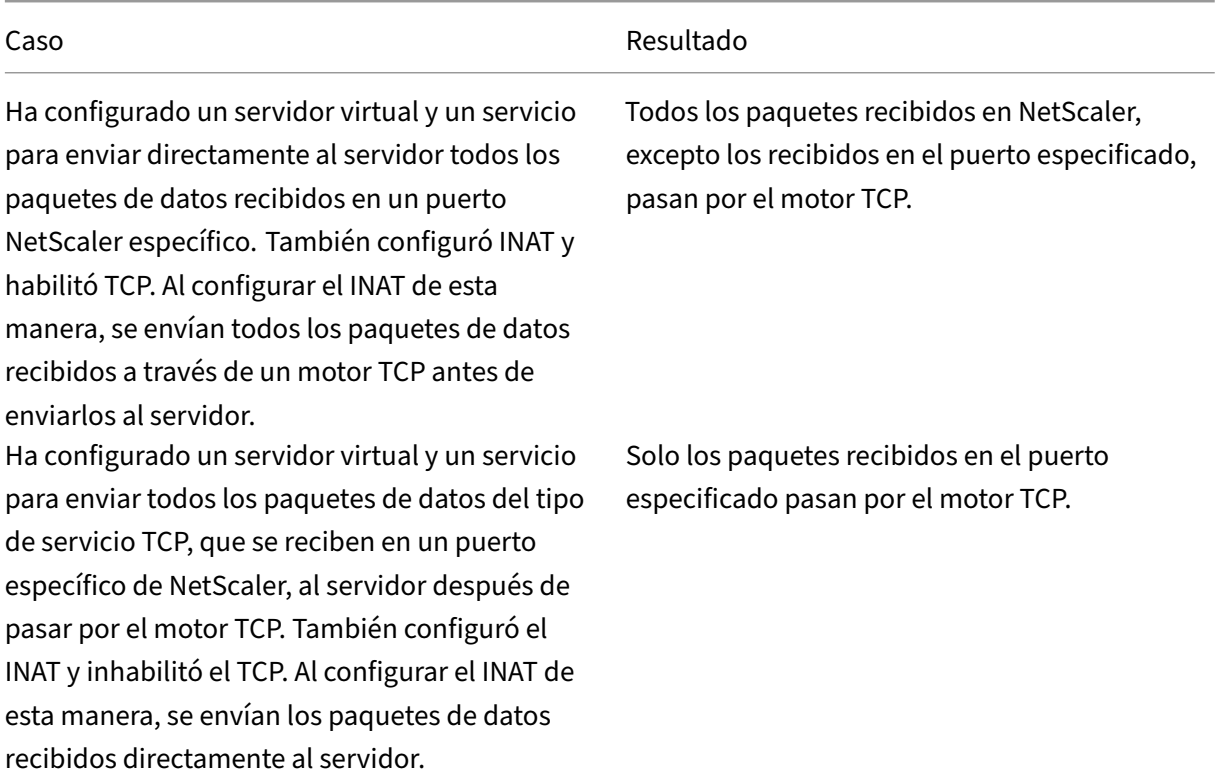

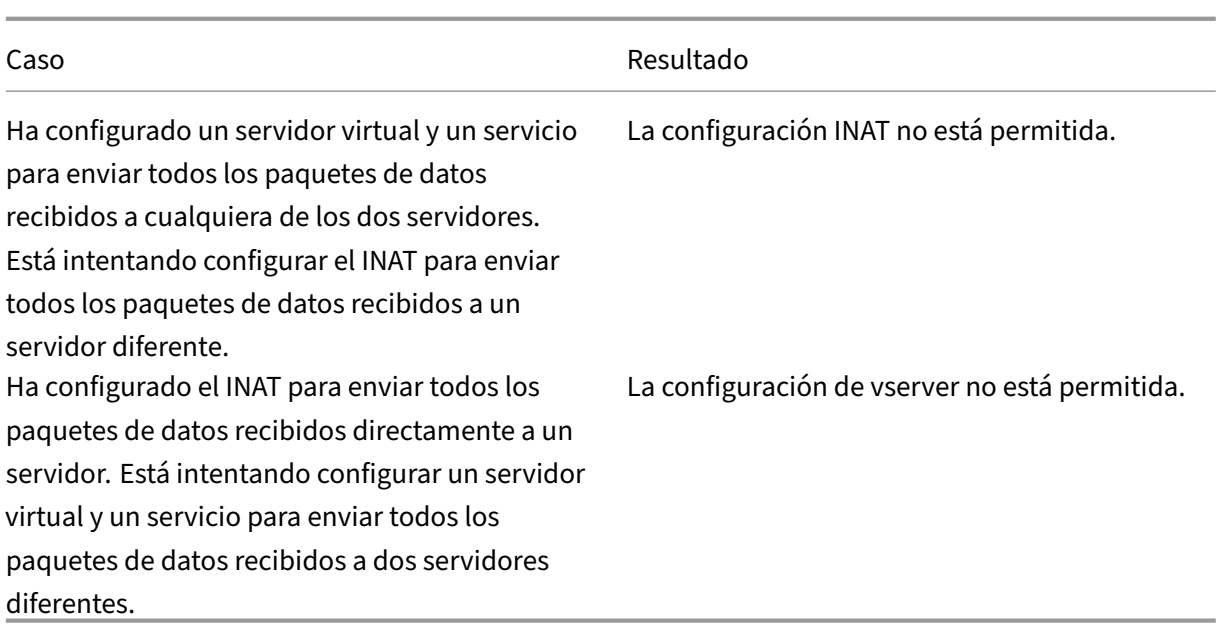

# **Nat46 apátrida**

#### August 11, 2023

La función NAT46 sin estado permite la comunicación entre las redes IPv4 e IPv6 mediante la traducción de paquetes de IPv4 a IPv6 y viceversa, sin mantener ninguna información de sesión en el dispositivo NetScaler.

Para una configuración NAT46 sin estado, el dispositivo traduce un paquete IPv4 a IPv6 o un paquete IPv6 a IPv4, tal como se define en los RFC 6145 y 2765.

Una configuración NAT46 sin estado en el dispositivo NetScaler tiene los siguientes componentes:

• Entrada INAT IPv4-IPv6. Una entrada del INAT que define una relación 1:1 entre una dirección IPv4 y una dirección IPv6. En otras palabras, una dirección IPv4 del dispositivo escucha las solicitudes de conexión en nombre de un servidor IPv6. Un paquete de solicitud IPv4 para esta dirección IPv4 se traduce en un paquete IPv6 y, a continuación, el paquete IPv6 se envía al servidor IPv6.

El dispositivo traduce un paquete de respuesta IPv6 en un paquete de respuesta IPv4 con su campo de dirección IP de origen establecido como la dirección IPv4 especificada en la entrada INAT. El paquete traducido se envía entonces al cliente.

• **Prefijo IPv6 NAT46.** Prefijo IPv6 global de 96 bits de longitud (128‑32=96) configurado en el dispositivo. Durante la traducción de paquetes IPv4 a paquetes IPv6, el dispositivo establece la dirección IP de origen del paquete IPv6 traducido en una concatenación del prefijo IPv6 NAT46 [96 bits] y la dirección de origen IPv4 [32 bits] que se recibió en el paquete de solicitud.

Durante la traducción de paquetes IPv6 a paquetes IPv4, el dispositivo establece la dirección IP de destino del paquete IPv4 traducido en los últimos 32 bits de la dirección IP de destino del paquete IPv6.

Consideremos un ejemplo en el que una empresa aloja el sitio www.example.com en el servidor S1, que tiene una dirección IPv6. Para habilitar la comunicación entre los clientes IPv4 y el servidor IPv6 S1, el dispositivo NetScaler NS1 se implementa con una configuración NAT46 sin estado que incluye una entrada INAT IPv4-IPv6 para el servidor S1 y un prefijo NAT46. La entrada INAT incluye una dirección IPv4 en la que el dispositivo escucha las solicitudes de conexión de los clientes IPv4 en nombre del servidor IPv6 S1.

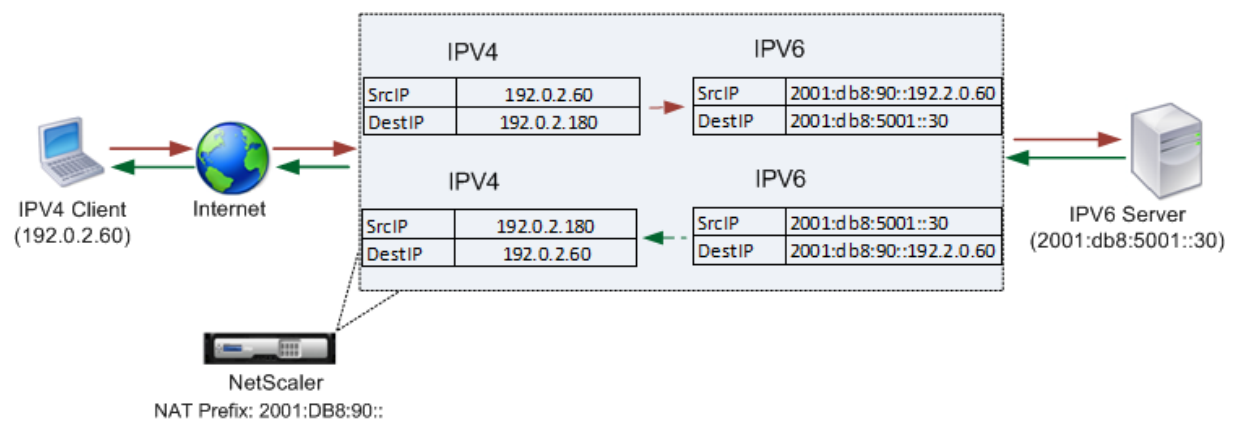

En la siguiente tabla se enumeran las configuraciones utilizadas en este ejemplo:

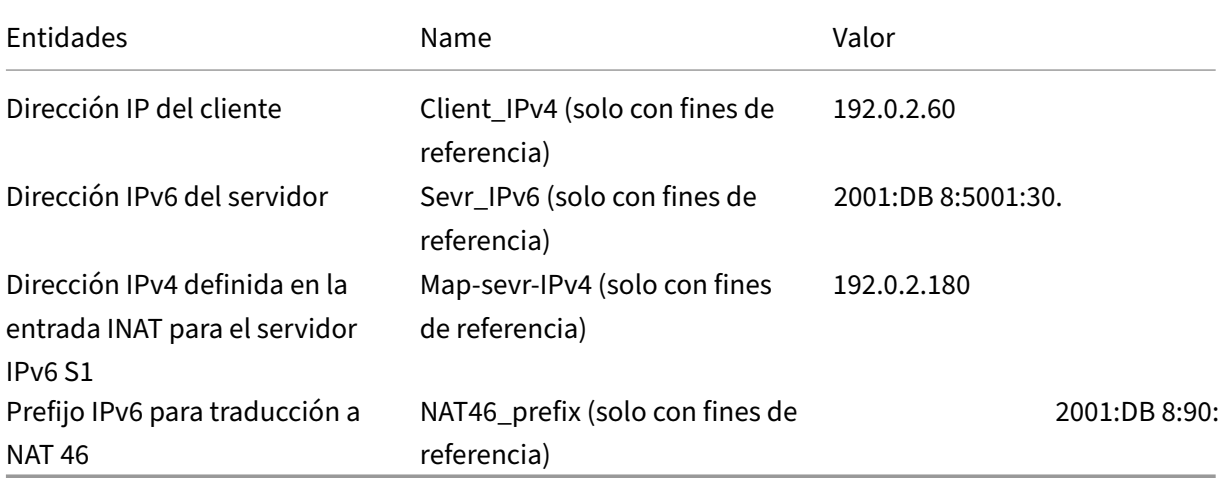

A continuación se presenta el flujo de tráfico en este ejemplo:

1. El cliente IPv4 CL1 envía un paquete de solicitud a la dirección MAP‑SEVR‑IPv4 (192.0.2.180) del dispositivo NetScaler.

- 2. El dispositivo recibe el paquete de solicitud y busca en las entradas INAT de NAT46 la dirección IPv6 asignada a la dirección MAP‑SEVR‑IPv4 (192.0.2.180). Busca la dirección Sevr‑IPv6 (2001:DB 8:5001:30).
- 3. El dispositivo crea un paquete de solicitud IPv6 traducido con:
	- Campo de dirección IP de destino = Sevr‑IPv6 = 2001:DB 8:5001:30
	- Campo de dirección IP de origen = Concatenación del prefijo NAT (primeros 96 bits) y Client\_IPv4 (últimos 32 bits) = 2001:DB 8:90: :192.0.2.60
- 4. El dispositivo envía la solicitud de IPv6 traducida a Sevr‑IPv6.
- 5. El servidor IPv6 S1 responde enviando un paquete IPv6 al dispositivo NetScaler con:
	- Campo de dirección IP de destino = Concatenación del prefijo NAT (primeros 96 bits) y Client\_IPv4 (últimos 32 bits) = 2001:DB 8:90: :192.0.2.60
	- Campo de dirección IP de origen = Sevr‑IPv6 = 2001:DB 8:5001:30
- 6. El dispositivo recibe el paquete de respuesta IPv6 y comprueba que su dirección IP de destino coincide con el prefijo NAT46 configurado en el dispositivo. Como la dirección de destino coincide con el prefijo NAT46, el dispositivo busca en las entradas INAT de NAT46 la dirección IPv4 asociada a la dirección SEVR‑IPv6 (2001:DB 8:5001::30). Busca la dirección MAP‑SEVR‑IPv4 (192.0.2.180).
- 7. El dispositivo crea un paquete de respuesta IPv4 con:
	- Campo de dirección IP de destino = El prefijo NAT46 eliminado de la dirección de destino de la respuesta IPv6 = Client\_IPv4 (192.0.2.60)
	- Campo de dirección IP de origen = dirección Map‑Sevr‑IPv4 (192.0.2.180)
- 8. El dispositivo envía la respuesta IPv4 traducida al cliente CL1.

## **Limitaciones de Stateless NAT46**

Las siguientes limitaciones se aplican al NAT46 apátrida:

- No se admite la traducción de las opciones de IPv4.
- No se admite la traducción de encabezados de redirección IPv6.
- No se admite la traducción de los encabezados de las extensiones salto a salto de los paquetes IPv6.
- No se admite la traducción de los encabezados ESP y EH de paquetes IPv4.
- No se admite la traducción de paquetes de multidifusión.
- No se admite la traducción de encabezados de opciones de destino y encabezados de redirec‑ ción de origen.
- No se admite la traducción de paquetes UDP IPv4 fragmentados que no contengan la suma de verificación UDP.

### **Configurar Stateless NAT46**

La creación de las entidades necesarias para la configuración de NAT46 sin estado en el dispositivo NetScaler implica los siguientes procedimientos:

- 1. Cree una entrada INAT de mapeo IPv4‑IPv6 con el modo sin estado activado.
- 2. Cree un prefijo IPv6 NAT46.

#### **Procedimientos de la CLI**

Para configurar una entrada de mapeo del INAT mediante la CLI:

En el símbolo del sistema, escriba:

- agregar modo <name><publicIPv4><privateIPv6>STATELESS
- mostrar inat <name>

Para crear un prefijo NAT46 mediante la CLI:

En el símbolo del sistema, escriba:

set inatparam -NAT46v6Prefix <ipv6\_addr \*>

- •
- show inatparam

#### **Ejemplo:**

```
1 > add inat exmpl-com-stls-nat46 192.0.2.180
2 2001:DB8:5001::30 -mode stateless
3 Done
4
5 > set inatparam -nat46v6Prefix 2001:DB8:90::/96
6 Done
7 <!--NeedCopy-->
```
#### **Procedimientos de GUI**

Para crear una entrada de mapeo del INAT mediante la interfaz gráfica de usuario:

- 1. Vaya a Sistema > Red > Rutas > INAT.
- 2. Añada una nueva entrada del INAT o edite una entrada del INAT existente.
- 3. Defina los siguientes parámetros:
- Nombre\*
- Dirección IP pública\*
- Dirección IP privada\* (active la casilla IPv6 e introduzca la dirección en formato IPv6).
- Modo (seleccione Stateless en la lista desplegable).
- \* Un parámetro obligatorio

Para crear un prefijo NAT46 mediante la interfaz gráfica de usuario:

Vaya a **Sistema** > **Red**, en el grupo **Configuración**, haga clic en **Configurar parámetros INAT**y defina el parámetro de **prefijo** .

## **Configuración de parámetros globales para Stateless NAT46**

El dispositivo proporciona algunos parámetros globales opcionales para las configuraciones de NAT46 sin estado.

Para establecer parámetros globales para NAT46 sin estado mediante la CLI:

En el símbolo del sistema, escriba:

```
set inatparam**[- NAT46Ignoros (SÍ)** NO)] [-NAT46ZeroCheckSum** (ACTIVADO)** DESHABILITADO**)] [
```

```
•
```
### • **show inatparam**

#### **Ejemplo:**

```
1 > set inatparam -nat46IgnoreTOS YES -nat46ZeroCheckSum DISABLED -
     nat46v6Mtu 1400 -nat46FragHeader DISABLED
2 Done
3 <!--NeedCopy-->
```
Para establecer parámetros globales para NAT46 sin estado mediante la GUI:

Vaya a **Sistema** > **Red**y, en el grupo **Configuración**, haga clic en **Configurar parámetros del INAT**.

## **DNS64**

#### August 11, 2023

La función DNS64 de NetScaler responde con un registro AAAA de DNS sintetizado a un cliente IPv6 que envía una solicitud AAAA para un dominio exclusivo de IPv4. La función DNS64 se utiliza junto con la función NAT64 para permitir una comunicación fluida entre los clientes que solo utilizan IPv6 y los servidores que solo utilizan IPv4. DNS64 permite que los clientes IPV6 descubran el dominio IPv4 únicamente, y NAT64 permite la comunicación entre los clientes y los servidores.

Para sintetizar un registro AAAA, el dispositivo NetScaler obtiene un registro DNS A de un servidor DNS. El prefijo DNS64 es un prefijo IPv6 de 96 bits configurado en el dispositivo NetScaler. El dispositivo NetScaler sintetiza el registro AAAA mediante la concatenación del prefijo DNS64 (96 bits) y la direc‑ ción IPv4 (32 bits).

Para habilitar la comunicación entre los clientes IPv6 y los servidores IPv4, se puede implementar un dispositivo NetScaler con configuraciones de DNS64 y NAT64 en el lado del cliente IPv6 o en el servidor IPv4. En ambos casos, la configuración de DNS64 en el dispositivo NetScaler es similar e incluye un servidor virtual de equilibrio de carga que actúa como servidor proxy para los servidores DNS. Si el dispositivo NetScaler se implementa en el lado del cliente, el servidor virtual de equilibrio de carga debe especificarse, en el cliente IPv6, como el servidor de nombres de un dominio.

Considere un ejemplo en el que un dispositivo NetScaler con configuraciones de DNS64 y NAT64 está configurado en el lado de IPv4. En este ejemplo, una empresa aloja el sitio www.example.com en el servidor S1, que tiene una dirección IPv4. Para habilitar la comunicación entre los clientes IPv6 y el servidor IPv4 S1, el dispositivo NetScaler NS1 se implementa con una configuración de DNS64 y NAT64 con estado.

La configuración de DNS64 incluye el servidor virtual de equilibrio de carga DNS LBVS‑DNS64‑1, en el que está habilitada la opción DNS64. Una directiva de DNS64 denominada DNS64‑Policy‑1 y una acción de DNS64 asociada denominada DNS64‑Action‑1 también están configuradas en NS1, y DNS64‑ Policy‑1 está enlazado a LBVS‑DNS64‑1. El LBVS‑DNS64‑1 actúa como un servidor proxy DNS para los servidores DNS DNS-1 y DNS-2.

Cuando el tráfico que llega a LBVS‑DNS64‑1 coincide con las condiciones especificadas en DNS64‑ Policy-1, el tráfico se procesa de acuerdo con la configuración de DNS64-Action-1. DNS64-Action-1 especifica el prefijo DNS64 utilizado, con el registro A recibido de un servidor DNS, para sintetizar un registro AAAA.

El parámetro DNS global cacherecords está habilitado en el dispositivo NetScaler, por lo que el dispos‑ itivo almacena en caché los registros DNS. Esta configuración es necesaria para que el DNS64 funcione correctamente.

En la tabla siguiente se enumeran los ajustes utilizados en el ejemplo anterior: configuración de ejem‑ plo de DNS64.

A continuación se presenta el flujo de tráfico en este ejemplo:

- 1. [El clien](https://docs.netscaler.com/en-us/citrix-adc/downloads/dns64-example-settings.pdf)te IPv6 CL1 envía una solicitud AAAA de DNS para la di[rección IPv6 del sitio](https://docs.netscaler.com/en-us/citrix-adc/downloads/dns64-example-settings.pdf) www.example.com.
- 2. La solicitud la recibe el servidor virtual de equilibrio de carga DNS LBVS‑DNS64‑1 del dispositivo NetScaler NS1.
- 3. NS1 comprueba sus registros de caché de DNS para el registro AAAA solicitado y descubre que el registro AAAA del sitio www.example.com no existe en la caché de DNS.
- 4. El algoritmo de equilibrio de carga del LBVS‑DNS64‑1 selecciona el servidor DNS DNS‑1 y le reenvía la solicitud AAAA.
- 5. Como el sitio www.example.com está alojado en un servidor IPv4, el servidor DNS DNS‑1 no tiene ningún registro AAAA para el sitio www.example.com.
- 6. El DNS‑1 envía una respuesta AAAA de DNS vacía o un mensaje de error al LBVS‑DNS64‑1.
- 7. Como la opción DNS64 está habilitada en LBVS‑DNS64‑1 y la solicitud AAAA de CL1 coincide con la condición especificada en DNS64‑Policy‑1, NS1 envía una solicitud de DNS A a DNS‑1 para la dirección IPv4 de www.example.com.
- 8. El DNS-1 responde enviando el registro DNS A de www.example.com al LBVS-DNS64-1. El registro A incluye la dirección IPv4 de www.example.com.
- 9. NS1 sintetiza un registro AAAA para el sitio www.example.com con:
	- Dirección IPv6 del sitio www.example.com = Concatenación del prefijo DNS64 (96 bits) es‑ pecificado en la DNS64Action asociada y la dirección IPv4 del registro DNS A (32 bits) = 2001:DB 8:300: :192.0.2.60
- 10. NS1 envía el registro AAAA sintetizado al cliente IPv6 CL1. NS1 también almacena en caché el registro A en su memoria. NS1 usa el registro A en caché para sintetizar los registros AAAA para las solicitudes AAAA posteriores.

## **Puntos a tener en cuenta para una configuración de DNS64**

Antes de configurar DNS64 en un dispositivo NetScaler, tenga en cuenta los siguientes puntos:

- La función DNS64 del dispositivo NetScaler cumple con la RFC 6174.
- La función DNS64 del dispositivo NetScaler no admite DNSSEC. El dispositivo NetScaler no sintetiza un registro AAAA a partir de una respuesta de DNSSEC recibida de un servidor DNS. Una respuesta se clasifica como respuesta de DNSSEC solo si contiene registros de RRSIG.
- El dispositivo NetScaler admite el prefijo DNS64 de una longitud de solo 96 bits.
- Si bien la función DNS64 se usa con la función NAT64, las configuraciones de DNS64 y NAT64 son independientes del dispositivo NetScaler. Para unflujo determinado, debe especificar el mismo valor de prefijo IPv6 para el prefijo DNS64 y los parámetros de prefijo NAT64, de modo que las di‑ recciones IPv6 sintetizadas recibidas por el cliente se enrutan a la configuración NAT64 concreta. Para obtener más información sobre la configuración de NAT64 en un dispositivo NetScaler, con‑ sulte NAT64 con estado.
- A continuación se presentan los diferentes casos de procesamiento de DN64 por parte del disposit[ivo NetScaler:](https://docs.netscaler.com/es-es/citrix-adc/13-1/networking/ip-addressing/configuring-network-address-translation/stateful-nat64-translation.html)
- **–** Si la respuesta AAAA del servidor DNS incluye registros AAAA, se comprueba en cada registro de la respuesta el conjunto de reglas de exclusión configuradas en el dispositivo NetScaler para la configuración de DNS64 concreta. NetScaler elimina de la respuesta las direcciones IPv6, cuyo prefijo coincide con la regla de exclusión. Si la respuesta resultante incluye al menos un registro IPv6, el dispositivo NetScaler reenvía esta respuesta al cliente; de lo contrario, el dispositivo sintetiza una respuesta AAAA del registro A del dominio y la envía al cliente IPv6.
- **–** Si la respuesta AAAA del servidor DNS es una respuesta de respuesta vacía, el dispositivo solicita registros de recursos A con el mismo nombre de dominio o busca en sus propios registros si el dispositivo es un servidor de nombres de dominio auténtico para el dominio. Si la solicitud da como resultado una respuesta vacía o un error, se reenvía la misma al cliente.
- **–** Si la respuesta del servidor DNS incluye RCODE=1 (error de formato), el dispositivo NetScaler lo reenvía al cliente. Si no hay respuesta antes del tiempo de espera, el dispositivo NetScaler envía una respuesta con RCODE=2 (error del servidor) al cliente.
- **–** Si la respuesta del servidor DNS incluye un CNAME, se sigue la cadena hasta que se alcanza el registro A o AAAA de finalización. Si el CNAME no tiene ningún registro de recursos AAAA, el dispositivo NetScaler obtiene el registro DNS A para usarlo para sintetizar el registro AAAA. La cadena CNAME se añade a la sección de respuestas junto con el registro AAAA sintetizado y, a continuación, se envía al cliente.
- La función DNS64 del dispositivo NetScaler también permite responder a la solicitud de PTR. Cuando se recibe una solicitud PTR para un dominio con una dirección IPv6 en el dispositivo y la dirección IPv6 coincide con cualquiera de los prefijos DNS64 configurados, el dispositivo crea un registro CNAME que asigna el dominio IP6‑ARPA al IN‑ADDR correspondiente. Para la resolución se utilizan el dominio ARPA y el dominio IN‑ADDR.ARPA recién creado. El dispositivo busca en los registros PTR locales y, si los registros no están presentes, envía una solicitud PTR para el dominio IN‑ADDR.ARPA al servidor DNS. El dispositivo NetScaler utiliza la respuesta del servidor DNS para sintetizar la respuesta de la solicitud PTR inicial.

# **Pasos de configuración**

La creación de las entidades necesarias para la configuración de NAT64 con estado en el dispositivo NetScaler implica los siguientes procedimientos:

• **Añada servicios de DNS.** Los servicios DNS son una representación lógica de los servidores DNS para los que el dispositivo NetScaler actúa como servidor proxy DNS. Para obtener más in‑ formación sobre la configuración de parámetros opcionales de un servicio, consulte Equilibrio de carga.

- **Agregue la acción DNS64 y la directiva DNS64 y, a continuación, vincule la acción DNS64 a la directiva DNS64.** Una directiva de DNS64 especifica las condiciones que se compararán con el tráfico para el procesamiento de DNS64 de acuerdo con la configuración de la acción de DNS64 asociada. La acción DNS64 especifica el prefijo DNS64 obligatorio y la configuración opcional de la regla de exclusión y la regla mapeada.
- **Cree un servidor virtual de equilibrio de carga de DNS y vincule los servicios DNS y la di‑ rectiva DNS64 a él.** El servidor virtual de equilibrio de carga de DNS actúa como un servidor proxy DNS para los servidores DNS representados por los servicios DNS enlazados. El tráfico que llega al servidor virtual coincide con la directiva DNS64 vinculada para el procesamiento DNS64. Para obtener más información sobre la configuración de parámetros opcionales de un servidor virtual de equilibrio de carga, consulte Equilibrio de carga.

**Nota**: La CLI tiene comandos separados para estas dos tareas, pero la GUI los combina en un solo cuadro de diálogo.

**Habilitar el almacenamiento en caché de [registros DNS.](https://docs.netscaler.com/es-es/citrix-adc/13-1/load-balancing.html)** Habilite el parámetro global para el dispositivo NetScaler para almacenar en caché los registros DNS, que se obtienen mediante operaciones de proxy DNS. Para obtener más información sobre cómo habilitar el almacenamiento en caché de registros DNS, consulte Sistema de nombres de dominio.

## **Procedimientos de la CLI**

Para crear un servicio de tipo DNS mediante la CLI:

En el símbolo del sistema, escriba:

• agregar servicio <name><IP><serviceType><port>...

Para crear una acción de DNS64 mediante la CLI:

En el símbolo del sistema, escriba:

• agregar dns action64 <actionName>-Prefix <ipv6\_addr|<expression><expression>\*> [-Regla mapeada] [‑Excluir regla]

Para crear una directiva DNS64 mediante la CLI:

En el símbolo del sistema, escriba:

• <expression>agregar dns policy64 <name>-rule -action <string>

Para crear un servidor virtual de equilibrio de carga de DNS mediante la CLI:

En el símbolo del sistema, escriba:

• agregar lb vserver <name>DNS <IPAddress><port>-dns64 (HABILITADO) | DESHABILITADO)  $[-BypassaAAA(SÍ|NO)]...$ 

Para enlazar los servicios DNS y la directiva DNS64 al servidor virtual de equilibrio de carga DNS me‑ diante la CLI:

En el símbolo del sistema, escriba:

- <name><serviceName>vincular lb vserver...
- <string><positive\_integer>bind lb vserver <name>-nombre\_de\_prioridad...

### **Procedimientos de GUI**

Para crear un servicio de tipo DNS mediante la interfaz gráfica de usuario:

- 1. Vaya a Administración del tráfico > Equilibrio de carga > Servicios y añada un servicio nuevo.
- 2. Defina los siguientes parámetros:
	- Nombre del servicio\*
	- Servidor\*
	- Protocolo\* (Seleccione DNS en la lista desplegable).
	- Puerto\*

Para crear una acción de DNS64 mediante la interfaz gráfica de usuario:

Vaya a Administración del tráfico > DNS > Acciones y, en la ficha DNS Actions64, añada una nueva acción de DNS64.

Para crear una directiva de DNS64 mediante la interfaz gráfica de usuario:

Vaya a Administración del tráfico > DNS > Directivas y, en la ficha DNS Policies64, añada una nueva directiva de DNS64.

Para crear un servidor virtual de equilibrio de carga de DNS y vincular los servicios DNS y la directiva de DNS64 a él mediante la interfaz gráfica de usuario:

- 1. Vaya a Administración del tráfico > Equilibrio de carga > Servidores virtuales y añada un nuevo servidor virtual.
- 2. Defina los siguientes parámetros:
	- Nombre\*
	- Dirección IP\*
	- Protocolo\* (Seleccione DNS en la lista desplegable).
	- Puerto\*
- 3. Seleccione la opción Habilitar DNS64.
- 4. En el panel Servicios, vincule el servicio al servidor virtual.
- 5. En el panel Directivas, vincule la directiva al servidor virtual.

### **Configuración de ejemplo**

```
1 > add service SVC-DNS-1 203.0.113.50 DNS 53
2 Done
3
4 > add service SVC-DNS-2 203.0.113.60 DNS 53
    5 Done
6
7 > add dns Action64 DNS64-Action-1 -Prefix 2001:DB8:300::/96
8 Done
Q10 > add dns Policy64 DNS64-Policy-1 -rule "CLIENT.IPv6.SRC.IN_SUBNET
      (2001:DB8:5001::/64)"
11 -action DNS64-Action-1
12 Done
13
14 > add lb vserver LBVS-DNS64-1 DNS 2001:DB8:9999::99 53 -dns64 ENABLED
15 Done
16
17 > bind lb vserver LBVS-DNS64-1 SVC-DNS-1
18 Done
19
20 > bind lb vserver LBVS-DNS64-1 SVC-DNS-2
21 Done
22
23 > bind lb vserver LBVS-DNS64-1 -policyname DNS64-Policy-1 -priority 2
24 Done
25
26 <!--NeedCopy-->
```
# **Traducción con estado NAT64**

August 15, 2023

La función NAT64 con estado permite la comunicación entre los clientes IPv6 y los servidores IPv4 mediante la traducción de paquetes de IPv6 a IPv4 y viceversa, a la vez que mantiene la información de la sesión en el dispositivo NetScaler.

Una configuración NAT64 con estado en el dispositivo NetScaler tiene los siguientes componentes:

- Regla**NAT64: entrada que consiste en una regla**ACL6 y un perfil de red, que consiste en un conjunto de direcciones SNIP propiedad de NetScaler.
- Prefijo**IPv6 NAT64: prefijo**IPv6 global de 96 bits de longitud (128‑32=96) configurado en el dis‑ positivo.

Nota: Actualmente, el dispositivo NetScaler solo admite un prefijo que se utilizará de forma habitual con todas las reglas de NAT 64.

El dispositivo NetScaler considera un paquete IPv6 entrante para la traducción a NAT64 cuando se cumplen todas las condiciones siguientes:

- El paquete IPv6 entrante coincide con la regla ACL6 enlazada a una regla NAT64.
- La dirección IP de destino del paquete IPv6 coincide con el prefijo IPv6 NAT64.

Cuando un paquete de solicitud IPv6 recibido por el dispositivo NetScaler coincide con una ACL6 definida en una regla NAT64 y la IP de destino del paquete coincide con el prefijo IPv6 de NAT64, el dispositivo NetScaler considera el paquete IPv6 para su traducción.

El dispositivo traduce este paquete IPv6 en un paquete IPv4 con una dirección IP de origen que coin‑ cide con una de las direcciones IP enlazadas al perfil de red definido en la regla NAT64 y una dirección IP de destino compuesta por los últimos 32 bits de la dirección IPv6 de destino del paquete de solicitud IPv6. El dispositivo NetScaler crea una sesión NAT64 para este flujo en particular y reenvía el paquete al servidor IPv4. El dispositivo traduce en consecuencia las respuestas posteriores del servidor IPv4 y las solicitudes del cliente IPv6, basándose en la información de la sesión NAT64 en particular.

Consideremos un ejemplo en el que una empresa aloja el sitio www.example.com en el servidor S1, que tiene una dirección IPv4. Para habilitar la comunicación entre los clientes IPv6 y el servidor IPv4 S1, el dispositivo NetScaler NS1 se implementa con una configuración NAT64 con estado que incluye una regla NAT64 y un prefijo NAT64. Una dirección IPv6 mapeada del servidor S1 se forma concatenando el prefijo IPv6 NAT64 [96 bits] y la dirección fuente IPv4 [32 bits]. Esta dirección IPv6 asignada se configura manualmente en los servidores DNS. Los clientes IPv6 obtienen la dirección IPv6 mapeada de los servidores DNS para comunicarse con el servidor IPv4 S1.

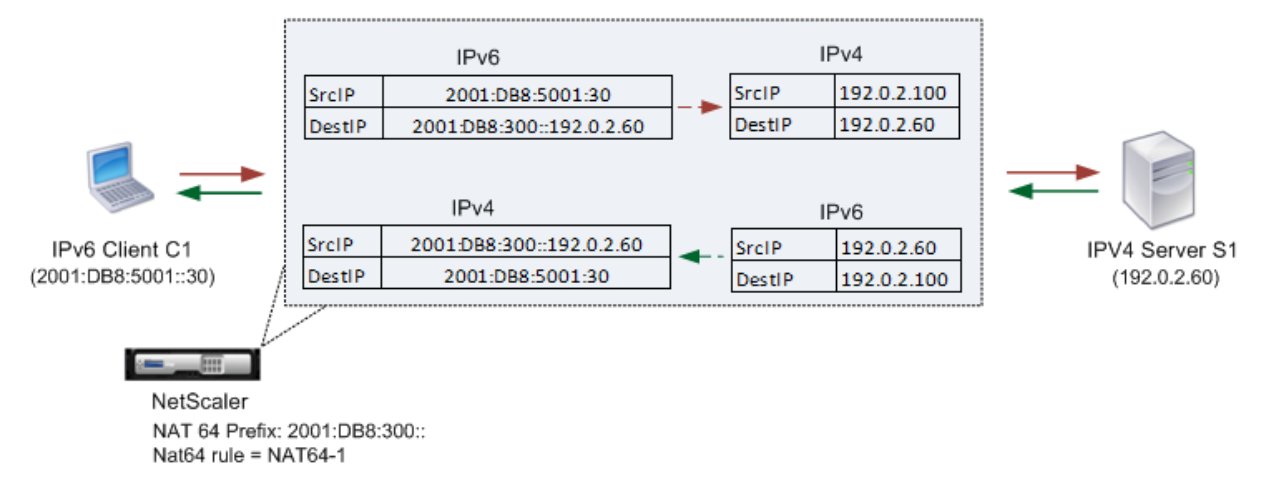

NAT64 Translation

En la tabla siguiente se enumeran los ajustes utilizados en este ejemplo: Configuración de ejemplo de traducción NAT64 con estado.

A continuación se presenta el flujo de tráfico en este ejemplo:

1. [El cliente IPv6 CL1 envía u](https://docs.netscaler.com/en-us/citrix-adc/downloads/stateful-nat64-translation-example-settings.pdf)n paquete de solicitud a la dirección MAP‑Sevr‑IPv6 (2001:DB 8:300:

:192.0.2.60).

- 2. El dispositivo NetScaler recibe el paquete de solicitud. Si el paquete de solicitud coincide con la ACL6 definida en la regla NAT64 y la dirección IP de destino del paquete coincide con el prefijo IPv6 de NAT64, NetScaler considera el paquete IPv6 para su traducción.
- 3. El dispositivo crea un paquete de solicitud IPv4 traducido con:
	- Campo de dirección IP de destino que contiene el prefijo NAT64 eliminado de la dirección de destino de la solicitud IPv6 (SEVR\_IPv4 = 192.0.2.60)
	- Campo de dirección IP de origen que contiene una de las direcciones IPv4 enlazadas a Netprofile‑1 (en este caso, 192.0.2.100)
- 4. El dispositivo NetScaler crea una sesión NAT64 para este flujo y envía la solicitud IPv4 traducida al servidor S1.
- 5. El servidor IPv64 S1 responde enviando un paquete IPv4 al dispositivo NetScaler con:
	- Campo de dirección IP de destino que contiene 192.0.2.100
	- Campo de dirección IP de origen que contiene la dirección de SEVR\_IPv4 (192.0.2.60)
- 6. El dispositivo recibe el paquete de respuesta IPv4, busca todas las entradas de sesión y com‑ prueba que el paquete de respuesta IPv6 coincide con la entrada de sesión NAT64 creada en el paso 4. El dispositivo considera el paquete IPv4 para su traducción.
- 7. El dispositivo crea un paquete de respuesta IPv6 traducido con:
	- Dirección IP de destino Field=Client\_IPV6=2001:db 8:5001::30
	- Campo de dirección IP de origen = Concatenación del prefijo NAT64 (primeros 96 bits) y SEVR\_IPv4 (últimos 32 bits) =2001:DB 8:300: :192.0.2.60
- 8. El dispositivo envía la respuesta IPv6 traducida al cliente CL1.

# **Limitaciones de Statelful NAT64**

Las siguientes limitaciones se aplican al NAT64 con estado:

- No se admite la traducción de las opciones de IPv4.
- No se admite la traducción de encabezados de redirección IPv6.
- No se admite la traducción de los encabezados de las extensiones salto a salto de los paquetes IPv6.
- No se admite la traducción de los encabezados ESP y EH de paquetes IPv6.
- No se admite la traducción de paquetes de multidifusión.
- Los paquetes del Protocolo de transmisión de Stream Control (SCTP), el Protocolo de control de congestión de datagramas (DCCP) e IPSec no se traducen.

## **Configuración de Stateful NAT64**

La creación de las entidades necesarias para la configuración de NAT64 con estado en el dispositivo NetScaler implica los siguientes procedimientos:

- 1. Agregue una regla ACL6 con la acción ALLOW.
- 2. Agregue un ipset, que vincule varias direcciones IP.
- 3. Agregue un perfil de red y vincule el ipset a él. Si desea vincular solo una dirección IP, no necesita crear una entidad ipset. En ese caso, vincule la dirección IP directamente al perfil de red.
- 4. Agregue una regla NAT64, que incluye vincular la regla ACl6 y el perfil de red a la regla NAT 64.
- 5. Añada un prefijo IPv6 de NAT64.

### **Procedimientos de la CLI**

Para agregar una regla de ACL6 mediante la CLI:

En el símbolo del sistema, escriba:

• add ns acl6 <acl6name> <acl6action> ...

Para agregar un IPset y enlazarlo con varias IP mediante la CLI:

En el símbolo del sistema, escriba:

- add ipset <name>
- bind ipset <name> <IPaddress ...>

Para agregar un perfil de red mediante la CLI:

En el símbolo del sistema, escriba:

• add netprofile <name> -srcIP <IPaddress o IPset>

Para agregar una regla NAT64 mediante la CLI:

En el símbolo del sistema, escriba:

• add nat64 <name> <acl6name> -netProfile <string>

Para agregar un prefijo NAT64 mediante la CLI:

En el símbolo del sistema, escriba:

•

set ipv6 -natprefix <ipv6\_addr \*>

#### **Ejemplo:**

```
1 > add acl6 ACL6-1 ALLOW -srcIPv6 2001:DB8:5001::30
2 Done
3
4 > apply acls6
5 Done
6
7 > add ip 192.0.2.100 255.255.255.0 – type SNIP
8 Done
9
10 > add ip 192.0.2.102 255.255.255.0 – type SNIP
11 Done
12
13 > add ipset IPset-1
   14 Done
15
16 > bind ipset IPset-1 192.0.2.100 192.0.2.102
17 IPAddress "192.0.2.100" bound
18 IPAddress "192.0.2.102" bound
19 Done
20
21 > add netprofile Netprofile-1 -srcIP IPset-1
22 Done
23
24 > add nat64 NAT64-1 ACL6-1 -netprofile Netprofile-1
25 Done
26
27 > set ipv6 -natprefix 2001:DB8:300::/96
28 Done
29 <!--NeedCopy-->
```
## **Procedimientos de GUI**

Para agregar una regla NAT64 mediante la interfaz gráfica de usuario:

Vaya a Sistema > Red > Rutas > NAT64 y a una nueva regla de NAT64, o edite una regla existente.

Para agregar un prefijo NAT64 mediante la interfaz gráfica de usuario:

Vaya a Sistema > Red, en el grupo Configuración, haga clic en Configurar parámetros INATy defina el parámetro de prefijo .

# **RNAT**

August 11, 2023

En la traducción inversa de direcciones de red (RNAT), el dispositivo NetScaler reemplaza las direc‑ ciones IP de origen de los paquetes generados por los servidores por direcciones IP de NAT públicas. De forma predeterminada, el dispositivo usa una dirección SNIP como dirección IP de NAT. También puede configurar el dispositivo para que utilice una dirección IP NAT única para cada subred. Tam‑ bién puede configurar RNAT mediante Listas de control de acceso (ACL). Los modos Use Source IP (USIP), Use Subnet IP (USNIP) y Link Load Balancing (LLB) afectan al funcionamiento del RNAT. Puede mostrar estadísticas para monitorear el RNAT.

**Nota:** El rango de puertos efímeros para RNAT en el dispositivo NetScaler es 1024‑65535.

Puede usar una dirección de red o una ACL extendida como condición para una entrada de RNAT:

- **Uso de una dirección de red.** Cuando utiliza una dirección de red, el procesamiento de RNAT se realiza en todos los paquetes procedentes de la red especificada.
- **Uso de ACL extendidas.** Cuando utiliza las ACL, el procesamiento de RNAT se realiza en todos los paquetes que coinciden con las ACL. Para configurar el dispositivo NetScaler para que utilice una dirección IP única para el tráfico que coincida con una ACL, debe realizar las tres tareas siguientes:
	- 1. Configure la ACL.
	- 2. Configure RNAT para cambiar la dirección IP de origen y el puerto de destino.
	- 3. Aplique la ACL.

El siguiente diagrama ilustra el RNAT configurado con una ACL.

Figura 1. RNAT con una ACL

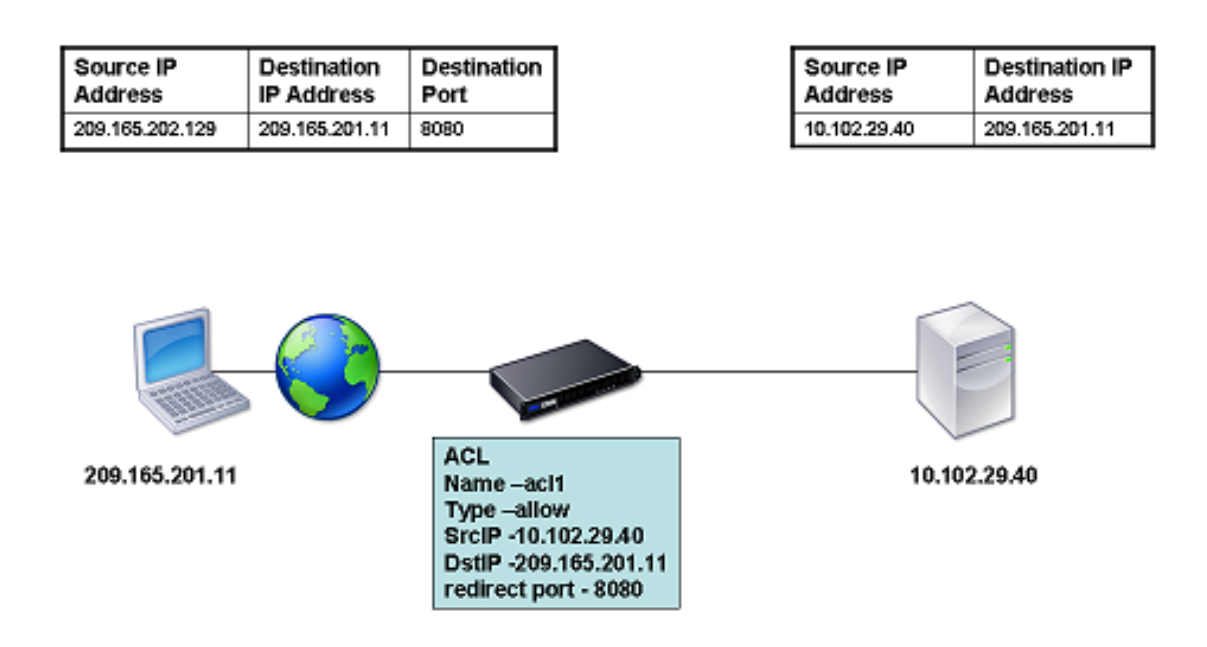

Dispone de las siguientes opciones básicas para el tipo de dirección IP NAT:

- **Uso de un SNIP como dirección IP de NAT.** Cuando se utiliza un SNIP como dirección IP de NAT, el dispositivo NetScaler reemplaza las direcciones IP de origen de los paquetes generados por el servidor por un SNIP. Por lo tanto, la dirección SNIP debe ser una dirección IP pública. Si el modo Usar IP de subred (USNIP) está activado, NetScaler puede usar una dirección IP de subred (SNIP) como dirección IP de NAT.
- **Uso de una dirección IP única como dirección IP de NAT.** Cuando se utiliza una dirección IP única como dirección IP de NAT, el dispositivo NetScaler reemplaza las direcciones IP de origen de los paquetes generados por el servidor por la dirección IP única especificada. La dirección IP única debe ser una dirección IP pública propiedad de NetScaler. Si se configuran varias direcciones IP de NAT para una subred, la selección de IP de NAT utiliza el algoritmo de operación por turnos.

Esta configuración se ilustra en el siguiente diagrama.

Figura 2. Uso de una dirección IP única como dirección IP de NAT

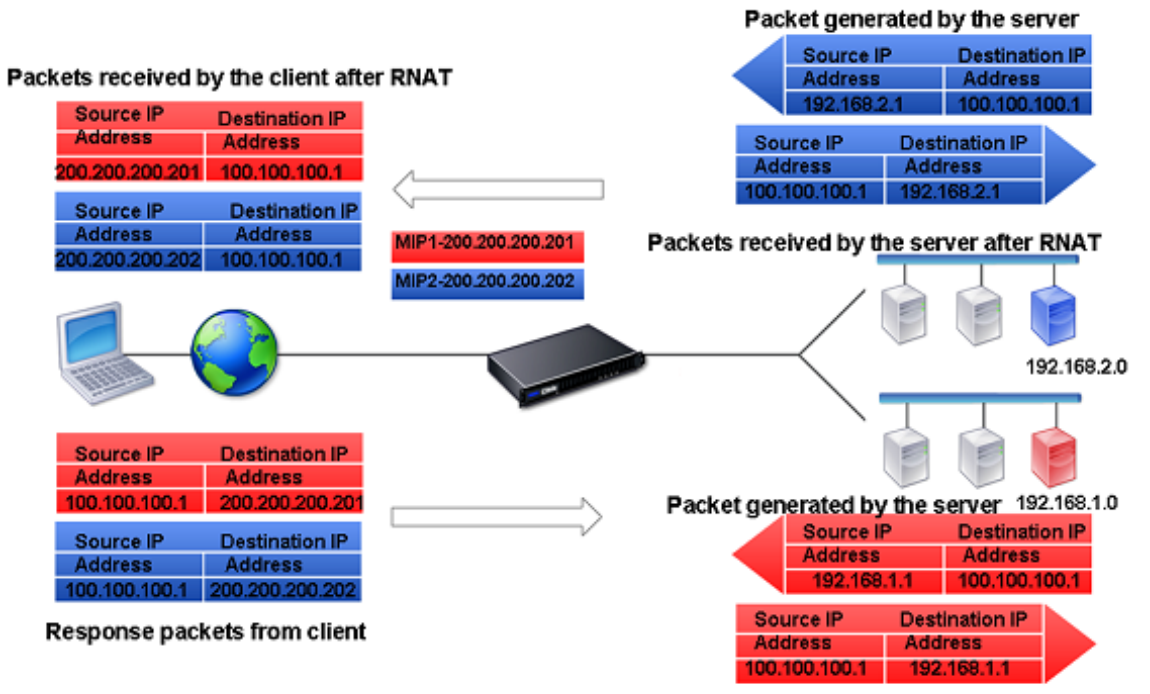

Packet received by the server after RNAT

## **Antes de comenzar**

Antes de configurar una regla de RNAT, tenga en cuenta los siguientes puntos:

• Cuando RNAT y Use Source IP (USIP) están configurados en el dispositivo NetScaler, RNAT tiene prioridad. En otras palabras, la dirección IP de origen de los paquetes, que coincide con una regla de RNAT, se reemplaza de acuerdo con la configuración de la regla de RNAT.

• En una topología en la que el dispositivo NetScaler realiza tanto el equilibrio de carga de en‑ laces (LLB) como el RNAT para el tráfico que se origina en el servidor, el dispositivo selecciona la dirección IP de origen en función del enrutador. La configuración LLB determina la selección del router. Para obtener más información sobre LLB, consulte Equilibrio de carga de vínculos.

## **Configurar RNAT**

Las siguientes instrucciones proporcionan procedimientos de línea de comandos independientes para crear entradas de RNAT que utilicen diferentes condiciones y diferentes tipos de direcciones IP de NAT. En la GUI, todas las variaciones se pueden configurar en el mismo cuadro de diálogo, por lo que solo hay un procedimiento para los usuarios de la GUI.

#### **Procedimientos de la CLI**

Para crear una regla de RNAT mediante la CLI:

En el símbolo del sistema, para crear la regla y verificar la configuración, escriba:

- add rnat <name> (<network> | (<aclname> [-redirectPort <port>]))
- bind rnat <name> <natIP>@ ...
- show rnat

Para modificar o eliminar una regla de RNAT mediante la CLI:

• Para modificar una regla de RNAT:

```
set rnat <name> (<aclname> [-redirectPort <port>])
```
- Para eliminar una regla de RNAT, escriba el comando.
	- rm rnat <name>

Utilice el siguiente comando para comprobar la configuración:

• show rnat

#### **Ejemplos:**

```
1 A network address as the condition and a SNIP address as the NAT IP
      address:
\mathfrak{I}3 > add rnat RNAT-1 192.168.1.0 255.255.255.0
4 Done
5
6 A network address as the condition and a unique IP address as the NAT
      IP address:
```

```
7
8 > add rnat RNAT-2 192.168.1.0 255.255.255.0
9 Done
10
11 > bind rnat RNAT-2 -natip 10.102.29.50
12 Done
13
14 If instead of a single NAT IP address you specify a range, RNAT entries
       are created with all the NetScaler-owned IP addresses, except the
      NSIP, that fall within the range specified:
15
16 > add rnat RNAT-3 192.168.1.0 255.255.255.0
17 Done
18
19 > bind rnat RNAT-3 -natip 10.102.29.[50-110]
20 Done
21
22
23 An ACL as the condition and a SNIP address as the NAT IP address:
24
25 > add rnat RNAT-4 acl1
26 Done
27
28 An ACL as a condition and a unique IP address as the NAT IP address:
29
30 > add rnat RNAT-4 acl1
31 Done
32
33 > bind rnat RNAT-4 -natip 10.102.29.50
34 Done
35
36 If instead of a single NAT IP address you specify a range, RNAT entries
       are created with all the NetScaler-owned IP addresses, except the
      NSIP, that fall within the range specified:
37
38 > add rnat RNAT-5 acl1
39 Done
40
41 > bind rnat RNAT-5 -natip 10.102.29.[50-70]
42 Done
43
44 <!--NeedCopy-->
```
#### **Procedimientos de GUI**

Para crear una entrada de RNAT mediante la interfaz gráfica de usuario:

Vaya a **Sistema** > **Red** > **NAT**, haga clic en la ficha **RNAT** y añada una nueva regla de RNAT o edite una regla existente.

## **Monitorear RNAT**

Puede mostrar las estadísticas del RNAT para solucionar problemas relacionados con la traducción de direcciones IP.

La siguiente tabla describe las estadísticas asociadas al RNAT y al RNAT IP.

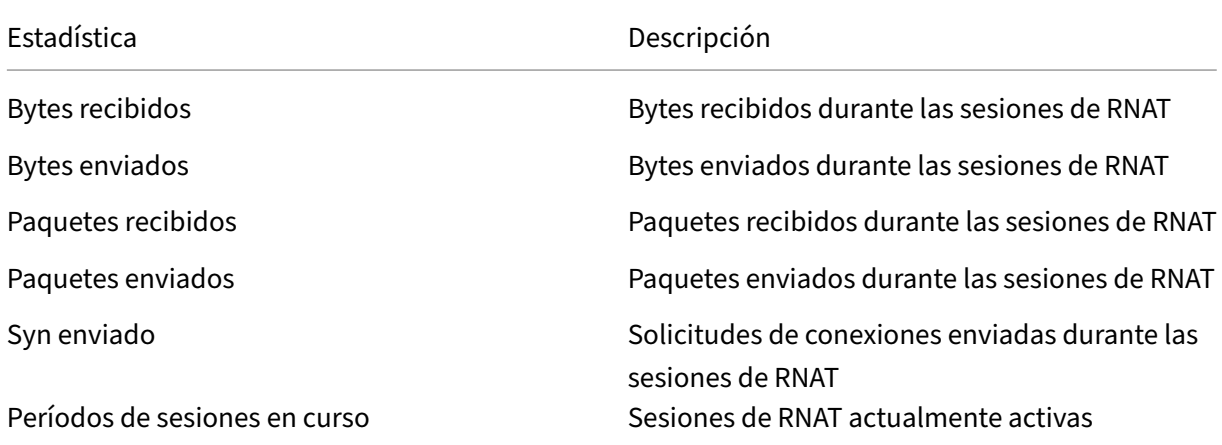

Para ver las estadísticas del RNAT mediante la CLI:

En el símbolo del sistema, escriba:

## • **alquiler estatal**

#### **Ejemplo:**

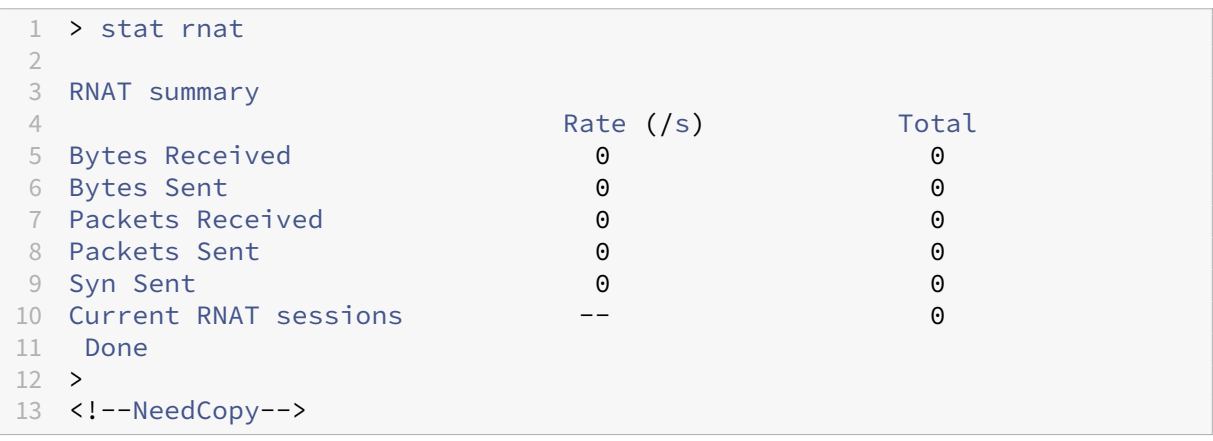

Para supervisar el RNAT mediante la interfaz gráfica de usuario:

**Vaya a**Sistema**>**Red**>**NAT**, haga clic en la ficha**RNAT**y, a continuación, en Estadísticas.**

# **Configurar RNAT6**

Las reglas de traducción inversa de direcciones de red (RNAT) para paquetes IPv6 se denominan RNAT6s. Cuando un paquete IPv6 generado por un servidor cumple las condiciones especificadas en la regla RNAT6, el dispositivo reemplaza la dirección IPv6 de origen del paquete IPv6 por una dirección IPv6 NAT configurada antes de reenviarlo al destino. La dirección IPv6 de NAT es una de las direcciones SNIP6 o VIP6 propiedad de NetScaler.

Al configurar una regla de RNAT6, puede especificar un prefijo IPv6 o una ACL6 como condición:

- **Uso de una dirección de red IPv6**. Cuando utiliza un prefijo IPv6, el dispositivo realiza el proce‑ samiento de RNAT en los paquetes IPv6 cuya dirección IPv6 coincide con el prefijo.
- **Uso de ACL6s.** Cuando utiliza una ACL6, el dispositivo realiza el procesamiento de RNAT en los paquetes IPv6 que coinciden con las condiciones especificadas en la ACL6.

Dispone de una de las siguientes opciones para configurar la dirección IP de NAT:

- Especifique un conjunto de direcciones SNIP6 y VIP6 propiedad de NetScaler para una regla RNAT6. El dispositivo NetScaler utiliza cualquiera de las direcciones IPv6 de este conjunto como dirección IP NAT para cada sesión. La selección se basa en el algoritmo de todos contra todos y se realiza para cada sesión.
- No especifique ninguna dirección SNIP6 o VIP6 propiedad de NetScaler para una regla de RNAT6. El dispositivo NetScaler utiliza cualquiera de las direcciones SNIP6 o VIP6 propiedad de NetScaler como dirección IP de NAT. La selección se basa en la red de siguiente salto a la que está destinado un paquete IPv6 que coincida con la regla RNAT.

# **Procedimientos de la CLI**

Para crear una regla de RNAT6 mediante la CLI:

En el símbolo del sistema, para crear la regla y verificar la configuración, escriba:

- \*\*agregar rnat6\*\* <name>(<network> | (<acl6name>[-\*\*Puerto de redireccionamiento\*\* \]))
- **bind rnat6** <name> <natIP6>@ ...
- **mostrar rnat6**

Para modificar o eliminar una regla de RNAT6 mediante la CLI:

- **Para modificar una regla de RNAT6 cuya condición sea una ACL6, escriba el comando**set rnat6**, seguido de un nuevo valor para el parámetro RedirectPort.** <name>
- <name>Para eliminar una regla de RNAT6, escriba el comando **clear rnat6** .

## **Procedimientos de GUI**

Para configurar una regla de RNAT6 mediante la interfaz gráfica de usuario:

Vaya a **Sistema** > **Red** > **NAT**, haga clic en la ficha **RNAT6** y añada una nueva regla de RNAT6 o edite una regla existente.

## **Monitor RNAT6**

Puede mostrar las estadísticas relacionadas con la función RNAT6 para supervisar el rendimiento o solucionar problemas relacionados con la función RNAT6. Puede mostrar un resumen de las estadísticas de las reglas RNAT6 o de una regla de RNAT6 en particular. Los contadores estadísticos reflejan los eventos ocurridos desde la última vez que se reinició el dispositivo NetScaler. Todos estos contadores se restablecen a 0 cuando se reinicia el dispositivo NetScaler.

A continuación se enumeran algunos de los contadores de estadísticas asociados a la función RNAT6:

- **Bytes recibidos** : total de bytes recibidos durante las sesiones de RNAT6.
- **Bytes enviados** : número total de bytes enviados durante las sesiones de RNAT6.
- **Paquetes recibidos** : número total de paquetes recibidos durante las sesiones de RNAT6.
- **Paquetes enviados** : número total de paquetes enviados durante las sesiones de RNAT6.
- **Sincronización enviada** : número total de solicitudes de conexiones enviadas durante las se‑ siones de RNAT6
- **Sesiones actuales: sesiones** de RNAT6 actualmente activas

Para mostrar un resumen de las estadísticas de todas las reglas de RNAT6 mediante la CLI:

En el símbolo del sistema, escriba:

#### • **inicio rnat6**

Para mostrar las estadísticas de una regla de RNAT6 especificada mediante la CLI:

En el símbolo del sistema, escriba:

• **iniciar rnat6** [\<tnat6 rule name>]

Para mostrar las estadísticas de RNAT6 mediante la GUI:

**Vaya a**Sistema**>**Red**>**NATs**, haga clic en la ficha**RNAT6**y, a continuación, en Estadísticas.**

```
1 > stat rnat6
\mathfrak{I}3 RNAT6 summary
4
5 Rate (/s) Total
```
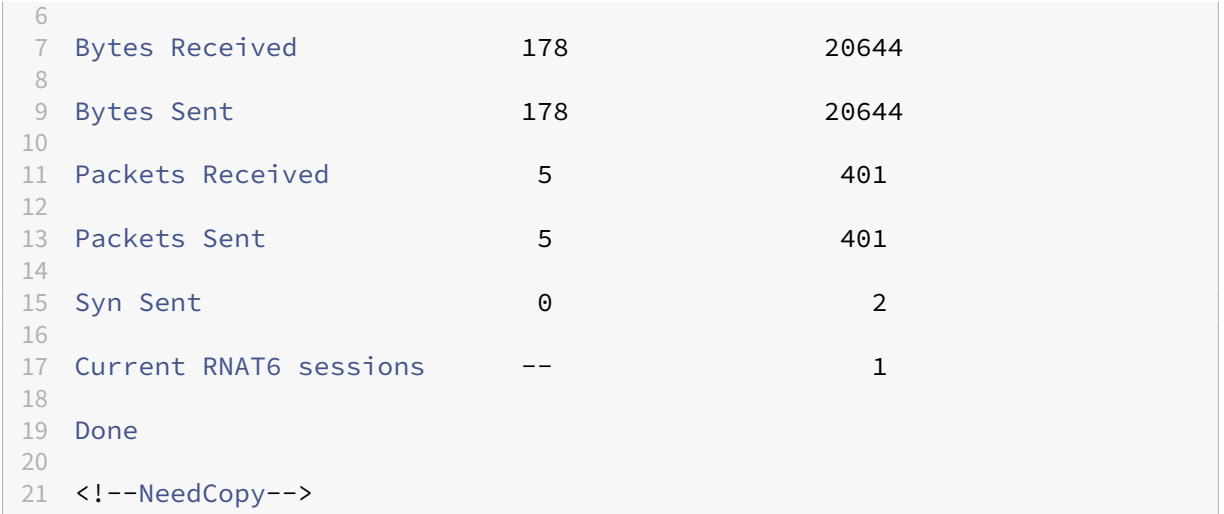

# **Hora de inicio del registro y motivos de cierre de conexión en las entradas de registro de RNAT**

Para diagnosticar o solucionar problemas relacionados con el RNAT, el dispositivo NetScaler registra las sesiones de RNAT cada vez que se cierran.

Un mensaje de registro de una sesión de RNAT consta de la siguiente información:

- Dirección IP propiedad de NetScaler (dirección NSIP o dirección SNIP) de la que proviene el mensaje de registro
- Marca de fecha y hora de creación del registro
- Protocolo de la sesión de la RNAT
- Dirección IP de origen
- Dirección IP RNAT
- Dirección IP de destino
- Hora de inicio de la sesión de RNAT
- Hora de cierre de la sesión de la RNAT
- Total de bytes enviados por el dispositivo NetScaler para esta sesión de RNAT
- Total de bytes recibidos por el dispositivo NetScaler para esta sesión de RNAT
- Motivo del cierre de la sesión de la RNAT. El dispositivo NetScaler registra el motivo del cierre de las sesiones TCP RNAT que no utilizan el proxy TCP (el proxy TCP desactivado) del dispositivo. Los siguientes son los tipos de motivos de cierre que se registran en las sesiones TCP RNAT:
	- **– FIN TCP**. La sesión de RNAT se cerró debido a un FIN de TCP enviado por el dispositivo de origen o de destino.
	- **– TCP RST**. La sesión de RNAT se cerró debido a un restablecimiento de TCP enviado por el dispositivo de origen o de destino.
	- **– TIEMPO DE ESPERA.** Se agotó el tiempo de espera de la sesión de RNAT.

La siguiente tabla muestra algunos ejemplos de entradas de registro para las sesiones de RNAT.

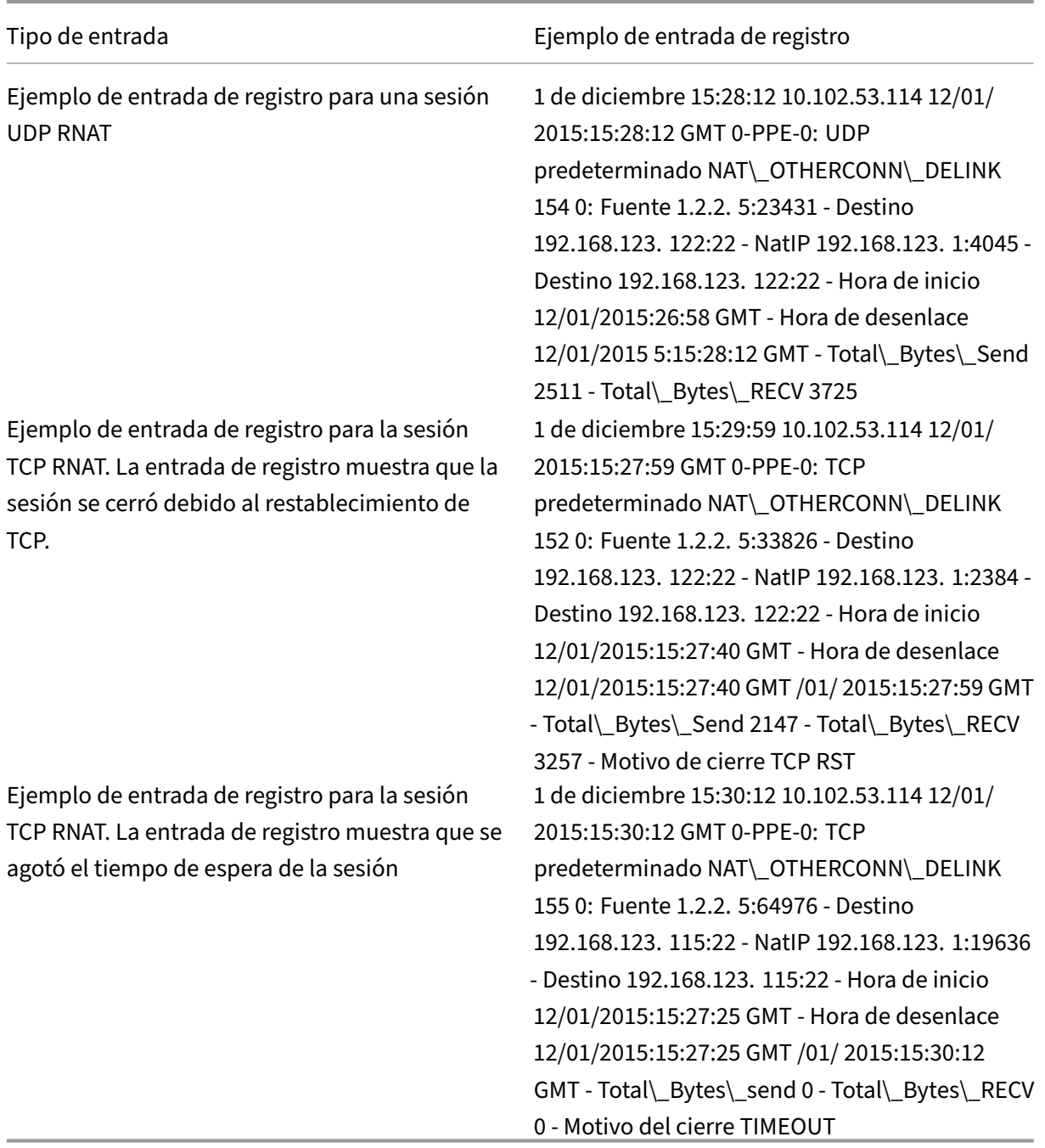

# **Conmutación por error de conexión con estado para RNAT**

La conmutación por error de conexión ayuda a evitar la interrupción del acceso a las aplicaciones implementadas en un entorno distribuido. El dispositivo NetScaler ahora admite la conmutación por error de conexión con estado para las conexiones relacionadas con las reglas de RNAT en una configuración de alta disponibilidad (HA) de NetScaler. En una configuración de HA, la conmutación por error

de conexión (o duplicación de conexión) se refiere al proceso de mantener activa una conexión TCP o UDP establecida cuando se produce una conmutación por error.

El dispositivo principal envía mensajes al dispositivo secundario para sincronizar la información ac‑ tual sobre las conexiones RNAT. El dispositivo secundario usa esta información de conexión solo en caso de conmutación por error. Cuando se produce una conmutación por error, el nuevo dispositivo NetScaler principal tiene información sobre las conexiones establecidas antes de la conmutación por error y, por lo tanto, continúa sirviendo esas conexiones incluso después de la conmutación por error. Desde la perspectiva del cliente, esta conmutación por error es transparente. Durante el período de transición, el cliente y el servidor pueden experimentar una breve interrupción y retransmisiones.

La conmutación por error de conexión se puede habilitar según la regla de RNAT. Para habilitar la conmutación por error de conexión en una regla de RNAT, habilite el parámetro ConnFailover (con‑ mutación por error de conexión) de esa regla de RNAT específica mediante la CLI o la GUI.

Para habilitar la conmutación por error de conexión para una regla de RNAT mediante la CLI:

En el símbolo del sistema, escriba:

- set rnat <name> -connfailover (ENABLED | DISABLED)
- show rnat

Para habilitar la conmutación por error de conexión para una regla de RNAT mediante la GUI:

- 1. Vaya a **Sistema** > **Red** > **NATs**y, a continuación, haga clic en la ficha **RNAT**.
- 2. Seleccione **Failover de conexión** mientras agrega una nueva regla RNAT o mientras modifica una regla existente.

# **Reserva del puerto de origen para conexiones RNAT a servidores**

Para una solicitud que llega a una configuración de RNAT que tiene una o más direcciones IP RNAT y el parámetro Usar puerto proxy inhabilitado, el dispositivo NetScaler utiliza una de las direcciones IP RNAT y el puerto de origen de la solicitud RNAT para conectarse a los servidores. Antes de la compilación 13.0 47.x, la conexión RNAT (mediante el puerto de origen del cliente RNAT) al servidor falla si el mismo puerto de origen ya se ha utilizado en otras conexiones.

• **Puerto de origen inferior a 1024.** De forma predeterminada, el dispositivo NetScaler reserva los primeros 1024 puertos de cualquier dirección IP propiedad de NetScaler (incluidas las direcciones IP RNAT). Antes de la compilación 13.0 47.x, la conexión RNAT (mediante el puerto de origen del cliente RNAT) al servidor falla si el puerto de origen de la solicitud RNAT es inferior o igual a 1024. Con la compilación 13.0 47.x, la conexión RNAT (mediante el puerto de origen del cliente RNAT) al servidor se realiza correctamente incluso si el puerto de origen de la solicitud RNAT es inferior o igual a 1024.

• **Puerto de origen superior a 1024.** Antes de la compilación 13.0 47.x, la conexión RNAT (mediante el puerto de origen del cliente RNAT) al servidor falla si el mismo puerto de origen ya se ha utilizado en otras conexiones. Con la compilación 13.0 47.x, puede especificar un rango de puertos de origen cliente RNAT en el parámetro Retain Source Port range (retainsourceportrange) como parte de una configuración de RNAT. El dispositivo NetScaler reserva estos puertos de origen de cliente RNAT en la dirección IP RNAT para que se utilicen únicamente para la conexión RNAT a los servidores.

## **Eliminación de sesiones de RNAT**

Puede eliminar cualquier sesión de RNAT no deseada o ineficiente del dispositivo NetScaler. El dis‑ positivo libera inmediatamente los recursos (como el puerto de la dirección IP de NAT y la memoria) asignados a estas sesiones, lo que hace que los recursos estén disponibles para nuevas sesiones. El dispositivo también elimina todos los paquetes posteriores relacionados con estas sesiones elimi‑ nadas. Puede eliminar todas las sesiones de RNAT o las sesiones de RNAT seleccionadas del dispositivo NetScaler.

Para borrar todas las sesiones de RNAT mediante la CLI:

En el símbolo del sistema, escriba:

• **rantsession al ras**

Para borrar sesiones de RNAT selectivas mediante la CLI:

En el símbolo del sistema, escriba:

• \*\*flush rnatsession\*\* <ip\_addr\*\*(-\*\*red - máscara de red\*\*)\*\* <netmask> | -\*\*AntilP\*\* <ip\_addr> | <string>‑\*\*apodo\*\* )

Para borrar todas las sesiones de RNAT o algunas sesiones selectivas mediante la interfaz gráfica de usuario:

- 1. Navegue hasta **Sistema** > **Red** > **NATs** y, a continuación, haga clic en la ficha **RNAT**.
- 2. En el menú **Acciones**, haga clic en **Vaciar las sesiones de RNAT** para eliminar todas las sesiones de RNAT o algunas de ellas (por ejemplo, eliminar las sesiones de RNAT con una IP de RNAT específica o que pertenezcan a una regla de RNAT específica basada en una red o una ACL).

#### **Configuraciones de ejemplo:**

```
1 Clear all RNAT sessions existing on a NetScaler appliance
2
3 > flush rnatsession
\frac{4}{5}5 Done
6
```

```
Clear all RNAT sessions belonging to network based RNAT rules that
          has 203.0.113.0/24 network as the matching condition.
8
9 > flush rnatsession -network 203.0.113.0 -netmask 255.255.255.0
10
11 Done
12
13 Clear all RNAT sessions with RNAT IP 192.0.2.90.
14
15 > flush rnatsession -natIP 192.0.2.90
16
17 Done
18
19 Clear all RNAT sessions belonging to ACL based RNAT rules that has
          ACL-RNAT-1 as the matching condition.
20
21 > flush rnatsession -aclname ACL-RNAT-1
22
23 Done
24 <!--NeedCopy-->
```
# **Configuración de la traducción IPv6‑IPv4 basada en prefijos**

August 11, 2023

La traducción basada en prefijos es un proceso de traducción de paquetes enviados desde servidores IPv6 privados a paquetes IPv4, mediante un prefijo IPv6 configurado en el dispositivo NetScaler. Este prefijo tiene una longitud de 96 bits (128‑32=96). Los servidores IPv6 incrustan la dirección IP de des‑ tino de los servidores o hosts IPv4 en los últimos 32 bits del campo de dirección IP de destino de los paquetes IPv6. Los primeros 96 bits del campo de dirección IP de destino se configuran como prefijo NAT de IPv6.

El dispositivo NetScaler compara los primeros 96 bits de la dirección IP de destino de todos los paque‑ tes IPv6 entrantes con el prefijo configurado. Si hay una coincidencia, el dispositivo NetScaler genera un paquete IPv4 y establece la dirección IP de destino como los últimos 32 bits de la dirección IP de destino del paquete IPv6 coincidente. Los paquetes IPv6 dirigidos a este prefijo deben enrutarse a NetScaler para que NetScaler realice la traducción IPv6‑IPv4.

En el siguiente diagrama, 3ffe: :/96 se configura como el prefijo NAT IPv6 en NetScaler NS1. El host IPv6 envía un paquete IPv6 con la dirección IP de destino 3ffe: :74.125.91.105. NS1 compara los primeros 96 bits de la dirección IP de destino de todos los paquetes IPv6 entrantes con el prefijo configurado y coinciden. A continuación, NS1 genera un paquete IPv4 y establece la dirección IP de destino como 74.125.91.105.

Figura 1. Traducción basada en prefijos IPv6‑IPv4

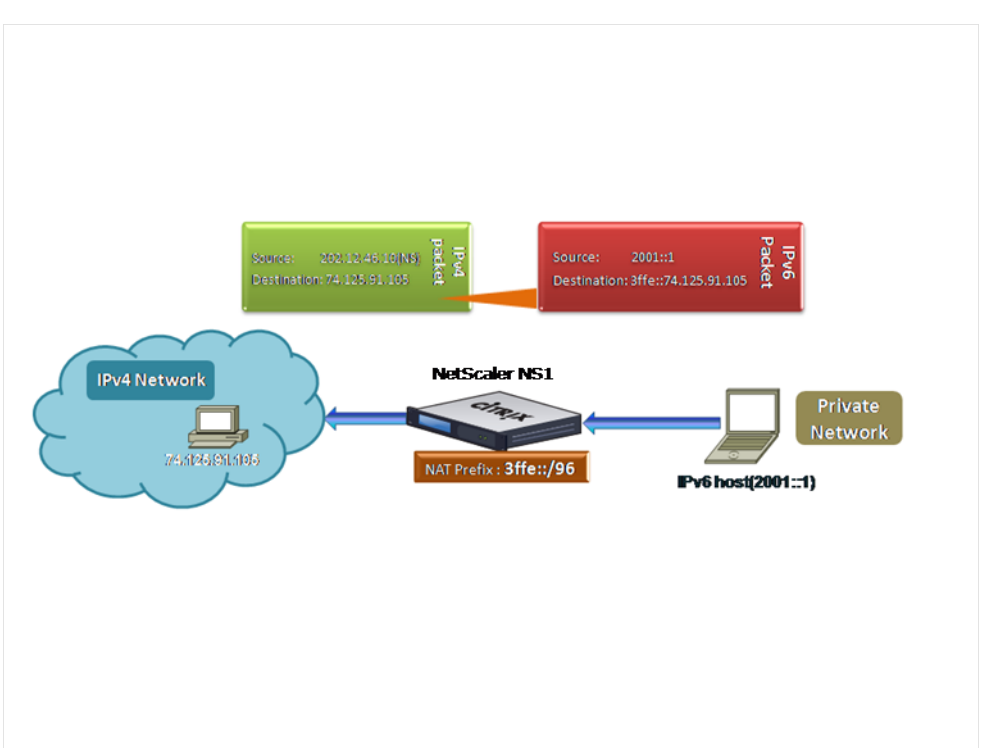

Para configurar la traducción IPv6‑IPv4 basada en prefijos mediante la CLI:

En el símbolo del sistema, escriba:

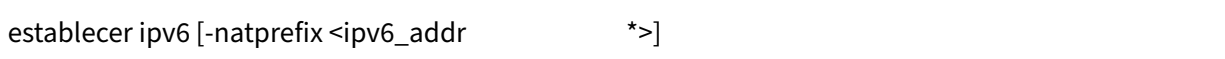

- •
- show ipv6

### **Ejemplo:**

```
1 > set ipv6 -natprefix 3ffe::/96
   Done
3 <!--NeedCopy-->
```
Para configurar la traducción IPv6‑IPv4 basada en prefijos mediante la interfaz gráfica de usuario:

Vaya a Sistema > Red, en el grupo Configuración, haga clic en Configurar parámetros INATy defina el parámetro de prefijo .

# **Prefijo IP NAT**

August 11, 2023

El dispositivo NetScaler admite la traducción de una parte de la dirección IP de origen en lugar de la dirección completa de los paquetes recibidos en el dispositivo. El prefijo IP NAT incluye cambiar uno o más octetos o bits de la dirección IP de origen.

El dispositivo NetScaler admite el prefijo IP NAT para las configuraciones de equilibrio de carga de los siguientes tipos: ANY, UDP, DNS, TCP y HTTP.

# **Caso de uso: zonificación de clientes para la implementación de un dispositivo NetScaler y un dispositivo de optimización**

El prefijo IP NAT es muy útil en una implementación que incluye un dispositivo NetScaler y un dispositivo de optimización (por ejemplo, Citrix ByteMobile). Este tipo de implementación tiene diferentes redes de clientes ubicadas geográficamente, que comparten la misma dirección de red. El dispositivo NetScaler debe enviar el tráfico recibido de cada una de las redes del cliente al dispositivo de optimización antes de reenviarlo al destino.

El dispositivo devuelve el tráfico optimizado al dispositivo NetScaler. Dado que el requisito de optimización es diferente para el tráfico de cada red cliente, el dispositivo de optimización debe recono‑ cer la red cliente de cada paquete que recibe. La solución consiste en segregar el tráfico de cada red cliente en una zona diferente mediante VLAN. El prefijo IP NAT con una configuración diferente está configurado para cada zona. El dispositivo NetScaler traduce el último octeto de la dirección IP de origen de cada paquete y el valor del octeto traducido es diferente para cada zona.

Considere un ejemplo de dos zonas, Z1 y Z2, que comparten la dirección de red 192.0.2.0/24. En el dispositivo NetScaler, las entidades NAT con prefijo IP denominadas natrule-1 y natrule-2 están configuradas para estas dos zonas. Antes de que el dispositivo reenvíe un paquete desde Z1, natrule‑1 traduce el último octeto de la dirección IP de origen del paquete a 100. Del mismo modo, para los pa‑ quetes de Z2, natrule‑2 traduce el último octeto de la dirección IP de origen a 200. Para dos clientes, CL1‑Z1 en la zona Z1 y CL1‑Z2 en la zona Z2, cada uno con la dirección IP 192.0.2.30, el dispositivo NetScaler traduce la dirección IP de origen de los paquetes de CL1‑Z1 a 100.0.2.30 y de los paquetes de CL1‑Z2 a 200.0.2.30. El dispositivo de optimización al que el dispositivo NetScaler envía los paque‑ tes traducidos está configurado para utilizar la dirección IP de origen del paquete para reconocer la zona, de modo que aplica la optimización adecuada configurada para la zona desde la que se originó el paquete.

# **Pasos de configuración**

La configuración del prefijo IP NAT consiste en los siguientes pasos:

• **Cree un perfil de red y defina el parámetro de regla NAT de un perfil de red**. Una regla NAT especifica dos direcciones IP y una máscara de red. La primera dirección IP (especificada por el parámetro de dirección IP) es la dirección IP de origen que se va a traducir con la segunda (especificada por el parámetro IP Rewrite). La máscara de red especifica la parte de la dirección IP de origen que se va a traducir con la misma parte de la segunda dirección IP.

• **Enlazar el perfil de red a servidores o servicios virtuales de equilibrio de carga**. Un perfil de red con una configuración de reglas NAT se puede vincular a un servidor virtual o servicio de tipo ANY, UDP, DNS, TCP y HTTP. Tras vincular un perfil de red a un servidor o servicio virtual, el dispositivo NetScaler hace coincidir la dirección IP de origen de los paquetes entrantes rela‑ cionados con el servidor o servicio virtual con la configuración de la regla NAT. A continuación, NetScaler ejecuta el prefijo IP NAT para los paquetes que coinciden con la regla NAT.

Para configurar la traducción NAT del prefijo IP mediante la línea de comandos:

En el símbolo del sistema, escriba:

- **vincular NetProfile** <ip\_addr><netmask><rewriteIp><name>(-\*\* NatRule\*\*)
- **mostrar perfil de red** <name>

Para configurar el prefijo IP NAT mediante la interfaz gráfica de usuario:

- 1. Vaya a **Sistema** > **Red** > **Perfiles de red**.
- 2. Defina los siguientes parámetros en las reglas de NAT al agregar o modificar NetProfiles.
	- Dirección IP
	- Máscara de red
	- Reescribir IP

# **Configuración de ejemplo**

En el siguiente ejemplo de configuración, el perfil de red PARTIAL‑NAT‑1 tiene la configuración NAT del prefijo IP y está enlazado al servidor virtual de equilibrio de carga LBVS‑1, que es del tipo ANY. Para los paquetes recibidos en el LBVS‑1 desde 192.0.0.0/8, el dispositivo NetScaler traduce el último octeto de la dirección IP de origen del paquete a 100. Por ejemplo, un paquete con dirección IP de origen 192.0.2.30 recibido en LBVS‑1, el dispositivo NetScaler traduce la dirección IP de origen a 100.0.2.30 antes de enviarla uno de los servidores enlazados.

```
1 > add netprofile PARTIAL-NAT-1
2 Done
3
4 > bind netprofile PARTIAL-NAT-1 – natrule 192.0.0.0 255.0.0.0 100.0.0.0
5 Done
6
7 > add lb vserver LBVS-1 ANY 203.0.113. 61 * -netprofile PARTIAL-NAT-1
8 Done
9 <!--NeedCopy-->
```
# **ARP estático**

### August 11, 2023

Puede agregar entradas ARP estáticas y eliminar entradas ARP estáticas de la tabla ARP. Después de agregar una entrada, debe comprobar la configuración. Si la dirección IP, el puerto o la dirección MAC cambian después de crear una entrada ARP estática, debe eliminar o ajustar manualmente la entrada estática. Por lo tanto, no se recomienda crear entradas ARP estáticas a menos que sea necesario.

Para agregar una entrada ARP estática mediante la CLI:

En el símbolo del sistema, escriba:

- **\*\***agregar rap ‑IPAddress ‑ mac ‑ ifnum**\*\*** <ip\_addr><mac\_addr><interface\_name>
- **show arp** <IPAddress>

### **Ejemplo:**

```
1 > add arp -ip 10.102.29.6 -mac 00:24:e8:73:ca:ec -ifnum 1/1
   Done
3 <!--NeedCopy-->
```
Para eliminar una entrada ARP estática mediante la CLI:

En la línea de comandos, escriba el comando **rm arp** y la dirección IP.

Para agregar una entrada ARP estática mediante la interfaz gráfica de usuario:

Vaya a **Sistema** > **Red** > **Tabla ARP**y añada una entrada ARP estática.

# **Especificar una VLAN en una entrada ARP estática**

En una entrada ARP estática, puede especificar la VLAN a través de la cual se puede acceder al dispos‑ itivo de destino. Esta función es útil cuando la interfaz especificada en la entrada ARP estática forma parte de varias VLAN etiquetadas y se puede acceder al destino a través de una de las VLAN. El dis‑ positivo NetScaler incluye el ID de VLAN especificado en los paquetes salientes que coinciden con la entrada ARP estática. Si no especifica un ID de VLAN en una entrada de ARP y la interfaz especificada forma parte de varias VLAN etiquetadas, el dispositivo asigna la VLAN nativa de la interfaz a la entrada ARP.

Por ejemplo, supongamos que la interfaz 1/2 de NetScaler forma parte de la VLAN 2 nativa y de las VLAN etiquetadas 3 y 4, y usted agrega una entrada ARP estática para el dispositivo de red A, que forma parte de la VLAN 3 y es accesible a través de la interfaz 1/2. Debe especificar la VLAN 3 en la entrada ARP del dispositivo de red A. A continuación, el dispositivo NetScaler incluye la VLAN 3 etiquetada en todos los paquetes destinados al dispositivo de red A y los envía desde la interfaz 1/2.

Si no especifica un ID de VLAN, el dispositivo NetScaler asigna la VLAN 2 nativa para la entrada ARP. Los paquetes destinados al dispositivo A se descartan en la ruta de red porque no especifican la VLAN 3 etiquetada, que es la VLAN del dispositivo A.

Para especificar una VLAN en una entrada ARP estática mediante la CLI:

En el símbolo del sistema, escriba:

- **agregar rap-IPAddress-mac**<ip\_addr>\*\*-ifnum<sup>\*\*</sup> <mac\_addr><interface\_name><positive\_integer>[vlan\]*\*\**
- **show arp** <IPAddress>

**Ejemplo:**

```
1 > add arp -ip 198.51.100.91 -mac 36:db:4b:f6:12:15 -ifnum 1/2 -vlan 3
2 Done
3 <!--NeedCopy-->
```
# **Establecer el tiempo de espera para las entradas ARP dinámicas**

#### August 11, 2023

Puede establecer globalmente un tiempo de caducidad (valor de tiempo de espera) para las entradas de ARP aprendidas dinámicamente. El nuevo valor se aplica solo a las entradas de ARP que se aprenden dinámicamente después de establecer el nuevo valor. Las entradas ARP existentes anteriormente caducan después del tiempo de caducidad previamente configurado. Puede especificar un valor de tiempo de espera de ARP de 1 a 1200 segundos.

Para configurar el tiempo de espera para las entradas ARP dinámicas mediante la CLI:

En el símbolo del sistema, escriba:

- set arpparam-tiempo de espera] <positive\_integer>
- **mostrar arpparam**

**Ejemplo:**

```
1 > set arpparam -timeout 500
2 Done
3 <!--NeedCopy-->
```
Para establecer el tiempo de espera de las entradas ARP dinámicas en su valor predeterminado medi‑ ante la CLI:

En el símbolo del sistema, escriba:

- **arpparam de puesta de sol**
- **mostrar arpparam**

### **Ejemplo:**

```
1 > unset arpparam
2 Done
3 <!--NeedCopy-->
```
Para configurar el tiempo de espera para las entradas ARP dinámicas mediante la GUI:

Vaya a **Sistema** > **Red**, en el grupo **Configuración**, haga clic en **Configurar parámetros globales de ARP**y establezca el parámetro de **tiempo de espera de entrada de la tabla ARP**.

# **Descubrimiento de vecinos**

### August 11, 2023

La detección de vecinos (ND) es uno de los protocolos más importantes de IPv6. Es un protocolo basado en mensajes que combina las funciones del Protocolo de resolución de direcciones (ARP), el Protocolo de mensajes de control de Internet (ICMP) y la detección de enrutadores. ND permite a los nodos anunciar sus direcciones de capa de enlace y obtener las direcciones MAC o las direcciones de capa de enlace de los nodos vecinos. Este proceso se realiza mediante el protocolo Neighbor Discov‑ ery (ND6).

La detección de vecinos puede realizar las siguientes funciones:

- **Detección**de enrutadores: permite que un host descubra los enrutadores locales en un enlace adjunto y configure automáticamente un enrutador predeterminado.
- **Detección de prefijos**: permite al host descubrir los prefijos de red para los destinos locales.

**Nota**: El dispositivo NetScaler no admite la detección de prefijos.

- **Detección**de parámetros: permite al host descubrir parámetros operativos adicionales, como la MTU y el límite de saltos predeterminado para el tráfico saliente.
- **Configuración automática de direcciones**: permite a los hosts configurar automáticamente las direcciones IP para las interfaces con y sin servicios de configuración de direcciones con estado, como DHCPv6. NetScaler no admite la configuración automática de direcciones para direcciones IPv6 globales.
- **Resolución de direcciones**: equivalente a ARP en IPv4, permite a un nodo resolver la dirección IPv6 de un nodo vecino en su dirección de capa de enlace.
- **Detección de inaccesibilidad de un vecino**: permite que un nodo determine el estado de ac‑ cesibilidad de un vecino.
- **Detección de direcciones duplicadas**: permite que un nodo determine si un nodo vecino ya está utilizando una dirección NSIP.
- **Redireccionamiento**: equivalente al mensaje de redireccionamiento ICMP de IPv4, permite al router redirigir el host a una mejor dirección IPv6 de primer salto para llegar a un destino.

**Nota:** El dispositivo NetScaler no admite el redireccionamiento de IPv6.

### **Pasos de configuración**

La configuración de la detección de vecinos consiste en las siguientes tareas:

- Agregar vecinos de IPv6
- (Opcional) Eliminar vecinos de IPv6

## **Procedimientos de la CLI**

Para agregar un vecino IPv6 mediante la CLI:

En el símbolo del sistema, escriba:

- **agregar nd6** <integer><neighbor><mac><ifnum>[-vlan\]
- **sh nd6**

#### **Ejemplo:**

```
1 > add nd6 2001::1 00:04:23:be:3c:06 1/1 – vlan 1
2 Done
3
4 > show nd6
5 Neighbor MAC-Address(Vlan, Interface) State
            TIME
6 -------- ---------------------------- -----
           --------
7 1) ::1 00:d0:68:0b:58:da( 1, LO/1) REACHABLE
        PERMANENT
8 2) fe80::2d0:68ff:fe0b:58da 00:d0:68:0b:58:da( 1, LO/1) REACHABLE
       PERMANENT
9 3) 2001::1 00:04:23:be:3c:06( 1, 1/1) REACHABLE
         STATIC
10 Done
11 <!--NeedCopy-->
```
Para eliminar una entrada de detección de vecinos mediante la CLI:

En el símbolo del sistema, escriba:

• **\*\*rm nd6 ‑ vlan**\*\* <Neighbor><VLANID>

### **Ejemplo:**

```
1 rm nd6 3ffe:100:100::1 -vlan 1
2 <!--NeedCopy-->
```
Para eliminar todas las entradas de detección de vecinos mediante la CLI:

En el símbolo del sistema, escriba:

• **transparente nd6**

### **Procedimientos de GUI**

Para agregar un vecino IPv6 mediante la interfaz gráfica de usuario:

Vaya a **Sistema** > **Red** > **Vecinos de IPv6**y agregue un nuevo vecino de IPv6.

Para eliminar una entrada de detección de vecinos mediante la interfaz gráfica de usuario:

Vaya a **Sistema** > **Red** > **Vecinos IPv6**y elimine el vecino IPv6.

Para eliminar todas las entradas de detección de vecinos mediante la interfaz gráfica de usuario:

Vaya a **Sistema** > **Red** > **Vecinos de IPv6**y haga clic en **Borrar**.

# **Túneles IP**

#### August 11, 2023

Un túnel IP es un canal de comunicación, que se puede crear mediante tecnologías de encapsulación, entre dos redes que no tienen una ruta de redirección. Cada paquete IP que se comparte entre las dos redes se encapsula dentro de otro paquete y, a continuación, se envía a través del túnel.

El dispositivo NetScaler implementa la tunelización IP de las siguientes maneras:

• **NetScaler como encapsulador (equilibrio de carga con modo DSR)**: piense en una organi‑ zación que tenga varios centros de datos en diferentes países, donde el NetScaler esté en una ubicación y los servidores de fondo estén ubicados en otro país. Básicamente, el NetScaler y los servidores de fondo se encuentran en redes diferentes y están conectados a través de un enrutador.

Al configurar Direct Server Return (DSR) en este NetScaler, el NetScaler encapsula el paquete enviado desde la subred de origen y se envía a través de un enrutador y un túnel al servidor de fondo correspondiente. El servidor de fondo desencapsula el paquete y responde directamente al cliente, sin permitir que el paquete pase por el NetScaler.

• **NetScaler como decapsulador: considere una** organización que tiene varios centros de datos, cada uno con NetScaler y servidores defondo. Cuando se envía un paquete del centro de datos A al centro de datos B, normalmente se envía a través de un intermediario, por ejemplo, un enruta‑ dor u otro NetScaler. El NetScaler procesa el paquete y, a continuación, lo reenvía al servidor de fondo. Sin embargo, si se envía un paquete encapsulado, NetScaler debe poder desencapsular el paquete antes de enviarlo a los servidores de fondo. Para permitir que el NetScaler funcione como decapsulador, se agrega un túnel entre el enrutador y el NetScaler. Cuando el paquete encapsulado, con información de encabezado adicional, llega al NetScaler, el paquete de datos se desencapsula, es decir, se elimina la información de encabezado adicional y, a continuación, el paquete se reenvía a los servidores de fondo correspondientes.

El NetScaler también se puede utilizar como decapsulador de la función de equilibrio de carga, específicamente en casos en los que el número de conexiones en un servidor virtual supera un valor umbral y, a continuación, todas las conexiones nuevas se desvían a un servidor virtual de respaldo.

Lafunción IP Tunnel está disponible con una licencia de NetScaler Premium Edition. Para obtenermás información sobre las licencias de NetScaler Edition y la matriz de funciones de NetScaler, consulte la hoja de datos de NetScaler Editions.

# **C[onfigurar túneles IP](https://www.citrix.com/products/citrix-adc/citrix-adc-data-sheet.html)**

La configuración de túneles IP en un dispositivo NetScaler consiste en crear entidades de túnel IP. Una entidad de túnel IP especifica las direcciones IP de los puntos finales del túnel local y remoto y el protocolo que se utilizará para el túnel IP.

**Nota: Al** configurar un túnel IP en una configuración de clúster, la dirección IP local debe ser una dirección SNIP segmentada.

# **Procedimientos de la CLI**

Para crear un túnel IP mediante la CLI:

En el símbolo del sistema, escriba:

- \*\*agregariptunnel\*\*\*\*-\*\*type\*\*-\*\*protocol\*\* (ipoverip\*\*<name><remote><remoteSubnetMask><local> | (\*\*GRE\*\*)
- **show iptunnel**

Para eliminar un túnel IP mediante la CLI:

Para eliminar un túnel IP, escriba el comando **rm iptunnel** y el nombre del túnel.

Para crear un túnel IPv6 mediante la CLI:

En el símbolo del sistema, escriba:

- **add ip6tunnel** <name> <remoteIp> <local>
- **show ip6tunnel**

Para eliminar un túnel IPv6 mediante la CLI:

Para eliminar un túnel IPv6, escriba el comando **rm ip6tunnel** y el nombre del túnel.

### **Procedimientos de GUI**

Para crear un túnel IP mediante la interfaz gráfica de usuario:

Vaya a **Sistema** > **Red** > **Túneles IP**y agregue un nuevo túnel IP.

Para crear un túnel IPv6 mediante la interfaz gráfica de usuario:

Vaya a **Sistema** > **Red** > **Túneles IP** > **Túneles IPv6**y agregue un nuevo túnel IPv6.

# **Personalización de túneles IP a nivel mundial**

Al especificar globalmente la dirección IP de origen, puede asignar una dirección IP de origen común en todos los túneles. Además, dado que la fragmentación requiere un uso intensivo de la CPU, puede especificar globalmente que el dispositivo NetScaler elimine cualquier paquete que requiera fragmentación. Como alternativa, si desea fragmentar todos los paquetes mientras no se alcance un valor umbral de CPU, puede especificar globalmente el valor de umbral de la CPU.

## **Procedimientos de la CLI**

Para personalizar globalmente los túneles IP mediante la CLI:

En el símbolo del sistema, escriba:

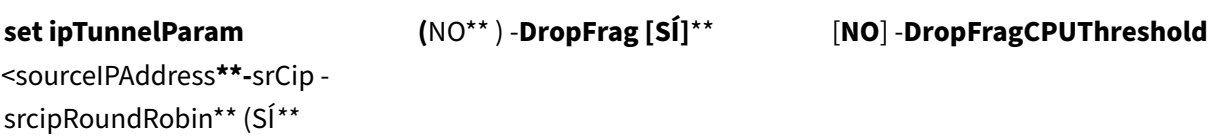

• **show ipTunnelParam**

**Ejemplo:**

•

```
1 > set iptunnelparam - srcIP 12.12.12.22 -dropFrag Yes -
     dropFragCpuThreshold 50
2 Done
3
4 > set iptunnelparam -srcIPRoundRobin YES -dropFrag Yes –
     dropFragCpuThreshold 50
5 Done
6 <!--NeedCopy-->
```
Para personalizar globalmente los túneles IPv6 mediante la CLI:

En el símbolo del sistema, escriba:

- \*\*set ip6tunnelparam\*\*\*\*\*\*\*\*- srCip srcipRoundRobin (SÍ)\*\*\*\*\*\*<IPv6Address> | \*\*(NO) ‑\*\*DropFrag [SÍ]\*\*\*\* | [\*\*NO\*\*] ‑\*\*DropFragCPUThreshold\*\* <Positive integer>
- **show ip6tunnelparam**

### **Procedimientos de GUI**

Para personalizar globalmente los túneles IP mediante la interfaz gráfica de usuario:

Vaya a **Sistema** > **Red**y, en el grupo Configuración, haga clic en **Configuración global del túnel IPv4**.

- 1. Vaya a **Sistema** >**Red**y, en el grupo **Configuración**, haga clic en **Configuración global del túnel IPv6**.
- 2. En el cuadro de diálogo **Configurar los parámetros globales del túnel IP**, defina los parámet‑ ros.

Para personalizar globalmente los túneles IPv6 mediante la interfaz gráfica de usuario:

- 1. Vaya a **Sistema** >**Red**y, en el grupo **Configuración**, haga clic en **Configuración global del túnel IPv6**.
- 2. En el cuadro de diálogo **Configurar los parámetros globales del túnel IP**, defina los parámet‑ ros.

# **Opciones de carga útil GRE en un túnel IP GRE**

Para un túnel IP GRE configurado, el dispositivo NetScaler encapsula todo el paquete de capa 2, incluidos el encabezado Ethernet y el encabezado de VLAN (etiqueta VLAN dot1q). Es posible que los túneles IP GRE entre los dispositivos NetScaler y algunos dispositivos de terceros no sean estables, ya que estos dispositivos de terceros no están programados para procesar algunos de los encabezados de paquetes de capa 2. Para configurar un túnel GRE IP estable entre un dispositivo NetScaler y un

dispositivo de terceros, puede utilizar el parámetro GRE payload del conjunto de comandos GRE IP tunnel. La configuración de carga útil de GRE también se puede aplicar a un GRE con túnel IPSec.

Puede configurar el parámetro de carga útil del GRE para que realice una de las siguientes acciones antes de enviar el paquete a través del túnel GRE:

• **Ethernet con DOT1Q**. Lleve el encabezado Ethernet y el encabezado de VLAN. Esta es la op‑ ción predeterminada. Para un túnel enlazado a un netbridge, el encabezado Ethernet interno y el encabezado de VLAN contienen información del ARP y la tabla de puentes del dispositivo NetScaler. Para un túnel configurado como el siguiente salto a una regla PBR, la dirección MAC de destino de Ethernet interno se establece en cero y el encabezado de la VLAN especifica la VLAN predeterminada. El paquete encapsulado (GRE) enviado desde el punto final del túnel NetScaler tiene el siguiente formato:

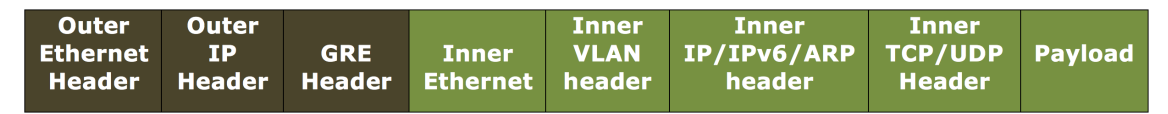

• **Ethernet**. Lleve el encabezado Ethernet pero suelte el encabezado de VLAN. Como los paquetes no contienen ninguna información de VLAN en el túnel, para un túnel con esta configuración y enlazado a un netbridge, debe vincular una VLAN adecuada al netbridge para que, al recibir cualquier paquete en el túnel, NetScaler pueda reenviar estos paquetes a la VLAN especificada. Si el túnel está configurado como el siguiente salto en una regla de PBR, NetScaler enruta los paquetes que se reciben en el túnel. El paquete encapsulado (GRE) enviado desde el punto final del túnel NetScaler tiene el siguiente formato:

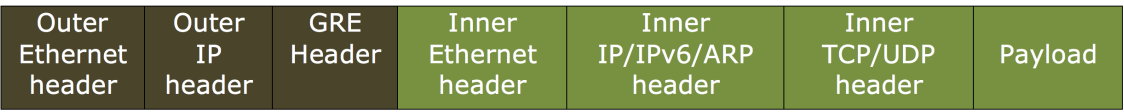

• **IP**. Elimine el encabezado Ethernet y el encabezado de VLAN. Como los túneles con esta configu‑ ración no incluyen encabezados de capa 2, estos túneles no se pueden vincular a un netbridge, sino que se pueden configurar como el siguiente salto en una regla de PBR. El dispositivo de punto final del túnel homólogo al recibir el paquete lo consume o lo enruta. El paquete encapsulado (GRE) enviado desde el punto final del túnel NetScaler tiene el siguiente formato:

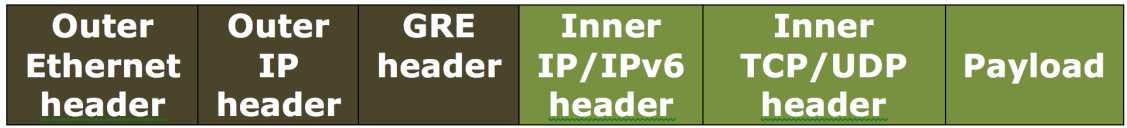

Para eliminar encabezados de capa 2 de paquetes en un túnel IP GRE mediante la CLI:

- **add ipTunnel** <name> <remote> <remoteSubnetMask> <local> [-\*\*protocol\*\* \<GRE> [-\*\*vlan\*\* \<positive\_integer>]] [-\*\*grepayload\*\* \<grepayload>] [-\*\*ipsecProfileName\*\* \<string>]
- **show iptunnel** <tunnelname>

## **Ejemplo:**

```
1 > add iptunnel IPTUNNEL-1 203.0.113.133 255.255.255.0 198.51.100.15 –
     protocol GRE – grepayload Ethernet -ipsecProfileName IPTUNNEL-IPSEC
     -1
2 Done
3 <!--NeedCopy-->
```
# **Tráfico IPv6 a través de túneles GRE IPV4**

El dispositivo NetScaler admite la transferencia de tráfico IPv6 a través de un túnel GRE IPV4. Esta función se puede utilizar para habilitar la comunicación entre redes IPv6 aisladas sin actualizar la infraestructura IPv4 entre ellas.

Para configurar esta función, asocie una regla PBR6 al túnel GRE IPv4 configurado a través del cual desea que el NetScaler envíe y reciba tráfico IPv6. Los parámetros de dirección IPv6 de origen y direc‑ ción IPv6 de destino de la regla PBR6 especifican las redes IPv6 cuyo tráfico debe atravesar el túnel GRE IPv4.

**Nota:** Los túneles IPv4 de GRE que están configurados para transferir paquetes IPv6 no admiten el protocolo IPsec.

Para crear un túnel GRE IPv4 mediante la CLI:

En el símbolo del sistema, escriba:

- **add ipTunnel** <name> <remote> <remoteSubnetMask> <local> -protocol GRE
- **show ipTunnel** <name>

Para asociar una regla PBR6 a un túnel GRE IPv4 mediante la CLI:

- **add ns pbr6** <pbrName> **ALLOW** -srcIPv6 <network-range> -dstIPv6 <network-range> ‑**ipTunnel** <tunnelName>
- **mostrar pbr**

# **Configuración de ejemplo**

En la siguiente configuración de ejemplo, se crea el túnel IP GRE Tunnel‑V6ONv4 con la dirección IP del extremo del túnel remoto 10.10.6.30 y la dirección IP del extremo del túnel local 10.10.5.30. A continuación, el túnel se une a pbr6 pBR6‑v6onv4. El SRCiPV6 especifica la red IPv6 conectada al punto final local y DestIPv6 especifica la red IPv6 conectada al punto final remoto. Se permite que el tráfico de estas redes IPv6 atraviese el túnel GRE IPv4.

1 > add ipTunnel TUNNEL-V6onV4 10.10.6.30 255.255.255.255 10.10.5.30 protocol GRE

```
2 -ipsecProfileName None
3 Done
4 > add ns pbr6 PBR6-V6onV4 ALLOW -srcIPv6 = 2001:0db8:1::1-2001:0db8
      :1::255 -destIPv6 =
5 1-2001:0db8:4::255 -ipTunnel TUNNEL-V6onV4
6 <!--NeedCopy-->
```
# **Enviar tráfico de respuesta a través de un túnel IP‑IP**

Puede configurar un dispositivo NetScaler para enviar tráfico de respuesta a través de un túnel IP‑IP en lugar de redirigirlo a la fuente. De forma predeterminada, cuando el dispositivo recibe una solic‑ itud de otro NetScaler o de un dispositivo de terceros a través de un túnel IP‑IP, enruta el tráfico de respuesta en lugar de enviarlo a través del túnel. Puede utilizar rutas basadas en directivas (PBR) o habilitar el reenvío basado en MAC (MBF) para enviar la respuesta a través del túnel.

En una regla de PBR, especifique las subredes en ambos puntos finales cuyo tráfico debe atravesar el túnel. Defina también el siguiente salto como nombre del túnel. Cuando el tráfico de respuesta coincide con la regla PBR, el dispositivo NetScaler envía el tráfico a través del túnel.

Como alternativa, puede habilitar MBF para cumplir con este requisito, pero la funcionalidad se limita al tráfico para el que el dispositivo NetScaler almacena la información de la sesión (por ejemplo, el tráfico relacionado con el equilibrio de carga o las configuraciones de RNAT). El dispositivo utiliza la información de la sesión para enviar el tráfico de respuesta a través del túnel.

## **Procedimientos de la CLI**

Para crear una regla PBR y asociarle el túnel IP‑IP mediante la CLI:

En el símbolo del sistema, escriba:

- **add ns pbr** <pbr name> **ALLOW** -srcIP= < local\_subnet\_range> -destIP = < remote\_subnet\_range> ‑**ipTunnel** <tunnel\_name>
- **apply ns pbrs**
- **show ns pbr** <pbr name>

Para habilitar el reenvío basado en MAC mediante la CLI:

En el símbolo del sistema, escriba:

- **enable ns mode MBF**
- **show ns mode**

## **Procedimientos de GUI**

Para crear una regla PBR y asociarle el túnel IP‑IP mediante la interfaz gráfica de usuario:

- 1. Vaya a **Sistema** > **Red** > **PBRs**. En la ficha **PBR**, cree una regla **PBR**.
- 2. Al crear el PBR, defina el **siguiente tipo de salto** en **túnel IPy el nombre del túnel IP** en el nombre del túnel IP‑IP configurado.

Para habilitar el reenvío basado en MAC mediante la interfaz gráfica de usuario:

- 1. Vaya a **Sistema** > **Configuración**y, en **Modos y funciones**, haga clic en **Configurar modos**.
- 2. En la página **Configurar modos**, selecciona **Reenvío basado en MAC**.

### **Ejemplo de configuración**

Considere un ejemplo de un túnel IPIP, NS1‑NS2‑IPIP, que se configura entre dos dispositivos NetScaler NS1 y NS2.

De forma predeterminada, para cualquier solicitud que NS2 reciba a través del túnel, enruta el tráfico de respuesta a la fuente en lugar de enviarlo (a NS1) a través del túnel.

Puede configurar rutas basadas en directivas (PBR) o habilitar el reenvío basado en MAC (MBF) en NS2 para permitir que envíe la respuesta a través del túnel.

En el siguiente ejemplo de configuración en NS2, NS1-NS2-IPIP es un túnel de IPIP y NS1-NS2-IPIP‑PBR es una regla de PBR. Para las solicitudes (con una dirección IP de origen interna en el rango 10.102.147.0‑10.102.147.255 y una dirección IP de destino interna en el rango 10.102.147.0‑ 10.102.147.255) recibidas por NS2 a través del túnel, NS2 envía la respuesta correspondiente a través del túnel (a NS1) en lugar de enrutarla al origen. La funcionalidad está limitada al tráfico que coincide con la regla PBR.

```
1 > add iptunnel NS1-NS2-IPIP 192.0.2.99 255.255.255.255 203.0.113.99 –
       protocol IPIP
\overline{\phantom{a}}3 Done
4 > add pbr NS1-NS2-IPIP-PBR -srcIP 10.102.147.0-10.102.147.255 – destIP
       10.20.1.0-10.20.1.255 – ipTunnel NS1-NS2-IPIP
5
6 Done
7 > apply pbrs
8
9 Done
10 <!--NeedCopy-->
```
Alternativamente, MBF se puede habilitar en NS2. La funcionalidad se limita al tráfico para el que NS2 almacena información de sesión (por ejemplo, tráfico relacionado con el equilibrio de carga o configuraciones RNAT).

```
1 > enable ns mode MBF
2
3 Done
4 <!--NeedCopy-->
```
# **Paquetes IPv4 clase E**

## August 11, 2023

De forma predeterminada, el dispositivo NetScaler descarta todos los paquetes si contienen alguna dirección IPv4 de clase E en los campos IP de origen o IP de destino. Si la configuración utiliza direcciones IPv4 de clase E, puede configurar el dispositivo NetScaler para procesar paquetes IPv4 de clase E.

## **Antes de comenzar**

Antes de empezar a configurar un dispositivo NetScaler para procesar paquetes IPv4 de clase E, tenga en cuenta los siguientes puntos:

- Los dispositivos NetScaler no admiten la configuración de ninguna dirección IPv4 propiedad de NetScaler (por ejemplo, SNIP y VIP) en el rango de clase E. Los dispositivos NetScaler solo admiten el procesamiento de paquetes IPv4 de clase E.
- Un dispositivo NetScaler utiliza internamente direcciones IPv4 de clase E para la función IPv6. El dispositivo NetScaler no admite que ambas funciones (procesamiento de paquetes IPv4 de clase E y compatibilidad con IPv6) funcionen al mismo tiempo. El dispositivo NetScaler impone una restricción para no habilitar la función IPv6 cuando se habilita el procesamiento de paque‑ tes IPv4 de clase E y viceversa.

## **Pasos de configuración**

La configuración de un dispositivo NetScaler para procesar paquetes IPv4 de clase E consiste en habilitar el parámetro de capa 3 de los **clientes de direcciones IPv4 de clase E** (**AllowClasseIPv4**).

## **Procedimientos de la CLI**

Para configurar el dispositivo NetScaler para procesar paquetes IPv4 de clase E mediante la CLI:

En el símbolo del sistema, escriba:
•

# **set l3param\*\*‑ allowClasseIPv4 (HABILITADO)**\*\* **DESHABILITADO**)

#### • **mostrar l3param**

#### **Configuración de ejemplo:**

```
1 > set l3param -allowClassEIPv4 ENABLED
2
3 Done
4
5 > sh l3param
6<br>7
     Network L3 related Configuration Parameters
8
     icmpgen_rate_threshold : 100
10
11 srcnat : ENABLED
12
13 override_rnat : DISABLED
14
15 drop_df_flag : DISABLED
16
17 .
18
19 .
20
21 .
22
23 IPv6DynamicRouting : DISABLED
24
25 allowClassEIPv4 : ENABLED
26
27 Done
28 <!--NeedCopy-->
```
### **Procedimientos de GUI**

Para configurar el dispositivo NetScaler para procesar paquetes IPv4 de clase E mediante la GUI:

- 1. Vaya a **Sistema** > **Red**y, a continuación, en la sección **Configuración**, haga clic en **Configurar parámetros de capa 3**.
- 2. Seleccione **clientes con direcciones IPv4 de clase E** y haga clic en **Aceptar.**

# **Supervisar los puertos libres disponibles en un dispositivo NetScaler para una nueva conexión back‑end**

### August 11, 2023

Para la comunicación con los servidores físicos u otros dispositivos del mismo nivel, el dispositivo NetScaler utiliza una dirección IP propiedad de Citrix como dirección IP de origen. El dispositivo NetScaler mantiene un conjunto de sus direcciones IP y selecciona dinámicamente una dirección IP mientras se conecta con un servidor. En función de la subred en la que se coloque el servidor físico, el dispositivo decide qué dirección IP se va a utilizar. Este grupo de direcciones se utiliza para enviar sondeos de tráfico y monitorizar.

Puede mostrar el número total de puertos libres disponibles en las direcciones IP propiedad de NetScaler para una nueva conexión back‑end. Esta información le ayuda a decidir si necesita más direcciones IP propiedad de NetScaler si los puertos libres disponibles están a punto de agotarse.

Puede proporcionar la siguiente información para que el dispositivo NetScaler calcule la cantidad total de puertos libres disponibles para una nueva conexión back‑end:

- Dirección IP propiedad de Citrix (opcional)
- Dirección IP de destino
- Puerto de destino
- Protocolo TCP o no TCP

Cuando especifica toda la información, excepto especificar una dirección IP propiedad de Citrix:

• El dispositivo NetScaler realiza una búsqueda de rutas para encontrar todas las direcciones IP propiedad de NetScaler que pueden conectarse a la dirección IP de destino. A continuación, el dispositivo busca y muestra el número total de puertos libres disponibles en estas direcciones IP propiedad de NetScaler para la nueva conexión de fondo especificada.

## **Nota:**

El dispositivo NetScaler no realiza una búsqueda ECMP, una ruta de búsqueda LLB o una ruta de búsqueda PBR para encontrar las direcciones IP propiedad de NetScaler que pueden conectarse a la dirección IP de destino.

# Cuando especifica toda la información, incluida la especificación de una dirección IP propiedad de Citrix:

• El dispositivo NetScaler muestra la cantidad de puertos libres disponibles en la dirección IP especificada para la nueva conexión back‑end especificada.

## **Antes de comenzar**

Antes de mostrar el número total de puertos libres disponibles para una nueva conexión de back‑end, tenga en cuenta los siguientes puntos:

- El dispositivo NetScaler no realiza una búsqueda ECMP, una ruta de búsqueda LLB o una ruta de búsqueda PBR para encontrar las direcciones IP propiedad de NetScaler que pueden conectarse a la dirección IP de destino.
- El dispositivo NetScaler no admite la visualización de puertos libres disponibles en una dirección IP local de enlace.

# **Pasos para mostrar la cantidad de puertos libres disponibles en un dispositivo NetScaler para una nueva conexión back‑end**

Para mostrar el número total de puertos libres disponibles en un dispositivo NetScaler para una nueva conexión back‑end:

En el símbolo del sistema, escriba:

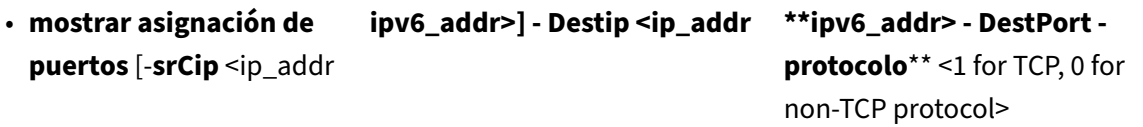

**Ejemplo: número total de puertos libres disponibles en un dispositivo NetScaler independi‑ ente**:

```
1 > show portallocation -destip 198.51.100.30 -destport 80 -protocol 1
\mathcal{D}3 Freeports available : 64505
4 Done
5
6
7 > show portallocation -srcip 192.0.2.30 -destip 198.51.100.30 -destport
       80 -protocol 1
8
9 Freeports available for IPAddress 192.0.2.30 : 20505
10 Done
11 <!--NeedCopy-->
```
## **Ejemplo: número total de puertos libres disponibles en una configuración de clúster**:

El siguiente resultado de ejemplo muestra el número total de puertos libres disponibles en cada nodo de una configuración de clúster de dos nodos.

```
1 > show portallocation -destip 198.51.100.30 -destport 80 -protocol 1
\mathcal{I}3 Node Id: 1
4 Freeports available : 32321
5
6 Node Id: 0
7 Freeports available : 32184
8
9 Done
10 <!--NeedCopy-->
```
# **Supervisar el uso de puertos en un dispositivo NetScaler para conexiones back‑end mediante SNMP**

Puede usar la alarma SNMP PORT-ALLOC-EXCEED para supervisar el uso de puertos en un dispositivo NetScaler para conexiones back‑end.

PORT-ALLOC-EXCEED La alarma SNMP incluye los normal-threshold parámetros highthreshold y, que especifican el total de puertos asignados a las direcciones IP propiedad de NetScaler como porcentajes. Por ejemplo, si el parámetro high-threshold se establece en 90, el dispositivo NetScaler genera y envía mensajes de captura cuando ocurre el siguiente evento:

• cuando el porcentaje de asignación de puertos supera el 90 por ciento en cualquiera de las direcciones IP propiedad de NetScaler para las conexiones back‑end

Las alertas SNMP le ayudan a decidir si necesita más direcciones IP propiedad de NetScaler si los puertos libres disponibles están a punto de agotarse.

Para supervisar el uso de puertos en un dispositivo NetScaler para conexiones back‑end mediante SNMP

En el símbolo del sistema, escriba:

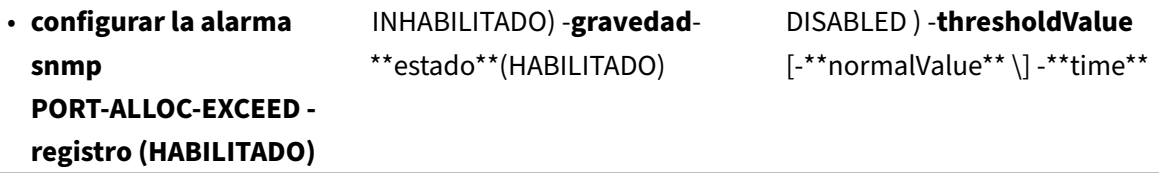

• **sh snmp alarma PORT‑ALLOC‑EXCEED**

#### **Ejemplo**:

```
1 > set snmp alarm PORT-ALLOC-EXCEED -logging ENABLED -severity Major -
     state ENABLED -thresholdValue 90 -time 1200
2 Done
```
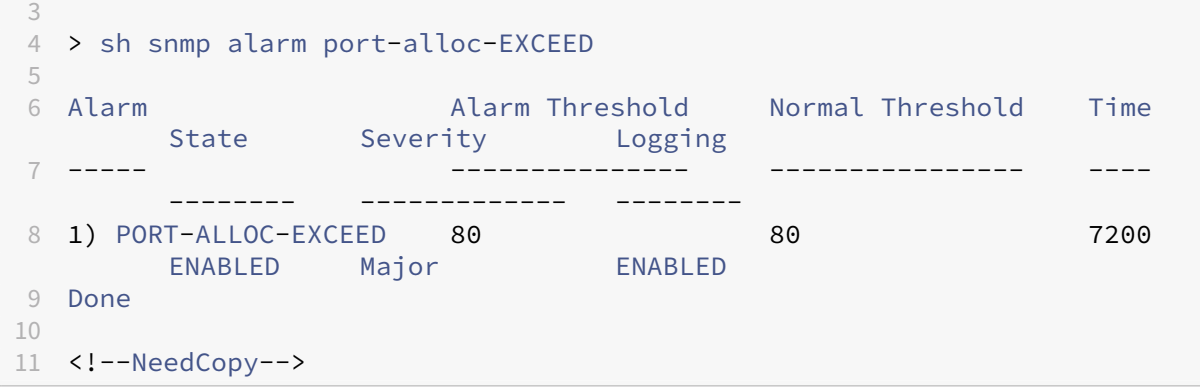

Para obtener más información sobre la configuración de alarmas SNMP y detectores de capturas SNMP, consulte Configuración de NetScaler para generar capturas SNMP.

# **Interfaces**

### August 11, 2023

Antes de empezar a configurar las interfaces, decida si su configuración puede utilizar el modo de reen‑ vío basado en MAC y habilite o inhabilite esta configuración del sistema según corresponda. El número de interfaces de la configuración es diferente para los distintos modelos del dispositivo NetScaler. Además de configurar las interfaces individuales, puede agrupar las interfaces de manera lógica, uti‑ lizando las VLAN para restringir el flujo de datos dentro de un conjunto de interfaces, y puede agregar enlaces a los canales. En una configuración de alta disponibilidad, puede configurar una dirección MAC virtual si es necesario. Si usa el modo L2, es posible que desee modificar la antigüedad de la tabla puente.

Cuando la configuración esté completa, decida si debe habilitar la configuración del sistema para la detección de rutas MTU. Los dispositivos NetScaler se pueden implementar en modo activo‑activo mediante VRRP. Una implementación activa y activa, además de evitar el tiempo de inactividad, hace un uso eficiente de todos los dispositivos NetScaler de la implementación. Puede utilizar la herramienta Network Visualizer para ver la configuración de red de una implementación de NetScaler y configurar las interfaces, los canales, las VLAN y los grupos de puentes.

# **Configuración del reenvío basado en Mac**

August 11, 2023

Con el reenvío basado en MAC (MBF) habilitado, cuando una solicitud llega al dispositivo NetScaler, el dispositivo recuerda la dirección MAC de origen del marco y la utiliza como dirección MAC de destino para las respuestas resultantes. El reenvío basado en MAC se puede utilizar para evitar búsquedas de múltiples rutas o ARP y para evitar flujos de paquetes asimétricos. Es posible que se requiera el reenvío basado en MAC cuando NetScaler esté conectado a varios dispositivos con estado, como VPN o firewalls, ya que garantiza que el tráfico de retorno se envíe al mismo dispositivo del que proviene el tráfico inicial.

El reenvío basado en Mac es útil cuando se utilizan dispositivos VPN, ya que garantiza que todo el tráfico que fluye a través de una VPN vuelva a pasar por el mismo dispositivo VPN.

El siguiente diagrama de topología ilustra el proceso de reenvío basado en MAC.

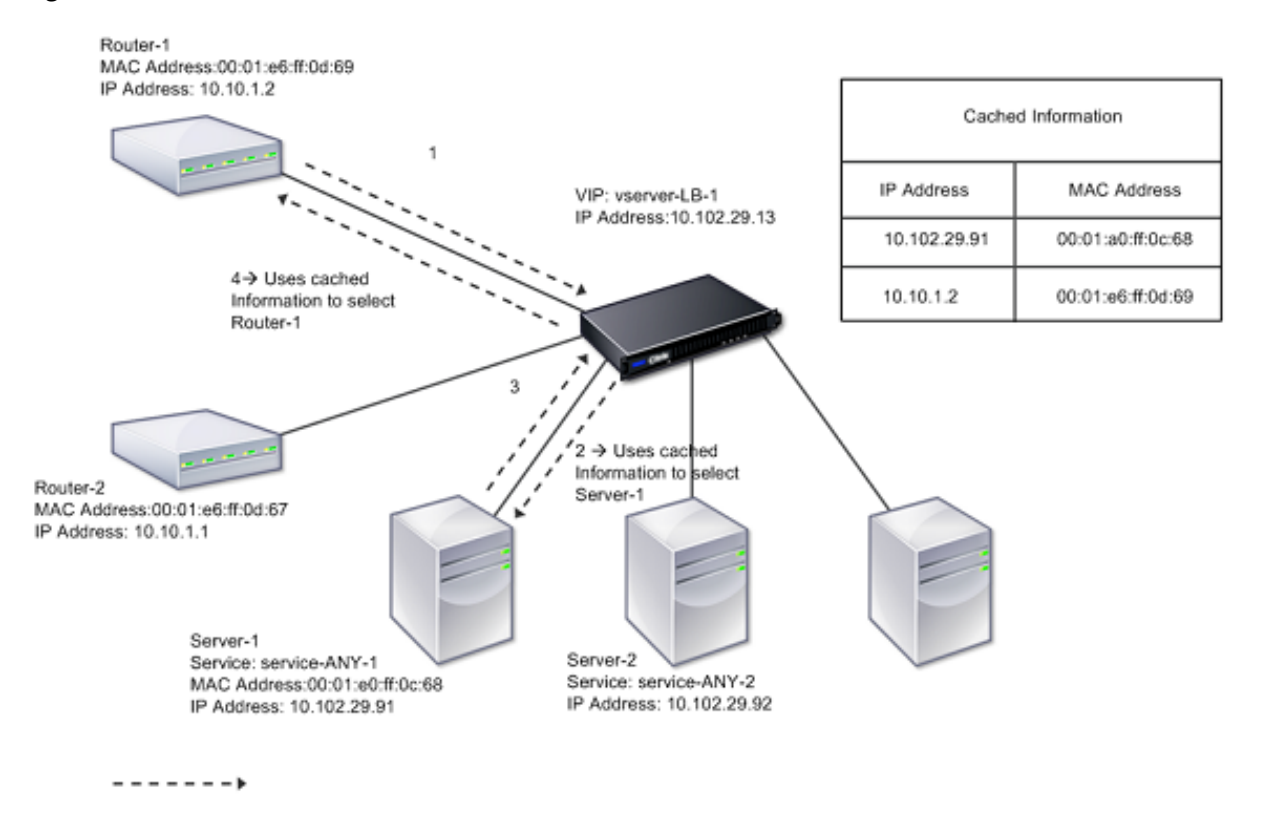

Figura 1. Modo de reenvío basado en MAC

Cuando el reenvío basado en MAC (MBF) está habilitado, NetScaler almacena en caché la dirección MAC de:

- El origen (un dispositivo de transmisión, como un enrutador, un firewall o un dispositivo VPN) de la conexión entrante.
- El servidor que responde a las solicitudes.

Cuando un servidor responde a través del dispositivo NetScaler, el dispositivo establece la dirección MAC de destino del paquete de respuesta en la dirección almacenada en caché, garantizando que el tráficofluya demanera simétrica y, a continuación, reenvía la respuesta al cliente. El proceso omite las funciones de búsqueda en la tabla de rutas y de búsqueda ARP. Sin embargo, cuando NetScaler inicia una conexión, utiliza las tablas de rutas y ARP para la función de búsqueda. En una configuración de devolución directa del servidor, debe habilitar el reenvío basado en Mac.

Para obtener más información sobre las configuraciones de Direct Server Return, consulte Equilibrio de carga.

Algunas topologías de implementación pueden requerir que las rutas entrantes y salientes fluyan a [través de](https://docs.netscaler.com/es-es/citrix-adc/13-1/load-balancing.html) diferentes enrutadores. El reenvío basado en MAC rompería este diseño de topol[ogía.](https://docs.netscaler.com/es-es/citrix-adc/13-1/load-balancing.html)

MBF debe inhabilitarse en las siguientes situaciones:

- **Cuando un servidor utiliza la creación de equipos de tarjetas de interfaz de red (NIC) sin utilizar LACP (802.1ad Link Aggregation).** Para habilitar el reenvío basado en MAC en esta situación, debe utilizar un dispositivo de capa 3 entre NetScaler y el servidor. Nota: El MBF se puede habilitar cuando el servidor utiliza la combinación de NIC con LACP, ya que la interfaz virtual usa una dirección MAC.
- **Cuando se utiliza la agrupación en clústeres de firewall**. La agrupación en clústeres de fire‑ wall asume que el ARP se usa para resolver la dirección MAC del tráfico entrante. A veces, la dirección MAC entrante puede ser una dirección MAC no agrupada en clústeres y no debe us‑ arse para el procesamiento de paquetes entrantes.

Cuando la MBF está inhabilitada, el dispositivo utiliza la conectividad L2 o L3 para reenviar las re‑ spuestas de los servidores a los clientes. Según la tabla de enrutamiento, los enrutadores utilizados para la conexión saliente y la conexión entrante pueden ser diferentes. En el caso de tráfico inverso (respuesta del servidor):

- Si el origen y el destino se encuentran en subredes IP diferentes, el dispositivo utiliza la búsqueda de rutas para localizar el destino.
- Si la fuente está en la misma subred que el destino, NetScaler busca en la tabla ARP para lo‑ calizar la interfaz de red y reenvía el tráfico a ella. Si la tabla ARP no existe, NetScaler solicita las entradas ARP.

Para habilitar o inhabilitar el reenvío basado en MAC mediante la CLI:

En el símbolo del sistema, escriba:

- **enable ns mode MBF**
- **inhabilitar el modo ns MBF**

Para habilitar o inhabilitar el reenvío basado en MAC mediante la interfaz gráfica de usuario:

- 1. Vaya a **Sistema** > **Configuración**y, en el grupo **Modos y funciones**, haga clic en **Configurar modos**.
- 2. Selecciona o desactiva la opción de **reenvío basado en Mac** .

# **Reenvío basado en MAC para una configuración de equilibrio de carga**

Algunas configuraciones de equilibrio de carga requieren que el dispositivo NetScaler omita el MBF global (si está habilitado) para estas configuraciones y, en su lugar, utilice las búsquedas Route/ARP para enviar paquetes al destino.

El parámetro MBF de un perfil de red se usa para habilitar o inhabilitar MBF para una configuración de equilibrio de carga específica. El MBF se puede configurar tanto para el lado del cliente como para el del servidor de una configuración de equilibrio de carga vinculando los perfiles de red (MBF activado o inhabilitado) al servidor virtual y a los servicios.

Por ejemplo, si un perfil de red con el MBF inhabilitado está enlazado al servidor virtual de una configuración de equilibrio de carga, el dispositivo NetScaler omite el MBF global (si está activado) y, en su lugar, utiliza las búsquedas de Route/ARP para enviar paquetes de respuesta a los clientes.

## **Antes de comenzar**

Antes de empezar a configurar MBF para una configuración de equilibrio de carga, tenga en cuenta los siguientes puntos:

- En una configuración de equilibrio de carga, el lado del cliente (servidor virtual) y el lado del servidor (servicios/grupos de servicios) pueden tener diferentes configuraciones de MBF.
- Una configuración de equilibrio de carga hereda la configuración global de MBF si la MBF no se establece explícitamente en los perfiles de red enlazados al servidor virtual y a los servicios.
- En una configuración de equilibrio de carga, el lado del servidor (servicio) hereda la configuración MBF del lado del cliente del perfil de red vinculado al servidor virtual si no hay ningún perfil de red enlazado al servicio.
- En una configuración de equilibrio de carga conmodo de Direct Server Return, el lado del cliente hereda la configuración de MBF en el perfil de red vinculado al servicio.
- En una configuración de conmutación de contenido, el lado del cliente utiliza la configuración MBF del perfil de red enlazado al servidor virtual de conmutación de contenido en lugar del servidor virtual de equilibrio de carga de destino.

# **Limitaciones**

Antes de empezar a configurar MBF para una configuración de equilibrio de carga, tenga en cuenta las siguientes limitaciones:

• La configuración de un clúster no admite la configuración MBF para las configuraciones de equilibrio de carga.

- Para un servidor virtual de equilibrio de carga con configuración de modo MAC o L2Conn, MBF se habilita independientemente de la configuración de MBF en el perfil de red enlazado al servidor virtual.
- El dispositivo NetScaler no admite la configuración de MBF para los monitores de equilibrio de carga que utilizan un perfil de red. En otras palabras, la configuración MBF de un perfil de red no se aplica a los monitores a los que está enlazado el perfil de red. La configuración MBF global se aplica a los monitores independientemente de la configuración de MBF del perfil de red enlazado.

# **Configurar MBF para la configuración de equilibrio de carga**

La configuración de MBF para una configuración de equilibrio de carga consiste en las siguientes tareas:

- Habilite el parámetro MBF en un perfil de red.
- Enlazar el perfil de red a un servidor o servicios virtuales de equilibrio de carga.

Para habilitar MBF en un perfil de red mediante la CLI:

- Para habilitar MBF al agregar un perfil de red, en la línea de comandos, escriba:
	- **–** \*\*agregar NetProfile\*\*\*\*‑\*\*MBF\*\* (HABILITADO)\*\*<name> |\*\*DISCAPACITADO\*\* )
	- **– mostrar perfil de red** <name>
- Para habilitar MBF en un perfil de red existente, en la línea de comandos, escriba:
	- **–** \*\*configurar NetProfile\*\*\*\*‑\*\*MBF\*\* (HABILITADO)\*\*<name> |\*\*DISCAPACITADO\*\* )
	- **– mostrar perfil de red** <name>

Para habilitar MBF en un perfil de red mediante la interfaz gráfica de usuario\*\*

- 1. Vaya a **Sistema** > **Red** > **Perfiles de red**.
- 2. Habilite el parámetro **MBF** al agregar o modificar un perfil de red.

En la siguiente configuración de ejemplo, el perfil de red NETPROFILE‑MBF‑LBVS tiene habilitado MBF y está enlazado al servidor virtual de equilibrio de carga LBVS‑1. Además, el perfil de red NETPROFILE‑ MBF‑SVC tiene MBF habilitado y está vinculado a un servicio de equilibrio de carga SVC‑1.

```
1 > add netprofile NETPROFILE-MBF-LBVS -MBF ENABLED
\mathfrak{D}3 Done
4
5 > add netprofile NETPROFILE-MBF-SVC -MBF ENABLED
6
7 Done
8
```

```
9 > set lb vserver LBVS-1 -netprofile NETPROFILE-MBF-LBVS
10
11 Done
12
13 > set service SVC-1 -netprofile NETPROFILE-MBF-SVC
14
15 Done
16
17 <!--NeedCopy-->
```
# **Configurar interfaces de red**

#### December 5, 2023

Las interfaces de red del dispositivo NetScaler se numeran en <slot><port> notación. Después de configurar las interfaces, muestre las interfaces y sus ajustes para verificar la configuración. También puede mostrar esta información para solucionar un problema en la configuración.

Para administrar las interfaces de red, puede hacer lo siguiente:

- Habilite algunas interfaces y desactive otras.
- Restablece una interfaz para renegociar su configuración.
- Borra las estadísticas acumuladas de una interfaz.

Para comprobar la configuración, puede mostrar los ajustes de la interfaz. Puede mostrar las estadísticas de una interfaz para evaluar su estado.

## **Configure los parámetros de la interfaz de red**

La configuración de la interfaz de red no está sincronizada ni propagada. Para un par HA, debe realizar la configuración en cada unidad de forma independiente.

#### **Nota:**

En una configuración de alta disponibilidad, si el parámetro tag allestá habilitado, los paquetes de alta disponibilidad también se etiquetan con el tráfico de VLAN. Sin embargo, puede haber problemas con la comunicación de alta disponibilidad. Por lo tanto, se recomienda configurar NSVLAN o HA SYNC VLAN para el tráfico HA.

• Para obtener información sobre la configuración de NSVLAN, consulte Configuraciónde NSVLAN.

• Para obtener información sobre la configuración de VLAN HA SYNC, consulte Configurar HA SYNC VLAN.

Para configurar los parámetros de la interfaz de red mediante la CLI:

En la lín[ea de coma](https://docs.netscaler.com/es-es/citrix-adc/13-1/system/high-availability-introduction/restricting-high-availability-synchronization-traffic-to-a-vlan.html#configure-ha-sync-vlan)ndos, escriba:

```
1 - set interface <id> [-speed <speed>] [-duplex <duplex>] [-flowControl
      <flowControl>] [-autoneg ( DISABLED | ENABLED )] [-haMonitor ( ON |
      OFF )] [ ( ON | OFF )] [-tagall ( ON | OFF )] [-lacpMode <lacpMode
     >] [-lacpKey<positive_integer>] [-lacpPriority <positive_integer>]
      [-lacpTimeout (LONG | SHORT )] [-ifAlias <string>] [-throughput <
     positive_integer>][-bandwidthHigh <positive_integer> [-
     bandwidthNormal <positive_integer>]]
2 - show interface [<id>]
3 <!--NeedCopy-->
```
### **Ejemplo:**

```
1 > set interface 1/8 -duplex full
2 Done
3 <!--NeedCopy-->
```
Para configurar los parámetros de la interfaz de red mediante la interfaz gráfica de usuario:

Vaya a **Sistema > Red > Interfaces**, seleccione la interfaz de red que quiera modificar (por ejemplo, 1/8), haga clic en **Modificar** y, a continuación, defina los parámetros.

# **Configuración del tamaño y el tipo de anillo de recepción para una interfaz**

Puede aumentar el tamaño y el tipo de anillo de recepción para las interfaces IX, F1X, F2X o F4X en las plataformas NetScaler MPX y SDX.

Un mayor tamaño del anillo proporciona más amortiguación para soportar las ráfagas de tráfico, pero podría afectar al rendimiento. Se admite un tamaño de anillo de hasta 8192 para las interfaces IX. Se admite un tamaño de anillo de hasta 4096 para las interfaces F1X, F2X y F4X. El tamaño de anillo predeterminado sigue siendo 2048.

Los tipos de anillos de interfaz son elásticos de forma predeterminada. Aumentan o disminuyen de tamaño en función de la velocidad de llegada de paquetes. Puede configurar el tipo de anillo como "fijo", en cuyo caso el tamaño del anillo no cambia en función de la velocidad de tráfico.

**Nota:** Esta función se admite desde la versión 13.0 de la compilación 41.x y se admite en plataformas que tienen interfaces IX, F1X, F2X o F4X.

Utilice el comando show hardware para identificar si el dispositivo tiene interfaces IX, F1X, F2X o F4X.

## **Ejemplos:**

El siguiente modelo tiene 16 interfaces F1X (10G) y 4 interfaces F4X (40G).

```
1 > sh hardware
2 Platform: NSMPX-25000-40G 20\*CPU+16\*F1X+4\*F4X+2\*E1K+2*CVM
           N3 250040
3 Manufactured on: 12/16/2016
4 CPU: 2800MHZ
5 Host Id: 234913926
6 Serial no: N43RJCRV3X
7 Encoded serial no: N43RJCRV3X
8 Netscaler UUID: 336a32d6-2cfa-11e8-bf01-00e0ed5dd23c
9 BMC Revision: 4.08
10 Done
11 <!--NeedCopy-->
```
El siguiente modelo tiene 2 interfaces 1X (10G).

```
1 > sh hardware
2 Platform: NSMPX-10500 8\*CPU+2\*E1K+8\*E1K+2\*IX+8*CVM 1620
            760100
3 Manufactured on: 12/27/2010
4 CPU: 2832MHZ
5 Host Id: 1707114630
6 Serial no: 7VZZV1ZXJ4
7 Encoded serial no: 7VZZV1ZXJ4
8 Netscaler UUID: eb1bfd72-5176-11e7-ba18-00e0ed1b0d12
9 Done
10 <!--NeedCopy-->
```
Para configurar el tamaño y el tipo de anillo mediante la CLI en la línea de comandos, escriba:

```
1 set interface <id> -ringsize <positive_integer> -ringtype ( Elastic |
     Fixed )
2 <!--NeedCopy-->
```
## **Parámetros:**

## ringsize:

El tamaño del anillo de recepción de la interfaz. Un número más alto proporciona más búferes para gestionar el tráfico entrante.

Valor predeterminado: 2048 Valor mínimo: 512 Valor máximo: 16384

## ringtype:

El tipo de anillo de recepción de la interfaz. Un tipo de anillo fijo preasigna el número configurado de búferes independientemente de la velocidad de tráfico. Por el contrario, un anillo elástico se expande y se contrae en función de la velocidad de tráfico entrante.

Valores posibles: Elástico, Fijo

Valor predeterminado: Elastic

**Ejemplo:**

```
1 > set interface 40/2 -ringsize 4096 -ringtype Fixed
2 Done
3 > show interface 40/2
\Delta5 1) Interface 40/2 (40G Ethernet, CR4, 40 Gbit) #21 flags=0xc020 <
      ENABLED, UP, UP, autoneg, HAMON, HEARTBEAT, 802.1q> MTU=1500, native
       vlan=10, MAC=00:e0:ed:75:14:2a, uptime 119h26m32s
6 Requested: media AUTO, speed AUTO, duplex AUTO, fctl OFF,
             throughput 0
7 Actual: media UTP, speed 40000, duplex FULL, fctl OFF,
             throughput 40000
8 LLDP Mode: NONE, LR Priority: 1024
9 RX: Pkts(1443972660032) Bytes(1457207315336105) Errs(0) Drops
             (53319) Stalls(0)
10 TX: Pkts(1452311431262) Bytes(1458534011197761) Errs(0) Drops
             (788) Stalls(0)
11 NIC: InDisc(0) OutDisc(0) Fctls(0) Stalls(0) Hangs(0) Muted(0)
12 Bandwidth thresholds are not set.
13 Rx Ring: Configured size=4096, Actual size=4096, Type: Fixed
14 Done
15 <!--NeedCopy-->
```
La última línea muestra el tamaño del anillo configurado y real, y el tipo de anillo.

Para configurar el tamaño y el tipo de anillo mediante la interfaz gráfica de usuario:

- 1. Navegue hasta **Sistema > Red > Interfaces**.
- 2. Seleccione la interfaz y haga clic en **Modificar**.
- 3. En **Tamaño de anillo**, especifique una de las siguientes opciones:
	- **Interfaces IX:** 512, 1024, 2048, 4096 u 8192.
	- **Interfaces F1X, F2X o F4X:** 512, 1024, 2048 o 4096.
- 4. En **Tipo de anillo**, seleccione Elástico o Fijo.
- 5. Haga clic en **Aceptar**.

## **Habilitar y inhabilitar las interfaces de red**

De forma predeterminada, las interfaces de red están habilitadas. Desactive cualquier interfaz de red que no esté conectada a la red para que no pueda enviar ni recibir paquetes. Inhabilitar una interfaz de red conectada a la red en una configuración de alta disponibilidad puede provocar una conmutación por error.

Para obtener más información sobre la alta disponibilidad, consulte Alta disponibilidad.

Para habilitar o inhabilitar una interfaz de red mediante la CLI:

En la línea de comandos, escriba:

 - enable **interface** <interface\_num> - show **interface** <interface\_num> - disable **interface** <interface\_num> - show **interface** <interface\_num> <!--NeedCopy-->

#### **Ejemplo:**

```
1 > enable interface 1/8
2 Done
3 > show interface 1/8
4 Interface 1/8 (Gig Ethernet 10/100/1000 MBits) #2
5 flags=0x4004000 <ENABLED, DOWN, BOUND to LA/1, down, autoneg,
             802.1q>
6 MTU=1514, MAC=00:d0:68:15:fd:3d, downtime 906h58m40s
7 Requested: media UTP, speed AUTO, duplex FULL, fctl OFF,
             throughput 0
8 RX: Pkts(0) Bytes(0) Errs(0) Drops(0) Stalls(0)
9 TX: Pkts(0) Bytes(0) Errs(0) Drops(0) Stalls(0)
10 NIC: InDisc(0) OutDisc(0) Fctls(0) Stalls(0) Hangs(0) Muted(0)
11 Bandwidth thresholds are not set.
12 Done
13 <!--NeedCopy-->
```
Para habilitar o inhabilitar una interfaz de red mediante la interfaz gráfica de usuario:

- 1. Navegue hasta **Sistema > Red > Interfaces**.
- 2. Seleccione la interfaz de red y, en la lista de **acciones**, seleccione Habilitar o Inhabilitar.

## **Restablecer interfaces de red**

La configuración de la interfaz de red controla propiedades como el dúplex y la velocidad. Para renegociar la configuración de una interfaz de red, debe restablecerla.

Para restablecer una interfaz de red mediante la CLI:

En la línea de comandos, escriba:

```
1 - reset interface <interface_num>
2 - show interface <interface_num>
3 <!--NeedCopy-->
```
#### **Ejemplo:**

```
1 > reset interface 1/8
```

```
2 Done
3 <!--NeedCopy-->
```
Para restablecer una interfaz de red mediante la interfaz gráfica de usuario:

- 1. Navegue hasta **Sistema > Red > Interfaces**.
- 2. Seleccione la interfaz de red y, en la lista de **acciones**, seleccione **Restablecer interfaz**.

#### **Supervisar una interfaz de red**

Puede mostrar las estadísticas de la interfaz de red para supervisar los parámetros y utilizar la infor‑ mación para comprobar el estado de la interfaz de red. Puede supervisar los parámetros, como los pa‑ quetes enviados y recibidos, el rendimiento, las unidades de datos del Protocolo de control agregado de enlaces (LACP) y los errores. Puede borrar las estadísticas de una interfaz de red para supervisar sus estadísticas desde el momento en que se borran las estadísticas.

Para mostrar las estadísticas de las interfaces de red mediante la CLI:

En la línea de comandos, escriba:

```
1 - stat interface <interface_num>
2 <!--NeedCopy-->
```
#### **Ejemplo:**

```
1 > stat interface 1/8
2 Done
3 <!--NeedCopy-->
```
Para borrar las estadísticas de una interfaz de red mediante la CLI:

En la línea de comandos, escriba:

```
1 - clear interface <interface_num>
2 <!--NeedCopy-->
```
**Ejemplo:**

```
1 > clear interface 1/8
2 Done
3 <!--NeedCopy-->
```
Para mostrar las estadísticas de una interfaz mediante la interfaz gráfica de usuario:

Vaya a **Sistema > Red > Interfaces**, seleccione la interfaz de red y haga clic en **Estadísticas de la interfaz**.

Para borrar las estadísticas de una interfaz de red mediante la interfaz gráfica de usuario:

1. Navegue hasta **Sistema > Red > Interfaces**.

2. Seleccione la interfaz de red y, en la lista de **acciones**, seleccione **Borrar estadísticas**.

# **Configuración de reglas de sesión de reenvío**

### August 11, 2023

De forma predeterminada, el dispositivo NetScaler no crea entradas de sesión para el tráfico que solo reenvía (modo L3). En el caso de que una solicitud de un cliente que el dispositivo reenvíe a un servi‑ dor dé como resultado una respuesta que deba devolverse por la misma ruta, puede crear una regla de sesión de reenvío. Una regla de sesión de reenvío crea entradas de sesión de reenvío para el trá‑ fico que se origina en una red determinada o está destinado a ella y que es reenviado por NetScaler. Puede crear reglas de sesión de reenvío para el tráfico IPv4 y el tráfico IPv6.

Al configurar una regla de sesión de reenvío de IPv4, puede especificar una dirección de red IPv4 o una ACL extendida como condición para identificar el tráfico IPv4 para el que crear una entrada de sesión de reenvío:

- **Dirección de red**. Al especificar una dirección de red IPv4, el dispositivo crea sesiones de reen‑ vío para el tráfico IPv4 cuyo origen o destino coinciden con la dirección de red.
- **Regla ACL extendida**. Al especificar una regla de ACL extendida, el dispositivo crea sesiones de reenvío para el tráfico IPv4 que coinciden con las condiciones especificadas en la regla de ACL extendida.

Al configurar una regla de sesión de reenvío de IPv6, puede especificar un prefijo de IPv6 o una ACL6 como condición para identificar el tráfico de IPv6 para el que crear una entrada de sesión de reenvío:

- **Prefijo IPv6**. Al especificar un prefijo IPv6, el dispositivo crea sesiones de reenvío para el tráfico IPv6 cuyo origen o destino coinciden con el prefijo IPv6.
- **Regla ACL6.** Al especificar una regla de ACL6, el dispositivo crea sesiones de reenvío para el tráfico IPv6 que coinciden con las condiciones especificadas en la regla de ACL6.

Para crear una regla de sesión de reenvío de IPv4 mediante la CLI:

En el símbolo del sistema, escriba los comandos siguientes para crear una regla de reenvío de sesión y compruebe la configuración:

- <network><netmask>agregar ForwardingSession <name>[\] | [-aclname\] -connfailover \(HABILITADO) | DESHABILITADO)
- show forwardingSession

## **Ejemplo:**

```
1 A network address as the condition:
\mathcal{I}3 > add forwardingSession fs-nw-1 10.102.105.51 255.255.255.255
4 Done
5
6 An ACL as the condition:
7
8 > add forwardingSession fs-acl-1 acl1
9 Done
10 <!--NeedCopy-->
```
Para configurar una regla de sesión de reenvío de IPv4 mediante la interfaz gráfica de usuario:

Vaya a Sistema > Red > Reenvío de sesiones, añada una nueva sesión de reenvío de IPv4 o edite una sesión de reenvío existente.

Para crear una regla de sesión de reenvío de IPv6 mediante la CLI:

- En el símbolo del sistema, escriba los comandos siguientes para crear una regla de reenvío de sesión y compruebe la configuración:
	- **–** <IPv6 prefix>agregar ForwardingSession <name>[] | <string>[‑acl6name]
	- **–** show forwardingSession

### **Ejemplo:**

```
1 An IPv6 prefix as the condition:
2
3 > add forwardingSession fsv6-pfx-1 3ffe::/64
4 Done
5
6 An ACL6 rule as the condition:
7
8 > add forwardingSession fsv6-acl6-1 - acl6name ACL6-FS
9 Done
10 <!--NeedCopy-->
```
Para configurar una regla de sesión de reenvío de IPv6 mediante la interfaz gráfica de usuario:

Vaya a Sistema > Red > Reenvío de sesiones, agregue una nueva sesión de reenvío de IPv6 o edite una sesión de reenvío existente.

# **Asignación de una regla de ACL a una regla de sesión de reenvío existente**

Puede asignar una regla de ACL a una regla de sesión de reenvío basada en direcciones de red/prefijos IPv6, en cuyo caso se convierte en una regla de sesión de reenvío basada en ACL. También puede cambiar una regla de ACL existente por otra regla de ACL en una regla de sesión de reenvío basada en ACL. Una vez que se haya agotado el tiempo de espera de las entradas de sesión de reenvío relacionadas

existentes (si las hay), las reglas comienzan a utilizar la ACL recién asignada para identificar el tráfico IPv4/IPv6 para el que crear una entrada de sesión de reenvío.

Para asignar una regla de ACL extendida a una regla de sesión de reenvío de IPv4 existente mediante la CLI:

En el símbolo del sistema, escriba:

- set forwardingSession <name> [-aclname <string>]
- show forwardingSession <name>

Para asignar una regla de ACL6 a una regla de sesión de reenvío de IPv6 existente mediante la CLI:

En el símbolo del sistema, escriba:

- set forwardingSession <name> [-acl6name <string>]
- show forwardingSession <name>

**Ejemplo:**

```
1 > add forwardingSession FS-1 -aclname ACL-9
2 Done
3
4 > add forwardingSession FS6-1 – acl6name ACL6-9
5 Done
```
# **Desactivación de la dirección para reenvío de sesiones en una configuración de clúster**

El comportamiento predeterminado de un clúster de NetScaler es que el nodo que recibe el tráfico (receptor de flujo) dirija el tráfico a otro nodo (procesador de flujo), que procesa el tráfico. La dirección del tráfico del receptor de flujo al procesador de flujo se produce a través de la placa madre del clúster y se denomina dirección.

La dirección puede suponer una sobrecarga para el procesamiento en tiempo real o cuando la configuración incluye enlaces de alta latencia.

La dirección para las sesiones de reenvío ahora se puede inhabilitar para que el procesamiento pase a ser local en el receptor de flujo. Es decir, el receptor de flujo se convierte en el procesador de flujo.

#### **Antes de comenzar**

Tenga en cuenta los siguientes puntos antes de configurar las reglas de sesión de reenvío en una con‑ figuración de clúster:

- Debe configurar los conjuntos de enlaces que se utilizarán para reenviar sesiones.
- Debe habilitar el reenvío basado en MAC (MBF) en la configuración del clúster.

# **Configuración de reglas de sesión de reenvío en una configuración de clúster**

La desactivación de la dirección para reenviar las reglas de sesión en una configuración de clúster se puede realizar en los dos niveles siguientes:

- **Nivel de regla de sesión de reenvío específico**. Habilite el parámetro Process Local al agregar una nueva regla de sesión de reenvío o modificar una regla de sesión de reenvío existente.
- **Nivel global**. Habilite el parámetro Process Local al agregar una nueva instancia de clúster o modificar una instancia de clúster existente. La configuración global tiene prioridad sobre la configuración de la regla de la sesión de reenvío.

**Procedimientos de la CLI** Para inhabilitar la dirección de una regla de sesión de reenvío en una configuración de clúster mediante la CLI:

En el símbolo del sistema, escriba uno de los siguientes conjuntos de comandos:

- Si agrega una nueva regla de sesión de reenvío:
	- **–** \*\*agregar ForwardingSession\*\* <netmask><name>((<network> []) | ‑ nombre\*\*acl6\*\* <string> | \*\*‑\*\*aclname\*\*) ‑ ProcessLocal HABILITADO\*\*<string>
	- **– show forwardingSession** <name>
- Si está reconfigurando una regla de sesión de reenvío existente:
	- **– configurar ForwardingSession‑ ProcessLocal ENABLED**<name>
	- **– show forwardingSession** <name>

Para inhabilitar la dirección de todas las reglas de sesión de reenvío (a nivel global) en una configuración de clúster mediante la CLI:

En el símbolo del sistema, escriba uno de los siguientes conjuntos de comandos:

- Si agrega una nueva instancia de clúster:
	- **– agregar instancia de clúster** <clid>:**ProcessLocal activado**
	- **– mostrar instancia de clúster** <clid>
- Si reconfigura una instancia de clúster existente:
	- **– establecer instancia de clúster** <clid>:**ProcessLocal activado**
	- **– mostrar instancia de clúster** <clid>

#### **Configuración de ejemplo:**

A continuación se muestran dos ejemplos de cómo inhabilitar la dirección a nivel de regla de la sesión de reenvío y un ejemplo de cómo inhabilitar la dirección a nivel global.

```
1 An IPv4 forwarding session rule:
\mathcal{I}3 > add forwardingSession FWD-SESSN-PROCSS-LOCL-IPV4-1 10.102.105.51
      255.255.255.255 -processLocal Enabled
4 Done
5
6 An IPv6 forwarding session rule:
7
8 > add forwardingSession FWD-SESSN-PROCSS-LOCL-IPV6-1 - acl6name ACL6-
      FWD-SESSN-1 -processLocal Enabled
9 Done
10
11 A cluster setup, with an instance ID 10, has steering disabled at
      global level:
12
13 > set cluster instance 10 -processLocal Enabled
14 Done
15 <!--NeedCopy-->
```
**Procedimientos de GUI** Para inhabilitar la dirección de una regla de sesión de reenvío en una con‑ figuración de clúster mediante la interfaz gráfica de usuario:

Vaya a **Sistema** > **Red** > **Reenvío de sesiones**, seleccione **Procesar local** mientras agrega una nueva regla de sesión de reenvío o edita una regla de sesión de reenvío existente.

Para inhabilitar la dirección de todas las reglas de sesión de reenvío (a nivel global) en una configu‑ ración de clúster mediante la GUI:

Vaya a **Sistema** > **Clúster**y seleccione **Procesar local** mientras agrega una configuración de clúster o modifica una configuración de clúster existente.

# **Descripción de las VLAN**

## August 11, 2023

Un dispositivo NetScaler admite puertos de capa 2 y VLAN etiquetadas con IEEE 802.1q. Las configuraciones de VLAN son útiles cuando necesita restringir el tráfico a ciertos grupos de estaciones. Puede configurar una interfaz de red como parte de varias VLAN mediante el etiquetado IEEE 802.1q.

Puede configurar las VLAN y vincularlas a subredes IP. A continuación, el NetScaler realiza el reenvío de IP entre estas VLAN (si está configurado como el enrutador predeterminado para los hosts de estas subredes).

NetScaler admite los siguientes tipos de VLAN:

• **VLAN basadas en puertos.** La pertenencia a una VLAN basada en puertos se define mediante un conjunto de interfaces de red que comparten un dominio de transmisión de capa 2 común y exclusivo. Puede configurar varias VLAN basadas en puertos. De forma predeterminada, todas las interfaces de red de NetScaler son miembros de la VLAN 1.

Si aplica el etiquetado 802.1q al puerto, la interfaz de red pertenece a una VLAN basada en puer‑ tos. El tráfico de capa 2 se conecta a una VLAN basada en puertos y las transmisiones de capa 2 se envían a todos los miembros de la VLAN si el modo de capa 2 está habilitado. Cuando agrega una interfaz de red sin etiquetar como miembro de una VLAN nueva, se elimina de su VLAN ac‑ tual.

• **VLAN predeterminada.** De forma predeterminada, las interfaces de red de NetScaler se in‑ cluyen en una única VLAN basada en puertos como interfaces de red sin etiquetar. Esta VLAN es la VLAN predeterminada. Tiene un ID de VLAN (VID) de 1. Esta VLAN existe permanentemente. No se puede eliminar y su VID no se puede cambiar.

Al agregar una interfaz de red a una VLAN diferente como miembro sin etiquetar, la interfaz de red se elimina automáticamente de la VLAN predeterminada. Si desvincula una interfaz de red de su VLAN actual basada en puertos, se vuelve a agregar a la VLAN predeterminada.

• **VLAN etiquetadas.** El etiquetado 802.1q (definido en el estándar IEEE 802.1q) permite que un dispositivo de red (como el NetScaler) añada información a una trama en la capa 2 para identificar la pertenencia a la VLAN de la trama. El etiquetado permite que los entornos de red tengan VLAN que abarquen varios dispositivos. Un dispositivo que recibe el paquete lee la etiqueta y reconoce la VLAN a la que pertenece el marco. Algunos dispositivos de red no admiten la re‑ cepción de paquetes etiquetados y sin etiquetar en la misma interfaz de red, en particular, los conmutadores Force10. En tales casos, debe ponerse en contacto con el servicio de atención al cliente para obtener ayuda.

La interfaz de red puede ser un miembro etiquetado o no etiquetado de una VLAN. Cada interfaz de red es un miembro no etiquetado de una sola VLAN (su VLAN nativa). Esta interfaz de red transmite las tramas de la VLAN nativa como tramas sin etiquetar. Una interfaz de red puede formar parte de más de una VLAN si las otras VLAN están etiquetadas.

Al configurar el etiquetado, asegúrese de que coincida con la configuración de la VLAN en ambos extremos del enlace. El puerto al que se conecta NetScaler debe estar en la misma VLAN que la interfaz de red de NetScaler.

**Nota:** Esta configuración de VLAN no está sincronizada ni propagada, por lo que debe realizar la configuración en cada unidad de un par HA de forma independiente.

## **Aplicación de reglas para clasificar marcos**

Las VLAN tienen dos tipos de reglas para clasificar los marcos:

- **Reglas de ingreso.** Las reglas de ingreso clasifican cada marco como perteneciente solo a una VLAN. Cuando se recibe una trama en una interfaz de red, se aplican las siguientes reglas para clasificarla:
	- **–** Si el marco no está etiquetado o tiene un valor de etiqueta igual a 0, el VID del marco se establece en el puerto VID (PVID) de la interfaz de recepción, que se clasifica como perteneciente a la VLAN nativa. (Los PVIDs se definen en el estándar IEEE 802.1q).
	- **–** Si el fotograma tiene un valor de etiqueta igual a FFF, el fotograma se elimina.
	- **–** Si el VID de la trama especifica una VLAN de la que la interfaz de red receptora no es miem‑ bro, la trama se elimina. Por ejemplo, si se envía un paquete desde una subred asociada a la ID de VLAN 12 a una subred asociada a la ID de VLAN 10, el paquete se descarta. Si se envía un paquete sin etiquetar con VID 9 desde la subred asociada al ID de VLAN 10 a una interfaz de red PVID 9, el paquete se descarta.
- **Reglas de salida.** Se aplican las siguientes reglas de salida:
	- **–** Si el VID de la trama especifica una VLAN de la que la interfaz de red de transmisión no es miembro, la trama se descarta.
	- **–** Durante el proceso de aprendizaje (definido por el estándar IEEE 802.1q), se utilizan Src MAC y VID para actualizar la tabla de búsqueda de puentes de NetScaler.
	- **–** Se descarta un marco si su VID especifica una VLAN que no tiene ningún miembro. (Los miembros se definen enlazando las interfaces de red a una VLAN).

# **VLAN y reenvío de paquetes en NetScaler**

El proceso de reenvío del dispositivo NetScaler es similar al de cualquier conmutador estándar. Sin embargo, NetScaler realiza el reenvío solo cuando el modo de capa 2 está activado. Las características clave del proceso de reenvío son:

- Se aplican las restricciones de topología. La aplicación implica seleccionar cada interfaz de red de la VLAN como puerto de transmisión (según el estado de la interfaz de red), reducir las restricciones (no reenviar en la interfaz de red receptora) y las restricciones de MTU.
- Los marcos se filtran en función de la información de la búsqueda de tablas puente en la tabla de base de datos de reenvío (FDB) de NetScaler. La búsqueda en la tabla puente se basa en el MAC y el VID de destino. Los paquetes dirigidos a la dirección MAC del NetScaler se procesan en las capas superiores.
- Todas las tramas de transmisión y multidifusión se reenvían a cada interfaz de red que forma parte de la VLAN, pero el reenvío solo se produce si el modo L2 está activado. Si el modo L2 está desactivado, se descartan los paquetes de transmisión y multidifusión. Esto también se aplica a las direcciones MAC que no se encuentran actualmente en la tabla puente.
- Una entrada de VLAN tiene una lista de las interfaces de red miembros que forman parte de su conjunto de miembros sin etiquetar. Al reenviar marcos a estas interfaces de red, no se inserta una etiqueta en el marco.
- Si la interfaz de red es un miembro etiquetado de esta VLAN, la etiqueta se inserta en el marco cuando se reenvía el marco.

Cuando un usuario envía paquetes de transmisión o multidifusión sin que se identifique la VLAN, es decir, durante la detección de direcciones duplicadas (DAD) para NSIP o ND6 para el siguiente salto de la ruta, el paquete se envía a todas las interfaces de red, con el etiquetado adecuado según las reglas de entrada y salida. El ND6 normalmente identifica una VLAN y solo se envía un paquete de datos en esta VLAN. Las VLAN basadas en puertos son comunes a IPv4 e IPv6. Para IPv6, NetScaler admite VLAN basadas en prefijos.

# **Configuración de una VLAN**

# August 11, 2023

Puede implementar las VLAN en los siguientes entornos:

- Subred única
- Varias subredes
- LAN única
- VLAN (sin etiquetado)
- VLAN (etiquetado 802.1a)

Si configura VLAN que solo tienen como miembros interfaces de red sin etiquetar, la cantidad total de VLAN posibles se limita a la cantidad de interfaces de red disponibles en NetScaler. Si se requieren más subredes IP con una configuración de VLAN, se debe utilizar el etiquetado 802.1q.

Al vincular una interfaz de red a una VLAN, la interfaz de red se elimina de la VLAN predeterminada. Si las interfaces de red deben formar parte de más de una VLAN, puede vincular las interfaces de red a las VLAN como miembros etiquetados.

Puede configurar NetScaler para reenviar tráfico entre las VLAN en la capa 3. En este caso, una VLAN está asociada a una única subred IP. Los hosts de una VLAN que pertenecen a una sola subred utilizan la misma máscara de subred y una o más puertas de enlace predeterminadas conectadas a esa subred. La configuración de la capa 3 para una VLAN es opcional. La capa 3 se utiliza para el reenvío de IP (redirección entre VLAN). Cada VLAN tiene una dirección IP y una máscara de subred únicas que definen una subred IP para la VLAN. En una configuración de alta disponibilidad, esta dirección IP se comparte con los demás dispositivos NetScaler. NetScaler reenvía paquetes entre subredes IP (VLAN) configuradas.

Al configurar NetScaler, no debe crear subredes IP superpuestas. Hacerlo impide la funcionalidad de la capa 3.

Cada VLAN es un dominio de transmisión de capa 2 único. Dos VLAN, cada una enlazada a subredes IP independientes, no se pueden combinar en un único dominio de transmisión. El reenvío de trá‑ fico entre dos VLAN requiere un dispositivo de reenvío (redirección) de capa 3, como el dispositivo NetScaler.

# **Configuración de VLAN en una configuración de HA**

La configuración de VLAN para una configuración de alta disponibilidad requiere que los dispositivos NetScaler tengan la misma configuración de hardware y que las VLAN configuradas en ellos deben ser imágenes reflejadas.

La configuración de VLAN correcta se implementa automáticamente cuando la configuración se sincroniza entre los dispositivos NetScaler. El resultado son acciones idénticas en todos los aparatos. Por ejemplo, al agregar la interfaz de red 0/1 a la VLAN2, se agrega esta interfaz de red a la VLAN 2 en todos los dispositivos que participan en la configuración de alta disponibilidad.

Nota: Si utiliza comandos específicos de la interfaz de red en una configuración de HA, las configuraciones que cree no se propagan al otro dispositivo NetScaler. Debe ejecutar estos comandos en cada dispositivo de un par de HA para asegurarse de que la configuración de los dos dispositivos del par HA permanezca sincronizada.

# **Creación o modificación de una VLAN**

Para configurar una VLAN, debe crear una entidad de VLAN y, a continuación, vincular las interfaces de red y las direcciones IP a la VLAN. Si elimina una VLAN, sus interfaces miembros se agregan a la VLAN predeterminada.

## **Procedimientos de la CLI**

Para crear una VLAN mediante la CLI:

En el símbolo del sistema, escriba:

- add vlan <id> [-aliasName <string>] [-ipv6DynamicRouting (ENABLED |DISABLED)]
- sh vlan <id>

## **Ejemplo:**

```
1 > add vlan 2 – aliasName "Network A" Done
2 <!--NeedCopy-->
```
Para vincular una interfaz a una VLAN mediante la CLI:

En el símbolo del sistema, escriba:

- bind vlan <id> -ifnum <slot/port>
- sh vlan <id>

#### **Ejemplo:**

```
1 > bind vlan 2 -ifnum 1/8 Done
2 <!--NeedCopy-->
```
Para vincular una dirección IP a una VLAN mediante la CLI:

En el símbolo del sistema, escriba:

- bind vlan <id> -IPAddress <IPAddress> <netMask>
- sh vlan <id>

### **Ejemplo:**

```
1 > bind vlan 2 -IPAddress 10.102.29.54 255.255.255.0 Done
2 <!--NeedCopy-->
```
Para eliminar una VLAN mediante la CLI:

En el símbolo del sistema, escriba:

• rm vlan <id>

#### **Procedimientos de GUI**

Para configurar una VLAN mediante la interfaz gráfica de usuario:

- 1. Vaya a Sistema > Red > VLAN, agregue una nueva VLAN o edite una VLAN existente.
- 2. Para enlazar una dirección IP a una VLAN, en Enlaces IP, seleccione la opción Activo correspondiente a la dirección IP que quiere enlazar a la VLAN (por ejemplo, 10.102.29.54). La columna Tipo muestra el tipo de dirección IP (como IP mapeada, IP virtual o IP de subred) de cada dirección IP de la columna Dirección IP.
- 3. Para enlazar una interfaz de red a una VLAN, en Vinculaciones de interfaz, seleccione la opción Activo correspondiente a la interfaz que quiere enlazar a la VLAN.

# **Supervisión de VLAN**

Puede mostrar las estadísticas de la VLAN, como los paquetes recibidos, los bytes recibidos, los pa‑ quetes enviados y los bytes enviados, y utilizar la información para identificar anomalías o depurar una VLAN.

Para ver las estadísticas de una VLAN mediante la CLI:

En el símbolo del sistema, escriba:

• stat vlan <vlanID>

## **Ejemplo:**

1 stat vlan 2 2 <!--NeedCopy-->

Para ver las estadísticas de una VLAN mediante la interfaz gráfica de usuario:

- 1. Vaya a Sistema > Red > VLAN.
- 2. Seleccione la VLAN y haga clic en Estadísticas.

# **Configuración de VLAN en una única subred**

August 11, 2023

Antes de configurar una VLAN en una sola subred, asegúrese de que el modo de capa 2 esté habilitado.

La siguiente ilustración muestra un entorno de subred único

Figura 1. VLAN en una sola subred

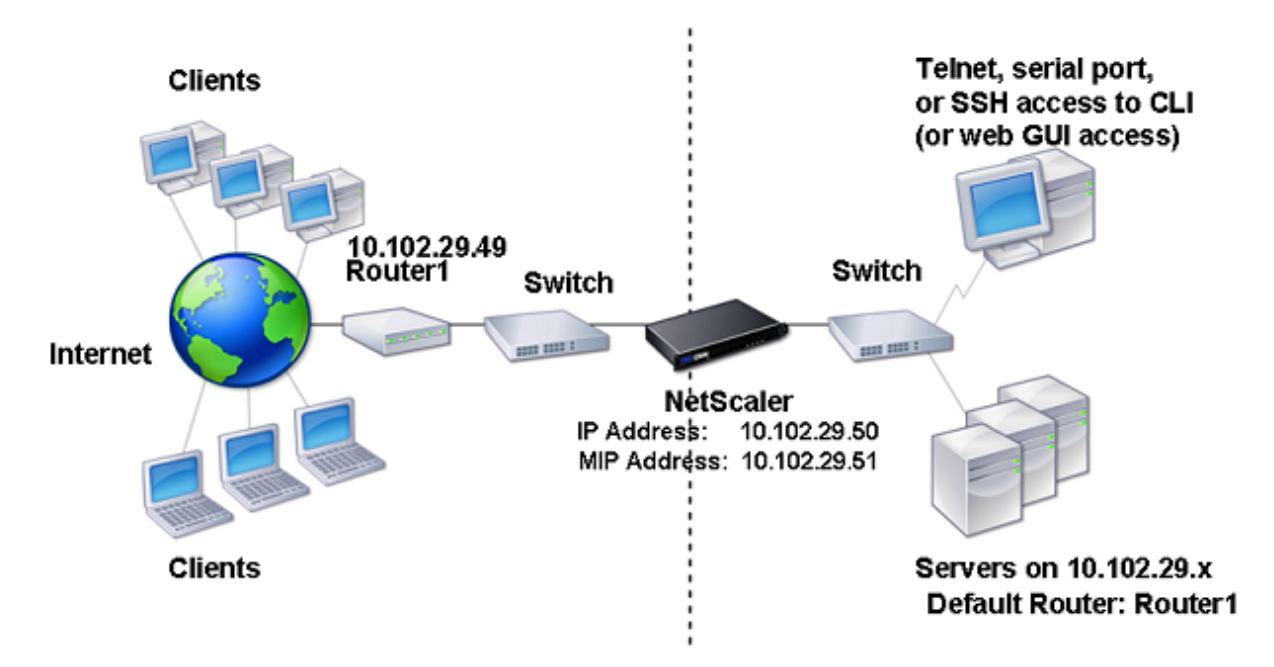

En la ilustración anterior:

- 1. El router predeterminado para NetScaler y los servidores es el Router 1.
- 2. El modo de capa 2 debe estar habilitado en NetScaler para que NetScaler tenga acceso directo a los servidores.
- 3. Para esta subred, se puede configurar un servidor virtual para equilibrar la carga en el dispositivo NetScaler.

Para configurar una VLAN en una única subred, siga los procedimientos descritos en Configuración de una VLAN.

# **[Configu](https://docs.netscaler.com/es-es/citrix-adc/13-1/networking/interfaces/configuring-vlans.html)ración de VLAN en varias subredes**

## August 11, 2023

Para configurar una VLAN única en varias subredes, debe agregar un VIP para la VLAN y configurar la redirección correctamente. La siguiente ilustración muestra una única VLAN configurada en varias subredes.

Figura 1. Varias subredes en una sola VLAN

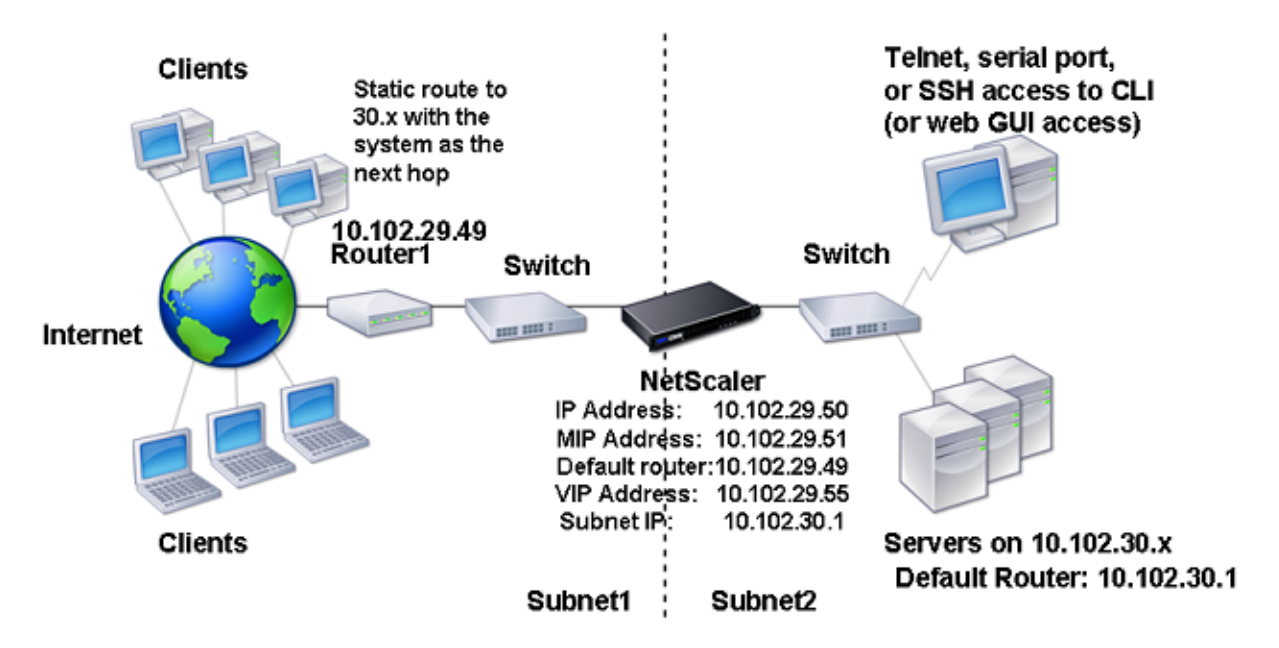

Para configurar una sola VLAN en varias subredes, realice las siguientes tareas:

- 1. Inhabilite el modo Capa 2. Para obtener información sobre el procedimiento para inhabilitar el modo de capa 2, consulte Modos de reenvío de paquetes.
- 2. Agregar una dirección VIP. Para ver el procedimiento para agregar una dirección VIP, consulte Configuración y administr[ación de direcciones IP virtuale](https://docs.netscaler.com/es-es/citrix-adc/13-1/getting-started-with-citrix-adc/configure-system-settings/configure-modes-packet-forwarding.html)s (VIP).
- 3. Configure la regla RNAT. Para obtener información sobre el procedimiento para configurar el ID de RNAT, consulte [Configuración de RNAT.](https://docs.netscaler.com/es-es/citrix-adc/13-1/networking/ip-addressing/configuring-citrix-adc-owned-ip-addresses/configuring-and-managing-virtual-ip-addresses-vips.html)

# **Configuración de [varias VLAN sin e](https://docs.netscaler.com/es-es/citrix-adc/13-1/networking/ip-addressing/configuring-network-address-translation/configuring-rnat.html)tiquetar en varias subredes**

August 11, 2023

En entornos con varias VLAN sin etiquetar en varias subredes, se configura una VLAN para cada subred IP. Una interfaz de red está enlazada a una sola VLAN. La siguiente ilustración muestra esta configuración.

Figura 1. Varias subredes con VLAN: sin etiquetado

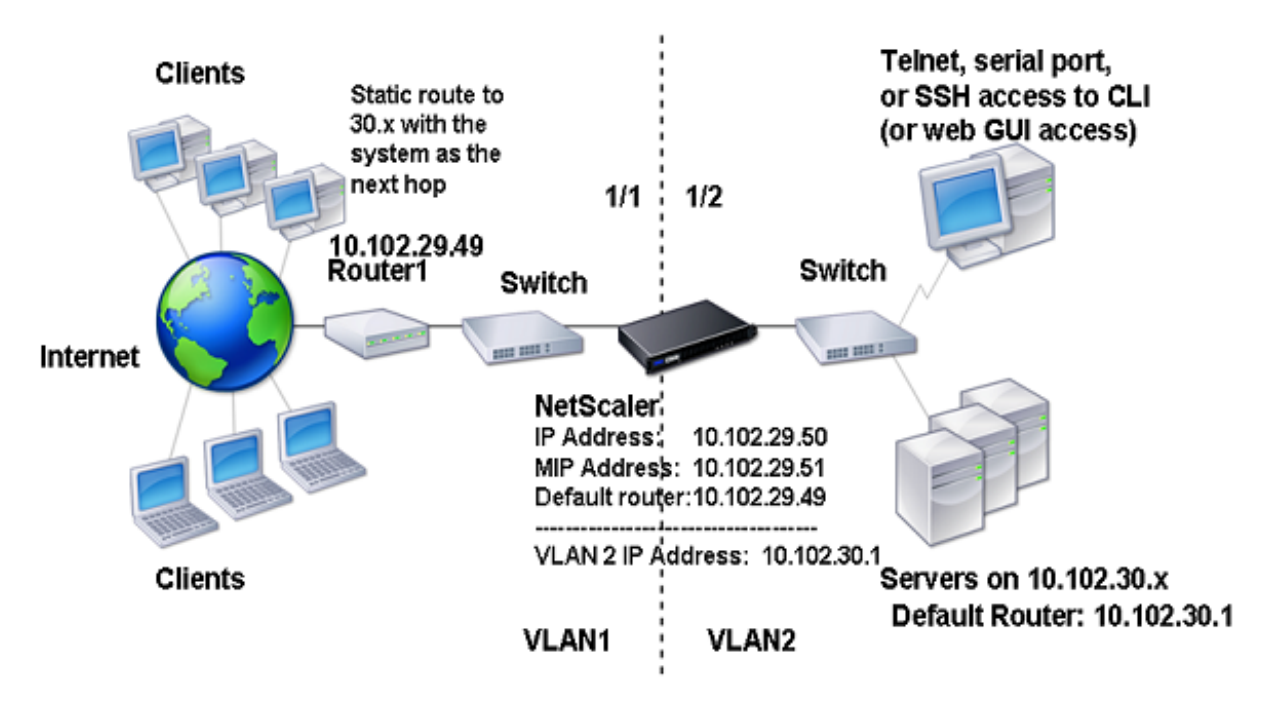

Para implementar la configuración mostrada en la ilustración anterior, realice las siguientes tareas:

- 1. Agregue VLAN 2.
- 2. Enlace la interfaz de red 1/2 de NetScaler a la VLAN 2 como una interfaz de red sin etiquetar.
- 3. Enlazar la dirección IP y la máscara de subred a la VLAN 2.

Para obtener información sobre los procedimientos sobre estas tareas, consulte Configuración de una VLAN.

# **[Con](https://docs.netscaler.com/es-es/citrix-adc/13-1/networking/interfaces/configuring-vlans.html)figuración de varias VLAN con etiquetado 802.1q**

August 11, 2023

Para varias VLAN con etiquetado 802.1q, cada VLAN se configura con una subred IP diferente. Cada interfaz de red está en una VLAN. Una de las VLAN está configurada como etiquetada. La siguiente ilustración muestra esta configuración.

Figura 1. Varias VLAN con etiquetado IEEE 802.1q

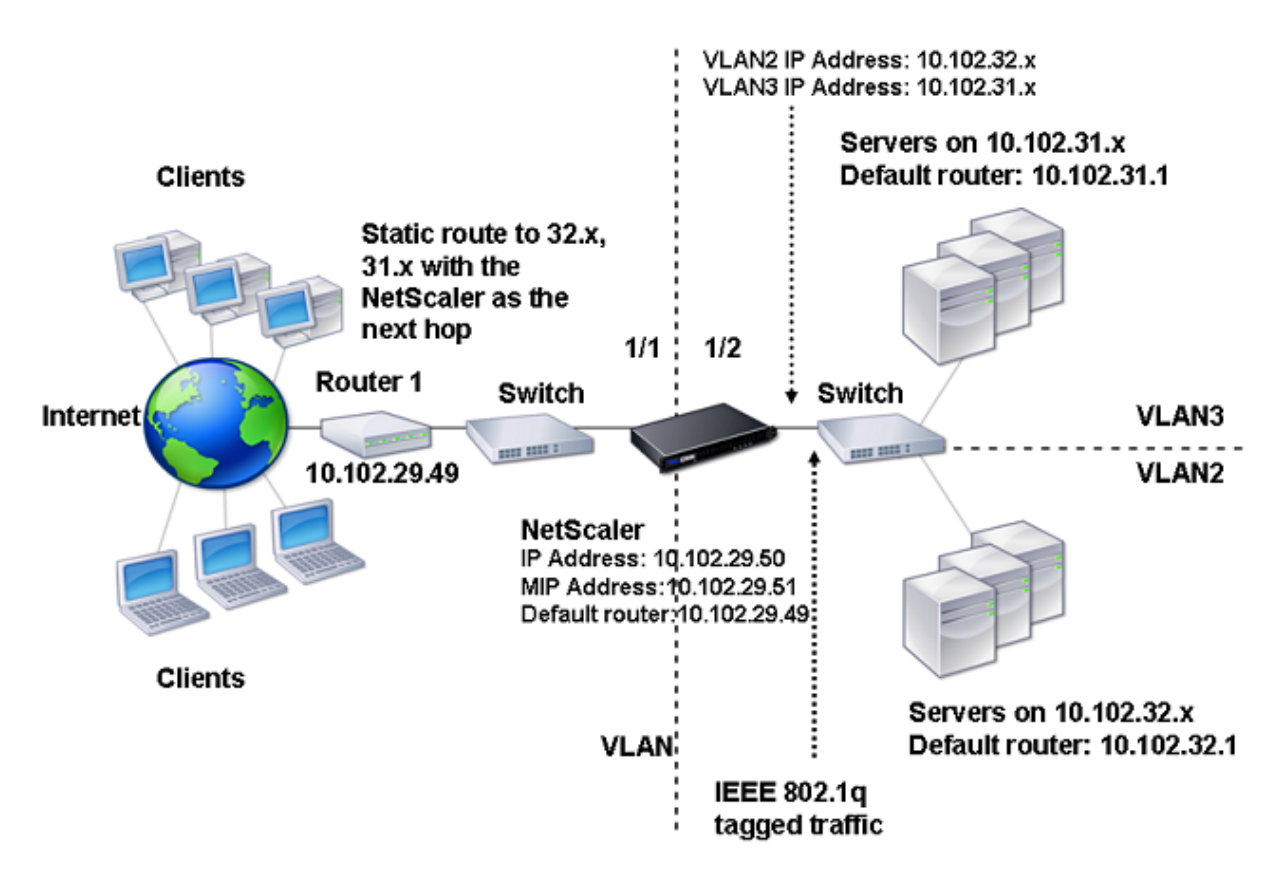

Para implementar la configuración mostrada en la ilustración anterior, realice las siguientes tareas:

- 1. Agregue VLAN 2.
- 2. Enlace la interfaz de red 1/2 de NetScaler a la VLAN 2 como una interfaz de red sin etiquetar.
- 3. Enlazar la dirección IP y la máscara de red a VLAN 2.
- 4. Agregue VLAN 3.
- 5. Enlace la interfaz de red 1/2 del NetScaler a la VLAN 3 como una interfaz de red etiquetada.
- 6. Enlazar la dirección IP y la máscara de red a VLAN 3.

Para obtener información sobre los procedimientos sobre estas tareas, consulte Configuración de una VLAN.

# **[Asoc](https://docs.netscaler.com/es-es/citrix-adc/13-1/networking/interfaces/configuring-vlans.html)ie una subred IP a una interfaz NetScaler mediante [VLAN](https://docs.netscaler.com/es-es/citrix-adc/13-1/networking/interfaces/configuring-vlans.html)**

August 11, 2023

Por defecto, un dispositivo NetScaler no proporciona ninguna diferenciación entre interfaces de red. El dispositivo funciona más como un concentrador de red que como un conmutador. Esto puede generar bucles de red de capa 3 en los que el tráfico duplicado se transmite en múltiples interfaces.

En estos casos, según el diseño de la red, es posible que se transmita una solicitud en una interfaz y que la respuesta correspondiente se reciba en una interfaz diferente.

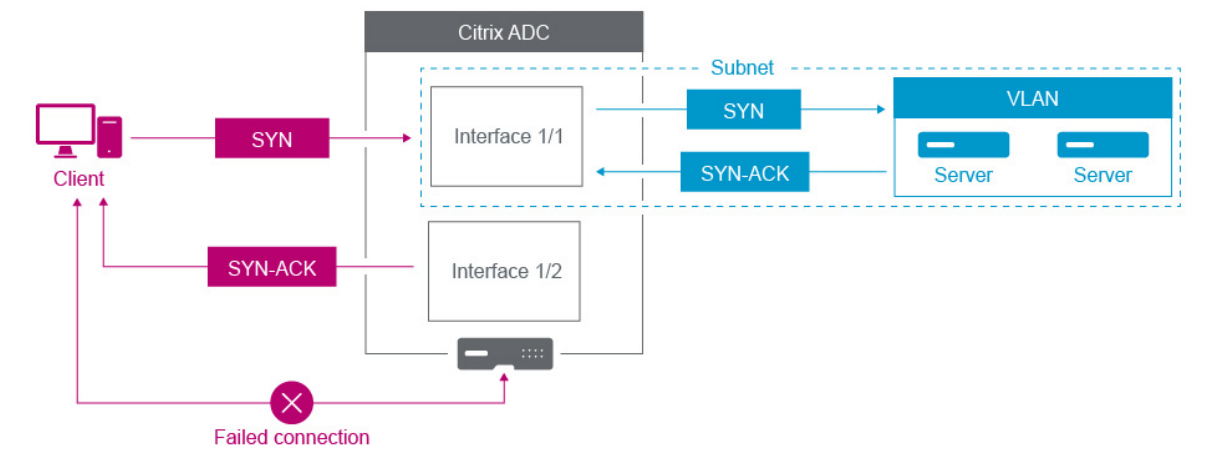

Por ejemplo, un paquete SYN enviado en una interfaz y la respuesta SYN‑ACK recibida en una interfaz diferente pueden provocar un error en la conexión, ya que el dispositivo espera recibir el SYN‑ACK en la misma interfaz que envió el paquete SYN original.

Para resolver estos problemas, el dispositivo puede usar VLAN internas o externas para asociar subre‑ des específicas a las interfaces.

## **Antes de comenzar**

Antes de empezar a asociar una subred IP a una interfaz de NetScaler mediante VLAN, tenga en cuenta los siguientes puntos:

- La conectividad de red podría perderse accidentalmente al asociar una VLAN a la subred o interfaz que se está usando actualmente para acceder a la interfaz de línea de comandos o a la interfaz de línea de comandos de NetScaler. Por lo tanto, en estos casos, se recomienda encar‑ ecidamente que el cambio se realice accediendo a la interfaz de línea de comandos a través de la consola en serie de un dispositivo NetScaler físico o a través de la consola en serie virtual de un NetScaler VPX.
- Las interfaces de administración de NetScaler carecen de ciertas funciones de optimización de hardware, lo que las hace menos recomendables para su uso con el tráfico de datos de produc‑ ción. Por ello, se recomienda configurar NetScaler para utilizar únicamente las interfaces de administración para el tráfico de administración (NSIP). En la configuración predeterminada, no hay una diferenciación lógica entre las interfaces de administración y las interfaces de datos de un NetScaler de hardware. Para lograr este objetivo, se recomienda que el NSIP esté en una VLAN independiente del tráfico de datos, lo que permite que el tráfico de administración esté en una interfaz independiente.

Aunque el concepto es el mismo, para cambiar las asociaciones de VLAN de la subred que con‑ tiene la dirección NSIP, debe configurar NSVLAN en lugar de seguir las instrucciones que se in‑ dican a continuación. Dichos cambios también requerirán un reinicio del NetScaler para que surtan efecto. Para obtener más información, consulte Configuración de NSVLAN.

• En NetScaler SDX, se recomienda encarecidamente que el NSIP de cada instancia esté en la misma subred y VLAN que el SVM (Management Service GUI) y XenServer de SDX. El SVM se comunica con las instancias a través de la red. Si el SV[M, XenServer y las instancia](https://docs.netscaler.com/es-es/citrix-adc/13-1/networking/interfaces/configuring-nsvlan.html)s no están en la misma VLAN y subred, el tráfico de administración debe fluir fuera del SDX. En esta situación, los problemas de red pueden hacer que el estado de la instancia aparezca en amarillo o rojo y pueden impedir los cambios de administración y configuración de las instancias de NetScaler.

# **Pasos de configuración**

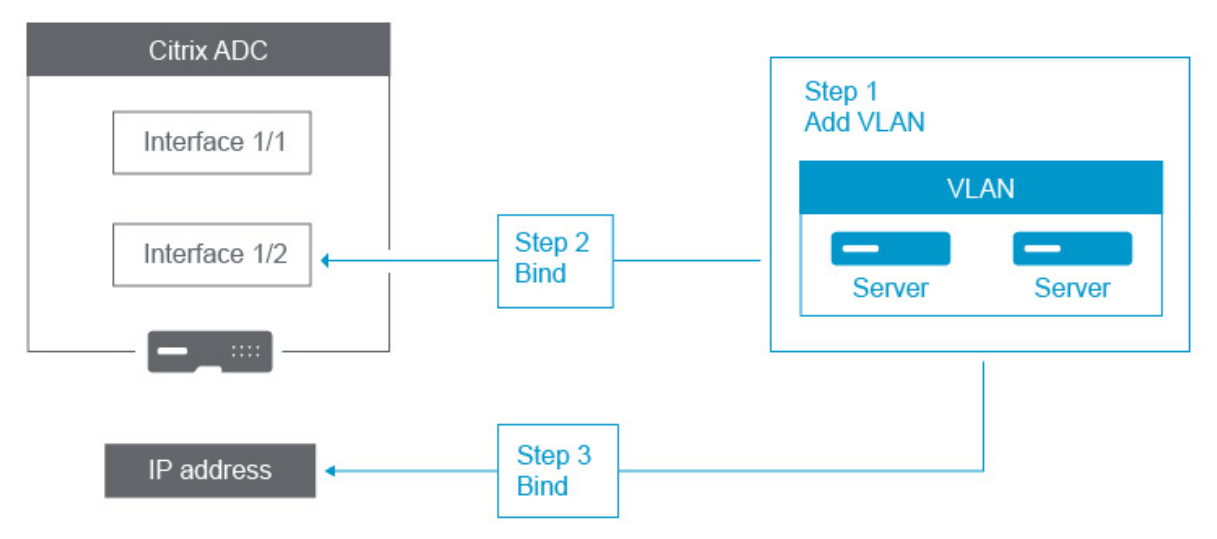

Asociar una subred IP a una interfaz de NetScaler consiste en las siguientes tareas:

**Agregue una VLAN**. Al agregar una VLAN, si está etiquetando la VLAN, debe seleccionar un número de VLAN que esté definido en el conmutador de red para el puerto del conmutador asociado. Si la VLAN no está etiquetada y es interna del dispositivo, se recomienda seleccionar el número de VLAN que está disponible en la configuración del conmutador para facilitar la consulta.

**Enlazar una interfaz a la VLAN**. Durante el enlace, si utiliza la agregación de enlaces, asocie la VLAN al canal LA (por ejemplo, LA/1) en lugar de a la interfaz física. La VLAN debe estar asociada a una sola interfaz de red.

Si desea etiquetar el tráfico en la interfaz, utilice la opción etiquetado (Etiquetar). De lo contrario, el tráfico deja el dispositivo sin etiquetar y se asocia a la VLAN nativa del puerto del conmutador.

**Enlaza una dirección IP a la VLAN**. Durante el enlace, si vincula más de una dirección IP de la misma subred, se produce un error. Cuando se asocia una dirección IP a una VLAN, todas las direcciones IP

### de esa subred se asocian automáticamente a la VLAN.

#### **Nota:**

En una configuración de alta disponibilidad (HA), estas configuraciones de VLAN se agregan au‑ tomáticamente desde el nodo principal al nodo secundario durante la sincronización de alta disponibilidad. Para obtener más información sobre las configuraciones de alta disponibilidad, consulte Alta disponibilidad.

### **Procedimi[entos de la CLI](https://docs.netscaler.com/es-es/citrix-adc/13-1/system/high-availability-introduction.html)**

Para agregar una VLAN mediante la CLI:

En el símbolo del sistema, escriba:

- **add vlan** <id>
- **Ash vlan** <id>

Para vincular una interfaz a una VLAN mediante la CLI:

En el símbolo del sistema, escriba:

- **bind vlan** <id> -ifnum <slot/port>
- **Ash vlan** <id>

Para vincular una dirección IP a una VLAN mediante la CLI:

En el símbolo del sistema, escriba:

- **bind vlan ‑ Dirección** <id**IP** <IPAddress><netMask>
- **Ash vlan** <id>

#### **Ejemplo:**

```
1 > add vlan 100
\mathfrak{I}3 > bind vlan 100 -ifnum 1/1\Delta5 > bind vlan 100 -ipAddress 10.0.1.0 255.255.255.0
6 <!--NeedCopy-->
```
#### **Procedimientos de GUI**

Para configurar una VLAN mediante la interfaz gráfica de usuario:

1. Vaya a **Sistema** > **Red** > **VLAN**y agregue una nueva VLAN.

- 2. Para enlazar una interfaz de red a una VLAN, en **Enlaces de interfaz**, seleccione la opción **Activa** correspondiente a la interfaz que desea enlazar a la VLAN.
- 3. Para vincular una dirección IP a una VLAN, en **Enlaces IP**, seleccione la opción **Activo** correspon‑ diente a la dirección IP que desea enlazar a la VLAN (por ejemplo, 10.102.29.54). La columna **Tipo** muestra el tipo de dirección IP de cada dirección IP de la columna **Dirección IP** .

# **Mejores prácticas de redes y VLAN de dispositivos NetScaler**

# August 11, 2023

Un dispositivo NetScaler usa las VLAN para determinar qué interfaz debe usarse para qué tráfico. Además, el dispositivo NetScaler no participa en Spanning Tree. Sin la configuración de VLAN ade‑ cuada, el dispositivo NetScaler no puede determinar qué interfaz utilizar y puede funcionar más como un HUB que como un conmutador o un enrutador. En otras palabras, el dispositivo NetScaler puede usar todas las interfaces para cada conversación.

# **Síntomas de una mala configuración de la VLAN**

Los problemas de configuración incorrecta de la VLAN pueden manifestarse de muchas formas, incluidos problemas de rendimiento, incapacidad para establecer conexiones, sesiones desconectadas aleatoriamente y, en situaciones graves, interrupciones de la red que parecen no estar relacionadas con el propio dispositivo NetScaler. El dispositivo NetScaler también puede informar sobre movimientos de MAC, interfaces silenciadas o desbordamientos del búfer de transmisión o recepción de la in‑ terfaz de administración, según la naturaleza exacta de la interacción con la red.

**Mover MAC (contador nic\_tot\_bdg\_mac\_move)**: Este problema indica que el dispositivo NetScaler está usando más de una interfaz para comunicarse con el mismo dispositivo (dirección MAC), ya que no pudo determinar correctamente qué interfaz usar.

**Interfaces silenciadas (contador nic\_err\_bdg\_muted)**: este problema indica que el dispositivo NetScaler ha detectado que está creando un bucle de redirección debido a problemas de configuración de VLAN y, como tal, ha apagado una o varias de las interfaces ofensivas para evitar una red corte de suministro.

**Desbordamientos del búfer de la interfaz, que normalmente se refieren a las interfaces de ad‑ ministración (counter nic\_err\_tx\_overflow): Este**problema puede deberse a que se transmite de‑ masiado tráfico a través de una interfaz de administración. Las interfaces de administración del dis‑ positivo NetScaler no están diseñadas para gestionar grandes volúmenes de tráfico, lo que puede deberse a errores de configuración de la red y la VLAN que hacen que el dispositivo NetScaler utilice

una interfaz de administración para el tráfico de datos de producción. Esto ocurre a menudo porque el dispositivo NetScaler no tiene forma de diferenciar el tráfico de la subred VLAN/ del NSIP (NSVLAN) del tráfico de producción normal. Se recomienda encarecidamente que el NSIP esté en una VLAN y una subred separadas de cualquier dispositivo de producción, como estaciones de trabajo y servidores.

**ACKs huérfanos (counter tcp\_err\_orphan\_ack)**: este problema indica que el dispositivo NetScaler recibió un paquete ACK que no esperaba, normalmente en una interfaz diferente a la de la que se originó el tráfico del ACK. Esta situación puede deberse a errores de configuración de la VLAN, en los que el dispositivo NetScaler transmite en una interfaz diferente a la que normalmente utilizaría el dispositivo de destino para comunicarse con el dispositivo NetScaler (lo que suele ocurrir junto con los movimientos de MAC)

**Altas tasas de retransmisiones o cesiones de retransmisión (contadores: tcp\_err\_retransmit\_giveups, tcp\_err\_7th\_retransmit y varios otros contadores de retransmisión): el dispositivo NetScaler intenta retransmitir un paquete TCP un total de 7 veces antes de que se dé por vencido y termine**la conexión. Si bien esta situación puede deberse a las condiciones de la red, a menudo se produce como resultado de una configuración incorrecta de la VLAN y la interfaz.

**Cerebro dividido de alta disponibilidad: el**cerebro dividido es una afección en la que ambos nodos de alta disponibilidad creen que son principales, lo que provoca la duplicación de direcciones IP y la pérdida de la funcionalidad del dispositivo NetScaler. Esto se produce cuando los dos nodos de alta disponibilidad no pueden comunicarse entre sí mediante Heartbeats de alta disponibilidad en el puerto UDP 3003 mediante el NSIP, a través de cualquier interfaz. Esto suele deberse a errores de configuración de la VLAN, en los que la VLAN nativa de las interfaces del dispositivo NetScaler no tiene conectividad entre los dispositivos NetScaler.

# **Mejores prácticas para configuraciones de redes y VLAN**

- 1. Cada subred debe estar asociada a una VLAN.
- 2. Se puede asociar más de una subred a la misma VLAN (según el diseño de la red).
- 3. Cada VLAN debe estar asociada a una sola interfaz (para los fines de esta discusión, un canal LA cuenta como una interfaz única).
- 4. Si necesita que se asocie más de una subred a una interfaz, las subredes deben estar etique‑ tadas.
- 5. Contrariamente a la creencia popular, la función de redireccionamiento basado en Mac (MBF) del dispositivo NetScaler no está diseñada para mitigar este tipo de problemas. El MBF está diseñado principalmente para el modo DSR (devolución directa del servidor) del dispositivo NetScaler, que rara vez se usa en la mayoría de los entornos (está diseñado para permitir que el tráfico omita deliberadamente el dispositivo NetScaler en la ruta de retorno desde los servi‑

dores de fondo). El MBF puede ocultar los problemas de la VLAN en algunos casos, pero no se debe confiar en él para resolver este tipo de problemas.

- 6. Cada interfaz del dispositivo NetScaler requiere una VLAN nativa (a diferencia de Cisco, donde las VLAN nativas son opcionales), aunque se puede usar la configuración TagAll de una interfaz para que ningún tráfico sin etiquetar salga de la interfaz en cuestión.
- 7. La VLAN nativa se puede etiquetar si es necesario para el diseño de la red (esta es la opción TagAll para la interfaz).
- 8. La VLAN de la subred del NSIP del dispositivo NetScaler es un caso especial. Esto se denomina NSVLAN. Los conceptos son los mismos, pero los comandos para configurarlo son diferentes y los cambios en la NSVLAN requieren que se reinicie el dispositivo NetScaler para que surtan efecto. Si intenta vincular una VLAN a un SNIP que comparte la misma subred que el NSIP, aparece el mensaje "Operación no permitida". Esto se debe a que, en su lugar, debe utilizar los comandos de NSVLAN. Además, en algunas versiones de firmware, no puede configurar una NSVLAN si ese número de VLAN existe mediante el comando. add VLAN Simplemente extraiga la VLAN y, a continuación, vuelva a configurar la NSVLAN.
- 9. Los Heartbeats de alta disponibilidad siempre utilizan la VLAN nativa de la interfaz correspondiente (se etiqueta opcionalmente si la opción TagAll está configurada en la interfaz).
- 10. Debe haber comunicación entre al menos un conjunto de VLAN nativas en los dos nodos de un par de alta disponibilidad (puede ser directa o mediante un enrutador). Las VLAN nativas se utilizan para los latidos del corazón de alta disponibilidad. Si los dispositivos NetScaler no pueden comunicarse entre las VLAN nativas de ninguna interfaz, esto provocará conmutaciones por error de alta disponibilidad y, posiblemente, una situación de división cerebral en la que ambos dispositivos NetScaler piensen que son principales (lo que provocará la duplicación de direcciones IP, entre otras cosas).
- 11. El dispositivo NetScaler no participa en el árbol de expansión. Por lo tanto, no es posible utilizar el árbol de expansión para proporcionar redundancia de interfaz cuando se utiliza un dispositivo NetScaler. En su lugar, utilice una forma de agregación de enlaces (LACP o LAG manual) para este propósito.

Nota: Si desea tener una agregación de enlaces entre varios conmutadores físicos, debe configurarlos como conmutadores virtuales, mediante una función como el Switch Stack de Cisco.

- 12. La sincronización de alta disponibilidad y la propagación de comandos utilizan de forma pre‑ determinada el NSIP/NSVLAN. Para separarlos en una VLAN diferente, puede usar la opción SyncVLAN del comando. set HA node
- 13. La configuración predeterminada del dispositivo NetScaler no incluye nada que indique que una interfaz de administración (0/1 o 0/2) esté restringida únicamente al tráfico de administración. El usuario final debe aplicar esta restricción mediante la configuración de la VLAN. Las
interfaces de administración no están diseñadas para gestionar el tráfico de datos, por lo que el diseño de la red debe tener en cuenta este punto. Las interfaces de administración, que se encuentran en la placa base del dispositivo NetScaler, carecen de varias funciones de descarga, como la descarga de CRC, los búferes de paquetes más grandes y otras optimizaciones, lo que las hace mucho menos eficientes a la hora de gestionar grandes cantidades de tráfico. Para separar los datos de producción y el tráfico de administración, el NSIP no debe estar en la misma subred/VLAN que el tráfico de datos.

14. Si se desea utilizar una interfaz de administración para transmitir el tráfico de administración, se recomienda que la ruta predeterminada esté en una subred que no sea la subred del NSIP (NSVLAN).

En muchas configuraciones, se utiliza la ruta predeterminada para la comunicación con la estación de trabajo (en un caso de Internet). Si la ruta predeterminada está en la misma subred que el NSIP, el dispositivo ADC puede usar la interfaz de administración para enviar y recibir tráfico de datos. Este uso del tráfico de datos puede sobrecargar la interfaz de administración.

15. Además, un SDX, el SVM, XenServer y todos los NSIP de las instancias de NetScaler deben estar en la misma VLAN y subred. No hay una placa base **en** el dispositivo SDX que permita la comuni‑ cación entre SVM/XEN/Instances. Si no están en la misma VLAN/subred/interfaz, el tráfico entre ellas debe salir del hardware físico, enrutarse en la red y regresar.

Esta configuración puede provocar problemas de conectividad obvios entre las instancias y el SVM y, por lo tanto, no se recomienda. Un síntoma habitual de esto es que el SVM muestre un indicador amarillo del estado de la instancia VPX en cuestión y que no se pueda utilizar el SVM para reconfigurar una instancia VPX.

16. Si algunas VLAN están enlazadas a subredes y otras no, durante una conmutación por error de alta disponibilidad, no se enviarán paquetes GARP a ninguna dirección IP de ninguna de las subredes que no estén enlazadas a una VLAN. Esta configuración puede provocar conexiones in‑ terrumpidas y problemas de conectividad durante las conmutaciones por error de alta disponi‑ bilidad. Este problema se debe a que el dispositivo NetScaler no puede notificar el cambio de direcciones IP de propiedad MAC de la red en los dispositivos NetScaler no configurados con VMAC.

Los síntomas de esto son que durante o después de una conmutación por error de alta disponibilidad, el contador ip\_tot\_floating\_ip\_err aumenta en el antiguo dispositivo NetScaler principal durante más de unos segundos, lo que indica que la red no recibió ni procesó paquetes GARP y que la red sigue transmitiendo datos al nuevo dispositivo NetScaler secundario.

# **Configuración de NSVLAN**

#### August 11, 2023

NSVLAN es una VLAN a la que está enlazada la subred de la dirección IP de administración (NSIP) de NetScaler. La subred NSIP solo está disponible en las interfaces que están asociadas con NSVLAN. De forma predeterminada, NSVLAN es VLAN 1, pero puede designar una VLAN diferente como NSVLAN. Si lo hace, debe reiniciar el dispositivo NetScaler para que el cambio surta efecto. Después del reinicio, el tráfico de subred NSIP queda restringido a la nueva NSVLAN.

El tráfico de la subred IP de NetScaler se puede etiquetar (802.1q) con el ID de VLAN especificado para NSVLAN. Debe configurar la interfaz del switch conectada para etiquetar y permitir este mismo ID de VLAN en la interfaz conectada. Si elimina la configuración de NSVLAN, la subred NSIP se enlaza automáticamente a la VLAN 1, restaurando la NSVLAN predeterminada.

#### **Para configurar NSVLAN mediante la CLI**:

En el símbolo del sistema, escriba:

```
establecer ns config ‑nsvlan <positive_integer‑
ifnum… [‑**etiquetado** (SÍ)
                                                  NO)]
```
#### • **show ns config**

#### **Nota:**

•

La configuración entra en vigor después de que se reinicie el dispositivo NetScaler.

#### **Ejemplo:**

```
1 > set ns config -nsvlan 300 -ifnum 1/1 1/2 1/3 -tagged YES
2 Done
3
4 > save config
5 Done
6 <!--NeedCopy-->
```
#### **Para restaurar la configuración de NSVLAN predeterminada mediante la CLI**:

En el símbolo del sistema, escriba:

- **unset ns config** ‑**nsvlan**
- **show ns config**

#### **Ejemplo:**

```
1 > unset ns config -nsvlan
2 Done
3 <!--NeedCopy-->
```
#### **Para configurar NSVLAN mediante la GUI**:

Vaya a **Sistema** > **Configuración**, en el grupo **Configuración**, haga clic en **Cambiar configuración de NSVLAN**.

## **Configuración de la MTU en la NSVLAN**

De forma predeterminada, la MTU de la NSVLAN está establecida en 1500 bytes. Puede modificar esta configuración para optimizar el rendimiento y el rendimiento de la red. Por ejemplo, puede configurar la NSVLAN para procesar tramas gigantes.

Para configurar la MTU de la NSVLAN mediante la CLI:

En el símbolo del sistema, escriba:

- **set vlan** <id> -mtu <positive\_integer>
- **mostrar vlan** <id>

Para configurar la MTU de la NSVLAN mediante la GUI:

Vaya a **Sistema** > **Red** > **VLAN**, abra NSVLAN y defina el parámetro**Unidad de transmisión máxima**.

#### **Configuración de ejemplo:**

En la siguiente configuración de ejemplo, VLAN 100 es NSVLAN.

```
1 > set ns config -nsvlan 100 -ifnum 1/1 -tagged no
2
3 Warning: The configuration must be saved and the system rebooted for
       these settings to take effect
4
5 > set vlan 100 -mtu 1600
6
7 Done
8
9 > sh vlan
10
11 1) VLAN ID: 1
12
13 Link-local IPv6 addr:
14 fe80::947b:52ff:fead:12d5/64
15
16 Interfaces : 1/2 LO/1
17
18 2) VLAN ID: 100 VLAN Alias Name:
```

```
19
20 MTU: 1600
21
22 Interfaces : 1/1
23
24 IPs :
25
26 10.102.53.114 Mask: 255.255.255.0
27
28 Done
29
30 > save config
31
32 Done
33 <!--NeedCopy-->
```
# **Configuración de la lista de VLAN permitidas**

#### August 15, 2023

NetScaler acepta y envía paquetes etiquetados de una VLAN en una interfaz si la VLAN está configurada explícitamente en el dispositivo NetScaler y la interfaz está enlazada a la VLAN. Algunas implementaciones (por ejemplo, Bump in the wire) requieren que el dispositivo NetScaler funcione como un dispositivo transparente para aceptar y reenviar paquetes etiquetados relacionados con una gran cantidad de VLAN. Para este requisito, configurar y administrar una gran cantidad de VLAN no es una solución factible.

La lista de VLAN permitidas en una interfaz especifica una lista de VLAN. La interfaz acepta y envía de forma transparente paquetes etiquetados relacionados con las VLAN especificadas sin necesidad de configurarlas explícitamente en el dispositivo.

## **Puntos a tener en cuenta antes de configurar la lista de VLAN permitidas**

Tenga en cuenta los siguientes puntos antes de configurar la lista de VLAN permitidas

- En una configuración de alta disponibilidad, la lista de VLAN permitidas no se propaga ni sincroniza. Por lo tanto, debe configurar la lista de VLAN permitidas en ambos nodos.
- El tráfico de una VLAN nativa puede filtrarse a las interfaces no miembros que especifican la VLAN nativa en su lista de VLAN permitidas.
- Se puede especificar un máximo de 60 rangos de VLAN como parte de la lista de VLAN permitidas para una interfaz.
- El dispositivo NetScaler no admite la lista de VLAN permitida en interfaces que forman parte de canales de agregación de enlaces o conjuntos de interfaces redundantes. Para obtener más

información sobre el conjunto de interfaces redundantes, consulte Conjunto de interfaces re‑ dundantes.

- La lista de VLAN permitida no se admite en una configuración de clúster de NetScaler.
- El dispositivo NetScaler no admite la lista de VLAN permitidas para los grupos Bri[dge.](https://docs.netscaler.com/es-es/citrix-adc/13-1/networking/interfaces/redundant-interface-set.html)
- [El dispositi](https://docs.netscaler.com/es-es/citrix-adc/13-1/networking/interfaces/redundant-interface-set.html)vo NetScaler no admite la lista de VLAN permitidas para las VXLAN.

#### **Configuración de la lista de VLAN permitidas**

Para configurar la lista de VLAN permitidas mediante la CLI:

En el símbolo del sistema, escriba:

- \*\*set interface\*\* <id> \*\*-trunkmode\*\* (ON|OFF) \*\*-trunkAllowedVlan\*\* <int[-int]> ...
- **show interface** <id>

Para configurar la lista de VLAN permitidas mediante la GUI:

Vaya a **Sistema** > **Red** > **Interfaces**, seleccione una interfaz de red, haga clic en **Modificar**y, a contin‑ uación, defina los siguientes parámetros:

- Modo troncal
- VLAN troncal permitida

#### **Configuración de ejemplo:**

En la siguiente configuración de ejemplo, las VLAN en los rangos 100‑120, 190‑200 y 300‑330 se especi‑ fican como parte de la lista de VLAN permitidas para la interfaz 1/2.

```
1 > set int 1/2 -trunkmode on -trunkallowedVlan 100-120 190-200 300-330
2
3 Done
4
5 > sh int 1/2
6
7 1) Interface 1/2 (Gig Ethernet 10/100/1000 MBits) #6
8 flags=0xc020
9
10 <ENABLED, UP, UP, AUTONEG OFF, HEARTBEAT, 802.1q, trunkmode>
11
12 Trunk Allowed Vlans: 100-120 190-200 300-330
13
14 Done
15
16 <!--NeedCopy-->
```
# **Configuración de grupos de puentes**

#### August 11, 2023

Por lo general, cuando desea fusionar dos o más VLAN en un solo dominio, cambia la configuración de la VLAN en todos los dispositivos de los dominios independientes. Esto puede ser una tarea tediosa. Para combinar más fácilmente varias VLAN en un solo dominio de transmisión, puede usar grupos de puentes.

La función de grupos de puentes funciona de la misma manera que una VLAN. Se pueden vincular varias VLAN a un solo grupo de puentes y todas las VLAN enlazadas al mismo grupo de puentes forman un único dominio de transmisión. Solo puede vincular las VLAN de capa 2 a un grupo de puentes. Para la funcionalidad de capa 3, debe asignar una dirección IP a un grupo de puentes.

En el modo de capa 2, un paquete de transmisión recibido en una interfaz que pertenece a una VLAN determinada se conecta a otras VLAN que pertenecen al mismo grupo de puentes. En el caso de un paquete de unidifusión, el dispositivo NetScaler busca en su tabla de puentes las direcciones MAC aprendidas de todas las VLAN que pertenecen al mismo grupo de puentes.

En el modo de reenvío de capa 3, una subred IP está enlazada a un grupo de puentes. NetScaler acepta los paquetes entrantes que pertenecen a la subred enlazada y solo los reenvía en las VLAN que están enlazadas al grupo de puentes.

La redirección IPv6 se puede habilitar en un grupo de puentes configurado.

**Nota**

La función Bridge Group y el modo Bridge BPDU no pueden funcionar juntos.

## **Pasos de configuración**

Realice los siguientes pasos para configurar un grupo de puentes:

- Habilitar el modo de capa 2
- Agregue un grupo de puentes y vincule las VLAN al grupo de puentes

#### **Procedimientos de la CLI**

Para habilitar el modo de capa 2 mediante la CLI: En la línea de comandos, escriba:

- **habilitar el modo ns l2**
- **show ns mode**

Para agregar un grupo de puentes y vincular las VLAN mediante la CLI:

En el símbolo del sistema, escriba:

```
agregar grupo de puente [‑ Enrutamiento dinámico IPv6 <id**(HABILITADO)** DESHABILITADO )]
```
- **enlazar grupo de puentes** <positive integer> <id> -vlan
- **mostrar grupo de puentes** <id>

#### **Ejemplo:**

•

```
1 > add bridgegroup 12
2 Done
3 <!--NeedCopy-->
```
Para eliminar un grupo de puentes mediante la CLI:

En el símbolo del sistema, escriba:

#### • **rm bridgegroup** <id>

#### **Ejemplo:**

```
1 rm bridgegroup 12
2 <!--NeedCopy-->
```
#### **Procedimientos de GUI**

Para configurar un grupo de puentes mediante la GUI:

Vaya a **Sistema** > **Red** > **Grupos de puentes**, agregue un nuevo grupo de puentes y vincule las VLAN al grupo de puentes, o edite un grupo de puentes existente.

## **Configuración de MAC virtuales**

August 11, 2023

Los nodos principal y secundario de una configuración de alta disponibilidad (HA) comparten la entidad flotante de direcciones MAC virtuales. El nodo principal es propietario de las direcciones IP flotantes (como MIP, SNIP y VIP) y responde a las solicitudes de ARP para estas direcciones IP con su

propia dirección MAC. Por lo tanto, la tabla ARP de un dispositivo externo, como un router ascendente, se actualiza con la dirección IP flotante y la dirección MAC del nodo principal.

Cuando se produce una conmutación por error, el nodo secundario pasa a ser el nuevo nodo principal. El nodo secundario anterior usa ARP gratuito (GARP) para anunciar las direcciones IP flotantes que había aprendido del nodo principal anterior. La dirección MAC que anuncia el nuevo nodo principal es la dirección MAC de su propia interfaz de red. Algunos dispositivos (algunos enrutadores) no aceptan estos mensajes GARP. Por lo tanto, estos dispositivos externos conservan la asignación de dirección IP a dirección MAC que había anunciado el antiguo nodo principal. Esto puede provocar la caída de un sitio GSLB.

Por lo tanto, debe configurar una MAC virtual en ambos nodos de un par de alta disponibilidad. Esto significa que ambos nodos tienen direcciones MAC idénticas. Cuando se produce una conmutación por error, la dirección MAC del nodo secundario permanece sin cambios y no es necesario actualizar las tablas ARP de los dispositivos externos.

Para obtener información sobre los procedimientos para configurar un MAC virtual, consulte Configuración de direcciones MAC virtuales.

# **[Configuración de la agreg](https://docs.netscaler.com/es-es/citrix-adc/13-1/system/high-availability-introduction/configuring-virtual-mac-addresses-high-availability.html)ación de enlaces**

#### August 11, 2023

La agregación de enlaces combina los datos provenientes de varios puertos en un único enlace de alta velocidad. La configuración de la agregación de enlaces aumenta la capacidad y la disponibilidad del canal de comunicación entre el dispositivo NetScaler y otros dispositivos conectados. Un enlace agregado también se conoce como un "canal". Puede configurar los canales manualmente o puede utilizar el protocolo LACP (LACP). No puede aplicar LACP a un canal configurado manualmente, ni puede configurar manualmente un canal creado por LACP.

Cuando una interfaz de red está enlazada a un canal, los parámetros del canal tienen prioridad sobre los parámetros de la interfaz de red (es decir, los parámetros de la interfaz de red se ignoran). Una interfaz de red solo puede enlazarse a un canal.

Cuando una interfaz de red está enlazada a un canal, descarta su configuración de VLAN. Cuando las interfaces de red se enlazan a un canal, ya sea manualmente o mediante LACP, se eliminan de las VLAN a las que pertenecían originalmente y se agregan a la VLAN predeterminada. Sin embargo, puede volver a vincular el canal a la VLAN anterior o a una nueva. Por ejemplo, si enlaza las interfaces de red 1/2 y 1/3 a una VLAN con el ID 2 y, a continuación, las vincula a un canal LA/1, las interfaces de red se mueven a la VLAN predeterminada, pero puede volver a enlazarlas a la VLAN 2.

## **Configuración manual de la agregación de enlaces**

Al crear un canal de agregación de enlaces, su estado es INACTIVO hasta que se le vincule una inter‑ faz activa. Puedes modificar un canal en cualquier momento. Puede eliminar canales o activarlos o inhabilitarlos.

#### **Procedimientos de la CLI**

Para crear un canal de agregación de enlaces mediante la CLI:

En el símbolo del sistema, escriba:

- <interfaceName>agregar canal <id>[-ifnum...] [-estado (HABILITADO) | DESHABILITADO)] [-speed\] \[-FlowControl\\] \[-HaMonitor \(ON) | DESACTIVADO)] \[-tagall \(ACTIVADO) | \<positive\\_integer>\<positive\\_integer>DESACTIVADO)] \[‑ifAlias\\] \[‑throughput\] \[‑ BandwidthHigh\\<positive\\_integer>\[‑BandwidthNormal\]]
- show channel

#### **Ejemplo:**

```
1 > add channel LA/1 -ifnum 1/82 Done
3 <!--NeedCopy-->
```
Para vincular una interfaz a un canal de agregación de enlaces existente o desvincular una interfaz de un canal de agregación de enlaces existente mediante la CLI:

En el símbolo del sistema, escriba uno de los siguientes comandos:

- enlace canal <id><interfaceName>
- desvincular canal <id><interfaceName>

#### **Ejemplo:**

```
1 bind channel LA/1 1/8
2 <!--NeedCopy-->
```
Para modificar un canal de agregación de enlaces mediante la CLI:

En la línea de comandos, escriba el comando

set channel, el ID del canal y los parámetros que se van a cambiar, con sus nuevos valores.

Para eliminar un canal de agregación de enlaces mediante la CLI:

Importante: Cuando se elimina un canal, las interfaces de red enlazadas a él inducen bucles de red que disminuyen el rendimiento de la red. Debe inhabilitar las interfaces de red antes de quitar el canal.

En el símbolo del sistema, escriba:

 $\cdot$  canal rm  $\leq$ id $\geq$ 

#### **Ejemplo:**

```
1 > rm channel LA/1
2 Done
3 <!--NeedCopy-->
```
## **Procedimientos de GUI**

Para configurar un canal de agregación de enlaces mediante la interfaz gráfica de usuario:

Ve a Sistema > Red > Canales, agrega un canal nuevo o edita un canal existente.

Para eliminar un canal de agregación de enlaces mediante la interfaz gráfica de usuario:

#### **Importante:**

Cuando se elimina un canal, las interfaces de red enlazadas a él inducen bucles de red que dis‑ minuyen el rendimiento de la red. Debe inhabilitar las interfaces de red antes de quitar el canal.

Vaya a Sistema > Red > Canales, seleccione el canal que desee eliminar y haga clic en Eliminar.

## **Configuración de la agregación de enlaces mediante el protocolo LACP**

El protocolo LACP (LACP) permite a los dispositivos de red intercambiar información de agregación de enlaces mediante el intercambio de unidades de datos LACP (LACPDU). Por lo tanto, no puede habilitar el LACP en las interfaces de red que sean miembros de un canal que haya creado manualmente.

Al utilizar LACP para configurar la agregación de enlaces, utiliza comandos y parámetros diferentes para modificar los canales de agregación de enlaces que para crear canales de agregación de enlaces. Para eliminar un canal, debe inhabilitar el LACP en todas las interfaces que forman parte del canal.

**Nota:** En una configuración de alta disponibilidad, las configuraciones de LACP no se propagan ni sincronizan.

#### **Configuración de la prioridad del sistema LACP**

La prioridad del sistema LACP determina qué dispositivo homólogo de un canal LACP LA puede tener control sobre el canal LA. Este número se aplica globalmente a todos los canales LACP del dispositivo. Cuanto menor sea el valor, mayor será la prioridad.

Para configurar la prioridad del sistema LACP mediante la CLI:

En la línea de comandos, escriba los siguientes comandos para establecer la prioridad de un disposi‑ tivo independiente y comprobar la configuración:

- configurar lacp -SysPriority <positive\_integer>
- mostrar laca

#### **Ejemplo:**

```
1 set lacp -sysPriority 50
2 <!--NeedCopy-->
```
Para establecer la prioridad de un nodo de clúster específico, inicie sesión en la dirección IP del clúster y, en la línea de comandos, escriba los siguientes comandos:

- <positive\_integer>set lacp -SysPriority -OwnerNode <positive\_integer>
- mostrar laca

#### **Ejemplo:**

```
1 set lacp -sysPriority 50 -ownerNode 2
2 <!--NeedCopy-->
```
Para configurar la prioridad del sistema LACP mediante la interfaz gráfica de usuario:

- 1. Vaya a Sistema > Red > Interfaces y, en la lista de acciones, seleccione Establecer LACP.
- 2. Especifique la prioridad del sistema y el nodo propietario (aplicable solo para la configuración de un clúster).

#### **Creación de canales de agregación de enlaces**

Para crear un canal de agregación de enlaces mediante LACP, debe habilitar el LACP y especificar la misma clave LACP en cada interfaz de la que desee que forme parte del canal. Por ejemplo, si habilita LACP y establece la clave LACP en 3 en las interfaces 1/1 y 1/2, se crea un canal de agregación de enlaces LA/3 y las interfaces 1/1 y 1/2 se enlazan automáticamente a él.

#### **Nota:**

- Al habilitar LACP en una interfaz de red, debe especificar la clave LACP.
- De forma predeterminada, LACP está inhabilitado en todas las interfaces de red.

Para crear un canal LACP mediante la CLI:

En el símbolo del sistema, escriba:

- <positive\_integer>establecer interfaz <id>[-LacpMode] [<lacpMode>-LacpKey] [-LacpPriority\<positive\_inte [‑LacpTimeout (LONG) | CORTO)]
- mostrar interfaz [\ <id > ]

Para crear un canal LACP mediante la GUI:

Vaya a Sistema > Red > Interfaces, abra la interfaz de red y defina los parámetros.

#### **Modificación de canales de agregación de enlaces**

Después de crear un canal LACP especificando las interfaces, puede modificar las propiedades del canal.

Para modificar un canal LACP mediante la CLI:

En el símbolo del sistema, escriba:

- <interfaceName>establecer canal <id>[-ifnum...] [-estado (HABILITADO) | DESHABIL-ITADO)] [-speed\] \[-FlowControl\\] \[-HaMonitor \(ON) | DESACTIVADO)] \[-ifAlias\\] \[throughput\\<positive\\_integer>] \[-tagall \(ACTIVADO) | \<positive\\_integer>DESACTIVADO)] \[‑BandwidthHigh\\[‑BandwidthNormal\\<positive\\_integer>]]
- show channel

#### **Ejemplo:**

```
1 > set channel LA/3 -state ENABLED -speed 10000
2 Done
3 <!--NeedCopy-->
```
Para modificar un canal LACP mediante la interfaz gráfica de usuario:

Vaya a Sistema > Red > Canales y modifique un canal LACP existente.

#### **Eliminar un canal de agregación de enlaces**

Para eliminar un canal de agregación de enlaces que se creó mediante LACP, debe inhabilitar el LACP en todas las interfaces que forman parte del canal.

Para eliminar un canal LACP mediante la CLI:

En el símbolo del sistema, escriba:

- configurar interfaz <id>-LACPMode Disable
- mostrar interfaz [\<id>]

Para eliminar un canal LACP mediante la interfaz gráfica de usuario:

Vaya a Sistema > Red > Interfaces, abra la interfaz de red y desactive la opción Habilitar LACP.

#### **Redundancia de enlaces mediante canales LACP**

La redundancia de enlaces mediante canales LACP permite a NetScaler dividir un canal LACP en subcanales lógicos, con un subcanal activo y los demás en modo de espera. Si el subcanal activo no alcanza un umbral mínimo de rendimiento, uno de los subcanales en espera se activa y toma el relevo.

Se crea un subcanal a partir de enlaces que forman parte del canal LACP y están conectados a un dispositivo determinado. Por ejemplo, para un canal LACP con cuatro interfaces en un NetScaler, con dos de las interfaces conectadas al dispositivo A y las otras dos conectadas al dispositivo B, el ADC crea dos subcanales lógicos, un subcanal con dos enlaces al dispositivo A y otro subcanal con dos enlaces al dispositivo B.

Para configurar la redundancia de enlaces para un canal LACP, defina el parámetro LRMInThroughput, que especifica el umbral de rendimiento mínimo (en Mbps) que debe cumplir el subcanal ac‑ tivo. Al configurar este parámetro, se crean automáticamente los subcanales. Cuando el rendimiento máximo admitido del canal activo cae por debajo del valor LRMINThroughput, se produce una conmutación por error del enlace y se activa un subcanal en espera.

Si desactiva el parámetro LRMInThroughput de un canal LACP o establece el valor en cero, se inhabilita la redundancia de enlaces para ese canal, que es la configuración predeterminada.

#### **Ejemplo**

Considere un ejemplo de redundancia de enlaces configurada entre NetScaler NS1 y los switches SW1 y SW2.

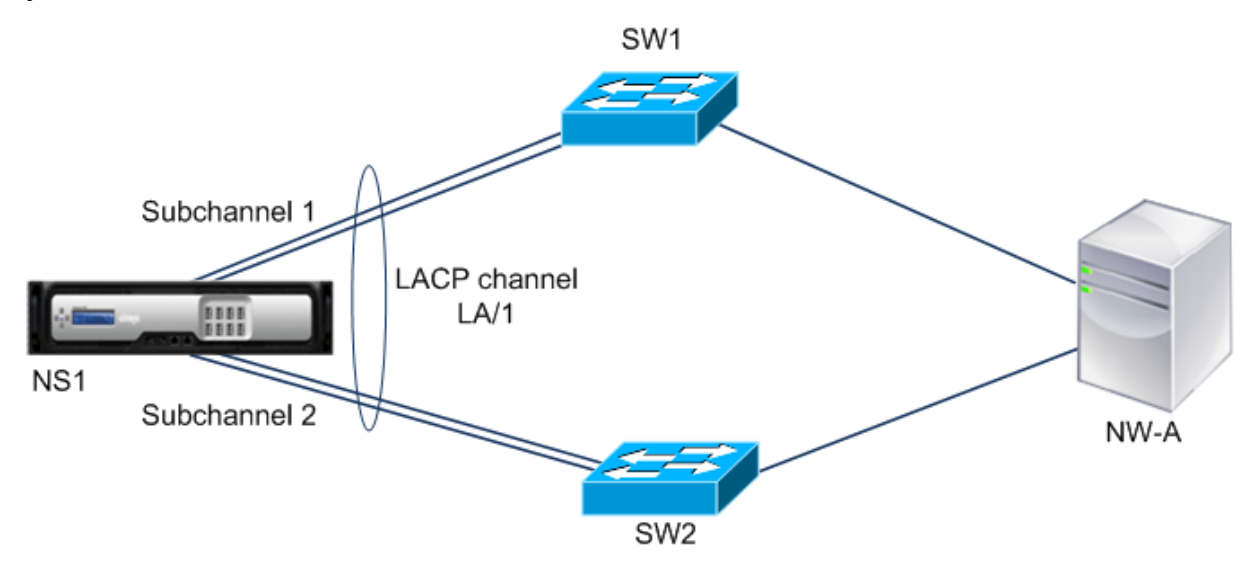

El NS1 está conectado al dispositivo de red NW‑A a través de SW1 y SW2.

En NS1, el canal LACP LA/1 se crea a partir de interfaces 1/1, 1/2, 1/3 y 1/4. Las interfaces 1/1 y 1/2 de NS1 están conectadas a SW1 y las interfaces 1/3 y 1/4 están conectadas a SW2. Cada uno de los cuatro enlaces admite un rendimiento máximo de 1000 Mbps.

Cuando el parámetro LRMinThroughput se establece en algún valor (por ejemplo, 2000), NS1 crea dos subcanales lógicos desde LA/1, un subcanal (por ejemplo, el subcanal 1) mediante las interfaces 1/1 y 1/2 (conectado a SW1) y el otro subcanal (subcanal 2) mediante las interfaces 1/3 y 1/4 (conectadas a SW2).

NS1 aplica un algoritmo para activar un subcanal (por ejemplo, el subcanal 1) y poner el otro en espera. El NS1 y el dispositivo de red NW‑A son accesibles entre sí solo a través del subcanal activo.

Supongamos que el subcanal 1 está activo y su rendimiento máximo admitido es inferior al valor de LRMINThroughput (por ejemplo, uno de sus enlaces falla y el rendimiento máximo admitido cae a 1000 Mbps). El subcanal 2 se activa y toma el relevo.

#### **Redundancia de enlaces mediante canales LACP en una configuración de alta disponibilidad**

En una configuración de alta disponibilidad (HA), si desea configurar la conmutación por error de HA basada en el rendimiento (parámetro de rendimiento) y la redundancia de enlaces (parámetro LR‑ MinThroughput) en un canal LACP, debe establecer el parámetro de rendimiento en un valor inferior o igual al del parámetro LRminThroughput.

El rendimiento máximo admitido de un canal LACP se calcula como el rendimiento máximo admitido del subcanal activo.

Si el valor del parámetro de rendimiento es igual o inferior al valor del parámetro lrminthroughput, se produce una conmutación por error de HA cuando se dan las dos condiciones siguientes al mismo tiempo:

- Ninguno de los rendimientos máximos admitidos de los subcanales cumple con el valor del parámetro lrminThroughput.
- El rendimiento máximo admitido del canal LACP no cumple con el valor del parámetro de rendimiento

Considere un ejemplo de una configuración de alta disponibilidad que incluye NetScalers NS1 y NS2, con conmutadores SW1 y SW2. NS1 está conectado a NS2 a través de SW1 y SW2.

En NS1, el canal LACP LA/1 se crea a partir de las interfaces  $1/1$ ,  $1/2$ ,  $1/3$  y  $1/4$ . Las interfaces  $1/1$  y  $1/2$ de NS1 están conectadas a SW1 y las interfaces 1/3 y 1/4 están conectadas a SW2. Cada uno de los cuatro enlaces admite un rendimiento máximo de 1000 Mbps.

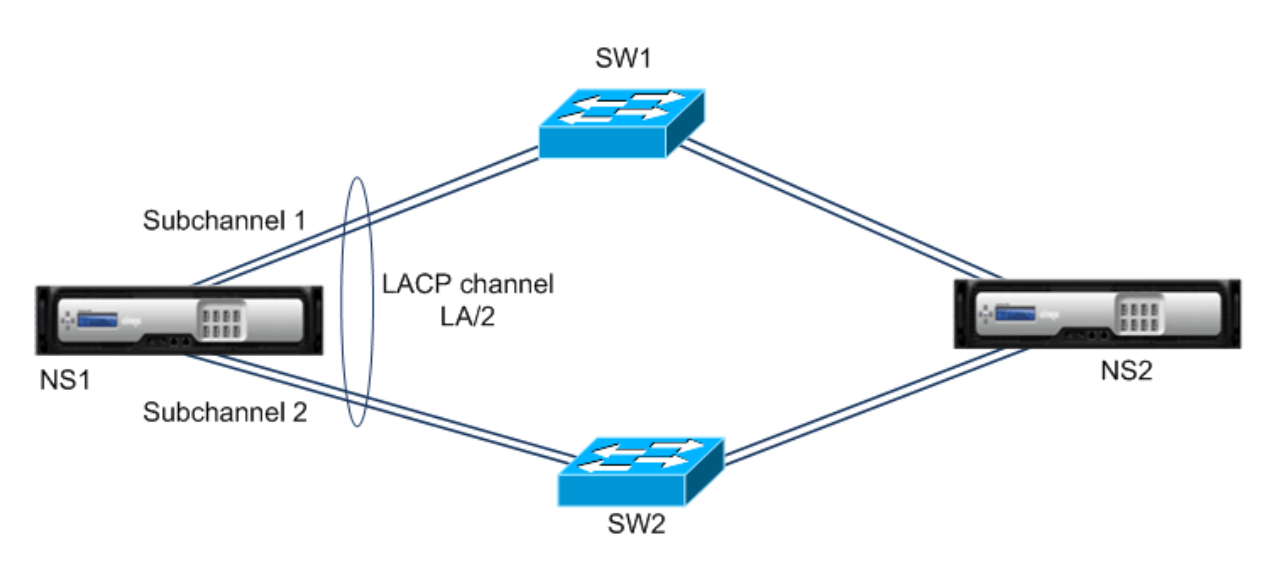

A continuación se muestran los ajustes del parámetro LACP de este ejemplo:

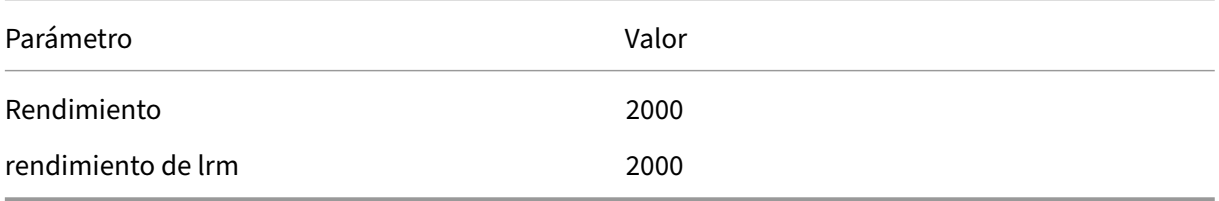

NS1 forma dos subcanales a partir de LA/1, un subcanal (por ejemplo, el subcanal 1) que utiliza las interfaces 1/1 y 1/2 (conectado a SW1) y el otro subcanal (subcanal 2) que utiliza las interfaces 1/3 y 1/4 (conectado a SW2). Cada uno de los dos subcanales admite un rendimiento máximo de 2000 Mbps. Al aplicar un algoritmo, NS1 hace que un subcanal (por ejemplo, el subcanal 1) esté activo y el otro en espera.

Supongamos que el subcanal 1 está activo y su rendimiento máximo admitido es inferior al valor de LRMINThroughput (por ejemplo, uno de sus enlaces falla y el rendimiento máximo admitido cae a 1000 Mbps). El subcanal 2 se activa y toma el relevo. La conmutación por error de HA no se pro‑ duce porque el rendimiento máximo admitido del canal LACP no es inferior al valor del parámetro de rendimiento:

Rendimiento máximo admitido del canal LACP = Rendimiento máximo admitido del canal activo = Rendimiento máximo admitido del subcanal 2 = 2000 Mbps

Si el rendimiento máximo admitido del subcanal 2 también cae por debajo del valor lrminthroughput (por ejemplo, uno de sus enlacesfalla y el rendimiento máximo admitido cae a 1000 Mbps), se produce una conmutación por error de HA, ya que el rendimiento máximo admitido del canal LACP es entonces inferior al valor del parámetro de rendimiento:

#### **Configurar la redundancia de enlaces mediante canales LACP**

Para configurar la redundancia de enlaces para un canal LACP mediante la CLI:

En la línea de comandos, escriba los siguientes comandos para configurar el canal y comprobar la configuración:

- **configurar canal** <id>-LRMInThroughput <positive\_integer>
- **show channel**

**Ejemplo:**

```
1 > set channel la/1 – lrMinThroughput 2000
2 Done
3 > set channel la/2 – throughput 2000 – lrMinThroughput 2000
4 Done
5 <!--NeedCopy-->
```
Para configurar la redundancia de enlaces para un canal LACP mediante la interfaz gráfica de usuario

- 1. Diríjase a Sistema > Red > Canales.
- 2. En el panel de detalles, seleccione el canal LACP para el que desee configurar la redundancia de enlaces y, a continuación, haga clic en Modificar.
- 3. En el cuadro de diálogo Configurar el canal LACP, defina el parámetro LRMInThroughput.
- 4. Haga clic en Cerrar.

# **Conjunto de interfaces redundantes**

#### August 11, 2023

#### **Nota:**

La configuración de redundancia de enlaces no se admite en una instancia de NetScaler VPX alojada en un dispositivo NetScaler SDX.

Un conjunto de interfaces redundantes es un conjunto de interfaces en el que una de las interfaces está activa y las demás están en espera. Si se produce un error en la interfaz activa, una de las interfaces en espera toma el relevo y pasa a estar activa.

Las principales ventajas de utilizar conjuntos de interfaces redundantes son las siguientes:

• Un conjunto de interfaces redundantes garantiza la confiabilidad de la conexión entre el dispos‑ itivo NetScaler y un dispositivo homólogo al proporcionar enlaces de respaldo entre ellos.

- A diferencia de la redundancia de enlaces mediante LACP, no se requiere ninguna configuración en el dispositivo homólogo para un conjunto de interfaces redundantes. Para el dispositivo homólogo, el conjunto de interfaces redundantes aparece como interfaces individuales y no como un conjunto o colección.
- En una configuración de alta disponibilidad (HA), los conjuntos de interfaces redundantes pueden minimizar el número de conmutaciones por error de HA.

#### **Nota**

El conjunto de interfaces redundantes se conocía anteriormente como "paquete de NIC"cuando se introdujo por primera vez en la versión 10.5.

#### **Cómo funciona un conjunto de interfaces redundantes**

Para un conjunto de interfaces redundantes, el dispositivo NetScaler obtiene una dirección MAC basándose en un algoritmo interno y la asigna al conjunto de interfaces redundantes. Todas las interfaces miembros comparten esta dirección MAC y solo la utiliza la interfaz activa a la vez. La interfaz activa transmite mensajes GARP, que contienen la dirección MAC asignada al conjunto de interfaces redundantes y no la dirección MAC física propia de la interfaz. Cuando la interfaz activa actual falla y es reemplazada por otra interfaz, la nueva interfaz activa envía mensajes GARP. El dispositivo homólogo actualiza su tabla de reenvío con la nueva información de la interfaz activa. Las interfaces en espera no envían ningún mensaje GARP. Las interfaces en espera no envían ningún paquete y descartan todos los paquetes que reciben.

En un conjunto de interfaces redundantes, la selección de la interfaz miembro como activa se basa en uno de los siguientes factores:

- **Prioridad de interfaz redundante**. Este es un parámetro de una interfaz y define la prioridad de la interfaz en un conjunto de interfaces redundantes para la selección de miembros activos. Este parámetro especifica un entero positivo. Baje el valor y aumente la prioridad de la selec‑ ción de miembros activos. La interfaz miembro con la prioridad más alta (el valor más bajo) se selecciona como la interfaz activa del conjunto de interfaces redundantes.
- **Orden vinculante de las interfaces miembros**. Si todas las interfaces miembros tienen la misma prioridad de interfaz redundante, la interfaz miembro que se enlazó primero al conjunto de interfaces redundantes se selecciona como la interfaz activa del conjunto de interfaces re‑ dundantes.

En un conjunto de interfaces redundantes, la selección de interfaz activa se activa en uno de los siguientes eventos:

- Cuando se produce un error en la interfaz activa actual o se desactiva.
- Cuando establece la prioridad de una interfaz en espera en un valor inferior al de la interfaz activa actual. La interfaz de espera sustituye a la interfaz activa.

• Al vincular una interfaz cuya prioridad es inferior a la de la interfaz activa actual. La interfaz recién enlazada sustituye a la interfaz activa.

#### **Puntos a tener en cuenta para configurar conjuntos de interfaces redundantes**

Tenga en cuenta los siguientes puntos antes de configurar un conjunto de interfaces redundantes:

- En un dispositivo independiente o en un dispositivo con una configuración de alta disponibili‑ dad, se especifica un conjunto de enlaces redundantes en notación LR/X, donde X puede oscilar entre 1 y 4. Por ejemplo, LR/1.
- En una configuración de alta disponibilidad, las configuraciones de conjuntos de interfaces re‑ dundantes no se propagan ni se sincronizan con el nodo secundario.
- Puede configurar un máximo de cuatro conjuntos de interfaces redundantes en un dispositivo NetScaler.
- Puede vincular un máximo de 16 interfaces a un conjunto de interfaces redundantes.
- Las interfaces miembros de un conjunto de interfaces redundantes no se pueden vincular a otro conjunto de interfaces redundantes.
- Las interfaces miembros de un conjunto de interfaces redundantes no se pueden vincular a un canal de agregado de enlaces (LA).
- Los canales LA no se pueden vincular a un conjunto de interfaces redundantes.
- Los conjuntos de interfaces redundantes no se pueden vincular a un canal LA.
- En una configuración de clúster:
	- **–** Los conjuntos de interfaces redundantes no se pueden vincular a una agregación de en‑ laces de clúster.
	- **–** Un conjunto redundante de enlaces se especifica en notación N/LR/X (por ejemplo, 1/LR/3). Donde:
		- N es el ID del nodo del clúster en el que se va a crear el conjunto de interfaces redundantes. X es un identificador de conjunto redundante de enlaces en un nodo de clúster. X puede oscilar entre 1 y 4.
	- **–** No se puede vincular una agregación de enlaces de clúster a un conjunto de interfaces redundantes.
	- **–** Un conjunto de interfaces redundantes solo puede incluir las interfaces del nodo al que pertenece el conjunto de interfaces redundantes.
	- **–** Una configuración de conjunto de redundancia de enlaces electrónicos existente en un dispositivo independiente cambia automáticamente a la notación de clúster (N/LR/X) una vez que el dispositivo se agrega a una configuración de clúster.

## **Pasos de configuración**

La configuración de un conjunto de interfaces redundantes en un dispositivo NetScaler consiste en las siguientes tareas:

• **Cree un conjunto de interfaces redundantes**. Utilice la operación de comando channel para crear un conjunto de interfaces redundantes.

En un dispositivo independiente o en un dispositivo con una configuración de alta disponibilidad, se especifica un conjunto de enlaces redundantes en notación LR/X, donde X puede oscilar entre 1 y 4. Por ejemplo, LR/1.

En una configuración de clúster, se especifica un conjunto de enlaces redundantes en N/LR/X (por ejemplo, 1/LR/3), donde: N es el ID del nodo de clúster en el que se va a crear el conjunto de interfaces redundantes; X es el identificador del conjunto redundante de enlaces en un nodo de clúster. X puede oscilar entre 1 y 4.

- **Enlazar las interfaces al conjunto de interfaces redundantes**. Asocie las interfaces deseadas con el conjunto de interfaces redundantes. Una interfaz no puede formar parte de varios con‑ juntos de interfaces redundantes.
- **(Opcional) Defina una prioridad de interfaz redundante en la interfaz miembro.** Utilice la operación de comando interface para establecer la prioridad de la interfaz redundante en la interfaz miembro deseada de un conjunto de interfaces redundantes.

Para crear un conjunto de interfaces redundantes mediante la CLI:

En el símbolo del sistema:

- agregar canal <ID>
- mostrar canal <ID>

Para vincular las interfaces a un conjunto de interfaces redundantes mediante la CLI:

En el símbolo del sistema:

- enlace canal <ID><ifnum>
- mostrar canal <ID>

Para establecer una prioridad de interfaz redundante de una interfaz mediante la CLI:

En el símbolo del sistema:

- configurar interfaz <ID>-lrsetpriority <positive\_integer>
- mostrar interfaz <ID>

#### **Ejemplo de configuración 1:**

En el siguiente ejemplo, se crea un conjunto de interfaces redundantes LR/1 y las interfaces 1/1, 1/2, 1/3 y 1/4 se enlazan a LR/1. La prioridad de la interfaz redundante se establece en un valor predeter‑ minado de 1024 para todas estas interfaces miembros. La salida del comando show channel muestra que la interfaz 1/1 es la interfaz activa actual para el conjunto de interfaces redundantes lr/1.

```
1 > add channel \lfloor r/1 \rfloor2 Done
3 > bind channel lr/1 1/1 1/2 1/3 1/4
4 Done
5 > show channel
6 1) Interface LR/1 (Link Redundant) #23
7 flags=0x100c020 <ENABLED, UP, LINKREDUNDANT, UP, HAMON, 802.1q>
8 MTU=1500, native vlan=1, MAC=36:97:a2:b7:6b:a9, uptime 0h00m00s
9 Requested: media NONE, speed AUTO, duplex NONE, fctl OFF,
10 throughput 0
11 Actual: throughput 1000
12 LLDP Mode: NONE,
13 RX: Pkts(1) Bytes(52) Errs(0) Drops(1) Stalls(0)
14 TX: Pkts(2) Bytes(84) Errs(0) Drops(4) Stalls(0)
15 NIC: InDisc(0) OutDisc(0) Fctls(0) Stalls(0) Hangs(0) Muted(0)
16 Bandwidth thresholds are not set.
17 1/1: UTP-1000-FULL-OFF UP 0h14m06s LR
                  Active Member
18 1/2: UTP-1000-FULL-OFF UP 0h14m06s LR
                  Inactive Member
19 1/3: UTP-1000-FULL-OFF UP 0h14m06s LR
                  Inactive Member
20 1/4: UTP-1000-FULL-OFF UP 0h14m06s LR
                  Inactive Member
21 Done
22 <!--NeedCopy-->
```
## **Ejemplo de configuración 2:**

En el siguiente ejemplo, la prioridad de interfaz redundante de la interfaz miembro 1/4 se establece en 100, que es inferior a la prioridad de interfaz redundante establecida de todas las demás interfaces miembros de LR/1.

La salida del comando show channel muestra que la interfaz 1/4 es la interfaz activa actual para el conjunto de interfaces redundantes LR/1.

```
1 > set interface 1/4 -lrsetPriority 100
2 Done
3 > show channel
4 1) Interface LR/1 (Link Redundant) #23
5 flags=0x100c020 <ENABLED, UP, LINKREDUNDANT, UP, HAMON, 802.1q>
6 MTU=1500, native vlan=1, MAC=36:97:a2:b7:6b:a9, uptime 0h00m00s
7 Requested: media NONE, speed AUTO, duplex NONE, fctl OFF,
8 throughput 0
9 Actual: throughput 1000
10 LLDP Mode: NONE,
11 RX: Pkts(1) Bytes(52) Errs(0) Drops(1) Stalls(0)
```
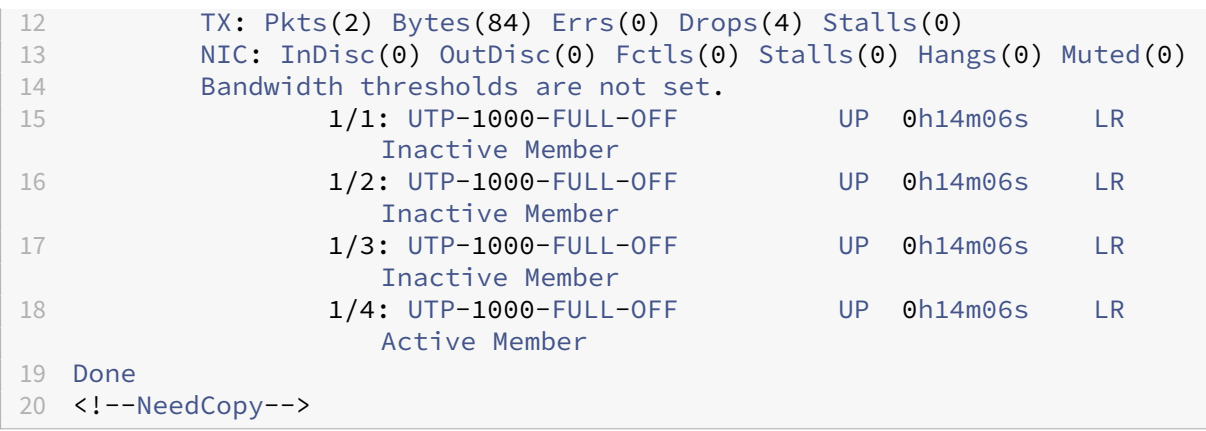

#### **Ejemplo de configuración 3:**

Considere una configuración de clúster de cuatro nodos N1, N2, N3 y N4. En este ejemplo, el conjunto de interfaces redundantes 1/LR/3 se crea en el nodo N1 y las interfaces 1/1/1, 1/1/2 y 1/1/3 están enlazadas a él. La prioridad de la interfaz redundante se establece en un valor predeterminado de 1024 para todas estas interfaces miembros. La salida del comando show channel indica que la interfaz 1/1/1 es la interfaz activa actual para el conjunto de interfaces redundantes 1/LR/3.

```
1 > add channel 1/LR/32
3 Done
4 > bind channel 1/LR/3 1/1/1 1/1/2 1/1/3
5
\frac{6}{7} Done
      7 > show channel
8 1) Interface 1/LR/3 (Link Redundant) #14
9 flags=0x100c020 <ENABLED, UP, LINKREDUNDANT, UP, HAMON,
               802.1q>
10 MTU=1500, native vlan=1, MAC=36:97:a2:b7:6b:a9, uptime 0
               h00m00s
11 Requested: media NONE, speed AUTO, duplex NONE, fctl OFF,
12 throughput 0
13 Actual: throughput 1000
14 LLDP Mode: NONE,
15 RX: Pkts(66) Bytes(4406) Errs(0) Drops(82) Stalls(0)
16 TX: Pkts(55) Bytes(2626) Errs(0) Drops(145) Stalls(0)
17 NIC: InDisc(0) OutDisc(0) Fctls(0) Stalls(0) Hangs(0) Muted
               (0)
18 Bandwidth thresholds are not set.
19
20 1/1/1: UTP-1000-FULL-OFF UP 0h14m06s LR Active Member
21 1/1/2: UTP-1000-FULL-OFF UP 0h14m06s LR Inactive Member
22 1/1/3: UTP-1000-FULL-OFF UP 0h14m06s LR Inactive Member
23
24 Done
25 <!--NeedCopy-->
```
# **Vinculación de una dirección SNIP a una interfaz**

#### August 11, 2023

Ahora puede vincular una dirección SNIP propiedad de NetScaler a una interfaz sin utilizar las VLAN de capa 3. Todos los paquetes relacionados con la dirección SNIP pasarán únicamente por la interfaz enlazada.

Esta función puede resultar útil en un caso en el que el conmutador ascendente no admite los canales de agregación de enlaces y se desea que el dispositivo NetScaler equilibre la carga del tráfico, originado en un servidor, a través de los cuatro enlaces al conmutador ascendente, como se muestra en la siguiente ilustración.

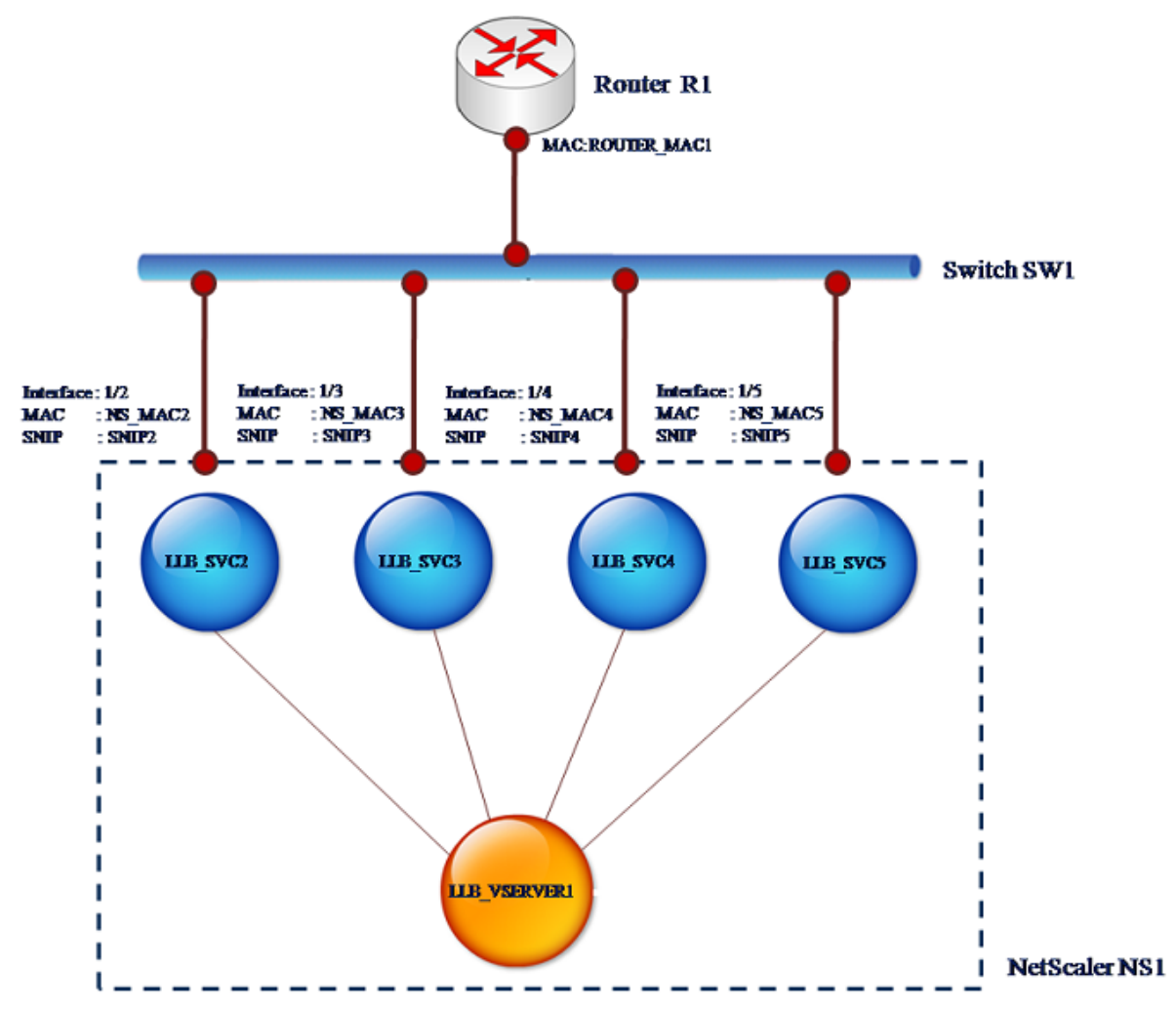

En las siguientes tablas se describen los ejemplos de configuración del caso:

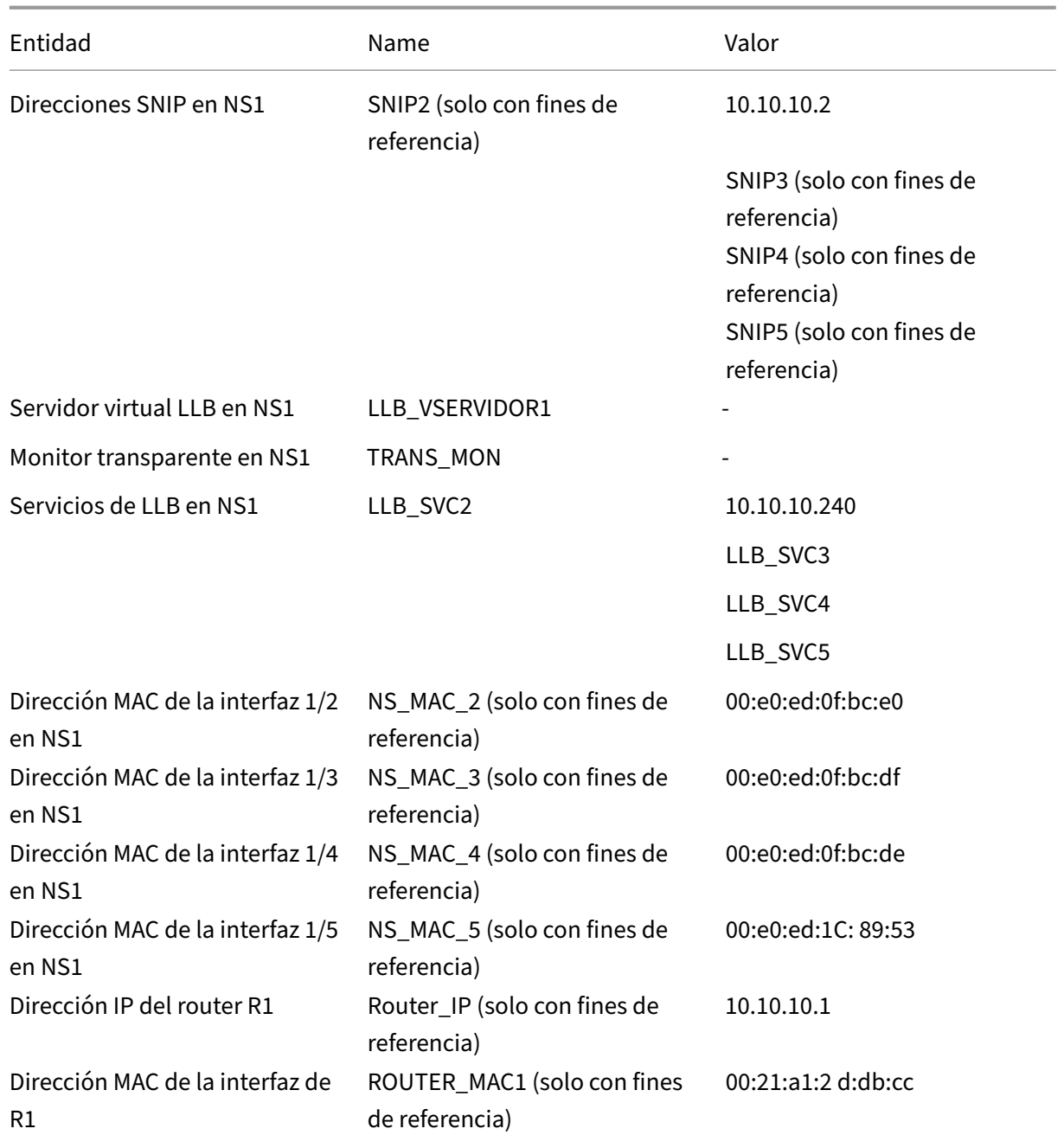

Para configurar los ajustes de ejemplo:

1. Agregue cuatro SNIP diferentes en diferentes rangos de subredes. Esto es para que ARP se re‑ suelva en cuatro enlaces diferentes. Para obtener más información sobre la creación de una dirección SNIP, consulte Configuración de direcciones IP de subred (SNIP).

#### **Ejemplo CLI:**

```
1 > add ns ip 10.10.10.2 255.255.255.0 -type SNIP
2 Done
```

```
3 > add ns ip 10.10.10.3 255.255.255.128 – type SNIP
4 Done
5 > add ns ip 10.10.10.4 255.255.255.192 – type SNIP
6 Done
7 > add ns ip 10.10.10.5 255.255.255.224 – type SNIP
8 Done
9 <!--NeedCopy-->
```
2. Agregue cuatro servicios ficticios diferentes en las subredes SNIP agregadas. Esto es para garan‑ tizar que el tráfico se envía con IP de origen como uno de los cuatro SNIP configurados. Para obtener más información sobre la creación de un servicio, consulte Configuración del equilibrio de carga básico.

#### **Ejemplo CLI:**

```
add service LLB_SVC2 10.10.10.240 any *
2 Done
3 > add service LLB_SVC3 10.10.10.120 any *
4 Done
5 > add service LLB_SVC4 10.10.10.60 any *
6 Done
7 > add service LLB_SVC5 10.10.10.30 any *
8 Done
9 <!--NeedCopy-->
```
3. Agregue un monitor de ping transparente para monitorear la puerta de enlace. Enlaza el monitor a cada uno de los servicios ficticios configurados. Esto es para hacer que el estado de los servicios como UP. Para obtener más información sobre la creación de un monitor transparente, consulte Configurar monitores en una configuración de equilibrio de carga.

#### **Ejemplo CLI:**

```
10.10.10.1 -transparent YES
2 Done
3 > bind monitor TRANS_MON LLB_SVC2
4 Done
5 > bind monitor TRANS_MON LLB_SVC3
6 Done
7 > bind monitor TRANS_MON LLB_SVC4
8 Done
9 > bind monitor TRANS_MON LLB_SVC5
10 Done
11 <!--NeedCopy-->
```
4. Agregue un servidor virtual de equilibrio de carga de vínculos (LLB) y vincule los servicios ficti‑ cios a él. Para obtener más información sobre la creación de un servidor virtual LLB, consulte Configuración de una configuración básica de LLB.

#### **Ejemplo CLI:**

1 > add lb vserver [LLB\\_VSERVER1](https://docs.netscaler.com/es-es/citrix-adc/13-1/link-load-balancing/configure-basic-llb-setup.html) any

```
2 Done
3 > set lb vserver LLB_VSERVER1 -lbmethod ROUNDROBIN
4 Done
5 > bind lb vserver LLB_VSERVER1 LLB_SVC2
6 Done
7 > bind lb vserver LLB_VSERVER1 LLB_SVC2
8 Done
9 > bind lb vserver LLB_VSERVER1 LLB_SVC2
10 Done
11 > bind lb vserver LLB_VSERVER1 LLB_SVC2
12 Done
13 <!--NeedCopy-->
```
5. Agregue el servidor virtual LLB como ruta LLB predeterminada. Para obtener más información sobre la creación de una ruta LLB, consulte Configuración de una configuración básica de LLB.

#### **Ejemplo CLI:**

```
1 > add lb route 0.0.0.0 0.0.0.0 LLB_VSERVER1
2 Done
3 <!--NeedCopy-->
```
6. Agregue una entrada ARP para cada uno de los servicios ficticios con la dirección MAC de la puerta de enlace. De esta manera, la Gateway es accesible a través de estos servicios ficticios. Para obtener más información sobre cómo agregar una entrada ARP, consulte Configuración de ARP estático.

#### **Ejemplo CLI:**

```
1 >add arp -ipaddress 10.10.10.240 -mac 00:21:al:2d:db:cc-ifnum
      1/2
2 Done
3 > add arp -ipaddress 10.10.10.120 -mac 00:21:a1:2d:db:cc -ifnum
      1/3
4 Done
5 > add arp -ipaddress 10.10.10.60 -mac 00:21:a1:2d:db:cc -ifnum 1/4
6 Done
7 > add arp -ipaddress 10.10.10.30 -mac 00:21:a1:2d:db:cc -ifnum 1/5
8 Done
9 <!--NeedCopy-->
```
7. Enlaza una interfaz específica a un SNIP añadiendo una entrada ARP para cada uno de estos SNIP. Esto es para garantizar que el tráfico de respuesta llegue a la misma interfaz a través de la cual se salió la solicitud. Para obtener más información sobre cómo agregar una entrada ARP, consulte Configuración de ARP estático.

#### **Ejemplo CLI:**

```
1 > add arp -ipAddress 10.10.10.2 -mac 00:e0:ed:0f:bc:e0 -ifnum 1/2
2 Done
3 > add arp -ipAddress 10.10.10.3 -mac 00:e0:ed:0f:bc:df -ifnum 1/3
```

```
4 Done
5 > add arp -ipAddress 10.10.10.4 -mac 00:e0:ed:0f:bc:de -ifnum 1/4
6 Done
7 > add arp -ipAddress 10.10.10.5 -mac 00:e0:ed:1c:89:53 -ifnum 1/5
8 Done
9 <!--NeedCopy-->
```
# **Supervise la tabla de bridge y cambie el tiempo de envejecimiento**

#### August 11, 2023

El dispositivo NetScaler conecta marcos basándose en la búsqueda en una tabla puente de la dirección MAC de destino y el ID de VLAN. Sin embargo, el dispositivo solo realiza el reenvío cuando el modo de capa 2 está activado.

La tabla puente se genera de forma dinámica, pero puede mostrarla, modificar el tiempo de caducidad de la tabla puente y ver las estadísticas de enlace. Todas las entradas MAC de la tabla puente se actualizan con el tiempo de caducidad.

Para establecer el tiempo de caducidad de las entradas de la tabla puente mediante la CLI:

En el símbolo del sistema, escriba:

- set l2param- bridgeagetimeout <positive\_integer>
- **mostrar l2param**

#### **Ejemplo:**

```
1 > set l2param -bridgeagetimeout 90
2 Done
3 <!--NeedCopy-->
```
Para ver las estadísticas de una tabla puente mediante la CLI:

En el símbolo del sistema, escriba:

#### • **puente estatal**

Para establecer el tiempo de caducidad de las entradas de la tabla puente mediante la interfaz gráfica de usuario:

Navegue hasta**Sistema** >**Red**. En la página**Red**, en la sección**Configuración**, haga clic en**Configurar parámetros de capa 2** y defina el **valor de tiempo de espera para las entradas de la tabla puente (segundos).**

Para ver las estadísticas de una tabla puente mediante la interfaz gráfica de usuario:

Vaya a **Sistema** > **Red** > **Tabla puente**, seleccione la dirección MAC y haga clic en **Estadísticas**.

# **Dispositivos NetScaler en modo activo‑activo mediante VRRP**

#### August 11, 2023

Una implementación activa y activa, además de evitar el tiempo de inactividad, hace un uso eficiente de todos los dispositivos NetScaler de la implementación. En el modo de implementación activoactivo, se configuran los mismos VIP en todos los dispositivos NetScaler de la configuración, pero con diferentes prioridades, de modo que un VIP determinado solo puede estar activo en un dispositivo a la vez.

El VIP activo se denomina VIP maestro y los VIP correspondientes en los demás dispositivos NetScaler se denominan VIP de respaldo. Si un VIP maestro falla, el VIP de respaldo con la prioridad más alta toma el relevo y se convierte en el VIP maestro. Todos los dispositivos NetScaler de una imple‑ mentación activa y activa utilizan el protocolo Virtual Router Redundancy Protocol (VRRP) para anunciar sus VIP y las prioridades correspondientes a intervalos regulares.

Los dispositivos NetScaler en modo activo‑activo se pueden configurar para que ningún dispositivo NetScaler esté inactivo. En esta configuración, hay diferentes conjuntos de VIP activos en cada NetScaler. Por ejemplo, en el siguiente diagrama, VIP1, VIP2, VIP3 y VIP4 se configuran en los dispositivos NS1, NS2 y NS3. Debido a sus prioridades, VIP1 y VIP 2 están activos en NS1, VIP3 está activo en NS2 y VIP 4 está activo en NS3. Si, por ejemplo, NS1 falla, VIP1 en NS3 y VIP2 en NS2 se activan.

Figura 1. Una configuración activa‑activa

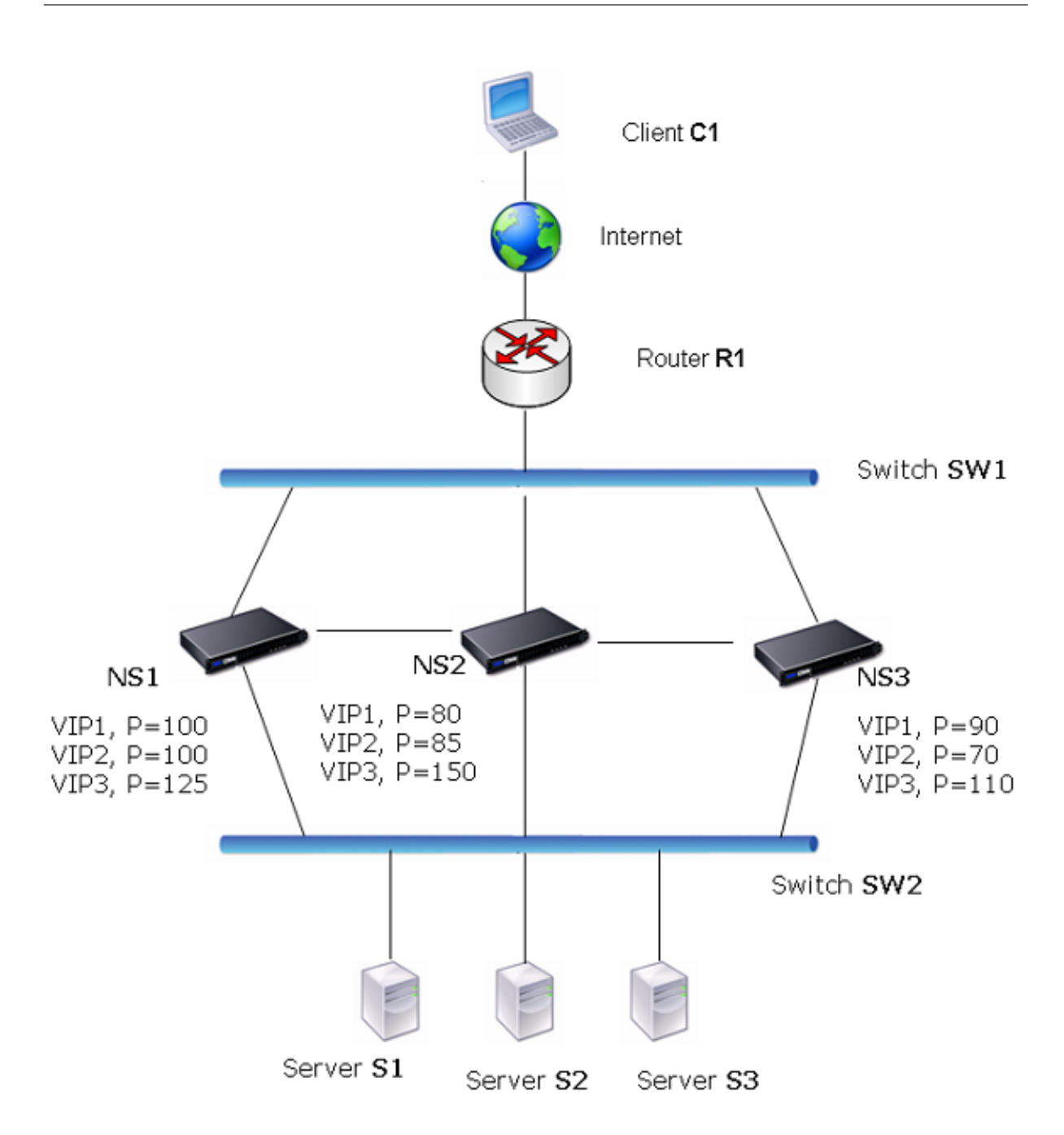

Los dispositivos NetScaler del diagrama anterior procesan el tráfico de la siguiente manera:

- 1. El cliente C1 envía una solicitud a VIP1. La solicitud llega a R1.
- 2. R1 no tiene una entrada ARP para VIP1, por lo que transmite una solicitud de ARP para VIP1.
- 3. VIP1 está activo en NS1, por lo que NS1 responde con una dirección MAC de origen como MAC virtual (por ejemplo, MAC1 virtual) asociada a VIP1 y VIP1 como dirección IP de origen.
- 4. SW1 aprende el puerto para VIP1 a partir de la respuesta ARP y actualiza su tabla puente.
- 5. R1 actualiza la entrada ARP con MAC1 y VIP1 virtuales.
- 6. R1 reenvía el paquete al VIP1 en NS1.
- 7. El algoritmo de equilibrio de carga de NS1 selecciona el servidor S2 y NS1 abre una conexión entre una de sus direcciones SNIP y S2.
- 8. S2 responde al SNIP del NetScaler.
- 9. NS1 envía la respuesta de S2 al cliente. En la respuesta, NS1 inserta la dirección MAC de la inter‑ faz física como la dirección MAC de origen y VIP1 como la dirección IP de origen.
- 10. Si NS1 falla, los dispositivos NetScaler utilizan el protocolo VRRP para seleccionar el VIP1 con la prioridad más alta. En este caso, VIP1 en NS3 se activa y los dos pasos siguientes actualizan la configuración activa‑activa.
- 11. NS3 transmite un mensaje GARP para VIP1. En el mensaje, la MAC1 virtual es la dirección MAC de origen y VIP1 es la dirección IP de origen.
- 12. SW1 aprende el nuevo puerto para el MAC1 virtual de la transmisión de GARP y actualiza su tabla puente para enviar las solicitudes de cliente posteriores para VIP1 a NS3. R1 actualiza su tabla ARP.

La prioridad de un VIP se puede modificar mediante el seguimiento del estado. Si habilitas el seguimiento del estado, asegúrate de que la preferencia también esté habilitada, de modo que otro VIP pueda adelantarse a un VIP cuya prioridad esté reducida.

En algunas situaciones, el tráfico puede llegar a un VIP de respaldo. Para evitar que se pierda ese tráfico, puede habilitar el uso compartido por nodo al crear una configuración activa‑activa. O bien, puede habilitar la opción de envío global a maestro. En un nodo en el que está habilitado el uso compartido, tiene prioridad sobre el envío al maestro.

## **Seguimiento de la salud**

La prioridad base (rango de BP del 1 al 255) normalmente determina qué VIP es el VIP maestro, pero la prioridad efectiva (EP) también puede afectar a la determinación.

Por ejemplo, si un VIP en NS1 tiene una prioridad de 101 y el mismo VIP en NS2 tiene una prioridad de 99, el VIP en NS1 está activo. Sin embargo, si dos servidores virtuales están usando el VIP en NS1 y uno de ellos baja, el seguimiento del estado puede reducir el EP de VIP en NS1. A continuación, VRRP convierte al VIP de NS2 en el VIP activo.

Las siguientes son las opciones de seguimiento del estado para modificar la EP:

- **NINGUNO.** Sin rastreo. EP = PB
- **ALL**. Si todos los servidores virtuales están activos, EP = BP. De lo contrario, EP = 0.
- **UNO.** Si al menos un servidor virtual está activo, EP = BP. De lo contrario, EP = 0.
- **PROGRESIVO.** Si TODOS los servidores virtuales están ACTIVOS, EP = BP. Si TODOS los servi‑ dores virtuales están INACTIVOS, EP = 0. De lo contrario, EP = BP (1 ‑ K/N), donde N es el número total de servidores virtuales asociados al VIP y k es el número de servidores virtuales que están inactivos.

**Nota:** Si especifica un valor distinto de NINGUNO, se debe habilitar la preferencia para que el VIP de respaldo con la prioridad más alta se active si se reduce la prioridad del VIP principal.

## **Prisión**

La preferencia de un VIP activo por otro VIP que alcance una prioridad más alta está habilitada de forma predeterminada y normalmente debería estar habilitada. Sin embargo, en algunos casos, es posible que desee desactivarlo. La preferencia es una configuración por nodo para cada VIP.

La preferencia puede ocurrir en las siguientes situaciones:

- Un VIP activo desaparecerá y un VIP con una prioridad inferior ocupará su lugar. Si el VIP con mayor prioridad vuelve a estar en línea, prevalece sobre el VIP actualmente activo.
- El seguimiento del estado hace que la prioridad de un VIP de respaldo sea mayor que la del VIP activo. El VIP de respaldo se antepone entonces al VIP activo.

#### **Uso compartido**

En caso de que el tráfico llegue a una VIP de respaldo, el tráfico se interrumpe a menos que la opción de compartir esté habilitada en la VIP de respaldo. Este comportamiento es una configuración por nodo para cada VIP y está inhabilitado de forma predeterminada.

En la ilustración**Una configuración activa‑activa** VIP1 en NS1 está activa y VIP1 VIP en NS2 y NS3 son copias de seguridad. En determinadas circunstancias, el tráfico puede llegar a VIP1 en NS2. Si el uso compartido está habilitado en NS2, este tráfico se procesa en lugar de descartarse.

# **Configuración del modo activo**

#### August 11, 2023

En cada dispositivo NetScaler que desee implementar en modo activo‑activo, debe agregar un MAC virtual y vincular el MAC virtual a un VIP. El MAC virtual de un VIP determinado debe ser el mismo en todos los dispositivos. Por ejemplo, si se crea el VIP 10.102.29.5 en los dispositivos, se debe crear un ID de enrutador virtual (VRID) en cada NetScaler y enlazarlo a VIP 10.102.29.5 en cada NetScaler. Al vincular una MAC virtual a una VIP, el dispositivo envía anuncios de VRRP a cada VLAN enlazada a esa VIP. El MAC virtual puede ser compartido por diferentes VIP configurados en el mismo NetScaler.

## **Configuración del modo activo‑activo de IPv4**

Realice las siguientes tareas en cada uno de los dispositivos NetScaler que se incluirán en la configuración activo‑activa:

- **Añada una dirección MAC virtual**. Agregue una dirección MAC virtual mediante la adición de un VRID. También puede especificar una prioridad y habilitar o inhabilitar la preferencia y el uso compartido en esta dirección VRID.
- **Añada una dirección VIP y asocie el VRID del MAC virtual**. Añada una dirección VIP y defina el parámetro VRID en el VRID recién creado. Los atributos del VRID (por ejemplo, prioridad y preferencia) están vinculados a esta dirección VIP.

**Nota**: Se debe agregar la misma dirección VIP a todos los demás dispositivos NetScaler.

Para agregar una dirección MAC virtual mediante la CLI

En el símbolo del sistema, escriba:

- \*\*agregar vRid\*\*\*\*[-\*\*priority\*\*][-\*\*preferencia\*\* (HABILITADO)\*\*<id><positive\_integer>|\*\*DESHABILITADO [-\*\*compartir\*\* (\*\*HABILITADO\*\*)|\*\*DESHABILITADO\*\*)] [-\*\*seguimiento\*\* \]
- **show vrid**

Para agregar una dirección VIP mediante la CLI:

En el símbolo del sistema, escriba:

- **agregar ns ip** <IPv4Address>-type VIP -grid <value>
- **mostrar ns ip**

Para configurar un MAC virtual mediante la interfaz gráfica de usuario:

- 1. Vaya a **Sistema** > **Red** > **VMAC**, en la ficha **VMAC**, añada una MAC virtual nueva o edite una MAC virtual existente.
- 2. Defina los siguientes parámetros:
	- ID de enrutador virtual
	- Prioridad
	- Rastreo
	- Prisión
	- Uso compartido

Para configurar una dirección VIP y asociarle el VRID mediante la interfaz gráfica de usuario:

- 1. Vaya a **Sistema** > **Red** > **IP**y, en la ficha **IPv4s**, añada una dirección IP de tipo VIP.
- 2. Al agregar la dirección IP, seleccione el ID del enrutador virtual en el cuadro desplegable **ID del enrutador virtual** .

### **Configuración de ejemplo:**

El siguiente ejemplo de configuración es para implementar los dispositivos NetScaler NS1 y NS2 en modo activo‑activo IPv4. La dirección VIP 203.0.113.10 está configurada tanto en NS1 como en NS2, con un valor de prioridad diferente en cada dispositivo. En cada dispositivo, esta dirección VIP está enlazada a una dirección MAC virtual. 203.0.113.10 es maestra en NS2, porque su prioridad (200) en NS2 es mayor que en NS1 (100).

```
1 Settings on NS1
2
3 > add vrid 10 – Priority 100 – Preemption Enabled – sharing Enabled
4
5 Done
6
7 > add ns ip 203.0.113.10 – type VIP – vrid 10
8
9 Done
10
11 Settings on NS2
12
13 > add vrid 10 – Priority 200 – Preemption Enabled – sharing Enabled
14
15 Done
16
17 > add ns ip 203.0.113.10 – type VIP – vrid 10
18
19 Done
20 <!--NeedCopy-->
```
## **Configuración del modo activo‑activo de IPv6**

Realice las siguientes tareas en cada uno de los dispositivos NetScaler que se incluirán en la configuración activo‑activa:

- **Añada una dirección MAC6 virtual**. Añada una dirección MAC6 virtual mediante la adición de un VRID6. También puede especificar una prioridad y habilitar o inhabilitar la preferencia y el uso compartido en esta dirección VRID6.
- **Añade una dirección VIP6**. Añade una dirección VIP6. Establezca el parámetro VRID6 en el VRID6 del MAC6 virtual recién creado. Los atributos del MAC6 virtual (por ejemplo, prioridad y preferencia) están enlazados a esta dirección VIP6.

**Nota**: Se debe agregar la misma dirección VIP6 a todos los demás dispositivos NetScaler.

Para agregar una dirección MAC6 virtual mediante la CLI:

En el símbolo del sistema, escriba:

• \*\*agregar vRid6\*\*\*\*<sup>[-\*\*</sup>priority\*\* ] [-\*\*preferencia\*\* (HABILITADO)\*\*<id><positive\_integer> | \*\*DESHABILITADO\*\*)] [‑\*\*compartir\*\* (\*\*HABILITADO\*\*) | \*\*DESHABILITADO\*\* )]

#### • **show vrID6**

Para agregar una dirección VIP6 mediante la CLI:

En el símbolo del sistema, escriba:

- **agregar ns ip6**-tipo<sup>\*\*</sup> VIP vrid<sup>\*\*</sup> <IPv6Address><value>
- **show us ip6**

Para configurar un MAC6 virtual mediante la interfaz gráfica de usuario:

- 1. **Vaya a**Sistema**>**Red**>**VMAC**, en la ficha**VMAC6**, añada una nueva MAC6 virtual o edite una VMAC6 existente.**
- 2. Defina los siguientes parámetros:
	- ID de enrutador virtual
	- Prioridad
	- Prisión
	- Uso compartido

Para configurar una dirección VIP6 y asociarle el VRID mediante la interfaz gráfica de usuario:

- 1. Vaya a **Sistema** > **Red** > **IP**y, en la ficha **IPv6s**, añada una dirección IPv6 de tipo VIP.
- 2. Al agregar la dirección VIP6, seleccione el VRID6 en el cuadro desplegable **ID del enrutador virtual** .

## **Configuración de ejemplo:**

El siguiente ejemplo de configuración es para implementar los dispositivos NetScaler NS1 y NS2 en modo activo‑activo de IPv6. La dirección VIP6 2001:db8: :5001 está configurada tanto en NS1 como en NS2, con un valor de prioridad diferente en cada dispositivo. En cada dispositivo, esta dirección VIP6 está enlazada a una dirección MAC6 virtual. 2001:db8: :5001 es maestra en NS2, porque su prioridad (200) en NS2 es mayor que en NS1 (100).

```
1 Settings on NS1
2 > add vrid6 10 – Priority 100 – Preemption Enable – sharing Enable
3
4 Done
5 > add ns ip6 2001:db8::5001 – type VIP – vrid6 10
6
7 Done
8 Settings on NS2
9 > add vrid6 10 – Priority 200 – Preemption Enable – sharing Enable
10
11 Done
12 > add ns ip6 2001:db8::5001 – type VIP – vrid6 10
13
14 Done
15 <!--NeedCopy-->
```
## **Configuración de Enviar a maestro**

#### August 11, 2023

Por lo general, el tráfico destinado a un VIP llega al dispositivo NetScaler en el que el VIP está activo, porque una solicitud de ARP con el VIP y un MAC virtual en ese dispositivo ha llegado al enrutador ascendente. Sin embargo, en algunos casos, como las rutas estáticas configuradas en el enrutador ascendente para la subred VIP o una topología que bloquea esta ruta, el tráfico puede llegar a un dispositivo NetScaler en el que el VIP se encuentra en estado de respaldo. Si desea que este dispositivo reenvíe los paquetes de datos al dispositivo en el que está activo el VIP, debe habilitar la opción enviar al maestro. Este comportamiento es una configuración por nodo y está inhabilitado de forma predeterminada.

Por ejemplo, en el siguiente diagrama, VIP1 está configurado en NS1, NS2 y NS3 y está activo en NS1. En determinadas circunstancias, el tráfico de VIP1 (activo en NS1) puede llegar a VIP1 en NS3. Cuando la opción enviar a maestro está habilitada en NS3, NS3 reenvía el tráfico a NS1 a través de NS2 mediante las entradas de ruta para NS1.

Figura 1. Una configuración activa‑activa con la opción Enviar a maestro habilitada

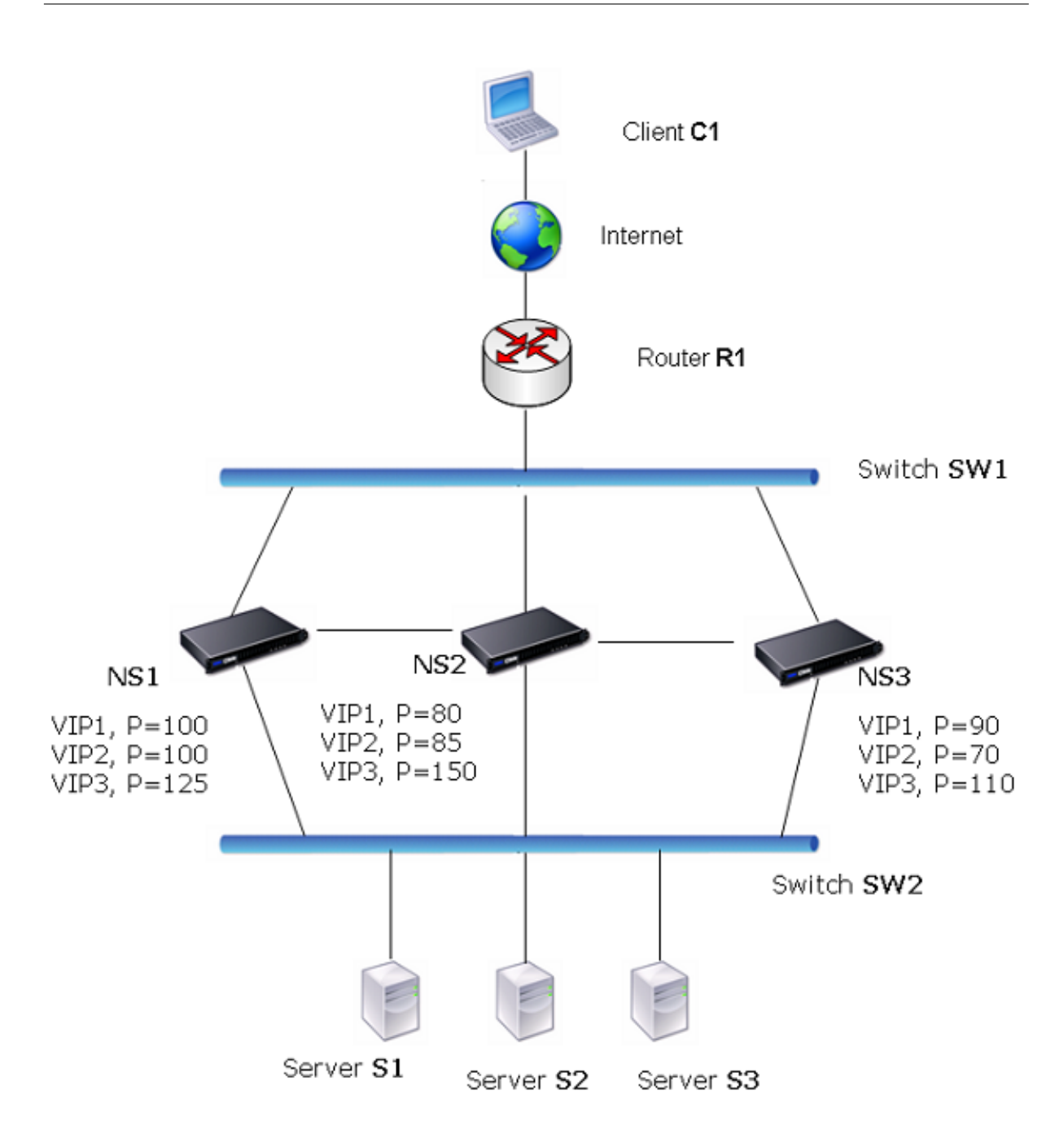

Para habilitar el envío al maestro mediante la CLI:

En el símbolo del sistema, escriba:

#### **configurar vridParam\*\*‑ sendToMaster (HABILITADO)**\*\* **DESHABILITADO**)

## **Ejemplo:**

```
1 > set vrIDParam -sendToMaster ENABLED
2 Done
3 <!--NeedCopy-->
```
Para habilitar el envío al maestro mediante la interfaz gráfica de usuario:

- 1. Vaya a **Sistema** > **Red**y, en el grupo **Configuración**, haga clic en **Parámetros del enrutador virtual**.
- 2. Seleccione la opción **Enviar a maestro** .

## **Configuración de intervalos de comunicación VRRP**

August 11, 2023

En una implementación activa y activa, todos los nodos de NetScaler utilizan el Protocolo de redun‑ dancia del enrutador virtual (VRRP) para anunciar sus direcciones VIP maestras y las prioridades cor‑ respondientes en los paquetes de anuncios de VRRP (mensajes de saludo) a intervalos regulares.

El VRRP utiliza los siguientes intervalos de comunicación:

- **Hola Interval**. Intervalo entre los mensajes de saludo del VRRP que un nodo de una dirección VIP maestra envía a sus nodos homólogos.
- **Intervalo muerto**. Tiempo transcurrido el cual un nodo de una dirección VIP de respaldo con‑ sidera que el estado de la dirección VIP maestra está INACTIVO si no se reciben los mensajes de saludo VRRP del nodo de la dirección VIP maestra. Tras el intervalo muerto, la dirección VIP de respaldo toma el relevo y se convierte en la dirección VIP maestra.

Puede cambiar estos intervalos al valor deseado. Ambos intervalos de comunicación se configuran por nodo para todas las direcciones VIP de ese nodo.

Para configurar los intervalos de comunicación de VRRP mediante la CLI:

En el símbolo del sistema, escriba:

- **set vridParam** <secs>[-\*\*HelloInterval\*\* \<msecs>] [- DeadInterval\]\*\*
- **sh vrIDParam**

#### **Ejemplo:**

```
1 > set vrIDParam -helloInterval 500 -deadInterval 2
2 Done
3 <!--NeedCopy-->
```
Para configurar los intervalos de comunicación del VRRP mediante la interfaz gráfica de usuario:
- 1. Vaya a **Sistema** > **Red**y, en el grupo **Configuración**, haga clic en **Parámetros del enrutador virtual**.
- 2. En **Configurar el parámetro del enrutador virtual**, defina los parámetros **Intervalo de saludo** e **Intervalo** de inactividad.
- 3. Haga clic en **Aceptar**.

#### **Ejemplo 1: Nodos con los mismos intervalos muertos de VRRP**

Considere una implementación activa y activa que conste de NetScalers NS1, NS2 y NS3. Las direc‑ ciones IP virtuales VIP1, VIP2 y VIP3 están configuradas en cada uno de estos ADC. Debido a sus prior‑ idades, VIP1 está activo en NS1, VIP2 está activo en NS2 y VIP3 está activo en NS3.

Como se muestra en la tabla siguiente, el intervalo muerto se establece en el mismo valor (2 segundos) en los tres nodos. Los intervalos de comunicación VRRP (intervalo de saludo e intervalo muerto) de un nodo se aplican a todos los VRID configurados en el nodo y, a su vez, se aplican a todas las direcciones VIP asociadas a los VRID del nodo.

En cada nodo, las direcciones VIP que están activas (maestras) en ese nodo utilizan el intervalo de saludo y el intervalo muerto lo utilizan las direcciones VIP que están inactivas (de respaldo) en ese nodo. La preferencia está inhabilitada para las direcciones VIP en los tres nodos.

En la tabla siguiente se enumeran los valores utilizados en este ejemplo: configuración del ejemplo 1 del intervalo VRRP.

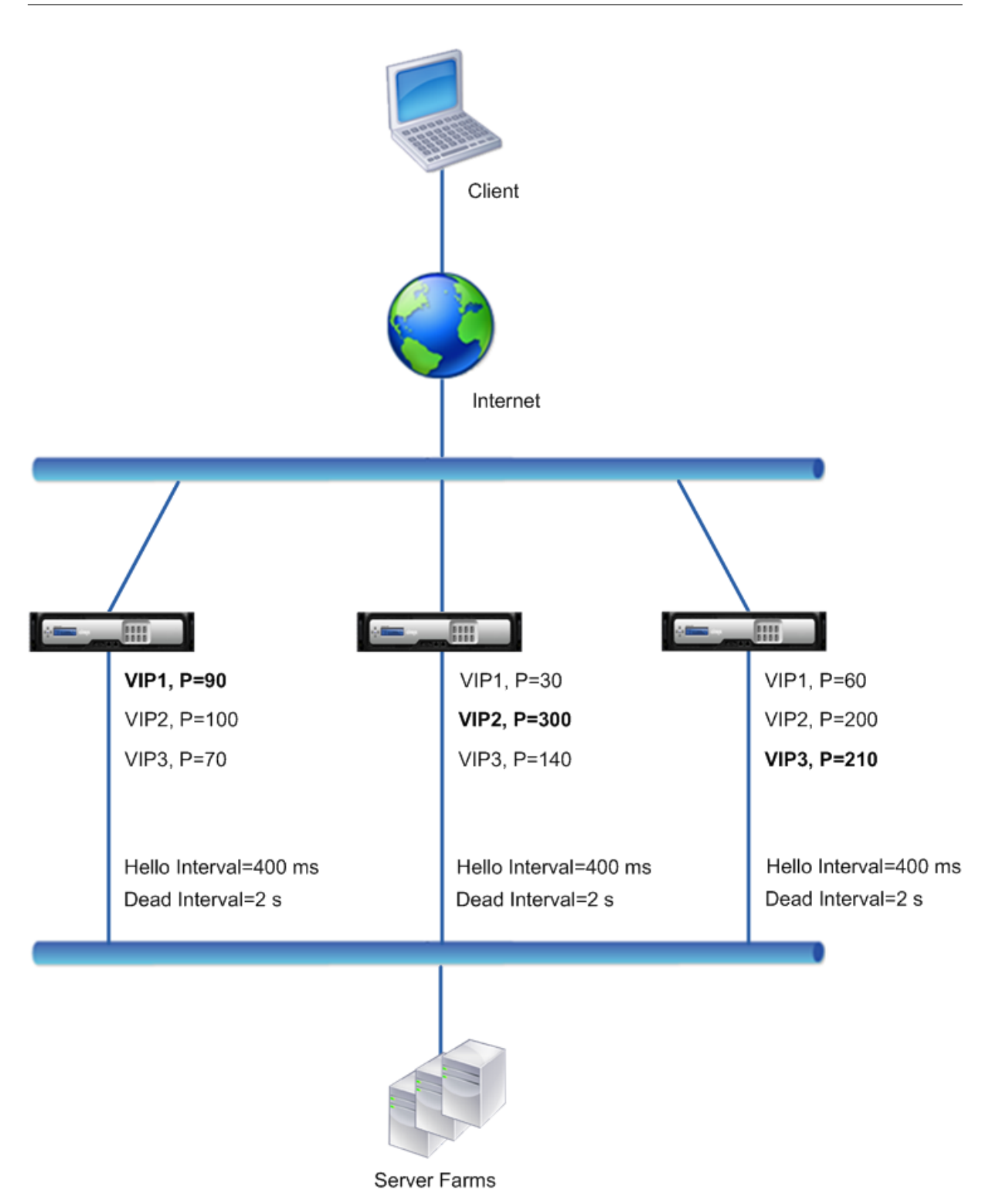

El flujo de ejecución es el siguiente:

1. NS1 envía mensajes de saludo en un intervalo de saludo establecido de 400 ms a NS2 y NS3 para la dirección VIP1, porque VIP1 está activo (el maestro) en NS1. Del mismo modo, NS2 envía mensajes de saludo para VIP2 y NS3 envía mensajes de saludo para VIP3.

- 2. En NS1, el intervalo muerto establecido se aplica a VIP2 y VIP3, porque están inactivos (copias de seguridad) en NS1. Del mismo modo, en NS2, el intervalo muerto establecido se aplica a VIP1 y VIP3, y en NS3, el intervalo muerto establecido se aplica a VIP1 y VIP2.
- 3. Si NS1 deja de funcionar, NS2 y NS3 consideran que NS1 está inactivo si no reciben ningún mensaje de saludo de NS1 durante 2 segundos (el intervalo de inactividad). El VIP1 de NS3 toma el relevo y pasa a estar activo (maestro) porque su prioridad de VRID (60) es superior a la de VIP1 de NS2 (30).

### **Ejemplo 2: Nodos con diferentes intervalos muertos de VRRP**

Considere una implementación de VRRP similar a la implementación descrita en el ejemplo 1, pero con un intervalo de inactividad diferente en cada nodo (NS1, NS2 y NS3). La preferencia está inhabili‑ tada para las direcciones VIP en los tres nodos.

En la tabla siguiente se enumeran los valores utilizados en este ejemplo: configuración del ejemplo 2 del intervalo VRRP.

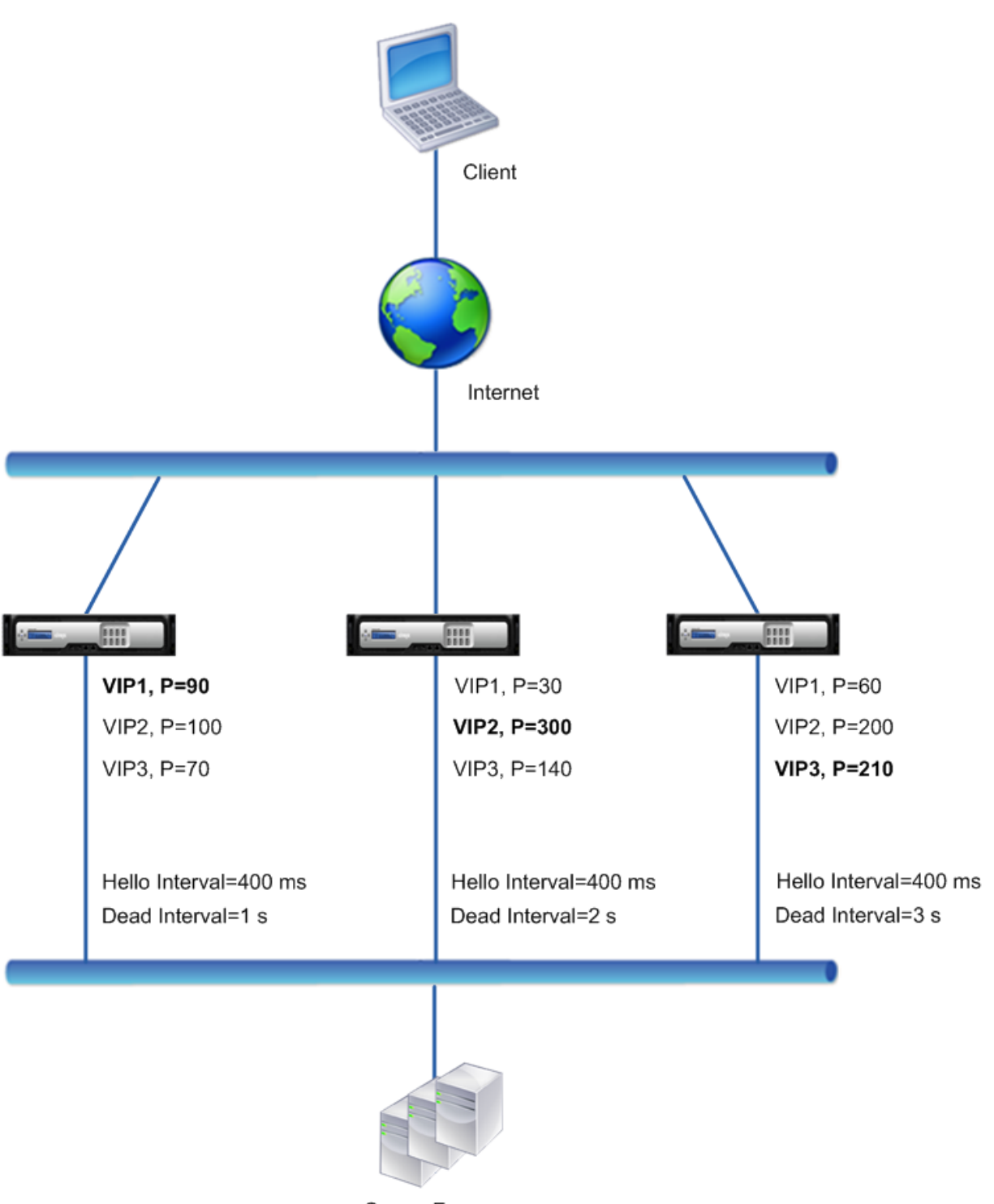

Server Farms

El flujo de ejecución es el siguiente cuando NS1 deja de funcionar:

- 1. NS2 considera que NS1 está inactivo después de no recibir ningún mensaje de saludo de NS1 durante 2 segundos (intervalo muerto de NS2).
- 2. VIP1 en NS2 toma el relevo y pasa a ser activo (maestro). NS2 ahora comienza a enviar mensajes

de saludo para VIP1.

A pesar de que VIP1 en NS3 tiene una prioridad de VRIP más alta (60) que VIP1 en NS2 (30), el mayor intervalo de inactividad de NS3 (3 segundos, frente a los 2 segundos de NS2) impide que VIP1 en NS3 tome el relevo antes de que VIP 1 en NS2 ya lo haya hecho.

### **Ejemplo 3: Nodos con diferentes intervalos muertos y habilitada la preferencia**

Considere una implementación VRRP similar a la descrita en Example1 pero con diferentes intervalos muertos en los tres nodos, NS1, NS2 y NS3, y con preferencia habilitada para la dirección VIP1 en NS3.

En la tabla siguiente se enumeran los valores utilizados en este ejemplo: configuración del ejemplo 3 del intervalo VRRP.

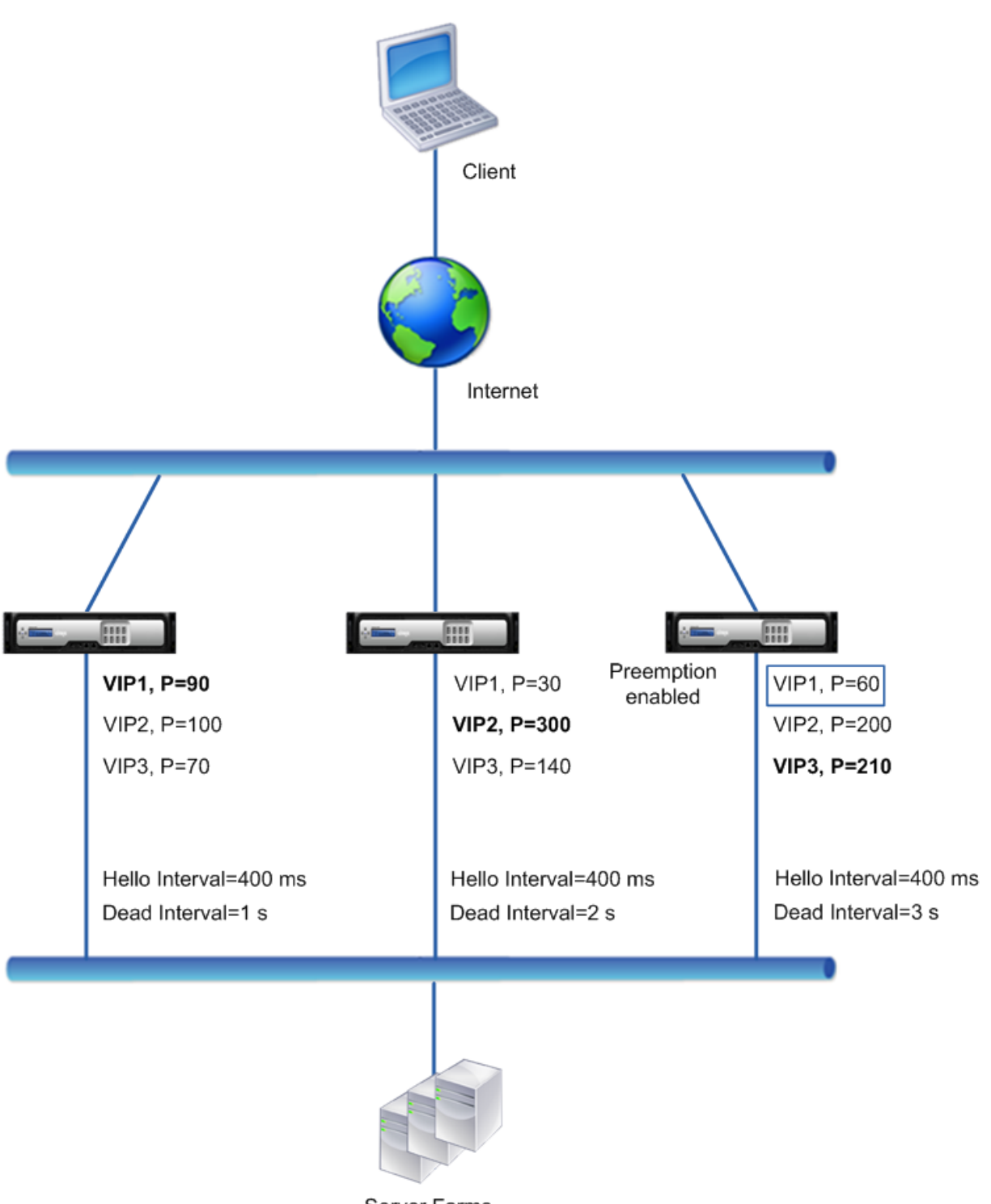

Server Farms

El flujo de ejecución es el siguiente cuando NS1 deja de funcionar:

1. NS2 considera que NS1 está inactivo después de no recibir ningún mensaje de saludo de NS1 durante 2 segundos (intervalo muerto establecido por NS2). En este momento, NS3, con un intervalo muerto de 3 segundos, no considera que NS1 esté inactivo.

- 2. VIP1 en NS2 toma el relevo y pasa a ser activo (maestro). NS2 ahora comienza a enviar mensajes de saludo para VIP1.
- 3. Al recibir mensajes de saludo de NS2 para VIP1, NS3 se antepone a NS2 para VIP1 porque la pref‑ erencia está habilitada para VIP1 de NS3 y la prioridad de VRID (60) de VIP1 de NS3 es superior a la (30) de VIP1 de NS2.
- 4. VIP1 en NS3 toma el relevo y pasa a ser activo (maestro). NS3 ahora comienza a enviar mensajes de saludo para VIP1.

# **Configuración del seguimiento de estado en función del estado de la interfaz**

#### August 11, 2023

Para garantizar que una dirección VIP de respaldo sustituya a la VIP maestra antes de que el nodo de la dirección VIP maestra actual deje de funcionar por completo, puede configurar un nodo para que cambie la prioridad de una dirección VIP cuando cambie el estado de una interfaz en el nodo. Por ejemplo, el nodo reduce la prioridad de una dirección VIP cuando el estado de una interfaz cambia a INACTIVO y aumenta la prioridad cuando el estado de la interfaz cambia a ACTIVO. Esta función es una configuración por nodo para cada dirección VIP.

### **Ejemplo**

Considere una implementación activa y activa que conste de NetScalers NS1, NS2 y NS3. Las direc‑ ciones IP virtuales VIP1, VIP2, VIP3 y VIP4 están configuradas en cada uno de estos ADC. Debido a sus prioridades, VIP1 y VIP4 están activos en NS1, VIP2 está activo en NS2 y VIP3 está activo en NS3.

Para garantizar que NS2 o NS3 se apoderen de las direcciones VIP activas de NS1 antes de que NS1 deje de funcionar por completo, se configura el seguimiento del estado basado en la interfaz para las direcciones VIP1 y VIP4 de NS1. La configuración del seguimiento del estado basado en interfaces para una dirección VIP incluye asociar las interfaces deseadas y configurar el parámetro de prioridad reducida (trackIfNumPriority) para el VRID asociado a la dirección VIP. Por ejemplo, en NS1, las inter‑ faces 1/2, 1/3 y 1/5 están asociadas al VRID de VIP1 y la prioridad reducida se establece en 20.

La preferencia está habilitada para estas direcciones VIP en los tres nodos.

En la tabla siguiente se enumeran los ajustes utilizados en este ejemplo: Configuración de ejemplo de seguimiento de estado.

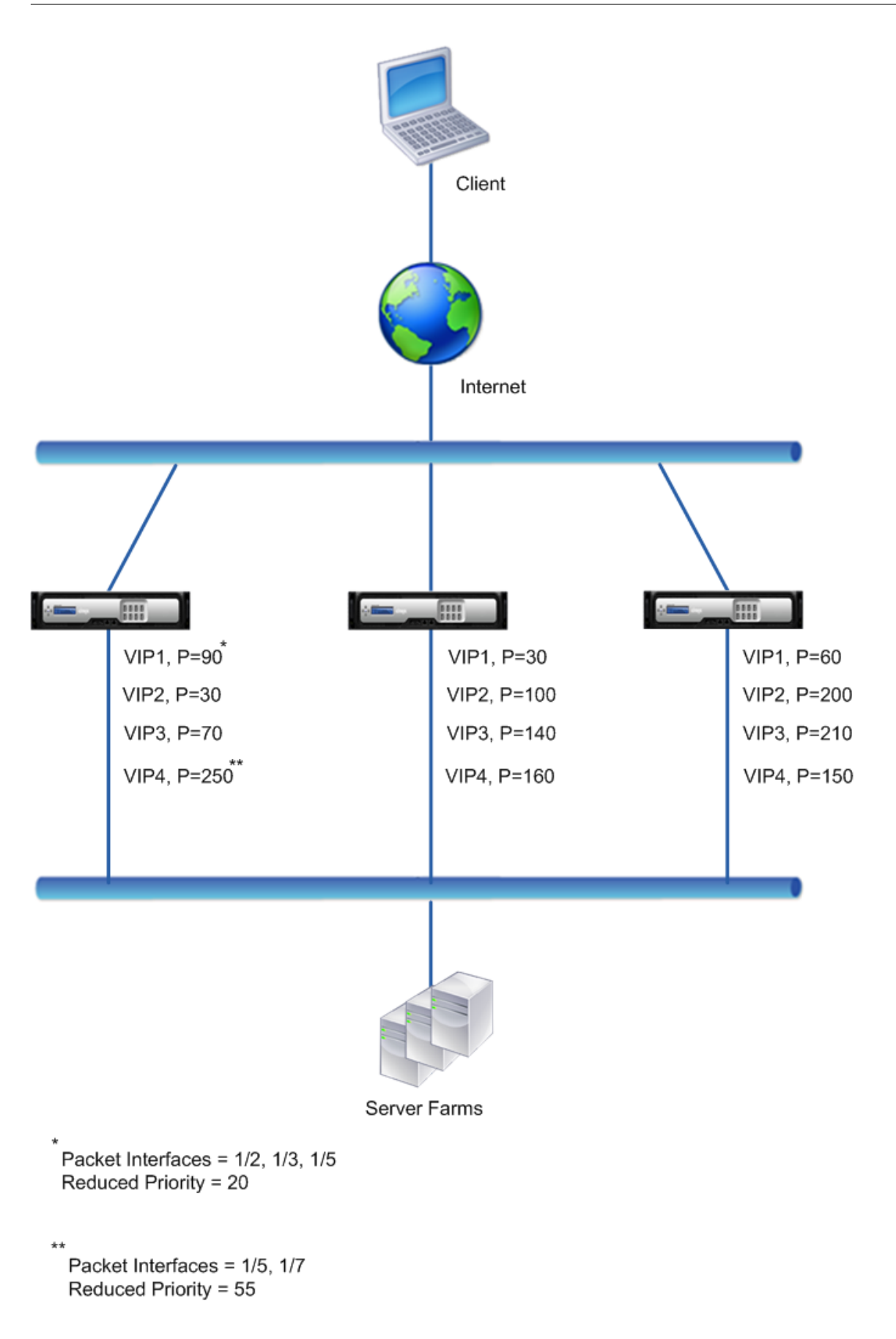

El flujo de ejecución es el siguiente en NS1 cuando la interfaz múltiple de NS1 deja de funcionar:

- 1. Si la interfaz 1/3 deja de funcionar, la prioridad de la dirección VIP1 se reduce en 20 (el valor de prioridad reducida de VIP1), porque la interfaz 1/3 está asociada a VIP1:
	- Prioridad efectiva de VIP1 = (Prioridad actual: prioridad reducida) = (90‑20) = 70
- 2. Del mismo modo, si la interfaz 1/5 deja de funcionar, la prioridad de la dirección VIP1 se reduce aún más:
	- Prioridad efectiva de VIP1 = (Prioridad actual: prioridad reducida) = (70‑20) = 50
- 3. En este punto, la prioridad efectiva de VIP1 en NS1 es menor que la prioridad de VIP1 en NS3. NS3 se antepone a NS1 para VIP1. VIP1 en NS3 toma el relevo y pasa a ser activo (maestro).
- 4. Además, dado que la interfaz 1/5 también está asociada a VIP4, la prioridad de VIP4 se ve re‑ ducida por el valor de prioridad reducido de VIP4 (55).
	- Prioridad efectiva de VIP4 =  $(250 55) = 195$
- 5. Si la interfaz 1/7 deja de funcionar, la prioridad de VIP4 se reduce aún más:
	- Prioridad efectiva de VIP4 = (Prioridad actual: prioridad reducida) = (195‑55) = 145
- 6. En este punto, la prioridad efectiva de VIP4 en NS1 es menor que la prioridad de VIP4 en NS2. NS2 se antepone a NS1 para VIP4. VIP4 en NS3 toma el relevo y se activa (maestro). Esta con‑ figuración garantiza que ninguna de las cuatro direcciones VIP esté activa en NS1 antes de que deje de funcionar por completo.

### **Pasos de configuración para el modo activo‑activo de IPv4**

Para configurar esta función en un nodo para una dirección VIP, establezca el parámetro Prioridad reducida (trackIfNumPriority) y, a continuación, asocie las interfaces cuyo estado se va a rastrear para cambiar la prioridad de la dirección VIP. Cuando alguno de los estados de la interfaz asociada cambia a INACTIVO o ACTIVO, el nodo reduce o aumenta la prioridad de la dirección VIP según el valor de prioridad reducida (trackIfNumPriority) configurado.

Para establecer una prioridad reducida y vincular las interfaces al ID del router virtual mediante la CLI:

En el símbolo del sistema, escriba:

- **establecer vRid** <positive\_integer><id>[-\*\* trackInfNumPriority\]
- **bind vrID** <id> -trackifNum <interface\_name>
- **mostrar vRid** <id>

#### **Ejemplo:**

```
1 > set vrID 125 -trackifNumPriority 10
2 Done
3
4 > bind vrID 125 -trackifNum 1/4 1/5
5 Done
6 <!--NeedCopy-->
```
Para establecer una prioridad reducida y vincular las interfaces al ID del router virtual mediante la interfaz gráfica de usuario:

- 1. Navegue hasta **Sistema** > **Red** > **VMAC**.
- 2. **En la ficha**VMAC**, seleccione un ID de enrutador virtual y haga clic en Modificar.**
- 3. En **Configurar MAC virtual**, defina el parámetro **Prioridad reducida** .
- 4. Seleccione las **interfaces rastreadas para la opción VRID** y, en **Interfaces asociadas**, agregue interfaces al ID del enrutador virtual.

### **Pasos de configuración para el modo activo‑activo de IPv6**

Para configurar esta función en un nodo para una dirección VIP6, establezca el parámetro Prioridad reducida (trackIfNumPriority) y, a continuación, asocie las interfaces cuyo estado se va a rastrear para cambiar la prioridad de la dirección VIP6. Cuando alguno de los estados de la interfaz asociada cambia a DOWN o UP, el nodo reduce o aumenta la prioridad de la dirección VIP6 según el valor de prioridad reducida (trackIfNumPriority) configurado.

Para cambiar la prioridad de una dirección VIP automáticamente mediante la CLI:

En la línea de comandos, escriba uno de los siguientes conjuntos de comandos.

- Si se añade un MAC6 virtual nuevo:
	- **agregar vRid6** <positive\_integer><id>[-\*\* trackIfNumPriority\]
	- **– \*\*vincular vRid6 ‑ TrackInfo**\*\* <id><interface\_name>
	- **– mostrar vRiD6** <id>
- Si está reconfigurando un MAC6 virtual existente:
	- **establece vRid6** <positive integer><id>[-\*\* trackIfNumPriority\]
	- **– \*\*vincular vRid6 ‑ TrackInfo**\*\* <id><interface\_name>
	- **– mostrar vRiD6** <id>

#### **Ejemplo:**

```
1 > set vrID6 130 -trackifNumPriority 10<br>2 Done
       2 Done
3
       > bind vrID6 130 -trackifNum 1/4 1/5
```
5 Done 6 <!--NeedCopy-->

# **Retraso de la preferencia**

#### August 11, 2023

De forma predeterminada, una dirección VIP de respaldo se antepone a la dirección VIP maestra in‑ mediatamente después de que su prioridad sea superior a la de la VIP maestra. Al configurar una direc‑ ción VIP de respaldo, puede especificar un período de tiempo para retrasar la preferencia. El tiempo de demora de preferencia es una configuración por nodo para cada dirección VIP de respaldo.

La configuración de demora de preferencia para un VIP de copia de seguridad no se aplica en las siguientes condiciones:

- El nodo del VIP maestro deja de funcionar. En este caso, el VIP de respaldo asume el cargo de VIP maestro después del intervalo muerto establecido en el nodo del VIP de respaldo.
- La prioridad del VIP maestro se establece en cero. El VIP de respaldo asume el cargo de VIP maestro después del intervalo muerto establecido en el nodo del VIP de respaldo.

#### **Ejemplo: Retrasar la preferencia**

Considere una implementación activa y activa que conste de los dispositivos NetScaler NS1 y NS2. La dirección IP virtual VIP1 está configurada en cada uno de estos dispositivos. Debido a sus prioridades, VIP1 domina NS2. La preferencia está habilitada y el tiempo de retraso de la preferencia está establecido para VIP1 en estos dos nodos.

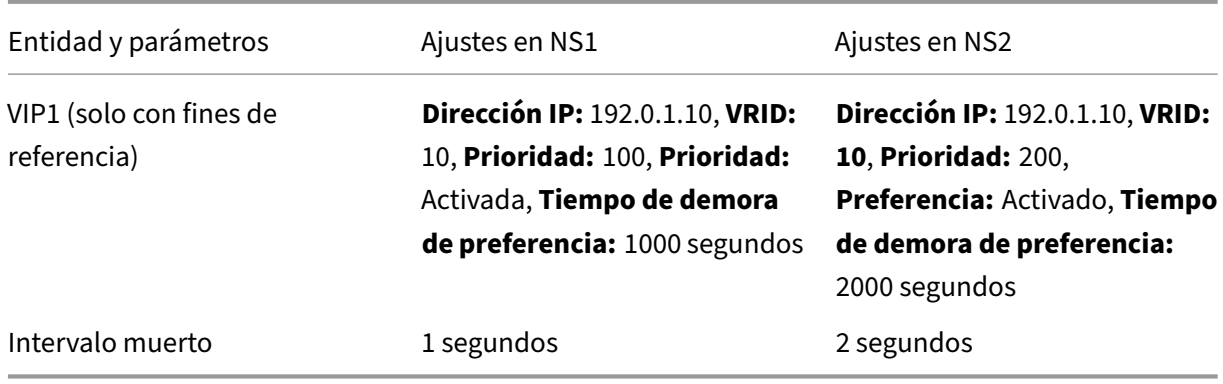

En la siguiente tabla se enumeran las configuraciones utilizadas en este ejemplo.

A continuación se muestran algunos ejemplos del posible comportamiento de preferencia en esta configuración:

- Si la prioridad de VIP1 en NS1 se establece en un valor (por ejemplo, 210) mayor que el de VIP1 en NS2, VIP1 en NS1 se hace cargo como maestro después de su tiempo de demora de preferencia establecido (1000 segundos).
- Si se agrega un tercer nodo NS3 con la siguiente configuración VRRP a esta implementación, VIP1 en NS3 se convierte en maestro después de su tiempo de demora establecido de preferen‑ cia (3000 segundos).
	- **–** VIP1
		- \* CUADRÍCULA: 30
		- \* Dirección IP:
		- \* Prioridad = 300
		- \* Tiempo de demora de preferencia = 3000 segundos
- Si NS2 deja de funcionar, VIP1 en NS1 asume el cargo de maestro después de 1 segundo (es‑ tablezca el intervalo muerto en NS1). El tiempo de retraso preferente para VIP1 en NS1 no se aplica en este caso.
- Si NS2 deja de funcionar y NS1 se reinicia, VIP1 de NS1 pasa a ser maestro 1 segundo (establece el intervalo muerto en NS1) después de que aparezca NS1. El tiempo de retraso preferente para VIP1 en NS1 no se aplica en este caso.
- Si la prioridad de VIP1 en NS2 se establece en cero, VIP1 pasa al modo de espera. VIP1 en NS1 asume el cargo de maestro después de 1 segundo (establece el intervalo muerto en NS1). El tiempo de retraso preferente para VIP1 en NS1 no se aplica en este caso.

### **Configuración de la preferencia de demora para el modo activo‑activo IPv4**

Para configurar el tiempo de retraso de preferencia para una dirección VIP, configure el parámetro del temporizador de retraso de preferencia de la dirección MAC virtual asociada. Puede establecer este parámetro al agregar la dirección o modificar una dirección MAC virtual existente.

Para configurar el tiempo de retardo de preferencia mediante la CLI:

- Para configurar el tiempo de demora de preferencia al agregar un MAC virtual, en la línea de comandos, escriba:
	- **– agregar vRid‑ preemptiondelaytimer** <id><secs>
	- **– mostrar vRid**
- Para establecer el tiempo de demora de preferencia al modificar un MAC virtual, en la línea de comandos, escriba:
	- **– configurar vRid‑ preemptiondelaytimer** <id><secs>
	- **– mostrar vRid**

Para configurar el tiempo de demora de preferencia mediante la interfaz gráfica de usuario:

- 1. Navegue hasta **Sistema** > **Red** > **VMAC**.
- 2. En la ficha **VMAC** . Mientras agrega un nuevo MAC virtual o modifica un MAC virtual existente, establezca el parámetro **Temporizador de demora de preferencia**.

#### **Configuración de ejemplo:**

La siguiente configuración utiliza los ajustes que figuran en la tabla de la sección Ejemplo: Retrasar la preferencia.

```
1 Settings on NS1
2
3 > set vrid param – deadInterval 1
\frac{4}{5}Done
6
7 > add ns ip 192.0.1.10 255.255.255.255 – type VIP
8
9 Done
10
11 > add vrid 10 – Priority 100 – Preemption Enable –
          preemptiondelaytimer 1000
12
13 Done
14
15 > bind ns ip 192.0.1.10 255.255.255.255 – vrid 10
16
17 Done
18
       Settings on NS2
20
21 > set vrid param - deadInterval 2
22
23 Done
24
25 > add ns ip 192.0.1.10 255.255.255.255 – type VIP
26
27 Done
28
29 > add vrid 20 – Priority 200 – Preemption Enable –
          preemptiondelaytimer 2000
30
31 Done
32
33 > set ns ip 192.0.1.10 255.255.255.255 – vrid 10
34
35 Done<br>36 <!--Need
  36 <!--NeedCopy-->
```
### **Configuración de la preferencia de demora para el modo activo‑activo IPv6**

Para configurar el tiempo de retraso de preferencia para una dirección VIP6, configure el parámetro del temporizador de retraso de preferencia de la dirección MAC6 virtual asociada. Puede establecer este parámetro al agregar la dirección MAC6 virtual o modificar una dirección MAC6 virtual existente.

Para configurar el tiempo de retardo de preferencia mediante la CLI:

- Para configurar el tiempo de retardo de preferencia al agregar un MAC6 virtual, en la línea de comandos, escriba:
	- **– agregar vRiD6** <id**‑ temporizador de retraso preferente** <secs>
	- **– show vrID6**
- Para establecer el tiempo de retardo de preferencia al modificar un MAC6 virtual, en la línea de comandos, escriba:
	- **– \*\*set vRiD 6 ‑ temporizador de retardo preferente**\*\* <id><secs>
	- **– show vrID6**

Para configurar el tiempo de demora de preferencia mediante la interfaz gráfica de usuario:

- 1. Navegue hasta **Sistema** > **Red** > **VMAC**.
- 2. En la ficha **VMAC6.** Al agregar una dirección MAC6 virtual o modificar una dirección MAC6 virtual existente, defina el parámetro **Preemption** Delay Timer.

# **Mantener una dirección VIP en estado de copia de seguridad**

#### August 11, 2023

Puedes hacer que una dirección VIP permanezca siempre en estado de respaldo. Esta operación es útil para el mantenimiento o las pruebas de una implementación de VRRP.

Cuando una dirección VIP se ve obligada a permanecer en estado de respaldo, no participa en las transiciones de estado de VRRP. Además, no puede convertirse en maestro incluso si todos los demás nodos dejan de funcionar.

Para forzar a una dirección VIP a permanecer en estado de respaldo, debe establecer la prioridad de la dirección MAC virtual asociada en cero. Para garantizar que ninguna de las direcciones VIP de un nodo gestione el tráfico durante un proceso de mantenimiento en el nodo, establezca todas las prioridades en cero.

Puede establecer la prioridad de una dirección MAC virtual al agregar o modificar la dirección.

Para forzar a una dirección VIP a permanecer en el estado de respaldo mediante la CLI:

- Para establecer la prioridad al agregar una MAC virtual, en la línea de comandos, escriba:
	- **– agregar vRid** <id>:**prioridad 0**
	- **– mostrar vRid**
- Para establecer la prioridad al modificar una MAC virtual, en la línea de comandos, escriba:
	- **– establecer vRid** <id>‑**prioridad 0**
	- **– mostrar vRid**

Para forzar a una dirección VIP a permanecer en estado de respaldo mediante la GUI:

- 1. Navegue hasta **Sistema** > **Red** > **VMAC**.
- 2. En la ficha **VMAC**, al agregar una nueva MAC virtual o modificar una MAC virtual existente, es‑ tablezca el parámetro **Prioridad** en cero.

# **Visualizador de red**

#### August 11, 2023

El visualizador de red muestra una vista gráfica de todas las interfaces, canales, VLAN, direcciones IP y enlaces a las VLAN de un dispositivo NetScaler. Una interfaz o un canal habilitados tienen una etiqueta negra. Una interfaz o un canal inhabilitados tienen una etiqueta roja.

Esta imagen completa de las conexiones de red del dispositivo puede resultar útil para detectar de‑ fectos en el diseño de la red y para optimizarla. También puede ayudar a un nuevo administrador a comprender fácilmente la configuración de red del dispositivo.

Para abrir el visualizador de red:

Navegue hasta **Sistema** > **Red**. En **Conexiones de monitor**, haga clic en **Visualizador de red**.

# **Configuración del protocolo de detección de capas de enlace**

#### August 11, 2023

NetScaler es compatible con el protocolo de detección de capas de enlace (LLDP) estándar del sec‑ tor (IEEE 802.1AB). LLDP es un protocolo de capa 2 que permite a NetScaler anunciar su identidad y sus capacidades en los dispositivos conectados directamente y también conocer la identidad y las capacidades de los dispositivos vecinos.

#### **Nota:**

El protocolo Link Layer Discovery (LLDP) solo se admite en las plataformas NetScaler MPX.

Mediante LLDP, NetScaler transmite y recibe información en forma de mensajes LLDP conocidos como unidades de datos en paquetes LLDP (LLDPU). Una LLDPU es una secuencia de elementos de información de tipo, longitud y valor (TLV). Cada TLV contiene un tipo específico de información sobre el dispositivo que transmite la LLDPDU. NetScaler envía los siguientes TLV en cada LLDPU:

- ID del chasis
- ID de puerto
- Valor del tiempo de vida
- Nombre del sistema
- Descripción del sistema
- Descripción del puerto
- Capacidades del sistema
- Dirección de administración
- ID de VLAN de puerto
- Agregación de enlaces

**Nota:** No puede especificar los TLV que se enviarán en los mensajes de LLDP.

Las interfaces de NetScaler admiten los siguientes modos de LLDP:

- **NINGUNO**. La interfaz no recibe ni transmite mensajes LLDP al dispositivo conectado directamente.
- **TRANSMISOR**. La interfaz transmite mensajes LLDP al dispositivo conectado directamente, pero no recibe mensajes LLDP del dispositivo conectado directamente.
- **RECEPTOR**. La interfaz recibe mensajes LLDP del dispositivo conectado directamente, pero no transmite mensajes LLDP al dispositivo conectado directamente.
- **TRANSCEPTOR**. La interfaz transmite mensajes LLDP al dispositivo conectado directamente y recibe mensajes LLDP desde el mismo.

El modo LLDP de una interfaz depende del modo LLDP configurado en los niveles global y de la in‑ terfaz. En la tabla siguiente se muestran los modos resultantes de las combinaciones disponibles de configuraciones a nivel global e interfaz: modos LLDP de interfaz y nivel global.

Tenga en cuenta los siguientes puntos relacionados con los mensajes LLDP transmitidos o recibidos por NetScaler:

• **Transmisión de mensajes LLDP.** El NetScaler transmite las LLDPU desde interfaces que funcio‑ nan en modo LLDP TRANSMITTER o TRANSCEIVER.

Los siguientes son los parámetros globales de transmisión de LLDP en NetScaler:

- **– Contador de tiempo**. Intervalo, en segundos, entre las LLDPU que NetScaler envía a un dispositivo conectado directamente.
- **– Multiplicador de tiempo de espera.** Un multiplicador para calcular la duración durante la cual el dispositivo receptor almacena la información de LLDP en su base de datos antes de descartarla o eliminarla. La duración se calcula multiplicando el valor del parámetro **Holdtime Multiplier** por el valor del parámetro Timer.
- **Recepción de mensajes LLDP.** NetScaler almacena la información de LLDPDU en su base de in‑ formación de administración (MIB). La información de LLDP almacenada se clasifica o se agrupa bajo el ID de la interfaz que recibió la LLDPDU. NetScaler conserva esta información de LLDP du‑ rante el tiempo especificado en la LLDPU recibida.

Si el ADC recibe otra LLDPDU en una interfaz antes de que se descarte la información de LLDP almacenada para esa interfaz, el ADC reemplaza la información de LLDP almacenada para esa interfaz por la información de la nueva LLDPDU.

### **Pasos de configuración**

La configuración de LLDP en un dispositivo NetScaler consiste en las siguientes tareas:

- 1. Defina los parámetros de LLDP de nivel global. En esta tarea, establece los parámetros globales de LLDP, como el temporizador LLDP, el multiplicador de tiempo de espera y el modo LLDP.
- 2. **Defina los parámetros LLDP del nivel de interfaz.** En esta tarea, se establece el modo LLDP para una interfaz.
- 3. **(Opcional) Muestra la información del dispositivo vecino.** Puede mostrar la información de LLDP del dispositivo vecino recopilada en todas las interfaces de NetScaler o solo la información de LLDP recopilada en las interfaces especificadas. Si no especifica una interfaz, se muestra la información de todas las interfaces.

Los siguientes son los requisitos previos para configurar LLDP en un NetScaler:

- 1. Asegúrese de entender el protocolo LLDP estándar (IEEE 802.1AB).
- 2. Compruebe que ha configurado LLDP en los dispositivos conectados directamente que desee.

#### **Procedimientos de la CLI**

Para configurar los parámetros de LLDP de nivel global mediante la CLI:

En el símbolo del sistema, escriba:

• <positive\_integer><Mode>establece el parámetro lldp [• [•holdTimeTxMult [•Mode][•timer <positive\_integer>] \]

• show lldp param

Para configurar una interfaz para LLDP mediante la CLI:

En el símbolo del sistema, escriba:

- configurar interfaz <id>-lldpmode <lldpmode>
- mostrar interfaz <id>

Para mostrar la información del dispositivo vecino mediante la CLI:

En el símbolo del sistema, escriba uno de los siguientes comandos:

- mostrar vecinos de lldp
- mostrar vecinos de lldp <ifnum>

#### **Procedimientos de GUI**

Para configurar los parámetros de LLDP de nivel global mediante la interfaz gráfica de usuario:

- 1. Vaya a Sistema > Red y haga clic en Configurar parámetros de LLDP.
- 2. Defina los siguientes parámetros:
	- Multiplicador Hold Timer
	- Temporizador
	- Modo

Para configurar una interfaz para LLDP mediante la interfaz gráfica de usuario:

Vaya a Sistema > Red > Interfaces, abra la interfaz y defina el parámetro del modo LLDP.

Para mostrar la información del dispositivo vecino mediante la interfaz gráfica de usuario:

Vaya a Sistema > Red > Interfaces y, en la lista de acciones, seleccione Ver vecinos de LLDP.

### **Compatibilidad con LLDP en una configuración de clúster**

En una configuración de clúster, la GUI y la CLI muestran la configuración de vecinos de LLDP de todos los nodos del clúster o de algunos específicos cuando se accede a la GUI o la CLI a través de la dirección IP del clúster (CLIP). Cualquier cambio realizado en el modo LLDP de nivel global se aplica al modo LLDP de nivel global en cada uno de los nodos del clúster.

Considere un ejemplo de configuración de clústeres de tres nodos, NS1, NS2 y NS3. Cada uno de estos nodos está conectado a los enrutadores Router‑1 y Router‑2. El siguiente resultado se muestra cuando se realiza la operación **show lldp neighbor ‑summary** en la CLI del clúster, a la que se accede a través de la dirección IP del clúster (CLIP) de la configuración del clúster. La salida muestra la información de vecinos de LLDP de todos estos nodos.

```
1 > show lldp neighbor -summary
2
3 Node Id: 1
4 ------------------------------------------------------------
5 Interface ChassisId PortId System name
6 ------------------------------------------------------------
7 1 1/1/1 fe:c7:3b:13:bd:11 1/1 Router-1
8
9 2 1/1/2 12:68:7b:9e:4c:11 1/1 Router-2
10
11 Node Id: 2
12 -------------------------------------------------------------
13 Interface ChassisId PortId System name
14 -------------------------------------------------------------
15 1 2/1/1 fe:c7:3b:13:bd:12 1/2 Router-1
\frac{16}{17} 2
       17 2 2/1/2 12:68:7b:9e:4c:12 1/2 Router-2
18
19 Node Id: 3
20 -------------------------------------------------------------
21 Interface ChassisId PortId System name
22 -------------------------------------------------------------
23
24 1 3/1/1 fe:c7:3b:13:bd:13 1/3 Router-1
2526 2 3/1/2 12:68:7b:9e:4c:13 1/3 Router-2
27
28 Done
29 <!--NeedCopy-->
```
## **Marcos Jumbo**

August 11, 2023

Los dispositivos NetScaler admiten la recepción y la transmisión de tramas gigantes que contienen hasta 9216 bytes de datos IP. Las tramas gigantes pueden transferir archivos grandes de forma más eficiente de lo que es posible con el tamaño MTU IP estándar de 1500 bytes.

Un dispositivo NetScaler puede utilizar marcos gigantes en los siguientes casos de implementación:

- Jumbo a Jumbo. El dispositivo recibe los datos como fotogramas gigantes y los envía como fotogramas gigantes.
- De Jumbo a Jumbo. El dispositivo recibe los datos como fotogramas normales y los envía como fotogramas gigantes.
- Jumbo a Non‑Jumbo. El dispositivo recibe datos como tramas gigantes y los envía como tramas normales.

El dispositivo NetScaler admite marcos gigantes en una configuración de equilibrio de carga para los siguientes protocolos:

- TCP
- Cualquier protocolo a través de TCP (por ejemplo, HTTP)
- SIP
- RADIUS

# **Configuración de la función de tramas jumbo en un dispositivo NetScaler**

August 11, 2023

Para permitir que el dispositivo NetScaler admita tramas gigantes, configure la MTU en más de 1500 en las interfaces o canales LA y en las VLAN en las que desee que el dispositivo NetScaler admita tramas gigantes.

Puntos a tener en cuenta antes de configurar la MTU de las interfaces, los canales LA o las VLAN en un dispositivo NetScaler

- 1. Al crear un canal LA, el canal toma la MTU de la primera interfaz enlazada si no se especifica ninguna MTU para el canal.
- 2. La MTU de un canal se propaga a todas las interfaces enlazadas.
- 3. Cuando una interfaz está enlazada al canal cuya MTU es diferente de la MTU de la interfaz, la interfaz pasa a la lista de inactivos.
- 4. Al cambiar la MTU de una interfaz miembro, la interfaz pasa a la lista de inactivos.
- 5. Cuando una interfaz se separa del canal, la interfaz conserva el valor de MTU del canal.
- 6. Puede configurar la MTU para una interfaz, canal o VLAN en un valor comprendido entre 1500 y 9216.
- 7. No puede configurar la MTU en la VLAN predeterminada. El dispositivo NetScaler usa la MTU de la interfaz a través de la cual recibe o envía datos desde o hacia la VLAN predeterminada.
- 8. Para el tráfico basado en TCP en una configuración de equilibrio de carga en un dispositivo NetScaler, los MSS se configuran en consecuencia en cada punto final para admitir tramas gigantes:
	- Para una conexión entre un cliente y un servidor virtual de equilibrio de carga del dispositivo NetScaler, el MSS del dispositivo NetScaler se establece en un perfil TCP, que luego se enlaza al servidor virtual de equilibrio de carga.
- Para una conexión entre el dispositivo NetScaler y un servidor, el MSS de NS1 se establece en un perfil TCP, que luego se enlaza al servicio que representa al servidor del dispositivo NetScaler.
- De forma predeterminada, el perfil TCP nstcp\_default\_profile está enlazado a todos los servidores y servicios de equilibrio de carga basados en TCP del dispositivo NetScaler.
- Para admitir marcos gigantes, puede cambiar el valor de MSS del perfil TCP nstcp default profile o crear un perfil TCP personalizado y configurar su MSS en consecuencia y, a continuación, vincular el perfil TCP personalizado a los servidores y servicios virtuales de equilibrio de carga deseados.
- El valor MSS predeterminado de cualquier perfil TCP es 1460.

#### **Procedimientos de la CLI**

Para configurar la MTU de una interfaz mediante la CLI:

En el símbolo del sistema, escriba:

- configurar interfaz <id>-mtu <positive\_integer>
- mostrar interfaz <id>

#### **Ejemplo:**

```
1 > set interface 10/1 – mtu 9000
2 Done
3 <!--NeedCopy-->
```
Para configurar la MTU de un canal mediante la CLI:

En el símbolo del sistema, escriba:

- configurar canal <id>-mtu <positive\_integer>
- mostrar canal <id>

#### **Ejemplo:**

```
1 > set channel LA/1 - mtu 90002 Done
3 <!--NeedCopy-->
```
Para configurar la MTU de una VLAN mediante la CLI:

En el símbolo del sistema, escriba:

- <id>agregar vlan -mtu <positive\_integer>
- mostrar vlan <id>

#### **Ejemplo:**

```
1 > set vlan 20 – mtu 9000
2 Done
3 <!--NeedCopy-->
```
#### **Procedimientos de GUI**

Para configurar la MTU de una interfaz mediante la GUI:

Vaya a Sistema > Red > Interfaces, abra la interfaz y defina el parámetro Unidad de transmisión máxima.

Para configurar la MTU de un canal mediante la interfaz gráfica de usuario:

Vaya a Sistema > Red > Canales, abra el canal y defina el parámetro Unidad de transmisión máxima.

Para configurar la MTU de una VLAN mediante la GUI:

Vaya a Sistema > Red > VLAN, abra la VLAN y defina el parámetro Unidad de transmisión máxima.

# **Caso de uso 1: Configuración Jumbo a Jumbo**

#### August 11, 2023

Consideremos un ejemplo de una configuración jumbo a jumbo en la que el servidor virtual de equilibrio de carga SIP LBVS‑1, configurado en el dispositivo NetScaler NS1, se utiliza para equilibrar la carga del tráfico SIP entre los servidores S1 y S2. La conexión entre el cliente CL1 y NS1 y la conexión entre NS1 y los servidores admiten tramas gigantes.

La interfaz 10/1 de NS1 recibe o envía tráfico desde o hacia el cliente CL1. La interfaz 10/2 de NS1 recibe o envía tráfico desde o hacia el servidor S1 o S2. Las interfaces 10/1 y 10/2 de NS1 forman parte de VLAN 10 y VLAN 20, respectivamente.

Para admitir marcos gigantes, la MTU está configurada en 9216, en NS1, para las interfaces 10/1, 10/2 y las VLAN 10 y VLAN 20.

Todos los demás dispositivos de red, incluidos CL1, S1, S2, en este ejemplo de configuración también están configurados para admitir tramas gigantes.

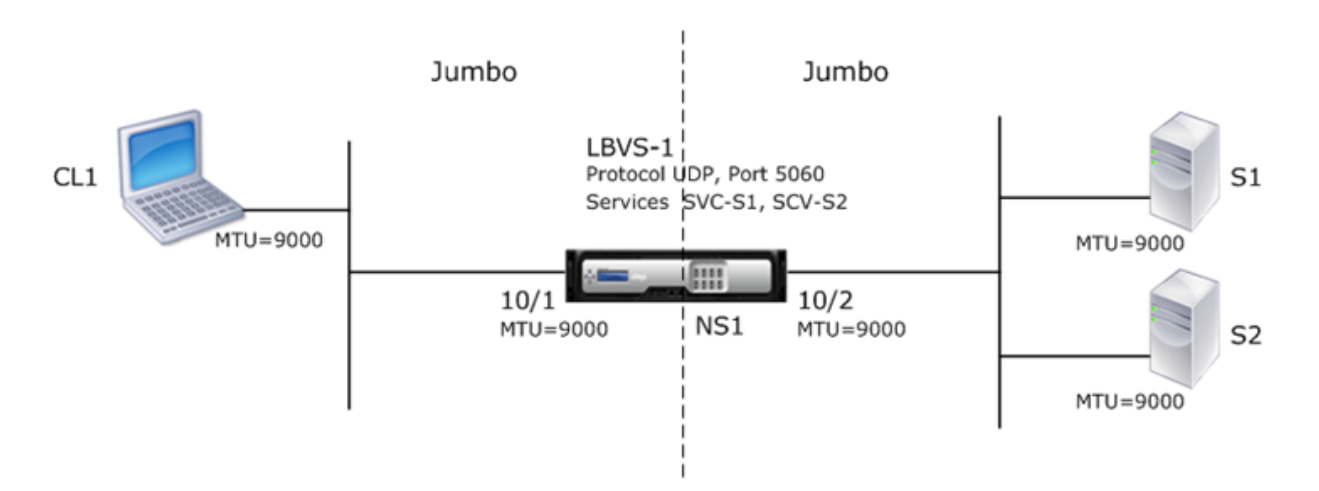

En la tabla siguiente se enumeran los parámetros utilizados en el ejemplo.

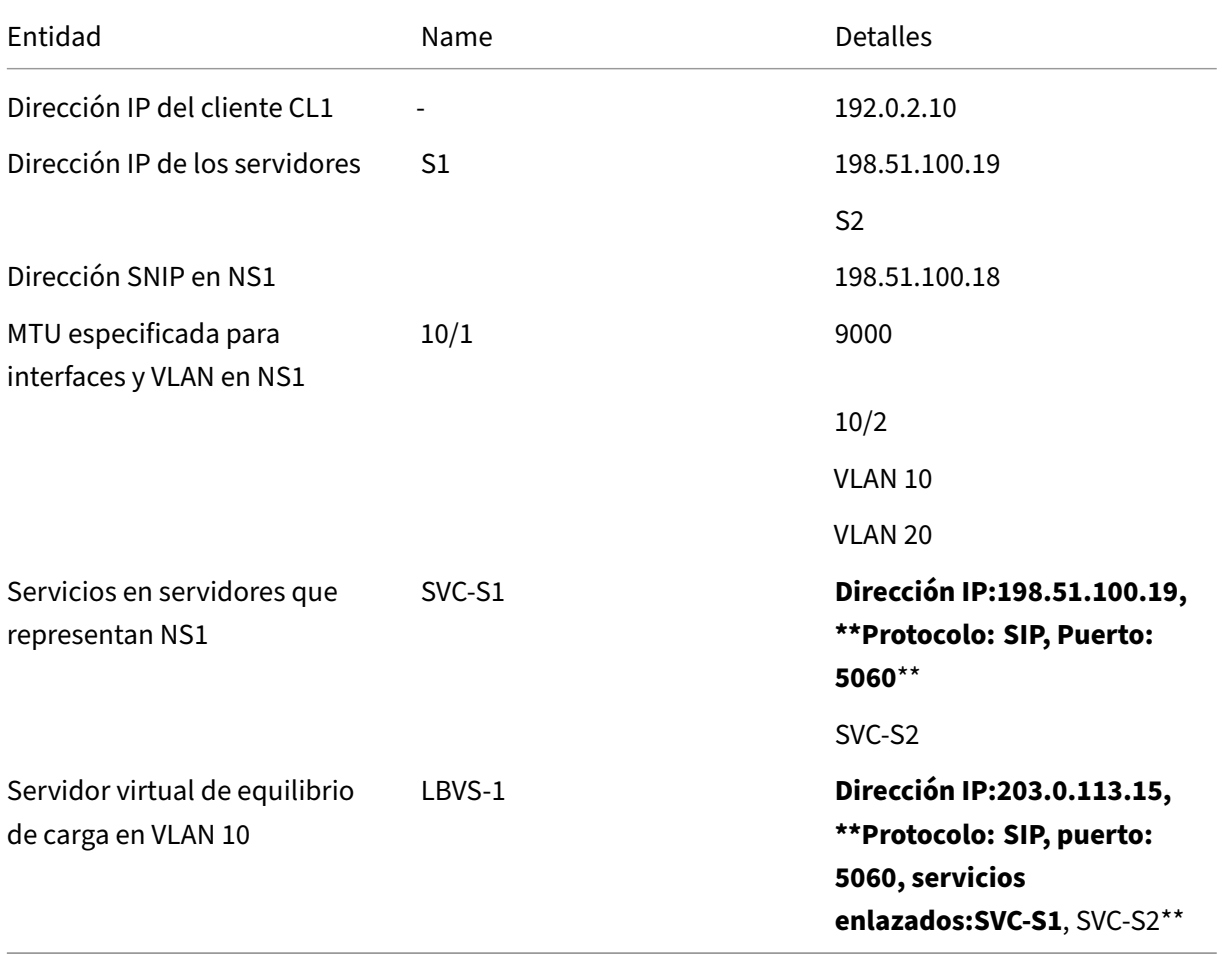

A continuación se muestra el flujo de tráfico de la solicitud de CL1 a NS1:

1. CL1 crea una solicitud SIP de 20000 bytes para enviarla al LBVS-1 de NS1.

- 2. CL1 envía los datos de la solicitud en fragmentos IP a LBVS‑1. El tamaño de cada fragmento IP es igual o menor que la MTU (9000) establecida en la interfaz desde la que CL1 envía estos fragmentos a NS1.
	- Tamaño del primer fragmento IP = [encabezado IP+encabezado UDP + segmento de datos  $SIP$  = [20 + 8 + 8972] = 9000
	- Tamaño del segundo fragmento IP = [encabezado IP+segmento de datos SIP] = [20 + 8980]  $= 9000$
	- Tamaño del último fragmento de IP= [encabezado IP+segmento de datos SIP] = [20 + 2048]  $= 2068$
- 3. NS1 recibe los fragmentos IP de solicitud en la interfaz 10/1. NS1 acepta estos fragmentos porque el tamaño de cada uno de estos fragmentos es igual o menor que la MTU (9000) de la interfaz 10/1.
- 4. NS1 vuelve a ensamblar estos fragmentos de IP para formar la solicitud SIP de 20000 bytes. NS1 procesa esta solicitud.
- 5. El algoritmo de equilibrio de carga de LBVS‑1 selecciona el servidor S1.
- 6. NS1 envía los datos de solicitud en fragmentos IP a S1. El tamaño de cada fragmento de IP es igual o menor que la MTU (9000) de la interfaz 10/2, desde la que NS1 envía estos fragmentos a S1. Los paquetes IP se originan con una dirección SNIP de NS1.
	- Tamaño del primer fragmento IP = [encabezado IP+encabezado UDP + segmento de datos  $SIP$ ] = [20 + 8 + 8972] = 9000
	- Tamaño del segundo fragmento IP = [encabezado IP+segmento de datos SIP] = [20 + 8980] = 9000
	- Tamaño del último fragmento de IP= [encabezado IP+segmento de datos SIP] = [20 + 2048]  $= 2068$

A continuación se presenta el flujo de tráfico de la respuesta de S1 a CL1 en este ejemplo:

- 1. El servidor S1 crea una respuesta SIP de 30000 bytes para enviarla a la dirección SNIP de NS1.
- 2. S1 envía los datos de respuesta en fragmentos IP a la dirección SNIP de NS1. El tamaño de cada fragmento IP es igual o menor que la MTU (9000) establecida en la interfaz desde la que S1 envía estos fragmentos a NS1.
	- Tamaño del primer fragmento IP = [encabezado IP+encabezado UDP + segmento de datos  $SIP$ ] = [20 + 8 + 8972] = 9000
	- Tamaño del segundo y tercer fragmento IP = [encabezado IP+segmento de datos SIP] = [20  $+ 8980$ ] = 9000
	- Tamaño del último fragmento de IP= [encabezado IP+segmento de datos SIP] = [20 + 3068] = 3088
- 3. NS1 recibe los fragmentos IP de respuesta en la interfaz 10/2. NS1 acepta estos fragmentos porque el tamaño de cada fragmento es igual o menor que la MTU (9000) de la interfaz 10/2.
- 4. NS1 vuelve a ensamblar estos fragmentos de IP para formar la respuesta SIP de 30000 bytes. NS1 procesa esta respuesta.
- 5. NS1 envía los datos de respuesta en fragmentos IP a CL1. El tamaño de cada fragmento de IP es igual o menor que la MTU (9000) de la interfaz 10/1, desde la que NS1 envía estos fragmentos a CL1. Los fragmentos IP se obtienen con la dirección IP de LBVS‑1.
	- Tamaño del primer fragmento IP = [encabezado IP+encabezado UDP + segmento de datos  $SIP$  = [20 + 8 + 8972] = 9000
	- Tamaño del segundo y tercer fragmento IP = [encabezado IP+segmento de datos SIP] = [20  $+ 8980$ ] = 9000
	- Tamaño del último fragmento de IP= [encabezado IP+segmento de datos SIP] = [20 + 3068] = 3088

## **Tareas de configuración**

En la siguiente tabla se enumeran las tareas, los comandos de NetScaler y los ejemplos para crear la configuración necesaria en el dispositivo NetScaler.

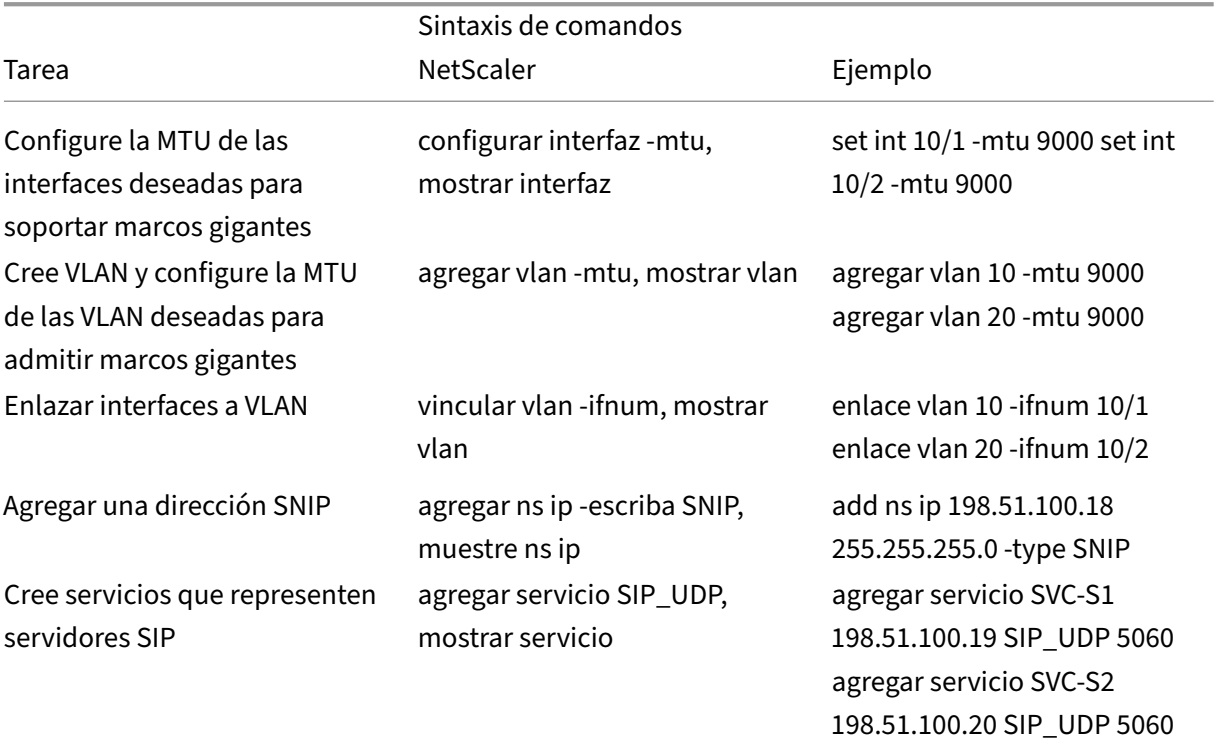

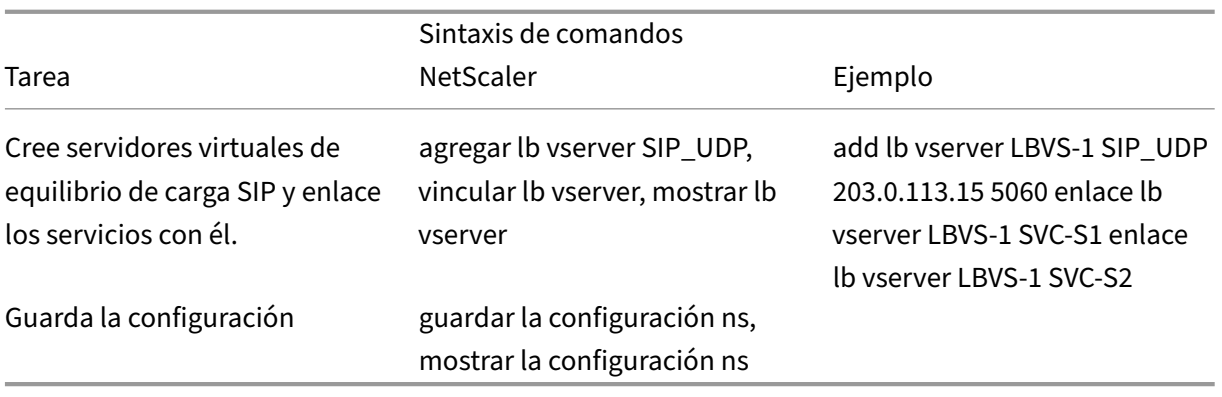

# **Caso de uso 2: Configuración no jumbo a Jumbo**

#### August 11, 2023

Consideremos un ejemplo de una configuración normal a jumbo en la que el servidor virtual de equi‑ librio de carga LBVS‑1, configurado en un dispositivo NetScaler NS1, se utiliza para equilibrar la carga del tráfico entre los servidores S1 y S2. La conexión entre el cliente CL1 y NS1 admite tramas normales, y la conexión entre NS1 y los servidores admite tramas gigantes.

La interfaz 10/1 de NS1 recibe o envía tráfico desde o hacia el cliente CL1. La interfaz 10/2 de NS1 recibe o envía tráfico desde o hacia el servidor S1 o S2.

Las interfaces 10/1 y 10/2 de NS1 forman parte de VLAN 10 y VLAN 20, respectivamente. Para admitir solo tramas normales entre CL1 y NS1, la MTU se establece en el valor predeterminado de 1500 tanto para la interfaz 10/1 como para la VLAN 10.

Para admitir tramas gigantes entre NS1 y los servidores, la MTU se establece en 9000 para la interfaz 10/2 y VLAN 20. Los servidores y todos los demás dispositivos de red entre NS1 y los servidores también están configurados para admitir tramas gigantes.

Dado que el tráfico HTTP se basa en TCP, MSS se establecen en consecuencia en cada punto final para admitir tramas gigantes.

- Para admitir tramas gigantes para la conexión entre una dirección SNIP de NS1 y S1 o S2, el MSS de NS1 se configura en consecuencia en un perfil TCP personalizado, que está enlazado a los servicios (SVC-S1 y SVC-S1) que representan S1 y S2 en NS1.
- Para admitir únicamente marcos normales para la conexión entre la CL1 y el servidor virtual LBVS‑1 de NS1, se utiliza el perfil TCP predeterminado nstcp\_default\_profile, que está enlazado de forma predeterminada a LBVS‑1 y tiene el MSS configurado en el valor predeterminado de 1460.

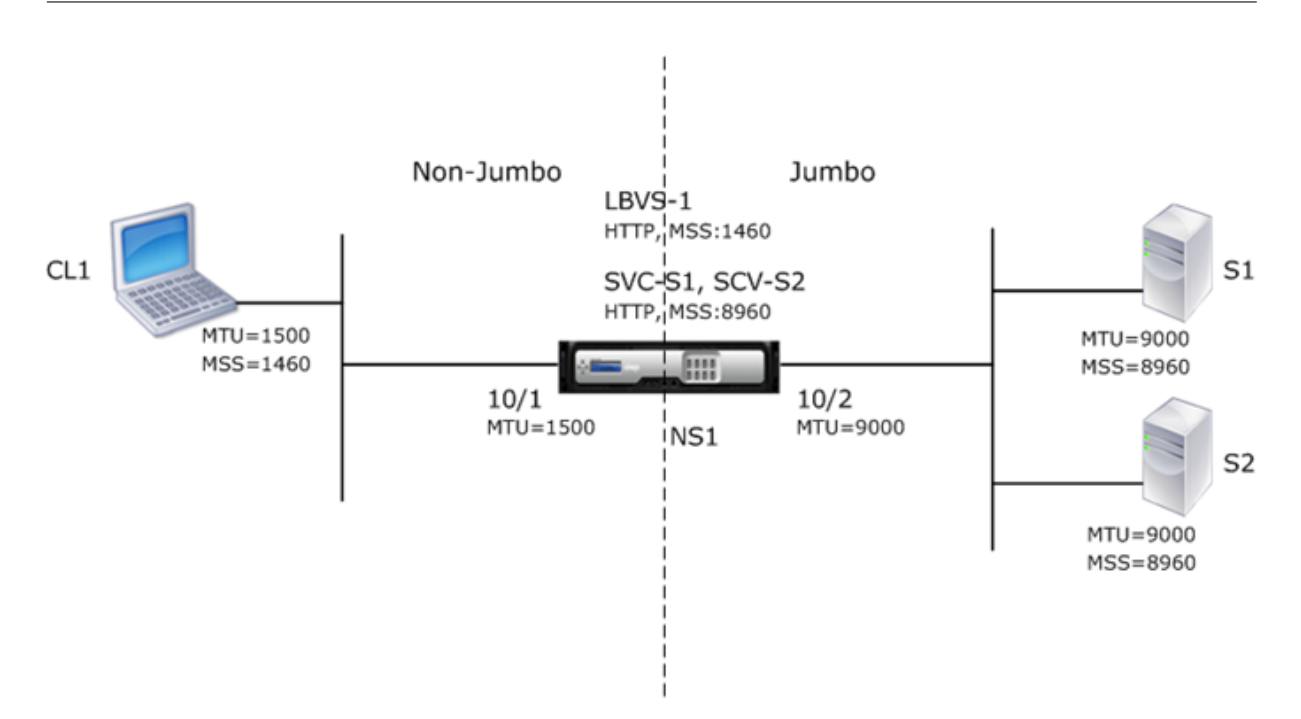

En la siguiente tabla se enumeran las configuraciones utilizadas en este ejemplo.

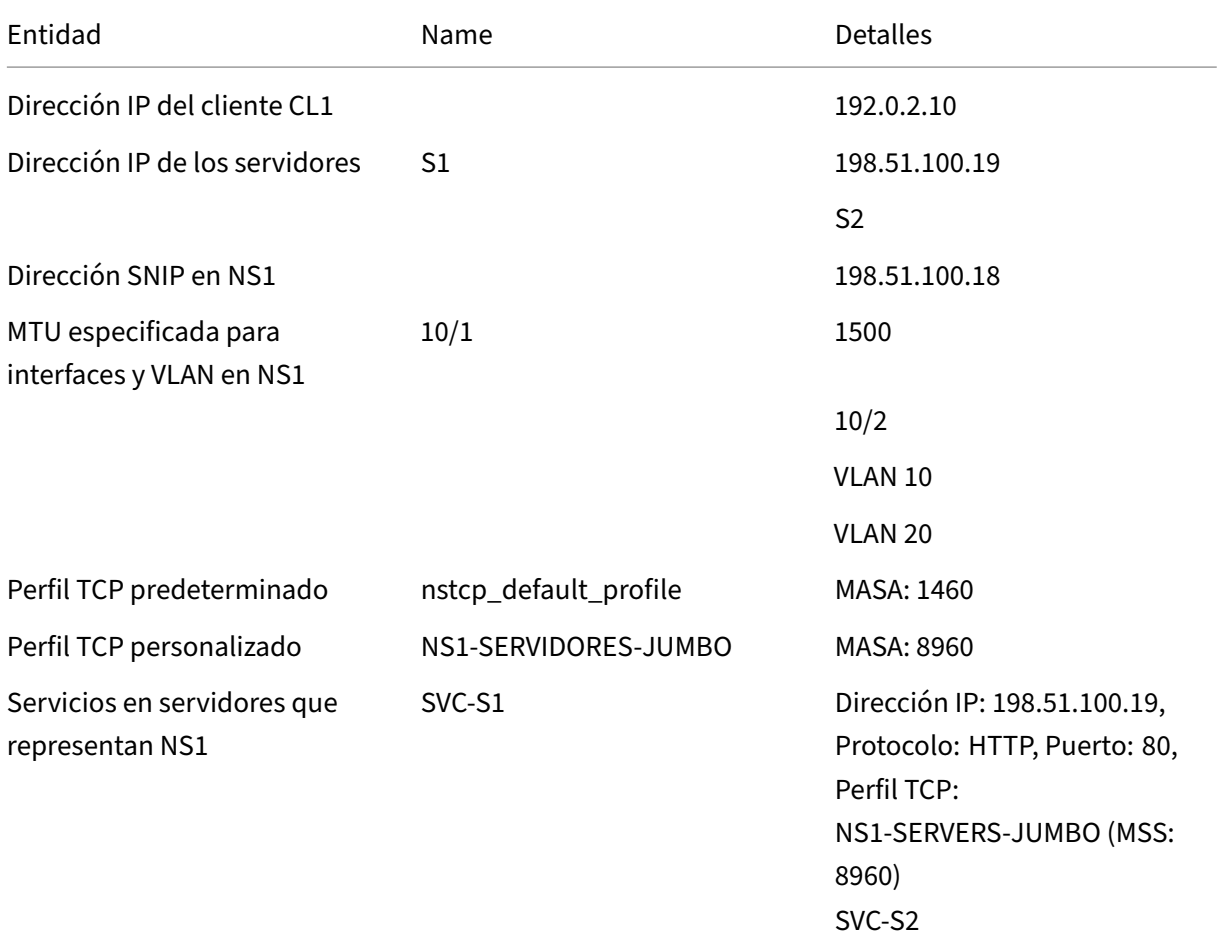

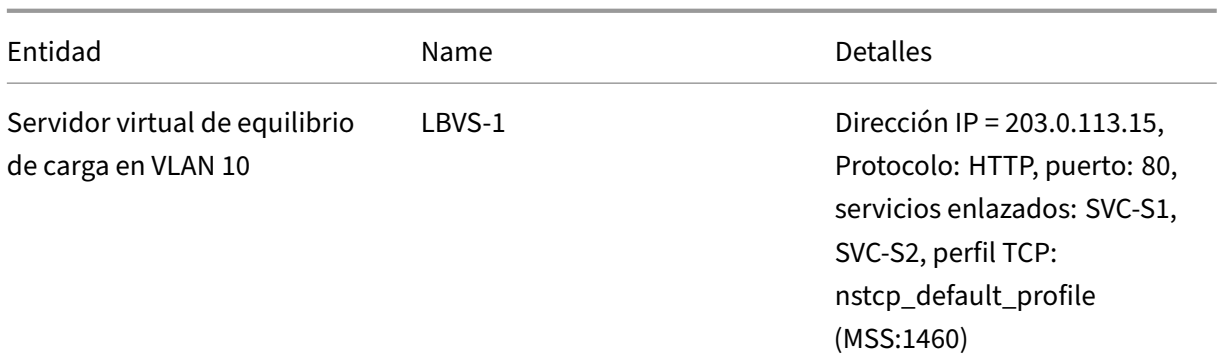

A continuación se presenta el flujo de tráfico de la solicitud de CL1 a S1 en este ejemplo:

- 1. El cliente CL1 crea una solicitud HTTP de 200 bytes para enviarla al servidor virtual LBVS‑1 de NS1.
- 2. CL1 abre una conexión con el LBVS‑1 de NS1. CL1 y NS1 intercambian sus valores MSS TCP respectivos mientras establecen la conexión.
- 3. Dado que el MSS de NS1 es mayor que la solicitud HTTP, CL1 envía los datos de solicitud en un único paquete IP a NS1.

Tamaño del paquete de solicitud = [Encabezado IP + Encabezado TCP + Solicitud TCP] = [20 + 20  $+ 200$ ] = 240

- 4. NS1 recibe el paquete de solicitud en la interfaz 10/1 y, a continuación, procesa los datos de solicitud HTTP en el paquete.
- 5. El algoritmo de equilibrio de carga de LBVS‑1 selecciona el servidor S1 y NS1 abre una conexión entre una de sus direcciones SNIP y S1. NS1 y CL1 intercambian sus valores MSS TCP respectivos mientras establecen la conexión.
- 6. Dado que el MSS de S1 es mayor que la solicitud HTTP, NS1 envía los datos de solicitud en un único paquete IP a S1.

Tamaño del paquete de solicitud = [Encabezado IP+Encabezado TCP + [Solicitud TCP] = [20 + 20  $+ 200$ ] = 240

A continuación se presenta el flujo de tráfico de la respuesta de S1 a CL1 en este ejemplo:

- 1. El servidor S1 crea una respuesta HTTP de 18000 bytes para enviarla a la dirección SNIP de NS1.
- 2. S1 segmenta los datos de respuesta en múltiplos de MSS de NS1 y envía estos segmentos en paquetes IP a NS1. Estos paquetes IP provienen de la dirección IP de S1 y están destinados a la dirección SNIP de NS1.
	- Tamaño de los dos primeros paquetes = [Encabezado IP+encabezado TCP + (segmento TCP = tamaño MSS de NS1)] = [20 + 20 + 8960] = 9000
- Tamaño del último paquete = [Encabezado IP+encabezado TCP + (segmento TCP restante)]  $=[20 + 20 + 2080] = 2120$
- 3. NS1 recibe los paquetes de respuesta en la interfaz 10/2.
- 4. A partir de estos paquetes IP, NS1 ensambla todos los segmentos TCP para formar los datos de respuesta HTTP de 18000 bytes. NS1 procesa esta respuesta.
- 5. NS1 segmenta los datos de respuesta en múltiplos de MSS de CL1 y envía estos segmentos en paquetes IP, desde la interfaz 10/1 a CL1. Estos paquetes IP provienen de la dirección IP de LBVS‑1 y están destinados a la dirección IP de CL1.
	- Tamaño de todos los paquetes excepto el último = [encabezado IP + encabezado TCP + (carga útil de TCP = tamaño del MSS de CL1)] = [20 + 20 + 1460] = 1500
	- Tamaño del último paquete = [Encabezado IP+encabezado TCP + (segmento TCP restante)]  $= [20 + 20 + 480] = 520$

## **Tareas de configuración**

En la siguiente tabla se enumeran las tareas, los comandos de NetScaler y los ejemplos para crear la configuración necesaria en el dispositivo NetScaler.

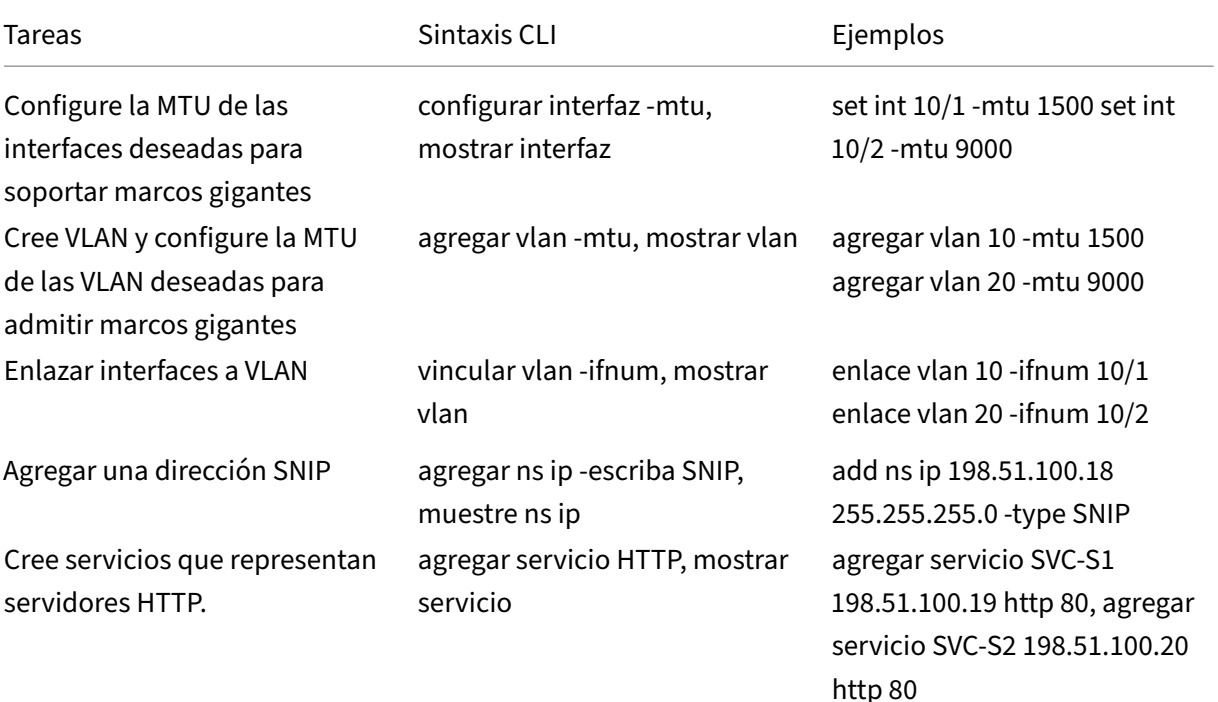

```
NetScaler 13.1
```
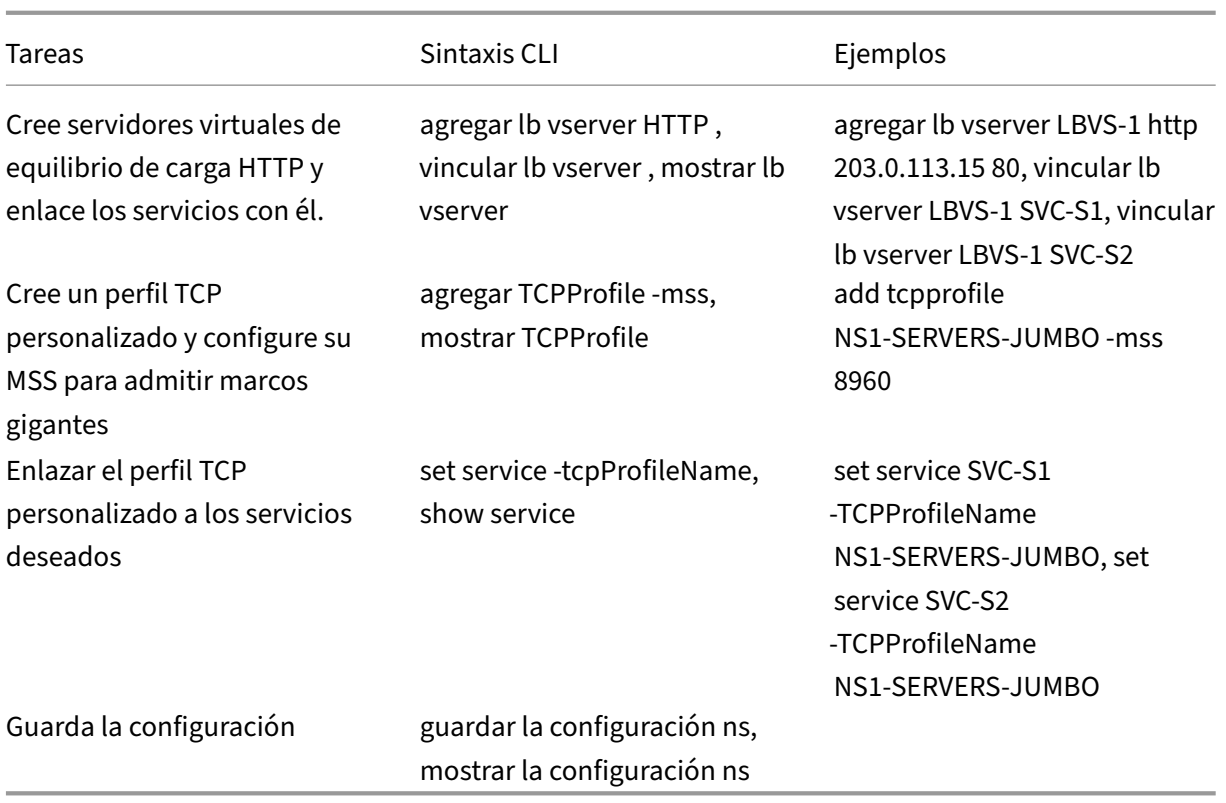

# **Caso de uso 3: Coexistencia de flujos gigantes y no gigantes en el mismo conjunto de interfaces**

#### August 11, 2023

Considere un ejemplo en el que los servidores virtuales de equilibrio de carga LBVS‑1 y LBVS‑2 están configurados en el dispositivo NetScaler NS1. El LBVS‑1 se usa para equilibrar la carga del tráfico HTTP entre los servidores S1 y S2, y el LBVS‑2 se usa para equilibrar la carga del tráfico entre los servidores S3 y S4.

CL1 está en la VLAN 10, S1 y S2 están en la VLAN20, CL2 está en la VLAN 30 y S3 y S4 están en la VLAN 40. La VLAN 10 y la VLAN 20 admiten tramas gigantes, y las VLAN 30 y VLAN 40 solo admiten tramas normales.

En otras palabras, la conexión entre CL1 y NS1 y la conexión entre NS1 y el servidor S1 o S2 admiten tramas gigantes. La conexión entre CL2 y NS1, y la conexión entre NS1 y el servidor S3 o S4, solo admiten tramas normales.

La interfaz 10/1 de NS1 recibe o envía tráfico desde o hacia los clientes. La interfaz 10/2 de NS1 recibe o envía tráfico desde o hacia los servidores.

La interfaz 10/1 está enlazada a la VLAN 10 y a la VLAN 30 como interfaz etiquetada, y la interfaz 10/2 está enlazada a la VLAN 20 y a la VLAN 40 como una interfaz etiquetada.

Para admitir tramas gigantes, la MTU se establece en 9216 para las interfaces 10/1 y 10/2.

En NS1, la MTU se establece en 9000 para la VLAN 10 y la VLAN 20 para admitir tramas gigantes, y la MTU se establece en el valor predeterminado de 1500 para la VLAN 30 y la VLAN 40 para admitir solo tramas normales.

La MTU efectiva en una interfaz NetScaler para paquetes etiquetados de VLAN es la MTU de la interfaz o la MTU de la VLAN, la que sea inferior. Por ejemplo:

- La MTU de la interfaz 10/1 es 9216. La MTU de la VLAN 10 es 9000. En la interfaz 10/1, la MTU de los paquetes etiquetados VLAN 10 es 9000.
- La MTU de la interfaz 10/2 es 9216. La MTU de la VLAN 20 es 9000. En la interfaz 10/2, la MTU de los paquetes etiquetados VLAN 20 es 9000.
- La MTU de la interfaz 10/1 es 9216. La MTU de la VLAN 30 es 1500. En la interfaz 10/1, la MTU de los paquetes etiquetados VLAN 30 es 1500.
- La MTU de la interfaz 10/2 es 9216. La MTU de la VLAN 40 es 1500. En la interfaz 10/2, la MTU de los paquetes etiquetados VLAN 40 es 9000.

CL1, S1, S2 y todos los dispositivos de red entre CL1 y S1 o S2 están configurados para tramas gi‑ gantes.

Dado que el tráfico HTTP se basa en TCP, MSS se establecen en consecuencia en cada punto final para admitir tramas gigantes.

- Para la conexión entre CL1 y el servidor virtual LBVS‑1 de NS1, el MSS del NS1 se establece en un perfil TCP, que luego se enlaza al LBVS‑1.
- Para la conexión entre una dirección SNIP de NS1 y S1, el MSS de NS1 se establece en un perfil TCP, que luego se enlaza al servicio (SVC‑S1) que representa S1 en NS1.

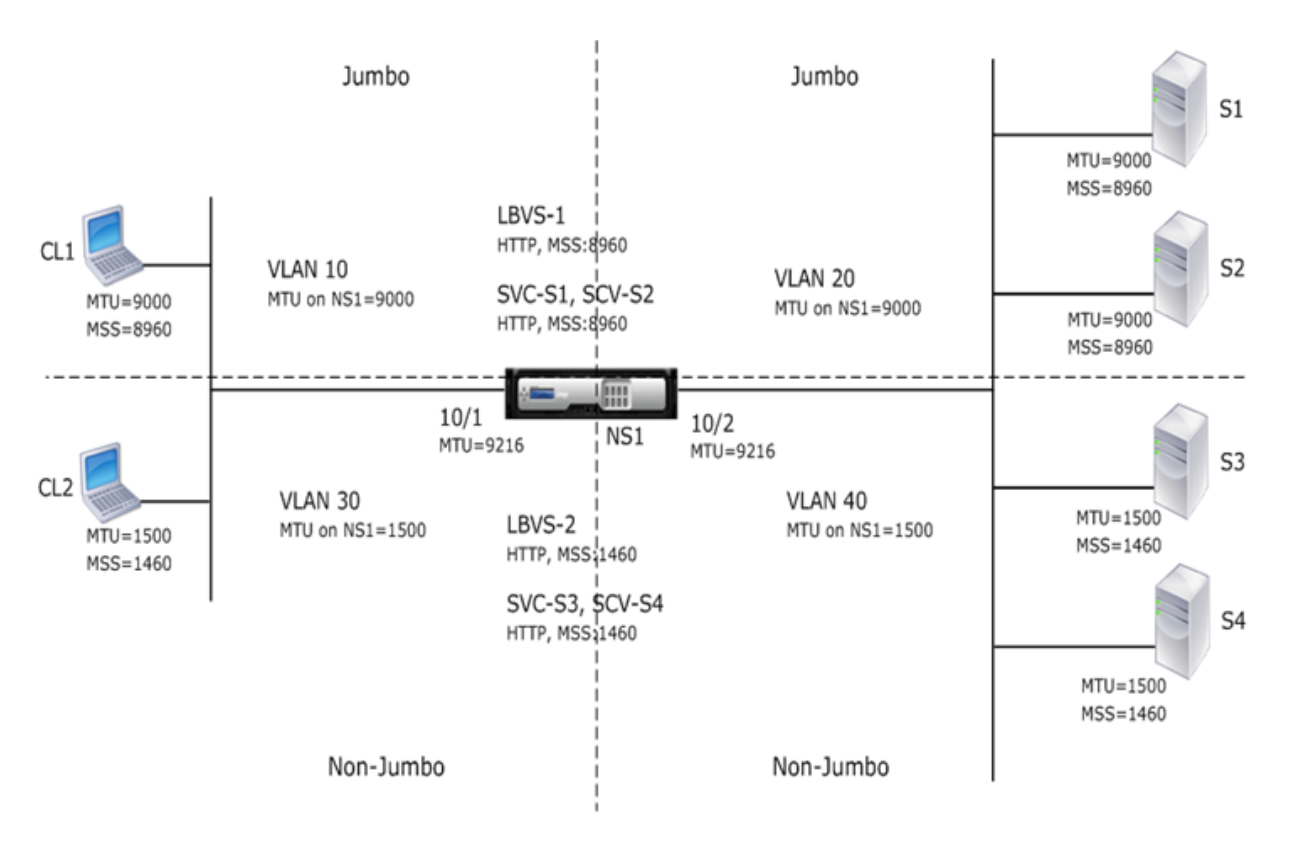

En la tabla siguiente se enumeran los ajustes utilizados en este ejemplo: configuración de ejemplo de caso de uso 3 de marcos gigantes.

A continuación se presenta el flujo de tráfico de la solicitud de CL1 a S1:

- 1. [Cliente CL1 crea una solicit](https://docs.netscaler.com/en-us/citrix-adc/downloads/jf-use-case-3-example-settings.pdf)ud HTTP de 20000 bytes para enviar al servidor virtual LBVS‑1 de NS1.
- 2. CL1 abre una conexión con el LBVS‑1 de NS1. CL1 y NS1 intercambian sus valores TCP MSS mientras establecen la conexión.
- 3. Dado que el valor MSS de NS1 es menor que la solicitud HTTP, CL1 segmenta los datos de solicitud en múltiplos de MSS de NS1 y envía estos segmentos en paquetes IP etiquetados como VLAN 10 a NS1.
	- Tamaño de los dos primeros paquetes = [Encabezado IP+encabezado TCP + (segmento  $TCP = MSS NS1$ ] =  $[20 + 20 + 8960] = 9000$
	- Tamaño del último paquete = [Encabezado IP+encabezado TCP + (segmento TCP restante)]  $=$  [20 + 20 + 2080] = 2120
- 4. NS1 recibe estos paquetes en la interfaz 10/1. NS1 acepta estos paquetes porque el tamaño de estos paquetes es igual o menor que la MTU efectiva (9000) de la interfaz 10/1 para paquetes etiquetados VLAN 10.
- 5. Desde los paquetes IP, NS1 ensambla todos los segmentos TCP para formar la solicitud HTTP de 20000 bytes. NS1 procesa esta solicitud.
- 6. El algoritmo de equilibrio de carga de LBVS‑1 selecciona el servidor S1 y NS1 abre una conexión entre una de sus direcciones SNIP y S1. NS1 y CL1 intercambian sus valores MSS TCP respectivos mientras establecen la conexión.
- 7. NS1 segmenta los datos de solicitud en múltiplos del MSS de S1 y envía estos segmentos en paquetes IP etiquetados como VLAN 20 a S1.
	- Tamaño de los dos primeros paquetes = [Encabezado IP+Encabezado TCP + (Carga útil  $TCP=SI MSS] = [20 + 20 + 8960] = 9000$
	- Tamaño del último paquete = [Encabezado IP+encabezado TCP + (segmento TCP restante)]  $= [20 + 20 + 2080] = 2120$

A continuación se muestra el flujo de tráfico de la respuesta de S1 a CL1:

- 1. El servidor S1 crea una respuesta HTTP de 30000 bytes para enviarla a la dirección SNIP de NS1.
- 2. S1 segmenta los datos de respuesta en múltiplos de MSS de NS1 y envía estos segmentos en paquetes IP etiquetados como VLAN 20 a NS1. Estos paquetes IP provienen de la dirección IP de S1 y están destinados a la dirección SNIP de NS1.
	- Tamaño de los tres primeros paquetes = [Encabezado IP+encabezado TCP + (segmento TCP = tamaño MSS de NS1)] = [20 + 20 + 8960] = 9000
	- Tamaño del último paquete = [Encabezado IP+encabezado TCP + (segmento TCP restante)]  $=[20 + 20 + 3120] = 3160$
- 3. NS1 recibe los paquetes de respuesta en la interfaz 10/2. NS1 acepta estos paquetes porque su tamaño es igual o menor que el valor de MTU efectivo (9000) de la interfaz 10/2 para paquetes etiquetados de VLAN 20.
- 4. A partir de estos paquetes IP, NS1 ensambla todos los segmentos TCP para formar la respuesta HTTP de 30000 bytes. NS1 procesa esta respuesta.
- 5. NS1 segmenta los datos de respuesta en múltiplos de MSS de CL1 y envía estos segmentos en pa‑ quetes IP etiquetados como VLAN 10, desde la interfaz 10/1 a CL1. Estos paquetes IP provienen de la dirección IP de LBVS y están destinados a la dirección IP de CL1.
	- Tamaño de los tres primeros paquetes = [Encabezado IP+Encabezado TCP + [(Carga útil TCP = tamaño MSS de CL1)] = [20 + 20 + 8960] = 9000
	- Tamaño del último paquete = [Encabezado IP+encabezado TCP + (segmento TCP restante)]  $=[20 + 20 + 3120] = 3160$

## **Tareas de configuración**

En la tabla siguiente se enumeran las tareas, los comandos y los ejemplos para crear la configuración necesaria en el dispositivo NetScaler: tareas de configuración del caso de uso 3 de tramas gigantes.

# **Compatibilidad con NetScaler para implementación de Microsoft Direct Access**

#### August 11, 2023

Microsoft Direct Access es una tecnología que permite a los usuarios remotos conectarse sin proble‑ mas y de forma segura a las redes internas de la empresa, sin necesidad de establecer una conexión VPN independiente. A diferencia de las conexiones VPN, que requieren la intervención del usuario para abrir y cerrar las conexiones, un cliente con acceso directo se conecta automáticamente a las redes internas de la empresa cada vez que el cliente se conecta a Internet.

Manage-Out es una función de Microsoft Direct Access que permite a los administradores de la red empresarial conectarse a los clientes de Direct Access fuera de la red y gestionarlos (por ejemplo, realizar tareas de administración, como programar las actualizaciones del servicio y proporcionar soporte re‑ moto).

En una implementación de Direct Access, los dispositivos NetScaler ofrecen alta disponibilidad, es‑ calabilidad, alto rendimiento y seguridad. La funcionalidad de equilibrio de carga de NetScaler envía el tráfico del cliente a través del servidor más adecuado. Los dispositivos también pueden reenviar el tráfico de Manage‑Out por la ruta correcta para llegar al cliente.

#### **Arquitectura**

La arquitectura de una implementación de Microsoft Direct Access consta de clientes con acceso directo, servidores de acceso directo, servidores de aplicaciones y dispositivos NetScaler internos y externos. Los clientes se conectan a un servidor de aplicaciones a través de un servidor de acceso directo. Un dispositivo NetScaler externo equilibra la carga del tráfico del cliente a un servidor de acceso directo y un dispositivo NetScaler interno reenvía el tráfico del cliente desde el servidor de ac‑ ceso directo al servidor de aplicaciones de destino. El acceso directo se utiliza para tunelizar el tráfico IPv6 del cliente a través de la red IPv4. Un servidor virtual de equilibrio de carga IPv4 en el dispositivo NetScaler externo equilibra la carga del tráfico tunelizado del cliente a uno de los servidores de acceso directo. El servidor de acceso directo extrae los paquetes IPv6 de los paquetes IPv4 del cliente recibido y los envía al servidor de aplicaciones de destino a través del dispositivo NetScaler interno. El dispositivo NetScaler interno tiene reglas de sesión de reenvío con la opción de caché de rutas de origen habilitada para almacenar la información de conexión de las capas 2 y 3 sobre el tráfico del cliente desde el servidor de acceso directo. El dispositivo NetScaler almacena la siguiente información de capas 2 y 3 en una tabla denominada tabla de caché de rutas de origen:

- Dirección IP de origen del paquete recibido
- Dirección MAC del servidor de acceso directo que envió el paquete
- ID de VLAN del dispositivo NetScaler que recibió el paquete
- ID de interfaz del dispositivo NetScaler que recibió el paquete

El dispositivo NetScaler utiliza la información de la tabla de caché de rutas de origen para reenviar una respuesta almismo servidor de acceso directo, ya que cuenta con la información de túneles para llegar al cliente. Además, el dispositivo interno utiliza la tabla de caché de rutas de origen para reenviar el tráfico de administración del servidor de aplicaciones al servidor de acceso directo correspondiente para llegar a un cliente determinado.

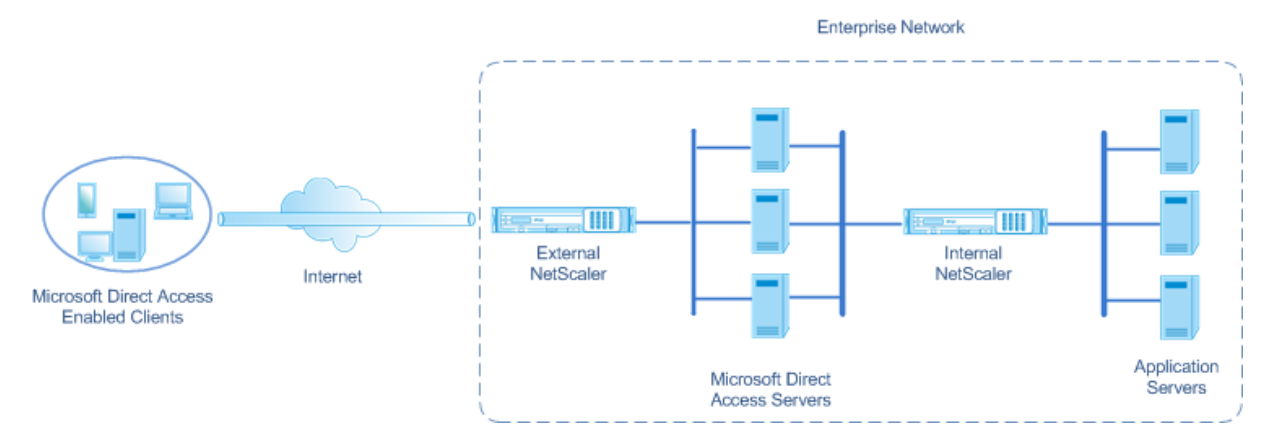

## **Configuración del dispositivo NetScaler interno en una implementación de Microsoft Direct Access**

Para configurar el dispositivo NetScaler interno para reenviar la respuesta de un servidor de aplica‑ ciones y gestionar el tráfico de salida a la Access Gateway directo correspondiente, configure las reglas de sesión de reenvío. En cada regla, defina el parámetro sourceroutecache en ENABLED.

Para crear una regla de sesión de reenvío mediante la CLI:

En el símbolo del sistema, escriba:

- \*\*agregar ForwardingSession\*\* <netmask><name> $((\langle \text{network} \rangle []) |$  \*\*-nombre acl6\*\* <string> | \*\*‑aclname) ‑sourceroutecache (HABILITADO\*\* <string>\*\*\*\*)\*\*\*\* | \*\*INHABILITADO\*\* ]
- **show forwardingsession** <name>

#### **Configuración de ejemplo:**

En el siguiente ejemplo, se crea la regla de reenvío de sesiones MS‑DA‑FW‑1 en el dispositivo NetScaler interno. La sesión de reenvío almacena información de capa 2 y capa 3 para cualquier paquete IPv6 entrante de un servidor de acceso directo que coincida con el prefijo IPv6 de origen 2001:DB8: :/96.

```
1 > add forwardingSession MS-DA-FW-1 2001:DB8::/96 -sourceroutecache -
     ENABLED
2 Done
```
### **Visualización de la tabla Caché de Ruta de Origen**

Puede mostrar la tabla de caché de rutas de origen para supervisar o detectar cualquier conexión no deseada entre los servidores de acceso directo y los servidores de aplicaciones.

Para mostrar la tabla de caché de rutas de origen mediante la CLI:

En el símbolo del sistema, escriba:

#### • **mostrar la tabla en caché de la ruta de origen**

**Ejemplo:**

```
1 > show sourceroutecachetable
2 SOURCEIP MAC VLAN INTERFACE
3 2001:DB8:5001:10 56:53:24:3d:02:eb 30 1/2
4 2001:DB8:5003:30 60:54:35:3e:04:bd 60 1/3
5 Done
```
#### **Borrar la tabla de caché de rutas de origen**

Puede borrar todas las entradas de la tabla de caché de rutas de origen de un dispositivo NetScaler.

Para borrar la tabla de caché de rutas de origen mediante la CLI:

En el símbolo del sistema, escriba:

• **descargar ns sourceroutecachetable**

# **Listas de control de acceso**

#### August 11, 2023

Las listas de control de acceso (ACL) filtran el tráfico IP y protegen la red del acceso no autorizado. Una ACL es un conjunto de condiciones que NetScaler evalúa para determinar si permite el acceso. Por ejemplo, es probable que el departamento de Finanzas no quiera permitir que otros departamentos, como Recursos Humanos y Documentación, accedan a sus recursos, y esos departamentos desean restringir el acceso a sus datos.

Cuando NetScaler recibe un paquete de datos, compara la información del paquete de datos con las condiciones especificadas en la ACL y permite o deniega el acceso. El administrador de la organización puede configurar las ACL para que funcionen en los siguientes modos de procesamiento:

• Permitir: procesa el paquete.
- Puente: conecta el paquete con el destino sin procesarlo. El paquete se envía directamente mediante el reenvío de la capa 2 y la capa 3.
- Denegar: tira el paquete.

Las reglas de ACL son el primer nivel de defensa de NetScaler.

NetScaler admite los siguientes tipos de ACL:

- **Las ACL simples** filtran los paquetes según su dirección IP de origen y, opcionalmente, su pro‑ tocolo, puerto de destino o dominio de tráfico. Se elimina cualquier paquete que tenga las funciones especificadas en la ACL.
- **Las ACL ampliadas** filtran los paquetes de datos en función de varios parámetros, como la di‑ rección IP de origen, el puerto de origen, la acción y el protocolo. Una ACL extendida define las condiciones que un paquete debe cumplir para que el NetScaler procese el paquete, realice un puente sobre el paquete o deje caer el paquete.

## **Nomenclatura**

En las interfaces de usuario de NetScaler, los términos ACL simple y ACL extendida se refieren a las ACL que procesan paquetes IPv4. Una ACL que procesa paquetes IPv6 se denomina ACL6 simple o ACL6 extendida. Al analizar ambos tipos, en esta documentación a veces se hace referencia a ambos como ACL simples o ACL extendidas.

## **Precedencia de ACL**

Si se configuran tanto las ACL simples como las extendidas, los paquetes entrantes se comparan primero con las ACL simples.

NetScaler primero determina si el paquete entrante es un paquete IPv4 o IPv6 y, a continuación, compara las características del paquete con las ACL simples o las ACL6 simples. Si se encuentra una coincidencia, se descarta el paquete. Si no se encuentra ninguna coincidencia, el paquete se compara con las ACL extendidas o las ACL6 extendidas. Si esa comparación da como resultado una coincidencia, el paquete se gestiona según lo especificado en la ACL. El paquete puede puentearse, descartarse o permitirse. Si no se encuentra ninguna coincidencia, se permite el paquete.

Figura 1. Secuencia de flujo de ACL simple y extendida

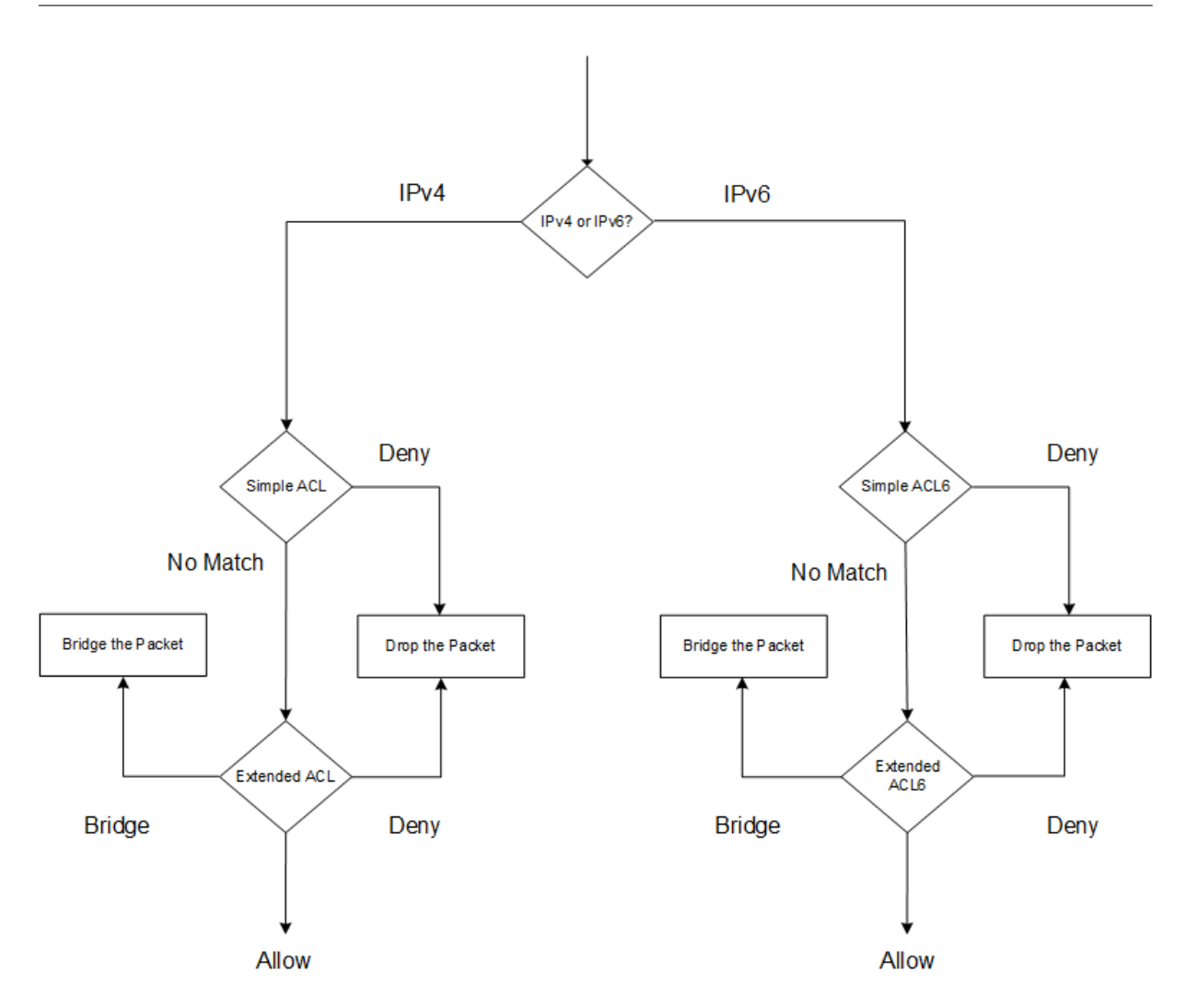

# **ACL simples y ACL6 simples**

## August 11, 2023

Una ACL simple o ACL6 simple utiliza pocos parámetros y solo se puede configurar para eliminar paquetes IP. Los paquetes se pueden eliminar en función de su dirección IP de origen y, opcionalmente, de su protocolo, puerto de destino o dominio de tráfico.

Al crear una ACL simple o ACL6 simple, puede especificar un tiempo de vida (TTL), en segundos, después del cual caduca la ACL. Las ACL con TTL no se guardan al guardar la configuración. Puede mostrar las ACL simples y las ACL6 simples para verificar su configuración, y puede mostrar sus es‑ tadísticas.

## **Configuración de ACL simples y ACL6 simples**

La configuración de una ACL simple o una ACL6 simple en un NetScaler puede incluir las siguientes tareas.

- **Crear ACL simples o ACL6s**simples. Creación de ACL simples o ACL6 simples para eliminar (denegar) paquetes en función de su dirección IP de origen y, opcionalmente, en su protocolo, puerto de destino o dominio de tráfico.
- **Eliminar ACL simples o ACL6s**simples. Estas ACL no se pueden modificar una vez creadas. Si debe modificar una ACL simple o ACL6 simple, debe eliminarla y crear una.

#### **Procedimientos de la CLI**

Para crear una ACL simple mediante la CLI:

En el símbolo del sistema, escriba:

```
1 - ns simpleacl <aclname> DENY -srcIP <ip_addr> [-destPort <port> -
     protocol ( TCP | UDP )] [-TTL <positive_integer>]
2 - show ns simpleacl [<aclname>]
3 <!--NeedCopy-->
```
#### **Ejemplo:**

```
1 > add simpleacl rule1 DENY -srcIP 10.102.29.5 -TTL 600
2 Done
3 <!--NeedCopy-->
```
Para crear una ACL6 simple mediante la CLI:

En el símbolo del sistema, escriba:

```
1 - add ns simpleacl6 <aclname> DENY - srcIPv6 <ipv6_addr|null> [-
     destPort <port> -protocol ( TCP | UDP )] [-TTL <positive_integer>]
2 - show ns simpleacl6 [<aclname>]
3 <!--NeedCopy-->
```
## **Ejemplo:**

```
1 > add ns simpleacl6 rule1 DENY – srcIPv6 3ffe:192:168:215::82 -
     destPort 80 -Protocol TCP -TTL 9000
2 Done
3 <!--NeedCopy-->
```
Para eliminar una única ACL simple mediante la CLI:

En el símbolo del sistema, escriba:

• **rm ns simple.acl** <aclname>

## • **muéstranos simple.acl**

Para eliminar una única ACL6 simple mediante la CLI:

En el símbolo del sistema, escriba:

- **rm ns simpleacl6**<aclname>
- **muéstranos simpleacl6**

Para eliminar todas las ACL simples mediante la CLI:

En el símbolo del sistema, escriba:

- **borrar ns simple.acl**
- **muéstranos simple.acl**

Para eliminar todos los ACL6 simples mediante la CLI:

En el símbolo del sistema, escriba:

- **borrar ns simpleacl6**
- **muéstranos simpleacl6**

## **Procedimientos de GUI**

Para crear una ACL simple mediante la interfaz gráfica de usuario:

Vaya a **Sistema > Red > ACL** y, en la ficha **ACL simples**, agregue una nueva ACL simple.

Para crear una ACL6 simple mediante la interfaz gráfica de usuario:

Vaya a **Sistema > Red > ACL** y, en la ficha **ACL6s simples**, agregue un nuevo ACL6 simple.

Para eliminar una única ACL simple mediante la interfaz gráfica de usuario:

Vaya a **Sistema > Red > ACL** y, en la ficha **ACL simples**, elimine la ACL simple.

Para eliminar una única ACL6 simple mediante la interfaz gráfica de usuario:

Vaya a **Sistema > Red > ACL** y, en la ficha **ACL6s simples**, elimine la ACL6 simple.

Para eliminar todas las ACL simples mediante la interfaz gráfica de usuario:

- 1. Vaya a **Sistema > Red > ACL**.
- 2. En la ficha **ACL simples**, en la lista de **acciones**, haga clic en **Borrar**.

Para eliminar todos los ACL6 simples mediante la interfaz gráfica de usuario:

- 1. Vaya a **Sistema > Red > ACL**.
- 2. **En la ficha**ACL6s simple**, en la lista de**acciones**, haga clic en Borrar.**

## **Visualización de estadísticas de ACL simples y ACL6 simples**

Puede mostrar las estadísticas simples de ACL (o ACL6 simple), que incluyen el número de coincidencias, el número de errores y el número de ACL simples configuradas.

En la tabla siguiente se describen las estadísticas que se pueden mostrar para ACL simples y ACL6 simples.

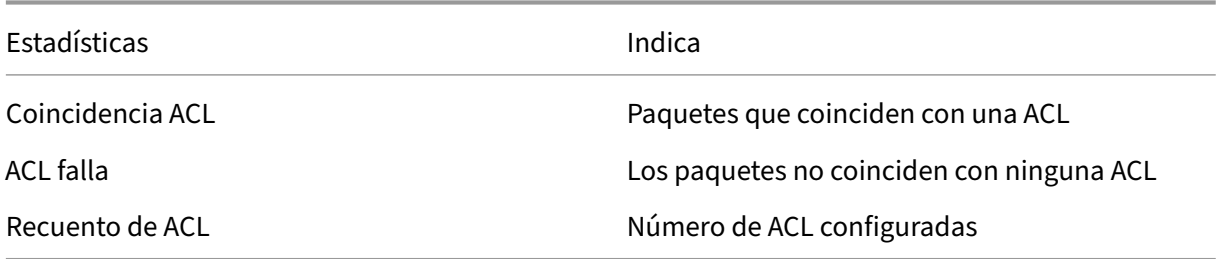

## **Procedimientos de la CLI**

Para mostrar estadísticas de ACL simples mediante la CLI:

En el símbolo del sistema, escriba:

• **iniciar en simple.acl**

#### **Ejemplo:**

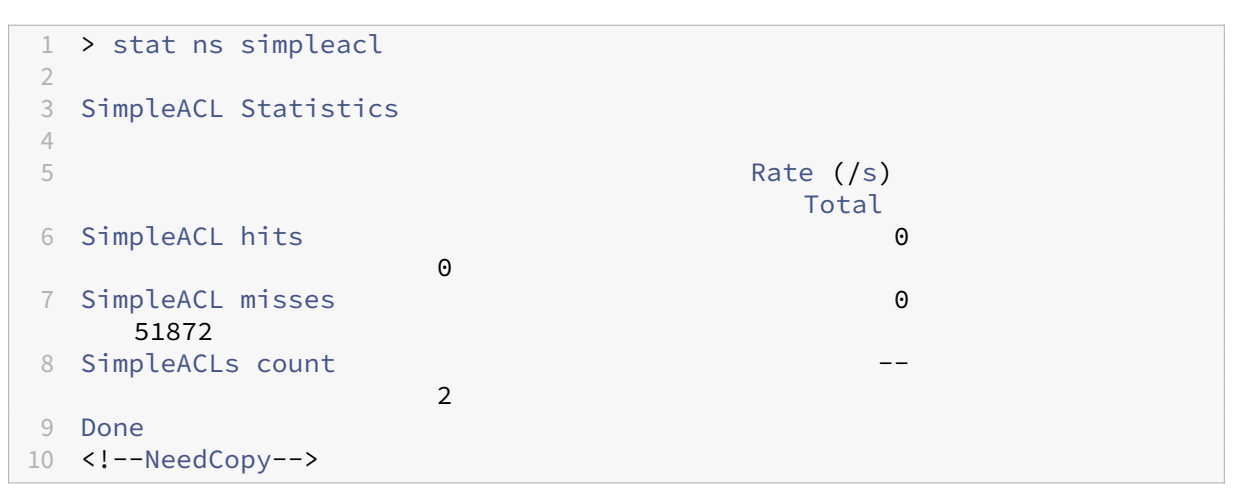

Para mostrar estadísticas sencillas de la ACL6 mediante la CLI:

En el símbolo del sistema, escriba:

• **iniciar en simpleacl6**

## **Procedimientos de GUI**

Para mostrar estadísticas de ACL simples mediante la interfaz gráfica de usuario:

**Vaya a**Sistema**>**Red**>**ACL**y, en la ficha ACL**simples, seleccione la ACL**y haga clic en Estadísticas.**

Para mostrar estadísticas sencillas de la ACL6 mediante la interfaz gráfica de usuario:

Vaya a **Sistema > Red > ACL** y, en la ficha **ACL6s simples**, seleccione la ACL6 simple y haga clic en **Estadísticas**.

## **Finalización de conexiones establecidas**

Para una ACL simple o una ACL6 simple, NetScaler bloquea cualquier conexión nueva que coincida con las condiciones especificadas en la ACL. Los paquetes relacionados con las conexiones existentes que se establecieron antes de que se creara la ACL no están bloqueados. Para terminar las conexiones previamente establecidas que coincidan con una ACL existente, puede ejecutar una operación de vaciado desde la CLI o la GUI.

Flush puede resultar útil en los siguientes casos:

- Recibirá una lista de direcciones IP en la lista de prohibidos y quiere bloquear completamente el acceso a NetScaler. En este caso, creará ACL simples o ACL6S simples para bloquear cualquier conexión nueva de estas direcciones IP y, a continuación, vaciará las conexiones existentes aso‑ ciadas con esas direcciones.
- Desea finalizar muchas conexiones de una red en particular sin tomarse el tiempo de termi‑ narlas una por una.

#### **Antes de comenzar**

- Cuando ejecuta flush, NetScaler busca en todas sus conexiones establecidas y finaliza las conex‑ iones que cumplen las condiciones especificadas en cualquiera de las ACL simples configuradas en el ADC.
- Si planea crear más de una ACL simple y vaciar las conexiones existentes que coincidan con cualquiera de ellas, puede minimizar el efecto en el rendimiento creando primero todas las ACL simples y luego ejecutándolas solo una vez.

## **Procedimientos de la CLI**

Para finalizar todas las conexiones IPv4 establecidas que coincidan con cualquiera de las ACL simples configuradas mediante la CLI:

En el símbolo del sistema, escriba:

## • **flush simpleacl ‑ESTSesiones**

Para finalizar todas las conexiones IPv6 establecidas que coincidan con cualquiera de sus ACL6 simples configuradas mediante la CLI:

En el símbolo del sistema, escriba:

• **flush simpleacl6 ‑ Sesiones EST**

## **Procedimientos de GUI**

Para finalizar todas las conexiones IPv4 establecidas que coincidan con cualquiera de las ACL simples configuradas mediante la GUI:

- 1. Vaya a **Sistema > Red > ACL**.
- 2. En la ficha **ACL simples**, en la lista de **acciones**, haga clic en Borrar **.**

Para finalizar todas las conexiones IPv6 establecidas que coincidan con cualquiera de sus ACL6 simples configuradas mediante la GUI:

- 1. Vaya a **Sistema > Red > ACL**.
- 2. **En la ficha**ACL6s simple**, en la lista de**acciones**, haga clic en Borrar.**

# **ACL ampliadas y ACL6 ampliadas**

## August 11, 2023

Las ACL extendidas y las ACL6S extendidas proporcionan parámetros y acciones que no están disponibles con ACL simples. Puede filtrar datos en función de parámetros tales como la dirección IP de origen, el puerto de origen, la acción y el protocolo. Puede especificar tareas para permitir un paquete, denegar un paquete o conectar un paquete.

Las ACL y ACL6 extendidas se pueden modificar una vez creadas y se pueden volver a numerar sus prioridades para especificar el orden en que se evalúan.

**Nota:** Si configura tanto las ACL simples como las extendidas, las ACL simples tienen prioridad sobre las ACL extendidas.

Se pueden realizar las siguientes acciones en ACL y ACL6 extendidas: Modificar, Aplicar, Inhabilitar, Activar, Quitar y Renumerar (la prioridad). Puede mostrar las ACL y ACL6 extendidas para verificar su configuración y mostrar sus estadísticas.

Puede configurar NetScaler para que registre los detalles de los paquetes que coinciden con una ACL extendida.

**Aplicación de ACL extendidas y ACL6S extendidas:** A diferencia de ACL simples y ACL6S, las ACL ampliadas y ACL6S creadas en NetScaler no funcionan hasta que se aplican. Además, si realiza cam‑ bios en una ACL extendida o ACL6, como inhabilitar las ACL, cambiar una prioridad o eliminar las ACL, debe volver a aplicar las ACL extendidas o ACL6. Debe volver a aplicarlos después de habilitar el registro. El procedimiento para aplicar ACL ampliadas o ACL6s vuelve a aplicarlas todas. Por ejemplo, si ha aplicado las reglas de ACL extendidas 1 a 10 y, a continuación, crea y aplica la regla 11, las primeras 10 reglas se aplican de nuevo.

Si una sesión tiene una ACL DENY relacionada, esa sesión finaliza cuando aplica las ACL.

Las ACL extendidas y ACL6 están habilitadas de forma predeterminada. Cuando se aplican, NetScaler comienza a comparar los paquetes entrantes con ellos. Sin embargo, si las inhabilitas, no se usarán hasta que las vuelvas a habilitar, aunque se vuelvan a aplicar.

Cambio de**numeración de las prioridades de las ACL extendidas y las ACL6 ampliadas:** los números de prioridad determinan el orden en que las ACL o ACL6 extendidas se comparan con un paquete. Una ACL con un número de prioridad inferior tiene una prioridad más alta. Se evalúa antes que las ACL con números de prioridad más altos (prioridades más bajas) y la primera ACL que coincida con el paquete determina la acción aplicada al paquete.

Al crear una ACL o ACL6 extendida, NetScaler le asigna automáticamente un número de prioridad múltiplo de 10, a menos que especifique lo contrario. Por ejemplo, si dos ACL extendidas tienen prior‑ idades de 20 y 30, respectivamente, y quiere que una tercera ACL tenga un valor entre esos números, podría asignarle un valor de 25. Si más adelante quiere mantener el orden en que se evalúan las ACL pero restaura su numeración a múltiplos de 10, puede utilizar el procedimiento de renumeración.

## **Configuración de ACL extendidas y ACL6 ampliadas**

La configuración de una ACL extendida o ACL6 en un NetScaler consiste en las siguientes tareas.

- **Cree una ACL o ACL6 extendida.** Cree una ACL o ACL6 extendida para permitir, denegar o conectar un paquete. Puede especificar una dirección IP o un intervalo de direcciones IP para que coincidan con las direcciones IP de origen o destino de los paquetes. Puede especificar un protocolo para que coincida con el protocolo de los paquetes entrantes.
- (Opcional) **Modifique una ACL o ACL6 extendida**. Puede modificar las ACL extendidas o ACL6 que creó anteriormente. O bien, si quiere dejar de usarlo temporalmente, puede desactivarlo y volver a activarlo más tarde.
- **Aplique ACL o ACL6 extendidas**. Después de crear, modificar, inhabilitar o volver a habilitar, o eliminar una ACL o ACL6 ampliadas, debe aplicar las ACL o ACL6 ampliadas para activarlas.
- (Opcional) **Cambie la numeración de las prioridades de las ACL o ACL6 ampliadas**. Si ha configurado ACL con prioridades que no son múltiplos de 10 y quiere restaurar la numeración a múltiplos de 10, utilice el procedimiento de renumeración.

## **Procedimientos de la CLI**

## **Para crear una ACL extendida mediante la CLI**:

En el símbolo del sistema, escriba:

- \*\*agregar ns acl\*\* <protocol><aclname><aclaction>[-\*\*srCip\*\* [\]\] \[-\\*\\*srcPort \[\\]]\\*\\* \[-\<srcPortVal\\*\\*Destip \[\]]\\*\\* \[- \\<destIPVal\\*\\*destPort\\*\\* \[\]] \[- \\<destPortVal\\*\\*TTL\] \[-\<positive\\_integer\\*\\*srcMac\\*\\*\]\[\(-protocolo\\*\\*\\[-establecido\<mac\\_addr>])\\*\\*\\*\\*\ | <positive\\_integer\\*\\*‑\\*\\*ProtocolNumber\\*\\* ] \[‑\\*\\*vlan\\*\\* \] \[‑\\*\\*interface\] \[‑ \\*\\*ICMPType\\*\\* \\[-\\*\\*ICMPCode\\*\\* \]] \[-\\*\\*priority\\*\\*\\*\\* \] \[- state \(ENABLED)\\*\\* \<positive\\_integer>\<positive\\_integer>\<interface\\_name>\<positive\\_integer>\<positive\\_integer> | DESHABILITADO)] \[‑\\*\\*logstate\\*\\* \(HABILITADO) | \<positive\\_integer>DESHABILITADO)  $\langle$ [- $\rangle^*$ /\*ratelimit $\langle$ \* $\rangle^*$
- **show ns acl** [\<aclName>]

## **Para crear una ACL6 extendida mediante la CLI**:

En el símbolo del sistema, escriba:

- \*\*add ns acl6\*\* <mac\_addr><protocol><acl6name><acl6action>[-\*\*srcipv6\*\* [\]\] \[-\\*\\*srcPort \[\]]\\*\\* \[- \\<srcPortVal\\*\\*destIPv6 \[\]] \[- \\<destIPv6Val\\*\\*destPort\\*\\* \[\]] \[‑ \<destPortVal\\*\\*TTL\]\\*\\* \[‑ <positive\\_integer\\*\\*\\*\\* srcMac\] \[\(‑ protocolo\\*\\*  $\Upsilon = \frac{|\Upsilon - \Delta t|}{|\Upsilon - \Delta t|}$  \[–establecido])\\*\\*\\*\\* | <positive\\_integer\\*\\*-\\*\\*ProtocolNumber\\*\\* ] \[-\\*\\*vlan\\*\\* \] \[-\\*\\*interface\] \[-\\*\\*ICMPType\\*\\* \\[-\\*\\*ICMPCode\\*\\* \]] \[-\\*\\*priority\\*\\*\\*\\* \] \[- state \(EN-ABLED)\\*\\*\<positive\\_integer>\<positive\\_integer>\<interface\\_name>\<positive\\_integer>\<positive\\_int | DISABLED )]
- $\cdot$  show ns acl6 [ $\leq$ aclName>]

## **Para modificar una ACL extendida mediante la CLI**:

Para modificar una ACL extendida, escriba el comando **set ns acl**, el nombre de la ACL extendida y los parámetros que se van a cambiar, con sus nuevos valores.

## **Para modificar una ACL6 extendida mediante la CLI**:

Para modificar una ACL6 extendida, escriba el comando **set ns acl6**, el nombre de la ACL6 extendida y los parámetros que se van a cambiar, con sus nuevos valores.

#### **Para inhabilitar o habilitar una ACL extendida mediante la CLI**:

En el símbolo del sistema, escriba uno de los siguientes comandos:

- **disable ns acl** <aclname>
- **enable ns acl** <aclname>

## **Para inhabilitar o habilitar una ACL6 extendida mediante la CLI**:

En el símbolo del sistema, escriba uno de los siguientes comandos:

- **disable ns acl6** <aclname>
- **enable ns acl6** <aclname>

## **Para aplicar las ACL ampliadas mediante la CLI**:

En el símbolo del sistema, escriba:

• **apply ns acls**

#### **Para aplicar ACL6 extendidos mediante la CLI**:

En el símbolo del sistema, escriba:

• **apply ns acls6**

#### **Para renumerar las prioridades de las ACL extendidas mediante la CLI**:

En el símbolo del sistema, escriba:

• **renumber ns acls**

## **Para renumerar las prioridades de los ACL6 extendidos mediante la CLI**:

En el símbolo del sistema, escriba:

• **renumber ns acls6**

## **Procedimientos de GUI**

#### **Para configurar una ACL extendida mediante la GUI**:

• Vaya a **Sistema** > **Red** > **ACL** y, en la ficha **ACL extendidas**, agregue una nueva ACL ampliada o modifique una ACL extendida existente. Para habilitar o inhabilitar una ACL extendida existente, selecciónela y, a continuación, seleccione **Habilitar** o **Inhabilitar** en la lista **Acción**.

## **Para configurar un ACL6 ampliado mediante la GUI**:

• Vaya a **Sistema** > **Red** > **ACL** y, en la ficha **ACL6 extendidas**, agregue una nueva ACL6 ampli‑ ada o modifique una ACL6 extendida existente. Para habilitar o inhabilitar una ACL6 extendida existente, selecciónela y, a continuación, seleccione **Habilitar** o **Inhabilitar** en la lista **Acción**.

## **Para aplicar ACL extendidas mediante la GUI**:

• Vaya a **Sistema** >**Red** > **ACL** y, en la ficha **ACL extendidas**, en la lista **Acción**, haga clic en **Aplicar**.

## **Para aplicar ACL6 ampliados mediante la GUI**:

• Vaya a **Sistema** > **Red** > **ACL** y, en la ficha **ACL6 ampliadas**, en la lista **Acción**, haga clic en **Aplicar**.

#### **Para volver a numerar las prioridades de las ACL extendidas mediante la GUI**:

• Vaya a **Sistema** > **Red** > **ACL** y, en la ficha **ACL extendidas**, en la lista **Acción**, haga clic en **Renu‑ merar prioridades**.

## **Para volver a numerar las prioridades de los ACL6 ampliados mediante la GUI**:

• Vaya a **Sistema** > **Red** > **ACL** y, en la ficha **ACL6 ampliadas**, en la lista **Acción**, haga clic en **Renu‑ merar prioridades**.

#### **Configuraciones de ejemplo**

En la tabla siguiente se muestran ejemplos de configuración de reglas ACL ampliadas a través de la interfaz de línea de comandos: configuraciones de ejemplo de ACL.

## **Registro de ACL extendida[s](https://docs.netscaler.com/en-us/citrix-adc/downloads/acls-sample-configurations.pdf)**

Puede configurar NetScaler para que registre los detalles de los paquetes que coinciden con las ACL extendidas.

Además del nombre de ACL, los detalles registrados incluyen información específica del paquete, como las direcciones IP de origen y destino. La información se almacena en el archivo syslog o en el archivo nslog, según el tipo de registro global (syslog or nslog) habilitado.

El registro debe estar habilitado tanto en el nivel global como en el nivel ACL. La configuración global tiene prioridad.

Para optimizar el registro, cuando varios paquetes del mismo flujo coinciden con una ACL, solo se registran los detalles del primer paquete y el contador se incrementa para cada paquete que pertenece al mismo flujo. Un flujo se define como un conjunto de paquetes que tienen los mismos valores para la dirección IP de origen, la dirección IP de destino, el puerto de origen, el puerto de destino y los parámetros del protocolo. Para evitar la inundación de mensajes de registro, NetScaler realiza una limitación de velocidad interna para que los paquetes pertenecientes al mismo flujo no se registren repetidamente. El número total de flujos diferentes que se pueden registrar en un momento dado está limitado a 10.000.

**Nota:** Debe aplicar las ACL después de habilitar el registro.

## **Procedimientos de la CLI**

## **Para configurar el registro de ACL extendido mediante la CLI**:

En el símbolo del sistema, escriba los siguientes comandos para configurar el registro y verificar la configuración:

- \*\*set ns acl\*\* <aclName>[-]\*\*logState (HABILITADO\*\*) | <positive\_integer>DESHABILITADO)] [-\*\*RateLimit\\*\*]
- **apply acls**
- $\cdot$  show ns acl [ $\leq$ aclName>]

## **Procedimientos de GUI**

## **Para configurar el registro de ACL extendido mediante la interfaz gráfica de usuario**:

- 1. Vaya a **Sistema > Red > ACL** y, en la ficha **ACL ampliadas**, abra la ACL extendida.
- 2. Defina los siguientes parámetros:
	- **Estado del registro**: Habilite o inhabilite el registro de eventos relacionados con la regla de ACL extendida. Los mensajes de registro se almacenan en el servidor syslog or auditlog configurado.
	- **Límite de velocidad de registro**: Número máximo de mensajes de registro que se gener‑ arán por segundo. Si establece este parámetro, debe habilitar el parámetro Estado de registro.

## **Configuración de ejemplo**

```
1 > set ns acl restrict -logstate ENABLED -ratelimit 120
2 Warning: ACL modified, apply ACLs to activate change
3
4 > apply ns acls
5 Done
6 <!--NeedCopy-->
```
## **Registro de ACL6s extendidos**

Puede configurar el dispositivo NetScaler para que registre los detalles de los paquetes que coinciden con una regla ACL6 ampliada. Además del nombre ACL6, los detalles registrados incluyen información específica del paquete, como las direcciones IP de origen y destino. La información se almacena en un syslog o en un archivonslog, según el tipo de registros (syslog or nslog) que haya configurado en el dispositivo NetScaler.

Para optimizar el registro, cuando varios paquetes del mismo flujo coinciden con una ACL6, solo se registran los detalles del primer paquete. El contador se incrementa para todos los demás paque‑ tes que pertenecen al mismo flujo. Un flujo se define como un conjunto de paquetes que tienen los mismos valores para los siguientes parámetros:

- IP de origen
- IP de destino
- Puerto de origen
- Puerto de destino
- Protocolo (TCP o UDP)

Si un paquete entrante no procede del mismo flujo, se crea un nuevo flujo. El número total de flujos diferentes que se pueden registrar en un momento dado está limitado a 10.000.

## **Procedimientos de la CLI**

#### **Para configurar el registro de una regla ACL6 ampliada mediante la CLI**:

- Para configurar el registro mientras agrega la regla ACL6 extendida, en el símbolo del sistema, escriba:
	- \*\*agregar acl6\*\* <acl6Name><acl6action>[-]\*\*LogState\*\* (HABILITADO) | <positive\_integer>DESHABILITADO)] [‑\*\*RateLimit\\*\*]
	- **– apply acls6**
	- **mostrar acl6** [\<acl6Name>]
- Para configurar el registro de una regla ACL6 extendida existente, escriba en el símbolo del sistema:
	- **–** \*\*set acl6\*\* <acl6Name>[‑]\*\*logState\*\* (HABILITADO) | <positive\_integer>DESHABILITADO)] [‑\*\*RateLimit\\*\*]
	- **mostrar acl6** [\<acl6Name>]
	- **– apply acls6**

## **Procedimientos de GUI**

## **Para configurar el registro ACL6 extendido mediante la interfaz gráfica de usuario**:

- 1. Vaya a **Sistema** > **Red** > **ACL** y, a continuación, haga clic en la ficha **ACL6s ampliados**.
- 2. Defina los siguientes parámetros al agregar o modificar una regla ACL6 extendida existente.
	- **Estado de registro**: Habilita o inhabilita el registro de eventos relacionados con la regla ACL6s ampliada. Los mensajes de registro se almacenan en el syslog o el servidor auditlog configurados.

• **Límite de velocidad de registro**: Número máximo de mensajes de registro que se gener‑ arán por segundo. Si establece este parámetro, debe habilitar el parámetro **Estado de registro**.

## **Configuración de ejemplo**

```
1 > set acl6 ACL6-1 -logstate ENABLED -ratelimit 120
2 Done
3
4 > apply acls6
5 Done
6 <!--NeedCopy-->
```
## **Visualización de ACL extendidas y estadísticas ACL6 extendidas**

Puede mostrar estadísticas de ACL ampliadas y ACL6.

En la tabla siguiente se enumeran las estadísticas asociadas a las ACL y ACL6 ampliadas y sus descrip‑ ciones.

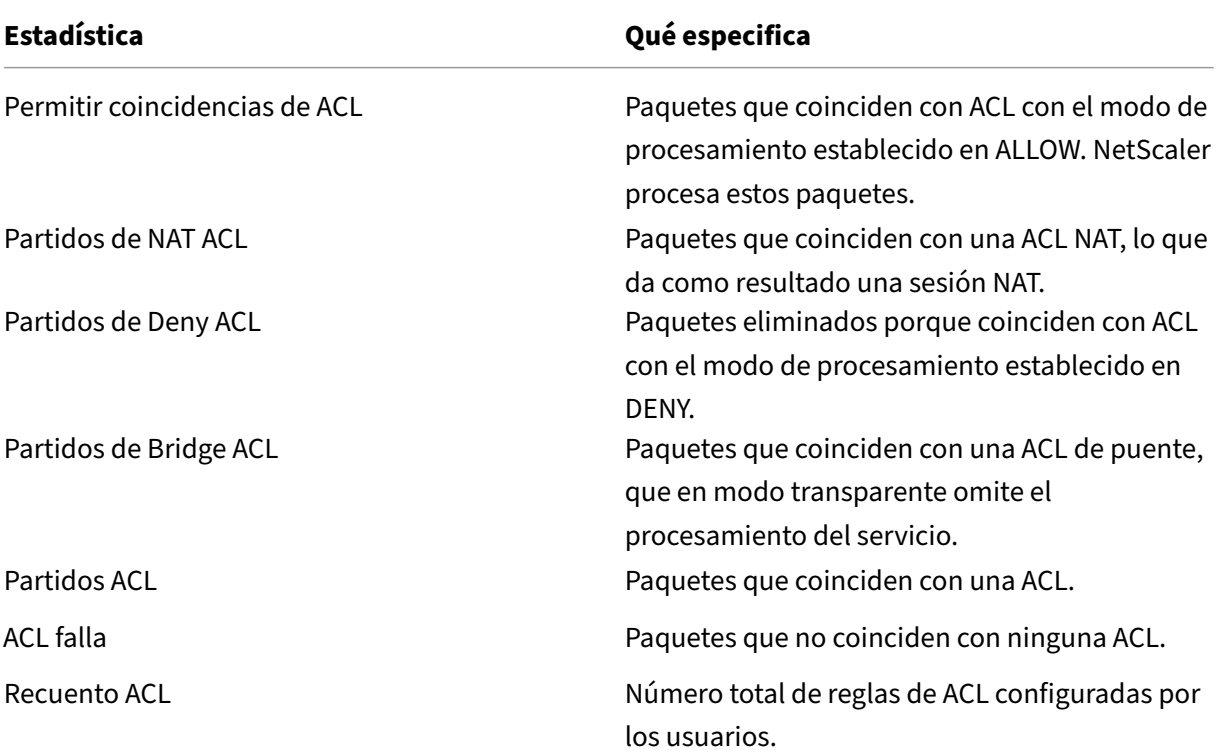

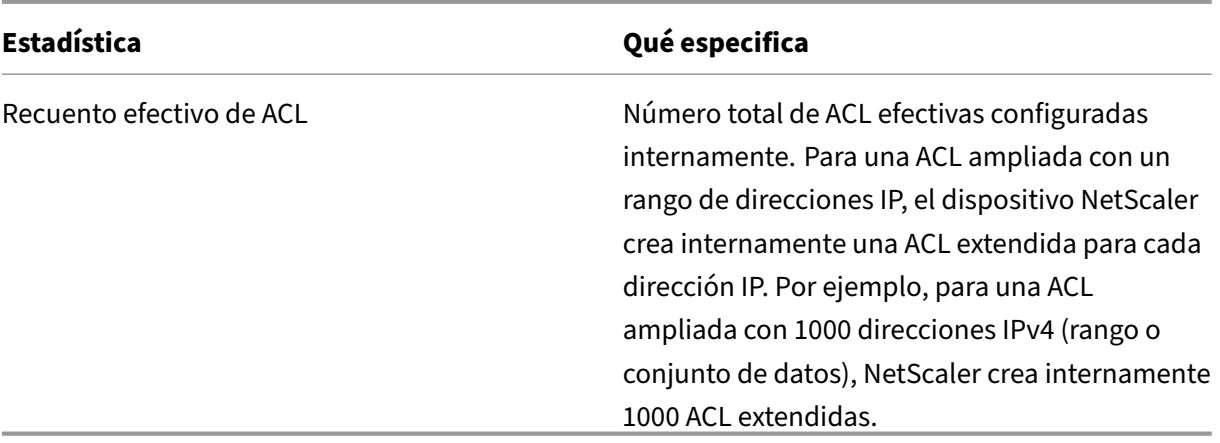

#### **Procedimientos de la CLI**

#### **Para mostrar las estadísticas de todas las ACL extendidas mediante la CLI**:

En el símbolo del sistema, escriba:

• **stat ns acl**

#### **Para mostrar las estadísticas de todos los ACL6 ampliados mediante la CLI**:

En el símbolo del sistema, escriba:

• **stat ns acl6**

#### **Procedimientos de GUI**

#### **Para mostrar las estadísticas de una ACL extendida mediante la GUI**:

• Vaya a **Sistema > Red > ACL**, en la ficha **ACL extendida**, seleccione la ACL extendida y haga clic en **Estadísticas**.

#### **Para mostrar las estadísticas de una ACL6 ampliada mediante la interfaz gráfica de usuario**:

• Vaya a **Sistema > Red > ACL**, en la ficha **ACL6 extendida**, seleccione la ACL extendida y haga clic en **Estadísticas**.

## **ACL con estado**

Una regla de ACL con estado crea una sesión cuando una solicitud coincide con la regla y permite las respuestas resultantes incluso si estas respuestas coinciden con una regla de ACL de denegación del dispositivo NetScaler. Una ACL con estado descarga el trabajo de crear más reglas de ACL/reglas de sesión de reenvío para permitir estas respuestas específicas.

Las ACL con estado se pueden utilizar mejor en una implementación de firewall perimetral de un dispositivo NetScaler con los siguientes requisitos:

- El dispositivo NetScaler debe permitir las solicitudes iniciadas desde clientes internos y las re‑ spuestas relacionadas de Internet.
- El dispositivo debe descartar los paquetes de Internet que no están relacionados con ninguna conexión de cliente.

#### **Antes de comenzar**

Antes de configurar reglas de ACL con estado, tenga en cuenta los siguientes puntos:

- El dispositivo NetScaler admite reglas de ACL con estado y reglas ACL6 con estado.
- En una configuración de alta disponibilidad, las sesiones de una regla de ACL con estado no se sincronizan con el nodo secundario.
- No se puede configurar una regla de ACL como con estado si la regla está vinculada a cualquier configuración NAT de NetScaler. Algunos ejemplos de configuraciones NAT de NetScaler son:
	- **–** RNAT
	- **–** NAT a gran escala (NAT44 a gran escala, DS‑Lite, NAT64 a gran escala)
	- **–** NAT64
	- **–** Sesión de reenvío
- No puede configurar una regla de ACL como con estado si se establecen los parámetros TTL y Establecida para esta regla de ACL.
- Las sesiones creadas para una regla de ACL con estado continúan existiendo hasta que se agote el tiempo de espera, independientemente de las siguientes operaciones de ACL:
	- **–** Quitar ACL
	- **–** Inhabilitar ACL
	- **–** Borrar ACL
- Las ACL con estado no son compatibles con los siguientes protocolos:
	- **–** FTP activo
	- **–** TFTP

#### **Configurar reglas ACL IPv4 con estado**

La configuración de una regla de ACL con estado consiste en habilitar el parámetro con estado de una regla de ACL.

#### **Para habilitar el parámetro con estado de una regla de ACL mediante la CLI**:

- Para habilitar el parámetro con estado al agregar una regla de ACL, escriba en el símbolo del sistema:
	- **–** \*\*agregar acl ALLOW\*\* <lname>‑ con\*\*estado (HABILITADO\*\* ) | DESHABILITADO)
	- **– apply acls**
	- **– show acl** <name>
- Para habilitar el parámetro con estado de una regla de ACL existente, en el símbolo del sistema, escriba:
	- **–** \*\*set acl\*\* <name>‑ con\*\*estado (HABILITADO\*\* ) | DESHABILITADO)
	- **– apply acls**
	- **– show acl** <name>

#### **Para habilitar el parámetro con estado de una regla de ACL mediante la GUI**:

- 1. Vaya a **Sistema** > **Red** > **ACL** y, en la ficha **ACL extendidas**.
- 2. Habilite el parámetro **Stateful** al agregar o modificar una regla de ACL existente.

#### **Configuración de ejemplo**

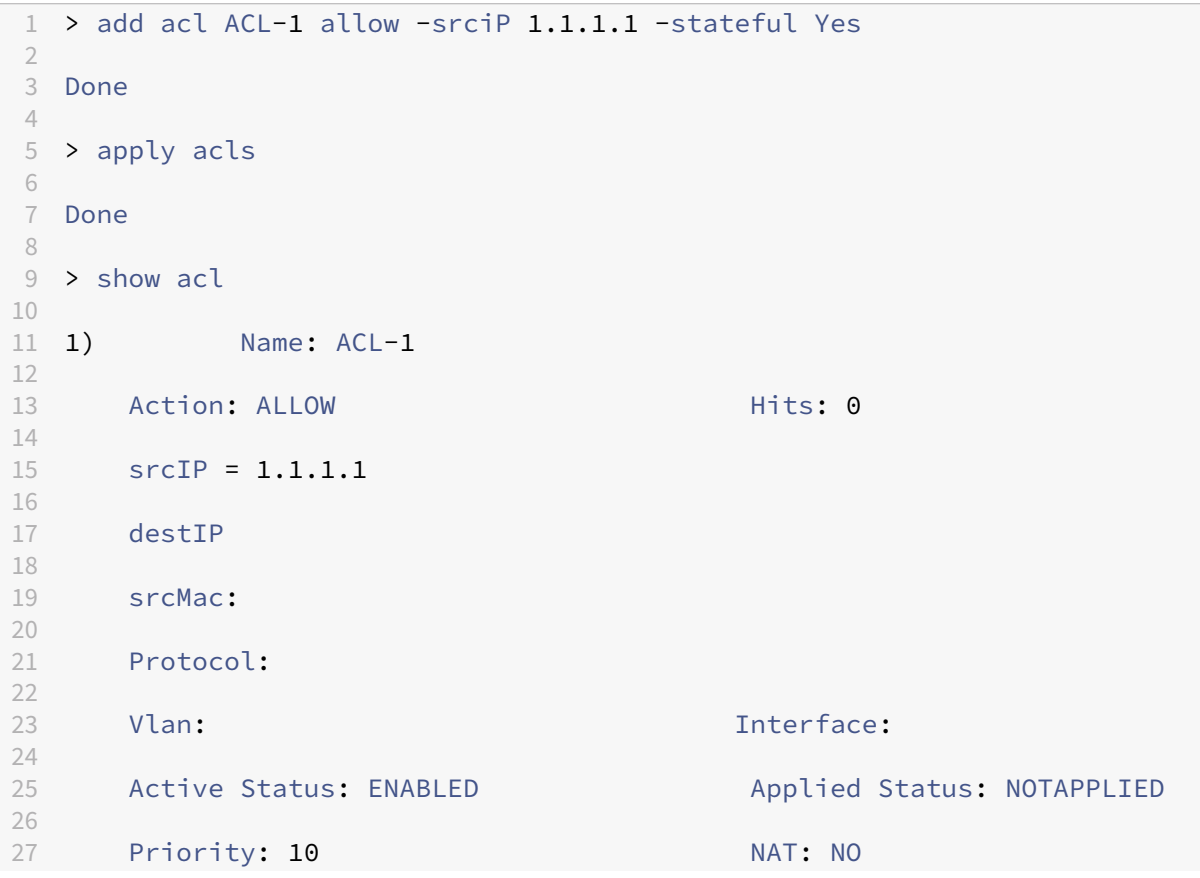

```
28
29 TTL:
30
31 Log Status: DISABLED
32
33 Forward Session: NO
34
35 Stateful: YES
36 <!--NeedCopy-->
```
#### **Configurar reglas ACL6 con estado**

La configuración de una regla ACL6 con estado consiste en habilitar el parámetro con estado de una regla ACL6.

#### **Para habilitar el parámetro con estado de una regla ACL6 mediante la CLI**:

- Para habilitar el parámetro con estado al agregar una regla ACL6, en el símbolo del sistema, escriba:
	- **–** \*\*agregar acl6 ALLOW ‑stateful (\*\* <name>HABILITADO) | (DISCAPACITADO)
	- **– apply acls6**
	- **– show acl6** <name>
- Para habilitar el parámetro con estado de una regla ACL6 existente, en el símbolo del sistema, escriba:
	- **–** \*\*set acl6\*\* <name>‑ con\*\*estado\*\* (HABILITADO) | DISABLED )
	- **– apply acls6**
	- **– show acl6** <name>

#### **Para habilitar el parámetro con estado de una regla ACL6 mediante la GUI**:

- 1. Vaya a **Sistema** > **Red** > **ACL** y, en la ficha **ACL6s extendidas**.
- 2. Habilite el parámetro **Stateful** al agregar o modificar una regla ACL6 existente.

#### **Configuración de ejemplo**

```
1 > add acl6 ACL6-1 allow -srcipv6 1000::1 – stateful Yes
2
3 Done
4
5 > apply acls6
6
7 Done
8
```

```
9 > show acl6
10
11 1) Name: ACL6-1
12
13 Action: ALLOW Hits: 0
14
15 srcIPv6 = 1000::1
16
17 destIPv6
18
19 srcMac:
\frac{20}{21}Protocol:
22
23 Vlan: Interface:
24
25 Active Status: ENABLED Applied Status: NOTAPPLIED
26
27 Priority: 10 NAT: NO
28
29 TTL:
30
31 Forward Session: NO
32
33 Stateful: YES
34 <!--NeedCopy-->
```
## **ACL extendidas basadas en conjunto de datos**

Se requieren muchas ACL en una empresa. Configurar y administrar muchas ACL es difícil y engorroso cuando requieren cambios frecuentes.

Un dispositivo NetScaler admite conjuntos de datos en ACL extendidas. El conjunto de datos es una función existente de un dispositivo NetScaler. Un conjunto de datos es una matriz de tipos de patrones indexados: número (entero), dirección IPv4 o dirección IPv6.

La compatibilidad con conjuntos de datos en las ACL ampliadas resulta útil para crear varias reglas de ACL, que requieren parámetros de ACL comunes.

Al crear una regla de ACL, en lugar de especificar los parámetros comunes, puede especificar un conjunto de datos, que incluye estos parámetros comunes.

Cualquier cambio realizado en el conjunto de datos se refleja automáticamente en las reglas de ACL que utilizan este conjunto de datos. Las ACL con conjuntos de datos son más fáciles de configurar y administrar. También son más pequeños y fáciles de leer que los ACL convencionales.

En la actualidad, el dispositivo NetScaler solo admite los siguientes tipos de conjuntos de datos para las ACL extendidas:

- Dirección IPv4 (para especificar la dirección IP de origen o la dirección IP de destino o ambas para una regla ACL)
- número (para especificar el puerto de origen o el puerto de destino o ambos para una regla de ACL)

#### **Antes de comenzar**

Antes de configurar reglas de ACL extendidas basadas en conjuntos de datos, tenga en cuenta los siguientes puntos:

- Asegúrese de estar familiarizado con la función de conjunto de datos de un dispositivo NetScaler. Para obtener más información sobre los conjuntos de datos, consulte Conjuntos de patrones y conjuntos de datos.
- El dispositivo NetScaler admite conjuntos de datos solo para ACL extendidas IPv4.
- [El dispositivo NetScaler solo a](https://docs.netscaler.com/es-es/citrix-adc/13-1/appexpert/pattern-sets-data-seta.html)dmite los siguientes tipos de conjuntos de datos para las ACL ampliadas:
	- **–** Dirección IPv4
	- **–** number
- El dispositivo NetScaler admite ACL extendidas basadas en conjuntos de datos para todas las configuraciones de NetScaler: autónomas, de alta disponibilidad y de clústeres.
- Para una ACL ampliada con conjuntos de datos que contienen rangos, el dispositivo NetScaler crea internamente una ACL ampliada para cada combinación de los valores del conjunto de datos.
	- **– Ejemplo 1**: Para una ACL extendida basada en dataset IPv4 con 1000 direcciones IPv4 en‑ lazadas al conjunto de datos y el conjunto de datos se establece en el parámetro IP de origen, el dispositivo NetScaler crea internamente 1000 ACL extendidas.
	- **– Ejemplo 2**: ACL extendida basada en un conjunto de datos con los siguientes parámetros establecidos:
		- \* La IP de origen se establece en un conjunto de datos que contiene 5 direcciones IP.
		- \* La IP de destino se establece en un conjunto de datos que contiene 5 direcciones IP.
		- \* El puerto de origen se establece en un conjunto de datos que contiene 5 puertos.
		- \* El puerto de destino se establece en un conjunto de datos que contiene 5 puertos.

El dispositivo NetScaler crea internamente 625 ACL extendidas. Cada una de estas ACL in‑ ternas contiene una combinación única de los cuatro valores de parámetros mencionados anteriormente.

- **–** El dispositivo NetScaler admite un máximo de 10.000 ACL extendidas. Para una ACL ex‑ tendida basada en datasets IPv4 con un rango de direcciones IP enlazadas al conjunto de datos, el dispositivo NetScaler deja de crear ACL internas una vez que el número total de ACL extendidas alcanza el límite máximo.
- **–** Los siguientes contadores están presentes como parte de las estadísticas de ACL ampli‑ adas:
	- \* **Recuento de LCA**. Número total de reglas de ACL configuradas por los usuarios.
	- \* **Recuento efectivo del LCA**. Número total de reglas de ACL efectivas que el dispositivo NetScaler configura internamente.

Para obtener más información, consulte Visualización de estadísticas ACL extendidas y ACL6 ampliadas.

• El dispositivo NetScaler no admite set ni realiza operaciones unset para asociar/disociar conjuntos de datos a los parámetros de una ACL extendida. Puede establecer los parámetros de ACL en un conjunto de datos solo durante la operación add.

## **Configurar ACL extendidas basadas en conjuntos de datos**

La configuración de una regla de ACL ampliada basada en conjuntos de datos consta de las siguientes tareas:

- **Agrega un conjunto de datos**. Un conjunto de datos es una matriz de tipos de patrones index‑ ados: número (entero), dirección IPv4 o dirección IPv6. En esta tarea, crea un tipo de conjunto de datos, por ejemplo, un conjunto de datos de tipo IPv4.
- **Enlazar valores al conjunto de datos**. Especifique un valor o un rango de valores en el conjunto de datos. Los valores especificados deben ser del mismo tipo que el tipo de conjunto de datos. Por ejemplo, puede especificar una dirección IPv4, un rango de direcciones IPv4 o un rango de direcciones IPv4 en notación CIDR para un conjunto de datos IPv4.
- **Agregue una ACL extendida y establezca los parámetros de ACL al conjunto de datos**. Agregue una ACL ampliada y defina los parámetros de ACL necesarios en el conjunto de datos. Esta configuración da como resultado que los parámetros se establezcan en los valores especificados en el conjunto de datos.
- **Aplicar ACL extendidas**. Aplique las ACL para activar cualquier ACL ampliada nueva o modifi‑ cada.

## **Para agregar un conjunto de datos de directivas mediante la CLI:**

En el símbolo del sistema, escriba:

• **add policy dataset** <name> <type>

#### • **show policy dataset**

## **Para enlazar un patrón al conjunto de datos mediante la CLI:**

En el símbolo del sistema, escriba:

- **bind policy dataset** <name> <value> [-endRange \<string>]
- **show policy dataset**

## **Para agregar una ACL extendida y establecer los parámetros de ACL en el conjunto de datos me‑ diante la CLI:**

En el símbolo del sistema, escriba:

- **add ns acl** <aclname> <aclaction> [-\*\*srclP\*\* [\<operator>] <srclPVal>] [-\*\*srcPort\*\* [\<operator>] <srcPortVal>] [-\*\*destIP\*\* [\<operator>] <destIPVal>] [-\*\*destPort\*\* [\<operator>] <dest-PortVal>] …
- **show acls**

## **Para aplicar ACL extendidas mediante la CLI:**

En el símbolo del sistema, escriba:

• **apply acls**

## **Configuración de ejemplo**

En la siguiente configuración de ejemplo de una ACL extendida basada en conjuntos de datos, se crean dos conjuntos de datos IPv4 DATASET\_IP\_ACL\_1 y DATASET\_IP\_ACL\_2. Se crean dos conjuntos de datos de puertos DATASET\_PORT\_ACL\_1 y DATASET\_PORT\_ACL\_1.

Dos direcciones IPv4: 192.0.2.30 y 192.0.2.60 están vinculadas DATASET\_IP\_ACL\_1. Dos intervalos de direcciones IPv4: (198.51.100.15 ‑ 45) y (203.0.113.60‑90) están vinculados a DATASET IP ACL 2. DATASET IP ACL 1 se especifica en el parámetrosrcIP, y DATASET IP ACL 1 en el parámetro destIP de la ACL extendida ACL-1.

Dos números de puerto: 2001 y 2004, están vinculados DATASET\_PORT\_ACL\_1. Dos intervalos de puertos: (5001 ‑ 5040) y (8001 ‑ 8040) están vinculados DATASET-PORT-ACL-2. DATASET IP ACL 1 se especifica en el parámetro srcIP, y DATASET IP ACL 1 en el parámetro destIP de la ACL extendida ACL-1.

```
1 add policy dataset DATASET IP ACL 1 IPV4
2 add policy dataset DATASET_IP_ACL_2 IPV4
3
4 add policy dataset DATASET_PORT_ACL_1 NUM
5 add policy dataset DATASET_PORT_ACL_2 NUM
6
```

```
7 bind dataset DATASET_IP_ACL_1 192.0.2.30
8 bind dataset DATASET_IP_ACL_1 192.0.2.60
9 bind dataset DATASET_IP_ACL_2 198.51.100.15 -endrange 198.51.100.45
10 bind dataset DATASET_IP_ACL_2 203.0.113.1/24
11
12 bind dataset DATASET_PORT_ACL_1 2001
13 bind dataset DATASET_PORT_ACL_1 2004
14 bind dataset DATASET_PORT_ACL_2 5001 -endrange 5040
15 bind dataset DATASET_PORT_ACL_2 8001 -endrange 8040
16
17 add ns acl ACL-1 ALLOW -srcIP DATASET_IP_ACL_1 -destIP DATASET_IP_ACL_2
18 -srcPort DATASET_PORT_ACL_1 -destPort DATASET_PORT_ACL_2 – protocol TCP
19 <!--NeedCopy-->
```
## **Máscara comodín de dirección MAC para ACL**

#### August 11, 2023

Se ha introducido un parámetro de máscara comodín para las ACL y ACL6 extendidas y se usa con el parámetro de dirección MAC de origen para definir un rango de direcciones MAC que coincidan con la dirección MAC de origen de los paquetes entrantes.

Las máscaras comodín especifican qué dígitos hexadecimales de la dirección MAC se utilizan y qué dígitos hexadecimales se ignoran. El parámetro máscara comodín especifica una serie de unos y ceros y tiene una longitud de 12 dígitos. Cada dígito es una máscara para el dígito hexadecimal correspon‑ diente de la dirección MAC. Un dígito cero en la máscara comodín indica que se debe considerar el dígito hexadecimal correspondiente de la dirección MAC y un dígito indica que el dígito hexadecimal correspondiente a ser ignorado.

La máscara comodín debe cumplir las siguientes condiciones:

- Tiene solo una serie de ceros
- Solo tiene una serie de unidades
- Empieza con una serie de ceros

A continuación se muestran algunos ejemplos de máscaras comodín válidas:

- 000000111111
- 000000011111
- 000011111111

A continuación se muestran algunos ejemplos de máscaras comodín no válidas:

- 000000111100
- 111110000000

• 010101010101

Para una ACL, una máscara comodín de 000000111111 para la dirección MAC 96:fa: 95:1 d: 67:4 a define el rango de direcciones MAC 96:FA: 95:00:00:00 ‑ 96:FA:95:FF:FF:FF. Este rango de direcciones MAC se compara con la dirección MAC de origen de los paquetes entrantes.

Para especificar un rango de direcciones MAC de origen en una regla de ACL mediante la CLI:

En el símbolo del sistema, escriba:

```
1 - add ns acl <name> <action> -srcMac <mac_addr> -srcMacMask <string>
2 - show ns acl <aclname>
3 <!--NeedCopy-->
```
**Ejemplo:**

```
1 add ns acl ACL-1 ALLOW – protocol TCP – srcport 2000-3000 -srcMac 96:fa
     :95:1d:67:4a
2 – srcMacMask 000000111111
3 Done
4 <!--NeedCopy-->
```
Para especificar un rango de direcciones MAC de origen en una regla ACL6 mediante la CLI:

En el símbolo del sistema, escriba:

```
1 - add ns acl6 <name> <action> -srcMac <mac_addr> -srcMacMask <string>
2 - show ns acl6 <acl6name>
3 <!--NeedCopy-->
```
**Ejemplo:**

```
1 > add ns acl6 ACL6-1 ALLOW -destIPv6 2001::45 -srcMac 96:fa:90:1d:67:4a
2 – srcMacMask 000000001111
3 Done
4 <!--NeedCopy-->
```
# **Bloqueo del tráfico en puertos internos**

August 11, 2023

De forma predeterminada, un dispositivo NetScaler no bloquea ningún tipo de tráfico interno, incluso mediante reglas de ACL.

La siguiente tabla enumera los tipos de tráfico interno que un dispositivo NetScaler no bloquea ni siquiera mediante reglas de ACL:

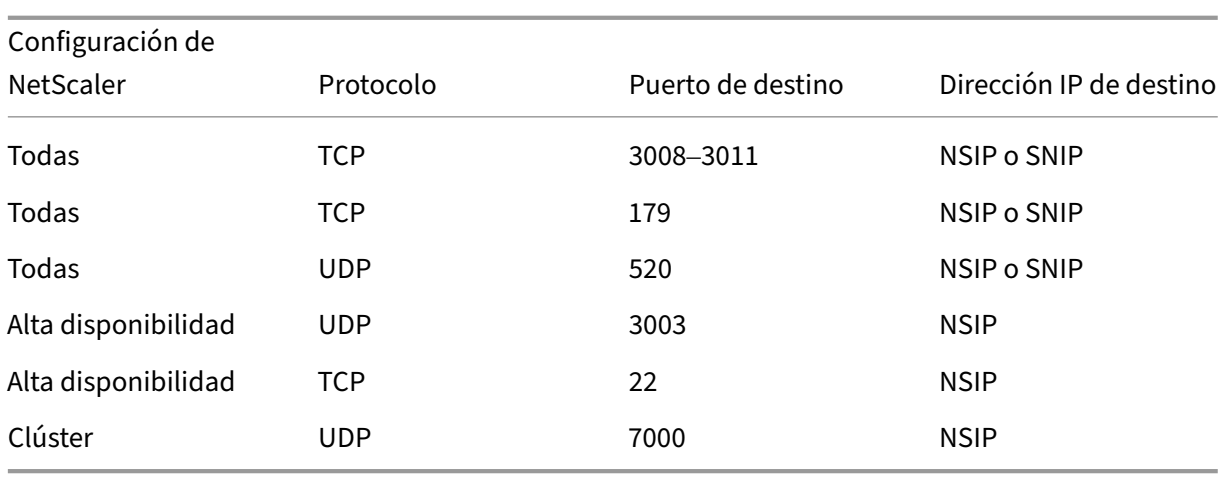

Esta función de no bloquear los tipos de tráfico mencionados anteriormente se especifica mediante la configuración predeterminada del parámetro Layer-3 Implicit ACL Allow (implicitACLAllow) global.

Puede inhabilitar este parámetro si quiere bloquear los tipos de tráfico mencionados anteriormente mediante las reglas de ACL. Un dispositivo en una configuración de alta disponibilidad realiza una excepción para su nodo asociado (principal o secundario). No bloquea el tráfico de ese nodo.

#### **Para inhabilitar o habilitar este parámetro mediante la CLI**:

En el símbolo del sistema, escriba:

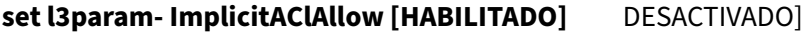

•

• **sh l3param**

**Nota:** El parámetro implicitACLAllow está activado de forma predeterminada.

## **Ejemplo:**

```
1 > set l3param -implicitACLAllow DISABLED
2 Done
3 <!--NeedCopy-->
```
# **Redirección de IP**

August 11, 2023

Los dispositivos NetScaler admiten redirección dinámica y estático. Dado que el enrutamiento simple no es la función principal de NetScaler, el objetivo principal de ejecutar protocolos de enrutamiento dinámico es habilitar la inyección de estado de rutas (RHI), de modo que un enrutador ascendente pueda elegir la mejor entre varias rutas a un servidor virtual distribuido topográficamente.

La mayoría de las implementaciones de NetScaler utilizan algunas rutas estáticas para reducir la sobrecarga de enrutamiento. Puede crear rutas estáticas de respaldo y supervisar las rutas para habilitar la conmutación automática en caso de que una ruta estática deje de funcionar. También puede asignar pesos para facilitar el equilibrio de carga entre rutas estáticas, crear rutas nulas para evitar bucles de redirección y configurar rutas estáticas IPv6. Puede configurar rutas basadas en directivas (PBRs), para las que las decisiones de redirección se basan en criterios que especifique.

# **Configuración de rutas dinámicas**

## August 11, 2023

Cuando se habilita un protocolo de redirección dinámica, el proceso de redirección correspondiente supervisa las actualizaciones de ruta y anuncia las rutas. Los protocolos de redirección permiten a un router ascendente utilizar la técnica de multirruta de igual coste (ECMP) para equilibrar la carga del tráfico a servidores virtuales idénticos alojados en dos dispositivos NetScaler independientes. El redirección dinámica en un dispositivo NetScaler utiliza tres tablas de redirección. En una configuración de alta disponibilidad, las tablas de redirección del dispositivo secundario reflejan las tablas del primario.

Para obtener guías de referencia de comandos y comandos no compatibles en el protocolo de redirección dinámica, consulte Guías de referencia de comandos del protocolo de redirección dinámica y comandos no compatibles.

NetScaler admite los siguientes protocolos:

- Protocolo de información de redirección (RIP) versión 2
- Abrir primero la ruta más corta (OSPF) versión 2
- Protocolo de puerta de enlace de frontera (BGP)
- Protocolo de información de redirección de próxima generación (RIPng) para IPv6
- Abrir primero la ruta más corta (OSPF) versión 3 para IPv6
- Protocolo ISIS

Puede habilitar más de un protocolo simultáneamente.

## **Tablas de redirección en NetScaler**

En un dispositivo NetScaler, la tabla de redirección del kernel NetScaler, la tabla de redirección del kernel FreeBSD y la tabla de redirección de NSM FIB tienen un conjunto diferente de rutas y tienen un propósito diferente. Se comunican entre sí mediante el uso de sockets de redirección UNIX. Las actualizaciones de ruta no se propagan automáticamente de una tabla de redirección a otra. Debe configurar la propagación de actualizaciones de ruta para cada tabla de redirección.

## **Tabla de redirección del núcleo NS**

La tabla de redirección del núcleo NS contiene rutas de subred correspondientes al NSIP y a cada SNIP y MIP. Por lo general, no hay rutas correspondientes a VIP en la tabla de redirección del núcleo NS. La excepción es un VIP agregado mediante el comando add ns ip y configurado con una máscara de subred distinta de 255.255.255.255. Si hay varias direcciones IP que pertenecen a la misma subred, se abstraen como una única ruta de subred. Además, esta tabla contiene una ruta a la red de bucle invertido (127.0.0.0) y cualquier ruta estática agregada a través de la CLI (CLI). NetScaler utiliza las en‑ tradas de esta tabla en el reenvío de paquetes. Desde la CLI, se pueden inspeccionar con el comando show route.

## **Tabla de redirección de FreeBSD**

El único propósito de la tabla de enrutamiento de FreeBSD es facilitar el inicio y la terminación del tráfico de administración (telnet, ssh, etc.). En un dispositivo NetScaler, estas aplicaciones están estrechamente conectadas a FreeBSD, y es imperativo que FreeBSD disponga de la información nece‑ saria para gestionar el tráfico hacia y desde estas aplicaciones. Esta tabla de redirección contiene una ruta a la subred NSIP y una ruta predeterminada. Además, FreeBSD añade rutas del tipo WASCloned (W) cuando NetScaler establece conexiones con servidores en redes locales. Gracias a la utilidad alta‑ mente especializada de las entradas de esta tabla de enrutamiento, todas las demás actualizaciones de rutas del núcleo NS y de las tablas de enrutamiento NSM FIB omiten la tabla de enrutamiento de FreeBSD. No lo modifique con el comando route. La tabla de enrutamiento de FreeBSD se puede in‑ speccionar mediante el comando netstat desde cualquier shell de UNIX.

## **Módulo de servicios de red (NSM) FIB**

La tabla de redirección FIB de NSM contiene las rutas anunciables distribuidas por los protocolos de redirección dinámica a sus pares en la red. Puede contener:

• **Rutas conectadas**. Subredes IP a las que se puede acceder directamente desde NetScaler. Nor‑ malmente, las rutas correspondientes a la subred NSIP y las subredes sobre las que se habilitan los protocolos de redirección están presentes en NSM FIB como rutas conectadas.

- **Rutas del núcleo**. Todas las direcciones VIP en las que está habilitada la opción ‑HostRoute están presentes en NSM FIB como rutas del núcleo si cumplen con los niveles de RHI requeri‑ dos. Además, NSM FIB contiene todas las rutas estáticas configuradas en la CLI que tengan habilitada la opción ‑ anunciar. Alternativamente, si NetScaler funciona en modo Publicidad de rutas estáticas (SRADV), todas las rutas estáticas configuradas en la CLI están presentes en NSM FIB. Estas rutas estáticas se marcan como rutas del núcleo en NSM FIB, porque realmente pertenecen a la tabla de redirección del núcleo NS.
- **Rutas estáticas**. Normalmente, cualquier ruta estática configurada en VTYSH está presente en NSM FIB. Si se modifican las distancias administrativas de los protocolos, es posible que no siempre sea así. Un punto importante a tener en cuenta es que estas rutas nunca pueden entrar en la tabla de redirección del núcleo NS.
- **Rutas aprendidas**. Si NetScaler está configurado para aprender rutas dinámicamente, NSM FIB contiene rutas aprendidas por los diversos protocolos de redirección dinámica. Sin embargo, las rutas aprendidas por OSPF necesitan un procesamiento especial. Se descargan a FIB solo si la opción fib‑install está habilitada para el proceso OSPF. Esto se puede hacer desde la vista de configuración del router en VTYSH.

## **Redirección dinámica en una configuración de alta disponibilidad**

En una configuración de alta disponibilidad, el nodo principal ejecuta el proceso de redirección y propaga las actualizaciones de la tabla de redirección al nodo secundario. La tabla de redirección del nodo secundario refleja la tabla de redirección en el nodo principal.

## **Reenvío ininterrumpido**

Después de la conmutación por error, el nodo secundario tarda algún tiempo en iniciar el protocolo, aprender las rutas y actualizar su tabla de redirección. Pero esto no afecta a la redirección, ya que la tabla de redirección del nodo secundario es idéntica a la tabla de redirección del nodo principal. Este modo de operación se conoce como reenvío continuo.

## **Mecanismo de evitación de agujeros negros**

Tras la conmutación por error, el nuevo nodo principal inyecta todas sus rutas VIP en el router ascen‑ dente. Sin embargo, ese router conserva las rutas del antiguo nodo principal durante 180 segundos. Como el router no conoce la conmutación por error, intenta equilibrar la carga del tráfico entre los dos nodos. Durante los 180 segundos anteriores a que caduquen las rutas antiguas, el router envía la mitad del tráfico al nodo principal antiguo e inactivo, que es, en efecto, un agujero negro.

Para evitarlo, el nuevo nodo principal, al inyectar una ruta, le asigna una métrica ligeramente inferior a la especificada por el nodo principal anterior.

## **Interfaces para configurar el redirección dinámica**

Para configurar el redirección dinámica, puede utilizar la GUI o una interfaz de línea de comandos. NetScaler admite dos interfaces de línea de comandos independientes: la CLI y el Virtual Teletype Shell (VTYSH). La CLI es la shell nativa del dispositivo. El VTYSH está expuesto a los zeBOs. El conjunto de redirección NetScaler se basa en ZebOS, la versión comercial de GNU Zebra.

## **Nota:**

Citrix recomienda utilizar VTYSH para todos los comandos, excepto los que solo se pueden con‑ figurar en la CLI. El uso de la CLI debe limitarse generalmente a comandos para habilitar los pro‑ tocolos de redirección, configurar el anuncio de ruta de host y agregar rutas estáticas para el reenvío de paquetes.

## **Guías de referencia de comandos de Dynamic Routing Protocol y comandos no admitidos**

En la tabla siguiente se enumeran los enlaces de la guía de referencia de comandos, para varios pro‑ tocolos de redirección dinámica y comandos no compatibles en el dispositivo NetScaler: guías de referencia del protocolo de redirección dinámica y comandos no compatibles.

# **[Configuración de RIP](https://docs.netscaler.com/en-us/citrix-adc/downloads/dynamic-routing-reference-guides.pdf)**

## August 11, 2023

Protocolo de información de redirección (RIP) es un protocolo de vector de distancia. NetScaler ad‑ mite RIP tal como se define en RFC 1058 y RFC 2453. RIP puede ejecutarse en cualquier subred.

Después de habilitar RIP, debe configurar la publicidad de las rutas RIP. Para solucionar problemas, puede limitar la propagación del RIP. Puede mostrar la configuración de RIP para comprobar la con‑ figuración.

## **Habilitar y inhabilitar RIP**

Utilice uno de los siguientes procedimientos para habilitar o inhabilitar el RIP. Después de habilitar RIP, el dispositivo NetScaler inicia el proceso RIP. Tras inhabilitar el RIP, el dispositivo detiene el proceso RIP.

Para habilitar o inhabilitar la redirección RIP mediante la CLI:

En la línea de comandos, introduzca uno de los siguientes comandos para habilitar o inhabilitar el RIP:

- **habilitar la función NS RIP**
- **inhabilitar la función NS RIP**

Para habilitar o inhabilitar la redirección RIP mediante la GUI:

- 1. Vaya a **Sistema** > **Configuración**, en el grupo **Modos y funciones**, haga clic en **Cambiar fun‑ ciones avanzadas**.
- 2. Seleccione o desactive la opción de **enrutamiento RIP** .

## **Rutas publicitarias**

El RIP permite a un router ascendente equilibrar la carga del tráfico entre dos servidores virtuales idénticos alojados en dos dispositivos NetScaler independientes. La publicidad de rutas permite a un router ascendente rastrear las entidades de red ubicadas detrás del NetScaler.

Para configurar RIP para que anuncie rutas mediante la línea de comandos de VTYSH:

En el símbolo del sistema, escriba los siguientes comandos, en el orden que se muestra:

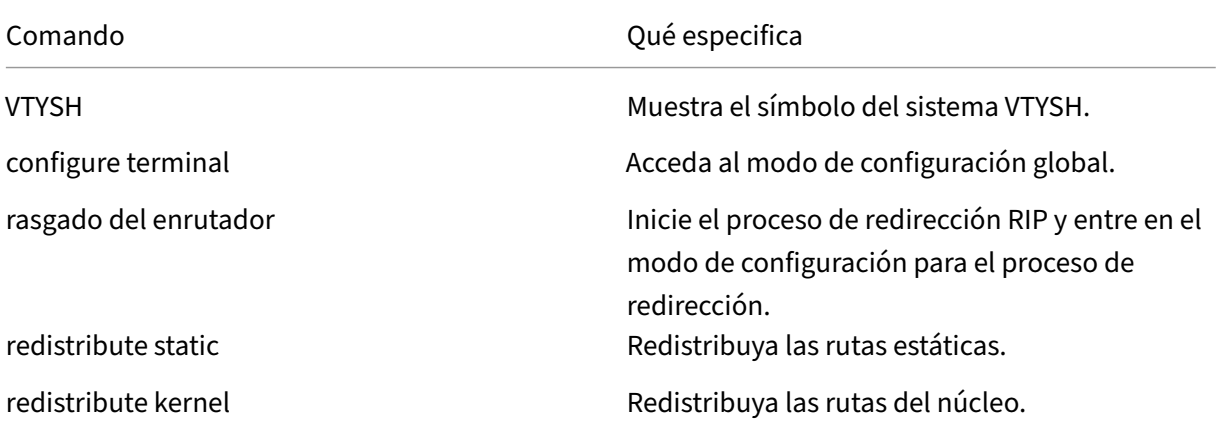

## **Ejemplo:**

```
1 >VTYSH
2 NS# configure terminal
3 NS(config)# router rip
4 NS(config-router)# redistribute static
5 NS(config-router)# redistribute kernel
6 <!--NeedCopy-->
```
## **Limitar las propagaciones de RIP**

Si necesita solucionar problemas de configuración, puede configurar el modo de solo escucha en cualquier interfaz determinada.

Para limitar la propagación del RIP mediante la línea de comandos de VTYSH:

En el símbolo del sistema, escriba los siguientes comandos, en el orden que se muestra:

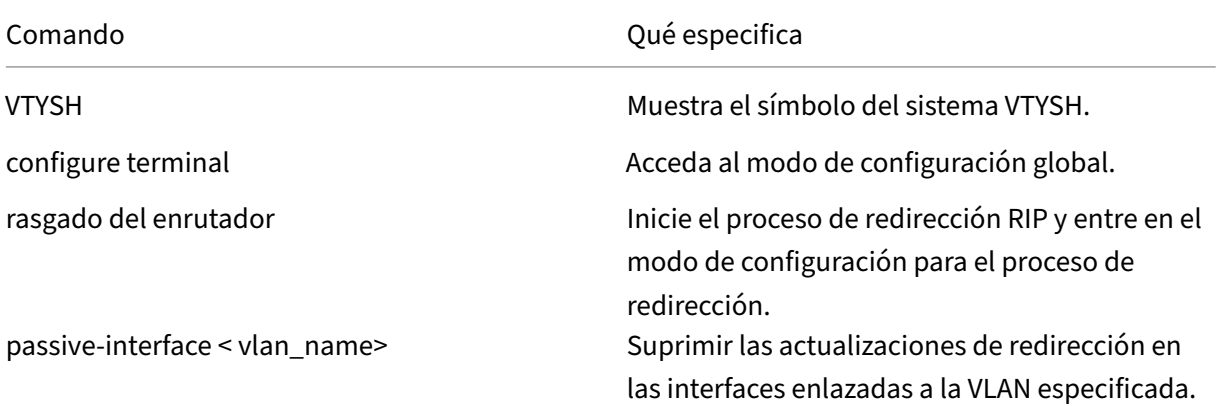

## **Ejemplo:**

```
1 >VTYSH
2 NS# configure terminal
3 NS(config)# router rip
4 NS(config-router)# passive-interface VLAN0
5 <!--NeedCopy-->
```
## **Verificación de la configuración RIP**

Puede mostrar la tabla de redirección y otros parámetros de RIP.

Para ver la configuración de RIP mediante la línea de comandos de VTYSH:

En la línea de comandos, escriba los siguientes comandos en el orden siguiente:

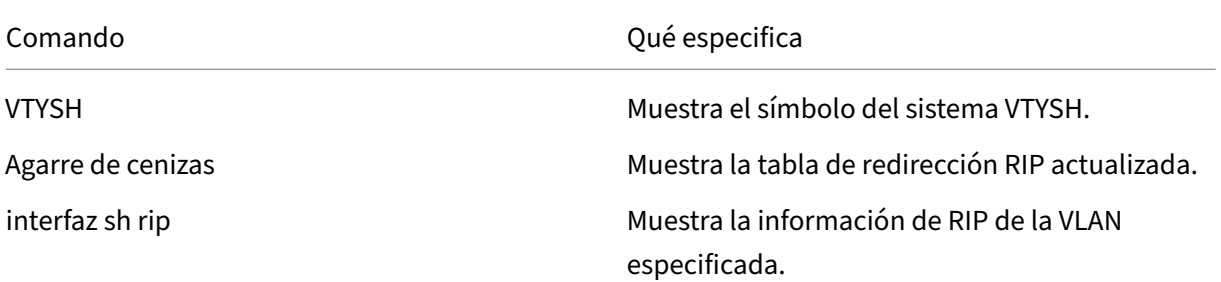

## **Ejemplo:**

```
1 NS# VTYSH
2 NS# sh rip
3 NS# sh rip interface VLAN0
4 <!--NeedCopy-->
```
# **Configuración de OSPF**

August 11, 2023

NetScaler admite Open Shortest Path First (OSPF) versión 2 (RFC 2328). Las funciones de OSPF en NetScaler son:

- Si un vserver está activo, las rutas de host al vserver se pueden inyectar en los protocolos de redirección.
- El OSPF se puede ejecutar en cualquier subred.
- El aprendizaje de rutas anunciado por los enrutadores OSPF vecinos se puede inhabilitar en NetScaler.
- El NetScaler puede anunciar métricas externas de tipo 1 o tipo 2 para todas las rutas.
- El NetScaler puede anunciar la configuración de métricas especificada por el usuario para las rutas VIP. Por ejemplo, puede configurar una métrica por VIP sin mapas de ruta especiales.
- Puede especificar el ID de área OSPF para NetScaler.
- El NetScaler admite áreas no tan obstinadas (NSA). Una NSSA es similar a un área de código auxiliar de OSPF, pero permite la inyección de rutas externas de manera limitada en el área de código auxiliar. Para admitir los NSSA, se han definido un nuevo bit de opción (el bit N) y un nuevo tipo (Tipo 7) de área Link State Advertisement (LSA). Los LSA de tipo 7 admiten infor‑ mación de rutas externas dentro de una NSSA. Un enrutador de borde de área (ABR) de NSSA convierte un LSA de tipo 7 en un LSA de tipo 5 que se propaga al dominio OSPF. La especificación OSPF define solo las siguientes clases generales de configuración de área:
	- **–** LSA tipo 5: originado por los enrutadores internos del área se inundan en el dominio me‑ diante enrutadores de borde AS (ASBR).
	- **–** Stub: Permite que no se propague LSA de tipo 5 ina/en toda la zona y, en su lugar, depende de la redirección predeterminado a destinos externos.

Después de habilitar OSPF, debe configurar la publicidad de las rutas OSPF. Para solucionar proble‑ mas, puede limitar la propagación de OSPF. Puede mostrar la configuración de OSPF para verificar la configuración.

## **Habilitación y desactivación de OSPF**

Para habilitar o inhabilitar OSPF, debe usar la CLI o la GUI. Cuando OSPF está habilitado, NetScaler inicia el proceso OSPF. Cuando OSPF está inhabilitado, NetScaler detiene el proceso de redirección OSPF.

Para habilitar o inhabilitar la redirección OSPF mediante la CLI:

En el símbolo del sistema, escriba uno de los siguientes comandos:

#### 1. **enable ns feature OSPF**

#### 2. **disable ns feature OSPF**

Para habilitar o inhabilitar la redirección OSPF mediante la GUI:

- 1. Vaya a **Sistema** > **Configuración**, en el grupo **Modos y funciones**, haga clic en **Cambiar fun‑ ciones avanzadas**.
- 2. Seleccione o desactive la opción de redirección**OSPF**.

## **Publicidad de rutas OSPF**

OSPF permite que un enrutador ascendente equilibre la carga del tráfico entre dos servidores virtuales idénticos alojados en dos dispositivos NetScaler independientes. La publicidad de rutas per‑ mite que un enrutador ascendente realice un seguimiento de las entidades de red ubicadas detrás de NetScaler.

Para configurar OSPF para que anuncie rutas mediante la línea de comandos VTYSH:

En el símbolo del sistema, escriba los siguientes comandos, en el orden que se muestra:

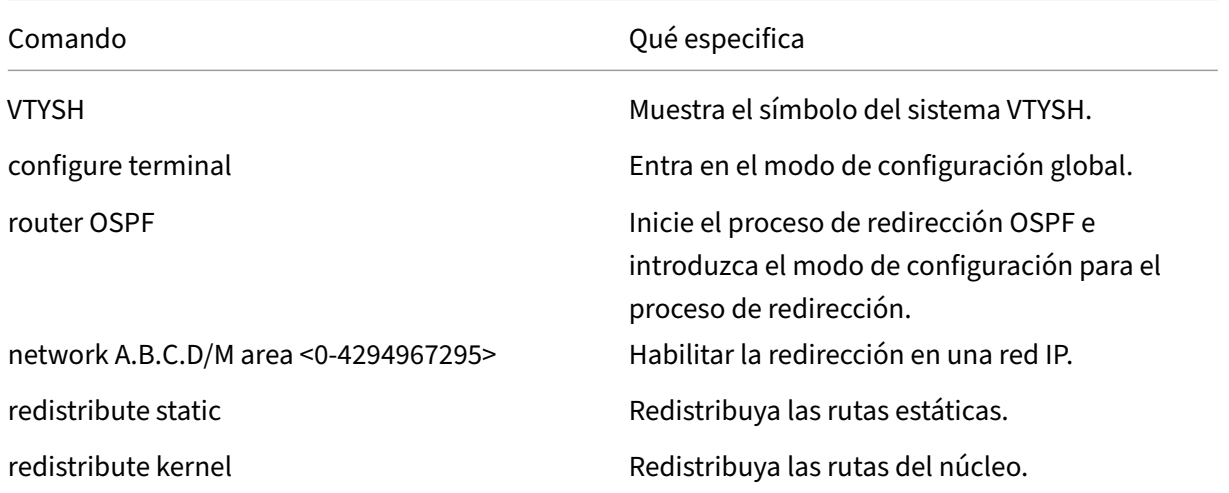

#### **Ejemplo:**

```
1 >VTYSH
2 NS# configure terminal
3 NS(config)# router OSPF
4 NS(config-router)# network 10.102.29.0/24 area 0
5 NS(config-router)# redistribute static
6 NS(config-router)# redistribute kernel
7 <!--NeedCopy-->
```
## **Limitación de las propagaciones de OSPF**

Si necesita solucionar problemas de configuración, puede configurar el modo de solo escucha en cualquier VLAN determinada.

Para limitar la propagación de OSPF mediante la línea de comandos VTYSH:

En el símbolo del sistema, escriba los siguientes comandos, en el orden que se muestra:

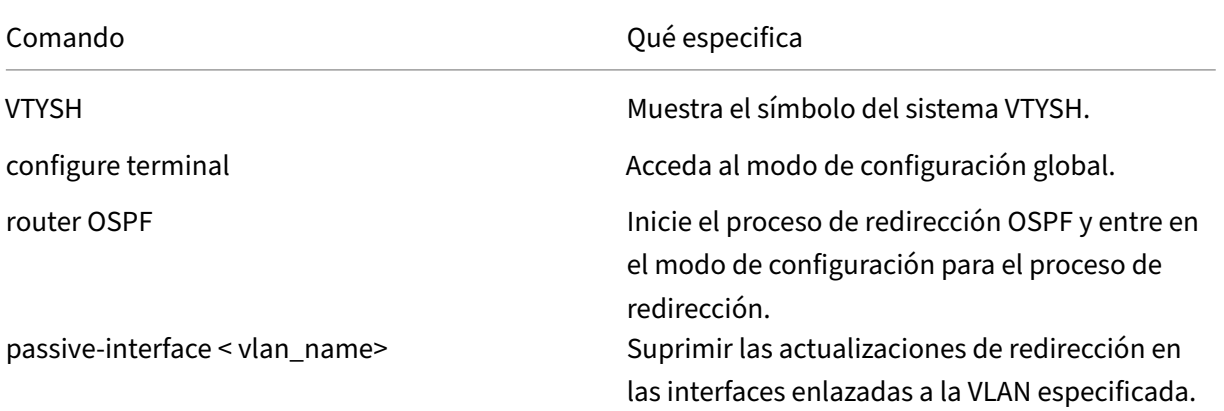

#### **Ejemplo:**

```
1 >VTYSH
2 NS# configure terminal
3 NS(config)# router OSPF
4 NS(config-router)# passive-interface VLAN0
5 <!--NeedCopy-->
```
## **Verificación de la configuración de OSPF**

Puede mostrar los vecinos OSPF actuales y las rutas OSPF.

Para ver la configuración de OSPF mediante la línea de comandos VTYSH:

En el símbolo del sistema, escriba los siguientes comandos, en el orden que se muestra:

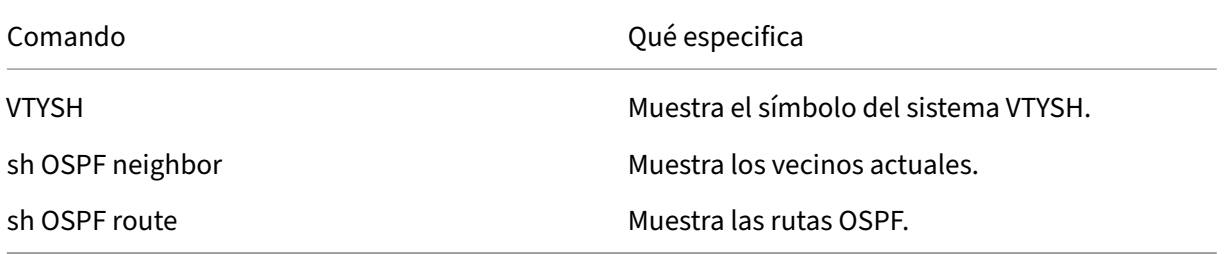

### **Ejemplo:**

```
1 >VTYSH
2 NS# sh ip OSPF neighbor
3 NS# sh ip OSPF route
4 <!--NeedCopy-->
```
## **Configuración de reinicio estable para OSPF**

En una configuración de alta disponibilidad (HA) no INC en la que se configura un protocolo de redirec‑ ción, después de una conmutación por error, los protocolos de redirección se convergen y se aprenden las rutas entre el nuevo nodo principal y los enrutadores vecinos adyacentes. El aprendizaje en ruta tarda algún tiempo en completarse. Durante este tiempo, el reenvío de paquetes se retrasa, el rendimiento de la red puede verse afectado y los paquetes pueden caerse.

El reinicio estable permite que una configuración de alta disponibilidad durante una conmutación por error dirija a sus enrutadores adyacentes para que no eliminen las rutas aprendidas del nodo principal antiguo de sus bases de datos de redirección. Mediante la información de redirección del nodo principal antiguo, el nuevo nodo primario y los enrutadores adyacentes comienzan inmediatamente a reenviar paquetes, sin interrumpir el rendimiento de la red.

**Nota:**

El reinicio estable no es compatible con las configuraciones de alta disponibilidad en modo INC.

Para configurar el reinicio ordenado para OSPF mediante la línea de comandos VTYSH, en el símbolo del sistema, escriba los siguientes comandos, en el orden que se muestra:

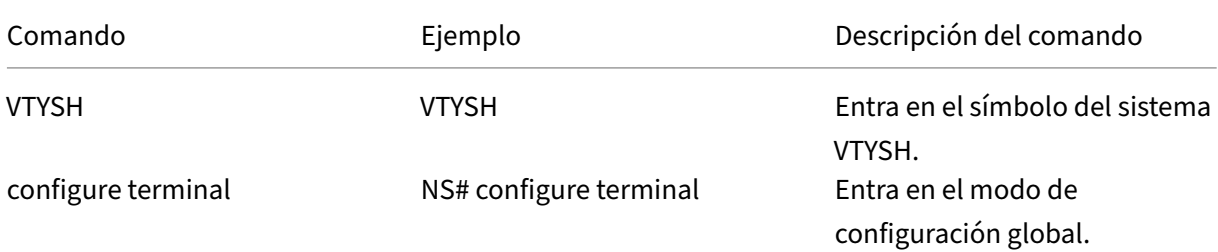

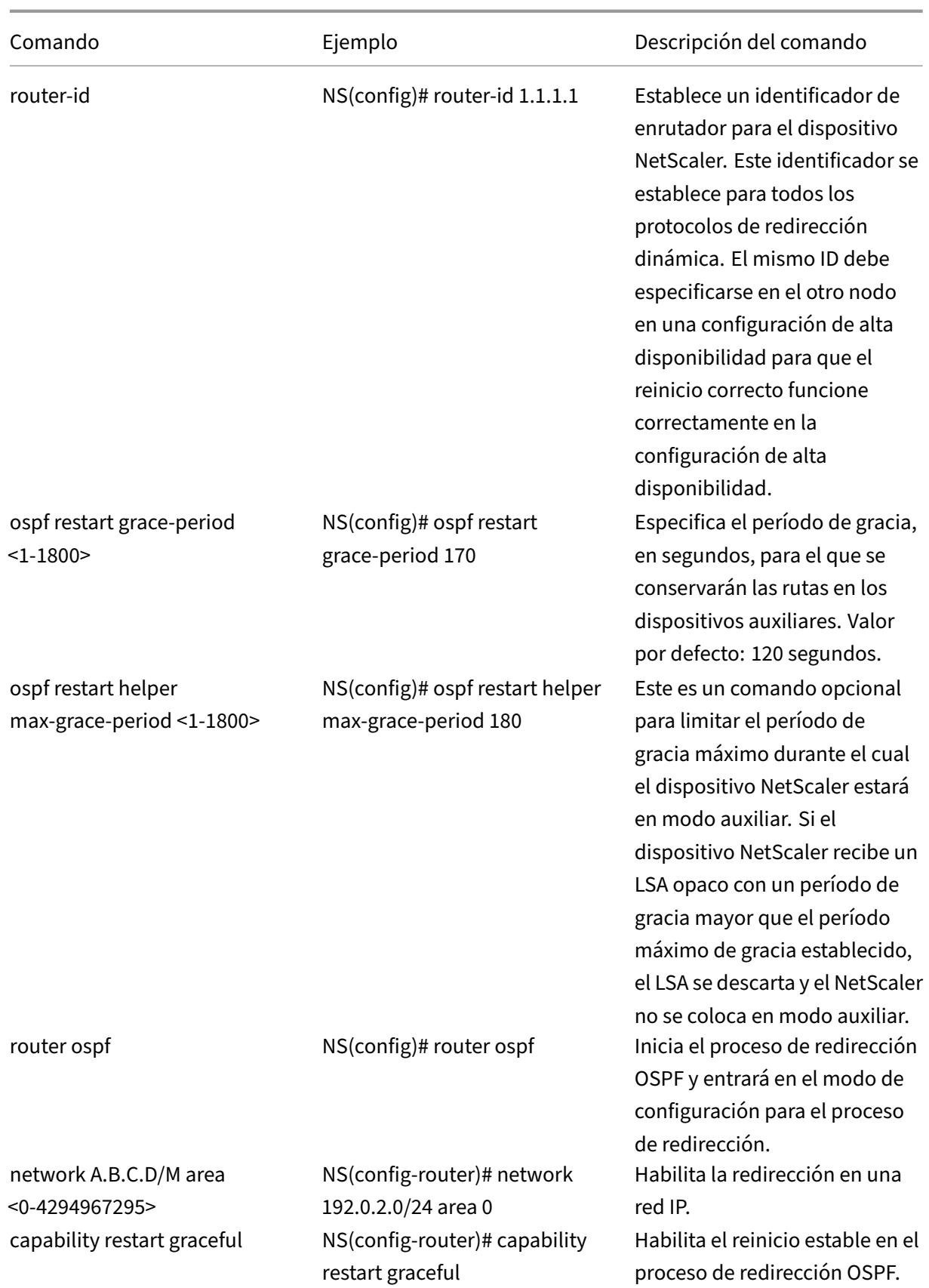
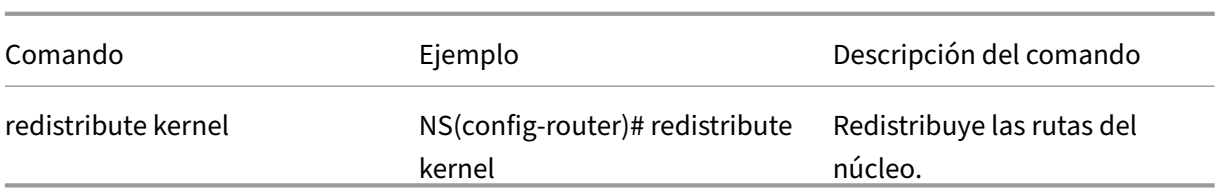

# **Configuración de BGP**

### August 11, 2023

El dispositivo NetScaler admite BGP (RFC 4271). Las funciones de BGP en NetScaler son:

- El NetScaler anuncia rutas a pares BGP.
- NetScaler inyecta rutas de host a direcciones IP virtuales (VIP), según lo determinado por el estado de los servidores virtuales subyacentes.
- NetScaler genera archivos de configuración para ejecutar BGP en el nodo secundario después de la conmutación por error en una configuración de alta disponibilidad.
- Este protocolo admite intercambios de rutas IPv6.
- As‑Override en el protocolo de puerta de enlace

Después de habilitar BGP, debe configurar el anuncio de las rutas BGP. Para solucionar problemas, puede limitar la propagación de BGP. Puede mostrar la configuración de BGP para verificar la config‑ uración.

# **Habilitación y desactivación de BGP**

Para habilitar o inhabilitar BGP, debe usar la CLI o la GUI. Cuando BGP está habilitado, el dispositivo NetScaler inicia el proceso BGP. Cuando BGP está inhabilitado, el dispositivo detiene el proceso BGP.

Para habilitar o inhabilitar la redirección BGP mediante la CLI:

En el símbolo del sistema, escriba uno de los siguientes comandos:

- enable ns feature BGP
- disable ns feature BGP

Para habilitar o inhabilitar la redirección BGP mediante la GUI:

- 1. Vaya a Sistema > Configuración, en el grupo Modos y funciones, haga clic en Cambiar funciones avanzadas.
- 2. Seleccione o desactive la opción Redirección BGP.

## **Publicidad de rutas IPv4**

Puede configurar el dispositivo NetScaler para anunciar rutas de host a VIP y para anunciar rutas a redes descendentes.

Para configurar BGP para que anuncie rutas IPv4 mediante la línea de comandos VTYSH:

En el símbolo del sistema, escriba los siguientes comandos, en el orden que se muestra:

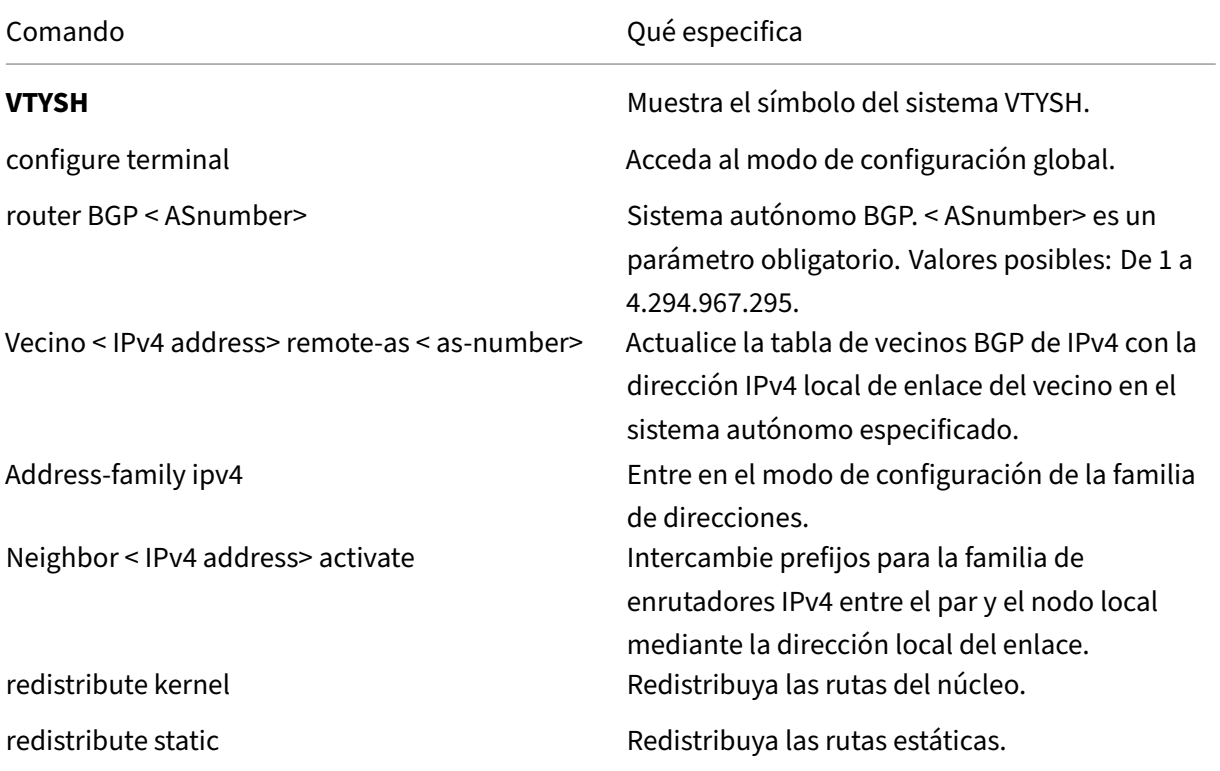

## **Ejemplo:**

```
1 >VTYSH
2 NS# configure terminal
3 NS(config)# router BGP 5
4 NS(config-router)# Neighbor 10.102.29.170 remote-as 100
5 NS(config-router)# Address-family ipv4
6 NS(config-router-af)# Neighbor 10.102.29.170 activate
7 NS(config-router)# redistribute kernel
8 NS(config-router)# redistribute static
9 <!--NeedCopy-->
```
## **Publicidad de rutas BGP IPv6**

Border Gateway Protocol (BGP) permite que un enrutador ascendente equilibre la carga del tráfico entre dos servidores virtuales idénticos alojados en dos dispositivos NetScaler independientes. La publicidad de rutas permite que un enrutador ascendente realice un seguimiento de las entidades de red ubicadas detrás de NetScaler.

### **Requisitos previos para BGP IPv6**

Antes de empezar a configurar BGP de IPv6, haga lo siguiente:

- Asegúrese de entender el protocolo BGP IPv6.
- Habilite la función IPv6.

#### **Pasos de configuración**

Para configurar BGP para que anuncie rutas IPv6 mediante la línea de comandos VTYSH:

En el símbolo del sistema, escriba los siguientes comandos, en el orden que se muestra:

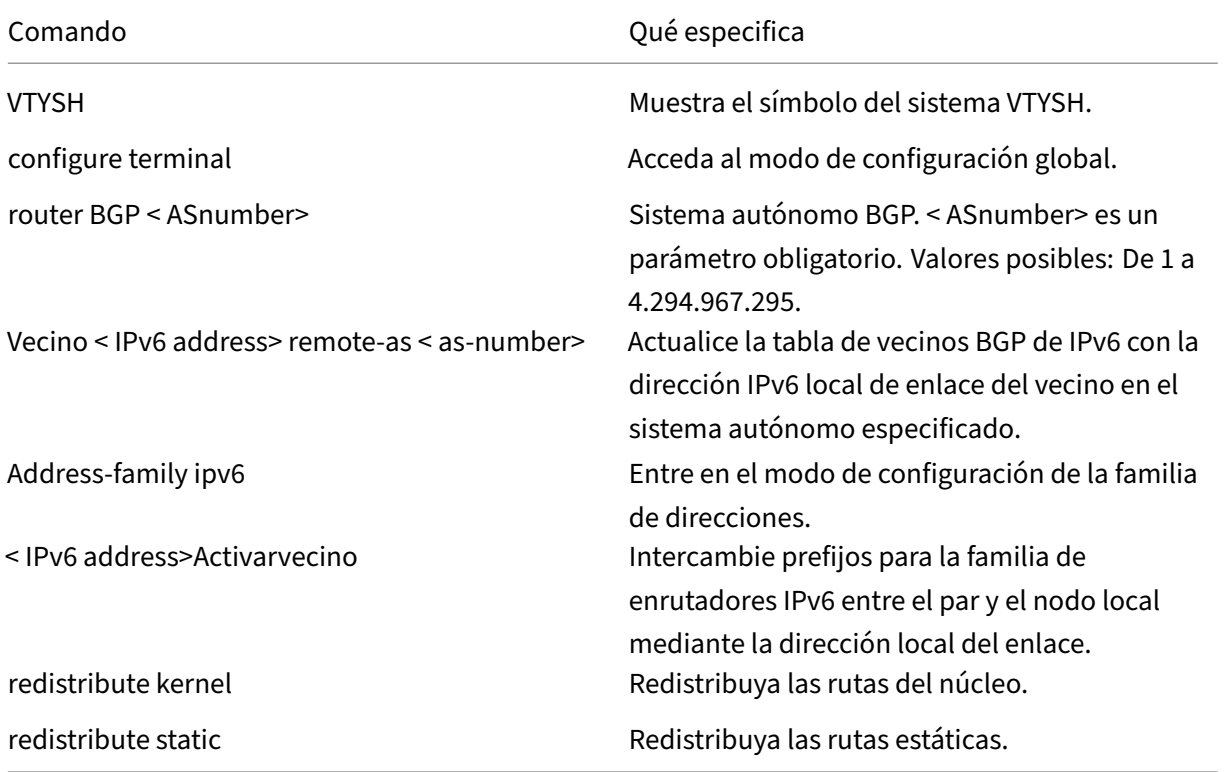

### **Ejemplo:**

```
1 >VTYSH
2 NS# configure terminal
3 NS(config)# router BGP 5
4 NS(config-router)# Neighbor a1bc::102 remote-as 100
5 NS(config-router)# Address-family ipv6
```

```
6 NS(config-router-af)# Neighbor a1bc::102 activate
7 NS(config-router)# redistribute kernel
8 NS(config-router)# redistribute static
9 <!--NeedCopy-->
```
## **Verificación de la configuración de BGP**

Puede utilizar VTYSH para mostrar la configuración de BGP.

Para ver la configuración de BGP mediante la línea de comandos VTYSH

En el símbolo del sistema, escriba:

```
1 VTYSH
2 You are now in the VTYSH command prompt. An output similar to the
      following appears:
3 NS170#
4 At the VTYSH command prompt, type:
5 NS170# sh ip BGP
6 NS170# sh BGP
7 NS170# sh ip BGP neighbors
8 NS170# sh ip BGP summary
9 NS170# sh ip BGP route-map <map-tag>
10 <!--NeedCopy-->
```
#### **As‑Override en el protocolo de puerta de enlace**

Como parte de la funcionalidad de prevención de bucles BGP, si un router recibe un paquete BGP que contiene el número de sistema autónomo (ASN) del router en la ruta de sistemas autónomos (AS), el router descarta el paquete. Se supone que el paquete se originó en el enrutador y ha llegado al lugar desde donde se originó.

Si una empresa tiene varios sitios con un mismo ASN, la prevención de bucles BGP hace que los sitios con un ASN idéntico no se vinculen con otro ASN. Las actualizaciones de redirección (paquetes BGP) se eliminan cuando otro sitio las recibe.

Para resolver este problema, se ha agregado la funcionalidad de BGP AS‑Override al módulo de redi‑ rección ZebOS BGP del NetScaler.

Con AS‑override habilitado para un dispositivo par, cuando el dispositivo NetScaler recibe un paquete BGP para reenviarlo al par y el ASN del paquete coincide con el del mismo, el dispositivo reemplaza el ASN del paquete BGP con su propio número ASN antes de reenviar el paquete.

Puede habilitar AS‑Override para un vecino específico o un grupo de vecinos (grupo de pares) medi‑ ante la línea de comandos VTYSH.

Para configurar BGP AS‑Override para un vecino IPv4 mediante la línea de comandos VTYSH:

NetScaler 13.1

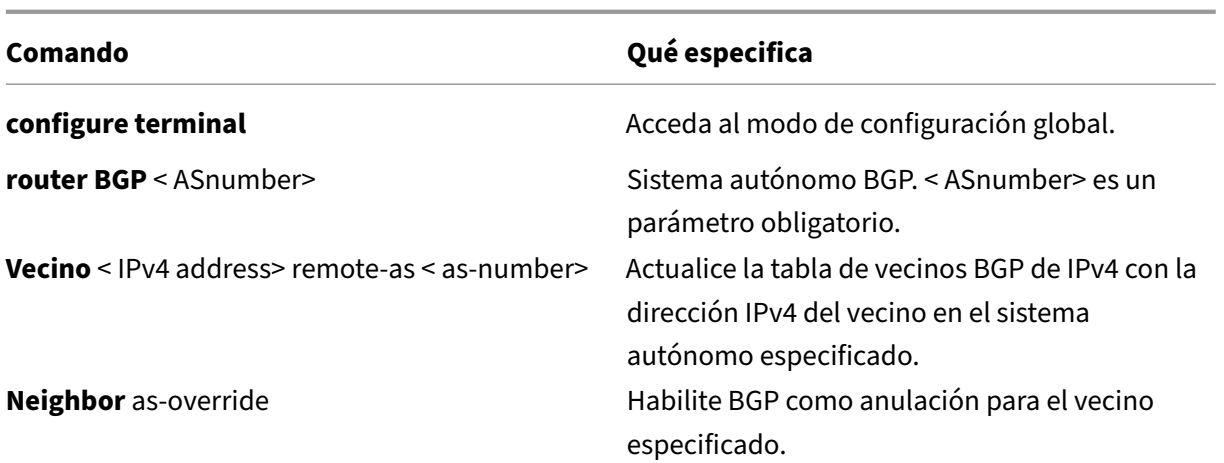

```
1 > VTYSH NS# configure terminal
2 NS(config)# router BGP 200
3 NS(config-router)# Neighbor 192.0.2.100 remote-as 100
4 NS(config-router)# Neighbor 10.102.29.100 as-override
5 <!--NeedCopy-->
```
Para configurar BGP AS‑Override para un grupo de pares BGP IPv4 mediante la línea de comandos VTYSH:

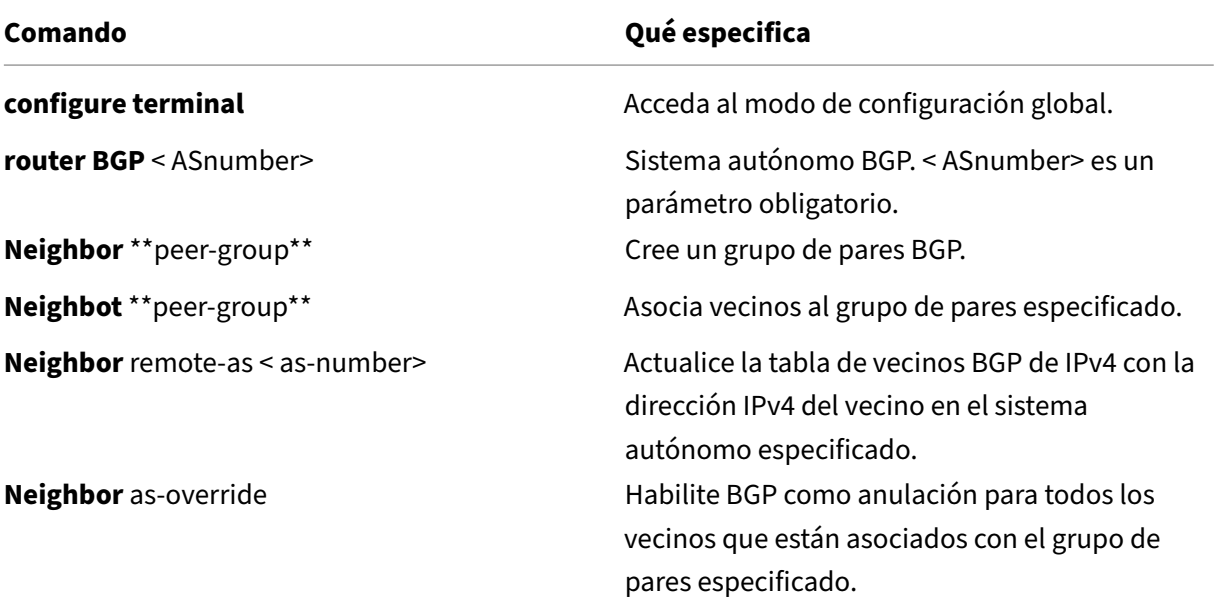

```
1 > VTYSH NS# configure terminal
2 NS(config)# router BGP 200
3 NS(config-router)# neighbor external-peers-1 peer-group
4 NS(config-router)# neighbor 192.0.2.101 peer-group external-peers-1
      5 NS(config-router)# neighbor 192.0.2.102 peer-group external-peers-1
6 NS(config-router)# neighbor 192.0.2.103 peer-group external-peers-1
7 NS(config-router)# Neighbor external-peers-1 remote-as 100
```

```
8 NS(config-router)# Neighbor external-peers-1 as-override
9 <!--NeedCopy-->
```
Para configurar BGP AS‑Override para un vecino IPv6 mediante la línea de comandos VTYSH:

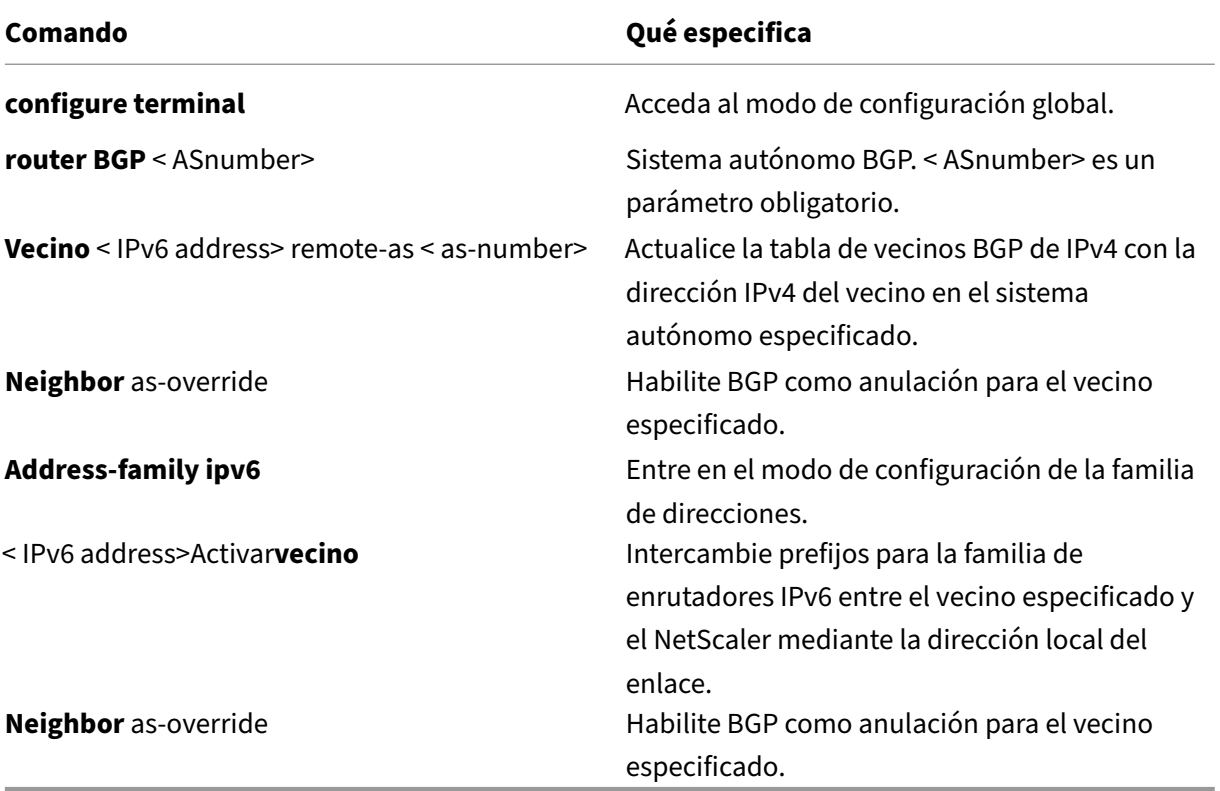

```
1 > VTYSH NS# configure terminal
2 NS(config)# router BGP 200
3 NS(config-router)# Neighbor a1bc::102 remote-as 100
4 NS(config-router)# Neighbor a1bc::102 as-override<br>5 NS(config-router)# Address-family ipv6
       5 NS(config-router)# Address-family ipv6
6 NS(config-router-af)# Neighbor a1bc::102 activate
7 NS(config-router)# Neighbor a1bc::102 as-override
8 <!--NeedCopy-->
```
Para configurar BGP AS‑Override para el grupo de pares IPv6 mediante la línea de comandos VTYSH:

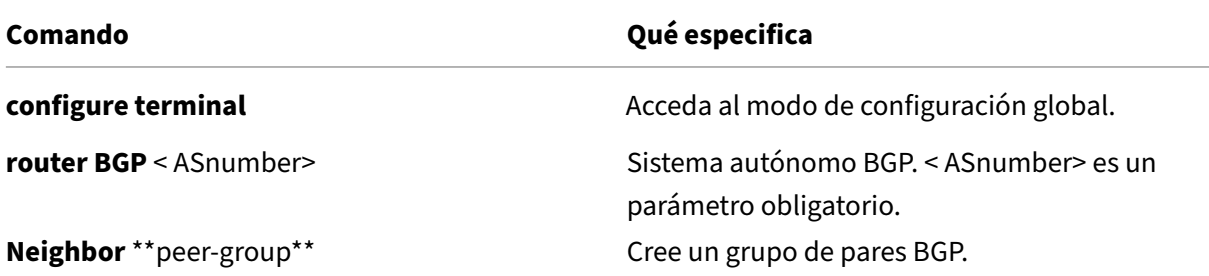

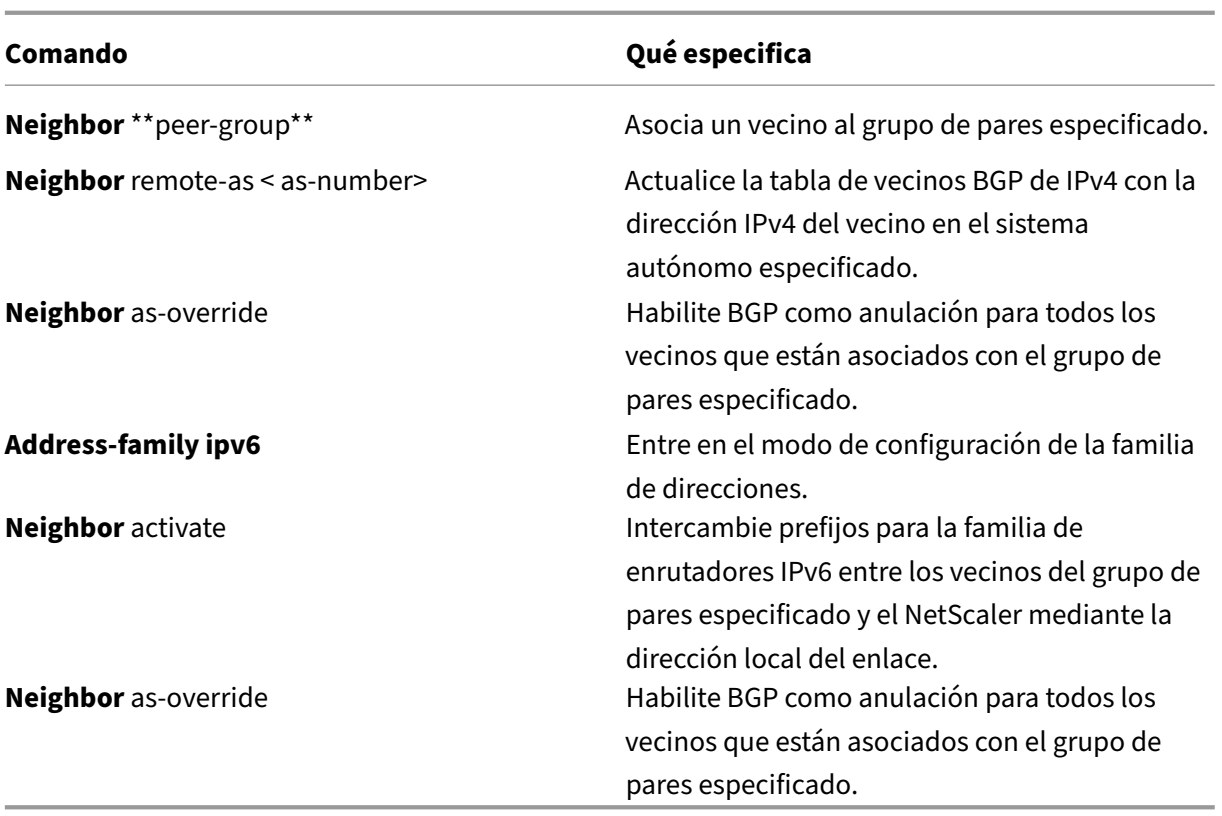

```
1 > VTYSH NS# configure terminal
2 NS(config)# router BGP 200
3 NS(config-router)# neighbor external-peers-2 peer-group
4 NS(config-router)# neighbor 2001::1 peer-group external-peers-2
5 NS(config-router)# neighbor 2001::2 peer-group external-peers-2
6 NS(config-router)# Neighbor external-peers-2 remote-as 100
7 NS(config-router)# Neighbor external-peers-2 as-override
8 NS(config-router)# Address-family ipv6
9 NS(config-router-af)# Neighbor external-peers-2 activate
10 NS(config-router)# Neighbor external-peers-2 as-override
11 <!--NeedCopy-->
```
# **Reinicio estable**

En una configuración de alta disponibilidad (HA) no INC en la que se configura un protocolo de redirec‑ ción, después de una conmutación por error, los protocolos de redirección se convergen y se apren‑ den las rutas entre el nuevo nodo principal y los enrutadores vecinos adyacentes. El aprendizaje en ruta tarda algún tiempo en completarse. Durante este tiempo, el reenvío de paquetes se retrasa, el rendimiento de la red puede verse afectado y los paquetes pueden caerse.

El reinicio estable permite que una configuración de alta disponibilidad durante una conmutación por error dirija a sus enrutadores adyacentes para que no eliminen las rutas aprendidas del nodo princi‑ pal antiguo de sus bases de datos de redirección. Mediante la información de redirección del nodo

principal antiguo, el nuevo nodo primario y los enrutadores adyacentes comienzan inmediatamente a reenviar paquetes, sin interrumpir el rendimiento de la red.

**Nota:**

El reinicio estable no es compatible con las configuraciones de alta disponibilidad en modo INC.

## **Configuración de reinicio estable para BGP**

Para configurar el reinicio estable para BGP mediante la línea de comandos VTYSH, en el símbolo del sistema, escriba los siguientes comandos, en el orden que se muestra:

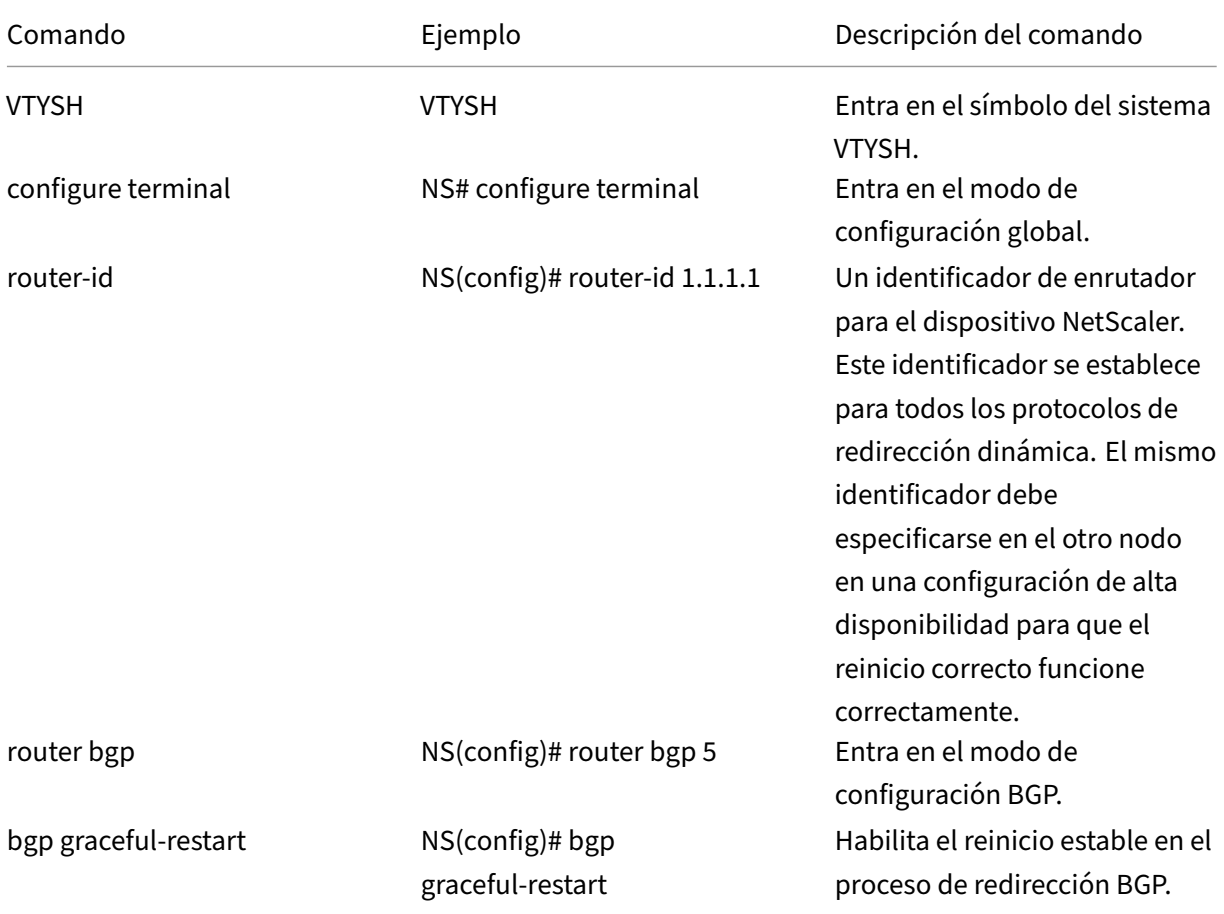

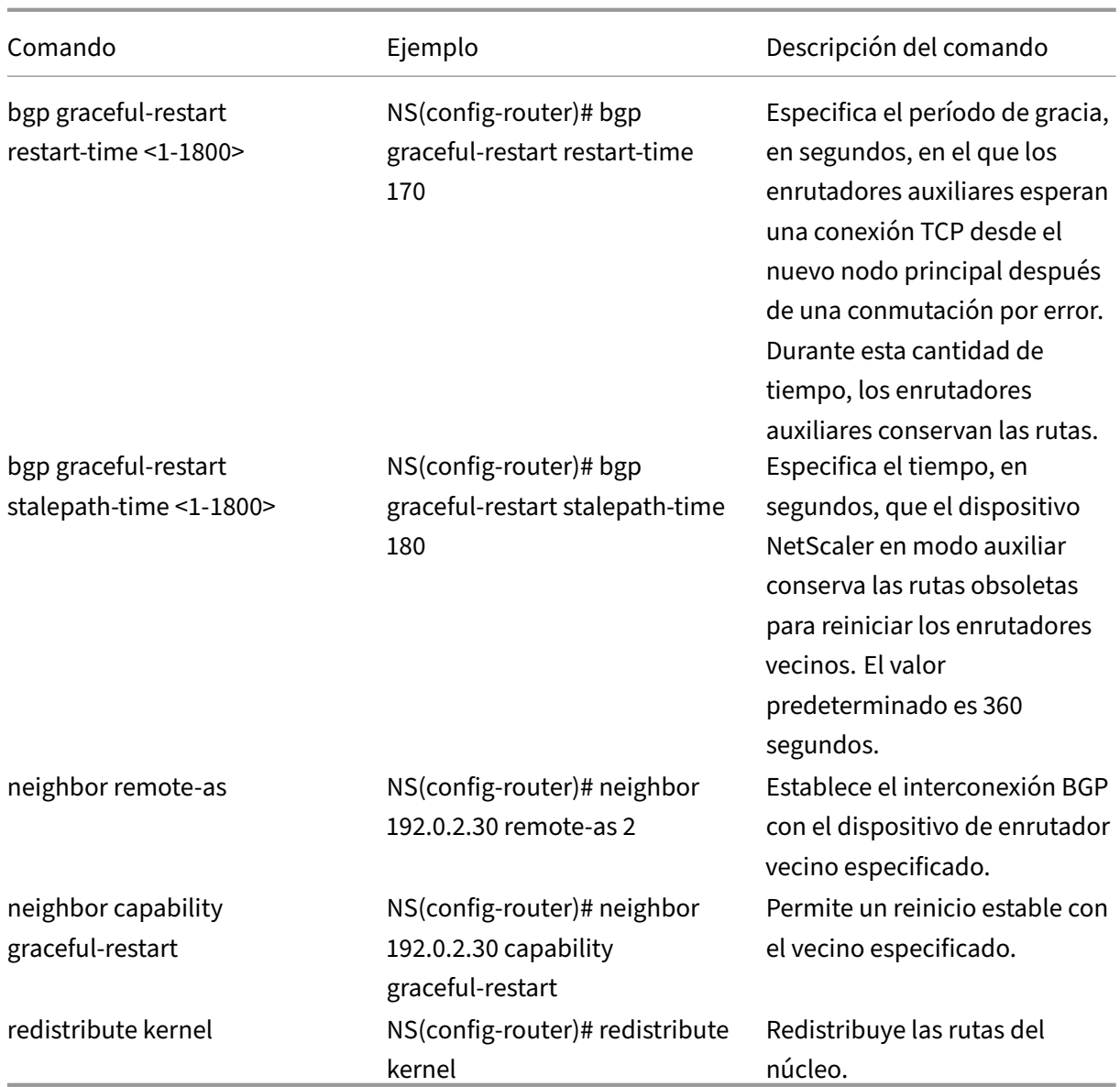

# **Configuración de reinicio estable para IPv6 BGP**

Para configurar el reinicio estable para BGP de IPv6 mediante la línea de comandos VTYSH, en el símbolo del sistema, escriba los siguientes comandos, en el orden que se muestra:

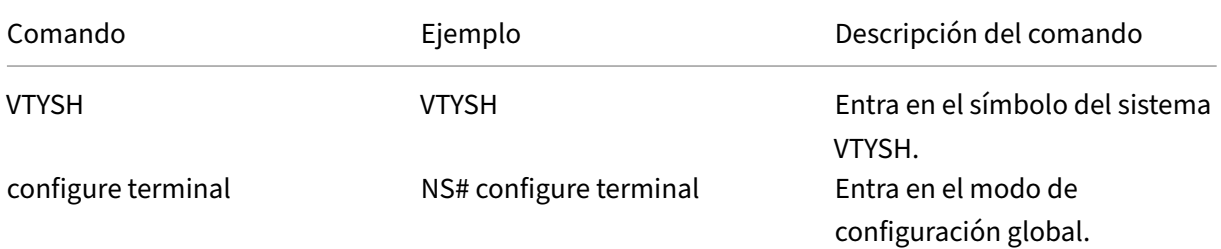

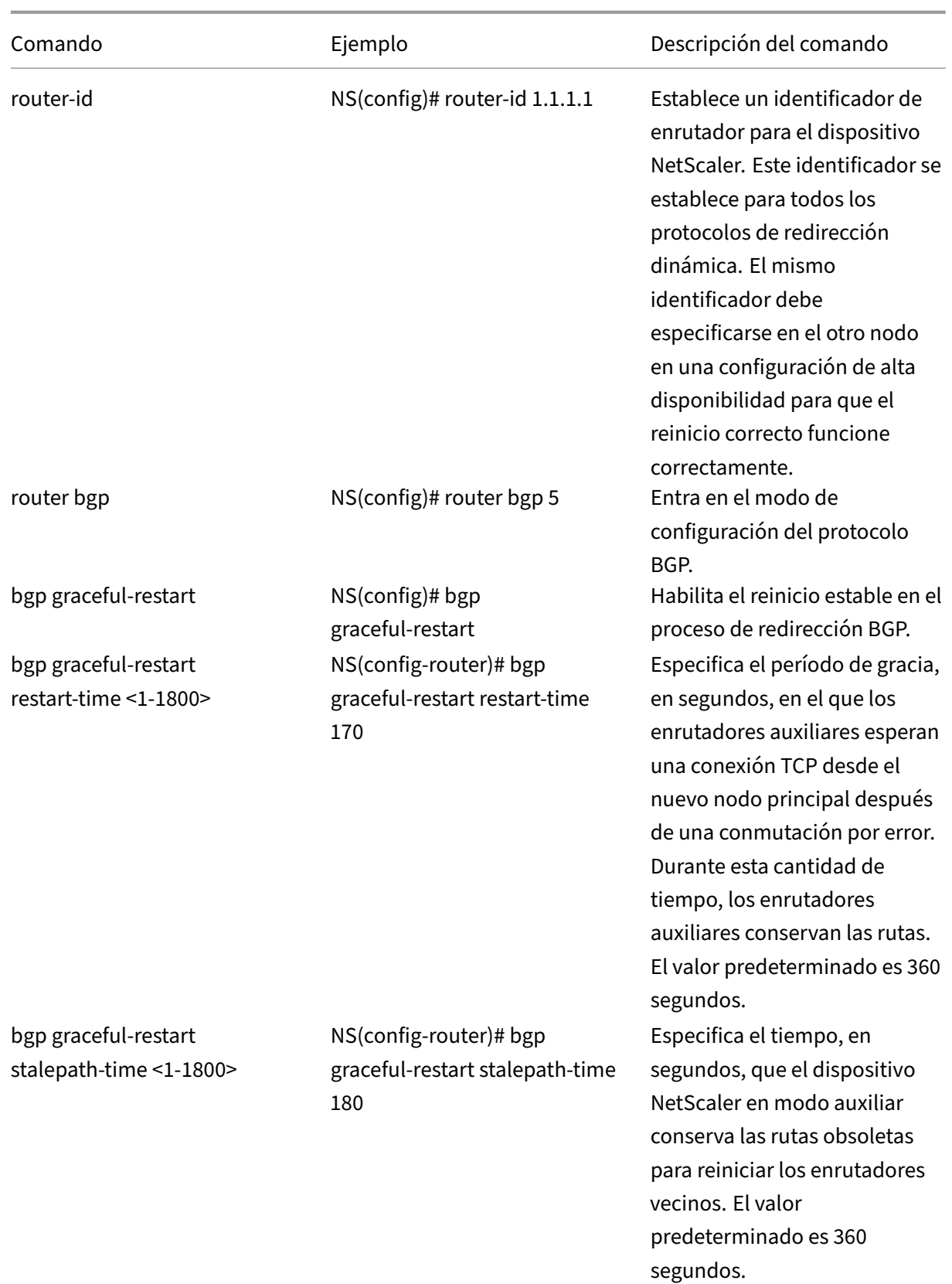

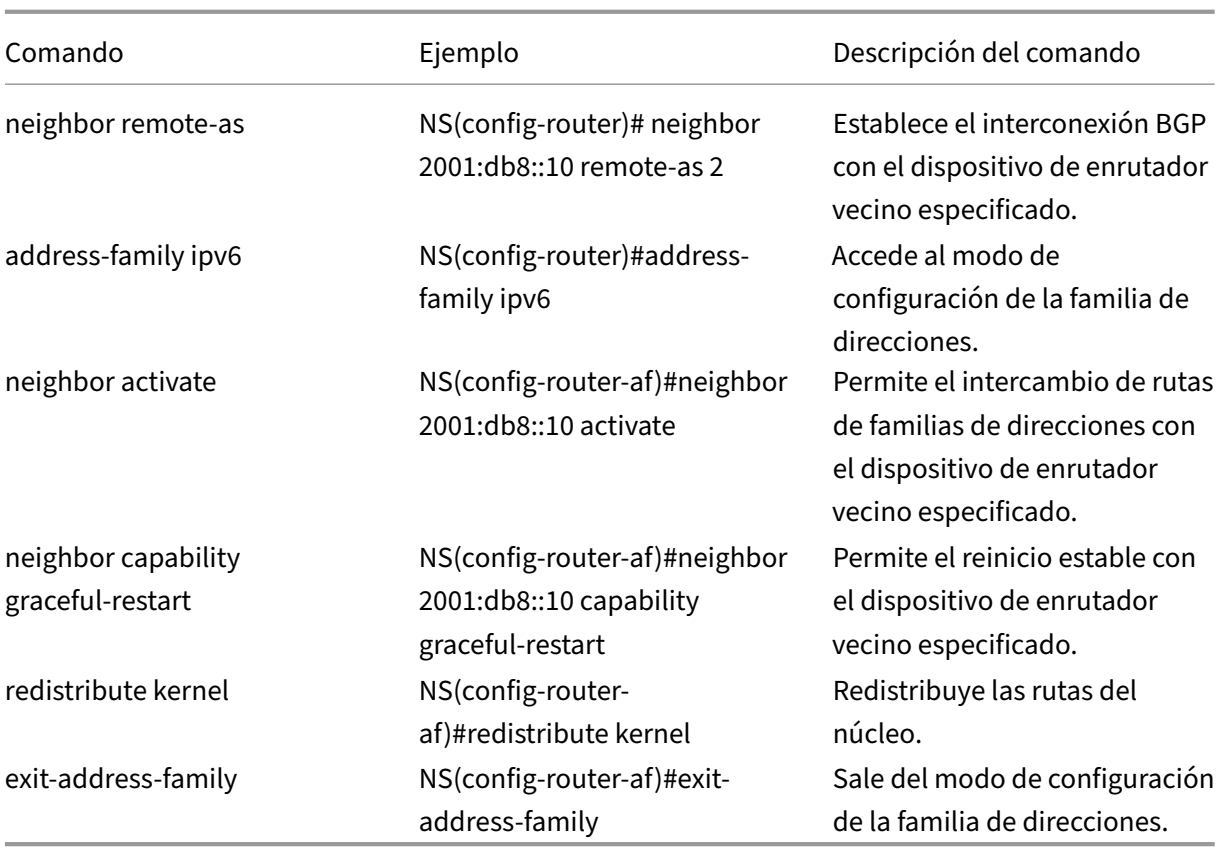

# **Configuración de la autenticación MD5 para BGP de IPv4**

El dispositivo NetScaler admite la autenticación MD5 para el protocolo Border Gateway (BGP). Cuando la autenticación está habilitada, cualquier segmento TCP perteneciente a BGP intercambiado entre el dispositivo NetScaler y su dispositivo del mismo nivel se verifica y acepta solo si la autenticación se realiza correctamente. Para que la autenticación sea correcta, ambos pares deben configurarse con la misma contraseña MD5. Si la autenticación falla, no se establece la relación de vecinos de BGP. La compatibilidad con la autenticación MD5 para BGP en el dispositivo NetScaler cumple con RFC 2385.

### **Antes de comenzar**

Antes de empezar a configurar la autenticación BGP MD5, tenga en cuenta los siguientes puntos:

- Asegúrese de que comprende los diferentes componentes de la autenticación BGP MD5, de‑ scritos en RFC 2385.
- La autenticación BGP MD5 no se admite en las particiones de administración de NetScaler.
- La autenticación BGP MD5 no se admite para las configuraciones de BGP IPv6.
- La autenticación BGP MD5 es compatible con las configuraciones de clústeres de NetScaler, así como para las configuraciones de alta disponibilidad.
- Debido al siguiente problema en FreeBSD, Citrix recomienda establecer valores bajos de mantenimiento y tiempo de espera (por ejemplo, 5 y 15) y configurar el reinicio sin problemas para una sesión BGP en una configuración de alta disponibilidad de Capa 2. De lo contrario, con la autenticación MD5 habilitada, BGP podría tardar más en restablecer una conexión con el vecino después de una conmutación por error.
	- **–** El último ACK de FreeBSD no contiene el resumen md5:
		- \* https://forums.freebsd.org/threads/11170/
		- \* http://support.pfsense.narkive.com/povrH5HI/bgp‑md5‑weird‑behavior‑when‑ connection‑closes

### **Pasos de confi[guración](http://support.pfsense.narkive.com/povrH5HI/bgp-md5-weird-behavior-when-connection-closes)**

Para configurar la autenticación MD5 para BGP de IPv4 mediante la línea de comandos VTYSH, en el símbolo del sistema, escriba los siguientes comandos, en el orden que se muestra:

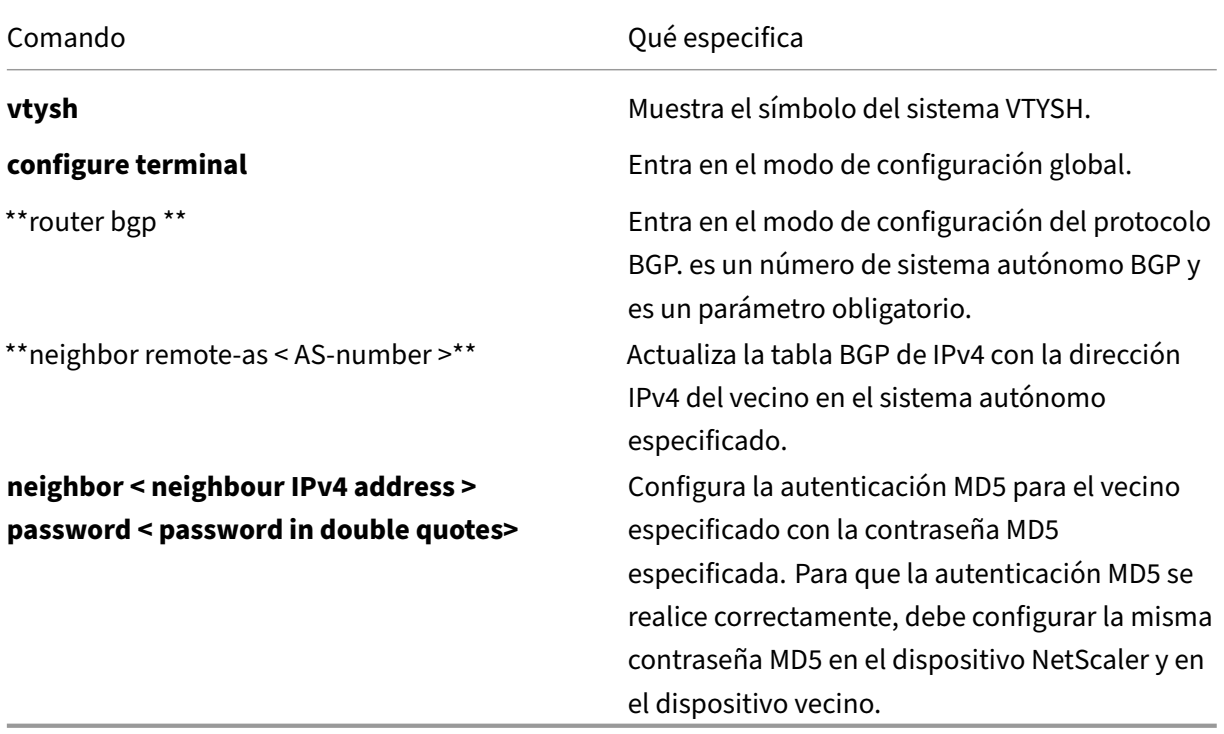

```
1 > vtysh
2
3 ns# configure terminal
4
5 ns(config)#router bgp 5
```

```
6
7 ns(config-router)#neighbor 20.20.20.138 remote-as 1
8
9 ns(config-router)#neighbor 20.20.20.138 password "secret"
10
11 ns(config-router)#redistribute kernel
12
13 ns(config-router)#exit
14
15 <!--NeedCopy-->
```
## **Configurar ASN de BGP de 4 bytes en formatos asplain y asdot**

El dispositivo NetScaler admite la configuración y visualización de números de sistema autónomo (ASN) BGP de 4 bytes en formato asplain o asdot, como se define en RFC 5396.

- **explicar**. Notación de valores decimales en la que los ASN de 2 y 4 bytes se representan en valores decimales. Por ejemplo, 65527 es un ASN de 2 bytes y 234567 es un ASN de 4 bytes.
- **asdot** Notación de puntos del sistema autónomo donde los ASN de 2 bytes se representan en valores decimales (igual que en asplain) y los ASN de 4 bytes se representan en notación de puntos. Por ejemplo, 65527 es un ASN de 2 bytes y 3,37959 es un ASN de 4 bytes. (3,37959 es un formato asdot para el número decimal 234567).

#### **Ejemplos de configuración de ASN de BGP en formatos asplain y asdot**

De forma predeterminada, el dispositivo NetScaler muestra las ASN BGP en un formato simple, pero se puede configurar para que se muestren en formato asdot. Puede configurar ASN de BGP locales y remotas en formato asplain o asdot.

A continuación se enumeran algunos ejemplos de configuración de ASN de BGP en los formatos as‑ plain y asdot:

• Muestra el número AS de BGP en un formato simple. De forma predeterminada, el dispositivo NetScaler muestra el número de AS de BGP en un formato simple.

```
1 ns#conf t
2 ns(config)# router bgp 196908
3 ns(config-router)# end
4 ns#
5 ns# sh run router bgp
6 \quad \blacksquare7 router bgp 196908
8 !
9 <!--NeedCopy-->
```
• Muestra el número AS de BGP en formato asdot. Ejecute el comando bgp asnotation-dot para mostrar el número de AS de BGP en formato asdot.

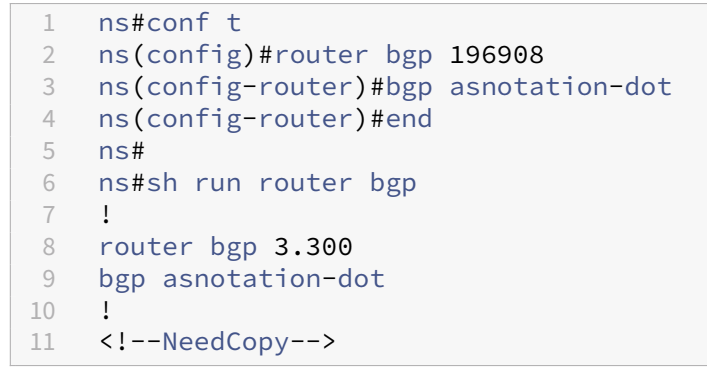

• Configure y muestre el número AS de BGP en formato asdot. Ejecute el comando bgp asnotation-dot para mostrar el número de AS de BGP en formato asdot.

```
1 ns# conf t
2 ns(config)# router bgp 3.300
3 ns(config-router)# bgp asnotation-dot
4 ns#
5 ns# sh run router bgp
6 !
7 router bgp 3.300
8 bgp asnotation-dot
\circ |
10 <!--NeedCopy-->
```
• Vuelva a mostrar el número AS de BGP en un formato plano desde el formato asdot. Ejecute el comando bgp no asnotation-dot para volver a mostrar el número de AS de BGP en el formato asplain.

```
1 ns#conf t
2 ns(config)#router bgp 3.300
3 ns(config-router)#no bgp asnotation-dot
4 ns(config-router)#end
   ns#6
7 ns#sh run router bgp
8 !
9 router bgp 196908
10 !
11 <!--NeedCopy-->
```
• Configure y muestre el número AS remoto en formato asdot. Ejecute el comando bgp asnotation-dot. En la configuración de ejemplo, el número AS remoto 80000 está configurado en formato asdot 1.14464.

```
1 ns# conf t
2 ns(config)# router bgp 3.300
```

```
3 ns(config-router)# bgp asnotation-dot
4 ns(config-router)# neighbor 192.168.1.2 remote-as 1.14464
5 ns(config-router)#end
6 ns#
7 ns#
8 ns#sh run router bgp
9 !
10 router bgp 3.300
11 bgp asnotation-dot
12 neighbor 192.168.1.2 remote-as 1.14464
13 !
14 ns#<br>15 <!-
   15 <!--NeedCopy-->
```
• Muestre los números AS locales y remotos de BGP en el formato asplain desde el formato asdot. Ejecute el comando bgp no asnotation-dot.

```
1 ns#conf t
2 ns(config)#router bgp 3.300
3 ns(config-router)#no bgp asnotation-dot
4 ns(config-router)#end
5 ns#
6
7 ns#sh run router bgp
8 !
9 router bgp 196908
10 neighbor 192.168.1.2 remote-as 80000
\frac{11}{12} \frac{1}{2}ns#13 <!--NeedCopy-->
```
### **Nota:**

En lugar de configurar para vecinos BGP individuales, también se puede usar la misma configuración asplain o asdot para grupos de pares BGP.

# **Configuración de RIP IPv6**

#### August 11, 2023

El Protocolo de información de enrutamiento (RIP) IPv6 o RIPng es un protocolo de vector de distancia. Este protocolo es una extensión de RIP para soportar IPv6. Después de habilitar el RIP de IPv6, debe configurar la publicidad de las rutas RIP de IPv6. Para solucionar problemas, puede limitar la propagación del RIP de IPv6. Puede mostrar la configuración RIP de IPv6 para comprobar la configuración.

## **Requisitos previos para el RIP de IPv6**

Antes de empezar a configurar el RIP de IPv6, haga lo siguiente:

- Asegúrese de entender el protocolo RIP IPv6.
- Instale la licencia IPv6pt en el dispositivo NetScaler.
- Habilite la función IPv6.

## **Publicidad de rutas RIP IPv6**

El RIP IPv6 permite a un router ascendente equilibrar la carga del tráfico entre dos servidores virtuales idénticos alojados en dos dispositivos NetScaler independientes. La publicidad de rutas permite a un router ascendente rastrear las entidades de red ubicadas detrás del NetScaler.

Para configurar el RIP de IPv6 para anunciar las rutas IPv6 mediante la línea de comandos de VTYSH:

En el símbolo del sistema, escriba los siguientes comandos, en el orden que se muestra:

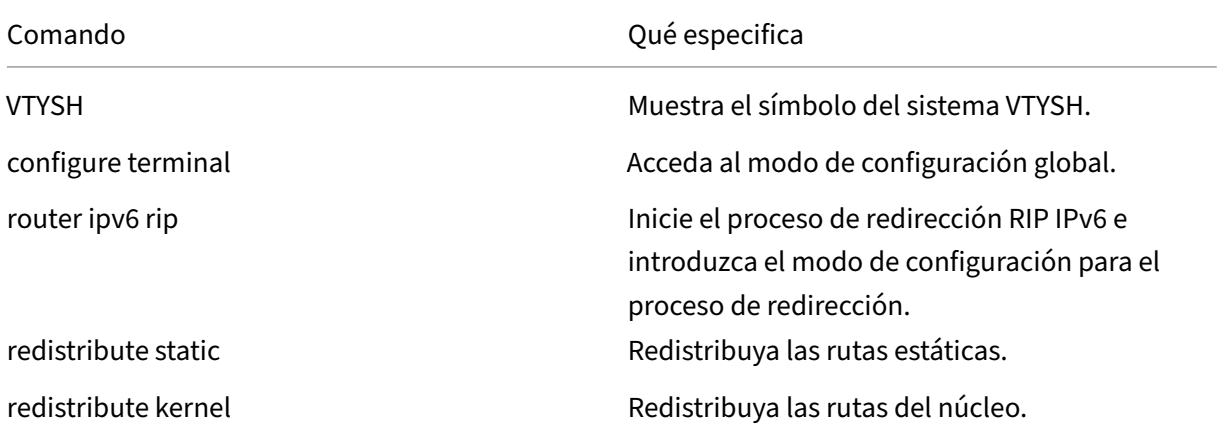

#### **Ejemplo:**

```
1 >VTYSH
2 NS# configure terminal
3 NS(config)# router ipv6 rip
4 NS(config-router)# redistribute static
5 NS(config-router)# redistribute kernel
6 <!--NeedCopy-->
```
## **Limitar las propagaciones de RIP de IPv6**

Si necesita solucionar problemas de configuración, puede configurar el modo de solo escucha en cualquier interfaz determinada.

Para limitar la propagación del RIP de IPv6 mediante la línea de comandos de VTYSH:

En el símbolo del sistema, escriba los siguientes comandos, en el orden que se muestra:

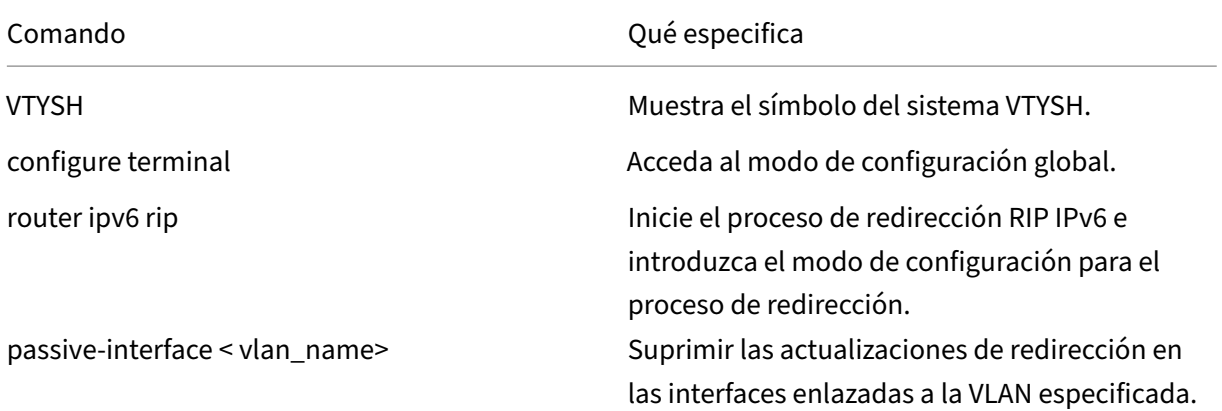

### **Ejemplo:**

```
1 >VTYSH
2 NS# configure terminal
3 NS(config)# router ipv6 rip
4 NS(config-router)# passive-interface VLAN0
5 <!--NeedCopy-->
```
# **Verificación de la configuración RIP de IPv6**

Puede utilizar VTYSH para mostrar la tabla de redirección IPv6 RIP e información RIP IPv6 para una VLAN especificada.

Para ver la configuración de RIP de IPv6 mediante la línea de comandos de VTYSH:

En el símbolo del sistema, escriba los siguientes comandos, en el orden que se muestra:

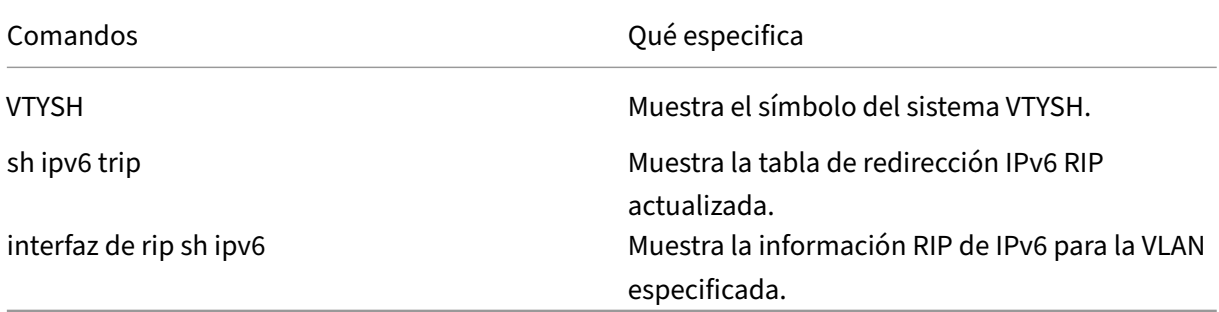

### **Ejemplo:**

```
1 NS# VTYSH
2 NS# sh ipv6 rip
3 NS# sh ipv6 rip interface VLAN0
4 <!--NeedCopy-->
```
# **Configuración de OSPF IPv6**

## August 11, 2023

IPv6 OSPF u OSPF versión 3 (OSPF v3) es un protocolo de estado de enlace que se utiliza para inter‑ cambiar información de redirección IPv6. Después de habilitar OSPF IPv6, debe configurar el anuncio de las rutas OSPF IPv6. Para solucionar problemas, puede limitar la propagación de OSPF IPv6. Puede mostrar la configuración OSPF de IPv6 para verificar la configuración.

# **Requisitos previos para OSPF IPv6**

Antes de comenzar a configurar OSPF de IPv6, haga lo siguiente:

- Asegúrese de entender el protocolo OSPF IPv6.
- Instale la licencia IPv6pt en el dispositivo NetScaler.
- Habilite la función IPv6.

# **Publicidad de rutas IPv6**

IPv6 OSPF permite que un enrutador ascendente equilibre la carga del tráfico entre dos servidores virtuales idénticos alojados en dos dispositivos NetScaler independientes. La publicidad de rutas permite que un enrutador ascendente realice un seguimiento de las entidades de red ubicadas detrás de NetScaler.

Para configurar OSPF IPv6 para anunciar rutas IPv6 mediante la línea de comandos VTYSH:

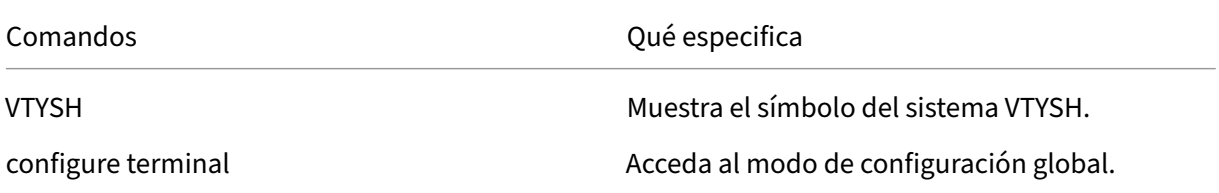

NetScaler 13.1

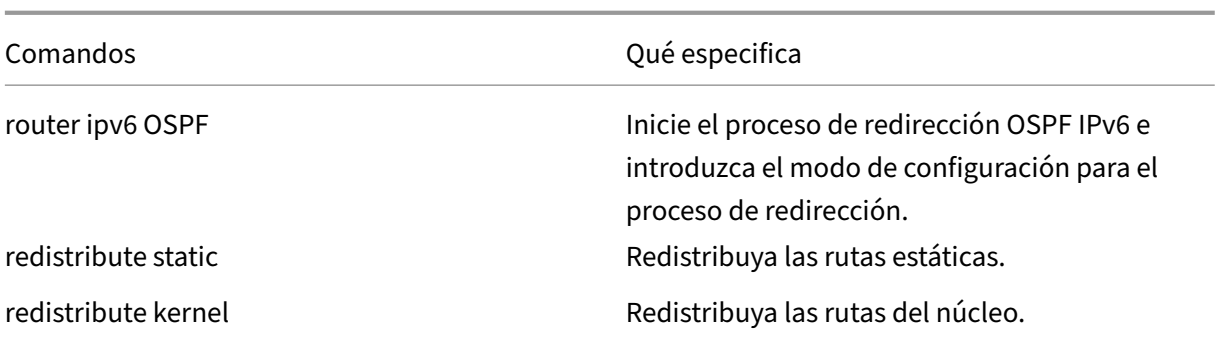

### **Ejemplo:**

```
1 >VTYSH
2 NS# configure terminal
3 NS(config)# router ipv6 OSPF
4 NS(config-router)# redistribute static
5 NS(config-router)# redistribute kernel
6 <!--NeedCopy-->
```
### **Limitación de las propagaciones OSPF IPv6**

Si necesita solucionar problemas de configuración, utilice VTYSH para configurar el modo de solo escucha en cualquier VLAN determinada.

Para limitar la propagación de OSPF IPv6 mediante la línea de comandos VTYSH:

En el símbolo del sistema, escriba los siguientes comandos, en el orden que se muestra:

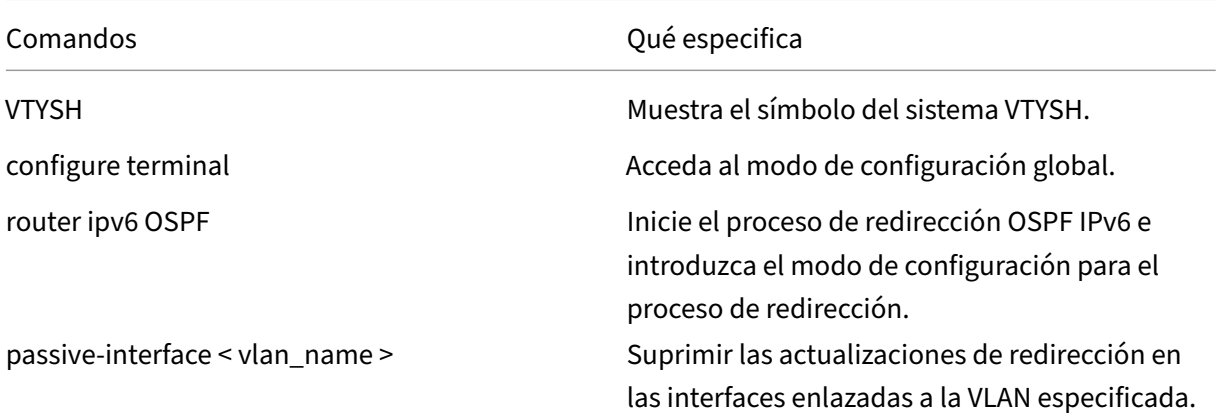

### **Ejemplo:**

```
1 >VTYSH
2 NS# configure terminal
3 NS(config)# router ipv6 OSPF
4 NS(config-router)# passive-interface VLAN0
```
### 5 <!--NeedCopy-->

## **Verificación de la configuración de OSPF de IPv6**

Utilice VTYSH para mostrar los vecinos actuales OSPF IPv6 y las rutas OSPF IPv6.

Para ver la configuración de OSPF de IPv6 mediante la línea de comandos VTYSH:

En el símbolo del sistema, escriba los siguientes comandos, en el orden que se muestra:

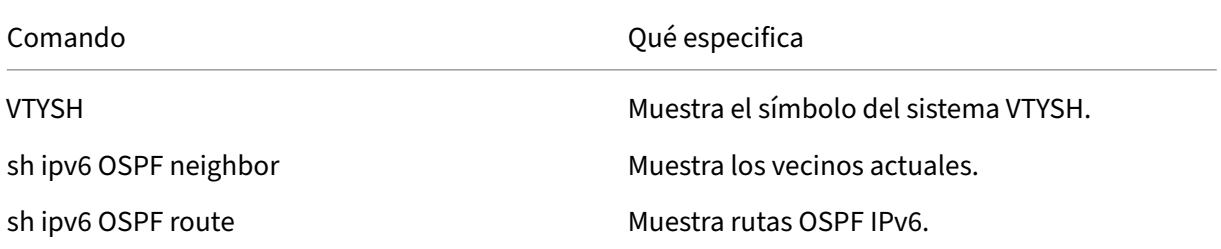

### **Ejemplo:**

```
1 >VTYSH
2 NS# sh ipv6 OSPF neighbor
3 NS# sh ipv6 OSPF route
4 <!--NeedCopy-->
```
# **Autenticación OSPFv3**

Para garantizar la integridad, la autenticación del origen de los datos y la confidencialidad de los datos de los paquetes OSPFv3, la autenticación OSPFv3 debe configurarse en pares OSPFv3.

El dispositivo NetScaler admite la autenticación OSPFv3 y cumple parcialmente con RFC 4552. La autenticación OSPFv3 se basa en los dos protocolos IPSec: Encabezado de autenticación (AH) y Carga útil de seguridad de encapsulación (ESP). El dispositivo NetScaler solo admite el protocolo AH para la autenticación OSPFv3.

La autenticación OSPFv3 utiliza asociaciones de seguridad (SA) IPSec definidas manualmente entre los pares OSPFv3 y no se basa en el protocolo IKE para formar SA dinámicas. Las SA manuales definen los valores, los algoritmos y las claves del índice de seguridad (SPI) que se utilizarán entre los pares. Las SA manuales no requieren negociación entre los pares; por lo tanto, la misma SA debe definirse en ambos pares.

Puede configurar la autenticación OSPFv3 en una VLAN o para un área OSPFv3. Cuando se configura para una VLAN, los ajustes se aplican a todas las interfaces que son miembros de la VLAN. Al configurar la autenticación OSPFv3 para un área OSPF, la configuración se aplica a todas las VLAN de esa

área. La configuración se aplica a su vez a todas las interfaces que son miembros de estas VLAN. Esta configuración no se aplica a las VLAN miembros en las que ha configurado la autenticación OSPFv3 directamente.

Tenga en cuenta los siguientes puntos y limitaciones antes de configurar la autenticación OSPFv3 en un dispositivo NetScaler:

- Asegúrese de que comprende los diferentes componentes de la autenticación OSPFv3, descritos en RFC 4552.
- Solo se admite el protocolo de encabezado de autenticación para la autenticación OSPFv3. No se admite la carga útil de seguridad encapsulante (ESP).
- Debe definir una SA con la misma configuración en la interfaz del mismo nivel.
- No se admite la reclave de las teclas manuales.

Para configurar la autenticación OSPFv3 en una VLAN mediante la línea de comandos VTYSH:

En el símbolo del sistema, escriba los siguientes comandos, en el orden mostrado: comandos de VLAN de autenticación OSPFv3.

### **Ejemplo:**

```
1 > VTYSH NS# configure terminal
2 NS(config)# interface vlan2
3 NS(config-if)# ipv6 ospf authentication ipsec spi 256 md5 123456789
      ABCDEF0123456789ABCDEF0
4 <!--NeedCopy-->
```
Para configurar la autenticación OSPFv3 en un área OSPF mediante la línea de comandos VTYSH:

En el símbolo del sistema, escriba los siguientes comandos, en el orden indicado: autenticación OSPFv3 comandos de área OSPF.

## **Ejemplo:**

```
1 > VTYSH NS# configure terminal
2 ns(config)#router ipv6 ospf 30
3 ns(config-router)# area 1 authentication ipsec spi 256
      md5123456789ABCDEF0123456789ABCDEF0
4 <!--NeedCopy-->
```
# **Configuración de reinicio estable para OSPF IPv6**

En una configuración de alta disponibilidad (HA) no INC en la que se configura un protocolo de redirec‑ ción, después de una conmutación por error, los protocolos de redirección se convergen y se apren‑ den las rutas entre el nuevo nodo principal y los enrutadores vecinos adyacentes. El aprendizaje en ruta tarda algún tiempo en completarse. Durante este tiempo, el reenvío de paquetes se retrasa, el rendimiento de la red puede verse afectado y los paquetes pueden caerse.

El reinicio estable permite que una configuración de alta disponibilidad durante una conmutación por error dirija a sus enrutadores adyacentes para que no eliminen las rutas aprendidas del nodo principal antiguo de sus bases de datos de redirección. Mediante la información de redirección del nodo principal antiguo, el nuevo nodo primario y los enrutadores adyacentes comienzan inmediatamente a reenviar paquetes, sin interrumpir el rendimiento de la red.

**Nota:**

El reinicio estable no es compatible con las configuraciones de alta disponibilidad en modo INC.

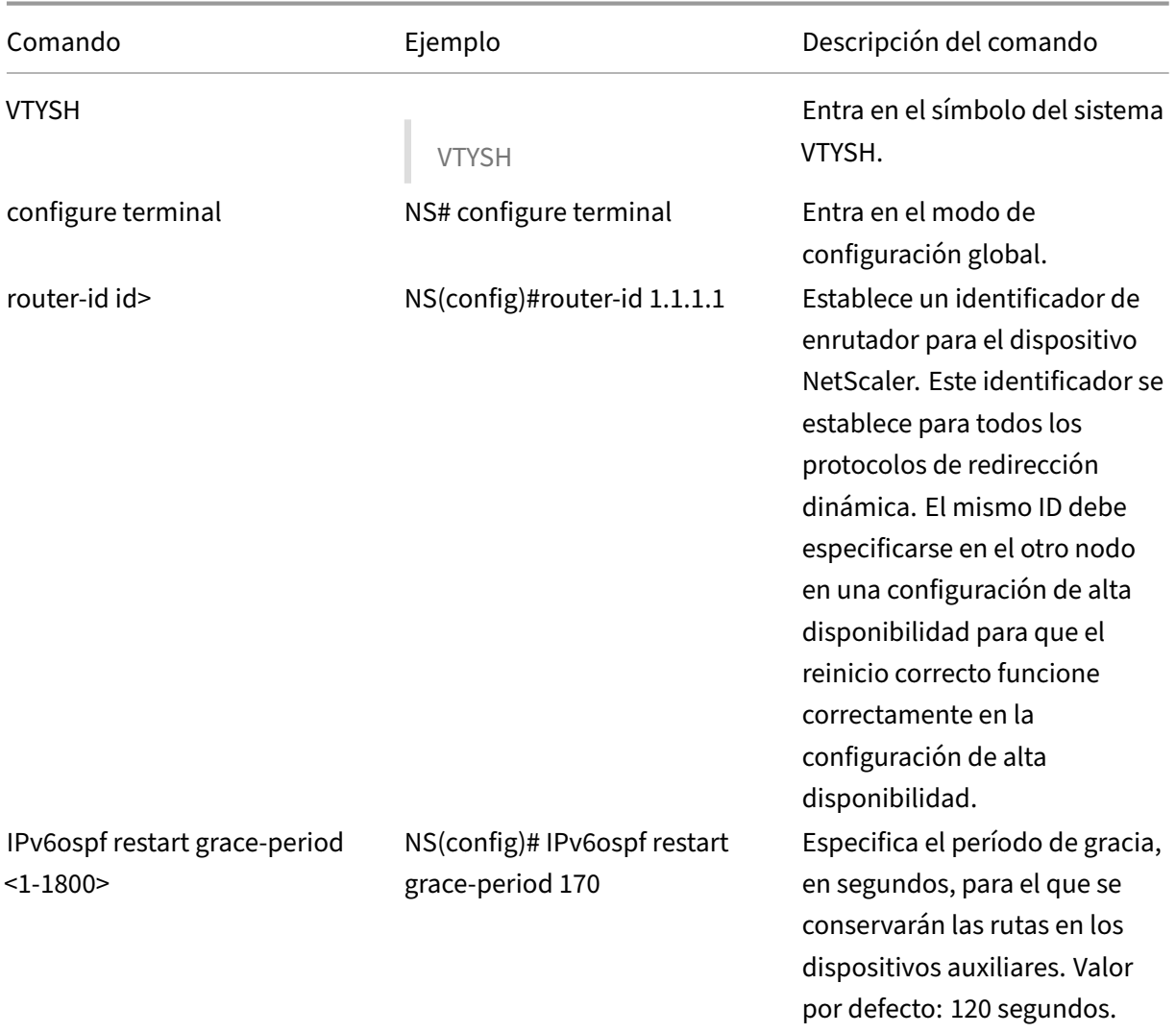

Para configurar el reinicio ordenado para OSPF IPv6 mediante la línea de comandos VTYSH, en el símbolo del sistema, escriba los siguientes comandos, en el orden que se muestra:

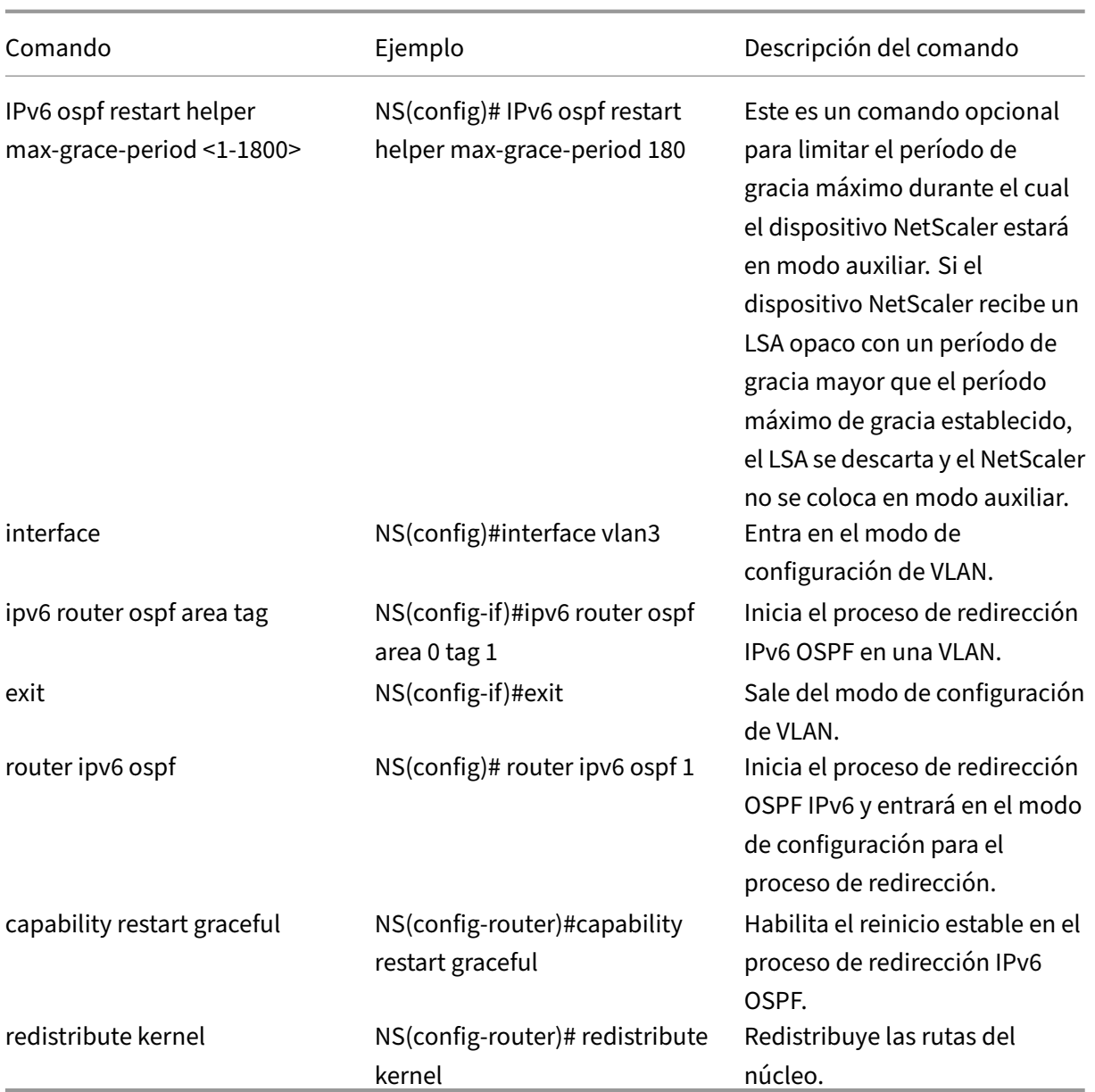

# **Configuración de ISIS**

## August 11, 2023

El dispositivo NetScaler admite el protocolo de redirección dinámica de sistema intermedio a sistema intermedio (IS-IS o ISIS). Este protocolo admite el intercambio de rutas IPv4 e IPv6. IS-IS es un protocolo de estado de enlace y, por lo tanto, es menos propenso a bucles de redirección. Con las ventajas de una convergencia más rápida y la capacidad de soportar redes más grandes, ISIS puede resultar muy útil en las redes de proveedores de servicios de Internet (ISP).

# **Requisitos previos para configurar ISIS**

Antes de empezar a configurar ISIS, haga lo siguiente:

- Asegúrese de entender el protocolo ISIS.
- Para rutas IPV6, habilite:
	- **–** Función de traducción del protocolo IPv6.
	- **–** Opción de redirección dinámica IPv6 en las VLAN en las que quiere ejecutar el protocolo ISIS.

## **Habilitar ISIS**

Utilice cualquiera de los procedimientos siguientes para habilitar la función de redirección de ISIS en el dispositivo NetScaler.

Para habilitar la redirección ISIS mediante la CLI:

En el símbolo del sistema, escriba:

habilitar la función NS (ISIS)

Para habilitar la redirección de ISIS mediante la GUI:

- 1. Vaya a Sistema > Configuración, en el grupo Modos y funciones, haga clic en Cambiar funciones avanzadas.
- 2. Seleccione o desactive la opción Redirección ISIS.

# **Creación de un proceso de redirección ISIS e iniciarlo en una VLAN**

Para crear un proceso de redirección ISIS, debe utilizar la línea de comandos VTYSH.

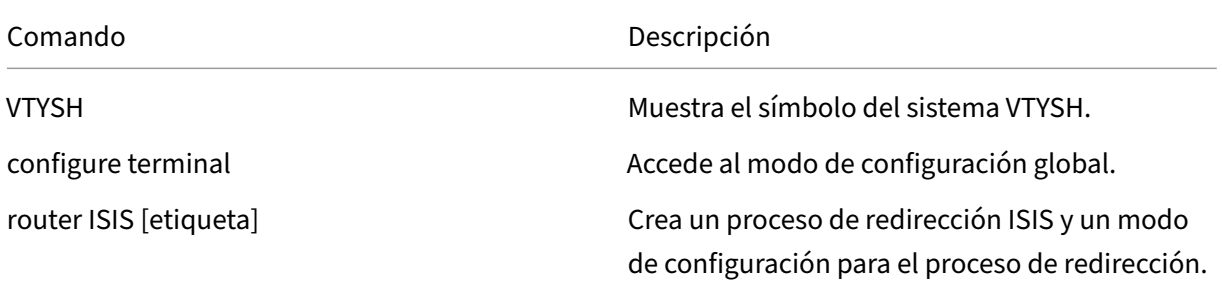

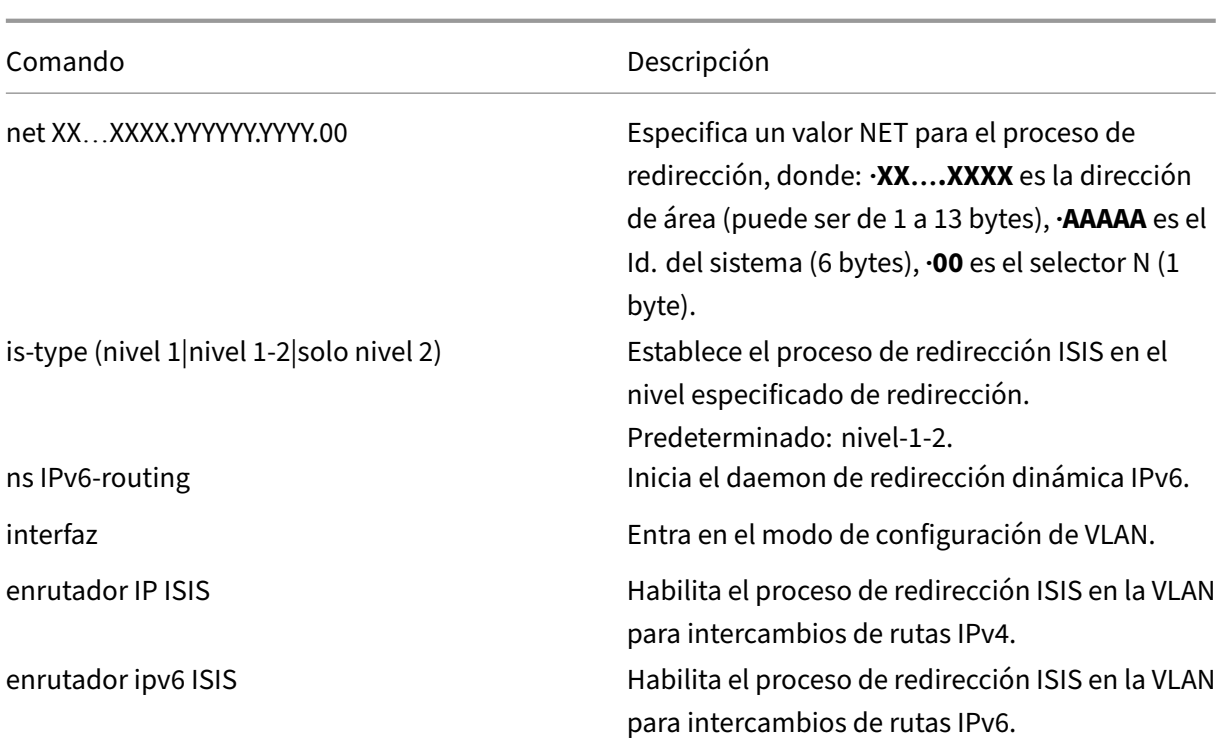

### **Ejemplo:**

```
1 > VTYSH
2 NS# configure terminal
3 NS(config)# router isis 11
4 NS(config-router)# net 15.aabb.ccdd.0097.00
5 NS(config-router)# is-type level-1
6 NS(config-router)# exit
7 NS(config)# ns IPv6-routing
8 NS(config)# interface vlan0
9 NS(config-if)# ip router isis 11
10 NS(config-if)# ipv6 router isis 11
11 <!--NeedCopy-->
```
## **Rutas publicitarias**

La publicidad de rutas permite a un enrutador ascendente rastrear las entidades de red ubicadas detrás del dispositivo NetScaler.

Para configurar ISIS para que anuncie rutas mediante la línea de comandos de VTYSH:

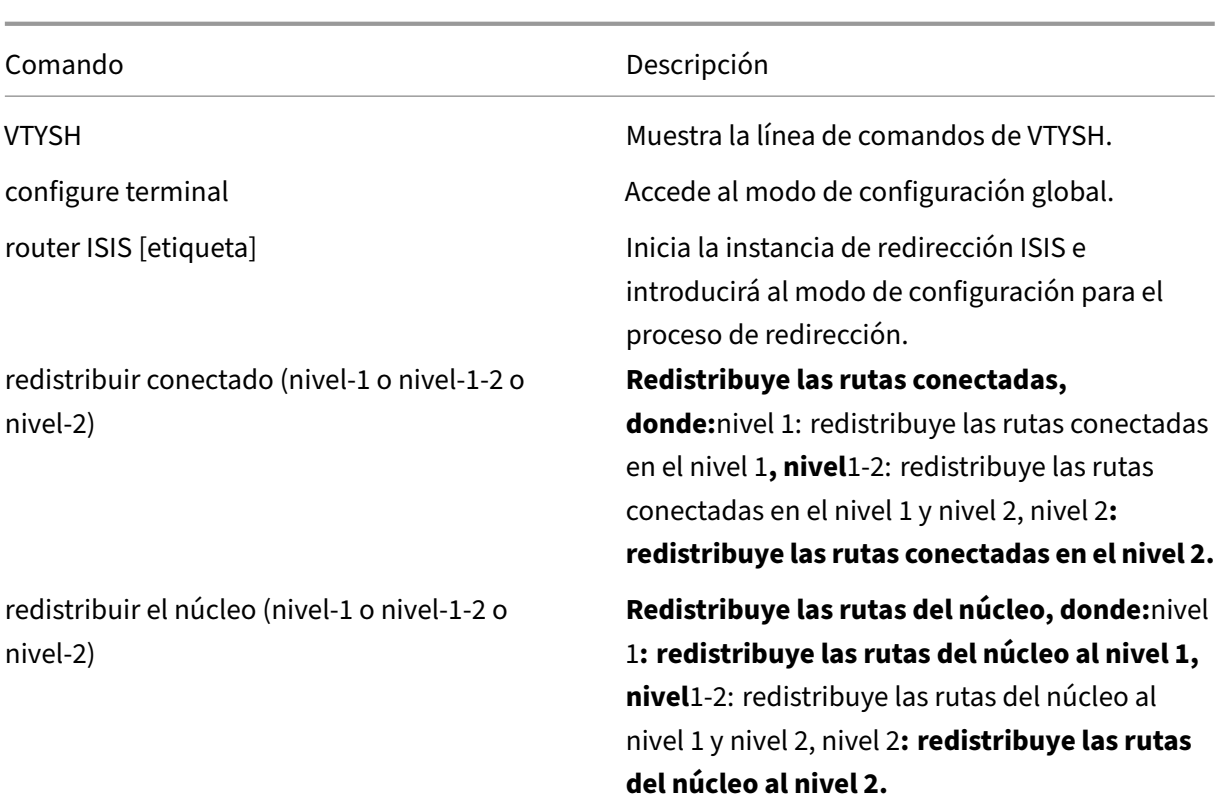

### **Ejemplo:**

```
1 >VTYSH
2 NS# configure terminal
3 NS(config)# router isis 11
4 NS(config-router)# redistribute connected level-1
5 NS(config-router)# redistribute kernel level-1
6 <!--NeedCopy-->
```
# **Limitar las propagaciones de ISIS**

Si necesita solucionar problemas de configuración, puede configurar el modo de solo escucha en cualquier VLAN determinada.

Para limitar la propagación de ISIS mediante la línea de comandos de VTYSH:

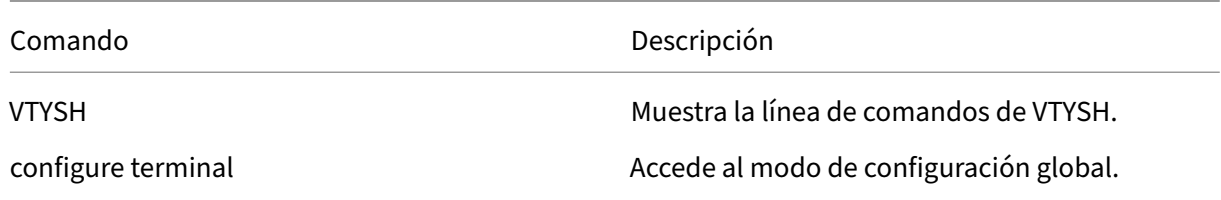

NetScaler 13.1

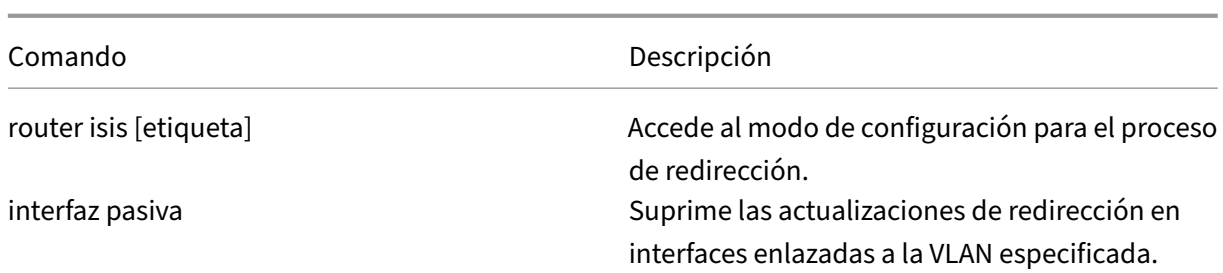

#### **Ejemplo:**

```
1 >VTYSH
2 NS# configure terminal
3 NS(config)# router isis 11
4 NS(config-router)# passive-interface VLAN0
5 <!--NeedCopy-->
```
## **Verificación de la configuración de ISIS**

Puede utilizar VTYSH para mostrar la tabla de redirección de ISIS y la información de ISIS para una VLAN especificada.

Para ver la configuración de ISIS mediante la línea de comandos de VTYSH:

En el símbolo del sistema, escriba los siguientes comandos, en el orden que se muestra:

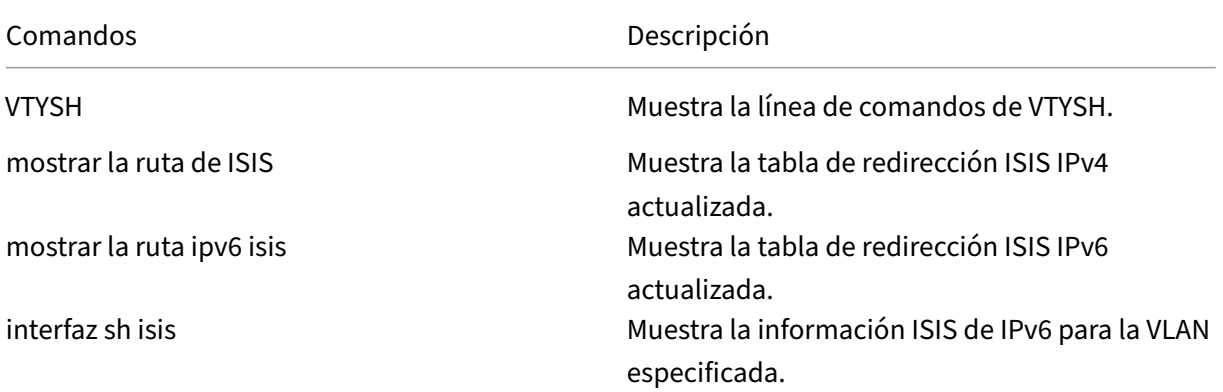

## **Ejemplo:**

```
1 NS# VTYSH
2 NS# show ip isis route
3 NS# show ipv6 isis route
4 NS# sh isis interface VLAN0
5 <!--NeedCopy-->
```
# **Instalar rutas en la tabla de redirección NetScaler**

### August 11, 2023

El dispositivo NetScaler puede utilizar rutas aprendidas por varios protocolos de redirección después de instalar las rutas en la tabla de redirección del dispositivo.

Para instalar varias rutas en la tabla de redirección interno mediante la línea de comandos VTYSH:

En la CLI, escriba los siguientes comandos según corresponda para las rutas que quiere instalar:

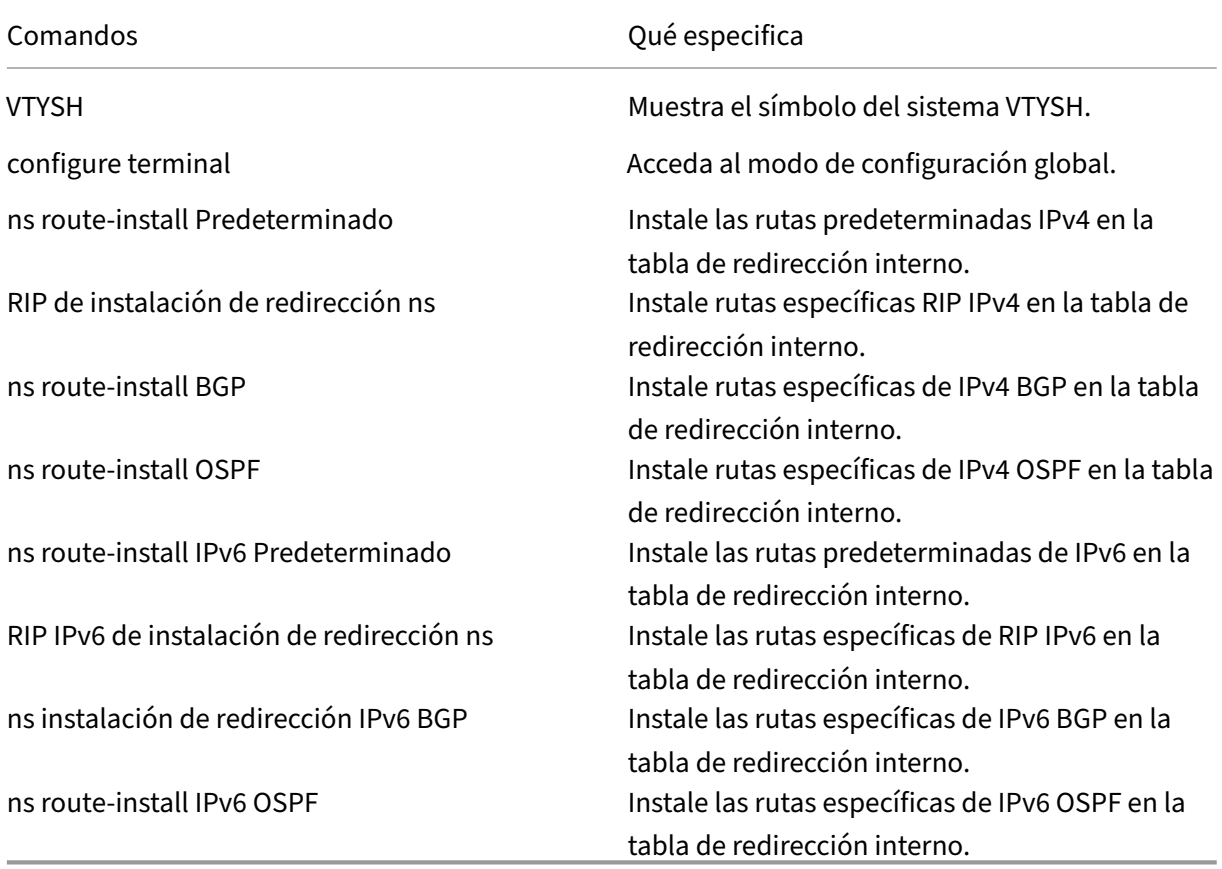

### **Ejemplo:**

1 >VTYSH NS# configure terminal NS# ns route-install Default NS(config)# ns route-install RIP NS(config)# ns route-install BGP NS(config)# ns route-install OSPF NS# ns route-install IPv6 Default NS(config)# ns route-install IPv6 RIP NS(config)# ns route-install IPv6 BGP

```
10 NS(config)# ns route-install IPv6 OSPF
11 <!--NeedCopy-->
```
## **Cantidad máxima de rutas ECMP admitidas en un dispositivo NetScaler**

En un dispositivo NetScaler se admiten hasta 32 rutas ECMP (rutas múltiples de igual coste). La se‑ lección de rutas se basa en cinco tuplas. Para obtener más información, consulte Selección de rutas basada en cinco tuplas.

# **[Anuncio de rutas](https://docs.netscaler.com/es-es/citrix-adc/13-1/networking/ip-routing/route-selection-based-on-five-tuples.html) SNIP y VIP a áreas selectivas**

#### August 11, 2023

Para anunciar algunas direcciones SNIP en áreas selectivas, no se puede habilitar el modo DRADV ni redistribuir y conectar las operaciones ZebOS. Esto se debe a que estas operaciones envían todas las rutas conectadas a ZebOS. Además, agregar rutas estáticas ficticias en ZebOS para las subredes nece‑ sarias, o agregar ACL en ZebOS para filtrar las rutas conectadas no deseadas, es una tarea engorrosa y tediosa.

Las opciones Ruta de red y Etiqueta solucionan este problema. Puede habilitar la opción Ruta de red solo para una dirección SNIP por subred. La ruta conectada para esa dirección SNIP se envía como una ruta del núcleo a ZebOS.

Para las direcciones VIP y SNIP, a Tag se le puede asignar un número entero comprendido entre 1 y 4294967295. Este parámetro solo se puede configurar cuando la ruta del host o la ruta de red están habilitadas para las direcciones VIP o SNIP. El valor de etiqueta asociado a las direcciones VIP y SNIP también se envía junto con sus rutas a ZebOS. Se pueden configurar etiquetas con diferentes valores para las rutas VIP y SNIP. A continuación, estos valores de etiqueta pueden compararse en los mapas de rutas de ZebOS y anunciarse en áreas selectivas.

### **Anuncie rutas SNIP a áreas selectivas**

Para configurar la ruta de red y los parámetros de etiqueta de una dirección SNIP mediante la CLI:

En el símbolo del sistema, escriba:

- Si agregas una nueva dirección SNIP:
	- **–** \*\*agregar ns ip\*\*\*\*@ ‑\*\*escriba SNIP\*\* ‑\*\*networkroute\*\* (HABILITADO)\*\*<IPAddress><netmask> |\*\*DISCAPACITADO\*\*) ‑\*\*etiqueta\*\* <positive\_integer>
	- **– mostrar una dirección IP** <IPAddress>
- Si reconfigura una dirección SNIP existente:
	- **–** \*\*set ns ip\*\*\*\*@ ‑\*\*escriba SNIP\*\* ‑ \*\*networkroute\*\* (HABILITADO)\*\*<IPAddress><netmask> |\*\*DISCAPACITADO\*\*) ‑\*\*etiqueta\*\* <positive\_integer>
	- **– mostrar una dirección IP** <IPAddress>

Para configurar la ruta de red y los parámetros de etiqueta de una dirección SNIP mediante la GUI:

- 1. Navegue hasta **Sistema** > **Red** > **IP** > **IPv4s**.
- 2. Establezca los parámetros **Ruta de red** y **Etiqueta** mientras agrega una dirección IP de subred (SNIP) o modifica una dirección IP de subred existente.

## **Anuncie rutas VIP a áreas selectivas**

Para configurar la ruta del host y los parámetros de etiqueta de una dirección VIP mediante la CLI:

En la línea de comandos, escriba uno de los siguientes conjuntos de comandos.

- Si añades una nueva dirección VIP:
	- **–** \*\*agregar ns ip\*\*\*\*@ ‑\*\*tipo VIP\*\* ‑\*\*HostRoute (HABILITADO\*\* )\*\*<IPAddress><netmask> |\*\*DISCAPACITADO\*\*) ‑\*\*etiqueta\*\* <positive\_integer>
	- **– mostrar una dirección IP** <IPAddress>
- Si reconfiguras una dirección VIP existente:
	- **–** \*\*set ns ip\*\*\*\*@ ‑\*\*tipo VIP\*\* ‑\*\*hostRoute (HABILITADO\*\* )\*\*<IPAddress><netmask> |\*\*DISCAPACITADO\*\*) ‑\*\*etiqueta\*\* <positive\_integer>
	- **– mostrar una dirección IP** <IPAddress>

Para configurar la ruta de red y los parámetros de etiqueta de una dirección VIP mediante la GUI:

- 1. Navegue hasta **Sistema** > **Red** > **IP** > **IPv4s**.
- 2. Establezca los parámetros **Host Route** y **Tag** mientras agregas una dirección VIP o modificas una dirección VIP existente.

# **Configuración de la detección de reenvío bidireccional**

August 11, 2023

El protocolo de detección de reenvío bidireccional (BFD) es un mecanismo para la detección rápida de fallas en las rutas de reenvío. El BFD detecta errores de ruta del orden de milisegundos. BFD se utiliza con protocolos de redirección dinámica.

En la operación BFD, los pares de redirección intercambian paquetes BFD en un intervalo negociado. Si no se recibe un paquete de un par dentro del intervalo negociado más el intervalo de gracia, se considera que el par estámuerto y se enviará una notificación al conjunto de protocolos de redirección registrados. A su vez, los protocolos de redirección vuelven a calcular la mejor ruta y reprograman la tabla de redirección. BFD admite intervalos de tiempo más pequeños, en comparación con los temporizadores proporcionados por los protocolos de redirección, lo que resulta en una detección más rápida de fallas.

El dispositivo NetScaler admite BFD para los siguientes protocolos de redirección: BGP (IPv4 e IPv6), OSPFv2 (IPv4) y OSPFv3 (IPv6). La compatibilidad con BFD en el dispositivo NetScaler cumple con los RFC 5880, 5881 y 5883.

# **Puntos a tener en cuenta para configurar la detección de reenvío bidireccional**

Antes de empezar a configurar el BFD, tenga en cuenta los siguientes puntos:

- Asegúrese de entender los diferentes componentes del BFD, que se describen en los RFC 5880, 5881 y 5883.
- BFD en un dispositivo NetScaler es compatible con los siguientes protocolos de redirección:
	- **–** BGP (IPv4 e IPv6)
	- **–** OSPF v2 (IPv4)
	- **–** OSPF v3 (IPv6)
- BFD en un dispositivo NetScaler no es compatible con los siguientes protocolos de redirección:
	- **–** ISIS
	- **–** RIP (IPv4)
	- **–** RIPng (IPv6)
- Los dispositivos NetScaler no admiten las siguientes funciones de BFD:
	- **–** Modo BFD Echo
	- **–** Autenticación BFD
	- **–** Modo asincrónico BFD Demand
- Los valores mínimos para el intervalo BFD y los temporizadores BFD Rx son de 100 milisegundos.
- Cuando se utiliza BFD en una topología con direcciones IP compartidas (por ejemplo, una con‑ figuración de alta disponibilidad de capa 2 con direcciones SNIP o una configuración de clúster con direcciones IP divididas), el BFD reduce las sesiones activas durante una conmutación por error porque el tiempo de detección de errores del BFD (del orden de milisegundos) es inferior al intervalo de detección de conmutación por error de HA (de 3 a 4 segundos). Por lo tanto, Cit‑ rix recomienda el uso del reinicio gradual en las topologías de HA de capa 2, ya que las rutas se conservan durante el proceso de conmutación por error.

# **Pasos de configuración**

La configuración de BFD en un dispositivo NetScaler consiste en las siguientes tareas:

- Configurar los parámetros de BFD
- Configurar compatibilidad con BFD para protocolos de redirección dinámica

# **Configurar los parámetros de BFD**

El dispositivo NetScaler proporciona parámetros de sesión BFD independientes para las sesiones de salto único, las sesiones de salto múltiple de IPv4 y las sesiones de saltos múltiples de IPv6. Si no configura los parámetros de BFD para un tipo de sesión, se aplicarán los valores predeterminados a esa sesión.

El valor predeterminado de cada parámetro de BFD es el mismo para las sesiones de salto único, las sesiones de salto múltiple de IPv4 y las sesiones de saltos múltiples de IPv6. La siguiente tabla muestra el valor predeterminado de cada parámetro de BFD.

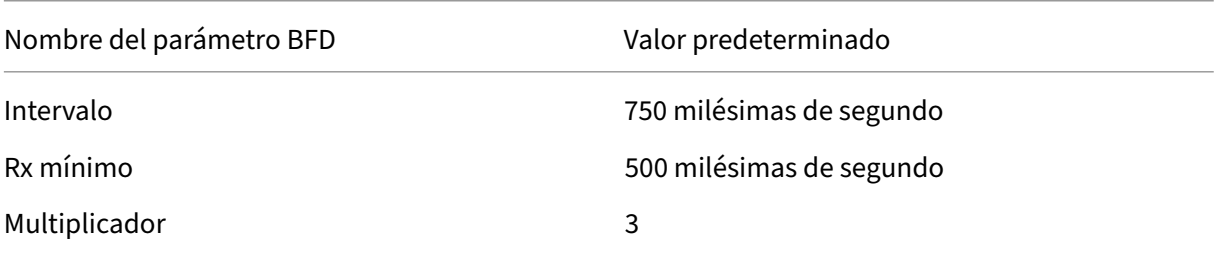

## **IMPORTANTE:**

Las NIC Mellanox de un dispositivo NetScaler ADC tardan unos 1500 ms en inicializarse. Debe configurar los temporizadores BFD en más de 1500 ms para un dispositivo NetScaler con NIC Mellanox. Citrix recomienda configurar los temporizadores BFD en 3000 ms:

- $\cdot$  Intervalo Tx = 600 ms
- Rx mínimo  $= 600$  ms
- Multiplicador = 5

## **Configuración de los parámetros de BFD para una sesión de un solo salto**

Para configurar los parámetros de BFD para una sesión de salto único mediante la VTYSH línea de comandos, escriba los siguientes comandos en el orden mostrado:

```
NetScaler 13.1
```
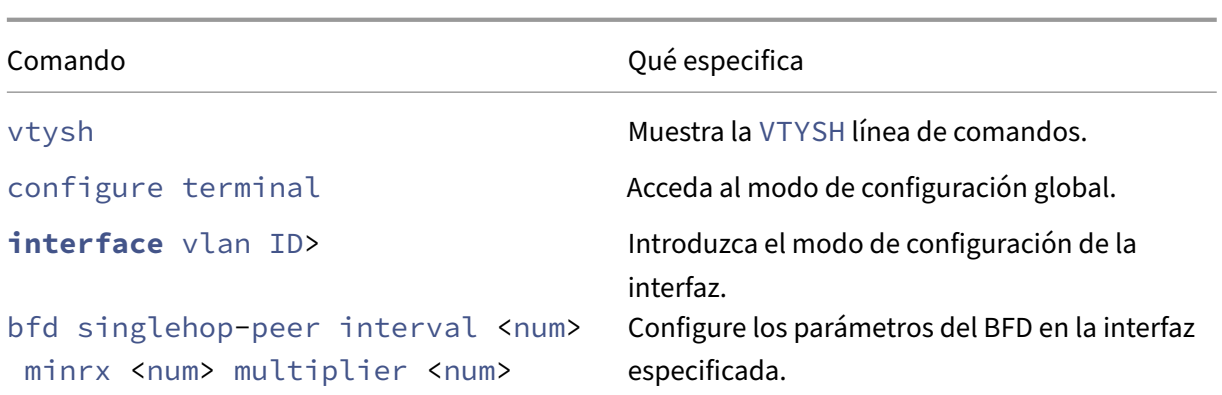

### **Configuración de ejemplo:**

```
1 > vtysh
2
3 ns# configure terminal
4
5 ns(config)# interface vlan3
6
7 ns(config-if)# bfd singlehop-peer interval 200 minrx 200 multiplier 5
8
9 ns(config-if)# exit
10 <!--NeedCopy-->
```
## **Configuración de parámetros BFD para sesiones de saltos múltiples de IPv4**

Para configurar los parámetros de BFD para las sesiones de saltos múltiples de IPv4 mediante la VTYSH línea de comandos, escriba los siguientes comandos en el orden mostrado:

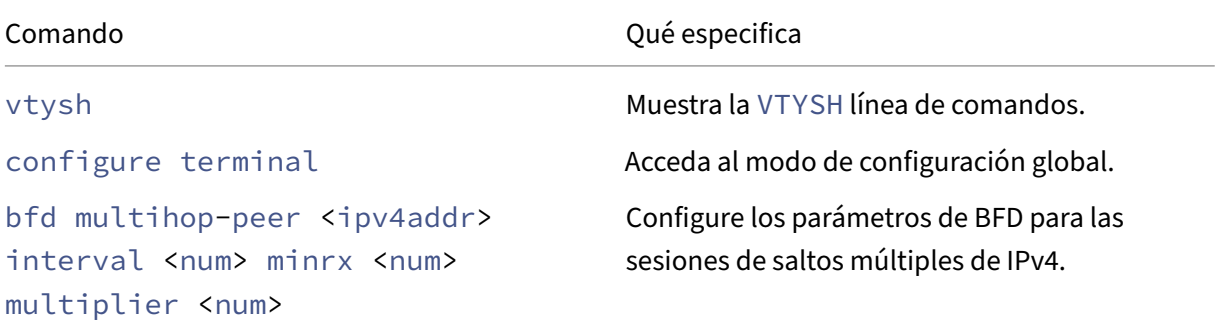

## **Configuración de ejemplo:**

```
1 > vtysh
\begin{array}{c} 2 \\ 3 \end{array}ns# configure terminal
4
```

```
5 ns(config)# bfd multihop-peer 20.20.20.138 interval 300 minrx 300
         multiplier 5
6
7 ns(config)# exit
8 <!--NeedCopy-->
```
### **Configuración de parámetros BFD para sesiones de saltos múltiples de IPv6**

Para configurar los parámetros de BFD para las sesiones de saltos múltiples de IPv6 mediante la VTYSH línea de comandos, escriba los siguientes comandos en el orden mostrado:

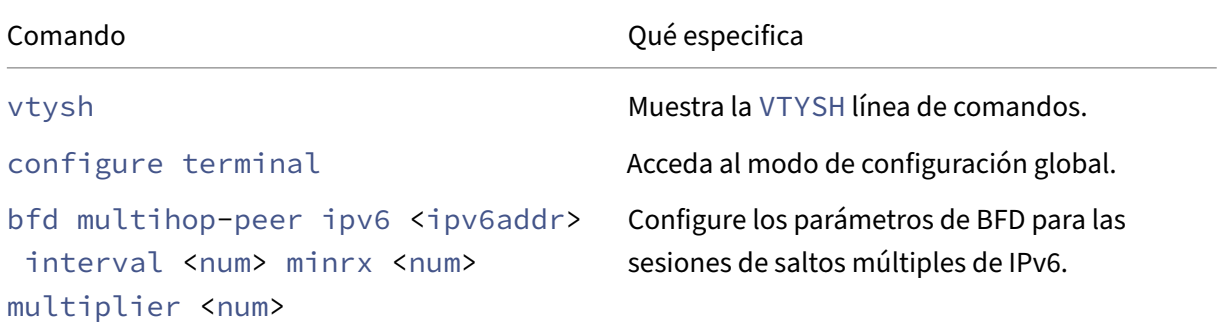

### **Configuración de ejemplo:**

```
1 > vtysh
\mathfrak{I}3 ns(config)# bfd multihop-peer ipv6 20fe:125::138 interval 500 minrx
           500 multiplier 5
\Delta5 ns(config)# exit
6 <!--NeedCopy-->
```
## **Configurar compatibilidad con BFD para protocolos de redirección dinámica**

Puede habilitar BFD para un protocolo de redirección dinámica para un tipo de sesión con un par de pares. Por ejemplo, saltos simples y saltos múltiples. El dispositivo NetScaler aplica la configuración de parámetros BFD correspondiente a la sesión.

## **Configuración de BFD para una sesión de salto único de BGP IPv4**

Para configurar el BFD para una sesión de salto único de BGP de IPv4 mediante la línea de VTYSH comandos, escriba los siguientes comandos en el orden que se muestra:

```
NetScaler 13.1
```
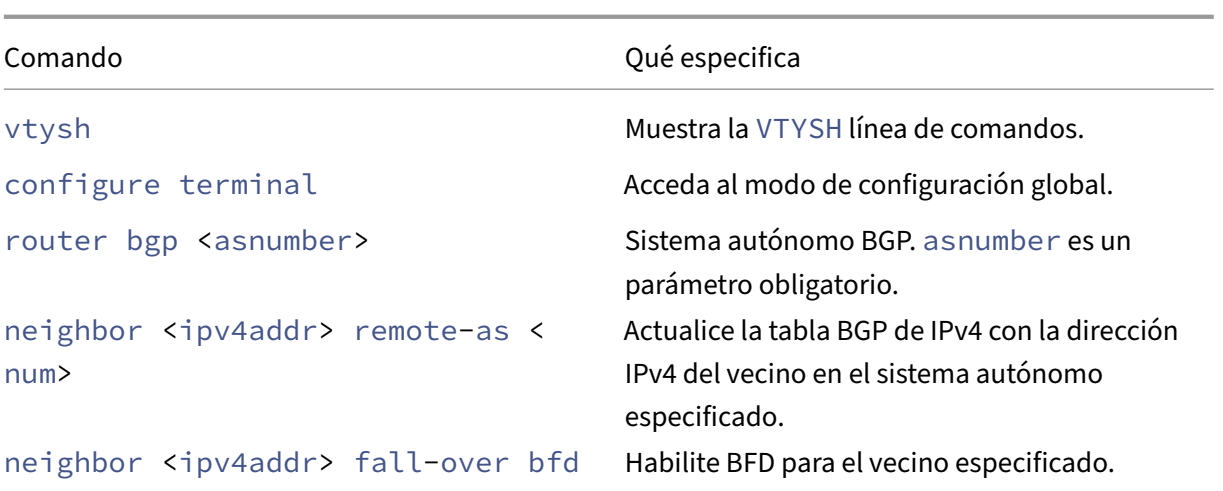

# **Configuración de ejemplo:**

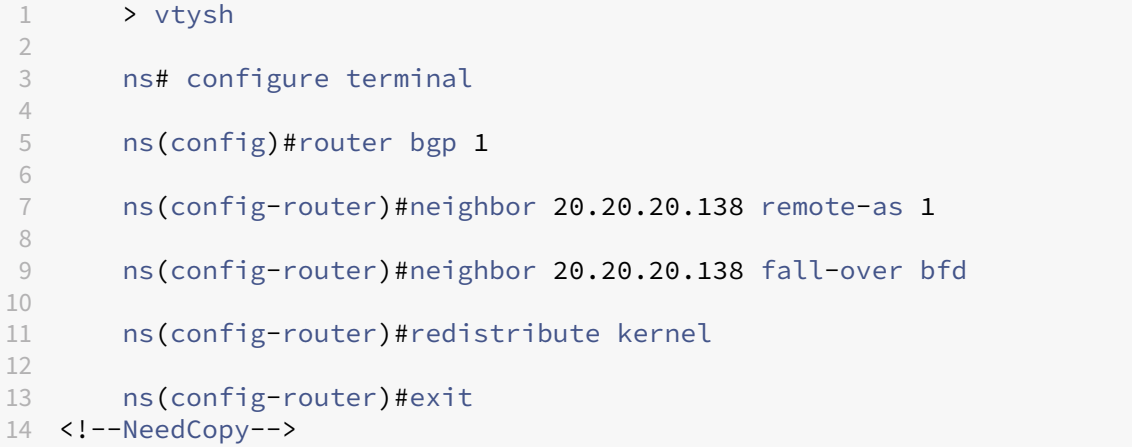

# **Configuración de BFD para una sesión de saltos múltiples de BGP de IPv4**

Para configurar el BFD para una sesión de saltos múltiples de BGP de IPv4 mediante la línea de VTYSH comandos, escriba los siguientes comandos en el orden que se muestra:

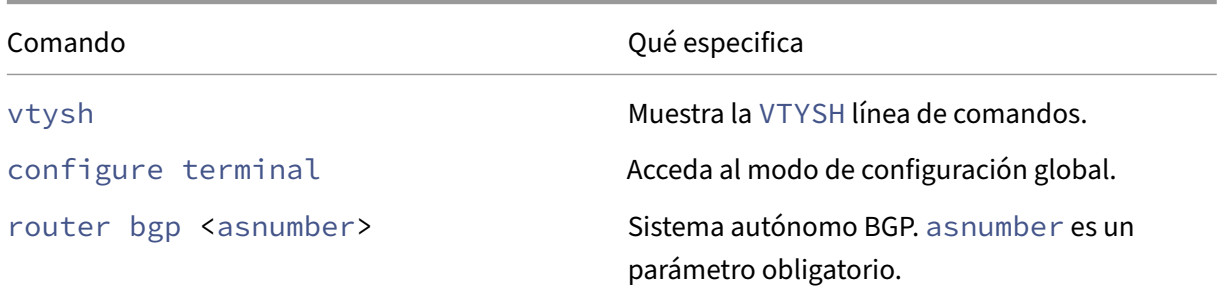

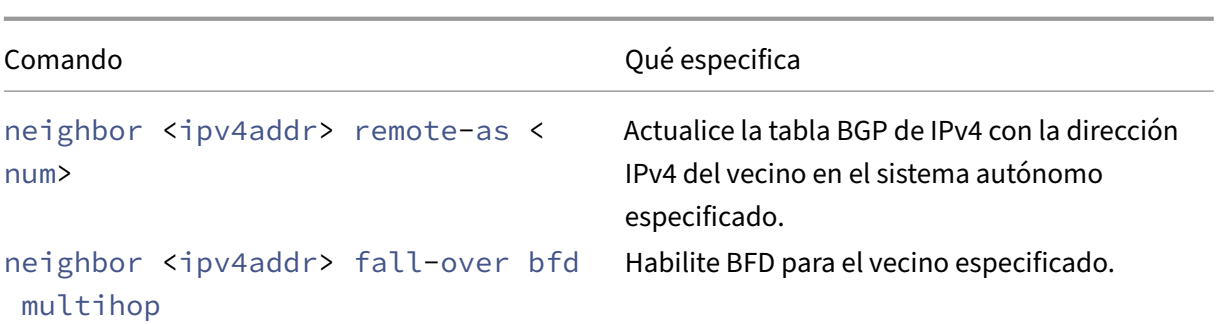

# **Configuración de ejemplo:**

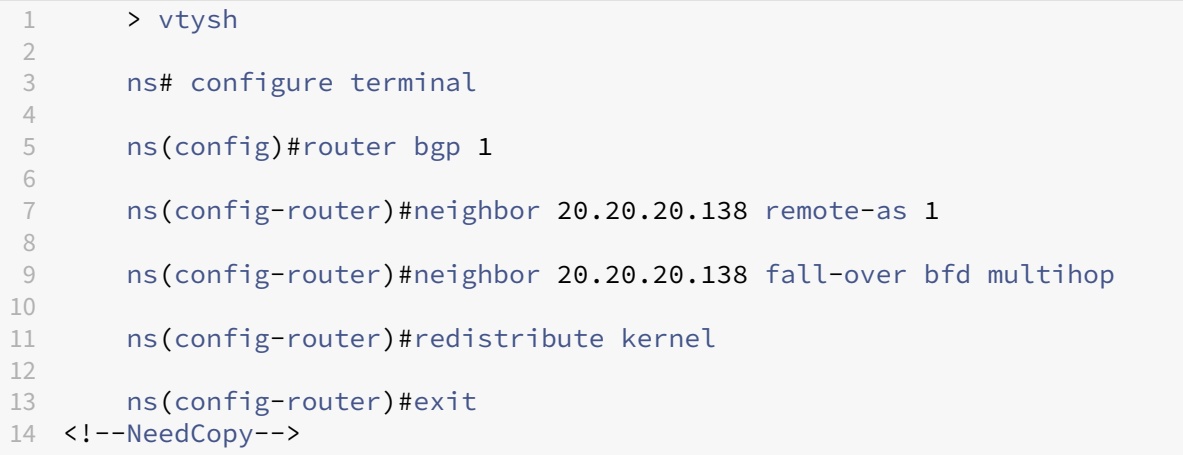

# **Configuración de BFD para una sesión de salto único de BGP IPv6**

Para configurar BFD para una sesión de salto único de BGP de IPv6 mediante la VTYSH línea de comandos, escriba los siguientes comandos en el orden mostrado:

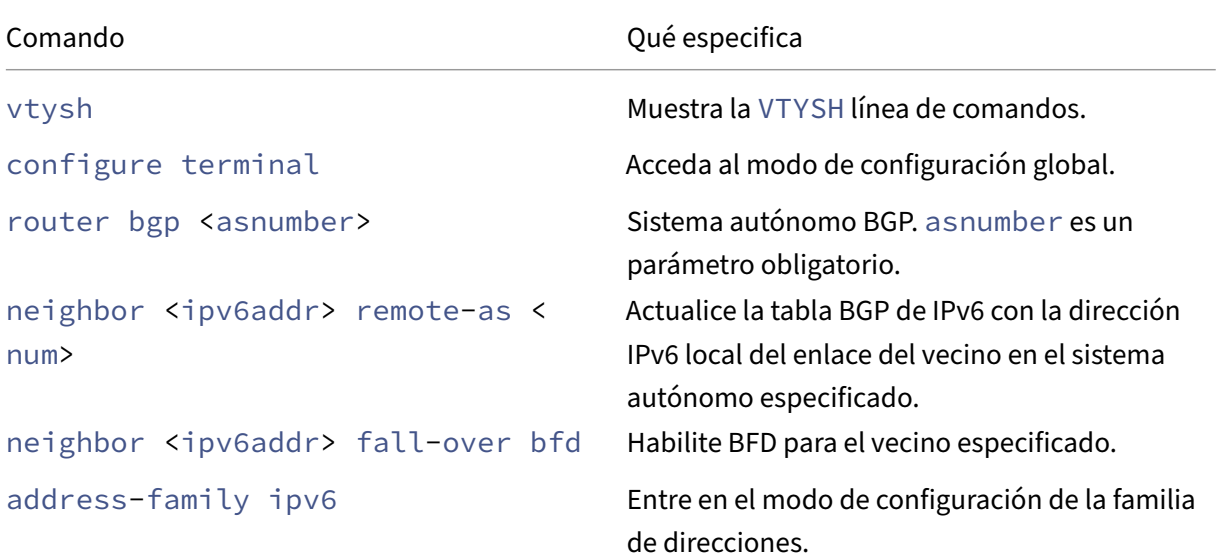
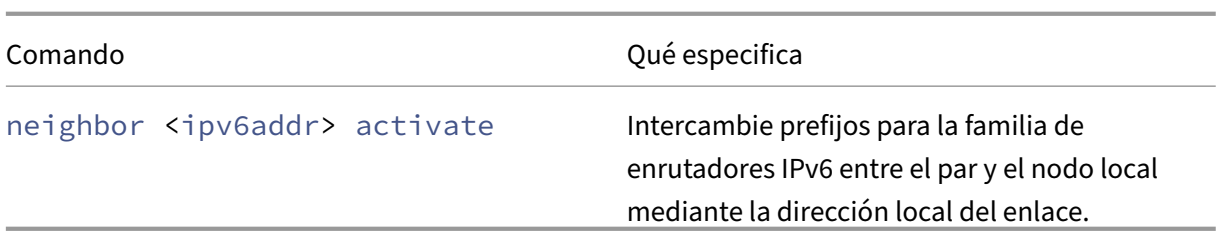

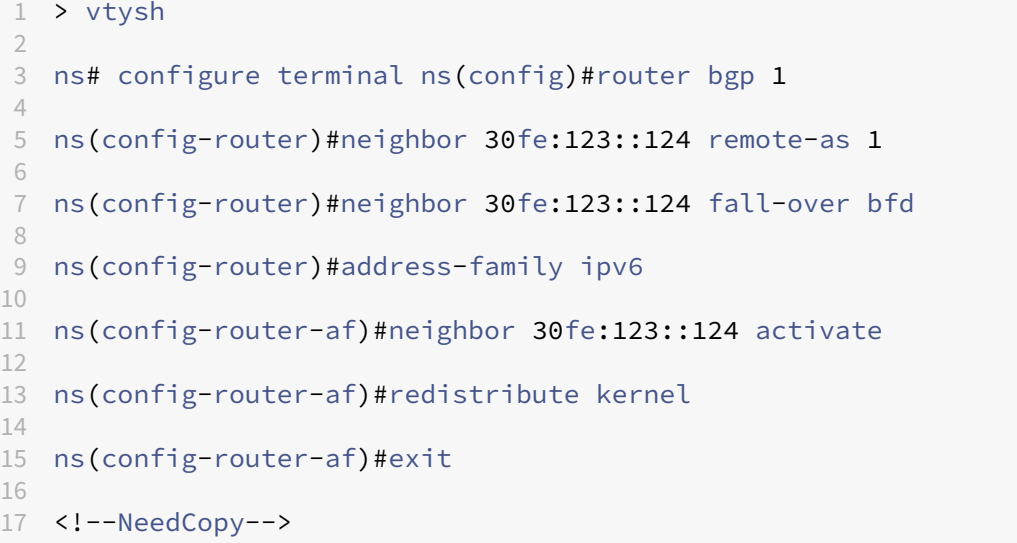

## **Configuración de BFD para una sesión de saltos múltiples de BGP de IPv6**

Para configurar BFD para una sesión de saltos múltiples de BGP de IPv6 mediante la línea de VTYSH comandos, escriba los siguientes comandos en el orden que se muestra:

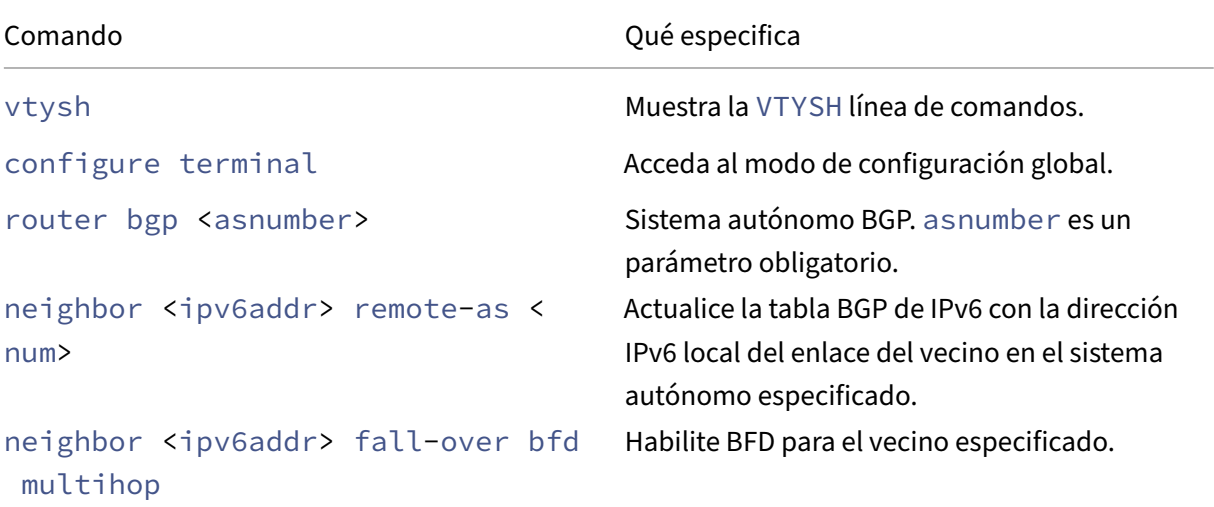

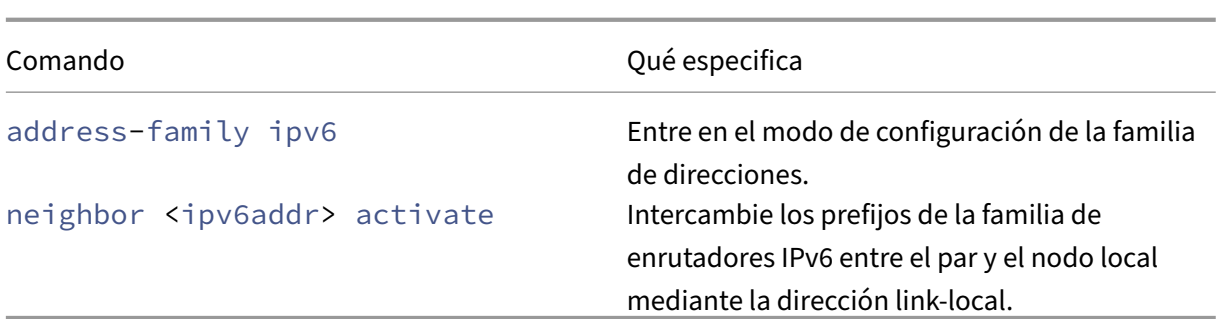

```
1 > vtysh
\mathcal{L}3 ns# configure terminal
4
5 ns(config)# bfd multihop-peer ipv6 20fe:125::138 interval 500 minrx 500
       multiplier 5
6
7 ns(config)#router bgp 1
8
9 ns(config-router)#neighbor 20fe:125::138 remote-as 1
10
11 ns(config-router)#neighbor 20fe:125::138 fall-over bfd multihop
12
13 ns(config-router)#address-family ipv6
14
15 ns(config-router-af)#neighbor 20fe:125::138 activate
\frac{16}{17}17 ns(config-router-af)#redistribute kernel
18
19 ns(config-router-af)#end
20
21 <!--NeedCopy-->
```
#### **Configuración de BFD para OSPFv2 (IPv4) en interfaces**

Puede habilitar el BFD en todas las interfaces o en una interfaz específica que utilice el protocolo OSPFv2.

#### **Para configurar BFD para OSPFv2 en todas las interfaces mediante la línea de comandos: VTYSH**

En el símbolo del sistema, escriba los siguientes comandos, en el orden que se muestra:

Comando Qué especifica

vtysh Muestra la VTYSH línea de comandos.

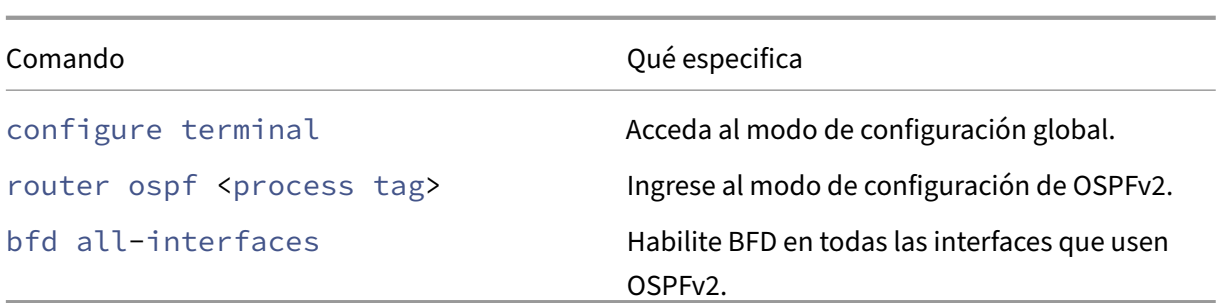

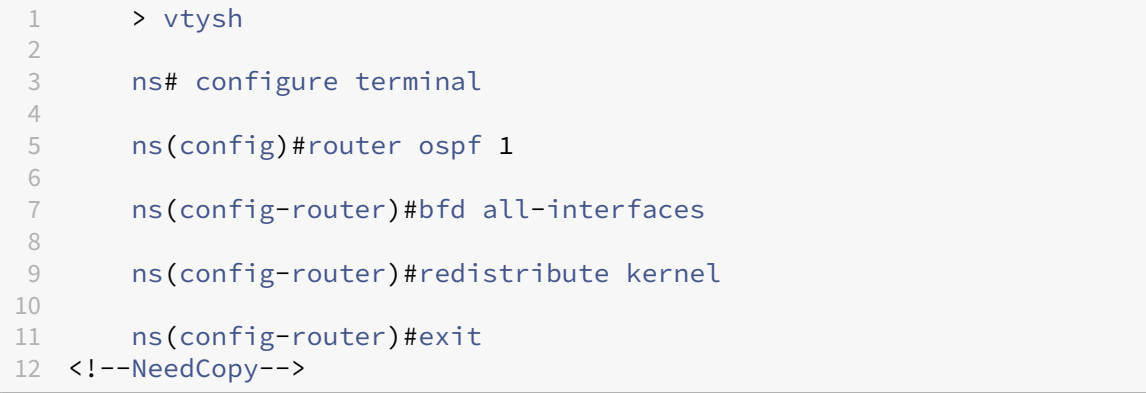

## **Para configurar BFD para OSPFv2 en una interfaz específica mediante la línea de comandos: VTYSH**

En el símbolo del sistema, escriba los siguientes comandos, en el orden que se muestra:

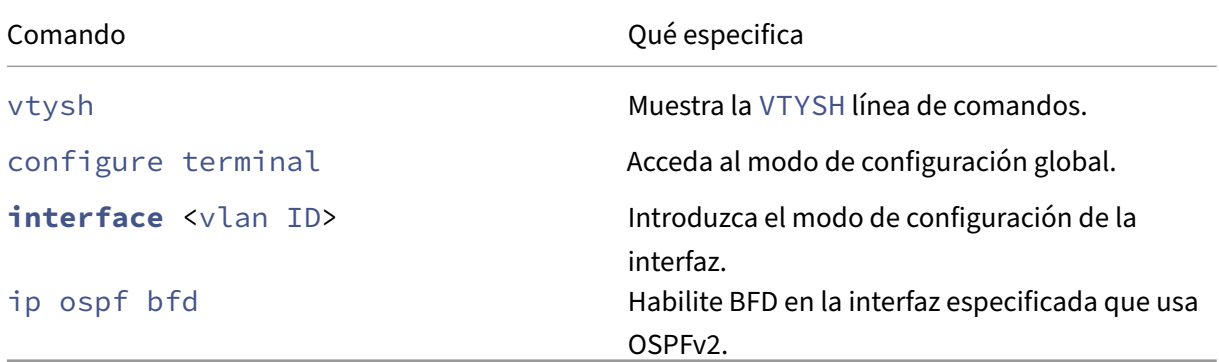

## **Configuración de ejemplo:**

```
1 > vtysh
\begin{array}{c} 2 \\ 3 \end{array}ns# configure terminal
4
        5 ns(config)# interface vlan5
6
7 ns(config-if)# ip ospf bfd
```

```
8
9 ns(config-if)# exit
10 <!--NeedCopy-->
```
## **Configuración de BFD para OSPFv3 (IPv6) en interfaces**

Puede habilitar el BFD en todas las interfaces o en una interfaz específica que utilice el protocolo OSPFv3.

### **Para configurar BFD para OSPFv3 en todas las interfaces mediante la línea de comandos: VTYSH**

En el símbolo del sistema, escriba los siguientes comandos, en el orden que se muestra:

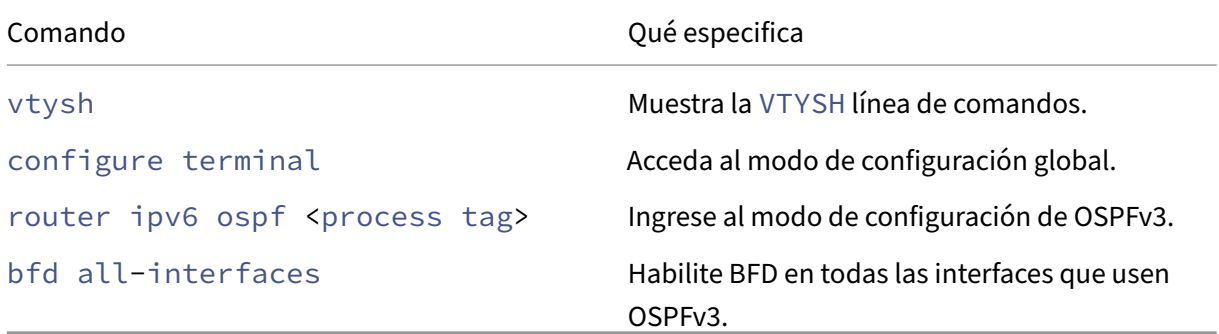

## **Configuración de ejemplo:**

```
1 > vtysh
2
3 ns# configure terminal
4
5 ns(config)#router ipv6 ospf 10
6
7 ns(config-router)#bfd all-interfaces
8
9 ns(config-router)#redistribute kernel
10
11 ns(config-router)#exit
12 <!--NeedCopy-->
```
## **Para configurar BFD para OSPFv3 en una interfaz específica mediante la línea de comandos: VTYSH**

En el símbolo del sistema, escriba los siguientes comandos, en el orden que se muestra:

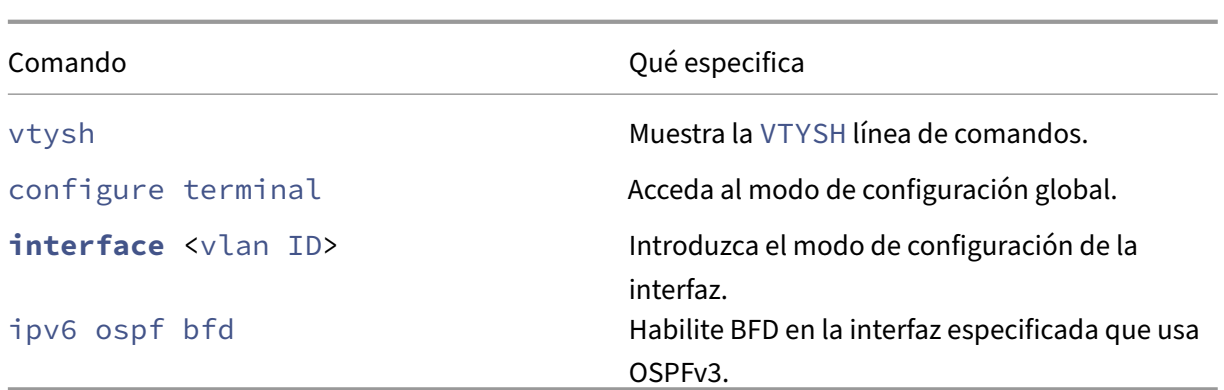

```
1 > vtysh
2
3 ns# configure terminal
4
5 ns(config)# interface vlan15
6
7 ns(config-if)# ipv6 ospf bfd
8
9 ns(config-if)# exit
10 <!--NeedCopy-->
```
# **Configuración de rutas estáticas**

#### August 11, 2023

Las rutas estáticas se crean manualmente para mejorar el rendimiento de la red. Puede supervisar las rutas estáticas para evitar interrupciones en el servicio. Además, puede asignar pesos a rutas ECMP y crear rutas nulas para evitar bucles de redirección.

**Rutas estáticas monitoreadas.** Si una ruta creada manualmente (estática) deja de funcionar, la ruta de respaldo no se activa automáticamente. Debe eliminar manualmente la ruta estática principal inactiva. Sin embargo, si configura la ruta estática como una ruta supervisada, el dispositivo NetScaler puede activar automáticamente una ruta de respaldo.

La monitorización de rutas estáticas también se puede basar en la accesibilidad de la subred. Una subred suele estar conectada a una sola interfaz, pero se puede acceder a ella de forma lógica a través de otras interfaces. Las subredes enlazadas a una VLAN solo son accesibles si la VLAN está activa. Las VLAN son interfaces lógicas a través de las cuales NetScaler transmite y recibe paquetes. Una ruta estática se marca como INACTIVO si el siguiente salto reside en una subred a la que no se puede acceder.

**Nota:** En una configuración de alta disponibilidad (HA), el valor predeterminado para las rutas de es‑ tado monitoreadas (MSR) en el nodo secundario es UP. El valor se establece para evitar una brecha de transición de estado en caso de conmutación por error, lo que podría provocar la pérdida de paquetes en esas rutas.

Tenga en cuenta la siguiente topología sencilla, en la que un NetScaler equilibra la carga del tráfico a un sitio en varios servidores.

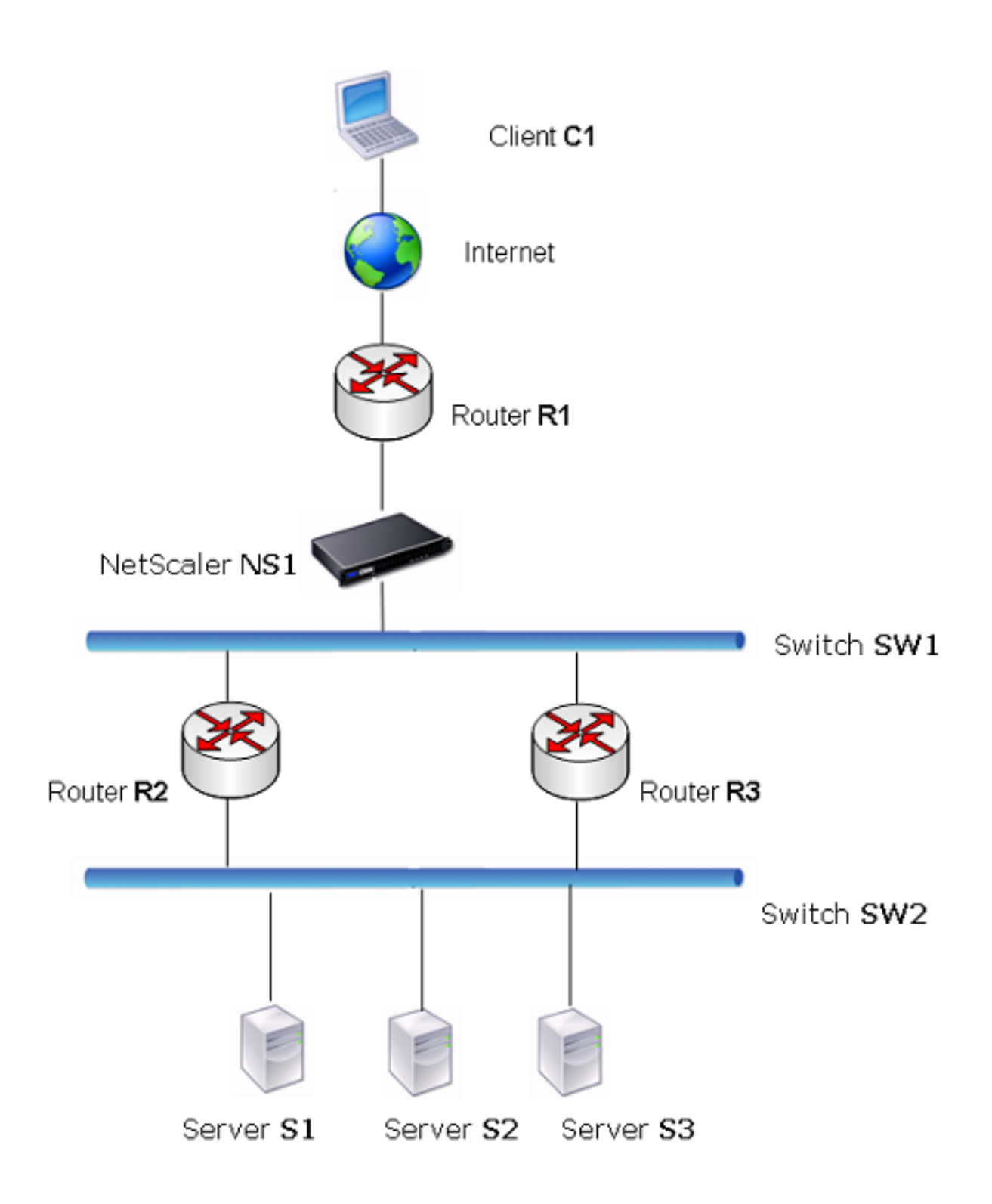

El router R1 mueve el tráfico entre el cliente y el dispositivo NetScaler. El dispositivo puede llegar a los servidores S1 y S2 a través de los enrutadores R2 o R3. Tiene dos rutas estáticas para llegar a la

subred de los servidores, una con R2 como puerta de enlace y otra con R3 como puerta de enlace. Ambas rutas tienen la monitorización habilitada. La distancia administrativa de la ruta estática con la puerta de enlace R2 es inferior a la de la ruta estática con la puerta de enlace R3. Por lo tanto, se prefiere R2 a R3 para reenviar tráfico a los servidores. Además, la ruta predeterminada de NetScaler apunta a R1 para que todo el tráfico de Internet salga correctamente.

Si R2 falla mientras la monitorización está habilitada en la ruta estática, que utiliza R2 como puerta de enlace, NetScaler la marca como INACTIVA. NetScaler ahora usa la ruta estática con R3 como puerta de enlace y reenvía el tráfico a los servidores a través de R3.

NetScaler admite la supervisión de rutas estáticas IPv4 e IPv6. Puede configurar NetScaler para supervisar una ruta estática IPv4 creando un nuevo monitor ARP o PING o utilizando los monitores ARP o PING existentes. Puede configurar NetScaler para monitorear una ruta estática de IPv6 creando un nuevo monitor de detección de vecinos para IPv6 (ND6) o PING o utilizando los monitores ND6 o PING existentes.

**Rutas estáticas ponderadas.** Cuando el dispositivo NetScaler toma decisiones de redirección que implican rutas con la misma distancia y coste, es decir, rutas de ruta multirruta de igual coste (ECMP), equilibra la carga entre ellas mediante un mecanismo de hash basado en las direcciones IP de origen y destino. Sin embargo, para una ruta ECMP, puede configurar un valor de peso. A continuación, NetScaler utiliza tanto el peso como el valor hash para equilibrar la carga.

**Rutas nulas.** Si la ruta elegida en una decisión de redirección está inactiva, el dispositivo NetScaler elige una ruta de copia de seguridad. Si no se puede acceder a todas las rutas de copia de seguridad, es posible que el dispositivo vuelva a enrutar el paquete al remitente, lo que podría dar lugar a un bucle de redirección que provoque congestión de la red. Para evitar esta situación, puede crear una ruta nula, que añada una interfaz nula como puerta de enlace. La ruta nula nunca es la ruta preferida porque tiene una distancia administrativa mayor que las demás rutas estáticas. Sin embargo, se se‑ lecciona si las demás rutas estáticas se vuelven inaccesibles. En ese caso, el dispositivo deja caer el paquete e impide que se produzca un bucle de redirección.

## **Configuración de rutas estáticas IPv4**

Puede agregar una ruta estática simple o una ruta nula estableciendo algunos parámetros, o puede es‑ tablecer parámetros adicionales para configurar una ruta estática monitorizada o supervisada y ponderada. Puede cambiar los parámetros de una ruta estática. Por ejemplo, puede que desee asignar un peso a una ruta no ponderada o que desee inhabilitar la supervisión en una ruta supervisada.

## **Procedimientos de la CLI**

Para crear una ruta estática mediante la CLI:

En el símbolo del sistema, escriba:

- agregar ruta <network><netmask><gateway>[-cost\<positive\_integer>] [-advertise (DESHABIL-ITADO) | HABILITADO)]
- mostrar ruta [\<network>\<netmask>[\<gateway>]] [\<routeType>] [-detail]

#### **Ejemplo:**

```
1 > add route 10.102.29.0 255.255.255.0 10.102.29.2 -cost 2 -advertise
      ENABLED
2 Done
3 <!--NeedCopy-->
```
Para crear una ruta estática supervisada mediante la CLI:

En el símbolo del sistema, escriba los siguientes comandos para crear una ruta estática supervisada y verificar la configuración:

- agregar ruta <network><netmask><gateway>[-distance\<positive\_integer>] [-weight] [-msr <positive\_integer>(HABILITADO) | DESHABILITADO) [-monitor\]]
- mostrar ruta [\<network>\<netmask>[\<gateway>]] [\<routeType>] [-detail]

#### **Ejemplo:**

```
1 > add route 10.102.29.0 255.255.255.0 10.102.29.3 -distance 5 -weight 6
      -msr ENBLED -monitor PING
2 Done
3 <!--NeedCopy-->
```
Para crear una ruta nula mediante la CLI:

En el símbolo del sistema, escriba:

- agregar ruta <network><netmask>nula
- mostrar ruta <network><netmask>

#### **Ejemplo:**

```
1 > add route 10.102.29.0 255.255.255.0 null
2 Done
3 <!--NeedCopy-->
```
Para eliminar una ruta estática mediante la CLI:

En el símbolo del sistema, escriba:

ruta rm <network><netmask><gateway>

#### **Ejemplo:**

```
1 > rm route 10.102.29.0 255.255.255.0 10.102.29.3
2 Done
3 <!--NeedCopy-->
```
## **Procedimientos de GUI**

Para configurar una ruta estática mediante la interfaz gráfica de usuario:

Vaya a Sistema > Red > Rutas y, en la ficha Básico, añada una nueva ruta estática o edite una ruta estática existente.

Para eliminar una ruta mediante la interfaz gráfica de usuario:

Vaya a Sistema > Red > Rutas y, en la ficha Básico, elimine la ruta estática.

## **Configuración de rutas estáticas IPv6**

Puede configurar un máximo de seis rutas estáticas IPv6 predeterminadas. Las rutas IPv6 se seleccionan en función de si se puede acceder a la dirección MAC del dispositivo de destino. Esto se puede determinar mediante la función de detección de vecinos de IPv6. Las rutas tienen una carga equilibrada y solo se utilizan mecanismos de hash basados en la fuente y el destino. Por lo tanto, no se admiten los mecanismos de selección de rutas, como la ronda por turnos. La dirección del siguiente salto de la ruta predeterminada no necesita pertenecer a la subred NSIP.

## **Procedimientos de la CLI**

Para crear una ruta IPv6 mediante la CLI:

En el símbolo del sistema, escriba los siguientes comandos para crear una ruta IPv6 y compruebe la configuración:

- <positive\_integer>agregar route6 <network><gateway>[-vlan\]
- <gateway>mostrar ruta 6 [\<network>[\]

## **Ejemplo:**

```
1 > add route6 ::/0 FE80::67 -vlan 5
2 Done
3 <!--NeedCopy-->
```
Para crear una ruta estática IPv6 supervisada mediante la CLI:

En el símbolo del sistema, escriba los siguientes comandos para crear una ruta estática IPv6 super‑ visada y compruebe la configuración:

- agregar route6 <network><gateway>[-msr (HABILITADO) | <string>DESHABILITADO) [-monitor]
- <gateway>mostrar ruta 6 [\<network>[\]

## **Ejemplo:**

```
1 > add route6 ::/0 2004::1 -msr ENABLED -monitor PING
2 Done
3 <!--NeedCopy-->
```
Para eliminar una ruta IPv6 mediante la CLI:

En el símbolo del sistema, escriba:

rm route6 <network><gateway>

#### **Ejemplo:**

```
1 > rm route6 ::/0 FE80::67
2 Done
3 <!--NeedCopy-->
```
## **Procedimientos de GUI**

Para configurar una ruta IPv6 mediante la interfaz gráfica de usuario:

Vaya a Sistema > Red > Rutas y, en la ficha IPV6, añada una nueva ruta IPv6 o edite una ruta IPv6 existente.

Para eliminar una ruta IPv6 mediante la interfaz gráfica de usuario:

Vaya a Sistema > Red > Rutas y, en la ficha IPV6, elimine la ruta IPv6.

# **Inyección de estado de ruta basada en la configuración del servidor virtual**

## August 11, 2023

Se introducen la siguiente opción y parámetro para controlar la funcionalidad Route Health Injection (RHI) del dispositivo NetScaler para anunciar la ruta de una dirección VIP.

- **SVR\_CTRLD**. Es una opción para el parámetro (nivel RHI de vserver) de una dirección VIP. Cuando esta opción se establece en el parámetro Vserver RHI Level, el comportamiento del RHI para anunciar la ruta de la dirección VIP depende de la configuración del parámetro RHI STATE en todos los servidores virtuales asociados a la dirección VIP, junto con sus estados.
- **ESTADO RHI.** Es un parámetro del servidor virtual. Puede configurar el parámetro RHI STATE en PASIVO o ACTIVO. De forma predeterminada, el parámetro RHI STATE se establece en PASSIVE.

Para una dirección VIP, cuando el parámetro RHI (nivel de RHI de vserver) se establece en VSVR\_CNTRLD, los siguientes son diferentes comportamientos de RHI para la dirección VIP en función de la configuración de RHI STATE en los servidores virtuales asociados a la dirección VIP:

- Si configura RHI STATE en PASSIVE en todos los servidores virtuales, NetScaler siempre anuncia la ruta de la dirección VIP.
- Si configura RHI STATE en ACTIVE en todos los servidores virtuales, NetScaler anuncia la ruta de la dirección VIP si al menos uno de los servidores virtuales asociados se encuentra en estado activo.
- Si configura RHI STATE en ACTIVE en algunos y PASIVO en otros, NetScaler anuncia la ruta de la dirección VIP si al menos uno de los servidores virtuales asociados, cuyo RHI STATE está configurado en ACTIVE, se encuentra en estado ACTIVO.

La siguiente tabla muestra el comportamiento de RHI de ejemplo para una dirección VIP en función de la configuración de RHI STATE en los servidores virtuales asociados a la dirección VIP. El dispositivo NetScaler tiene dos servidores virtuales V1 y V2 asociados a la dirección VIP:

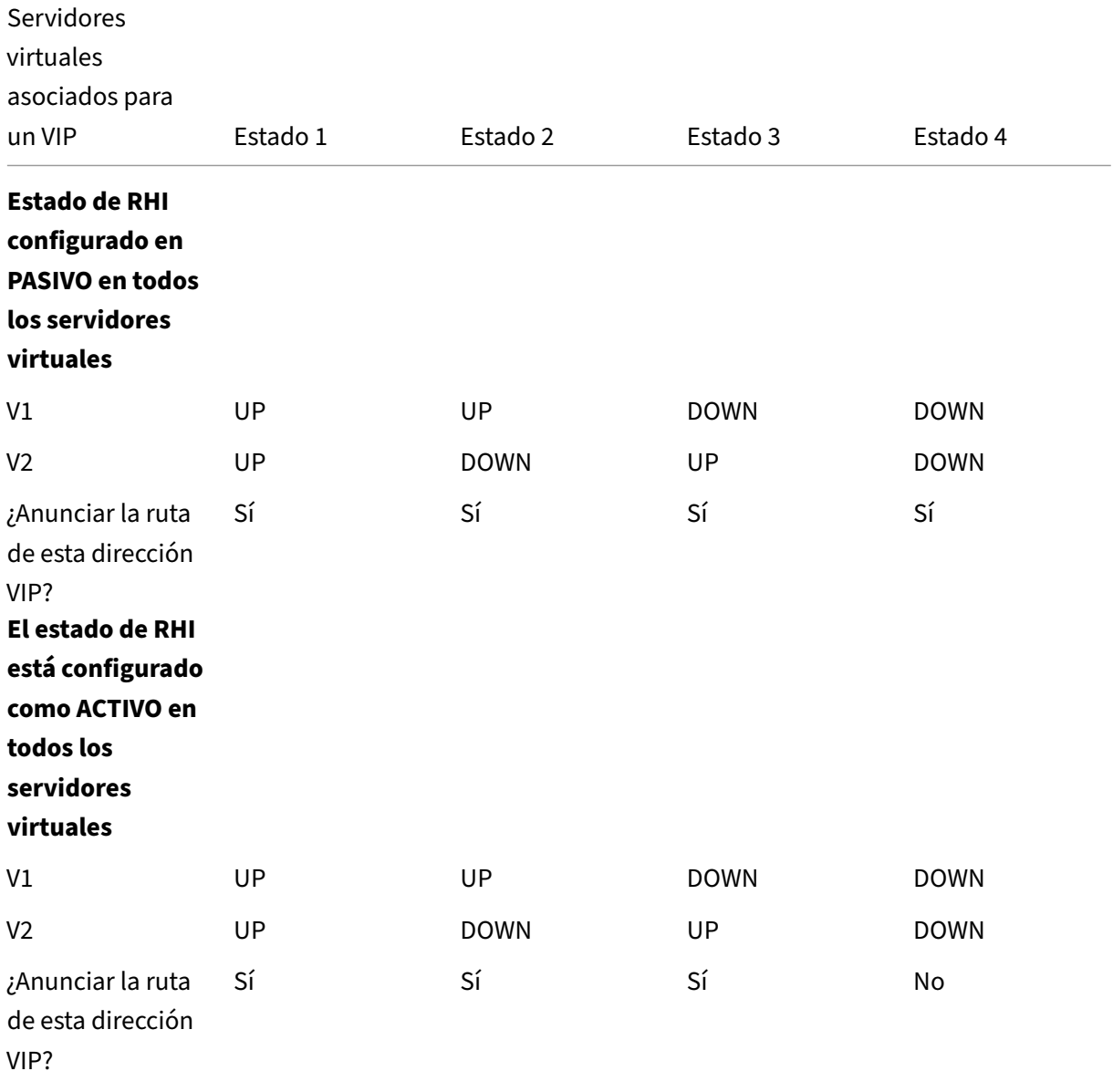

#### NetScaler 13.1

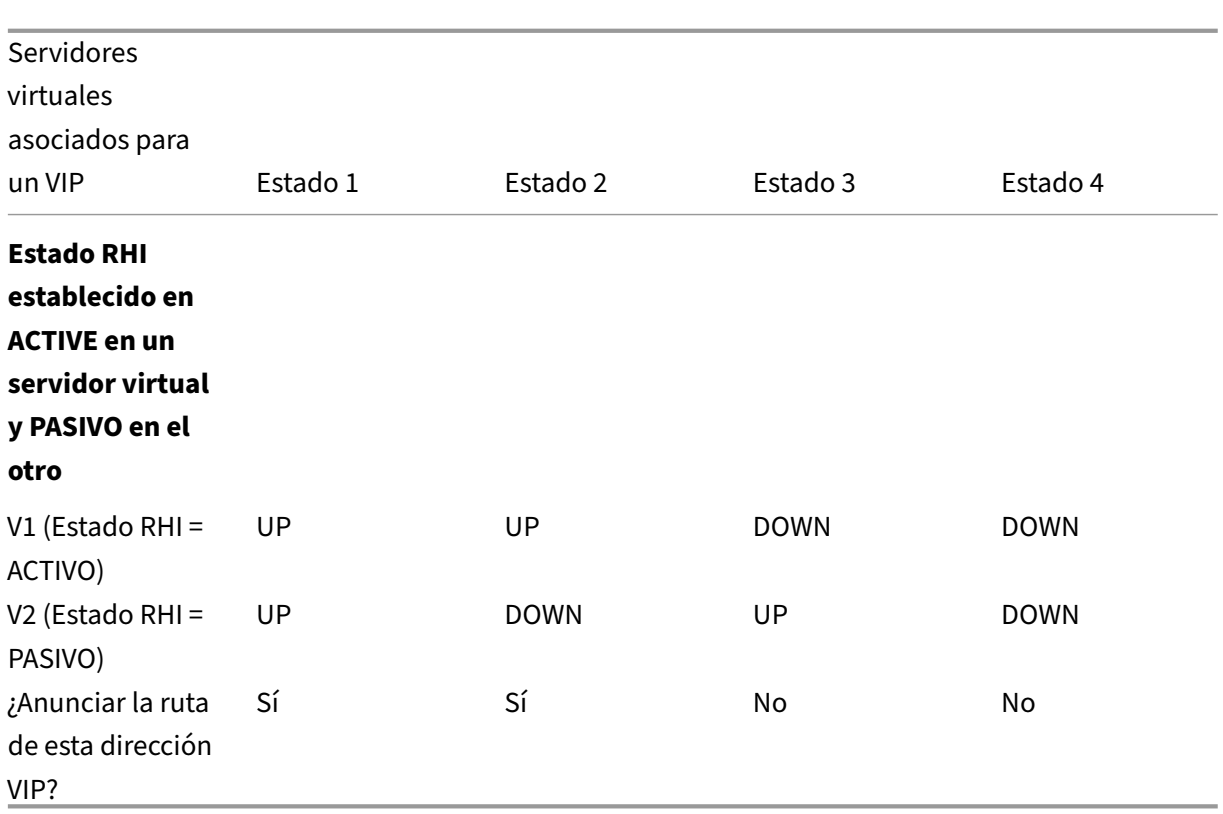

Para configurar el RHI para una dirección VIP, que se base en la configuración del parámetro RHI (estado de RHI) de los servidores virtuales asociados, lleve a cabo los siguientes pasos:

- Defina el parámetro RHI (nivel de RHI de vserver) en VSVR\_CNTRLD para la dirección VIP.
- Configure el parámetro RHI State para cada servidor virtual asociado a la dirección VIP.

Para configurar el nivel de RHI de vServer para una dirección VIP mediante la CLI:

En el símbolo del sistema, escriba:

• **configurar nos** <vserverRHILevel><IPAddress>[-\*\* vServerRhilevel\]

Para establecer el parámetro RHI State de un servidor virtual mediante la CLI:

En el símbolo del sistema, escriba:

• \*\*set lb vserver\*\*\*\*[-\*\*RHiState (PASIVO)\*\*\*\*<name>|\*\*ACTIVO\*\*)]

Para establecer el nivel RHI de vServer para una dirección VIP mediante GUI

- 1. Vaya a **Sistema** > **Red** > **IP**.
- 2. Selecciona una dirección VIP y, a continuación, haz clic en **Modificar**.
- 3. **Establezca el parámetro de**nivel RHI de Vserver**en**VSVR\_CNTRLD**y, a continuación, haga clic en Aceptar.**

Para establecer el parámetro RHI State de un servidor virtual mediante la interfaz gráfica de usuario

- 1. Vaya a **Administración del tráfico** > **Equilibrio de carga** > **Servidores virtuales**.
- 2. Seleccione un servidor virtual de equilibrio de carga y, a continuación, haga clic en **Modificar**.
- 3. Configure el parámetro **RHI State** y, a continuación, haga clic en **Aceptar.**

# **Configuración de rutas basadas en directivas**

#### August 11, 2023

La redirección basada en directivas basa las decisiones de redirección en los criterios que especifique. Una ruta basada en directivas (PBR) especifica los criterios para seleccionar los paquetes y, normalmente, el siguiente salto al que enviar los paquetes seleccionados. Por ejemplo, puede configurar el dispositivo NetScaler para enrutar los paquetes salientes desde una dirección IP o un rango específicos a un enrutador de siguiente salto determinado. Cada paquete se compara con cada PBR configurado, en el orden determinado por las prioridades especificadas, hasta que se encuentre una coincidencia. Si no se encuentra ninguna coincidencia, o si el PBR coincidente especifica una acción DENY, NetScaler aplica la tabla de redirección para la redirección basada en destino normal.

Un PBR basa las decisiones de redirección para los paquetes de datos en parámetros como la direc‑ ción IP de origen, el puerto de origen, la dirección IP de destino, el puerto de destino, el protocolo y la dirección MAC de origen. Un PBR define las condiciones que debe cumplir un paquete para que NetScaler pueda enrutarlo. Estas acciones se conocen como "modos de procesamiento"."Los modos de procesamiento son:

- **PERMITIR.** El dispositivo envía el paquete al enrutador de siguiente salto designado.
- **NEGAR.** El NetScaler aplica la tabla de redirección para la redirección basada en destino normal.

Puede crear PBR para el tráfico IPv4 e IPv6 saliente.

Muchos usuarios comienzan por crear PBR y luego modificarlos. Para activar un nuevo PBR, debe aplicarlo. Para desactivar un PBR, puede eliminarlo o inhabilitarlo. Puede cambiar el número de pri‑ oridad de un PBR para darle una prioridad mayor o menor.

# **Rutas basadas en directivas (PBR) para el tráfico IPv4**

## August 11, 2023

La configuración de los PBR implica las siguientes tareas:

- Crea un PBR.
- Aplique PBR.
- (Opcional) Inhabilite o habilite un PBR.
- (Opcional) Cambie la numeración de la prioridad del PBR.

## **Creación o modificación de un PBR**

No puede crear dos PBR con los mismos parámetros. Si intenta crear un duplicado, aparece un men‑ saje de error.

Puede configurar la prioridad de un PBR. La prioridad (un valor entero) define el orden en que el dis‑ positivo NetScaler evalúa los PBR. Al crear un PBR sin especificar una prioridad, NetScaler asigna au‑ tomáticamente una prioridad que es un múltiplo de 10.

Si un paquete coincide con la condición definida por el PBR, NetScaler realiza una acción. Si el paquete no coincide con la condición definida por el PBR, NetScaler compara el paquete con el PBR con la siguiente prioridad más alta.

En lugar de enviar los paquetes seleccionados a un enrutador de siguiente salto, puede configurar el PBR para que los envíe a un servidor virtual de equilibrio de carga de enlaces al que haya enlazado varios saltos siguientes. Esta configuración puede proporcionar una copia de seguridad si se produce un error en un enlace de siguiente salto.

Considera el siguiente ejemplo. Se configuran dos PBR, p1 y p2, en NetScaler y se les asignan automáticamente las prioridades 20 y 30. Debe agregar un tercer PBR, p3, para evaluarlo inmediata‑ mente después del primer PBR, p1. El nuevo PBR, p3, debe tener una prioridad entre 20 y 30. En este caso, puede especificar la prioridad como 25.

## **Procedimientos de la CLI**

Para crear un PBR mediante la CLI:

En el símbolo del sistema, escriba:

- <destPortVal><nextHopVal><mac\_addr>agregar ns pbr <name><action>[-SrCip []] [<operator><srcIPVal>-SrcPort []] [-Destip [\]\] \[\\-DestPort \[\]] \[-NextHop\] \[-SrcMac\\] \[-protocol \ |\<positive\\_integer>-ProtocolNumber\<positive\\_integer>] \[-vlan\] \[\<positive\\_integer> interface\] \[‑priority\\<interface\\_name>] \[‑msr \(HABILITADO) | DESHABILITADO) \[‑monitor \]] \[‑estado \(HABILITADO)\ | DISABLED )]
- mostrar ns pbr

## **Ejemplo:**

```
1 > add ns pbr pbr1 allow -srcip 10.102.37.252 -destip 10.10.10.2 -
     nexthop 10.102.29.77
2 Done
3 <!--NeedCopy-->
```
Para modificar la prioridad de un PBR mediante la CLI:

En el símbolo del sistema, escriba los siguientes comandos para modificar la prioridad y verificar la configuración:

- set ns pbr <name>[-action (PERMITIR) | <nextHopVal><mac\_addr>DENY)] [-DestPort []] [<operator><srcIPVal>‑srcPort []] [<operator><srcPortVal>‑deSTip []] [<operator><destIPVal>‑ destPort []] [-NextHop] [-SrcMac\\] \[-protocol \| \<positive\\_integer>-ProtocolNumber\<positive\\_integer>] \[-vlan\] \[\<positive\\_integer>-interface\] \[-priority\\<interface\\_name>] \[-msr \(HABILI-TADO) | DESHABILITADO) \[‑monitor \]] \[‑estado \(HABILITADO)\ | DISABLED )]
- <name>mostrar ns pbr [\]

## **Ejemplo:**

```
1 > set ns pbr pbr1 -priority 23
2 Done
3 <!--NeedCopy-->
```
Para eliminar uno o todos los PBR mediante la CLI:

En el símbolo del sistema, escriba uno de los siguientes comandos:

- rm ns pbr <name>
- borrar ns pbrs

## **Ejemplo:**

```
1 > rm ns pbr pbr1
2 Done
3
4 > clear ns PBRs
5 Done
6 <!--NeedCopy-->
```
#### **Procedimientos de GUI**

Para crear un PBR mediante la interfaz gráfica de usuario:

Vaya a Sistema > Red > PBR, en la ficha PBR, añada un PBR nuevo o edite un PBR existente.

Para eliminar uno o todos los PBR mediante la interfaz gráfica de usuario:

Vaya a Sistema > Red > PBR y, en la ficha PBR, elimine el PBR.

## **Aplicación de un PBR**

Debe aplicar un PBR para activarlo. El siguiente procedimiento vuelve a aplicar todos los PBR que no haya desactivado. Los PBR constituyen un árbol de memoria (tabla de búsqueda). Por ejemplo, si crea 10 PBR (p1 ‑ p10) y, a continuación, crea otro PBR (p11) y lo aplica, todos los PBR (p1 a p11) se aplicarán recientemente y se creará una nueva tabla de búsqueda. Si una sesión tiene un PBR DENY relacionado, la sesión se destruye.

Debe aplicar este procedimiento después de cada modificación que realice en cualquier PBR. Por ejemplo, debe seguir este procedimiento después de inhabilitar un PBR.

**Nota:** Los PBR creados en el dispositivo NetScaler no funcionan hasta que se apliquen.

Para aplicar un PBR mediante la CLI:

En el símbolo del sistema, escriba:

aplicar ns PBR

Para aplicar un PBR mediante la GUI:

- 1. Vaya a Sistema > Red > PBRs.
- 2. En la ficha PBR, seleccione el PBRy, en la lista de acciones, seleccione Aplicar.

## **Habilitar o inhabilitar los PBR**

De forma predeterminada, los PBR están habilitados. Esto significa que cuando se aplican los PBR, el dispositivo NetScaler compara automáticamente los paquetes entrantes con los PBR configurados. Si no se requiere un PBR en la tabla de búsqueda, pero es necesario conservarlo en la configuración, debe inhabilitarse antes de aplicar los PBR. Una vez aplicados los PBR, NetScaler no compara los paquetes entrantes con los PBR inhabilitados.

Para habilitar o inhabilitar un PBR mediante la CLI:

En el símbolo del sistema, escriba uno de los siguientes comandos:

- habilitar ns pbr <name>
- inhabilitar ns pbr <name>

#### **Ejemplo:**

```
1 > enable ns PBR pbr1
2 Done
3 > show ns PBR pbr1
4 1) Name: pbr1
5 Action: ALLOW Hits: 0
6 srcIP = 10.102.37.252
7 destIP = 10.10.10.2
8 srcMac: SrcMac: Protocol:
9 Vlan: Interface:
10 Active Status: ENABLED Applied Status: APPLIED
11 Priority: 10
12 NextHop: 10.102.29.77
13
```

```
14 Done
15
16 > disable ns PBR pbr1
17 Warning: PBR modified, use 'apply pbrs' to commit this operation
18
19 > apply pbrs
20 Done
21
22 > show ns PBR pbr1
23 1) Name: pbr1
24 Action: ALLOW Hits: 0
25 srcIP = 10.102.37.252
26 destIP = 10.10.10.2
27 srcMac: Protocol:
28 Vlan: Vlan: Vlan: Vlan: Interface: Interface: Interface: Vlan: Interface: Vlan: Vlan: 29 Vlan: 29 Vlan: 20
29 Active Status: DISABLED
            NOTAPPLIED
30 Priority: 10
31 NextHop: 10.102.29.77
32 Done
33 <!--NeedCopy-->
```
Para habilitar o inhabilitar un PBR mediante la interfaz gráfica de usuario:

- 1. Vaya a Sistema > Red > PBRs.
- 2. En la ficha PBR, seleccione el PBR y, en la lista de acciones, seleccione Habilitar o Desactivar.

## **Renumeración de PBR**

Puede cambiar la numeración automática de los PBR para establecer sus prioridades en múltiplos de 10.

Para volver a numerar los PBR mediante la CLI:

En el símbolo del sistema, escriba:

• renumerar ns pbrs

Para volver a numerar los PBR mediante la interfaz gráfica de usuario:

Vaya a Sistema > Red > PBR y, en la ficha PBR, en la lista de acciones, seleccione Renumerar priori‑ dades.

## **Caso de uso: PBR con múltiples saltos**

Considere un caso en el que se configuran dos PBR, PBR1 y PBR2, en el dispositivo NetScaler NS1. El PBR1 enruta todos los paquetes salientes, con la dirección IP de origen 10.102.29.30, al enruta‑ dor de salto siguiente R1. El PBR2 enruta todos los paquetes salientes, con la dirección IP de origen

10.102.29.90, al enrutador de salto siguiente R2. R3 es otro router de siguiente salto conectado a NS1.

Si el router R1 falla, se descartan todos los paquetes salientes que coincidan con el PBR1. Para evitar esta situación, puede especificar un servidor virtual de equilibrio de carga de enlaces (LLB) en el campo del siguiente salto al crear o modificar un PBR. Varios saltos siguientes están enlazados al servidor virtual LLB como servicios (por ejemplo, R1, R2 y R3). Ahora, si R1 falla, todos los paquetes que coincidan con el PBR1 se enrutan a R2 o R3 según lo determine el método LB configurado en el servidor virtual LLB.

El dispositivo NetScaler emite un error si intenta crear un PBR con un servidor virtual LLB como sigu‑ iente salto en los siguientes casos:

- Agregar otro PBR con el mismo servidor virtual LLB.
- Especificar un servidor virtual LLB inexistente.
- Especificar un servidor virtual LLB para el que los servicios enlazados no sean los siguientes saltos.
- Especificar un servidor virtual LLB para el que el método LB no está establecido en uno de los siguientes:
	- **–** ROUNDROBIN
	- **–** DESTINATIONIFASH
	- **–** SOURCEIPHASH
	- **–** SRCIPDESTIPHASH
	- **–** LEASTPACKETS
	- **–** LEASTBANDWIDTH
	- **–** LTRM
	- **–** CALIDHASH
	- **–** CUSTOM LOAD
- Especificar un servidor virtual LLB para el que el tipo de persistencia LB no esté establecido en uno de los siguientes valores:
	- **–** DESTIP
	- **–** SOURCEIP
	- **–** SRCDTIP

La siguiente tabla muestra los nombres y valores de las entidades configuradas en el dispositivo NetScaler:

#### NetScaler 13.1

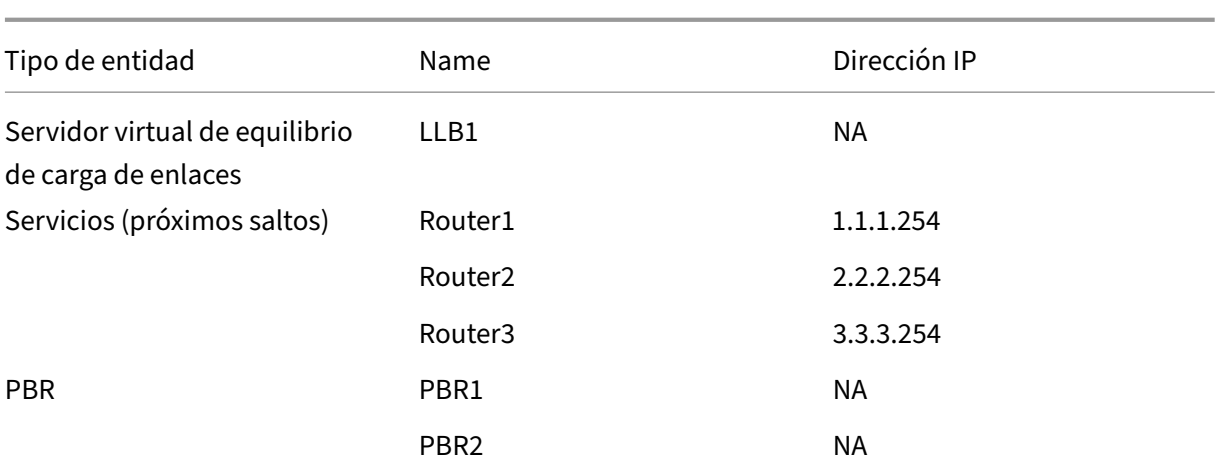

Tabla 1. Valores de ejemplo para crear entidades

Para implementar la configuración descrita anteriormente, debe:

- 1. Cree los servicios Router1, Router2 y Router3 que representen los enrutadores R1, R2 y R3 del siguiente salto.
- 2. Cree el servidor virtual de equilibrio de carga de enlaces LLB1 y vincule los servicios Router1, Router2 y Router3 a él.
- 3. Cree los PBR PBR1 y PBR2, con los campos de siguiente salto configurados como LLB1 y 2.2.2.254 (dirección IP del router R2), respectivamente.

Para crear un servicio mediante la CLI:

En el símbolo del sistema, escriba:

- agregar servicio <name><IP><serviceType><port>
- servicio de espectáculos <name>

#### **Ejemplo:**

```
1 > add service Router1 1.1.1.254 ANY *
2 Done
3 > add service Router2 2.2.2.254 ANY *
4 Done
5 > add service Router3 3.3.3.254 ANY *
6 Done
7 <!--NeedCopy-->
```
Para crear un servicio mediante la interfaz gráfica de usuario:

Vaya a Administración del tráfico > Equilibrio de carga > Serviciosy cree un servicio.

Para crear un servidor virtual de equilibrio de carga de enlaces y vincular un servicio mediante la CLI:

En el símbolo del sistema, escriba:

- agregar lb vserver <name><serviceType>
- vincular lb vserver < name> <serviceName>
- mostrar lb vserver < name>

#### **Ejemplo:**

```
1 > add lb vserver LLB1 ANY
2 Done
3 > bind lb vserver LLB1 Router1 Router2 Router3
4 Done
5 <!--NeedCopy-->
```
Para crear un servidor virtual de equilibrio de carga de enlaces y vincular un servicio mediante la GUI:

1. Vaya a Administración del tráfico > Equilibrio de carga > Servidores virtualesy cree un servidor virtual para equilibrar la carga de enlaces. Especifique **CUALQUIER** en el campo **Protocolo** . Nota: Asegúrese de que

**Directamente direccionable** esté desmarcada.

2. En la ficha **Servicios**, en la columna **Activo**, active la casilla de verificación del servicio que desee vincular al servidor virtual.

Para crear un PBR mediante la CLI:

En el símbolo del sistema, escriba:

- <nextHopVal>agregar ns pbr <name><action>[-SrCip [\]] [-NextHop\<operator><srcIPVal>]
- mostrar ns pbr

#### **Ejemplo:**

```
1 > add pbr PBR1 ALLOW -srcIP 10.102.29.30 -nextHop LLB1
2 Done
3 > add pbr PBR2 ALLOW -srcIP 10.102.29.90 -nextHop 2.2.2.254
4 Done
5 <!--NeedCopy-->
```
Para crear un PBR mediante la interfaz gráfica de usuario:

Vaya a Sistema > Red > PBR y, en la ficha PBR, añada un PBR nuevo.

# **Rutas basadas en directivas (PBR6) para el tráfico IPv6**

August 11, 2023

La configuración de los PBR6s implica las siguientes tareas:

- Crea un PBR6.
- Aplique PBR6s.
- (Opcional) Inhabilite o habilite un PBR6.
- (Opcional) Cambie la numeración de la prioridad del PBR6.

## **Creación o modificación de un PBR6**

No puede crear dos PBR6 con los mismos parámetros. Si intenta crear un duplicado, aparece un men‑ saje de error.

Puede configurar la prioridad de un PBR6. La prioridad (un valor entero) define el orden en que el dispositivo NetScaler evalúa los PBR6s. Al crear un PBR6 sin especificar una prioridad, NetScaler asigna automáticamente una prioridad que es un múltiplo de 10.

Si un paquete coincide con la condición definida por el PBR6, NetScaler realiza una acción. Si el pa‑ quete no coincide con la condición definida por el PBR6, NetScaler compara el paquete con el PBR6 con la siguiente prioridad más alta.

## **Procedimientos de la CLI**

Para crear un PBR6 mediante la CLI:

En el símbolo del sistema, escriba:

- \*\*agregar ns pbr6\*\* <operator><destPortVal><mac\_addr><name><action>[-SRCIpv6 []] [<operator><srcIPv6Val>-SRCPort []] [<operator><srcPortVal>-DestIPv6 []] [-destPort []] [-SrcMac\\]\[-protocol\|\<positive\\_integer>-ProtocolNumber\<positive\\_integer>]\[-vlan\] \[\<positive\\_integer>‑interface\] \[‑priority\\<interface\\_name>] \[‑state \(HABILITADO) | DESHABILITADO)] \[-msr \(HABILITADO) | \<positive\\_integer>DESHABILITADO) \[-monitor\\]] \[‑NextHop\] \[‑NextHopVLAN\\]
- mostrar ns pbr

Para modificar o eliminar un PBR6 mediante la CLI:

Para modificar un PBR6, escriba el <name>comando **set pbr6** y los parámetros que se van a cambiar, con sus nuevos valores.

Para eliminar uno o todos los PBR6 mediante la CLI:

En el símbolo del sistema, escriba uno de los siguientes comandos:

- **rm ns pbr6** <name>
- **borrar ns pbr6**

## **Procedimientos de GUI**

Para crear o modificar un PBR6 mediante la interfaz gráfica de usuario:

Vaya a Sistema > Red > PBRs y, en la ficha PBR6s, añada un PBR6 nuevo o edite un PBR6 existente.

Para eliminar uno o todos los PBR6 mediante la interfaz gráfica de usuario:

Vaya a Sistema > Red > PBR y, en la ficha PBR6s, elimine el PBR6.

## **Aplicación de PBR6s**

Debe aplicar un PBR6 para activarlo. El siguiente procedimiento vuelve a aplicar todos los PBR6 que no haya desactivado. Los PBR6 constituyen un árbol de memoria (tabla de búsqueda). Por ejemplo, si crea 10 PBR6 (p6\_1 ‑ p6\_10) y, a continuación, crea otro PBR6 (p6\_11) y lo aplica, todos los PBR6 (p6\_1 ‑ p6\_11) se aplicarán recientemente y se creará una nueva tabla de búsqueda. Si una sesión tiene un DENY PBR6 relacionado, la sesión se destruye.

Debe aplicar este procedimiento después de cada modificación que realice en cualquier PBR6. Por ejemplo, debe seguir este procedimiento después de inhabilitar un PBR6.

**Nota:** Los PBR6 creados en el dispositivo NetScaler no funcionan hasta que se aplican.

Para aplicar PBR6s mediante la CLI:

En el símbolo del sistema, escriba:

#### • **aplicar ns PBR6**

Para aplicar PBR6s mediante la interfaz gráfica de usuario:

- 1. Vaya a Sistema > Red > PBRs.
- 2. En la ficha PBR6s, seleccione el PBR6 y, en la lista de acciones, seleccione Aplicar.

## **Habilitar o inhabilitar un PBR6**

De forma predeterminada, los PBR6 están habilitados. Esto significa que cuando se aplican los PBR6, el dispositivo NetScaler compara automáticamente los paquetes IPv6 salientes con los PBR6 configurados. Si no se requiere un PBR6 en la tabla de búsqueda, pero es necesario conservarlo en la con‑ figuración, debe inhabilitarse antes de aplicar los PBR6. Una vez aplicados los PBR6, NetScaler no compara los paquetes entrantes con los PBR6 inhabilitados.

Para habilitar o inhabilitar un PBR6 mediante la CLI:

En el símbolo del sistema, escriba uno de los siguientes comandos:

• **habilitar ns pbr** <name>

## • **inhabilitar ns pbr** <name>

Para habilitar o inhabilitar un PBR6 mediante la interfaz gráfica de usuario:

- 1. Vaya a Sistema > Red > PBRs.
- 2. En la ficha PBR6s, seleccione el PBR6 y, en la lista de acciones, seleccione Habilitar o Desactivar.

## **Renumeración de PBR6s**

Puede cambiar la numeración de los PBR6 automáticamente para establecer sus prioridades en múlti‑ plos de 10.

Para volver a numerar los PBR6s mediante la CLI:

En el símbolo del sistema, escriba:

#### • **renumerar ns pbr6**

Para volver a numerar los PBR6s mediante la interfaz gráfica de usuario:

Vaya a Sistema > Red > PBRs, en la ficha PBR6s, en la lista Acción, seleccione Renumerar Prioridad (s).

# **Máscara comodín de dirección MAC para PBRs**

## August 11, 2023

Se ha introducido un parámetro de máscara comodín para los PBR y PBR6 extendidos y se utiliza con el parámetro de dirección MAC de origen para definir un rango de direcciones MAC que coincidan con la dirección MAC de origen de los paquetes salientes.

Las máscaras comodín especifican qué dígitos hexadecimales de la dirección MAC se utilizan y qué dígitos hexadecimales se ignoran. El parámetro máscara comodín especifica una serie de unos y ceros y tiene una longitud de 12 dígitos. Cada dígito es una máscara para el dígito hexadecimal correspondiente de la dirección MAC. Un dígito cero en la máscara comodín indica que se debe considerar el dígito hexadecimal correspondiente de la dirección MAC y un dígito indica que el dígito hexadecimal correspondiente a ser ignorado.

La máscara comodín debe cumplir las siguientes condiciones:

- Tiene solo una serie de ceros
- Solo tiene una serie de unidades
- Empieza con una serie de ceros

A continuación se muestran algunos ejemplos de máscaras comodín válidas:

- 000000111111
- 000000011111
- 000011111111

A continuación se muestran algunos ejemplos de máscaras comodín no válidas:

- 000000111100
- 111110000000
- 010101010101

Para una regla PBR, una máscara comodín de 000000111111 para la dirección MAC 96:fa: 95:1 d: 67:4 a define el rango de direcciones MAC 96:FA: 95:00:00:00 ‑ 96:FA:95:FF:FF:FF. Este rango de direcciones MAC se compara con la dirección MAC de origen de los paquetes salientes.

Para especificar un rango de direcciones MAC de origen en una regla PBR mediante la CLI:

En el símbolo del sistema, escriba:

- **add ns pbr** <name> <action> -srcMac <mac\_addr> -srcMacMask <string>
- **mostrar ns pbr** <pbrname>

#### **Ejemplo:**

```
1 > add ns pbr PBR-1 ALLOW -srcip 192.0.2.34 -srcMac 96:fa:95:1d:67:4a
      – srcMacMask 000000111111 -nexthop 198.51.100.1
2
3 Done
```
Para especificar un rango de direcciones MAC de origen en una regla PBR6 mediante la CLI:

En el símbolo del sistema, escriba:

- **add ns pbr6** <name> <action> -srcMac <mac\_addr> -srcMacMask <string>
- **mostrar pbr6** <pbr6name>

#### **Ejemplo:**

```
1 > add ns pbr6 PBR6-1 ALLOW – srcipv6 2001:db8:0::7 -srcMac 96:fa:95:1d
     :67:4a – srcMacMask 000000001111 -nexthop 2001:db8:0::1
2 Done
```
# **Uso de rutas basadas en directivas NULL para eliminar paquetes salientes**

August 11, 2023

Algunas situaciones pueden exigir que el dispositivo NetScaler descarte paquetes salientes especí‑ ficos en lugar de enrutarlos, por ejemplo, en casos de prueba y durante la migración de la imple‑ mentación.

Las rutas basadas en directivas NULAS se pueden utilizar para eliminar paquetes salientes específicos. Un PBR NULL es un tipo de PBR que tiene el parámetro nexthop establecido en NULL. El dispositivo NetScaler descarta los paquetes salientes que coinciden con un PBR NULO.

## **Configuración de PBR NULL para paquetes IPv4**

Para crear un PBR NULL mediante la CLI:

En el símbolo del sistema, escriba:

- \*\*add ns pbr ALLOW\*\* <name><mac\_addr><string\*\*[\*\*-td\*\* ] [-\*\*srcIP []]\*\* [-\*\*srcPort []] [-\*\*DestPort\*\* []] [-\*\*destPort\*\* []] (-\*\*NextHop NULL)\*\* [srcMac\[-\*\*\*\* srcMacMask\*\*]] [- protocolo\*\*\*\*\*\* <positive\_integer><operator><srclPVal><operator><srcPortVal><operator><destIPVal><operato |\*\*-\*\*Número de protocolo\*\* | [- vlan\*\* <positive\_integer><positive\_integer> | -\*\*vxlan\*\* <positive\_integer>] [-\*\*interface\*\* \<interface\_name>] [-\*\*priority\*\* \<positive\_integer>] [-\*\*msr\*\* ( \*\*ENABLED\*\* | \*\*DESHABILITADO\*\*\*\*) [\*\*‑monitor\*\* ]] [‑\*\*estado\*\* (HABILITADO)\*\*<string> | \*\*DESHABILITADO\*\* <string>) [‑\*\*OwnerGroup\\*\*]
- **apply ns pbrs**
- **muéstranos pbr**<id>

Para configurar un PBR NULL mediante la GUI:

Vaya a **Sistema** > **Red**> **PBR, en la ficha PBR**, añada un **PBRNULL nuevo o edite un PBR NULL**existente.

## **Configuración de ejemplo**

En la siguiente configuración de ejemplo, NULL PBR6 PBR6‑NULL‑EJEMPLO‑1 está configurado para eliminar cualquier paquete IPv6 saliente de la interfaz 1/5.

```
1 > add ns pbr PBR6-NULL-EXAMPLE-1 ALLOW – nextHop NULL -interface 1/5
2 Done
3
4 > apply ns pbr6
5 Done
```
# **Distribución del tráfico en varias rutas basada en información de cinco tuplas**

## August 11, 2023

En una configuración de equilibrio de carga, un dispositivo NetScaler puede tener varias rutas para enviar un paquete a su destino. Por ejemplo: a un servidor y a un cliente.

Un dispositivo NetScaler utiliza un algoritmo de hash para seleccionar una ruta para enviar el paquete a su destino.

El algoritmo de hash utiliza las dos tuplas siguientes de un paquete para calcular un hash, en función del cual el dispositivo NetScaler selecciona una ruta para el paquete.

- Dirección IP de origen
- Dirección IP de destino

La selección de rutas basada en la información de dos tuplas puede provocar una distribución desigual del tráfico en las rutas disponibles. Esta distribución desigual del tráfico conduce a una sobrecarga del tráfico en algunas rutas.

Para resolver este problema, desde la compilación 13.0 71.x, el dispositivo NetScaler utiliza la siguiente información de cinco tuplas de un paquete en el algoritmo de hash para seleccionar una ruta para el paquete:

- Dirección IP de origen (IP de cliente)
- Puerto de origen (puerto de cliente)
- Dirección IP de destino (IP de servicio)
- Puerto de destino (puerto de servicio)
- Número de protocolo

La selección de rutas basada en la información de cinco tuplas asegura una distribución uniforme del tráfico en las rutas disponibles. Esta distribución uniforme del tráfico evita la sobrecarga del tráfico en una ruta.

Considere un ejemplo de una configuración de equilibrio de carga en la que un cliente envía una solicitud a la dirección VIP. El dispositivo NetScaler utiliza la siguiente información de cinco tuplas para seleccionar una ruta para enviar el paquete de solicitud al servidor con equilibrio de carga:

- Dirección IP de origen (dirección IP del cliente)
- Puerto de origen (puerto de cliente)
- Dirección IP de destino (dirección IP de servicio)
- Puerto de destino (número de puerto de servicio)
- Número de protocolo

Si el modo usar IP de origen (USIP) está activado, las cinco tuplas se consideran la entrada del hash para seleccionar una ruta. Si el modo usar IP de subred (USNIP) está activado, tanto el SNIP como el puerto de origen no se consideran la entrada porque se seleccionan después de seleccionar la ruta. Para obtener información sobre cómo configurar los modos USIP y USNIP, consulte Habilitar el modo de IP de origen y Configurar direcciones IP de subred (SNIP).

#### **Nota:**

[A partir de la](https://docs.netscaler.com/es-es/citrix-adc/13-1/networking/ip-addressing/enabling-use-source-ip-mode.html)c[ompilación 13.1 30.x, el dispositivo NetScal](https://docs.netscaler.com/es-es/citrix-adc/13-1/networking/ip-addressing/configuring-citrix-adc-owned-ip-addresses/configuring-subnet-ip-addresses-snips.html)er utiliza el algoritmod[e hash de cinco](https://docs.netscaler.com/es-es/citrix-adc/13-1/networking/ip-addressing/enabling-use-source-ip-mode.html) tuplas en lugar del algoritmo de hash de dos tuplas para seleccionar una ruta para las sondas del monitor de equilibrio de carga.

## **Prioridad con respecto a otras funciones de NetScaler basadas en la selección de rutas**

En esta sección se describe la prioridad de la selección de rutas basada en la función de cinco tuplas y otras funciones relacionadas con la selección de rutas en un dispositivo NetScaler.

- **Rutas basadas en directivas (PBR)**. Las reglas PBR siempre tienen prioridad sobre la selección de rutas en función de cinco tuplas.
- **Reenvío basado en Mac (MBF)**. En una configuración de equilibrio de carga, la selección de rutas o MBF basada en cinco tuplas tiene prioridad en los siguientes casos:
	- **–** Para el tráfico iniciado por un cliente a la dirección VIP de la configuración de equilibrio de carga en el dispositivo NetScaler:
		- \* Solicitar tráfico destinado a un servidor con equilibrio de carga. La selección de rutas basada en cinco tuplas tiene preferencia sobre MBF.
		- \* Tráfico de respuesta destinado al cliente. MBF tiene preferencia sobre la selección de rutas en función de cinco tuplas.
	- **–** Para un tráfico iniciado por el servidor a la dirección SNIP en el dispositivo NetScaler:
		- \* Tráfico de respuesta destinado al cliente. La selección de rutas basada en cinco tuplas tiene preferencia sobre MBF.
		- \* Solicitar tráfico destinado a un servidor con equilibrio de carga. MBF tiene preferencia sobre la selección de rutas en función de cinco tuplas.

# **Solución de problemas de redirección**

August 11, 2023

Para que el proceso de solución de problemas sea lo más eficiente posible, comience por recopilar información sobre la red. Debe obtener la siguiente información sobre el dispositivo NetScaler y otros sistemas de la red:

- Diagrama de topología completo, que incluye la conectividad de la interfaz y los detalles del conmutador intermedio.
- Configuración en ejecución. Puede utilizar el comando show running para obtener la configuración de ejecución de ns.conf y Zebos.conf.
- Resultado del comando Historial, para determinar si se realizó algún cambio de configuración cuando surgió el problema.
- Salida de los comandos Top y ps ‑ax, para determinar si algún demonio de redirección está usando la CPU o se está comportando mal.
- Cualquier archivo principal relacionado con la redirección en /var/core: Nsm, bgpd, ospfd o ripd. Compruebe la marca de tiempo para ver si son relevantes.
- archivos dr\_error.log y dr\_info.log de /var/log.
- Salida del comando date y de los detalles de la hora para todos los sistemas pertinentes. Imprime las fechas en todos los dispositivos una tras otra, de modo que las horas de los mensajes de registro se puedan correlacionar con varios eventos.
- Archivos ns.log relevantes, newnslog.
- Archivos de configuración, archivos de registro e historial de comandos de enrutadores ascen‑ dentes y descendentes.

# **Preguntas frecuentes sobre la redirección genérico**

## August 11, 2023

Los usuarios suelen tener las siguientes preguntas acerca de cómo solucionar problemas de redirección genérica:

• ¿Cómo guardo los archivos de configuración?

El comando write de VTYSH solo guarda zebos.conf. Ejecute el comando save ns config desde la CLI para guardar los archivos ns.conf y zebos.conf.

• Si he configurado una ruta predeterminada estática y una ruta predeterminada aprendida dinámicamente, ¿cuál es la ruta predeterminada preferida?

La ruta aprendida dinámicamente es la ruta predeterminada preferida. Este comportamiento es exclusivo de las rutas predeterminadas. Sin embargo, en el caso del módulo de servicios de red (NSM), a menos que se modifiquen las distancias administrativas, se prefiere una ruta configurada estáticamente en el RIB a una ruta dinámica. La ruta que se descarga al NSM FIB es la ruta estática.

• ¿Cómo puedo bloquear la publicidad de las rutas predeterminadas?

La ruta predeterminada no se inyecta en ZebOS.

• ¿Cómo puedo ver el resultado de la depuración de los demonios de red?

Puede escribir el resultado de la depuración de los demonios de red en un archivo intro‑ duciendo el siguiente comando de archivo de registro desde la vista de configuración global de VTYSH:

```
1 ns(config)# log file /var/ZebOS.log
2 <!--NeedCopy-->
```
Puede dirigir la salida de la depuración a la consola ingresando el comando terminal monitor desde la vista de usuario de VTYSH:

```
1 ns# terminal monitor
2 <!--NeedCopy-->
```
#### • ¿Cómo recopilo núcleos de demonios en ejecución?

Puede usar la utilidad gcore para recopilar núcleos de demonios en ejecución para que gdb los procese. Esto podría ser útil para depurar demonios que se comportan mal sin que se detenga toda la operación de redirección.

```
1 gcore [-s] [-c core] [executable] pid
2 <!--NeedCopy-->
```
La opción ‑s detiene temporalmente el demonio mientras recopila la imagen principal. Esta es una opción recomendada, ya que garantiza que la imagen resultante muestre el núcleo en un estado coherente.

```
1 root@ns#gcore -s -c nsm.core /netscaler/nsm 342
2 <!--NeedCopy-->
```
• ¿Cómo ejecuto un lote de comandos de ZebOS?

<file‑name>Puede ejecutar un lote de comandos de ZebOS desde un archivo ingresando el co‑ mando VTYSH ‑f. Esto no sustituye a la configuración en ejecución, sino que se añade a ella. Sin embargo, al incluir comandos para eliminar la configuración existente en el archivo por lotes y, a continuación, agregarlos para la nueva configuración deseada, puede usar este mecanismo para reemplazar una configuración específica:

```
1 !
2 router bgp 234
3 network 1.1.1.1 255.255.255.0
4 !
```

```
5 route-map bgp-out2 permit 10
6 set metric 9900
7 set community 8602:300
8 !
9 <!--NeedCopy-->
```
# **Solución de problemas específicos de OSPF**

August 11, 2023

Antes de empezar a depurar cualquier problema específico de OSPF, debe recopilar información del dispositivo NetScaler y de todos los sistemas de la LAN afectada, incluidos los enrutadores ascendentes y descendentes. Para empezar, introduzca los siguientes comandos:

- 1. muestre la interfaz desde nscli y VTYSH
- 2. mostrar la interfaz ospf
- 3. mostrar detalles del vecino de Ospf
- 4. mostrar ruta
- 5. mostrar ruta ospf
- 6. resumen de la base de datos show ip ospf
	- Si solo hay unos pocos LSA en la base de datos, introduzca show ip ospf database router, show ip ospf database A. network, show ip ospf database external y otros comandos para obtener todos los detalles de los LSA.
	- Si hay una gran cantidad de LSA en la base de datos, introduzca el comando show ip ospf database self‑origin.
- 7. mostrar ospf
- 8. muéstranos. Esto garantiza que se incluyan los detalles de todos los VIP de interés.
- 9. Obtenga los registros de dispositivos de peering y ejecute el siguiente comando:

```
gcore -s -c xyz.core /netscaler/ospfd <pid>
```
**Nota:** El comando gcore no es disruptivo.

Recopile información adicional de NetScaler de la siguiente manera:

1. Habilite el registro de mensajes de error introduciendo el siguiente comando desde la vista de configuración global de VTYSH:

```
1 ns(config)# log file /var/ospf.log
2 <!--NeedCopy-->
```
2. Habilite la depuración de eventos ospf y regístrelos mediante el siguiente comando:

```
1 ns(config) #log file /var/ospf.log
2 <!--NeedCopy-->
```
Habilite el paquete lsa debug ospf solo si el número de LSA en la base de datos es relativamente pequeño (< 500).

# **Protocolo de Internet versión 6 (IPv6)**

#### August 11, 2023

Un dispositivo NetScaler admite IPv6 tanto del lado del servidor como del lado del cliente y, por lo tanto, puede funcionar como un nodo IPv6. Puede aceptar conexiones de nodos IPv6 (tanto hosts como enrutadores) y de nodos IPv4, y puede realizar la traducción de protocolos (RFC 2765) antes de enviar tráfico a los servicios.

La siguiente tabla muestra algunas de las funciones de IPv6 que admite el dispositivo NetScaler.

Tabla 1. Algunas funciones de IPv6 compatibles

#### Características de IPv6

Direcciones IPv6 para SNIP (NSIP6, VIP6 y SNIP6)

Detección de vecinos (resolución de direcciones, detección de direcciones duplicadas, detección de inaccesibilidad de vecinos, detección de enrutadores)

Aplicaciones de administración (ping6, telnet6, ssh6)

Redirección estática y redirección dinámica (OSPF, BGP, RIPng e ISIS)

VLAN basadas en puertos

Listas de control de acceso para direcciones IPv6 (ACL6)

Protocolos IPv6 (TCP6, UDP6, ICMP6)

Soporte del lado del servidor (direcciones IPv6 para servidores virtuales, servicios)

USIP (usar IP de origen) y DSR (devolución directa del servidor) para IPv6

SNMP y CVPN para IPv6

HA con dirección de nodo IPv6 nativa

Características de IPv6

Direcciones IPv6 para MIP

Detección de Path‑MTU para IPv6

## **Implementación de la compatibilidad con IPv6**

Debe habilitar la función IPv6 en un dispositivo NetScaler antes de poder utilizarla o configurarla. Si IPv6 está inhabilitado, NetScaler no procesa los paquetes IPv6. Muestra la siguiente advertencia cuando ejecuta un comando no compatible:

```
1 "Warning: Feature(s) not enabled [IPv6PT]"
2 <!--NeedCopy-->
```
Utilice uno de los siguientes procedimientos para habilitar o inhabilitar IPv6.

#### **Procedimientos de la CLI**

Para habilitar o inhabilitar IPv6 mediante la CLI:

En el símbolo del sistema, escriba uno de los siguientes comandos:

- habilitar la función ns ipv6pt
- inhabilitar la función ns ipv6pt

#### **Procedimientos de GUI**

Para habilitar o inhabilitar IPv6 mediante la interfaz gráfica de usuario:

- 1. Vaya a **Sistema** > **Configuración**y, en el grupo **Modos y funciones**, haga clic en **Configurar funciones avanzadas**.
- 2. Seleccione o desactive la opción **Traducción del protocolo IPv6** .

## **Compatibilidad con VLAN**

Si necesita enviar paquetes de transmisión o multidifusión sin identificar la VLAN (por ejemplo, durante DAD para el NSIP o ND6 para el siguiente salto de la ruta), puede configurar el dispositivo NetScaler para que envíe el paquete a todas las interfaces con el etiquetado adecuado. La VLAN se identifica mediante ND6 y solo se envía un paquete de datos en la VLAN. Para obtener más información sobre ND6 y las VLAN, consulte Configuración de la detección de vecinos.

Las VLAN basadas en puertos son comunes para IPv4 e IPv6. Las VLAN basadas en prefijos son compatibles con IPv6.

## **Escenario de implementación simple**

A continuación se muestra un ejemplo de una configuración sencilla de equilibrio de carga que consiste en un servidor virtual IPv6 y servicios IPv4, como se ilustra en el siguiente diagrama de topología.

Figura 1. Topología de ejemplo de IPv6

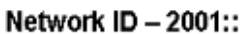

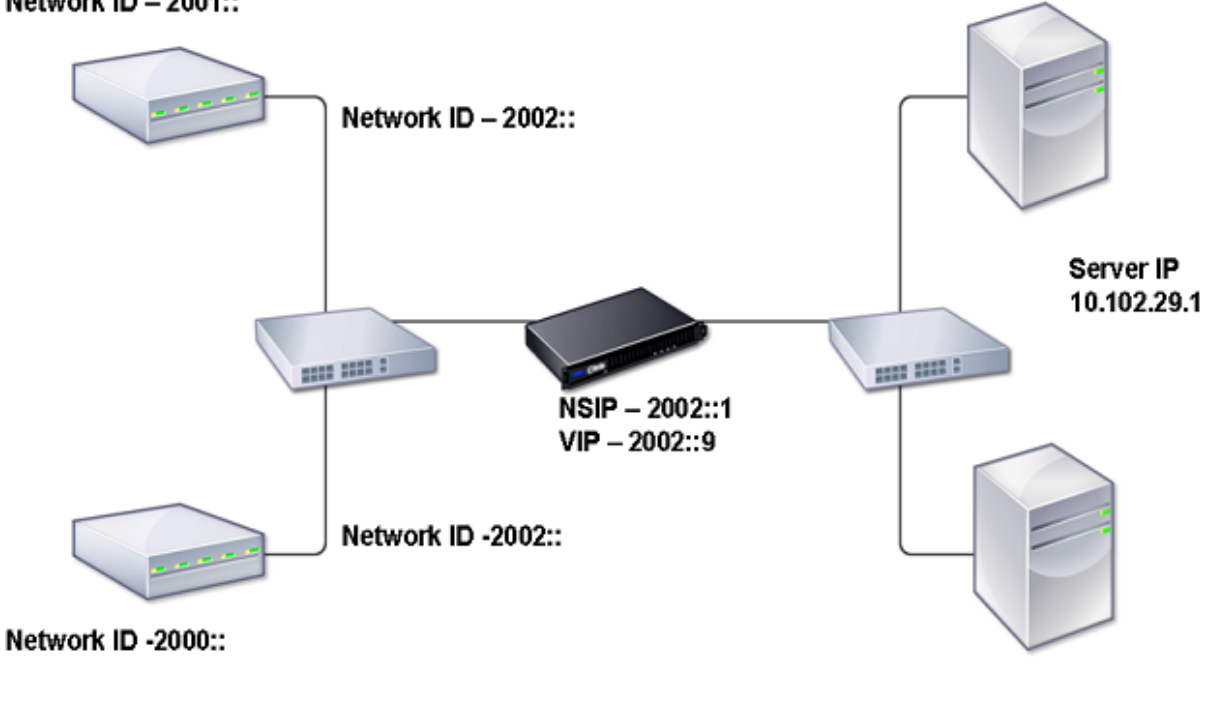

Server IP 10.102.29.2

La siguiente tabla resume los nombres y valores de las entidades que se deben configurar en NetScaler.

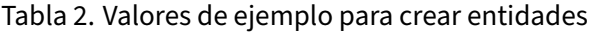

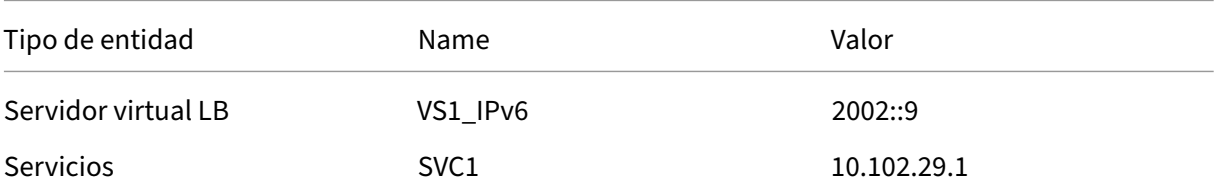

NetScaler 13.1

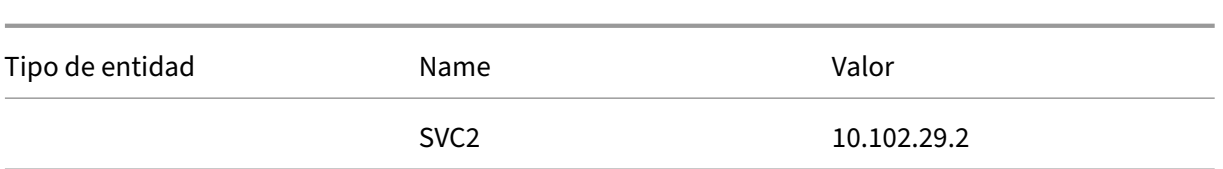

En la siguiente ilustración se muestran las entidades y los valores de los parámetros que se configurarán en NetScaler.

Figura 2. Diagrama de entidades IPv6

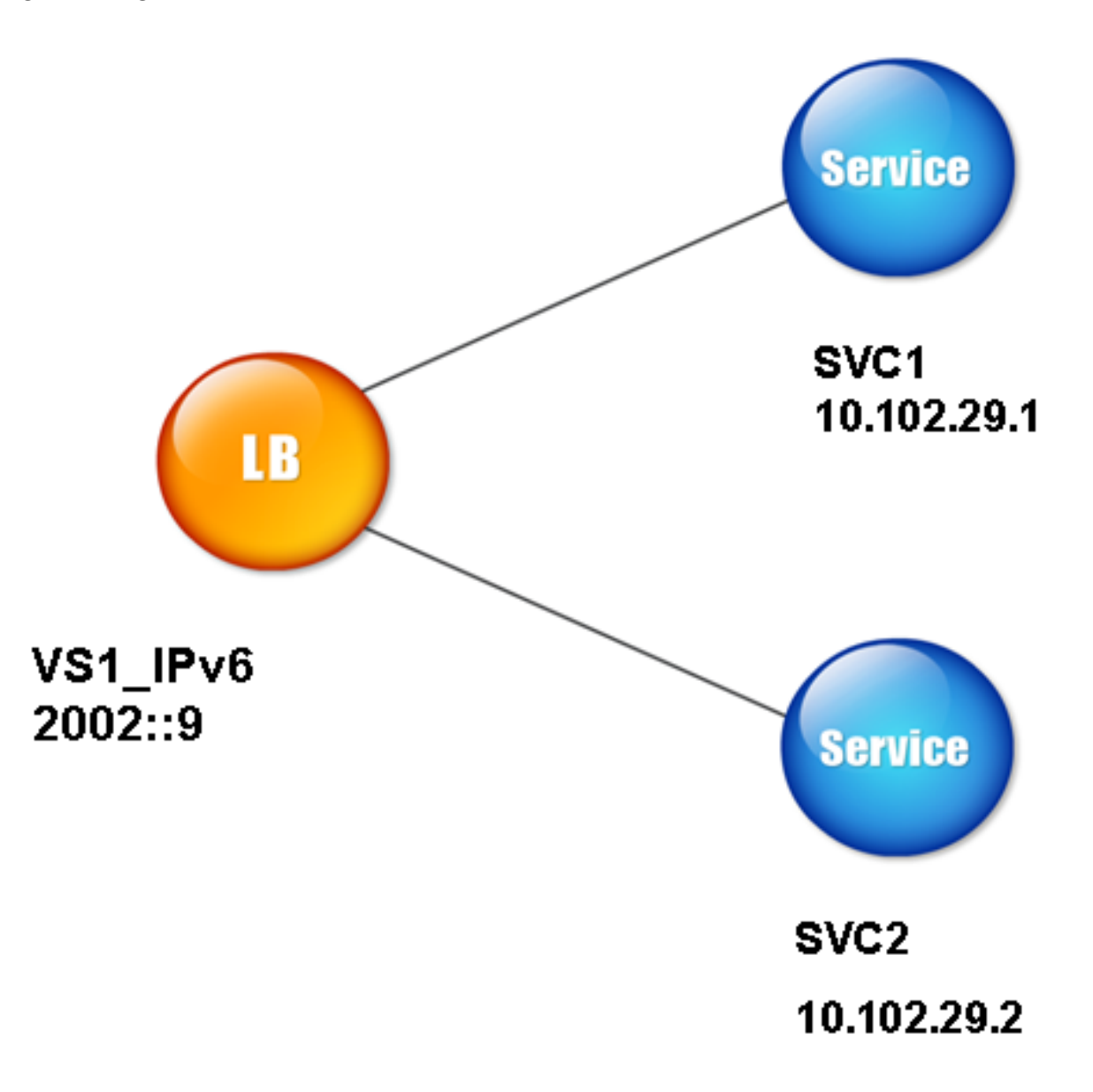

Para configurar este caso de implementación, debe hacer lo siguiente:

- 1. Cree un servicio IPv6.
- 2. Cree un servidor virtual IPv6 LB.
- 3. Enlaza los servicios al servidor virtual.

### **Procedimientos de la CLI**

Para crear servicios IPv4 mediante la CLI:

En el símbolo del sistema, escriba:

- **agregar servicio** <Name><IPAddress><Protocol><Port>
- **servicio sh** <Name>

#### **Ejemplo:**

```
1 > add service SVC1 10.102.29.1 HTTP 80
2 Done
3
4 >add service SVC2 10.102.29.2 HTTP 80
5 Done
6 <!--NeedCopy-->
```
Para crear un servidor virtual IPv6 mediante la CLI:

En el símbolo del sistema, escriba:

- **agregar lb vserver** <Name><IPAddress><Protocol><Port>
- **servidor sh lab** <Name>

#### **Ejemplo:**

```
1 > add lb vserver VS1_IPv6 2002::9 HTTP 80
2 Done
3 <!--NeedCopy-->
```
Para vincular un servicio a un servidor virtual de LB mediante la CLI:

En el símbolo del sistema, escriba:

- **vincular lb vserver** <name><service>
- **servidor sh lab** <name>

#### **Ejemplo:**

```
1 > bind lb vserver VS1_IPv6 SVC1
2 Done
3 <!--NeedCopy-->
```
## **Procedimientos de GUI**

Para crear servicios IPv4 mediante la interfaz gráfica de usuario:

Vaya a **Administración del tráfico** > **Equilibrio de carga** > **Servicios**, haga clic en **Agregar**y, a contin‑ uación, defina los siguientes parámetros:

- Nombre del servicio
- Dirección IP
- Protocolo
- Puerto

Para crear un servidor virtual IPv6 mediante la interfaz gráfica de usuario:

- 1. Vaya a **Administración del tráfico** > **Equilibrio de carga** > **Servidores virtuales**, haga clic en **Agregar**y active la casilla de verificación **IPv6** .
- 2. Defina los siguientes parámetros:
	- Name
	- Protocolo
	- Tipo de dirección IP
	- Dirección IP
	- Puerto

Para vincular un servicio a un servidor virtual de LB mediante la interfaz gráfica de usuario:

- 1. Vaya a **Administración del tráfico** > **Equilibrio de carga** > **Servidores virtuales**.
- 2. En la página **Servidores virtuales de equilibrio de carga**, seleccione el servidor virtual para el que desea vincular el servicio (por ejemplo, VS1\_IPv6).
- 3. Haga clic en **Abrir**.
- 4. En el cuadro de diálogo **Configurar servidor virtual (equilibrio de carga)**, en la ficha **Servi‑ cios**, **active** la casilla de verificación Activa correspondiente al servicio que desea vincular al servidor virtual (por ejemplo, SVC1).
- 5. Haga clic en **Aceptar**.
- 6. Repita los pasos 1 a 4 para vincular el servicio (por ejemplo, SVC2 al servidor virtual).

# **Modificación del encabezado del host**

Cuando una solicitud HTTP tiene una dirección IPv6 en el encabezado del host y el servidor no en‑ tiende la dirección IPv6, debe asignar la dirección IPv6 a una dirección IPv4. A continuación, la dirección IPv4 se utiliza en el encabezado del host de la solicitud HTTP enviada al servidor virtual.

## **Procedimientos de la CLI**

Para cambiar la dirección IPv6 del encabezado del host a una dirección IPv4 mediante la CLI:

En el símbolo del sistema, escriba:

- **set ns ip6‑ mapa** <IPv6Address><IPAddress>
- **sh ns ip6** <IPv6Address>

#### **Ejemplo:**

```
1 > set ns ip6 2002::9 -map 200.200.200.200
2 Done
3 <!--NeedCopy-->
```
## **Procedimientos de GUI**

Para cambiar la dirección IPv6 del encabezado del host a una dirección IPv4 mediante la interfaz gráfica de usuario:

- 1. **Vaya a**Sistema**>**Red**> IP y, en la ficha**IPv6s**, seleccione la dirección IP para la que desea con‑ figurar una dirección IP mapeada, por ejemplo, 2002:0:0:0:0:0:0:9, y haga clic en Modi‑ ficar.**
- 2. En el cuadro de texto **IP mapeada**, escriba la dirección IP mapeada que desea configurar, por ejemplo, 200.200.200.200.

# **Inserción VIP**

Si se envía una dirección IPv6 a un servidor basado en IPv4, es posible que el servidor no entienda la dirección IP del encabezado HTTP y que genere un error. Para evitarlo, puede asignar una dirección IPv4 al IPv6 VIP. A continuación, puede habilitar la inserción VIP para permitir la inserción de la dirección VIP IPv4 y el número de puerto en las solicitudes HTTP enviadas a los servidores.

## **Procedimientos de la CLI**

Para configurar una dirección IPv6 de mapa mediante la CLI:

En el símbolo del sistema, escriba:

set ns ip6- mapa <IPv6Address><IPAddress>

## **Ejemplo:**

```
1 > set ns ip6 2002::9 -map 200.200.200.200
2 Done
3 <!--NeedCopy-->
```
Para habilitar la inserción VIP mediante la CLI:

En el símbolo del sistema, escriba:

- **\*\*set lb vserver ‑ insertVServerSupport**\*\* <name><Value>
- **servidor sh lab** <name>

#### **Ejemplo:**

```
1 > set lb vserver VS1_IPv6 -insertVserverIPPort ON
2 Done
3
4 <!--NeedCopy-->
```
#### **Procedimientos de GUI**

Para configurar una dirección IPv6 de mapa mediante la interfaz gráfica de usuario:

- 1. **\*\*Vaya a \*\*Sistema** > **Red** > IP, en la ficha **IPv6s**, seleccione la dirección IP para la que desea configurar una dirección IP de mapa, por ejemplo, 2002:0:0:0:0:0:0:9, y haga clic en Modificar.*\*\**
- 2. En el cuadro de texto **IP mapeada**, escriba la dirección IP del mapa que desea configurar, por ejemplo, 200.200.200.200.

Para habilitar la inserción VIP mediante la interfaz gráfica de usuario:

- 1. Vaya a **Administración del tráfico** > **Equilibrio de carga** > **Servidores virtuales**, seleccione el servidor virtual en el que desee habilitar la inserción de puertos y haga clic en **Modificar**.
- 2. **En la ficha**Avanzado**, en**Configuración de tráfico**, en el cuadro de lista desplegable de**inserción de puertos IP de vserver**, seleccione VIPADDR.**
- 3. En el cuadro de texto de **inserción del puerto IP de vserver**, escriba el encabezado vip.

# **Dominios de tráfico**

August 11, 2023

**Advertencia**

Citrix recomienda utilizar Particiones de administración en lugar de utilizar Dominios de tráfico. Para obtener más información, consulte la página Partición de administrador .

Los dominios de tráfico son una forma de segmentar el tráfico de red para diferentes aplicaciones. Puede utilizar los dominios de tráfico para crear var[ios entornos aislados dentr](https://docs.netscaler.com/es-es/citrix-adc/13-1/admin-partition.html)o de un dispositivo NetScaler. Una aplicación que pertenece a un dominio de tráfico específico se comunica con enti‑ dades y procesa el tráfico dentro de ese dominio. El tráfico que pertenece a un dominio de tráfico no puede cruzar el límite de otro dominio de tráfico.

# **Beneficios del uso de dominios de tráfico**

Las principales ventajas de utilizar dominios de tráfico en un dispositivo NetScaler son las siguientes:

- **Uso de direcciones IP duplicadas en una red**. Los dominios de tráfico permiten utilizar direc‑ ciones IP duplicadas en la red. Puede asignar la misma dirección IP o dirección de red a varios dispositivos de una red o a varias entidades de un dispositivo NetScaler, siempre que cada una de las direcciones duplicadas pertenezca a un dominio de tráfico diferente.
- **Uso de entidades duplicadas en el dispositivo NetScaler.** Los dominios de tráfico también permiten utilizar entidades de funciones de NetScaler duplicadas en el dispositivo. Puede crear entidades con la misma configuración siempre que cada entidad esté asignada a un dominio de tráfico independiente.

Nota: No se admiten entidades duplicadas con el mismo nombre.

• **Multiarrendamiento**. Con los dominios de tráfico, puede proporcionar servicios de alo‑ jamiento a varios clientes aislando el tipo de tráfico de aplicaciones de cada cliente dentro de un espacio de direcciones definido en la red.

Un dominio de tráfico se identifica de forma exclusiva mediante un identificador, que es un valor en‑ tero. Cada dominio de tráfico necesita una VLAN o un conjunto de VLAN. La funcionalidad de ais‑ lamiento del dominio de tráfico depende de las VLAN enlazadas al dominio de tráfico. Se puede enlazar más de una VLAN a un dominio de tráfico, pero la misma VLAN no puede formar parte de varios dominios de tráfico. Por lo tanto, el número máximo de dominios de tráfico que se pueden crear de‑ pende del número de VLAN configuradas en el dispositivo.

# **Dominio de tráfico predeterminado**

Un dispositivo NetScaler tiene un dominio de tráfico preconfigurado, denominado dominio de *tráfico predeterminado*, que tiene un ID de 0. Todos los ajustes y configuraciones de fábrica forman parte del dominio de tráfico predeterminado. Puede crear otros dominios de tráfico y, a continuación, segmentar el tráfico entre el dominio de tráfico predeterminado y cada uno de los demás dominios de

tráfico. No puede eliminar el dominio de tráfico predeterminado del dispositivo NetScaler. Cualquier entidad de entidad que cree sin establecer el ID de dominio de tráfico se asocia automáticamente al dominio de tráfico predeterminado.

**Nota:** Algunas funciones y configuraciones solo se admiten en el dominio de tráfico predeterminado. No funcionan en dominios de tráfico no predeterminados. Para obtener una lista de las funciones admitidas en todos los dominios de tráfico, consulte Funciones de NetScaler compatibles en dominios de tráfico.

# **Cómo funcionan los dominios de tráfico**

Como ilustración de los dominios de tráfico, considere un ejemplo en el que se configuran dos domin‑ ios de tráfico, con los ID 1 y 2, en el dispositivo NetScaler NS1.

En el dominio de tráfico 1, el servidor virtual de equilibrio de carga LBVS‑TD1 está configurado para equilibrar la carga del tráfico entre los servidores S1 y S2. En el dispositivo NetScaler, los servidores S1 y S2 están representados por los servicios SVC1-TD1 y SVC2-TD1, respectivamente. Los servidores S1 y S2 están conectados a NS1 a través del conmutador L2 SW2‑TD1. El cliente CL‑TD1 se encuentra en una red privada conectada a NS1 a través del conmutador L2 SW1‑TD1. SW1‑TD1 y SW2‑TD1 están conectados a la VLAN 2 de NS1. La VLAN 2 está vinculada al dominio de tráfico 1, lo que significa que el cliente CL‑TD1 y los servidores S1 y S2 forman parte del dominio de tráfico 1.

Del mismo modo, en el dominio de tráfico 2, el servidor virtual de equilibrio de carga LBVS‑TD2 está configurado para equilibrar la carga del tráfico en S3 y S4. En el dispositivo NetScaler, los servidores S3 y S4 están representados por los servicios SVC3-TD2 y SVC4-TD2, respectivamente. Los servidores S3 y S4 están conectados a NS1 a través del conmutador L2 SW2‑TD2. El cliente CL‑TD2 se encuentra en una red privada conectada a NS1 a través del conmutador L2 SW1‑TD2. SW1‑TD2 y SW2‑TD2 están conectados a la VLAN 3 de NS1. La VLAN 3 está vinculada al dominio de tráfico 2, lo que significa que el cliente CL‑TD2 y los servidores S3 y S4 forman parte del dominio de tráfico 2.

En el dispositivo NetScaler, las entidades LBVS‑TD1 y LBVS‑TD2 comparten la misma configuración, incluida la dirección IP. Lo mismo ocurre con SVC1‑TD1 y SVC3‑TD2, y para SVC2‑TD1 y SVC4‑TD2. Esto es posible porque estas entidades se encuentran en dominios de tráfico diferentes.

Del mismo modo, los servidores S1 y S3, S2 y S4 comparten la misma dirección IP y los clientes CL-TD1 y CL‑TD2 tienen la misma dirección IP.

Figura 1. Cómo funcionan los dominios de tráfico

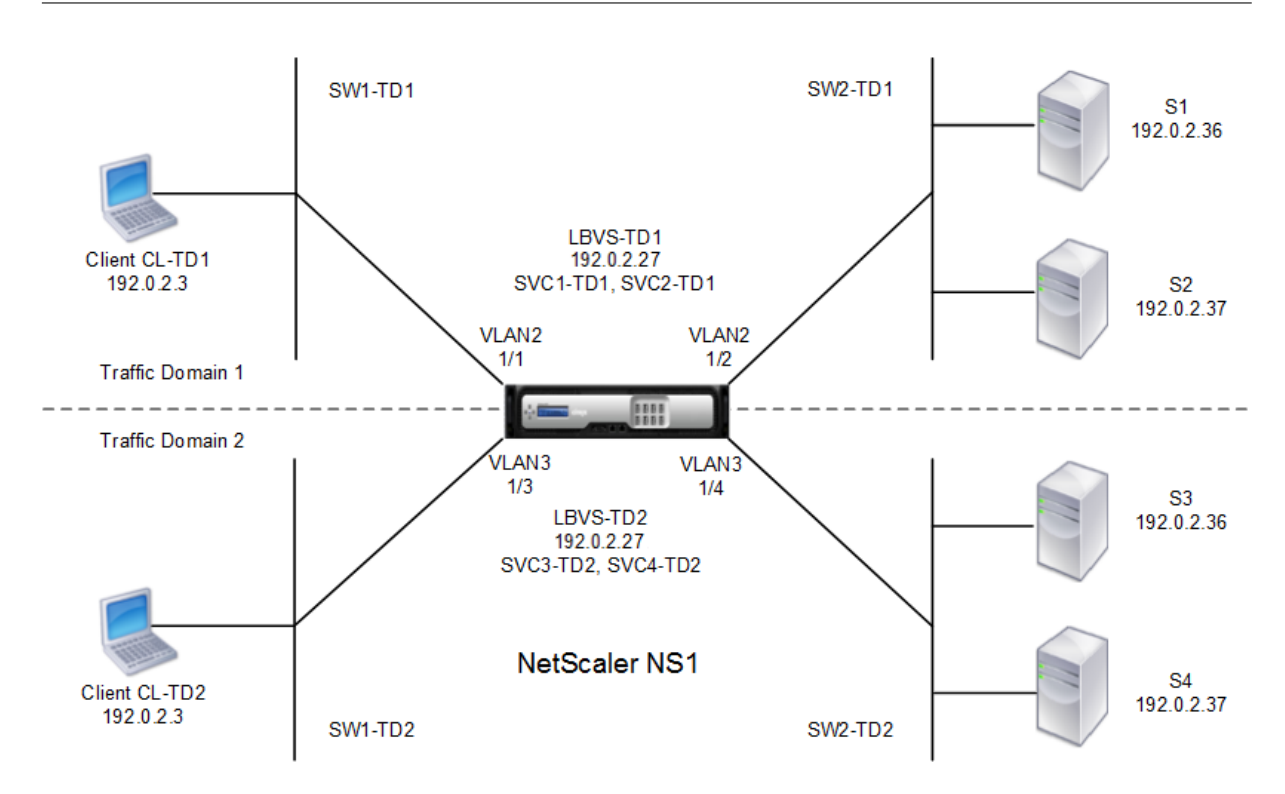

En la tabla siguiente se enumeran los parámetros utilizados en el ejemplo.

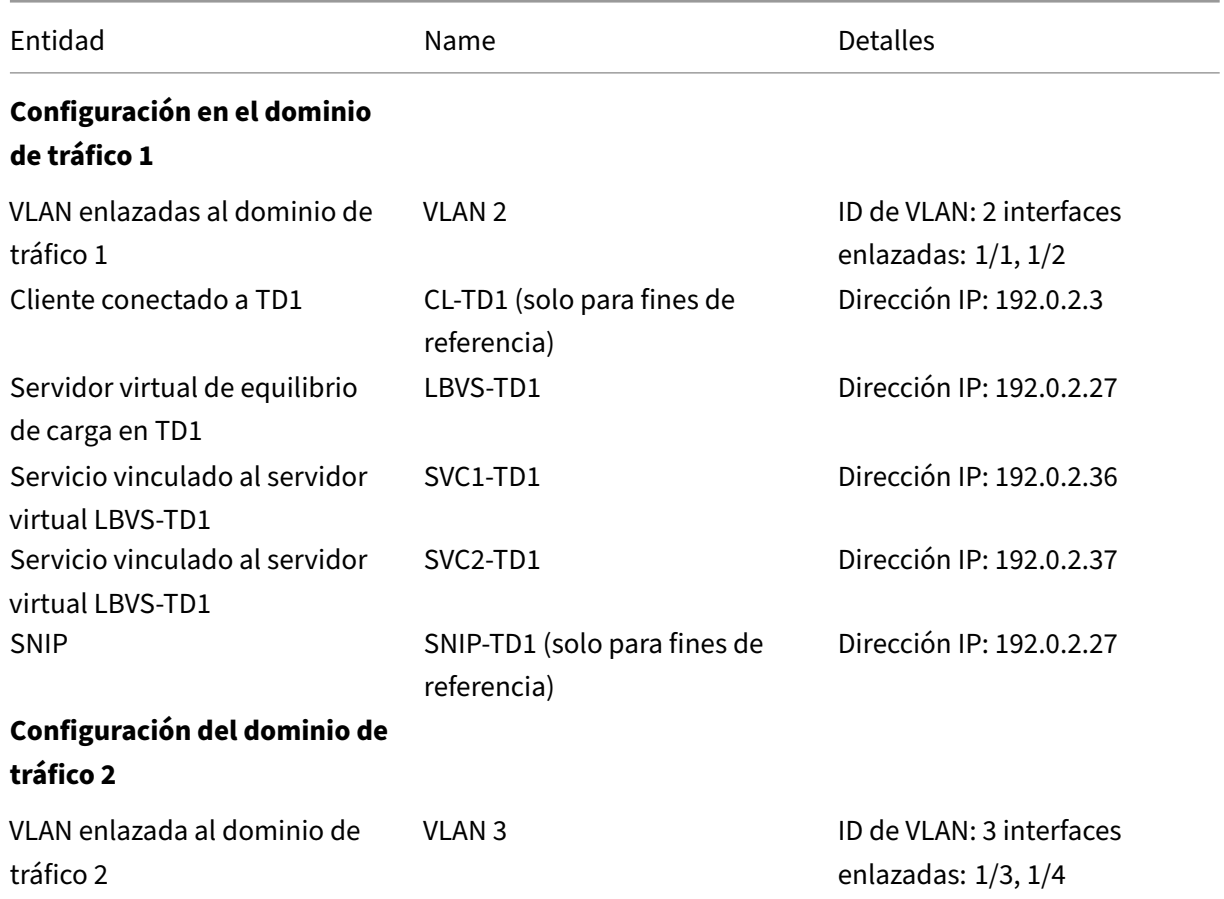

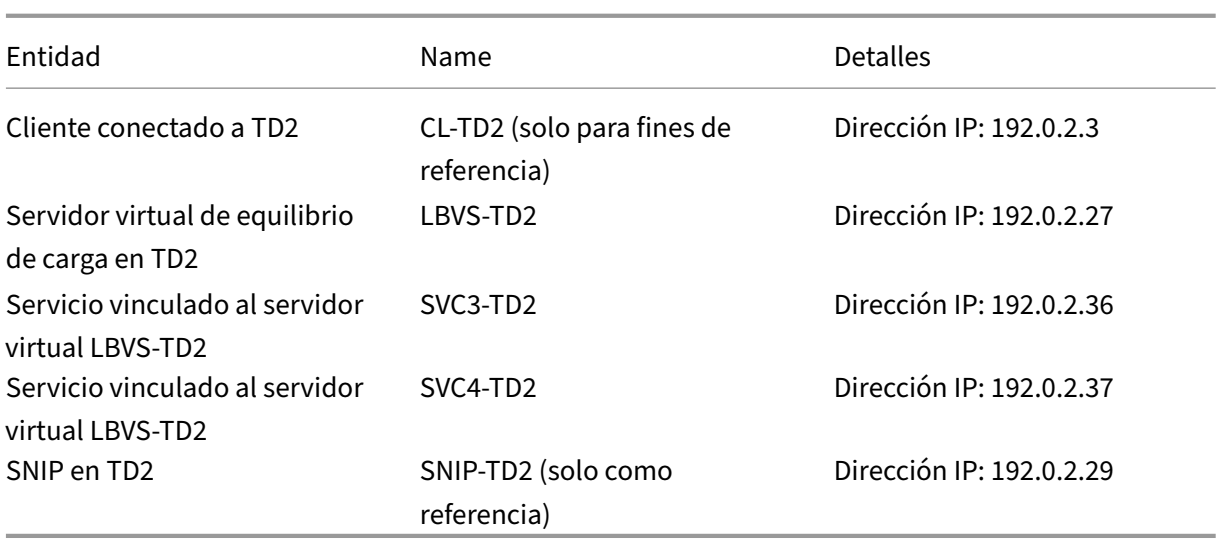

A continuación se presenta el flujo de tráfico en el dominio de tráfico 1:

- 1. El cliente CL-TD1 transmite una solicitud ARP para la dirección IP de 192.0.2.27 a través del conmutador L2 SW1‑TD1.
- 2. La solicitud ARP llega a NS1 en la interfaz 1/1, que está vinculada a la VLAN 2. Debido a que la VLAN 2 está vinculada al dominio de tráfico 1, NS1 actualiza la tabla ARP del dominio de tráfico 1 para la dirección IP del cliente CL-TD1.
- 3. Dado que la solicitud ARP se recibe en el dominio de tráfico 1, NS1 busca una entidad configurada en el dominio de tráfico 1 que tenga una dirección IP de 192.0.2.27. NS1 descubre que un servidor virtual de equilibrio de carga LBVS-TD1 está configurado en el dominio de tráfico 1 y tiene la dirección IP 192.0.2.27.
- 4. NS1 envía una respuesta ARP con la dirección MAC de la interfaz 1/1.
- 5. La respuesta ARP llega a CL-TD1. CL-TD1 actualiza su tabla ARP para la dirección IP de LBVS-TD1 con la dirección MAC de la interfaz 1/1 de NS1.
- 6. El cliente CL‑TD1 envía una solicitud a 192.0.2.27. LBVS‑TD1 recibe la solicitud en el puerto 1/1 de NS1.
- 7. El algoritmo de equilibrio de carga del LBVS-TD1 selecciona el servidor S2 y NS1 abre una conexión entre un SNIP del dominio de tráfico 1 (192.0.2.27) y S2.
- 8. S2 responde al SNIP 192.0.2.27 en NS1.
- 9. NS1 envía la respuesta de S2 al cliente CL‑TD1.

A continuación se presenta el flujo de tráfico en el dominio de tráfico 2:

- 1. El cliente CL‑TD2 transmite una solicitud ARP para la dirección IP de 192.0.2.27 a través del con‑ mutador L2 SW1‑TD2.
- 2. La solicitud ARP llega a NS1 en la interfaz 1/3, que está vinculada a la VLAN 3. Debido a que la VLAN 3 está vinculada al dominio de tráfico 2, NS1 actualiza la entrada de tabla ARP del dominio

de tráfico 2 para la dirección IP del cliente CL‑TD2, aunque ya haya una entrada ARP para la misma dirección IP (CL‑TD1) en la tabla ARP del dominio de tráfico 1.

- 3. Dado que la solicitud ARP se recibe en el dominio de tráfico 2, NS1 busca en el dominio de tráfico 2 una entidad que tiene una dirección IP 192.0.2.27. NS1 descubre que el servidor virtual de equilibrio de carga LBVS‑TD2 está configurado en el dominio de tráfico 2 y tiene la dirección IP 192.0.2.27. NS1 ignora LBVS‑TD1 en el dominio de tráfico 1, aunque tenga la misma dirección IP que LBVS‑TD2.
- 4. NS1 envía una respuesta ARP con la dirección MAC de la interfaz 1/3.
- 5. La respuesta ARP llega a CL‑TD2. CL‑TD2 actualiza su entrada de tabla ARP para la dirección IP de LBVS‑TD2 con la dirección MAC de la interfaz 1/3 de NS1.
- 6. El cliente CL‑TD2 envía una solicitud a 192.0.2.27. LBVS‑TD2 recibe la solicitud en la interfaz 1/3 de NS1.
- 7. El algoritmo de equilibrio de carga de LBVS‑TD2 selecciona el servidor S3 y NS1 abre una conex‑ ión entre un SNIP del dominio de tráfico 2 (192.0.2.29) y S3.
- 8. S2 responde al SNIP 192.0.2.29 en NS1.
- 9. NS1 envía la respuesta de S2 al cliente CL‑TD2.

# **Funciones de NetScaler compatibles en dominios de tráfico**

Las funciones de NetScaler de la siguiente lista son compatibles con todos los dominios de tráfico.

#### **Importante**

Cualquier función de NetScaler que no aparezca en la lista siguiente solo se admite en el dominio de tráfico predeterminado.

- Mesa ARP
- Tabla de ND6
- Mesa puente
- Todos los tipos de direcciones IPv4 e IPv6
- Rutas IPv4 e IPv6
- ACL y ACL6
- PBR y PBR6
- INAT
- RNAT
- RNAT6
- MSR
- MSR6
- Perfiles de red
- MIB SNMP
- Fragmentación
- Monitores (no se admiten monitores con guiones)
- Conmutación de contenido
- Redirección de caché
- Persistencia (no se admiten grupos de persistencia)
- Servicio (los servicios basados en dominio no son compatibles)
- Grupo de servicios (no se admiten grupos de servicios basados en dominios)
- Directivas (\*)
- PING
- TRACEROUTE
- PMTU
- Alta disponibilidad (no se admite la duplicación de conexiones)
- Clúster (compatible con clústeres L2. No se admite en clústeres L3)
- Persistencia de cookies
- MSS
- Registro (Syslog no es compatible)
- Protección contra picos de tensión
- Equilibrio de carga (no se admiten los siguientes tipos:)
	- **–** TFTP
	- **–** RTSP
	- **–** Diameter
	- **–** SIP
	- **–** SMPP
- NAT46
- NAT64
- DNS64
- Reglas de sesión de reenvío
- SNMP

**Nota**

- \* Las directivas no tienen puntos de enlace globales para los dominios de tráfico. Sin embargo, las directivas se pueden enlazar a un servidor virtual de equilibrio de carga específico de un dominio de tráfico.
- Las funciones de equilibrio de carga global de servidores (GSLB) y ADNS de NetScaler no conocen los dominios de tráfico. Si es necesario compartir la configuración de GSLB entre todos los dominios de tráfico, los métodos GSLB Proximidad estática y Tiempo de ida y vuelta (RTT) no funcionan. Como solución alternativa en este caso, puede utilizar métodos GSLB distintos de RTT y Proximidad estática. Para obtener más información, consulte http: //support.citrix.com/article/CTX202277.

# **Configuración de dominios de tráfico**

La configuración de un dominio de tráfico en el dispositivo NetScaler consiste en las siguientes tar‑ eas:

- **Agregue VLAN.** Cree VLAN y vincule las interfaces especificadas a ellas.
- **Cree una entidad de dominio de tráfico y vincule las VLAN a ella.** Esto implica las dos tareas siguientes:
	- **–** Cree una entidad de dominio de tráfico identificada de forma exclusiva mediante un ID, que es un valor entero.
	- **–** Enlazar las VLAN especificadas a la entidad de dominio de tráfico. Todas las interfaces en‑ lazadas a las VLAN especificadas están asociadas al dominio de tráfico. Se puede enlazar más de una VLAN a un dominio de tráfico, pero una VLAN no puede formar parte de varios dominios de tráfico.
- **Cree entidades de entidad en el dominio del tráfico**. Cree las entidades de entidad nece‑ sarias en el dominio del tráfico. Los comandos de CLI y los cuadros de diálogo de configuración de todas las funciones admitidas en un dominio de tráfico no predeterminado incluyen un parámetro denominado *identificador de dominio de tráfico* (td). Al configurar una entidad de entidad, si quiere que la entidad se asocie a un dominio de tráfico concreto, debe especificar la td. Cualquier entidad de entidad que cree sin establecer el td se asocia automáticamente con el dominio de tráfico predeterminado.

Para darle una idea de cómo se asocian las entidades de entidades a un dominio de tráfico, en este tema se describen los procedimientos para configurar todas las entidades mencionadas en la ilus‑ tración titulada Cómo funcionan los dominios de tráfico.

La CLI tiene dos comandos para estas dos tareas, pero la GUI los combina en un solo cuadro de diálogo.

# **Procedimientos CLI**

Para crear una VLAN y enlazar interfaces a ella mediante la CLI:

En el símbolo del sistema, escriba:

- **add vlan** <id>
- **bind vlan** <id> -ifnum <slot/port>
- **mostrar vlan** <id>

Para crear una entidad de dominio de tráfico y enlazar VLAN a ella mediante la CLI:

En el símbolo del sistema, escriba:

- **add ns trafficdomain** <td>
- **bind ns trafficdomain** <td> ‑**vlan** <id>
- **mostrar ns trafficdomain** <td>

Para crear un servicio mediante la CLI:

En el símbolo del sistema, escriba:

- **agregar servicio** <name><IP><serviceType><port>-td <id>
- **servicio de espectáculos** <name>

Para crear un servidor virtual de equilibrio de carga y enlazar servicios a él mediante la CLI:

En el símbolo del sistema, escriba:

- **agregar lb vserver** <name><serviceType><IPAddress><port>-td <id>
- **vincular lb vserver** <name><serviceName>
- **mostrar servidor lb** <name>

## **Procedimientos de GUI**

Para crear una VLAN mediante la GUI:

Vaya a **Sistema** > **Red** > **VLAN**, haga clic en **Agregar**y defina los parámetros.

Para crear una entidad de dominio de tráfico mediante la interfaz gráfica de usuario:

Vaya a **Sistema** > **Red** > **Dominios de tráfico**, haga clic en **Agregar**y, en el cuadro de diálogo **Crear dominio de tráfico**, defina los parámetros.

Para crear un servicio mediante la interfaz gráfica de usuario:

Vaya a **Administración del tráfico** > **Equilibrio de carga** > **Servicios**, haga clic en **Agregar**y defina los parámetros.

Para crear un servidor virtual de equilibrio de carga mediante la interfaz gráfica de usuario:

Vaya a **Administración del tráfico** > **Equilibrio de carga** > **Servidores virtuales**, haga clic en **Agre‑ gar**y defina los parámetros.

# **Enlaces de entidades de dominio entre tráfico**

August 11, 2023

Puede vincular los servicios de un dominio de tráfico a un servidor virtual de otro dominio de tráfico. Todos los servicios que se enlazarán a un servidor virtual en un dominio de tráfico diferente deben residir en el mismo dominio de tráfico.

Esta compatibilidad se configura mediante el comando bind lb vserver existente o el procedimiento de GUI relacionado.

Esta capacidad puede facilitar la interacción entre diferentes dominios de tráfico. En una empresa, los servidores se pueden agrupar en diferentes dominios de tráfico. Los servidores virtuales se crean en un dominio de tráfico orientado a Internet. Se puede configurar un servidor virtual de este dominio de tráfico para equilibrar la carga de los servidores de otro dominio de tráfico. Este servidor virtual recibe solicitudes de conexión de Internet para reenviarlas a los servidores enlazados.

Cuando se usa un NetScaler en una infraestructura en la nube, a cada inquilino se le puede asignar un dominio de tráfico independiente y todos los recursos (incluidos los servidores) de un inquilino se pueden agrupar en el dominio de tráfico del inquilino. Para cada inquilino, se crea un servidor virtual para equilibrar la carga de los servidores de su dominio de tráfico. Todos estos servidores virtuales se agrupan en un único dominio de tráfico orientado a Internet.

Consideremos un ejemplo en el que el proveedor de servicios en la nube Example‑Cloud‑A tiene tres dominios de tráfico, con los ID 10, 20 y 30, configurados en el dispositivo NetScaler NS1.

Example‑Org‑A y Example‑Org‑B son inquilinos de Example‑Cloud‑A. Al inquilino A se le asigna el do‑ minio de tráfico 20 y al inquilino B se le asigna el dominio 30. Los servidores S1 y S2 residen en el dominio de tráfico 20 y los servidores S3 y S4 residen en el dominio de tráfico 30.

El dominio de tráfico 10 está orientado a Internet. Los servidores virtuales LBVS‑1 y LBVS‑2 se crean en el dominio de tráfico 10. El LBVS‑1, en el dominio de tráfico 10, está configurado para equilibrar la carga de los servidores S1 y S2, que se encuentran en el dominio de tráfico 20. El LBVS‑2, en el dominio de tráfico 10, está configurado para equilibrar la carga de los servidores S3 y S4, que se encuentran en el dominio de tráfico 30.

Por lo tanto, estos servidores virtuales aceptan solicitudes de conexión a Internet para servidores que se encuentran en un dominio de tráfico diferente al de los servidores virtuales.

# **dominios de tráfico virtuales basados en MAC**

## August 11, 2023

Puede asociar un dominio de tráfico a una dirección MAC virtual en lugar de a las VLAN. A continuación, NetScaler envía la dirección MAC virtual del dominio de tráfico en todas las respuestas a las consul‑ tas ARP para las entidades de red de ese dominio. Como resultado, el ADC puede segregar el tráfico entrante posterior para diferentes dominios de tráfico en función de la dirección MAC de destino, ya

que la dirección MAC de destino es la dirección MAC virtual de un dominio de tráfico. Después de crear entidades en un dominio de tráfico, puede administrarlas y supervisarlas fácilmente realizando operaciones a nivel de dominio de tráfico.

Considere un ejemplo en el que se configuran dos dominios de tráfico, con los ID 1 y 2, en el dispositivo NetScaler NS1. El NetScaler crea una dirección MAC virtual (MAC1 virtual) y la asocia al dominio de tráfico 1. Del mismo modo, NetScaler creó otra dirección MAC virtual (MAC2 virtual) y la asoció al dominio de tráfico 2.

En el dominio de tráfico 1, el servidor virtual de equilibrio de carga LBVS‑TD1 está configurado para equilibrar la carga del tráfico entre los servidores S1 y S2. En el dispositivo NetScaler, los servidores S1 y S2 están representados por los servicios SVC1‑TD1 y SVC2‑TD1, respectivamente. Se configura una dirección IP de subred (SNIP) SNIP1 para permitir que NetScaler se comunique con S1 y S2. Como la MAC1 virtual está asociada al dominio de tráfico 1, el dispositivo envía la MAC1 virtual como dirección MAC en todos los anuncios de ARP y las respuestas de ARP para el LBVS-TD1 y el SNIP1.

Del mismo modo, en el dominio de tráfico 2, el servidor virtual de equilibrio de carga LBVS‑TD2 está configurado para equilibrar la carga del tráfico en S3 y S4. En el dispositivo NetScaler, los servidores S3 y S4 están representados por los servicios SVC3‑TD2 y SVC4‑TD2, respectivamente. La dirección SNIP SNIP2 está configurada para permitir que NetScaler se comunique con S3 y S4. Dado que el MAC2 virtual está asociado con el dominio de tráfico 2, el dispositivo envía el MAC2 virtual como dirección MAC en todos los anuncios ARP y las respuestas ARP para LBVS-TD2 y SNIP2.

NetScaler segrega el tráfico entrante subsiguiente para los dominios de tráfico 1 o 2 en función de la dirección MAC de destino, si la dirección MAC de destino es MAC1 virtual o MAC2 virtual.

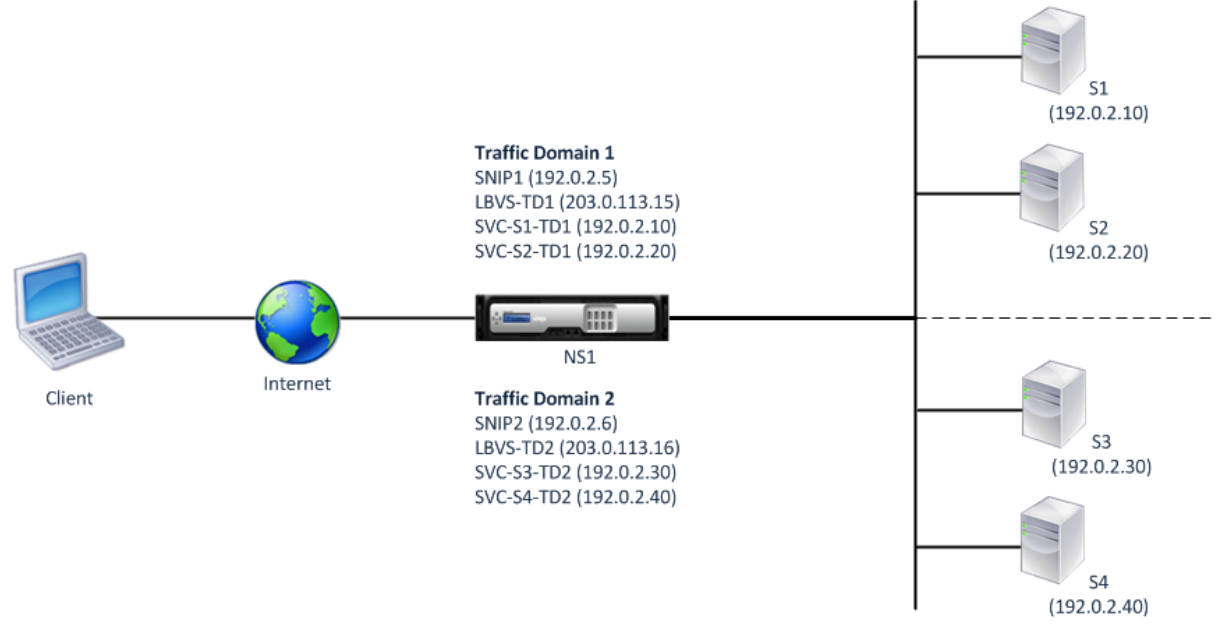

En la tabla siguiente se enumeran los ajustes utilizados en el ejemplo: Configuración de ejemplo de dominio de tráfico basada en MAC virtual.

## **Antes de comenzar**

Los siguientes son puntos a tener en cuenta antes de configurar el dominio de tráfico virtual basado en MAC:

- 1. los dominios de tráfico virtuales basados en MAC son la forma más sencilla de lograr la segregación del tráfico de red.
- 2. Dado que los dominios de tráfico basados en MAC virtuales segregan el tráfico de red en función de las direcciones MAC virtuales y no de las VLAN, no puede crear direcciones IP duplicadas en diferentes dominios de tráfico basados en MAC virtuales en un NetScaler.
- 3. los dominios de tráfico virtuales basados en MAC no funcionan cuando NetScaler se implementa únicamente en modo L2.
- 4. Los dominios de tráfico basados en VLAN y MAC virtual pueden coexistir en un NetScaler. Los dominios de tráfico basados en MAC virtuales en realidad se ejecutan en todas las VLAN que no están enlazadas a ningún dominio de tráfico basado en VLAN.

# **Pasos de configuración**

La configuración de un dominio de tráfico virtual basado en MAC en un dispositivo NetScaler consiste en las siguientes tareas:

- Cree una entidad de dominio de tráfico y habilite la opción MAC virtual. Cree una entidad de dominio de tráfico identificada de forma única mediante un ID, que es un valor entero, y luego habilite la opción MAC virtual. Tras crear la entidad de dominio de tráfico, NetScaler crea una dirección MAC virtual y, a continuación, la asocia a la entidad del dominio de tráfico.
- Cree entidades de entidad en el dominio del tráfico. Cree las entidades de entidad necesarias en el dominio del tráfico especificando el identificador del dominio de tráfico (td) al configurar es‑ tas entidades de entidad. Las entidades de red propiedad de NetScaler creadas en un dominio de tráfico virtual basado en MAC están asociadas a la dirección MAC virtual, que está asociada al dominio de tráfico. A continuación, NetScaler envía la dirección MAC virtual del dominio de tráfico en anuncios de ARP y respuestas ARP para estas entidades de red.

## **Procedimientos de la CLI**

Para crear un dominio de tráfico virtual basado en MAC mediante la CLI:

En el símbolo del sistema, escriba:

agregar ns TrafficDomain <td> [‑vmac (HABILITADO)

DISABLED )]

- •
- mostrar ns trafficdomain <td>

Para configurar una dirección SNIP mediante la CLI:

En el símbolo del sistema, escriba:

- agregar ns ip <IPAddress><netmask>-type SNIP td <id>
- muéstranos IP <IPAddress>-td <id>

Para crear un servicio mediante la CLI:

En el símbolo del sistema, escriba:

- agregar servicio <name><IP><serviceType><port>-td <id>
- show service <name>-td <id>

Para crear un servidor virtual de equilibrio de carga y enlazar servicios a él mediante la CLI:

En el símbolo del sistema, escriba:

- agregar lb vserver <name><serviceType><IPAddress><port>-td <id>
- vincular lb vserver <name><serviceName>
- <name>mostrar lb vserver -td <id>

**Ejemplo:**

```
1 > add ns trafficDomain 1 - vmac ENABLED
2 Done
3 > add ns trafficDomain 2 -vmac ENABLED
4 Done
5
6 > add ns ip 192.0.2.5 255.255.255.0 -type -SNIP -td 1
7 Done
8 > add service SVC-S1-TD1 192.0.2.10 HTTP 80 -td 1
9 Done
10 > add service SVC-S2-TD1 192.0.2.20 HTTP 80 -td 1
11 Done
12 > add lb vserver LBVS-TD1 HTTP 203.0.113.15 80 -td 1
13 Done
14 > bind lb vserver LBVS-TD1 SVC-S1-TD1
15 Done
16 > bind lb vserver LBVS-TD1 SVC-S2-TD1
17 Done
18
19 > add ns ip 192.0.2.6 255.255.255.0 -type -SNIP -td 2
20 Done
21 > add service SVC-S3-TD2 192.0.2.30 HTTP 80 -td 2
22 Done
23 > add service SVC-S4-TD2 192.0.2.40 HTTP 80 -td 2
24 Done
```

```
25 > add lb vserver LBVS-TD1 HTTP 203.0.113.16 80 -td 1
26 Done
27 > bind lb vserver LBVS-TD2 SVC-S3-TD2
28 Done
29 > bind lb vserver LBVS-TD2 SVC-S3-TD2
30 Done
31 <!--NeedCopy-->
```
## **Procedimientos de GUI**

Para crear un dominio de tráfico virtual basado en MAC mediante la interfaz gráfica de usuario:

- 1. Navegue hasta Sistema > Red > Interfaces.
- 2. En el panel de detalles, haga clic en Agregar.
- 3. En la página Crear dominio de tráfico, defina los siguientes parámetros:
	- ID de dominio de tráfico\*
	- Habilitar Mac
- 4. Haz clic en Crear.

Para configurar una dirección SNIP mediante la interfaz gráfica de usuario:

- 1. Vaya a Sistema > Red > IPs > IPv4
- 2. Vaya a Red > IPs > IPv4
- 3. En el panel de detalles, haga clic en Agregar
- 4. En la página Crear IP, defina los siguientes parámetros. Para obtener una descripción de un parámetro, coloque el cursor del cursor sobre el campo correspondiente.
	- Dirección IP
	- Máscara de red
	- Tipo de IP
	- ID de dominio de tráfico
- 5. Haz clic en Crear.

Para crear un servicio mediante la interfaz gráfica de usuario:

- 1. Vaya a Administración del tráfico > Equilibrio de carga > Servicios.
- 2. En el panel de detalles, haga clic en Agregar.
- 3. En la página de configuración básica, defina los siguientes parámetros. Para obtener una descripción de un parámetro, coloque el cursor del cursor sobre el campo correspondiente.
	- Nombre del servicio
	- Servidor
	- Protocolo
- Puerto
- ID de dominio de tráfico
- 4. Haga clic en Continuar y, a continuación, en Listo.
- 5. Repita los pasos 2 a 4 para crear otro servicio.
- 6. Haga clic en Cerrar.

Para crear un servidor virtual de equilibrio de carga y vincular servicios a él mediante la interfaz gráfica de usuario:

- 1. Vaya a Administración del tráfico > Equilibrio de carga > Servidores virtuales.
- 2. En el panel Servidores virtuales de equilibrio de carga, haga clic en Agregar.
- 3. En el cuadro de diálogo Crear servidores virtuales (equilibrio de carga), defina los siguientes parámetros. Para obtener una descripción de un parámetro, coloque el cursor del cursor sobre el campo correspondiente.
	- Name
	- Dirección IP
	- Protocolo
	- Puerto
	- ID de dominio de tráfico
- 4. Haga clic en Continuar y, en el panel de servicio, en >.
- 5. En la página Servicio, haga clic en Insertar y, a continuación, active la casilla de verificación de los servicios que desee vincular al servidor virtual.
- 6. Haga clic en Continuar y, a continuación, en Listo.
- 7. Repita los pasos 2 a 5 para crear otro servidor virtual

# **VXLAN**

## August 15, 2023

Los dispositivos NetScaler admiten redes de área local extensibles virtuales (VXLAN). Una VXLAN superpone las redes de capa 2 a una infraestructura de capa 3 al encapsular las tramas de capa 2 en paquetes UDP. Cada red superpuesta se conoce como segmento de VXLAN y se identifica mediante un identificador único de 24 bits denominado identificador de red VXLAN (VNI). Solo los dispositivos de red de la misma VXLAN pueden comunicarse entre sí.

Las VXLAN proporcionan los mismos servicios de red Ethernet de capa 2 que las VLAN, pero con mayor extensibilidad y flexibilidad. Los dos beneficios principales de usar las VXLAN son los siguientes:

- **Mayor escalabilidad.** La virtualización de servidores y las arquitecturas de computación en la nube han aumentado drásticamente la demanda de redes de capa 2 aisladas en un centro de datos. La especificación de VLAN utiliza un ID de VLAN de 12 bits para identificar una red de capa 2, por lo que no puede escalar más allá de 4094 VLAN. Ese número puede resultar inadecuado cuando el requisito es para miles de redes de capa 2 aisladas. La VNI de 24 bits aloja hasta 16 millones de segmentos de VXLAN en el mismo dominio administrativo.
- **Mayor flexibilidad.** Dado que las VXLAN transportan marcos de datos de capa 2 sobre paquetes de capa 3, las VXLAN extienden las redes L2 a diferentes partes de un centro de datos y a centros de datos separados geográficamente. Las aplicaciones que están alojadas en diferentes partes de un centro de datos y en diferentes centros de datos, pero que forman parte de la misma VXLAN, aparecen como una red contigua.

# **Cómo funcionan las VXLAN**

Los segmentos de VXLAN se crean entre los puntos finales del túnel VXLAN (VTEP). Los VTEP admiten el protocolo VXLAN y realizan la encapsulación y desencapsulación de VXLAN. Puede pensar en un segmento de VXLAN como un túnel entre dos VTEP, en el que un VTEP encapsula una trama de capa 2 con un encabezado UDP y un encabezado IP y lo envía a través del túnel. El otro VTEP recibe y desencapsula el paquete para obtener la trama de la capa 2. Un NetScaler es un ejemplo de VTEP. Otros ejemplos son los hipervisores de terceros, las máquinas virtuales compatibles con VXLAN y los conmutadores compatibles con VXLAN.

La siguiente ilustración muestra máquinas virtuales y servidores físicos conectados a través de túneles VXLAN.

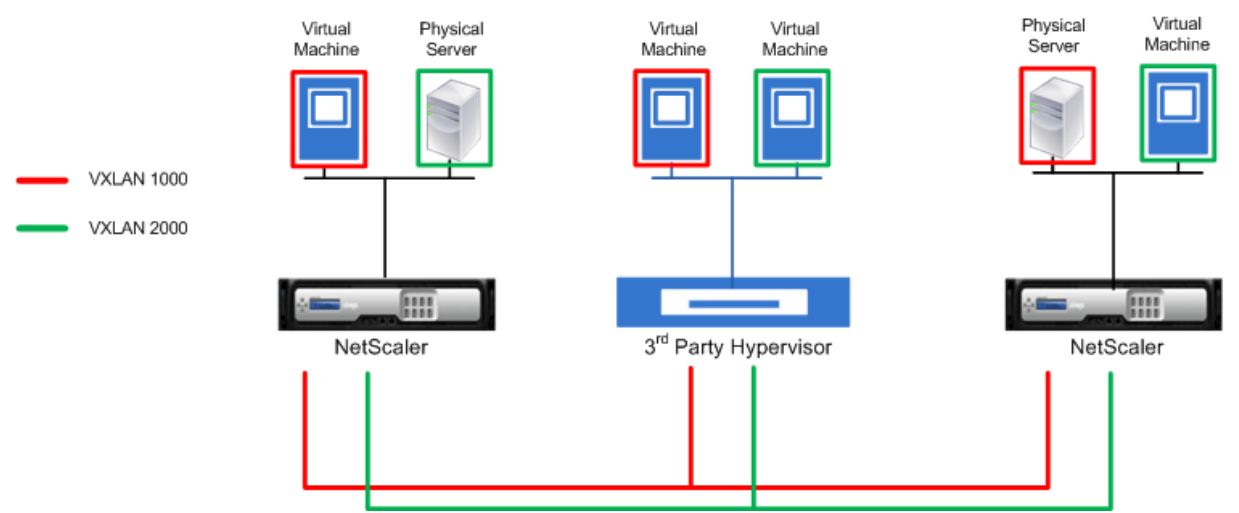

La siguiente ilustración muestra el formato de un paquete VXLAN.

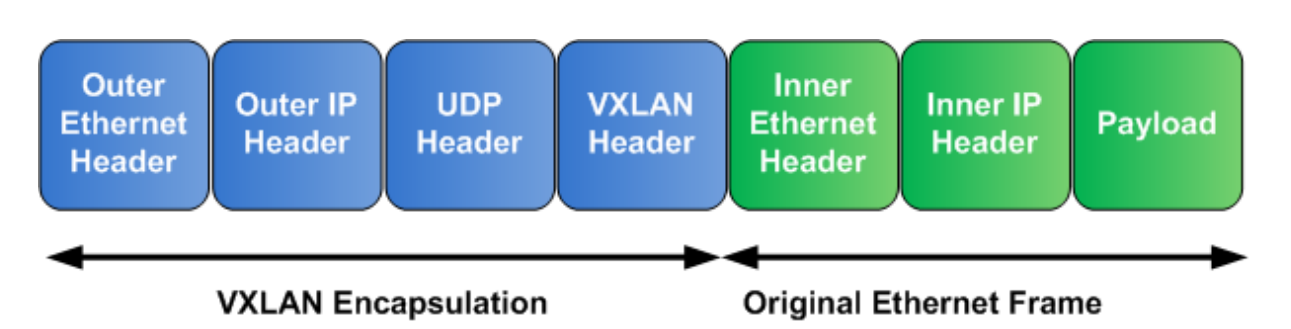

Las VXLAN de un NetScaler utilizan un mecanismo de capa 2 para enviar tramas de transmisión, multidifusión y unidifusión desconocidas. Una VXLAN admite los siguientes modos para enviar estas tra‑ mas L2.

- **Modo de unidifusión**: en este modo, se especifican las direcciones IP de los VTEP al configurar una VXLAN en un NetScaler. El NetScaler envía tramas de transmisión, multidifusión y unidi‑ fusión desconocidas a través de la capa 3 a todos los VTEP de esta VXLAN.
- **Modo de multidifusión**: en este modo, se especifica una dirección IP de grupo de multidifusión al configurar una VXLAN en un NetScaler. Los NetScalers no admiten el protocolo de administración de grupos de Internet (IGMP). Los NetScalers dependen del router ascendente para unirse a un grupo de multidifusión, que comparte una dirección IP de grupo de multidifusión común. El NetScaler envía tramas de transmisión, multidifusión y unidifusión desconocidas a través de la capa 3 a la dirección IP del grupo de multidifusión de esta VXLAN.

Al igual que una tabla puente de capa 2, los NetScalers mantienen tablas de mapeo de VXLAN basadas en el encabezado interno y externo de los paquetes VXLAN recibidos. Esta tabla asigna las direcciones MAC del host remoto a las direcciones IP de VTEP de una VXLAN determinada. NetScaler usa la tabla de mapeo de VXLAN para buscar la dirección MAC de destino de un marco de capa 2. Si hay una entrada para esta dirección MAC en la tabla VXLAN, NetScaler envía la trama de capa 2 a través de la capa 3, mediante el protocolo VXLAN, a la dirección IP de VTEP mapeada especificada en la entrada de mapeo de una VXLAN.

Como las VXLAN funcionan de manera similar a las VLAN, la mayoría de las funciones de NetScaler que admiten la VLAN como parámetro de clasificación admiten VXLAN. Estas funciones incluyen una configuración opcional de parámetros de VXLAN, que especifica la VNI de VXLAN.

En una configuración de alta disponibilidad (HA), la configuración de VXLAN se propaga o sincroniza con el nodo secundario.

# **Caso de uso de VXLAN: equilibrio de carga entre centros de datos**

Para entender la funcionalidad VXLAN de un NetScaler, considere un ejemplo en el que Example Corp aloja un sitio en www.example.com. Para garantizar la disponibilidad de las aplicaciones, el sitio está alojado en tres servidores, S0, S1 y S2. Se utiliza un servidor virtual de equilibrio de carga, LBVS, en NetScaler NS‑ADC para equilibrar la carga de estos servidores. S0, S1 y S2 residen en los centros de datos DC0, DC1 y DC2, respectivamente. En DC0, el servidor S0 está conectado al NS‑ADC.

S0 es un servidor físico y S1 y S2 son máquinas virtuales (VM). El S1 se ejecuta en el dispositivo host de virtualización Dev‑VTEP‑1 en el centro de datos DC1 y el S2 se ejecuta en el dispositivo host Dev‑ VTEP‑2 en el DC2. NS‑ADC, Dev‑VTEP‑1 y dev‑VTEP‑2 admiten el protocolo VXLAN.

S0, S1 y S2 forman parte de la misma subred privada, 192.0.1.0/24. S0, S1 y S2 forman parte de un dominio de transmisión común. VXLAN 9000 se configura en NS‑ADC, Dev‑VTEP‑1 y Dev‑VTEP‑2. Los servidores S1 y S2 forman parte del VXLAN9000 en Dev-VTEP-1 y Dev-VTEP-2, respectivamente.

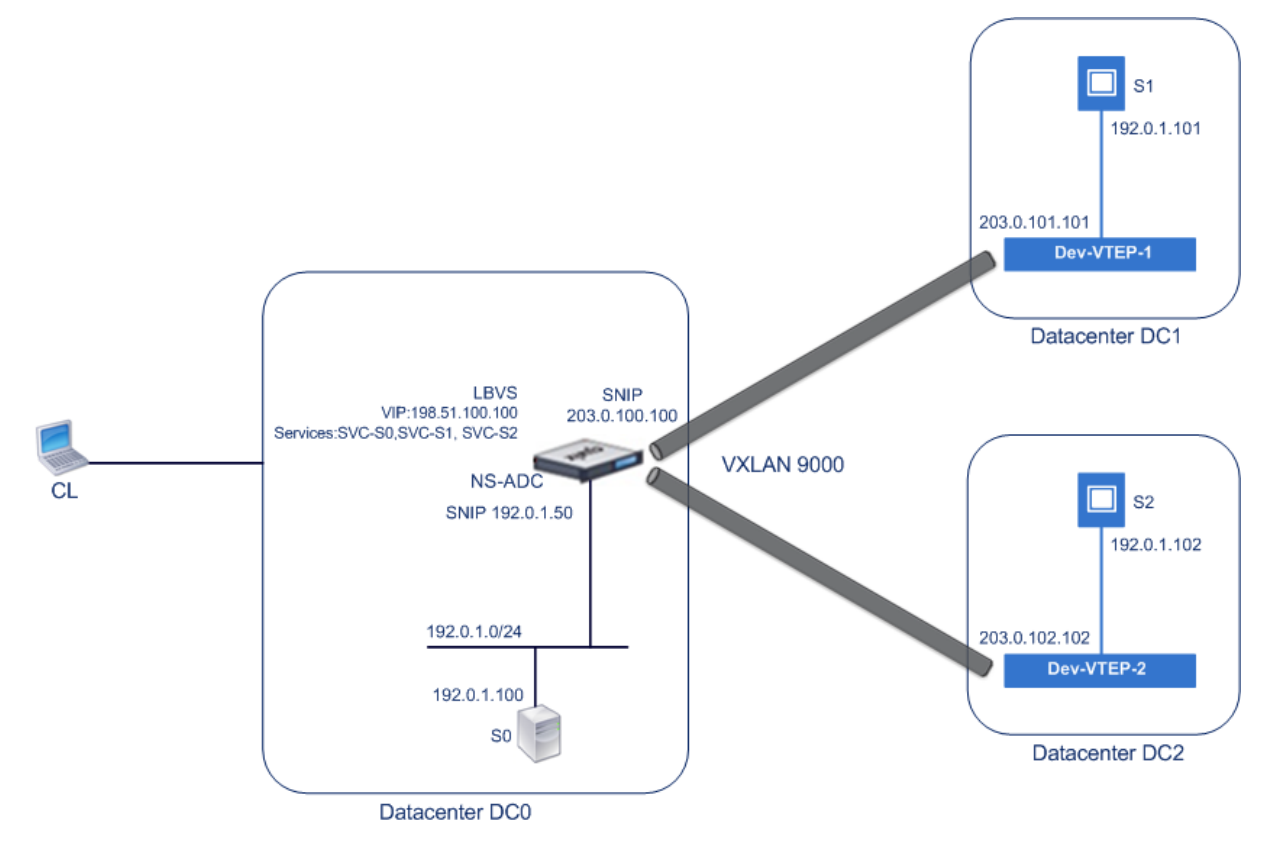

En la tabla siguiente se enumeran los ajustes utilizados en este ejemplo: configuración de VXLAN.

Los servicios SVC-S0, SVC-S1 y SVC-S2 en NS-ADC representan S0, S1 y S2. Tan pronto como se configuran estos servicios, el NS‑ADC transmite las solicitudes ARP para S0, S1 y S2 para resolver el mapeo [de IP a Mac. Estas solicit](https://docs.netscaler.com/en-us/citrix-adc/downloads/vxlan-example-settings.pdf)udes de ARP también se envían a través de VXLAN 9000 a Dev-VTEP-1 y Dev-VTEP-2.

A continuación se muestra el flujo de tráfico para resolver la solicitud de ARP para S2:

- 1. El NS‑ADC transmite una solicitud de ARP para S2 para resolver el mapeo de IP a Mac. Este paquete tiene:
	- Dirección IP de origen = recorte de dirección IP de subred para servidores (192.0.1.50)
- Dirección MAC de origen = dirección MAC de la interfaz del NS‑ADC desde la que se envía el paquete = NS‑MAC‑1
- 2. El NS‑ADC prepara el paquete ARP que se enviará a través de la VXLAN 9000 encapsulando el paquete con los siguientes encabezados:
	- Encabezado VXLAN con un ID (VNI) de 9000
	- Encabezado UDP estándar, suma de comprobación UDP establecida en 0 × 0000 y puerto de destino establecido en 4789.
- 3. El NS‑ADC envía el paquete encapsulado resultante a Dev‑VTEP‑1 y Dev‑VTEP‑2 en el VXLAN‑ 9000. El paquete encapsulado tiene:
	- Dirección IP de origen = SNIP‑VTEP‑0 (203.0.100.100).
- 4. Dev-VTEP-2 recibe el paquete UDP y desencapsula el encabezado UDP, a partir del cual Dev-VTEP‑2 aprende que el paquete es un paquete relacionado con VXLAN. A continuación, Dev‑ VTEP‑2 desencapsula el encabezado de VXLAN y aprende el ID de VXLAN del paquete. El paquete resultante es el paquete de solicitud ARP para S2, que es el mismo que en la etapa 1.
- 5. Desde el encabezado interno y externo del paquete VXLAN, Dev‑VTEP‑2 crea una entrada en su tabla de mapeo de VXLAN que muestra el mapeo de la dirección MAC (NS‑MAC‑1) y el SNIP‑VTEP‑ 0 (203.0.100.100) para el VXLAN9000.
- 6. Dev‑VTEP‑2 envía el paquete ARP a S2. El paquete de respuesta de S2 llega a Dev‑VTEP‑2. El dev‑VTEP‑2 realiza una búsqueda en su tabla de mapeo de VXLAN y obtiene una coincidencia con la dirección MAC de destino NS‑MAC‑1. El Dev‑VTEP‑2 ahora sabe que se puede acceder a NS‑MAC‑1 mediante SNIP‑VTEP‑0 (203.0.100.100) a través de VXLAN 9000.
- 7. S2 responde con su dirección MAC (MAC‑S2). El paquete de respuesta ARP tiene:
	- Dirección IP de destino = recorte de dirección IP de subred para servidores (192.0.1.50)
	- Dirección MAC de destino = NS-MAC-1
- 8. El paquete de respuesta de S2 llega a Dev‑VTEP‑2. El dev‑VTEP‑2 realiza una búsqueda en su tabla de mapeo de VXLAN y obtiene una coincidencia con la dirección MAC de destino NS‑MAC‑1. El Dev‑VTEP‑2 ahora sabe que se puede acceder a NS‑MAC‑1 mediante SNIP‑VTEP‑0 (203.0.100.100) a través de VXLAN 9000. El dev‑VTEP‑2 encapsula la respuesta ARP con los encabezados VXLAN y UDP y envía el paquete resultante al SNIP‑VTEP‑0 (203.0.100.100) del NS‑ADC.
- 9. El NS‑ADC, al recibir el paquete, lo desencapsula eliminando los encabezados VXLAN y UDP. El paquete resultante es la respuesta ARP de S2. NS‑ADC actualiza su tabla de mapeo de VXLAN para la dirección MAC de S2 (MAC‑S2) con la dirección IP de dev‑VTEP‑2 (203.0.102.102) para VXLAN 9000. El NS‑ADC también actualiza su tabla ARP para la dirección IP de S2 (192.0.1.102) con la dirección MAC de S2 (MAC‑S2).

A continuación se muestra el flujo de tráfico para el servidor virtual de equilibrio de carga LBVS en este ejemplo:

- 1. El cliente CL envía un paquete de solicitud a LBVS del NS‑ADC. El paquete de solicitud tiene:
	- Dirección IP de origen = dirección IP del cliente CL (198.51.100.90)
	- Dirección IP de destino = dirección IP (VIP) de LBVS = 198.51.110.100
- 2. El LBVS del NS‑ADC recibe el paquete de solicitud y su algoritmo de equilibrio de carga selec‑ ciona el servidor S2 del centro de datos DC2.
- 3. El NS‑ADC procesa el paquete de solicitud y cambia su dirección IP de destino a la dirección IP de S2 y su dirección IP de origen a una de las direcciones IP de subred (SNIP) configuradas en el NS‑ADC. El paquete de solicitud tiene:
	- Dirección IP de origen = Dirección IP de subred en NS‑ADC= SNIP para servidores (192.0.1.50)
	- Dirección IP de destino = dirección IP de S2 (192.0.1.102)
- 4. El NS‑ADC encuentra una entrada de mapeo de VXLAN para S2 en su tabla de puentes. Esta entrada indica que se puede acceder a S2 a través de Dev‑VTEP‑2 a través de VXLAN 9000.
- 5. El NS‑ADC prepara el paquete que se enviará a través de la VXLAN 9000 encapsulando el paquete con los siguientes encabezados:
	- Encabezado VXLAN con un ID (VNI) de 9000
	- Encabezado UDP estándar, suma de comprobación UDP establecida en 0 × 0000 y puerto de destino establecido en 4789.
- 6. El NS‑ADC envía el paquete encapsulado resultante a Dev‑VTEP‑2. El paquete de solicitud tiene:
	- Dirección IP de origen = dirección SNIP = SNIP‑VTEP‑0 (203.0.100.100)
	- Dirección IP de destino = dirección IP de Dev‑VTEP‑2 (203.0.102.102)
- 7. Dev‑VTEP‑2 recibe el paquete UDP y desencapsula el encabezado UDP, a partir del cual Dev‑ VTEP-2 aprende que el paquete es un paquete relacionado con VXLAN. A continuación, Dev-VTEP‑2 desencapsula el encabezado de VXLAN y aprende el ID de VXLAN del paquete. El paquete resultante es el mismo paquete que en la etapa 3.
- 8. Dev‑VTEP‑2 luego reenvía el paquete a S2.
- 9. S2 procesa el paquete de solicitud y envía la respuesta a la dirección SNIP del NS-ADC. El paquete de respuesta tiene:
	- Dirección IP de origen = dirección IP de S2 (192.0.1.102)
	- Dirección IP de destino = Dirección IP de subred en NS‑ADC= SNIP para servidores (192.0.1.50)
- 10. El dev‑VTEP‑2 encapsula el paquete de respuesta de la misma manera que el NS‑ADC encapsuló el paquete de solicitud en los pasos 4 y 5. A continuación, Dev‑VTEP‑2 envía el paquete UDP encapsulado a la dirección SNIP SNIP‑for‑servers (192.0.1.50) del NS‑ADC.
- 11. El NS-ADC, al recibir el paquete UDP encapsulado, desencapsula el paquete eliminando los encabezados UDP y VXLAN de la misma manera que Dev‑VTEP‑2 decapsula el paquete en la etapa 7. El paquete resultante es el mismo paquete de respuesta que en la etapa 9.
- 12. A continuación, NS‑ADC utiliza la tabla de sesiones para equilibrar la carga del servidor virtual LBVS y reenvía el paquete de respuesta al cliente CL. El paquete de respuesta tiene:
	- Dirección IP de origen = dirección IP del cliente CL (198.51.100.90)
	- Dirección IP de destino = dirección IP (VIP) de LBVS (198.51.110.100)

## **Puntos a tener en cuenta para configurar las VXLAN**

Tenga en cuenta los siguientes puntos antes de configurar las VXLAN en un NetScaler:

- Se puede configurar un máximo de 2048 VXLAN en un NetScaler.
- Las VXLAN no se admiten en un clúster.
- Las direcciones IPv6 de enlace local no se pueden configurar para cada VXLAN.
- Los NetScalers no admiten el protocolo de administración de grupos de Internet (IGMP) para formar un grupo de multidifusión. Los NetScalers se basan en el protocolo IGMP de su router ascendente para unirse a un grupo de multidifusión, que comparte una dirección IP de grupo de multidifusión común. Puede especificar la dirección IP de un grupo de multidifusión al crear las entradas de la tabla puente de VXLAN, pero el grupo de multidifusión debe configurarse en el router ascendente. El NetScaler envía tramas de transmisión, multidifusión y unidifusión desconocidas a través de la capa 3 a la dirección IP del grupo de multidifusión de esta VXLAN. El router ascendente luego reenvía el paquete a todos los VTEP que forman parte del grupo de multidifusión.
- La encapsulación VXLAN añade una sobrecarga de 50 bytes a cada paquete:

Cabecera Ethernet externa (14) + cabecera UDP (8) + cabecera IP (20) + cabecera VXLAN (8) = 50 bytes

Para evitar la fragmentación y la degradación del rendimiento, debe ajustar la configuración de MTU de todos los dispositivos de red de una ruta VXLAN, incluidos los dispositivos VTEP de VXLAN, para gestionar los 50 bytes de sobrecarga de los paquetes de VXLAN.

Importante: los dispositivos virtuales NetScaler VPX, los dispositivos NetScaler SDX y los dis‑ positivos NetScaler MPX 15000/17000 no admiten marcos Jumbo. Estos dispositivos admiten un tamaño de MTU de solo 1500 bytes y no se pueden ajustar para gestionar la sobrecarga de 50 bytes de los paquetes de VXLAN. El tráfico de VXLAN puede estar fragmentado o sufrir una degradación del rendimiento si uno de estos dispositivos se encuentra en la ruta VXLAN o actúa como un dispositivo VTEP de VXLAN.

• En los dispositivos NetScaler SDX, el filtrado de VLAN no funciona para los paquetes VXLAN.

- No puede establecer un valor de MTU en una VXLAN.
- No puede vincular interfaces a una VXLAN.

## **Pasos de configuración**

La configuración de una VXLAN en un dispositivo NetScaler consiste en las siguientes tareas.

- **Agregue una entidad VXLAN**. Cree una entidad VXLAN identificada de forma única mediante un entero positivo, que también se denomina identificador de red VXLAN (VNI). En este paso, también puede especificar el puerto UDP de destino del VTEP remoto en el que se ejecuta el protocolo VXLAN. De forma predeterminada, el parámetro del puerto UDP de destino se establece en 4789 para la entidad VXLAN. Esta configuración del puerto UDP debe coincidir con la configuración de todos los VTEP remotos para esta VXLAN. También puede vincular las VLAN a esta VXLAN. El tráfico (que incluye transmisiones, multitransmisiones y unitransmisiones desconocidas) de todas las VLAN enlazadas está permitido a través de esta VXLAN. Si no hay ninguna VLAN enlazada a la VXLAN, NetScaler permite el tráfico de todas las VLAN de esta VXLAN que no forman parte de ninguna otra VXLAN.
- **Enlace la dirección IP del VTEP local a la entidad VXLAN**. Enlaza una de las direcciones SNIP configuradas a la VXLAN para obtener los paquetes VXLAN salientes.
- **Añada una entrada puentable.** Agregue una entrada bridge que especifique el ID de VXLAN y la dirección IP de VTEP remota para la VXLAN que se va a crear.
- **(Opcional) Enlazar diferentes entidades de funciones a la VXLAN configurada**. Las VXLAN funcionan de manera similar a las VLAN; la mayoría de las funciones de NetScaler que admiten la VLAN como parámetro de clasificación también admiten VXLAN. Estas funciones incluyen una configuración opcional de parámetros de VXLAN, que especifica la VNI de VXLAN.
- **(Opcional) Muestra la tabla de mapeo de VXLAN**. Muestre la tabla de mapeo de VXLAN, que incluye las entradas de la dirección MAC del host remoto a la dirección IP de VTEP de una VXLAN en particular. En otras palabras, un mapeo de VXLAN indica que se puede acceder a un host a través del VTEP en una VXLAN en particular. NetScaler aprende las asignaciones de VXLAN y actualiza su tabla de mapeo a partir de los paquetes de VXLAN que recibe. NetScaler usa la tabla de mapeo de VXLAN para buscar la dirección MAC de destino de un marco de capa 2. Si hay una entrada para esta dirección MAC en la tabla VXLAN, NetScaler envía la trama de capa 2 a través de la capa 3, mediante el protocolo VXLAN, a la dirección IP de VTEP mapeada especificada en la entrada de mapeo de una VXLAN.

## **Procedimientos de la CLI**

Para agregar una entidad VXLAN mediante la CLI:

En el símbolo del sistema, escriba:

- **agregar vxlan** <id>
- **mostrar vxlan**<id>

Para vincular la dirección IP del VTEP local a la VXLAN mediante la CLI:

En el símbolo del sistema, escriba:

- **vincular vxlan** <id**‑ SrCip** <IPaddress>
- **mostrar vxlan** <id>

Para agregar una tabla de puentes mediante la CLI:

En el símbolo del sistema, escriba:

- **agregar bridgetable** <ID**‑**mac ‑ vxlan**‑**vtep*\*\** <macaddress><IPaddress>
- **mostrar bridgetable**

Para mostrar la tabla de reenvío de VXLAN mediante la línea de comandos:

En el símbolo del sistema, escriba:

#### • **mostrar bridgetable**

#### **Procedimientos de GUI**

Para agregar una entidad VXLAN y vincular una dirección IP VTEP local mediante la GUI:

Vaya a **Sistema** > **Red** > **VXLAN**y agregue una nueva entidad VXLAN o modifique una entidad VXLAN existente.

Para agregar una tabla de puentes mediante la interfaz gráfica de usuario:

Vaya a **Sistema** > **Red** > **Tabla puente**y defina los siguientes parámetros al agregar o modificar una entrada de la tabla puente de VXLAN:

- MAC
- VTEP
- IDENTIFICADOR DE VXLAN

Para mostrar la tabla de reenvío de VXLAN mediante la interfaz gráfica de usuario:

#### Vaya a **Sistema** > **Red** > **Tabla de puente**.

```
1 Example
2 > add vxlan 9000
3 Done
4 > bind vxlan 9000 -srcIP 203.0.100.100
5
6 Done
```

```
7 > add bridgetable -mac 00:00:00:00:00:00 -vxlan 9000 -vtep
      203.0.101.101
8
9 Done
10 > add bridgetable -mac 00:00:00:00:00:00 -vxlan 9000 -vtep
      203.0.102.102
11
12 Done
```
#### **Compatibilidad con protocolos de redirección dinámica IPv6 en VXLAN**

El dispositivo NetScaler admite los protocolos de enrutamiento dinámico IPv6 para las VXLAN. Puede configurar varios protocolos de redirección dinámica IPv6 (por ejemplo, OSPFv3, RIPng, BGP) en VXLAN desde la línea de comandos VTYSH. Se ha agregado una opción Protocolo de redirección dinámica IPv6 al conjunto de comandos de VXLAN para habilitar o inhabilitar protocolos de redi‑ rección dinámica IPv6 en una VXLAN. Después de habilitar los protocolos de redirección dinámica IPv6 en una VXLAN, es necesario que los procesos relacionados con los protocolos de redirección dinámica IPv6 se inicien en la VXLAN mediante la línea de comandos VTYSH.

Para habilitar los protocolos de redirección dinámica IPv6 en una VXLAN mediante la CLI:

- \*\*agregar vxlan\*\*\*\*[- Enrutamiento dinámico\*\*IPv6\*\* (HABILITADO)\*\*<ID> | \*\*DESHABILI-TADO\*\* )]
- **show vxlan**

```
1 In the following sample configuration, VXLAN-9000 is created and has
      IPv6 dynamic routing protocols enabled on it. Then, using the VTYSH
      command line, process for the IPv6 OSPF protocol is started on the
      VXLAN.
\overline{\phantom{a}}3 > add vxlan 9000 -ipv6DynamicRouting ENABLED
4
5 Done
6 > bind vxlan 9000 -srcIP 203.0.100.100
7
8 Done
9 > add bridgetable -mac 00:00:00:00:00:00 -vxlan 9000 -vtep
      203.0.101.101
10
11 Done
12 > VTYSH
13 NS# configure terminal
14 NS(config)# ns IPv6-routing
15 NS(config)# interface VXLAN-9000
16 NS(config-if)# ipv6 router OSPF area 3
```
# **Ampliación de VLAN desde varias empresas a una nube mediante Mapas VXLAN‑VLAN**

Los túneles de CloudBridge Connector se utilizan para extender la VLAN de una empresa a la nube. Las VLAN extendidas desde varias empresas pueden tener identificadores de VLAN superpuestos. Puede aislar las VLAN de cada empresa asignándolas a una VXLAN única en la nube. En un dispositivo NetScaler, que es el punto final del conector de CloudBridge en la nube, puede configurar un mapa de VXLAN‑VLAN que vincule las VLAN de una empresa a una VXLAN única en la nube. Las VXLAN admiten el etiquetado de VLAN para extender varias VLAN de una empresa desde CloudBridge Connector a la misma VXLAN.

Realice las siguientes tareas para extender las VLAN de varias empresas a una nube:

- 1. Cree un mapa VXLAN‑VLAN.
- 2. Enlace el mapa VXLAN‑VLAN a una configuración de túnel CloudBridge Connector basada en un puente de red o PBR en el dispositivo NetScaler en la nube.
- 3. (Opcional) Habilite el etiquetado de VLAN en una configuración de VXLAN.

## **Procedimientos CLI**

Para agregar un mapa VXLAN-VLAN mediante la CLI:

- **add vxlanVlanMap** <name>
- **show vxlanVlanMap** <name>

Para enlazar una VXLAN y VLAN a un mapa VXLAN‑VLAN mediante la CLI:

- **bind vxlanVlanMap** <name> [-**vxlan** <positive\_integer> -vlan <int[-int]> ...]
- **show vxlanVlanMap** <name>

Para vincular un mapa VXLAN‑VLAN a un túnel de CloudBridge Connector basado en un puente de red mediante la CLI:

En la línea de comandos, escriba uno de los siguientes conjuntos de comandos.

si se agrega un nuevo puente de red:

- **agregar netbridge** <string><name>[‑**VxLanVlanMap\**]
- **show netbridge** <name>

si se está reconfigurando un puente de red existente:

- **add netbridge** <name> [-**vxlanVlanMap** <string>]
- **show netbridge** <name>

Para vincular un mapa VXLAN‑VLAN a un túnel de CloudBridge Connector basado en PBR mediante la CLI:

En la línea de comandos, escriba uno de los siguientes conjuntos de comandos.

si se agrega un nuevo PBR:

- **add pbr** <name> **ALLOW** (‑**ipTunnel** <ipTunnelName> [‑**vxlanVlanMap** <name>])
- **show pbr** <name>

si se reconfigura un PBR existente:

- **set pbr** <name> **ALLOW** (‑**ipTunnel** <ipTunnelName> [‑**vxlanVlanMap** <name>])
- **show pbr** <name>

Para incluir etiquetas de VLAN en los paquetes relacionados con una VXLAN mediante la CLI:

En la línea de comandos, escriba uno de los siguientes conjuntos de comandos.

si agrega una nueva VXLAN:

- \*\*add vxlan\*\* <vnid> -\*\*vlanTag\*\* (\*\*ENABLED\*\* | \*\*DISABLED\*\*)
- **show vxlan** <vnid>

si se reconfigura una VXLAN existente:

- \*\*set vxlan\*\* <vnid> ‑\*\*vlanTag\*\* (\*\*ENABLED\*\* | \*\*DISABLED\*\*)
- **show vxlan** <vnid>

#### **Procedimientos de GUI**

Para agregar un mapa VXLAN-VLAN mediante la interfaz gráfica de usuario:

Vaya a **Sistema** > **Red** > Mapa de VLAN de **VXLAN y añada un mapa de VLAN**de VXLAN.

Para vincular un mapa VXLAN-VLAN a un túnel de CloudBridge Connector basado en netbridge mediante la GUI:

Vaya a **Sistema** > **CloudBridge Connector** > **Puente de red**, seleccione un mapa VXLAN‑VLAN de la lista desplegable de VLAN de **VXLAN** mientras agrega un nuevo puente de red o reconfigura un puente de red existente.

Para vincular un mapa VXLAN‑VLAN a un túnel de CloudBridge Connector basado en PBR mediante la interfaz gráfica de usuario:

Vaya a **Sistema** > **Red** > **PBRs**, en la ficha Redirección basada en directivas (PBRs), seleccione un mapa **VXLAN‑VLANde la lista desplegable VXLAN VLAN** mientras agrega un nuevo PBR o reconfigura un PBR existente.

Para incluir etiquetas de VLAN en los paquetes relacionados con una VXLAN mediante la interfaz gráfica de usuario:

Vaya a **Sistema** > **Red** > **VXLAN**, habilite el **etiquetado de VLAN interna** mientras agrega una VXLAN nueva o reconfigure una VXLAN existente.

```
1 > add vxlanVlanMap VXLANVLAN-DC1
\mathcal{I}3 Done
4
5 > bind vxlanvlanmap VXLANVLAN-DC1 -vxlan 3000 -vlan 3
6<br>7
   Done
8
9 > bind vxlanvlanmap VXLANVLAN-DC1 -vxlan 3500 -vlan 4
10
11 Done
12
13 >add vxlanVlanMap VXLANVLAN-DC2
14
15 Done
16
17 > bind vxlanvlanmap VXLANVLAN-DC1 -vxlan 8000 -vlan 3 4
18
19 Done
20
21 > set pbr PBR-CBC-DC-1-CLOUD ALLOW -ipTunnel CBC-DC-1-CLOUD -
       vxlanVlanMap VXLANVLAN-DC1
22
23 Done
24
25 > set pbr PBR-CBC-DC-2-CLOUD ALLOW -ipTunnel CBC-DC-2-CLOUD -
       vxlanVlanMap VXLANVLAN-DC2
26
27 Done
```
# **Túneles de GENEVE**

August 11, 2023

Un dispositivo NetScaler admite el protocolo Generic Network Virtualization Encapsulation (GENEVE) como se define en RFC 8926.

La virtualización de servidores y la arquitectura de computación en la nube han aumentado la demanda de redes de capa 2 aisladas en un centro de datos.

El límite de VLAN de 4094 ha demostrado ser inadecuado y se introdujeron protocolos de encapsu‑ lación como VXLAN y NVGRE para superar esta limitación. Estos protocolos difieren principalmente en la implementación del plano de control. El protocolo GENEVE no define las especificaciones para el plano de control. El protocolo deja que la implementación defina las especificaciones del plano de control.

El protocolo GENEVE es una tecnología de encapsulación que tiene como objetivo crear redes superpuestas de capa 2 sobre la infraestructura de capa 3 encapsulando tramas de capa 2 en paquetes UDP.

Un identificador único de 24 bits denominado VNID identifica cada VLAN. Solo dentro del mismo ID de segmento (VNID) pueden comunicarse entre sí. Un dispositivo NetScaler admite la encapsulación Geneve en el puerto UDP 6081.

Hay dos tipos de túneles de GENEVE que se pueden crear:

• Los túneles pueden extender una VLAN existente en modo L2 o L3. En el modo L2, la conexión en puente se produce entre la VLAN y el túnel y las entradas se actualizan en la tabla de puentes.

En el modo L3, el ARP proxy entra en vigor para aprender la dirección MAC y la información del túnel de la dirección cliente/servidor. La tabla ARP incluye la información de túnel y MAC correspondiente.

• El túnel de GENEVE puede funcionar con diferentes VLAN en modo L3 mediante el uso de rutas basadas en directivas (PBR).

Cuando se debe enviar un paquete a un host al que se puede acceder en un segmento de túnel de GENEVE, el dispositivo NetScaler encapsula el paquete en un encabezado de túnel de GEN‑ EVE y lo envía al extremo del túnel.

NetScaler también puede actuar como un dispositivo de punto final de túnel. Un punto final de túnel origina y termina los túneles de GENEVE. Cuando el modo de capa 2 está ACTIVADO, el dispositivo NetScaler actúa como un extremo de túnel y conecta paquetes entre las VLAN y los túneles de GENEVE. El NetScaler aprende el VNID y el extremo del túnel en el que se puede acceder a una dirección MAC. A continuación, almacena esta información en la tabla de conexión en puente.

El túnel de GENEVE es compatible con las particiones de administración de NetScaler, las configura‑ ciones de alta disponibilidad de NetScaler y las configuraciones de clúster de NetScaler.

En una configuración de alta disponibilidad, una configuración de túnel de GENEVE se propaga o sincroniza con el nodo secundario. En una configuración de clúster, la configuración del túnel de GENEVE (en bandas) es idéntica y está presente en todos los nodos del clúster.

# **Configuración de túneles de GENEVE**

La configuración de un túnel de GENEVE en un dispositivo NetScaler consta de las siguientes tareas:

- Agregar un túnel IP con protocolo
- Agregar un puente de red
- vincular el túnel de GENEVE al puente de la red

## **Para agregar un túnel IP con el protocolo GENEVE mediante la CLI**:

En el símbolo del sistema, escriba:

- \*\*agregariptunnel\*\*\*\*\*\*-\*\*protocol\*\*-\*\*destPort-tosInherit\*\*(HABILITADO)\*\*\*\*<name><remote><remote | \*\*(\*\*DESHABILITADO\*\*) ‑\*\*VLANTagging (HABILITADO\*\*)\*\* | (\*\*DESHABILITADO\*\*) ‑\*\*vnud\*\* <positive\_integer>
- **show iptunnel**

### **Para agregar un puente de red mediante la CLI**:

En el símbolo del sistema, escriba:

- **add netbridge** <nombre>
- **show netbridge**

## **Para vincular el túnel de GENEVE al puente de la red mediante la CLI**:

En el símbolo del sistema, escriba:

- **bind netbridge** <name> -vlan <Vlan ID> -tunnel <tunnel name>
- **show netbridge**

# **Prácticas recomendadas para configuraciones de red**

August 11, 2023

En las siguientes secciones se describen algunas de lasmejores prácticas para configurar lasfunciones de red en un dispositivo NetScaler.

## **Redirección y rutas predeterminadas**

Las siguientes son algunas de las prácticas recomendadas para configurar las funciones de capa 3 en un dispositivo NetScaler.

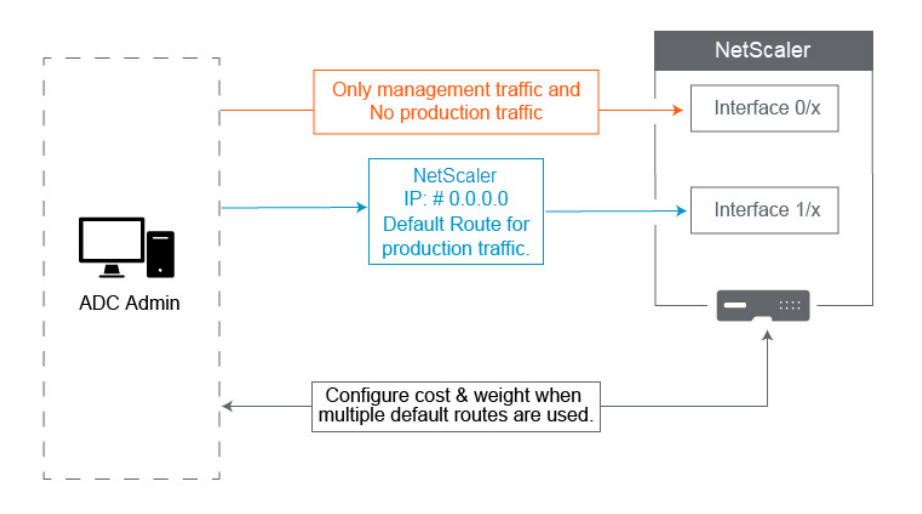

• **La interfaz 0/x de un dispositivo NetScaler o un dispositivo NetScaler SDX no debe uti‑ lizarse para el**tráfico de producción. En un MPX o SDX, las interfaces nombradas se 0/x de‑ nominan interfaces de administración. Esto no significa que deba utilizar estas interfaces para la administración. Lo que significa es que estas interfaces NO están diseñadas para el tráfico de producción. No cuentan con los búferes de hardware ni la optimización necesaria para lograr un rendimiento sostenido de 1 Gbps. Por lo tanto, si su ruta predeterminada está en la misma subred que su NSIP, debe cambiar la ruta predeterminada o utilizar una  $1/x$  interfaz para la red de administración, ya que  $1/x$  las interfaces están totalmente optimizadas para el tráfico de producción de 1 Gbps.

**Nota**:

Esto no se aplica a un dispositivo NetScaler VPX.

- **– Opción 1**. No conectar a interfaces 0/x: Desconecte el cable de la interfaz 0/1. NetScaler escucha el NSIP en las otras interfaces. (NOTA: Esta no es una opción para SDX, ya que el SVM y XenServer solo pueden comunicarse con las interfaces)  $0/x$
- **– Opción 2**. Cambie la ruta predeterminada a una interfaz diferente como se detalla en la siguiente sección.
- La**puerta de enlace predeterminada (ruta 0.0.0.0) debe estar en una red de producción y no en ninguna 0/x interfaz**. Al configurar un NetScaler por primera vez, le pide el NSIP, la máscara de subred y la dirección de puerta de enlace. El problema que esto crea para los ad‑ ministradores es que acaban de configurar su ruta predeterminada para que esté en su red de administración mediante la interfaz 0/1.
	- **–** Para comprobar cuáles son sus rutas, ejecútelo en la CLI show route y su puerta de enlace predeterminada es la IP de la línea en la que la red y la máscara de red son 0.0.0.0. Este es un ejemplo en el que el Gateway está en la línea 1:

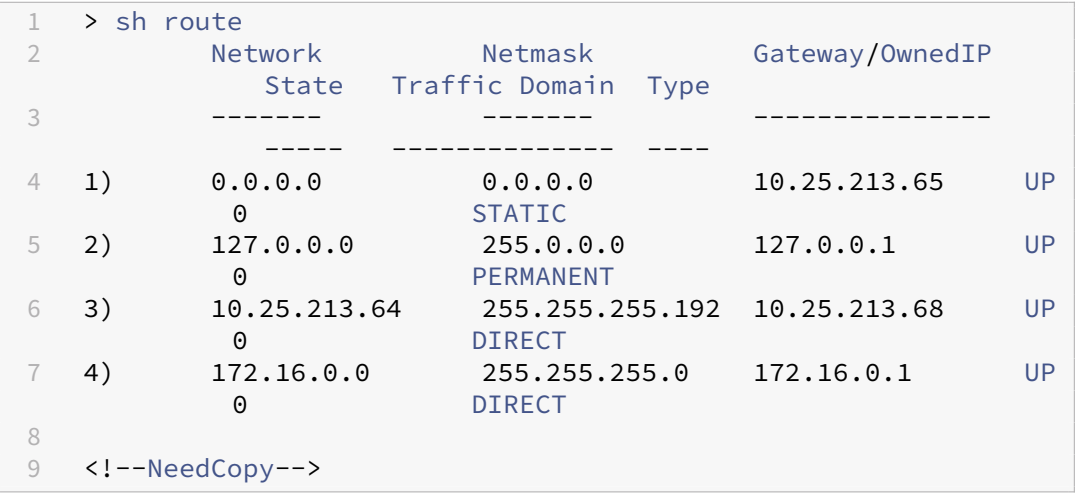

**–** Para comprobar la interfaz y la VLAN utilizadas para su puerta de enlace predeterminada, consulte la tabla ARP mediante sh arp la CLI. También puede buscar la IP específica mediante show arp | grep 10.25.213.65. Este es un ejemplo en el que ve que el Gateway 10.25.213.65 utiliza la interfaz 1/1 y la VLAN 1:

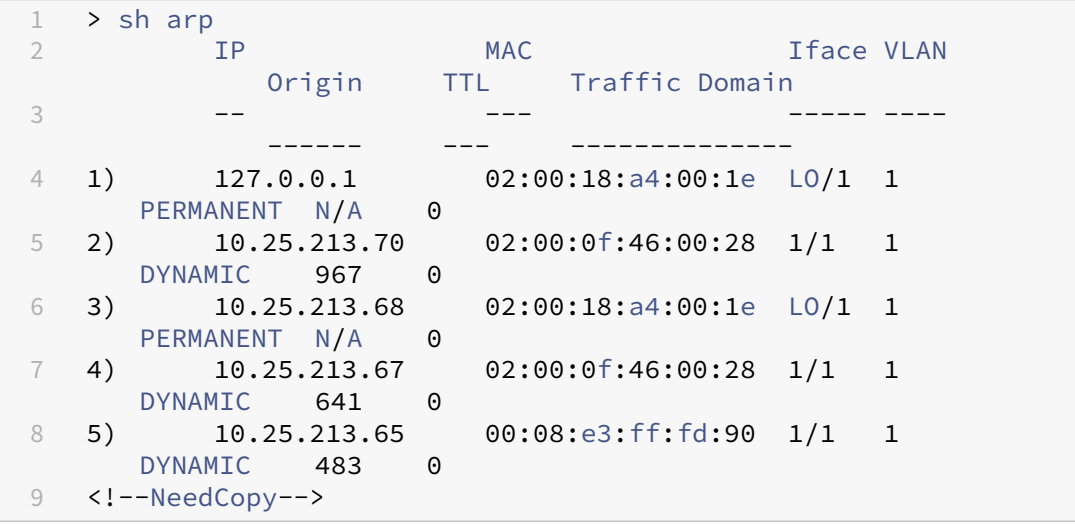

- **–** Cambie la ruta predeterminada para usar una puerta de enlace en su subred e interfaz de producción. Suponga que su red de administración es 10.0.0.0/24 con la puerta de enlace 10.0.0.1 y la red de producción es 10.1.1.0/24 con la puerta de enlace 10.1.1.1. Configura tu configuración de esta manera:
	- \* SNIP: (Acceso de administración desactivado) 10.1.1.2
	- \* NSIP: (Acceso de administración habilitado) 10.0.0.2
	- \* Ruta predeterminada: 0.0.0.0 0.0.0.0 10.1.1.1 (Sistema > Red > Rutas). Utiliza un router en la red SNIP en lugar de en la red NSIP.

#### **Nota**:

Cambiar la puerta de enlace predeterminada puede interrumpir el tráfico de administración, a menos que configure rutas estáticas, una ruta basada en directivas o habilite el reenvío basado en MAC.

## **Interfaces, canales y VLAN**

Las siguientes son algunas de las prácticas recomendadas para configurar las funciones de capa 2 en un dispositivo NetScaler.

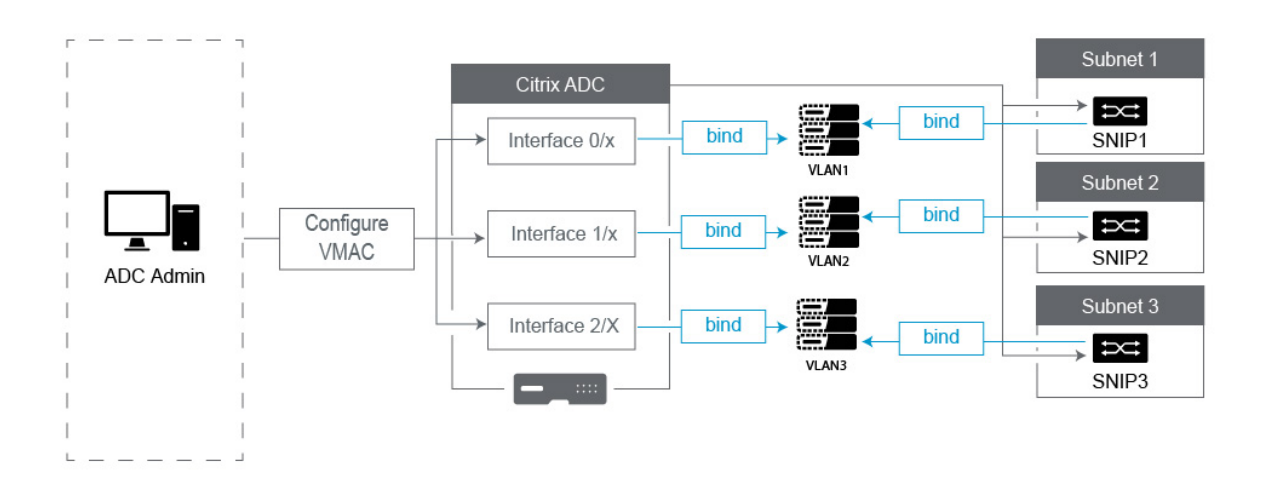

#### • **No conecte varias interfaces o canales a la misma VLAN, incluida la VLAN 1**:

- **–** Si no configura correctamente las VLAN, puede provocar una redirección de paquetes in‑ esperado en la red y un bucle de capa 2 en cualquier momento en que haya más de una interfaz activa con la misma VLAN (nativa o etiquetada).
- **–** De forma predeterminada, todas las interfaces y los canales están en la VLAN 1 nativa. Esto crea dos posibles problemas:
	- \* NetScaler cree que todo el tráfico recibido está en la misma red, por lo que utiliza cualquier interfaz para enviar el tráfico. Si tiene una VLAN nativa diferente en la inter‑ faz desde la que envió los datos, el tráfico no se enrutará como esperaba.
	- \* Si NetScaler recibe paquetes de difusión en un puerto, puede retransmitirlos en otro puerto. Si ambos puertos del switch están en la misma VLAN, acaba de crear un bucle de capa 2.
- **–** Para eliminar una interfaz/un canal de la VLAN 1:
- \* Si no está usando VLAN nativas en el canal de puerto o interfaz del switch. Cambie la VLAN nativa de la interfaz o el canal de NetScaler por un número de VLAN no utilizado, como 999. No debe utilizar el mismo número de VLAN no utilizado para varios canales o interfaces, ya que crea un bucle de capa 2.
- \* Si está usando VLAN nativas en su canal de interface/puerto del switch. Cambie la VLAN nativa de la interfaz o el canal de NetScaler para que coincida. Sin embargo, tenga cuidado de no tener varias interfaces o canales activos en la misma VLAN, ya que al hacerlo se crean bucles de capa 2.
- \* No puede eliminar la VLAN nativa. En su lugar, puede cambiarlo o configurar TagAll para la interfaz o el canal. Si el puerto del switch no está configurado con una VLAN nativa sin etiquetar, habilite tagall en la interfaz para etiquetar los paquetes de latidos de alta disponibilidad.
- **–** Para ver la VLAN nativa en una interfaz, ejecútelo sh **interface** en la CLI. Esto también le informará si la interfaz está usando la opción TAGALL.
- **Enlazar una interfaz a su VLAN** : NetScaler, de forma predeterminada, no conecta una nueva VLAN a una interfaz. Esto significa que la VLAN no se utilizará hasta que la vincule a una interfaz. Cuando la nueva VLAN no está enlazada a una interfaz y esa VLAN está etiquetada, NetScaler elimina todo el tráfico entrante de esa VLAN. Además, no vincule la misma VLAN a más de una interfaz.
	- **–** Enlaza subredes a tus VLAN. El NetScaler no funciona como un router típico. La mayoría de los enrutadores conectan las IP a las interfaces. En un NetScaler, las IP flotan en cualquier interfaz a menos que se configuren de otra manera. Por lo tanto, cualquier subred que desee garantizar que NetScaler envíe a través de una VLAN específica, especialmente cuando NetScaler inicie ese tráfico, debe vincular un SNIP dentro de esa subred a la VLAN.
	- **–** Un argumento común que escuchamos en contra de esto es que solía funcionar bien y ahora no funciona sin vincular la subred a la VLAN. Esto suele ocurrir porque NetScaler aprende a qué VLAN enviar el tráfico, pero esto puede llevar tiempo a medida que crea sus tablas ARP. Después de reiniciar o actualizar el firmware, a medida que comienza a crear las tablas ARP de nuevo, es posible que inicialmente aprenda y, por lo tanto, esté mediante una ruta diferente de la que quiera, como la ruta predeterminada. Es mejor indicarle qué ruta tomar vinculando el SNIP a la VLAN. Una vez que un SNIP esté enlazado a una VLAN, toda la subred de ese SNIP se enlazará a la VLAN.
	- **–** Asegúrese de que cada SNIP esté enlazado a una VLAN (excepto en los casos en los que tenga más de un SNIP en una subred, entonces solo debe vincular uno) y de que la VLAN, a su vez, esté enlazada a una sola interfaz o canal. También suele ser mejor tener un SNIP en cada subred, pero no es obligatorio, ya que se utilizará la ruta más específica para cualquier subred de destino que no tenga un SNIP.
- Para identificar la VLAN y la interfaz utilizadas por una subred:
	- 1. Vaya a **Sistema > Red**VLAN.
	- 2. Edite cada VLAN configurada, sucesivamente, hasta que encuentre la dirección IP correcta, tal como se explica en el siguiente paso.
	- 3. Haga clic en la ficha Enlaces IP para ver qué IP y, por lo tanto, qué subred está enlazada y, por lo tanto, está usando esta VLAN.
	- 4. Una vez que identifique la VLAN que tiene una IP vinculada a ella, si esa IP se encuentra dentro de la subred de la ruta predeterminada, haga clic en los enlaces de interfaz. Se utilizará cada interfaz o canal enlazado a esta VLAN.

#### **Ejemplo**

Supongamos que la ruta predeterminada es 0.0.0.0 0.0.0.0 10.1.1.1.

Supongamos que tiene dos SNIP de 10.0.0.5 y 10.1.1.69. Como 10.1.1.69 está en la subred de la ruta predeterminada, esa es la que desea buscar. En las siguientes capturas de pantalla, estamos anal‑ izando la VLAN 1 y vemos que la IP 10.1.1.69 está vinculada a esta VLAN, por lo que sabemos que estamos buscando la VLAN correcta.

Ahora haga clic en Enlaces de interfaz. En los enlaces de la interfaz de VLAN, vemos que la interfaz 1/1 se usa para esta subred y, por lo tanto, se usa para la ruta predeterminada.

# ← Configure VLAN

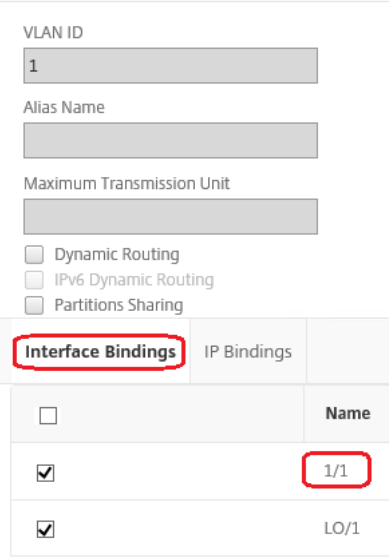
## **NOTA**:

Si no tiene ninguna IP vinculada a sus VLAN, deforma predeterminada se le enviará la VLAN 1, por lo que, en ese caso, observe qué interfaces están enlazadas a la VLAN 1. Esto también significa que NetScaler no utilizará las VLAN configuradas para el tráfico que inicie, a menos que enlace una IP a la nueva VLAN.

## **ARP gratuito**

Si GARP no funciona, utilice VMAC. De forma predeterminada, NetScaler usa GARP para anunciar sus enlaces de direcciones IP a MAC en otros dispositivos de red. Por lo general, esto funciona sin problemas; sin embargo, a medida que cree más servicios en NetScaler, es posible que comience a tener problemas al realizar una conmutación por error en un par de HA. El problema más común es que los servicios permanecen inactivos en el NetScaler al que se ha producido una conmutación por error debido a que algunos dispositivos de red no han actualizado sus tablas ARP con la nueva dirección MAC. Puede comprobarlo fácilmente consultando sus tablas ARP para ver si las direcciones MAC coinciden con las del ahora principal NetScaler. Cuando esto ocurre, es muy probable que algunos de sus dispositivos de red estén limitando la cantidad de anuncios de GARP que muestran. En este caso, es necesario configurar VMAC en todas las interfaces y/o canales activos. Si espera tener una configuración grande en su NetScaler, puede ser mejor configurar VMAC para todas las interfaces y canales durante la implementación inicial.

**NOTA**: No

olvide configurar VMAC para la interfaz o el canal que utiliza su ruta predeterminada.

## **Direcciones IP propiedad de NetScaler**

En esta sección se describen las mejores prácticas para configurar las direcciones IP propiedad de NetScaler:

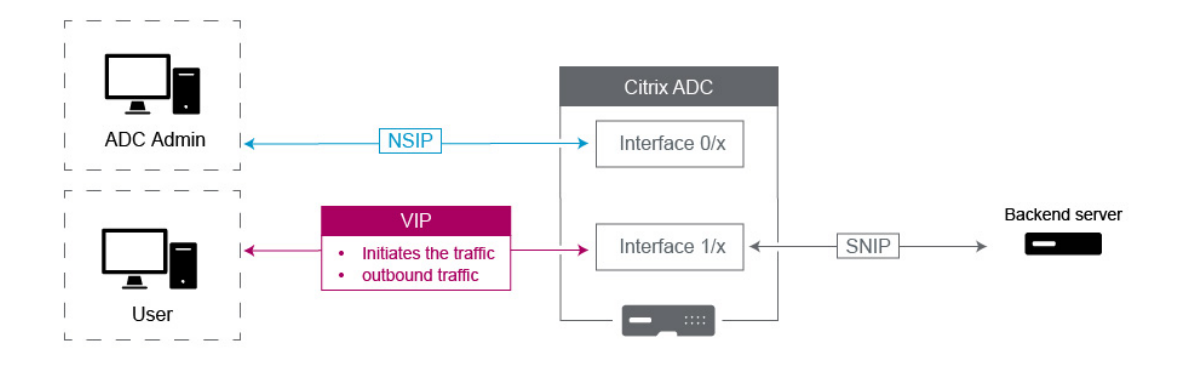

- **IP de NetScaler (NSIP)**: generalmente, esta IP se utiliza para la administración porque es la única IP exclusiva de un NetScaler individual en un entorno de HA o clúster. También es impor‑ tante tener en cuenta que el tráfico de LDAP, RADIUS y User scripted Monitor (como el monitor LDAP y el monitor StoreFront) provendrá del NSIP y, por lo tanto, se enrutará a través de la VLAN y la interfaz a la que está enlazado el NSIP (VLAN nativa predeterminada 1). Si necesita que el tráfico LDAP y RADIUS provenga del SNIP, cree un servidor virtual LB para sus servidores de fondo.
- **IP de subred (SNIP)**: esta dirección IP se utiliza para iniciar la comunicación con los servidores de fondo y siempre iniciará el tráfico. Dicho esto, puede ser el destino del tráfico en los siguientes casos:
	- **–** Se puede usar como dirección Gateway en otros dispositivos cuando se realiza la redirec‑ ción de Capa 3 en NetScaler.
	- **–** Cuando está habilitada, puede aceptar servicios de administración, como el acceso a la GUI, SSH y SNMP.
- **IP virtual (VIP)**: La VIP es única en el sentido de que nunca se utilizará para iniciar el tráfico saliente. Está destinado a recibir tráfico únicamente. Una vez que recibe tráfico, responde y envía el tráfico saliente de vuelta al cliente. En otras palabras, la dirección VIP no inicia el tráfico saliente.

Tenga en cuenta que esto también significa que no se usa como fuente de comunicación con los servidores de fondo que se utilizan, por ejemplo, en un servidor virtual LB.

# **Configurar para obtener el tráfico de datos NetScaler FreeBSD desde una dirección SNIP**

#### August 15, 2023

Algunas funciones de datos de NetScaler se ejecutan en el sistema operativo FreeBSD subyacente en lugar de en el sistema operativo NetScaler. Por este motivo, estas funciones envían tráfico desde la dirección IP (NSIP) de NetScaler en lugar de desde una dirección SNIP. No es recomendable obtener el tráfico de datos de la dirección NSIP si la configuración tiene configuraciones para separar todo el tráfico de administración y de datos.

Las siguientes funciones de datos de NetScaler se ejecutan en el sistema operativo FreeBSD subyacente y envían tráfico procedente de la dirección IP (NSIP) de NetScaler:

- Monitores programables de equilibrio de carga
- Sincronización automática GSLB

Para resolver este problema, puede utilizar el parámetro global de capa 2:. useNetprofileBSDtraffic Al habilitar este parámetro, las funciones de NetScaler envían tráfico procedente de una de las direcciones SNIP de un perfil de red asociado a la función.

#### **Antes de comenzar**

Antes de configurar el dispositivo NetScaler para obtener el tráfico relacionado con las funciones de NetScaler desde una dirección SNIP, tenga en cuenta los siguientes puntos:

• Actualmente, el parámetro global de capa 2 solo useNetprofileBSDtraffic se admite en los monitores programables de equilibrio de carga.

Para configurar el dispositivo NetScaler para que obtenga tráfico de sincronización automática de GSLB desde una dirección SNIP, puede utilizar las reglas de ACL extendidas y las reglas de RNAT como solución alternativa.

• La useNetprofileBSDtraffic compatibilidad con los monitores programables de equilibrio de carga solo se aplica a los perfiles de red enlazados a los servicios relacionados. El useNetprofileBSDtraffic soporte no se aplica a los perfiles de red enlazados a los grupos de servicios relacionados.

En otras palabras, el dispositivo NetScaler no utiliza ninguna dirección de SNIP de los perfiles de red enlazados a los grupos de servicios para el abastecimiento de scripts de equilibrio de carga supervisa el tráfico.

• El useNetprofileBSDtraffic soporte no se aplica a los servicios SSL.

En otras palabras, el dispositivo NetScaler no utiliza ninguna dirección SNIP de los perfiles de red enlazados a los servicios SSL para obtener el equilibrio de carga. Scriptable monitorea el tráfico.

## **Configurar el dispositivo NetScaler para que el script de origen supervise el tráfico desde una dirección de SNIP**

La configuración del dispositivo NetScaler para que supervise mediante scripts de origen el tráfico desde una dirección SNIP consiste en las siguientes tareas:

- Habilite el parámetro global de capa 2. useNetprofileBSDtraffic
- Cree un perfil de red y vincule al menos una dirección SNIP a él.
- Enlace el perfil de red a los servicios de equilibrio de carga que utilizan monitores programables.

#### **Para habilitar el parámetro de capa 2 UseNetProfileBSDTraffic mediante la CLI:**

En el símbolo del sistema, escriba:

- **set l2param ‑ UsenetProfileBSDTraffic(ACTIVADO/DESACTIVADO\*\*)**\*\*
- **mostrar l2param**

#### **Para crear un perfil de red y vincular direcciones SNIP a él mediante la CLI:**

En el símbolo del sistema, escriba:

- **\*\*agregar NetProfile SRCip\*\*** <name><string>
- **mostrar perfil de red**

#### **Para vincular un perfil de red a un servicio de equilibrio de carga mediante la CLI:**

En el símbolo del sistema, escriba:

- **configurar servicio** <name>‑**NetProfile** <string>
- **servicio de espectáculos** <name>

#### **Configuración de ejemplo**

La siguiente configuración de ejemplo permite que un dispositivo NetScaler supervise el tráfico desde una dirección SNIP mediante scripts de origen. Se configura un perfil de red NETPROFILE‑1 con la dirección SNIP 198.51.100.20 enlazada a él. Se crea un monitor de usuario/programable USER-MONITOR-1 y se enlaza a un servicio de equilibrio de carga SERVICE-1. NETPROFILE-1 está enlazado a SERVICE‑1. El dispositivo NetScaler obtiene todos los paquetes de monitorización programables de USER‑MONITOR‑1 desde la dirección SNIP 198.51.100.20.

```
1 set l2param -useNetprofileBSDtraffic ENABLED
2
3 set netprofile NETPROFILE-1 -srcip 198.51.100.20
4
5 add lb monitor USER-MONITOR-1 USER -scriptName nsftp.pl -scriptArgs "
      file=Index.png;user=nsroot;password=nsroot" -dispatcherIP 127.0.0.1
      -dispatcherPort 3013 -destIP 203.0.113.90 -destPort 21
6
7 bind service SERVICE-1 -monitorName USER-MONITOR-1
8
9 set service SERVICE-1 -netProfile NETPROFILE-1
10
11 <!--NeedCopy-->
```
## **Configure el dispositivo NetScaler para obtener tráfico de sincronización automática GSLB desde una dirección SNIP**

La configuración del dispositivo NetScaler para obtener tráfico de sincronización automática GSLB desde una dirección SNIP consiste en las siguientes tareas alternativas:

- Cree una regla de ACL extendida. Una regla de ACL extendida identifica los paquetes de sincronización automática de la GSLB. Esta identificación se basa en las direcciones IP de origen y destino.
- **Aplica las ACL.** La aplicación de las ACL activa la regla de ACL recién creada.
- **Cree una regla de RNAT basada en ACL**. Una regla de RNAT cambia la dirección IP de origen de estos paquetes de la dirección NSIP a una dirección SNIP.

#### **Nota:**

En una configuración de clúster o de alta disponibilidad, debe agregar reglas de ACL y RNAT para todas las direcciones NSIP de la configuración.

#### **Para crear una ACL extendida mediante la CLI:**

En el símbolo del sistema, escriba:

- **add acl** <aclname> **ALLOW** ‑**srcIP** = <dirección NSIP> ‑**destIP** = <dirección IP de destino de los paquetes>
- **show acl** <aclName>

#### **Para aplicar ACL extendidas mediante la CLI:**

En el símbolo del sistema, escriba:

• **apply acls**

#### **Para crear una regla de RNAT basada en ACL mediante la CLI:**

En el símbolo del sistema, escriba:

- **add rnat** <name> <aclname>
- **bind rnat** <name> -natIP <SNIP address source IP address for the packets>
- **show rnat** <name>

#### **Configuración de ejemplo**

La siguiente configuración de ejemplo permite que un dispositivo NetScaler obtenga tráfico de sincronización automática GSLB desde una dirección SNIP. El ACL-2 identifica los paquetes de sincronización automática de GSLB, que provienen de la dirección NSIP 192.0.1.20 y están destinados a la dirección IP del sitio GSLB 203.0.113.20. El RNAT‑2 cambia la dirección IP de origen a la dirección SNIP 198.51.100.20 para estos paquetes identificados.

```
1 add acl ACL-2 ALLOW -srcIP = 192.0.1.20 -destIP = 203.0.113.20
2
3 apply acls
4
5 add rnat RNAT-2 ACL-2
6
7 bind rnat RNAT-2 -natIP 198.51.100.20
8 <!--NeedCopy-->
```
## **Observabilidad**

#### March 16, 2024

Debido a la creciente complejidad de las aplicaciones modernas, las aplicaciones de monitoreo y solución de problemas son cada vez más desafiantes para los equipos de TI. Además, obtener visibilidad del comportamiento de la infraestructura y las aplicaciones es más importante para los equipos de desarrollo de software. La observabilidad cierra esta brecha al proporcionar información más pro‑ funda sobre toda la infraestructura. Las herramientas de observabilidad pueden recopilar telemetría de rendimiento de aplicaciones o sistemas de forma continua mediante la integración con varios com‑ ponentes de la infraestructura de TI y proporcionan una visibilidad holística de su infraestructura de TI.

Algunos de los beneficios de la observabilidad pueden resumirse de la siguiente manera:

• Resolución de problemas más rápida: los datos detallados obtenidos de las herramientas de observabilidad le ayudan a diagnosticar y solucionar los problemas del sistema con mayor rapi‑ dez.

- Rendimiento mejorado de las aplicaciones: la supervisión de las métricas clave y la identificación de problemas ayudan a los desarrolladores a tomar decisiones basadas en datos para mejorar el rendimiento de las aplicaciones.
- Fiabilidad mejorada y mejor experiencia de usuario: los datos de observabilidad permiten a los desarrolladores resolver proactivamente los fallos del sistema que pueden interrumpir la experiencia del usuario.

## **Qué es la observabilidad**

La observabilidad es la capacidad de comprender el estado interno de un sistema mediante el análisis de los datos que produce, como los registros, las métricas, los seguimientos y los eventos. La observ‑ abilidad le permite comprender y responder preguntas específicas sobre el comportamiento de su sistema cuando se producen errores. Con un conocimiento profundo de sus sistemas, puede estar mejor preparado para las incógnitas.

Por ejemplo, puede realizar un seguimiento de la velocidad o la velocidad, de lo que no funciona y de lo que se debe hacer para mejorar el rendimiento del sistema.

Las métricas, los registros y las trazas son los pilares clave de la observabilidad.

- Métricas: las métricas son una representación numérica de los datos que se miden durante un período de tiempo determinado. Los datos métricos son útiles para realizar un seguimiento del estado de un sistema a lo largo del tiempo. Estas medidas numéricas incluyen el uso de la CPU, el uso de la memoria y las tasas de error.
- Registros: Los registros son mensajes o registros que describen eventos que ocurrieron en un momento determinado. Por lo general, estos mensajes o registros los genera una aplicación o un sistema.
- Rastros: Los rastros representan el recorrido de una solicitud a medida que se mueve por las diferentes partes de un sistema distribuido. Registra el documento de cómo se procesa una solicitud y cuánto tiempo tarda en completarse. Estos datos pueden ayudar a identificar los cuellos de botella y otros problemas de latencia.

#### **Monitoreo versus observabilidad**

El monitoreo es un conjunto de herramientas o soluciones para informarle cuando algo está mal. Con la observabilidad, puede identificar lo que está sucediendo y localizar rápidamente la raíz de los problemas para saber por qué ocurrió. Integra los hechos y los datos generados por la supervisión para ofrecerle una visión completa del rendimiento y el estado de su sistema. Con la observabilidad, puede analizar automáticamente sus datos y mejorar las experiencias de los usuarios basándose en una entrada rápida y precisa.

#### **Observabilidad con NetScaler**

Cuando NetScaler se implementa como proxy para las implementaciones de aplicaciones, NetScaler inspecciona cada solicitud o respuesta del usuario para determinar el enrutamiento global y el enrutamiento del centro de datos local. Con los miles de registros y contadores que proporciona NetScaler, puede disponer de información detallada sobre los paquetes HTTP, TCP, SSL y DNS. Puede aprovechar estos valiosos datos e información de NetScaler para solucionar y detectar problemas. Puede exportar los datos de NetScaler a sus puntos finales de observabilidad preferidos para crear visualizaciones y obtener información detallada sobre las aplicaciones en tiempo real.

NetScaler proporciona integraciones con herramientas de observabilidad populares, como Prometheus, Splunk, ElasticSearch y Kafka.

La integración directa de NetScaler está disponible con Prometheus. Con la integración directa, no es necesario implementar ningún agente o nodo adicional para exportar los datos y crear paneles de control personalizados según sus necesidades. Prometheus se centra en el monitoreo de datos de series temporales que recopila métricas numéricas de todas las entidades.

NetScaler Console tiene varias funciones de observabilidad integradas, como información sobre SSL, información sobre transacciones web e información sobre API.

NetScaler puede proporcionar tres tipos de información como parte de la observabilidad:

- Información sobre aplicaciones y API: la información sobre el estado de las aplicaciones ayuda a solucionar qué sitio web de la aplicación tiene una latencia alta o un número elevado de errores o un rendimiento inferior. También incluye métricas de supervisión de errores, tráfico, latencia y saturación. En conjunto, estas señales se conocen como señales doradas para monitorear el estado de las aplicaciones.
- Información sobre la seguridad de las aplicaciones y las API: la información sobre la seguridad de las aplicaciones incluye las infracciones del WAF detectadas o evitadas en comparación con el tráfico general, la aplicación más afectada por las infracciones del WAF o el BOT y las CVEs, clasificaciones de los BOT como bots buenos y malos, y proporciona información sobre los ata‑ cantes.
- Información sobre la infraestructura de red: la información sobre la infraestructura de NetScaler incluye información sobre el NetScaler, como el uso de la CPU, el uso de memoria y disco y la telemetría de la interfaz de red. También puede obtener información específica a nivel de función, como SSL, GSLB, TCP multiruta (MPTCP), y información sobre el monitoreo de SSL TLS, como los detalles de caducidad de los certificados, el protocolo utilizado y la potencia del cifrado.

Para obtener información detallada sobre la exportación directa de métricas a Prometheus desde NetScaler, consulte Monitorización de NetScaler, las aplicaciones y la seguridad de las aplicacionesmediante Prometheus.

# **Supervisión de NetScaler, las aplicaciones y la seguridad de las aplicaciones mediante Prometheus**

#### August 25, 2023

Las métricas son una representación numérica de los datos que se miden durante un período de tiempo determinado. Los datos métricos son útiles para realizar un seguimiento del estado de un sistema a lo largo del tiempo. Prometheus es una herramienta de supervisión de código abierto que recopila datos de métricas y los almacena con una marca de tiempo en la que se registraron los datos.

Al monitorear y analizar las métricas, puede realizar un seguimiento del estado de sus aplicaciones, detectar cualquier anomalía, crear alertas y tomar las medidas correctivas necesarias para garantizar una entrega de software sólida.

NetScaler ahora admite la exportación directa de métricas a Prometheus. Puede utilizar el amplio conjunto de métricas que proporciona NetScaler ADC para supervisar el estado de NetScaler y el es‑ tado de las aplicaciones. Por ejemplo, puede recopilar métricas sobre el uso de la CPU y la memoria para conocer el estado de NetScaler. Del mismo modo, puede utilizar métricas como la cantidad de solicitudes HTTP recibidas por segundo o la cantidad de clientes activos para supervisar el estado de la aplicación.

## **Exportación de métricas de NetScaler a Prometheus**

NetScaler admite el modo de extracción y el modo push de Prometheus. En el modo de extracción, debe configurar un perfil de series temporales que Prometheus consulte a intervalos regulares y extraiga los datos de las métricas directamente sin un recurso exportador intermedio. Con el modo de extracción, puede habilitar el acceso de solo lectura para que un usuario sin privilegios de superusuario exporte métricas a Prometheus. Con Grafana, puede visualizar las métricas de NetScaler exportadas a Prometheus para facilitar su interpretación y comprensión.

El siguiente diagrama muestra una integración de Prometheus y Grafana con NetScaler.

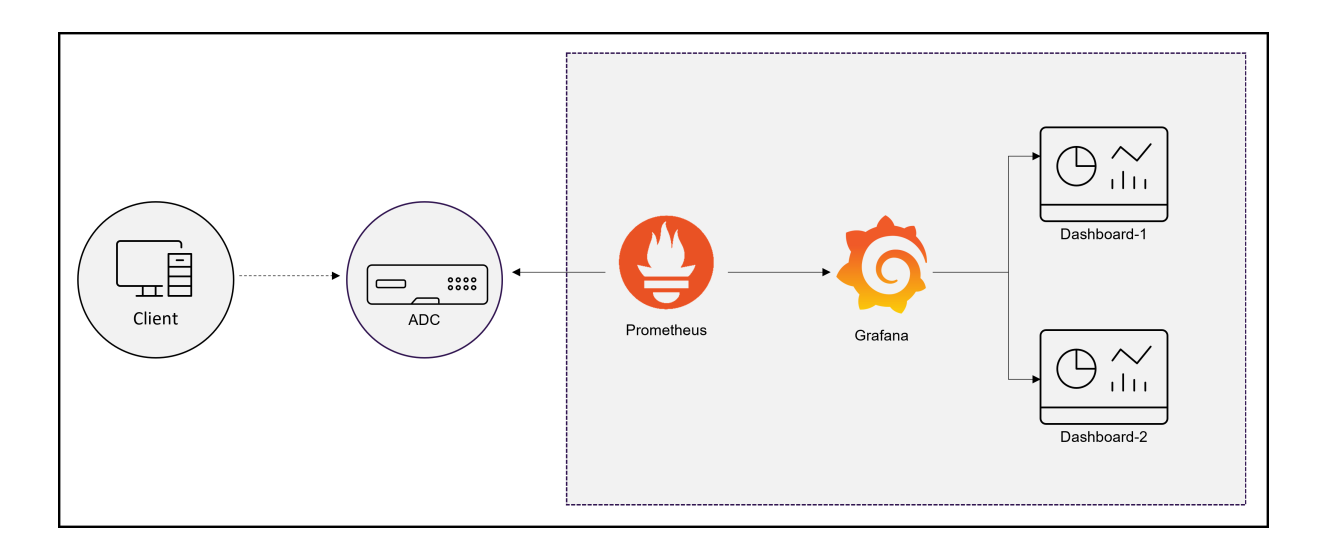

## **Configure la exportación de métricas de NetScaler a Prometheus y la visualización con Grafana**

Debe realizar los siguientes pasos para configurar la exportación de métricas de NetScaler a Prometheus y visualizarlas con Grafana.

- 1. Configure NetScaler con un perfil de análisis de series temporales para exportar métricas a Prometheus.
- 2. Instale prometheus y configúrelo con los parámetros específicos de NetScaler.
- 3. Agregue Prometheus como fuente de datos en Grafana.
- 4. Crea una visualización en Grafana

## **Configure un perfil de análisis de series temporales en NetScaler para admitir el modo de extracción de Prometheus**

Siga los siguientes pasos para configurar el modo de extracción mediante la CLI de NetScaler:

1. Cree un perfil de análisis con el tipo de serie temporal. Especifique el archivo de esquema con las métricas de NetScaler necesarias.

```
1 add analytics profile <timeseries profile name> -type timeseries -
     schemaFile <name_of_schema_file>
2 -outputMode Prometheus -serveMode PULL -metrics ENABLED
```
En este comando:

- timeseries profile name: especifique el nombre del perfil de la serie temporal.
- schemaFile: especifique el nombre del archivo de esquema con los contadores NetScaler. De forma predeterminada, se configura un archivo de esquema /var/

metrics\_conf/schema.json con una lista de contadores. En la ruta también hay disponible un archivo de esquema de referencia reference schema.json con todos los contadores compatibles /var/metrics\_conf/. Este archivo de esquema se puede utilizar como referencia para crear una lista personalizada de contadores. Al especificar el archivo de esquema, la ruta del archivo de esquema /var/metrics\_conf/ se agrega automáticamente y solo debe mencionar el nombre del archivo de esquema. Por ejemplo, si ha creado un archivo de esquema schema1.json con una lista personalizada de contadores en /var/metrics\_conf/, solo debe especificar el nombre del archivo como schema1.json.

- outputMode: Configure el modo de salida como Prometheus.
- serveMode: especifique el modo de extracción de Prometheus.
- metrics: Habilite la recopilación de métricas de NetScaler.

#### **Nota:**

Puede configurar un perfil de análisis con todos los parámetros necesarios mediante el comando add. Si necesita realizar cambios después de crear el perfil, puede utilizar el comando set para realizar las acciones adecuadas, como inhabilitar las métricas y cambiar el modo de servidor. Puede configurar el acceso de solo lectura a Prometheus para un usuario que no sea un superusuario. Para obtener más información, consulte Configurar el acceso de solo lectura a Prometheus para personas que no sean superusuarios.

#### **Instale y configure Prometheus para la exportación de métricas desde NetScaler**

Puedes descargar Prometheus desde repositorios como DockerHub o Quay o desde el repositorio oficial de Prometheus.

Para ejecutar Prometheus como contenedor de Docker, utilice el siguiente comando:

```
1 docker run -dp 39090:9090 -v /tmp/prometheus.yml:/etc/prometheus/
         prometheus.yml --name native_prom prom/prometheus:latest > **
         Nota:** > > En este caso, `/tmp/prometheus.yml` se utiliza como
         ruta al archivo `prometheus.yml`. En lugar de eso, puede
         especificar la ruta en la máquina virtual.
```
Debe modificar el archivo prometheus. yml con los parámetros NetScaler.

Para exportar métricas de NetScaler, debe especificar los siguientes parámetros específicos de NetScaler en la sección **Configuración de fragmentos de YAML de Prometheus**. La sección de configuración de raspado especifica un conjunto de objetivos y parámetros de configuración que describen cómo eliminarlos.

• metrics path: Especifique la ruta del recurso HTTP en NetScaler (/nitro/v1/config/systemfile) para obtener las métricas.

- username: especifique el nombre de usuario de NetScaler.
- password: especifique la contraseña de NetScaler.
- targets: especifique la dirección IP del NetScaler desde el que necesita exportar las métricas, las métricas y el puerto que quiere exponer.
- filename: Especifique el nombre del perfil de serie temporal configurado en lugar de timeseries\_profile\_nameen el archivometrics\_prom\_<timeseries\_profile\_name >.log.
- filelocation: Especifique la ubicación del archivo como /var/nslog.

A continuación se muestra la sección de configuración descartada del YAML de Prometheus para agre‑ gar la dirección IP de NetScaler como destino en Prometheus para exportar métricas. En este caso, se utiliza HTTP como esquema. Puede utilizar HTTP o HTTPS.

```
1 scrape_configs:
2 - job_name: 'vpx2_metrics_direct'
3 metrics_path: /nitro/v1/config/systemfile
4 params:
5 args: ['filename:metrics_prom_ns_analytics_time_series_profile.
           log,filelocation:/var/nslog']
6 format: ['prometheus']
7 basic_auth:
8 username: 'prom_user'
9 password: 'user_password'
10 scheme: http
11 scrape_interval: 30s
12 static_configs:
13 - targets: ['10.102.34.231:80']
14 <!--NeedCopy-->
```
#### **Agregue Prometheus como fuente de datos en Grafana**

Si necesita visualizar las métricas mediante los paneles de control de Grafana, debe agregar Prometheus como fuente de datos en Grafana. Para obtener más información, consulte agregar Prometheus como fuente de datos en Grafana.

#### **[Crea la visualización de métricas en Grafana](https://grafana.com/docs/grafana/v8.5/datasources/add-a-data-source/)**

Puede crear un panel de control de Grafana y seleccionar las métricas clave y el tipo de visualización adecuado.

El siguiente procedimiento muestra cómo agregar una métrica al panel de Grafana y crear un panel de visualización de ejemplo.

- 1. Especifique el título del panel.
- 2. En la ficha Consulta, para la consulta A, especifique la métrica requerida.

3. En la ficha Configuración, seleccione el tipo de visualización.

Puede modificar los datos y su representación en Grafana. Para obtener más información, consulte la documentación de Grafana.

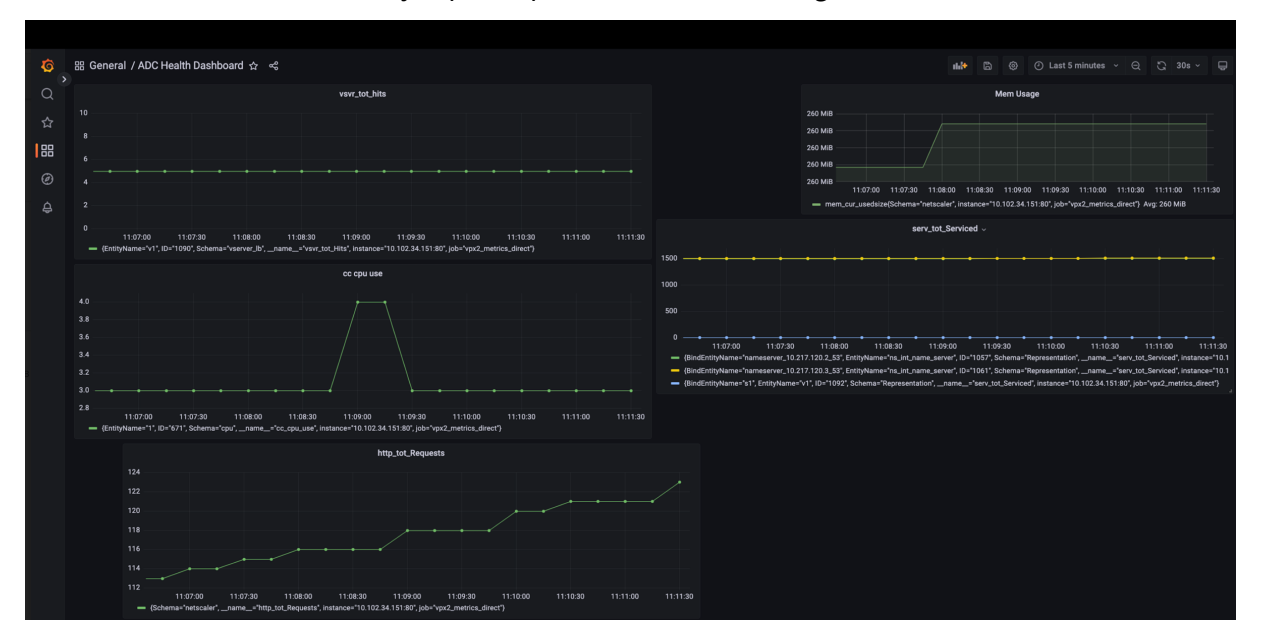

A continuación se muestra un ejemplo de panel de Grafana con algunas métricas de NetScaler:

En este panel, puede ver gráficos de diferentes métricas de NetScaler, como:

- vsvr\_tot\_Hits: muestra el número de solicitudes recibidas por el servidor virtual.
- cc\_cpu\_use: muestra el porcentaje de utilización de la CPU.
- http\_tot\_Requests: Muestra las solicitudes HTTP recibidas.
- serv\_tot\_serviced: Muestra la solicitud que se está atendiendo.
- mem\_cur\_used\_size: muestra la memoria que se utiliza actualmente del dispositivo NetScaler.

#### **Ejemplos de gráficos de Prometheus**

Con el explorador web de expresiones de Prometheus, puede mostrar las métricas de series temporales recopiladas por el servidor Prometheus. Puede acceder al explorador web de expresiones seleccionando prometheu-server-ip-address/graph en su explorador web. Puede introducir una expresión y ver el resultado en forma de tabla o gráfico a lo largo del tiempo. Especifique la métrica exacta que quiere mostrar escribiendo el nombre de la métrica en el campo Expresión. Puede especificar varios contadores mediante paneles diferentes.

Este diagrama muestra los gráficos de Prometheus para las métricas cpu\_useyhttp\_tot\_requests de NetScaler.

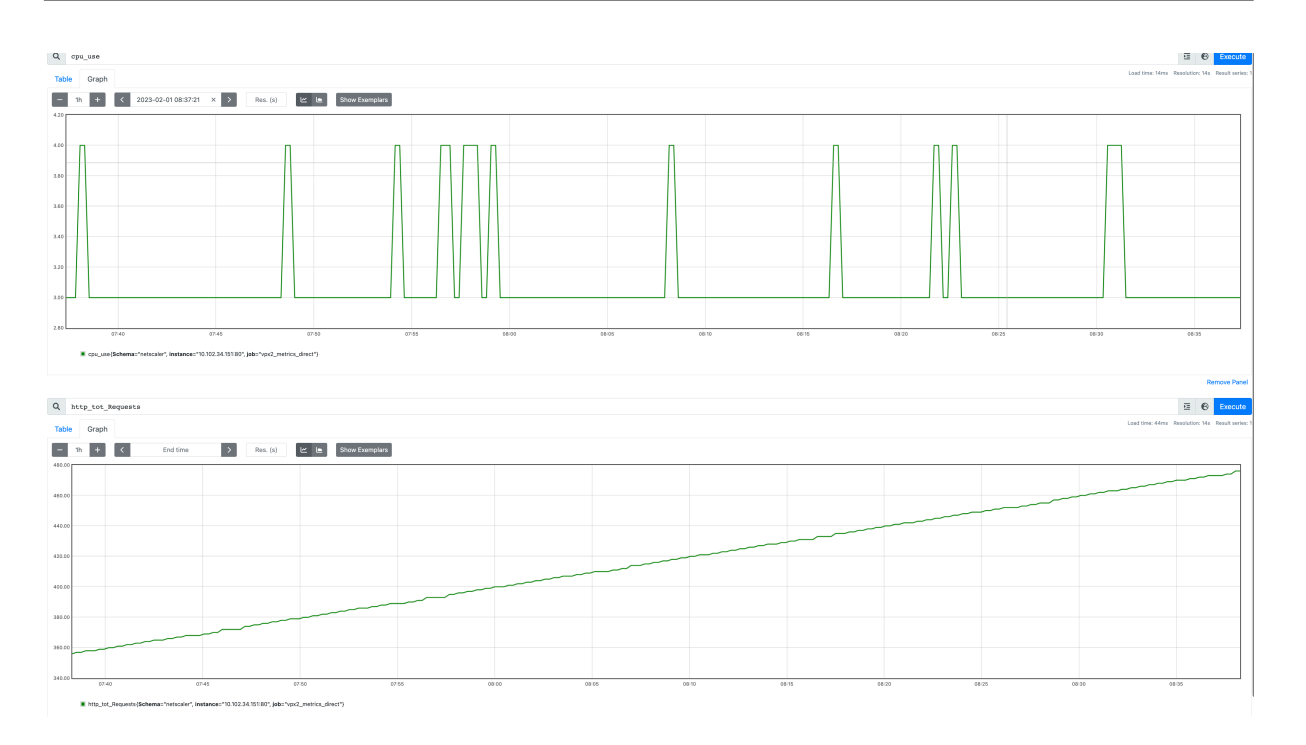

## **Ejemplo de panel de control de Grafana**

Puede descargar los paneles de ejemplo desde la página de descargas de NetScaler.

El siguiente es un ejemplo de panel de Grafana con la opción de ver las distintas métricas de la in‑ fraestructura general en un solo lugar, como el estado de NetScaler, el estado del servidor virtual, el estado de las aplicaciones (aplicaciones HTTP y T[CP\) y la seguridad de las aplicacion](https://www.citrix.com/downloads/citrix-adc/sample-dashboards/endpoints-and-dashboards.html)es (aplicaciones SSL).

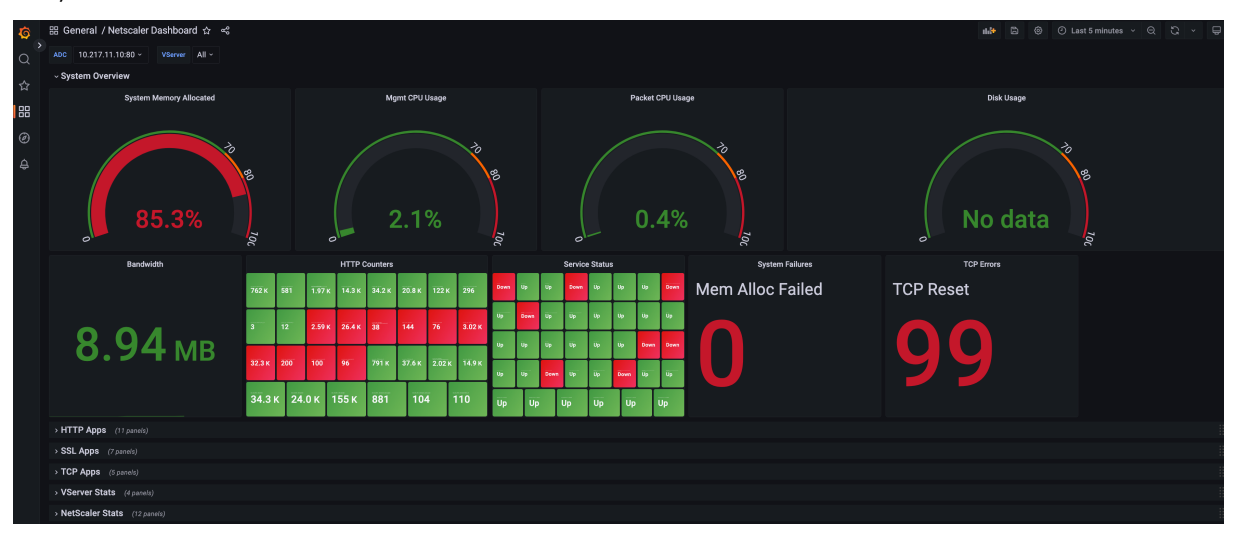

Puede ampliar la sección correspondiente del panel para ver la visualización detallada de cada sección, como las aplicaciones HTTP, las aplicaciones SSL, las aplicaciones TCP, las estadísticas del servi‑ dor virtual (vStats) y las estadísticas de NetScaler.

El siguiente diagrama muestra un ejemplo de panel de Grafana con las estadísticas de NetScaler am‑ pliadas:

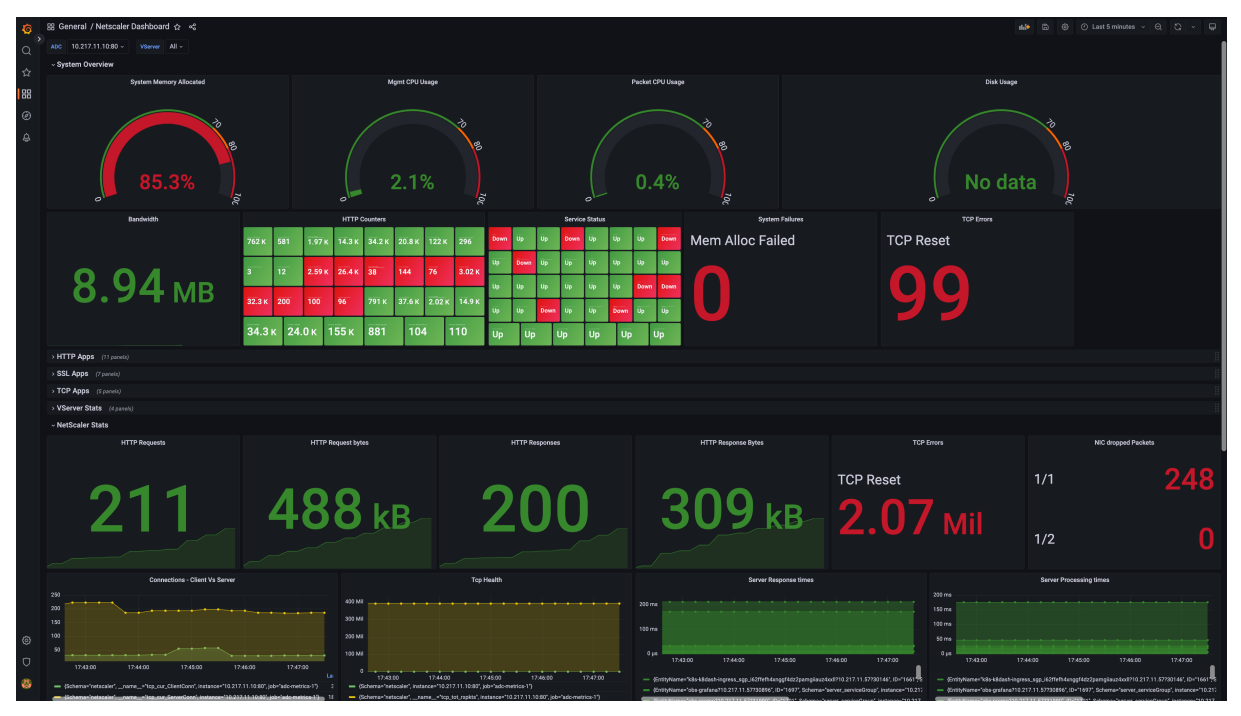

## **Información adicional**

#### **Esquema con los contadores NetScaler necesarios para exportar**

El recopilador de métricas exporta los contadores presentes en el archivo de esquema configurado. El/var/metrics\_conf/schema.json archivo es el archivo de esquema predeterminado configurado en el perfil de análisis.

El archivo de esquema es una lista de tipos de entidades y contadores asociados. En el esquema, todos los contadores globales o de nivel de sistema se agrupan bajo el tipo de entidad. netscaler Algunos de los contadores globales son el uso de la CPU (cpu\_use), el uso de la CPU de administración (mgmt\_cpu\_use) y el número total de solicitudes HTTP recibidas (http\_tot\_Requests). Los contadores específicos de los grupos de servicios lbvservercsvserver, etc. se enumeran en los tipos de entidades respectivos.

A continuación se muestra un ejemplo de los contadores del schema. json archivo de la entidad del servidor virtual de autenticación (vserver\_authn).

```
1 "vserver_authn":
2 [
3 {
4 "name":"si_tot_Requests","rate":"True" }
5 ,
```

```
6 \qquad \qquad7 "name":"si_tot_Responses","rate":"True" }
8 ,
9 {
10 "name":"si_tot_RequestBytes","rate":"True" }
11 ,
12 {
13 "name":"si_cur_state","rate":"False" }
\frac{14}{15},
        \{16 "name":"si_tot_ResponseBytes","rate":"True" }
17 ,
18 \{ 19 "name":
    "name":"si_peer_port","rate":"True" }
20 ,
21 {
22 "name":"vsvr_Protocol","rate":"False" }
23
24 ]
```
En la siguiente tabla se explican los contadores que se mencionan en este ejemplo:

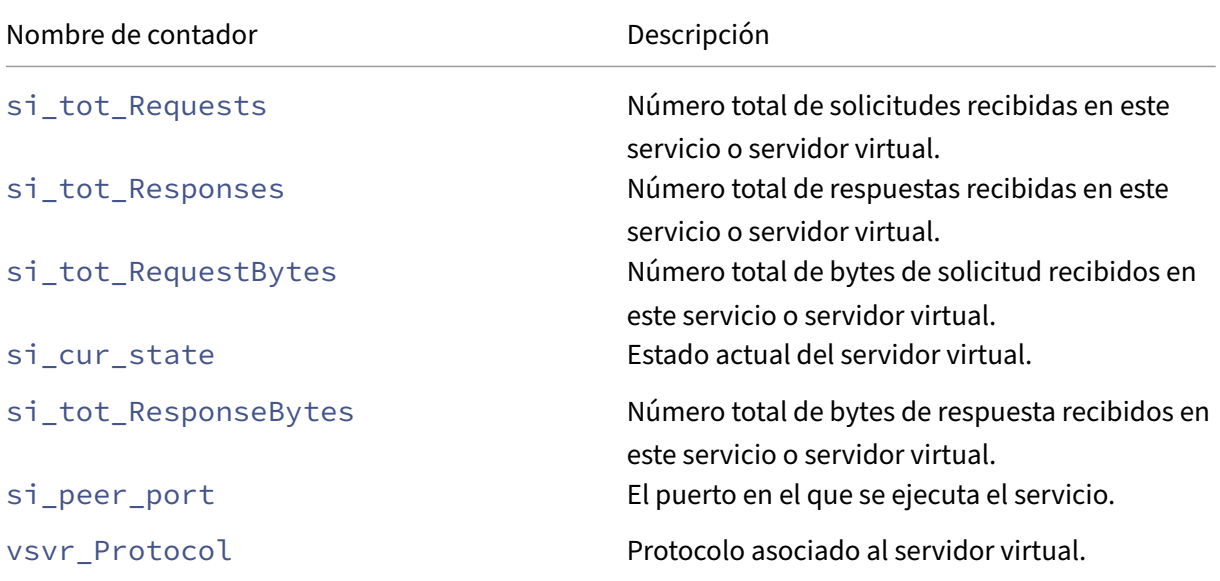

El rate campo se puede configurar como True si fuera necesario exportar el valor de la tasa de un contador. Por ejemplo, la tasa de si\_tot\_Requests se exporta si rate se establece en True for si tot Requests.

A continuación se muestra un ejemplo de contadores de la netscaler entidad.

```
1 "netscaler":
2 [
3 {
4 "name":"cpu_use","rate":"False" }
```

```
NetScaler 13.1
```

```
5 ,
6 \qquad \qquad7 "name":"mgmt_cpu_use","rate":"False" }
8 ,
 9 {
10 "name":"tcp_tot_rxpkts","rate":"True" }
11 ,
12 \qquad \qquad13 "name":"tcp_tot_rxbytes","rate":"True" }
14 ,
15 {
16 "name":"tcp_tot_txpkts","rate":"True" }
17 ,
18 \left\{ \begin{array}{c} 18 \\ 19 \end{array} \right. "name":"
    "name":"tcp_tot_txbytes","rate":"True" }
20 ,
21 {
22 "name":"tcp_cur_ClientConnEst","rate":"False" }
23 ,
24 \sim 5
25 "name":"tcp_cur_ServerConnEst","rate":"False" }
26 ,
27 {
    "name":"tcp_cur_ClientConn","rate":"False" }
29 ,
30 {
31 "name":"tcp_cur_ClientConnClosing","rate":"False" }
32 ,
33 {
    "name":"tcp_tot_ClientOpen","rate":"True" }
35 ,
36 {
    "name":"tcp_cur_ServerConn","rate":"False" }
38 ,
39 {
40 "name":"tcp_cur_ServerConnClosing","rate":"False" }
4142 {
43 "name":"http_tot_Requests","rate":"True" }
44 ,
45 {
46 "name":"http_tot_Responses","rate":"True" }
47 ,
48 {
49 "name":"http_tot_Gets","rate":"True" }
50 ,
\frac{51}{52}"name":"http_tot_Posts","rate":"True" }
53 ,
54 \{<br>55 \text{''name''}: \text{''}}"name":"http_tot_Others","rate":"True" }
56 ,
57 ]
```
En la siguiente tabla se explican los contadores que se mencionan en este ejemplo:

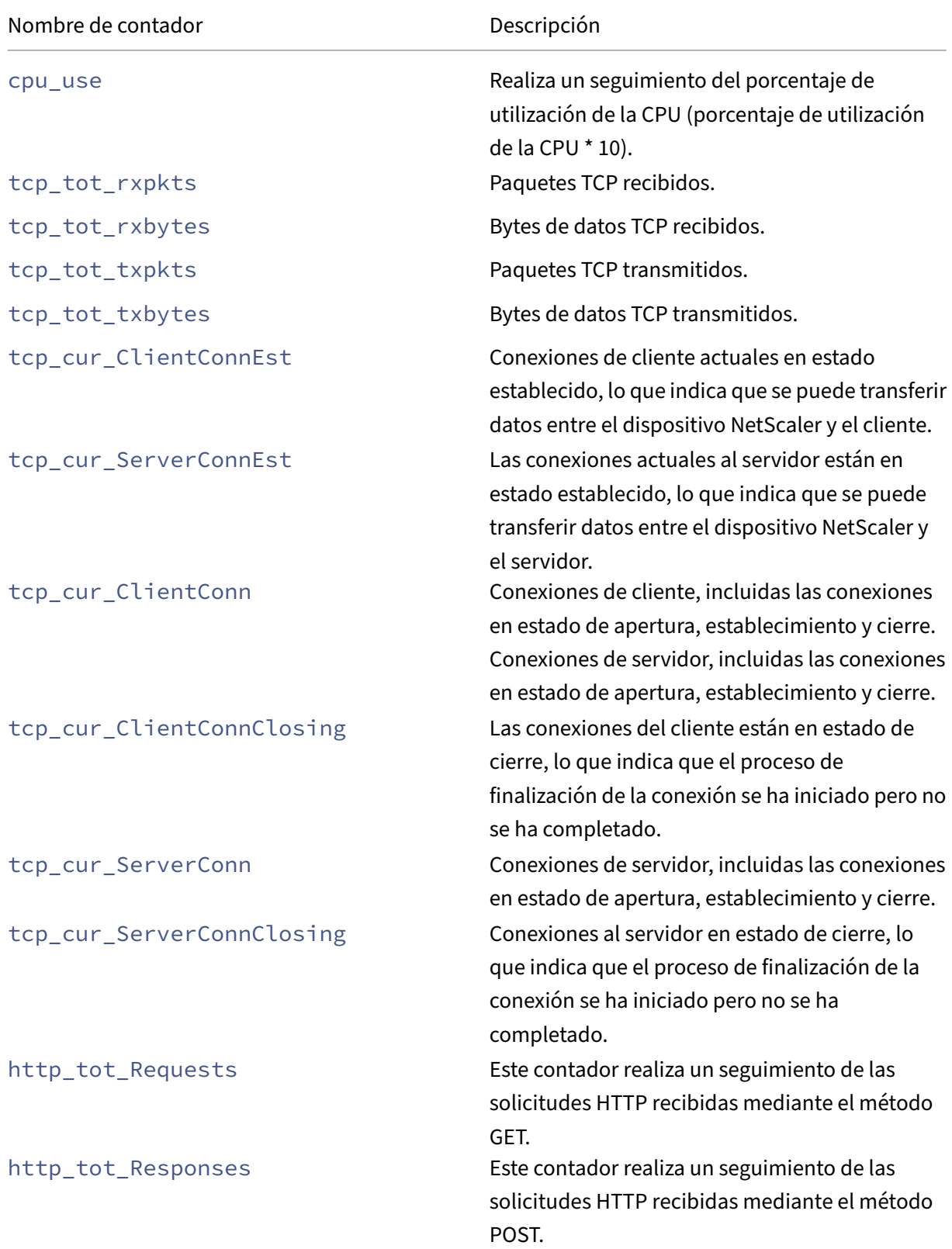

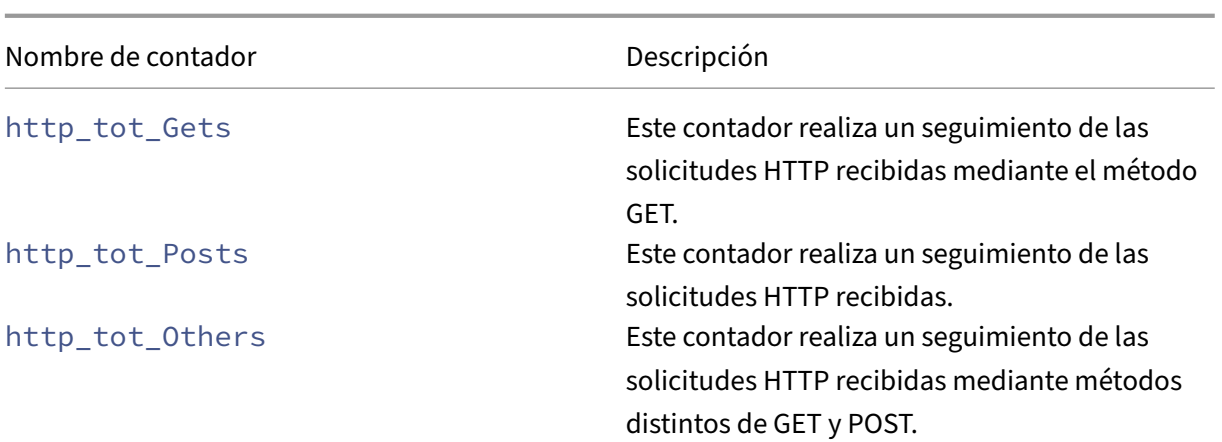

A continuación se muestra un ejemplo de contadores de la vserver\_ssl entidad.

```
1 "vserver_ssl":
\frac{2}{3} [
\frac{3}{4} "name
4 "name":"ssl_ctx_tot_session_hits","rate":"True" }
\begin{matrix}5\\6\end{matrix},
        \uparrow7 "name":"ssl_ctx_tot_session_new","rate":"True" }
8 ,
9 {
10 "name":"ssl_ctx_tot_enc_bytes","rate":"True" }
11 ,
\begin{array}{cc} 12 & \text{f} \\ 13 & \text{ 'nam} \end{array}"name":"ssl_ctx_tot_dec_bytes","rate":"True" }
14 ,
15 ]
```
En la siguiente tabla se explican los contadores SSL que se mencionan en este ejemplo:

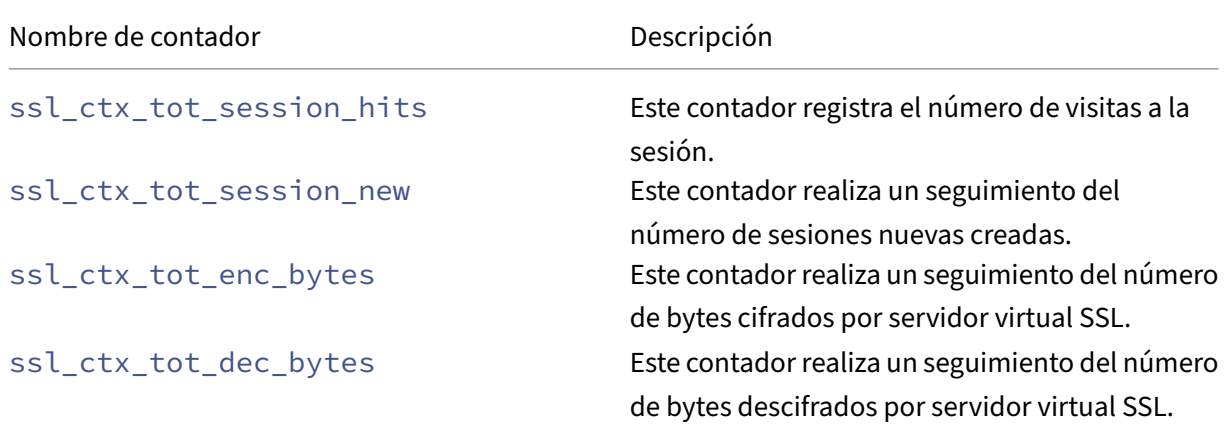

#### **Configure el acceso de solo lectura a Prometheus para un usuario que no sea un superusuario**

Realice los siguientes pasos para configurar el acceso de solo lectura a Prometheus para un usuario que no sea un superusuario.

1. Agregue un nuevo usuario al dispositivo NetScaler.

```
add system user <ns_user_name> <ns_user's_password> -externalAuth
    enabled -promptString user-%u-at-%T logging enaBLED
```
Ejemplo:

```
add system user nspaul nspaul -externalAuth enabled -promptString
    user-%u-at-%T logging enaBLED
```
2. Cree una directiva de comandos para un usuario de solo lectura. Esta directiva de comandos permite el acceso de solo lectura desde cualquier archivo del /var/nslog/ directory.

```
1 add system cmdPolicy read-only-prometheus ALLOW \Upsilon'(\Lambda'') (\Lambda'')show\s+\(?!system)\(?!configstatus)\(?!ns ns\.conf)\(?!ns
      savedconfig)\(?!ns runningConfig)\(?!gslb runningConfig)\(?!
      audit messages)\(?!techsupport).\*)|\(^stat.\*)|\(show system
      file .\* -filelocation \"/var/nslog\")\"
```
3. Si las métricas solo se escriben en un archivo determinado, puedes incluso limitar el acceso de los usuarios para que solo puedan obtener ese archivo específico.

```
1 add system cmdPolicy read-only-prometheus ALLOW \"\(^man.\*)|\(^
      show\s+\(!system)\(!configstatus)\(!ns ns\.conf)\(!ns
      savedconfig)
2 \(!ns runningConfig)\(!gslb runningConfig)\(!audit messages)\(!
      techsupport).\setminus \setminus | \setminus ( \landstat.\setminus \setminus )3 |\(show system file metrics\_prom\_<name\_of\_timeseries\_profile
      >.log -filelocation \"/var/nslog\")\"
```
#### **Nota:**

En el comando show system file, especifique el nombre del perfil de serie temporal que ha configurado en su lugar de name\_of\_ timeseries\_profile.

4. Enlazar un usuario con la directiva de comandos.

```
1 bind system user <userName> \(\(<policyName> <priority>) | -
     partitionName <string>)
```
Por ejemplo:

```
bind system user user1 read-only-prometheus 0
```
Para desvincular y eliminar un usuario de la directiva de comandos, utilice los siguientes comandos:

1. Desvincule a un usuario configurado de la directiva de comandos del sistema.

```
1 unbind system user <userName> \(<policyName> | -partitionName <
     string>
```
Por ejemplo:

unbind system user user1 read-only-prometheus

2. Elimine el comando Policy de NetScaler.

1 rm system cmdPolicy read-only-prometheus

#### **Suscripción de contadores para múltiples perfiles de series temporales**

Ahora, NetScaler admite la creación de varios perfiles de series temporales y especifica diferentes conjuntos de contadores para cada perfil. Además, puede exportar solo los contadores según sus requisitos.

Debe crear varios archivos schema. json que contengan los contadores necesarios con nombres únicos y la extensión . json para configurar varios perfiles de series temporales. Hay un archivo de esquema de referencia reference\_schema.json disponible debajo de la ruta /var/ metrics\_conf/. Puede modificar el esquema de referencia según sus requisitos y utilizarlo en consecuencia.

La configuración de los dos nuevos perfiles de series temporales es la siguiente:

```
1 add analytics profile ns_analytics_timeseries_profile_1 -type
     timeseries -schemaFile schema1.json
2
3 set analytics profile ns_analytics_timeseries_profile_1 -outputMode
     prometheus -serveMode PULL -metrics ENABLED
4
5 add analytics profile ns_analytics_timeseries_profile_2 -type
     timeseries -schemaFile schema2.json
6
7 set analytics profile ns_analytics_timeseries_profile_2 -outputMode
     prometheus -serveMode PULL -metrics ENABLED
```
En este ejemplo, schema1.  $j$ son y schema2.  $j$ son tienen diferentes conjuntos de contadores.

#### **Configuración de Prometheus**

La configuración de un archivo prometheus. yml de muestra es la siguiente:

```
1 scrape configs:
2 - job_name: 'vpx2_metrics_direct'
      metrics_path: /nitro/v1/config/systemfile
```

```
4 params:
5 args: ['filename:metrics_prom_ns_analytics_time_series_profile.
           log,filelocation:/var/nslog']
6 format: ['prometheus']
7 basic_auth:
8 username: 'prom_user'
9 password: 'user_password'
10 scheme: https
11 scrape_interval: 30s
12 static_configs:
13 - targets: ['<ADC1-ip>:<port>', '<ADC2-ip>:<port>']
14 <!--NeedCopy-->
```
# **Exportación de registros y eventos de auditoría directamente de NetScaler a Splunk**

October 12, 2023

El registro de auditoría le permite registrar los estados de NetScaler y la información de estado recopi‑ lada por varios módulos de NetScaler. Al revisar los registros, puede solucionar problemas o errores y corregirlos.

Ahora puede exportar registros y eventos de auditoría de NetScaler a plataformas agregadoras de registros estándar del sector, como Splunk, y obtener información significativa.

Hay varias formas de exportar los registros de auditoría de NetScaler a Splunk. Puedes configurar Splunk como servidor syslog o como servidor HTTP. En este tema se proporciona información sobre la configuración de Splunk como servidor HTTP mediante el recopilador de eventos HTTP de Splunk. Con el recopilador de eventos HTTP, puede enviar registros de auditoría a través de HTTP (o HTTPS) directamente a la plataforma Splunk desde su NetScaler.

**Nota:**

Actualmente, no se admite la exportación de registros que no sean del motor de paquetes (PE) de NetScaler a Splunk.

## **Configurar la exportación de registros de auditoría de NetScaler a Splunk**

Para configurar la exportación de los registros de auditoría, debe realizar los siguientes pasos:

- 1. Configure el recopilador de eventos HTTP en Splunk.
- 2. Cree un servicio recopilador y un perfil de análisis de series temporales en NetScaler.

#### **Configurar el recopilador de eventos HTTP en Splunk**

Puede reenviar los registros de auditoría a Splunk configurando un recopilador de eventos HTTP.

Consulte la documentación de Splunk para obtener información sobre cómo configurar el recopilador de eventos HTTP.

Una vez que haya configurado el recopilador de eventos HTTP, copie el token de autenticación y guárdelo [como referencia. Debe](https://docs.splunk.com/Documentation/Splunk/latest/Data/UsetheHTTPEventCollector) especificar este token al configurar el perfil de análisis en NetScaler.

#### **Configurar el perfil de análisis de series temporales en NetScaler**

Haga lo siguiente para exportar los registros de auditoría de NetScaler a Splunk.

1. Crea un servicio de recopilación para Splunk.

```
1 add service <collector> <splunk-server-ip-address> <protocol> <
     port>
```
Ejemplo:

1 add service splunk\_service 10.102.34.155 HTTP 8088

En esta configuración:

- ip-address: especifique la dirección IP del servidor Splunk.
- collector-name: especifique el recopilador.
- protocol: especifique el protocolo como HTTP o HTTPS
- port: especifique el número de puerto.
- 2. Cree un perfil de análisis de series temporales.

```
1 add analytics profile <profile-name> -type time series -
         auditlog enabled -collectors <collector-name>
         analyticsAuthToken <"auth-tocken">
2 -analyticsEndpointContentType <"Application/json"> -
         analyticsEndpointMetadata <"meta-data-for-endpoint:"> -
         analyticsEndpointUrl <"endpoint-url">
```
Ejemplo:

```
1 add analytics profile audit_profile -type timeseries -auditlog
          enabled -collectors splunk -analyticsAuthToken "
         1234-5678-12345" -analyticsEndpointContentType "Application
         /json" -analyticsEndpointMetadata "Event:" -
         analyticsEndpointUrl "/services/collector/event"
```
En esta configuración:

- auditlog: especifique el valor enabled para habilitar el registro de auditoría.
- analyticsAuthToken: especifique el token de autenticación que se incluirá en el en‑ cabezado de autorización al enviar los registros a Splunk. Este token es el token de autenticación creado en el servidor Splunk al configurar el recopilador de eventos HTTP.
- analyticsEndpointContentType: especifique el formato de los registros.
- analyticsEndpointMetadata: especifique los metadatos que son específicos del punto final.
- analyticsEndpointUrl: especifique la ubicación en el punto final para exportar los registros.

**Nota:**

Puede modificar los parámetros del perfil de análisis de series temporales mediante el comando set analytics profile.

3. Verifique la configuración del perfil de análisis mediante el comando show analytics profile.

```
1 # show analytics profile audit_profile
2
3 1) Name: audit_profile
4 Collector: splunk
5 Profile-type: timeseries
6     Output Mode: avro
7 Metrics: DISABLED
8      Schema File: schema.json
9 Metrics Export Frequency: 30
10 Events: DISABLED
11 Auditlog: ENABLED<br>12 Serve mode: Push
12     Serve mode: Push
        Authentication Token: <auth-tocken>
14 Endpoint URL: /services/collector/event
15 Endpoint Content-type: Application/json
16 Endpoint Metadata: Event:
17 Reference Count: 0
```
Una vez que la configuración se haya realizado correctamente, los registros de auditoría se envían como cargas HTTP a Splunk y puede verlos en la interfaz de usuario de la aplicación Splunk.

## **Equilibrio de carga prioritario**

#### August 11, 2023

La función de equilibrio de carga prioritario le permite asignar un número de prioridad a cada uno de los servicios o grupos de servicios que están enlazados a un servidor virtual de equilibrio de carga prioritario. Un servicio o grupo de servicios con el número más bajo tiene la prioridad más alta. El tráfico de la aplicación se distribuye únicamente a este servicio o a un grupo de servicios mientras este servicio o el grupo de servicios estén activos. El servicio o el grupo de servicios al que se le asigna el siguiente número de prioridad solo estarán operativos cuando todos los servicios o miembros del grupo de servicios con la prioridad más alta estén INACTIVOS. Sin embargo, cuando alguno de los servicios o un miembro del grupo de servicios con la prioridad más alta vuelve a estar disponible, el tráfico se redirige a ese servicio o grupo de servicios.

Por ejemplo, considere los grupos de servicios SVG1, SVG2 y SVG3 que están enlazados a un servidor virtual de equilibrio de carga prioritario. El número máximo de grupos prioritarios se establece en tres. La prioridad se asigna a cada grupo de la siguiente manera:

- SVG1 —prioridad 1
- SVG2 —prioridad 2
- SVG3 —prioridad 3

En este caso, el tráfico de la aplicación se dirige al grupo de servicios SVG1 porque a este grupo se le asigna el número de prioridad más bajo. Si todos los miembros de SVG1 están INACTIVOS, el tráfico se distribuye al grupo de servicios SVG2, ya que a este grupo se le asigna el siguiente número de prioridad inferior. Si todos los miembros de SVG2 también están INACTIVOS, el tráfico se distribuye a SVG3. Sin embargo, cuando alguno de los miembros de SVG1 está activo, el tráfico se redirige a SVG1 porque a SVG1 se le asigna el número más bajo y tiene la prioridad más alta.

Puede asignar una prioridad a un servicio o grupo de servicios para actualizar el servicio o grupo de servicios específico que tenga la prioridad más alta, siempre que sea necesario, con un impacto mínimo o nulo en el tráfico de producción.

Además, si la actualización no se realiza correctamente, puede cambiar de forma segura al servicio o al grupo de servicios siguiente en la prioridad, con un impacto mínimo o nulo en el tráfico de produc‑ ción.

La siguiente figura ilustra la función de equilibrio de carga prioritario.

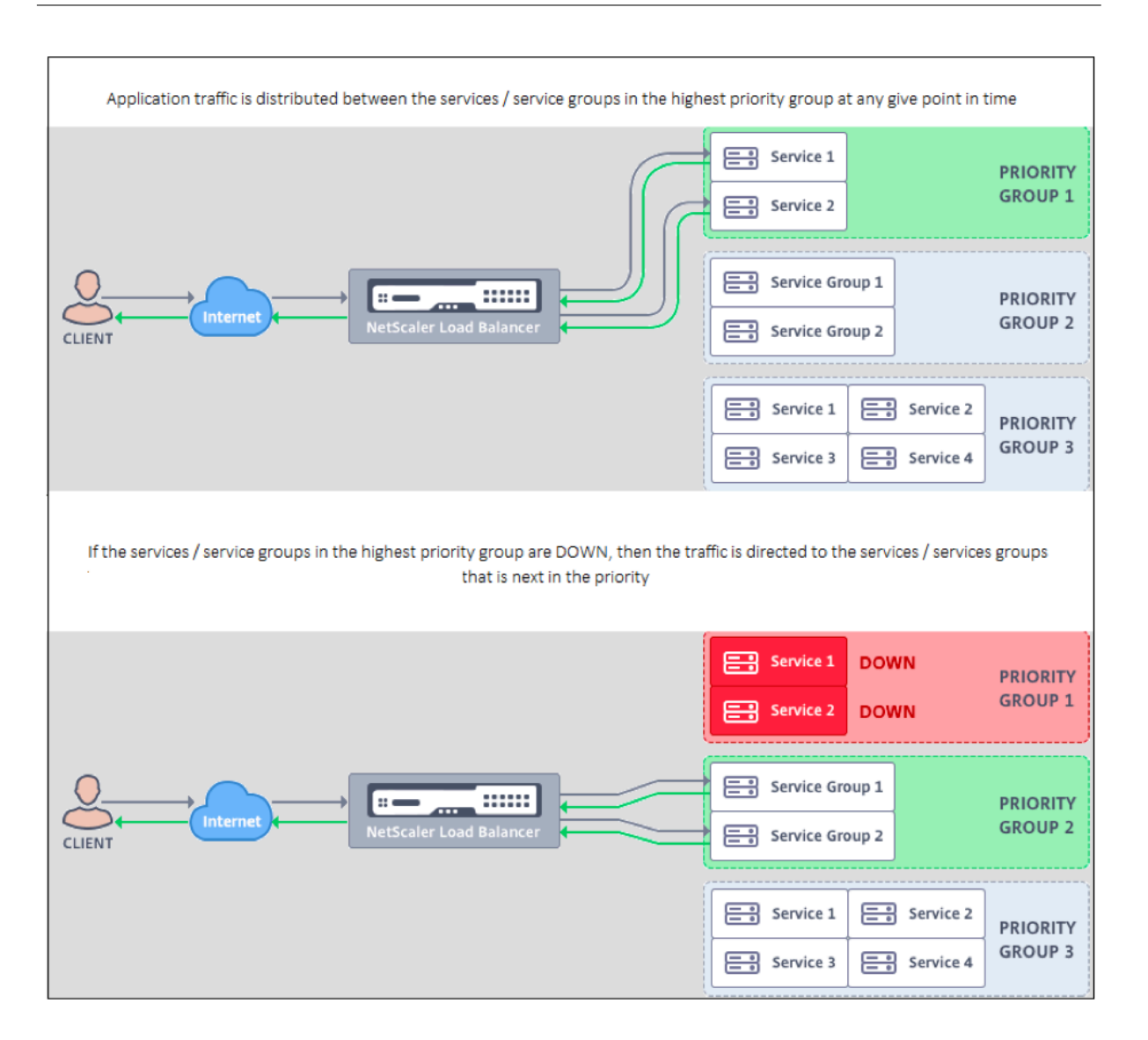

## **Configurar el equilibrio de carga prioritario**

#### **Nota**

La configuración de equilibrio de carga prioritario de NetScaler solo se admite a través de la GUI. No puede configurar el equilibrio de carga prioritario mediante la CLI.

- 1. Vaya a **Administración del tráfico** > **Equilibrio de carga prioritario**> **\*Servidores virtuales** y especifique el protocolo del servidor virtual, la dirección IP y el número de puerto del servidor virtual.
- 2. En el cuadro **Grupos de prioridad máxima**, introduzca el número de servicios prioritarios o grupos de servicios que se pueden vincular a este servidor virtual. El valor predeterminado es 2 y la prioridad máxima que se puede establecer es 10. Este parámetro no se puede modificar después de configurarlo.

#### **Nota:**

Tras especificar el número máximo de grupos prioritarios y hacer clic en **Aceptar**, se crean un servidor virtual de conmutación de contenido y un número "n"de servidores virtuales de equilibrio de carga de respaldo. El alfabeto "n"representa el número máximo de grupos prioritarios.

Por ejemplo, si ha introducido el nombre del servidor virtual como vs1 y ha establecido el grupo de prioridad máxima como 5, se creará un servidor virtual de conmutación de contenido con el nombre \_Pri.LB#vs1#MaxPri=5 y los siguientes 5 servidores virtuales de equilibrio de carga.

- \_Pri.LB#vs1#MaxPri=5\_LB1
- \_Pri.LB#vs1#MaxPri=5\_LB2
- \_Pri.LB#vs1#MaxPri=5\_LB3
- \_Pri.LB#vs1#MaxPri=5\_LB4
- Pri.LB#vs1#MaxPri=5 LB5
- 3. Tras especificar el número máximo de grupos prioritarios y hacer clic en **Aceptar**, se le pedirá que elija los servicios o grupos de servicios que deben estar enlazados a este servidor virtual de conmutación de contenido.
	- Para vincular los servicios al servidor virtual, haga clic en **Insertar** en la sección Servicios. A continuación, seleccione un servicio existente o cree un servicio y establezca la prioridad de este servicio. Además, defina el número de prioridad al que debe estar enlazado este servicio.
	- Para vincular grupos de servicios al servidor virtual, haga clic en **Insertar** en la sección Grupos de servicios. A continuación, seleccione un grupo de servicios existente o cree un grupo de servicios y establezca la prioridad de este grupo de servicios. Además, defina el número de prioridad al que debe estar enlazado este grupo de servicios.

Repita el paso 3, según el número máximo de grupos de prioridad que haya introducido.

#### **Nota:**

• El servicio o el grupo de servicios con la prioridad más alta están enlazados al servidor virtual de equilibrio de carga que representa la prioridad más alta.

Por ejemplo, si ha asignado las prioridades 1 y 2 a los grupos de servicios SG\_App1 and SG\_App2 respectivamente, entonces SG\_App1 está enlazado a virtual server \_Pri .LB#vs1#MaxPri=5\_LB1 and SG\_App2 está obligado a virtual server \_Pri.LB# vs1#MaxPri=5\_LB2 creado en el paso 2.

• Para cambiar la prioridad del grupo de servicios o servicio, haga clic en el icono de edición de la página Servidor virtual de equilibrio de carga prioritario y cambie la prioridad según sea necesario.

- No puede establecer los métodos de equilibrio de carga ni la persistencia de cada servidor virtual de forma explícita, porque la configuración de todos los servidores virtuales de equilibrio de carga es idéntica.
- 4. En las secciones Configuración avanzada, complete la otra configuración que cumpla sus requisitos.

#### **Importante:**

Las entidades creadas durante la configuración del equilibrio de carga prioritario no se deben modificar desde otras fichas de la GUI ni desde la CLI. Se recomienda modificar las entidades de equilibrio de carga de prioridad solo desde la ficha Equilibrio de carga de prioridad.

## **Extensiones de NetScaler**

#### August 11, 2023

Las extensiones de NetScaler se pueden utilizar para personalizar un dispositivo NetScaler mediante la escritura del código de extensión. En la actualidad, se admiten extensiones de directivas y protocolos. Las extensiones de directivas se pueden usar para ampliar el lenguaje de la directiva. Las extensiones de protocolo se pueden usar para agregar soporte para protocolos personalizados en un dispositivo NetScaler.

Las extensiones de NetScaler también son compatibles con NetScaler CPX.

Este documento incluye la siguiente información:

- Extensiones de NetScaler: descripción general del idioma
- Extensiones de NetScaler: referencia de biblioteca
- Referencia de API de extensiones de NetScaler
- [Extensiones de protocolo](https://docs.netscaler.com/es-es/citrix-adc/13-1/citrix-adc-extensions/citrix-adc-extensions-language-overview.html)
- [Extensiones de directivas](https://docs.netscaler.com/es-es/citrix-adc/13-1/citrix-adc-extensions/citrix-adc-extension-library-reference.html)

## **Ext[ensiones NetScaler:](https://docs.netscaler.com/es-es/citrix-adc/13-1/citrix-adc-extensions/policy-extensions.html) descripción general del idioma**

#### August 11, 2023

El lenguaje de extensión se basa en el lenguaje de programación Lua 5.2. Lua proporciona un motor de ejecución compacto con un buen rendimiento que está diseñado para integrarse en programas en C, como el software NetScaler.

El lenguaje de extensión se escribe dinámicamente, lo que significa que cada objeto contiene su propia información de tipos. Cualquier variable puede contener cualquier tipo en cualquier momento durante la ejecución, por lo que los tipos de variables no se declaran.

El lenguaje también es de forma libre, donde se ignoran los espacios en blanco entre los símbolos. Las declaraciones pueden estar separadas por punto y coma, pero eso no es obligatorio y, por lo general, no se hace. Los bloques de sentencias suelen terminar alfinal. No hay corchetes alrededor de bloques como {and} en C o Java.

Los identificadores son secuencias de letras (de la a a la z y de la A a la Z), dígitos (del 0 al 9) y guiones de subrayado (\_), que no comienzan por un dígito. Los identificadores distinguen mayúsculas de minúsculas, por lo que var, VAR y Var son identificadores diferentes.

Los comentarios comienzan con –. Todo lo que sigue a…se ignora hasta el final de la línea. Ejemplo:

-- This is a comment.

## **Tipos sencillos**

#### August 11, 2023

El lenguaje permite valores de los siguientes tipos simples:

- Números
- Cuerdas
- Booleano
- Nulo
- Otros tipos

#### **Números**

Todos los números (incluso los enteros) se representan mediante valores de coma flotante del IEEE 754. Los números enteros de hasta 2^54 tienen representaciones exactas. Los valores numéricos se pueden representar mediante:

- Enteros decimales con y sin signo (ejemplos: 10, -5)
- Números reales con puntos decimales (10.5, 3.14159)
- Números reales con exponentes (1.0e+10)
- Hexadecimales (0xffff0000)

Las expresiones de directiva de NetScaler tienen tres tipos numéricos:

• Enteros de 32 bits (num\_at)

- Enteros de 64 bits (unsigned\_long\_at)
- Punto flotante de 64 bits (double at)

Todos estos valores se convierten en el tipo de número cuando se pasan a una función de extensión y los números se convierten al tipo numérico de directiva esperado cuando se devuelven.

### **Cuerdas**

Las cadenas son secuencias de bytes de cualquier longitud. Corresponden al tipo **text\_at** de la directiva. Las cadenas pueden contener bytes nulos (0x00). Los datos binarios arbitrarios se pueden almacenar en cadenas, incluida cualquier representación de código de caracteres (por ejemplo, UTF‑ 8 y Unicode completo). Sin embargo, las funciones de cadena **como estring.upper ()** asumen un ASCII de 8 bits.

Las cadenas se asignan automáticamente cuando se usan. No hay necesidad (ni siquiera forma) de asignar explícitamente búferes para las cadenas. Las cadenas también se desasignan automáticamente mediante la recolección de basura cuando ya no se usan. No hay necesidad (ni siquiera forma) de liberar cadenas de forma explícita. Esta asignación y desasignación automáticas evitan algunos problemas comunes en lenguajes como C, como las pérdidas de memoria y los punteros suspendidos.

Los literales de cadena son cadenas de caracteres entre comillas simples o dobles. No hay diferencia entre los dos tipos de comillas: "un literal de cadena"es lo mismo que "un literal de cadena". Está disponible el escape habitual de barra invertida:\s (campana),\b (barra invertida),\f (fuente de formulario),\n (fuente de nueva línea/línea),\t (ficha horizontal),\\(barra invertida),\"(comillas dobles) y\'(comillas simples). Los valores de bytes decimales se pueden introducir mediante una barra inver‑ tida y de uno a tres dígitos (\d,\dd,\ddd). Los valores de bytes hexadecimales se pueden introducir mediante una barra invertida, una x y dos dígitos hexadecimales (\xhh)

Se puede utilizar una sintaxis especial llamada notación de corchetes largos para literales de cadenas largas de varias líneas. Esta notación incluye la cadena entre corchetes dobles con cero o más signos iguales entre ellos; la idea es obtener una combinación de corchetes e iguales que no esté en la cadena. No se respeta ninguna secuencia de escape en la cadena. Algunos ejemplos:

[[Esta es una cadena de varias líneas que utiliza la notación de corchetes largos.]]

[= [Esta es una cadena de varias líneas que utiliza una notación larga con [[y]] y un escape sin escape.] =]

La notación de corchetes largos se puede utilizar para hacer un comentario de varias líneas. Ejemplo:

–[[

Este es un comentario de varias líneas.

 $-$ ]]

### **Booleano**

Se proporcionan los valores booleanos verdaderos y falsos habituales. Tenga en cuenta que los val‑ ores booleanos son diferentes a los valores numéricos, a diferencia de C, donde se supone que cero es falso y cualquier valor distinto de cero es verdadero.

### **Nulo**

nil es un valor especial que significa "sin valor". Es de su propio tipo y no es equivalente a ningún otro valor, a diferencia de C, donde NULL se define como cero.

## **Otros tipos**

Hay otros dos tipos, datos de usuario e hilos. Estos son temas avanzados y no se tratan aquí.

## **Variables**

#### August 11, 2023

Las variables contienen valores que pueden cambiar durante la ejecución de la extensión. Debido a la tipificación dinámica, cualquier variable puede contener valores de cualquier tipo. No hay declaraciones de tipos para las variables. En cambio, el tipo de una variable se determina en tiempo de ejecución. De hecho, el tipo de valor de una variable puede cambiar durante la ejecución, aunque no es una práctica recomendada. Inicialmente, una variable tiene el valor cero.

Los nombres de las variables son identificadores, al igual que las cadenas de letras, dígitos y guiones bajos que no comienzan por un dígito. Ejemplos: headers, combined\_headers.

#### **Variables globales**

En Lua, las variables que no se declaran de otro modo son globales dentro del programa. Sin embargo, las variables globales no están permitidas en las funciones de extensión de directivas, porque hay varios motores de paquetes en los que se puede ejecutar una función y cada motor de paquetes tiene su propia memoria.

Si usas una variable global en tu extensión, aparecerá un error de tiempo de ejecución: intenta actu‑ alizar o crear un informe global en **/var/log/ns.log**.

Los errores tipográficos en los nombres de las variables son un problema potencial, porque la variable con el error tipográfico se interpretará como otra variable global y no provocará un error de sintaxis como en lenguajes como C o Java. Como se indicó anteriormente, en su lugar aparecerá un error de tiempo de ejecución.

### **Variables locales**

Se puede declarar que una variable es local para un bloque de sentencias, como una función. Esto se hace mediante el nombre de la variable local. La variable tendrá un alcance en el bloque, es decir, solo existirá dentro del bloque. La declaración local puede asignar opcionalmente un valor a la variable.

#### **Ejemplos:**

**encabezados locales = {} encabezados combinados locales = {}**

## **Expresiones**

#### August 11, 2023

Las expresiones calculan valores a partir de valores literales y variables.

- Operaciones aritméticas
- Operaciones relacionales
- Operaciones lógicas
- Concatenación
- Duración
- Precedencia

#### **Operaciones aritméticas**

Las operaciones aritméticas se realizan en valores numéricos. Si se usa un valor de cadena en una operación aritmética, se convierte en un número; si eso falla, se devuelve un error.

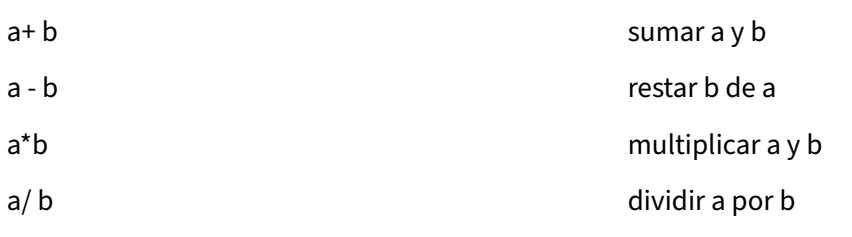

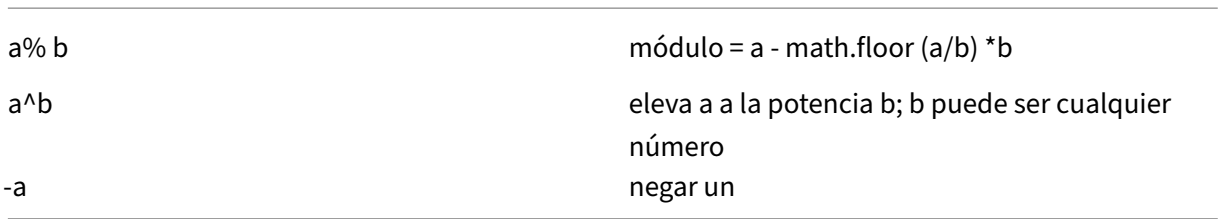

#### **Operaciones relacionales**

Las operaciones relacionales comparan dos valores y devuelven verdadero si la relación se cumple y falso si no lo está. Se pueden realizar operaciones relacionales entre valores de cualquier tipo. Si los valores no son del mismo tipo, se devuelve false. Los números se comparan de la forma habitual. Las cadenas se comparan utilizando la secuencia de clasificación de la configuración regional actual.

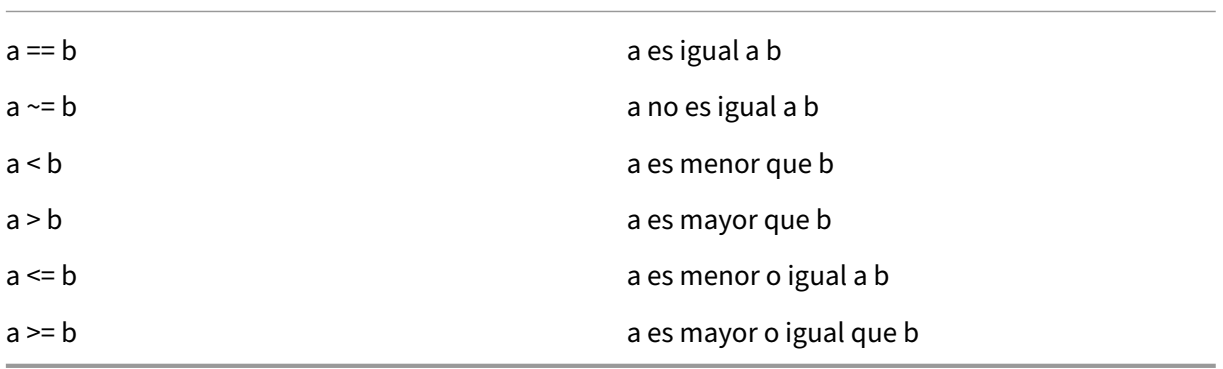

## **Operaciones lógicas**

Las operaciones lógicas se realizan tradicionalmente en valores booleanos, pero en este lenguaje se pueden realizar en dos valores cuales. nil y false se consideran falsos y cualquier otro valor se considera verdadero. Las operaciones lógicas utilizan la evaluación abreviada, en la que si el primer valor determina el resultado de la operación, el segundo valor no se evalúa.

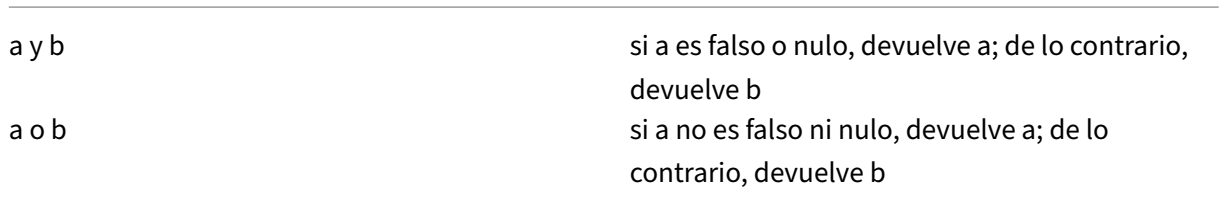

no un si a no es falso o nulo devuelve falso; de lo contrario, devuelve verdadero

Las operaciones y y o se pueden usar para la evaluación condicional dentro de una expresión:

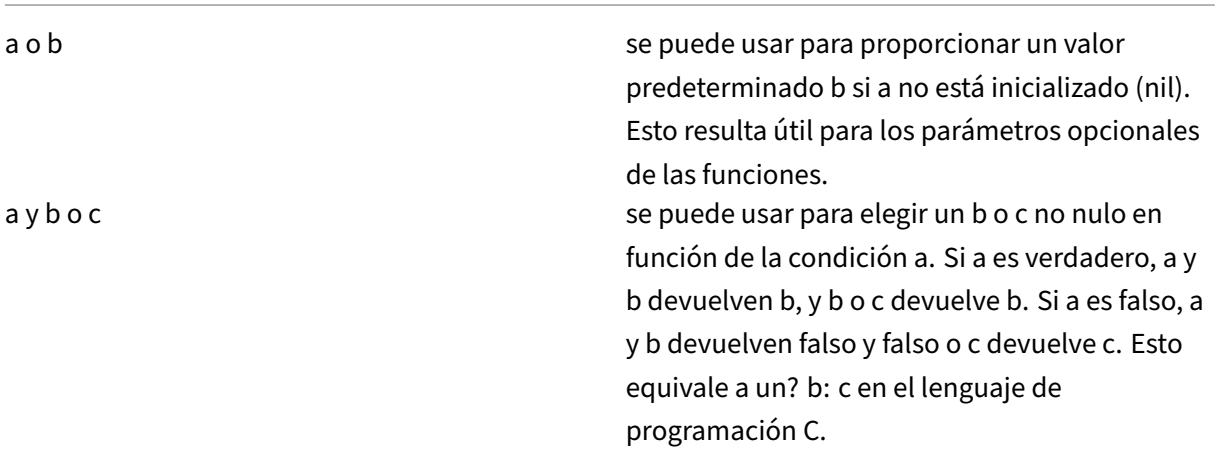

## **Concatenación**

La concatenación de cadenas es s1.. s2. Esto crea una nueva cadena lo suficientemente grande como para contener el contenido de s1 y s2 y copia el contenido en la nueva cadena. Se produce un error si s1 o s2 no son cadenas. Tenga en cuenta que la concatenación repetida puede tener una sobrecarga de copia considerable. Si crea una cadena de n bytes concatenando un byte a la vez, esto copiará n\* (n+1) /2 bytes. Para un mejor rendimiento, puede colocar fragmentos de una cadena para concatenarlos en una tabla (se explica más adelante) y, a continuación, utilizar la función table.concat (). Un ejemplo de esto se muestra en el ejemplo COMBINE\_HEADERS ().

## **Duración**

#s devuelve la longitud de una cadena s. El operador # también se usa con tablas de matrices, como se explica más adelante.

#### **Precedencia**

La prioridad de los operadores determina el orden en el que se realizan las operaciones en una expresión; las operaciones de mayor prioridad se realizan antes que las de menor prioridad. Como de

costumbre, el orden de precedencia se puede anular con paréntesis. Por ejemplo, en  $a + b \rightarrow c$ , \* tiene mayor prioridad que +, por lo que la expresión se evalúa como  $a + (b \ \ k \ c)$ .

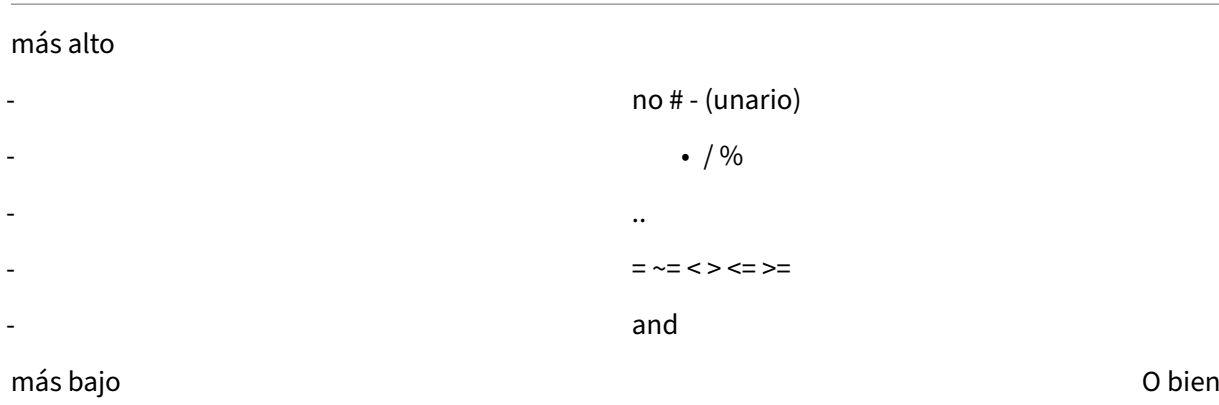

Las operaciones con la misma prioridad se realizan de izquierda a derecha (asociativo de izquierda), excepto  $\wedge$  y.. que se realizan de derecha a izquierda (asociativo de derecha). Entonces a $\wedge$ b $\wedge$ c se evalúa como a^ (b^c).

## **Cesión**

#### August 11, 2023

La instrucción de asignación evalúa una expresión y asigna el valor resultante a una variable.

```
variable = expression
```
Como se indicó anteriormente, se pueden asignar valores de cualquier tipo a cualquier variable, por lo que se permite lo siguiente:

```
local v1 = "a string literal"
v1 = 10
```
En realidad, una sentencia de asignación puede establecer varias variables, utilizando el formulario

variable1, variable2,…= expresión1, expresión2,…

Si hay más variables que expresiones, a las variables adicionales se les asigna cero. Si hay más expresiones que variables, se descartan los valores de expresión adicionales. Todas las expresiones se evalúan antes de las asignaciones, por lo que se pueden utilizar para intercambiar sucintamente los valores de dos variables:

 $v1, v2 = v2, v1$ 

es equivalente a

 $tmp = v1$  $v2 = v1$  $v1 =$ tmp

## **Tablas**

August 11, 2023

Las tablas son colecciones de entradas con claves y valores. Son la única estructura de datos agregados que se proporciona. Todas las demás estructuras de datos (matrices, listas, conjuntos, etc.) se crean a partir de tablas. Las claves y los valores de las tablas pueden ser de cualquier tipo, incluidas otras tablas. Las claves y los valores de la misma tabla pueden mezclar tipos.

- Constructores de mesas
- Uso de tablas
- Tablas como matrices
- Tablas como registros

## **Constructores de mesas**

Los constructores de tablas permiten especificar una tabla con claves y valores asociados. La sintaxis es:

 ${[clavel]} = valor1, [clave2] = valor2, ...}$ 

donde las claves y valores son expresiones. Si las claves son cadenas que no son palabras reservadas, se pueden omitir los corchetes y las comillas que rodean las claves. Ejemplo:

 ${clavel = "valor1", clave2 = "valor2", clave3 = "valor3" }$ 

Una tabla vacía se especifica simplemente con {}.

Se puede usar un constructor de tablas en una asignación para establecer una variable para que haga referencia a una tabla. Ejemplos:

local t1 =  $\{-establece t1 en una tableau vacía$ 

 $local t2 = {key1 = "value1", key2 = "value2", key3 = "value3" }$ 

Tenga en cuenta que las tablas en sí mismas son anónimas. Más de una variable puede hacer referen‑ cia a la misma tabla. Continuando con el ejemplo anterior:

t3 local = t2: tanto t2 como t3 se refieren a la misma tabla
## **Uso de tablas**

Como era de esperar, puede usar claves para buscar valores en una tabla. La sintaxis es table [key], donde table es una referencia de tabla (normalmente una variable a la que se asigna una tabla) y key es una expresión que proporciona la clave. Si se utiliza en una expresión y la clave existe en la tabla, devuelve el valor asociado a la clave. Si la clave no está en la tabla, devuelve cero. Si se usa como variable en una asignación y la clave no existe en la tabla, se crea una nueva entrada para la clave y el valor. Si la clave ya existe en la tabla, reemplaza el valor de la clave por el nuevo valor. Ejemplos:

local  $t = \{\}$  –establece t en una tabla vacía t ["k1"] = "v1"–crea una entrada para la clave "k1"y el valor "v1" v1 = t ["k1"] –establece v1 en el valor de la clave "k1"= "v1" t ["k1"] = "new\_v1"–establece el valor de la clave "k1"en "new\_v1"

# **Tabla como matrices**

La matriz tradicional se puede implementar utilizando una tabla con claves de enteros como índices. Una matriz puede tener cualquier índice, incluidos los negativos, pero la convención es comenzar las matrices en el índice 1 (no en 0, como es el caso de lenguajes como C y Java). Hay un constructor de tablas de propósito especial para este tipo de matrices:

{valor1, valor2, valor3,…}

Las referencias a la matriz son entonces array [index].

El operador de longitud # devuelve el número de elementos en una matriz con índices consecutivos comenzando en 1. Ejemplo:

```
local a = {``value1", "value2", "value3"}local length = #a –establece la longitud en la longitud de la matriz a = 3
```
Las matrices pueden ser dispersas, donde solo se asignan los elementos definidos. Pero # no se puede usar en una matriz dispersa con índices no consecutivos. Ejemplo:

local sparse\_array = {} –configura una matriz vacía sparse\_array [1] = "value1"–agrega un elemento en el índice 1 sparse\_array [99] = "value99"—agrega un elemento en el índice 99

Las matrices multidimensionales se pueden configurar como tablas de tablas. Por ejemplo, una matriz 3x3 podría configurarse mediante:

local m =  $\{ \{1, 2, 3\}, \{4, 5, 6\}, \{7, 8, 9\}$ local v22 = m[2][2] —establece v22 en 5

## **Tablas como registros**

Los registros con campos se pueden implementar como tablas con claves de nombre de campo. El formulario de referencia table.field se puede usar para la tabla ["field"]. Ejemplos:

```
local person = {name = "John Smith", phone = "777‑777‑7777"}
local name = person.name –Establece el nombre en "John Smith"
```
Se puede usar una matriz de tablas para una secuencia de registros. Ejemplo:

```
local people = {
{name = "John Smith", phone = "777‑777‑7777"},
{name = "Jane Doe", phone = "888‑888‑8888"}
…
}
```
name = people[2].name: Establece el nombre en "Jane Doe".

# **Estructuras de control**

#### August 11, 2023

El lenguaje de funciones de extensión proporciona las sentencias habituales para controlar la ejecución del programa.

- Si, entonces, si no
- Mientras haga y repita hasta
- Para numérico
- Descanso
- Ir a

## **Si, entonces, si no**

Si las sentencias seleccionan bloques de sentencias para ejecutarlas en función de una o más condiciones. Hay tres formas:

## **Si es así, Formulario**

```
1 if expression then
2 statements to execute if expression is not false or nil
3 end
4 <!--NeedCopy-->
```
#### **Si es así, Formulario**

```
1 if expression then
2 statements to execute if expression is not false or nil
3 else
4 statements to execute if expression is false or nil
5 end
6 <!--NeedCopy-->
```
## **Si es así, elseif else Form**

```
1 if expression1 then
2 statements to execute if expression1 is not false or nil
3 elseif expression2 then
4 statements to execute if expression2 is not false or nil
5 . . .
6 else
7 statements to execute if all expressions are false or nil
8 end
9 <!--NeedCopy-->
```
## **Ejemplo:**

```
1 if headers[name] then
\mathfrak{I}3 \text{ local next value index} = #(\text{heads}[\text{name}]) + 14 headers[name][next_value_index] = value
5
6 else
7
8 headers[name] = {
9 name .. ":" .. value }
10
11
12 end
13 <!--NeedCopy-->
```
#### **Nota:**

- La expresión no está entre paréntesis como ocurre en C y Java.
- No hay ningún equivalente a la sentencia del conmutador C/Java. Tienes que usar una serie de sentencias if elseif para hacer lo equivalente.

## **Mientras haga y repita hasta**

Las sentencias **while** y **repeat** proporcionan bucles controlados por una expresión.

**while** expression **do**

```
2 statements to execute while expression is not false or nil
3 end
4
5 repeat
6
7 statements to execute until expression is not false or nil
8
9 until expression
10 <!--NeedCopy-->
```
#### **Ejemplo de mientras:**

```
1 local a = \{2 1, 2, 3, 4 }
3
4 local sum, i = 0, 1 - - multiple assignment initializing sum and i
5 while i <= #a do -- check if at the end of the array
6 sum = sum + a[i] -- add array element with index i to sum
7 \t i = i + 1 -- move to the next element
8 end
9 <!--NeedCopy-->
```
#### **Ejemplo de repetición:**

```
1 sum, i = 0, 1 -- multiple assignment initializing sum and i
2 repeat
3 sum = sum + a[i] -- add array element with index i to sum
4 i = i + 1 -- move to the next element
5 until i > #a -- check if past the end of the array
6 <!--NeedCopy-->
```
Por supuesto, es posible escribir un bucle que no termine, por ejemplo, si se omite la sentencia i = i + 1 en cualquiera de estos ejemplos. Cuando se ejecuta una función de este tipo, NetScaler detectará que la función no se completó en un tiempo razonable y la eliminará con un error de ejecución:

```
Cpu limit reached. Terminating extension execution in [[string "
function extension function..."]]: line line-number.
```
se indicará en /var/log/ns.log.

# **Para numérico**

Hay dos tipos de bucles. El primero es el numérico for, que es similar al uso habitual de la sentencia for en C y Java. La sentencia numérica for inicializa una variable, comprueba si la variable ha superado un valor final y, si no, ejecuta un bloque de sentencias, incrementa la variable y se repite. La sintaxis del bucle numérico for es:

```
1 for variable = initial, final, increment do
\mathcal{L}3 statements in the loop body
```

```
4
5 end
6 <!--NeedCopy-->
```
donde inicial, final e incremento son expresiones que producen (o se pueden convertir en) números. La variable se considera local del bloque de sentencias for loop; no se puede usar fuera del bucle. Se puede omitir el incremento; el valor predeterminado es 1. Las expresiones se evalúan una vez al principio del ciclo. La condición final es variable > final si el incremento es positivo y variable < final si el incremento es negativo. El bucle termina inmediatamente si el incremento es 0.

Ejemplo (equivalente a los bucles while y repeat de la sección anterior):

```
1 sum = 02 for i = 1, #a do -- increment defaults to 1
3 \quad \text{sum} = \text{sum} + a[i]4 end
5 <!--NeedCopy-->
```
El segundo tipo de bucle for es el genérico for, que se puede utilizar para tipos de bucles más flexibles. Implica el uso defunciones, por lo que se analizarámás adelante después de que se hayan introducido las funciones.

#### **Descanso**

La sentencia break se usa dentro de un bucle while, repeat o for. Terminará el ciclo y reanudará la ejecución en la primera sentencia después del bucle. Ejemplo (también equivalente a los bucles while, repeat y for anteriores):

```
1 sum, i = 0, 12 while true do
3 if i > #a then
4 break
5 end
6 \quad \text{sum} = \text{sum} + a[i]7 i = j + 18 end
9 <!--NeedCopy-->
```
#### **Ir a**

La sentencia goto se puede utilizar para ir hacia adelante o hacia atrás hasta una etiqueta. La etiqueta es un identificador y su sintaxis es: :label::. La sentencia goto es goto label. Ejemplo (una vez más equivalente a los bucles anteriores):

```
1 sum, i = 0, 12 ::start_loop::
```

```
3 if i > #a then
4 goto end_loop -- forward jump
5 end
6 \quad \text{sum} = \text{sum} + a[i]7 \t i = i + 18 goto start_loop -- backwards jump
9 ::end_loop::
10 . . .
11 <!--NeedCopy-->
```
Ha habido una controversia de larga data sobre el uso de gotos en la programación. En general, debe intentar utilizar las demás estructuras de control para que sus funciones sean más legibles y fiables. Sin embargo, el uso ocasional y juicioso de gotos puede conducir a mejores programas. En particular, los gotos pueden resultar útiles para gestionar los errores.

# **Funciones**

#### August 11, 2023

Las funciones son un componente básico de la programación: son una forma práctica y eficaz de agrupar sentencias que realizan una tarea. Son la interfaz entre el dispositivo NetScaler y el código de extensión. Para las directivas, se definen funciones de extensión de directivas. En el caso de los protocolos, se implementan funciones de devolución de llamada para los comportamientos del pro‑ tocolo. Las funciones consisten en definiciones de función que especifican qué valores se pasan a la función y qué instrucciones se ejecutan para la función, así como llamadas a funciones, que ejecutan funciones con datos de entrada específicos y obtienen resultados de la función.

## **Funciones de devolución de llamada de comportamiento de protocolo**

El comportamiento del cliente TCP consiste en una función de devolución de llamada (on\_data) que procesa los eventos del flujo de datos del cliente TCP. Para implementar el equilibrio de carga basado en mensajes (MBLB) para un protocolo basado en TCP, puede agregar código para esta función de devolución de llamada para procesar el flujo de datos TCP del cliente y analizar el flujo de bytes en mensajes de protocolo.

Las funciones de devolución de llamada de un comportamiento se llaman con un contexto, que es el estado del módulo de procesamiento. El contexto es la instancia del módulo de procesamiento. Por ejemplo, las devoluciones de llamada de comportamiento del cliente TCP se llaman con contextos diferentes para distintas conexiones TCP del cliente.

Además del contexto, las devoluciones de llamada de comportamiento pueden tener otros argumentos. Por lo general, el resto de los argumentos se pasan como carga útil, que es la colección de todos los argumentos. Por lo tanto, las instancias del módulo de procesamiento programable se pueden ver como una combinación de estado de instancia más funciones de devolución de llamada de evento, es decir, el contexto más el comportamiento. Y el tráfico fluye a través del proceso como carga útil de eventos.

**Prototipo de función de devolución de llamada del cliente TCP:**

```
1
2 Function Function client on_data (ctxt, payload)
3
4 //.code
5
6 end
7
8
9 <!--NeedCopy-->
```
Donde:

- ctxt: contexto de procesamiento de clientes TCP
- cargaútil —carga útil del evento
	- **–** payload.data: datos TCP recibidos, disponibles como un flujo de bytes

# **Funciones de extensión de directivas**

Dado que se escribe el lenguaje de expresión de directivas de NetScaler, la definición de una función de extensión debe especificar los tipos de sus entradas y su valor devuelto. La definición de **función Lua** se ha ampliado para incluir los siguientes tipos:

```
1 function self-type: function-name(parameter1: parameter1-type, and so
     on): return-type
2 statements
3 end
4
5 <!--NeedCopy-->
```
Donde:

Los tipos son NSTEXT, NSNUM, NSBOOL o NSDOUBLE.

El autotipo es el tipo de autoparámetro implícito que se pasa a la función. Cuando se utiliza la fun‑ ción de extensión en una expresión de directiva de NetScaler, este es el valor generado por la expre‑ sión situada a la izquierda de la función. Otra forma de verlo es que la función amplía ese tipo en el lenguaje de directivas de NetScaler.

Los tipos de parámetros son los tipos de cada parámetro especificado en la llamada a la función de extensión en la expresión de directiva. Una función de extensión puede tener cero o más parámetros.

Return‑type es el tipo de valor devuelto por la llamada a la función de extensión. Es la entrada de la parte de la expresión de directiva, si la hay, a la derecha de la función, o bien es el valor del resultado de la expresión.

### **Ejemplo:**

function NSTEXT:COMBINE\_HEADERS(): NSTEXT

Uso de la función de extensión en una expresión de directiva:

```
HTTP.REQ.FULL_HEADER.AFTER_STR("HTTP/1.1\r\n").COMBINE_HEADERS()
```
Aquí el autoparámetro es el resultado de HTTP.REQ.FULL\_HEADER.AFTER\_STR("HTTP/1.1\  $r\setminus n$ "), que es un valor de texto. El resultado de la llamada COMBINE\_HEADERS() es texto y, como no hay nada a la derecha de esta llamada, el resultado de toda la expresión es texto.

## **Definición de función local**

Además de las funciones de extensión, no se pueden definir funciones globales en un archivo de ex‑ tensión. Pero las funciones locales se pueden definir dentro de las funciones de extensión utilizando la instrucción de función Lua normal. Esto declara el nombre de la función y los nombres de sus parámetros (también conocidos como argumentos) y, como todas las declaraciones de Lua, no es‑ pecifica ningún tipo. La sintaxis para esto es:

```
1 local function function-name(parameter1-name, parameter2-name, and so
     on)
2 statements
3 end
4
5 <!--NeedCopy-->
```
Los nombres de las funciones y los parámetros son identificadores. (El nombre de la función es en realidad una variable y la instrucción defunción es la abreviatura de nombre defunción local =función (parameter1, etc.), pero no es necesario entender esta sutileza para usar funciones.)

Tenga en cuenta que aquí se utiliza y así sucesivamente para continuar el patrón de nombres de parámetros en lugar de lo habitual…Esto se debe a que…en sí mismo significa una lista de parámet‑ ros variables, que no se discutirán aquí.

## **Cuerpo de función y retorno**

El bloque de sentencias entre lafunción y las sentencias end es el cuerpo de lafunción. En el cuerpo de la función, los parámetros de la función actúan como variables locales, con valores proporcionados por las llamadas a funciones, como se ha descrito anteriormente.

La instrucción return proporciona valores que se devolverán al autor de la llamada de lafunción. Debe aparecer al final de un bloque (en una función, si es entonces, bucle for, etc. Puede estar en su propio bloque, devolver…final). En él se especifican ninguno, uno o más de un valor devuelto:

```
1 return -- returns nil
2 return expression -- one return value
3 return expression1, expression2, ... -- multiple return values
4
5 <!--NeedCopy-->
```
**Ejemplos:**

```
1 local function fsum(a)
2 local sum = 0
3 for i = 1, #a do
4 sum = sum + a[i]
5 end
6 return sum
7 end
8
9 Local function fsum_and_average(a)
10 local sum = 0
11 for i = 1, #a do
12 sum = sum + a[i]
13 end
14 return sum, sum/#a
15 end
16
17 <!--NeedCopy-->
```
## **Llamadas a funciones**

Una llamada de función ejecuta el cuerpo de una función, suministra valores para sus parámetros y recibe resultados. La sintaxis de una llamada a función es nombre-función (expression1, expression2, etc.), donde los parámetros de función se establecen en las expresiones correspondientes. El número de expresiones y parámetros no tiene por qué ser el mismo. Si hay menos expresiones que parámetros, el resto de los parámetros se establece en cero. Por lo tanto, puede hacer que uno o más parámetros al final de la llamada sean opcionales, y su función puede comprobar si están especificados comprobando si no son nulo. Una forma común de hacerlo es con la operación OR:

```
1 function f(p1, p2) -- p2 is optional
2 p2 = p2 or 0 -- if p2 is nil, set to a default of 0
3 . . .
4 end
5
6 <!--NeedCopy-->
```
Si hay más expresiones que parámetros, se omiten los valores de expresión restantes.

Como se ha señalado anteriormente, las funciones pueden devolver varios valores. Estas devoluciones se pueden utilizar en una sentencia de asignación múltiple. Ejemplo:

```
1 local my_array = {
2 1, 2, 3, 4 }
3
4 local my_sum, my_ave = sum_and_average(my_array)
5
6 <!--NeedCopy-->
```
## **Funciones iterador y bucles for genéricos**

Ahora que hemos introducido funciones, podemos hablar de bucles for genéricos. La sintaxis del bucle for genérico (con una variable) es:

```
1 for variable in iterator(parameter1, parameter2, and so on) do
2 statements in the for loop body
3 end
4
5 <!--NeedCopy-->
```
Donde iterator () es una función con cero o más parámetros que proporcionan un valor para una variable en cada iteración del cuerpo del bucle. La función iterator realiza un seguimiento de dónde se encuentra en la iteración utilizando una técnica llamada cierre, de la que no tienes que preocuparte aquí. Señala el final de la iteración devolviendo nulo. Las funciones iteradoras pueden devolver más de un valor, para su uso en una asignación múltiple.

Escribir una función iteradora está fuera del alcance de este artículo, pero hay pocos iteradores inte‑ grados útiles que ilustren el concepto. Uno es el iterador pairs(), que recorre las entradas de una tabla y devuelve dos valores, la clave y el valor de la siguiente entrada.

#### **Ejemplo:**

```
1 local t = f2 k1 = "v1", k2 = "v2", k3 = "v3" }
3
4 local a = f5 }
6 -- array to accumulate key-value pairs
7 local n = 0 -- number of key-value pairs
8 for key, value in pairs(t) do
9 n = n + 1
10 a[n] = key.. " = ".. Value -- add key-value pair to the array
11 end
12 local s = table.concat(a, ";") -- concatenate all key-value pairs into
      one string
13
14 <!--NeedCopy-->
```
Otro iterador útil es la función string.gmatch(), que se usa en este ejemplo de COMBINE\_HEADERS ().

# **Extensiones NetScaler: referencia de biblioteca**

## August 11, 2023

La lista de bibliotecas compatibles con las extensiones de directivas.

- Biblioteca básica
- Biblioteca de cadenas
- Patrones de expresiones regulares: clases de caracteres
- Patrones de expresiones regulares: elementos de patrón
- Biblioteca de tablas
- Biblioteca de matemáticas
- Biblioteca Bitwise
- Biblioteca de sistemas operativos
- Biblioteca NetScaler

## **Biblioteca básica**

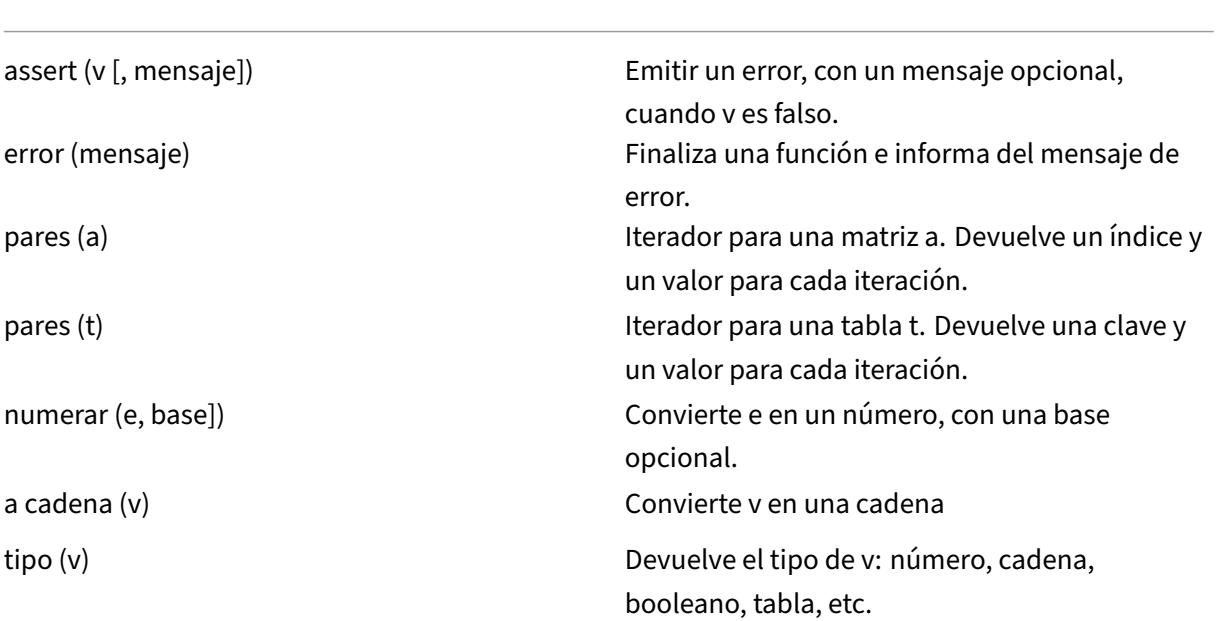

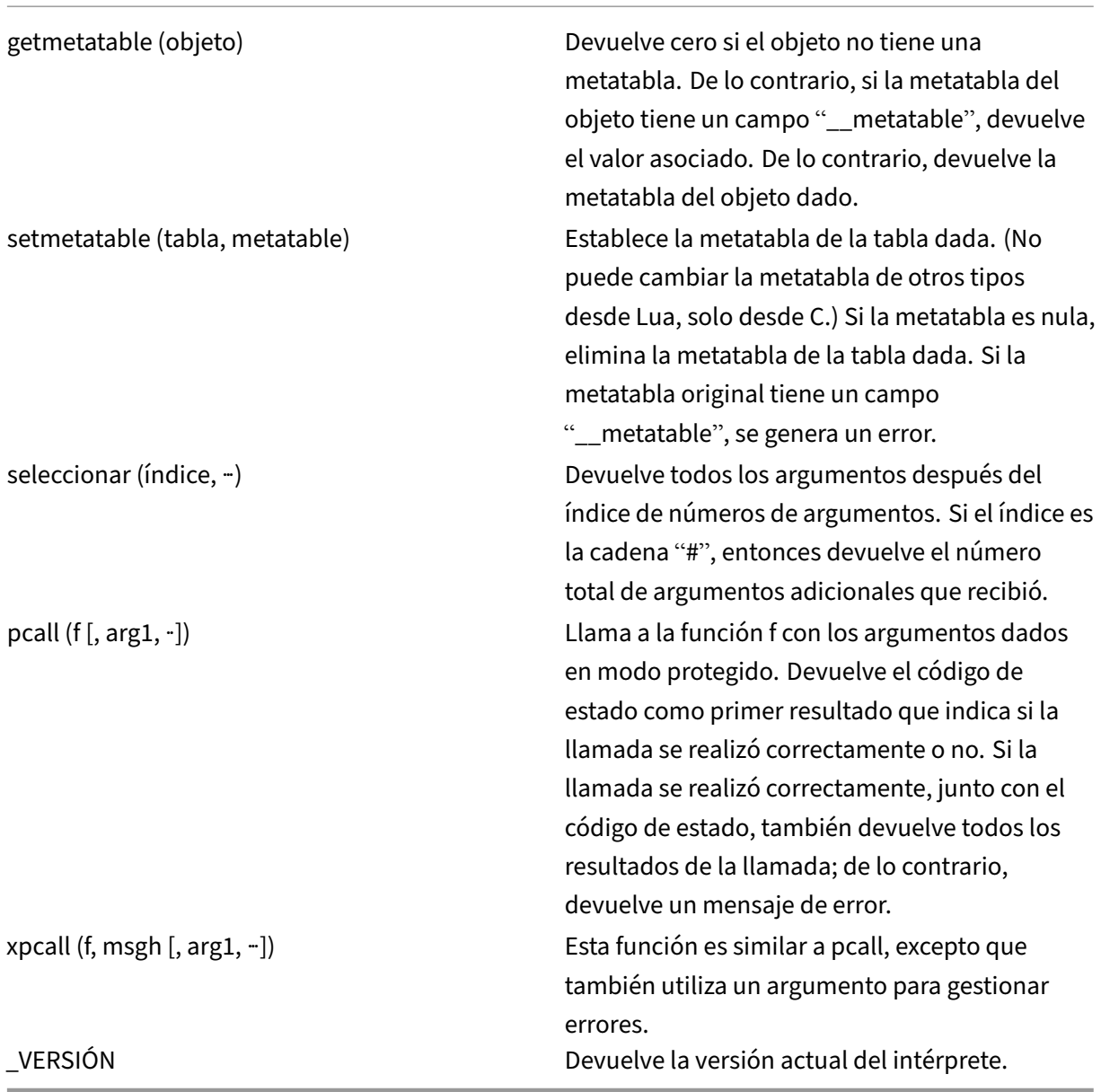

<u> 1989 - Andrea Station Barbara, actor a component de la componentación de la componentación de la componentaci</u>

# **Biblioteca de cadenas**

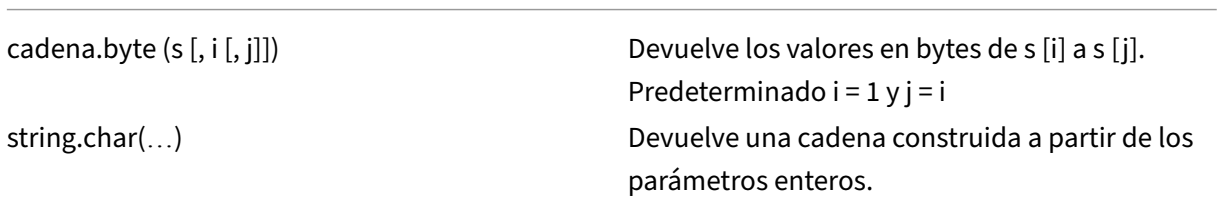

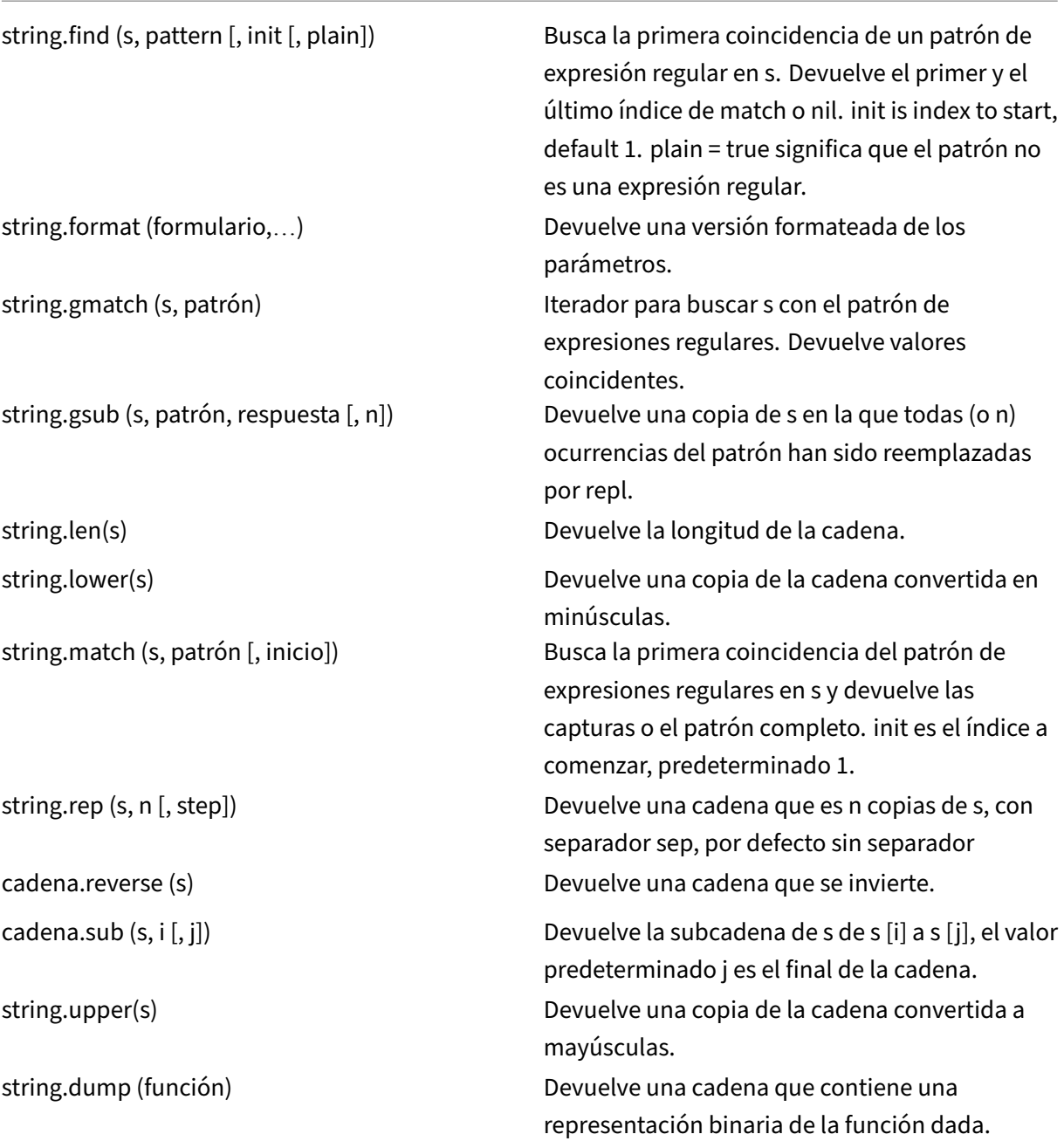

# **Patrones de expresiones regulares: clases de caracteres**

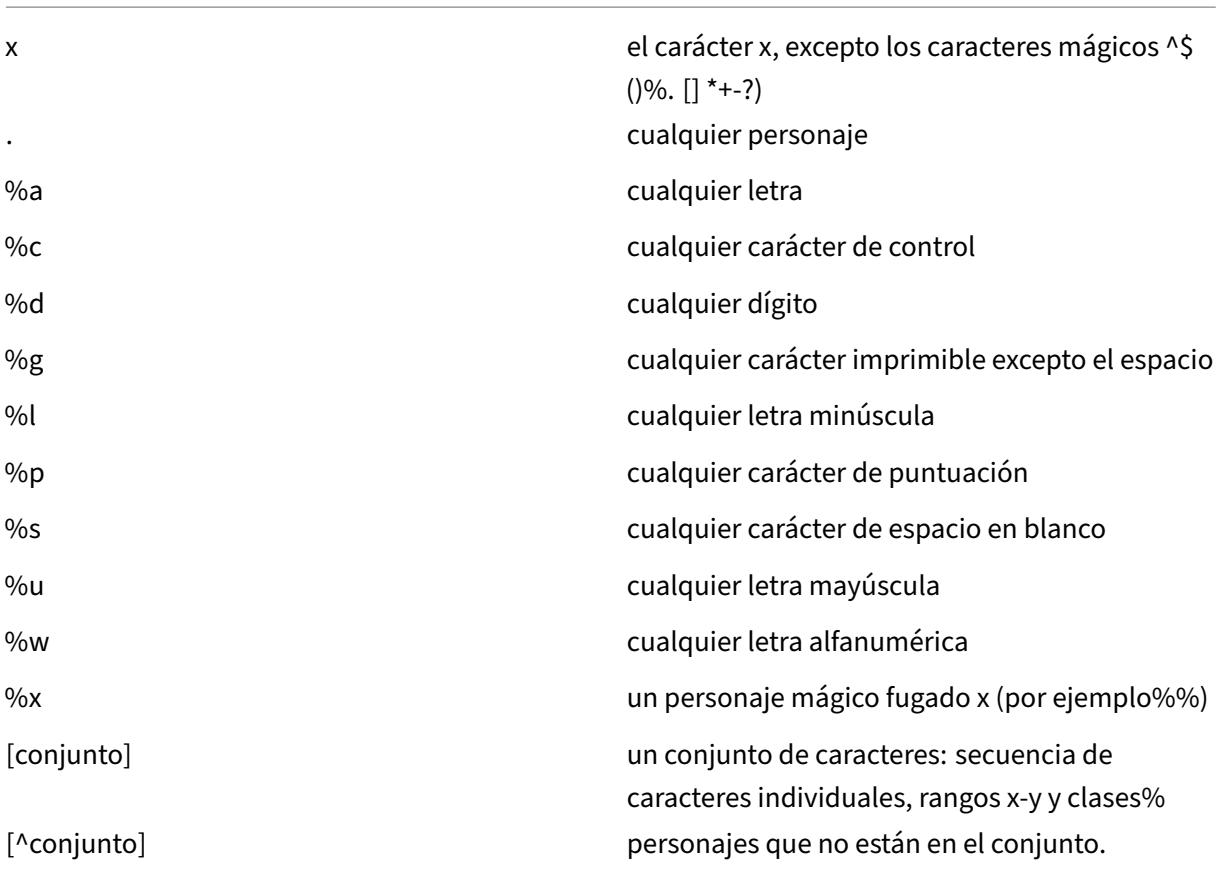

# **Patrones de expresiones regulares: elementos de patrón**

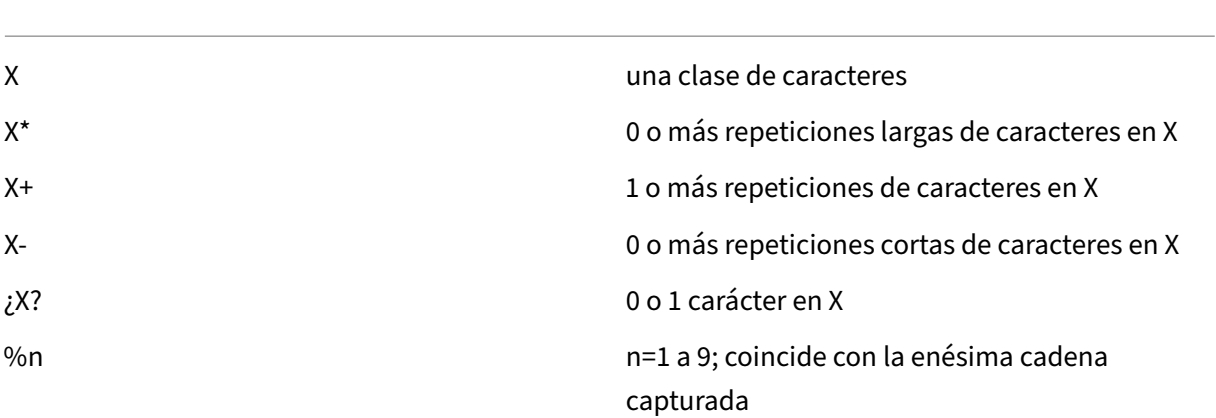

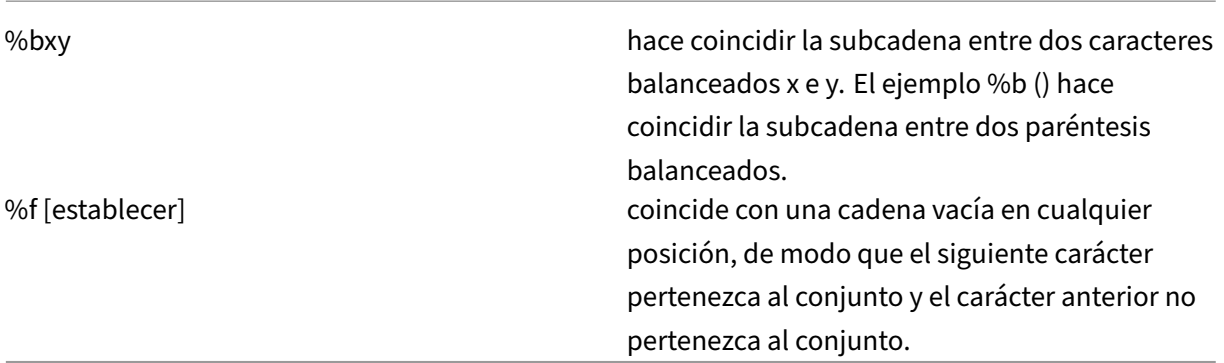

Un patrón es una secuencia de elementos de patrón. ^pattern coincide con el principio de una cadena y pattern\$ coincide con el final de la cadena.

Las subcadenas coincidentes se pueden capturar mediante (pattern). Los paréntesis sin patrón () capturan la posición actual de la cadena (un número).

# **Biblioteca de tablas**

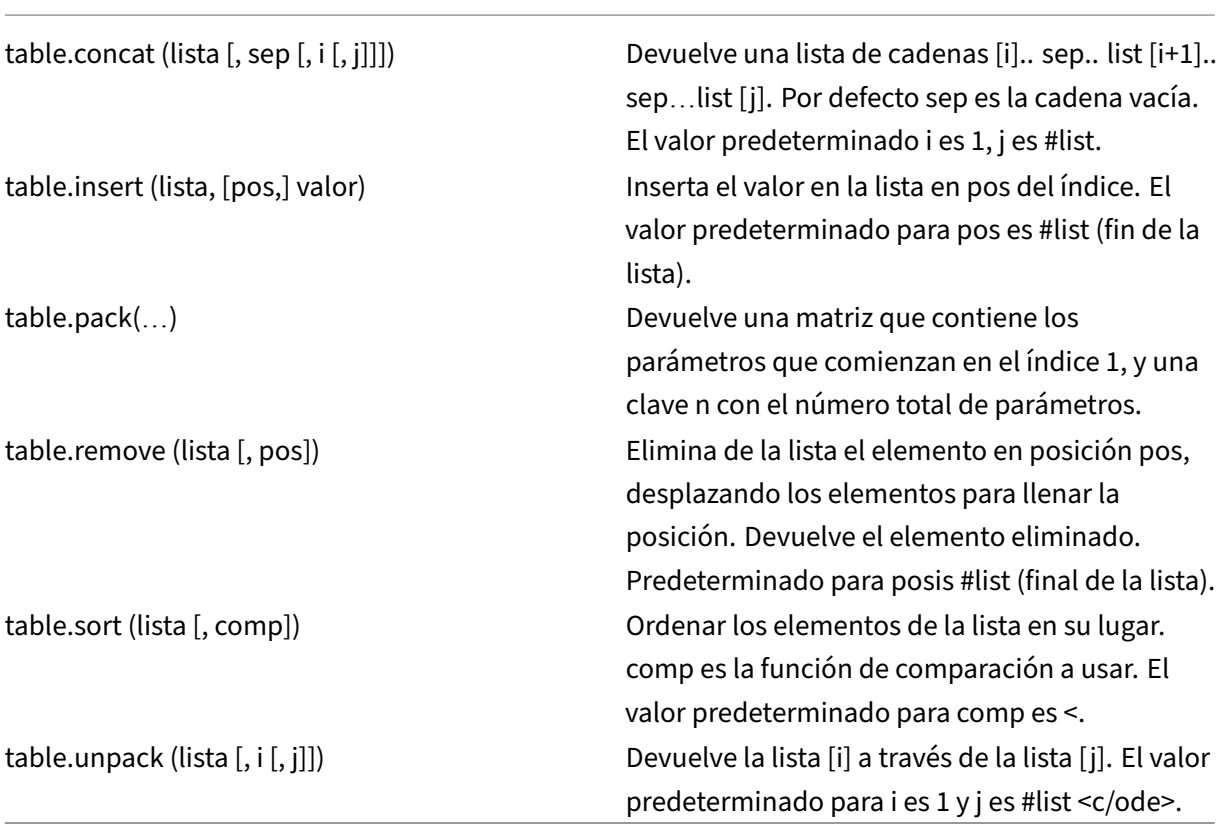

# **Biblioteca de matemáticas**

No se muestran varias funciones trigonométricas y logarítmicas.

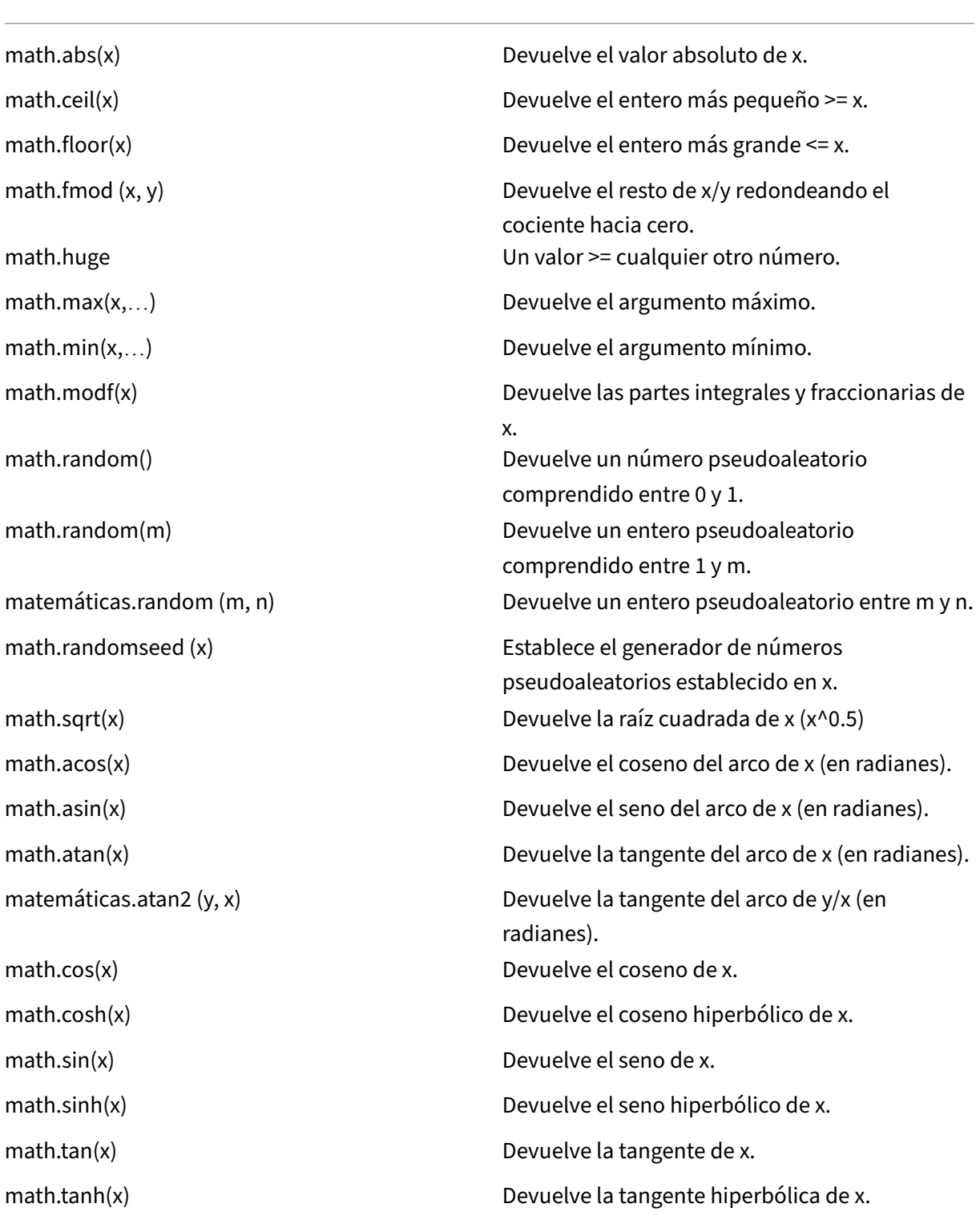

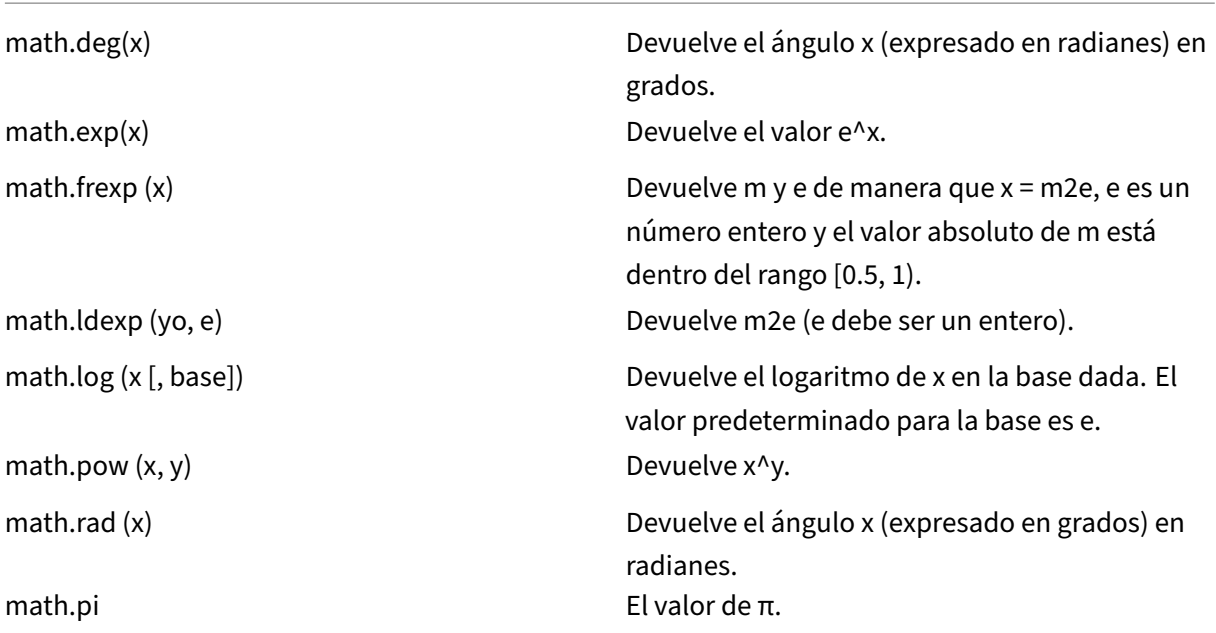

# **Biblioteca Bitwise**

A menos que se indique lo contrario:

- Todas las funciones aceptan argumentos numéricos en el rango (‑2^51, +2^51).
- Cada argumento se normaliza al resto de su división entre 2^32 y se trunca a un entero (de alguna forma no especificada), de modo que su valor final esté dentro del rango [0,2^32 - 1].
- Todos los resultados están en el rango [0,2^32 ‑ 1].

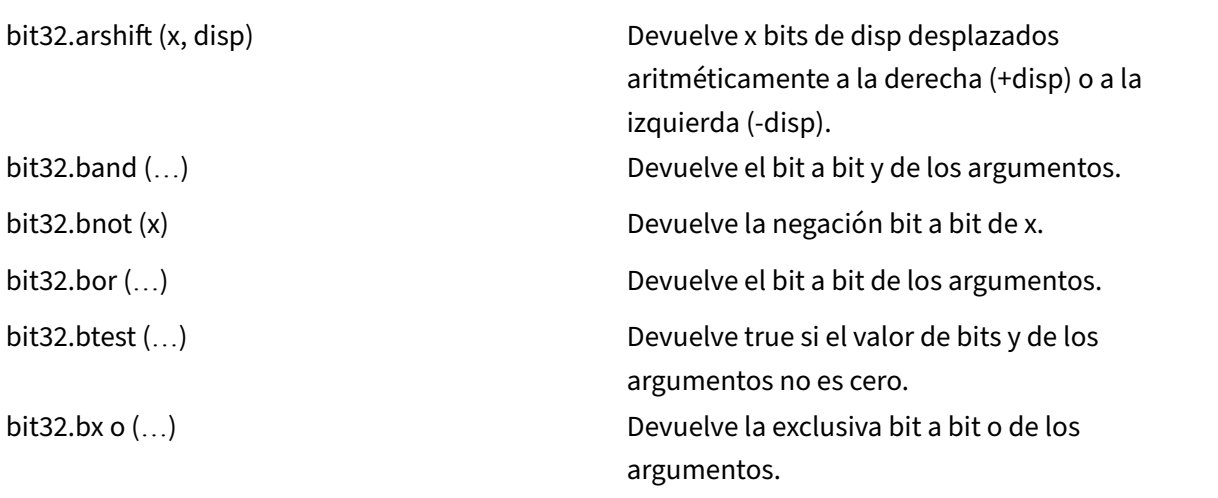

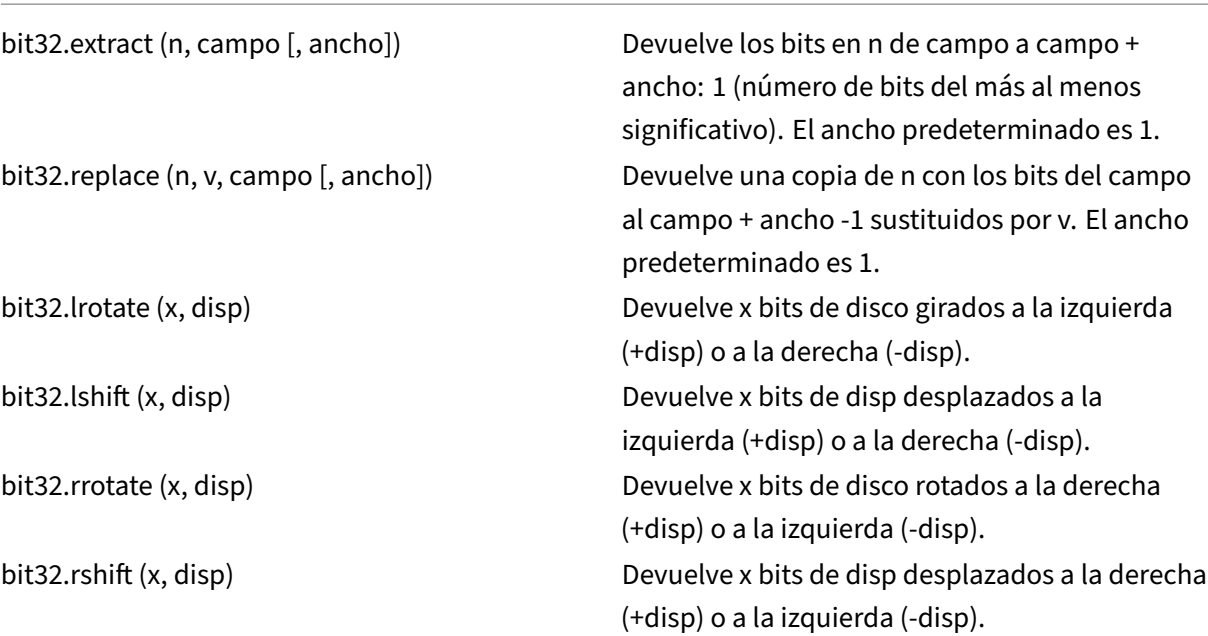

# **Biblioteca de sistemas operativos**

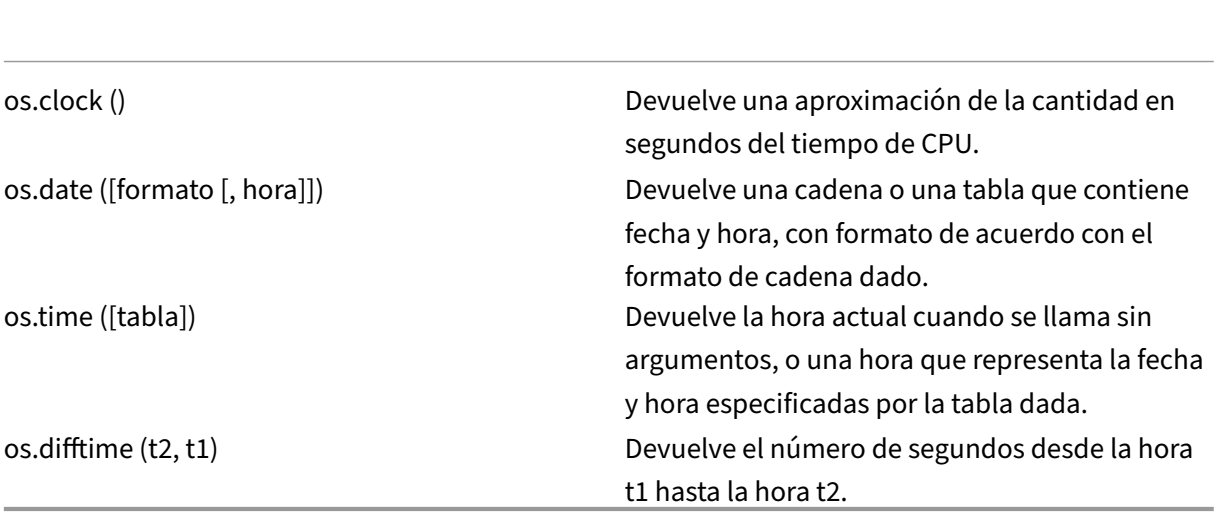

# **Biblioteca NetScaler**

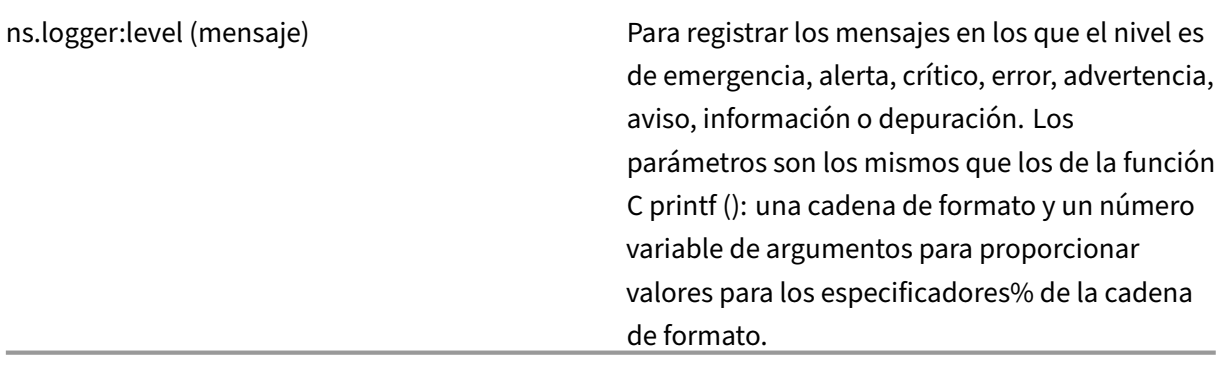

# **Referencia de API de extensiones de NetScaler**

#### August 11, 2023

Los comportamientos son una formalización de los patrones programables comunes que están disponibles en un dispositivo NetScaler. Por ejemplo, un servidor virtual TCP admite un comportamiento de cliente TCP y un comportamiento de servidor TCP. Un comportamiento es un conjunto predefinido de funciones de devolución de llamada. Puede implementar comportamientos proporcionando funciones de devolución de llamada. Por ejemplo, el comportamiento de un cliente TCP puede consistir en la función on\_data, que procesa el flujo de datos TCP.

## **Comportamiento del cliente TCP**

**on\_data** : función de devolución de llamada para eventos de datos de clientes TCP. La devolución de llamada utiliza dos argumentos:

- **ctxt: contexto** de procesamiento de clientes TCP
- carga**útil —carga útil** del evento
	- **– payload.data: datos** TCP recibidos, disponibles como un flujo de bytes

## **Comportamiento del servidor TCP**

**on\_data** : función de devolución de llamada para eventos de datos del servidor TCP, la devolución de llamada utiliza dos argumentos:

• **ctxt: contexto** de procesamiento del servidor TCP

- carga**útil —carga útil** del evento
	- **– payload.data: datos** tcp recibidos, disponibles como un flujo de bytes

## **Contexto de cliente TCP**

El contexto que se pasa a las llamadas de eventos del cliente TCP:

- **ctxt.output**: el siguiente contexto de procesamiento de la canalización. Los gestores de devolu‑ ción de llamadas de extensiones pueden enviar datos del tipo ns.tcp.stream a ctxt.output medi‑ ante los eventos DATA, que significa mensaje parcial, o EOM, que significa mensaje de fin de pro‑ tocolo. El evento EOM puede o no incluir datos TCP. Se puede enviar un evento EOM con datos TCP sin un evento DATA anterior para enviar los datos de un mensaje de protocolo completo y marcar el final del mensaje. La decisión de equilibrio de carga la toma, posteriormente, el servi‑ dor virtual de equilibrio de carga, sobre la base de los primeros datos recibidos. Tras recibir el mensaje de EOM, se toma una nueva decisión de equilibrio de carga. Por lo tanto, para transmi‑ tir datos de mensajes de protocolo, envíe varios eventos DATA con el último evento como EOM. Todos los eventos DATA contiguos y los siguientes eventos de EOM se envían a la misma conex‑ ión de servidor seleccionada por la decisión de equilibrio de carga del primer evento DATA de la secuencia.
- **ctxt.input** : el contexto de procesamiento anterior en la canalización de donde provienen los datos del flujo TCP.
- **ctxt:hold (data)** : función para almacenar los datos para su procesamiento futuro. Cuando se suspende la llamada con datos, los datos se almacenan en el contexto. Posteriormente, cuando se reciben más datos en el mismo contexto, los datos recién recibidos se añaden a los datos almacenados anteriormente y el flujo de datos combinado se pasa a la función de devolución de llamada on\_data. Tras solicitar una suspensión, la referencia de datos ya no se puede utilizar y muestra un error en cualquier uso.
- **ctxt.vserver: el contexto del servidor** virtual.
- **ctxt.client** : contexto de procesamiento de la conexión del cliente. Este contexto de proce‑ samiento se puede utilizar para enviar datos al cliente y obtener información relacionada con la conexión, como la dirección IP y los puertos de origen y destino.
- **ctxt:close ()** —Cierra la conexión del cliente enviando FIN al cliente. Después de llamar a esta API, el contexto de procesamiento del cliente ya no se puede utilizar y muestra un error en cualquier uso.

## **Contexto del servidor TCP**

El contexto que se pasa a las llamadas de eventos del servidor TCP:

- **ctxt.output** : el siguiente contexto de procesamiento de la canalización. Los gestores de de‑ volución de llamadas de extensiones pueden enviar datos del tipo ns.tcp.stream a ctxt.output mediante los eventos DATA, que significa mensaje parcial, o EOM, que significa mensaje de fin de protocolo.
- **ctxt.input** : el contexto de procesamiento anterior en la canalización de donde provienen los datos del flujo TCP.
- **ctxt:hold (data)** : función para almacenar los datos para su procesamiento futuro. Cuando se suspende la llamada con datos, los datos se almacenan en el contexto. Posteriormente, cuando se reciben más datos en el mismo contexto, los datos recién recibidos se añaden a los datos almacenados anteriormente y el flujo de datos combinado se pasa a la función de devolución de llamada on\_data. Tras solicitar una suspensión, la referencia de datos ya no se puede utilizar y muestra un error en cualquier uso.
- **ctxt.vserver: el contexto del servidor** virtual.
- **ctxt.server** : contexto de procesamiento de conexiones al servidor. Este contexto de procesamiento se puede utilizar para enviar datos al servidor y obtener información relacionada con la conexión, como la dirección IP y los puertos de origen y destino.
- **ctxt:reuse\_server\_connection ()**: esta API se utiliza para permitir que la conexión del servidor se reutilice para otras conexiones de cliente únicamente en el contexto del servidor. Esta API solo se puede usar si se usa un evento EOM (en la API ns.send ()) para enviar los datos en el contexto del cliente. De lo contrario, el dispositivo ADC generará un error.

Para permitir que otros clientes reutilicen una conexión de servidor, se debe llamar a esta API al final de cada mensaje de respuesta. Tras llamar a esta API, si se reciben más datos en esta conexión de servidor, se trata como un error y se cierra la conexión al servidor. Si no se usa esta API, la conexión al servidor solo se puede usar para el cliente para el que se abrió. Además, si se selecciona el mismo servidor para tomar otra decisión de equilibrio de carga para ese cliente, se utilizará la misma conexión de servidor para enviar los datos del cliente. Tras utilizar esta API, la conexión del servidor deja de estar vinculada a la conexión del cliente para la que se abrió y se puede volver a utilizar para tomar una nueva decisión de equilibrio de carga para cualquier otra conexión de cliente. Después de llamar a esta API, el contexto del servidor ya no se puede utilizar y arroja un error en cualquier uso.

**Nota**: Esta API está disponible en la versión 49.xx y versiones posteriores de NetScaler 12.1.

• **ctxt:close ()** —Cierra la conexión al servidor enviando FIN al servidor. Tras llamar a esta API, el contexto de procesamiento del cliente ya no se puede utilizar y muestra un error en cualquier uso.

**Nota**: Esta API está disponible en NetScaler 12.1, compilación 50.xx y versiones posteriores.

## **Contexto de vserver**

El contexto del servidor virtual del usuario disponible a través de los contextos pasados a las devolu‑ ciones de llamada:

- **vserver:counter\_increment (counter\_name)**: incrementa el valor de un contador de servidor virtual pasado como argumento. Actualmente se admiten los siguientes contadores integrados.
	- **– ‑ invalid\_messages** —Número de solicitudes/respuestas no válidas en este servidor vir‑ tual.
	- **– ‑ invalid\_messages\_drop —Número de solicitudes/respuestas no válidas descar‑ tadas** por este servidor virtual.
- **vserver.params: los** parámetros configurados para el servidor virtual del usuario. Los parámet‑ ros permiten configurar las extensiones. El código de extensión puede acceder a los parámetros especificados en la CLI para agregar un servidor virtual de usuario.

## **Contexto de conexión del cliente**

Contexto de procesamiento de la conexión del cliente para obtener información relacionada con la conexión.

- **client.ssl —contexto SSL**
- **client.tcp —contexto TCP**
- **client.is\_ssl** —Cierto si la conexión del cliente está basada en SSL

# **Contexto de conexión al servidor**

Contexto de procesamiento de conexiones al servidor para obtener información relacionada con la conexión.

- **server.ssl —contexto SSL**
- **server.tcp —contexto TCP**
- **server.is\_ssl** —Cierto si la conexión al servidor está basada en SSL

## **Contexto TCP**

El contexto TCP funciona en el protocolo TCP.

- **tcp.srcport —Puerto de** origen como número
- **tcp.dstport: puerto de** destino como número

## **Contexto IP**

El contexto IP funciona con datos de protocolo IP o IPv6.

- **ip.src** : contexto de la dirección IP de origen.
- **ip.dst: contexto de** la dirección IP de destino.

**Nota**: Esta API está disponible en la versión 51.xx y versiones posteriores de NetScaler 12.1.

## **Contexto de direcciones IP**

El contexto de la dirección IP funciona en los datos de direcciones IP o IPv6.

- **<address>.to\_s** ‑ La cadena de direcciones en la notación ASCII correspondiente.
- **<address>.to\_n** ‑ El valor numérico de la dirección como cadena de bytes en orden de red (4 bytes para IPv4 y 16 bytes para IPv6).
- **<address>.version** ‑ Devuelve 4 para IPv4 y 6 para IPv6.
- **<address>: subnet(<prefix** value>) Devuelve la cadena de direcciones de subred después de aplicar el número de prefijo.
	- **–** Para la dirección IPv4, el valor debe estar entre 0 y 32
	- **–** Para la dirección IPv6, el valor debe estar comprendido entre 0 y 128.
- **<address>:apply\_mask(<mask string>)** ‑ Devuelve la cadena de dirección después de aplicar la cadena de máscara. La API valida la versión del argumento y comprueba los errores de forma adecuada.
- **address>:eq(<address string>)** Devuelve verdadero o falso en función de si el argumento es equivalente al objeto de dirección. La API valida la versión de los argumentos.

**Nota**: Esta API está disponible en la versión 51.xx y versiones posteriores de NetScaler 12.1.

## **Contexto SSL**

El contexto SSL proporciona información relacionada con la conexión SSL de la interfaz.

- **ssl.cert** : contexto de certificado SSL. Para la conexión del cliente, proporciona el contexto del certificado del cliente y, para la conexión del servidor, proporciona el contexto del certificado del servidor.
- **ssl.version** : número que representa la versión del protocolo SSL de la transacción actual, de la siguiente manera:
	- **–** 0: The transaction is not SSL-based
	- **–** 0x002: The transaction is SSLv2
- **–** 0x300: The transaction is SSLv3
- **–** 0x301: The transaction is TLSv1
- **–** 0x302: The transaction is TLSv1.1
- **–** 0x303: The transaction is TLSv1.2
- **ssl.cipher\_name: nombre del** cifrado SSL como cadena si se invoca desde una conexión SSL; de lo contrario, proporciona una cadena NULL.
- **ssl.cipher\_bits —Número de bits** de la clave criptográfica.

## **Contexto del certificado SSL**

- **cert.version**: número de versión del certificado. Si la conexión no está basada en SSL, devuelve  $\Omega$ .
- **cert.valid\_not\_before —Fecha en formato de cadena antes de** la cual el certificado no es válido.
- **cert.valid\_not\_after** : fecha en formato de cadena a partir de la cual el certificado deja de ser válido.
- **cert.days\_to\_expire** : número de días antes de los cuales el certificado es válido. Devuelve ‑1 para el certificado caducado.
- **cert.to\_pem** : certificado en formato binario.
- **cert.issuer** : nombre distintivo (DN) del emisor en el certificado como lista de nombres y valores. Un signo igual ("=") es el delimitador para el nombre y el valor, y la barra diagonal ("/") es el delimitador que separa los pares nombre‑valor.

A continuación se muestra un ejemplo del DN devuelto: /C=US/O=myCompany/OU=www.mycompany.com/CN=www.mycompany.com/emailAddress=myuserid@mycompany.com

- **cert.auth keyid** : contexto de la extensión del identificador de clave de autoridad del certificado X.509 V3.
	- **– auth\_keyid.exists** : VERDADERO si el certificado contiene una extensión de identificador de clave de autoridad.
	- **– auth\_keyid.issuer\_name: nombre** distintivo del emisor en el certificado como lista de nombres y valores.

El signo igual ("=") es el delimitador del nombre y el valor, y la barra oblicua ("/") es el delimitador que separa los pares nombre‑valor.

El siguiente es un ejemplo:

/C =US/o=mycompany/ou=www.mycompany.com/cn=www.mycompany.com/emailAddress= myuserid@mycompany.com

- **– auth\_keyid.keyid: campo keyIdentifier** del identificador de clave de autoridad enforma de bloque
- **– auth\_keyid.cert\_serialnumber: campo SerialNumber** del identificador de clave de au‑ toridad en forma de bloque.
- **cert.pk\_algorithm: nombre del algoritmo** de clave pública utilizado por el certificado.
- **cert.pk\_size: tamaño** de la clave pública utilizada en el certificado.
- **cert.serialnumber: número de** serie del certificado de cliente. Si se trata de una transacción que no es SSL o hay un error en el certificado, se mostrará una cadena vacía.
- **cert.signature\_algorithm: nombre del algoritmo** criptográfico utilizado por la CA para firmar este certificado.
- **cert.subject\_keyid: identificador clave del** asunto del certificado de cliente. Si no hay ningún Subject KeyID, se obtiene un objeto de texto de longitud cero.
- **cert.subject** : nombre distintivo del sujeto como nombre‑valor. Un signo igual ("=") separa los nombres de los valores y una barra oblicua ("/") delimita los pares nombre‑valor.

El siguiente es un ejemplo:

/C =US/o=mycompany/ou=www.mycompany.com/cn=www.mycompany.com/emailAddress= myuserid@mycompany.com

## **Bibliotecas de NetScaler**

- **ns.tcp.stream** : biblioteca tipo cadena para manejar datos TCP como un flujo de bytes. El tamaño máximo de los datos de flujo TCP en los que pueden funcionar estas API es de 128 KB. Las funciones de la biblioteca ns.tcp.stream también se pueden invocar con el estilo habitual de llamada orientado a objetos de extensión. Por ejemplo, data:len () es lo mismo que ns.tcp.stream.len (data)
	- **– ns.tcp.stream.len (data): devuelvelalongitud delos datos** en bytes, similar a la cadena string.len de Lua
	- **– ns.tcp.stream.find (data, pattern [, init])** : función similar a la cadena string.find de Lua. Además, también hace una coincidencia parcial al final de los datos. Tras una coincidencia parcial, se devuelve el índice inicial y el índice final pasa a ser cero.
	- **– ns.tcp.stream.split (data, length)** : divide los datos en dos fragmentos, el primero tiene la longitud especificada. Tras una división correcta, los datos originales ya no se pueden utilizar como flujo de datos TCP. Cualquier intento de usarlo de esa manera provoca un error.
	- **– ns.tcp.stream.byte (data [, i [, j]])** : función similar a string.byte de Lua. Devuelve los códigos numéricos internos de los caracteres data [i], data [i+1],…, data [j].
- **–** n**s.tcp.stream.sub (data, i [, j])** : función similar a string.sub de Lua. Devuelve la subca‑ dena de s que comienza en i y continúa hasta j.
- **– ns.tcp.stream.match (data, pattern, [, init])** : función similar a string.match de Lua. Busca la primera *coincidencia* de patrón en la cadena s.
- **ns.send (processing\_ctxt, event\_name, event\_data):** función genérica para enviar eventos a un contexto de procesamiento. Los datos de eventos son una tabla de Lua que puede tener cualquier contenido. El contenido depende del evento. Después de llamar a la API ns.send (), la referencia de datos ya no se puede utilizar. Cualquier intento de usarlo provoca un error.
- **ns.pipe (src\_ctxt, dest\_ctxt): mediante una llamada a la API pipe ()**, el código de extensión puede conectar el contexto de origen a un contexto de destino. Tras una llamada a canalización, todos los eventos que se envían desde el contexto de origen al siguiente módulo de la canal‑ ización van directamente al contexto de destino. El módulo que realiza la llamada pipe () suele utilizar esta API para eliminarse de la canalización.
- **ns.inet** : biblioteca de direcciones de Internet.
	- **– ns.inet.apply\_mask (address\_str, mask\_str): devuelve la cadena de dirección después de aplicar la cadena** de máscara.
	- **– ns.inet.aton (address\_str)**: devuelve el valor numérico de la dirección como una cadena de bytes en orden de red (4 bytes para IPv4 y 16 para IPv6).
	- **– ns.inet.ntoa (byte\_str): convierte un valor de byte** numérico como una cadena de bytes en una cadena de direcciones.
	- **– ns.inet.ntohs (número)** : convierte el orden de bytes de la red dado en el orden de bytes del host. Si la entrada es mayor que 2^16 ‑ 1, arroja un error.
	- **– ns.inet.htons (número)** : convierte el orden de bytes del host dado en el orden de bytes de la red. Si la entrada es mayor que 2^16 ‑ 1, arroja un error.
	- **– ns.inet.ntohl (number)** : convierte el orden de bytes de la red dado en el orden de bytes del host. Si la entrada es mayor que 2^32 ‑ 1, arroja un error.
	- **– ns.inet.htonl (number)** : convierte el orden de bytes del host dado en el orden de bytes de la red. Si la entrada es mayor que 2^32 ‑ 1, arroja un error.
	- **– ns.inet.subnet (address\_str, subnet\_value): devuelve la cadena de dirección de la subred después de aplicar la subred determinada** .

# **Extensiones de protocolo**

## August 11, 2023

Los dispositivos NetScaler tienen soporte nativo para protocolos como HTTP. Además de esto, puede usar extensiones de protocolo para agregar soporte para protocolos personalizados. Actualmente, solo se admiten protocolos personalizados basados en TCP, por ejemplo, el protocolo Message Queue Telemetry Transport (MQTT). Para transacciones seguras, también se admite TCP sobre SSL.

Las extensiones de protocolo del dispositivo NetScaler forman parte de la infraestructura de secuencias de comandos de alto nivel disponible en el dispositivo NetScaler. El lenguaje de programación se basa en el lenguaje de programación Lua 5.2. Para agregar un protocolo personalizado a un dispositivo NetScaler, el usuario debe escribir un código de extensión para implementar los comportamientos aplicables. Por ejemplo, los comportamientos ns.tcp.client y ns.tcp.server se aplican a los protocolos basados en TCP. Para implementar un comportamiento, implemente solo las devoluciones de llamada que desee personalizar. Si no se implementa la devolución de llamada, su valor predetermi‑ nado tiene efecto. Para obtener más información sobre el lenguaje de scripts, consulte Extensiones de NetScaler: descripción general del idioma. Para obtener más información sobre los comportamientos, consulte Referencia de API de NetScaler Extensions.

[Las extensiones de protocolo NetScaler se](https://docs.netscaler.com/es-es/citrix-adc/13-1/citrix-adc-extensions/citrix-adc-extensions-language-overview.html) pueden utilizar para lo siguiente:

- Añada [compatibilidad con nuevos protocolos en](https://docs.netscaler.com/es-es/citrix-adc/13-1/citrix-adc-extensions/api-reference.html) el dispositivo NetScaler mediante programación, mediante extensiones.
- Analice el tráfico del protocolo y realice un balanceo de carga basado en mensajes (MBLB) es‑ pecífico del protocolo.
- Configure la persistencia de equilibrio de carga definida por el usuario.

# **Extensiones de protocolo: arquitectura**

## August 11, 2023

Para lograr la extensibilidad a nivel de tráfico, el procesamiento del tráfico en un dispositivo NetScaler se expone como una canalización de módulos de procesamiento independientes. El tráfico fluye a través de ellos a medida que lo procesa de entrada a salida. Estos módulos en proceso siguen un modelo de nada compartido. El paso de mensajes se utiliza para enviar los datos de tráfico de un módulo de la canalización al siguiente módulo.

Ciertos puntos de la canalización de procesamiento del tráfico se han hecho extensibles, de modo que puede agregar código para personalizar el comportamiento de NetScaler.

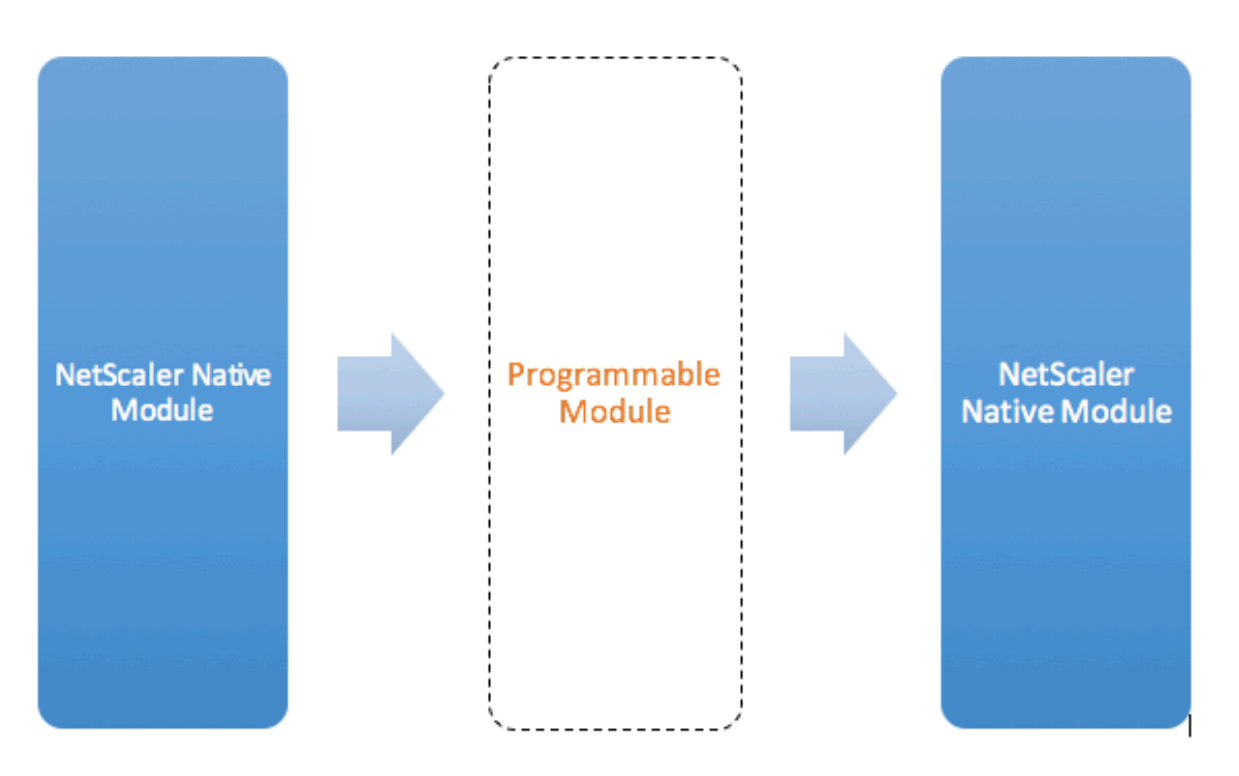

Figure: A Programmable Module In the Traffic Pipeline

De forma predeterminada, el tráfico omite un módulo programable al que no se agrega ningún código.

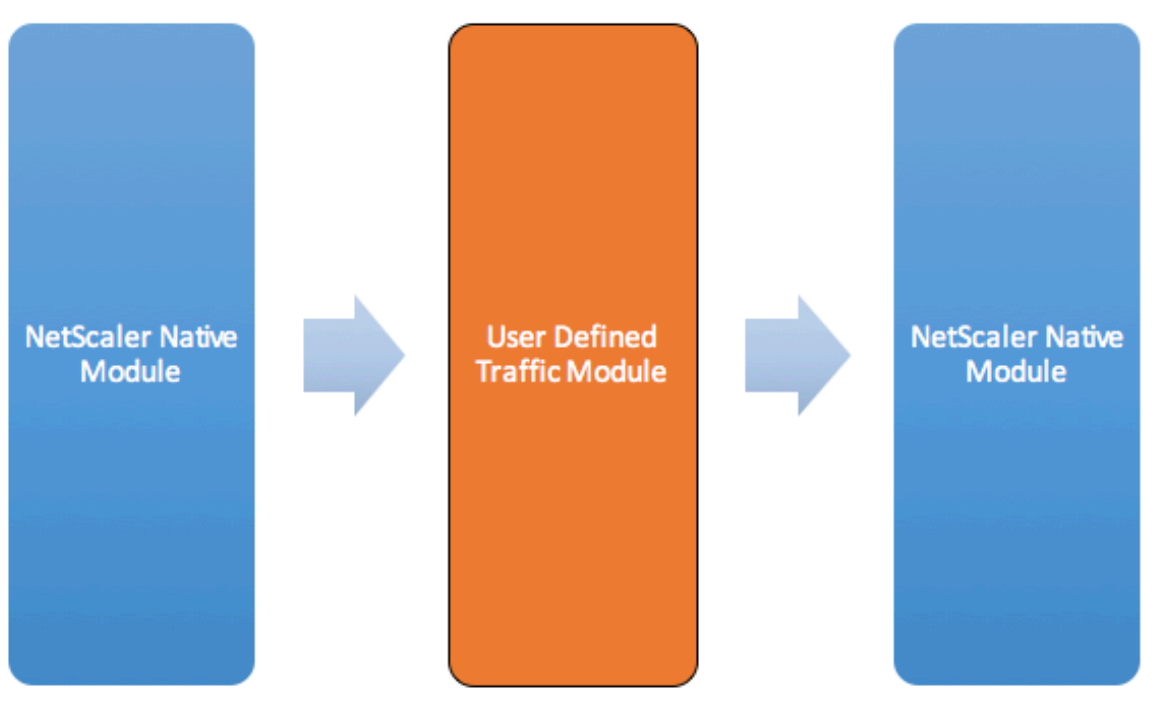

Figure: User Defined Traffic Module

## **Comportamientos**

Las interfaces programables para personalizar el manejo del tráfico se denominan comportamientos. Los comportamientos son básicamente una formalización de los patrones programables comunes que están disponibles en un dispositivo NetScaler. Los comportamientos constan de un conjunto pre‑ definido de funciones de devolución de llamadas a eventos. Puede implementar un comportamiento proporcionando funciones de devolución de llamada que se ajusten al comportamiento.

Por ejemplo, el comportamiento del cliente TCP consiste en una función de devolución de llamada (on\_data) que procesa los eventos del flujo de datos del cliente TCP. Para implementar el equilibrio de carga basado en mensajes (MBLB) para un protocolo basado en TCP, puede agregar código para esta función de devolución de llamada para procesar el flujo de datos TCP del cliente y analizar el flujo de bytes en mensajes de protocolo.

## **Contexto:**

Las funciones de devolución de llamada de un comportamiento se llaman con un contexto, que es el estado del módulo de procesamiento. El contexto es la instancia del módulo de procesamiento. Por ejemplo, las devoluciones de llamada de comportamiento del cliente TCP se llaman con contextos diferentes para distintas conexiones TCP del cliente.

## **Carga útil:**

Además del contexto, las devoluciones de llamada de comportamiento pueden tener otros argumentos. Por lo general, el resto de los argumentos se pasan como carga útil, que es la colección de todos los argumentos.

Por lo tanto, las instancias del módulo de procesamiento programable se pueden ver como una com‑ binación de estado de instancia más funciones de devolución de llamada de evento, es decir, el contexto más el comportamiento. Y el tráfico fluye a través del proceso como carga útil de eventos.

Para obtener información sobre las extensiones de API de NetScaler, consulte Referencia de la API de extensiones de NetScaler.

El siguiente fragmento de código muestra una función definida por el usuario para manejar eventos de flujo de datos de cliente TCP. El contexto y la carga se [transfieren a la función mediante el código](https://docs.netscaler.com/es-es/citrix-adc/13-1/citrix-adc-extensions/api-reference.html) [de NetScaler. Este código](https://docs.netscaler.com/es-es/citrix-adc/13-1/citrix-adc-extensions/api-reference.html) simplemente reenvía los datos TCP recibidos en cada llamada al siguiente contexto del módulo de procesamiento de la canalización. En este caso, el siguiente módulo es el contexto de equilibrio de carga (LB), que es un módulo nativo de NetScaler.

```
1 function client.on_data(ctxt, payload)
2 ns.send(ctxt.output, "DATA", {
3 data = payload.data }
4 )
5 end
6 <!--NeedCopy-->
```
# **Extensiones de protocolo: Proceso de tráfico para comportamientos de servidor y cliente TCP definidos por el usuario**

August 11, 2023

La siguiente ilustración ilustra la extensión de protocolo de ejemplo: Proceso de tráfico para comportamientos de servidor y cliente TCP definidos por el usuario

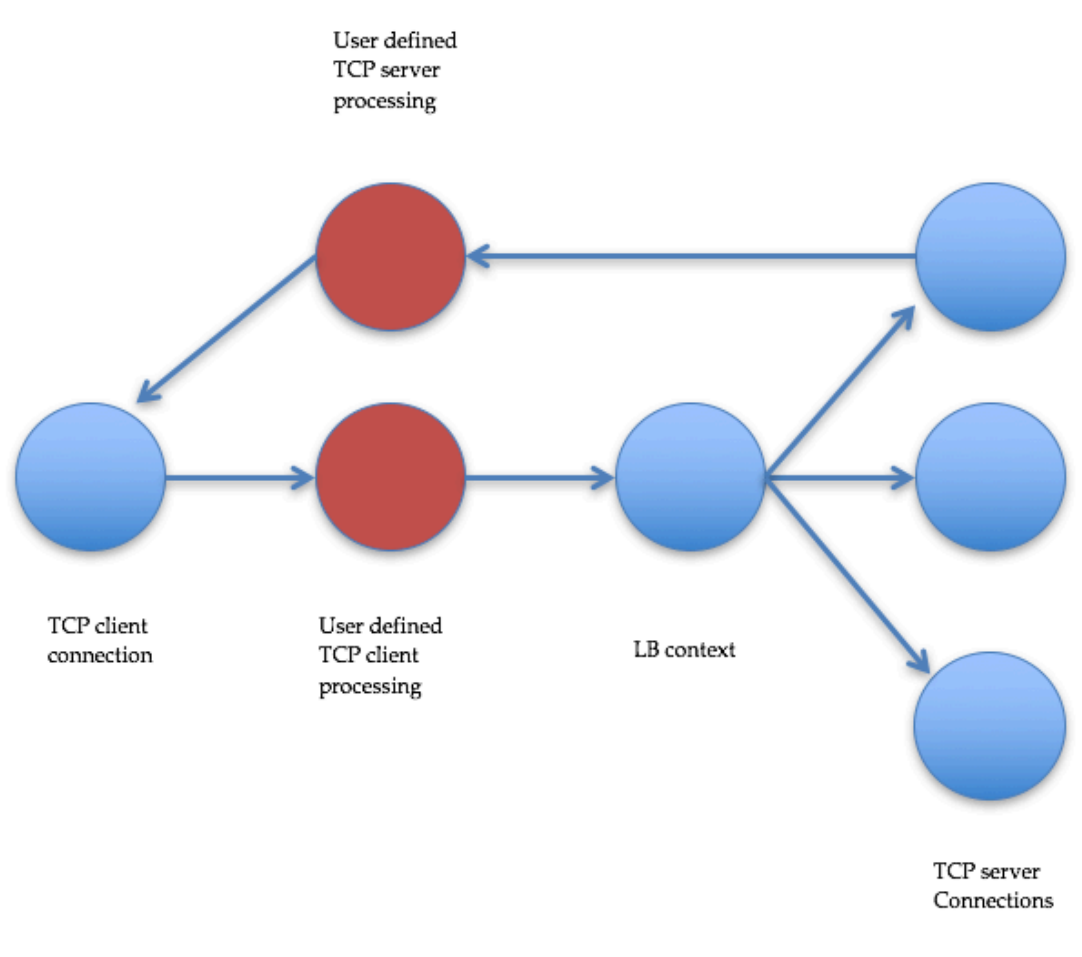

Traffic Pipeline For User Defined TCP Client And Server Behaviors

## **Agregar un protocolo personalizado mediante extensiones de protocolo**

Los comandos de la interfaz de línea de comandos (CLI) del protocolo personalizado utilizan la palabra clave "usuario"para indicar la naturaleza definida por el usuario de las entidades de configuración subyacentes. Con la ayuda del código de extensión, puede agregar un nuevo protocolo de usuario al sistema y agregar servidores virtuales de usuario para los protocolos definidos por el usuario. Los servidores virtuales de usuario, a su vez, se pueden configurar mediante la configuración de parámetros. Los valores configurados para los parámetros del servidor virtual están disponibles en el código de extensión.

El siguiente ejemplo ilustra el flujo de usuarios para agregar soporte para un protocolo nuevo. El ejem‑ plo añade compatibilidad con el protocolo MQTT al sistema. MQTT es un protocolo de conectividad de "Internet de las cosas"de máquina a máquina. Es un transporte ligero de mensajería de publicación/‑ suscripción. Este protocolo, útil para conexiones con ubicaciones remotas, utiliza herramientas de

cliente y intermediario para publicar mensajes para los suscriptores.

1. Importe el archivo de implementación de la extensión del protocolo MQTT al sistema NetScaler. La lista de códigos de mqtt.lua se muestra a continuación. El siguiente ejemplo importa el archivo de extensión MQTT alojado en un servidor web.

**import** extension http://10.217.24.48/extensions/mqtt.lua mqtt code

2. Agregue un nuevo protocolo de usuario basado en TCP al sistema mediante la extensión.

```
add user protocol MQTT -transport TCP -extension mqtt_code
```
3. Agregue un servidor virtual de equilibrio de carga de usuario y vincule los servicios de backend a él.

```
1 add service mqtt_svr1 10.217.24.48 USER_TCP 1501
2 add service mqtt_svr2 10.217.24.48 USER_TCP 1502
3 add lb vserver mqtt_lb USER_TCP – lbmethod USER_TOKEN
4 bind lb vserver mqtt_lb mqtt_svr1
5 bind lb vserver mqtt_lb mqtt_svr2
6 <!--NeedCopy-->
```
4. Agregue un servidor virtual de usuario para el protocolo recién agregado. Configure el defaultlb en el servidor virtual LB configurado anteriormente.

```
add user vserver mqtt_vs MQTT 10.217.24.28 8765 -defaultLb
mqtt_lb
```
5. Opcionalmente, habilite la persistencia de sesión MQTT basada en ClientID, establezca el tipo de persistencia en USERSESSION.

set lb vserver mqtt\_lb -persistenceType USERSESSION

# **Extensiones de protocolo: casos de uso**

#### August 11, 2023

Las extensiones de protocolo se pueden utilizar para los siguientes casos de uso.

- Equilibrio de carga basado en mensajes (MBLB)
- Transmisión
- Equilibrio de carga basado en tokens
- Persistencia del equilibrio de carga
- Equilibrio de carga basado en conexiones TCP
- Equilibrio de carga basado en contenido
- SSL
- Modificar el tráfico
- Orientar el tráfico hacia el cliente o el servidor
- Procesar datos sobre el establecimiento de la conexión

# **Equilibrio de carga basado en mensajes**

Las extensiones de protocolo admiten el equilibrio de carga basado en mensajes (MBLB), que puede analizar cualquier protocolo de un dispositivo NetScaler y equilibrar la carga de los mensajes de pro‑ tocolo que llegan a una conexión de cliente, es decir, distribuir los mensajes a través de varias conexiones de servidor. El MBLB se logra mediante un código de usuario que analiza el flujo de datos TCP del cliente.

El flujo de datos TCP se pasa a las llamadas de on\_data para determinar el comportamiento del cliente y el servidor. El flujo de datos TCP está disponible para las funciones de extensión a través de una interfaz similar a una cadena Lua. Puede utilizar una API similar a la API de cadenas Lua para analizar el flujo de datos TCP.

Las API útiles incluyen:

data:len() data:find() data:**byte**() data:sub() data:split()

Una vez que el flujo de datos TCP se ha analizado en un mensaje de protocolo, el código de usuario logra el equilibrio de carga simplemente enviando el mensaje de protocolo al siguiente contexto disponible desde el contexto pasado a la devolución de llamada on\_data del cliente.

La API ns.send () se usa para enviar mensajes a otros módulos de procesamiento. Además del contexto de destino, la API de envío utiliza el nombre del evento y la carga opcional como argumentos. Existe una correspondencia individual entre el nombre del evento y los nombres de las funciones de devolu‑ ción de llamada para los comportamientos. <event\_name>Las llamadas devueltas para eventos se llaman en\_. Los nombres de devolución de llamada solo usan minúsculas.

Por ejemplo, las devoluciones de llamada del cliente TCP y del servidor on\_data son controladores definidos por el usuario para eventos denominados "DATA". Para enviar todo el mensaje del protocolo en una llamada de envío, se utiliza el evento EOM. EOM, que significa fin del mensaje, significa el fin del mensaje de protocolo en el contexto LB en sentido descendente, por lo que se toma una nueva decisión de equilibrio de carga para los datos que siguen a este mensaje.

A veces, es posible que el código de extensión no reciba todo el mensaje de protocolo del evento on\_data. En tal caso, los datos se pueden almacenar mediante la API ctxt:hold (). La API de retención está disponible para los contextos de cliente TCP y de devolución de llamadas de servidor. Cuando se llama "retener datos", los datos se almacenan en el contexto. Cuando se reciben más datos en el mismo contexto, los datos recién recibidos se añaden a los datos almacenados anteriormente y se vuelve a llamar a la función de devolución de llamada on\_data con los datos combinados.

**Nota:** El método de equilibrio de carga utilizado depende de la configuración del servidor virtual de equilibrio de carga correspondiente al contexto de equilibrio de carga.

El siguientefragmento de código muestra el uso de la API de envío para enviar el mensaje de protocolo analizado.

## **Ejemplo:**

```
1 function client.on_data(ctxt, payload)
2 \left( \frac{1}{2} \right)3 -- code to parse payload.data into protocol message comes here
4 --
5 -- sending the message to lb
6 ns.send(ctxt.output, "EOM", {
7 data = message }
8 )
9 end -- client.on_data
10
11 function server.on_data(ctxt, payload)
12 -13 -- code to parse payload.data into protocol message comes here
1415 -- sending the message to client
16 ns.send(ctxt.output, "EOM", {
17 data = message }
18 )
19
20 end -- server.on_data
21 <!--NeedCopy-->
```
# **Transmisión**

En algunos casos, puede que no sea necesario mantener el flujo de datos TCP hasta que se recopile todo el mensaje del protocolo. De hecho, no se recomienda a menos que sea obligatorio. Mantener los datos aumenta el uso de memoria en el dispositivo NetScaler y puede hacer que el dispositivo sea susceptible a los ataques de DDoS al agotar la memoria del dispositivo NetScaler con mensajes de protocolo incompletos en muchas conexiones.

Los usuarios pueden lograr la transmisión de datos TCP en los controladores de devolución de llamadas de la extensión mediante la API de envío. En lugar de guardar los datos hasta que se haya recopilado todo el mensaje, los datos se pueden enviar en fragmentos. Al enviar datos a ctxt.output mediante el evento DATA, se envía un mensaje de protocolo parcial. Puede ir seguido de más eventos de DATA. Se debe enviar un evento de EOM para marcar el final del mensaje de protocolo. El con‑ texto de equilibrio de carga posterior toma la decisión de equilibrio de carga sobre los primeros datos recibidos. Tras recibir el mensaje de EOM, se toma una nueva decisión de equilibrio de carga.

Para transmitir datos de mensajes de protocolo, envíe varios eventos DATA seguidos de un evento EOM. Los eventos DATA contiguos y el siguiente evento de EOM se envían a la misma conexión de servidor seleccionada mediante una decisión de equilibrio de carga para el primer evento DATA de la secuencia.

Para un contexto de envío al cliente, los eventos EOM y DATA son prácticamente los mismos, ya que el contexto del cliente no gestiona de forma especial los eventos de EOM en sentido posterior.

## **Equilibrio de carga basado en tokens**

Para los protocolos compatibles de forma nativa, un dispositivo NetScaler admite un método de equilibrio de carga basado en un token que utiliza expresiones PI para crear el token. En el caso de las extensiones, el protocolo no se conoce de antemano, por lo que no se pueden utilizar expresiones PI. Para el equilibrio de carga basado en tokens, debe configurar el servidor virtual de equilibrio de carga predeterminado para que utilice el método de equilibrio de carga USER\_TOKEN y proporcionar el valor del token a partir del código de extensión llamando a la API de envío con un campo user\_token. Si el valor del token se envía desde la API de envío y el método de equilibrio de carga USER\_TOKEN está configurado en el servidor virtual de equilibrio de carga predeterminado, la decisión de equilibrio de carga se toma calculando un hash basado en el valor del token. La longitud máxima del valor del token es de 64 bytes.

## add lb vserver v\\ mqttlb USER\\ TCP -lbMethod USER\\ TOKEN

El fragmento de código del siguiente ejemplo usa una API de envío para enviar un valor de token LB.

## **Ejemplo:**

```
1 -- send the message to lb
2
3
4
5
6 -- user_token is set to do LB based on clientID
7
8
Q10
11 ns.send(ctxt.output, "EOM", {
12 data = message,
13
14 user_token = token_info }
15 )
```
16 <!--NeedCopy-->

## **Persistencia del equilibrio de carga**

La persistencia del equilibrio de carga está estrechamente relacionada con el equilibrio de carga basado en tokens. Los usuarios deben poder calcular mediante programación el valor de la sesión de persistencia y usarlo para equilibrar la persistencia de carga. La API de envío se usa para enviar parámetros de persistencia. Para utilizar la persistencia del equilibrio de carga, debe configurar el tipo de persistencia USERSESSION en el servidor virtual de equilibrio de carga predeterminado y proporcionar un parámetro de persistencia a partir del código de extensión llamando a la API de envío con un campo user\_session. La longitud máxima del valor del parámetro de persistencia es de 64 bytes.

Si necesita varios tipos de persistencia para un protocolo personalizado, debe definir los tipos de persistencia de usuario y configurarlos. El implementador del protocolo decide los nombres de los parámetros utilizados para configurar los servidores virtuales. El valor configurado de un parámetro también está disponible en el código de extensión.

La siguiente CLI y fragmento de código muestra el uso de una API de envío para admitir la persistencia de equilibrio de carga. La lista de códigos de la sección Lista de códigos para mqtt.lua también ilustra el uso del campo user\_session.

Para la persistencia, debe especificar el tipo de persistencia USERSESSION en el servidor virtual de equilibrio de carga y pasar el valor user\_session desde [la API ns.send.](https://docs.netscaler.com/es-es/citrix-adc/13-1/citrix-adc-extensions/citrix-adc-protocol-extensions/tutorial-examples/code-listing-mqttlua.html)

## add lb vserver v\\\_mqttlb USER\\\_TCP -persistencetype USERSESSION

Envíe el mensaje MQTT al balanceador de carga, con el campo user\_session establecido en ClientID en la carga.

**Ejemplo:**

```
1 -- send the data so far to lb
\mathfrak{D}3 -- user_session is set to clientID as well (it will be used to persist
     session)
4
5 ns.send(ctxt.output, " DATA " , {
6 data = data, user_session = clientID }
7 )
8 <!--NeedCopy-->
```
## **Equilibrio de carga basado en conexiones TCP**

Para algunos protocolos, es posible que el MBLB no sea necesario. En su lugar, es posible que necesite un equilibrio de carga basado en una conexión TCP. Por ejemplo, el protocolo MQTT debe analizar la parte inicial del flujo TCP para determinar el token para el equilibrio de carga. Además, todos los mensajes MQTT de la misma conexión TCP deben enviarse a la misma conexión de servidor.

El equilibrio de carga basado en la conexión TCP se puede lograr utilizando la API de envío solo con eventos DATA y sin enviar ningún EOM. De esta forma, el contexto de equilibrio de carga posterior basa la decisión de equilibrio de carga en los datos recibidos primero y envía todos los datos posteriores a la misma conexión de servidor seleccionada por la decisión de equilibrio de carga.

Además, algunos casos de uso pueden requerir la posibilidad de omitir la gestión de extensiones una vez que se haya tomado la decisión de equilibrar la carga. Si se omiten las llamadas a la extensión, se obtiene un mejor rendimiento, ya que el tráfico se procesa únicamente mediante código nativo. La omisión se puede realizar mediante la API ns.pipe (). Una llamada al código de extensión de la API pipe () puede conectar el contexto de entrada con un contexto de salida. Después de la llamada a pipe (), todos los eventos que provienen del contexto de entrada van directamente al contexto de salida. Efectivamente, el módulo desde el que se realiza la llamada pipe () se elimina de la canalización.

El siguiente fragmento de código muestra la transmisión y el uso de la API pipe () para omitir un mó‑ dulo. La lista de códigos de la sección Lista de códigos para mqtt.lua también ilustra cómo hacer streaming y el uso de la API pipe () para omitir el módulo durante el resto del tráfico de la conexión.

**Ejemplo:**

```
far to lb
2 ns.send(ctxt.output, "DATA", {
3 data = data,
4 user_token = clientID }
5 )
6 -- pipe the subsequent traffic to the lb - to bypass the client
          on_data handler
7 ns.pipe(ctxt.input, ctxt.output)
8 <!--NeedCopy-->
```
## **Equilibrio de carga basado en contenido**

Para los protocolos nativos, se admite la función de cambio de contenido para las extensiones de protocolo. Con esta función, en lugar de enviar los datos al balance de carga predeterminado, puede enviar los datos al balanceador de carga seleccionado.

La función de cambio de contenido para las extensiones de protocolo se logra mediante la API ctxt:lb\_connect ().<lbname> Esta API está disponible en el contexto del cliente TCP. Con esta API, el código de extensión puede obtener un contexto de equilibrio de carga correspondiente a un servidor virtual de equilibrio de carga ya configurado. A continuación, puede utilizar la API de envío con el contexto de equilibrio de carga así obtenido.

El contexto lb puede ser NULO a veces:

- El servidor virtual no existe
- El servidor virtual no es del tipo de protocolo de usuario
- El estado del servidor virtual no está activo
- El servidor virtual es un servidor virtual de usuario, no un servidor virtual de equilibrio de carga

Si elimina el servidor virtual de equilibrio de carga de destino cuando está en uso, se restablecerán todas las conexiones asociadas a ese servidor virtual de equilibrio de carga.

El siguiente fragmento de código muestra el uso de la API lb\_connect (). El código asigna el ID del cliente a los nombres de servidores virtuales de equilibrio de carga (lbname) mediante la tabla de Lua lb\_map y, a continuación, obtiene el contexto de LB de lbname mediante lb\_connect (). Y finalmente envía al contexto LB mediante la API de envío.

```
1 local lb map = \{2
3 ["client1*"] = "lb_1",4 ["client2*"] = "lb_2",5 ["client3*"] = "lb_3"6 ["client4*"] = "lb_4"7 }
8
9
10 -- map the clientID to the corresponding LB vserver and connect to
         it
11 for client_pattern, lbname in pairs(lb_map) do
12 local match_idx = string.find(clientID, client_pattern)
13 if (match_idx == 1) then
14 lb ctxt = ctxt:lb connect(lbname)
15 if (lb_ctxt == nil) then
16 error("Failed to connect to LB vserver: " .. lbname)
17 end
18 break
19 end
20 end
21 if (lb ctxt == \piil) then
22 -- If lb context is NULL, the user can raise an error or send data
         to default LB
23 error("Failed to map LB vserver for client: " .. clientID)
24 end
25 -- send the data so far to lb
26 ns.send(lb_ctxt, "DATA", {
27 data = data }
28
29 <!--NeedCopy-->
```
#### **SSL**

El SSL para los protocolos que utilizan extensiones se admite de forma similar a como se admite el SSL para los protocolos nativos. Con el mismo código de análisis para crear protocolos personalizados, puede crear una instancia de protocolo a través de TCP o SSL que luego se puede usar para configurar los servidores virtuales. Del mismo modo, puede agregar servicios de usuario a través de TCP o SSL.

Para obtener más información, consulte Configuración de la descarga SSL para MQTT y Configuración de la descarga SSL para MQTT con cifrado de extremo a extremo.

## **[Multiplexación de conexión de serv](https://docs.netscaler.com/es-es/citrix-adc/13-1/citrix-adc-extensions/citrix-adc-protocol-extensions/tutorial-examples/configuring-ssl-offloading-with-end-to-end-encryption-for-mqtt.html)[idor](https://docs.netscaler.com/es-es/citrix-adc/13-1/citrix-adc-extensions/citrix-adc-protocol-extensions/tutorial-examples/configuring-ssl-offloading-for-mqtt.html)**

A veces, el cliente envía una solicitud a la vez y envía la siguiente solo después de recibir del servi‑ dor la respuesta de la primera solicitud. En tal caso, la conexión al servidor se puede reutilizar para otras conexiones de cliente y para el siguiente mensaje de la misma conexión, una vez que se haya enviado la respuesta al cliente. Para permitir la reutilización de la conexión del servidor por parte de otras conexiones de cliente, debe utilizar la API ctxt: reuse\_server\_connection () en el contexto del servidor.

**Nota**: Esta API está disponible en la versión 49.xx y versiones posteriores de NetScaler 12.1.

## **Modificar el tráfico**

Para modificar los datos de la solicitud o la respuesta, debe utilizar la función de reescritura nativa que utiliza una expresión PI de directiva avanzada. Dado que no puede utilizar expresiones PI en extensiones, puede utilizar las siguientes API para modificar datos de una secuencia TCP.

```
1 data:replace(offset, length, new_string)
2 data:insert(offset, new_string)
3 data:delete(offset, length)
4 data:gsub(pattern, replace [,n]))
```
El siguiente fragmento de código muestra el uso de la API replace().

```
1 -- Get the offset of the pattern, we want to replace
2 local old_pattern = " pattern to repalace "
3 local old_pattern_length = old_pattern:len()
4 local pat_off, pat_end = data:find(old_pattern)
5 -- pattern is not present
6 if (not pat_off) then
7 goto send_data
8 end
9 -- If the data we want to modify is not completely present, then
10 -- wait for more data
11 if (not pat_end) then
12 ctxt:hold(data)
```

```
13 data = nil
14 goto done
15 end
16 data:replace(pat_off, old_pattern_length, " new pattern " )
17 ::send_data::
18 ns.send(ctxt.output, "EOM", {
19 data = data \}20 )
21 ::done::
```
El siguiente fragmento de código muestra el uso de la API de insert().

```
1 data:insert(5, "pattern to insert")
```
El siguiente fragmento de código muestra el uso de insert () API, cuando queremos insertar después o antes de algún patrón:

```
1 -- Get the offset of the pattern, after or before which we want to
      insert
2 local pattern = " pattern after/before which we need to insert "
3 local pattern_length = pattern:len()
4 local pat_off, pat_end = data:find(pattern)
5 -- pattern is not present
6 if (not pat_off) then
7 goto send_data
8 end
9 -- If the pattern after which we want to insert is not
10 -- completely present, then wait for more data
11 if (not pat_end) then
12 ctxt:hold(data)
13 data = \overline{nil}14 goto done
15 end
16 -- Insert after the pattern
17 data: insert(pat_end + 1, " pattern to insert ")
18 -- Insert before the pattern
19 data:insert(pat_off, " pattern to insert " )
20 ::send_data::
21 ns.send(ctxt.output, "EOM", {
22 data = data }
23 )
24 ::done::
```
El siguiente fragmento de código muestra el uso de delete () API.

```
1 -- Get the offset of the pattern, we want to delete
2 local delete_pattern = " pattern to delete "
3 local delete_pattern_length = delete_pattern:len()
4 local pat_off, pat_end = data:find(old_pattern)
5 -- pattern is not present
6 if (not pat_off) then
7 goto send_data
8 end
```

```
9 -- If the data we want to delete is not completely present,
10 -- then wait for more data
11 if (not pat_end) then
12 ctxt:hold(data)
13 data = nil
14 goto done
15 end
16 data:delete(pat_off, delete_pattern_length)
17 ::send_data::
18 ns.send(ctxt.output, "EOM", {
19 data = data }
20 )
21 ::done::
```
El siguiente fragmento de código muestra el uso de la API gsub ().

```
1 -- Replace all the instances of the pattern with the new string
2 data:gsub( " old pattern " , " new string " )
3 -- Replace only 2 instances of " old pattern "
4 data:gsub( " old pattern " , " new string " , 2)
5 -- Insert new_string before all instances of " http "
6 data:gsub( " input data " , " (http) " , " new_string%1 " )
7 -- Insert new_string after all instances of " http "
8 data:gsub("input data", "(http)", "%1new_string")
9 -- Insert new_string before only 2 instances of "http"
10 data:gsub("input data", "(http)", "new_string%1", 2)
```
**Nota**: Esta API está disponible en NetScaler 12.1, compilación 50.xx y versiones posteriores.

## **Orientar el tráfico hacia el cliente o el servidor**

Puedes usar la API ns.send () para enviar datos que se originan en el código de la extensión a un cliente y a un servidor de fondo. Para enviar o recibir una respuesta directamente con un cliente, desde el contexto del cliente, debe utilizar ctxt.client como destino. Para enviar o recibir respuestas directamente con un servidor de fondo desde el contexto del servidor, debe utilizar ctxt.server como destino. Los datos de la carga útil pueden ser datos de flujo TCP o una cadena Lua.

Para detener el procesamiento del tráfico en una conexión, puedes usar la API ctxt:close () desde el contexto del cliente o del servidor. Esta API cierra la conexión del lado del cliente o cualquier conexión de servidor vinculada a ella.

Al llamar a la API ctxt:close (), el código de extensión envía el paquete TCP FIN a las conexiones cliente y servidor y, si se reciben más datos del cliente o servidor en esta conexión, el dispositivo restablece la conexión.

El siguiente fragmento de código muestra el uso de las API ctxt.client y ctxt:close ().

```
1 -- If the input packet is not MQTT CONNECT type, then
2 -- send some error response to the client.
```

```
3 function client.on_data(ctxt, payload)
4 local data = payload.data
5 local offset = 1
6 local msg_type = 0
7 local error_response = " Missing MQTT Connect packet. "
8 byte = data:byte(offset)
9 msg_type = bit32.rshift(byte, 4)
10 if (msg_type ~= 1) then
11 -- Send the error response
12 ns.send(ctxt.client, "DATA", {
13 data = error_response }
14 )
15 -- Since error response has been sent, so now close the connection
16 ctxt:close()
17 end
```
El siguiente fragmento de código muestra el ejemplo cuando el usuario puede inyectar los datos en el flujo de tráfico normal.

```
1 -- After sending request, send some log message to the server.
2 function client.on_data(ctxt, payload)
3 local data = payload.data
4 local log_message = " client id : " ..data:sub(3, 7).. " user name : "
       data:sub(9, 15)
5 -- Send the request we get from the client to backend server
6 ns.send(ctxt.output, " DATA " , {
7 data = data \}8 )
9 After sending the request, also send the log message
10 ns.send(ctxt.output, "DATA", {
11 data = log message " }
12 )
13 end
```
El siguiente fragmento de código muestra el uso de la API ctxt.to\_server.

```
1 -- If the HTTP response status message is "Not Found",
2 -- then send another request to the server.
3 function server.on_data(ctxt, payload)
4 local data = payload.data
5 local request " GET /default.html HTTP/1.1\r\n\r\n " ss
6 local start, end = data:find( " Not Found " )
7 if (start) then
8 -- Send the another request to server
9 ns.send(ctxt.server, "DATA", {
10 data = request}
11 )
12 end
```
**Nota**: Esta API está disponible en NetScaler 12.1, compilación 50.xx y versiones posteriores.

## **Procesamiento de datos en el establecimiento de conexión**

Puede haber un caso práctico en el que desee enviar algunos datos al establecimiento de conexión (cuando se reciba el ACK final). Por ejemplo, en el protocolo proxy, es posible que desee enviar las direcciones IP y los puertos de origen y destino del cliente al servidor de fondo del establecimiento de la conexión. En este caso, puede utilizar el controlador de devolución de llamadas client.init () para enviar los datos al establecer la conexión.

El siguiente fragmento de código muestra el uso de la devolución de llamada client.init ():

1 -- Send a request to the next processing context 2 -- on the connection establishment. 3 function client.init(ctxt) 4 local request " PROXY TCP4 " + ctxt.client.ip.src.to\_s + " " + ctxt.client.ip.dst.to\_s + " " + ctxt.client.tcp.srcport + " " + ctxt.client.tcp.dstport 5 -- Send the another request to server 6 ns.send(ctxt.output, " DATA " , { 7 data = request } 8 ) 9 end

**Nota**: Esta API está disponible en NetScaler 13.0, compilación xx.xx y versiones posteriores.

# **Tutorial: agregue el protocolo MQTT al dispositivo NetScaler mediante extensiones de protocolo**

August 11, 2023

Los comandos de la interfaz de línea de comandos (CLI) del protocolo personalizado utilizan la palabra clave "usuario"para indicar la naturaleza definida por el usuario de las entidades de configuración subyacentes. Con la ayuda del código de extensión, puede agregar un nuevo protocolo de usuario al sistema y agregar servidores virtuales de usuario para los protocolos definidos por el usuario. Los servidores virtuales de usuario, a su vez, se pueden configurar mediante la configuración de parámetros. Los valores configurados para los parámetros del servidor virtual están disponibles en el código de extensión.

El protocolo MQTT se utiliza con fines ilustrativos.

El siguiente diagrama ilustra un dispositivo NetScaler y las herramientas de cliente y agente de MQTT.

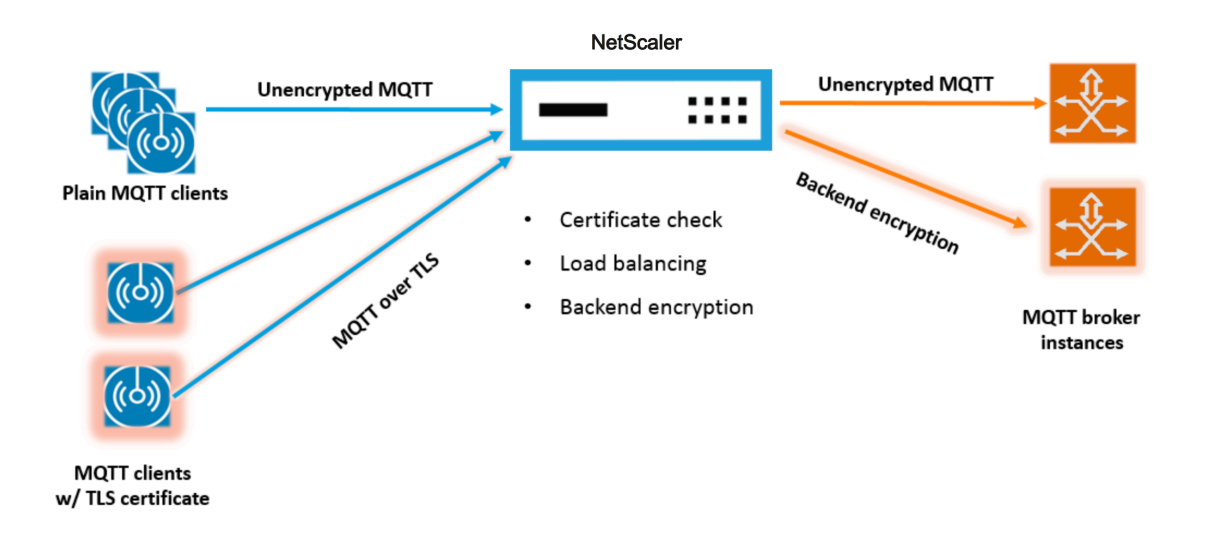

# **Listado de códigos para mqtt.lua**

#### August 11, 2023

La siguiente lista de códigos, mqtt.lua, proporciona el código para implementar el protocolo MQTT en NetScaler mediante extensiones de protocolo. El código solo tiene definida la función de devolución de datos del cliente TCP: client.on\_data (). Para los datos del servidor, no agrega una función de devolución de llamada y el servidor al cliente toma la ruta nativa rápida. Para los datos del cliente, el código analiza el mensaje del protocolo CONNECT MQTT y extrae el ClientID. A continuación, utiliza el valor ClientID for user\_token, que se utiliza para equilibrar la carga de todo el tráfico del cliente de la conexión en función del ClientID mediante la configuración del método LB para el servidor virtual de LB como USER\_TOKEN. También usa el ClientID para el valor user\_session, que se puede usar para la persistencia de LB configurando el tipo de persistencia para el servidor virtual de LB como USERSES‑ SION. El código usa ns.send () para hacer LB y enviar los datos iniciales. Utiliza la API ns.pipe () para enviar el resto del tráfico del cliente directamente a la conexión del servidor, evitando las llamadas al controlador de devolución de llamada de extensión.

```
1 - -[[
2
3 MQTT event handler for TCP client data
4
5 ctxt - TCP client side App processing context.
6
7 data - TCP Data stream received.
8
9 - parse the client ID from the connect message - the first message
          should be connect
10
```

```
11 - send the data to LB with ClientID as user token and session
12
13 - pipe the subsequent data to LB directly. This way the subsequent
          MQTT traffic will
14
15 bypass the tcp client on_data handler
16
17 - if a parse error is seen, throw an error so the connection is
          reset
18
19 - -1120
   function client.on_data(ctxt, payload)
22
       local data = payload.data
24
25 local data_len = data:len()
26
27 local offset = 1
28
29 local byte = nil
30
31 local utf8 str len = 0
32
33 local msg_type = 0
34
35 local multiplier = 1
36<br>37
       local max_multiplier = 128 \times 128 \times 12838
39 local rem length = 0
40
41 local clientID = nil
42
43 -- check if MQTT fixed header is present (fixed header length is
          atleast 2 bytes)
44
45 if (data_len < 2) then
46
47 goto need_more_data
48
49 end
50
51 byte = data:byte(offset)
52
53 offset = offset + 154
          -- check for connect packet - type value 1
56
57 msg_type = bit32.rshift(byte, 4)
58
       if (msg_type \sim= 1) then
60
```

```
61 error("Missing MQTT Connect packet.")
62
63 end
64
65 -- parse the remaining length
66
67 repeat
68
69 if (multiplier > max_multiplier) then
70
71 error("MQTT CONNECT packet parse error - invalid Remaining
                Length.")
72
          end
74
75 if (data_len < offset) then
76
77 goto need_more_data
78
79 end
80
81 byte = data:byte(offset)
82
83 offset = offset + 1
84
85 rem_length = rem_length + (bit32.band(byte, 0x7F) * multiplier)
86
87 multiplier = multiplier * 128
88
89 until (bit32.band(byte, 0x80) == 0)
90
91 -- protocol name
92
93 -- check if protocol name length is present
94
95 if (data_len < offset + 1) then
96
97 goto need more data
98
99 end
100
101 -- protocol name length MSB
102<br>103
       byte = data:byte(offset)
104
105 offset = offset + 1
106
107 utf8_str_len = byte * 256
108
109 -- length LSB
\frac{110}{111}byte = data:byte(offset)
112
```

```
113 offset = offset + 1
114
115 utf8_str_len = utf8_str_len + byte
116
117 -- skip the variable header for connect message
118
119 -- the four required fields (protocol name, protocol level, connect
           flags, keep alive)
120
121 offset = offset + utf8_str_len + 4
122
123 -- parse the client ID
124
125 - -126
127 -- check if client ID len is present
128
129 if (data_len < offset + 1) then
130
131 goto need_more_data
132
133 end
134
135 -- client ID length MSB
136
137 byte = data:byte(offset)
138
139 offset = offset + 1
140
141 utf8_str_len = byte * 256
142
143 -- length LSB
144
145 byte = data:byte(offset)
146
147 offset = offset + 1
148
149 utf8_str_len = utf8_str_len + byte
150
151 if (data_len < (offset + utf8_str_len - 1)) then
152
153 goto need_more_data
154
155 end
156
157 clientID = data:sub(offset, offset + utf8_str_len - 1)
158
159 -- send the data so far to lb, user_token is set to do LB based on
          clientID
160
161 -- user session is set to clientID as well (it will be used to
          persist session)
162
```

```
163 ns.send(ctxt.output, "DATA", {
164 data = data,
165
166 user_token = clientID,
167
168 user_session = clientID }
169 )
170
171 -- pipe the subsequent traffic to the lb - to bypass the
            extension handler
172
173 ns.pipe(ctxt.input, ctxt.output)
174
175 goto parse_done
176
177 :: need_more_data::
178
179 ctxt:hold(data)
180
181 :: parse_done::
182
183 return
184
185 end
186 <!--NeedCopy-->
```
## **Configurar MQTT mediante extensiones de protocolo**

August 11, 2023

Los siguientes pasos agregan un protocolo MQTT al dispositivo NetScaler.

Importe el archivo de extensión al dispositivo NetScaler, ya sea desde un servidor web (mediante HTTP) o desde su estación de trabajo local. Para obtener más información sobre cómo importar el archivo de extensión, consulte Importar extensiones.

```
import ns extension local:mqtt_generic_fs.lua mqtt_code
```
Agregue un nuevo protocolo b[asado en TCP de usuar](https://docs.netscaler.com/es-es/citrix-adc/13-1/citrix-adc-extensions/policy-extensions/configuring-policy-extensions.html)io al sistema mediante la extensión.

add user protocol MQTT -transport TCP -extension mqtt\_code

Agregue un servicio de tipo USER\_TCP para indicar que se trata de un protocolo definido por el usuario.

add service s1 10.102.90.112 USER\_TCP 80

Agregue un servidor virtual de equilibrio de carga de usuario y vincule los servicios de backend a él.

add lb vs mysv USER\_TCP

bind lb vs mysv s1

Agregue un servidor virtual de usuario para el protocolo recién agregado y haga que el servidor virtual de equilibrio de carga configurado en el paso anterior sea el balanceador de carga predeterminado.

add user vs v\_mqtt MQTT 10.217.24.28 80 -defaultlb mysv

Opcionalmente, habilite la persistencia de sesión MQTT basada en ClientID, establezca el tipo de per‑ sistencia en USERSESSION.

set lb vserver mqtt\_lb -persistenceType USERSESSION

# **Configuración de la descarga SSL para MQTT**

#### August 11, 2023

Puede implementar la descarga de SSL para los protocolos de usuario añadiendo una instancia SSL para el protocolo. El siguiente ejemplo muestra cómo realizar la descarga de SSL para un protocolo de usuario. El tráfico a los servicios de backend no está cifrado con esta configuración.

Nota: Este ejemplo no proporciona detalles relacionados con la adición o actualización de un par de claves de certificado y vincularlo a un servidor virtual. Para obtener más información, consulte Certificados SSL.

Los siguientes comandos agregan el protocolo MQTT\_SSL incluyendo mqtt.lua con el valor de trans‑ [porte](https://docs.netscaler.com/es-es/citrix-adc/13-1/ssl/ssl-certificates.html) "SSL".

```
1 import extension http://10.217.24.48/extensions/mqtt.lua mqtt_code
2 add user protocol MQTT_SSL -transport SSL -extension mqtt_code
3 <!--NeedCopy-->
```
Los siguientes comandos agregan un servidor virtual de equilibrio de carga de usuario y vinculan los servicios de backend a él.

```
1 add service mqtt_svr1 10.217.24.48 USER_TCP 1501
2 add service mqtt_svr2 10.217.24.48 USER_TCP 1502
3 add lb vserver mqtt_lb USER_TCP – lbMethod ROUNDROBIN
4 bind lb vserver mqtt_lb mqtt_svr1
5 bind lb vserver mqtt_lb mqtt_svr2
6 <!--NeedCopy-->
```
El siguiente comando agrega un servidor virtual de usuario para el protocolo MQTT\_SSL recién agre‑ gado. El uso de MQTT\_SSL significa que el dispositivo NetScaler realizará la descarga de SSL, ya que MQTT\_SSL se configuró con el transporte SSL. El comando también establece el defaultlb en el servidor virtual de equilibrio de carga configurado en el paso anterior.

```
add user vserver matt vs MOTT SSL 10.217.24.28 8765 -defaultLb
mqtt_lb
```
Para la descarga de SSL, también debe habilitar la función SSL y vincular una clave de certificado al servidor virtual del usuario. Para obtener más información, consulte estos temas:

Agregar o actualizar un par de claves de certificado

Enlazar el par de claves de certificado al servidor virtual SSL

**[Ejemplo:](https://docs.netscaler.com/es-es/citrix-adc/13-1/ssl/config-ssloffloading.html)**

```
1 enable ns feature SSL
2
3 add SSL certKey mqtt_svr_cert_key -cert server1.cert -key server1.key
4
5 bind ssl vserver mqtt_vs -certkeyName mqtt_svr_cert_key
6 <!--NeedCopy-->
```
# **Configuración de la descarga SSL con cifrado de extremo a extremo para MQTT**

August 11, 2023

El siguiente ejemplo muestra cómo realizar la descarga de SSL para MQTT con cifrado de extremo a extremo.

**Nota**: Este ejemplo no proporciona detalles relacionados con la adición o actualización de un par de claves de certificado y vincularlo a un servidor virtual. Para obtener más información, consulte Certificados SSL.

Los siguientes comandos importan el archivo de extensión y agregan el protocolo MQTT\_SSL con el [transporte SSL.](https://docs.netscaler.com/es-es/citrix-adc/13-1/ssl/ssl-certificates.html)

```
1 import extension http://10.217.24.48/extensions/mqtt.lua mqtt_code
2 add user protocol MQTT_SSL -transport SSL -extension mqtt_code
3 <!--NeedCopy-->
```
Los siguientes comandos agregan un servidor virtual de equilibrio de carga de usuario y vinculan los servicios de backend a él. Tanto el servidor virtual de equilibrio de carga como los servicios están configurados para el tipo de servicio USER\_SSL\_TCP.

```
1 add service mqtt_svr1 10.217.24.48 USER_SSL_TCP 1501
2 add service mqtt_svr2 10.217.24.48 USER_SSL_TCP 1502
3 add lb vserver mqtt_lb USER_SSL_TCP – lbmethod RR
4 bind lb vserver mqtt_lb mqtt_svr1
5 bind lb vserver mqtt_lb mqtt_svr2
```
6 <!--NeedCopy-->

El siguiente comando agrega un servidor virtual de usuario para el protocolo MQTT\_SSL recién agre‑ gado. El uso de MQTT\_SSL significa que el dispositivo NetScaler realizará la descarga de SSL, ya que MQTT\_SSL se configuró con el transporte SSL. El comando también convierte al servidor virtual de equilibrio de carga, configurado en el paso anterior, en el balanceador de carga predeterminado.

```
add user vserver mqtt vs MQTT SSL 10.217.24.28 8765 -defaultLb
mqtt_lb
```
Para el cifrado de extremo a extremo, también debe habilitar la función SSL y vincular una clave de certificado al usuario y a los servidores virtuales de equilibrio de carga predeterminados. Para obtener más información, consulte estos temas:

Agregar o actualizar un par de claves de certificado

Enlazar el par de claves de certificado al servidor virtual SSL

```
1 enable ns feature SSL
\mathfrak{D}3 add SSL certKey mqtt_svr_cert_key -cert server1.cert -key server1.key
4
5 bind ssl vserver mqtt_lb -certkeyName mqtt_svr_cert_key
6
7 bind ssl vserver mqtt_vs -certkeyName mqtt_svr_cert_key
8 <!--NeedCopy-->
```
# **Tutorial: equilibrar la carga de los mensajes de syslog mediante extensiones de protocolo**

#### August 11, 2023

El protocolo Syslog disponible en el dispositivo NetScaler solo funciona para los mensajes generados en el dispositivo NetScaler. No equilibra la carga de los mensajes procedentes de nodos externos. Para equilibrar la carga de dichos mensajes, debe utilizar la función de extensiones de protocolo y escribir la lógica de análisis de mensajes de syslog mediante el lenguaje de programación Lua 5.2.

## **Código para analizar el mensaje de syslog**

El código solo tiene definida la función de devolución de datos del cliente TCP: client.on\_data (). Para los datos del servidor, no agrega una función de devolución de llamada y el servidor al cliente toma la ruta nativa rápida. El código identifica el límite del mensaje en función del carácter final. Si el paquete TCP contiene más de un mensaje de syslog, dividimos el paquete en función del carácter final y equilibramos la carga de cada mensaje.

```
1 - -[[
2
3 Syslog event handler for TCP client data
4
5 ctxt - TCP client side App processing context.
6
       data - TCP Data stream received.
8
   -1110
11 function client.on_data(ctxt, payload)
12
13 local message = nil
14
15 local data_len
16
17 local data = payload.data
18
19 local trailing_character = "\n"
20
21 :: split_message::
22
23 and 23 and 23 and 23 and 23 and 23 and 24 and 25 and 25 and 26 and 26 and 26 and 26 and 26 and 26 and 26 and 26 and 26 and 26 and 26 and 26 and 26 and 26 and 26 and 26 and 26 and 26 and 26 and 26 and 26 and 26 and 26 an
                                            character
24<br>25local new line_character_offset =
                                            data:find(trailing_character)
26
                                        -- If trailing character is not
                                            found, then wait for more data.
28
29 if (not new_line_character_offset)
                                            then
3031 goto
                                                              need_more_data
32
33 end and a state of the state of the state of the state of the state of the state of the state of the state of the state of the state of the state of the state of the state of the state of the state of the state of the s
34
35 -- Get the length of the current
                                           message
36
37 data_len = data:len()
38
39 39 -- Check whether we have more than
                                           one message
40
41 -- by comparing trailing character
                                            offset and
42
```
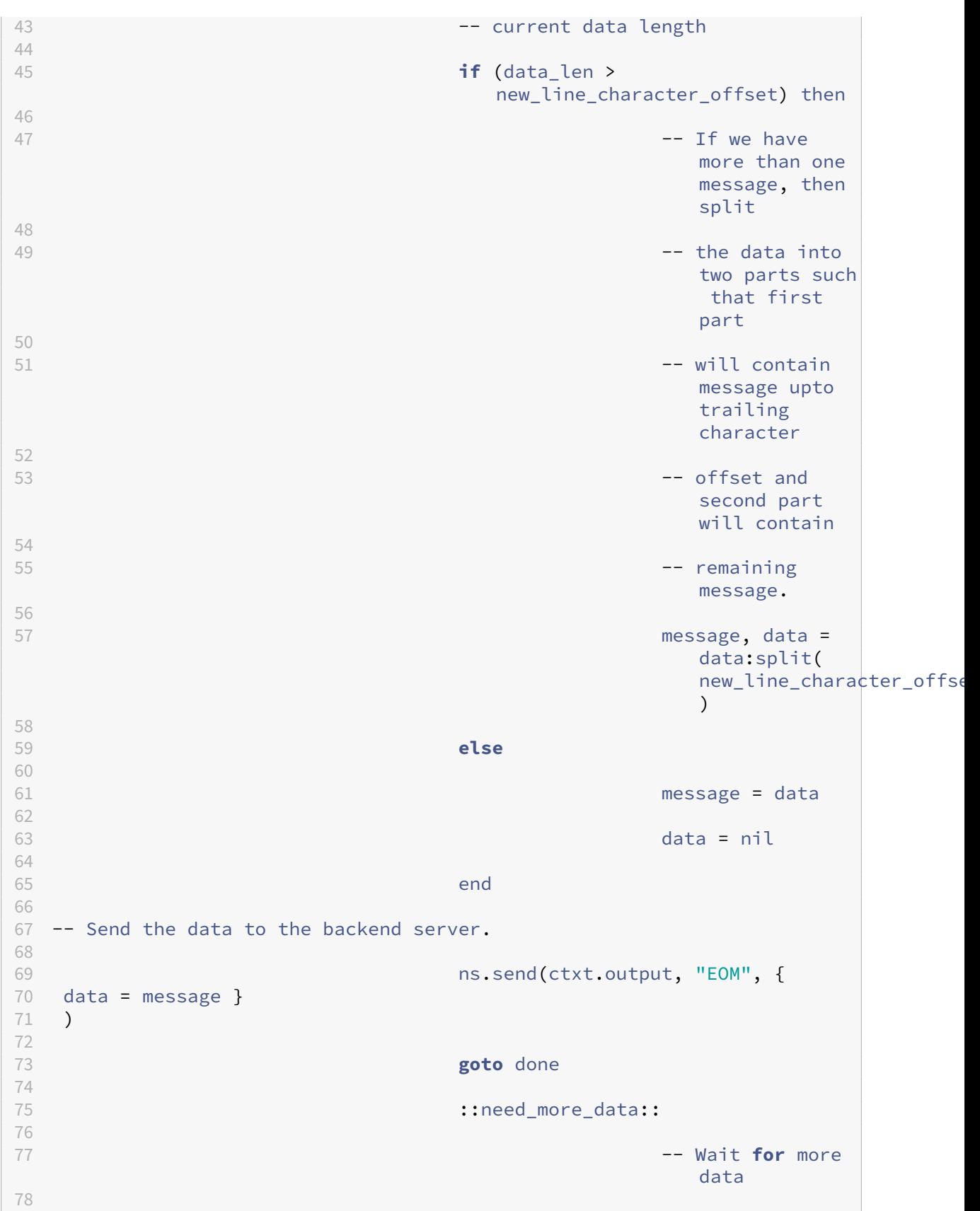

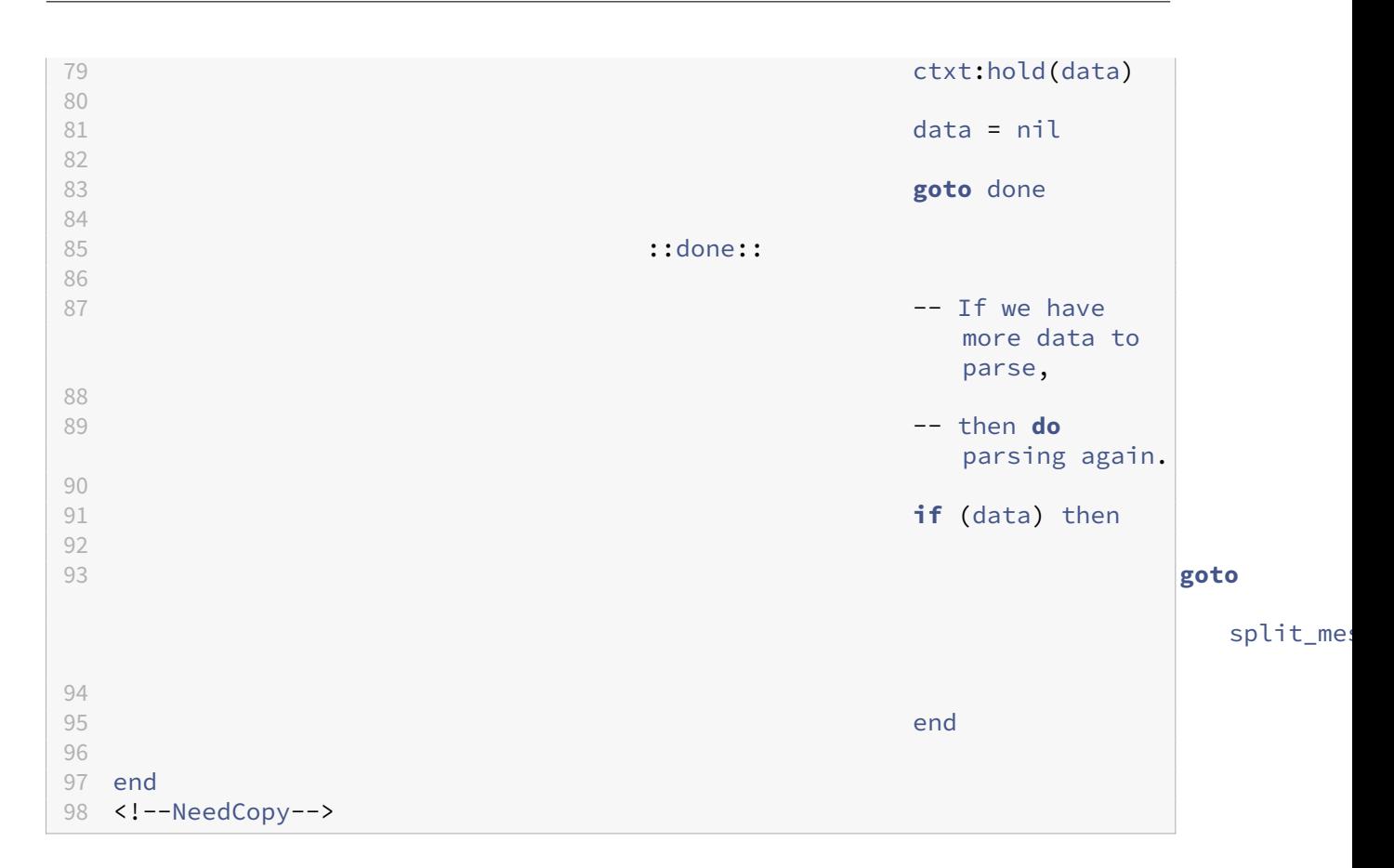

# **Configuración del protocolo syslog mediante extensiones de protocolo**

#### August 11, 2023

Los siguientes pasos agregan un protocolo SYSLOG de usuario al dispositivo NetScaler.

Importe el archivo de extensión al dispositivo NetScaler, ya sea desde un servidor web (mediante HTTP) o desde su estación de trabajo local. Para obtener más información sobre la importación del archivo de extensión, consulte Importación de extensiones.

```
import ns extension local:syslog_parser.lua syslog_parser_code
```
Agregue un nuevo protocolo b[asado en TCP de usuario al si](https://docs.netscaler.com/es-es/citrix-adc/13-1/citrix-adc-extensions/policy-extensions/configuring-policy-extensions.html)stema mediante la extensión.

```
add user protocol USER_SYSLOG -transport TCP -extension syslog_parser_code
```
Agregue un servicio de tipo USER\_TCP para indicar que se trata de un protocolo definido por el usuario.

add service s1 10.102.90.112 USER\_TCP 80

Agregue un servidor virtual de equilibrio de carga de usuario y vincule los servicios de backend a él.

```
1 add lb vs mysv USER_TCP
\overline{\phantom{a}}3 bind lb vs mysv s1
4 <!--NeedCopy-->
```
Agregue un servidor virtual de usuario para el protocolo recién agregado y haga que el servidor virtual de equilibrio de carga configurado en el paso anterior sea el balanceador de carga predeterminado.

add user vs v\_syslog USER\_SYSLOG 10.217.24.28 80 -defaultlb mysv

## **Referencia de comandos de extensiones de protocolo**

#### August 11, 2023

La siguiente tabla muestra todos los comandos nuevos agregados para los protocolos personalizados y los comandos existentes que se han modificado para los protocolos personalizados.

show lb persistentSessions [<vserv-name>]

• **Comando CLI:**

```
add user protocol <name> -transport ( TCP | SSL )-extension <
string> -comment <string>]>
```
• **Descripción:**

Agrega un nuevo protocolo de usuario al dispositivo NetScaler mediante extensiones. Actualmente, solo se admiten los protocolos de usuario con el valor de transporte TCP o SSL.

**Ejemplo:**

agregar el protocolo de usuario MQTT ‑transport TCP ‑extension mqtt\_code

#### • **Comando CLI:**

rm user protocol <name>

#### • **Descripción:**

Elimina un protocolo de usuario agregado anteriormente al dispositivo NetScaler.

**Ejemplo:**

rm user protocol mqtt

#### • **Comando CLI:**

set user protocol <name> -comment <string>

## • **Descripción:**

Cambia la configuración de un protocolo de usuario agregado anteriormente al dispositivo NetScaler.

**Ejemplo:**

configurar el protocolo de usuario mqtt ‑comment "Implementación del protocolo MQTT"

## • **Comando CLI:**

unset user protocol <name> -comment

## • **Descripción:**

Elimina la configuración de un protocolo de usuario agregado anteriormente al dispositivo NetScaler.

**Ejemplo:**

protocolo de usuario inestablecido mqtt-comment "Implementación del protocolo MQTT"

#### • **Comando CLI:**

update ns extension <extension name>

• **Descripción:**

Actualiza la implementación de un protocolo de usuario agregado anteriormente mediante extensiones.

Puede actualizar la implementación del protocolo solo si ningún servidor virtual de usuario utiliza el protocolo.

**Ejemplo:** actualizar la extensión ns my‑extension

## • **Comando CLI:**

```
add lb vserver <name> [USER_TCP | USER_SSL_TCP] [-lbmethod
USER TOKEN] [-persistencetype USERSESSION] [-timeout <value>]
```
• **Descripción:**

Agrega un servidor virtual de equilibrio de carga al dispositivo NetScaler. Este es un comando de CLI existente.

Para los servidores virtuales de usuario con equilibrio de carga, el tipo de servicio que se debe utilizar es USER\_TCP o USER\_SSL\_TCP. La dirección IP y el puerto no están permitidos en los servidores virtuales de equilibrio de carga de usuario.

Para los servidores virtuales de equilibrio de carga de usuarios, solo se permite el método de equilibrio de carga ROUNDROBIN y el código de extensión proporciona el valor del token. Del mismo modo, solo se permite la persistencia de USERSESSION, y la configuración de persisten‑ cia la proporciona el código de extensión.

**Ejemplo:**

agregar lb vserver mysv USER\_TCP —lbmethod ROUNDROBIN

• **Comando CLI:**

```
add user vserver <name> <userProtocol> <IPAddress> <port> -
defaultLB <string> [-params <string>] [-comment <string>]
```
• **Descripción:**

Agrega un servidor virtual para un protocolo de usuario mediante extensiones. El servidor virtual de equilibrio de carga de usuario predeterminado configurado está disponible para el controlador de extensiones de datos del cliente TCP como ctxt.output. Para un servidor virtual, los parámetros de extensión se pueden configurar mediante la opción -params con un par de nombres y valores. El valor del parámetro correspondiente está disponible para los controladores de extensiones como ctxt.vserver.params.<paramName>.

**Ejemplo:** agregar usuario vs v\_mqtt MQTT 10.217.24.28 80 ‑defaultlb mysv

• **Comando CLI:**

rm user vserver <name>

#### • **Descripción:**

Elimina un servidor virtual de usuario agregado anteriormente al dispositivo NetScaler.

**Ejemplo:**

rm user vserver v\_mqtt

• **Comando CLI:**

```
set user vserver <name> [-IPAddress <ip_addr|ipv6_addr|*>] [-
defaultLB <string>] [-params <string>] [-comment <string>]
```
• **Descripción:**

Cambia la configuración de un servidor virtual de usuario agregado anteriormente al dispositivo NetScaler. Cuando la opción ‑params asigna un nuevo valor a un parámetro de extensión, se sobrescribe el valor anterior.

set user vs v\_mqtt MQTT 10.217.24.28 -defaultlb mysv -comment "Implementación del protocolo MQTT"

## • **Comando CLI:**

unset user vserver <name> [-params] [-comment]

• **Descripción:**

Elimina la configuración de un servidor virtual de usuario que se agregó anteriormente al dispositivo NetScaler. Si utiliza la opción—params para anular un parámetro de extensión, el valor del parámetro correspondiente disponible para los gestores de extensiones se cambia a cero.

**Ejemplo:**

unset user vs v\_mqtt MQTT 10.217.24.28 ‑defaultlb mysv ‑comment "Implementación del protocolo MQTT"

## • **Comando CLI:**

show user protocol [<name>]

• **Descripción:**

Muestra información sobre un protocolo de usuario, como la extensión y las devoluciones de llamada.

**Ejemplo:**

mostrar el protocolo de usuario mqtt

## • **Comando CLI:**

show user vserver [<name>]

• **Descripción:**

Muestra información sobre el servidor virtual de un usuario.

**Ejemplo:**

mostrar el usuario vserver vs\_mqtt

## • **Comando CLI:**

stat user vserver [<name>]

• **Descripción:**

Muestra estadísticas sobre el servidor virtual de un usuario.

usuario de estadísticas vserver vs\_mqtt

## • **Comando CLI:**

show lb persistentSessions [<vserv-name>]

#### • **Descripción:**

Muestra información sobre las sesiones persistentes. Se trata de una CLI existente. Para los protocolos de usuario, el tipo de persistencia se muestra como USERSESSION.

## • **Comando CLI:**

rm lb vserver <name>

#### • **Descripción:**

Elimina un servidor virtual LB de usuario agregado anteriormente al dispositivo NetScaler.

**Ejemplo:** rm lb vserver mysv

## • **Comando CLI:**

add service <name> <IPAddr> (USER\_TCP | USER\_SSL\_TCP)<Port>

## • **Descripción:**

Agrega un servicio de backend para usarlo como protocolo de usuario. Este es un comando de CLI existente con los nuevos tipos de servicio USER\_TCP y USER\_SSL\_TCP.

**Ejemplo:**

add service mqtt\_svr1 10.217.24.48 USER\_TCP 1501

Nota: Los comandos "set service and unset service" existentes se pueden utilizar para eliminar o cambiar la configuración de un servicio añadido anteriormente para un protocolo de usuario.

## • **Comando CLI:**

bind lb vserver <name> <serviceName>

## • **Descripción:**

Enlaza un servicio a un usuario LB vserver. El tipo de servicio debe ser USER\_TCP/USER\_SSL\_TCP para vincularse a un servidor virtual de LB con el tipo USER\_TCP/USER\_SSL\_TCP.

bind lb vserver mysv mqtt\_vr1

• **Comando CLI:**

unbind lb vserver <name> <serviceName>

• **Descripción:**

Desvincula un servicio previamente enlazado a un usuario LB vserver.

**Ejemplo:**

unbind lb vserver mysv mqtt\_vr1

• **Comando CLI:**

rm service <name>

• **Descripción:**

Elimina un servicio que se agregó anteriormente para un protocolo de usuario.

**Ejemplo:**

rm service mqtt\_svr1

# **Solución de problemas de extensiones de protocolo**

#### August 11, 2023

Si la función de extensión no se comporta como se esperaba, puede utilizar la función de rastreo de extensiones para verificar el comportamiento de la función de extensión. También puede agregar el registro a la función de extensión mediante la función de registro personalizado, donde puede definir el nivel de registro que se capturará en el dispositivo NetScaler.

## **Registro personalizado**

También puedes agregar tu propio registro a la función de extensión. Para ello, utilice la función ns.logger:level () integrada, donde el nivel es emergencia, alerta, crítico, error, advertencia, aviso, información o depuración. Los parámetros son los mismos que los de la función C printf (): una cadena de formato y un número variable de argumentos para proporcionar valores para el% especificado en la cadena de formato. Por ejemplo, puede agregar lo siguiente a la función COMBINE\_HEADERS para registrar el resultado de una llamada:

```
1 local result_str = table.concat(combined_headers, "\r\n") .. "\r\n\r\n"
2
3 ns.logger:info("Result: %s", result_str)
4
5 return result_str
6 <!--NeedCopy-->
```
La función anterior registraría el siguiente mensaje to/var/log/ns.log para la entrada de ejemplo que se muestra en los ejemplos de mensajes de registro abreviados de la sección Rastreo de extensiones anterior.

```
... : default NSEXTENSION Message 143 0 : "Result: Host: 10.217.24.7:2000^
M H1: abcd, 1234^M User-Agent: curl/7.24.0 (amd64-portbld-freebsd8.4)
libcurl/7.24.0 OpenSSL/0.9.8y zlib/1.2.3^M Accept: \frac{\sqrt{2}}{1} H2: h2val1
, h2val2, h2val3^M ^M"
```
## **Extensiones de directivas**

#### August 11, 2023

La función de extensión de directivas permite escribir funciones de extensión para los tipos de directivas integradas. Las extensiones se pueden usar en expresiones directivas, al igual que las funciones integradas. Se ejecutan cuando se evalúan las expresiones de directiva correspondientes. Esta fun‑ ción es útil para:

- Agregar funciones personalizadas a las directivas existentes.
- Implementación de construcciones lógicas para requisitos complejos de los clientes.

La función de extensión de directivas aborda estas limitaciones al permitir a los usuarios escribir funciones de extensión para los tipos de directivas integradas. A continuación, las extensiones se pueden usar en las expresiones de directiva, al igual que las funciones integradas. Se ejecutan cuando se evalúan las expresiones de directiva correspondientes.

La siguiente tabla muestra los tipos de directivas que se pueden usar al escribir una extensión y sus mapeos asociados.

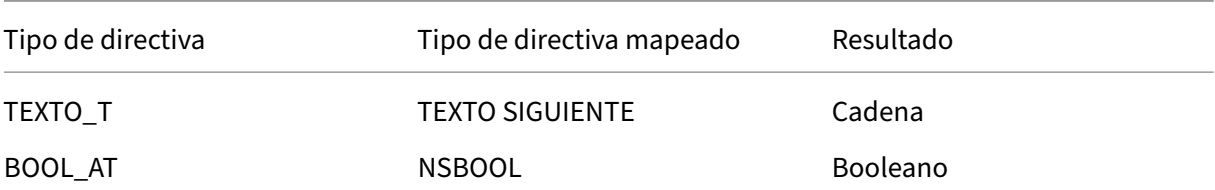

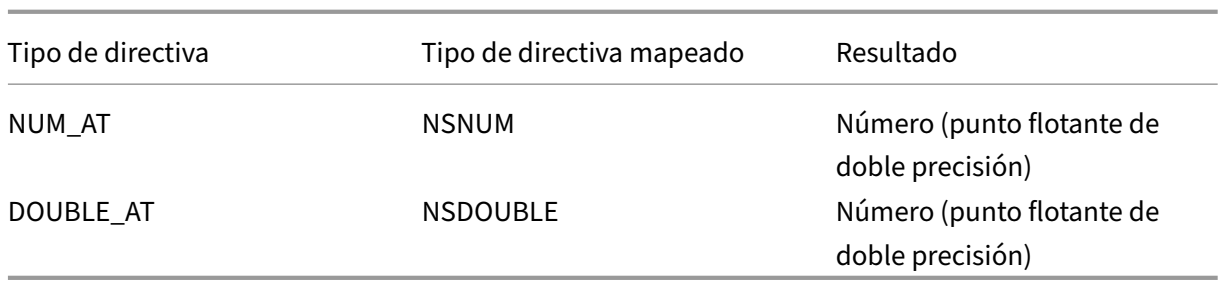

## **Requisitos previos para usar extensiones de directivas**

Las funciones importadas deben cumplir con los estándares de directivas existentes. Por lo tanto:

- El nombre de la función debe empezar por una letra y puede contener números o caracteres de subrayado.
- Las directivas de NetScaler consideran que el nombre de la función no distingue entre mayús‑ culas y minúsculas.
- La función debe devolver un solo valor aunque el lenguaje de la extensión devuelva varios val‑ ores.
- No se admiten funciones con un número variable de argumentos.

## **¿Cómo funcionan las extensiones de directivas?**

Las directivas existentes en un dispositivo NetScaler utilizan un intérprete para evaluar las funciones, que se importan en un archivo de extensión de directivas. Cuando un usuario importa una nueva función en un archivo de extensión de directivas:

- 1. La sintaxis y otras condiciones del archivo de extensión se validan.
- 2. Si se produce un error en la validación, se informa al usuario del error.
- 3. Si la validación se realiza correctamente, el archivo de extensión se importa al dispositivo NetScaler y su contenido se puede utilizar en expresiones de directiva, como cualquier función de directiva integrada
	- a) Si la evaluación de la expresión directiva devuelve un error durante el tiempo de ejecución, se informa como un evento de indefinición y se incrementa el contador de errores asociado.

**Nota:** Si se produce un evento de indefinición de directiva y la regla de directiva contiene una o más funciones de extensión de directiva, el comando show ns extension < name> muestra las visitas indefinidas cuando se aplica a esas extensiones de directiva. Si se cancela la función de extensión, se incrementa el valor del contador de abortos.

b) Si la evaluación de la expresión directiva se realiza correctamente, la evaluación de la expresión se reanuda hasta que se evalúe toda la expresión o hasta que se cancele debido a un error.

Si la función de extensión tarda demasiado en ejecutarse, se anula y se incrementa el contador de errores correspondiente a esa función de extensión. La función de extensión está protegida, lo que impide:

- Uso excesivo de la CPU en el dispositivo NetScaler.
- Uso excesivo de memoria en el dispositivo NetScaler.
- Uso de bibliotecas integradas dañinas o bibliotecas o binarios de terceros.
- Secuencias de comandos de ejecución prolongada que podrían provocar el reinicio del dispos‑ itivo NetScaler.

# **Configuración de extensiones de directivas**

#### August 11, 2023

Cuando el archivo de extensión de la directiva esté listo, impórtelo al dispositivo NetScaler. El proceso de importación copia el archivo de extensión en un directorio del dispositivo NetScaler y comprueba si hay errores de sintaxis.

Después de la importación, debe hacer que el archivo de extensión esté disponible para su uso en las expresiones de directiva.

**Nota:** El comando de importación se utiliza para descargar el contenido del archivo de un origen ex‑ terno \<src\>, o de un origen interno, en el sistema de archivos NetScaler. Para cargar el contenido de este archivo en uno o varios motores de paquetes por primera vez, utilice el comando add. Si hay una actualización del contenido del archivo, el contenido actualizado se puede descargar en el sistema de archivos NetScaler ejecutando el comando import con el argumento de sobrescritura. El comando actualiza el contenido del sistema de archivos. Para cargar el contenido actualizado en uno o varios motores de paquetes, utilice el comando update.

## **Configurar extensiones de directiva mediante la CLI**

- 1. Importe el archivo de extensión de la directiva al dispositivo NetScaler, desde un servidor web (mediante HTTP) o desde su estación de trabajo local.
	- a) Importación HTTP

Si tiene un servidor web disponible, puede almacenar el archivo de extensión en el direc‑ torio del servidor web e importarlo al dispositivo NetScaler.

```
1 import ns extension <src> <name> [-comment<string>] [-
     overwrite]
2 <!--NeedCopy-->
```
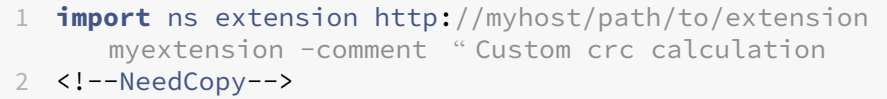

b) Importación local

Puede utilizar el cliente SSH para copiar el archivo de extensión de la estación de trabajo al directorio /var/tmp del dispositivo NetScaler.

```
1 scp extension-file-name <ns-userid@ns-ip-addr>:/var/tmp
2 <!--NeedCopy-->
```
donde,

- extension-file-name es el nombre del archivo de extensión de su equipo cliente.
- ns-userid es el usuario del dispositivo NetScaler con permiso para escribir en /var/tmp.
- ns-ip-addr es la dirección IP de NetScaler.

Después de copiar el archivo en el dispositivo NetScaler, ejecute el comando de importación en el dispositivo NetScaler.

```
1 import ns extension local:<extension-file-name extension-name>
2 <!--NeedCopy-->
```
**Nota:** La CLI debe utilizarse para importar un archivo de extensión local ejecutando el comando

**import** .

2. Agregue la extensión de directiva al motor de paquetes para su evaluación.

```
add ns extension <name> [-comment <string>]
2 <!--NeedCopy-->
```
**Ejemplo:**

```
1 add ns extension myextension
2 <!--NeedCopy-->
```
Después de importar un archivo de extensión, puede actualizarlo, si incluyó el parámetro ‑overwrite en el comando de importación, o eliminarlo. También puede mostrar los detalles de un archivo de extensión importado.

#### **Actualice un archivo de extensión en el dispositivo NetScaler desde la fuente**

En el símbolo del sistema, escriba:

```
1 update ns extension <name>
2 <!--NeedCopy-->
```
**Nota:** Solo puede actualizar el archivo de extensión después de importar el archivo de extensión es‑ pecificado al dispositivo NetScaler con el parámetro ‑overwrite.

#### **Ejemplo:**

```
1 update ns extension myextension
2 <!--NeedCopy-->
```
#### **Quitar un archivo de extensión del dispositivo NetScaler**

En el símbolo del sistema, escriba:

```
1 rm ns extension <name>
2 <!--NeedCopy-->
```
#### **Ejemplo:**

```
1 rm ns extension myextension
2 <!--NeedCopy-->
```
#### **Mostrar los detalles de la función de extensión especificada en el dispositivo NetScaler**

En el símbolo del sistema, escriba:

```
1 show ns extension <name>
2 <!--NeedCopy-->
```
#### **Ejemplo:**

```
1 show ns extension myextension
2 <!--NeedCopy-->
```
#### **Configure las extensiones de directivas mediante la interfaz gráfica de usuario**

1. Importe el archivo de extensión de la directiva al dispositivo NetScaler, desde un servidor web (mediante HTTP) o desde su estación de trabajo local.

- a) Vaya a **AppExpert** > **Extensiones** de **directiva, haga clic en Extensión** de directiva, en la lista desplegable **Importar desde**, seleccione la dirección URL de la ubicación del archivo de extensión que quiere importar.
- b) Vaya a **AppExpert** > **Extensiones**de **directivas, Extensión** de directiva e importe el archivo de extensión seleccionando Archivo en la lista desplegable **Importar** desde.
- 2. Agregue la extensión de directiva al motor de paquetes para su evaluación.

Vaya a **AppExpert** > **Extensiones de directiva** y, en la ficha**Extensiones de directiva**, añada el archivo de extensión.

## **Actualice un archivo de extensión en el dispositivo NetScaler desde la fuente**

Vaya a **AppExpert** > **Extensiones de directiva** y, en la ficha **Extensiones de directiva**, actualice el archivo de extensión.

## **Quitar un archivo de extensión del dispositivo NetScaler**

Vaya a **AppExpert** > **Extensiones de directivas** y, a la ficha **Extensiones de directiva**, elimine el archivo de extensión.

## **Mostrar los detalles de la función de extensión especificada en el dispositivo NetScaler**

Vaya a **AppExpert** > **Extensiones de directiva** y, en la ficha **Funciones de extensiones de directiva**, haga clic en la flecha de la lista desplegable de clic de la función de extensión en la que desea ver los detalles.

## **Extensiones de directivas: casos de uso**

## August 11, 2023

Algunas aplicaciones de clientes tienen requisitos que no se pueden abordar con las directivas y expresiones existentes. La función de extensión de directivas permite a los clientes agregar funciones personalizadas a sus aplicaciones para cumplir con sus requisitos.

Los siguientes casos de uso ilustran la adición de nuevas funciones mediante la función de extensión de directivas del dispositivo NetScaler.

• Caso 1: Hash personalizado

- Caso 2: Contraer barras dobles en las URL
- Caso 3: Combinar encabezados

#### **Caso 1: Hash personalizado**

La función CUSTOM\_HASH proporciona un mecanismo para insertar cualquier tipo de valor de hash en las respuestas enviadas al cliente. En este caso de uso, la función de hash se utiliza para calcular el hash de la cadena de consulta para una solicitud HTTP de reescritura e insertar un encabezado HTTP denominado CUSTOM\_HASH con el valor calculado. La función CUSTOM\_HASH implementa el algoritmo de hash DJB2.

#### **Ejemplo de uso de CUSTOM\_HASH:**

```
1 > add rewrite action test_custom_hash insert_http_header "CUSTOM_HASH"
     "HTTP.REQ.URL.QUERY.CUSTOM_HASH"
2 <!--NeedCopy-->
```
#### **Ejemplo de definición de CUSTOM\_HASH ():**

```
1 -- Extension function to compute custom hash on the text
\mathfrak{I}3 -- Uses the djb2 string hash algorithm
4 function NSTEXT:CUSTOM_HASH() : NSTEXT
5
6 local hash = 5381
7
8 local len = string.len(self)
9
10 for i = 1, len do
11
12 hash = bit32.bxor((hash * 33), string.byte(self, i))
13
14 end
15
16 return tostring(hash)
17
18 end
19 <!--NeedCopy-->
```
**Descripción línea por línea del ejemplo anterior:**

```
1 function NSTEXT:CUSTOM_HASH() : NSTEXT
\overline{\phantom{a}}3 Defines the CUSTOM_HASH() function, with text input and a text return
      value.
4
5 local hash = 5381
6 local len = string.len(self)
7
8 Declares two local variables:
```

```
Q10 - hash. Accumulates the compute hash value and is seeded with the
       number 5381
11
12 - len. Sets to the length of the self input text string, using the
       built-in string.len() function.
13
14 for i = 1, len do
15 hash = bit32.bxor((hash * 33), string.byte(self, i))
16 end
17
18 Iterates through each byte of the input string and adds the byte to the
       hash. It uses the built-in string.byte() function to get the byte
      and the built-in bit32.bxor() function to compute the XOR of the
      existing hash value (multiplied by 33) and the byte.
19
20 return tostring(hash)
21
22 Calls the built-in tostring() function to convert the numeric hash
      value to a string and returns the string as the value of the
      function.
23 <!--NeedCopy-->
```
## **Caso 2: Contraer barras dobles en las URL**

Al contraer las barras dobles en las URL, se mejora el tiempo de representación del sitio web, ya que los navegadores analizan las URL de barra única de manera más eficiente. Las URL de barra única también sirven para mantener la compatibilidad con las aplicaciones que no aceptan barras dobles. La función de extensión de directivas permite a los clientes agregar una función que sustituya las barras dobles por barras simples en las URL. El siguiente ejemplo ilustra la adición de una función de extensión de directivas que contrae las barras dobles en las URL.

#### **Ejemplo de definición de COLLAPSE\_DOUBLE\_SLASHES ():**

```
1 -- Collapse double slashes in URL to a single slash and return the
         result
2 function NSTEXT:COLLAPSE_DOUBLE_SLASHES() : NSTEXT
3
4 local result = string.gsub(self, "//", "/")
5
6 return result
7
8 end
9 <!--NeedCopy-->
```
#### **Descripción línea por línea del ejemplo anterior:**

```
1 function NSTEXT:COLLAPSE_DOUBLE_SLASHES() : NSTEXT
2
```

```
3 Declares the COLLAPSE_DOUBLE_SLASHES() function with text input and
      return.
4
5 local result = string.gsub(self, \frac{1}{1}/", \frac{1}{1}")
6
7 Declares a local variable named result and uses the built-in string.
      gsub() function to replace all double slashes with single slashes in
       the self input text.
8
9 The second parameter of string.gsub() is actually a regular expression
      pattern, although here a simple string is used for the pattern.
10
11 return result
12
13 Returns the resulting string.
14 <!--NeedCopy-->
```
## **Caso 3: Combinar encabezados**

Algunas aplicaciones de clientes no pueden gestionar varios encabezados en una solicitud. Además, el análisis de los encabezados duplicados con los mismos valores de encabezado, o de varios en‑ cabezados con el mismo nombre pero con valores diferentes en una solicitud, consume tiempo y re‑ cursos de red. La función de extensión de directivas permite a los clientes agregar una función para combinar estos encabezados en encabezados únicos con un valor que combine los valores originales. Por ejemplo, combinar los valores de los encabezados H1 y H2.

#### **Solicitud original:**

```
1 GET /combine headers HTTP/1.1
2 User-Agent: amigo unit test
3 Host: myhost
4 H2: h2val1
5 H1: abcd
6 Accept: \frac{\times}{\times}7 H2: h2val2
8 Content-Length: 0
9 H2: h2val3
10 H1: 1234
11 <!--NeedCopy-->
```
#### **Solicitud modificada:**

```
1 GET /combine_headers HTTP/1.1
2 User-Agent: amigo unit test
3 Host: myhost
4 H2: h2val1, h2val2, h2val3
5 H1: abcd, 1234
6 Accept: \forall x7 Content-Length: 0
8 <!--NeedCopy-->
```
En general, este tipo de modificación de la solicitud se realiza mediante la función de reescritura, que utiliza expresiones de directiva para delimitar la parte de la solicitud que se va a modificar (el obje‑ tivo) y la modificación que se va a realizar (la expresión del generador de cadenas). Sin embargo, las expresiones de directiva no pueden repetirse en un número arbitrario de encabezados.

La solución a este problema requiere una ampliación del mecanismo de directivas. Para ello, definiremos una función de extensión, llamada COMBINE\_HEADERS. Con esta función, podemos configurar la siguiente acción de reescritura:

> add rewrite action combine headers act replace 'HTTP.REO.FULL HEADER .AFTER\_STR("HTTP/1.1rn")''HTTP.REQ.FULL\_HEADER.AFTER\_STR("HTTP/1.1rn ").COMBINE\_HEADERS'

Aquí, el objetivo de reescritura es HTTP.REQ.FULL HEADER.AFTER STR ("HTTP/1.1rn"). El AF– TER\_STR ("HTTP/1.1rn") es obligatorio porque FULL\_HEADER incluye la primera línea de la solicitud HTTP (por ejemplo, GET /combine\_headers HTTP/1.1).

La expresión del generador de cadenas es HTTP.REO.FULL\_HEADER.AFTER\_STR ("HTTP/1.1rn") .COM-BINE\_HEADERS, donde los encabezados (menos la primera línea) se introducen en la función de ex‑ tensión COMBINE\_HEADERS, que combina y devuelve los valores de los encabezados.

## **Ejemplo de definición de COMBINE\_HEADERS ():**

```
1 -- Extension function to combine multiple headers of the same name
         into one header.
\mathcal{L}3
\Delta5 function NSTEXT:COMBINE_HEADERS(): NSTEXT
6
7 local headers = {
8 }
9 -- headers
10
11 local combined headers = {
12 }
13 -- headers with final combined values
14 -- Iterate over each header (format "name:valuer\r\n")
15
16 -- and build a list of values for each unique header name.
17
18 for name, value in string.gmatch(self, "([^:]+):([^\r\n]*)\r\n"
            ) do
19
20 if headers[name] then
21
22 local next_value_index = #(headers[name]) + 1
23
24 headers[name][next_value_index] = value
25
26 else
```

```
27
28 headers[name] = {
29 name .. ":" .. value }
30
31
32 end
33
34 end
35
36
37
38 -- iterate over the headers and concat the values with
            separator ","
39
40 for name, values in pairs(headers) do
41
42 local next_header_index = #combined_headers + 1
43
44 combined_headers[next_header_index] = table.concat(values,
                ",")
45
46 end
47
48
49
50 -- Construct the result headers using table.concat()
51
52 local result_str = table.concat(combined_headers, "\r\n") \ldots "\
            r\ln\r\n"
53
54 return result_str
55
56 end
57 <!--NeedCopy-->
```
**Descripción línea por línea del ejemplo anterior:**

```
1 function NSTEXT:COMBINE_HEADERS(): NSTEXT
2
3 Defines the COMBINE_HEADERS extension function, with the text input
      into the function from the policy expression and a text return type
      to the policy expression.
4
5 local headers = {
6 }
7 -- headers
8 local combined_headers = {
9 }
10 -- headers with final combined values
11
12 Declares local variables headers and combined_headers and initialize
      these variables to empty tables. headers will be a table of arrays
      of strings, where each array holds one or more values for a header.
```

```
combined_headers will be an array of strings, where each array
      element is a header with its combined values.
13
14 for name, value in string.gmatch(self, "([^:]+):([^\r\n]*)\r\n") do
15 . . .
16 end
17 <!--NeedCopy-->
```
Este bucle genérico para analiza cada encabezado de la entrada. El iterador es la función string.gmatch () incorporada. Esta función utiliza dos parámetros: una cadena para buscar y un patrón para hacer coincidir partes de la cadena. La cadena que se va a buscar la proporciona el parámetro self implícito, que es el texto de los encabezados introducidos en la función.

El patrón se expresa mediante una expresión regular (regex para abreviar). Esta expresión regular coincide con el nombre del encabezado y el valor de cada encabezado, que el estándar HTTP define como **\*nombre\*:***value***\r\n.** *Los paréntesis de la expresión regular especifican las partes coincidentes que se van a extraer, por lo que el esquema de expresiones regulares es (\*nombre de coincidencia) :( valor de coincidencia)\r\n*.\* El patrón de *nombre de coincidencia* debe coincidir con todos los car‑ acteres excepto los dos puntos. Esto está escrito  $\lceil$ ^:] +.  $\lceil$ ^:] es cualquier carácter excepto : y + tiene una o más repeticiones. Del mismo modo, el patrón *de valores de coincidencia* debe coincidir con todos los caracteres excepto con  $\r \n\alpha$ , por lo que se escribe.  $\lceil \alpha \r \n\alpha \rceil * \lceil \alpha \rceil$  coincide con cualquier carácter excepto  $\ln \sqrt{x}$  tiene cero o más repeticiones. Esto crea la expresión regular completa.  $(\lceil$ ^: $\rceil$ +): $(\lceil$ ^\r\n $\rceil$ \*)\r\n

La sentencia for usa una asignación múltiple para establecer el nombre y el valor de las dos coinci‑ dencias devueltas por el iterador string.gmatch (). Se declaran implícitamente como variables locales dentro del cuerpo del bucle for.

```
1 if headers[name] then
2 local next_value_index = #(headers[name]) + 1
3 headers[name][next_value_index] = value
4 else
5 headers[name] = {
6 name .. ":" .. value }
7
8 end
9 <!--NeedCopy-->
```
Estas instrucciones dentro del bucle for ponen los nombres y valores de encabezado en la tabla de encabezados. La primera vez que se analiza el nombre de un encabezado (por ejemplo, H2: h2val1 en la entrada del ejemplo), no hay ninguna entrada de encabezados para el nombre y los encabezados [nombre] son nulos.

Dado que nil se trata como falso, se ejecuta la cláusula else. Esto establece la entrada de encabezados para el nombre en una matriz con un valor de cadena *name*:*value*.

**Nota:** El constructor de matrices del bucle else equivale a {[1] = name.. ":".. value}, que establece el
primer elemento de la matriz.) Para el primer encabezado H2, establece los encabezados ["H2"] = { "H2:H2val1"}.

En las instancias posteriores de un encabezado (por ejemplo, H2: h2val2 en la entrada del ejemplo). headers [name] no es nulo, por lo que se ejecuta la cláusula then. Esto determina el siguiente índice disponible en el valor de la matriz para los encabezados [nombre] y coloca el valor del encabezado en ese índice. Para el segundo encabezado H2, establece los encabezados ["H2"] = {"H2:h2val1", "h2val2" }.

```
1 for name, values in pairs(headers) do
2 local next header index = #combined headers + 1
3 combined_headers[next_header_index] = table.concat(values, ",")
4 end
5 <!--NeedCopy-->
```
Una vez analizados los encabezados originales y rellenada la tabla de encabezados, este bucle crea la matriz combined\_headers. Utiliza la función pairs () como iterador del bucle for.

Cada llamada a pairs () devuelve el nombre y el valor de la siguiente entrada de la tabla de encabeza‑ dos.

La siguiente línea determina el siguiente índice disponible en la matriz combined headers y la siguiente establece ese elemento de la matriz en el encabezado combinado. Utiliza lafunción table.concat () integrada, que toma como argumentos una matriz de cadenas y una cadena para usarlas como sep‑ arador, y devuelve una cadena que es la concatenación de las cadenas de la matriz, separadas por el separador.

Por ejemplo, para values = {"h2:h2val1", "h2val2"}, esto produce "H2:h2val1, h2val2"

```
1 local result_str = table.concat(combined_headers, "\r\n") .. "\r\n\r\n"
2 <!--NeedCopy-->
```
Una vez creada la matriz combined\_headers, concatena los elementos en una cadena y añade un\r\n doble que termina los encabezados HTTP.

```
1 return result_str
2 <!--NeedCopy-->
```
Devuelve una cadena como resultado de la función de extensión COMBINE\_HEADERS.

# **Solución de problemas de extensiones de directivas**

#### August 11, 2023

Si la función de extensión no se comporta como se esperaba, puede utilizar la función de rastreo de extensiones para verificar el comportamiento de la función de extensión. También puede agregar el registro a la función de extensión mediante la función de registro personalizado, donde puede definir el nivel de registro que se capturará en el dispositivo NetScaler.

En este tema se proporciona información sobre:

- Rastreo de extensiones
- Registro personalizado

## **Rastreo de extensiones**

Para mostrar lo que hace la función de extensión, la función de rastreo de extensiones registra la ejecución de la función en el registro del sistema de NetScaler (/var/log/ns.log). El registro de rastreo utiliza el nivel de registro DEBUG, que normalmente no está activado. Por lo tanto, debe habilitar TO‑ DOS los niveles de registro. A continuación, puede habilitar el rastreo configurando la opción ‑trace del comando set ns extension. Los ajustes disponibles son:

- desactive el rastreo (equivalente a unset ns extension ‑trace).
- llama a la función de rastreo con argumentos y la función devuelve con el primer valor devuelto.
- las líneas trazan los números de línea anteriores más los números de línea de las líneas ejecu‑ tadas.
- todos rastrean lo anterior más las variables locales modificadas por las líneas ejecutadas.

#### **Ejemplo:**

```
1 set audit syslogParams -loglevel ALL
2
3 set ns extension combine_headers -trace all
4 <!--NeedCopy-->
```
Cada mensaje de rastreo tiene el formato

```
log-header : default NSEXTENSION Message message-number 0 : "TRACE
function-name CALL call-number: event"
```
Donde:

- log‑header proporciona las marcas de tiempo, la dirección IP de NetScaler y el ID del motor de paquetes.
- el número de mensaje es un número secuencial que identifica el mensaje de registro.
- function‑name es el nombre de la función de extensión.
- el número de llamada es un número secuencial para cada llamada a la función de extensión. Se puede utilizar para agrupar todos los mensajes de rastreo de una llamada a una función de extensión.
- el evento es uno de los siguientes:
- **–** Nombre de la función CALL; los valores de los parámetros indican que la función se ha llamado con los parámetros especificados.
- **–** RETURN FROM function‑name; return = value indica que una función ha devuelto el (primero) valor especificado. (No se indican valores de retorno adicionales).
- **–** Número de línea de LÍNEA; los valores variables indican que se ha ejecutado una línea y muestra las variables con valores cambiados.

Donde:

- valor o valores son
	- **–** un número, con o sin coma decimal,
	- **–** una cadena, entre comillas dobles y con caracteres de escape como se ha descrito anteri‑ ormente,
	- **–** un booleano verdadero o falso,
	- **–** ninguna,
	- **–** un constructor de tablas con el formato {[key1] =value1, [key2] =value2,…}.
- parámetro-valores es parámetro1 = valor1; parámetro2 = valor2,...
- los valores variables son la variable1 = valor1; la variable2 = valor2,...

Un ejemplo de mensajes de registro abreviados:

```
1 >shell tail -f /var/log/ns.log | grep TRACE | more
\mathcal{D}3 ... NSEXTENSION Message 3035 0 : "TRACE combine_headers CALL 30 : CALL
      COMBINE_HEADERS; self = "User-Agent: curl/7.24.0 (amd64-portbld-
      freebsd8.4) libcurl/7.24.0 OpenSSL/0.9.8y zlib/1.2.3\r\nHost:
      10.217.24.7\r\nAccept: \*/\*\r\nH2: h2val1\r\nH1: abcd\r\nH2: h2val2
      \r\nH2: h2val3\r\n\r\n""
4
5 ... NSEXTENSION Message 3036 0 : "TRACE combine_headers CALL 30 : LINE
      4; headers = \{6 \t 7 \t 1\overline{7}8
9 ... NSEXTENSION Message 3037 0 : "TRACE combine_headers CALL 30 : LINE
      5; combined_headers = {
10 }
11 - "12
13 ... NSEXTENSION Message 3038 0 : "TRACE combine_headers CALL 30 : CALL
      gmatch"
14
15 ... NSEXTENSION Message 3039 0 : "TRACE combine_headers CALL 30 :
      RETURN FROM gmatch; return = function 0x2bee5a80"
16
17 ... NSEXTENSION Message 3040 0 : "TRACE combine_headers CALL 30 : CALL
       for iterator"
18
```

```
19 ... NSEXTENSION Message 3041 0 : "TRACE combine_headers CALL 30 :
       RETURN FROM for iterator; return = " curl/7.24.0 (amd64-portbld-
       freebsd8.4) libcurl/7.24.0 OpenSSL/0.9.8y zlib/1.2.3""
2021 ... NSEXTENSION Message 3042 0 : "TRACE combine_headers CALL 30 : LINE
       9; name = "User-Agent"; value = " curl/7.24.0 (amd64-portbld-
       freebsd8.4) libcurl/7.24.0 OpenSSL/0.9.8y zlib/1.2.3""
22
23 ... NSEXTENSION Message 3043 0 : "TRACE combine_headers CALL 30 : LINE
      10"
2425 ... NSEXTENSION Message 3044 0 : "TRACE combine headers CALL 30 : LINE
      14; headers = \{26 ["User-Agent"]={
27 [1]="User-Agent: curl/7.24.0 (amd64-portbld-freebsd8.4) libcurl/7.24.0
         OpenSSL/0.9.8y zlib/1.2.3" }
\begin{matrix} 28 & 3 \\ 20 & 11 \end{matrix}29 "
30
31 . . .
32
33 ... NSEXTENSION Message 3117 0 : "TRACE combine_headers CALL 30 : CALL
       for iterator"
34
35 ... NSEXTENSION Message 3118 0 : "TRACE combine_headers CALL 30 :
       RETURN FROM for iterator; return = nil"
36
37 ... NSEXTENSION Message 3119 0 : "TRACE combine_headers CALL 30 : LINE
      19"
38
39 ... NSEXTENSION Message 3120 0 : "TRACE combine_headers CALL 30 : CALL
      concat"
4041 ... NSEXTENSION Message 3121 0 : "TRACE combine_headers CALL 30 :
       RETURN FROM concat; return = "User-Agent: curl/7.24.0 (amd64-portbld
       -\text{freebsd8.4}) libcurl/7.24.0 OpenSSL/0.9.8y zlib/1.2.3\r\nH1: abcd\r\
       nAccept: \setminus \setminus \setminus \setminus \capInHost: 10.217.24.7\r\nH2: h2val1, h2val2, h2val3""
       ... NSEXTENSION Message 3122 0 : "TRACE combine_headers CALL 30 :
       LINE 25; result_str = "User-Agent: curl/7.24.0 (amd64-portbld-
       freebsd8.4) libcurl/7.24.0 OpenSSL/0.9.8y zlib/1.2.3\r\nH1: abcd\r\
       nAccept: \*/\*\r\nHost: 10.217.24.7\r\nH2: h2val1, h2val2, h2val3\r\
       n\n\
42
43 ... NSEXTENSION Message 3123 0 : "TRACE combine_headers CALL 30 :
       RETURN FROM COMBINE_HEADERS; return = "User-Agent: curl/7.24.0 (
       amd64-portbld-freebsd8.4) libcurl/7.24.0 OpenSSL/0.9.8y zlib/1.2.3\r
       \nH1: abcd\r\nAccept: \*/\*\r\nHost: 10.217.24.7\r\nH2: h2val1,
       h2val2, h2val3\r\n\r\n""
44 <!--NeedCopy-->
```
# **Registro personalizado**

También puedes agregar tu propio registro a la función de extensión. Para ello, utilice la función ns.logger:*level*() integrada, donde el *nivel* es emergencia, alerta, crítico, error, advertencia, aviso, in‑ formación o depuración. Los parámetros son los mismos que los de la función C printf (): una cadena de formato y un número variable de argumentos para proporcionar valores para el% especificado en la cadena de formato. Por ejemplo, puede agregar lo siguiente a la función COMBINE\_HEADERS para registrar el resultado de una llamada:

```
1 local result str = table.concat(combined headers, "\r\n") .. "\r\n\r\n"
2
3 ns.logger:info("Result: %s", result_str)
4
5 return result_str
6 <!--NeedCopy-->
```
La función anterior registraría el siguiente mensaje to/var/log/ns.log para la entrada de ejemplo que se muestra en los ejemplos de mensajes de registro abreviados de la sección Rastreo de extensiones anterior.

```
... : default NSEXTENSION Message 143 0 : "Result: Host: 10.217.24.7:2000^
M H1: abcd, 1234^M User-Agent: curl/7.24.0 (amd64-portbld-freebsd8.4)
libcurl/7.24.0 OpenSSL/0.9.8y zlib/1.2.3^M Accept: */*^M H2: h2val1,
h2val2, h2val3^M ^M"
```
# **Optimización**

#### August 11, 2023

Lasfunciones de optimización de NetScaler reducen los tiempos de transacción entre los clientes y los servidores y reducen el consumo de ancho de banda. También mejoran el rendimiento del servidor al descargar algunas tareas y hacer que otras sean más eficientes.

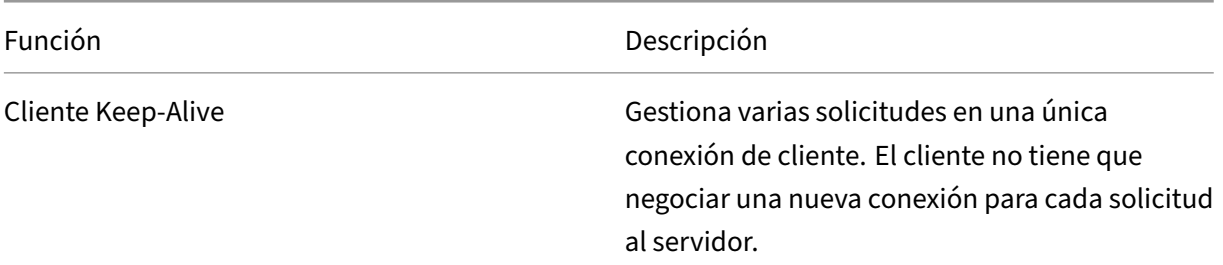

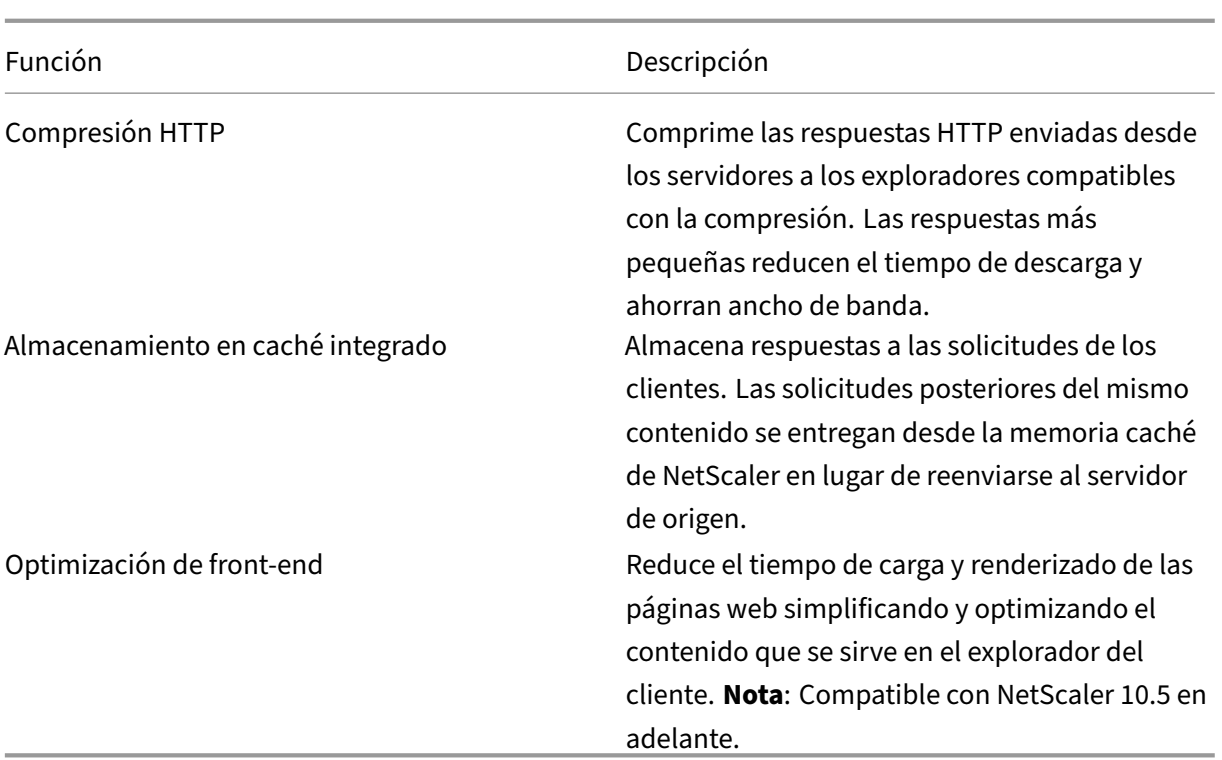

# **Cliente keep‑alive**

#### December 5, 2023

La función de mantenimiento del cliente permite enviar solicitudes de varios clientes en una sola conexión. Esta función beneficia la gestión de transacciones. Cuando el modo Client Keep‑Alive está habilitado en un dispositivo y la respuesta del servidor a la solicitud del cliente contiene la conexión: cierre el encabezado HTTP y realice las siguientes tareas:

- Cambia el nombre del encabezado de conexión existente mediante la mezcla de caracteres del nombre del encabezado.
- Añade un nuevo encabezado Connection: con Keep‑Alive como valor del encabezado.

El modo Client Keep‑Alive permite que el dispositivo NetScaler procese varias solicitudes y respuestas mediante la misma conexión de socket. La función mantiene abierta la conexión entre el cliente y el dispositivo (conexión del lado del cliente) incluso después de que el servidor cierra la conexión con el dispositivo. Esto permite múltiples solicitudes de clientes mediante una única conexión y guarda los viajes de ida y vuelta asociados al abrir y cerrar una conexión. La conservación activa del cliente es más beneficiosa en las sesiones SSL.

Client keep‑alive es útil para los siguientes casos:

- Si el servidor no admite el cliente keep‑alive.
- Si el servidor admite pero una aplicación del servidor no es compatible con el cliente, keep‑ alive.

Client keep-alive se aplica al tráfico HTTP y SSL. Client-keep alive se puede configurar globalmente para gestionar todo el tráfico. Además, puede activarlo en servicios específicos.

En el entorno Keep‑Alive del cliente, los servicios configurados interceptan el tráfico del cliente y la solicitud del cliente se dirige al servidor de origen. El servidor envía la respuesta y cierra la conexión entre el servidor y el dispositivo. Si hay un encabezado "Conexión: Cerrar"en la respuesta del servidor, el dispositivo corrompe este encabezado en la respuesta del lado del cliente y la conexión del lado del cliente se mantiene abierta. Como resultado, el cliente no tiene que abrir una nueva conexión para la próxima solicitud. En su lugar, se vuelve a abrir la conexión con el servidor.

### **Nota:**

Si un servidor devuelve dos encabezados de tipo "Conexión: Cerrar", solo se edita uno. Esto provoca retrasos importantes en la representación del objeto por parte del cliente, ya que el cliente no asume que el objeto se ha entregado por completo hasta que se cierra la conexión.

# **Configurar el cliente keep‑alive**

El mantenimiento activo del cliente, de forma predeterminada, está inhabilitado en NetScaler, tanto a nivel mundial como a nivel de servicio. Por lo tanto, debe habilitar la función en el ámbito requerido.

## **Nota:**

Si habilita el cliente Keep-Alive a nivel mundial, se habilitará para todos los servicios, independientemente de si lo habilita a nivel de servicio. Además, debe configurar algunos parámetros HTTP para especificar lo siguiente:

- el número máximo de conexiones HTTP retenidas en el grupo de reutilización de conex‑ iones.
- habilitar la multiplexación de conexiones y habilitar la persistencia. Etag

## **Nota:**

Cuando la opción Persistente ETag está habilitada, el ETag encabezado incluye información sobre el servidor que proporcionó el contenido. Esto garantiza que las solicitudes condicionales de validación de caché o las solicitudes del navegador para ese contenido lleguen siempre al mismo servidor.

### **Configure el cliente keep‑alive mediante la interfaz de comandos de NetScaler**

En el símbolo del sistema, haga lo siguiente:

- 1. Habilite el mantenimiento activo del cliente en NetScaler.
	- A nivel mundial enable ns mode cka
	- A nivel de servicio set service <name> -CKA YES

**Nota:**

El mantenimiento activo del cliente solo se puede habilitar para los servicios HTTP y SSL.

2. Configure los parámetros HTTP en el perfil HTTP que está enlazado a uno o más servicios.

```
set ns httpProfile <name> -maxReusePool <value> -conMultiplex
     ENABLED -persistentETag ENABLED
2 <!--NeedCopy-->
```
#### **Nota:**

Configure estos parámetros en el nshttp\_default \_profile HTTP perfil para que estén disponibles en todo el mundo.

# **Configure el mantenimiento activo del cliente mediante la interfaz gráfica de usuario de NetScaler**

- 1. Habilite el mantenimiento activo del cliente en NetScaler.
	- A nivel mundial

Vaya a **Sistema** > **Configuración**, haga clic en **Configurar modos** y seleccione **Keep Alive del lado del cliente**.

• A nivel de servicio

Vaya a **Administración del tráfico** > **Equilibrio de carga** > **Servicios**y seleccione el servi‑ cio requerido. En la sección **Configuración**, seleccione la casilla **Client Keep‑Alive**.

- 2. Configure los parámetros HTTP necesarios en el perfil HTTP que está enlazado a uno o más servicios.
- 3. Vaya a **Sistema** > **Perfiles**y, en la ficha **Perfiles HTTP**, seleccione el perfil requerido y actualice los parámetros HTTP requeridos.

# **Compresión HTTP**

## August 11, 2023

Para los sitios web con contenido comprimible, la función de compresión HTTP implementa compresión sin pérdidas para aliviar la latencia, los largos tiempos de descarga y otros problemas de rendimiento de la red mediante la compresión de las respuestas HTTP enviadas desde los servidores a exploradores compatibles con la compresión. Puede mejorar el rendimiento del servidor descargando la tarea de compresión con un uso intensivo de cómputo de los servidores al dispositivo NetScaler.

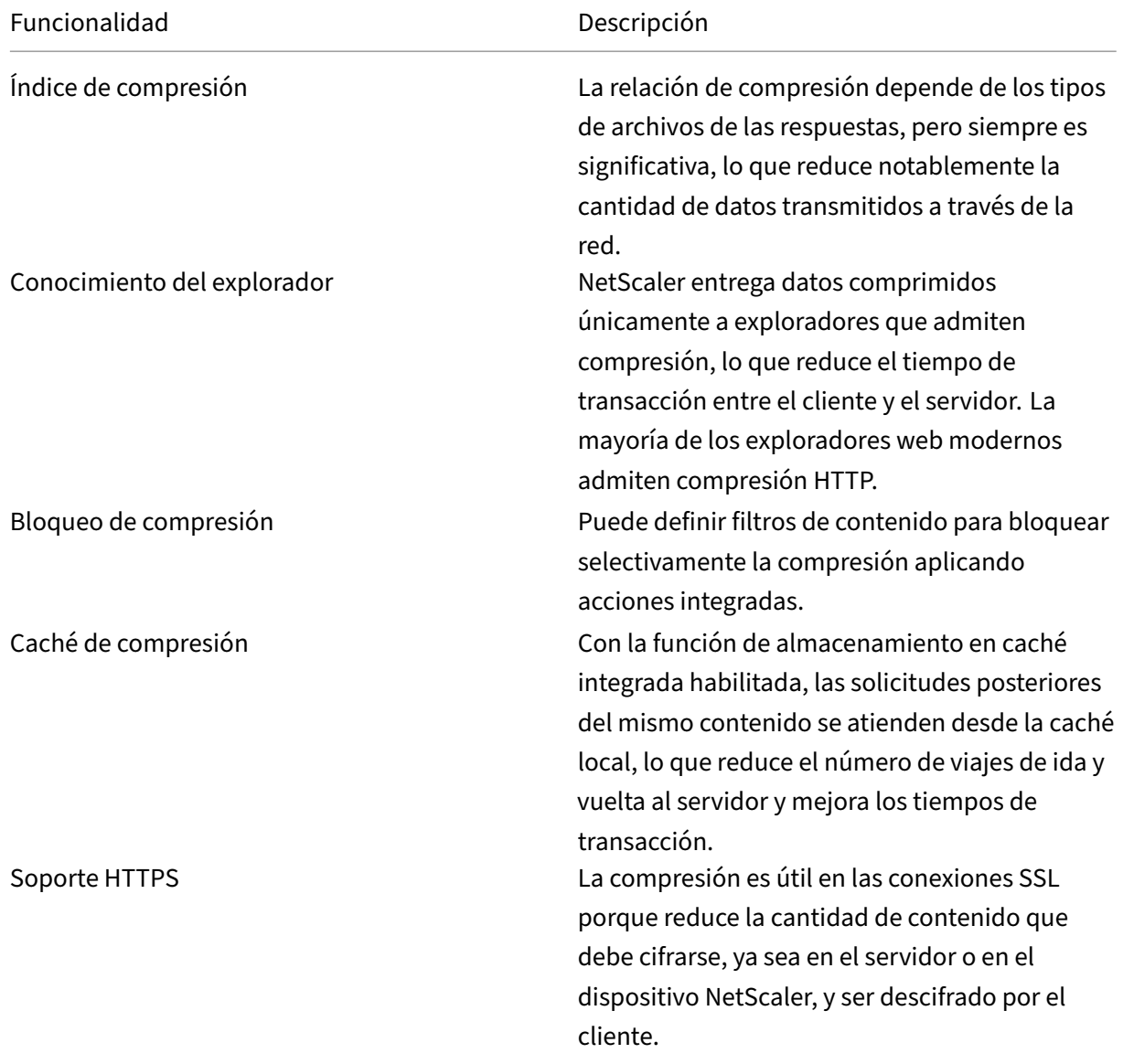

En la tabla siguiente se describen las capacidades de la función de compresión HTTP:

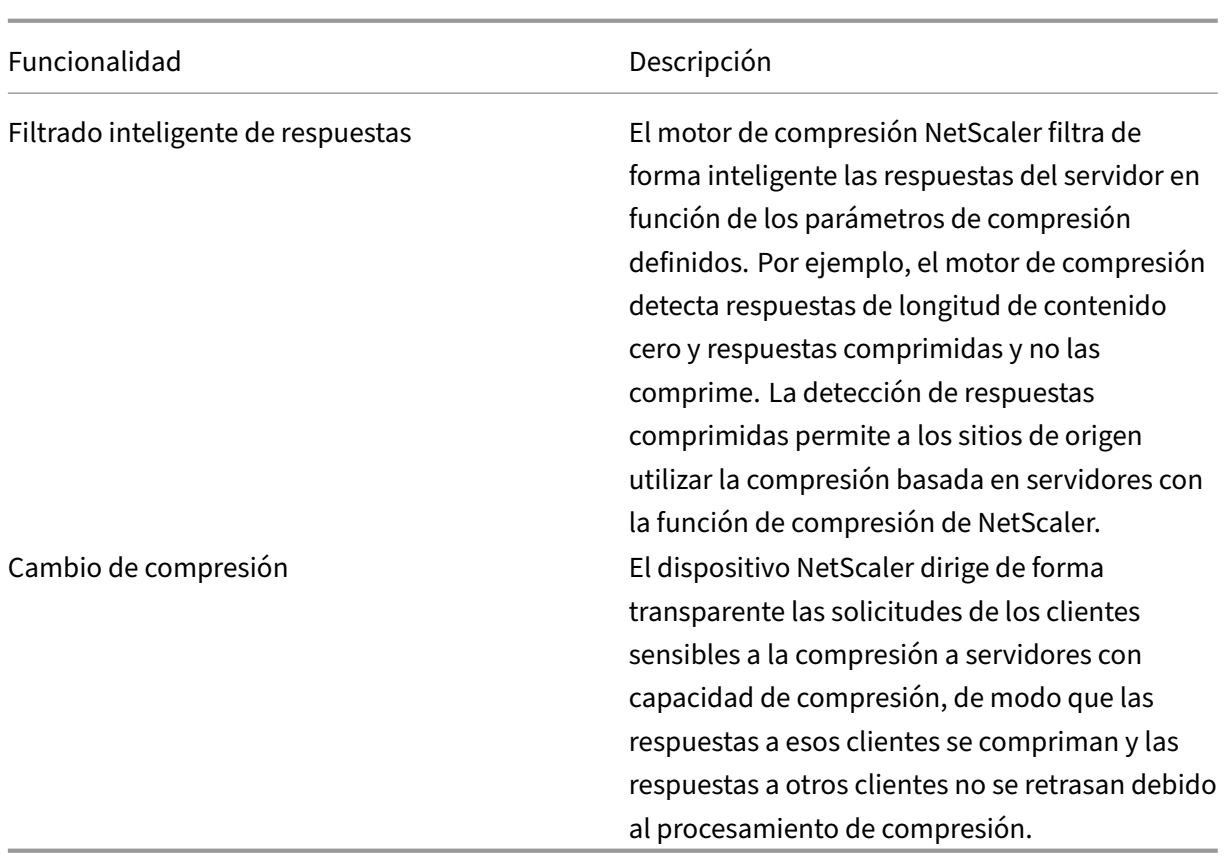

# **Cómo funciona la compresión HTTP**

Un NetScaler puede comprimir datos tanto estáticos como generados dinámicamente. Aplica el algoritmo de compresión GZIP o DEFLATE para eliminar información extraña y repetitiva de las respuestas del servidor y representar la información original en unformatomás compacto y eficiente. Estos datos comprimidos se envían al explorador del cliente y se descomprimen según lo determine el algoritmo o algoritmos admitidos por el explorador (GZIP o DEFLATE).

La compresión de NetScaler trata el contenido estático y dinámico de forma diferente.

- Los archivos estáticos se comprimen una sola vez y una copia comprimida se almacena en la memoria local. Las solicitudes de los clientes posteriores de archivos almacenados en caché se atienden desde esa memoria.
- Las páginas dinámicas se crean dinámicamente cada vez que un cliente las solicita.

Cuando un cliente envía una solicitud al servidor:

- 1. La solicitud del cliente llega a NetScaler. El ADC examina los encabezados y almacena informa‑ ción sobre el tipo de compresión que admite el navegador, si existe alguna.
- 2. El ADC reenvía la solicitud al servidor y recibe la respuesta.
- 3. El motor de compresión NetScaler examina la compresibilidad de la respuesta del servidor comparándola con las directivas.
- 4. Si la respuesta coincide con una directiva asociada a una acción de compresión y el explorador del cliente admite un algoritmo de compresión especificado por la acción, NetScaler aplica el algoritmo y envía la respuesta comprimida al explorador del cliente.
- 5. El cliente aplica el algoritmo de compresión compatible para descomprimir la respuesta.

# **Configurar compresión HTTP**

De forma predeterminada, la compresión está inhabilitada en NetScaler. Debe habilitar la función antes de configurarla. Si la función está habilitada, el ADC comprime las solicitudes del servidor especificadas por las directivas de compresión.

Para habilitar la compresión HTTP mediante la CLI

La compresión solo se puede habilitar para los servicios HTTP y SSL. Puede habilitarla globalmente para que se aplique a todos los servicios HTTP y SSL, o puede habilitarla solo para servicios específicos.

En el símbolo del sistema, introduzca uno de los siguientes comandos para habilitar la compresión de forma global o para un servicio específico:

- enable ns feature cmp O BIEN:
- set service \<name\> -CMP YES

Para configurar la compresión mediante la interfaz gráfica de usuario

Lleve a cabo una de las siguientes acciones:

Para habilitar la compresión globalmente, vaya a Sistema > Configuración, haga clic en **Configurar funciones básicas**y seleccione Compresión HTTP.

Para habilitar la compresión para un servicio específico, vaya a **Administración del tráfico > Equi‑ librio de carga > Servicios**, seleccione el servicio y haga clic en Modificar. En el grupo Configuración, haga clic en el icono del lápiz y habilite Compresión.

# **Configuración de una acción de compresión**

Una acción de compresión especifica la acción que se debe llevar a cabo cuando una solicitud o respuesta coincide con la regla (expresión) de la directiva a la que está asociada la acción. Por ejemplo, puede configurar una directiva de compresión que identifique las solicitudes que se enviarán a un servidor concreto y asociar la directiva a una acción que comprima la respuesta del servidor.

Hay cuatro acciones de compresión integradas:

- COMPRESS: Utiliza el algoritmo GZIP para comprimir datos de exploradores compatibles con GZIP o con GZIP y DEFLATE. Utiliza el algoritmo DEFLATE para comprimir datos de exploradores que solo admiten el algoritmo DEFLATE. Si el explorador no admite ninguno de los algoritmos, la respuesta del explorador no se comprime.
- NOCOMPRESS: No comprime datos.
- GZIP: utiliza el algoritmo GZIP para comprimir los datos de los exploradores compatibles con la compresión GZIP. Si el explorador no admite el algoritmo GZIP, la respuesta del explorador no se comprime.
- DEFLATE: Utiliza el algoritmo DEFLATE para comprimir datos de exploradores compatibles con el algoritmo DEFLATE. Si el explorador no admite el algoritmo DEFLATE, la respuesta del explorador no se comprime. Tras crear una acción, asocie la acción a una o más directivas de compresión.

En el símbolo del sistema, escriba el siguiente comando para crear una acción de compresión:

# add cmp action <name> <cmpType> [-addVaryHeader <addVaryHeader> varyHeaderValue<string>]

Para configurar una directiva de compresión mediante la CLI

Una directiva de compresión contiene una regla, que es una expresión lógica que permite al dispositivo NetScaler identificar el tráfico que se debe comprimir.

Cuando NetScaler recibe una respuesta HTTP de un servidor, evalúa las directivas de compresión in‑ tegradas y las directivas de compresión personalizadas para determinar si se comprime la respuesta y, en caso afirmativo, el tipo de compresión que se va a aplicar. Las prioridades asignadas a las direc‑ tivas determinan el orden en que se comparan las directivas con las solicitudes.

En el símbolo del sistema, introduzca el siguiente comando para crear una directiva de compresión:

add cmp policy <name> -rule <expression> -resAction <string>

Para crear una acción de compresión mediante la interfaz gráfica de usuario

Vaya a **Optimización** > **Compresión HTTP** > **Acciones**, haga clic en **Agregar** y cree una acción de compresión para especificar el tipo de compresión que se va a realizar en la respuesta HTTP.

# **Configuración de una directiva de compresión**

Una directiva de compresión contiene una regla, que es una expresión lógica que permite al dispositivo NetScaler identificar el tráfico que se debe comprimir.

Cuando NetScaler recibe una respuesta HTTP de un servidor, evalúa las directivas de compresión in‑ tegradas y las directivas de compresión personalizadas para determinar si se comprime la respuesta y, en caso afirmativo, el tipo de compresión que se va a aplicar. Las prioridades asignadas a las direc‑ tivas determinan el orden en que se comparan las directivas con las solicitudes.

En la tabla siguiente se enumeran las directivas de compresión HTTP integradas. Estas directivas se activan globalmente al habilitar la compresión.

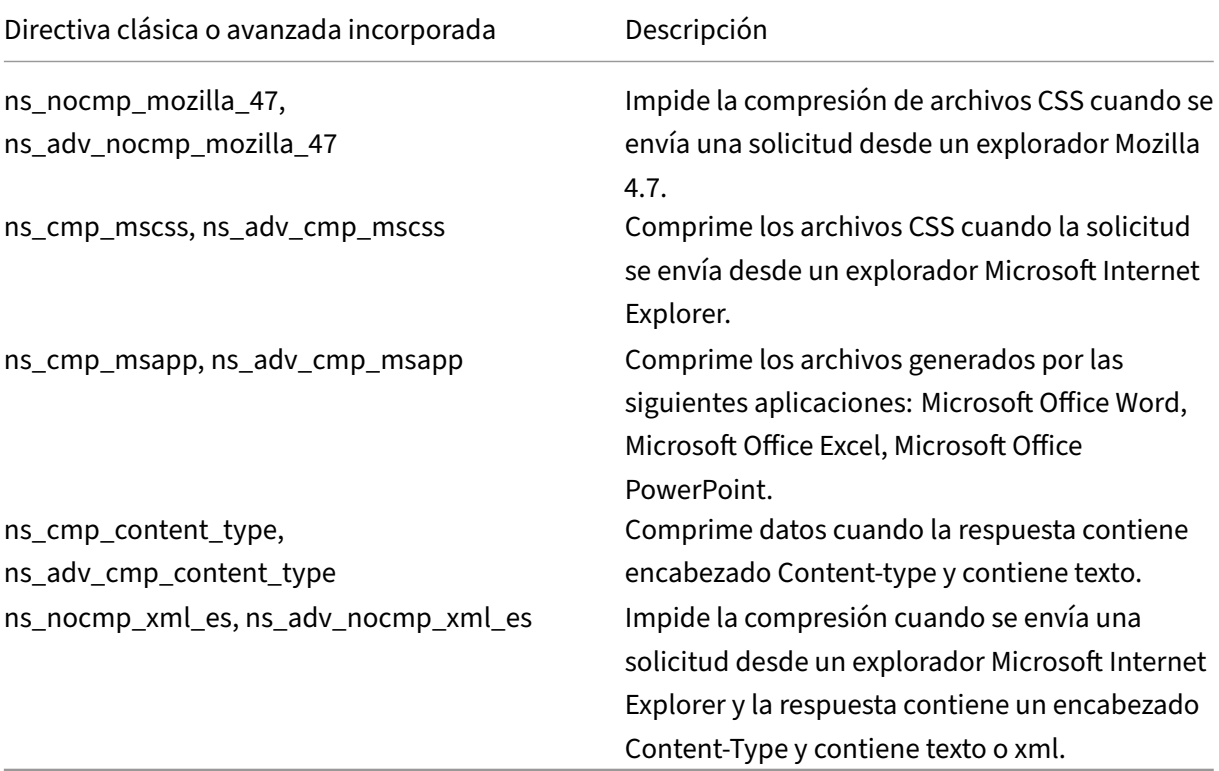

# **Vinculación de una directiva de compresión**

Para aplicar una directiva de compresión, debe vincularla de forma global, de modo que se aplique a todo el tráfico que fluye a través de NetScaler o a un servidor virtual específico, de modo que la directiva se aplique únicamente a las solicitudes cuyo destino sea la dirección VIP de ese servidor virtual.

Cuando vincula una directiva, le asigna una prioridad. La prioridad determina el orden en que se evalúan las directivas que defina. Puede establecer la prioridad en cualquier número entero positivo.

Para enlazar una directiva de compresión mediante la CLI

En el símbolo del sistema, introduzca uno de los siguientes comandos para enlazar una directiva de compresión de forma global o a un servidor virtual específico:

- bind cmp global <policyName> [-priority <positive\_integer>] [state (ENABLED|DISABLED)]…
- bind lb vserver <vserverName> -policyName <policyName> -type ( Request|Response)-priority <positive\_integer> )

Repita este comando para cada servidor virtual al que quiera enlazar la directiva de compresión.

Para enlazar una directiva de compresión mediante la interfaz gráfica de usuario

Lleve a cabo una de las siguientes acciones:

A nivel global, vaya a **Optimización** > **Compresión HTTP** > **Directivas**, haga clic en **Administrador** de directivas y vincule las directivas necesarias especificando el punto de enlace y el tipo de conexión (solicitud/respuesta) pertinentes.

A nivel de servidor virtual

Para el servidor virtual de equilibrio de carga, vaya a**Administración del tráfico** > **Equilibrio de carga** > **Servidores virtuales**, seleccione el servidor virtual necesario, haga clic en **Directivas**y vincule la directiva correspondiente.

Para el servidor virtual de conmutación de contenido, vaya a **Administración del tráfico > Con‑ mutación de contenido > Servidores virtuales**, seleccione el servidor virtual necesario, haga clic en **Directivas**y vincule la directiva correspondiente.

Establezca los parámetros de compresión global para obtener un rendimiento óptimo

Muchos usuarios aceptan los valores predeterminados de los parámetros de compresión globales, pero es posible que pueda proporcionar una compresión más eficaz si personaliza esta configuración.

**Nota**

Después de configurar los parámetros de compresión globales, no es necesario reiniciar el dis‑ positivo. Se aplican inmediatamente a los nuevos flujos.

En la tabla siguiente se describen los parámetros de compresión que se pueden establecer en NetScaler.

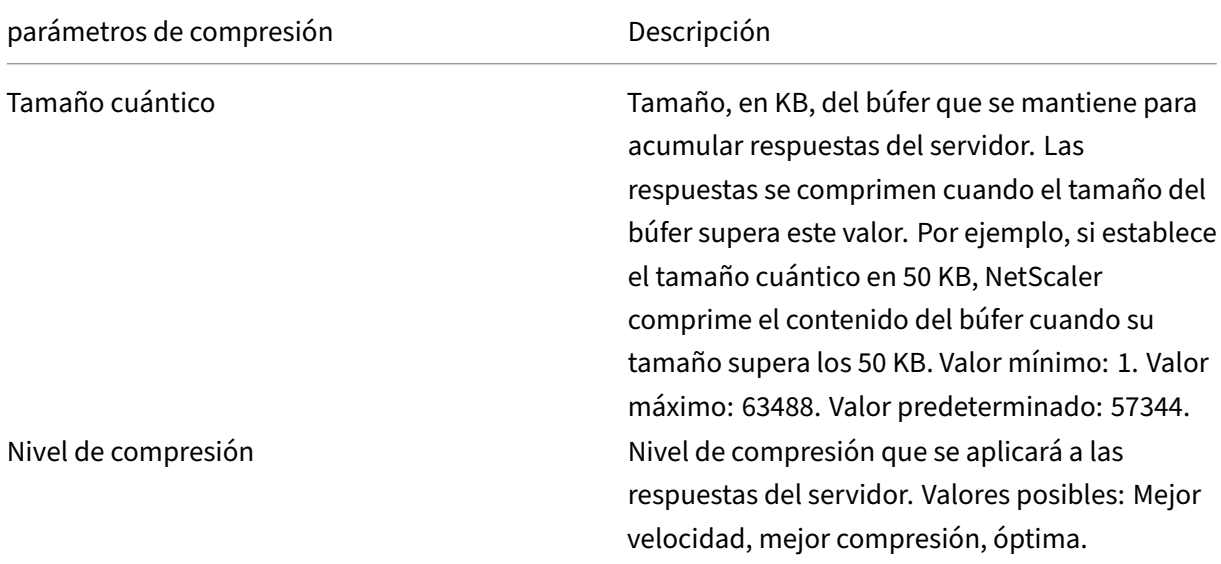

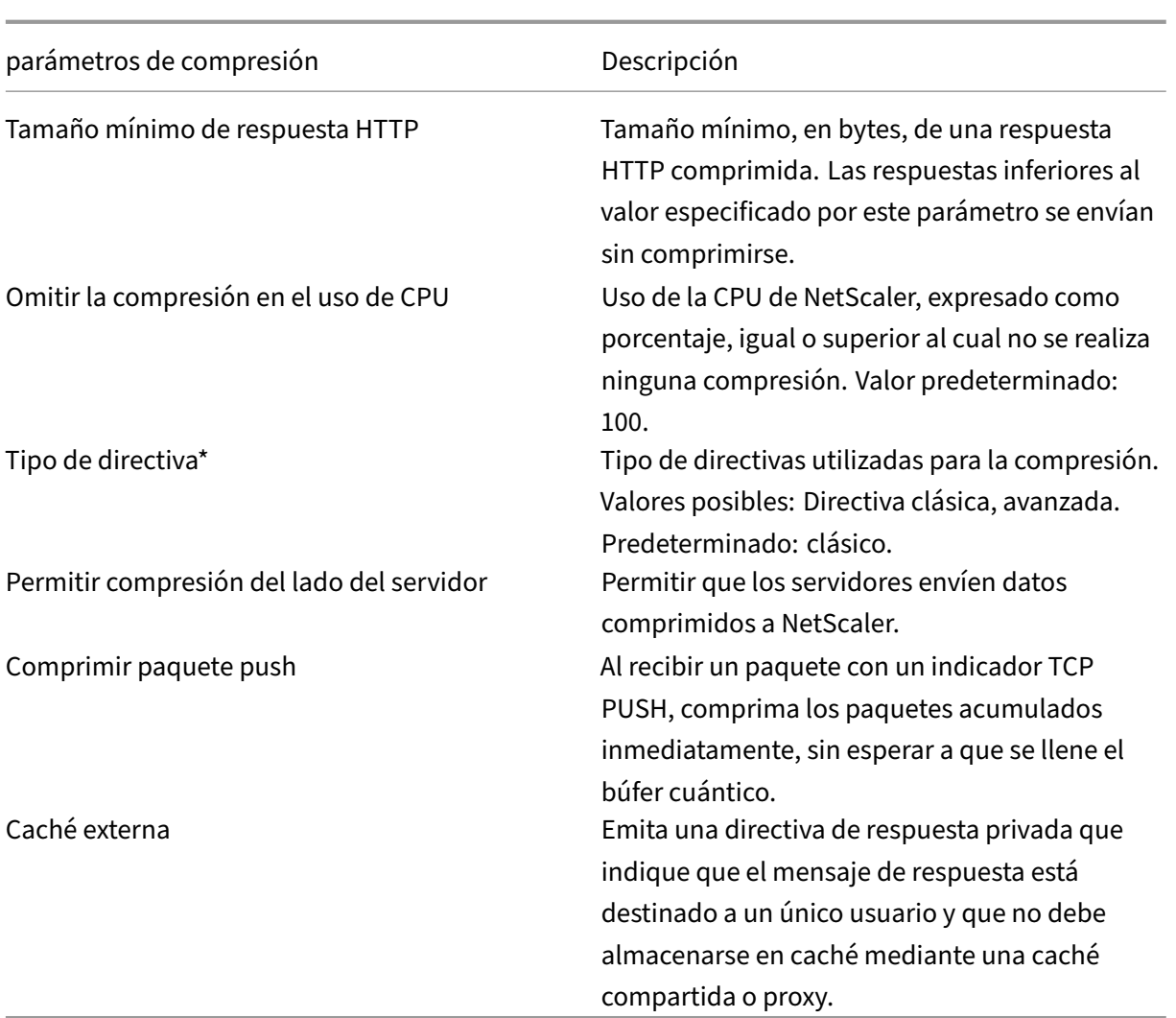

Para configurar la compresión HTTP mediante la interfaz gráfica de usuario

Lleve a cabo una de las siguientes acciones:

- Para habilitar la compresión de forma global, vaya a **Sistema** > **Configuración**, haga clic en **Configurar funciones básicas**y seleccione **Compresión HTTP**.
- Para habilitar la compresión de un servicio específico, vaya a**Administración del tráfico**>**Equi‑ librio de carga** > **Servicios**, seleccione el servicio y haga clic en **Modificar**.
- En el grupo **Configuración**, haga clic en el icono del lápiz y active la **compresión**.

Para crear una acción de compresión mediante la interfaz gráfica de usuario

Vaya a **Optimización** > **Compresión HTTP** > **Acciones**, haga clic en **Agregar** y cree una acción de compresión para especificar el tipo de compresión que se realizará en la respuesta HTTP

Para crear una directiva de compresión mediante la interfaz gráfica de usuario

Vaya a **Optimización** > **Compresión HTTP** > **Directivas**, haga clic en **Agregar**y cree una directiva de compresión especificando la condición y la acción correspondiente que se va a ejecutar.

# **Evaluar la configuración de compresión**

Puede ver las estadísticas de compresión en la utilidad de tablero o en un monitor SNMP. La utilidad de tablero muestra estadísticas resumidas y detalladas en formato tabular y gráfico.

De forma opcional, también puede ver las estadísticas de una directiva de compresión, incluido el número de solicitudes que el contador de directivas incrementa durante la compresión basada en directivas.

**Nota**

- Para obtener más información acerca de las estadísticas y los gráficos, consulte la ayuda del panel del dispositivo NetScaler.
- Para obtener más información sobre SNMP, consulte el tema SNMP.

## Para ver las estadísticas de compresión mediante la CLI

En el símbolo del sistema, introduzca los siguientes comandos para [mostra](https://docs.netscaler.com/en-us/citrix-adc/12-1/system/snmp.html)r las estadísticas de com‑ presión:

1. Para mostrar un resumen de las estadísticas de compresión.

#### stat cmp

#### **Nota**

El comando stat cmp policy muestra estadísticas únicamente para las directivas de compresión avanzada de directivas.

## 2. Para mostrar las visitas y los detalles de la directiva de compresión

show cmp policy \<name\>

#### 3. Para mostrar estadísticas de compresión detalladas

```
stat cmp -detail
```
Para ver las estadísticas de compresión mediante el tablero de mandos:

En la utilidad Panel de control, puede mostrar los siguientes tipos de estadísticas de compresión:

- Seleccione Compresión para mostrar un resumen de las estadísticas de compresión.
- Para mostrar estadísticas de compresión detalladas por tipo de protocolo, haga clic en Detalles
- Para mostrar la tasa de solicitudes procesadas por la función de compresión, haga clic en la ficha Vista gráfica.

Para ver estadísticas de compresión mediante SNMP

Puede ver las siguientes estadísticas de compresión mediante la aplicación de administración de red **SNMP** 

- Número de solicitudes de compresión (OID: 1.3.6.1.4.1.5951.4.1.1.50.1)
- Número de bytes comprimidos transmitidos (OID: 1.3.6.1.4.1.5951.4.1.1.50.2)
- Número de bytes comprimibles recibidos (OID: 1.3.6.1.4.1.5951.4.1.1.50.3)
- Número de paquetes comprimibles transmitidos (OID: 1.3.6.1.4.1.5951.4.1.1.50.4)
- Número de paquetes comprimibles recibidos (OID: 1.3.6.1.4.1.5951.4.1.1.50.5)
- Relación de datos comprimibles recibidos y datos comprimidos transmitidos (OID: 1.3.6.1.4.1.5951.4.1.1.50.6)
- Relación entre el total de datos recibidos y el total de datos transmitidos (OID: 1.3.6.1.4.1.5951.4.1.1.50.7)

Para ver más estadísticas de compresión mediante la interfaz gráfica de usuario

1. Para mostrar estadísticas de compresión HTTP:

## Vaya a **Optimización** > **Compresión HTTP** y haga clic en **Estadísticas**.

1. Para mostrar las estadísticas de una directiva de compresión.

Vaya a **Optimización** > **Compresión HTTP** > **Directivas** > seleccione la directiva y haga clic en **Es‑ tadísticas**.

- 1. Para mostrar las estadísticas de una etiqueta de directiva de compresión
- 2. Vaya a **Optimización** > **Compresión HTTP** > **Directivas** > seleccione una etiqueta de directiva y haga clic en **Estadísticas**.

# **Descarga de compresión HTTP**

La compresión en un servidor puede afectar al rendimiento del servidor. Un NetScaler colocado frente a sus servidores web y configurado para compresión HTTP descarga la compresión del contenido estático y dinámico, lo que ahorra recursos y ciclos de CPU del servidor.

Puede descargar la compresión de los servidores web de dos maneras:

Inhabilite la compresión en los servidores web, habilite la función NetScaler Compression a nivel global y configure los servicios para la compresión.

Deje habilitada la función de compresión en los servidores web y configure el dispositivo NetScaler para quitar el encabezado "Aceptar codificación" de todas las solicitudes de cliente HTTP. A continuación, los servidores envían respuestas sin comprimir. NetScaler comprime las respuestas del servidor antes de enviarlas a los clientes.

### **Nota**

La segunda opción no funciona si los servidores comprimen automáticamente todas las respuestas. NetScaler no intenta comprimir una respuesta que ya esté comprimida.

El parámetro Servercmp permite al dispositivo NetScaler gestionar la compresión HTTP de descarga. De forma predeterminada, este parámetro está activado para que el servidor envíe datos comprimidos al dispositivo NetScaler. Para descargar la compresión HTTP, debe establecer el parámetro server‑ cmp en OFF. En el símbolo del sistema, introduzca los siguientes comandos:

set service <service name> -CMP YES

Repita este comando para cada servicio para el que quiera habilitar la compresión.

show service <service name>

Repita este comando para cada servicio para comprobar que la compresión está habilitada.

Save config

```
set cmp parameter –serverCmp OFF
```
#### **Nota:**

Cuando el parámetro Servercmp está activado y el dispositivo recibe una respuesta comprim‑ ida del servidor, el dispositivo no comprime más los datos. En su lugar, reenvía la respuesta comprimida al cliente.

# **Almacenamiento en caché integrado**

#### December 5, 2023

La caché integrada proporciona almacenamiento en memoria en el dispositivo NetScaler y ofrece contenido web a los usuarios sin necesidad de un viaje de ida y vuelta a un servidor de origen. En el caso del contenido estático, la memoria caché integrada requiere poca configuración inicial. Después de habilitar la función de caché integrada y realizar la configuración básica (por ejemplo, determinar la cantidad de memoria del dispositivo NetScaler que la memoria caché puede usar), la memoria caché integrada utiliza directivas integradas para almacenar y publicar tipos específicos de contenido estático, incluidas páginas web simples y archivos de imágenes. También puede configurar la caché integrada para almacenar y servir contenido dinámico marcado como no almacenable en caché por servidores web y de aplicaciones (por ejemplo, registros de bases de datos y cotizaciones de stock).

El término Caché Integrado se puede utilizar indistintamente con AppCache; tenga en cuenta que desde el punto de vista de la funcionalidad, ambos términos significan lo mismo.

Cuando una solicitud o respuesta coincide con la regla (expresión lógica) especificada en una direc‑ tiva integrada o en una directiva que haya creado. El dispositivo NetScaler realiza la acción asociada a la directiva. De forma predeterminada, todas las directivas almacenan los objetos en caché y los re‑ cuperan del grupo de contenido predeterminado. Puede crear sus propios grupos de contenido para diferentes tipos de contenido.

Para permitir que el dispositivo busque objetos en caché en un grupo de contenido, puede configurar los selectores. Los selectores comparan los objetos almacenados en caché con las expresiones, o puede especificar parámetros para buscar objetos en el grupo de contenido. Si usa selectores según lo recomendado por Citrix, configúrelos primero para poder especificar los selectores al configurar los grupos de contenido. A continuación, configure los grupos de contenido que quiera agregar para que estén disponibles cuando configure las directivas. Para completar la configuración inicial, cree bancos de directivas enlazando cada directiva a un punto de enlace global o a un servidor virtual. O puede vincular una etiqueta a la que puedan llamar otros bancos de directivas.

El almacenamiento en caché integrado se puede mejorar mediante el método de precarga de objetos en caché antes de que caduquen. Para gestionar el manejo de los datos en caché, puede configurar los encabezados relacionados con el almacenamiento en caché insertados en las respuestas. Lamemoria caché integrada también puede actuar como un proxy de reenvío para otros servidores de caché.

**Nota:**

El almacenamiento en caché integrado requiere cierta familiaridad con las solicitudes y respues‑ tas HTTP. Para obtener información sobre la estructura de los datos HTTP, consulte *Live HTTP Headers* en "<http://livehttpheaders.mozdev.org/>."

# **Cómo funciona la memoria caché de integración**

La caché integrada supervisa las solicitudes HTTP y SQL que fluyen a través del dispositivo NetScaler y las compara con las directivas almacenadas. Según el resultado, la función de caché integrada busca la respuesta en la memoria caché o reenvía la solicitud al servidor de origen. Para las solicitudes HTTP, el almacenamiento en caché integrado sirve como contenido parcial de la caché en respuesta a las solicitudes de rango de bytes único y de rango de bytes de varias partes.

Los datos en caché se comprimen si el cliente acepta contenido comprimido. Puede configurar los tiempos de caducidad de un grupo de contenido y puede hacer caducar de forma selectiva las en‑ tradas de un grupo de contenido.

Los datos que se proporcionan desde la caché integrada son un éxito y los datos servidos desde el origen son un error de caché, como se describe en la siguiente tabla.

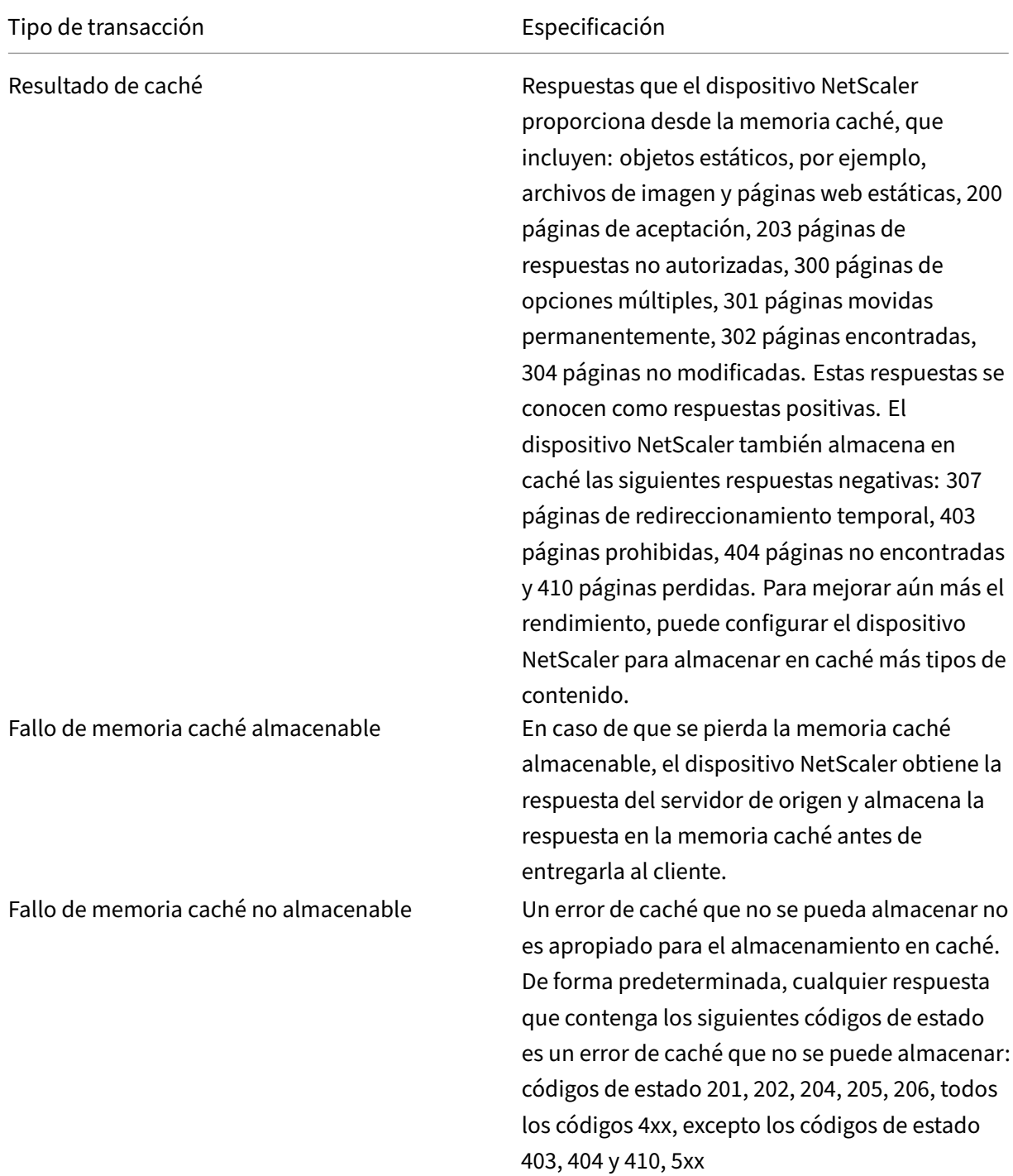

#### **Nota:**

Para integrar el almacenamiento en caché dinámico con la infraestructura de su aplicación, util-

ice la API de NITRO para emitir comandos de caché de forma remota. Por ejemplo, puede configurar los desencadenadores que venzan las respuestas almacenadas en caché cuando se actualiza una tabla de base de datos.

Para garantizar la sincronización de las respuestas almacenadas en caché con los datos del servidor de origen, configure los métodos de caducidad. Cuando el dispositivo NetScaler recibe una solicitud que coincide con una respuesta caducada, actualiza la respuesta desde el servidor de origen.

**Nota:**

Citrix recomienda sincronizar las horas en el dispositivo NetScaler y en uno o más servidores de fondo.

# **Cómo funciona la memoria caché dinámica**

El almacenamiento en caché dinámico evalúa las solicitudes y respuestas HTTP en función de pares de parámetros y valores, cadenas, patrones de cadenas u otros datos. Por ejemplo, supongamos que un usuario busca el error 31231 en una aplicación de notificación de errores. El explorador web envía la siguiente solicitud en nombre del usuario:

```
1 GET /mybugreportingsystem/mybugreport.dll?IssuePage&RecordId=31231&
          Template=view&TableId=1000
2
3 Host: mycompany.net
\frac{4}{5}User-Agent: Mozilla/5.0 (Windows; U; Windows NT 5.1; en-US; rv:1.9)
           Gecko/2008052906 Firefox/3.0
6
7 Accept: text/html,application/xhtml+xml,application/xml;q
          =0.9, \frac{\times}{\times}8
9 Accept-Language: en-us, en; q=0.5
10 <!--NeedCopy-->
```
En este ejemplo, las solicitudes GET para esta aplicación de notificación de errores siempre contienen los siguientes parámetros:

- IssuePage
- RecordID
- Plantilla
- TableId

Las solicitudes GET no actualizan ni alteran los datos, por lo que puede configurar estos parámetros en las directivas y selectores de almacenamiento en caché, de la siguiente manera:

• Configura una directiva de almacenamiento en caché que busca la cadena mybugreportingsystem y el método GET en las solicitudes HTTP. Esta directiva dirige las solicitudes coincidentes a un grupo de contenido en busca de errores.

• En el grupo de contenido de errores, configura un selector hit que coincida con varios pares de parámetros y valores, incluidos IssuePage, RecordID, etc.

### **Nota**

Un explorador web puede enviar varias solicitudes GET en función de una acción del usuario. La siguiente es una serie de tres solicitudes GET separadas que un explorador emite cuando un usuario busca un error basado en un ID de error.

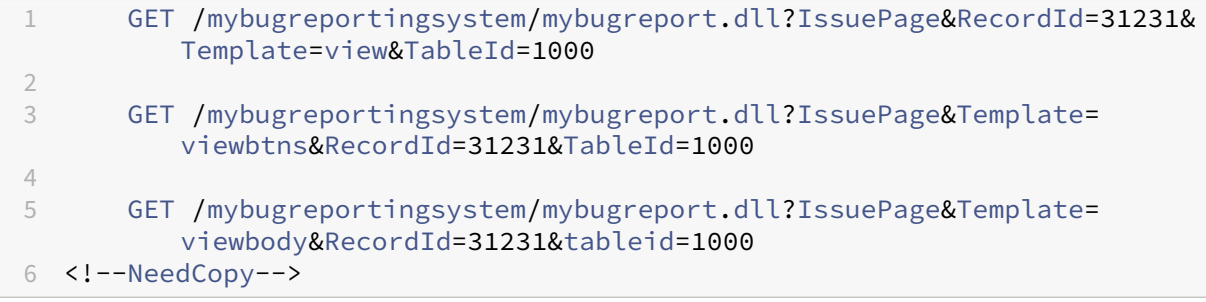

Para cumplir con estas solicitudes, se envían varias respuestas al explorador del usuario, y la página web que el usuario ve es un conjunto de las respuestas.

Si un usuario actualiza un informe de errores, las respuestas correspondientes de la memoria caché deben actualizarse con datos del servidor de origen. La aplicación de notificación de errores emite solicitudes HTTP POST cuando un usuario actualiza un informe de errores. En este ejemplo, configura lo siguiente para garantizar que las solicitudes POST activen la invalidación en la memoria caché:

- Directiva de invalidación del tiempo de solicitud que busca la cadena mybugreportingsystem y el método de solicitud HTTP POST y dirige las solicitudes coincidentes al grupo de contenido para recibir informes de errores.
- Un selector de invalidación para el grupo de contenido de los informes de errores que caduca el contenido almacenado en caché según el parámetro RecordID. Este parámetro aparece en todas las respuestas, por lo que el selector de invalidación puede hacer caducar todos los elementos relevantes de la memoria caché.

El siguiente extracto muestra una solicitud POST que actualiza el informe de error de ejemplo.

```
1 POST /mybugreportingsystem/mybugreport.dll?TransitionForm HTTP/1.1\
         r\n
\overline{2}3 User-Agent: Mozilla/4.0 (compatible; MSIE 6.0; Windows NT 5.0)
         Opera 7.23 [en]\r\n
4
5 Host: mybugreportingsystem\r\n
6
7 Cookie:ttSearch.134=%23options%3Afalse%23active%23owner%3Afalse%23
         unowned%3Afalse%23submitter%3Afalse%23incsub%3Atrue;
```

```
8
9 Cookie2: $Version=1\r\n
10
11 . . .
12
13 \lvert r \rvertn
14
15 ProjectId=2&RecordId=31231&TableId=1000&TransitionId=1&Action=
          Update&CopyProjectId=0&ReloadForm=0&State=&RecordLockId=49873+
          issues+in+HTTP&F43. . .
16 <!--NeedCopy-->
```
Cuando el dispositivo NetScaler recibe esta solicitud, hace lo siguiente:

- Hace coincidir la solicitud con una directiva de invalidación.
- Busca el grupo de contenido que se nombra en la directiva.
- Aplica el selector de invalidación para este grupo de contenido y hace caducar todas las respues‑ tas que coincidan con RecordID=31231.

Cuando un usuario emite una nueva solicitud para este informe de error, el dispositivo NetScaler va al servidor de origen para obtener copias actualizadas de todas las respuestas asociadas a la instan‑ cia del informe. Almacena las respuestas en el grupo de contenido y las envía al explorador web del usuario, que vuelve a armar el informe y lo muestra.

## **Configurar la memoria caché integrada**

Para utilizar la memoria caché integrada, debe instalar la licencia y habilitar la función. Tras habilitar la memoria caché integrada, el dispositivo NetScaler® almacena automáticamente en caché los objetos estáticos según lo especificado en las directivas integradas y genera estadísticas sobre el comportamiento de la memoria caché. (Las directivas integradas tienen un subrayado en la posición inicial del nombre de la directiva).

Incluso si las directivas integradas son adecuadas para su situación, es posible que quiera modificar los atributos globales. Por ejemplo, es posible que quiera modificar la cantidad de memoria del dis‑ positivo NetScaler asignada a la caché integrada.

Si quiere observar el funcionamiento de la caché antes de cambiar la configuración, consulte "Visualización de objetos almacenados en caché y estadísticas de caché."

**Nota:**

[La memoria caché de NetScaler es un almacén en memoria qu](https://docs.netscaler.com/es-es/citrix-adc/13-1/optimization/integrated-caching/display-cached-objects-and-cached-statistics.html)e se purga al reiniciar el dispositivo.

Para instalar la licencia de caché integrada

• Se requiere una licencia de caché integrada.

• Obtenga un código de licencia de Citrix, vaya a la interfaz de línea de comandos e inicie sesión.

En la interfaz de línea de comandos, copie el archivo de licencia en la carpeta /nsconfig/license

.

• Reinicie el dispositivo NetScaler mediante el siguiente comando:

#### reboot

## **Para habilitar el almacenamiento en caché integrado**:

al habilitar el almacenamiento en caché integrado, el dispositivo NetScaler comienza a almacenar en caché las respuestas del servidor. Si no ha configurado ninguna directiva o grupo de contenido, las directivas integradas almacenan los objetos en caché en el grupo de contenido predeterminado.

En el símbolo del sistema, escriba uno de los siguientes comandos para habilitar o inhabilitar el alma‑ cenamiento en caché integrado:

enable ns feature IC

# **Configurar atributos globales para el almacenamiento en caché**

Los atributos globales se aplican a todos los datos almacenados en caché. Puede especificar la cantidad de memoria de NetScaler asignada a la memoria caché integrada mediante la inserción de encabezados. Criterio para comprobar que se debe servir un objeto almacenado en caché. La longitud máxima de un cuerpo POST permitida en la memoria caché, si se debe omitir la evaluación de direc‑ tivas para las solicitudes HTTP GET y la acción que se debe realizar cuando no se puede evaluar una directiva.

La capacidad de la memoria caché solo está limitada por la memoria del dispositivo de hardware. Además, cualquier motor de paquetes (centro de distribución central de todas las solicitudes TCP en‑ trantes) del dispositivo nCore NetScaler conoce los objetos almacenados en caché por otros motores de paquetes del dispositivo nCore NetScaler.

# **Nota:**

Cuando el límite de memoria global predeterminado se establece como 0 y la función Almace‑ namiento en caché integrado (IC) está habilitada, el dispositivo no almacena en caché ningún objeto. Para el almacenamiento en caché, debe configurar explícitamente el límite de memoria global. Sin embargo, si habilita la opción "set authentication, authorization, and auditing parameter enableStaticPageCaching", habrá una memoria predeterminada configurada en el dispositivo. Esta memoria no es suficiente para almacenar en caché objetos grandes, por lo que es necesario asignar un límite de memoria más alto para el IC. Puede hacerlo configurando el comando "set cache parameter –memLimit". La nueva configuración se aplica solo después de guardar la configuración y reiniciar el dispositivo.

Puede modificar el límite de memoria global configurado para almacenar objetos en caché. Sin embargo, al actualizar el límite de memoria global a un valor inferior al valor existente (por ejemplo, de 10 GB a 4 GB), el dispositivo sigue utilizando el límite de memoria.

Esto significa que, aunque el límite de almacenamiento en caché integrado esté configurado en algún valor, el límite real utilizado puede ser mayor. Sin embargo, este exceso de memoria se libera cuando los objetos se eliminan de la memoria caché.

El resultado del comando show cache parameter indica el valor configurado (memory Usage limit) y el valor real que se está usando (memory usage limit (active value)).

En la línea de comandos, escriba:

```
1 set cache parameter [-memLimit <MBytes>] [-via <string>] [-
         verifyUsing <criterion>] [-maxPostLen <positiveInteger>] [-
         prefetchMaxPending <positiveInteger>] [-enableBypass(YES|NO)] [-
         undefAction (NOCACHE|RESET)]
2 <!--NeedCopy-->
```
## **Habilitar el almacenamiento en caché integrado mediante la GUI de NetScaler**

Vaya a **Sistema** > **Configuración**, haga clic en **Configurar funciones básicas** y seleccione Almace‑ namiento en **caché integrado**.

# **Configurar la configuración global para el almacenamiento en caché mediante la GUI de NetScaler**

Vaya a **Optimización** > Almacenamiento en **caché integrado**, haga clic en **Cambiar configuración de caché** y configure la configuración global para el almacenamiento en caché.

# **Configurar grupo de contenido integrado, conjunto de patrones y directivas para la caché integrada**

El dispositivo NetScaler incluye una configuración de almacenamiento en caché integrada que puede utilizar para almacenar contenido en caché. La configuración consiste en un grupo de contenido de‑ nominado ctx\_cg\_poc, un conjunto de patrones denominado ctx\_file\_extensions y un conjunto de directivas de caché integradas. En el grupo de contenido ctx\_cg\_poc, solo se almacenan en caché los objetos de 500 KB o menos. El contenido se almacena en caché durante 86000 segundos y el límite de memoria para el grupo de contenido es de 512 MB. El conjunto de patrones es una matriz indexada de extensiones comunes para la coincidencia de tipos de archivos.

En la siguiente tabla se enumeran las directivas de almacenamiento en caché integradas. De forma predeterminada, las directivas no están enlazadas a ningún punto de enlace. Debe vincular las direc‑ tivas a un punto de enlace si quiere que el dispositivo NetScaler evalúe el tráfico en función de las directivas. Las directivas almacenan en caché los objetos del grupo de contenido ctx\_cg\_poc.

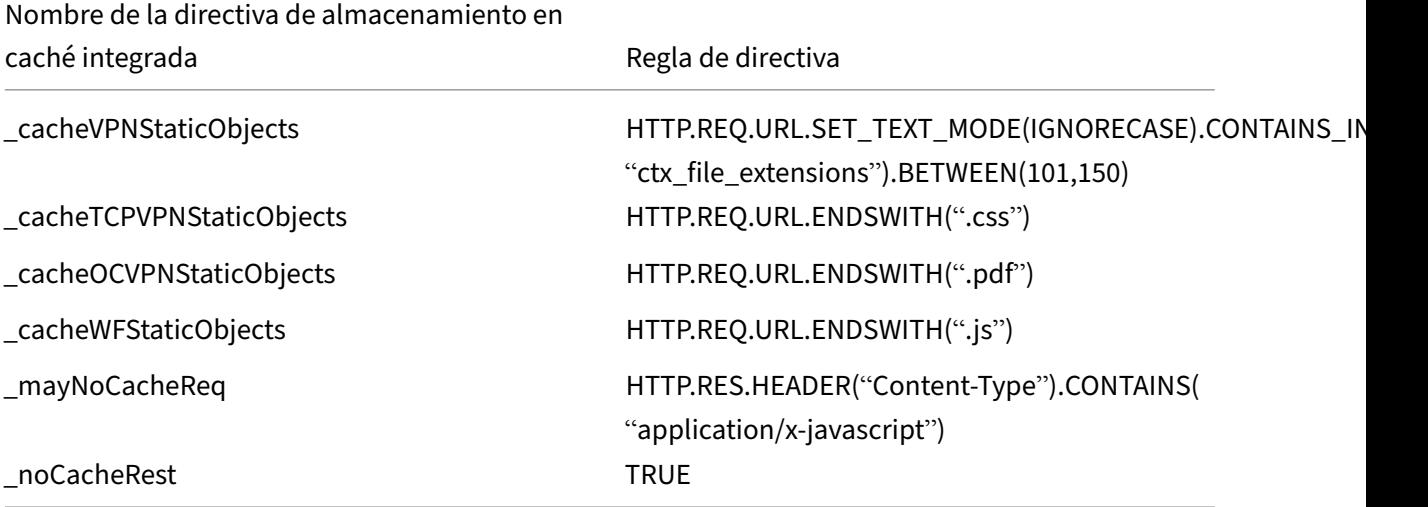

# **Configuración de vaciado de caché**

Puede vaciar un grupo de caché, grupos de caché o un localizador de objetos de caché. Los siguientes son los comandos para vaciar los objetos de la caché.

En la línea de comandos, escriba:

```
flush cache contentgroup all
```
## **Ejemplo**

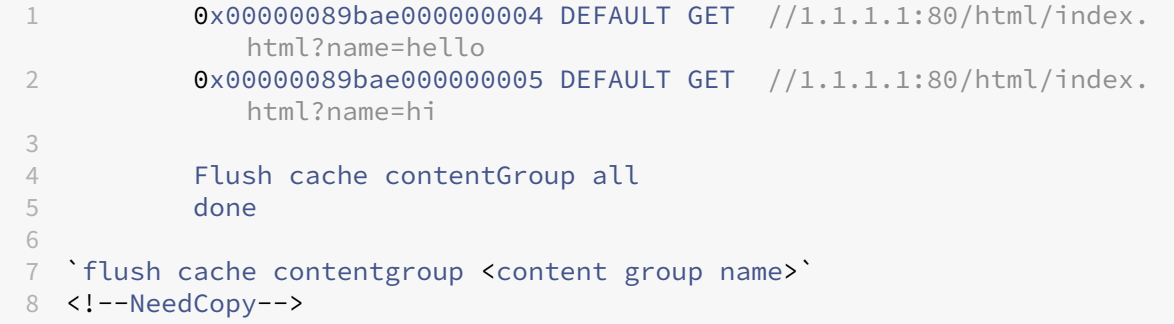

## **Ejemplo:**

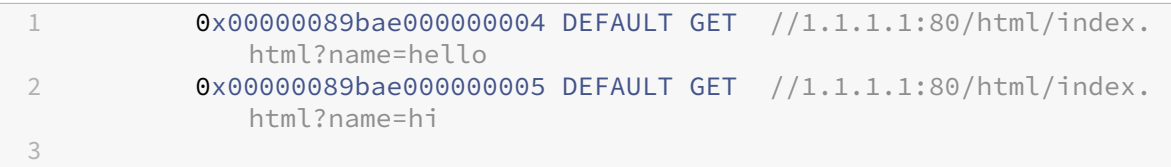

```
4 Flush cache ob -| 0x00000089bae000000004
5 done
6
7 `flush cache object (-locator <positive integer> | (-url <URL> (-host <
     string> [-port <port>] [-groupName <string>] [-httpMethod ( GET |
     POST )])))`
8 <!--NeedCopy-->
```
### **Ejemplo:**

```
1 0x00000089bae000000006 DEFAULT GET //1.1.1.1:80/html/index.html
\frac{2}{3}flush cache ob -URL /html/index.html -host 1.1.1.1 -groupNameDEFAULT
4 done
5 <!--NeedCopy-->
```
### **Vaciar la configuración de caché mediante la GUI de NetScaler**

Complete los pasos para configurar el vaciado de caché mediante la GUI de NetScaler

- 1. Vaya a **Optimización** > **Grupos de contenido**.
- 2. En el panel detallado **de los grupos de contenido**, haga clic en **Agregar**.
- 3. En la página **Crear grupos de contenido en caché**, defina el siguiente parámetro en la ficha **Otros** :
	- a) Vacía la caché. Seleccione la casilla de verificación para vaciar el objeto de caché.
- 4. Haga clic en **Crear** y **Cerrar**.

## **Configurar el almacenamiento en caché integrado para varios casos**

La siguiente sección describe la configuración del almacenamiento en caché integrado en el dispositivo NetScaler para varios casos.

A partir de la versión 9.2 de NetScaler, el almacenamiento en caché integrado tiene más memoria para el almacenamiento en caché. La memoria de almacenamiento en caché integrada solo está limitada por la memoria disponible en el dispositivo de hardware. Puede asignar hasta el 50 por ciento de la memoria disponible a la función de almacenamiento en caché integrada.

Para establecer la asignación de memoria para la memoria caché mediante la CLI

En la línea de comandos, escriba:

set cache parameter -memlimit <value>

El límite de memoria global predeterminado para el almacenamiento en caché integrado es cero. Por lo tanto, incluso si habilita la función de almacenamiento en caché integrada, el dispositivo NetScaler no almacena en caché ningún objeto hasta que se establezca explícitamente el límite de memoria global.

# En la siguiente sección se indica que debe configurar el almacenamiento en caché integrado en difer‑ entes casos.

# **Nota:**

El límite de memoria del dispositivo NetScaler se identifica cuando se inicia el dispositivo. Por lo tanto, cualquier cambio en el límite de memoria requiere que reinicie el dispositivo para que los cambios se apliquen a todos los motores de paquetes.

# **El almacenamiento en caché integrado está habilitado y el límite de memoria caché está establecido en distinto de cero**

Imagine un caso en el que se inicia el dispositivo, se habilita la función de almacenamiento en caché integrada y el límite de memoria global se establece en un número positivo. La memoria que configuró anteriormente se asigna a la función de almacenamiento en caché integrada durante el proceso de arranque. Puede que quiera cambiar el límite de memoria a otro valor en función de la memoria disponible en el dispositivo.

# **Configuración mediante la CLI**

1. Mostrar el parámetro de caché

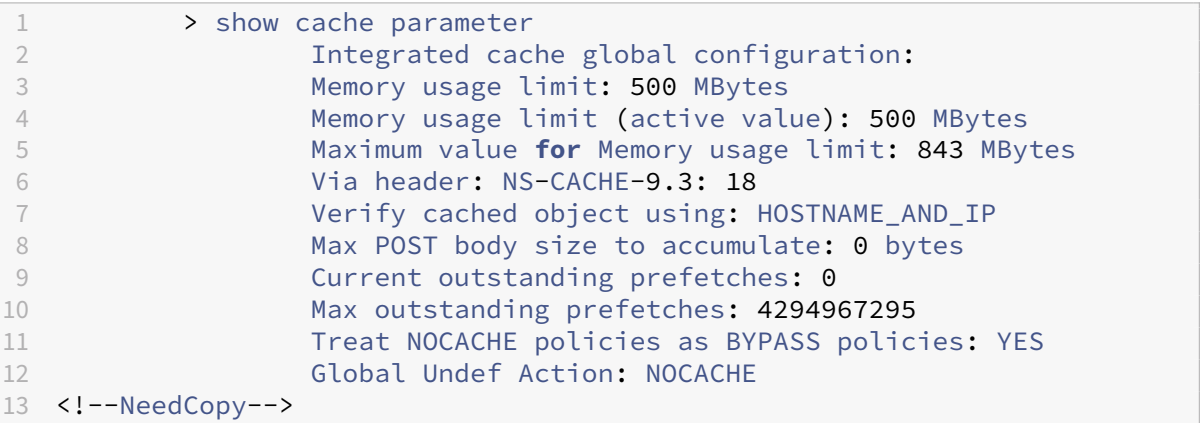

# 1. Establecer un límite de memoria distinto de cero

## set cache parameter -memlimit 600

El comando anterior muestra el siguiente mensaje de **advertencia: Advertencia: Para utilizar un nuevo límite de memoria caché integrada, guarde la configuración y reinicie el disposi‑ tivo NetScaler.**

1. Guarda la configuración

## save config

1. Desde el símbolo del shell, ejecute el siguiente comando para verificar en el archivo de configuración.

root@ns# cat /nsconfig/ns.conf | grep memLimit

1. Cambiar el límite de memoria

```
set cache parameter -memLimit 600 -via NS-CACHE-9.3: 18 -verifyUsing
HOSTNAME_AND_IP -maxPostLen 0 -enableBypass YES -undefAction NOCACHE
```
1. Reiniciar el dispositivo

root@ns# reboot

1. Verifique el nuevo valor para el límite de memoria

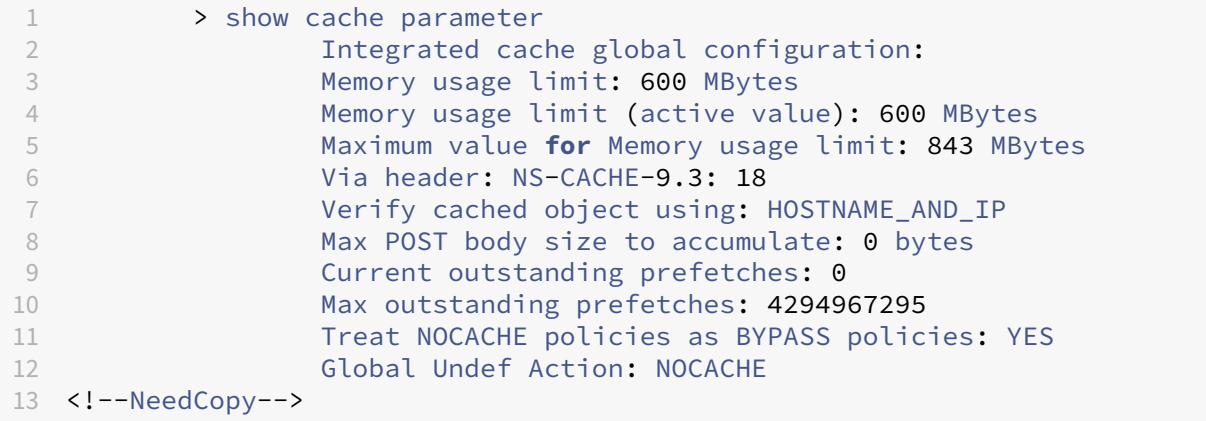

Después de que todos los motores de paquetes se inicien correctamente, la función de almacenamiento en caché integrado negocia la memoria que había configurado. Si el dispositivo no puede utilizar la memoria configurada, la memoria se asigna en consecuencia. Si la memoria disponible es inferior a la que ha asignado, el dispositivo recomienda un número menor. La función de almacenamiento en caché integrada utiliza lo mismo que el valor activo.

# **El almacenamiento en caché integrado está inhabilitado y el límite de memoria caché está establecido en distinto de cero**

En este caso, al iniciar el dispositivo, la función de almacenamiento en caché integrada se inhabilita y el límite de memoria global se establece en un número positivo. Por lo tanto, no se asigna memoria al almacenamiento en caché integrado durante el proceso de arranque.

## **Configuración mediante la CLI**

1. Mostrar el parámetro de caché

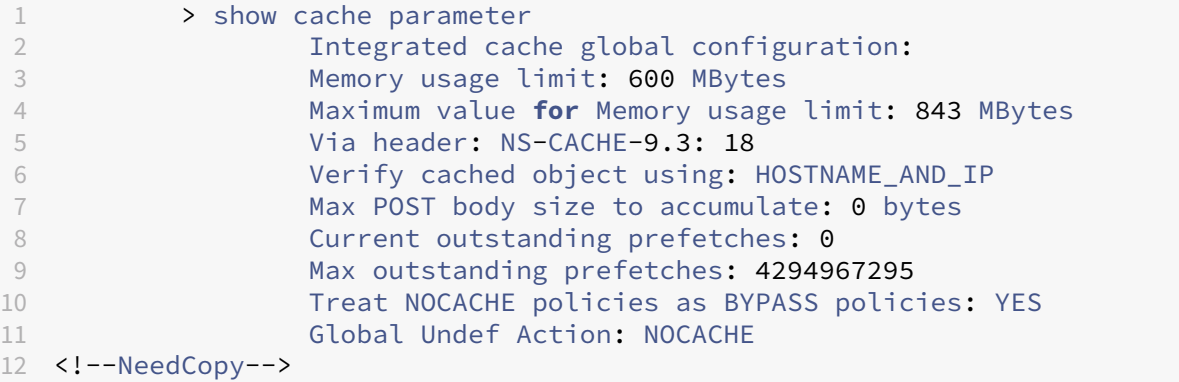

1. Establecer un nuevo límite de memoria

```
set cache parameter -memlimit 500
```
**Nota:**

El comando anterior muestra el siguiente mensaje de advertencia: **Advertencia: Función no habilitada [IC]**.

1. Guarda la configuración

## save config

1. Desde el símbolo del shell, ejecute el siguiente comando para verificar en el archivo de configuración

root@ns# cat /nsconfig/ns.conf | grep memLimit

1. Cambiar el límite de memoria

```
set cache parameter -memLimit 500 -via NS-CACHE-9.3: 18 -verifyUsing
HOSTNAME_AND_IP -maxPostLen 0 -enableBypass YES -undefAction NOCACHE
```
1. Verifique el nuevo valor para el límite de memoria

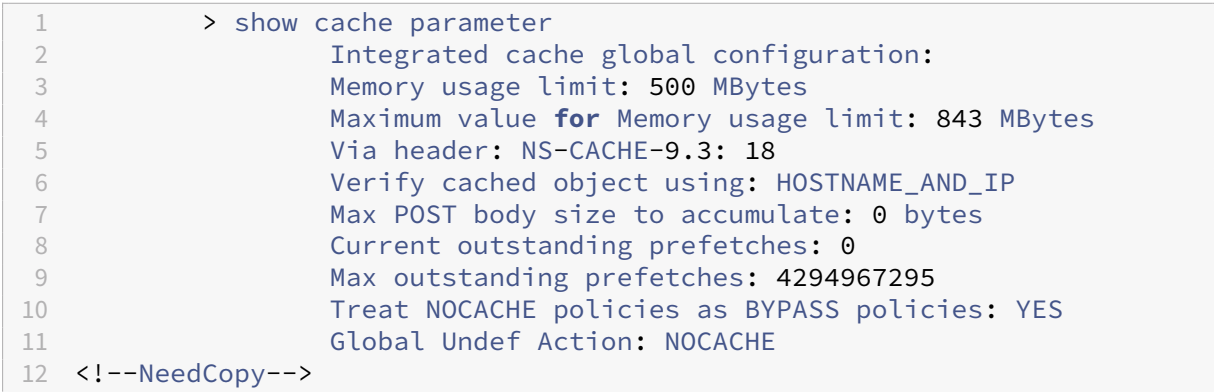

#### 1. Habilitar la función de almacenamiento en caché integrado

#### enable ns feature IC

#### 1. Verifique el nuevo valor para el límite de memoria

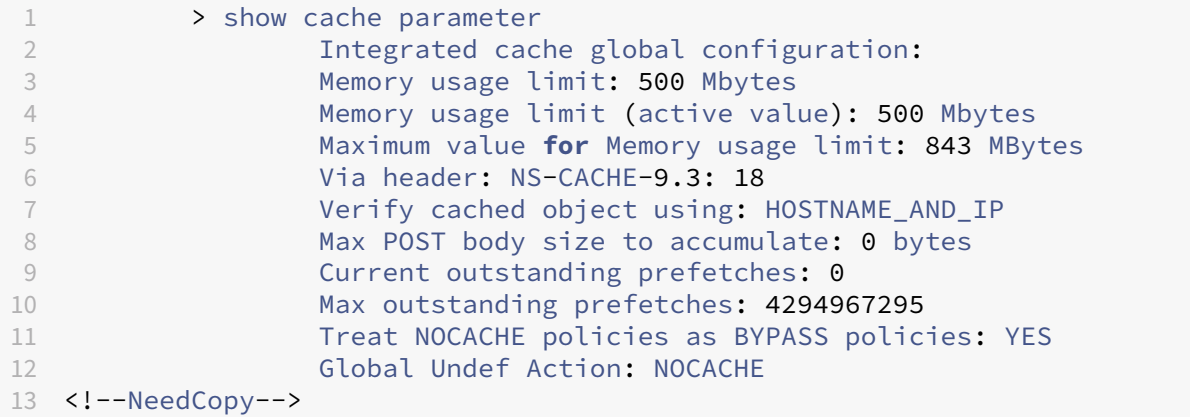

#### **Nota:**

500 MB de memoria se asignan a la función de almacenamiento en caché integrada.

1. Guarde la configuración para asegurarse de que la memoria se asigne automáticamente a la función cuando se reinicie el dispositivo.

# **El almacenamiento en caché integrado está habilitado y la memoria caché está configurada en cero**

En este caso, al iniciar el dispositivo, se habilita la función de almacenamiento en caché integrada y el límite de memoria global se establece en cero. Por lo tanto, no se asigna memoria al almacenamiento en caché integrado durante el proceso de arranque.

## **Configuración mediante la CLI**

1. Verifique los límites de memoria establecidos en el archivo ns.conf desde el símbolo del shell

root@ns# cat ns.conf | grep memLimit

1. Cambiar el límite de memoria

```
set cache parameter -memLimit 0 -via NS-CACHE-9.3: 18 -verifyUsing
HOSTNAME_AND_IP -maxPostLen 4096 -enableBypass YES -undefAction
NOCACHE
```
1. Verifique el valor del límite de memoria

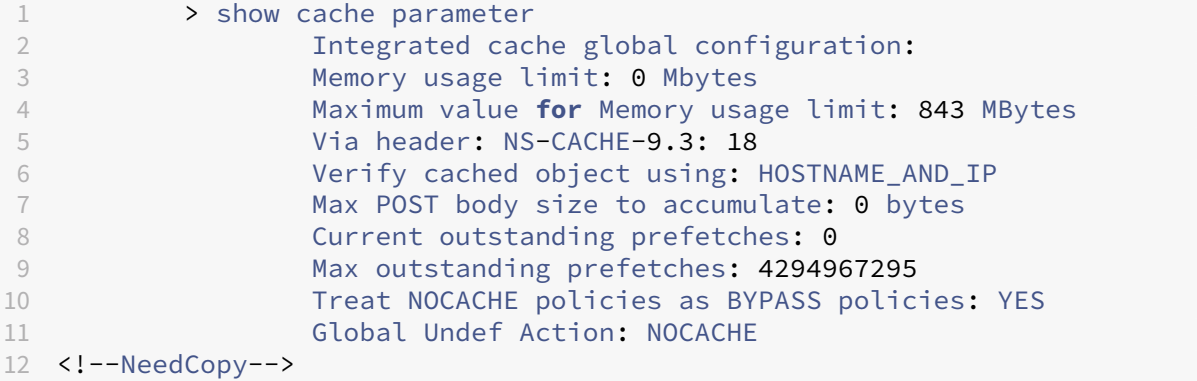

## **Nota:**

El límite de memoria se establece en 0 MB y no se asigna memoria a la función de almacenamiento en caché integrada.

1. Establezca los límites de memoria para garantizar que la función de almacenamiento en caché integrada almacena en caché objetos

#### set cache parameter -memLimit 600

Una vez ejecutado el comando anterior, el dispositivo negocia la memoria para la función de almacenamiento en caché integrada y la memoria disponible se asigna a la función. El resultado es que el dispositivo almacene objetos en caché sin reiniciarlo.

1. Verifique el valor del límite de memoria

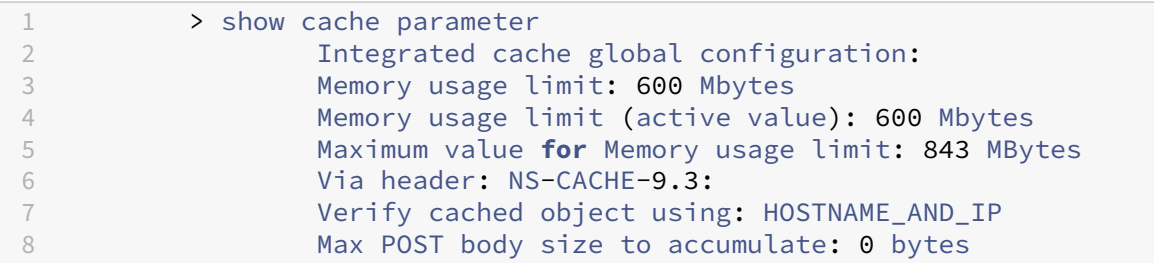

```
9 Current outstanding prefetches: 0
10 Max outstanding prefetches: 4294967295
11 Treat NOCACHE policies as BYPASS policies: YES
12 Global Undef Action: NOCACHE
13 <!--NeedCopy-->
```
600 MB de memoria se asignan a la función de almacenamiento en caché integrado.

- 1. Guarde la configuración. Asegúrese de que la memoria se asigne automáticamente a la función cuando se reinicie el dispositivo.
- 2. Verifique los límites de memoria establecidos en el archivo ns.conf desde el símbolo del shell

root@ns# cat /nsconfig/ns.conf | grep memLimit

1. Cambiar el límite de memoria

set cache parameter -memLimit 600 -via NS-CACHE-9.3: -verifyUsing HOSTNAME AND IP -maxPostLen 4096 -enableBypass YES -undefAction NOCACHE

# **El almacenamiento en caché integrado está inhabilitado y la memoria caché se establece en cero**

En este caso, al iniciar el dispositivo, la función de almacenamiento en caché integrada se inhabilita y el límite de memoria global se establece en cero. Por lo tanto, no se asigna memoria al almace‑ namiento en caché integrado durante el proceso de arranque.

#### **Configuración mediante la CLI**

1. Verifique los límites de memoria establecidos en el archivo ns.conf desde el símbolo del shell

root@ns# cat /nsconfig/ns.conf | grep memLimit

1. Cambiar el límite de memoria

set cache parameter -memLimit 0 -via NS-CACHE-9.3: 18 -verifyUsing HOSTNAME\_AND\_IP -maxPostLen 4096 -enableBypass YES -undefAction NOCACHE

1. Verifique el valor del límite de memoria

```
1 > show cache parameter
2 Integrated cache global configuration:
3 Memory usage limit: 0 Mbytes
```
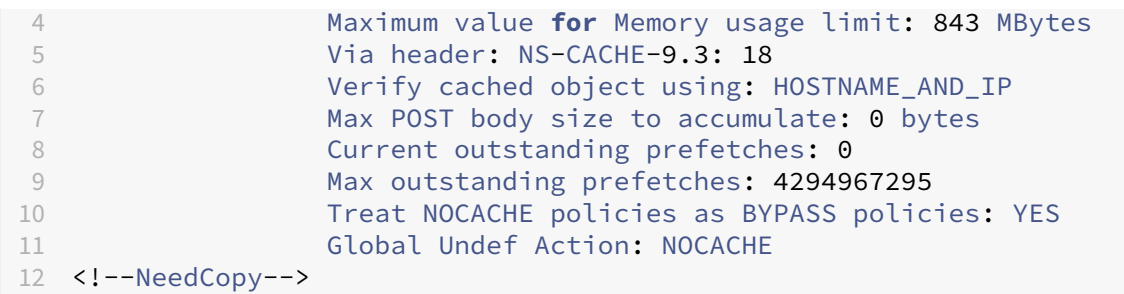

El límite de memoria se establece en 0 MB y no se asigna memoria a la función de almacenamiento en caché integrada. Además, cuando ejecuta cualquier comando de configuración de caché, aparece el siguiente mensaje de advertencia: **Advertencia: función no habilitada [IC]**.

## 1. Habilitar la función de almacenamiento en caché integrado

### enable ns feature IC

#### **Nota:**

En esta etapa, cuando se habilita la función de almacenamiento en caché integrado, el dispositivo no asigna memoria a la función. Como resultado, ningún objeto se almacena en caché en la memoria. Además, cuando ejecuta cualquier comando de configuración de caché, aparece el siguiente mensaje de advertencia: **No hay memoria configurada para IC. Utilice el comando set cache parameter para establecer el límite de memoria.**

1. Establezca los límites de memoria para garantizar que la función de almacenamiento en caché integrada almacena en caché objetos

## set cache parameter -memLimit 500

Una vez ejecutado el comando anterior, el dispositivo negocia la memoria para la función de almacenamiento en caché integrada y la memoria disponible se asigna a la función. El resultado es que el dispositivo almacenará en caché objetos sin reiniciar el dispositivo.

#### **Nota:**

El orden en el que habilita la función y establece los límites de memoria es importante. Si establece los límites de memoria antes de habilitar la función, aparecerá el siguiente mensaje de advertencia: **Advertencia: Función no habilitada [IC]**.

## 1. Verifique el valor del límite de memoria

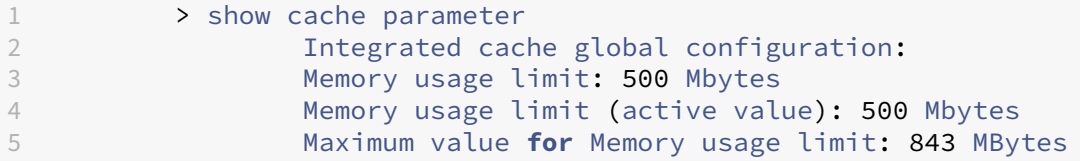

```
6 Via header: NS-CACHE-9.3:
7 Verify cached object using: HOSTNAME_AND_IP
8 Max POST body size to accumulate: 0 bytes
9 Current outstanding prefetches: 0
10 Max outstanding prefetches: 4294967295
11 Treat NOCACHE policies as BYPASS policies: YES
12 Global Undef Action: NOCACHE
13 <!--NeedCopy-->
```
500 MB de memoria se asignan a la función de almacenamiento en caché integrada.

### 1. Guarda la configuración

#### save config

1. Verifique los límites de memoria establecidos en el archivo ns.conf desde el símbolo del shell

root@ns# cat /nsconfig/ns.conf | grep memLimit

1. Cambiar el límite de memoria

set cache parameter -memLimit 500 -via NS-CACHE-9.3: 18 -verifyUsing HOSTNAME\_AND\_IP -maxPostLen 4096 -enableBypass YES -undefAction NOCACHE

# **Configurar selectores y grupos de contenido básicos**

#### August 11, 2023

Puede configurar los selectores y aplicarlos a los grupos de contenido. Al agregar un selector a uno o más grupos de contenido, se especifica si el selector se va a utilizar para identificar las solicitudes de caché o para identificar los objetos en caché que se van a invalidar (caducar). Los selectores son opcionales. Como alternativa, puede configurar grupos de contenido para que usen hit parámetros y parámetros de invalidación. Sin embargo, Citrix recomienda configurar los selectores.

Tras configurar los selectores o decidir utilizar parámetros en su lugar, estará listo para configurar un grupo de contenido básico. Después de crear el grupo de contenido básico, debe decidir cómo deben caducar los objetos de la caché y configurar la caducidad de la caché. Puede modificar la caché como se describe en Mejora del rendimiento de la caché y Configuración de cookies, encabezados y sondeos, pero es posible que primero desee configurar las directivas de almacenamiento en caché.

#### **Nota**

Los parámetros y selectores de los grupos de contenido solo se utilizan en el momento de la solicitud y, por lo general, se asocian a directivas que utilizan las acciones MAY\_CACHE o MAY\_NOCACHE.

## **Ventajas de los selectores**

Un selector es un filtro que localiza objetos concretos en un grupo de contenido. Si no configura un selector, el dispositivo Citrix® ADC busca una coincidencia exacta en el grupo de contenido. Esto puede provocar que varias copias del mismo objeto residan en un grupo de contenido. Por ejemplo, un grupo de contenido que no tenga un selector puede necesitar almacenar las URL de host1.domain.com\mypage.htm, host2.domain.com\mypage.htm y host3.domain.com\mypage.htm. Por el contrario, un selector solo puede hacer coincidir la URL (mypage.html, con la expresión http.req.url) y el dominio (.com, con la expresión http.req.hostname.domain), lo que permite satisfacer las solicitudes con la misma URL.

Las expresiones selectoras pueden realizar una coincidencia sencilla de parámetros (por ejemplo, para buscar objetos que coincidan con algunos parámetros de la cadena de consulta y sus valores). Una expresión selectora puede utilizar lógica booleana, operaciones aritméticas y combinaciones de atributos para identificar objetos (por ejemplo, segmentos de una raíz de URL, una cadena de consulta, una cadena en el cuerpo de una solicitud POST, una cadena en un encabezado HTTP o una cookie). Los selectores también pueden realizar funciones programáticas para analizar la informa‑ ción de una solicitud. Por ejemplo, un selector puede extraer texto en un cuerpo POST, convertir el texto en una lista y extraer un elemento específico de la lista.

Para obtener más información sobre las expresiones y lo que se puede especificar en una expresión, consulte Directivas y expresiones.

## **Usar par[ámetros en lugar de sel](https://docs.netscaler.com/es-es/citrix-adc/13-1/appexpert/policies-and-expressions.html)ectores**

Si bien Citrix recomienda el uso de selectores con un grupo de contenido, en su lugar puede configurar hit los parámetros y los parámetros de invalidación. Por ejemplo, supongamos que configura tres hit parámetros en un grupo de contenido para los informes de errores: BugID, Issuer y Assignee. Si una solicitud contiene BUGID=456, con issuer=ROHItv y Assignee=Robert, el dispositivo NetScaler puede ofrecer respuestas que coincidan con estos pares de parámetros y valores.

Los parámetros de invalidación de un grupo de contenido caducan las entradas almacenadas en caché. Por ejemplo, supongamos que bugID es un parámetro de invalidación y que un usuario emite una solicitud POST para actualizar un informe de error. Una directiva de invalidación dirige la solic‑ itud a este grupo de contenido y el parámetro de invalidación del grupo de contenido caduca todas
las respuestas almacenadas en caché que coincidan con el valor de bugID. (La próxima vez que un usuario emita una solicitud GET para este informe, una directiva de almacenamiento en caché puede permitir que el dispositivo NetScaler actualice la entrada en caché del informe desde el servidor de origen).

Tenga en cuenta que el mismo parámetro se puede utilizar como hit parámetro o como parámetro de invalidación.

Los grupos de contenido extraen los parámetros de la solicitud en el siguiente orden:

- Consulta de URL
- Cuerpo POST
- Encabezado de cookie

Tras la primera aparición de un parámetro, independientemente de dónde se haya producido en la solicitud, se ignoran todas sus ocurrencias posteriores. Por ejemplo, si existe un parámetro tanto en la consulta URL como en el cuerpo POST, solo se tendrá en cuenta el de la consulta URL.

Si decide utilizar los parámetros de acceso e invalidación para un grupo de contenido, configure los parámetros al configurar el grupo de contenido.

Nota: Citrix recomienda utilizar selectores en lugar de grupos de contenido parametrizados, ya que los selectores son más flexibles y se pueden adaptar a más tipos de datos.

## **Configurar un selector**

Un grupo de contenido puede usar un selector de visitas para recuperar las visitas de la caché o usar un selector de invalidación para los objetos almacenados en caché caducados y obtener otros nuevos del servidor de origen.

Un selector contiene un nombre y una expresión lógica, denominada *expresión avanzada*.

Para obtener más información sobre las expresiones avanzadas, consulte Directivas y expresiones.

Para configurar un selector, asigne un nombre e introduzca una o más expresiones. Como práctica recomendada, una expresión de selector debe incluir la raíz y el host de [la URL, a menos que ha](https://docs.netscaler.com/es-es/citrix-adc/13-1/appexpert/policies-and-expressions.html)ya una razón sólida para omitirlos.

Para configurar un selector mediante la CLI

En el símbolo del sistema, escriba:

## add cache selector \<selectorName\> ( \<rule\> ... )

Para obtener información sobre la configuración de la expresión o expresiones, consulte Para configurar una expresión de selector mediante la interfaz de línea de comandos.

```
1 >add cache selector product_selector "http.req.url.query.value("
      ProductId")" "http.req.url.query.value("BatchNum")" "http.req.url.
      query.value("depotLocation")"
2
3 > add cache selector batch_selector "http.req.url.query.value("
      ProductId")" "http.req.url.query.value("BatchId")" "http.req.url.
      query.value("depotLocation")"
4
5 > add cache selector product_id_selector "http.req.url.query.value("
      ProductId")"
6
7 > add cache selector batchnum_selector "http.req.url.query.value("
      BatchNum")" "http.req.url.query.value("depotLocation")"
8
9 > add cache selector batchid_selector "http.req.url.query.value(")
      depotLocation")" "http.req.url.query.value("BatchId")"
10
11 <!--NeedCopy-->
```
Para configurar un selector mediante la interfaz gráfica de usuario

Vaya a **Optimización > Almacenamiento en caché integrado > Selectores de caché y añada el se‑ lector**de caché.

## **Grupos de contenido**

Un grupo de contenido es un contenedor de objetos en caché que se pueden incluir en una respuesta. Cuando habilita la memoria caché integrada por primera vez, los objetos que se pueden almacenar en caché se almacenan en un grupo de contenido denominado Predeterminado. Puede crear grupos de contenido que tengan propiedades únicas. Por ejemplo, puede definir grupos de contenido inde‑ pendientes para datos de imágenes, informes de errores y cotizaciones bursátiles, y puede configurar el grupo de contenido de cotizaciones bursátiles para que se actualice con más frecuencia que los demás grupos.

Puede configurar la caducidad de todo un grupo de contenido o de entradas seleccionadas en un grupo de contenido.

Los datos de un grupo de contenido pueden ser estáticos o dinámicos, de la siguiente manera:

- **Grupos de contenido estático**. Busca una coincidencia exacta entre la raíz URL y el nombre de host de la solicitud y la raíz URL y el nombre de host de la respuesta.
- **Grupos de contenido dinámicos**. Busca objetos que contengan pares de parámetros y valores, cadenas arbitrarias o patrones de cadenas particulares. Los grupos de contenido dinámico son útiles para almacenar en caché datos que se actualizan con frecuencia (por ejemplo, un informe de errores o una cotización bursátil).

Atender una solicitud de un grupo de contenido

- 1. El usuario introduce los criterios de búsqueda de un elemento, como un informe de errores, y hace clic en el botón Buscar de un formulario HTML.
- 2. El navegador emite una o más solicitudes HTTP GET. Estas solicitudes contienen parámetros (por ejemplo, el propietario del error, el identificador del error, etc.).
- 3. Cuando el dispositivo NetScaler recibe las solicitudes, busca una directiva coincidente y, si en‑ cuentra una directiva de almacenamiento en caché que coincida con estas solicitudes, las dirige a un grupo de contenido.
- 4. El grupo de contenido busca los objetos adecuados en el grupo de contenido, según los criterios que configure en un selector.

Por ejemplo, el grupo de contenido puede recuperar respuestas que coincidan NameField= username and BugID=ID.

1. Si encuentra objetos coincidentes, el dispositivo NetScaler puede enviarlos al navegador del usuario, donde se agrupan en una respuesta completa (por ejemplo, un informe de errores).

Invalidar un objeto de un grupo de contenido

- 1. Un usuario modifica los datos (por ejemplo, modifica el informe de errores y hace clic en el botón Enviar).
- 2. El navegador envía estos datos en forma de una o más solicitudes HTTP. Por ejemplo, puede enviar un informe de error enforma de varias solicitudes HTTP POST que contienen información sobre el propietario y el identificador del error.
- 3. El dispositivo NetScaler compara las solicitudes con las directivas de invalidación. Por lo general, estas directivas se configuran para detectar el método HTTP POST.
- 4. Si la solicitud coincide con una directiva de invalidación, el dispositivo NetScaler busca en el grupo de contenido asociado a esta directiva y caduca las respuestas que coincidan con los criterios de invalidación configurados.

Por ejemplo, un selector de invalidación puede encontrar respuestas que coincidan. NameField= username and BugID=ID

1. La próxima vez que el dispositivo NetScaler reciba una solicitud GET para estas respuestas, ob‑ tendrá las versiones actualizadas del servidor de origen, las almacenará en caché y las enviará al navegador del usuario, donde se recopilarán en un informe de errores completo.

## **Configurar un grupo de contenido básico**

De forma predeterminada, todos los datos en caché se almacenan en el grupo de contenido predeterminado. Puede configurar más grupos de contenido y especificarlos en una o más directivas.

Puede configurar grupos de contenido para contenido estático y debe configurar grupos de contenido para contenido dinámico. Puedemodificar la configuración de cualquier grupo de contenido, incluido el grupo predeterminado.

Para configurar un grupo de contenido básico mediante la interfaz de línea de comandos

En el símbolo del sistema, escriba:

```
add cache contentgroup <name> (-hitSelector <hitSelectorName> -
invalSelector <invalidationSelectorName> | -hitParams <hitParamName>
-invalParams<invalidationParamName>)-type <type> [-relExpiry <sec> |
-relExpiryMilliSec <msec>] [-heurExpiryParam <positiveInteger>]
```
add cache contentgroup Products\_Details –hitSelector product\_selector –invalSelector id\_selector

add cache contentgroup bugrep -hitParams IssuePage RecordID Template TableId -invalParams RecordID -relExpiry 864000

Para configurar un grupo de contenido básico mediante la interfaz gráfica de usuario

Vaya a **Optimización > Almacenamiento en caché integrado > Grupos de contenido**y cree el grupo de contenido.

## **Expirar o vaciar los objetos en caché**

Si una respuesta no tiene un encabezado Expires o un encabezado de Cache‑Control con una hora de caducidad (Max‑Age o Smax‑Age), debe hacer caducar los objetos de un grupo de contenido mediante uno de los siguientes métodos:

- Configure la configuración de caducidad del grupo de contenido para determinar si desea conservar el objeto y durante cuánto tiempo.
- Configure una directiva de invalidación y una acción para el grupo de contenido. Para obtener más información, consulte Configuración de directivas para almacenamiento en caché e invali‑ dación.
- Expirar manualmente el grupo de contenido u objetos dentro de él.

Cuan[do cadu](https://docs.netscaler.com/es-es/citrix-adc/13-1/optimization/integrated-caching/configure-policies-for-caching-and-invalidation.html)ca una respuesta e[n caché, el dispositivo NetScaler la actualiza la próxima vez que el](https://docs.netscaler.com/es-es/citrix-adc/13-1/optimization/integrated-caching/configure-policies-for-caching-and-invalidation.html) cliente emita una solicitud de respuesta. De forma predeterminada, cuando la memoria caché está llena, el dispositivo NetScaler reemplaza primero la respuesta utilizada menos recientemente.

La siguiente lista describe los métodos para caducar las respuestas almacenadas en caché mediante la configuración de un grupo de contenido. Por lo general, estos métodos se especifican como un porcentaje o en segundos:

• **Manual**. Invalida manualmente todas las respuestas de un grupo de contenido o todas las re‑ spuestas de la memoria caché.

- Basado enrespuestas. Intervalos de caducidad específicos para respuestas positivas y negativas. La caducidad basada en la respuesta solo se considera si falta el encabezado de la última modificación en la respuesta.
- **Caducidad heurística.** Para las respuestas que tienen un encabezado de última modificación, la caducidad heurística especifica el tiempo transcurrido desde que se modificó la respuesta (se calcula como la hora actual menos la hora de la última modificación, multiplicada por el valor de caducidad heurística). Por ejemplo, si un encabezado de última modificación indica que una respuesta se actualizó hace 2 horas y la configuración de caducidad heurística es del 10%, los objetos en caché caducan después de 0,2 horas. Este método supone que las respuestas que se actualizan con frecuencia deben caducar con más frecuencia.
- **Absoluto o relativo**. Especifique la hora exacta (absoluta) en la que la respuesta caduque todos los días, en formato HH:MM, hora local o GMT. Es posible que la hora local no funcione en todas las zonas horarias.

La caducidad relativa especifica algunos segundos o milisegundos desde el momento en que una falta de caché provoca un viaje al servidor de origen hasta la caducidad de la respuesta. Si especifica la caducidad relativa en milisegundos, introduzca un múltiplo de 10. Esta forma de caducidad funciona para todas las respuestas positivas. Se ignoran los encabezados Last-Modified, Expires y Cache‑Control de la respuesta.

La caducidad absoluta y relativa anula cualquier información de caducidad de la propia respuesta.

• **Al descargar**. La opción Expirar después de recibir la respuesta completa caduca una respuesta al descargarla. Esto es útil para las respuestas que se actualizan con frecuencia, por ejemplo, las cotizaciones de acciones. De forma predeterminada, esta opción está inhabilitada.

Al habilitar Flash Cache y Expirar después de recibir una respuesta completa, se acelera el rendimiento de las aplicaciones dinámicas. Al habilitar ambas opciones, el dispositivo NetScaler obtiene solo una respuesta para un bloque de solicitudes simultáneas.

• **Fijado.** Deforma predeterminada, cuando la memoria caché está llena, el dispositivo NetScaler reemplaza primero la respuesta utilizada menos recientemente. El dispositivo NetScaler no aplica este comportamiento a los grupos de contenido marcados como anclados.

Si no configura los parámetros de caducidad de un grupo de contenido, a continuación se muestran más opciones para los objetos del grupo que van a caducar:

- Configure una directiva con una acción INVAL que se aplique al grupo de contenido.
- Introduzca los nombres de los grupos de contenido al configurar una directiva que utilice una acción INVAL.

## **Cómo se aplican los métodos de caducidad**

La caducidad funciona de manera diferente para las respuestas positivas y negativas. Las respuestas positivas y negativas se describen en la tabla, *Vencimiento de las respuestas positivas y negativas* que se menciona a continuación.

Las siguientes son reglas generales para entender el método de caducidad que se aplica a un grupo de contenido:

- Puede controlar si el dispositivo NetScaler evalúa los encabezados de respuesta al decidir si va a caducar un objeto.
- La caducidad absoluta y relativa hace que el dispositivo NetScaler ignore los encabezados de respuesta (anulan cualquier información de caducidad de la respuesta).
- La configuración de caducidad heurística y la caducidad "positiva débil"y "negativa débil"(etiquetadas como valores **predeterminados** en la utilidad de configuración) hacen que el dispos‑ itivo NetScaler examine los encabezados de las respuestas. Estas configuraciones funcionan juntas de la siguiente manera:
	- **–** El valor de un encabezado Expires o Cache‑Control anula la configuración de estos grupos de contenido.
	- **–** Para las respuestas positivas que carecen de un encabezado Expires o Cache‑Control, pero que tienen un encabezado de última modificación, el dispositivo NetScaler compara la configuración de caducidad heurística con el valor del encabezado.
	- **–** Para las respuestas positivas que carecen de los encabezados Expires, Cache‑Control o Last-Modified, el dispositivo NetScaler utiliza el valor "positivo débil".
	- **–** Para las respuestas negativas que carecen de un encabezado Expires o Cache‑Control, el dispositivo NetScaler utiliza el valor "negativo débil".

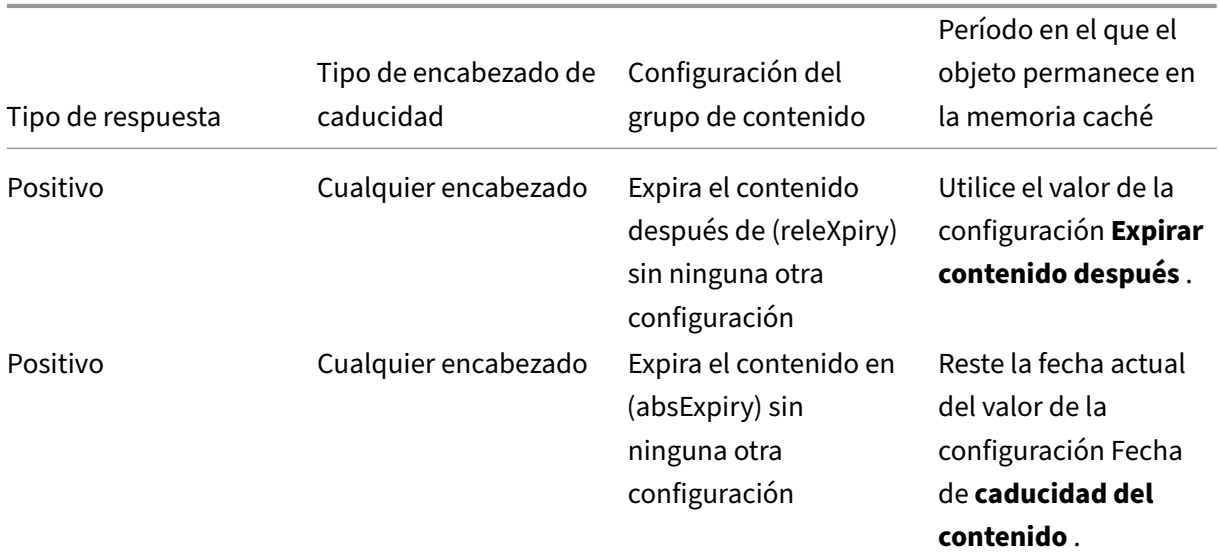

En la siguiente tabla se describe cómo se aplican estos métodos.

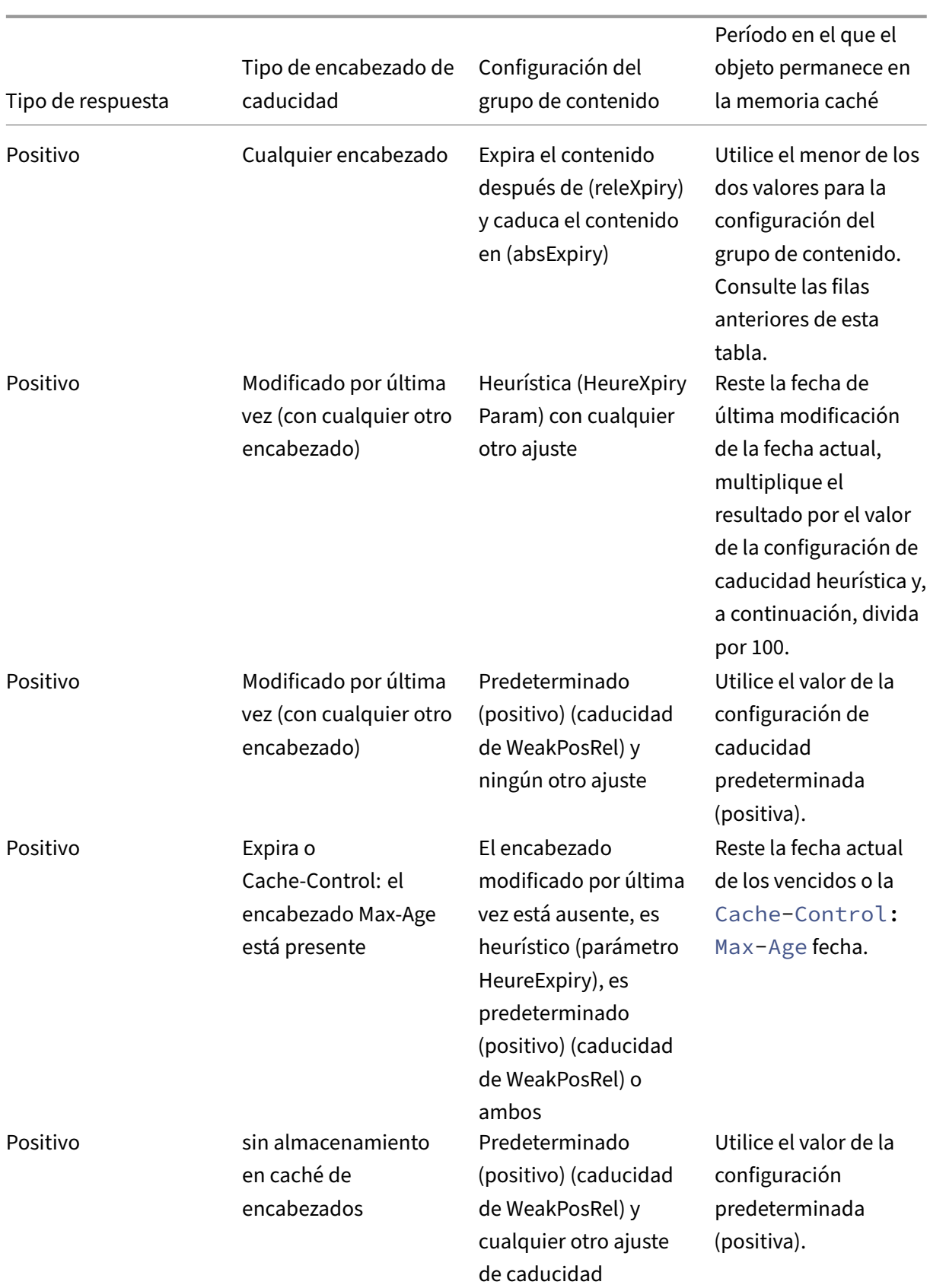

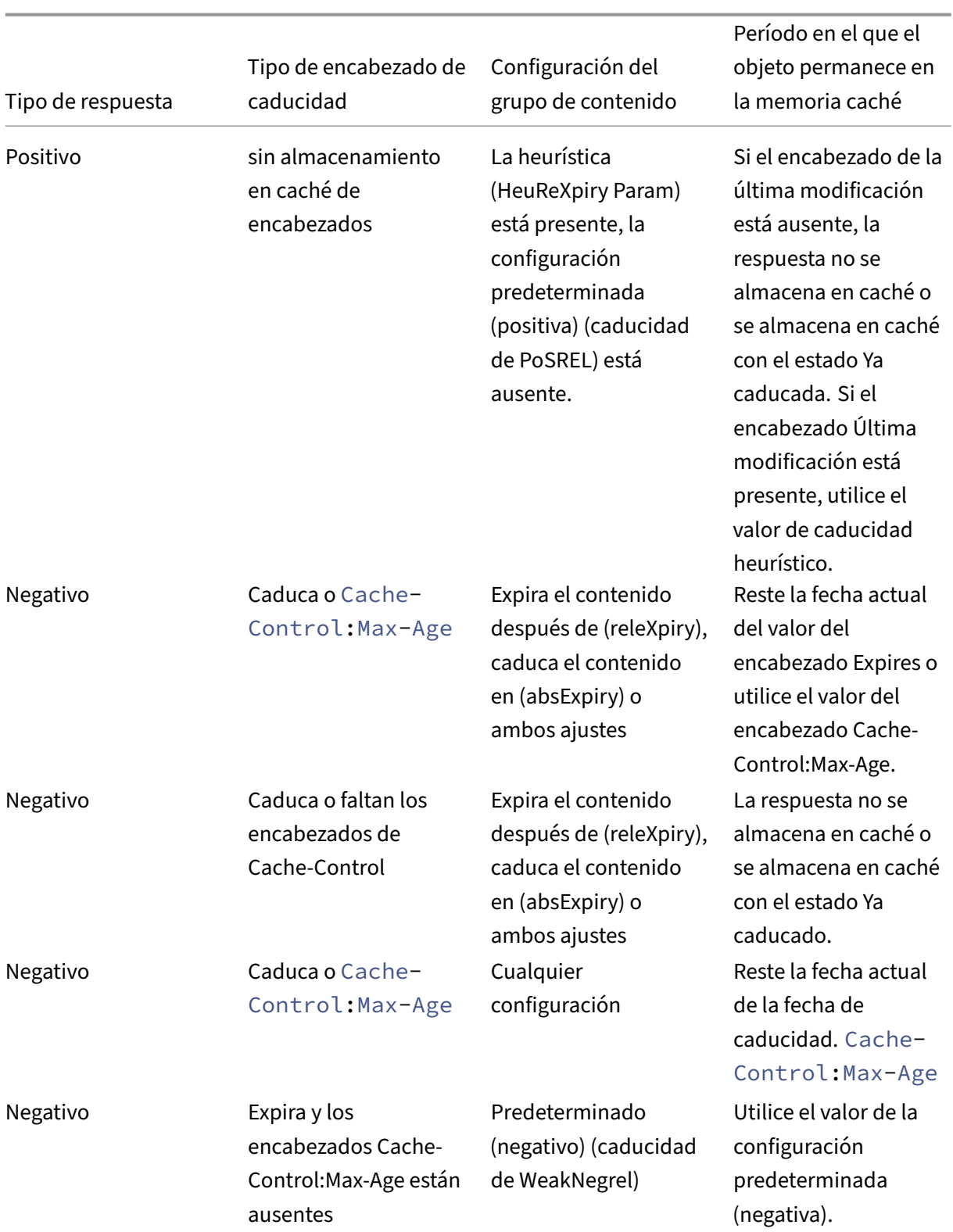

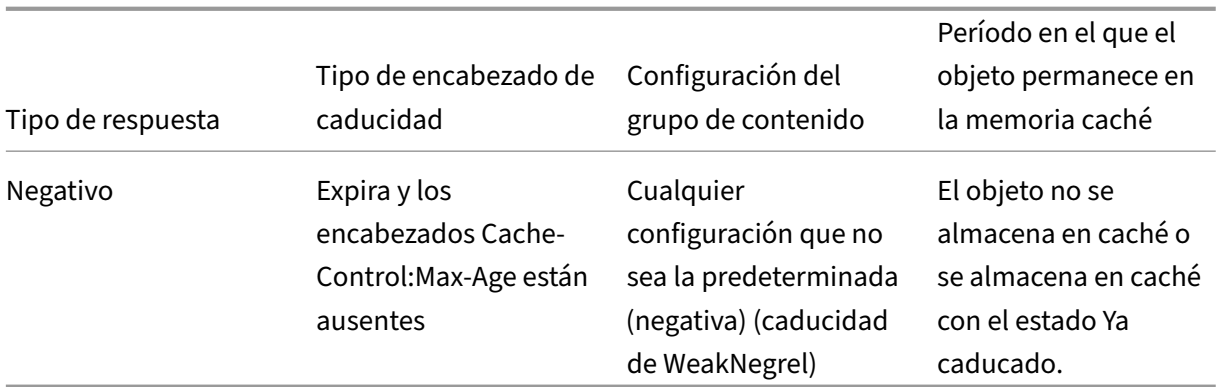

#### **Expirar un grupo de contenido mediante un método manual**

Puede hacer caducar manualmente todas las entradas de un grupo de contenido.

Para hacer caducar manualmente todas las respuestas de un grupo de contenido mediante la interfaz de línea de comandos

En el símbolo del sistema, escriba:

#### expire cache contentGroup <name>

Para hacer caducar manualmente todas las respuestas de un grupo de contenido mediante la interfaz gráfica de usuario

Vaya a **Optimización > Almacenamiento en caché integrado > Grupos de contenido**, seleccione el grupo de contenido y haga clic en Invalidar para que caduquen todas las respuestas de un grupo de contenido.

Para hacer caducar manualmente todas las respuestas de la memoria caché mediante la interfaz gráfica de usuario

Vaya a **Optimización > Almacenamiento en caché integrado > Grupos de contenido**y haga clic en Invalidar todo para que caduquen todas las respuestas de la memoria caché.

#### **Configurar la caducidad periódica de un grupo de contenido**

Puede configurar un grupo de contenido para que caduque de forma selectiva o total sus entradas. El intervalo de caducidad puede ser fijo o relativo.

Para configurar la caducidad del grupo de contenido mediante la interfaz de línea de comandos

En el símbolo del sistema, escriba:

```
set cache contentgroup \<name> (-relExpiry|-relExpiryMilliSec|-
absExpiry|-absExpiryGMT| -heurExpiryParam|-weakPosRelExpiry|-weakNegRelExpiry
| -expireAtLastBye)\<expirationValue>
```
Para configurar la caducidad del grupo de contenido mediante la interfaz gráfica de usuario

Vaya a **Optimización** > Almacenamiento en **caché integrado** > **Grupos de contenido**, seleccione el grupo de contenido y especifique el método de caducidad.

## **Expirar las respuestas individuales**

La caducidad de una respuesta obliga al dispositivo NetScaler a obtener una copia actualizada del servidor de origen. Las respuestas que no tengan validadores, por ejemplo, ETag o encabezados de última modificación, no se pueden volver a validar. Como resultado, eliminar estas respuestas tiene el mismo efecto que caducarlas.

Para hacer caducar una respuesta almacenada en caché en un grupo de contenido para datos estáti‑ cos, puede especificar una URL que debe coincidir con la URL almacenada. Si la respuesta almace‑ nada en caché forma parte de un grupo de contenido parametrizado, debe especificar el nombre del grupo y la raíz URL exacta. El nombre del host y el número de puerto deben coincidir con los del encabezado de la solicitud HTTP del host de la respuesta en caché. Si no se especifica el puerto, se asume el puerto 80.

Para hacer caducar las respuestas individuales de un grupo de contenido mediante la interfaz de línea de comandos

En el símbolo del sistema, escriba:

## expire cache object -url <URL> -host <hostName> [-port <port>] [groupName<contentGroupName>] [-httpMethod GET|POST]

Para hacer caducar las respuestas individuales de un grupo de contenido mediante la CLI

En el símbolo del sistema, escriba el siguiente comando:

## expire cache object -locator <positiveInteger>

Para hacer caducar una respuesta almacenada en caché mediante la interfaz gráfica de usuario

Vaya a **Optimización** > Almacenamiento en **caché integrado** > **Objetos en caché**, seleccione la re‑ spuesta almacenada en caché y caduque.

Para hacer caducar una respuesta mediante la interfaz gráfica de usuario

Vaya a**Optimización** > Almacenamiento en **caché integrado** >**Objetos en caché**, haga clic en **Buscar** y defina los criterios de búsqueda para encontrar la respuesta en caché requerida y caducar.

## **Eliminar respuestas en un grupo de contenido**

Puede eliminar o vaciar todas las respuestas de un grupo de contenido, algunas respuestas de un grupo o todas las respuestas de la memoria caché. Vaciar una respuesta almacenada en caché libera memoria para nuevas respuestas almacenadas en caché.

## **Nota:**

Para vaciar las respuestas de más de un objeto a la vez, utilice el método de la utilidad de configuración. La interfaz de línea de comandos no ofrece esta opción.

## Para eliminar las respuestas de un grupo de contenido mediante la interfaz de línea de comandos

## En el símbolo del sistema, escriba:

## flush cache contentGroup <name> [-query <queryString> | [-selectorValue <selectorExpressionIDList> -host <hostName>]]

Para eliminar las respuestas de un grupo de contenido mediante la interfaz gráfica de usuario

- 1. Vaya a **Optimización** > Almacenamiento en **caché integrado** > **Grupos de contenido**.
- 2. En el panel de detalles, vacíe las respuestas de la siguiente manera:
	- Para vaciar todas las respuestas de todos los grupos de contenido, haga clic en Invalidar todo y vacíe todas las respuestas.
	- Para vaciar las respuestas de un grupo de contenido concreto, seleccione el grupo de con‑ tenido, haga clic **en Invalidar**y vacíe todas las respuestas.

## **Nota**:

Si este grupo de contenido usa un selector, puede vaciar las respuestas de forma selectiva introduciendo una cadena en el cuadro de texto del valor del selector e introduciendo un nombre de host en el cuadro de texto Host. A continuación, haga clic **en Limpiar y Aceptar**. El valor del selector puede ser una cadena de consulta de hasta 2319 caracteres que se utiliza para la invalidación parametrizada.

Si el grupo de contenido usa un parámetro de invalidación, puede vaciar las respuestas de forma selectiva introduciendo una cadena en el campo **Consulta** .

Si el grupo de contenido utiliza un parámetro de invalidación y está configurado Invalidar objetos que pertenecen al host de destino, introduzca cadenas en los campos **Consulta y Host** .

Para vaciar una respuesta en caché mediante la interfaz de línea de comandos

En el símbolo del sistema, escriba:

```
flush cache object -locator <positiveInteger> | -url <URL> -host <
hostName> [-port <port>] [-groupName <contentGroupName>] [-httpMethod
GET|POST]
```
Para vaciar una respuesta almacenada en caché mediante la interfaz gráfica de usuario

Vaya a**Optimización** > Almacenamiento en **caché integrado** >**Objetos en caché**, seleccione el objeto almacenado en caché y vacíe.

## **Eliminar un grupo de contenido**

Puede eliminar un grupo de contenido si no lo usa ninguna directiva que almacene las respuestas en la memoria caché. Si el grupo de contenido está vinculado a una directiva, primero debe eliminar la directiva. Al eliminar el grupo de contenido, se eliminan todas las respuestas almacenadas en ese grupo.

No puede eliminar el grupo Default, BASEFILE o Deltas. El grupo predeterminado almacena las re‑ spuestas en caché que no pertenecen a ningún otro grupo de contenido.

Para eliminar un grupo de contenido mediante la interfaz de línea de comandos

En el símbolo del sistema, escriba:

rm cache contentgroup <name>

Para eliminar un grupo de contenido mediante la interfaz gráfica de usuario

Vaya a **Optimización** > Almacenamiento en **caché integrado** > **Grupos de contenido,** seleccione el grupo de contenido y suprima.

# **Configurar directivas de almacenamiento en caché e invalidación**

## August 11, 2023

Las directivas permiten que la memoria caché integrada determine si se debe intentar entregar una respuesta desde la memoria caché o desde el origen. El dispositivo NetScaler proporciona directivas integradas para el almacenamiento en caché integrado y puede configurar más directivas. Al configurar una directiva, la asocia a una acción. Una acción almacena en caché los objetos a los que se aplica la directiva o invalida (caduca) los objetos. Por lo general, las directivas de almacenamiento en caché se basan en la información de las solicitudes GET y POST. Por lo general, las directivas de invalidación se basan en la presencia del método POST en las solicitudes, junto con otra información. Puede utilizar cualquier información de una solicitud GET o POST en una directiva de almacenamiento en caché o de invalidación.

Puede ver algunas de las directivas integradas en el nodo Directivas de la caché integrada de la utilidad de configuración. Los nombres de las directivas integradas comienzan con un carácter de subrayado (\_).

Las acciones determinan lo que hace el dispositivo NetScaler cuando el tráfico coincide con una directiva. Las siguientes acciones están disponibles:

• **Acciones de almacenamiento en caché.** Las directivas que asocias a la acción CACHE almace‑ nan las respuestas en la memoria caché y las proporcionan desde la memoria caché.

- Acciones de invalidación. Las directivas que asocias a la acción INVAL caducan inmediatamente las respuestas almacenadas en caché y las actualizan desde el servidor de origen. En el caso de las aplicaciones basadas en la web, las directivas de invalidación suelen evaluar las solicitudes POST.
- **Acciones de "No almacenar en caché"**. Las directivas que asocias a una acción NOCACHE nunca almacenan objetos en la memoria caché.
- **Almacene provisionalmente las acciones.** Las directivas que asocia a una acción MAYCACHE o MAYNOCACHE dependen del resultado de más evaluaciones de directivas.

Aunque la caché integrada no almacena los objetos especificados por el método LOCK, puede inval‑ idar los objetos almacenados en caché tras recibir una LOCK solicitud. Solo para las directivas de invalidación, puede especificarlo LOCK como método mediante la expresión http.req.method. eq("lock"). A diferencia de las directivas GET y las POST solicitudes, debe incluir el método LOCK entre comillas porque el dispositivo NetScaler reconoce este nombre de método solo como cadena.

Después de crear una directiva, la vincula a un punto concreto del procesamiento general de solicitudes y respuestas. Aunque crea una directiva antes de vincularla, debe comprender cómo afectan los puntos de enlace al orden de procesamiento antes de crear las directivas.

Las directivas vinculadas a un punto de enlace determinado constituyen un banco de pólizas. Puede utilizar las expresiones goto para modificar el orden de ejecución en un banco de directivas. También puede invocar directivas en otros bancos de pólizas. Además, puede crear etiquetas y vincular directi‑ vas a ellas. Esta etiqueta no está asociada a un punto de procesamiento, pero las directivas vinculadas a ella se pueden invocar desde otros bancos de directivas.

## **Acciones para asociarse a directivas de almacenamiento en caché integradas**

La siguiente tabla describe las acciones para las directivas de almacenamiento en caché integradas.

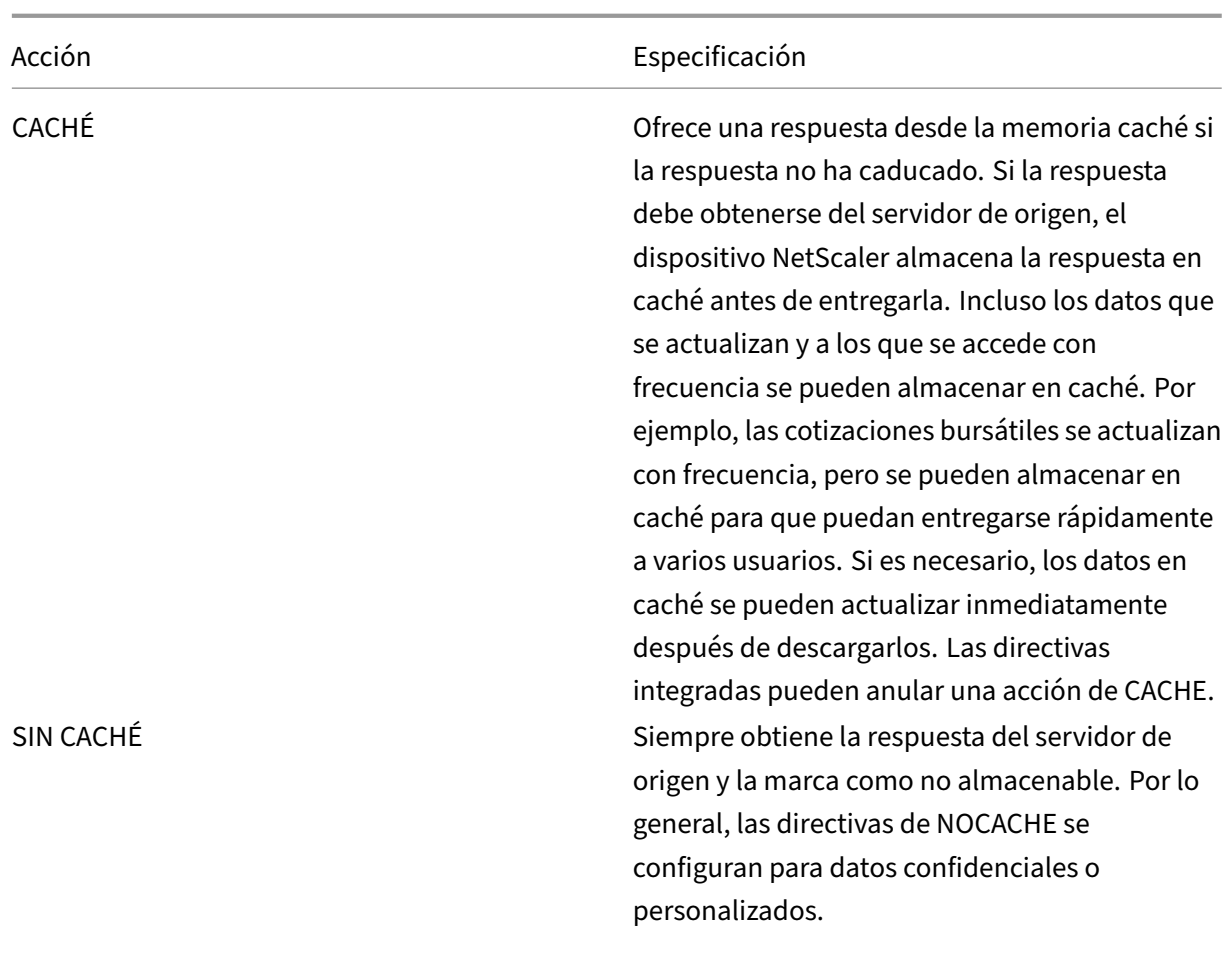

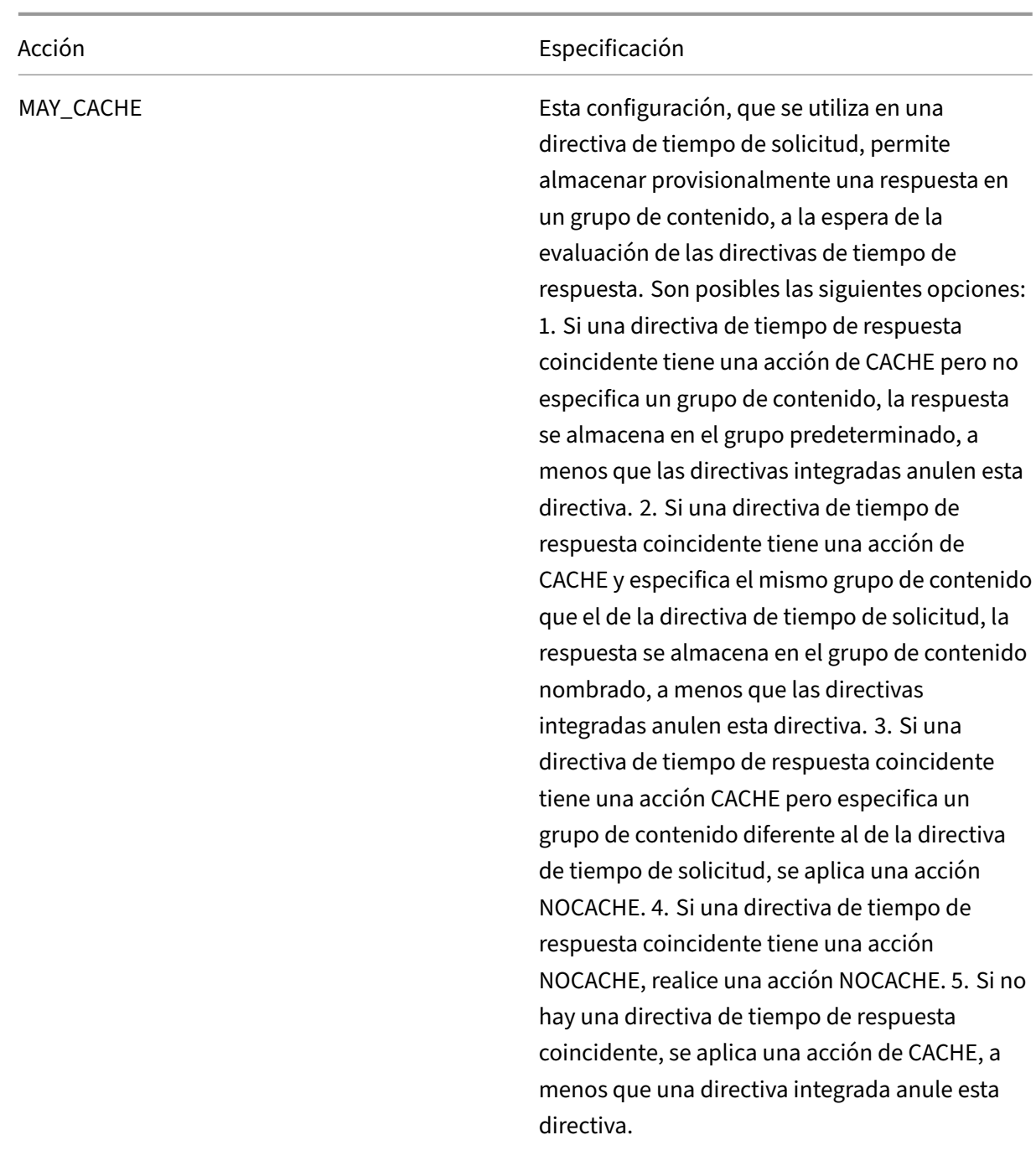

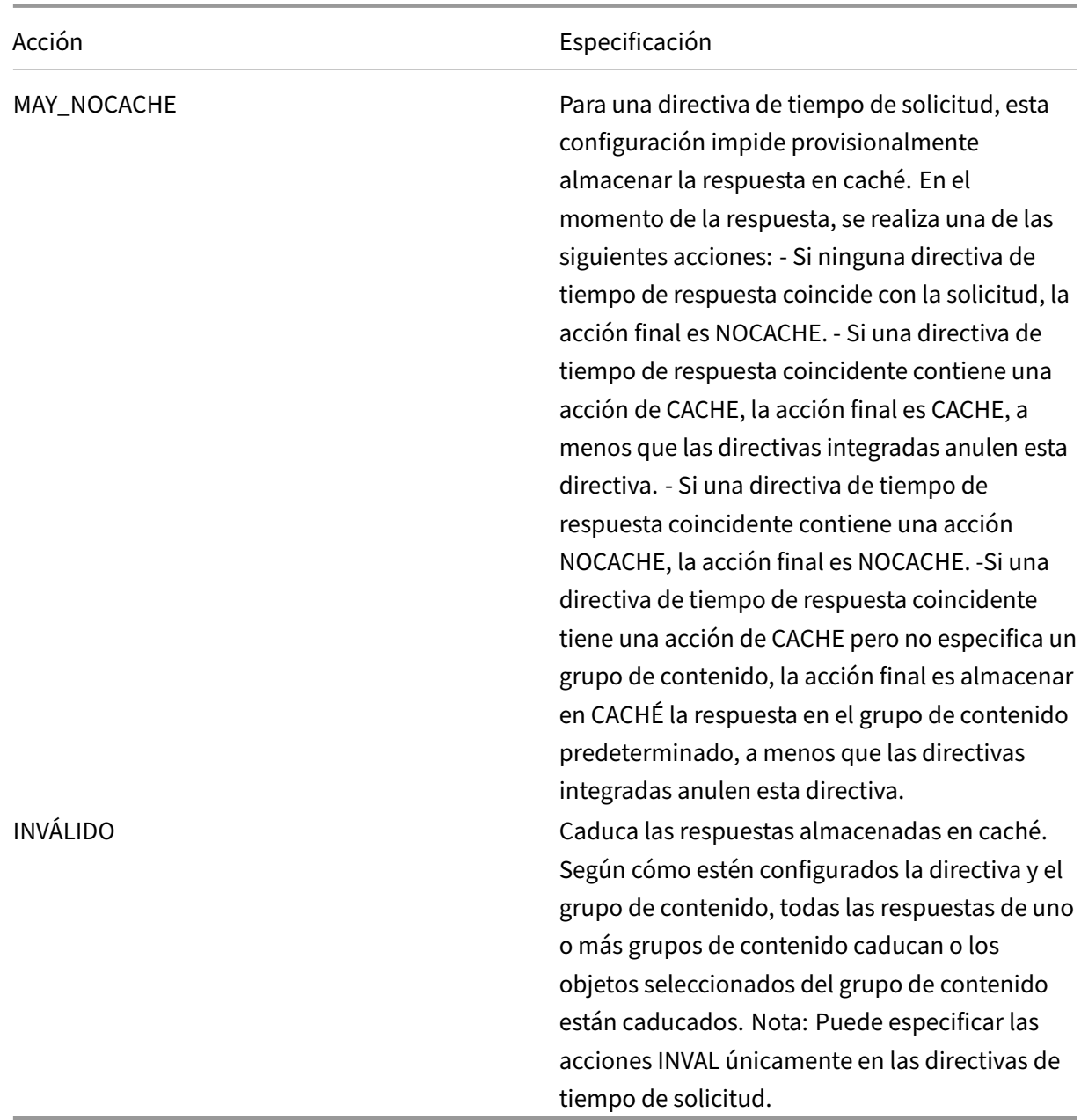

## **Enlazar puntos para una directiva**

Puede vincular la directiva a uno de los siguientes puntos de enlace:

- **Un banco de directivas global**. Estos son los bancos de directivas de anulación de tiempo de solicitud, anulación de tiempo de solicitud, incumplimiento de tiempo de respuesta y anulación de tiempo de respuesta, como se describe en "Orden de evaluación de directivas."
- **Un servidor virtual**. Las directivas que vincula a un servidor virtual se procesan después de las directivas de anulación global y antes de las directivas predeterminadas globales, como se

describe en "Orden de evaluación de directivas."Al vincular una directiva a un servidor virtual, la vincula al procesamiento en tiempo de solicitud o en tiempo de respuesta.

- **Una etiqueta de directiva ad hoc**. Una etiqueta de póliza es un nombre asignado a un banco de pólizas. A[demás de las etiquetas globales, la](https://docs.netscaler.com/es-es/citrix-adc/13-1/optimization/integrated-caching/configure-policies-for-caching-and-invalidation.html) memoria caché integrada tiene dos etiquetas de directivas personalizadas integradas:
	- **–** \_reqBuiltPredeterminados. Esta etiqueta de directiva, de forma predeterminada, se in‑ voca desde el banco de directivas predeterminado en el momento de la solicitud.
	- **–** \_ResBuiltPredeterminados. Esta etiqueta de directiva, de forma predeterminada, se in‑ voca desde el banco de directivas predeterminado de tiempo de respuesta.

También puede definir nuevas etiquetas de directivas. Las directivas vinculadas a una etiqueta de directiva definida por el usuario deben invocarse desde un banco de directivas para uno de los puntos de enlace integrados.

### **Importante:**

Debe vincular una directiva con una acción INVAL a un punto de enlace de anulación en tiempo de solicitud o de anulación en tiempo de respuesta. Para eliminar una directiva, primero debe desvincularla.

## **Orden de evaluación de directivas**

Para que una directiva avanzada entre en vigor, debe asegurarse de que la directiva se invoque en algún momento durante el procesamiento del tráfico del dispositivo NetScaler. Para especificar la hora de invocación, asocie la directiva a un punto de enlace. Los siguientes son los puntos de enlace, enumerados en orden de evaluación:

- Anulación del**tiempo de solicitud**. Si una solicitud coincide con una directiva de anulación del tiempo de solicitud, de forma predeterminada, la evaluación de la directiva del tiempo de solic‑ itud finaliza y el dispositivo NetScaler almacena la acción asociada a la directiva coincidente.
- Servidor**virtual de equilibrio de carga en el momento de la solicitud**. Si la evaluación de la directiva no se puede completar después de evaluar todas las directivas de anulación del tiempo de solicitud, el dispositivo NetScaler procesa las directivas de tiempo de solicitud que están vinculadas a los servidores virtuales de equilibrio de carga. Si la solicitud coincide con una de estas directivas, la evaluación finaliza y el dispositivo NetScaler almacena la acción asociada a la directiva correspondiente.
- Servidor**virtual de conmutación de contenido en el momento de la solicitud**. Las directivas que están enlazadas a este punto de enlace se evalúan después de las directivas de tiempo de solicitud que están enlazadas a los servidores virtuales de equilibrio de carga.
- **Tiempo de solicitud predeterminado**. Si la evaluación de la directiva no se puede completar después de evaluar todas las directivas específicas del servidor virtual en tiempo de solicitud, el dispositivo NetScaler procesa las directivas predeterminadas en el momento de la solicitud. Si

la solicitud coincide con una directiva predeterminada de tiempo de solicitud, de forma predeterminada, la evaluación de la directiva de tiempo de solicitud finaliza y el dispositivo NetScaler almacena la acción asociada a la directiva coincidente.

- Anulación del**tiempo de respuesta**. Similar a la evaluación de la directiva de anulación del tiempo de solicitud.
- Servidor**virtual de equilibrio de carga en tiempo de respuesta**. Similar a la evaluación de directivas de servidores virtuales en el momento de la solicitud.
- Servidor**virtual de conmutación de contenido en tiempo de respuesta**. Similar a la evalu‑ ación de directivas de servidores virtuales en el momento de la solicitud.
- **Tiempo de respuesta predeterminado**. Similar a la evaluación de la directiva predeterminada en el momento de la solicitud.

Puede asociar varias directivas a cada punto de enlace. Para controlar el orden de evaluación de las directivas asociadas al punto de enlace, configure un nivel de prioridad. En ausencia de cualquier otra información de control de flujo, las directivas se evalúan de acuerdo con el nivel de prioridad, comenzando con el valor de prioridad numérico más bajo.

### **Nota:**

Las directivas de tiempo de solicitud para los datos POST o los encabezados de cookie deben invocarse durante la evaluación de anulación de tiempo de solicitud, ya que las directivas de tiempo de solicitud integradas en la caché integrada devuelven una NOCACHE acción para las solicitudes POST y una MAY\_NOCACHE acción para las solicitudes con cookies. Asociaría MAY\_CACHE o MAY\_NOCACHE acciones a una directiva de tiempo de solicitud que apunte a un grupo de contenido parametrizado. La directiva de tiempo de respuesta determina si la transacción se almacena en la caché.

## **Configurar una directiva para el almacenamiento en caché integrado**

Configurar nuevas directivas para controlar los datos que las directivas integradas no pueden proce‑ sar. Configure directivas independientes para el almacenamiento en caché, para evitar que se produzca y para invalidar los datos en caché. Los siguientes son los componentes principales de una directiva de almacenamiento en caché integrado:

- Regla: expresión lógica que evalúa una solicitud o respuesta HTTP.
- Acción: se asocia una directiva a una acción para determinar qué hacer con una solicitud o re‑ spuesta que coincida con la regla de directiva.

Grupos de contenido: se asocia la directiva a uno o más grupos de contenido para identificar dónde se va a realizar la acción.

Para configurar una directiva de almacenamiento en caché mediante la interfaz de línea de comandos

En el símbolo del sistema, escriba:

```
add cache policy <policyName> -rule <expression> -actionCACHE|MAY_CACHE
|NOCACHE|MAY_NOCACHE [-storeInGroup <contentGroupName>] [-undefAction
NOCACHE|RESET]
> add cache policy image_cache -rule "http.req.url.contains(\"jpg
```
\")|| http.req.url.contains(\"jpeg\")"-action CACHE -storeingroup myImages\_group -undefaction NOCACHE

> add cache policy bugReportPolicy -rule "http.req.url.query.contains (\"IssuePage\")"-action CACHE -storeInGroup bugReportGroup

```
> add cache policy my_form_policy -rule "http.req.header(\"Host
\")contains(\"my.company.com\")&& http.req.method.eq(\"GET\")&&
http.req.url.query.contains(\"v=7\")"-action CACHE -storeInGroup
my_form_event
```

```
> add cache policy viewproducts policy –rule "http.req.url.contains
(\"viewproducts.aspx\")"–action CACHE -storeInGroup Product_Details
```
Para configurar una directiva de invalidación mediante la interfaz de línea de comandos

En el símbolo del sistema, escriba:

```
1 add cache policy <policyName> -rule <expression> -action INVAL [-
     invalObjects "<contentGroupName1>[,<selectorName1>"]. . .]] | [-
     invalGroup <contentGroupName1>[, <contentGroupName2>. . .]] [-
     undefAction NOCACHE|RESET]
2 <!--NeedCopy-->
```

```
1 > add cache policy invalidation_events_policy -rule "http.req.header("
     Host")contains("my.company.com") && http.req.method.eq("GET") &&
     http.req.url.query.contains("v=8") -action INVAL -invalObjects
     my_form_event -undefaction NOCACHE
2 <!--NeedCopy-->
```

```
1 > add cache policy inval_all -rule "http.req.method.eq("POST") && http.
      req.url.contains("jpeg")" -action INVAL -invalGroups myImages_group
      myApps_group PDF_group
```

```
2 <!--NeedCopy-->
```

```
1 > add cache policy bugReportInvalidationPolicy -rule "http.req.url.
     query.contains("TransitionForm")" -action INVAL -invalObjects
     bugReport`
```
2 `> add cache policy editproducts\_policy - rule "http.req.url.contains(" editproducts.aspx")" – action INVAL -invalObjects "Product\_Details, batchnum\_sel" "Products\_In\_Depots,batchid\_sel" 3 <!--NeedCopy-->

Para configurar una directiva de almacenamiento en caché o invalidación mediante la interfaz gráfica

## de usuario

Vaya a **Optimización** > Almacenamiento en **caché integrado** > **Directivas**y cree la nueva directiva.

## **Directiva de almacenamiento en caché integrada y vinculante a nivel mundial**

Cuando vincula globalmente una directiva, está disponible para todos los servidores virtuales del dispositivo NetScaler.

Para vincular una directiva de almacenamiento en caché integrada de forma global mediante la interfaz de línea de comandos:

En el símbolo del sistema, escriba:

```
1 bind cache global <policy> -priority <positiveInteger> [-
      typeREQ_OVERRIDE|REQ_DEFAULT|RES_OVERRIDE|RES_DEFAULT] [-
     gotoPriorityExpression <expression>] [-invoke <labelType> <labelName
     >12 <!--NeedCopy-->
```

```
1 > bind cache global myCachePolicy -priority 100 -type req_default
2 <!--NeedCopy-->
```
### **Nota:**

El argumento type es opcional para las directivas enlazadas globalmente, a fin de mantener la compatibilidad con las directivas definidas mediante versiones anteriores del dispositivo NetScaler. Si omite el tipo, la directiva está enlazada a REQ\_DEFAULT o RES\_DEFAULT, en función de si la regla de directiva es una expresión de tiempo de respuesta o de tiempo de solicitud. Si la regla contiene parámetros de tiempo de solicitud y tiempo de respuesta, está enlazada a RES\_DEFAULT. A continuación se muestra un ejemplo de un enlace que omite el tipo

A continuación se muestra un ejemplo de un enlace que omite el tipo.

> bind cache global myCache Policy 200

Para vincular una directiva de almacenamiento en caché integrada a nivel mundial mediante la utilidad de configuración

Vaya a **Optimización** > Almacenamiento en **caché integrado**, haga clic en **Administrador de directi‑ vas de caché** y vincule las directivas especificando el punto de enlace y el tipo de conexión pertinentes (solicitud/respuesta).

## **Enlazar una directiva de almacenamiento en caché integrada a un servidor virtual**

Cuando vincula una directiva a un servidor virtual, solo está disponible para las solicitudes y respues‑ tas que coinciden con la directiva y que fluyen a través del servidor virtual pertinente.

Al utilizar la GUI, puede vincular la directiva mediante el cuadro de diálogo de configuración del servidor virtual. Esto le permite ver todas las directivas de todos los módulos NetScaler que están enlaza‑ dos a este servidor virtual. También puede utilizar el cuadro de diálogo de **configuración de Policy Manager** para la caché integrada. Esto le permite ver solo las directivas de almacenamiento en caché integradas enlazadas al servidor virtual.

Para vincular una directiva de almacenamiento en caché integrada a un servidor virtual mediante la interfaz de línea de comandos:

En el símbolo del sistema, escriba:

```
1 bind lb vserver <name>@ -policyName <policyName> -priority <
     positiveInteger> -type(REQUEST|RESPONSE)
2 <!--NeedCopy-->
```

```
1 bind cs vserver <name>@ -policyName <policyName> -priority <
     positiveInteger> -type(REQUEST|RESPONSE)
2 <!--NeedCopy-->
```
Para vincular una directiva de almacenamiento en caché integrada a un servidor virtual mediante la utilidad de configuración (método de servidor virtual)

- CS Virtual Server: vaya a **Administración del tráfico > Conmutación de contenido > Servi‑ dores virtuales**, seleccione el servidor virtual y vincule las directivas de caché pertinentes.
- LB Virtual Server: vaya a **Administración de tráfico > Equilibrio de carga > Servidores vir‑ tuales**, seleccione el servidor virtual y vincule las directivas de caché pertinentes.

Para vincular una directiva de almacenamiento en caché integrada a un servidor virtual mediante la GUI (método Policy Manager).

Vaya a **Optimización** > Almacenamiento en **caché integrado**, haga clic en **Administrador de directi‑ vas de caché** y vincule las directivas de caché especificando el punto de enlace y el tipo de conexión pertinentes.

**Nota:**

Puede vincular directivas de caché tanto al servidor virtual de equilibrio de carga como al servidor virtual de conmutación de contenido seleccionando el punto de enlace adecuado.

## **Cómo almacenar en caché versiones comprimidas y descomprimidas de un archivo**

De forma predeterminada, un cliente que pueda gestionar la compresión puede recibir respuestas sin comprimir o comprimidas en formato gzip, deflate, compress y pack200‑gzip. Si el cliente gestiona la compresión, se envía un encabezado de Accept-Encoding: compression formato en la solicitud. El tipo de compresión aceptado por el cliente debe coincidir con el tipo de compresión del objeto

en caché. Por ejemplo, no se puede entregar un cached. gzip archivo en respuesta a una solicitud con un Accept-Encoding:deflate encabezado.

A un cliente que no pueda gestionar la compresión se le notifica una falta de caché si la respuesta almacenada en caché está comprimida.

Para el almacenamiento en caché dinámico, debe configurar dos grupos de contenido, uno para datos comprimidos y otro para versiones sin comprimir de los mismos datos. A continuación se muestra un ejemplo de configuración de los selectores, grupos de contenido y directivas para servir archivos sin comprimir desde la caché a clientes que no pueden manejar la compresión y enviar versiones comprimidas de los mismos archivos al cliente que pueden manejar la compresión.

```
add cache selector uncompressed_response_selector http.req.url "http.
req.header(\"Host\")"
```
add cache contentGroup uncompressed\_group -hitSelector uncompressed\_responst\_s -invalSelector uncomp\_resp\_sel

```
add cache policy cache_uncompressed -rule "HTTP.REQ.URL.CONTAINS(\"
xyz\")&& !HTTP.REQ.HEADER(\"Accept-Encoding\").EXISTS"-action CACHE -
storeInGroup uncompressed_group
```

```
bind cache global cache_uncompressed -priority 100 -gotoPriorityExpression
END -type REQ_OVERRIDE
```

```
add cache selector compressed response selector HTTP.REQ.URL "HTTP.
REQ.HEADER(\"Host\")""HTTP.REQ.HEADER(\"Accept-Encoding\")"
```
add cache contentGroup compressed\_group -hitSelector compressed\_response\_selec

```
add cache policy cache_compressed -rule "HTTP.REQ.URL.CONTAINS(\"
xyz\")&& HTTP.REQ.HEADER(\"Accept-Encoding\").EXISTS"-action CACHE -
storeInGroup compressed_group
```

```
bind cache global cache_compressed -priority 200 -gotoPriorityExpression
 END -type REQ_OVERRIDE
```
### **Configurar un banco de directivas para el almacenamiento en caché**

Todas las directivas que están asociadas a un punto de enlace determinado se conocen colectiva‑ mente como banco de directivas. Además de configurar los niveles de prioridad de las directivas de un banco, puede modificar el orden de evaluación en un banco configurando las expresiones de Goto. Puede modificar aún más el orden de evaluación invocando un banco de directivas externo desde el banco de directivas actual. También puede configurar nuevos bancos de directivas, a los que puede asignar sus propias etiquetas. Como estos bancos de pólizas no están sujetos a ningún punto del ciclo

de procesamiento, solo pueden invocarse desde otros bancos de pólizas. Para mayor comodidad, los bancos de directivas cuyas etiquetas no corresponden a un punto de enlace integrado se denominan etiquetas de directiva.

Además de controlar el orden de evaluación de directivas vinculando la directiva y asignando un nivel de prioridad, como se describe en "Directivas vinculantes", puede establecer el flujo dentro de un banco de directivas configurando una expresión Goto. Una expresión Goto anula el flujo determinado por los niveles de prioridad. También puede controlar el flujo de evaluación invocando un banco de directivas externo después de evalu[ar una entrada en el ba](https://docs.netscaler.com/es-es/citrix-adc/13-1/appexpert/policies-and-expressions/adv-policy-expressions-getting-started/config-adv-policy-expression-in-policies.html)nco actual. La evaluación siempre vuelve al banco actual una vez finalizada la evaluación.

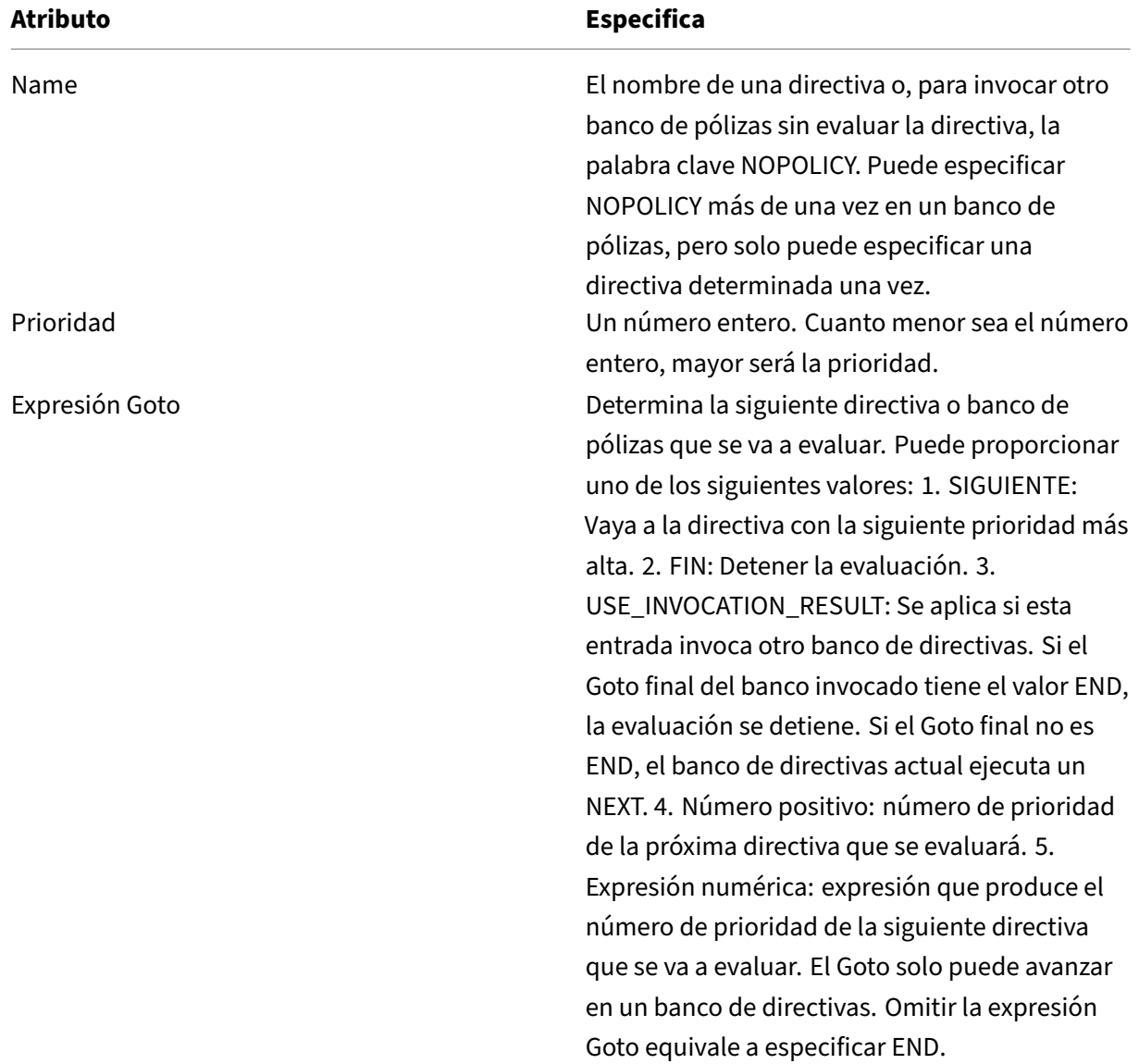

La siguiente tabla resume las entradas para controlar la evaluación en un banco de directivas.

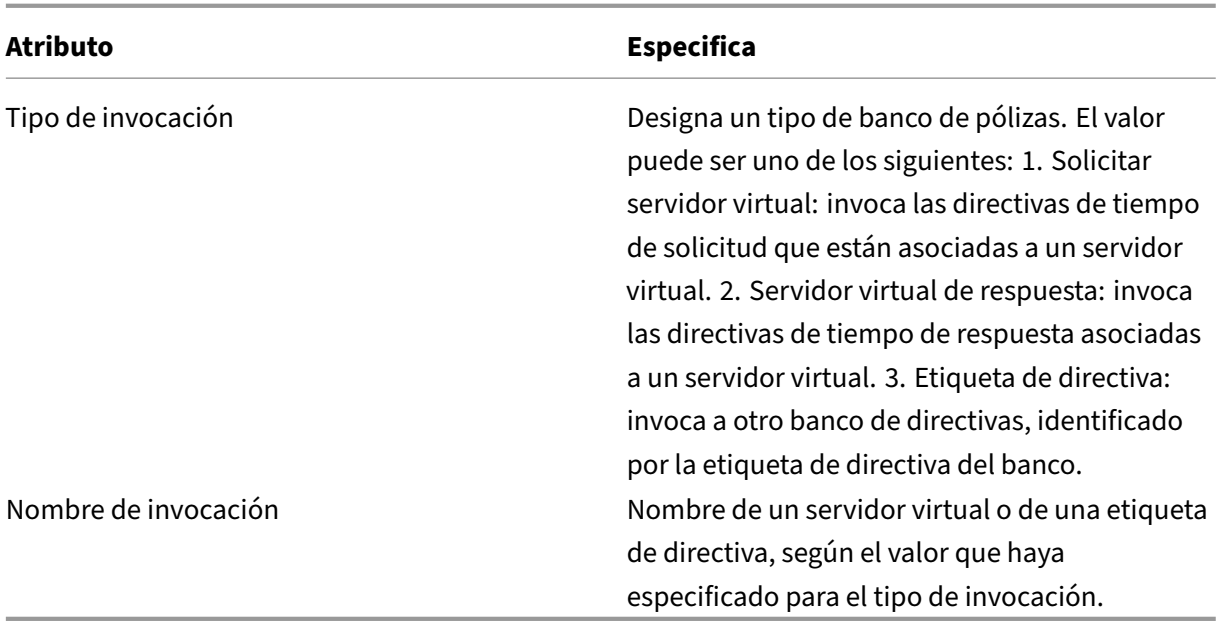

La caché integrada tiene dos etiquetas de directiva integradas y puede configurar más etiquetas de directiva:

\_reqBuiltInDefaults: Esta etiqueta de directiva se invoca desde el punto de enlace predeter‑ minado de hora de solicitud.

\_resBuiltInDefaults: Esta etiqueta de directiva se invoca desde el punto de enlace predeter‑ minado en tiempo de respuesta.

Para invocar una etiqueta de directiva en un banco de directivas de almacenamiento en caché medi‑ ante la interfaz de línea de comandos

En el símbolo del sistema, escriba:

```
1 bind cache policylabel <labelName> -policname<policyName> -priority<
     priority> [-gotoPriorityExpression <gotopriorityExpression>] [-
     invoke <labelType> <labelName>]
2 <!--NeedCopy-->
```
Para invocar una etiqueta de directiva en un banco de directivas de almacenamiento en caché medi‑ ante la GUI:

- 1. Vaya a **Optimización** > Almacenamiento en **caché integrado, haga clic en Administrador de directivas** de caché y especifique el punto de enlace pertinente (Anular Global o Global prede‑ terminado) y el tipo de conexión para ver la lista de directivas enlazadas a este punto de enlace.
- 2. Si desea invocar una etiqueta de directiva sin evaluarla, haga clic en **NOPOLICY**.

## **Nota:**

Para invocar un banco de directivas externo, haga clic en el campo de la columna Tipo de invocación y seleccione el tipo de banco de directivas que desea invocar en este momento del banco de directivas. Puede ser una etiqueta global o un banco de servidores virtuales. En el campo Nombre de invocación, introduzca la etiqueta o el nombre del servidor virtual.

Para invocar una etiqueta de directiva de almacenamiento en caché en un banco de directivas de servidores virtuales mediante la interfaz de línea de comandos

En el símbolo del sistema, escriba:

```
1 bind lb vserver <name>@ -policyName <policyName>|<NOPOLICY-CACHE> -
     priority<positiveInteger> -gotoPriorityExpression <expression> -type
      REQUEST|RESPONSE -invoke<labelType> <labelName>
2 <!--NeedCopy-->
```

```
1 bind cs vserver <name> -policyName <policyName>|<NOPOLICY-CACHE> -
     priority<positiveInteger> -gotoPriorityExpression <expression> -type
      REQUEST|RESPONSE -invoke<labelType> <labelName>
2 <!--NeedCopy-->
```
Para invocar una etiqueta de directiva de almacenamiento en caché en un banco de directivas de servidores virtuales mediante la interfaz gráfica de usuario

- 1. Vaya a **Administración del tráfico** > **Equilibrio de carga/Cambio de contenido** > **Servidores virtuales**, seleccione el servidor virtual y haga clic en **Directivas**.
- 2. Si está configurando una entrada existente en este banco, omita este paso. Si va a agregar una nueva directiva a este banco de directivas o quiere utilizar la entrada NOPOLICY "ficticia", haga clic en **Agregar** y realice una de las acciones siguientes:
	- Para configurar una nueva directiva, haga clic en Caché y configure la nueva directiva como se describe en Configuración de una directiva en la caché integrada.
	- Para invocar un banco de directivas sin procesar una directiva como regla, seleccione la NOPOLICY-CACHE opción.

## **Nota:**

Para invocar un banco de directivas externo, haga clic en el campo de la columna Tipo de invocación y seleccione el tipo de banco de directivas que desea invocar en este momento del banco de directivas. Puede ser una etiqueta global o un banco de servidores virtuales. En el campo Nombre de invocación, introduzca la etiqueta o el nombre del servidor virtual.

## **Configurar una etiqueta de directiva en una memoria caché integrada**

Además de configurar directivas en un banco de directivas para uno de los puntos de enlace integrados o un servidor virtual, puede crear etiquetas de directiva de almacenamiento en caché y configurar bancos de directivas para estas nuevas etiquetas.

Solo se puede invocar una etiqueta de directiva para la caché integrada desde uno de los puntos de enlace que puede ver en el Administrador de directivas en el panel de detalles **Almacenamiento en caché integrado** (anulación de solicitud, solicitud predeterminada, anulación de respuesta o re‑ spuesta predeterminada) o las etiquetas de directivas integradas \\ reqBuiltinDefaults y \\ \_resBuiltinDefaults. Puede invocar una etiqueta de directiva varias veces a diferencia de una directiva, que solo se puede invocar una vez.

La GUI de NetScaler ofrece una opción para cambiar el nombre de una etiqueta de directiva. Cambiar el nombre de una etiqueta de directiva no afecta al proceso de evaluación de las directivas vinculadas a la etiqueta.

**Nota**:

Puede utilizar la directiva NOPOLICY "ficticia"para invocar cualquier etiqueta de directiva de otro banco de directivas. La NOPOLICY entrada es un marcador de posición que no procesa ninguna regla.

Para configurar una etiqueta de directiva para el almacenamiento en caché mediante la interfaz de línea de comandos

En la línea de comandos, escriba el siguiente comando para crear una etiqueta de directiva y compro‑ bar la configuración:

- add cache policylabel <labelName> -evaluates (REQ|RES)
- show cache policylabel <labelName>

Invocar esta etiqueta de directiva desde un banco de directivas.

Para configurar una etiqueta de directiva para el almacenamiento en caché mediante la GUI:

Vaya a **Optimización** > Almacenamiento en **caché integrado** > **Etiquetas de directiva**, agregue una etiqueta de directiva y vincule las directivas almacenadas en caché.

#### **Nota:**

Para asegurarse de que NetScaler procesa la etiqueta de directiva en el momento adecuado, configure una invocación de esta etiqueta en uno de los bancos de directivas asociados a los puntos de enlace integrados.

Para cambiar el nombre de una etiqueta de directiva mediante la GUI:

Vaya a **Optimización** > Almacenamiento en **caché integrado** > **Etiquetas de directiva**, seleccione la etiqueta de directiva y cambie el nombre.

# **Desvincular y eliminar una directiva de almacenamiento en caché y una etiqueta de directiva integradas**

Puede desvincular una directiva de un banco de pólizas y eliminarla. Para eliminar la directiva, primero debe desvincularla. También puede eliminar la invocación de una etiqueta de directiva y eliminar una etiqueta de directiva. Para eliminar la etiqueta de la directiva, primero debe eliminar las invocaciones que haya configurado para la etiqueta.

No puede desvincular ni eliminar las etiquetas de los puntos de enlace integrados (solicitud predeter‑ minada, anulación de solicitud, valor predeterminado de respuesta y anulación de respuesta).

Para desvincular una directiva de almacenamiento en caché global mediante la interfaz de línea de comandos

En el símbolo del sistema, escriba:

unbind cache global <policy>

Para desvincular una directiva de almacenamiento en caché específica de un servidor virtual mediante la interfaz de línea de comandos

En el símbolo del sistema, escriba:

(unbind lb vserver|unbind cs vserver)<vserverName> -policyName < policyName> -type(REQUEST|RESPONSE)

Para eliminar una directiva de almacenamiento en caché mediante la interfaz de línea de comandos

En el símbolo del sistema, escriba:

rm cache policy <policyName>

Para desvincular una directiva de almacenamiento en caché mediante la GUI:

Vaya a **Optimización** > Almacenamiento en **caché integrado**, haga clic en **Administrador de direc‑ tivas de caché** y desvincule directivas especificando el punto de enlace y el tipo de conexión perti‑ nentes (Solicitud/Respuesta).

Para eliminar una invocación de etiquetas de directiva mediante la GUI:

- 1. Vaya a **Optimización** > Almacenamiento en **caché integrado, haga clic en Administrador de directivas**de caché y especifique el punto de enlace correspondiente (servidor virtual de equi‑ librio de carga o servidor virtual de conmutación de contenido) y el tipo de conexión para ver la lista de directivas de caché vinculadas a este servidor virtual.
- 2. En la columna Invoke de directiva, desactive la entrada.

# **Compatibilidad de memoria caché para protocolos de base**

## August 11, 2023

La función de caché integrada monitorea y almacena en caché la solicitud de la base de datos según lo determinado por las directivas de caché. Los usuarios deben configurar las directivas de caché para los protocolos MYSQL y MSSQL, ya que el dispositivo NetScaler no proporciona ninguna directiva predeterminada. Al configurar los protocolos predeterminados, recuerde que las directivas basadas en solicitudes solo admiten las acciones CACHE e INVAL, mientras que las directivas basadas en respues‑ tas solo admiten la acción "NOCACHE". Después de configurar las directivas, debe vincularlas a los servidores virtuales. Las directivas de MYSQL y MSSQL, tanto de solicitud como de respuesta, están vinculadas únicamente a los servidores virtuales.

Antes de crear una directiva de caché, debe crear un grupo de contenido de caché de tipo MYSQL o MSSQL. Cuando cree un grupo de contenido de caché, asocie al menos un selector de selección con él. Consulte Configuración de un grupo de contenido básico para configurar un grupo de contenido de caché.

En el siguie[nte ejemplo se explica cómo configurar y verific](https://docs.netscaler.com/es-es/citrix-adc/13-1/optimization/integrated-caching.html)ar el soporte de caché para protocolos SQL.

```
1 > enable feature IC
2 > set cache parameter -memlimit 100
3 > add cache selector sel1 mssql.req.query.text
4
5 > add cache contentgroup cg1 -type "MSSQL" -hitselector "sel1" -
      invalselector "inval_sel" -relExpiry "500" -maxResSize
6 "100"
7 > add cache policy cp1 -rule "mssql.req.query.command.contains("select
      ")" -action "CACHE" -storeInGroup "cg1"
8 > add cache policy cp2 -invalObjects "cg1" -rule "mssql.req.query.text
      .contains("insert")" -action "INVAL"
9 > add db user user1 -password "Pass1"
10 > add service svc_sql_1 10.102.147.70 mssql 64834 -healthMonitor "NO" -
      downstateflush "ENABLED"
11 > add lb vserver lb_mssql1 mssql 10.102.147.77 1433 -lbmethod "
     roundrobin"
12 > bind lb vserver lb_mssql1 svc_sql_1
13 > bind lb vserver lb_mssql1 -policyName cp1 -type "REQUEST" -priority
      "2"
14 > bind lb vserver lb_mssql1 -policyName cp2 -type "REQUEST" -priority
      "1"
15
16 > show cache selector sel1
17 Name:sel1
18 Expressions:
19 1) mssql.req.query.text
20 > show cache policy cp1
```
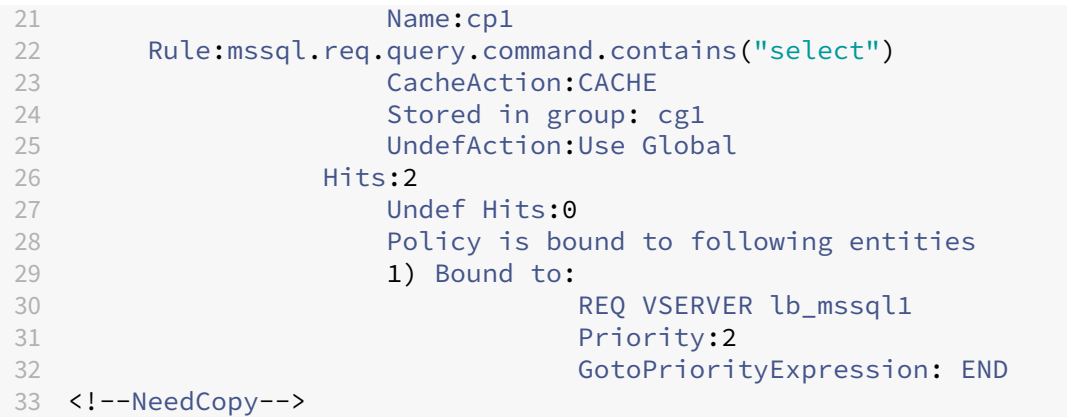

### **Nota:**

Los métodos para reducir las multitudes de flash, como se explica en Reducción de multitudes flash, no son compatibles con los protocolos MYSQL y MSSQL.

# **C[onfig](https://docs.netscaler.com/es-es/citrix-adc/13-1/optimization/integrated-caching/improve-cache-performance.html)urar expresiones para directivas y selectores de almacenamiento en caché**

### December 5, 2023

Una expresión de tiempo de solicitud examina los datos de la transacción de tiempo de solicitud y una expresión de tiempo de respuesta examina los datos de una transacción en tiempo de respuesta. En una directiva de almacenamiento en caché, si una expresión coincide con los datos de una solici‑ tud o respuesta, el dispositivo NetScaler realiza la acción asociada a la directiva. En un selector, las expresiones de tiempo de solicitud se utilizan para buscar respuestas coincidentes almacenadas en un grupo de contenido.

Antes de configurar directivas y selectores para la caché integrada, debe conocer, como mínimo, los nombres de host, las rutas de acceso y las direcciones IP que aparecen en las URL de solicitud y respuesta HTTP. Y probablemente necesites conocer el formato de las solicitudes y respuestas HTTP completas. Programas como Live HTTP Headers http://livehttpheaders.mozdev.org /)or HTTPFox https://addons.mozilla.org/en-US/firefox/addon/6647 pueden ayudarle a investigar la estructura de los datos HTTP con los que trabaja su organización.

A continuación se muestra un ejemplo de solicitud HTTP GET para un programa de cotización de ac‑ ciones:

1 GET /quote.dll?page=dynamic&mode=data&mode=stock&symbol=CTXS&page=multi &selected=CTXS&random=0.00792039478975548 HTTP/1.1

```
3 Host: quotes.mystockquotes.com
 4
5 User-Agent: Mozilla/5.0 (Windows; U; Windows NT 5.1; en-US; rv:1.9)
      Gecko/2008052906 Firefox/3.0
 6
 7 Accept: text/html,application/xhtml+xml,application/xml;q=0.9,\*/\*;q
      =0.88
9 Accept-Language: en-us, en; q=0.5
10
11 Accept-Encoding: gzip,deflate,compress,pack200-gzip
12
13 Accept-Charset: ISO-8859-1,utf-8;q=0.7,*;q=0.7
14
15 Keep-Alive: 300
16
17 Connection: keep-alive
18
19 Referer: http://quotes.mystockquotes.com/quote.dll?mode=stock&symbol=
      CTXS&page=multi&selected=CTXS
20
21 Cookie: __qca=1210021679-72161677-10297606
22 <!--NeedCopy-->
```
Al configurar una expresión, tenga en cuenta las siguientes limitaciones:

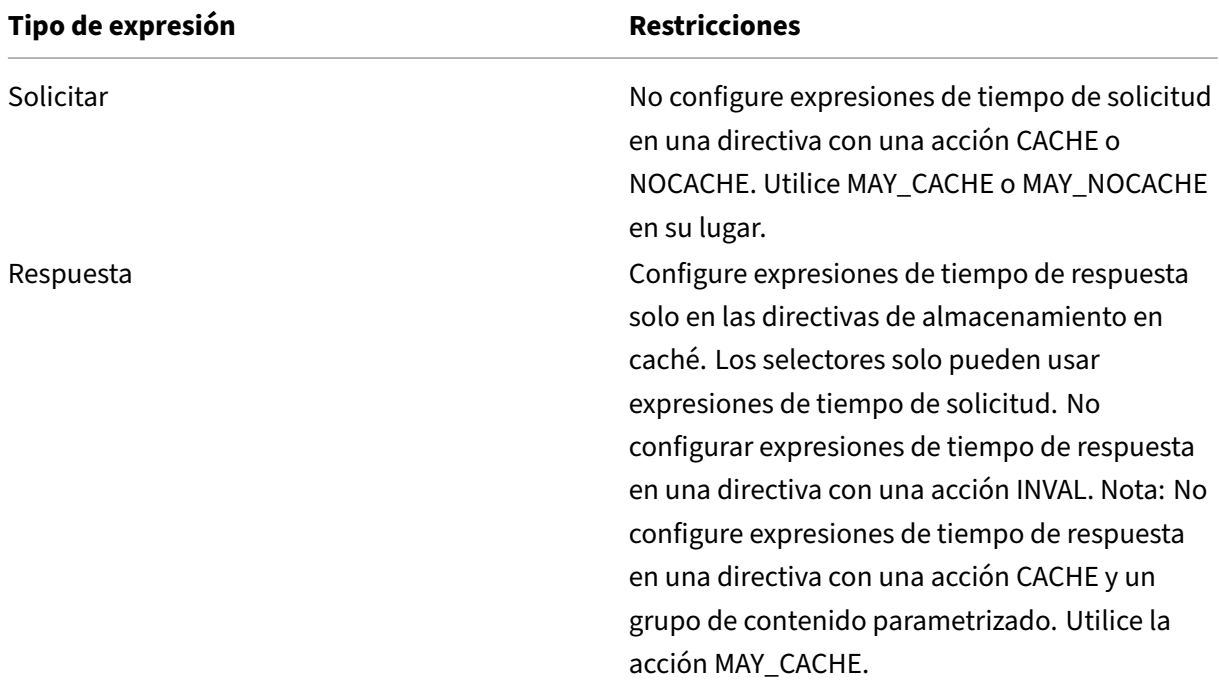

#### **Nota:**

Para obtener un análisis exhaustivo de las expresiones avanzadas, consulte Directivas y expre-

## siones.

## **Si[ntaxis](https://docs.netscaler.com/es-es/citrix-adc/13-1/appexpert/policies-and-expressions.html) de expresión**

Los siguientes son los componentes básicos de la sintaxis:

• Separe las palabras clave con puntos (.), de la siguiente manera:

### http.req.url

• Coloque los valores de cadena entre paréntesis y comillas, de la siguiente manera:

## http.req.url.query.contains("this")

• Al configurar una expresión desde la línea de comandos, debe escapar las comillas internas (las comillas que delimitan los valores de la expresión, en lugar de las comillas que delimitan la expresión). Un método consiste en utilizar una barra diagonal, como se indica a continuación:

## \"abc\"

Las expresiones de los selectores se evalúan por orden de apariencia y varias expresiones de una definición de selector se unen mediante un AND lógico. A diferencia de las expresiones de selección, puede especificar operadores booleanos y modificar la prioridad en una expresión avanzada de una regla de directiva.

# **Configurar una expresión en una directiva de almacenamiento en caché o en un selector**

#### **Nota:**

La sintaxis de una expresión de directiva es distinta a la de una expresión selectora. Para obtener un análisis exhaustivo de las expresiones avanzadas, consulte "Directivas y expresiones."

## Para configurar una expresión de directiva mediante la interfaz de línea de comandos

- 1. Inicie la definición de la directiva tal y como se describe en "Vinculación global de una directiva de almacenamiento en caché integrada".
- 2. Para configurar la regla de directivas, delimita toda la regla entre comillas y delimita los valores de cadena dentro de la regla entre comillas de escape.

A continuación, se muestra un ejemplo:

"http.req.url.contains("jpg")"

Para agregar valores booleanos, inserte &&,

1.

A continuación, se muestran algunos ejemplos:

```
"http.req.url.contains(\"jpg\")|| http.req.url.contains(\"jpeg\")"
"http.req.url.query.contains(\"IssuePage\")"
```

```
"http.req.header(\"Host\")contains(\"my.company.com\")&& http.req.
method.eq(\"GET\")&& http.req.url.query.contains(\"v=7\")"
```
1. Para configurar un orden de evaluación para las partes constitutivas de un compuesto

```
"http.req.url.contains(\"jpg\")|| (http.req.url.contains(\"jpeg\")&&
http.req.method.eq(\"GET\"))"
```
Para configurar una expresión de selector mediante la interfaz de línea de comandos:

- 1. Inicie la definición del selector como se describe en "Acerca de los grupos de contenido."
- 2. Para configurar la expresión selectora, delimita toda la regla entre comillas y delimita los valores de cadena dentro de la regla entre comillas de escape.

A continuación, se muestra un ejemplo:

"http.req.url.contains(\"jpg\")"

No puede agregar valores booleanos, inserte &&,

```
1.
```
A continuación, se muestran algunos ejemplos:

```
1 "http.req.url.query.value("ProductId")" "http.req.url.query.value("
     BatchNum")" "http.req.url.query.value("depotLocation")"
2 <!--NeedCopy-->
```
Para configurar una directiva o expresión de selector mediante la interfaz gráfica de usuario

- 1. Inicie la definición de directiva o selector como se describe en "Para configurar una directiva de almacenamiento en caché o invalidación mediante la utilidad de configuración" o "Para configurar un selector mediante la utilidad de configuración."
- 2. En el campo **Expresión**, puede escribir manualmente la directiva Avanzada haciendo clic en Cambiar a sintaxis clásica o crear una nueva **expresión con el Editor**de expresiones.

Para insertar un operador entre dos partes de una expresión compuesta, haga clic en el botón Operadores y seleccione el tipo de operador. El siguiente es un ejemplo de una expresión configurada con un OR booleano (señalizado mediante barras verticales dobles,

## 3.

- 4. Haga clic en la lista desplegable **Expresiones usadas con** frecuencia para insertar las expre‑ siones más utilizadas.
- 5. Para probar la expresión, haga clic en **Evaluar**. En el cuadro de diálogo **Evaluador de expre‑ siones**, seleccione el tipo de flujo que coincida con la expresión. En el campo data, pegue la solicitud o respuesta HTTP que quiere analizar con la expresión y haga clic en **Evaluar**.

## **Mostrar objetos en caché y estadísticas de caché**

Puede ver objetos almacenados en caché concretos y ver estadísticas resumidas sobre solicitudes de caché, errores y uso de memoria. Las estadísticas proporcionan información sobre la cantidad de datos que se suministran desde la caché, qué elementos son responsables del mayor beneficio de rendimiento y qué se puede ajustar para mejorar el rendimiento de la caché.

Esta sección incluye los siguientes detalles:

- Visualización de objetos en caché
- Búsqueda de respuestas determinadas en caché
- Visualización de estadísticas de caché

## **Ver objetos almacenados en caché**

Después de habilitar el almacenamiento en caché, podrá ver los detalles de los objetos almacenados en caché. Por ejemplo, puede ver los siguientes elementos:

- Tamaños de respuesta y tamaños de encabezado
- Códigos de estado
- Grupos de contenido
- ETagencabezados, Última modificación y Cache‑Control
- URL de solicitud
- Parámetros de resultados
- Direcciones IP de destino
- Tiempos de solicitud y respuesta

Para ver una lista de objetos almacenados en caché mediante la interfaz de línea de comandos

En la línea de comandos, escriba:

show cache object

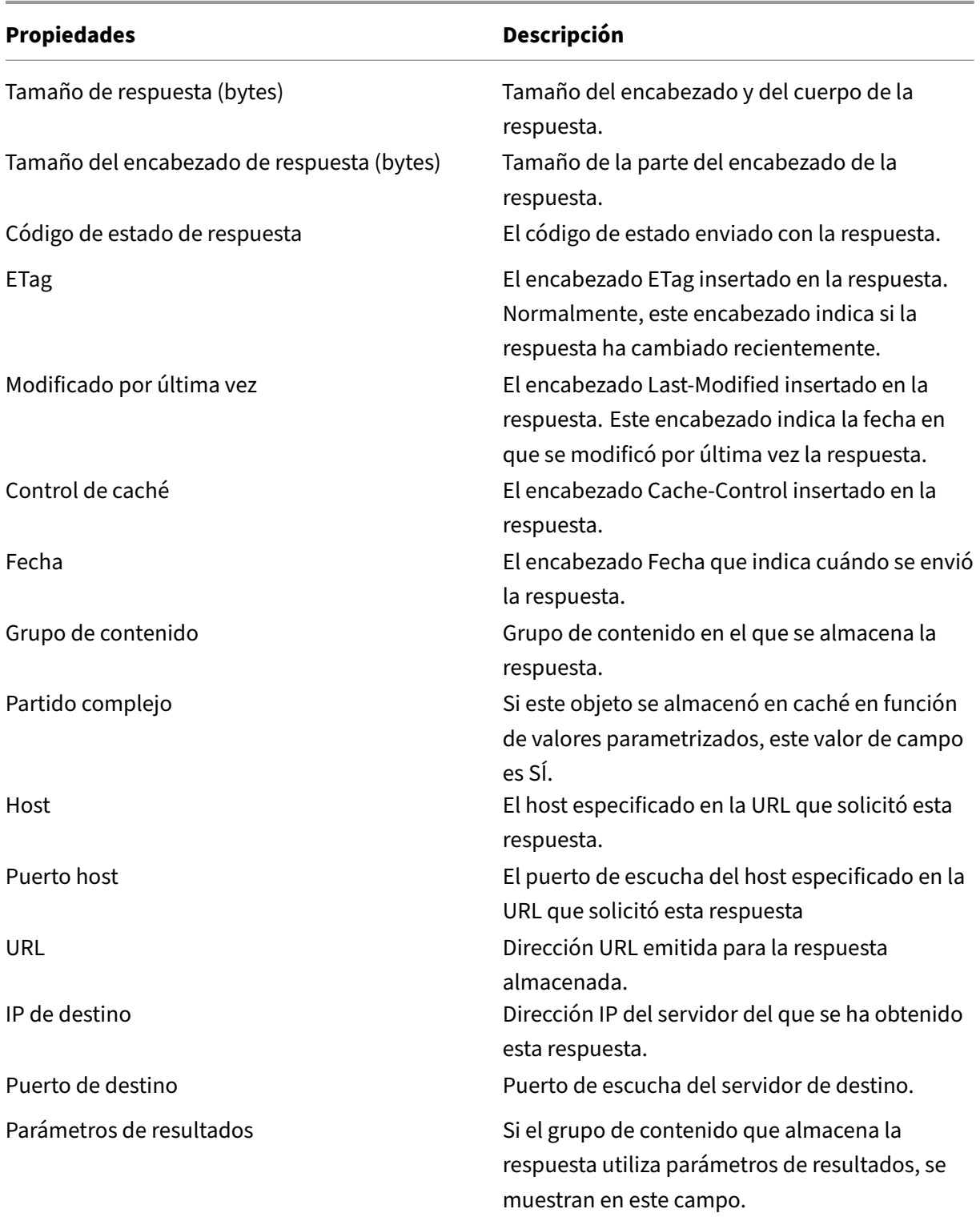

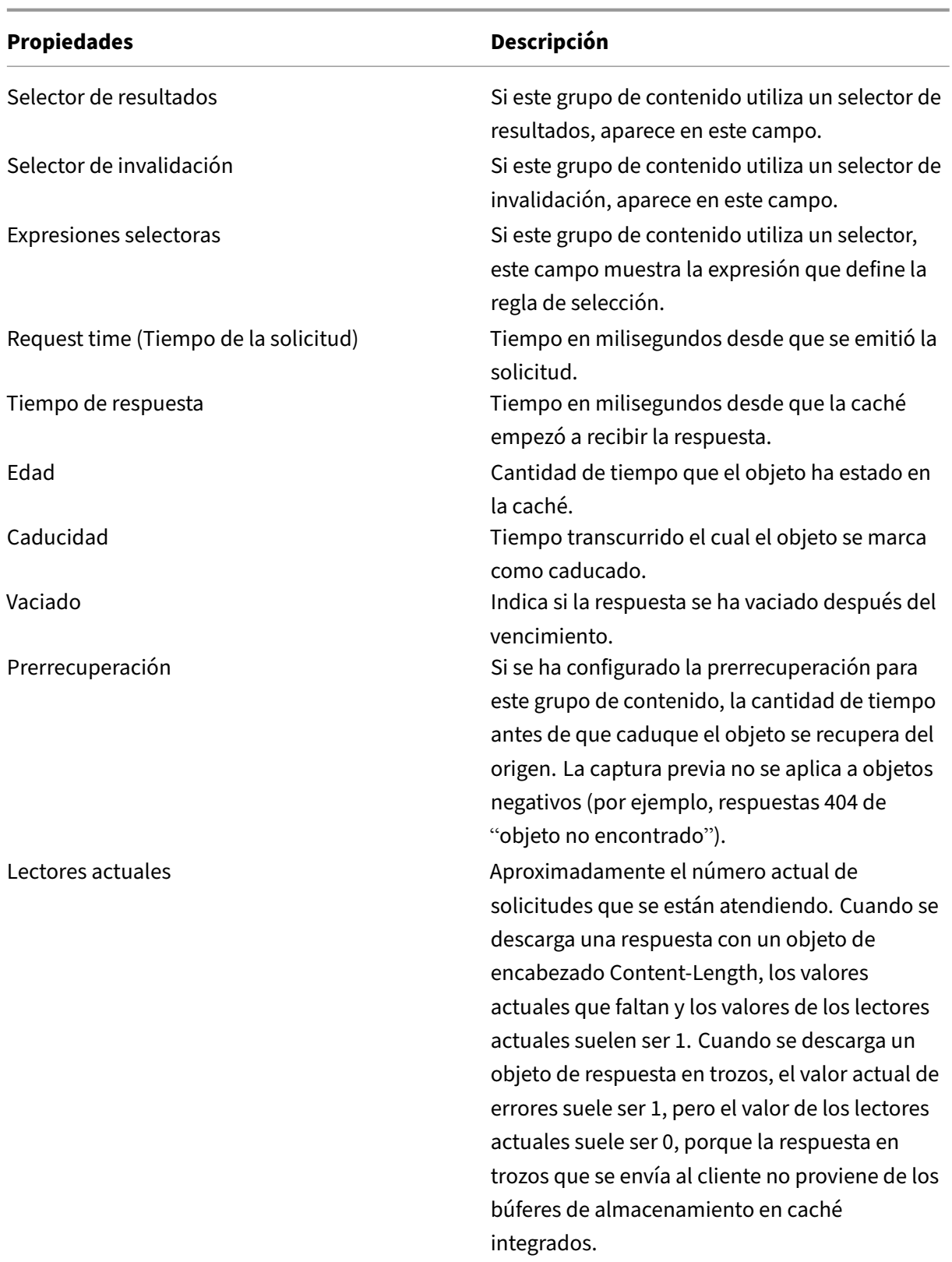

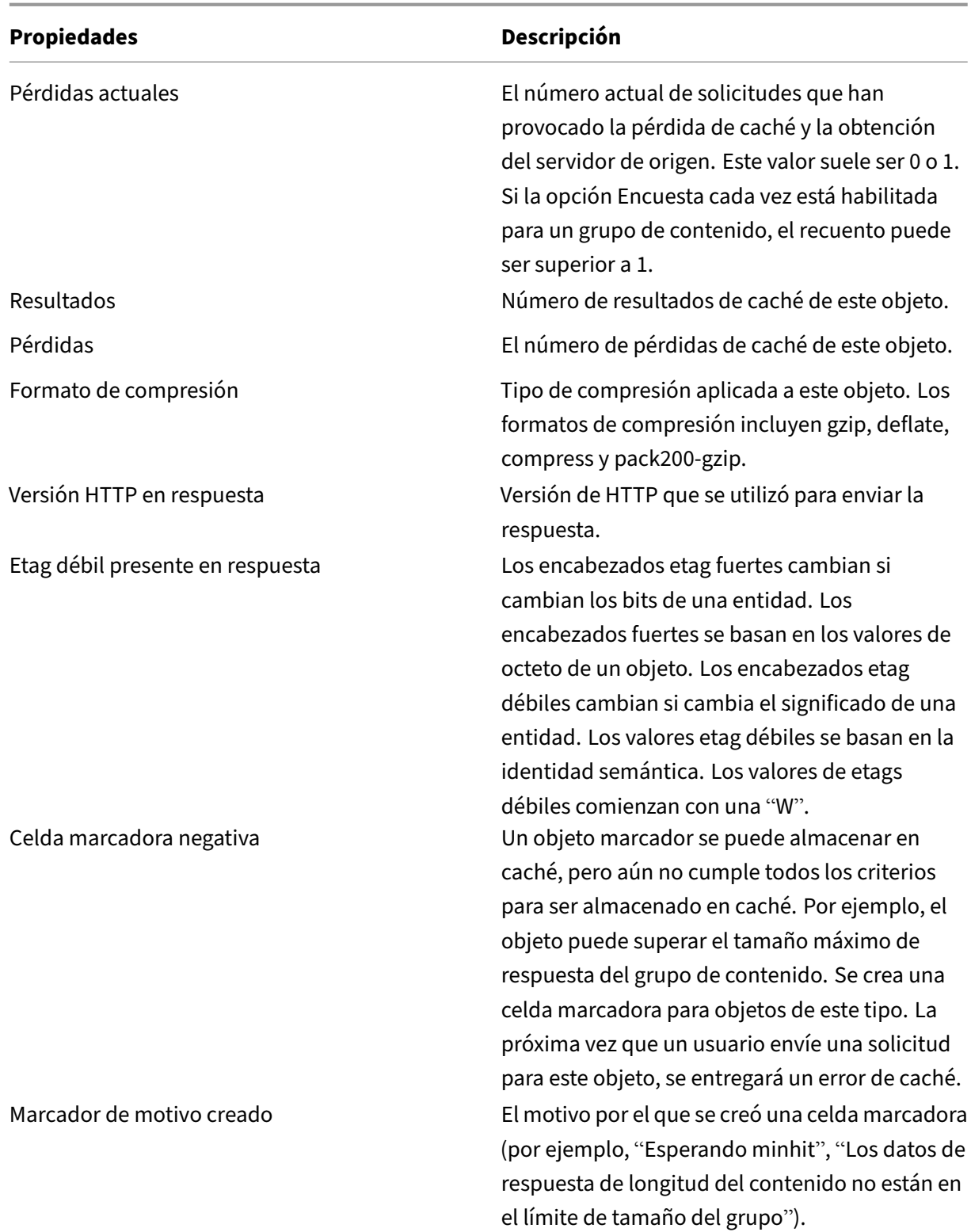
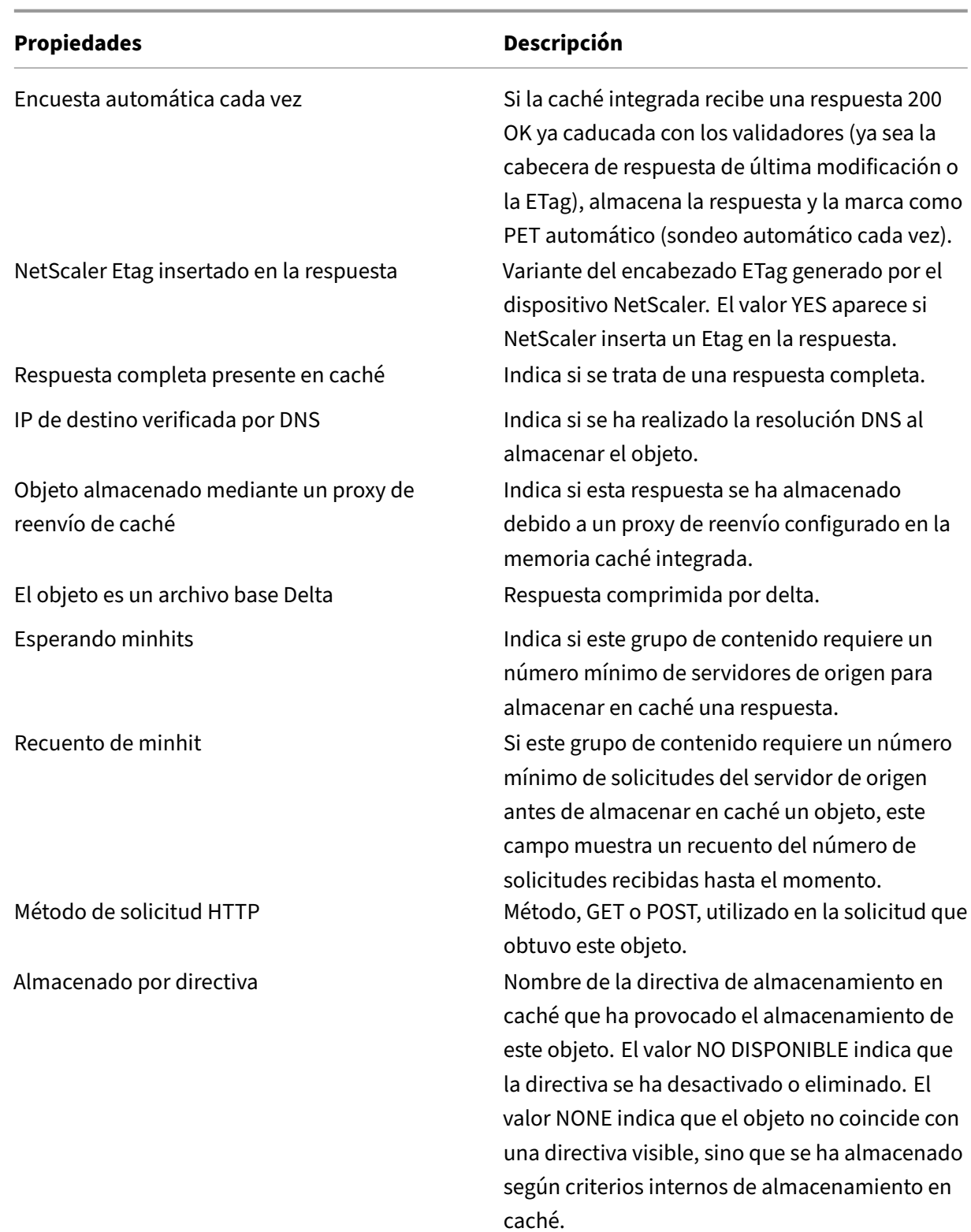

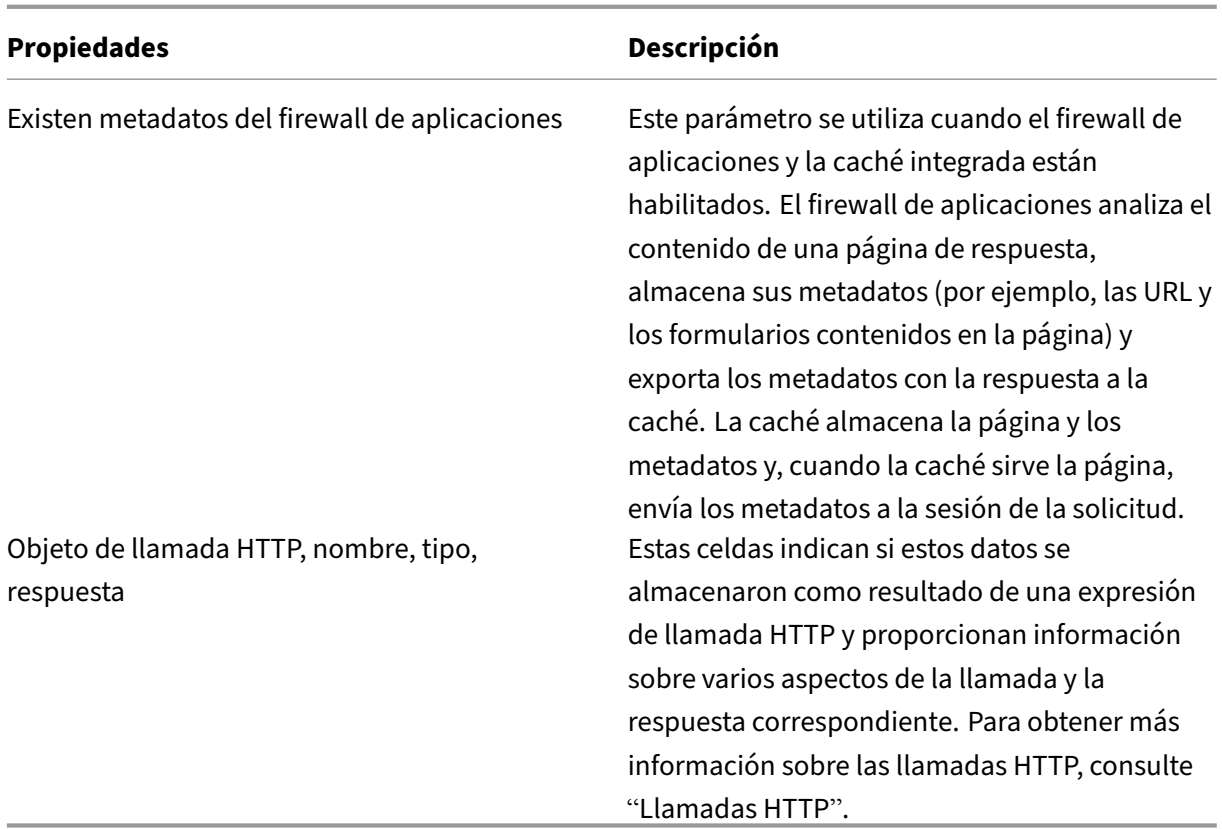

Para ver objetos almacenados en caché mediante la interfaz gráfica de usuario

Vaya a **Optimización** > Almacenamiento en **caché integrado> Objetos**de caché Puede ver todos los objetos almacenados en caché y ordenarlos según sus necesidades.

## **Buscar respuestas específicas almacenadas en caché**

Puede buscar elementos individuales en la caché según los criterios de búsqueda. Existen diferentes métodos para buscar elementos almacenados en caché, en función de si el grupo de contenido que contiene los datos utiliza selectores de aciertos e invalidación, como se indica a continuación:

- Si el grupo de contenido utiliza selectores, solo puede realizar la búsqueda con el ID de localizador del elemento almacenado en caché.
- Si el grupo de contenido no utiliza selectores, la búsqueda se realiza mediante criterios como URL, host o nombre del grupo de contenido.

Al buscar una respuesta almacenada en caché, puede localizar algunos elementos por URL y host. Si la respuesta se encuentra en un grupo de contenido que utiliza un selector, solo puede encontrarla me‑ diante un número de localizador (por ejemplo, 0x00000000ad7af00000050). Para guardar un número de localizador para utilizarlo más adelante, haga clic con el botón derecho en la entrada y seleccione

**Copiar**. Para obtener más información sobre los selectores, consulte "Configuración de selectores y grupos de contenido básico."

Para mostrar respuestas almacenadas en caché en grupos de contenido que no tienen selector medi[ante la interfaz de línea de c](https://docs.netscaler.com/es-es/citrix-adc/13-1/optimization/integrated-caching/configure-selectors-basic-content-groups.html)omandos

En la línea de comandos, escriba:

```
show cache object [-locator <positiveInteger>] | [(-url <URL> (-
host <hostName> [-port <port>] [-groupName <contentGroupName>]
[-httpMethod GET | POST ]))| [-httpStatus <positive integer>] |
 -group <contentGroupName> | -ignoreMarkerObjects (ON | OFF)| -
includeNotReadyObjects (ON | OFF)]
```
Para mostrar respuestas almacenadas en caché en grupos de contenido que tienen un selector mediante la interfaz de línea de comandos

En la línea de comandos, escriba:

```
show cache object -locator <locatorString> MarkerObjects ( ON | OFF )
| -includeNotReadyObjects ( ON | OFF )| [-httpStatus<positive integer
>1
```
Para mostrar respuestas almacenadas en caché en grupos de contenido que no tienen selector medi‑ ante la utilidad de configuración

Vaya a**Optimización > Almacenamiento en cachéintegrado > Objetos en caché**, haga clic en Buscar y defina los criterios de búsqueda para ver la respuesta en caché requerida.

Si aún no ha configurado ningún grupo de contenido, todos los objetos se encuentran en el grupo Predeterminado.

## **Ver estadísticas de caché**

En la tabla siguiente se resumen las estadísticas de caché detalladas que se pueden ver.

|Contador|Descripción|

|—|—|

|Resultados|Respuestas que se encuentran y se sirven desde la memoria caché integrada. Incluye objetos estáticos como archivos de imagen, páginas con códigos de estado 200, 203, 300, 301, 302, 304, 307, 403, 404, 410 y respuestas que coinciden con una directiva definida por el usuario con una acción CACHE.|

|Pérdidas|Solicitudes HTTP interceptadas en las que la respuesta se recuperó en última instancia del servidor de origen.|

|Solicitudes|Número total de solicitudes de caché más errores totales de caché.|

|No 304 hits|Si el usuario solicita un elemento más de una vez y el elemento de la caché no cam‑ bia desde la última vez que el dispositivo NetScaler lo sirvió, el dispositivo NetScaler ofrece una respuesta 304 en lugar del objeto almacenado en caché.

Esta estadística indica cuántos elementos suministró el dispositivo NetScaler desde la memoria caché, excluyendo 304 respuestas. |

|304 visitas | Número de 304 respuestas (objeto no modificado) que el dispositivo NetScaler generó desde la memoria caché. |

|Proporción de aciertos de 304 (%) |Porcentaje de 304 respuestas que el dispositivo NetScaler ofreció, en relación con otras respuestas. |

|Proporción de aciertos (%) |Porcentaje de respuestas que el dispositivo NetScaler entregó desde la caché (solicitudes de caché) en relación con las respuestas que no se pudieron entregar desde la caché. |

|Ancho de banda de origen ahorrado (%) |Estimación de la capacidad de procesamiento que el dispositivo NetScaler guardó en el servidor de origen al entregar respuestas desde la memoria caché. |

|Bytes servidos por NetScaler|Número total de bytes que el dispositivo NetScaler suministró desde el servidor de origen y la memoria caché. |

|Bytes servidos por la caché|Número total de bytes que el dispositivo NetScaler sirvió desde la memoria caché. |

|Proporción de aciertos en bytes (%) |Porcentaje de datos que el dispositivo NetScaler suministró desde la memoria caché, en relación con todos los datos de todas las respuestas servidas. |

|Bytes comprimidos de la caché|Cantidad de datos, en bytes, que el dispositivo NetScaler sirvió en forma comprimida. |

|Falta almacenable|Si el dispositivo NetScaler no encuentra el objeto solicitado en la memoria caché, lo recupera del servidor de origen. Esto se conoce como un fallo de caché. A storable cache miss can be stored in the cache.|

|Non‑storable misses|A non‑storable cache miss cannot be stored in the cache.|

|Misses|All cache misses.|

|Revalidations|Max‑Age setting in a Cache‑Control header determines, in number of seconds, when an intervening cache must revalidate the content with the integrated cache before serving it to the user.

For more information, see "Inserting a Cache‑Control Header."|

|Successful revalidations|Number of revalidations that have been performed.

Para obtener más información, consulta "Insertar un encabezado de control de caché. "|

|Conversiones a requerimiento condicional|Una solicitud de agente de usuario para un objeto PET almacenado en caché siempre se convierte en una solicitud condicional y se envía al servidor de origen.

Para obtener más información, consulta "Sondeo del servidor de origen cada vez que se recibe una solicitud. "|

|Proporción de errores almacenables (%) |La caché almacenable falla como porcentaje de errores de caché no almacenables. |

|Ratio de revalidación satisfactoria (%) |Revalidaciones satisfactorias como porcentaje de todos los intentos de revalidación.

Para obtener más información, consulta "Insertar un encabezado de control de caché. "|

|Caduca al último byte|Número de veces que la caché ha caducado el contenido inmediatamente después de recibir el último byte de cuerpo. Solo se aplica a las respuestas positivas, como se describe en la tabla "Resultados y pérdidas de caché".

Para obtener más información, consulta "Ejemplo de optimización del rendimiento. "|

|Flashcache Misses|Si habilita Flash Cache, la caché solo permite que una solicitud llegue al servidor, eliminando las multitudes de flash. Esta estadística indica el número de solicitudes de Flash Cache que se han perdido en la memoria caché.

Para obtener más información, "Solicitudes de cola en la caché. "|

|Visitas de Flashcache|Número de solicitudes de Flash Cache que fueron aciertos de caché.

Para obtener más información, consulta "Poner en cola las solicitudes en la caché". "|

|Solicitudes invales parametrizadas|Solicitudes que coinciden con una directiva con una acción de invalidación (INVAL) y un grupo de contenido que utiliza un selector de invalidación o parámetros para caducar selectivamente los objetos almacenados en caché del grupo. |

|Solicitudes invales completas|Solicitudes que coinciden con una directiva de invalidación en la que el parámetro InvalGroups está configurado y caduca uno o varios grupos de contenido. |

|Solicitudes inval|Solicitudes que coinciden con una directiva de invalidación y dan como resultado la caducidad de respuestas almacenadas en caché específicas o grupos de contenido completos. |

|Solicitudes parametrizadas|Número de solicitudes de caché procesadas mediante una directiva con un grupo de contenido parametrizado. |

|Hits no 304 parametrizados|Número de solicitudes de caché que se procesaron mediante una directiva con un grupo de contenido parametrizado, donde se encontró una respuesta almacenada en caché completa y la respuesta no fue una respuesta 304 (objeto no actualizado). |

|304 visitas parametrizadas|Número de solicitudes de caché procesadas mediante una directiva con un grupo de contenido parametrizado, donde se encontró el objeto almacenado en caché y el objeto fue una respuesta 304 (objeto no actualizado). |

|Número total de visitas parametrizadas|Número de solicitudes de caché procesadas mediante una directiva con un grupo de contenido parametrizado, donde se encontró el objeto almacenado en caché. |

|Proporción de aciertos 304 parametrizada (%) |Porcentaje de 304 respuestas (objeto no actualizado) que se encontraron mediante una directiva parametrizada, en relación con todas las visitas de caché. |

|Encuesta cada vez que solicitudes|Si está habilitada la opción Poll Every Time, el dispositivo NetScaler siempre consulta el servidor de origen antes de servir un objeto almacenado.

Para obtener más información, consulta "Sondeo del servidor de origen cada vez que se recibe una

solicitud. "|

|Sondear con cada resultado|Número de veces que se ha encontrado una visita de caché mediante el método Poll Every Time.

Para obtener más información, consulta "Sondeo del servidor de origen cada vez que se recibe una solicitud. "|

|Relación de cada visita de sondeo (%) |Porcentaje de aciertos de caché utilizando el método Poll Every Time, en relación con todas las búsquedas de objetos almacenados en caché mediante Poll Every Time. Para obtener más información, consulta "Sondeo del servidor de origen cada vez que se recibe una solicitud. "|

|Memoria máxima (KB) |Cantidad máxima de memoria del dispositivo NetScaler asignada a la caché. Para obtener más información, consulta "Configuración de atributos globales para el almace‑ namiento en caché. "|

|Valor máximo de memoria activa (KB) |Cantidad máxima de memoria (valor activo) que se estable‑ cerá después de asignar la memoria a la caché. Para obtener más información, consulte "How to Configure the Integrated Caching Feature of a NetScaler Appliance for various Scenarios. "|

|Memoria utilizada (KB) |Cantidad de memoria que se está usando realmente. |

|Fallos de asignación de memoria|Número de intentos fallidos para utilizar la memoria con el propósito de almacenar una respuesta en la caché. |

|La respuesta más grande hasta el momento|La respuesta más grande en bytes se encuentra en el caché o en el servidor de origen y se envía al cliente. |

|Objetos almacenados en caches|Número de objetos en la caché, incluidas las respuestas que aún no se han descargado completamente y las respuestas que se han caducado pero aún no se han vaciado. |

|Objetos marcado|Los objetos marcadores se crean cuando una respuesta supera el tamaño máximo o mínimo de respuesta para el grupo de contenido, o aún no ha recibido el número mínimo de visitas para el grupo de contenido. |

|Hits que se están sirve|Número de hits que se han servido desde la caché. |

|Se pierde la gestión|Respuestas que se obtuvieron del servidor de origen, se almacenan en el caché y luego se sirven. Debe aproximarse al número de errores almacenables. No incluye errores no almacenables. |

## **Para ver estadísticas de caché de resumen mediante la interfaz de línea de comandos**:

En la línea de comandos, escriba:

## stat cache

## **Para ver estadísticas de caché específicas mediante la interfaz de línea de comandos**:

En la línea de comandos, escriba:

```
stat cache -detail
```
1 > stat cache -detail

```
2
3 Integrated Cache Statistics - Detail
4 Integrated Cache Statistics - Summary
5 Rate (/s)
                       Total
6
7
8 Hits 0
            \Theta9
10 Misses 0
            \Theta11
12 Requests 0
            \Theta13
14 Hit ratio(%) -\Theta15
16 Origin bandwidth saved(%) --
            \Theta17 Cached objects --
            \Theta18
19 Marker objects --
            \Theta20 Rate (/s)
                       Total
21
22 Requests 0
            \Theta23
24
25 Hit Statistics
\frac{26}{27}Rate (/s)
                       Total
28
29
30 Non-304 hits 0
            \Theta31
32 304 hits 0
            \Theta33
34
35 Sql hits 0
            \Theta36
37
38 Hits 0
            \Theta39
```

```
NetScaler 13.1
```
40 304 hit ratio(%)  $\Theta$ 41 42 Hit ratio(%) --  $\Theta$ 43 44 Origin bandwidth saved(%) 0 45 Byte Statistics Rate  $($ /s) Total 47 48 49 Bytes served by NetScaler 648 55379204 50 51 Bytes served by cache 0  $\Theta$ 52 Byte hit ratio(%) -- $\Theta$ 53 Compressed bytes from cache 0  $\Omega$ 54 55 Miss Statistics 56 57 Rate (/s) Total 58 59 60 Storable misses 0  $\Theta$ 61 62 Non-storable misses 0  $\Theta$ 63 64 Misses 0  $\Theta$ 65 66 Revalidations 0  $\Theta$ 67 68 Successful revalidations 0  $\Theta$ 69 70 Conversions to conditional req 0  $\Theta$ 71 72 73 Storable miss ratio(%) -- $\Theta$ 74 Successful reval ratio(%) -- $\Theta$ 75

 Flashcache Statistics 77 Rate (/s) Total Expire at last **byte** 0  $\Theta$  Flashcache misses 0  $\Omega$  Flashcache hits 0  $\Theta$  Invalidation Statistics 86<br>87 Rate  $($ /s) Total Parameterized inval requests 0  $\Theta$  92 Full inval requests **0**  $\Theta$  Inval requests 0  $\Theta$  Parameterized Caching Statistics Rate  $($ /s) Total Parameterized requests 0  $\Omega$  Parameterized non-304 hits 0  $\Theta$  Parameterized 304 hits 0  $\Theta$  Total parameterized hits 0  $\Omega$  Parameterized 304 hit ratio(%) --  $\Theta$  Poll Every Time (PET) Statistics

 $\frac{115}{116}$ Rate  $($ /s) Total 117 118 119 Poll every time requests 0  $\Omega$ 120 121 Poll every time hits 0  $\Omega$ 122 123 Poll every time hit ratio $(*)$  $\Omega$ 124 125 Memory Usage Statistics 126 **Total** 127 128 Maximum memory(KB) 0 129 130 Maximum memory active value(KB) 0 131 132 Utilized memory(KB) 0 133 134 Memory allocation failures **0** 135 136 Largest response so far(B) 0 137 138 Cached objects 0 139 140 Marker objects 0 141 142 Hits being served **0** 143 Misses being handled 0 144 Done 145 <!--NeedCopy-->

Para ver estadísticas de caché de resumen mediante la interfaz gráfica de usuario

- 1. Haga clic en la ficha **Panel** de control en la parte superior de la página.
- 2. Desplácese hacia abajo hasta la sección **Almacenamiento en caché integrado** de la ventana.
- 3. Para ver estadísticas detalladas, haga clic en el enlace Más…en la parte inferior de la tabla.

Para ver estadísticas de caché específicas mediante la interfaz gráfica de usuario

- 1. Haga clic en la ficha **Informes** en la parte superior de la página.
- 2. En Informes integrados, expanda **Caché integrada**y, a continuación, haga clic en el informe con las estadísticas que quiere ver.
- 3. Para guardar el informe como plantilla, haga clic en **Guardar como y asigne** un nombre al in‑ forme. El informe guardado aparece en Informes **personalizados**.

# **Mostrar objetos en caché y estadísticas de caché**

#### August 11, 2023

Puede ver determinados objetos almacenados en caché y ver estadísticas resumidas sobre los aciertos, los errores y el uso de la memoria caché. Las estadísticas proporcionan información sobre la cantidad de datos que se suministran desde la caché, qué elementos son responsables del mayor beneficio de rendimiento y qué se puede ajustar para mejorar el rendimiento de la caché.

Esta sección incluye los siguientes detalles:

- Visualización de objetos en caché
- Búsqueda de respuestas determinadas en caché
- Visualización de estadísticas de caché

## **Ver objetos almacenados en caché**

Después de habilitar el almacenamiento en caché, podrá ver los detalles de los objetos almacenados en caché. Por ejemplo, puede ver los siguientes elementos:

- Tamaños de respuesta y tamaños de encabezado
- Códigos de estado
- Grupos de contenido
- ETagencabezados, Última modificación y Cache‑Control
- URL de solicitud
- Parámetros de resultados
- Direcciones IP de destino
- Tiempos de solicitud y respuesta

Para ver una lista de objetos almacenados en caché mediante la interfaz de línea de comandos

En el símbolo del sistema, escriba:

#### show cache object

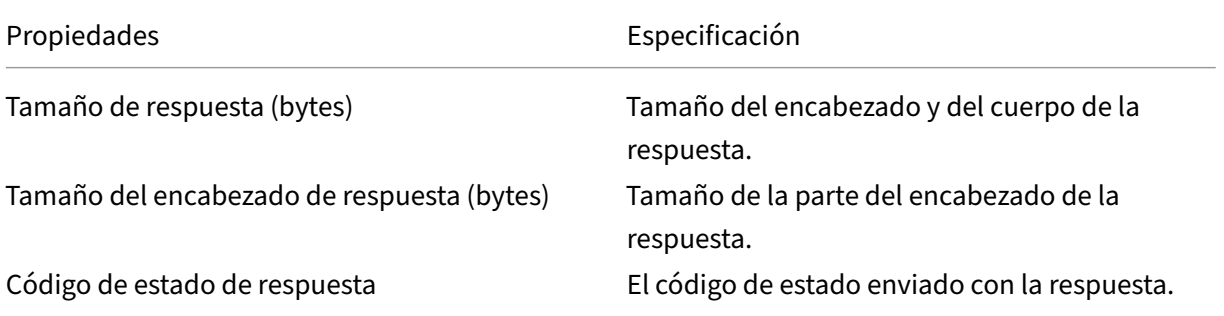

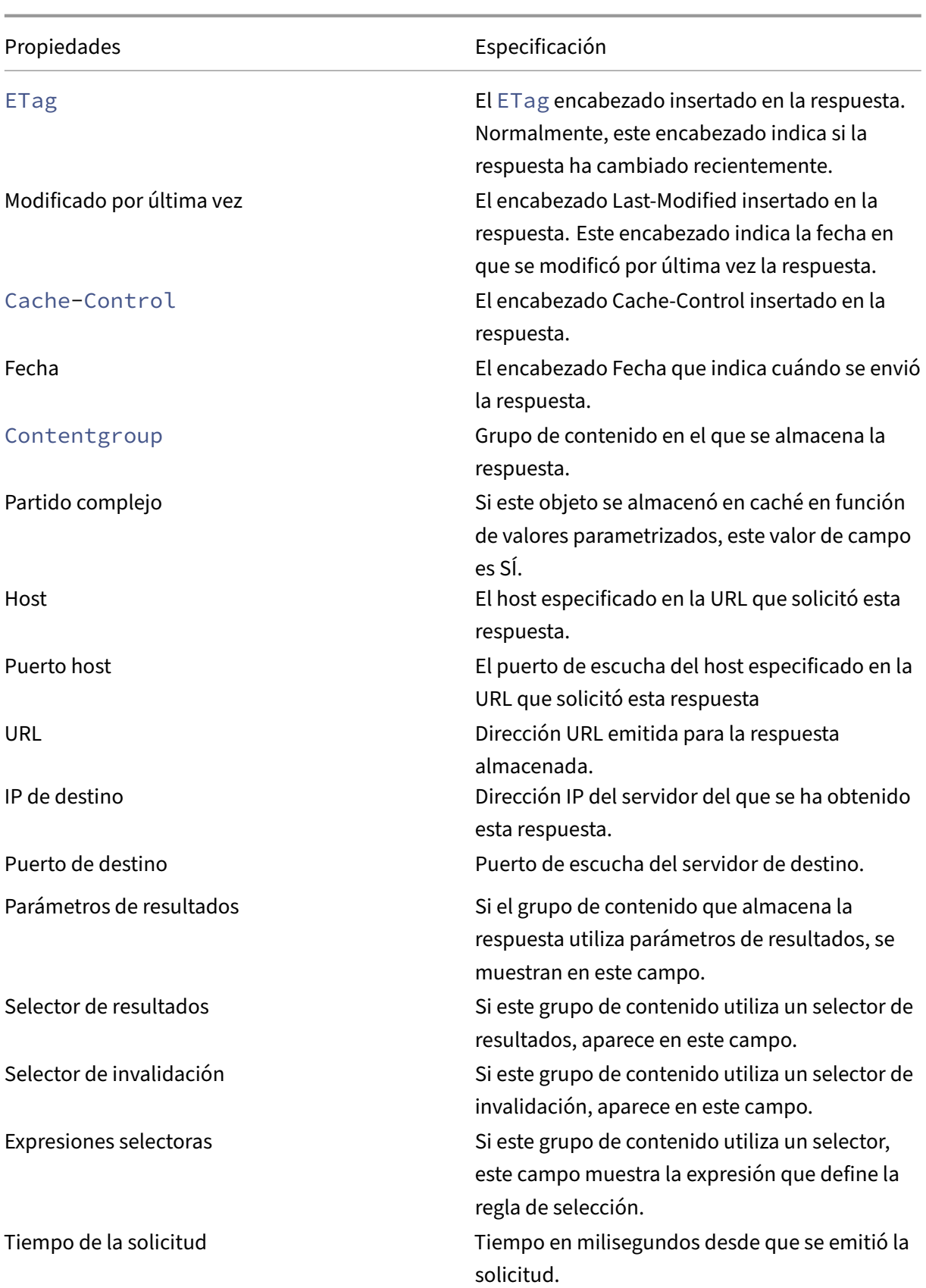

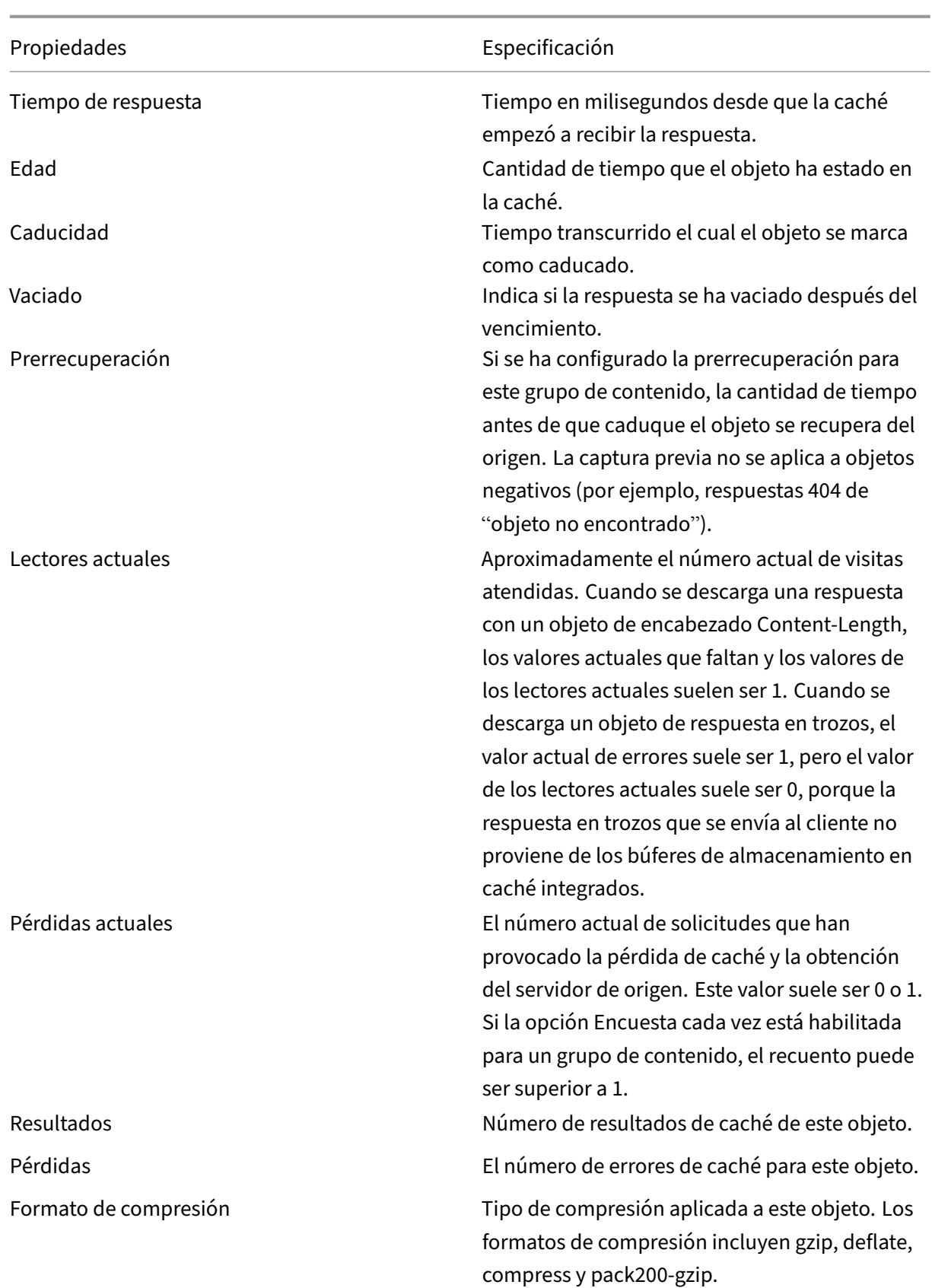

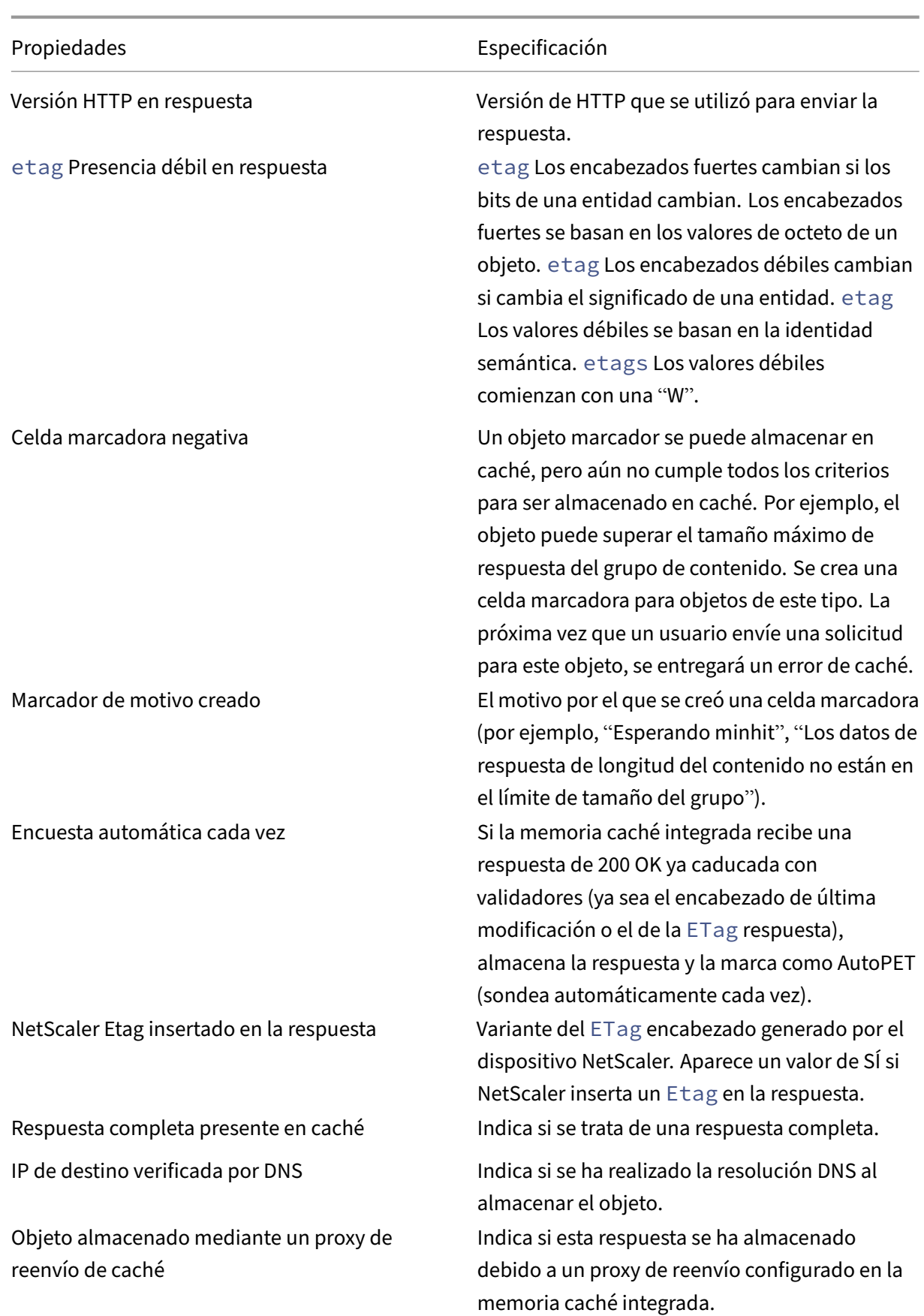

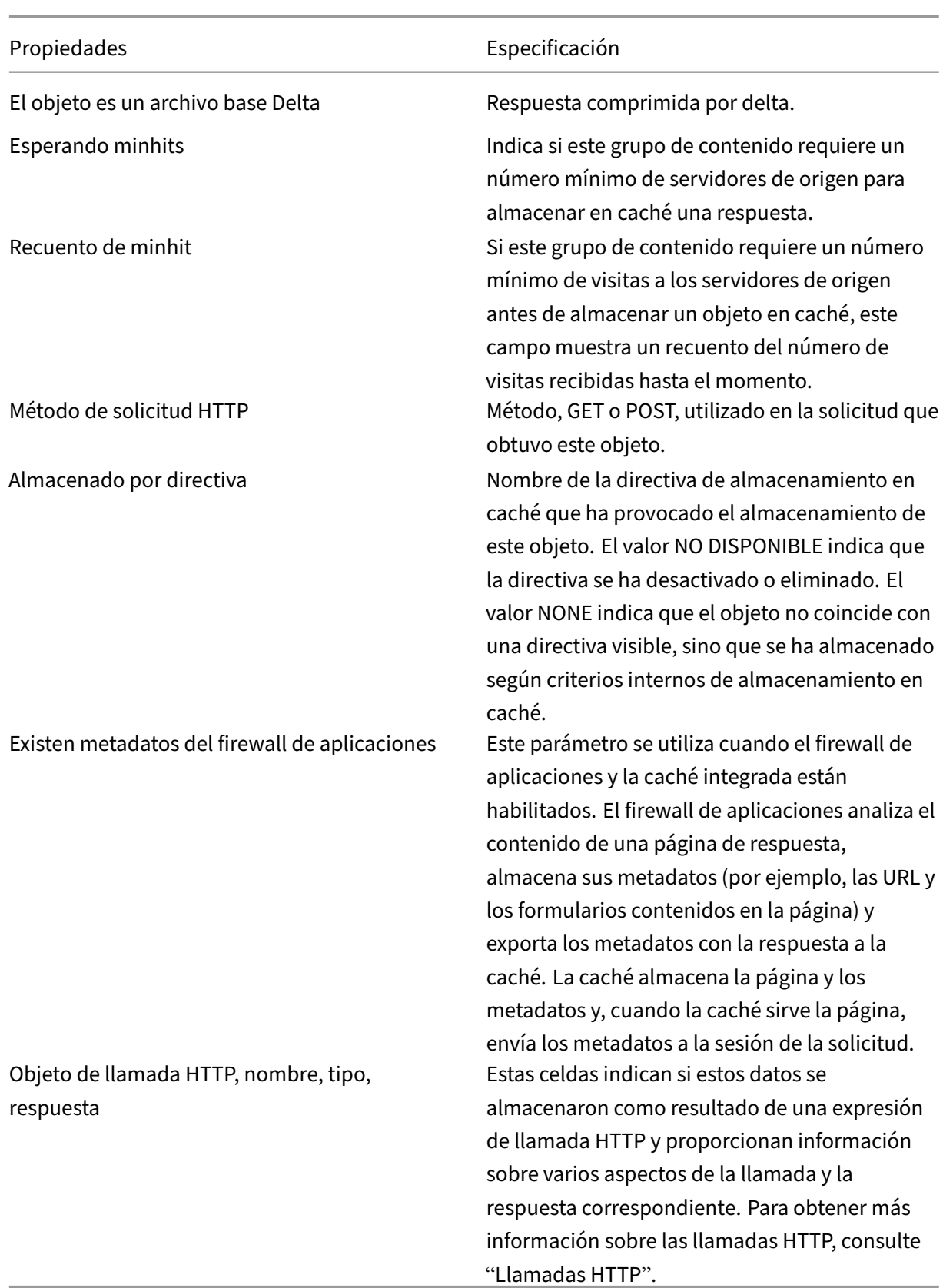

## **Buscar respuestas específicas almacenadas en caché**

Puede buscar elementos individuales en la caché según los criterios de búsqueda. Existen diferentes métodos para buscar elementos almacenados en caché, en función de si el grupo de contenido que contiene los datos utiliza selectores de aciertos e invalidación, como se indica a continuación:

Si el grupo de contenido utiliza selectores, solo puede realizar la búsqueda con el ID de localizador del elemento almacenado en caché.

Si el grupo de contenido no utiliza selectores, la búsqueda se realiza mediante criterios como URL, host o nombre del grupo de contenido.

Al buscar una respuesta almacenada en caché, puede localizar algunos elementos por URL y host. Si la respuesta se encuentra en un grupo de contenido que utiliza un selector, solo puede encontrarla me‑ diante un número de localizador (por ejemplo, 0x00000000ad7af00000050). Para guardar un número de localizador para utilizarlo más adelante, haga clic con el botón derecho en la entrada y seleccione Copiar. Para obtener más información acerca de los selectores, consulte "Configuración de selectores y grupos de contenido básico."

Para mostrar respuestas almacenadas en caché en grupos de contenido que no tienen selector medi‑ ante la interfaz de línea de comandos

En el símbolo del sistema, escriba:

```
show cache object [-locator <positiveInteger>] | [(-url <URL> (-
host <hostName> [-port <port>] [-groupName <contentGroupName>] [-
httpMethod GET | POST ]))| [-httpStatus<positive integer>] | -group <
contentGroupName> | -ignoreMarkerObjects (ON | OFF)| -includeNotReadyObjects
 (ON | OFF)]
```
Para mostrar respuestas almacenadas en caché en grupos de contenido que tienen un selector medi‑ ante la interfaz de línea de comandos

En el símbolo del sistema, escriba:

```
show cache object -locator <locatorString> MarkerObjects ( ON | OFF )
| -includeNotReadyObjects ( ON | OFF )| [-httpStatus<positive integer
>1
```
Para mostrar las respuestas almacenadas en caché en grupos de contenido que no tienen un selector mediante la interfaz gráfica de usuario

Vaya a **Optimización** > Almacenamiento en **caché integrado> Objetos**en caché, haga clic en**Buscar**y defina los criterios de búsqueda para ver la respuesta almacenada en caché requerida.

Si aún no ha configurado ningún grupo de contenido, todos los objetos se encuentran en el grupo Predeterminado.

Para mostrar las respuestas almacenadas en caché en grupos de contenido que tienen un selector mediante la interfaz gráfica de usuario

Vaya a**Optimización** > Almacenamiento en **caché integrado** > Almacenar **objetos en caché**, haga clic en **Buscar**y defina los criterios de búsqueda del selector para ver la respuesta en caché requerida.

## **Ver estadísticas de caché**

La siguiente tabla resume las estadísticas de la memoria caché.

Contador

Especificación

## **Visualización de estadísticas de caché**

#### Actualizado el 28 de octubre de 2013

En la tabla siguiente se resumen las estadísticas de caché detalladas que se pueden ver.

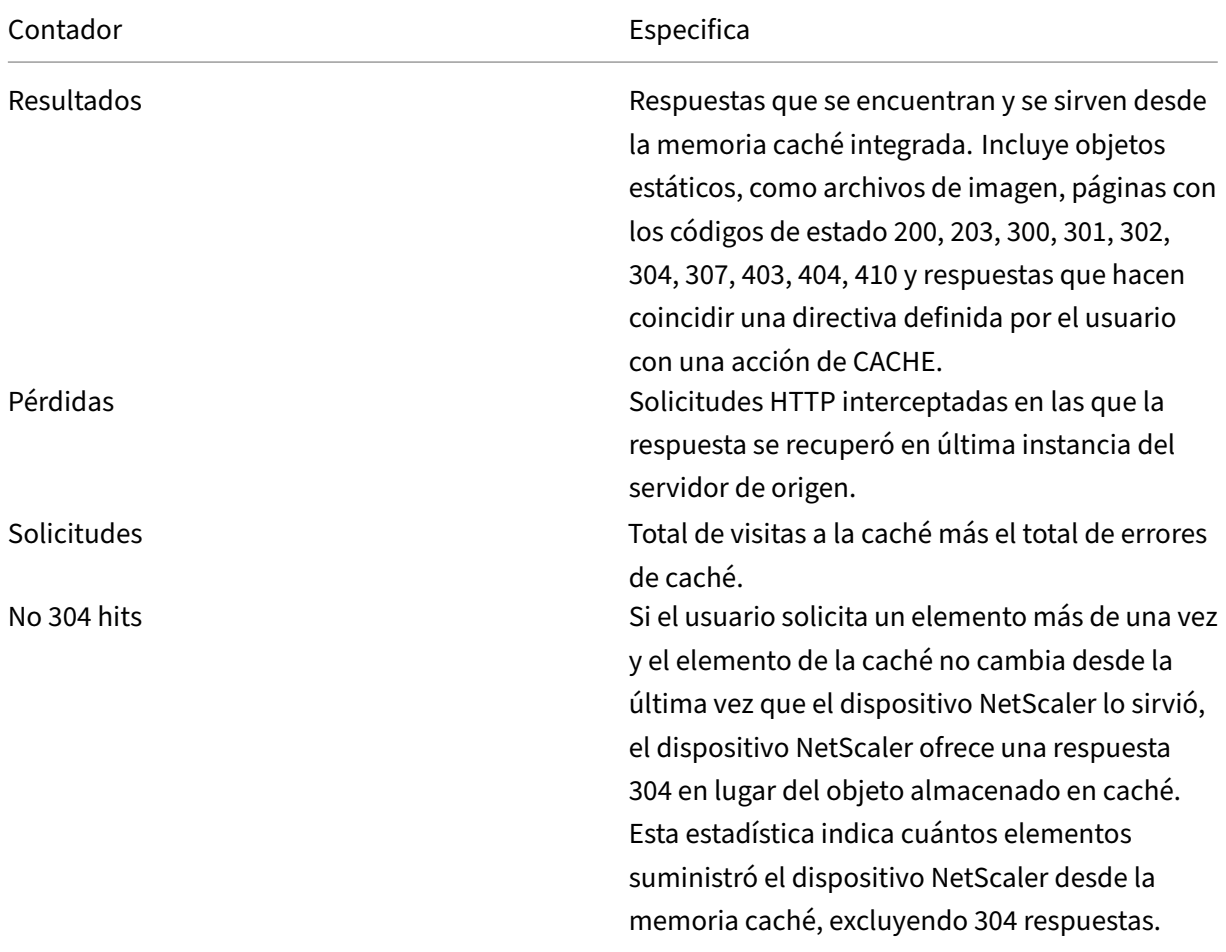

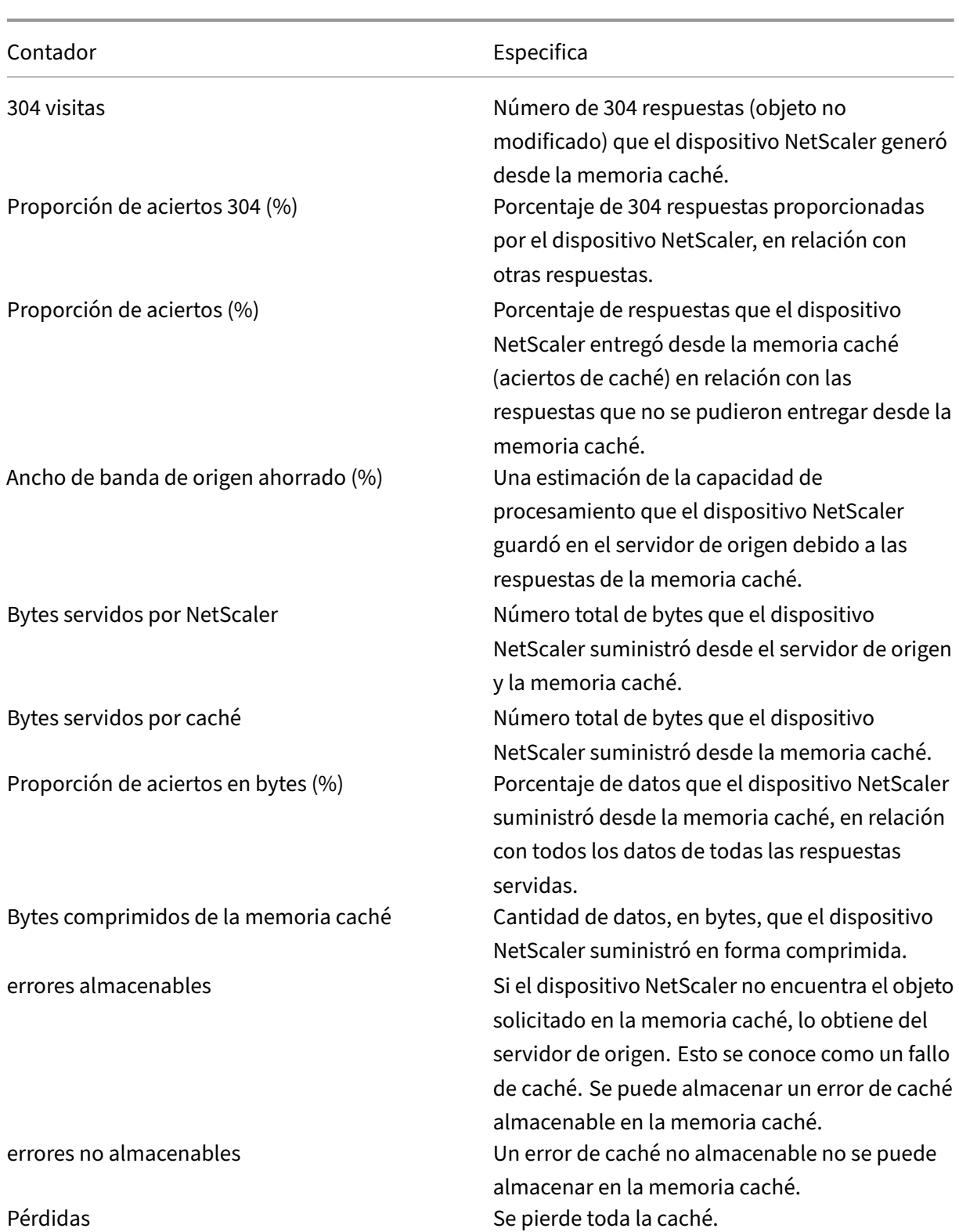

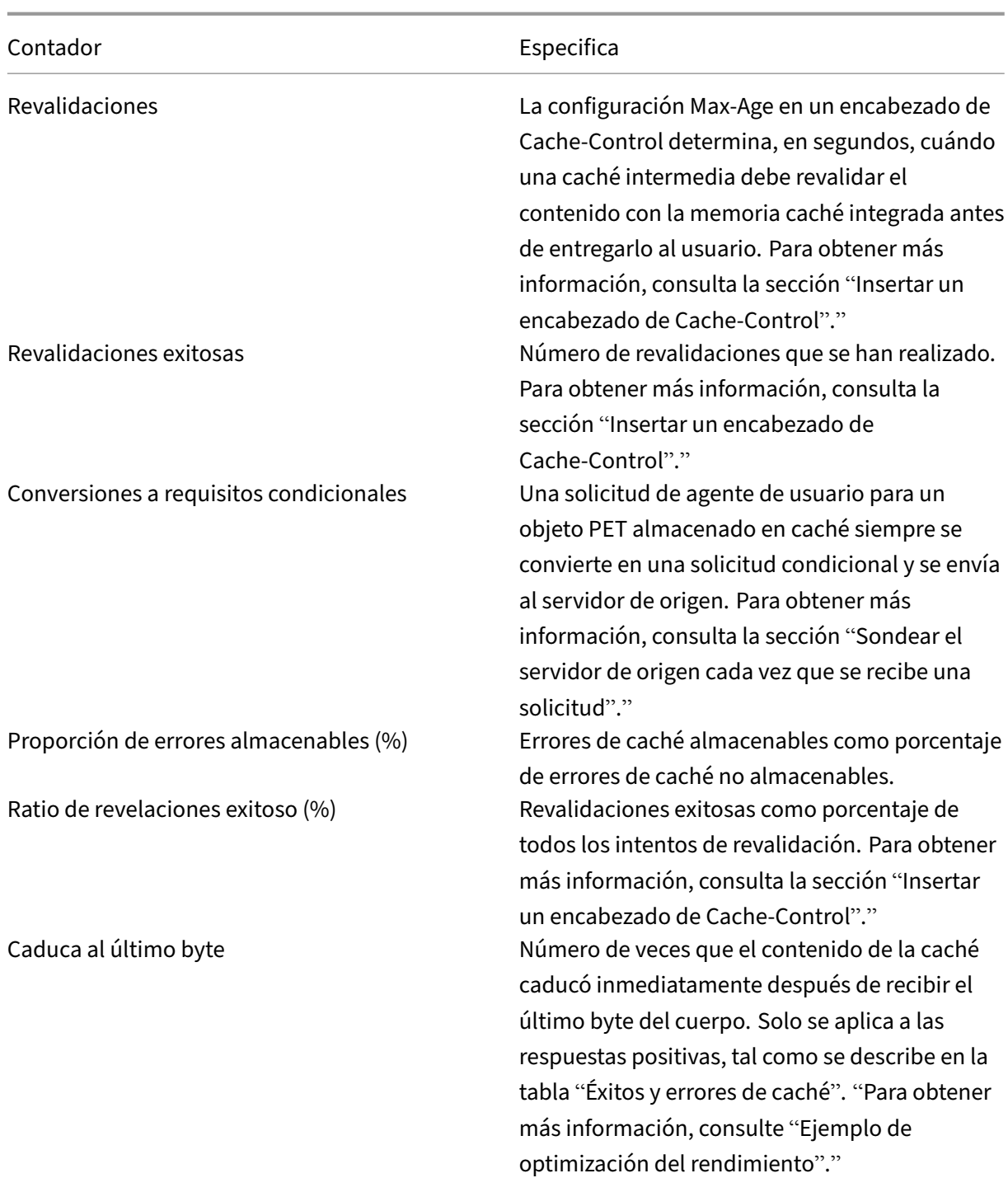

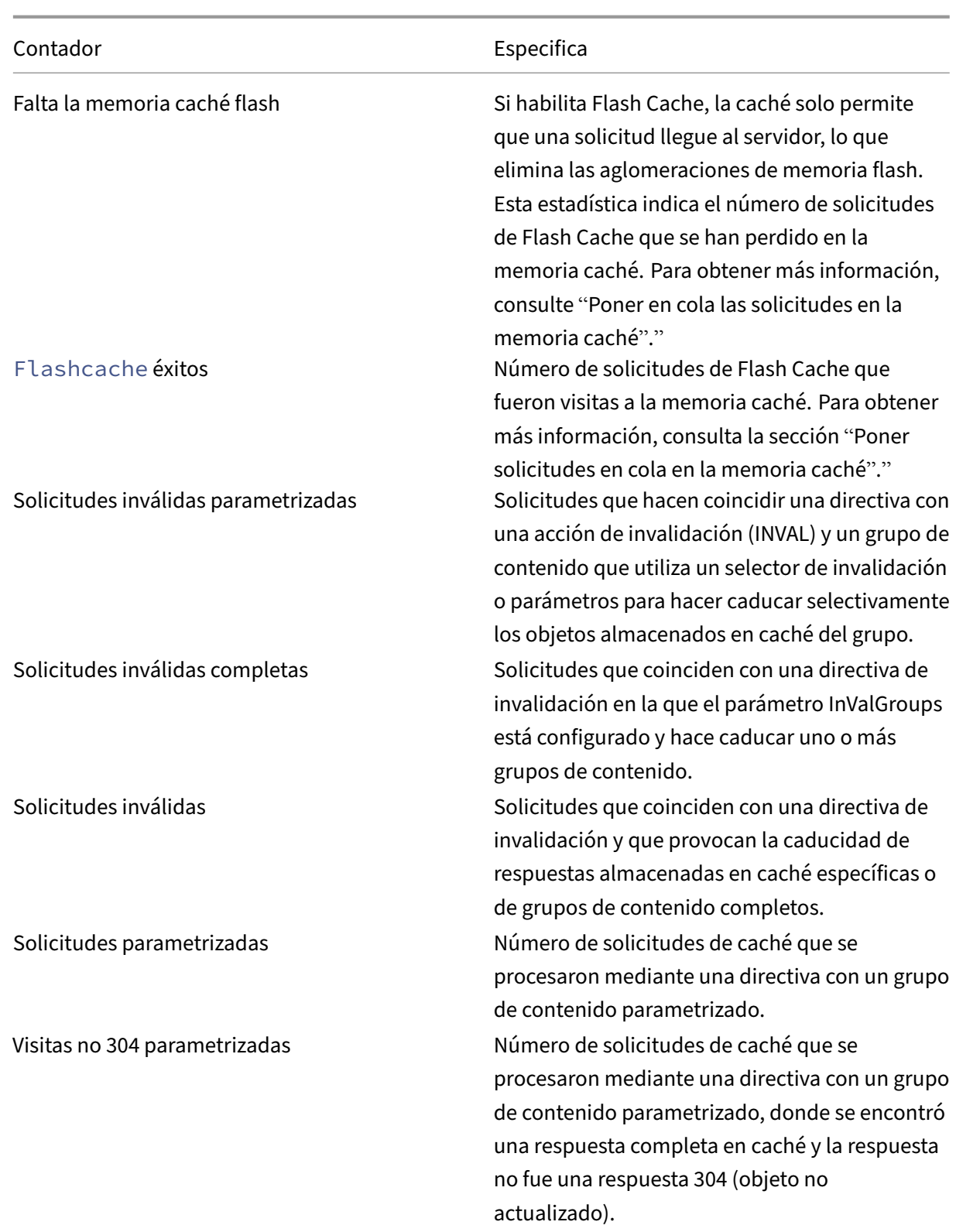

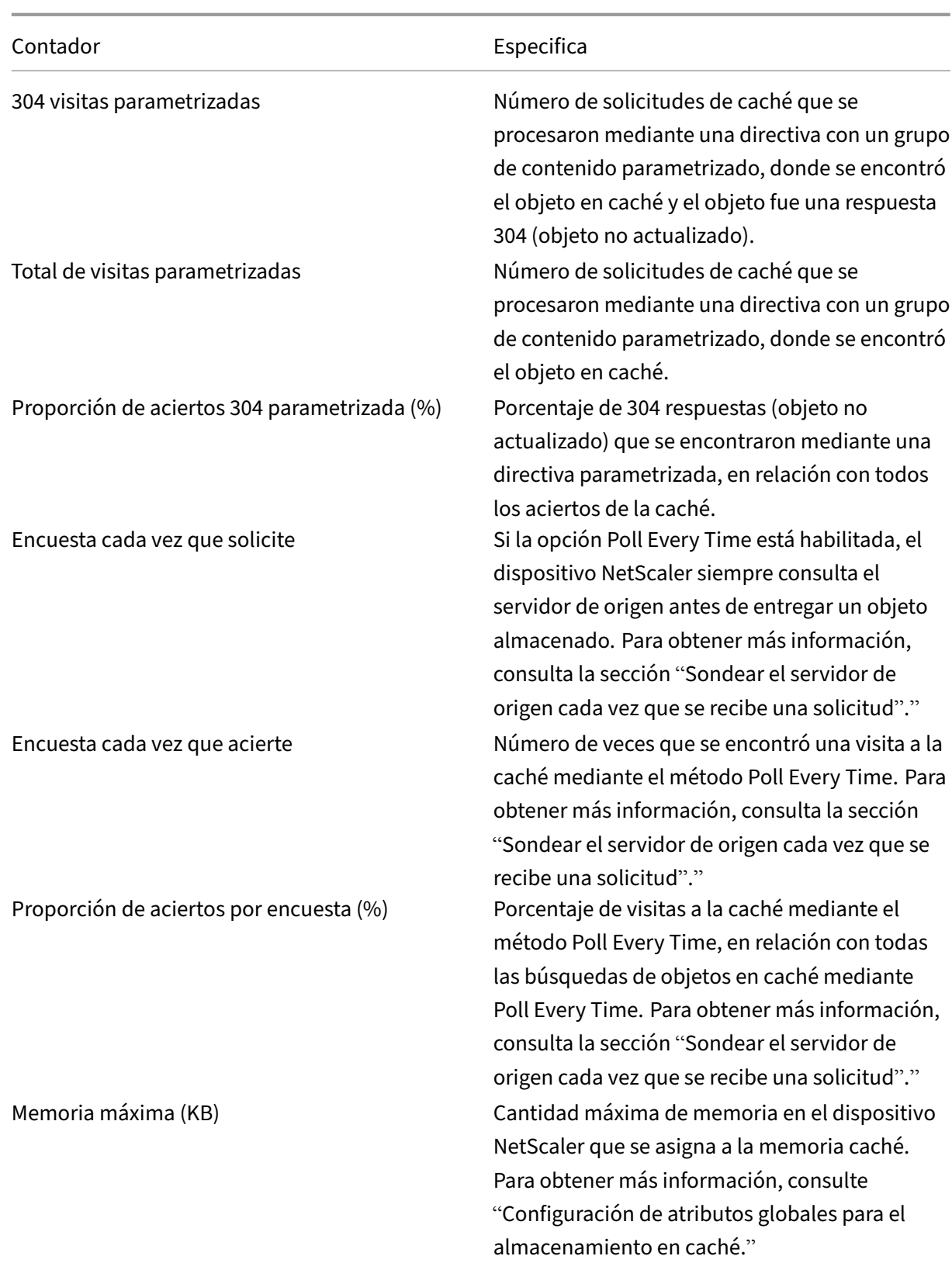

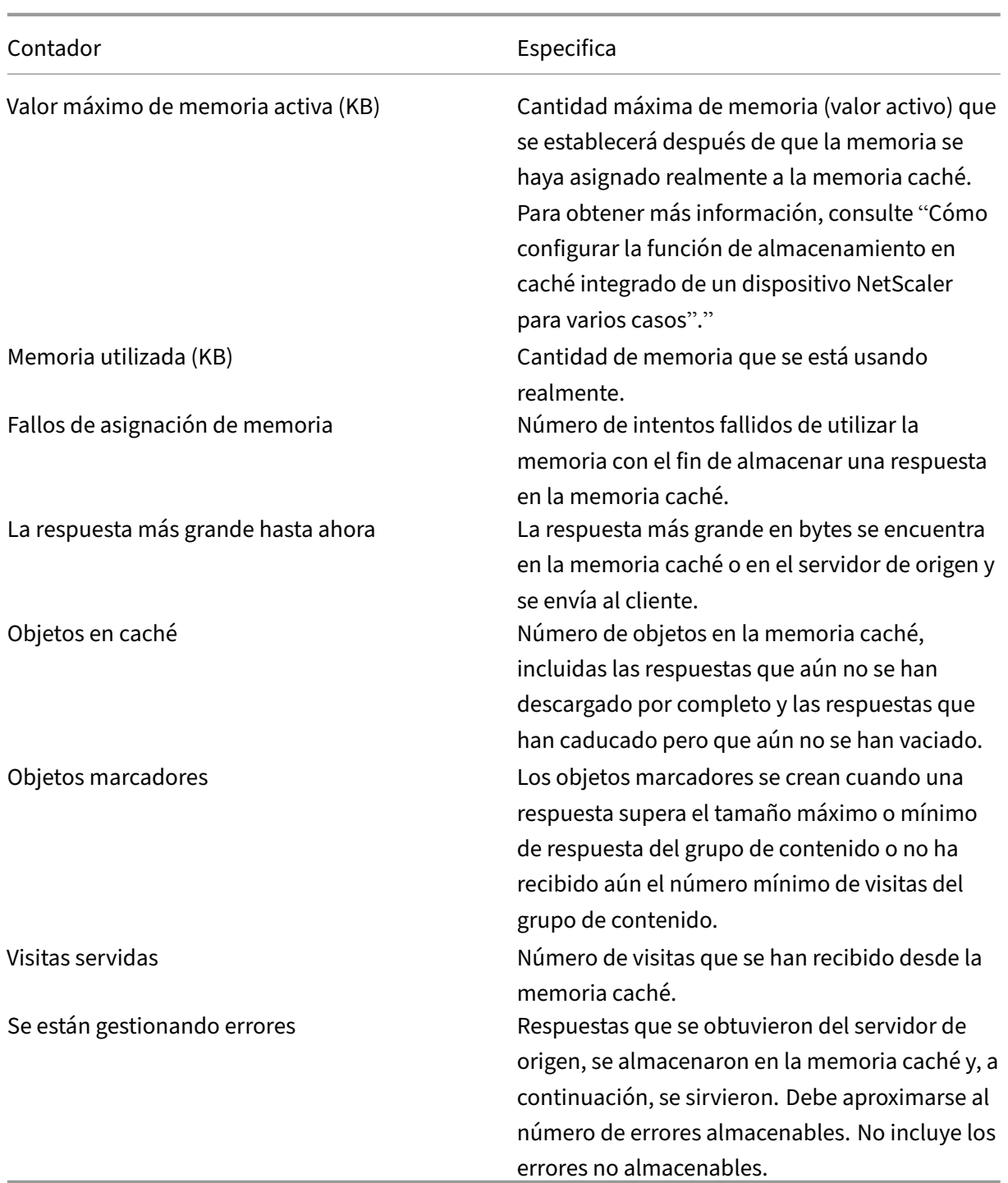

Para ver las estadísticas resumidas de la memoria caché mediante la interfaz de línea de comandos En el símbolo del sistema, escriba:

## stat cache

Para ver estadísticas de caché específicas mediante la interfaz de línea de comandos

En el símbolo del sistema, escriba:

```
1 stat cache -detail
2
3 > stat cache -detail
4 Integrated Cache Statistics - Detail
5 Integrated Cache Statistics - Summary
6 Rate (/s)
                         Total
7 Hits 0
              \Theta8 Misses 0
              \Theta9 Requests 0
              \Theta10 Hit ratio(%) --
              \Theta11 Origin bandwidth saved(%)
              \Theta12 Cached objects --
              \Theta13 Marker objects --
              \Theta14 Rate (/s)
                         Total
15 Requests 0
              \Theta16 Hit Statistics
17 Rate (/s)
                         Total
18 Non-304 hits 0
              \Theta19 304 hits 0
              \Theta20 Sql hits 0
              \Theta21 Hits 0
              \Theta22 304 hit ratio(%) --
              \Theta23 Hit ratio(%)
              \Omega24 Origin bandwidth saved(%) --
              0
25
26 Byte Statistics
27 Rate (/s)
                         Total<br>648
28 Bytes served by NetScaler
     55379204
29 Bytes served by cache 0
              \Theta30 Byte hit ratio(%)
              \Theta
```

```
NetScaler 13.1
```
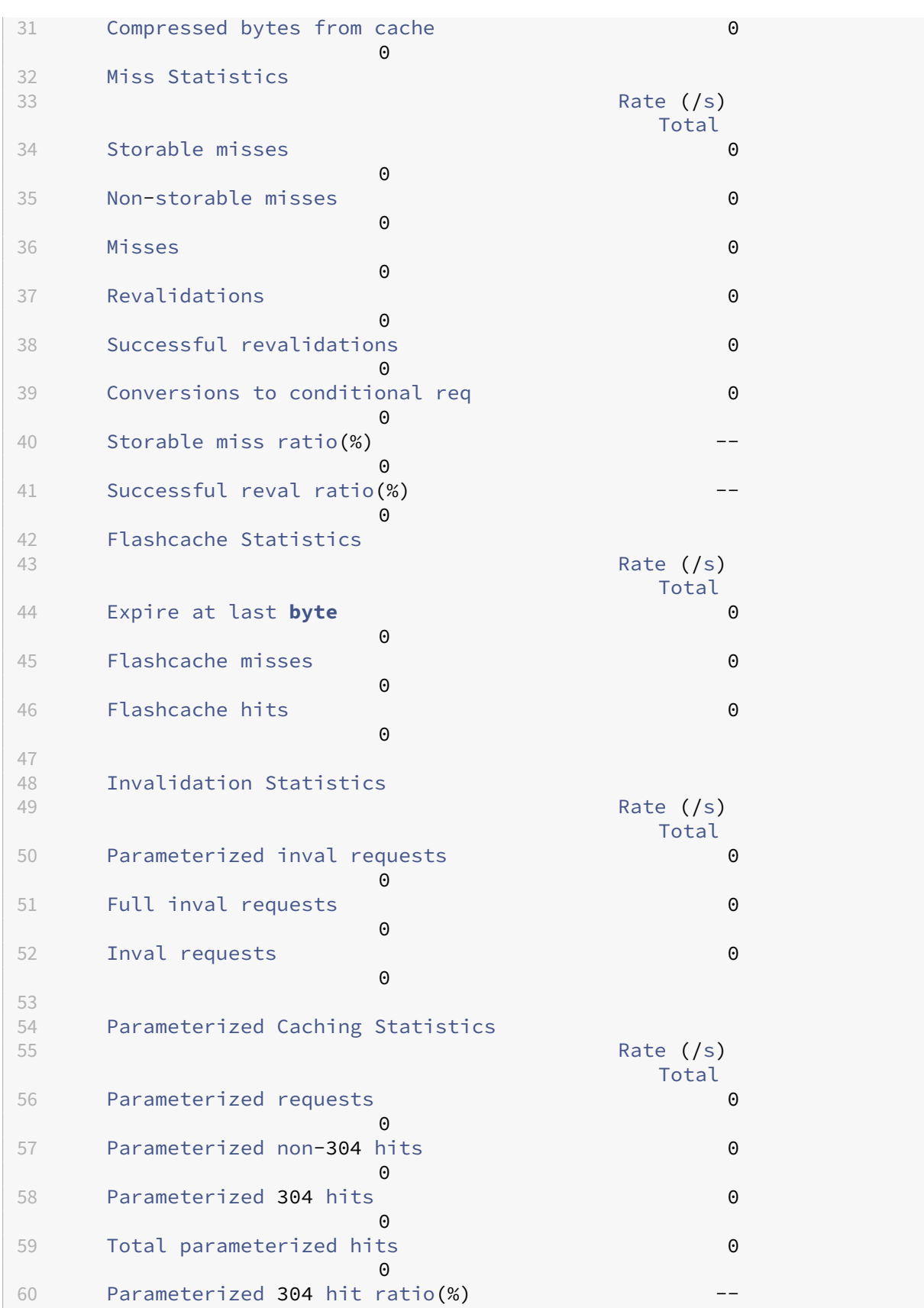

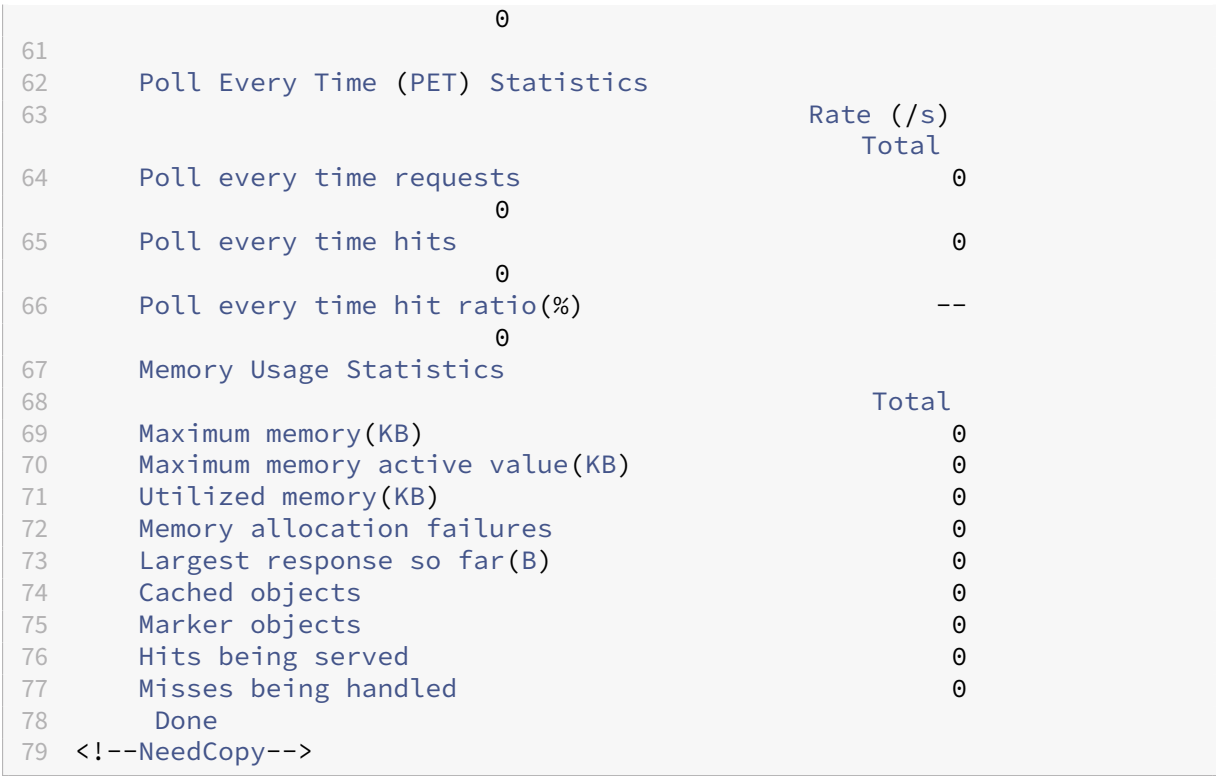

Para ver estadísticas de caché de resumen mediante la interfaz gráfica de usuario

- 1. Haga clic en la ficha **Panel** de control en la parte superior de la página.
- 2. Desplácese hacia abajo hasta la sección Almacenamiento en caché integrado de la ventana.
- 3. Para ver estadísticas detalladas, haga clic en el enlace Más…en la parte inferior de la tabla.

Para ver estadísticas de caché específicas mediante la interfaz gráfica de usuario

- 1. Haga clic en la ficha Informes en la parte superior de la página.
- 2. En Informes integrados, expanda Caché integrada y, a continuación, haga clic en el informe con las estadísticas que quiere ver.
- 3. Para guardar el informe como plantilla, haga clic en Guardar como y asigne un nombre al informe. El informe guardado aparece en Informes personalizados .

# **Mejora el rendimiento de la caché**

#### August 11, 2023

Puede mejorar el rendimiento de la memoria caché integrada, lo que incluye gestionar las solicitudes simultáneas para los mismos datos en caché, evitar las demoras asociadas a la actualización de las respuestas almacenadas en caché desde el servidor de origen y asegurarse de que se solicite una respuesta con la frecuencia suficiente como para que valga la pena almacenarla en caché.

## **Reduzca las aglomeraciones repentinas**

Las multitudes repentinas se producen cuando muchos usuarios solicitan simultáneamente los mis‑ mos datos. Las solicitudes de una multitud flash pueden convertirse en errores de caché si config‑ uraste la caché para que solo muestre visitas después de que se haya descargado todo el objeto.

Las siguientes técnicas pueden reducir o eliminar las aglomeraciones repentinas:

- **PREFETCH**: actualiza una respuesta positiva antes de que caduque para garantizar que nunca quede obsoleta o inactiva. Para obtener más información, consulta la sección "Actualizar una respuesta antes de que caduque".
- Almacenamiento en**búfer de caché**: comienza a enviar una respuesta a varios clientes cuando reciben el encabezado de respuesta del servidor de origen, en lugar de esperar a que se descargue la respuesta completa. El único límite en la cantidad de clientes que pueden descargar una respuesta simultáneamente son los recursos del sistema disponibles. El dispositivo NetScaler descarga y envía las respuestas incluso si el cliente que inició la descarga se detiene antes de que se complete la descarga. Si la respuesta supera el tamaño de la memoria caché o si la re‑ spuesta está fragmentada, la memoria caché deja de almacenar la respuesta, pero el servicio a los clientes no se interrumpe.
- **Caché flash:** Flash Cache pone en cola las solicitudes en la memoria caché y solo permite que una solicitud llegue al servidor a la vez.

Para obtener más información, consulta la sección "Poner solicitudes en cola en la caché".

## **Actualizar una respuesta antes de que caduque**

Para garantizar que una respuesta almacenada en caché esté actualizada siempre que sea necesaria, la opción PREFETCH actualiza la respuesta antes de su fecha de caducidad calculada. El intervalo de captura previa se calcula después de recibir la primera solicitud del cliente. A partir de ese momento, el dispositivo NetScaler actualiza la respuesta en caché en un intervalo de tiempo que se configura en el parámetro PREFETCH.

Esta configuración es útil para los datos que se actualizan con frecuencia entre solicitudes. No se aplica a las respuestas negativas (por ejemplo, los mensajes 404).

Para configurar la captura previa de un grupo de contenido mediante la interfaz de línea de coman‑ dos

En el símbolo del sistema, escriba:

```
set cache contentgroup <name> -prefetch YES [-prefetchPeriod <seconds
> | -prefetchPeriodMilliSec <milliseconds>] [-prefetchMaxPending <
positiveInteger>]
```
\*Para configurar la captura previa de un grupo de contenido mediante la interfaz gráfica de usuario

Vaya a **Optimización** > Almacenamiento en **caché integrado** > **Grupos de contenido**y seleccione el **grupo de contenido**.

En la ficha **Otros**, en el grupo Flash Crowd y Prefetch, seleccione la opción **Prefetch** y especifique los valores en los cuadros de texto Intervalo y número máximo de capturas previas pendientes.

## **Coloca las solicitudes en cola en la memoria caché**

La opción Flash Cache pone en cola las solicitudes que llegan simultáneamente (una multitud de flash), recupera la respuesta y la distribuye a todos los clientes cuyas solicitudes están en la cola. Si, durante este proceso, la respuesta deja de almacenarse en caché, el dispositivo NetScaler deja de en‑ viar la respuesta desde la memoria caché y, en su lugar, envía la respuesta del servidor de origen a los clientes en cola. Si la respuesta no está disponible, los clientes reciben un mensaje de error.

La memoria caché Flash está inhabilitada de forma predeterminada. No puede habilitar Poll Every Time (PET) y Flash Cache en el mismo grupo de contenido.

Una desventaja de Flash Cache es que si el servidor responde con un error (por ejemplo, un 404 que se corrige rápidamente), el error se extiende a los clientes que esperan.

**Nota**:

Si Flash Cache está habilitada, en algunas situaciones, el dispositivo NetScaler no puede hacer coincidir correctamente el encabezado de aceptación de codificación de la solicitud del cliente con el encabezado de codificación de contenido de la respuesta. El dispositivo NetScaler puede suponer que estos encabezados coinciden y muestran un resultado erróneo. Como solución alternativa, puede configurar directivas de almacenamiento en caché integradas para no permitir enviar visitas a clientes que no tengan un encabezado de aceptación y codificación adecuado.

#### Para habilitar Flash Cache mediante la interfaz de línea de comandos

En el símbolo del sistema, escriba:

#### set cache contentgroup <contentGroupName> -flashcache yes

Para habilitar Flash Cache mediante la interfaz gráfica de usuario

Vaya a **Optimización** > Almacenamiento en **caché integrado** > **Grupos de contenido**y seleccione el grupo de contenido.

En la ficha **Otros**, en el grupo Flash Crowd y Prefetch, seleccione la opción **Prefetch** .

## **Almacene en caché una respuesta después de que un cliente detenga una descarga**

Puede configurar el parámetro Quick Abort para seguir almacenando en caché una respuesta, incluso si el cliente detiene una solicitud antes de que la respuesta esté en la memoria caché.

Si el tamaño de la respuesta descargada es inferior o igual al tamaño de Quick Abort, el dispositivo NetScaler deja de descargar la respuesta. Si establece el parámetro Quick Abort en 0, se detienen todas las descargas.

Para configurar el tamaño de anulación rápida mediante la interfaz de línea de comandos

En el símbolo del sistema, escriba:

#### set cache contentgroup <name> -quickAbortSize <integerInKBytes>

Para configurar el tamaño de anulación rápida mediante la interfaz gráfica

- 1. Vaya a **Optimización** > Almacenamiento en **caché integrado** > **Grupos de contenido**y selec‑ cione el grupo de contenido.
- 2. En la ficha **Memoria**, defina el valor correspondiente en Quick Abort: Continuar almacenando en caché si hay más que un cuadro de texto.

## **Requerir un número mínimo de visitas al servidor antes del almacenamiento en caché**

Puede configurar el número mínimo de veces que se debe encontrar una respuesta en el servidor de origen antes de poder almacenarla en caché. Debe considerar aumentar el mínimo de visitas si la memoria caché se llena rápidamente y tiene una proporción de aciertos inferior a la esperada.

El valor predeterminado para el número mínimo de visitas es 0. Este valor almacena en caché la re‑ spuesta después de la primera solicitud.

Para configurar el número mínimo de visitas que se requieren antes del almacenamiento en caché mediante la interfaz de línea de comandos

En el símbolo del sistema, escriba:

#### set cache contentgroup <name> -minhits <positiveInteger>

Para configurar el número mínimo de visitas que se requieren antes del almacenamiento en caché mediante la interfaz gráfica de usuario

- 1. Vaya a **Optimización** > Almacenamiento en **caché integrado** > **Grupos de contenido**y selec‑ cione el grupo de contenido.
- 2. En **la ficha Memoria**, defina el valor correspondiente en No almacenar en caché, si los resulta‑ dos son inferiores a los del cuadro de texto.

## **Ejemplo de optimización del rendimiento**

En este ejemplo, un cliente accede a una cotización de acciones. Las cotizaciones bursátiles son muy dinámicas. La memoria caché integrada se configura para ofrecer la misma cotización bursátil a clientes simultáneos sin enviar varias solicitudes al servidor de origen. La cotización bursátil caduca una vez descargada para los clientes y la siguiente solicitud se obtiene del servidor de origen. Esto garantiza que la cotización esté siempre actualizada.

La siguiente descripción general de la tarea describe los pasos para configurar la memoria caché de la aplicación de cotización de acciones.

Configurar el almacenamiento en caché para una aplicación de cotización de acciones

Crea un grupo de contenido para cotizaciones de acciones

Para obtener más información, consulta la sección "Acerca de los grupos de contenido"."

Configure lo siguiente para este grupo de contenido:

- 1. En la ficha **Método de caducidad**, active la casilla Expirar después de recibir la respuesta com‑ pleta.
- 2. En la ficha **Otros**, active la casilla **Flash Cache** y haga clic en **Crear**.
- 3. Añada una directiva de caché para almacenar en caché las cotizaciones bursátiles.

Para obtener más información, consulte "Configuración de una directiva en la memoria caché in‑ tegrada."

Configure lo siguiente para la directiva

- 1. En las **listas Acción y Guardar en grupo**, seleccione **CACHE** y seleccione el grupo que definió en el paso anterior.
- 2. Haga clic en **Agregar**y, en el cuadro de diálogo **Agregar expresión**, configure una expresión que identifique las solicitudes de cotización de acciones, por ejemplo: http.req.url.contains ( "cgi‑bin/stock‑quote.pl")
- 3. Activa la directiva.

Para obtener más información, consulta la sección "Vinculación global de una directiva de almacenamiento en caché integrada"."En este ejemplo, vincula esta directiva para el procesamiento de anulación de tiempo de solicitud y establece la prioridad en un valor bajo.

# **Configurar cookies, encabezados y sondeos**

December 5, 2023

En este tema se explica cómo configurar la memoria caché para administrar las cookies, los encabezados HTTP y el sondeo del servidor de origen. Esto incluye modificar el comportamiento predetermi‑ nado que hace que la memoria caché difiera de los estándares documentados, anular los encabezados HTTP que podrían provocar que el contenido almacenable en caché no se almacene en la memo‑ ria caché y configurar la memoria caché para que siempre sondee el origen del contenido actual‑ izado.

## **Divergencia del comportamiento de la memoria caché con respecto a los estándares**

De forma predeterminada, la memoria caché integrada se adhiere a los siguientes estándares RFC:

- RFC 2616, "HTTP HTTP/1.1"
- Los comportamientos de almacenamiento en caché descritos en RFC 2617, "Autenticación HTTP: autenticación de acceso básica y implícita"
- El comportamiento de almacenamiento en caché descrito en RFC 2965, "Mecanismo de admin‑ istración del estado HTTP"

Las directivas integradas y los atributos del grupo de contenido predeterminado garantizan el cumplimiento de la mayoría de estos estándares.

El comportamiento predeterminado de la memoria caché integrada difiere de la especificación de la siguiente manera:

- La funcionalidad es limitada para el encabezado Vary. De forma predeterminada, cualquier re‑ spuesta que contenga un encabezado Vary no se puede almacenar en caché a menos que se comprima. Una respuesta comprimida contiene codificación de contenido: gzip, codificación de contenido: desinflar o codificación de contenido: pack200‑gzip y se puede almacenar en caché incluso si contiene el encabezado Vary: Accept‑coding.
- La caché integrada ignora los valores del control de caché de encabezados: sin caché y control de caché: privado. Por ejemplo, una respuesta que contiene control de caché: no-cache=" Set-cookie" se trata como si la respuesta contenía Cache-Control: sin caché. De forma predeterminada, la respuesta no se almacena en caché.
- Una imagen (tipo de contenido = image/\*) siempre se considera almacenable en caché, incluso si una respuesta de imagen contiene encabezados set‑cookie o set‑cookie2, o si una solicitud de imagen contiene un encabezado de cookie. La memoria caché integrada elimina los encabezados set‑cookie y set‑cookie2 de una respuesta antes de almacenarla en caché. Esto difiere del RFC 2965. Puede configurar el comportamiento compatible con RFC de la siguiente manera:

```
1 add cache policy rfc_compliant_images_policy -rule "http.res.header.set
     -cookie2.exists || http.res.header.set-cookie.exists" -action
     NOCACHE
2
```
3

```
4 bind cache global rfc_compliant_images_policy -priority 100 -type
      REQ_OVERRIDE
5 <!--NeedCopy-->
```
• Los siguientes encabezados de control de caché en una solicitud obligan a una memoria caché compatible con RFC a recargar una respuesta almacenada en caché desde el servidor de origen:

```
Cache-control: max-age=0
```
#### Cache-control: no-cache

Para protegerse de los ataques de denegación de servicio, este comportamiento no es el predeterminado.

• Por defecto, el módulo de almacenamiento en caché considera que una respuesta se puede almacenar en caché a menos que una cabecera de respuesta indique lo contrario. Para que este comportamiento sea compatible con RFC 2616, establezca -weakPosRelExpiry y weakNegResExpiry en 0 para todos los grupos de contenido.

#### **Eliminar las cookies de una respuesta**

Las cookies a menudo se personalizan para un usuario y, por lo general, no deben almacenarse en caché. El parámetro Remove Response Cookies elimina los encabezados Set-Cookie and Set-Cookie2 antes de almacenar en caché una respuesta. De forma predeterminada, la opción Remove Response Cookies de un grupo de contenido evita el almacenamiento en caché de las respuestas con encabezados Set-Cookie o Set-Cookie2.

#### **Nota:**

Cuando las imágenes se almacenan en caché, el comportamiento integrado es eliminar Set-Cookie2 los encabezados Set-Cookie y antes del almacenamiento en caché, sin importar cómo esté configurado el grupo de contenido.

Citrix recomienda que acepte el valor predeterminado Remove Response Cookies para cada grupo de contenido que almacene respuestas incrustadas, por ejemplo, imágenes.

Para configurar Remove Response Cookies un grupo de contenido mediante la interfaz de línea de comandos:

En la línea de comandos, escriba:

```
set cache contentgroup <name> -removeCookies YES
```
## **Configurar Eliminar cookies de respuesta para un grupo de contenido mediante la GUI de NetScaler**

- 1. Vaya a **Optimización** > Almacenamiento en **caché integrado** > **Grupos de contenido**y selec‑ cione el grupo de contenido.
- 2. En la ficha **Otros**, en el grupo **Configuración**, seleccione la opción Eliminar cookies de respuesta.

## **Inserción de encabezados HTTP en tiempo de respuesta**

La memoria caché integrada puede insertar encabezados HTTP en las respuestas que resultan de las solicitudes de caché. El dispositivo NetScaler no modifica los encabezados en las respuestas que resultan de errores de caché.

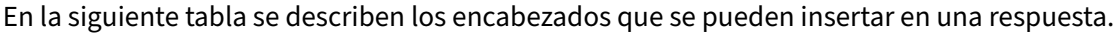

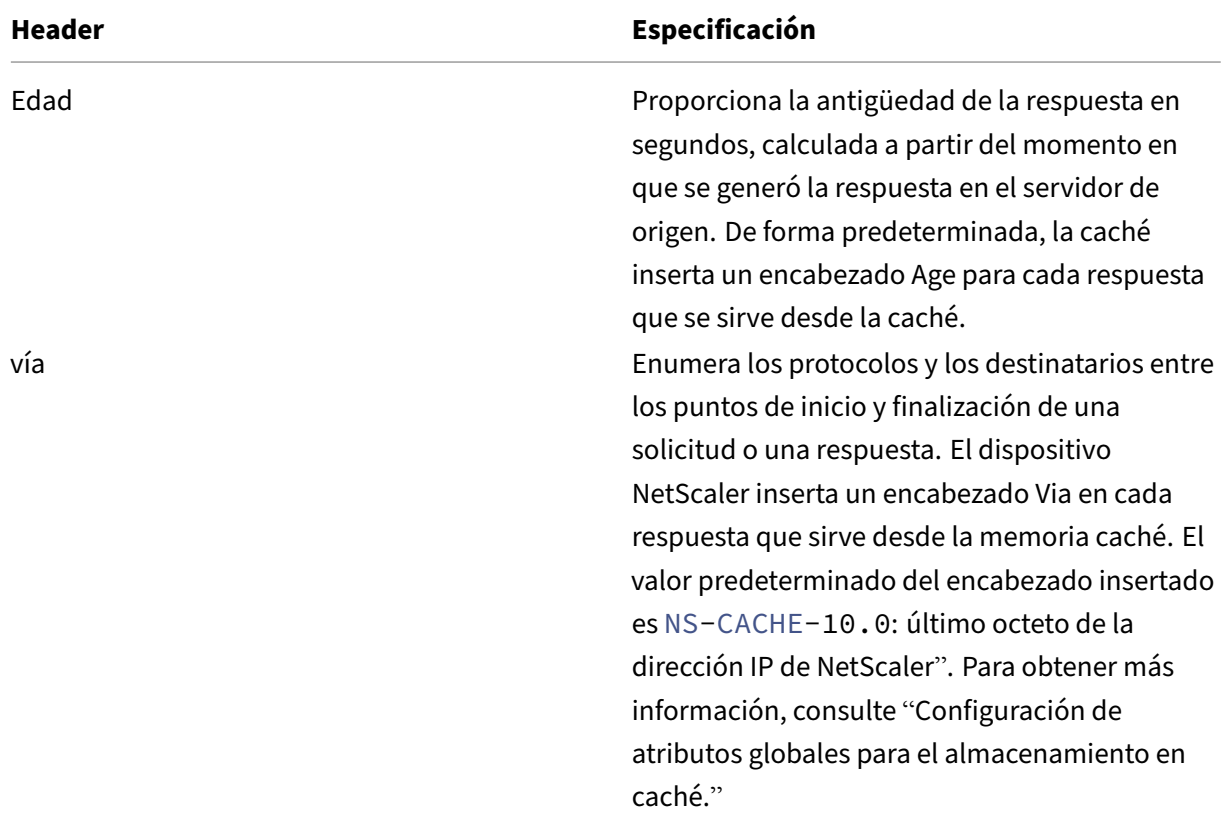

#### **Header Especificación**

Tag La memoria caché admite la validación de respuestas mediante Last‑Modified y encabezados Tag para determinar si una respuesta está obsoleta. La memoria caché inserta una Tag en una respuesta solo si almacena en caché la respuesta y el servidor de origen no ha insertado su propia cabecera Tag. El valor Tag es un número único y arbitrario. El valor Tag de una respuesta cambia si se actualiza desde el servidor de origen, pero permanece igual si el servidor envía una respuesta 304 (objeto no actualizado). Los servidores de origen normalmente no generan validadores para el contenido dinámico porque el contenido dinámico se considera que no se puede almacenar en caché. Puede anular este comportamiento. Con la inserción de encabezados Tag, se permite que la memoria caché no sirva respuestas completas. En cambio, se requiere que el agente de usuario almacene en caché la respuesta dinámica enviada por la memoria caché integrada la primera vez. Para forzar a un agente de usuario a almacenar en caché una respuesta, configure la memoria caché integrada para insertar un encabezado Tag y reemplazar el encabezado Cache‑Control proporcionado por el origen.

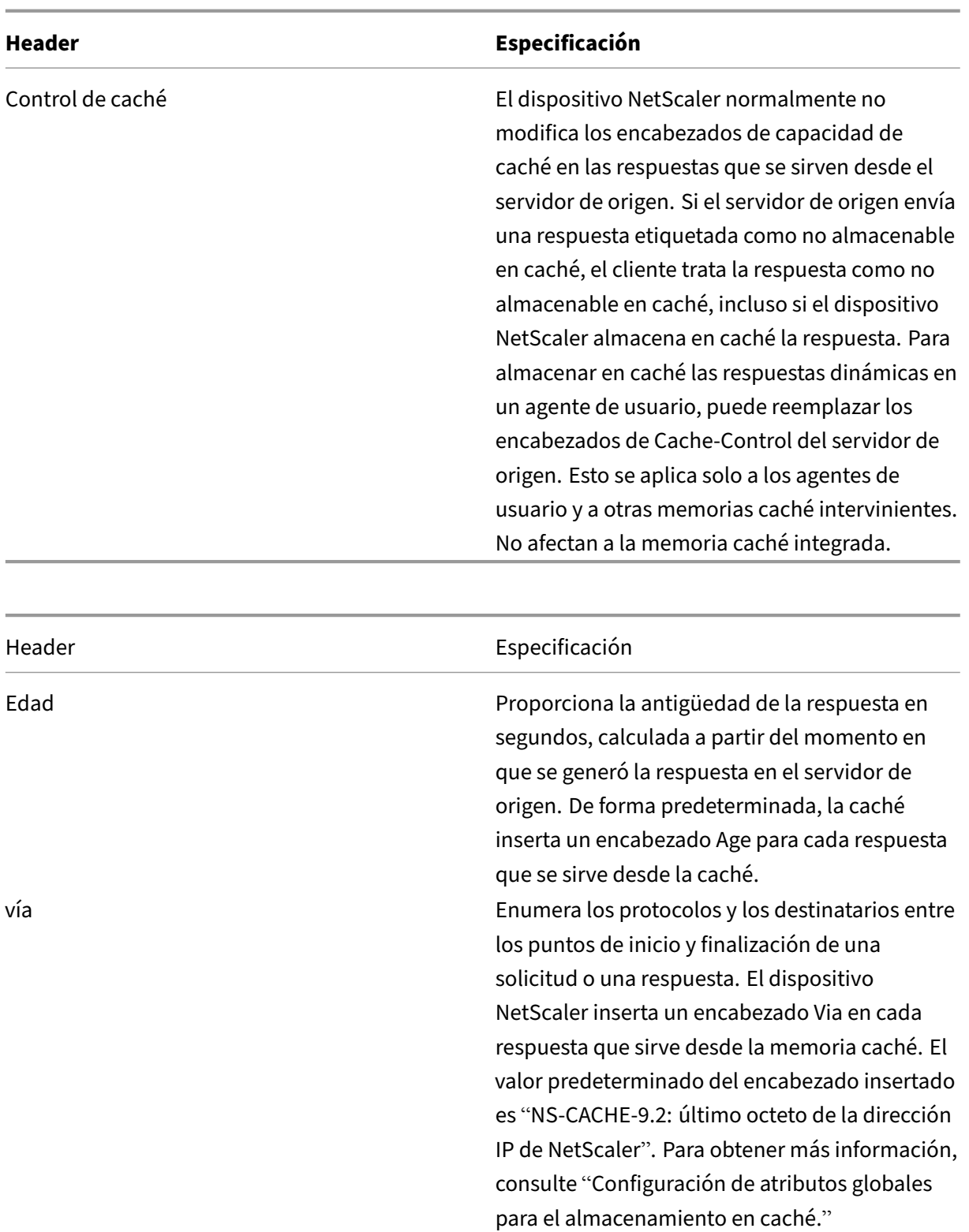

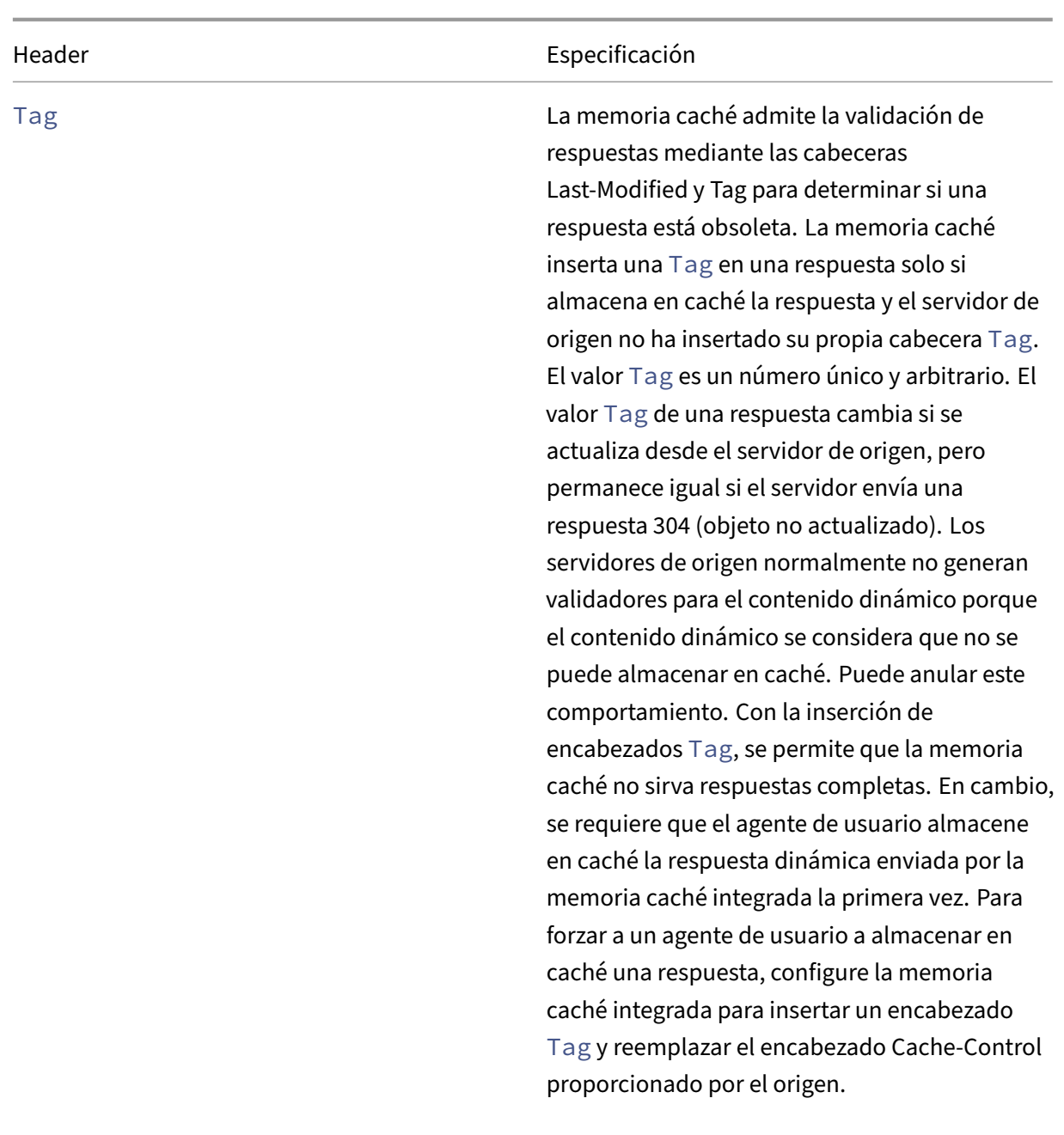

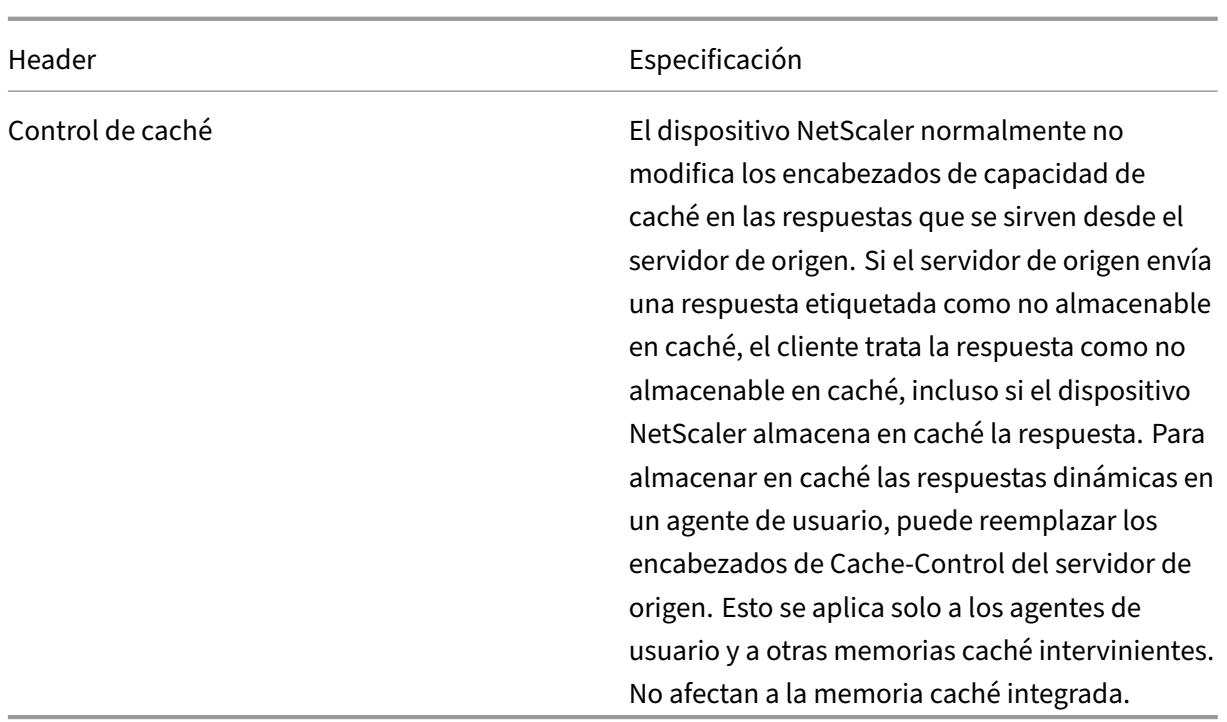

#### **Insertar un encabezado de edad, vía o etiqueta**

Los siguientes procedimientos describen cómo insertar encabezados Age, Via y ETag.

#### **Inserte un encabezado Age, Via o Etag mediante la interfaz de comandos de NetScaler**:

En la línea de comandos, escriba:

```
set cache contentgroup <name> -insertVia YES -insertAge YES -insertETag
YES
```
#### **Configure el encabezado Age, Via o Etag mediante la GUI de NetScaler**

- 1. Vaya a **Optimización** > Almacenamiento en **caché integrado** > **Grupos de contenido** y selec‑ cione el **grupo de contenido**.
- 2. En la ficha **Otros**, en el grupo Inserciones de encabezado HTTP, seleccione las opciones **Vía**, **Edad**o **ETag**, según corresponda.
- 3. Los valores de los demás tipos de encabezado se calculan automáticamente. Configure el valor Via en la configuración principal de la memoria caché.

#### **Insertar un encabezado de control de caché**

Cuando la memoria caché integrada reemplaza un encabezado de Cache‑Control que el servidor de origen insertó, también reemplaza el encabezado Expires. El nuevo encabezado Expires contiene una
fecha de caducidad en el pasado. Esto garantiza que los clientes y las memorias caché HTTP/1.0 (que no entienden el encabezado Cache‑Control) no almacenan en caché el contenido.

#### **Inserte un encabezado cache‑control mediante la interfaz de comandos de NetScaler**

En la línea de comandos, escriba:

set cache contentgroup <name> -cacheControl <value>

#### **Inserte un encabezado de control de caché mediante la GUI de NetScaler**

- 1. Vaya a **Optimización** > Almacenamiento en **caché integrado** > **Grupos de contenido**y
	- a) Haga clic en la ficha**Método de caducidad**, borre la configuración de caducidad heurística y predeterminada y establezca el valor relevante en el cuadro de texto Caducar contenido después.
	- b) Haga clic en laficha**Otros** y escriba el encabezado que quiere insertar en el cuadro de texto Cache‑Control. También puede hacer clic en Configurar para establecer las directivas de Cache‑Control en las respuestas almacenadas en caché.

### **Ignorar los encabezados de control de caché y pragma en las solicitudes**

De forma predeterminada, el módulo de almacenamiento en caché procesa los encabezados de Cache‑Control y Pragma. Los siguientes tokens en las cabeceras Cache‑Control se procesan como se describe en RFC 2616.

- edad máx
- max‑rancio
- solo en caché
- sin caché

Un encabezado Pragma: sin caché en una solicitud se trata de la misma manera que un encabezado Cache‑Control: sin caché.

Si configura elmódulo de almacenamiento en caché para que ignore los encabezados Cache‑Control y Pragma, una solicitud que contenga un encabezado Cache‑Control: No‑Cache hace que el dispositivo NetScaler recupere la respuesta del servidor de origen, pero la respuesta almacenada en caché no se actualiza. Si el módulo de almacenamiento en caché procesa los encabezados Cache‑Control y Pragma, la respuesta almacenada en caché se actualiza.

En la siguiente tabla se resumen las implicaciones de varias configuraciones para estos encabezados y la configuración Ignorar solicitud de recarga del explorador.

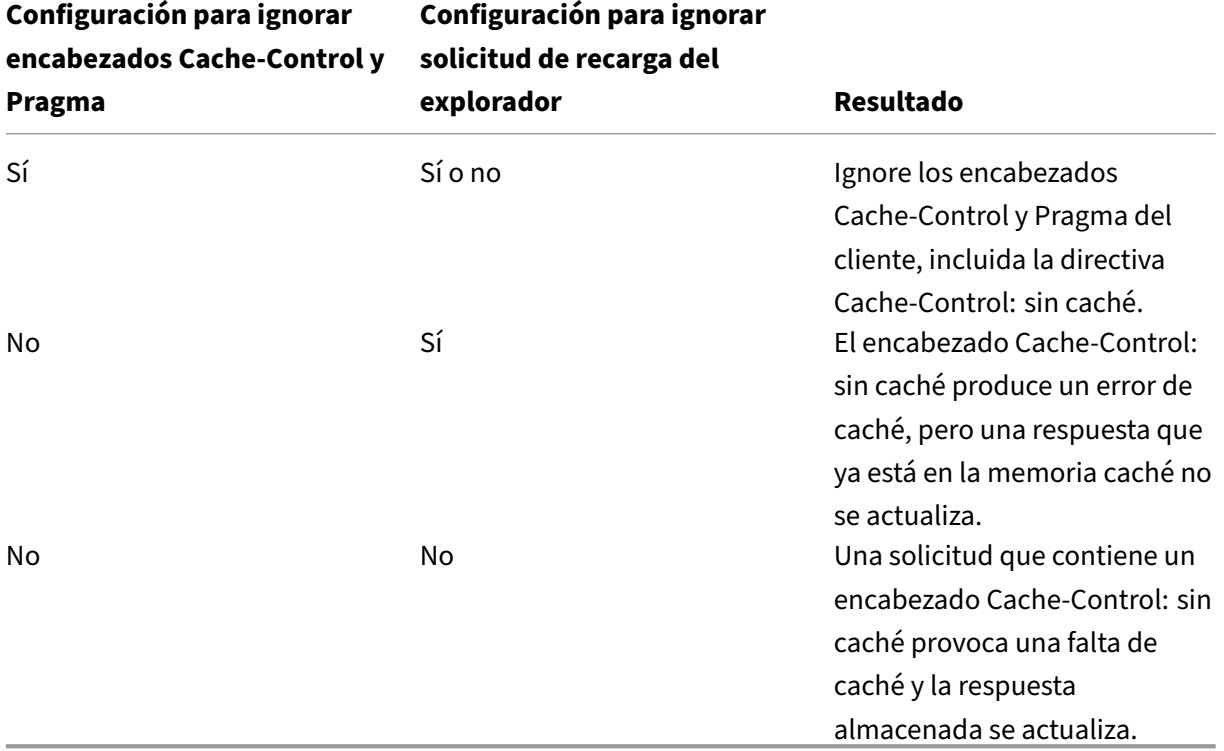

Para ignorar los encabezados Cache‑Control y Pragma en una solicitud mediante la interfaz de línea de comandos

En la línea de comandos, escriba:

#### set cache contentgroup <name> -ignoreReqCachingHdrs YES

#### Para ignorar las solicitudes de recarga del explorador mediante la interfaz de línea de comandos

En la línea de comandos, escriba:

```
set cache contentgroup <name> -ignoreReloadReq NO
```
#### **Nota:**

De forma predeterminada, el parámetro ‑IgnoreReloadReq se establece en YES.

#### **Ignorar los encabezados de Cache‑Control y Pragma en una solicitud mediante la GUI**

- 1. Vaya a **Optimización** > Almacenamiento en **caché integrado** > **Grupos de contenido**y selec‑ cione el grupo de contenido.
- 2. En la ficha **Otros**, en el grupo **Configuración**, seleccione **Ignorar encabezados de control de caché y Pragma** en la opción **Solicitudes**.

#### **Ejemplo de una directiva para ignorar los encabezados de Cache‑Control:**

En el siguiente ejemplo, configura una directiva de anulación de tiempo de solicitud para almacenar en caché las respuestas que contienen Content‑type: image/\* independientemente del encabezado Cache‑Control en la respuesta.

Para configurar una directiva de anulación de tiempo de solicitud para almacenar en caché todas las respuestas con imagen/\*

Vaciar la memoria caché con la opción Invalidar todo.

Configure una nueva directiva de caché y dirija la directiva a un grupo de contenido en particular. Para obtener más información, consulte "Configuración de una directiva en la memoria caché integrada."

Asegúrese de que el grupo de contenido que utiliza la directiva esté configurado para ignorar los en‑ cabezados de Cache‑Control, como se describe en "Ignorar encabezados de Cache‑Control y Pragma en Solicitudes."

Enlazar la directiva al banco de directivas de anulación de tiempo de solicitud.

Para obtener más información, consulte el tema Vinculación global de una directiva de almacenamiento en caché integrada.

### **[Servidor de origen de son](https://docs.netscaler.com/es-es/citrix-adc/13-1/optimization/integrated-caching/configure-policies-for-caching-and-invalidation.html)deo cada vez ques[e recibe una solicitud](https://docs.netscaler.com/es-es/citrix-adc/13-1/optimization/integrated-caching/configure-policies-for-caching-and-invalidation.html)**

Puede configurar el dispositivo NetScaler para que consulte siempre el servidor de origen antes de ofrecer una respuesta almacenada. Esto se conoce como Encuesta Cada vez (PET). Cuando el dis‑ positivo NetScaler consulta el servidor de origen y la respuesta PET no ha caducado, una respuesta completa del servidor de origen no sobrescribe el contenido en caché. Esta propiedad es útil cuando se publica contenido específico del cliente.

Cuando caduca una respuesta PET, el dispositivo NetScaler la actualiza cuando llega la primera re‑ spuesta completa del servidor de origen.

La función Poll Every Time (PET) funciona de la siguiente manera:

Para una respuesta en caché que tiene validadores en forma de etiqueta o encabezado de última mod‑ ificación, si la respuesta caduca, se marca automáticamente como PET y se almacena en caché.

Puede configurar PET para un grupo de contenido.

Si configura un grupo de contenido como PET, todas las respuestas del grupo de contenido se mar‑ can como PET. El grupo de contenido PET puede almacenar respuestas que no tienen validadores. Las respuestas que se marcan automáticamente como PET siempre caducan. Las respuestas que pertenecen a un grupo de contenido PET pueden caducar tras un retraso, en función de cómo configure el grupo de contenido.

Los sondeos afectan a dos tipos de solicitudes:

- Solicitudes condicionales: un cliente emite una solicitud condicional para garantizar que la respuesta que tiene es la copia más reciente. Una solicitud de agente de usuario para una re‑ spuesta PET almacenada en caché siempre se convierte en una solicitud condicional y se envía al servidor de origen. Una solicitud condicional tiene validadores en los encabezados If -Modified-Since o If-None-Match. El encabezado If-Modified-Since contiene el tiempo desde el encabezado Last-Modified. Un encabezado If‑None‑Match contiene el valor del encabezado Tag de la respuesta. Si la copia de la respuesta del cliente es nueva, el servidor de origen responde con 304 No modificado. Si la copia está obsoleta, una respuesta condicional genera 200 OK que contiene toda la respuesta.
- Solicitudes no condicionales: una solicitud no condicional solo puede generar 200 OK que contenga la respuesta completa.

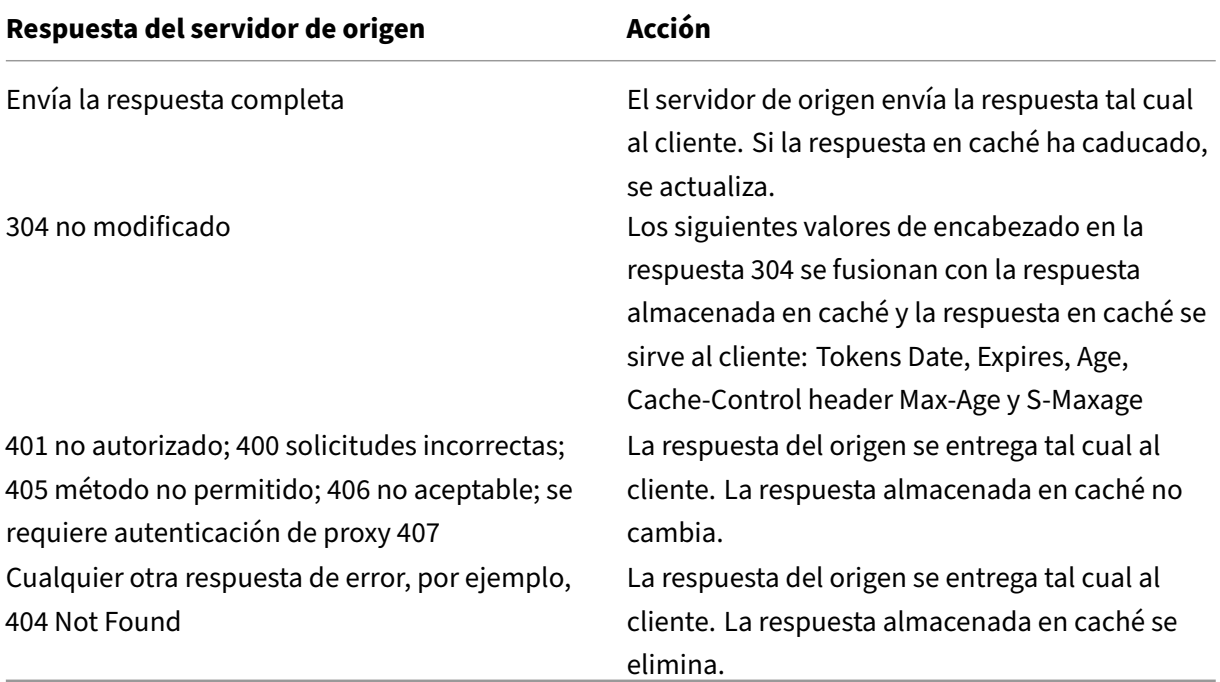

#### **Nota:**

El parámetro Poll Every Time trata las respuestas afectadas como no almacenables.

Para configurar el sondeo cada vez mediante la interfaz de línea de comandos

En la línea de comandos, escriba:

add cache contentgroup <contentGroupName> -pollEveryTime YES

#### **Encuesta mediante la interfaz gráfica de usuario**

1. Vaya a **Optimización** > Almacenamiento en **caché integrado** > **Grupos de contenido**y selec‑ cione el grupo de contenido.

2. En la ficha **Otros**, en el grupo Configuración, seleccione la opción Encuesta cada vez (validar el contenido en caché con origen para cada solicitud).

# **PET y contenido específico del cliente**

La función PET puede garantizar que el contenido se personalice para un cliente. Por ejemplo, un sitio web que ofrece contenido en varios idiomas examina el encabezado de solicitud Accept-Language para seleccionar el idioma del contenido que publica. Para un sitio web multilingüe en el que el inglés es el idioma predominante, todo el contenido en inglés se puede almacenar en caché en un grupo de contenido PET. Esto garantiza que cada solicitud vaya al servidor de origen para determinar el idioma de la respuesta. Si la respuesta es en inglés y el contenido no ha cambiado, el servidor de origen puede entregar 304 No modificado a la memoria caché.

El siguiente ejemplo muestra comandos para almacenar en caché las respuestas en inglés en un grupo de contenido PET, configurar una expresión con nombre que identifique las respuestas en inglés en la memoria caché y configurar una directiva que utilice este grupo de contenido y la expresión con nombre. Bold se usa para enfatizar:

```
1 add cache contentgroup EnglishLanguageGroup -pollEveryTime YES
2 add expression containsENExpression - rule "http.res.header(\\"Content-
     Language\\").contains(\\"en\\")"
3 add cache policy englishPolicy -rule containsENExpression -action CACHE
      -storeInGroup englishLanguageGroup
4 bind cache policy englishPolicy -priority 100 -precedeDefRules NO
5 <!--NeedCopy-->
```
# **PET y autenticación, autorización y auditoría**

Outlook Web Access (OWA) es un buen ejemplo de contenido generado dinámicamente que se bene‑ ficia del PET. Todas las respuestas de correo (objetos \*.EML) tienen un validador ETag que permite que se almacenen como respuestas PET.

Cada solicitud de respuesta de correo se dirige al servidor de origen, incluso si la respuesta se alma‑ cena en caché. El servidor de origen determina si el solicitante está autenticado y autorizado. También verifica que la respuesta exista en el servidor de origen. Si todos los resultados son positivos, el servidor de origen envía una respuesta 304 No modificada.

# **Configurar la caché integrada como proxy de reenvío**

August 11, 2023

La memoria caché integrada puede funcionar como un dispositivo proxy de reenvío que pasa las solicitudes a otros dispositivos NetScaler o a otros tipos de servidores de caché. La memoria caché integrada se configura como un proxy de reenvío identificando las direcciones IP del servidor o los servidores de caché. Tras configurar el proxy de reenvío, el dispositivo NetScaler envía las solicitudes que contienen la dirección IP configurada al servidor de caché en lugar de incluir la memoria caché integrada.

Para configurar NetScaler como un proxy de caché de reenvío mediante la interfaz de línea de coman‑ dos

En el símbolo del sistema, escriba:

add cache forwardProxy <IPAddress> <port>

Para configurar NetScaler como un proxy de caché de reenvío mediante la GUI

1. Vaya a **Optimización** > Almacenamiento en **caché integrado** > **Proxy de reenvío**y añada un proxy de reenvío especificando la dirección IP y el número de puerto.

# **Ajustes predeterminados de la memoria caché integrada**

#### August 11, 2023

La función de caché integrada de NetScaler proporciona directivas integradas con configuraciones predeterminadas e iniciales para el grupo de contenido predeterminado. La información de esta sec‑ ción define los parámetros de las directivas integradas y del grupo de contenido predeterminado.

#### **Directivas de almacenamiento en caché predeterminadas**

La memoria caché integrada tiene directivas integradas. El dispositivo NetScaler evalúa las directivas en un orden determinado, como se explica en las siguientes secciones.

Puede anular estas directivas integradas con una directiva definida por el usuario que esté vinculada a un banco de directivas de anulación del tiempo de solicitud o de anulación del tiempo de respuesta.

#### **Nota:**

Si configuró las directivas antes de la versión 9.0 y especificó el parámetro ‑PrecedeDefRules al vincular las directivas, se asignarán automáticamente a los puntos de enlace con tiempo de anulación durante la migración.

# **Ver directivas predeterminadas**

Los nombres de las directivas integradas comienzan con un carácter de subrayado (\_). Puede ver las directivas integradas desde la línea de comandos y la consola administrativa mediante el comando show cache policy.

# **Directivas de solicitud predeterminadas**

Puede anular las siguientes directivas integradas de tiempo de solicitud configurando nuevas directi‑ vas y vinculándolas al punto de procesamiento de anulación del tiempo de solicitud. En las siguientes directivas, tenga en cuenta que la acción MAY\_NOCACHE estipula que la transacción se almacena en caché solo cuando hay una directiva CACHE configurada por el usuario o integrada en el momento de la respuesta.

Las siguientes directivas están enlazadas a la etiqueta de directiva \_ReqBuiltInDefaults. Se enumeran en orden de prioridad.

No almacene en caché la respuesta de una solicitud que utilice ningún método que no sea GET.

El nombre de la directiva es \_NonGetReq. La siguiente es la regla de directiva:

### !HTTP.REQ.METHOD.eq(GET)

Establezca una acción NOCACHE para una solicitud con un valor de encabezado que contenga If‑Match o If‑Unmodified‑Since.

El nombre de la directiva es \_AdvancedConditionalReq. La siguiente es la regla de directiva:

# HTTP.REQ.HEADER("If-Match").EXISTS || HTTP.REQ.HEADER("If-Unmodified-Since").EXISTS

Defina una acción MAY\_NOCACHE para una solicitud con los siguientes valores de encabezado: cookie, autorización, autorización de proxy o una solicitud que contenga el encabezado NTLM o Negotiate.

El nombre de la directiva es \_PersonalizedReq. La siguiente es la regla de directiva:

HTTP.REQ.HEADER("Cookie").EXISTS || HTTP.REQ.HEADER("Authorization"). EXISTS || HTTP.REQ.HEADER("Proxy-Authorization").EXISTS || HTTP.REQ. IS NTLM OR NEGOTIATE

#### **Directivas de respuesta predeterminadas**

Puede anular las siguientes directivas de tiempo de respuesta predeterminadas configurando nuevas directivas y vinculándolas al punto de procesamiento de anulación del tiempo de respuesta.

Las siguientes directivas están enlazadas a la etiqueta de directiva **\_ResBuiltInDefaults** y se evalúan en el orden en que aparecen:

1. No almacene en caché las respuestas HTTP a menos que sean del tipo 200, 304, 307, 203 o si los tipos están entre 400 y 499 o entre 300 y 302.

El nombre de la directiva es **\_UncacheableStatusRes**. La siguiente es la regla de directiva:

```
!((HTTP.RES.STATUS.EQ(200))|| (HTTP.RES.STATUS.EQ(304))|| (HTTP.
RES.STATUS.BETWEEN(400,499))|| (HTTP.RES.STATUS.BETWEEN(300, 302)
)|| (HTTP.RES.STATUS.EQ(307))|| (HTTP.RES.STATUS.EQ(203)))
```
2. No almacene en caché una respuesta HTTP si tiene un encabezado Vary con un valor distinto a Accept-Encoding.

El módulo de compresión inserta el encabezado Vary: Accept\_Encoding. El nombre de esta expresión es **\_uncacheableVaryRes**. La siguiente es la regla de directiva:

```
((HTTP.RES.HEADER("Vary").EXISTS)&& ((HTTP.RES.HEADER("Vary").
INSTANCE(1).LENGTH > 0)|| (!HTTP.RES.HEADER("Vary").STRIP_END\\
_WS.SET_TEXT_MODE(IGNORECASE).eq("Accept-Encoding"))))
```
3. No almacene en caché una respuesta si el valor del encabezado de Cache‑Control es No‑Cache, No‑Store o Private, o si el encabezado de Cache‑Control no es válido.

El nombre de la directiva es **\_uncacheableCacheControlRes**. La siguiente es la regla de direc‑ tiva:

```
((HTTP.RES.CACHE\\_CONTROL.IS\\_PRIVATE)|| (HTTP.RES.CACHE\\
_CONTROL.IS\\_NO\\_CACHE)|| (HTTP.RES.CACHE\\_CONTROL.IS\\_NO
\\_STORE)|| (HTTP.RES.CACHE\\_CONTROL.IS\\_INVALID))
```
4. Guarde en caché las respuestas si el encabezado Cache‑Control tiene uno de los siguientes val‑ ores: Public, Must‑Revalidate, Proxy‑Revalidate, Max‑Age, S‑Maxage.

El nombre de la directiva es **\_cacheableCacheControlRes**. La siguiente es la regla de directiva:

```
((HTTP.RES.CACHE_CONTROL.IS_PUBLIC)|| (HTTP.RES.CACHE_CONTROL.
IS_MAX_AGE)|| (HTTP.RES.CACHE_CONTROL.IS_MUST_REVALIDATE)|| (HTTP
.RES.CACHE_CONTROL.IS_PROXY_REVALIDATE)|| (HTTP.RES.CACHE_CONTROL
.IS_S_MAXAGE))
```
5. No almacene en caché las respuestas que contengan un encabezado de Pragma.

El nombre de la directiva es **\_UncacheablePragmares**. La siguiente es la regla de directiva:

```
HTTP.RES.HEADER("Pragma").EXISTS
```
6. Almacene en caché las respuestas que contengan un encabezado Expires.

El nombre de la directiva es **\_cacheableExpiryRes**. La siguiente es la regla de directiva:

HTTP.RES.HEADER("Expires").EXISTS

7. Si la respuesta contiene un encabezado de tipo contenido con el valor Imagen, elimina las cookies del encabezado y guárdalo en caché.

El nombre de la directiva es **\_ImageRes**. La siguiente es la regla de directiva:

HTTP.RES.HEADER("Content-Type").SET\_TEXT\_MODE(IGNORECASE).STARTSWITH  $("image/")$ 

Puede configurar el siguiente grupo de contenido para que funcione con esta directiva:

add cache contentgroup nocookie -group -removeCookies YES

8. No almacene en caché una respuesta que contenga un encabezado Set‑Cookie.

El nombre de la directiva es **\_ PersonalizedRes**. La siguiente es la regla de directiva:

#### HTTP.RES.HEADER ("Set‑Cookie") .EXISTS

#### **Restricciones a las directivas predeterminadas**

No puede anular las siguientes directivas de tiempo de solicitud integradas con directivas definidas por el usuario.

Estas directivas se enumeran en orden de prioridad.

- 1. No almacene en caché ninguna respuesta si la solicitud HTTP correspondiente carece de un método GET o POST.
- 2. No almacene en caché ninguna respuesta de una solicitud si la longitud de la URL de la solicitud HTTP más el nombre del host superan los 1744 bytes.
- 3. No almacene en caché la respuesta de una solicitud que contenga un encabezado If‑Match.
- 4. No almacene en caché una solicitud que contenga un encabezado Sif-Unmodified-Since.

**Nota:**

Esto es diferente del encabezado If‑Modified‑Since.

1. No almacene en caché una respuesta si el servidor no establece un encabezado de caducidad.

No puede anular las siguientes directivas de tiempo de respuesta integradas. Estas directivas se evalúan en el orden en que aparecen:

- 1. No almacene en caché las respuestas que tengan un código de estado de respuesta HTTP de 201, 202, 204, 205 o 206.
- 2. No almacene en caché las respuestas que tengan un código de estado de respuesta HTTP de 4xx, con la excepción de los códigos de estado 403, 404 y 410.
- 3. No almacene en caché las respuestas si el tipo de respuesta está terminado en FIN o si la re‑ spuesta no tiene uno de los siguientes atributos: longitud del contenido o codificación de trans‑ ferencia: fragmentada.
- 4. No almacene la respuesta en caché si el módulo de almacenamiento en caché no puede analizar su encabezado Cache‑Control.

### **Configuración inicial del grupo de contenido predeterminado**

Cuando habilita por primera vez el almacenamiento en caché integrado, el dispositivo NetScaler pro‑ porciona un grupo de contenido predefinido denominado grupo de contenido predeterminado. Para obtener información detallada, consulte Tabla Configuración de grupo de contenido predeterminada

# **Solución de problemas**

#### August 11, 2023

.

Si la función de caché integrada no funciona como se esperaba después de configurarla, puede utilizar algunas herramientas comunes para acceder a los recursos de NetScaler y diagnosticar el problema.

#### **Recursos para solucionar problemas**

Para obtener más información sobre los recursos disponibles para la solución de problemas y configuraciones de ejemplo, consulte Recurso para solucionar problemas del archivo PDF.

# **Optimización de front‑[end](https://docs.netscaler.com/en-us/citrix-adc/downloads/resource-for-troubleshooting.pdf)**

#### April 15, 2024

**Nota:** La optimización de front‑end está disponible si tiene una licencia Advanced o Premium NetScaler y está ejecutando NetScaler versión 12.1 o posterior.

Los protocolos HTTP que subyacen a las aplicaciones web se desarrollaron originalmente para admitir la transmisión y representación de páginas web simples. Las nuevas tecnologías, como JavaScript y hojas de estilo en cascada (CSS), y los nuevos tipos de medios, como los vídeos Flash y las imágenes ricas en gráficos, imponen grandes exigencias al rendimiento front‑end, es decir, al rendimiento a nivel del explorador.

La función de optimización de interfaz (FEO) de NetScaler aborda estos problemas y reduce el tiempo de carga y el tiempo de renderizado de las páginas web de la siguiente manera:

- Reducir el número de solicitudes.
- Necesario para renderizar cada página.
- Reducir el número de bytes en las respuestas de la página.

Simplificar y optimizar el contenido ofrecido al navegador del cliente.

Puede personalizar la configuración de FEO para ofrecer los mejores resultados a sus usuarios. NetScaler admite numerosas optimizaciones de contenido web para usuarios móviles y de escritorio. En las siguientes tablas se describen las optimizaciones del front‑end proporcionadas por la función FEO y las operaciones que se realizan en diferentes tipos de archivos.

# **Optimizaciones realizadas por la función FEO**

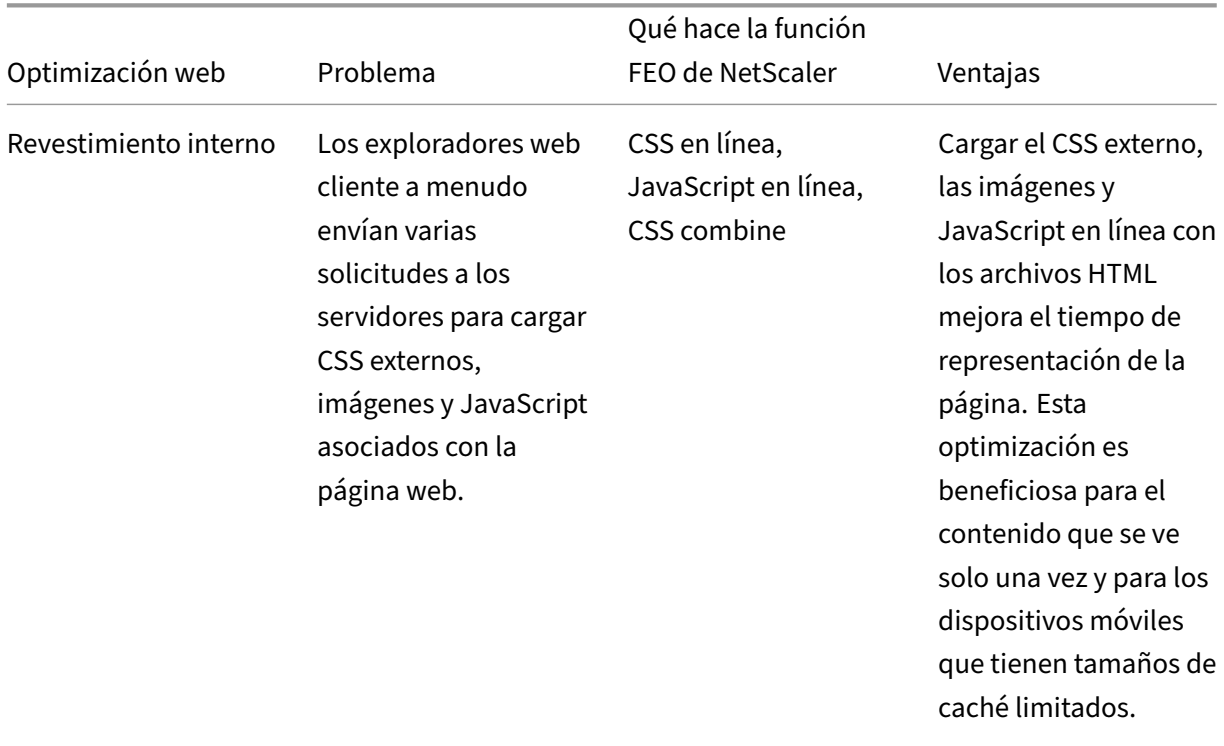

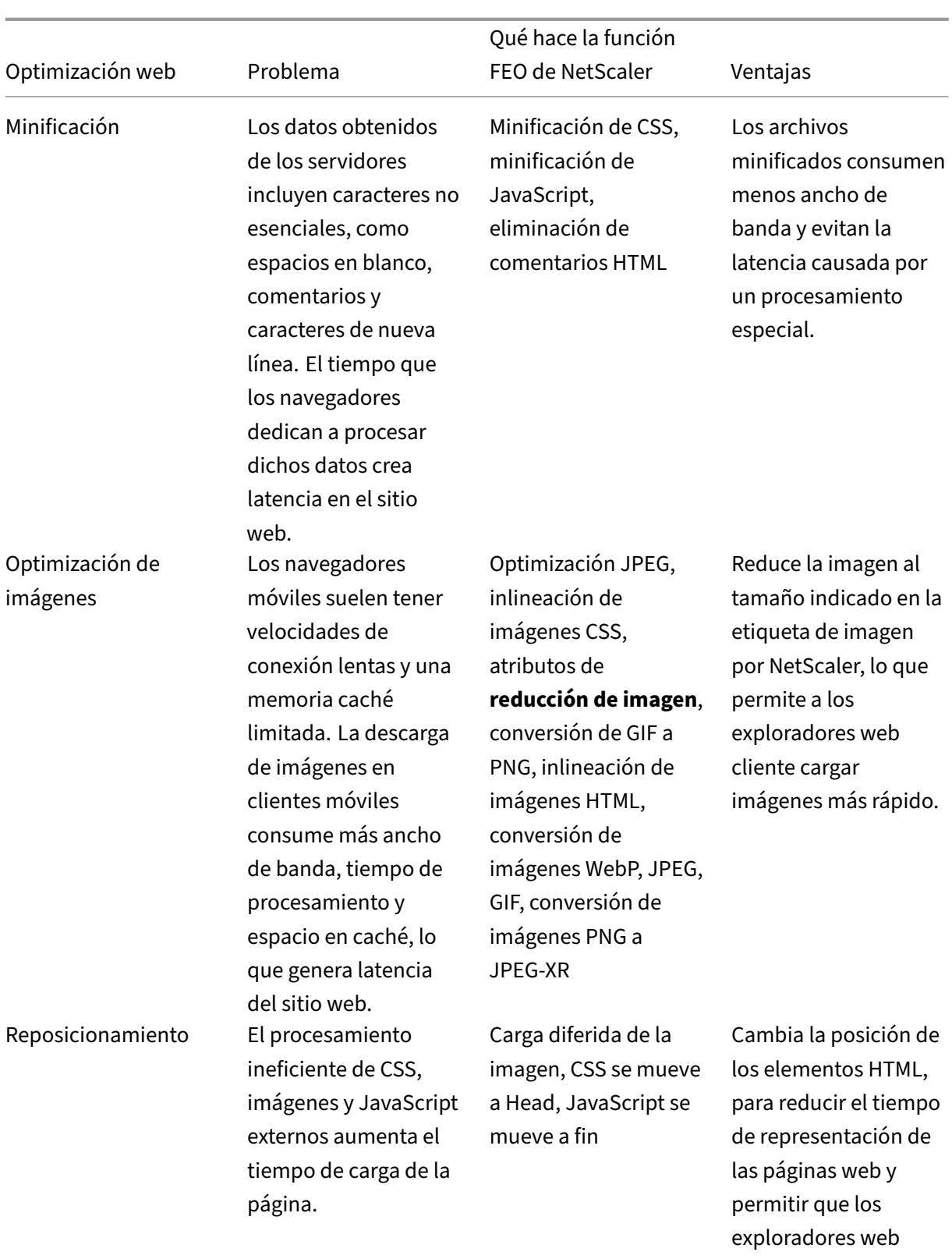

cliente carguen los objetos más rápidamente.

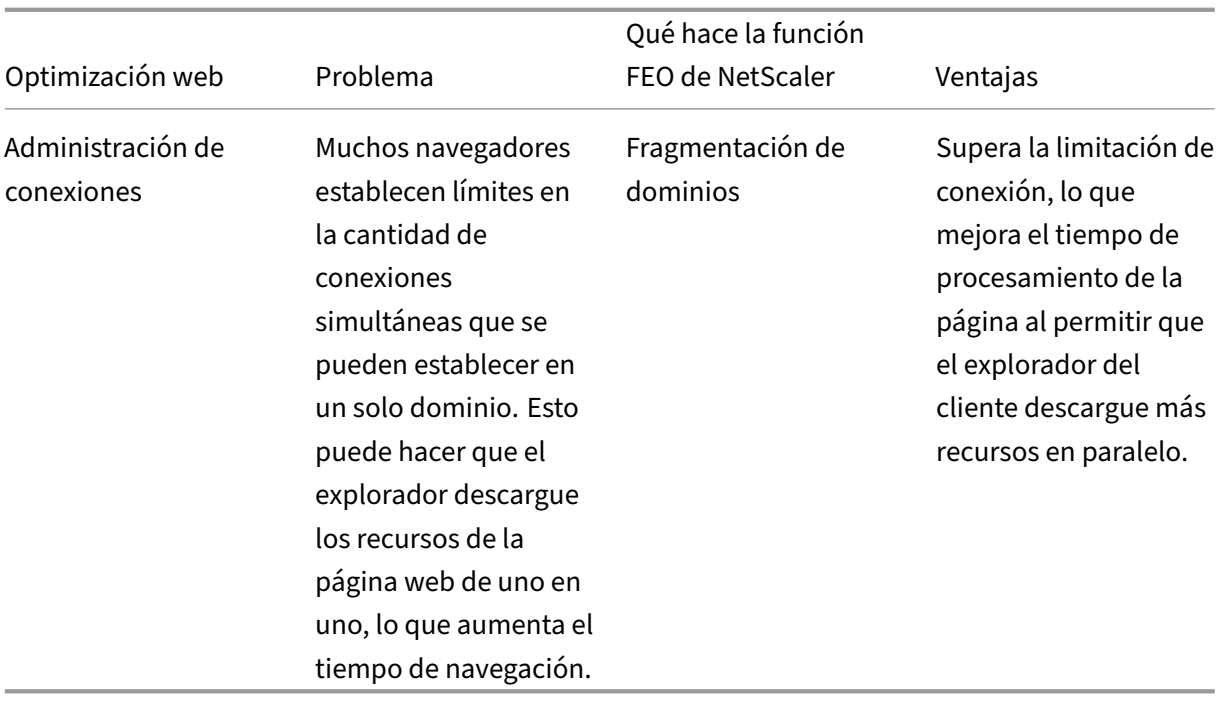

#### **Optimizaciones web en diferentes tipos de archivos:**

NetScaler puede realizar optimizaciones web en CSS, imágenes, Javascript y HTML. Para obtener más información, consulte Optimizaciones web PDF.

**Nota:**

La función de optimización front-end solo admite caracteres ASCII. No admite el juego de caracteres Unicode.

# **Cómo funciona la optimización del front‑end**

Después de que NetScaler reciba la respuesta del servidor:

1. Analiza el contenido de la página, crea una entrada en la memoria caché (cuando corresponda) y aplica la directiva FEO.

Por ejemplo, un NetScaler puede aplicar las siguientes reglas de optimización:

- Elimine los espacios en blanco o los comentarios presentes en un CSS o JavaScript.
- Combina uno o más archivos CSS en un solo archivo.
- Convierte el formato de imagen GIF a formato PNG.
- 2. Reescribe los objetos incrustados y guarda el contenido optimizado en la memoria caché, con una firma diferente a la utilizada para la entrada inicial de la memoria caché.
- 3. Para las solicitudes posteriores, obtiene los objetos optimizados de la memoria caché, no del servidor, y reenvía las respuestas al cliente.

\*\*

Elimine la información superflua, como los espacios en blanco y los comentarios.

El período durante el cual el navegador puede utilizar el recurso almacenado en caché sin comprobar si hay contenido nuevo disponible en el servidor.

# **Configurar la optimización de la interfaz**

Si lo desea, puede cambiar los valores de la configuración global de optimización del front-end. De lo contrario, comience por crear acciones que especifiquen las reglas de optimización que se aplicarán a los objetos incrustados.

Tras configurar las acciones, cree directivas, cada una con una regla que especifique un tipo de solici‑ tud para optimizar la respuesta, y asocie las acciones a las directivas.

**Nota:** NetScaler evalúa las directivas de optimización front‑end solo en el momento de la solici‑ tud, no en el momento de la respuesta.

Para poner en vigor las directivas, úntelas a puntos de enlace. Puede vincular una directiva globalmente para que se aplique a todo el tráfico que fluye a través de NetScaler, o puede vincular la direc‑ tiva a un servidor virtual de equilibrio de carga o conmutación de contenido de tipo HTTP o SSL. Al vincular una directiva, asígnele una prioridad. Un número de prioridad inferior indica un valor más alto. NetScaler aplica las directivas en el orden de sus prioridades.

Para obtener más información sobre cómo configurar la optimización de front‑end con NetScaler, con‑ sulte el siguiente vídeo:

Esto es un vídeo incrustado. Haga clic en el enlace para ver el vídeo.

# **[Requisitos previos](https://www.youtube.com/embed/-8q_GPSdGVU)**

La optimización de la interfaz requiere que esté habilitada la función de almacenamiento en caché integrada de NetScaler. Además, debe realizar las siguientes configuraciones de almacenamiento en caché integrado:

- Asigne memoria caché.
- Establezca el tamaño máximo de respuesta y el límite de memoria para un grupo de contenido de caché predeterminado.

Para obtener más información sobre la configuración del almacenamiento en caché integrado, consulte Almacenamiento en caché integrado.

**Nota:** El término Caché Integrado se puede utilizar indistintamente con AppCache; tenga en cuenta que desde el punto de vis[ta de la funcional](https://docs.netscaler.com/en-us/citrix-adc/12-1/optimization/integrated-caching)idad, ambos términos significan lo mismo.

# **Configure la optimización de la interfaz de usuario mediante la interfaz de comandos de NetScaler**

En el símbolo del sistema, haga lo siguiente:

1. Habilite la función de optimización de la interfaz.

enable ns feature FEO

1. Cree una o más acciones de optimización del front-end.

add feo action <name> [-imgShrinkToAttrib] [-imgGifToPng] ...

**Ejemplo**: Para agregar una acción de optimización del front‑end para convertir imágenes en formato GIF a formato PNG y extender el período de caducidad de la caché:

add feo action allact -imgGifToPng -pageExtendCache

1. [Opcional] Especifique valores no predeterminados para la configuración global de optimización de la interfaz.

```
set feo parameter [-cacheMaxage <integer>] [-JpegQualityPercent
<integer>] [-cssInlineThresSize <integer>] [-inlineJsThresSize <
integer> [-inlineImgThresSize <integer>]
```
Ejemplo: Para especificar el período máximo de caducidad de la caché:

```
set feo parameter -cacheMaxage 10
```
1. Cree una o varias directivas de optimización de front‑end.

add feo policy <name> <rule> <action>

Ejemplo: Para agregar una directiva de optimización de front-end y asociarla con la acción allact especificada anteriormente:

```
1 >add feo policy pol1 TRUE all act
  2 >add feo policy pol1 "(HTTP.REQ.URL.CONTAINS("testsite"))" allact1
3 <!--NeedCopy-->
```
1. Enlace la directiva a un servidor virtual de equilibrio de carga o conmutación de contenido, o enlácela globalmente.

```
bind lb vserver <name> -policyName <string> -priority <num>
bind cs vserver <name> -policyName <string> -priority <num>
bind feo global <policyName> <priority> -type <type> <gotoPriorityExpression
>
```
Ejemplo: Para aplicar la directiva de optimización del front‑end a un servidor virtual denominado "abc":

> bind lb vserver abc -policyName pol1 -priority 1 -type NONE

Ejemplo: Para aplicar la directiva de optimización de la interfaz a todo el tráfico que llega al ADC:

- > bind feo global pol1 100 -type REQ\_DEFAULT
	- 1. Guarde la configuración. guarde ns config

#### **Configure la optimización de front‑end mediante la interfaz gráfica de usuario**

- 1. Vaya a **Optimización** > **Optimización front‑end** > **Acciones**y haga clic en **Agregar** y cree una acción de optimización front‑end especificando los detalles relevantes.
- 2. [Opcional] Especifique la configuración global de optimización de la interfaz.
- 3. Vaya a **Optimización > Optimizaciónde**interfaz y, en el panel derecho, en Configuración, haga clic en**Cambiar la configuración de optimización de** la interfaz y especifique la configuración global de optimización de la interfaz.
- 4. Cree una directiva de optimización del front-end.
- 5. Vaya a **Optimización > Optimizaciónde interfaz**>**Directivas**, haga clic en**Agregar** y cree una directiva de optimización de interfaz especificando los detalles pertinentes.
- 6. Enlazar la directiva a un servidor virtual de equilibrio de carga o cambio de contenido.
	- a) Vaya a **Optimización** > **Optimización front‑end** > **Directivas**.
	- b) Seleccione una directiva de optimización front‑end y haga clic en **Administrador de di‑ rectivas**.
	- c) En **Front End Optimization Policy Manager**, vincule la directiva de optimización front‑ end a un servidor virtual de equilibrio de carga o conmutación de contenido.

#### **Verificar la configuración de optimización de front‑end**

La utilidad del panel de control muestra estadísticas resumidas y detalladas en formato tabular y gráfico. Puede ver las estadísticas de FEO para evaluar su configuración de FEO.

Si lo desea, también puede mostrar las estadísticas de una directiva de FEO, incluida la cantidad de selecciones que el contador de directivas aumenta durante la FEO basada en directivas.

**Nota:**

Para obtener más información sobre estadísticas y gráficos, consulte la ayuda del panel del dis‑ positivo NetScaler.

### **Vea las estadísticas de FEO mediante la CLI**

En el símbolo del sistema, escriba los siguientes comandos para mostrar un resumen de las estadís‑ ticas de FEO, selección y detalles de la directiva de FEO, y estadísticas detalladas de FEO, respectivamente:

- stat feo Nota: El comando stat feo policy muestra estadísticas solo para las directivas avanzadas de FEO.
- show feo policy name
- stat feo -detail

#### **Vea las estadísticas de FEO en el panel de control de NetScaler**

En la GUI del panel de control, puede:

- Seleccione Optimización de interfaz para mostrar un resumen de FEO las estadísticas.
- Haga clic en la ficha **Vista gráfica** para mostrar la tasa de solicitudes procesadas por la función FEO.

#### **Optimización de ejemplo:**

Consulte el PDF de ejemplo para obtener algunos ejemplos de acciones de optimización de contenido que se aplican al contenido HTML y a los objetos incrustados dentro del contenido HTML.

# **Clasificación [de me](https://docs.netscaler.com/en-us/citrix-adc/downloads/optimization_rule_sample.pdf)dios**

#### August 11, 2023

Entender el tipo de tráfico de la red ayuda a los administradores de red a gestionar el consumo de ancho de banda para lograr un rendimiento óptimo de la red. El modo de clasificación de medios monitorea y muestra las estadísticas del tráfico multimedia que pasa por el dispositivo NetScaler.

Con este modo activado, el administrador de red puede recopilar estadísticas que muestren la canti‑ dad de datos a los que se ha accedido y los tipos de dispositivos desde los que se ha accedido a los archivos multimedia. El dispositivo NetScaler también admite solicitudes de rango de bytes en este modo.

Actualmente, el dispositivo NetScaler puede supervisar y mostrar las estadísticas de los siguientes tipos de archivos multimedia:

#### NetScaler 13.1

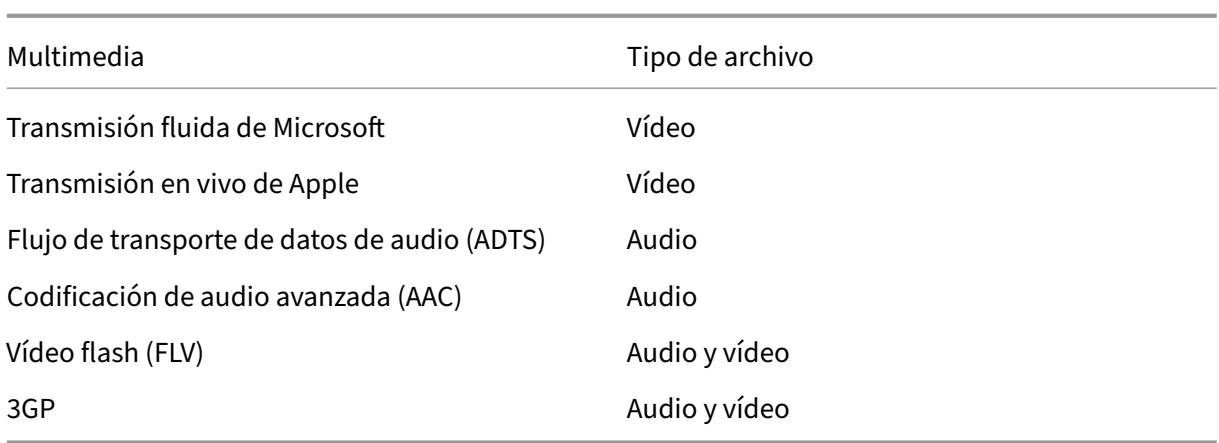

El dispositivo puede mostrar las estadísticas de los siguientes dispositivos:

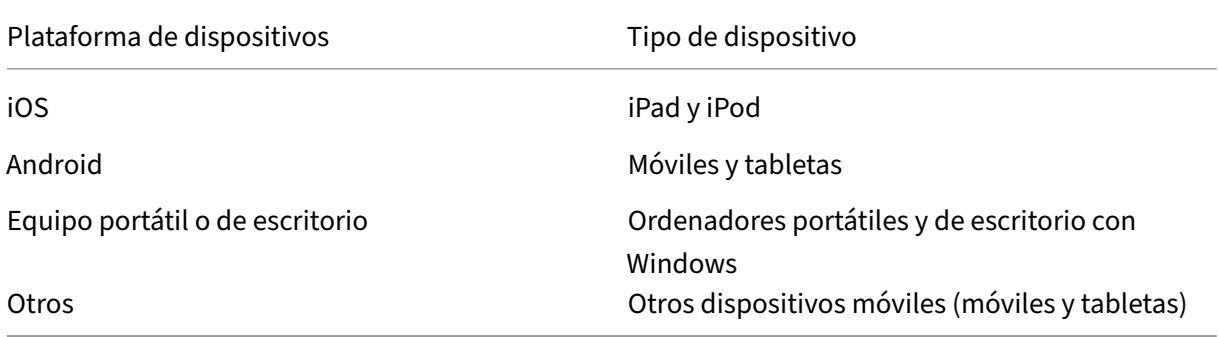

Los administradores de red pueden comprobar los siguientes contadores de estadísticas para conocer la cantidad de datos a los que se accede a través del dispositivo NetScaler para varios tipos de tráfico multimedia.

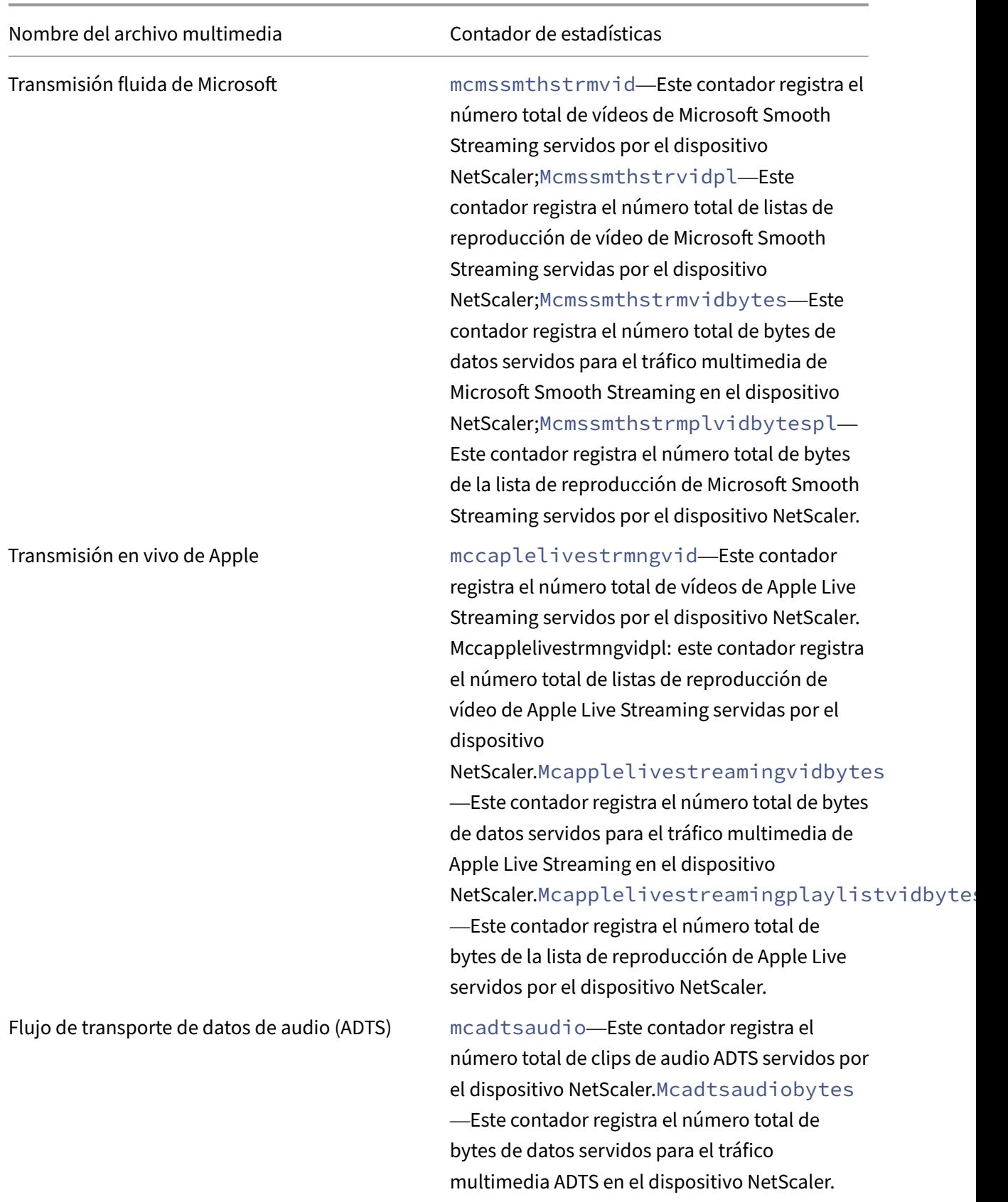

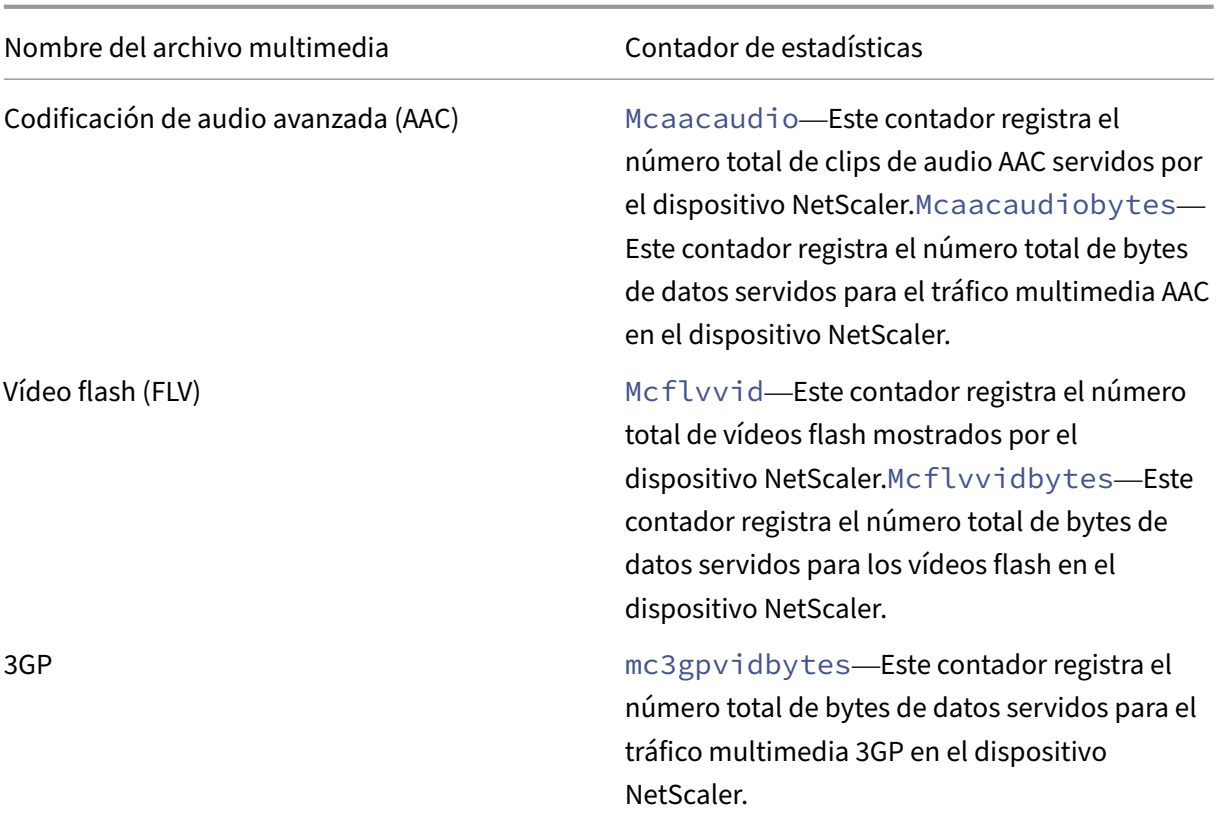

El dispositivo NetScaler detecta los tipos de archivos multimedia por susfirmas en los *bytes del cuerpo inicial* de las respuestas. Por ejemplo, los bytes del cuerpo inicial de un archivomp4 tienen la siguiente firma en la respuesta:

```
\star\star\ldots.ftypmp42\star\star\ldots.isommp42...moov...lmvhd.....c.\!.c.\!..
```
El dispositivo NetScaler detecta el tipo de dispositivo cliente mediante la *cadena de agente de usuario* que el dispositivo cliente incluye en la solicitud HTTP GET. Por ejemplo, un teléfono con ventana que utiliza un navegador UC tiene la siguiente cadena de agente de usuario en la solicitud HTTP GET:

User-Agent: \*\*UCWEB\*\*/2.0 (\*\*Windows\*\*; U; wds 8.10; en-US; HTC; 8X by HTC)U2/1.0.0

# **Habilitar la clasificación de medios**

De forma predeterminada, la clasificación de medios está inhabilitada en el dispositivo NetScaler. Debe habilitar el modo antes de usarlo.

Para habilitar la clasificación de medios mediante la interfaz de línea de comandos

En el símbolo del sistema, escriba:

```
enable ns mode Mediaclassification
```
Para habilitar la clasificación de medios mediante la interfaz gráfica

Habilitar la clasificación de medios en el dispositivo NetScaler

#### Vaya a **Sistema** > **Configuración** > **Configurar modos** y seleccione **Clasificación de medios**.

Para ver las estadísticas de tráfico multimedia en el dispositivo NetScaler

Vaya a **Optimización** y haga clic en **Clasificación de medios** para ver las estadísticas del tráfico de medios.

# **Verificar las estadísticas de clasificación de medios**

Puede ver las estadísticas del tráfico multimedia en la utilidad del panel o mediante la interfaz de línea de comandos. La utilidad de tablero muestra estadísticas resumidas y detalladas en formato tabular y gráfico.

**Nota**

Para obtener más información sobre estadísticas y gráficos, consulte la ayuda del panel de control de su dispositivo NetScaler.

#### Para ver las estadísticas de clasificación de medios mediante la interfaz de línea de comandos

En la línea de comandos, escriba uno de los siguientes comandos para mostrar un resumen de las estadísticas de clasificación de medios, mostrar estadísticas detalladas o borrar la pantalla:

```
stat Mediaclassification
```

```
stat Mediaclassification -detail
```
stat Mediaclassification -clearstats

Para ver las estadísticas de clasificación de medios en el panel

En la utilidad **Panel** de control, puede mostrar los siguientes tipos de estadísticas de clasificación de medios:

- 1. Seleccione **Clasificación de medios** para mostrar un resumen de las estadísticas de tráfico de medios.
- 2. Para mostrar estadísticas detalladas del tráfico multimedia, haga clic en **Detalles**.
- 3. Para borrar las estadísticas de tráfico multimedia, haga clic en **Borrar**.

# **Reputación**

August 11, 2023

NetScaler ofrece seguridad basada en la reputación. Al utilizar la evaluación de reputación para de‑ terminar el riesgo de procesar las solicitudes, puedes tomar medidas como bloquear o eliminar de‑ terminadas solicitudes para mejorar el rendimiento de tu aplicación.

La función de reputación IP de NetScaler utiliza comprobaciones de reputación IP para evitar ataques de día cero y proporcionar protección contra fuentes malintencionadas asociadas con ataques web, actividades de phishing o análisis web.

Para obtener más información, consulte Reputación IP.

# **Reputación IP**

#### December 5, 2023

La reputación IP es una herramienta que identifica las direcciones IP que envían solicitudes no deseadas. Mediante la lista de reputación de IP puede rechazar las solicitudes que provengan de una dirección IP con mala reputación. Optimice el rendimiento de Web Application Firewall filtrando las solicitudes que no quiere procesar. Restablecer, eliminar una solicitud o incluso configurar una directiva de respuesta para realizar una acción de respuesta específica.

Los siguientes son algunos de los ataques que puede evitar mediante el uso de la reputación de IP:

- **Equipos personales infectados por virus**. (PC domésticos) son la fuente más importante de spam en Internet. La reputación IP puede identificar la dirección IP que envía solicitudes no deseadas. La reputación de IP puede ser especialmente útil para bloquear ataques DDoS, DoS o inundaciones SYN anómalas a gran escala procedentes de fuentes infectadas conocidas.
- **Botnet automatizada y administrada de forma centralizada**. Los atacantes han ganado pop‑ ularidad por robar contraseñas, porque no lleva mucho tiempo cuando cientos de equipos tra‑ bajan juntos para descifrar su contraseña. Es fácil lanzar ataques de botnet para descubrir contraseñas que utilizan palabras de diccionario de uso común.
- **Servidor web comprometido**. Los ataques no son tan comunes porque el conocimiento y la se‑ guridad del servidor han aumentado, por lo que los hackers y los spammers buscan objetivos más fáciles. Todavía hay servidores web y formularios en línea que los hackers pueden com‑ prometer y utilizar para enviar spam (como virus y pornografía). Esta actividad es más fácil de detectar y cerrar rápidamente, o bloquear con una lista de reputación como SpamRats.
- **Exploits de Windows**. (como IP activas que ofrecen o distribuyen malware, código shell, rootk‑ its, gusanos o virus).
- **Spammers y hackers conocidos**.
- **Campañas de marketing masivo por correo electrónico**
- **Proxies de phishing** (direcciones IP que alojan sitios de phishing y otros fraudes, como fraude de clics en anuncios o fraude de juegos).

• **Proxies anónimos** (IP que proporcionan servicios de proxy y anonimización, incluido The Onion Router, también conocido como TOR).

Un dispositivo NetScaler utiliza **Webroot** como proveedor de servicios de una base de datos IP mali‑ ciosa generada dinámicamente y los metadatos de esas direcciones IP. Los metadatos pueden incluir detalles de geolocalización, categoría de amenazas, recuento de amenazas, etc. El motor Webroot Threat Intelligence recibe datos en tiempo real de millones de sensores. Captura, escanea, analiza y califica los datos de forma automática y continua mediante aprendizaje automático avanzado y análisis de comportamiento. La información sobre una amenaza se actualiza continuamente.

El dispositivo NetScaler valida una solicitud entrante por su mala reputación mediante la base de datos de reputación de IP de Webroot. La base de datos tiene una enorme colección de categorías de amenazas IP basadas en clasificadas de direcciones IP. A continuación se presentan las categorías de amenazas de IP y su descripción.

- Fuentes de spam. Las fuentes de spam incluyen tunelización de mensajes de spam a través de proxy, actividades SMTP anómalas, actividades de spam en el foro.
- Exploits de Windows. La categoría de vulnerabilidades de Windows incluye direcciones IP acti‑ vas que ofrecen o distribuyen malware, código shell, rootkits, gusanos o virus
- Ataques web. La categoría de ataques web incluye secuencias de comandos entre sitios, in‑ yección de iFrame, inyección de SQL, inyección entre dominios o ataques de fuerza bruta con contraseñas de dominio
- Botnets. La categoría de botnets incluye los canales de control y control de botnets y una máquina zombi infectada controlada por un maestro de bots
- Escáneres. La categoría de escáneres incluye todo tipo de reconocimiento, como sondas, escaneo de hosts, escaneo de dominios y ataques de fuerza bruta con contraseñas
- Denegación de servicio. La categoría de denegación de servicios incluye DOS, DDOS, inundación de sincronización anómala y detección de tráfico anómalo
- Reputación. Denegar el acceso desde direcciones IP actualmente conocidas por estar infec‑ tadas con malware. Esta categoría también incluye IP con una puntuación media baja del Índice de Reputación de Webroot. Al habilitar esta categoría se evita el acceso desde las fuentes identificadas a los puntos de distribución de malware de contacto.
- Phishing. La categoría de suplantación de identidad incluye direcciones IP que alojan sitios de suplantación de identidad y otros tipos de actividades fraudulentas, como el fraude de clics en anuncios o el fraude en juegos.
- Proxy. La categoría Proxy incluye direcciones IP que proporcionan servicios de proxy y def.
- Amenazas móviles. La categoría de amenazas móviles incluye direcciones IP de aplicaciones móviles maliciosas y no deseadas. Esta categoría aprovecha los datos del equipo de investi‑ gación de amenazas móviles de Webroot.
- Proxy Tor. La categoría Proxy Tor incluye direcciones IP que actúan como nodos de salida para la red Tor. Los nodos de salida son el último punto de la cadena proxy y establecen una conexión

directa con el destino previsto del remitente.

Cuando se detecta una amenaza en cualquier parte de la red, la dirección IP se marca como maliciosa y todos los dispositivos conectados a la red quedan protegidos de inmediato. Los cambios dinámicos en las direcciones IP se procesan con alta velocidad y precisión mediante el aprendizaje automático avanzado.

Como se indica en la hoja de datos de Webroot, la red de sensores de Webroot identifica muchos tipos de amenazas IP clave, incluidas las fuentes de spam, las vulnerabilidades de Windows, las botnets, los escáneres y otros. (Consulte el diagrama de flujo en la hoja de datos).

El dispositivo NetScaler utiliza un proceso de cliente iprep para obtener la base de datos de Web‑ root. El cliente iprep utiliza el método HTTP GET para obtener la lista de IP absoluta de Webroot por primera vez. Más tarde, comprueba los cambios delta una vez cada 5 minutos.

**Importante:**

- Asegúrese de que el dispositivo NetScaler tenga acceso a Internet y que el DNS esté config‑ urado antes de usar la función de reputación de IP.
- Para acceder a la base de datos de Webroot, el dispositivo NetScaler debe poder conectarse a **api.bcti.brightcloud.com** en el **puerto 443**. Cada nodo de la implementación de alta disponibilidad o clúster obtiene la base de datos de Webroot y debe poder acceder a este nombre de dominio completo (FQDN).
- Webroot aloja actualmente su base de datos de reputación en AWS. Por lo tanto, NetScaler debe poder resolver los dominios de AWS para descargar la base de datos de reputación. Además, el firewall debe estar abierto para dominios de AWS.

#### **Nota:**

Cadamotor de paquetes requiere al menos 4 GB parafuncionar correctamente cuando lafunción de reputación IP está habilitada.

**Expresiones de directivas avanzadas.** Configure la función Reputación de IP mediante expresiones de directivas avanzadas (expresiones de directivas avanzadas) en las directivas enlazadas a los mó‑ dulos admitidos, como Web Application Firewall y Responder. Los siguientes son dos ejemplos que muestran expresiones que se pueden usar para detectar si la dirección IP del cliente es maliciosa.

- 1. **CLIENT.IP.SRC.IPREP\_IS\_MALICIOUS**: Esta expresión se evalúa como TRUE si el cliente está incluido en la lista de direcciones IP malintencionadas.
- 2. **CLIENT.IP.SRC.IPREP\_THREAT\_CATEGORY (CATEGORY)**: Esta expresión se evalúa como TRUE si la IP del cliente es una IP maliciosa y se encuentra en la categoría de amenaza especificada.
- 3. **CLIENT.IPV6.SRC.IPREP\_IS\_MALICIOUS y CLIENT.IPV6.SRC.IPREP\_THREAT\_CATEGORY**: Esta expresión se evalúa como TRUE si la IP del cliente es de tipo IPv6 y es una dirección IP maliciosa en una categoría de amenaza especificada.

Los siguientes son los valores posibles para la categoría de amenaza:

SPAM\_SOURCES, WINDOWS\_EXPLOITS, WEB\_ATTACKS, BOTNETS, ESCÁNERES, DOS, REPUTACIÓN, PHISHING, PROXY, RED, CLOUD\_PROVIDERS, MOBILE\_THREATS, TOR\_PROXY.

**Nota:**

La función de reputación IP comprueba las direcciones IP de origen y de destino. Detecta IP maliciosas en el encabezado. Si la expresión PI de una directiva puede identificar la dirección IP, la comprobación de reputación IP determina si es malintencionada.

**Mensaje de registro de iPrep.** El archivo /var/log/iprep.log contiene mensajes útiles que capturan información sobre la comunicación con la base de datos de Webroot. La información puede ser sobre las credenciales utilizadas durante la comunicación de Webroot, la falta de conexión con Webroot o la información incluida en una actualización (como el número de direcciones IP de la base de datos).

**Creación de una lista de bloqueo o de permitidos de IP mediante un conjunto de datos de direc‑ tivas**. Puede mantener una lista de permisos para permitir el acceso a direcciones IP específicas que están bloqueadas en la base de datos de Webroot. También puede crear una lista de direcciones IP bloqueadas personalizada para complementar la comprobación de reputación de Webroot. Estas lis‑ tas se pueden crear mediante un **conjunto de datos**de directivas. Un conjunto de datos es una forma especializada de conjunto de patrones que es ideal para la coincidencia de direcciones IPv4 o IPv6. Para utilizar conjuntos de datos, primero cree el conjunto de datos y vincule las direcciones IPv4 o IPv6 a él. Al configurar una directiva para comparar una cadena de un paquete, utilice un operador adecuado y pase el nombre del conjunto de patrones o conjunto de datos como argumento.

Para crear una lista de direcciones permitidas que se tratarán como excepciones durante la evaluación de reputación de IP:

• Configure la directiva para que la expresión PI se evalúe como False aunque Webroot (o cualquier proveedor de servicios) indique una dirección de la lista de permitidos como maliciosa.

**Habilitar o inhabilitar la reputación de IP.** La reputación de IP forma parte de la función de rep‑ utación general, que se basa en licencias. Al habilitar o inhabilitar la función de reputación, habilita o inhabilita la reputación de IP.

**Procedimiento general**. La implementación de la reputación de IP implica las siguientes tareas

- Compruebe que la licencia instalada en el dispositivo NetScaler sea compatible con la rep‑ utación IP. Las licencias de firewall de aplicaciones premium e independientes admiten la función de reputación de IP.
- Habilite las funciones de reputación de IP y firewall de aplicaciones.
- Agregue un perfil de firewall de aplicaciones.
- Agregue una directiva de firewall de aplicaciones mediante las expresiones PI para identificar las direcciones IP maliciosas en la base de datos de reputación IP.
- Enlazar la directiva de firewall de aplicaciones a un punto de enlace adecuado.
- Compruebe que cualquier solicitud recibida de una dirección maliciosa se registra en el archivo ns.log para mostrar que la solicitud se procesó según lo especificado en el perfil.

# **Configurar la función de reputación IP mediante la CLI**

En la línea de comandos, escriba:

- enable feature reputation
- disable feature reputation

En los ejemplos siguientes se muestra cómo agregar una directiva de firewall de aplicaciones me‑ diante la expresión PI para identificar direcciones maliciosas. Puede utilizar los perfiles integrados, agregar un perfil o configurar un perfil existente para invocar la acción deseada cuando una solicitud coincida con una directiva.

Los ejemplos 3 y 4 muestran cómo crear un conjunto de datos de directivas para generar una lista de bloqueo o una lista de direcciones IP permitidas.

#### **Ejemplo 1:**

El siguiente comando crea una directiva que identifica las direcciones IP maliciosas y bloquea la so‑ licitud si se activa una coincidencia:

```
add appfw policy pol1 CLIENT.IP.SRC.IPREP_IS_MALICIOUS APPFW_BLOCK
add appfw policy pol1 CLIENT.IPv6.SRC.IPREP_IS_MALICIOUS APPFW_BLOCK
add appfw policy pol1 "HTTP.REQ.HEADER(\"X-Forwarded-For\").TYPECAST_IPv6_ADDR
.IPREP_IS_MALICIOUS"APPFW_RESET
```
#### **Ejemplo 2:**

El siguiente comando crea una directiva que utiliza el servicio de reputación para comprobar la direc‑ ción IP del cliente en el encabezado X-Forwarded-For y restablecer la conexión si se activa una coincidencia.

```
> add appfw policy pol1 "HTTP.REQ.HEADER(\"X-Forwarded-For\").TYPECAST_IP_ADDR
.IPREP_IS_MALICIOUS"APPFW_RESET**
```
#### **Ejemplo 3:**

En el ejemplo siguiente se muestra cómo agregar una lista para agregar excepciones que permiten direcciones IP especificadas:

```
> add policy dataset Allow_list1 ipv4
```

```
> bind policy dataset Allow_list1 10.217.25.17 -index 1
```

```
> bind policy dataset Allow_list1 10.217.25.18 -index 2
```
El siguiente ejemplo muestra cómo agregar una lista para agregar excepciones que permitan direc‑ ciones IPv6 especificadas:

```
1 add policy dataset Allow list ipv6 ipv6
2 bind policy dataset Allow_list_ipv6 fe80::98c7:d8ff:fe3a:b562 -index 1
3 bind policy dataset Allow_list_ipv6 fe80::98c7:d8ff:fe3a:b563 -index 2
4
5 <!--NeedCopy-->
```
#### **Ejemplo 4:**

En el siguiente ejemplo se muestra cómo agregar la lista personalizada para marcar las direcciones IP especificadas como maliciosas:

```
> add policy dataset Block_list1 ipv4
> bind policy dataset Block_list1 10.217.31.48 -index 1
```

```
> bind policy dataset Block_list1 10.217.25.19 -index 2
```
El siguiente ejemplo muestra cómo agregar la lista personalizada para marcar las direcciones IPv6 especificadas como maliciosas.

```
1 add policy dataset Block_list_ipv6 ipv6
2 bind policy dataset Block_list_ipv6 fe80::98c7:d8ff:ff3b:b562 -index 1
3 bind policy dataset Block_list_ipv6 fe80::ffc7:d8ff:fe3a:b562 -index 2
4 <!--NeedCopy-->
```
#### **Ejemplo 5:**

En el siguiente ejemplo se muestra una expresión de directiva para bloquear la IP del cliente en las siguientes condiciones:

- Coincide con una dirección IP configurada en la lista Block\_list1 personalizada (ejemplo 4)
- Coincide con una dirección IP incluida en la base de datos de Webroot a menos que se relaje mediante su inclusión en Allow\_list1 (ejemplo 3).

```
1 > add appfw policy "Ip_Rep_Policy" "((CLIENT.IP.SRC.IPREP_IS_MALICIOUS
      || CLIENT.IP.SRC.TYPECAST_TEXT_T.CONTAINS_ANY("Block_list1")) && ! (
     CLIENT.IP.SRC.TYPECAST_TEXT_T.CONTAINS_ANY("Allow_list1")))"
     APPFW_BLOCK
2 <!--NeedCopy-->
```
El siguiente ejemplo muestra una expresión de directiva para bloquear el IPv6 del cliente en las sigu‑ ientes condiciones:

1. Coincide con una dirección IPv6 configurada en el Block list IPv6 personalizado (ejemplo 4)

2. Coincide con una dirección IPv6 incluida en la base de datos de Webroot a menos que se relaje mediante su inclusión en allow\_list\_IPv6 (ejemplo 3).

```
1 add appfw policy "Ip_Rep_v6_Policy" "((CLIENT.IPV6.SRC.
     IPREP_IS_MALICIOUS || CLIENT.IPV6.SRC.TYPECAST_TEXT_T.CONTAINS_ANY("
     Block_list_ipv6")) && ! (CLIENT.IPV6.SRC.TYPECAST_TEXT_T.
     CONTAINS_ANY("Allow_list_ipv6")))" APPFW_BLOCK
2 <!--NeedCopy-->
```
#### **Uso del servidor proxy:**

Si el dispositivo NetScaler no tiene acceso directo a Internet y está conectado a un proxy, configure el cliente IP Reputation para enviar solicitudes al proxy.

Configure un nombre de usuario y una contraseña de proxy en el servidor proxy para agregar un nivel de seguridad adicional al dispositivo.

En la línea de comandos, escriba:

```
set reputation settings -proxyServer <proxy server ip> -proxyPort <
proxy server port> -proxyUsername <username> -proxyPassword <password
\mathbf{v}
```
#### **Ejemplo:**

```
> set reputation settings proxyServer 10.102.30.112 proxyPort 3128 -
proxyUsername defaultusername -proxyPassword defaultpassword
```
> set reputation settings –proxyServer testproxy.citrite.net –proxyPort 3128 -proxyUsername defaultusername -proxyPassword defaultpassword

```
> unset reputation settings –proxyserver –proxyport -proxyUsername -
proxyPassword
```
> sh reputation settings

**Nota:**

La IP del servidor proxy puede ser una dirección IP o un nombre de dominio completo (FQDN).

#### **Configurar la reputación de IP mediante la interfaz gráfica de usuario de NetScaler**

- 1. Vaya a **Sistema > Configuración**. En la sección **Modos y funciones**, haga clic en el enlace para acceder al panel **Configurar funciones avanzadas** y active la casilla de verificación **Rep‑ utación**.
- 2. Haga clic en **Aceptar**.

#### **Para configurar un servidor proxy mediante la GUI de NetScaler**

- 1. En la ficha **Configuración**, vaya a **Seguridad > Reputación**.
- 2. En **Configuración**, haga clic en **Cambiar configuración de reputación** para configurar un servi‑ dor proxy.
- 3. Habilita o inhabilita la función de reputación.
- 4. Introduzca los siguientes detalles para configurar el servidor proxy:
	- a) **Servidor proxy**: Puede ser una dirección IP o un nombre de dominio completo (FQDN).
	- b) **Puerto proxy**: Acepta valores entre [1 y 65535].
	- c) **Nombre de usuario proxy**: Proporcione un nombre de usuario para la autenticación del servidor proxy.
	- d) **Contraseña de proxy**: Proporcione una contraseña para la autenticación del servidor proxy.

**Nota:**

Los campos **ProxyUsername** y **ProxyPassword** están habilitados si los campos **ProxyServer** y **ProxyPort** están configurados.

# **Crear una lista de permitidos y una lista de bloqueo de direcciones IP de clientes mediante la interfaz gráfica de usuario**

- 1. En la ficha **Configuración**, vaya a **AppExpert > Conjuntos de datos**.
- 2. Haga clic en **Agregar**.
- En el panel **Crear conjunto de datos** (o **Configurar conjunto de datos**), proporcione un nom‑ bre significativo para la lista de direcciones IP. El nombre debe reflejar el propósito de la lista.
- Seleccione **Tipo** como **IPv4** o **IPv6**.
- Haga clic en **Insertar** para agregar una entrada.
- En el panel de **enlace Configurar conjunto de datos de directivas**, agregue una dirección IP con formato IPv4 o IPv6 en el cuadro de entrada Valor.
- Proporciona un índice.
- Agrega un comentario que explique el propósito de la lista. Este paso es opcional, pero se re‑ comienda porque un comentario descriptivo es útil para administrar la lista.

Del mismo modo, puede crear una lista de bloqueo y agregar las direcciones IP que se considerarán maliciosas.

Consulte también Conjuntos de patrones y conjuntos de datos para obtener más información sobre el uso de conjuntos de datos y la configuración de expresiones de directivas avanzadas.

Configurar una directiva de fire[wall de aplicaciones mediante la](https://docs.netscaler.com/es-es/citrix-adc/13-1/appexpert/pattern-sets-data-seta.html) GUI de NetScaler

1. En la ficha **Configuración**, vaya a **Seguridad > Firewall de aplicaciones > Directivas > Fire‑ wall**. Haga clic en **Agregar** para agregar una directiva mediante la expresión PI para usar la reputación IP.

También puede utilizar el editor de expresiones para crear su propia expresión de directiva. En la lista se muestran las opciones preconfiguradas que resultan útiles para configurar una expresión mediante las categorías de amenazas.

# **Resumen**

- Detenga de forma rápida y precisa el tráfico incorrecto en el borde de la red desde direcciones IP maliciosas conocidas que representan diferentes tipos de amenazas. Puede bloquear la solicitud sin analizar el cuerpo.
- Configure dinámicamente la funcionalidad de reputación de IP para varias aplicaciones.
- Proteja su red contra las filtraciones de datos sin reducir el rendimiento y consolide las protec‑ ciones en una sola estructura de servicios mediante implementaciones rápidas y sencillas.
- Puede realizar comprobaciones de reputación de IP en las IP de origen y destino.
- También puede inspeccionar los encabezados para detectar IP maliciosas.
- La comprobación de reputación de IP se admite tanto en las implementaciones de proxy directo como de proxy inverso.
- El proceso de reputación de IP se conecta con Webroot y actualiza la base de datos cada 5 min‑ utos.
- Cada nodo de la implementación de alta disponibilidad (HA) o clúster obtiene la base de datos de Webroot.
- Los datos de reputación de IP se comparten en todas las particiones de las implementaciones de particiones de administración.
- Puede utilizar un conjunto de datos de AppExpert para crear listas de direcciones IP con el fin de agregar excepciones para las IP incluidas en la lista de bloqueo de la base de datos de Web‑ root. También puede crear su propia lista de bloqueo personalizada para designar IP específicas como maliciosas.
- El archivo iprep.db se crea en la carpeta / $var/nslog/iprep$ . Una vez creada, no se elimina incluso si la entidad está inhabilitada.
- Cuando la función de reputación está habilitada, se descarga la base de datos de NetScaler We‑ broot. Después de eso, se actualiza cada 5 minutos.
- La versión principal de la base de datos de Webroot es la versión: 1.
- La versión secundaria se actualiza todos los días. La versión de actualización se incrementa cada 5 minutos y se restablece a 1 cuando se incrementa la versión secundaria.
- Las expresiones PI permiten utilizar la reputación IP con otras funciones, como responder y reescribir.
- Las direcciones IP de la base de datos están en notación decimal.

# **Sugerencias de depuración**

- Si no puede ver la función de reputación en la interfaz gráfica de usuario, compruebe que tiene la licencia correcta.
- Supervisar los mensajes en var/log/iprep.log para depurar errores.
- **Conectividad de Webroot**: Si vaya el mensaje ns iprep: Not able to connect/ resolve WebRoot, asegúrese de que el dispositivo tenga acceso a Internet y que DNS esté configurado.
- **Servidor proxy**: Si vaya el mensaje ns iprep: iprep\_curl\_download: 88 curl\_easy\_perform failed. Error code: 5 Err msg:couldnt resolve proxy name, asegúrese de que la configuración del servidor proxy sea correcta.
- La**función de reputación de IP no funciona**: el proceso de reputación de IP tarda unos cinco minutos en iniciarse después de habilitar la función de reputación. Es posible que la función de reputación de IP no funcione durante ese tiempo.
- **Descarga de la base**de datos: si la descarga de datos de la base de datos IP falla después de habilitar la función de reputación IP, se muestra el siguiente error en los registros.

# iprep: iprep\_curl\_download:86 curl\_easy\_perform failed. Error code:7 Err msg:Couldn't connect to server

**Solución**: Permita el tráfico de salida a las siguientes direcciones URL o configure un proxy para re‑ solver el problema.

```
1 localdb-ip-daily.brightcloud.com:443
2 localdb-ip-rtu.brightcloud.com:443
3 api.bcti.brightcloud.com:443
4 localdb-ipv6-daily.brightcloud.com:443
5 ipce-daily.brightcloud.com:443
6 ipce-rtu.brightcloud.com:443
7 <!--NeedCopy-->
```
# **Descarga y aceleración SSL**

#### August 11, 2023

Un dispositivo NetScaler configurado para la aceleración de SSL acelera de forma transparente las transacciones SSL al descargar el procesamiento SSL del servidor. Para configurar la descarga de SSL, configure un servidor virtual para interceptar y procesar las transacciones SSL y enviar el tráfico de‑ scifrado al servidor (a menos que configure el cifrado de extremo a extremo, en cuyo caso el tráfico se vuelve a cifrar). Al recibir la respuesta del servidor, el dispositivo completa la transacción segura con el cliente. Desde la perspectiva del cliente, la transacción parece realizarse directamente con el servi‑ dor. Un NetScaler configurado para la aceleración SSL también realiza otras funciones configuradas, como el equilibrio de carga.

La configuración de la descarga SSL requiere un certificado SSL y un par de claves, que debe obtener si aún no tiene un certificado SSL. Otras tareas relacionadas con SSL que podría necesitar realizar incluyen la administración de certificados, la administración de las listas de revocación de certificados, la configuración de la autenticación del cliente y la administración de las acciones y directivas de SSL.

Un dispositivo NetScaler que no sea FIPS almacena la clave privada del servidor en el disco duro. En un dispositivo FIPS, la clave se almacena en un módulo criptográfico conocido como módulo de se‑ guridad de hardware (HSM).

Todos los dispositivos NetScaler que no admiten una tarjeta FIPS (incluidos los dispositivos vir‑ tuales) admiten los HSM externos nShield® Connect y SafeNet de Thales. (Los dispositivos MPX 9700/10500/12500/15500 no admiten un HSM externo).

**Nota**: Las opciones relacionadas con FIPS para algunos de los procedimientos de configuración SSL descritos en este documento son específicas de un dispositivo NetScaler habilitado para FIPS.

# **Configuración de descarga SSL**

#### August 11, 2023

Para configurar la descarga SSL, debe habilitar el procesamiento SSL en el dispositivo NetScaler y configurar un servidor virtual basado en SSL. El servidor virtual interceptará el tráfico SSL, lo descifrará y lo reenviará a un servicio que esté enlazado al servidor virtual. Para proteger el tráfico urgente, como la transmisión de contenido multimedia, puede configurar un servidor virtual DTLS. Para habilitar la descarga SSL, debe importar un certificado y una clave válidos y vincular el par al servidor virtual.

#### **Nota**

A partir de la versión 13.1 compilación 17.x, los protocolos inferiores a TLSv1.2 están inhabilitados en los servicios internos de SSL. Si el perfil predeterminado (mejorado) está habilitado, el ns default ssl profile internal frontend service perfil está enlazado a los servicios internos de SSL y los protocolos SSLv3, TLSv1.0 y TLSv1.1 están inhabilitados en el perfil.

# **Habilitar SSL**

Para procesar el tráfico SSL, debe habilitar el procesamiento SSL. Puede configurar entidades basadas en SSL, como servidores y servicios virtuales, sin habilitar el procesamiento SSL. Sin embargo, no

funcionan hasta que el procesamiento SSL esté habilitado.

#### **Habilitar el procesamiento SSL mediante la CLI**

En el símbolo del sistema, escriba:

```
1 enable ns feature ssl
\mathcal{L}3 show ns feature
4 <!--NeedCopy-->
```
**Ejemplo:**

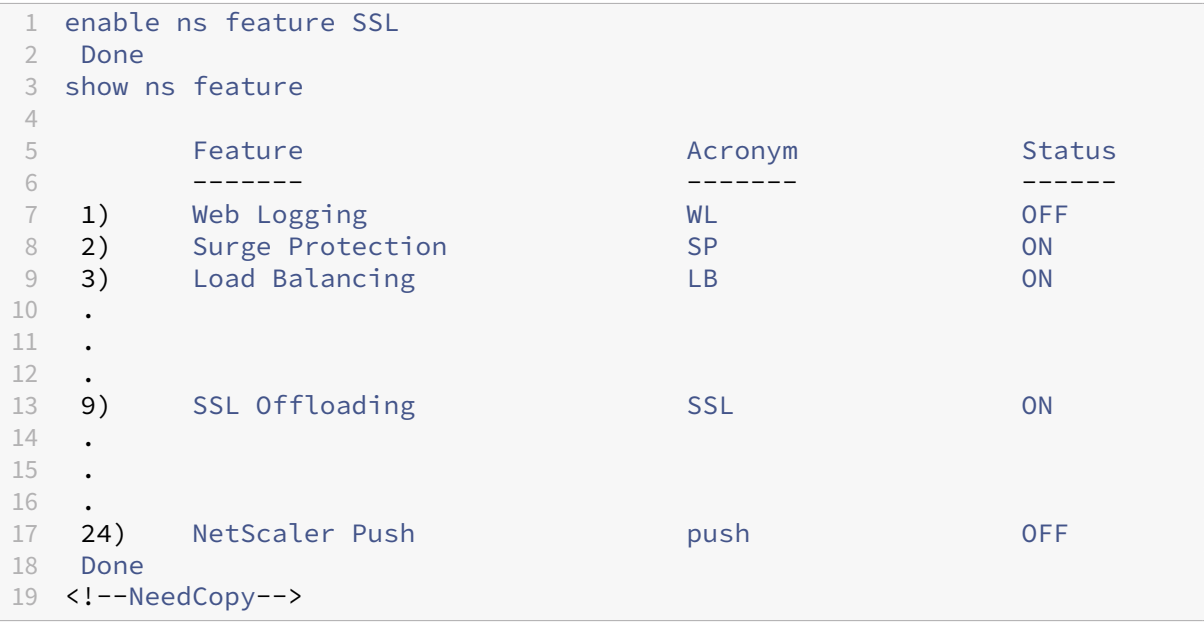

#### **Habilitar el procesamiento SSL mediante la interfaz gráfica de usuario**

Vaya a**Sistema > Configuración**y, en el grupo**Modos y funciones**, haga clic en**Configurar funciones básicas** y, a continuación, en **Descarga SSL**.

#### **Configurar servicios**

En el dispositivo NetScaler, un servicio representa un servidor físico o una aplicación en un servidor físico. Una vez configurados, los servicios se encuentran en estado inhabilitado hasta que el dispositivo puede llegar al servidor físico de la red y supervisar su estado.

### **Agregar un servicio mediante la CLI**

En el símbolo del sistema, escriba los siguientes comandos para agregar un servicio y verificar la configuración:

```
1 add service <name> (<IP> | <serverName>) <serviceType> <port>
2 show service <serviceName>
3 <!--NeedCopy-->
```
**Ejemplo:**

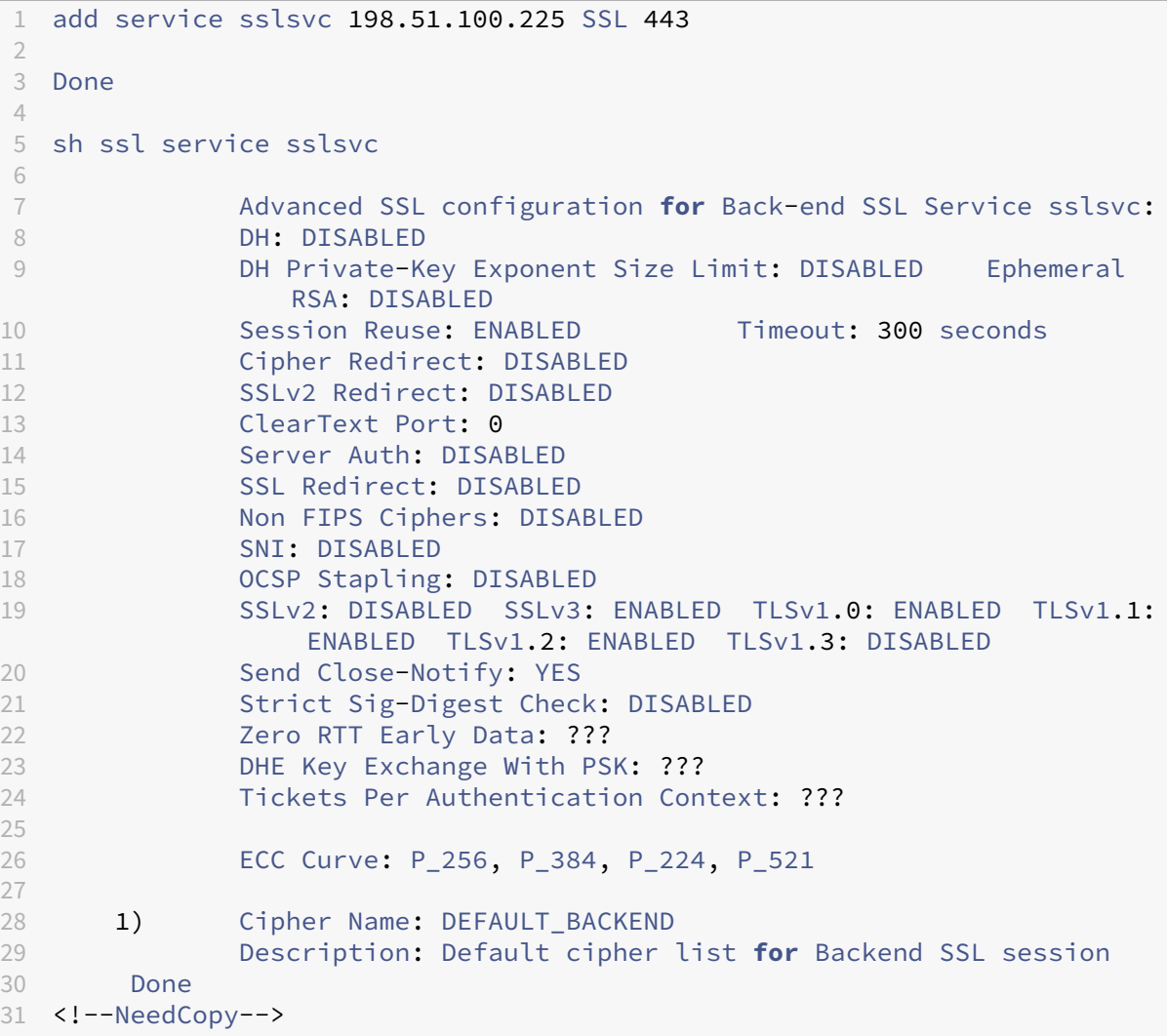

### **Modificar o eliminar un servicio mediante la CLI**

Para modificar un servicio, use el comando set service, que es igual que usar el comando add service, excepto que introduce el nombre de un servicio existente.

Para eliminar un servicio, use el comando rm service, que solo acepta el argumento <name>.

```
1 rm service <servicename>
2 <!--NeedCopy-->
```
#### **Ejemplo:**

```
1 rm service sslsvc
2 <!--NeedCopy-->
```
Para modificar un servicio, use el comando set service, seleccione cualquier parámetro y cambie su configuración.

```
1 set service <name> (<IP> | <serverName>) <serviceType> <port>
2 <!--NeedCopy-->
```
#### **Ejemplo:**

```
1 set service sslsvc 198.51.100.225 SSL 443
2 <!--NeedCopy-->
```
#### **Configurar un servicio mediante la interfaz gráfica de usuario**

Vaya a **Administración del tráfico > Equilibrio de carga > Servicios**, cree un servicio y especifique el protocolo como SSL.

#### **Configuración del servidor virtual SSL**

Las sesiones seguras requieren establecer una conexión entre el cliente y un servidor virtual basado en SSL en el dispositivo NetScaler. El servidor virtual SSL intercepta el tráfico SSL, lo descifra y lo procesa antes de enviarlo a los servicios que están enlazados al servidor virtual.

**Nota:** El servidor virtual SSL se marca como inactivo en el dispositivo NetScaler hasta que un par de certificado/clave válido y al menos un servicio estén vinculados a él. Un servidor virtual basado en SSL es un servidor virtual de equilibrio de carga de tipo de protocolo SSL o SSL\_TCP. La función de equilibrio de carga debe estar habilitada en el dispositivo NetScaler.

#### **Agregar un servidor virtual basado en SSL mediante la CLI**

En el símbolo del sistema, escriba los siguientes comandos para crear un servidor virtual basado en SSL y compruebe la configuración:

```
1 add lb vserver <name> (serviceType) <IPAddress> <port>
2 show ssl vserver <name>
3 <!--NeedCopy-->
```
#### **Ejemplo:**

```
1 add lb vserver sslvs SSL 192.0.2.240 443
2 Done
3
4 sh ssl vserver sslvs
5
6 Advanced SSL configuration for VServer sslvs:
7 DH: DISABLED
8 DH Private-Key Exponent Size Limit: DISABLED Ephemeral
               RSA: ENABLED Refresh Count: 0
9 Session Reuse: ENABLED Timeout: 120 seconds
10 Cipher Redirect: DISABLED
11 SSLv2 Redirect: DISABLED<br>12 ClearText Port: 0
12 ClearText Port: 0<br>13 Client Auth: DISA
            Client Auth: DISABLED
14 SSL Redirect: DISABLED
15 Non FIPS Ciphers: DISABLED
16 SNI: DISABLED
17 OCSP Stapling: DISABLED
18 HSTS: DISABLED
19 HSTS IncludeSubDomains: NO
20 HSTS Max-Age: 0
21 SSLv2: DISABLED SSLv3: ENABLED TLSv1.0: ENABLED TLSv1.1:
                ENABLED TLSv1.2: ENABLED TLSv1.3: DISABLED
22 Push Encryption Trigger: Always
23 Send Close-Notify: YES
24 Strict Sig-Digest Check: DISABLED
25 Zero RTT Early Data: DISABLED
26 DHE Key Exchange With PSK: NO
27 Tickets Per Authentication Context: 1
28 ECC Curve: P_256, P_384, P_224, P_521
29
30 1) Cipher Name: DEFAULT
31 Description: Default cipher list with encryption strength
               >= 128bit
32 Done
33 <!--NeedCopy-->
```
#### **Modificar o eliminar un servidor virtual basado en SSL mediante la CLI**

Para modificar las propiedades de equilibrio de carga de un servidor virtual SSL, use el comando set lb vserver. El comando set es similar al comando add lb vserver, excepto que se introduce el nombre de un servidor virtual existente. Para modificar las propiedades **SSL** de un servidor virtual basado en SSL, use el comando set ssl vserver. Para obtener más información, consulte la sección "Parámetros del servidor virtual SSL"más adelante en esta página.

Para eliminar un servidor virtual SSL, use el comando rm lb vserver, que solo acepta el argumento <name>
# **Configurar un servidor virtual basado en SSL mediante la interfaz gráfica de usuario**

Vaya a **Administración del tráfico > Equilibrio de carga > Servidores virtuales**, cree un servidor virtual y especifique el protocolo como SSL.

# **Enlazar servicios al servidor virtual SSL**

El dispositivo ADC reenvía los datos SSL descifrados a los servidores de la red. Para reenviar datos, los servicios que representan a estos servidores físicos deben estar vinculados al servidor virtual que recibe los datos SSL.

Por lo general, el enlace entre el dispositivo ADC y el servidor físico es seguro. Por lo tanto, la trans‑ ferencia de datos entre el dispositivo y el servidor físico no tiene que cifrarse. Sin embargo, puede proporcionar cifrado de extremo a extremo cifrando la transferencia de datos entre el dispositivo y el servidor. Para obtener más información, consulte Configurar la descarga de SSL con cifrado de extremo a extremo.

**Nota:** Habilite la función de equilibrio de carga en el [dispositivo ADC antes de enlazar servicios al](https://docs.netscaler.com/es-es/citrix-adc/13-1/ssl/how-to-articles/end-to-end-encrypt.html) [servidor virtual bas](https://docs.netscaler.com/es-es/citrix-adc/13-1/ssl/how-to-articles/end-to-end-encrypt.html)ado en SSL.

### **Enlazar un servicio a un servidor virtual mediante la CLI**

En el símbolo del sistema, escriba los siguientes comandos para vincular el servicio al servidor virtual y verificar la configuración:

```
1 bind lb vserver <name> <serviceName>
2 show lb vserver <name>
3 <!--NeedCopy-->
```

```
1 bind lb vserver sslvs sslsvc
2 Done
3
4 sh lb vserver sslvs
5
6 sslvs (192.0.2.240:443) - SSL Type: ADDRESS
7 State: DOWN[Certkey not bound]
8 Last state change was at Wed May 2 11:43:04 2018
9 Time since last state change: 0 days, 00:13:21.150
10 Effective State: DOWN
11 Client Idle Timeout: 180 sec
12 Down state flush: ENABLED
13 Disable Primary Vserver On Down : DISABLED
14 Appflow logging: ENABLED
15 No. of Bound Services : 1 (Total) 0 (Active)
```
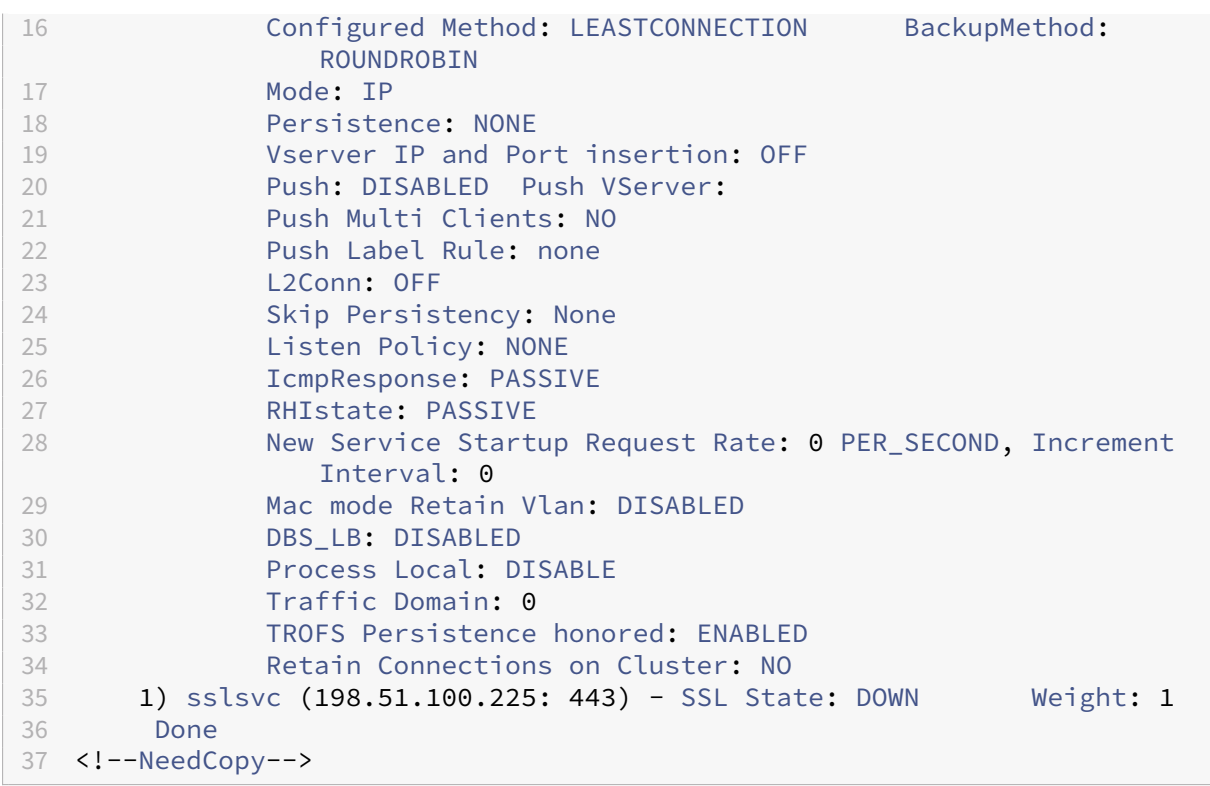

### **Desvincular un servicio de un servidor virtual mediante la CLI**

En el símbolo del sistema, escriba el siguiente comando:

```
1 unbind lb vserver <name> <serviceName>
2 <!--NeedCopy-->
```
### **Ejemplo:**

```
1 unbind lb vserver sslvs sslsvc
2 Done
3 <!--NeedCopy-->
```
### **Enlazar un servicio a un servidor virtual mediante la interfaz gráfica de usuario**

- 1. Vaya a **Administración del tráfico > Equilibrio de carga > Servidores virtuales**.
- 2. Abra un servidor virtual y haga clic en el mosaico **Enlaces de servicios de servidor virtual de equilibrio de carga** en la sección **Servicios y grupos de servicios**.
- 3. En la página **Enlace de servicio de servidor virtual de equilibrio de carga**, haga clic en la ficha **Agregar enlaces**, **haga clic en Haga clic para seleccionaren Seleccionar servicio**y seleccione la casilla de verificación junto al servicio que se va a vincular.
- 4. Haga clic en **Seleccionar** y en **Enlazar**

# **Configurar un servidor virtual de indicación de nombre de servidor (SNI) para el alojamiento seguro de varios sitios**

Los servidores web utilizan el alojamiento virtual para alojar más de un nombre de dominio con la misma dirección IP. El dispositivo admite el alojamiento de varios dominios seguros mediante la descarga del procesamiento SSL de los servidores web mediante servicios SSL transparentes o la descarga SSL basada en servidor virtual. Sin embargo, cuando varios sitios web están alojados en el mismo servidor virtual, el protocolo de enlace SSL se completa antes de que se envíe el nombre de host esperado al servidor virtual. Como resultado, el dispositivo no puede determinar qué certificado debe presentar al cliente después de que se establezca una conexión. Este problema se resuelve habilitando el SNI en el servidor virtual. SNI es una extensión de seguridad de la capa de transporte (TLS) que utiliza el cliente para proporcionar el nombre de host durante el inicio del protocolo de enlace. El dispositivo ADC compara este nombre de host con el nombre común y, si no coincide, lo compara con el nombre alternativo del sujeto (SAN). Si el nombre coincide, el dispositivo presenta el certificado correspondiente al cliente.

Un certificado SSL comodín ayuda a habilitar el cifrado SSL en varios subdominios si la misma orga‑ nización controla estos dominios y el nombre de dominio de segundo nivel es el mismo. Por ejemplo, un certificado comodín emitido para una red deportiva con el nombre común "\*.sports.net"se puede usar para proteger dominios, como "login.sports.net"y "help.sports.net". No puede proteger el dominio "login.ftp.sports.net".

# **Nota:**

En un dispositivo ADC, solo se comparan las entradas DNS de nombre de dominio, URL e ID de correo electrónico en el campo **SAN**.

Puede vincular varios certificados de servidor a un solo servidor virtual SSL o servicio transparente mediante la opción ‑SNICert. El servidor o servicio virtual emite estos certificados si el SNI está habil‑ itado en el servidor o servicio virtual. Puede habilitar el SNI en cualquier momento.

# **Enlazar varios certificados de servidor a un único servidor virtual SSL mediante la CLI**

En el símbolo del sistema, escriba los siguientes comandos para configurar el SNI y verificar la configuración:

```
1 set ssl vserver <vServerName>@ [-SNIEnable ( ENABLED | DISABLED )]
\mathcal{O}3 bind ssl vserver <vServerName>@ -certkeyName <string> -SNICert
4
5 show ssl vserver <vServerName>
6 <!--NeedCopy-->
```
Para vincular varios certificados de servidor a un servicio transparente mediante la CLI, reemplace vserver por "service"y vservername por "service name"en los comandos anteriores.

**Nota:** Cree el servicio SSL con la opción -clearTextPort 80.

# **Enlazar varios certificados de servidor a un único servidor virtual SSL mediante la interfaz gráfica de usuario**

- 1. Vaya a **Administración del tráfico > Equilibrio de carga > Servidores virtuales**.
- 2. Abra un servidor virtual SSL y, en **Certificados**, seleccione **Certificado de servidor**.
- 3. Agregue un certificado o seleccione uno de la lista y haga clic en **Certificado de servidor para SNI**.
- 4. En **Configuración avanzada**, seleccione **Parámetros SSL**.
- 5. Haga clic **en Habilitar SNI**.

# **Compatibilidad con SNI en el servicio back‑end**

**Nota**: El SNI no se admite en un servicio back‑end de DTLS.

El dispositivo NetScaler admite la indicación de nombre del servidor (SNI) en el back‑end. Es decir, el nombre común se envía como el nombre del servidor en el cliente hola al servidor back‑end para completar con éxito el apretón de manos. Esta compatibilidad ayuda a cumplir con los requisitos de seguridad del cliente de integradores de sistemas federales Además, el SNI ofrece la ventaja de usar solo un puerto en lugar de abrir cientos de direcciones IP y puertos diferentes en un firewall.

Los requisitos de seguridad del cliente para integradores de sistemas federales incluyen compatibilidad con Active Directory Federation Services (ADFS) 3.0 en 2012R2 y servidores WAP. Para cumplir con este requisito, se requiere compatibilidad con SNI en el back‑end en un dispositivo NetScaler.

**Nota:**

Para que SNI funcione, el nombre del servidor en el saludo del cliente debe coincidir con el nombre de host configurado en el servicio back‑end que está enlazado a un servidor virtual SSL. Por ejemplo, si el nombre de host del servidor back-end es www.mail.example.com, el servicio back‑end habilitado para SNI debe configurarse con el nombre del servidor como https: //www.mail.example.com. Y este nombre de host debe coincidir con el nombre del servidor en el saludo del cliente.

# **Co[mpatibilidad con SNI diná](https://www.mail.example.com)mico en el servicio back‑end**

El dispositivo NetScaler admite SNI dinámico en las conexiones TLS de back‑end. Es decir, el dispos‑ itivo aprende el SNI en la conexión del cliente y lo usa en la conexión del lado del servidor. Ya no necesita especificar un nombre común en el servicio, el grupo de servicios o el perfil SSL. El nombre

común recibido en la extensión SNI del mensaje Client Hello se reenvía a la conexión SSL de backend.

Anteriormente, tenía que configurar el SNI estático en los servicios SSL, los grupos de servicios y los perfiles SSL. Como resultado, solo se envió al servidor la extensión SNI estática configurada. Si un cliente necesitaba acceder a varios dominios al mismo tiempo, el dispositivo ADC no podía enviar el SNI recibido del cliente al servicio back‑end. En cambio, envió el nombre común estático que se configuró. Ahora, si el servidor back‑end está configurado para varios dominios, el servidor puede responder con el certificado correcto en función del SNI recibido en el mensaje Client Hello del dis‑ positivo.

### **Punto a tener en cuenta:**

- El SNI debe estar habilitado en el front‑end y el certificado SNI correcto debe estar vinculado al servidor virtual SSL. Si no habilita el SNI en el front-end, la información del SNI no se pasa al back‑end.
- Cuando la autenticación de servidor está habilitada, el certificado de servidor se verifica me‑ diante el certificado de CA y las entradas de nombre común/SAN en el certificado de servidor coinciden con el SNI. Por lo tanto, el certificado de CA debe estar vinculado al servicio.
- La reutilización de la conexión back‑end y la sesión SSL se basa en el SNI cuando se habilita el SNI dinámico.

Los monitores SSL no envían SNI cuando el SNI dinámico está habilitado. Para el sondeo basado en SNI, adjunte un perfil back‑end en el que esté configurado el SNI estático a los monitores SSL. El monitor debe configurarse con el mismo encabezado personalizado que el SNI.

# **Configurar el SNI en el servicio back‑end mediante la CLI**

En el símbolo del sistema, escriba:

```
1 add service <name> <IP> <serviceType> <port>
2
3 add lb vserver <name> <IPAddress> <serviceType> <port>
4
5 bind lb vserver <name> <serviceName>
6
7 set ssl service <serviceName> -SNIEnable ENABLED -commonName <string>
8
9 set ssl profile <name> -SNIEnable ENABLED
10 <!--NeedCopy-->
```
### **Ejemplo:**

2

1 add service service\_ssl 198.51.100.100 SSL 443

```
3 add lb vserver ssl-vs 203.0.113.200 SSL 443
4
5 bind lb vserver ssl-vs service_ssl
6
7 set ssl service service_ssl -SNIEnable ENABLED – commonName www.
         example.com
8
9 set ssl profile sslprof -SNIEnable ENABLED
10 <!--NeedCopy-->
```
### **Configurar el SNI en el servicio back‑end mediante la interfaz gráfica de usuario**

- 1. Vaya a **Administración de Tráfico > Equilibrio de carga > Servicios**.
- 2. Seleccione un servicio SSL y, en **Configuración avanzada**, haga clic en **Parámetros SSL**.
- 3. Haga clic **en Habilitar SNI**.

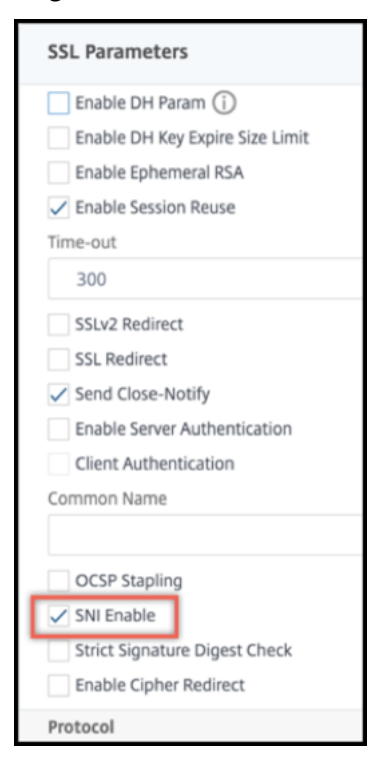

### **Configurar el SNI en el perfil SSL mediante la interfaz gráfica de usuario**

- 1. Vaya a **Sistema > Perfiles > Perfil SSL**.
- 2. Haga clic en **Agregar**.
- 3. En **Configuración básica**, seleccione **Habilitar SNI**.

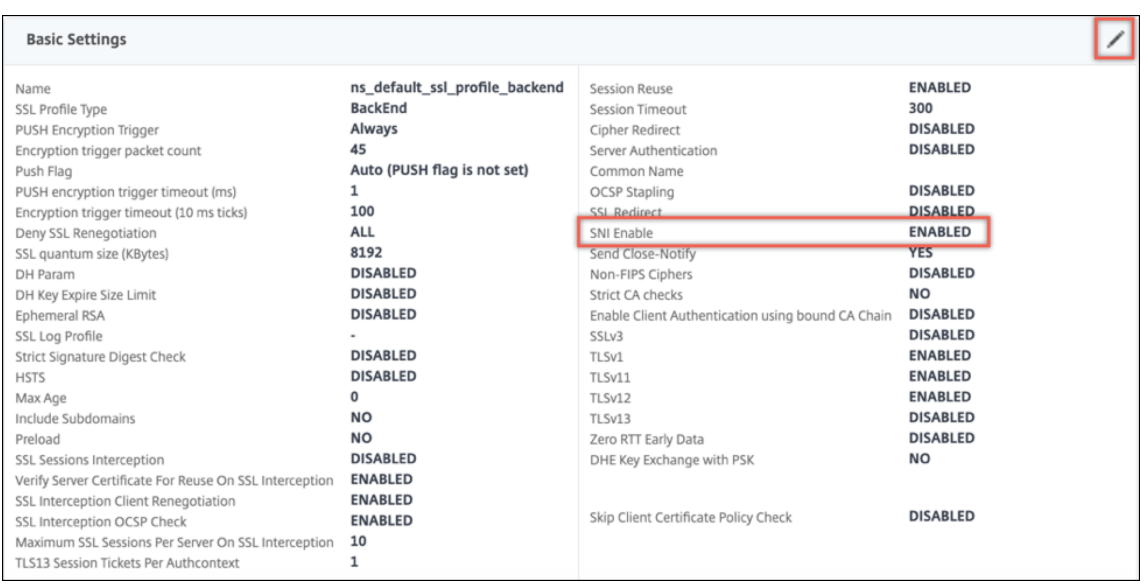

4. Haga clic en **Aceptar**.

### **Enlazar un monitor seguro a un servicio back‑end habilitado para SNI**

Puede vincular monitores seguros de tipo HTTP, HTTP-ECV, TCP o TCP-ECV a los servicios de backend y a los grupos de servicios que admiten SNI. Sin embargo, los sondeos de monitor no envían la extensión SNI si el SNI dinámico está habilitado. Para enviar sondeos de SNI, habilite el SNI estático en el perfil SSL de back‑end y vincule el perfil al monitor. Establezca el encabezado personalizado en el monitor en el nombre del servidor que se envía como la extensión SNI en el saludo del cliente de la sonda del monitor.

# **Configurar y vincular un monitor seguro a un servicio de back‑end habilitado para SNI mediante**

**la CLI** En el símbolo del sistema, escriba:

```
1 add lb monitor <monitorName> <type> -secure YES
2 add ssl profile <name> -sslProfileType BackEnd
3 set lb monitor <monitorName> <type> -customHeaders <string> -sslprofile
       <backend ssl profile>
4 set ssl profile <name> -sniEnable ENABLED -commonName <string>
5 bind service <name> -monitorName <string>
6 <!--NeedCopy-->
```

```
1 add ssl profile sni_backend_profile -sslProfileType BackEnd
2 set ssl profile sni_backend_profile -sniEnable ENABLED -commonName
      example.com
3 add lb monitor http-ecv-mon HTTP-ECV -secure YES
4 set monitor http-ecv-mon HTTP-ECV -customHeaders "Host: example.com\r\n
      " -sslprofile sni_backend_profile
```

```
5 bind service ssl_service – monitorName http-ecv-mon
6 <!--NeedCopy-->
```
**Configurar y vincular un monitor seguro a un servicio back‑end habilitado para SNI mediante la interfaz gráfica de usuario**

- 1. Vaya a **Sistema > Perfiles > Perfiles SSL**.
- 2. Haga clic en **Agregar**.
- 3. Especifique un nombre para el perfil y, en **Tipo de perfil SSL**, seleccione **Backend**.

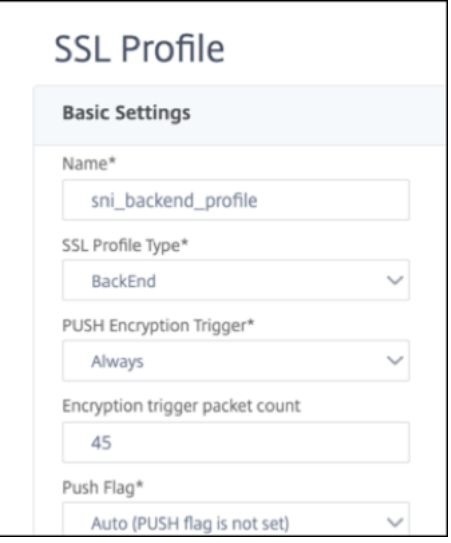

4. Especifique el nombre común (igual que el encabezado del host) y seleccione **Habilitar SNI**.

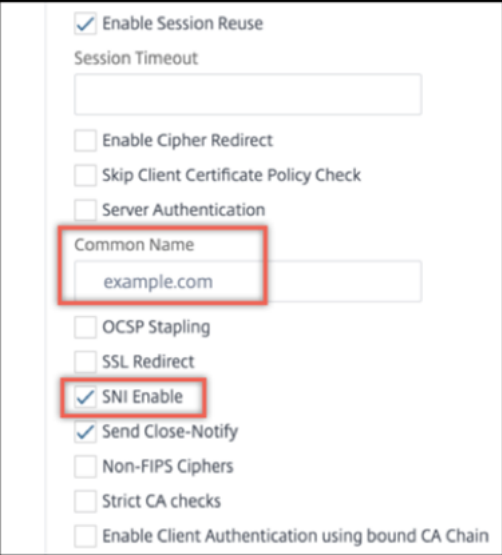

- 5. Haga clic en **Aceptar**.
- 6. Vaya a **Administración del tráfico > Equilibrio de carga > Supervisar**.
- 7. Haga clic en **Agregar**.
- 8. Especifique un nombre para el monitor. En **Tipo**, seleccione HTTP, HTTP‑ECV, TCP o TCP‑ECV.
- 9. Especifique un **encabezado personalizado**.

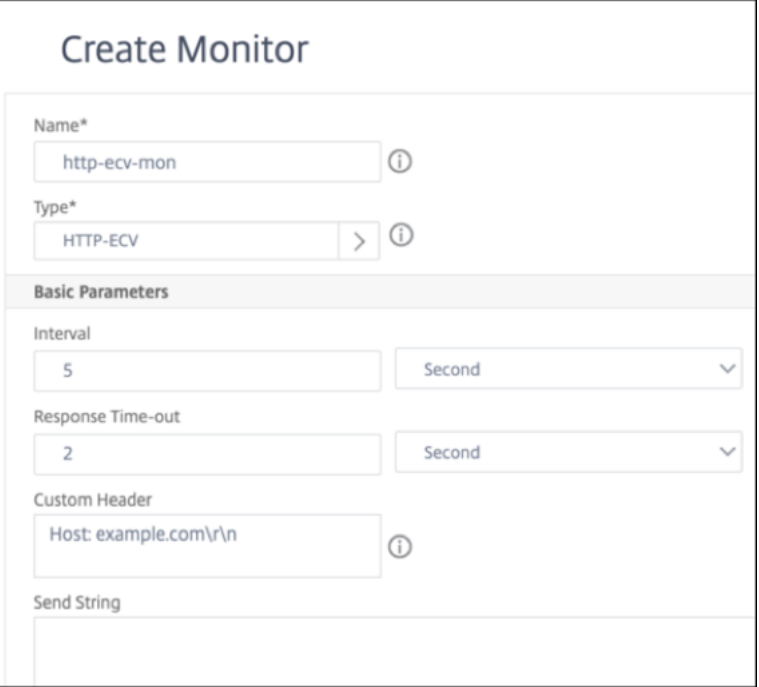

- 10. Selecciona **Proteger**.
- 11. En **Perfil SSL**, seleccione el perfil SSL back‑end creado en los pasos anteriores.
- 12. Haga clic en **Crear**.
- 13. Vaya a **Administración de Tráfico > Equilibrio de carga > Servicios**.
- 14. Seleccione un servicio SSL y haga clic en **Modificar**.
- 15. En **Monitores**, haga clic en **Agregar enlace**, seleccione el monitor creado en los pasos anteri‑ ores y haga clic en **Enlazar**.

# **Configurar y vincular un monitor seguro a un servicio de back‑end habilitado para SNI mediante la interfaz gráfica de usuario**

- 1. Vaya a **Administración del tráfico** > **Equilibrio de carga** > **Supervisar**.
- 2. Agregue un monitor de tipo**HTTP‑ECV** o **TCP‑ECV**y especifique un **encabezado personalizado**.
- 3. Seleccione **Crear**.
- 4. Vaya a **Administración del tráfico** > **Equilibrio de carga** > **Servicios**.
- 5. Seleccione un servicio SSL y haga clic en **Modificar**.
- 6. En **Monitores**, haga clic en **Agregar enlace**, seleccione el monitor creado en el paso 3 y haga clic en **Enlazar**.

# **Permitir que continúe el apretón de manos para un nombre de servidor desconocido**

# **Nota:**

Esta función está disponible en la versión 13.1, compilación 45.x y versiones posteriores.

Cuando el SNI está habilitado y el dispositivo NetScaler recibe un saludo de cliente con un nombre de servidor desconocido, finaliza el protocolo de enlace SSL. A partir de la versión 13.1, compilación 45.x, el dispositivo permite que el protocolo de enlace SSL continúe incluso para un nombre de servidor de‑ sconocido, y deja que el cliente tome la decisión de anular o completar el protocolo de enlace. Puede configurar esta configuración en un perfil SSL de interfaz cuando el SNI esté **ACTIVADO** mediante el parámetro allowUnknownSNI.

Mantenga este parámetro desactivado si necesita usar una acción de reenvío para una regla basada en SNI. Por ejemplo, habilitó el SNI en el servidor virtual v1 y configuró una directiva para reenviar todas las solicitudes de un dominio específico (www.example.com) al servidor virtual v2. Anteriormente, todas las solicitudes recibidas en la versión 1 para este dominio se reenviaban automáticamente a la versión 2. Sin embargo, si el parámetro allowunknownSNI está activado, la solicitud se procesa en la versión 1. El parámetro debe estar inhabilitado para que el dispositivo procese la solicitud en la versión 1.

# **Configurar permitir un SNI desconocido mediante la CLI**

En el símbolo del sistema, escriba:

# set ssl profile default profile -SNIEnable Enabled -allowUnknownSNI < DISABLED/ENABLED>

El parámetro 'allowUnknownsNI está inhabilitado de forma predeterminada. Como resultado, el dis‑ positivo anula el protocolo de enlace para un nombre de servidor desconocido. Para habilitar esta configuración, escriba:

# set ssl profile default\_profile -SNIEnable Enabled -allowUnknownSNI ENABLED

# **Configurar permitir un SNI desconocido mediante la GUI**

- 1. Vaya a **Sistema** > **Perfiles** > **Perfil SSL**.
- 2. Si agrega un perfil, seleccione **FrontEnd**en la lista de **tipos de perfil SSL** . De lo contrario, puede modificar un perfil de front‑end existente.
- 3. Seleccione **Permitir SNI desconocido**.
- 4. Haga clic en **Aceptar** y, a continuación, haga clic en **Listo**.

# **Agregar o actualizar un par de claves de certificado**

### **Notas:**

Si no tiene un certificado y una clave existentes, consulte Crear un certificado.

Para crear un par de claves de certificado ECDSA, haga clic en Crear un par de claves de certificado ECDSA.

Desde la compilación 41.x, se admiten nombres de certifi[ca](https://docs.netscaler.com/es-es/citrix-adc/13-1/ssl/ssl-certificates/obtain-cert-frm-cert-auth.html)[do de hasta 63 caracteres.](https://docs.netscaler.com/es-es/citrix-adc/13-1/ssl/ciphers-available-on-the-citrix-ADC-appliances/ecdsa-cipher-suite-support-on-mpx-appliances.html)

[A parti](https://docs.netscaler.com/es-es/citrix-adc/13-1/ssl/ciphers-available-on-the-citrix-ADC-appliances/ecdsa-cipher-suite-support-on-mpx-appliances.html)r de la versión 13.0 compilación 79.x, los pares de claves de certificado protegidos por contraseña siempre se agregan correctamente. Anteriormente, si se habilitaba una opción de contraseña segura en un dispositivo NetScaler, a veces no se agregaban los pares de claves de certificado protegidos con contraseña. Sin embargo, la configuración de la clave de certificado se pierde si se baja a una compilación anterior. Además, en la respuesta de la API de NITRO para pares de claves de certificado, la variable passplain se envía en lugar de la variable passcrypt.

Para cualquier transacción SSL, el servidor necesita un certificado válido y el par de claves privadas y públicas correspondientes. Los datos SSL se cifran con la clave pública del servidor, que está disponible a través del certificado del servidor. El descifrado requiere la clave privada correspondi‑ ente. La contraseña de la clave privada utilizada al agregar un par de claves de certificado SSL se guarda con una clave de cifrado única para cada dispositivo NetScaler.

El dispositivo ADC descarga las transacciones SSL del servidor. Por lo tanto, el certificado y la clave privada del servidor deben estar presentes en el dispositivo y el certificado debe estar emparejado con su clave privada correspondiente. Este par de claves de certificado debe estar vinculado al servidor virtual que procesa las transacciones SSL.

**Nota:** El certificado predeterminado en un dispositivo NetScaler es de 2048 bits. En compilaciones anteriores, el certificado predeterminado era de 512 bits o 1024 bits. Después de actualizar a la versión 11.0, debe eliminar todos los pares de claves de certificado anteriores que comiencen por y " $ns-$ ", a continuación, reiniciar el dispositivo para generar automáticamente un certificado predeterminado de 2048 bits.

Tanto el certificado como la clave deben estar en el almacenamiento local en el dispositivo NetScaler antes de que se puedan agregar al dispositivo. Si el archivo de certificado o clave no está en el dispos‑ itivo, cárguelo en el dispositivo antes de crear el par.

**Importante:** Los certificados y las claves se almacenan en el directorio /nsconfig/ssl de forma prede‑ terminada. Si sus certificados o claves se almacenan en cualquier otra ubicación, debe proporcionar la ruta absoluta a los archivos en el dispositivo NetScaler. Los dispositivos FIPS de NetScaler no ad‑ miten claves externas (claves que no sean FIPS). En un dispositivo FIPS, no puede cargar claves desde un dispositivo de almacenamiento local, como un disco duro o una memoria flash. Las claves FIPS deben estar presentes en el módulo de seguridad de hardware (HSM) del dispositivo.

Solo se admiten claves RSA en los dispositivos NetScaler.

Establezca el período de notificación y permita que el supervisor de caducidad emita un mensaje antes de que caduque el certificado.

El dispositivo NetScaler admite los siguientes formatos de entrada del certificado y los archivos de clave privada:

- PEM: correo con privacidad mejorada
- DER: regla de codificación distinguida
- PFX ‑ Intercambio de información personal

El software detecta automáticamente el formato. Por lo tanto, ya no es necesario que especifique el formato en el parámetro inform. Si especifica el formato (correcto o incorrecto), el software lo ignora. El formato del certificado y el archivo de clave deben ser los mismos.

**Nota:** Un certificado debe firmarse con uno de los siguientes algoritmos hash:

- MD5
- $\cdot$  SHA-1
- SHA-224
- SHA-256
- SHA‑384
- SHA-512

Un dispositivo MPX admite certificados de 512 bits o más, hasta los siguientes tamaños:

- Certificado de servidor de 4096 bits en el servidor virtual
- Certificado de cliente de 4096 bits en el servicio
- Certificado de CA de 4096 bits (incluye certificados intermedios y raíz)
- Certificado de 4096 bits en el servidor back‑end
- Certificado de cliente de 4096 bits (si la autenticación de cliente está habilitada en el servidor virtual)

Un dispositivo virtual VPX admite certificados de 512 bits o más, hasta los siguientes tamaños:

- Certificado de servidor de 4096 bits en el servidor virtual
- Certificado de cliente de 4096 bits en el servicio
- Certificado de CA de 4096 bits (incluye certificados intermedios y raíz)
- Certificado de 4096 bits en el servidor back‑end
- Certificado de cliente de 4096 bits (si la autenticación de cliente está habilitada en el servidor virtual)

A partir de la versión 13.1 compilación 17.x, todas las plataformas NetScaler admiten certificados que se firman con los algoritmos RSASSA-PSS.

Estos algoritmos se admiten en la validación de rutas de certificados X.509.

En la siguiente tabla se muestran los conjuntos de parámetros RSASSA‑PSS compatibles con el dis‑ positivo NetScaler.

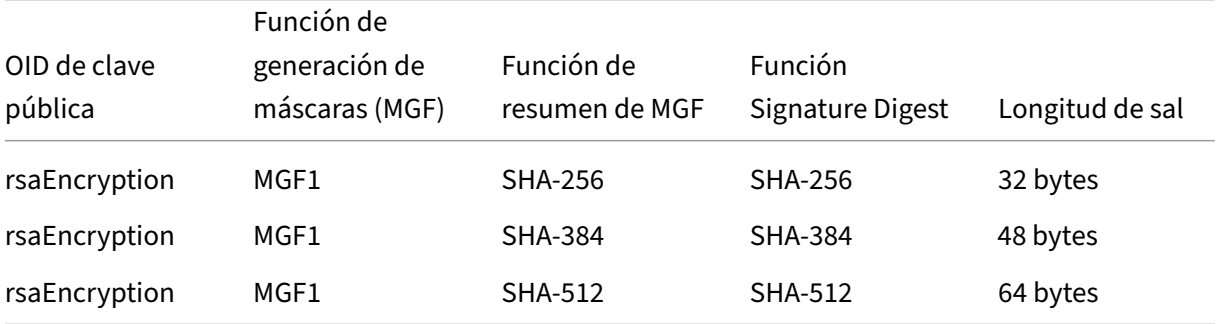

# **Nota**

Un dispositivo NetScaler SDX admite certificados de 512 bits o más. Cada instancia de NetScaler VPX alojada en el dispositivo admite los tamaños de certificado anteriores para un dispositivo vir‑ tual VPX. Sin embargo, si se asigna un chip SSL a una instancia, esa instancia admite los tamaños de certificado admitidos por un dispositivo MPX.

# **Agregar un par de claves de certificado mediante la CLI**

En el símbolo del sistema, escriba los siguientes comandos para agregar un par de claves de certifi‑ cado y verificar la configuración:

```
1 add ssl certKey <certkeyName> -cert <string>[(-key <string> [-password
     ]) | -fipsKey <string>] [-inform ( DER | PEM )] [<passplain>] [-
     expiryMonitor ( ENABLED | DISABLED ) [-notificationPeriod <
     positive_integer>]]
2
3 show ssl certKey [<certkeyName>]
4 <!--NeedCopy-->
```

```
1 add ssl certKey sslckey -cert server_cert.pem -key server_key.pem -
      password ssl -expiryMonitor ENABLED -notificationPeriod 30
2 Done
3 Note: For FIPS appliances, replace -key with -fipskey
4
5 show ssl certKey sslckey<br>6 Name: sslckey
6 Name: sslckey Status: Valid, Days to expiration
             :8418
7 Version: 3
8 Serial Number: 01
9 Signature Algorithm: md5WithRSAEncryption
10 Issuer: C=US,ST=SJ,L=SJ,O=NS,OU=NSSSL,CN=www.root.com
```

```
11 Validity
12 Not Before: Jul 15 02:25:01 2005 GMT
13 Not After : Nov 30 02:25:01 2032 GMT
14 Subject: C=US,ST=SJ,L=SJ,O=NS,OU=NSSSL,CN=www.server.com
15 Public Key Algorithm: rsaEncryption
16 Public Key size: 2048
17 Done
18 <!--NeedCopy-->
```
### **Actualizar o eliminar un par de claves de certificado mediante la CLI**

Para modificar el supervisor de caducidad o el período de notificación en un par de claves de certificado, utilice el comando set ssl certkey. Para reemplazar el certificado o la clave en un par de claves de certificado, use el comando update ssl certkey. El comando update ssl certkey tiene un parámetro adicional para supeditar la comprobación de dominio. Para ambos comandos, introduzca el nombre de un par de claves de certificado existente. Para eliminar un par de claves de certificado SSL, use el comando rm ssl certkey, que solo acepta el argumento < certkeyName>.

### **Ejemplo:**

```
1 set ssl certKey <certkeyName> [-expiryMonitor ( ENABLED | DISABLED )
2 [-notificationPeriod <positive_integer>]]
3
4 update ssl certKey <certkeyName> [-cert <string> [-password]] [-key
5 <string> | -fipsKey <string>] [-inform <inform>] [-noDomainCheck
            \mathbf{I}6 <!--NeedCopy-->
```
### **Agregar o actualizar un par de claves de certificado mediante la interfaz gráfica de usuario**

- 1. Vaya a **Administración del tráfico > SSL > Certificados > Servidor**.
- 2. Introduzca los valores de los siguientes parámetros y haga clic en **Instalar**.
	- Nombre del par de claves de certificado: nombre para el par de certificado y clave privada.
	- Nombre del archivo del certificado: certificado firmado recibido de la entidad de certifi‑ cación.
	- Nombre de archivo de clave: nombre y, opcionalmente, ruta de acceso al archivo de clave privada que se utiliza para formar el par de claves de certificado.

# **Enlazar el par de claves de certificado al servidor virtual SSL**

Importante: Vincule los certificados intermedios a este certificado antes de vincularlo a un servidor virtual SSL. Para obtener información sobre la vinculación de certificados, consulte Creación de una cadena de certificados.

El certificado que se utiliza para procesar transacciones SSL debe estar enlazado al servidor virtual que recibe los datos SSL. Si tiene varios servidores virtuales que reciben datos SSL, [debe vincularse](https://docs.netscaler.com/es-es/citrix-adc/13-1/ssl/ssl-certificates/add-group-certs.html) [un par de claves de cer](https://docs.netscaler.com/es-es/citrix-adc/13-1/ssl/ssl-certificates/add-group-certs.html)tificado válido a cada uno de ellos.

Use un certificado SSL válido y existente que haya cargado en el dispositivo NetScaler. Como alter‑ nativa para realizar pruebas, cree su propio certificado SSL en el dispositivo. Los certificados inter‑ medios creados mediante una clave FIPS en el dispositivo no pueden enlazarse a un servidor virtual SSL.

Durante el enlace SSL, en el mensaje de solicitud de certificado durante la autenticación del cliente, el servidor enumera los nombres distintivos (DN) de todas las entidades de certificación (CA) enlazadas al servidor. El servidor acepta un certificado de cliente solo de esta lista. Si no quiere que el nombre de DN de un certificado de CA específico se envíe al cliente SSL, establezca la marca skipCA. Esta configuración indica que el nombre distintivo del certificado de CA concreto no debe enviarse al cliente SSL.

Para obtener más información sobre cómo crear su propio certificado, consulte Administración de certificados.

Nota: Citrix recomienda utilizar solo certificados SSL válidos emitidos por unae[ntidad emisora de](https://docs.netscaler.com/es-es/citrix-adc/13-1/ssl/ssl-certificates/obtain-cert-frm-cert-auth.html) [certificados](https://docs.netscaler.com/es-es/citrix-adc/13-1/ssl/ssl-certificates/obtain-cert-frm-cert-auth.html) de confianza.

### **Enlazar un par de claves de certificado SSL a un servidor virtual mediante la CLI**

En el símbolo del sistema, escriba los siguientes comandos para vincular un par de claves de certifi‑ cado SSL a un servidor virtual y verificar la configuración:

```
1 - bind ssl vserver <vServerName> -certkeyName <certificate-KeyPairName
     > -CA -skipCAName
2 - show ssl vserver <vServerName>
3 <!--NeedCopy-->
```

```
1 bind ssl vs vs1 -certkeyName cert2 -CA -skipCAName
2 Done
3 sh ssl vs vs1
4
5 Advanced SSL configuration for VServer vs1:
6
7 DH: DISABLED
```
 Ephemeral RSA: ENABLED Refresh Count: 0 Session Reuse: ENABLED Timeout: 120 seconds Cipher Redirect: DISABLED SSLv2 Redirect: DISABLED ClearText Port: 0 Client Auth: DISABLED SSL Redirect: DISABLED 22<br>23 Non FIPS Ciphers: DISABLED SNI: DISABLED OCSP Stapling: DISABLED HSTS: DISABLED IncludeSubDomains: NO HSTS Max-Age: 0 SSLv2: DISABLED SSLv3: ENABLED TLSv1.0: ENABLED TLSv1.1: DISABLED TLSv1.2: DISABLED Push Encryption Trigger: Always Send Close-Notify: YES Strict Sig-Digest Check: DISABLED ECC Curve: P\_256, P\_384, P\_224, P\_521 1) CertKey Name: cert1 CA Certificate OCSPCheck: Optional CA\_Name Sent 2) CertKey Name: cert2 CA Certificate OCSPCheck: Optional CA\_Name Skipped 1) Cipher Name: DEFAULT Description: Default cipher list with encryption strength >= 128bit Done <!--NeedCopy-->

### **Desvincular un par de claves de certificado SSL de un servidor virtual mediante la CLI**

Si intenta desvincular un par de claves de certificado de un servidor virtual mediante el comando unbind ssl certKey <certkeyName>, aparece un mensaje de error. El error aparece porque la sintaxis del comando ha cambiado. En el símbolo del sistema, escriba el siguiente comando:

```
1 unbind ssl vserver <vServerName> -certkeyName <string>
2 <!--NeedCopy-->
```
#### **Ejemplo:**

```
1 unbind ssl vserver vssl -certkeyName sslckey
2 <!--NeedCopy-->
```
# **Enlazar un par de claves de certificado SSL a un servidor virtual mediante la interfaz gráfica de usuario**

1. Vaya a **Administración del tráfico > Equilibrio de carga > Servidores virtuales** y abra un servi‑ dor virtual SSL. Haga clic en la sección **Certificado**.

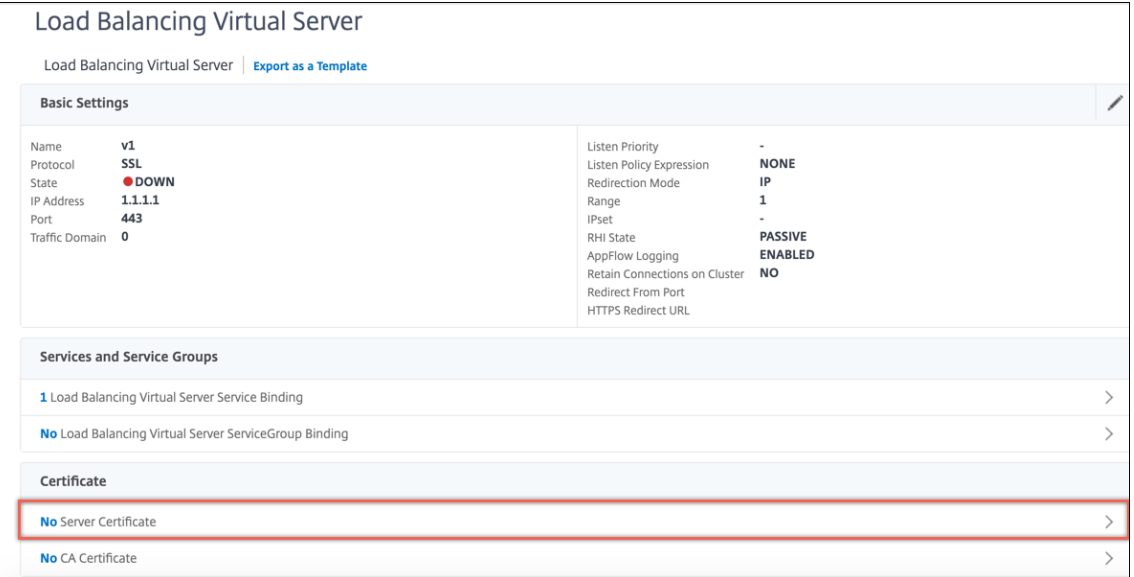

2. Haga clic en la flecha para seleccionar el par de claves de certificado.

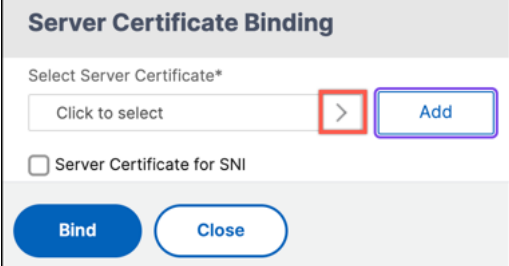

- 3. Seleccione el par de claves de certificado de la lista.
- 4. Enlace el par de claves de certificado al servidor virtual. Para agregar un certificado de servidor como certificado SNI, seleccione **Certificado de servidor para SNI**.

# **Parámetros del servidor virtual SSL**

Establezca la configuración SSL avanzada para un servidor virtual SSL. También puede establecer muchos de estos parámetros en un perfil SSL. Para obtener información sobre los parámetros que se pueden establecer en un perfil SSL, consulte Parámetros de perfil SSL.

### **Establecer los parámetros del servidor vir[tual SSL mediante la CLI](https://docs.netscaler.com/es-es/citrix-adc/13-1/ssl/ssl-profiles/ssl-enabling-the-default-profile.html)**

En el símbolo del sistema, escriba:

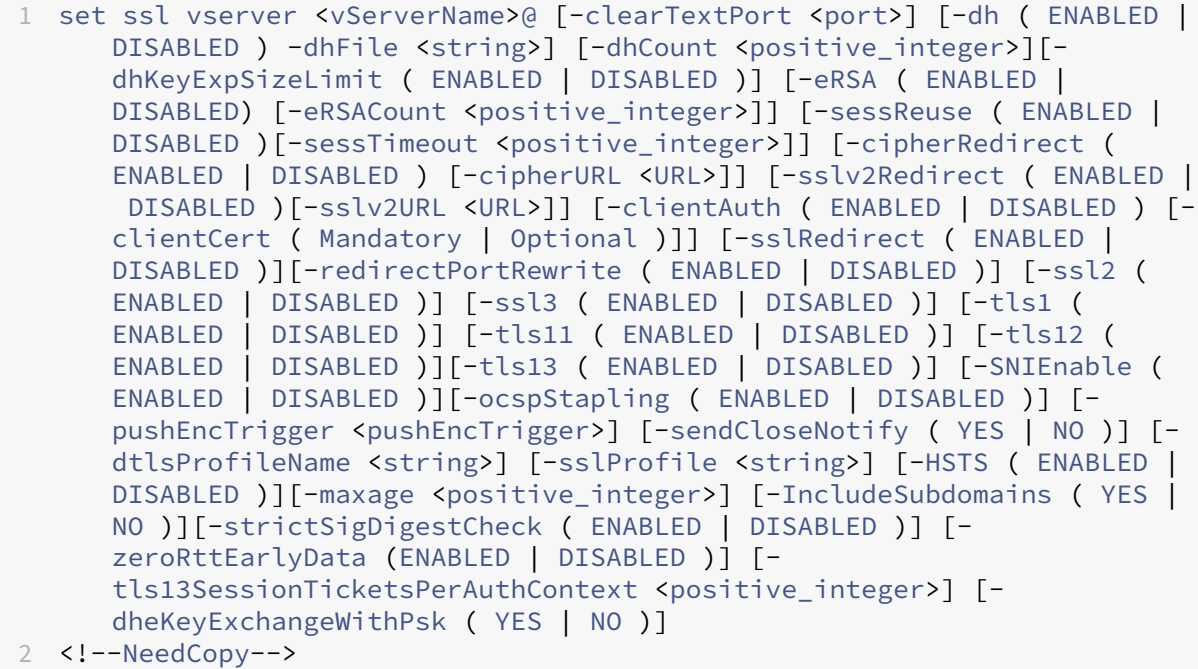

# **Parámetros de Diffie‑Hellman (DH)**

Para utilizar cifrados en el dispositivo que requieren un intercambio de claves DH para configurar la transacción SSL, habilite el intercambio de claves DH en el dispositivo. Configure otros ajustes en función de su red.

Para enumerar los cifrados para los que se deben configurar los parámetros DH mediante la CLI, escriba: sh cipher DH.

Para enumerar los cifrados para los que se deben establecer parámetros DH mediante la utilidad de configuración, vaya a **Traffic Management > SSL > Cipher Groups** y haga doble clic en **DH**.

Para obtener más información sobre cómo habilitar el intercambio de claves DH, consulte Generar una clave Diffie‑Hellman (DH).

**Configure los parámetros DH mediante la CLI** En el símbolo del sistema, escriba los siguientes comandos para configurar los parámetros DH y verificar la configuración:

```
1 - `set ssl vserver <vserverName> -dh <Option> -dhCount <
     RefreshCountValue> -filepath <string>
2 - show ssl vserver <vServerName>`
3 <!--NeedCopy-->
```
### **Ejemplo:**

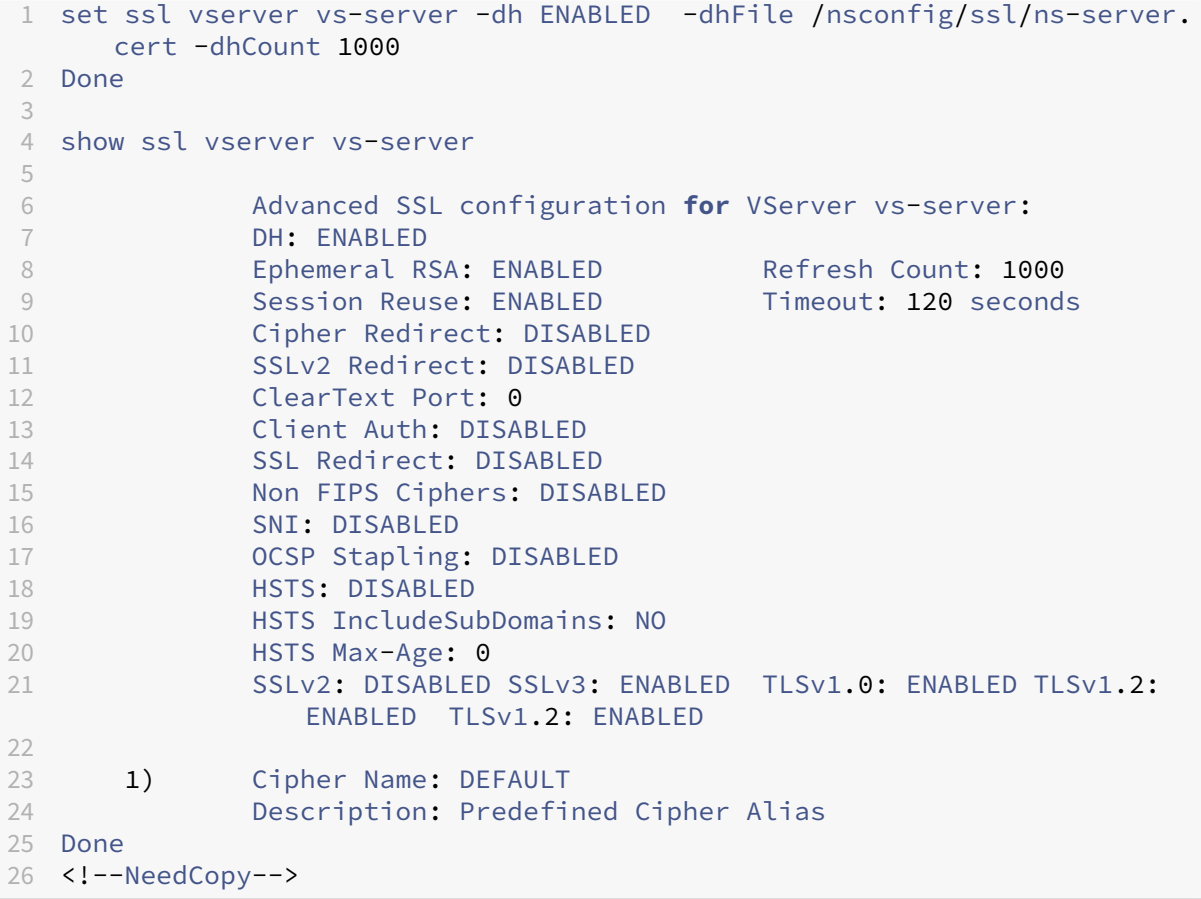

### **Configurar los parámetros DH mediante la interfaz gráfica de usuario**

- 1. Vaya a **Administración del tráfico > Equilibrio de carga > Servidores virtuales**y abra un servi‑ dor virtual.
- 2. En la sección **Parámetros SSL**, seleccione **Habilitar parámetro DH** y especifique un recuento de actualizaciones y una ruta de archivo.

# **RSA efímero**

El RSA efímero permite que los clientes de exportación se comuniquen con el servidor seguro incluso si el certificado del servidor no admite clientes de exportación (certificado de 1024 bits). Si quiere evitar que los clientes de exportación accedan al objeto o recurso web seguro, debe inhabilitar el intercambio efímero de claves RSA.

De forma predeterminada, esta función está habilitada en el dispositivo NetScaler, con el recuento de actualizaciones establecido en cero (uso infinito).

# **Nota:**

La clave RSA efímera se genera automáticamente cuando vincula un cifrado de exportación a un servidor o servicio virtual SSL o SSL basado en TCP. Al eliminar el cifrado de exportación, la clave eRSA no se elimina. Se reutiliza más adelante cuando otro cifrado de exportación se vincula a un servidor o servicio virtual SSL o SSL basado en TCP. La clave eRSA se elimina cuando se reinicia el sistema.

**Configurar RSA efímero mediante la CLI** En el símbolo del sistema, escriba los siguientes coman‑ dos para configurar RSA efímero y verificar la configuración:

```
1 set ssl vserver <vServerName> -eRSA (enabled | disabled) -eRSACount <
     positive_integer>
2 show ssl vserver <vServerName>
3 <!--NeedCopy-->
```

```
1 set ssl vserver vs-server -eRSA ENABLED -eRSACount 1000
2 Done
3
4 show ssl vserver vs-server
5
6 Advanced SSL configuration for VServer vs-server:
7 DH: DISABLED
8 Ephemeral RSA: ENABLED Refresh Count: 1000
9 Session Reuse: ENABLED Timeout: 120 seconds
10 Cipher Redirect: DISABLED
11 SSLv2 Redirect: DISABLED
12 ClearText Port: 0
13 Client Auth: DISABLED
14 SSL Redirect: DISABLED
15 Non FIPS Ciphers: DISABLED
16 SNI: DISABLED
17 OCSP Stapling: DISABLED
18 HSTS: DISABLED
19 HSTS IncludeSubDomains: NO
20 HSTS Max-Age: 0
21 SSLv2: DISABLED SSLv3: ENABLED TLSv1.0: ENABLED TLSv1.2:
           ENABLED TLSv1.2: ENABLED
```

```
2223 1) Cipher Name: DEFAULT
24 Description: Predefined Cipher Alias
25 Done
26 <!--NeedCopy-->
```
### **Configurar RSA efímero mediante la interfaz gráfica de usuario**

- 1. Vaya a **Administración del tráfico > Equilibrio de carga > Servidores virtuales**y abra un servi‑ dor virtual.
- 2. En la sección **Parámetros de SSL**, seleccione **Habilitar RSA efímero**y especifique un recuento de actualizaciones.

### **Reutilización de sesiones**

Para las transacciones SSL, establecer el protocolo de enlace SSL inicial requiere operaciones de cifrado de clave pública que hacen un uso intensivo de la CPU. La mayoría de las operaciones de apretón de manos están asociadas con el intercambio de la clave de sesión SSL (mensaje de intercambio de claves de cliente). Cuando una sesión de cliente está inactiva durante algún tiempo y, a continuación, se reanuda, el protocolo de enlace SSL se lleva a cabo de nuevo. Con la reutilización de sesión habilitada, se evita el intercambio de claves de sesión para las solicitudes de reanudación de sesión recibidas del cliente.

La reutilización de sesiones está habilitada en el dispositivo NetScaler de forma predeterminada. Habilitar esta función reduce la carga del servidor, mejora el tiempo de respuesta y aumenta la cantidad de transacciones SSL por segundo (TPS) que el servidor puede admitir.

**Configurar la reutilización de sesiones mediante la CLI** En el símbolo del sistema, escriba los siguientes comandos para configurar la reutilización de sesiones y verificar la configuración:

```
1 set ssl vserver <vServerName> -sessReuse ( ENABLED | DISABLED ) -
     sessTimeout <positive_integer>
2 show ssl vserver <vServerName>
3 <!--NeedCopy-->
```

```
1 set ssl vserver vs-ssl -sessreuse enabled -sesstimeout 600
2 Done
3
4 show ssl vserver vs-ssl
5
6 Advanced SSL configuration for VServer vs-ssl:
7 DH: DISABLED
8 Ephemeral RSA: ENABLED Refresh Count: 1000
```

```
9 Session Reuse: ENABLED Timeout: 600 seconds
10 Cipher Redirect: DISABLED
11 SSLv2 Redirect: DISABLED
12 ClearText Port: 0
13 Client Auth: DISABLED
14 SSL Redirect: DISABLED
15 Non FIPS Ciphers: DISABLED
16 SNI: DISABLED
17 OCSP Stapling: DISABLED
18 HSTS: DISABLED
19 HSTS IncludeSubDomains: NO
20 HSTS Max-Age: 0<br>21 SSI v2: DTSABLED
         SSLv2: DISABLED SSLv3: ENABLED TLSv1.0: ENABLED TLSv1.2:
            ENABLED TLSv1.2: ENABLED
22
23 1) CertKey Name: Auth-Cert-1 Server Certificate
24
25 1) Cipher Name: DEFAULT
26 Description: Predefined Cipher Alias
27 Done
28 <!--NeedCopy-->
```
# **Configurar la reutilización de sesiones mediante la GUI**

- 1. Vaya a **Administración del tráfico > Equilibrio de carga > Servidores virtuales**y abra un servi‑ dor virtual.
- 2. En la sección **Parámetros SSL**, seleccione **Habilitar la reutilización de la sesión**y especifique el tiempo durante el que quiere mantener la sesión activa.

# **Configuración del protocolo SSL**

El dispositivo NetScaler admite los protocolos SSLv3, TLSv1, TLSv1.1 y TLSv1.2. Cada uno de estos protocolos se puede configurar en el dispositivo según lo requiera la implementación y el tipo de clientes que se conectan al dispositivo.

Las versiones 1.0, 1.1 y 1.2 del protocolo TLS son más seguras que las versiones anteriores del protocolo TLS/SSL. Sin embargo, para admitir sistemas heredados, muchas implementaciones de TLS mantienen la compatibilidad con versiones anteriores del protocolo SSLv3. En un protocolo de en‑ lace SSL, se utiliza la versión de protocolo más alta común para el cliente y el servidor virtual SSL configurado en el dispositivo NetScaler.

En el primer intento de establecimiento de enlace, un cliente TLS ofrece la versión de protocolo más alta que admite. Si el apretón de manos falla, el cliente ofrece una versión de protocolo inferior. Por ejemplo, si un apretón de manos con la versión 1.1 de TLS no tiene éxito, el cliente intenta renegociar ofreciendo el protocolo TLSv1.0. Si el intento no es correcto, el cliente vuelve a intentar con el protocolo SSLv3. Un atacante "hombre en el medio"(MITM) puede romper el apretón de manos inicial y

desencadenar la renegociación con el protocolo SSLv3, y luego explotar una vulnerabilidad en SSLv3. Para mitigar tales ataques, puede inhabilitar SSLv3 o no permitir la renegociación mediante un protocolo degradado. Sin embargo, este enfoque puede no resultar práctico si su implementación incluye sistemas heredados. Una alternativa es reconocer un valor de conjunto de cifrado de señalización (TLS\_FALLBACK\_SCSV) en la solicitud del cliente.

Un valor TLS\_FALLBACK\_SCSV en un mensaje de saludo del cliente indica al servidor virtual que el cliente ha intentado conectarse anteriormente con una versión de protocolo superior y que la solic‑ itud actual es una alternativa. Si el servidor virtual detecta este valor y admite una versión superior a la indicada por el cliente, rechaza la conexión con una alerta grave. El apretón de manos se realiza correctamente si se cumple una de las siguientes condiciones:

- El valor TLS\_FALLBACK\_SCSV no se incluye en el mensaje de saludo del cliente.
- La versión del protocolo en el saludo del cliente es la versión de protocolo más alta admitida por el servidor virtual.

**Configurar la compatibilidad con el protocolo SSL mediante la CLI** En el símbolo del sistema, escriba los siguientes comandos para configurar la compatibilidad con el protocolo SSL y verificar la configuración:

```
1 set ssl vserver <vServerName> -ssl2 ( ENABLED | DISABLED ) -ssl3 (
      ENABLED | DISABLED ) -tls1 ( ENABLED | DISABLED ) -tls11 ( ENABLED |
       DISABLED ) -tls12 ( ENABLED | DISABLED )
\overline{\phantom{a}}3 show ssl vserver <vServerName>
4 <!--NeedCopy-->
```

```
1 set ssl vserver vs-ssl -tls11 ENABLED -tls12 ENABLED
2 Done
3
4 sh ssl vs vs-ssl
5
6 Advanced SSL configuration for VServer vs-ssl:
7 DH: DISABLED
8 Ephemeral RSA: ENABLED Refresh
             Count: 0
9 Session Reuse: ENABLED Session Reuse: Timeout
             : 120 seconds
10 Cipher Redirect: DISABLED
11 SSLv2 Redirect: DISABLED
12 ClearText Port: 0
13 Client Auth: DISABLED
14 SSL Redirect: DISABLED
15 Non FIPS Ciphers: DISABLED
16 SNI: DISABLED
```
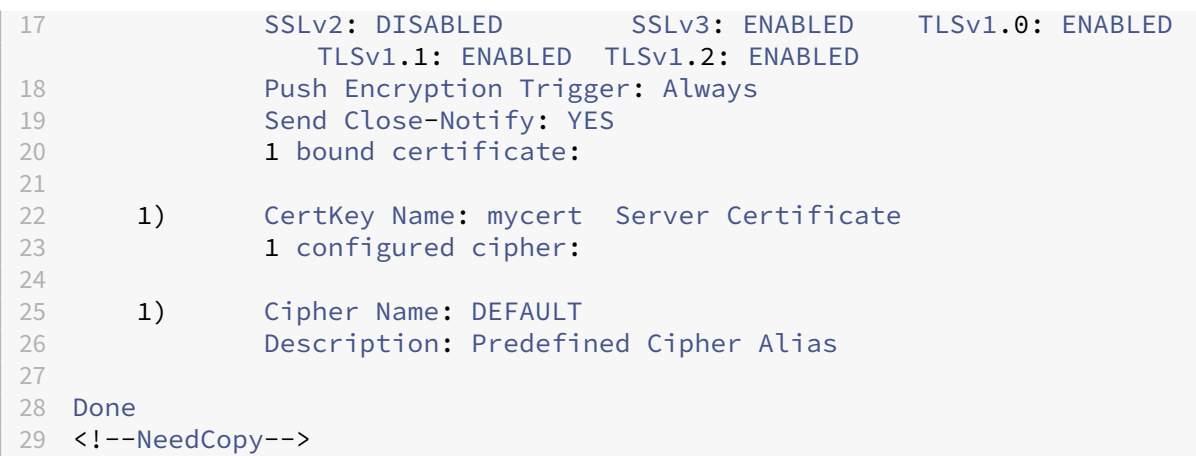

### **Configurar la compatibilidad con el protocolo SSL mediante la interfaz gráfica de usuario**

- 1. Vaya a **Administración del tráfico > Equilibrio de carga > Servidores virtuales**y abra un servi‑ dor virtual.
- 2. En la sección **Parámetros SSL**, seleccione un protocolo para habilitarlo.

# **Cerrar notificar**

Una notificación cercana es un mensaje seguro que indica elfinal de la transmisión de datos SSL. Se re‑ quiere una configuración de notificación cercana a nivel global. Esta configuración se aplica a todos los servidores, servicios y grupos de servicios virtuales. Para obtener información sobre la configuración global, consulte la sección "Parámetros SSL globales"más adelante en esta página.

Además de la configuración global, puede establecer el parámetro de notificación de cierre en el nivel de servidor virtual, servicio o grupo de servicios. Por lo tanto, tiene la flexibilidad de establecer el parámetro para una entidad y desconfigurarlo para otra entidad. Sin embargo, asegúrese de estable‑ cer este parámetro a nivel global. De lo contrario, la configuración a nivel de entidad no se aplica.

**Configurar la notificación de cierre a nivel de entidad mediante la CLI** En el símbolo del sistema, escriba cualquiera de los siguientes comandos para configurar la función de notificación de cierre y verificar la configuración:

1. Para configurar en el nivel de servidor virtual, escriba:

```
1 set ssl vserver <vServerName> -sendCloseNotify ( YES | NO )
2 show ssl vserver <vServerName>
3 <!--NeedCopy-->
```
1. Para configurar en el nivel de servicio, escriba:

```
1 set ssl service <serviceName> -sendCloseNotify ( YES | NO )
2 show ssl service <serviceName>
3 <!--NeedCopy-->
```
1. Para configurar en el nivel de grupo de servicios, escriba:

```
1 set ssl serviceGroup <serviceGroupName> -sendCloseNotify ( YES | NO )
2 show ssl serviceGroup <serviceGroupName>
3 <!--NeedCopy-->
```
### **Ejemplo:**

```
1 set ssl vserver sslvsvr -sendCloseNotify YES
\mathcal{D}3 Done
4 <!--NeedCopy-->
```
# **Configurar la función de notificación de cierre en el nivel de entidad mediante la interfaz gráfica de usuario**

- 1. Vaya a **Administración del tráfico > Equilibrio de carga > Servidores virtuales**y abra un servi‑ dor virtual.
- 2. En la sección **Parámetros SSL**, seleccione **Enviar notificación cerrada**.

# **Parámetros SSL globales**

La personalización avanzada de su configuración SSL aborda problemas específicos. Puede usar el comando set ssl parameter o la utilidad de configuración para especificar lo siguiente:

- Tamaño cuántico que se utilizará para las transacciones SSL.
- Tamaño de memoria CRL.
- Tamaño de caché de OCSP.
- Denegar la renegociación de SSL.
- Defina el indicador PUSH para los registros descifrados, cifrados o todos.
- Descarta las solicitudes si el cliente inicia el apretón de manos para un dominio y envía una solicitud HTTP para otro dominio.
- Defina el tiempo tras el que se activa el cifrado. Nota: El tiempo que especifique solo se aplica si utiliza el set ssl vserver comando o la utilidad de configuración para establecer el cifrado basado en temporizador.
- Comprobación del certificado de conformidad de NDCPP: se aplica cuando el dispositivo ac‑ túa como cliente (conexión back‑end). Durante la verificación del certificado, ignore el nombre común si la SAN está presente en el certificado SSL.
- Habilite un clúster heterogéneo de dispositivos basados en chips Cavium, como MPX 14000, y dispositivos basados en chips Intel Coleto, como dispositivos MPX 15000 con una cantidad difer‑ ente de motores de paquetes. (Compatibilidad agregada en la versión 13.0 compilación 47.x).
- Habilite la renegociación segura en el back-end (función agregada desde la versión 1.0, compilación 58.x).
- Control de tráfico SSL adaptable (compatibilidad agregada en la versión 13.0 compilación 58.x).

# **Configurar parámetros SSL globales mediante la CLI**

En el símbolo del sistema, escriba los siguientes comandos para configurar los valores SSL avanzados y verificar la configuración:

```
1 set ssl parameter [-quantumSize <quantumSize>] [-crlMemorySizeMB <
     positive integer>] [-strictCAChecks (YES | NO)] [-sslTriggerTimeout
     <positive_integer>] [-sendCloseNotify (YES | NO)] [-
     encryptTriggerPktCount <positive_integer>] [-denySSLReneg <
     denySSLReneg>] [-insertionEncoding (Unicode|UTF-8)] [-ocspCacheSize
     <positive_integer>][- pushFlag <positive_integer>] [-
     dropReqWithNoHostHeader (YES | NO)] [-pushEncTriggerTimeout <
     positive_integer>] [-ndcppComplianceCertCheck ( YES | NO)] [-
     heterogeneousSSLHW (ENABLED | DISABLED )]
2 show ssl parameter
3 <!--NeedCopy-->
```

```
1 set ssl parameter -quantumSize 8 -crlMemorySizeMB 256 -strictCAChecks
     no -ssltriggerTimeout 100 -sendClosenotify no -
     encryptTriggerPktCount 45 -denySSLReneg NONSECURE -insertionEncoding
      unicode -ocspCacheSize 10 -pushFlag 3 -dropReqWithNoHostHeader YES
      -pushEncTriggerTimeout 100 ms -ndcppComplianceCertCheck YES
2 Done
3
4 show ssl parameter
5 Advanced SSL Parameters
6 -----------------------
7 SSL quantum size : 8 KB
8 Max CRL memory size : 256 MB
9 Strict CA checks : NO
10 Encryption trigger timeout : 100 ms
11 Send Close-Notify : NO
12 Encryption trigger packet count : 45
13 Deny SSL Renegotiation : Nonsecure : NONSECURE
14 Subject/Issuer Name Insertion Format : Unicode<br>15 OCSP cache size : 10 MB
15 OCSP cache size
16 Push flag : 0x3 (On
        every decrypted and encrypted record)
17 Strict Host Header check for SNI enabled SSL sessions : YES<br>18 PUSH encryption trigger timeout : 100 ms
18 PUSH encryption trigger timeout
19 Crypto Device Disable Limit : 0 Crypto Device Disable Limit
```
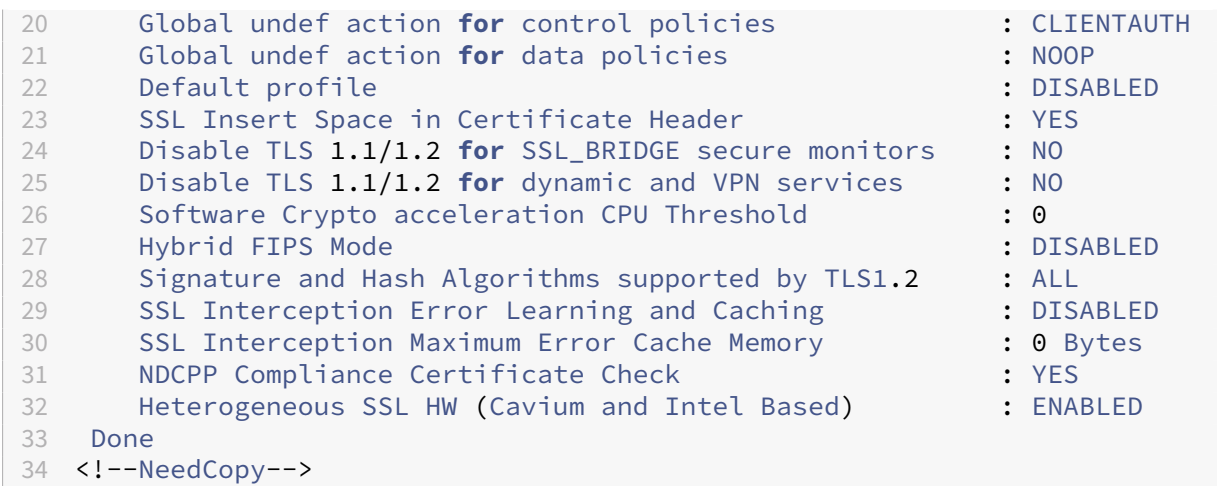

**Configurar la comprobación de certificados de conformidad de NDcPP mediante la interfaz gráfica de usuario**

1. Vaya a **Administración del tráfico > SSL** y, en el grupo **Configuración**, seleccione **Cambiar la configuración SSL avanzada**.

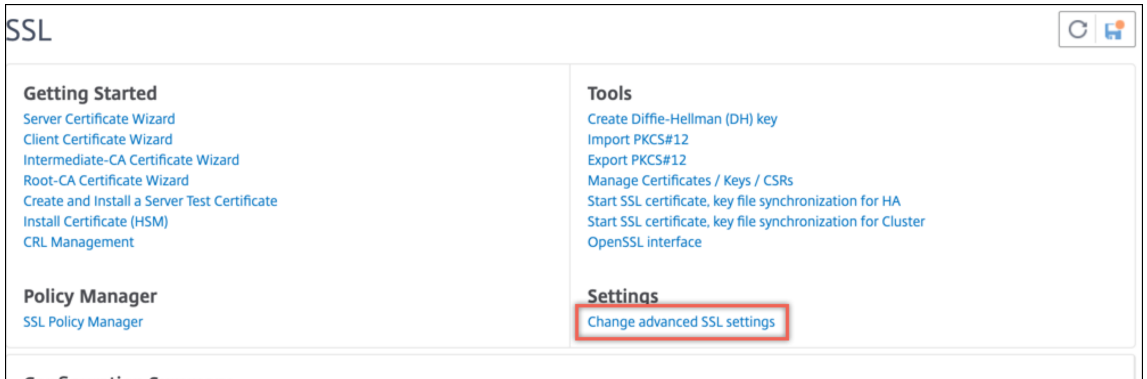

2. Seleccione **Comprobación del certificado de conformidad del NDCPP**. Haga clic en **Aceptar**.

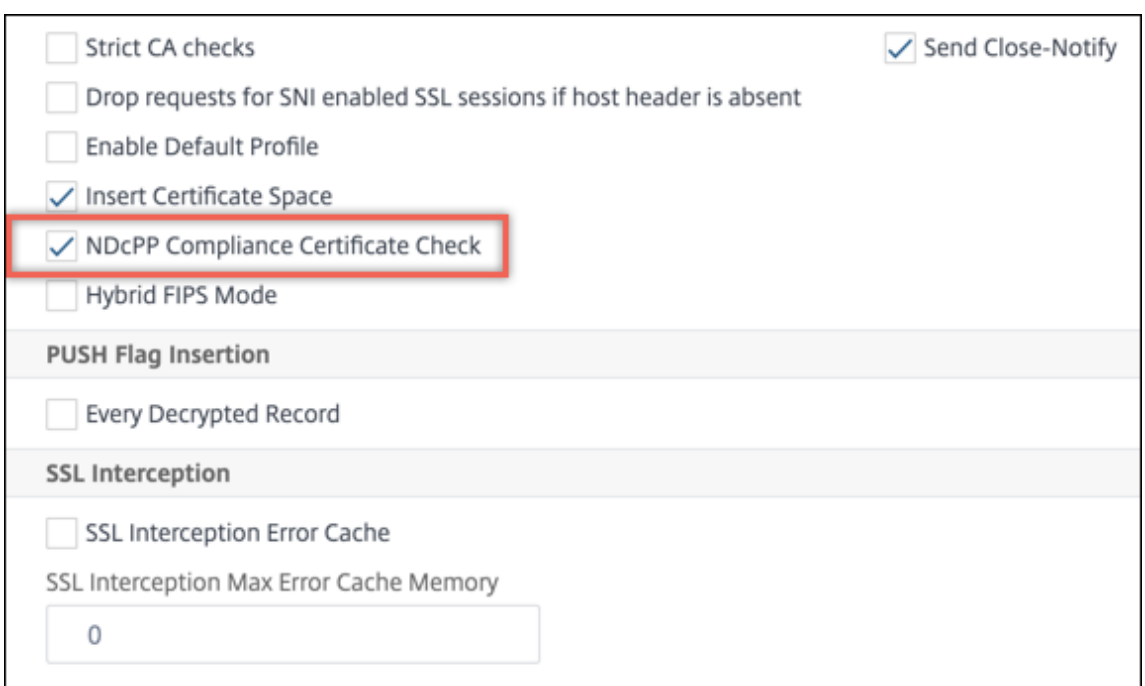

# **Compatibilidad con renegociación segura en el back‑end de un dispositivo NetScaler**

**Nota:** Esta función se admite en la versión 13.0 compilación 58.x y posteriores. En versiones y compi‑ laciones anteriores, solo se admitía la renegociación no segura en el back-end.

La función se admite en las siguientes plataformas:

- VPX
- Plataformas MPX que contienen chips N2 o N3
- Plataformas basadas en chip Intel Coleto SSL

La función aún no se admite en la plataforma FIPS.

La renegociación segura se deniega de forma predeterminada en el back‑end de un dispositivo ADC. Es decir, el parámetro denySSLReneg se establece en ALL (predeterminado).

Para permitir la renegociación segura en el back‑end, seleccione una de las siguientes configuraciones para el parámetro denySSLReneg:

- $\cdot$  NO
- FRONTEND\_CLIENT
- FRONTEND\_CLIENTSERVER
- NO SEGURO

**Habilite la renegociación segura mediante la CLI** En el símbolo del sistema, escriba:

set ssl parameter -denySSLReneg <denySSLReneg>

### **Ejemplo:**

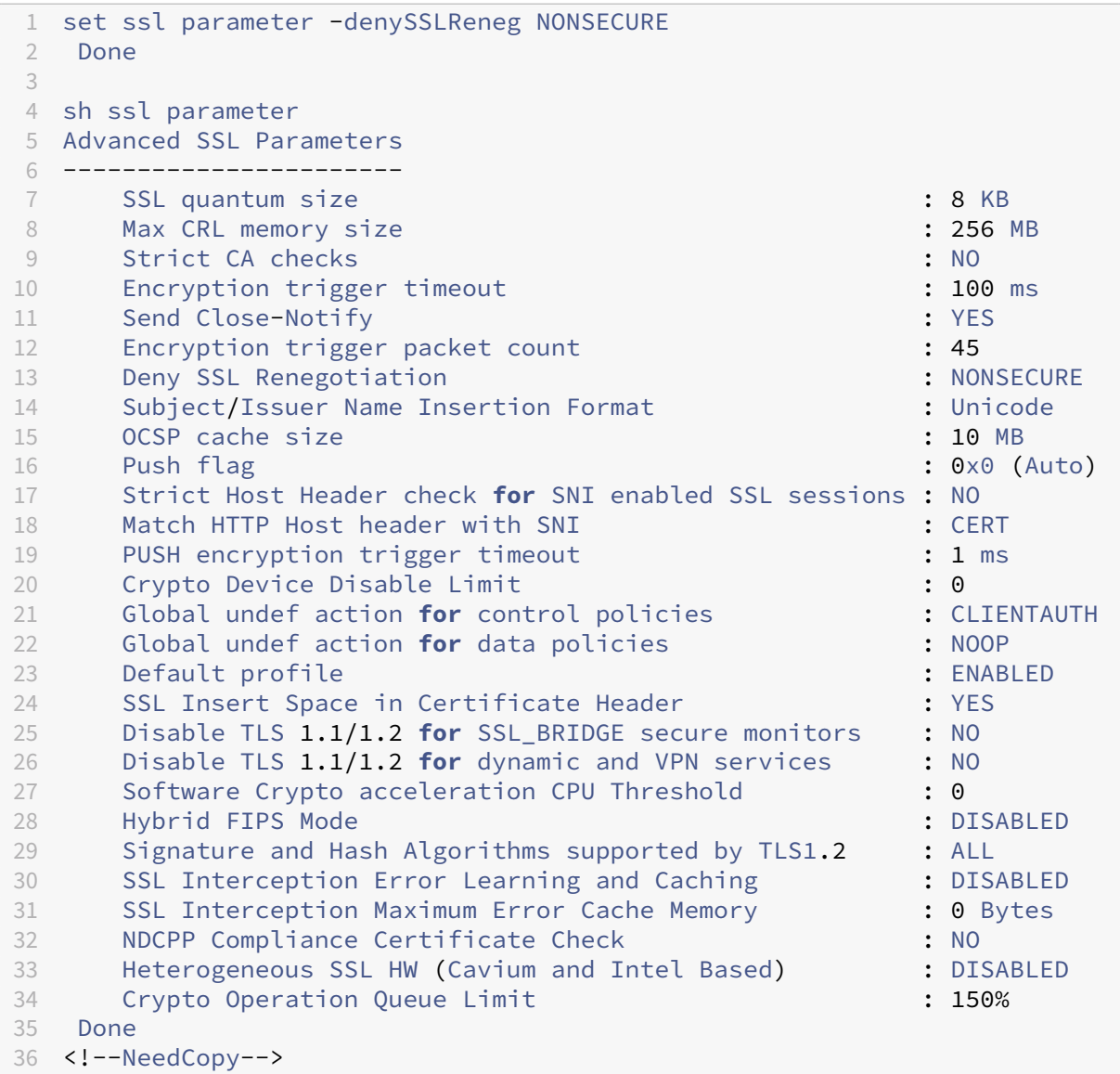

# **Habilite la renegociación segura mediante la interfaz gráfica de usuario**

- 1. Vaya a **Administración del tráfico > SSL > Cambiar la configuración avanzada de SSL**.
- 2. Establezca **Denegar renegociación SSL** en cualquier valor que no sea ALL.

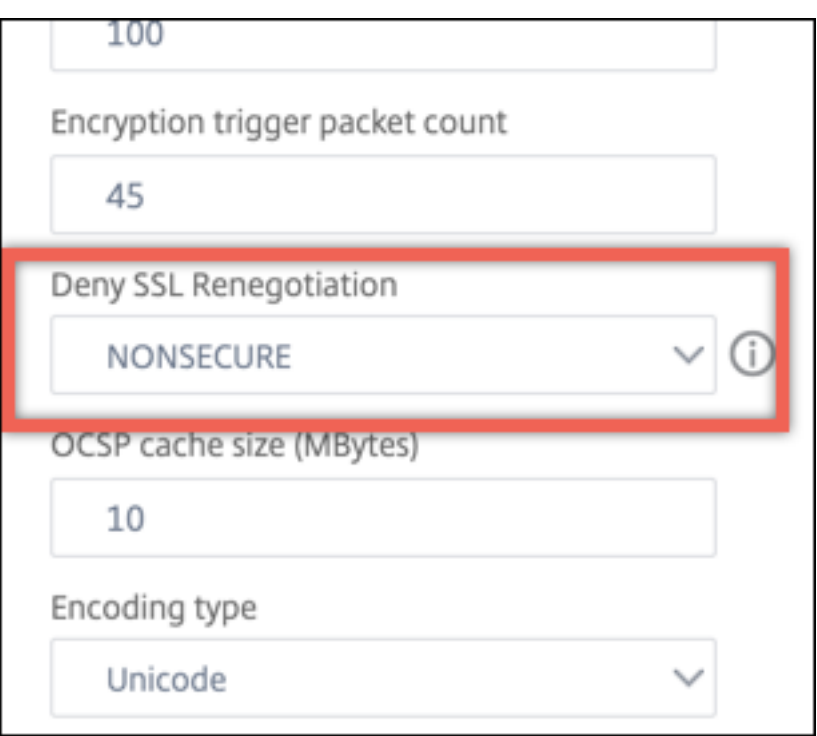

### **Control de tráfico SSL adaptable**

**Nota:** Esta función se admite en la versión 13.0 compilación 58.x y posteriores.

Cuando se recibe mucho tráfico en el dispositivo y la capacidad de aceleración criptográfica está llena, el dispositivo comienza a poner en cola las conexiones para procesarlas más adelante. Actualmente, el tamaño de esta cola sefija en 64 K y el dispositivo comienza a interrumpir las conexiones si se supera este valor.

A partir de la versión 13.0 build 58.x, el usuario puede configurar un valor que sea un porcentaje de la capacidad real. Con esta mejora, el dispositivo pierde nuevas conexiones si el número de elementos en la cola es mayor que el límite que se calcula de forma adaptativa y dinámica. Este enfoque controla las conexiones SSL entrantes y evita el consumo excesivo de recursos y otros errores, como el error de supervisión del equilibrio de carga o la respuesta lenta a las aplicaciones seguras, en el dispositivo.

Si la cola está vacía, el dispositivo puede seguir aceptando conexiones. Si la cola no está vacía, el sistema de cifrado ha alcanzado su capacidad y el dispositivo comienza a poner en cola las conexiones.

El límite se calcula en función de:

- La capacidad real del dispositivo.
- Valor configurado por el usuario como porcentaje de la capacidad real. El valor predeterminado se establece en 150%.

Por ejemplo, si la capacidad real de un dispositivo es de 1000 operaciones/segundo en un momento dado y se configura el porcentaje predeterminado, el límite después del cual el dispositivo interrumpe las conexiones es de 1500 (150% de 1000).

Para configurar el límite de cola de operaciones mediante la CLI En el símbolo del sistema, escriba:

set ssl parameter -operationQueueLimit <positive\_integer>

Límite de**cola de operaciones: límite** en porcentaje de la capacidad de la cola de operaciones crip‑ tográficas más allá del cual no se aceptan nuevas conexiones SSL hasta que se reduzca la cola. Valor por defecto: 150. Valor mínimo: 0. Valor máximo: 10000.

**Para configurar el límite de cola de operaciones mediante la interfaz gráfica de usuario**

- 1. Diríjase a **Administración del tráfico > SSL**.
- 2. En **Parámetros**, haga clic en **Cambiar parámetros SSL avanzados**.
- 3. Escriba un valor en **Límite de cola de operaciones**. El valor predeterminado es 150.
- 4. Haga clic en **Aceptar**.

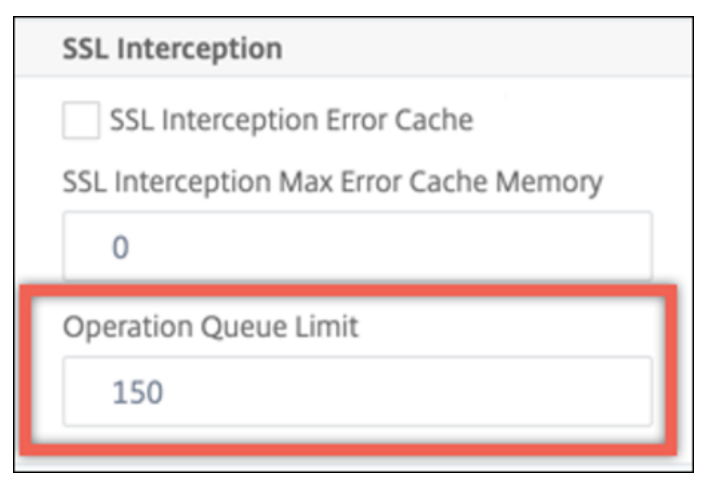

### **Implementaciones de clústeres heterogéneos**

A partir de la versión 13.0 compilación 47.x, puedeformar una implementación heterogénea en clúster de dispositivos NetScaler MPX con un número diferente de motores de paquetes configurando el parámetro SSL "HW SSL heterogéneo"en HABILITADO. Por ejemplo, para formar un clúster de dispositivos basados en chips Cavium (MPX 14000 o similar) y dispositivos basados en chip Intel Coleto (MPX 15000 o similar), habilite el parámetro SSL "HW SSL heterogéneo". Para formar un clúster de plataformas con el mismo chip, mantenga el valor predeterminado (DISABLED) para este parámetro.

### **Notas:**

Las siguientes funciones no se admiten en un clúster heterogéneo:

- Instancias VPX alojadas en dispositivos NetScaler SDX.
- Protocolo SSLv3 en entidades SSL, como servidores virtuales, servicios, grupos de servicios y servicios internos.
- Umbral de CPU de aceleración criptográfica de software (mediante hardware y software para mejorar el rendimiento del cifrado ECDSA y ECDHE).

Para obtener más información sobre las plataformas admitidas en un clúster heterogéneo, consulte https://docs.citrix.com/en‑us/citrix‑adc/13‑1/clustering/support‑for‑heterogeneous‑cluster.ht ml.

**[Habilitar un clúster heterogéneo mediante la CLI](https://docs.citrix.com/en-us/citrix-adc/13-1/clustering/support-for-heterogeneous-cluster.html)** En el símbolo del sistema, escriba:

set ssl parameter -heterogeneousSSLHW ENABLED

### **Habilitar un clúster heterogéneo mediante la GUI**

- 1. Vaya a **Administración del tráfico > SSL** y, en el grupo **Configuración**, seleccione **Cambiar la configuración SSL avanzada**.
- 2. Seleccione **HW SSL heterogéneo**. Haga clic en **Aceptar**.

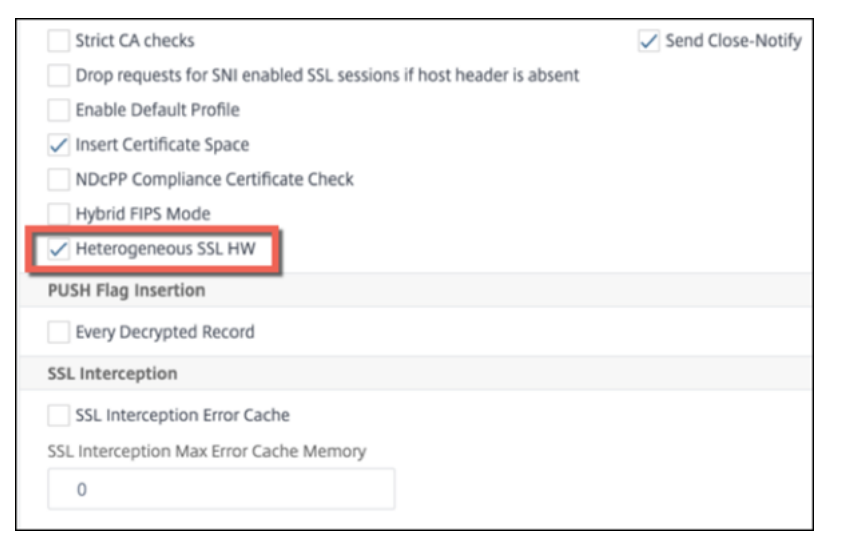

# **Mecanismo desencadenador de cifrado basado en indicadores PUSH**

El mecanismo de activación de cifrado que se basa en el indicador TCP de PSH ahora le permite hacer lo siguiente:

- Combine paquetes consecutivos en los que el indicador PSH esté configurado en un único registro SSL, o ignore el indicador PSH.
- Realice un cifrado basado en temporizador, en el que el valor de tiempo de espera se establece globalmente mediante el comando set ssl parameter -pushEncTriggerTimeout <positive\_integer>.

**Configurar el cifrado basado en marcas PUSH mediante la CLI** En el símbolo del sistema, es‑ criba los siguientes comandos para configurar el cifrado basado en marcas PUSH y verificar la con‑ figuración:

```
1 set ssl vserver <vServerName> [-pushEncTrigger <pushEncTrigger>]
\overline{\phantom{a}}3 show ssl vserver
4 <!--NeedCopy-->
```

```
1 set ssl vserver vserver1 -pushEncTrigger always
\overline{\phantom{a}}3 Done
4
5 sh ssl vserver vserver1
6
7 Advanced SSL configuration for VServer vserver1:
8 DH: DISABLED
9 DH Private-Key Exponent Size Limit: DISABLED Ephemeral
              RSA: ENABLED
              Refresh Count: 0
10 Session Reuse: ENABLED Timeout: 120 seconds
11 Cipher Redirect: DISABLED
12 SSLv2 Redirect: DISABLED
13 ClearText Port: 0
14 Client Auth: DISABLED
15 SSL Redirect: DISABLED
16 Non FIPS Ciphers: DISABLED
17 SNI: DISABLED
18 OCSP Stapling: DISABLED
19 HSTS: DISABLED
20 HSTS IncludeSubDomains: NO
21 HSTS Max-Age: 0
22 SSLv2: DISABLED SSLv3: ENABLED TLSv1.0: ENABLED TLSv1.1:
               ENABLED TLSv1.2: ENABLED TLSv1.3: DISABLED
23 Push Encryption Trigger: Always
24 Send Close-Notify: YES
25 Strict Sig-Digest Check: DISABLED
26 Zero RTT Early Data: DISABLED
27 DHE Key Exchange With PSK: NO
28 Tickets Per Authentication Context: 1
29 ECC Curve: P_256, P_384, P_224, P_521
```

```
30
31 1) Cipher Name: DEFAULT
32 Description: Default cipher list with encryption strength
                >= 128bit
33 Done
34 <!--NeedCopy-->
```
### **Configurar el cifrado basado en indicadores PUSH mediante la interfaz gráfica de usuario**

- 1. Vaya a **Administración del tráfico > Equilibrio de carga > Servidores virtuales** y abra un servi‑ dor virtual SSL.
- 2. En la sección **Parámetros SSL**, en la lista **Desencadenador de cifrado PUSH**, seleccione un valor.

### **Compatibilidad con el algoritmo hash de firma TLS1.2**

El dispositivo NetScaler cumple completamente con la extensión hash de firma TLS1.2.

En un protocolo de enlace SSL, un cliente envía una lista de algoritmos hash de firma admitidos. El cliente indica al servidor qué pares de algoritmos hash de firma se pueden usar en los mensajes de enlace SSL (SKE y CCV) mediante la extensión "signature algorithms". El campo "extension data" de esta extensión contiene un valor "supported\_signature\_algorithms"en el mensaje Client Hello. El protocolo de enlace SSL continúa si el servidor admite uno de estos algoritmos de hash de firma. Si el servidor no admite ninguno de estos algoritmos, se interrumpe la conexión.

Del mismo modo, si el servidor solicita un certificado de cliente para la autenticación de clientes, el mensaje de solicitud de certificado contiene un valor "supported signature algorithms". El certificado de cliente se selecciona en función de este algoritmo de hash de firma.

**Nota:**

El dispositivo NetScaler actúa como servidor para un cliente y como cliente para el servidor back‑ end.

El dispositivo solo admite RSA‑SHA1 y RSA‑SHA256 en el front‑end, y RSA‑MD5, RSA‑SHA1 y RSA‑SHA256 en el back‑end.

El dispositivo MPX/SDX/VPX admite las siguientes combinaciones de hash de firma. En un dispositivo SDX, si se asigna un chip SSL a una instancia VPX, se aplica la compatibilidad de cifrado de un dispos‑ itivo MPX. De lo contrario, se aplica la función de cifrado normal de una instancia VPX.

- En una instancia VPX y en un dispositivo MPX/SDX sin chips N3:
	- **–** RSA‑MD5
	- **–** RSA‑SHA1
- **–** RSA‑SHA224
- **–** RSA‑SHA256
- **–** RSA‑SHA384
- **–** RSA‑SHA512
- En un dispositivo MPX/SDX con chips N3:
	- **–** RSA‑MD5
	- **–** RSA‑SHA1
	- **–** RSA‑SHA224
	- **–** RSA‑SHA256
	- **–** RSA‑SHA384
	- **–** RSA‑SHA512
	- **–** ECDSA‑SHA1
	- **–** ECDSA‑SHA224
	- **–** ECDSA‑SHA256
	- **–** ECDSA‑SHA384
	- **–** ECDSA‑SHA512

De forma predeterminada, todos los algoritmos de hash de firma están habilitados. Sin embargo, solo puede habilitar unos pocos algoritmos de hash de firma mediante el siguiente comando:

1 set ssl parameter -sigDigestType <sigDigestType> 2 3 Parameters 4 5 sigDigestType 6 7 Signature digest algorithms supported by the appliance. The platform determines the list of algorithms supported by **default**. 8 9 On VPX: RSA-MD5 RSA-SHA1 RSA-SHA224 RSA-SHA256 RSA-SHA384 RSA-10 11 SHA512 12 13 On MPX with N3 cards: RSA-MD5 RSA-SHA1 RSA-SHA224 RSA-14 15 SHA256 RSA-SHA384 RSA-SHA512 ECDSA-SHA1 ECDSA-SHA224 ECDSA-16 17 SHA256 ECDSA-SHA384 ECDSA-SHA512 18 19 Other MPX Platforms: RSA-MD5 RSA-SHA1 RSA-SHA224 RSA-SHA256 RSA-SHA384 RSA-20<br>21 SHA512. 22

```
23 set ssl parameter -sigDigestType RSA-SHA224 RSA-SHA256 RSA-SHA384
          RSA-SHA512
24 <!--NeedCopy-->
```
**Validar el certificado de pares** Según RFC 5246, el certificado de pares debe firmarse con uno de los algoritmos hash de firma incluidos en la extensión Client Hello. Puede usar el parámetro strictSigDigestCheck. En función de la lista hash de firmas enviada por el cliente, si se habilita strictSigDigestCheck, el dispositivo devuelve un certificado firmado por uno de los algoritmos hash de firma mencionados en la extensión Client Hello. Si el par no tiene un certificado adecuado, se interrumpe la conexión. Si este parámetro está inhabilitado, el hash de firma no se comprueba en el certificado de pares.

Puede configurar una verificación de resumen de firmas estricta en un servidor y servicio virtual SSL. Si habilita este parámetro en un servidor virtual SSL, el certificado de servidor enviado por el servidor debe estar firmado por uno de los algoritmos hash de firma enumerados en la extensión Client Hello. Si la autenticación de clientes está habilitada, el certificado de cliente recibido por el servidor debe firmarse con uno de los algoritmos de hash de firma que se enumeran en la solicitud de certificado enviada por el servidor.

Si habilita este parámetro en un servicio SSL, el certificado de servidor recibido por el cliente debe estar firmado por uno de los algoritmos hash de firma enumerados en la extensión Client Hello. El certificado de cliente debe firmarse con uno de los algoritmos hash de firma que se enumeran en el mensaje de solicitud de certificado.

Si el perfil predeterminado está habilitado, puede usarlo para configurar una verificación de resumen de firma estricta en un servidor virtual SSL, un servicio SSL y un perfil SSL.

**Configurar la verificación de resumen de firmas estricta en un servidor, servicio o perfil virtual SSL mediante la CLI** En el símbolo del sistema, escriba:

```
1 set ssl vserver <vServerName> -strictSigDigestCheck ( ENABLED |
      DISABLED )
\mathfrak{I}3 set ssl service <serviceName> -strictSigDigestCheck ( ENABLED |
      DISABLED )
4
5 set ssl profile <name>-strictSigDigestCheck ( ENABLED | DISABLED )
6
7 Parameters
8
9 strictSigDigestCheck
10
11 Check whether peer entity certificate is signed using one
                     of the signature-hash algorithms supported by the
                    NetScaler appliance.
```
```
12
13 Possible values: ENABLED, DISABLED
14
15 Default: DISABLED
16 <!--NeedCopy-->
```
# **Ejemplo:**

```
1 set ssl vserver v1 – strictSigDigestCheck Enabled
2 set ssl service s1 – strictSigDigestCheck Enabled
3 set ssl profile p1 – strictSigDigestCheck Enabled
4 <!--NeedCopy-->
```
#### **Importante:**

Si los cifrados DH, ECDHE o ECDSA están configurados en el dispositivo, el mensaje SKE debe firmarse con uno de los hashes de firma comunes a la lista de clientes y la lista configurada en el dispositivo. Si no hay un hash de firma común, se elimina la conexión.

# **Configurar SSL para el acceso a la interfaz de usuario del administrador**

Se requiere un par de claves de certificado para el acceso HTTPS a la utilidad de configuración y para las llamadas seguras a procedimientos remotos. En un dispositivo NetScaler MPX o un dispositivo virtual VPX, un par de claves de certificado se vincula automáticamente a los servicios internos. Sin embargo, es posible que los exploradores no confíen en este certificado. Debe cargar certificados de CA válidos en el explorador para completar la autenticación sin errores.

#### **Configurar HTTPS seguro mediante la CLI**

Para configurar HTTPS seguro mediante la CLI, siga estos pasos:

1. Agregue un par de claves de certificado.

```
1 add certkey server -cert servercert -key serverkey
2 <!--NeedCopy-->
```
2. Enlazar este par de claves de certificado a los siguientes servicios internos.

```
1 bind ssl service nshttps-127.0.0.1-443 -certkeyname server
\mathfrak{I}3 bind ssl service nshttps-::11-443 -certkeyname server
4 <!--NeedCopy-->
```
# **Configurar HTTPS seguro mediante la GUI**

Para configurar HTTPS seguro mediante la GUI, siga estos pasos:

- 1. Vaya a **Administración del tráfico > SSL > Certificados**.
- 2. En el panel de detalles, haga clic en **Instalar**.
- 3. En el cuadro de diálogo **Instalar certificado**, escriba los detalles del certificado.
- 4. Haga clic en **Instalar** y, a continuación, en **Cerrar**.
- 5. Vaya a **Traffic Management > Load Balancing > Services**.
- 6. En el panel de detalles, en la ficha **Acción**, haga clic en **Servicios internos**.
- 7. Seleccione una opción nshttps-127.0.0.1-443 de la lista y, a continuación, haga clic en **Abrir**.
- 8. En la ficha **Configuración de SSL**, en el panel **Disponible**, seleccione el certificado creado en el paso 4, haga clic en **Vincular** y, a continuación, haga clic en **Aceptar**.
- 9. Seleccione una opción nshttps-::11-443 de la lista y, a continuación, haga clic en **Abrir**.
- 10. En la ficha **Configuración de SSL**, en el panel **Disponible**, seleccione el certificado creado en el paso 4, haga clic en **Vincular** y, a continuación, haga clic en **Aceptar**.
- 11. Haga clic en **Aceptar**.

# **Compatibilidad con protocolos TLSv1.3 tal como se define en RFC 8446**

# August 11, 2023

# Los dispositivos NetScaler VPX y NetScaler MPX ahora admiten el protocolo TLSv1.3, especificado en RFC 8446.

#### **Notas:**

- A partir de la versión 13.0 compilación 71.x y versiones posteriores, la aceleración de hard‑ ware TLS1.3 es compatible con las siguientes plataformas:
	- **–** MPX 5900
	- **–** MPX/SDX 8900
	- **–** MPX/SDX 9100
	- **–** MPX/SDX 15000
	- **–** MPX/SDX 15000‑50G
	- **–** MPX/SDX 16000
	- **–** MPX/SDX 26000
	- **–** MPX/SDX 26000‑50S
	- **–** MPX/SDX 26000‑100G
- La compatibilidad solo con software para el protocolo TLSv1.3 está disponible en todos los demás dispositivos NetScaler MPX y SDX, excepto en los dispositivos NetScaler FIPS.
- TLSV1.3 solo es compatible con el perfil mejorado. Para habilitar el perfil mejorado, con‑ sulte Habilitar el perfil predeterminado.
- Para utilizar TLS1.3, debe utilizar un cliente que cumpla con la especificación RFC 8446.

# **Funciones [de NetScaler compatibles](https://docs.netscaler.com/es-es/citrix-adc/13-1/ssl/ssl-profiles/ssl-enabling-the-default-profile.html#enable-the-default-profile)**

Se admiten las siguientes funciones SSL:

- 1. Suites de cifrado TLSv1.3:
	- TLS1.3‑AES256‑GCM‑SHA384 (0x1302)
	- TLS1.3\_CHACHA20\_POLY1305\_SHA256 (0x1303)
	- TLS1.3‑AES128\_GCM‑SHA256 (0x1301)
- 2. Curvas ECC para el intercambio efímero de claves Diffie-Hellman:
	- P\_256
	- P\_384
	- P\_521
- 3. Contactos iniciales (handshakes) abreviados cuando la reanudación de sesión basada en tí‑ quets está habilitada
- 4. Datos de aplicación temprana 0‑RTT
- 5. Autenticación de cliente basada en certificados opcional u obligatoria, con la función de vali‑ dación de OCSP y CRL de certificados de cliente
- 6. Extensión de nombre de servidor: selección de certificados de servidor mediante SNI
- 7. Negociación del protocolo de aplicación (ALPN) mediante la extensión application\_level\_protocol\_negotiation.
- 8. Grapado OCSP
- 9. Los mensajes de registro y los registros de AppFlow se generan para los apretones de manos TLSv1.3.
- 10. Registro opcional de secretos de tráfico TLS 1.3 mediante la utilidad nstrace de captura de paquetes.
- 11. Interoperabilidad con clientes TLS que implementan RFC 8446. Por ejemplo, Mozilla Firefox, Google Chrome y OpenSSL.

# **Exploradores web compatibles**

Las siguientes versiones del explorador son compatibles y compatibles con la implementación de NetScaler del protocolo TLS 1.3:

- Google Chrome ‑ Versión 72.0.3626.121 (compilación oficial) (64 bits)
- Mozilla Firefox 65.0.2 (64 bits)
- Opera ‑ Versión:58.0.3135.79

# **Configuración**

TLSv1.3 está inhabilitado de forma predeterminada en un perfil SSL.

#### **Agregar un perfil SSL mediante la CLI**

En el símbolo del sistema, escriba:

```
1 add ssl profile <tls13-profile-name>
2 <!--NeedCopy-->
```
# **Ejemplo**:

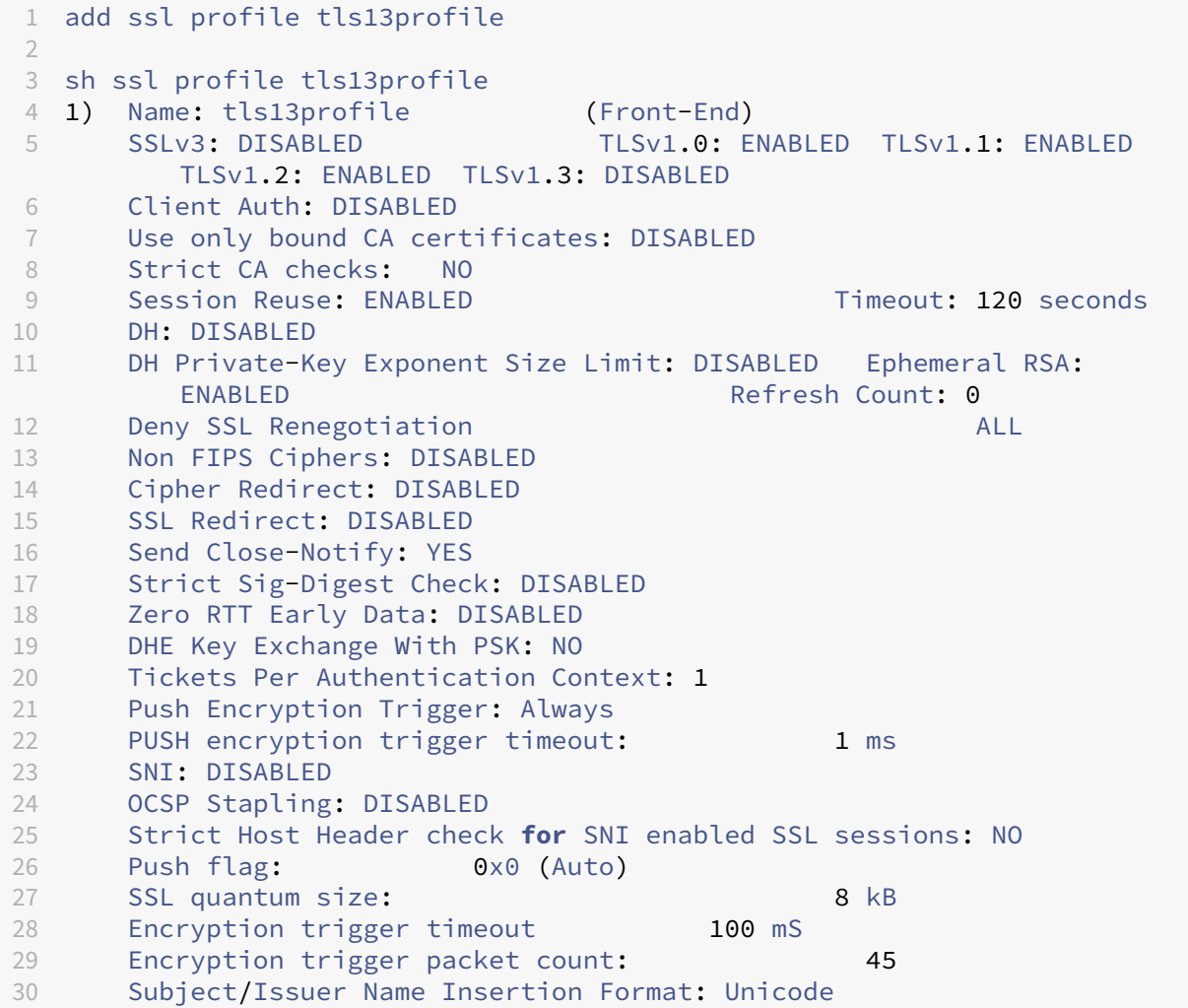

```
31
32 SSL Interception: DISABLED
33 SSL Interception OCSP Check: ENABLED
34 SSL Interception End to End Renegotiation: ENABLED
35 SSL Interception Maximum Reuse Sessions per Server: 10
36 Session Ticket: DISABLED
37 HSTS: DISABLED
38 HSTS IncludeSubDomains: NO
39 HSTS Max-Age: 0
40
41 ECC Curve: P_256, P_384, P_224, P_521
42
43 1) Cipher Name: DEFAULT Priority :1<br>44 Description: Predefined Cipher A
       Description: Predefined Cipher Alias
45 Done
46 <!--NeedCopy-->
```
#### **Agregar un perfil SSL mediante la interfaz gráfica de usuario**

- 1. Navegue hasta **Sistema > Perfiles**. Seleccione **Perfiles SSL**.
- 2. Haga clic en **Agregar** y especifique un nombre para el perfil.
- 3. En **Protocolo**, seleccione **TLSv13**.

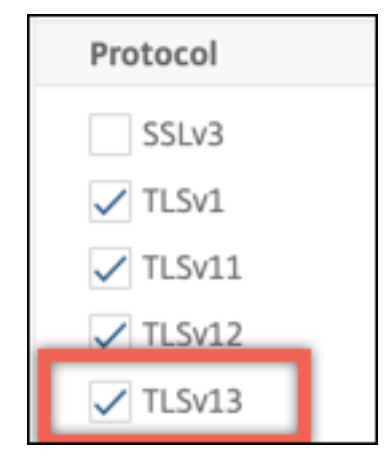

4. Haga clic en **Aceptar**.

#### **Enlazar un perfil SSL a un servidor virtual SSL mediante la CLI**

En el símbolo del sistema, escriba:

```
1 set ssl vserver <vServerName> -sslProfile <tls13-profile-name>
2 <!--NeedCopy-->
```
#### **Ejemplo**:

```
set ssl vserver ssl-vs -sslProfile tls13profile
```
# **Enlazar un perfil SSL a un servidor virtual SSL mediante la interfaz gráfica de usuario**

- 1. Vaya a **Administración del tráfico > Equilibrio de carga > Servidores virtuales**y seleccione un servidor virtual SSL.
- 2. En **Configuración avanzada**, haga clic en **Perfil SSL**.
- 3. Seleccione el perfil TLSv1.3 creado anteriormente.
- 4. Haga clic en **Aceptar**.
- 5. Haga clic en **Listo**.

#### **Parámetros de perfil SSL para el protocolo TLSv1.3**

1. Habilite o inhabilite los parámetros TLS1.3 en un perfil SSL.

**tls13**: Estado de la compatibilidad del protocolo TLSv1.3 para el perfil SSL.

Valores posibles: ENABLED, DISABLED

Valor predeterminado: DISABLED

```
1 set ssl profile tls13profile -tls13 enable
2 <!--NeedCopy-->
```

```
1 set ssl profile tls13profile -tls13 disable
2 <!--NeedCopy-->
```
2. Establece el número de tickets de sesión emitidos.

**tls13SessionTicketsPerAuthContext**: Número de tíquets que el servidor virtual SSL emite cuando TLS1.3 se negocia, se habilita la reanudación basada en tíquets y (1) se completa un protocolo de enlace o (2) se completa la autenticación del cliente después del protocolo de enlace.

Este valor se puede aumentar para permitir que los clientes abran varias conexiones paralelas mediante un tíquet nuevo para cada conexión.

No se envían tíquets si la reanudación está desactivada.

Valor por defecto: 1

Valor mínimo: 1

Valor máximo: 10

```
1 set ssl profile tls13profile -tls13sessionTicketsPerAuthContext 1
\mathcal{L}3 set ssl profile tls13profile -tls13sessionTicketsPerAuthContext 10
4 <!--NeedCopy-->
```
3. Establecer intercambio de claves DH

dheKeyExchangeWithPsk: Especifica si un servidor virtual SSL requiere que se produzca un intercambio de claves DHE cuando se acepta una clave previamente compartida durante un protocolo de enlace de reanudación de sesión de TLS 1.3. Un intercambio de claves de DHE garantiza el secreto directo, incluso si las claves de los tíquets se ven comprometidas, a expen‑ sas de los recursos adicionales requeridos para llevar a cabo el intercambio de claves de **DHE**.

Los ajustes disponibles funcionan de la siguiente manera, si el tíquet de sesión está habilitado:

**SÍ**: se requiere el intercambio de claves DHE cuando se acepta una clave previamente compartida, independientemente de si el cliente admite el intercambio de claves. El apretón de manos se anula con una alerta irrecuperable si el cliente no admite el intercambio de claves DHE cuando ofrece una clave previamente compartida.

**NO**: El intercambio de claves DHE se realiza cuando se acepta una clave previamente compar‑ tida, solo si el cliente lo solicita.

Valores posibles: SÍ, NO

Valor por defecto: NO

```
1 set ssl profile tls13profile dheKeyExchangeWithPsk yes
\mathfrak{I}3 set ssl profile tls13profile dheKeyExchangeWithPsk no
4 <!--NeedCopy-->
```
4. Habilitar o inhabilitar la aceptación temprana de datos 0‑RTT

zeroRttEarlyData: Estado de los datos de aplicación temprana de TLS 1.3. Los ajustes aplicables funcionan de la siguiente manera:

Habilitado: Los datos de la aplicación temprana podrían procesarse antes de que se complete el protocolo de enlace.

DISABLED: Se ignoran los datos iniciales de la aplicación.

Valores posibles: ENABLED, DISABLED

Valor predeterminado: DISABLED

```
1 set ssl profile tls13profile -zeroRttEarlyData ENABLED
2
3 set ssl profile tls13profile -zeroRttEarlyData DISABLED
4 <!--NeedCopy-->
```
#### **Grupo de cifrado predeterminado**

El grupo de cifrado predeterminado incluye cifrados TLS1.3.

```
1 sh cipher DEFAULT
2 1) Cipher Name: TLS1-AES-256-CBC-SHA Priority : 1
3 Description: SSLv3 Kx=RSA Au=RSA Enc=AES(256) Mac=SHA1
          HexCode=0x0035
4
5 2) Cipher Name: TLS1-AES-128-CBC-SHA Priority : 2
6 Description: SSLv3 Kx=RSA Au=RSA Enc=AES(128) Mac=SHA1
          HexCode=0x002f
78 …
9 27) Cipher Name: TLS1.3-AES256-GCM-SHA384 Priority : 27
10 Description: TLSv1.3 Kx=any Au=any Enc=AES-GCM(256) Mac=AEAD
           HexCode=0x1302
11
12 28) Cipher Name: TLS1.3_CHACHA20_POLY1305_SHA256 Priority : 28
           ription: TLSv1.3 Kx=any      Au=any Enc=CHACHA20/POLY1305(256)<br>Mac=AEAD   HexCode=0x1303
                     HexCode=0x1303
14
15 29) Cipher Name: TLS1.3-AES128_GCM-SHA256 Priority : 29
16 Description: TLSv1.3 Kx=any Au=any Enc=AES-GCM(128) Mac=AEAD
           HexCode=0x1301
17 Done
18 <!--NeedCopy-->
```
# **Limitaciones**

- TLSv1.3 no se admite en el back-end.
- TLSv1.3 no se admite en un dispositivo Citrix Secure Web Gateway ni en un dispositivo NetScaler FIPS.
- El protocolo de enlace TLSv1.3 solo admite certificados RSA con claves de 1024 bits o más.

# **Limitaciones de seguridad**

Los operadores de servidores TLSv1.3 deben tener en cuenta las siguientes restricciones de seguridad para la compatibilidad con versiones anteriores descritas en RFC 8446. La configuración predeterminada de un dispositivo NetScaler cumple con estas restricciones. Sin embargo, un dispositivo NetScaler no exige que se cumplan estas reglas.

- La seguridad de los conjuntos de cifrado RC4 se considera insuficiente como se describe en RFC7465. Las implementaciones no deben ofrecer ni negociar conjuntos de cifrado RC4 para ninguna versión de TLS.
- Las versiones antiguas de TLS permitían el uso de cifrados de baja intensidad. Los cifrados con una intensidad inferior a 112 bits no deben ofrecerse ni negociarse para ninguna versión de TLS.
- La seguridad de SSL 3.0 [SSLv3] se considera insuficiente, como se describe en RFC7568, y no debe negociarse. Inhabilitar SSLv3 cuando TLSV1.3 está habilitado (SSLv3 está inhabilitado de forma predeterminada).
- La seguridad de SSL 2.0 [SSLv2] se considera insuficiente, como se describe en RFC6176, y no debe negociarse. Inhabilite SSLv2 cuando TLS 1.3 está habilitado (SSLv2 está inhabilitado de forma predeterminada).

**Nota:**

Para obtener información sobre los protocolos de solución de problemas que se ejecutan en TLS1.3, consulte Descifrar el tráfico TLS1.3 del seguimiento de paquetes.

# **Artículos de p[rocedimientos](https://docs.netscaler.com/es-es/citrix-adc/13-1/ssl/ssl-troubleshooting.html#decrypting-tls13-traffic-from-packet-trace)**

# August 11, 2023

Los artículos instructivos son artículos sencillos y fáciles de usar con pasos de configuración para im‑ plementaciones comunes. Haga clic en un enlace para ver el artículo.

Crear una solicitud de firma de certificados y utilizar certificados SSL en un dispositivo NetScaler

Configurar la acción SSL para reenviar el tráfico de clientes

[Configure la acción SSL para reenviar el tráfico del cliente si el ADC no admite un cifrado](https://docs.netscaler.com/es-es/citrix-adc/13-1/ssl/how-to-articles/create-and-use-ssl-certificates-on-a-citrix-adc-appliance.html)

[Configurar la autenticación de cliente por directorio](https://docs.netscaler.com/es-es/citrix-adc/13-1/ssl/how-to-articles/ssl-forward-action.html)

[Configurar compatibilidad con el acceso web de Outlook](https://docs.netscaler.com/es-es/citrix-adc/13-1/ssl/how-to-articles/ssl-forward-action-for-unsupported-cipher.html)

[Configurar la inserción de encabezados basada en SS](https://docs.netscaler.com/es-es/citrix-adc/13-1/ssl/how-to-articles/configure-per-directory-client-authentication.html)L

[Configure la descarga de SSL con cifrado de extremo a ex](https://docs.netscaler.com/es-es/citrix-adc/13-1/ssl/how-to-articles/configure-support-for-outlook-web-access.html)tremo

[Configurar la aceleración SSL transparente](https://docs.netscaler.com/es-es/citrix-adc/13-1/ssl/how-to-articles/configure-ssl-based-header-insertion.html)

[Configure la aceleración SSL con HTTP en la parte frontal y SSL](https://docs.netscaler.com/es-es/citrix-adc/13-1/ssl/how-to-articles/end-to-end-encrypt.html) en la parte posterior

[Configurar la descarga SSL con otros protoc](https://docs.netscaler.com/es-es/citrix-adc/13-1/ssl/how-to-articles/transparent-ssl-acceleration.html)olos TCP

[Configurar el puente SSL](https://docs.netscaler.com/es-es/citrix-adc/13-1/ssl/how-to-articles/frontend-http-backend-ssl.html)

[Configure la supervisión de SSL cuando la autentica](https://docs.netscaler.com/es-es/citrix-adc/13-1/ssl/how-to-articles/other-tcp-protocols.html)ción del cliente esté habilitada en el servicio de fondo

[Configurar un servidor de conmutación de contenido seguro](https://docs.netscaler.com/es-es/citrix-adc/13-1/ssl/how-to-articles/mon-with-clientauth-on-backend-service.html)

[Config](https://docs.netscaler.com/es-es/citrix-adc/13-1/ssl/how-to-articles/mon-with-clientauth-on-backend-service.html)urar un servidor virtual HTTPS para aceptar tráfico HTTP

Configure una limpieza correcta de las sesiones SSL Configurar la función de seguridad de transporte estricta HTTP (HSTS) [Configurar la redirección de SSLv2](https://docs.netscaler.com/es-es/citrix-adc/13-1/ssl/how-to-articles/graceful-cleanup-of-ssl-sessions.html) [Configurar la sincronización de archivos en una configuración de alta d](https://docs.netscaler.com/es-es/citrix-adc/13-1/ssl/how-to-articles/ssl-support-for-hsts.html)isponibilidad [Inhabilitar TLS 1.0 y TLS 1.1 en NSI](https://docs.netscaler.com/es-es/citrix-adc/13-1/ssl/how-to-articles/config-sslv2-redirect.html)P [Exporte los certificados utilizados en el dispositivo NetScaler como archivo PFX](https://docs.netscaler.com/es-es/citrix-adc/13-1/ssl/how-to-articles/sync-config-files-in-ha.html)

# **[Certificados de SSL](https://docs.netscaler.com/es-es/citrix-adc/13-1/ssl/how-to-articles/how-to-export-certificates-as-pfx-file.html)**

# February 12, 2024

Un certificado SSL, que forma parte de cualquier transacción SSL, es un formulario de datos digitales (X509) que identifica a una empresa (dominio) o a un individuo. El certificado tiene un componente de clave pública visible para cualquier cliente que quiera iniciar una transacción segura con el servidor. La clave privada correspondiente, que reside de forma segura en el dispositivo NetScaler, se utiliza para completar el cifrado y descifrado de clave asimétrica (o clave pública).

Puede obtener un certificado y una clave SSL de cualquiera de las siguientes maneras:

- De una entidad emisora de certificados (CA) autorizada, como Verisign
- Al generar un nuevo certificado SSL y una clave en el dispositivo NetScaler

También puede utilizar un certificado SSL existente en el dispositivo.

El dispositivo NetScaler clasifica los certificados en cuatro tipos:

- **Certificados de servidor:** un certificado de servidor autentica la identidad del servidor ante el cliente. En el front‑end, el dispositivo ADC actúa como servidor. Enlaza un certificado de servidor y una clave privada a un servidor virtual SSL del dispositivo ADC.
- **Certificados de cliente:** un certificado de cliente autentica la identidad del cliente en el servi‑ dor. En el back‑end, el dispositivo ADC actúa como cliente. Enlaza un certificado de cliente y una clave privada al servicio o grupo de servicios SSL del dispositivo ADC.
- **Certificados de CA:** los certificados de CA emiten los certificados de usuario final (certificados de cliente y servidor). Un certificado de CA puede ser una CA raíz de confianza (autofirmada por la entidad emisora de certificados) o una CA intermedia (firmada por una CA raíz de confianza). Normalmente, los certificados de CA no necesitan claves privadas.
- **Certificados desconocidos:** todos los demás certificados pertenecen a esta categoría.

**Importante:** Citrix recomienda utilizar certificados obtenidos de CA autorizadas, como Verisign, para todas sus transacciones SSL. Utilice los certificados generados en el dispositivo NetScaler únicamente con fines de prueba, no en ninguna implementación activa.

- Si al agregar un par de claves de certificado, agrega un archivo de certificado con el mismo nom‑ bre que un archivo de certificado existente, el archivo de certificado original se sobrescribe sin previo aviso. Esta acción puede causar problemas después de reiniciar el dispositivo porque el archivo de certificado original ya no está disponible en el directorio /nsconfig/ssl.
- La eliminación de cualquier certificado o archivo de clave en un entorno de clúster restringe la configuración adicional del dispositivo ADC. Vuelva a agregar los archivos en lamisma ubicación para realizar cualquier cambio de configuración.

**Nota:** Puede utilizar el panel SSL de ADM para facilitar la administración de certificados SSL y estable‑ cer notificaciones para certificados que no se utilicen o que caduquen pronto. Para obtener más in‑ formación, consulte Administración de certificados SSL.

# **Crear un certif[icado](https://docs.netscaler.com/en-us/citrix-application-delivery-management-software/current-release/networks/ssl-certificate-dashboard.html)**

# August 11, 2023

Una entidad de certificación (CA) es una entidad que emite certificados digitales para su uso en criptografía de clave pública. Aplicaciones, como exploradores web, que realizan transacciones SSL certificados de confianza emitidos o firmados por una entidad de certificación. Estas aplicaciones mantienen una lista de las CA en las que confían. Si alguna de las entidades emisoras de certificados de confianza firma el certificado que se está usando para la transacción segura, la aplicación procede con la transacción.

**Precaución:** Citrix recomienda utilizar certificados obtenidos de CA autorizadas, como Verisign, para todas las transacciones SSL. Utilice los certificados generados en el dispositivo NetScaler únicamente con fines de prueba, no en ninguna implementación activa.

Para importar un certificado y una clave existentes, consulte Importación de un certificado.

Realice los siguientes pasos para crear un certificado y vincularlo a un servidor virtual SSL. Los únicos caracteres especiales permitidos en los nombres de archivo son guiones bajos y puntos. No se permiten caracteres especiales como primer carácter del no[mbre de archivo.](https://docs.netscaler.com/es-es/citrix-adc/13-1/ssl/ssl-certificates/export-existing-certs-keys.html)

- Crea una clave privada.
- Cree una solicitud de firma de certificado (CSR).
- Envíe la CSR a una entidad de certificación.
- Cree un par de claves de certificado.

• Enlazar el par de claves de certificado a un servidor virtual SSL

El siguiente diagrama ilustra el flujo de trabajo.

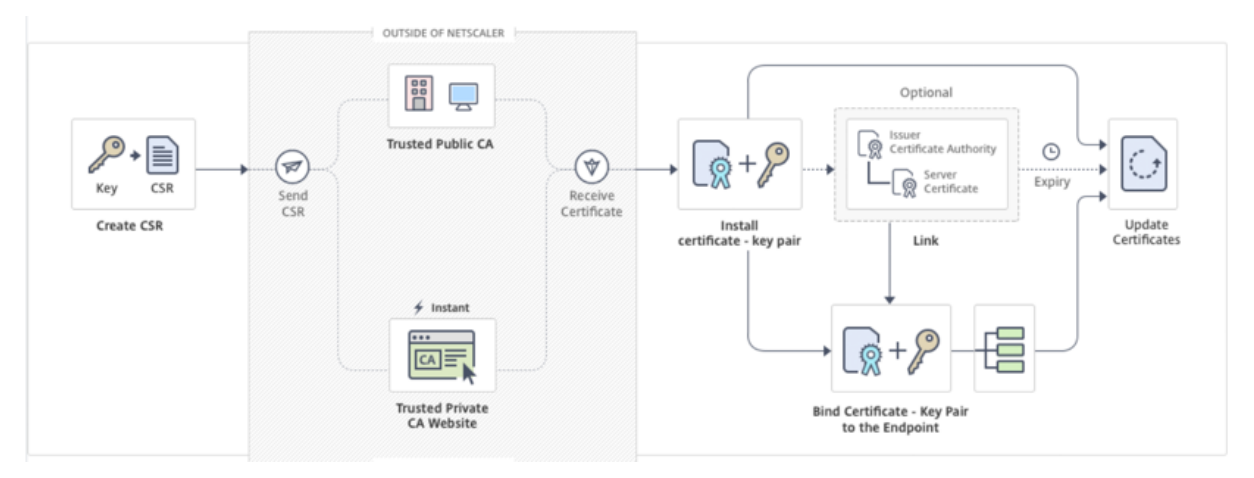

# **Cómo crear e instalar un certificado nuevo**

Esto es un vídeo incrustado. Haga clic en el enlace para ver el vídeo.

# **[Crear una clave privada](https://www.youtube.com/embed/uQcGr0ghp_w)**

#### **Notas:**

- A partir de la versión 12.1 compilación 49.x, puede usar el algoritmo AES256 con formato de clave PEM para cifrar una clave privada en el dispositivo. El AES con clave de 256 bits es más eficiente y seguro matemáticamente en comparación con la clave de 56 bits del Estándar de cifrado de datos (DES).
- A partir de la versión 12.1 compilación 50.x, puede crear una clave RSA en formato PKCS #8.

La clave privada es la parte más importante de un certificado digital. Por definición, esta clave no debe compartirse con nadie y debe guardarse de forma segura en el dispositivo NetScaler. Todos los datos cifrados con la clave pública solo se pueden descifrar mediante el uso de la clave privada.

El certificado que recibe de la CA solo es válido con la clave privada que se usó para crear la CSR. La clave es necesaria para agregar el certificado al dispositivo NetScaler.

El dispositivo solo admite los algoritmos de cifrado RSA para crear claves privadas. Puede enviar cualquier tipo de clave privada a la entidad de certificación (CA). El certificado que recibe de la CA solo es válido con la clave privada que se usó para crear la CSR. La clave es necesaria para agregar el certificado al dispositivo NetScaler.

#### **Importante:**

- Asegúrese de limitar el acceso a su clave privada. Cualquier persona que tenga acceso a su clave privada puede descifrar sus datos SSL.
- La longitud del nombre de clave SSL permitida incluye la longitud del nombre de ruta ab‑ soluto si la ruta se incluye en el nombre de la clave.

Todos los certificados y claves SSL se almacenan en la carpeta /nsconfig/ssldel dispositivo. Para mayor seguridad, puede utilizar el algoritmo DES o triple DES (3DES) para cifrar la clave privada alma‑ cenada en el dispositivo.

# **Crear una clave privada RSA mediante la CLI**

En el símbolo del sistema, escriba:

```
1 create ssl rsakey <keyFile> <br/> <br/> <br/>[-exponent ( 3 | F4 )] [-keyform (
      DER | PEM )] [-des | -des3 | -aes256] {
2 -password }
3 [-pkcs8]
4 <!--NeedCopy-->
```
# **Ejemplo:**

```
1 create rsakey testkey 2048 -aes256 -password 123456 -pkcs8
2 <!--NeedCopy-->
```
#### **Crear una clave privada RSA mediante la interfaz gráfica de usuario**

- 1. Vaya a **Administración del tráfico > SSL > Archivos SSL**.
- 2. En la ficha **Claves**, selecciona **Crear clave RSA**.
- 3. Introduzca los valores de los siguientes parámetros y haga clic en **Crear**.
	- Nombre de**archivo clave: nombre** y, opcionalmente, ruta al archivo de clave RSA. /nscon‑ fig/ssl/ es la ruta predeterminada.
	- **Tamaño de clave**: Tamaño, en bits, de la clave RSA. Puede variar de 512 bits a 4096 bits.
	- **Valor de exponente** público: exponente público para la clave RSA. El exponente forma parte del algoritmo de cifrado y es necesario para crear la clave RSA.
	- **Formato de clave**: Formato en el que se almacena el archivo de clave RSA en el disposi‑ tivo.
	- **Algoritmo de codificación PEM**: Encripte la clave RSA generada mediante el algoritmo AES 256, DES o Triple‑DES (DES3). De forma predeterminada, las claves privadas no se cifran.
	- **Frase de contraseña PEM**: Si la clave privada está cifrada, introduzca una frase de con‑ traseña para la clave.

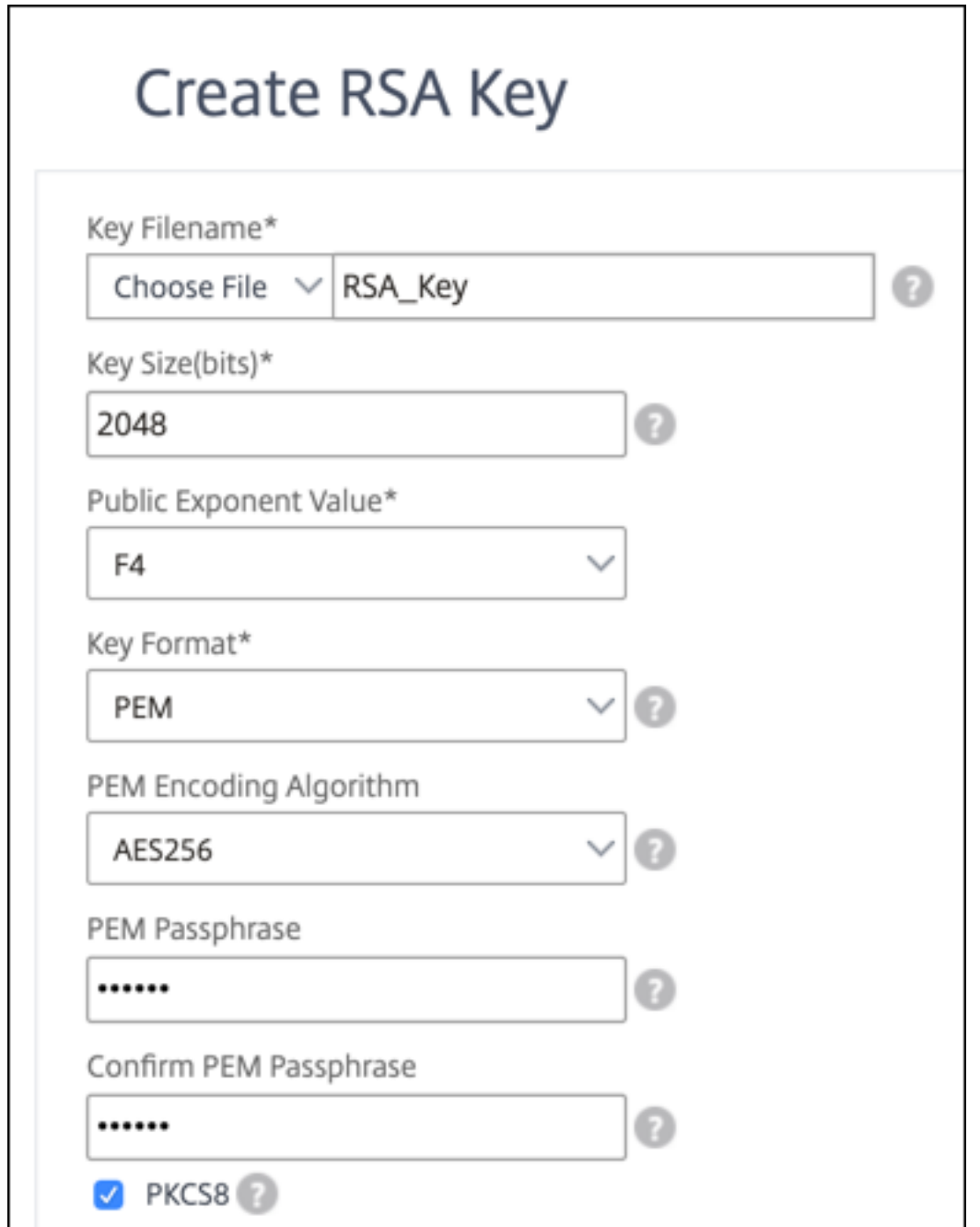

**Seleccione un algoritmo de codificación AES256 en una clave RSA mediante la interfaz gráfica de usuario**

- 1. Vaya a **Administración del tráfico > SSL > Archivos SSL > Crear clave RSA**.
- 2. En **Formato de clave**, seleccione **PEM**.
- 3. En **PEM Encoding Algorithm**, seleccione **AES256**.

4. Seleccione **PKCS8**.

### **Crear una solicitud de firma de certificado mediante la CLI**

En el símbolo del sistema, escriba:

```
1 create ssl certreq <reqFile> -keyFile <input_filename> | -fipsKeyName <
     string>) [-keyForm (DER | PEM) {
2 -PEMPassPhrase }
3 ] -countryName <string> -stateName <string> -organizationName <string>
       -organizationUnitName <string> -localityName <string> -commonName
      <string> -emailAddress <string> {
4 -challengePassword }
5 -companyName <string> -digestMethod ( SHA1 | SHA256 )
6 <!--NeedCopy-->
```
#### **Ejemplo:**

```
1 create ssl certreq priv_csr_sha256 -keyfile priv_2048_2 -keyform PEM -
     countryName IN -stateName Karnataka -localityName Bangalore -
     organizationName Citrix -organizationUnitName NS -digestMethod
     SHA256
2 <!--NeedCopy-->
```
#### **Crear una solicitud de firma de certificado mediante la interfaz gráfica de usuario**

- 1. Diríjase a **Administración del tráfico > SSL**.
- 2. En Certificado **SSL**, haga clic en **Crear solicitud de firma de certificado (CSR)**.
- 3. En Método de **resumen**, seleccione **SHA256**.

Consulte Crear una CSR para obtener más información.

# **Compat[ibilidad con e](https://docs.netscaler.com/es-es/citrix-adc/13-1/ssl/how-to-articles/create-and-use-ssl-certificates-on-a-citrix-adc-appliance.html#create-a-certificate-signing-request)l nombre alternativo del sujeto en una solicitud de firma de certificado**

El campo Nombre alternativo del sujeto (SAN) de un certificado le permite asociar varios valores, como nombres de dominio y direcciones IP, con un solo certificado. En otras palabras, puede pro‑ teger varios dominios, como www.example.com, www.example1.com, www.example2.com, con un solo certificado.

Algunos exploradores web, como Google Chrome, ya no admiten un nombre común en una solicitud de firma de certificado (CSR). Aplican el SAN en todos los certificados de confianza pública.

El dispositivo NetScaler admite la adición de valores de SAN al crear una CSR. Puede enviar una CSR con una entrada de SAN a una entidad de certificación para obtener un certificado firmado con esa

entrada de SAN. Cuando el dispositivo recibe una solicitud, comprueba si hay un nombre de dominio coincidente en las entradas de SAN del certificado del servidor. Si se encuentra una coincidencia, envía el certificado al cliente y completa el protocolo de enlace SSL. Puede usar la CLI o la GUI para crear una CSR con valores de SAN.

**Nota:** El dispositivo NetScaler procesa solo valores de SAN basados en DNS.

# **Cree una CSR con el nombre alternativo del sujeto mediante la CLI**

```
1 create ssl certReq <reqFile> (-keyFile <input_filename> | -fipsKeyName
      <string>) [-subjectAltName <string>] [-keyform ( DER | PEM ) {
2 -PEMPassPhrase }
3 ] -countryName <string> -stateName <string> -organizationName <string>
        [-organizationUnitName <string>] [-localityName <string>] [-
       commonName <string>] [-emailAddress <string>] {
4 -challengePassword }
5 [-companyName <string>] [-digestMethod ( SHA1 | SHA256 )]
6 <!--NeedCopy-->
```
# **Parámetros:**

**subjectAltName:** El nombre alternativo del sujeto (SAN) es una extensión de X.509 que permite aso‑ ciar varios valores a un certificado de seguridad mediante un campo subjectAltName. Estos valores se denominan "Nombres alternativos del sujeto"(SAN). Los nombres incluyen:

- 1. Direcciones IP (prefijo con "IP:"Ejemplo: IP: 198.51.10.5 IP: 192.0.2.100)
- 2. Nombres DNS (prefijo con "DNS:"Ejemplo: DNS: www.example.com DNS: www.example.org DNS: www.example.net)

En la línea de comandos, introduzca los valores entre comillas. Separe dos valores con un espacio. No se requieren comillas en la interfaz gráfica de usuario. Longitud máxima: 127

#### **Ejemplo:**

```
1 create certReq test1.csr -keyFile test1.ky -countryName IN -stateName
     Kar -organizationName citrix -commonName ctx.com -subjectAltName "
     DNS:*.example.com DNS:www.example.org DNS:www.example.net"
2 <!--NeedCopy-->
```
#### **Nota:**

En un dispositivo FIPS, debe reemplazar el nombre del archivo de clave por el nombre de clave FIPS si crea la clave FIPS directamente en el dispositivo.

1 create certReq <csrname> -fipsKeyName fipskey.ky -countryName IN stateName Kar -organizationName citrix -commonName ctx.com -

```
subjectAltName "DNS:www.example.com DNS:www.example.org DNS:www.
      example.net"
2 <!--NeedCopy-->
```
#### **Crear una CSR mediante la interfaz gráfica de usuario**

- 1. Vaya a **Administración del tráfico** > **SSL** > **Archivos SSL**.
- 2. En la ficha **CSR**, haga clic en **Crear solicitud de firma de certificado (CSR)**.
- 3. Introduzca los valores y haga clic en **Crear**.

# **Limitaciones**

Para usar SAN al crear un certificado SSL, debe especificar explícitamente los valores de SAN. Los valores no se leen automáticamente del archivo CSR.

# **Presentar la CSR a la entidad de certificación**

La mayoría de las autoridades de certificación (CA) aceptan envíos de certificados por correo electrónico. La CA devuelve un certificado válido a la dirección de correo electrónico desde la que envía el CSR.

La CSR se almacena en la carpeta /nsconfig/ssl.

#### **Generar un certificado de prueba**

**Nota:**

Para generar un certificado de prueba de servidor, consulte Generación de un certificado de prueba de servidor.

El dispositivo NetScaler tiene un conjunto de herramientas de C[A integrado que puede utilizar pa](https://docs.netscaler.com/es-es/citrix-adc/13-1/ssl/ssl-certificates/generate-server-test-cert.html)ra cr[ear certificados auto](https://docs.netscaler.com/es-es/citrix-adc/13-1/ssl/ssl-certificates/generate-server-test-cert.html)firmados con fines de prueba.

**Precaución:** Como el dispositivo NetScaler firma estos certificados, y no una CA real, no debe us‑ arlos en un entorno de producción. Si intenta utilizar un certificado autofirmado en un entorno de producción, los usuarios reciben una advertencia de "certificado no válido"cada vez que se accede al servidor virtual.

El dispositivo admite la creación de los siguientes tipos de certificados:

- Certificados de CA raíz
- Certificados de CA intermedia
- Certificados de usuario final
	- **–** certificados de servidor
	- **–** certificados de cliente

Antes de generar un certificado, cree una clave privada y utilícela para crear una solicitud de firma de certificado (CSR) en el dispositivo. A continuación, en lugar de enviar la CSR a una CA, utilice las herramientas de CA de NetScaler para generar un certificado.

# **Crear un certificado mediante un asistente**

- 1. Diríjase a **Administración del tráfico > SSL**.
- 2. En el panel de detalles, en **Introducción**, seleccione el asistente para el tipo de certificado que desea crear.
- 3. Siga las instrucciones que aparecen en pantalla.

# **Crear un certificado de CA raíz mediante la CLI**

En el símbolo del sistema, escriba el siguiente comando:

```
1 create ssl cert <certFile> <reqFile> <certType> [-keyFile <
     input_filename>] [-keyform ( DER | PEM )] [-days <positive_integer>]
2 <!--NeedCopy-->
```
En el siguiente ejemplo, csreq1 es la CSR y rsa1 es la clave privada que se creó anteriormente.

**Ejemplo:**

```
1 create ssl cert cert1 csreq1 ROOT_CERT -keyFile rsa1 -keyForm PEM -days
       365
\frac{2}{3}Done
4 <!--NeedCopy-->
```
# **Crear un certificado de CA intermedia mediante la CLI**

```
1 create ssl cert <certFile> <reqFile> <certType> [-keyFile <
     input_filename>] [-keyform ( DER | PEM )] [-days <positive_integer>]
       [-certForm ( DER | PEM )] [-CAcert <input_filename>] [-CAcertForm (
      DER | PEM )] [-CAkey <input_filename>] [-CAkeyForm ( DER | PEM )]
      [-CAserial <output_filename>]
2 <!--NeedCopy-->
```
En el siguiente ejemplo, csr1 es la CSR creada anteriormente. Cert1 y rsakey1 son el certificado y la clave correspondiente del certificado autofirmado (CA raíz), y pvtkey1 es la clave privada del certifi‑ cado de CA intermedia.

# **Ejemplo:**

```
1 create ssl cert certsy csr1 INTM_CERT -CAcert cert1 -CAkey rsakey1 -
     CAserial 23
2 Done
3
4 create ssl rsakey pvtkey1 2048 -exponent F4 -keyform PEM
5 Done
6 <!--NeedCopy-->
```
# **Crear un certificado de CA raíz mediante la interfaz gráfica de usuario**

Vaya a **Administración del tráfico > SSL** y, en el grupo Introducción, seleccione **Asistente para cer‑ tificados de CA raíz**y configure un certificado de CA raíz.

# **Crear un certificado de CA intermedia mediante la interfaz gráfica de usuario**

Vaya a **Administración del tráfico > SSL** y, en el grupo Introducción, seleccione **Asistente para cer‑ tificados de CA intermedia**y configure un certificado de CA intermedio.

# **Crear un certificado de usuario final**

Un certificado de usuario final puede ser un certificado de cliente o un certificado de servidor. Para crear un certificado de usuario final de prueba, especifique el certificado de CA intermedia o el certificado de CA raíz autofirmado.

**Nota:** Para crear un certificado de usuario final para uso en producción, especifique un certifi‑ cado de CA de confianza y envíe la CSR a una entidad de certificación (CA).

# **Crear un certificado de usuario final de prueba mediante la interfaz de línea de comandos**

```
1 create ssl cert <certFile> <reqFile> <certType> [-keyFile <
     input_filename>] [-keyform ( DER | PEM )] [-days<positive_integer>]
      [-certForm ( DER | PEM )] [-CAcert <input_filename>] [-CAcertForm (
     DER | PEM )] [-CAkey<input_filename>] [-CAkeyForm ( DER | PEM )] [-
     CAserial <output_filename>]
2 <!--NeedCopy-->
```
Si no hay un certificado intermedio, utilice los valores de certificado (cert1) y de la clave privada (rsakey1) del certificado de CA raíz en CAcert y CAkey.

# **Ejemplo:**

```
1 create ssl cert cert12 csr1 SRVR_CERT -CAcert cert1 -CAkey rsakey1 -
     CAserial 23
2
3 Done
4 <!--NeedCopy-->
```
Si hay un certificado intermedio, utilice los valores del certificado (certsy) y de la clave privada (pvtkey1) del certificado intermedio en CAcert y CAkey.

#### **Ejemplo:**

```
1 create ssl cert cert12 csr1 SRVR_CERT -CAcert certsy -CAkey pvtkey1 -
     CAserial 23
2
3 Done
4 <!--NeedCopy-->
```
# **Crear un certificado SAN autofirmado mediante OpenSSL**

Para crear un certificado SAN autofirmado con varios nombres alternativos de sujeto, lleve a cabo los siguientes pasos:

1. Cree un archivo de configuración de OpenSSL en su equipo local modificando los campos relacionados según los requisitos de la empresa.

**Nota: En el ejemplo siguiente, el archivo de configuración es "req.conf".**

```
1 [req]
2 distinguished_name = req_distinguished_name
3 x509_extensions = v3_req
4 prompt = no
5 [req_distinguished_name]
6 C = US
7 \text{ST} = VA8 L = SomeCity
9 O = MyCompany
10 OU = MyDivision
11 CN = www.company.com
12 [v3_req]
13 keyUsage = keyEncipherment, dataEncipherment
14 extendedKeyUsage = serverAuth
15 subjectAltName = @alt_names
16 [alt_names]
17 DNS.1 = www.company.net
18 DNS.2 = company.com
19 DNS.3 = company.net
20 <!--NeedCopy-->
```
2. Cargue el archivo al directorio /nsconfig/ssl del dispositivo NetScaler.

- 3. Inicie sesión en la CLI de NetScaler como nsroot usuario y cambie a la línea de comandos de consola.
- 4. Ejecute el siguiente comando para crear el certificado:

```
1 cd /nsconfig/ssl
2 openssl req -x509 -nodes -days 730 -newkey rsa:2048 -keyout cert.
     pem -out cert.pem -config req.conf -extensions 'v3_req'
3 <!--NeedCopy-->
```
5. Ejecute el siguiente comando para verificar el certificado:

```
1 openssl x509 -in cert.pem -noout – text
2 Certificate:
3 Data:
4 Version: 3 (0x2)
5 Serial Number:
6 ed:90:c5:f0:61:78:25:ab
7 Signature Algorithm: md5WithRSAEncryption
8 Issuer: C=US, ST=VA, L=SomeCity, O=MyCompany, OU=MyDivision, CN=
      www.company.com
9 Validity
10 Not Before: Nov 6 22:21:38 2012 GMT
11 Not After : Nov 6 22:21:38 2014 GMT
12 Subject: C=US, ST=VA, L=SomeCity, O=MyCompany, OU=MyDivision, CN=
      www.company.com
13 Subject Public Key Info:
14 Public Key Algorithm: rsaEncryption
15 RSA Public Key: (2048 bit)
16 Modulus (2048 bit):
17 …
18 Exponent: 65537 (0x10001)
19 X509v3 extensions:
20 X509v3 Key Usage:
21 Key Encipherment, Data Encipherment
22 X509v3 Extended Key Usage:
23 TLS Web Server Authentication
24 X509v3 Subject Alternative Name:
25 DNS:www.company.net, DNS:company.com, DNS:company.net
26 Signature Algorithm: md5WithRSAEncryption …
27 <!--NeedCopy-->
```
# **Instalar, vincular y actualizar certificados**

March 16, 2024

Para instalar un certificado, consulte Agregar o actualizar un par de claves de certificado.

# **Nota:**

NetScaler admite los formatos de certificado PEM, DER y PFX (PKCS12).

- PEM puede tener la extensión.crt, .pem o.cer.
- DER tiene la extensión.der.
- PFX puede tener la extensión.p12 o.pfx.

Por lo general, la extensión del nombre del archivo no importa. El contenido del archivo se codifica de forma diferente, lo que decide el formato, y el certificado se analiza en consecuencia.

# **Vincular certificados**

Muchos certificados de servidor están firmados por varias autoridades de certificación (CA) jerárquicas, lo que significa que los certificados forman una cadena como la siguiente:

Root CA -------- Intermediate CA --------- End-Entity (Server) Certificate

A veces, la CA intermedia se divide en un certificado de CA intermedio principal y secundario. Luego, los certificados forman una cadena como la siguiente:

Root CA -- Primary Intermediate CA -- Secondary Intermediate CA  $|+-----$ --- End-Entity (Server) Certificate

Lasmáquinas cliente suelen contener el certificado de CA raíz en su almacén de certificados local, pero no uno o más certificados de CA intermedios. El dispositivo ADC debe enviar uno o más certificados de CA intermedios a los clientes.

**Nota:** El dispositivo no debe enviar el certificado de CA raíz al cliente. El modelo de relación de con‑ fianza de la infraestructura de clave pública (PKI) requiere que los certificados de CA raíz se instalen en los clientes mediante un método fuera de banda. Por ejemplo, los certificados se incluyen con el sistema operativo o el explorador web. El cliente ignora un certificado de CA raíz enviado por el dispositivo.

A veces, una CA intermedia que los exploradores web estándar no reconocen como CA de confianza, emite el certificado del servidor. En este caso, se deben enviar uno o más certificados de CA al cliente con el certificado propio del servidor. De lo contrario, el explorador finaliza la sesión SSL porque no puede autenticar el certificado del servidor.

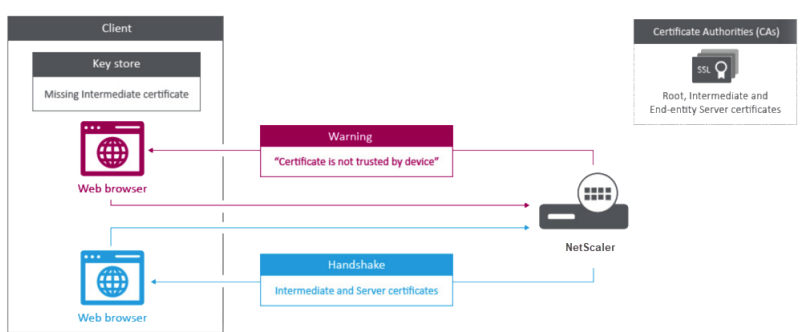

Consulte las siguientes secciones para agregar el servidor y los certificados intermedios:

- Vinculación manual de certificados
- Vinculación automática de certificados
- Crea una cadena de certificados

# **Cómo vincular un certificado de autoridad intermedia**

Esto es un vídeo incrustado. Haga clic en el enlace para ver el vídeo.

# **[Vinculación manual de certificados](https://www.youtube.com/embed/2p5f1s-IQE4)**

**Nota:** Esta función no se admite en la plataforma FIPS de NetScaler ni en la configuración de clústeres.

En lugar de agregar y vincular certificados individuales, ahora puede agrupar un certificado de servidor y hasta nueve certificados intermedios en un solo archivo. Puede especificar el nombre del archivo al agregar un par de claves de certificado. Antes de hacerlo, asegúrese de que se cumplen los siguientes requisitos previos.

- Los certificados del archivo están en el siguiente orden:
	- **–** Certificado de servidor (debe ser el primer certificado del archivo)
	- **–** Opcionalmente, una clave de servidor
	- **–** Certificado intermedio 1 (ic1)
	- **–** Certificado intermedio 2 (ic2)
	- **–** Certificado intermedio 3 (ic3), etc.

Nota: Los archivos de certificado intermedios se crean para cada certificado intermedio con el nombre "<certificatebundlename>.pem\_ic<

*n*>", donde n está entre 1 y 9. Por ejemplo, bundle.pem\_ic1, donde **bundle** es el nombre del conjunto de certificados e ic1 es el primer certificado intermedio del conjunto.

• Se selecciona la opción de paquete.

• No hay más de nueve certificados intermedios en el archivo.

El archivo se analiza y se identifican el certificado del servidor, los certificados intermedios y la clave del servidor (si está presente). En primer lugar, se agregan el certificado y la clave del servidor. A continuación, se agregan los certificados intermedios, en el orden en que se agregaron al archivo, y se vinculan en consecuencia.

Se informa de un error si se da alguna de las siguientes condiciones:

- Existe un archivo de certificado para uno de los certificados intermedios en el dispositivo.
- La clave se coloca antes del certificado del servidor en el archivo.
- Se coloca un certificado intermedio antes del certificado del servidor.
- Los certificados intermedios no se colocan en el archivo en el mismo orden en que se crean.
- No hay certificados en el archivo.
- Un certificado no tiene el formato PEM correcto.
- El número de certificados intermedios en el archivo supera los nueve.

# **Agregar un conjunto de certificados mediante la CLI**

En el símbolo del sistema, escriba los siguientes comandos para crear un conjunto de certificados y verificar la configuración:

```
1 add ssl certKey <certkeyName> -cert <string> -key <string> -bundle (YES
        | NO)
\overline{\phantom{0}}3 show ssl
4
5 show ssl certlink
6 <!--NeedCopy-->
```
En el siguiente ejemplo, el conjunto de certificados (bundle.pem) contiene los siguientes archivos:

Certificado de servidor (paquete) vinculado a bundle\_ic1

Primer certificado intermedio (bundle\_ic1) vinculado a bundle\_ic2

Segundo certificado intermedio (bundle\_ic2) vinculado a bundle\_ic3

Tercer certificado intermedio (bundle\_ic3)

```
1 add ssl certKey bundletest -cert bundle9.pem -key bundle9.pem -bundle
     yes
2
3 sh ssl certkey
4
5 1) Name: ns-server-certificate
6 Cert Path: ns-server.cert
7 Key Path: ns-server.key
8 Format: PEM
```

```
9 Status: Valid, Days to expiration:5733
10 Certificate Expiry Monitor: ENABLED
11 Expiry Notification period: 30 days
12 Certificate Type: Server Certificate
13 Version: 3
14 Serial Number: 01
15 Signature Algorithm: sha256WithRSAEncryption
16 Issuer: C=US,ST=California,L=San Jose,O=Citrix ANG,OU=NS
             Internal,CN=default OULLFT
17 Validity
18 Not Before: Apr 21 15:56:16 2016 GMT
19 Not After : Mar 3 06:30:56 2032 GMT<br>20 Subject: C=US.ST=California.L=San Jose.O=Ci
          20 Subject: C=US,ST=California,L=San Jose,O=Citrix ANG,OU=NS
             Internal,CN=default OULLFT
21 Public Key Algorithm: rsaEncryption
22 Public Key size: 2048
23
24 2) Name: servercert
25 Cert Path: complete/server/server_rsa_1024.pem
26 Key Path: complete/server/server_rsa_1024.ky
27 Format: PEM
28 Status: Valid, Days to expiration:7150
29 Certificate Expiry Monitor: ENABLED
30 Expiry Notification period: 30 days
31 Certificate Type: Server Certificate
32 Version: 3
33 Serial Number: 1F
34 Signature Algorithm: sha1WithRSAEncryption<br>35 Tssuer: C=TN ST=KAR O=Citrix R&D Pyt Ltd
          35 Issuer: C=IN,ST=KAR,O=Citrix R&D Pvt Ltd,CN=Citrix
36 Validity
37 Not Before: Sep 2 09:54:07 2008 GMT
38 Not After : Jan 19 09:54:07 2036 GMT
39 Subject: C=IN,ST=KAR,O=Citrix Pvt Ltd,CN=Citrix
40 Public Key Algorithm: rsaEncryption
41 Public Key size: 1024
42
43 3) Name: bundletest
44 Cert Path: bundle9.pem
45 Key Path: bundle9.pem
46 Format: PEM
47 Status: Valid, Days to expiration:3078
48 Certificate Expiry Monitor: ENABLED
49 Expiry Notification period: 30 days
50 Certificate Type: Server Certificate
51 Version: 3
52 Serial Number: 01
53 Signature Algorithm: sha256WithRSAEncryption<br>54 Tssuer: C=TN.ST=ka.O=sslteam.CN=TCA9
54 Issuer: C=IN, ST=ka, O=sslteam, CN=ICA9<br>55 Validity
          Validity
56 Not Before: Nov 28 06:43:11 2014 GMT
57 Not After : Nov 25 06:43:11 2024 GMT<br>58 Subject: C=TN.ST=ka.O=sslteam.CN=Server9
          Subject: C=IN, ST=ka, 0=sslteam, CN=Server9
59 Public Key Algorithm: rsaEncryption
```
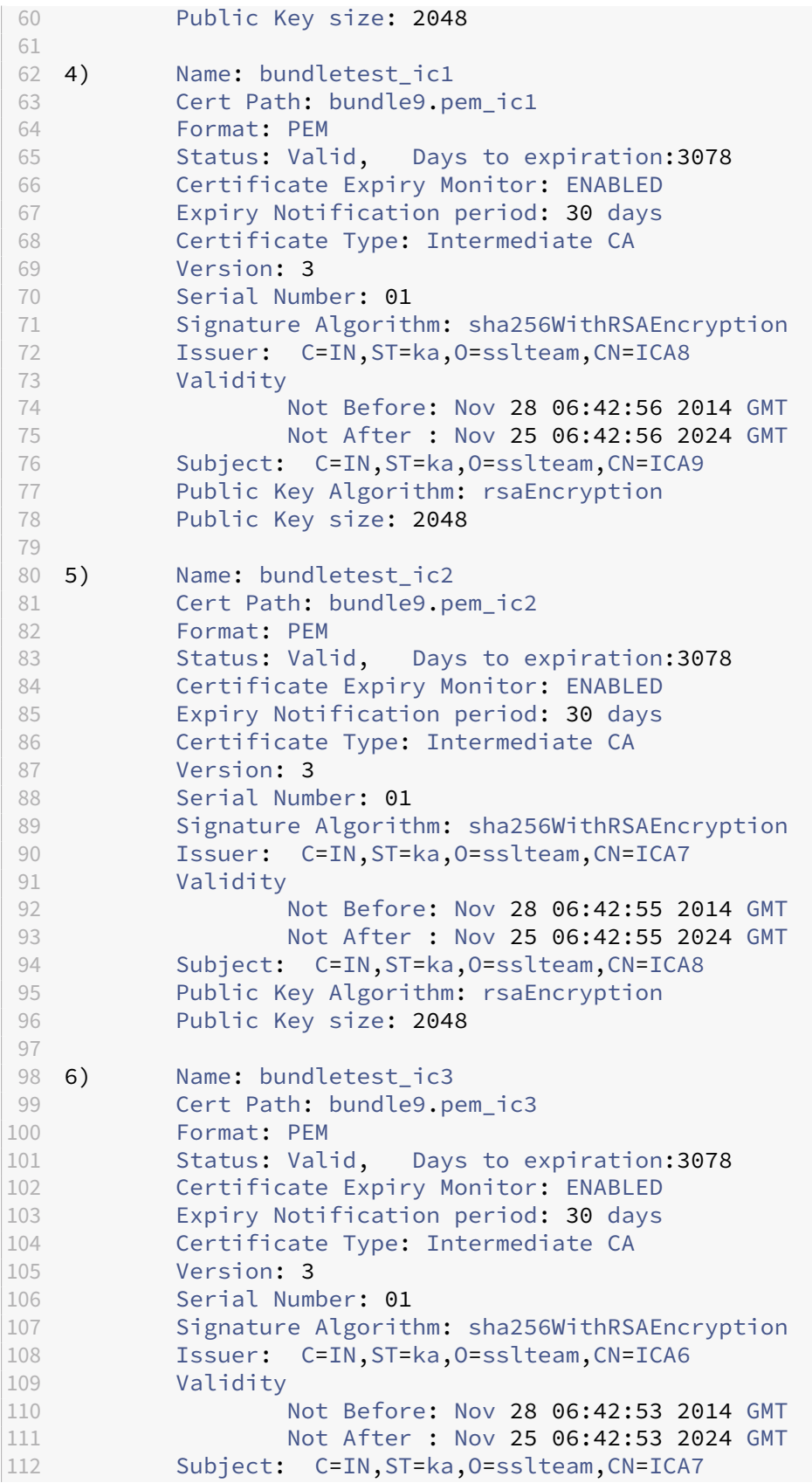

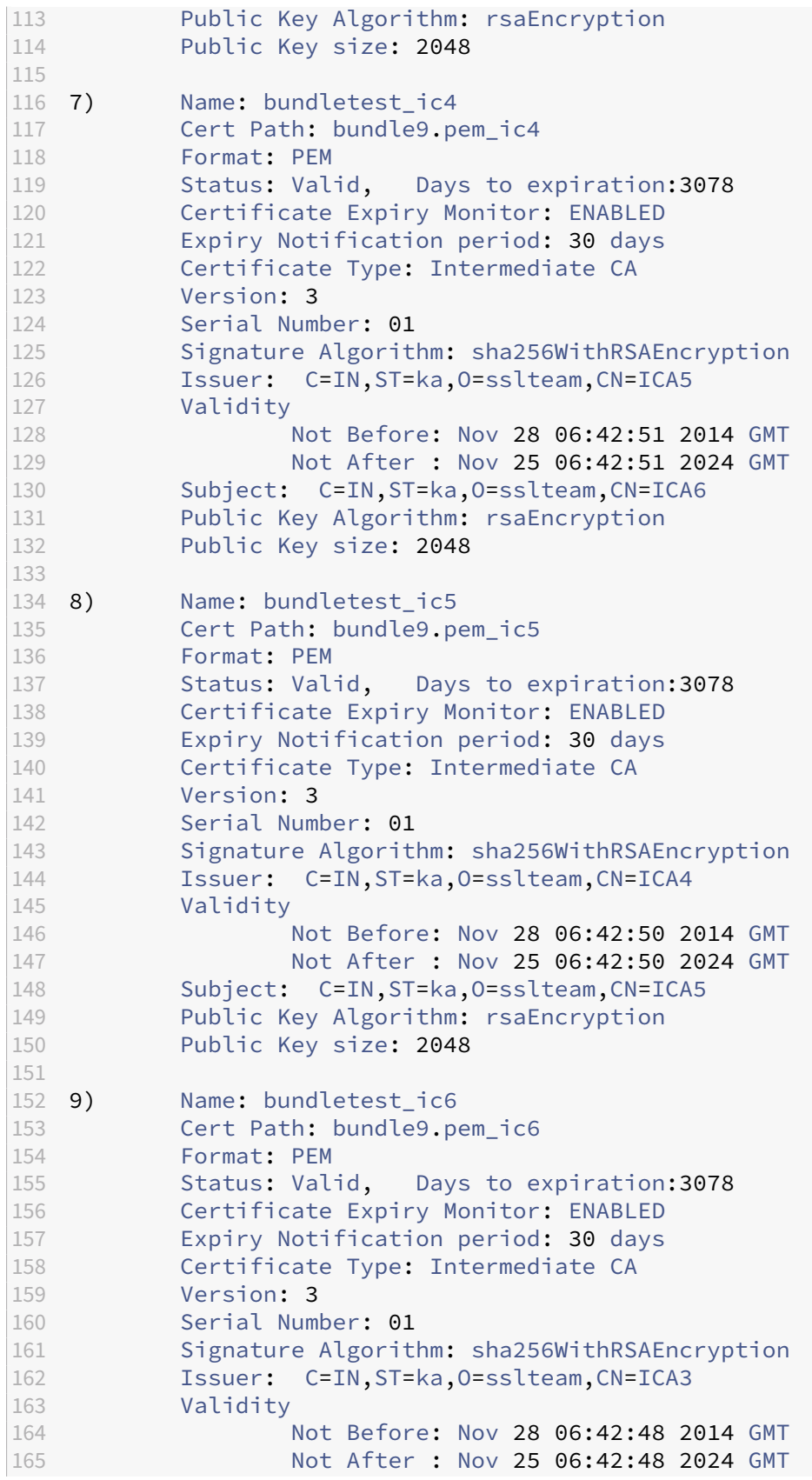

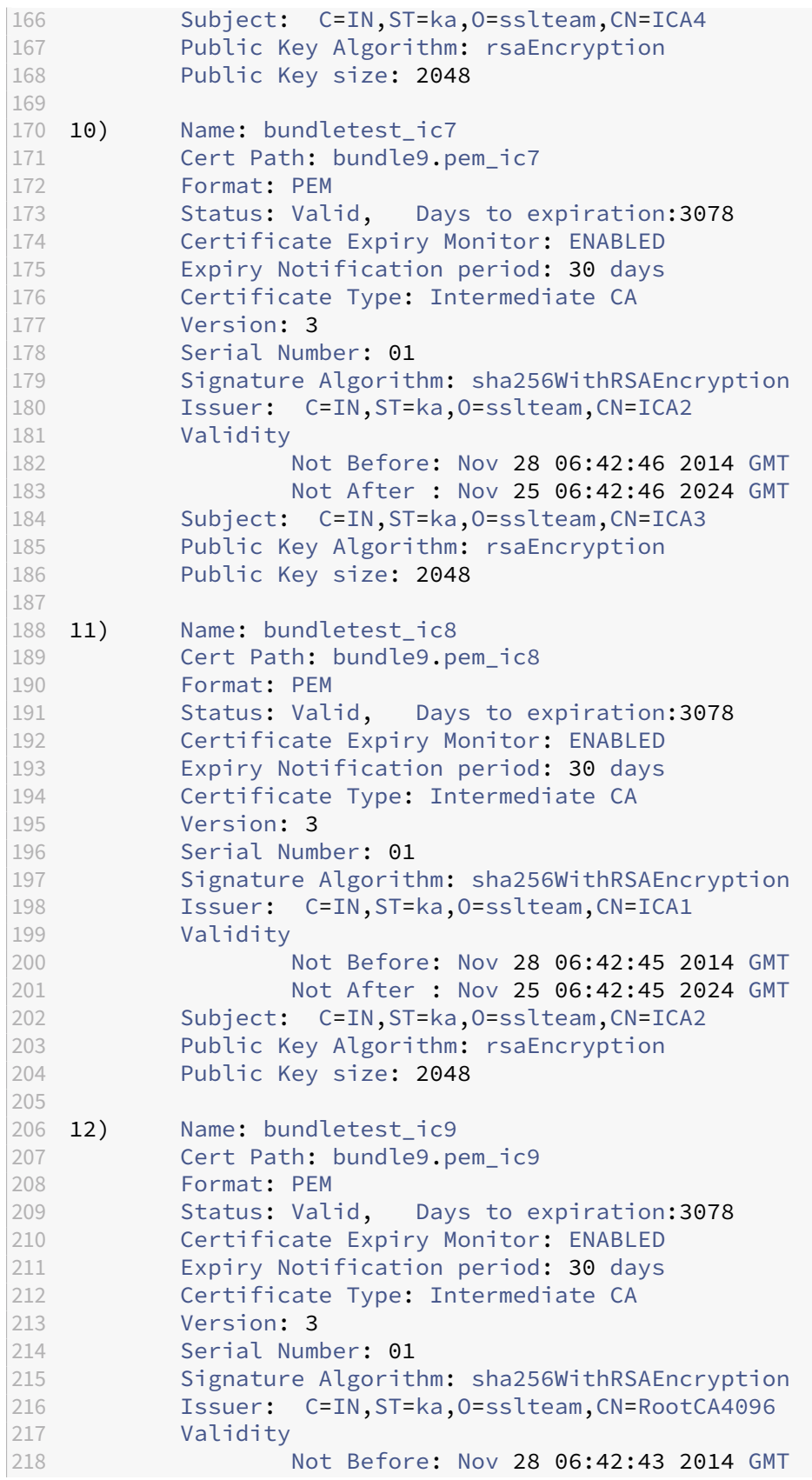

```
219 Not After : Nov 25 06:42:43 2024 GMT
220 Subject: C=IN,ST=ka,O=sslteam,CN=ICA1
221 Public Key Algorithm: rsaEncryption
222 Public Key size: 2048
223 Done
224
225 sh ssl certlink
226
227 1) Cert Name: bundletest CA Cert Name: bundletest_ic1<br>228 2) Cert Name: bundletest_ic1 CA Cert Name: bundle
            Cert Name: bundletest_ic1 CA Cert Name: bundletest_ic2
229 3) Cert Name: bundletest_ic2 CA Cert Name: bundletest_ic3
230 4) Cert Name: bundletest_ic3 CA Cert Name: bundletest_ic4<br>231 5) Cert Name: bundletest_ic4 CA Cert Name: bundletest_ic5
231 5) Cert Name: bundletest_ic4 CA Cert Name: bundletest_ic5<br>232 6) Cert Name: bundletest_ic5 CA Cert Name: bundletest_ic6
232 6) Cert Name: bundletest_ic5 CA Cert Name: bundletest_ic6<br>233 7) Cert Name: bundletest ic6 CA Cert Name: bundletest ic7
233 7)      Cert Name: bundletest_ic6          CA Cert Name: bundletest_ic7
234 8) Cert Name: bundletest_ic7 CA Cert Name: bundletest_ic8
235 9) Cert Name: bundletest_ic8 CA Cert Name: bundletest_ic9
236 Done
237 <!--NeedCopy-->
```
# **Agregar un conjunto de certificados mediante la interfaz gráfica de usuario**

- 1. Vaya a **Administración del tráfico** > **SSL** > **Certificados > Certificadosde CA**.
- 2. En el panel de detalles, haga clic en **Instalar**.
- 3. En el cuadro de diálogo **Instalar certificado**, escriba los detalles, como el certificado y el nom‑ bre del archivo de clave, y luego seleccione **Paquete de certificados**.
- 4. Haga clic en **Instalar** y, a continuación, en **Cerrar**.

# **Vinculación automática de certificados**

**Nota:** Esta función está disponible a partir de la versión 13.0 compilación 47.x.

Ya no tiene que vincular manualmente un certificado a su emisor hasta el certificado raíz. Si los certificados de CA intermedios y el certificado raíz están presentes en el dispositivo, puede hacer clic en el botón **Vincular** en el certificado de usuario final.

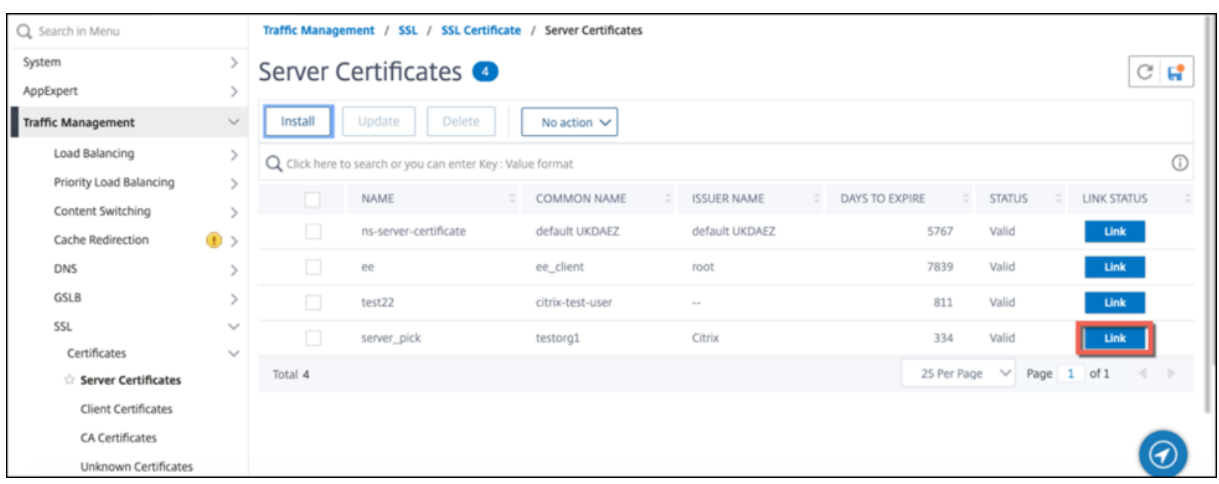

Aparece la cadena de potencial.

Haga clic en **Vincular certificado** para vincular todos los certificados.

# **Crea una cadena de certificados**

En lugar de utilizar un conjunto de certificados (un único archivo), puede crear una cadena de certificados. La cadena vincula el certificado del servidor a su emisor (la CA intermedia). Este enfoque requiere que el archivo de certificado de CA intermedio esté instalado en el dispositivo ADC y la aplicación cliente debe confiar en uno de los certificados de la cadena. Por ejemplo, vincule Cert-Intermediate-A con Cert‑Intermediate‑B, donde Cert‑Intermediate‑B está vinculado a Cert‑Intermediate‑C, que es un certificado en el que confía la aplicación cliente.

**Nota:** El dispositivo admite el envío de un máximo de 10 certificados en la cadena de certificados enviados al cliente (un certificado de servidor y nueve certificados de CA).

# **Crear una cadena de certificados mediante la CLI**

En el símbolo del sistema, escriba los siguientes comandos para crear una cadena de certificados y verificar la configuración. (Repita el primer comando para cada eslabón nuevo de la cadena).

```
1 link ssl certkey <certKeyName> <linkCertKeyName>
2 show ssl certlink
3 <!--NeedCopy-->
```
### **Ejemplo:**

```
1 link ssl certkey siteAcertkey CAcertkey
2 Done
3
4 show ssl certlink
5
```

```
6 linked certificate:
7 1) Cert Name: siteAcertkey CA Cert Name: CAcertkey
8 Done
9 <!--NeedCopy-->
```
# **Crear una cadena de certificados mediante la interfaz gráfica de usuario**

- 1. Navegue hasta **Administración del tráfico** > **SSL** > **Certificados**.
- 2. Seleccione un certificado de servidor y, en la lista **Acción**, seleccione **Vincular**y especifique un nombre de certificado de CA.

# **Compatibilidad con el paquete de certificados SSL**

**Nota:**

Esta función está disponible a partir de la versión 13.1 compilación 12.x.

El diseño actual de un paquete de certificados presenta los siguientes inconvenientes:

- Al agregar un paquete de certificados, se agregan varios comandos en la configuración. Por lo tanto, no puede agregar otro paquete de certificados si los dos paquetes comparten un certifi‑ cado intermedio común.
- La eliminación de un paquete de certificados es un proceso manual. Debe eliminar los archivos manualmente en un orden específico.
- No se admite la actualización de un paquete de certificados.
- No se admite el clúster.

El nuevo diseño de un paquete de certificados resuelve todos estos problemas. La nueva entidad funciona en un archivo de paquete de certificados. Por lo tanto, no es necesario crear archivos para cada certificado intermedio. La eliminación también es sencilla con esta nueva entidad.

Dos paquetes de certificados pueden compartir parte de la cadena de certificados intermedia. También puede agregar un par de claves de certificado con el mismo certificado y clave de servidor que también forma parte de un paquete de certificados.

En el siguiente ejemplo:

- 1. El paquete de certificados bundle1.pem contiene certificados de servidor (S1) e intermedios (IC1 e IC2).
- 2. El certificado del servidor es server\_cert.pem (S1).
- 3. Los certificados intermedios son ic1.pem (IC1) e ic2.pem (IC2).

Puede agregar un paquete de certificados que contenga S1, IC1 e IC2.

```
add ssl certkeybundle b1 -bundlefile bundle1.pem
```
También puede agregar un par de claves de certificado mediante S1 e IC1.

```
add ssl certkey server-cert -cert server_cert.pem
add ssl certkey ic1 -cert ic1.pem
```
# **Importante.**

- La creación del paquete falla si no se cumple el siguiente pedido:
	- **–** El certificado de servidor (SC) debe colocarse en la parte superior del archivo del paquete.
	- **–** IC[1-9] son certificados intermedios. IC[i] es emitido por IC[i+1]. Los certificados deben colocarse en una secuencia y todos los certificados intermedios deben estar presentes en el paquete.
- Los certificados deben tener formato PEM únicamente.
- La clave de certificado de servidor (SCK) se puede colocar en cualquier parte del paquete.
- Se admiten un máximo de 9 certificados intermedios.

#### **Para agregar un paquete de certificados mediante la CLI**

En la línea de comandos, escriba:

add ssl certKeyBundle <bundle\_name> -bundlefile <bundle\_file\_name> passplain <>

#### **Ejemplo:**

add ssl certkeyBundle cert\_bundle -bundlefile bundle\_4096.pem

#### **Para agregar un paquete de certificados mediante la GUI**

- 1. Vaya a **Administración del tráfico > SSL > Paquete de claves de certificado**.
- 2. Haga clic en **Instalar**.
- 3. Especifique un nombre para el paquete, busque la ubicación del paquete en el dispositivo o en el equipo local y seleccione un archivo.
- 4. Haga clic en **Crear**.

#### **Para actualizar un paquete de certificados mediante la CLI**

#### **Nota:**

El comando update está disponible en la versión 13.1, compilación 52.x y posteriores.

En la línea de comandos, escriba:

```
update ssl certKeyBundle [-bundlefile <input_filename>]
```
#### **Ejemplo:**

update ssl certKeyBundle cert\_bundle -bundlefile bundle\_4096\_updated. pem

## **Para actualizar un paquete de certificados mediante la GUI**

- 1. Vaya a **Administración del tráfico > SSL > Paquete de claves de certificado**.
- 2. Selecciona un paquete y haz clic en **Actualizar**.
- 3. Busque la ubicación del paquete en el dispositivo o en el equipo local y seleccione un archivo.
- 4. Haga clic en **Aceptar**.

#### **Para eliminar un paquete de certificados mediante la CLI**

En la línea de comandos, escriba:

rm ssl certKeyBundle <br/>bundle\_name>

#### **Ejemplo:**

```
rm ssl certkeybundle cert_bundle
```
# **Para eliminar un paquete de certificados mediante la GUI**

- 1. Vaya a **Administración del tráfico > SSL > Paquete de claves de certificado**.
- 2. Selecciona un paquete y haz clic en **Eliminar**.
- 3. En el cuadro de diálogo de confirmación, haga clic en **Sí**.

#### **Para vincular un paquete de certificados a un servidor virtual SSL**

En la línea de comandos, escriba:

```
bind ssl vserver <vip-name> -certkeybundleName <certkeybundle_name> [
-SNICertkeybundle]
```
# **Ejemplo:**

```
1 bind ssl vserver v_server -certkeyBundleName cert_bundle
2
3 show ssl certkeyBundle cert_bundle
4
```

```
5 1) Name: cert_bundle
6 Bundle path: bundle_4096.pem
7 Certificate:
8 Status: Valid, Days to expiration:278
9 Serial Number: 83
10 Subject: C=IN,ST=KAR,O=CITRIX,CN=4096.com
11 Issuer: C=IN,ST=KAR,O=CITRIX,CN=ia24096.com
12 Signature Algorithm: sha256WithRSAEncryption
13 Validity<br>14
                    Not Before: Jul 13 10:17:57 2021 GMT
15 Not After : Jul 13 10:17:57 2022 GMT
16 Public Key Algorithm: rsaEncryption<br>17 Public Key size: 4096
17 Public Key size: 4096<br>18 SAN FNTRTFS: None
              SAN ENTRIES: None
19
20
        CA Certificate:
22 Status: Valid, Days to expiration:278
23 Serial Number: 82
24 Subject: C=IN,ST=KAR,O=CITRIX,CN=ia24096.com
25 Issuer: C=IN,ST=KAR,O=CITRIX,CN=ia14098.com
26 Signature Algorithm: sha256WithRSAEncryption
27 Validity
28 Not Before: Jul 13 10:15:37 2021 GMT
                   29 Not After : Jul 13 10:15:37 2022 GMT
30 Public Key Algorithm: rsaEncryption
31 Public Key size: 4096
32 SAN ENTRIES: None
33
        CA Certificate:
35 Status: Valid, Days to expiration:278
36 Serial Number: 81
37 Subject: C=IN,ST=KAR,O=CITRIX,CN=ia14098.com
38 Issuer: C=IN,ST=KAR,O=CITRIX,CN=root4098.com
39 Signature Algorithm: sha256WithRSAEncryption
40 Validity
41 Not Before: Jul 13 10:13:20 2021 GMT
42 Not After : Jul 13 10:13:20 2022 GMT
43 Public Key Algorithm: rsaEncryption
44 Public Key size: 4096
45 SAN ENTRIES: None
46
47 CA Certificate:
48 Status: Valid, Days to expiration:278
49 Serial Number: 00
50 Subject: C=IN,ST=KAR,O=CITRIX,CN=root4098.com
51 Issuer: C=IN,ST=KAR,O=CITRIX,CN=root4098.com
52 Signature Algorithm: sha256WithRSAEncryption
              Validity
54 Not Before: Jul 13 10:10:23 2021 GMT
55 Not After : Jul 13 10:10:23 2022 GMT
              Public Key Algorithm: rsaEncryption
57 Public Key size: 2048
```

```
58 SAN ENTRIES: None
59
60 1) Vserver Name: v_server
61 <!--NeedCopy-->
```
# **Para vincular un paquete de certificados a un servidor virtual SSL como un paquete de certificados SNI**

En la línea de comandos, escriba:

bind ssl vserver <vip-name> -certkeybundleName b2 -SNICertkeybundle

#### **Ejemplo:**

```
1 bind ssl vserver v_server -certkeyBundleName cert_bundle -
     sniCertkeybundle
2
3 sh ssl certkeybundle cert bundle
4
5 1) Name: cert_bundle
6 Bundle path: bundle_4096.pem
7 Certificate:
8 Status: Valid, Days to expiration:278<br>9 Serial Number: 83
               9 Serial Number: 83
10 Subject: C=IN,ST=KAR,O=CITRIX,CN=4096.com
11 ISSuer: C=IN, ST=KAR, O=CITRIX, CN=ia24096.com<br>Signature Algorithm: sha256WithRSAFncryption
12 Signature Algorithm: sha256WithRSAEncryption
13 Validity
                      Not Before: Jul 13 10:17:57 2021 GMT
15 Not After : Jul 13 10:17:57 2022 GMT
16 Public Key Algorithm: rsaEncryption
17 Public Key size: 4096
18 SAN ENTRIES: None
19
20
21 CA Certificate:
22 Status: Valid, Days to expiration:278
23 Serial Number: 82
24 Subject: C=IN,ST=KAR,O=CITRIX,CN=ia24096.com
25 Issuer: C=IN,ST=KAR,O=CITRIX,CN=ia14098.com
26 Signature Algorithm: sha256WithRSAEncryption
27 Validity
28 Not Before: Jul 13 10:15:37 2021 GMT
29 Not After : Jul 13 10:15:37 2022 GMT
30 Public Key Algorithm: rsaEncryption<br>31 Public Key size: 4096
31 Public Key size: 4096<br>32 SAN FNTRTFS: None
               SAN ENTRIES: None
33
34 CA Certificate:
35 Status: Valid, Days to expiration:278
36 Serial Number: 81
37 Subject: C=IN,ST=KAR,O=CITRIX,CN=ia14098.com
```

```
38 Issuer: C=IN,ST=KAR,O=CITRIX,CN=root4098.com
39 Signature Algorithm: sha256WithRSAEncryption
40 Validity
41 Not Before: Jul 13 10:13:20 2021 GMT
42 Not After : Jul 13 10:13:20 2022 GMT
43 Public Key Algorithm: rsaEncryption
44 Public Key size: 4096
45 SAN ENTRIES: None
46
47 CA Certificate:
48 Status: Valid, Days to expiration:278
49 Serial Number: 00<br>50 Subiect: C=TN.ST
50 Subject: C=IN, ST=KAR, O=CITRIX, CN=root4098.com<br>51 SSuer: C=IN, ST=KAR, O=CITRIX, CN=root4098.com
              51 Issuer: C=IN,ST=KAR,O=CITRIX,CN=root4098.com
52 Signature Algorithm: sha256WithRSAEncryption
53 Validity
54 Not Before: Jul 13 10:10:23 2021 GMT
55 Not After : Jul 13 10:10:23 2022 GMT
56 Public Key Algorithm: rsaEncryption
57 Public Key size: 2048
58 SAN ENTRIES: None
59
60 1) Vserver Name: v_server
61 2) Vserver Name: v_server
62 <!--NeedCopy-->
```
# **Para desvincular un paquete de certificados de un servidor virtual SSL**

En la línea de comandos, escriba:

```
unbind ssl vserver <vip-name> -certkeybundleName <certkeybundle name>
 [ -SNICertkeybundle]
```
# **Ejemplo:**

unbind ssl vserver v\_server -certkeybundleName cert\_bundle

# **Casos de usuario para el enlace de paquetes**

En los siguientes casos, se explica cómo el dispositivo ADC procesa una solicitud relacionada con los paquetes de certificados.

# **Caso 1: un par de claves de certificado y un paquete de certificados que contienen el mismo certificado de servidor están enlazados al mismo servidor virtual SSL**

Al vincular un par de claves de certificado y un paquete de certificados que contiene el mismo certifi‑ cado de servidor al mismo servidor virtual SSL, el orden de los comandos determina el enlace final.
Por ejemplo:

- El paquete de certificados bundle1.pem contiene el certificado de servidor S1 y los certificados intermedios IC1 e IC2.
- El archivo de certificado server cert.pem contiene S1.

Tanto bundle1.pem como server\_cert.pem tienen el mismo certificado de servidor S1.

Si los siguientes comandos se ejecutan en el orden especificado, el enlace del certificado del servidor al servidor virtual SSL reemplaza el enlace del paquete de certificados a ese servidor virtual.

- 1. add ssl certkeybundle b1 -bundlefile bundle1.pem
- 2. add ssl certkey server cert -cert server cert.pem
- 3. bind ssl vserver v1 -certkeybundle b1
- 4. bind ssl vserver v1 -cert server\_cert

## **Caso 2: dos paquetes de certificados contienen la misma cadena de certificados intermedia**

Puede agregar dos paquetes de certificados con la misma cadena de certificados intermedia. Los dos paquetes actúan como entidades independientes.

En el siguiente ejemplo, el paquete de certificados 1 contiene el certificado de servidor S1 y los cer‑ tificados intermedios IC1 e IC2 en ese orden. El paquete de certificados 2 contiene el certificado de servidor S2 y los certificados intermedios IC1 e IC2 en ese orden.

- Paquete de certificados bundle1.pem (S1, IC1, IC2)
- Paquete de certificados bundle2.pem (S2, IC1, IC2)

Cuando se selecciona S1 en el paquete 1 en el proceso de establecimiento de enlace SSL, la cadena de certificados intermedia del paquete 1 se envía al cliente.

```
add ssl certkeybundle bundle-1 -bundlefile bundle1.pem
add ssl certkeybundle bundle-2 -bundlefile bundle2.pem
```
# **Caso 2: dos paquetes de certificados contienen algunos certificados intermedios comunes en la cadena**

Puede agregar dos paquetes de certificados con algunos certificados intermedios comunes en la ca‑ dena.

En el siguiente ejemplo, el paquete 1 contiene el certificado de servidor S1 y los certificados intermedios IC1 e IC2. El paquete de certificados 2 contiene el certificado de servidor S2 y los certificados intermedios IC1, IC2 e IC3.

Paquete de certificados bundle1.pem (S1, IC1, IC2) Paquete de certificados bundle2.pem (S2, IC1, IC2, IC3)

add ssl certkeybundle bundle-1 -bundlefile bundle1.pem add ssl certkeybundle bundle-2 -bundlefile bundle2.pem

Cuando se selecciona S1 en el paquete 1 en el proceso de establecimiento de enlace SSL, la cadena de certificados intermedia del paquete 1 se envía al cliente. Es decir, (S1→IC1→IC2) se envía al cliente. No se agrega IC3.

Cuando se selecciona S2 en el paquete 2 en el proceso de enlace SSL, la cadena de certificados inter‑ media del paquete 2 solo se envía al cliente. Es decir, (S1→IC1→IC2→IC3) se envía al cliente.

## **Limitaciones del paquete de certificados**

- No se admite la supervisión del estado de un certificado en el paquete de certificados.
- Los paquetes de certificados solo se pueden vincular a servidores virtuales SSL.
- No se admite el grapado OCSP.

#### **Nota**

Las operaciones de actualización se admiten en los paquetes de certificados de la versión 13.1 build 52.x. Ahora puede actualizar directamente un paquete de certificados. Anteriormente, primero tenía que desvincular y eliminar un paquete y, a continuación, agregar y vincular un paquete de certificados.

## **Actualizar un certificado de servidor existente**

Para cambiar un certificado de servidor existente manualmente, debe realizar los siguientes pasos:

- 1. Desvincule el certificado antiguo del servidor virtual.
- 2. Retire el certificado del dispositivo.
- 3. Agregue el nuevo certificado al dispositivo.
- 4. Enlazar el nuevo certificado al servidor virtual.

Para reducir el tiempo de inactividad al reemplazar un par de claves de certificado, puede actualizar un certificado existente. Si quiere reemplazar un certificado por un certificado que se emitió para un dominio diferente, debe inhabilitar las comprobaciones de dominio antes de actualizar el certifi‑ cado.

Para recibir notificaciones sobre certificados a punto de caducar, puede habilitar el control de caducidad.

Cuando quita o desvincula un certificado de un servidor o servicio virtual SSL configurado, el servidor o servicio virtual se vuelve inactivo. Se activan después de que se les vincule un nuevo certificado válido. Para reducir el tiempo de inactividad, puede usar la función de actualización para reemplazar un par de claves de certificado que esté vinculado a un servidor virtual SSL o a un servicio SSL.

Diagrama general de cómo actualizar un certificado SSL en el dispositivo NetScaler.

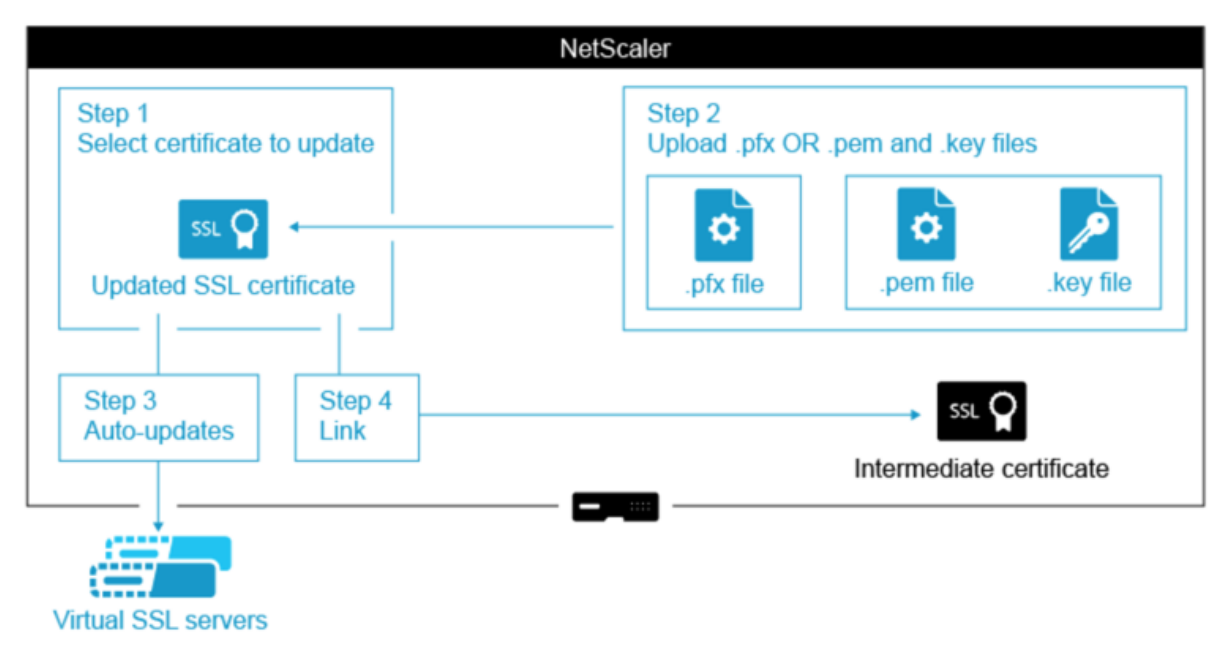

## **Cómo actualizar un certificado existente**

Esto es un vídeo incrustado. Haga clic en el enlace para ver el vídeo.

#### **[Actualizar un par de claves de certificado existente mediante la C](https://www.youtube.com/embed/4y-nZYaxQXU)LI**

En el símbolo del sistema, escriba los siguientes comandos para actualizar un par de claves de certifi‑ cado existente y verificar la configuración:

```
1 update ssl certkey <certkeyName> -cert <string> -key <string>
2
3 show ssl certKey <certkeyName>
4 <!--NeedCopy-->
```
**Ejemplo:**

```
1 update ssl certkey siteAcertkey -cert /nsconfig/ssl/cert.pem -key /
     nsconfig/ssl/pkey.pem
2
3 Done
4
5 show ssl certkey siteAcertkey
6
7 Name: siteAcertkey Status: Valid
```
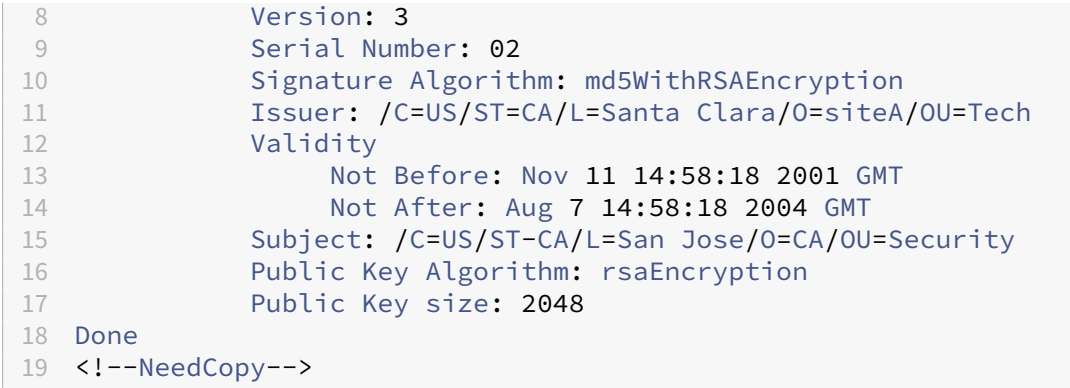

# **Actualizar un par de claves de certificado existente mediante la interfaz gráfica de usuario**

1. Vaya a **Administración del tráfico** > **SSL** > **Certificados > Certificadosde servidor**.

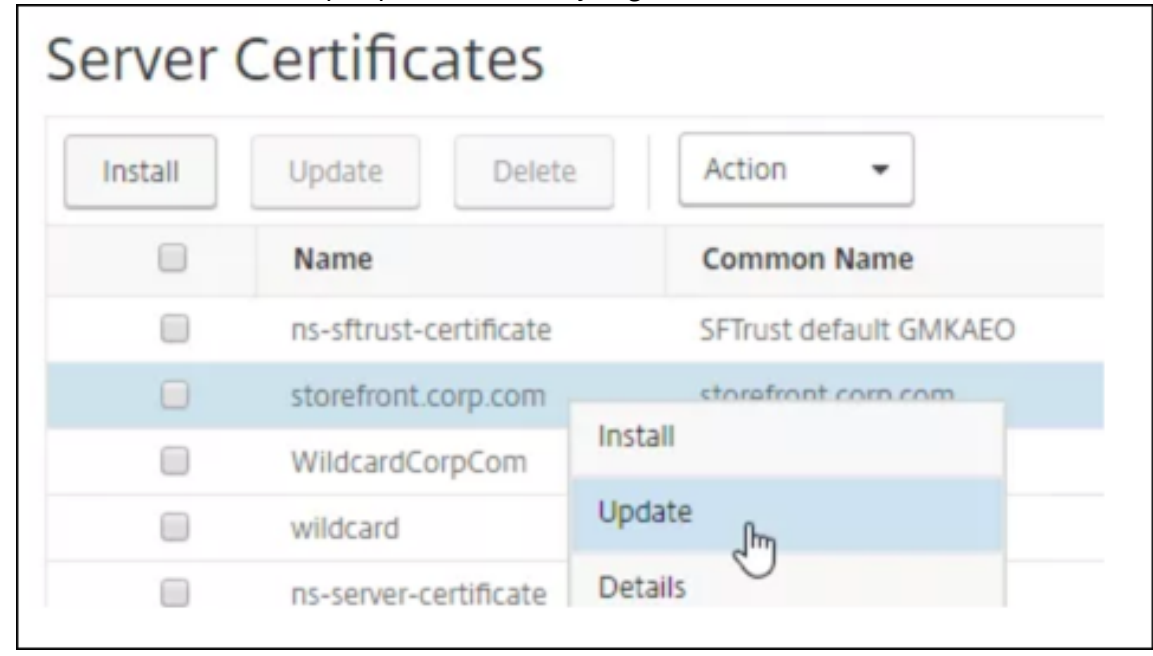

2. Seleccione el certificado que quiere actualizar y haga clic en **Actualizar**.

3. Seleccione **Actualizar el certificado y la clave**.

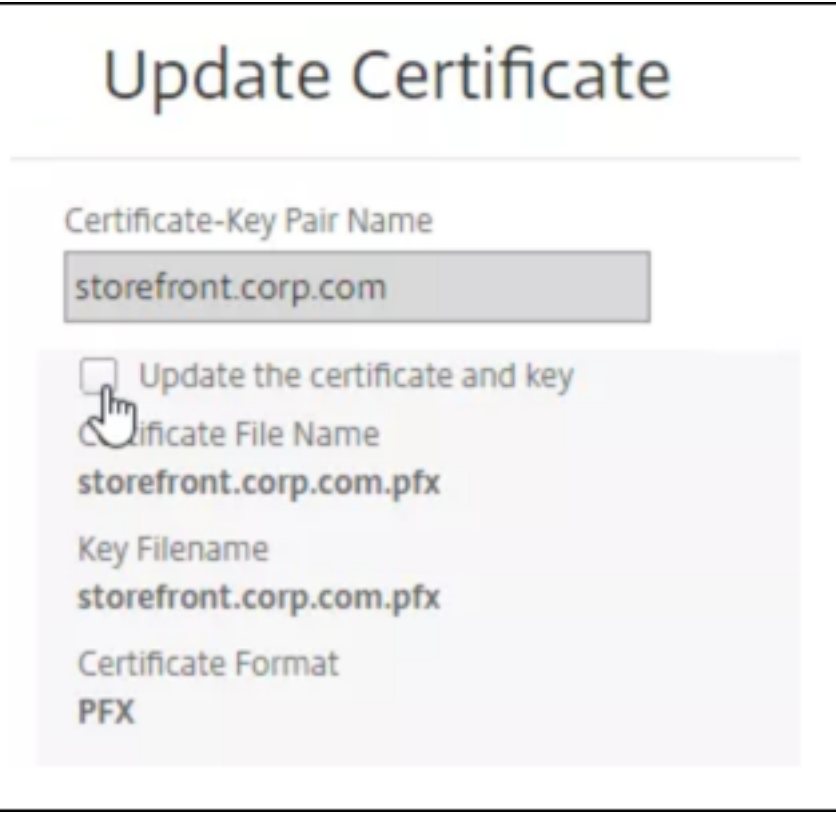

4. En **Nombre de archivo de certificado**, haga clic en **Elegir archivo** > **Local** y busque el archivo .pfx o el archivo PEM de certificado actualizados.

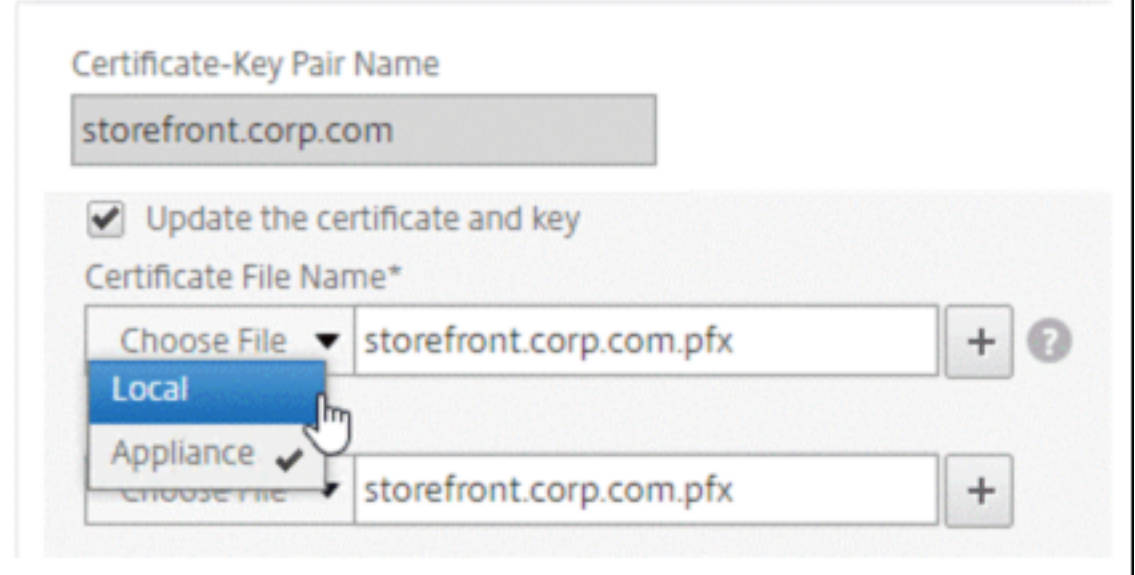

- Si carga un archivo .pfx, se le pedirá que especifique la contraseña del archivo .pfx.
- Si carga un archivo pem de certificado, también debe cargar un archivo de clave de certificado. Si la clave está cifrada, debe especificar la contraseña de cifrado.
- 5. Si el nombre común del nuevo certificado no coincide con el certificado anterior, seleccione **Sin verificación de dominio**.
- 6. Haga clic en **Aceptar**. Todos los servidores virtuales SSL a los que está vinculado este certifi‑ cado se actualizan automáticamente.

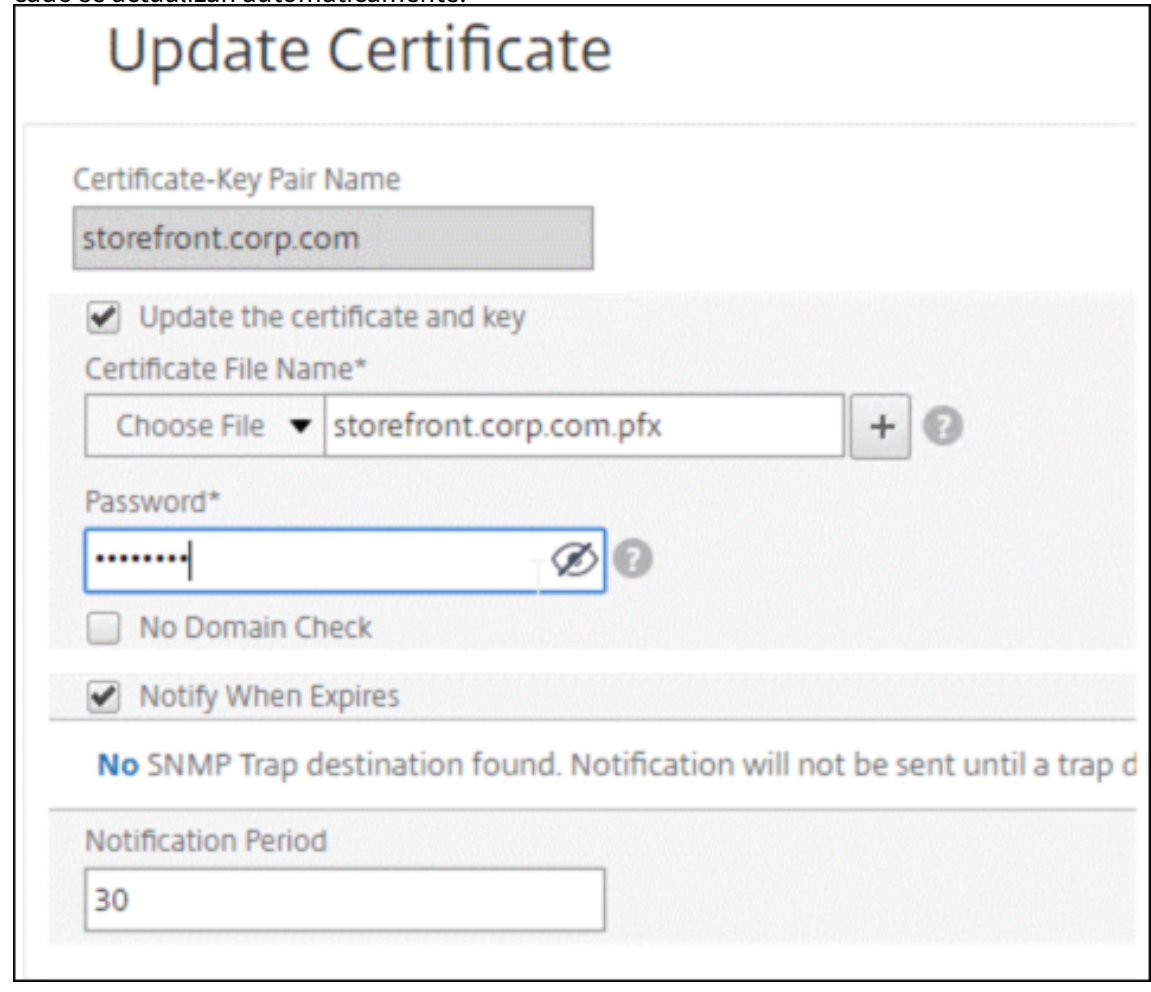

- 7. Después de reemplazar el certificado, es posible que tenga que actualizar el vínculo de certificado a un nuevo certificado intermedio. Para obtener más información sobre cómo actualizar un certificado intermedio sin romper los vínculos, consulte Actualizar un certificado intermedio sin romper los vínculos.
	- Haga clic con el botón secundario en el certificado actualizado y haga clic en **Vínculos**de certificado para ver si está vinculado a un certificado intermedio.
	- Si el certificado no está vinculado, haga clic con el botón secundario en el certificado ac‑ tualizado y haga clic en Vincular para **vincularlo** a un certificado intermedio. Si no ve una opción para vincular, primero debe instalar un nuevo certificado intermedio en el dispos‑ itivo en el nodo **Certificados de CA**.

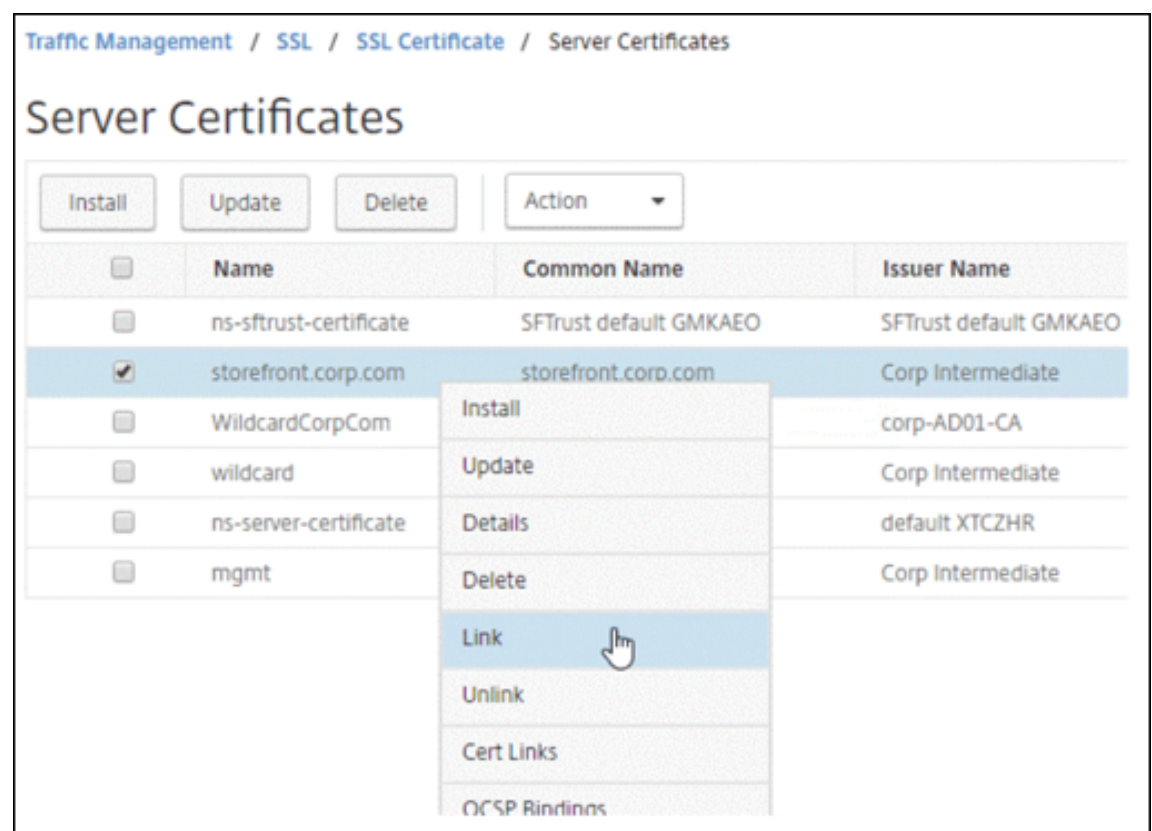

# **Actualizar un certificado de CA existente**

Los pasos para actualizar un certificado de CA existente son los mismos que para actualizar un certificado de servidor existente. La única diferencia es que no necesita una clave en el caso de los certificados de CA.

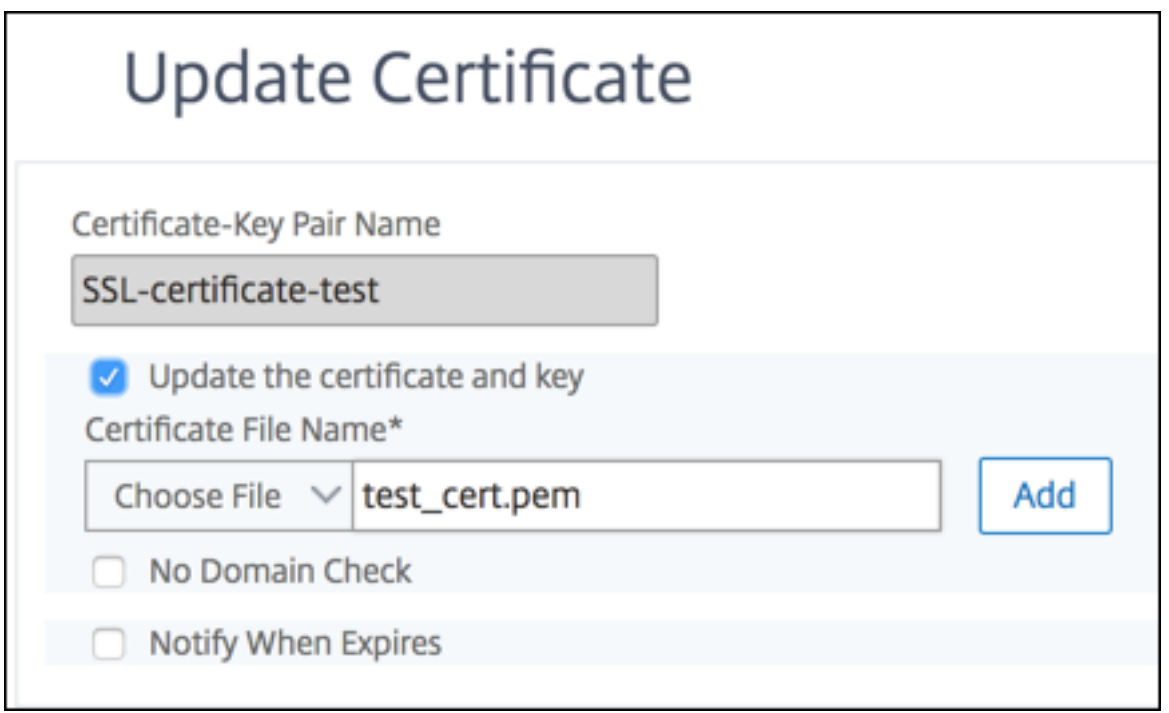

#### **Inhabilitar las comprobaciones**

Cuando se reemplaza un certificado SSL en el dispositivo, el nombre de dominio mencionado en el nuevo certificado debe coincidir con el nombre de dominio del certificado que se reemplaza. Por ejemplo, si tiene un certificado emitido para abc.com y lo actualiza con un certificado emitido para def.com, se producirá un error en la actualización del certificado.

Sin embargo, si quiere que el servidor que ha estado hospedando un dominio en particular aloje un dominio nuevo, inhabilite la comprobación de dominio antes de actualizar su certificado.

#### **Inhabilitar la comprobación de dominio para un certificado mediante la CLI**

En el símbolo del sistema, escriba los siguientes comandos para inhabilitar la verificación de dominio y verificar la configuración:

```
1 update ssl certKey <certkeyName> -noDomainCheck
\mathcal{Z}3 show ssl certKey <certkeyName>
4 <!--NeedCopy-->
```
**Ejemplo:**

```
1 update ssl certKey sv -noDomainCheck
2
3 Done
```

```
4
5 show ssl certkey sv
6
7 Name: sv
8 Cert Path: /nsconfig/ssl/complete/server/server_rsa_512.pem
9 Key Path: /nsconfig/ssl/complete/server/server_rsa_512.ky
10 Format: PEM
11 Status: Valid, Days to expiration:9349
12 Certificate Expiry Monitor: DISABLED
13 Done
14 <!--NeedCopy-->
```
**Inhabilitar la comprobación de dominio para un certificado mediante la interfaz gráfica de usuario**

- 1. Vaya a **Administración del tráfico > SSL > Certificados**, seleccione un certificado y haga clic en **Actualizar**.
- 2. Seleccione **Sin verificación de dominio**.

# **Reemplazar el certificado predeterminado de un dispositivo ADC por un certificado de CA de confianza que coincida con el nombre de host del dispositivo**

El siguiente procedimiento supone que el certificado predeterminado()ns-server-certificate está vinculado a los servicios internos.

- 1. Vaya a **Administración del tráfico > SSL > Certificados SSL > Crear solicitud de certificado**.
- 2. En nombre común, escriba test.citrixadc.com.
- 3. Envíe la CSR a una entidad de certificación de confianza.
- 4. Después de recibir el certificado de la CA de confianza, copie el archivo en el directorio /nsconfig/ssl.
- 5. Vaya a **Administración del tráfico > SSL > Certificados > Certificados de servidor**.
- 6. Seleccione el certificado de servidor predeterminado()ns-server-certificate y haga clic en **Actualizar**.
- 7. En el cuadro de diálogo **Actualizar certificado**, en **Nombre de archivo de certificado**, busque el certificado recibido de la CA después de firmar.
- 8. En el campo **Nombre de archivo de clave**, especifique el nombre de archivo de clave privada predeterminado()ns-server.key.
- 9. Seleccione **Sin verificación de dominio**.
- 10. Haga clic en **Aceptar**.

# **Habilitar el monitor de caducidad**

Un certificado SSL es válido durante un período específico. Una implementación típica incluye varios servidores virtuales que procesan transacciones SSL y los certificados vinculados a ellos pueden caducar en momentos diferentes. Un monitor de caducidad configurado en el dispositivo crea entradas en los registros de auditoría syslog y ns del dispositivo cuando un certificado configurado caduca.

Si quiere crear alertas SNMP para la caducidad de certificados, debe configurarlas por separado.

## **Habilitar un monitor de caducidad para un certificado mediante la CLI**

En el símbolo del sistema, escriba los siguientes comandos para habilitar un monitor de caducidad para un certificado y verificar la configuración:

```
1 set ssl certKey <certkeyName> [-expiryMonitor ( ENABLED | DISABLED ) [-
     notificationPeriod <positive_integer>]]
2
3 show ssl certKey <certkeyName>
4 <!--NeedCopy-->
```
### **Ejemplo:**

```
1 set ssl certKey sv -expiryMonitor ENABLED – notificationPeriod 60
  Done
3 <!--NeedCopy-->
```
### **Habilitar un monitor de caducidad para un certificado mediante la interfaz gráfica de usuario**

- 1. Vaya a **Administración del tráfico > SSL > Certificados**, seleccione un certificado y haga clic en **Actualizar**.
- 2. Seleccione **Notificar cuando caduque**y, si lo quiere, especifique un período de notificación.

# **Actualizar un certificado intermedio sin romper los enlaces**

Puede actualizar un certificado intermedio sin romper ningún enlace existente. La extensión "Authori‑ tyKeyIdentifier", en el certificado vinculado emitido por el certificado que se va a reemplazar, no debe contener un campo de número de serie del certificado de autoridad ("authorityCertSerialNumber"). Si la extensión "AuthorityKeyIdentifier"contiene un campo de número de serie, los números de serie del certificado antiguo y el nuevo deben ser los mismos. Puede actualizar cualquier cantidad de cer‑ tificados en el enlace, de uno en uno, si se cumple la condición anterior. Anteriormente, los enlaces se rompían si se actualizaba un certificado intermedio.

Por ejemplo, hay cuatro certificados: CertA, CertB, CertC y CertD. El certificado CertA es el emisor de CertB, CertB es el emisor de CertC, etc. Si quiere reemplazar un certificado intermedio CertB por CertB new, sin romper el vínculo, se debe cumplir la siguiente condición:

El número de serie del certificado de CertB debe coincidir con el número de serie del certificado de CertB new si se cumplen las dos condiciones siguientes:

- La extensión AuthorityKeyIdentifier está presente en CertC.
- Esta extensión contiene un campo de número de serie.

Si el nombre común en un certificado cambia, al actualizar el certificado, especifique nodoma incheck .

En el ejemplo anterior, para cambiar "www.ejemplo.com"por "\*.ejemplo.com", seleccione el parámetro "Sin verificación de dominio". CertD

### **Actualizar el certificado mediante la CLI**

En la línea de comandos, escriba:

```
1 update ssl certKey <certkeyName> -cert <string> [-password] -key <
     string> [-noDomainCheck]
2 <!--NeedCopy-->
```
#### **Ejemplo:**

```
1 update ssl certkey siteAcertkey -cert /nsconfig/ssl/cert.pem -key /
     nsconfig/ssl/pkey.pem -noDomainCheck
2 <!--NeedCopy-->
```
### **Mostrar una cadena de certificados**

Un certificado contiene el nombre de la autoridad emisora y el sujeto al que se emite el certificado. Para validar un certificado, debe mirar al emisor de ese certificado y confirmar si confía en él. Si no confía en el emisor, debe ver quién emitió el certificado de emisor. Suba en la cadena hasta llegar al certificado de CA raíz o a un emisor en el que confíe.

Como parte del protocolo de enlace SSL, cuando un cliente solicita un certificado, el dispositivo pre‑ senta un certificado y la cadena de certificados de emisor presentes en el dispositivo. Un administrador puede ver la cadena de certificados de los certificados presentes en el dispositivo e instalar los certificados que falten.

### **Ver la cadena de certificados de los certificados presentes en el dispositivo mediante la CLI**

En la línea de comandos, escriba:

```
1 show ssl certchain <cert_name>
2 <!--NeedCopy-->
```
#### **Ejemplos**

Hay 3 certificados: c1, c2 y c3. El certificado c3 es el certificado de CA raíz y firma c2 y c2 firma c1. Los siguientes ejemplos ilustran la salida del

show ssl certchain c1 comando en diferentes casos.

#### **Caso 1:**

El certificado c2 está vinculado a c1 y c3 está vinculado a c2.

El certificado c3 es un certificado de CA raíz.

Si ejecuta el siguiente comando, se muestran los vínculos del certificado hasta el certificado de CA raíz.

```
1 show ssl certchain c1
2
3 Certificate chain details of certificate name c1 are:
4 1) Certificate name: c2 linked; not a root
     certificate<br>2) Certificate name: c3
5 2) Certificate name: c3 linked; root certificate
6 Done
7 <!--NeedCopy-->
```
### **Caso 2:**

El certificado c2 está vinculado a c1.

El certificado c2 no es un certificado de CA raíz.

Si ejecuta el siguiente comando, se muestra la información de que el certificado c3 es un certificado de CA raíz pero no está vinculado a c2.

```
1 show ssl certchain c1
\mathcal{L}3 Certificate chain details of certificate name c1 are:
     1) Certificate Name: c2 linked; not a root
        certificate
5 2) Certificate Name: c3 not linked; root certificate
6 Done
7 <!--NeedCopy-->
```
#### **Caso 3:**

Los certificados c1, c2 y c3 no están vinculados, sino que están presentes en el dispositivo.

Si ejecuta el siguiente comando, se muestra información sobre todos los certificados que comienzan por el emisor del certificado c1. También se especifica que los certificados no están vinculados.

```
1 show ssl certchain c1
\mathfrak{I}3 Certificate chain details of certificate name c1 are:
4 1) Certificate Name: c2 not linked; not a root
      certificate<br>2) Certificate Name: c3
5 2) Certificate Name: c3 not linked; root certificate
6 Done
7 <!--NeedCopy-->
```
### **Caso 4:**

El certificado c2 está vinculado a c1.

El certificado c3 no está presente en el dispositivo.

Si ejecuta el siguiente comando, se muestra información sobre el certificado vinculado a c1. Se le solicitará que agregue un certificado con el nombre de sujeto especificado en c2. En este caso, se pide al usuario que agregue el certificado de CA raíz c3.

```
1 show ssl certchain c1
\mathcal{L}3 Certificate chain details of certificate name c1 are:
4 1) Certificate Name: c2 linked; not a root
         certificate
5 2) Certificate Name: /C=IN/ST=ka/O=netscaler/CN=test
6 Action: Add a certificate with this subject name.
7 Done
8 <!--NeedCopy-->
```
### **Caso 5:**

Un certificado no está vinculado al certificado c1 y el certificado del emisor de c1 no está presente en el dispositivo.

Si ejecuta el siguiente comando, se le pedirá que agregue un certificado con el nombre de sujeto en el certificado c1.

```
1 sh ssl certchain c1
\mathfrak{I}3 Certificate chain details of certificate name c1 are:
4 1) Certificate Name: /ST=KA/C=IN
5 Action: Add a certificate with this subject name.
6 <!--NeedCopy-->
```
# **Generar un certificado de prueba de servidor**

August 11, 2023

El dispositivo NetScaler permite crear un certificado de prueba para la autenticación del servidor me‑ diante un asistente de interfaz gráfica de usuario en la utilidad de configuración. Un certificado de servidor se utiliza para autenticar e identificar un servidor en un protocolo de enlace SSL. Normalmente, una CA de confianza emite un certificado de servidor. El servidor envía el certificado a un cliente que lo usa para autenticar el servidor.

Para emitir un certificado de prueba de servidor, el dispositivo funciona como una autoridad certificadora. Este certificado se puede vincular a un servidor virtual SSL para la autenticación en un protocolo de enlace SSL con un cliente. Este certificado es únicamente para fines de prueba. No lo utilice en un entorno de producción.

Puede instalar el certificado de prueba del servidor en cualquier servidor virtual que utilice el protocolo SSL o SSL\_TCP.

# **Genere un certificado de prueba de servidor mediante la interfaz gráfica**

1. Vaya a **Administración del tráfico > SSL** y, en el **grupo Certificados SSL**, seleccione **Crear e instalar un certificado de prueba de servidor**.

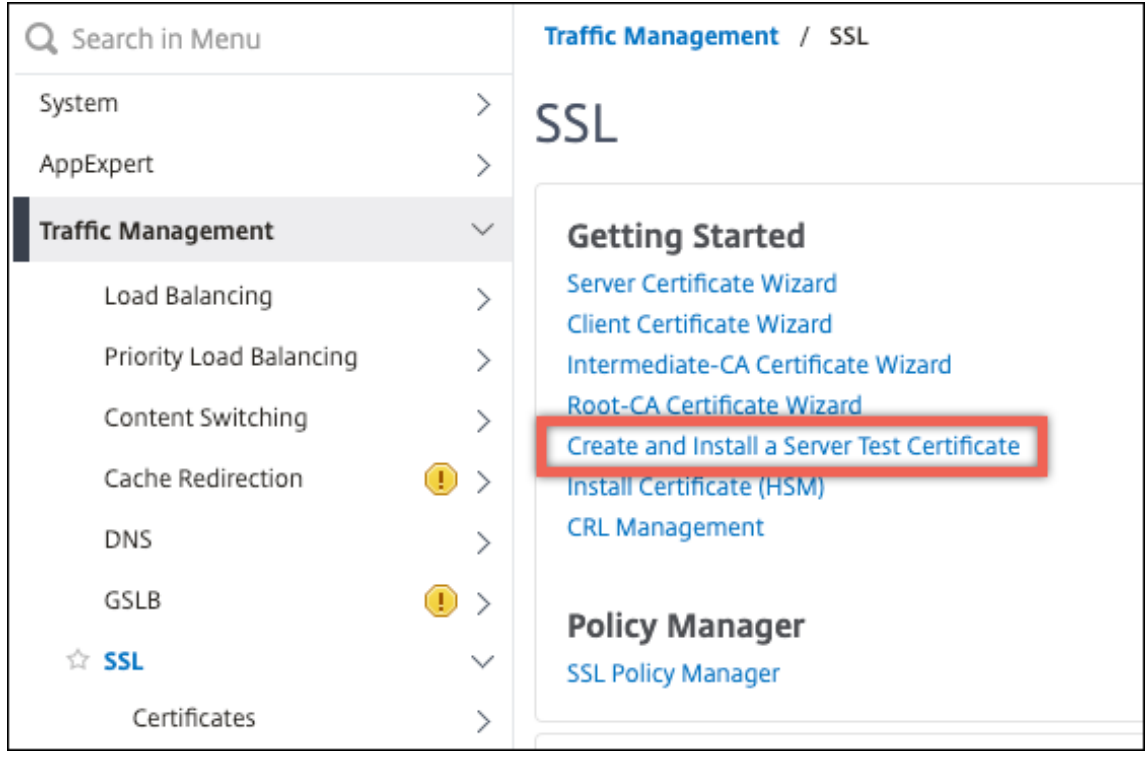

2. Introduzca los detalles de los parámetros y haga clic en **Crear**.

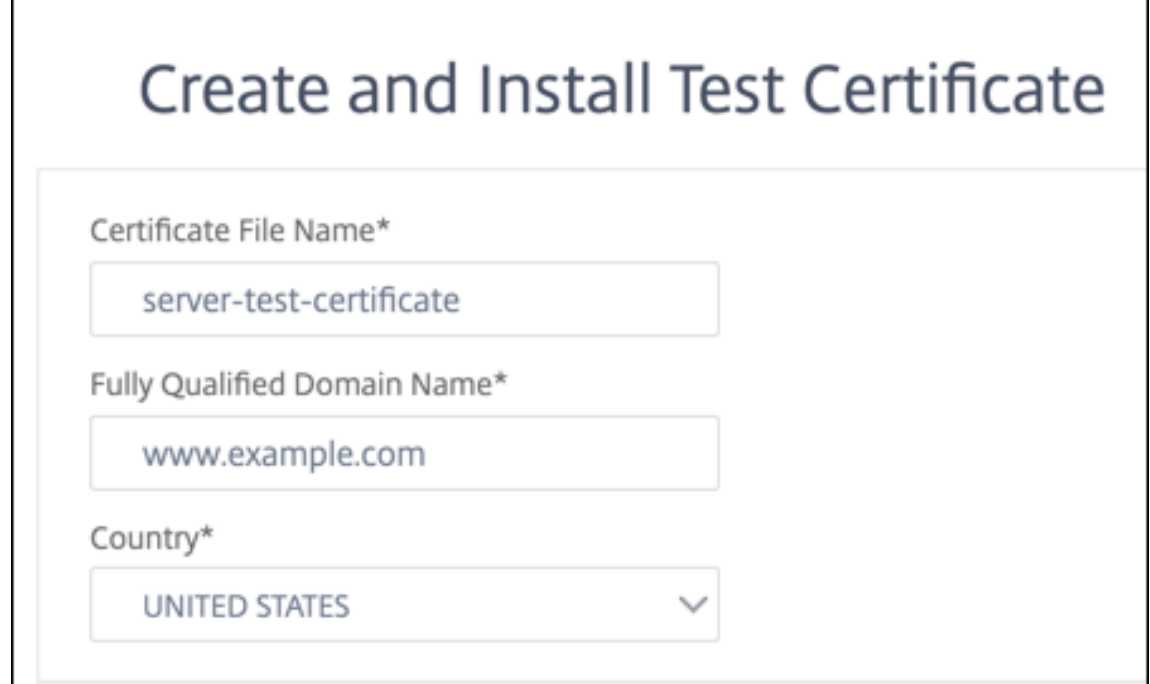

# **Importación y conversión de archivos SSL**

### August 11, 2023

Ahora puede importar recursos SSL, como certificados, claves privadas, CRL y claves DH, desde servi‑ dores remotos, incluso si el acceso FTP a estos servidores no está disponible. Esta función es especial‑ mente útil en entornos en los que el acceso de la consola al host remoto está restringido. Las carpetas predeterminadas se crean en /nsconfig/ssl de la siguiente manera:

- Para archivos de certificados: /nsconfig/ssl/certfile
- Para claves privadas: el archivo /nsconfig/ssl/keyfile
- Para CRL: /var/netscaler/ssl/crlfile
- Para claves DH: /nsconfig/ssl/dhfile

Se admiten las importaciones desde servidores HTTP y HTTPS. Sin embargo, se produce un error en la importación si el archivo se encuentra en un servidor HTTPS que requiere la autenticación mediante certificado de cliente para acceder.

#### **Nota:**

El comando de importación no se almacena en el archivo de configuración (ns.conf), ya que si se vuelve a importar el archivo después de un reinicio se puede producir un error.

#### **Importar un archivo de certificado**

Puede utilizar la CLI y la GUI para importar un archivo (recurso) desde un host remoto.

#### **Importar un archivo de certificado desde un host remoto mediante la CLI**

En el símbolo del sistema, escriba:

```
1 import ssl certFile [<name>] [<src>]
2 <!--NeedCopy-->
```
**Ejemplo:**

```
1 import ssl certfile my-certfile http://www.example.com/file_1
2 <!--NeedCopy-->
```

```
1 show ssl certfile
2 Name : my-certfile
3 URL : http://www.example.com/file_1
4 <!--NeedCopy-->
```
Para eliminar un archivo de certificado, utilice el comando rm ssl certFile, que solo acepta el argumento "nombre".

#### **Importar un archivo clave desde un host remoto mediante la CLI**

En el símbolo del sistema, escriba:

```
1 import ssl keyFile [<name>] [<src>]
2 <!--NeedCopy-->
```
**Ejemplo:**

```
1 import ssl keyfile my-keyfile http://www.example.com/key_file
2 <!--NeedCopy-->
```

```
1 show ssl keyfile
2 Name : my-keyfile
3 URL : http://www.example.com/key_file
4 <!--NeedCopy-->
```
Para eliminar un archivo clave, utilice el comando rm ssl keyFile, que solo acepta el argumento "nombre".

#### **Importar un archivo CRL desde un host remoto mediante la CLI**

En el símbolo del sistema, escriba:

```
1 import ssl crlFile [<name>] [<src>]
2 <!--NeedCopy-->
```
Para eliminar un archivo CRL, utilice el comando rm ssl crlFile, que solo acepta el argumento <name>.

**Ejemplo:**

```
1 import ssl crlfile my-crlfile http://www.example.com/crl_file
\mathcal{L}3 show ssl crlfile
4
5 Name : my-crlfile
6 URL : http://www.example.com/crl_file
7 <!--NeedCopy-->
```
#### **Importar un archivo DH desde un host remoto mediante la CLI**

En el símbolo del sistema, escriba:

```
1 import ssl dhFile [<name>] [<src>]
2 <!--NeedCopy-->
```
#### **Ejemplo:**

```
1 import ssl dhfile my-dhfile http://www.example.com/dh_file
2 show ssl dhfile
3 Name : my-dhfile
4 URL : http://www.example.com/dh_file
5 <!--NeedCopy-->
```
Para eliminar un archivo DH, utilice el comando rm ssl dhFile, que solo acepta el argumento <name>.

#### **Importar un recurso SSL mediante la interfaz gráfica de usuario**

Vaya a **Administración del tráfico > SSL > Importaciones**y, a continuación, seleccione la ficha corre‑ spondiente.

#### **Importe los certificados PKCS #8 y PKCS #12**

Si desea utilizar certificados y claves que ya tiene en otros servidores o aplicaciones seguros de la red, puede exportarlos y, a continuación, importarlos al dispositivo NetScaler. Puede que tenga que convertir los certificados y las claves exportados antes de importarlos al dispositivo NetScaler.

Para obtener información detallada sobre cómo exportar certificados de servidores o aplicaciones seguros de la red, consulte la documentación del servidor o la aplicación desde los que desea expor‑ tar.

### **Nota:**

Para la instalación en el dispositivo NetScaler, los nombres de claves y certificados no pueden contener espacios ni caracteres especiales distintos de los caracteres admitidos por el sistema de archivos UNIX. Siga la convención de nomenclatura adecuada al guardar la clave y el certificado exportados.

Por lo general, se envía un par de certificados y claves privadas en el formato PKCS #12. El dispositivo admite los formatos PEM y DER para certificados y claves. Para convertir PKCS #12 a PEM o DER, o PEM o DER a PKCS #12, consulte la sección "Convertir certificados SSL para su importación o exportación" más adelante en esta página.

El dispositivo NetScaler no admite claves PEM en formato PKCS #8. Sin embargo, puede convertir estas claves a un formato compatible mediante la interfaz OpenSSL, a la que puede acceder desde la CLI o la utilidad de configuración. Antes de convertir la clave, debe comprobar que la clave privada esté en formato PKCS #8. Las claves en formato PKCS #8 suelen empezar con el texto siguiente:

```
1 -----BEGIN ENCRYPTED PRIVATE KEY-----
2
3
4
5 leuSSZQZKgrgUQ==
6
7
8
9 -----END ENCRYPTED PRIVATE KEY-----
10 <!--NeedCopy-->
```
### **Abra la interfaz OpenSSL desde la CLI**

- 1. Abra una conexión SSH al dispositivo mediante un cliente SSH, como PuTTY.
- 2. Inicie sesión en el dispositivo con las credenciales de administrador.
- 3. En el símbolo del sistema, escriba shell.
- 4. En la línea de comandos, escriba openssl.

### **Abra la interfaz OpenSSL desde la GUI**

Vaya a **Administración del tráfico > SSL** y, en el grupo Herramientas, seleccione la interfaz **OpenSSL**.

# **Convertir un formato de clave PKCS #8 no compatible a un formato de clave compatible cifrado mediante la interfaz OpenSSL**

En la solicitud de OpenSSL, escriba uno de los siguientes comandos, en función de si el formato de clave no admitido es de tipo RSA o ECDSA:

```
1 OpenSSL>rsa- in <PKCS#8 Key Filename> -des3 -out <encrypted Key
      Filename>
\overline{\phantom{a}}3 OpenSSL>ec -in <PKCS#8 Key Filename> -des3 -out <encrypted Key Filename
      >
4 <!--NeedCopy-->
```
## **Parámetros para convertir un formato de clave no admitido a un formato de clave admitido**

- **Nombre de archivo de clave PKCS #8:** nombre del archivo de entrada de la clave privada PKCS #8 incompatible.
- nombre de**archivo de clave cifrada:** el nombre del archivo de salida de la clave privada cifrada compatible en formato PEM.
- **Nombre de archivo de clave sin cifrar:** el nombre del archivo de salida de la clave privada no cifrada compatible en formato PEM.

# **Convierte certificados SSL para importarlos o exportarlos**

Un dispositivo NetScaler admite los formatos PEM y DER para los certificados SSL. Otras aplicaciones, como los navegadores de clientes y algunos servidores seguros externos, requieren varios formatos estándar de criptografía de clave pública (PKCS). El dispositivo puede convertir el formato PKCS #12 a formato PEM o DER para importar un certificado al dispositivo, y puede convertir PEM o DER a PKCS #12 para exportar un certificado. Para mayor seguridad, la conversión de un archivo para su importación puede incluir el cifrado de la clave privada con el algoritmo DES o DES3.

### **Nota:**

Si utiliza la GUI para importar un certificado PKCS #12 y la contraseña contiene un signo de dólar (\$), comillas invertidas (') o caracteres de escape (), es posible que la importación no se realice correctamente. Si lo hace, aparece el mensaje ERROR: Contraseña no válida. Si debe utilizar un carácter especial en la contraseña, asegúrese de ponerle un carácter de escape () como prefijo, a menos que todas las importaciones se realicen mediante la CLI.

### **Convierta el formato de un certificado mediante la CLI**

En el símbolo del sistema, escriba el siguiente comando:

```
1 convert ssl pkcs12 <outfile> [-import [-pkcs12File <inputFilename>] [-
     des | -des3] [-export [-certFile <inputFilename>] [-keyFile <
     inputFilename>]]
2 <!--NeedCopy-->
```
Durante la operación, se le pedirá que introduzca una contraseña de importación o una contraseña de exportación. En el caso de un archivo cifrado, también se le pedirá que introduzca una contraseña.

**Ejemplo:**

```
1 convert ssl pkcs12 Cert-Import-1.pem -import -pkcs12File Cert-Import-1.
     pfx -des
2
3 convert ssl pkcs12 Cert-Client-1.pfx -export -certFile Cert-Client-1 -
     keyFile Key-Client-1
4 <!--NeedCopy-->
```
#### **Convierta el formato de un certificado mediante la interfaz gráfica de usuario**

1. Vaya a **Administración del tráfico > SSL** y, en el grupo **Herramientas**, seleccione **Importar PKCS #12**.

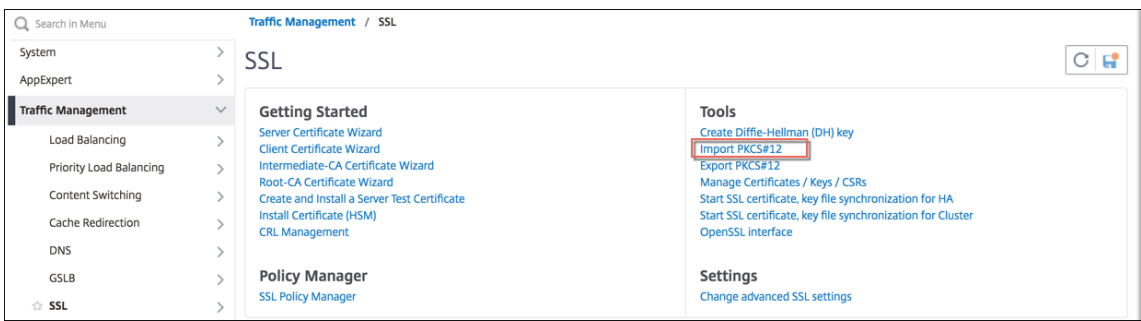

- 2. Especifique el nombre del certificado PEM en el campo **Nombre del archivo de salida** .
- 3. Busque la ubicación del certificado PFX en su equipo local o en el dispositivo.

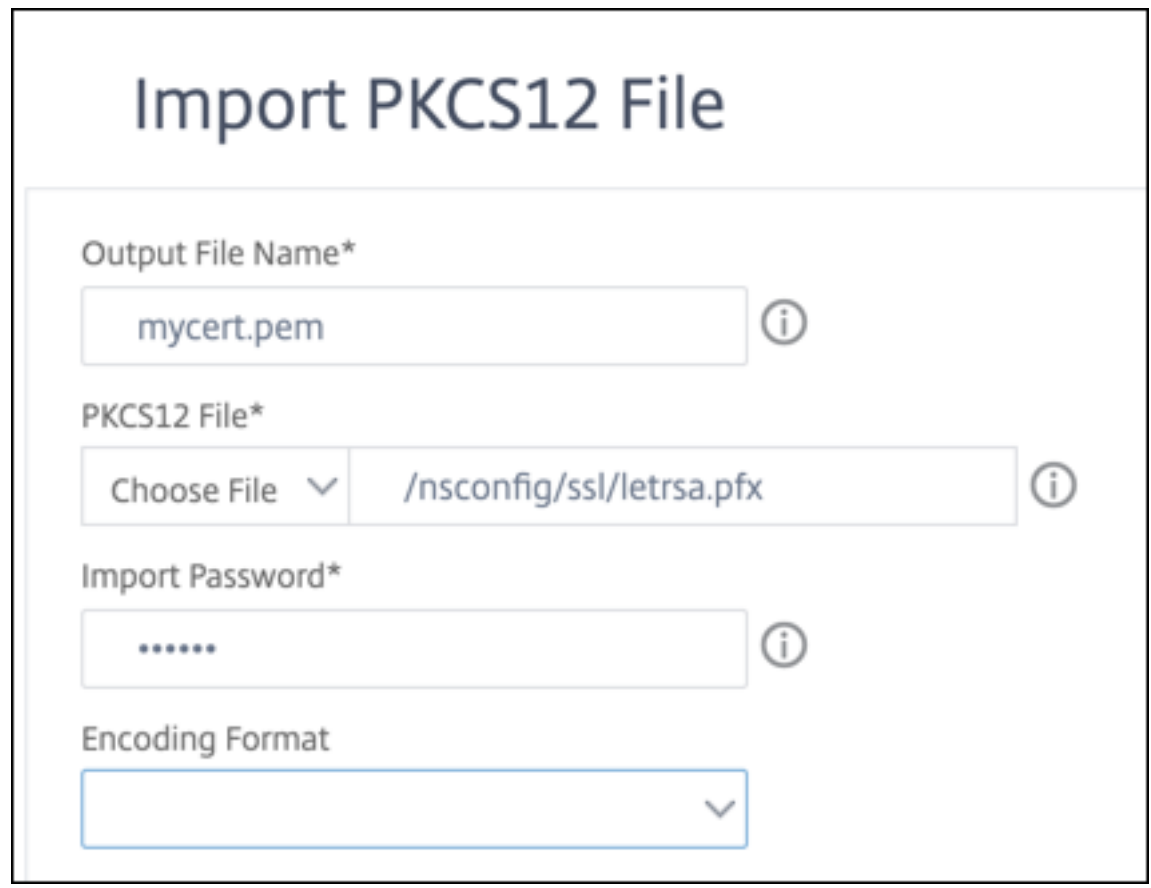

- 4. Haga clic en **Aceptar**.
- 5. Haga clic en **Administrar certificados, claves o CSR** para ver el archivo PEM convertido.

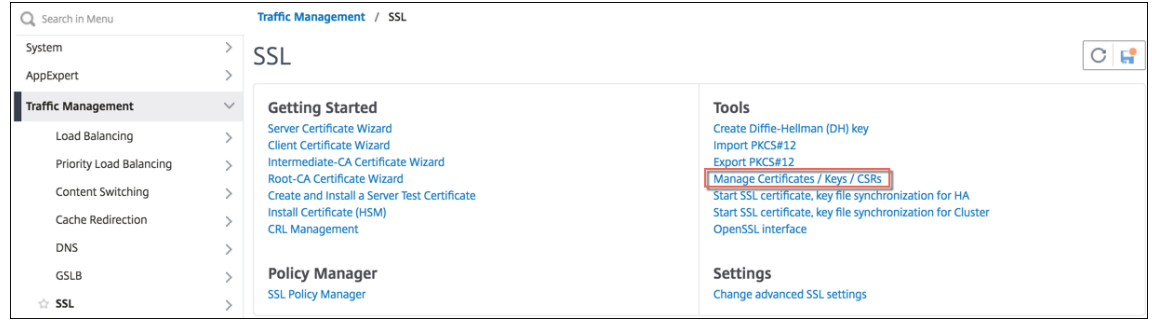

6. Puede ver el archivo PFX cargado y el archivo PEM convertido.

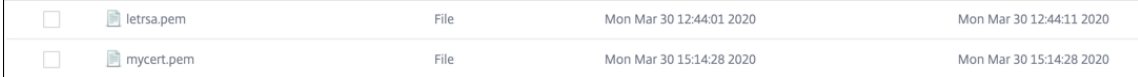

- 7. Vaya a **SSL** > **Certificados > Certificadosde servidor**y haga clic en**Instalar**.
- 8. Especifique un nombre de **par de claves de certificado**.
- 9. Busque la ubicación del archivo PEM.
- 10. Especifique la contraseña cuando se le solicite.

11. Haga clic en **Instalar**.

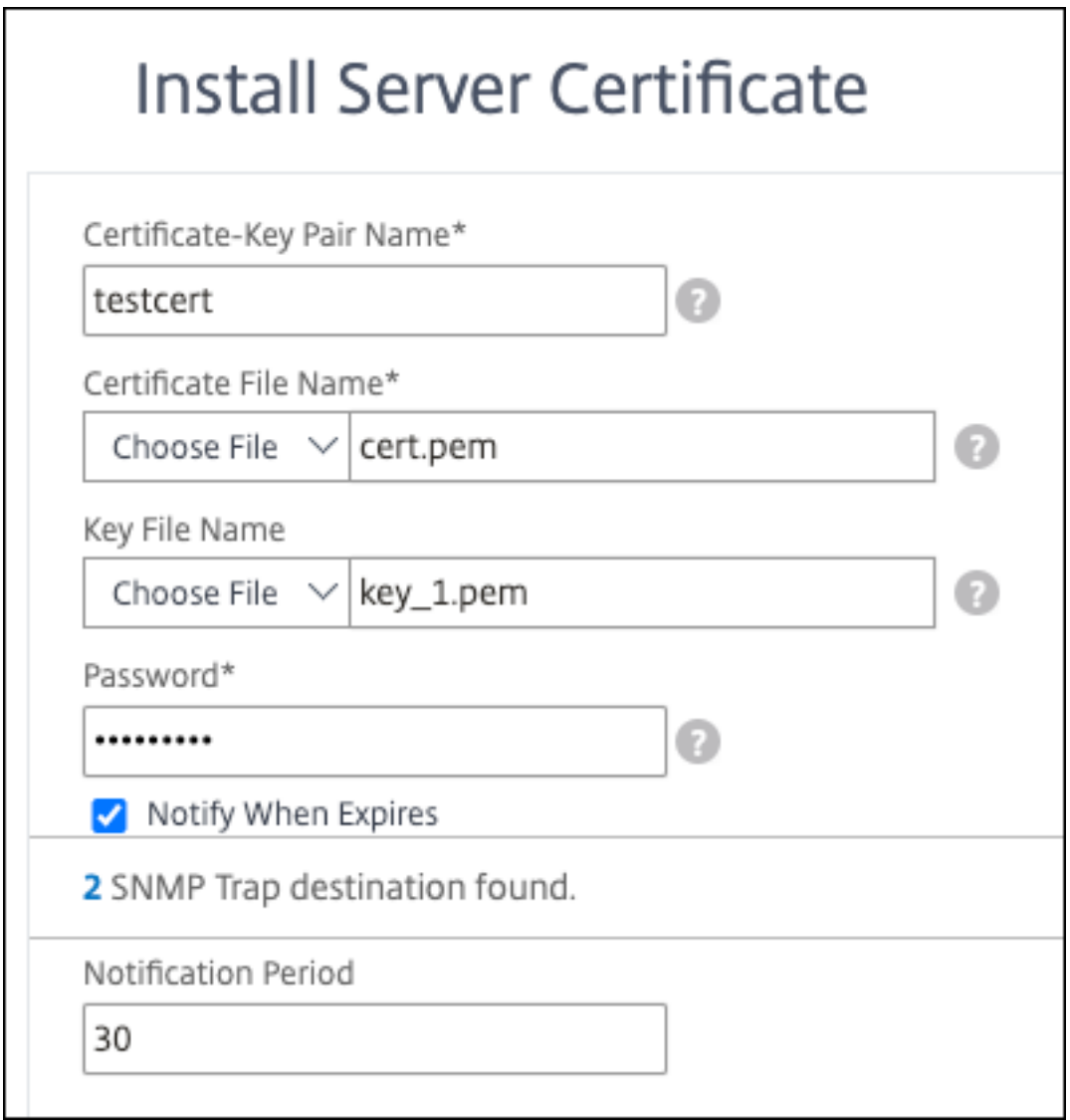

12. Enlazar el par de claves de certificado a un servidor virtual SSL.

# **Enlazar un certificado SSL a un servidor virtual del dispositivo NetScaler**

### August 11, 2023

Un certificado SSL es una parte esencial de los procesos de cifrado y descifrado SSL. El certificado se utiliza durante un protocolo de enlace SSL para establecer la identidad del servidor SSL, que es el dispositivo NetScaler, ya que actúa como punto de terminación SSL para los clientes.

El certificado utilizado para procesar las transacciones SSL debe estar vinculado al servidor virtual (SSL) que recibe los datos SSL.

# **Para enlazar un certificado SSL a un servidor virtual SSL mediante la interfaz de línea de comandos**

En el símbolo del sistema, escriba:

```
1 bind ssl vs <vServerName> -certkeyName <certificate-KeyPairName>
2 show ssl vs <vServerName>
3 <!--NeedCopy-->
```
**Ejemplo:**

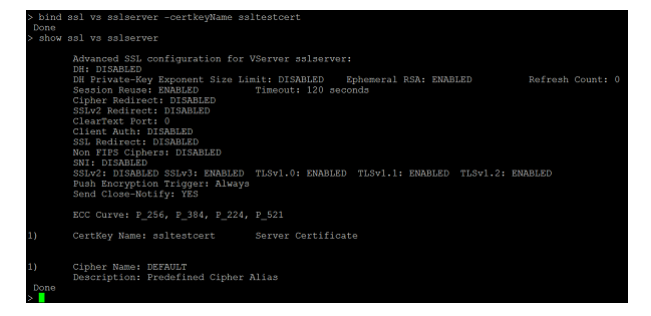

**Para enlazar un certificado SSL a un servidor virtual SSL mediante la interfaz gráfica de usuario**

- 1. Vaya a **Administración del tráfico > Equilibrio de carga > Servidores virtuales**.
- 2. Seleccione un servidor virtual de tipo SSL y haga clic en **Modificar**.
- 3. En la página **Servidor virtual de equilibrio de carga**, en la sección **Certificados**, haga clic en **Sin certificado de servidor**.

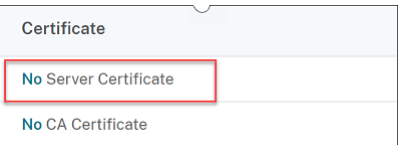

- 4. En la página **Vinculación de certificados de servidor**, haga clic **en Haga clic para seleccionar**.
- 5. Seleccione el certificado SSL y haga clic en **Seleccionar**.
- 6. Haga clic en **Vincular para enlazar** el certificado SSL al servidor virtual.
- 7. Haga clic en **Listo**.

Ha completado la vinculación del certificado SSL al servidor virtual.

### **Nota:**

Cuando intenta vincular un par de claves de certificado a un servidor virtual que ya tiene un par de claves de certificado enlazado a él, NetScaler desvincula la clave de certificado anterior y enlaza la nueva. Aparece el siguiente mensaje: Las conexiones

## Warning: Current certificate replaces the previous binding

existentes en las que se haya completado el protocolo de enlace no se ven afectadas. Las demás conexiones finalizan.

# **Perfiles SSL**

### August 11, 2023

Puede utilizar un perfil SSL para especificar cómo un dispositivo NetScaler procesa el tráfico SSL. Un perfil es un conjunto de parámetros SSL para entidades SSL, como servidores virtuales, servicios y grupos de servicios, y ofrece facilidad de configuración y flexibilidad. No se limita a configurar solo un conjunto de parámetros globales.

Puede crear varios conjuntos (perfiles) de parámetros globales y asignar diferentes conjuntos a difer‑ entes entidades SSL. Los perfiles SSL se clasifican en dos categorías:

- **Perfiles de front‑end**: contienen parámetros aplicables a la entidad de front‑end (entidad que recibe solicitudes de un cliente).
- **Perfiles de fondo**: contienen parámetros aplicables a la entidad de fondo (entidad que envía las solicitudes de los clientes a un servidor).

A diferencia de un perfil TCP o HTTP, un perfil SSL es opcional. Una vez habilitados los perfiles SSL, todos los puntos de enlace SSL heredan los perfiles predeterminados. Elmismo perfil se puede reutilizar en varias entidades. Si una entidad no tiene un perfil adjunto, se aplican los valores establecidos a nivel global. Para los servicios aprendidos dinámicamente, se aplican los valores globales actuales.

En comparación con la forma alternativa que requiere la configuración de los parámetros SSL, los cifrados y las curvas ECC en los puntos finales SSL individuales, los perfiles SSL del dispositivo NetScaler simplifican la administración de la configuración al actuar como un único punto de configuración SSL para todos los puntos de enlace relacionados. Con los perfiles SSL, puede resolver los problemas de configuración relacionados con el reordenamiento de los cifrados y el tiempo de inactividad que se produce cuando se reordenan los cifrados.

Los perfiles SSL ayudan a configurar los parámetros SSL requeridos y los enlaces de cifrado en aquellos puntos finales SSL en los que tradicionalmente no se pueden configurar estos parámetros y en‑ laces. Los perfiles SSL también se pueden configurar en monitores seguros.

La infraestructura de perfiles SSL se ha mejorado para utilizar los cifrados y protocolos más recientes. Se destacan las diferencias entre el perfil antiguo (perfil antiguo) y el perfil SSL mejorado (perfil nuevo).

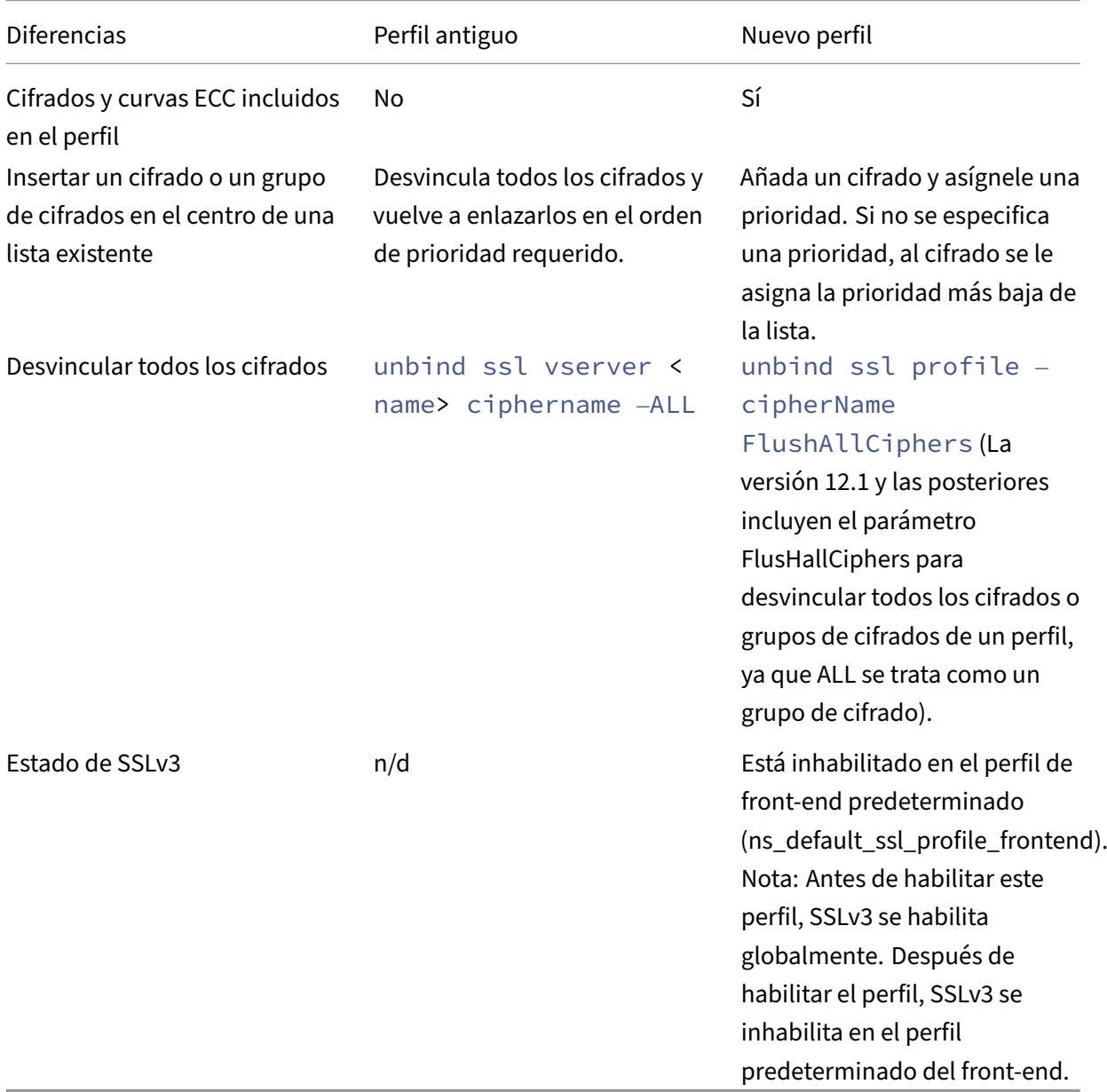

# **Diferencias entre la antigua y la nueva infraestructura de perfiles SSL**

# **SSL profile infrastructure**

#### August 11, 2023

Las vulnerabilidades en la implementación de SSLv3 y RC4 han hecho hincapié en la necesidad de utilizar los cifrados y protocolos más recientes para negociar la configuración de seguridad de una conexión de red. La implementación de cualquier cambio en la configuración, como inhabilitar SSLv3 en miles de dispositivos de punto final SSL, es un proceso engorroso. Por lo tanto, los ajustes que formaban parte de la configuración de dispositivos de punto final SSL se han movido a los perfiles SSL, junto con los cifrados predeterminados. Para implementar cambios en la configuración, incluido el soporte de cifrado, solo necesita modificar el perfil que está enlazado a las entidades.

Los perfiles SSL front‑end y back‑end predeterminados contienen todos los cifrados y curvas ECC predeterminados, además de la configuración que formaba parte de los perfiles anteriores. En el apéndice se proporcionan resultados de muestra para los perfiles predeterminados. La operación Habilitar perfil predeterminado vincula automáticamente el perfil front-end predeterminado a todas las entidades front‑end y el perfil back‑end predeterminado a todas las entidades back‑end. Puede modificar un perfil predeterminado para adaptarlo a su implementación. También puede crear per‑ files personalizados y vincularlos a entidades SSL.

El perfil defront‑end contiene parámetros aplicables a una entidad defront‑end (la entidad que recibe las solicitudes de un cliente). Por lo general, esta entidad es un servidor virtual SSL, un servicio SSL transparente o servicios internos del dispositivo NetScaler. El perfil de fondo contiene parámetros aplicables a una entidad de fondo (entidad del dispositivo ADC que envía las solicitudes de los clientes a un servidor de fondo). Por lo general, esta entidad es un servicio SSL o un grupo de ser‑ vicios en el dispositivo NetScaler. Si intenta configurar un parámetro no compatible, aparece el er‑ rorERROR: Specified parameters are not applicable **for this** type of SSL profile. Algunos parámetros SSL, como el tamaño de la memoria CRL, el tamaño de la caché de OCSP, el control de indeformación y los datos de indeformación, no forman parte de ningún perfil porque son independientes de las entidades. Estos parámetros están presentes en **Administración del tráfico > SSL > Configuración avanzada de SSL**. Para obtener información sobre los parámetros SSL compatibles con un monitor seguro, consulte Establecer parámetros SSL en un monitor seguro.

Un perfil SSL admite las siguientes operaciones:

- **Agregar**: crea un perfil SSL en el dispositiv[o NetScaler. Especifique si el perfil es frontal o po](https://docs.netscaler.com/es-es/citrix-adc/13-1/load-balancing/load-balancing-builtin-monitors/monitor-setting-ssl-parameters-on-a-secure-monitor.html)s‑ terior. El valor predeterminado es la parte frontal.
- **Establecer**: —Modifica la configuración de un perfil existente.
- **Sin configurar**: establece los parámetros especificados en sus valores predeterminados. Si no especifica ningún parámetro, aparece unmensaje de error. Si desactiva un perfil en una entidad, el perfil se separará de la entidad.
- **Eliminar**: elimina un perfil. No se puede eliminar un perfil que esté siendo utilizado por ninguna entidad. Al borrar la configuración, se eliminan todas las entidades. Como resultado, los per‑ files también se eliminan.
- **Enlazar**: enlaza un perfil a una entidad SSL.
- **Desvincular**: desvincula un perfil de una entidad SSL.
- **Mostrar**: muestra todos los perfiles que están disponibles en el dispositivo NetScaler. Si se es‑ pecifica un nombre de perfil, se muestran los detalles de ese perfil. Si se especifica una entidad, se muestran los perfiles asociados a esa entidad.

## **Importante:**

- Un perfil SSL tiene prioridad sobre los parámetros SSL. Es decir, si configura los parámetros SSL mediante el comando set ssl parameter y, posteriormente, vincula un perfil a una entidad SSL, la configuración del perfil tendrá prioridad.
- Después de la actualización, si habilita los perfiles predeterminados, no podrá deshacer los cambios. Es decir, los perfiles no se pueden inhabilitar. Guarde la configuración y cree una copia del archivo de configuración (ns.conf) antes de habilitar los perfiles. Sin embargo, si no quiere utilizar las funciones del perfil predeterminado, puede seguir mediante los per‑ files SSL antiguos. Para obtener más información sobre estos perfiles, consulte Perfil SSL heredado.
- Desde la versión 11.1 51.x, en la GUI y la CLI, se agrega un mensaje de confirmaci[ón cuando](https://docs.netscaler.com/es-es/citrix-adc/13-1/ssl/ssl-profiles/legacy-ssl-profile.html) [habilita el](https://docs.netscaler.com/es-es/citrix-adc/13-1/ssl/ssl-profiles/legacy-ssl-profile.html) perfil predeterminado para evitar que se habilite por error.

A partir de la versión 13.1 compilación 17.x, los protocolos inferiores a TLSv1.2 están inhabilitados en los servicios internos de SSL. Si el perfil predeterminado (mejorado) está habilitado, el ns\_default\_ssl\_profile\_internal\_frontend\_service perfil está enlazado a los servicios internos de SSL y los protocolos SSLv3, TLSv1.0 y TLSv1.1 están inhabilitados en el perfil.

# **Comando:**

```
1 set ssl parameter -defaultProfile ENABLED
2 Save your configuration before enabling the Default profile. You
         cannot undo the changes. Are you sure you want to enable the
         Default profile? [Y/N]Y
3 Done
4 <!--NeedCopy-->
```
De forma predeterminada, algunos parámetros SSL, denominados *parámetros globales*, se aplican a todos los dispositivos de punto final SSL. Sin embargo, si un perfil está enlazado a un punto final SSL, los parámetros globales no se aplican. En su lugar, se aplica la configuración especificada en el perfil.

## **Puntos que tener en cuenta**

- 1. Un perfil se puede vincular a varios servidores virtuales, pero un servidor virtual solo puede tener un perfil vinculado a él.
- 2. Para eliminar un perfil que está enlazado a un servidor virtual, primero desvincule el perfil.
- 3. Un grupo de cifrado o cifrado se puede vincular a varios perfiles con diferentes prioridades.
- 4. Un perfil puede tener varios cifrados y grupos de cifrado vinculados a diferentes prioridades.
- 5. Los cambios en un grupo de cifrado se reflejan inmediatamente en todos los perfiles y en todos los servidores virtuales a los que está vinculado uno de los perfiles.
- 6. Si un conjunto de cifrado forma parte de un grupo de cifrado, modifique el grupo de cifrado para eliminar ese conjunto de cifrado antes de eliminar el conjunto de cifrado del perfil.
- 7. Si no asigna una prioridad a un conjunto de cifrado o grupo de cifrado adjunto a un perfil, se le asigna la prioridad más baja dentro del perfil.
- 8. Puede crear un grupo de cifrado personalizado (también denominado grupo de cifrado definido por el usuario) a partir de grupos de cifrado y conjuntos de cifrado existentes. Si crea el grupo de cifrado A y le agrega los grupos de cifrado existentes X e Y, en ese orden, Y se asigna con una prioridad más baja que X. Es decir, el grupo que se agrega primero tiene una prioridad más alta.
- 9. Si un conjunto de cifrado forma parte de dos grupos de cifrado adjuntos al mismo perfil, el conjunto de cifrado no se agrega como parte del segundo grupo de cifrado. El conjunto de cifrado con la prioridad más alta está en vigor cuando se procesa el tráfico.
- 10. Los grupos de cifrado no se expanden en el perfil. Como resultado, el número de líneas en el archivo de configuración (ns.conf) se reduce considerablemente. Por ejemplo, si dos grupos de cifrado que contienen 15 cifrados cada uno están enlazados a mil servidores virtuales SSL, la expansión agrega 30\*1000 entradas relacionadas con el cifrado en el archivo de configuración. Con el nuevo perfil, solo tendría dos entradas: una para cada grupo de cifrado vinculado a un perfil.
- 11. Crear un grupo de cifrado definido por el usuario a partir de cifrados y grupos de cifrado exis‑ tentes es una operación de copiar y pegar. Los cambios en el grupo original no se reflejan en el nuevo grupo.
- 12. Un grupo de cifrado definido por el usuario enumera todos los perfiles de los que forma parte.
- 13. Un perfil enumera todos los servidores virtuales SSL, los servicios y los grupos de servicios a los que está vinculado.
- 14. Si lafunción de perfil SSL predeterminada está habilitada, use el perfil para establecer o cambiar cualquiera de los atributos de una entidad SSL. Por ejemplo, un servidor virtual, un servicio, un grupo de servicios o un servicio interno.

# **Guarde la configuración mediante la CLI**

En el símbolo del sistema, escriba:

```
1 save config
2
3 shell
4
5 root@ns# cd /nsconfig
6
7 root@ns# cp ns.conf ns.conf.NS<currentreleasenumber><currentbuildnumber
     >
8 <!--NeedCopy-->
```
#### **Ejemplo:**

```
1 save config
2 shell
3 root@ns# cd /nsconfig
4 root@ns# cp ns.conf ns.conf.NS.11.0.jun.16
5 <!--NeedCopy-->
```
### **Habilitar el perfil predeterminado**

#### **Importante:**

- Guarde la configuración antes de actualizar el software y habilite los perfiles predetermina‑ dos.
- A partir de la versión 11.1 compilación 51.x, en la GUI y la CLI, aparece un mensaje de con‑ firmación cuando habilita el perfil predeterminado para evitar habilitarlo por error.

**Comando:** El siguiente comando habilita el perfil predeterminado y lo vincula a las entidades SSL a las que ya está enlazado un perfil. Es decir, si un perfil (por ejemplo, P1) ya está enlazado a una entidad SSL, el perfil front-end predeterminado o el perfil back-end predeterminado reemplazan a P1. El perfil anterior (P1) no se elimina. Ahora es un perfil SSL mejorado y contiene la configuración anterior y los cifrados y las curvas ECC. Si no quiere el perfil predeterminado, puede vincular explícitamente P1 a la entidad SSL.

```
1 set ssl parameter -defaultProfile ENABLED
2 Save your configuration before enabling the Default profile. You
         cannot undo the changes. Are you sure you want to enable the
         Default profile? [Y/N]Y
3 Done
4 <!--NeedCopy-->
```
Actualice el software a una compilación que admita la infraestructura de perfiles mejorada y, a continuación, habilite los perfiles predeterminados.

### **Notas:**

- Si un perfil heredado (P1) ya está enlazado a una entidad SSL y se habilita el perfil prede‑ terminado, el perfil predeterminado anula el enlace anterior. Es decir, el perfil predeterminado está vinculado a las entidades SSL. Si no quiere que el perfil predeterminado esté enlazado, debe volver a vincular P1 a la entidad SSL.
- Una sola operación (Habilitar perfil predeterminado o set ssl parameter defaultProfile ENABLED) habilita (vincula) tanto el perfil front‑end predeterminado como el perfil back‑end predeterminado.

# **Parámetros que forman parte de los perfiles predeterminados**

Ejecute los siguientes comandos para enumerar los parámetros que forman parte de los perfiles de front-end y back-end predeterminados.

```
1 sh ssl profile ns_default_ssl_profile_frontend
2 sh ssl profile ns_default_ssl_profile_backend
3 <!--NeedCopy-->
```
### **Ejemplo:**

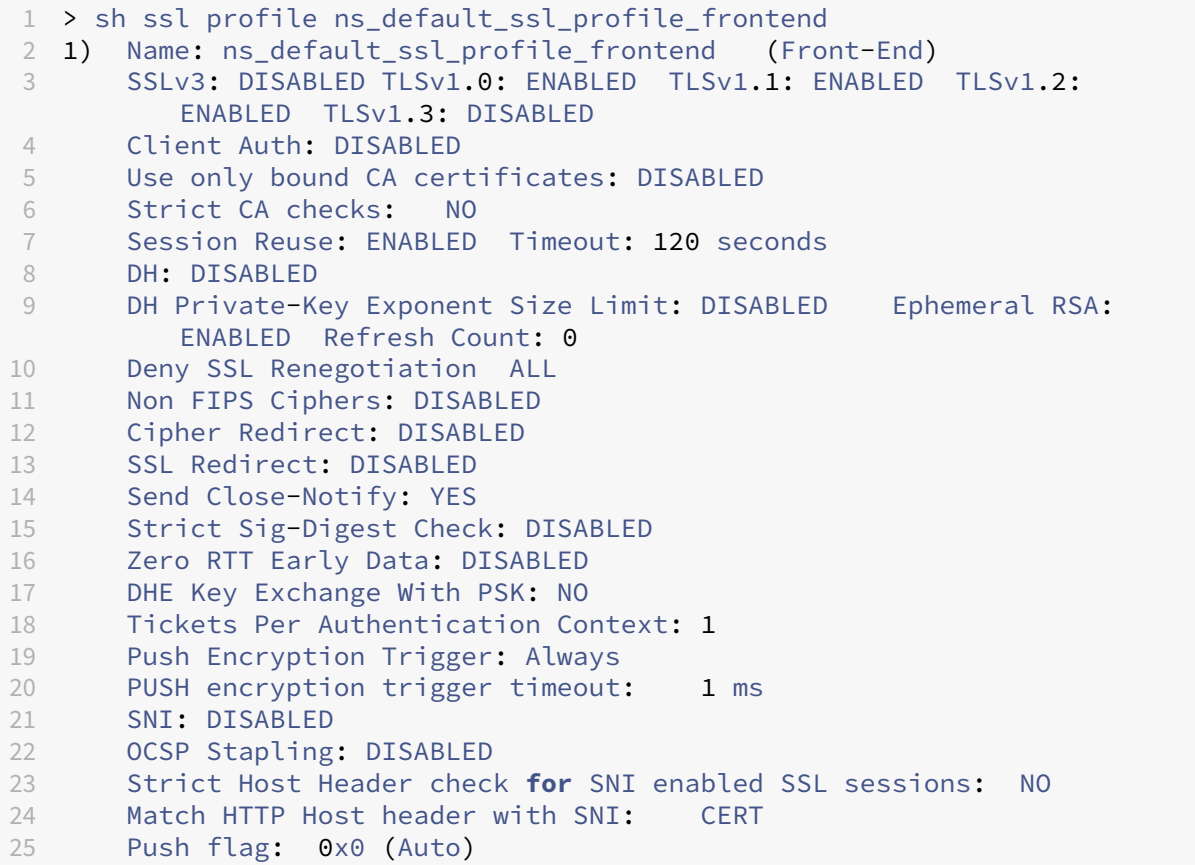

```
26 SSL quantum size: 8 kB
27 Encryption trigger timeout 100 mS
28 Encryption trigger packet count: 45
29 Subject/Issuer Name Insertion Format: Unicode
30
31 SSL Interception: DISABLED
32 SSL Interception OCSP Check: ENABLED
33 SSL Interception End to End Renegotiation: ENABLED
34 SSL Interception Maximum Reuse Sessions per Server: 10
      Session Ticket: DISABLED
36 HSTS: DISABLED
37 HSTS IncludeSubDomains: NO<br>38 HSTS Max-Age: 0
38 HSTS Max-Age: 0<br>39 HSTS Preload: NO
      HSTS Preload: NO
40 Allow Extended Master Secret: NO
41 Send ALPN Protocol: NONE
42
43
44 ECC Curve: P_256, P_384, P_224, P_521
45
46 1) Cipher Name: DEFAULT Priority :1
47 Description: Predefined Cipher Alias
48
49
  > sh ssl profile ns_default_ssl_profile_backend
51 1) Name: ns_default_ssl_profile_backend (Back-End)
52 SSLv3: DISABLED TLSv1.0: ENABLED TLSv1.1: ENABLED TLSv1.2:
          ENABLED TLSv1.3: DISABLED
53 Server Auth: DISABLED
54 Use only bound CA certificates: DISABLED
55 Strict CA checks: NO
56 Session Reuse: ENABLED Timeout: 300 seconds
57 DH: DISABLED
58 Ephemeral RSA: DISABLED
59 Deny SSL Renegotiation ALL
60 Non FIPS Ciphers: DISABLED
61 Cipher Redirect: DISABLED
62 SSL Redirect: DISABLED
63 Send Close-Notify: YES
64 Strict Sig-Digest Check: DISABLED
65 Push Encryption Trigger: Always
66 PUSH encryption trigger timeout: 1 ms
67 SNI: DISABLED
68 OCSP Stapling: DISABLED
69 Strict Host Header check for SNI enabled SSL sessions: NO
70 Push flag: 0x0 (Auto)
71 SSL quantum size: 8 kB
72 Encryption trigger timeout 100 mS
73 Encryption trigger packet count: 45
74
75 Allow Extended Master Secret: NO
76
77 ECC Curve: P_256, P_384, P_224, P_521
```

```
78
79 1) Cipher Name: DEFAULT_BACKEND Priority :1
80 Description: Predefined Cipher Alias
81 Done
82 <!--NeedCopy-->
```
# **Caso de uso**

Después de habilitar los perfiles predeterminados, se enlazan a todos los dispositivos de punto final SSL. Los perfiles predeterminados se pueden modificar. Si la implementación utiliza la mayoría de la configuración predeterminada y cambia solo unos pocos parámetros, puede modificar los perfiles predeterminados. Los cambios se reflejan inmediatamente en todos los dispositivos de punto final. También puede crear perfiles SSL personalizados con algunos parámetros personalizados y algunos predeterminados y vincularlos a las entidades SSL.

El siguiente diagrama de flujo explica los pasos que debe realizar:

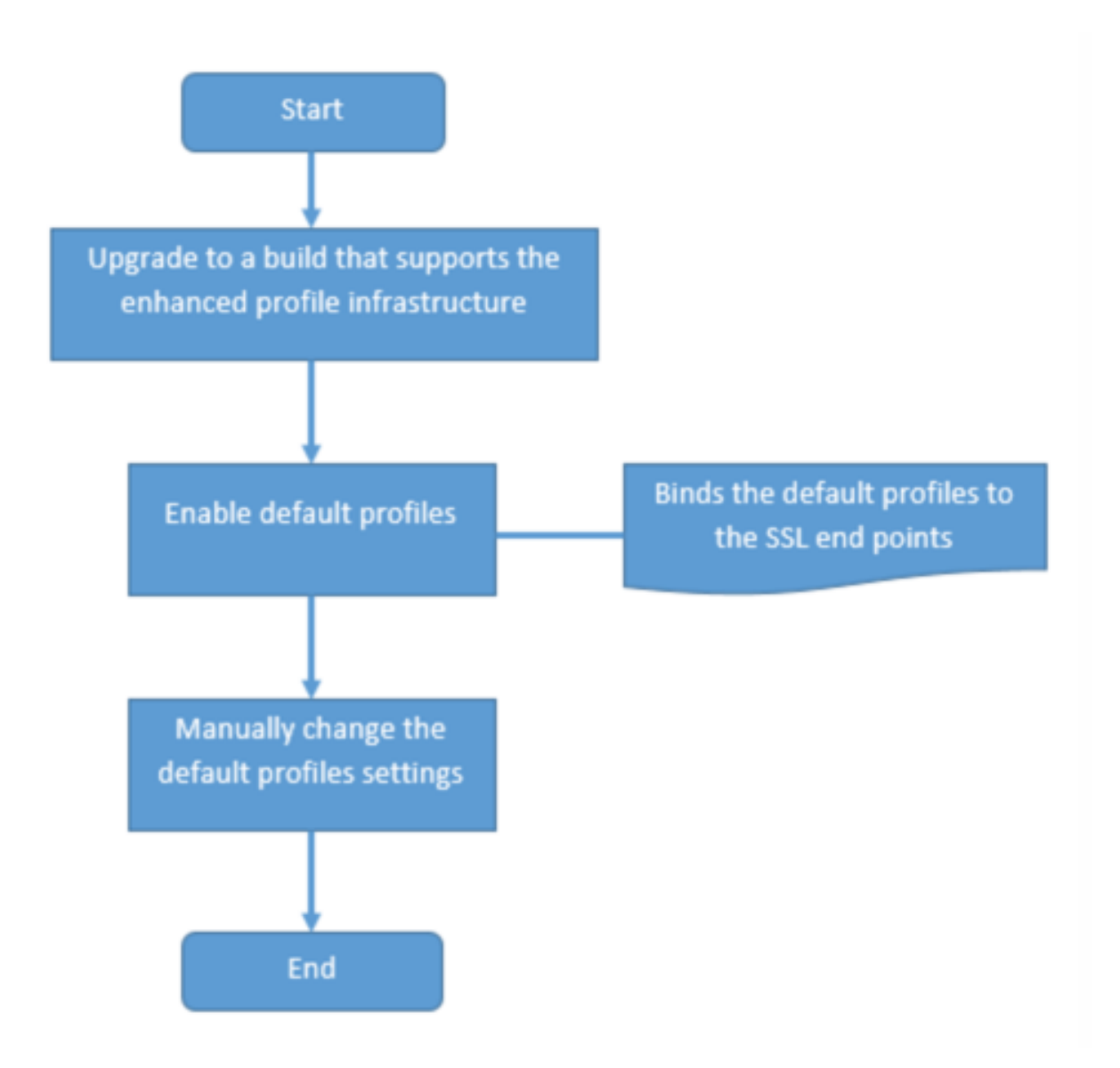

- 1. Para obtener información sobre la actualización del software, consulte Actualización del software del sistema.
- 2. Habilite los perfiles predeterminados mediante la CLI o GUI.
	- [En la línea](https://docs.netscaler.com/es-es/citrix-adc/13-1/upgrade-downgrade-citrix-adc-appliance.html) de comando, escriba: set ssl parameter -defaultProfile ENABLED
	- Si prefiere utilizar la GUI, vaya a **Administración del tráfico** > **SSL** > **Cambiar la configu‑ ración avanzada de SSL**, desplácese hacia abajo y seleccione **Habilitar perfil predeter‑ minado**.

Si un perfil no estaba enlazado a un punto final antes de la actualización, un perfil predeterminado se enlazará al punto final SSL. Si un perfil estaba enlazado a un punto final antes de la actualización, el mismo perfil se enlaza después de la actualización y se agregan cifrados predeterminados al perfil.

- 1. (Opcional) Cambie manualmente cualquier configuración del perfil predeterminado.
	- En la línea de comandos, escriba: set ssl profile <name> seguido de los parámetros que quiere modificar.
	- Si prefiere utilizar la interfaz gráfica de usuario, vaya a **Sistema** > **Perfiles**. En **Perfiles SSL**, seleccione un perfil y haga clic en **Modificar**.

## **Parámetros de perfil SSL**

Puede establecer los siguientes parámetros SSL en un perfil SSL. Puede establecer algunos de estos parámetros en un servidor virtual SSL. Para obtener más información sobre los parámetros del servi‑ dor virtual SSL, consulte Parámetros de servidor virtual SSL.

## **Compatibilidad conr[enegociación segura en el back](https://docs.netscaler.com/es-es/citrix-adc/13-1/ssl/config-ssloffloading.html)‑end de un dispositivo NetScaler**

**Nota:** Este parámetro se introdujo en la versión 13.0 compilación 58.x y posteriores. En versiones y compilaciones anteriores, solo se admitía la renegociación no segura en el back‑end.

La función se admite en las siguientes plataformas:

- VPX
- Plataformas MPX que contienen chips N2 o N3
- Plataformas basadas en chips SSL Intel Coleto

La función aún no se admite en la plataforma FIPS.

La renegociación segura se deniega de forma predeterminada en el back‑end de un dispositivo ADC. Es decir, el parámetro denySSLReneg se establece en ALL (predeterminado).

Para permitir la renegociación segura en el back‑end, seleccione una de las siguientes configuraciones para el parámetro denySSLReneg:

- NO
- FRONTEND\_CLIENT
- FRONTEND\_CLIENTSERVER
- NO SEGURO

#### **Habilite la renegociación segura mediante la CLI**

En el símbolo del sistema, escriba:

set ssl profile <name> -denySSLReneg <denySSLReneg>

#### **Ejemplo:**

```
1 set ssl profile ns default ssl profile backend -denySSLReneg NONSECURE
2 Done
3
4 sh ssl profile ns_default_ssl_profile_backend
5 1) Name: ns_default_ssl_profile_backend (Back-End)
6 SSLv3: DISABLED TLSv1.0: ENABLED TLSv1.1: ENABLED TLSv1.2:
          ENABLED TLSv1.3: DISABLED
7 Server Auth: DISABLED
8 Use only bound CA certificates: DISABLED
9 Strict CA checks: NO
10 Session Reuse: ENABLED Timeout: 300 seconds
11 DH: DISABLED
12 Ephemeral RSA: DISABLED
13 Deny SSL Renegotiation NONSECURE
14 Non FIPS Ciphers: DISABLED<br>15 Cipher Redirect: DISABLED
15 Cipher Redirect: DISABLED
16 SSL Redirect: DISABLED<br>17 Send Close-Notify: YES
      Send Close-Notify: YES
18 Strict Sig-Digest Check: DISABLED
19 Push Encryption Trigger: Always
20 PUSH encryption trigger timeout: 1 ms
21 SNI: DISABLED
22 OCSP Stapling: DISABLED
23 Strict Host Header check for SNI enabled SSL sessions: NO
24 Push flag: 0x0 (Auto)
25 SSL quantum size: 8 kB
26 Encryption trigger timeout 100 mS
27 Encryption trigger packet count: 45
28
29 ECC Curve: P_256, P_384, P_224, P_521
30
31 1) Cipher Name: DEFAULT_BACKEND Priority :2<br>32 Description: Predefined Cipher Alias
       Description: Predefined Cipher Alias
33
34 1) Service Name: s187
35 Done
36 <!--NeedCopy-->
```
#### **Habilite la renegociación segura mediante la interfaz gráfica de usuario**

- 1. Vaya a **Sistema > Perfiles > Perfil SSL**.
- 2. Agregue o modifique un perfil.
- 3. Establezca **Denegar renegociación SSL** en cualquier valor que no sea ALL.

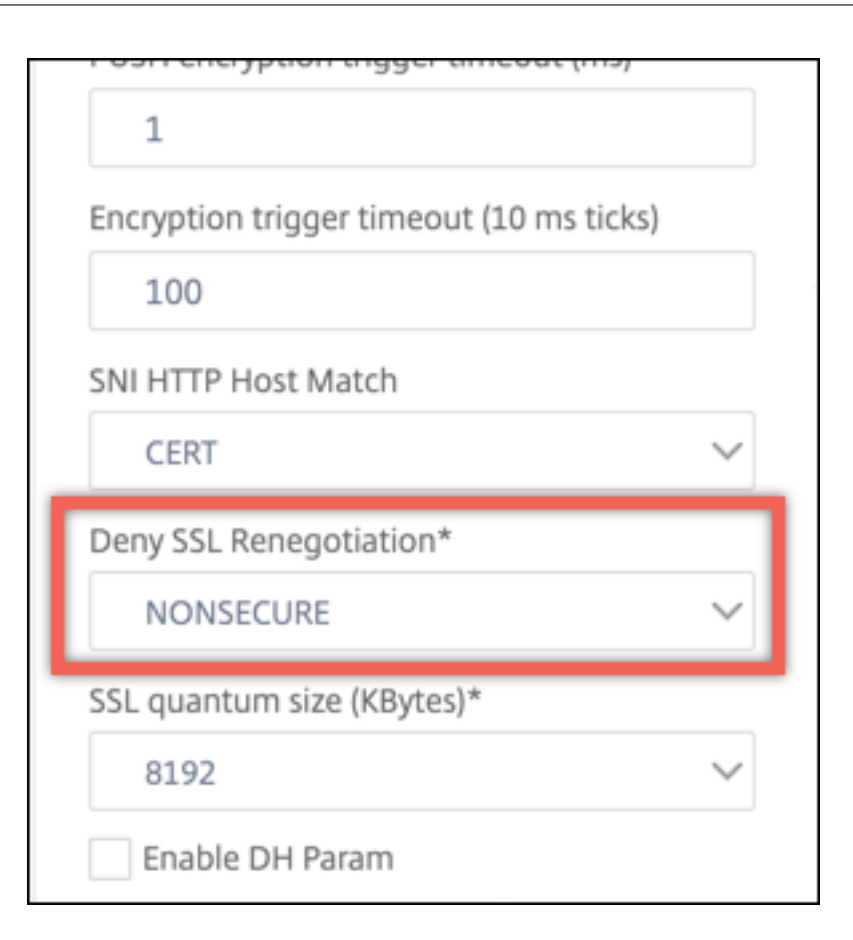

# **Validación de encabezados host**

**Nota:** Este parámetro se introdujo en la versión 13.0 compilación 52.x.

Con HTTP/1.1, los clientes tenían que usar varias conexiones para procesar varias solicitudes. Con HTTP/2, los clientes pueden reutilizar las conexiones en los dominios que están cubiertos por el mismo certificado. Para una sesión habilitada para SNI, el dispositivo ADC debe poder controlar cómo se valida el encabezado de host HTTP para adaptarse a este cambio. En compilaciones anteriores, la solicitud se descartaba si el parámetro estaba habilitado (establecido en "Sí") y la solicitud no contenía el encabezado de host para una sesión habilitada para SNI. Si el parámetro estaba inhabilitado (establecido en "No"), el dispositivo no realizaba la validación. Se agrega un nuevo parámetro SNIHTTPHostMatch a un perfil SSL y a los parámetros globales SSL para tener un mejor control de esta validación. Este parámetro puede tomar tres valores: CERT, STRICT y NONE. Estos valores funcionan de la siguiente manera solo para las sesiones habilitadas para SNI. El SNI debe estar habilitado en el servidor virtual SSL o en el perfil enlazado al servidor virtual, y la solicitud HTTP debe contener el encabezado del host.

• CERT: la conexión se reenvía si el valor del encabezado del host en la solicitud está cubierto por el certificado utilizado para establecer esta sesión SSL.
- STRICT: la conexión se reenvía solo si el valor del encabezado del host en la solicitud coincide con el valor del nombre del servidor pasado en el mensaje Client Hello de la conexión SSL.
- NO: el valor del encabezado del host no se valida.

Valores posibles: NO, CERT, STRICT Valor por defecto: CERT

Con la introducción del nuevo parámetro SNIHTTPHostMatch, se produce un cambio en el comportamiento del parámetro dropReqWithNoHostHeader. La configuración del parámetro dropReqWithNoHostHeader ya no afecta a la forma en que se valida el encabezado del host con respecto al certificado SNI.

### **Establecer los parámetros del perfil SSL mediante la CLI**

En el símbolo del sistema, escriba:

```
1 set ssl profile <name> [-ssllogProfile <string>] [-dh ( ENABLED |
      DISABLED ) -dhFile <string>] [-dhCount <positive_integer>][-
      dhKeyExpSizeLimit ( ENABLED | DISABLED )] [-eRSA ( ENABLED |
      DISABLED) [-eRSACount <positive_integer>]] [-sessReuse ( ENABLED |
      DISABLED )
2 [-sessTimeout <positive_integer>]] [-cipherRedirect ( ENABLED |
      DISABLED ) [-cipherURL <URL>]] [-clientAuth ( ENABLED | DISABLED )[-
      clientCert ( Mandatory | Optional )]] [-sslRedirect ( ENABLED |
3 DISABLED )] [-redirectPortRewrite ( ENABLED | DISABLED )] [-ssl3 (
      ENABLED | DISABLED )] [-tls1 ( ENABLED | DISABLED )] [-tls11 (
      ENABLED| DISABLED )] [-tls12 ( ENABLED | DISABLED )] [-tls13 (
      ENABLED |DISABLED )] [-SNIEnable ( ENABLED | DISABLED )] [-
      ocspStapling (ENABLED | DISABLED )] [-serverAuth ( ENABLED |
      DISABLED )] [-commonName <string>] [-pushEncTrigger <pushEncTrigger
      >] [-sendCloseNotify ( YES |
4 NO )] [-clearTextPort <port|*>] [-insertionEncoding ( Unicode | UTF-8)]
       [-denySSLReneg <denySSLReneg>] [-quantumSize <quantumSize>]
5 [-strictCAChecks ( YES | NO )] [-encryptTriggerPktCount <
      positive_integer>] [-pushFlag <positive_integer>][-
      dropReqWithNoHostHeader ( YES | NO )] [-SNIHTTPHostMatch <
      SNIHTTPHostMatch>] [-pushEncTriggerTimeout <positive_integer>]
6 [-sslTriggerTimeout <positive_integer>] [-clientAuthUseBoundCAChain (
      ENABLED | DISABLED )] [-sslInterception ( ENABLED | DISABLED )][-
      ssliReneg ( ENABLED | DISABLED )] [-ssliOCSPCheck ( ENABLED |
      DISABLED )] [-ssliMaxSessPerServer <positive_integer>] [-HSTS (
     ENABLED| DISABLED )] [-maxage <positive_integer>] [-
      IncludeSubdomains ( YES | NO )] [-preload ( YES | NO )] [-
      sessionTicket ( ENABLED | DISABLED )][-sessionTicketLifeTime <
      positive_integer>] [-sessionTicketKeyRefresh (ENABLED | DISABLED )]
      {
7 -sessionTicketKeyData }
8 [-sessionKeyLifeTime <positive_integer>] [-prevSessionKeyLifeTime <
       positive_integer>]
```

```
9 [-cipherName <string> -cipherPriority <positive_integer>][-
      strictSigDigestCheck ( ENABLED | DISABLED )]
10 [-skipClientCertPolicyCheck ( ENABLED | DISABLED )] [-zeroRttEarlyData
      ( ENABLED | DISABLED )] [-tls13SessionTicketsPerAuthContext
11 <positive_integer>] [-dheKeyExchangeWithPsk ( YES | NO )]
12 <!--NeedCopy-->
```
'n

### **Establecer los parámetros del perfil SSL mediante la interfaz gráfica de usuario**

Para agregar un perfil:

1. Navegue hasta **Sistema > Perfiles**.

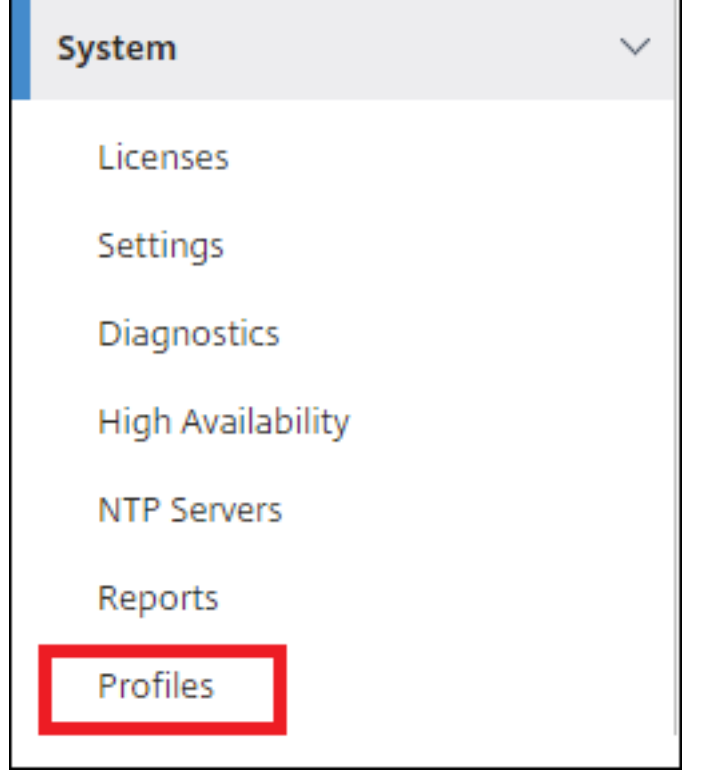

2. Seleccione **Perfiles SSL**. Haga clic en **Agregar**.

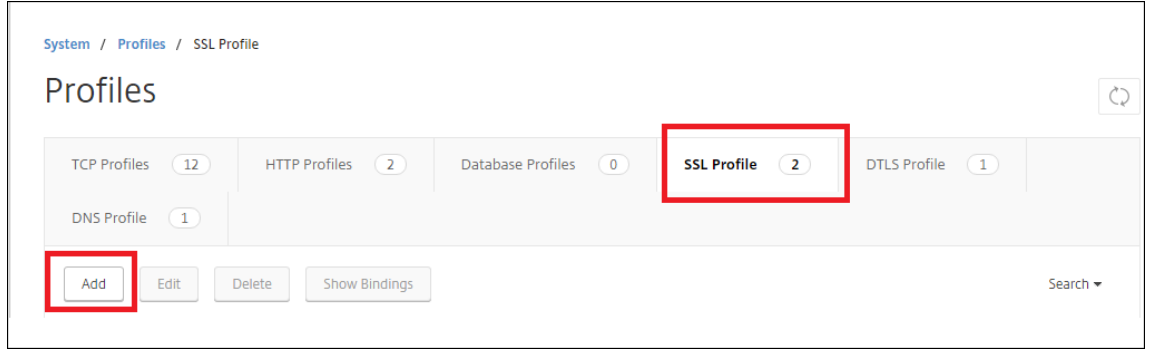

3. Especifique los valores de los distintos parámetros.

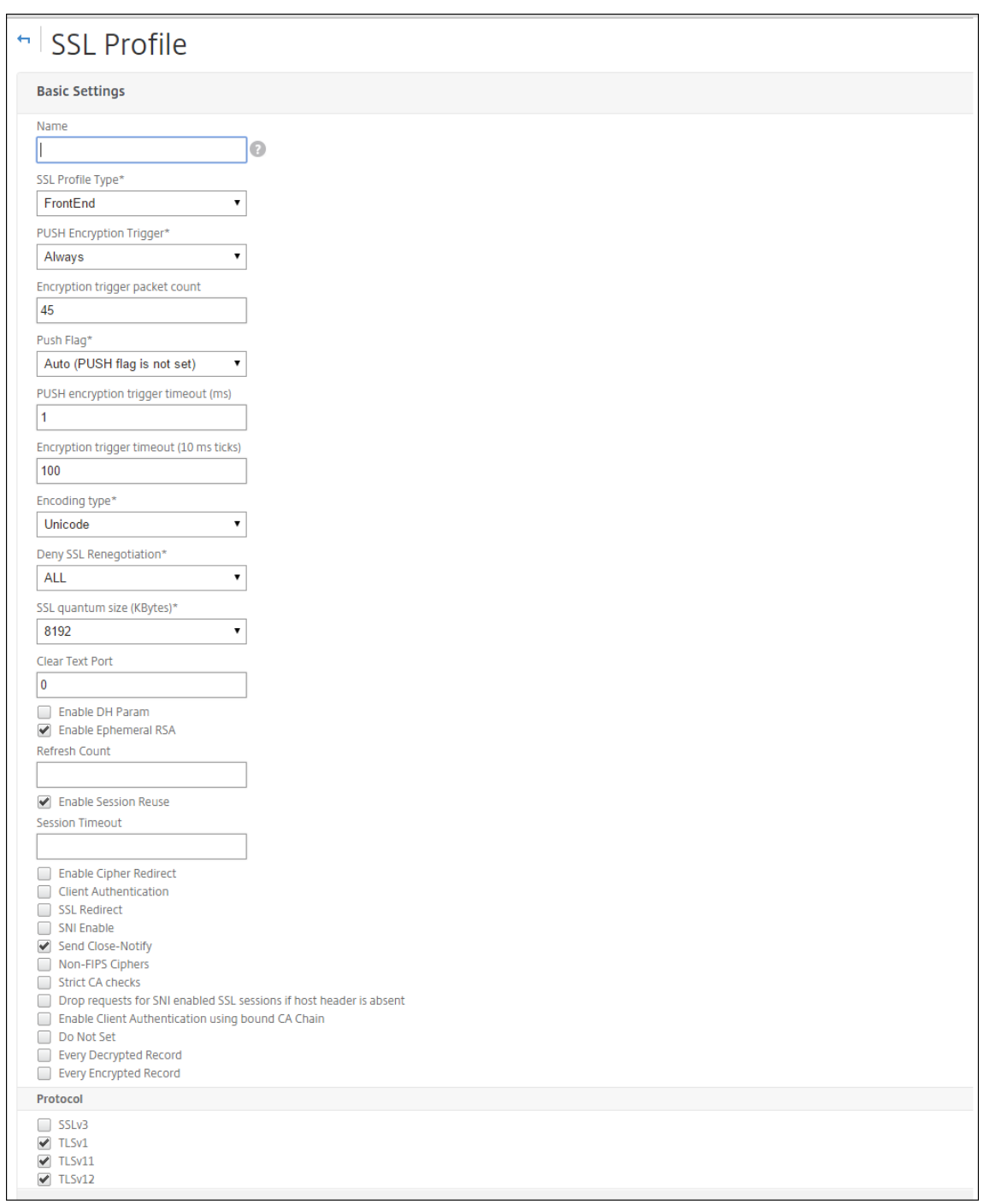

- 4. Haga clic en **Aceptar**.
- 5. Haga clic en **Listo**.

Para reutilizar un perfil SSL existente:

- 1. Navegue hasta **Sistema > Perfiles**.
- 2. Seleccione un perfil existente y haga clic en **Agregar**.
- 3. Especifique un nombre diferente, cambie los parámetros y haga clic en **Aceptar**.

4. Haga clic en **Listo**.

### **Extensión de tíquet de sesión de TLS**

Un protocolo de enlace SSL es una operación que hace un uso intensivo de la CPU. Si la reutilización de sesiones está habilitada, la operación de intercambio de claves de servidor/cliente se omite para los clientes existentes. Se les permite reanudar sus sesiones. Esta acción mejora el tiempo de respuesta y aumenta la cantidad de transacciones SSL por segundo que puede admitir un servidor. Sin embargo, el servidor debe almacenar detalles de cada estado de sesión, lo que consume memoria y es difícil de compartir entre varios servidores si las solicitudes se equilibran en carga entre los servidores.

Los dispositivos NetScaler admiten la extensión sessionTicket TLS. El uso de esta extensión indica que los detalles de la sesión se almacenan en el cliente en lugar de en el servidor. El cliente debe indicar que admite este mecanismo mediante la inclusión de la extensión TLS del tíquet de sesión en el mensaje Hello del cliente. Para los clientes nuevos, esta extensión está vacía. El servidor envía un nuevo tíquet de sesión en el mensaje de enlace NewsessionTicket. El tíquet de sesión se cifra mediante un par de claves que solo conoce el servidor. Si un servidor no puede emitir un nuevo ticket ahora, completa un apretón de manos normal.

Estafunción solo está disponible en perfiles SSLfront‑end y solo en la partefrontal de la comunicación en la que el dispositivo actúa como servidor y genera tickets de sesión.

#### **Limitaciones**

- Esta función no se admite en una plataforma FIPS.
- Esta función solo se admite con las versiones 1.1 y 1.2 de TLS.
- La persistencia del identificador de sesión SSL no se admite con los tickets de sesión.

### **Habilitar la extensión de ticket de sesión TLS mediante la CLI**

En el símbolo del sistema, escriba:

```
1 set ssl profile <name> -sessionTicket (ENABLED | DISABLED ) [-
     sessionTicketLifeTime <positive_integer>
2 <!--NeedCopy-->
```
#### **Argumentos:**

**sessionTicket:** Estado de extensión de tíquet de sesión TLS. El uso de esta extensión indica que los detalles de la sesión se almacenan en el cliente en lugar de en el servidor, como se define en RFC 5077.

Valores posibles: ENABLED, DISABLED

#### Valor predeterminado: DISABLED

**sessionTicketLifetime**: Especifique una hora, en segundos, después de la cual caduca el tíquet de sesión y se debe iniciar un nuevo protocolo de enlace SSL.

Valor por defecto: 300

Valor mínimo: 0

Valor máximo: 172800

#### **Ejemplo:**

```
1 add ssl profile profile1 -sessionTicket ENABLED -sessionTicketlifeTime
     300
2 Done
3 <!--NeedCopy-->
```
#### **Habilitar la extensión de ticket de sesión TLS mediante la GUI**

- 1. Navegue hasta **Sistema** > **Perfiles**. Seleccione **Perfiles SSL**.
- 2. Haga clic en **Agregar** y especifique un nombre para el perfil.
- 3. Seleccione **Ticket de sesión**.
- 4. Si lo quiere, especifique **Duración del ticket de sesión (segundos)**.

#### **Implementación segura de tickets de sesión**

Mediante el uso de tickets de sesión TLS, los clientes pueden usar apretones de manos abreviados para una reconexión más rápida a los servidores. Sin embargo, si los tickets de sesión no se cifran o cambian durante largos períodos de tiempo, pueden suponer un riesgo para la seguridad. Puede proteger los tickets de sesión cifrándolos con una clave simétrica. Para lograr la confidencialidad directa, puede especificar un intervalo de tiempo en el que se actualiza la clave del ticket de sesión.

El dispositivo genera las claves de ticket de sesión de forma predeterminada. Sin embargo, si var‑ ios dispositivos de una implementación necesitan descifrar los tickets de sesión de los demás, todos deben usar la misma clave de ticket de sesión. Por lo tanto, debe establecer (agregar o cargar) los mismos datos de clave de ticket de sesión manualmente en todos los dispositivos. Los datos clave del ticket de sesión incluyen la siguiente información:

- Nombre del ticket de sesión.
- Clave AES de sesión utilizada para cifrar o descifrar el vale.
- Clave HMAC de sesión utilizada para calcular el resumen del ticket.

Ahora puede configurar datos de clave de ticket de sesión de 64 bytes de longitud para admitir claves HMAC de 256 bits, como se recomienda en RFC 5077. También se admiten longitudes de clave de 48 bytes para compatibilidad con versiones anteriores.

### **Nota:**

Al escribir los datos clave del ticket de sesión manualmente, asegúrese de que la configuración en todos los dispositivos NetScaler en una configuración de alta disponibilidad o en una configuración de clúster sea la misma.

El parámetro sessionTicketKeyLifeTime especifica la frecuencia con la que se actualiza una clave de ticket de sesión. Puede configurar el parámetro prevSessionTicketKeyLifeTime para especificar cuánto tiempo se mantendrá la clave de ticket de sesión anterior para de‑ scifrar los tickets que usen esa clave, después de que se genere una nueva clave. El parámetro prevSessionTicketKeyLifeTime extiende el tiempo durante el cual un cliente puede usar un desafío mutuo abreviado para volver a conectarse. Por ejemplo, si sessionTicketKeyLifeTime se establece en 10 minutos y prevSessionTicketKeyLifeTime en 5 minutos, se genera una nueva clave después de 10 minutos y se usa para todas las sesiones nuevas. Sin embargo, los clientes conectados anteriormente tienen otros 5 minutos para los que se aceptan boletos emitidos anteriormente por un apretón de manos abreviado.

### **Configurar los datos del ticket de sesión SSL mediante la CLI**

En el símbolo del sistema, escriba:

```
1 set ssl profile <name> -sessionTicket ENABLED -sessionTicketLifeTime <
     positive_integer> -sessionTicketKeyRefresh ( ENABLED | DISABLED )] -
     sessionTicketKeyLifeTime <positive_integer> [-
     prevSessionTicketKeyLifeTime <positive_integer>]
2 <!--NeedCopy-->
```
#### **Argumentos:**

**sessionTicket**: Utilice los tíquets de sesión como se describe en RFC 5077. Establecer el apretón de manos inicial requiere operaciones de cifrado de clave pública intensivas en la CPU. Con la configuración **ENABLED**, un servidor emite un vale de sesión a un cliente, que el cliente puede usar para realizar un apretón de manos abreviado.

Valores posibles: ENABLED, DISABLED. Predeterminado: INHABILITADO

**sessionTicketLifetime**: Vida útil, en segundos, del tíquet de sesión. Una vez transcurrido este tiempo, los clientes no pueden usar este ticket para reanudar sus sesiones.

Valor máximo: 172800. Valor mínimo: 0. Predeterminado: 300.

**sessionTicketKeyRefresh**: Cuando el tiempo especificado por el parámetro de duración de la clave de tíquet de sesión caduca, vuelva a generar la clave de tíquet de sesión utilizada para cifrar o descifrar los tíquets de sesión. Activado automáticamente si sessionTicket está habilitado. Se inhabilita si un administrador ingresa los datos del ticket de sesión.

Valores posibles: ENABLED, DISABLED. Predeterminado: HABILITADO

**SessionKeyLifetime**: Duración, en segundos, de una clave simétrica utilizada para cifrar los tickets de sesión emitidos por un dispositivo NetScaler.

Valor máximo: 86400. Valor mínimo: 600. Predeterminado: 3000

**prevSessionKeyLifetime**: El tiempo, en segundos, durante el cual la clave simétrica anterior uti‑ lizada para cifrar los tickets de sesión sigue siendo válida para los clientes existentes después de que caduque la vida útil de la clave de ticket de sesión. Dentro de este tiempo, los clientes existentes pueden reanudar sus sesiones utilizando la clave de ticket de sesión anterior. Los tickets de sesión para los nuevos clientes se cifran con la nueva clave.

Valor máximo: 172800. Valor mínimo: 0. Predeterminado: 0

**Ejemplo:**

```
1 set ssl profile ns default ssl profile frontend -sessionTicket ENABLED
      -sessionTicketlifeTime 120 -sessionTicketKeyRefresh ENABLED -
      sessionTicketKeyLifeTime 100 -prevSessionTicketKeyLifeTime 60
2
3 Done
4
5 show ssl profile ns_default_ssl_profile_frontend
6
7 Session Ticket: ENABLED
8 Session Ticket Lifetime: 120 (secs)
9 Session Key Auto Refresh: ENABLED
10 Session Key Lifetime: 100 (secs)
11 Previous Session Key Lifetime: 60 (secs)
12 <!--NeedCopy-->
```
#### **Configurar los datos del ticket de sesión SSL mediante la interfaz gráfica de usuario**

- 1. Vaya a **Sistema** > **Perfiles**y seleccione **Perfil SSL**.
- 2. Seleccione **ns\_default\_ssl\_profile\_frontend** y haga clic en **Modificar**.
- 3. En la sección **Parámetros básicos**, haga clic en el icono del lápiz y configure estos parámetros:
	- Boleto de sesión
	- Duración del ticket de sesión (segundos)
	- Actualización automática de clave de ticket de sesión
	- Duración de la clave del ticket de sesión (segundos)
	- Duración de la clave del ticket de sesión anterior (segundos)
- 4. Haga clic en **Aceptar**.

#### **Escriba los datos del vale de sesión SSL manualmente mediante la CLI**

En el símbolo del sistema, escriba:

```
1 set ssl profile <name> -sessionTicket ENABLED
\mathfrak{I}3 set ssl profile <name> -sessionTicketKeyData
4
5 show ssl profile ns_default_ssl_profile_frontend
6 <!--NeedCopy-->
```
#### **Argumentos:**

**sessionTicket**: Uso de tíquets de sesión según lo descrito por RFC 5077. Establecer el apretón de manos inicial requiere operaciones de cifrado de clave pública intensivas en la CPU. Con la configuración **ENABLED**, un servidor emite un vale de sesión a un cliente, que el cliente puede usar para realizar un apretón de manos abreviado.

Valores posibles: ENABLED, DISABLED. Predeterminado: INHABILITADO

**sessionTicketKeyData**: Contains the session ticket name (0–15 bytes), the session AES key used to encrypt or decrypt the session ticket (16–31 bytes), and the session HMAC key used to compute the digest of the ticket (32–63 bytes). Externally generated by an administrator and added to a NetScaler appliance.

Longitud máxima: 64 bytes

#### **Ejemplo:**

```
1 set ssl profile ns default ssl profile frontend -sessionTicket ENABLED
\mathfrak{I}3 Done
4
5 set ssl profile ns_default_ssl_profile_frontend -sessionTicketKeyData
      111111111111111111111111111111111111111111111111
6
7 Done
8
9 show ssl profile ns_default_ssl_profile_frontend
10
11 1) Name: ns default ssl profile frontend (Front-End)
12 SSLv3: ENABLED TLSv1.0: ENABLED TLSv1.1: ENABLED TLSv1.2: ENABLED
13 Client Auth: DISABLED
14 Use only bound CA certificates: DISABLED
15 Strict CA checks: NO
16 Session Reuse: ENABLED Timeout: 120 seconds
17 DH: DISABLED
18 DH Private-Key Exponent Size Limit: DISABLED Ephemeral RSA: ENABLED
           Refresh Count: 0
19 Deny SSL Renegotiation ALL
```

```
20 Non FIPS Ciphers: DISABLED
21 Cipher Redirect: DISABLED
22 SSL Redirect: DISABLED
23 Send Close-Notify: YES
24 Push Encryption Trigger: Always
25 PUSH encryption trigger timeout: 1 ms
26 SNI: DISABLED
27 OCSP Stapling: DISABLED
28 Strict Host Header check for SNI enabled SSL sessions: NO
29 Push flag: 0x0 (Auto)
30 SSL quantum size: 8 kB
31 Encryption trigger timeout 100 mS<br>32 Encryption trigger packet count:
32 Encryption trigger packet count: 45<br>33 Subject/Issuer Name Insertion Forma
       Subject/Issuer Name Insertion Format: Unicode
34 Session Ticket: ENABLED<br>35 Session Ticket Lifetime
       Session Ticket Lifetime: 300 (secs)
36 Session Key Auto Refresh: DISABLED
37 Session Key Lifetime: 3000 (secs)
38 Previous Session Key Lifetime: 0 (secs)
39 Session Key Data: 84
          dad1afc6d56b0deeb0a7fd7f299a207e8d8c15cdd087a5684a11a329fd732e87a0535d90883
40 47
          e8c181ba266f5c8838ae472cb3ab9255b683bf922fad32cee816c329989ef7cdeb278e93a
41
42 ECC Curve: P_256, P_384, P_224, P_521
43
44 1) Cipher Name: DEFAULT Priority :4
45 Description: Predefined Cipher Alias
46
47 1) Internal Service Name (Front-End): nsrnatsip-127.0.0.1-5061
48 2) Internal Service Name (Front-End): nskrpcs-127.0.0.1-3009
49 3) Internal Service Name (Front-End): nshttps-::1l-443
50 4) Internal Service Name (Front-End): nsrpcs-::1l-3008
51 5) Internal Service Name (Front-End): nshttps-127.0.0.1-443
52 6) Internal Service Name (Front-End): nsrpcs-127.0.0.1-3008
53 7) Vserver Name: v1
54
55 Done
56 <!--NeedCopy-->
```
#### **Escriba los datos del vale de sesión SSL manualmente mediante la interfaz gráfica de usuario**

- 1. Vaya a **Sistema > Perfiles**y seleccione **Perfil SSL**.
- 2. Seleccione **ns\_default\_ssl\_profile\_frontend** y haga clic en **Modificar**.
- 3. En la sección **Parámetros básicos**, haga clic en el icono del lápiz y configure estos parámetros:
	- Boleto de sesión
- Datos clave del ticket de sesión
- Confirmar datos clave del ticket de sesión
- 4. Haga clic en **Aceptar**.

## **Compatibilidad con Secreto maestro extendido en el protocolo de enlace SSL en plataformas NetScaler no FIPS**

**Nota:** Este parámetro se introdujo en la versión 13.0 compilación 61.x.

Secreto maestro extendido (EMS) es una extensión opcional del protocolo de seguridad de la capa de transporte (TLS). Se agrega un nuevo parámetro que se aplica a los perfiles SSL front‑end y back‑end para admitir EMS en el dispositivo NetScaler. Si el parámetro está habilitado y el par admite EMS, el dispositivo ADC utiliza el cálculo de EMS. Si el par no admite EMS, el cálculo de EMS no se utiliza para la conexión aunque el parámetro esté habilitado en el dispositivo. Para obtener más información sobre EMS, consulte RFC 7627.

**Nota:** EMS solo se aplica a los apretones de manos que utilizan el protocolo TLS versión 1.0, 1.1 o 1.2.

#### **Soporte de plataforma para EMS**

- Plataformas MPX y SDX que contienen chips Cavium N3 o tarjetas criptográficas Intel Coleto Creek. Las siguientes plataformas se entregan con chips Intel Coleto:
- MPX 5900
- MPX/SDX 8900
- MPX/SDX 26000
- MPX/SDX 26000-50
- MPS/SDX 26000‑100 G
- MPX/SDX 15000‑50G

También puede utilizar el comando show hardware para identificar si su dispositivo tiene chips Coleto (COL) o N3.

- Plataformas MPX y SDX sin tarjetas criptográficas (solo software).
- Plataformas solo de software: VPX, CPX y BLX.

EMS no se puede habilitar en las siguientes plataformas:

- Plataformas FIPS MPX 9700 y FIPS MPX 14000.
- Plataformas MPX y SDX que contienen chips criptográficos Cavium N2.

Si el parámetro está habilitado, el dispositivo ADC intenta usar EMS en conexiones TLS 1.2, TLS 1.1 y TLS 1.0. La configuración no afecta a las conexiones TLS 1.3 o SSLv3.

Para permitir que EMS se negocie con el par, habilite la configuración en el perfil SSL vinculado al servidor virtual (front-end) o al servicio (back-end).

### **Habilitar EMS mediante la CLI**

En el símbolo del sistema, escriba:

```
set ssl profile <profile name> [-allowExtendedMasterSecret (YES | NO)
]
```
Ejemplos

```
1 set ssl profile ns_default_ssl_profile_frontend -
      allowExtendedMasterSecret YES
2
3 set ssl profile ns default ssl profile backend -
      allowExtendedMasterSecret YES
4 <!--NeedCopy-->
```
La siguiente tabla muestra el valor predeterminado del parámetro allowExtendedMasterSecret en diferentes perfiles predeterminados y definidos por el usuario.

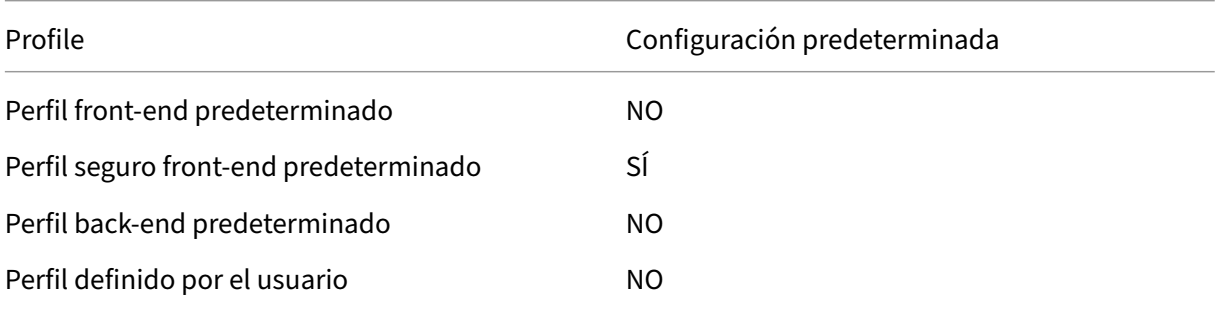

#### **Habilitar EMS mediante la GUI**

- 1. Vaya a **Sistema > Perfiles > Perfil SSL**.
- 2. Agregue un perfil o modifique un perfil.
- 3. Establezca **Permitir secreto maestro extendido** en SÍ.

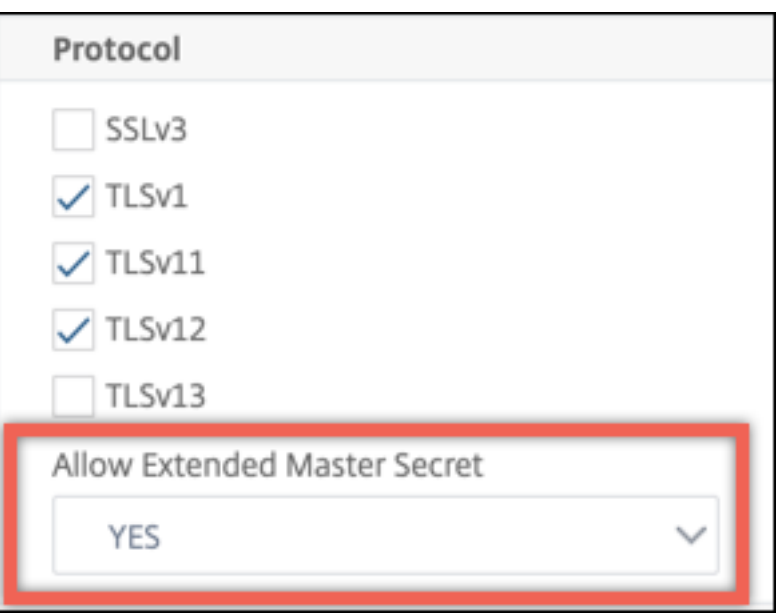

# **Soporte para el procesamiento de la extensión ALPN en el mensaje de saludo del cliente**

Nota: Esta función se admite en la versión 13.0 compilación 61.x y versiones posteriores.

Se agrega un parámetro alpnProtocol a los perfiles SSL front-end para negociar el protocolo de aplicación en la extensión ALPN para las conexiones gestionadas por el servidor virtual SSL\_TCP. Solo se negocia el protocolo especificado en el perfil SSL, si se recibe el mismo protocolo en la extensión ALPN del mensaje de saludo del cliente.

**Nota:** El parámetro alpnProtocol solo se admite en perfiles SSL front-end y se aplica a las conexiones SSL administradas por servidores virtuales de tipo SSL\_TCP.

#### **Establecer el protocolo en el perfil SSL front‑end mediante la CLI**

En el símbolo del sistema, escriba:

```
set ssl profile ns_default_ssl_profile_frontend -alpnProtocol <
protocol_name>
```
El parámetro alpnProtocol puede tener tres valores. Longitud máxima: 4096 bytes.

- **NINGUNO:** La negociación del protocolo de aplicación no se lleva a cabo. Este es el valor pre‑ determinado.
- **HTTP1:** HTTP1 se puede negociar como protocolo de aplicación.
- **HTTP2:** HTTP2 se puede negociar como protocolo de aplicación.

#### **Ejemplo:**

```
1 set ssl profile ns default ssl profile frontend -ALPNProtocol HTTP2
2 > sh ssl profile ns_default_ssl_profile_frontend
3 1) Name: ns_default_ssl_profile_frontend (Front-End)
4 SSLv3: DISABLED TLSv1.0: ENABLED TLSv1.1: ENABLED TLSv1.2:
          ENABLED TLSv1.3: DISABLED
5 Client Auth: DISABLED
6 Use only bound CA certificates: DISABLED
7 Strict CA checks: NO
8 Session Reuse: ENABLED Timeout: 120 seconds
9 DH: DISABLED
10 DH Private-Key Exponent Size Limit: DISABLED Ephemeral RSA:
          ENABLED Refresh Count: 0
11 Deny SSL Renegotiation ALL
12 Non FIPS Ciphers: DISABLED
13 Cipher Redirect: DISABLED
14 SSL Redirect: DISABLED<br>15 Send Close-Notify: YES
15 Send Close-Notify: YES<br>16 Strict Sig-Digest Chec
       Strict Sig-Digest Check: DISABLED
17 Zero RTT Early Data: DISABLED
18 DHE Key Exchange With PSK: NO
19 Tickets Per Authentication Context: 1
20 Push Encryption Trigger: Always
21 PUSH encryption trigger timeout: 1 ms
22 SNI: DISABLED
23 OCSP Stapling: DISABLED
24 Strict Host Header check for SNI enabled SSL sessions: NO
25 Match HTTP Host header with SNI: CERT
26 Push flag: 0x0 (Auto)
27 SSL quantum size: 8 kB
28 Encryption trigger timeout 100 mS
29 Encryption trigger packet count: 45
30 Subject/Issuer Name Insertion Format: Unicode
31
32 SSL Interception: DISABLED
33 SSL Interception OCSP Check: ENABLED
34 SSL Interception End to End Renegotiation: ENABLED<br>35 SSL Interception Maximum Reuse Sessions per Server
       SSL Interception Maximum Reuse Sessions per Server: 10
36 Session Ticket: DISABLED
37 HSTS: DISABLED
38 HSTS IncludeSubDomains: NO
39 HSTS Max-Age: 0
40 HSTS Preload: NO
41 Allow Extended Master Secret: NO
42 Send ALPN Protocol: HTTP2
43
44 Done
45 <!--NeedCopy-->
```
#### **Establecer el protocolo en el perfil SSL front‑end mediante la interfaz gráfica de usuario**

1. Vaya a **Sistema > Perfiles**y seleccione **Perfil SSL**.

- 2. Seleccione **ns\_default\_ssl\_profile\_frontend** y haga clic en **Modificar**.
- 3. En la lista **Protocolo ALPN**, seleccione **HTTP2**.

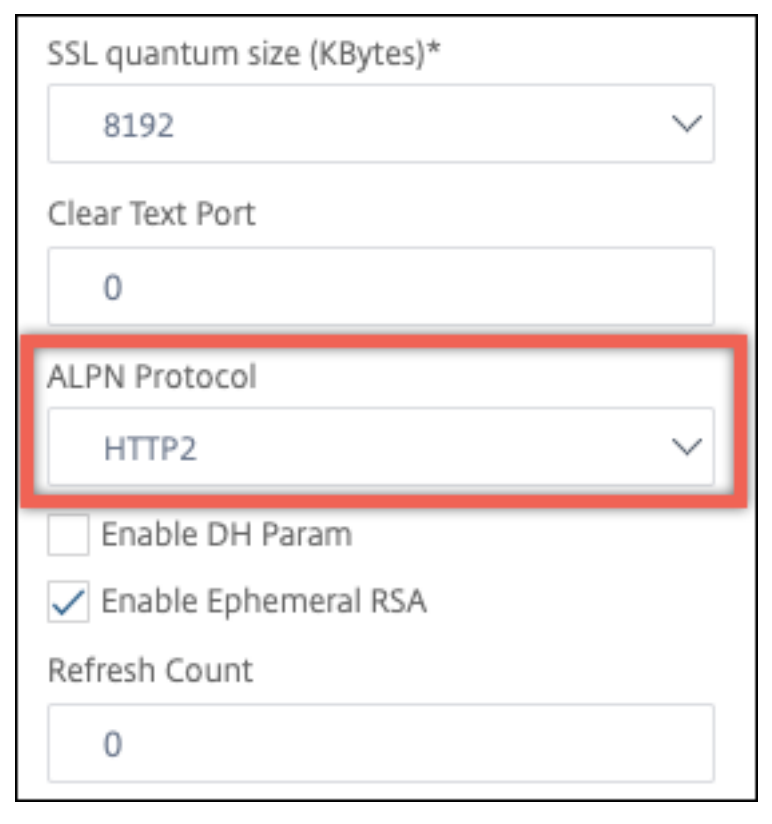

### **Cargue una configuración antigua**

La activación de los perfiles predeterminados no es reversible. Sin embargo, si decide que su implementación no requiere los perfiles predeterminados, puede cargar una configuración anterior que guardó antes de habilitar los perfiles predeterminados. Los cambios surtirán efecto después de reiniciar el dispositivo.

#### **Cargar una configuración antigua mediante la CLI**

En el símbolo del sistema, escriba:

```
1 shell
2
3 root@ns# clear config
4
5 root@ns# cd /nsconfig
6
7 root@ns# cp ns.conf.NS.11.0.jun.16 ns.conf
8
9 root@ns# reboot
```
10 <!--NeedCopy-->

# **Perfil front‑end seguro**

August 11, 2023

Además de los perfiles de interfaz y servidor predeterminados, hay disponible un nuevo perfil de in‑ terfaz seguro predeterminado a partir de la versión 12.1. Los ajustes necesarios para obtener una calificación A+ (a partir de mayo de 2018) de Qualys SSL Labs vienen precargados en este perfil. Anteriormente, había que establecer de forma explícita cada uno de los parámetros necesarios para obtener una calificación A+ en un perfil de interfaz SSL o en un servidor virtual SSL. Ahora puede vincular el perfil ns\_default\_ssl\_profile\_secure\_frontend a su servidor virtual SSL y los parámetros necesarios se configurarán automáticamente en su servidor virtual SSL.

**Nota:**

El perfil de interfaz de usuario seguro no se puede modificar.

Al habilitar el perfil predeterminado, el perfil de interfaz de usuario predeterminado se enlaza au‑ tomáticamente a todos los servidores virtuales SSL. Para obtener una calificación A+, debe vincular explícitamente el perfil ns\_default\_ssl\_profile\_secure\_frontend y también vincular un certificado de servidor SHA2/SHA256 a su servidor virtual SSL.

#### **Parámetros de perfil de interfaz de usuario seguros**

Los parámetros con sus ajustes predeterminados se enumeran aquí:

```
1 SSLv3: DISABLED TLSv1.0: DISABLED TLSv1.1: DISABLED TLSv1.2: ENABLED
         TLSv1.3: DISABLED
\overline{\phantom{a}}3 Deny SSL Renegotiation: NONSECURE
4
5 HSTS: ENABLED
6
7 HSTS IncludeSubDomains: YES
8
9 HSTS Max-Age: 15552000
10
11 Cipher Name: SECURE Priority :1
12 <!--NeedCopy-->
```
### **Alias de cifrado seguro**

Se agrega un nuevo alias de cifrado seguro y se enlaza al perfil de interfaz de usuario seguro. Para enumerar los cifrados que forman parte de este alias, en la línea de comandos escriba: show cipher **SECURE** 

```
1 show cipher SECURE
\overline{\phantom{a}}3 1) Cipher Name: TLS1.2-ECDHE-RSA-AES256-GCM-SHA384 Priority : 1
4 Description: TLSv1.2 Kx=ECC-DHE Au=RSA Enc=AES-GCM(256)
                Mac=AEAD HexCode=0xc030
5 2) Cipher Name: TLS1.2-ECDHE-RSA-AES128-GCM-SHA256 Priority : 2
6 Description: TLSv1.2 Kx=ECC-DHE Au=RSA Enc=AES-GCM(128)
                Mac=AEAD HexCode=0xc02f
7 3) Cipher Name: TLS1.2-ECDHE-ECDSA-AES256-GCM-SHA384
         Priority : 3
8 Description: TLSv1.2 Kx=ECC-DHE Au=ECDSA Enc=AES-GCM(256)
                Mac=AEAD HexCode=0xc02c
9 4) Cipher Name: TLS1.2-ECDHE-ECDSA-AES128-GCM-SHA256
         Priority : 4
10 Description: TLSv1.2 Kx=ECC-DHE Au=ECDSA Enc=AES-GCM(128)
                Mac=AEAD HexCode=0xc02b
11 Done
12 <!--NeedCopy-->
```
## **Configuración**

Siga estos pasos:

- 1. Agregue un servidor virtual de equilibrio de carga de tipo SSL.
- 2. Enlaza un certificado SHA2/SHA256.
- 3. Habilite el perfil predeterminado.
- 4. Enlace el perfil de interfaz de usuario seguro al servidor virtual SSL.

#### **Obtenga una calificación A+ para un servidor virtual SSL mediante la CLI**

En el símbolo del sistema, escriba:

```
1 add lb vserver <name> <serviceType> <IPAddress> <port>
2 bind ssl vserver <vServerName> -certkeyName <string>
3 set ssl parameter -defaultProfile ENABLED
4 set ssl vserver <vServerName> -sslProfile
      ns_default_ssl_profile_secure_frontend
5 show ssl vserver [<vServerName>]
6 <!--NeedCopy-->
```
#### **Ejemplo:**

```
1 add lb vserver ssl-vsvr SSL 192.0.2.240 443
\mathcal{L}3 bind ssl vserver ssl-vsvr -certkeyName letrsa
4
5 set ssl parameter -defaultProfile ENABLED
6
7 Save your configuration before enabling the Default profile. You cannot
       undo the changes. Are you sure you want to enable the Default
      profile? [Y/N]y
8
9 set ssl vserver ssl-vsvr -sslProfile
      ns_default_ssl_profile_secure_frontend
10 <!--NeedCopy-->
```

```
1 sh ssl vserver ssl-vsvr
\mathcal{L}3 Advanced SSL configuration for VServer ssl-vsvr:
4 Profile Name :ns_default_ssl_profile_secure_frontend
5 1) CertKey Name: letrsa Server Certificate
6 Done
7 <!--NeedCopy-->
```

```
1 sh ssl profile ns_default_ssl_profile_secure_frontend
2
3 1) Name: ns_default_ssl_profile_secure_frontend (Front-End)
4 SSLv3: DISABLED TLSv1.0: DISABLED TLSv1.1: DISABLED TLSv1.2:
         ENABLED TLSv1.3: DISABLED
5 Client Auth: DISABLED
6 Use only bound CA certificates: DISABLED
7 Strict CA checks: NO<br>8 Session Reuse: ENABLED Timeout: 120
      Session Reuse: ENABLED  Timeout: 120 seconds
9 DH: DISABLED
10 DH Private-Key Exponent Size Limit: DISABLED Ephemeral RSA:
         ENABLED Refresh Count: 0
11 Deny SSL Renegotiation NONSECURE
12 Non FIPS Ciphers: DISABLED
13 Cipher Redirect: DISABLED
14 SSL Redirect: DISABLED
15 Send Close-Notify: YES
16 Strict Sig-Digest Check: DISABLED
17 Zero RTT Early Data: DISABLED
18 DHE Key Exchange With PSK: NO
19 Tickets Per Authentication Context: 1
20 Push Encryption Trigger: Always
21 PUSH encryption trigger timeout: 1 ms
22 SNI: DISABLED<br>23 OCSP Stanling
      OCSP Stapling: DISABLED
24 Strict Host Header check for SNI enabled SSL sessions:
                           NO
25 Push flag: 0x0 (Auto)
26 SSL quantum size: 8 kB
27 Encryption trigger timeout 100 mS
```
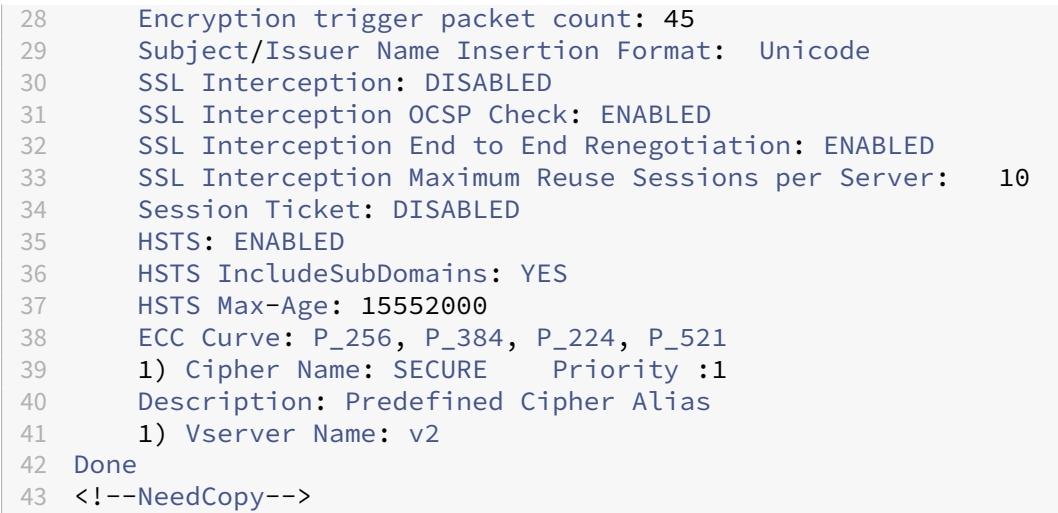

#### **Obtenga una calificación A+ para un servidor virtual SSL mediante la GUI**

- 1. Vaya a **Administración del tráfico > Equilibrio de carga > Servidores virtuales**y seleccione un servidor virtual SSL.
- 2. En Configuración avanzada, haga clic en Perfil SSL.
- 3. Selecciona ns\_default\_ssl\_profile\_secure\_frontend.
- 4. Haga clic en Aceptar.
- 5. Haga clic en Listo.

# **Apéndice A: Migración de ejemplo de la configuración SSL tras la actualización**

August 11, 2023

**Nota:** Este contenido se ha eliminado porque ya no se admite el script de migración SSL para el nuevo perfil predeterminado.

# **Apéndice B: Configuración predeterminada del perfil SSL de front‑end y back‑end**

August 11, 2023

Un perfil de interfaz de usuario predeterminado tiene la siguiente configuración:

```
1 sh ssl profile ns default ssl profile frontend
2
3 1)Name: ns_default_ssl_profile_frontend
4
5 Configuration for Front-End SSL profile
6 DH: DISABLED
7 Ephemeral RSA: ENABLED Refresh Count: 0
8 Session Reuse: ENABLED Timeout: 120 seconds
9 Non FIPS Ciphers: DISABLED
10 Cipher Redirect: ENABLED Redirect URL: http://10.102.28.212/
           redirect.html
11 Client Auth: DISABLED
12 SSL Redirect: DISABLED
13 SNI: DISABLED
14 SSLv3: DISABLED TLSv1.0: ENABLED TLSv1.1: ENABLED TLSv1.2:
          ENABLED
15 Push Encryption Trigger: Always
16 PUSH encryption trigger timeout: 1 ms
17 Send Close-Notify: YES
18 Push flag: 0x0 (Auto)
19 Deny SSL Renegotiation NO
20 SSL quantum size: 8 kB
21 Strict CA checks: NO
22 Encryption trigger timeout 100 mS
23 Encryption trigger packet count: 45
24 Use only bound CA certificates: DISABLED
25 Subject/Issuer Name Insertion Format: Unicode
26 Strict Host Header check for SNI enabled SSL sessions: NO
27
28 ECC Curve: P_256, P_384, P_521
29
30 1) Cipher Name: AES Priority :2<br>31 Description: Predefined Cipher A
       Description: Predefined Cipher Alias
32
33 1) Vserver Name: v1
34 2) Vserver Name: nshttps-::1l-443<br>35 3) Vserver Name: nsrpcs-::1l-3008
       Vserver Name: nsrpcs-::1l-3008
36 4) Vserver Name: nskrpcs-127.0.0.1-3009
37 5) Vserver Name: nshttps-127.0.0.1-443
38 6) Vserver Name: nsrpcs-127.0.0.1-3008
39 Done
40 <!--NeedCopy-->
```
Un perfil de back‑end predeterminado tiene la siguiente configuración:

```
1 sh ssl profile ns_default_ssl_profile_backend
2
3 1)Name: ns_default_ssl_profile_backend
4
5 Configuration for Back-End SSL profile
6 Session Reuse: ENABLED Timeout: 300 seconds
7 Non FIPS Ciphers: DISABLED
8 Server Auth: DISABLED
```

```
9 SSLv3: DISABLED TLSv1.0: ENABLED TLSv1.1: DISABLED TLSv1.2:
          DISABLED
10 Push Encryption Trigger: Always
11 PUSH encryption trigger timeout: 1 ms
12 Send Close-Notify: YES
13 Push flag: 0x0 (Auto)
14 Deny SSL Renegotiation ALL
15 SSL quantum size: 8 kB
16 Strict CA checks: NO
17 Encryption trigger timeout 100 mS
18 Encryption trigger packet count: 45
19 Use only bound CA certificates: DISABLED
20
21 ECC Curve: P_256, P_224, P_521
22
23 1) Cipher Name: AES Priority :1
24 Description: Predefined Cipher Alias
25
26 2) Cipher Name: RC4 Priority :2
27 Description: Predefined Cipher Alias
28
29 1) Service Name: s2<br>30 2) Service Name: s1
       Service Name: s1
31 Done
32 <!--NeedCopy-->
```
# **Perfil SSL heredado**

#### August 11, 2023

#### **Nota:**

Citrix recomienda utilizar los perfiles mejorados en lugar de los perfiles heredados. Para obtener información sobre la infraestructura de perfiles mejorada, consulte Infraestructura de perfiles SSL.

#### **Importante:**

[Enla](https://docs.netscaler.com/es-es/citrix-adc/13-1/ssl/ssl-profiles/ssl-enabling-the-default-profile.html)zar un perfil SSL a un servidor virtual SSL. No enlazar un perfil DTLS a un servidor virtual SSL. Para obtener información sobre los perfiles DTLS, consulte Perfiles DTLS.

Puede utilizar un perfil SSL para especificar cómo un dispositivo NetScaler procesa el tráfico SSL. El perfil es una colección de parámetros SSL para entidades SSL[, como servid](https://docs.netscaler.com/es-es/citrix-adc/13-1/ssl/support-for-dtls-protocol.html)ores virtuales, servicios y grupos de servicios, y ofrece facilidad de configuración y flexibilidad. No se limita a configurar solo un conjunto de parámetros globales. Puede crear varios conjuntos (perfiles) de parámetros globales y asignar diferentes conjuntos a diferentes entidades SSL. Los perfiles SSL se clasifican en dos categorías:

- Perfiles de interfaz, que contienen parámetros aplicables a la entidad de interfaz. Es decir, se aplican a la entidad que recibe solicitudes de un cliente.
- Perfiles de fondo, que contienen parámetros aplicables a la entidad de fondo. Es decir, se aplican a la entidad que envía solicitudes de clientes a un servidor.

A diferencia de un perfil TCP o HTTP, un perfil SSL es opcional. Por lo tanto, no hay un perfil SSL predeterminado. El mismo perfil se puede reutilizar en varias entidades. Si una entidad no tiene un perfil adjunto, se aplican los valores establecidos a nivel global. Para los servicios aprendidos dinámicamente, se aplican los valores globales actuales.

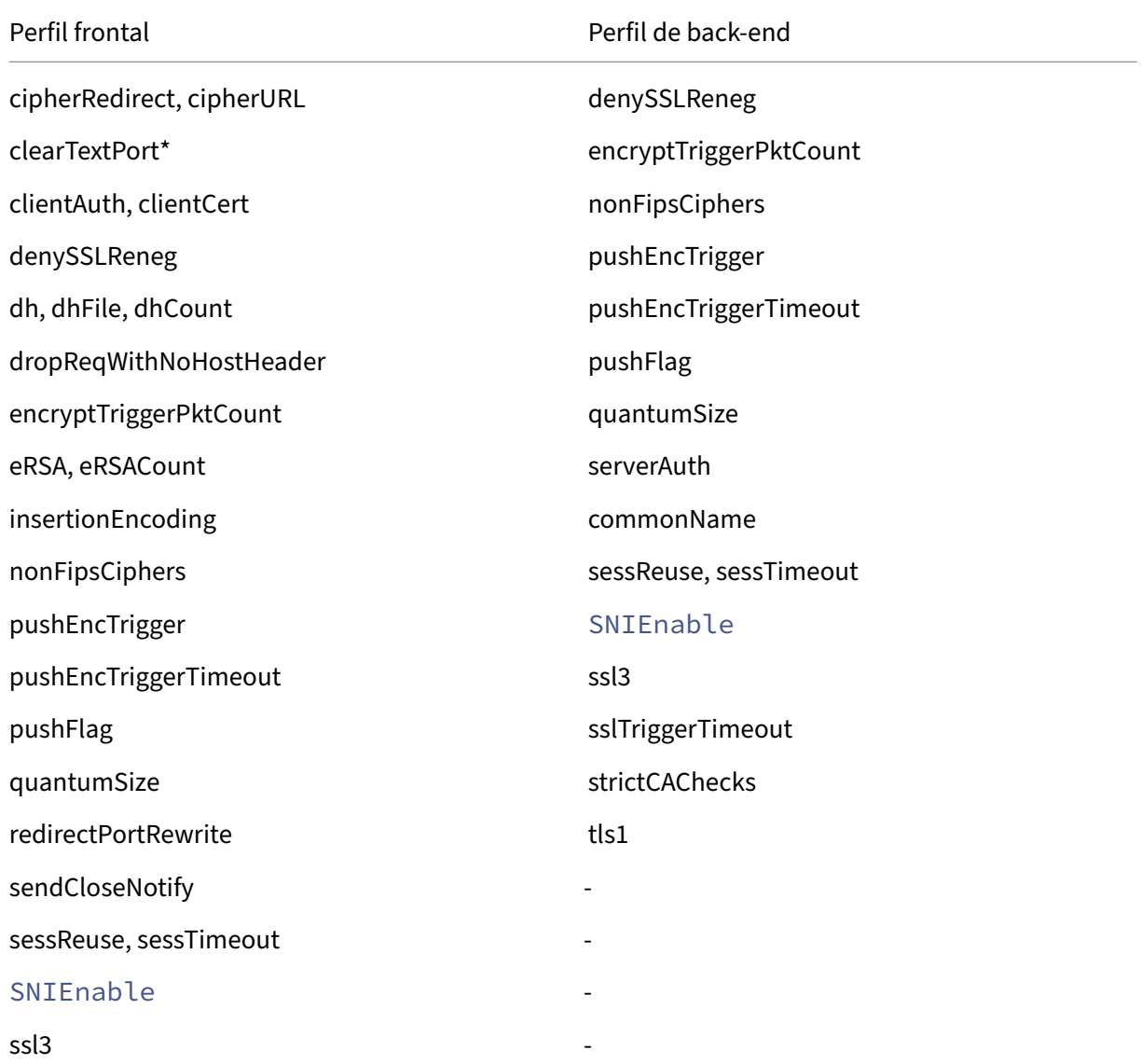

En la siguiente tabla se enumeran los parámetros que forman parte de cada perfil.

NetScaler 13.1

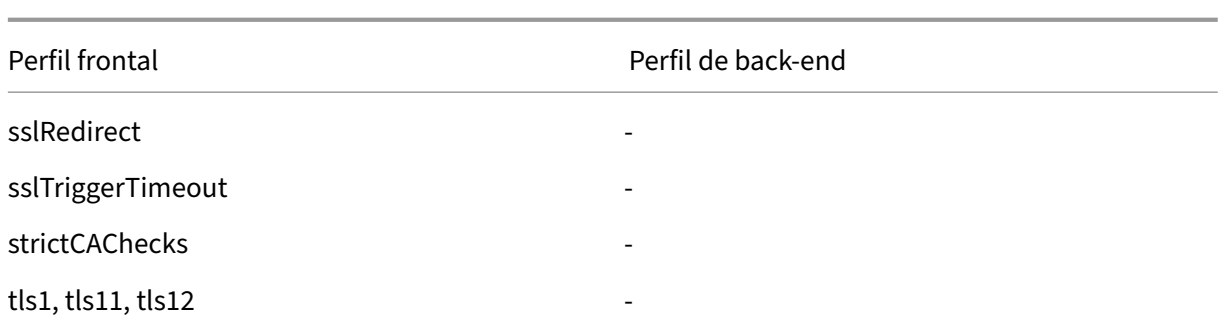

\* El parámetro clearTextPort solo se aplica a un servidor virtual SSL.

Aparece un mensaje de error si intenta establecer un parámetro que no forma parte del perfil. Por ejemplo, si intenta establecer el parámetro ClientAuth en un perfil de back‑end.

Algunos parámetros SSL, como el tamaño de la memoria CRL, el tamaño de la caché de OCSP, el con‑ trol de indeformación y los datos de indeformación, no forman parte de ninguno de los perfiles ante‑ riores, porque estos parámetros son independientes de las entidades.

Un perfil SSL admite las siguientes operaciones:

- Agregar: Crea un perfil SSL en NetScaler. Especifique si el perfil es frontal o posterior. El front‑ end es el predeterminado.
- Definir: Permite modificar la configuración de un perfil existente.
- Desestablecer: Establece los parámetros especificados en sus valores predeterminados. Si no especifica ningún parámetro, aparece unmensaje de error. Si desactiva un perfil en una entidad, el perfil se separará de la entidad.
- Eliminar: Permite borrar un perfil. No se puede eliminar un perfil que esté siendo utilizado por ninguna entidad. Al borrar la configuración, se eliminan todas las entidades. Como resultado, los perfiles también se eliminan.
- Mostrar: Muestra todos los perfiles disponibles en NetScaler. Si se especifica un nombre de per‑ fil, se muestran los detalles de ese perfil. Si se especifica una entidad, se muestran los perfiles asociados a esa entidad.

#### **Cree un perfil SSL mediante la CLI**

• Para agregar un perfil SSL, escriba:

```
1 add ssl profile <name> [-sslProfileType ( BackEnd | FrontEnd )]
2 <!--NeedCopy-->
```
• Para modificar un perfil existente, escriba:

```
1 set ssl profile <name>
2 <!--NeedCopy-->
```
• Para anular un perfil existente, escriba:

```
1 unset ssl profile <name> [-dh] [-dhFile] [-dhCount] [-eRSA]…
2 <!--NeedCopy-->
```
• Para eliminar un perfil existente de una entidad, escriba:

```
1 unset ssl vserver <vServerName> – sslProfile
2 <!--NeedCopy-->
```
• Para eliminar un perfil existente, escriba:

```
1 rm ssl profile <name>
2 <!--NeedCopy-->
```
• Para mostrar un perfil existente, escriba:

```
1 sh ssl profile <name>
2 <!--NeedCopy-->
```
#### **Cree un perfil SSL mediante la interfaz gráfica de usuario**

Vaya a **Sistema** > **Perfiles**, seleccione la ficha Perfiles SSL y cree un perfil SSL.

#### **Habilite un control más estricto de la validación de los certificados del cliente**

El dispositivo NetScaler acepta certificados de CA intermedia válidos si los ha emitido una sola CA raíz. Es decir, si solo el certificado de CA raíz está enlazado al servidor virtual y dicha CA raíz valida cualquiera de los certificados intermedios enviados con el certificado del cliente, el dispositivo confía en la cadena de certificados y el protocolo de enlace se realiza correctamente.

Sin embargo, si un cliente envía una cadena de certificados en el protocolo de enlace, los certificados intermedios se pueden validar mediante un respondedor CRL u OCSP solo si ese certificado está en‑ lazado al servidor virtual SSL. Por lo tanto, incluso si se revoca uno de los certificados intermedios, el apretón de manos tiene éxito. Como parte del apretón de manos, el servidor virtual SSL envía la lista de certificados de CA que están enlazados a él. Para un control más estricto, puede configurar el servidor virtual SSL para que solo acepte un certificadofirmado por uno de los certificados de CA enlazados a ese servidor virtual. Para ello, debe habilitar la ClientAuthUseBoundCAChain configuración en el perfil SSL enlazado al servidor virtual. El protocolo de enlace falla si uno de los certificados de CA enlazados al servidor virtual no ha firmado el certificado de cliente.

Por ejemplo, supongamos que dos certificados de cliente, clientcert1 y clientcert2, están firmados por los certificados intermedios Int‑CA‑A e Int‑CA‑B, respectivamente. Los certificados intermedios

están firmados por el certificado raíz Root‑CA. Int‑CA‑A y Root‑CA están enlazados al servidor virtual SSL. En el caso predeterminado (ClientAuthUseBoundCAChain inhabilitado), se aceptan tanto clientcert1 como clientcert2. Sin embargo, si ClientAuthuseBoundCachain está habilitado, el dispositivo NetScaler solo acepta clientcert1.

#### **Habilite un control más estricto en la validación de certificados de cliente mediante la CLI**

En la línea de comandos, escriba: set ssl profile <name> -ClientAuthUseBoundCAChain Enabled

### **Permitir un control más estricto de la validación de certificados de cliente mediante la interfaz gráfica de usuario**

- 1. Vaya a **Sistema** > **Perfiles**, seleccione la ficha **Perfiles SSL** y cree un perfil SSL o seleccione un perfil existente.
- 2. Seleccione **Habilitar autenticación de clientes mediante la cadena de CA enlazada**.

# **Listas de revocación de certificados**

#### August 11, 2023

Un certificado emitido por una CA normalmente sigue siendo válido hasta su fecha de caducidad. Sin embargo, en algunas circunstancias, la CA podría revocar el certificado emitido antes de la fecha de caducidad. Por ejemplo, cuando la clave privada de un propietario se ve comprometida, el nombre de una empresa o una persona cambia o la asociación entre el sujeto y la CA cambia.

Una lista de revocación de certificados (CRL) identifica los certificados no válidos por número de serie y emisor.

Las autoridades certificadoras emiten CRL con regularidad. Puede configurar el dispositivo NetScaler para que utilice una CRL para bloquear las solicitudes de los clientes que presenten certificados no válidos.

Si ya tiene un archivo CRL de una CA, agréguelo al dispositivo NetScaler. Puede configurar las op‑ ciones de actualización. También puede configurar NetScaler para que sincronice el archivo CRL au‑ tomáticamente en un intervalo especificado, desde una ubicación web o una ubicación LDAP. El dis‑ positivo admite CRL en formato de archivo PEM o DER. Asegúrese de especificar el formato de archivo del archivo CRL que se va a agregar al dispositivo NetScaler.

Si ha utilizado el ADC como CA para crear certificados que se utilizan en las implementaciones de SSL, también puede crear una CRL para revocar un certificado en particular. Esta función se puede utilizar, por ejemplo, para garantizar que los certificados autofirmados que se crean en NetScaler no se utilicen en un entorno de producción ni después de una fecha determinada.

#### **Nota:**

De forma predeterminada, las CRL se almacenan en el directorio /var/netscaler/ssl del dispositivo NetScaler.

### **Cree una CRL en el dispositivo ADC**

Como puede utilizar el dispositivo ADC para actuar como CA y crear certificados autofirmados, tam‑ bién puede revocar los siguientes certificados:

- Certificados que ha creado.
- Certificados cuyo certificado de CA es de su propiedad.

El dispositivo debe revocar los certificados no válidos antes de crear una CRL para esos certificados. El dispositivo almacena los números de serie de los certificados revocados en un archivo de índice y actualiza el archivo cada vez que revoca un certificado. El archivo de índice se crea automáticamente la primera vez que se revoca un certificado.

#### **Revocar un certificado o crear una CRL mediante la CLI**

En el símbolo del sistema, escriba el siguiente comando:

```
1 create ssl crl <CAcertFile> <CAkeyFile> <indexFile> (-revoke <
     input_filename> | -genCRL <output_filename>)
2 <!--NeedCopy-->
```
#### **Ejemplo:**

```
1 create ssl crl Cert-CA-1 Key-CA-1 File-Index-1 -revoke Invalid-1
2
3 create ssl crl Cert-CA-1 Key-CA-1 File-Index-1 -genCRL CRL-1
4 <!--NeedCopy-->
```
#### **Revocar un certificado o crear una CRL mediante la interfaz gráfica de usuario**

- 1. Vaya a **Administración del tráfico > SSL** y, en el grupo Introducción, seleccione Administración de CRL.
- 2. Introduzca los detalles del certificado y, en la lista **Elegir operación**, seleccione **Revocar certi‑ ficado**o **Generar CRL**.

### **Agregar una CRL existente al ADC**

Antes de configurar la CRL en el dispositivo NetScaler, asegúrese de que el archivo CRL esté almace‑ nado localmente en el dispositivo NetScaler. En una configuración de HA, el archivo CRL debe estar presente en ambos dispositivos ADC y la ruta del directorio al archivo debe ser la misma en ambos dispositivos.

### **Agregue una CRL en NetScaler mediante la CLI**

En la línea de comandos, escriba los siguientes comandos para agregar una CRL en NetScaler y com‑ probar la configuración:

```
1 add ssl crl <crlName> <crlPath> [-inform (DER | PEM)]
2
3 show ssl crl [<crlName>]
4 <!--NeedCopy-->
```
**Ejemplo:**

```
1 > add ssl crl crl-one /var/netscaler/ssl/CRL-one -inform PEM
\overline{\phantom{a}}3 Done
4
5 > show ssl crl crl-one
6
7 Name: crl-one Status: Valid, Days to expiration: 29
8 CRL Path: /var/netscaler/ssl/CRL-one<br>9 Format: PEM CAcert: samplecertke
             Format: PEM CAcert: samplecertkey
10 Refresh: DISABLED
11 Version: 1
12 Signature Algorithm: sha1WithRSAEncryption
13 Issuer: C=US,ST=California,L=Santa Clara,O=NetScaler Inc.,
                OU=SSL Acceleration,CN=www.ns.com/emailAddress=
                support@NetScaler appliance.com
14 Last_update:Jun 15 10:53:53 2010 GMT
15 Next_update:Jul 15 10:53:53 2010 GMT
16
17 1) Serial Number: 00
18 Revocation Date:Jun 15 10:51:16 2010 GMT
19 Done
20 <!--NeedCopy-->
```
#### **Agregue una CRL en NetScaler mediante la interfaz gráfica de usuario**

Vaya a **Administración del tráfico** > **SSL** > **CRL**y añada una CRL.

### **Configurar los parámetros de actualización de CRL**

Una autoridad de certificación genera y publica una CRL periódicamente o, a veces, inmediatamente después de revocar un certificado en particular. Citrix recomienda actualizar las CRL del dispositivo NetScaler con regularidad para evitar que los clientes intenten conectarse con certificados que no son válidos.

El dispositivo NetScaler puede actualizar las CRL desde una ubicación web o un directorio LDAP. Cuando especifique parámetros de actualización y una ubicación web o un servidor LDAP, la CRL no tiene que estar presente en la unidad de disco duro local en el momento de ejecutar el comando. La primera actualización almacena una copia en la unidad de disco duro local, en la ruta especificada por el parámetro Archivo CRL. La ruta predeterminada para almacenar la CRL es /var/netscaler/ssl.

Nota: En la versión 10.0 y versiones posteriores, el método para actualizar una CRL no se incluye de forma predeterminada. Especifique un método HTTP o LDAP. Si va a actualizar desde una versión anterior a la versión 10.0 o posterior, debe agregar un método y volver a ejecutar el comando.

### **Configurar la actualización automática de CRL mediante la CLI**

En la línea de comandos, escriba los siguientes comandos para configurar la actualización automática de CRL y comprobar la configuración:

```
1 set ssl crl <crlName> [-refresh ( ENABLED | DISABLED )] [-CAcert <
      string>] [-server <ip_addr|ipv6_addr|*> | -url <URL>] [-method (
     HTTP | LDAP )] [-port <port>] [-baseDN <string>] [-scope ( Base |
     One )] [-interval <interval>] [-day <positive_integer>] [-time <HH:
     MM>][-bindDN <string>] {
2 -password }
3 [-binary ( YES | NO )]
\Delta5 show ssl crl [<crlName>]
6 <!--NeedCopy-->
```
#### **Ejemplo:**

```
1 set CRL crl1 -refresh enabled -method ldap -inform DER -CAcert ca1
          -server 10.102.192.192 -port 389 -scope base -baseDN "cn=
         clnt_rsa4_multicert_der,ou=eng,o=ns,c=in" -time 00:01
\mathcal{I}3 set ssl crl crl1 -refresh enabled -method http -cacert ca1 -port 80
          -time 00:10 -url http://10.102.192.192/crl/ca1.crl
4
5
6 \rightarrow sh \text{ crl}7
8 1) Name: crl1 Status: Valid, Days to expiration:
          355
9 CRL Path: /var/netscaler/ssl/crl1
```
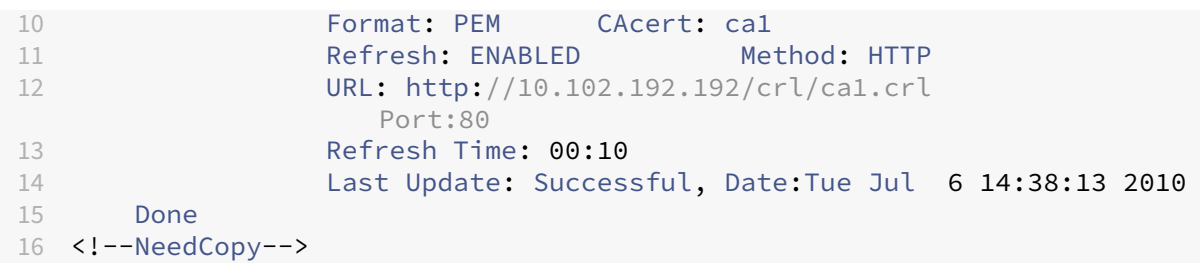

### **Configure la actualización automática de CRL mediante LDAP o HTTP mediante la interfaz gráfica de usuario**

- 1. Vaya a **Administración del tráfico > SSL > CRL.**
- 2. Abra una CRL y seleccione **Habilitar actualización automática de CRL.**

#### **Nota:**

Si la nueva CRL se ha actualizado en el repositorio externo antes de la hora de actualización real, tal como se especifica en el campo **Hora de última actualización** de la CRL, debe hacer lo siguiente: Actualizar

inmediatamente la CRL del dispositivo NetScaler.

Para ver la hora de la última actualización, seleccione la CRL y haga clic en **Detalles**.

### **Sincronizar las CRL**

El dispositivo NetScaler utiliza la CRL distribuida más recientemente para evitar que los clientes con certificados revocados accedan a recursos seguros.

Si las CRL se actualizan con frecuencia, el dispositivo NetScaler necesita un mecanismo automatizado para obtener las CRL más recientes del repositorio. Puede configurar el dispositivo para que actualice las CRL automáticamente en un intervalo de actualización especificado.

El dispositivo mantiene una lista interna de CRL que deben actualizarse a intervalos regulares. En es‑ tos intervalos especificados, el dispositivo analiza la lista en busca de CRL que deban actualizarse. A continuación, se conecta al servidor LDAP o HTTP remoto, recupera las CRL más recientes y, a contin‑ uación, actualiza la lista de CRL local con las nuevas CRL.

**Nota:**

Si la comprobación de CRL se establece como obligatoria cuando el certificado de CA está enlazado al servidor virtual y se produce un error en la actualización inicial de la CRL, se realiza la siguiente acción para las conexiones:

todas las conexiones de autenticación de cliente con el mismo emisor que la CRL se rechazan como REVOCADAS hasta que la CRL se actualice correctamente.

Puede especificar el intervalo en el que debe realizarse la actualización de la CRL. También puede especificar la hora exacta.

#### **Sincronice la actualización automática de CRL mediante la CLI**

En el símbolo del sistema, escriba el siguiente comando:

```
1 set ssl crl <crlName> [-interval <interval>] [-day <integer>] [-time <
     HH:MM>]
2 <!--NeedCopy-->
```
#### **Ejemplo:**

```
1 set ssl crl CRL-1 -refresh ENABLE -interval MONTHLY -days 10 -time
     12:00
2 <!--NeedCopy-->
```
#### **Sincronice la actualización de CRL mediante la interfaz gráfica**

- 1. Vaya a **Administración del tráfico > SSL > CRL.**
- 2. Abra una CRL, seleccione **habilitar la actualización automática de CRL**y especifique el inter‑ valo.

#### **Realice la autenticación del cliente mediante una lista de revocación de certificados**

Si hay una lista de revocación de certificados (CRL) en un dispositivo NetScaler, se realiza una compro‑ bación de CRL independientemente de si la comprobación de CRL está configurada como obligatoria u opcional.

El éxito o el fracaso de un apretón de manos depende de una combinación de los siguientes fac‑ tores:

- Regla para la comprobación de CRL
- Regla para la comprobación del certificado de cliente
- Estado de la CRL configurada para el certificado de CA

La siguiente tabla muestra los resultados de las posibles combinaciones de un protocolo de enlace que incluya un certificado revocado.

Tabla 1. Resultado de un apretón de manos con un cliente que utiliza un certificado revocado

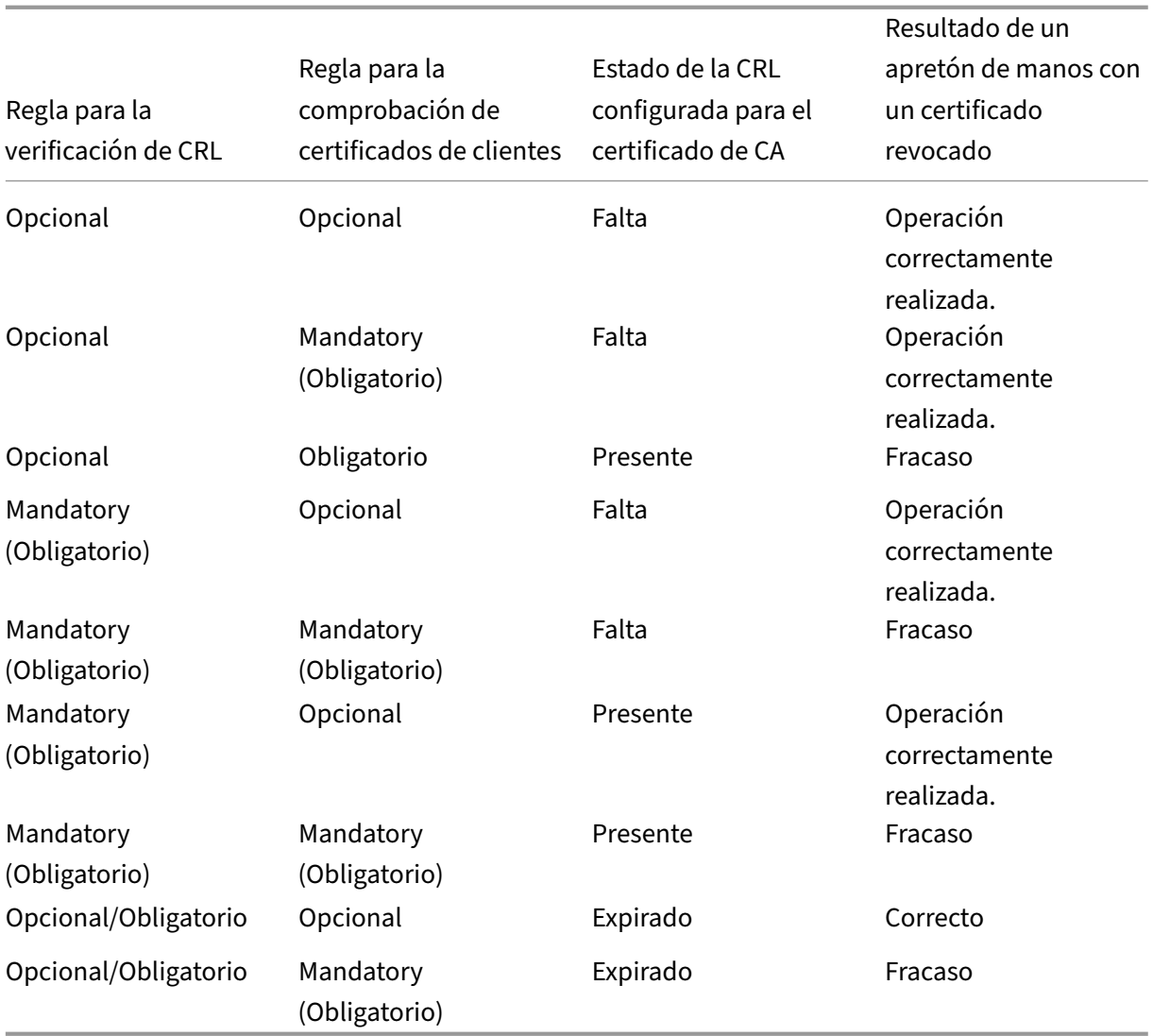

### **Nota:**

- La comprobación de CRL es opcional de forma predeterminada. Para cambiar de opcional a obligatorio o viceversa, primero debe desvincular el certificado del servidor virtual SSL y, a continuación, volver a vincularlo después de cambiar la opción.
- En el resultado del comando sh ssl vserver, OCSP check: optional implica que la comprobación de CRL también es opcional. La configuración de la comprobación de CRL se muestra en el resultado del comando sh ssl vserver solo si la comprobación de CRL está configurada como obligatoria. Si la comprobación CRL está configurada como opcional, los detalles de la comprobación CRL no aparecen.

#### **Para configurar la comprobación de CRL mediante la CLI**

En el símbolo del sistema, escriba el siguiente comando:

```
1 bind ssl vserver <vServerName> -certkeyName <string> [(-CA -crlCheck (
     Mandatory | Optional ))]
2 sh ssl vserver
3 <!--NeedCopy-->
```
**Ejemplo:**

```
1 bind ssl vs v1 -certkeyName ca -CA -crlCheck mandatory
2 > sh ssl vs v1
 3
4 Advanced SSL configuration for VServer v1:
5
6 DH: DISABLED
7 DH Private-Key Exponent Size Limit: DISABLED
8 Ephemeral RSA: ENABLED Refresh Count: 0
9 Session Reuse: ENABLED Timeout: 120 seconds
10 Cipher Redirect: DISABLED
11 SSLv2 Redirect: DISABLED
12 ClearText Port: 0
13 Client Auth: ENABLED Client Cert Required: Mandatory
14 SSL Redirect: DISABLED
15 Non FIPS Ciphers: DISABLED
16 SNI: DISABLED
17 OCSP Stapling: DISABLED
18 HSTS: DISABLED
19 HSTS IncludeSubDomains: NO
20 HSTS Max-Age: 0
21 SSLv2: DISABLED SSLv3: ENABLED TLSv1.0: ENABLED TLSv1.1: ENABLED TLSv1
      .2: ENABLED
22 Push Encryption Trigger: Always
23 Send Close-Notify: YES
24
25 ECC Curve: P_256, P_384, P_224, P_521
26
27 1) CertKey Name: ca CA Certificate CRLCheck: Mandatory CA_Name Sent
28
29 1) Cipher Name: DEFAULT
30 Description: Predefined Cipher Alias
31 Done
32 <!--NeedCopy-->
```
#### **Configure la comprobación de CRL mediante la interfaz gráfica de usuario**

- 1. Vaya a **Administración del tráfico > Equilibrio de carga > Servidores virtuales**y abra un servi‑ dor virtual SSL.
- 2. Haga clic en la sección **Certificados** .

3. Seleccione un certificado y, en la lista de **verificación deOCSP y CRL**, seleccione**CRL**obligatoria.

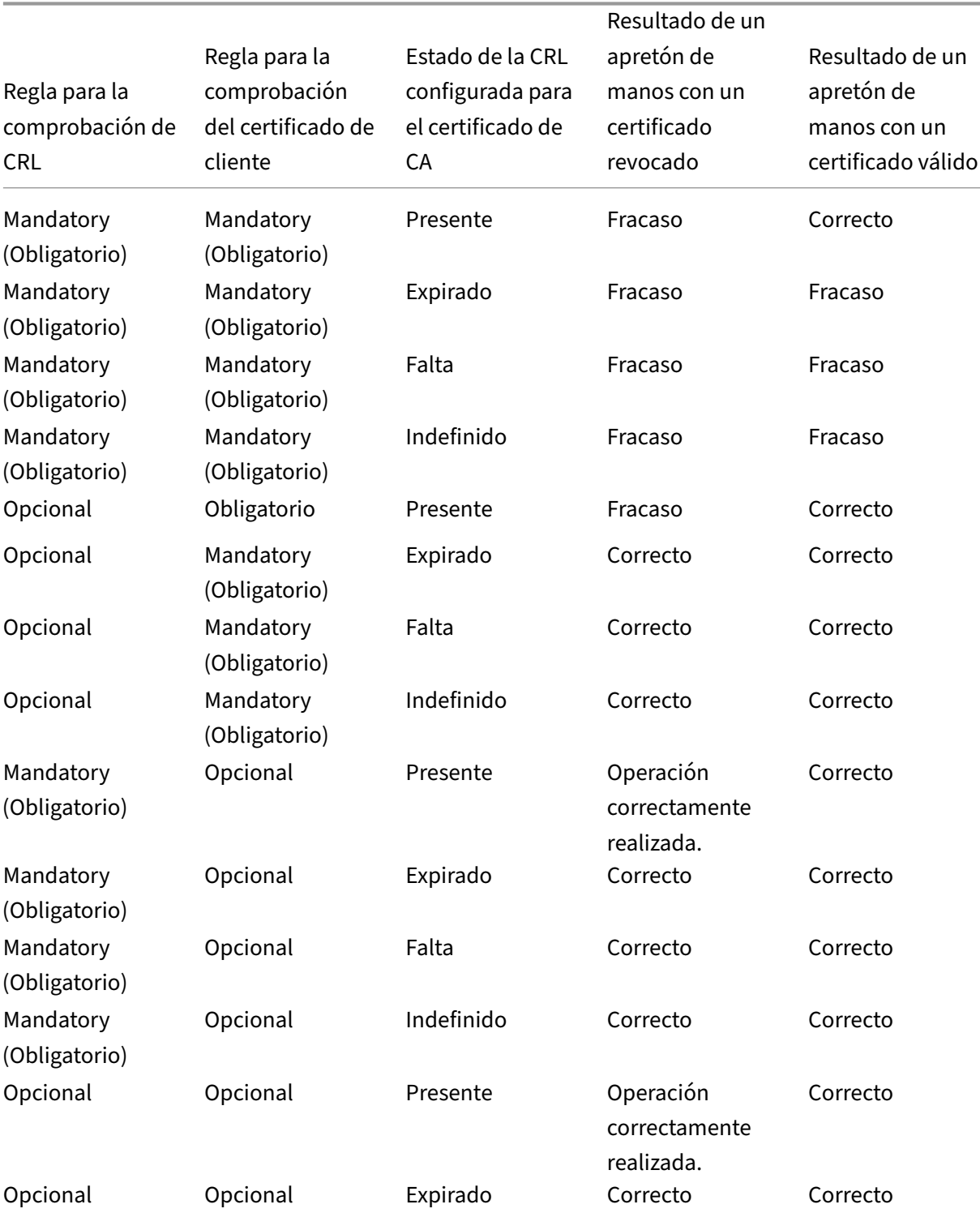

# **Resultado de un apretón de manos con un certificado revocado o válido**

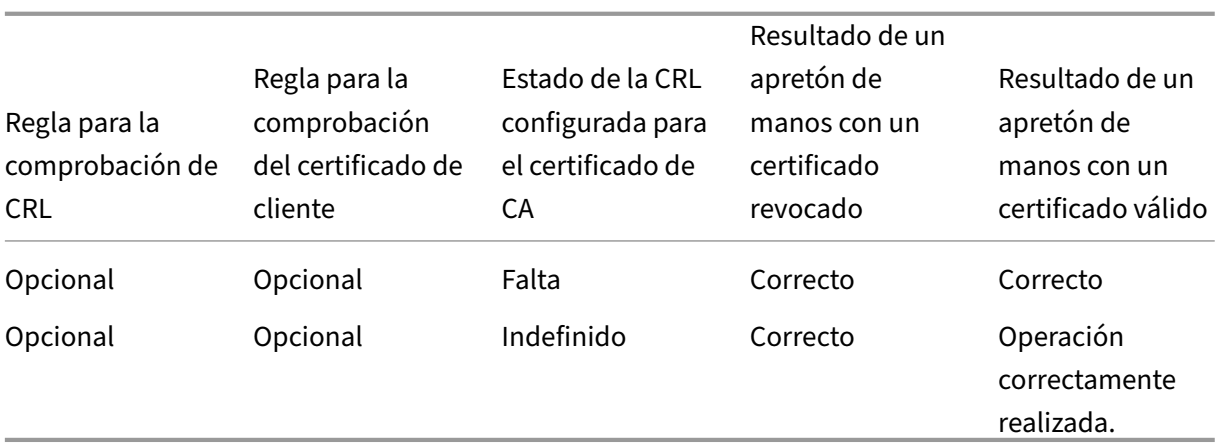

# **Supervisar el estado del certificado con OCSP**

#### August 11, 2023

El Protocolo de estado de certificados en línea (OCSP) es un protocolo de Internet que se utiliza para determinar el estado de un certificado SSL de cliente. Los dispositivos NetScaler admiten OCSP tal como se define en RFC 2560. OCSP ofrece ventajas significativas sobre las listas de revocación de certificados (CRL) en términos de información oportuna. El estado de revocación actualizado de un certificado de cliente es especialmente útil en transacciones que implican grandes sumas de dinero y operaciones bursátiles de alto valor. También utiliza menos recursos del sistema y de la red. La implementación de OCSP por NetScaler incluye el procesamiento por lotes de solicitudes y el almacenamiento en caché de respuestas.

### **Implementación de OCSP**

La validación de OCSP en un dispositivo NetScaler comienza cuando el dispositivo recibe un certificado de cliente durante un protocolo de enlace SSL. Para validar el certificado, el dispositivo crea una solicitud de OCSP y la reenvía al respondedor de OCSP. Para ello, el dispositivo utiliza una URL configurada localmente. La transacción se encuentra suspendida hasta que el dispositivo evalúe la respuesta del servidor y determine si permite la transacción o la rechaza. Si la respuesta del servidor se retrasa más allá del tiempo configurado y no hay otros respondedores configurados, el dispositivo permite la transacción o muestra un error, según si la comprobación del OCSP se estableció como opcional u obligatoria, respectivamente.

El dispositivo admite el procesamiento por lotes de solicitudes de OCSP y el almacenamiento en caché de las respuestas de OCSP para reducir la carga del respondedor de OCSP y proporcionar respuestas más rápidas.

### **procesamiento por lotes de solicitudes de OCSP**

Cada vez que el dispositivo recibe un certificado de cliente, envía una solicitud al respondedor de OCSP. Para evitar sobrecargar el respondedor de OCSP, el dispositivo puede consultar el estado de más de un certificado de cliente en la misma solicitud. Para que esta función funcione de manera eficiente, es necesario definir un tiempo de espera para que el procesamiento de un solo certificado no se retrase excesivamente mientras se espera la formación de un lote.

### **Almacenamiento en caché de respuestas OCSP**

El almacenamiento en caché de las respuestas recibidas del respondedor de OCSP permite respuestas más rápidas a los clientes y reduce la carga del respondedor de OCSP. Al recibir el estado de re‑ vocación de un certificado de cliente del respondedor de OCSP, el dispositivo almacena la respuesta en caché localmente durante un período de tiempo predefinido. Cuando se recibe un certificado de cliente durante un protocolo de enlace SSL, el dispositivo comprueba primero su caché local para ver si hay una entrada para este certificado. Si se encuentra una entrada que sigue siendo válida (dentro del límite de tiempo de espera de la memoria caché), se evalúa y se acepta o rechaza el certificado del cliente. Si no se encuentra ningún certificado, el dispositivo envía una solicitud al respondedor de OCSP y almacena la respuesta en su memoria caché local durante un período de tiempo configurado.

**Nota**: A partir de la versión 12.1, compilación 49.x, el límite de tiempo de espera de la caché ahora se ha incrementado hasta un máximo de 43200 minutos (30 días). Anteriormente, el límite era de 1440 minutos (un día). El aumento del límite ayuda a reducir las búsquedas en el servidor OCSP y a evitar cualquier error de conexión SSL/TLS en caso de que no se pueda acceder al servidor OCSP debido a problemas de red o de otro tipo.

### **Configuración del respondedor OCSP**

La configuración de OCSP implica agregar un respondedor de OCSP, vincular el respondedor de OCSP a un certificado de autoridad certificadora (CA) y vincular el certificado a un servidor virtual SSL. Si necesita vincular un certificado diferente a un respondedor de OCSP que ya se ha configurado, primero debe desvincular el respondedor y, a continuación, vincular el respondedor a un certificado diferente.

#### **Agregue un respondedor de OCSP mediante la CLI**

En el símbolo del sistema, escriba los siguientes comandos para configurar OCSP y verificar la config‑ uración:

```
1 add ssl ocspResponder <name> -url <URL> [-cache ( ENABLED | DISABLED )
      [-cacheTimeout <positive_integer>]] [ -batchingDepth <
      positive_integer>][-batchingDelay <positive_integer>] [-resptimeout
      <positive_integer>] [-responderCert <string> | -trustResponder] [-
      producedAtTimeSkew <positive_integer>][-signingCert <string>][-
     useNonce ( YES | NO )][ -insertClientCert( YES | NO )]
2 <!--NeedCopy-->
```

```
1 bind ssl certKey [<certkeyName>] [-ocspResponder <string>] [-priority <
     positive_integer>]
2 <!--NeedCopy-->
```
 bind ssl vserver <vServerName>@ (-certkeyName <string> ( CA [-ocspCheck ( Mandatory | Optional )])) <!--NeedCopy-->

1 show ssl ocspResponder [<name>]

<!--NeedCopy-->

#### **Ejemplo:**

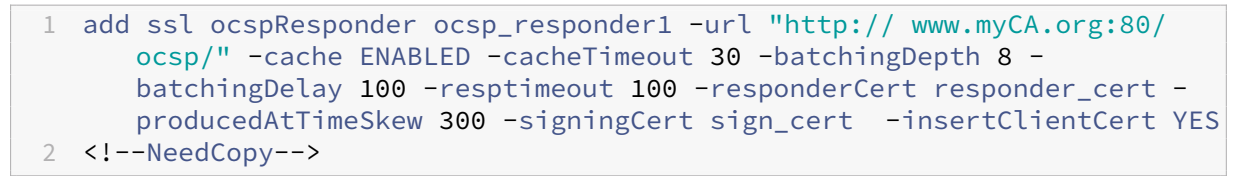

```
1 bind ssl certKey ca_cert -ocspResponder ocsp_responder1 -priority 1
2 <!--NeedCopy-->
```

```
1 bind ssl vserver vs1 -certkeyName ca_cert -CA -ocspCheck Mandatory
2 <!--NeedCopy-->
```

```
1 sh ocspResponder ocsp_responder1
2
3 1)Name: ocsp_responder1
4 URL: http://www.myCA.org:80/ocsp/, IP: 192.128.22.22
5 Caching: Enabled Timeout: 30 minutes
6 Batching: 8 Timeout: 100 mS
7 HTTP Request Timeout: 100mS
8 Request Signing Certificate: sign cert
9 Response Verification: Full, Certificate: responder_cert
10 ProducedAt Time Skew: 300 s
11 Nonce Extension: Enabled
12 Client Cert Insertion: Enabled
13 Done
14 <!--NeedCopy-->
```

```
1 show certkey ca_cert
2
3 Name: ca_cert Status: Valid, Days to expiration:8907
```

```
4 Version: 3
5 …
6
7 1) VServer name: vs1 CA Certificate
8 1) OCSP Responder name: ocsp_responder1 Priority: 1
9 Done
10 <!--NeedCopy-->
```

```
1 sh ssl vs vs1
2
3 Advanced SSL configuration for VServer vs1:
4 DH: DISABLED
5 …
6
7 1) CertKey Name: ca_cert CA Certificate OCSPCheck: Mandatory
8 1) Cipher Name: DEFAULT
9 Description: Predefined Cipher Alias
10 Done
11 <!--NeedCopy-->
```
#### **Modificar un respondedor de OCSP mediante la CLI**

No puede modificar el nombre del respondedor. Todos los demás parámetros se pueden cambiar mediante el comando set ssl ocspResponder.

En el símbolo del sistema, escriba los siguientes comandos para establecer los parámetros y verificar la configuración:

```
1 set ssl ocspResponder <name> [-url <URL>] [-cache ( ENABLED | DISABLED)
      ] [-cacheTimeout <positive_integer>] [-batchingDepth <
      positive_integer>] [-batchingDelay <positive_integer>] [-resptimeout
       <positive_integer>] [ -responderCert <string> | -trustResponder][-
      producedAtTimeSkew <positive_integer>][-signingCert <string>] [-
      useNonce ( YES | NO )]
2
3 unbind ssl certKey [<certkeyName>] [-ocspResponder <string>]
4
5 bind ssl certKey [<certkeyName>] [-ocspResponder <string>] [-priority <
      positive_integer>]
6
7 show ssl ocspResponder [<name>]
8 <!--NeedCopy-->
```
#### **Configurar un respondedor OCSP mediante la interfaz gráfica de usuario**

1. Vaya a **Administración del tráfico** > **SSL** > **Respondedor OCSP**y configure un respondedor OCSP.
- 2. Vaya a **Administración del tráfico** > **SSL** > **Certificados**, seleccione un certificado y, en la lista **Acción**, seleccione **Enlaces de OCSP**. Enlazar un respondedor OCSP.
- 3. Vaya a **Administración del tráfico** > **Equilibrio de carga** > **Servidores virtuales**, abra un servi‑ dor virtual y haga clic en la sección Certificados para vincular un certificado de CA.
- 4. Si lo desea, **seleccione OCSP obligatorio**.

## **Grapado OCSP**

## August 11, 2023

La implementación de NetScaler de CRL y OCSP informa solo del estado de revocación de los certificados de cliente. Para comprobar el estado de revocación de un certificado de servidor recibido durante un protocolo de enlace SSL, el cliente debe enviar una solicitud a una entidad emisora de certificados.

Para los sitios web con mucho tráfico, muchos clientes reciben el mismo certificado de servidor. Si cada cliente enviara una consulta sobre el estado de revocación del certificado del servidor, la autori‑ dad certificadora se vería inundada de solicitudes OCSP para comprobar la validez del certificado.

## **Solución de grapado OCSP**

Para evitar congestiones innecesarias, el dispositivo NetScaler ahora admite el grapado OCSP. Es decir, en el momento del protocolo de enlace SSL, el dispositivo ahora puede enviar el estado de un certificado de servidor a un cliente después de validar la respuesta de un respondedor de OCSP. El estado de un certificado de servidor se "grapa"al certificado que el dispositivo envía al cliente como parte del protocolo de enlace SSL. Para usar la función de grapado de OCSP, debe habilitarla en un servidor virtual SSL y agregar un respondedor de OCSP en el dispositivo.

Notas

- A partir de la versión 13.1-30.x, todos los certificados intermedios ahora incluyen la extensión de respuesta de OCSP cuando se cumplen las siguientes condiciones:
	- **–** TLS 1.3 protocol is used
	- **–** Client sends a status request

Anteriormente, solo el certificado del servidor incluía esta extensión en la respuesta a la solicitud de estado del cliente.

• Con los demás protocolos (incluido TLS 1.2), el servidor envía la respuesta de OCSP solo para el certificado del servidor. Es decir, RFC 6961 no es compatible con el protocolo TLS 1.2.

- Los dispositivos NetScaler admiten el grapado OCSP como se define en RFC 6066.
- El grapado OCSP solo se admite en el front‑end de los dispositivos NetScaler.
- El dispositivo ADC se comporta de la siguiente manera cuando se usa el protocolo TLS 1.3: Si la respuesta OCSP almacenada en caché no es válida (está vacía o caducada), se envía una solicitud al respondedor OCSP, pero el protocolo de enlace SSL se completa sin esperar la respuesta. Cuando se recibe la respuesta, se almacena en caché y está disponible para futuras solicitudes de estado de los clientes.
- El soporte de NetScaler para el grapado de OCSP se limita a los apretones de manos que utilizan el protocolo TLS versión 1.0 o superior.

## **Almacenamiento en caché de respuestas de OCSP de certificados de servidor**

Nota

A partir de la versión 13.1‑30.x, cuando se usa el protocolo TLS 1.3, la respuesta de OCSP se al‑ macena en caché para el certificado del servidor y todos los certificados intermedios.

Durante el protocolo de enlace SSL, cuando un cliente solicita el estado de revocación del certificado del servidor, el dispositivo primero busca en su caché local una entrada para este certificado. Si se encuentra una entrada válida, se evalúa y el certificado del servidor y su estado se presentan al cliente. Si no se encuentra una entrada de estado de revocación, el dispositivo envía una solicitud de estado de revocación del certificado del servidor al respondedor de OCSP. Si recibe una respuesta, envía el certificado y el estado de revocación al cliente. Si el siguiente campo de actualización está presente en la respuesta de OCSP, la respuesta se almacena en caché durante el período de tiempo configurado (valor especificado en el campo de tiempo de espera).

**Nota**: A partir de la versión 12.1 compilación 49.x, puede borrar la respuesta almacenada en caché del certificado del servidor del respondedor de OCSP incluso antes de que expire el tiempo de espera. Anteriormente, no era posible descartar el estado de almacenamiento en caché en el par certificado‑clave hasta que se agotaba el tiempo de espera configurado.

Para borrar el estado de almacenamiento en caché mediante la CLI, en el símbolo del sistema, escriba:

```
1 clear ssl certKey <certkey name> -ocspstaplingCache
2 <!--NeedCopy-->
```
## **Ejemplo**:

```
1 clear ssl certKey s1 -ocspstaplingCache
2 <!--NeedCopy-->
```
Para borrar el estado de la memoria caché mediante la interfaz gráfica de usuario

- 1. En la GUI, vaya a **Administración del tráfico** > **SSL** > **Certificados > Certificadosde CA**.
- 2. En el panel de detalles, seleccione un certificado.
- 3. En la lista **Seleccionar acción**, seleccione **Borrar**. Cuando se le solicite confirmar, haga clic en **Sí**.

## **Configuración de grapado OCSP**

La configuración del grapado de OCSP implica habilitar la función y configurar OCSP. Para configurar OCSP, debe agregar un respondedor de OCSP, vincular el respondedor de OCSP a un certificado de CA y vincular el certificado a un servidor virtual SSL.

**Nota:**

Se admiten los respondedores OCSP solo con URL basada en HTTP.

#### **Habilitar el grapado de OCSP mediante la CLI**

En el símbolo del sistema, escriba:

```
1 set ssl vserver <name> -ocspstapling [ENABLED | DISABLED]
2 <!--NeedCopy-->
```
#### **Ejemplo:**

```
1 set ssl vserver vip1 -ocspStapling ENABLED
2 Done
3
4 sh ssl vserver vip1
5
6 Advanced SSL configuration for VServer vip1:
7 DH: DISABLED
8 DH Private-Key Exponent Size Limit: DISABLED Ephemeral RSA:
          ENABLED Refresh Count: 0
9 Session Reuse: ENABLED Timeout: 120 seconds
10 Cipher Redirect: DISABLED
11 SSLv2 Redirect: DISABLED
12 ClearText Port: 0
13 Client Auth: DISABLED
14 SSL Redirect: DISABLED
15 Non FIPS Ciphers: DISABLED
16 SNI: ENABLED
17 OCSP Stapling: ENABLED
18 SSLv2: DISABLED SSLv3: DISABLED TLSv1.0: ENABLED TLSv1.1: ENABLED
            TLSv1.2: ENABLED
19 Push Encryption Trigger: Always
20 Send Close-Notify: YES
```

```
21
22 ECC Curve: P_256, P_384, P_224, P_521
23
24 1) CertKey Name: server certificate1 Server Certificate
25
26 1) Cipher Name: DEFAULT
27 Description: Default cipher list with encryption strength >= 128
          bit
28 Done
29 <!--NeedCopy-->
```
**Nota:** Si el perfil predeterminado (mejorado) está habilitado, utilice el comando set ssl profile <profile name> -ocspStapling [ENABLED | DISABLED] para habilitar o inhabilitar OCSP.

#### **Habilitar el grapado de OCSP mediante la GUI**

- 1. Vaya a **Administración del tráfico** > **SSL** > **Servidor virtual**.
- 2. Abra un servidor virtual y, en **Parámetros SSL**, seleccione **Grapado OCSP**.

## **Configuración de OCSP**

Se agrega un respondedor de OCSP de forma dinámica o manual para enviar solicitudes de grapado de OCSP. Un respondedor interno se agrega dinámicamente cuando se agrega un certificado de servi‑ dor y su certificado de emisor en función de la URL de OCSP en el certificado del servidor. Se agrega un respondedor OCSP manual desde la CLI o la GUI. Para enviar una solicitud OCSP de un certificado de servidor, el dispositivo NetScaler selecciona un respondedor de OCSP en función de la prioridad que se le asignó al vincularlo a un certificado de emisor. Si un respondedor no puede enviar una solicitud de grapado OCSP, se selecciona el respondedor con la siguiente prioridad más alta para enviar la solicitud. Por ejemplo, si solo se configura manualmente un respondedor y se produce un error y existe un respondedor enlazado dinámicamente, se selecciona para enviar la solicitud OCSP.

#### Si la URL de OCSP no es HTTP, no se crea un respondedor OCSP interno.

## **Nota**

Un respondedor OCSP agregado manualmente tiene prioridad sobre un respondedor agregado dinámicamente.

## **Diferencia entre un respondedor OCSP creado manualmente y un respondedor OCSP creado internamente**

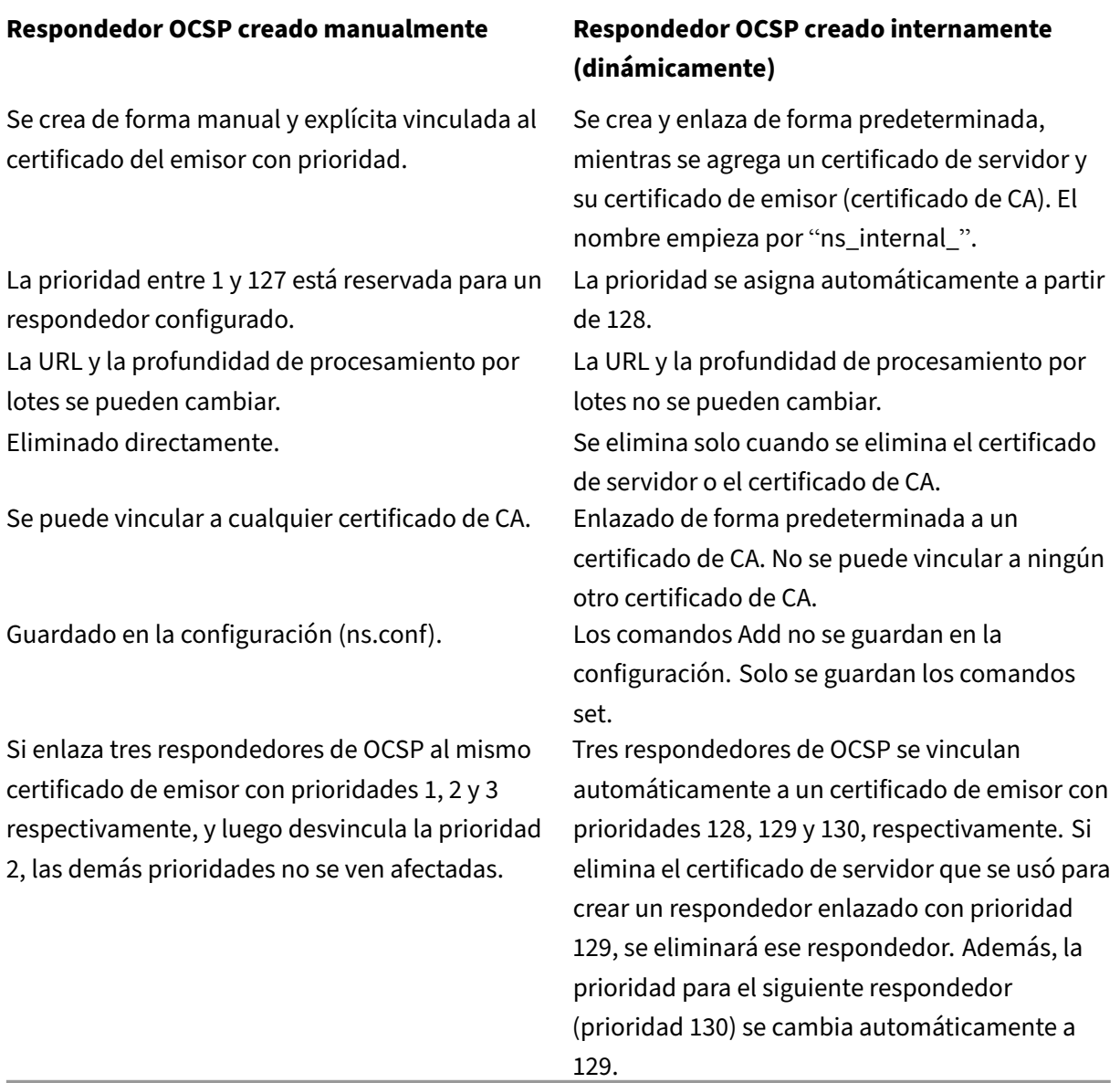

**Ejemplo de gestión de solicitudes**:

- 1. Agregue un servidor virtual (VIP1).
- 2. Agregue el certificado del emisor (CA1) y vincule a VIP1.
- 3. Agregue tres certificados S1, S2 y S3. Los respondedores internos resp1, resp2 y resp3, respectivamente, se crean de forma predeterminada.
- 4. Enlazar S3 a VIP1.
- 5. Llega una solicitud a VIP1. Se selecciona Responder resp3.

Para crear un respondedor OCSP interno de forma dinámica, el dispositivo necesita lo siguiente:

- Certificado del emisor del certificado de servidor (normalmente el certificado de CA).
- Par de claves de certificado del certificado del servidor. Este certificado debe contener la URL de OCSP proporcionada por la autoridad de certificación. La URL se utiliza como nombre del respondedor interno agregado dinámicamente.

Un respondedor OCSP interno tiene los mismos valores predeterminados que un respondedor configurado manualmente.

**Nota:**

El almacenamiento en caché está inhabilitado de forma predeterminada en un respondedor interno. Use el comando set ssl ocspResponder para habilitar el almacenamiento en caché.

## **Configurar OCSP mediante la CLI**

En el símbolo del sistema, escriba los siguientes comandos para configurar OCSP y verificar la config‑ uración:

```
1 add ssl certKey <certkeyName> (-cert <string> [-password]) [-key <
      string> | -fipsKey <string> | -hsmKey <string>] [-inform <inform>]
      [-expiryMonitor ( ENABLED | DISABLED ) [-notificationPeriod <
      positive_integer>]] [-bundle ( YES | NO )]
\overline{\mathfrak{z}}3 add ssl ocspResponder <name> -url <URL> [-cache ( ENABLED | DISABLED )
      [-cacheTimeout <positive_integer>]] [-resptimeout <positive_integer
      >] [-responderCert <string> | -trustResponder] [-producedAtTimeSkew
      <positive_integer>][-signingCert <string>][-useNonce ( YES | NO )][
      -insertClientCert ( YES | NO )]
4
5 bind ssl certKey [<certkeyName>] [-ocspResponder <string>] [-priority <
      positive_integer>]
6
7 show ssl ocspResponder [<name>]
8 <!--NeedCopy-->
```
## **Parámetros:**

## **Método HTTP:**

Método HTTP utilizado para enviar solicitudes de OCSP. Para solicitudes de menos de 255 bytes de longitud, puede configurar el método HTTP GET para las consultas a un servidor OCSP. Si especifica el método GET pero la longitud es superior a 255 bytes, el dispositivo utiliza el método predeterminado (POST).

Valores posibles: GET, POST

Valor predeterminado: POST

#### **Tiempo de espera de resolución de URL de OCS:**

Tiempo, en milisegundos, para esperar una resolución de URL de OCSP. Transcurrido este tiempo, se selecciona el respondedor con la siguiente prioridad más alta. Si todos los respondedores fallan, aparece un mensaje de error o se interrumpe la conexión, según la configuración del servidor virtual.

Valor mínimo: 100

Valor máximo: 2000

#### **Ejemplo:**

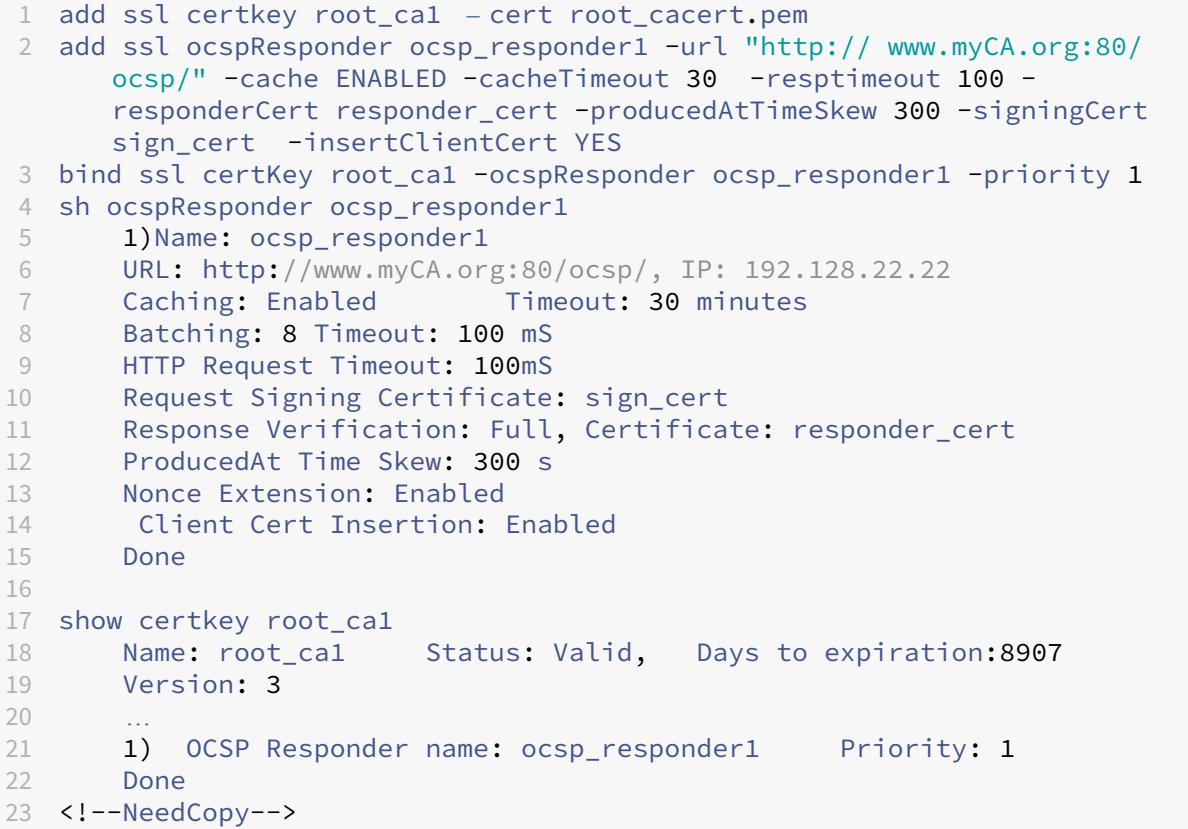

#### **Modificar OCSP mediante la CLI**

No puede modificar el nombre de un respondedor de OCSP, pero puede usar el comando set ssl ocspResponder para cambiar cualquiera de los demás parámetros.

En el símbolo del sistema, escriba los siguientes comandos para establecer los parámetros y verificar la configuración:

```
1 set ssl ocspResponder <name> [-url <URL>] [-cache ( ENABLED | DISABLED)
     ] [-cacheTimeout <positive_integer>] [-resptimeout <
     positive_integer>] [ -responderCert <string> | -trustResponder][-
```

```
producedAtTimeSkew <positive_integer>][-signingCert <string>] [-
     useNonce ( YES | NO )]
2
3 unbind ssl certKey [<certkeyName>] [-ocspResponder <string>]
4
5 bind ssl certKey [<certkeyName>] [-ocspResponder <string>] [-priority <
     positive_integer>]
6
7 show ssl ocspResponder [<name>]
8 <!--NeedCopy-->
```
## **Configurar OCSP mediante la GUI**

- 1. Vaya a **Administración del tráfico** > **SSL** > **Respondedor OCSP**y configure un respondedor OCSP.
- 2. Vaya a **Administración del tráfico** > **SSL** > **Certificados**, seleccione un certificado y, en la lista **Acción**, seleccione **Enlaces de OCSP**. **Enlazar un respondedor OCSP**.
- 3. Vaya a **Administración del tráfico** > **Equilibrio de carga** > **Servidores virtuales**, abra un servi‑ dor virtual y haga clic en la sección Certificados para vincular un certificado de CA.
- 4. Si lo desea, seleccione **OCSP Mandatory**.

## **Nota:**

El parámetro insert client certificate de los comandosadd ssl ocspResponderyset ssl ocspResponder ya no es válido. Es decir, el parámetro se ignora durante la configuración.

## **Cifrados disponibles en los dispositivos NetScaler**

## January 11, 2024

El dispositivo NetScaler se entrega con un conjunto predefinido de grupos de cifrado. Para usar cifra‑ dos que no forman parte del grupo de cifrado DEFAULT, debe vincularlos explícitamente a un servidor virtual SSL. También puede crear un grupo de cifrado definido por el usuario para enlazar al servidor virtual SSL. Para obtener más información sobre la creación de un grupo de cifrado definido por el usuario, consulte Configurar grupos de cifrado definidos por el usuario en el dispositivo ADC.

**Notas**

- A partir d[e la versión 13.0 compilación 71.x y versiones posteriores, la aceleración de](https://docs.netscaler.com/es-es/citrix-adc/13-1/ssl/ciphers-available-on-the-citrix-ADC-appliances/configure-user-defined-cipher-groups-on-the-adc-appliance.html) hard‑ ware TLS1.3 es compatible con las siguientes plataformas:
	- **–** MPX 5900
- **–** MPX/SDX 8900
- **–** MPX/SDX 9100
- **–** MPX/SDX 15000
- **–** MPX/SDX 15000‑50G
- **–** MPX/SDX 16000
- **–** MPX/SDX 26000
- **–** MPX/SDX 26000‑50S
- **–** MPX/SDX 26000‑100G

‑ La compatibilidad con solo software para el protocolo TLSV1.3 está disponible en todos los demás dispositivos NetScaler MPX y SDX, excepto los dispositivos NetScaler FIPS.

- TLSV1.3 solo es compatible con el perfil mejorado. Para habilitar el perfil mejorado, con‑ sulte Habilitar el perfil mejorado.
- Para utilizar TLS1.3, debe utilizar un cliente que cumpla con la especificación RFC 8446.
- El cif[rado RC4 no se incluye en el g](https://docs.netscaler.com/es-es/citrix-adc/13-1/ssl/ssl-profiles/ssl-enabling-the-default-profile.html#enable-the-default-profile)rupo de cifrado predeterminado del dispositivo NetScaler. Sin embargo, es compatible con el software de los dispositivos basados en N3. El cifrado RC4, incluido el apretón de manos, se realiza en el software.
- Citrix recomienda no utilizar este cifrado porque RFC 7465 lo considera inseguro y está obsoleto.
- Utilice el comando "show hardware"para identificar si su dispositivo tiene chips N3.

```
1 sh hardware
\mathcal{D}3 Platform: NSMPX-22000 16\*CPU+24\*IX+12\*E1K+2\*E1K+4*CVM N3 2200100
4
5 Manufactured on: 8/19/2013
6
7 CPU: 2900MHZ
8
9 Host Id: 1006665862
10
11 Serial no: ENUK6298FT
12
13 Encoded serial no: ENUK6298FT
14 <!--NeedCopy-->
```
- Para mostrar información sobre los conjuntos de cifrado enlazados de forma predeterminada en el front-end (a un servidor virtual), escriba: sh cipher DEFAULT
- Para mostrar información sobre los conjuntos de cifrado enlazados de forma predeterminada en el back‑end (a un servicio), escriba: sh cipher DEFAULT\_BACKEND
- Para mostrar información sobre todos los grupos de cifrado (alias) definidos en el dispositivo, escriba: sh cipher

• Para mostrar información sobre todos los conjuntos de cifrado que forman parte de un grupo de cifrado específico, escriba: sh cipher <alias name>. Por ejemplo, el cifrado sh ECDHE.

En los siguientes vínculos se enumeran los conjuntos de cifrado admitidos en diferentes plataformas NetScaler y en módulos de seguridad de hardware (HSM) externos:

- Dispositivo**NetScaler MPX/SDX Intel Lewisburg: compatibilidad con cifrado en un disposi‑ tivo**basado en chip SSL NetScaler MPX/SDX Intel Lewisburg
- Dispositivo**NetScaler MPX/SDX (N3): compatibilidad con cifrado en un dispositivo**NetScaler MPX/SDX (N3)
- Dispositivo**[NetScaler MPX/SDX Intel Coleto: compatibil](https://docs.netscaler.com/en-us/citrix-adc/downloads/cipher-support-on-a-citrix-mpx-sdx-intel-lewisburg-ssl-chip-based-appliance.pdf)idad con cifrado en un disposi‑ tivo**basado en chip NetScaler MPX/SDX Intel Coleto SSL
- **[Dispositivo N](https://docs.netscaler.com/en-us/citrix-adc/downloads/cipher-support-on-a-citrix-mpx-sdx-n3-appliance.pdf)etScaler VPX**: compatibilidad con cifrado en un dispositivo NetScaler VPX
- Dispositivo**FIPS NetScaler MPX/SDX 14000: compatibilidad con cifrado en un disposi‑ tivo**[FIPS NetScaler MPX/SDX 14000](https://docs.netscaler.com/en-us/citrix-adc/downloads/cipher-support-on-a-citrix-mpx-sdx-intel-coleto-ssl-chip-based-appliance.pdf)
- **HSM externo (Thales/Safenet)**: [cifrado compatible con un HSM externo \(Thales/Safene](https://docs.netscaler.com/en-us/citrix-adc/downloads/cipher-support-on-a-citrix-vpx-appliance.pdf)t)
- Dispositivo**NetScaler MPX/SDX (N2): compatibilidad con cifrado en un dispositivo**NetScaler MP[X/SDX \(N2\)](https://docs.netscaler.com/en-us/citrix-adc/downloads/cipher-support-on-a-citrix-mpx-sdx-14000-fips-appliance.pdf)
- **Dispositivo FIPS NetScaler MPX 9700**: [compatibilidad con cifrado en un NetScaler MPX 9](https://docs.netscaler.com/en-us/citrix-adc/downloads/cipher-support-on-an-external-hsm-thales-safenet.pdf)700 FIPS con firmware 2.2
- **[Dispositivos N](https://docs.netscaler.com/en-us/citrix-adc/downloads/cipher-support-on-a-citrix-mpx-sdx-n2-appliance.pdf)etScaler VPX FIPS y MPX: soporte de cifrado en dispositivos NetScalerVPX FIPS**y MPX FIPS

**No[ta:](https://docs.netscaler.com/en-us/citrix-adc/downloads/cipher-support-on-a-citrix-mpx-9700-fips-appliance-with-firmware-2-2.pdf)**

Para obtener compatibilidad con cifrado DTLS, consulte Compatibilidad con cifrado DTLS en dis‑ positivos NetScaler VPX, MPX y SDX.

## **Tabla1: Soporte en servidor virtual/serv[icio frontend/servicio interno:](https://docs.netscaler.com/es-es/citrix-adc/13-1/ssl/support-for-dtls-protocol.html#dtls-cipher-support)**

|Pr[otocolo/plataforma|MPX/SDX \(N2\)|M](https://docs.netscaler.com/es-es/citrix-adc/13-1/ssl/support-for-dtls-protocol.html#dtls-cipher-support)PX/SDX (N3)|VPX|MPX/SDX 14000 FIPS\*\* |MPX 5900/8900 MPX 15000‑50G MPX 26000‑100G|

|—|—|—|—|—|—|

| TLS 1.3 | 13.1 todas las compilaciones | 13.1 todas las compilaciones | 13.1 todas las compilaciones | No compatible | 13.1 todas las compilaciones |

||13.0 todas las compilaciones | 13.0 todas las compilaciones | 13.0 todas las compilaciones | No compatible | 13.0 todas las compilaciones |

|| 12.1—50.x (excepto TLS1.3‑CHACHA20‑POLY1305‑SHA256)| 12.1—50.x (excepto TLS1.3‑CHACHA20‑ POLY1305‑SHA256)| 12.1–50.x | No compatible | 12.1–50.x |

| TLS 1.1/1.2 | 13.1 todas las compilaciones | 13.1 todas las compilaciones | 13.1 todas las compila‑ ciones | 13.1 todas las compilaciones | 13.1 todas las compilaciones |

|| 13.0 todas las compilaciones | 13.0 todas las compilaciones | 13.0 todas las compilaciones | 13.0

todas las compilaciones | 13.0 todas las compilaciones |

|| 12.1 todas las compilaciones | 12.1 todas las compilaciones | 12.1 todas las compilaciones | 12.1 todas las compilaciones | 12.1 todas las compilaciones para MPX 5900/8900, 12.1‑50.x para MPX 15000‑50G y MPX 26000‑100G |

|| 12.0 todas las compilaciones | 12.0 todas las compilaciones | 12.0 todas las compilaciones | 12.0 todas las compilaciones | 12.0 todas las compilaciones para MPX 5900/8900, 12.0‑57.x para MPX 15000‑50G, 12.0‑60.x para MPX 26000‑100G |

 $|| 11.1$  all builds  $|| 11.1$  all builds  $|| 11.1$  all builds  $|| 11.1–56$ .x for MPX 5900/8900 and MPX 15000-50G, 11.1‑60.x for MPX 26000‑100G |

|| 11.0 all builds | 11.0 all builds | 11.0 all builds | 11.0 all builds | 11.0–70.x (only on MPX 5900/8900) | || 10.5 all builds | 10.5 all builds | 10.5–57.x | 10.5–59.1359.e | 10.5–67.x, 10.5‑63.47 (only on MPX

5900/8900) | | ECDHE/DHE (Example TLS1‑ECDHE‑RSA‑AES128‑SHA)|13.1 all builds |13.1 all builds | 13.1 all builds | 13.1 all builds | 13.1 all builds|

|| 13.0 all builds | 13.0 all builds | 13.0 all builds | 13.0 all builds |13.0 all builds|

 $||12.1$  all builds  $||12.1$  all builds  $||12.1$  all builds  $||12.1$  all builds  $||12.1$  all builds for MPX 5900/8900, 12.1‑50.x for MPX 15000‑50G and MPX 26000‑100G |

|| 12.0 all builds | 12.0 all builds | 12.0 all builds | 12.0 all builds | 12.0 all builds for MPX 5900/8900, 12.0‑57.x for MPX 15000‑50G, 12.0‑60.x for MPX 26000‑100G |

|| 11.1 all builds|11.1 all builds | 11.1 all builds | 11.1–51.x |11.1–56.x for MPX 5900/8900 and MPX 15000‑50G, 11.1‑60.x for MPX 26000‑100G |

|| 11.0 all builds | 11.0 all builds | 11.0 all builds||11.0–70.114 (only on MPX 5900/8900) |

|| 10.5–53.x| 10.5–53.x| 10.5 all builds|| 10.5–67.x, 10.5‑63.47 (only on MPX 5900/8900) |

|AES‑GCM (Example TLS1.2‑AES128‑GCM‑SHA256) | 13.1 all builds | 13.1 all builds|13.1 all builds | 13.1 all builds | 13.1 all builds |

||13.0 all builds | 13.0 all builds | 13.0 all builds | 13.0 all builds | 13.0 all builds |

|| 12.1 all builds | 12.1 all builds | 12.1 all builds|12.1 all builds | 12.1 all builds for MPX 5900/8900, 12.1‑50.x for MPX 15000‑50G and MPX 26000‑100G |

|| 12.0 all builds|12.0 all builds | 12.0 all builds|12.0 all builds | 12.0 all builds for MPX 5900/8900, 12.0‑57.x for MPX 15000‑50G, 12.0‑60.x for MPX 26000‑100G |

|| 11.1 all builds | 11.1 all builds | 11.1 all builds | 11.1–51.x (See note) | 11.1–56.x for MPX 5900/8900 and MPX 15000‑50G, 11.1‑60.x for MPX 26000‑100G |

||11.0 all builds|11.0 all builds|11.0–66.x||11.0–70.114 (only on MPX 5900/8900) |

 $||10.5-53.x||0.5-53.x||10.5-67.x, 10.5-63.47$  (only on MPX 5900/8900) |

|SHA‑2 Ciphers (Example TLS1.2‑AES‑128‑SHA256)| 13.1 all builds|13.1 all builds|13.1 all builds|13.1 all builds|13.1 all builds |

||13.0 all builds|13.0 all builds|13.0 all builds|13.0 all builds|13.0 all builds |

||12.1 all builds|12.1 all builds|12.1 all builds|12.1 all builds|12.1 all builds for MPX 5900/8900, 12.1‑50.x for MPX 15000‑50G and MPX 26000‑100G |

|| 12.0 all builds | 12.0 all builds | 12.0 all builds | 12.0 all builds | 12.0 all builds for MPX 5900/8900, 12.0‑57.x for MPX 15000‑50G, 12.0‑60.x for MPX 26000‑100G |

|| 11.1 all builds | 11.1 all builds | 11.1 all builds | 11.1–52.x | 11.1–56.x for MPX 5900/8900 and MPX 15000‑50G, 11.1‑60.x for MPX 26000‑100G |

|| 11.0 all builds | 11.0 all builds | 11.0–66.x || 11.0–72.x, 11.0‑70.114 (only on MPX 5900/8900) |

|| 10.5–53.x | 10.5–53.x ||| 10.5–67.x, 10.5‑63.47 (only on MPX 5900/8900) |

| ECDSA (Example TLS1‑ECDHE‑ECDSA‑AES256‑SHA) | Not supported | 13.1 all builds | 13.1 all builds | 13.1 all builds | 13.1 all builds |

|| Not supported | 13.0 all builds | 13.0 all builds | 13.0 all builds | 13.0 all builds |

|| Not supported | 12.1 all builds | 12.1 all builds | 12.1 all builds | 12.1 all builds for MPX 5900/8900, 12.1‑50.x for MPX 15000‑50G and MPX 26000‑100G |

|| Not supported | 12.0 all builds | 12.0-57.x | Not supported | 12.0 all builds for MPX 5900/8900, 12.0‑57.x for MPX 15000‑50G, 12.0‑60.x for MPX 26000‑100G |

||| 11.1 all builds ||| 11.1–56.x, 11.1‑54.126 (Only ECC curves P\_256 and P\_384 are supported.) |

| CHACHA20 | Not supported | 13.1 all builds | 13.1 all builds | Not supported | 13.1 all builds |

||Not supported | 13.0 all builds | 13.0 all builds | Not supported | 13.0 all builds |

|| Not supported | Not supported | 12.1 all builds | Not supported | 12.1–49.x (only on MPX 5900/8900) |

|| Not supported | Not supported | 12.0–56.x | Not supported | Not supported |

## **Tabla 2: Soporte en servicios de backend:**

TLS 1.3 no se admite en el back‑end.

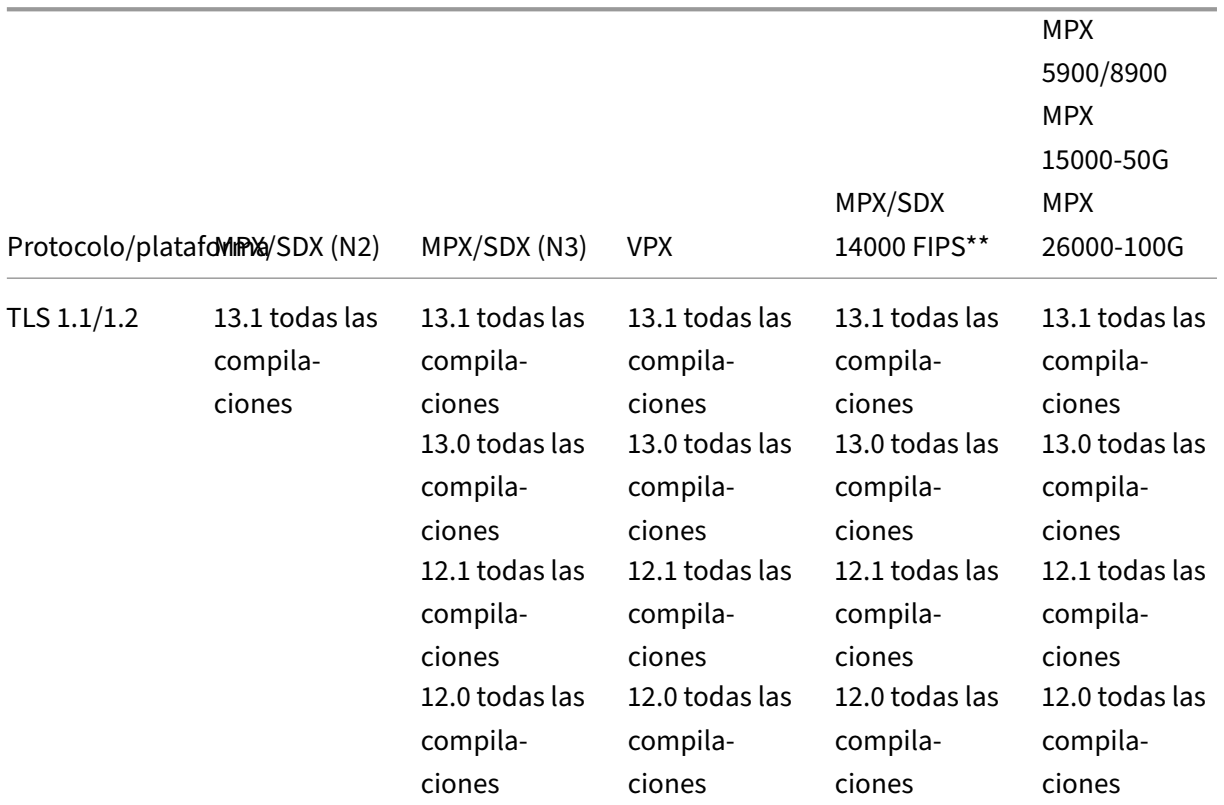

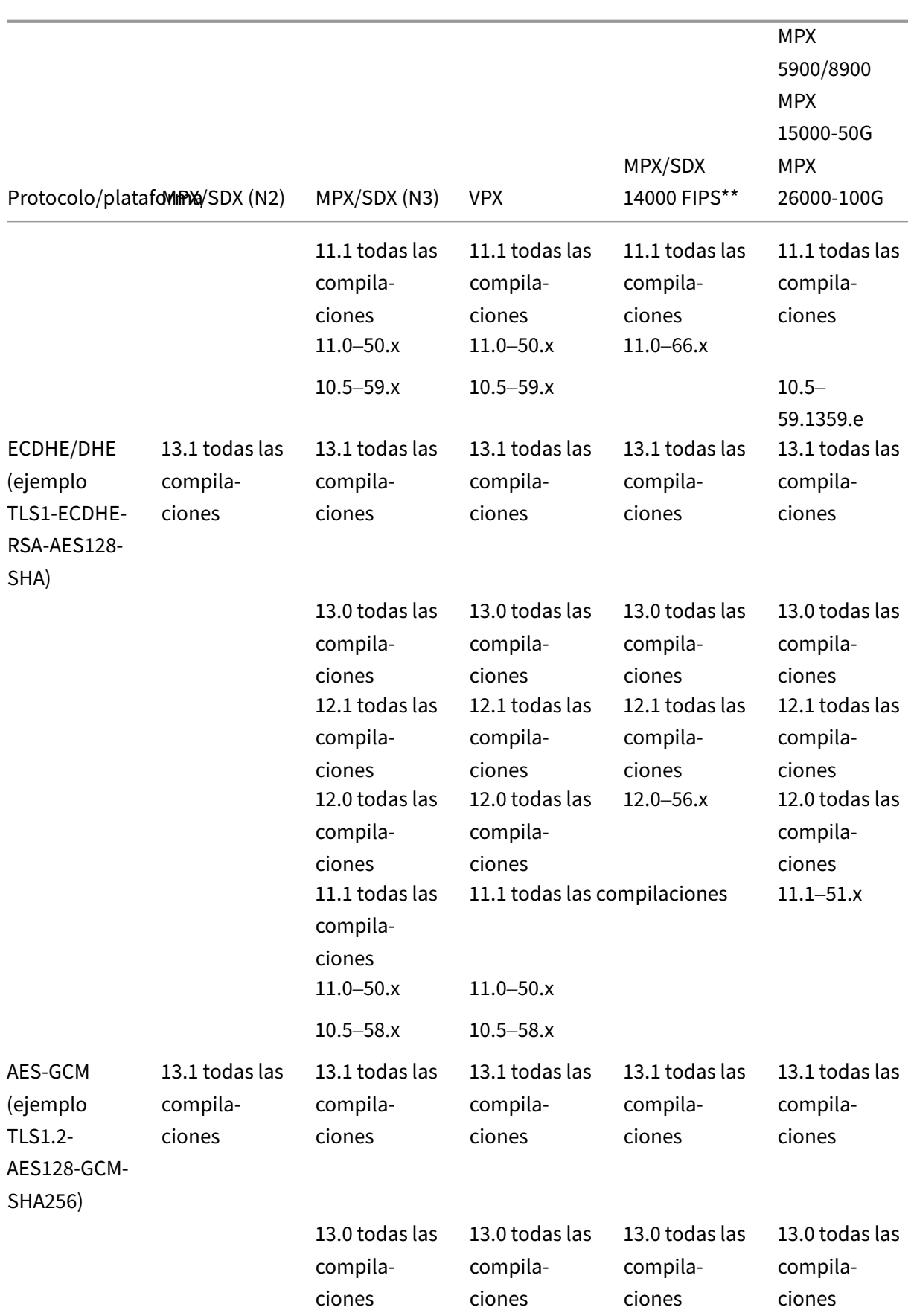

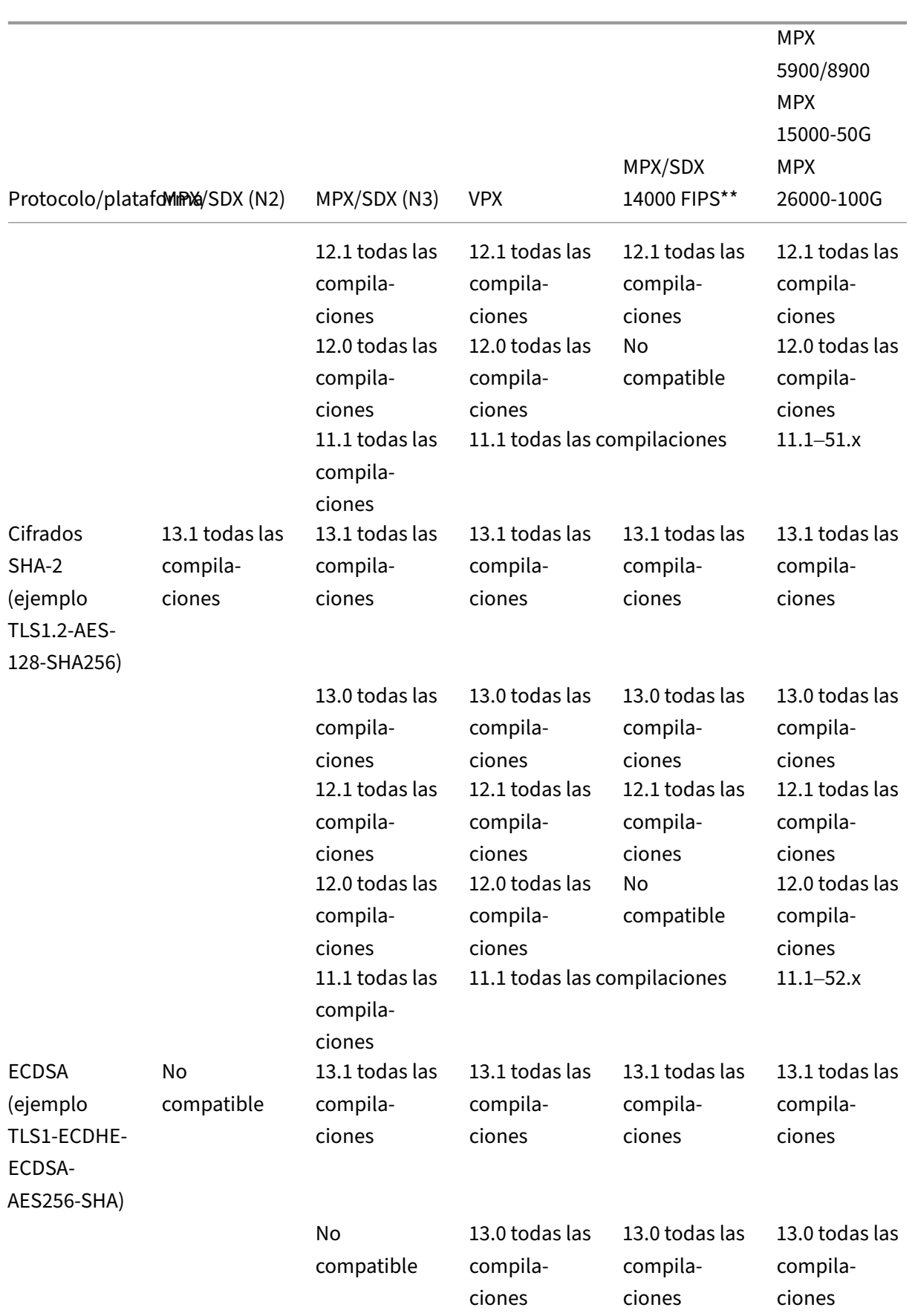

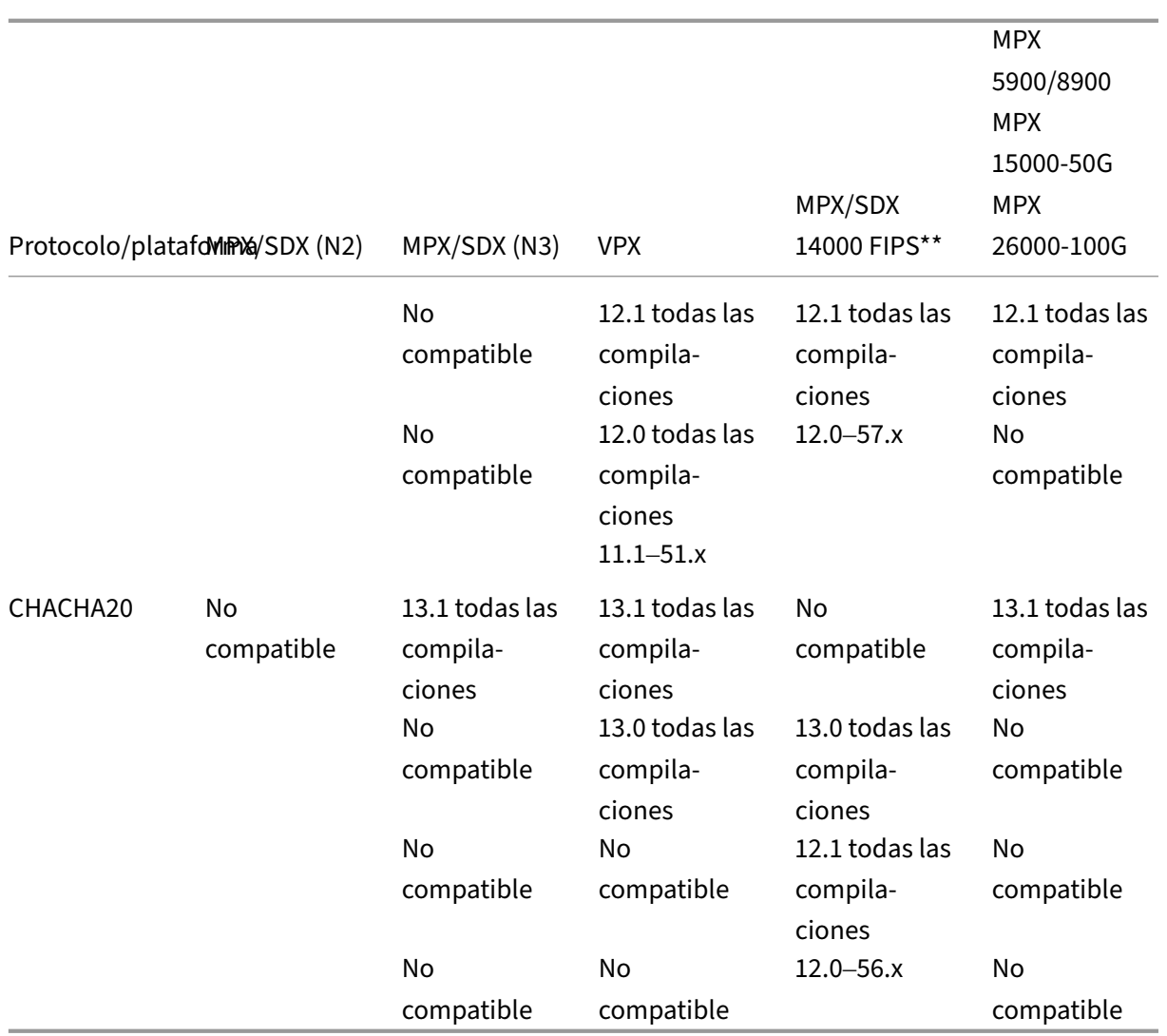

Para obtener la lista detallada de los cifrados ECDSA compatibles, consulte Compatibilidad con ECDSA Cipher Suites.

#### **Notas**

- [El con](https://docs.netscaler.com/es-es/citrix-adc/13-1/ssl/ciphers-available-on-the-citrix-adc-appliances/ecdsa-cipher-suite-support-on-mpx-appliances.html)junto de cifrado TLS-Fallback\_SCSV se admite en todos los dispositivos desde la versión 10.5 compilación 57.x
- La compatibilidad con HTTP Strict Transport Security (HSTS) se basa en directivas.
- Todos los certificados firmados SHA-2 (SHA256, SHA384, SHA512) se admiten en el frontend de todos los dispositivos. En la versión 11.1 compilación 54.x y posteriores, estos certificados también se admiten en el back-end de todos los dispositivos. En la versión 11.0 y anteriores, solo los certificados firmados SHA256 se admiten en el back‑end de todos los dispositivos.
- En la versión 11.1 compilación 52.x y versiones anteriores, los siguientes cifrados solo se admiten en el front-end de los dispositivos FIPS MPX 9700 y MPX/SDX 14000:
	- **–** TLS1.2‑ECDHE‑RSA‑AES‑256‑SHA384
	- **–** TLS1.2‑ECDHE‑RSA‑AES256‑GCM‑SHA384 From release 11.1 build 53.x, and in release 12.0, these ciphers are also supported on the back end.
- Todos los cifrados ChaCha20‑Poly1035 utilizan una función pseudo aleatoria TLS (PSF) con la función hash SHA‑256.

## **Secrecía de avance perfecto (PFS)**

Perfect Forward Secrecy garantiza la protección de las comunicaciones SSL actuales incluso si la clave de sesión de un servidor web se ve comprometida en un momento posterior.

## **¿Por qué necesitas Perfect Forward Secrecy (PFS)?**

Se utiliza una conexión SSL para proteger los datos que se transmiten entre un cliente y un servidor. Esta conexión comienza con el protocolo de enlace SSL que tiene lugar entre el explorador web de un cliente y el servidor web contactado. Durante este apretón de manos, el explorador y el servidor intercambian cierta información para llegar a una clave de sesión que sirve de medio para cifrar los datos durante el resto de la comunicación.

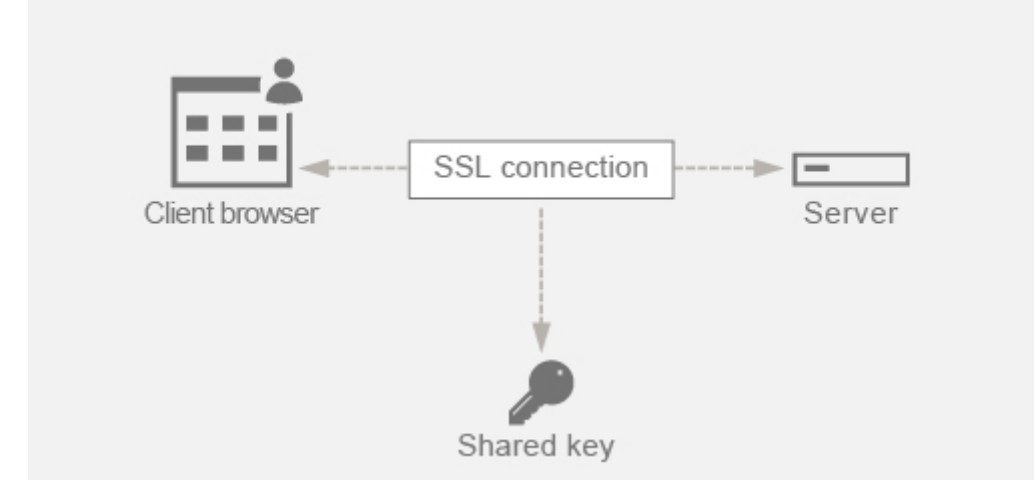

RSA es el algoritmo más utilizado para el intercambio de claves. El explorador web utiliza la clave pública del servidor para cifrar y enviar el secreto premaestro a un servidor. Este secreto previo al maestro se utiliza para llegar a la clave de sesión. El problema en el enfoque de intercambio de claves RSA es que si un atacante logra obtener la clave privada del servidor en cualquier momento en el futuro, el atacante obtiene el secreto premaestro con el que se puede obtener la clave de sesión. Ahora

el atacante puede usar esta clave de sesión para descifrar todas las conversaciones SSL. Como resultado, su comunicación SSL histórica que antes era segura ya no es segura porque la clave privada robada del servidor se puede usar para llegar a la clave de sesión y, por lo tanto, descifrar cualquier conversación histórica guardada también.

La necesidad es poder proteger la comunicación SSL pasada incluso si la clave privada del servidor se ha visto comprometida. La configuración de Perfect Forward Secrecy (PFS) ayuda a solucionar este problema.

## **¿Cómo ayuda PFS?**

PFS protege la comunicación SSL anterior haciendo que el cliente y el servidor acuerden una nueva clave para cada sesión y manteniendo en secreto el cálculo de esta clave de sesión. Funciona sobre la base de que el compromiso de una clave de servidor no debe dar lugar a comprometer la clave de sesión. La clave de sesión se deriva por separado en ambos extremos y nunca se transfiere a través del cable. Las claves de sesión también se destruyen una vez finalizada la comunicación. Estos hechos garantizan que, incluso si alguien obtiene acceso a la clave privada del servidor, no pueda llegar a la clave de sesión. Por lo tanto, no podrían descifrar los datos anteriores.

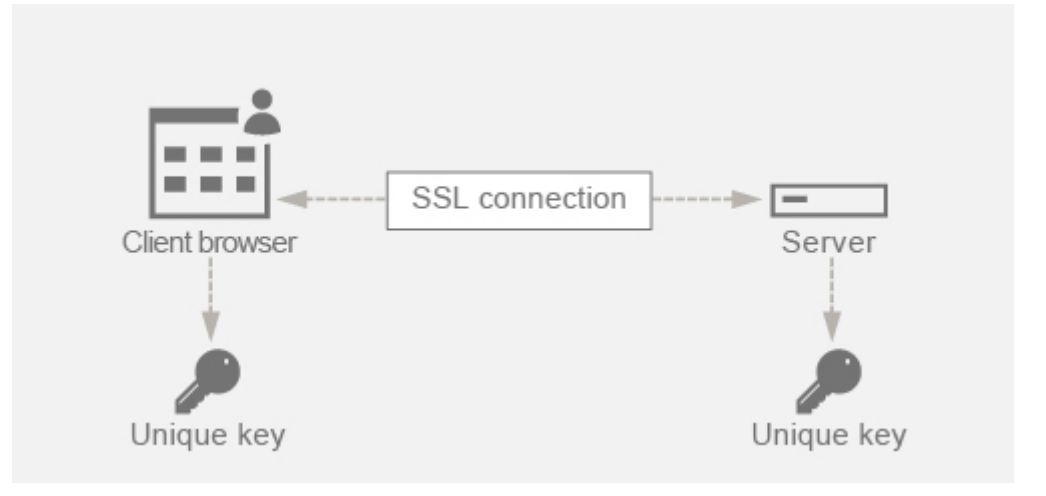

## **Explicación con ejemplo**

Supongamos que estamos mediante DHE para obtener PFS. El algoritmo DH garantiza que, aunque un hacker obtenga la clave privada del servidor, el hacker no pueda llegar a la clave de sesión. La razón es que la clave de sesión y los números aleatorios (utilizados para llegar a la clave de sesión) se mantienen en secreto en ambos extremos y nunca se intercambian por cable.

El PFS se puede lograr mediante el intercambio de claves Ephemeral Diffie‑Hellman, que crea nuevas claves temporales para cada sesión SSL.

La otra cara de crear una clave para cada sesión es que requiere un cálculo adicional. Sin embargo, este problema se puede superar mediante el uso de la curva elíptica, que tiene tamaños de clave más pequeños.

## **Configuración de PFS en el dispositivo NetScaler**

PFS se puede configurar en un NetScaler configurando los cifrados DHE o ECDHE. Estos cifrados garantizan que la clave de sesión secreta creada no se comparta en el cable (algoritmo DH) y que la clave de sesión permanezca activa solo durante un breve período de tiempo (efímero). Ambas configuraciones se explican en las secciones siguientes.

**Nota:** El uso de cifrados ECDHE en lugar de DHE hace que la comunicación sea más segura con tamaños de clave más pequeños.

## **Configurar DHE mediante la GUI**

- 1. Genere una clave DH.
	- a. Vaya a **Administración del tráfico > SSL > Herramientas**.
	- b. Haga clic en **Crear clave Helman Diffie (DH)**.

**Nota: La** generación de una clave DH de 2048 bits puede tardar hasta 30 minutos.

- 2. Habilite DH Param para el servidor virtual SSL y adjunte la clave DH al servidor virtual SSL.
	- a. Vaya a **Configuración > Administración del tráfico > Servidores virtuales**.
	- b. Seleccione el servidor virtual en el que quiere habilitar DH.
	- c. Haga clic en **Modificar**, en **Parámetros SSL**y, a continuación, en **Habilitar parámetro DH**.
- 3. Enlazar los cifrados DHE al servidor virtual.

#### a. Vaya a **Configuración > Administración del tráfico > Servidores virtuales**.

b. Seleccione el servidor virtual en el que quiere habilitar DH y haga clic en el icono del lápiz para modificarlo.

c. En **Configuración avanzada**, haga clic en el icono más junto a **Cifrados SSL** y seleccione los grupos de cifrado DHE y haga clic en **Aceptar** para vincular.

**Nota:** Asegúrese de que los cifrados DHE estén en la parte superior de la lista de cifrado en‑ lazada al servidor virtual.

## **Configurar ECDHE mediante la GUI**

1. Enlazar las curvas ECC al servidor virtual SSL.

a. Vaya a **Configuración > Administración del tráfico > Equilibrio de carga > Servidores vir‑ tuales**.

b. Seleccione el servidor virtual SSL que quiere modificar, haga clic en **Curva ECC** y, a continuación, en **Agregar enlace**.

c. Enlazar la curva ECC requerida al servidor virtual.

2. Enlazar los cifrados ECDHE al servidor virtual.

a. Vaya a **Configuración > Administración del tráfico > Servidores virtuales** y seleccione el servidor virtual en el que quiere habilitar DH.

b. Haga clic en **Modificar > Cifrados SSL**, seleccione los grupos de cifrado ECDHE y haga clic en **Enlazar**.

**Nota:** Asegúrese de que los cifrados ECDHE estén en la parte superior de la lista de cifrados enlazados al servidor virtual.

**Nota:** Para cada caso, compruebe que el dispositivo NetScaler admite los cifrados que quiere utilizar para la comunicación.

## **Configurar PFS mediante un perfil SSL**

**Nota:** La opción de configurar PFS (cifrado o ECC) mediante un perfil SSL se introduce a partir de la versión 11.0 64.x en adelante. Ignore la siguiente sección si se encuentra en versiones anteriores.

Para habilitar PFS mediante un perfil SSL, es necesario realizar una configuración similar (como se explica en secciones de configuración anteriores) pero en el perfil SSL en lugar de configurarla directamente en un servidor virtual.

## **Configurar PFS mediante un perfil SSL mediante la GUI**

1. Enlazar las curvas ECC y los cifrados ECDHE en el perfil SSL.

**Nota:** Las curvas ECC ya están enlazadas de forma predeterminada a todos los perfiles SSL.

- a. Vaya a **Sistema > Perfiles > Perfiles SSL** y elija el perfil en el que quiere habilitar PFS.
- b. Enlazar los cifrados ECDHE.
- 2. Enlazar el perfil SSL al servidor virtual.

a. Vaya a **Configuración > Administración del tráfico > Servidores virtuales** y seleccione el servidor virtual.

- b. Haga clic en el icono del lápiz para modificar el perfil SSL.
- c. Haga clic en **Aceptar** y en **Listo**.

**Configurar PFS mediante SSL mediante la CLI** En la línea de comandos, escriba:

1. Enlazar curvas ECC al perfil SSL.

```
1 bind sslprofile <SSLProfileName> -eccCurveName <Name_of_curve>
2 <!--NeedCopy-->
```
2. Enlazar el grupo de cifrado ECDHE.

```
1 bind sslprofile <SSLProfileName> cipherName <ciphergroupName>
2 <!--NeedCopy-->
```
3. Establezca la prioridad del cifrado ECDHE como 1.

```
1 set sslprofile <SSLProfileName> cipherName <ciphergroupName>
     cipherPriority <positive_integer>
2 <!--NeedCopy-->
```
4. Enlazar el perfil SSL al servidor virtual.

```
1 set SSL vserver <vservername> sslProfile <SSLProfileName>
2 <!--NeedCopy-->
```
## **Cifrados ECDHE**

#### January 11, 2024

Todos los dispositivos NetScaler admiten el grupo de cifrado ECDHE en la interfaz y en la parte posterior. En un dispositivo SDX, si se asigna un chip SSL a una instancia VPX, se aplica la compatibilidad de cifrado de un dispositivo MPX. De lo contrario, se aplica la función de cifrado normal de una instancia VPX.

Para obtener más información sobre las compilaciones y plataformas que admiten estos cifrados, consulte Cifrados disponibles en los dispositivos NetScaler.

Los conjuntos de cifrado ECDHE utilizan criptografía de curva elíptica (ECC). Debido a su menor tamaño de clave, el ECC es especialmente útil en un entorno móvil (inalámbrico) o en un entorno de re[spuesta de voz interactiva, donde cada milisegund](https://docs.netscaler.com/es-es/citrix-adc/13-1/ssl/ciphers-available-on-the-citrix-ADC-appliances.html)o es importante. Los tamaños de clave más pequeños ahorran energía, memoria, ancho de banda y costes computacionales.

Un dispositivo NetScaler admite las siguientes curvas ECC:

- P\_256
- P\_384
- P\_224
- P\_521

**Nota**: Si actualiza desde una compilación anterior a la versión 10.1, versión 121.10, debe vincular explícitamente las curvas ECC a sus servidores y servicios virtuales SSL existentes. Las curvas están enlazadas de forma predeterminada a todos los servidores y servicios virtuales que cree después de la actualización.

Puede vincular una curva ECC a las entidades frontales y traseras de SSL. De forma predeterminada, las cuatro curvas están enlazadas en el siguiente orden: P\_256, P\_384, P\_224, P\_521. Para cambiar el orden, primero debe desvincular todas las curvas y, a continuación, enlazarlas en el orden deseado.

## **Enlazar curvas ECC a un servidor virtual SSL mediante la CLI**

En la línea de comandos, escriba:

bind ssl vserver <vServerName > -eccCurveName <eccCurveName >

#### **Ejemplo:**

```
1 bind ssl vserver v1 -eccCurveName P_224
\mathcal{D}3 sh ssl vserver v1
4
5 Advanced SSL configuration for VServer v1:
6 DH: DISABLED
7 Ephemeral RSA: ENABLED Refresh Count: 0
8 Session Reuse: ENABLED Timeout: 120 seconds
9 Cipher Redirect: DISABLED
10 SSLv2 Redirect: DISABLED
11 ClearText Port: 0
12 Client Auth: DISABLED
13 SSL Redirect: DISABLED
14 Non FIPS Ciphers: DISABLED
15 SNI: DISABLED
16 SSLv2: DISABLED SSLv3: ENABLED TLSv1.0: ENABLED TLSv1.1: DISABLED
      TLSv1.2: DISABLED
17 Push Encryption Trigger: Always
18 Send Close-Notify: YES
19 ECC Curve: P_224
20
21 1) Cipher Name: DEFAULT
22 Description: Predefined Cipher Alias
23 Done
24 <!--NeedCopy-->
```
## **Enlazar curvas ECC a un servidor virtual SSL mediante la interfaz gráfica de usuario**

- 1. Vaya a **Administración del tráfico > Equilibrio de carga > Servidores virtuales**.
- 2. Seleccione un servidor virtual SSL y haga clic en **Modificar**.
- 3. En **Configuración avanzada**, haga clic en **Curva ECC**.

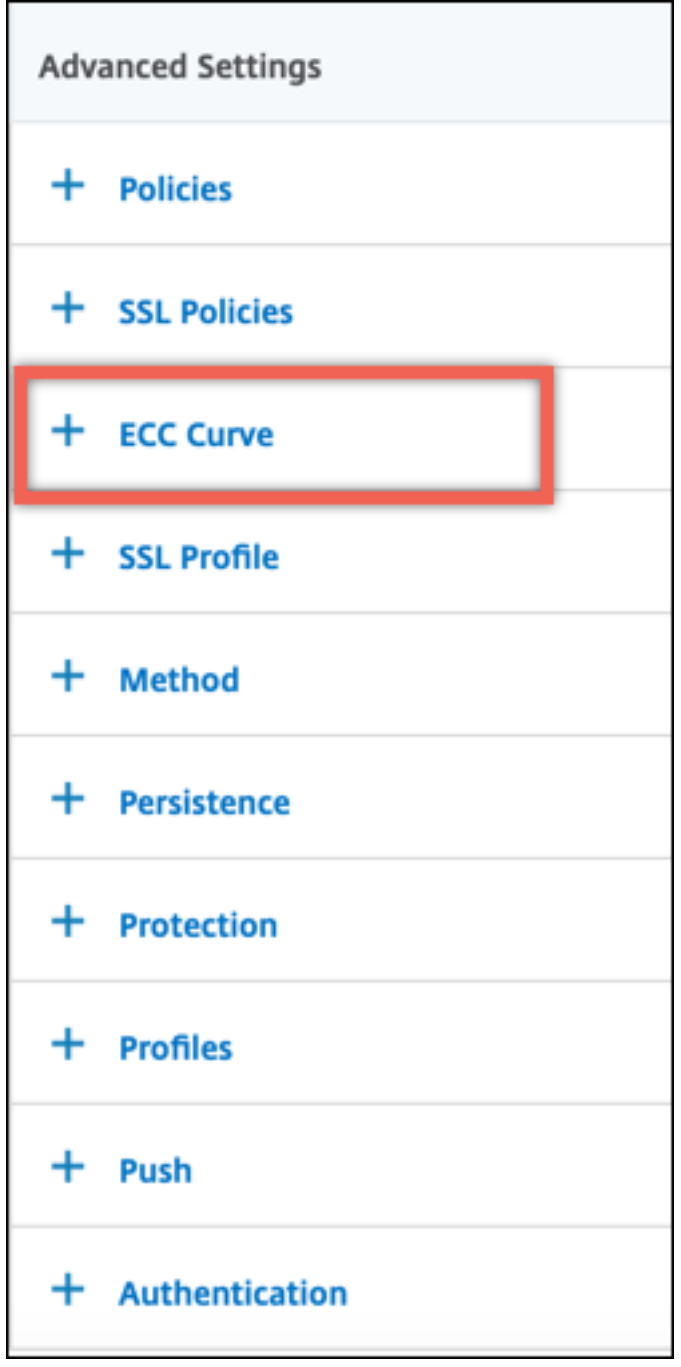

- 4. Haga clic dentro de la sección de la curva del ECC.
- 5. En la página de **enlace de curvas ECC del servidor virtual SSL**, haga clic en **Agregar enlace**.

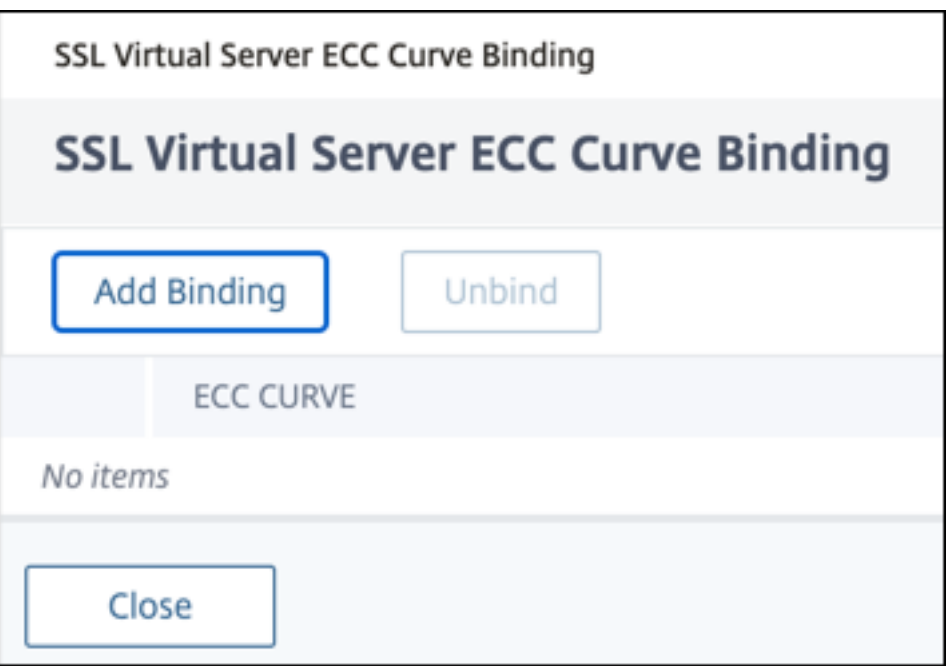

- 6. En **Encuadernación de curvas ECC**, haga clic en **Seleccionar curva ECC.**
- 7. Seleccione un valor y, a continuación, haga clic en **Seleccionar**.

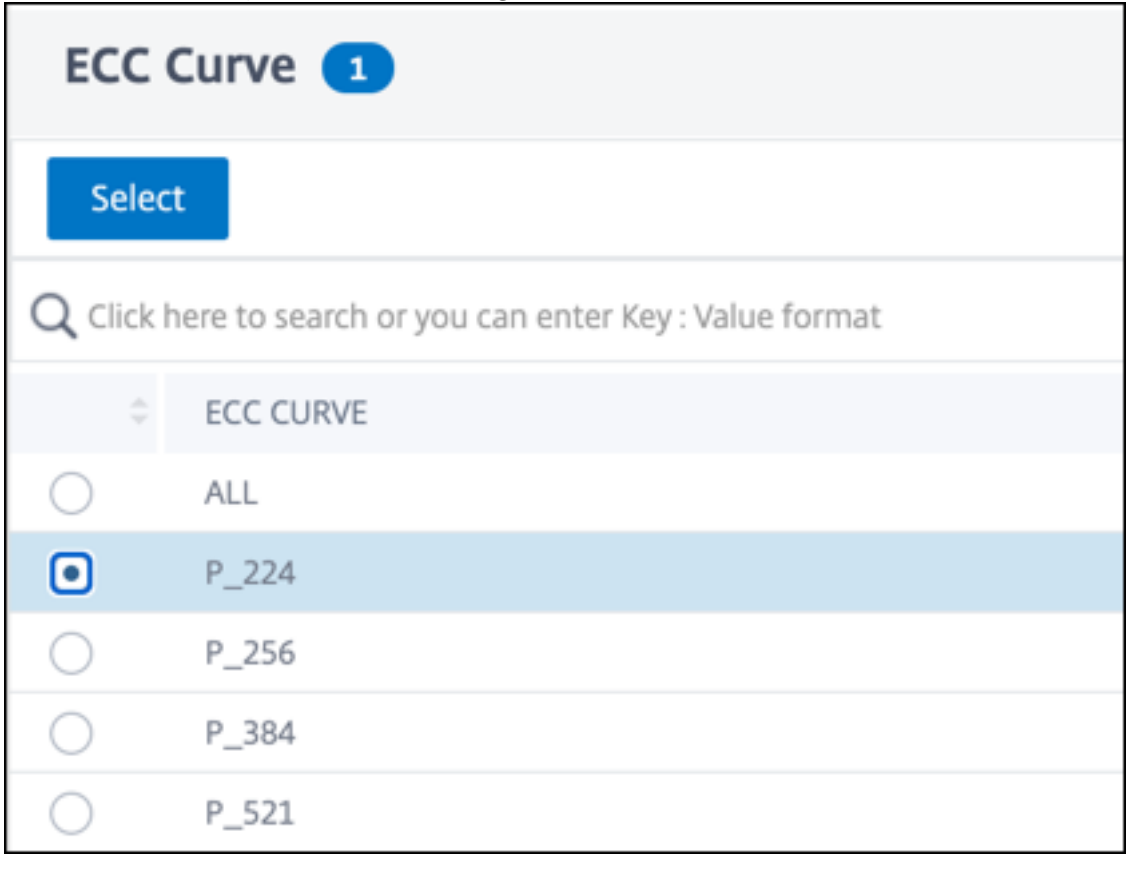

- 8. Haga clic en **Bind**.
- 9. Haga clic en **Cerrar**.

10. Haga clic en **Listo**.

#### **Enlazar curvas ECC a un servicio SSL mediante la CLI**

En la línea de comandos, escriba:

bind ssl service <vServerName > -eccCurveName <eccCurveName >

**Ejemplo:**

```
1 > bind ssl service sslsvc -eccCurveName P_224
2 Done
3 > sh ssl service sslsvc
4
5 Advanced SSL configuration for Back-end SSL Service sslsvc:
6 DH: DISABLED
7 DH Private-Key Exponent Size Limit: DISABLED Ephemeral RSA:
          DISABLED
8 Session Reuse: ENABLED Timeout: 300 seconds<br>9 Cipher Redirect: DISABLED
      9 Cipher Redirect: DISABLED
10 ClearText Port: 0
11 Server Auth: DISABLED
12 SSL Redirect: DISABLED
13 Non FIPS Ciphers: DISABLED
14 SNI: DISABLED
15 OCSP Stapling: DISABLED
16 SSLv3: ENABLED TLSv1.0: ENABLED TLSv1.1: ENABLED TLSv1.2:
          ENABLED TLSv1.3: DISABLED
17 Send Close-Notify: YES
18 Strict Sig-Digest Check: DISABLED
19 Zero RTT Early Data: ???
20 DHE Key Exchange With PSK: ???
21 Tickets Per Authentication Context: ???
22
23 ECC Curve: P_224
24
25
26 1) Cipher Name: DEFAULT_BACKEND
27 Description: Default cipher list for Backend SSL session
28 Done
29 <!--NeedCopy-->
```
#### **Enlazar curvas ECC a un servicio SSL mediante la interfaz gráfica de usuario**

- 1. Vaya a **Traffic Management > Load Balancing > Services**.
- 2. Seleccione un servicio SSL y haga clic en **Modificar**.
- 3. En **Configuración avanzada**, haga clic en **Curva ECC**.

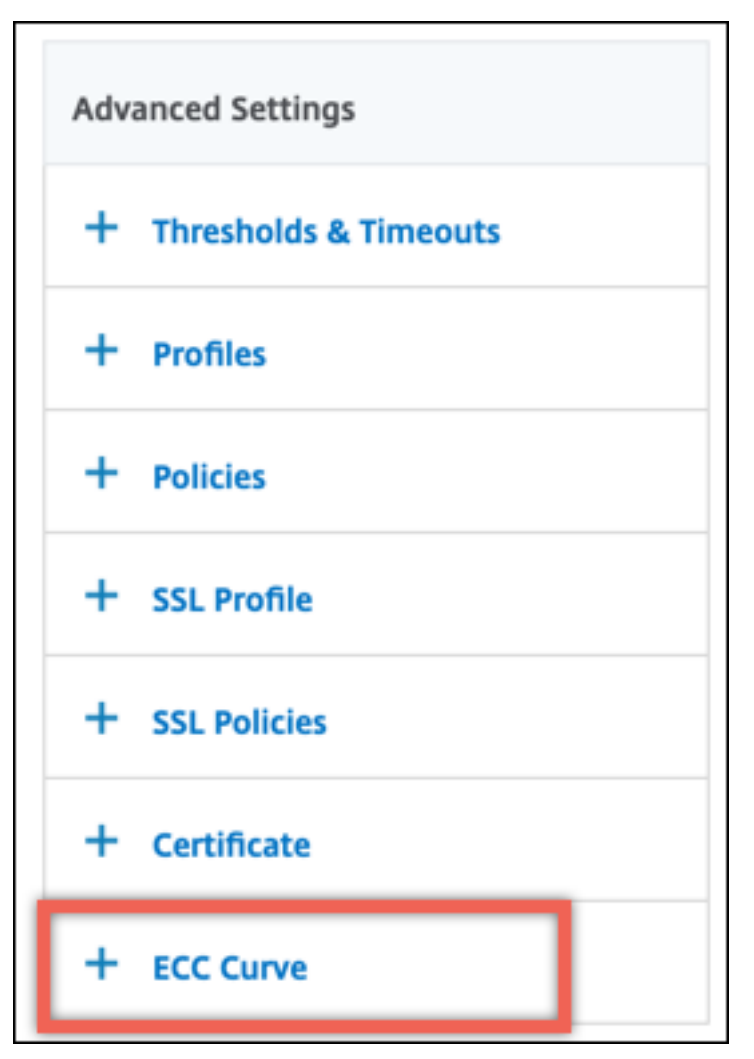

- 4. Haga clic dentro de la sección de la curva del ECC.
- 5. En la página de **enlace de curvas ECC del servicio SSL**, haga clic en **Agregar enlace**.

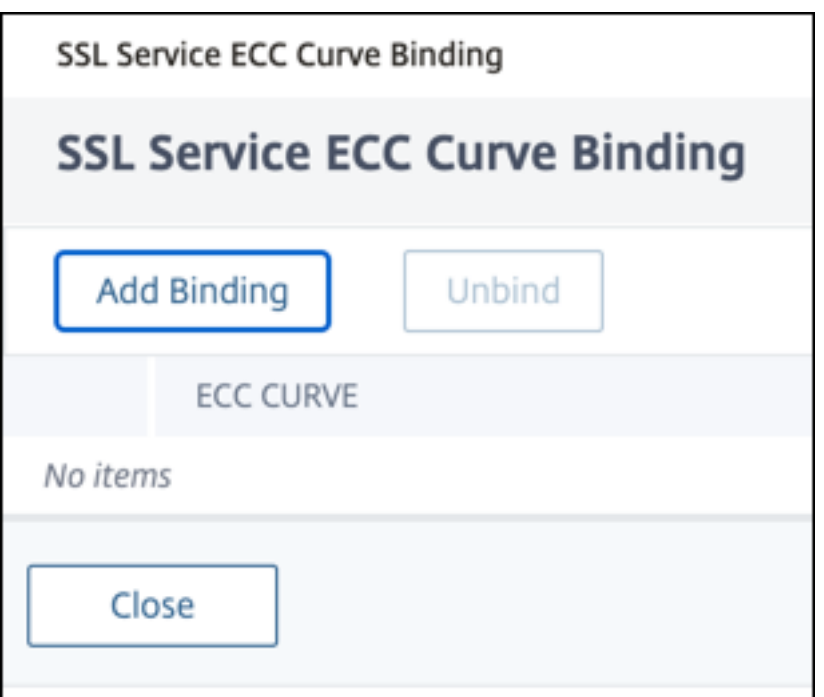

- 6. En **Encuadernación de curvas ECC**, haga clic en **Seleccionar curva ECC.**
- 7. Seleccione un valor y, a continuación, haga clic en **Seleccionar**.

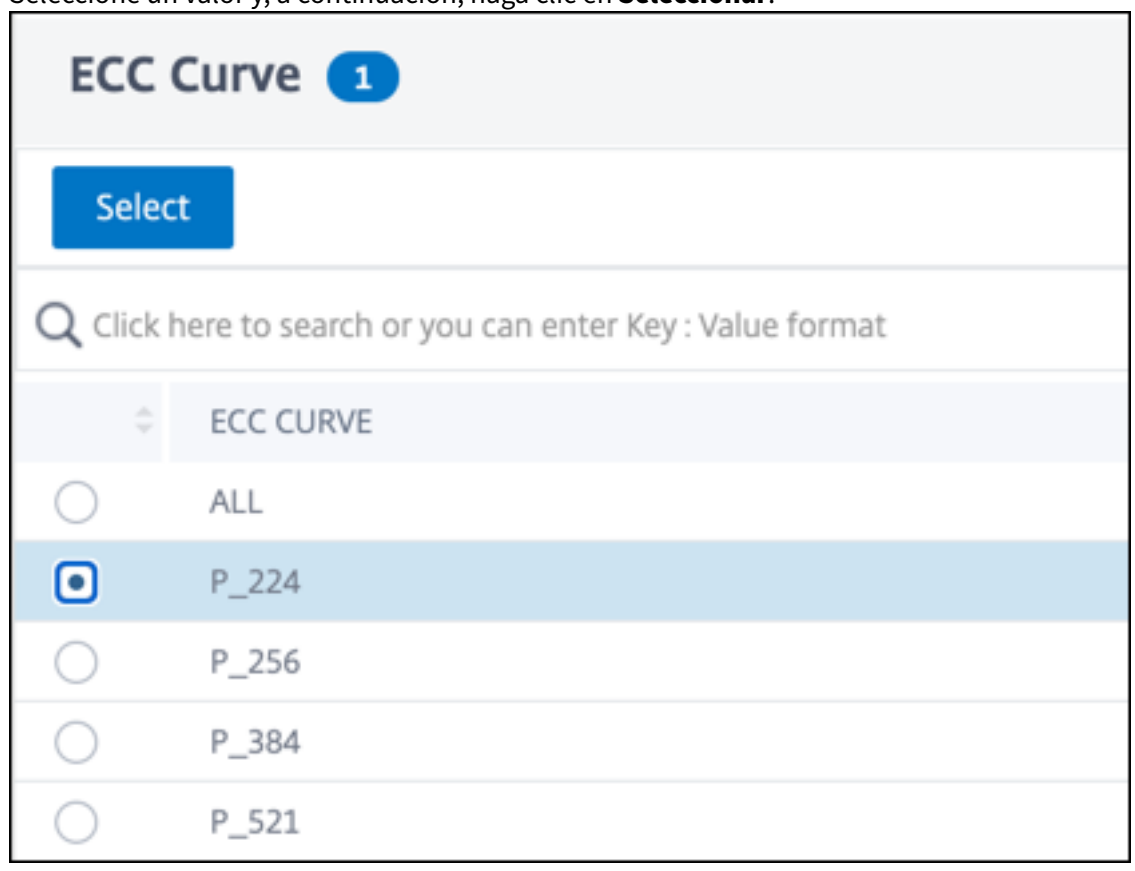

8. Haga clic en **Bind**.

- 9. Haga clic en **Cerrar**.
- 10. Haga clic en **Listo**.

## **Generación de parámetros de Diffie‑Hellman y logro de la PFS con DHE**

August 11, 2023

El intercambio de claves Diffie‑Hellman (DH) permite a dos partes implicadas en una transacción SSL llegar a un acuerdo sobre un secreto compartido a través de un canal inseguro. Estas partes no tienen conocimiento previo unas de otras. Este secreto se puede convertir en material de codificación criptográfica para los algoritmos de cifrado de claves simétricas que requieren dicho intercambio de claves.

Esta función está inhabilitada de forma predeterminada. Se configuró la función para admitir cifrados que utilizan DH como algoritmo de intercambio de claves.

**Nota**:

La generación de parámetros DH de 2048 bits puede llevar mucho tiempo (hasta 30 minutos).

## **Genere parámetros DH mediante la CLI**

En el símbolo del sistema, escriba el siguiente comando:

```
1 create ssl dhparam <dhFile> [<br/>bits>] [-gen (2 | 5)]
2 <!--NeedCopy-->
```
#### **Ejemplo:**

```
1 create ssl dhparam Key-DH-1 512 -gen 2
2 <!--NeedCopy-->
```
## **Genere parámetros DH mediante la interfaz gráfica**

Vaya a **Administración del tráfico** > **SSL** y, en el grupo **Herramientas**, seleccione **Crear clave Diffie‑ Hellman (DH)**y **Configurar**el parámetro SSL DH.

**Nota:**

Para obtener información sobre los parámetros de DH, consulte Parámetros de Diffie-Hellman.

## **Consiga un secreto directo perfecto con DHE**

La generación de parámetros DH es una operación que requiere un uso intensivo de la CPU. En versiones anteriores, la generación de parámetros en un dispositivo VPX llevaba mucho tiempo porque se realizaba en el software. La generación de parámetros se optimiza mediante la configuración del parámetro dhKeyExpSizeLimit. Puede establecer este parámetro para un servidor virtual SSL o un perfil SSL y, a continuación, vincular el perfil a un servidor virtual.

Puede mantener un secreto directo (PFS) perfecto en los dispositivos NetScaler MPX configurando el recuento de DH en cero. Como resultado, se generan parámetros DH para cada transacción (el mínimo DHcount es 0) en los dispositivos NetScaler MPX. Estos parámetros se generan sin una caída significativa en el rendimiento, ya que la operación está optimizada. Anteriormente, el recuento mínimo de DH permitido era de 500. Es decir, no puede regenerar la clave para un máximo de 500 transacciones.

**Limitación:**

En un dispositivo NetScaler VPX, si establece el recuento de DH en cero, los parámetros de DH no se regeneran. Por lo tanto, debe establecer el recuento de DH en 500 para mantener la PFS. Los parámetros DH se regeneran después de 500 transacciones.

## **Optimice la generación de parámetros DH mediante la CLI**

En la línea de comandos, escriba los comandos 1 y 2, o escriba el comando 3:

```
1 1. add ssl profile <name> [-sslProfileType ( BackEnd | FrontEnd )] [-
     dhCount <positive_integer>] [-dh ( ENABLED | DISABLED) -dhFile <
     string>] [-dhKeyExpSizeLimit ( ENABLED | DISABLED)]
2 2. set ssl vserver <vServerName> [-sslProfile <string>]
3 <!--NeedCopy-->
```

```
1 3. set ssl vserver <vServerName> [-dh ( ENABLED | DISABLED) -dhFile <
      string>] [-dhCount <positive_integer>] [-dhKeyExpSizeLimit ( ENABLED
      | DISABLED )]
2 <!--NeedCopy-->
```
## **Optimice la generación de parámetros de DH mediante la interfaz gráfica**

- 1. Vaya a **Administración del tráfico** > **Equilibrio de carga** > **Servidores virtuales**y abra un servi‑ dor virtual.
- 2. En la sección **Parámetros SSL**, seleccione **Habilitar el límite de tamaño de caducidad de la clave DH**.

## **Redirección de cifrado**

#### August 11, 2023

Durante el protocolo de enlace SSL, el cliente SSL (normalmente un explorador web) anuncia el conjunto de cifrados que admite, en el orden configurado de preferencia de cifrado. De esa lista, el servidor SSL selecciona un cifrado que coincida con su propia lista de cifrados configurados.

Si los cifrados anunciados por el cliente no coinciden con los cifrados configurados en el servidor SSL, se produce un error en el protocolo de enlace SSL. El error se anuncia mediante un mensaje de error críptico que se muestra en el explorador. Estos mensajes rara vez mencionan la causa exacta del error.

Con la redirección de cifrado, puede configurar un servidor virtual SSL para que entregue mensajes de error precisos y significativos cuando falle un protocolo de enlace SSL. Cuando falla un protocolo de enlace SSL, el dispositivo ADC redirige al usuario a una URL previamente configurada o, si no hay ninguna URL configurada, muestra una página de error generada internamente.

## **Configurar la redirección de cifrado mediante la CLI**

En la línea de comandos, escriba los siguientes comandos para configurar la redirección de cifrado y verificar la configuración:

```
1 - set ssl vserver <vServerName> -cipherRedirect < ENABLED | DISABLED>
     -cipherURL < URL>
2 - show ssl vserver <vServerName>
3 <!--NeedCopy-->
```
## **Ejemplo:**

```
1 set ssl vserver vs-ssl -cipherRedirect ENABLED -cipherURL http://
      redirectURl
2
3 Done
4
5 show ssl vserver vs-ssl
6
7 Advanced SSL configuration for VServer vs-ssl:
8 DH: DISABLED
9 Ephemeral RSA: ENABLED Refresh Count: 1000
10 Session Reuse: ENABLED Timeout: 600 seconds
11 Cipher Redirect: ENABLED Redirect URL: http://redirectURl
12 SSLv2 Redirect: DISABLED
13 ClearText Port: 0
14 Client Auth: DISABLED
15 SSL Redirect: DISABLED
16 Non FIPS Ciphers: DISABLED
```

```
17 SNI: DISABLED
18 OCSP Stapling: DISABLED
19 HSTS: DISABLED
20 HSTS IncludeSubDomains: NO
21 HSTS Max-Age: 0
22 SSLv2: DISABLED SSLv3: ENABLED TLSv1.0: ENABLED TLSv1.2: ENABLED
      TLSv1.2: ENABLED
23 1) CertKey Name: Auth-Cert-1 Server Certificate
24 1) Cipher Name: DEFAULT
25 Description: Predefined Cipher Alias
26 Done
27 <!--NeedCopy-->
```
## **Configurar la redirección de cifrado mediante la GUI**

- 1. Vaya a **Administración del tráfico > Equilibrio de carga > Servidores virtuales**y abra un servi‑ dor virtual.
- 2. En la sección **Parámetros SSL**, seleccione **Habilitar el redireccionamiento cifrado**y especi‑ fique una URL de redireccionamiento.

# **Utilice hardware y software para mejorar el rendimiento del cifrado ECDHE y ECDSA**

## August 11, 2023

**Nota:**

Esta mejora solo se aplica a las siguientes plataformas:

- MPX/SDX 11000
- MPX/SDX 14000
- MPX 22000, MPX 24000 y MPX 25000
- MPX/SDX 14000 FIPS

Anteriormente, el cálculo de ECDHE y ECDSA en un dispositivo NetScaler solo se realizaba en el hard‑ ware (chips Cavium), lo que limitaba el número de sesiones SSL en un momento dado. Con esta mejora, también se realizan algunas operaciones en el software. Es decir, el procesamiento se re‑ aliza tanto en los chips Cavium como en los núcleos de la CPU para mejorar el rendimiento del cifrado ECDHE y ECDSA.

El procesamiento se realiza primero en el software, hasta el umbral criptográfico del software configurado. Una vez alcanzado este umbral, las operaciones se transbordan al hardware. Por lo tanto, este

modelo híbrido utiliza hardware y software para mejorar el rendimiento de SSL. Puede habilitar el modelo híbrido configurando el parámetro "SoftwareCryptoThreshold"según sus necesidades. Para inhabilitar el modelo híbrido, defina este parámetro en 0.

Los beneficios son mayores si la utilización actual de la CPU no es demasiado alta, ya que el umbral de la CPU no es exclusivo del cálculo del ECDHE y el ECDSA. Por ejemplo, si la carga de trabajo actual del dispositivo consume el 50% de los ciclos de la CPU y el umbral está establecido en el 80%, los cálculos del ECDHE y el ECDSA solo pueden utilizar el 30%. Una vez alcanzado el umbral criptográfico del software configurado del 80%, el cálculo adicional del ECDHE y el ECDSA se descargan al hardware. En ese caso, la utilización real de la CPU podría superar el 80%, ya que realizar cálculos de ECDHE y ECDSA en el hardware consume algunos ciclos de CPU.

## **Habilite el modelo híbrido mediante la CLI**

En el símbolo del sistema, escriba:

```
1 set ssl parameter -softwareCryptoThreshold <positive_integer>
2
3 Synopsis:
\Delta5 softwareCryptoThreshold:
6
7 NetScaler CPU utilization threshold (as a percentage) beyond which
      crypto operations are not done in software. A value of zero implies
      that CPU is not utilized for doing crypto in software.
8
9 Default = 010
11 Min = 0
12
13 Max = 100
14 <!--NeedCopy-->
```
**Ejemplo:**

```
1 set ssl parameter - softwareCryptoThreshold 80
2 Done
3
4 show ssl parameter
5 Advanced SSL Parameters
6
7 SSL quantum size : 8 KB
8 Max CRL memory size : 256 MB
9 Strict CA checks : NO<br>10 Encryption trigger timeout : 100 ms
10 Encryption trigger timeout : 100<br>11 Send Close-Notify : YES
11 Send Close-Notify
12 Encryption trigger packet c : 45
13 Deny SSL Renegotiation : ALL
14 Subject/Issuer Name Insertion Format : Unicode
```

```
15 OCSP cache size : 10 MB
16 Push flag : 0x0 (Auto)
17 Strict Host Header check for SNI enabled SSL sessions : NO
18 PUSH encryption trigger timeout : 1 ms
19 Crypto Device Disable Limit : 0
20 Global undef action for control policies : CLIENTAUTH
21 Global undef action for data policies : NOOP
22 Default profile : DISABLED
23 Disable TLS 1.1/1.2 for SSL_BRIDGE secure monitors : NO
24 Disable TLS 1.1/1.2 for dynamic and VPN services : NO
25 Software Crypto acceleration CPU Threshold : 80
26 Signature and Hash Algorithms supported by TLS1.2 : ALL
27 <!--NeedCopy-->
```
#### **Habilite el modelo híbrido mediante la interfaz gráfica de usuario**

- 1. Vaya a **Administración del tráfico** > **SSL** > **Cambiar la configuración avanzada de SSL**.
- 2. Introduzca un valor para **Software Crypto Threshold (%)**.

#### **Configure una alarma SNMP para el tipo de cambio del ECDHE**

El intercambio de claves basado en el ECDHE puede provocar que se cancelen las transacciones por segundo en el dispositivo. A partir de la versión 13.0, compilación 52.x, puede configurar una alarma SNMP para las transacciones basadas en ECDHE. En esta alarma, puede establecer el umbral y los límites normales para el tipo de cambio del ECDHE. Se agrega un contador nsssl\_tot\_sslInfo\_ECDHE\_Tx nuevo. Este contador es la suma de todos los contadores de transacciones basados en ECDHE en el front‑end y el back‑end del dispositivo. Cuando el intercambio de claves basado en ECDHE cruza los límites configurados, se envía una captura SNMP. Se envía otra trampa cuando el valor vuelve al valor normal configurado.

#### **Configure una alarma SNMP para el tipo de cambio del ECDHE mediante la CLI**

En el símbolo del sistema, escriba:

```
1 set snmp alarm ECDHE-EXCHANGE-RATE -logging ( ENABLED | DISABLED ) -
     severity <severity>
2 -state (ENABLED | DISABLED ) -thresholdValue <positive_integer> [-
      normalValue <positive_integer>] -time <secs>
3 <!--NeedCopy-->
```
#### **Ejemplo:**

```
1 set snmp alarm ECDHE-EXCHANGE-RATE -logging eNABLED -severity critical
     -state eNABLED -thresholdValue 100 -normalValue 50
2 <!--NeedCopy-->
```
## **Compatibilidad con los conjuntos de cifrado ECDSA**

## August 11, 2023

Los conjuntos de cifrado ECDSA utilizan criptografía de curva elíptica (ECC). Debido a su tamaño más pequeño, resulta útil en entornos donde la potencia de procesamiento, el espacio de almacenamiento, el ancho de banda y el consumo de energía están limitados.

Cuando se utiliza el grupo de cifrado ECDHE\_ECDSA, el certificado del servidor debe contener una clave pública compatible con ECDS.

En la siguiente tabla se enumeran los cifrados ECDSA admitidos en los dispositivos NetScaler MPX y SDX con chips N3, dispositivos NetScaler VPX, MPX 5900/26000 y MPX/SDX 8900/15000.

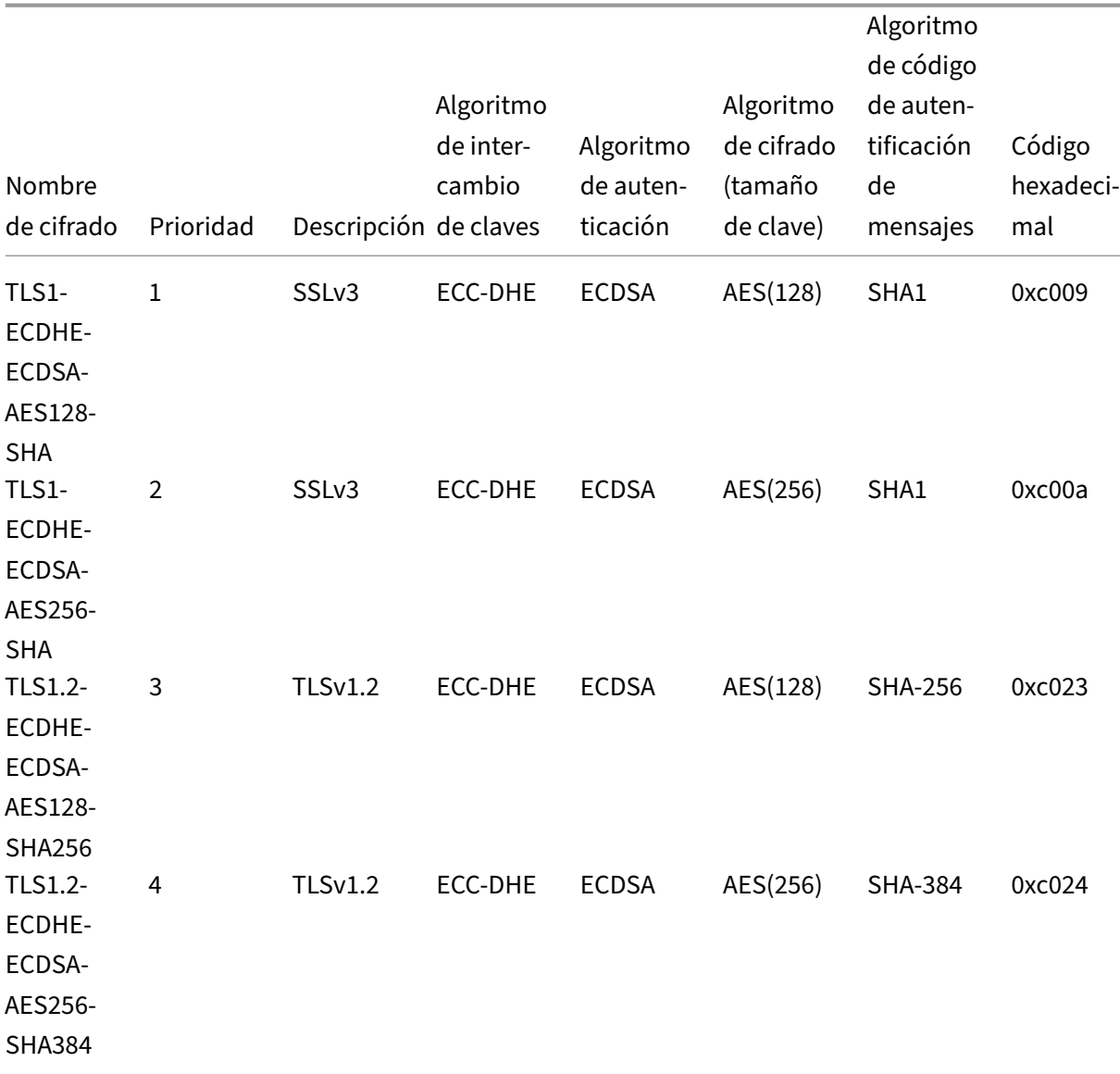

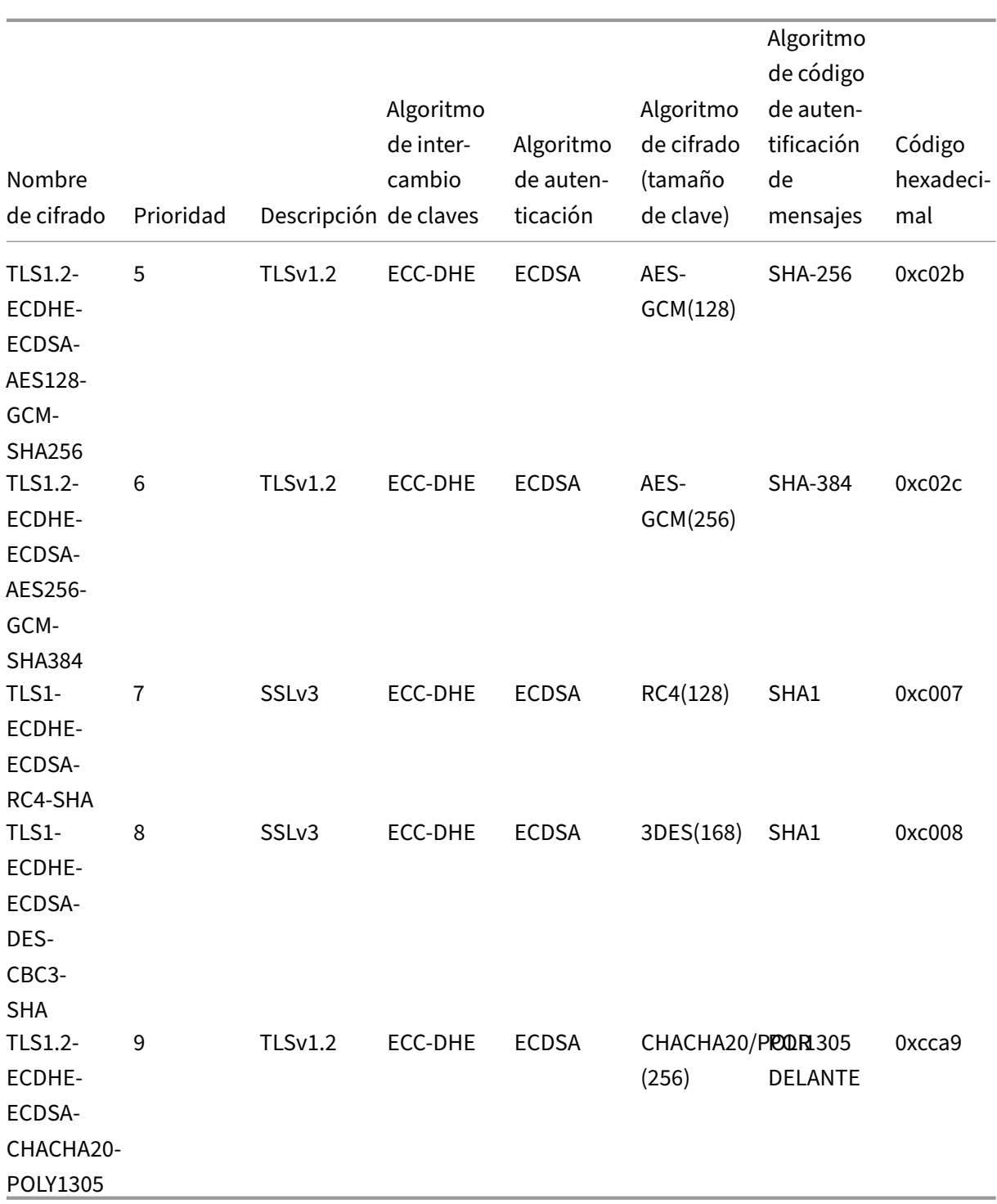

## **Selección de certificados y cifrado ECDSA/RSA**

Puede vincular los certificados de servidor ECDSA y RSA al mismo tiempo a un servidor virtual SSL. Cuando los certificados ECDSA y RSA están enlazados al servidor virtual, éste selecciona automáticamente el certificado de servidor adecuado para presentarlo al cliente. Si la lista de cifrados del cliente

incluye cifrados RSA, pero no incluye cifrados ECDSA, el servidor virtual presenta el certificado del servidor RSA. Si ambos cifrados están presentes en la lista del cliente, el certificado de servidor pre‑ sentado depende de la prioridad de cifrado establecida en el servidor virtual. Es decir, si RSA tiene una prioridad más alta, se presenta el certificado RSA. Si el ECDSA tiene una prioridad más alta, el certificado ECDSA se presenta al cliente.

## **Autenticación de clientes mediante un certificado ECDSA o RSA**

Para la autenticación del cliente, el certificado de CA enlazado al servidor virtual puede estar firmado por ECDSA o RSA. El dispositivo admite una cadena de certificados mixta. Por ejemplo, se admite la siguiente cadena de certificados.

Certificado de cliente (ECDSA) <‑> Certificado de CA (RSA) <‑> Certificado intermedio (RSA) <‑> Certifi‑ cado raíz (RSA)

En la tabla siguiente se muestran las curvas elípticas admitidas en los distintos dispositivos NetScaler con grupos de cifrado ECDSA y certificados ECDSA:

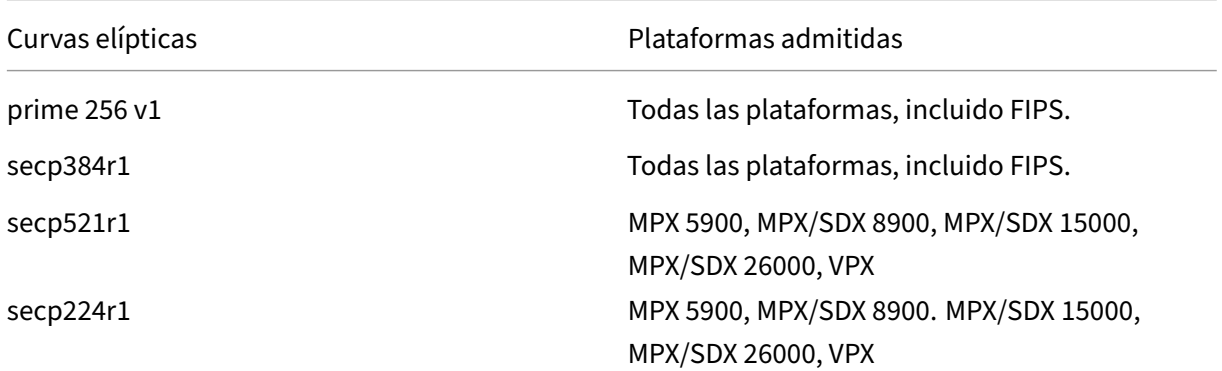

## **Crear un par de certificados ECDSA**

Puede crear un par de claves de certificado ECDSA directamente en un dispositivo NetScaler mediante la CLI o la GUI. Anteriormente, podía instalar y vincular un par de claves de certificado ECC en el dispositivo, pero tenía que usar OpenSSL para crear un par de claves de certificado.

Solo se admiten las curvas P\_256 y P\_384.

**Nota**

Este soporte está disponible en todas las plataformas excepto en MPX 9700/1050/12500/15500.

#### **Para crear un par de claves de certificado ECDSA mediante la CLI:**

En el símbolo del sistema, escriba:

```
1 create ssl ecdsaKey <keyFile> -curve ( P_256 | P_384 ) [-keyform ( DER
     | PEM )] [-des | -des3] {
2 -password }
3 [-pkcs8]4 <!--NeedCopy-->
```
### **Ejemplo:**

```
1 create ecdsaKey ec_p256.ky -curve P_256 -pkcs8
2 Done
3 create ecdsaKey ec_p384.ky -curve P_384
4 Done
5 <!--NeedCopy-->
```
### **Para crear un par de claves de certificado ECDSA mediante la interfaz gráfica de usuario:**

- 1. Vaya a **Administración del tráfico > SSL > Archivos SSL > Claves** y haga clic en **Crear clave ECDSA**.
- 2. Para crear una clave en formato PKCS #8, seleccione **PKCS8**.

# **Configurar grupos de cifrado definidos por el usuario en el dispositivo ADC**

#### August 11, 2023

Un grupo de cifrado es un conjunto de conjuntos de cifrado que se enlaza a un servidor virtual SSL, un servicio o un grupo de servicios en el dispositivo NetScaler. Un conjunto de cifrado comprende un protocolo, un algoritmo de intercambio de claves  $(Kx)$ , un algoritmo de autenticación  $(Au)$ , un algoritmo de cifrado (Enc) y un algoritmo de código de autenticación de mensajes (Mac). El dispositivo se suministra con un conjunto predefinido de grupos de cifrado. Al crear un servicio SSL o un grupo de servicios SSL, el grupo de cifrado ALL se enlaza automáticamente a él. Sin embargo, al crear un servidor virtual SSL o un servicio SSL transparente, el grupo de cifrado DEFAULT se enlaza automáticamente a él. Además, puede crear un grupo de cifrado definido por el usuario y enlazarlo a un servidor virtual SSL, un servicio o un grupo de servicios.

**Nota:** Si su dispositivo MPX no tiene ninguna licencia, solo el cifrado EXPORT está enlazado a su servi‑ dor virtual SSL, servicio o grupo de servicios.

Para crear un grupo de cifrado definido por el usuario, primero debe crear un grupo de cifrado y, a continuación, vincular cifrados o grupos de cifrado a este grupo. Si especifica un alias de cifrado o un grupo de cifrado, todos los cifrados del alias o grupo de cifrado se añaden al grupo de cifrado definido por el usuario. También puede agregar cifrados individuales (conjuntos de cifrado) a un
grupo definido por el usuario. Sin embargo, no puede modificar un grupo de cifrado predefinido. Antes de eliminar un grupo de cifrado, desvincule todos los conjuntos de cifrado del grupo.

Al vincular un grupo de cifrado a un servidor virtual, servicio o grupo de servicios SSL, se anexan los cifrados a los cifrados existentes que están enlazados a la entidad. Para vincular un grupo de cifrado específico a la entidad, primero debe desvincular los cifrados o el grupo de cifrados que está enlazado a la entidad. A continuación, vincule el grupo de cifrado específico a la entidad. Por ejemplo, para vincular solo el grupo de cifrado AES a un servicio SSL, realice los siguientes pasos:

1. Desvincule el grupo de cifrado predeterminado ALL que está enlazado de forma predeterminada al servicio cuando se crea el servicio.

```
1 unbind ssl service <service name> -cipherName ALL
2 <!--NeedCopy-->
```
2. Enlazar el grupo de cifrado AES al servicio

```
bind ssl service <Service name> -cipherName AE
2 <!--NeedCopy-->
```
Si desea vincular el grupo de cifrado DES además de AES, en la línea de comandos, escriba:

```
1 bind ssl service <service name> -cipherName DES
2 <!--NeedCopy-->
```
**Nota:** El dispositivo virtual NetScaler gratuito solo admite el grupo de cifrado DH.

#### **Configure un grupo de cifrado definido por el usuario mediante la CLI**

En la línea de comandos, escriba los siguientes comandos para agregar un grupo de cifrados o para agregar cifrados a un grupo creado anteriormente y compruebe la configuración:

```
1 add ssl cipher <cipherGroupName>
2 bind ssl cipher <cipherGroupName> -cipherName <cipherGroup/cipherName>
3 show ssl cipher <cipherGroupName>
4 <!--NeedCopy-->
```
**Ejemplo:**

```
1 add ssl cipher test
2
3 Done
4
5 bind ssl cipher test -cipherName ECDHE
6
7 Done
8
9 sh ssl cipher test
10
```

```
11 1) Cipher Name: TLS1-ECDHE-RSA-AES256-SHA Priority : 1
12 Description: SSLv3 Kx=ECC-DHE Au=RSA Enc=AES(256) Mac=SHA1 HexCode
      =0 \times c 01413 2) Cipher Name: TLS1-ECDHE-RSA-AES128-SHA Priority : 2
14 Description: SSLv3 Kx=ECC-DHE Au=RSA Enc=AES(128) Mac=SHA1 HexCode
      =0 \times 001315 3) Cipher Name: TLS1.2-ECDHE-RSA-AES-256-SHA384 Priority : 3
16 Description: TLSv1.2 Kx=ECC-DHE Au=RSA Enc=AES(256) Mac=SHA-384
     HexCode=0xc028
17 4) Cipher Name: TLS1.2-ECDHE-RSA-AES-128-SHA256 Priority : 4
18 Description: TLSv1.2 Kx=ECC-DHE Au=RSA Enc=AES(128) Mac=SHA-256
     HexCode=0xc027
19 5) Cipher Name: TLS1.2-ECDHE-RSA-AES256-GCM-SHA384 Priority : 5
20 Description: TLSv1.2 Kx=ECC-DHE Au=RSA Enc=AES-GCM(256) Mac=AEAD
     HexCode=0xc030
21 6) Cipher Name: TLS1.2-ECDHE-RSA-AES128-GCM-SHA256 Priority : 6
22 Description: TLSv1.2 Kx=ECC-DHE Au=RSA Enc=AES-GCM(128) Mac=AEAD
     HexCode=0xc02f
23 7) Cipher Name: TLS1-ECDHE-ECDSA-AES256-SHA Priority : 7
24 Description: SSLv3 Kx=ECC-DHE Au=ECDSA Enc=AES(256) Mac=SHA1
     HexCode=0xc00a
25 8) Cipher Name: TLS1-ECDHE-ECDSA-AES128-SHA Priority : 8
26 Description: SSLv3 Kx=ECC-DHE Au=ECDSA Enc=AES(128) Mac=SHA1
     HexCode=0xc009
27 9) Cipher Name: TLS1.2-ECDHE-ECDSA-AES256-SHA384 Priority : 9
28 Description: TLSv1.2 Kx=ECC-DHE Au=ECDSA Enc=AES(256) Mac=SHA-384
     HexCode=0xc024
29 10) Cipher Name: TLS1.2-ECDHE-ECDSA-AES128-SHA256 Priority : 10
30 Description: TLSv1.2 Kx=ECC-DHE Au=ECDSA Enc=AES(128) Mac=SHA-256
     HexCode=0xc023
31 11) Cipher Name: TLS1.2-ECDHE-ECDSA-AES256-GCM-SHA384
      Priority : 11
32 Description: TLSv1.2 Kx=ECC-DHE Au=ECDSA Enc=AES-GCM(256) Mac=AEAD
     HexCode=0xc02c
33 12) Cipher Name: TLS1.2-ECDHE-ECDSA-AES128-GCM-SHA256
      Priority : 12
34 Description: TLSv1.2 Kx=ECC-DHE Au=ECDSA Enc=AES-GCM(128) Mac=AEAD
      HexCode=0xc02b
35 13) Cipher Name: TLS1-ECDHE-RSA-DES-CBC3-SHA Priority : 13
36 Description: SSLv3 Kx=ECC-DHE Au=RSA Enc=3DES(168) Mac=SHA1 HexCode
      =0 \times 01237 14) Cipher Name: TLS1-ECDHE-ECDSA-DES-CBC3-SHA Priority : 14
38 Description: SSLv3 Kx=ECC-DHE Au=ECDSA Enc=3DES(168) Mac=SHA1
     HexCode=0xc008
39 15) Cipher Name: TLS1-ECDHE-RSA-RC4-SHA Priority : 15
40 Description: SSLv3 Kx=ECC-DHE Au=RSA Enc=RC4(128) Mac=SHA1 HexCode
     =0 \times 001141 16) Cipher Name: TLS1-ECDHE-ECDSA-RC4-SHA Priority : 16
42 Description: SSLv3 Kx=ECC-DHE Au=ECDSA Enc=RC4(128) Mac=SHA1
     HexCode=0xc007
43 17) Cipher Name: TLS1.2-ECDHE-RSA-CHACHA20-POLY1305 Priority : 17
44 Description: TLSv1.2 Kx=ECC-DHE Au=RSA Enc=CHACHA20/POLY1305(256) Mac
=AEAD HexCode=0xcca8
```

```
45 18) Cipher Name: TLS1.2-ECDHE-ECDSA-CHACHA20-POLY1305
      Priority : 18
46 Description: TLSv1.2 Kx=ECC-DHE Au=ECDSA Enc=CHACHA20/POLY1305(256)
      Mac=AEAD HexCode=0xcca9
47 Done
48
49 bind ssl cipher test -cipherName TLS1-ECDHE-RSA-DES-CBC3-SHA
50 <!--NeedCopy-->
```
#### **Separa los cifrados de un grupo de cifrados mediante la CLI**

En la línea de comandos, escriba los siguientes comandos para desvincular los cifrados de un grupo de cifrados definido por el usuario y comprobar la configuración:

```
1 show ssl cipher <cipherGroupName>
2
3 unbind ssl cipher <cipherGroupName> -cipherName <string>
4
5 show ssl cipher <cipherGroupName>
6 <!--NeedCopy-->
```
#### **Eliminar un grupo de cifrado mediante la CLI**

**Nota:** No puede eliminar un grupo de cifrado integrado. Antes de eliminar un grupo de cifrado definido por el usuario, asegúrese de que el grupo de cifrado esté vacío.

En la línea de comandos, escriba los siguientes comandos para eliminar un grupo de cifrado definido por el usuario y comprobar la configuración:

```
1 rm ssl cipher <userDefCipherGroupName> [<cipherName> ...]
2 show ssl cipher <cipherGroupName>
3
4 <!--NeedCopy-->
```
**Ejemplo:**

```
1 rm ssl cipher test Done
\overline{\phantom{a}}3 sh ssl cipher test ERROR: No such resource [cipherGroupName, test]
4 <!--NeedCopy-->
```
# **Configure un grupo de cifrado definido por el usuario mediante la interfaz gráfica de usuario**

1. Vaya a **Administración del tráfico > SSL > Grupos de cifrado**.

- 2. Haga clic en **Agregar**.
- 3. Especifique un nombre para el grupo de cifrado.
- 4. Haga clic en **Agregar** para ver los cifrados y los grupos de cifrados disponibles.
- 5. Seleccione un cifrado o un grupo de cifrados y haga clic en el botón de flecha para agregarlos.
- 6. Haga clic en **Crear**.
- 7. Haga clic en **Cerrar**.

## **Para vincular un grupo de cifrado a un servidor virtual, servicio o grupo de servicios SSL medi‑ ante la CLI**:

En la línea de comandos, escriba una de las siguientes opciones:

```
1 bind ssl vserver <vServerName> -cipherName <string>
\mathcal{D}3 bind ssl service <serviceName> -cipherName <string>
4
5 bind ssl serviceGroup <serviceGroupName> -cipherName <string>
6
7 <!--NeedCopy-->
```
**Ejemplo:**

```
1 bind ssl vserver ssl_vserver_test -cipherName test
2 Done
3
4 bind ssl service nshttps -cipherName test
5 Done
6
7 bind ssl servicegroup ssl_svc -cipherName test
8 Done
9 <!--NeedCopy-->
```
**Para vincular un grupo de cifrado a un servidor virtual, servicio o grupo de servicios SSL medi‑ ante la interfaz gráfica**de usuario:

1. Vaya a **Administración del tráfico > Equilibrio de carga > Servidores virtuales**.

Para el servicio, sustituya los servidores virtuales por servicios. Para los grupos de servicios, sustituya los servidores virtuales por grupos de servicios.

Abra el servidor virtual, el servicio o el grupo de servicios.

- 2. En **Configuración avanzada**, selecciona **Cifrados SSL.**
- 3. Enlazar un grupo de cifrado al servidor virtual, servicio o grupo de servicios.

#### **Enlazar cifrados individuales a un servidor o servicio virtual SSL**

También puede vincular cifrados individuales, en lugar de un grupo de cifrados, a un servidor o servicio virtual.

#### **Para vincular un cifrado mediante la CLI:**

En la línea de comandos, escriba:

```
1 bind ssl vserver <vServerName> -cipherName <string>
2 bind ssl service <serviceName> -cipherName <string>
3 <!--NeedCopy-->
```
**Ejemplo:**

```
1 bind ssl vserver v1 -cipherName TLS1.2-ECDHE-RSA-AES256-GCM-SHA384
2 Done
3
4 bind ssl service sslsvc -cipherName TLS1.2-ECDHE-RSA-AES256-GCM-SHA384
5 Done
6 <!--NeedCopy-->
```
#### **Para vincular un cifrado a un servidor virtual SSL mediante la interfaz gráfica de usuario:**

- 1. Vaya a **Administración del tráfico > Equilibrio de carga > Servidores virtuales**.
- 2. Seleccione un servidor virtual SSL y haga clic en **Modificar**.
- 3. En **Configuración avanzada**, selecciona **Cifrados SSL.**
- 4. En **Cipher Suites**, selecciona **Agregar**.
- 5. Busque el cifrado en la lista disponible y haga clic en la flecha para agregarlo a la lista configu‑ rada.
- 6. Haga clic en **Aceptar**.
- 7. Haga clic en **Listo**.

Para enlazar un cifrado a un servicio SSL, repita los pasos anteriores después de reemplazar el servidor virtual con servicio.

# **Matriz de compatibilidad de certificados de servidor en el dispositivo ADC**

August 11, 2023

A partir de la versión 13.0 compilación 41.x, el dispositivo ADC admite mensajes de certificados de servidor que se fragmentan en más de un registro si el tamaño total es inferior a 32 KB. Anteriormente, el tamaño máximo admitido era de 16 KB y la fragmentación no era compatible.

El dispositivo NetScaler admite los siguientes certificados de servidor.

Tabla 1: Asistencia en el servicio front-end (FE) y back-end (BE)

NetScaler 13.1

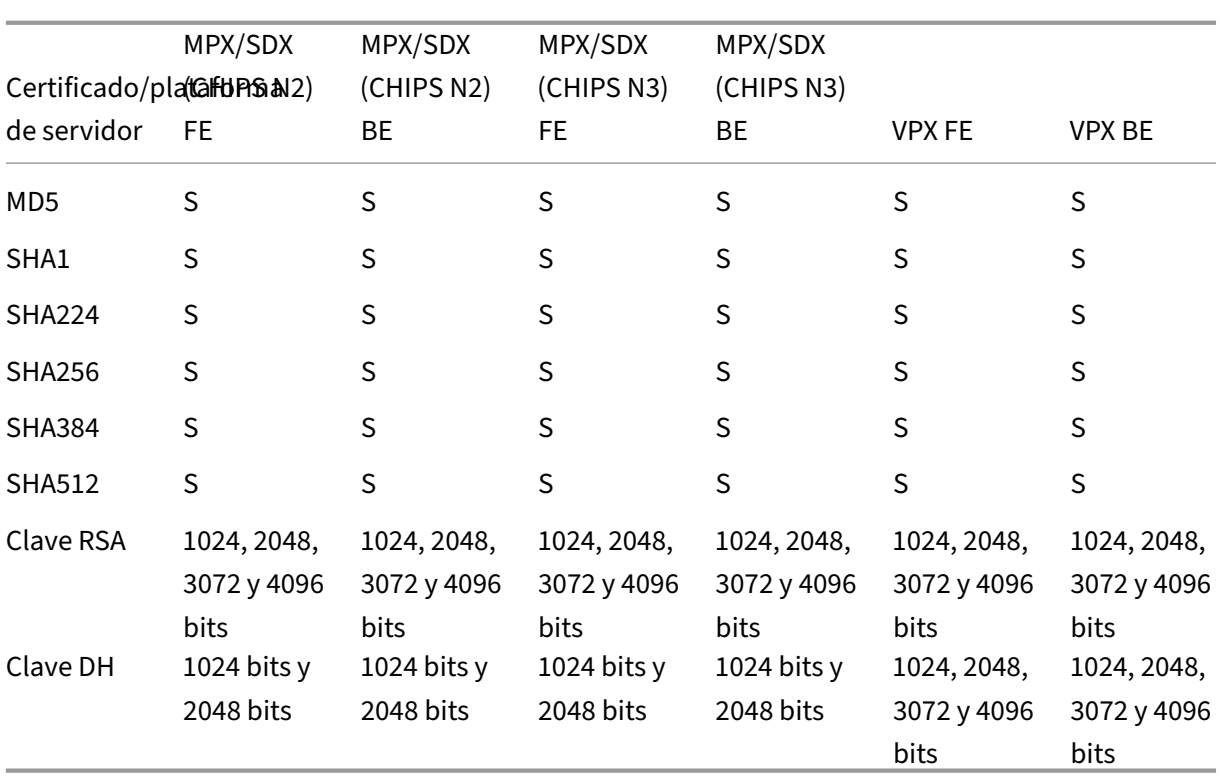

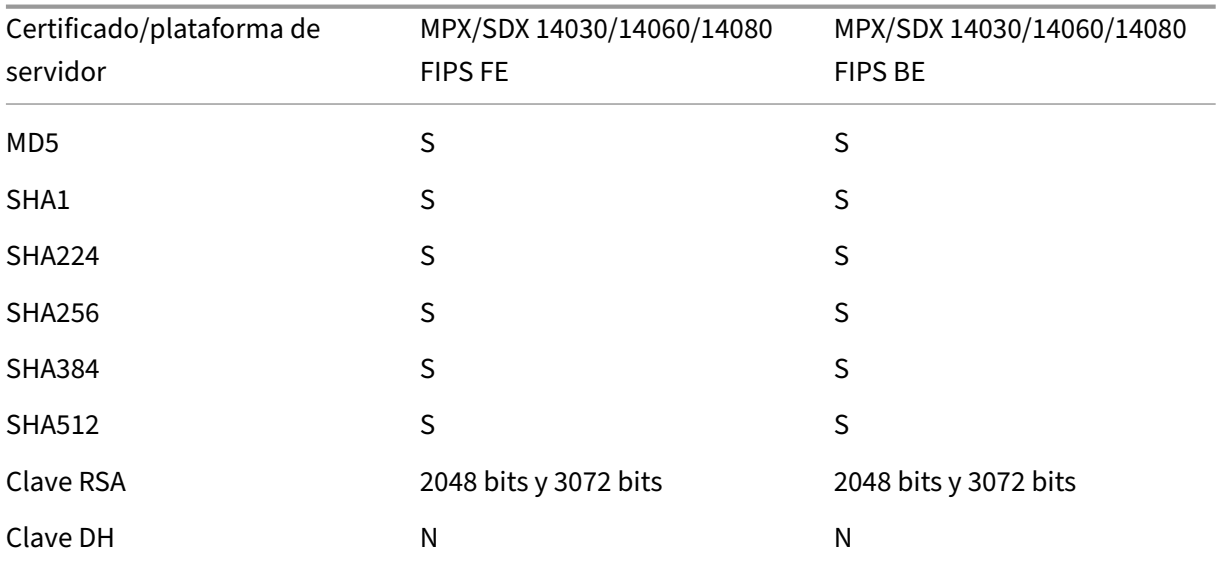

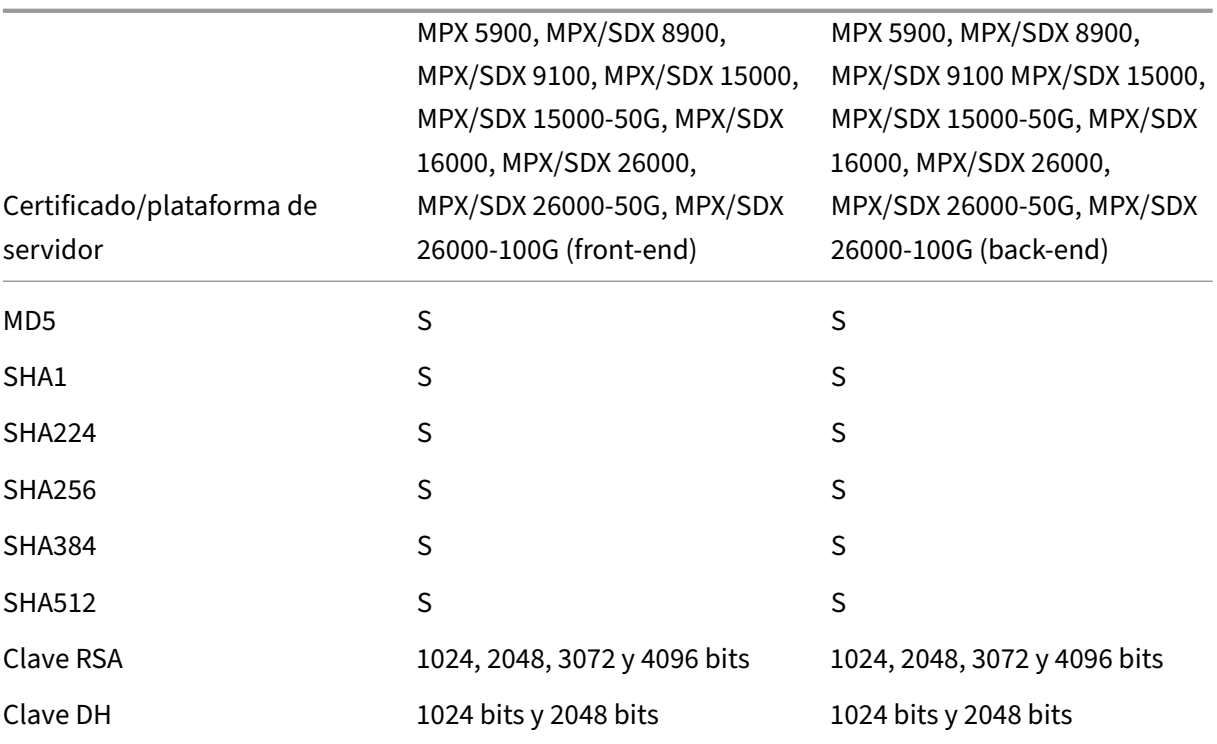

#### **Notas**

- Los certificados 4k requieren ciclos de CPU más altos y pueden afectar al rendimiento de los dispositivos de gama baja.
- En la versión 11.1 y anteriores, un dispositivo NetScaler admite las siguientes extensiones de "algoritmos de firma"en el mensaje de saludo del cliente de back-end: RSA-MD5, RSA-SHA1 y RSA-SHA256.

El dispositivo NetScaler no admite las extensiones de algoritmos de firma SHA 384 y SHA 512. Por lo tanto, algunos servidores, como los servidores IIS de Windows, restablecen la conexión.

• A partir de la versión 12.0, un dispositivo NetScaler admite todas las extensiones signature\_algorithms.

# **Autenticación de clientes o TLS mutuo (MTL)**

## August 11, 2023

En una transacción SSL típica, el cliente que se conecta a un servidor a través de una conexión se‑ gura verifica la validez del servidor. Para ello, comprueba el certificado del servidor antes de iniciar

la transacción SSL. Sin embargo, en ocasiones, es posible que quiera configurar el servidor para autenticar al cliente que se conecta a él.

Nota: A partir de la versión 13.0 compilación 41.x, el dispositivo NetScaler admite mensajes de solicitud de certificados que se fragmentan en más de un registro si el tamaño total es inferior a 32 KB. Anteriormente, el tamaño máximo admitido era de 16 KB y la fragmentación no era compatible.

Con la autenticación de cliente habilitada en un servidor virtual SSL, el dispositivo NetScaler solicita el certificado de cliente durante el protocolo de enlace SSL. El dispositivo comprueba el certificado presentado por el cliente en busca de restricciones normales, como la firma del emisor y la fecha de caducidad.

A partir de la versión 13.1, compilación 42.x, el dispositivo NetScaler admite la validación de certifi‑ cados con firma cruzada. Es decir, si un certificado está firmado por varios emisores, la validación se aprueba si hay al menos una ruta válida al certificado raíz. Anteriormente, si uno de los certificados de la cadena de certificados estaba firmado de forma cruzada y tenía varias rutas al certificado raíz, el dispositivo ADC solo comprobaba si había una ruta. Y si esa ruta no era válida, la validación falló.

#### **Nota**

Para que el dispositivo verifique las firmas del emisor, el certificado de la CA que emitió el certificado de cliente debe ser:

- Se instala en el dispositivo.
- Enlazado al servidor virtual con el que el cliente realiza transacciones.

Si el certificado es válido, el dispositivo permite que el cliente acceda a todos los recursos seguros. Sin embargo, si el certificado no es válido, el dispositivo descarta la solicitud del cliente durante el protocolo de enlace SSL.

El dispositivo verifica el certificado de cliente formando primero una cadena de certificados, que comienza con el certificado de cliente y termina con el certificado de CA raíz para el cliente (por ejemplo, Verisign). El certificado de CA raíz puede contener uno o más certificados de CA intermedios (si la CA raíz no emite directamente el certificado de cliente).

Antes de habilitar la autenticación de clientes en el dispositivo NetScaler, asegúrese de que haya un certificado de cliente válido instalado en el cliente. A continuación, habilite la autenticación de clientes para el servidor virtual que gestiona las transacciones. Por último, vincule el certificado de la CA que emitió el certificado de cliente al servidor virtual del dispositivo.

**Nota:** Un dispositivo NetScaler MPX admite un tamaño de par de claves de certificado de 512 bits a 4096 bits. El certificado debe firmarse mediante uno de los siguientes algoritmos hash:

- MD5
- $\cdot$  SHA-1
- SHA‑224
- SHA-256
- SHA‑384
- SHA-512

En un dispositivo SDX, si se asigna un chip SSL a una instancia VPX, se aplica la compatibilidad de tamaño de par de claves de certificado de un dispositivo MPX. De lo contrario, se aplica la compatibil‑ idad normal de tamaño de par de claves de certificado de una instancia VPX.

Un dispositivo virtual NetScaler (instancia VPX) admite certificados de al menos 512 bits, hasta los siguientes tamaños:

- Certificado de servidor de 4096 bits en el servidor virtual
- Certificado de cliente de 4096 bits en el servicio
- Certificado CA de 4096 bits
- Certificado de 4096 bits en el servidor físico

A partir de la versión 13.1 compilación 17.x, todas las plataformas NetScaler admiten certificados que se firman con los algoritmos RSASSA-PSS.

Estos algoritmos se admiten en la validación de rutas de certificados X.509.

En la siguiente tabla se muestran los conjuntos de parámetros RSASSA‑PSS compatibles con el dis‑ positivo NetScaler.

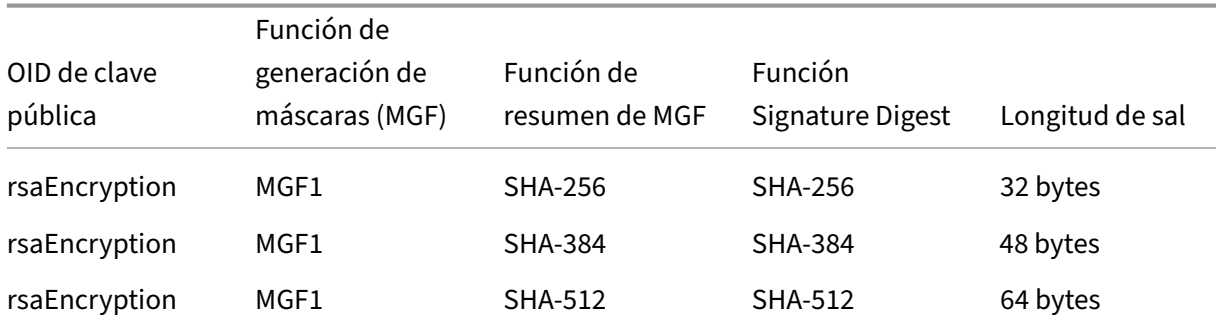

**Nota:** A partir de la versión 13.0 compilación 79.x, se admite la autenticación de clientes con un certi‑ ficado de cliente RSA de 4096 bits durante un protocolo de enlace SSL en la plataforma VPX.

#### **Notas:**

- Para conocer las limitaciones de MPX FIPS, consulte Limitaciones de MPX FIPS.
- Para conocer las limitaciones FIPS de SDX, consulte Limitaciones de SDX FIPS.

## **Proporcionar el certificado de cliente**

Antes de configurar la autenticación de clientes, se debe instalar un certificado de cliente válido en el cliente. Un certificado de cliente incluye detalles sobre el sistema cliente específico que crea sesiones seguras con el dispositivo NetScaler. Cada certificado de cliente es único y solo debe usarlo un sistema cliente.

Ya sea que obtenga el certificado de cliente de una CA, use un certificado de cliente existente o genere un certificado de cliente en el dispositivo NetScaler, debe convertir el certificado al formato correcto. En el dispositivo NetScaler, los certificados se almacenan en formato PEM o DER y deben convertirse al formato PKCS #12 antes de instalarse en el sistema cliente. Después de convertir el certificado y transferirlo al sistema cliente, asegúrese de que esté instalado en ese sistema y configurado para la aplicación cliente. La aplicación, como un explorador web, debe formar parte de las transacciones SSL.

Para obtener instrucciones sobre cómo convertir un certificado deformato PEM o DER alformato PKCS #12, consulte Importación y conversión de archivos SSL.

Para obtener instrucciones sobre cómo generar un certificado de cliente, consulte Crear un certificado.

# **[Habi](https://docs.netscaler.com/es-es/citrix-adc/13-1/ssl/ssl-certificates/obtain-cert-frm-cert-auth.html)litar la autenticación basada en certificados de cliente**

De forma predeterminada, la autenticación del cliente está inhabilitada en el dispositivo NetScaler y todas las transacciones SSL se realizan sin autenticar al cliente. Puede configurar la autenticación del cliente para que sea opcional u obligatoria como parte del protocolo de enlace SSL.

Si la autenticación del cliente es opcional, el dispositivo solicita el certificado del cliente, pero continúa con la transacción SSL incluso si el cliente presenta un certificado no válido. Si la autenticación del cliente es obligatoria, el dispositivo finaliza el protocolo de enlace SSL si el cliente SSL no propor‑ ciona un certificado válido.

**Precaución:** Citrix recomienda definir directivas de control de acceso adecuadas antes de cambiar la comprobación de autenticación basada en certificados de cliente a opcional.

**Nota:** La autenticación de clientes se configura para servidores virtuales SSL individuales, no de forma global.

## **Habilitar la autenticación basada en certificados de cliente mediante la CLI**

En el símbolo del sistema, escriba los siguientes comandos para habilitar la autenticación basada en certificados de cliente y verificar la configuración:

```
1 set ssl vserver <vServerName> [-clientAuth (ENABLED | DISABLED)] [-
     clientCert (MANDATORY | OPTIONAL)]
2 show ssl vserver <vServerName>
3 <!--NeedCopy-->
```
## **Ejemplo:**

```
1 set ssl vserver vssl -clientAuth ENABLED -clientCert Mandatory
2 Done
3 show ssl vserver vssl
4
5 Advanced SSL configuration for VServer vssl:
6 DH: DISABLED
7 Ephemeral RSA: ENABLED Refresh Count: 0
8 Session Reuse: ENABLED Timeout: 120 seconds
9 Cipher Redirect: DISABLED
10 SSLv2 Redirect: DISABLED
11 ClearText Port: 0
12 Client Auth: ENABLED Client Cert Required: Mandatory
13 SSL Redirect: DISABLED
14 Non FIPS Ciphers: DISABLED
15 SNI: DISABLED
16 OCSP Stapling: DISABLED<br>17 HSTS: DISABLED
           HSTS: DISABLED
18 HSTS IncludeSubDomains: NO
19 HSTS Max-Age: 0
20 SSLv2: DISABLED SSLv3: ENABLED TLSv1.0: ENABLED TLSv1.2: ENABLED TLSv1
      .2: ENABLED
21
22 1) CertKey Name: sslckey Server Certificate
23
24 1) Policy Name: client_cert_policy Priority: 0
25
26 1) Cipher Name: DEFAULT
27 Description: Predefined Cipher Alias
28 Done
29 <!--NeedCopy-->
```
# **Habilitar la autenticación basada en certificados de cliente mediante la interfaz gráfica de usuario**

- 1. Vaya a **Administración del tráfico > Equilibrio de carga > Servidores virtuales**y abra un servi‑ dor virtual.
- 2. En la sección**Parámetros SSL**, seleccione **Autenticación de cliente**y, en la lista de **certificados de cliente**, seleccione **Obligatorio**.

## **Nota:**

Si la autenticación del cliente se establece en obligatoria y si el certificado del cliente contiene extensiones de directiva, la validación del certificado falla. A partir de la versión 12.0‑56.x, puede establecer un parámetro en el perfil SSL front‑end para omitir esta comprobación. El parámetro está inhabilitado de forma predeterminada. Es decir, la comprobación se realiza de forma predeterminada.

# **Omitir la comprobación de la extensión de directivas durante la autenticación del cliente mediante la CLI**

En el símbolo del sistema, escriba:

```
1 set ssl profile ns_default_ssl_profile_frontend -clientauth ENABLED -
      skipClientCertPolicyCheck ENABLED
\overline{\phantom{a}}3 Parameter
4
5 skipClientCertPolicyCheck
6
7 Control policy extension check, if present inside the
                     X509 certificate chain. Applicable only if client
                     authentication is enabled and client certificate is
                     set to mandatory. Possible values functions as follows
                     :
8
9 - ENABLED: Skip the policy check during client authentication.
10
11 - DISABLED: Perform policy check during client authentication.
12
13 Possible values: ENABLED, DISABLED
14
15 Default: DISABLED
16 <!--NeedCopy-->
```
# **Omitir la comprobación de la extensión de directivas durante la autenticación del cliente mediante la GUI**

- 1. Vaya a **Sistema** > **Perfiles** > **Perfiles SSL**.
- 2. Cree un nuevo perfil front-end o modifique un perfil front-end existente.
- 3. Compruebe que la autenticación del cliente esté habilitada y que el certificado del cliente esté configurado como obligatorio.
- 4. Seleccione **Omitir comprobación de directivas de certificados de cliente**.

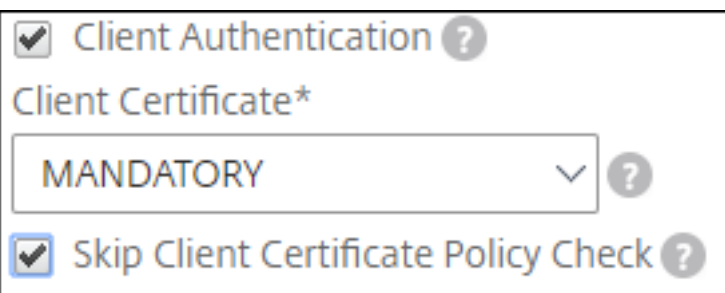

## **Enlazar certificados de CA al servidor virtual**

Una CA cuyo certificado esté presente en el dispositivo NetScaler debe emitir el certificado de cliente utilizado para la autenticación de clientes. Enlazar este certificado al servidor virtual NetScaler que lleva a cabo la autenticación del cliente.

Enlace el certificado de CA al servidor virtual SSL de tal manera que el dispositivo puedaformar una ca‑ dena de certificados completa cuando verifique el certificado de cliente. De lo contrario, la formación de la cadena de certificados falla y se deniega el acceso al cliente incluso si su certificado es válido.

Puede vincular certificados de CA al servidor virtual SSL en cualquier orden. El dispositivo forma el pedido correcto durante la verificación del certificado del cliente.

Por ejemplo, si el cliente presenta un certificado emitido por **CA\_A**, donde **CA\_A es una**CA intermedia cuyo certificado es emitido por **CA\_B**, cuyo certificado es emitido a su vez por una CA raíz de confianza, **Root\_CA**, una cadena de certificados que contienen estos tres certificados deben estar enlazados al servidor virtual del dispositivo NetScaler.

Para obtener instrucciones sobre cómo vincular uno o varios certificados al servidor virtual, consulte Vincular el par de claves de certificado al servidor virtual SSL.

Para obtener instrucciones sobre cómo crear una cadena de certificados, consulte Crear una cadena [de certificados.](https://docs.netscaler.com/es-es/citrix-adc/13-1/ssl/config-ssloffloading.html)

## **[Control más e](https://docs.netscaler.com/es-es/citrix-adc/13-1/ssl/ssl-certificates/add-group-certs.html)stricto de la validación de certificados de cliente**

El dispositivo NetScaler acepta certificados de CA intermedia válidos si los emite una sola CA raíz. Es decir, si solo el certificado de CA raíz está enlazado al servidor virtual y esa CA raíz valida cualquier certificado intermedio enviado con el certificado de cliente, el dispositivo confía en la cadena de cer‑ tificados y el protocolo de enlace se realiza correctamente.

Sin embargo, si un cliente envía una cadena de certificados en el protocolo de enlace, ninguno de los certificados intermedios se puede validar mediante un respondedor CRL u OCSP, a menos que dicho certificado esté enlazado al servidor virtual SSL. Por lo tanto, incluso si se revoca uno de los certifi‑ cados intermedios, el apretón de manos tiene éxito. Como parte del apretón de manos, el servidor virtual SSL envía la lista de certificados de CA que están enlazados a él. Para un control más estricto, puede configurar el servidor virtual SSL para que acepte solo un certificado firmado por uno de los certificados de CA enlazados a ese servidor virtual. Para ello, debe habilitar la configuración **Clien‑ tAuthuseBoundCachain** en el perfil SSL enlazado al servidor virtual. El protocolo de enlace falla si uno de los certificados de CA enlazados al servidor virtual no ha firmado el certificado de cliente.

Por ejemplo, supongamos que dos certificados de cliente, clientcert1 y clientcert2, están firmados por los certificados intermedios Int‑CA‑A e Int‑CA‑B, respectivamente. Los certificados intermedios están firmados por el certificado raíz Root‑CA. Int‑CA‑A y Root‑CA están enlazados al servidor virtual SSL. En el caso predeterminado (ClientAuthUseBoundCAChain inhabilitado), se aceptan tanto clientcert1 como clientcert2. Sin embargo, si ClientAuthuseBoundCachain está habilitado, el dispositivo NetScaler solo acepta clientcert1.

#### **Habilite un control más estricto en la validación de certificados de cliente mediante la CLI**

En el símbolo del sistema, escriba:

```
1 set ssl profile <name> -ClientAuthUseBoundCAChain Enabled
2 <!--NeedCopy-->
```
## **Permitir un control más estricto de la validación de certificados de cliente mediante la interfaz gráfica de usuario**

- 1. Vaya a **Sistema** > **Perfiles**, seleccione la ficha **Perfiles SSL** y cree un perfil SSL o seleccione un perfil existente.
- 2. Seleccione **Habilitar autenticación de clientes mediante la cadena de CA enlazada**.

# **Autentificación servidor**

#### August 11, 2023

Dado que el dispositivo NetScaler realiza la descarga y la aceleración de SSL en nombre de un servidor web, el dispositivo no suele autenticar el certificado del servidor web. Sin embargo, puede autenticar el servidor en implementaciones que requieren cifrado SSL de extremo a extremo.

En tal situación, el dispositivo se convierte en el cliente SSL y realiza una transacción segura con el servidor SSL. Comprueba que una CA cuyo certificado está enlazado al servicio SSL ha firmado el certificado del servidor y comprueba la validez del certificado del servidor.

Para autenticar el servidor, habilite la autenticación del servidor y vincule el certificado de la CA que firmó el certificado del servidor al servicio SSL del dispositivo ADC. Al vincular el certificado, debe especificar el enlace como una opción de CA.

A partir de la versión 13.1, compilación 42.x, el dispositivo NetScaler admite la validación de certifi‑ cados con firma cruzada. Es decir, si un certificado está firmado por varios emisores, la validación se aprueba si hay al menos una ruta válida al certificado raíz. Anteriormente, si uno de los certificados de la cadena de certificados estaba firmado de forma cruzada y tenía varias rutas al certificado raíz, el dispositivo ADC solo comprobaba si había una ruta. Y si esa ruta no era válida, la validación falló.

## **Habilitar (o inhabilitar) la autenticación de certificados de servidor**

Puede utilizar la CLI y la GUI para habilitar y inhabilitar la autenticación con certificados de servidor.

#### **Habilitar (o inhabilitar) la autenticación con certificados de servidor mediante la CLI**

En la línea de comandos, escriba los siguientes comandos para habilitar la autenticación con certifi‑ cados de servidor y comprobar la configuración:

```
1 set ssl service <serviceName> -serverAuth ( ENABLED | DISABLED )
2 show ssl service <serviceName>
3 <!--NeedCopy-->
```
#### **Ejemplo:**

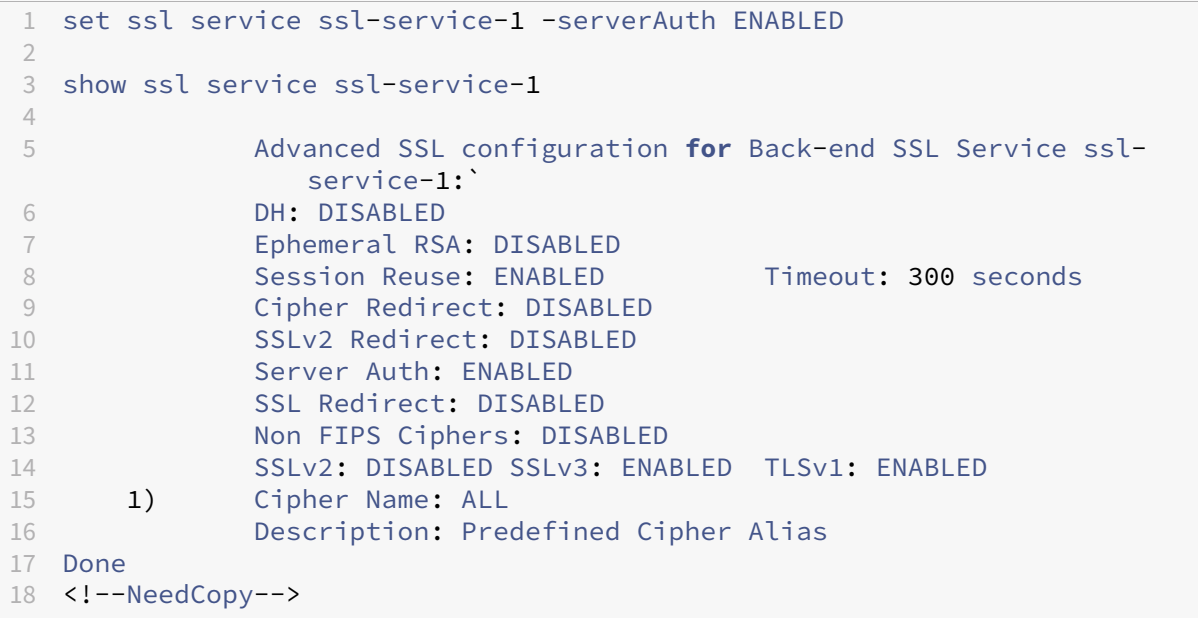

## **Habilitar (o inhabilitar) la autenticación con certificados de servidor mediante la interfaz gráfica de usuario**

- 1. Vaya a **Administración del tráfico > Equilibrio de carga > Servicios**y abra un servicio SSL.
- 2. En la sección Parámetros SSL, seleccione Habilitar la autenticación del servidor y especifique un nombre común.
- 3. En Configuración avanzada, seleccione Certificados y vincule un certificado de CA al servicio.

## **Enlazar el certificado de CA al servicio mediante la CLI**

En la línea de comandos, escriba los siguientes comandos para vincular el certificado de CA al servicio y comprobar la configuración:

```
1 bind ssl service <serviceName> -certkeyName <string> -CA
\overline{\phantom{a}}3 show ssl service <serviceName>
4 <!--NeedCopy-->
```
**Ejemplo:**

```
1 bind ssl service ssl-service-1 -certkeyName samplecertkey -CA
2
3 show ssl service ssl-service-1
4
5 Advanced SSL configuration for Back-end SSL Service ssl-
              service-1:
6 DH: DISABLED
7 Ephemeral RSA: DISABLED
8 Session Reuse: ENABLED Timeout: 300 seconds
9 Cipher Redirect: DISABLED
10 SSLv2 Redirect: DISABLED
11 Server Auth: ENABLED
12 SSL Redirect: DISABLED
13 Non FIPS Ciphers: DISABLED
14 SSLv2: DISABLED SSLv3: ENABLED TLSv1: ENABLED
15 1) CertKey Name: samplecertkey CA Certificate
        CRLCheck: Optional
16 1) Cipher Name: ALL
17 Description: Predefined Cipher Alias
18 Done
19 <!--NeedCopy-->
```
## **Configurar un nombre común para la autenticación con certificados de servidor**

En el cifrado de extremo a extremo con la autenticación del servidor habilitada, puede incluir un nom‑ bre común en la configuración de un servicio o grupo de servicios SSL. El nombre que especifique se compara con el nombre común del certificado de servidor durante un protocolo de enlace SSL. Si los dos nombres coinciden, el apretón de manos se realiza correctamente.

Si los nombres comunes no coinciden, el nombre común especificado para el servicio o grupo de ser‑ vicios se compara con los valores del campo de nombre alternativo del sujeto (SAN) del certificado. Si coincide con uno de esos valores, el apretón de manos se realiza correctamente. Esta configuración es especialmente útil si hay, por ejemplo, dos servidores detrás de un firewall y uno de los servidores falsifica la identidad del otro. Si el nombre común no está marcado, se acepta un certificado presentado por cualquiera de los servidores si la dirección IP coincide.

**Nota:** Solo se comparan las entradas DNS de nombre de dominio, URL e ID de correo electrónico del campo SAN.

## **Configure la verificación de nombres comunes para un servicio SSL o grupo de servicios mediante la CLI**

En la línea de comandos, escriba los siguientes comandos para especificar la autenticación del servi‑ dor con la verificación de nombres comunes y comprobar la configuración:

1. Para configurar un nombre común en un servicio, escriba:

```
1 set ssl service <serviceName> -commonName <string> -serverAuth
     ENABLED
2 show ssl service <serviceName>
3 <!--NeedCopy-->
```
2. Para configurar un nombre común en un grupo de servicios, escriba:

```
1 set ssl serviceGroup <serviceGroupName> -commonName <string> -
     serverAuth ENABLED
2 show ssl serviceGroup <serviceGroupName>
3 <!--NeedCopy-->
```
#### **Ejemplo:**

```
1 set ssl service svc1 -commonName xyz.com -serverAuth ENABLED
\mathfrak{I}3 show ssl service svc
4
5 Advanced SSL configuration for Back-end SSL Service svc1:
6 DH: DISABLED
7 Ephemeral RSA: DISABLED
8 Session Reuse: ENABLED Timeout: 300 seconds
9 Cipher Redirect: DISABLED
10 SSLv2 Redirect: DISABLED
11 Server Auth: ENABLED Common Name: www.xyz.com
12 SSL Redirect: DISABLED<br>13 Mon FIPS Ciphers: DISA
        Non FIPS Ciphers: DISABLED
14 SNI: DISABLED
15 SSLv2: DISABLED SSLv3: ENABLED TLSv1: ENABLED
16 1) CertKey Name: cacert CA Certificate OCSPCheck: Optional
17 1) Cipher Name: ALL
18 Description: Predefined Cipher Alias
19 Done
20 <!--NeedCopy-->
```
# **Configure la verificación de nombres comunes para un servicio SSL o grupo de servicios mediante la interfaz gráfica de usuario**

- 1. Vaya a **Administración del tráfico > Equilibrio de carga > Servicios** o vaya a **Administración del tráfico > Equilibrio de carga > Grupos**de servicios y abra un servicio o grupo de servicios.
- 2. En la sección **Parámetros SSL**, seleccione **Habilitar la autenticación del servidor**y especi‑ fique un nombre común.

# **Acciones y directivas de SSL**

## August 11, 2023

Una directiva SSL evalúa el tráfico entrante y aplica una acción predefinida a las solicitudes que co‑ inciden con una regla (expresión). Configure las acciones antes de crear las directivas, de modo que pueda especificar una acción al crear una directiva. Para poner en vigor una directiva, realice una de las siguientes acciones:

- Enlazar la directiva a un servidor virtual del dispositivo para que se aplique únicamente al tráfico que fluye a través de ese servidor virtual.
- Enlazar la directiva de forma global para que se aplique a todo el tráfico que fluye a través del dispositivo.

Las acciones SSL definen la configuración SSL que puede aplicar a las solicitudes seleccionadas. Se asocia una acción a una o varias directivas. Los datos de las solicitudes o respuestas de conexión del cliente se comparan con una regla especificada en la directiva y la acción se aplica a las conexiones que coinciden con la regla (expresión).

Puede configurar directivas clásicas con expresiones clásicas y directivas avanzadas con expresiones de directivas avanzadas para SSL.

Nota: Los usuarios que no tienen experiencia en la configuración de directivas en la CLI suelen encontrar que el uso de la utilidad de configuración resulta considerablemente más sencillo.

Puede asociar una acción definida por el usuario o una acción integrada a una directiva avanzada. Las directivas clásicas solo permiten acciones definidas por el usuario. En Directiva avanzada, también puede agrupar las directivas bajo un rótulo de directiva, en cuyo caso solo se aplican cuando se invocan desde otra directiva.

Los usos habituales de las acciones y directivas SSL incluyen la autenticación de cliente por directorio, la compatibilidad con Outlook web Access y las inserciones de encabezados basados en SSL. Las inserciones de encabezados basadas en SSL contienen la configuración SSL requerida por un servidor cuyo procesamiento SSL se ha transferido al dispositivo NetScaler.

# **Directivas SSL**

## August 11, 2023

Las directivas del dispositivo NetScaler ayudan a identificar conexiones específicas que quiere proce‑ sar. El procesamiento se basa en las acciones configuradas para esa directiva concreta. Una vez creada la directiva y configurada una acción para ella, debe realizar una de las siguientes acciones:

- Enlazar la directiva a un servidor virtual del dispositivo para que se aplique únicamente al tráfico que fluye a través de ese servidor virtual.
- Enlazar la directiva de forma global para que se aplique a todo el tráfico que fluye a través de cualquier servidor virtual configurado en el dispositivo NetScaler.

La función SSL del dispositivo NetScaler admite directivas avanzadas (avanzadas). Para obtener una descripción completa de las expresiones de directivas avanzadas, cómo funcionan y cómo configurar‑ las manualmente, consulte Directivas y expresiones. Para obtener más información sobre las expresiones SSL, consulte Expresiones de directiva avanzadas: análisis de SSL.

**Nota:**

Los usuarios que [no tienen experiencia en la configuración de directiv](https://docs.netscaler.com/es-es/citrix-adc/13-1/appexpert/policies-and-expressions/advanced-policy-expressions-parsing-ssl.html)as en la CLI suelen encontrar que utilizar la utilidad de configuración es mucho más fácil.

Las directivas SSL requieren que cree una acción antes de crear una directiva, de modo que pueda especificar las acciones al crear las directivas.

En las directivas SSL Advanced, también puede usar las acciones integradas. Para obtener más infor‑ mación sobre las acciones integradas, consulte Acciones integradas SSL y acciones definidas porel usuario.

# **Directivas SSL Advanced**

Una directiva SSL Advanced, también conocida como directiva avanzada, define un control o una ac‑ ción de datos que se debe realizar en las solicitudes. Por lo tanto, las directivas SSL se pueden clasi‑ ficar como directivas de control y directivas de datos:

• **Directiva de control**. Una directiva de control utiliza una acción de control, como forzar la au‑ tenticación del cliente.

Nota: En la versión 10.5 o posterior, denegar renegociación SSL (denySSLReneg) se establece, de forma predeterminada, en ALL. Sin embargo, las directivas de control, como CLIENTAUTH, desencadenan un apretón de manos de renegociación. Si utiliza dichas directivas, debe estable‑ cer DenysslReneg en NO.

• **Directiva de datos**. Una directiva de datos utiliza una acción de datos, como insertar algunos datos en la solicitud.

Los componentes esenciales de una directiva son una expresión y una acción. La expresión identifica las solicitudes en las que se va a realizar la acción.

Puede configurar una directiva avanzada con una acción integrada o una acción definida por el usuario. Puede configurar una directiva con una acción integrada sin crear una acción independiente. Sin embargo, para configurar una directiva con una acción definida por el usuario, primero configure la acción y, a continuación, configure la directiva.

Puede especificar una acción adicional, denominada acción UNDEF, que se realizará cuando la apli‑ cación de la expresión a una solicitud tenga un resultado indefinido.

## **Configuración de directivas SSL**

Puede configurar una directiva SSL Advanced mediante la CLI y la GUI.

#### **Configurar una directiva SSL mediante la CLI**

En el símbolo del sistema, escriba:

```
1 add ssl policy <name> -rule <expression> -Action <string> [-undefAction
      <string>] [-comment <string>]
2 <!--NeedCopy-->
```
## **Configurar una directiva SSL mediante la interfaz gráfica de usuario**

Vaya a **Administración del tráfico > SSL > Directivas** y, en la ficha **Directivas**, haga clic en *Agregar*.

## **Compatibilidad con directivas SSL con protocolo TLS1.3**

A partir de la versión 13.0 compilación 71.x y posteriores, se agrega compatibilidad con las directivas SSL con el protocolo TLS1.3. Cuando se negocia el protocolo TLSv1.3 para una conexión, las reglas de directiva que inspeccionan los datos TLS recibidos del cliente desencadenan ahora la acción configu‑ rada.

Por ejemplo, si la siguiente regla de directiva devuelve true, el tráfico se reenvía al servidor virtual definido en la acción.

```
1 add ssl action action1 -forward vserver2
2 add ssl policy pol1 -rule client.ssl.client_hello.sni.contains( "xyz ")
       -action action1
```
#### 3 <!--NeedCopy-->

#### **Limitaciones**

- Las directivas de control no son compatibles.
- No se admiten las acciones siguientes:
	- **–** DOCLIENTAUTH
	- **–** NOCLIENTAUTH
	- **–** caCertGrpName
	- **–** clientCertVerification
	- **–** ssllogProfile

# **Acciones integradas SSL y acciones definidas por el usuario**

#### August 11, 2023

A menos que solo necesite las acciones integradas en sus directivas, debe crear las acciones antes de crear las directivas. A continuación, puede especificar las acciones al crear las directivas. Las ac‑ ciones integradas son de dos tipos, acciones de control y acciones de datos. Las acciones de control se utilizan en las directivas de control y las acciones de datos en las directivas de datos.

Las acciones de control integradas son:

- doClientAuth: realiza la autenticación con certificados de cliente. (No compatible con TLS1.3)
- noClientAuth: no realice la autenticación con certificado de cliente. (No compatible con TLS1.3)

Las acciones de datos integradas son:

- Restablecer: cierre la conexión enviando un paquete RST al cliente.
- Drop: elimina todos los paquetes del cliente. La conexión permanece abierta hasta que el cliente la cierre.
- NOOP: reenvía el paquete sin realizar ninguna operación en él.

**Nota:** El protocolo TLS 1.3 no admite ninguna acción dependiente de la autenticación del cliente, como ClientCertVerification y SSLLogProfile.

Puede crear acciones de datos definidas por el usuario. Si habilita la autenticación del cliente, puede crear una acción SSL para insertar los datos del certificado de cliente en el encabezado de la solicitud antes de reenviar la solicitud al servidor web.

Si la evaluación de una directiva da como resultado un estado indefinido, se realiza una acción UNDEF. Para una directiva de datos o una directiva de control, puede especificar RESET, DROP o NOOP como acción UNDEF. Para una directiva de control, también tiene la opción de especificar DOCLIENTAUTH o NOCLIENTAUTH.

## **Ejemplos de acciones integradas en una directiva**

En el siguiente ejemplo, si el cliente envía un cifrado que no sea un cifrado de categoría EXPORT, el dispositivo NetScaler solicita la autenticación del cliente. El cliente debe proporcionar un certificado válido para que la transacción se realice correctamente.

```
1 add ssl policy pol1 -rule CLIENT.SSL.CIPHER_EXPORTABLE.NOT -reqAction
     DOCLIENTAUTH
2 <!--NeedCopy-->
```
En los siguientes ejemplos se asume que la autenticación del cliente está habilitada.

Si la versión del certificado proporcionado por el usuario coincide con la versión de la directiva, no se realiza ninguna acción y se reenvía el paquete:

```
1 add ssl policy pol1 -rule CLIENT.SSL.CLIENT_CERT.VERSION.EQ(2) -
     reqAction NOOP
2 <!--NeedCopy-->
```
Si la versión del certificado proporcionado por el usuario coincide con la versión de la directiva, se interrumpe la conexión:

```
1 add ssl policy pol1 -rule CLIENT.SSL.CLIENT_CERT.VERSION.EQ(2) -
     reqAction DROP
2 <!--NeedCopy-->
```
Si la versión del certificado proporcionado por el usuario coincide con la versión de la directiva, la conexión se restablece:

```
1 add ssl policy pol1 -rule CLIENT.SSL.CLIENT CERT.VERSION.EQ(2) -
     reqAction RESET
2 <!--NeedCopy-->
```
## **Verificación del certificado de cliente con autenticación de cliente basada en directivas**

Puede configurar la verificación del certificado de cliente como obligatoria u opcional cuando haya configurado la autenticación de clientes basada en directivas. El valor predeterminado es obligatorio.

## **Configure la verificación del certificado de cliente como opcional mediante la CLI**

En el símbolo del sistema, escriba:

```
1 add ssl action <name> ((-clientAuth ( DOCLIENTAUTH | NOCLIENTAUTH ) [-
     clientCertVerification ( Mandatory | Optional )]
2 <!--NeedCopy-->
```
**Ejemplo:**

```
1 add ssl action sslact -clientauth DOCLIENTAUTH -clientcertverification
     OPTIONAL
2 <!--NeedCopy-->
```
#### **Configure la verificación del certificado de cliente como opcional mediante la GUI**

- 1. Vaya a **Administración del tráfico > SSL > Directivas**.
- 2. En la ficha **Acciones SSL**, haga clic en **Agregar**.
- 3. Especifique un nombre y, en la lista de **verificación de certificados de cliente**, seleccione **Op‑ cional**.

## **Acciones SSL definidas por el usuario**

Además de las acciones integradas, también puedes configurar otras acciones SSL en función de tu implementación. Estas acciones se denominan acciones definidas por el usuario.

## **Configurar una acción SSL definida por el usuario mediante la CLI**

En la línea de comandos, escriba los siguientes comandos para configurar una acción y comprobar la configuración:

```
1 add SSL action <name> -clientAuth(DOCLIENTAUTH | NOCLIENTAUTH) -
     clientCert (ENABLED | DISABLED) certHeader <string> -clientHeader <
     string> -clientCertSerialNumber (ENABLED | DISABLED) -
     certSerialHeader <string> -clientCertSubject (ENABLED | DISABLED) -
     certSubjectHeader <string> -clientCertHash (ENABLED | DISABLED) -
     certHashHeader <string> -clientCertIssuer (ENABLED | DISABLED) -
     certIssuerHeader <string> -sessionID (ENABLED | DISABLED) -
     sessionIDheader <string> -cipher (ENABLED | DISABLED) -cipherHeader
     <string> -clientCertNotBefore (ENABLED | DISABLED) -
     certNotBeforeHeader <string> -clientCertNotAfter (ENABLED | DISABLED
      ) -certNotAfterHeader <string> -OWASupport (ENABLED | DISABLED)
2 <!--NeedCopy-->
```

```
1 show ssl action [<name>]
2 <!--NeedCopy-->
```
#### **Ejemplo:**

```
1 add ssl action Action-SSL-ClientCert -clientCert ENABLED -certHeader "X
     -Client-Cert"
```

```
2 <!--NeedCopy-->
```

```
1 show ssl action Action-SSL-ClientCert
\mathcal{I}3 1) Name: Action-SSL-ClientCert
4 Data Insertion Action:
5 Cert Header: ENABLED Cert Tag: X-Client-Cert
6 Done
7 <!--NeedCopy-->
```
## **Configure una acción SSL definida por el usuario mediante la interfaz gráfica de usuario**

Vaya a **Administración del tráfico > SSL > Políticas** y, en la pestaña **Acciones**, haga clic en **Agregar**.

## **Configurar una acción SSL para reenviar el tráfico del cliente a otro servidor virtual**

Los administradores pueden configurar una acción SSL para reenviar el tráfico de clientes recibido en un servidor virtual SSL a otro servidor virtual a fin de evitar la descarga de SSL. O para finalizar la conexión en el dispositivo ADC. Este servidor virtual puede ser del tipo: SSL, TCP o SSL\_BRIDGE. Por ejemplo, los administradores pueden optar por reenviar la solicitud a otro servidor virtual para que tome medidas adicionales en lugar de finalizar la conexión en alguno de los siguientes casos:

- El dispositivo no tiene ningún certificado.
- El dispositivo no admite un cifrado específico.

Para lograr lo anterior, se añade un nuevo punto de enlace "CLIENTHELLO\_REQ"para evaluar el tráfico del cliente cuando se recibe un saludo del cliente. Si la directiva vinculada al servidor virtual que recibe el tráfico del cliente se evalúa como verdadera después de analizar el saludo del cliente, el tráfico se reenvía a otro servidor virtual. Si este servidor virtual es de tipo SSL, realiza el protocolo de enlace. Si este servidor virtual es de tipo TCP o SSL\_BRIDGE, el servidor de fondo ejecuta el protocolo de enlace.

En la versión 12.1‑49.x, solo se admiten las acciones de reenvío y restablecimiento para el punto de enlace CLIENTHELLO\_REQ. Están disponibles los siguientes prefijos de expresión:

- CLIENT.SSL.CLIENT\_HELLO.CIPHERS.HAS\_HEXCODE
- CLIENT.SSL.CLIENT\_HELLO.CLIENT\_VERSION
- CLIENT.SSL.CLIENT\_HELLO.IS\_RENEGOTIATE
- CLIENT.SSL.CLIENT\_HELLO.IS\_REUSE
- CLIENT.SSL.CLIENT\_HELLO.IS\_SCSV
- CLIENT.SSL.CLIENT\_HELLO.IS\_SESSION\_TICKET
- CLIENT.SSL.CLIENT\_HELLO.LENGTH
- CLIENT.SSL.CLIENT\_HELLO.SNI
- CLIENT.SSL.CLIENT\_HELLO.ALPN.HAS\_NEXTPROTOCOL (de la versión 13.0 compilación 61.x)

Para obtener una descripción de estos prefijos, consulte Expresiones de directivas avanzadas: análisis de SSL.

forward Se agrega un parámetro al add SSL action comando y CLIENTHELLO\_REQ se agrega [un nue](https://docs.netscaler.com/es-es/citrix-adc/13-1/appexpert/policies-and-expressions/advanced-policy-expressions-parsing-ssl.html#parse-ssl-client-hello)vo punto de enlace al bind ssl vserver co[mando.](https://docs.netscaler.com/es-es/citrix-adc/13-1/appexpert/policies-and-expressions/advanced-policy-expressions-parsing-ssl.html#parse-ssl-client-hello)

#### **Configuración mediante la CLI**

En el símbolo del sistema, escriba:

```
1 add ssl action <name> -forward <virtual server name>
\mathcal{L}3 add ssl policy <name> -rule <expression> -action <string>
4
5 bind ssl vserver <vServerName> -policyName <string> -priority <
      positive_integer> -type <type>
6 <!--NeedCopy-->
```
**EJEMPLO**:

```
1 add ssl action act1 -forward v2
2
3 add ssl policy pol1 -rule client.ssl.client_hello.ciphers.has_hexcode(0
     x002f) -action act1
\Delta5 bind ssl vserver v1 -policyName pol1 -priority 1 -type CLIENTHELLO_REQ
6 <!--NeedCopy-->
```
#### **Configuración mediante la GUI**

Vaya a **Administración del tráfico > SSL > Directivas**.

**Crear acción SSL**:

- 1. En **Acciones SSL**, haga clic en **Agregar**.
- 2. En **Crear acción SSL**, especifique un nombre para la acción.
- 3. En **Forward Action Virtual Server**, seleccione un servidor virtual existente o añada uno nuevo al que reenviar el tráfico.
- 4. Si lo desea, defina otros parámetros.
- 5. Haga clic en **Crear**.

#### **Cree una directiva SSL**:

- 1. En **Directivas SSL**, haga clic en **Agregar**.
- 2. En **Crear directiva SSL**, especifique un nombre para la directiva.
- 3. En **Acción**, selecciona la acción que creaste anteriormente.
- 4. En el **Editor de expresiones**, introduzca la regla que desee evaluar.
- 5. Haga clic en **Crear**.

#### **Cree o agregue una directiva de servidor virtual y enlace**:

- 1. Vaya a **Administración del tráfico** > **Equilibrio de carga** > **Servidores virtuales**.
- 2. Agregue o seleccione un servidor virtual.
- 3. En **Configuración avanzada**, haga clic en **Directivas SSL**.
- 4. Haga clic en la sección Directiva de SSL.
- 5. En **Seleccionar directiva**, seleccione la directiva que creó anteriormente.
- 6. En **Vinculación de directivas**, especifique una prioridad para la directiva.
- 7. En **Tipo**, seleccione **CLIENTHELLO\_REQ**.
- 8. Haga clic en **Bind**.
- 9. Haga clic en **Listo**.

Para obtener información sobre la configuración de extremo a extremo para los casos de uso más populares, consulte los siguientes temas:

- Configure la acción SSL para reenviar el tráfico de cliente si el dispositivo no tiene un certificado específico de dominio (SNI).
- Configure una acción SSL para reenviar el tráfico del cliente en función del protocolo de la ex‑ [tensión ALPN del mensaje de saludo del cliente.](https://docs.netscaler.com/es-es/citrix-adc/13-1/ssl/how-to-articles/ssl-forward-action.html)
- [Configure la acción SSL para reenviar el tráfico de cliente si el ADC no admite un cifrado.](https://docs.netscaler.com/es-es/citrix-adc/13-1/ssl/how-to-articles/ssl-forward-action.html)

# **Acci[ón SSL para seleccionar selectivamente CA basadas en SNI para la autenticac](https://docs.netscaler.com/es-es/citrix-adc/13-1/ssl/how-to-articles/ssl-forward-action-for-unsupported-cipher.html)ión del cliente**

Solo puede enviar la lista de CA basadas en el SNI (dominio) en la solicitud de certificado del cliente, en lugar de la lista de todas las CA vinculadas a un servidor virtual SSL. Por ejemplo, cuando se recibe un saludo de un cliente, solo se envían los certificados de CA basados en la expresión de directiva SSL (por ejemplo, SNI). Para enviar un conjunto específico de certificados, debe crear un grupo de certificados de CA. A continuación, vincule este grupo a una acción SSL y vincule la acción a una directiva SSL. Si la directiva vinculada al servidor virtual que recibe el tráfico del cliente se evalúa como verdadera

después de analizar el saludo del cliente, solo se envía un grupo de certificados de CA específico en el certificado de solicitud del cliente.

Antes, había que vincular los certificados de CA a un servidor virtual SSL. Con esta mejora, puede simplemente agregar grupos de certificados de CA y asociarlos a una acción SSL.

**Nota:** Habilite la autenticación del cliente y el SNI en el servidor virtual SSL. Enlaza los certificados SNI correctos al servidor virtual.

Siga estos pasos:

- 1. Agregue un grupo de certificados de CA.
- 2. Añada pares de claves de certificado.
- 3. Enlazar los pares de claves de certificado a este grupo.
- 4. Añada una acción SSL.
- 5. Añada una directiva SSL. Especifique la acción en la directiva.
- 6. Enlazar la directiva a un servidor virtual SSL. Especifique el punto de enlace como CLIEN‑ THELLO\_REQ.

#### **Configuración mediante la CLI**

En la línea de comandos, escriba los siguientes comandos en secuencia:

```
1 add ssl caCertGroup <caCertGroupName>
2 add ssl certkey <certkey_name> -cert <cert> -key <key>
3 bind ssl caCertGroup <caCertGroupName> <certkey_name>
4 add ssl action <name> -caCertGrpName <string>
5 add ssl policy <name> -rule <expression> -action <string>
6 bind ssl vserver <vServerName> -policyName <string> -priority <
     positive_integer> -type CLIENTHELLO_REQ
7 <!--NeedCopy-->
```
**Ejemplo:**

 $\mathfrak{D}$ 

```
1 add ssl cacertGroup ca_cert_group
\mathcal{L}3 add ssl certkey ca_certkey1 -cert cacert1 -key cakey1
4 add ssl certkey ca_certkey2 -cert cacert2 -key cakey2
5 add ssl certkey snicert -cert snicert -key snikey
6
7 bind ssl cacertGroup ca_cert_group ca_certkey1
8 bind ssl caCertGroup ca_cert_group ca_certkey2
9 <!--NeedCopy-->
```
1 sh ssl caCertGroup ca\_cert\_group

```
3 CA GROUP NAME: ca_cert_group
4 ACTIONS REFERRING: 1
5
6 1) CertKey Name: ca_certkey1 CA Certificate CRLCheck: Optional
     CA_Name Sent
7 2) CertKey Name: ca_certkey2 CA Certificate CRLCheck: Optional
     CA_Name Sent
8 <!--NeedCopy-->
```

```
1 add ssl action pick_ca_group -cacertGrpName ca_cert_group
2 <!--NeedCopy-->
```

```
1 sh ssl action pick_ca_group
2 1) Name: pick_ca_group
3 Type: Data Insertion
4 PickCaCertGroup: ca_cert_group
5 Hits: 0
6 Undef Hits: 0
7 Action Reference Count: 1
8 <!--NeedCopy-->
```

```
1 add ssl policy snipolicy -rule client.ssl.client_hello.sni.contains("
      abc") -action pick_ca_group
2 bind ssl vserver v_SSL -policyName snipolicy -type CLIENTHELLO_REQ -
      priority 10
3 <!--NeedCopy-->
```

```
1 sh ssl policy snipolicy
2 Name: snipolicy
3 Rule: client.ssl.client_hello.sni.contains("abc")
4 Action: pick_ca_group
5 UndefAction: Use Global
6 Hits: 0<br>7 Undef H
      Undef Hits: 0
8
9
10 Policy is bound to following entities
11 1) Bound to: CLIENTHELLO_REQ VSERVER v_SSL
12 Priority: 10
13 <!--NeedCopy-->
```

```
1 set ssl vserver v_SSL -clientauth ENABLED -SNIEnable ENABLED
2 bind ssl vserver v_SSL -certkeyName snicert -sniCert
3 <!--NeedCopy-->
```

```
1 sh ssl vserver v_SSL
\frac{2}{3}Advanced SSL configuration for VServer v_SSL:
4 DH: DISABLED
5 DH Private-Key Exponent Size Limit: DISABLED Ephemeral RSA:
          ENABLED Refresh Count: 0
6 Session Reuse: ENABLED Timeout: 120 seconds
```

```
7 Cipher Redirect: DISABLED
8 SSLv2 Redirect: DISABLED
9 ClearText Port: 0
10 Client Auth: ENABLED Client Cert Required: Mandatory
11 SSL Redirect: DISABLED
12 Non FIPS Ciphers: DISABLED
13 SNI: ENABLED
14 OCSP Stapling: DISABLED
15 HSTS: DISABLED
16 HSTS IncludeSubDomains: NO
17 HSTS Max-Age: 0
18 SSLv2: DISABLED SSLv3: ENABLED TLSv1.0: ENABLED TLSv1.1: ENABLED
           TLSv1.2: ENABLED TLSv1.3: DISABLED
19 Push Encryption Trigger: Always
20 Send Close-Notify: YES
21 Strict Sig-Digest Check: DISABLED
22 Zero RTT Early Data: DISABLED
23 DHE Key Exchange With PSK: NO
24 Tickets Per Authentication Context: 1
25
26 ECC Curve: P_256, P_384, P_224, P_521
27
28 1) CertKey Name: snicert Server Certificate for SNI
29
30
31 Data policy
32 1) Policy Name: snipolicy Priority: 10
33
34
35
36 1) Cipher Name: DEFAULT
37 Description: Default cipher list with encryption strength >= 128bit
38 <!--NeedCopy-->
```
## **Configuración mediante la GUI**

**Cree un grupo de certificados de CA y vincule los certificados al grupo**:

- 1. Vaya a **Administración del tráfico > SSL > Grupo de certificados de CA**.
- 2. Haga clic en **Agregar** y especifique un nombre para el grupo.
- 3. Haga clic en **Crear**.
- 4. Seleccione el **grupo de certificados de CA** y, a continuación, haga clic en **Mostrar enlaces.**
- 5. Haga clic en **Bind**.
- 6. En la página de **enlace de certificados de CA**, seleccione un certificado existente o haga clic en Agregar para agregar un certificado nuevo.
- 7. Haga clic en **Seleccionar** y, a continuación, en **Enlazar**.
- 8. Para vincular otro certificado, repita los pasos 5 a 7.
- 9. Haga clic en **Cerrar**.

## Vaya a **Administración del tráfico > SSL > Directivas**.

#### **Crear acción SSL**:

- 1. En **Acciones SSL**, haga clic en **Agregar**.
- 2. En **Crear acción SSL**, especifique un nombre para la acción.
- 3. En **Forward Action Virtual Server**, seleccione un servidor virtual existente o añada un servidor virtual al que reenviar el tráfico.
- 4. Si lo desea, defina otros parámetros.
- 5. Haga clic en **Crear**.

## **Cree una directiva SSL**:

- 1. En **Directivas SSL**, haga clic en **Agregar**.
- 2. En **Crear directiva SSL**, especifique un nombre para la directiva.
- 3. En **Acción**, seleccione la acción creada anteriormente.
- 4. En el **Editor de expresiones**, introduzca la regla que desee evaluar.
- 5. Haga clic en **Crear**.

#### **Cree o agregue una directiva de servidor virtual y enlace**:

- 1. Vaya a **Administración del tráfico** > **Equilibrio de carga** > **Servidores virtuales**.
- 2. Agregue o seleccione un servidor virtual.
- 3. En **Configuración avanzada**, haga clic en **Directivas SSL**.
- 4. Haga clic en la sección Directiva de SSL.
- 5. En **Seleccionar directiva**, seleccione la directiva que creó anteriormente.
- 6. En **Vinculación de directivas**, especifique una prioridad para la directiva.
- 7. En **Tipo**, seleccione **CLIENTHELLO\_REQ**.
- 8. Haga clic en **Bind**.
- 9. Haga clic en **Listo**.

#### **Desvincular un grupo de certificados de CA mediante la interfaz gráfica de usuario**

- 1. Vaya a **Administración del tráfico > SSL > Grupo de certificados de CA**.
- 2. Seleccione un grupo de certificados y haga clic en **Mostrar enlaces.**
- 3. Seleccione el certificado que desee eliminar del grupo y haga clic en **Desvincular**.
- 4. Si se le solicita la confirmación, haga clic en \*\*Sí••.
- 5. Haga clic en **Cerrar**.

## **Eliminar un grupo de certificados de CA mediante la interfaz gráfica de usuario**

1. Vaya a **Administración del tráfico > SSL > Grupo de certificados de CA**.

- 2. Seleccione un grupo de certificados y haga clic en **Eliminar**.
- 3. Si se le solicita la confirmación, haga clic en **Sí**.

# **Vinculación de directivas SSL**

#### August 11, 2023

Puede vincular directivas SSL de forma global o solo a un servidor virtual de tipo SSL. Las directivas enlazadas globalmente se evalúan después de evaluar todas las directivas enlazadas a los servicios, servidores virtuales u otros puntos de enlace de NetScaler. Si los datos entrantes coinciden con alguna de las reglas configuradas en la directiva SSL, se activa la directiva y se lleva a cabo la acción asociada a ella.

Al vincular una directiva SSL a un servidor virtual, debe seleccionar uno de los siguientes puntos de enlace:

- REQUEST (Punto de enlace predeterminado). La evaluación de la directiva se realiza en la capa HTTP una vez finalizado el protocolo de enlace SSL.)
- INTERCEPT\_REQ (Esta opción se aplica a una configuración de Citrix Secure Web Gateway. Para obtener más información, consulte Infraestructura de directivas SSL para la interceptaciónSSL).
- CLIENTHELLO\_REQ

Del mismo modo, al desvincular una dir[ectiva de un servidor virtual, debe especificar el punt](https://docs.netscaler.com/es-es/citrix-adc/13-1/forward-proxy/ssl-interception.html#ssl-policy-infrastructure-for-ssl-interception)o de enlace.

Si especifica CLIENTHELLO\_REQ como punto de enlace, la directiva se evalúa cuando se recibe un mensaje de saludo del cliente. Las acciones permitidas son RESET, FORWARD ycaCertGrpName. La acción de restablecimiento finaliza la conexión. La acción de reenvío reenvía la solicitud a un servidor virtual de equilibrio de carga para su procesamiento. La acción caCertGrpName elige de manera selectiva las CA basadas en SNI para la autenticación del cliente. Para obtener más información sobre las acciones SSL, consulte Acciones integradas de SSL y acciones definidas porel usuario.

**Nota:** La acción CacertGrpName no es compatible con el protocolo TLS 1.3.

#### **Enlazar una directiva SSL glob[almente mediante la CLI](https://docs.netscaler.com/es-es/citrix-adc/13-1/ssl/ssl-actions-and-policies/config-built-in-ssl-actions.html)**

En la línea de comandos, escriba el siguiente comando para vincular una directiva SSL global y com‑ probar la configuración:

```
1 bind ssl global - policyName <string> [- priority <positive_integer>]
2 show ssl global
```

```
3 <!--NeedCopy-->
```
#### **Ejemplo:**

```
1 bind ssl global -policyName Policy-SSL-2 -priority 90
2 Done
3
4 sh ssl global
5
6 1) Name: Policy-SSL-2 Priority: 90
7 2) Name: Policy-SSL-1 Priority: 100
8 Done
9 <!--NeedCopy-->
```
## **Enlazar una directiva SSL globalmente mediante la interfaz gráfica de usuario**

- 1. Vaya a **Administración del tráfico** > **SSL** > **Políticas**.
- 2. En el panel de detalles, haga clic en **Enlaces globales**.
- 3. **En el cuadro de**diálogo Vincular o desvincular directivas SSL a globales**, haga clic en Insertar directiva.**
- 4. En la lista **de nombres de directivas**, seleccione una directiva.
- 5. Si lo desea, arrastre la entrada a una nueva posición en el banco de directivas para actualizar automáticamente el nivel de prioridad.
- 6. Haga clic en **Aceptar**. Aparece un mensaje en la barra de estado que indica que la directiva se ha enlazado correctamente.

## **Enlazar o desvincular una directiva SSL a un servidor virtual mediante la CLI**

En la línea de comandos, escriba el siguiente comando para vincular una directiva SSL a un servidor virtual y comprobar la configuración:

```
1 bind ssl vserver <vServerName> -policyName <string> -priority <
      positive_integer> -type <type>
2
3 unbind ssl vserver <vServerName> -policyName <string> -priority <
      positive_integer> -type <type>
4
5 <!--NeedCopy-->
```
#### **Ejemplo:**

```
1 bind ssl vserver v1 -policyName pol1 -priority 1 -type CLIENTHELLO_REQ
2 <!--NeedCopy-->
```

```
1 unbind ssl vserver v1 -policyName pol1 -priority 1 -type
     CLIENTHELLO_REQ
```
<!--NeedCopy-->

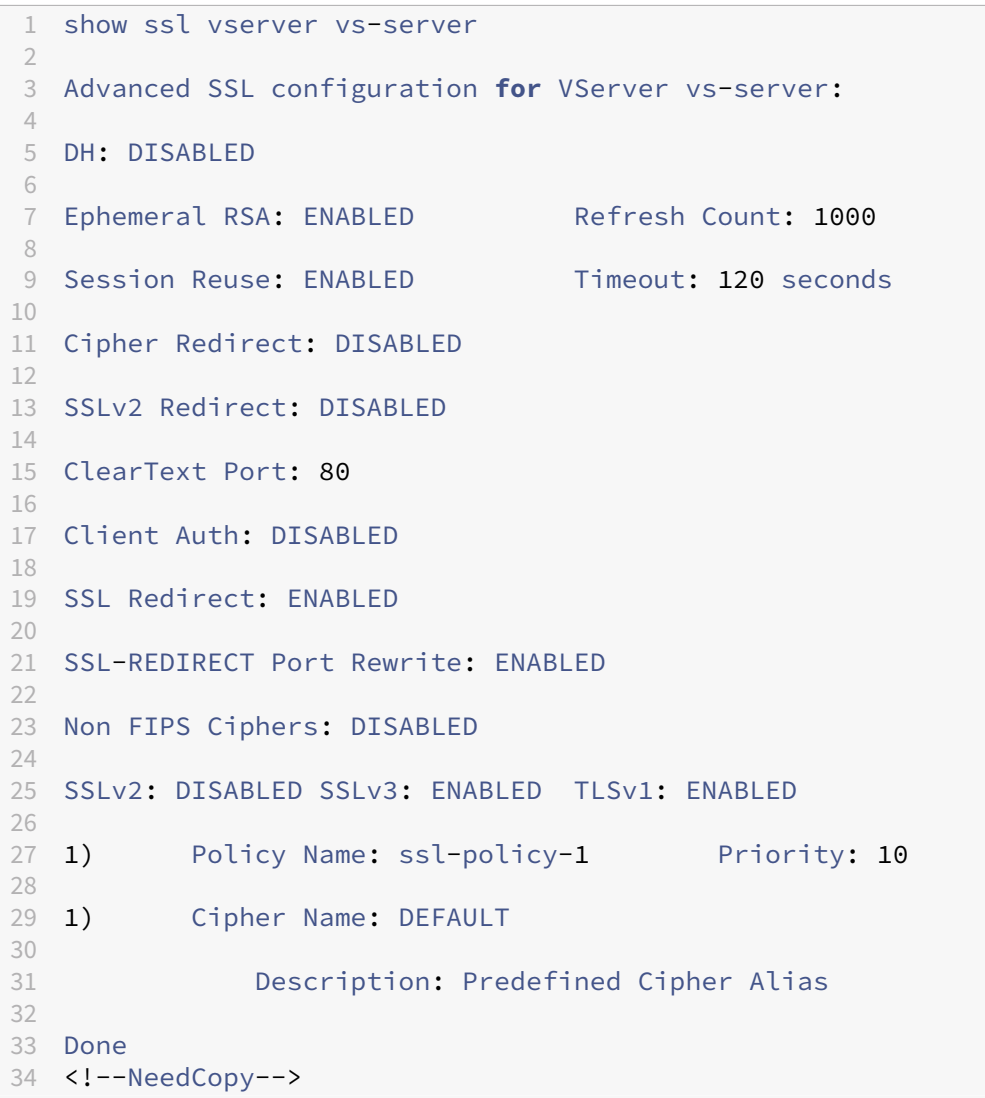

## **Enlazar una directiva SSL a un servidor virtual mediante la interfaz gráfica de usuario**

- 1. Vaya a **Administración del tráfico** > **Equilibrio de carga** > **Servidores virtuales**y abra un servi‑ dor virtual SSL.
- 2. En **Configuración avanzada**, selecciona **Directiva SSL**. Haga clic en la sección **Directiva SSL** para vincular una directiva al servidor virtual.
- 3. En la página **Vinculación** de directivas, seleccione una directiva existente o añada una nueva.
- 4. Especifique la prioridad y el tipo (punto de enlace) de la directiva.
- 5. Selecciona **Enlazar**.
- 6. Seleccione **Listo**.

# **Etiquetas de directivas SSL**

#### August 11, 2023

Las etiquetas de pólizas son los soportes de las pólizas. Una etiqueta de directiva ayuda a administrar un grupo de directivas, denominado banco de directivas, que se puede invocar desde otra directiva. Las etiquetas de directiva SSL pueden ser etiquetas de control o etiquetas de datos, según el tipo de directivas que se incluyan en la etiqueta de directiva. Solo puede agregar directivas de datos en una etiqueta de directiva de datos y solo directivas de control en una etiqueta de directiva de control. Para crear el banco de directivas, vincule las directivas a la etiqueta y especifique el orden de evaluación de cada directiva en relación con las demás del banco de directivas para la etiqueta de directivas. En la CLI, ingresa dos comandos para crear una etiqueta de directiva y vincular las directivas a la etiqueta de directiva. En la utilidad de configuración, seleccione las opciones en un cuadro de diálogo.

**Nota:** Las etiquetas de directivas de tipo control no son compatibles con el protocolo TLS 1.3.

## **Cree una etiqueta de directiva SSL y vincule las directivas a la etiqueta mediante la CLI**

En el símbolo del sistema, escriba:

```
1 add ssl policylabel <labelName> -type ( CONTROL | DATA )
\overline{\phantom{a}}3 bind ssl policylabel <labelName> <policyName> <priority> [<
      gotoPriorityExpression>] [-invoke (<labelType> <labelName>) ]
4 <!--NeedCopy-->
```
**Ejemplo:**

```
1 add ssl policylabel cpl1 -type CONTROL
2 add ssl policylabel dpl1 -type DATA
3
4 add ssl action act1 -clientauth DOCLIENTAUTH
5 add ssl policy ctrlpol -rule HTTP.REQ.METHOD.EQ("GET") -action act1
6
7 add ssl action act2 -clientCert ENABLED -certHeader "X-Client-Cert"
8 add ssl policy datapol -rule CLIENT.SSL.CLIENT_CERT.EXISTS -action act2
9
10 bind ssl policylabel cpl1 ctrlpol 1
11 bind ssl policylabel dpl1 datapol 1
12
13 > sh ssl policylabel
14 Control policylabels
15 1)    Label Name: cpl1
16 Type: CONTROL
17 Number of bound policies: 1
18 Number of times invoked: 0
19
```

```
20 Data policylabels
21 1)  Label Name: dpl1
22 Type: DATA
23 Number of bound policies: 1
24 Number of times invoked: 0
25 Done
26 >
27 <!--NeedCopy-->
```
# **Configure una etiqueta de directiva SSL y vincule las directivas a la etiqueta mediante la GUI**

Vaya a **Administración del tráfico > SSL > Etiquetas de políticas**y configure una etiqueta de directiva SSL.

# **Registro SSL selectivo**

#### August 11, 2023

En una implementación grande que comprende miles de servidores virtuales, se registra toda la infor‑ mación relacionada con SSL. Anteriormente, no era fácil filtrar los éxitos y fallos de autenticación del cliente y del apretón demanos SSL para algunos servidores virtuales críticos. Realizar un recorrido por todo el registro para obtener esta información era una tarea laboriosa y tediosa porque la infraestruc‑ tura no ofrecía el control para filtrar los registros. Ahora puede registrar información relacionada con SSL para un servidor virtual específico o para un grupo de servidores virtuales en ns. log. Esta información es especialmente útil para depurar errores.

Con la configuración DEBUG, se inicia sesión toda la información relacionada con SSL ns. log. Sin embargo, al configurar un perfil de registro SSL, solo se registra la información relacionada con la autenticación del cliente y el protocolo de enlace SSL. Para registrar esta información, siga estos pasos:

- 1. Configure DEBUG en los parámetros de syslog.
- 2. Configure un perfil de registro SSL. Habilite el registro de los errores, éxitos y errores de la autenticación del cliente y del protocolo de enlace SSL únicamente. Los cuatro se registran al ad‑ juntar el perfil de registro SSL al perfil SSL. Solo los errores o éxitos de autenticación del cliente y los errores solo se registran al adjuntar el perfil de registro SSL a la acción SSL.
- 3. Adjunte el perfil de registro SSL a un perfil SSL o a una acción SSL.

Consulte la salida de ejemplo de ns.log para obtener una autenticación de cliente correcta al final de esta página.

## **Establecer el nivel DEBUG**

Establezca el nivel de registro de syslog en DEBUG. En el símbolo del sistema, escriba:

## set audit syslogParams -logLevel DEBUG

Cuando se establece la depuración, se incluyen los registros SSL tanto para el front‑end (servidores virtuales) como para el back-end (servicios y grupos de servicios). Sin embargo, el registro SSL selectivo ofrece control solo sobre el front‑end.

## **Perfil de registro SSL**

Un perfil de registro SSL proporciona control sobre el registro de los siguientes eventos para un servi‑ dor virtual o un grupo de servidores virtuales:

- Autenticación correcta y fallida del cliente, o solo fallos de autenticación.
- Protocolo de enlace SSL correcto o fallido, o solo fallos del protocolo.

De forma predeterminada, todos los parámetros están inhabilitados.

Un perfil de registro SSL se puede establecer en un perfil SSL o en una acción SSL. Si se establece en un perfil SSL, puede registrar la información de éxito y error del protocolo de manos SSL tanto de la autenticación del cliente como del protocolo de manos SSL. Si se establece en una acción SSL, solo puede registrar la información de éxito y error de la autenticación del cliente porque el apretón de manos se ha completado antes de que se evalúe la directiva.

El éxito y los errores de la autenticación del cliente y del protocolo de manos SSL se registran incluso si no configura un perfil de registro SSL. Sin embargo, el registro selectivo solo es posible si se utiliza un perfil de registro SSL.

**Nota:**

El perfil de registro SSL se admite en configuraciones de clúster y alta disponibilidad.

## **Agregar un perfil de registro SSL mediante la CLI**

En el símbolo del sistema, escriba:

```
1 add ssl logprofile <name> [-sslLogClAuth ( ENABLED | DISABLED )] [-
     ssllogClAuthFailures ( ENABLED | DISABLED )] [-sslLogHS ( ENABLED |
     DISABLED )] [-sslLogHSfailures ( ENABLED | DISABLED )]
2 <!--NeedCopy-->
```
## **Parámetros:**

#### **Nombre:**
Nombre del perfil de registro SSL. Debe comenzar con un carácter alfanumérico o de subrayado (\_) ASCII y debe contener solo caracteres alfanuméricos ASCII, guión bajo, hash (#), punto (.), espacio, dos puntos (:), en (@), igual (=) y guión (‑). No se puede cambiar una vez creado el perfil.

El nombre es un argumento obligatorio. Longitud máxima: 127

#### **sslLogClAuth:**

Registra todos los eventos de autenticación de clientes. Incluye eventos de éxito y fracaso.

Valores posibles: ENABLED, DISABLED

Valor predeterminado: DISABLED

#### **ssllogClAuthFailures:**

Registra todos los eventos de error de autenticación del cliente.

Valores posibles: ENABLED, DISABLED

Valor predeterminado: DISABLED

#### **sslLogHS:**

Registra todos los eventos relacionados con el apretón de manos SSL. Incluye eventos de éxito y fracaso.

Valores posibles: ENABLED, DISABLED

Valor predeterminado: DISABLED

#### **sslLogHSfailures:**

Registra todos los eventos de error relacionados con el protocolo de manos SSL.

Valores posibles: ENABLED, DISABLED

Valor predeterminado: DISABLED

```
1 > add ssl logprofile ssllog10 -sslLogClAuth ENABLED -sslLogHS ENABLED
2
3 Done
4
5 sh ssllogprofile ssllog10
6
7 1) Name: ssllog10
8
9 SSL log ClientAuth [Success/Failures] : ENABLED
10
11 SSL log ClientAuth [Failures] : DISABLED
\frac{12}{13}SSL log Handshake [Success/Failures] : ENABLED
14
```

```
15 SSL log Handshake [Failures] : DISABLED
16
17 Done
18 <!--NeedCopy-->
```
#### **Agregar un perfil de registro SSL mediante la interfaz gráfica de usuario**

Vaya a **Sistema > Perfiles > Perfil de registro SSL** y agregue un perfil.

#### **Modificar un perfil de registro SSL mediante la CLI**

En el símbolo del sistema, escriba:

```
1 set ssl logprofile <name> [-sslLogClAuth ( ENABLED | DISABLED )][-
     ssllogClAuthFailures ( ENABLED | DISABLED )] [-sslLogHS ( ENABLED |
     DISABLED )] [-sslLogHSfailures ( ENABLED | DISABLED )]
2 <!--NeedCopy-->
```
**Ejemplo:**

```
1 set ssllogprofile ssllog10 -ssllogClAuth en -ssllogClAuthFailures en -
     ssllogHS en -ssllogHSfailures en
2
3 Done
4
5 sh ssllogprofile ssllog10
6
7 1) Name: ssllog10
8
9 SSL log ClientAuth [Success/Failures] : ENABLED
10 SSL log ClientAuth [Failures] : ENABLED
11 SSL log Handshake [Success/Failures] : ENABLED
12 SSL log Handshake [Failures] : ENABLED
13 Done
14 <!--NeedCopy-->
```
#### **Modificar un perfil de registro SSL mediante la GUI**

- 1. Vaya a **Sistema > Perfiles > Perfil de registro SSL**, seleccione un perfil y haga clic en **Modificar**.
- 2. Realice los cambios y haga clic en **Aceptar**.

#### **Ver todos los perfiles de registro SSL mediante la CLI**

En el símbolo del sistema, escriba:

```
1 sh ssl logprofile
2 <!--NeedCopy-->
```
## **Ejemplo:**

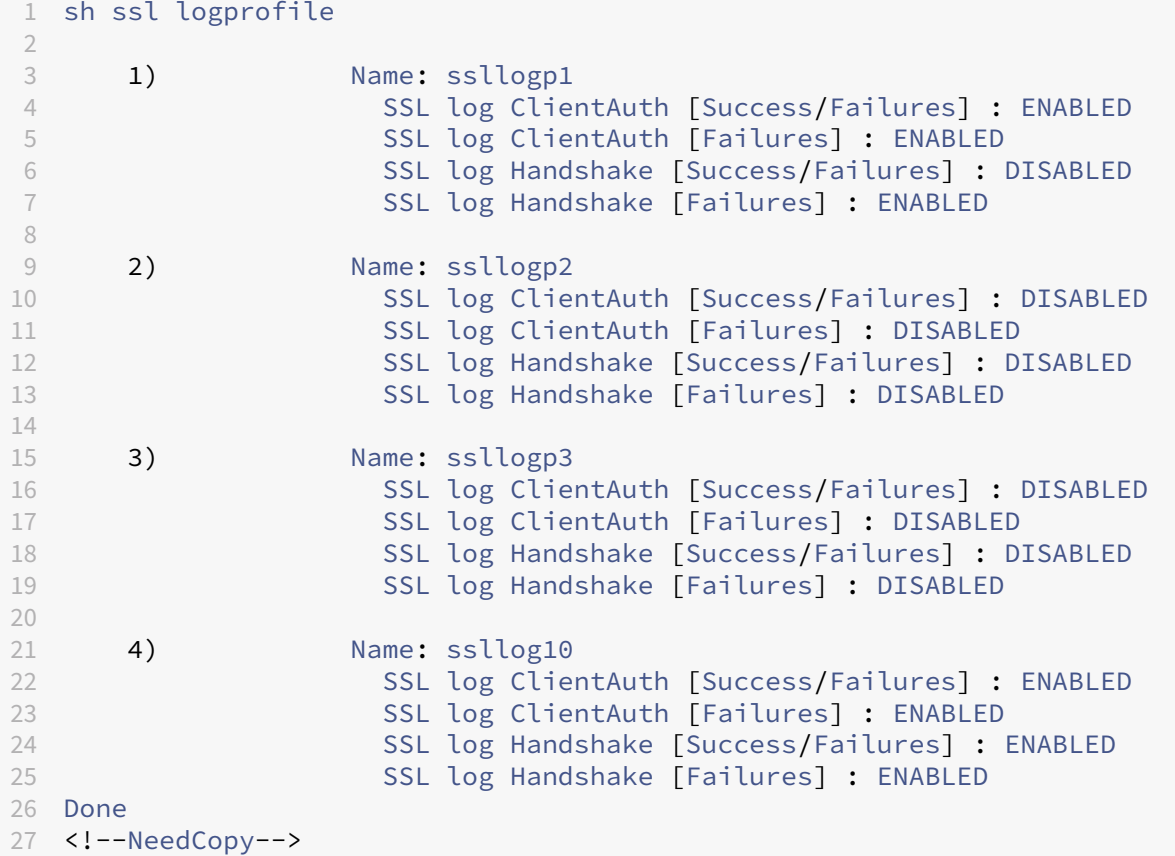

# **Ver todos los perfiles de registro SSL mediante la interfaz gráfica de usuario**

Vaya a **Sistema > Perfiles > Perfil de registro SSL**. Se enumeran todos los perfiles.

# **Adjuntar un perfil de registro SSL a un perfil SSL**

Puede adjuntar (establecer) un perfil de registro SSL en un perfil SSL cuando cree un perfil SSL o, más adelante, al modificar el perfil SSL. Puede registrar los éxitos y fallos tanto de la autenticación del cliente como del apretón de manos.

#### **Importante:**

El perfil SSL predeterminado debe estar habilitado para poder adjuntar un perfil de registro SSL. Para obtener más información sobre cómo habilitar el perfil SSL predeterminado, consulte Habilitar el perfil predeterminado.

#### **Ad[junte un perfil de registro SSL](https://docs.netscaler.com/es-es/citrix-adc/13-1/ssl/ssl-profiles/ssl-enabling-the-default-profile.html#enable-the-default-profile) a un perfil SSL mediante la CLI**

En el símbolo del sistema, escriba:

```
1 set ssl profile <name> [-ssllogProfile <string>]
2 <!--NeedCopy-->
```
**Ejemplo:**

```
1 set ssl profile fron 1 -ssllogProfile ssllog10
2 <!--NeedCopy-->
```
#### **Adjunte un perfil de registro SSL a un perfil SSL mediante la GUI**

- 1. Vaya a **Sistema > Perfiles > Perfil SSL**.
- 2. Haga clic en **Modificar** y, en **Perfil de registro SSL**, especifique un perfil.

# **Adjuntar un perfil de registro SSL a una acción SSL**

Puede configurar un perfil de registro SSL solo al crear una acción SSL. No puede modificar una acción SSL para establecer el perfil de registro. Asocie la acción a una directiva. Solo puede registrar los éxitos y los errores de la autenticación del cliente.

#### **Adjunte un perfil de registro SSL a una acción SSL mediante la CLI**

En el símbolo del sistema, escriba:

```
1 add ssl action <name> -clientAuth ( DOCLIENTAUTH | NOCLIENTAUTH ) -
     ssllogProfile <string>
2 <!--NeedCopy-->
```

```
1 > add ssl action act1 -clientAuth DoCLIENTAUTH -ssllogProfile ssllog10
\mathcal{D}3 Done
4
5 > sh ssl action act1
6
7 1) Name: act1
8 Type: Client Authentication (DOCLIENTAUTH)
9 Hits: 0
10 Undef Hits: 0
```

```
11 Action Reference Count: 0
12 SSLlogProfile: ssllog10
13 Done
14 <!--NeedCopy-->
```
## **Adjuntar un perfil de registro SSL a una acción SSL mediante la GUI**

- 1. Vaya a **Administración del tráfico > SSL > Directivas** y haga clic en **Acciones SSL**.
- 2. Haga clic en **Agregar**.
- 3. En Autenticación de clientes, seleccione **ACTIVADO**.
- 4. En Perfil de registro SSL, seleccione un perfil de la lista o haga clic en "+"para crear un perfil.
- 5. Haga clic en **Crear**.

## **Salida de ejemplo del archivo de registro**

A continuación se muestra un ejemplo de salida de registro de ns.log para una autenticación de cliente correcta.

```
1 Jan 24 16:24:25 <local0.debug> 10.102.57.80 01/24/2019:10:54:25 GMT 0-
     PPE-0 : default SSLLOG SSL_HANDSHAKE_SUCCESS 158 0 : SPCBId 671 -
     ClientIP 10.102.1.98 - ClientPort 49451 - VserverServiceIP
     10.102.57.82 - VserverServicePort 443 - ClientVersion TLSv1.2 -
     CipherSuite "AES-256-CBC-SHA TLSv1.2 Non-Export 256-bit" - Session
     New - CLIENT_AUTHENTICATED -SerialNumber "2A" - SignatureAlgorithm "
     sha1WithRSAEncryption" - ValidFrom "Sep 22 09:15:20 2008 GMT" -
     ValidTo "Feb 8 09:15:20 2036 GMT" - HandshakeTime 10 ms
2 Jan 24 16:24:25 <local0.debug> 10.102.57.80 01/24/2019:10:54:25 GMT 0-
     PPE-0 : default SSLLOG SSL_HANDSHAKE_ISSUERNAME 159 0 : SPCBId 671
      - IssuerName " C=IN,ST=KAR,O=Citrix R&D Pvt Ltd,CN=Citrix"
3 Jan 24 16:24:25 <local0.debug> 10.102.57.80 01/24/2019:10:54:25 GMT 0-
     PPE-0 : default SSLLOG SSL_HANDSHAKE_SUBJECTNAME 160 0 : SPCBId 671
       - SubjectName " C=IN,ST=KAR,O=Citrix Pvt Ltd,OU=A,CN=B"
4 Jan 24 16:24:25 <local0.debug> 10.102.57.80 01/24/2019:10:54:25 GMT 0-
     PPE-0 : default SSLLOG SSL_HANDSHAKE_SUCCESS 161 0 : Backend SPCBId
      674 - ServerIP 10.102.57.85 - ServerPort 443 - ProtocolVersion
     TLSv1.2 - CipherSuite "AES-256-CBC-SHA TLSv1.2 Non-Export 256-bit" -
      Session Reuse - SERVER_AUTHENTICATED -SerialNumber "3E" -
     SignatureAlgorithm "sha1WithRSAEncryption" - ValidFrom "Sep 24
     06:40:37 2008 GMT" - ValidTo "Feb 10 06:40:37 2036 GMT" -
     HandshakeTime 1 ms
5 Jan 24 16:24:25 <local0.debug> 10.102.57.80 01/24/2019:10:54:25 GMT 0-
     PPE-0 : default SSLLOG SSL_HANDSHAKE_ISSUERNAME 162 0 : SPCBId 674
      - IssuerName " C=IN,ST=KAR,O=Citrix Pvt Ltd"
6 Jan 24 16:24:25 <local0.debug> 10.102.57.80 01/24/2019:10:54:25 GMT 0-
     PPE-0 : default SSLLOG SSL_HANDSHAKE_SUBJECTNAME 163 0 : SPCBId 674
      - SubjectName " C=IN,ST=P,L=Q,O=R"
7 <!--NeedCopy-->
```
# **Compatibilidad con el protocolo DTLS**

# April 15, 2024

#### **Notas**

- El protocolo DTLS 1.2 es compatible con los siguientes dispositivos:
	- **–** NetScaler MPX/SDX (N2 and N3 based) and VPX appliances. It is not supported on ex‑ ternal HSMs.
	- **–** NetScaler appliances containing Intel Coleto and Intel Lewisburg SSL chips.
	- **–** Front‑end of NetScaler VPX appliances.
	- **–** Front‑end of NetScaler appliances containing Intel Coleto SSL chips. For more informa‑ tion about the platforms containing Intel Coleto SSL chips, see Support for Intel Coleto SSL chip-based platforms.
	- **–** Front‑end of NetScaler MPX (N3 based) appliances except the MPX 14000 FIPS appli‑ ances.
- Nos[e admiten grupos de servi](https://docs.netscaler.com/es-es/citrix-adc/13-1/ssl/support-for-mpx-5900-8900-platforms.html)cio de tipo DTLS.
- Para obtener información sobre la función de Enlightened Data Transport (EDT) para NetScaler Gateway, consulte Función de transporte de datos iluminado de HDX.
- Para obtener información sobre las plataformas y compilaciones compatibles, consulte Ma‑ triz de compatibilidad de har[dware y software de NetScaler MPX](https://docs.netscaler.com/en-us/citrix-gateway/current-release/hdx-enlightened-data-transport-support.html)

Los protocolos SSL y TLS se han utilizado tradicionalmente para proteger el tráfico de streamin[g. Am](https://docs.netscaler.com/en-us/citrix-hardware-platforms/mpx/mpx-hardware-software-compatibility-matrix.html)bos pro[tocolos se basan en TCP, que es lento. Además, TLS no puede ges](https://docs.netscaler.com/en-us/citrix-hardware-platforms/mpx/mpx-hardware-software-compatibility-matrix.html)tionar paquetes perdidos o reordenados.

UDP es el protocolo preferido para aplicaciones de audio y vídeo, como Lync, Skype, iTunes, YouTube, vídeos de formación y flash. Sin embargo, UDP no es seguro ni fiable. El protocolo DTLS está diseñado para proteger los datos a través de UDP y se utiliza para aplicaciones como transmisión de medios, VOIP y juegos en línea para la comunicación. En DTLS, a cada mensaje de desafío mutuo se le asigna un número de secuencia específico dentro de ese desafío mutuo. Cuando un par recibe un mensaje de desafío mutuo, puede determinar rápidamente si ese mensaje es el siguiente esperado. Si es así, el par procesa el mensaje. De lo contrario, el mensaje se pone en cola para su administración después de haber recibido todos los mensajes anteriores.

Cree un servidor virtual DTLS y un servicio de tipo UDP. De forma predeterminada, un perfil DTLS (nsdtls\_default\_profile) está enlazado al servidor virtual. De forma opcional, puede crear y enlazar un perfil DTLS definido por el usuario al servidor virtual.

Nota: Los cifrados RC4 no son compatibles con un servidor virtual DTLS.

# **Configuración DTLS**

Puede utilizar la línea de comandos (CLI) o la utilidad de configuración (GUI) para configurar DTLS en el dispositivo ADC.

**Nota:** El protocolo DTLS 1.2 se admite en la parte frontal de un dispositivo NetScaler VPX. Al configurar un servidor virtual DTLSv1.2, especifique DTLS12. El valor predeterminado es DTLS1.

En el símbolo del sistema, escriba:

```
set ssl vserver DTLS [-dtls1 ( ENABLED | DISABLED )] [-dtls12 (
ENABLED | DISABLED )]
```
#### **Crear una configuración DTLS mediante la CLI**

En el símbolo del sistema, escriba:

```
1 add lb vserver <vserver_name> DTLS <IPAddress> <port>
2 add service <service_name> <IPAddress> UDP 443
3 bind lb vserver <vserver_name> <udp_service_name>
4 <!--NeedCopy-->
```
Los pasos siguientes son opcionales:

```
1 add dtlsProfile dtls-profile -maxretryTime <positive_integer>
2 set ssl vserver <vserver_name> -dtlsProfileName <dtls_profile_name>
3 <!--NeedCopy-->
```
#### **Crear una configuración DTLS mediante la interfaz gráfica de usuario**

- 1. Vaya a **Administración del tráfico > Equilibrio de carga > Servidores virtuales**.
- 2. Cree un servidor virtual de tipo DTLS y vincule un servicio UDP al servidor virtual.
- 3. Un perfil DTLS predeterminado está enlazado al servidor virtual DTLS. Para enlazar un perfil diferente, en Parámetros SSL, seleccione un perfil DTLS diferente. Para crear un perfil, haga clic en el signo más (+) situado junto a Perfil DTLS.

#### **Compatibilidad con SNI en un servidor virtual DTLS**

Para obtener información sobre SNI, consulte Configurar un servidor virtual SNI para un alojamiento seguro de varios sitios.

#### **[Configurar SNI en un](https://docs.netscaler.com/es-es/citrix-adc/13-1/ssl/config-ssloffloading.html#configure-a-server-name-indication-sni-virtual-server-for-secure-hosting-of-multiple-sites) servidor virtual DTLS [mediante la CLI](https://docs.netscaler.com/es-es/citrix-adc/13-1/ssl/config-ssloffloading.html#configure-a-server-name-indication-sni-virtual-server-for-secure-hosting-of-multiple-sites)**

En el símbolo del sistema, escriba:

```
1 set ssl vserver <vServerName> -SNIEnable ENABLED
2 bind ssl vserver <vServerName> -certkeyName <string> -SNICert
3 show ssl vserver <vServerName>
4 <!--NeedCopy-->
```

```
1 set ssl vserver v1 -sniEnable ENABLED
  bind ssl vserver v1 -certkeyName san2 -sniCert
3 bind ssl vserver v1 -certkeyName san13 – sniCert
4 bind ssl vserver v1 -certkeyName san17 – sniCert
5 <!--NeedCopy-->
```

```
1 sh ssl vserver v1
23 Advanced SSL configuration for VServer v1:
4 DH: DISABLED
5 DH Private-Key Exponent Size Limit: DISABLED
6 Ephemeral RSA: ENABLED
 7 Refresh Count: 0
8 Session Reuse: ENABLED
9 Timeout: 1800 seconds
10 Cipher Redirect: DISABLED
11
12 ClearText Port: 0
13 Client Auth: DISABLED
14 SSL Redirect: DISABLED
15 Non FIPS Ciphers: DISABLED
16 SNI: ENABLED
17 OCSP Stapling: DISABLED
18 HSTS: DISABLED
19 HSTS IncludeSubDomains: NO
20 HSTS Max-Age: 0
21 DTLSv1: ENABLED
22 Send Close-Notify: YES
23 Strict Sig-Digest Check: DISABLED
24 Zero RTT Early Data: DISABLED
25 DHE Key Exchange With PSK: NO
26 Tickets Per Authentication Context: 1
27
28 DTLS profile name: nsdtls_default_profile
29
30 ECC Curve: P_256, P_384, P_224, P_521
31
32 1) CertKey Name: ca
33 CA Certificate OCSPCheck: OptionalCA_Name Sent
34 2) CertKey Name: san2 Server Certificate for SNI
35 3) CertKey Name: san17 Server Certificate for SNI
36 4) CertKey Name: san13 Server Certificate for SNI
37
38
39 1) Cipher Name: DEFAULT
```

```
40 Description: Default cipher list with encryption strength >= 128bit
41 Done
42 <!--NeedCopy-->
```
## **Configurar SNI en un servidor virtual DTLS mediante la interfaz gráfica de usuario**

- 1. Vaya a **Administración del tráfico > Equilibrio de carga > Servidores virtuales**.
- 2. Abra un servidor virtual DTLS y, en Certificados, haga clic en **Certificado de servidor**.
- 3. Agregue un certificado o seleccione un certificado de la lista y seleccione **Certificado de servi‑ dor para SNI**.
- 4. En **Configuración avanzada**, haga clic en **Parámetros SSL**.
- 5. Seleccione **Habilitar SNI**.

## **Funciones no admitidas por un servidor virtual DTLS**

Las siguientes opciones no se pueden habilitar en un servidor virtual DTLS:

- SSLv2
- $\cdot$  SSLv3
- TLSv1
- $\cdot$  TLSv1.1
- $\cdot$  TLSv1.2
- Activador Push encrypt
- SSLv2Redirect
- SSLv2URL

# **Parámetros no utilizados por un servidor virtual DTLS**

Un servidor virtual DTLS ignora los siguientes parámetros SSL, incluso si están configurados:

- Recuento de paquetes activadores de cifrado
- Tiempo de espera de activación de cifrado PUSH
- Tamaño cuántico SSL
- Tiempo de espera de activación de cifrado
- Formato de inserción de nombre de asunto/emisor

# **Configurar la renegociación en un servicio DTLS**

La renegociación no segura es compatible con un servicio DTLS. Puede utilizar la CLI o la GUI para configurar este parámetro.

## **Configurar la renegociación en un servicio DTLS mediante la CLI**

En el símbolo del sistema, escriba:

```
1 set ssl parameter -denysslreneg NONSECURE
2 <!--NeedCopy-->
```
# **Ejemplo:**

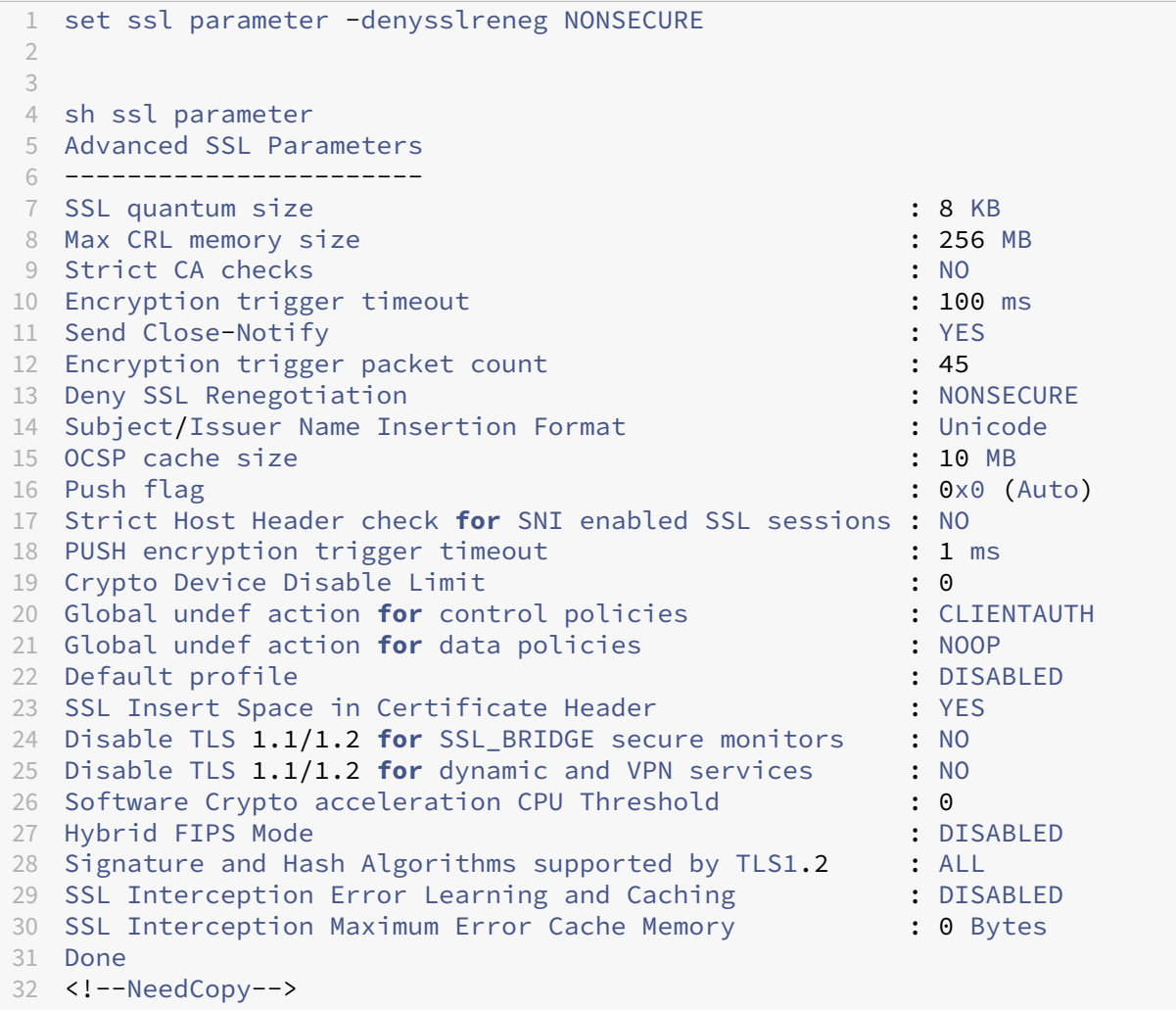

## **Configurar la renegociación en un servicio DTLS mediante la interfaz gráfica de usuario**

- 1. Vaya a **Traffic Management > Load Balancing > Services**.
- 2. Seleccione un servicio DTLS y haga clic en **Modificar**.
- 3. Vaya a **SSL** > **Configuración avanzada**.
- 4. Seleccione **Denegar renegociación de SSL**.

# **Funciones no admitidas por un servicio DTLS**

Las siguientes opciones no se pueden habilitar en un servicio DTLS:

- SSLv2
- SSLv3
- TLSv1
- $\cdot$  TLSv1.1
- TLSv1.2
- Activador Push encrypt
- SSLv2Redirect
- SSLv2URL
- SNI
- Renegociación segura

# **Parámetros no utilizados por un servicio DTLS**

Un servicio DTLS ignora los siguientes parámetros SSL, aunque esté configurado:

- Recuento de paquetes activadores de cifrado
- Tiempo de espera de activación de cifrado PUSH
- Tamaño cuántico SSL
- Tiempo de espera de activación de cifrado
- Formato de inserción de nombre de asunto/emisor

# **Nota:**

El protocolo de enlace de reutilización de sesiones SSL falla en un servicio DTLS porque actual‑ mente los servicios DTLS no admiten la reutilización de sesiones.

**Solución alternativa:** inhabilite manualmente la reutilización de sesiones en un servicio DTLS. En la CLI, escriba:

set ssl service <dtls-service-name> -sessReuse DISABLED

# **Perfil DTLS**

Un perfil DTLS con la configuración predeterminada se enlazará automáticamente a un servidor virtual DTLS. Sin embargo, puede crear un perfil DTLS con ajustes específicos que se adapten a sus necesidades.

Utilice un perfil DTLS con un servidor virtual DTLS o un servidor virtual DTLS VPN. No se puede utilizar un perfil SSL con un servidor virtual DTLS.

# **Nota:**

Cambie la configuración del tamaño máximo de registro en el perfil DTLS en función de los cambios en la MTU y el tamaño del paquete. Por ejemplo, el tamaño máximo de registro predeterminado de 1459 bytes se calcula en función del tamaño del encabezado de una dirección IPv4. Con los registros IPv6, el tamaño del encabezado es mayor y, por lo tanto, el tamaño máximo de registro debe reducirse para cumplir los siguientes criterios.

```
max record size + UDP header(8bytes)+ IP header size < MTU
```
# **Ejemplo:**

```
1 Default DTLS profile
2 1) Name: nsdtls_default_profile
3 PMTU Discovery: DISABLED
4 Max Record Size: 1459 bytes
5 Max Retry Time: 3 sec
6 Hello Verify Request: ENABLED
7 Terminate Session: DISABLED
8 Max Packet Count: 120 bytes
Q10 Custom DTLS profile
11 1) Name: ns dtls profile ipv6 1
12 PMTU Discovery: DISABLED
13 Max Record Size: 1450 bytes
14 Max Retry Time: 3 sec
15 Hello Verify Request: ENABLED
16 Terminate Session: DISABLED
17 Max Packet Count: 120 bytes
18 <!--NeedCopy-->
```
# **Crear un perfil DTLS mediante la CLI**

# **Notas:**

- El parámetro helloverifyrequest está habilitado de forma predeterminada. Habilitar este parámetro ayuda a mitigar el riesgo de que un atacante o bots abruman el rendimiento de la red, lo que podría provocar un agotamiento del ancho de banda saliente. Es decir, ayuda a mitigar el ataque de amplificación DDoS DTLS.
- Se agrega el parámetro maxHoldQlen. Este parámetro define el número de datagramas que se pueden poner en cola en la capa DTLS para su procesamiento. Un valor elevado del parámetro maxHoldQlen puede provocar la acumulación de memoria en la capa DTLS si la multiplexación UDP está transmitiendo un alto tráfico UDP. Por lo tanto, se recomienda configurar un valor inferior. El valor mínimo es 32, el valor máximo es 65535 y el valor pre‑ determinado es 32.

Se introduce un nuevo parámetro maxBadmacIgnorecount en el perfil DTLS para ignorar los registros MAC incorrectos recibidos en una sesión DTLS. Con este parámetro, se ignoran los registros erróneos hasta el valor establecido en el parámetro. El dispositivo finaliza la sesión solo después de que se ha alcanzado el límite y envía una alerta.

Esta configuración de parámetros solo es efectiva cuando el parámetro terminateSession está habilitado.

```
1 ssl dtlsProfile <name> -maxRetryTime <positive_integer> -
     helloVerifyRequest ( ENABLED | DISABLED ) -terminateSession (ENABLED
      | DISABLED ) -maxHoldQLen <positive_integer> -maxBadmacIgnorecount
     <positive_integer>
2
3 helloVerifyRequest
4 Send a Hello Verify request to validate the client.
5 Possible values: ENABLED, DISABLED
6 Default value: ENABLED
7
8 terminateSession
9 Terminate the session if the message authentication code
                 (MAC)
10 of the client and server do not match.
11 Possible values: ENABLED, DISABLED
12 Default value: DISABLED
13
14 maxHoldQLen
15 Maximum number of datagrams that can be queued at DTLS
                 layer for
16 processing
17 Default value: 32
18 Minimum value: 32<br>19 Maximum value: 65
              Maximum value: 65535
2021 maxBadmacIgnorecount
22 Maximum number of bad MAC errors to ignore for a
                 connection prior disconnect. Disabling parameter
                 terminateSession
23 terminates session immediately when bad MAC is detected in the
     connection.
24 Default value: 100
25 Minimum value: 1
26 Maximum value: 65535
27 <!--NeedCopy-->
```

```
1 > add ssl dtlsprofile dtls_profile -maxRetryTime 4 -helloVerifyRequest
      ENABLED -terminateSession ENABLED -maxHoldQLen 40 -
      maxBadmacIgnorecount 150
2 Done
3 > sh dtlsprofile dtls_profile
4 1) Name: dtls_profile
```
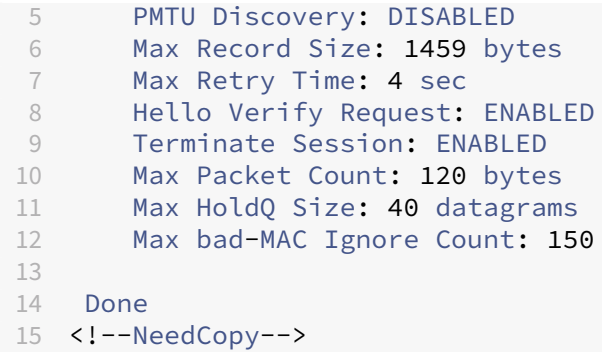

# **Crear un perfil DTLS mediante la interfaz gráfica de usuario**

- 1. Vaya a **Sistema > Perfiles > Perfiles DTLS** y haga clic en **Agregar**.
- 2. En la página **Crear perfil DTLS**, escriba valores para los distintos parámetros.

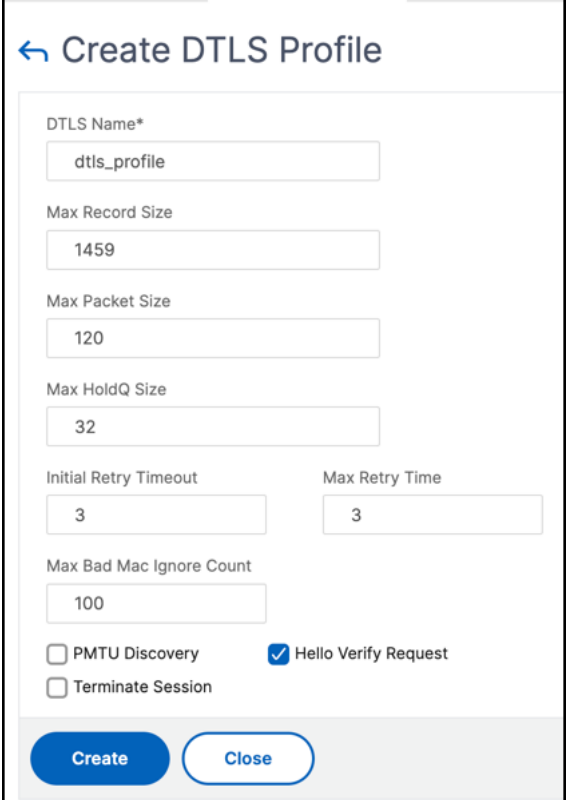

3. Haga clic en **Crear**.

# **Ejemplo para una configuración DTLS end‑to‑end**

```
1 enable ns feature SSL LB
2
```

```
3 add server s1 198.51.100.2
4
5 en ns mode usnip
6
7 add service svc_dtls s1 DTLS 443
8
9 add lb vserver v1 DTLS 10.102.59.244 443
10
11 bind ssl vserver v1 -ciphername ALL
12
13 add ssl certkey servercert -cert servercert_aia_valid.pem -key
     serverkey_aia.pem
14
15 bind ssl vserver v1 -certkeyname servercert
16
17 bind lb vserver lb1 svc dtls
\frac{18}{19}sh lb vserver v1
20
21 v1 (10.102.59.244:4433) - DTLS Type: ADDRESS
22 State: UP
23 Last state change was at Fri Apr 27 07:00:27 2018
24 Time since last state change: 0 days, 00:00:04.810
25 Effective State: UP
26 Client Idle Timeout: 120 sec
27 Down state flush: ENABLED
28 Disable Primary Vserver On Down : DISABLED
29 Appflow logging: ENABLED<br>30 Approximately No. of Bound Services
                 No. of Bound Services : 1 (Total) 0 (Active)
31 Configured Method: LEASTCONNECTION
32 Current Method: Round Robin, Reason: A new service
                    is bound BackupMethod: ROUNDROBIN
33 Mode: IP
34 Persistence: NONE
35 L2Conn: OFF
36 Skip Persistency: None
37 Listen Policy: NONE
38 IcmpResponse: PASSIVE
39 RHIstate: PASSIVE
40 New Service Startup Request Rate: 0 PER_SECOND,
                    Increment Interval: 0
41 Mac mode Retain Vlan: DISABLED
42 DBS_LB: DISABLED
43 Process Local: DISABLED
44 Traffic Domain: 0
45 TROFS Persistence honored: ENABLED
46 Retain Connections on Cluster: NO
47
48 1) svc_dtls (10.102.59.190: 4433) - DTLS State: UP Weight: 1
49 Done
50
51
52 sh ssl vserver v1
```
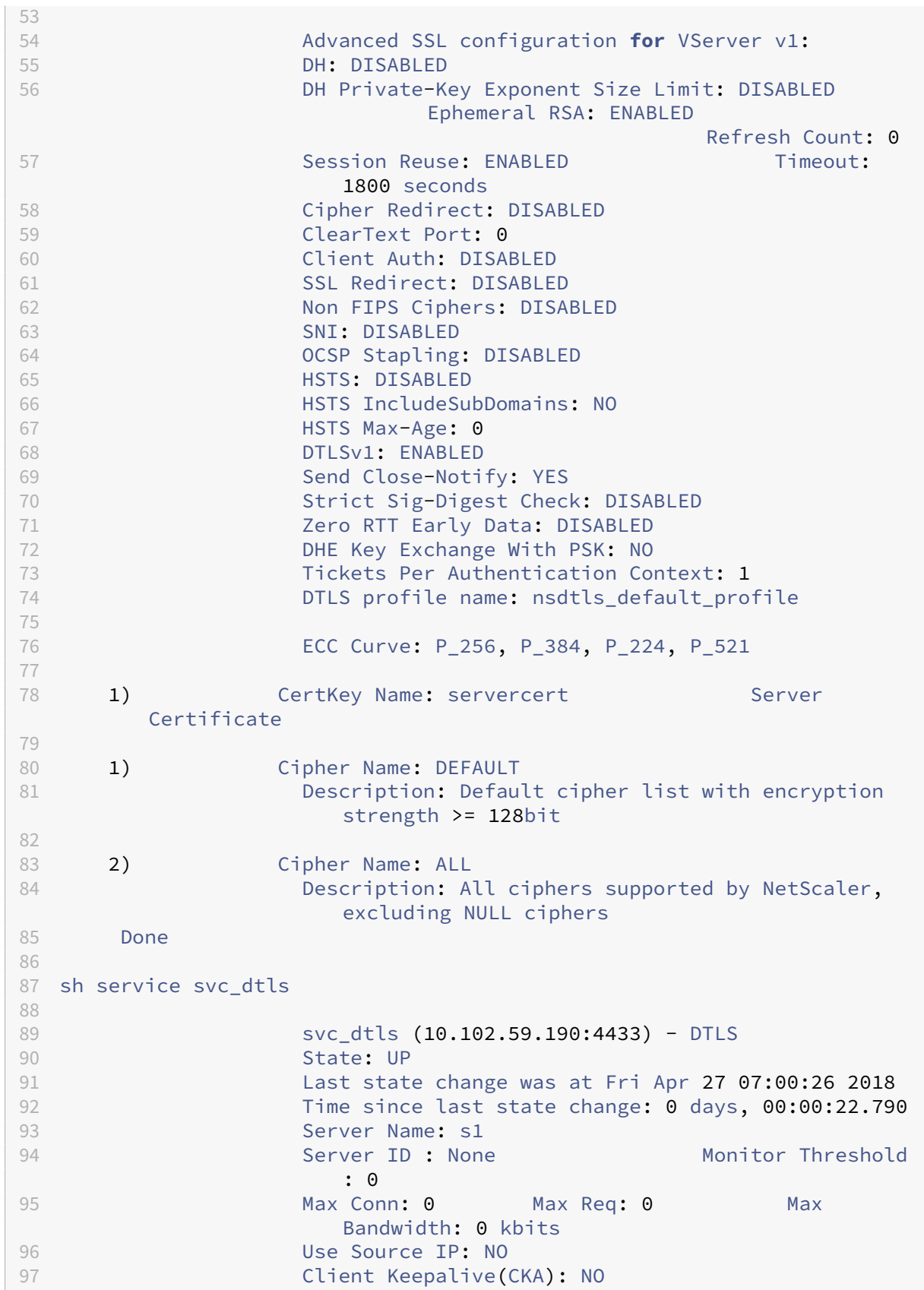

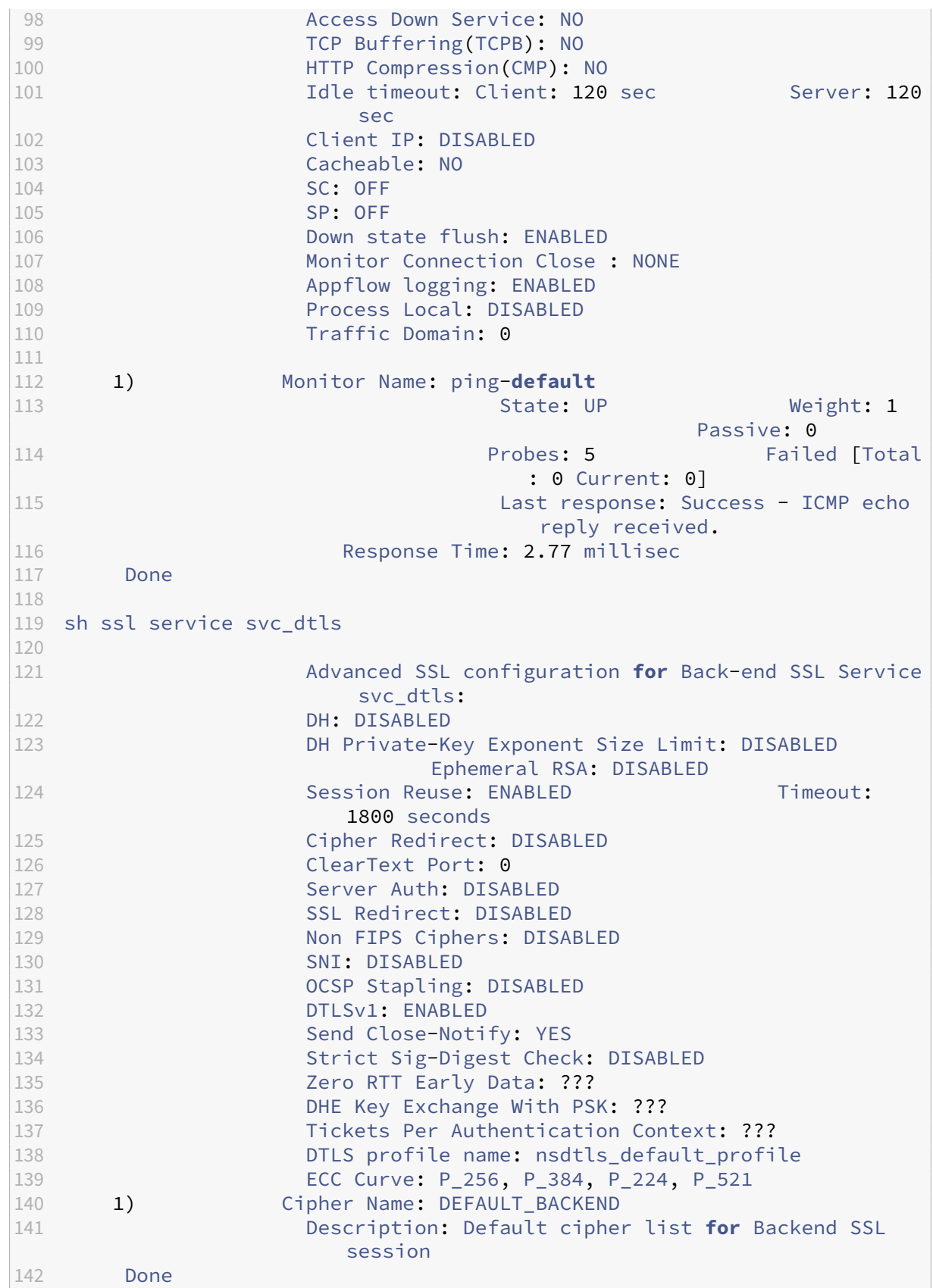

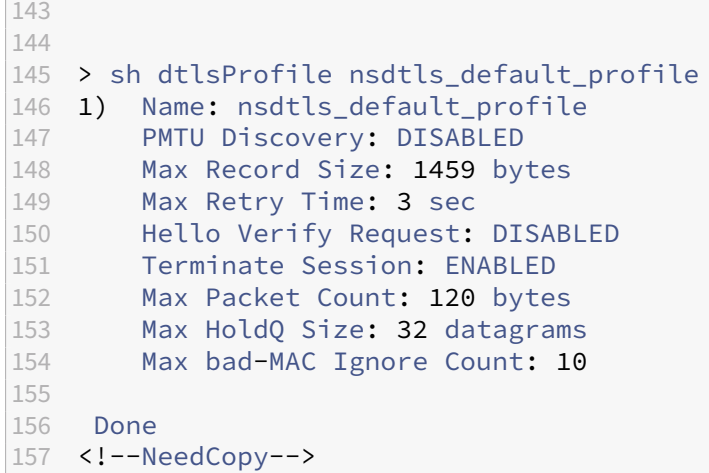

# **Compatibilidad con DTLS para direcciones IPv6**

DTLS también es compatible con direcciones IPv6. Sin embargo, para utilizar DTLS con direcciones IPv6, el tamaño máximo de registro debe ajustarse en el perfil DTLS.

Si se utiliza el valor predeterminado para el tamaño máximo de registro, la conexión DTLS inicial po‑ dría fallar. Ajuste el tamaño máximo de registro mediante un perfil DTLS.

# **Compatibilidad con cifrado DTLS**

De forma predeterminada, un grupo de cifrado DTLS está vinculado al crear un servidor o servicio virtual DTLS. DEFAULT\_DTLS contiene los cifrados que admite una entidad DTLS front-end. Este grupo está enlazado de forma predeterminada al crear un servidor virtual DTLS. DEFAULT\_DTLS\_BACKEND contiene los cifrados compatibles con una entidad DTLS back‑end. Este grupo está enlazado de forma predeterminada a un servicio back‑end DTLS. DTLS\_FIPS contiene los cifrados compatibles con la plataforma FIPS de NetScaler. Este grupo está enlazado de forma predeterminada a un servidor virtual DTLS o servicio creado en una plataforma FIPS.

# **Compatibilidad con cifrado DTLS en dispositivos NetScaler VPX, MPX/SDX (basados en N2 y N3)**

#### **Cómo leer las tablas:**

A menos que se especifique un número de compilación, se admite un conjunto de cifrado para todas las compilaciones de una versión.

- **11.1, 12.1, 13.0, 13.1**: Todas las compilaciones de las versiones 11.1, 12.1, 13.0 y 13.1.
- **‑NA‑**: No aplicable.

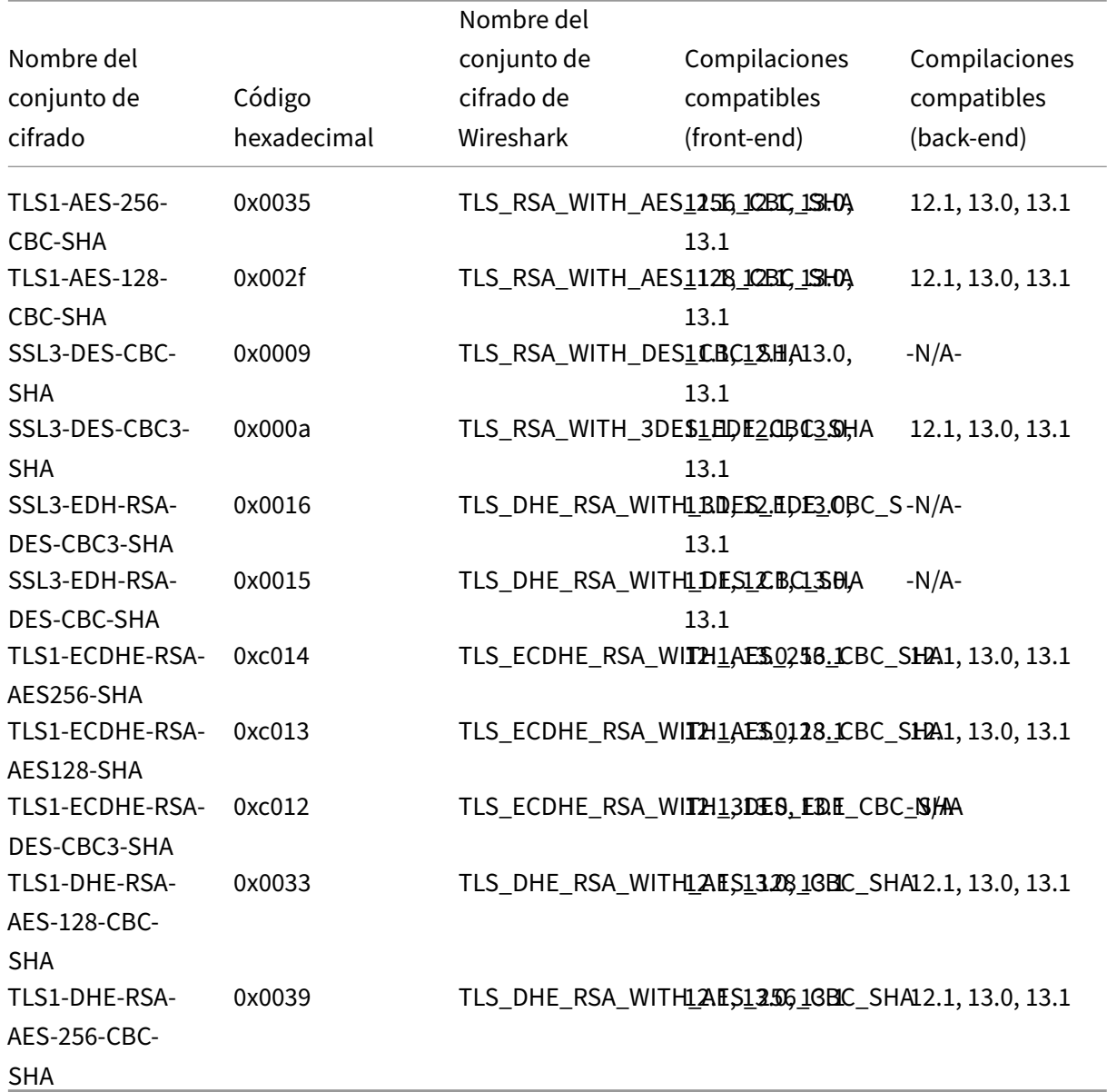

# **Compatibilidad con cifrado DTLS en dispositivos NetScaler VPX, MPX/SDX (basados en N2, N3 y Coleto)**

Para ver la lista de cifrados predeterminados admitidos en el front-end, en el símbolo del sistema, escriba:

```
1 show ssl cipher DEFAULT DTLS
2 1) Cipher Name: TLS1-AES-256-CBC-SHA Priority : 1
3 Description: SSLv3 Kx=RSA Au=RSA Enc=AES(256) Mac=SHA1
        HexCode=0x0035
4 2) Cipher Name: TLS1-AES-128-CBC-SHA Priority : 2
5 Description: SSLv3 Kx=RSA Au=RSA Enc=AES(128) Mac=SHA1
        HexCode=0x002f
```
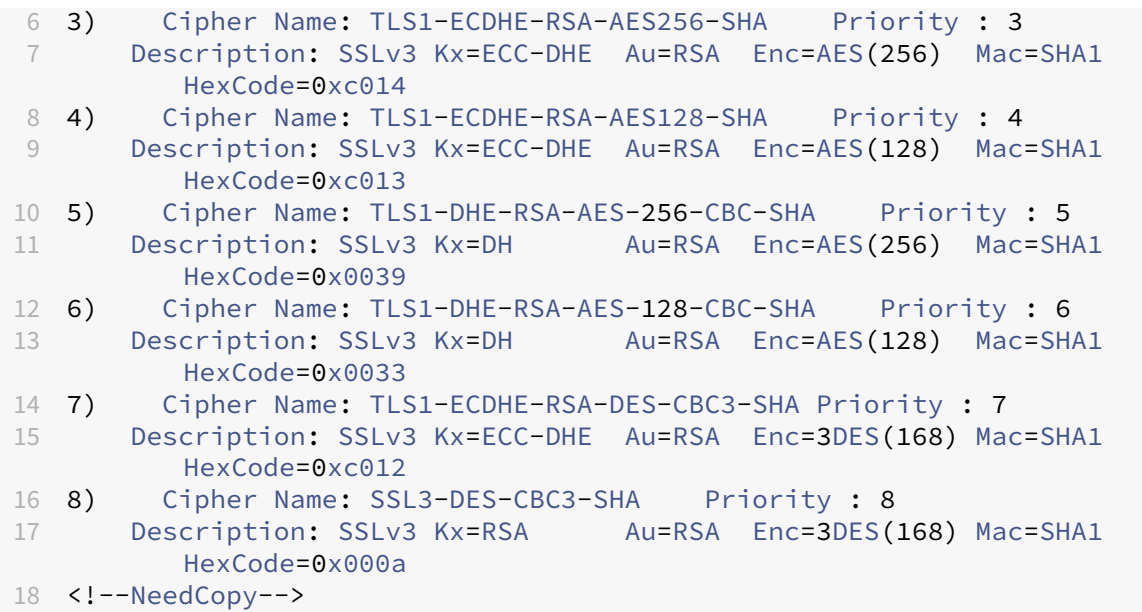

Para ver la lista de cifrados predeterminados admitidos en el back‑end, en el símbolo del sistema, escriba:

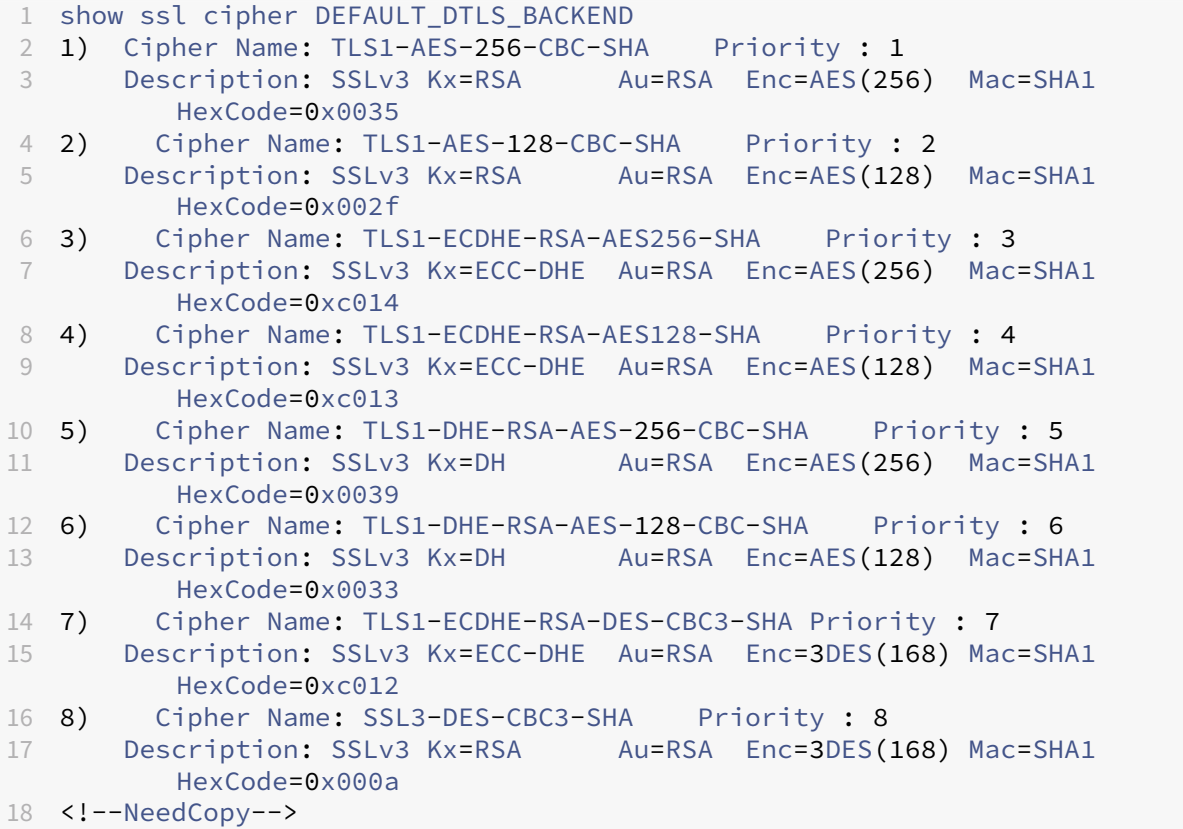

# **Compatibilidad con cifrado DTLS en la plataforma FIPS NetScaler MPX 14000**

Nota: La plataforma FIPS permite Enlightened Data Support (EDT) si se cumplen las siguientes condiciones:

- El valor de UDT MSS establecido en StoreFront es 900.
- La versión del cliente Windows es 4.12 o posterior.
- La versión del VDA habilitada para DTLS es 7.17 o posterior.
- La versión de VDA que no es DTLS es 7.15 LTSR CU3 o posterior.

# **Cómo leer las tablas:**

A menos que se especifique un número de compilación, se admite un conjunto de cifrado para todas las compilaciones de una versión.

- **11.1, 12.1, 13.0, 13.1**: Todas las compilaciones de las versiones 11.1, 12.1, 13.0 y 13.1.
- **‑NA‑**: No aplicable.

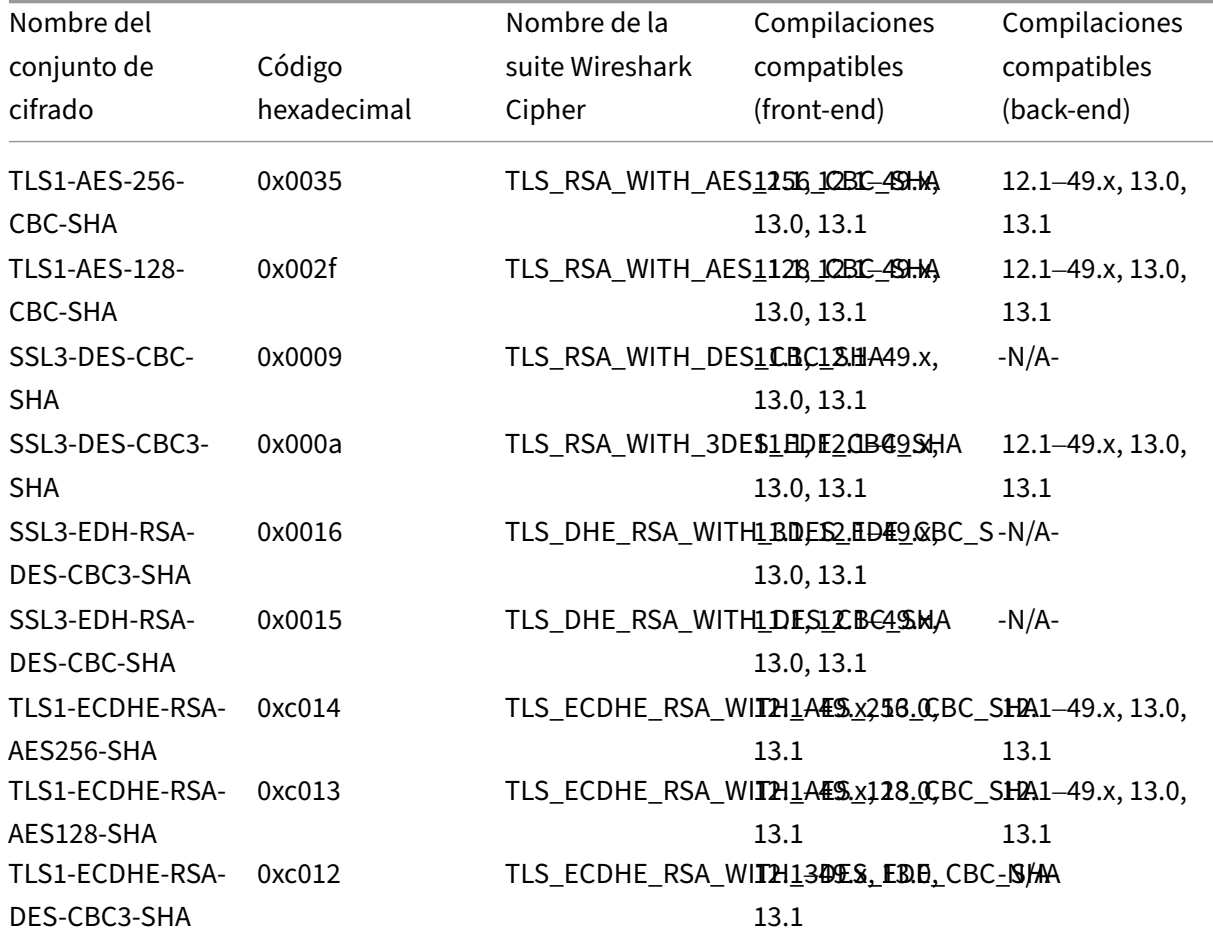

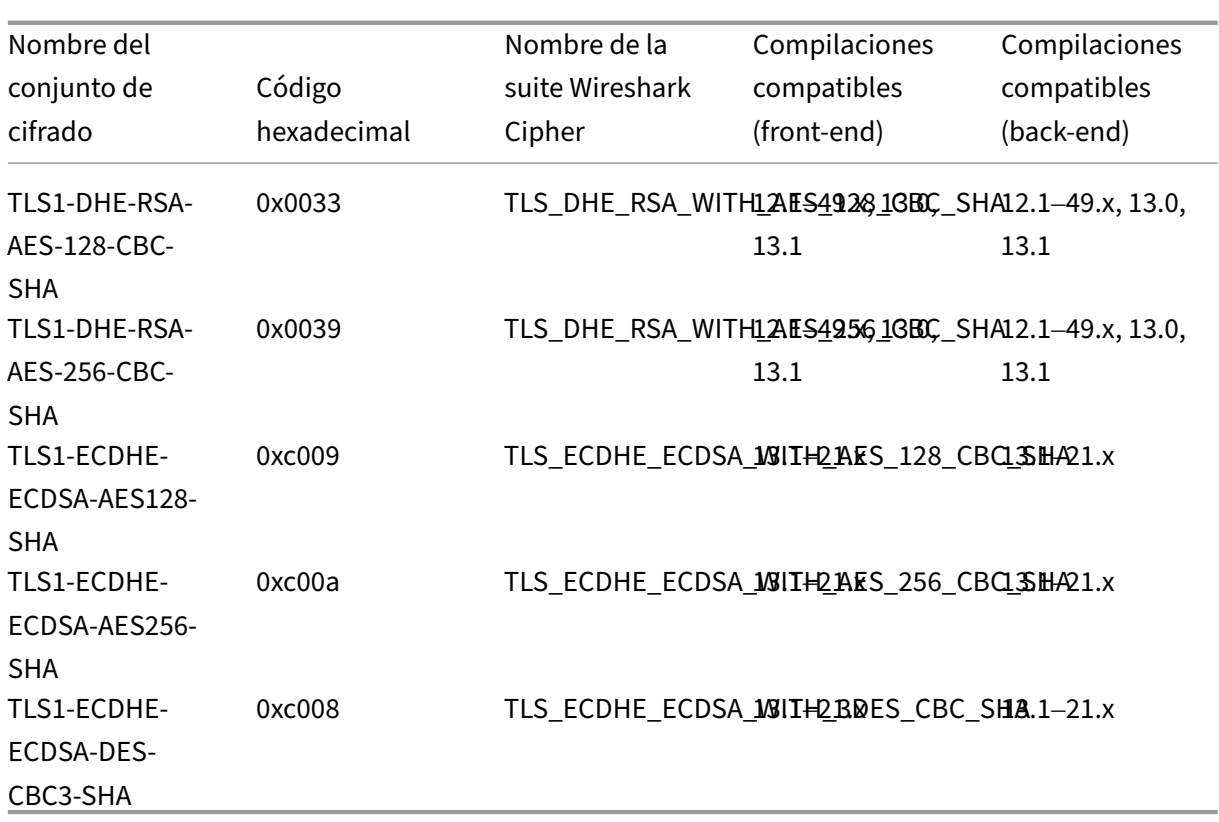

Para ver la lista de cifrados predeterminados admitidos en un dispositivo NetScaler FIPS, en el símbolo del sistema, escriba:

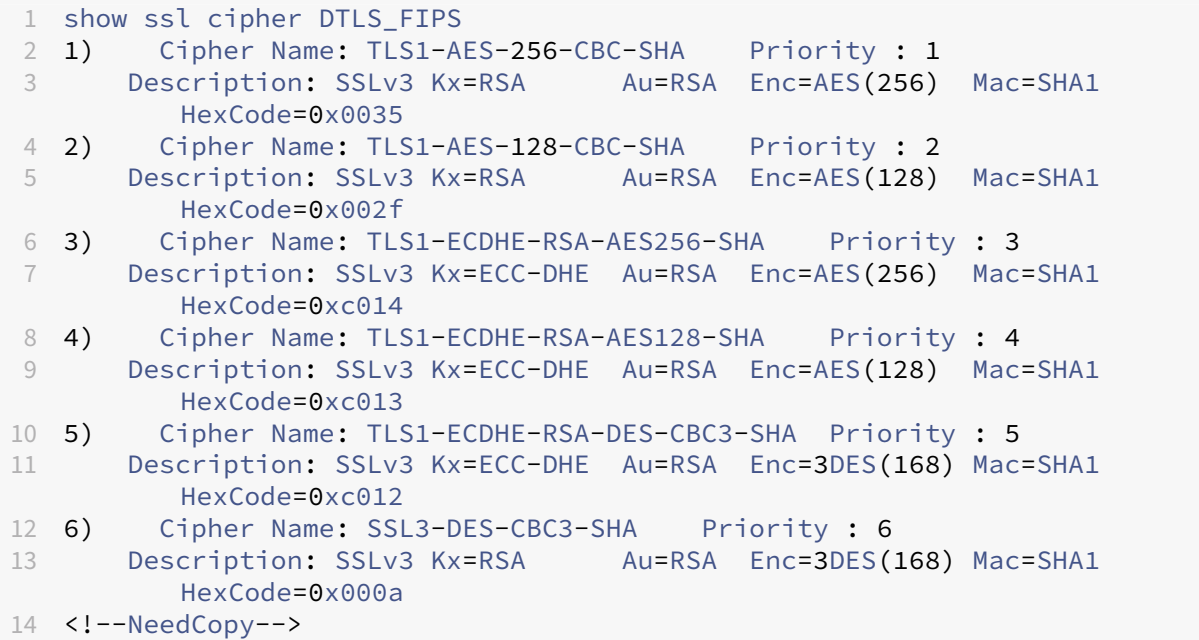

# **Compatibilidad con cifrado DTLSv1.2 en los dispositivos VPX front‑end, dispositivos MPX/SDX (basados en Coleto y N3)**

En la tabla siguiente se enumeran los cifrados adicionales compatibles con el protocolo DTLSv1.2.

|Nombre del conjunto de cifrado|Código hexadecimal|Nombre de la suite Wireshark Cipher|Compilaciones compatibles (front-end VPX)|Compilaciones compatibles (basadas en Coleto)|Compilaciones compatibles (basadas en N3)|

|—|—|—|—|—|—|

| TLS1.2‑AES256‑GCM‑SHA384 | 0x009d | TLS\_RSA\_WITH\_AES\_256\_GCM\_SHA384 | 13.0–47.x, 13.1 | 13.0–52.x, 13.1 | 13.0–58.x, 13.1 |

| TLS1.2‑AES128‑GCM‑SHA256 | 0x009c | TLS\_RSA\_WITH\_AES\_128\_GCM\_SHA256 | 13.0–47.x, 13.1 | 13.0–52.x, 13.1 | 13.0–58.x, 13.1 |

| TLS1.2‑ECDHE‑RSA‑AES256‑GCM‑SHA384 | 0xc030 | TLS\_ECDHE\_RSA\_WITH\_AES\_256\_GCM\_SHA384 | 13.0–47.x, 13.1 | 13.0–52.x, 13.1 | 13.0–58.x, 13.1 |

| TLS1.2‑ECDHE‑RSA‑AES128‑GCM‑SHA256 | 0xc02f | TLS\_ECDHE\_RSA\_WITH\_AES\_128\_GCM\_SHA256 | 13.0–47.x, 13.1 | 13.0–52.x, 13.1 | 13.0–58.x, 13.1 |

| TLS1.2‑DHE‑RSA‑AES256‑GCM‑SHA384 | 0x009f | TLS\_DHE\_RSA\_WITH\_AES\_256\_GCM\_SHA384 | 13.0–47.x, 13.1 | 13.0–52.x, 13.1 | 13.0–58.x, 13.1 |

| TLS1.2‑DHE‑RSA‑AES128‑GCM‑SHA256 | 0x009e | TLS\_DHE\_RSA\_WITH\_AES\_128\_GCM\_SHA256 | 13.0–47.x, 13.1 | 13.0–52.x, 13.1 | 13.0–58.x, 13.1 |

| TLS1.2‑AES‑256‑SHA256 | 0x003d | TLS\_RSA\_WITH\_AES\_256\_CBC\_SHA256 | 13.0–47.x, 13.1 | 13.0– 52.x, 13.1 | 13.0–58.x, 13.1 |

| TLS1.2‑AES‑128‑SHA256 | 0x003c | TLS\_RSA\_WITH\_AES\_128\_CBC\_SHA256 | 13.0–47.x, 13.1 | 13.0– 52.x, 13.1 | 13.0–58.x, 13.1 |

| TLS1.2‑ECDHE‑RSA‑AES‑256‑SHA384 | 0xc028 | TLS\_ECDHE\_RSA\_WITH\_AES\_256\_CBC\_SHA384 | 13.0–47.x, 13.1 | 13.0–52.x, 13.1 | 13.0–58.x, 13.1 |

| TLS1.2‑ECDHE‑RSA‑AES‑128‑SHA256 | 0xc027 | TLS\_ECDHE\_RSA\_WITH\_AES\_128\_CBC\_SHA256 | 13.0–47.x, 13.1 | 13.0–52.x, 13.1 | 13.0–58.x, 13.1 |

| TLS1.2‑DHE‑RSA‑AES‑256‑SHA256 | 0x006b | TLS\_DHE\_RSA\_WITH\_AES\_256\_CBC\_SHA256 | 13.0– 47.x, 13.1 | 13.0–52.x, 13.1 | 13.0–58.x, 13.1 |

| TLS1.2‑DHE‑RSA‑AES‑128‑SHA256 | 0x0067 | TLS\_DHE\_RSA\_WITH\_AES\_128\_CBC\_SHA256 | 13.0– 47.x, 13.1 | 13.0–52.x, 13.1 | 13.0–58.x, 13.1 |

|TLS1‑ECDHE‑ECDSA‑AES128‑SHA|0xc009|TLS\_ECDHE\_ECDSA\_WITH\_AES\_128\_CBC\_SHA|13.1– 21.x|NA|

TLS1‑ECDHE‑ECDSA‑AES256‑SHA|0xc00a|TLS\_ECDHE\_ECDSA\_WITH\_AES\_256\_CBC\_SHA|13.1– 21.x|NA|

TLS1‑ECDHE‑ECDSA‑DES‑CBC3‑SHA|0xc008|TLS\_ECDHE\_ECDSA\_WITH\_3DES\_CBC\_SHA|13.1– 21.x|NA|

|TLS1.2‑ECDHE‑ECDSA‑AES128‑GCM‑SHA256|0xc02b|TLS\_ECDHE\_ECDSA\_WITH\_AES\_128\_GCM\_SHA256|13.1–

21.x|NA|

|TLS1.2‑ECDHE‑ECDSA‑AES256‑GCM‑SHA384|0xc02c|TLS\_ECDHE\_ECDSA\_WITH\_AES\_256\_GCM\_SHA384|13.1– 21.x|NA|

|TLS1.2‑ECDHE‑ECDSA‑AES128‑SHA256|0xc023|TLS\_ECDHE\_ECDSA\_WITH\_AES\_128\_CBC\_SHA256|13.1– 21.x|NA|

|TLS1.2‑ECDHE‑ECDSA‑AES256‑SHA384|0xc024|TLS\_ECDHE\_ECDSA\_WITH\_AES\_256\_CBC\_SHA384|13.1– 21.x|NA|

# **Soporte para las plataformas basadas en chips Intel Coleto e Intel Lewisburg SSL**

August 11, 2023

Los siguientes dispositivos vienen con chips Intel Coleto:

- MPX 5900
- MPX/SDX 8900
- MPX/SDX 15000
- MPX/SDX 15000‑50G
- MPX/SDX 26000
- MPX/SDX 26000-50
- MPX/SDX 26000‑100G

El siguiente dispositivo se entrega con chips Intel Lewisburg:

- MPX/SDX 9100
- MPX/SDX 16000

Utilice el comando "show hardware"para identificar si su dispositivo tiene chips Coleto (COL) o Lewis‑ burg (LBG).

```
1 > sh hardware
2
3 Platform: NSMPX-8900 8\*CPU+4\*F1X+6\*E1K+1\*E1K+1*COL 8955 30010
4 Manufactured on: 10/18/2016
      5 CPU: 2100MHZ
6 Host Id: 0
7 Serial no: CRAC5CR8UA
8 Encoded serial no: CRAC5CR8UA
9 Done
10 <!--NeedCopy-->
```

```
1 > sh hardware
```

```
2 Platform: NSMPX-9100 10\*CPU+64GB+8\*F2X+E1K+1*LBG C627 35000
3 Manufactured on: 10/1/2021
4 CPU: 2300MHZ
5 Host Id: 161644678
6 Serial no: N2Z3ZD9S21
7 Encoded serial no: N2Z3ZD9S21
8 Netscaler UUID: 41a26261-227e-11ec-b4db-3cecef56f86b
9 BMC Revision: 1.00
10 Done
11 <!--NeedCopy-->
```
# **Limitaciones**

No se admiten los siguientes cifrados, protocolos y funciones:

- Cifrado DH 512
- Protocolo SSLv3
- Azure Key Vault
- GnuTLS
- Certificados ECDSA con curvas ECC P\_224 y P521
- Descarga de DNSSEC

#### Nota La

compatibilidad con el módulo de seguridad de hardware (HSM) de Thales Luna Network está disponible en la versión 13.1, compilación 33.x, y versiones posteriores.

# **Vea el uso de chips SSL basado en software en las plataformas NetScaler MPX y SDX**

A partir de la versión 13.1, versión 21.x, se añaden contadores para ver más detalles sobre el uso del chip SSL basado en software en las siguientes plataformas:

- Plataformas MPX y SDX que se suministran con chips Intel Coleto.
- Plataformas MPX que se suministran con chips Intel Lewisburg.

#### **Nota:**

Esta función no es compatible con las siguientes plataformas:

- SDX 9100
- MPX/SDX 16000

#### En el símbolo del sistema, escriba:

```
1 > stat ssl
\gamma3 SSL Summary
4
5 1. SSL cards present 4
6 2. SSL cards UP 4
7 SSL engine status 1
8 SSL sessions (Rate) 19849
9 SSL Crypto Utilization Asym (%) 88
10 SSL Crypto Utilization Symm (%) 1
11
12 Crypto Utilization(%)
13 Asymmetric Crypto Utilization 86.30
14 Symmetric Crypto Utilization 0.97
15
16 System
17 Transactions Rate (/s) Total
18 SSL transactions 19849 45900312
19 SSLv2 transactions 0 0
20 SSLv3 transactions 0 0
21 TLSv1 transactions 0 0
22 TLSv1.1 transactions 0 0
23 TLSv1.2 transactions 19849 45900312
24 TLSv1.3 transactions 0 0
25 DTLSv1 transactions 0 0
26 DTLSv1.2 transactions 0 0
27
28 Front End
29 Sessions Rate (/s) Total
30 SSL sessions 19849 45937019
31 SSLv2 sessions 0 0
32 SSLv3 sessions 0 0
33 TLSv1 sessions 0 0
34 TLSv1.1 sessions 0 0
35 TLSv1.2 sessions 19849 45937019
36 TLSv1.3 sessions 0 0
37 DTLSv1 sessions 0 0
38 DTLSv1.2 sessions 0 0
39 New SSL sessions 19881 50722628
40 SSL session misses 0 0
41 SSL session hits 0 0
42
43 Back End
44 Sessions Rate (/s) Total
45 SSL sessions 0 137
46 SSLv3 sessions 0 0
47 TLSv1 sessions 0 0
48 TLSv1.1 sessions 0 0
49 TLSv1.2 sessions 0 137
50 DTLSv1 sessions 0 0
51 Session multiplex attempts 0 0
52 Session multiplex successes 0 0
53 Session multiplex failures 0 0
```

```
54
55 Encryption/Decryption statistics
56 Crypto Operation Rate (bytes/s) Total Bytes
57 Bytes encrypted 24338213 27705995030
58 Bytes decrypted 24664169 27942280990
59 Done
60 <!--NeedCopy-->
```
Los valores de los siguientes contadores se logran al sondear el hardware:

```
1 - SSL Crypto Utilization Asym (%) 88
2 - SSL Crypto Utilization Symm (%) 1
3 <!--NeedCopy-->
```
Los valores de los siguientes contadores se logran con el software. Los valores pueden variar ligeramente de los valores encuestados por hardware.

- Utilización de criptomonedas (%)
- Utilización criptográfica asimétrica 85.92
- Utilización criptográfica de RSA 11.43

```
RSA_4K 0.00
 RSA_2K 11.43
 RSA_1K 0.00
 RSA_Otros 0.00
• Utilización criptográfica DH 74.50 Utilización criptográfica
```
- ECDH 0.00 ECDH\_P224 0.00 ECDH\_P256 0.00 ECDH\_P384 0.00 ECDH\_P521 0.00
- Utilización criptográfica ECDSA 0.00 ECDSA\_P224 0.00 ECDSA\_P256 0.00 ECDSA\_P384 0.00 ECDSA\_P521 0.00
- Utilización criptográfica simétrica 0.72

Para una utilización granular por cifrado, ejecute el siguiente comando.

```
1 > stat ssl -detail
2
3 SSL Offloading
4
5 1. SSL cards present 4
6 2. SSL cards UP 4
7 SSL engine status 1
```

```
8 SSL sessions (Rate) 19862
9 SSL Crypto Utilization Asym (%) 88
10 SSL Crypto Utilization Symm (%) 1
11
12 Crypto Utilization(%)
13
14 Asymmetric Crypto Utilization 85.92
15
16 RSA Crypto Utilization 11.43
17 RSA_4K 0.00
18 RSA_2K 11.43
19 RSA_1K 0.00
20 RSA_Others 0.00
21
22 DH Crypto Utilization 74.50
23
24 ECDH Crypto Utilization 0.00
25 ECDH_P224 0.00
26 ECDH_P256 0.00
27 ECDH_P384 0.00
28 ECDH_P521 0.00
29
30 ECDSA Crypto Utilization 0.00
31 ECDSA_P224 0.00
32 ECDSA_P256 0.00
33 ECDSA_P384 0.00
34 ECDSA_P521 0.00
35
36 Symmetric Crypto Utilization 0.72
37 System
38 Transactions Rate (/s) Total
39 SSL transactions 19861 46039342
40 SSLv2 transactions 0 0
41 SSLv3 transactions 0 0
42 TLSv1 transactions 0 0
43 TLSv1.1 transactions 0 0
44 TLSv1.2 transactions 19861 46039342
45 TLSv1.3 transactions 0 0
46 DTLSv1 transactions 0 0
47 DTLSv1.2 transactions 0 0
48 Server in record 117437 277622634
49 Front End
50 Sessions Rate (/s) Total
51 SSL sessions 19862 46076050
52 SSLv2 sessions 0 0
53 SSLv3 sessions 0 0
54 TLSv1 sessions 0 0
55 TLSv1.1 sessions 0 0
56 TLSv1.2 sessions 19862 46076050
57 TLSv1.3 sessions 0 0
58 DTLSv1 sessions 0 0
59 DTLSv1.2 sessions 0 0
60 New SSL sessions 19801 50861234
```
 SSL session misses 0 0 SSL session hits 0 0 Session Renegotiation SSL session renegotiations 0 0 SSLv3 session renegotiations 0 0 TLSv1 session renegotiations 0 0 TLSv1.1 session renegotiations 0 0 TLSv1.2 session renegotiations 0 0 DTLSv1 session renegotiations 0 0 DTLSv1.2 session renegotiations 0 0 Key Exchanges RSA 512-bit key exchanges 0 0 RSA 1024-bit key exchanges 0 2032658 RSA 2048-bit key exchanges 0 143 RSA 3072-bit key exchanges 0 7757028 RSA 4096-bit key exchanges 0 2238698 77 DH 512-bit key exchanges 0 0 78 DH 1024-bit key exchanges 0 0 DH 2048-bit key exchanges 19862 5477702 80 DH 4096-bit key exchanges 0 0 81 ECDHE 521 curve key exchanges 0 0 82 ECDHE 384 curve key exchanges 0 0 83 ECDHE 256 curve key exchanges 0 28569821 84 ECDHE 224 curve key exchanges 0 0 Total ECDHE key exchanges 0 28569821 Ciphers Negotiated 87 RC4 40-bit encryptions 0 0 88 RC4 56-bit encryptions 0 0 89 RC4 64-bit encryptions 0 0 90 RC4 128-bit encryptions 0 0 91 DES 40-bit encryptions 0 0 92 DES 56-bit encryptions 0 0 3DES 168-bit encryptions 0 0 94 AES 128-bit encryptions 0 0 AES 256-bit encryptions 19862 17506229 96 RC2 40-bit encryptions 0 0 97 RC2 56-bit encryptions 0 0 98 RC2 128-bit encryptions 0 0 AES -GCM 128-bit encryptions 0 0 AES -GCM 256-bit encryptions 0 28569821 Null cipher encryptions 0 0 Hashes MD5 hashes 0 0 SHA hashes 0 12028527 SHA256 hashes 19862 5477702 SHA384 hashes 0 0 Handshakes SSLv2 SSL handshakes 0 0 SSLv3 SSL handshakes 0 0 110 TLSv1 SSL handshakes 0 0 111 TLSv1.1 SSL handshakes 0 0 TLSv1.2 SSL handshakes 19862 46076050 TLSv1.3 SSL handshakes 0 0

114 DTLSv1 SSL handshakes 0 0 DTLSv1.2 SSL handshakes 0 0 Client Authentications SSLv2 client authentications 0 0 SSLv3 client authentications 0 0 TLSv1 client authentications 0 0 TLSv1.1 client authentications 0 0 TLSv1.2 client authentications 0 0 TLSv1.3 client authentications 0 0 DTLSv1 client authentications 0 0 DTLSv1.2 client authentications 0 0 Authentications RSA authentications 19862 17506229 DH authentications 0 0 DSS (DSA ) authentications 0 0 ECDSA authentications 0 28569821 Null authentications 0 0 Back End Sessions Rate (/ s ) Total SSL sessions 0 137 SSLv3 sessions 0 0 TLSv1 sessions 0 0 TLSv1.1 sessions 0 0 TLSv1.2 sessions 0 137 DTLSv1 sessions 0 0 Session multiplex attempts 0 0 Session multiplex successes 0 0 Session multiplex failures 0 0 Session Renegotiation 143 SSL session renegotiations 0 0 SSLv3 session renegotiations 0 0 TLSv1 session renegotiations 0 0 TLSv1.1 back -end session renegot 0 0 TLSv1.2 back -end session renegot 0 0 148 DTLSv1 session renegotiations 0 0 Key Exchanges RSA 512-bit key exchanges 0 0 RSA 1024-bit key exchanges 0 0 RSA 2048-bit key exchanges 0 137 RSA 3072-bit key exchanges 0 0 RSA 4096-bit key exchanges 0 0 DH 512-bit key exchanges 0 0 DH 1024-bit key exchanges 0 0 DH 2048-bit key exchanges 0 0 DH 4096-bit key exchanges 0 0 ECDHE 521 curve key exchanges 0 0 ECDHE 384 curve key exchanges 0 0 161 ECDHE 256 curve key exchanges 0 0 ECDHE 224 curve key exchanges 0 0 Ciphers Negotiated RC4 40-bit encryptions 0 0 RC4 56-bit encryptions 0 0 RC4 64-bit encryptions 0 0

167 RC4 128-bit encryptions 0 0 DES 40-bit encryptions 0 0 DES 56-bit encryptions 0 0 3DES 168-bit encryptions 0 0 AES 128-bit encryptions 0 0 AES 256-bit encryptions 0 137 RC2 40-bit encryptions 0 0 RC2 56-bit encryptions 0 0 RC2 128-bit encryptions 0 0 AES-GCM 128-bit encryptions 0 0 AES-GCM 256-bit encryptions 0 0 Null encryptions 0 0 Hashes MD5 hashes 0 0 SHA hashes 0 137 SHA256 hashes 0 0 SHA384 hashes 0 0 Handshakes SSLv3 handshakes 0 0 TLSv1 handshakes 0 0 TLSv1.1 handshakes 0 0 188 TLSv1.2 handshakes 0 137 DTLSv1 handshakes 0 0 Client Authentications SSLv3 client authentications 0 0 TLSv1 client authentications 0 0 TLSv1.1 client authentications 0 0 TLSv1.2 client authentications 0 0 DTLSv1 client authentications 0 0 Authentications RSA authentications 0 137 DH authentications 0 0 DSS authentications 0 0 200 ECDSA authentications 0 0 Null authentications 0 0 System Total 203 RSA key exchanges offloaded 0 0 204 RSA sign operations offloaded 0 0 DH key exchanges offloaded 19841 5481037 206 RC4 encryptions offloaded 0 0 207 DES encryptions offloaded 0 0 208 AES encryptions offloaded 0 0 209 AES-GCM 128-bit encryptions offl 0 0 210 AES-GCM 256-bit encryptions offl 0 0 Encryption/Decryption statistics Crypto Operation Rate (bytes/s) Total Bytes Bytes encrypted 12129801 27790903638 Bytes encrypted in hardware 12129801 27790903638 215 Bytes encrypted in software 0 0 Bytes encrypted on the front-end 5450907 13430410630 Bytes encrypted in hardware on t 5450907 13430410630 218 Bytes encrypted in software on t 0 0 Bytes encrypted on the back-end 6678894 14360493008

```
220 Bytes encrypted in hardware on t 6678894 14360493008
221 Bytes encrypted in software on t 0 0
222 Bytes decrypted 12449504 28029427518
223 Bytes decrypted in hardware 12449504 28029427518
224 Bytes decrypted in software 0 0
225 Bytes decrypted on the front-end 8190208 19876552670
226 Bytes decrypted in hardware on t 8190208 19876552670
227 Bytes decrypted in software on t 0 0
228 Bytes decrypted on the back-end 4259296 8152874848
229 Bytes decrypted in hardware on t 4259296 8152874848
230 Bytes decrypted in software on t \theta \theta231 SSL
232 Rate (/s) Total
233 Total SPCB in use -87 84656
234 Active SSL sessions -30309 5615559
235 Current queue size -1 4153
236 CardQ
237 Rate (/s) Total
238 In Q count for current card -1 4153
239 In BulkQ count for current card 0 0
240 In KeyQ count for current card -1 4153
241 Done
242 <!--NeedCopy-->
```
Notas

- Se admite la partición de administración, pero la utilización de todas las particiones se muestra en la partición predeterminada. En particiones no predeterminadas, estos valores se muestran como 0.
- En una configuración de clúster, la dirección CLIP muestra el uso promedio de todos los nodos del clúster. Para un uso específico de un nodo, ejecute el comando en la CLI de cada nodo. Estos datos pueden ser incorrectos para una plataforma SDX si los nodos del clúster están alojados en el mismo hardware.
- Para las instancias VPX en la plataforma SDX, se muestra el uso de cada instancia VPX.

# **Dispositivos VPX FIPS**

# February 12, 2024

El Instituto Nacional de Estándares y Tecnología (NIST) está validando el dispositivo FIPS NetScaler VPX (actualmente en la IUT https://csrc.nist.gov/projects/cryptographic-module-validationprogram/modules‑in‑process/iut‑list) para el nivel 1 del FIPS 140‑3. Puede obtener más información sobre el estándar FIPS 140‑3 y el programa de validación en el sitio web del NIST y del Programa de validación de módulos cript[ográficos \(CMVP\) del Centro Canadiense de Ciberseguridad \(CCCS\) en.](https://csrc.nist.gov/projects/cryptographic-module-validation-program/modules-in-process/iut-list) ht [tps://csrc.nist.gov/projects/cryptogra](https://csrc.nist.gov/projects/cryptographic-module-validation-program/modules-in-process/iut-list)phic‑module‑validation‑program

#### **Nota**

- Las plataformas MPX 8900 FIPS, MPX 9100 FIPS, MPX 15000-50G FIPS y VPX FIPS solo admiten las versiones de firmware que figuran en la sección "NetScaler Release 13.1‑FIPS"en la página de descargas de NetScaler.
- Si ha configurado directivas clásicas en su dispositivo NetScaler FIPS con la versión de soft‑ ware 12.1-FIPS, consulte https://support.citrix.com/article/CTX234821/citrix-adcdeprecated‑classic‑policy‑based‑features‑and‑functionalities‑faqs antes de realizar una actualización a 13.1‑FIPS.
- TLS 1.3 en 13.1‑FIPS sol[o se puede configurar mediante perfiles SSL mejorados. Para](https://support.citrix.com/article/CTX234821/citrix-adc-deprecated-classic-policy-based-features-and-functionalities-faqs) [obtener más información sobre cómo configurar TLS 1.3 mediante p](https://support.citrix.com/article/CTX234821/citrix-adc-deprecated-classic-policy-based-features-and-functionalities-faqs)erfiles, consulte Compatibilidad con el protocolo TLS 1.3 tal como se define en el RFC8446.

# **Requis[itos previos](https://docs.netscaler.com/es-es/citrix-adc/13-1/ssl/tls13-protocol-support.html)**

- Para los hipervisores locales, descargue la compilación especial del sitio web de Citrix. Descar‑ gue el paquete VPX FIPS completo para el hipervisor correspondiente.
- Un dispositivo FIPS NetScaler VPX requiere una licencia de instancia FIPS y un grupo de ancho de banda para funcionar según lo esperado en el modelo de licencias agrupadas. Para las licen‑ cias no agrupadas, se requiere una única licencia VPX FIPS con la capacidad de ancho de banda requerida.

# **Configuración**

El módulo está disponible como un paquete de software que incluye tanto el software de la aplicación como el sistema operativo. Tras comprar la licencia FIPS VPX de NetScaler, obtenga la imagen FIPS más reciente de NetScaler VPX en el sitio web de Citrix.

Siga estos pasos:

1. Cargue la imagen FIPS más reciente de NetScaler VPX a uno de los siguientes hipervisores: ESXi, Citrix Hypervisor, Hyper‑V, KVM, AWS, Azure o GCP.

**Nota:**

Está previsto que VPX FIPS se califique en ESXi 7.0.3.

- 2. Aplique la licencia NetScaler VPX FIPS Platform y la licencia NetScaler VPX Bandwidth y reinicie el dispositivo en caliente.
- 3. Una vez iniciado el dispositivo, ejecute el siguiente comando en la CLI:

```
1 > show system fipsStatus
2 <!--NeedCopy-->
```
Debe obtener el siguiente resultado.

```
1 FipsStatus: System is operating in FIPS mode
2 Done
3 <!--NeedCopy-->
```
En caso de que obtenga el siguiente resultado, consulte la sección de solución de problemas para ver los pasos a seguir.

```
1 FipsStatus: "System is operating in non FIPS mode"
2 Done
3 >
4 <!--NeedCopy-->
```
4. Siga las pautas de configuración de la Guía de implementación segura.

Para obtener información sobre la autenticación remota mediante RADIUS, consulte Configurar la autenticación remota mediante RADIUS.

#### **[Cifrados compatibles con un disp](https://docs.netscaler.com/en-us/citrix-adc/13-1/ssl/mpx-fips-appliance.html#configure-remote-authentication-using-radius)ositivo VPX FIPS**

Todos los cifrados compatibles con un dispositivo FIPS de NetScaler MPX/SDX 14000, excepto el cifrado 3DES, son compatibles con un dispositivo FIPS VPX. Para obtener la lista completa de cifrados compatibles con un dispositivo NetScaler VPX FIPS, consulte el tema siguiente:

• Soporte de cifrado en dispositivos NetScaler VPX FIPS y MPX FIPS.

#### **Actu[alizar un dispositivo VPX FIPS](https://docs.netscaler.com/en-us/citrix-adc/downloads/cipher-support-on-mpx-vpx-fips-appliance.pdf)**

Siga los pasos que se indican en Actualizar un dispositivo independiente de NetScaler para actualizar el dispositivo VPX FIPS.

#### **Importante:** Sustituya el comando ./installns por [./installns](https://docs.netscaler.com/es-es/citrix-adc/13-1/upgrade-downgrade-citrix-adc-appliance/upgrade-standalone-appliance.html#upgrade-a-citrix-adc-standalone-appliance-by-using-the-cli) -F.

**[Nota:](https://docs.netscaler.com/es-es/citrix-adc/13-1/upgrade-downgrade-citrix-adc-appliance/upgrade-standalone-appliance.html#upgrade-a-citrix-adc-standalone-appliance-by-using-the-cli)**

Al actualizar a la versión 13.1 de FIPS, compilación 37.159 o posterior, no se puede agregar un par de claves de certificado mediante archivos pfx.

Solución alternativa: utilice cifrados certificados por FIPS, como AES256, para crear un archivo pfx antes de la actualización.

```
1 root@ns# cd /nsconfig/ssl/
2 root@ns# openssl pkcs12 -export -out example.name.pfx -inkey
     example.key -in example.pem -certpbe AES-256-CBC -keypbe AES
     -256-CBC
3 <!--NeedCopy-->
```
# **Limitaciones**

- El dispositivo VPX FIPS no admite la autenticación TACACS.
- VPX FIPS es una imagen independiente. No se admite la actualización de la versión de software de la versión VPX a la versión VPX FIPS. Además, la versión del software VPX FIPS no se puede degradar ni actualizar a la versión del software VPX.
- La imagen FIPS VPX no es compatible con los dispositivos NetScaler SDX y NetScaler SDX FIPS.

# **Solución de problemas**

Cuando ejecuta el comando show system fipsStatus, el resultado es el siguiente:

```
1 FipsStatus: "System is operating in non FIPS mode"
2 Done
3 >
4 <!--NeedCopy-->
```
La razón podría ser una de las siguientes:

- 1. La licencia ha caducado o es incorrecta.
- 2. El sistema no puede activarse en modo FIPS. Este error puede deberse a un error POST en el núcleo de administración o en el motor de paquetes.

Para resolver:

- 1. Compruebe que esté instalada la licencia FIPS de NetScaler VPX correcta y que la licencia no haya caducado.
- 2. Compruebe si hay un error de autocomprobación de encendido (POST) en el núcleo de administración o en un motor de paquetes. Ejecute este comando:

```
1 >shell
2 #nsconmsg -g drbg -g ssl_err -g fips -d statswt0
3 <!--NeedCopy-->
```
Los nssslerr fips post failed counter incrementos si POST falla durante el ar‑ ranque del motor de paquetes. Es decir, hay un fallo en el plano de datos.

Si el contador no aumenta, compruebe si hay alguna entrada fallida en la prueba  $\frac{1}{\sqrt{q}}$ FIPS-post.log) de algoritmo en el archivo de registro. Es decir, compruebe si hay un error POST en el núcleo de administración (fallo del plano de control).

En ambos casos, póngase en contacto con el soporte de NetScaler.

# **Dispositivos MPX FIPS**

## December 5, 2023

Los dispositivos FIPS NetScaler MPX 8900 FIPS, MPX 9100 FIPS y MPX 15000-50G están siendo validados (actualmente en la IUT https://csrc.nist.gov/projects/cryptographic-module-validationprogram/modules‑in‑process/iut‑list) por un laboratorio externo para cumplir con los requisitos de seguridad del FIPS 140‑3 de nivel 1. Puede obtener más información sobre el estándar y el programa de validación del FIPS 140‑3 [en el sitio web del Instituto Nacional de Estándares y Tecnología \(NIST\)](https://csrc.nist.gov/projects/cryptographic-module-validation-program/modules-in-process/iut-list) [y el Programa de validación de módulo](https://csrc.nist.gov/projects/cryptographic-module-validation-program/modules-in-process/iut-list)s criptográficos (CMVP) del Centro Canadiense de Ciberseguri‑ dad (CCCS) en. https://csrc.nist.gov/projects/cryptographic-module-validation-program

#### **Notas**

- Los dis[positivos FIPS MPX 8900, MPX 9100 FIPS y MPX 15000‑50G ya no utilizan un](https://csrc.nist.gov/projects/cryptographic-module-validation-program) módulo de seguridad de hardware de terceros. Los requisitos para validar el FIPS están integrados en el sistema.
- Las plataformas MPX 8900 FIPS, MPX 9100 FIPS, MPX 15000-50G FIPS y VPX FIPS solo admiten las versiones de firmware que figuran en la sección "NetScaler Release 13.1‑FIPS"en la página de descargas de NetScaler.
- Si ha configurado directivas clásicas en su dispositivo NetScaler FIPS con la versión de soft‑ ware 12.1-FIPS, consulte https://support.citrix.com/article/CTX234821/citrix-adcdeprecated-classic-policy-based-features-and-functionalities-faqs antes de realizar una actualización a 13.1‑FIPS.
- TLS 1.3 en 13.1‑FIPS sol[o se puede configurar mediante perfiles SSL mejorados. Para](https://support.citrix.com/article/CTX234821/citrix-adc-deprecated-classic-policy-based-features-and-functionalities-faqs) [obtener más información sobre cómo configurar TLS 1.3 mediante p](https://support.citrix.com/article/CTX234821/citrix-adc-deprecated-classic-policy-based-features-and-functionalities-faqs)erfiles, consulte Compatibilidad con el protocolo TLS 1.3 tal como se define en el RFC8446.

# **Requis[itos previos](https://docs.netscaler.com/es-es/citrix-adc/13-1/ssl/tls13-protocol-support.html)**

• Licencia de plataforma FIPS además de una licencia de ancho de banda.
## **Cifrados compatibles con los dispositivos FIPS MPX 8900, MPX 9100 FIPS y MPX 15000‑50G FIPS**

Todos los cifrados compatibles con un dispositivo FIPS de NetScaler MPX/SDX 14000, excepto el cifrado 3DES, son compatibles con los dispositivos FIPS MPX 8900, MPX 9100 y MPX 15000-50G. Para obtener la lista completa de cifrados compatibles con estos dispositivos, consulte Soporte de cifrado en los dispositivos NetScaler VPX FIPS y MPX FIPS.

### **[Actualización de un dispositivo MPX FIPS](https://docs.netscaler.com/en-us/citrix-adc/downloads/cipher-support-on-mpx-vpx-fips-appliance.pdf)**

Siga los pasos descritos en Actualizar un dispositivo independiente de NetScaler para actualizar el dispositivo MPX FIPS.

**Nota:**

[Al actualizar a](https://docs.netscaler.com/es-es/citrix-adc/13-1/upgrade-downgrade-citrix-adc-appliance/upgrade-standalone-appliance.html#upgrade-a-citrix-adc-standalone-appliance-by-using-the-cli) la versión [13.1 de FIPS, compilación 37.159 o posterior, no se puede agregar un](https://docs.netscaler.com/es-es/citrix-adc/13-1/upgrade-downgrade-citrix-adc-appliance/upgrade-standalone-appliance.html#upgrade-a-citrix-adc-standalone-appliance-by-using-the-cli) par de claves de certificado mediante archivos pfx.

Solución alternativa: utilice cifrados certificados por FIPS, como AES256, para crear un archivo pfx antes de la actualización.

Ejemplo:

```
1 root@ns# cd /nsconfig/ssl/
2 root@ns# openssl pkcs12 -export -out example.name.pfx -inkey
     example.key -in example.pem -certpbe AES-256-CBC -keypbe AES
     -256-CBC3 <!--NeedCopy-->
```
### **Limitación**

El dispositivo MPX FIPS no admite la autenticación TACACS.

### **Configuración**

1. Una vez iniciado el dispositivo, ejecute el siguiente comando en la CLI:

```
1 > show system fipsStatus
2 <!--NeedCopy-->
```
2. Debe obtener el siguiente resultado.

```
1 FipsStatus: "System is operating in FIPS mode"
2 Done
3 >
```
4 <!--NeedCopy-->

3. En caso de que obtenga el siguiente resultado, compruebe la licencia.

```
1 FipsStatus: "System is operating in non FIPS mode"
2 Done
3 >
4 <!--NeedCopy-->
```
Realice los siguientes pasos para inicializar el dispositivo MPX para el modo de funcionamiento FIPS.

- 1. Exija requisitos de contraseña seguros.
- 2. Reemplace el certificado TLS predeterminado.
- 3. Inhabilite el acceso HTTP a la GUI web.
- 4. Tras la configuración inicial, inhabilite la autenticación local y configure la autenticación remota mediante LDAP.

### **Exija requisitos de contraseña seguros mediante la interfaz gráfica de usuario**

Las contraseñas se utilizan para derivar claves mediante PBKDF2. Como administrador, habilite reguisitos de contraseña seguros mediante la interfaz gráfica de usuario.

- 1. Vaya a **Sistema > Configuración**.
- 2. En la sección Configuración, haga clic en **Cambiar la configuración global del sistema**.
- 3. En el campo **Contraseña segura**, selecciona **Habilitar todo**.
- 4. En el campo **Longitud mínima de la contraseña**, escriba "8."
- 5. Haga clic en **Aceptar**.

### **Reemplazar el certificado TLS predeterminado**

De forma predeterminada, el dispositivo MPX FIPS incluye un certificado RSA suministrado de fábrica para las conexiones TLS (y).ns-server.certns-server.key Este certificado no está diseñado para su uso en implementaciones de producción y debe reemplazarse. Sustituya el certificado predeterminado por uno nuevo después de la instalación inicial.

### **Para reemplazar el certificado TLS predeterminado:**

1. En la línea de comandos, escriba el siguiente comando para establecer el nombre de host del dispositivo.

set ns hostName <hostname>

### **Cree una solicitud de firma de certificados (CSR) mediante la GUI**

- 1. Vaya a **Administración del tráfico > SSL > Archivos SSL**.
- 2. En la ficha **CSR**, haga clic en **Crear solicitud de firma de certificado (CSR)**.
- 3. Introduzca los valores y haga clic en **Crear**.

**Nota:**

El campo **Nombre común** contiene el valor del conjunto de nombres de host mediante la CLI de ADC.

- 4. Envíe el archivo CSR a una autoridad de certificación (CA) de confianza. El archivo CSR está disponible en el directorio /nsconfig/ssl.
- 5. Tras recibir el certificado de la CA, copie el archivo en el directorio /nsconfig/ssl.
- 6. Vaya a **Administración de Tráfico > SSL > Certificados > Certificados de servidor**.
- 7. Seleccione **ns‑server‑certificate**.
- 8. Haga clic en **Actualizar**.
- 9. Haga clic en **Actualizar el certificado y la clave**.
- 10. En el campo **Nombre del archivo del certificado**, elija el archivo de certificado que se recibió de la autoridad certificadora (CA). Elija **Local** si el archivo está en su equipo local. De lo contrario, seleccione **Dispositivo**.
- 11. En el campo **Nombre de archivo de clave**, especifique el nombre de archivo de clave privada predeterminado()ns-server.key.
- 12. Seleccione la opción **Sin comprobación de dominio**.
- 13. Haga clic en **Aceptar**.

### **Inhabilitar el acceso HTTP a la GUI web**

Para proteger el tráfico a la interfaz administrativa y a la GUI web, el dispositivo debe estar configurado para usar HTTPS. Después de agregar nuevos certificados, utilice la CLI para inhabilitar el acceso HTTP a la interfaz de administración de la GUI.

En la línea de comandos, escriba:

```
set ns ip <NSIP> -gui SECUREONLY
```
### **Inhabilite la autenticación local y configure la autenticación remota mediante LDAP**

La cuenta de superusuario es una cuenta predeterminada con privilegios de acceso a la CLI raíz que se requieren para la configuración inicial. Durante la configuración inicial, desactive la autenticación del sistema local para bloquear el acceso a todas las cuentas locales (incluida la cuenta de superusuario) y garantizar que los privilegios de superusuario no estén asignados a ninguna cuenta de usuario.

Para inhabilitar la autenticación del sistema local y habilitar la autenticación del sistema externo me‑ diante la CLI:

En la línea de comandos, escriba:

#### set system parameter -localauth disabled

Siga las instrucciones de Configuración de la autenticación LDAP para configurar la autenticación del sistema externo para usar LDAP.

### **Configurar la autenti[cación remota mediante RADIUS](https://docs.netscaler.com/en-us/citrix-adc/12-1/system/ns-ag-aa-intro-wrapper-con/ns-ag-aa-config-external-user-authn-con.html#configuring-ldap-authentication)**

Puede configurar la autenticación RADIUS en entornos FIPS.

**Nota:**

La opción **Probar la accesibilidad de RADIUS** no es compatible con RADIUS.

### **Configurar RADIUS sobre TLS mediante la CLI**

En el símbolo del sistema, escriba:

```
1 add authentication radiusAction <name> [-serverIP] [-serverPort ] [-
     transport <transport>] [-targetLBVserver <string>]
2 <!--NeedCopy-->
```
#### Ejemplo

```
1 add authentication radiusAction RadAction -serverIP 1.1.1.1 -radkey 123
       -transport TLS -targetLBVserver rad-lb
2 <!--NeedCopy-->
```
#### **Nota:**

- Para el tipo de transporte TLS, configure un servidor virtual de equilibrio de carga de des‑ tino de tipo TCP y vincule un servicio de tipo SSL\_TCP a este servidor virtual.
- No se admite el nombre del servidor.
- La dirección IP y el número de puerto configurados para la acción RADIUS deben coincidir con la dirección IP y el número de puerto del servidor virtual de equilibrio de carga de des‑

tino configurado.

### **Configurar RADIUS a través de TLS mediante la GUI**

- 1. Vaya a **Seguridad > AAA ‑ Tráfico de aplicaciones > Directivas > Autenticación > Directivas avanzadas > Acciones > Servidores**.
- 2. Seleccione un servidor existente o cree un servidor.

Para obtener más información sobre la creación de un servidor, consulte Para configurar un servidor RADIUS mediante la GUI.

- 3. En **Transporte**, seleccione **TLS**.
- 4. En **[Servidor virtual de equilibri](https://docs.netscaler.com/es-es/citrix-adc/13-1/aaa-tm/authentication-methods/citrix-adc-aaa-radius-authentication-policy.html#to-configure-a-radius-server-by-using-the-configuration-utility)o de carga de destino**, seleccione el ser[vidor virtual. Para](https://docs.netscaler.com/es-es/citrix-adc/13-1/aaa-tm/authentication-methods/citrix-adc-aaa-radius-authentication-policy.html#to-configure-a-radius-server-by-using-the-configuration-utility) obtener más información sobre la creación de un servidor virtual de equilibrio de carga, con‑ sulte Creación de un servidor virtual.

**Nota:**

- [Para el tipo de transporte TLS](https://docs.netscaler.com/en-us/citrix-adc/12-1/load-balancing/load-balancing-setup.html#creating-a-virtual-server), configure un servidor virtual de equilibrio de carga de destino de tipo TCP y vincule un servicio de tipo SSL\_TCP a este servidor virtual.
- No se admite el nombre del servidor.
- La dirección IP y el número de puerto configurados para la acción RADIUS deben coincidir con la dirección IP y el número de puerto del servidor virtual de equilibrio de carga de destino configurado.
- 5. Haga clic en **Crear.**

## **Dispositivos FIPS MPX 14000**

### August 11, 2023

### **Importante:**

- La plataforma FIPS MPX 9700/10500/12500/15500 ha llegado al final de su vida útil.
- Los pasos de configuración para los dispositivos FIPS NetScaler MPX 14000 y NetScaler MPX 9700/10500/12500/15500 son diferentes. Los dispositivos FIPS MPX 14000 no utilizan firmware v2.2. Una clave FIPS creada en el módulo de seguridad de hardware (HSM) de la plataforma MPX 9700 no se puede transferir al HSM de la plataforma MPX 14000. Tampoco se admite el revés. Sin embargo, si ha importado una clave RSA como clave FIPS, puede copiar la clave RSA en la plataforma MPX 14000. A continuación, importarlo como clave

FIPS. Solo se admiten claves de 2048 bits y 3072 bits.

• Las versiones de firmware enumeradas en "NetScaler versión 12.1‑FIPS"y "NetScaler versión 12.1‑ndcpp"en la página de descargas de NetScaler no son compatibles con las plataformas MPX 14000 FIPS o SDX 14000 FIPS. Estas plataformas pueden usar otras versiones más recientes del firmware de NetScaler disponibles en la página de descargas.

Un dispositivo FIPS está equipado con un módulo criptográfico a prueba de manipulaciones (a prueba de manipulaciones), Cavium CNN3560‑NFBE‑G, diseñado para cumplir con las especificaciones FIPS 140-2 Nivel 3 (de la versión 12.0 versión 56.x). Los parámetros de seguridad críticos (CSP), principalmente la clave privada del servidor, se almacenan y generan de forma segura dentro del módulo crip‑ tográfico, también denominado HSM. Nunca se accede a los CSP fuera de los límites del HSM. Solo el superusuario (nsroot) puede realizar operaciones con las claves almacenadas en el HSM.

Antes de configurar un dispositivo FIPS, debe comprobar el estado de la tarjeta FIPS y, a continuación, inicializarla. Cree una clave FIPS y un certificado de servidor, y agregue cualquier configuración SSL adicional.

Para obtener información sobre los cifrados FIPS compatibles, consulte Algoritmos y cifrados aprobados por FIPS.

Para obtener información sobre la configuración de dispositivos FIPS en una configuración de alta [disponibilida](https://docs.netscaler.com/es-es/citrix-adc/13-1/ssl/ciphers-available-on-the-citrix-ADC-appliances.html)d, consulte Configurar FIPS en dispositivos de una conf[iguración de alta disponibili‑](https://docs.netscaler.com/es-es/citrix-adc/13-1/ssl/ciphers-available-on-the-citrix-ADC-appliances.html) dad.

### **Limitaciones**

- 1. La renegociación SSLmediante el protocolo SSLv3 no se admite en el back‑end de un dispositivo MPX FIPS.
- 2. Las claves de 1024 bits y 4096 bits y el valor exponente de 3 no son compatibles.
- 3. No se admite el certificado de servidor de 4096 bits.
- 4. No se admite el certificado de cliente de 4096 bits (si la autenticación de cliente está habilitada en el servidor back‑end).

### **Configurar el HSM**

Antes de configurar el HSM en un dispositivo FIPS MPX 14000, compruebe el estado de la tarjeta FIPS para comprobar que el controlador se ha cargado correctamente. A continuación, inicialice la tarjeta.

En el símbolo del sistema, escriba:

```
1 show fips
\mathcal{I}3 FIPS Card is not configured
4 <!--NeedCopy-->
```
El mensaje "ERROR: No se permite el funcionamiento, no se permite ninguna tarjeta FIPS presente en el sistema"si el controlador no se ha cargado correctamente.

### **Inicializar la tarjeta FIPS**

El dispositivo debe reiniciarse tres veces para que la tarjeta FIPS se inicialice correctamente.

**Importante**

- Compruebe que el directorio /nsconfig/fips se haya creado correctamente en el dis‑ positivo.
- No guarde la configuración antes de reiniciar el dispositivo por tercera vez.

Realice los siguientes pasos para inicializar la tarjeta FIPS:

- 1. Reinicie la tarjeta FIPS (reset fips).
- 2. Reinicie el dispositivo (reboot).
- 3. Establezca la contraseña del oficial de seguridad para las particiones 0 y 1, y la contraseña de usuario para la partición (set fips -initHSM Level-2 <soPassword> < oldsoPassword> <userPassword> -hsmLabel NSFIPS).

Nota: El comando set or reset tarda más de 60 segundos en ejecutarse.

- 4. Guarde la configuración (saveconfig).
- 5. Compruebe que la clave cifrada con contraseña para la partición principal (master\_pek.key) se haya creado en el directorio /nsconfig/fips/.
- 6. Reinicie el dispositivo (reboot).
- 7. Compruebe que la clave cifrada con contraseña para la partición predeterminada (default\_pek.key) se haya creado en el directorio /nsconfig/fips/.
- 8. Reinicie el dispositivo (reboot).
- 9. Compruebe que la tarjeta FIPS esté UP (show fips).

**Inicializar la tarjeta FIPS mediante la CLI** El comando set fips inicializa el módulo de seguri‑ dad de hardware (HSM) de la tarjeta FIPS y establece una nueva contraseña de responsable de seguridad y contraseña de usuario.

**Precaución:** Este comando borra todos los datos de la tarjeta FIPS. Se le preguntará antes de contin‑ uar con la ejecución del comando. Es necesario reiniciar antes y después de ejecutar este comando para que se apliquen los cambios. Guarde la configuración después de ejecutar este comando y antes de reiniciar el dispositivo.

En el símbolo del sistema, escriba los comandos siguientes:

```
1 reset fips
\mathfrak{D}3 reboot
4
5 set fips -initHSM Level-2 so12345 so12345 user123 -hsmLabel NSFIPS
6
7 This command will erase all data on the FIPS card. You must save the
      configuration (saveconfig) after executing this command. Do you want
       to continue?(Y/N)y
8
9 <!--NeedCopy-->
```
**Nota:** Aparece el siguiente mensaje al ejecutar el comando set fips:

```
1 This command will erase all data on the FIPS card. You must save the
     configuration (saveconfig) after executing this command. [Note: On
     MPX/SDX 14xxx FIPS platform, the FIPS security is at Level-3 by
     default, and the -initHSM Level-2 option is internally converted to
     Level-3] Do you want to continue?(Y/N)y
2
3 saveconfig
4
5 reboot
6
7 reboot
8
9 show fips
10
11 FIPS HSM Info:<br>12 HSM Label
12 HSM Label : NetScaler FIPS
13 Initialization : FIPS-140-2 Level-3<br>14 HSM Serial Number : 3.1G1836-ICM000136
14 HSM Serial Number : 3.1G1836-ICM000136
15 HSM State : 2
16 HSM Model : NITROX-III CNN35XX-NFBE
17 Hardware Version : 0.0-G
18 Firmware Version : 1.0
19 Firmware Build : NFBE-FW-1.0-48
20 Max FIPS Key Memory : 102235
21 Free FIPS Key Memory : 102231<br>22 Total SRAM Memory : 557396
22 Total SRAM Memory
23 Free SRAM Memory : 262780
24 Total Crypto Cores : 63
25 Enabled Crypto Cores : 63
26
27 <!--NeedCopy-->
```
### **Crear una clave FIPS**

Puede crear una clave FIPS en el dispositivo MPX 14000 FIPS o importar una clave FIPS existente al dispositivo. El dispositivo FIPS MPX 14000 admite únicamente claves de 2048 bits y 3072 bits y un valor exponente de F4 (cuyo valor es 65537). En el caso de las claves PEM, no es necesario un exponente. Compruebe que la clave FIPS se ha creado correctamente. Cree una solicitud de firma de certificado y un certificado de servidor. Por último, agregue el par de claves de certificado a su dispositivo.

Especifique el tipo de clave (RSA o ECDSA). Para las claves ECDSA, especifique solo la curva. Se admite la creación de claves ECDSA con la curva P 256 y P 384.

**Nota:**

No se admiten claves de 1024 bits y 4096 bits ni un valor exponente de 3.

### **Crear una clave FIPS mediante la CLI**

En el símbolo del sistema, escriba:

```
1 create ssl fipsKey <fipsKeyName> -keytype ( RSA | ECDSA ) [-exponent (
     3 | F4 )] [-modulus <positive_integer>] [-curve ( P_256 | P_384 )]
2 <!--NeedCopy-->
```
**Ejemplo 1:**

```
1 create fipsKey f1 -keytype RSA -modulus 2048 -exponent F4
2
3
4 show ssl fipskey f1
5
6 FIPS Key Name: f1 Key Type: RSA Modulus: 2048 Public Exponent: F4 (
     Hex: 0x10001)
7
8 <!--NeedCopy-->
```
### **Ejemplo 2:**

```
1 > create fipskey f2 -keytype ECDSA -curve P_256
\mathcal{L}3
4 > sh fipskey f2
5 FIPS Key Name: f2 Key Type: ECDSA Curve: P_256
6
7 <!--NeedCopy-->
```
### **Cree una clave FIPS mediante la interfaz gráfica de usuario**

1. Vaya a **Administración del tráfico > SSL > FIPS**.

- 2. En el panel de detalles, en la ficha Claves FIPS, haga clic en **Agregar**.
- 3. En el cuadro de diálogo Crear clave FIPS, especifique los valores de los siguientes parámetros:
	- Nombre de clave FIPS\*: FIPSkeyName
	- Módulo\*: módulo
	- Exponent\*: exponente

\*Un parámetro requerido

- 4. Haga clic en **Crear** y, a continuación, en **Cerrar**.
- 5. En la ficha Claves FIPS, compruebe que la configuración mostrada para la clave FIPS creada sea correcta.

### **Importación de una clave FIPS**

Para utilizar una clave FIPS existente con el dispositivo FIPS, debe transferir la clave FIPS desde el disco duro del dispositivo a su HSM.

**Nota:** Para evitar errores al importar una clave FIPS, asegúrese de que el nombre de la clave impor‑ tada sea el mismo que el nombre de la clave original cuando se creó.

#### **Importar una clave FIPS mediante la CLI**

En el símbolo del sistema, escriba:

```
1 import ssl fipsKey <fipsKeyName> -key <string> [-inform <inform>] [-
     wrapKeyName <string>] [-iv<string>] -exponent F4 ]
2 <!--NeedCopy-->
```
**Ejemplo:**

```
1 import fipskey Key-FIPS-2 -key Key-FIPS-2.key -inform SIM -exponent F4
2
3
4 import fipskey Key-FIPS-2 -key Key-FIPS-2.key -inform PEM
5
6 <!--NeedCopy-->
```
Compruebe que la clave FIPS se ha creado o importado correctamente ejecutando el comando show fipskey.

```
1 show fipskey
2 1) FIPS Key Name: Key-FIPS-2
3
4 <!--NeedCopy-->
```
### **Importar una clave FIPS mediante la interfaz gráfica de usuario**

- 1. Vaya a **Administración del tráfico > SSL > FIPS**.
- 2. En el panel de detalles, en la ficha Claves FIPS, haga clic en **Importar**.
- 3. En el cuadro de diálogo Importar como clave FIPS, seleccione el archivo de claves FIPS y defina los valores para los siguientes parámetros:
	- Nombre de clave FIPS\*
	- Nombre de archivo clave\*: para colocar el archivo en una ubicación distinta de la prede‑ terminada, especifique la ruta completa o haga clic en **Examinar** y navegue hasta una ubi‑ cación.
	- Exponente\*

\*Un parámetro requerido

- 4. Haga clic en **Import** y, luego, en **Close**.
- 5. En la ficha Claves FIPS, compruebe que la configuración mostrada para la clave FIPS importada sea correcta.

#### **Exportar una clave FIPS**

Citrix recomienda crear una copia de seguridad de cualquier clave creada en FIPS HSM. Si se elimina una clave del HSM, no se puede volver a crear la misma clave y todos los certificados asociados se vuelven inútiles.

Además de exportar una clave como copia de seguridad, es posible que deba exportar una clave para transferirla a otro dispositivo.

El procedimiento siguiente proporciona instrucciones sobre cómo exportar una clave FIPS a la car‑ peta /nsconfig/ssl de CompactFlash del dispositivo y proteger la clave exportada mediante un método de cifrado de clave asimétrica segura.

#### **Exportación de una clave FIPS mediante la CLI**

En el símbolo del sistema, escriba:

```
1 export ssl fipsKey <fipsKeyName> -key <string>
2 <!--NeedCopy-->
```
#### **Ejemplo:**

```
1 export fipskey Key-FIPS-1 -key Key-FIPS-1.key
2 <!--NeedCopy-->
```
### **Exportación de una clave FIPS mediante la interfaz gráfica de usuario**

- 1. Vaya a **Administración del tráfico > SSL > FIPS**.
- 2. En el panel de detalles, en la ficha Claves FIPS, haga clic en **Exportar**.
- 3. En el cuadro de diálogo Exportar clave FIPS a un archivo, especifique los valores de los siguientes parámetros:
	- Nombre de clave FIPS\*: FIPSkeyName
	- Nombre de archivo\*: clave (Para colocar el archivo en una ubicación distinta a la predeter‑ minada, puede especificar la ruta completa o hacer clic en el botón Examinar y desplazarse hasta una ubicación).

\*Un parámetro requerido

4. Haga clic en **Exportar** y, a continuación, en **Cerrar**.

### **Importar una clave externa**

Puede transferir las claves FIPS que se crean en el HSM del dispositivo NetScaler. También puede transferir claves privadas externas (como las claves creadas en un NetScaler, Apache o IIS estándar) a un dispositivo NetScaler FIPS. Las claves externas se crean fuera del HSM mediante una herramienta como OpenSSL. Antes de importar una clave externa en el HSM, cópiela en la unidad flash del dispos‑ itivo en /nsconfig/ssl.

En los dispositivos FIPS MPX 14000, el parámetro ‑exponent del comando **import** ssl fipskey no es necesario al importar una clave externa. El exponente público correcto se detecta automáticamente cuando se importa la clave y se ignora el valor del parámetro ‑exponent.

El dispositivo NetScaler FIPS no admite claves externas con un exponente público distinto de 3 o F4.

No necesita una clave de envoltura en los dispositivos FIPS MPX 14000.

No se puede importar una clave FIPS externa cifrada directamente a un dispositivo FIPS MPX 14000. Para importar la clave, primero debe descifrar la clave y luego importarla. Para descifrar la clave, en el símbolo del shell, escriba:

```
1 openssl rsa -in <EncryptedKey.key> > <DecryptedKey.out>
2 <!--NeedCopy-->
```
**Nota:** Si importa una clave RSA como clave FIPS, Citrix recomienda eliminar la clave RSA del disposi‑ tivo por motivos de seguridad.

### **Importar una clave externa como clave FIPS mediante la CLI**

- 1. Copie la clave externa en la unidad flash del dispositivo.
- 2. Si la clave está en formato.pfx, primero debe convertirla al formato PEM. En el símbolo del sis‑ tema, escriba:

```
1 convert ssl pkcs12 <output file> -import -pkcs12File <input .pfx
     file name> -password <password>
2 <!--NeedCopy-->
```
3. En el símbolo del sistema, escriba los siguientes comandos para importar la clave externa como clave FIPS y compruebe la configuración:

```
import ssl fipsKey <fipsKeyName> -key <string> -informPEM
2 show ssl fipskey<fipsKeyName>
3 <!--NeedCopy-->
```
**Ejemplo:**

```
1 convert ssl pkcs12 iis.pem -password 123456 -import -pkcs12File iis.pfx
\mathcal{I}3 import fipskey Key-FIPS-2 -key iis.pem -inform PEM
4
5 show ssl fipskey key-FIPS-2
6
7 FIPS Key Name: Key-FIPS-2 Modulus: 0 Public Exponent: F4 (Hex value 0
      x10001)
8 <!--NeedCopy-->
```
### **Importar una clave externa como clave FIPS mediante la GUI**

- 1. Si la clave está en formato.pfx, primero debe convertirla al formato PEM.
	- a) Diríjase a **Administración del tráfico > SSL**.
	- b) En el panel de detalles, en Herramientas, haga clic en **Importar PKCS #12**.
	- c) En el cuadro de diálogo Importar archivo PKCS12, defina los siguientes parámetros:
		- Nombre del archivo de salida\*
		- Nombre de archivo PKCS12\*: especifique el nombre de archivo.pfx.
		- Importar contraseña\*
		- Formato de codificación
			- \*Un parámetro obligatorio
- 2. Vaya a **Administración del tráfico > SSL > FIPS**.
- 3. En el panel de detalles, en la ficha Claves FIPS, haga clic en **Importar**.
- 4. En el cuadro de diálogo Importar como clave FIPS, seleccione el archivo PEM y defina los valores para los siguientes parámetros:
	- Nombre de clave FIPS\*

• Nombre del archivo de clave\*: para colocar el archivo en una ubicación distinta a la predeterminada, puede especificar la ruta completa o hacer clic en Examinar y desplazarse hasta una ubicación.

\*Un parámetro requerido

- 5. Haga clic en **Import** y, luego, en **Close**.
- 6. En la ficha Claves FIPS, compruebe que la configuración mostrada para la clave FIPS importada sea correcta.

### **Configurar FIPS en dispositivos en una configuración de alta disponibilidad**

Puede configurar dos dispositivos en un par HA como dispositivos FIPS.

### **Requisitos previos**

- El módulo de seguridad de hardware (HSM) debe configurarse en ambos dispositivos. Para obtener más información, consulte Configurar el HSM.
- Cuando utilice la GUI, asegúrese de que los dispositivos ya están en una configuración de alta disponibilidad. Para obtener más información sobre cómo configurar una configuración de alta disponibilidad, consulte Alta disponibilidad.

### **Nota:**

Citrix recomienda utilizar l[a utilidad de configu](https://docs.netscaler.com/es-es/citrix-adc/13-1/system/high-availability-introduction.html)ración (GUI) para este procedimiento. Si utiliza la línea de comandos (CLI), asegúrese de seguir cuidadosamente los pasos enumerados en el procedimiento. Cambiar el orden de los pasos o especificar un archivo de entrada incorrecto puede provocar una incoherencia que requiera reiniciar el dispositivo. Además, si utiliza la CLI, el comando create ssl fipskey no se propaga al nodo secundario. Cuando ejecuta el comando con los mismos valores de entrada para el tamaño del módulo y el exponente en dos dispositivos FIPS diferentes, las claves generadas no son las mismas. Cree la clave FIPS en uno de los nodos y, a continuación, transfiérala al otro nodo. Sin embargo, si utiliza la utilidad de configuración para configurar dispositivos FIPS en una configuración de alta disponibilidad, la clave FIPS que cree se transfiere automáticamente al nodo secundario. El proceso de administración y transferencia de las claves FIPS se conoce como gestión segura de la información (SIM).

**Importante:** La configuración de alta disponibilidad debe completarse en seis minutos. Si el proced‑ imiento falla en algún paso, haga lo siguiente:

- 1. Reinicie el dispositivo o espere 10 minutos.
- 2. Elimine todos los archivos creados por el procedimiento.
- 3. Repita el procedimiento de configuración de HA.

No vuelva a utilizar los nombres de archivo existentes.

En el procedimiento siguiente, el dispositivo A es el nodo principal y el dispositivo B es el nodo secundario.

### **Configurar FIPS en dispositivos en una configuración de alta disponibilidad mediante la CLI**

El siguiente diagrama resume el proceso de transferencia en la CLI.

Figura 1. Transferir el resumen de claves FIPS

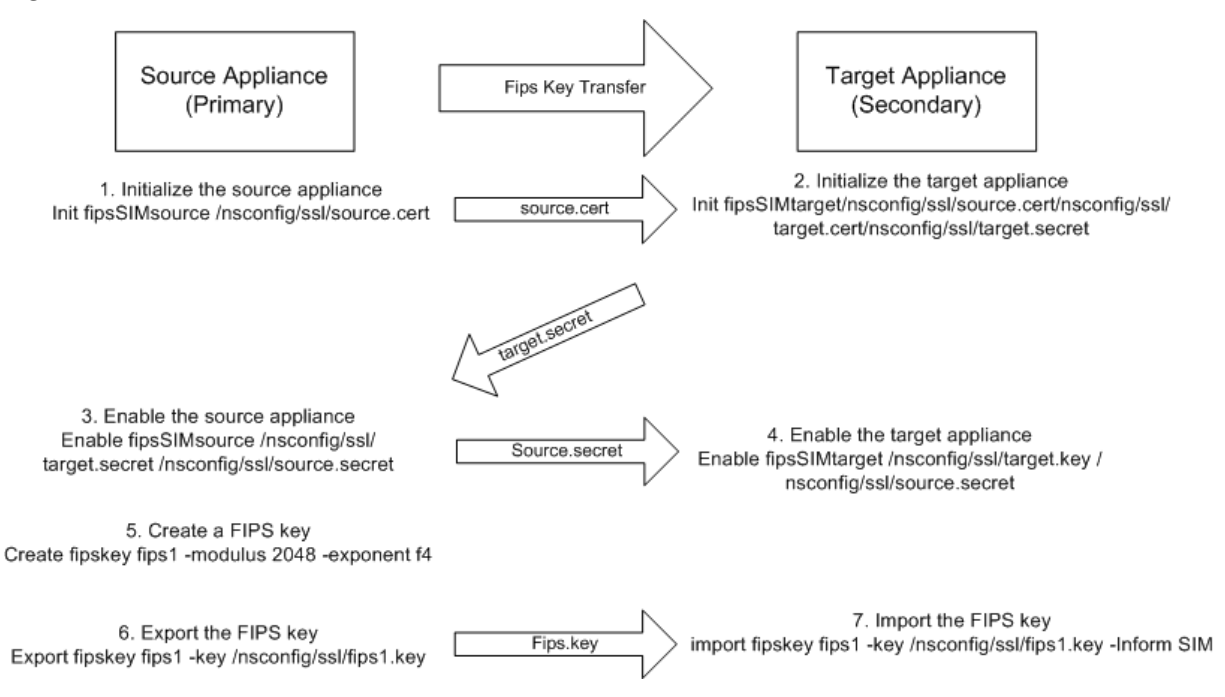

- 1. **En el dispositivo A**, abra una conexión SSH al dispositivo mediante un cliente SSH, como PuTTY.
- 2. Inicie sesión en el dispositivo con las credenciales de administrador.
- 3. Inicialice el dispositivo A como dispositivo de origen. En el símbolo del sistema, escriba:

```
init ssl fipsSIMsource <certFile>
2 <!--NeedCopy-->
```
### **Ejemplo:**

### init fipsSIMsource /nsconfig/ssl/nodeA.cert

4. Copie este archivo <certFile> en el dispositivo B, en la carpeta /nconfig/ssl.

### **Ejemplo:**

scp /nsconfig/ssl/nodeA.cert nsroot@198.51.100.10:/nsconfig/ssl

- 5. **En el dispositivo B**, abra una conexión SSH con el dispositivo a través de un cliente SSH, como PuTTY.
- 6. Inicie sesión en el dispositivo con las credenciales de administrador.
- 7. Inicialice el dispositivo B como dispositivo de destino. En el símbolo del sistema, escriba:

```
init ssl fipsSIMtarget <certFile> <keyVector> <targetSecret>
2 <!--NeedCopy-->
```
### **Ejemplo:**

```
init fipsSIMtarget /nsconfig/ssl/nodeA.cert /nsconfig/ssl/nodeB.
key /nsconfig/ssl/nodeB.secret
```
8. Copie este archivo <targetSecret> en el dispositivo A.

#### **Ejemplo:**

```
scp /nsconfig/ssl/fipslbdal0801b.secret nsroot@198.51.100.20:/
nsconfig/ssl
```
9. **En el dispositivo A**, habilite el dispositivo A como dispositivo de origen. En el símbolo del sis‑ tema, escriba:

```
1 enable ssl fipsSIMSource <targetSecret> <sourceSecret>
2 <!--NeedCopy-->
```
### **Ejemplo:**

```
enable fipsSIMsource /nsconfig/ssl/nodeB.secret /nsconfig/ssl/
nodeA.secret
```
10. Copie este archivo <sourceSecret> en el dispositivo B.

### **Ejemplo:**

```
scp /nsconfig/ssl/fipslbdal0801b.secret nsroot@198.51.100.10:/
nsconfig/ssl
```
11. **En el dispositivo B**, habilite el dispositivo B como dispositivo de destino. En el símbolo del sistema, escriba:

```
1 enable ssl fipsSIMtarget <keyVector> <sourceSecret>
2 <!--NeedCopy-->
```
### **Ejemplo:**

```
enable fipsSIMtarget /nsconfig/ssl/nodeB.key /nsconfig/ssl/nodeA.
secret
```
- 12. **En el dispositivo A**, cree una clave FIPS, tal como se describe en Crear una clave FIPS.
- 13. Exporte la clave FIPS al disco duro del dispositivo, tal como se describe en Exportar una clave FIPS.
- 14. Copie la clave FIPS en el disco duro del dispositivo secundario mediante una utilidad de trans‑ ferencia segura de archivos, como SCP.
- 15. **En el dispositivo B**, importe la clave FIPS del disco duro al HSM del dispositivo, tal como se describe en Importar una clave FIPS.

### **Configurar FIPS en dispositivos en una configuración de alta disponibilidad mediante la GUI**

- 1. En el dispositivo que se configurará como dispositivo de origen (principal), vaya a **Adminis‑ tración del tráfico > SSL > FIPS**.
- 2. En el panel de detalles, en la ficha Información FIPS, haga clic en **Habilitar SIM**.
- 3. En el cuadro de diálogo **Habilitar SIM para par HA**, en el cuadro de texto **Nombre de archivo de certificado**, escriba el nombre del archivo. El nombre del archivo debe contener la ruta de acceso a la ubicación en la que se debe almacenar el certificado FIPS en el dispositivo de origen.
- 4. En el cuadro de texto **Nombre de archivo vectorial clave**, escriba el nombre del archivo. El nombre de archivo debe contener la ruta de acceso a la ubicación en la que se debe almacenar el vector de clave FIPS en el dispositivo de origen.
- 5. En el cuadro de texto **Nombre de archivo secreto de destino**, escriba la ubicación para alma‑ cenar los datos secretos en el dispositivo de destino.
- 6. En el cuadro de texto **Nombre de archivo secreto de origen**, escriba la ubicación para almace‑ nar los datos secretos en el dispositivo de origen.
- 7. En **Credencial de inicio de sesión del sistema secundario**, introduzca los valores de **Nombre de usuario** y **Contraseña**.
- 8. Haga clic en **Aceptar**. Los dispositivos FIPS ahora están configurados en modo HA.

**Nota:** Después de configurar los dispositivos en HA, cree una clave FIPS, tal como se describe en Crear una clave FIPS. La clave FIPS se transfiere automáticamente del dispositivo primario al secundario.

### **Crear una solicitud de firma de certificado mediante la CLI**

En el símbolo del sistema, escriba:

```
1 create ssl certReq <reqFile> (-keyFile <input_filename> | -fipsKeyName
     <string>) [-keyform ( DER | PEM ) {
2 -PEMPassPhrase }
3 ] -countryName <string> -stateName <string> -organizationName<string>
       [-organizationUnitName <string>] [-localityName <string>] [-
       commonName <string>] [-emailAddress <string>] {
   4 -challengePassword }
```

```
5 [-companyName <string>] [-digestMethod ( SHA1 | SHA256 )]
6 <!--NeedCopy-->
```
#### **Ejemplo:**

```
1 >create certreq f1.req - fipsKeyName f1 -countryName US -stateName CA
      -organizationName Citrix -companyName Citrix -commonName ctx -
     emailAddress test@example.com
2 Done
3 <!--NeedCopy-->
```
### **Crear un certificado de servidor mediante la CLI**

En el símbolo del sistema, escriba:

```
1 create ssl cert <certFile> <reqFile> <certType> [-keyFile <
      input_filename>] [-keyform ( DER | PEM ) {
2 -PEMPassPhrase }
3 ] [-days <positive_integer>] [-certForm ( DER | PEM )] [-CAcert <
       input_filename>] [-CAcertForm ( DER | PEM )] [-CAkey <
      input_filename>][-CAkeyForm ( DER | PEM )] [-CAserial <
      output_filename>]
4 <!--NeedCopy-->
```
#### **Ejemplo:**

```
1 create cert f1.cert f1.req SRVR_CERT -CAcert ns-root.cert -CAkey ns-
     root.key -CAserial ns-root.srl -days 1000
2 Done
3 <!--NeedCopy-->
```
En el ejemplo anterior se crea un certificado de servidor mediante una CA raíz local del dispositivo.

### **Agregar un par de claves de certificado mediante la CLI**

En el símbolo del sistema, escriba:

```
1 add ssl certKey <certkeyName> (-cert <string> [-password]) [-key <
      string> | -fipsKey <string> | -hsmKey <string>] [-inform <inform>][-
      expiryMonitor ( ENABLED | DISABLED ) [-notificationPeriod <
      positive_integer>]] [-bundle ( YES | NO )]
2 <!--NeedCopy-->
```
**Ejemplo:**

```
1 add certkey cert1 -cert f1.cert -fipsKey f1
\mathcal{D}3 <!--NeedCopy-->
```
Después de crear la clave FIPS y el certificado de servidor, puede agregar la configuración SSL genérica. Habilite las funciones necesarias para su implementación. Agregue servidores, servicios y servidores virtuales SSL. Enlazar el par de claves de certificado y el servicio al servidor virtual SSL. Guarde la configuración.

```
1 enable ns feature SSL LB
\mathfrak{D}3 add server s1 10.217.2.5
4
5 add service sr1 s1 HTTP 80
6
7 add lb vserver v1 SSL 10.217.2.172 443
8
9 bind ssl vserver v1 - certkeyName cert1
10
11 bind lb vserver v1 sr1
12
13 saveconfig
14
15 <!--NeedCopy-->
```
Ya se ha completado la configuración básica de su dispositivo MPX 14000 FIPS.

Para obtener información sobre cómo configurar HTTPS seguro, haga clic en Configurar FIPS.

Para obtener información sobre cómo configurar RPC seguro, haga clic en Configurar FIPS por primera vez.

### **[Act](https://docs.netscaler.com/es-es/citrix-adc/13-1/getting-started-with-citrix-adc/configure-fips-first-time.html)ualizar la licencia en un dispositivo MPX 14000 FIPS**

Cualquier actualización de la licencia en esta plataforma requiere dos reinicios.

- 1. Actualiza la licencia en la carpeta /nsconfig/license.
- 2. Reinicie el dispositivo.
- 3. Inicie sesión en el dispositivo.
- 4. Reinicie el dispositivo de nuevo. **Nota:** No agregue nuevos comandos, guarde la configuración ni compruebe el estado del sis‑ tema antes del segundo reinicio.
- 5. Inicie sesión en el dispositivo y asegúrese de que FIPS se inicializa mediante la ejecución del comando show ssl fips.

### **Compatibilidad con el modo FIPS híbrido en las plataformas FIPS MPX 14000 y SDX 14000 FIPS**

### **Nota:**

Esta función solo es compatible con la nueva plataforma FIPS MPX/SDX 14000 que contiene una tarjeta FIPS principal y una o más tarjetas secundarias. No es compatible con una plataforma VPX ni en una plataforma que contenga solo un tipo de tarjeta de hardware.

En una plataforma FIPS, el cifrado y el descifrado asimétricos y simétricos se realizan en la tarjeta FIPS por motivos de seguridad. Sin embargo, puede realizar parte de esta actividad (asimétrica) en una tarjeta FIPS y descargar el cifrado y descifrado masivo (simétrico) a otra tarjeta sin comprometer la seguridad de sus claves.

La nueva plataforma FIPS MPX/SDX 14000 contiene una tarjeta principal y una o más tarjetas secundarias. Si habilita elmodo FIPS híbrido, los comandos de descifrado secreto pre‑master se ejecutan en la tarjeta principal porque la clave privada se almacena en esta tarjeta. Sin embargo, el cifrado y el descifrado masivos se descargan en la tarjeta secundaria. Esta descarga aumenta significativamente el rendimiento del cifrado masivo en una plataforma FIPS MPX/SDX 14000 en comparación con el modo FIPS no híbrido y la plataforma FIPS MPX 9700/10500/12500/15000 existente. Habilitar el modo FIPS híbrido también mejora la transacción SSL por segundo en esta plataforma.

### **Notas:**

- El modo FIPS híbrido está inhabilitado de forma predeterminada para cumplir con los estrictos requisitos de certificación, en los que todo el cálculo criptográfico debe realizarse dentro de un módulo certificado FIPS. Habilite el modo híbrido para descargar el cifrado y el descifrado masivos a la tarjeta secundaria.
- En una plataforma FIPS SDX 14000, primero debe asignar un chip SSL a la instancia VPX antes de habilitar el modo híbrido.

### **Habilitar el modo FIPS híbrido mediante la CLI**

En el símbolo del sistema, escriba:

```
1 set SSL parameter -hybridFIPSMode {
2 ENABLED|DISABLED }
3
4
5 Arguments
6
7 hybridFIPSMode
8
9 When this mode is enabled, system will use additional crypto hardware
      to accelerate symmetric crypto operations.
10
11 Possible values: ENABLED, DISABLED
12
```

```
13 Default value: DISABLED
14 <!--NeedCopy-->
```
#### **Ejemplo:**

```
1 set SSL parameter -hybridFIPSMode ENABLED
2 show SSL parameter
3 Advanced SSL Parameters
4 -----------------------
5 . . . . . . . . . .
6 Hybrid FIPS Mode : ENABLED
     7 . . . . . . . . . . . .
8
9 <!--NeedCopy-->
```
### **Habilitar el modo FIPS híbrido mediante la interfaz gráfica de usuario**

- 1. Diríjase a **Administración del tráfico > SSL**.
- 2. En el panel de detalles, en **Configuración**, haga clic en **Cambiar la configuración avanzada de SSL**.
- 3. En el cuadro de diálogo **Cambiar configuración SSL avanzada**, seleccione **Modo FIPS híbrido**.

### **Limitaciones:**

- 1. No se admite la renegociación.
- 2. El comando stat ssl parameter de una plataforma SDX 14000 no muestra el porcentaje de utilización de la tarjeta secundaria correcto. Siempre muestra un 0,00% de utilización.

```
1 stat ssl
\overline{\phantom{a}}3 SSL Summary
4 # SSL cards present 1
5 # SSL cards UP 1
6 # Secondary SSL cards present 4
7 # Secondary SSL cards UP 4
8 SSL engine status 1
9 SSL sessions (Rate) 963
10 Secondary card utilization (%) 0.00
11 <!--NeedCopy-->
```
### **Dispositivos FIPS SDX 14000**

August 11, 2023

### **Nota**

Las versiones de firmware enumeradas en "NetScaler versión 12.1‑FIPS"y "NetScaler versión 12.1‑ndCPP"en la página de descargas de NetScaler no son compatibles con las plataformas MPX 14000 FIPS o SDX 14000 FIPS. Estas plataformas pueden usar otras versiones más recientes del firmware de NetScaler disponibles en la página de descargas.

Un dispositivo NetScaler SDX es una plataforma multiarrendatario en la que puede aprovisionar y administrar varias instancias virtuales de NetScaler. El dispositivo SDX aborda los requisitos de infor‑ mática en la nube y de multiarrendamiento al permitir a un único administrador configurar y admin‑ istrar el dispositivo y delegar la administración de cada instancia alojada en los arrendatarios.

Un dispositivo FIPS NetScaler SDX 14030/14060/14080 proporciona las capacidades de un dispositivo SDX con funcionalidad FIPS. Está equipado con un módulo criptográfico a prueba de manipulaciones (a prueba de manipulaciones), un Cavium CNN3560‑NFBE‑G, diseñado para cumplir con las especifi‑ caciones FIPS 140‑2 nivel 3 (a partir de la versión 12.0 compilación 56.x). Los parámetros de seguridad críticos (CSP), principalmente la clave privada del servidor, se almacenan y generan de forma segura dentro del módulo criptográfico. Este módulo también se conoce como módulo de seguridad de hard‑ ware (HSM). Nunca se accede a los CSP fuera de los límites del HSM. Solo el superusuario (nsroot) puede realizar operaciones con las claves almacenadas en el HSM.

Un dispositivo FIPS NetScaler SDX 14030/14060/14080 contiene un módulo FIPS HSM con 63 núcleos. El módulo FIPS HSM se puede particionar hasta un máximo de 32 particiones. El administrador de SDX puede asignar almacenamiento de claves dedicado, recursos criptográficos y cantidad de núcleos FIPS SSL criptográficos a cada partición. Las claves y los recursos asignados a una partición son dedicados y seguros, y ninguna otra partición no puede acceder a ellos ni compartirlos.

La partición FIPS HSM que cree se puede asignar o adjuntar a una instancia VPX en el momento de aprovisionar la instancia o, posteriormente, modificando la instancia. La partición FIPS creada y conectada a una instancia actúa como un módulo HSM virtual para esa instancia.

A las instancias VPX de un dispositivo FIPS SDX 14030/14060/14080 se les asigna una partición de fun‑ ción virtual (VF) FIPS, que se trata como una tarjeta virtual FIPS aislada o HSM. Por lo tanto, los pasos para configurar una partición FIPS dentro de una instancia VPX son similares a los pasos para con‑ figurar un dispositivo FIPS MPX. Para obtener más información sobre el cumplimiento, consulte los detalles de la directiva de seguridad en el sitio web del Instituto Nacional de Estándares y Tecnología (NIST) de los Estados Unidos.

Para obtener información sobre la configuración de dispositivos FIPS en una configuración de alta disponibilidad, consulte Configurar dispositivos FIPS en una configuración de HA.

### **Importante**

Cada clave incluye un[a clave privada y una pública. Como resultado, ocupa do](https://docs.netscaler.com/es-es/citrix-adc/13-1/ssl/configuring-mpx-14000-fips-appliance.html#configure-fips-on-appliances-in-an-ha-setup)s espacios clave.

Por lo tanto, el número máximo de llaves se limita a una menos de la mitad del tamaño del al‑ macén de claves.

La plataforma FIPS SDX 14000 admite un modo FIPS híbrido. Este modo le permite descargar parte de la actividad de cifrado y descifrado a una tarjeta que no sea FIPS. Para obtener más información, consulte Modo FIPS híbrido.

# **Limita[ciones](https://docs.netscaler.com/es-es/citrix-adc/13-1/ssl/configuring-mpx-14000-fips-appliance.html#support-for-hybrid-fips-mode-on-the-mpx-14000-fips-and-sdx-14000-fips-platforms)**

August 11, 2023

- 1. La renegociación de SSL mediante el protocolo SSLv3 no se admite en el back-end de un dispositivo SDX FIPS.
- 2. No se admiten claves de 1024 bits y 4096 bits ni un valor exponente de 3.
- 3. No se admiten la copia de seguridad ni la restauración.
- 4. No se admiten los dominios administrativos y de clúster.
- 5. Solo puede adjuntar una partición FIPS a una instancia.
- 6. A una instancia con una partición FIPS solo se le puede asignar un núcleo de CPU.
- 7. Puedes asignar una partición FIPS o un núcleo SSL a una instancia, pero no a ambos.
- 8. No se admite el certificado de servidor de 4096 bits.
- 9. No se admite el certificado de cliente de 4096 bits (si la autenticación de cliente está habilitada en el servidor back‑end).

## **Terminología**

August 11, 2023

**Zeroize**: restablece el HSM. Se borran todos los datos del HSM. Este paso es obligatorio antes de ini‑ cializar el HSM.

**Inicializar**: defina las capacidades del HSM. El dispositivo NetScaler SDX FIPS cumple con el nivel 2 del FIPS‑140‑2. Puede crear particiones después de inicializar el chip.

**Tamaño del almacén de claves**: número de claves que se pueden almacenar en una partición. Se puede especificar un máximo de 102235 claves. El número máximo de claves que se pueden alma‑ cenar es uno menos de la mitad del número especificado. Por ejemplo, si especifica 100, solo puede crear 49 claves porque una de las claves es el par de claves RSA que consume 2 almacenes de claves.

**Capacidad de núcleo criptográfico**: número de núcleos criptográficos asignados a una partición. Hay disponible un máximo de 63 núcleos.

**Contexto SSL**: Número de conexiones SSL simultáneas que se pueden crear en una partición.

## **Inicializar el HSM**

August 11, 2023

Antes de inicializar el HSM, primero debe ponerlo a cero.

### **Reducimos el HSM mediante el servicio de administración**

- 1. Abra un navegador e inicie sesión en el dispositivo.
- 2. En la ficha **Configuración**, vaya a **Sistema > Administración de HSM**y, en el plano de detalles, haga clic en Poner a **cero**.

Todos los datos se borran del chip FIPS y el estado aparece como "Purizado a cero". Se eliminan todas las particiones HSM creadas anteriormente.

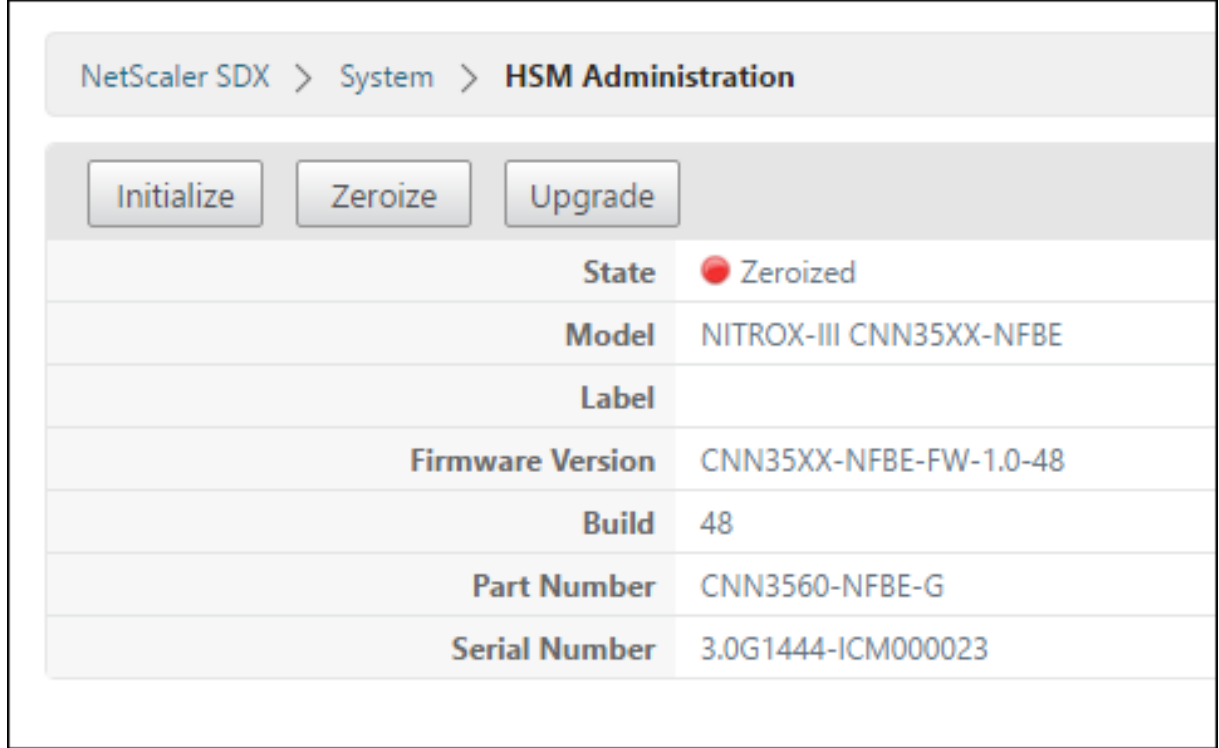

### **Inicialice el HSM mediante el servicio de administración**

- 1. En la ficha **Configuración**, vaya a **Sistema > Administración de HSM**y, en el plano de detalles, haga clic en **Inicializar**.
- 2. Escriba un nombre de usuario nuevo, especifique una contraseña y haga clic en **Aceptar**.

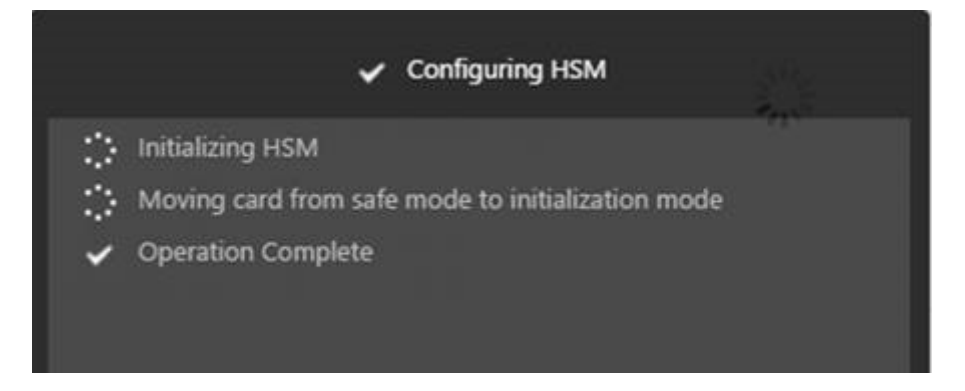

El estado de la tarjeta aparece como "Inicializado".

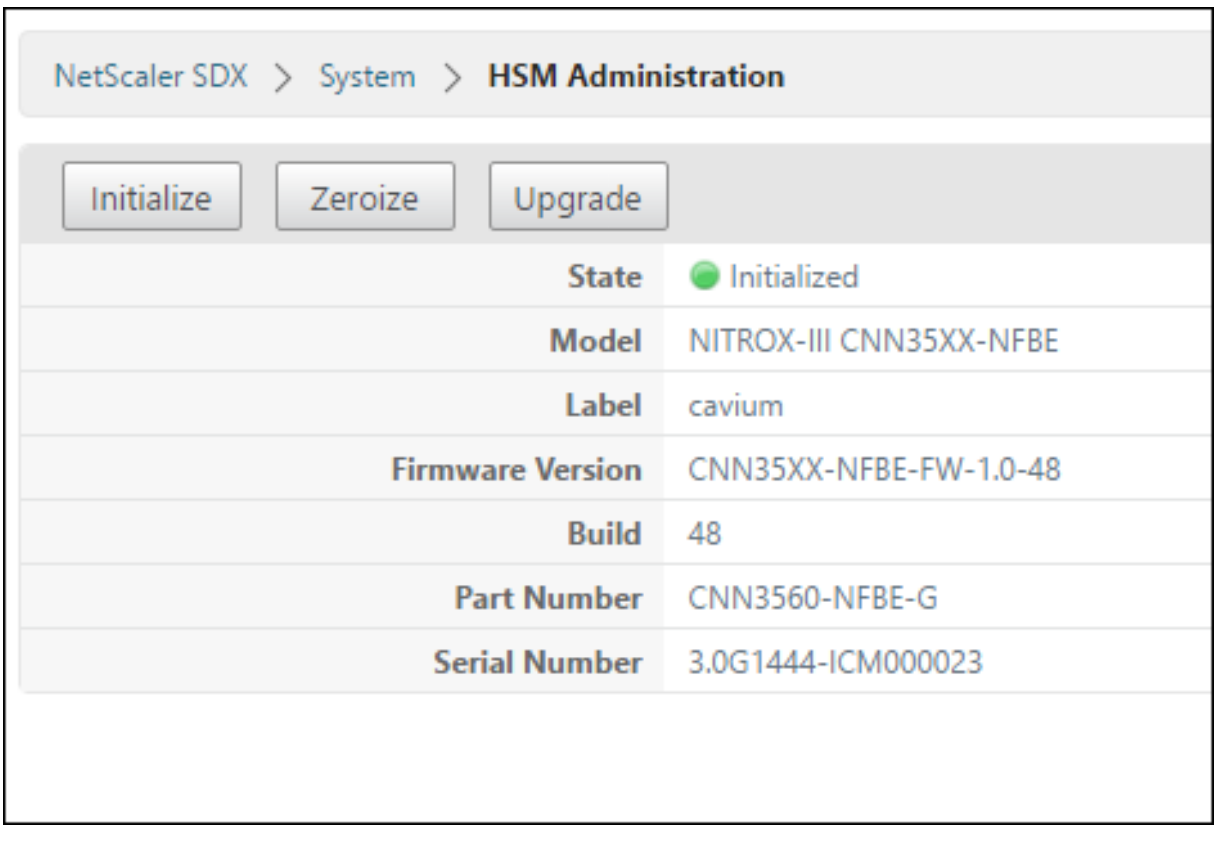

# **Crear particiones**

### January 11, 2024

Cree particiones para diferentes inquilinos y especifique los recursos criptográficos para cada parti‑ ción. A cada instancia se le asigna una partición y solo se puede asignar una partición a una instancia. Al eliminar una instancia, se elimina la partición asignada a la instancia. Como resultado, los datos de la partición también se eliminan y no quedan inseguros ni accesibles más adelante. La cantidad de claves y la asignación del contexto SSL dependen de la aplicación. Para obtener información sobre la cantidad de núcleos que se van a asignar, consulte la hoja de datos de NetScaler.

### **Importante**

Después de asignar un tamaño de almacén de claves y núcleos a una partición HSM, no puede cambiarlos en tiempo de ejecución. Primero, separe la partición de la instancia.

### **Crear una partición mediante el Servicio de administración**

- 1. **En la ficha Configuración, vaya a**Sistema**>**Administración de HSM**>**Particiones**y, en el plano de detalles, haga clic en Agregar.**
- 2. Especifique un nombre para la partición y los recursos que se van a asignar a esta partición.
- 3. Haga clic en **Aceptar**.

La página de resumen muestra todas las particiones que se crearon. A algunas particiones se les asigna una instancia, mientras que a otras son particiones libres.

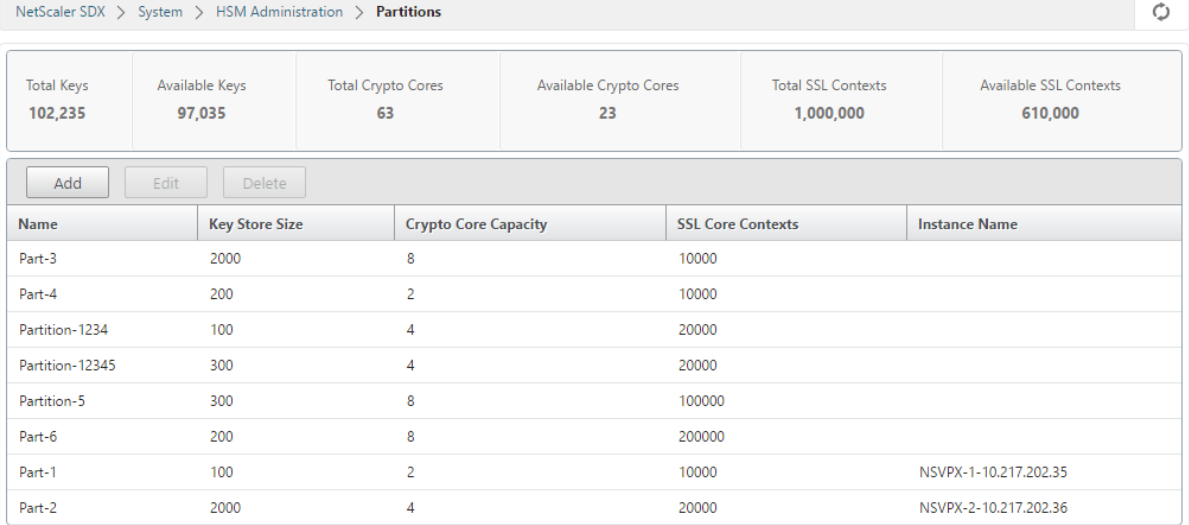

# **Aprovisionar una nueva instancia o modificar una instancia existente y asignar una partición**

### January 11, 2024

Después de crear las particiones, debe asignarlas a las instancias.

### **Importante:**

- Solo puede adjuntar una partición FIPS a una instancia.
- A una instancia con una partición FIPS solo se le puede asignar un núcleo de CPU.

### **Aprovisionar una nueva instancia o modificar una instancia existente**

- 1. En la ficha Configuración, vaya a **NetScaler** > **Instancias** y agregue o modifique una instancia.
- 2. Seleccione **Habilitar FIPS** y, en la lista **Particiones**, seleccione una partición para adjuntarla a esta instancia.

Puede verificar que la partición esté conectada a una instancia mediante la GUI o la CLI.

En la GUI, vaya a **Sistema** > **Administración de HSM** > **Particiones**. Se muestra el nombre de la in‑ stancia adjunta a la partición.

Para anular la asignación de una partición FIPS, vaya a**NetScaler** > **Instancias**. Modifique la instancia y desmarque la casilla **Habilitar FIPS**.

En la CLI, en el símbolo del sistema, escriba los siguientes comandos:

```
1 show fips
2
3 FIPS Card is not configured
4 Done
5 <!--NeedCopy-->
```
Si ve el siguiente resultado, consulte la sección de solución de problemas para la depuración.

ERROR: Operación no permitida; no hay ninguna tarjeta FIPS en el sistema

Nota

Cuando se separa una partición de cualquiera de las instancias VPX existentes, los datos de la partición se borran. Como resultado, se pierde cualquier configuración actual (por ejemplo, las claves FIPS). Después de desconectar o volver a conectar una partición a una instancia VPX nueva o previamente enlazada, se debe inicializar según las instrucciones de Configurar el HSM antes de poder usar la partición para cualquier conexión segura.

Durante este tiempo (después de desconectar o volver a conectar la partición), se puede acceder a la instancia VPX correspondiente a través de la GUI mediante HTTP y a través de la CLI mediante SSH.

# **Configurar el HSM para una instancia en un dispositivo FIPS SDX 14030/14060/14080**

### August 11, 2023

Primero compruebe el estado de la tarjeta FIPS para verificar que el controlador se haya cargado correctamente y, a continuación, inicialice la tarjeta.

En el símbolo del sistema, escriba:

```
1 show fips
\mathcal{I}3 FIPS Card is not configured
4
5 Done
6 <!--NeedCopy-->
```
Si el controlador no está cargado correctamente, aparece el mensaje "ERROR: no se permite la operación, no hay tarjeta FIPS presente en el sistema".

### **Inicializar la tarjeta FIPS**

**Importante:**

```
Compruebe que el directorio /nsconfig/fips se haya creado correctamente en el disposi-
tivo.
```
### No guarde la configuración antes de reiniciar el dispositivo por tercera vez.

Realice los siguientes pasos para inicializar la tarjeta FIPS:

- 1. Reinicie la tarjeta FIPS (reset fips).
- 2. Reinicie el dispositivo (reboot).
- 3. Establezca la contraseña del oficial de seguridad para las particiones 0 y 1, y la contraseña de usuario para la partición (set fips -initHSM Level-2 <soPassword> < oldsoPassword> <userPassword> -hsmLabel NSFIPS).

Nota: El comando set or reset tarda más de 60 segundos en ejecutarse.

- 4. Guarde la configuración (saveconfig).
- 5. Compruebe que la clave cifrada con contraseña para la partición principal (master\_pek.key) se haya creado en el directorio /nsconfig/fips/.
- 6. Reinicie el dispositivo (reboot).
- 7. Compruebe que la tarjeta FIPS esté UP (show fips).

### **Inicializar la tarjeta FIPS mediante la CLI**

En el símbolo del sistema, escriba los comandos siguientes:

```
1 reset fips
\overline{\phantom{a}}3 reboot
4
5 set fips -initHSM Level-2 <soPassword> <oldsoPassword> <userPassword> -
      hsmLabel <string>
6 <!--NeedCopy-->
```
**Nota**: Aparece el siguiente mensaje al ejecutar el comando **set fips** :

```
1 This command will erase all data on the FIPS card. You must save the
      configuration (saveconfig) after executing this command. [Note: On
      MPX/SDX 14xxx FIPS platform, the FIPS security is at Level-3 by
      default, and the -initHSM Level-2 option is internally converted to
      Level-3] Do you want to continue?(Y/N)y
\mathcal{L}3 saveconfig
4
5 reboot
6
7 show fips
8 <!--NeedCopy-->
```
### **Ejemplo:**

```
1 reset fips
2
3 Done
\Delta5 reboot
6
7 set fips -initHSM Level-2 so12345 so12345 user123 -hsmLabel NSFIPS
8
9 This command will erase all data on the FIPS card. You must save the
      configuration (saveconfig) after executing this command. [Note: On
      MPX/SDX 14xxx FIPS platform, the FIPS security is at Level-3 by
      default, and the -initHSM Level-2 option is internally converted to
      Level-3] Do you want to continue?(Y/N)y
```

```
10
11 Done
12
13 saveconfig
14
15 Done
16
17 reboot
18
19 show fips
20
21 FIPS HSM Info:<br>22 HSM Label : NS
22 HSM Label : NSFIPS<br>23 Initialization : F
       23 Initialization : FIPS-140-2 Level-2
24 HSM Serial Number : 3.0G1532-ICM000228
25 HSM State : 2
26 HSM Model : NITROX-III CNN35XX-NFBE
27 Hardware Version : 0.0-G
28 Firmware Version : 1.0
29 Firmware Build : NFBE-FW-1.0-48
30 Max FIPS Key Memory : 1000
31 Free FIPS Key Memory : 1000
32 Total SRAM Memory : 557396
33 Free SRAM Memory : 238088
34 Total Crypto Cores : 4
35 Enabled Crypto Cores : 4
36 Done
37 <!--NeedCopy-->
```
# **Crear una clave FIPS para una instancia en un dispositivo FIPS SDX 14030/14060/14080**

### August 11, 2023

Puedes crear una clave FIPS en tu instancia o importar una clave FIPS existente a la instancia. Un dispositivo FIPS SDX 14030/14060/14080 solo admite claves de 2048 y 3072 bits y un valor exponencial de F4. En el caso de las claves PEM, no es necesario un exponente. Compruebe que la clave FIPS se ha creado correctamente. Cree una solicitud de firma de certificado y un certificado de servidor. Por último, agrega el par de claves de certificado a tu instancia.

**Nota:**

No se admiten claves de 1024 bits y 4096 bits ni un valor exponente de 3.

### **Crear una clave FIPS mediante la CLI**

En el símbolo del sistema, escriba:

```
1 create ssl fipsKey <fipsKeyName> -keytype ( RSA | ECDSA ) [-exponent (3
      | F4 )] [-modulus <positive_integer>] [-curve ( P_256 | P_384 )]
2 <!--NeedCopy-->
```
**Ejemplo:**

```
1 create fipsKey f1 -keytype RSA -modulus 2048 -exponent F4
2
3 Done
\Delta5 show ssl fipskey ddvws
6
7 FIPS Key Name: f1 Key Type: RSA Modulus: 2048 Public Exponent: F4 (
     Hex: 0x10001)
8
9 Done
10 <!--NeedCopy-->
```
### **Importar una clave FIPS mediante la CLI**

En el símbolo del sistema, escriba:

```
1 import ssl fipsKey <fipsKeyName> -key <string> [-inform <inform>] [-
     wrapKeyName <string>] [-iv<string>] [-exponent F4 ]
2 <!--NeedCopy-->
```
**Ejemplo:**

```
1 import fipskey Key-FIPS-2 -key Key-FIPS-2.key -inform SIM -exponent F4
2 Done
3 import fipskey Key-FIPS-2 -key Key-FIPS-2.key -inform PEM
4 Done
5 <!--NeedCopy-->
```
Compruebe que la clave FIPS se haya creado o importado correctamente ejecutando el comando **show fipskey**.

```
1 show fipskey<br>2 1) FIPS
          FIPS Key Name: Key-FIPS-2
3 Done
4 <!--NeedCopy-->
```
### **Crear una solicitud de firma de certificado mediante la CLI**

En el símbolo del sistema, escriba:

```
1 create ssl certReq <reqFile> (-keyFile <input_filename> | -fipsKeyName
     <string>) [-keyform ( DER | PEM ) {
2 -PEMPassPhrase }
3 ] -countryName <string> -stateName <string> -organizationName<string>
       [-organizationUnitName <string>] [-localityName <string>] [-
      commonName <string>] [-emailAddress <string>] {
4 -challengePassword }
5 [-companyName <string>] [-digestMethod ( SHA1 | SHA256 )]
6 <!--NeedCopy-->
```
### **Ejemplo:**

```
1 create certreq f1.req – fipsKeyName f1 -countryName US -stateName CA -
      organizationName Citrix -companyName Citrix -commonName ctx -
      emailAddress test@example.com`
2 `Done
3 <!--NeedCopy-->
```
### **Crear un certificado de servidor mediante la CLI**

En el símbolo del sistema, escriba:

```
1 create ssl cert <certFile> <reqFile> <certType> [-keyFile <
      input_filename>] [-keyform ( DER | PEM ) {
2 -PEMPassPhrase }
3 ] [-days <positive_integer>] [-certForm ( DER | PEM )] [-CAcert <
       input_filename>] [-CAcertForm ( DER | PEM )] [-CAkey <
      input_filename>] [-CAkeyForm ( DER | PEM )] [-CAserial <
      output_filename>]
4 <!--NeedCopy-->
```
**Ejemplo:**

```
1 create cert f1.cert f1.req SRVR_CERT -CAcert ns-root.cert -CAkey ns-
     root.key -CAserial ns-root.srl -days 1000
2 Done
3 <!--NeedCopy-->
```
En el ejemplo anterior se crea un certificado de servidor mediante una CA raíz local del dispositivo.

### **Agregar un par de claves de certificado mediante la CLI**

En el símbolo del sistema, escriba:

```
1 add ssl certKey <certkeyName> (-cert <string> [-password]) [-key <
      string> | -fipsKey <string> | -hsmKey <string>] [-inform <inform>]
      [-expiryMonitor ( ENABLED | DISABLED ) [-notificationPeriod <
     positive integer>]] [-bundle ( YES | NO )]
2 <!--NeedCopy-->
```
### **Ejemplo:**

```
1 add certkey cert1 -cert f1.cert -fipsKey f1
2 Done
3 <!--NeedCopy-->
```
Después de crear la clave FIPS y el certificado de servidor, puede agregar la configuración SSL genérica. Habilite las funciones necesarias para su implementación. Agregue servidores, servicios y servidores virtuales SSL. Enlace el par de claves de certificado y el servicio al servidor virtual SSL y guarde la configuración.

```
1 enable ns feature SSL LB
2 Done
3 add server s1 10.217.2.5
4 Done
5 add service sr1 s1 HTTP 80
6 Done
7 add lb vserver v1 SSL 10.217.2.172 443
8 Done
9 bind ssl vserver v1 - certkeyName cert1
10 Done
11 bind lb vserver v1 sr1
12 Done
13 saveconfig
14 Done
15 <!--NeedCopy-->
```
Para obtener información sobre cómo configurar HTTPS seguro y RPC seguro, haga clic aquí.

# **Actualice el firmware del HSM de FIPS en una instancia VPX**

### January 11, 2024

**Nota:**

Esta actualización se aplica a la tarjeta FIPS del dispositivo SDX 14000.

Las actualizaciones del firmware del FIPS HSM se publican de vez en cuando. Descargue el firmware más reciente de la página de descargas de NetScaler y cárguelo en el dispositivo. El proceso de actu‑ alización puede tardar hasta 10 minutos en completarse. La instancia se reinicia después de la actu‑ alización.

### **Actualice el firmware del FIPS HSM**

1. Vaya a **Sistema > Administración de HSM > Imágenes del firmware**.

- 2. Seleccione **Cargar**.
- 3. Navegue hasta la carpeta que contiene la imagen del firmware y seleccione el archivo.
- 4. Vaya a **Sistema > Administración de HSM**y seleccione **Actualizar firmware**.
- 5. Seleccione la imagen del firmware a la que desea realizar la actualización y pulse **Aceptar**.

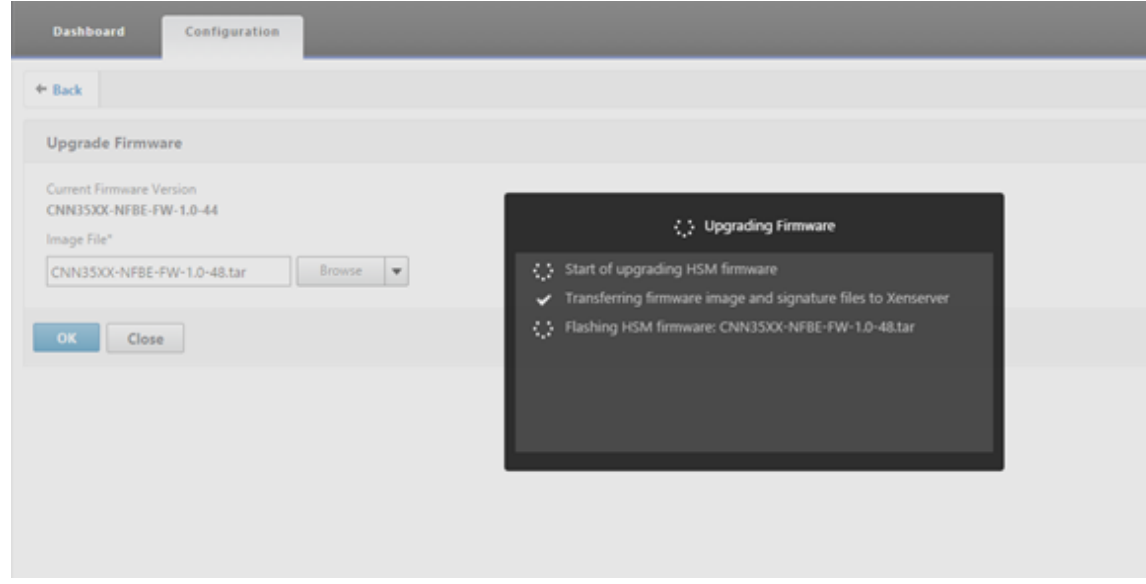

# **Compatibilidad con el módulo de seguridad de hardware Thales Luna Network**

#### August 11, 2023

Un dispositivo NetScaler que no sea FIPS almacena la clave privada del servidor en el disco duro. En un dispositivo FIPS, la clave se almacena en un módulo criptográfico conocido como módulo de se‑ guridad de hardware (HSM). El almacenamiento de una clave en el HSM la protege de ataques físicos y de software. Además, las claves se cifran con cifrados especiales aprobados por FIPS.

Solo los dispositivos FIPS NetScaler MPX/SDX 14000 admiten una tarjeta FIPS. La compatibilidad con FIPS no está disponible en otros dispositivos MPX/SDX ni en los dispositivos NetScaler VPX. Esta lim‑ itación se soluciona al admitir un HSM de red Thales Luna en todos los dispositivos MPX, SDX y VPX de NetScaler, excepto en los dispositivos FIPS MPX/SDX 14000.

**Nota**

La compatibilidad con los dispositivos incluidos en la sección Soporte para las plataformas basadas en chips Intel Coleto e Intel Lewisburg SSL está disponible en la versión 13.1, versión 33.x y posteriores.

Una red HSM de Thales Luna está diseñada para proteger las claves criptográficas críticas y acelerar las operaciones criptográficas sensibles en una amplia gama de aplicaciones de seguridad.

### **Tabla de versiones compatibles**

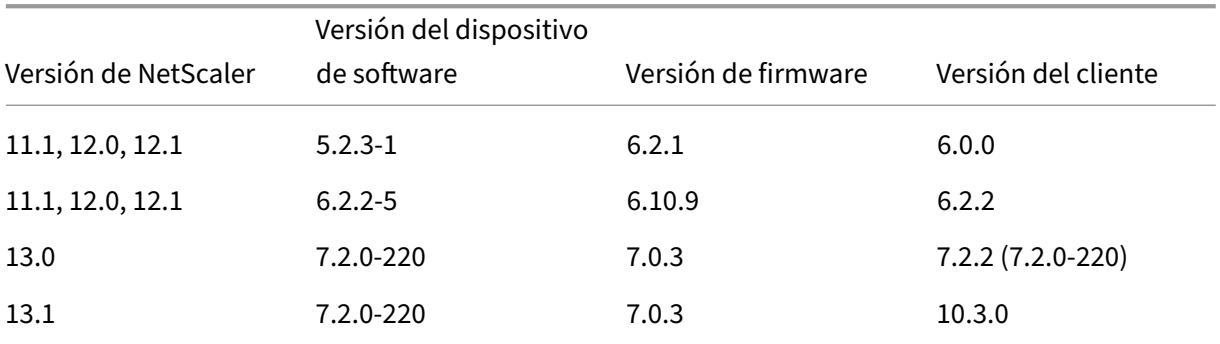

# **Requisitos previos**

### August 11, 2023

Antes de poder utilizar un HSM de red Thales Luna con NetScaler, asegúrese de que se cumplen los siguientes requisitos previos:

- Un HSM de red Thales Luna está instalado en la red, listo para usar y accesible para NetScaler. Es decir, la dirección NSIP o la dirección SNIP se agrega como un cliente autorizado en el HSM.
- Las licencias están disponibles para admitir el número necesario de particiones en el HSM.
- La red HSM de Thales Luna y NetScaler pueden iniciar conexiones entre sí a través del puerto 1792.
- Está mediante NetScaler versión 11.1 o posterior.
- El dispositivo NetScaler no contiene una tarjeta FIPS Cavium.

### **Importante**

Los HSM de red Thales Luna no son compatibles con los dispositivos FIPS MPX 9700/10500/12500/15500.

# **Configurar un cliente de Thales Luna en el ADC**

### August 11, 2023

Después de configurar el HSM de Thales Luna y crear las particiones necesarias, debe crear clientes y asignarlos a particiones. Comience por configurar los clientes de Thales Luna en NetScaler y configurar los enlaces de confianza de red (NTLs) entre los clientes de Thales Luna y el HSM de Thales Luna. En el apéndice se proporciona una configuración de ejemplo.

**Nota:**

Si [actualiza](https://docs.netscaler.com/es-es/citrix-adc/13-1/ssl/support-for-gemalto-safenet-network-hardware-security-module/ssl-safenet-hsm-appendix.html) a la versión 13.1 del software, debe instalar la versión 10.3.0 del cliente Thales Luna y realizar los siguientes pasos.

1. Cambie el directorio a /var/safenet e instale el cliente Thales Luna. En el símbolo del shell, escriba:

```
1 cd /var/safenet
2 <!--NeedCopy-->
```
Para instalar el cliente Thales Luna, versión 6.0.0, escriba:

```
1 install_client.sh -v 600
2 <!--NeedCopy-->
```
Para instalar el cliente Thales Luna, versión 6.2.2, escriba:

```
1 install_client.sh -v 622
2 <!--NeedCopy-->
```
Para instalar el cliente Thales Luna, versión 7.2.2, escriba:

```
1 install_client.sh -v 722
2 <!--NeedCopy-->
```
Para instalar el cliente Thales Luna, versión 10.3.0, escriba:

```
1 install_client.sh -v 1030
2 <!--NeedCopy-->
```
2. Configure los NTLs entre el cliente Thales Luna (ADC) y HSM.

Después de crear el directorio '/var/safenet/', realice las siguientes tareas en el ADC.

a) Cambie el directorio a '/var/safenet/config/'y ejecute el script'safenet\_config '. En el símbolo del shell, escriba:

```
1 cd /var/safenet/config
\mathfrak{D}
```
```
3 sh safenet_config
4 <!--NeedCopy-->
```
Este script copia el archivo "Chrystoki.conf"en el directorio /etc/. También genera un enlace simbólico 'libCryptoki2\_64.so'en el directorio '/usr/lib/'.

b) Cree y transfiera un certificado y una clave entre el ADC y el HSM de Thales Luna.

Para comunicarse de forma segura, el ADC y el HSM deben intercambiar certificados. Cree un certificado y una clave en el ADC y, a continuación, transfiéralos al HSM. Copie el certificado de HSM en el ADC.

i) Cambie el directorio a /var/safenet/safenet/lunaclient/bin.

ii) Crear un certificado en el ADC. En el símbolo del shell, escriba:

```
1 ./vtl createCert -n <ip address of NetScaler>
2 <!--NeedCopy-->
```
Este comando también agrega la ruta del certificado y la clave al archivo "/etc/Chrystoki.conf".

iii) Copie este certificado en el HSM. En el símbolo del shell, escriba:

```
1 scp /var/safenet/safenet/lunaclient/cert/client/<ip address of NS
     >.pem <LunaSA_HSM account>@<IP address of Luna SA>
2 <!--NeedCopy-->
```
iv) Copie el certificado de HSM en NetScaler. En el símbolo del shell, escriba:

```
1 scp <HSM account>@<HSM IP>:server.pem /var/safenet/safenet/
     lunaclient/server_<HSM ip>.pem
2 <!--NeedCopy-->
```
3. Registre NetScaler como cliente y asígnele una partición en el HSM de Thales Luna.

Inicie sesión en el HSM y cree un cliente. Introduzca el NSIP como IP del cliente. Esta dirección debe ser la dirección IP del ADC desde el que transfirió el certificado al HSM. Cuando el cliente se haya registrado correctamente, asígnele una partición. Ejecute los siguientes comandos en el HSM.

a) Utilice SSH para conectarse al HSM de Thales Luna e introduzca la contraseña.

b) Registre NetScaler en el HSM de Thales Luna. El cliente se crea en el HSM. La dirección IP es la dirección IP del cliente. Es decir, la dirección NSIP.

En el símbolo del sistema, escriba:

```
1 client register – client <client name> -ip <NetScaler ip>
2 <!--NeedCopy-->
```
c) Asigne al cliente una partición de la lista de particiones. Para ver las particiones disponibles, escriba:

```
1 <luna_sh> partition list
2 <!--NeedCopy-->
```
Asigne una partición de esta lista. Tipo:

```
1 <lunash:> client assignPartition -client <Client Name> -par <
     Partition Name>
2 <!--NeedCopy-->
```
4. Registre el HSM con su certificado en el NetScaler.

En el ADC, cambie el directorio a "/var/safenet/safenet/lunaclient/bin"y, en el indicador del shell, escriba:

```
1 ./vtl addserver -n <IP addr of HSM> -c /var/safenet/safenet/
     lunaclient/server_<HSM_IP>.pem
2 <!--NeedCopy-->
```
Para eliminar el HSM que está inscrito en el ADC, escriba:

1 ./vtl deleteServer -n <HSM IP> -c <cert path> 2 <!--NeedCopy-->

Para enumerar los servidores HSM configurados en el ADC, escriba:

```
1 ./vtl listServer
2 <!--NeedCopy-->
```
#### **Nota:**

Antes de quitar el HSM mediante el uso vtl, asegúrese de que todas las claves de ese HSM se hayan eliminado manualmente del dispositivo. Las claves de HSM no se pueden eliminar después de quitar el servidor de HSM.

## 5. Verifique la conectividad de los enlaces de confianza de red (NTL) entre el ADC y el HSM. En el símbolo del shell, escriba:

```
1 ./vtl verify
2 <!--NeedCopy-->
```
Si la verificación falla, revise todos los pasos. Los errores se deben a una dirección IP incorrecta en los certificados de cliente.

6. Guarde la configuración.

Los pasos anteriores actualizan el archivo de configuración "/etc/Chrystoki.conf". Este archivo se elimina cuando se inicia el ADC. Copie la configuración en el archivo de configuración prede‑ terminado, que se utiliza cuando se reinicia un ADC.

En el símbolo del shell, escriba:

```
1 root@ns# cp /etc/Chrystoki.conf /var/safenet/config/
2 <!--NeedCopy-->
```
La práctica recomendada es ejecutar este comando cada vez que se produce un cambio en la configuración relacionada con Thales Luna.

7. Inicie el proceso de puerta de enlace de Thales Luna.

En el símbolo del shell, escriba:

```
sh /var/safenet/gateway/start_safenet_gw
2 <!--NeedCopy-->
```
8. Configure el inicio automático del daemon de Gateway en el momento del arranque.

Cree el archivo "safenet is enrolled", que indica que Thales Luna HSM está configurado en este ADC. Cada vez que el ADC se reinicia y se encuentra este archivo, la Gateway se inicia automáticamente.

En el símbolo del shell, escriba:

```
1 touch /var/safenet/safenet is enrolled
2 <!--NeedCopy-->
```
9. Reinicie el dispositivo NetScaler. En el símbolo del sistema, escriba:

```
reboot
2 <!--NeedCopy-->
```
# **Configurar los HSM de Thales Luna en una configuración de alta disponibilidad en el ADC**

#### August 11, 2023

La configuración de los HSM de Thales Luna en una alta disponibilidad (HA) garantiza un servicio in‑ interrumpido aunque todos, excepto uno de los dispositivos, no estén disponibles. En una configuración de alta disponibilidad, cada HSM se une a un grupo de alta disponibilidad en modo activo‑ activo. Los HSM de Thales Luna en una configuración de alta disponibilidad proporcionan equilibrio de carga de todos los miembros del grupo para aumentar el rendimiento y el tiempo de respuesta a la vez que proporcionan la garantía de un servicio de alta disponibilidad. Para obtener más información, póngase en contacto con ventas y soporte técnico de Thales Luna.

#### **Requisitos previos:**

- Mínimo dos dispositivos HSM Thales Luna. Todos los dispositivos de un grupo de alta disponibilidad deben tener autenticación PED (ruta de confianza) o autenticación por contraseña. No se admite una combinación de autenticación de ruta confiable y autenticación por contraseña en un grupo HA.
- Las particiones de cada dispositivo HSM deben tener la misma contraseña aunque la etiqueta (nombre) sea diferente.
- Todas las particiones en HA deben asignarse al cliente (dispositivo NetScaler).

Después de configurar un cliente de Thales Luna en el ADC como se describe en Configurar un cliente de Thales Luna en el ADC, lleve a cabo los siguientes pasos para configurar los HSM de Thales Luna en HA:

1. [En el símbolo del sh](https://docs.netscaler.com/es-es/citrix-adc/13-1/ssl/support-for-gemalto-safenet-network-hardware-security-module/ssl-safenet-hsm-configure-safenet-client-on-citrix-adc-adc.html)ell de NetScaler, inicie lunacm (/usr/safenet/lunacli[ent/bin\)](https://docs.netscaler.com/es-es/citrix-adc/13-1/ssl/support-for-gemalto-safenet-network-hardware-security-module/ssl-safenet-hsm-configure-safenet-client-on-citrix-adc-adc.html)

#### **Ejemplo:**

```
1 root@ns# cd /var/safenet/safenet/lunaclient/bin/
2
3 root@ns# ./lunacm
4 <!--NeedCopy-->
```
2. Identifique los identificadores de ranura de las particiones. Para ver una lista de las ranuras (particiones) disponibles, escriba:

```
1 lunacm:> slot list
2 <!--NeedCopy-->
```
#### **Ejemplo:**

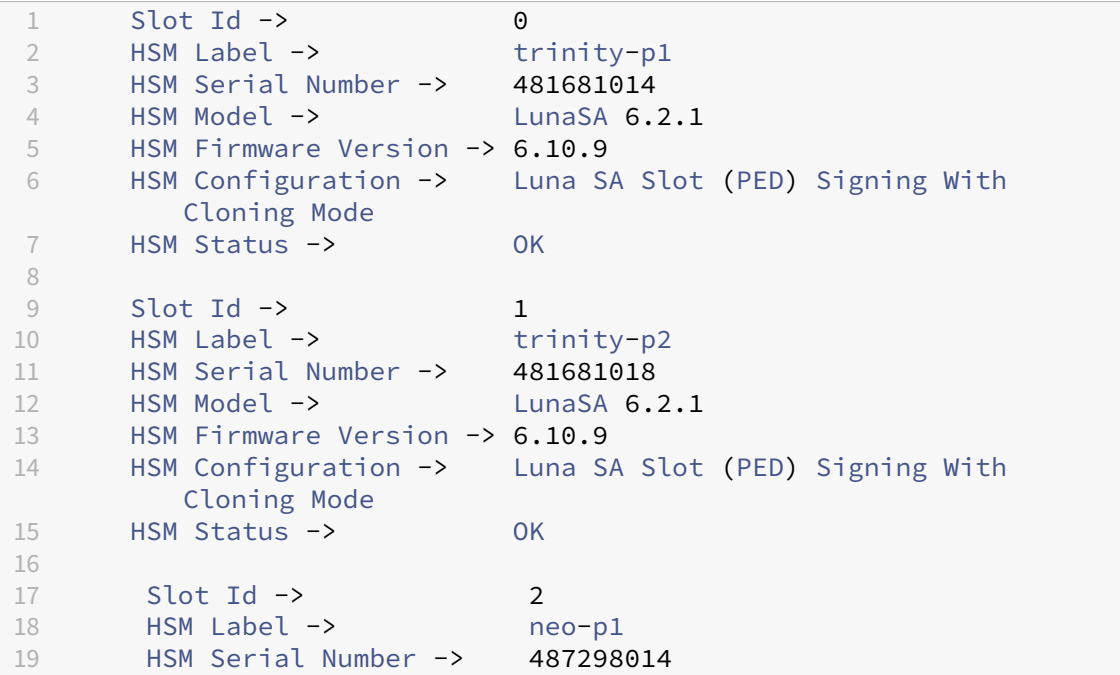

```
20 HSM Model -> LunaSA 6.2.1
21 HSM Firmware Version -> 6.10.9
22 HSM Configuration -> Luna SA Slot (PED) Signing With
          Cloning Mode
23 HSM Status -> OK
2425 Slot Id -> 3
26 HSM Label -> neo-p2<br>27 HSM Serial Number -> 487298018
27 HSM Serial Number ->
28 HSM Model -> LunaSA 6.2.1
29 HSM Firmware Version -> 6.10.9
30 HSM Configuration -> Luna SA Slot (PED) Signing With
         Cloning Mode
31 HSM Status -> OK
32<br>33
      Slot Id \rightarrow 734 HSM Label -> hsmha<br>35 HSM Serial Number -> 1481681014
35 HSM Serial Number \rightarrow36 HSM Model -> LunaVirtual
37 HSM Firmware Version -> 6.10.9
38 HSM Configuration -> Luna Virtual HSM (PED) Signing With
         Cloning Mode
39 HSM Status -> N/A - HA Group
40
41 Slot Id -> 8
42 HSM Label -> newha
43 HSM Serial Number -> 1481681018
44 HSM Model -> LunaVirtual<br>45 HSM Firmware Version -> 6.10.9
      45 HSM Firmware Version -> 6.10.9
46 HSM Configuration -> Luna Virtual HSM (PED) Signing With
         Cloning Mode
47 HSM Status -> N/A - HA Group
48
49 Current Slot Id: 0
50 <!--NeedCopy-->
```
3. Cree el grupo HA. La primera partición se denomina partición primaria. Puede agregar más de una partición secundaria.

```
1 lunacm:> hagroup createGroup -slot <slot number of primary
      partition> -label <group name> -password <partition password >
2
3 lunacm:> hagroup createGroup -slot 1 -label gp12 -password ******
4 <!--NeedCopy-->
```
4. Añada los miembros secundarios (particiones HSM). Repita este paso para agregar todas las particiones al grupo HA.

```
1 lunacm:> hagroup addMember -slot <slot number of secondary
     partition to be added> -group <group name> -password <partition
      password>
2 <!--NeedCopy-->
```
#### **Código:**

```
1 lunacm:> hagroup addMember -slot 2 -group gp12 -password ******
2 <!--NeedCopy-->
```
5. Habilite el modo HA only.

```
1 lunacm:> hagroup HAOnly – enable
2 <!--NeedCopy-->
```
6. Habilite el modo de recuperación activa.

```
1 lunacm:.>hagroup recoveryMode – mode active
2 <!--NeedCopy-->
```
7. Configure el tiempo del intervalo de recuperación automática (en segundos). El valor predeter‑ minado es 60 segundos.

```
1 lunacm:.>hagroup interval – interval <value in seconds>
2 <!--NeedCopy-->
```
#### **Ejemplo:**

```
1 lunacm:.>hagroup interval – interval 120
2 <!--NeedCopy-->
```
8. Configura el recuento de reintentos de recuperación. Un valor de ‑1 permite un número infinito de reintentos.

```
1 lunacm:> hagroup retry -count <xxx>
2 <!--NeedCopy-->
```
#### **Ejemplo:**

```
1 lunacm:> hagroup retry -count 2
2 <!--NeedCopy-->
```
9. Copie la configuración desde el directorio Chrystoki.conf de configuración de SafeNet.

```
1 cp /etc/Chrystoki.conf /var/safenet/config/
2 <!--NeedCopy-->
```
10. Reinicie el dispositivo ADC.

```
1 reboot
2 <!--NeedCopy-->
```
Después de configurar Thales Luna HSM en HA, consulte Otra configuración de ADC para obtener más configuración en el ADC.

# **Otra configuración de ADC**

#### August 11, 2023

1. Generar una clave en el HSM.

Utilice herramientas de terceros para crear claves en el HSM.

2. Añada una clave HSM en el ADC.

**Importante.** El carácter # no se admite en el nombre de una clave. Si el nombre de la clave incluye este carácter, se produce un error en la operación de clave de carga.

#### **Para agregar una clave HSM de Thales Luna mediante la CLI:**

En el símbolo del sistema, escriba:

```
1 add ssl hsmkey <KeyName> -hsmType SAFENET -serialNum <serial #> -
     password
2 <!--NeedCopy-->
```
#### Donde:

‑keyName es la clave que se crea en el HSM mediante herramientas de terceros.

‑SerialNum es el número de serie de la partición del HSM en la que se generan las claves.

**Nota:** Para el HSM en una configuración de alta disponibilidad, utilice el número de serie del grupo de alta disponibilidad.

‑password es la contraseña de la partición en la que están presentes las claves.

#### **Para agregar una clave HSM de Thales Luna mediante la GUI:**

Vaya a **Administración de tráfico** > **SSL** > **HSM** y agregue una clave de HSM. Debe especificar el tipo de HSM como **SAFENET**.

3. Agregue un par de claves de certificado en el ADC. En primer lugar, utilice una herramienta de terceros para generar un certificado asociado a la clave. A continuación, copie el certificado en el directorio /nsconfig/ssl/ del ADC.

**Nota:** La clave debe ser una clave HSM.

#### **Para agregar un par de claves de certificado en el ADC mediante la CLI:**

En el símbolo del sistema, escriba:

add ssl certkey <CertkeyName> -cert <cert name> -hsmkey <KeyName> 2 <!--NeedCopy-->

#### **Para agregar un par de claves de certificado en el ADC mediante la GUI:**

- a) Diríjase a **Administración del tráfico** > **SSL**.
- b) En **Introducción**, seleccione **Instalar certificado (HSM)** y cree un par de claves de certifi‑ cado mediante una clave HSM.
- 4. Cree un servidor virtual y vincule el par de claves de certificado a este servidor virtual.

Para obtener información sobre cómo crear un servidor virtual, haga clic en Configuración del servidor virtual SSL.

Para obtener información sobre cómo agregar un par de claves de certific[ado, haga clic en](https://docs.netscaler.com/es-es/citrix-adc/13-1/ssl/config-ssloffloading.html#ssl-virtual-server-configuration) Agregar o actualizar un par de claves de certificado.

[Para obten](https://docs.netscaler.com/es-es/citrix-adc/13-1/ssl/config-ssloffloading.html#ssl-virtual-server-configuration)er información sobre cómo vincular un par de claves de certificado a un servi[dor virtual](https://docs.netscaler.com/es-es/citrix-adc/13-1/ssl/config-ssloffloading.html#ssl-virtual-server-configuration) SSL, haga clic en [Vincular el par de claves](https://docs.netscaler.com/es-es/citrix-adc/13-1/ssl/config-ssloffloading.html#ssl-virtual-server-configuration) de certificado al servidor virtual SSL.

# **Dispositivo[s NetScaler en una configuración de alta disp](https://docs.netscaler.com/es-es/citrix-adc/13-1/ssl/config-ssloffloading.html#ssl-virtual-server-configuration)onibilidad**

#### August 11, 2023

Puede configurar una configuración de alta disponibilidad (HA) en los dispositivos NetScaler con una configuración HSM de Thales Luna de cualquiera de las dos formas siguientes:

- En primer lugar, configure un HSM Thales Luna en los dos nodos, mediante el mismo HSM y la misma partición. A continuación, cree un par HA. Por último, agregue la configuración de NetScaler, como claves, pares de certificados y servidores virtuales, en el nodo principal.
- Si un HSM de Thales Luna ya está configurado en un nodo con la configuración de NetScaler, agregue una configuración similar en el otro nodo. Copie "/var/safenet/sfgw\_ident\_file"del primer nodo al otro y reinicie el binario safenet\_gw. Después de que la Gateway esté activa y en ejecución, agregue los nodos en una configuración de alta disponibilidad.

# **Limitaciones**

#### August 11, 2023

- 1. Para cualquier cambio en la configuración relacionada con HSM en una configuración existente, como agregar o quitar un HSM o crear una configuración de alta disponibilidad, copie '/etc/Chrystoki.conf'en '/var/safenet/config'.
- 2. Después de agregar, quitar o reiniciar un HSM, debe reiniciar el binario '/var/safenet/gateway/safenet\_gw'. Si no reinicia el binario de la puerta de enlace, el HSM no servirá ningún tráfico después de que se vuelva a agregar o después de reiniciarse.

3. Para reiniciar o detener el binario '/var/safenet/gateway/safenet\_gw'actual, use

```
1 kill – SIGTERM <PID>
2 kill – SIGINT <PID>
3 <!--NeedCopy-->
```
¡**Importante**! No usar kill –9 <PID> ni kill -6 <PID>

- 4. Antes de quitar un HSM existente del ADC, quite del ADC todas las claves y pares de claves de certificado asociados a ese HSM. No se pueden eliminar estos archivos del ADC después de quitar el HSM.
- 5. En un dispositivo NetScaler independiente, los HSM de Thales Luna en HA son compatibles con Luna versión 6.2 y posteriores.
- 6. No se admiten los cifrados EXPORT.
- 7. No se admite la operación de actualización del par de claves de certificado.
- 8. Al generar una clave HSM en una herramienta de terceros, los nombres de clave privada y pública deben ser los mismos. Al agregar la clave HSM en el dispositivo, indique este nombre como nombre de clave.
- 9. El carácter # no se admite en el nombre de clave ni en la contraseña de partición.
- 10. Las particiones de clúster y administración no son compatibles.

# **Apéndice**

August 11, 2023

Ejemplos de comandos con sus salidas:

### **Ejecutar el script**

```
1 root@ns# pwd
2 /var/safenet/config
3 root@ns# sh safenet_config
4 <!--NeedCopy-->
```
### **Crear un certificado**

```
1 root@ns# cd /var/safenet/safenet/lunaclient/bin
2 root@ns# ./vtl createcert -n 10.102.59.175
```

```
3 Private Key created and written to: /var/safenet/safenet/lunaclient
         /cert/client/10.102.59.175Key.pem
4 Certificate created and written to: /var/safenet/safenet/lunaclient
         /cert/client/10.102.59.175.pem
5 <!--NeedCopy-->
```
# **Copia el certificado al HSM**

```
1 root@ns# scp /var/safenet/safenet/lunaclient/cert/client
        /10.102.59.175.pem admin@10.217.2.7:
2 admin@10.217.2.7's password:
3
4 10.102.59.175.pem 100% 818 0.8KB/s 00:00
5 <!--NeedCopy-->
```
# **Copie el certificado y la clave del HSM en el dispositivo NetScaler**

```
1 root@ns# scp admin@10.217.2.7:server.pem /var/Thales Luna/safenet/
        lunaclient/server.2.7.pem
2 admin@10.217.2.7's password:
3
4 server.pem 100% 1164 1.1KB/s 00:01
5 <!--NeedCopy-->
```
## **Utilice SSH para conectarse al HSM Thales Luna**

```
1 ssh admin@10.217.2.7
2 Connecting to 10.217.2.7:22...
3 Connection established.
4 To escape to local shell, press 'Ctrl+Alt+]'.
5
      Last login: Thu Jun 23 02:20:29 2016 from 10.252.243.11
7
8 Luna SA 5.2.3-1 Command Line Shell - Copyright (c) 2001-2014
         SafeNet, Inc. All rights reserved.
Q10 [Safenet1] lunash:>hsm login
11
12
13 Please enter the HSM Administrators' password:
14 > *******
15
16 'hsm login' successful.
17
18
19 Command Result : 0 (Success)
20 [Safenet1] lunash:>
```
#### <!--NeedCopy-->

#### **Registre NetScaler en Thales Luna HSM**

```
1 [Safenet1] lunash:>client register -client ns175 -ip 10.102.59.175
\overline{\phantom{a}}3 'client register' successful.
4
5
6 Command Result : 0 (Success)
7 [Safenet1] lunash:>
8 <!--NeedCopy-->
```
### **Asignar al cliente una partición de la lista de particiones**

```
1 [Safenet1] lunash:>client assignPartition -client ns175 -partition
          p2
\overline{\phantom{a}}3 'client assignPartition' successful.
4
5
6 Command Result : 0 (Success)
7 [Safenet1] lunash:>
8 <!--NeedCopy-->
```
### **Registre el HSM con su certificado en NetScaler**

```
1 root@ns# ./vtl addserver -n 10.217.2.7 -c /var/safenet/safenet/
         lunaclient/server.2.7.pem
2
3 New server 10.217.2.7 successfully added to server list.
4 <!--NeedCopy-->
```
# **Verifique la conectividad de los enlaces de confianza de red (NTLS) entre el ADC y el HSM**

```
1 root@ns# ./vtl verify
\mathfrak{I}3 The following Luna SA Slots/Partitions were found:
4
5 Slot Serial # Label
6 ==== ================ =====
7 0 477877010 p2
8 <!--NeedCopy-->
```
# **Guarda la configuración**

```
1 root@ns# cp /etc/Chrystoki.conf /var/safenet/config/
2 <!--NeedCopy-->
```
### **Configurar el inicio automático del daemon de gateway en el momento del arranque**

```
1 touch /var/safenet/safenet_is_enrolled
2 <!--NeedCopy-->
```
# **Preguntas frecuentes**

August 11, 2023

• **¿Cómo compruebo que el proceso de Thales Luna se esté ejecutando?**

En el símbolo del shell de NetScaler, escriba:

```
1 ps – aux | grep safenet_gw
2 <!--NeedCopy-->
```
• **¿ Cómo verifico la conectividad de enlaces de confianza de red (NTL) entre el ADC y HSM?**

Después de configurar Thales Luna, cambie el directorio a "/var/safenet/safenet/lunaclient/bin"y escriba:

1 ./vtl verify 2 <!--NeedCopy-->

# **Compatibilidad con Azure Key Vault**

#### January 11, 2024

El dispositivo NetScaler se integra con HSM externos (SafeNet y Thales) para implementaciones locales. Para implementaciones en la nube, el dispositivo ADC se integra con Azure Key Vault. El dis‑ positivo almacena sus claves privadas en Key Vault para facilitar la administración y la seguridad de la clave privada en el dominio de la nube pública. Ya no tiene que almacenar y administrar claves en diferentes ubicaciones para los dispositivos ADC implementados en varios centros de datos y proveedores de nube.

El uso de ADC con el nivel de precios de Azure Key Vault Premium, que proporcionó claves admitidas por HSM, proporciona cumplimiento FIPS 140‑2 de nivel 2.

Azure Key Vault es una oferta estándar de Microsoft. Para obtener más información sobre Azure Key Vault, consulte la documentación de Microsoft Azure.

**Nota:**

La integración de NetScaler con Azure Key Vault se admite con el protocolo TLS 1.3.

## **Descripción de la arquitectura**

Azure Key Vault es un servicio para almacenar secretos deforma segura en la nube de Azure. Al guardar las llaves en Azure Key Vault, reduce las posibilidades de que se roben las llaves. Una vez que la bóveda de llaves esté configurada, podrás guardar las llaves en ella. Configure los servidores virtuales en el dispositivo ADC para realizar operaciones de clave privada en Key Vault. El dispositivo ADC ac‑ cede a la clave de cada apretón de manos SSL.

El siguiente diagrama ilustra el proceso para obtener un token de acceso de Azure Active Directory después de la autenticación. Este token se usa con llamadas a la API REST para operaciones de cifrado mediante claves privadas.

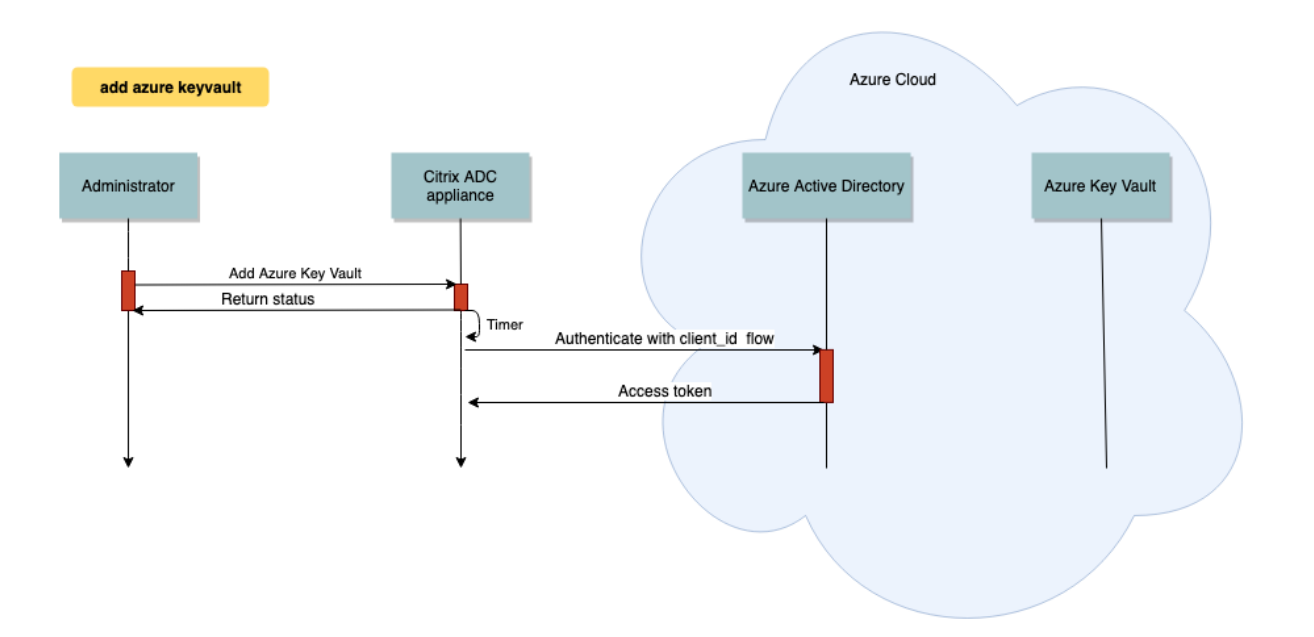

El siguiente diagrama muestra un apretón de manos típico de RSA. El mensaje de intercambio de claves de cliente (CKE) que se cifra con la clave pública se descifra mediante la clave privada almace‑ nada en Key Vault.

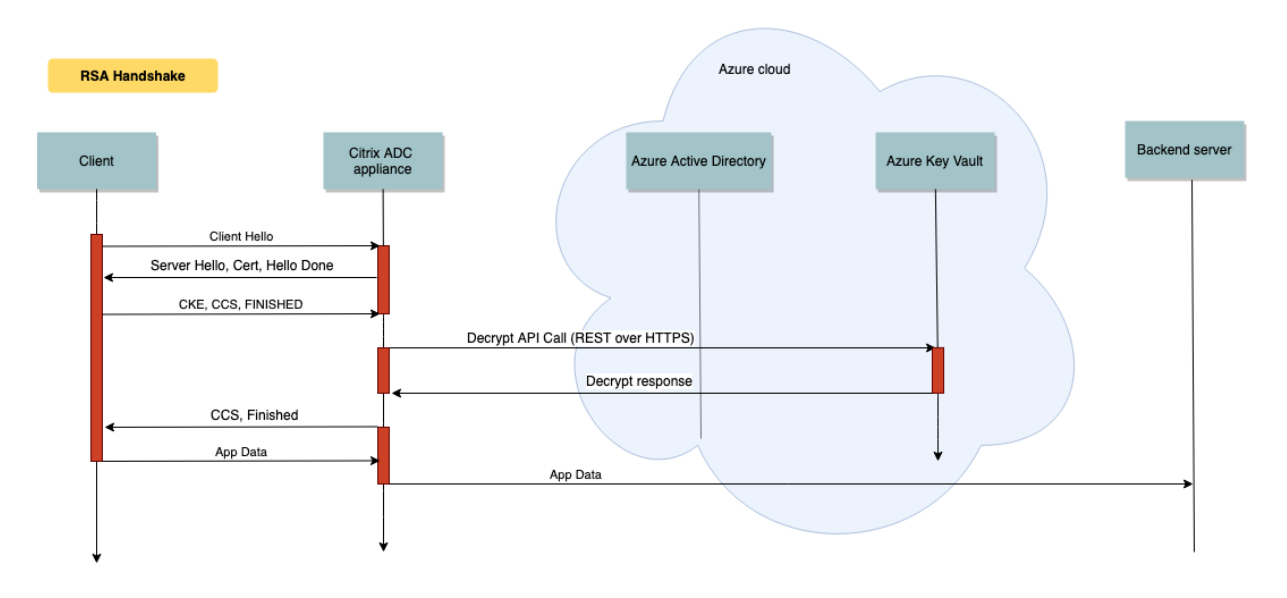

En un apretón de manos ECDHE, el mensaje de intercambio de claves de servidor (SKE) enviado por el dispositivo NetScaler se firma con la clave privada almacenada en Key Vault.

### **Requisitos previos**

- 1. Debe tener una suscripción a Azure.
- 2. (Opcional) Instale la CLI de Azure en una máquina Linux. Para obtener instrucciones, consulte la documentación de Azure https://docs.microsoft.com/en-us/cli/azure/install-azure-cliapt?view=azure-cli-latest.
- 3. Complete la configuración en el portal de Azure antes de configurar las entidades en el disposi[tivo ADC.](https://docs.microsoft.com/en-us/cli/azure/install-azure-cli-apt?view=azure-cli-latest)

## **Configurar la integración de ADC Azure Key Vault**

Primero realice la configuración en el portal de Azure, seguida de la configuración en el dispositivo ADC.

### **Realice los siguientes pasos en el portal de Azure**

El siguiente diagrama de flujo muestra el flujo de alto nivel para la configuración requerida en el portal de Azure.

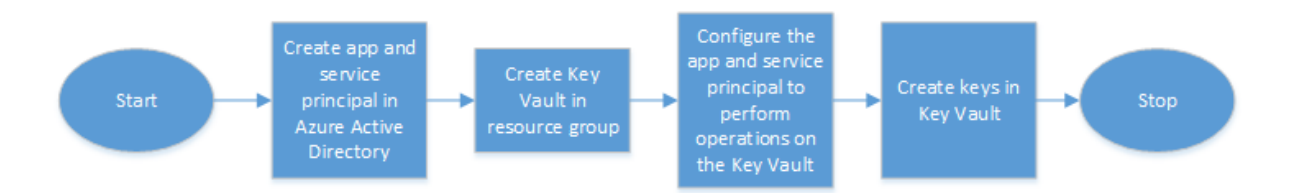

- 1. Cree una entidad de aplicación y servicio en Azure Active Directory.
- 2. Cree Key Vault en un grupo de recursos.
- 3. Configure la entidad principal de la aplicación y el servicio para que realice operaciones defirma y descifrado en Key Vault.
- 4. Cree llaves en el depósito de llaves de una de las siguientes maneras:
	- a) Al importar un archivo de clave.
	- b) Generando un certificado.

Para obtener información sobre los comandos para configurar los pasos anteriores, consulte la doc‑ umentación de Azure en https://docs.microsoft.com/en-us/azure/active-directory/develop/appobjects‑and‑service‑principals.

### **[Realice los siguientes pasos en el dispositivo ADC](https://docs.microsoft.com/en-us/azure/active-directory/develop/app-objects-and-service-principals)**

El siguiente diagrama de flujo muestra el flujo de alto nivel para la configuración requerida en el dis‑ positivo ADC.

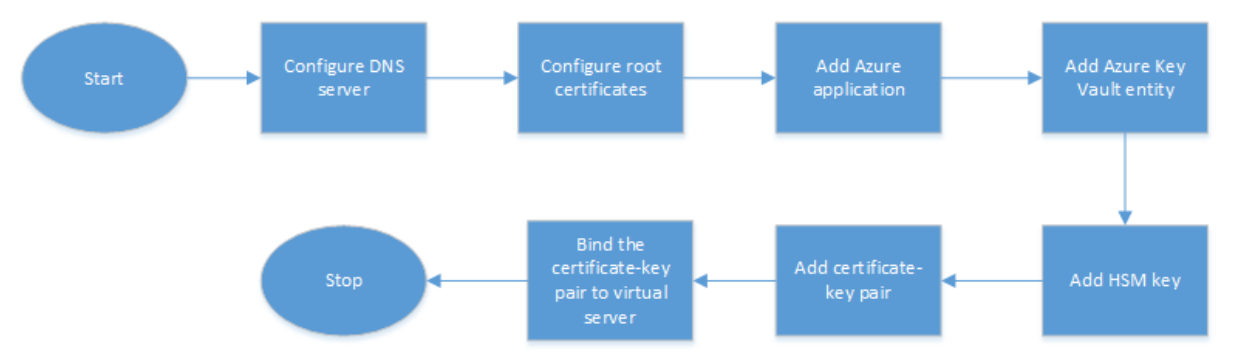

- 1. Configure un servidor DNS.
- 2. Configure los certificados raíz para verificar los certificados presentados por Azure.
- 3. Cree una aplicación de Azure.
- 4. Cree una entidad de Azure Key Vault.
- 5. Cree una clave HSM.
- 6. Cree un par de claves de certificado.
- 7. Enlace el par de claves de certificado a un servidor virtual.

**Configurar un servidor DNS** Se requiere un servidor DNS para la resolución de nombres del host de Key Vault y el punto de conexión de Azure Active Directory.

Para configurar un servidor DNS mediante la CLI

En la línea de comandos, escriba:

```
1 add dns nameserver <IP address>
2 <!--NeedCopy-->
```
#### **Ejemplo:**

```
1 add dns nameserver 192.0.2.150
2 <!--NeedCopy-->
```
Para configurar un servidor DNS mediante la interfaz gráfica de usuario

#### 1. Vaya a **Administración del tráfico > DNS > Servidores de nombres** . Haga clic en **Agregar**.

- 2. Introduzca valores para los siguientes parámetros:
	- Dirección IP: dirección IP de un servidor de nombres externo o, si se establece el parámetro Local, dirección IP de un servidor DNS local (LDNS).
	- Protocolo: protocolo utilizado por el servidor de nombres. UDP\_TCP no es válido si el servidor de nombres es un servidor virtual DNS configurado en el dispositivo.
- 3. Haga clic en **Crear**.

**Agregar y vincular un certificado raíz** Descargue los certificados raíz del certificado presentado por Azure Key Vault https://<vault name>.vault.azure.net y Azure Active Directory (AAD) https://login.microsoftonline.com y cárguelo en el dispositivo ADC. Estos certificados son necesarios para validar el certificado presentado por Azure Key Vault y AAD. Enlace uno o más certificados al grupo de certificados de CA ns\_callout\_certs.

Paraa[gregar un certificado raíz mediante la](https://login.microsoftonline.com) CLI

En la línea de comandos, escriba:

```
1 add ssl certkey <certkeyname> -cert <certname>
2 bind ssl caCertGroup <caCertGroupName> <certkeyName>
3 <!--NeedCopy-->
```
#### **Ejemplo:**

En el siguiente ejemplo, el certificado raíz presentado por Azure Key Vault y AAD es el mismo.

```
1 add ssl certKey rootcert -cert RootCyberTrustRoot.crt
2 bind ssl cacertGroup ns_callout_certs rootcert
```

```
3 <!--NeedCopy-->
```
Para agregar un certificado raíz mediante la GUI

- 1. Vaya a **Administración del tráfico > SSL > Certificados > Certificados de CA** .
- 2. Introduzca valores para los siguientes parámetros:
	- Nombre del par de claves de certificado
	- Nombre del archivo de certificado

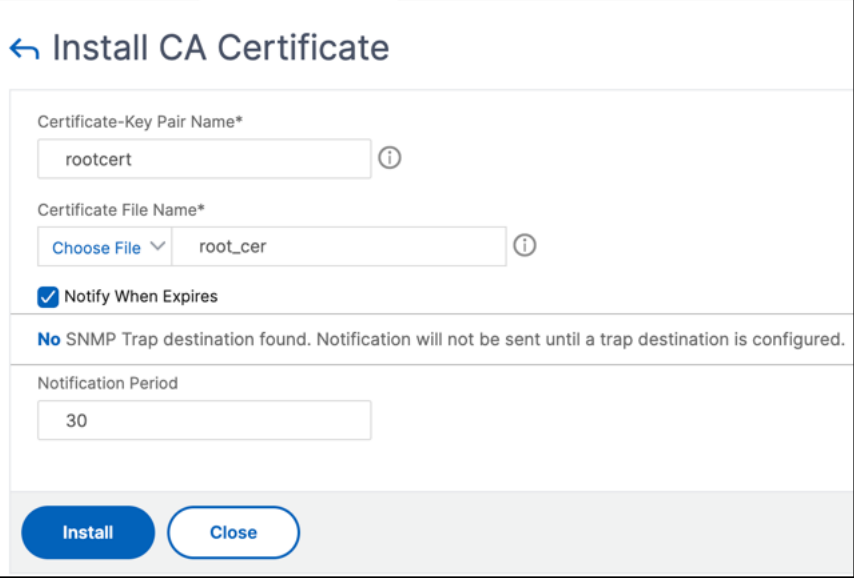

- 3. Haga clic en **Instalar**.
- 4. Vaya a **Administración del tráfico > SSL > Grupo de certificados de CA**.
- 5. Seleccione **ns\_callout\_certs** y haga clic en **Mostrar enlaces**.
- 6. Haga clic en **Bind**.
- 7. Seleccione el certificado de CA creado anteriormente y haga clic en **Seleccionar**.
- 8. Haga clic en **Vincular**y, a continuación, en **Cerrar**.

### **Configurar una aplicación de Azure**

La entidad de aplicación de Azure contiene las credenciales necesarias para autenticarse en Azure Active Directory y obtener el token de acceso. Es decir, para obtener acceso de autorización a los recursos y API de Key Vault, agregue el ID de aplicación de Azure, el secreto (contraseña) y el ID de arrendatario en el dispositivo ADC.

Al configurar la entidad de aplicación de Azure mediante la CLI, debe introducir la contraseña. Si usa la GUI, la entidad de aplicación de Azure contiene las credenciales necesarias para autenticarse en Azure Active Directory y obtener el token de acceso.

Para configurar una aplicación de Azure mediante la CLI

A partir de la versión 13.0‑61.x, se agrega un parámetro, VaultResource, al comando add azure application para obtener el dominio del grupo de recursos antes de que se conceda el token de acceso a la aplicación. Este parámetro se agrega porque el nombre de dominio puede ser diferente para diferentes regiones. Por ejemplo, el dominio puede ser vault.azure.net o vault.usgov .net.

En la línea de comandos, escriba:

```
1 add azure application <name> -clientID <string> -clientSecret -tenantID
      <string> -vaultResource <string> [-tokenEndpoint <URL>]
2 show azure application
3 <!--NeedCopy-->
```
**Ejemplo:**

```
1 add azure application app10 -clientiD 12345t23aaa5 -clientsecret
     csHzOoEzmuY= -vaultResource example.vault.azure.net -tenantID 33583
     ee9ca5b
2 Done
3 > sh azure application app10
4 1) Name: app10 ClientID: 12345t23aaa5
5 TokenEndpoint: "https://login.microsoftonline.com/33583ee9ca5b/"
6 TenantID: 33583ee9ca5b VaultResource: example.vault.azure.net
7 Done
8
9 <!--NeedCopy-->
```
Para configurar una aplicación de Azure mediante la GUI

- 1. Vaya a **Administración del tráfico > SSL > Azure > Aplicación**.
- 2. En el panel de detalles, haga clic en **Agregar**.
- 3. Introduzca valores para los siguientes parámetros:
	- Nombre: nombre del objeto de aplicación del dispositivo NetScaler.
	- ID de cliente: ID de aplicación que se genera cuando se crea una aplicación en Azure Active Directory mediante la CLI de Azure o el portal de Azure (GUI).
	- Secreto del cliente: contraseña para la aplicación configurada en Azure Active Directory. La contraseña se especifica en la CLI de Azure o se genera en el portal de Azure (GUI).
	- ID de arrendatario: ID del directorio dentro de Azure Active Directory en el que se creó la aplicación.
	- Vault Resource: recurso de la bóveda para el que se concede el token de acceso. Ejemplo vault.azure.net.
	- Punto final del token: URL desde la que se puede obtener el token de acceso. Si no se especifica el punto final del token, el valor predeterminado es https://login. microsoftonline.com/<tenant id>.

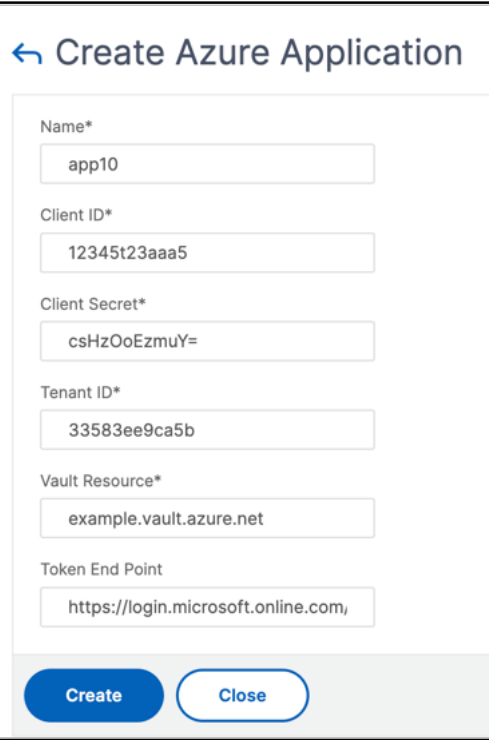

**Configurar Azure Key Vault** Cree un objeto de Azure Key Vault en el dispositivo ADC.

Para configurar Azure Key Vault mediante la CLI

En la línea de comandos, escriba:

```
1 add azure keyVault <name> -azureVaultName <string> -azureApplication
2 <string>
3 show azure keyvault
4 <!--NeedCopy-->
```
#### **Ejemplo:**

```
1 add azure keyvault kv1 -azureapplication app10 -azurevaultName pctest.
     vault.azure.net
2 > sh azure keyVault
3 1) Name: kv1 AzureVaultName: pctest.vault.azure.net
4 AzureApplication: app10 State: "Access token obtained"
5 Done
6 <!--NeedCopy-->
```
En la siguiente tabla se enumeran los diferentes valores que el estado de Azure Key Vault puede tomar junto con una breve descripción de cada estado.

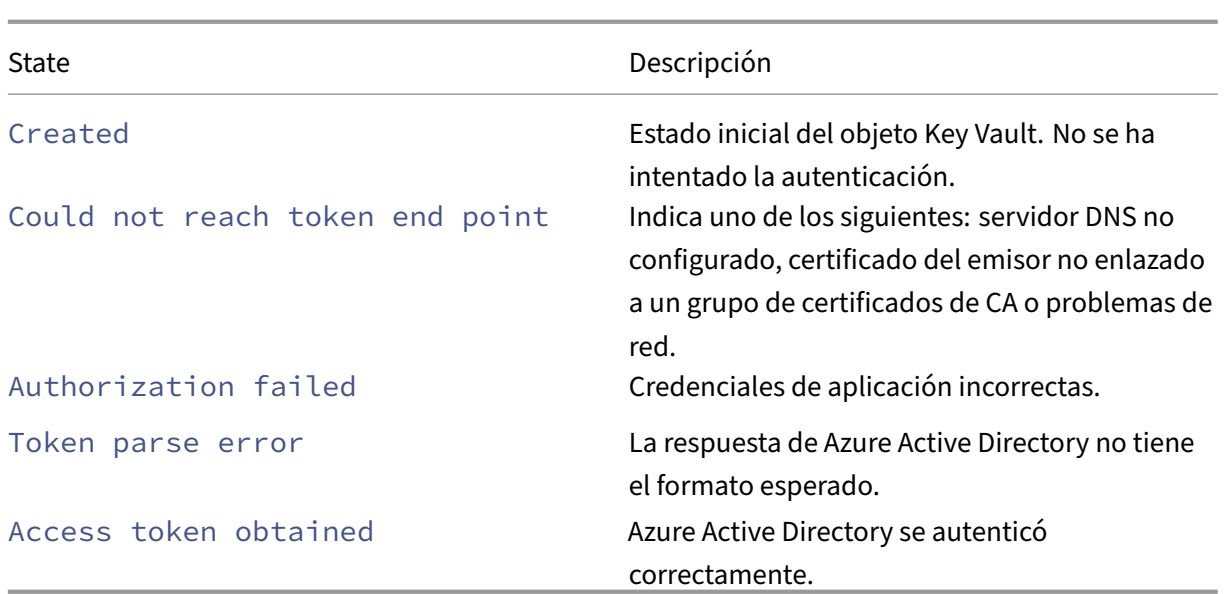

Para configurar Azure Key Vault mediante la interfaz gráfica de usuario

#### 1. Vaya a **Administración del tráfico > SSL > Azure > Key Vault**.

- 2. Introduzca valores para los siguientes parámetros:
	- Nombre: Nombre de la bóveda de llaves.
	- Nombre de Azure Key Vault: Nombre del depósito de claves configurado en la nube de Azure mediante la CLI de Azure o el portal de Azure (GUI) con nombre de dominio.
	- Nombre de la aplicación de Azure: nombre del objeto de aplicación de Azure creado en el dispositivo ADC. El objeto Application de Azure con este nombre se usa para la autenticación con Azure Active Directory.

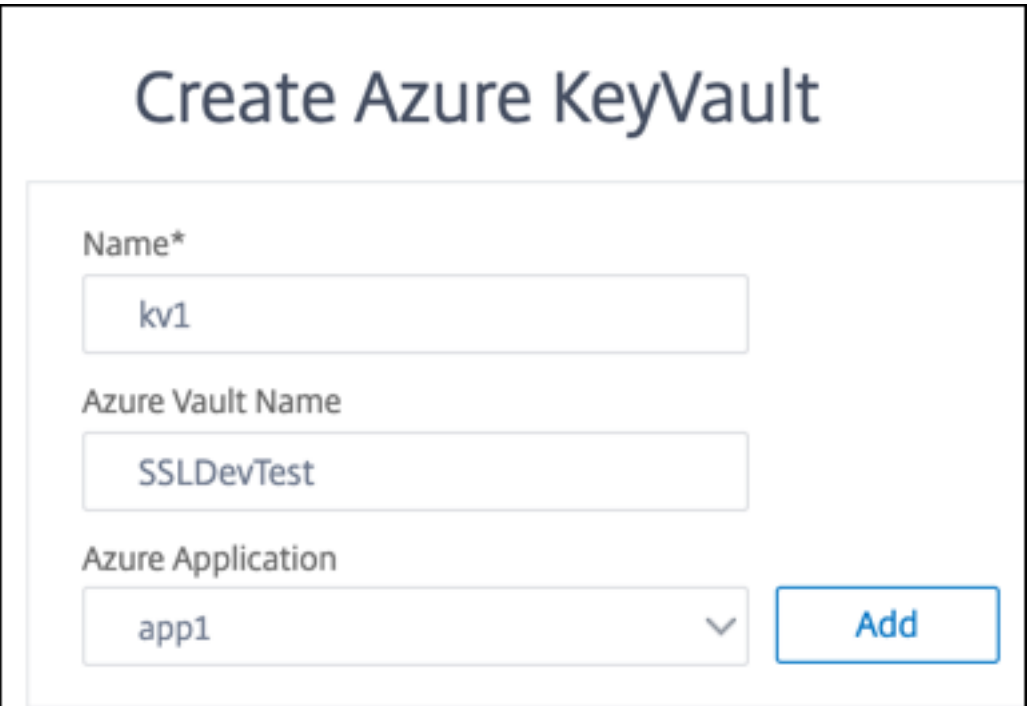

**Agregar clave HSM** Almacenar su clave privada en el HSM proporciona cumplimiento FIPS 140‑2 nivel 2.

Para agregar una clave HSM mediante la CLI

En la línea de comandos, escriba:

```
1 add ssl hsmKey <hsmKeyName> [-hsmType <hsmType>] [-key <string> |
2 -serialNum <string>] {
3 -password }
4 [-keystore <string>]
5 <!--NeedCopy-->
```
**Ejemplo:**

```
1 add ssl hsmKey h1 -keystore kv1 -key san15key -hsmType KEYVAULT
\overline{\phantom{a}}3
4 > sh ssl hsmKey h1
5 HSM Key Name: h1 Type: KEYVAULT
6 Key: san15key
7 Key store: kv1
8 State: " Created "
9 Done
10 <!--NeedCopy-->
```
En la siguiente tabla se enumeran los diferentes valores que puede adoptar el estado de una clave HSM junto con una breve descripción de cada estado.

```
NetScaler 13.1
```
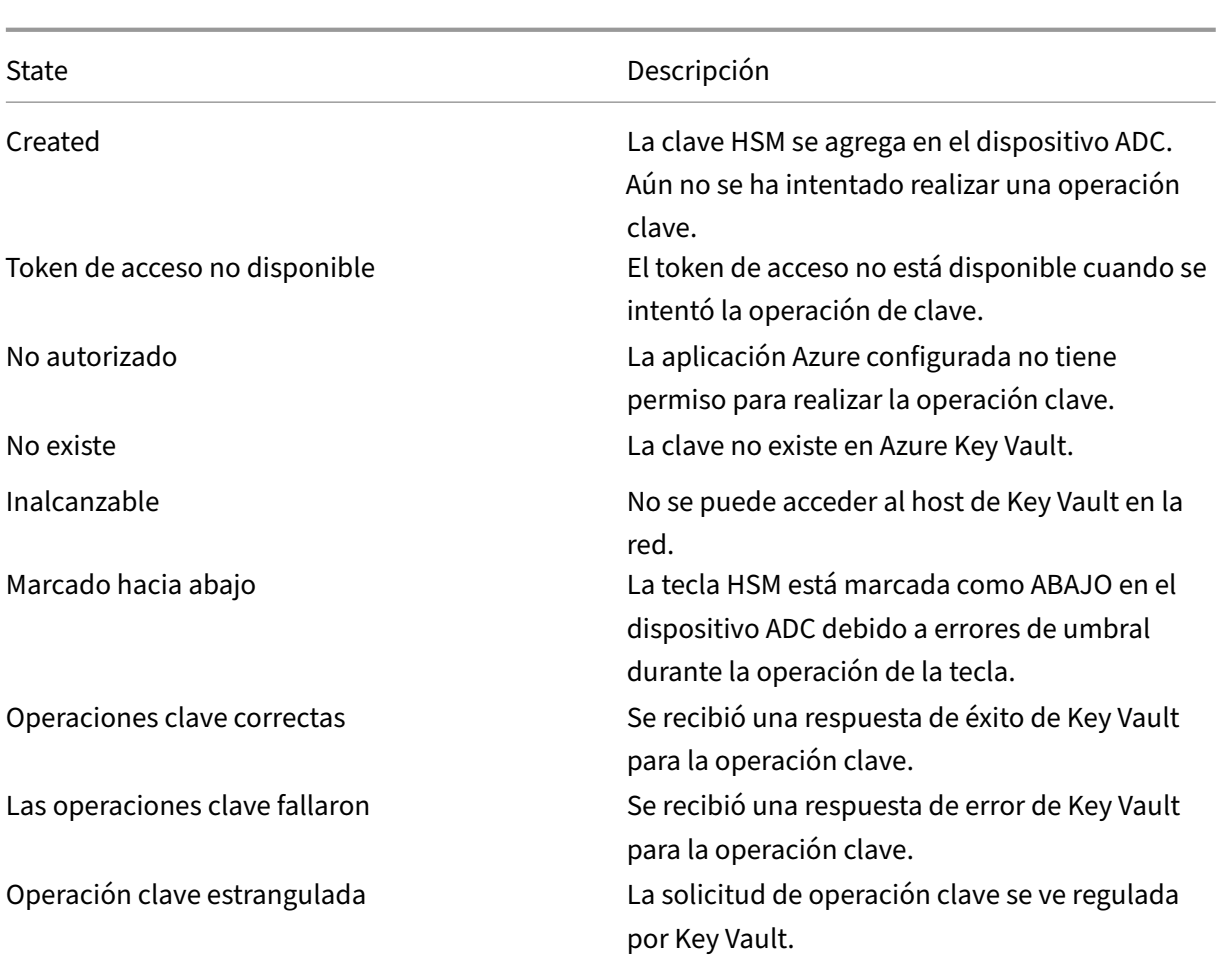

Para agregar una clave HSM mediante la interfaz gráfica de usuario

### 1. Vaya a **Administración del tráfico > SSL > HSM**.

- 2. Introduzca valores para los siguientes parámetros.
	- Nombre de clave HSM: nombre de la clave.
	- Tipo de HSM: tipo de HSM.
	- Almacén de claves: nombre del objeto de almacenamiento de claves que representa el HSM donde se almacena la clave. Por ejemplo, nombre del objeto Key Vault o del objeto de autenticación de Azure Key Vault. Se aplica solo al tipo KEYVAULT de HSM.

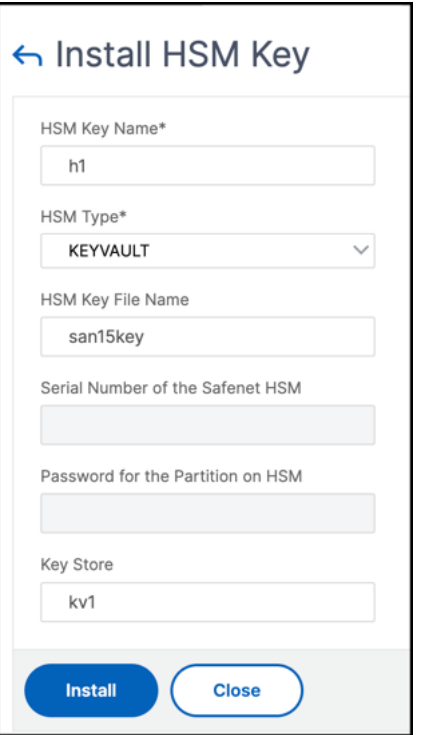

3. Haga clic en **Agregar**.

**Agregar un par de claves de certificado** Agregue un par de claves de certificado con la clave HSM creada anteriormente.

Para agregar un par de claves de certificado mediante la CLI

En la línea de comandos, escriba:

```
1 add ssl certKey <certkeyName> (-cert <string> [-password]) -hsmKey <
     string>]
2 show ssl certkey
3 <!--NeedCopy-->
```
**Ejemplo:**

```
1 add ssl certKey serverrsa_2048 -cert /nsconfig/ssl/san_certs/san15.pem
     -hsmKey h1
2 > sh ssl certkey serverrsa_2048
3 Name: serverrsa_2048 Status: Valid, Days to expiration
         :9483
4 Version: 3
5 Serial Number: F5CFF9EF1E246022
6 Signature Algorithm: sha256WithRSAEncryption
7 Issuer: C=in,O=citrix,CN=ca
8 Validity
9 Not Before: Mar 20 05:42:57 2015 GMT
10 Not After : Mar 12 05:42:57 2045 GMT
```

```
11 Certificate Type: "Server Certificate"
12 Subject: C=in,O=citrix
13 Public Key Algorithm: rsaEncryption
14 Public Key size: 2048
15 Ocsp Response Status: NONE
16 Done
17 <!--NeedCopy-->
```
Para agregar un par de claves de certificado mediante la interfaz gráfica de usuario

- 1. Vaya a **Administración del tráfico > SSL > Instalar certificado (HSM)**.
- 2. Introduzca valores para los siguientes parámetros:
	- Nombre del par de claves de certificado
	- Nombre del archivo de certificado
	- Clave HSM

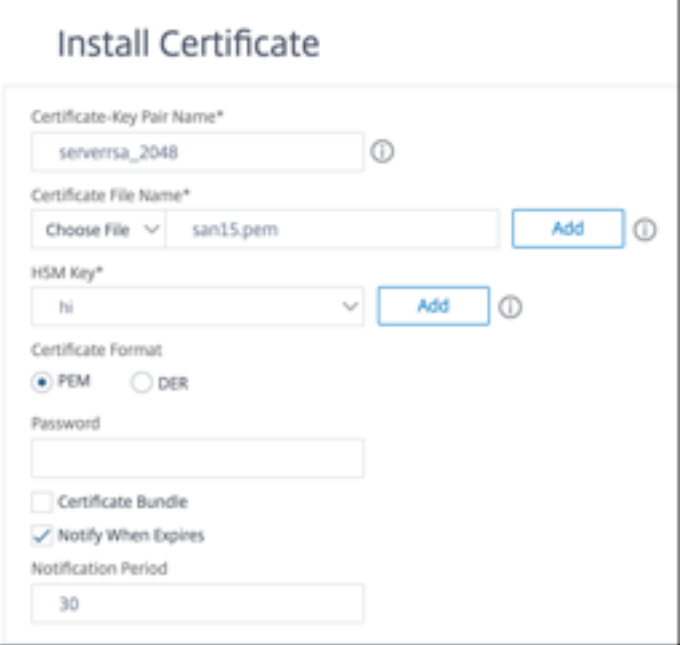

3. Haga clic en **Instalar**.

**Enlace el par de claves de certificado a un servidor virtual** El certificado utilizado para procesar transacciones SSL debe estar vinculado al servidor virtual que recibe los datos SSL.

Para enlazar el par de claves de certificado SSL a un servidor virtual mediante la CLI

En la línea de comandos, escriba:

```
1 bind ssl vserver <vServerName> -certkeyName <certificate-KeyPairName>
2 show ssl vserver <vServerName>
3 <!--NeedCopy-->
```
#### **Ejemplo:**

```
1 bind ssl vserver v1 -certkeyName serverrsa_2048
\overline{\phantom{a}}3 sh ssl vserver v1
4
5 Advanced SSL configuration for VServer v1:
6 DH: DISABLED
7 DH Private-Key Exponent Size Limit: DISABLED Ephemeral RSA:
          ENABLED Refresh Count: 0
8 Session Reuse: ENABLED Timeout: 120 seconds
9 Cipher Redirect: DISABLED
10 ClearText Port: 0
11 Client Auth: DISABLED<br>12 SSL Redirect: DISABLE
12 SSL Redirect: DISABLED<br>13 Non FIPS Ciphers: DISA
      Non FIPS Ciphers: DISABLED
14 SNI: DISABLED
15 OCSP Stapling: DISABLED
16 HSTS: DISABLED
17 HSTS IncludeSubDomains: NO
18 HSTS Max-Age: 0
19 HSTS Preload: NO
20 SSLv3: ENABLED TLSv1.0: ENABLED TLSv1.1: ENABLED TLSv1.2:
          ENABLED TLSv1.3: DISABLED
21 Push Encryption Trigger: Always
22 Send Close-Notify: YES
23 Strict Sig-Digest Check: DISABLED
24 Zero RTT Early Data: DISABLED
25 DHE Key Exchange With PSK: NO
26 Tickets Per Authentication Context: 1
27
28 ECC Curve: P_256, P_384, P_224, P_521
29
30 1) CertKey Name: serverrsa_2048 Server Certificate
31
32
33
34 1) Cipher Name: DEFAULT
35 Description: Default cipher list with encryption strength >= 128bit
36 Done
37 <!--NeedCopy-->
```
Para enlazar un par de claves de certificado SSL a un servidor virtual mediante la GUI

1. Vaya a **Administración del tráfico > Equilibrio de carga > Servidores virtuales** y abra un servi‑ dor virtual SSL. Haga clic en la sección Certificado.

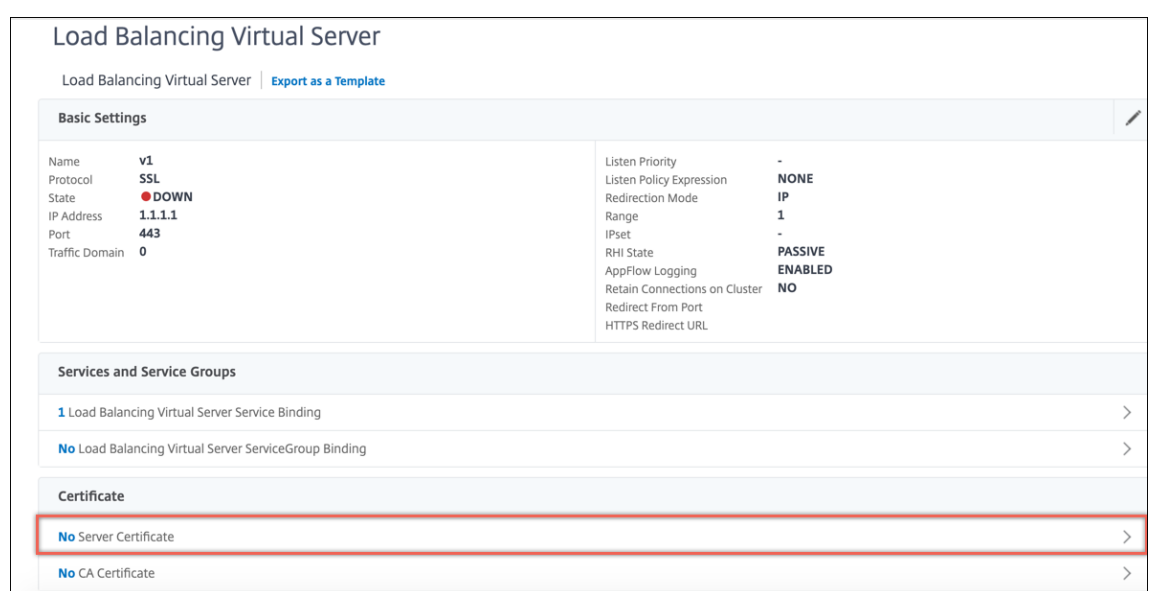

- 2. Haga clic en la flecha para seleccionar el par de claves de certificado.
- 3. Seleccione el par de claves de certificado de la lista.
- 4. Enlace el par de claves de certificado al servidor virtual.

## **Limitaciones**

- El número de llamadas simultáneas a Azure Key Vault para operaciones clave es limitado. El rendimiento del dispositivo ADC depende de los límites de Key Vault. Para obtener más información, consulte la documentación de Microsoft Azure Key Vault.
- Las claves EC no son compatibles.
- No se admiten los protocolos EDT y DTLS.
- Los dispositivos AD[C con chips SSL Intel Coleto no son compatibl](https://docs.microsoft.com/es-es/azure/key-vault/general/service-limits)es.
- Las particiones de administración y clústeres no son compatibles.
- No puede actualizar la entidad de aplicación de Azure, el objeto Azure Key Vault y el par de claves de certificado HSM después de haberlos agregado al dispositivo ADC.
- No se admite un paquete de certificados con claves HSM.
- No aparece un error si la clave HSM y el certificado no coinciden. Al agregar un par de claves de certificado, asegúrese de que la clave HSM y el certificado coincidan.
- No se puede vincular una clave HSM a un servidor virtual DTLS.
- No puede firmar solicitudes de OCSP mediante un par de claves de certificado que se cree con una clave HSM.
- No puede vincular un par de claves de certificado a un servicio SSL si el par de claves de certifi‑ cado se crea con una clave HSM.

# **Preguntas frecuentes**

# **Cuando se integra con Azure Key Vault, ¿las claves privadas se almacenan en la memoria del dispositivo ADC?**

No, las claves privadas no se almacenan en la memoria del dispositivo ADC. Para cada transacción SSL, el dispositivo envía una solicitud a Key Vault.

### **¿La integración cumple con FIPS 140‑2 nivel 2?**

Sí, la solución integrada permite usar FIPS 140‑2 de nivel 2.

### **¿Qué tipos de clave se admiten?**

Solo se admiten los tipos de clave RSA.

### **¿Qué tamaños de clave se admiten?**

Se admiten claves RSA de 1024 bits, 2048 bits y 4096 bits.

### **¿Qué cifrados se admiten?**

Se admiten todos los cifrados compatibles con el dispositivo ADC, incluidos los cifrados TLSv1.3 con ECDHE y SHA256.

### **¿Se registran las transacciones?**

El dispositivo ADC registra cada transacción que realiza con Key Vault. Se registran detalles como la hora, la dirección IP de la bóveda, el puerto, el éxito o el fallo de la conexión y los errores. A continuación se muestra una salida de registro SSL de ejemplo.

1 Apr 9 16:35:30 <local0.debug> 10.102.57.30 04/09/2019:16:35:30 GMT 0-PPE-0 : **default** SSLLOG SSL\_HANDSHAKE\_SUCCESS 896 0 : Backend SPCBId 30894 - ServerIP 104.211.224.186 - ServerPort 443 - ProtocolVersion TLSv1.2 - CipherSuite "ECDHE-RSA-AES256-GCM-SHA384 TLSv1.2 Non-Export 256-bit" - Session New - SERVER\_AUTHENTICATED -SerialNumber "200005 A75B04365827852D630000000005A75B" - SignatureAlgorithm " sha256WithRSAEncryption" - ValidFrom "Mar 17 03:28:42 2019 GMT" - ValidTo "Mar 17 03:28:42 2021 GMT" - HandshakeTime 40 ms 2 Apr 9 16:35:30 <local0.debug> 10.102.57.30 04/09/2019:16:35:30 GMT 0-PPE-0 : **default** SSLLOG SSL\_HANDSHAKE\_ISSUERNAME 897 0 :

```
SPCBId 30894 - IssuerName " C=US,ST=Washington,L=Redmond,O=
     Microsoft Corporation,OU=Microsoft IT,CN=Microsoft IT TLS CA 2"
3 Apr 9 16:35:30 <local0.debug> 10.102.57.30 04/09/2019:16:35:30 GMT
       0-PPE-0 : default SSLLOG SSL_HANDSHAKE_SUBJECTNAME 898 0 :
     SPCBId 30894 - SubjectName " CN=vault.azure.net"
4 <!--NeedCopy-->
```
# **Solución de problemas**

### August 11, 2023

Si la función SSL no funciona como se esperaba después de la configuración, puede utilizar algunas herramientas comunes para acceder a los recursos de NetScaler y diagnosticar el problema.

### **Recursos para solucionar problemas**

Para obtener los mejores resultados, utilice los siguientes recursos para solucionar un problema de SSL en un dispositivo NetScaler:

- El archivo ns.log correspondiente
- El archivo ns.conf más reciente
- El archivo de mensajes
- El newnslog archivo correspondiente
- Archivos de rastreo
- Una copia de los archivos del certificado, si es posible
- Una copia del archivo clave, si es posible
- El mensaje de error, si lo hay

Además de estos recursos, puede utilizar la aplicación Wireshark personalizada para los archivos de rastreo de NetScaler para agilizar la solución de problemas.

## **Solución de problemas de SSL**

Para solucionar un problema de SSL, proceda de la siguiente manera:

- Compruebe que el dispositivo NetScaler tenga licencia para la descarga de SSL y el equilibrio de carga.
- Compruebe que las funciones de descarga SSL y equilibrio de carga estén habilitadas en el dis‑ positivo.
- Compruebe que el estado del servidor virtual SSL no aparezca como INACTIVO.
- Compruebe que el estado del servicio enlazado al servidor virtual no aparezca como INACTIVO.
- Compruebe que haya un certificado válido enlazado al servidor virtual.
- Verifique que el servicio esté mediante un puerto apropiado, preferiblemente el puerto 443.

### **Descifrar el tráfico TLS1.3 a partir del rastreo de paquetes**

Para solucionar problemas de protocolos que se ejecutan en TLS1.3, primero debe descifrar el tráfico de TLS1.3. Para descifrar TLS 1.3 en Wireshark, los secretos deben exportarse en el formato de registro de claves de NSS. Para obtener más información sobre el formato de registro de claves, consulte Formato de registro de claves de NSS.

Para obtener información sobre cómo capturar un seguimiento de paquetes, consulte Captura de claves de se[sión SSL durante un segui](https://developer.mozilla.org/en-US/docs/Mozilla/Projects/NSS/Key_Log_Format)miento.

**Nota**: NetScaler registra automáticamente los secretos de cada conexión en el formato adecuado [para la versión del protocolo TLS/SSL en uso.](https://docs.netscaler.com/es-es/citrix-adc/13-1/clustering/cluster-troubleshooting/ns-cluster-tracing-tsk.html#capturing-ssl-session-keys-during-a-trace)

# **La actualización de CRL no se produce en el nodo secundario de una configuración de HA**

La actualización no se produce porque solo el nodo principal puede acceder al servidor CRL a través de una red privada.

**Solución alternativa:** agregue un servicio en el nodo principal con la dirección IP del servidor CRL. Este servicio actúa como un proxy para el servidor CRL. Cuando la configuración se sincroniza entre los nodos, la actualización CRL funciona tanto para los nodos primario como secundario a través del servicio configurado en el nodo primario.

# **Preguntas frecuentes sobre SSL**

August 11, 2023

### **Preguntas básicas**

#### **El acceso HTTPS a la GUI falla en una instancia VPX. ¿Cómo puedo acceder?**

Se requiere un par de claves de certificado para el acceso HTTPS a la GUI. En un dispositivo NetScaler, un par de claves de certificado se enlaza automáticamente a los servicios internos. En un dispositivo MPX o SDX, el tamaño de clave predeterminado es de 1024 bytes y, en una instancia VPX, el tamaño

de clave predeterminado es de 512 bytes. Sin embargo, la mayoría de los navegadores actuales no aceptan una clave inferior a 1024 bytes. Como resultado, se bloquea el acceso HTTPS a la utilidad de configuración VPX.

Citrix recomienda instalar un par de claves de certificado de al menos 1024 bytes y vincularlo al servi‑ cio interno para acceder mediante HTTPS a la utilidad de configuración. Como alternativa, actualice el ns-server-certificate a 1024 bytes. Puede usar el acceso HTTP a la utilidad de configuración o a la CLI para instalar el certificado.

# **Si añado una licencia a un dispositivo MPX, se pierde el enlace del par de claves de certificado. ¿Cómo puedo resolver este problema?**

Si no hay una licencia en un dispositivo MPX cuando se inicia, agrega una licencia más adelante y reinicia el dispositivo, es posible que pierda el enlace del certificado. Reinstalar el certificado y vincularlo al servicio interno

Citrix recomienda instalar la licencia adecuada antes de iniciar el dispositivo.

# **¿Cuáles son los distintos pasos necesarios para configurar un canal seguro para una transacción SSL?**

La configuración de un canal seguro para una transacción SSL implica los siguientes pasos:

- 1. El cliente envía una solicitud HTTPS para un canal seguro al servidor.
- 2. Tras seleccionar el protocolo y el cifrado, el servidor envía su certificado al cliente.
- 3. El cliente comprueba la autenticidad del certificado del servidor.
- 4. Si alguna de las comprobaciones falla, el cliente muestra los comentarios correspondientes.
- 5. Si las comprobaciones se aprueban o el cliente decide continuar incluso si una comprobación falla, el cliente crea una clave desechable temporal. Esta clave se denomina *secreto previo al maestro* y el cliente la cifra mediante la clave pública del certificado del servidor.
- 6. El servidor, al recibir el secreto previo al maestro, lo descifra mediante la clave privada del servi‑ dor y genera las claves de sesión. El cliente también genera las claves de sesión a partir del se‑ creto previo al maestro. Por lo tanto, tanto el cliente como el servidor ahora tienen una clave de sesión común, que se utiliza para cifrar y descifrar los datos de la aplicación.

# **Comprendo que el SSL es un proceso que requiere un uso intensivo de la CPU. ¿Cuál es el coste de la CPU asociado al proceso SSL?**

Las dos etapas siguientes están asociadas al proceso SSL:

- El apretón de manos inicial y la configuración segura del canal mediante la tecnología de clave pública y privada.
- Cifrado masivo de datos mediante la tecnología de clave simétrica.

Las dos etapas anteriores pueden afectar al rendimiento del servidor y requieren un procesamiento intensivo de la CPU por los siguientes motivos:

- 1. El apretón de manos inicial implica la criptografía de clave público-privada, que consume mucha CPU debido a los grandes tamaños de clave (1024 bits, 2048 bits, 4096 bits).
- 2. El cifrado/descifrado de datos también es costoso desde el punto de vista computacional, según la cantidad de datos que se deben cifrar o descifrar.

### **¿Cuáles son las distintas entidades de una configuración SSL?**

Una configuración SSL tiene las siguientes entidades:

- Certificado de servidor
- Certificado de autoridad de certificación (CA)
- Conjunto de cifrado que especifica los protocolos para las siguientes tareas:
	- **–** Intercambio inicial de claves
	- **–** Autenticación de servidor y cliente
	- **–** algoritmo de cifrado masivo
	- **–** autenticación de mensajes
- Client authentication
- CRL
- Herramienta de generación de claves de certificados SSL que le permite crear los siguientes archivos:
	- **–** Solicitud de certificado
	- **–** Certificado autofirmado
	- **–** Teclas RSA
	- **–** Parámetros DH

# **Quiero utilizar la función de descarga SSL del dispositivo NetScaler. ¿Cuáles son las distintas opciones para recibir un certificado SSL?**

Debe recibir un certificado SSL antes de poder configurar la configuración de SSL en el dispositivo NetScaler. Puede utilizar cualquiera de los siguientes métodos para recibir un certificado SSL:

• Solicite un certificado a una autoridad de certificación (CA) autorizada.

- Utilice el certificado de servidor existente.
- Cree un par de claves de certificado en el dispositivo NetScaler.

**Nota:** Este certificado es un certificado de prueba firmado por la CA raíz de prueba generada por el dispositivo NetScaler. Los navegadores no aceptan los certificados de prueba firmados por test Root‑CA. El navegador muestra un mensaje de advertencia que indica que no se puede autenticar el certificado del servidor.

• Para cualquier otra cosa que no sea una prueba, debe proporcionar un certificado de CA y una clave de CA válidos para firmar el certificado del servidor.

### **¿Cuáles son los requisitos mínimos para una configuración SSL?**

Los requisitos mínimos para configurar una configuración SSL son los siguientes:

- Obtenga los certificados y las claves.
- Cree un servidor virtual SSL de equilibrio de carga.
- Enlaza los servicios HTTP o SSL al servidor virtual SSL.
- Enlaza un par de claves de certificado al servidor virtual SSL.

#### **¿Cuáles son los límites de los distintos componentes de SSL?**

Los componentes SSL tienen los siguientes límites:

- Tamaño de bits de los certificados SSL: 4096.
- Número de certificados SSL: depende de la memoria disponible en el dispositivo.
- Número máximo de certificados CA SSL intermedios enlazados: 9 por cadena.
- Revocaciones de CRL: dependen de la memoria disponible en el dispositivo.

## **¿Cuáles son los distintos pasos que implica el cifrado de datos de extremo a extremo en un dispositivo NetScaler?**

Los pasos incluidos en el proceso de cifrado del lado del servidor en un dispositivo NetScaler son los siguientes:

- 1. El cliente se conecta al SSL VIP configurado en el dispositivo NetScaler en el sitio seguro.
- 2. Tras recibir la solicitud segura, el dispositivo descifra la solicitud y aplica técnicas de conmutación de contenido de capa 4 a 7 y directivas de equilibrio de carga. A continuación, selecciona el mejor servidor web de fondo disponible para la solicitud.
- 3. El dispositivo NetScaler crea una sesión SSL con el servidor seleccionado.
- 4. Tras establecer la sesión SSL, el dispositivo cifra la solicitud del cliente y la envía al servidor web mediante la sesión SSL segura.
- 5. Cuando el dispositivo recibe la respuesta cifrada del servidor, descifra y vuelve a cifrar los datos. A continuación, envía los datos al cliente mediante la sesión SSL del lado del cliente.

La técnica de multiplexación del dispositivo NetScaler permite al dispositivo reutilizar las sesiones SSL que se han establecido con los servidores web. Por lo tanto, el dispositivo evita el intercambio intensivo de claves de la CPU, conocido como *apretón de manos completo*. Este proceso reduce la cantidad total de sesiones SSL en el servidor y mantiene la seguridad de extremo a extremo.

## **Certificados y claves**

# **¿Puedo colocar los archivos de certificados y claves en cualquier ubicación? ¿Hay alguna ubicación recomendada para almacenar estos archivos?**

Puede almacenar los archivos de certificados y claves en el dispositivo NetScaler o en un equipo local. Sin embargo, Citrix recomienda almacenar los archivos de certificados y claves en el directorio /nsconfig/ssl del dispositivo NetScaler. El /etc directorio existe en la memoria flash del dispositivo NetScaler. Esta acción proporciona portabilidad y facilita la copia de seguridad y la restauración de los archivos de certificados del dispositivo.

**Nota:** Asegúrese de que el certificado y los archivos de clave estén almacenados en el mismo directo‑ rio.

### **¿Cuál es el tamaño máximo de la clave de certificado que admite el dispositivo NetScaler?**

Un dispositivo NetScaler que ejecuta una versión de software anterior a la 9.0 admite un tamaño máximo de clave de certificado de 2048 bits. La versión 9.0 y las posteriores admiten un tamaño máximo de clave de certificado de 4096 bits. Este límite se aplica a los certificados RSA.

Un dispositivo MPX admite certificados de 512 bits hasta los siguientes tamaños:

- Certificado de servidor de 4096 bits en el servidor virtual
- Certificado de cliente de 4096 bits en el servicio
- Certificado de CA de 4096 bits (incluye certificados intermedios y raíz)
- Certificado de 4096 bits en el servidor de fondo
- Certificado de cliente de 4096 bits (si la autenticación de cliente está habilitada en el servidor virtual)

Un dispositivo virtual admite certificados de 512 bits hasta los siguientes tamaños:

- Certificado de servidor de 4096 bits en el servidor virtual
- Certificado de cliente de 4096 bits en el servicio
- Certificado de CA de 4096 bits (incluye certificados intermedios y raíz)
- Certificado de 4096 bits en el servidor de fondo de la versión 12.0‑56.x. Las versiones anteriores admiten certificados de 2048 bits.
- Certificado de cliente de 2048 bits (si la autenticación del cliente está habilitada en el servidor virtual) de la versión 12.0‑56.x.

### **¿Cuál es el tamaño máximo del parámetro DH admitido en el dispositivo NetScaler?**

El dispositivo NetScaler admite un parámetro DH de 2048 bits como máximo.

# **¿Cuál es la longitud máxima de la cadena de certificados, es decir, el número máximo de certificados de una cadena, que admite un dispositivo NetScaler?**

Un dispositivo NetScaler puede enviar un máximo de 10 certificados en cadena al enviar un mensaje de certificado de servidor. Una cadena de la longitud máxima incluye el certificado del servidor y nueve certificados de CA intermedios.

## **¿Cuáles son los distintos formatos de certificados y claves que admite el dispositivo NetScaler?**

El dispositivo NetScaler admite los siguientes formatos de certificados y claves:

- Correo con privacidad mejorada (PEM)
- Regla de codificación distinguida (DER)

# **¿Existe un límite para la cantidad de certificados y claves que puedo instalar en el dispositivo NetScaler?**

No. La cantidad de certificados y claves que se pueden instalar solo está limitada por la memoria disponible en el dispositivo NetScaler.

# **He guardado los archivos del certificado y la clave en el equipo local. Quiero transferir estos archivos al dispositivo NetScaler mediante el protocolo FTP. ¿Hay algún modo preferido para transferir estos archivos al dispositivo NetScaler?**

Sí. Si utiliza el protocolo FTP, debe utilizar el modo binario para transferir los archivos de certificado y clave al dispositivo NetScaler.

**Nota:** De forma predeterminada, el FTP está desactivado. Citrix recomienda utilizar el protocolo SCP para transferir los archivos de certificados y claves. La utilidad de configuración usa implícitamente SCP para conectarse al dispositivo.

### **¿Cuál es la ruta de directorio predeterminada para el certificado y la clave?**

La ruta de directorio predeterminada para el certificado y la clave es '/nsconfig/ssl'.

# **Al agregar un par de certificados y claves, ¿qué ocurre si no especifico una ruta absoluta a los archivos de certificado y clave?**

Al agregar un par de claves de certificado, especifique una ruta absoluta a los archivos de certificado y clave. Si no lo especifica, el dispositivo ADC busca estos archivos en el directorio predeterminado e intenta cargarlos en el núcleo. El directorio predeterminado es /nsconfig/ssl. Por ejemplo, si los archivos cert1024.pem y rsa1024.pem están disponibles en el directorio /nsconfig/ssl del dispositivo, los dos comandos siguientes funcionan correctamente:

```
1 add ssl certKey cert1 -cert cert1204.pem -key rsa1024.pem
2 <!--NeedCopy-->
```

```
1 add ssl certKey cert1 -cert /nsconfig/ssl/cert1204.pem -key /nsconfig/
     ssl/rsa1024.pem
2 <!--NeedCopy-->
```
# **He configurado una configuración de alta disponibilidad. Quiero implementar la función SSL en la configuración. ¿Cómo debo gestionar los archivos de certificados y claves en una configuración de alta disponibilidad?**

En una configuración de alta disponibilidad, debe almacenar los archivos de certificado y clave tanto en el dispositivo NetScaler principal como en el secundario. La ruta del directorio de los archivos de certificado y clave debe ser la misma en ambos dispositivos antes de agregar un par de claves de certificado SSL en el dispositivo principal.

## **NCipher nShield® HSM**

# **Al integrar con nCipher nShield® HSM, ¿debemos tener en cuenta alguna configuración específica al agregar el dispositivo NetScaler a HA?**

Configure los mismos dispositivos nCipher en ambos nodos de HA. Los comandos de configuración de nCipher no se sincronizan en HA. Para obtener información sobre los requisitos previos para nCipher nShield® HSM, consulte Requisitos previos.

# **¿Tenemos que integrar individualmente ambos dispositivos con NCipher NShield® HSM y RFS? ¿Debemos completar esta acción antes o después de la configuración de HA?**

Puede completar la integración antes o después de la configuración de HA. Si la integración se realiza después de la configuración de HA, las claves importadas en el nodo principal antes de configurar el nodo secundario no se sincronizan con el nodo secundario. Por lo tanto, Citrix recomienda la integración de nCipher antes de configurar la HA.

# **¿Debemos importar la clave a los dispositivos NetScaler principales y secundarios, o las claves están sincronizadas del nodo principal al nodo secundario?**

Si nCipher está integrado en ambos dispositivos antes de formar la HA, las claves se sincronizan au‑ tomáticamente desde RFS en el proceso de integración.

# **Dado que el HSM no está en el dispositivo NetScaler, sino en nCipher, ¿qué ocurre con las claves y los certificados cuando un nodo falla y se reemplaza?**

Si un nodo falla, puede sincronizar las claves y los certificados con el nuevo nodo integrando nCipher en el nuevo nodo. A continuación, ejecute los siguientes comandos:

```
1 sync ha files ssl
2 force ha sync
3 <!--NeedCopy-->
```
Los certificados se sincronizan y se agregan si las claves se sincronizan en el proceso de integración de nCipher.

# **Cifrados**

## **¿Qué es un cifrado nulo?**

Los cifrados sin cifrado se conocen como cifrados nulos. Por ejemplo, NULL-MD5 es un cifrado nulo.

# **¿Los cifrados nulos están habilitados de forma predeterminada para un SSL VIP o un servicio SSL?**

No. Los cifrados nulos no están habilitados de forma predeterminada para un SSL VIP o un servicio SSL.
### **¿Cuál es el procedimiento para eliminar los cifrados nulos?**

Para eliminar los cifrados nulos de un VIP SSL, ejecute el siguiente comando:

```
1 bind ssl cipher <SSL_VIP> REM NULL
2 <!--NeedCopy-->
```
Para eliminar los cifrados nulos de un servicio SSL, ejecute el siguiente comando:

```
1 bind ssl cipher <SSL Service> REM NULL -service
2 <!--NeedCopy-->
```
#### **¿Cuáles son los distintos alias de cifrado compatibles con el dispositivo NetScaler?**

Para enumerar los alias de cifrado admitidos en el dispositivo, en la línea de comandos, escriba:

```
1 sh cipher
2 <!--NeedCopy-->
```
### **¿Cuál es el comando para mostrar todos los cifrados predefinidos del dispositivo NetScaler?**

Para mostrar todos los cifrados predefinidos del dispositivo NetScaler, en la CLI, escriba:

```
1 show ssl cipher
2 <!--NeedCopy-->
```
# **¿Cuál es el comando para mostrar los detalles de un cifrado individual del dispositivo NetScaler?**

Para mostrar los detalles de un cifrado individual del dispositivo NetScaler, en la CLI, escriba:

```
1 show ssl cipher <Cipher_Name/Cipher_Alias_Name/Cipher_Group_Name>
2 <!--NeedCopy-->
```
#### **Ejemplo:**

```
1 show cipher SSL3-RC4-SHA
2 1) Cipher Name: SSL3-RC4-SHA
3 Description: SSLv3 Kx=RSA Au=RSA Enc=RC4(128)
4 Mac=SHA1
5 Done
6 <!--NeedCopy-->
```
### **¿Cuál es la importancia de agregar los cifrados predefinidos del dispositivo NetScaler?**

Al agregar los cifrados predefinidos del dispositivo NetScaler, los cifrados nulos se agregan a un SSL VIP o a un servicio SSL.

# **¿Es posible cambiar el orden del cifrado sin desvincularlo de un grupo de cifrado en un dispositivo NetScaler?**

Sí. Es posible cambiar el orden del cifrado sin desvincular los cifrados de un grupo de cifrado personal‑ izado. Sin embargo, no puede cambiar la prioridad en los grupos de cifrado integrados. Para cambiar la prioridad de un cifrado enlazado a una entidad SSL, primero desvincule el cifrado del servidor, servicio o grupo de servicios virtual.

**Nota:** Si el grupo de cifrado enlazado a una entidad SSL está vacío, el protocolo de enlace SSL falla porque no hay ningún cifrado negociado. El grupo de cifrado debe contener al menos un cifrado.

### **¿El dispositivo NetScaler admite ECDSA?**

El ECDSA es compatible con las siguientes plataformas de NetScaler. Para obtener información detal‑ lada sobre las compilaciones compatibles, consulte la Tabla 1 y la Tabla 2 de Ciphers disponibles en los dispositivos NetScaler.

- Dispositivos NetScaler MPX y SDX con chips N3
- [NetScaler MPX 5900](https://docs.netscaler.com/es-es/citrix-adc/13-1/ssl/ciphers-available-on-the-citrix-ADC-appliances.html)/8900/15000/26000
- NetScaler SDX 8900/15000
- Dispositivos NetScaler VPX

#### **¿El dispositivo NetScaler VPX admite los cifrados AES‑GCM/SHA2 en la interfaz?**

Sí, los cifrados AES‑GCM/SHA2 se admiten en el dispositivo NetScaler VPX. Para obtener información detallada sobre las compilaciones compatibles, consulte Cifrados disponibles en los dispositivos NetScaler.

### **[Certifica](https://docs.netscaler.com/es-es/citrix-adc/13-1/ssl/ciphers-available-on-the-citrix-ADC-appliances.html)dos**

#### **¿El nombre distintivo de un certificado de cliente está disponible durante la sesión de usuario?**

Sí. Puede acceder al nombre distintivo del certificado de cliente en solicitudes posteriores durante la sesión de usuario. Es decir, incluso después de que se haya completado el protocolo de enlace SSL y el navegador no vuelva a enviar el certificado. Utilice una variable y una asignación tal como se detalla en la siguiente configuración de ejemplo:

**Ejemplo:**

```
1 add ns variable v2 -type "text(100)"
\mathcal{I}3 add ns assignment a1 -variable "$v2" -set "CLIENT.SSL.CLIENT CERT
       .SUBJECT.TYPECAST_NVLIST_T('=','/').VALUE("CN")"
4
5 add rewrite action act1 insert_http_header subject "$v2" // example:
      to insert the distinguished name in the header
6
7 add rewrite policy pol1 true a1
8
9 add rewrite policy pol2 true act1
10
11 bind rewrite global pol1 1 next -type RES_DEFAULT
12
13 bind rewrite global pol2 2 next -type RES_DEFAULT
14
15 set rewrite param -undefAction RESET
16 <!--NeedCopy-->
```
### **¿Por qué necesito vincular el certificado del servidor?**

Vincular los certificados del servidor es el requisito básico para habilitar la configuración SSL para procesar las transacciones SSL.

Para vincular el certificado del servidor a un SSL VIP, en la CLI, escriba:

```
1 bind ssl vserver <vServerName> -certkeyName <cert_name>
2 <!--NeedCopy-->
```
Para vincular el certificado del servidor a un servicio SSL, en la CLI, escriba:

```
1 bind ssl service <serviceName> -certkeyName <cert_name>
2 <!--NeedCopy-->
```
#### **¿Cuántos certificados puedo vincular a un servicio SSL VIP o SSL?**

En un dispositivo FIPS VPX, MPX/SDX (N3) y MPX/SDX 14000 de NetScaler, puede vincular dos certificados a un servidor virtual SSL o a un servicio SSL si el SNI está inhabilitado. Los certificados deben ser de tipo RSA y ECDSA. Si el SNI está activado, puede vincular varios certificados de servidor de tipo RSA o ECDSA. En un dispositivo FIPS NetScaler MPX (N2) o MPX 9700, si el SNI está inhabilitado, solo puede vincular un certificado de tipo RSA. Si el SNI está habilitado, solo puede vincular varios certificados de servidor de tipo RSA.

### **¿Qué ocurre si desenlace o sobrescribo un certificado de servidor?**

Al desvincular o sobrescribir un certificado de servidor, se terminan todas las conexiones y sesiones SSL creadas con el certificado existente. Al sobrescribir un certificado existente, aparece el siguiente mensaje:

```
1 ERROR:
\mathcal{D}3 Warning: Current certificate replaces the previous binding.
4 <!--NeedCopy-->
```
# **¿Cómo instalo un certificado intermedio en un dispositivo NetScaler y vincularlo a un certificado de servidor?**

Consulte el artículo en http://support.citrix.com/article/ctx114146 para obtener información sobre la instalación de un certificado intermedio.

# **¿Por qué aparece el error "[El recurso ya existe](http://support.citrix.com/article/ctx114146)"cuando intento instalar un certificado en NetScaler?**

Consulte el artículo en http://support.citrix.com/article/CTX117284 para obtener instrucciones sobre cómo resolver el error "el recurso ya existe".

# **Quiero crear un certi[ficado de servidor en un dispositivo NetSca](http://support.citrix.com/article/CTX117284)ler para probar y evaluar el producto. ¿Cuál es el procedimiento para crear un certificado de servidor?**

Realice el siguiente procedimiento para crear un certificado de prueba.

**Nota:** Un certificado creado con este procedimiento no se puede utilizar para autenticar a todos los usuarios y navegadores. Después de usar el certificado para realizar pruebas, debe obtener un certificado de servidor firmado por una autoridad de certificación raíz autorizada.

Para crear un certificado de servidor autofirmado:

1. Para crear un certificado de CA raíz, en la CLI, escriba:

```
1 create ssl rsakey /nsconfig/ssl/test-ca.key 1024
\mathcal{D}3 create ssl certreq /nsconfig/ssl/test-ca.csr -keyfile /nsconfig/
      ssl/test-ca.key
4
5 Enter the required information when prompted, and then type the
      following command:
6
```

```
7 create ssl cert /nsconfig/ssl/test-ca.cer /nsconfig/ssl/test-ca.
     csr ROOT_CERT -keyfile /nsconfig/ssl/test-ca.key
8 <!--NeedCopy-->
```
- 2. Realice el siguiente procedimiento para crear un certificado de servidor y firmarlo con el certifi‑ cado de CA raíz que acaba de crear.
	- a) Para crear la solicitud y la clave, en la CLI, escriba:

```
1 create ssl rsakey /nsconfig/ssl/test-server.key 1024
\mathcal{L}3 create ssl certreq /nsconfig/ssl/test-server.csr -keyfile
          /nsconfig/ssl/test-server.key
4 <!--NeedCopy-->
```
- b) Introduzca la información requerida cuando se le solicite.
- c) Para crear un archivo de números de serie, en la CLI, escriba:

```
1 shell
2 # echo '01' >
3 /nsconfig/ssl/serial.txt
4 # exit
5 <!--NeedCopy-->
```
d) Para crear un certificado de servidor firmado por el certificado de CA raíz creado en el paso 1, en la CLI, escriba:

```
1 create ssl cert /nsconfig/ssl/test-server.cer /nsconfig/ssl/
     test-server.csr SRVR_CERT -CAcert /nsconfig/ssl/test-ca.cer
      -CAkey /nsconfig/ssl/test-ca.key -CAserial /nsconfig/ssl/
     serial.txt
2 <!--NeedCopy-->
```
e) Para crear un par de claves de certificado de NetScaler, que es el objeto en memoria que contiene la información del certificado del servidor para los enlaces de enlace SSL y el cifrado masivo, en la CLI, escriba:

```
1 add ssl certkey test-certkey -cert /nsconfig/ssl/test-server.
     cer -key /nsconfig/ssl/test-server.key
2 <!--NeedCopy-->
```
f) Para vincular el par de claves de certificación al servidor virtual SSL, en la CLI, escriba:

```
1 bind ssl vserver <vServerName> -certkeyName <cert_name>
2 <!--NeedCopy-->
```
# **He recibido un dispositivo NetScaler en el que está instalada la versión 9.0 del software NetScaler. He visto un archivo de licencia adicional en el dispositivo. ¿Hay algún cambio en la directiva de licencias a partir de la versión 9.0 del software NetScaler?**

Sí. A partir de la versión 9.0 del software NetScaler, es posible que el dispositivo no tenga un solo archivo de licencia. La cantidad de archivos de licencia depende de la edición de lanzamiento del software NetScaler. Por ejemplo, si ha instalado la edición avanzada, es posible que necesite archivos de licencia adicionales para la funcionalidad completa de las distintas funciones. Sin embargo, si ha instalado la edición Premium, el dispositivo solo tiene un archivo de licencia.

# **¿Cómo puedo exportar el certificado desde el Servicio de información de Internet (IIS)?**

Hay muchas formas, pero mediante el método siguiente se exportan el certificado y la clave privada apropiados para el sitio web. Este procedimiento debe realizarse en el servidor IIS actual.

- 1. Abra la herramienta de administración de Internet Information Services (IIS) Manager.
- 2. Amplíe el nodo de sitios web y localice el sitio web compatible con SSL que desee ofrecer a través del dispositivo NetScaler.
- 3. Haga clic con el botón derecho en este sitio web y haga clic en Propiedades.
- 4. Haga clic en la ficha Seguridad del directorio y, en la sección Comunicaciones seguras de la ventana, seleccione la casilla Ver certificado.
- 5. Haga clic en la ficha Detalles y, a continuación, en Copiar a archivo.
- 6. En la página Bienvenido al asistente de exportación de certificados, haga clic en Siguiente.
- 7. Seleccione Sí, exporte la clave privada y haga clic en Siguiente.

**Nota:** La clave privada DEBE exportarse para que SSL Offload funcione en NetScaler.

- 8. Asegúrese de que el botón de opción Intercambio de información personal -PKCS #12 esté seleccionado y, si es posible, active *únicamente* la casilla Incluir todos los certificados en la ruta de certificación. Haga clic en Siguiente.
- 9. Introduzca una contraseña y haga clic en Siguiente.
- 10. Introduzca el nombre y la ubicación del archivo y, a continuación, haga clic en Siguiente. Asigne al archivo una extensión de .PFX.
- 11. Haga clic en Finalizar.

### **¿Cómo convierto el certificado PKCS #12 y lo instalo en NetScaler?**

1. Mueva el archivo de certificado.PFX exportado a una ubicación desde la que pueda copiarse al dispositivo NetScaler. Es decir, a una máquina que permite el acceso mediante SSH a la interfaz de administración de un dispositivo NetScaler. Copie el certificado al dispositivo mediante una utilidad de copia segura, como SCP.

2. Acceda al shell de BSD y convierta el certificado (por ejemplo, cert.pfx) al formato .PEM:

```
1 root@ns# openssl pkcs12 -in cert.PFX -out cert.PEM
2 <!--NeedCopy-->
```
3. Para asegurarse de que el certificado convertido tiene el formato x509 correcto, compruebe que el siguiente comando no produce ningún error:

```
1 root@ns# openssl x509 -in cert.PEM -text
2 <!--NeedCopy-->
```
4. Compruebe que el archivo de certificado contiene una clave privada. Empiece por ejecutar el siguiente comando:

```
1 root@ns# cat cert.PEM
\mathcal{O}3 Verify that the output file includes an RSA PRIVATE KEY section.
\Delta5 -----BEGIN RSA PRIVATE KEY-----
6 Mkm^s9KMs9023pz/s...
7 -----END RSA PRIVATE KEY-----
8 <!--NeedCopy-->
```
El siguiente es otro ejemplo de una sección de clave privada de RSA:

```
1 Bag Attributes
2 1.3.6.1.4.1.311.17.2: <No Values>
3 localKeyID: 01 00 00 00
4 Microsoft CSP Name: Microsoft RSA SChannel Cryptographic
5 Provider
6 friendlyName:
7 4b9cef4cc8c9b849ff5c662fd3e0ef7e_76267e3e-6183-4d45-886e-6
          e067297b38f
8
9 Key Attributes
10 X509v3 Key Usage: 10
11 -----BEGIN RSA PRIVATE KEY-----
12 Proc-Type: 4,ENCRYPTED<br>13 DEK-Info: DES-EDE3-CBC
      DEK-Info: DES-EDE3-CBC,43E7ACA5F4423968
14 pZJ2SfsSVqMbRRf6ug37Clua5gY0Wld4frPIxFXyJquUHr31dilW5ta3hbIaQ+
          Rg
15
16 ... (more random characters)
17 v8dMugeRplkaH2Uwt/mWBk4t71Yv7GeHmcmjafK8H8iW80ooPO3D/ENV8X4U/
          tlh
18
19 5eU6ky3WYZ1BTy6thxxLlwAullynVXZEflNLxq1oX+ZYl6djgjE3qg==
20 -----END RSA PRIVATE KEY-----
21 <!--NeedCopy-->
```
La siguiente es una sección de CERTIFICADOS DE SERVIDOR:

```
1 Bag Attributes
2 localKeyID: 01 00 00 00
3 friendlyName: AG Certificate
4 subject=/C=AU/ST=NSW/L=Wanniassa/O=Dave Mother
5 Asiapacific/OU=Support/CN=davemother.food.lan
6 issuer=/DC=lan/DC=food/CN=hotdog
7 -----BEGIN CERTIFICATE-----
8 MIIFiTCCBHGgAwIBAgIKCGryDgAAAAAAHzANBgkqhkiG9w0BAQUFADA8MRMwEQYK
Q10 ... (more random characters) 5
         pLDWYVHhLkA1pSxvFjNJHRSIydWHc5ltGyKqIUcBezVaXyel94pNSUYx07NpPV
         /
11
12 MY2ovQyQZM8gGe3+lGFum0VHbv/y/gB9HhFesog=
13 -----END CERTIFICATE-----
14 <!--NeedCopy-->
```
La siguiente es una sección de CERTIFICADOS DE CA INTERMEDIOS:

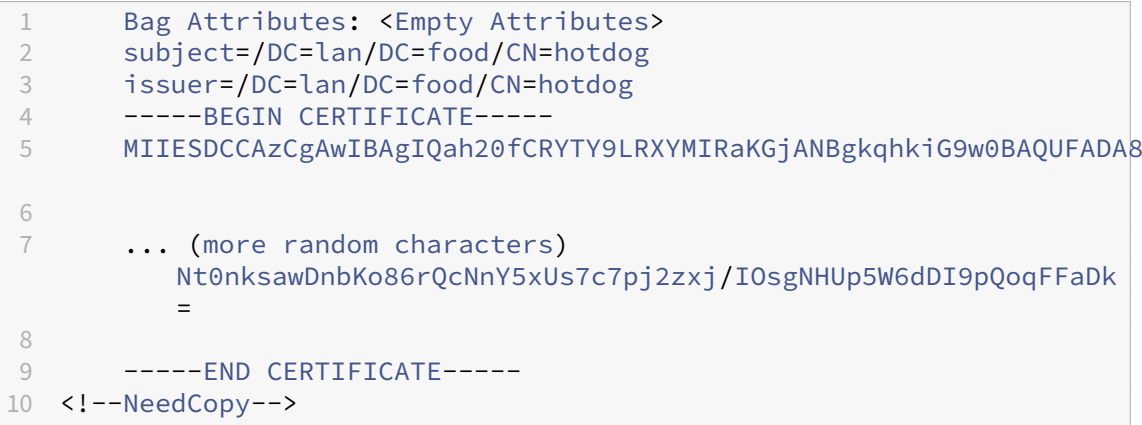

Es posible que le sigan más certificados de CA intermedios, según la ruta de certificación del certificado exportado.

- 5. Abra el archivo .PEM en un editor de texto
- 6. Busque la primera línea del archivo .PEM y la primera instancia de la siguiente línea y copie esas dos líneas y todas las líneas que hay entre ellas:

```
1 -----END CERTIFICATE-----
2
3 Note: Make sure that last copied line is the first
4 -----END CERTIFICATE----- line in the .PEM file.
5
6 <!--NeedCopy-->
```
7. Pegue las líneas copiadas en un archivo nuevo. Llama al nuevo archivo de forma intuitiva, como cert‑key.pem. Este par de claves de certificado es para el servidor que aloja el servicio HTTPS. Este archivo debe contener tanto la sección denominada CLAVE PRIVADA RSA como la sección titulada CERTIFICADO DE SERVIDOR del ejemplo anterior.

**Nota:** El archivo par de claves de certificado contiene la clave privada y debe mantenerse se‑ guro.

8. Busque las secciones siguientes que comiencen por —BEGIN CERTIFICATE—y terminen por — END CERTIFICATE—, y copie cada una de esas secciones en un archivo nuevo independiente.

Estas secciones corresponden a los certificados de las CA de confianza que se han incluido en la ruta de certificación. Estas secciones se deben copiar y pegar en nuevos archivos individuales para estos certificados. Por ejemplo, la sección CERTIFICADO DE CA INTERMEDIO del ejemplo anterior debe copiarse y pegarse en un archivo nuevo).

Para varios certificados de CA intermedios del archivo original, cree archivos para cada certificado de CA intermedio en el orden en que aparecen en el archivo. Lleve un registro (utilizando los nombres de archivo adecuados) del orden en que aparecen los certificados, ya que deberán vincularse entre sí en el orden correcto en un paso posterior.

- 9. Copie el archivo de clave de certificado (cert‑key.pem) y cualquier archivo de certificado de CA adicional en el directorio /nsconfig/ssl del dispositivo NetScaler.
- 10. Salga del shell de BSD y acceda a la línea de comandos de NetScaler.
- 11. Siga los pasos que se indican en "Instalar los archivos de clave de certificado en el dispositivo" para instalar la clave o el certificado una vez cargados en el dispositivo.

# **¿Cómo convierto el certificado PKCS #7 y lo instalo en el dispositivo NetScaler?**

Puede usar OpenSSL para convertir un certificado PKCS #7 a un formato reconocible por el dispositivo NetScaler. El procedimiento es idéntico al procedimiento para los certificados PKCS #12, excepto que se invoca OpenSSL con parámetros diferentes. Los pasos para convertir los certificados PKCS #7 son los siguientes:

- 1. Copie el certificado al dispositivo mediante una utilidad de copia segura, como SCP.
- 2. Convierta el certificado (por ejemplo, Cert.p7b) al formato PEM:

```
1 openssl pkcs7 -inform DER -in cert.p7b -print certs -text -out
     cert.pem
2 <!--NeedCopy-->
```
3. Siga los pasos 3 a 7 tal y como se describe en la respuesta para los certificados PKCS #12. Nota: Antes de cargar el certificado PKCS #7 convertido en el dispositivo, compruebe que con‑ tiene una clave privada, tal como se describe en el paso 3 del procedimiento PKCS #12. Los certificados PKCS #7, especialmente los certificados exportados desde IIS, no suelen contener una clave privada.

# **Cuando enlazo un cifrado a un servidor o servicio virtual mediante el comando bind cipher, aparece el mensaje de error "Comando obsoleto". "?**

El comando para vincular un sistema de cifrado a un servidor o servicio virtual ha cambiado.

Utilice el comando bind ssl vserver <vsername> -ciphername <ciphername> para vincular un cifrado SSL a un servidor virtual SSL.

Utilice el comando bind ssl service <serviceName> -ciphername <ciphername> para vincular un cifrado SSL a un servicio SSL.

**Nota:** Los nuevos sistemas de cifrado y grupos de cifrado se añaden a la lista existente y no se susti‑ tuyen.

# **¿Por qué no puedo crear un grupo de cifrado y vincular los cifrados a él mediante el comando add cipher?**

La funcionalidad del comando add cipher ha cambiado en la versión 10. El comando solo crea un grupo de cifrado. Para agregar cifrados al grupo, utilice el comando bind cipher.

### **OpenSSL**

### **¿Cómo utilizo OpenSSL para convertir certificados entre PEM y DER?**

Para usar OpenSSL, debe tener una instalación funcional del software OpenSSL y poder ejecutar OpenSSL desde la línea de comandos.

Los certificados x509 y las claves RSA se pueden almacenar en varios formatos diferentes.

Los dos formatos más comunes son:

- DER (un formato binario utilizado principalmente en las plataformas Java y Macintosh)
- PEM (una representación en base64 de DER con información de encabezado y pie de página, que se utiliza principalmente en las plataformas UNIX y Linux).

La clave y el certificado correspondiente, además del certificado raíz y cualquier certificado intermedio, también se pueden almacenar en un único archivo PKCS #12 (.P12, .PFX).

#### Procedimiento

Utilice el comando **OpenSSL** para convertir entre formatos de la siguiente manera:

1. Para convertir un certificado de PEM a DER:

```
1 x509 -in input.crt -inform PEM -out output.crt -outform DER
2 <!--NeedCopy-->
```
2. Para convertir un certificado de DER a PEM:

```
1 x509 -in input.crt -inform DER -out output.crt -outform PEM
2 <!--NeedCopy-->
```
3. Para convertir una clave de PEM a DER:

```
1 rsa -in input.key -inform PEM -out output.key -outform DER
2 <!--NeedCopy-->
```
4. Para convertir una clave de DER a PEM:

```
1 rsa -in input.key -inform DER -out output.key -outform PEM
2 <!--NeedCopy-->
```
**Nota:** Si la clave que va a importar está cifrada con un cifrado simétrico compatible, se le pedirá que introduzca la contraseña.

**Nota:** Para convertir una clave al formato NET (servidor Netscape) obsoleto, sustituya NET por PEM o DER, según corresponda. La clave almacenada se cifra en un cifrado simétrico RC4 débil y sin sal, por lo que se solicita una frase de contraseña. Se acepta una frase de contraseña en blanco.

# **Límites del sistema**

#### **¿Cuáles son los números importantes que hay que recordar?**

- 1. Crear solicitud de certificado:
	- Nombre del archivo de solicitud: 63 caracteres como máximo
	- Nombre del archivo clave: 63 caracteres como máximo
	- Contraseña PEM (para clave cifrada): 31 caracteres como máximo
	- Nombre común: 63 caracteres como máximo
	- Ciudad: 127 caracteres como máximo
	- Nombre de la organización: 63 caracteres como máximo
	- Nombre del estado/provincia: 63 caracteres como máximo
	- Dirección de correo electrónico: 255 caracteres como máximo
	- Unidad organizativa: 63 caracteres como máximo
	- Contraseña de desafío: máximo 20 caracteres
	- Nombre de la empresa: 127 caracteres como máximo
- 2. Crear certificado:
	- Nombre del archivo del certificado: 63 caracteres como máximo
	- Nombre del archivo de solicitud de certificado: 63 caracteres como máximo
- Nombre del archivo clave: 63 caracteres como máximo
- Contraseña PEM: 31 caracteres como máximo
- Período de validez: máximo 3650 días
- Nombre del archivo del certificado de CA: 63 caracteres como máximo
- Nombre del archivo de clave de CA: 63 caracteres como máximo
- Contraseña PEM: 31 caracteres como máximo
- Archivo de número de serie CA: 63 caracteres como máximo
- 3. Cree e instale un certificado de prueba de servidor:
	- Nombre del archivo del certificado: 31 caracteres como máximo
	- Nombre de dominio completo: 63 caracteres como máximo
- 4. Cree la clave Diffie‑Hellman (DH):
	- Nombre de archivo DH (con ruta): 63 caracteres como máximo
	- Tamaño del parámetro DH: máximo 2048 bits
- 5. Importar clave PKCS12:
	- Nombre del archivo de salida: 63 caracteres como máximo
	- Nombre de archivo PKCS12:63 caracteres como máximo
	- Importar contraseña: 31 caracteres como máximo
	- Contraseña PEM: 31 caracteres como máximo
	- Verifique la contraseña de PEM: 31 caracteres como máximo
- 6. Exportar PKCS12
	- Nombre de archivo PKCS12:63 caracteres como máximo
	- Nombre del archivo del certificado: 63 caracteres como máximo
	- Nombre del archivo clave: 63 caracteres como máximo
	- Contraseña de exportación: 31 caracteres como máximo
	- Contraseña PEM: 31 caracteres como máximo
- 7. Gestión de CRL:
	- Nombre del archivo del certificado de CA: 63 caracteres como máximo
	- Nombre del archivo de clave de CA: 63 caracteres como máximo
	- Contraseña del archivo de clave de CA: 31 caracteres
	- Nombre del archivo de índice: 63 caracteres como máximo
	- Nombre del archivo del certificado: 63 caracteres como máximo
- 8. Crear clave RSA:
	- Nombre del archivo clave: 63 caracteres como máximo
- Tamaño de clave: máximo 4096 bits
- Contraseña PEM: 31 caracteres como máximo
- Verificar contraseña: 31 caracteres como máximo
- 9. Cambie la configuración avanzada de SSL:
	- Tamaño máximo de memoria CRL: 1024 MB como máximo
	- Tiempo de espera del disparador de cifrado (ticks de 10 mS): máximo 200
	- Recuento de paquetes activadores de cifrado: máximo 50
	- Tamaño de caché OCSP: 512 Mbytes como máximo
- 10. Certificado de instalación:
	- Nombre del par de claves de certificado: 31 caracteres como máximo
	- Nombre del archivo del certificado: 63 caracteres como máximo
	- Nombre del archivo de clave privada: 63 caracteres como máximo
	- Contraseña: 31 caracteres como máximo
	- Período de notificación: máximo 100
- 11. Crear grupo de cifrado:
	- Nombre del grupo de cifrado: 39 caracteres como máximo
- 12. Crear CRL:
	- Nombre CRL: 31 caracteres como máximo
	- Archivo CRL: 63 caracteres como máximo
	- URL: 127 caracteres como máximo
	- DN base: 127 caracteres como máximo
	- Enlazar DN: 127 caracteres como máximo
	- Contraseña: 31 caracteres como máximo
	- Días: máximo 31
- 13. Cree una directiva SSL:
	- Nombre: 127 caracteres como máximo
- 14. Crear acción SSL:
	- Nombre: 127 caracteres como máximo
- 15. Cree OCSP Responder:
	- Nombre: Máximo 32 caracteres
	- URL: 128 caracteres como máximo
	- Profundidad de procesamiento por lotes: máximo 8
- Retraso de procesamiento por lotes: máximo 10000
- Producido con sesgo temporal: máximo 86400
- Tiempo de espera de solicitud: Máximo 120000
- 16. Crear servidor virtual:
	- Nombre: 127 caracteres como máximo
	- URL de redireccionamiento: 127 caracteres como máximo
	- Tiempo de espera del cliente: máximo 31536000 segundos
- 17. Crear servicio:
	- Nombre: 127 caracteres como máximo
	- Tiempo de espera de inactividad (segundos): Cliente: máximo 31536000 Servidor: máximo 31536000
- 18. Crear grupo de servicios:
	- Nombre del grupo de servicios: 127 caracteres como máximo
	- ID de servidor: máximo 4294967295
	- Tiempo de espera de inactividad (segundos): Cliente: valor máximo 31536000 Servidor: máximo 31536000
- 19. Crear monitor:
	- Nombre: Máximo 31 caracteres
- 20. Crear servidor:
	- Nombre del servidor: 127 caracteres como máximo
	- Nombre de dominio: 255 caracteres como máximo
	- Resolver reintento: máximo 20939 segundos

# **Inspección de contenido**

#### August 11, 2023

En los últimos tiempos, hay una expansión de los tipos de dispositivos para mostrar diversos con‑ tenidos multimedia. Los tipos de dispositivos pueden ser desde teléfonos móviles hasta tabletas y computadoras de escritorio. Los proveedores de infraestructura intermedia deben transformar el contenido original de un servidor web a un formato adecuado para el dispositivo que solicita el contenido. Los dispositivos externos inspeccionan el contenido que se transcodifica y lo devuelven al cliente. El protocolo comúnmente utilizado para lograr esto es el ICAP. El ICAP permite colocar el dispositivo

NetScaler en varias implementaciones. ICAP utiliza la técnica de inspección de contenido que inspecciona los datos en busca de malware y problemas de seguridad.

### **Nota**

HTTP/2 no es compatible con la inspección de contenido. Es posible que las aplicaciones que utilizan HTTP/2 no funcionen correctamente si el tráfico se envía a través de la inspección de contenido.

# **ICAP para inspección remota de contenido**

### August 11, 2023

El Protocolo de adaptación de contenido de Internet (ICAP) es un protocolo simple y ligero para eje‑ cutar el servicio de transformación de valor agregado en mensajes HTTP. En un caso típico, un cliente ICAP reenvía las solicitudes y respuestas HTTP a uno o más servidores ICAP para su procesamiento. Los servidores ICAP realizan la transformación del contenido de las solicitudes y devuelven las respuestas con las medidas adecuadas para realizar la solicitud o respuesta.

# **ICAP en un dispositivo NetScaler**

En una configuración de NetScaler, el dispositivo actúa como un cliente ICAP que interopera con servi‑ dores ICAP de terceros (como el antimalware y la protección contra la pérdida de datos (DLP)). Cuando el dispositivo recibe un tráfico web entrante, el dispositivo intercepta el tráfico y utiliza una directiva de inspección de contenido para evaluar si la solicitud HTTP necesita un procesamiento ICAP. En caso afirmativo, el dispositivo descifra y envía el mensaje como texto sin formato a los servidores ICAP. Los servidores ICAP ejecutan el servicio de transformación de contenido en el mensaje de solicitud y devuelven una respuesta al dispositivo. Los mensajes adaptados pueden ser una solicitud HTTP o una respuesta HTTP. Si el dispositivo interopera con varios servidores ICAP, el dispositivo realiza el equi‑ librio de carga de los servidores ICAP. Este caso ocurre cuando un servidor ICAP no es suficiente para gestionar toda la carga de tráfico. Una vez que los servidores ICAP devuelven un mensaje modificado, el dispositivo reenvía el mensaje modificado al servidor de origen back‑end.

El dispositivo NetScaler también proporciona un servicio ICAP seguro si el tráfico entrante es de tipo HTTPS. El dispositivo utiliza un servicio TCP basado en SSL para establecer una conexión segura entre el dispositivo y los servidores ICAP.

# **Cómo funciona la modificación de solicitudes ICAP (REQMOD)**

En el modo de modificación de solicitudes (REQMOD), el dispositivo NetScaler reenvía la solicitud HTTP recibida del cliente al servidor ICAP. El servidor ICAP realiza una de las siguientes acciones:

- 1. Devuelve una versión modificada de la solicitud y el dispositivo, a su vez, envía la solicitud mod‑ ificada al servidor de origen back‑end o canaliza la solicitud modificada a otro servidor ICAP.
- 2. Responde con un mensaje que indica que no se requiere adaptación.
- 3. Devuelve un error y el dispositivo, a su vez, devuelve el mensaje de error al usuario.

# **Cómo funciona la modificación de respuestas ICAP (RESPMOD)**

En el modo de modificación de respuestas (RESPMOD), el dispositivo NetScaler envía una respuesta HTTP al servidor ICAP (la respuesta que envía el dispositivo suele ser la respuesta que envía el servidor de origen). El servidor ICAP realiza una de las siguientes acciones:

- 1. Envía una versión modificada de la respuesta y el dispositivo, a su vez, envía la respuesta al usuario o canaliza la respuesta a otro servidor ICAP.
- 2. Responde con un mensaje que indica que no se requiere adaptación.
- 3. Devuelve un error y el dispositivo, a su vez, envía el mensaje de error al usuario.

# **Licencia ICAP**

La función ICAP funciona en una configuración independiente o de alta disponibilidad de NetScaler con la edición de licencia NetScaler Premium o Advanced.

# **Configurar ICAP para el servicio de transformación de contenido**

Para utilizar ICAP para el servicio de transformación de contenido, primero debe habilitar las fun‑ ciones de inspección de contenido y equilibrio de carga. Una vez que habilite las funciones, podrá completar las siguientes tareas

### **Para habilitar la inspección de contenido**

Si desea que el dispositivo NetScaler actúe como un cliente ICAP, primero debe habilitar las funciones de inspección de contenido y equilibrio de carga.

En el símbolo del sistema, escriba:

```
1 enable ns feature contentInspection LoadBalancing
2 <!--NeedCopy-->
```
# **Agregar perfil ICAP**

Las configuraciones de ICAP para un dispositivo NetScaler se especifican en una entidad denominada perfil ICAP. El perfil tiene una colección de configuraciones de ICAP. La configuración incluye parámetros para generar dinámicamente una solicitud ICAP, recibir la respuesta ICAP y registrar los datos de inspección de contenido.

Para generar dinámicamente una solicitud ICAP al servidor ICAP, se agrega un nuevo parámetro, "InsertHttpRequest", al perfil ICAP. Si se configura este parámetro, el dispositivo toma el valor configurado como expresión de directiva y evalúa la expresión e incluye el resultado como una solicitud o respuesta HTTP encapsulada y, a continuación, lo envía al servidor ICAP. Además, se puede configurar un nuevo parámetro "InserticAPHeaders"para evaluar e incluir dinámicamente los encabezados ICAP.

Cuando el dispositivo envía una solicitud ICAP y no recibe una respuesta al servidor ICAP, la conexión deja de responder. Ocurre hasta que el servidor ICAP envía una respuesta o se libera una sesión. El comportamiento se puede controlar configurando la opción de tiempo de espera de respuesta ICAP. Puede establecer un parámetro de tiempo de espera de solicitud para la acción si hay una respuesta ICAP retrasada. Si el dispositivo NetScaler no recibe una respuesta dentro del tiempo de espera de la solicitud configurado, se ejecuta la acción de tiempo de espera de la solicitud.

ReqTimeoutAction: Los valores posibles son BYPASS, RESET, DROP. BYPASS: Ignora la respuesta del servidor ICAP remoto y envía la solicitud/respuesta al cliente/servidor. RESTABLECER (predeterminado): restablece la conexión del cliente cerrándola. DROP: Elimina la solicitud sin enviar una respuesta al usuario

Para evaluar una respuesta ICAP, se utiliza una nueva expresión de directiva ICAP. RES en la expresión de devolución de llamada de inspección de contenido. Esta expresión evalúa la respuesta ICAP de forma similar a la expresión HTTP.RES en una HTTP\_CALLOUT.

Por ejemplo, cuando un dispositivo NetScaler recibe una solicitud HTTP para un servicio alojado de‑ trás de la dirección IP virtual de NetScaler, es posible que el dispositivo tenga que comprobar la autenticación del cliente con un servidor externo y realizar una acción.

### En el símbolo del sistema, escriba:

```
add ns icapProfile <name> [-preview ( ENABLED | DISABLED )][-previewLength
<positive_integer>] -uri <string> [-hostHeader <string>] [-userAgent
<string>] -Mode ( REQMOD | RESPMOD )[-queryParams <string>] [-
connectionKeepAlive ( ENABLED | DISABLED )][-allow204 ( ENABLED
 | DISABLED )] [-insertICAPHeaders <string>][-insertHTTPRequest
<string>] [-reqTimeout <positive_integer>][-reqTimeoutAction <
reqTimeoutAction>] [-logAction <string>]
```
### **Ejemplo:**

```
add icapprofile reqmod-profile -mode RESPMOD -uri "/req_scan" -hostHeader
"Webroot.reqsca" -useragent "NS_SWG-Proxy"
add ns icapProfile icap prof1 -uri "/example"-Mode REOMOD -reqtimeout
4 -reqtimeoutaction BYPASS
> add icapProfile reqmode-profile -uri '/example'-mode REQMOD -
insertHTTPRequest q{ HTTP.REQ.METHOD + ""+ HTTP.REQ.URL + "HTTP/1.1\r
\n\{n'' + "Host: "+ HTTP. REQ. HOSTNAME + "\\r\\n\\r\\n''\}
```
**Registrar acción de inspección de contenido ICAP** Para generar dinámicamente registros de flujo de registro de inspección de contenido o registros SYSLOG, puede usar la expresión de directiva basada en ICAP.RES en la respuesta ICAP. Este parámetro se puede configurar en el perfil ICAP para configurar la expresión de directiva a fin de generar los registros dinámicos.

En el símbolo del sistema, escriba:

```
add audit messageaction icap_log_expr INFORMATIONAL icap.res.full_header
```

```
set icapProfile reqmode-profile -logAction messageaction
```
### **Agregar el servicio ICAP como un servicio TCP o SSL\_TCP**

Después de habilitar la función de inspección de contenido, debe agregar un servicio ICAP para los servidores ICAP que formará parte de la configuración del equilibrio de carga. El servicio que agregue proporciona la conexión ICAP entre el dispositivo NetScaler y los servidores virtuales de equilibrio de carga.

**Nota**: Como administrador, puede agregar un servicio ICAP y configurar directamente la dirección IP del servidor ICAP en la acción Inspección de contenido.

En el símbolo del sistema, escriba lo siguiente:

```
1 add service <name> <IP> <serviceType> <port>
2 <!--NeedCopy-->
```
#### **Ejemplo:**

add service icapsv1 10.10.10.10 SSL\_TCP 1345 add service icapsv2 10.10.10.11 SSL\_TCP 1345

### **Agregar un servidor virtual de equilibrio de carga basado en TCP o SSL\_TCP**

Después de crear un servicio ICAP, debe crear un servidor virtual para aceptar el tráfico ICAP y equilibrar la carga de los servidores ICAP.

**Nota:**

También puede usar un servicio TCP basado en SSL a través de un canal seguro. Utiliza un servicio SSL\_TCP y se vincula a la acción Inspección de contenido.

En el símbolo del sistema, escriba lo siguiente:

```
1 add lb vserver <name> <serviceType> <port>
2 <!--NeedCopy-->
```
**Ejemplo:**

```
1 add lb vserver vicap TCP 0.0.0.0.0 – persistenceType NONE -cltTimeout
     9000
2
3 add lb vserver vicap SSL_TCP 0.0.0.0 0 – persistenceType NONE -
     cltTimeout 9000
4 <!--NeedCopy-->
```
#### **Vincular el servicio ICAP al servidor virtual de equilibrio de carga**

Después de crear un servicio ICAP y un servidor virtual, debe vincular el servicio ICAP al servidor virtual.

En el símbolo del sistema, escriba lo siguiente:

```
1 bind lb vserver <name> <serviceName>
2 <!--NeedCopy-->
```
#### **Ejemplo:**

```
1 bind lb vserver vicap icapsv1
2 <!--NeedCopy-->
```
#### **Agregar acción de inspección de contenido**

Después de habilitar la función de inspección de contenido, debe agregar una acción ICAP para ges‑ tionar la información de la solicitud ICAP. El perfil y los servicios ICAP o el servidor virtual de equilibrio de carga que se crean están vinculados a la acción ICAP. Si el servidor ICAP está inactivo, puede configurar el parámetro i fserverdown para que el dispositivo realice cualquiera de las siguientes acciones.

CONTINUAR: Si el usuario desea omitir la inspección de contenido cuando el servidor remoto está inactivo, puede elegir la acción "CONTINUAR"de forma predeterminada.

RESET (predeterminado): esta acción responde al cliente cerrando la conexión con RST.

DROP: Esta acción descarta silenciosamente los paquetes sin enviar una respuesta al usuario.

En el símbolo del sistema, escriba lo siguiente:

```
1 add contentInspection action <name> -type ICAP -serverName <string> -
     icapProfileName <string>
2
3 add ContentInspection action <name> -type ICAP -serverip <ip> -
     serverport <port> -icapProfileName <string>
4 <!--NeedCopy-->
```
### **Nota:**

Si puede configurar el servicio ICAP en lugar de un servidor virtual de equilibrio de carga, puede mencionar el nombre del servicio en la opción \ < - serverip >. Al agregar la acción de inspección de contenido, el servicio TCP se crea automáticamente para la dirección IP dada con el puerto 1344 y se utiliza para la comunicación ICAP.

### **Ejemplo:**

```
1 add ContentInspection action ci_act_lb -type ICAP -serverName vicap -
      icapProfileName icap_reqmod
\mathcal{D}3 add ContentInspection action ci_act_svc -type ICAP -serverName icapsv1
      -icapProfileName icap_reqmod
4
5 add ContentInspection action ci_act_svc -type ICAP -serverip 1.1.1.1 -
      serverport 1344 -icapProfileName icap_reqmod
6 <!--NeedCopy-->
```
#### **Agregar directivas de inspección de contenido**

Después de crear una acción de inspección de contenido, debe crear directivas de inspección de con‑ tenido para evaluar las solicitudes de procesamiento ICAP y registro de auditoría. La directiva se basa en una regla que consiste en una o más expresiones. La regla está asociada a la acción de inspección de contenido que se asocia si una solicitud coincide con la regla.

En el símbolo del sistema, escriba lo siguiente:

```
1 add contentInspection policy <name> -rule <expression> -action <string>
2 <!--NeedCopy-->
```
#### **Ejemplo:**

```
1 add ContentInspection policy ci_pol_basic – rule true – action
     ci_act_svc
2
3 add ContentInspection policy ci_pol_HTTP – rule HTTP.REQ.URL.CONTAINS(
      " html " ) – action ci_act_svc
4 <!--NeedCopy-->
```
# **Vincular las directivas de inspección de contenido al servidor virtual de conmutación de contenido o equilibrio de carga**

Para poner en práctica una directiva ICAP, debe vincularla globalmente o vincularla a un servidor vir‑ tual de conmutación de contenido o equilibrio de carga, que se encargue de la aplicación. Cuando vincula la directiva, debe asignarle una prioridad. La prioridad determina el orden en que se evalúan las directivas que defina.

**Nota:**

El servidor virtual de la aplicación debe ser de tipo: HTTP/SSL/CS‑PROXY.

Para obtener información sobre cómo configurar una configuración de equilibrio de carga para reen‑ viar el tráfico al servidor de origen back‑end tras la transformación del contenido, consulte Equilibrio de carga.

# **[Configu](https://docs.netscaler.com/es-es/citrix-adc/13-1/load-balancing.html)rar el servicio ICAP seguro**

Para establecer una conexión segura entre el dispositivo NetScaler y los servidores web ICAP, el dis‑ positivo utiliza un servicio TCP basado en SSL o un servidor virtual de equilibrio de carga vinculado a una acción ICAP.

Para establecer una conexión ICAP segura, realice las siguientes tareas:

- 1. Agregue el servicio TCP basado en SSL.
- 2. Enlace el servicio TCP basado en SSL al servidor virtual de equilibrio de carga de tipo TCP o SSL\_TCP.
- 3. Enlace el servicio TCP basado en SSL o el servidor virtual de equilibrio de carga a la acción de inspección de contenido.

### **Agregue el servicio TCP basado en SSL al servidor virtual de equilibrio de carga**

Para establecer una conexión segura entre el dispositivo NetScaler y los servidores web ICAP, el dis‑ positivo utiliza un servicio TCP basado en SSL o un servidor virtual de equilibrio de carga vinculado a una acción ICAP.

Para establecer una conexión ICAP segura, realice las siguientes tareas:

- 1. Agregue el servicio TCP basado en SSL.
- 2. Enlace el servicio TCP basado en SSL al servidor virtual de equilibrio de carga de tipo TCP o SSL\_TCP.

Enlace el servicio TCP basado en SSL o el servidor virtual de equilibrio de carga a la acción de inspec‑ ción de contenido

#### **Agregue el servicio TCP basado en SSL al servidor virtual de equilibrio de carga**

Después de habilitar la función de inspección de contenido, debe agregar un servicio ICAP seguro que formará parte de la configuración del equilibrio de carga. El servicio que agrega proporciona una conexión ICAP segura entre el dispositivo NetScaler y los servidores virtuales de equilibrio de carga.

En el símbolo del sistema, escriba lo siguiente:

```
1 add service <name> <IP> <serviceType> <port>
2 <!--NeedCopy-->
```
**Ejemplo:**

```
1 add service icapsv2 10.102.29.200 SSL_TCP 1344 – gslb NONE – maxclient
     0 – maxReq 0 – cip DISABLED – usip NO – useproxport YES – sp ON –
     cltTimeout 9000 – svrTimeout 9000 – CKA NO – TCPB NO – CMP NO
2 <!--NeedCopy-->
```
#### **Enlace el servicio TCP basado en SSL al servidor virtual de equilibrio de carga SSL\_TCP o TCP**

Después de crear un servicio ICAP seguro, debe vincular el servicio al servidor virtual de equilibrio de carga. Es necesario si utiliza un servidor virtual de equilibrio de carga para equilibrar la carga de los servidores ICAP.

En el símbolo del sistema, escriba lo siguiente:

```
1 bind lb vserver <name> <serviceName>
2 <!--NeedCopy-->
```
**Ejemplo:**

```
1 bind lb vserver vicap icapsv2
2 <!--NeedCopy-->
```
# **Vincular el servicio TCP basado en SSL o el servidor virtual de equilibrio de carga a la acción de inspección de contenido**

Agregue una acción ICAP para gestionar la información de la solicitud ICAP y también vincular el servicio TCP basado en SSL a la acción.

En el símbolo del sistema, escriba lo siguiente:

```
1 add contentInspection action <name> -type ICAP -serverName <string> -
     icapProfileName <string>
2 <!--NeedCopy-->
```
**Ejemplo:**

```
1 add ContentInspection action ci_act_svc -type ICAP -serverName icapsv2
      -icapProfileName icap_reqmod
\mathfrak{I}3 add ContentInspection action ci_act_svc -type ICAP -serverName vicap -
      icapProfileName icap_reqmod
4 <!--NeedCopy-->
```
### **Configurar el protocolo ICAP mediante la interfaz gráfica de usuario**

- 1. Vaya a **Equilibrio de carga** > **Servicios** y haga clic en **Agregar**.
- 2. En la página **Servicios**, introduzca los detalles del servicio.
- 3. Vaya a **Equilibrio de carga** > **Servidores virtuales**. Agregue un servidor virtual de equilibrio de carga de tipo HTTP/SSL. O bien, puede seleccionar un servidor virtual y hacer clic en **Modificar**.
- 4. Después de introducir los detalles básicos del servidor, haga clic en **Continuar**.
- 5. En la sección **Configuración avanzada**, haga clic en **Directivas**.
- 6. Vaya a la sección **Directivas** y haga clic en el icono del **lápiz** para configurar la directiva de in‑ spección de contenido.
- 7. En la página **Elegir directiva**, selecciona **Inspección de contenido**. Haga clic en **Continuar**.
- 8. En la sección **Vinculación de directivas**, haga clic en **+** para agregar una directiva de inspección de contenido.
- 9. En la página **Crear directiva ICAP**, introduzca un nombre para la directiva.
- 10. En el campo **Acción**, haga clic en el signo "+"para agregar una acción ICAP.
- 11. En la página **Crear acción ICAP**, introduzca un nombre para la acción.
- 12. Introduzca un nombre para la acción.
- 13. En el campo **Nombre del servidor**, introduzca el nombre del servicio TCP ya creado.
- 14. En el campo **Perfil ICAP**, haga clic en el signo "+"para agregar un perfil ICAP.
- 15. En la página **Crear perfil ICAP**, introduzca un nombre de perfil, URI y MODE.
- 16. Haga clic en **Crear**.
- 17. En la página **Crear acción ICAP**, haga clic en **Crear**.
- 18. En la página **Crear directiva ICAP**, escriba "true"en el **Editor de expresiones** y, a continuación, haga clic en **Crear**.
- 19. Haga clic en **Bind**.
- 20. Cuando se le pida que active la función de inspección de contenido, haga clic en **Sí**.
- 21. Haga clic en **Listo**.

Para obtener información sobre la configuración de la GUI de NetScaler para equilibrar la carga y reenviar el tráfico al servidor de origen back‑end después de la transformación del contenido, consulte Equilibrio de carga.

### **[Configure el proto](https://docs.netscaler.com/es-es/citrix-adc/13-1/load-balancing.html)colo ICAP seguro mediante la interfaz gráfica de usuario**

- 1. Vaya a **Equilibrio de carga** > **Servicios** y haga clic en **Agregar**.
- 2. En la página **Servicios**, introduzca los detalles del servicio.
- 3. Vaya a **Equilibrio de carga** > **Servidores virtuales**. Agregue un servidor virtual de tipo HTTP/SSL. O bien, puede seleccionar un servidor virtual y hacer clic en **Modificar**.
- 4. Después de introducir los detalles básicos del servidor, haga clic en **Continuar**.
- 5. En la sección **Configuración avanzada**, haga clic en **Directivas**.
- 6. Vaya a la sección **Directivas** y haga clic en el icono del **lápiz** para configurar la directiva de in‑ spección de contenido.
- 7. En la página **Elegir directiva**, selecciona **Inspección de contenido**. Haga clic en **Continuar**.
- 8. En la sección **Vinculación de directivas**, haga clic en **+** para agregar una directiva de inspección de contenido.
- 9. En la página **Crear directiva ICAP**, introduzca un nombre para la directiva.
- 10. En el campo **Acción**, haga clic en el signo "+"para agregar una acción ICAP.
- 11. En la página **Crear acción ICAP**, introduzca un nombre para la acción.
- 12. Introduzca un nombre para la acción.
- 13. En el campo **Nombre del servidor**, introduzca el nombre del servicio TCP\_SSL ya creado.
- 14. En el campo **Perfil ICAP**, haga clic en el signo "+"para agregar un perfil ICAP.
- 15. En la página **Crear perfil ICAP**, introduzca un nombre de perfil, URI y MODE.
- 16. Haga clic en **Crear**.
- 17. En la página **Crear acción ICAP**, haga clic en **Crear**.
- 18. En la página **Crear directiva ICAP**, escriba "true"en el **Editor de expresiones** y, a continuación, haga clic en **Crear**.
- 19. Haga clic en **Bind**.
- 20. Cuando se le pida que active la función de inspección de contenido, haga clic en **Sí**.
- 21. Haga clic en **Listo**.

# **Soporte de registro de auditoría para la inspección remota de contenido**

Si se inspecciona el contenido de una solicitud entrante o una respuesta saliente, el dispositivo NetScaler registra los detalles del ICAP. El dispositivo almacena los detalles como un mensaje de registro en el archivo ns.log.

Por lo general, cada mensaje de registro contiene los siguientes detalles:

```
1 <Source IP> <Destination IP> <Domain> <ICAP server IP><ICAP Mode> <
     Service URI> <ICAP response> <Policy action>
2 <!--NeedCopy-->
```
**Limitación**: el modo de transmisión de App Firewall no se admite con la función de inspección de contenido.

**Ejemplo de mensaje de registro de solicitudes de contenido inspeccionado:**

```
1 Apr 18 14:45:41 <local0.info> 10.106.97.104 04/18/2018:14:45:41 GMT 0-
      PPE-0 : default CI ICAP_LOG 788 0 : Source 10.102.1.98:39048 -
      Destination 10.106.97.89:8011 - Domain 10.106.97.89 - Content-Type
      application/x-www-form-urlencoded - ICAP Server 10.106.97.99:1344 -
      Mode REQMOD - Service /example - Response 204 - Action FORWARD
2 <!--NeedCopy-->
```
**Ejemplo de mensaje de registro de respuesta inspeccionado por contenido:**

```
1 Apr 18 12:34:08 <local0.info> 10.106.97.104 04/18/2018:12:34:08 GMT 0-
     PPE-0 : default CI ICAP_LOG 71 0 : Source 10.106.97.105:18552 -
     Destination 10.106.97.99:80 - Domain NA - Content-Type NA - ICAP
     Server 10.106.97.99:1344 - Mode RESPMOD - Service /example -
     Response 400 - Action Internal Error
2 <!--NeedCopy-->
```
# **Integración de dispositivos en línea con NetScaler**

December 5, 2023

Los dispositivos de seguridad, como el Sistema de Prevención de Intrusiones (IPS) y el Firewall de próxima generación (NGFW), protegen los servidores de los ataques a la red. Estos dispositivos se implementan en el modo en línea de capa 2 y su función principal es proteger los servidores de los ataques a la red y denunciar las amenazas a la seguridad en la red.

Para prevenir las amenazas vulnerables y proporcionar una protección de seguridad avanzada, se integra un dispositivo NetScaler con uno o más dispositivos en línea. Los dispositivos en línea pueden ser cualquier dispositivo de seguridad, como IPS, NGFW.

Los siguientes son algunos de los casos de uso en los que se beneficia el uso de la integración de dispositivos en línea con el dispositivo NetScaler:

- **Inspeccionar el tráfico cifrado**. La mayoría de los dispositivos IPS y NGFW eluden el tráfico cifrado, lo que hace que los servidores sean vulnerables a los ataques. Un dispositivo NetScaler puede descifrar el tráfico y enviarlo a dispositivos en línea para su inspección. Mejora la seguri‑ dad de la red del cliente.
- **Descarga de dispositivos en línea del procesamiento TLS/SSL**. El procesamiento de TLS/SSL es caro y el problema puede provocar un alto nivel de CPU del sistema en los dispositivos IPS o NGFW si descifran el tráfico. A medida que el tráfico cifrado crece a un ritmo acelerado, estos sistemas no pueden descifrar ni inspeccionar el tráfico cifrado. NetScaler ayuda a eliminar los dispositivos en línea del procesamiento de TLS/SSL. El resultado es que el dispositivo en línea admite un alto volumen de inspecciones de tráfico.
- **Carga y balanceo de dispositivos en línea.** El dispositivo NetScaler equilibra la carga de varios dispositivos en línea cuando hay un gran volumen de tráfico.
- **Selección inteligente del tráfico**. Se puede inspeccionar el contenido de cada paquete que en‑ tra en el dispositivo, por ejemplo, la descarga de archivos de texto. El usuario puede configurar el dispositivo NetScaler para seleccionar un tráfico específico (por ejemplo, archivos.exe) para su inspección y enviar el tráfico a dispositivos en línea para procesar los datos

# **Cómo se integra NetScaler con los dispositivos en línea**

El siguiente diagrama muestra cómo se integra un NetScaler con los dispositivos de seguridad en línea.

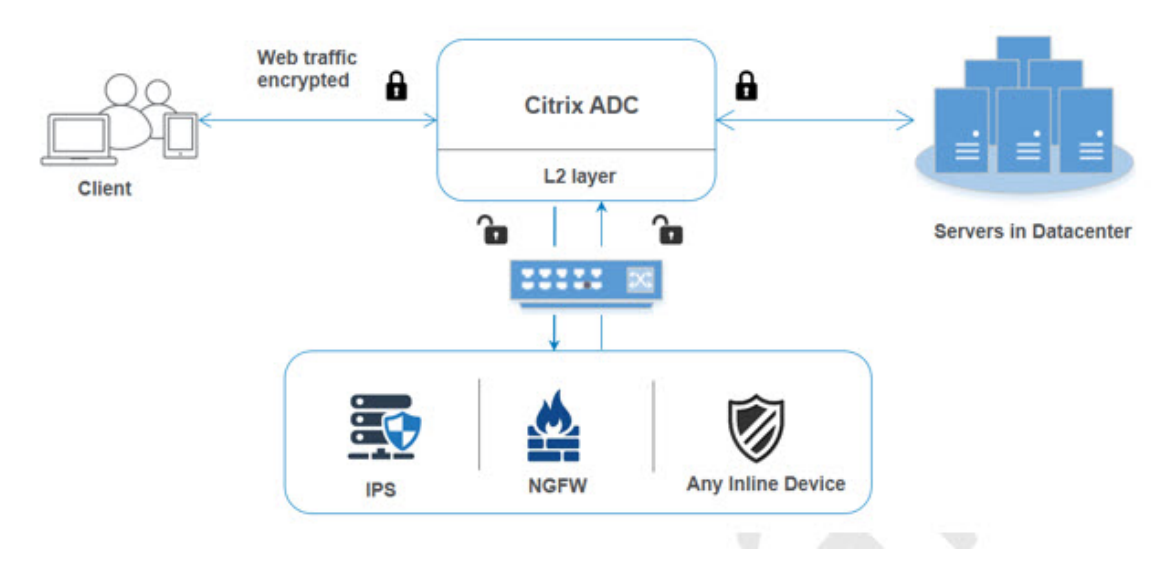

Al integrar dispositivos en línea con el dispositivo NetScaler, el componente interactúa de la siguiente manera:

- 1. Un cliente envía una solicitud al dispositivo NetScaler.
- 2. El dispositivo recibe la solicitud y la envía a un dispositivo en línea en función de la evaluación de la directiva.

**Nota**: Si hay dos o más dispositivos en línea, el dispositivo equilibra la carga de los dispositivos y envía el tráfico.

Si el tráfico entrante está cifrado, el dispositivo descifra los datos y los envía como texto sin formato al dispositivo en línea para que inspeccione el contenido.

- 3. El dispositivo en línea inspecciona los datos en busca de amenazas y decide si desea eliminar, restablecer o enviar los datos al dispositivo.
- 4. Si hay amenazas de seguridad, el dispositivo modifica los datos y los envía al dispositivo.
- 5. A su vez, NetScaler vuelve a cifrar los datos y reenvía la solicitud al servidor de fondo.
- 6. El servidor de fondo envía la respuesta al dispositivo NetScaler.
- 7. El dispositivo vuelve a descifrar los datos y los envía al dispositivo en línea para su inspección.
- 8. El dispositivo vuelve a cifrar los datos y envía la respuesta al cliente

### **Licencias de software**

Para implementar la integración de dispositivos en línea, su dispositivo NetScaler debe aprovisionarse con una de las siguientes licencias:

- 1. ADC Premium
- 2. ADC Avanzado
- 3. Telco avanzado
- 4. Telco Premium
- 5. Licencia SWG

# **Configuración de la integración de dispositivos en línea**

Puede configurar un dispositivo NetScaler con un dispositivo en línea de tres maneras diferentes. Los casos de configuración son los siguientes.

# **Escenario 1 para usar un único dispositivo en línea**

Si desea integrar un dispositivo de seguridad (IPS o NGFW) en modo en línea, primero debe habili‑ tar la función de inspección de contenido y habilitar NetScaler en MBF (reenvío basado en MAC) en modo global. Una vez que haya habilitado las funciones, debe agregar el perfil de inspección de con‑ tenido y agregar la acción de inspección de contenido para que los dispositivos en línea restablezcan, bloqueen o eliminen el tráfico en función de la inspección. A continuación, añada la directiva de in‑ spección de contenido del dispositivo para decidir qué subconjunto de tráfico enviar a los dispositivos

en línea. A continuación, configure el servidor virtual de equilibrio de carga con la conexión de capa 2 habilitada en el servidor. Por último, vincule la directiva de inspección de contenido al servidor virtual de equilibrio de carga.

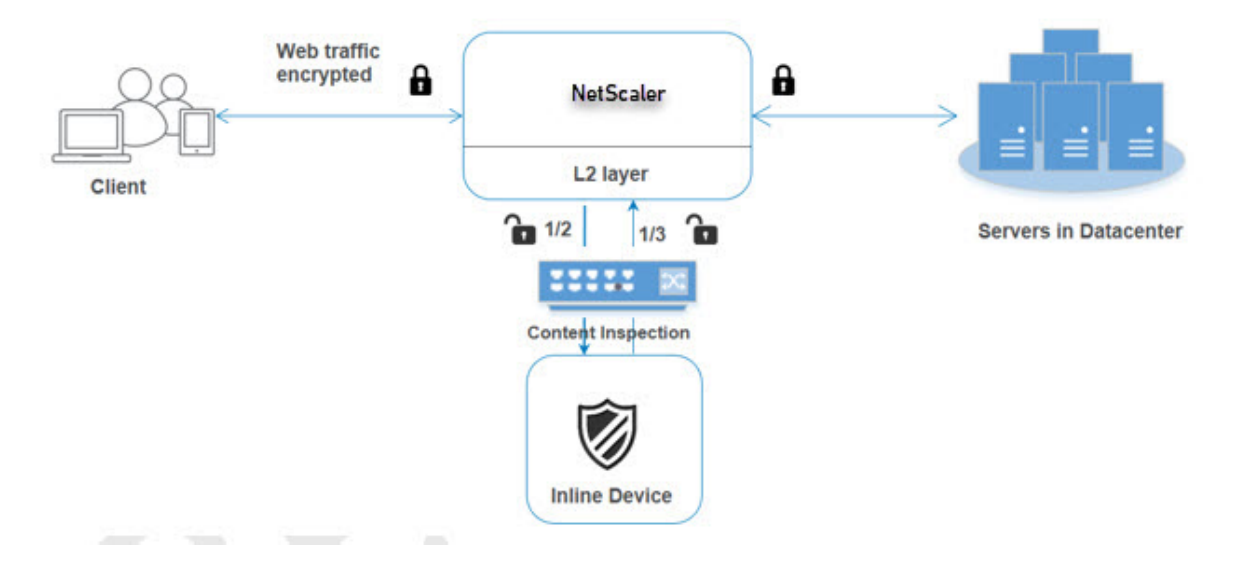

**Habilitar el modo MBF (reenvío basado en MAC)** Si desea que el dispositivo NetScaler se integre a dispositivos en línea, como IPS o firewalls, debe habilitar este modo. Para obtener más información sobre MBF, consulte el tema Configurar el reenvío basado en MAC.

En la línea de comandos, escriba:

enable ns mode mbf

**Habilitar inspección de contenido** Si desea que el dispositivo NetScaler descifre y, a continuación, envíe el contenido para su inspección a los dispositivos en línea, debe habilitar las funciones de inspección de contenido y equilibrio de carga.

### enable ns feature contentInspection LoadBalancing

**Agregar método de conexión de capa 2** Para gestionar la respuesta generada por los dispositivos en línea, el dispositivo utiliza el canal VLAN como método de capa 2 (método L2ConnMethod) de co‑ municación con los dispositivos en línea.

En la línea de comandos, escriba:

set l4param -l2ConnMethod <l2ConnMethod>

#### **Ejemplo**

set l4param –l2ConnMethod VlanChannel

**Agregar perfil de inspección de contenido para el servicio** La configuración de dispositivos en línea para un dispositivo NetScaler se puede especificar en una entidad denominada perfil de inspec‑ ción de contenido. El perfil incluye una colección de ajustes que explican cómo integrarse con un dispositivo en línea.

En la línea de comandos, escriba:

```
add contentInspection profile <name> -type InlineInspection -egressInterface
<interface_name> -ingressInterface <interface_name>[-egressVlan <
positive_integer>] [-ingressVlan <positive_integer>]
```
#### **Ejemplo**:

```
add contentInspection profile Inline_profile1 -type InlineInspection
-ingressinterface "1/2" -egressInterface "1/3"
```
**Agregar monitor IPS‑TCP** Si desea configurar monitores, añada un monitor definido por el usuario. **Nota**: Si desea configurar monitores, debe utilizar un monitor personalizado. Al agregar un monitor, debe habilitar el parámetro transparente.

En la línea de comandos, escriba:

```
add lb monitor <monitorName> <type> [-destIP <ip_addr|ipv6_addr>] [-
destPort <port>] [-transparent ( YES | NO )]
```
**Ejemplo**:

```
add lb monitor ips_tcp TCP -destIP 192.168.10.2 -destPort 80 -transparent
YES
```
**Agregar un servicio** Añada un servicio. Especifique una dirección IP ficticia que no sea propiedad de ninguno de los dispositivos, incluidos los dispositivos en línea. Defina use source IP address (USIP) como SÍ. Defina useproxyport en NO. De forma predeterminada, la supervisión del estado está activada, vincula el servicio a un monitor de estado y también establece la opción TRANSPARENTE en el monitor ACTIVADA. En la línea de comandos, escriba:

```
add service <Service name> <IP> TCP \star - contentinspectionProfileName
<Name> -healthMonitor YES -usip ON –useproxyport OFF
```
#### **Ejemplo**:

```
add service ips_service 192.168.10.2 TCP \star -healthMonitor YES -usip
YES -useproxyport NO -contentInspectionProfileName ipsprof
```
Agregar un monitor de salud De forma predeterminada, el monitor de salud está encendido y también tiene la opción de desactivarlo, si es necesario. En la línea de comandos, escriba:

```
add lb monitor <name> TCP -destIP <ip address> -destPort 80 -transparent
<YES, NO>
```
#### **Ejemplo:**

add lb monitor ips tcp TCP -destIP 192.168.10.2 -destPort 80 -transparent YES

**Enlazar el servicio al monitor de estado** Tras configurar el monitor de estado, debe vincular el servicio al monitor de estado. En la línea de comandos, escriba:

bind service <name> -monitorName <name>

#### **Ejemplo:**

bind service ips svc -monitorName ips tcp

**Agregar acción de inspección de contenido para el servicio** Tras habilitar la función de inspec‑ ción de contenido y agregar el perfil y el servicio en línea, debe agregar la acción de inspección de contenido para gestionar la solicitud. Según la acción de inspección del contenido, el dispositivo en línea puede omitir, restablecer o bloquear la acción después de haber inspeccionado los datos.

Si el servidor o el servicio en línea están inactivos, puede configurar el parámetro ifserverdown del dispositivo para realizar cualquiera de las siguientes acciones.

CONTINUAR: Si el usuario desea omitir la inspección de contenido cuando el servidor remoto está inactivo, puede elegir la acción "CONTINUAR"de forma predeterminada.

RESET (predeterminado): esta acción responde al cliente cerrando la conexión con RST.

DROP: Esta acción descarta silenciosamente los paquetes sin enviar una respuesta al usuario.

En la línea de comandos, escriba:

```
add contentInspection action <name> -type <type> (-serverName <string
> [-ifserverdown <ifserverdown>] [-reqTimeout <positive integer>] [-
reqTimeoutAction <reqTimeoutAction>]
```
add ContentInspection action <action\_name> -type InlineINSPECTION serverName Service name/Vserver name>

### **Ejemplo**:

add ContentInspection action <Inline action> -type InlineSPECTION – serverName Inline\_service1

**Agregar directiva de inspección de contenido para la inspección** Después de crear una acción de inspección de contenido, debe agregar directivas de inspección de contenido para evaluar las so‑ licitudes de inspección. La directiva se basa en una regla que consiste en una o más expresiones. La directiva evalúa y selecciona el tráfico para su inspección en función de la regla.

En el símbolo del sistema, escriba lo siguiente:

```
add contentInspection policy <policy_name> -rule <Rule> -action <
action_name>
```
#### **Ejemplo**

```
add contentInspection policy Inline_pol1 –rule true –action Inline_action
```
#### **Agregar un servidor virtual de conmutación de contenido o equilibrio de carga de tipo HTTP/SSL**

Para recibir el tráfico web, debe agregar un servidor virtual de equilibrio de carga. También debe habilitar la conexión layer2 en el servidor virtual.

En la línea de comandos, escriba:

add lb vserver <name> <vserver name> -l2Conn ON

#### **Ejemplo**:

add lb vserver HTTP\_vserver HTTP 10.102.29.200 8080 –l2Conn ON

**Enlace la directiva de inspección de contenido al servidor virtual de conmutación de contenido o al servidor virtual de equilibrio de carga de tipo HTTP/SSL** Enlaza el servidor virtual de equi‑ librio de carga o el servidor virtual de conmutación de contenido de tipo HTTP/SSL a la directiva de inspección de contenido.

En el símbolo del sistema, escriba lo siguiente:

bind lb vserver <vserver name> -policyName < policy\_name > -priority < priority > -type <REQUEST>

#### **Ejemplo**:

bind lb vserver HTTP\_vserver -policyName Inline\_pol1 -priority 100 type REQUEST

#### **Escenario 2: Equilibrio de carga de varios dispositivos en línea mediante interfaces dedicadas**

Si utiliza dos o más dispositivos en línea, debe equilibrar la carga de los dispositivos mediante difer‑ entes servicios de inspección de contenido en una configuración de VLAN dedicada. En este caso, el

dispositivo NetScaler equilibra la carga de los dispositivos además de enviar un subconjunto de tráfico a cada dispositivo a través de una interfaz dedicada.

Para ver los pasos de configuración básicos, consulte el caso 1.

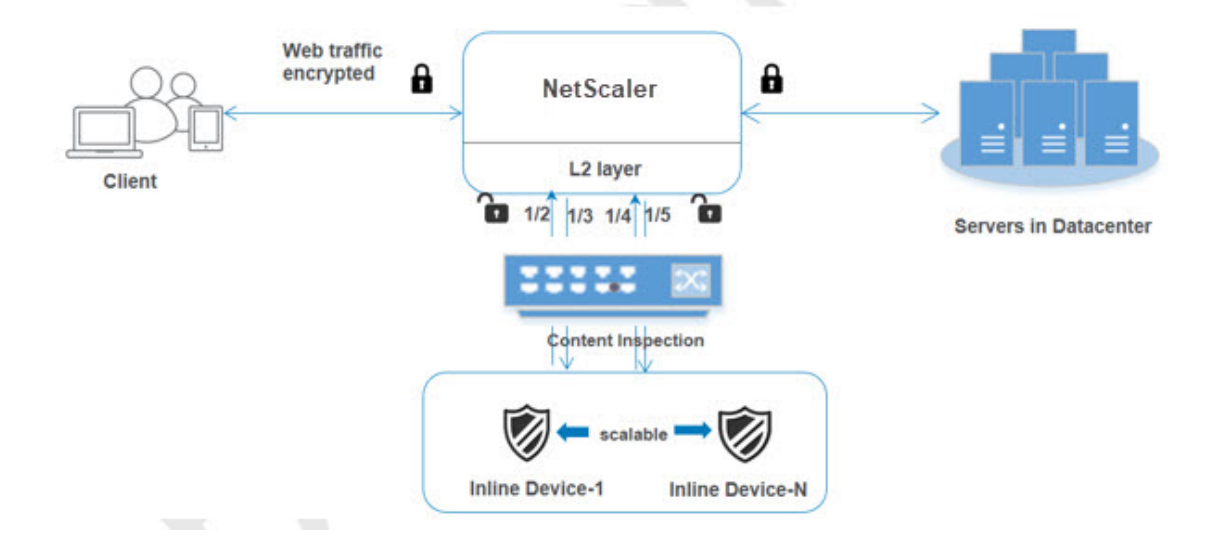

**Agregar perfil de inspección de contenido1 para el servicio1** Las configuraciones en línea para un dispositivo NetScaler se pueden especificar en una entidad denominada perfil de inspección de contenido. El perfil tiene una colección de configuraciones del dispositivo. El perfil de inspección de contenido1 se crea para el servicio en línea 1 y la comunicación se realiza a través de interfaces dedicadas 1/2 y 1/3.

En la línea de comandos, escriba:

```
add contentInspection profile <name> -type InlineInspection -egressInterface
<interface_name> -ingressInterface <interface_name>[-egressVlan <
positive_integer>] [-ingressVlan <positive_integer>]
```
#### **Ejemplo**:

```
add contentInspection profile Inline_profile1 -type InlineInspection
-ingressinterface "1/2" -egressInterface "1/3"
```
**Agregar perfil de inspección de contenido2 para service2** Se agrega el perfil de inspección de contenido2 para service2 y el dispositivo en línea se comunica con el dispositivo a través de las inter‑ faces dedicadas de 1/4 y 1/5.

En la línea de comandos, escriba:

```
add contentInspection profile <name> -type InlineInspection -egressInterface
<interface_name> -ingressInterface <interface_name>[-egressVlan <
positive_integer>] [-ingressVlan <positive_integer>]
```
#### **Ejemplo**:

```
add contentInspection profile Inline_profile2 -type InlineInspection
-ingressinterface "1/4" -egressInterface "1/5"
```
**Agregar el servicio 1 para el dispositivo en línea 1** Después de habilitar la función de inspección de contenido y agregar el perfil en línea, debe agregar un servicio en línea 1 para que el dispositivo en línea 1 forme parte de la configuración de equilibrio de carga. El servicio que agrega proporciona todos los detalles de configuración en línea.

En la línea de comandos, escriba:

```
add service <Service name 1> <Pvt IP1> TCP * -contentInspectionProfileName
<Inline_Profile_1> -healthmonitor OFF –usip ON –useproxyport OFF
```
#### **Ejemplo**:

```
add service Inline service1 10.102.29.200 TCP 80 -contentInspectionProfileName
Inline_profile1 -healthmonitor OFF -usip ON -useproxyport OFF
```
**Agregar el servicio 2 para el dispositivo en línea 2** Después de habilitar la función de inspección de contenido y agregar el perfil en línea, debe agregar un servicio en línea 2 para el dispositivo en línea 2. El servicio que agrega proporciona todos los detalles de configuración en línea.

En la línea de comandos, escriba:

```
add service <Service_name_1> <Pvt_IP1> TCP * -contentInspectionProfileName
<Inline_Profile_2> -healthmonitor OFF –usip ON –useproxyport OFF
```
#### **Ejemplo**:

```
add service Inline_service1 10.29.20.205 TCP 80 -contentInspectionProfileName
Inline_profile2 -healthmonitor OFF -usip ON -useproxyport OFF
```
Agregar un servidor virtual de equilibrio de carga Después de agregar el perfil en línea y los servicios, debe agregar un servidor virtual de equilibrio de carga para equilibrar la carga de los servicios.

En la línea de comandos, escriba:

add lb vserver <vserver\_name> TCP <Pvt\_IP3> <port>

#### **Ejemplo**:

```
add lb vserver lb-Inline vserver TCP *
```
Enlazar el servicio 1 al servidor virtual de equilibrio de carga Después de agregar el servidor virtual de equilibrio de carga, ahora vincule el servidor virtual de equilibrio de carga al primer servicio.

En la línea de comandos, escriba:

```
bind lb vserver <Vserver name> <Service name 1>
```
#### **Ejemplo**:

bind lb vserver lb-Inline vserver Inline service1

**Enlazar el servicio 2 al servidor virtual de equilibrio de carga** Después de agregar el servidor virtual de equilibrio de carga, ahora vincule el servidor al segundo servicio.

En la línea de comandos, escriba:

bind lb vserver <Vserver\_name> <Service\_name\_1>

#### **Ejemplo**:

bind lb vserver lb-Inline vserver Inline service2

**Agregar acción de inspección de contenido para el servicio** Después de habilitar la función In‑ spección de contenido, debe agregar la acción Inspección de contenido para gestionar la información de la solicitud en línea. Según la acción seleccionada, el dispositivo en línea elimina, restablece o bloquea después de examinar el subconjunto de tráfico determinado.

En la línea de comandos, escriba:

```
add contentInspection action <name> -type <type> (-serverName <string
> [-ifserverdown <ifserverdown>] [-reqTimeout <positive_integer>] [-
reqTimeoutAction <reqTimeoutAction>]
```
add ContentInspection action < action name > -type InlineINSPECTION serverName Service name/Vserver name>

#### **Ejemplo**:

```
add ContentInspection action Inline action -type InlineINSPECTION -
serverName lb-Inline_vserver
```
**Agregar directiva de inspección de contenido para la inspección** Tras crear una acción de inspec‑ ción de contenido, debe agregar la directiva de inspección de contenido para evaluar las solicitudes de servicio. La directiva se basa en una regla que consiste en una o más expresiones. La regla está asociada a la acción de inspección de contenido que se asocia si una solicitud coincide con la regla.

En el símbolo del sistema, escriba lo siguiente:

```
add contentInspection policy <policy_name> -rule <Rule> -action <
action_name>
```
#### **Ejemplo**:

add contentInspection policy Inline\_pol1 –rule **true** –action Inline\_action

#### **Agregar un servidor virtual de conmutación de contenido o equilibrio de carga de tipo HTTP/SSL**

Agregue un servidor virtual de conmutación de contenido o equilibrio de carga para aceptar el tráfico web. También debe habilitar la conexión layer2 en el servidor virtual.

Para obtener más información sobre el equilibrio de cargas, consulte el tema Cómo funciona el equilibrio de cargas.

En la línea de comandos, escriba:

[add](https://docs.netscaler.com/en-us/citrix-adc/12-1/load-balancing/load-balancing-setup.html) lb vserver <name> <vserver name> -l2Conn ON

#### **Ejemplo**:

add lb vserver http\_vserver HTTP 10.102.29.200 8080 –l2Conn ON

**Vincular la directiva de inspección de contenido al servidor virtual de equilibrio de carga de tipo HTTP/SSL** Debe vincular el servidor virtual de conmutación de contenido o equilibrio de carga de tipo HTTP/SSL a la directiva de inspección de contenido.

En el símbolo del sistema, escriba lo siguiente:

```
bind lb vserver <vserver name> -policyName < policy_name > -priority
<> -type <L7InlineREQUEST | L4Inline-REQUEST>
```
#### **Ejemplo**:

```
bind lb vserver http_vserver -policyName Inline_pol1 -priority 100 -
type REQUEST
```
# **Escenario 3: Equilibrio de carga de varios dispositivos en línea mediante interfaces compartidas**

Puede hacer referencia a esta configuración si está usando varios dispositivos en línea y si quiere equilibrar la carga de los dispositivos mediante diferentes servicios en una interfaz VLAN compartida. Esta configuración que utiliza interfaces de VLAN compartidas es similar al caso de uso 2. Para obtener in‑ formación sobre la configuración básica, consulte el caso 2.

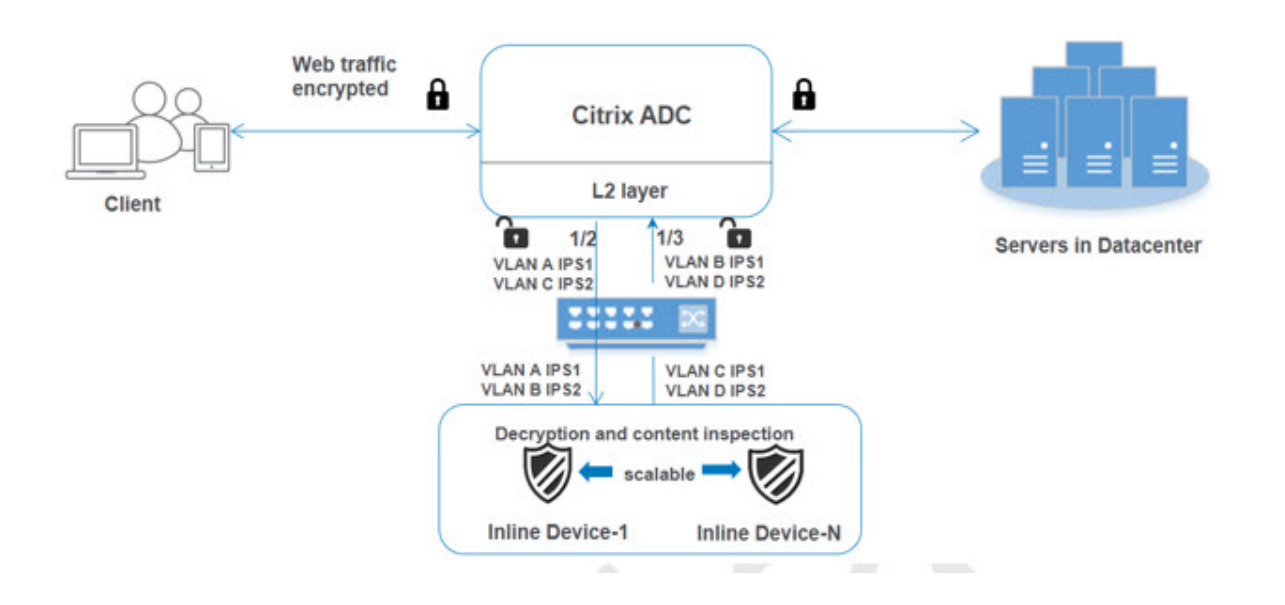

**Enlazar la VLAN A con la opción de compartir habilitada** En el símbolo del sistema, escriba lo siguiente:

bind vlan <id> -ifnum <interface> -tagged

#### **Ejemplo**:

bind vlan 100 –ifnum 1/2 tagged

**Enlazar la VLAN B con la opción de compartir habilitada** En el símbolo del sistema, escriba lo siguiente:

bind vlan <id> -ifnum <interface> -tagged

### **Ejemplo**:

bind vlan 200 –ifnum 1/3 tagged

**Enlazar la VLAN C con la opción de compartir habilitada** En el símbolo del sistema, escriba lo siguiente:

bind vlan <id> -ifnum <interface> -tagged

#### **Ejemplo**:

bind vlan 300 –ifnum 1/2 tagged

**Enlazar la VLAN D con la opción de compartir habilitada** En el símbolo del sistema, escriba lo siguiente:
```
bind vlan <id> -ifnum <interface> -tagged
```
### **Ejemplo**:

```
bind vlan 400 –ifnum 1/3 tagged
```
**Agregar perfil de inspección de contenido1 para el servicio1** Las configuraciones en línea para un dispositivo NetScaler se pueden especificar en una entidad denominada perfil de inspección de contenido. El perfil tiene una colección de configuraciones del dispositivo. El perfil de inspección de contenido se crea para el servicio en línea 1 y la comunicación se realiza a través de interfaces dedicadas 1/2 y 1/3.

En la línea de comandos, escriba:

```
add contentInspection profile <name> -type InlineInspection -egressInterface
 <interface_name> -ingressInterface <interface_name>[-egressVlan <
positive integer>] [-ingressVlan <positive integer>]
```
### **Ejemplo**:

```
add contentInspection profile Inline_profile1 -type InlineInspection
-ingressinterface "1/2" -egressInterface "1/3" –egressVlan 100 -
ingressVlan 300
```
**Agregar perfil de inspección de contenido2 para service2** Se agrega el perfil de inspección de con‑ tenido2 para service2 y el dispositivo en línea se comunica con el dispositivo a través de las interfaces dedicadas de 1/2 y 1/3.

En la línea de comandos, escriba:

```
add contentInspection profile <name> -type InlineInspection -egressInterface
 <interface_name> -ingressInterface <interface_name>[-egressVlan <
positive integer>] [-ingressVlan <positive integer>]
```
## **Ejemplo**:

```
add contentInspection profile Inline_profile2 -type InlineInspection
-ingressinterface "1/2" -egressInterface "1/3" –egressVlan 200 -
ingressVlan 400
```
## **Configurar la integración de servicios en línea mediante la GUI de NetScaler**

- 1. Inicie sesión en el dispositivo NetScaler y vaya a la página de la ficha **Configuración**.
- 2. Diríjase a **Sistema** > **Configuración** > **Configurar modos**.
- 3. En la página **Configurar modos**, selecciona **Mac Based Forwarding.**
- 4. Haga clic en **Aceptar** y **Cerrar**.
- 5. Vaya a **Sistema** > **Configuración** > **Configurar funciones avanzadas**.
- 6. En la página **Configurar función avanzada**, seleccione **Inspección de contenido**.
- 7. Haga clic en **Aceptar** y **Cerrar**.
- 8. Vaya a **Seguridad** > **Inspección de contenido** > **Perfiles de ContentInspection**.
- 9. En la página **Perfiles de inspección de contenido**, haga clic en **Agregar**.
- 10. En la página **Crear perfiles de inspección de contenido**, defina los siguientes parámetros.
	- a) Nombre del perfil. Nombre del perfil de inspección de contenido.
	- b) Tipo. Seleccione el tipo de perfil como InlineInspection.
	- c) Interfaz de salida. Interfaz a través de la cual el dispositivo envía tráfico desde NetScaler al dispositivo en línea.
	- d) Interfaz de ingreso. Interfaz a través de la cual el dispositivo recibe el tráfico del dispositivo en línea al NetScaler.
	- e) VLAN de salida. ID de VLAN de interfaz a través del cual se envía el tráfico al dispositivo en línea.
	- f) VLAN de entrada. ID de VLAN de interfaz a través del cual el dispositivo recibe tráfico de Inline a NetScaler (si está configurado).
- 11. Haga clic en **Crear** y **Cerrar**.
- 12. Vaya a **Administración del tráfico** > **Equilibrio de carga** > **Servicios** y haga clic en **Agregar**.
- 13. En la página **Servicios**, defina los siguientes parámetros:
	- a) Nombre del servicio. Nombre del servicio de equilibrio de carga.
	- b) Dirección IP. Use una dirección IP ficticia. Nota: La dirección IP no debe ser propiedad de ningún dispositivo.
	- c) Protocolo. Seleccione el tipo de protocolo como TCP.
	- d) Puerto. Introducir \*
	- e) Monitorización de la salud. Desactive esta opción y actívela solo si desea vincular el ser‑ vicio al monitor de tipo TCP. Si desea vincular un monitor al servicio, la TRANSPARENT opción del monitor debe estar activada. Consulte el paso 14 para saber cómo agregar un monitor y cómo vincularlo al servicio.
	- f) Haga clic en **Aceptar**.
- 14. En la sección **Configuración**, modifique lo siguiente y haga clic en **Aceptar**.
	- a) Use el puerto proxy: apáguelo
	- b) Utilice la dirección IP de origen: enciéndala
- 15. En la sección **Configuración avanzada**, haga clic en **Perfiles**.
- 16. Vaya a la sección **Perfiles**, añada el perfil de inspección de contenido en línea y haga clic en **Aceptar.**
- 17. Vaya a la sección **Monitores**, **añada enlaces** > **Seleccione Monitor** > **Agregar**.
	- a) Nombre: Nombre del monitor
	- b) Tipo: Seleccione el tipo de TCP
	- c) IP de destino, PUERTO: dirección IP de destino y puerto.
	- d) Transparente: activar

**Nota**: Los paquetes de supervisión deben fluir a través del dispositivo en línea para supervisar el estado del dispositivo en línea.

- 18. Haga clic en **Crear**.
- 19. Haga clic en **Listo**.
- 20. Vaya a **Administración del tráfico** > **Equilibrio de carga** > **Servidores virtuales**. Agregue un servidor virtual de tipo HTTP o SSL.
- 21. Después de introducir los detalles del servidor, haga clic en **Aceptar** y de nuevo en **Aceptar**.
- 22. En la sección **Configuración de tráfico** del servidor virtual de equilibrio de carga, active los parámetros de capa 2.
- 23. En la sección **Configuración avanzada**, haga clic en **Directivas**.
- 24. Vaya a la sección **Directivas** y haga clic en el icono "+"para configurar la directiva de inspección de contenido.
- 25. En la página **Elegir directiva**, seleccione Inspección de contenido. Haga clic en **Continuar**.
- 26. En la sección **Encuadernación de directivas**, haga clic en **Agregar** para agregar una directiva de inspección de contenido.
- 27. En la página **Crear directiva de inspección de contenido**, introduzca un nombre para la direc‑ tiva de inspección de contenido en línea.
- 28. En el campo **Acción**, haga clic en **Agregar** para crear una acción de inspección de contenido en línea.
- 29. En la página **Crear acción de CI**, defina los siguientes parámetros:
	- a) Nombre. Nombre de la directiva en línea de inspección de contenido.
	- b) Tipo. Seleccione el tipo como Inspección en línea.
	- c) Servidor. Seleccione el servidor/servicio como dispositivos en línea.
	- d) Si el servidor está inactivo. Seleccione una operación si el servidor deja de funcionar.
- e) Solicitud de tiempo de espera. Seleccione un valor de tiempo de espera. Puede utilizar los valores predeterminados.
- f) Solicitud de acción de tiempo de espera. Seleccione una acción de tiempo de espera. Puede utilizar los valores predeterminados.
- 30. Haga clic en **Crear**.
- 31. En la página **Crear directiva de CI**, introduzca otros detalles:
- 32. Haga clic en **Aceptar** y **Cerrar**.

# **Integración con IPS o NGFW como dispositivos en línea mediante un proxy de reenvío SSL**

## December 5, 2023

Los dispositivos de seguridad, como el Sistema de Prevención de Intrusiones (IPS) y el Firewall de próxima generación (NGFW), protegen los servidores de los ataques a la red. Estos dispositivos pueden inspeccionar el tráfico en vivo y, por lo general, se implementan en el modo en línea de capa 2. El dispositivo de proxy de reenvío SSL proporciona seguridad a los usuarios y a la red empresarial al acceder a los recursos de Internet.

Un dispositivo de proxy de reenvío SSL se puede integrar con uno o más dispositivos en línea para evitar amenazas y proporcionar una protección de seguridad avanzada. Los dispositivos en línea pueden ser cualquier dispositivo de seguridad, como IPS y NGFW.

Algunos casos de uso en los que puede beneficiarse al utilizar el dispositivo de proxy de reenvío SSL y la integración de dispositivos en línea son:

- **Inspección del tráfico cifrado:** la mayoría de los dispositivos IPS y NGFW eluden el tráfico cifrado, lo que puede dejar a los servidores vulnerables a los ataques. Un dispositivo proxy de reenvío SSL puede descifrar el tráfico y enviarlo a los dispositivos en línea para su inspección. Esta integración mejora la seguridad de la red del cliente.
- **Descargar los dispositivos en línea del procesamiento TLS/SSL: el procesamiento TLS/SSL** es caro, lo que puede provocar un uso elevado de la CPU en los dispositivos IPS o NGFW si tam‑ bién descifran el tráfico. Un dispositivo de proxy de reenvío SSL ayuda a descargar el procesamiento TLS/SSL de los dispositivos en línea. Como resultado, los dispositivos en línea pueden inspeccionar un mayor volumen de tráfico.
- **Dispositivos en línea de equilibrio de carga:** si ha configurado varios dispositivos en línea para gestionar el tráfico intenso, un dispositivo de proxy de reenvío SSL puede equilibrar la carga y distribuir el tráfico de manera uniforme entre estos dispositivos.

• **Selección inteligente del tráfico:** en lugar de enviar todo el tráfico al dispositivo en línea para su inspección, el dispositivo realiza una selección inteligente del tráfico. Por ejemplo, omite el envío de archivos de texto para su inspección a los dispositivos en línea.

## **Integración de proxy de reenvío SSL con dispositivos en línea**

El siguiente diagrama muestra cómo se integra un proxy de reenvío SSL con los dispositivos de seguri‑ dad en línea.

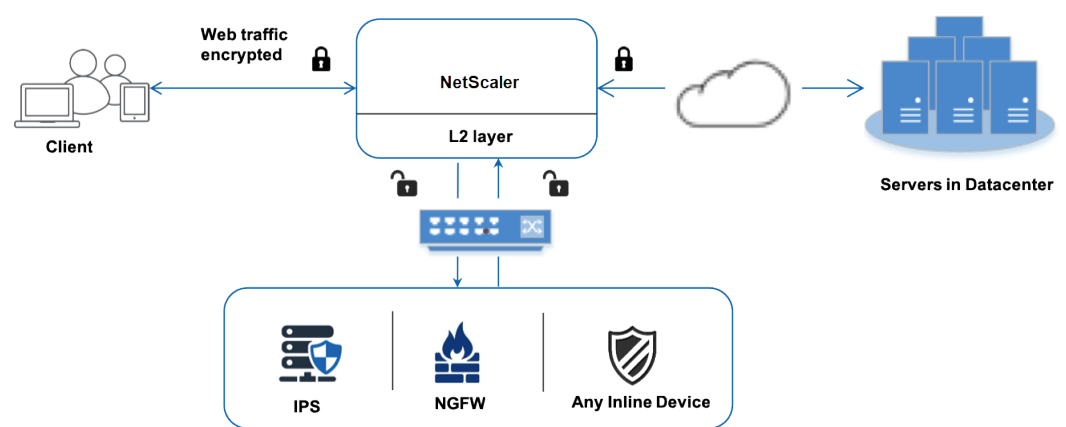

Al integrar dispositivos en línea con el dispositivo de proxy de reenvío SSL, los componentes interactúan de la siguiente manera:

- 1. Un cliente envía una solicitud a un dispositivo proxy de reenvío SSL.
- 2. El dispositivo envía los datos al dispositivo en línea para la inspección del contenido en función de la evaluación de la directiva. Para el tráfico HTTPS, el dispositivo descifra los datos y los envía en texto sin formato al dispositivo en línea para la inspección del contenido.

## **Nota**

Si hay dos o más dispositivos en línea, el dispositivo equilibra la carga de los dispositivos y envía el tráfico.

- 3. Agregue un servidor virtual de conmutación de contenido o de equilibrio de carga HTTP/HTTPS.
- 4. El dispositivo en línea inspecciona los datos en busca de amenazas y decide si desea eliminar, restablecer o enviar los datos al dispositivo.
- 5. Si hay amenazas de seguridad, el dispositivo modifica los datos y los envía al dispositivo.
- 6. Para el tráfico HTTPS, el dispositivo vuelve a cifrar los datos y reenvía la solicitud al servidor de fondo.
- 7. El servidor back‑end envía la respuesta al dispositivo.
- 8. El dispositivo vuelve a descifrar los datos y los envía al dispositivo en línea para su inspección.
- 9. El dispositivo en línea inspecciona los datos. Si hay amenazas de seguridad, el dispositivo mod‑ ifica los datos y los envía al dispositivo.
- 10. El dispositivo vuelve a cifrar los datos y envía la respuesta al cliente.

## **Configuración de la integración de dispositivos en línea**

Puede configurar un dispositivo proxy de reenvío SSL con un dispositivo en línea de tres formas difer‑ entes, de la siguiente manera:

## **Escenario 1: Uso de un único dispositivo en línea**

Para integrar un dispositivo de seguridad (IPS o NGFW) en modo en línea, debe habilitar la inspección de contenido y el reenvío basado en MAC (MBF) en modo global en el dispositivo proxy de reenvío SSL. A continuación, agregue un perfil de inspección de contenido, un servicio TCP o una acción de inspección de contenido para que los dispositivos en línea restablezcan, bloqueen o eliminen el tráfico en función de la inspección. Añada también una directiva de inspección de contenido que el dispositivo utilice para decidir el subconjunto de tráfico que se va a enviar a los dispositivos en línea. Por último, configure el servidor virtual proxy con la conexión de capa 2 habilitada en el servidor y vincule la directiva de inspección de contenido a este servidor virtual proxy.

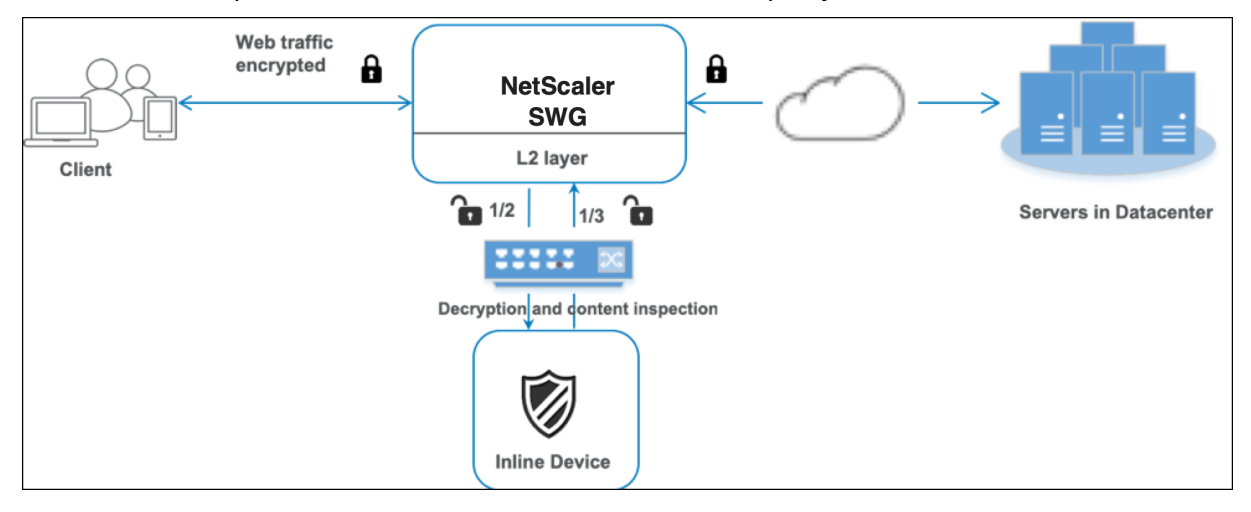

Siga estos pasos:

- 1. Habilite el modo de reenvío basado en MAC (MPF).
- 2. Habilite la función de inspección de contenido.
- 3. Agregue un perfil de inspección de contenido para el servicio. El perfil de inspección de con‑ tenido contiene la configuración del dispositivo en línea que integra el dispositivo proxy de reenvío SSL con un dispositivo en línea.
- 4. (Opcional) Agregue un monitor TCP.

## **Nota:**

Los dispositivos transparentes no tienen una dirección IP. Por lo tanto, para realizar comprobaciones de estado, debe vincular un monitor de forma explícita.

- 5. Añada un servicio. Un servicio representa un dispositivo en línea.
- 6. (Opcional) Enlace el servicio al monitor TCP.
- 7. Agregue una acción de inspección de contenido para el servicio.
- 8. Agregue una directiva de inspección de contenido y especifique la acción.
- 9. Agregue un servidor virtual proxy HTTP o HTTPS (conmutación de contenido).
- 10. Enlace la directiva de inspección de contenido al servidor virtual.

Configurar mediante la CLI Escriba los siguientes comandos en la línea de comandos. Se dan ejemplos después de la mayoría de los comandos.

1. Habilite MBF.

enable ns mode mbf

1. Habilite la función.

enable ns feature contentInspection

1. Añada un perfil de inspección de contenido.

add contentInspection profile <name> -type InlineInspection -egressInterface <interface\_name> -ingressInterface <interface\_name>[-egressVlan < positive integer>] [-ingressVlan <positive integer>]

## **Ejemplo:**

```
add contentInspection profile ipsprof -type InlineInspection -ingressinterface
"1/2" -egressInterface "1/3"
```
1. Añada un servicio. Especifique una dirección IP ficticia que no sea propiedad de ninguno de los dispositivos, incluidos los dispositivos en línea. Defina use source IP address (USIP) como SÍ. Defina useproxyport en NO. De forma predeterminada, la supervisión del estado está activada, vincula el servicio a un monitor de estado y también establece la opción TRANS-PARENTE en el monitor ACTIVADA.

add service <service\_name> <IP> TCP \* - contentinspectionProfileName <Name> -healthMonitor YES -usip YES –useproxyport NO

add service ips\_service 198.51.100.2 TCP \* -healthMonitor YES -usip YES -useproxyport NO -contentInspectionProfileName ipsprof

1. Agregue un monitor de salud. De forma predeterminada, el monitor de salud está encendido y también tiene la opción de desactivarlo, si es necesario. En la línea de comandos, escriba:

```
add lb monitor <name> TCP -destIP <ip address> -destPort 80 -
transparent <YES, NO>
```
### **Ejemplo:**

```
add lb monitor ips_tcp TCP -destIP 192.168.10.2 -destPort 80 -transparent
YES
```
1. Enlazar el servicio al monitor de estado

Tras configurar el monitor de estado, debe vincular el servicio al monitor de estado. En la línea de comandos, escriba:

bind service <name> -monitorName <name>

## **Ejemplo:**

```
bind service ips_svc -monitorName ips_tcp
```
1. Añade una acción de inspección de contenido.

```
add contentInspection action <name> -type INLINEINSPECTION -serverName
 <string>
```
## **Ejemplo:**

```
add contentInspection action ips action -type INLINEINSPECTION -
serverName ips service
```
1. Agrega una directiva de inspección de contenido.

```
add contentInspection policy <name> -rule <expression> -action <
string>
```
### **Ejemplo:**

```
add contentInspection policy ips_pol -rule "HTTP.REQ.METHOD.NE(\"
CONNECT\")"-action ips_action
```
## 1. Agregue un servidor virtual proxy.

add cs vserver <name> PROXY <IPAddress> <port> -cltTimeout <secs> -Listenpolicy <expression> -authn401 ( ON | OFF )-authnVsName <string> -l2Conn ON

## **Nota:**

También se admiten servidores virtuales de equilibrio de carga de tipo HTTP/SSL.

## **Ejemplo:**

```
add cs vserver transparentcs PROXY \star \star -cltTimeout 180 -Listenpolicy
exp1 -authn401 on -authnVsName swg-auth-vs-trans-http -l2Conn ON
```
1. Enlazar la directiva al servidor virtual.

```
bind cs vserver <name> -policyName <string> -priority <positive integer
> -gotoPriorityExpression <expression> -type REQUEST
```
## **Ejemplo:**

```
bind cs vserver explicitcs -policyName ips_pol -priority 1 -gotoPriorityExpres
 END -type REQUEST
```
## **Configurar mediante la GUI**

- 1. Vaya a **Sistema > Configuración**. En **Modos y funciones**, haga clic en **Configurar modos**.
- 2. En la página **Configurar modos**, seleccione la opción de **reenvío basado en MAC**.
- 3. Vaya a **Sistema > Configuración**. En **Modos y funciones**, haga clic en **Configurar funciones avanzadas**.
- 4. En la página **Configurar funciones avanzadas**, seleccione la opción **Inspección de contenido**.
- 5. Vaya a **Seguridad > Inspección de contenido > Perfiles de inspección de contenido**. Haga clic en **Agregar**.
- 6. Vaya a **Equilibrio de carga > Servicios > Agregar** y agregar un servicio.
	- a) En **Configuración avanzada**, haga clic en **Perfiles**. En la lista **de nombres de perfil de CI**, seleccione el perfil de inspección de contenido creado anteriormente.
	- b) En **Configuración del servicio**, establezca **Usar dirección IP de origen** en SÍ y **Usar puerto proxy** en No. En la **configuración básica**, establece **la opción Monitorización del estado** en NO.
	- c) Active la supervisión del estado solo si vincula este servicio a un monitor TCP. Si enlaza un monitor a un servicio, active la opción TRANSPARENT del monitor.
- 7. Vaya a **Seguridad > Servidores virtuales proxy > Agregar**. Especifique un nombre, una direc‑ ción IP y un puerto. En **Configuración avanzada**, selecciona **Directivas**. Haga clic en el signo  $``+"$ .
- 8. En **Elegir directiva**, selecciona **Inspección de contenido**. Haga clic en **Continuar**.
- 9. Haga clic en **Agregar**. Especifique un nombre. En **Acción**, haga clic en **Agregar**.
- 10. Especifique un nombre. En **Tipo**, seleccione **INLINEINSPECTION**. En **Nombre del servidor**, seleccione el servicio TCP creado anteriormente.
- 11. Haga clic en **Crear**. Especifique la regla y haga clic en **Crear**.
- 12. Haga clic en **Bind**.
- 13. Haga clic en **Listo**.

## **Escenario 2: Equilibra la carga de varios dispositivos en línea con interfaces dedicadas**

Si utiliza dos o más dispositivos en línea, puede equilibrar la carga de los dispositivos mediante difer‑ entes servicios de inspección de contenido con interfaces dedicadas. En este caso, el dispositivo proxy de reenvío SSL equilibra la carga del subconjunto del tráfico enviado a cada dispositivo a través de una interfaz dedicada. El subconjunto se decide en función de las directivas configuradas. Por ejemplo, es posible que los archivos TXT o de imagen no se envíen para su inspección a los dispositivos en línea.

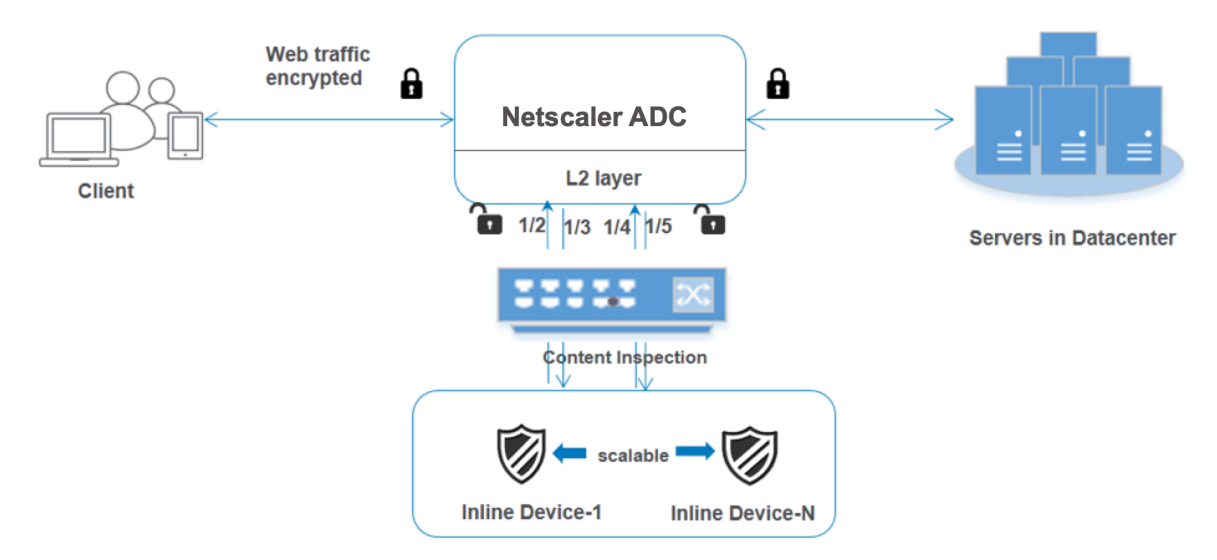

La configuración básica sigue siendo la misma que en el escenario 1. Sin embargo, debe crear un perfil de inspección de contenido para cada dispositivo en línea y especificar la interfaz de entrada y salida en cada perfil. Agregue un servicio para cada dispositivo en línea. Agregue un servidor virtual de equilibrio de carga y especifíquelo en la acción de inspección de contenido. Realice los siguientes pasos adicionales:

- 1. Agregue perfiles de inspección de contenido para cada servicio.
- 2. Agregue un servicio para cada dispositivo.
- 3. Agregue un servidor virtual de equilibrio de carga.

4. Especifique el servidor virtual de equilibrio de carga en la acción de inspección de contenido.

Configurar mediante la CLI Escriba los siguientes comandos en la línea de comandos. Se dan ejemplos después de cada comando.

1. Habilite MBF.

enable ns mode mbf

1. Habilite la función.

enable ns feature contentInspection

1. Agregue el perfil 1 para el servicio 1.

```
add contentInspection profile <name> -type InlineInspection -egressInterface
<interface_name> -ingressInterface <interface_name>[-egressVlan <
positive_integer>] [-ingressVlan <positive_integer>]
```
### **Ejemplo:**

```
add contentInspection profile ipsprof1 -type InlineInspection -
ingressInterface "1/2"-egressInterface "1/3"
```
1. Agregue el perfil 2 para el servicio 2.

```
add contentInspection profile <name> -type InlineInspection -egressInterface
<interface_name> -ingressInterface <interface_name>[-egressVlan <
positive_integer>] [-ingressVlan <positive_integer>]
```
### **Ejemplo:**

```
add contentInspection profile ipsprof2 -type InlineInspection -
ingressInterface "1/4"-egressInterface "1/5"
```
1. Agregue el servicio 1. Especifique una dirección IP ficticia que no sea propiedad de ninguno de los dispositivos, incluidos los dispositivos en línea. Defina use source IP address (USIP) como SÍ. Defina useproxyport en NO. Active la supervisión del estado con el monitor TCP con la opción TRANSPARENT activada.

add service <service name> <IP> TCP  $\star$  - contentinspectionProfileName <Name> -healthMonitor NO -usip YES –useproxyport NO

```
add service ips_service1 192.168.10.2 TCP \star -healthMonitor NO -usip
YES -useproxyport NO -contentInspectionProfileName ipsprof1
```
1. Agregue el servicio 2. Especifique una dirección IP ficticia que no sea propiedad de ninguno de los dispositivos, incluidos los dispositivos en línea. Defina use source IP address (USIP) como SÍ. Defina useproxyport en NO. Active la monitorización de la salud con la op‑ ción TRANSPARENT activada.

```
add service <service_name> <IP> TCP * - contentinspectionProfileName
<Name> -healthMonitor NO -usip YES –useproxyport NO
```
### **Ejemplo:**

```
add service ips service2 192.168.10.3 TCP \star -healthMonitor NO -usip
YES -useproxyport NO -contentInspectionProfileName ipsprof2
```
1. Agregue un servidor virtual de equilibrio de carga.

```
add lb vserver <LB_VSERVER_NAME> TCP <IP> <port>
```
### **Ejemplo:**

```
add lb vserver lb inline vserver TCP 192.0.2.100 *
```
1. Enlazar los servicios al servidor virtual de equilibrio de carga.

bind lb vserver <LB VSERVER NAME> <service name> bind lb vserver <LB\_VSERVER\_NAME> <service\_name>

### **Ejemplo:**

```
bind lb vserver lb_inline_vserver ips_service1
bind lb vserver lb_inline_vserver ips_service2
```
1. Especifique el servidor virtual de equilibrio de carga en la acción de inspección de contenido.

```
add contentInspection action <name> -type INLINEINSPECTION -serverName
<string>
```
### **Ejemplo:**

```
add contentInspection action ips_action -type INLINEINSPECTION -
serverName lb_inline_vserver
```
1. Agrega una directiva de inspección de contenido. Especifique la acción de inspección de contenido en la directiva.

```
add contentInspection policy <name> -rule <expression> -action <
string>
```

```
add contentInspection policy ips pol -rule "HTTP.REQ.METHOD.NE(\"
CONNECT\")"-action ips_action
```
1. Agregue un servidor virtual proxy.

add cs vserver <name> PROXY <IPAddress> <port> -l2Conn ON

### **Ejemplo:**

add cs vserver transparentcs PROXY \* \* -l2Conn ON

1. Enlace la directiva de inspección de contenido al servidor virtual.

```
bind cs vserver <name> -policyName <string> -priority <positive_integer
> -gotoPriorityExpression <expression> -type REQUEST
```
### **Ejemplo:**

```
bind cs vserver explicitcs -policyName ips_pol -priority 1 -gotoPriorityExpres
END -type REQUEST
```
### **Configuración mediante la GUI**

- 1. Vaya a **Sistema > Configuración**. En **Modos y funciones**, haga clic en **Configurar modos**.
- 2. En la página **Configurar modos**, seleccione la opción de **reenvío basado en MAC**.
- 3. Vaya a **Sistema > Configuración**. En **Modos y funciones**, haga clic en **Configurar funciones avanzadas**.
- 4. En la página **Configurar funciones avanzadas**, seleccione la opción **Inspección de contenido**.
- 5. Vaya a **Seguridad > Inspección de contenido > Perfiles de inspección de contenido**. Haga clic en **Agregar**.
- 6. Especifique las interfaces de entrada y salida.
- 7. Crea dos perfiles. Especifique una interfaz de entrada y salida diferente en el segundo perfil.
- 8. Vaya a **Equilibrio de carga > Servicios > Agregar** y agregar un servicio.
	- a) En **Configuración avanzada**, haga clic en **Perfiles**. En la lista **de nombres de perfil de CI**, seleccione el perfil de inspección de contenido creado anteriormente.
	- b) En **Configuración del servicio**, establezca **Usar dirección IP de origen** en SÍ y **Usar puerto proxy** en No. En la **configuración básica**, establece **la opción Monitorización del estado** en NO.
	- c) Active la supervisión del estado solo si vincula este servicio a un monitor TCP. Si enlaza un monitor a un servicio, active la opción TRANSPARENT del monitor.

Cree dos servicios. Especifique direcciones IP ficticias que no pertenezcan a ninguno de los dispositivos, incluidos los dispositivos en línea.

- 9. Vaya a **Equilibrio de carga > Servidores virtuales > Agregar**. Cree un servidor virtual de equi‑ librio de carga TCP y haga clic en **Aceptar**.
- 10. Haga clic en la sección **Enlace del servicio de servidor virtual de equilibrio de carga**. En **Vinculación de servicios**, haga clic en la flecha de **Seleccionar servicio**. Seleccione los dos servicios creados anteriormente y haga clic en **Seleccionar**. Haga clic en **Bind**.
- 11. Vaya a **Seguridad > Servidores virtuales proxy > Agregar**. Especifique un nombre, una direc‑ ción IP y un puerto. En **Configuración avanzada**, selecciona **Directivas**. Haga clic en el signo  $``+"$ .
- 12. En **Elegir directiva**, selecciona **Inspección de contenido**. Haga clic en **Continuar**.
- 13. Haga clic en **Agregar**. Especifique un nombre. En **Acción**, haga clic en **Agregar**.
- 14. Especifique un nombre. En **Tipo**, seleccione **INLINEINSPECTION**. En **Nombre del servidor**, seleccione el servidor virtual de equilibrio de carga creado anteriormente.
- 15. Haga clic en **Crear**. Especifique la regla y haga clic en **Crear**.
- 16. Haga clic en **Bind**.
- 17. Haga clic en **Listo**.

## **Escenario 3: Equilibre la carga de varios dispositivos en línea con interfaces compartidas**

Si utiliza dos o más dispositivos en línea, puede equilibrar la carga de los dispositivos mediante difer‑ entes servicios de inspección de contenido con interfaces compartidas. En este caso, el dispositivo proxy de reenvío SSL equilibra la carga del subconjunto del tráfico enviado a cada dispositivo a través de una interfaz compartida. El subconjunto se decide en función de las directivas configuradas. Por ejemplo, es posible que los archivos TXT o de imagen no se envíen para su inspección a los dispositivos en línea.

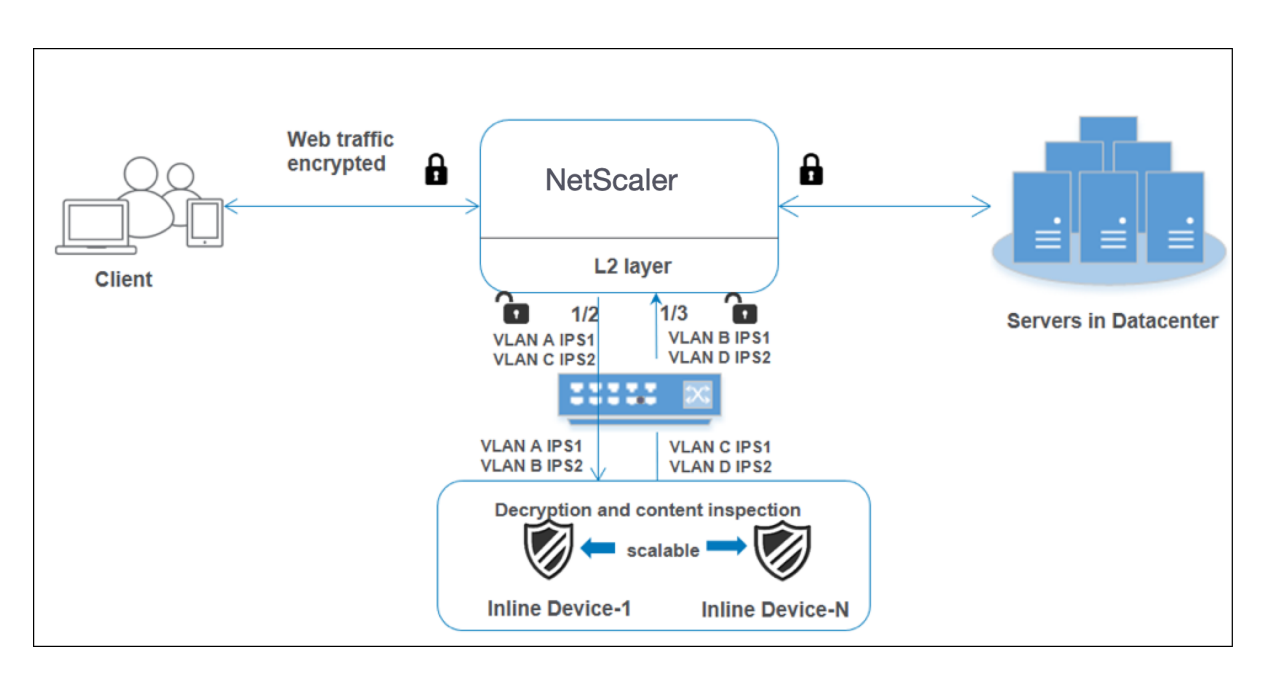

La configuración básica sigue siendo la misma que en el escenario 2. Para este escenario, vincule las interfaces a diferentes VLAN para segregar el tráfico de cada dispositivo en línea. Especifique las VLAN en los perfiles de inspección de contenido. Realice los siguientes pasos adicionales:

- 1. Enlace las interfaces compartidas a diferentes VLAN.
- 2. Especifique las VLAN de entrada y salida en los perfiles de inspección de contenido.

**Configuración mediante la CLI** Escriba los siguientes comandos en la línea de comandos. Se dan ejemplos después de cada comando.

1. Habilite MBF.

enable ns mode mbf

1. Habilite la función.

```
enable ns feature contentInspection
```
1. Enlace las interfaces compartidas a diferentes VLAN.

```
bind vlan <id> -ifnum <interface> -tagged
```

```
1 bind vlan 100 – ifnum 1/2 tagged
2 bind vlan 200 – ifnum 1/3 tagged
3 bind vlan 300 – ifnum 1/2 tagged
4 bind vlan 400 – ifnum 1/3 tagged
5 <!--NeedCopy-->
```
1. Agregue el perfil 1 para el servicio 1. Especifique las VLAN de entrada y salida en el perfil.

```
add contentInspection profile <name> -type InlineInspection -egressInterface
 <interface_name> -ingressInterface <interface_name>[-egressVlan <
positive_integer>] [-ingressVlan <positive_integer>]
```
### **Ejemplo:**

```
add contentInspection profile ipsprof1 -type InlineInspection -
egressInterface "1/3" -ingressinterface "1/2" –egressVlan 100 -ingressVlan
300
```
1. Agregue el perfil 2 para el servicio 2. Especifique las VLAN de entrada y salida en el perfil.

```
add contentInspection profile <name> -type InlineInspection -egressInterface
<interface_name> -ingressInterface <interface_name>[-egressVlan <
positive_integer>] [-ingressVlan <positive_integer>]
```
### **Ejemplo:**

```
add contentInspection profile ipsprof2 -type InlineInspection -
egressInterface "1/3" -ingressinterface "1/2" -egressVlan 200 -ingressVlan
400
```
1. Agregue el servicio 1.

```
add service <service_name> <IP> TCP * - contentinspectionProfileName
<Name> -healthMonitor NO -usip YES –useproxyport NO
```
### **Ejemplo:**

```
add service ips_service1 192.168.10.2 TCP * -healthMonitor NO -usip
YES -useproxyport NO -contentInspectionProfileName ipsprof1
```
1. Agregue el servicio 2.

```
add service <service name> <IP> TCP \star - contentinspectionProfileName
<Name> -healthMonitor NO -usip YES –useproxyport NO
```
### **Ejemplo:**

```
add service ips_service2 192.168.10.3 TCP \star -healthMonitor NO -usip
YES -useproxyport NO -contentInspectionProfileName ipsprof2
```
1. Agregue un servidor virtual de equilibrio de carga.

add lb vserver <LB\_VSERVER\_NAME> TCP <IP> <port>

```
add lb vserver lb_inline_vserver TCP 192.0.2.100 *
```
1. Enlazar los servicios al servidor virtual de equilibrio de carga.

```
bind lb vserver <LB_VSERVER_NAME> <service_name>
bind lb vserver <LB_VSERVER_NAME> <service_name>
```
### **Ejemplo:**

```
bind lb vserver lb_inline_vserver ips_service1
bind lb vserver lb inline vserver ips service2
```
1. Especifique el servidor virtual de equilibrio de carga en la acción de inspección de contenido.

```
add contentInspection action <name> -type INLINEINSPECTION -serverName
 <string>
```
### **Ejemplo:**

```
add contentInspection action ips_action -type INLINEINSPECTION -
serverName lb inline vserver
```
1. Agrega una directiva de inspección de contenido. Especifique la acción de inspección de con‑ tenido en la directiva.

```
add contentInspection policy <name> -rule <expression> -action <
string>
```
## **Ejemplo:**

```
add contentInspection policy ips_pol -rule "HTTP.REQ.METHOD.NE(\"
CONNECT\")"-action ips_action
```
1. Agregue un servidor virtual proxy.

add cs vserver <name> PROXY <IPAddress> <port> -l2Conn ON

### **Ejemplo:**

```
add cs vserver transparentcs PROXY * * -l2Conn ON
```
### 1. Enlace la directiva de inspección de contenido al servidor virtual.

```
bind cs vserver <name> -policyName <string> -priority <positive_integer
```
> -gotoPriorityExpression <expression> -type REQUEST

```
bind cs vserver explicitcs -policyName ips_pol -priority 1 -gotoPriorityExpres
END -type REQUEST
```
## **Configuración mediante la GUI**

- 1. Vaya a **Sistema > Configuración**. En **Modos y funciones**, haga clic en **Configurar modos**.
- 2. En la página **Configurar modos**, seleccione la opción de **reenvío basado en MAC**.
- 3. Vaya a **Sistema > Configuración**. En **Modos y funciones**, haga clic en **Configurar funciones avanzadas**.
- 4. En la página **Configurar funciones avanzadas**, seleccione la opción **Inspección de contenido**.
- 5. Vaya a **Sistema > Red > VLAN > Agregar**. Agregue cuatro VLAN y etiquételas a las interfaces.
- 6. Vaya a **Seguridad > Inspección de contenido > Perfiles de inspección de contenido**. Haga clic en **Agregar**.
- 7. Especifique las VLAN de entrada y salida.
- 8. Crea otros perfiles. Especifique una VLAN de entrada y salida diferente en el segundo perfil.
- 9. Vaya a **Equilibrio de carga > Servicios > Agregar** y agregar un servicio.
	- a) En **Configuración avanzada**, haga clic en **Perfiles**. En la lista **de nombres de perfil de CI**, seleccione el perfil de inspección de contenido creado anteriormente.
	- b) En **Configuración del servicio**, establezca **Usar dirección IP de origen** en SÍ y **Usar puerto proxy** en No. En la **configuración básica**, establece **la opción Monitorización del estado** en NO.
	- c) Active la supervisión del estado solo si vincula este servicio a un monitor TCP. Si enlaza un monitor a un servicio, active la opción TRANSPARENT del monitor.

Cree dos servicios. Especifique direcciones IP ficticias que no pertenezcan a ninguno de los dispositivos, incluidos los dispositivos en línea. Especifique el perfil 1 en el servicio 1 y el perfil 2 en el servicio 2.

- 10. Vaya a **Equilibrio de carga > Servidores virtuales > Agregar**. Cree un servidor virtual de equi‑ librio de carga TCP y haga clic en **Aceptar**.
- 11. Haga clic en la sección **Enlace del servicio de servidor virtual de equilibrio de carga**. En **Vinculación de servicios**, haga clic en la flecha de **Seleccionar servicio**. Seleccione los dos servicios creados anteriormente y haga clic en **Seleccionar**. Haga clic en **Bind**.
- 12. Vaya a **Seguridad > Servidores virtuales proxy > Agregar**. Especifique un nombre, una direc‑ ción IP y un puerto. En **Configuración avanzada**, selecciona **Directivas**. Haga clic en el signo  $``+"$ .
- 13. En **Elegir directiva**, selecciona **Inspección de contenido**. Haga clic en **Continuar**.
- 14. Haga clic en **Agregar**. Especifique un nombre. En **Acción**, haga clic en **Agregar**.
- 15. Especifique un nombre. En **Tipo**, seleccione **INLINEINSPECTION**. En **Nombre del servidor**, seleccione el servidor virtual de equilibrio de carga creado anteriormente.
- 16. Haga clic en **Crear**. Especifique la regla y haga clic en **Crear**.
- 17. Haga clic en **Bind**.
- 18. Haga clic en **Listo**.

# **Integración de NetScaler con dispositivos de seguridad pasivos (sistema de detección de intrusiones)**

### December 5, 2023

Un dispositivo NetScaler ahora se integra con dispositivos de seguridad pasivos, como el Sistema de detección de intrusiones (IDS). Estos dispositivos pasivos almacenan registros y activan alertas cuando detectan un tráfico incorrecto o no conforme. También genera informes para el propósito de cumplimiento. Si el dispositivo NetScaler está integrado con dos o más dispositivos IDS y cuando hay un gran volumen de tráfico, el dispositivo puede equilibrar la carga de los dispositivos clonando el tráfico en el nivel del servidor virtual.

Para una protección de seguridad avanzada, un dispositivo NetScaler se integra con dispositivos de seguridad pasivos, como IDS, implementados en modo de solo detección. Estos dispositivos almacenan registros y activan alertas cuando detectan un tráfico incorrecto o que no cumple con las normas. También genera informes para el propósito de cumplimiento. A continuación se presentan algunos de los beneficios de integrar NetScaler con un dispositivo IDS.

- **Inspeccionar el tráfico cifrado**. La mayoría de los dispositivos de seguridad eluden el tráfico cifrado, lo que deja a los servidores vulnerables a Un dispositivo NetScaler puede descifrar el tráfico y enviarlo a los dispositivos IDS para mejorar la seguridad de la red del cliente.
- **Descarga de dispositivos en línea del procesamiento TLS/SSL**. El procesamiento TLS/SSL es caro y da como resultado una CPU de sistema alta en los dispositivos de detección de intrusiones si descifran el tráfico. A medida que el tráfico cifrado crece a un ritmo acelerado, estos sistemas no pueden descifrar ni inspeccionar el tráfico cifrado. NetScaler ayuda a descargar el tráfico a los dispositivos IDS desde el procesamiento TLS/SSL. Esta forma de descargar datos da como resultado que un dispositivo IDS admita un alto volumen de inspección de tráfico.
- **Carga de dispositivos IDS de equilibrio**. La carga del dispositivo NetScaler equilibra la carga de varios dispositivos IDS cuando hay un gran volumen de tráfico al clonar el tráfico en el nivel del servidor virtual.
- **Replicar el tráfico en dispositivos pasivos**. El tráfico que fluye hacia el dispositivo se puede replicar en otros dispositivos pasivos para generar informes de cumplimiento. Por ejemplo,

pocas agencias gubernamentales exigen que todas las transacciones se registren en algunos dispositivos pasivos.

- **Dirigir el tráfico a varios dispositivos pasivos**. Algunos clientes prefieren desplegarse o replicar el tráfico entrante en varios dispositivos pasivos.
- **Seleccióninteligente del tráfico**. Es posible que no se deba inspeccionar el contenido de todos los paquetes que fluyen hacia el dispositivo, por ejemplo, la descarga de archivos de texto. El usuario puede configurar el dispositivo NetScaler para seleccionar tráfico específico (por ejemplo, archivos.exe) para su inspección y enviar el tráfico a los dispositivos IDS para procesar los datos.

## **Cómo se integra NetScaler con el dispositivo IDS con conectividad L2**

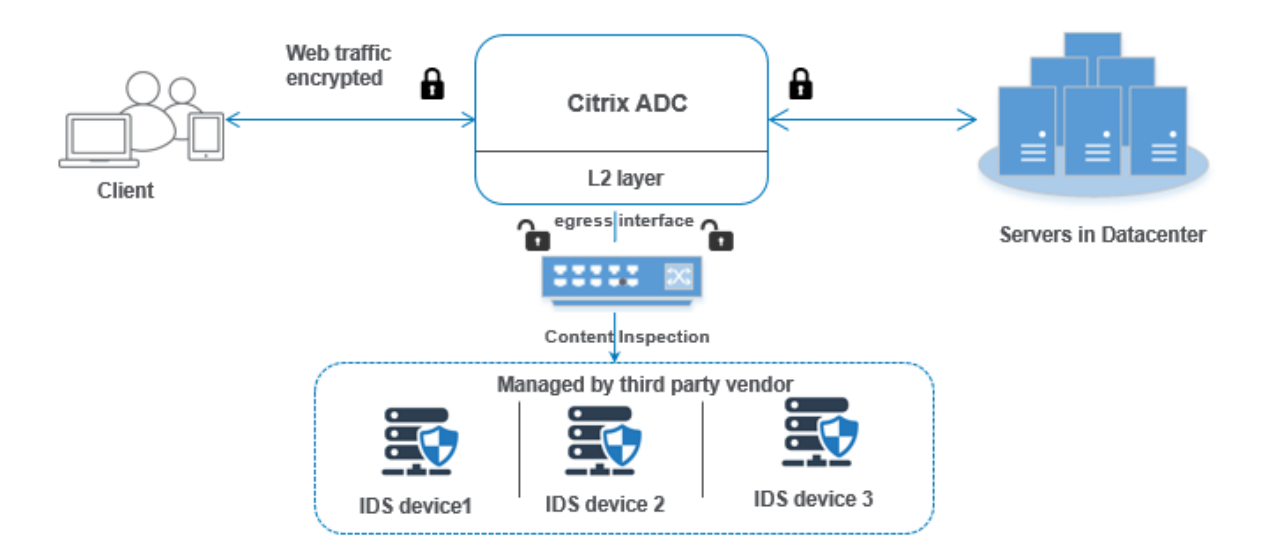

El siguiente diagrama muestra cómo se integra IDS con un dispositivo NetScaler.

La interacción de los componentes se da de la siguiente manera:

- 1. Un cliente envía una solicitud HTTP/HTTPS al dispositivo NetScaler.
- 2. El dispositivo intercepta el tráfico y lo replica en un dispositivo IDS en función de la evaluación de la directiva de inspección de contenido.
- 3. Si el tráfico está cifrado, el dispositivo descifra los datos y los envía como texto sin formato.
- 4. Según la evaluación de directivas, el dispositivo aplica una acción de inspección de contenido de tipo "ESPEJO".
- 5. La acción tiene configurado el servicio IDS o el servicio de equilibrio de carga (para integraciones de varios dispositivos IDS).

6. El dispositivo IDS se configura como el tipo de servicio de inspección de contenido "Any"en el dispositivo. El servicio de inspección de contenido se asocia al perfil de inspección de contenido de tipo"MIRROR", que especifica la interfaz de salida a través de la cual los datos deben enviarse al dispositivo IDS. De manera opcional, también puede configurar una etiqueta de VLAN en el perfil de inspección de contenido.

**Nota:**

- La dirección IP utilizada para el servicio o servidor de IDS es una dirección ficticia.
- El dispositivo NetScaler no admite el canal LA para la interfaz de salida.
- 7. A continuación, el dispositivo replica los datos a través de la interfaz de salida en uno o más dispositivos IDS.
- 8. Del mismo modo, cuando el servidor back‑end envía una respuesta al NetScaler, el dispositivo replica los datos y los reenvía al dispositivo IDS.
- 9. Si su dispositivo está integrado en uno o más dispositivos IDS y si prefiere equilibrar la carga de los dispositivos, puede usar el servidor virtual de equilibrio de carga.

## **Licencias de software**

Para implementar la integración de dispositivos en línea, su dispositivo NetScaler debe aprovisionarse con una de las siguientes licencias:

- 1. ADC Premium
- 2. ADC Avanzado
- 3. Telco avanzado
- 4. Telco Premium

## **Configuración de la integración del sistema de detección de**

Puede integrar el dispositivo IDS con NetScaler de dos maneras diferentes.

## **Caso 1: Integración con un único dispositivo IDS**

Los siguientes son los pasos que debe configurar mediante la interfaz de línea de comandos.

- 1. Permitir la inspección de contenido
- 2. Agregue un perfil de inspección de contenido de tipo MIRROR para el servicio que representa el dispositivo
- 3. Agregue el servicio IDS de tipo "ANY"
- 4. Agregar acción de inspección de contenido de tipo "MIRROR"
- 5. Agregar directiva de inspección de contenido para la inspección de IDS
- 6. Vincular la directiva de inspección de contenido al servicio virtual de cambio de contenido o equilibrio de carga de tipo HTTP/SSL

**Habilitar inspección de contenido** Si quiere que el dispositivo NetScaler envíe el contenido para su inspección a los dispositivos IDS, debe habilitar las funciones de inspección de contenido y equilibrio de carga independientemente de realizar el descifrado.

En la línea de comandos, escriba:

enable ns feature contentInspection LoadBalancing

**Agregar perfil de inspección de contenido de tipo "MIRROR** El perfil de inspección de contenido de tipo "MIRROR"explica cómo puede conectarse al dispositivo IDS. En el símbolo del sistema, escriba.

add contentInspection profile <name> -type MIRROR -egressInterface < interface\_name> [-egressVlan <positive\_integer>]

## **Ejemplo:**

```
add contentInspection profile IDS_profile1 -type MIRROR -egressInterface
1/1 -egressVLAN 10
```
Agregar el servicio IDS Debe configurar un servicio de tipo "ANY" para cada dispositivo IDS que esté integrado con el dispositivo. El servicio tiene los detalles de configuración del dispositivo IDS. El servicio representa el dispositivo IDS.

En la línea de comandos, escriba:

```
add service <Service name> <IP> ANY <Port> - contentinspectionProfileName
<Name> -healthMonitor OFF -usip ON –useproxyport OFF
```
## **Ejemplo**:

```
add service IDS_service 1.1.1.1 ANY 8080 -contentInspectionProfileName
IDS_profile1 -healthMonitor OFF
```
Agregar acción de inspección de contenido de tipo MIRROR para el servicio IDS Después de habilitar la función Inspección de contenido y, a continuación, agregar el perfil y el servicio de IDS, debe agregar la acción Inspección de contenido para gestionar la solicitud. Según la acción de inspección de contenido, el dispositivo puede eliminar, restablecer, bloquear o enviar datos al dispositivo IDS.

#### En la línea de comandos, escriba:

```
add ContentInspection action < action_name > -type MIRROR -serverName
Service_name/Vserver_name>
```
### **Ejemplo**:

```
add ContentInspection action IDS_action -type MIRROR –serverName
IDS_service
```
**Agregar directiva de inspección de contenido para la inspección de IDS** Después de crear una acción de inspección de contenido, debe agregar directivas de inspección de contenido para evaluar las solicitudes de inspección. La directiva se basa en una regla que consiste en una o más expresiones. La directiva evalúa y selecciona el tráfico para su inspección en función de la regla.

En el símbolo del sistema, escriba lo siguiente:

```
add contentInspection policy < policy name > -rule <Rule> -action <
action_name>
```
## **Ejemplo**:

add contentInspection policy IDS\_pol1 –rule **true** –action IDS\_action

**Vincular la directiva de inspección de contenido al servicio virtual de cambio de contenido o equilibrio de carga de tipo HTTP/SSL** Para recibir el tráfico web, debe agregar un servidor virtual de equilibrio de carga.

En la línea de comandos, escriba:

add lb vserver <name> <vserver name>

### **Ejemplo**:

add lb vserver HTTP\_vserver HTTP 1.1.1.3 8080

**Enlace la directiva de inspección de contenido al servidor virtual de conmutación de contenido o al servidor virtual de equilibrio de carga de tipo HTTP/SSL** Debe vincular el servidor virtual de equilibrio de carga o el servidor virtual de conmutación de contenido de tipo HTTP/SSL a la directiva de inspección de contenido.

En el símbolo del sistema, escriba lo siguiente:

```
bind lb vserver <vserver name> -policyName < policy_name > -priority
< priority > -type <REQUEST>
```
## bind lb vserver HTTP\_vserver -policyName IDS\_pol1 -priority 100 -type REQUEST

## **Caso 2: Equilibrio de carga de varios dispositivos IDS**

Si utiliza dos o más dispositivos IDS, debe equilibrar la carga de los dispositivos mediante diferentes servicios de inspección de contenido. En este caso, la carga del dispositivo NetScaler equilibra los dispositivos además de enviar un subconjunto de tráfico a cada dispositivo. Para ver los pasos de configuración básicos, consulte el caso 1.

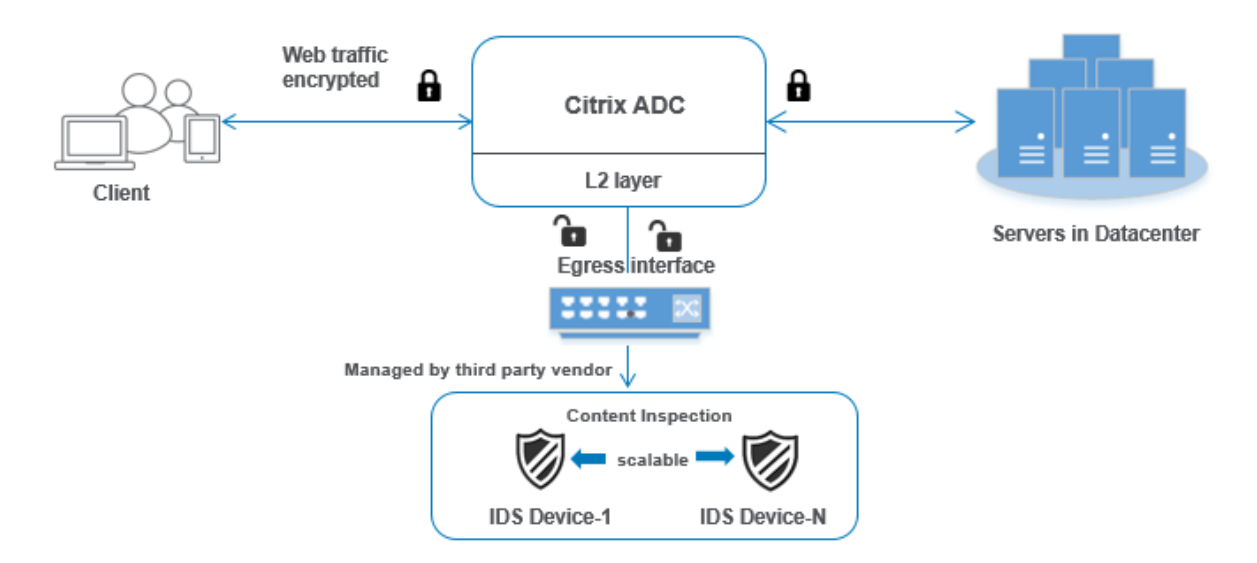

Los siguientes son los pasos que debe configurar mediante la interfaz de línea de comandos.

- 1. Agregue el perfil de inspección de contenido 1 de tipo MIRROR para el servicio IDS 1
- 2. Agregue el perfil de inspección de contenido 2 de tipo MIRROR para el servicio IDS 2
- 3. Agregue el servicio IDS 1 de tipo ANY para el dispositivo IDS 1
- 4. Agregue el servicio IDS 2 de tipo ANY para el dispositivo IDS 2
- 5. Agregue un servidor virtual de equilibrio de carga de tipo ANY
- 6. Enlace el servicio IDS 1 al servidor virtual de equilibrio de carga
- 7. Enlace el servicio IDS 2 al servidor virtual de equilibrio de carga
- 8. Agregue una acción de inspección de contenido para el equilibrio de carga de los dispositivos IDS.
- 9. Agregar directiva de inspección de contenido para la inspección
- 10. Agregar un servidor virtual de conmutación de contenido o equilibrio de carga de tipo HTTP/SSL
- 11. Vincular la directiva de inspección de contenido al servidor virtual de equilibrio de carga de tipo HTTP/SSL

**Agregue el perfil de inspección de contenido 1 de tipo MIRROR para el servicio IDS 1** La configu‑ ración de IDS se puede especificar en una entidad denominada perfil de inspección de contenido. El perfil tiene una colección de configuraciones del dispositivo. El perfil de inspección de contenido1 se crea para el servicio IDS 1.

En la línea de comandos, escriba:

```
add contentInspection profile <name> -type ANY -egressInterface <
interface_name> [-egressVlan <positive_integer>]
```
### **Ejemplo:**

```
add contentInspection profile IDS_profile1 -type MIRROR -egressInterface
1/1 -egressVLAN 1
```
**Agregue el perfil de inspección de contenido 2 para el tipo MIRROR para el servicio IDS 2** El perfil de inspección de contenido 2 se agrega para el servicio 2 y el dispositivo en línea se comunica con el dispositivo a través de la interfaz de salida 1/1.

En la línea de comandos, escriba:

```
add contentInspection profile <name> -type MIRROR -egressInterface -
egressVlan <positive_integer>]
```
## **Ejemplo:**

```
add contentInspection profile IDS_profile1 -type MIRROR -egressInterface
1/1 -egressVLAN 1
```
**Agregue el servicio IDS 1 de tipo ANY para el dispositivo IDS 1** Después de habilitar la función de inspección de contenido y agregar el perfil en línea, debe agregar un servicio en línea 1 para que el dispositivo en línea 1 forme parte de la configuración de equilibrio de carga. El servicio que agrega proporciona todos los detalles de configuración en línea.

En la línea de comandos, escriba:

```
add service <Service_name_1> <Pvt_IP1> ANY <Port> -contentInspectionProfileNam
<IDS_Profile_1> –usip ON –useproxyport OFF
```
## **Ejemplo:**

```
add service IDS_service1 1.1.1.1 ANY 80 -contentInspectionProfileName
IDS_profile1 -usip ON -useproxyport OFF
```
**Nota**

La dirección IP mencionada en el ejemplo es ficticia.

**Agregue el servicio IDS 2 de tipo ANY para el dispositivo IDS 2** Después de habilitar la función de inspección de contenido y agregar el perfil en línea, debe agregar un servicio en línea 2 para el dispos‑ itivo en línea 2. El servicio que agrega proporciona todos los detalles de configuración en línea.

En la línea de comandos, escriba:

```
add service <Service name 1> <Pvt IP1> ANY -contentInspectionProfileName
<Inline_Profile_2> -healthmonitor OFF –usip ON –useproxyport OFF
```
## **Ejemplo:**

add service IDS\_service 1 1.1.2 ANY 80 -contentInspectionProfileName IDS\_profile2

**Nota**

La dirección IP mencionada en el ejemplo es ficticia.

**Agregar un servidor virtual de equilibrio de carga** Después de agregar el perfil en línea y los servicios, debe agregar un servidor virtual de equilibrio de carga para equilibrar la carga de los servicios.

En la línea de comandos, escriba:

add lb vserver <vserver\_name> ANY <Pvt\_IP3> <port>

#### **Ejemplo:**

add lb vserver lb-IDS\_vserver ANY 1.1.1.2

**Enlace el servicio IDS 1 al servidor virtual de equilibrio de carga** Después de agregar el servidor virtual de equilibrio de carga, ahora vincule el servidor virtual de equilibrio de carga al primer servi‑ cio.

En la línea de comandos, escriba:

bind lb vserver <Vserver\_name> <Service\_name\_1>

### **Ejemplo:**

bind lb vserver lb-IDS\_vserver IDS\_service1

**Enlace el servicio IDS 2 al servidor virtual de equilibrio de carga** Después de agregar el servidor virtual de equilibrio de carga, ahora vincule el servidor al segundo servicio.

En la línea de comandos, escriba:

bind lb vserver <Vserver\_name> <Service\_name\_1>

## **Ejemplo:**

bind lb vserver lb-IDS\_vserver IDS\_service2

**Agregar acción de inspección de contenido para el servicio IDS** Después de habilitar la función In‑ spección de contenido, debe agregar la acción Inspección de contenido para gestionar la información de la solicitud en línea. Según la acción seleccionada, el dispositivo descarta, restablece, bloquea o envía tráfico al dispositivo IDS.

En la línea de comandos, escriba:

```
add contentInspection action <name> -type <type> (-serverName <string
> [-ifserverdown <ifserverdown>]
```
### **Ejemplo:**

```
add ContentInspection action IDS_action -type MIRROR –serverName lb-
IDS_vserver
```
**Agregar directiva de inspección de contenido para la inspección** Después de crear una acción de inspección de contenido, debe agregar una directiva de inspección de contenido para evaluar las solicitudes de servicio.

En el símbolo del sistema, escriba lo siguiente:

```
add contentInspection policy <policy_name> -rule <Rule> -action <
action_name>
```
## **Ejemplo:**

add contentInspection policy IDS\_pol1 –rule **true** –action IDS\_action

### **Agregar un servidor virtual de conmutación de contenido o equilibrio de carga de tipo HTTP/SSL**

Agregue un servidor virtual de conmutación de contenido o equilibrio de carga para aceptar el tráfico web. También debe habilitar la conexión layer2 en el servidor virtual.

Para obtener más información sobre el equilibrio de cargas, consulte el tema **Cómo funciona el equi‑ librio** de cargas.

En la línea de comandos, escriba:

add lb vserver <name> <vserver name>

### **Ejemplo:**

add lb vserver http vserver HTTP 1.1.1.1 8080

**Vincular la directiva de inspección de contenido al servidor virtual de equilibrio de carga de tipo HTTP/SSL** Debe vincular el servidor virtual de conmutación de contenido o equilibrio de carga de tipo HTTP/SSL a la directiva de inspección de contenido.

En el símbolo del sistema, escriba lo siguiente:

```
bind lb vserver <vserver name> -policyName < policy_name > -priority
<> -type <REQUEST>
```
### **Ejemplo:**

bind lb vserver http\_vserver -policyName IDS\_pol1 -priority 100 -type REQUEST

### **Configurar la integración de servicios en línea mediante la GUI de NetScaler**

- 1. Vaya a **Seguridad** > **Inspección de contenido** > **Perfiles de inspección de contenido**.
- 2. En la página **Perfil de inspección de contenido**, haga clic en **Agregar**.
- 3. En la página **Crear perfil de inspección de contenido**, defina los siguientes parámetros.
	- a) Nombre del perfil. Nombre del perfil de inspección de contenido de IDS.
	- b) Tipo. Seleccione los tipos de perfil como MIRROR.
	- c) Interfaz de salida. La interfaz a través de la cual se envía el tráfico desde NetScaler al dis‑ positivo IDS.
	- d) VLAN de salida (opcional). El identificador de VLAN de interfaz a través del cual se envía el tráfico al dispositivo IDS.
- 4. Haga clic en **Crear**.
- 5. Vaya a **Administración del tráfico** > **Equilibrio de carga** > **Servicios** y haga clic en **Agregar**.
- 6. En la página **Servicio de equilibrio de carga**, introduzca los detalles del servicio de inspección de contenido.
- 7. En la sección **Configuración avanzada**, haga clic en **Perfiles**.
- 8. Vaya a la sección **Perfiles** y haga clic en el icono de **lápiz** para agregar el perfil de inspección de contenido.
- 9. Haga clic en **Aceptar**.
- 10. Vaya a **Equilibrio de carga** > **Servidores**. Agregue un servidor virtual de tipo HTTP o SSL.
- 11. Después de introducir los detalles del servidor, haga clic en **Aceptar** y de nuevo en **Aceptar**.
- 12. En la sección **Configuración avanzada**, haga clic en **Directivas**.
- 13. Vaya a la sección **Directivas** y haga clic en el icono de **lápiz** para configurar la directiva de in‑ spección de contenido.
- 14. En la página **Elegir directiva**, selecciona **Inspección de contenido**. Haga clic en **Continuar**.
- 15. En la sección **Vinculación de directivas**, haga clic en "+"para agregar una directiva de inspec‑ ción de contenido.
- 16. En la página **Crear directiva de CI**, introduzca un nombre para la directiva de inspección de contenido en línea.
- 17. En el campo **Acción**, haga clic en el signo "+"para crear una acción de inspección de contenido IDS de tipo MIRROR.
- 18. En la página **Crear acción de CI**, defina los siguientes parámetros.
	- a) Nombre. Nombre de la directiva en línea de inspección de contenido.
	- b) Tipo. Seleccione el tipo como ESPEJO.
	- c) Nombre del servidor. Seleccione el nombre del servidor/servicio como dispositivos en línea.
	- d) Si el servidor está inactivo. Seleccione una operación si el servidor deja de funcionar.
	- e) Solicitud de tiempo de espera. Seleccione un valor de tiempo de espera. Se pueden usar valores predeterminados.
	- f) Solicitud de acción de tiempo de espera. Seleccione una acción de tiempo de espera. Se pueden usar valores predeterminados.
- 19. Haga clic en **Crear**.
- 20. En la página **Crear directiva de CI**, introduzca otros detalles.
- 21. Haga clic en **Aceptar** y **Cerrar**.

Para obtener información sobre la configuración de la GUI de NetScaler para equilibrar la carga y replicar el tráfico en dispositivos IDS, consulte Equilibrio de carga.

Para obtener información sobre la configuración de la GUI de NetScaler para equilibrar la carga y reenviar el tráfico al servidor de origen back‑end después de la transformación del contenido, consulte el tema Equilibrio de carga.

# **Inte[gración de la c](https://docs.netscaler.com/es-es/citrix-adc/13-1/load-balancing.html)apa 3 de NetScaler con dispositivos de seguridad pasivos (sistema de detección de intrusos)**

## December 5, 2023

Un dispositivo NetScaler ahora se integra con dispositivos de seguridad pasivos, como el Sistema de detección de intrusiones (IDS). En esta configuración, el dispositivo envía una copia del tráfico original de forma segura a los dispositivos IDS remotos. Estos dispositivos pasivos almacenan registros y ac‑ tivan alertas cuando detectan un tráfico incorrecto o no conforme. También genera informes para el

propósito de cumplimiento. Si un dispositivo NetScaler está integrado con dos o más dispositivos IDS y hay un gran volumen de tráfico, el dispositivo puede equilibrar la carga de los dispositivos clonando el tráfico a nivel de servidor virtual.

Para una protección de seguridad avanzada, un dispositivo NetScaler se integra con dispositivos de seguridad pasivos, como IDS, implementados en modo de solo detección. Estos dispositivos almacenan registros y activan alertas cuando detectan un tráfico incorrecto o que no cumple con las normas. También genera informes para el propósito de cumplimiento. A continuación se presentan algunos de los beneficios de integrar NetScaler con un dispositivo IDS.

- **Inspeccionar el tráfico cifrado**. La mayoría de los dispositivos de seguridad eluden el tráfico cifrado, lo que deja a los servidores vulnerables a Un dispositivo NetScaler puede descifrar el tráfico y enviarlo a los dispositivos IDS para mejorar la seguridad de la red del cliente.
- **Descarga de dispositivos en línea del procesamiento TLS/SSL**. El procesamiento TLS/SSL es caro y da como resultado una CPU de sistema alta en los dispositivos de detección de intrusiones si descifran el tráfico. A medida que el tráfico cifrado crece a un ritmo acelerado, estos sistemas no pueden descifrar ni inspeccionar el tráfico cifrado. NetScaler ayuda a descargar el tráfico a los dispositivos IDS desde el procesamiento TLS/SSL. Esta forma de descargar datos da como resultado que un dispositivo IDS admita un alto volumen de inspección de tráfico.
- **Carga de dispositivos IDS de equilibrio**. La carga del dispositivo NetScaler equilibra la carga de varios dispositivos IDS cuando hay un gran volumen de tráfico al clonar el tráfico en el nivel del servidor virtual.
- **Replicar el tráfico en dispositivos pasivos**. El tráfico que fluye hacia el dispositivo se puede replicar en otros dispositivos pasivos para generar informes de cumplimiento. Por ejemplo, pocas agencias gubernamentales exigen que todas las transacciones se registren en algunos dispositivos pasivos.
- **Dirigir el tráfico a varios dispositivos pasivos**. Algunos clientes prefieren desplegarse o replicar el tráfico entrante en varios dispositivos pasivos.
- **Seleccióninteligente del tráfico**. Es posible que no se deba inspeccionar el contenido de todos los paquetes que fluyen hacia el dispositivo, por ejemplo, la descarga de archivos de texto. El usuario puede configurar el dispositivo NetScaler para seleccionar tráfico específico (por ejemplo, archivos.exe) para su inspección y enviar el tráfico a los dispositivos IDS para procesar los datos.

## **Cómo se integra NetScaler con el dispositivo IDS con conectividad L3**

El siguiente diagrama muestra cómo se integra el IDS con un dispositivo NetScaler.

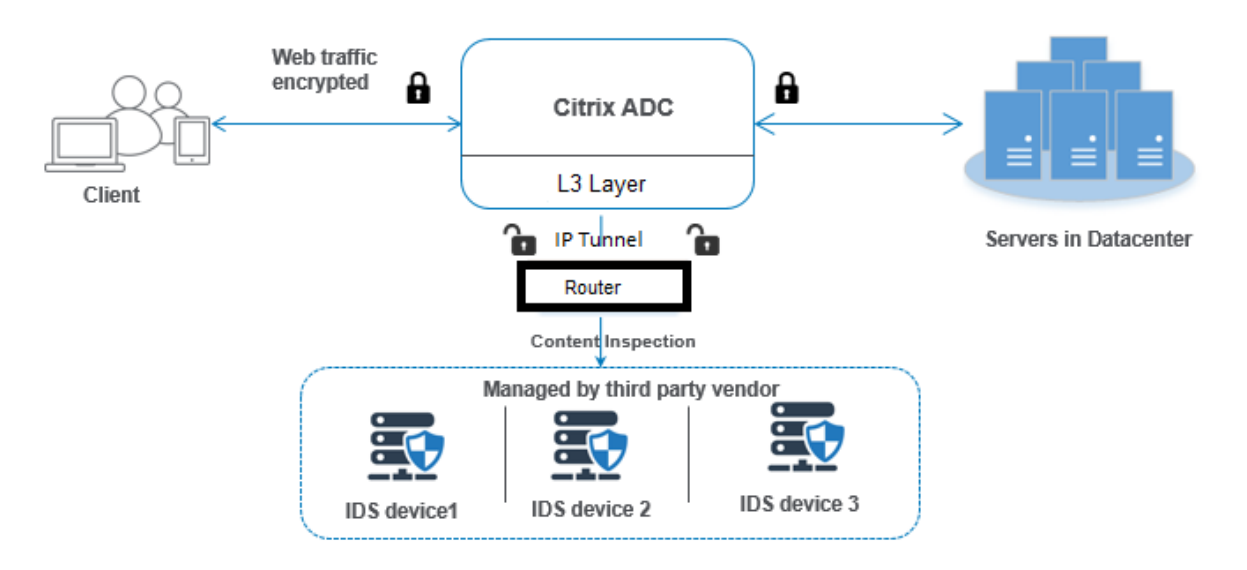

La interacción de los componentes se da de la siguiente manera:

- 1. Un cliente envía una solicitud HTTP/HTTPS al dispositivo NetScaler.
- 2. El dispositivo intercepta el tráfico y envía los datos a dispositivos IDS remotos en diferentes centros de datos o incluso en una nube. Esta integración se realiza a través de la capa 3 tunelizada IP. Para obtener más información sobre los túneles IP en un dispositivo NetScaler, consulte el tema Túneles IP.
- 3. Si el tráfico está cifrado, el dispositivo descifra los datos y los envía como texto sin formato.
- 4. Según la evaluación de directivas, el dispositivo aplica una acción de inspección de contenido de tipo "ESPEJO".
- 5. La acción tiene configurado un servicio de IDS o un servicio de equilibrio de carga (para varias integraciones de dispositivos IDS).
- 6. El dispositivo IDS se configura como el tipo de servicio de inspección de contenido "Any"en el dispositivo. El servicio de inspección de contenido se asocia entonces al perfil de inspección de contenido del tipo "MIRROR"y al parámetro de túnel que especifica la interfaz de capa 3 con túnel IP a través de la cual se reenvían los datos al dispositivo IDS.

**Nota:**

Si lo desea, también puede configurar una etiqueta de VLAN en el perfil de inspección de contenido.

- 7. Del mismo modo, cuando el servidor back‑end envía una respuesta al NetScaler, el dispositivo replica los datos y los reenvía al dispositivo IDS.
- 8. Si su dispositivo está integrado en uno o más dispositivos IDS y si prefiere equilibrar la carga de los dispositivos, puede usar el servidor virtual de equilibrio de carga.

## **Licencias de software**

Para implementar la integración de IDS, el dispositivo NetScaler debe contar con una de las siguientes licencias:

- 1. ADC Premium
- 2. ADC Avanzado

## **Configuración de la integración del sistema de detección de**

Puede integrar un dispositivo IDS con un NetScaler de dos maneras diferentes.

## **Caso 1: Integración con un único dispositivo IDS**

Los siguientes son los pasos que debe configurar mediante la interfaz de línea de comandos.

- 1. Permitir la inspección de contenido
- 2. Agregue un perfil de inspección de contenido de tipo MIRROR para el servicio que representa el dispositivo
- 3. Agregue el servicio IDS de tipo "ANY"
- 4. Agregar acción de inspección de contenido de tipo "MIRROR"
- 5. Agregar directiva de inspección de contenido para la inspección de IDS
- 6. Vincular la directiva de inspección de contenido al servicio virtual de cambio de contenido o equilibrio de carga de tipo HTTP/SSL

**Habilitar inspección de contenido** Si quiere que el dispositivo NetScaler envíe el contenido para su inspección a los dispositivos IDS, debe habilitar las funciones de inspección de contenido y equilibrio de carga independientemente de realizar el descifrado.

En la línea de comandos, escriba:

enable ns feature contentInspection LoadBalancing

**Agregar perfil deinspección de contenido del tipo"MIRROR"** El perfil de inspección de contenido de tipo "MIRROR"explica cómo puede conectarse al dispositivo IDS. En el símbolo del sistema, escriba.

**Nota:**

El parámetro del túnel IP se debe utilizar únicamente para la topología IDS de capa 3. De lo

contrario, debe utilizar la interfaz de salida con la opción VLAN de salida. Los tipos de túneles GRE/IPIP son compatibles con la topología IDS de capa 3.

```
add contentInspection profile <name> -type MIRROR -ipTunnel <iptunnel_name
>
```
## **Ejemplo:**

```
add contentInspection profile IDS profile1 -type MIRROR -ipTunnel
ipsect-tunnel1
```
**Agregar el servicio IDS** Debe configurar un servicio de tipo "ANY"para cada dispositivo IDS que esté integrado con el dispositivo. El servicio tiene los detalles de configuración del dispositivo IDS. El servicio representa el dispositivo IDS.

En la línea de comandos, escriba:

```
add service <Service name> <IP> ANY <Port> - contentinspectionProfileName
<Name> -healthMonitor OFF -usip ON –useproxyport OFF
```
## **Ejemplo**:

```
add service IDS service 1.1.1.1 ANY 8080 -contentInspectionProfileName
IDS_profile1 -healthMonitor OFF
```
**Agregar acción de inspección de contenido de tipo MIRROR para el servicio IDS** Después de ha‑ bilitar la función Inspección de contenido y, a continuación, agregar el perfil y el servicio de IDS, debe agregar la acción Inspección de contenido para gestionar la solicitud. Según la acción de inspección de contenido, el dispositivo puede eliminar, restablecer, bloquear o enviar datos al dispositivo IDS.

En la línea de comandos, escriba:

```
add ContentInspection action < action name > -type MIRROR -serverName
Service name/Vserver name>
```
## **Ejemplo**:

```
add ContentInspection action IDS_action -type MIRROR –serverName
IDS_service
```
**Agregar directiva de inspección de contenido para la inspección de IDS** Después de crear una acción de inspección de contenido, debe agregar directivas de inspección de contenido para evaluar las solicitudes de inspección. La directiva se basa en una regla que consiste en una o más expresiones. La directiva evalúa y selecciona el tráfico para su inspección en función de la regla.

En el símbolo del sistema, escriba lo siguiente:

add contentInspection policy < policy\_name > –rule <Rule> -action < action\_name>

### **Ejemplo**:

add contentInspection policy IDS\_pol1 –rule **true** –action IDS\_action

**Vincular la directiva de inspección de contenido al servicio virtual de cambio de contenido o equilibrio de carga de tipo HTTP/SSL** Para recibir el tráfico web, debe agregar un servidor virtual de equilibrio de carga.

En la línea de comandos, escriba:

add lb vserver <name> <vserver name>

**Ejemplo**:

add lb vserver HTTP\_vserver HTTP 1.1.1.3 8080

**Enlace la directiva de inspección de contenido al servidor virtual de conmutación de contenido o al servidor virtual de equilibrio de carga de tipo HTTP/SSL** Debe vincular el servidor virtual de equilibrio de carga o el servidor virtual de conmutación de contenido de tipo HTTP/SSL a la directiva de inspección de contenido.

En el símbolo del sistema, escriba lo siguiente:

```
bind lb vserver <vserver name> -policyName < policy_name > -priority
< priority > -type <REQUEST>
```
**Ejemplo**:

bind lb vserver HTTP\_vserver -policyName IDS\_pol1 -priority 100 -type REQUEST

### **Caso 2: Equilibrio de carga de varios dispositivos IDS**

Si utiliza dos o más dispositivos IDS, debe equilibrar la carga de los dispositivos IDS mediante diferentes servicios de inspección de contenido. En este caso, la carga del dispositivo NetScaler equilibra los dispositivos además de enviar un subconjunto de tráfico a cada dispositivo. Para ver los pasos de configuración básicos, consulte el caso 1.

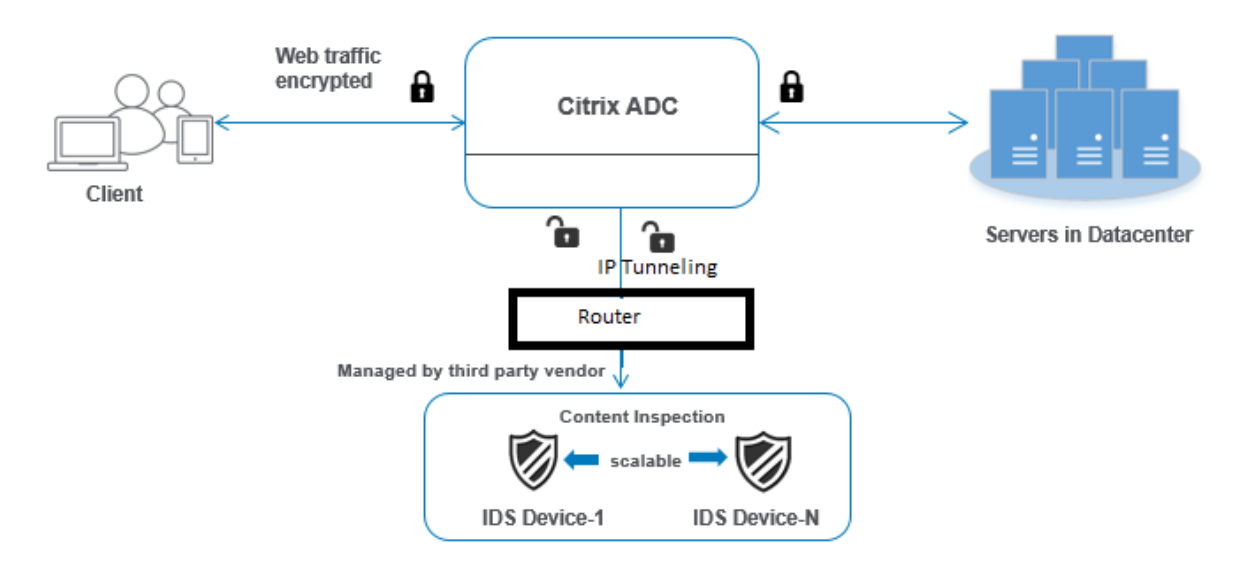

Los siguientes son los pasos que debe configurar mediante la interfaz de línea de comandos.

- 1. Agregue el perfil de inspección de contenido 1 de tipo MIRROR para el servicio IDS 1
- 2. Agregue el perfil de inspección de contenido 2 de tipo MIRROR para el servicio IDS 2
- 3. Agregue el servicio IDS 1 de tipo ANY para el dispositivo IDS 1
- 4. Agregue el servicio IDS 2 de tipo ANY para el dispositivo IDS 2
- 5. Agregue un servidor virtual de equilibrio de carga de tipo ANY
- 6. Enlace el servicio IDS 1 al servidor virtual de equilibrio de carga
- 7. Enlace el servicio IDS 2 al servidor virtual de equilibrio de carga
- 8. Agregue una acción de inspección de contenido para el equilibrio de carga de los dispositivos IDS.
- 9. Agregar directiva de inspección de contenido para la inspección
- 10. Agregar un servidor virtual de conmutación de contenido o equilibrio de carga de tipo HTTP/SSL
- 11. Vincular la directiva de inspección de contenido al servidor virtual de equilibrio de carga de tipo HTTP/SSL

**Agregue el perfil de inspección de contenido 1 de tipo MIRROR para el servicio IDS 1** La configu‑ ración de IDS se puede especificar en una entidad denominada perfil de inspección de contenido. El perfil tiene una colección de configuraciones del dispositivo. El perfil de inspección de contenido1 se crea para el servicio IDS 1.

## **Nota**: El parámetro del túnel

IP debe usarse solo para la topología IDS de capa 3. De lo contrario, debe utilizar la interfaz de salida con la opción VLAN de salida. Los tipos de túneles GRE/IPIP son compatibles con la topología IDS de capa 3.

## En la línea de comandos, escriba:

```
add contentInspection profile <name> -type ANY - ipTunnel <iptunnel_name
>
```
### **Ejemplo:**

```
add contentInspection profile IDS_profile1 -type MIRROR - ipTunnel
ipsect_tunnel1
```
**Agregue el perfil de inspección de contenido 2 para el tipo MIRROR para el servicio IDS 2** El perfil de inspección de contenido 2 se agrega para el servicio 2 y el dispositivo en línea se comunica con el dispositivo a través de la interfaz de salida 1/1.

En la línea de comandos, escriba:

```
add contentInspection profile <name> -type ANY - ipTunnel <iptunnel_name
>
```
### **Ejemplo:**

```
add contentInspection profile IDS_profile2 -type ANY – ipTunnel
ipsect_tunnel2
```
**Agregue el servicio IDS 1 de tipo ANY para el dispositivo IDS 1** Después de habilitar la función de inspección de contenido y agregar el perfil en línea, debe agregar un servicio en línea 1 para que el dispositivo en línea 1 forme parte de la configuración de equilibrio de carga. El servicio que agrega proporciona todos los detalles de configuración en línea.

En la línea de comandos, escriba:

```
add service <Service_name_1> <Pvt_IP1> ANY <Port> -contentInspectionProfileNam
<IDS_Profile_1> –usip ON –useproxyport OFF
```
## **Ejemplo:**

```
add service IDS_service1 1.1.1.1 ANY 80 -contentInspectionProfileName
IDS_profile1 -usip ON -useproxyport OFF
```
**Nota**:

La dirección IP mencionada en el ejemplo es ficticia.

**Agregue el servicio IDS 2 de tipo ANY para el dispositivo IDS 2** Después de habilitar la función de inspección de contenido y agregar el perfil en línea, debe agregar un servicio en línea 2 para el dispositivo en línea 2. El servicio que agrega proporciona todos los detalles de configuración en línea.

En la línea de comandos, escriba:
add service <Service\_name\_1> <Pvt\_IP1> ANY -contentInspectionProfileName <Inline\_Profile\_2> -healthmonitor OFF –usip ON –useproxyport OFF

#### **Ejemplo:**

```
add service IDS_service 1 1.1.2 ANY 80 -contentInspectionProfileName
IDS_profile2
```
**Nota**:

La dirección IP mencionada en el ejemplo es ficticia.

**Agregar un servidor virtual de equilibrio de carga** Después de agregar el perfil en línea y los servicios, debe agregar un servidor virtual de equilibrio de carga para equilibrar la carga de los servicios.

En la línea de comandos, escriba:

add lb vserver <vserver\_name> ANY <Pvt\_IP3> <port>

#### **Ejemplo:**

add lb vserver lb-IDS\_vserver ANY 1.1.1.2

**Enlace el servicio IDS 1 al servidor virtual de equilibrio de carga** Después de agregar el servidor virtual de equilibrio de carga, ahora vincule el servidor virtual de equilibrio de carga al primer servicio.

En la línea de comandos, escriba:

bind lb vserver <Vserver name> <Service name 1>

#### **Ejemplo:**

bind lb vserver lb-IDS vserver IDS service1

**Enlace el servicio IDS 2 al servidor virtual de equilibrio de carga** Después de agregar el servidor virtual de equilibrio de carga, ahora vincule el servidor al segundo servicio.

En la línea de comandos, escriba:

bind lb vserver <Vserver name> <Service name 1>

#### **Ejemplo:**

bind lb vserver lb-IDS\_vserver IDS\_service2

NetScaler 13.1

**Agregar acción de inspección de contenido para el servicio IDS** Después de habilitar la función In‑ spección de contenido, debe agregar la acción Inspección de contenido para gestionar la información de la solicitud en línea. Según la acción seleccionada, el dispositivo descarta, restablece, bloquea o envía tráfico al dispositivo IDS.

En la línea de comandos, escriba:

```
add contentInspection action <name> -type <type> (-serverName <string
> [-ifserverdown <ifserverdown>]
```
### **Ejemplo:**

add ContentInspection action IDS\_action -type MIRROR –serverName lb-IDS\_vserver

**Agregar directiva de inspección de contenido para la inspección** Tras crear una acción de inspec‑ ción de contenido, debe agregar la directiva de inspección de contenido para evaluar las solicitudes de servicio.

En el símbolo del sistema, escriba lo siguiente:

```
add contentInspection policy <policy_name> -rule <Rule> -action <
action_name>
```
### **Ejemplo:**

add contentInspection policy IDS\_pol1 –rule **true** –action IDS\_action

## **Agregar un servidor virtual de conmutación de contenido o equilibrio de carga de tipo HTTP/SSL**

Agregue un servidor virtual de conmutación de contenido o equilibrio de carga para aceptar el tráfico web. También debe habilitar la conexión layer2 en el servidor virtual.

Para obtener más información sobre el equilibrio de cargas, consulte el tema Cómo funciona el equilibrio de cargas.

En la línea de comandos, escriba:

[add](https://docs.netscaler.com/es-es/citrix-adc/13-1/load-balancing/load-balancing-how-it-works.html) lb vserver <name> <vserver name>

## **Ejemplo:**

add lb vserver http\_vserver HTTP 1.1.1.1 8080

**Vincular la directiva de inspección de contenido al servidor virtual de equilibrio de carga de tipo HTTP/SSL** Debe vincular el servidor virtual de conmutación de contenido o equilibrio de carga de tipo HTTP/SSL a la directiva de inspección de contenido.

En el símbolo del sistema, escriba lo siguiente:

```
bind lb vserver <vserver name> -policyName < policy_name > -priority
<> -type <REQUEST>
```
#### **Ejemplo:**

bind lb vserver http\_vserver -policyName IDS\_pol1 -priority 100 -type REQUEST

#### **Configurar la integración de servicios en línea mediante la GUI de NetScaler**

- 1. Vaya a **Seguridad** > **Inspección de contenido** > **Perfiles de ContentInspection**.
- 2. En la página **Perfil de ContentInspection**, haga clic en **Agregar**.
- 3. En la página **Crear ContentInspectionProfile**, defina los siguientes parámetros.
	- a) Nombre del perfil. Nombre del perfil de inspección de contenido de IDS.
	- b) Tipo. Seleccione los tipos de perfil como MIRROR.
	- c) Conectividad. Interfaz de capa 2 o capa 3.
	- d) Túnel IP. Seleccione el canal de comunicación de red entre las dos redes.
- 4. Haga clic en **Crear**.
- 5. Vaya a **Administración del tráfico** > **Equilibrio de carga** > **Servicios** y haga clic en **Agregar**.
- 6. En la página **Servicio de equilibrio de carga**, introduzca los detalles del servicio de inspección de contenido.
- 7. En la sección **Configuración avanzada**, haga clic en **Perfiles**.
- 8. Vaya a la sección **Perfiles** y haga clic en el icono de **lápiz** para agregar el perfil de inspección de contenido.
- 9. Haga clic en **Aceptar**.
- 10. Vaya a **Equilibrio de carga** > **Servidores**. Agregue un servidor virtual de tipo HTTP o SSL.
- 11. Después de introducir los detalles del servidor, haga clic en **Aceptar** y de nuevo en **Aceptar**.
- 12. En la sección **Configuración avanzada**, haga clic en **Directivas**.
- 13. Vaya a la sección **Directivas** y haga clic en el icono de **lápiz** para configurar la directiva de in‑ spección de contenido.
- 14. En la página **Elegir directiva**, selecciona **Inspección de contenido**. Haga clic en **Continuar**.
- 15. En la sección **Vinculación de directivas**, haga clic en "+"para agregar una directiva de inspec‑ ción de contenido.
- 16. En la página **Crear directiva de CI**, introduzca un nombre para la directiva de inspección de contenido en línea.
- 17. En el campo **Acción**, haga clic en el signo "+"para crear una acción de inspección de contenido IDS de tipo MIRROR.
- 18. En la página **Crear acción de CI**, defina los siguientes parámetros.
- a) Nombre. Nombre de la directiva en línea de inspección de contenido.
- b) Tipo. Seleccione el tipo como ESPEJO.
- c) Nombre del servidor. Seleccione el nombre del servidor/servicio como dispositivos en línea.
- d) Si el servidor está inactivo. Seleccione una operación si el servidor deja de funcionar.
- e) Solicitud de tiempo de espera. Seleccione un valor de tiempo de espera. Se pueden usar valores predeterminados.
- f) Solicitud de acción de tiempo de espera. Seleccione una acción de tiempo de espera. Se pueden usar valores predeterminados.
- 19. Haga clic en **Crear**.
- 20. En la página **Crear directiva de CI**, introduzca otros detalles.
- 21. Haga clic en **Aceptar** y **Cerrar**.

Para obtener información sobre la configuración de la GUI de NetScaler para equilibrar la carga y replicar el tráfico en dispositivos IDS, consulte Equilibrio de carga.

Para obtener información sobre la configuración de la GUI de NetScaler para equilibrar la carga y reenviar el tráfico al servidor de origen back‑end [después de la trans](https://docs.netscaler.com/es-es/citrix-adc/13-1/load-balancing.html)formación del contenido, consulte Equilibrio de carga.

## **Estadísticas de inspección de contenido para ICAP, IPS e IDS**

August 11, 2023

Las estadísticas de inspección de contenido para los dispositivos ICAP, de integración de dispositivos en línea (IDS) y del Sistema de prevención de intrusiones (IPS) son un resultado detallado (resumen) de los detalles de la solicitud, la respuesta y las acciones del servidor.

Las estadísticas de inspección de contenido son una recopilación de datos estadísticos que incluyen la solicitud HTTP/HTTPS enviada para la inspección de contenido. Respuesta HTTP/HTTPS recibida de dispositivos IPS, IDS e ICAP y acción del servidor back‑end.

Para mostrar las estadísticas de inspección de contenido mediante la CLI:

En el símbolo del sistema, escriba:

stat contentInspection

```
1 ContentInspection Stats
2
3 Inline Statistics
4 and the contract of the contract of the contract of the contract of the contract of the contract of the contract of the contract of the contract of the contract of the contract of the contract of the contract of the cont
5 Requests 10
```
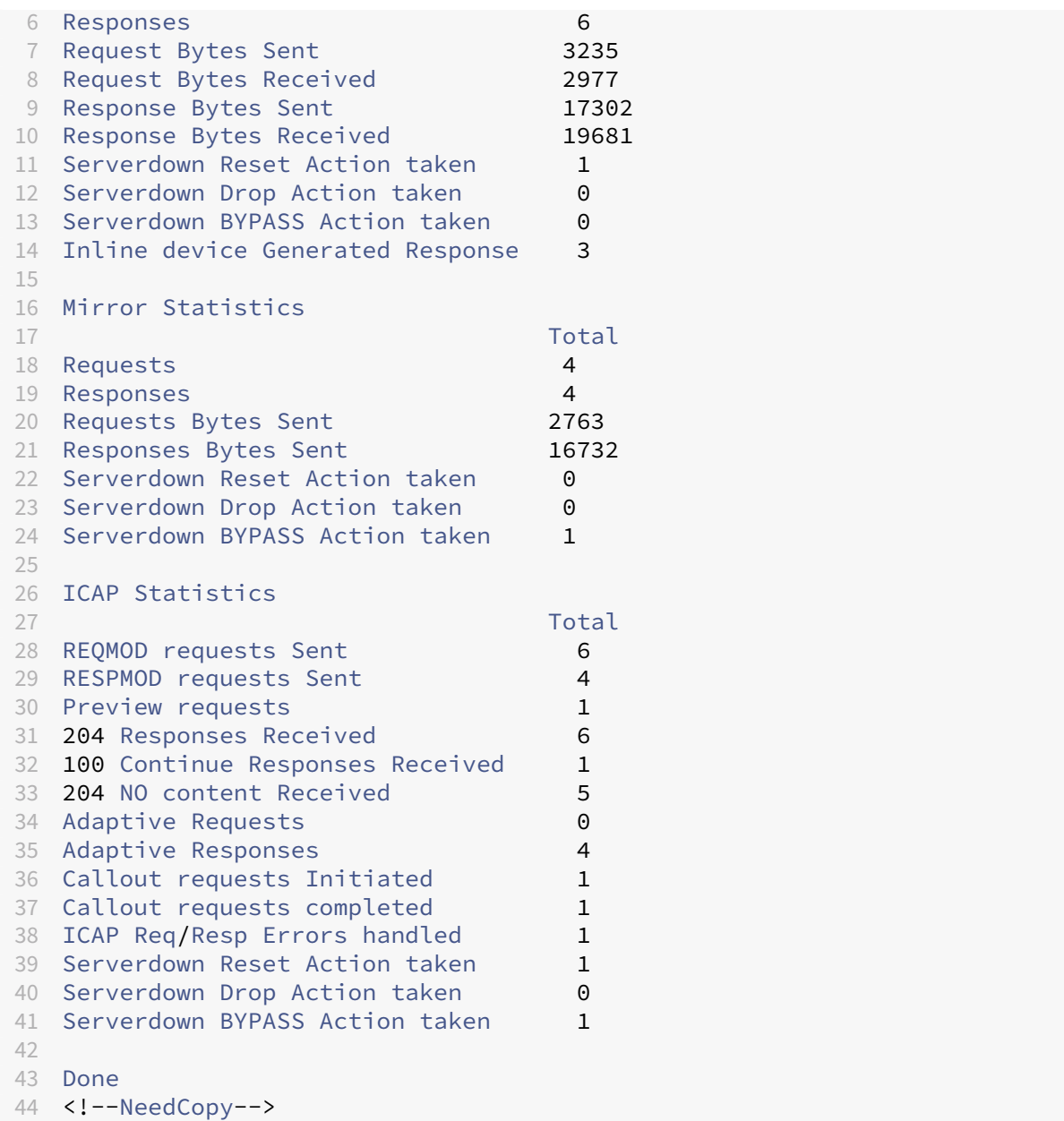

# **Proxy de reenvío SSL**

March 16, 2024

**Nota: La** función proxy de reenvío SSL está disponible con la licencia ADC Premium.

El tráfico web ha aumentado exponencialmente en los últimos años, y las empresas dependen cada vez más de Internet para sus operaciones diarias. Esto, combinado con la aparición de terminales más diversos, la movilidad y el BYOD, junto con una creciente base de atacantes, están convirtiendo a los

usuarios en blancos fáciles del malware moderno. Son cada vez más vulnerables al robo de identidad y a que sus datos estén en peligro. Tradicionalmente, las empresas inspeccionaban el tráfico HTTP en busca de malware y virus. Omitieron el tráfico HTTPS/TLS porque no era tan prominente. Se usó con moderación para contenido confidencial y confiable. Pero eso ha cambiado rápidamente, ya que la mayoría de los sitios web públicos de Internet ahora prefieren usar HTTPS para proteger la privacidad de los usuarios. Como resultado, la incapacidad de inspeccionar los paquetes cifrados permite la entrada de malware o intrusiones en la red empresarial. La solución de proxy SSL Forward ofrece herramientas que las empresas pueden utilizar para protegerse contra las amenazas de Internet.

Un proxy es un servidor que controla todo el tráfico entre los usuarios y las aplicaciones de Internet o SaaS. Como todo el tráfico pasa a través de este proxy, realizafunciones relacionadas con la seguridad, como la autenticación de usuarios y la categorización de URL.

La siguiente ilustración es una descripción general de la implementación del proxy de reenvío SSL. El tráfico fluye a través de la red empresarial desde la oficina central, las sucursales, el centro de datos y los empleados remotos. Un dispositivo NetScaler situado en el extremo de la red actúa como proxy. El dispositivo puede funcionar en modo proxy transparente o modo proxy explícito y ofrece controles para interceptar el tráfico de Internet, incluido HTTPS. Las directivas configuradas en el dispositivo determinan si intercepta, omite o bloquea una solicitud determinada. El acceso a sitios restringidos se puede bloquear mediante el filtrado de URL. Un usuario se autentica antes de iniciar sesión en la red empresarial. Todas las solicitudes y respuestas se etiquetan para identificar al usuario y el acceso al sitio de Internet se clasifica por categorías. La actividad del usuario se registra y se utiliza para generar informes. Si se produce una infracción, los administradores pueden aislar el sistema infectado, determinar si los dispositivos de otros usuarios que hayan visitado ese sitio web están comprometidos y tomar las medidas adecuadas. Al integrar NetScaler Application Delivery Management (ADM) con el proxy de reenvío SSL, la actividad del usuario registrada y los registros posteriores del dispositivo se exportan a NetScaler Console mediante. logstream NetScaler Console recopila y presenta información sobre las actividades de los usuarios, desde los sitios web visitados hasta el tiempo que pasan en línea. También proporciona información sobre el uso del ancho de banda y las amenazas detectadas, como el malware y los sitios de suplantación de identidad. Puede utilizar estas métricas clave para supervisar su red y utilizar la función de proxy de reenvío SSL para tomar medidas correctivas.

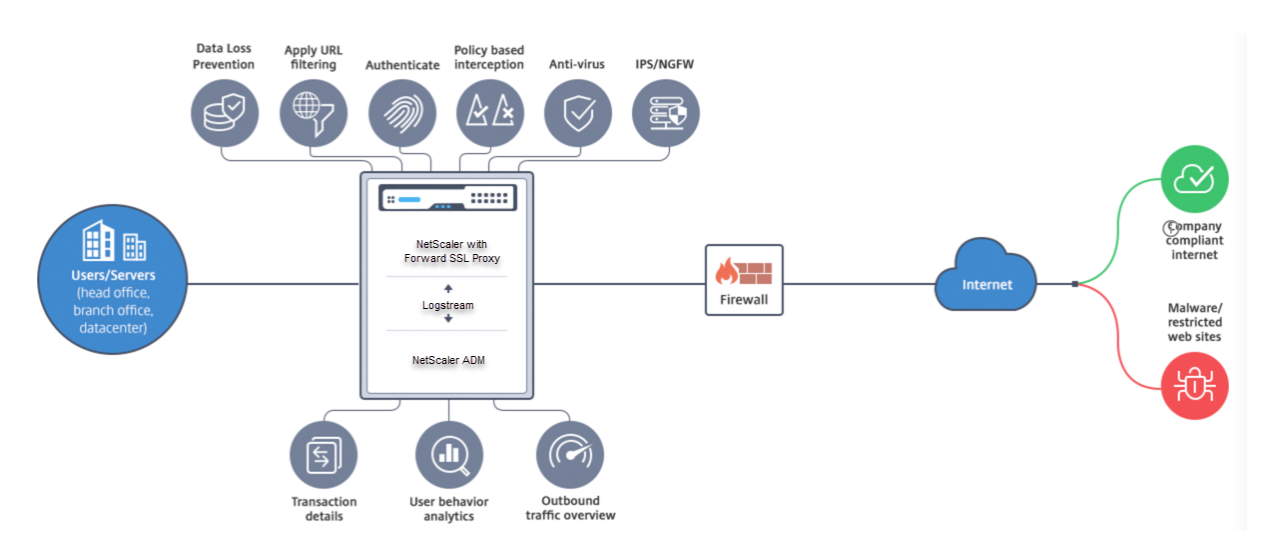

El proxy de reenvío SSL permite a los directores de TI hacer lo siguiente:

- Obtenga visibilidad sobre el tráfico seguro que de otro modo se pasaría por alto.
- Bloquee el acceso a sitios malintencionados o desconocidos y evite infectar a los usuarios de la empresa.
- Controle el acceso a algunos sitios web, como el correo personal, las redes sociales y los sitios web de búsqueda de empleo, desde la red empresarial.
- Aplique directivas de control de contenido inteligentes para garantizar la máxima productividad de los usuarios.

# **Introducción a la función de proxy de reenvío SSL**

#### August 11, 2023

#### **Importante**:

• La comprobación de OCSP requiere una conexión a Internet para comprobar la validez de los certificados. Si no se puede acceder a su dispositivo desde Internet mediante la dirección NSIP, agregue listas de control de acceso (ACL) para realizar NAT desde la dirección NSIP a la dirección IP de subred (SNIP). El SNIP debe poder acceder a Internet. Por ejemplo:

```
1 add ns acl a1 ALLOW -srcIP = <NSIP> -destIP " != "
       10.0.0.0-10.255.255.255
2
3 add rnat RNAT-1 a1
4
   bind rnat RNAT-1 <SNIP>
6
7 apply acls<br>8 <!--NeedCo
   8 <!--NeedCopy-->
```
- Especifique un servidor de nombres DNS para resolver los nombres de dominio.
- Asegúrese de que la fecha del dispositivo esté sincronizada con los servidores NTP. Si la fecha no está sincronizada, el dispositivo no puede verificar eficazmente si un certificado del servidor de origen está caducado.

Para usar la función de proxy de reenvío SSL, debe realizar las siguientes tareas:

- Agregue un servidor proxy en modo explícito o transparente.
- Habilite la intercepción de SSL.
	- **–** Configure un perfil SSL.
	- **–** Agregue y vincule directivas SSL al servidor proxy.
	- **–** Agregue y vincule un par de claves de certificado de CA para la interceptación de SSL.

#### **Nota:**

Un dispositivo ADC configurado en modo proxy transparente puede interceptar solo los protocolos HTTP y HTTPS. Para omitir cualquier otro protocolo, como telnet, debe agregar la siguiente directiva de escucha en el servidor virtual proxy.

El servidor virtual ahora solo acepta tráfico entrante HTTP y HTTPS.

```
1 set cs vserver transparent-pxy1 PROXY * * -cltTimeout 180 -Listenpolicy
      "CLIENT.TCP.DSTPORT.EQ(80) || CLIENT.TCP.DSTPORT.EQ(443)"`
2 <!--NeedCopy-->
```
Es posible que tenga que configurar las siguientes funciones, en función de su implementación:

- Servicio de autenticación (recomendado): para autenticar a los usuarios. Sin el servicio de au‑ tenticación, la actividad del usuario se basa en la dirección IP del cliente.
- Filtrado de URL: Para filtrar las URL por categorías, puntuación de reputación y listas de URL.
- Análisis: Para ver la actividad del usuario, los indicadores de riesgo del usuario, el consumo de ancho de banda y el desglose de las transacciones en NetScaler Application Delivery Management (ADM).

**Nota:** El proxy de reenvío SSL implementa los estándares HTTP y HTTPS más comunes, seguidos de productos similares. Esta implementación se realiza sin tener en cuenta un explorador web es‑ pecífico y es compatible con los exploradores más comunes. SSL Forward Proxy se ha probado con exploradores comunes y versiones recientes de Google Chrome, Internet Explorer y Mozilla Firefox.

## **Asistente para proxy de reenvío SSL**

El asistente de proxy de reenvío SSL proporciona a los administradores una herramienta para admin‑ istrar toda la implementación del proxy de reenvío SSL mediante un explorador web. Ayuda a guiar a los clientes para que pongan en marcha un servicio de proxy de reenvío SSL rápidamente y ayuda a simplificar la configuración siguiendo una secuencia de pasos bien definidos.

1. Vaya a **Seguridad > Proxy de reenvío SSL**. En **Introducción**, haga clic en **Asistente para proxy de reenvío SSL**.

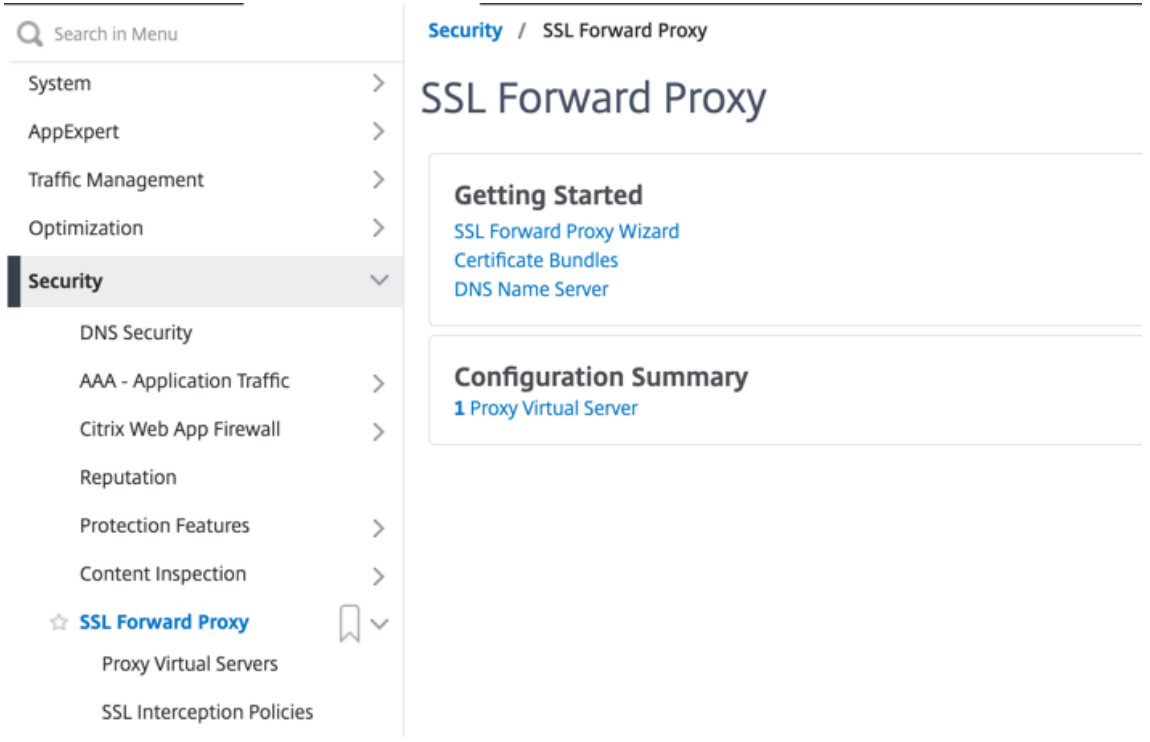

2. Siga los pasos del asistente para configurar la implementación.

## **Agregar una directiva de escucha al servidor proxy transparente**

- 1. Vaya a **Seguridad > Proxy de reenvío SSL** > **Servidores virtuales proxy**. Seleccione el servidor proxy transparente y haga clic en **Modificar**.
- 2. Modifique **Configuración básica** y haga clic en **Más**.
- 3. En **Prioridad de escucha**, introduzca 1.
- 4. En **Expresión de directiva de escucha**, introduzca la siguiente expresión:

```
1 (CLIENT.TCP.DSTPORT.EQ(80)||CLIENT.TCP.DSTPORT.EQ(443))
2 <!--NeedCopy-->
```
Esta expresión supone puertos estándar para el tráfico HTTP y HTTPS. Si ha configurado puertos diferentes, por ejemplo, 8080 para HTTP u 8443 para HTTPS, modifique la expresión para reflejar esos puertos.

## **Limitaciones**

El proxy de reenvío SSL no se admite en una configuración de clúster, en particiones administrativas ni en un dispositivo NetScaler FIPS.

# **Modos de proxy**

## December 5, 2023

El dispositivo NetScaler actúa como proxy del cliente para conectarse a Internet y a las aplicaciones SaaS. Como proxy, acepta todo el tráfico y determina el protocolo del tráfico. A menos que el tráfico sea HTTP o SSL, se reenvía al destino tal cual. Cuando el dispositivo recibe una solicitud de un cliente, la intercepta y realiza algunas acciones, como la autenticación del usuario, la categorización del sitio y la redirección. Utiliza directivas para determinar qué tráfico se debe permitir y qué tráfico se debe bloquear.

El dispositivo mantiene dos sesiones diferentes, una entre el cliente y el proxy y la otra entre el proxy y el servidor de origen. El proxy se basa en directivas definidas por el cliente para permitir o bloquear el tráfico HTTP y HTTPS. Por lo tanto, es importante que defina directivas para omitir los datos confi‑ denciales, como la información financiera. El dispositivo ofrece un amplio conjunto de atributos de tráfico de capas 4 a 7 y atributos de identidad de usuario para crear directivas de administración del tráfico.

Para el tráfico SSL, el proxy verifica el certificado del servidor de origen y establece una conexión legítima con el servidor. A continuación, emula el certificado del servidor, lo firma mediante un certifi‑ cado de CA instalado en NetScaler y presenta el certificado de servidor creado al cliente. Debe agregar el certificado de CA como certificado de confianza al navegador del cliente para que la sesión SSL se establezca correctamente.

El dispositivo admite los modos de proxy transparentes y explícitos. En el modo proxy explícito, el cliente debe especificar una dirección IP en su navegador, a menos que la organización introduzca la configuración en el dispositivo del cliente. Esta dirección es la dirección IP de un servidor proxy que está configurado en el dispositivo ADC. Todas las solicitudes de los clientes se envían a esta dirección IP. Para el proxy explícito, debe configurar un servidor virtual de conmutación de contenido de tipo PROXY y especificar una dirección IP y un número de puerto válido. Además, cuando el parámetro markconnReqInval se establece en ON de forma global en el perfil HTTP predeterminado, debe vincular otro perfil HTTP con markconnReqInval el valor DESACTIVADO al servidor virtual de conmutación de contenido.

## **Ejemplo para vincular un perfil HTTP personalizado al servidor virtual de conmutación de con‑ tenido proxy:**

```
1 add ns httpprofile custom_http_profile1 -markconnReqInval OFF
2 set cs vserver swgVS -httpprofileName custom_http_profile1
3 <!--NeedCopy-->
```
El proxy transparente, como su nombre lo indica, es transparente para el cliente. Es decir, es posible que los clientes no sepan que un servidor proxy está mediando sus solicitudes. El dispositivo ADC está configurado en una implementación en línea y acepta de forma transparente todo el tráfico HTTP y HTTPS. Para un proxy transparente, debe configurar un servidor virtual de conmutación de contenido de tipo PROXY, con asteriscos (\* \*) como dirección IP y puerto. Al utilizar el **asistente de reenvío de proxy SSL** en la GUI, no es necesario especificar una dirección IP ni un puerto.

#### **Nota**

Para interceptar protocolos distintos de HTTP y HTTPS en el modo proxy transparente, debe agregar una directiva de escucha y vincularla al servidor proxy.

### **Configurar el proxy de reenvío SSL mediante la CLI**

En la línea de comandos, escriba:

```
1 add cs vserver <name> PROXY <ipaddress> <port>
2 <!--NeedCopy-->
```
#### **Argumentos**:

#### **Nombre**:

Nombre del servidor proxy. Debe comenzar con un carácter alfanumérico o de subrayado (\_) ASCII y debe contener solo caracteres alfanuméricos ASCII, guión bajo, hash (#), punto (.), espacio, dos puntos (:), en (@), igual (=) y guión (‑). No se puede cambiar una vez creado el servidor virtual CS.

El siguiente requisito solo se aplica a la CLI:

Si el nombre incluye uno o más espacios, escríbalo entre comillas dobles o simples (por ejemplo, "mi servidor"o "mi servidor").

Este argumento es obligatorio. Longitud máxima: 127

#### **Dirección IP:**

Dirección IP del servidor proxy.

#### **Puerto**:

Número de puerto del servidor proxy. Valor mínimo: 1

#### **Ejemplo de proxy explícito**:

```
1 add cs vserver swgVS PROXY 192.0.2.100 80
2 <!--NeedCopy-->
```
#### **Ejemplo de proxy transparente**:

```
1 add cs vserver swgVS PROXY * *
2 <!--NeedCopy-->
```
## **Agregue una directiva de escucha al servidor proxy transparente mediante la interfaz gráfica de usuario**

- 1. Vaya a **Seguridad** > **Proxy de reenvío SSL** > **Servidores virtuales proxy**. Seleccione el servidor proxy transparente y haga clic en **Modificar**.
- 2. Modifique **Configuración básica** y haga clic en **Más**.
- 3. En **Prioridad de escucha**, introduzca 1.
- 4. En **Expresión de directiva de escucha**, introduzca la siguiente expresión:

```
1 (CLIENT.TCP.DSTPORT.EQ(80)||CLIENT.TCP.DSTPORT.EQ(443))
2 <!--NeedCopy-->
```
#### **Nota**

Esta expresión supone puertos estándar para el tráfico HTTP y HTTPS. Si ha configurado diferentes puertos, por ejemplo 8080 para HTTP u 8443 para HTTPS, modifique la expresión anterior para especificar esos puertos.

# **Intercepción SSL**

#### August 11, 2023

Un dispositivo NetScaler configurado para la interceptación SSL actúa como un proxy. Puede intercep‑ tar y descifrar el tráfico SSL/TLS, inspeccionar la solicitud no cifrada y permitir que un administrador haga cumplir las normas de cumplimiento y las comprobaciones de seguridad. La intercepción SSL utiliza una directiva que especifica el tráfico que interceptar, bloquear o permitir. Por ejemplo, el tráfico hacia y desde sitios web financieros, como bancos, no debe ser interceptado, pero se puede interceptar otro tráfico, y los sitios de la lista de prohibidos se pueden identificar y bloquear. Citrix re‑ comienda configurar una directiva genérica para interceptar tráfico y directivas más específicas para omitir parte del tráfico.

El cliente y el proxy establecen un protocolo de enlace HTTPS/TLS. El proxy establece otro protocolo de enlace HTTPS/TLS con el servidor y recibe el certificado del servidor. El proxy verifica el certificado del servidor en nombre del cliente y también comprueba la validez del certificado del servidor medi‑ ante el Protocolo de estado de certificados en línea (OCSP). Regenera el certificado del servidor, lo

## firma con la clave del certificado de CA instalado en el dispositivo y lo presenta al cliente. Por lo tanto, se utiliza un certificado entre el cliente y el dispositivo NetScaler y otro certificado entre el dispositivo y el servidor de fondo.

## **Importante**

El certificado de CA que se usa para firmar el certificado del servidor debe estar preinstalado en todos los dispositivos cliente, de modo que el cliente confíe en el certificado de servidor regenerado.

En el caso del tráfico HTTPS interceptado, el servidor proxy descifra el tráfico saliente, accede a la so‑ licitud HTTP de texto sin cifrar y puede utilizar cualquier aplicación de capa 7 para procesar el tráfico, por ejemplo, consultando la URL de texto sin formato y permitiendo o bloqueando el acceso según la directiva corporativa y la reputación de la URL. Si la decisión directiva es permitir el acceso al servi‑ dor de origen, el servidor proxy reenvía la solicitud cifrada nuevamente al servicio de destino (en el servidor de origen). El proxy descifra la respuesta del servidor de origen, accede a la respuesta HTTP de texto sin cifrar y, opcionalmente, aplica cualquier directiva a la respuesta. A continuación, el proxy vuelve a cifrar la respuesta y la reenvía al cliente. Si la decisión directiva es bloquear la solicitud al servidor de origen, el proxy puede enviar una respuesta de error, como HTTP 403, al cliente.

Para realizar la interceptación SSL, además del servidor proxy configurado anteriormente, debe configurar lo siguiente en el dispositivo ADC:

- Perfil SSL
- Directiva SSL
- Almacén de certificados de CA
- Aprendizaje automático y almacenamiento en caché de errores SSL

## **Nota:**

La función de interceptación SSL no intercepta el tráfico HTTP/2.

## **Almacén de certificados de intercepción SSL**

Un certificado SSL, que forma parte de cualquier transacción SSL, es un formulario de datos digitales (X509) que identifica a una empresa (dominio) o a un individuo. Un certificado SSL lo emite una au‑ toridad certificadora (CA). Una CA puede ser pública o privada. Las aplicaciones que realizan transac‑ ciones SSL confían en los certificados emitidos por CA públicas, como Verisign. Estas aplicaciones mantienen una lista de las CA en las que confían.

Como proxy de reenvío, el dispositivo ADC cifra y descifra el tráfico entre un cliente y un servidor. Actúa como un servidor para el cliente (usuario) y como un cliente para el servidor. Antes de que un dis‑ positivo pueda procesar el tráfico HTTPS, debe validar la identidad de un servidor para evitar transac‑ ciones fraudulentas. Por lo tanto, como cliente del servidor de origen, el dispositivo debe comprobar

el certificado del servidor de origen antes de aceptarlo. Para verificar un certificado de servidor, todos los certificados (por ejemplo, certificados raíz e intermedios) que se utilizan para firmar y emitir el certificado de servidor deben estar presentes en el dispositivo. Un conjunto predeterminado de certi‑ ficados de CA está preinstalado en un dispositivo. El dispositivo puede utilizar estos certificados para verificar casi todos los certificados de servidor de origen comunes. Este conjunto predeterminado no se puede modificar. Sin embargo, si su implementación requiere más certificados de CA, puede crear un paquete de dichos certificados e importarlo al dispositivo. Un paquete también puede contener un único certificado.

Al importar un paquete de certificados al dispositivo, el dispositivo descarga el paquete desde la ubi‑ cación remota y, tras comprobar que el paquete contiene solo certificados, lo instala en el dispositivo. Debe aplicar un paquete de certificados antes de poder usarlo para validar un certificado de servidor. También puede exportar un paquete de certificados para editarlo o almacenarlo en una ubicación sin conexión como copia de seguridad.

## **Importe y aplique un paquete de certificados de CA en el dispositivo mediante la CLI**

En el símbolo del sistema, escriba:

```
1 import ssl certBundle <name> <src>
2 apply ssl certBundle <name>
3 <!--NeedCopy-->
```

```
1 show ssl certBundle
2 <!--NeedCopy-->
```
#### **ARGUMENTOS**:

#### **Nombre**:

Nombre que se va a asignar al paquete de certificados importado. Debe comenzar con un carácter alfanumérico o de subrayado (\_) ASCII y debe contener solo caracteres alfanuméricos ASCII, guión bajo, hash (#), punto (.), espacio, dos puntos (:), en (@), igual (=) y guión (‑). El siguiente requisito solo se aplica a la CLI:

Si el nombre incluye uno o más espacios, escríbalo entre comillas dobles o simples (por ejemplo, "mi archivo"o "mi archivo").

Longitud máxima: 31

**src**:

URL que especifica el protocolo, el host y la ruta, incluido el nombre del archivo, al paquete de certificados que se va a importar o exportar. Por ejemplo: http://www.example.com/ cert\_bundle\_file.

**NOTA**: La importación falla si el objeto que se va a importar se encuentra en un servidor HTTPS que requiere la autenticación con certificado de cliente para acceder.

Longitud máxima: 2047

**Ejemplo**:

```
1 import ssl certbundle swg-certbundle http://www.example.com/cert_bundle
2 apply ssl certBundle swg-certbundle
3 <!--NeedCopy-->
```

```
1 show ssl certbundle
2
3 Name : swg-certbundle(Inuse)
4
5 URL : http://www.example.com/cert_bundle
6
7 Done
8 <!--NeedCopy-->
```
## **Importe y aplique un paquete de certificados de CA en el dispositivo mediante la interfaz gráfica de usuario**

- 1. Vaya a **Seguridad > Proxy de reenvío SSL > Introducción > Paquetes de certificados**.
- 2. Lleve a cabo una de las siguientes acciones:
	- Seleccione un paquete de certificados de la lista.
	- Para agregar un paquete de certificados, haga clic en "+"y especifique un nombre y una URL de origen. Haga clic en **Aceptar**.
- 3. Haga clic en **Aceptar**.

#### **Elimine un paquete de certificados de CA del dispositivo mediante la CLI**

En el símbolo del sistema, escriba:

```
1 remove certBundle <cert bundle name>
2 <!--NeedCopy-->
```
#### **Ejemplo**:

```
1 remove certBundle mytest-cacert
```

```
2 <!--NeedCopy-->
```
#### **Exporte un paquete de certificados de CA desde el dispositivo mediante la CLI**

En el símbolo del sistema, escriba:

```
1 export certBundle <cert bundle name> <Path to export>
2 <!--NeedCopy-->
```
#### **ARGUMENTOS**:

#### **Nombre**:

Nombre que se va a asignar al paquete de certificados importado. Debe comenzar con un carácter alfanumérico o de subrayado (\_) ASCII y debe contener solo caracteres alfanuméricos ASCII, guión bajo, hash (#), punto (.), espacio, dos puntos (:), en (@), igual (=) y guión (‑). El siguiente requisito solo se aplica a la CLI:

Si el nombre incluye uno o más espacios, escríbalo entre comillas dobles o simples (por ejemplo, "mi archivo"o "mi archivo").

Longitud máxima: 31

#### **src**:

URL que especifica el protocolo, el host y la ruta, incluido el nombre del archivo, al paquete de certificados que se va a importar o exportar. Por ejemplo: http://www.example.com/ cert\_bundle\_file.

**NOTA**: La importación falla si el objeto que se va a importar se encuentra en un servidor HTTPS que requiere la autenticación con certificado de cliente para acceder.

Longitud máxima: 2047

**Ejemplo**:

```
1 export certBundle mytest-cacert http://192.0.2.20/
2 <!--NeedCopy-->
```
## **Importar, aplicar y verificar un paquete de certificados de CA del almacén de certificados de CA de Mozilla**

En el símbolo del sistema, escriba:

```
1 > import certbundle mozilla_public_ca https://curl.haxx.se/ca/cacert.
     pem
2 Done
3 <!--NeedCopy-->
```
Para aplicar el paquete, escriba:

```
1 > apply certbundle mozilla public ca
2 Done
3 <!--NeedCopy-->
```
Para comprobar el paquete de certificados en uso, escriba:

```
1 > sh certbundle | grep mozilla
2 Name : mozilla_public_ca (Inuse)
3 <!--NeedCopy-->
```
## **Limitaciones**

- Los paquetes de certificados no se admiten en una configuración de clúster ni en un dispositivo particionado.
- El protocolo TLSv1.3 no es compatible con SSL Forward Proxy.

## **Infraestructura de directivas SSL para interceptación SSL**

Una directiva actúa como un filtro del tráfico entrante. Las directivas del dispositivo ADC ayudan a definir cómo administrar las conexiones y solicitudes proxies. El procesamiento se basa en las ac‑ ciones configuradas para esa directiva. Es decir, los datos de las solicitudes de conexión se comparan con una regla especificada en la directiva y la acción se aplica a las conexiones que coinciden con la regla (expresión). Tras definir una acción para asignar a la directiva y crear la directiva, debe vincularla a un servidor proxy para que se aplique al tráfico que fluye a través de ese servidor proxy.

Una directiva SSL para la interceptación de SSL evalúa el tráfico entrante y aplica una acción predefinida a las solicitudes que coinciden con una regla (expresión). La decisión de interceptar, omitir o restablecer una conexión se toma en función de la directiva SSL definida. Puede configurar una de las tres acciones de una directiva: interceptar, BYPASS o RESET. Debe especificar una acción al crear una directiva. Para que una directiva entre en vigor, debe vincularla a un servidor proxy del disposi‑ tivo. Para especificar que una directiva está destinada a la interceptación SSL, debe especificar el tipo (punto de enlace) como INTERCEPT\_REQ al vincular la directiva a un servidor proxy. Al desvincular una directiva, debe especificar el tipo como INTERCEPT\_REQ.

**Nota**:

El servidor proxy no puede tomar la decisión de interceptar a menos que especifique una direc‑ tiva.

La interceptación del tráfico se puede basar en cualquier atributo de protocolo de enlace SSL. El más utilizado es el dominio SSL. El dominio SSL suele indicarse mediante los atributos del protocolo de enlace SSL. Puede ser el valor del indicador de nombre del servidor extraído del mensaje de saludo del cliente SSL, si está presente, o el valor del nombre alternativo del servidor (SAN) extraído del cer‑ tificado del servidor de origen. La directiva de interceptación SSL presenta un atributo especial, DE‑ TECTED\_DOMAIN. Este atributo facilita a los clientes crear directivas de interceptación basadas en el

dominio SSL del certificado del servidor de origen. El cliente puede hacer coincidir el nombre de dominio con una cadena, una lista de direcciones URL (conjunto de direcciones URL o patset) o una categoría de URL derivada del dominio.

## **Crear una directiva SSL mediante la CLI**

En el símbolo del sistema, escriba:

```
1 add ssl policy <name> -rule <expression> -action <string>
2 <!--NeedCopy-->
```
#### **Ejemplos**:

Los siguientes ejemplos son de directivas con expresiones que utilizan el detected\_domain atributo para comprobar un nombre de dominio.

No intercepte el tráfico a una institución financiera, como XYZBANK

```
1 add ssl policy pol1 -rule client.ssl.detected_domain.contains("XYZBANK"
     ) -action BYPASS
2 <!--NeedCopy-->
```
No permita que un usuario se conecte a YouTube desde la red corporativa

```
1 add ssl policy pol2 -rule client.ssl.client.ssl.detected_domain.
     url_categorize(0,0).category.eq ("YouTube") -action RESET
2 <!--NeedCopy-->
```
Intercepta todo el tráfico de usuarios

```
1 add ssl policy pol3 – rule true – action INTERCEPT
2 <!--NeedCopy-->
```
Si el cliente no quiere usar el dominio detectado, puede usar cualquiera de los atributos de protocolo de enlace SSL para extraer e inferir el dominio.

Por ejemplo, no se encuentra un nombre de dominio en la extensión SNI del mensaje de saludo del cliente. El nombre de dominio debe tomarse del certificado del servidor de origen. Los siguientes ejemplos son de directivas con expresiones que comprueban si hay un nombre de dominio en el nombre del asunto del certificado del servidor de origen.

Interceptar todo el tráfico de usuarios a cualquier dominio de Yahoo

```
1 add ssl policy pol4 -rule client.ssl.origin_server_cert.subject.
     contains("yahoo") – action INTERCEPT
2 <!--NeedCopy-->
```
Interceptar todo el tráfico de usuarios de la categoría "Compras/Retail"

```
1 add ssl policy pol_url_category -rule client.ssl.origin_server_cert.
      subject.URL_CATEGORIZE(0,0).CATEGORY.eq("Shopping/Retail") -action
      INTERCEPT
2 <!--NeedCopy-->
```
Interceptar todo el tráfico de usuario a una URL no categorizada

```
1 add ssl policy pol_url_category -rule client.ssl.origin_server_cert.
     subject.url_categorize(0,0).category.eq("Uncategorized") -action
     INTERCEPT
2 <!--NeedCopy-->
```
Los siguientes ejemplos son para directivas que coinciden con el dominio con una entrada de un conjunto de direcciones URL.

Interceptar todo el tráfico de usuarios si el nombre de dominio en SNI coincide con una entrada del conjunto de URL "top100"

```
1 add ssl policy pol_url_set -rule client.ssl.client_hello.SNI.
     URLSET_MATCHES_ANY("top100") -action INTERCEPT
2 <!--NeedCopy-->
```
Interceptar todo el tráfico de usuario del nombre de dominio si el certificado del servidor de origen coincide con una entrada del conjunto de URL "top100"

```
1 add ssl policy pol url set -rule client.ssl.origin server cert.subject
     .URLSET_MATCHES_ANY("top100") -action INTERCEPT
2 <!--NeedCopy-->
```
#### **Crear una directiva SSL en un servidor proxy mediante la interfaz gráfica de usuario**

- 1. Vaya a **Administración del tráfico > SSL > Directivas**.
- 2. En la ficha **Directivas SSL**, haga clic en **Agregar** y especifique los siguientes parámetros:
	- Nombre de directiva
	- Acción directiva: seleccione entre interceptar, omitir o restablecer.
	- Expresión
- 3. Haga clic en **Crear**.

#### **Enlazar una directiva SSL a un servidor proxy mediante la CLI**

En el símbolo del sistema, escriba:

```
1 bind ssl vserver <vServerName> -policyName <string> -priority <
     positive_integer> -type INTERCEPT_REQ
2 <!--NeedCopy-->
```
#### **Ejemplo**:

```
1 bind ssl vserver <name> -policyName pol1 -priority 10 -type
     INTERCEPT_REQ
2 <!--NeedCopy-->
```
## **Enlazar una directiva SSL a un servidor proxy mediante la interfaz gráfica de usuario**

- 1. Vaya a **Seguridad > Proxy de reenvío SSL > Servidores virtuales proxy**.
- 2. Seleccione un servidor virtual y haga clic en **Modificar**.
- 3. En **Configuración avanzada**, haga clic en **Directivas SSL**.
- 4. Haga clic en el cuadro **de directiva SSL** .
- 5. En **Seleccionar directiva**, seleccione la directiva que desee vincular.
- 6. En **Tipo**, seleccione **INTERCEPT\_REQ**.
- 7. Haga clic en **Vincular** y, a continuación, haga clic en **Aceptar**.

#### **Desvincular una directiva SSL a un servidor proxy mediante la CLI**

En el símbolo del sistema, escriba:

```
1 unbind ssl vserver <vServerName> -policyName <string> -type
     INTERCEPT_REQ
2 <!--NeedCopy-->
```
#### **Expresiones SSL utilizadas en las directivas SSL**

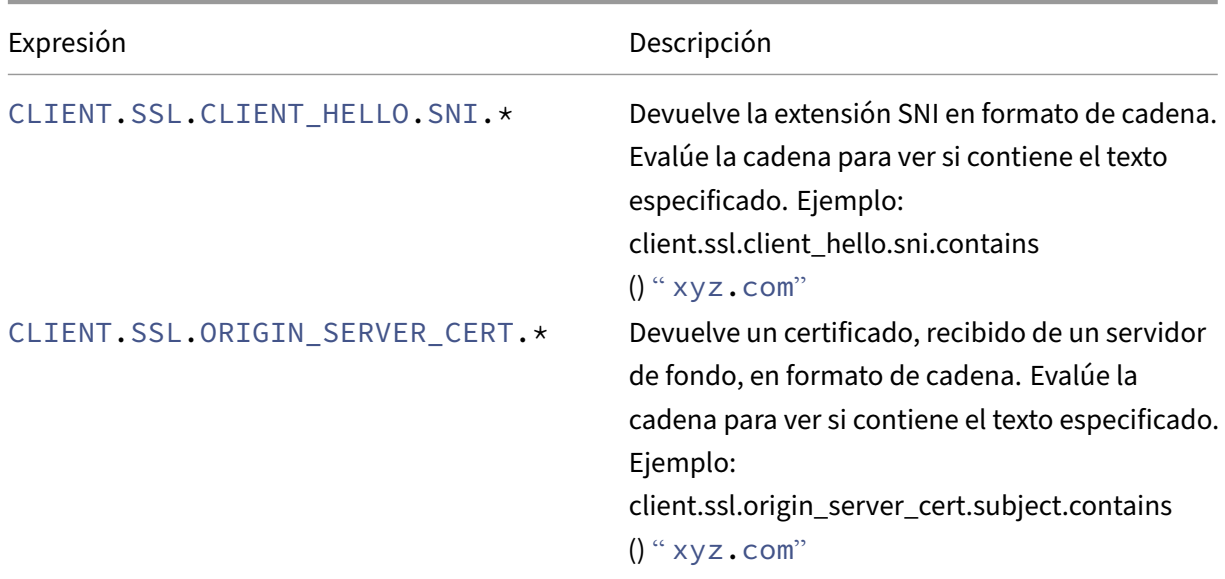

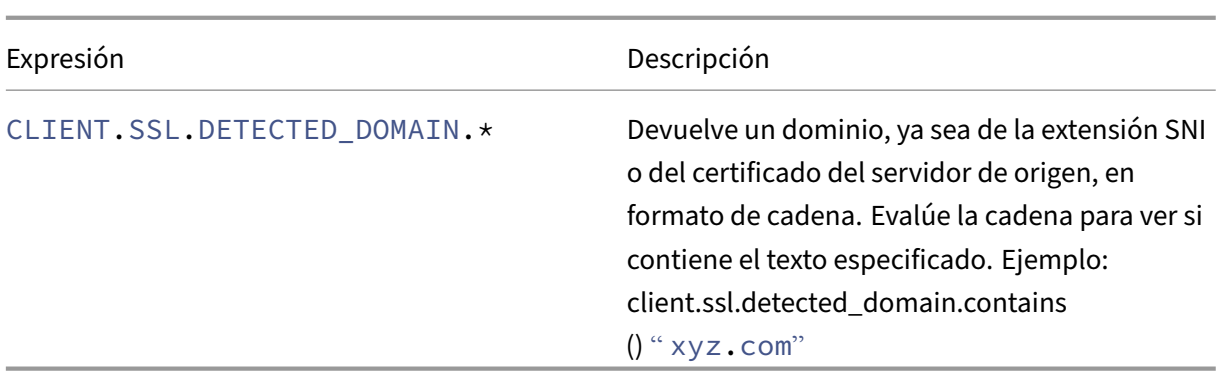

## **Error SSL autoaprendizaje**

El dispositivo agrega un dominio a la lista de omisión de SSL si el modo de aprendizaje está activado. El modo de aprendizaje se basa en el mensaje de alerta SSL recibido de un cliente o de un servidor de origen. Es decir, el aprendizaje depende del cliente o servidor que envíe un mensaje de alerta. No se aprende si no se envía un mensaje de alerta. El dispositivo aprende si se cumple alguna de las siguientes condiciones:

- 1. Se recibe una solicitud de certificado de cliente del servidor.
- 2. Se recibe cualquiera de las siguientes alertas como parte del apretón de manos:
	- CERTIFICADO\_MALO
	- CERTIFICADO\_NO COMPATIBLE
	- CERTIFICADO\_REVOCADO
	- CERTIFICADO\_CADUCADO
	- CERTIFICADO\_DESCONOCIDO
	- UNKNOWN\_CA (Si un cliente utiliza la fijación, envía este mensaje de alerta si recibe un certificado de servidor).
	- FALLO\_DE\_APRETÓN DE MANOS

Para habilitar el aprendizaje, debe habilitar la memoria caché de errores y especificar la memoria reservada para el aprendizaje.

#### **Habilite el aprendizaje mediante la interfaz gráfica de usuario**

- 1. Diríjase a **Administración del tráfico > SSL**.
- 2. En **Parámetros**, haga clic en **Cambiar parámetros SSL avanzados**.
- 3. En **Intercepción SSL**, seleccione Caché de **errores de intercepción SSL**.
- 4. En **SSL Interception Max Error Cache Memory**, especifique la memoria (en bytes) que se va a reservar.

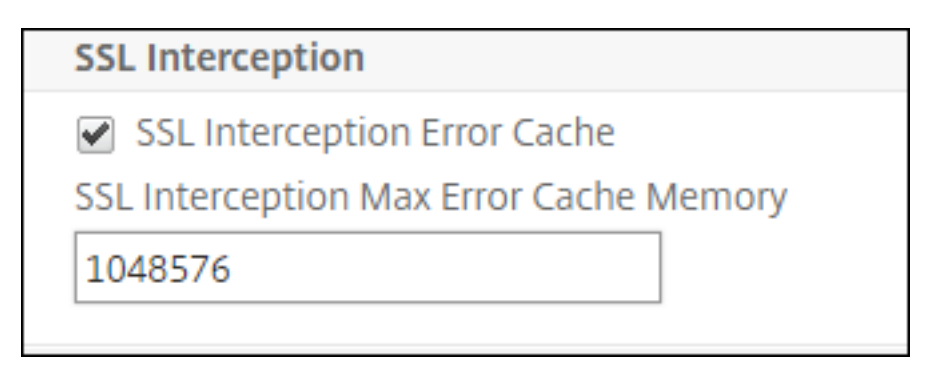

5. Haga clic en **Aceptar**.

### **Habilite el aprendizaje mediante la CLI**

En el símbolo del sistema, escriba:

```
1 set ssl parameter -ssliErrorCache ( ENABLED | DISABLED ) -
     ssliMaxErrorCacheMem <positive_integer>
2 <!--NeedCopy-->
```
#### **Argumentos**:

### **Caché de errores SSLI**:

Habilite o inhabilite el aprendizaje dinámico y almacene en caché la información aprendida para tomar decisiones posteriores a fin de interceptar o eludir las solicitudes. Cuando está habilitado, el dispositivo realiza una búsqueda en caché para decidir si omitir la solicitud.

Valores posibles: ENABLED, DISABLED

Valor predeterminado: DISABLED

#### **Caché de error SSLIMAX**:

Especifique la memoria máxima, en bytes, que se puede utilizar para almacenar en caché los datos aprendidos. Esta memoria se utiliza como caché de LRU para que las entradas antiguas se sustituyan por entradas nuevas una vez que se haya agotado el límite de memoria establecido. Un valor de 0 decide el límite automáticamente.

Valor predeterminado: 0

Valor mínimo: 0

Valor máximo: 4294967294

## **Perfil SSL**

Un perfil SSL es un conjunto de configuraciones SSL, como cifrados y protocolos. Un perfil es útil si tiene configuraciones comunes para diferentes servidores. En lugar de especificar la misma configuración para cada servidor, puede crear un perfil, especificar la configuración en el perfil y, a continuación, vincular el perfil a diferentes servidores. Si no se crea un perfil SSL de front-end personalizado, el perfil de front‑end predeterminado está enlazado a las entidades del lado del cliente. Este perfil le permite configurar los ajustes para administrar las conexiones del lado del cliente.

Para la interceptación SSL, debe crear un perfil SSL y habilitar la intercepción SSL en el perfil. Un grupo de cifrado predeterminado está enlazado a este perfil, pero puede configurar más cifrados para adaptarlos a su implementación. Enlaza un certificado CA de interceptación SSL a este perfil y, a continuación, vincula el perfil a un servidor proxy. Para la interceptación SSL, los parámetros esenciales de un perfil son los que se utilizan para las siguientes acciones:

- Compruebe el estado de OCSP del certificado del servidor de origen.
- Activa la renegociación del cliente si el servidor de origen solicita la renegociación.
- Verifique el certificado del servidor de origen antes de volver a utilizar la sesión SSL del frontend.

Utilice el perfil de back‑end predeterminado cuando se comunique con los servidores de origen. De‑ fina cualquier parámetro del lado del servidor, como los conjuntos de cifrado, en el perfil de back‑end predeterminado. No se admite un perfil de back‑end personalizado.

Para ver ejemplos de las configuraciones SSL más utilizadas, consulta la sección "Perfil de ejemplo" al final de esta sección.

El soporte de cifrado/protocolo difiere en la red interna y externa. En las tablas siguientes, la conexión entre los usuarios y un dispositivo ADC es la red interna. La red externa se encuentra entre el dispositivo e Internet.

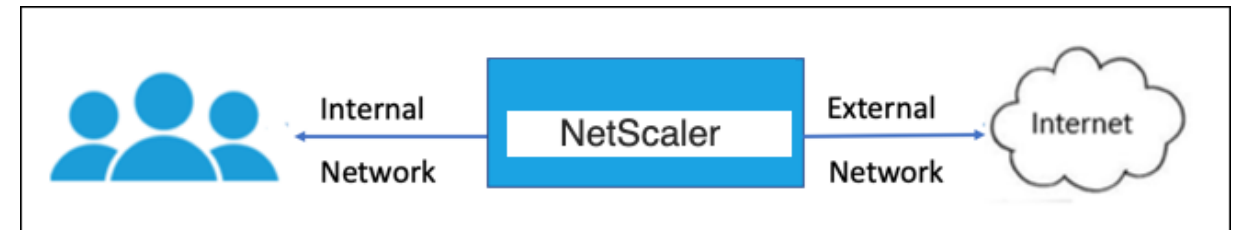

Tabla 1: Tabla de compatibilidad de cifrados/protocolos para la red interna

Consulte Tabla 1 Compatibilidad con servidor/servidor frontend virtual/servicio interno en Ciphers disponibles en los dispositivos NetScaler.

Tabla 2: Tabla de compatibilidad de cifrados/protocolos para la red externa

[Consulte Tabla 2 Compatibilidad con ser](https://docs.netscaler.com/es-es/citrix-adc/13-1/ssl/ciphers-available-on-the-citrix-adc-appliances.html)vicios back‑end en Ciphers disponibles en los disp[ositivos](https://docs.netscaler.com/es-es/citrix-adc/13-1/ssl/ciphers-available-on-the-citrix-adc-appliances.html) NetScaler.

## **[Agregue u](https://docs.netscaler.com/es-es/citrix-adc/13-1/ssl/ciphers-available-on-the-citrix-adc-appliances.html)n perfil SSL y habilite la interceptación SSL me[diante la CLI](https://docs.netscaler.com/es-es/citrix-adc/13-1/ssl/ciphers-available-on-the-citrix-adc-appliances.html)**

En el símbolo del sistema, escriba:

```
add ssl profile <name> -sslinterception ENABLED -ssliReneg ( ENABLED
| DISABLED )-ssliOCSPCheck ( ENABLED | DISABLED )-ssliMaxSessPerServer
<positive_integer>
```
#### **Argumentos**:

## **Intercepción SSL**:

Habilita o inhabilita la interceptación de sesiones SSL.

Valores posibles: ENABLED, DISABLED

Valor predeterminado: DISABLED

#### **SSLIReneg**:

Habilite o inhabilite la activación de la renegociación del cliente cuando se reciba una solicitud de renegociación del servidor de origen.

Valores posibles: ENABLED, DISABLED

Valor predeterminado: ENABLED

## **Verificación SSLIOCSP**:

Habilite o inhabilite la comprobación de OCSP para ver si hay un certificado de servidor de origen.

Valores posibles: ENABLED, DISABLED

Valor predeterminado: ENABLED

**SSL Limax Sess**por servidor:

Cantidad máxima de sesiones SSL que se almacenarán en caché por servidor de origen dinámico. Se crea una sesión SSL única para cada extensión de SNI recibida del cliente en un mensaje de saludo del cliente. La sesión coincidente se utiliza para reutilizar la sesión del servidor.

Valor predeterminado: 10

Valor mínimo: 1

Valor máximo: 1000

**Ejemplo**:

```
1 add ssl profile swg_ssl_profile -sslinterception ENABLED
2
3 Done
4
5 sh ssl profile swg_ssl_profile
6
7 1) Name: swg_ssl_profile (Front-End)
8
9 SSLv3: DISABLED TLSv1.0: ENABLED TLSv1
                   .1: ENABLED TLSv1.2: ENABLED
```
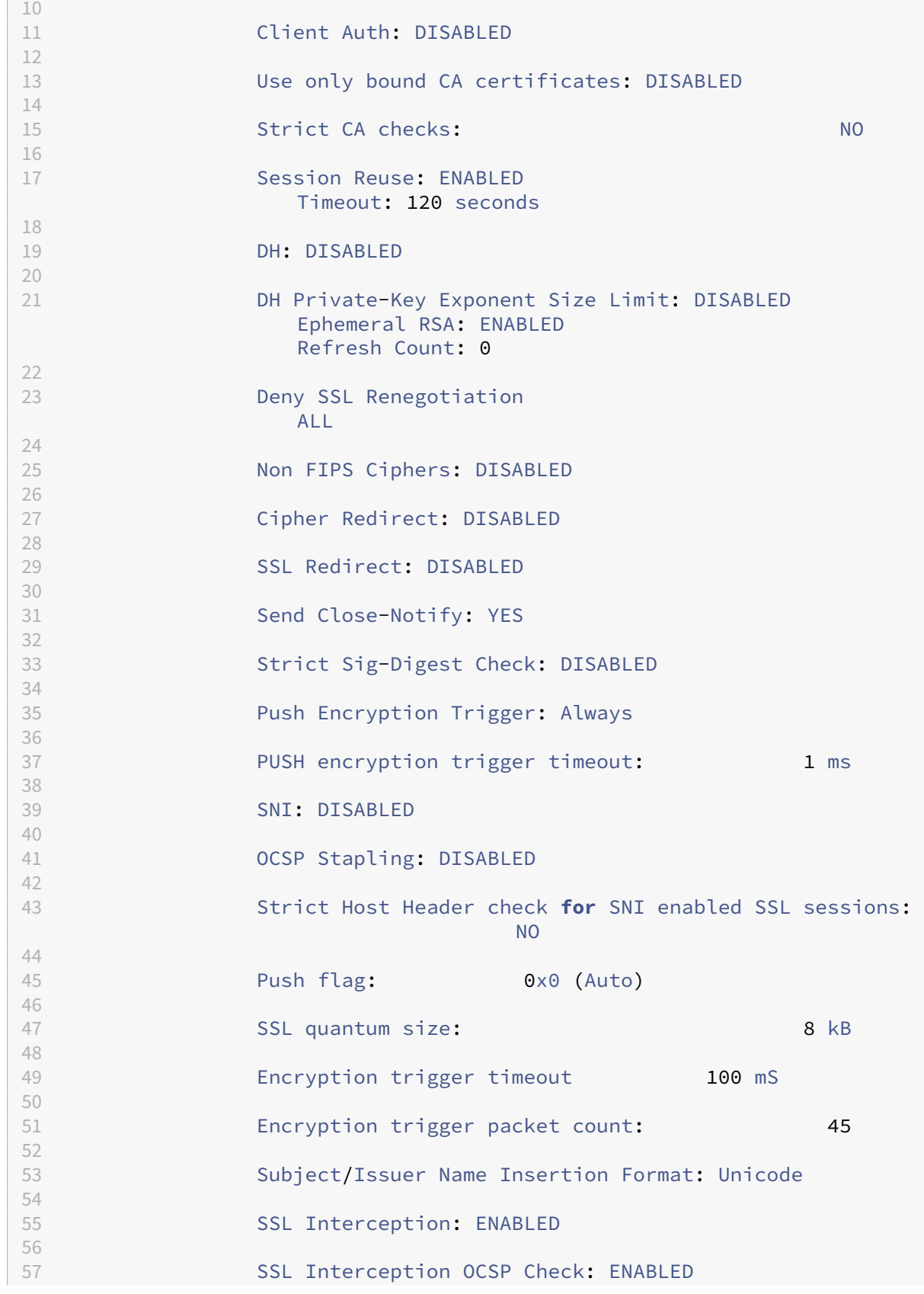

```
58
59 SSL Interception End to End Renegotiation: ENABLED
60
61 SSL Interception Server Cert Verification for Client
                 Reuse: ENABLED
62
63 SSL Interception Maximum Reuse Sessions per Server: 10
64
65 Session Ticket: DISABLED Session Ticket
                 Lifetime: 300 (secs)
66
67 HSTS: DISABLED
68<br>69
               69 HSTS IncludeSubDomains: NO
70
71 HSTS Max-Age: 0
72
73 ECC Curve: P_256, P_384, P_224, P_521
74
75 1) Cipher Name: DEFAULT Priority :1
76
77 Description: Predefined Cipher Alias
78
79 Done
80 <!--NeedCopy-->
```
### **Enlazar un certificado CA de interceptación SSL a un perfil SSL mediante la CLI**

En el símbolo del sistema, escriba:

```
bind ssl profile <name> -ssliCACertkey <ssli-ca-cert>
```
**Ejemplo**:

```
1 bind ssl profile swg_ssl_profile -ssliCACertkey swg_ca_cert
2
3 Done
4
5 sh ssl profile swg_ssl_profile
6
7 1) Name: swg_ssl_profile (Front-End)
8
9 SSLv3: DISABLED TLSv1.0: ENABLED TLSv1
                   .1: ENABLED TLSv1.2: ENABLED
10
11 Client Auth: DISABLED
\frac{12}{13}Use only bound CA certificates: DISABLED
14<br>15Strict CA checks: NO
16
```
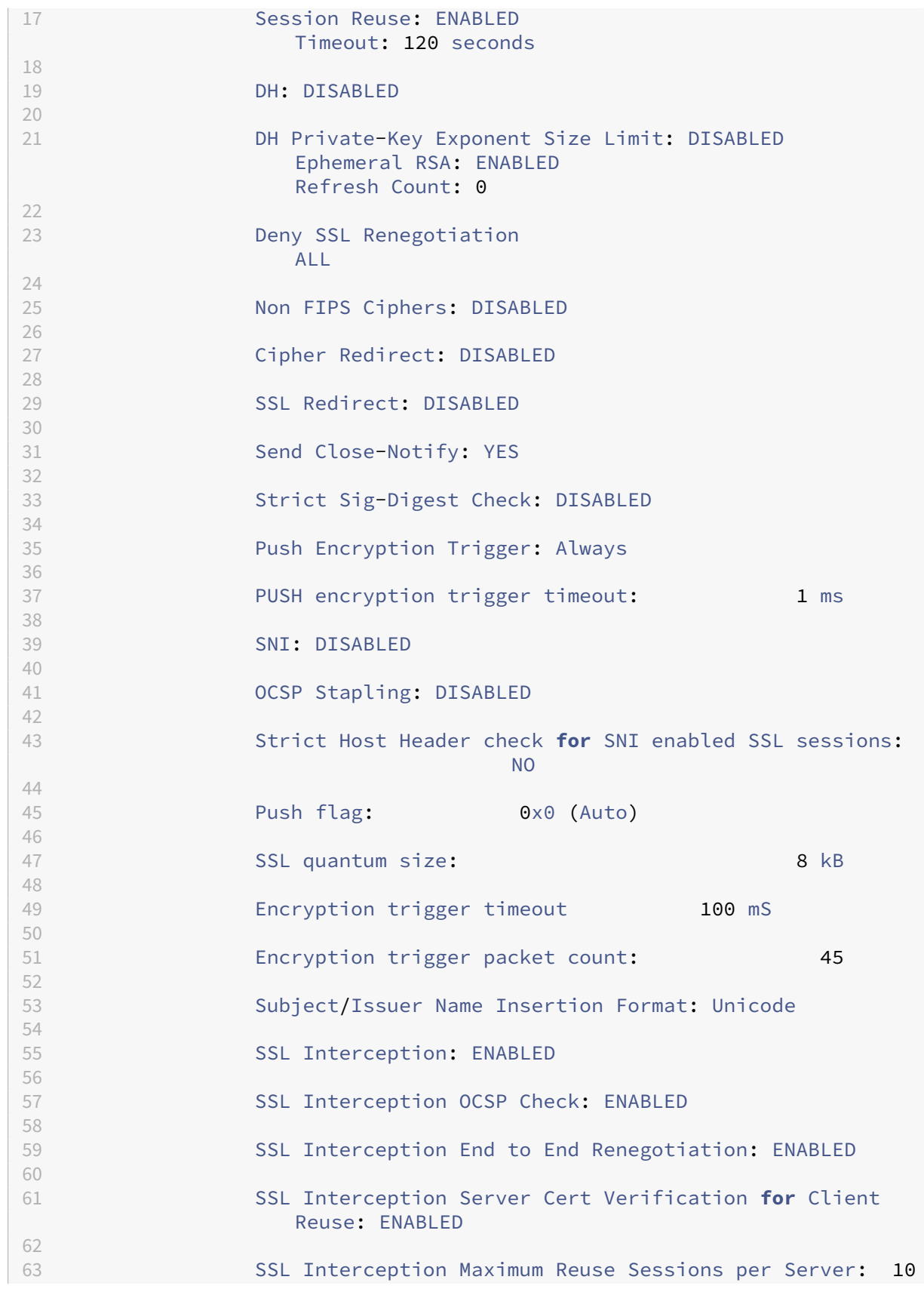

```
64
65 Session Ticket: DISABLED Session Ticket
                Lifetime: 300 (secs)
66
67 HSTS: DISABLED
68
69 HSTS IncludeSubDomains: NO
70
71 HSTS Max-Age: 0
72
73 ECC Curve: P_256, P_384, P_224, P_521
74
  1) Cipher Name: DEFAULT Priority :1
76
77 Description: Predefined Cipher Alias
78
79 1) SSL Interception CA CertKey Name: swg_ca_cert
80
81 Done
82 <!--NeedCopy-->
```
## **Enlazar un certificado CA de interceptación SSL a un perfil SSL mediante la interfaz gráfica de usuario**

- 1. Vaya a **Sistema** > **Perfiles** > **Perfil SSL**.
- 2. Haga clic en **Agregar**.
- 3. Especifique un nombre para el perfil.
- 4. Habilite la **intercepción de sesiones SSL**.
- 5. Haga clic en **Aceptar**.
- 6. En **Configuración avanzada**, haga clic en **Clave de certificado**.
- 7. Especifique una clave de certificado CA de intercepción SSL para vincularla al perfil.
- 8. Haga clic en **Seleccionar** y, a continuación, en **Enlazar**.
- 9. Si lo desea, configure los cifrados para que se adapten a su implementación.
	- Haga clic en el icono de edición y, a continuación, en **Agregar**.
	- Seleccione uno o más grupos de cifrado y haga clic en la flecha de la derecha.
	- Haga clic en **Aceptar**.
- 10. Haga clic en **Listo**.

## **Enlazar un perfil SSL a un servidor proxy mediante la interfaz gráfica de usuario**

- 1. Vaya a **Seguridad** >**Proxy de reenvío SSL** > **Servidores virtuales proxy**y agregue un servidor o seleccione un servidor para modificarlo.
- 2. En **Perfil SSL**, haga clic en el icono de edición.
- 3. En la lista **de perfiles SSL**, seleccione el perfil SSL que creó anteriormente.
- 4. Haga clic en **Aceptar**.
- 5. Haga clic en **Listo**.

## **Perfil de muestra**:

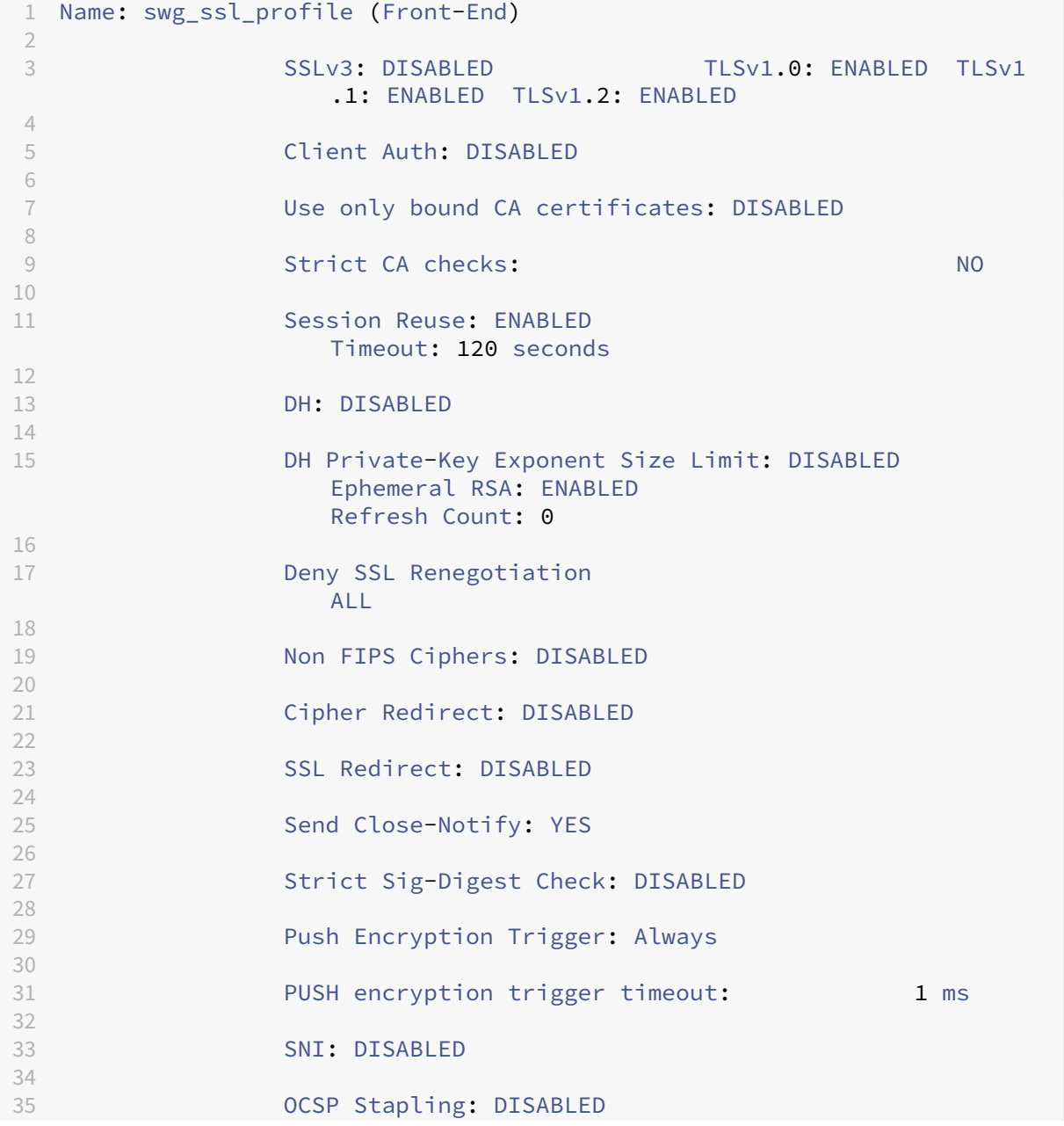

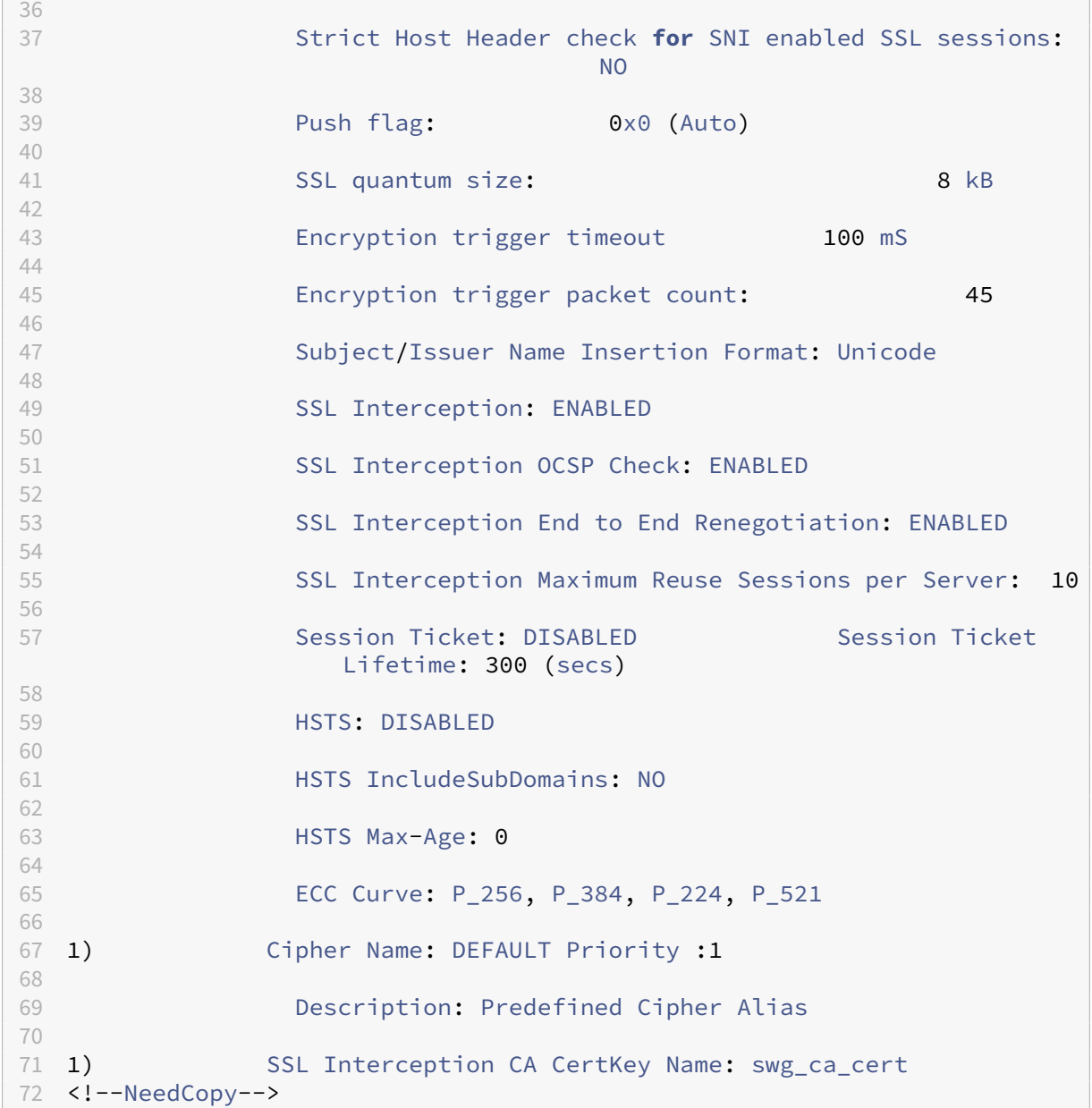

# **Gestión de la identidad del usuario**

### March 16, 2024

El creciente número de infracciones de seguridad y la creciente popularidad de los dispositivos móviles han puesto de relieve la necesidad de garantizar que el uso de Internet externo cumpla con las directivas corporativas. Solo se debe permitir el acceso a los recursos externos proporcionados por el personal corporativo a los usuarios autorizados. La gestión de identidades lo hace posible mediante la verificación de la identidad de una persona o de un dispositivo. No determina qué tareas puede realizar el individuo ni qué archivos puede ver el individuo.

Una implementación de proxy de reenvío SSL identifica al usuario antes de permitir el acceso a In‑ ternet. Se inspeccionan todas las solicitudes y respuestas del usuario. Se registra la actividad del usuario y los registros se exportan a NetScaler Application Delivery Management (ADM) para generar informes. En NetScaler Console, puede ver las estadísticas sobre las actividades de los usuarios, las transacciones y el consumo de ancho de banda.

De forma predeterminada, solo se guarda la dirección IP del usuario, pero puede configurar la función para registrar más detalles sobre el usuario. Puede utilizar esta información de identidad para crear directivas de uso de Internet más eficaces para usuarios específicos.

El dispositivo NetScaler admite los siguientes modos de autenticación para una configuración de proxy explícito.

- **Protocolo ligero de acceso a directorios (LDAP)**. Autentica al usuario a través de un servidor de autenticación LDAP externo. Para obtener más información, consulte Directivas de autenti‑ cación de LDAP.
- **RADIO**. Autentica al usuario a través de un servidor RADIUS externo. Para obtener más informa‑ ción, consulte Autenticación RADIUS.
- **[TACACS+](https://docs.netscaler.com/es-es/citrix-adc/13-1/aaa-tm/authentication-methods/citrix-adc-aaa-ldap-authentication-policies.html)** Autentica al usuario a través de un servidor externo de autenticación del sistema de control de acceso de controlador de acceso de Terminal Access Controller (TACACS). Para obtener mási[nformación, consulte](https://docs.netscaler.com/es-es/citrix-adc/13-1/aaa-tm/authentication-methods/citrix-adc-aaa-radius-authentication-policy.html) Directivas de autenticación de TACACS.
- **Negociar**. Autentica al usuario mediante un servidor de autenticación Kerberos. Si hay un error en la autenticación Kerberos, el dispositivo utiliza la autenticación NTLM. Para obtener más información, consulte Negociar dir[ectivas de autenticación.](https://docs.netscaler.com/es-es/citrix-adc/13-1/aaa-tm/authentication-methods/citrix-adc-aaa-tacacs-authentication-policy.html)

Para proxy transparente, solo se admite la autenticación LDAP basada en IP. Cuando se recibe una solicitud de cliente, el prox[y autentica al usuario mediante la co](https://docs.netscaler.com/es-es/citrix-adc/13-1/aaa-tm/authentication-methods/citrix-adc-aaa-negotiate-authentication-policy.html)mprobación de una entrada de la dirección IP del cliente en active directory. A continuación, crea una sesión basada en la dirección IP del usuario. Sin embargo, si configura el atributo ssonameAttribute en una acción LDAP, se crea una sesión utilizando el nombre de usuario en lugar de la dirección IP. Las directivas clásicas no son compatibles con la autenticación en una configuración de proxy transparente.

#### **Nota**

Para proxy explícito, debe establecer el nombre de inicio de sesión de LDAP en **sAMAccount‑ Name**. Para proxy transparente, debe establecer el nombre de inicio de sesión de LDAP en **net‑ workAddress** y attribute1 en **sAMAccountName**.

#### **Ejemplo de proxy explícito**:

```
1 add authentication ldapAction swg-auth-action-explicit -serverIP
      10.105.157.116 -ldapBase "CN=Users,DC=CTXNSSFB,DC=COM" -ldapBindDn "
      CN=Administrator,CN=Users,DC=CTXNSSFB,DC=COM" -ldapBindDnPassword
      freebsd123$ -ldapLoginName sAMAccountName
2 <!--NeedCopy-->
```
#### **Ejemplo de proxy transparente**:

```
1 add authentication ldapAction swg-auth-action-explicit -serverIP
     10.105.157.116 -ldapBase "CN=Users,DC=CTXNSSFB,DC=COM" -ldapBindDn "
     CN=Administrator,CN=Users,DC=CTXNSSFB,DC=COM" -ldapBindDnPassword
     freebsd123$ -ldapLoginName networkAddress -authentication disable -
     Attribute1 sAMAccountName
2 <!--NeedCopy-->
```
## **Configurar la autenticación de usuarios mediante la CLI**

En el símbolo del sistema, escriba:

```
1 add authentication vserver <vserver name> SSL
\overline{\phantom{a}}3 bind ssl vserver <vserver name> -certkeyName <certkey name>
4
5 add authentication ldapAction <action name> -serverIP <ip_addr> -
      ldapBase <string> -ldapBindDn <string> -ldapBindDnPassword -
      ldapLoginName <string>
6
7 add authentication Policy <policy name> -rule <expression> -action <
      string>
8
9 bind authentication vserver <vserver name> -policy <string> -priority <
      positive_integer>
10
11 set cs vserver <name> -authn401 ON -authnVsName <string>
12 <!--NeedCopy-->
```
#### **Argumentos**:

#### **Nombre del servidor virtual**:

Nombre del servidor virtual de autenticación al que se va a enlazar la directiva.

Longitud máxima: 127

#### **Tipo de servicio**:

Tipo de protocolo del servidor virtual de autenticación. Siempre SSL.

Valores posibles: SSL

Valor predeterminado: SSL

#### **Nombre de la acción**:

Nombre de la nueva acción LDAP. Debe comenzar con una letra, un número o un carácter de guión bajo (\_) y debe contener solo letras, números y guión (‑), punto (.), almohadilla (#), espacio ( ), en (@), igual a (=), dos puntos (:) y guión bajo. No se puede cambiar después de agregar la acción LDAP. El siguiente requisito solo se aplica a la CLI:

Si el nombre incluye uno o varios espacios, escriba el nombre entre comillas dobles o simples (por ejemplo, "mi acción de autenticación"o "mi acción de autenticación").

Longitud máxima: 127

#### **serverIP**:

Dirección IP asignada al servidor LDAP.

### **ldapBase**:

Base (nodo) desde la que se inician las búsquedas LDAP. Si el servidor LDAP se ejecuta localmente, el valor predeterminado de base es dc=netscaler, dc=com. Longitud máxima: 127

### **ldapBindDn**:

Nombre distintivo completo (DN) que se utiliza para enlazar con el servidor LDAP.

Predeterminado: cn=manager, dc=netscaler, dc=com

Longitud máxima: 127

#### **ldapBindDnPassword**:

Contraseña utilizada para enlazar con el servidor LDAP.

Longitud máxima: 127

#### **ldapLoginName**:

Atributo de nombre de inicio de sesión LDAP. El dispositivo NetScaler utiliza el nombre de inicio de sesión LDAP para consultar servidores LDAP externos o Active Directories. Longitud máxima: 127

## **Nombre de la directiva**:

Nombre de la directiva AUTENTICACIÓN avanzada. Debe comenzar con una letra, un número o un carácter de guión bajo (\_) y debe contener solo letras, números y guión (‑), punto (.), almohadilla (#), espacio ( ), en (@), igual a (=), dos puntos (:) y guión bajo. No se puede cambiar después de crear una directiva de AUTENTICACIÓN. El siguiente requisito solo se aplica a la CLI:

Si el nombre incluye uno o varios espacios, escriba el nombre entre comillas dobles o simples (por ejemplo, "mi directiva de autenticación"o "mi directiva de autenticación").

Longitud máxima: 127

#### **regla**:

Nombre de la regla o expresión de directiva avanzada que utiliza la directiva para determinar si se intenta autenticar al usuario con el servidor AUTENTICATION.

Longitud máxima: 1499

## **acción**:

Nombre de la acción de autenticación que se va a realizar si la directiva coincide.

Longitud máxima: 127

## **prioridad**:

Entero positivo que especifica la prioridad de la directiva. Un número inferior especifica una prioridad más alta. Las directivas se evalúan en el orden de sus prioridades y se aplica la primera directiva que coincide con la solicitud. Debe ser único en la lista de directivas enlazadas al servidor virtual de autenticación.

Valor mínimo: 0

Valor máximo: 4294967295

### **Ejemplo**:

```
1 add authentication vserver swg-auth-vs SSL
\mathcal{L}3 Done
\frac{4}{5}bind ssl vserver explicit-auth-vs -certkeyName ns-swg-ca-certkey
6
7 Done
8
9 add authentication ldapAction swg-auth-action-explicit -serverIP
       192.0.2.116 -ldapBase "CN=Users,DC=CTXNSSFB,DC=COM" -ldapBindDn "CN=
       Administrator, CN=Users, DC=CTXNSSFB, DC=COM" -ldapBindDnPassword zzzzz
        -ldapLoginName sAMAccountName
10
11 Done
12
13 add authenticationpolicy swg-auth-policy -rule true -action swg-auth-
       action-explicit
14 Done
15
16 bind authentication vserver swg-auth-vs -policy swg-auth-policy -
       priority 1
17
18 Done
19
20 set cs vserver testswg -authn401 ON -authnVsName swg-auth-vs
21
22 Done
23 <!--NeedCopy-->
```
## **Habilitar el registro de nombres de usuario mediante la CLI**

En la línea de comandos, escriba:

```
1 set appflow param -AAAUserName ENABLED
2 <!--NeedCopy-->
```
#### **Argumentos**:

AAAUserName

Habilite el registro de nombres de usuario de autenticación, autorización y auditoría de AppFlow.

Valores posibles: ENABLED, DISABLED

Valor predeterminado: DESACTIVADO

#### **Ejemplo**:

```
1 set appflow param -AAAUserName ENABLED
2 <!--NeedCopy-->
```
## **Filtrado de URL**

#### August 11, 2023

El filtrado de URL proporciona un control de los sitios web basado en directivas mediante el uso de la información contenida en las URL. Esta función ayuda a los administradores de red a supervisar y controlar el acceso de los usuarios a sitios web maliciosos de la red.

## **Introducción**

Si es un usuario nuevo y desea configurar elfiltrado de URL, debe completar la configuración inicial del proxy de reenvío SSL. Para empezar con el filtrado de URL, primero debe iniciar sesión en el asistente de reenvío de proxy SSL. El asistente le guiará a través de una serie de pasos de configuración antes de aplicar las directivas de filtrado de URL.

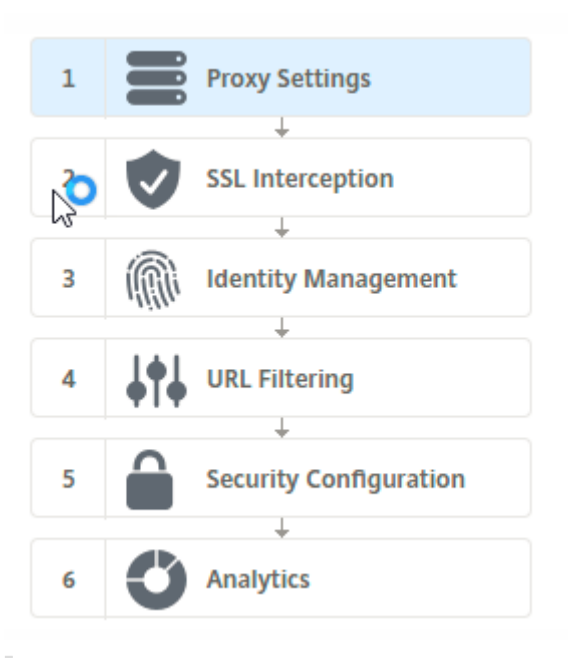

### **Nota**

Antes de empezar, asegúrese de tener una licencia válida de la función URL Threat Intelligence instalada en su dispositivo. Si utiliza una versión de prueba, asegúrese de comprar una licencia válida para seguir utilizando esta función en el dispositivo ADC.

## **Inicie sesión en el asistente de reenvío de proxy SSL**

El asistente de reenvío de proxy SSL lo guía a través de una serie de tareas de configuración simplifi‑ cadas y el panel derecho muestra la secuencia de flujo correspondiente. Puede utilizar este asistente para aplicar directivas de filtrado de URL a una lista de URL o a una lista predefinida de categorías.

## **Paso 1: Configurar la configuración del proxy**

Primero configure un servidor proxy a través del cual el cliente acceda a la puerta de enlace. Este servidor es de tipo SSL, y funciona en modo explícito o transparente. Para obtener más información sobre la configuración del servidor proxy, consulte Modos proxy.

#### **Paso 2: Configurar la intercepción SSL**

Tras configurar el servidor proxy, debe configurar el proxy de interceptación SSL para interceptar el tráfico cifrado en el dispositivo NetScaler. En el caso del filtrado de URL, el proxy SSL intercepta el tráfico y no permite URL bloqueadas, mientras que el resto del tráfico se puede omitir. Para obtener más información sobre cómo configurar la intercepción SSL, consulte Intercepción SSL.
#### **Paso 3: Configurar la administración de identidades**

Se autentica a un usuario antes de que se le permita iniciar sesión en la red empresarial. La autenticación proporciona la flexibilidad necesaria para definir directivas específicas para un usuario o un grupo de usuarios, en función de sus funciones. Para obtener más información sobre la autenticación de usuarios, consulte Administración de identificación de usuarios.

#### **Paso 4: Configurar e[l filtrado de URL](https://docs.netscaler.com/es-es/citrix-adc/13-1/forward-proxy/user-identity-management.html)**

El administrador puede aplicar una directiva de filtrado de URL mediante la función Categorización de URL o mediante la función Lista de URL.

Categorización de URL. Controla el acceso a sitios web y páginas web filtrando el tráfico en función de una lista predefinida de categorías.

Lista de URL. Controla el acceso a sitios web y páginas web de la lista de prohibidos denegando el [acceso a las direccione](https://docs.netscaler.com/es-es/citrix-adc/13-1/forward-proxy/url-filtering-for-ssl-forward-proxy/url-categorization.html)s URL que se encuentran en un conjunto de direcciones URL importadas al dispositivo.

## **Paso 5: Configurar la configuración de seguridad**

Este paso le permite configurar una puntuación de reputación y permitir a los usuarios controlar el acceso a los sitios web denegando el acceso si la puntuación es demasiado baja. Tu puntuación de reputación puede oscilar entre uno y cuatro, y puedes configurar el umbral en el que la puntuación se vuelve inaceptable. Para puntuaciones que superen el umbral, puede seleccionar una acción de direc‑ tiva para permitir, bloquear o redirigir el tráfico. Para obtener más información, consulte Puntuación de reputación de URL.

## **[Paso 6: Configurar el](https://docs.netscaler.com/es-es/citrix-adc/13-1/forward-proxy/url-filtering-for-ssl-forward-proxy/url-reputation-score.html) análisis de proxy directo SSL**

Este paso le permite activar el análisis de proxy directo SSL para categorizar el tráfico web, registrar la categoría de URL en los registros de transacciones de usuario y ver análisis de tráfico. Para obtener más información sobre los análisis de proxy de reenvío SSL, consulte Analytics.

## **Paso 7: Haga clic en "Listo"para completar la configuración inicial y continuar administrando la configuración de filtrado de URL**

## **Lista de URL**

### December 5, 2023

La función de lista de URL permite a los clientes empresariales controlar el acceso a sitios web y categorías de sitios web específicos. La función filtra los sitios web mediante la aplicación de una directiva de respuesta vinculada a un algoritmo de coincidencia de URL. El algoritmo compara la URL entrante con un conjunto de URL que consta de hasta un millón (1 000 000) de entradas. Si la solicitud de URL entrante coincide con una entrada del conjunto, el dispositivo utiliza la directiva de respuesta para evaluar la solicitud (HTTP/HTTPS) y controlar el acceso a ella.

## **Tipos de conjuntos de URL**

Cada entrada de un conjunto de URL puede incluir una URL y, opcionalmente, sus metadatos (cate‑ goría de URL, grupos de categorías o cualquier otro dato relacionado). Para las direcciones URL con metadatos, el dispositivo utiliza una expresión de directiva que evalúa los metadatos. Para obtener más información, consulte Conjunto de URL.

El proxy de reenvío SSL admite conjuntos de URL personalizados. También puede utilizar conjuntos de patrones para filtrar las URL.

**Conjunto de URL personalizado.** [Puede cre](https://docs.netscaler.com/es-es/citrix-adc/13-1/appexpert/url-sets.html)ar un conjunto de URL personalizado con hasta 1 000 000 entradas de URL e importarlo como un archivo de texto a su dispositivo.

**Juego de patrones.** Un dispositivo ADC puede usar conjuntos de patrones para filtrar las URL antes de conceder acceso a los sitios web. Un conjunto de patrones es un algoritmo de coincidencia de cadenas que busca una coincidencia exacta de cadenas entre una URL entrante y hasta 5000 entradas. Para obtener más información, consulte Conjunto de patrones.

Cada URL de un conjunto de URL importado puede tener una categoría personalizada en forma de metadatos de URL. Su organización puede alojar el conjunto y configurar el dispositivo ADC para que actualice periódicamente el conjunto si[n necesidad de interven](https://docs.netscaler.com/es-es/citrix-adc/13-1/appexpert/pattern-sets-data-seta.html)ción manual.

Una vez actualizado el conjunto, el dispositivo NetScaler detecta automáticamente los metadatos. La categoría ahora está disponible como expresión de directiva para evaluar la URL y aplicar una acción como permitir, bloquear, redirigir o notificar al usuario.

## **Expresiones de directiva avanzadas utilizadas con conjuntos de URL**

En la siguiente tabla se describen las expresiones básicas que puede utilizar para evaluar el tráfico entrante.

- 1. .URLSET\_MATCHES\_ANY: se evalúa como TRUE si la URL coincide exactamente con cualquier entrada del conjunto de URL.
- 2. .GET\_URLSET\_METADATA(): la expresión GET\_URLSET\_METADATA() devuelve los metadatos asociados si la URL coincide exactamente con algún patrón del conjunto de URL. Si no hay ninguna coincidencia, se devuelve una cadena vacía.
- 3. .GET\_ URLSET\_METADATA().EQ(<METADATA)- .GET\_ URLSET\_METADATA().EQ (<METADATA)
- 4. .GET\_URLSET\_METADATA() .TYPECAST\_LIST\_T (',') .GET (0) .EQ(): se evalúa como TRUE si los metadatos coincidentes están al principio de la categoría. Este patrón se puede utilizar para codificar campos independientes dentro de los metadatos, pero solo coincide con el primer campo.
- 5. HTTP.REQ.HOSTNAME.APPEND (HTTP.REQ.URL): une los parámetros host y URL, que luego se pueden utilizar para hacer coincidir.

## **Tipos de acciones de respuesta**

**Nota:** En la tabla, HTTP.REQ.URL se generaliza como. <URL expression>

En la siguiente tabla se describen las acciones que se pueden aplicar al tráfico de Internet entrante.

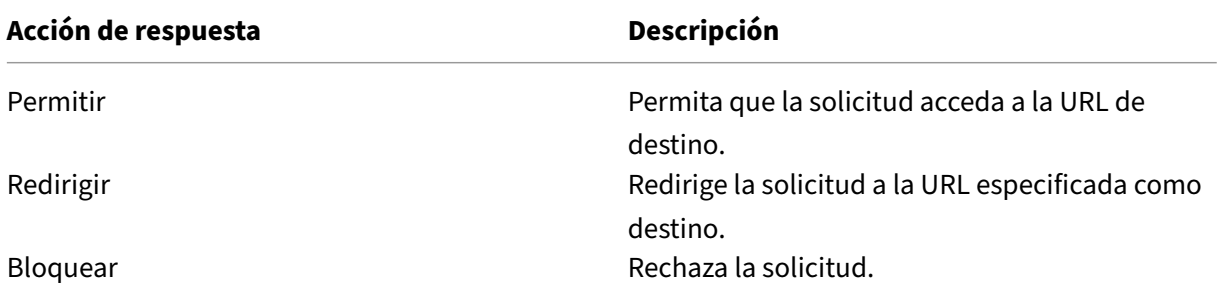

## **Requisitos previos**

Configure un servidor DNS si importa un conjunto de URL desde la URL de un nombre de host. Esta configuración no es necesaria si utiliza una dirección IP.

En la línea de comandos, escriba:

```
add dns nameServer ((<IP> [-local])| <dnsVserverName>)[-state (
ENABLED | DISABLED )] [-type <type>] [-dnsProfileName <string>]
```
### **Ejemplo**:

add dns nameServer 10.140.50.5

## **Configurar una lista de URL**

Para configurar una lista de URL, puede utilizar el asistente de reenvío de proxy SSL de Citrix o la in‑ terfaz de línea de comandos (CLI) de NetScaler. En el dispositivo NetScaler, primero debe configurar la directiva de respuesta y, a continuación, vincular la directiva a un conjunto de URL.

Citrix recomienda utilizar el asistente de reenvío de proxy SSL de Citrix como opción preferida para configurar una lista de URL. Utilice el asistente para vincular una directiva de respuesta a un conjunto de URL. Como alternativa, puede vincular la directiva a un conjunto de patrones.

#### **Configure una lista de URL mediante el asistente de reenvío de proxy SSL**

Para configurar la lista de URL para el tráfico HTTPS mediante la interfaz gráfica de usuario:

- 1. Vaya a la página **Seguridad** > **SSL Forward Proxy**.
- 2. En el panel de detalles, realice una de las acciones siguientes:
	- a) Haga clic en **SSL Forward Proxy Wizard**.
	- b) Seleccione una configuración existente y haga clic en **Modificar**.
- 3. En la sección **Filtrado de URL**, haga clic en **Modificar**.
- 4. Seleccione la casilla **Lista de URL** para habilitar la función.
- 5. Seleccione una directiva de **lista de URL** y haga clic en **Enlazar**.
- 6. Haga clic en **Continuar** y, a continuación, en **Listo**.

Para obtener más información, consulte Cómo crear una directiva de lista de URL.

#### **Configurar una lista de direcciones U[RL mediante la CLI](https://docs.netscaler.com/es-es/citrix-adc/13-1/forward-proxy/how-to-articles/create-a-url-list-policy.html)**

Para configurar una lista de URL, haga lo siguiente.

- 1. Configure un servidor virtual proxy para el tráfico HTTP y HTTPS.
- 2. Configure la intercepción SSL para interceptar el tráfico HTTPS.
- 3. Configure una lista de URL que contenga un conjunto de URL para el tráfico HTTP.
- 4. Configure la lista de URL que contenga las URL establecidas para el tráfico HTTPS.
- 5. Configure un conjunto de URL privadas.

## **Nota**

Si ya ha configurado un dispositivo ADC, puede omitir los pasos 1 y 2 y configurarlo con el paso 3.

**Configuración de un servidor virtual proxy para el tráfico de Internet** El dispositivo NetScaler admite servidores virtuales proxy transparentes y explícitos. Para configurar un servidor virtual proxy para el tráfico de Internet en modo explícito, haga lo siguiente:

- 1. Agregue un servidor virtual SSL proxy.
- 2. Enlazar una directiva de respuesta al servidor virtual proxy.

Para agregar un servidor virtual proxy mediante la CLI:

En la línea de comandos, escriba:

```
1 add cs vserver <name> <serviceType> <IPAddress> <port>
2 <!--NeedCopy-->
```
**Ejemplo**:

```
1 add cs vserver starcs PROXY 10.102.107.121 80 -cltTimeout 180
2 <!--NeedCopy-->
```
Para vincular una directiva de respuesta a un servidor virtual proxy mediante la CLI:

```
1 bind ssl vserver <vServerName> -policyName <string> [-priority <
     positive_integer>]
2 <!--NeedCopy-->
```
## **Nota**

Si ya ha configurado el interceptor SSL como parte de la configuración de NetScaler, puede omitir el siguiente procedimiento.

**Configurar la interceptación SSL para el tráfico HTTPS** Para configurar la interceptación SSL para el tráfico HTTPS, haga lo siguiente:

- 1. Enlace un par de claves de certificado de CA al servidor virtual proxy.
- 2. Habilite el perfil SSL predeterminado.
- 3. Cree un perfil SSL de front‑end, vincúlelo al servidor virtual proxy y habilite la intercepción SSL en el perfil SSL de front‑end.

Para vincular un par de claves de certificado de CA al servidor virtual proxy mediante la CLI:

En la línea de comandos, escriba:

```
1 bind ssl vserver <vServerName> -certkeyName <certificate-KeyPairName>
2 <!--NeedCopy-->
```
Para configurar un perfil SSL de front-end mediante la CLI:

En la línea de comandos, escriba:

```
1 set ssl parameter -defaultProfile ENABLED
\mathcal{D}3 add ssl profile <name> -sslInterception ENABLED -ssliMaxSessPerServer <
      positive_integer>
4 <!--NeedCopy-->
```
Para vincular un perfil SSL de front-end a un servidor virtual proxy mediante la CLI

En la línea de comandos, escriba:

```
1 set ssl vserver <vServer name> -sslProfile <name>
2 <!--NeedCopy-->
```
**Configurar una lista de direcciones URL importando un conjunto de direcciones URL para el trá‑ fico HTTP** Para obtener información sobre cómo configurar un conjunto de URL para el tráfico HTTP, consulte Conjunto de URL.

**Realizar coincidencia explícita de subdominio** Ahora puede realizar una coincidencia de subdo‑ minio ex[plícita para un con](https://docs.netscaler.com/es-es/citrix-adc/13-1/appexpert/url-sets.html)junto de URL importado. Se agrega un nuevo parámetro, "subdomainEx‑ actMatch", al comando **import** policy URLset.

Al habilitar el parámetro, el algoritmo de filtrado de URL realiza una coincidencia de subdominio ex‑ plícita. Por ejemplo, si la URL entrante es news. example. com y si la entrada del conjunto de URL es example.com, el algoritmo no coincide con las URL.

En la línea de comandos, escriba:

```
import policy urlset <name> [-overwrite] [-delimiter <character>][-
rowSeparator <character>] -url [-interval <secs>] [-privateSet][-
subdomainExactMatch] [-canaryUrl <URL>]
```
#### **Ejemplo**

```
import policy urlset test -url http://10.78.79.80/top-1k.csv -privateSet
-subdomainExactMatch -interval 900
```
**Configurar un conjunto de URL para el tráfico HTTPS** Para configurar un conjunto de URL para el tráfico HTTPS mediante la CLI

En el símbolo del sistema, escriba:

```
1 add ssl policy <name> -rule <expression> -action <string> [-undefAction
      <string>] [-comment <string>]
2 <!--NeedCopy-->
```
#### **Ejemplo**:

```
1 add ssl policy pol1 -rule client.ssl.client_hello.SNI.
     URLSET_MATCHES_ANY("top1m") -action INTERCEPT
2 <!--NeedCopy-->
```
**Para configurar un conjunto de URL para el tráfico HTTPS mediante el asistente de reenvío de proxy de SSL** Citrix recomienda utilizar el asistente de reenvío de proxy SSL como la opción preferida para configurar una lista de URL. Utilice el asistente para importar un conjunto de URL personalizado y enlazarlo a una directiva de respuesta.

- 1. Vaya a **Seguridad > Proxy de reenvío SSL > Filtrado de URL > Listas de URL**.
- 2. En el panel de detalles, haga clic en **Agregar**.
- 3. En la página **URL List Policy**, especifique el nombre de la directiva.
- 4. Seleccione una opción para importar un conjunto de URL.
- 5. En la página de la ficha **Directiva de listas de URL**, active la casilla **Importar conjunto de URL** y especifique los siguientes parámetros del conjunto de URL.
	- a) Nombre del conjunto de URL: nombre del conjunto de URL personalizado.
	- b) URL: dirección web de la ubicación desde la que se accede al conjunto de URL.
	- c) Sobrescribir: sobrescribe un conjunto de URL importado anteriormente.
	- d) Delimitador: secuencia de caracteres que delimita un registro de un archivo CSV.
	- e) Separador de filas:separadorde filas utilizado en el archivo CSV.
	- f) Intervalo: intervalo en segundos, redondeado al número de segundos más próximo, igual a 15 minutos, en el que se actualiza el conjunto de URL.
	- g) Conjunto privado: opción para evitar la exportación del conjunto de URL.
	- h) URL canaria: URL interna para comprobar si el contenido del conjunto de URL debe mantenerse confidencial. La longitud máxima de la URL es de 2047 caracteres.
- 6. Seleccione una acción de respuesta de la lista desplegable.
- 7. Haga clic en **Crear** y **Cerrar**.

**Configurar un conjunto de URL privadas** Si configura un conjunto de direcciones URL privadas y mantiene su contenido confidencial, es posible que el administrador de red no conozca las direc‑ ciones URL incluidas en la lista de prohibidos del conjunto. Para estos casos, puede configurar una URL de Canary y agregarla al conjunto de URL. Con la URL de Canary, el administrador puede solicitar que se utilice el conjunto de URL privado para cada solicitud de búsqueda. Puede consultar la sección del asistente para obtener una descripción de cada parámetro.

Para importar un conjunto de URL mediante la CLI:

En la línea de comandos, escriba:

```
1 import policy urlset <name> [-overwrite] [-delimiter <character>] [-
     rowSeparator <character>] -url <URL> [-interval <secs>] [-privateSet
     ] [-canaryUrl <URL>]
2 <!--NeedCopy-->
```
**Ejemplo**:

```
1 import policy urlset test1 -url http://10.78.79.80/alytra/top-1k.csv -
     private -canaryUrl http://www.in.gr
2 <!--NeedCopy-->
```
#### **Mostrar conjunto de URL importado**

Ahora puede mostrar los conjuntos de URL importados además de los conjuntos de URL añadidos. Se agrega un nuevo parámetro "importado"al show urlset comando. Si habilita esta opción, el dispositivo muestra todos los conjuntos de URL importados y distingue los conjuntos de URL importados de los conjuntos de URL añadidos.

En la línea de comandos, escriba: show policy urlset [<name>] [-imported]

**Ejemplo**

show policy urlset -imported

## **Configurar los mensajes del registro de auditoría**

El registro de auditoría le permite revisar una condición o una situación en cualquier fase de un pro‑ ceso de lista de URL. Cuando un dispositivo NetScaler recibe una URL entrante, si la directiva de re‑ spuesta tiene una expresión de directiva avanzada de conjunto de URL, la función de registro de auditoría recopila la información del conjunto de URL en la URL. Almacena los detalles como un mensaje de registro para cualquier objetivo permitido por el registro de auditoría.

El mensaje de registro contiene la siguiente información:

- 1. Marca de tiempo.
- 2. Tipo de mensaje de registro.
- 3. Los niveles de registro predefinidos (crítico, de error, de aviso, de advertencia, informativo, de depuración, de alerta y de emergencia).
- 4. Registre la información del mensaje, como el nombre del conjunto de URL, la acción directiva o la URL.

Para configurar el registro de auditoría para la función de lista de URL, debe realizar las siguientes tareas:

- 1. Habilitar registros de auditoría.
- 2. Acción de mensaje Crear registro de auditoría.
- 3. Establecer la directiva de respuesta de lista de URL con la acción de mensaje Registro de audi‑ toría.

Para obtener más información, consulte el tema Registro de auditoría.

## **Semántica de patrones de URL**

#### August 11, 2023

En la tabla siguiente se muestran los patrones de URL utilizados para especificar la lista de páginas que quiere filtrar. Por ejemplo, el patrón www.example.com/bar solo coincide con una página en www.example.com/bar. Para que coincidan todas las páginas cuya URL comience por "www.example.com/bar", añada un asterisco (\*) al final de la URL.

## **Semántica del patrón de URL para que coincida con el mapeo de metadatos**

La semántica de coincidencia de patrones está disponible en formato de tabla. Para obtener más información, consulte la página PDF Semántica de patrones .

## **Mapeo de categorías de U[RL](https://docs.netscaler.com/en-us/citrix-adc/downloads/url_pattern_semantics.pdf)**

#### August 11, 2023

Una lista de categorías y grupos de categorías de terceros. Para obtener más información, consulte la página Asignación de categorías de URL .

# **Caso [práctico: filtrado de UR](https://docs.netscaler.com/en-us/citrix-adc/downloads/url-category-mapping.pdf)L mediante el uso de un conjunto de URL personalizado**

August 11, 2023

Si es un cliente empresarial que busca controlar el acceso a sitios web y categorías de sitios web es‑ pecíficos, utilice un conjunto de URL personalizado vinculado a una directiva de respuesta. La in‑ fraestructura de red de su organización puede usar un filtro de URL para bloquear el acceso a sitios web maliciosos o peligrosos. Por ejemplo, sitios web que presentan portales de adultos, violencia, juegos, drogas, directiva o empleo. Además de filtrar las URL, puede crear una lista personalizada de URL e importarla al dispositivo ADC. Por ejemplo, las directivas de su organización pueden exigir el bloqueo del acceso a ciertos sitios web, como las redes sociales, los portales de compras y los portales de empleo.

Cada URL de la lista puede tener una categoría personalizada en forma de metadatos. La organización puede alojar la lista de URL como una URL establecida en el dispositivo NetScaler. Configure el dis‑ positivo para que actualice periódicamente el conjunto sin necesidad de intervención manual.

Una vez actualizado el conjunto, el dispositivo NetScaler detecta automáticamente los metadatos. La directiva de respuesta utiliza los metadatos de la URL (detalles de la categoría) para evaluar la URL entrante y aplicar una acción como permitir, bloquear, redirigir o notificar al usuario.

Para hacerlo, configure en su red, puede realizar las siguientes tareas:

- 1. Importar un conjunto de URL personalizado
- 2. Agregar un conjunto de URL personalizado
- 3. Configure una lista de URL personalizada en el asistente de proxy de reenvío SSL.

## **Importar un conjunto de URL personalizado mediante la CLI**

En el símbolo del sistema, escriba:

```
1 import policy urlset <name> [-overwrite] [-delimiter <character>] [-
      rowSeparator <character>] -url <URL> [-interval <secs>] [-privateSet
      ] [-canaryUrl <URL>]
2
3 import policy urlset test1 – url http://10.78.79.80/alytra/top-1k.csv
4 <!--NeedCopy-->
```
## **Agregar un conjunto de URL personalizado mediante la CLI**

#### **En el símbolo del sistema, escriba:**

add urlset <urlset name>

#### **Ejemplo:**

add urlset test1

## **Configurar una lista de URL mediante el asistente de proxy de reenvío SSL**

Citrix recomienda utilizar el asistente de proxy de reenvío SSL como la opción preferida para configu‑ rar una lista de URL. Use el asistente para importar un conjunto de URL personalizado y vincularlo a una directiva de respuesta.

## 1. Vaya a **Seguridad > Proxy de reenvío SSL > Filtrado de URL > Listas de URL**.

- 2. En el panel de detalles, haga clic en **Agregar**.
- 3. En la página **URL List Policy**, especifique el nombre de la directiva.
- 4. Seleccione una opción para importar un conjunto de URL.
- 5. En la página de la ficha **Directiva de lista de URL**, seleccione la casilla de verificación **Importar conjunto de URL** y especifique los siguientes parámetros de conjunto de URL.
	- a) Nombre del conjunto de URL: nombre del conjunto de URL personalizado.
	- b) URL: dirección web de la ubicación desde la que se accede al conjunto de URL.
	- c) Sobrescribir: sobrescribe un conjunto de URL importado anteriormente.
	- d) Delimitador: secuencia de caracteres que delimita un registro de un archivo CSV.
	- e) Separador de filas:separadorde filas utilizado en el archivo CSV.
	- f) Intervalo: intervalo en segundos, redondeado a los 15 minutos más próximos, en el que se actualiza el conjunto de URL.
	- g) Conjunto privado: opción para evitar la exportación del conjunto de URL.
	- h) URL canaria: URL interna para comprobar si el contenido del conjunto de URL debe mantenerse confidencial. La longitud máxima de la URL es de 2047 caracteres.
- 6. Seleccione una acción de respuesta de la lista desplegable.
- 7. Haga clic en **Crear** y **Cerrar**.

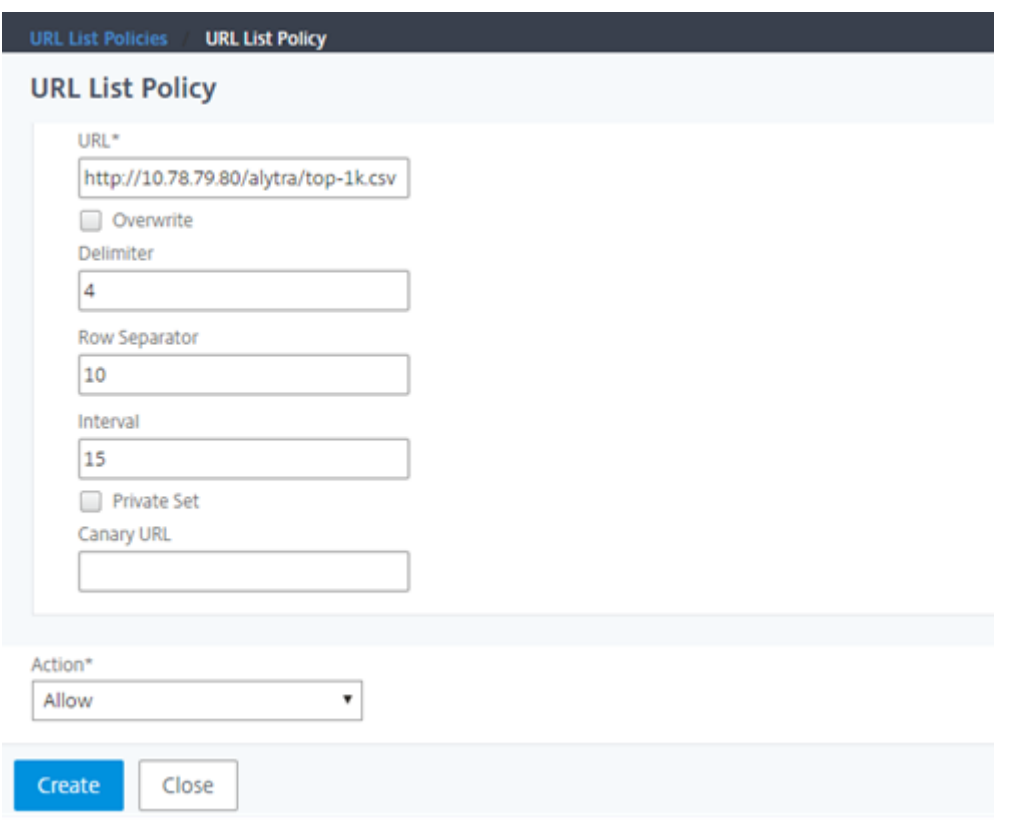

## **Semántica de metadatos para conjuntos de URL personalizados**

Para importar un conjunto de URL personalizado, agregue las URL a un archivo de texto y enlácelo a una directiva de respuesta para bloquear las URL de redes sociales.

A continuación se muestran ejemplos de URL que puede agregar al archivo de texto:

cnn.com, Noticias

bbc.com, Noticias

google.com, motor de búsqueda

yahoo.com, Motor de búsqueda

facebook.com, Redes sociales

twitter.com, Redes sociales

## **Configurar una directiva de respuesta para bloquear las URL de redes sociales mediante la CLI**

1 add responder action act\_url\_unauthorized respondwith '"HTTP/1.1 451 Unavailable For Legal Reasons\r\n\r\nURL is NOT authorized\n"'

```
\mathcal{D}3 add responder policy pol_url_meta_match 'HTTP.REQ.HOSTNAME.APPEND(HTTP.
      REQ.URL).GET_URLSET_METADATA("u1").EQ("Social Media")'
      act url unauthorized
4 <!--NeedCopy-->
```
## **categorización de URL**

#### March 16, 2024

La categorización de URL restringe el acceso del usuario a sitios web y categorías de sitios web específicos. Como servicio suscrito en colaboración con NetSTAR, la función permite a los clientes empresariales filtrar el tráfico web mediante una base de datos de categorización comercial. La base de datos NetSTAR tiene una gran cantidad (miles de millones) de URL clasificadas en diferentes categorías, como redes sociales, juegos de azar, contenido para adultos, nuevos medios y compras. Además de la categorización, cada URL tiene una puntuación de reputación actualizada en función del perfil de riesgo histórico del sitio. Podemos utilizar datos de NetSTAR para filtrar el tráfico mediante la con‑ figuración de directivas avanzadas basadas en categorías, grupos de categorías (como terrorismo, drogas ilegales) o puntuaciones de reputación del sitio.

Por ejemplo, puede bloquear el acceso a sitios peligrosos, como los sitios que se sabe que están infectados con malware. También puede restringir selectivamente el acceso a contenido, como contenido para adultos o medios de transmisión de entretenimiento para usuarios empresariales. Tam‑ bién puede capturar los detalles transaccionales del usuario y los detalles del tráfico saliente para supervisar los análisis del tráfico web en el servidor de NetScaler Console.

NetScaler carga o descarga datos del NetSTAR dispositivo preconfigurado nsv10.netstar-inc .com y, de forma predeterminada, incompasshybridpc.netstar-inc.com se utiliza como host en la nube para las solicitudes de categorización en la nube. Se debe poder acceder a estas URL a través del firewall para que el filtrado de URL funcione correctamente. El dispositivo utiliza su dirección NSIP como dirección IP de origen y 443 como puerto de destino para la comunicación.

## **Cómo funciona la categorización de URL**

La siguiente figura muestra cómo se integra un servicio de categorización de URL de NetScaler con una base de datos de categorización de URL comercial y servicios en la nube para actualizaciones frecuentes.

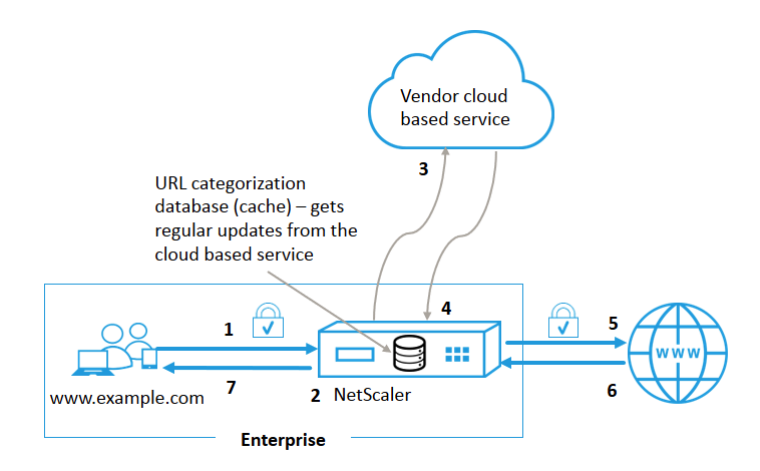

Los componentes interactúan de la siguiente manera:

- 1. Un cliente envía una solicitud de URL enlazada a Internet.
- 2. El proxy de reenvío SSL aplica una directiva de cumplimiento a la solicitud en función de los detalles de la categoría, como la categoría, el grupo de categorías y la puntuación de reputación del sitio. Los detalles de la categoría se obtienen de la base de datos de categorización de URL. Si la base de datos devuelve los detalles de la categoría, el proceso salta al paso 5.
- 3. Si la base de datos omite los detalles de categorización, la solicitud se envía a un servicio de búsqueda basado en la nube mantenido por un proveedor de categorización de URL. Sin em‑ bargo, el dispositivo no espera una respuesta, sino que la URL se marca como sin categoría y se aplica una directiva (vaya al paso 5). El dispositivo continúa supervisando los comentarios de las consultas en la nube y actualiza la memoria caché para que las solicitudes futuras puedan beneficiarse de la búsqueda en la nube.
- 4. El dispositivo ADC recibe los detalles de la categoría de URL (categoría, grupo de categorías y puntuación de reputación) del servicio basado en la nube y los almacena en la base de datos de categorización.
- 5. La directiva permite la URL y la solicitud se envía al servidor de origen. De lo contrario, el dis‑ positivo pierde, redirige o responde con una página HTML personalizada.
- 6. El servidor de origen responde con los datos solicitados al dispositivo ADC.
- 7. El dispositivo envía la respuesta al cliente.

## **Caso de uso: uso de Internet bajo cumplimiento corporativo para empresas**

Puede utilizar la función de filtrado de URL para detectar e implementar directivas de cumplimiento para bloquear los sitios que infrinjan el cumplimiento corporativo. Por ejemplo, sitios como adultos, medios de transmisión, redes sociales que pueden considerarse no productivos o consumir un ancho de banda de Internet excesivo en una red empresarial. Bloquear el acceso a estos sitios web puede mejorar la productividad de los empleados, reducir los costes operativos para el uso del ancho de banda y reducir la sobrecarga del consumo de la red.

## **Requisitos previos**

La función de categorización de URL funciona en una plataforma NetScaler solo si tiene un servicio de suscripción opcional con capacidades de filtrado de URL e inteligencia de amenazas para el proxy de reenvío SSL. La suscripción permite a los clientes descargar las últimas categorizaciones de amenazas para los sitios web y, a continuación, aplicar esas categorías al proxy de reenvío SSL. Antes de habilitar y configurar la función, debe instalar las siguientes licencias:

- CNS\_WEBF\_SSERVER\_Retail.lic
- CNS\_XXXX\_SERVER\_PLT\_Retail.lic

Donde XXXXX es el tipo de plataforma, por ejemplo: V25000

## **Expresiones de la directiva**

En la siguiente tabla se enumeran las diferentes expresiones de directiva que puede usar para verificar si una URL entrante debe permitirse, redirigirse o bloquearse.

- 1. <text>. URL CATEGORIZE (<min\_reputation>, <max\_reputation>) Devuelve un objeto URL\_CATEGORY. Si <min\_reputation> es mayor que 0, el objeto devuelto no contiene una categoría con una reputación inferior a <min\_reputation>. Si <max\_reputation> es mayor que 0, el objeto devuelto no contiene una categoría con una reputación superior a <max\_reputation>. Si la categoría no se resuelve de manera oportuna, se devuelve el valor undef.
- 2. <url\_category>. CATEGORY() ‑ Devuelve la cadena de categoría de este objeto. Si la URL no tiene una categoría, o si la URL tiene un formato incorrecto, el valor devuelto es "Desconocido".
- 3. <url\_category>. CATEGORY\_GROUP() ‑ Devuelve una cadena que identifica el grupo de categorías del objeto. Esta agrupación es una agrupación de categorías de nivel superior, lo que resulta útil en operaciones que requieren información menos detallada sobre la categoría de URL. Si la URL no tiene una categoría, o si la URL tiene unformato incorrecto, el valor devuelto es "Desconocido".
- 4. <url\_category>. REPUTATION() ‑ Devuelve la puntuación de reputación como un número del 0 al 5, donde 5 indica la reputación más arriesgada. Si existe la categoría "Desconocido", el valor de reputación es 1.

## **Tipos de directivas:**

- 1. Directiva para seleccionar solicitudes de URL que están en la categoría de motores de búsqueda ‑ add responder policy p1 'HTTP.REQ.HOSTNAME.APPEND(HTTP.REQ.URL). URL CATEGORIZE(0,0). CATEGORY().EQ("Search Engine")
- 2. Directiva para seleccionar solicitudes de URL que están en el grupo de categoría Adultos add responder policy p1 'HTTP.REQ.HOSTNAME.APPEND(HTTP.REQ.URL). URL CATEGORIZE(0,0). CATEGORY GROUP().EQ("Adult")'
- 3. Directiva para seleccionar solicitudes de URL de motores de búsqueda con una puntuación de reputación inferior a 4 ‑ add responder policy p2 'HTTP.REQ.HOSTNAME.APPEND (HTTP.REQ.URL).URL\_CATEGORIZE(4,0).HAS\_CATEGORY("Search Engine")
- 4. Directiva para seleccionar solicitudes de URL de motor de búsqueda y de compras add responder policy p3 'HTTP.REQ.HOSTNAME.APPEND(HTTP.REQ.URL). URL CATEGORIZE(0,0).CATEGORY().EQ ("good categories")
- 5. Directiva para seleccionar solicitudes de URL de motores de búsqueda con una pun‑ tuación de reputación igual o superior a 4 ‑ add responder policy p5 'CLIENT. SSL.DETECTED\_DOMAIN.URL\_CATEGORIZE(4,0). CATEGORY().EQ("Search Engines")
- 6. Directiva para seleccionar solicitudes de URL que están en la categoría de motores de búsqueda y compararlas con un conjunto de URL ‑ ' HTTP.REQ.HOSTNAME.APPEND(HTTP.REQ. URL).URL\_CATEGORIZE(0,0). CATEGORY().EQ("Search Engine")&& HTTP. REQ.HOSTNAME.APPEND(HTTP.REQ.URL).URLSET\_MATCHES\_ANY("u1")'

## **Tipos de directivas de respuesta**

Hay dos tipos de directivas que se utilizan en una función de categorización de URL y cada uno de estos tipos de directivas se explica en la siguiente tabla:

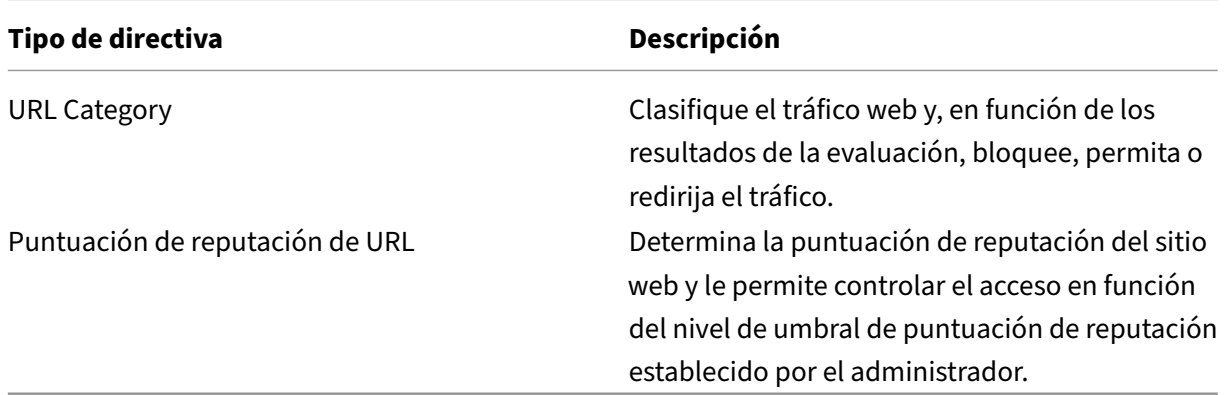

## **Configurar la categorización de URL**

Para configurar la categorización de URL en un dispositivo NetScaler, haga lo siguiente:

- 1. Habilite el filtrado de URL.
- 2. Configure un servidor proxy para el tráfico web.
- 3. Configure la interceptación SSL para el tráfico web en modo explícito.
- 4. Configure la memoria compartida para limitar la memoria caché.
- 5. Configure los parámetros de categorización de URL.
- 6. Configure la categorización de URL mediante el asistente de proxy de reenvío SSL de Citrix.
- 7. Configure los parámetros de categorización de URL mediante el asistente de proxy de reenvío SSL.
- 8. Configurar la ruta de la base de datos semilla y el nombre

#### **Paso 1: Habilitar el filtrado de URL**

Para habilitar la categorización de URL, habilite la función de filtrado de URL y habilite los modos de categorización de URL.

Para habilitar la categorización de URL mediante la CLI

En la línea de comandos, escriba:

enable ns feature URLFiltering

disable ns feature URLFiltering

#### **Paso 2: Configurar un servidor proxy para el tráfico web en modo explícito**

El dispositivo NetScaler admite servidores virtuales proxy transparentes y explícitos. Para configurar un servidor virtual proxy para el tráfico SSL en modo explícito, haga lo siguiente:

- 1. Agregue un servidor proxy.
- 2. Enlazar una directiva SSL al servidor proxy.

Para agregar un servidor proxy mediante la CLI

En la línea de comandos, escriba:

```
add cs vserver <name> [-td <positive_integer>] <serviceType> [-
cltTimeout <secs>]
```
#### **Ejemplo:**

add cs vserver starcs PROXY 10.102.107.121 80 -cltTimeout 180

#### **Enlazar una directiva SSL a un servidor virtual proxy mediante la CLI**

bind ssl vserver <vServerName> -policyName <string> [-priority < positive\_integer>]

## **Paso 3: Configurar la interceptación SSL para el tráfico HTTPS**

Para configurar la interceptación SSL para el tráfico HTTPS, haga lo siguiente:

- 1. Enlace un par de claves de certificado de CA al servidor virtual proxy.
- 2. Configure el perfil SSL predeterminado con parámetros SSL.
- 3. Enlace un perfil SSLfront‑end al servidor virtual proxy y habilite la interceptación SSL en el perfil SSL front-end.

Para enlazar un par de claves de certificado de CA al servidor virtual proxy mediante la CLI

En la línea de comandos, escriba:

```
bind ssl vserver <vServerName> -certkeyName <certificate-KeyPairName>
 -CA –skipCAName
```
Para configurar el perfil SSL predeterminado mediante la CLI

En la línea de comandos, escriba:

```
set ssl profile <name> -denySSLReneg <denySSLReneg> -sslInterception
(ENABLED | DISABLED)-ssliMaxSessPerServer positive_integer>
```
#### **Enlazar un perfil SSL front‑end a un servidor virtual proxy mediante la CLI**

En la línea de comandos, escriba:

set ssl vserver <vServer name> -sslProfile ssl\_profile\_interception

## **Paso 4: configurar la memoria compartida para limitar la memoria caché**

Para configurar la memoria compartida para limitar la memoria caché mediante la CLI

En la línea de comandos, escriba:

set cache parameter [-memLimit <megaBytes>]

Donde el límite de memoria configurado para el almacenamiento en caché se establece como 10 MB.

## **Paso 5: Configurar los parámetros de categorización de URL**

Para configurar los parámetros de categorización de URL mediante la CLI

En la línea de comandos, escriba:

```
set urlfiltering parameter [-HoursBetweenDBUpdates <positive integer
>] [-TimeOfDayToUpdateDB <HH:MM>]
```
## **Ejemplo:**

set urlfiltering parameter –urlfilt\_hours\_betweenDB\_updates 20

## **Paso 6: Configurar la categorización de URL mediante el asistente de proxy de reenvío SSL de Citrix**

- 1. Inicie sesión en el dispositivo NetScaler y vaya a la página **Seguridad** > **Proxy de reenvío SSL**.
- 2. En el panel de detalles, realice una de las acciones siguientes:
	- a) Haga clic en **Asistente de proxy de reenvío SSL** para crear una nueva configuración.
	- b) Seleccione una configuración existente y haga clic en **Modificar**.
- 3. En la sección **Filtrado de URL**, haga clic en **Modificar**.
- 4. Seleccione la casilla de verificación **Categorización de URL** para habilitar la función.
- 5. Seleccione una directiva de **categorización de URL** y haga clic en **Vincular**.
- 6. Haga clic en **Continuar** y, a continuación, en **Listo**.

Para obtener más información sobre la directiva de categorización de URL, consulte Cómo crear una directiva de categorización de URL.

## **Paso 7: Configuración de los parámetros de categorización de URL mediante un [Asistente de](https://docs.netscaler.com/es-es/citrix-adc/13-1/forward-proxy/how-to-articles/create-a-url-categorization-policy.html) [proxy de reenvío SSL](https://docs.netscaler.com/es-es/citrix-adc/13-1/forward-proxy/how-to-articles/create-a-url-categorization-policy.html)**

- 1. Inicie sesión en el dispositivo **NetScaler** y vaya a **Seguridad > Filtrado de URL**.
- 2. En la página **Filtro de URL**, haga clic en **el enlace Cambiar configuración de filtrado de URL**.
- 3. En la página **Configuración de parámetros de filtrado de URL**, especifique los siguientes parámetros.
	- a) Horas entre actualizaciones de base de datos. Horas de filtrado de URL entre actualizaciones de bases de datos Valor mínimo: 0 y valor máximo: 720.
	- b) Hora del día para actualizar la base de datos. Hora del día defiltrado de URL para actualizar la base de datos.
	- c) Host en la nube. La ruta URL del servidor en la nube.
	- d) Ruta de base de datos semilla. La ruta URL del servidor de búsqueda en la base de datos semilla.
- 4. Haga clic en **Aceptar** y **Cerrar**.

## **Ejemplo de configuración:**

```
1 enable ns feature LB CS SSL IC RESPONDER AppFlow URLFiltering
\overline{\phantom{a}}3 enable ns mode FR L3 Edge USNIP PMTUD
4
5 set ssl profile ns_default_ssl_profile_frontend -denySSLReneg NONSECURE
       -sslInterception ENABLED -ssliMaxSessPerServer 100
6
7 add ssl certKey swg_ca_cert -cert ns_swg_ca.crt -key ns_swg_ca.key
8
9 set cache parameter -memLimit 100
10
11 add cs vserver starcs PROXY 10.102.107.121 80 -cltTimeout 180
12
13 add responder action act1 respondwith ""HTTP/1.1 200 OK\r\n\r\n" + http
      \cdot req.url.url_categorize(0,0).reputation + "\n""
14
15 add responder policy p1 "HTTP.REQ.URL.URL_CATEGORIZE(0,0).CATEGORY.eq("
      Shopping/Retail") || HTTP.REO.URL.URL CATEGORIZE(0,0).CATEGORY.eq("
      Search Engines & Portals
16
17 ")" act1
18
19 bind cs vserver starcs PROXY -policyName p1 -priority 10 -
      gotoPriorityExpression END -type REQUEST
2021 add dns nameServer 10.140.50.5
22
23 set ssl parameter -denySSLReneg NONSECURE -defaultProfile ENABLED -
      sigDigestType RSA-MD5 RSA-SHA1 RSA-SHA224 RSA-SHA256 RSA-SHA384 RSA-
      SHA512 -ssliErrorCache ENABLED
2425 -ssliMaxErrorCacheMem 100000000
2627 add ssl policy pol1 -rule "client.ssl.origin_server_cert.subject.
      URL CATEGORIZE(0,0).CATEGORY.eq("Search Engines & Portals")"" -
      action INTERCEPT
28
29 add ssl policy pol3 -rule "client.ssl.origin_server_cert.subject.ne("
      citrix")" -action INTERCEPT
30
31 add ssl policy swg pol -rule "client.ssl.client hello.SNI.
      URL_CATEGORIZE(0,0).CATEGORY.ne("Uncategorized")" -action INTERCEPT
32
33 set urlfiltering parameter -HoursBetweenDBUpdates 3 -
      TimeOfDayToUpdateDB 03:00
34 <!--NeedCopy-->
```
#### **Configurar la ruta de la base de datos semilla y el nombre**

Ahora puede configurar la ruta de la base de datos semilla y el nombre del servidor de búsqueda en la nube para la configuración manual del nombre del servidor de búsqueda en la nube y la ruta de la base de Para ello, se agregan dos nuevos parámetros, "CloudHost"y "SeedDBPath", al parámetro de filtrado de URL.

En la línea de comandos, escriba:

```
set urlfiltering parameter [-HoursBetweenDBUpdates <positive_integer
>] [-TimeOfDayToUpdateDB <HH:MM>] [-LocalDatabaseThreads <positive_integer
>] [-CloudHost <string>] [-SeedDBPath <string>]
```
**Ejemplo:**

```
set urlfiltering parameter -HoursBetweenDBUpdates 3 -TimeOfDayToUpdateDB
 03:00 –CloudHost localhost –SeedDBPath /mypath
```
La comunicación entre un dispositivo NetScaler y NetSTAR puede requerir un servidor de nombres de dominio. Puede realizar pruebas mediante una consola simple o una conexión telnet desde el dispositivo.

**Ejemplo:**

```
1 root@ns# telnet nsv10.netstar-inc.com 443
2 Trying 1.1.1.1...
3 Connected to nsv10.netstar-inc.com.
4 Escape character is '^]'.
5
6 root@ns# telnet incompasshybridpc.netstar-inc.com 443
7 Trying 10.10.10.10...
8 Connected to incompasshybridpc.netstar-inc.com.
9 Escape character is '^]'.
10 <!--NeedCopy-->
```
## **Configurar los mensajes del registro de auditoría**

El registro de auditoría le permite revisar una condición o una situación en cualquier fase del proceso de categorización de URL. Cuando un dispositivo NetScaler recibe una URL entrante, si la directiva de respuesta tiene una expresión de filtrado de URL, la función de registro de auditoría recopila la información del conjunto de URL en la URL. Almacena la información como mensajes de registro para cualquier destino permitido por el registro de auditoría.

- Dirección IP de origen (la dirección IP del cliente que realizó la solicitud).
- Dirección IP de destino (la dirección IP del servidor solicitado).
- URL solicitada que contiene el esquema, el host y el nombre de dominio (http://www.example.com).
- Categoría de URL que devuelve el marco de filtrado de URL.
- Grupo de categorías de URL que devolvió el marco de filtrado de URL.
- Número de reputación de URL que devolvió el marco de filtrado de URL.
- Acción de registro de auditoría llevada a cabo por la directiva.

Para configurar el registro de auditoría para una función de lista de URL, debe completar las siguientes tareas:

- 1. Habilitar registros de auditoría.
- 2. Acción de mensaje Crear registro de auditoría.
- 3. Establecer la directiva de respuesta de lista de URL con la acción de mensaje Registro de audi‑ toría.

Para obtener más información, consulte el tema Registro de auditoría.

#### **Almacenamiento de errores mediante me[nsajería SYSLOG](https://docs.netscaler.com/es-es/citrix-adc/13-1/system/audit-logging/configuring-audit-logging.html)**

En cualquier etapa del proceso de filtrado de URL, si se produce un error en el nivel del sistema, el dispositivo ADC utiliza el mecanismo de registro de auditoría para almacenar registros en el archivo ns.log. Los errores se almacenan como mensajes de texto en formato SYSLOG para que un admin‑ istrador pueda verlos más adelante en un orden cronológico de ocurrencia del evento. Estos registros también se envían a un servidor SYSLOG externo para su archivado. Para obtener más información, consulte el artículo CTX229399.

Por ejemplo, si se produce un error al inicializar el SDK de filtrado de URL, el mensaje de error se almacen[a en el siguiente forma](https://support.citrix.com/article/CTX229399)to de mensajería.

## Oct 3 15:43:40 <local0.err> ns URLFiltering[1349]: Error initializing NetStar SDK (SDK error=-1). (status=1).

El dispositivo NetScaler almacena los mensajes de error en cuatro categorías de errores diferentes:

- **Error en la descarga**. Si se produce un error al intentar descargar la base de datos de catego‑ rización.
- **Fallo de integración**. Si se produce un error al integrar una actualización en la base de datos de categorización existente.
- **Fallo de inicialización**. Si se produce un error al inicializar la función de categorización de URL, establecer los parámetros de categorización o finalizar un servicio de categorización.
- **Fallo en la recuperación**. Si se produce un error cuando el dispositivo recupera los detalles de categorización de la solicitud.

## **Configurar capturas SNMP para eventos de NetSTAR**

La función de filtrado de URL genera capturas SNMP si se dan las siguientes condiciones:

- La actualización de la base de datos NetSTAR falla o se realiza correctamente.
- La inicialización del SDK de NetSTAR falla o se realiza correctamente.

El dispositivo tiene un conjunto de entidades condicionales denominadas alarmas SNMP. Cuando se cumple una condición en la alarma SNMP, el dispositivo genera capturas y las envía a un destino de captura especificado. Por ejemplo, si se produce un error en la inicialización del SDK de NetSTAR, se genera un OID SNMP 1.3.6.1.4.1.5951.1.1.0.183 y se envía al destino de captura.

Para que el dispositivo genere capturas, primero debe habilitar y configurar las alarmas SNMP. A continuación, especifique el destino de captura al que el dispositivo envía los mensajes de captura gen‑ erados.

## **Habilitar una alarma SNMP**

El dispositivo NetScaler genera capturas solo para las alarmas SNMP que están habilitadas. Algunas alarmas están habilitadas de forma predeterminada, pero puede desactivarlas.

Cuando se habilita una alarma SNMP, la función de filtrado de URL genera mensajes de captura cuando se produce un evento de éxito o error. Algunas alarmas están habilitadas de forma predeterminada.

Para habilitar una alarma SNMP mediante la interfaz de línea de comandos:

En el símbolo del sistema, escriba los siguientes comandos para establecer los parámetros y verificar la configuración:

```
enable snmp alarm <trapName>
show snmp alarm <trapName>
```
Para habilitar una alarma SNMP mediante la GUI de NetScaler

- 1. Vaya a **Sistema** > **SNMP** > **Alarmas**y seleccione la alarma.
- 2. Haga clic en **Acciones** y seleccione **Habilitar**.

Configurar la alarma SNMP mediante la CLI

En el símbolo del sistema, escriba los siguientes comandos para establecer los parámetros y verificar la configuración:

```
set snmp alarm <trapName> [-thresholdValue <positive_integer> [-
normalValue <positive_integer>]] [-time <secs>] [-state ( ENABLED
| DISABLED )] [-severity <severity>] [-logging ( ENABLED | DISABLED )
]
```
#### **Ejemplo:**

set snmp alarm URL-FIL-DB-UPDATE-STATUS –state ENABLED set snmp alarm URL-FIL-INIT-SDK –state ENABLED

Configurar alarmas SNMP mediante la interfaz gráfica de usuario

Vaya a **Sistema** > **SNMP** > **Alarmas**, seleccione una alarma y configure los parámetros de alarma.

Para obtener más información sobre las capturas SNMP, consulte el tema SNMP.

## **Puntuación de reputación de URL**

#### February 12, 2024

La función Categorización de URL proporciona un control basado en directivas para restringir las direcciones URL incluidas en la lista de prohibidos. Puede controlar el acceso a los sitios web en función de la categoría de URL, la puntuación de reputación o la categoría de URL y la puntuación de reputación. Si los administradores de red supervisan a un usuario que accede a sitios web de alto riesgo, pueden utilizar una directiva de respuesta vinculada a la puntuación de reputación de URL para bloquear di‑ chos sitios web peligrosos.

Al recibir una solicitud de URL entrante, el dispositivo recupera la puntuación de categoría y reputación de la base de datos de categorización de URL. Según la puntuación de reputación devuelta por la base de datos, el dispositivo asigna una calificación de reputación a los sitios web. El valor puede oscilar entre 1 y 4, donde 4 es el tipo de sitio web más riesgoso, como se muestra en la tabla siguiente.

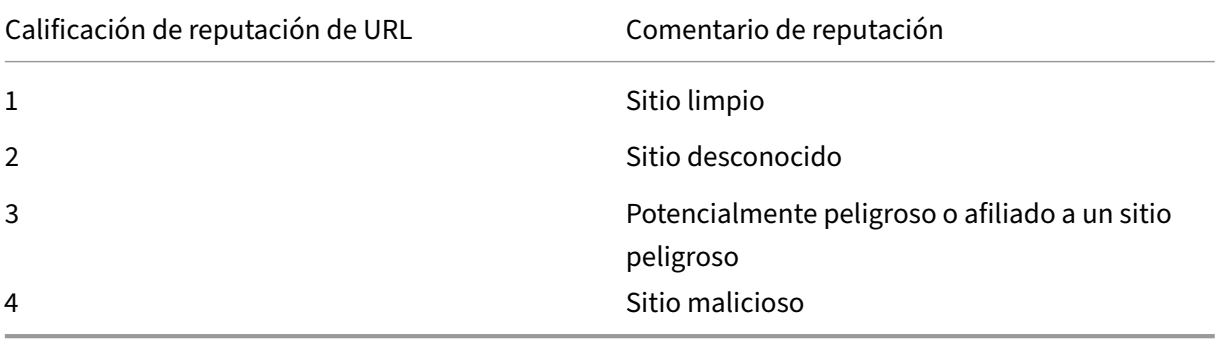

## **Caso de uso: filtrado por puntuación de reputación de URL**

Considere una organización empresarial con un administrador de red que supervisa las transacciones de los usuarios y el consumo de ancho de banda Si el malware puede entrar en la red, el administrador debe mejorar la seguridad de los datos y controlar el acceso a sitios web maliciosos y peligrosos que acceden a la red. Para proteger la red contra dichas amenazas, el administrador puede configurar la función de filtrado de URL para permitir o denegar el acceso por puntuación de reputación de URL.

Para obtenermás información sobre la supervisión del tráfico saliente y las actividades de los usuarios en la red, consulte Analytics.

Si un empleado de la organización intenta acceder a un sitio web de redes sociales, el dispositivo ADC recibe una solicitud de URL. Consulta la base de datos de categorización de URL para recuperar la cat‑ egoría URL comor[ed social](https://docs.netscaler.com/en-us/citrix-application-delivery-management-software/current-release/analytics/secure-web-gateway-analytics.html) y un puntaje de reputación 3, lo que indica un sitio web potencialmente peligroso. A continuación, el dispositivo comprueba la directiva de seguridad configurada por el ad‑ ministrador, como bloquear el acceso a sitios con un índice de reputación de 3 o más. A continuación, aplica la acción directiva para controlar el acceso al sitio web.

Para implementar esta función, debe configurar la puntuación de reputación de URL y los niveles de umbral de seguridad mediante el asistente Proxy de reenvío SSL.

## **Configurar la puntuación de reputación mediante la interfaz gráfica de usuario**

Citrix recomienda utilizar el asistente de proxy de reenvío SSL para configurar la puntuación de rep‑ utación y los niveles de seguridad. Según el umbral configurado, puede seleccionar una acción de directiva para permitir, bloquear o redirigir el tráfico.

- 1. Vaya a **Seguridad** > **Proxy de reenvío SSL**.
- 2. En el panel de detalles, haga clic en **Asistente para proxy de reenvío SSL**.
- 3. En la página de detalles, especifique la configuración del servidor proxy.
- 4. Haga clic en **Continuar** para especificar otros ajustes, como interceptación SSL y adminis‑ tración de identificaciones.
- 5. Haga clic en **Continuar** para acceder a la sección **Configuración de seguridad** .
- 6. En la sección **Configuración de seguridad**, active la casilla de verificación **Puntuación de rep‑ utación** para controlar el acceso en función de la puntuación de reputación de URL.
- 7. Seleccione el nivel de seguridad y especifique el valor umbral de puntuación de reputación:
	- a) Mayor o igual que: permite o bloquea un sitio web si el valor del umbral es mayor o igual a N, donde N oscila entre uno y cuatro.
	- b) Menor o igual que: permite o bloquea un sitio web si el valor del umbral es menor o igual a N, donde N oscila entre uno y cuatro.
	- c) Entre medias: permite o bloquea un sitio web si el valor de umbral está entre N1 y N2 y el rango es de uno a cuatro.
- 8. Seleccione una acción de respuesta de la lista desplegable.
- 9. Haga clic en **Continuary cerrar**.

En la imagen siguiente se muestra la sección **Configuración de seguridad** del Asistente para proxy de reenvío SSL. Habilite la opción Puntuación de reputación de URL para configurar la configuración de la directiva.

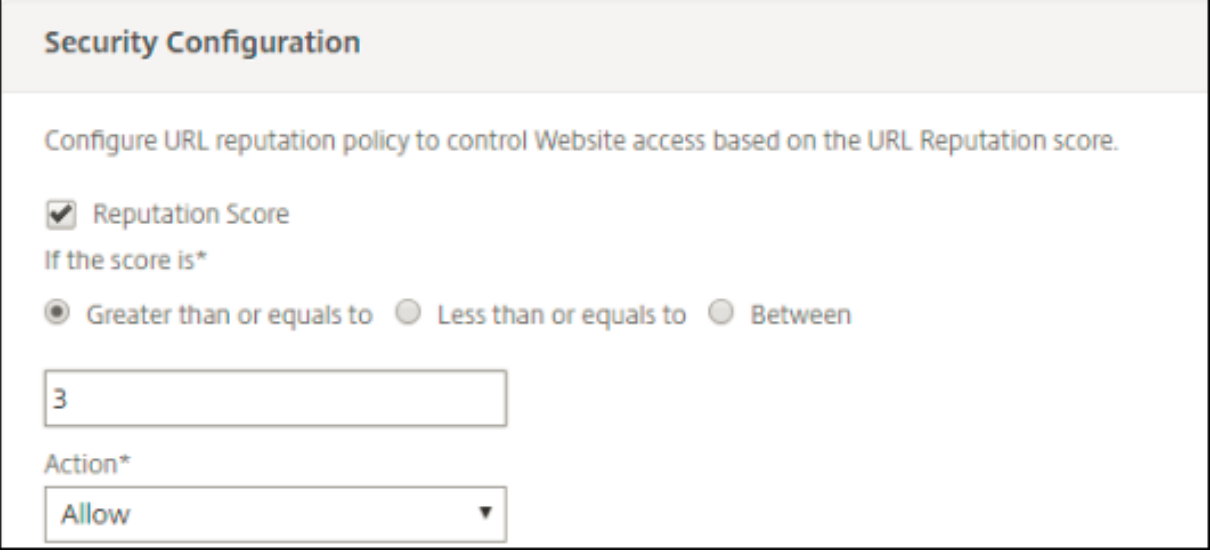

## **Análisis**

#### March 16, 2024

En el dispositivo NetScaler, se registran todos los registros de usuario y los registros posteriores. Al integrar NetScaler Application Delivery Management (ADM) con el dispositivo NetScaler, la actividad de los usuarios registrados y los registros posteriores del dispositivo se exportan a NetScaler Console mediante la función logstream.

NetScaler Console recopila y presenta información sobre las actividades de los usuarios, como los sitios web visitados y el ancho de banda empleado. También informa sobre el uso del ancho de banda y las amenazas detectadas, como malware y sitios de phishing. Puede utilizar estas métricas clave para supervisar la red y realizar acciones correctivas con el dispositivo Citrix SWG. Para obtener más información, consulte Citrix SSL Forward Proxy Analytics.

Para integrar el dispositivo NetScaler con NetScaler Console:

- 1. En el dispositiv[o NetScaler, al configurar la función](https://docs.netscaler.com/en-us/citrix-application-delivery-management-software/current-release/analytics/secure-web-gateway-analytics.html) de proxy de reenvío SSL, habilite Analytics y proporcione los detalles de la instancia de NetScaler Console que desea usar para el análisis.
- 2. En NetScaler Console, añada el dispositivo NetScaler como instancia a NetScaler Console. Para obtener más información, consulte Agregar instancias a NetScaler Console.

# **Caso de uso: Proteger una red empresarial mediante el uso de ICAP para la inspección remota de malware**

### December 5, 2023

El dispositivo NetScaler actúa como un proxy e intercepta todo el tráfico del cliente. El dispositivo utiliza directivas para evaluar el tráfico y reenvía las solicitudes de los clientes al servidor de origen en el que reside el recurso. El dispositivo descifra la respuesta del servidor de origen y reenvía el contenido de texto sin formato al servidor ICAP para una comprobación antimalware. El servidor ICAP re‑ sponde con un mensaje que indica "No se requiere adaptación", error o solicitud modificada. Según la respuesta del servidor ICAP, el contenido solicitado se reenvía al cliente o se envía el mensaje cor‑ respondiente.

Para este caso de uso, debe realizar una configuración general, una configuración relacionada con la intercepción de proxy y SSL y una configuración ICAP en el dispositivo NetScaler.

## **Configuración general**

Configure las siguientes entidades:

- Dirección NSIP
- Dirección IP de subred (SNIP)
- Servidor de nombres DNS
- Par de claves de certificado de CA para firmar el certificado del servidor para la interceptación SSL

## **Configuración de servidor proxy e intercepción SSL**

Configure las siguientes entidades:

- Servidor proxy en modo explícito para interceptar todo el tráfico HTTP y HTTPS saliente.
- Perfil SSL para definir la configuración SSL, como cifrados y parámetros, para las conexiones.
- Directiva SSL para definir reglas para interceptar el tráfico. Establézalo en true para interceptar todas las solicitudes de los clientes.

Para obtener más información, consulte los siguientes temas:

- Modos de proxy
- Intercepción SSL

En el siguiente ejemplo de configuración, el servicio de detección antimalware reside en www. example.com.

**Ejemplo de configuración general**:

```
1 add dns nameServer 203.0.113.2
\gamma3 add ssl certKey ns-swg-ca-certkey -cert ns_swg_ca.crt -key ns_swg_ca.
      key
4 <!--NeedCopy-->
```
**Ejemplo de configuración de servidor proxy e intercepción SSL**:

```
1 add cs vserver explicitswg PROXY 192.0.2.100 80 – Authn401 ENABLED –
      authnVsName explicit-auth-vs
2
3 set ssl parameter -defaultProfile ENABLED
4
5 add ssl profile swg_profile -sslInterception ENABLED
6
7 bind ssl profile swg_profile -ssliCACertkey ns-swg-ca-certkey
8
9 set ssl vserver explicitswg -sslProfile swg_profile
10
11 add ssl policy ssli-pol_ssli -rule true -action INTERCEPT
12
13 bind ssl vserver explicitswg -policyName ssli-pol_ssli -priority 100 -
      type INTERCEPT_REQ
14 <!--NeedCopy-->
```
**Ejemplo de configuración de ICAP**:

```
1 add service icap_svc 203.0.113.225 TCP 1344
\mathcal{L}3 enable ns feature contentinspection
4
5 add icapprofile icapprofile1 -uri /example.com -Mode RESMOD
6
7 add contentInspection action CiRemoteAction -type ICAP -serverName
      icap_svc -icapProfileName icapprofile1
8
9 add contentInspection policy CiPolicy -rule "HTTP.REQ.METHOD.NE("
      CONNECT")" -action CiRemoteAction
10
11 bind cs vserver explicitswg -policyName CiPolicy -priority 200 -type
      response
12 <!--NeedCopy-->
```
## **Configurar los ajustes del proxy**

1. Vaya a **Seguridad** > **Proxy de reenvío SSL> Asistente para proxy**de reenvío SSL.

- 2. Haga clic en **Comenzar** y, a continuación, en **Continuar**.
- 3. En el cuadro de diálogo **Configuración del proxy**, introduzca un nombre para el servidor proxy explícito.
- 4. Para el **modo de captura,** seleccione **Explícito**.
- 5. Introduzca una dirección IP y un número de puerto.

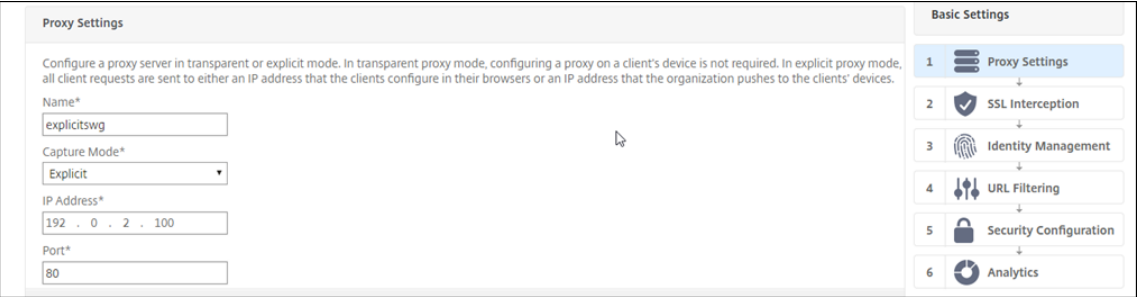

6. Haga clic en **Continuar**.

## **Configurar los ajustes de interceptación SSL**

1. Seleccione **Habilitar la intercepción SSL**.

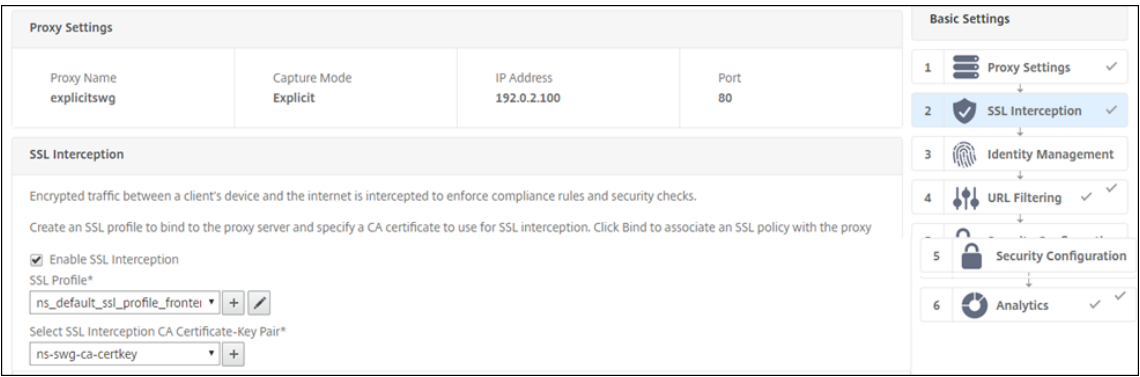

2. En **Perfil SSL**, selecciona un perfil existente o haga clic en "+"para agregar un nuevo perfil SSL de interfaz. Habilite la intercepción de sesiones SSL en este perfil. Si selecciona un perfil existente, omita el paso siguiente.

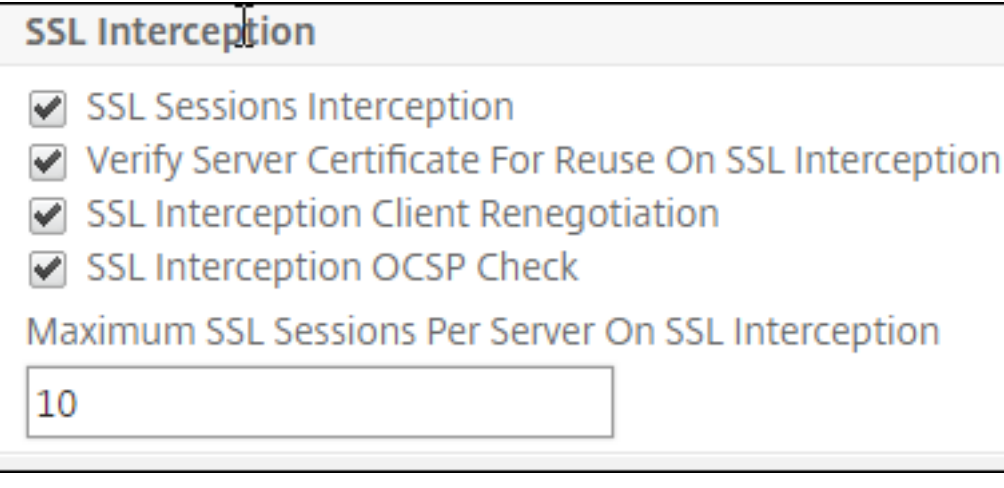

- 3. Haga clic en **Aceptar** y, a continuación, haga clic en **Listo**.
- 4. En Seleccione el par de claves de certificado de CA de intercepción SSL, seleccione un certificado existente o haga clic en "+"para instalar un par de claves de certificado de CA para la interceptación SSL. Si selecciona un certificado existente, omita el paso siguiente.

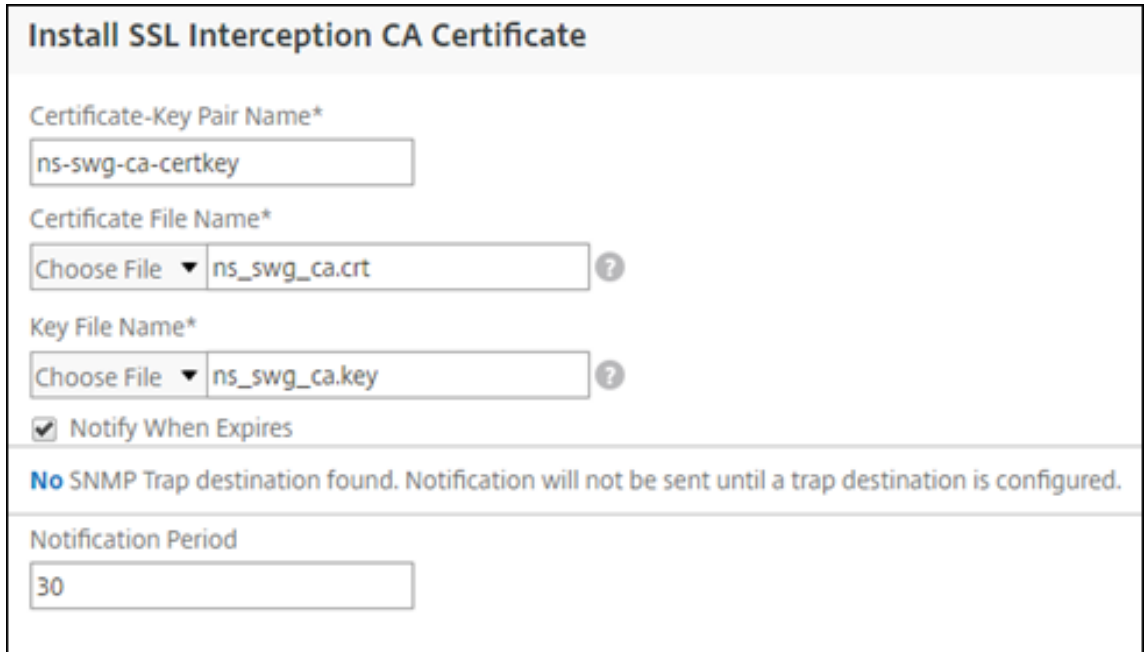

- 5. Haga clic en **Instalar** y, a continuación, en **Cerrar**.
- 6. Agrega una directiva para interceptar todo el tráfico. Haga clic en **Bind**. Haga clic en **Agregar** para agregar una nueva directiva o seleccione una directiva existente. Si selecciona una directiva existente, haga clic en **Insertar**y omita los tres pasos siguientes.

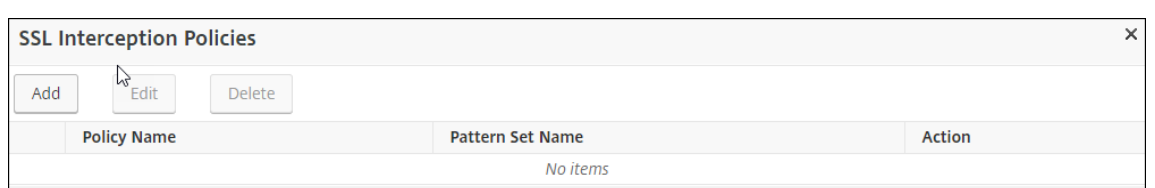

- 7. Escriba un nombre para la directiva y seleccione **Avanzada**. En el editor de expresiones, escriba true.
- 8. En **Acción**, seleccione **INTERCEPCIÓN**.

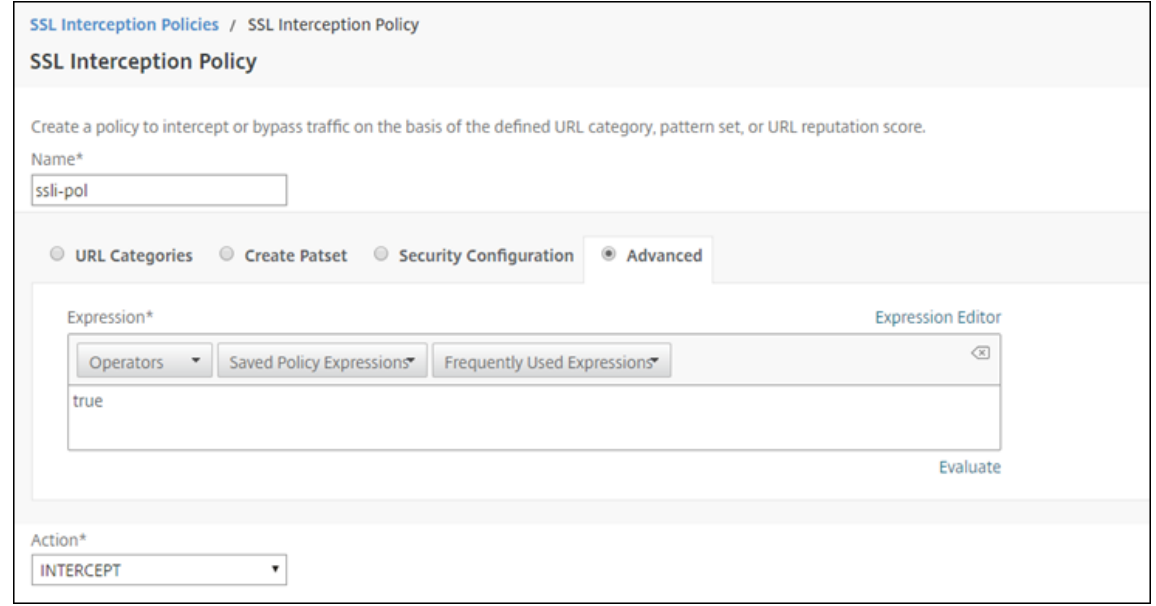

- 9. Haga clic en **Crear**.
- 10. Haga clic en **Continuar** cuatro veces y, a continuación, haga clic en **Listo**.

## **Configure los ajustes del ICAP**

- 1. Vaya a **Equilibrio de carga** > **Servicios** y haga clic en **Agregar**.
- 2. Escriba un nombre y una dirección IP. En **Protocolo**, selecciona **TCP**. En **Puerto**, escriba **1344**. Haga clic en **Aceptar**.
- 3. Vaya a **SSL Forward Proxy** > **Servidores virtuales proxy**. Agregue un servidor virtual proxy o seleccione un servidor virtual y haga clic en **Modificar**. Después de introducir los detalles, haga clic en **Aceptar**.

Vuelva a hacer clic en **Aceptar**.

- 4. En **Configuración avanzada**, haga clic en **Directivas**.
- 5. En **Elegir directiva**, seleccione **Inspección de contenido**. Haga clic en **Continuar**.

6. En **Seleccione una directiva**, haga clic en el signo "+"para agregar una directiva.

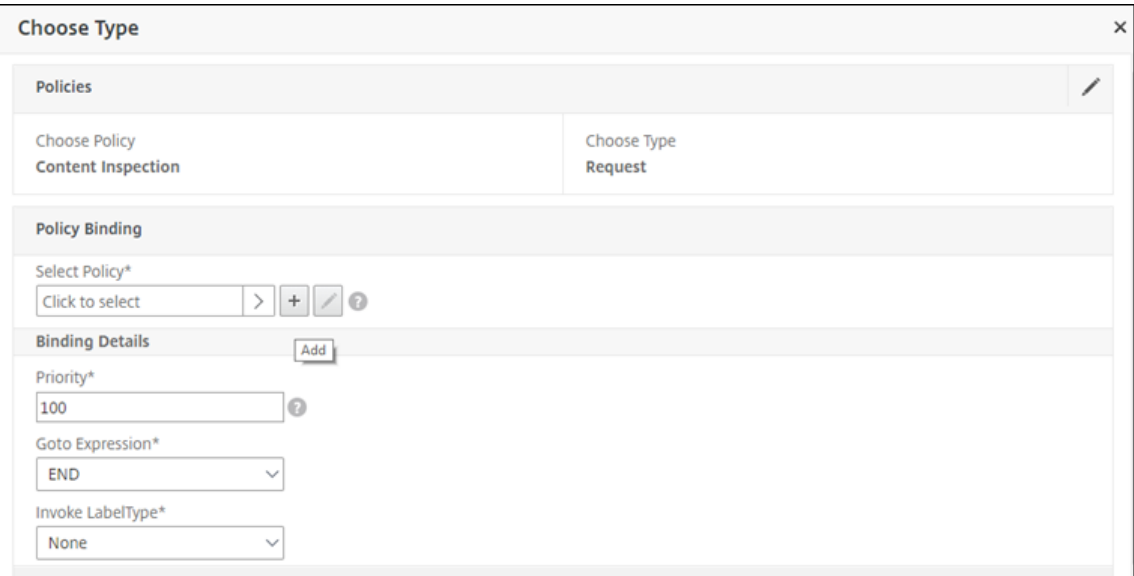

7. Introduzca un nombre para la directiva. En **Acción**, haga clic en el signo "+"para agregar una acción.

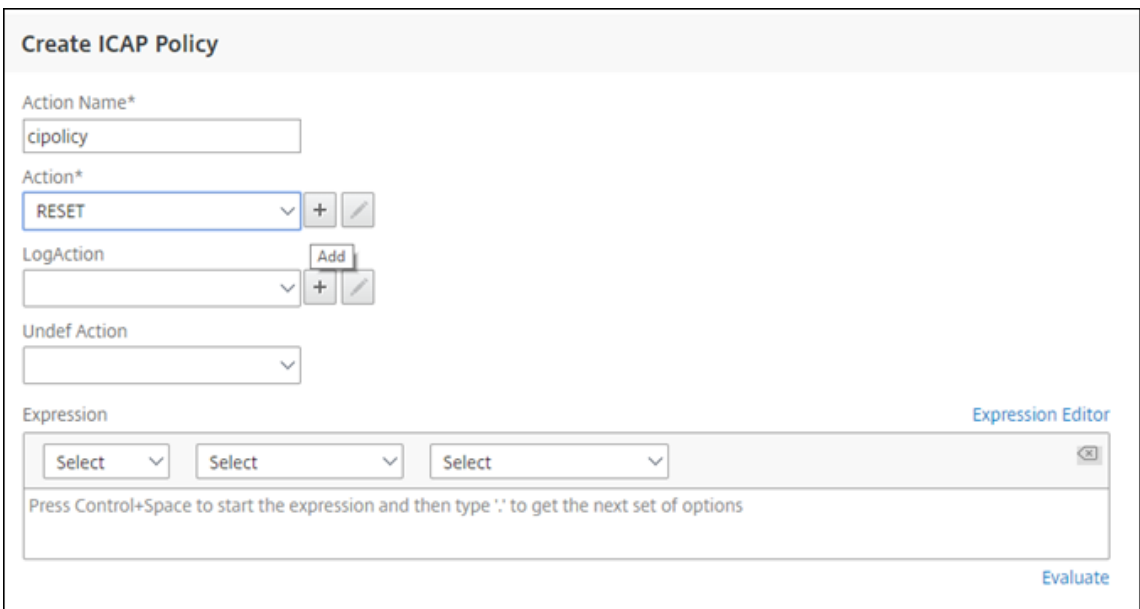

- 8. Escriba un nombre para la acción. En **Nombre del servidor**, escriba el nombre del servicio TCP creado anteriormente. En **Perfil ICAP**, haga clic en el signo "+"para agregar un perfil ICAP.
- 9. Escriba un nombre de perfil, URI. En **Modo**, seleccione **REQMOD**.

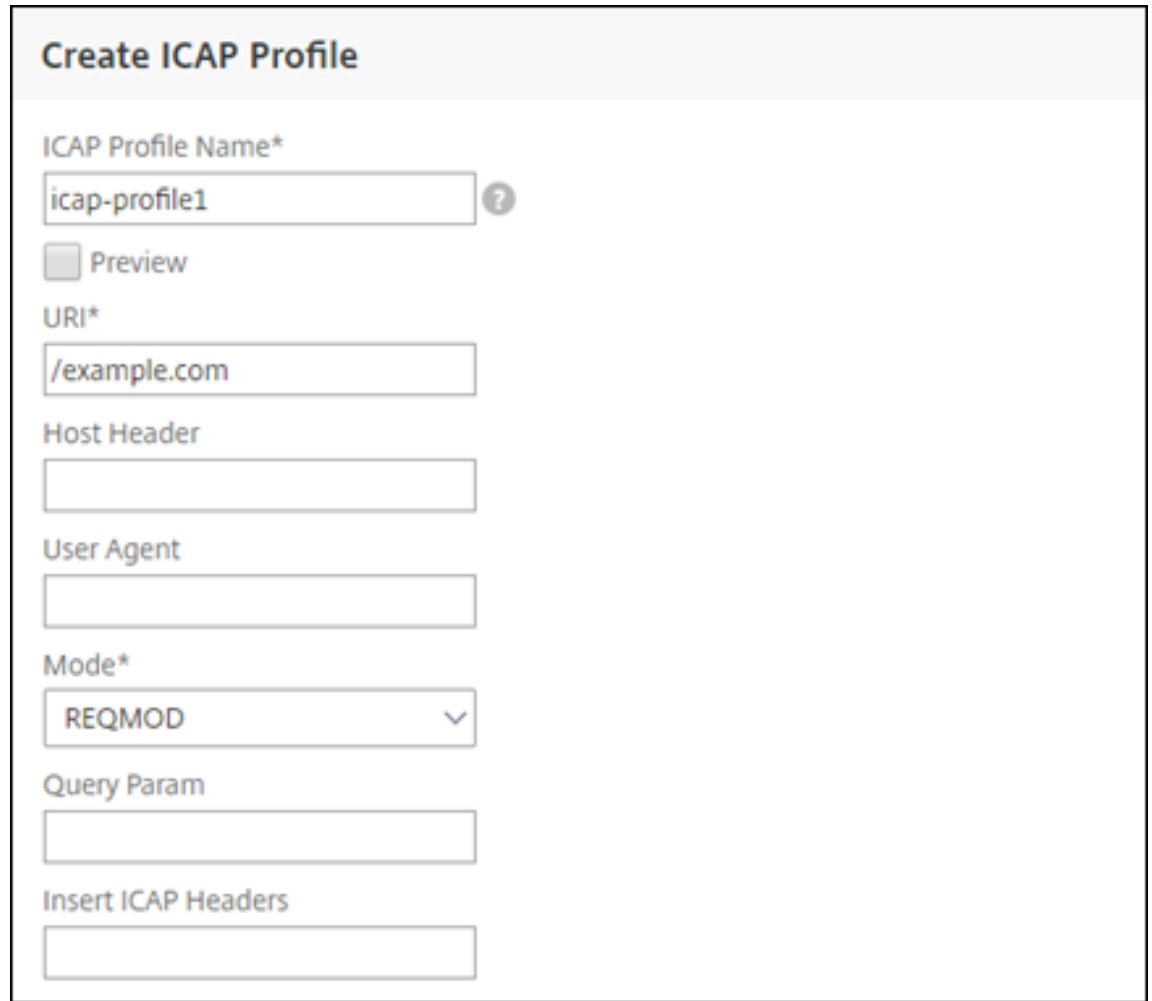

- 10. Haga clic en **Crear**.
- 11. En la página **Crear acción ICAP**, haga clic en **Crear**.
- 12. En la página **Crear directiva ICAP**, escriba true en el **Editor de expresiones**. A continuación, haga clic en **Crear**.

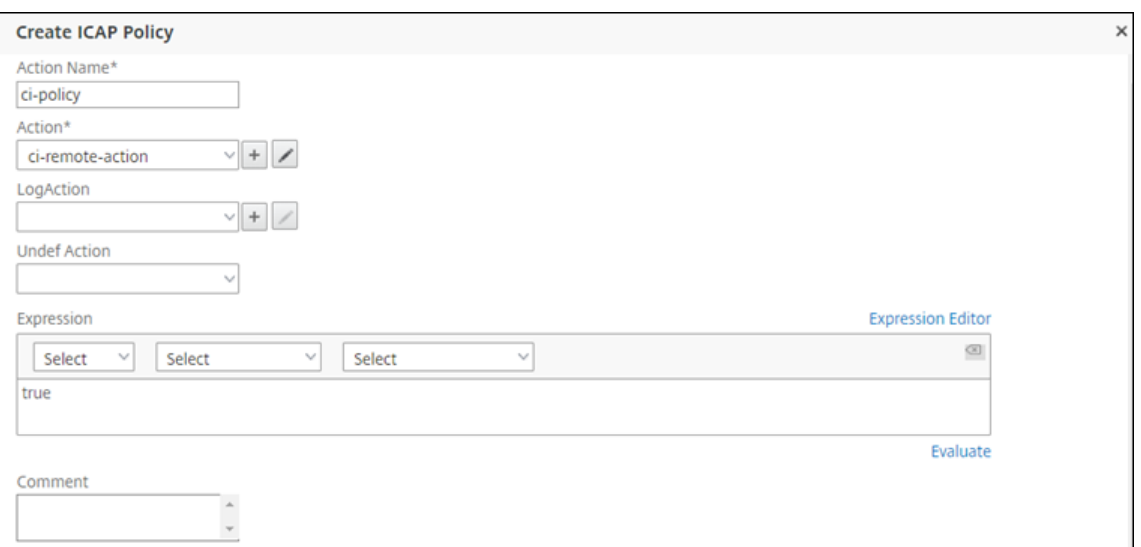

#### 13. Haga clic en **Bind**.

- 14. Cuando se le pida que active la función de inspección de contenido, seleccione **Sí**.
- 15. Haga clic en **Listo**.

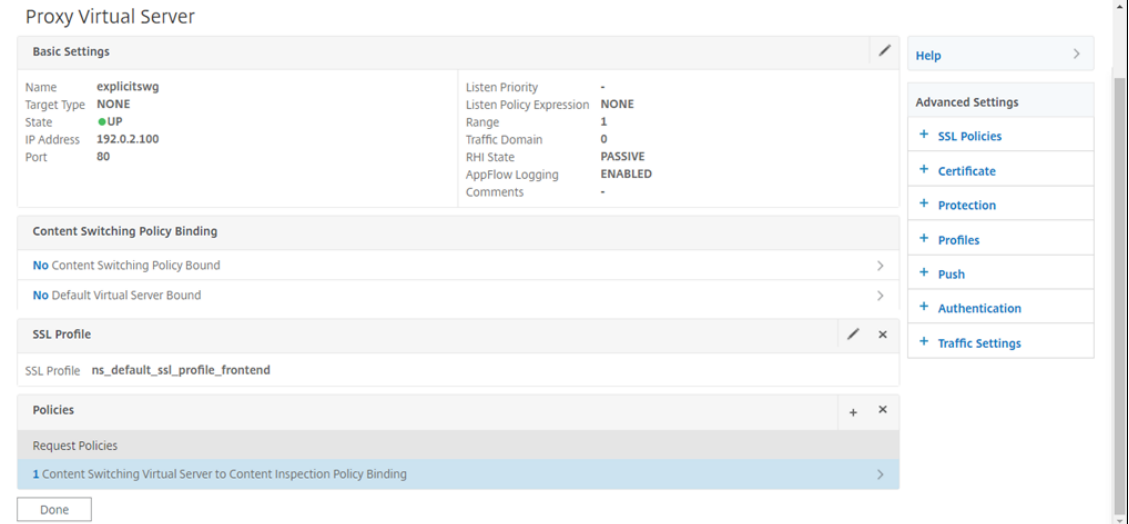

## **Ejemplo de transacciones ICAP entre el dispositivo NetScaler y el servidor ICAP en RESPMOD**

**Solicitud del dispositivo NetScaler al servidor ICAP**:

```
1 RESPMOD icap://10.106.137.15:1344/resp ICAP/1.0
2
3 Host: 10.106.137.15
4
5 Connection: Keep-Alive
```

```
6
7 Encapsulated: res-hdr=0, res-body=282
8
9 HTTP/1.1 200 OK
10
11 Date: Fri, 01 Dec 2017 11:55:18 GMT
12
13 Server: Apache/2.2.21 (Fedora)
14
15 Last-Modified: Fri, 01 Dec 2017 11:16:16 GMT
16
17 ETag: "20169-45-55f457f42aee4"
18
19 Accept-Ranges: bytes
20
21 Content-Length: 69
22
23 Keep-Alive: timeout=15, max=100
24
25 Content-Type: text/plain; charset=UTF-8
26
27 X5O!P%@AP[4PZX54(P^)7CC)7 }
28 $EICAR-STANDARD-ANTIVIRUS-TEST-FILE!$H+H*
29 <!--NeedCopy-->
```
#### **Respuesta del servidor ICAP al dispositivo NetScaler**:

```
1 ICAP/1.0 200 OK
\mathcal{D}3 Connection: keep-alive
4
5 Date: Fri, 01 Dec, 2017 11:40:42 GMT
6
7 Encapsulated: res-hdr=0, res-body=224
8
9 Server: IWSVA 6.5-SP1_Build_Linux_1080 $Date: 04/09/2015 01:19:26 AM$
10
11 ISTag: "9.8-13.815.00-3.100.1027-1.0"
12
13 X-Virus-ID: Eicar_test_file
14
15 X-Infection-Found: Type=0; Resolution=2; Threat=Eicar_test_file;
16
17 HTTP/1.1 403 Forbidden
18
19 Date: Fri, 01 Dec, 2017 11:40:42 GMT
20
21 Cache-Control: no-cache
22
23 Content-Type: text/html; charset=UTF-8
2425 Server: IWSVA 6.5-SP1_Build_Linux_1080 $Date: 04/09/2015 01:19:26 AM$
26
```

```
27 Content-Length: 5688
28
29 <html><head><META HTTP-EQUIV="Content-Type" CONTENT="text/html; charset
      = UTF-8" />
30
31 …
32
33 …
34
35 </body></html>
36 <!--NeedCopy-->
```
## **Artículos de procedimientos**

August 11, 2023

A continuación, se muestran algunas instrucciones de configuración o casos de uso funcionales disponibles como artículos de "Cómo hacerlo"que le ayudarán a gestionar la implementación de su proxy de reenvío SSL.

## **Filtrado de URL**

Cómo crear una directiva de categorización de URL Cómo crear una directiva de listas de URL [Cómo permitir una URL excepcional](https://docs.netscaler.com/es-es/citrix-adc/13-1/forward-proxy/how-to-articles/create-a-url-categorization-policy.html) [Cómo bloquear sitios web de categorías p](https://docs.netscaler.com/es-es/citrix-adc/13-1/forward-proxy/how-to-articles/create-a-url-list-policy.html)ara adultos

## **[Seguridad](https://docs.netscaler.com/es-es/citrix-adc/13-1/forward-proxy/how-to-articles/block-adult-category-website.html)**

August 11, 2023

Los siguientes temas cubren la información de configuración e instalación de las funciones de seguridad de NetScaler. La mayoría de estas funciones se basan en directivas.
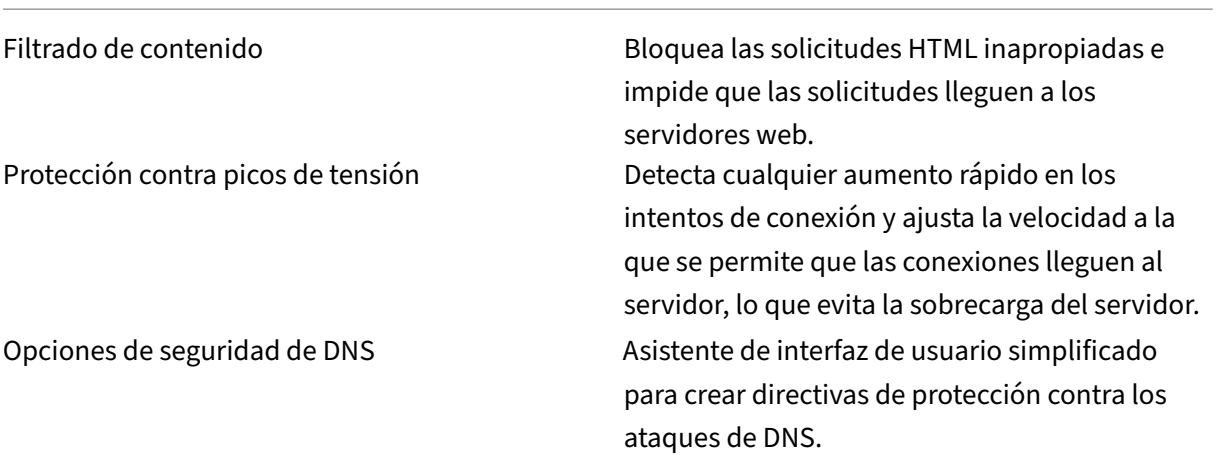

# **Protección contra picos de tensión**

#### August 11, 2023

Cuando un aumento en las solicitudes de los clientes sobrecarga un servidor, la respuesta del servidor se vuelve lenta y el servidor no puede responder a las nuevas solicitudes. La función de protección contra sobretensiones garantiza que las conexiones al servidor se realicen a una velocidad que el servi‑ dor pueda manejar. La velocidad de respuesta depende de cómo se configure la protección contra sobretensiones. El dispositivo NetScaler también realiza un seguimiento de la cantidad de conexiones al servidor y utiliza esa información para ajustar la velocidad a la que abre nuevas conexiones del servidor.

La protección contra sobretensiones está habilitada de forma predeterminada. Si no quiere utilizar protección contra sobretensiones, como ocurre con algunas configuraciones especiales, debe desactivarla.

La configuración predeterminada de protección contra sobretensiones es suficiente para la mayoría de los usos, pero puede configurar la protección contra sobretensiones para ajustarla a sus necesidades. En primer lugar, puede establecer el valor del acelerador para indicarle la agresividad de ad‑ ministrar los intentos de conexión. En segundo lugar, puede establecer el valor umbral base para controlar el número máximo de conexiones simultáneas que permite el dispositivo NetScaler antes de activar la protección contra sobretensiones. (El valor del umbral base predeterminado se establece mediante el valor del acelerador, pero después de establecer el valor del acelerador puede cambiarlo a cualquier número que quiera.)

En la siguiente ilustración se ilustra cómo se configura la protección contra sobretensiones para ges‑ tionar el tráfico hacia un sitio web.

Figura 1. Una ilustración funcional de NetScaler Surge Protection

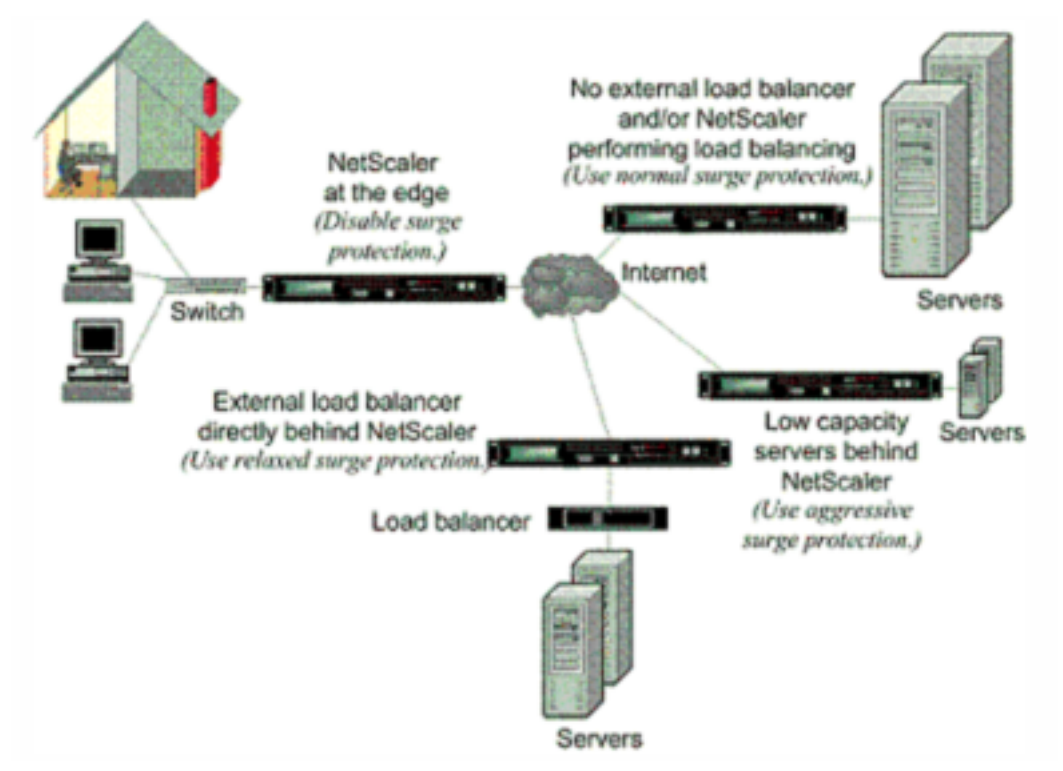

#### **Nota**

Si el dispositivo NetScaler está instalado en el borde de la red, donde interactúa con los dis‑ positivos de red del lado cliente de Internet, debe inhabilitarse la función de protección contra sobretensiones. La protección contra sobretensiones también debe desactivarse si habilita el modo USIP (Using Source IP) en el dispositivo.

Cuando se inhabilita la protección contra sobretensiones y se produce un aumento en las solicitudes, el servidor acepta tantas solicitudes como pueda procesar al mismo tiempo y, a continuación, comienza a descartar solicitudes. A medida que el servidor se sobrecarga más, disminuye y la tasa de respuesta se reduce a cero. Cuando el servidor se recupera del fallo, varios minutos después, envía restablecimientos para todas las solicitudes pendientes, lo que es un comportamiento anormal, y también responde a nuevas solicitudes con restablecimientos. El proceso se repite para cada aumento de solicitudes. Por lo tanto, un servidor que esté bajo un ataque DDoS y reciba múltiples oleadas de solicitudes puede dejar de estar disponible para los usuarios legítimos.

Cuando la protección contra sobretensiones está habilitada y se produce un aumento en las so‑ licitudes, la protección contra sobretensiones administra la tasa de solicitudes al servidor y envía solicitudes al servidor solo con la rapidez con la que el servidor puede gestionar esas solicitudes. Esto permite que el servidor responda a cada solicitud correctamente en el orden en que se recibió. Cuando termina el aumento, las solicitudes atrasadas se borran tan rápido como el servidor puede gestionarlas, hasta que la tasa de solicitudes coincida con la tasa de respuesta.

# **Inhabilitar y volver a habilitar la protección contra sobre**

## August 11, 2023

La función de protección contra sobretensiones está activada de forma predeterminada. Cuando la protección contra sobretensiones está activada, está activa para cualquier servicio que agregue.

## **Inhabilitar o volver a activar la protección contra sobretensiones mediante la CLI**

En el símbolo del sistema, escriba uno de los siguientes conjuntos de comandos para inhabilitar o volver a activar la protección contra sobretensiones y compruebe la configuración:

```
1 - disable ns feature SurgeProtection
2 - show ns feature
3 - enable ns feature SurgeProtection
4 - show ns feature
5 <!--NeedCopy-->
```
### **Ejemplo:**

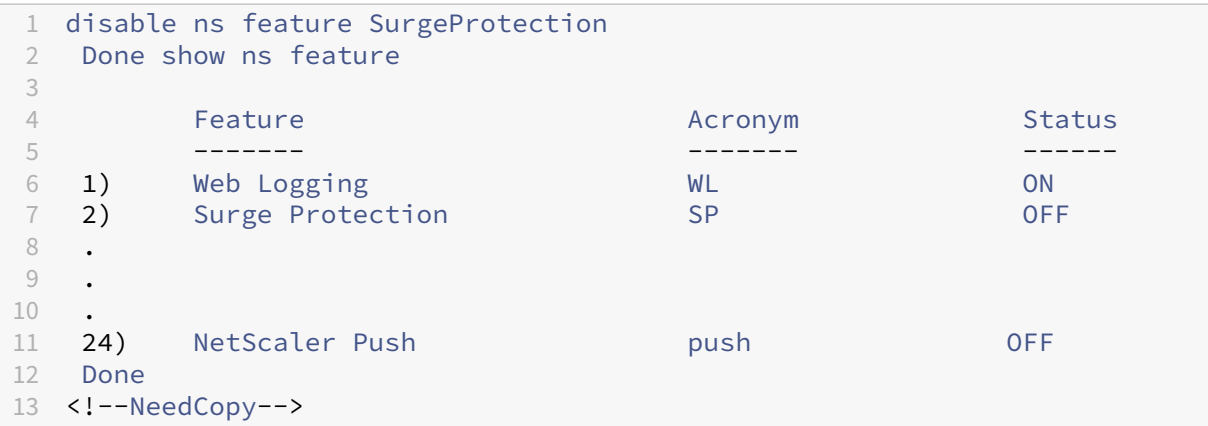

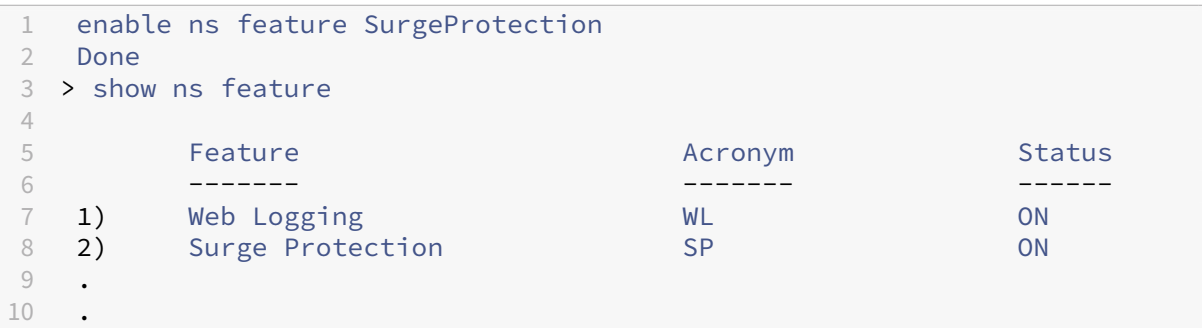

```
11 .
12
13 24) NetScaler Push push push OFF
14 Done
15 >
16 <!--NeedCopy-->
```
## **Inhabilitar o volver a activar la protección contra sobretensiones mediante la GUI**

- 1. En el panel de navegación, expanda **Sistema**y, a continuación, seleccione **Configuración**.
- 2. En el panel de detalles, haga clic en **Cambiar funciones avanzadas**.
- 3. En el cuadro de diálogo **Configurar funciones avanzadas**, desactive la selección de la casilla **Protección contra sobretensiones** para inhabilitar la función de protección contra sobreten‑ siones o active la casilla de verificación para habilitar la función.
- 4. Haga clic en **Aceptar**.
- 5. En el cuadro de diálogo Habilitar/inhabilitar funciones, haga clic en Sí. Aparece un mensaje en la barra de estado que indica que la función se ha habilitado o inhabilitado.

## **Inhabilitar o volver a activar la protección contra sobretensiones para un servicio concreto mediante la interfaz gráfica de usuario**

- 1. Vaya a **Traffic Management > Load Balancing > Services**. La lista de servicios configurados se muestra en el panel de detalles.
- 2. En el panel de detalles, seleccione el servicio para el que quiere inhabilitar o volver a activar la función de protección contra sobretensiones y, a continuación, haga clic en **Abrir**.
- 3. En el cuadro de diálogo **Configurar servicio**, haga clic en la **ficha Opciones avanzadas**y de‑ splácese hacia abajo.
- 4. En el marco Otros, desactive la selección de la casilla de verificación **Protección contra so‑ bretensiones** para desactivar la función de protección contra sobretensiones o seleccione la casilla de verificación para habilitar la función.
- 5. Haga clic en **Aceptar**. Aparece un mensaje en la barra de estado que indica que la función se ha habilitado o inhabilitado.

**Nota:** La protección contra sobretensiones solo funciona cuando tanto la función como la con‑ figuración de servicio están activadas.

## **Establecer umbrales para la protección contra sobre**

August 11, 2023

Para establecer la velocidad a la que el dispositivo NetScaler abre las conexiones al servidor, debe configurar los valores de umbral y aceleración para la protección contra sobretensiones.

#### **Nota**

Los valores de umbral se configuran globalmente, pero se aplican por servidor con equilibrio de carga individual o por servicio.

La siguiente ilustración muestra las curvas de protección contra sobretensiones que resultan de ajustar la velocidad del acelerador a relajada, normal o agresiva. Según la configuración de la capacidad del servidor, puede establecer valores de umbral base para generar las curvas de protección contra sobretensiones adecuadas.

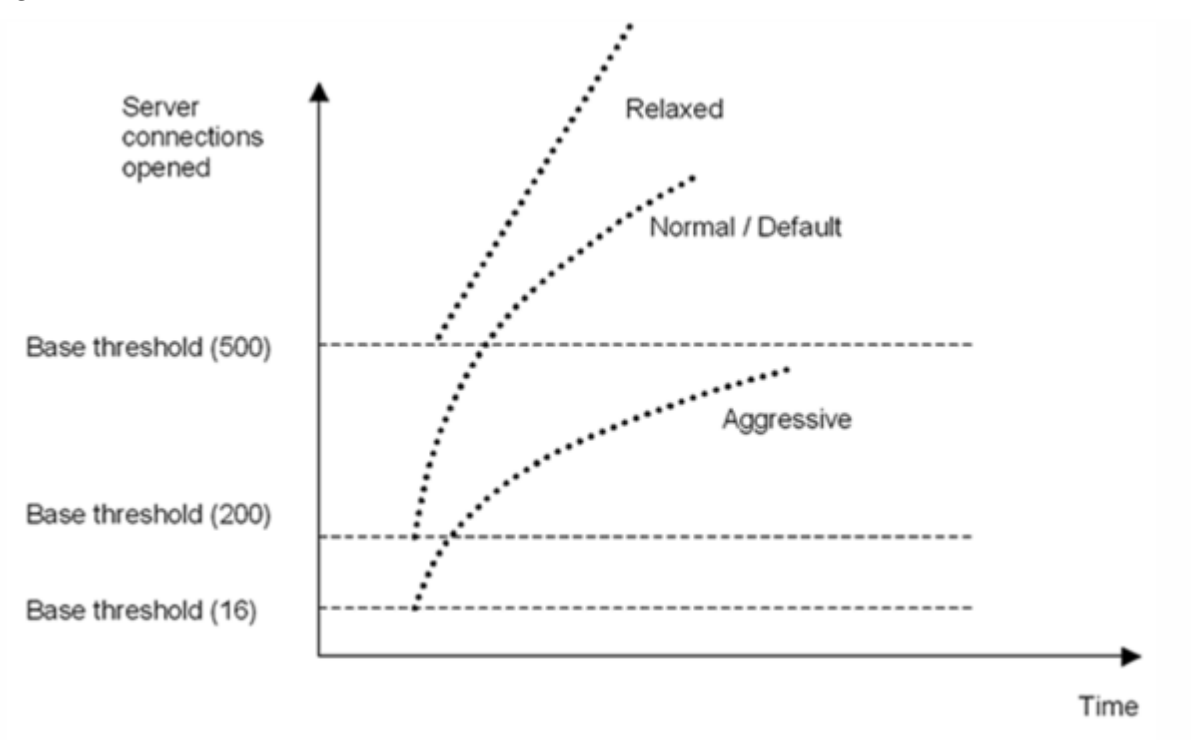

Figura 1. Curvas de protección contra sobretensiones

Los ajustes de configuración afectan al comportamiento de la protección contra sobretensiones de la siguiente manera:

- Si no especifica una velocidad de aceleración, se establece en normal (el valor predeterminado) y el umbral base se establece en 200, como se muestra en la ilustración anterior.
- Si especifica una velocidad de aceleración (agresiva, normal o relajada) sin especificar un um‑ bral base, la curva refleja los valores predeterminados del umbral base para esa velocidad de aceleración. Por ejemplo, si establece la velocidad de aceleración en relajado, la curva resul‑ tante tendrá el valor umbral base de 500.
- Si solo especifica el umbral base, toda la curva de protección contra sobretensiones se desplaza

hacia arriba o hacia abajo, dependiendo del valor especificado, como se muestra en la ilustración siguiente.

• Si especifica tanto un umbral base como una velocidad de aceleración, la curva de protección contra sobretensiones resultante se basa en la velocidad de aceleración establecida y se ajusta de acuerdo con el valor establecido para el umbral base.

En la siguiente ilustración, la curva inferior (Agresivo 1) resulta cuando la velocidad del acelerador se establece en agresiva pero el umbral base no está establecido. La curva superior (Agresivo 2) se produce cuando el umbral base se establece en 500, pero la velocidad del acelerador no se establece. La segunda curva superior (Agresiva 2) también se produce cuando el umbral base se establece en 500 y la velocidad de aceleración se establece en agresiva.

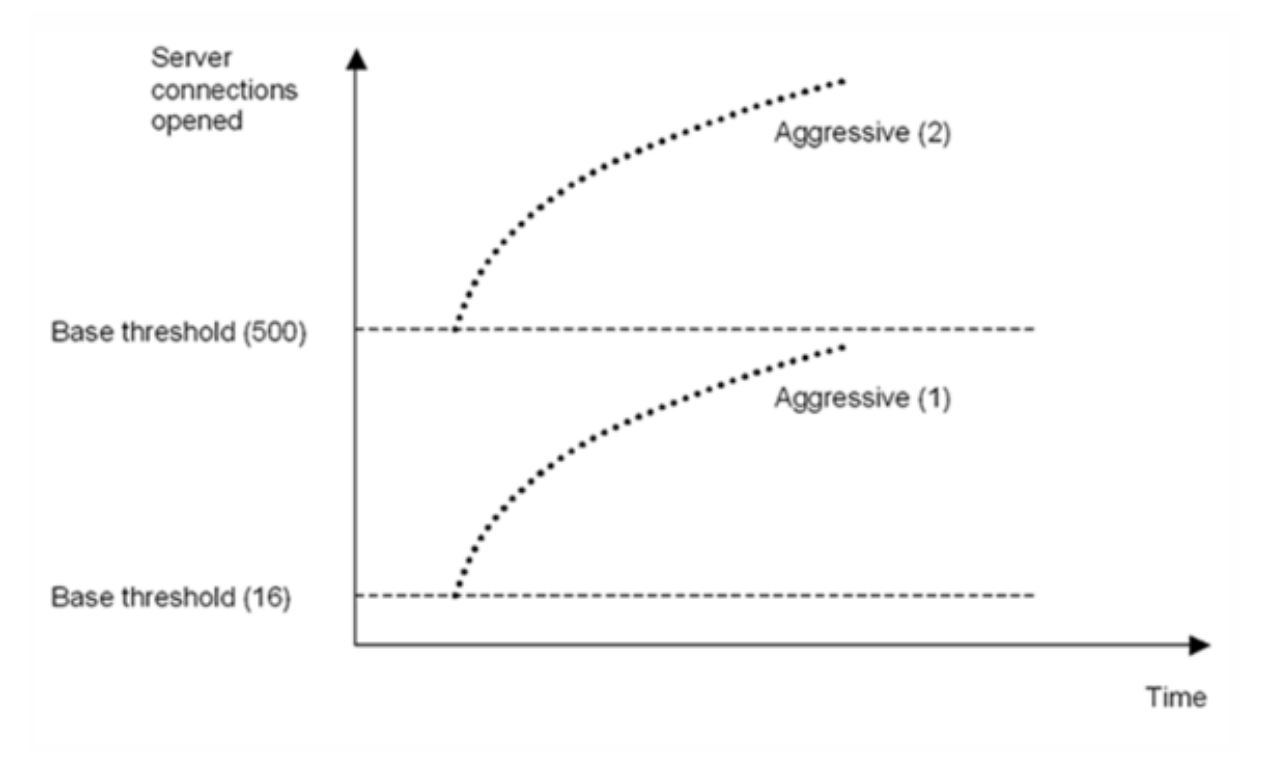

Figura 2. Tasa agresiva con el valor predeterminado o un umbral base establecido

# **Establecer el umbral para la protección contra sobretensiones mediante la interfaz gráfica de usuario**

- 1. En el panel de navegación, expanda Sistema y, a continuación, seleccione Configuración.
- 2. En el panel de detalles, haga clic en Configuración global del sistema.
- 3. Si desea establecer un umbral base diferente del predeterminado para la velocidad del acelerador, en el cuadro de diálogo Configurar configuración global, en el cuadro de texto Umbral base, introduzca el número máximo de conexiones simultáneas de servidor permitidas antes

de que se active la protección contra sobretensiones. El umbral base es el número máximo de conexiones de servidor que se pueden abrir antes de que se active la protección contra sobretensiones. El valor máximo de esta configuración es 32 767 conexiones de servidor. La con‑ figuración predeterminada de este valor se controla mediante la velocidad de aceleración que elija en el siguiente paso.

**Nota:** Si no establece un valor explícito aquí, se utilizará el valor predeterminado.

- 4. En la lista desplegable Aceleración, seleccione una velocidad de aceleración. El acelerador es la velocidad a la que el dispositivo NetScaler permite que se abran las conexiones al servidor. El acelerador se puede ajustar en los siguientes valores:
	- **Agresivo:** elija esta opción cuando la capacidad de manejo de conexiones y sobreten‑ siones del servidor sea baja y la conexión deba administrarse con cuidado. Cuando se establece el acelerador en agresivo, el umbral base se establece en un valor predeterminado de 16, lo que significa que la protección contra sobretensiones se activa siempre que haya 17 o más conexiones simultáneas al servidor.
	- **Normal:** elija esta opción cuando no haya un equilibrador de carga externo detrás del dispositivo NetScaler o aguas abajo. El umbral base se establece en un valor de 200, lo que significa que la protección contra sobretensiones se activa siempre que haya 201 o más conexiones simultáneas con el servidor. Normal es la opción de aceleración por defecto.
	- **Relajado:** elija esta opción cuando el dispositivo NetScaler esté realizando un equilibrio de carga entre una gran cantidad de servidores web y, por lo tanto, pueda gestionar una gran cantidad de conexiones simultáneas. El umbral base se establece en un valor de 500, lo que significa que la protección contra sobretensiones se activa solo cuando hay 501 o más conexiones simultáneas al servidor.
- 5. Haga clic en Aceptar. Aparece un mensaje en la barra de estado que indica que la configuración global está configurada.

# **Vaciar la cola de sobretensiones**

## August 11, 2023

Cuando un servidor físico recibe una oleada de solicitudes, tarda en responder a los clientes que están conectados actualmente a él, lo que deja a los usuarios insatisfechos y descontentos. A menudo, la sobrecarga también hace que los clientes reciban páginas de error. Para evitar estas sobrecargas, el dispositivo NetScaler proporciona funciones como la protección contra sobretensiones, que controla la velocidad a la que se pueden establecer nuevas conexiones a un servicio.

El dispositivo realiza multiplexación de conexión entre clientes y servidores físicos. Cuando recibe una solicitud de un cliente para acceder a un servicio en un servidor, el dispositivo busca una conexión ya establecida con el servidor que sea gratuita. Si encuentra una conexión libre, utiliza esa conexión para establecer un vínculo virtual entre el cliente y el servidor. Si no encuentra una conexión gratuita existente, el dispositivo establece una nueva conexión con el servidor y establece un enlace virtual en‑ tre un cliente y el servidor. Sin embargo, si el dispositivo no puede establecer una nueva conexión con el servidor, envía la solicitud del cliente a una cola de sobretensiones. Si todos los servidores físicos vinculados al servidor virtual de equilibrio de carga o conmutación de contenido alcanzan el límite superior de conexiones de cliente (valor máximo de cliente, umbral de protección contra sobretensiones o capacidad máxima del servicio), el dispositivo no puede establecer una conexión con ningún servidor. La función de protección contra sobretensiones utiliza la cola de sobretensiones para regular la velocidad a la que se abren las conexiones con los servidores físicos. El dispositivo mantiene una cola de sobretensión diferente para cada servicio vinculado al servidor virtual.

La longitud de una cola de sobretensión aumenta cada vez que se recibe una solicitud para la que el dispositivo no puede establecer una conexión, y disminuye cuando se envía una solicitud de la cola al servidor o cuando se agota el tiempo de espera de una solicitud y se elimina de la cola.

Si la cola de emergencia de un servicio o grupo de servicios se alarga demasiado, puede vaciarla. Puede vaciar la cola de sobretensión de un servicio o grupo de servicios específico, o de todos los servicios y grupos de servicios enlazados a un servidor virtual de equilibrio de carga. Vaciar una cola de sobretensión no afecta a las conexiones existentes. Solo se eliminan las solicitudes presentes en la cola de sobretensión. Para esas solicitudes, el cliente tiene que hacer una nueva solicitud.

También puede vaciar la cola de sobretensión de un servidor virtual de conmutación de contenido. Si un servidor virtual de conmutación de contenido reenvía algunas solicitudes a un servidor virtual de equilibrio de carga determinado y el servidor virtual de equilibrio de carga también recibe otras solicitudes, al vaciar la cola de sobretensión del servidor virtual de conmutación de contenido, solo se vacían las solicitudes recibidas de este servidor virtual de conmutación de contenido. Las demás solicitudes de la cola de sobretensión del servidor virtual de equilibrio de carga no se vacían.

#### **Nota:**

- No puede vaciar las colas de sobretensión de redirección de caché, autenticación, servi‑ dores virtuales VPN o GSLB o servicios GSLB.
- No utilice la función Protección contra sobretensiones si Usar IP de origen (USIP) está ha‑ bilitada.

## **Vaciar una cola de sobretensión mediante la CLI**

El comando flush ns SurgeQ funciona de la siguiente manera:

- Puede especificar el nombre de un servicio, grupo de servicios o servidor virtual cuya cola de sobretensión debe vaciarse.
- Si especifica un nombre mientras se ejecuta el comando, se vacía la cola de sobretensión de la entidad especificada. Si más de una entidad tiene el mismo nombre, el dispositivo vacía las colas de sobretensión de todas esas entidades.
- Si especifica el nombre de un grupo de servicios y un nombre de servidor y un puerto mientras ejecuta el comando, el dispositivo vacía la cola de sobretensión solo del miembro del grupo de servicio especificado.
- No puede especificar directamente un miembro del grupo de servicios <serverName> and <port> sin especificar el nombre del grupo de servicios <name> y no puede especificar < port>sin un <serverName>. Especifique <serverName>y <port>si quiere vaciar la cola de sobretensión para un miembro del grupo de servicios específico.
- Si ejecuta el comando sin especificar ningún nombre, el dispositivo vacía las colas de sobreten‑ sión de todas las entidades presentes en el dispositivo.
- Si un miembro del grupo de servicios está identificado con un nombre de servidor, debe especi‑ ficar el nombre del servidor en este comando; no puede especificar su dirección IP.

En el símbolo del sistema, escriba:

flush ns surgeQ [-name <name>] [-serverName <serverName> <port>]

## **Ejemplos**

1. flush ns surgeQ –name SVC1ANZGB –serverName 10.10.10.1 80

El comando anterior vacía la cola de sobretensiones del servicio o servidor virtual denominado SVC1ANZGB y tiene una dirección IP como 10.10.10.

2. flush ns surgeQ

El comando anterior vacía todas las colas de sobretensiones del dispositivo.

## **Vaciar una cola de sobretensiones mediante la interfaz gráfica de usuario**

Vaya a Administración del tráfico > Conmutación de contenido > Servidores virtuales, seleccione un servidor virtual y, en la lista de acciones, seleccione Flush Surge Queue.

# **Opciones de seguridad DNS**

August 11, 2023

Ahora puede configurar las opciones de seguridad de DNS desde la página Agregar perfil de seguridad de DNS en la GUI de NetScaler. Para configurar las opciones de seguridad de DNS desde la CLI de NetScaler o la API de NITRO, utilice los componentes de AppExpert. Para obtener instrucciones, consulte la documentación de la API de NITRO y la Guía de referencia de comandos de NetScaler.

Una opción, la protección contra el envenenamiento de la memoria caché, está habilitada de forma predeterminada y no se puede inhabilitar. Puede aplicar las demás opciones a todos los extremos de DNS o a servidores virtuales DNS específicos de su implementación, como se muestra en la siguiente tabla:

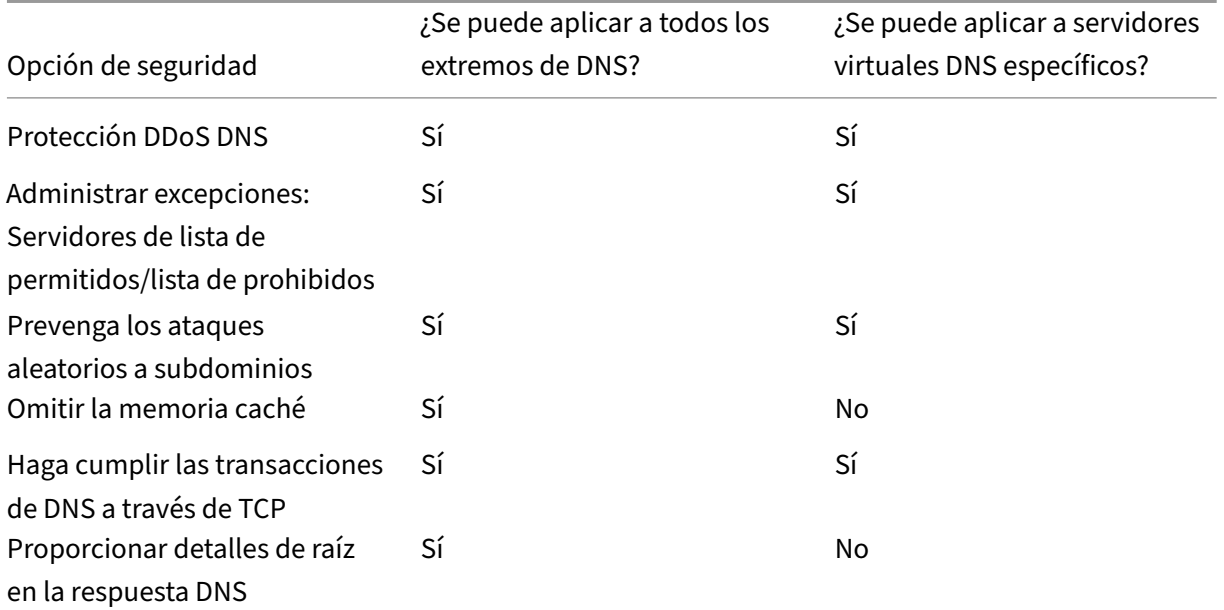

## **Protección contra envenenamiento de caché**

Un ataque de envenenamiento de caché redirige a los usuarios de sitios legítimos a sitios web mali‑ ciosos.

Por ejemplo, el atacante reemplaza una dirección IP genuina en la caché DNS por una dirección IP falsa que controlan. Cuando el servidor responde a las solicitudes de estas direcciones IP, la caché se envenena. Las solicitudes posteriores de las direcciones del dominio se redirigen al sitio del atacante.

La opción Protección de envenenamiento de caché impide la inserción de datos dañados en la base de datos que almacena en caché las solicitudes y respuestas del servidor DNS. Esta función está integrada en los dispositivos NetScaler y siempre está habilitada.

## **Protección DDoS DNS**

Puede configurar la opción Protección DNS DDoS para cada tipo de solicitud que sospeche pueda uti‑ lizarse en un ataque DDoS. Para cada tipo, el dispositivo elimina cualquier solicitud recibida después de que se haya superado un valor umbral para el número de solicitudes recibidas en un período de tiempo determinado (intervalo de tiempo). También puede configurar esta opción para registrar una advertencia en el servidor SYSLOG. Por ejemplo:

- **DROP:** Seleccione esta opción para las solicitudes DROP sin registrar. Supongamos que ha habilitado Protección de registros A con un valor umbral 15, un intervalo de tiempo de 1 segundo y ha elegido DROP. Cuando las solicitudes entrantes superan las 15 consultas en 1 segundo, los paquetes comienzan a descartarse.
- **ADVERTENCIA:** ‑ Seleccione esta opción para las solicitudes LOG y DROP. Supongamos que ha habilitado la protección de registros A con un valor umbral 15, un intervalo de tiempo de 1 segundo y ha elegido WARN. Cuando las solicitudes entrantes superan las 15 consultas en 1 se‑ gundo, se registra un mensaje de advertencia que indica una amenaza y, a continuación, se descartan los paquetes. Citrix recomienda establecer valores de umbral para WARN menores que el valor umbral de DROP para un tipo de registro. Esta configuración ayuda a los admin‑ istradores a identificar un ataque registrando un mensaje de advertencia antes de que ocurra el ataque real y NetScaler comience a eliminar las solicitudes entrantes.

## **Establezca un umbral para el tráfico entrante mediante la GUI**

- 1. Vaya a **Configuración** > **Seguridad** > **Seguridad DNS**.
- 2. En la página del **perfil de seguridad de DNS**, haga clic en **Agregar**.
- 3. En la página **Agregar perfil de seguridad de DNS**, haga lo siguiente:
- 4. Amplíe la **protección DDoS de DNS**.
	- a) Seleccione el tipo de registro e introduzca el límite de umbral y el valor del intervalo de tiempo.
	- b) Selecciona **DROP** o **WARN**.
	- c) Repita los pasos a y b para cada uno de los demás tipos de registros contra los que desee protegerse.
- 5. Haga clic en **Submit**.

## **Administrar excepciones: servidores de listas de permitidos/listas de bloqueo**

Administrar excepciones le permite agregar excepciones a la lista de bloques o permitir nombres de dominio y direcciones IP de lista. Por ejemplo:

- Cuando se identifica una dirección IP concreta que publica un ataque, dicha dirección IP se puede agregar a la lista bloqueada.
- Cuando los administradores descubren que hay un número inesperadamente elevado de solic‑ itudes de un nombre de dominio determinado, ese nombre de dominio se puede agregar a la lista bloqueada.
- NXDomains y algunos de los dominios existentes que pueden consumir los recursos del servidor pueden aparecer en la lista de prohibidos.
- Cuando los administradores permiten listas de nombres de dominio o direcciones IP, las con‑ sultas o solicitudes solo de estos dominios o direcciones IP se responden y se eliminan todos los demás.

## **Crear una lista de permitidos o una lista de bloqueos mediante la GUI**

- 1. Vaya a **Configuración > Seguridad > Seguridad de DNS**.
- 2. En la página **Perfiles de seguridad DNS**, haga clic en **Agregar**.
- 3. En la página **Agregar perfil de seguridad de DNS**, haga lo siguiente:
	- a) Expanda **Administrar excepciones: Servidores de lista de permitidos/lista de prohibidos**.
	- b) Seleccione **Bloquear** para bloquear consultas de dominios/direcciones de la lista de prohibidos o seleccione **Permitir** solo para permitir consultas de dominios o direcciones de la lista de permitidos.
	- c) En el cuadro **Nombre de dominio/Dirección IP**, introduzca los nombres de dominio, las direcciones IP o los intervalos de direcciones IP. Use comas para separar las entradas. **Nota**: Si selecciona**Opción avanzada**, puede usar las opciones "empezar por", "contiene" y "termina por"para establecer los criterios.

Por ejemplo, puede establecer criterios para bloquear una consulta DNS que empieza por "imagen"o finaliza en ".co.ru"o que contiene "sitios móviles"."

4. Haga clic en **Submit**.

## **Prevenga los ataques aleatorios a subdominios**

En los ataques de subdominio aleatorios, las consultas se envían a subdominios aleatorios e inexis‑ tentes de dominios legítimos. Esta acción aumenta la carga de los solucionadores y servidores DNS. Como resultado, pueden sobrecargarse y ralentizarse.

La opción Prevenir ataques aleatorios de subdominios indica al respondedor de DNS que descarte las consultas de DNS que superen una longitud especificada.

Suponga que example.com es un nombre de dominio de su propiedad y, por lo tanto, la solicitud de resolución llega a su servidor DNS. El atacante puede anexar un subdominio aleatorio a example.com

y enviar una solicitud. Según la longitud de consulta especificada y el FQDN, se eliminan las consultas aleatorias.

Por ejemplo, si la consulta es www.image987trending.example.com, se elimina si la longitud de la consulta se establece en 20.

## **Especificar una longitud de consulta DNS mediante la interfaz gráfica de usuario**

- 1. Vaya a **Configuración > Seguridad > Seguridad de DNS**.
- 2. En la página **Perfiles de seguridad DNS**, haga clic en **Agregar**.
- 3. En la página **Agregar perfil de seguridad de DNS**, haga lo siguiente:
	- a) Expandir **Prevenir ataques aleatorios de subdominios**.
	- b) Introduzca el valor numérico de la longitud de la consulta.
- 4. Haga clic en **Submit**.

## **Omitir la caché**

Durante un ataque, los datos que ya están en caché deben protegerse. Para proteger la memoria caché, las nuevas solicitudes para ciertos dominios o tipos de registros o códigos de respuesta pueden enviarse a los servidores de origen en lugar de almacenarse en caché.

La opción Omitir la caché indica al dispositivo NetScaler que omita la memoria caché para dominios, tipos de registros o códigos de respuesta especificados cuando se detecta un ataque.

## **Omita la memoria caché para dominios o tipos de registros o tipos de respuesta especificados mediante la interfaz gráfica de usuario**

- 1. Vaya a **Configuración > Seguridad > Seguridad de DNS**.
- 2. En la página **Perfiles de seguridad DNS**, haga clic en **Agregar**.
- 3. En la página **Agregar perfil de seguridad DNS**, expanda **Omitir la caché** e introduzca los nom‑ bres de dominio. Opcionalmente, elija los tipos de registro o los tipos de respuesta para los que se debe omitir la caché.
	- Haga clic en **Dominios** e introduzca los nombres de dominio. Use comas para separar las entradas.
	- Haga clic en **Tipos de registro** y seleccione los tipos de registro.
	- Haga clic en **Tipos de respuesta** y elija el tipo de respuesta.
- 4. Haga clic en **Submit**.

## **Haga cumplir las transacciones de DNS a través de TCP**

Se pueden evitar algunos ataques de DNS si se obliga a las transacciones a utilizar TCP en lugar de UDP. Por ejemplo, durante un ataque de bots, el cliente envía una avalancha de consultas, pero no puede gestionar las respuestas. Si se impone el uso de TCP para estas transacciones, los bots no pueden entender las respuestas y, por lo tanto, no pueden enviar solicitudes a través de TCP.

## **Obligar a los dominios o tipos de registros a operar en el nivel TCP mediante la interfaz gráfica de usuario**

- 1. Vaya a **Configuración > Seguridad > Seguridad de DNS**.
- 2. En la página **Perfiles de seguridad DNS**, haga clic en **Agregar**.
- 3. En la página **Agregar perfil de seguridad de DNS**, amplíe **Aplicar transacciones de DNS a través de TCP** e introduzca los nombres de dominio y/ o elija los tipos de registros para los que las transacciones de DNS deben aplicarse a través de TCP.
	- Haga clic en **Dominios** e introduzca los nombres de dominio. Use comas para separar las entradas.
	- Haga clic en **Tipos deregistro** y seleccione los tipos de registro.
- 4. Haga clic en **Submit**.

## **Proporcionar detalles de raíz en la respuesta DNS**

En algunos ataques, el atacante envía una serie de consultas para dominios no relacionados que no están configurados ni almacenados en caché en el dispositivo NetScaler. Si el parámetro dnsRootReferral está HABILITADO, expone todos los servidores raíz.

La opción Proporcionar detalles de raíz en la respuesta DNS indica al dispositivo NetScaler que restrinja el acceso a referencias raíz para una consulta que no esté configurada o almacenada en caché. El dispositivo envía una respuesta en blanco.

La opción Proporcionar detalles de raíz en la respuesta DNS también puede mitigar o bloquear los ataques de amplificación. Cuando el parámetro DNSRootReferral está DESHABILITADO, no hay refer‑ encias raíz en las respuestas de NetScaler y, por lo tanto, no se amplifican.

## **Habilitar o inhabilitar el acceso al servidor raíz mediante la interfaz gráfica de usuario**

- 1. Vaya a **Configuración > Seguridad > Seguridad de DNS**.
- 2. En la página **Perfiles de seguridad DNS**, haga clic en **Agregar**.
- 3. En la página **Agregar perfil de seguridad de DNS**, haga lo siguiente:
- a) Amplíe **Proporcione detalles de raíz en la respuesta de DNS**.
- b) Haga **clic enACTIVADO o DESACTIVADO** para permitir o restringir el acceso al servidor raíz.
- 4. Haga clic en **Submit**.

## **Sistema**

#### August 11, 2023

Esta sección proporciona información a nivel de sistema de NetScaler. Esto incluye una explicación detallada de las funciones a nivel de sistema, los casos en los que se pueden utilizar las funciones, los pasos de configuración y ejemplos que le ayudarán a comprender mejor las funciones.

- Operaciones básicas
- Autenticación y autorización
- Configuraciones TCP
- [Configuraciones HTT](https://docs.netscaler.com/es-es/citrix-adc/13-1/system/basic-operations.html)P
- [SNMP](https://docs.netscaler.com/es-es/citrix-adc/13-1/system/authentication-and-authorization-for-system-user.html)
- [Captura de registros d](https://docs.netscaler.com/es-es/citrix-adc/13-1/system/tcp-configurations.html)e auditoría
- [Captura de registros de](https://docs.netscaler.com/es-es/citrix-adc/13-1/system/http-configurations.html) servidores web
- [Call Ho](https://docs.netscaler.com/es-es/citrix-adc/13-1/system/snmp.html)me
- [Herramienta de informes](https://docs.netscaler.com/es-es/citrix-adc/13-1/system/audit-logging.html)
- [Conector CloudBridge](https://docs.netscaler.com/es-es/citrix-adc/13-1/system/web-server-logging.html)
- [Alta dispon](https://docs.netscaler.com/es-es/citrix-adc/13-1/system/configuring-call-home.html)ibilidad
- [Optimización de TCP](https://docs.netscaler.com/es-es/citrix-adc/13-1/system/reporting-tool.html)

## **Ope[raciones base d](https://docs.netscaler.com/es-es/citrix-adc/13-1/system/TCP_Congestion_Control_and_Optimization_General.html)el sistema**

#### March 16, 2024

Las siguientes configuraciones permiten realizar operaciones básicas del sistema en un dispositivo NetScaler.

## **Cómo ver, guardar y borrar la configuración de NetScaler**

Las configuraciones de NetScaler se almacenan en /nsconfig/ns.conf directory. Para que las configuraciones estén disponibles en todas las sesiones, debe guardar la configuración después de cada cambio de configuración.

#### **Ver la configuración en ejecución mediante la interfaz de comandos**

En la línea de comandos, escriba:

```
1 show ns runningConfig
2 <!--NeedCopy-->
```
#### **Ver la configuración en ejecución mediante la interfaz gráfica de usuario**

1. Desplácese hasta **Sistema** > **Diagnósticos** y, en el grupo **Ver configuración**, haga clic en **Eje‑ cutar configuración**.

#### **Ver la diferencia entre los dos archivos de configuración mediante la interfaz de comandos**

En la línea de comandos, escriba:

```
1 diff ns config <configfile> <configfile2>
2 <!--NeedCopy-->
```
#### **Ver la diferencia entre los dos archivos de configuración mediante la GUI**

1. Vaya a **Sistema** > **Diagnósticos** y, en el grupo **Ver configuración**, haga clic en **Diferencia de configuración**.

#### **Guardar configuraciones de NetScaler mediante la interfaz de comandos**

En la línea de comandos, escriba:

```
1 save ns config
2 <!--NeedCopy-->
```
#### **Guardar configuraciones de NetScaler mediante la interfaz gráfica de usuario**

1. En la ficha **Configuración**, en la esquina superior derecha, haga clic en el icono **Guardar**.

## **Visualización de configuraciones guardadas mediante la interfaz de comandos**

En la línea de comandos, escriba:

```
1 show ns ns.conf
2 <!--NeedCopy-->
```
### **Ver configuraciones guardadas mediante la interfaz gráfica de usuario**

Vaya a **Sistema** > **Diagnóstico** y, en el grupo **Ver configuración**, haga clic en **Configuración guardada**.

#### **Borrar la configuración de NetScaler mediante la interfaz de comandos**

Dispones de las tres opciones siguientes para borrar la configuración de NetScaler.

**Nivel básico.** Al borrar la configuración en el nivel básico, se borran todos los ajustes excepto los siguientes:

- Nsroot contraseña
- Zona horaria
- Servidor NTP
- Conexión de servidor ADM
- Información del archivo de licencia
- NSIP, MIP (s) y SNIP (s)
- Configuración de red (configuración predeterminada de puerta de enlace, VLAN, RHI, NTP y DNS)
- Definiciones de nodos HA
- Configuración de funciones y modos
- Contraseña de administrador predeterminada()nsroot

**Nivel extendido.** Al borrar la configuración en el nivel ampliado, se borran todos los ajustes excepto los siguientes:

- NSIP y SNIP (s)
- Configuración de red (configuración predeterminada de puerta de enlace, VLAN, RHI, NTP y DNS)
- Definiciones de nodos HA

La configuración de función y modo vuelve a sus valores predeterminados.

**Nivel completo.** Al borrar la configuración en todo el nivel, se devuelven todos los ajustes a sus val‑ ores predeterminados de fábrica. Sin embargo, el NSIP y la puerta de enlace predeterminada no cam‑ bian, porque cambiarlos puede provocar que el dispositivo pierda conectividad de red.

En la línea de comandos, escriba:

```
1 clear ns config -force
2 <!--NeedCopy-->
```
**Ejemplo:** Para borrar con fuerza las configuraciones básicas de un dispositivo.

```
1 clear ns config -force basic
2 <!--NeedCopy-->
```
#### **Borrar la configuración de NetScaler mediante la interfaz gráfica de usuario**

Vaya a **Sistema** > **Diagnóstico** y, en el grupo Mantenimiento, haga clic en **Borrar configuración** y seleccione el nivel de configuración que quiere borrar del dispositivo.

#### **Cómo reiniciar o apagar el dispositivo para configuraciones de NetScaler no guardadas**

El dispositivo NetScaler se puede reiniciar o apagar de forma remota desde las interfaces de usuario disponibles. Al reiniciar o apagar un dispositivo NetScaler independiente, se pierden las configuraciones no guardadas (configuraciones realizadas desde que se emitió el último comando save ns config).

En una configuración de alta disponibilidad, cuando el dispositivo principal se reinicia o se apaga, el dispositivo secundario asume el control y se convierte en el principal. Las configuraciones no guardadas del antiguo dispositivo principal están disponibles en el nuevo dispositivo principal.

También puede reiniciar el dispositivo reiniciando únicamente el software NetScaler y no reiniciando el sistema operativo subyacente. Esto se denomina reinicio en caliente. Por ejemplo, cuando agrega una nueva licencia o cambia la dirección IP, puede reiniciar en caliente el dispositivo NetScaler para que se realicen estos cambios.

**Nota:**

Solo puede realizar un reinicio en caliente en un dispositivo NetScaler independiente.

#### **Reinicie el dispositivo mediante la interfaz de comandos**

En la línea de comandos, escriba:

```
1 reboot [-warm]
2 <!--NeedCopy-->
```
## **Reinicie un dispositivo NetScaler mediante la interfaz gráfica de usuario**

- 1. En la página de configuración, haga clic en **Reiniciar**.
- 2. Cuando se le pida que reinicie, seleccione **Guardar configuración** para asegurarse de que no pierde ninguna configuración.

**Nota:**

Puede realizar un reinicio en caliente seleccionando Reinicio en caliente.

## **Apague un dispositivo mediante la interfaz de comandos**

En el símbolo del shell, escriba:

- shutdown –p now: Apaga el software y apaga el NetScaler. Para reiniciar NetScaler MPX, pulse el interruptor de alimentación de CA. Para reiniciar NetScaler VPX, reinicie la instancia VPX.
- shutdown –h now: Cierra el software y deja el NetScaler activado. Pulse cualquier tecla para reiniciar NetScaler. Este comando no desactiva NetScaler. Por lo tanto, no apague la ali‑ mentación de CA ni retire los cables de alimentación de CA.

**Nota:**

No se puede apagar un dispositivo mediante la GUI de NetScaler.

## **Cómo sincronizar el reloj del sistema con los servidores de la red**

Puede configurar el dispositivo NetScaler para que sincronice su reloj local con un servidor de Proto‑ colo de hora de red (NTP). Esto garantiza que su reloj tenga la misma configuración de fecha y hora que los demás servidores de la red.

Puede configurar la sincronización del reloj en el dispositivo agregando entradas del servidor NTP al archivo ntp.conf desde la GUI o la interfaz de línea de comandos, o modificando manualmente el archivo ntp.conf y, a continuación, iniciando el daemon NTP (NTPD). La configuración de sincronización del reloj no cambia si el dispositivo se reinicia, actualiza o baja de categoría. Sin embargo, la configuración no se propaga al NetScaler secundario en una configuración de alta disponibilidad.

La GUI de NetScaler le permite configurar la zona horaria y la dirección IP del servidor NTP necesarias para la sincronización del reloj en la pantalla del primer usuario (FTU).

**Nota:**

Si no tiene un servidor NTP local, puede encontrar una lista de servidores NTP públicos de acceso

#### NetScaler 13.1

abierto en el sitio oficial de NTP <http://www.ntp.org>, en Lista de servidores de tiempo públicos. Antes de configurar el de NetScaler para que use un servidor NTP público, asegúrese de leer la página Reglas de interacción (enlace incluido en todas las páginas Servidores de tiempo público).

En NetScaler versión 11, la versión NTP se ha actualizado de 4.2.6p3 a 4.2.8p2.

## **Requisito previo**

Para configurar la sincronización del reloj, debe configurar las siguientes entidades:

- 1. Servidores NTP
- 2. Sincronización NTP.

#### **Agregar un servidor NTP mediante la interfaz de comandos**

En el símbolo del sistema, escriba los siguientes comandos para agregar un servidor NTP y compruebe la configuración:

- add ntp server (<serverIP> | <serverName>)[-minpoll <positive\_integer >] [-maxpoll <positive\_integer>]
- show ntp server

#### **Ejemplo:**

```
1 add ntp server 10.102.29.30 -minpoll 6 -maxpoll 11
2 <!--NeedCopy-->
```
## **Agregar un servidor NTP mediante la interfaz gráfica de usuario**

Vaya a **Sistema** > **Servidores NTP**y cree el servidor NTP.

#### **Habilitar la sincronización NTP mediante la interfaz de comandos**

Al habilitar la sincronización NTP, NetScaler inicia el daemon NTP y utiliza las entradas del servidor NTP del archivo ntp.conf para sincronizar su configuración de hora local. Si no quiere sincronizar la hora del dispositivo con los demás servidores de la red, puede inhabilitar la sincronización NTP, lo que detiene el daemon NTP (NTPD).

En el símbolo del sistema, escriba uno de los siguientes comandos:

```
1 enable ntp sync
2 <!--NeedCopy-->
```
### **Habilitar la sincronización NTP mediante la interfaz gráfica de usuario**

Vaya a **Sistema** > **Servidores NTP**, haga clic en **Acción** y seleccione **Sincronización NTP**.

## **Configurar la sincronización del reloj para modificar un archivo ntp.conf mediante la interfaz gráfica de usuario**

- 1. Inicie sesión en la interfaz de línea de comandos.
- 2. Cambie a la solicitud del shell.
- 3. Copie el archivo /etc/ntp.conf en /nsconfig/ntp.conf, a menos que /nsconfig directory ya contenga un archivo ntp.conf.
- 4. Para cada servidor NTP que quiera agregar, debe agregar las dos líneas siguientes al/ nsconfig/ntp.conf archivo:

```
1 server <IP address for NTP server> iburst
\mathfrak{I}3 restrict <IP address for NTP server> mask <netmask> nomodify
      notrap nopeer noquery
4 <!--NeedCopy-->
```
#### **Nota:**

Por motivos de seguridad, debe haber una entrada restringida correspondiente para cada entrada del servidor.

#### **Ejemplo**

En el siguiente ejemplo, un administrador insertó caracteres # para "comentar"una entrada NTP existente y, a continuación, agregó una entrada:

```
1 #server 1.2.3.4 iburst
\mathcal{O}3 #restrict 1.2.3.4 mask 55.255.255.255 nomodify notrap nopeer
      noquery
4
5 server 10.102.29.160 iburst
6
7 restrict 10.102.29.160 mask 255.255.255.255 nomodify notrap nopeer
       noquery
8 <!--NeedCopy-->
```
- 5. Si el directorio /nsconfig no contiene un archivo denominado rc.netscaler, cree el archivo.
- 6. Agregue la siguiente entrada a /nsconfig/rc.netscaler: /bin/sh /etc/ ntpd\_ctl full\_start

Esta entrada inicia el servicio ntpd, comprueba el archivo ntp.conf y registra los mensajes en el directorio /var/log.

Este proceso se ejecuta cada vez que se reinicia NetScaler.

7. Reinicie el dispositivo NetScaler para habilitar la sincronización del reloj. O bien, para iniciar el proceso de sincronización horaria sin reiniciar el dispositivo, introduzca los siguientes coman‑ dos en el símbolo del shell:

```
1 rm /etc/ntp.conf
2 ln -s /nsconfig/ntp.conf /etc/ntp.conf
3 /bin/sh /etc/ntpd_ctl full_start
4 <!--NeedCopy-->
```
## **Cómo configurar el tiempo de espera de sesión para conexiones de cliente inactivas**

Se proporciona un intervalo de tiempo de espera de sesión para restringir el tiempo durante el que una sesión (GUI, CLI o API) permanece activa cuando no se está usando. Para NetScaler, el tiempo de espera de la sesión del sistema se puede configurar en los siguientes niveles:

#### • **Tiempo de espera a nivel de usuario.** Aplicable al usuario específico.

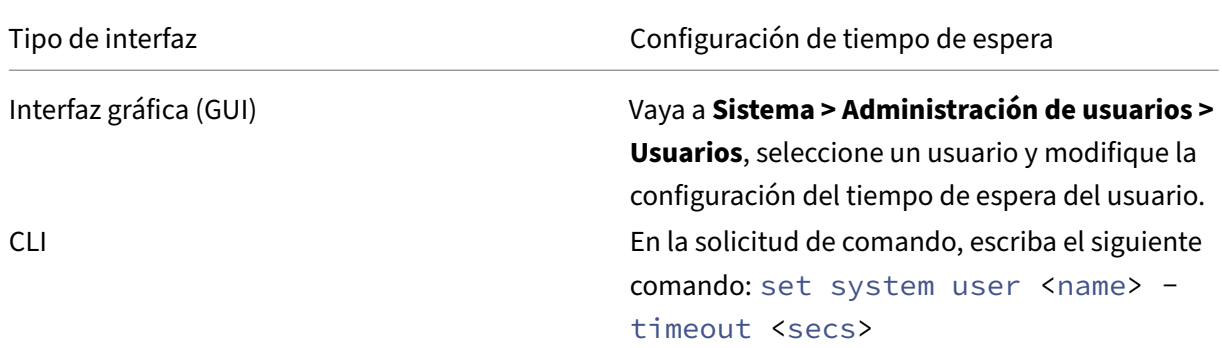

• **Tiempo de espera a nivel de grupo de usuarios.** Aplicable a todos los usuarios del grupo.

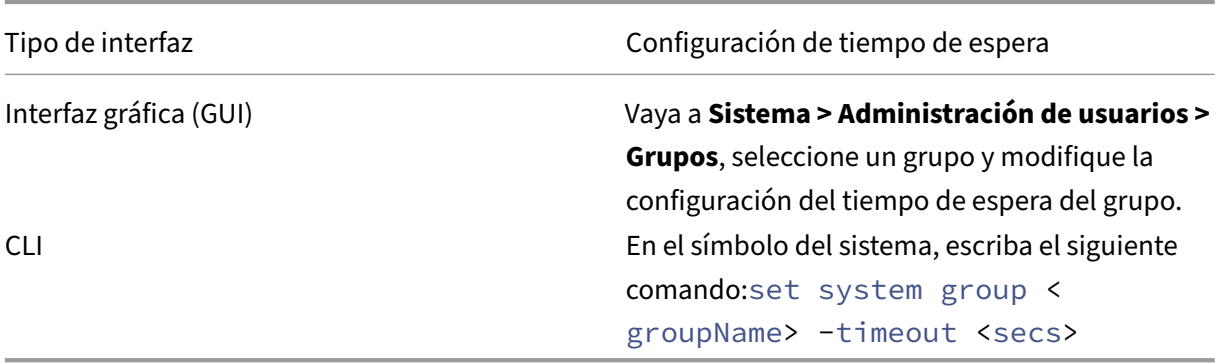

• **Tiempo de espera del sistema global.** Aplicable a todos los usuarios y usuarios de grupos que no tienen configurado un tiempo de espera.

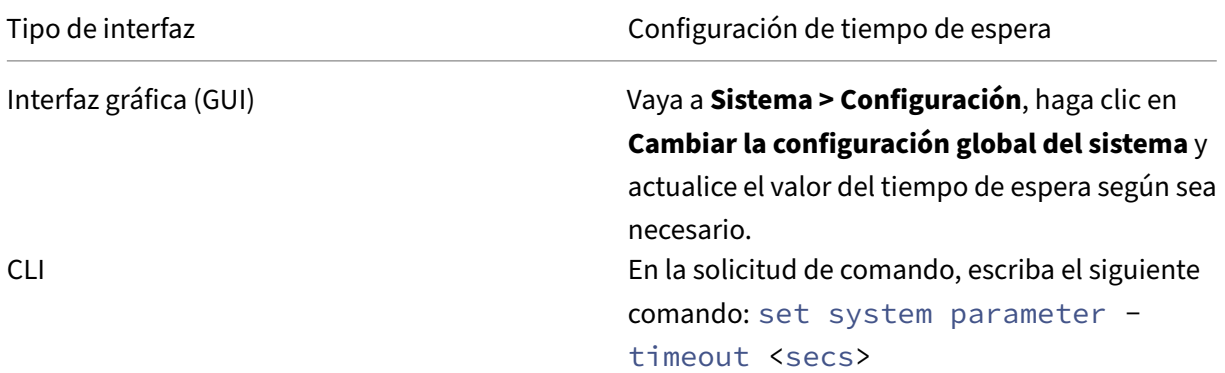

El valor de tiempo de espera especificado para un usuario tiene la prioridad más alta. Si el tiempo de espera no está configurado para el usuario, se tiene en cuenta el tiempo de espera configurado para un grupo de miembros. Si no se especifica el tiempo de espera para un grupo (o el usuario no pertenece a un grupo), se tiene en cuenta el valor de tiempo de espera configurado globalmente. Si el tiempo de espera no se configura en ningún nivel, el valor predeterminado de 900 segundos se establece como el tiempo de espera de la sesión del sistema.

Además, puede especificar la duración del tiempo de espera para cada una de las interfaces a las que accede. Sin embargo, el valor de tiempo de espera especificado para una interfaz específica está restringido al valor de tiempo de espera configurado para el usuario que está accediendo a la interfaz. Por ejemplo, consideremos un usuario "publicadmin"que tiene un valor de tiempo de espera de 20 minutos. Ahora, al acceder a una interfaz, el usuario debe especificar un valor de tiempo de espera que esté dentro de los 20 minutos.

## **Nota:**

Puede elegir mantener una comprobación de los valores de tiempo de espera mínimo y máximo especificando el tiempo de espera como restringido (en la CLI especificando el parámetro *restrictedTimeout*). Este parámetro se proporciona para dar cuenta de versiones anteriores de NetScaler en las que el valor de tiempo de espera no estaba restringido.

• Cuando está habilitado, el valor mínimo de tiempo de espera configurable es de 5 minutos (300 segundos) y el valor máximo es de 1 día (86400 segundos). Si el valor de tiempo de espera ya está configurado en un valor superior a 1 día, cuando este parámetro está habilitado, se le pedirá que lo cambie. Si no cambia el valor, el valor del tiempo de espera se reconfigurará automáticamente a la duración predeterminada del tiempo de espera de 15 minutos (900 segundos) en el próximo reinicio. Lo mismo sucederá si el valor de tiempo de espera configurado es inferior a 5 minutos.

• Cuando se inhabilita, se tienen en cuenta las duraciones de tiempo de espera configuradas.

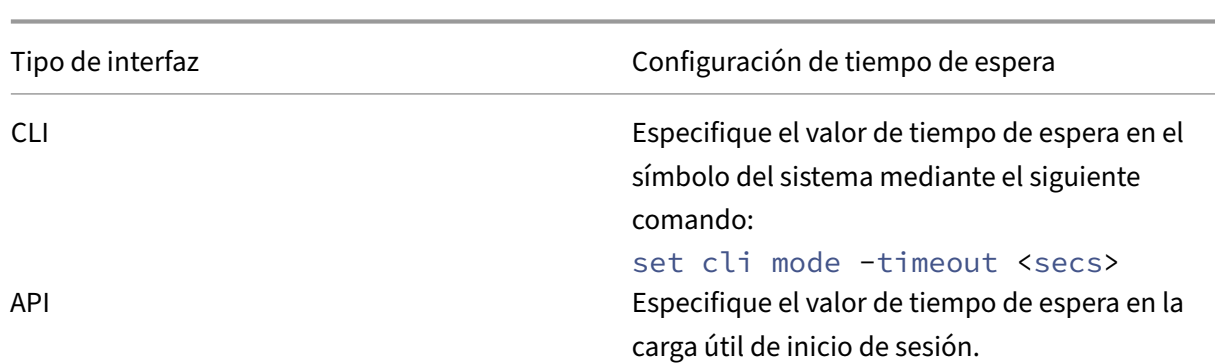

• **Duración del tiempo de espera en cada interfaz:**

## **Cómo configurar la fecha y la hora del sistema para sincronizar el reloj con un servidor horario**

Para cambiar la fecha y la hora del sistema, debe utilizar la interfaz del shell para el SO FreeBSD subyacente. Sin embargo, para ver la fecha y la hora del sistema, puede utilizar la interfaz de línea de comandos o la GUI.

#### **Ver la fecha y la hora del sistema mediante la interfaz de comandos**

En la línea de comandos, escriba:

```
1 show ns config
2 <!--NeedCopy-->
```
## **Ver la fecha y la hora del sistema mediante la interfaz gráfica de usuario**

Vaya a **Sistema** y seleccione la ficha **Información del sistema** para ver la fecha del sistema.

## **Cómo configurar los puertos de administración HTTP y HTTPS para servicios internos**

En una implementación enmodo de IP única de un dispositivo NetScaler, se utiliza una única dirección IP como direcciones NSIP, SNIP y VIP. Esta dirección IP única utiliza diferentes números de puerto para funcionar como direcciones NSIP, SNIP y VIP.

Los números de puerto 80 y 443 son puertos conocidos para los servicios HTTP y HTTPS. Anteriormente, los puertos 80 y 443 de la dirección IP de NetScaler (NSIP) eran puertos dedicados para los servicios de administración HTTP y HTTPS internos. Dado que estos puertos estaban reservados para

servicios internos, no puede utilizar estos puertos conocidos para proporcionar servicios de datos HTTP y HTTPS desde una dirección VIP, que tiene la misma dirección que la dirección NSIP en una implementación en modo IP única.

Para satisfacer este requisito, ahora puede configurar puertos para los servicios de administración HTTP y HTTPS internos (de la dirección NSIP) distintos de los puertos 80 y 443.

A continuación se enumeran los números de puerto predeterminados para los servicios de administración HTTP y HTTPS internos de los dispositivos NetScaler MPX, VPX y CPX:

- Dispositivos NetScaler MPX y VPX: 80 (HTTP) y 443 (HTTPS)
- Dispositivos NetScaler CPX: 9080 (HTTP) y 9443 (HTTPS)

#### **Configurar los puertos de administración HTTP y HTTPS mediante la interfaz de comandos**

Puede configurar un puerto HTTP y HTTPS en cualquier valor del dispositivo NetScaler para admitir el servicio de administración HTTP y HTTPS. Sin embargo, de forma predeterminada, el dispositivo NetScaler utiliza los puertos 80 y 443 para la conexión HTTP y HTTPS.

En la línea de comandos, escriba:

```
1 set ns param - mgmtHttpPort<port>
2 <!--NeedCopy-->
```
#### **Ejemplo:**

```
1 set ns param -mgmtHttpPort 2000
2 <!--NeedCopy-->
```
#### Para configurar un puerto HTTPS mediante la interfaz de comandos

En la línea de comandos, escriba:

```
1 set ns param - mgmtHttpsPort<port>
2 <!--NeedCopy-->
```
#### **Ejemplo:**

```
1 set ns param -mgmtHttpsPort 3000
2 <!--NeedCopy-->
```
## **Configurar los puertos de administración HTTP y HTTPS mediante la interfaz gráfica de usuario**

Siga los pasos que se indican a continuación para configurar los valores de los puertos HTTP y HTTPS:

1. Vaya a **Sistema** > **configuración** > **Cambiar la configuración global del sistema**.

- 2. En la página **Configurar parámetros de configuración global del sistema**, en la sección**Otros ajustes**, defina los siguientes parámetros.
	- a) Puerto HTTP de administración. Establezca el valor del puerto en 2000. Predeterminado  $= 80$ , Mín = 1, Máx = 65534.
	- b) Puerto HTTPS de administración. Establezca el valor del puerto en 3000. Predeterminado  $= 443$ , Mín = 1, Máx = 65534.

## **Configurar el servicio GUI HTTP interno mediante la GUI de NetScaler, la CLI de NetScaler o las API de NetScaler NITRO**

En un dispositivo NetScaler, /etc/httpd.conf es el archivo de configuración para el servicio GUI HTTP interno que administra las conexiones a la GUI de NetScaler.

En lugar de usar el archivo httpd.conf para configurar el servicio GUI HTTP interno, ahora puede usar la GUI de NetScaler, la CLI de NetScaler o las API de NetScaler NITRO. Por ejemplo, puede usar la CLI de NetScaler para modificar la cantidad máxima de clientes que pueden conectarse al servicio GUI HTTP interno a la vez.

El servicio GUI HTTP interno tiene el siguiente formato de nombre: **nshttpd‑gui‑ ‑80**<loop back IP address>

Use las operaciones de comandos del servicio NetScaler para configurar el servicio GUI HTTP interno.

## **Para modificar el servicio GUI HTTP interno mediante la CLI**:

- Use el comando set service. Para obtener más información, consulte set service.
- Use el comando show service para verificar la configuración. Para obtener más información, consulte show service.

## **Ejemplo de configuración**:

En la siguiente confi[guración de e](https://developer-docs.citrix.com/projects/citrix-adc-command-reference/en/latest/basic/service/#show-service)jemplo, el parámetro maxClient se establece en 300 para el servicio GUI HTTP interno.

```
1 > sh service nshttpd-gui-127.0.0.1-80
2 nshttpd-gui-127.0.0.1-80 (127.0.0.1:80) - HTTP
3 State: UP
4 Last state change was at Wed Mar 16 20:16:16 2022
5 Time since last state change: 0 days, 22:31:00.970
6 Server Name: #ns-internal-127.0.0.1#
7 Server ID : None Monitor Threshold : 0
8 Max Conn: 0 Max Req: 0 Max Bandwidth: 0
               kbits
9 Use Source IP: NO
10 Client Keepalive(CKA): NO
```
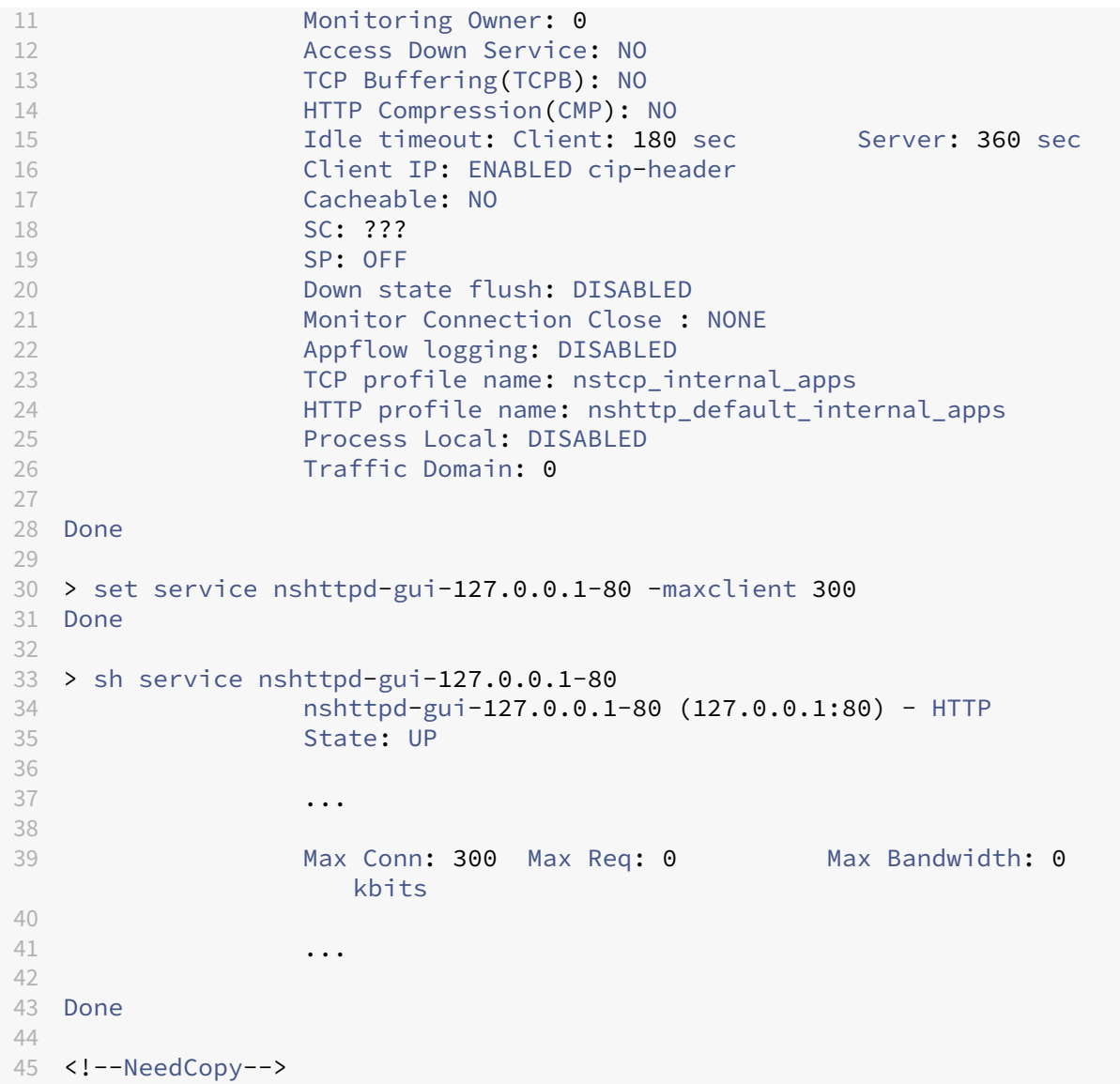

## **Activar la recuperación de memoria mediante la interfaz de comandos**

Puede activar la recuperación de memoria desde la interfaz de línea de comandos.

En el símbolo del sistema, escriba el siguiente comando:

start ns memrecovery [-percentage <positive\_integer>]

**Ejemplo:**

```
start nsmemrecovery -percentage 30
```
Para comprobar la cantidad real de memoria recuperada, utilice el siguiente comando en el símbolo del sistema:

#### stat system memory

## **Cómo asignar una CPU de administración adicional para el procesamiento y la supervisión de datos**

Si necesita un mejor rendimiento para la configuración y supervisión de un dispositivo NetScaler MPX, puede asignar una CPU de administración adicional del grupo de motores de paquetes del dispositivo. Esta función se admite en determinados modelos NetScaler MPX y en todos los modelos VPX, excepto en las instancias VPX que se ejecutan en dispositivos NetScaler SDX. Afecta a la salida de los comandos stat system CPU y stat system.

Modelos NetScaler MPX compatibles:

- 25xxx
- 22xxx
- 14xxx
- 115xx
- 15xxx
- 26xxx

#### **Nota:**

Para los modelos NetScaler MPX 26xxx con más de 20 núcleos, la función de CPU de administración adicional obligatoria está habilitada de forma predeterminada. Para los modelos NetScaler VPX, se necesita una licencia que admita al menos 12 vCPU para habilitar esta función.

#### **Asignar una CPU de administración adicional mediante la interfaz de comandos**

En el símbolo del sistema, escriba uno de los siguientes comandos:

- enable extramgmtcpu
- disable extramgmtcpu

#### **Nota:**

Después de habilitar y inhabilitar esta función, el dispositivo NetScaler muestra una advertencia para que se reinicie el dispositivo para que los cambios surtan efecto.

#### Mostrar el estado configurado y efectivo de una CPU de administración adicional.

En la línea de comandos, escriba:

```
1 show extramgmtcpu
2 <!--NeedCopy-->
```
### **Ejemplo:**

```
1 > show extramgmtcpu
2 ConfiguredState: ENABLED EffectiveState: ENABLED
3 <!--NeedCopy-->
```
#### **Nota:**

En este ejemplo, el comando show se introduce antes de reiniciar el dispositivo.

## **Asignar una CPU de administración adicional mediante la interfaz gráfica de usuario**

Para asignar una CPU de administración adicional mediante la GUI, vaya a **Sistema** > **Configuración** y haga clic en **Configurar CPU de administración adicional**. En el menú desplegable **Estado con‑ figurado**, seleccione **Habilitado** y, a continuación, **Aceptar**.

Para comprobar el uso de la CPU, vaya a **Sistema** > **Configuración** > **Panel de control**.

## **Configurar una CPU de administración adicional mediante la API de NITRO**

Utilice los siguientes métodos y formatos NITRO para habilitar, inhabilitar y mostrar una CPU de ad‑ ministración adicional.

## **Para habilitar una CPU de administración adicional**:

```
1 HTTP Method: POST
2
3 URL: http://<NSIP>/nitro/v1/config/systemextramgmtcpu?action=enable
4
5 Payload: {
6 "systemextramgmtcpu":{
7 }
8 }
9
10
11 curl -v -X POST -H "Content-Type: application/json" -u nsroot:nsroot
     http://10.102.201.92/nitro/v1/config/systemextramgmtcpu?action=
      enable -d '{
12 "systemextramgmtcpu":{
13 }
14 }
15 '
16 <!--NeedCopy-->
```
Para inhabilitar una CPU de administración adicional

```
1 HTTP Method: POST
2 URL: http://<NSIP>/nitro/v1/config/systemextramgmtcpu?action=disable
3 Payload: {
```

```
4 "systemextramgmtcpu":{
5 }
6 }
7
8 curl -v -X POST -H "Content-Type: application/json" -u nsroot:nsroot
      http://10.102.201.92/nitro/v1/config/systemextramgmtcpu?action=
       disable -d '{
9 "systemextramgmtcpu": {
10 }
\begin{matrix} 11 & 3 \\ 12 & 1 \end{matrix}12 '
13 <!--NeedCopy-->
```
Para mostrar una CPU de administración adicional

```
1 HTTP Method: GET
2 URL: http://<NSIP>/nitro/v1/config/systemextramgmtcpu
3 <!--NeedCopy-->
```
#### **Ejemplo:**

```
1 curl -v -X GET -H "Content-Type: application/json" -u nsroot:nsroot
     http://10.102.201.92/nitro/v1/config/systemextramgmtcpu
2 <!--NeedCopy-->
```
#### **Estadísticas y supervisión antes y después de agregar CPU de administración adicional**

Los siguientes ejemplos muestran las diferencias en el resultado de los comandos stat system CPU y stat system antes y después de agregar una CPU de administración adicional.

```
1 stat system cpu
2 <!--NeedCopy-->
```
Este comando muestra estadísticas de las CPU.

A continuación semuestra un ejemplo de salida antes de agregar una CPU de administración adicional en uno de los modelos compatibles.

Ejemplo

```
1 > stat system cpu
\frac{2}{3}3 CPU statistics
4
5 ID Usage
6
7 8 1
8
9 7 1
10
11 11 2
```
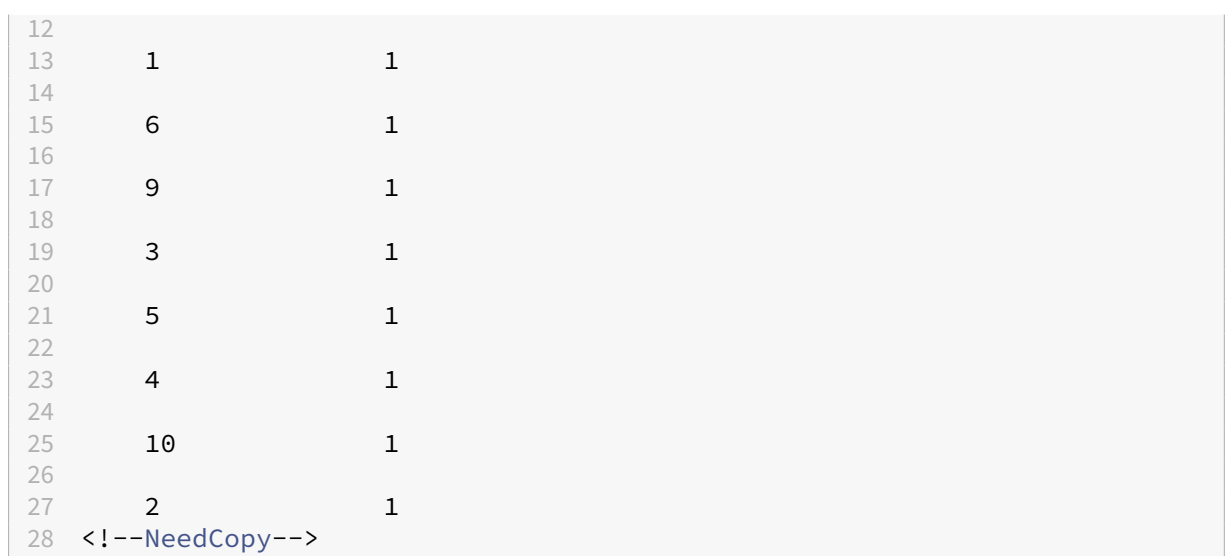

A continuación se muestra el resultado después de agregar una CPU de administración adicional en el mismo dispositivo MPX.

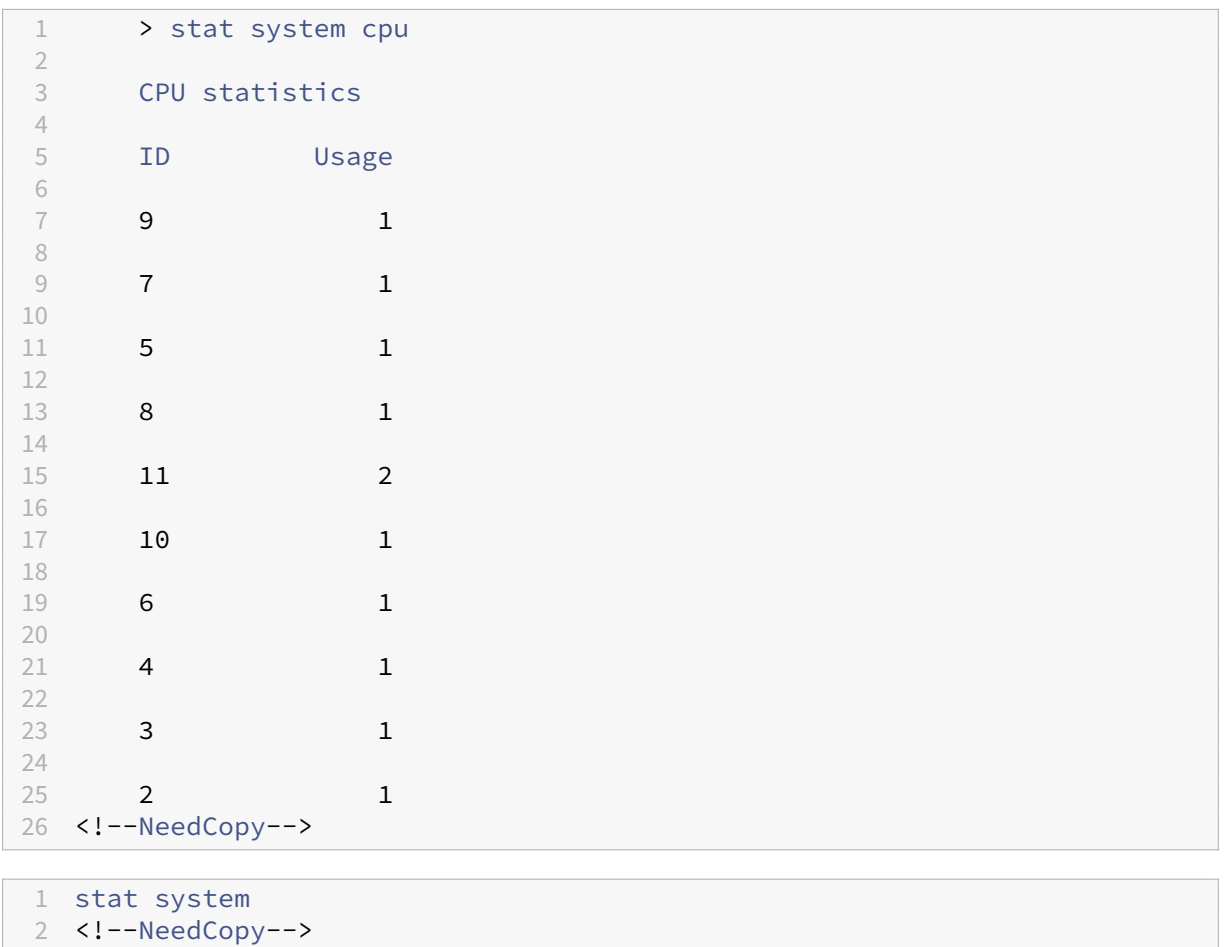

Este comando muestra el uso de CPU. En el siguiente ejemplo, el resultado antes de agregar una CPU

de administración adicional en uno de los modelos compatibles es:

```
Administración Uso adicional de CPU (%) 0.00
```
#### Ejemplo

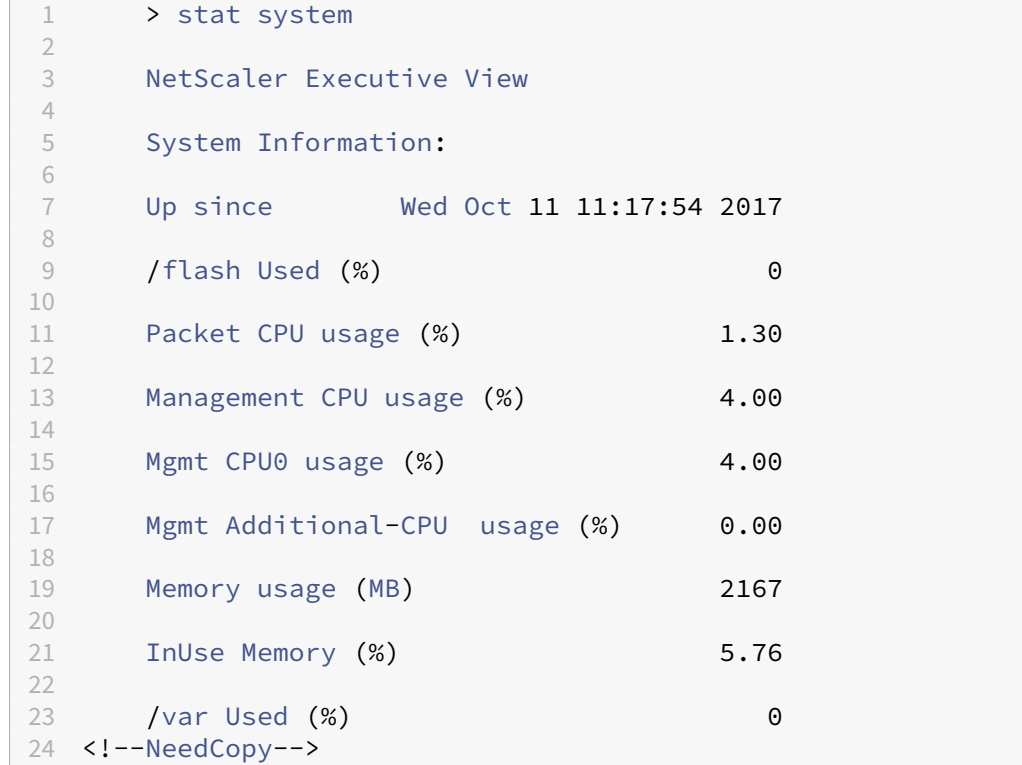

En el ejemplo siguiente, el resultado después de agregar una CPU de administración adicional en el mismo dispositivo MPX es:

Administración Uso adicional de CPU (%) 0,80

```
1 > stat system
2
3
4 NetScaler Executive View
5
6 System Information:
7
8 Up since Wed Oct 11 11:55:56 2017
9
10 /flash Used (%) 0
11
12 Packet CPU usage (%) 1.20
13
14 Management CPU usage (%) 5.70
15
16 Mgmt CPU0 usage (%) 10.60
17
18 Mgmt Additional-CPU usage (%) 0.80
```
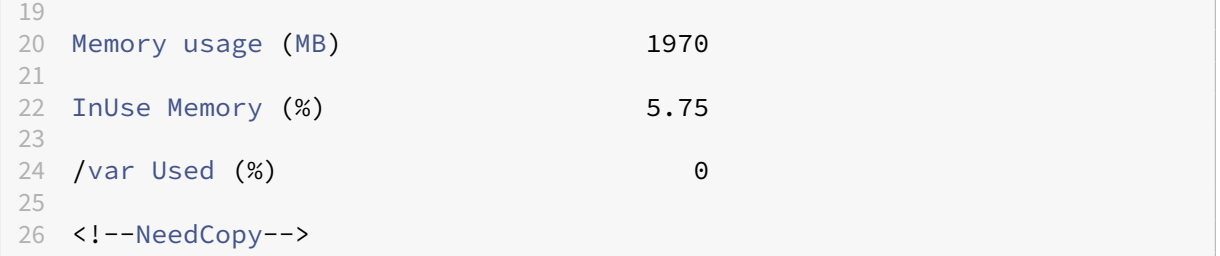

## **Cómo realizar copias de seguridad y restaurar el dispositivo para recuperar la configuración perdida**

Si el dispositivo se daña o necesita una actualización, puede hacer una copia de seguridad de la con‑ figuración del sistema. El procedimiento de copia de seguridad se realiza a través de la interfaz CLI o GUI. El dispositivo también permite importar el archivo de copia de seguridad de un origen externo. Sin embargo, solo puede hacerlo a través de la interfaz GUI y no se puede hacer a través de la interfaz CLI.

#### **Puntos que tener en cuenta**

Debe recordar los siguientes puntos al realizar la copia de seguridad y restaurar el dispositivo.

- Debe haber configuración de red en una nueva plataforma.
- La nueva compilación de la plataforma debe ser la misma que la del archivo de copia de seguri‑ dad o una versión posterior.

## **Crear una copia de reserva de un dispositivo NetScaler**

Según los requisitos de datos y reserva, puede crear una copia de seguridad "básica"o una copia de seguridad "completa".

• **Backup básico.** Puede realizar este tipo de copia de seguridad si quiere hacer una copia de seguridad de los archivos que cambian constantemente. Los archivos de los que puede realizar una copia de seguridad se encuentran en la tabla siguiente.

Para obtener información sobre los detalles básicos de la copia de seguridad, consulte el tema Tabla.

• **Copia de seguridad completa.** Además de los archivos de los que se creó una copia de seguri‑ dad básica, una copia de seguridad completa contiene archivos que se actualizan con menos frecuencia. Los archivos de los que se realiza una copia de seguridad cuando se utiliza la opción de copia de seguridad "Completa"son:

NetScaler 13.1

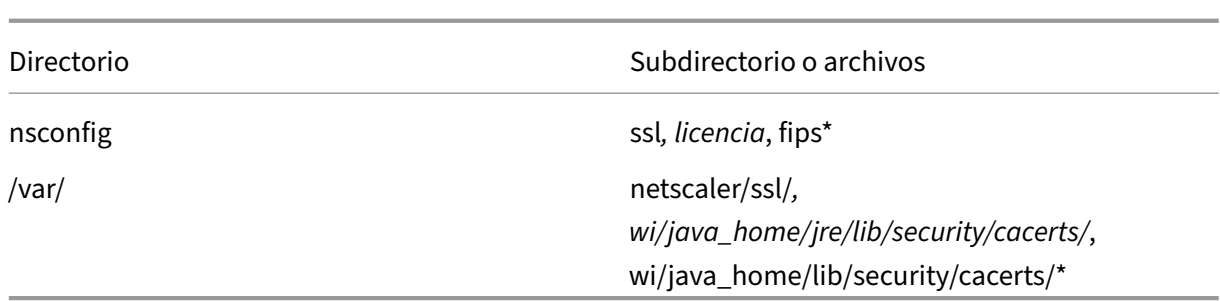

Los datos de la copia de seguridad se almacenan como un archivo TAR comprimido en el directorio /var/ns\_sys\_backup/. Para evitar problemas debido a la falta de disponibilidad de espacio en disco, puede almacenar hasta 50 archivos de copia de seguridad en este directorio. Puede utilizar el comando rm system backup para eliminar los archivos de copia de seguridad existentes y crear más copias de seguridad.

**Nota:**

Cuando la operación de copia de seguridad esté en curso, no ejecute comandos que afecten a la configuración.

Si un archivo del que es necesario realizar una copia de seguridad no está disponible, la operación omite ese archivo.

## **Crear una copia de reserva de un dispositivo NetScaler mediante la interfaz de comandos**

Siga el procedimiento que se indica a continuación para hacer una copia de seguridad de un dispositivo NetScaler mediante la interfaz de comandos de NetScaler.

En el símbolo del sistema, haga lo siguiente:

1. Guarde las configuraciones de NetScaler.

```
1 save ns config
2 <!--NeedCopy-->
```
#### 1. Cree el archivo de copia de seguridad.

```
1 create system backup [<fileName>] -level <br/>basic | full> -comment <
      string>
2 <!--NeedCopy-->
```
#### **Nota:**

Si no se especifica el nombre de archivo, el dispositivo crea un archivo TAR con la siguiente

convención de nomenclatura:backup\_<level>\_<nsip\_address>\_<date-timestamp >.tgz.

**Ejemplo:** Para hacer una copia de seguridad de todo el dispositivo mediante la convención de nomen‑ clatura predeterminada del archivo de copia de seguridad.

```
1 > create system backup -level full
2 <!--NeedCopy-->
```
1. Compruebe que se ha creado el archivo de copia de seguridad.

```
1 show system backup
2 <!--NeedCopy-->
```
Puede ver las propiedades de un archivo de copia de seguridad específico mediante el parámetro fileName.

#### **Restaurar un dispositivo NetScaler mediante la interfaz de comandos**

#### **Importante:**

No se puede restaurar correctamente el dispositivo si cambia el nombre o modifica el archivo de copia de seguridad.

Al restaurar el dispositivo, la operación de restauración desactiva el archivo de copia de seguridad del directorio /var/ns\_sys\_backup/. Una vez que los archivos están desbloqueados, los archivos se copian en los directorios respectivos.

## **Restaurar NetScaler desde un archivo de copia de seguridad local mediante la interfaz de comandos**

#### **Nota:**

Le recomendamos que haga una copia de seguridad de la configuración actual antes de restaurar una configuración anterior. Sin embargo, si no quiere que el comando restore cree automáticamente una copia de seguridad de la configuración actual, utilice el parámetro – skipBackup.

#### En el símbolo del sistema, haga lo siguiente:

- 1. Obtenga una lista de los archivos de copia de seguridad disponibles en el dispositivo.
	- 1 show system backup
	- 2 <!--NeedCopy-->

2. Restaure el dispositivo especificando uno de los archivos de copia de seguridad.

restore system backup <filename> [-skipBackup]

**Ejemplo:** Para restaurar mediante una copia de seguridad completa de un dispositivo

```
> restore system backup backup_full_<nsip_address>_<date-timestamp
>.tgz
```
3. Reinicie el dispositivo.

reboot

## **Copia de seguridad y restauración de un dispositivo NetScaler mediante la interfaz gráfica de usuario**

- 1. Navegue hasta **Sistema** > **Respaldar y restaurar**.
- 2. Haga clic en **Copia de seguridad/importación** para iniciar el proceso.
- 3. En la página **Copia de seguridad/importación**, seleccione **Crear** y defina los siguientes parámetros.
	- a) Nombre del archivo. Nombre del archivo de copia de seguridad del dispositivo.
	- b) Nivel. Seleccione un nivel de copia de seguridad como básico o completo.
	- c) Comentario. Proporcione una breve descripción de la copia de seguridad.
- 4. Haga clic en **Copia de seguridad**.
- 5. Si quieres importar una copia de seguridad, debes seleccionar **Importar**.
- 6. Una vez completada la copia de seguridad, puede seleccionar el archivo y hacer clic en **Descar‑ gar**.
- 7. Para restaurar, seleccione el archivo de copia de seguridad y haga clic en **Restaurar**.
- 8. En la página **Restaurar**, compruebe los detalles del archivo de reserva y haga clic en **Restaurar**.
- 9. Después de restaurar, debe reiniciar el dispositivo.

Para obtener más información sobre cómo realizar copias de seguridad y restaurar instancias de NetScaler, consulte el tema Respaldo y restauración mediante NetScaler Console.

Para obtener más información sobre cómo hacer copias de seguridad y restaurar un dispositivo SDX, consulte C[opia de seguridad y restauración del dispositivo SDX.](https://docs.netscaler.com/es-es/netscaler-mas/12/instance-management/how-to-backup-and-restore-using-mas.html)

Para obtener información sobre las operaciones realizadas en el backup del sistema, consulte el tema Copia de [seguridad del sistema.](https://docs.netscaler.com/es-es/sdx/current-release/configuring-management-service/backup-restore.html)
## **Cómo generar un paquete de asistencia técnica para resolver problemas de dispositivos**

Para obtener ayuda para analizar y resolver cualquier problema con un dispositivo NetScaler, puede generar un paquete de soporte técnico en el dispositivo y enviarlo al soporte técnico de Citrix. El paquete de asistencia técnica de NetScaler es un archivo tar comprimido de datos y estadísticas de configuración del sistema. Recopila los siguientes datos del dispositivo NetScaler en el que se genera el paquete:

- **Archivos de configuración**. Todos los archivos del directorio /flash/nsconfig.
- **Archivos Newnslog**. El newnslog actualmente en ejecución y algunos archivos anteriores. Para minimizar el tamaño del archivo, la recopilación newnslog está restringida a 500 MB, 6 archivos o 7 días, lo que ocurra primero. Si se necesitan datos antiguos, es posible que requiera la recopilación manual.
- **Archivos de registro**. Archivos en /var/log/messages*, /var/log/ns.log* y otros archivos en /var/log y /var/nslog.
- **Archivos principales de la aplicación**. Archivos creados en el directorio /var/core durante la última semana, si los hubiera.
- **Salida de algunos comandos show de CLI**.
- **Salida de algunos comandos stat de CLI**.
- **Salida de los comandos de shell de BSD**.

El paquete de asistencia técnica se guarda en el dispositivo NetScaler en un archivo en la siguiente ubicación:

```
1 /var/tmp/support/support.tgz
2 <!--NeedCopy-->
```
La ruta es un enlace simbólico al recopilador más reciente parafacilitar el acceso. El nombre completo del archivo varía en función de la topología de implementación, pero generalmente sigue un formato similar a:

```
1 collector_<P/S>_<NS IP>_<DateTime>.tgz.
2 <!--NeedCopy-->
```
Puede utilizar un solo comando para generar el paquete de soporte técnico y cargarlo de forma segura en el servidor de soporte técnico de Citrix. A partir de la versión 13.1‑50.x de NetScaler, debe generar un token de autenticación antes de cargar el paquete de soporte técnico. Anteriormente, utilizaba el nombre de usuario y la contraseña de Citrix para cargar el paquete de soporte técnico.

Para generar el token de autenticación:

1. Inicie un navegador e introduzca la siguiente URL: https://cis.citrix.com/auth/api/create\_ident ity\_v2/?expiration=3600.

2. Inicie sesión con la autenticación multifactor.

**Nota:**

Para obtener información sobre cómo inscribirse para la autenticación multifactorial, consulte https://support.citrix.com/article/CTX461297/how-to-enroll-into-multi-factorauthentication‑mfa.

- 3. Haga clic en **Copiar** [para copiar el token de autenticación que aparece en la pantalla. El toke](https://support.citrix.com/article/CTX461297/how-to-enroll-into-multi-factor-authentication-mfa)n es [válido durante 3600](https://support.citrix.com/article/CTX461297/how-to-enroll-into-multi-factor-authentication-mfa) segundos (1 hora). La longitud máxima permitida para el token es de 1023 caracteres.
- 4. Después de copiar el token de autenticación, utilice la CLI o la GUI para cargar el archivo.

Para cargar el paquete de soporte técnico mediante la CLI, ejecute el siguiente comando:

```
1 showtechsupport -upload -file <string> -description <string> -authtoken
      <string>
2 <!--NeedCopy-->
```
Ejemplo:

```
1 showtechsupport -upload -file /var/tmp/support/callhome/
     collector_callhome_P_10.102.168.52_14Mar2022_12_50.tar.gz -
     description "test upload" -authtoken
     eyJhbGciOiJSUzI1NiIsInR5cCI6IkpXVCJ9.
     eyJzdWIiOiJDSVMiLCJpc3MiOiJidHMuY2lzLmNpdHJpeC5jb20iLCJqdGkiOiJkNDI4N
      *******
2 <!--NeedCopy-->
```
Para cargar el paquete de soporte técnico mediante la GUI:

- 1. Vaya a **Configuración > Sistema > Diagnóstico**.
- 2. En la sección Herramientas de soporte técnico, haga clic en **Generar archivo de soporte**.
- 3. Use la opción **Alcance** para especificar si desea recopilar datos en el nodo actual, en todos los nodos del clúster o para las particiones especificadas.
- 4. Seleccione **Cargar el archivo recopilador**.
- 5. En la sección **Mi cuenta de Citrix**, introduzca el token de autenticación en el campo **Token de autenticación de Citrix**.

Si el dispositivo NetScaler no tiene conectividad directa a Internet, puede utilizar un servidor proxy para cargar directamente el paquete de asistencia técnica en el servidor de asistencia técnica de Citrix. El formato básico de la cadena proxy es:

```
1 proxy_IP:<proxy_port>
2 <!--NeedCopy-->
```
Si el servidor proxy requiere autenticación, el formato es:

```
1 username:password@proxsy_IP:<proxy_port>
2 <!--NeedCopy-->
```
### **Nota:**

Para los dispositivos NetScaler en un par de alta disponibilidad, debe generar el paquete de asis‑ tencia técnica en cada uno de los dos nodos.

Para los dispositivos NetScaler en una configuración de clúster, puede generar el paquete de asistencia técnica en cada nodo de forma individual o puede generar archivos abreviados más pequeños para todos los nodos mediante la dirección IP del clúster.

Para las particiones de administración de NetScaler, debe generar el paquete de asistencia técnica a partir de la partición de administración predeterminada. Para obtener el paquete de asis‑ tencia técnica para una partición específica, debe especificar el nombre de la partición para la que quiere generar el paquete de asistencia técnica. Si no especifica el nombre de la partición, los datos se recopilan de todas las particiones administrativas.

### **Genere el paquete de asistencia técnica de NetScaler mediante la interfaz de comandos**

En la línea de comandos, escriba:

```
1 show techsupport [-scope <scope> <partitionName>] [-upload [-proxy <
     string>] [-casenumber <string>] [-file <string>] [-description <
     string>] [-userName <string> -password ]]
2 <!--NeedCopy-->
```
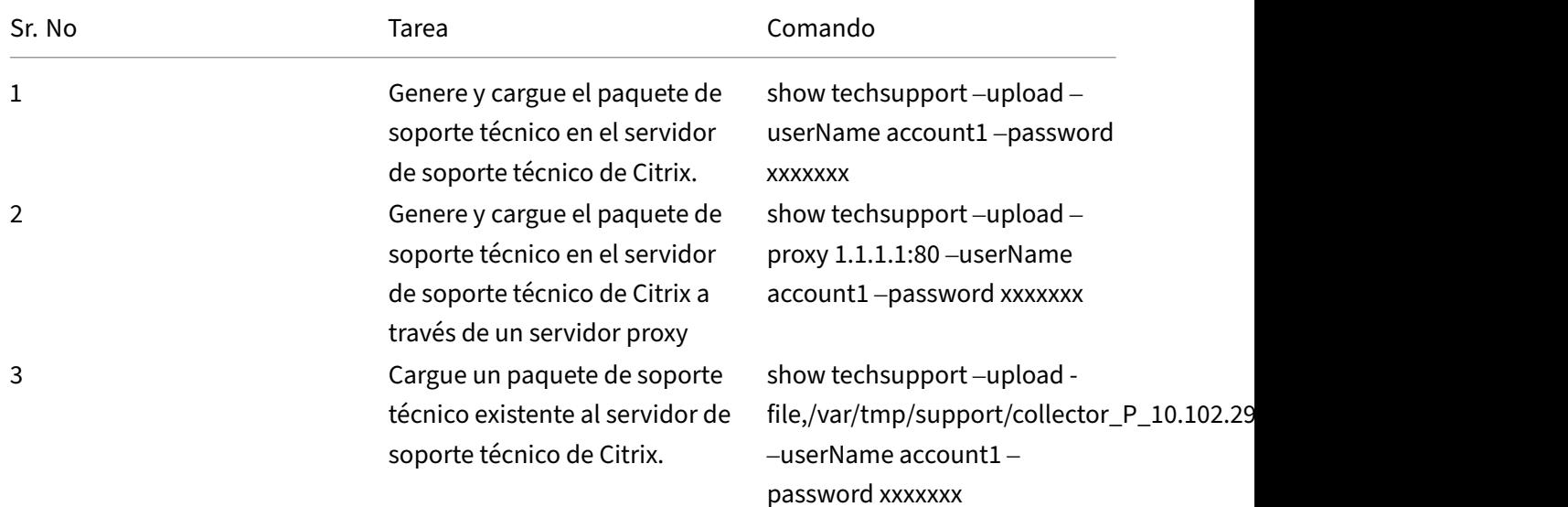

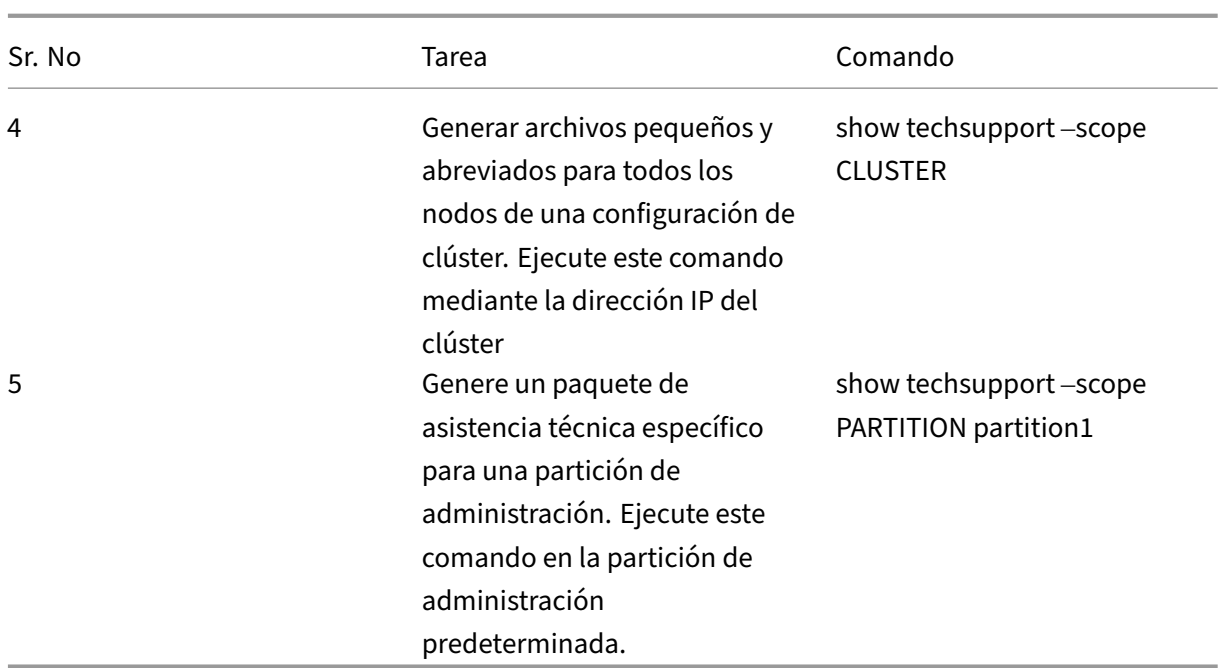

## **Cómo recopilar el paquete de asistencia técnica de los dispositivos SDX y VPX para el análisis de conocimientos**

Un dispositivo NetScaler tiene un mecanismo integrado para recopilar archivos de registro. Los archivos de registro se envían a su vez a Citrix Insight Services para su análisis.

**Nota:**

Todos los procedimientos son aplicables a la versión 9.2 o posterior del software.

### **Descargue el paquete de asistencia técnica de los dispositivos NetScaler MPX y VPX**

Para ejecutar un archivo recopilador mediante la GUI de NetScaler, debe completar el siguiente procedimiento:

**Nota:**

El procedimiento se aplica a la versión 9.2 o posterior del software.

- 1. Vaya a **Sistema** > **Diagnóstico**.
- 2. En la sección **Herramientas de asistencia técnica**, haga clic en el enlace **Generar archivo de asistencia**.
- 3. En la página **Asistencia técnica**, defina los siguientes parámetros:
	- a) Alcance. Recopilar datos de uno o varios nodos.
- b) Partición. Nombre de la partición.
- c) Opciones de carga del soporte técnico de Citrix. Defina todas las opciones, como el servi‑ dor proxy, el número de caso de servicio, el nombre del archivo del recopilador y una breve descripción del archivo archivador para cargar el paquete de asistencia técnica.
- d) Cuenta Citrix. Introduzca sus credenciales de Citrix.
- 4. Haga clic en **Ejecutar**.
- 5. Se genera el paquete de asistencia técnica.
- 6. Haga clic en **Sí** para descargar el paquete de asistencia técnica en su escritorio local.

### **Obtenga el paquete de asistencia técnica mediante la interfaz de comandos**

1. Descargue el archivo del dispositivo mediante una utilidad FTP segura (SFTP) o Secure Copy (SCP), como WinSCP, y cárguelo en Citrix Insight Services para su análisis.

**Nota:**

En la versión del software NetScaler anterior a la 9.0, el script del recopilador debe descargarse por separado y ejecutarse.

```
1 > show techsupport -scope CLUSTER
2 <!--NeedCopy-->
```
- 1. Esto recopila información de asistencia técnica de todos los nodos del clúster y comprime los archivos en un único archivo.
- 2. Una vez que el dispositivo genera el archivo recopilador, la ubicación del archivo se muestra como se muestra en la siguiente captura de pantalla.

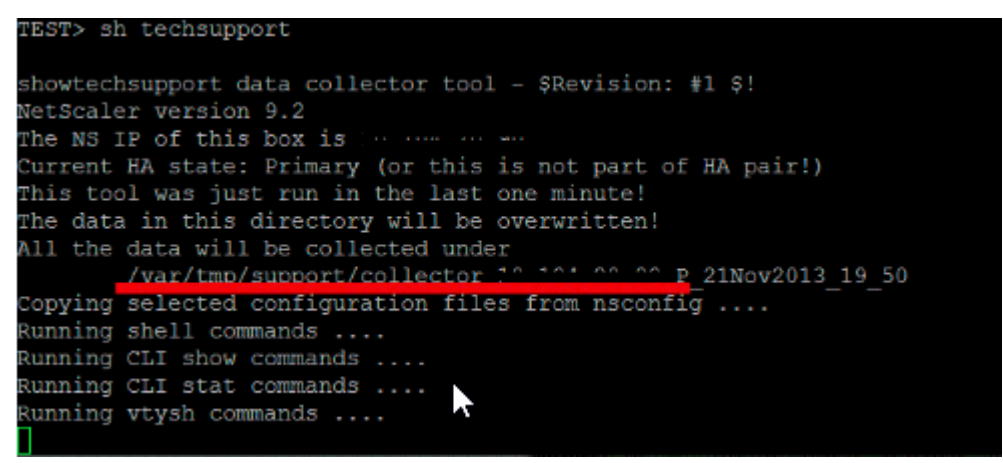

El archivo se almacena en /var/tmp/support y puede comprobarlo iniciando sesión en un dis‑ positivo NetScaler y ejecutando el siguiente comando desde un símbolo del shell.

```
1 root@NS# cd /var/tmp/support/
2 root@NS# ls -l
3 <!--NeedCopy-->
```
### **Obtener paquete de diagnóstico de NetScaler SDX mediante la interfaz gráfica de usuario**

- 1. Abra la GUI de NetScaler SDX.
- 2. Expanda el nodo **Diagnóstico**.
- 3. Seleccione el nodo **Asistencia técnica**.
- 4. Haga clic en Generar archivo de soporte técnico.
- 5. Seleccione **Equipo** (incluidas instancias) en el menú desplegable.
- 6. Haga clic en **Agregar**.
- 7. Seleccione una o varias instancias para agregarlas.
- 8. Haga clic en **Aceptar**. Espera a que se complete el proceso.
- 9. Seleccione el nombre del paquete que se generó y, a continuación, haga clic en **Descargar**
- 10. Cargue el archivo de paquete en Citrix Insight Services.

### **Más recursos**

### **Vea un vídeo**

**Leer otro tema**

### **[Documento d](https://www.youtube.com/watch?v=O76T0zZQR1s)e referencia de comandos**

# **[Autenticación y autorización d](https://developer-docs.citrix.com/projects/netscaler-command-reference/en/12.0/utility/techsupport/techsupport/)e usuarios del sistema**

### August 11, 2023

Para configurar la autenticación y la autorización de usuarios de NetScaler, primero debe definir los usuarios que tienen acceso al dispositivo NetScaler y, a continuación, puede organizar estos usuarios en grupos. Después de configurar los usuarios y los grupos, debe configurar las directivas de comando para definir los tipos de acceso y asignar las directivas a los usuarios o grupos.

Debe iniciar sesión como administrador para configurar los usuarios, los grupos y las directivas de comando. *El nombre de usuario predeterminado del administrador de NetScaler es nsroot.* Después de iniciar sesión como administrador predeterminado, debe cambiar la contraseña de la cuenta nsroot. Una vez que haya cambiado la contraseña, ningún usuario podrá acceder al dispositivo NetScaler

hasta que haya creado una cuenta para ese usuario. Si olvida la contraseña de administrador después de cambiarla de la predeterminada, puede restablecerla a nsroot.

**Nota:**

- Los usuarios locales pueden autenticarse en NetScaler incluso si los servidores de auten‑ ticación externos están configurados. Puede restringir esto inhabilitando el parámetro LocalAuth del comando set system parameter.
- Para mejorar la seguridad, Citrix recomienda cambiar la contraseña de nsroot. Es aconsejable cambiar la contraseña con frecuencia. Para obtener información sobre cómo cambiar la contraseña nsroot, consulte Restablecimiento de la contraseña de administrador predeterminada (nsroot) .

# **Direc[tivas de usuari](https://docs.netscaler.com/es-es/citrix-adc/13-1/system/authentication-and-authorization-for-system-user/how-to-reset-nsroot-administrator-password.html)o, grupos de usuarios y comandos**

### January 11, 2024

Primero debe definir un usuario con una cuenta y, a continuación, organizar a todos los usuarios en grupos. Puede crear directivas de comandos o utilizar directivas de comandos integradas para regular el acceso de los usuarios a los comandos.

**Nota:**

Si prefiere obtener más información sobre la configuración de usuarios y grupos de usuarios como parte de la configuración de autenticación y autorización de NetScaler para la administración del tráfico, consulte el tema Configurar usuarios y grupos .

También puede personalizar la línea de comandos de un usuario. Las indicaciones se pueden definir en la configuración de un usuario, en [una configuración de grupo de](https://docs.netscaler.com/es-es/citrix-adc/13-1/aaa-tm/entities-of-authentication-authorization-auditing/authentication-authorization-users-groups.html) usuarios y en los ajustes de con‑ figuración global del sistema. El mensaje que se muestra a un usuario está en el siguiente orden de prioridad:

- 1. Muestra el mensaje tal como se define en la configuración del usuario.
- 2. Muestra el mensaje tal como se define en la configuración de grupo del grupo del usuario.
- 3. Muestra el mensaje tal como se define en los ajustes de configuración global del sistema.

Ahora puede especificar un valor de tiempo de espera para las sesiones CLI inactivas de un usuario del sistema. Si la sesión de CLI de un usuario permanece inactiva durante un tiempo que supera el valor de tiempo de espera, el dispositivo NetScaler finaliza la conexión. El tiempo de espera se puede definir en una configuración de usuario, en una configuración de grupo de usuarios o en los ajustes de configuración global del sistema. El tiempo de espera de las sesiones CLI inactivas de un usuario se determina en el siguiente orden de prioridad:

- 1. Configuración de usuario.
- 2. Configuración de grupo para el grupo del usuario.
- 3. Ajustes de configuración global del sistema.

Un administrador raíz de NetScaler puede configurar el límite máximo de sesiones simultáneas para los usuarios del sistema. Al restringir el límite, puede reducir el número de conexiones abiertas y mejorar el rendimiento del servidor. Mientras el recuento de CLI esté dentro del límite configurado, los usuarios simultáneos pueden iniciar sesión en la GUI cualquier cantidad de veces. Sin embargo, si el número de sesiones de CLI alcanza el límite configurado, los usuarios ya no podrán iniciar sesión en la GUI. Por ejemplo, si el número de sesiones simultáneas está configurado en 20, los usuarios simultáneos pueden iniciar sesión en 19 sesiones de CLI. Sin embargo, si el usuario ha iniciado sesión en la sesión de CLI 20<sup>th</sup>, cualquier intento de iniciar sesión en la GUI, la CLI o NITRO generará un mensaje de error (ERROR: se ha superado el límite de conexión a CFE).

**Nota:**

De forma predeterminada, el número de sesiones simultáneas está configurado en 20 y el número máximo de sesiones simultáneas en 40.

## **Configurar cuentas de usuario**

Para configurar las cuentas de usuario, basta con especificar los nombres de usuario y las contraseñas. Puede cambiar las contraseñas y eliminar las cuentas de usuario en cualquier momento.

### **Nota:**

No se aceptan todos los caracteres de una contraseña. Sin embargo, funciona si escribes los caracteres entre comillas.

Además, la cadena no debe superar la longitud máxima de 127 caracteres.

### Para crear una cuenta de usuario mediante la interfaz de línea de comandos

En la línea de comandos, escriba los siguientes comandos para crear una cuenta de usuario y compro‑ bar la configuración:

- add system user <username> [-externalAuth ( ENABLED | DISABLED )] [-promptString <string>] [-timeout \<secs>] [-logging ( ENABLED | DISABLED )] [-maxsession <positive\_integer>]
- show system user <userName>

Los usuarios externos pueden configurar el parámetro "registro" para recopilar registros externos mediante un mecanismo de registro web o registro de auditoría. Si el parámetro está habilitado, el cliente de auditoría se autentica con el dispositivo NetScaler para recopilar registros.

### **Ejemplo:**

```
> add system user johnd -promptString user-%u-at-%T
```

```
1 Enter password:
2 Confirm password:
3 > show system user johnd
4 user name: john
5 Timeout:900 Timeout Inherited From: Global
6 External Authentication: ENABLED
7 Logging: DISABLED
8 Maximum Client Sessions: 20
9 <!--NeedCopy-->
```
Para obtener una descripción de parámetros, consulte el tema Referencia de comandos de usuario de autenticación y autorización.

### **[Configurar una cuenta de usua](https://developer-docs.citrix.com/projects/citrix-adc-command-reference/en/latest/system/system-user/)rio mediante la GUI de NetSc[aler](https://developer-docs.citrix.com/projects/citrix-adc-command-reference/en/latest/system/system-user/)**

- 1. Vaya a **Sistema** > **Administración de usuarios> Usuarios**y cree el usuario.
- 2. En el panel de detalles, haga clic en **Agregar** para crear un usuario del sistema.
- 3. En la página **Crear grupo de sistemas**, defina los siguientes parámetros:
	- a) Nombre de usuario. Nombre del grupo de usuarios.
	- b) Símbolo de CLI. El mensaje que prefiere configurar para el acceso a la interfaz CLI.
	- c) Tiempo de espera de sesión inactiva (segundos). Defina el tiempo que un usuario puede permanecer inactivo antes de que se agote el tiempo de espera y cierre de la sesión.
	- d) Sesiones máximas. Establece el número máximo de sesiones que un usuario puede probar. Para un usuario nsroot, el parámetro de sesión máxima no se puede modificar.
	- e) Habilite el privilegio de registro. Habilite el privilegio de registro para el usuario.
	- f) Habilite la autenticación externa. Seleccione la opción si quiere utilizar un servidor de autenticación externo para autenticar al usuario.
	- g) Interfaz de administración permitida. Seleccione las interfaces NetScaler para las que se concede permiso de acceso al grupo de usuarios.
	- h) Directivas de comando. Enlazar las directivas de comando al grupo de usuarios.
	- i) Particiones. Enlazar particiones al grupo de usuarios.
- 4. Haga clic en **Crear** y **Cerrar**.

## System User

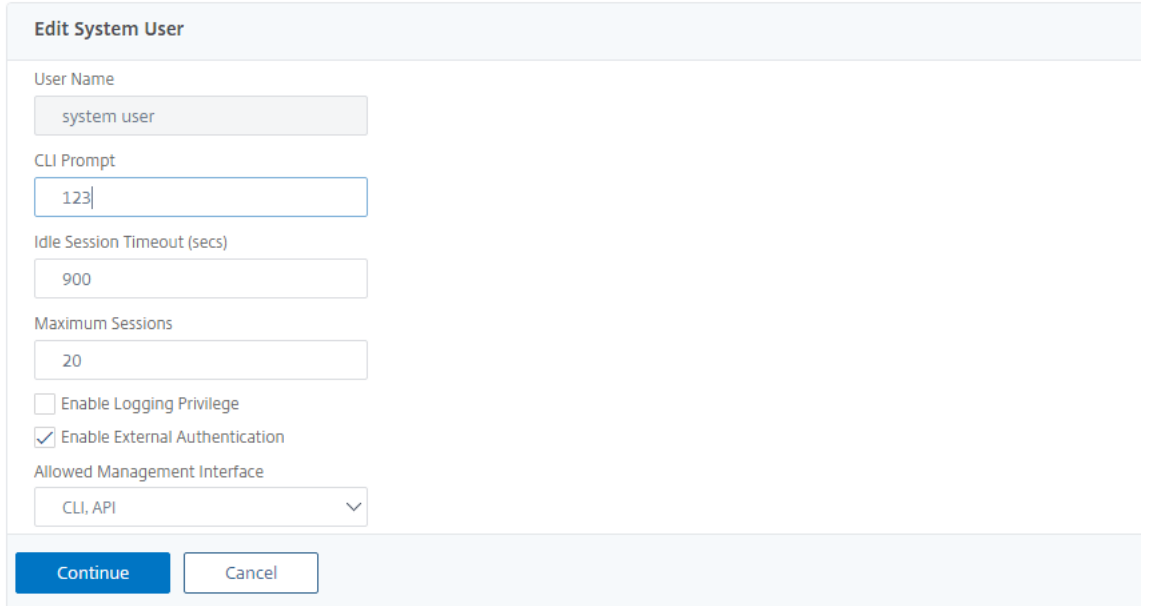

### **Configurar grupos de usuarios**

Tras configurar un grupo de usuarios, puede conceder fácilmente los mismos derechos de acceso a todos los miembros del grupo. Para configurar un grupo, debe crear el grupo y vincular a los usuarios al grupo. Puede vincular cada cuenta de usuario a más de un grupo. Vincular las cuentas de usuario a varios grupos puede permitir una mayor flexibilidad a la hora de aplicar directivas de comandos.

### **Para crear un grupo de usuarios mediante la interfaz de línea de comandos**

En la línea de comandos, escriba los siguientes comandos para crear un grupo de usuarios y comprobar la configuración:

- add system group <groupName> [-promptString <string>] [-timeout < secs>]
- show system group <groupName>

### **Ejemplo:**

> add system group Managers -promptString Group-Managers-at-%h

### **Enlazar una cuenta de usuario a un grupo mediante la CLI**

En la línea de comandos, escriba los siguientes comandos para vincular una cuenta de usuario a un grupo y comprobar la configuración:

- bind system group <groupName> -userName <userName>
- show system group <groupName>

### **Ejemplo:**

> bind system group Managers -userName user1

### **Configurar un grupo de usuarios mediante la GUI de NetScaler**

- 1. Vaya a **Sistema** > **Administración de usuarios** > **Grupos**y cree el grupo de usuarios.
- 2. En el panel de detalles, haga clic en **Agregar** para crear un grupo de usuarios del sistema.
- 3. En la página **Crear grupo de sistemas**, defina los siguientes parámetros:
	- a) Nombre del grupo. Nombre del grupo de usuarios.
	- b) Símbolo de CLI. El mensaje que prefiere configurar para el acceso a la interfaz CLI.
	- c) Tiempo de espera de sesión inactiva (segundos). Defina el tiempo que un usuario puede permanecer inactivo antes de que se agote el tiempo de espera y cierre de la sesión.
	- d) Interfaz de administración permitida. Seleccione las interfaces NetScaler para las que se concede permiso de acceso al grupo de usuarios.
	- e) Miembros. Agregue cuentas de usuario al grupo.
	- f) Directivas de comando. Enlazar las directivas de comando al grupo de usuarios.
	- g) Particiones. Enlazar particiones al grupo de usuarios.
- 4. Haga clic en **Crear** y **Cerrar**.

## **G** Create System Group

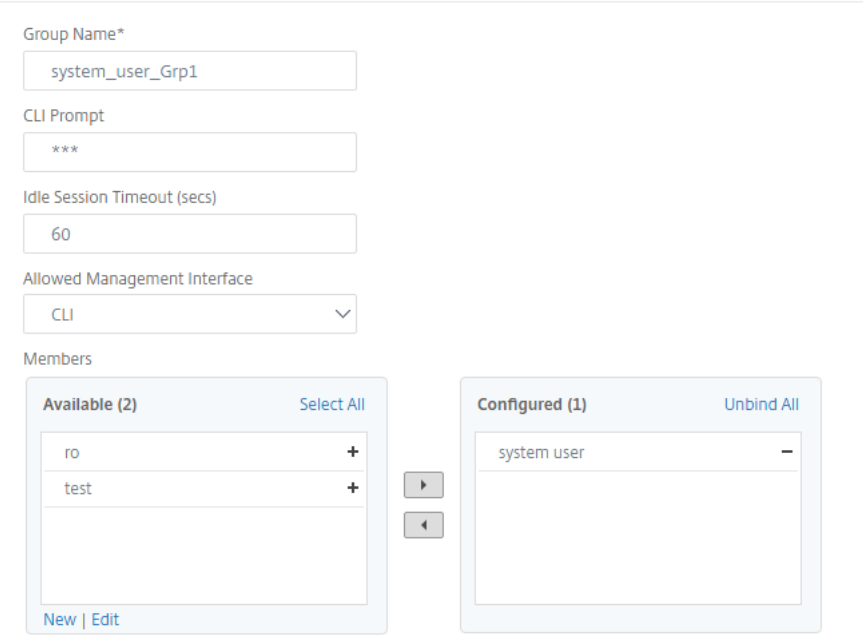

### **Nota:**

Para agregar miembros al grupo, en la sección Miembros, haga clic en **Agregar**. Seleccione los usuarios de la lista Disponible y agréguelos a la lista Configurada.

### **Configurar directivas de comando**

Las directivas de comandos regulan qué comandos, grupos de comandos, servidores virtuales y otras entidades pueden usar los usuarios y grupos de usuarios.

El dispositivo proporciona un conjunto de directivas de comandos integradas y puede configurar di‑ rectivas personalizadas. Para aplicar las directivas, debe vincularlas a los usuarios o a los grupos.

Estos son los puntos clave que se deben tener en cuenta al definir y aplicar las directivas de comando.

- No puede crear directivas de comando globales. Las directivas de comando deben estar enlazadas directamente a los usuarios y grupos del dispositivo.
- Los usuarios o grupos sin directivas de comandos asociadas están sujetos a la directiva de co‑ mandos predeterminada (DENEGAR TODO) y, por lo tanto, no pueden ejecutar ningún comando de configuración hasta que las directivas de comandos adecuadas estén vinculadas a sus cuen‑ tas.
- Todos los usuarios heredan las directivas de los grupos a los que pertenecen.
- Debe asignar una prioridad a una directiva de comandos cuando la vincule a una cuenta de usuario o cuenta de grupo. Esto permite al dispositivo determinar qué directiva tiene prioridad cuando se aplican dos o más directivas conflictivas al mismo usuario o grupo.
- Si dos directivas de comando diferentes con la misma prioridad están enlazadas a una cuenta de usuario o cuenta de grupo, la primera directiva enlazada tendrá la prioridad más alta.
- Los siguientes comandos están disponibles de forma predeterminada para cualquier usuario y no se ven afectados por ningún comando que especifique:
- help, show CLI attribute, set CLI prompt, clear CLI prompt, show CLI prompt, alias, unalias, history, quit, exit, whoami, config, set CLI mode, unset CLI mode, unset CLI mode y show CLI mode.

En la siguiente tabla se describen las directivas integradas.

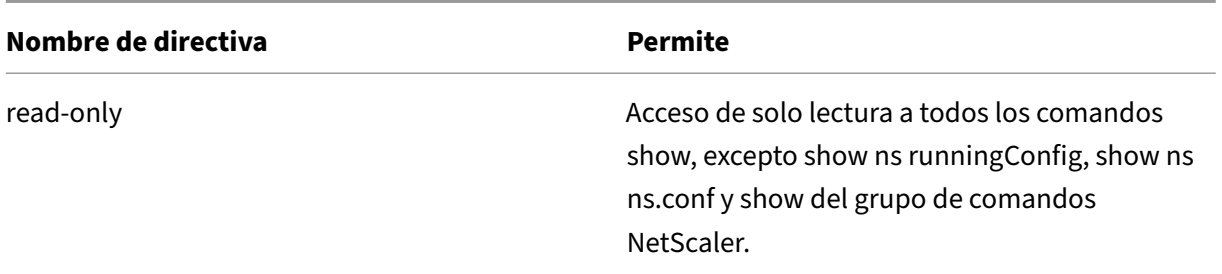

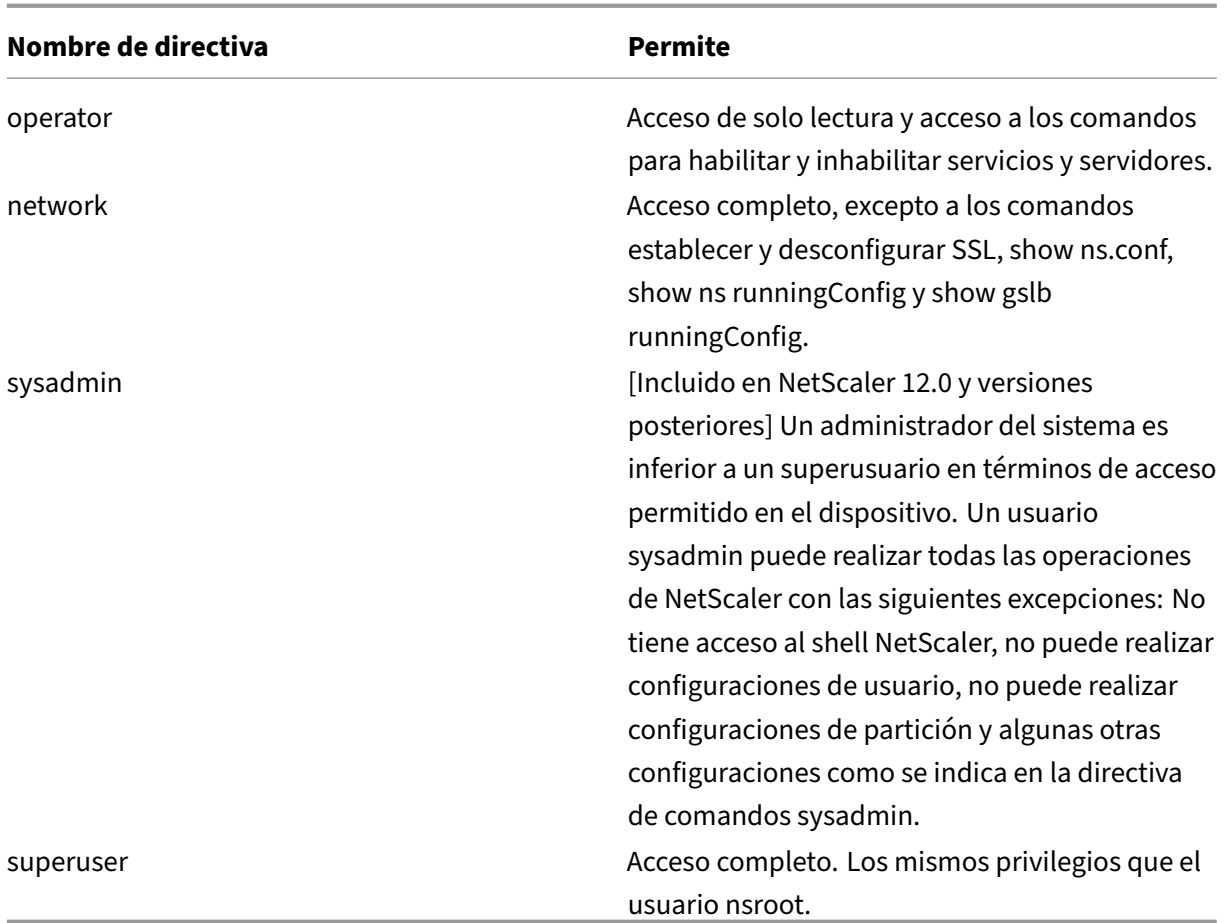

### **Crear directivas de comando personalizadas**

Se ofrece compatibilidad con expresiones regulares para los usuarios con los recursos necesarios para mantener expresiones más personalizadas y para aquellas implementaciones que requieren la flexibilidad que ofrecen las expresiones regulares. Para la mayoría de los usuarios, las directivas de comando integradas son suficientes. Los usuarios que necesitan más niveles de control pero no están familiarizados con las expresiones regulares tal vez deseen utilizar únicamente expresiones simples, como las de los ejemplos que se proporcionan en esta sección, para mantener la legibilidad de las directivas.

Cuando utilice una expresión regular para crear una directiva de comandos, tenga en cuenta lo sigu‑ iente.

- Cuando utilice expresiones regulares para definir los comandos que se ven afectados por una directiva de comandos, debe escribir los comandos entre comillas dobles. Por ejemplo, para crear una directiva de comandos que incluya todos los comandos que comiencen por **show**, escriba lo siguiente:
- "^show .\*\$"
- Para crear una directiva de comandos que incluya todos los comandos que comiencen por rm, escriba lo siguiente:
- $\cdot$  "^rm  $\cdot$  " $\cdot$ "
- Las expresiones regulares utilizadas en las directivas de comando no distinguen entre mayúsculas y minúsculas.

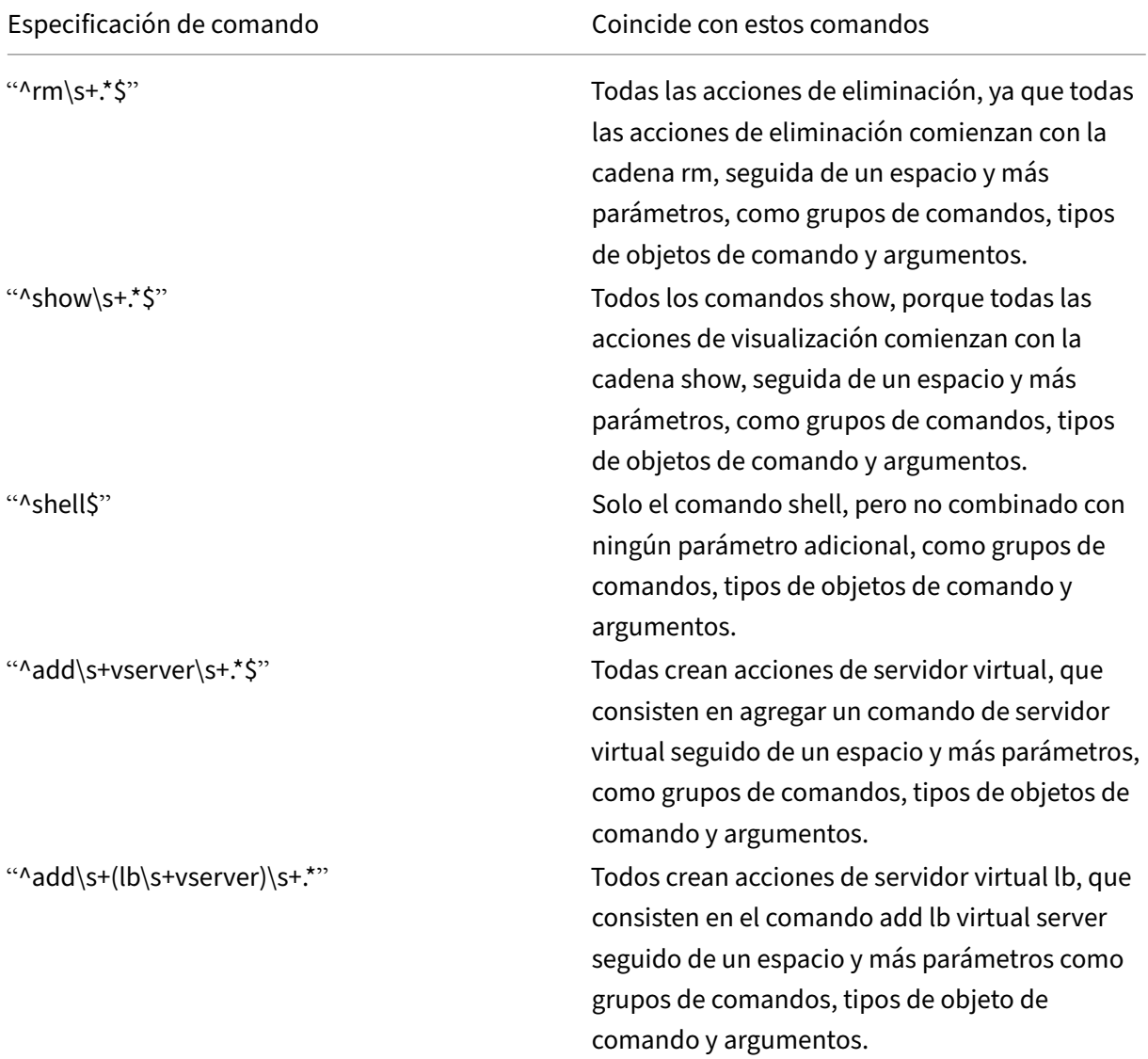

La siguiente tabla muestra ejemplos de expresiones regulares para directivas de comando:

Para obtener información sobre las directivas de comandos integradas, consulte la tabla Directivas de comandos integrados.

Para crear una directiva de comandos mediante la interfaz de línea de comandos

[En la línea de comandos](https://docs.netscaler.com/en-us/citrix-adc/downloads/table3-sys-admin-exp.pdf), escriba los siguientes comandos para crear una directiva de co[mandos y](https://docs.netscaler.com/en-us/citrix-adc/downloads/table3-sys-admin-exp.pdf) comprobar la configuración:

- add system cmdPolicy <policyname> <action> <cmdspec>
- show system cmdPolicy <policyName>

#### **Ejemplo:**

```
add system cmdPolicy USER-POLICY ALLOW (\ server\ )|(\ service(Group)
*\ )|(\ vserver\ )|(\ policy\ )|(\ policylabel\ )|(\ limitIdentifier\
)|(^show\ (?!(system|ns\ (ns.conf|runningConfig))))|(save)|(stat\ .*
serv)
```
### **Configurar una directiva de comandos mediante la GUI de NetScaler**

- 1. Vaya a **Sistema** > **Administración de usuarios** > **Directivas de comando**.
- 2. En el panel de detalles, haga clic en **Agregar** para crear una directiva de comandos.
- 3. En la página **Configurar la directiva de comandos**, defina los siguientes parámetros:
	- a) Nombre de directiva
	- b) Acción
	- c) Especificación de comando.
- 4. Haga clic en **Aceptar**.

## **Configure Command Policy**

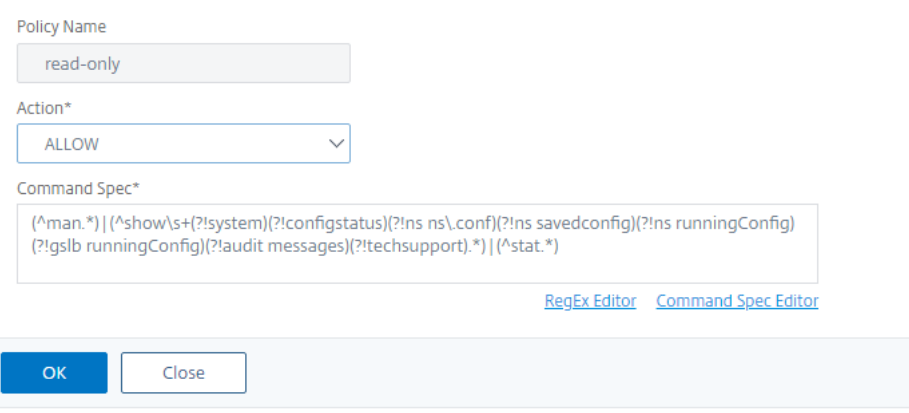

#### **Enlazar directivas de comando a cuentas de usuario y grupos de usuarios**

Una vez que haya definido las directivas de comando, debe vincularlas a las cuentas y grupos de usuar‑ ios correspondientes. Al vincular una directiva, debe asignarle una prioridad para que el dispositivo pueda determinar qué directiva de comandos debe seguir cuando dos o más directivas de comandos aplicables estén en conflicto.

Las directivas de comando se evalúan en el siguiente orden:

- Las directivas de comando vinculadas directamente a los usuarios y a los grupos correspondi‑ entes se evalúan según un número de prioridad. Una directiva de comando con un número de prioridad inferior se evalúa antes que una con un número de prioridad más alto. Por lo tanto, cualquier privilegio que la directiva de comandos con números más bajos otorgue o deniegue explícitamente no se anulará con una directiva de comandos con números más altos.
- Cuando dos directivas de comando, una vinculada a una cuenta de usuario y otra a un grupo, tienen el mismo número de prioridad, se evalúa primero la directiva de comandos vinculada directamente a la cuenta de usuario.

Para vincular las directivas de comando a un usuario mediante la interfaz de línea de comandos

En la línea de comandos, escriba los siguientes comandos para vincular una directiva de comandos a un usuario y comprobar la configuración:

- bind system user <userName> -policyName <policyName> <priority>
- show system user <userName>

### **Ejemplo:**

```
> bind system user user1 -policyName read_all 1
```
### **Enlazar directivas de comandos a una cuenta de usuario mediante la GUI de NetScaler**

Vaya a **Sistema** > **Administración de usuarios** > **Usuarios**, seleccione el usuario y vincule las directi‑ vas de comando.

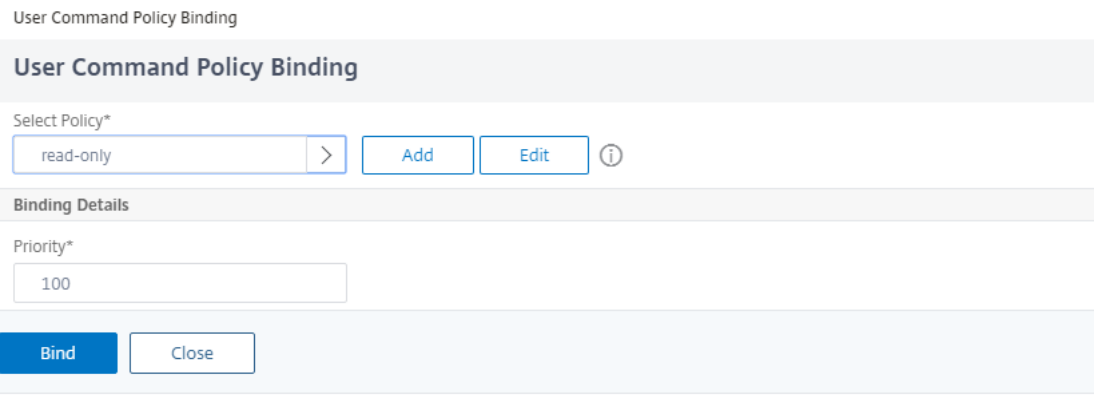

Si lo quiere, puede modificar la prioridad predeterminada para garantizar que la directiva se evalúe en el orden correcto.

Para vincular directivas de comando a un grupo mediante la interfaz de línea de comandos

En la línea de comandos, escriba los siguientes comandos para vincular una directiva de comandos a un grupo de usuarios y comprobar la configuración:

- bind system group <groupName> -policyName <policyName> <priority>
- show system group <groupName>

#### **Ejemplo:**

```
> bind system group Managers -policyName read_all 1
```
#### **Enlazar directivas de comandos a un grupo de usuarios mediante la GUI de NetScaler**

Vaya a **Sistema** > **Administración de usuarios** > **Grupos**, seleccione las directivas de comando de grupo y enlace.

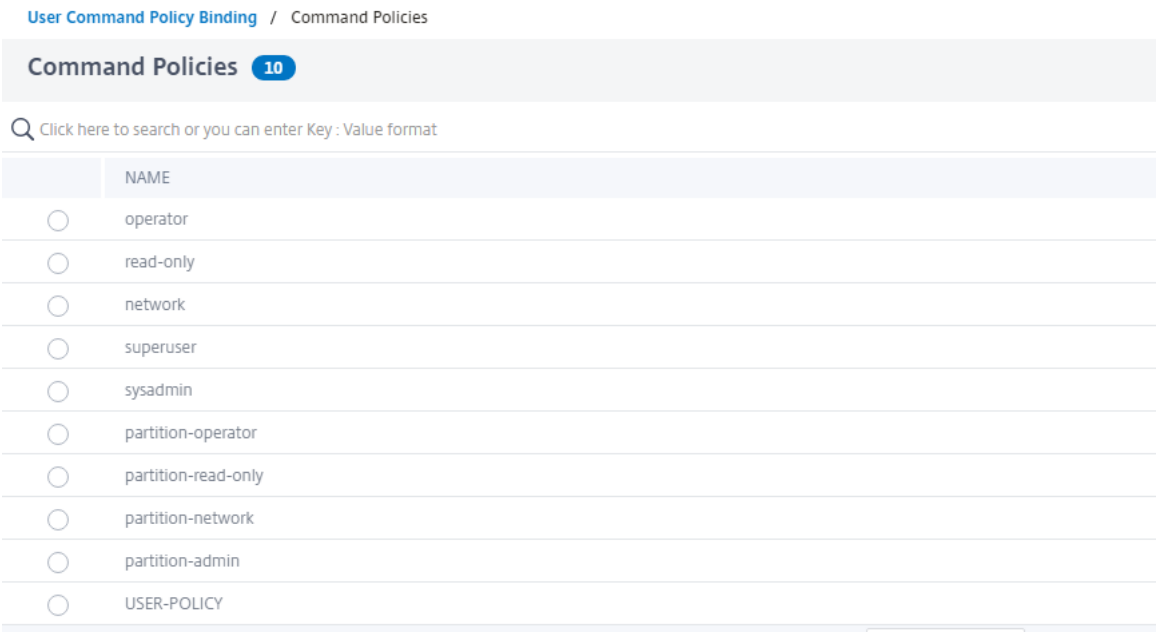

Si lo quiere, puede modificar la prioridad predeterminada para garantizar que la directiva se evalúe en el orden correcto.

## **Ejemplo de caso de uso: administrar cuentas de usuario, grupos de usuarios y directivas de comando en una organización de fabricación**

El siguiente ejemplo muestra cómo crear un conjunto completo de cuentas de usuario, grupos y directivas de comando y vincular cada directiva a los grupos y usuarios adecuados. La empresa, Example Manufacturing, Inc., tiene tres usuarios que pueden acceder al dispositivo NetScaler:

• **Juan Doe.** El director de TI. John debe poder ver todas las partes de la configuración de NetScaler, pero no necesita modificar nada.

- **Maria Ramirez.** El administrador de TI principal. Maria debe poder ver y modificar todas las partes de la configuración de NetScaler, excepto los comandos de NetScaler (que, según la di‑ rectiva local, deben ejecutarse con la sesión iniciada como nsroot).
- **Michael Baldrock.** El administrador de TI a cargo del equilibrio de carga. Michael debe poder ver todas las partes de la configuración de NetScaler, pero solo debe modificar las funciones de equilibrio de carga.

La siguiente tabla muestra el desglose de la información de red, los nombres de las cuentas de usuario, los nombres de los grupos y las directivas de comando de la empresa de ejemplo.

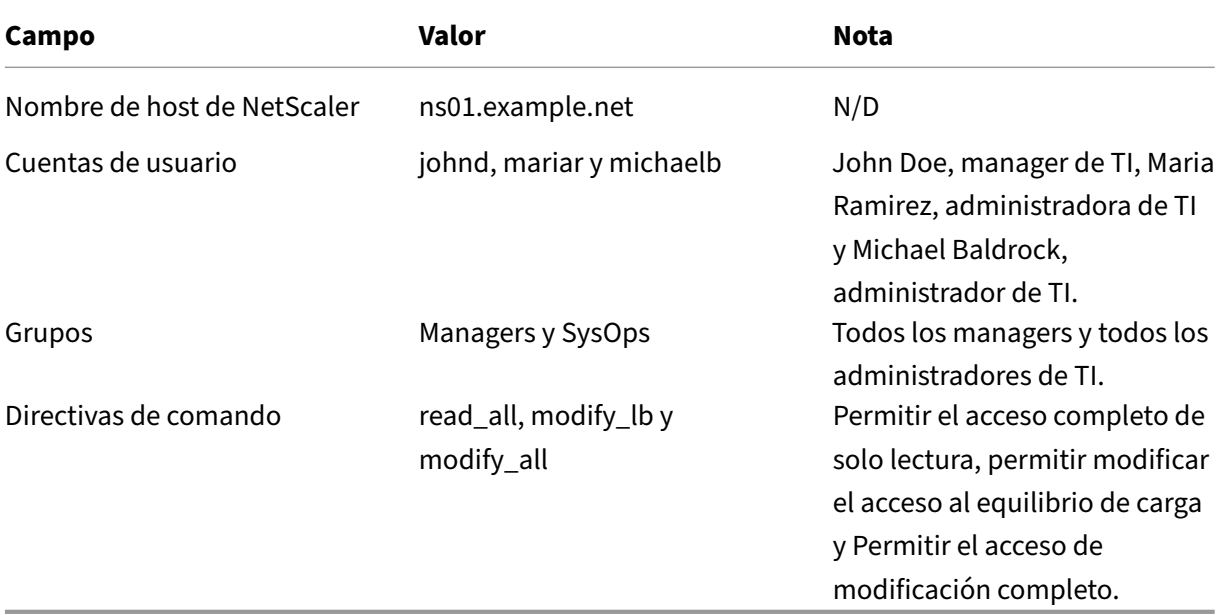

La siguiente descripción explica el proceso de creación de un conjunto completo de cuentas de usuario, grupos y directivas de comandos en el dispositivo NetScaler denominado ns01.example.net.

La descripción incluye procedimientos para vincular las cuentas y grupos de usuario adecuados entre sí y vincular las directivas de comando apropiadas a las cuentas y grupos de usuarios.

Este ejemplo ilustra cómo puede utilizar la priorización para conceder acceso y privilegios precisos a cada usuario del departamento de TI.

En el ejemplo se supone que la instalación y la configuración iniciales ya se han realizado en el NetScaler.

## **Configurar cuentas de usuario, grupos y directivas de comando para una organización de ejemplo**

- 1. Utilice el procedimiento descrito en la sección Configuración de cuentas de usuario para crear las cuentas de usuario **johnd**, **mariar**y **michaelb**.
- 2. Utilice el procedimiento descrito en Configuración de grupos de usuarios para crear grupos de usuarios **Managers** y **SysOps** y, a continuación, vincule a los usuarios **mariar** y **michaelb** al **grupo SysOps** y al usuario **johnd** al grupo **Managers**.
- 3. Utilice el procedimiento descrito en Creación de directivas de comandos personalizadas para crear las siguientes directivas de comandos:
	- **read\_all** con la acción **Permitir** y especificación del comando "(^show\s+(?!system  $)(?!ns$  ns.conf $)(?!ns$  runningConfig).\* $)(^{\wedge}stat.*)"$
	- **modify\_lb** con la acción **Permitir** y la especificación del comando "^set\s+lb\s+.\* \$"
	- modify all con la acción como Permitir y la especificación del comando " $\wedge$ \S+\s+(?! system).\*"
- 4. Utilice el procedimiento descrito en "Vinculación de directivas de comandos a usuarios y grupos"para vincular la directiva de comandos **read\_all** al grupo **SysOps**, con el valor de prioridad **1**.
- 5. Utilice el procedimiento descrito en "Vinculación de directivas de comandos a usuarios y gru‑ pos"para vincular la directiva de comandos **modify\_lb** al usuario **michaelb**, con un valor de prioridad **5**.

La configuración que acaba de crear resulta en lo siguiente:

- John Doe, el administrador de TI, tiene acceso de solo lectura a toda la configuración de NetScaler, pero no puede realizar modificaciones.
- Maria Ramirez, jefa de TI, tiene acceso casi completo a todas las áreas de la configuración de NetScaler y solo tiene que iniciar sesión para ejecutar los comandos a nivel de NetScaler.
- Michael Baldrock, el administrador de TI responsable del equilibrio de carga, tiene acceso de solo lectura a la configuración de NetScaler y puede modificar las opciones de configuración para el equilibrio de carga.

El conjunto de directivas de comandos que se aplica a un usuario específico es una combinación de directivas de comandos que se aplican directamente a la cuenta del usuario y directivas de comandos que se aplican a uno o más grupos de los que el usuario es miembro.

Cada vez que un usuario introduce un comando, el sistema operativo busca las directivas de comando de ese usuario hasta que encuentra una directiva con una acción ALLOW o DENY que coincida con el

comando. Cuando encuentra una coincidencia, el sistema operativo detiene la búsqueda de directivas de comandos y permite o deniega el acceso al comando.

Si el sistema operativo no encuentra ninguna directiva de comandos coincidente, deniega al usuario el acceso al comando, de acuerdo con la directiva de denegación predeterminada del dispositivo NetScaler.

**Nota:**

Al colocar a un usuario en varios grupos, tenga cuidado de no imponer restricciones o privilegios de comando no intencionados al usuario. Para evitar estos conflictos, al organizar los usuarios en grupos, tenga en cuenta el procedimiento de búsqueda de directivas de comandos de NetScaler y las reglas de ordenación de directivas.

# **Gestión de cuentas de usuario y contraseñas**

### January 11, 2024

NetScaler le permite administrar las cuentas de usuario y la configuración de contraseñas. A con‑ tinuación se muestran algunas de las actividades que puede realizar con una cuenta de usuario del sistema o nsrootuna cuenta de usuario administrativo.

- Bloqueo de cuentas de usuario del sistema
- Bloquear la cuenta de usuario del sistema para el acceso de administración
- Desbloquee una cuenta de usuario del sistema bloqueada para acceder a ella como admin‑ istrador
- Inhabilitar el acceso de administración para la cuenta de usuario del sistema
- Forzar el cambio de contraseña para nsrootlos usuarios administrativos
- Eliminar archivos confidenciales de una cuenta de usuario del sistema
- Configuración de contraseña segura para los usuarios del sistema

### **Bloqueo de cuentas de usuario del sistema**

Para evitar ataques de seguridad por fuerza bruta, puede configurar la configuración de bloqueo de usuarios. La configuración permite a un administrador de red impedir que un usuario del sistema inicie sesión en NetScaler. Además, desbloquee la cuenta de usuario antes de que expire el período de bloqueo.

Para obtener los detalles de los intentos fallidos de inicio de sesión de los usuarios tras los persistentLoginAttemptsreinicios, se puede habilitar el parámetro.

En la línea de comandos, escriba:

```
set aaa parameter -maxloginAttempts <value> -failedLoginTimeout <
value> -persistentLoginAttempts (ENABLED | DISABLED)
```
#### **Ejemplo:**

```
set aaa parameter -maxloginAttempts 3 -failedLoginTimeout 10 -persistentLoginAtte
 ENABLED
```
**Nota:**

Para que aaa.user.login\_attemptsla expresión surta efecto, debes deshabilitar el parámetro «Intentos de inicio de sesión persistentes».

Ejecute el unset aaa parameter -persistentLoginAttemptscomando para deshabilitar (si está habilitado) los intentos de inicio de sesión persistentes.

Para obtener más información sobre la funcionalidad de intento de inicio de sesión, consulte Soporte para recuperar los intentos de inicio de sesión actuales de un usuario .

El siguiente resultado del comando show muestra el estado de configuración de los parámetros de au[tenticación, autorización y auditoría:](https://docs.netscaler.com/es-es/citrix-adc/13-1/aaa-tm/entities-of-authentication-authorization-auditing/authentication-policies.html#support-to-retrieve-current-login-attempts-for-a-user)

```
1 show aaaparameter
 \mathcal{O}3 Configured AAA parameters
4
5 EnableStaticPageCaching: YES
6
7 EnableEnhancedAuthFeedback: NO
8
9 DefaultAuthType: LOCAL MaxAAAUsers: Unlimited
10
11 AAAD nat ip: None
12
13 EnableSessionStickiness : NO
14
15 aaaSessionLoglevel: INFORMATIONAL
16
17 AAAD Log Level: INFORMATIONAL
18
19 ...
20
21 Persistent Login Attempts: DISABLED
2223 <!--NeedCopy-->
```
## **Configure el bloqueo de las cuentas de usuario del sistema mediante la interfaz gráfica de usuario**

- 1. Vaya a **Configuración > Seguridad > Tráfico de aplicaciones AAA > Configuración de auten‑ ticación > Cambiar la configuración AAA de autenticación**.
- 2. En la página **Configurar parámetros AAA**, defina los siguientes parámetros:
	- a) Número máximo de intentos de inicio de sesión. El número máximo de intentos de inicio de sesión permitidos por el usuario.
	- b) Error al iniciar sesión. El número máximo de intentos de inicio de sesión no válidos por parte del usuario.
	- c) Intentos de inicio de sesión persistentes. Almacenamiento persistente de los intentos fal‑ lidos de inicio de sesión de los usuarios tras los reinicios.
- 3. Haga clic en **Aceptar**.

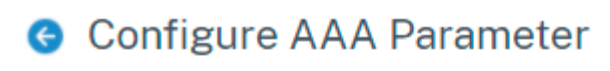

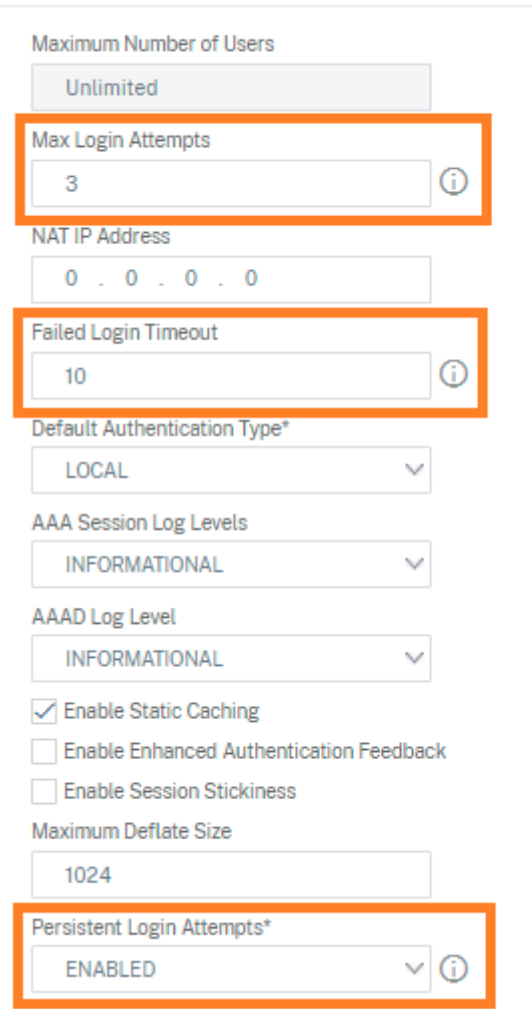

Al configurar los parámetros, la cuenta de usuario se bloquea durante 10 minutos durante tres o más intentos de inicio de sesión no válidos. Además, el usuario no puede iniciar sesión ni siquiera con credenciales válidas durante 10 minutos.

**Nota**

Si un usuario bloqueado intenta iniciar sesión en NetScaler, aparece un mensaje de RBA Authentication Failure: maxlogin attempt reached **for** test.error.

### **Bloquear la cuenta de usuario del sistema para el acceso de administración**

NetScaler le permite bloquear a un usuario del sistema durante 24 horas y negarle el acceso.

NetScaler admite la configuración tanto para usuarios del sistema como para usuarios externos.

**Nota**

La función solo se admite si se desactiva la persistentLoginAttempts opción en el parámetro aaa.

#### En el símbolo del sistema, escriba:

set aaa parameter –persistentLoginAttempts DISABLED

Ahora, para bloquear una cuenta de usuario, en el símbolo del sistema, escriba:

lock aaa user test

### **Bloquear una cuenta de usuario del sistema mediante la interfaz gráfica**

- 1. Vaya a **Configuración > Seguridad > Tráfico de aplicaciones AAA > Configuración de auten‑ ticación > Cambiar la configuración AAA de autenticación**.
- 2. En **Configurar el parámetro AAA**, en la lista de **intentos de inicio de sesión persistentes**, se‑ leccione **DESHABILITADO**.
- 3. Vaya a **Sistema > Administración de usuarios > Usuarios**.
- 4. Selecciona un usuario.
- 5. En la lista Seleccionar acción, selecciona **Bloquear**.

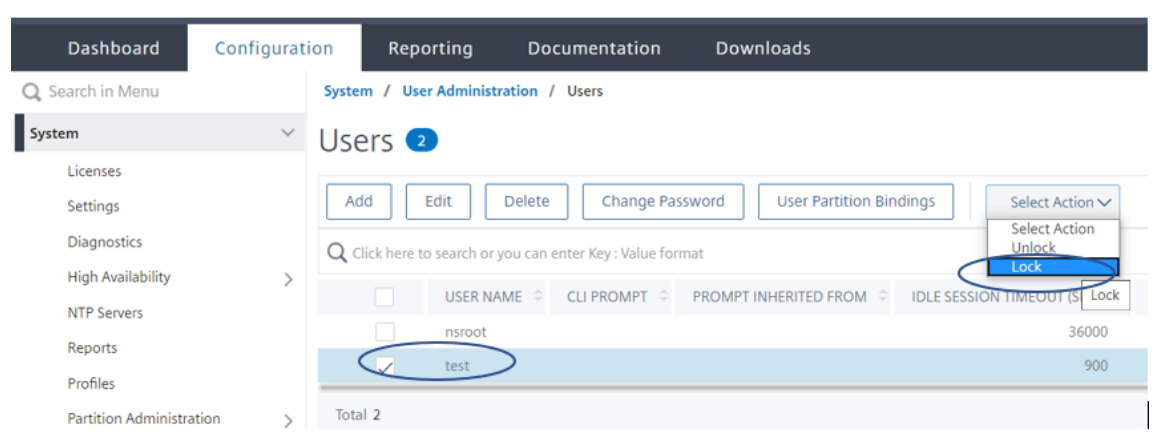

### **Nota**

La GUI de NetScaler no tiene la opción de bloquear a los usuarios externos. Para bloquear a un usuario externo, el administrador del ADC debe usar la CLI.

Cuando un usuario del sistema bloqueado (bloqueado con un comando de usuario de autenti‑ cación, autorización y auditoría de bloqueo) intenta iniciar sesión en NetScaler, aparece el men‑ saje de error «Fallo de autenticación de RBA: la prueba de usuario está bloqueada durante 24 horas».

Cuando un usuario no puede iniciar sesión en el acceso de administración, el acceso a la consola está exento. El usuario bloqueado puede iniciar sesión en la consola.

## **Desbloquee una cuenta de usuario del sistema bloqueada para acceder a ella como administrador**

Los usuarios del sistema y los usuarios externos pueden bloquearse durante 24 horas mediante el comando bloquear la autenticación, la autorización y la auditoría del usuario.

### **Nota**

NetScaler permite a los administradores desbloquear al usuario bloqueado y la función no re‑ quiere ninguna configuración en el comando «PersistentLoginAtempts».

En la línea de comandos, escriba:

unlock aaa user test

### **Configure el desbloqueo de usuarios del sistema mediante la interfaz gráfica de usuario**

- 1. Vaya a **Sistema > Administración de usuarios > Usuarios**.
- 2. Selecciona un usuario.

#### 3. Haga clic en **Desbloquear**.

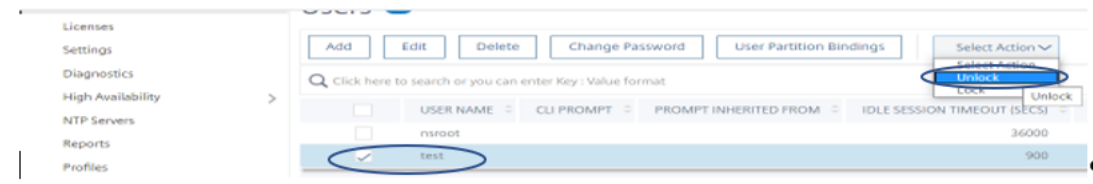

La GUI de NetScaler solo muestra los usuarios del sistema creados en el ADC, por lo que no hay ninguna opción en la GUI para desbloquear a los usuarios externos. Para desbloquear un usuario externo, el nsroot administrador debe usar la CLI.

### **Inhabilitar el acceso de administración para la cuenta de usuario del sistema**

Cuando se configura la autenticación externa y, como administrador, si prefiere denegar el acceso a los usuarios del sistema para que inicien sesión en el acceso de administración, debe deshabilitar la opción LocalAuth en el parámetro del sistema.

En el símbolo del sistema, escriba lo siguiente:

```
set system parameter localAuth <ENABLED|DISABLED>
```
### **Ejemplo:**

```
set system parameter localAuth DISABLED
```
## **Inhabilite el acceso de administración al usuario del sistema mediante la interfaz gráfica de usuario**

- 1. Vaya a **Configuración > Sistema > Configuración > Cambiar la configuración global del sis‑ tema**.
- 2. En la sección **Interfaz de línea de comandos (CLI)**, desactive la casilla **Autenticación local**.

Al inhabilitar la opción, los usuarios del sistema local no pueden iniciar sesión en el acceso de administración de ADC.

**Nota**

El servidor de autenticación externo debe estar configurado y accesible para no permitir la au‑ tenticación de usuarios del sistema local en el parámetro del sistema. Si no se puede acceder al servidor externo configurado en ADC para el acceso de administración, los usuarios del sistema local pueden iniciar sesión en NetScaler. El comportamiento está configurado para fines de recuperación.

### **Forzar el cambio de contraseña para los usuarios administrativos**

Para nsrootuna autenticación segura, NetScaler solicita al usuario que cambie la contraseña prede‑ terminada por una nueva si la forcePasswordChangeopción está habilitada en el parámetro del sistema. Puede cambiar su contraseña nsroot desde la CLI o la GUI, en su primer inicio de sesión con las credenciales predeterminadas.

En la línea de comandos, escriba:

```
set system parameter -forcePasswordChange ( ENABLED | DISABLED )
```
### **Ejemplo de sesión SSH para NSIP:**

```
1 ssh nsroot@1.1.1.1
2 Connecting to 1.1.1.1:22...
3 Connection established.
4 To escape to local shell, press Ctrl+Alt+].
5 ###############################################################################
6 WARNING: Access to this system is for authorized users only #
7 Disconnect IMMEDIATELY if you are not an authorized user! #
8
9 ###############################################################################
10 Please change the default NSROOT password.
11 Enter new password:
12 Please re-enter your password:
13 Done
14 <!--NeedCopy-->
```
## **Eliminar archivos confidenciales de una cuenta de usuario del sistema**

Para administrar datos confidenciales, como las claves autorizadas y las claves públicas de una cuenta de usuario del sistema, debe habilitar la removeSensitiveFiles opción. Los comandos que eliminan los archivos confidenciales cuando el parámetro del sistema está activado son:

- instancia de clúster rm
- nodo de clúster rm
- nodo de alta disponibilidad rm
- borrar configuración completa
- unirse al clúster
- agregar instancia de clúster

En la línea de comandos, escriba:

```
set system parameter removeSensitiveFiles ( ENABLED | DISABLED )
```
### **Ejemplo:**

### set system parameter -removeSensitiveFiles ENABLED

### **Configuración de contraseña segura para los usuarios del sistema**

Para una autenticación segura, NetScaler pide a los usuarios y administradores del sistema que es‑ tablezcan contraseñas seguras para iniciar sesión en la consola. La contraseña debe ser larga y debe ser una combinación de:

- Un carácter en minúscula
- Un carácter en mayúscula
- Un carácter numérico
- Un carácter especial

En la línea de comandos, escriba:

```
set system parameter -strongpassword <value> -minpasswordlen <value>
```
### Donde:

Strongpassword. Después de habilitar la contraseña segura (enable all / enablelocal), todas las contraseñas o la información confidencial deben tener lo siguiente:

- Al menos 1 minúscula
- Al menos 1 carácter en mayúscula
- Al menos 1 carácter numérico
- Al menos 1 carácter especial

Excluya la lista en enablelocal is - NS\_FIPS, NS\_CRL, NS\_RSAKEY, NS\_PKCS12, NS\_PKCS8, NS\_LDAP,NS\_TACACS,NS\_TACACSACTION,NS\_RADIUS,NS\_RADIUSACTION,NS\_ENCRYPTION\_PARAMS

. Por lo tanto, no se realiza ninguna comprobación de contraseña segura en estos comandos de ObjectType para el usuario del sistema.

### Valores posibles: enableall, enablelocal, inhabilitado Valor

### predeterminado: desactivado

minpasswordlen. Longitud mínima de la contraseña del usuario del sistema. Cuando la contraseña segura está habilitada de forma predeterminada, la longitud mínima es 4. El valor introducido por el usuario puede ser mayor o igual a 4. El valor mínimo predeterminado es 1 cuando la contraseña segura está inhabilitada. El valor máximo es 127 en ambos casos.

Valor mínimo: 1 Valor máximo: 127

### **Ejemplo:**

set system parameter -strongpassword enablelocal -minpasswordlen 6

### **Cuenta de usuario predeterminada**

El administrador puede utilizar la cuenta de nsrecover usuario para recuperar el dispositivo NetScaler. Puede iniciar sesión en NetScaler si nsrecoverlos usuarios predeterminados del sistema (nsroot) no pueden iniciar sesión debido a algún problema imprevisto. El nsrecover inicio de sesión es independiente de la configuración del usuario y le permite acceder directamente a la línea de comandos. Siempre se le permite iniciar sesión a nsrecover través del límite máximo de configuración alcanzado.

# **Cómo restablecer la contraseña de administrador raíz()nsroot**

### April 15, 2024

La cuenta de administrador raíz()ns root de NetScaler proporciona acceso completo a todas las funciones de ADC. Por lo tanto, para preservar la seguridad, la cuenta administrativa solo debe utilizarse si es necesario.

Como administrador, la recomendación es cambiar la contraseña. Si olvida su contraseña, primero debe restablecerla a la predeterminada y luego cambiarla a una nueva contraseña.

Como administrador nsroot, para restablecer la contraseña, debe iniciar sesión en el dispositivo y cambiarla. Sin embargo, si no recuerda la contraseña, puede reiniciar el dispositivo en modo de usuario único. Monte el sistema de archivos en modo de lectura/escritura y, a continuación, quite la entrada**NetScaler** del archivo ns.conf. Como último paso, reinicie e inicie sesión en el dispositivo con la predeterminada y, a continuación, establezca una nueva contraseña.

Complete los siguientes pasos para restablecer la contraseña de administrador raíz:

1. Conecte un equipo al puerto de consola de NetScaler e inicie sesión.

**Nota:**

No puede iniciar sesión mediante SSH para realizar este procedimiento; debe conectarse directamente al dispositivo.

### 2. Reinicie NetScaler.

3. Presione CTRL+C cuando aparezca el siguiente mensaje:

```
Press [Ctrl-C] for command prompt, or any other key to boot
immediately.
Booting [kernel] in # seconds.
```
4. Ejecute el siguiente comando para iniciar NetScaler en un modo de usuario único: boot -s

Una vez arrancada el dispositivo, muestra el siguiente mensaje:

Introduzca el nombre de ruta completo del shell o RETURN **for** /bin/sh:

- 5. Presione ENTRAR para mostrar el mensaje # y escriba los siguientes comandos para montar los sistemas de archivos:
	- a) Ejecute el siguiente comando para comprobar la coherencia del disco:

```
fsck_ufs /dev/ada0s1a
```
### **Nota**

La unidad flash tiene un nombre de dispositivo específico en función de su NetScaler. Ejecute el siguiente comando en la CLI de ADC y copie el nombre que termina en "1a."

gpart show -p

Por ejemplo,

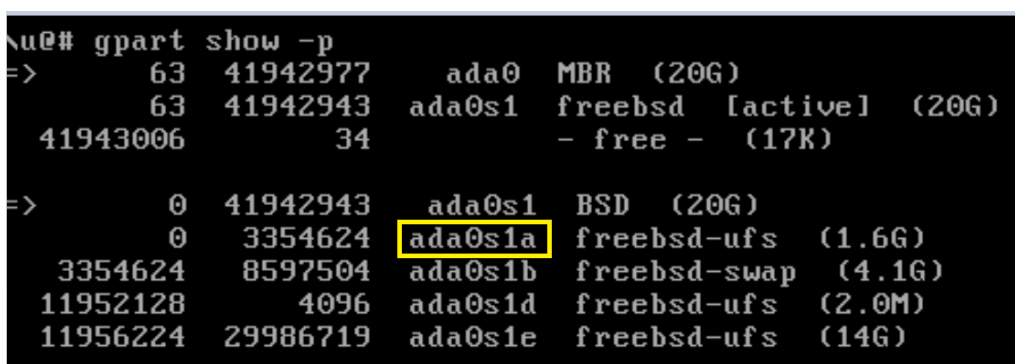

b) Acceda al directorio de desarrollo e introduzca 'ls'para comprobar los detalles de la unidad.

```
1 cd /dev/ada0s1a
\overline{\mathfrak{2}}3 ls
4 <!--NeedCopy-->
```
c) Ejecute el siguiente comando para mostrar las particiones montadas:

df

**Nota**

Si la partición flash no aparece en la lista, debe montarla manualmente.

d) Ejecute el siguiente comando para montar la unidad flash:

```
mount /dev/ada0s1a /flash
```
6. Ejecute el siguiente comando para cambiar al directorio nsconfig:

cd /flash/nsconfig

- 7. Ejecute los siguientes comandos para reescribir el archivo ns.conf y eliminar el conjunto de co‑ mandos del sistema por defecto para el administrador:
	- a) Ejecute el siguiente comando para crear un archivo de configuración que no tenga comandos predeterminados para el administrador:

grep –v "set system user nsroot" ns.conf > **new**.conf

b) Ejecute el siguiente comando para hacer una copia de seguridad del archivo de configuración existente:

```
mv ns.conf old.ns.conf
```
c) Ejecute el siguiente comando para cambiar el nombre del nuevo archivo .conf a ns.conf:

mv **new**.conf ns.conf

8. Ejecute el siguiente comando para reiniciar NetScaler:

#### reboot

9. Inicie sesión con las credenciales de administrador predeterminadas. NetScaler le pide que sustituya la contraseña nsroot predeterminada por una nueva.

**Nota**

Para usar el carácter "?"en una cadena de contraseña, precede a este carácter por el carácter \.

Por ejemplo, yourexamplepasswd? se establece para la cuenta de administrador después de realizar la siguiente operación:

> set system user nsroot yourexamplepasswd\?

10. Una vez establecida la nueva contraseña, guarde la configuración mediante el comando save ns config.

### **Nota**

Para restablecer una contraseña olvidada()nsroot en una configuración de alta disponibilidad, se recomienda cerrar el nodo homólogo. Si el nodo del mismo nivel está activo, la contraseña se sobrescribe, ya que la sincronización de configuración se activa cuando el nodo aparece después del reinicio.

Lea también el artículo CTX224027 para saber cómo funciona el acceso SSH seguro al dispositivo NetScaler.

# **Autenticación externa**

### January 11, 2024

El servicio de autenticación en un dispositivo NetScaler puede ser local o externo. En la autenticación de usuarios externos, el dispositivo utiliza un servidor externo, como LDAP, RADIUS o TACACS+, para autenticar al usuario. Para autenticar a un usuario externo y concederle acceso al dispositivo, debe aplicar una directiva de autenticación. La autenticación del sistema NetScaler utiliza directivas de au‑ tenticación avanzada con expresiones de directiva avanzadas. Las directivas de autenticación avan‑ zada también se utilizan para la administración de usuarios del sistema en un dispositivo NetScaler con particiones.

### **Nota**

Si el dispositivo sigue mediante directivas clásicas y sus expresiones, debe dejar de utilizarlas y migrar el uso de directivas clásicas a la infraestructura de directivas avanzadas.

Una vez que haya creado una directiva de autenticación, debe vincularla a la entidad global del sis‑ tema. Puede configurar un servidor de autenticación externo (por ejemplo, TACACS) vinculando una única directiva de autenticación a la entidad global del sistema. O bien, puede configurar una cascada de servidores de autenticación vinculando varias directivas a la entidad global del sistema.

### **Nota**

Cuando un usuario externo inicia sesión en el dispositivo, el sistema genera un mensaje de error "El usuario no existe"en el archivo ns.log. Esto se debe a que el sistema ejecuta el comando systemuser\_systemcmdpolicy\_binding para inicializar la GUI del usuario.

## **Autenticación LDAP (mediante servidores LDAP externos)**

Puede configurar el dispositivo NetScaler para autenticar el acceso de los usuarios con uno o más servidores LDAP. La autorización LDAP requiere nombres de grupo idénticos en Active Directory, en el servidor LDAP y en el dispositivo. Los caracteres y mayúsculas también deben ser los mismos.

Para obtener más información sobre las directivas de autenticación LDAP, consulte el tema Directivas de autenticación LDAP.

De forma predeterminada, la autenticación LDAP se protege mediante el protocolo SSL/TLS. Existen dos tipos de conexiones LDAP seguras. En el primer tipo, el servidor LDAP acepta la conexió[n SSL/TLS](https://docs.netscaler.com/es-es/citrix-adc/13-1/aaa-tm/authentication-methods/citrix-adc-aaa-ldap-authentication-policies.html) [en un puerto independ](https://docs.netscaler.com/es-es/citrix-adc/13-1/aaa-tm/authentication-methods/citrix-adc-aaa-ldap-authentication-policies.html)iente del puerto utilizado para aceptar conexiones LDAP claras. Después de que los usuarios establezcan la conexión SSL/TLS, el tráfico LDAP se puede enviar a través de la conex‑ ión. El segundo tipo permite conexiones LDAP no seguras y no seguras y el puerto único lo gestiona en el servidor. En este caso, para crear una conexión segura, el cliente establece primero una conexión LDAP clara. A continuación, el comando **LDAP** StartTLS se envía al servidor a través de la conexión. Si el servidor LDAP admite StartTLS, la conexión se convierte en una conexión LDAP segura mediante TLS.

Los números de puerto de las conexiones LDAP son:

- 389 para conexiones LDAP no seguras
- 636 para conexiones LDAP seguras
- 3268 para conexiones LDAP no seguras de Microsoft
- 3269 para conexiones LDAP seguras de Microsoft

Las conexiones LDAP que utilizan el comando StartTLS utilizan el número de puerto 389. Si los números de puerto 389 o 3268 están configurados en el dispositivo, intenta utilizar StartTLS para establecer la conexión. Si se utiliza cualquier otro número de puerto, los intentos de conexión utilizan SSL/TLS. Si no se puede usar StartTLS o SSL/TLS, se produce un error en la conexión.

Al configurar el servidor LDAP, las mayúsculas y minúsculas de los caracteres alfabéticos deben coincidir con las del servidor y del dispositivo. Si se especifica el directorio raíz del servidor LDAP, también se buscará en todos los subdirectorios para encontrar el atributo de usuario. En directorios grandes, puede afectar al rendimiento. Por este motivo, Citrix recomienda utilizar una unidad organizativa (OU) específica.

En la tabla siguiente se muestran ejemplos del nombre distintivo (DN) base.

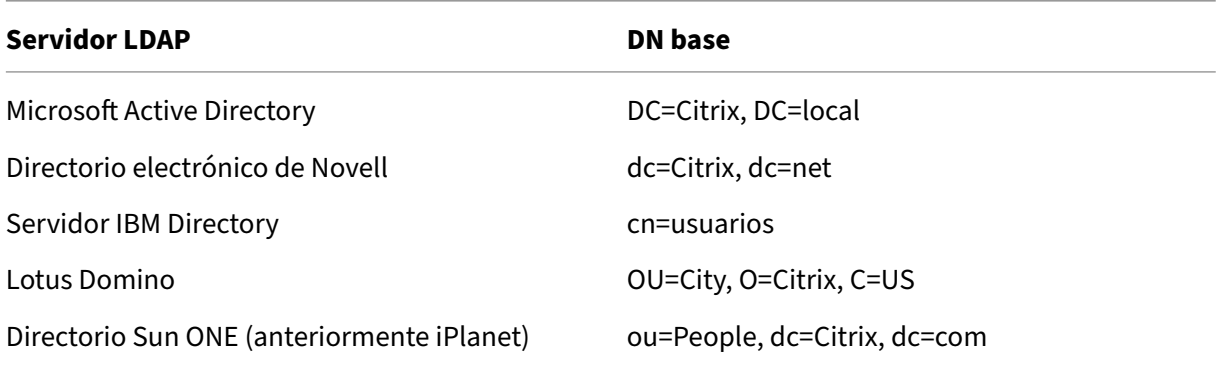

La siguiente tabla muestra ejemplos del nombre distintivo (DN) de enlace.

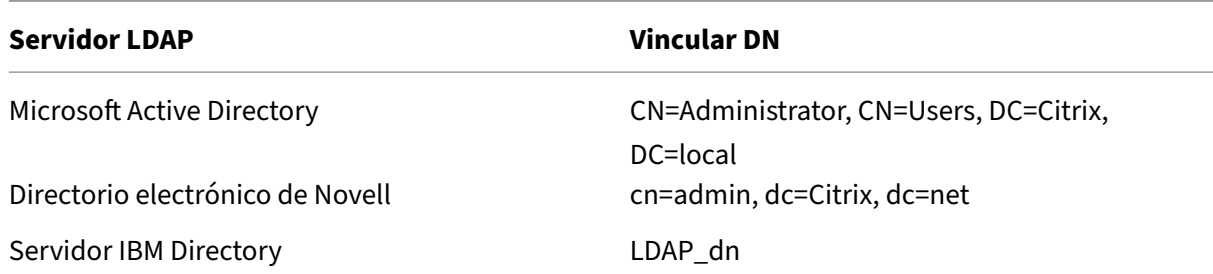

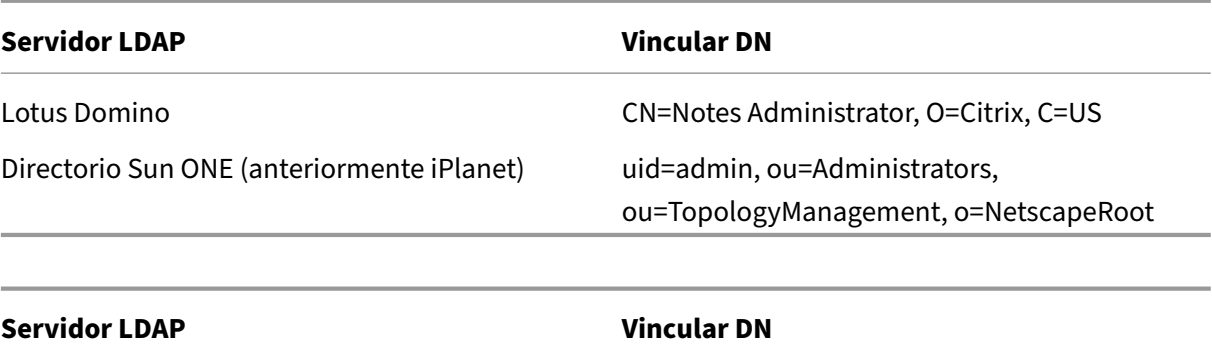

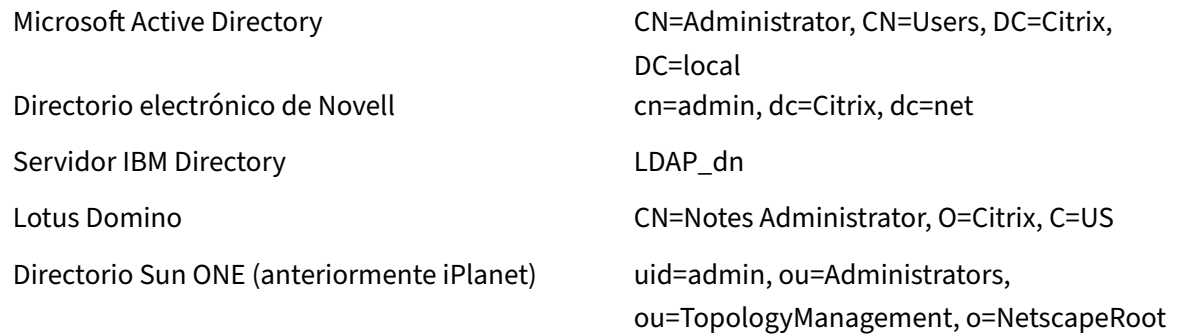

### **Configurar la autenticación de usuarios LDAP mediante la CLI**

Realice los siguientes pasos para configurar la autenticación LDAP para usuarios externos.

### **Configurar la directiva LDAP**

En el símbolo del sistema, haga lo siguiente:

Paso 1: Cree una acción LDAP.

```
add authentication ldapAction <name> { -serverIP <ip_addr|ipv6_addr
|*> | { -serverName <string> } } >] [-authTimeout <positive_integer>]
 [-ldapBase <string>] [-ldapBindDn <string>] { -ldapBindDnPassword }
[-ldapLoginName <string>] [-groupAttrName <string>] [-subAttributeName
 <string>]
```
### **Ejemplo:**

add authentication ldapAction ldap\_act -serverIP <IP> -authTimeout 30 -ldapBase "CN=xxxxx,DC=xxxx,DC=xxx"-ldapBindDn "CN=xxxxx,CN=xxxxx,DC =xxxx,DC=xxx"-ldapBindDnPassword abcd -ldapLoginName sAMAccountName groupattrName memberOf -subAttributeName CN

Para obtener la descripción de los parámetros, consulte el tema de referencia de comandos de autenticación y autorización.

### Paso 2: Cree una directiva LDAP clásica.

```
add authentication ldapPolicy <name> <rule> [<reqAction>]
```
### **Ejemplo:**

```
add authentication ldappolicy ldap_pol_classic ns_true ldap_act
```
### **Nota**

Puede configurar mediante una directiva LDAP clásica o avanzada, pero Citrix recomienda usar una directiva de autenticación avanzada porque las directivas clásicas están en desuso a partir de la versión 13.0 de NetScaler.

### Paso 3: Cree una directiva LDAP avanzada

```
add authentication Policy <name> <rule> [<reqAction>]
```
#### **Ejemplo:**

```
add authentication policy ldap_pol_advance -rule true -action ldap_act
```
### Paso 4: Vincule la directiva LDAP al sistema global

En el indicador de línea de comandos, haga lo siguiente:

bind system global <policyName> [-priority <positive\_integer]

### **Ejemplo:**

bind system global ldap\_pol\_advanced -priority 10

### **Configurar la autenticación de usuarios LDAP mediante la GUI de NetScaler**

- 1. Vaya a **Sistema** > **Autenticación** > **Políticas avanzadas** > **Política** .
- 2. Haga clic en **Agregar** para crear una directiva de autenticación de tipo LDAP.
- 3. Haga clic en **Crear** y **Cerrar**.

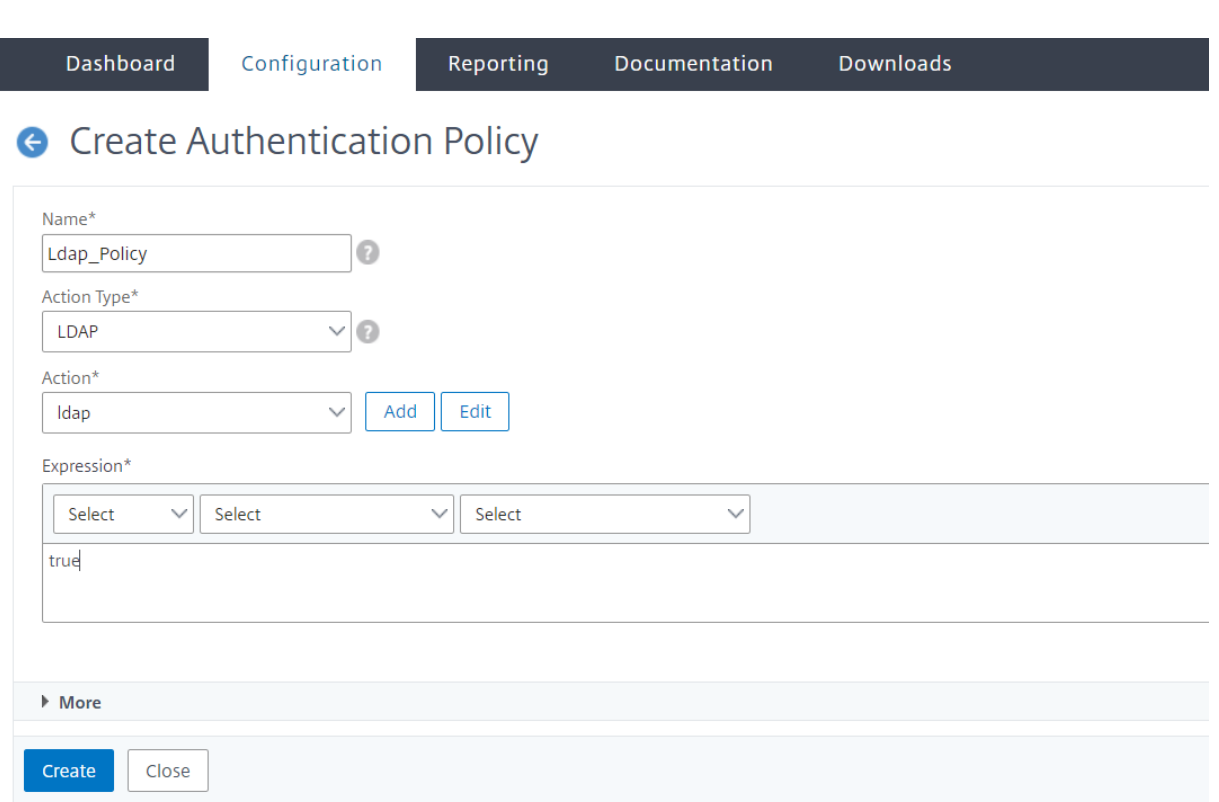

## **Vincular una directiva de autenticación al sistema global para la autenticación LDAP mediante la GUI de NetScaler**

- 1. Vaya a **Sistema** > **Autenticación** > **Directivas avanzadas** > **Directiva de autenticación**.
- 2. En el panel de detalles, haga clic en **Vínculos globales** para crear un vínculo de directiva de autenticación global del sistema.
- 3. Haga clic en **Vínculos globales**.
- 4. Seleccione un perfil de autenticación.
- 5. Seleccione la directiva LDAP.
- 6. En la página **Vinculación de directivas de autenticación global del sistema**, establezca los siguientes parámetros:
	- a) Selecciona Directiva.
	- b) Detalles de los vínculos

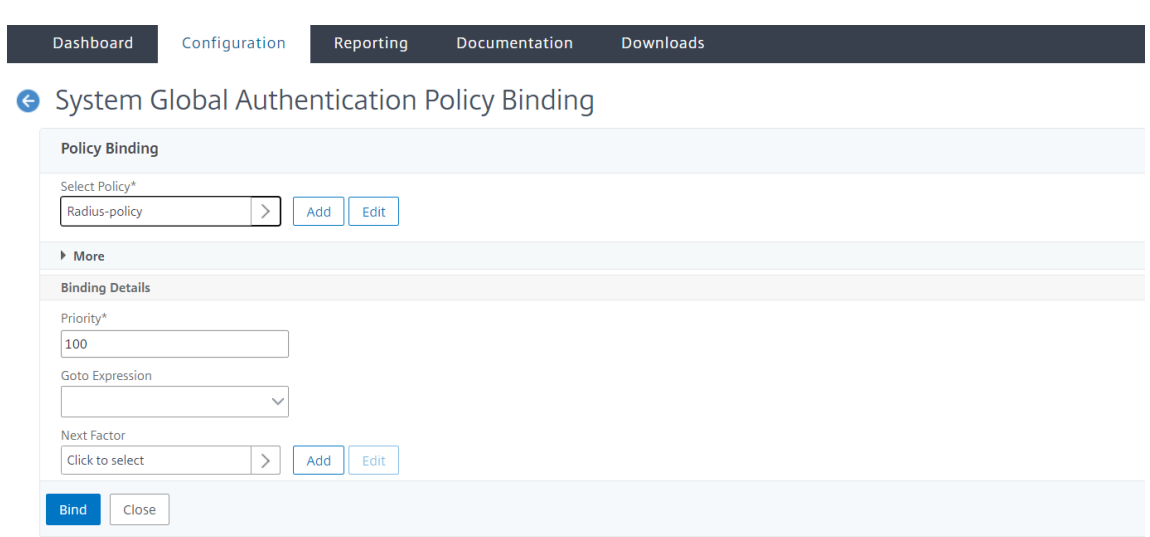

- 7. Haga clic en **Vincular** y **Listo**.
- 8. Haga clic en **Enlaces globales** para confirmar que la directiva está vinculada al sistema global.

### **Determinación de los atributos en el directorio LDAP**

Si necesita ayuda para determinar los atributos de su directorio LDAP, puede buscarlos fácilmente con el explorador LDAP gratuito de Softerra.

Puede descargar el explorador LDAP desde el sitio web del administrador de LDAP de Softerra en < http://www.ldapbrowser.com>. Una vez instalado el explorador, defina los siguientes atributos:

- El nombre de host o la dirección IP del servidor LDAP.
- El puerto del servidor LDAP. El valor por defecto es 389.
- El campo DN base se puede dejar en blanco.
- La información proporcionada por el explorador LDAP puede ayudarle a determinar el DN base necesario para la ficha Autenticación.
- La comprobación de enlace anónimo determina si el servidor LDAP requiere credenciales de usuario para que el explorador se conecte a él. Si el servidor LDAP requiere credenciales, deje la casilla de verificación desactivada.

Después de completar la configuración, el explorador LDAP muestra el nombre del perfil en el panel izquierdo y se conecta al servidor LDAP.

Para obtener más información, consulte el tema LDAP.
## **Compatibilidad con autenticación basada en claves para usuarios LDAP**

Con la autenticación basada en claves, ahora puede obtener la lista de claves públicas que se almacenan en el objeto de usuario en el servidor LDAP a través de SSH. El dispositivo NetScaler durante el proceso de autenticación basada en roles (RBA) debe extraer claves SSH públicas del servidor LDAP. La clave pública recuperada, que es compatible con SSH, debe permitirle iniciar sesión a través del método RBA.

Se introduce un nuevo atributo "sshPublicKey"en los comandos "add authentication ldapAction"y "set authentication ldapAction". Al usar este atributo, puede obtener los siguientes beneficios:

- Puede almacenar la clave pública recuperada y la acción LDAP utiliza este atributo para recu‑ perar la información de clave SSH del servidor LDAP.
- Puede extraer nombres de atributo de hasta 24 KB.

### **Nota**

El servidor de autenticación externo, como LDAP, solo se usa para recuperar información de clave SSH. No se usa para fines de autenticación.

A continuación se muestra un ejemplo del flujo de eventos a través de SSH:

- El demonio SSH envía una solicitud AAA\_AUTHENTICATE con el campo de contraseña vacío al puerto del demonio de autenticación, autorización y auditoría.
- Si LDAP está configurado para almacenar la clave pública SSH, la autenticación, la autorización y la auditoría responden con el atributo sshPublicKey junto con otros atributos.
- El demonio SSH verifica estas claves con las claves del cliente.
- El demonio SSH pasa el nombre de usuario en la carga útil de la solicitud, y la autenticación, la autorización y la auditoría devuelven las claves específicas de este usuario junto con las claves genéricas.

## **Para configurar el atributo sshPublicKey, en el símbolo del sistema, escriba los siguientes co‑ mandos:**

• Con la operación add, puede agregar el atributo "sshPublicKey"mientras configura el comando ldapAction.

add authentication ldapAction <name> { -serverIP <ip\_addr|ipv6\_addr |\*> | { -serverName <string> } } [-serverPort <port>] … [-Attribute1 <string>] … [-Attribute16 <string>][-sshPublicKey <string>][ authentication off]<!--NeedCopy-->

• Con la operación set, puede configurar el atributo "sshPublicKey"en un comando ldapAction ya agregado.

```
set authentication ldapAction <name> [-sshPublicKey <string>][-
authentication off]<!--NeedCopy-->
```
### **Autenticación RADIUS (mediante servidores RADIUS)**

Puede configurar el dispositivo NetScaler para autenticar el acceso de los usuarios con uno o más servidores RADIUS. Si utiliza productos RSA SecurID, SafeWord o Gemalto Protiva, utilice un servidor RADIUS.

Para obtener más información sobre las directivas de autenticación RADIUS, consulte Autenticación RADIUS.

Es posible que su configuración requiera el uso de una dirección IP del servidor de acceso a la red (IP del NAS) o un identificador del servidor de acceso a la red (ID del NAS). Al configurar [el dispositivo](https://docs.citrix.com/es-es/citrix-adc/13-1/aaa-tm/authentication-methods/citrix-adc-aaa-radius-authentication-policy.html) [para que](https://docs.citrix.com/es-es/citrix-adc/13-1/aaa-tm/authentication-methods/citrix-adc-aaa-radius-authentication-policy.html) utilice un servidor de autenticación RADIUS, siga las siguientes instrucciones:

- Si habilita el uso de la IP del NAS, el dispositivo envía su dirección IP configurada al servidor RADIUS, en lugar de la dirección IP de origen utilizada para establecer la conexión RADIUS.
- Si configura el ID del NAS, el dispositivo envía el identificador al servidor RADIUS. Si no configura el ID del NAS, el dispositivo envía su nombre de host al servidor RADIUS.
- Cuando la dirección IP del NAS está habilitada, el dispositivo ignora cualquier ID de NAS que haya utilizado para comunicarse con el servidor RADIUS.

### **Configurar la autenticación de usuarios RADIUS mediante la CLI**

En el símbolo del sistema, haga lo siguiente:

Paso 1: Crear una acción RADIUS

```
add authentication radiusaction <name> -serverip <ip> -radkey <key> -
radVendorID <id> -radattributetype <value>
```
### Donde atributo ID de proveedor

radVendorID RADIUS, utilizado para la extracción de grupos RADIUS. radAttributeType Tipo de atributo RADIUS, utilizado para la extracción de grupos RADIUS.

### **Ejemplo:**

```
add authentication radiusaction RADserver531 rad_action -serverip
1.1.1.1 -radkey key123 -radVendorID 66 -radattributetype 6
```
Paso 2: Cree una directiva RADIUS clásica.

add authentication radiusPolicy <name> <rule> [<reqAction>]

### **Ejemplo:**

### add authentication radiuspolicy radius\_pol\_classic ns\_true radius\_act

### **Nota**

Puede configurar mediante una directiva RADIUS clásica o avanzada. Citrix recomienda utilizar la directiva de autenticación avanzada porque las directivas clásicas están obsoletas desde la versión de NetScaler 13.0 en adelante.

### Paso 3: Crear una directiva RADIUS avanzada

```
add authentication policy <policyname> -rule true -action <radius
action name>
```
### **Ejemplo:**

```
add authentication policy rad_pol_advanced -rule true -action radserver531rad_
```
### Paso 4: Enlazar la directiva RADIUS al sistema global.

bind system global <policyName> -priority <positive\_integer

### **Ejemplo:**

bind system global radius\_pol\_advanced -priority 10

### **Configurar la autenticación de usuarios RADIUS mediante la GUI**

- 1. Vaya a **Sistema** > **Autenticación** > **Políticas avanzadas** > **Política** .
- 2. Haga clic en **Agregar** para crear una directiva de autenticación de tipo RADIUS.
- 3. Haga clic en **Crear** y **Cerrar**.

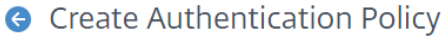

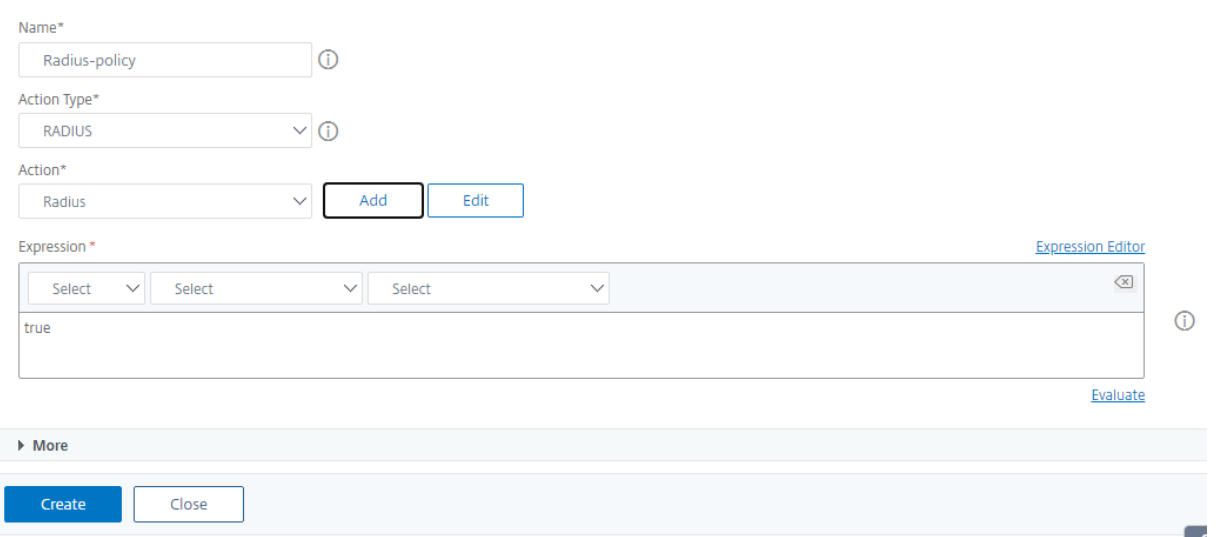

## **Enlazar la directiva de autenticación al sistema global para la autenticación RADIUS mediante la GUI**

- 1. Vaya a **Sistema** > **Autenticación** > **Políticas avanzadas** > **Política** .
- 2. En el panel de detalles, haga clic en **Vínculos globales** para crear un vínculo de directiva de autenticación global del sistema.
- 3. Haga clic en **Vínculos globales**.

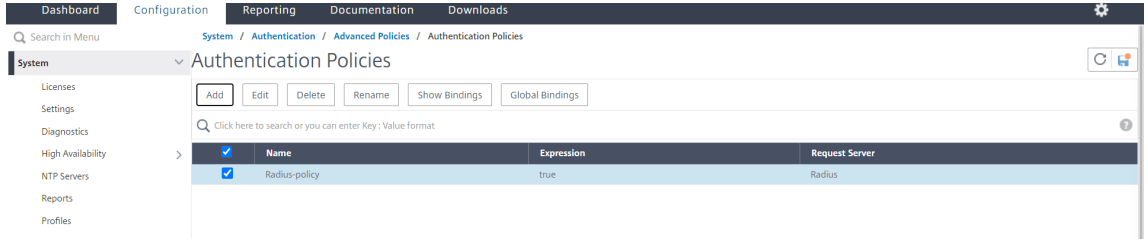

- 4. Selecciona RADIUS.
- 5. En la página **Vinculación de directivas de autenticación global del sistema**, establezca los siguientes parámetros:
	- a) Seleccione una directiva.
	- b) Detalles de unión.

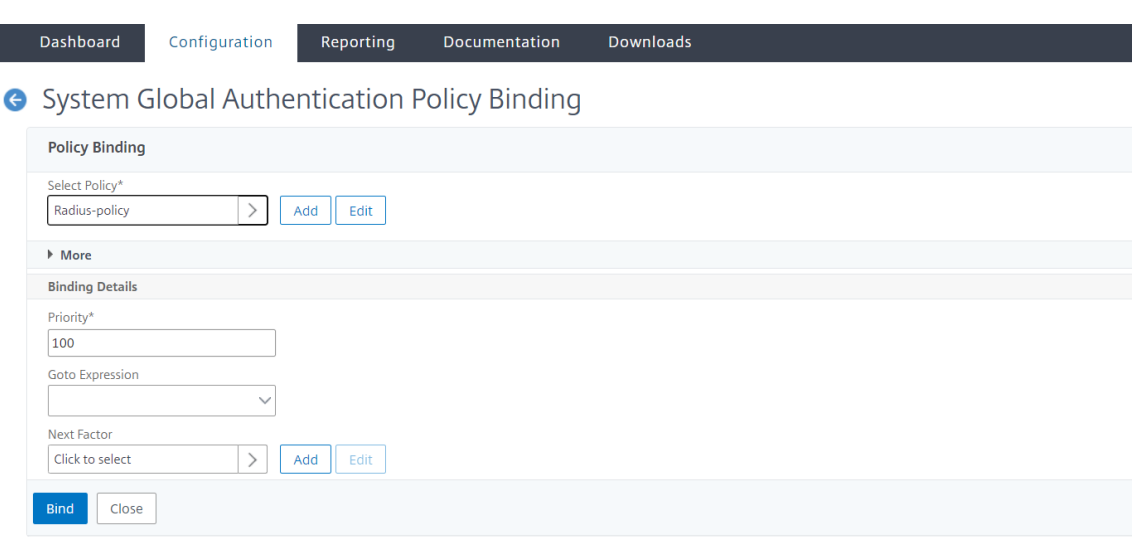

- 6. Haga clic en **Vincular** y **Cerrar**.
- 7. Haga clic en **Enlaces globales** para confirmar que la directiva está vinculada al sistema global.

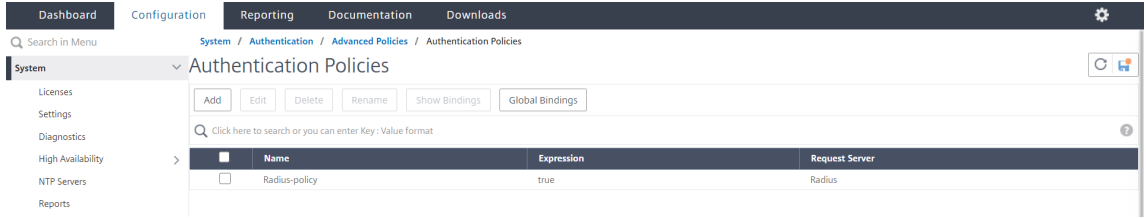

### **Elegir protocolos de autenticación de usuarios RADIUS**

El dispositivo NetScaler admite implementaciones de RADIUS que están configuradas para usar cualquiera de varios protocolos para la autenticación de usuarios, incluidos:

- Protocolo de autenticación de contraseña
- Protocolo de autenticación por desafío mutuo (CHAP)
- Protocolo de autenticación Challenge Handshake de Microsoft (MS‑CHAP versión 1 y versión 2)

Si la implementación está configurada para utilizar la autenticación RADIUS y el servidor RADIUS está configurado con un protocolo de autenticación de contraseña. Puede reforzar la autenticación de usuarios asignando un secreto compartido sólido al servidor RADIUS. Los secretos compartidos de RADIUS fuertes consisten en secuencias aleatorias de letras mayúsculas y minúsculas, números y signos de puntuación, y tienen una longitud mínima de 22 caracteres. Si es posible, utilice un programa de generación de caracteres aleatorios para determinar los secretos compartidos RADIUS.

Para proteger aún más el tráfico RADIUS, asigne un secreto compartido diferente a cada dispositivo o servidor virtual. Al definir clientes en el servidor RADIUS, también puede asignar un secreto compartido independiente a cada cliente. Además, debe configurar por separado cada directiva que utilice la autenticación RADIUS.

### **Configurar la extracción de direcciones IP**

Puede configurar el dispositivo para que extraiga la dirección IP de un servidor RADIUS. Cuando un usuario se autentica con el servidor RADIUS, el servidor devuelve una dirección IP enmarcada asignada al usuario. Los siguientes son atributos para la extracción de direcciones IP:

- Permite que un servidor RADIUS remoto proporcione una dirección IP desde la red interna para un usuario que haya iniciado sesión en el dispositivo.
- Permite la configuración de cualquier atributo RADIUS mediante la dirección IP de tipo, inclu‑ idas las codificadas por el proveedor.

Al configurar el servidor RADIUS para la extracción de direcciones IP, configure el identificador de proveedor y el tipo de atributo.

El identificador de proveedor permite que el servidor RADIUS asigne una dirección IP al cliente desde un conjunto de direcciones IP que están configuradas en el servidor RADIUS. El ID de proveedor y los atributos se utilizan para establecer la asociación entre el cliente RADIUS y el servidor RADIUS. El ID de proveedor es el atributo de la respuesta RADIUS que proporciona la dirección IP de la red interna. Un valor de cero indica que el atributo no está codificado por el proveedor. El tipo de atributo es el atributo de dirección IP remota de una respuesta RADIUS. El valor mínimo es uno y el valor máximo es 255.

Una configuración común es extraer la dirección *IP enmarcada* del atributo **RADIUS** . El ID del provee‑ dor se establece en cero o no se especifica. El tipo de atributo se establece en ocho.

### **Extracción de grupos para RADIUS mediante la GUI**

- 1. Vaya a **Sistema** > **Autenticación** > **Directivas avanzadas** > **Radius** y seleccione una directiva.
- 2. Seleccione o cree una directiva RADIUS.
- 3. En la página **Configurar servidor RADIUS de autenticación**, defina los siguientes parámetros.
	- a) **Identificador de proveedor de**
	- b) **Tipo de atributo de grupo**
- 4. Haga clic en **Aceptar** y **Cerrar**.

### **Autenticación TACACS+ (mediante servidores TACACS+ externos)**

### **Importante**

- Citrix recomienda no modificar ninguna configuración relacionada con TACACS cuando eje‑ cuta un comando "clear ns config".
- La configuración relacionada con TACACS relacionada con las directivas avanzadas se borra y vuelve a aplicar cuando el parámetro RBAconfig se establece en NO en el comando "clear ns config"para directivas avanzadas.
- Cuando el parámetro RBAconfig se establece en NO como parte de la operación "clear config", NetScaler conserva las sesiones de acceso de administración, además de conservar las configuraciones de RBA y las directivas de TACACS.

Puede configurar un servidor TACACS+ para la autenticación. De forma similar a la autenticación RA-DIUS, TACACS+ utiliza una clave secreta, una dirección IP y el número de puerto. El número de puerto predeterminado es 49. Para configurar el dispositivo para que utilice un servidor TACACS+, proporcione la dirección IP del servidor y el secreto TACACS+. Debe especificar el puerto solo cuando el número de puerto del servidor en uso no sea el número de puerto predeterminado de 49.

Para obtener más información, consulte Autenticación TACACS.

### **Configurar la autenticación TACACS+ [mediante la GUI](https://docs.netscaler.com/es-es/citrix-adc/13-1/aaa-tm/authentication-methods/citrix-adc-aaa-tacacs-authentication-policy.html)**

- 1. Vaya a **Sistema** > **Autenticación** > **Políticas avanzadas** > **Política** .
- 2. Haga clic en **Agregar** para crear una directiva de autenticación de tipo TACACS.
- 3. Haga clic en **Crear** y **Cerrar**.

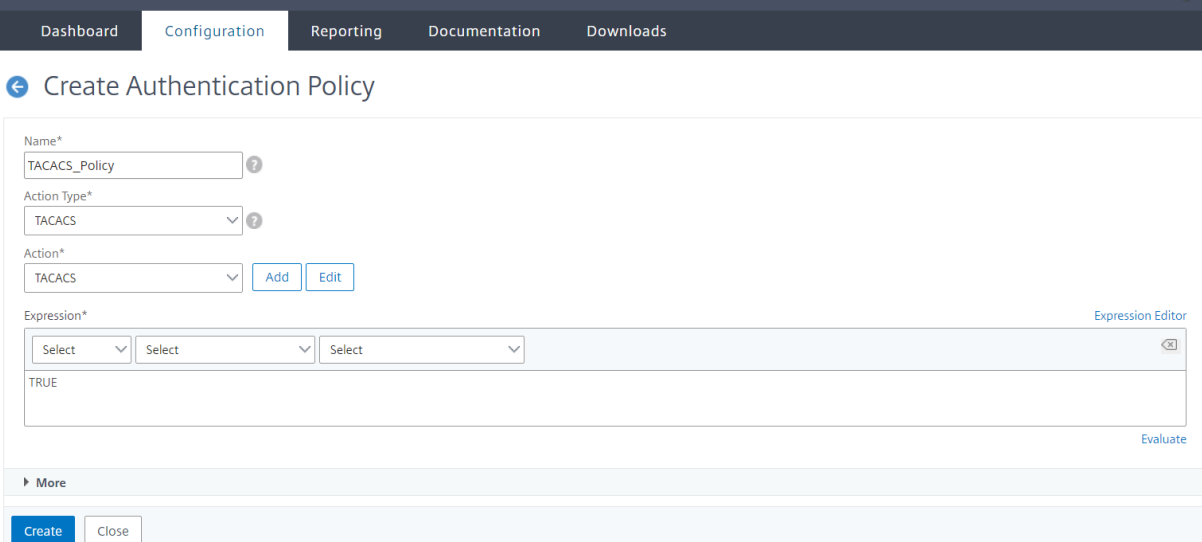

Una vez configurada la configuración del servidor TACACS+ en el dispositivo, vincule la directiva a la entidad global del sistema.

### **Enlazar las directivas de autenticación a la entidad global del sistema mediante la CLI**

Cuando se hayan configurado las directivas de autenticación, vincule las directivas a la entidad global del sistema.

En el indicador de línea de comandos, haga lo siguiente:

bind system global <policyName> [-priority <positive\_integer>]

### **Ejemplo:**

bind system global pol\_classic -priority 10

Además, lea el artículo de Citrix CTX113820 para conocer la autenticación externa mediante TACACS.

### **Vincular directivas de autenticaci[ón a la entid](https://support.citrix.com/article/CTX113820)ad global del sistema mediante la GUI**

- 1. Vaya a **Sistema** > **Autenticación** > **Directivas avanzadas** > **Directivas de autenticación > Di‑ rectiva**.
- 2. En el panel de detalles, haga clic en **Vínculos globales** para crear un vínculo de directiva de autenticación global del sistema.
- 3. Haga clic en **Vínculos globales**.

### System Global Authentication Policy Binding

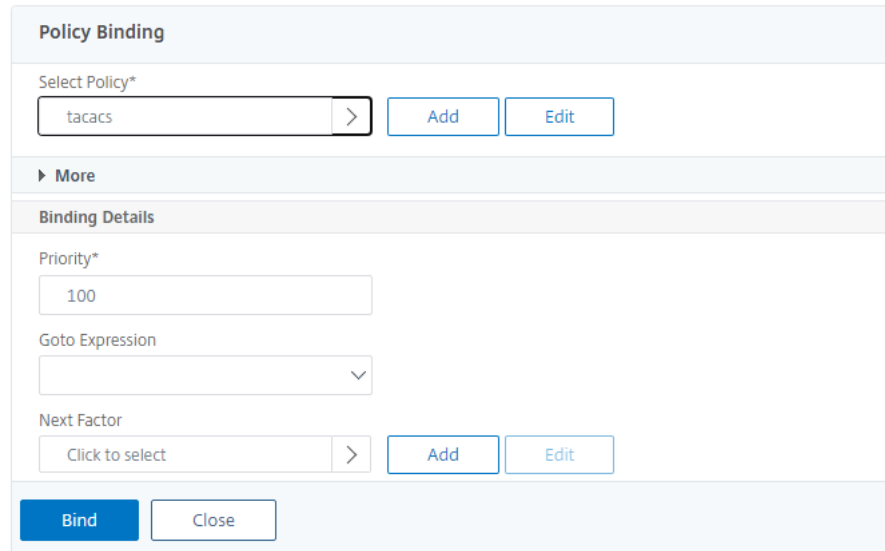

- 4. Seleccione la directiva TACACS.
- 5. En la página Vinculación de directivas de autenticación global del sistema, establezca los siguientes parámetros:
- a) Selecciona Directiva.
- b) Detalles de los vínculos

## System Global Authentication Policy Binding

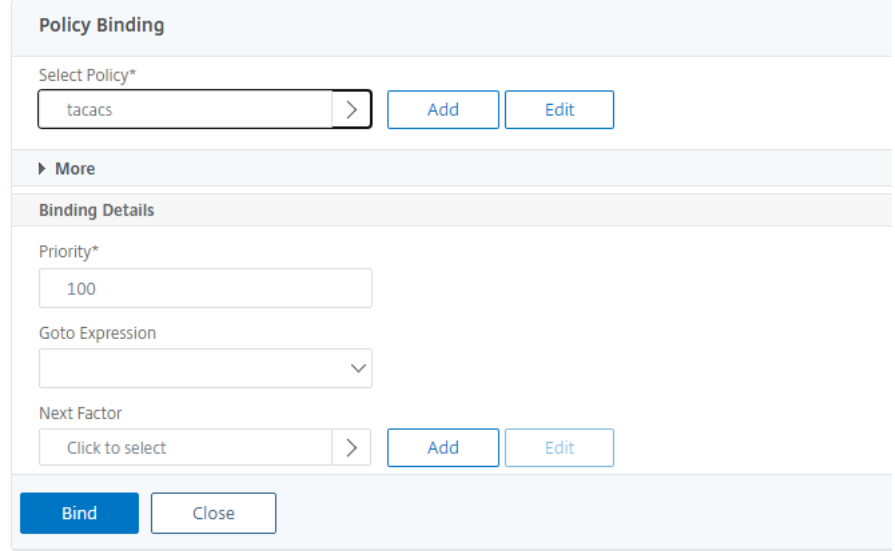

- 6. Haga clic en **Vincular** y **Cerrar**.
- 7. Haga clic en **Enlaces globales** para confirmar la directiva vinculada al sistema global.
	- System Global Authentication Policy Binding

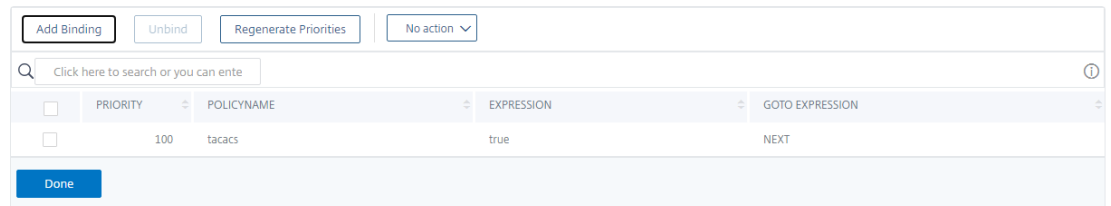

Para obtener más información sobre la extracción de grupos TACACS, lea el artículo CTX220024de Citrix.

### **Mostrar el número de intentos de inicio de sesión fallidos para usuarios ex[ternos](https://support.citrix.com/article/CTX220024)**

El dispositivo NetScaler muestra el número de intentos de inicio de sesión no válidos al usuario ex‑ terno cuando intenta al menos un inicio de sesión fallido antes de iniciar sesión correctamente en la consola de administración de NetScaler.

**Nota**

Actualmente, NetScaler solo admite la autenticación interactiva con teclado para usuarios exter-

nos con el parámetro "PersistentLoginAttempts"activado en el parámetro del sistema.

En la línea de comandos, escriba:

```
set aaa parameter -maxloginAttempts <value> -failedLoginTimeout <
value> -persistentLoginAttempts (ENABLED | DISABLED )]
```
#### **Ejemplo:**

set aaa parameter  $-maxloginAt$ tempts  $5$  -failedLoginTimeout 4 -persistentLoginAt ENABLED

```
1 Following msg will be seen to external user when he tries 1 invalid
      login attempt before successfully login to the ADC management access
       .
\gamma3 Connection established.
4 To escape to local shell, press 'Ctrl+Alt+]'.
5 ###############################################################################
6 #
      #
7 # WARNING: Access to this system is for authorized users only
                #
8 # Disconnect IMMEDIATELY if you are not an authorized user!
                #
\circ #
       #
10 ###############################################################################
11
12
13 WARNING! The remote SSH server rejected X11 forwarding request.
14 Last login: Mon Aug 24 17:09:00 2020 from 10.10.10.10
15
16 The number of unsuccessful login attempts since the last successful
      login : 1
17 Done
18 >
19 The number of unsuccessful login attempts since the last successful
      login : 1
20 Done
21 >
22 <!--NeedCopy-->
```
## **Autenticación basada en claves SSH para usuarios del sistema local**

August 11, 2023

Para tener un acceso de usuario seguro al dispositivo NetScaler, puede disponer de la autenticación de clave pública del servidor SSH. Se prefiere la autenticación basada en clave SSH a la autenticación tradicional basada en nombre de usuario o contraseña por los siguientes motivos:

- Proporciona una mejor seguridad criptográfica que las contraseñas de los usuarios.
- Elimina la necesidad de recordar contraseñas complicadas y evita los ataques inútiles, que son posibles si se utilizan contraseñas.
- Proporciona un inicio de sesión sin contraseña para hacer que los casos de automatización sean más seguros.

NetScaler admite la autenticación basada en claves SSH mediante la aplicación del concepto de clave pública y privada. La autenticación basada en claves SSH en NetScaler se puede habilitar para un usuario específico o para todos los usuarios locales.

**Nota**

La función solo es compatible con los usuarios locales de NetScaler y no con los usuarios externos.

### **Autenticación basada en claves SSH para usuarios del sistema local**

En un dispositivo NetScaler, un administrador puede configurar la autenticación basada en claves SSH para un acceso seguro al sistema. Cuando un usuario inicia sesión en NetScaler con una clave privada, el sistema autentica al usuario mediante la clave pública configurada en el dispositivo.

## **Configure la autenticación basada en claves SSH para los usuarios del sistema local de NetScaler mediante la CLI**

La siguiente configuración le ayuda a configurar la autenticación basada en claves para los usuarios del sistema local de NetScaler.

- 1. Inicie sesión en un dispositivo NetScaler con credenciales de administrador.
- 2. De forma predeterminada, el sshd\_config archivo accede a esta ruta: **AuthorizedKeysFile /nsconfig/ssh/authorized\_keys.**
- 3. **Añadala clave pública al archivo authorized\_keys: /nsconfig/ssh/authorized\_keys.** La ruta del archivo para sshd\_config es /etc/sshd\_config.
- 4. Copie el sshd\_config archivo /nsconfig para asegurarse de que los cambios persistan incluso después de reiniciar el dispositivo.
- 5. Puede utilizar el siguiente comando para reiniciar el sshd proceso.

```
kill -HUP `cat /var/run/sshd.pid`
```

```
2 <!--NeedCopy-->
```
### **Nota**

Si el archivo authorized\_keys no está disponible, primero debe crear uno y, a continuación, agregar la clave pública. **Asegúrese de que el archivo tenga los siguientes permisos para las claves autorizadas**.

root@NetScaler# chmod 0644 authorized\_keys

```
1 > shell
2 Copyright (c) 1992-2013 The FreeBSD Project.
3 Copyright (c) 1979, 1980, 1983, 1986, 1988, 1989, 1991, 1992, 1993,
      1994
4 The Regents of the University of California. All rights reserved.
5 root@ns# cd /nsconfig/ssh
6 root@ns# vi authorized_keys
7 ### Add public keys in authorized_keys file
8 <!--NeedCopy-->
```
## **Autenticación basada en claves SSH específica del usuario para usuarios del sistema local**

En un dispositivo NetScaler, el administrador ahora puede configurar una autenticación basada en claves SSH específica del usuario para un acceso seguro al sistema. El administrador debe configurar primero la Authorizedkeysfile opción en el sshd\_config archivo y, a continuación, agregar la clave pública en el authorized\_keys archivo para un usuario del sistema.

**Nota**

Si el archivo authorized\_keys no está disponible para un usuario, el administrador debe crear primero uno y, a continuación, agregarle la clave pública.

### **Configure la autenticación basada en claves SSH específica del usuario mediante la CLI**

El siguiente procedimiento le ayuda a configurar la autenticación basada en claves SSH específica del usuario para los usuarios del sistema local de NetScaler.

- 1. Inicie sesión en un dispositivo NetScaler con credenciales de administrador.
- 2. En el símbolo del shell, acceda al sshd\_config archivo y agregue la siguiente línea de configuración:

AuthorizedKeysFile ~/.ssh/authorized\_keys

**Nota**

El ~ es el directorio principal y difiere para los diferentes usuarios. Se expande a los difer‑ entes directorios de inicio.

3. Cambie el directorio a la carpeta de usuario del sistema y agregue las claves públicas en el authorized\_keys archivo.

/var/pubkey/<username>/.ssh/authorized\_keys

Una vez que haya completado los pasos anteriores, reinicie el sshd proceso en el dispositivo medi‑ ante el siguiente comando:

```
1 kill -HUP `cat /var/run/sshd.pid`
\mathfrak{D}3 <!--NeedCopy-->
```
**Nota**

Si el archivo authorized\_keys no está disponible, primero debe crear uno y, a continuación, agregar la clave pública.

```
1 > shell
2 Copyright (c) 1992-2013 The FreeBSD Project.
3 Copyright (c) 1979, 1980, 1983, 1986, 1988, 1989, 1991, 1992, 1993,
      1994
4 The Regents of the University of California. All rights reserved.
5 root@ns# cd /var/pubkey/<username>/
6 root@ns# ls
7 .ssh
8 root@ns# cd .ssh
9 root@ns# vi authorized_keys
10 ### Add public keys in authorized_keys file
11
12 <!--NeedCopy-->
```
Además, lea el artículo de Citrix, CTX109011 para saber cómo funciona el acceso SSH seguro al dispos‑ itivo NetScaler.

# **Autenticación de dosf[actores p](https://support.citrix.com/article/CTX109011)ara usuarios del sistema y usuarios externos**

January 11, 2024

La autenticación de dos factores es un mecanismo de seguridad en el que un dispositivo NetScaler autentica a un usuario del sistema en dos niveles de autenticación. El dispositivo concede acceso al usuario solo después de que se hayan validado correctamente las contraseñas mediante ambos niveles de autenticación. Si un usuario se autentica localmente, el perfil de usuario debe crearse en la base de datos NetScaler. Si el usuario se autentica externamente, el nombre de usuario y la contraseña deben coincidir con la identidad de usuario registrada en el servidor de autenticación externo.

**Nota:**

La función de autenticación de dos factores solo funciona a partir de la compilación 51.16 de NetScaler 12.1.

### **Cómo funciona la autenticación de dos factores**

Supongamos que un usuario intenta iniciar sesión en un dispositivo NetScaler. El servidor de apli‑ caciones solicitado envía el nombre de usuario y la contraseña al primer servidor de autenticación externo (RADIUS, TACACS, LDAP o AD). Una vez validados el nombre de usuario y la contraseña, se le solicitará un segundo nivel de autenticación. El usuario ahora puede proporcionar la segunda contraseña. Solo si ambas contraseñas son correctas, el usuario puede acceder al dispositivo NetScaler. El siguiente diagrama ilustra cómo funciona la autenticación de dos factores para un dispositivo NetScaler.

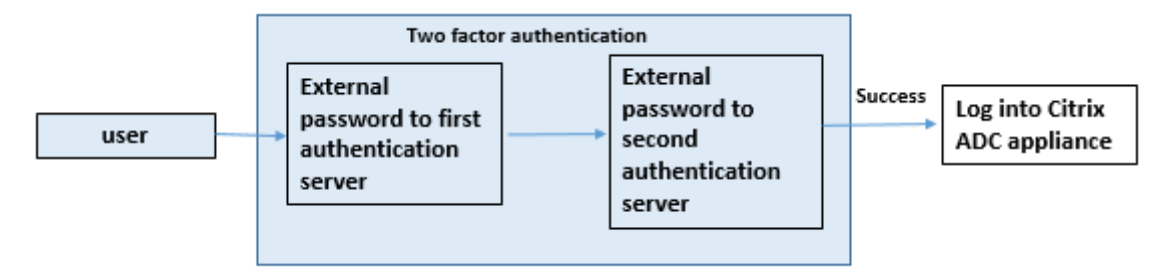

Los siguientes son los diferentes casos de uso para configurar la autenticación de dos factores para usuarios externos y del sistema.

Puede configurar la autenticación de dos factores en un dispositivo NetScaler de diferentes maneras. Los siguientes son los diferentes casos de configuración para la autenticación de dos factores en un dispositivo NetScaler.

- 1. Autenticación de dos factores (2FA) en NetScaler, GUI, CLI, API y SSH.
- 2. Autenticación externa habilitada y autenticación local inhabilitada para los usuarios del sis‑ tema.
- 3. Autenticación externa habilitada con autenticación local basada en directivas para los usuarios del sistema.
- 4. La autenticación externa está inhabilitada para los usuarios del sistema con la autenticación local habilitada.
- 5. Autenticación externa habilitada y autenticación local habilitada para los usuarios del sistema.
- 6. Autenticación externa habilitada para usuarios de LDAP seleccionados

## **Caso de uso 1: Autenticación de dos factores (2FA) en las interfaces NetScaler, GUI, CLI, API y SSH**

La autenticación de dos factores está habilitada y disponible en todos los accesos de administración de NetScaler para GUI, API y SSH.

## **Caso de uso 2: Se admite la autenticación de dos factores en servidores de autenticación externos como LDAP, RADIUS, Active Directory y TACACS**

Puede configurar la autenticación de dos factores en los siguientes servidores de autenticación externos para la autenticación de usuarios de primer y segundo nivel.

- RADIUS
- LDAP
- Active Directory
- TACACS

## **Caso de uso 3: autenticación externa habilitada y autenticación local inhabilitada para los usuarios del sistema**

Para iniciar el proceso de autenticación, active la opción de autenticación externa e inhabilite la aut‑ enticación local para los usuarios del sistema.

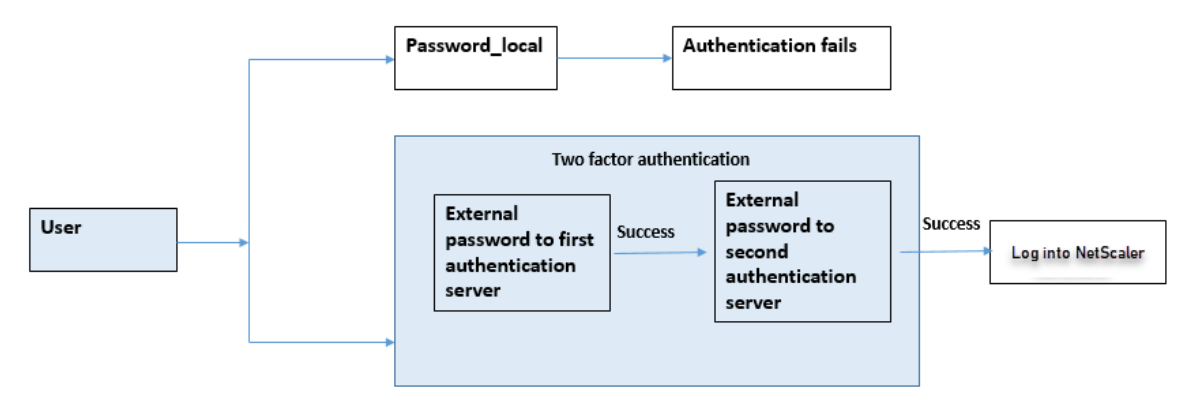

Realice los siguientes pasos mediante la interfaz de línea de comandos:

- 1. Agregar acción de autenticación para la directiva LDAP
- 2. Agregar directiva de autenticación para la directiva LDAP
- 3. Agregar acción de autenticación para la directiva RADIUS
- 4. Agregar directiva de autenticación para la directiva RADIUS
- 5. Agregar esquema de inicio de sesión de autenticación
- 6. Agregar y vincular la etiqueta de directiva de autenticación al servidor RADIUS
- 7. Enlazar la autenticación global del sistema para la directiva LDAP
- 8. Inhabilitar la autenticación local en el parámetro del sistema

#### **Agregar acción de autenticación para el servidor LDAP (autenticación de primer nivel)**

En la línea de comandos, escriba:

add authentication ldapaction <ldap action name> -serverip <IP> ldapbase <> -ldapbinddn <binddn name> -ldapbinddnpassword <password >-ldaploginname <loginname> -groupattrname <grp attribute name> subAttributename <string>-ssoNameAttribute <string>

#### **Ejemplo:**

add authentication ldapaction ldapact1 -serverip 1.1.1.1 -ldapbase base -ldapbindDn name -ldapbindDNpassword password -ldapLoginName name -groupAttrName name -subAttributeName name -ssoNameAttribute name

#### **Agregar directiva de autenticación para el servidor LDAP (autenticación de primer nivel)**

En la línea de comandos, escriba:

add authentication policy <ldap policy name> -rule **true** -action <ldap action name>

### **Ejemplo:**

add authentication policy pol1 -rule **true** -action ldapact1

#### **Agregar acción de autenticación para el servidor RADIUS (autenticación de segundo nivel)**

En la línea de comandos, escriba:

add authentication radiusaction <rad action name> -serverip <rad server ip> -radkey <key> -radVendorID <ID >-radattributetype <rad attribute type>

### **Ejemplo:**

```
add authentication radiusaction radact1 -serverip 1.1.1.1 -radkey 123
-radVendorID 1234 -radAttributeType 2
```
### **Agregar directiva de autenticación para el servidor RADIUS (autenticación de segundo nivel)**

En la línea de comandos, escriba:

```
add authentication policy <radius policy name> -rule true -action <
rad action name>
```
### **Ejemplo:**

add authentication policy radpol11 -rule **true** -action radact1

### **Agregar esquema de inicio de sesión de autenticación**

Puede utilizar el esquema de inicio de sesión "SingleAuth.xml" para que los usuarios del sistema proporcionen la segunda contraseña del dispositivo NetScaler. En la línea de comandos, escriba:

```
add authentication loginSchema <login schema name> -authenticationSchema
LoginSchema/SingleAuth.xml
```
### **Ejemplo**:

```
add authentication loginSchema radschema -authenticationSchema
LoginSchema/SingleAuth.xml
```
### **Agregar y vincular la etiqueta de directiva de autenticación al servidor RADIUS**

#### En la línea de comandos, escriba:

```
add authentication policylabel <labelName> [-type ( AAATM REQ |
RBA_REQ )] [-comment <string>][-loginSchema <string>]
```

```
bind authentication policylabel <labelName> -policyName <string> -
priority <positive integer> [-gotoPriorityExpression <expression>][-
nextFactor <string>]
```
### **Ejemplo:**

```
add authentication policylabel label1 -type RBA REQ -loginSchema
radschema
```

```
bind authentication policylabel label1 -policyName radpol11 -priority
1
```
### **Enlazar el sistema de autenticación global para la directiva LDAP**

En la línea de comandos, escriba:

bind system global ldappolicy -priority <priority> -nextFactor < policy **label** name>

### **Ejemplo:**

bind system global pol11 -priority 1 -nextFactor label1

### **Inhabilitar la autenticación local en el parámetro del sistema**

En la línea de comandos, escriba:

set system parameter -localauth disabled

## **Caso de uso 4: Autenticación externa habilitada para el usuario del sistema con una directiva de autenticación local adjunta**

En este caso, el usuario puede iniciar sesión en el dispositivo mediante la autenticación de dos fac‑ tores con la evaluación de la directiva de autenticación local en el segundo nivel de identificación del usuario.

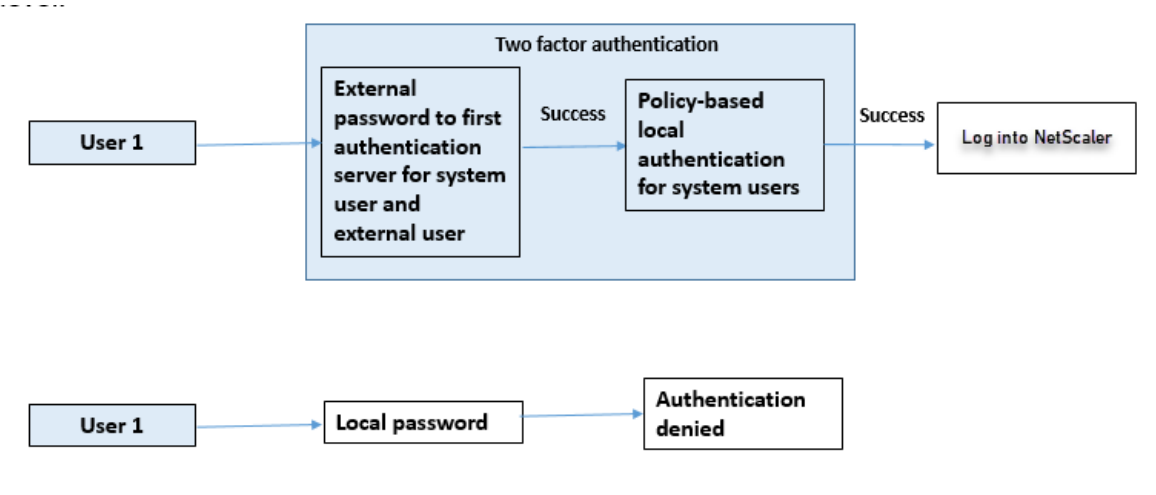

Complete los siguientes pasos mediante la interfaz de línea de comandos.

- 1. Agregar acción de autenticación para el servidor LDAP
- 2. Agregar directiva de autenticación para la directiva LDAP
- 3. Agregar directiva de autenticación local
- 4. Agregar etiqueta de directiva de autenticación
- 5. Enlazar la directiva LDAP como global del sistema
- 6. Inhabilitar la autenticación local en el parámetro del sistema

### **Agregar acción de autenticación para el servidor LDAP (autenticación de primer nivel)**

En la línea de comandos, escriba:

```
add authentication ldapaction <ldap action name> -serverip <IP> -
ldapbase <> -ldapbinddn <br />binddn name> -ldapbinddnpassword <password
>-ldaploginname <loginname> -groupattrname <grp attribute name> -
subAttributename <string>-ssoNameAttribute <string>
```
#### **Ejemplo:**

add authentication ldapaction ldapact1 -serverip 1.1.1.1 -ldapbase base -ldapbindDn name -ldapbindDNpassword password -ldapLoginName name -groupAttrName name -subAttributeName name -ssoNameAttribute name –ssoNameAttribute name

### **Agregar directiva de autenticación para el servidor LDAP (autenticación de primer nivel)**

En la línea de comandos, escriba:

```
add authentication policy <ldap policy name> -rule true -action <ldap
action name>
```
### **Ejemplo:**

add authentication ldapaction ldapact1 -serverip 1.1.1.1 -ldapbase base -ldapbindDn name -ldapbindDNpassword password -ldapLoginName name -groupAttrName name -subAttributeName name -ssoNameAttribute name

## **Agregar una directiva de autenticación local para los usuarios del sistema (autenticación de segundo nivel)**

En la línea de comandos, escriba:

```
add authentication policy <policy> -rule <rule> -action <action name>
```
### **Ejemplo:**

add authentication policy local\_policy -rule **true** -action LOCAL

### **Agregar y vincular una etiqueta de directiva de autenticación**

En la línea de comandos, escriba:

```
add authentication policylabel <labelName> [-type ( AAATM_REQ |
RBA_REQ )] [-comment <string>][-loginSchema <string>]
bind authentication policylabel <labelName> -policyName <string> -
priority <positive_integer> [-gotoPriorityExpression <expression>][-
nextFactor <string>]
```
### **Nota**

Para el acceso de administración, el tipo de directiva debe ser RBA\_REQ.

### **Ejemplo:**

```
add authentication policylabel label1 -type RBA_REQ -loginSchema
radschema
bind authentication policylabel label1 -policyName radpol11 -priority
 1 -gotoPriorityExpression NEXT
```
### **Inhabilitar la autenticación local en el parámetro del sistema**

En la línea de comandos, escriba:

set system parameter -localauth disabled

## **Caso de uso 5: autenticación externa inhabilitada y autenticación local habilitada para el usuario del sistema**

Si el usuario tiene la opción "externalAuth"inhabilitada, indica que el usuario no existe en el servidor de autenticación. El usuario no se autentica con el servidor de autenticación externo, incluso si ex‑ iste un usuario con el mismo nombre de usuario en el servidor autenticado externo. El usuario está autenticado localmente.

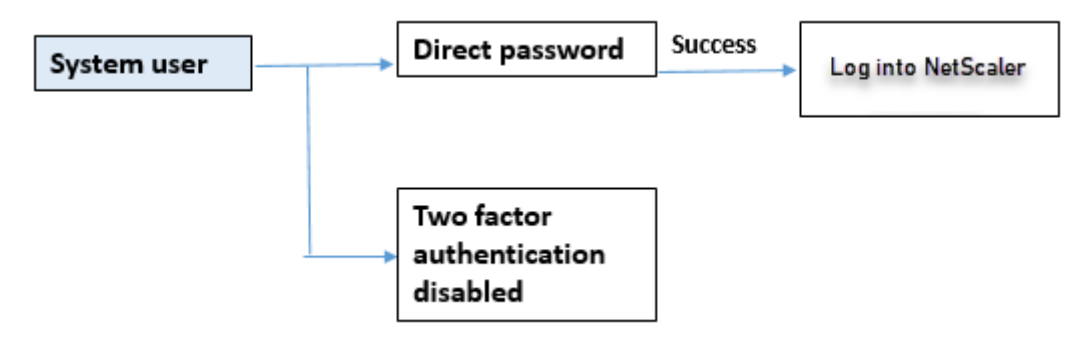

### **Para habilitar la contraseña de usuario del sistema y inhabilitar la autenticación externa**

En el símbolo del sistema, escriba lo siguiente:

add system user <name> <password> -externalAuth DISABLED

#### **Ejemplo:**

add system user user1 password1 –externalAuth DISABLED

## **Caso de uso 6: autenticación externa habilitada y autenticación local habilitada para usuarios del sistema**

Para configurar el dispositivo para autenticar a los usuarios del sistema mediante una contraseña local. Si esta autenticación falla, el usuario se autentica mediante una contraseña de autenticación externa en los servidores de autenticación externos en dos niveles.

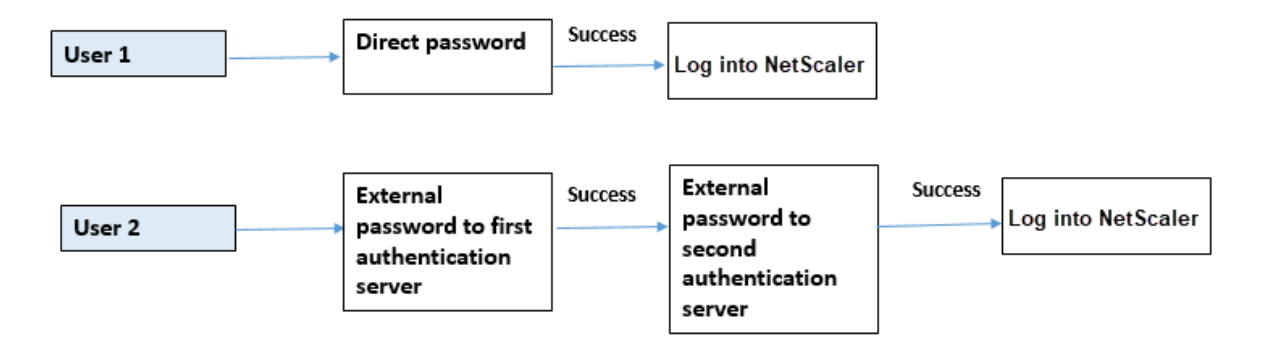

Configure los siguientes pasos mediante la CLI.

- 1. Agregar acción de autenticación para el servidor LDAP
- 2. Agregar directiva de autenticación para la directiva LDAP
- 3. Agregar acción de autenticación para la directiva RADIUS
- 4. Agregar directiva de autenticación para la directiva RADIUS
- 5. Agregar esquema de inicio de sesión de autenticación
- 6. Agregar etiqueta de directiva de autenticación
- 7. Enlazar etiqueta de directiva de autenticación para el esquema de inicio de sesión
- 8. Enlazar el sistema de autenticación global para la directiva RADIUS
- 9. Enlazar el sistema de autenticación global para la directiva LDAP

### **Agregar acción de autenticación para el servidor LDAP**

En la línea de comandos, escriba:

add authentication ldapaction <ldap action name> -serverip <IP> ldapbase <> -ldapbinddn <br/> <br/> <br/>dame> -ldapbinddnpassword <password >-ldaploginname <loginname> -groupattrname <grp attribute name> subAttributename <>-ssoNameAttribute <>

### **Ejemplo:**

add authentication ldapaction ldapact1 -serverip 1.1.1.1 -ldapbase base -ldapbindDn name -ldapbindDNpassword password -ldapLoginName name -groupAttrName name -subAttributeName name -ssoNameAttribute name

#### **Agregar directiva de autenticación para la directiva LDAP**

En la línea de comandos, escriba:

```
add authentication policy <policy name> --rule true -action <ldap
action name>
```
#### **Ejemplo:**

add authentication policy pol1 -rule **true** -action ldapact1

#### **Agregar acción de autenticación para el servidor RADIUS**

En la línea de comandos, escriba:

add authentication radiusaction <rad action name> -serverip <rad server ip> -radkey <key> -radVendorID <ID >-radattributetype <rad attribute type>

#### **Ejemplo:**

```
add authentication radiusaction radact1 -serverip 1.1.1.1 -radkey 123
-radVendorID 1234 -radAttributeType 2
```
#### **Agregar directiva de autenticación avanzada para el servidor RADIUS**

En la línea de comandos, escriba:

```
add authentication policy <policy name> -rule true -action <rad
action name>
```
#### **Ejemplo:**

add authentication policy radpol11 -rule **true** -action radact1

### **Agregar esquema de inicio de sesión de autenticación**

Puede utilizar el esquema de inicio de sesión de SingleAuth.xml para mostrar la página de inicio de sesión y autenticar al usuario del sistema en el segundo nivel de autenticación.

En la línea de comandos, escriba:

add authentication loginSchema <name> -authenticationSchema <string>

#### **Ejemplo:**

add authentication loginSchema radschema -authenticationSchema LoginSchema/SingleAuth.xml

### **Agregar y vincular la etiqueta de la directiva de autenticación a la directiva de autenticación RADIUS para el inicio de sesión del usuario**

En la línea de comandos, escriba:

```
add authentication policylabel <labelName> [-type ( AAATM_REQ |
RBA_REQ )] [-comment <string>][-loginSchema <string>]
```
#### **Ejemplo:**

```
add authentication policylabel label1 -type RBA_REQ -loginSchema
radschema
bind authentication policylabel <labelName> -policyName <string> -
priority <positive integer> [-gotoPriorityExpression <expression>][-
nextFactor <string>]
```
### **Ejemplo:**

```
bind authentication policylabel label1 -policyName rad pol11 -priority
1
```
### **Directiva de autenticación de enlaces global**

En la línea de comandos, escriba:

```
bind system global [<policyName> [-priority <positive_integer>] [-
nextFactor <string>] [-gotoPriorityExpression <expression>]]
```
### **Ejemplo:**

```
bind system global radpol11 -priority 1 -nextFactor label11
```
## **Caso de uso 7: Autenticación externa habilitada solo para usuarios externos seleccionados**

Para configurar usuarios externos selectivos con una autenticación de dos factores según el filtro de búsqueda configurado en la acción LDAP, mientras que los demás usuarios del sistema se autentican mediante la autenticación de un solo factor.

Configure los siguientes pasos mediante la CLI.

- 1. Agregar acción de autenticación para el servidor LDAP
- 2. Agregar directiva de autenticación para la directiva LDAP
- 3. Agregar acción de autenticación para la directiva RADIUS
- 4. Agregar directiva de autenticación para la directiva RADIUS
- 5. Agregar esquema de inicio de sesión de autenticación
- 6. Agregar etiqueta de directiva de autenticación
- 7. Enlazar etiqueta de directiva de autenticación para el esquema de inicio de sesión
- 8. Enlazar el sistema de autenticación global para la directiva RADIUS

### **Agregar acción de autenticación para el servidor LDAP**

En la línea de comandos, escriba:

```
add authentication ldapaction <ldap action name> -serverip <IP> -
ldapbase <> -ldapbinddn <br />binddn name> -ldapbinddnpassword <password
>-ldaploginname <loginname> -groupattrname <grp attribute name> -
subAttributename <>-ssoNameAttribute <>
```
### **Ejemplo:**

add authentication ldapaction ldapact1 -serverip 1.1.1.1 -ldapbase base -ldapbindDn name -ldapbindDNpassword password -ldapLoginName name -groupAttrName name -subAttributeName name -ssoNameAttribute name

### **Agregar directiva de autenticación para la directiva LDAP**

En la línea de comandos, escriba:

```
add authentication policy <policy name> --rule true -action <ldap
action name>
```
### **Ejemplo:**

```
add authentication policy pol1 -rule true -action ldapact1
```
### **Agregar acción de autenticación para el servidor RADIUS**

En la línea de comandos, escriba:

```
add authentication radiusaction <rad action name> -serverip <rad
server ip> -radkey <key> -radVendorID <ID >-radattributetype <rad
attribute type>
```
### **Ejemplo:**

```
add authentication radiusaction radact1 -serverip 1.1.1.1 -radkey 123
-radVendorID 1234 -radAttributeType 2
```
#### **Agregar directiva de autenticación avanzada para el servidor RADIUS**

#### En la línea de comandos, escriba:

```
add authentication policy <policy name> -rule true -action <rad
action name>
```
### **Ejemplo:**

```
add authentication policy radpol11 -rule true -action radact1
```
### **Agregar esquema de inicio de sesión de autenticación**

Puede utilizar el esquema de inicio de sesión de SingleAuth.xml para proporcionar la página de inicio de sesión del dispositivo para autenticar a un usuario del sistema en un segundo nivel de autenticación.

En la línea de comandos, escriba:

add authentication loginSchema <name> -authenticationSchema <string>

### **Ejemplo:**

add authentication loginSchema radschema -authenticationSchema LoginSchema/SingleAuth.xml

### **Agregar y vincular la etiqueta de la directiva de autenticación a la directiva de autenticación RADIUS para el inicio de sesión del usuario**

En la línea de comandos, escriba:

```
add authentication policylabel <labelName> [-type ( AAATM_REQ |
RBA_REQ )] [-comment <string>][-loginSchema <string>]
```
### **Ejemplo:**

```
add authentication policylabel label1 -type RBA_REQ -loginSchema
radschema
bind authentication policylabel <labelName> -policyName <string> -
priority <positive_integer> [-gotoPriorityExpression <expression>][-
nextFactor <string>]
```
### **Ejemplo:**

```
bind authentication policylabel label1 -policyName radpol11 -priority
```
### **Directiva de autenticación de enlaces global**

### En la línea de comandos, escriba:

```
bind system global [<policyName> [-priority <positive integer>] [-
nextFactor <string>] [-gotoPriorityExpression <expression>]]
```
### **Ejemplo:**

```
bind system global radpol11 -priority 1 -nextFactor label11
```
Para configurar sin autenticación de dos factores para los usuarios del grupo mediante el filtro de búsqueda:

- 1. Agregar acción de autenticación para el servidor LDAP
- 2. Agregar directiva de autenticación para el servidor LDAP
- 3. Sistema de autenticación de enlaces global para el servidor LDAP

### **Agregar acción de autenticación para el servidor LDAP**

### En la línea de comandos, escriba:

```
add authentication ldapaction <ldap action name> -serverip <IP> -
ldapbase <> -ldapbinddn <br/> <br/> <br/>dame> -ldapbinddnpassword <password
>-ldaploginname <loginname> -groupattrname <grp attribute name> -
subAttributename <>-searchFilter<>
```
### **Ejemplo:**

add authentication ldapaction ldapact1 -serverip 1.1.1.1 -ldapbase base -ldapbindDn name -ldapbindDNpassword password -ldapLoginName name -groupAttrName name -subAttributeName name - searchFilter " memberOf=CN=grp4,CN=Users,DC=aaatm-test,DC=com"

#### **Agregar directiva de autenticación para el servidor LDAP**

En la línea de comandos, escriba:

```
add authentication policy <policy name> --rule true -action <ldap
action name>
```
### **Ejemplo:**

```
add authentication policy pol1 -rule true -action ldapact1
```
### **Enlazar el sistema de autenticación global para la directiva LDAP**

En la línea de comandos, escriba:

```
bind system global ldappolicy -priority <priority> -nextFactor <
policy label name>
```
### **Ejemplo:**

bind system global pol11 -priority 1 -nextFactor label11

### **Mostrar un mensaje rápido personalizado para la autenticación de dos factores**

Al configurar un campo de contraseña de dos factores con el archivo SingleAuth.xml en /flash/ nsconfig/loginschema/LoginSchema

A continuación se muestra el fragmento de un archivo SingleAuth.xml en el que "SecondPassword:" es el segundo nombre de campo de contraseña que se pide al usuario que introduzca una segunda contraseña.

```
1 <?xml version="1.0" encoding="UTF-8"?>
2 <AuthenticateResponse xmlns="http://citrix.com/authentication/response
      /1"3 <Status>success</Status>
4 <Result>more-info</Result>
5 <StateContext/>
6 <AuthenticationRequirements>
7 <PostBack>/nf/auth/doAuthentication.do</PostBack>
8 <CancelPostBack>/nf/auth/doLogoff.do</CancelPostBack>
9 <CancelButtonText>Cancel</CancelButtonText>
10 <Requirements>
```
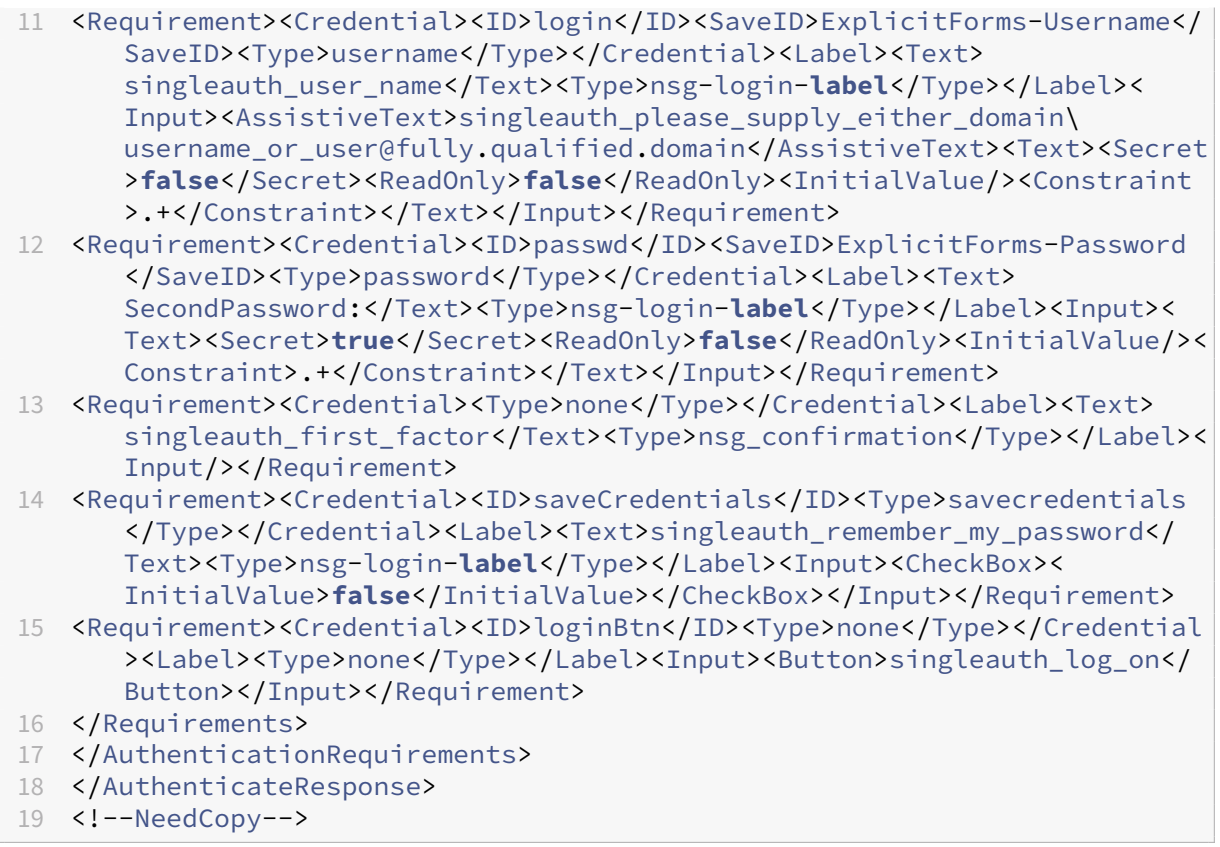

### **Configuración de la autenticación de dos factores mediante la GUI de NetScaler**

- 1. Inicie sesión en el dispositivo NetScaler.
- 2. Vaya a **Sistema** > **Autenticación** > **Directivas avanzadas** > **Directiva**.
- 3. Haga clic en Agregar para crear la directiva de autenticación de primer nivel.
- 4. En la página **Crear directiva de autenticación**, defina los siguientes parámetros.
	- a) Nombre. Nombre de la directiva
	- b) Tipo de acción. Seleccione el tipo de acción como LDAP, Active Directory, RADIUS, TACACS, etc.
	- c) Acción. La acción de autenticación (perfil) que se va a asociar a la directiva. Puede elegir una acción de autenticación existente o hacer clic en el signo más y crear una acción del tipo adecuado.
	- d) Expresión. Proporcione una expresión de directiva avanzada.
- 5. Haga clic en **Crear** y, a continuación, en **Cerrar**.
	- a) Expresión. Proporcione una expresión de directiva avanzada.
- 6. Haga clic en **Crear**.
- 7. Haga clic en **Agregar** para crear la directiva de autenticación de segundo nivel.
- 8. En la página **Crear directiva de autenticación**, defina los siguientes parámetros:
	- a) Nombre. Nombre de la directiva
	- b) Tipo de acción. Seleccione el tipo de acción como LDAP, Active Directory, RADIUS, TACACS, etc.
	- c) Acción. La acción de autenticación (perfil) que se va a asociar a la directiva. Puede elegir una acción de autenticación existente o hacer clic en el icono + para crear una acción del tipo adecuado.
	- d) Expresión. Proporcione una expresión de directiva avanzada
- 9. Haga clic en **Crear** y, a continuación, en **Cerrar**.
	- a) Expresión. Proporcione una expresión de directiva avanzada.
- 10. Haga clic en **Crear**.
- 11. En la página **Directivas de autenticación**, haga clic en **Vinculación global**.
- 12. En la página **Crear vinulación de directiva de autenticación global**, seleccione la directiva de autenticación de primer nivel y haga clic en **Agregar enlace**.
- 13. En la página **Vinculación de directivas**, seleccione la directiva de autenticación y defina el siguiente parámetro de enlace de directivas.
	- a) Siguiente factor. Seleccione la etiqueta de la directiva de autenticación de segundo nivel.
- 14. Haga clic en **Vincular** y **Cerrar**.

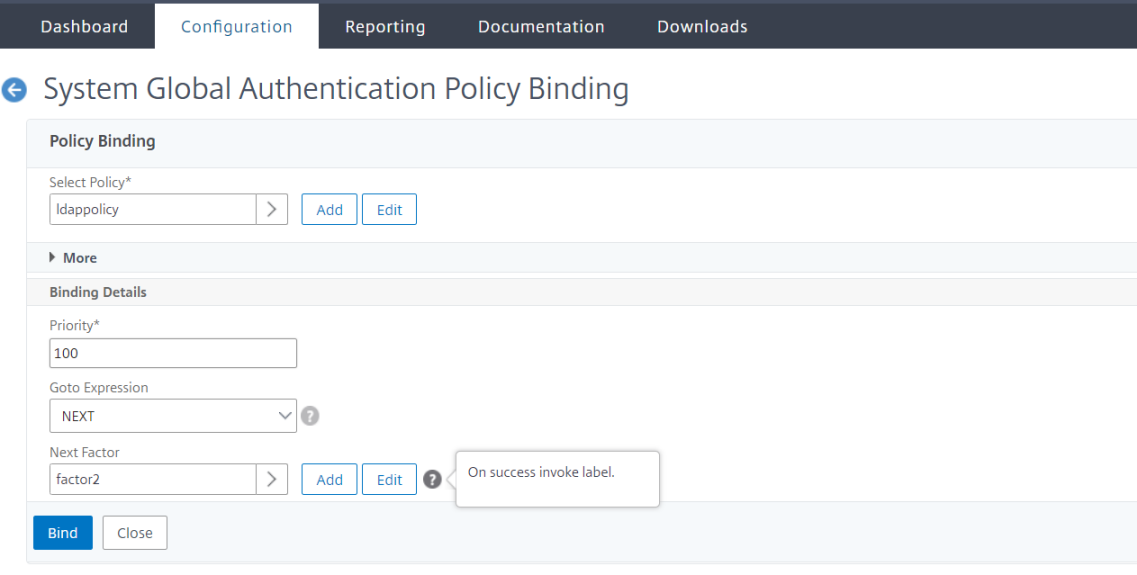

15. Haga clic en **Listo**.

16. Inicie sesión en el dispositivo NetScaler para realizar la autenticación de segundo nivel. El usuario ahora puede proporcionar la segunda contraseña. Solo si ambas contraseñas son cor‑ rectas, el usuario puede acceder al dispositivo NetScaler.

**Nota**

El TACACS configurado para una autenticación de segundo factor no admite la autorización ni la contabilidad, incluso si se habilita con el comando "tacacsAction". El segundo factor se utiliza únicamente para el propósito de autenticación.

Consulte también Autenticación de dos factores en el tema Autenticación nFactor de NetScaler .

# **Autenticació[n restringida de usuarios del sistema a las interfaces de](https://docs.netscaler.com/es-es/citrix-adc/13-1/aaa-tm/how-to-articles/configure-two-factor-auth-pass-through.html) administración de NetScaler**

### August 11, 2023

Puede restringir el acceso de los usuarios del sistema a interfaces de administración específicas de NetScaler, como la CLI o la API. El allowedManagementInterface parámetro define la lista de interfaces de administración permitidas. Por ejemplo, si la interfaz de administración de un usuario o un grupo está configurada como API, todos los usuarios del grupo pueden acceder a NetScaler a través de la API y no a través de la CLI. Sin embargo, la GUI de NetScaler forma parte de la interfaz de la API y los usuarios con permisos de API también pueden acceder a la interfaz GUI.

**Nota:**

De forma predeterminada, los usuarios y los grupos tienen acceso a todas las interfaces (CLI, API y GUI).

Puede configurar el parámetro a nivel de usuario o grupo de usuarios. Cuando se configura a nivel de grupo, la configuración se aplica a todas las cuentas de usuario del grupo. Si un usuario está enlazado a varios grupos, el dispositivo permite el acceso a un conjunto agregado de interfaces de adminis‑ tración. Puede especificar la configuración de un usuario de un grupo configurando el parámetro a nivel de usuario. En este caso, la configuración a nivel de usuario está configurada para un grupo. En ciertos casos, cuando el cliente utiliza un servidor de autenticación externo para administrar las cuentas de usuario, los detalles del servidor se configuran en el dispositivo. En este caso, el administrador puede crear un grupo de usuarios en el dispositivo NetScaler y agregar todos los usuarios (agrupados en el servidor externo) al grupo. Por ejemplo, todos los usuarios administrados en el servi‑ dor externo se agregan al grupo API\_Users y el administrador puede configurar el grupo localmente en el dispositivo.

### **Nota:**

El dispositivo NetScaler solo permite que el nsroot administrador (superusuario) configure el parámetro y no permite que ningún usuario del sistema cambie la configuración del parámetro.

## **Configure el acceso de los usuarios a las interfaces de administración de NetScaler mediante la CLI**

Para permitir el acceso de los usuarios a una interfaz de administración específica, debe configurar el parámetro de interfaz de administración permitido. En el símbolo del sistema, escriba:

set system group <groupName> [-allowedManagementInterface ( CLI | API )]

### **Ejemplo:**

set system group network\_usergroup –allowedManagementInterface CLI

Para obtener la descripción de los parámetros, consulte el tema de referencia de comandos de autenticación y autorización.

Para obtener información sobre las interfaces GUI y CLI, consulte el tema [Access NetScaler](https://developer-docs.citrix.com/projects/citrix-adc-command-reference/en/latest/aaa/aaa-ldapParams/) .

## **Configuraciones TCP**

### January 11, 2024

Las configuraciones TCP de un dispositivo NetScaler se pueden especificar en una entidad denominada perfil TCP, que es un conjunto de valores de configuración TCP. El perfil TCP se puede asociar a los servicios o servidores virtuales que quieran utilizar estas configuraciones TCP.

Se puede configurar un perfil TCP predeterminado para establecer las configuraciones TCP que se aplicarán de forma predeterminada, globalmente a todos los servicios y servidores virtuales.

### **Nota:**

Cuando un parámetro TCP tiene valores diferentes para el servicio, el servidor virtual y global‑ mente, el valor de la entidad más específica (el servicio) tiene la prioridad más alta. El dispositivo NetScaler también proporciona otros enfoques para configurar TCP. Sigue leyendo para obtener más información.

### **Configuración TCP admitida**

El dispositivo NetScaler admite las siguientes capacidades TCP:

### **Defender el TCP contra los ataques de suplantación**

### La **implementación de atenuación de ventanas de NetScaler** cumple con la norma RFC 4953.

### **Notificación explícita de congestión (ECN)**

El dispositivo envía una notificación del estado de congestión de la red al remitente de los datos y toma medidas correctivas para la congestión de datos o la corrupción de datos. La implementación de ECN de NetScaler cumple con RFC 3168.

### **Medición del tiempo de ida y vuelta (RTTM) mediante la opción de marca de tiempo**

Para que funcione la opción TimeStamp, al menos un lado de la conexión (cliente o servidor) debe admitirla. La implementación de NetScaler de la opción TimeStamp cumple con RFC 1323.

### **Detección de retransmisiones falsas**

Esta detección se puede realizar mediante el reconocimiento selectivo duplicado de TCP (D‑SACK) y la recuperación de RTO hacia adelante (F‑RTO). Si hay retransmisiones falsas, las configuraciones de control de congestión se vuelven a su estado original. La implementación de NetScaler de D‑SACK cumple con RFC 2883 y F‑RTO cumple con RFC 5682.

### **Control de congestión**

Esta funcionalidad utiliza algoritmos New‑Reno, BIC, CUBIC, Nile y TCP Westwood.

### **Escalado de ventanas**

Esto aumenta el tamaño de la ventana de **recepción de TCP** por encima de su valor máximo de 65.535 bytes.

Puntos a tener en cuenta antes de configurar el escalado de ventanas

- No se establece un valor alto para el factor de escala, ya que esto podría tener efectos adversos en el dispositivo y en la red.
- No configura el escalado de ventana a menos que sepa claramente por qué quiere cambiar el tamaño de la ventana.
- Ambos hosts de la conexión TCP envían una opción de escalado de ventana durante el establec‑ imiento de la conexión. Si solo un lado de una conexión establece esta opción, no se utiliza la escala de la ventana para la conexión.

• Cada conexión de la misma sesión es una sesión de escalado de ventanas independiente. Por ejemplo, cuando la solicitud de un cliente y la respuesta del servidor fluyen a través del dispos‑ itivo, es posible tener escalado de ventana entre el cliente y el dispositivo sin escalarlo entre el dispositivo y el servidor.

### **Ventana Congestión máxima de TCP**

El tamaño de la ventana es configurable por el usuario. El valor predeterminado es de 8190 bytes.

### **Reconocimiento selectivo (SACK)**

Utiliza el receptor de datos (ya sea un dispositivo NetScaler o un cliente) que notifica al remitente todos los segmentos que se han recibido correctamente.

### **Reconocimiento directo (FACK)**

Esta funcionalidad evita la congestión de TCP midiendo explícitamente el número total de bytes de datos pendientes en la red y ayudando al remitente (ya sea un NetScaler o un cliente) a controlar la cantidad de datos inyectados en la red durante los tiempos de espera de retransmisión.

### **Multiplexación de conexiones TCP**

Esta funcionalidad permite reutilizar las conexiones TCP existentes. El dispositivo NetScaler almacena conexiones TCP establecidas al grupo de reutilización. Cada vez que se recibe una solicitud de cliente, el dispositivo comprueba si hay una conexión disponible en el grupo de reutilización y sirve al nuevo cliente si la conexión está disponible. Si no está disponible, el dispositivo crea una conexión para la solicitud del cliente y almacena la conexión en el grupo de reutilización. NetScaler admite la multiplexación de conexiones para los tipos de conexión HTTP, SSL y DataStream.

### **Almacenamiento en búfer de recepción dinámico**

Esto permite que el búfer de recepción se ajuste dinámicamente en función de las condiciones de la memoria y de la red.

### **Conexión MPTCP**

Conexiones MPTCP entre el cliente y NetScaler. Las conexiones MPTCP no se admiten entre NetScaler y el servidor back‑end. La implementación de NetScaler de MPTCP cumple con RFC 6824.

Puede ver las estadísticas MPTCP, como las conexiones MPTCP activas y las conexiones de subflujo activas, mediante la interfaz de línea de comandos.

En el símbolo del sistema, escriba uno de los siguientes comandos para mostrar un resumen o un resumen detallado de las estadísticas MPTCP, o para borrar la visualización de estadísticas:

- 1. Stat MPTCP
- 2. Stat mptcp –detail
- 3. Clearstats basic

### **Nota:**

Para establecer una conexión MPTCP, tanto el cliente como el dispositivo NetScaler deben ad‑ mitir la misma versión MPTCP. Si utiliza el dispositivo NetScaler como puerta de enlace MPTCP para sus servidores, los servidores no tienen por qué ser compatibles con MPTCP. Cuando el cliente inicia una nueva conexión MPTCP, el dispositivo identifica la versión MPTPC del cliente en la opción MP\_CAPABALE del paquete SYN. Si la versión del cliente es superior a la admitida en el dispositivo, el dispositivo indica su versión más alta en la opción MP\_CAPABALE del paquete SYN‑ACK. A continuación, el cliente vuelve a una versión inferior y envía el número de versión en la opción MP\_CAPABALE del paquete ACK. Si esa versión es compatible, el dispositivo continúa con la conexión MPTCP. De lo contrario, el dispositivo recurriese a un TCP normal. El dispositivo NetScaler no inicia subflujos (MP\_JOIN). El dispositivo espera que el cliente inicie subflujos.

### **Compatibilidad con anuncios de direcciones adicionales (ADD\_ADDR) en MPTCP**

En una implementación MPTCP, si tiene un servidor virtual vinculado con un conjunto de IP que tiene direcciones IP de servidor virtual adicionales, la funcionalidad de anuncio de direcciones adicional (ADD\_ADDR) anuncia la dirección IP de los servidores virtuales enlazados al conjunto de IP. Los clientes pueden iniciar subflujos MP-JOIN adicionales a las direcciones IP anunciadas.

### **Puntos que debe recordar acerca de la funcionalidad MPTCP ADD\_ADDR**

- Puede enviar un máximo de 10 direcciones IP como parte de la opción ADD\_ADDR. Si hay más de 10 direcciones IP con el parámetro mptcpAdvertise habilitado, después de anunciar la dirección IP 10, el dispositivo ignora el resto de las direcciones IP.
- Si el subflujo MP‑CAPABLE se realiza en una de las direcciones IP del conjunto de IP en lugar de la dirección IP del servidor virtual principal, la dirección IP del servidor virtual se anuncia si el parámetro mptcpAdvertise está habilitado para la dirección IP del servidor virtual.

## **Configurar más publicidad de direcciones (ADD\_ADDR) para anunciar direcciones VIP adicionales mediante la CLI**

Puede configurar la funcionalidad MPTCP ADD\_ADDR para los tipos de direcciones IPv4 e IPv6. En general, se pueden conectar varias IP IPv4 e IPv6 a un único conjunto de IP y el parámetro se puede habilitar en cualquier subconjunto de direcciones IP. En la función ADD\_ADDR, solo se anuncian las direcciones IP que tienen activada la opción"mptcpAdvertise"y se ignoran las direcciones IP restantes del conjunto de IP.

Siga los siguientes pasos para configurar la función ADD\_ADDR:

- 1. Agregue un conjunto de IP.
- 2. Agregue una dirección IP de tipo IP de servidor virtual (VIP) con la publicidad MPTCP habilitada.
- 3. Vincule la dirección IP con el conjunto de IP.
- 4. Configure el conjunto de IP con el servidor virtual de equilibrio de carga.

### **Agregar un conjunto de IP** En la línea de comandos, escriba:

```
1 add ipset <name> [-td <positive_integer>]
2 <!--NeedCopy-->
```
#### **Ejemplo:**

```
1 add ipset ipset_1
2 <!--NeedCopy-->
```
## **Agregar una dirección IP de tipo IP de servidor virtual (VIP) con la publicidad MPTCP habilitada** En el tipo de comando:

```
1 add ns ip <IPAddress>@ <netmask> [-mptcpAdvertise ( YES | NO )] -type <
     type>
2 <!--NeedCopy-->
```
#### **Ejemplo:**

```
add ns ip 10.10.10.10 255.255.255.255 -mptcpAdvertise YES -type VIP
```
**Vincular direcciones IP al conjunto de IP** En la línea de comandos, escriba:

```
1 bind ipset <name> <IPAddress>
2 <!--NeedCopy-->
```
#### **Ejemplo:**

```
bind ipset ipset_1 10.10.10.10
```
Configurar el conjunto de IP para servidor virtual de equilibrio de carga En la línea de comandos, escriba:

1 set lb vserver <name> [-ipset <string>] 2 <!--NeedCopy-->

#### **Ejemplo:**

```
1 set lb vserver lb1 -ipset ipset_1
2 <!--NeedCopy-->
```
#### **Ejemplo de configuración:**

```
1 Add ipset ipset_1
2 add ns ip 10.10.10.10 255.255.255.255 -mptcpAdvertise YES -type VIP
3 bind ipset ipset_1 10.10.10.10
4 set lb vserver lb1 -ipset ipset_1
5 <!--NeedCopy-->
```
### **Configurar la dirección IP externa de publicidad mediante la funcionalidad ADD\_ADDR**

Si la dirección IP anunciada es propiedad de la entidad externa y el dispositivo NetScaler necesita anunciar la dirección IP, el parámetro "MPTCPAdvertise"debe habilitarse con los parámetros de es‑ tado y ARP inhabilitados.

Siga los siguientes pasos para configurar ADD\_ADDR para publicitar la dirección IP externa.

- 1. Agregue una dirección IP de tipo IP de servidor virtual (VIP) con la publicidad MPTCP habilitada.
- 2. Vincule la dirección IP con el conjunto de IP.
- 3. Vincular conjunto de IP con el servidor virtual de equilibrio de carga

**Agregar una dirección IP externa de tipo IP de servidor virtual (VIP) con la publicidad MPTCP habilitada** En la línea de comandos, escriba:

```
1 add ns ip <IPAddress>@ <External-IP-mask -type VIP> [-mptcpAdvertise (
     YES | NO )] -type <type> -state DISABLED -arp DISABLED
2 <!--NeedCopy-->
```
#### **Ejemplo:**

add ns ip 10.10.10.10 255.255.255.255 -mptcpAdvertise YES -type VIP state DISABLED -arp DISABLED

**Vincular direcciones IP al conjunto de IP** En la línea de comandos, escriba:

```
1 bind ipset <name> <IPAddress>
2 <!--NeedCopy-->
```
# **Ejemplo:**

```
bind ipset ipset_1 10.10.10.10
```
**Configurar el conjunto de IP para servidor virtual de equilibrio de carga** En la línea de coman‑ dos, escriba:

```
1 set lb vserver <name> [-ipset <string>]
2 <!--NeedCopy-->
```
# **Ejemplo:**

```
set lb vserver lb1 -ipset ipset 1
```
## **Ejemplo de configuración:**

```
1 add ns ip 10.10.10.10 255.255.255.255 -mptcpAdvertise YES -type VIP
      state DISABLED -arp DISABLED
2 bind ipset ipset_1 10.10.10.10
3 set lb vserver lb1 -ipset ipset_1
4 <!--NeedCopy-->
```
# **Anunciar una dirección IP a los clientes habilitados para MPTCP mediante la GUI de NetScaler**

Complete el siguiente paso para anunciar la dirección IP a los clientes habilitados para MPTCP:

- 1. Navegue hasta **Sistema > Red > IP**.
- 2. En el panel de detalles, haga clic en **Agregar**.
- 3. En la página **Crear dirección IP**, active la casilla de verificación**Publicidad MPTCP**para estable‑ cer el parámetro. De forma predeterminada, está inhabilitada.

# **Extracción de la opción de superposición de ruta TCP/IP e inserción del encabezado HTTP Client‑IP**

Extracción de superposición de ruta TCP/IP e inserción de encabezado HTTP Client‑IP. El transporte de datos a través de redes superpuestas suele utilizar la terminación de la conexión o la traducción de direcciones de red (NAT), en las que se pierde la dirección IP del cliente de origen. Para evitarlo, el dispositivo NetScaler extrae la opción de superposición de rutas TCP/IP e inserta la dirección IP del cliente de origen en el encabezado HTTP. Con la dirección IP en el encabezado, el servidor web puede identificar el cliente de origen que realizó la conexión. Los datos extraídos son válidos durante toda la vida de la conexión TCP y, por lo tanto, evita que el host de salto siguiente tenga que interpretar la opción de nuevo. Esta opción solo se aplica a los servicios web que tienen habilitada la opción de inserción de IP de cliente.

# **Descarga de segmentación TCP**

Descarga la segmentación TCP a la NIC. Si establece la opción como "AUTOMÁTICO", la segmentación TCP se descarga en la NIC, si se admite la NIC.

# **cookie de sincronización para el enlace TCP con los clientes**

Esto se utiliza para resistir ataques de inundación SYN. Puede habilitar o inhabilitar el mecanismo SYNCOOKIE para el intercambio de manos TCP con los clientes. La desactivación de SYNCOOKIE evita la protección contra ataques SYN en el dispositivo NetScaler.

# **Aprendizaje de MSS para habilitar el aprendizaje de MSS para todos los servidores virtuales configurados en el dispositivo**

# **Parámetros TCP compatibles**

En la tabla siguiente se proporciona una lista de los parámetros TCP y su valor predeterminado con‑ figurado en un dispositivo NetScaler.

|Parámetro|Valor predeterminado|Descripción|

|—|—|—|

|Gestión de ventanas|

|Temporizador TCP demora‑ACK|100 milisegundos|Tiempo de espera para TCP retrasado ACK, en milisegundos.|

|Tiempo de espera mínimo de retransmisión (RTO) TCP en millones de segundos|1000 millones seg|Tiempo de espera mínimo de retransmisión, en milisegundos, especificado en incrementos de 10 milisegundos (el valor debe generar un número entero si se divide por 10)|

|Tiempo de inactividad de la conexión antes de iniciar las sondas keep‑alive|900 segundos|Desconecte silenciosamente las conexiones establecidas por TCP en tiempos de espera inactivos, conexiones establecidas en tiempo de espera por inactividad|

|Opción de marca de hora TCP|INHABILITADO|La opción de marca de tiempo permite una medición RTT precisa. Habilitar o inhabilitar la opción Marca de tiempo TCP.|

|Tiempo de espera de sesión TCP multiruta|0 segundos|Tiempo de espera de la sesión MPTCP en segundos. Si este valor no está establecido, inactivo. Las sesiones MPTCP se vacían después del tiempo de espera por inactividad del cliente del servidor virtual.|

|Suelte silenciosamente las conexiones semicerradas en tiempo de espera inactivo|0 segun‑ dos|Desconecte silenciosamente las conexiones TCP semicerradas en el tiempo de espera inactivo.| |Suelta silenciosamente las conexiones establecidas en el tiempo de espera inactivo|INHABILITADO|Se eliminan silenciosamente las conexiones establecidas por TCP en el tiempo de espera inactivo|

|Administración de la memoria|

|Tamaño del búfer TCP|131072 octetos|El tamaño del búfer TCP es el tamaño del búfer de recepción en NetScaler. Este tamaño de búfer se anuncia a clientes y servidores desde NetScaler y controla su capacidad para enviar datos a NetScaler. El tamaño del búfer predeterminado es de 8K y, por lo general, es seguro aumentarlo cuando se habla con comunidades de servidores internas. El tamaño del búfer también se vaya afectado por la capa de aplicación real de NetScaler, como en los casos de dispositivos de punto final SSL, se establece en 40 K y para Compresión en 96 K. \*\*Nota:\*\* El argumento de tamaño del búfer debe establecerse para que se realicen ajustes dinámicos.|

|Tamaño del búfer de envío TCP|8190 bytes|Tamaño del búfer de envío TCP|

|Búfer de recepción dinámica TCP|INHABILITADO|Habilita o inhabilita el búfer de recepción dinámica. Cuando está habilitado, permite que el búfer de recepción se ajuste dinámicamente en función de las condiciones de la memoria y de la red. \*\*Nota:\*\* El argumento de tamaño del búfer debe establecerse para que se realicen ajustes dinámicos|

|Ventana de congestión TCP Max (CWND)|524288 bytes|Ventana Congestión máxima de TCP|

|Estado de escalado de ventana|HABILITADO|Habilita o inhabilita el escalado de ventanas.|

|Factor de escala de ventana|8|Factor utilizado para calcular el tamaño de la nueva ventana. Este argumento solo es necesario cuando el escalado de ventana está habilitado.|

|Configuración de conexión|

|Sondas Keep‑alive|INHABILITADO|Envía sondeos de mantenimiento (KA) TCP periódicos para comprobar si el par sigue activo.|

|Tiempo de inactividad de la conexión antes de iniciar las sondas keep‑alive|900 segundos|Duración, en segundos, para que la conexión esté inactiva, antes de enviar una sonda keep-alive (KA).

|Intervalo de sonda Keep‑alive|75 segundos|Intervalo de tiempo, en segundos, antes de la siguiente sonda keep‑alive (KA), si el par no responde.|

|Sondeos keep‑alive máximos que se deben omitir antes de interrumpir la conexión.|3|Número de sondeos keep-alive (KA) que se enviarán cuando no se reconozcan, antes de suponer que el par está inactivo.|

|Atenuación de ventana RST (protección contra falsificación).|INHABILITADO|Habilite o inhabilite la atenuación de la ventana de RST para protegerse contra la suplantación de identidad. Cuando está habilitada, la respuesta es con ACK correctivo cuando un número de secuencia no es válido.|

|Acepte RST con el último número de secuencia reconocido.|HABILITADO|

|Transferencia de datos|

|ACK inmediato en el paquete PUSH|HABILITADO|Envíe acuse de recibo positivo inmediato (ACK) al recibir paquetes TCP con el indicador PUSH.|

|Paquetes máximos por MSS|0|Número máximo de octetos permitidos en un segmento de datos TCP| |Algoritmo de Nagle|INHABILITADO|El algoritmo de Nagle combate el problema de los paquetes pequeños en la transmisión TCP. Aplicaciones como Telnet y otros motores en tiempo real que requieren que cada pulsación de tecla se pase al otro lado suelen crear paquetes pequeños. Con el algoritmo de Nagle, NetScaler puede almacenar en búfer esos paquetes pequeños y enviarlos juntos para aumentar la eficiencia de la conexión. Este algoritmo debe funcionar junto con otras técnicas de optimización TCP en NetScaler.|

|Máximo de segmentos TCP permitidos en una ráfaga|10 MSS|Número máximo de segmentos TCP permitidos en una ráfaga|

|Paquetes máximos fuera de servicio para poner en cola|300|Tamaño máximo de la cola de paquetes fuera de servicio. Un valor de 0 significa que no hay límite|

|Control de congestión|

|Tipo de TCP|CUBIC|

|Configuración de la ventana de congestión inicial (cwnd)|4 MSS|Límite superior máximo inicial del número de paquetes TCP que pueden quedar pendientes en el enlace TCP al servidor|

|Notificación de congestión explícita de TCP (ECN)|INHABILITADO|La notificación explícita de con‑ gestión (ECN) proporciona una notificación de extremo a extremo de la congestión de la red sin perder paquetes.|

|Ventana de congestión TCP Max (CWND)|524288 bytes|TCP mantiene una ventana de congestión (CWND), lo que limita el número total de paquetes no reconocidos que pueden estar en tránsito de extremo a extremo. En TCP, la ventana de congestión es uno de los factores que determina el número de bytes que pueden estar pendientes en cualquier momento. La ventana de congestión es un medio para evitar que un enlace entre el remitente y el receptor se sobrecargue con demasiado tráfico. Se calcula calculando cuánta congestión hay en el enlace.|

|Inicio híbrido TCP (HyStart)|8 bytes|

|Tiempo de espera mínimo de retransmisión (RTO) TCP en millones de segundos|1000|Tiempo de espera mínimo de retransmisión, en milisegundos, especificado en incrementos de 10 milisegundos (el valor debe producir un número entero si se divide por 10).|

|Umbral de dupack TCP|INHABILITADO|

|Control de velocidad de ráfaga|3|Control de velocidad de ráfaga TCP DESACTIVADO/FIJO/DINÁMICO. FIJO requiere que se establezca una tasa TCP|

|Tasa TCP|INHABILITADO|Velocidad de envío de carga útil de conexión TCP en KB/s|

|Cola máxima de velocidad TCP|0|Tamaño máximo de cola de conexión en bytes, cuando se utiliza BurstRateControl.|

|MPTCP|

|TCP multitrayecto|INHABILITADO|TCP multirruta (MPTCP) es un conjunto de extensiones a TCP normal para proporcionar un servicio TCP multirruta, que permite que una conexión de transporte funcione a través de múltiples rutas simultáneamente.|

|Datos de caída de TCP multiruta en un subflujo preestablecido|INHABILITADO|Habilite o inhabilite la supresión silenciosa de los datos en el subflujo preestablecido. Cuando se habilita, los paquetes de datos DSS se descartan de forma silenciosa en lugar de interrumpir la conexión cuando se reciben datos en un subflujo preestablecido.|

|TCP multirruta de apertura rápida|INHABILITADO|Habilite o inhabilite la apertura rápida de TCP multiruta. Cuando se habilita, los paquetes de datos DSS se aceptan antes de recibir el tercer paquete de protocolo de enlace SYN.|

|Tiempo de espera de sesión TCP multiruta|0 segundos|Tiempo de espera de la sesión MPTCP en segundos. Si no se establece este valor, las sesiones MPTCP inactivas se vacían después del tiempo de espera por inactividad del cliente del servidor virtual.|

|Seguridad|

|Protección contra la suplantación SYN|INHABILITADO|Habilite o inhabilite la suplantación de paque‑ tes SYN no válidos para protegerse contra la suplantación de identidad. Cuando se inhabilita, las conexiones establecidas se restablecen cuando se recibe un paquete SYN.|

|Syncookie TCP|INHABILITADO|Esto se utiliza para resistir ataques de inundación SYN. Habilita o inhabilita el mecanismo SYNCOOKIE para el enlace TCP con los clientes. La desactivación de SYNCOOKIE impide la protección contra ataques SYN en el dispositivo NetScaler.|

|Detección y recuperación de pérdidas|

|Reconocimiento selectivo duplicado (DSACK)|HABILITADO|Un dispositivo NetScaler utiliza el re‑ conocimiento selectivo duplicado (DSACK) para determinar si una retransmisión se envió por error.| |Recuperación de RTO hacia adelante (FRTO)|HABILITADO|Detecta tiempos de espera de retrans‑ misión TCP falsos. Después de retransmitir el primer segmento no reconocido desencadenado por un tiempo de espera, el algoritmo del remitente TCP supervisa los acuses de recibo entrantes para determinar si el tiempo de espera fue falso. A continuación, decide si quiere enviar nuevos segmentos o retransmitir segmentos no confirmados. El algoritmo ayuda eficazmente a evitar otras retransmisiones innecesarias y, por lo tanto, mejora el rendimiento de TCP en caso de un tiempo de espera fúrico.|

|Reconocimiento de reenvío TCP (FACK)|HABILITADO|Activa o desactiva FACK (Forward ACK).|

|Estado de reconocimiento selectivo (SACK)|HABILITADO|TCP SACK soluciona el problema de pérdi‑ das de varios paquetes, lo que reduce la capacidad de rendimiento general. Con un acuse de recibo selectivo, el receptor puede informar al remitente sobre todos los segmentos que se han recibido correctamente, lo que permite al remitente solo retransmitir los segmentos que se han perdido. Esta técnica ayuda a NetScaler a mejorar el rendimiento general y reducir la latencia de conexión.|

|Paquetes máximos por retransmisión|1|Permite a NetScaler controlar cuántos paquetes se re‑ transmitirán en un intento. Cuando NetScaler recibe una ACK parcial y tiene que realizar una retransmisión, se tiene en cuenta esta configuración. Esto no afecta a las retransmisiones basadas en RTO.|

|Temporizador TCP demora‑ACK|100 milisegundos|Tiempo de espera para ACK retrasado de TCP, en milisegundos|

|Optimización del TCO|

|Modo de optimización TCP|TRANSPARENT|Modos de optimización TCP TRANSPARENT/ENDPOINT| |Aplicar optimizaciones TCP adaptativas|INHABILITADO|Aplicar optimizaciones TCP adaptativas| |Descarga de segmentación TCP|AUTOMÁTICO|Descargue la segmentación TCP a la NIC. Si se es‑ tablece en AUTOMATIC, la segmentación TCP se descarga a la NIC, si la NIC lo admite.| |Agregación ACK|INHABILITADO|Habilitar o inhabilitar la agregación ACK|

|Tiempo de espera TCP (o Time\_wait)|40 segundos|Tiempo transcurrido antes de liberar una conex‑

# ión TCP cerrada|

|Desvincular cliente y servidor en RST |INHABILITADO|Desvincular la conexión cliente y servidor, cuando hay

# datos pendientes que se enviarán al otro lado. |

**Nota:**

Cuando HTTP/2 está habilitado, Citrix recomienda inhabilitar el parámetro Almacenamiento en búfer de recepción dinámica de TCP en el perfil TCP.

# **Configuración de parámetros TCP globales**

El dispositivo NetScaler permite especificar valores para los parámetros TCP aplicables a todos los servicios y servidores virtuales de NetScaler. Esto se puede hacer mediante:

- Perfil TCP predeterminado
- Comando TCP global
- Función de almacenamiento en búfer TCP

# **Notes:**

- El parámetro recvBuffSize del comando set ns tcpParam se retira a partir de la versión 9.2. En versiones posteriores, establezca el tamaño del búfer mediante el parámetro bufferSize del comando set ns tcpProfile. Si actualiza a una versión en la que el parámetro recvBuffSize está obsoleto, el parámetro bufferSize se establece en su valor predeterminado.
- Al configurar el perfil TCP, asegúrese de que el parámetro buffersize TCP sea menor o igual al parámetro httppipelinebuffersize. Si el parámetro buffersize del perfil TCP es mayor que el parámetro httppipelinebuffersize del perfil HTTP, es posible que la carga de TCP se acumule y supere el tamaño del búfer del proceso HTTP. Esto hace que el dispositivo NetScaler restablezca la conexión TCP.

# **Perfil TCP predeterminado**

Un perfil TCP, denominado como nstcp\_default\_profile, se utiliza para especificar las configuraciones TCP que se utilizan si no se proporcionan configuraciones TCP a nivel de servicio o servidor virtual.

**Notes:**

• No todos los parámetros TCP se pueden configurar mediante el perfil TCP predeterminado. Algunas configuraciones deben realizarse mediante el comando TCP global (consulte la sec‑ ción siguiente).

• El perfil predeterminado no tiene que estar vinculado explícitamente a un servicio o servidor virtual.

## Para configurar el perfil TCP predeterminado

• Mediante la interfaz de línea de comando, en la solicitud de comando escriba:

```
1 set ns tcpProfile nstcp default profile...
2 <!--NeedCopy-->
```
• En la GUI, vaya a **Sistema** > **Perfiles**, haga clic en **Perfiles TCP** y actualice nstcp\_default\_profile.

## **Comando TCP global**

Otro enfoque que puede utilizar para configurar los parámetros TCP globales es el comando TCP global. Además de algunos parámetros únicos, este comando duplica algunos parámetros que se pueden establecer mediante un perfil TCP. Cualquier actualización realizada en estos parámetros duplicados se refleja en el parámetro correspondiente del perfil TCP predeterminado.

Por ejemplo, si el parámetro SACK se actualiza con este enfoque, el valor se refleja en el parámetro SACK del perfil TCP predeterminado (nstcp\_default\_profile).

**Nota:**

Citrix recomienda utilizar este enfoque solo para los parámetros TCP que no están disponibles en el perfil TCP predeterminado.

#### Para configurar el comando TCP global

• Mediante la interfaz de línea de comando, en la solicitud de comando escriba:

```
1 set ns tcpParam …
2 <!--NeedCopy-->
```
• En la GUI, vaya a **Sistema > Configuración**, haga clic en **Cambiar parámetros TCP** y, a contin‑ uación, actualice los parámetros TCP necesarios.

# **Función de almacenamiento en búfer TCP**

NetScaler proporciona una función denominada búfer TCP que puede utilizar para especificar el tamaño del búfer TCP. La función se puede habilitar globalmente o a nivel de servicio.

# **Nota:**

El tamaño del búfer también se puede configurar en el perfil TCP predeterminado. Si el tamaño del búfer tiene valores diferentes en la función de almacenamiento en búfer TCP y en el perfil TCP predeterminado, se aplica el valor mayor.

# **Configurar la función de almacenamiento en búfer TCP globalmente**

• En la solicitud de comando escriba:

habilitar el modo ns TCPB

set ns tcpbufParam -size <positiveInteger> -memLimit <positiveInteger >

• En la GUI, vaya a **Sistema** > **Configuración**, haga clic en **Configurar modos** y, a continuación, seleccione **Almacenamiento en búfer TCP**.

Además, vaya a **Sistema** > **Configuración**, haga clic en **Cambiar parámetros TCP**, especifique valores para **Tamaño de búfer** y **Límite de uso de memoria**.

# **Configuración de parámetros TCP específicos del servicio o del servidor virtual**

Mediante los perfiles TCP, puede especificar parámetros TCP para servicios y servidores virtuales. Debe definir un perfil TCP (o utilizar un perfil TCP integrado) y asociarlo con el servicio y el servidor virtual adecuados.

**Nota:**

También puede modificar los parámetros TCP de los perfiles predeterminados según sus necesidades.

Puede especificar el tamaño del búfer TCP a nivel de servicio mediante los parámetros especificados por la función de almacenamiento en búfer TCP.

Para especificar configuraciones TCP a nivel de servicio o servidor virtual mediante la interfaz de línea de comandos

En el símbolo del sistema, realice lo siguiente:

1. Configure el perfil TCP.

```
1 set ns tcpProfile <profile-name>...
2 <!--NeedCopy-->
```
2. Enlazar el perfil TCP al servicio o al servidor virtual.

```
1 set service <name> ....
2 <!--NeedCopy-->
```
## **Ejemplo:**

```
> set service service1 -tcpProfileName profile1
```
Para enlazar el perfil TCP al servidor virtual:

```
1 set lb vserver <name> ....
2 <!--NeedCopy-->
```
#### **Ejemplo**:

```
1 > set lb vserver lbvserver1 -tcpProfileName profile1
2 <!--NeedCopy-->
```
Para especificar configuraciones TCP de nivel de servidor virtual o de servicio mediante la interfaz gráfica de usuario

En la GUI, realice lo siguiente:

1. Configure el perfil TCP.

Vaya a **Sistema** > **Perfiles** > **Perfiles TCP**y cree el perfil TCP.

2. Enlazar el perfil TCP al servicio o al servidor virtual.

Vaya a **Administración del tráfico** > **Equilibrio de carga** > **Servicios/Servidores virtuales**y cree el perfil TCP, que debe estar vinculado al servicio o al servidor virtual.

# **Perfiles TCP incorporados**

Para facilitar la configuración, NetScaler proporciona algunos perfiles TCP integrados. Revise los per‑ files integrados que aparecen en la lista siguiente y seleccione un perfil y utilícelo tal como está o modifíquelo para cumplir con sus requisitos. Puede vincular estos perfiles a los servicios o servidores virtuales requeridos.

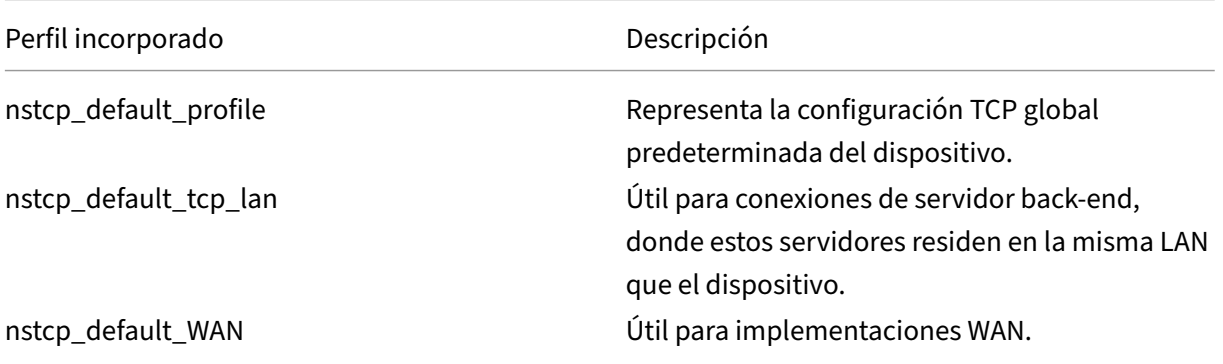

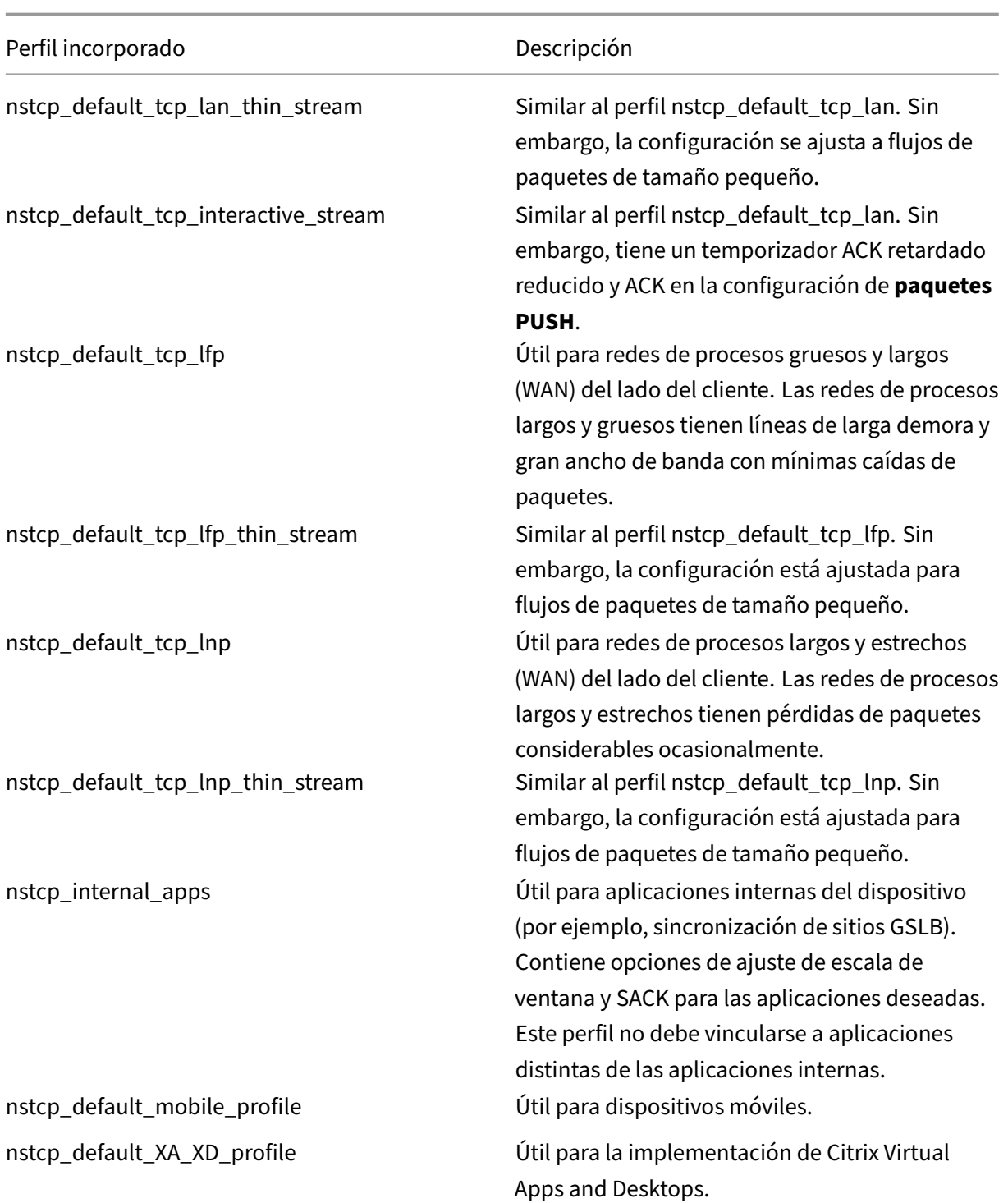

# **Configuraciones TCP de ejemplo**

Ejemplos de interfaz de línea de comandos de ejemplo para configurar lo siguiente:

#### **Defender el TCP contra los ataques de suplantación**

Permita que NetScaler defienda a TCP contra ataques de suplantación. De forma predeterminada, el parámetro "rstWindowAttenuation"está inhabilitado. Este parámetro está habilitado para proteger el dispositivo contra la suplantación de identidad. Si lo habilita, responde con acuse de recibo correctivo (ACK) para un número de secuencia no válido. Los valores posibles son habilitado o inhabilitado.

Donde el parámetro de atenuación de ventana RST protege el dispositivo contra la suplantación. Cuando esté habilitada, responda con ACK correctivo cuando un número de secuencia no es válido.

```
1 > set ns tcpProfile profile1 -rstWindowAttenuate ENABLED -
         spoofSynDrop ENABLED
2 Done
3 > set lb vserver lbvserver1 -tcpProfileName profile1
4 Done
5 <!--NeedCopy-->
```
## **Notificación explícita de congestión (ECN)**

Enable ECN on the required TCP profile

```
1 > set ns tcpProfile profile1 -ECN ENABLED
2 Done
3 > set lb vserver lbvserver1 -tcpProfileName profile1
4 Done
5 <!--NeedCopy-->
```
#### **Reconocimiento selectivo (SACK)**

Habilite SACK en el perfil TCP requerido.

```
1 > set ns tcpProfile profile1 -SACK ENABLED
2 Done
3 > set lb vserver lbvserver1 -tcpProfileName profile1
4 Done
5 <!--NeedCopy-->
```
#### **Reconocimiento directo (FACK)**

Habilite FACK en el perfil TCP requerido.

```
1 > set ns tcpProfile profile1 -FACK ENABLED
2 > set lb vserver lbvserver1 -tcpProfileName profile1
3 <!--NeedCopy-->
```
#### **Escalado de ventanas (WS)**

Habilite el escalado de ventana y defina el factor de escala de ventana en el perfil TCP requerido.

```
1 set ns tcpProfile profile1 – WS ENABLED – WSVal 9
2 Done
3 set lb vserver lbvserver1 -tcpProfileName profile1
4 Done
5 <!--NeedCopy-->
```
## **Tamaño máximo de segmento (MSS)**

Actualice las configuraciones relacionadas con MSS.

```
1 > set ns tcpProfile profile1 – mss 1460 - maxPktPerMss 512
2 Done
3 > set lb vserver lbvserver1 -tcpProfileName profile1
4 Done
5 <!--NeedCopy-->
```
## **NetScaler para aprender el MSS de un servidor virtual**

Habilite NetScaler para aprender el VSS y actualizar otras configuraciones relacionadas.

```
1 > set ns tcpParam -learnVsvrMSS ENABLED - mssLearnInterval 180 -
     mssLearnDelay 3600
2 Done
3 <!--NeedCopy-->
```
#### **TCP keep‑alive**

Habilite el mantenimiento activo de TCP y actualice otras configuraciones relacionadas.

```
> set ns tcpProfile profile1 –KA ENABLED –KaprobeUpdateLastactivity
ENABLED -KAconnIdleTime 900 -KAmaxProbes 3 -KaprobeInterval 75
Done
> set lb vserver lbvserver1 -tcpProfileName profile1
Done
```
# **Tamaño del búfer: uso del perfil TCP**

Especifique el tamaño del búfer.

```
> set ns tcpProfile profile1 –bufferSize 8190
Done
> set lb vserver lbvserver1 -tcpProfileName profile1
Done
```
# **Tamaño del búfer: uso de la función de almacenamiento en búfer TCP**

Habilite la función de almacenamiento en búfer TCP (globalmente o para un servicio) y, a continuación, especifique el tamaño del búfer y el límite de memoria.

```
> enable ns feature TCPB
Done
> set ns tcpbufParam -size 64 -memLimit 64
Done
```
# **MPTCP**

Habilite MPTCP y, a continuación, establezca las configuraciones opcionales de MPTCP.

```
> set ns tcpProfile profile1 -mptcp ENABLED
Done
> set ns tcpProfile profile1 -mptcpDropDataOnPreEstSF ENABLED -
mptcpFastOpen ENABLED -mptcpSessionTimeout 7200
Done
> set ns tcpparam -mptcpConCloseOnPassiveSF ENABLED -mptcpChecksum
ENABLED -mptcpSFtimeout 0 -mptcpSFReplaceTimeout 10
-mptcpMaxSF 4 -mptcpMaxPendingSF 4 -mptcpPendingJoinThreshold 0 -
mptcpRTOsToSwitchSF 2 -mptcpUseBackupOnDSS ENABLED
Done
```
#### **Control de congestión**

Defina el algoritmo de control de congestión TCP necesario.

```
set ns tcpProfile profile1 -flavor Westwood
Done
> set lb vserver lbvserver1 -tcpProfileName profile1
Done
```
## **Almacenamiento en búfer de recepción dinámico**

Habilite el almacenamiento en búfer de recepción dinámica en el perfil TCP necesario.

```
> set ns tcpProfile profile1 -dynamicReceiveBuffering ENABLED
Done
> set lb vserver lbvserver1 -tcpProfileName profile1
Done
```
## **Admite para TCP Fast Open (TFO) en TCP Multipath (MPTCP)**

Un dispositivo NetScaler ahora admite el mecanismo TCP Fast Open (TFO) para establecer conexiones TCP de múltiples rutas (MPTCP) y acelerar las transferencias de datos. El mecanismo permite que los datos de subflujo se transportan durante el enlace inicial de conexión MPTCP en paquetes SYN y SYN-ACK y también permite que los datos sean consumidos por el nodo receptor durante el establecimiento de la conexión MPTCP.

Para obtener más información, consulte el tema TCP Fast Open.

#### **Compatibilidad con tamaño variable de cooki[e TFO para MP](https://docs.netscaler.com/es-es/citrix-adc/13-1/system/TCP_Congestion_Control_and_Optimization_General.html)TCP**

Un dispositivo NetScaler ahora permite configurar una cookie TCP Fast Open (TFO) de longitud vari‑ able con un tamaño mínimo de 4 bytes y un tamaño máximo de 16 bytes en un perfil TCP. Al hacerlo, el dispositivo puede responder al cliente con el tamaño de cookie TFO configurado en el paquete SYN‑ ACK.

Para configurar la cookie TCP Fast Open (TFO) en un perfil TCP mediante la interfaz de línea de coman‑ dos

En la línea de comandos, escriba:

```
set tcpProfile nstcp_default_profile -tcpFastOpenCookieSize <positive_integer
>
```
Ejemplo

set tcpProfile nstcp\_default\_profile -tcpFastOpenCookieSize 8

Para configurar la cookie TCP Fast Open (TFO) en un perfil TCP mediante la GUI

- 1. Vaya a **Configuración** > **Sistema** > Perfiles.
- 2. En el panel de detalles, vaya a la ficha **Perfiles TCP** y seleccione un perfil TCP.
- 3. En la página **Configurar perfil TCP**, establezca el tamaño de la cookie **TCP Fast Open**.
- 4. Haga clic en **Aceptar** y **Listo**.

#### **Intervalo de tiempo de espera de SYN‑Cookie**

El parámetro TCPSyncookie está habilitado de forma predeterminada en los perfiles TCP para pro‑ porcionar una protección sólida (RFC 4987) contra ataques SYN. Si necesita acomodar clientes TCP personalizados que no son compatibles con esta protección pero que aún quieren garantizar una reserva en caso de ataque, synAttackDetection maneja activando automáticamente el comportamiento SYNCookie internamente durante un período de tiempo determinado por el parámetro autosyncookietimeout.

Para configurar el umbral máximo de retransmisión SYN ACK mediante la interfaz de línea de comandos:

En la línea de comandos, escriba:

```
1 set ns tcpparam [-maxSynAckRetx <positive_integer>]
2
3 Set ns tcpparam [-maxSynAckRetx 150]
4 <!--NeedCopy-->
```
Para configurar el intervalo de tiempo de espera automático de cookies SYN mediante la interfaz de línea de comandos

En la línea de comandos, escriba:

```
set ns tcpparam [-autosyncookietimeout <positive integer>]
Set ns tcpparam [-autosyncookietimeout 90]
```
#### **Desvincular conexión cliente y servidor**

Cuando está habilitado, el parámetro desvincula la conexión del cliente y del servidor cuando hay datos pendientes que se envían al otro lado. De forma predeterminada, el parámetro está desacti‑ vado.

```
1 set ns tcpparam -delinkClientServerOnRST ENABLED
2 Done
3
4 <!--NeedCopy-->
```
**Configurar el parámetro umbral deiniciolento** Puede usar el parámetroslowStartthreshold de umbral de inicio lento para configurar el valor tcp-slowstartthreshold de la variante Nile del algoritmo de control de congestión. Los valores aceptables para el parámetro son  $min = 8190$ y max = 524288. El valor predeterminado es 524288. La variante TCP Nile, en el perfil TCP, ya no depende del parámetro maxcwnd. Debe configurar el parámetro slowStartthreshold de la variante Nile.

En el símbolo del sistema, escriba:

```
1 set tcpprofile nstcp_default_profile -slowstartthreshold 8190
2 Done
3
4 <!--NeedCopy-->
```
# **Configuraciones HTTP**

## October 12, 2023

## **Importante:**

A partir de la versión 13.0 compilación 71.x de NetScaler, un dispositivo NetScaler puede gestionar solicitudes HTTP de gran tamaño de encabezado para acomodar las solicitudes de la apli‑ cación L7. El tamaño del encabezado se puede configurar hasta 120 KB.

Las configuraciones HTTP para un dispositivo NetScaler se pueden especificar en una entidad llamada perfil HTTP, que es una colección de configuraciones HTTP. El perfil HTTP se puede asociar a servicios o servidores virtuales que deseen usar estas configuraciones HTTP.

Se puede configurar un perfil HTTP predeterminado para establecer las configuraciones HTTP que se aplican de forma predeterminada, de forma global a todos los servicios y servidores virtuales.

**Nota:**

Cuando un parámetro HTTP tiene valores diferentes para el servicio, el servidor virtual y deforma global, el valor de la entidad más específica (el servicio) recibe la mayor prioridad.

El dispositivo NetScaler también proporciona otros enfoques para configurar HTTP. Sigue leyendo para obtener más información.

NetScaler admite un protocolo WebSocket que permite a los exploradores web y otros clientes crear una conexión TCP bidireccional y dúplex completo a los servidores. La implementación de WebSocket de NetScaler cumple con la norma RFC 6455.

**Nota:**

[Un dispositivo NetScaler admite la configu](https://tools.ietf.org/html/rfc6455)ración de direccione[s IP de origen de usuario \(USIP\)](https://tools.ietf.org/html/rfc6455) para los protocolos HTTP/1.1 y HTTP/2.

# **Configuración de parámetros HTTP globales**

El dispositivo NetScaler le permite especificar valores para los parámetros HTTP que se aplican a to‑ dos los servicios NetScaler y servidores virtuales. Esto se puede hacer mediante:

- Perfil HTTP predeterminado
- Comando HTTP global

# **Perfil HTTP predeterminado**

Se utiliza un perfil HTTP, denominado nshttp default profile, para especificar las configuraciones HTTP que se utilizan si no se proporciona ninguna configuración HTTP a nivel de servicio o servidor virtual.

**Notas:**

- No todos los parámetros HTTP se pueden configurar a través del perfil HTTP predeterminado. Algunas configuraciones se realizan mediante el comando HTTP global (consulte la siguiente sección).
- El perfil predeterminado no tiene que estar vinculado explícitamente a un servicio o servidor virtual.

## Para configurar el perfil HTTP predeterminado

• Mediante la interfaz de línea de comando, en la solicitud de comando escriba:

set ns httpProfile nshttp default profile ...

• En la GUI, vaya a**Sistema** >**Perfiles**, haga clic en**PerfilesHTTP**y actualice nshttp\_default\_profile.

#### **Comando HTTP global**

Otro enfoque que puede utilizar para configurar los parámetros HTTP globales es el comando HTTP global. Además de algunos parámetros únicos, este comando duplica algunos parámetros que se pueden establecer mediante un perfil HTTP. Cualquier actualización realizada en estos parámetros duplicados se refleja en el parámetro correspondiente en el perfil HTTP predeterminado.

Por ejemplo, si el parámetro maxReusePool se actualiza con este enfoque, el valor se refleja en el parámetro maxReusePool del perfil HTTP predeterminado (nshttp\_default\_profile).

**Nota:**

Le recomendamos que utilice este enfoque solo para los parámetros HTTP que no estén disponibles en el perfil HTTP predeterminado.

# Para configurar el comando HTTP global

• Mediante la interfaz de línea de comando, en la solicitud de comando escriba:

```
set ns httpParam …
```
• En la GUI, vaya a **Sistema > Configuración**, haga clic en **Cambiar parámetros HTTP** y actualice los parámetros HTTP requeridos.

Para configurar un esquema de codificación ignorado para la solicitud de conexión

Para habilitar HTTP/2 y establecer los parámetros HTTP/2 para ignorar el esquema de codificación en la solicitud de conexión, en el símbolo del sistema, escriba:

```
set ns httpParam [-ignoreConnectCodingScheme ( ENABLED | DISABLED )]
```
# **Ejemplo:**

```
set ns httpParam -ignoreConnectCodingScheme ENABLED
```
Para enlazar el perfil HTTP a un servidor virtual mediante la línea de comandos de NetScaler

# **Configurar el perfil HTTP para eliminar solicitudes no válidas TRACE o TRACK**

Puede habilitar el parámetro markTraceReqInval para marcar las solicitudes TRACK y TRACK como no válidas. Cuando habilita esta opción junto con la opción dropInvalidReqs en la dirección IP virtual, puede restablecer un cliente que envía solicitudes TRACE o TRACK a un dispositivo NetScaler.

Para configurar el perfil HTTP mediante la CLI

En el símbolo del sistema, escriba:

```
set ns httpProfile <profile name> [-markTraceReqInval ENABLED |
DISABLED ]
```
#### **Ejemplo:**

set ns httpProfile profile1 -markTraceReqInval ENABLED

# **Configurar el perfil HTTP para un grupo de servicios**

En el símbolo del sistema, escriba:

```
1 add serviceGroup <serviceGroupName>@ <serviceType> [-cacheType <
     cacheType>] [-td <positive_integer>] [-maxClient <positive_integer>]
       [-maxReq <positive_integer>] [-cacheable ( YES | NO )] [-cip (
     ENABLED | DISABLED ) [<cipHeader>]] [-usip ( YES | NO )] [-
     pathMonitor ( YES | NO )] [-pathMonitorIndv ( YES | NO )] [-
     useproxyport ( YES | NO )] [-healthMonitor ( YES | NO )] [-sp ( ON |
      OFF )] [-rtspSessionidRemap ( ON | OFF )] [-cltTimeout <secs>] [-
     svrTimeout <secs>] [-CKA ( YES | NO )] [-TCPB ( YES | NO )] [-CMP (
     YES | NO )] [-maxBandwidth
```

```
2 <positive_integer>] [-monThreshold <positive_integer>] [-state ENABLED
      DISABLED )][-downStateFlush ( ENABLED | DISABLED )] [-tcpProfileName
       <string>] [-httpProfileName <string>] [-comment <string>] [-
      appflowLog ( ENABLED | DISABLED )] [-netProfile <string>] [-
      autoScale <autoScale> -memberPort <port> [-autoDisablegraceful ( YES
       | NO )] [-autoDisabledelay <secs>] ] [-monConnectionClose ( RESET |
       FIN )]
3
4 <!--NeedCopy-->
```
## **Ejemplo:**

```
add serviceGroup Service-Group-1 HTTP -maxClient 0 -maxReq 0 -cip
ENABLED -usip NO -useproxyport YES -cltTimeout 200 -svrTimeout 300 -
CKA NO -TCPB NO -CMP NO -httpProfileName profile1
```
## **Configurar el perfil HTTP mediante la GUI de NetScaler**

Para marcar solicitudes no válidas de TRACE o TRACK, complete el siguiente procedimiento.

- 1. Inicie sesión en el dispositivo NetScaler y vaya a **Configuración** > **Sistema** > **Perfiles**.
- 2. En la ficha **Perfiles HTTP**, haga clic en **Agregar**.
- 3. En la página **Crear perfil HTTP**, seleccione la opción **Marcar solicitudes TRACE como no vál‑ idas**.
- 4. Haga clic en **Crear**.

# **Configuración de parámetros HTTP específicos del servicio o del servidor virtual**

Con los perfiles HTTP, puede especificar los parámetros HTTP para los servicios y los servidores virtuales. Debe definir un perfil HTTP (o usar un perfil HTTP integrado) y asociar el perfil con el servicio y el servidor virtual apropiados.

**Nota:**

También puede modificar los parámetros HTTP de los perfiles predeterminados según sus requisitos.

# **Para especificar configuraciones HTTP a nivel de servicio o servidor virtual mediante la interfaz de línea de comandos**

En el símbolo del sistema, realice lo siguiente:

1. Configure el perfil HTTP.

```
set ns httpProfile <profile-name>...
```
2. Enlaza el perfil HTTP al servicio o al servidor virtual.

Para vincular el perfil HTTP al servicio:

```
set service <name> .....
```
#### **Ejemplo**:

```
1 > set service service1 -httpProfileName profile1
2 <!--NeedCopy-->
```
Para vincular el perfil HTTP al servidor virtual:

set lb vserver <name> .....

#### **Ejemplo:**

```
1 > set lb vserver lbvserver1 -httpProfileName profile1
2 <!--NeedCopy-->
```
# **Para especificar configuraciones HTTP a nivel de servicio o servidor virtual mediante la interfaz gráfica de usuario**

En la GUI, realice lo siguiente:

1. Configure el perfil HTTP.

Vaya a **Sistema** > **Perfiles** > **Perfiles HTTP**y cree el perfil HTTP.

2. Enlaza el perfil HTTP al servicio o al servidor virtual.

Vaya a **Administración del tráfico** > **Equilibrio de carga** > **Servicios/Servidores virtuales**y cree el perfil HTTP, que debe estar enlazado al servicio/servidor virtual.

# **Perfiles HTTP incorporados**

Para facilitar la configuración, NetScaler proporciona algunos perfiles HTTP integrados. Revise los perfiles enumerados y utilícelos tal cual o modifíquelos para cumplir con sus requisitos. Puede vincular estos perfiles a los servicios o servidores virtuales requeridos.

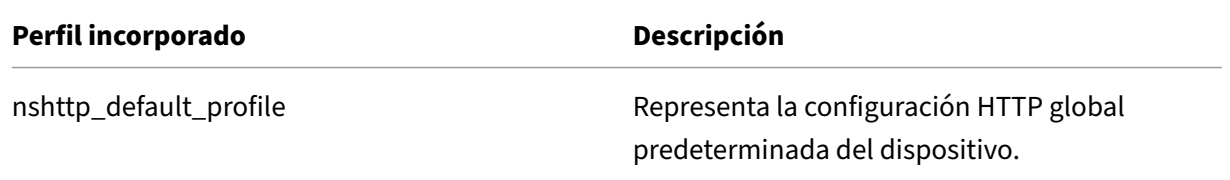

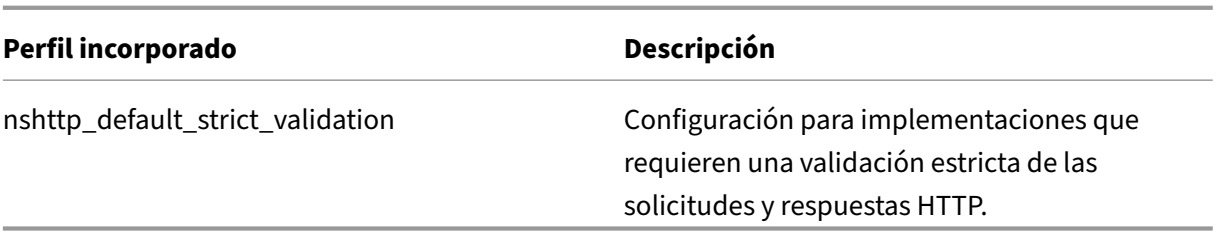

# **Configuraciones HTTP de ejemplo**

Ejemplos de interfaz de línea de comandos de ejemplo para configurar lo siguiente:

- Estadísticas de banda HTTP
- Conexiones WebSocket

#### **Estadísticas de banda HTTP**

Especifique el tamaño de banda para las solicitudes y respuestas HTTP.

```
1 > set protocol httpBand reqBandSize 300 respBandSize 2048
2 Done
3 > show protocol httpband -type REQUEST
4 <!--NeedCopy-->
```
#### **Conexiones WebSocket**

Habilite WebSocket en el perfil HTTP requerido.

```
1 > set ns httpProfile http_profile1 -webSocket ENABLED
2 Done
3 > set lb vserver lbvserver1 -httpProfileName profile1
4 Done
5 <!--NeedCopy-->
```
# **Configure el dispositivo NetScaler para eliminar o pasar el encabezado de actualización al servidor de fondo**

El parámetro passProtocolUpgrade del perfil HTTP evita los ataques a los servidores de fondo. Según el estado de este parámetro, el encabezado de actualización se pasa a la solicitud enviada al servidor de fondo o se elimina antes de enviar la solicitud.

• Si el parámetro passProtocolUpgrade está habilitado, el encabezado de actualización se pasa al servidor de fondo. El servidor acepta la solicitud de actualización y la notifica en su respuesta.

• Si el parámetro está inhabilitado, el encabezado de actualización se elimina y la solicitud restante se envía al servidor de fondo.

El parámetro passProtocolUpgrade se agrega a los siguientes perfiles:

- nshttp\_default\_profile: Habilitado de forma predeterminada
- nshttp\_default\_strict\_validation: Inhabilitado de forma predeterminada
- nshttp\_default\_internal\_apps: Inhabilitado de forma predeterminada
- nshttp\_default\_http\_quic\_profile: Habilitado de forma predeterminada

Le recomendamos que defina el parámetro passProtocolUpgrade como inhabilitado de forma prede‑ terminada.

## **Establezca el parámetro passProtocolUpgrade mediante la CLI**

En el símbolo del sistema, escriba lo siguiente:

```
set ns httpProfile <name> [-passProtocolUpgrade ( ENABLED | DISABLED
)]
```
#### **Ejemplo:**

set ns httpProfile profile1 -passProtocolUpgrade ENABLED

#### **Establezca el parámetro passProtocolUpgrade mediante la interfaz gráfica de usuario**

- 1. Vaya a **Sistema > Perfiles > Perfiles HTTP**.
- 2. Cree o modifique un perfil HTTP.
- 3. Seleccione **Pass Protocol Upgrade**.

# **Configuración HTTP/2**

#### February 12, 2024

#### **Nota:**

La funcionalidad HTTP/2 es compatible con los modelos NetScaler MPX, VPX y SDX. En un dispositivo NetScaler VPX, la funcionalidad HTTP/2 se admite a partir de la versión 11.0 de NetScaler.

El problema del rendimiento de las aplicaciones web está directamente relacionado con la tendencia a aumentar el tamaño de la página y el número de objetos en las páginas web. HTTP/1.1 se desarrolló para admitir páginas web más pequeñas, conexiones a Internet más lentas y hardware de servidor más limitado que el habitual en la actualidad. No es adecuado para nuevas tecnologías como

JavaScript y hojas de estilo en cascada (CSS) ni para nuevos tipos de medios como vídeos Flash e imágenes con gran cantidad de gráficos. Esto se debe a que solo puede solicitar un recurso por conexión al servidor. Esta limitación aumenta significativamente el número de viajes de ida y vuelta, lo que provoca una representación de páginas más prolongada y una reducción del rendimiento de la red.

El protocolo HTTP/2 aborda estas limitaciones al permitir que la comunicación se produzca con menos datos transmitidos a través de la red y ofrece la posibilidad de enviar varias solicitudes y respuestas a través de una sola conexión. En esencia, HTTP/2 aborda las limitaciones clave de HTTP/1.1 mediante el uso de las conexiones de red subyacentes de forma más eficiente. Cambia la forma en que las solicitudes y las respuestas viajan por la red.

HTTP/2 es un protocolo binario. Es más eficiente de analizar, más compacto en el cable, y lo más importante, es menos propenso a errores, en comparación con protocolos textuales como HTTP/1.1. El protocolo HTTP/2 utiliza una capa de encuadre binario que define el tipo de marco y cómo se encap‑ sulan y transfieren los mensajes HTTP entre el cliente y el servidor. La funcionalidad HTTP/2 admite el uso del método CONNECT para establecer una conexión de túnel a través de un único flujo HTTP/2 a un host remoto.

El protocolo HTTP/2 incluye muchos cambios que mejoran el rendimiento y que mejoran significati‑ vamente el rendimiento, en particular para los clientes que se conectan a través de una red móvil.

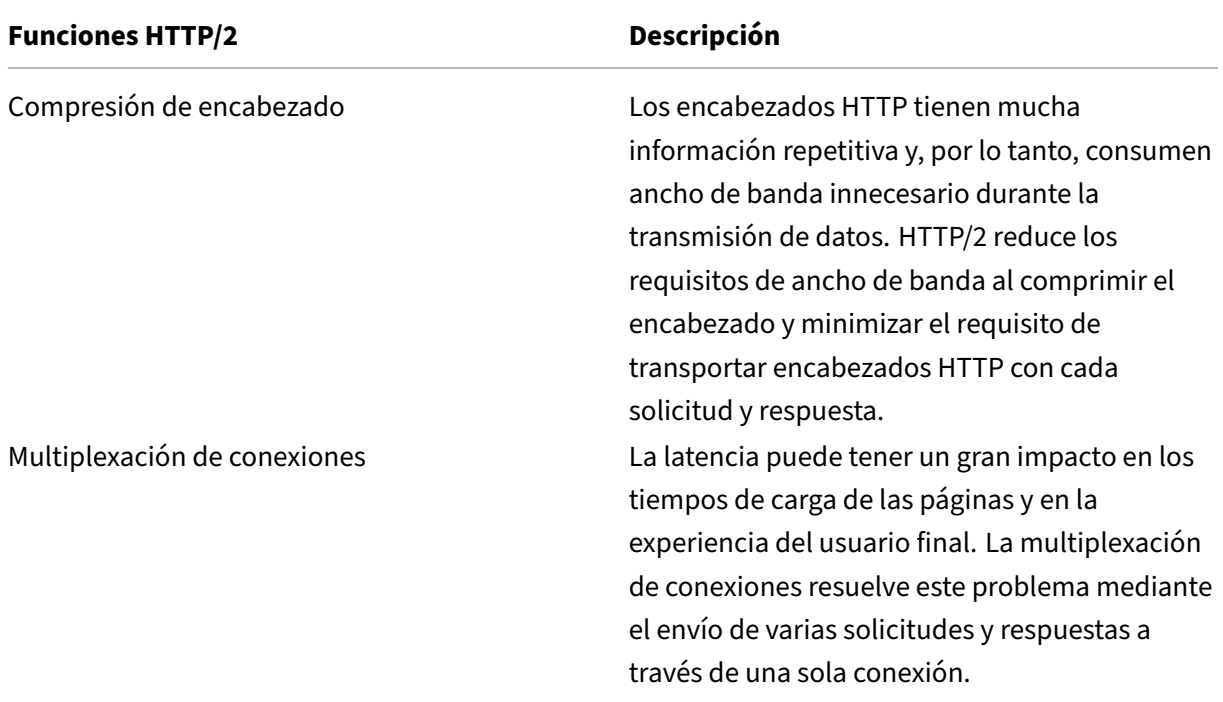

La siguiente tabla enumera las principales mejoras en HTTP/2 sobre HTTP/1.1:

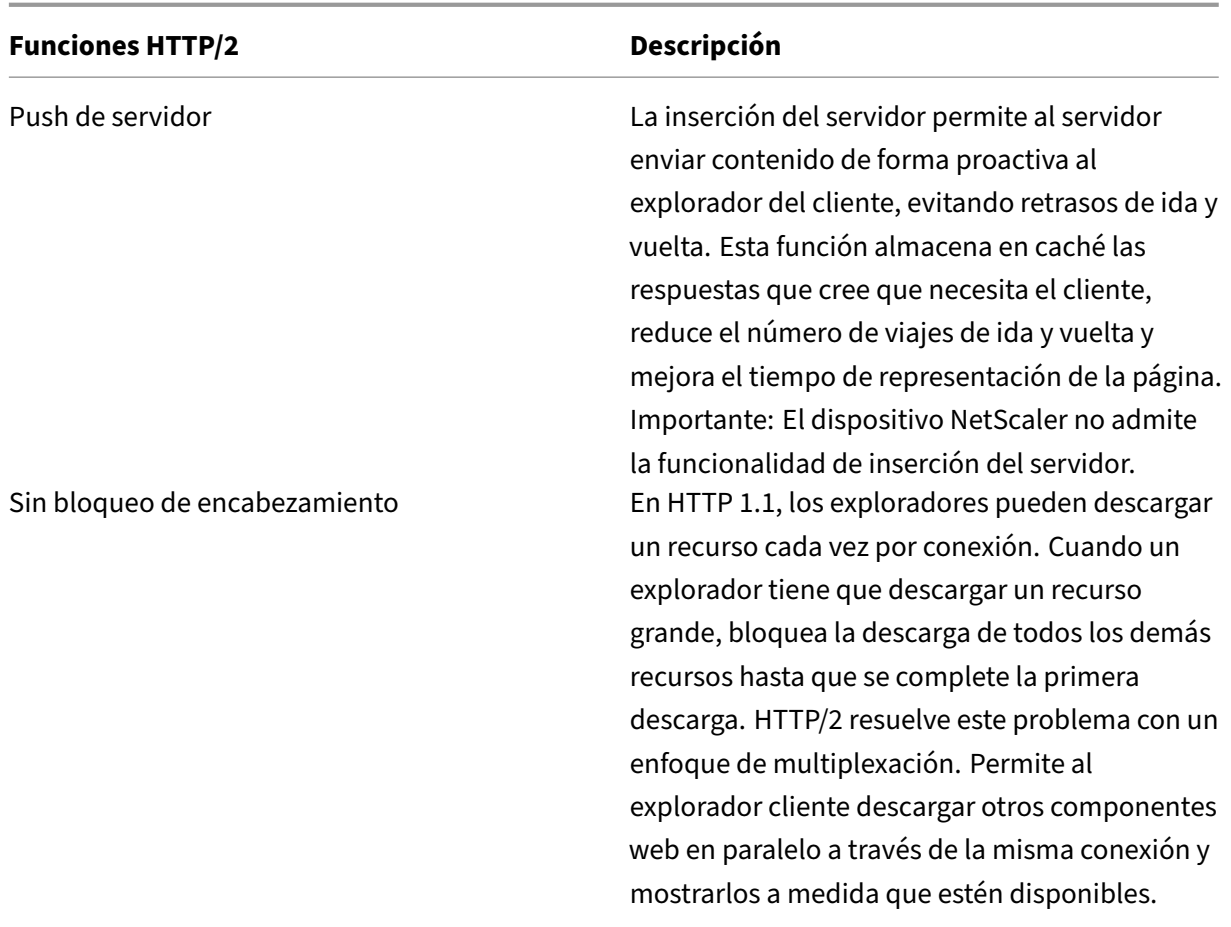

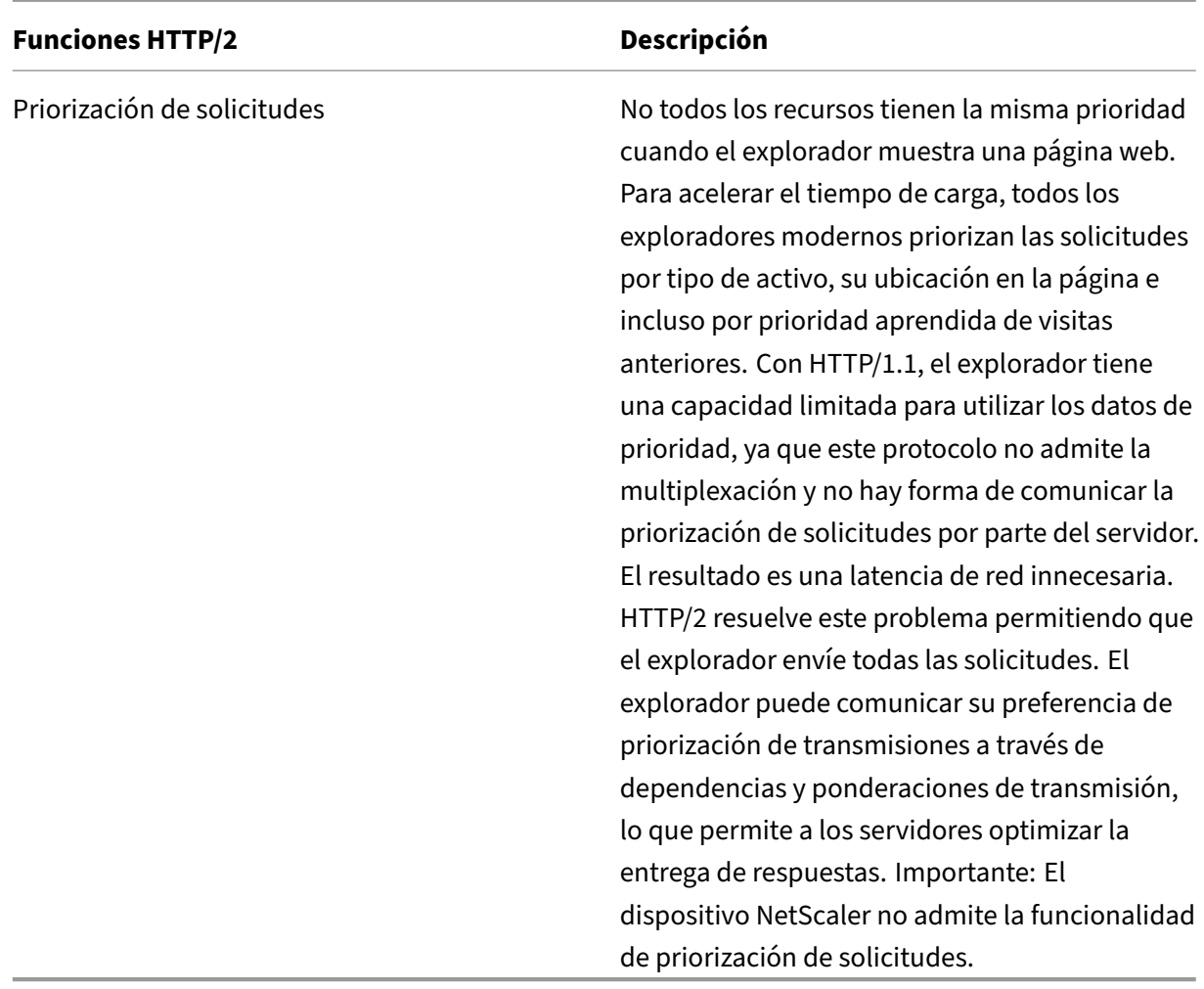

# **Cómo funciona HTTP/2**

Un dispositivo NetScaler admite HTTP/2 tanto en el lado del cliente como en el servidor. En el lado del cliente, el dispositivo NetScaler actúa como servidor que aloja un servidor virtual HTTP/HTTPS para HTTP/2. En el lado back‑end, NetScaler actúa como cliente de los servidores enlazados al servidor virtual.

Por lo tanto, el dispositivo NetScaler mantiene conexiones independientes tanto en el lado del cliente como en el servidor. El dispositivo NetScaler tiene configuraciones HTTP/2 independientes para el lado del cliente y el lado del servidor.

# **Configuración de equilibrio de cargas HTTP/2 para HTTPS (SSL)**

Para una configuración de equilibrio de carga HTTPS, el dispositivo NetScaler utiliza la extensión TLS ALPN (RFC 7301) para determinar si el cliente/servidor admite HTTP/2. Si lo hace, el dispositivo elige HTTP/2 como protocolo de capa de aplicación para transmitir datos (como se describe en RFC 7540 ‑ Sección 3.3) en el lado cliente/servidor.

El dispositivo utiliza el siguiente orden de preferencia al elegir el protocolo de capa de aplicación me‑ diante la extensión ALPN de TLS:

- HTTP/2 (si está habilitado en el perfil HTTP)
- HTTP/1.1

# **HTTP/2 para configuración de equilibrio de cargas HTTP**

Para una configuración de equilibrio de carga HTTP, el dispositivo NetScaler utiliza uno de losmétodos siguientes para iniciar la comunicación con el cliente/servidor mediante HTTP/2.

# **Nota**

En las descripciones de métodos siguientes, cliente y servidor son términos generales para una conexión HTTP/2. Por ejemplo, para una configuración de equilibrio de carga de un dispositivo NetScaler mediante HTTP/2, el dispositivo NetScaler actúa como servidor del lado del cliente y actúa como cliente del lado del servidor.

- **Actualización HTTP/2**. Un cliente envía una solicitud HTTP/1.1 a un servidor. La solicitud incluye un encabezado de actualización, que solicita al servidor que actualice la conexión a HTTP/2. Si el servidor admite HTTP/2, el servidor acepta la solicitud de actualización y se lo notifica en su respuesta. El cliente y el servidor comienzan a comunicarse mediante HTTP/2 después de que el cliente recibe la respuesta de confirmación de actualización.
- **HTTP/2 directo**. Un cliente comienza a comunicarse directamente con un servidor en HTTP/2 en lugar de utilizar el método de actualización HTTP/2. Si el servidor no admite HTTP/2 o no está configurado para aceptar directamente solicitudes HTTP/2, descarta los paquetes HTTP/2 del cliente. Este método resulta útil si el administrador del dispositivo cliente ya sabe que el servidor admite HTTP/2.
- **HTTP/2 directo mediante el servicio alternativo (ALT‑SVC).** Un servidor anuncia que admite HTTP/2 para un cliente mediante la inclusión de un campo de servicio alternativo (ALT‑SVC) en su respuesta HTTP/1.1. Si el cliente está configurado para comprender el campo ALT‑SVC, el cliente y el servidor comienzan a comunicarse directamente mediante HTTP/2 una vez que el cliente recibe la respuesta.

El dispositivo NetScaler proporciona opciones configurables en un perfil HTTP para los métodos HTTP/2. Estas opciones HTTP/2 se pueden aplicar al lado del cliente, así como al lado del servidor de una configuración de equilibrio de carga HTTPS o HTTP. Para obtener más información sobre los métodos y opciones HTTP/2, consulte el PDF de opciones de HTTP/2.

# **Antes de comenzar**

Antes de empezar a configurar HTTP/2 en un dispositivo NetScaler, tenga en cuenta los siguientes puntos:

- El dispositivo NetScaler admite HTTP/2 tanto en el lado del cliente como en el servidor.
- El dispositivo NetScaler no admite la funcionalidad de inserción del servidor HTTP/2.
- El dispositivo NetScaler no admite la funcionalidad de priorización de solicitudes HTTP/2.
- El dispositivo NetScaler no admite la renegociación SSL HTTP/2 para las configuraciones de equilibrio de carga HTTPS.
- El dispositivo NetScaler no admite la autenticación NTLM HTTP/2.
- Con HTTP/2 habilitado, la multiplexación de conexiones inhabilitada (como USIP habilitada) y el mapeo uno a uno de las conexiones TCP de cliente y servidor, los eventos de cierre como FIN, reinicio (RST) se reenvían desde la conexión del cliente o servidor a la conexión del par vinculado.

# **Configuración de HTTP/2**

La configuración de HTTP/2 para una configuración de equilibrio de carga (HTTPS o HTTP) consiste en las siguientes tareas:

• **Habilite HTTP/2 y establezca parámetros HTTP/2 opcionales en un perfil HTTP**. Habilita HTTP/2 en un perfil HTTP. Cuando solo habilita HTTP/2 en un perfil HTTP, el dispositivo NetScaler utiliza únicamente el método de actualización (para HTTP) o el método ALPN de TLS (para HTTPS) para comunicarse en HTTP/2.

Para que el dispositivo NetScaler utilice el método HTTP/2 **directo, la opción HTTP/2** directa debe estar habilitada en el perfil HTTP. Para que el dispositivo NetScaler utilice HTTP/2 directo mediante el método de servicio alternativo, la opción **Servicio alternativo (altsvc)** debe estar habilitada en el perfil HTTP.

• **Enlace el perfil HTTP a un servidor virtual o a un servicio**. Enlace el perfil HTTP a un servidor virtual para configurar HTTP/2 para el lado cliente de la configuración del equilibrio de carga. Enlaza el perfil HTTP a un servicio para configurar HTTP2 para el lado del servidor de la config‑ uración del equilibrio de carga.

# **Nota**

Citrix recomienda vincular perfiles HTTP independientes para el lado del cliente y el lado del servidor.

• **Habilite el parámetro global para la compatibilidad con el servidor HTTP/2**. Habilite el parámetro HTTP global del **lado del servicio HTTP/2(HTTP2Serverside**) para habilitar la com‑ patibilidad con HTTP/2 en el lado del servidor de todas las configuraciones de equilibrio de carga que tengan configurado HTTP/2.

HTTP/2 no funciona en el lado del servidor de ninguna configuración de equilibrio de carga si **HTTP/2 Service Side** está inhabilitado aunque **HTTP/2** esté habilitado en el perfil HTTP en‑ lazado a los servicios de equilibrio de carga relacionados.

## **Procedimientos de línea de comandos de NetScaler**:

Para habilitar HTTP/2 y establecer parámetros HTTP/2 mediante la línea de comandos de NetScaler

• Para habilitar HTTP/2 y establecer los parámetros HTTP/2 mientras se agrega un perfil HTTP, en el símbolo del sistema, escriba:

```
add ns httpProfile <name> - http2 ( ENABLED | DISABLED )[-http2Direct
 ( ENABLED | DISABLED )] [-altsvc ( ENABLED | DISABLED )]
show ns httpProfile <name>
```
• Para habilitar HTTP/2 y establecer los parámetros HTTP/2 mientras se modifica un perfil HTTP, en el símbolo del sistema, escriba:

```
set ns httpProfile <name> -http2 ( ENABLED | DISABLED )[-http2Direct
( ENABLED | DISABLED)] [-altsvc (ENABLED | DISABLED )]
show ns httpProfile <name>
```
Para enlazar el perfil HTTP a un servidor virtual mediante la línea de comandos de NetScaler

En la línea de comandos, escriba:

```
set lb vserver <name> - httpProfileName <string>
show lb vserver <name>
```
Para enlazar el perfil HTTP a un servicio de equilibrio de carga mediante la línea de comandos de **NetScaler** 

En la línea de comandos, escriba:

set service <name> -httpProfileName <string> show service <name>

Para habilitar la compatibilidad con HTTP/2 de forma global en el servidor mediante la línea de comandos de NetScaler

En la línea de comandos, escriba:

```
set ns httpParam -HTTP2Serverside( ENABLED | DISABLED )
show ns httpParam
```
Para habilitar HTTP/2 y establecer parámetros HTTP/2 mediante la GUI de NetScaler

- 1. Vaya a **Sistema** > **Perfiles** y haga clic en la ficha **Perfiles HTTP**.
- 2. Habilite **HTTP/2** mientras agregas un perfil HTTP o modificas un perfil HTTP existente.

Para enlazar el perfil HTTP a un servidor virtual mediante la GUI de NetScaler

- 1. Vaya a **Administración del tráfico** > **Equilibrio de carga** > **Servidores virtuales**y abra el servi‑ dor virtual.
- 2. En **Configuración avanzada**, haga clic en **+ Perfil HTTP** para enlazar el perfil HTTP creado al servidor virtual.

Para enlazar el perfil HTTP a un servicio de equilibrio de carga mediante la GUI de NetScaler

- 1. Vaya a **Administración del tráfico** > **Equilibrio de carga** > **Servicio**y abra el servicio.
- 2. En **Configuración avanzada**, haga clic en **+ Perfil HTTP** para enlazar el perfil HTTP creado al servicio.

Para habilitar la compatibilidad con HTTP/2 globalmente en el servidor mediante la interfaz gráfica de usuario

Vaya a **Sistema** > **Configuración**, haga clic en **Cambiar parámetros HTTP** y habilite **HTTP/2 Server Side**.

# **Configuraciones de ejemplo**

En la siguiente configuración de ejemplo, HTTP/2 y HTTP/2 directo están habilitados en el perfil HTTP HTTP‑PROFILE‑HTTP2‑CLIENT‑SIDE. El perfil está enlazado al servidor virtual LB‑VS‑1.

```
1 set ns httpProfile HTTP-PROFILE-HTTP2-CLIENT-SIDE -http2 enabled -
      http2Direct enabled
2 Done
3
4 set lb vserver LB-VS-1 -httpProfileName HTTP-PROFILE-HTTP2-CLIENT-SIDE
5
6 Done
7 <!--NeedCopy-->
```
En la siguiente configuración de ejemplo, HTTP/2 y el servicio alternativo (ALT‑SVC) están habilitados en el perfil HTTP HTTP-PROFILE-HTTP2-SERVER-SIDE. El perfil está vinculado al servicio LB-SERVICE-1.

```
1 set ns httpparam -HTTP2Serverside ENABLED
2 Done
3
4 set ns httpProfile HTTP-PROFILE-HTTP2-SERVER-SIDE -http2 ENABLED -
     altsvc ENABLED
5 Done
6
```

```
7 set service LB-SERVICE-1 -httpProfileName HTTP-PROFILE-HTTP2-SERVER-
     STDF
8 Done
9 <!--NeedCopy-->
```
# **Configurar el tamaño de la ventana de conexión inicial HTTP/2**

Según RFC 7540, la ventana de control de flujo para la transmisión y la conexión HTTP2 debe establecerse en 64 K (65535) octetos y cualquier cambio realizado en este valor debe comunicarse al par. El dispositivo ADC comunica el cambio en el tamaño de la ventana de control de flujo de la siguiente manera:

- Usar el marco SETTINGS para la transmisión.
- Usar el marco WINDOW\_UPDATE para la conexión.

En un perfil HTTP, debe configurar el parámetro http2InitialWindowSize para establecer el tamaño de ventana inicial a nivel de transmisión. Debido a un error interno del sistema, el dispositivo ADC inicializa también la ventana de control de flujo para la conexión. Cuando se produce un cambio en la ventana de control de flujo configurada para la transmisión, el dispositivo ADC se comunica con el par mediante el marco SETTINGS. Sin embargo, el dispositivo ADC no comunica el cambio en la ventana de control de flujo para la conexión mediante el marco WINDOW\_UPDATE. Esto lleva a una congelación de la conexión.

Para superar el problema, ahora se agrega el parámetro http2InitialConnWindowSize (en bytes) para controlar la ventana de control de flujo para la conexión. Mediante el uso de parámetros configurables independientes, ahora puede permitir que el dispositivo envíe actualizaciones para cambiar el tamaño de ventana, tanto en los niveles de transmisión como de conexión.

#### **Configure el parámetro de tamaño de ventana de conexión inicial HTTP/2 mediante la CLI**

En la línea de comandos, escriba:

```
1 set http profile p1 -http2InitialConnWindowSize 8290
  2 Initial window size for stream level flow control, in bytes.
3 Default value: 65535
4 Minimum value: 8192
5 Maximum value: 20971520
6 <!--NeedCopy-->
```
#### **Nota:**

Cuando HTTP/2 está habilitado, Citrix recomienda inhabilitar el parámetro Almacenamiento en búfer de recepción dinámica de TCP en el perfil TCP.

# **Configuración de WebSocket sobre HTTP/2**

El dispositivo NetScaler admite conexiones de WebSocket a través de HTTP/2. Puede habilitar las conexiones de WebSocket mediante la interfaz CLI o GUI. La conexión HTTP/2 de WebSocket se puede multiplexar.

#### **Configure las conexiones de WebSocket a través de HTTP/2 mediante la CLI**

De forma predeterminada, el parámetro **WebSocket Connections** está desactivado. Puede habilitar las conexiones de WebSocket mediante la interfaz CLI.

#### **Habilite las conexiones de WebSocket HTTP/2 de Frontend:**

En la línea de comandos, escriba:

#### **Para la configuración de SSL:**

```
1 add httpprofile <http_profile_name> -http2 enabled -websocket enabled
\overline{\phantom{a}}3 <!--NeedCopy-->
```
#### **Para la configuración de texto sin formato:**

```
1 add httpprofile <http profile name> -http2 enabled -http2direct enabled
       -websocket enabled
\mathcal{L}3 <!--NeedCopy-->
```
#### **Habilite las conexiones de WebSocket HTTP/2 de backend:**

En la línea de comandos, escriba:

#### **Para la configuración de SSL:**

```
1 add httpprofile <http_profile_name> -http2 enabled
2 set httpparam -http2serverside ON
3 <!--NeedCopy-->
```
# **Para la configuración de texto sin formato:**

```
1 add httpprofile <http_profile_name> -http2 enabled -http2direct enabled
2 set httpparam -http2serverside ON
3 <!--NeedCopy-->
```
#### **Configure las conexiones de WebSocket a través de HTTP/2 mediante la GUI**

Puede utilizar el siguiente procedimiento para habilitar las conexiones de WebSocket mediante la interfaz GUI.

## **Modifique los perfiles existentes:**

- 1. Vaya a **Sistema > Perfiles > Perfiles HTTP**.
- 2. Seleccione el perfil requerido en **Perfiles** y haga clic en **Modificar**.
- 3. En las casillas **Configurar perfil HTTP**, marque las casillas **HTTP2** o **DirectHTTP2**.
- 4. Para habilitar las conexiones de WebSocket, marque la casilla **Habilitar conexiones de Web‑ Socket**.

# **Agregue nuevos perfiles:**

- 1. Vaya a **Sistema > Perfiles > Perfiles HTTP**.
- 2. Puede agregar un nuevo perfil HTTP2 haciendo clic en **Agregar**.
- 3. En las casillas **Crear perfil HTTP**, marque las casillas **HTTP2** o **DirectHTTP2**.
- 4. Marque la casilla **Habilitar conexiones de WebSocket**.

La siguiente tabla describe el comportamiento de la conexión a WebSocket cuando la multiplexación del backend está inhabilitada:

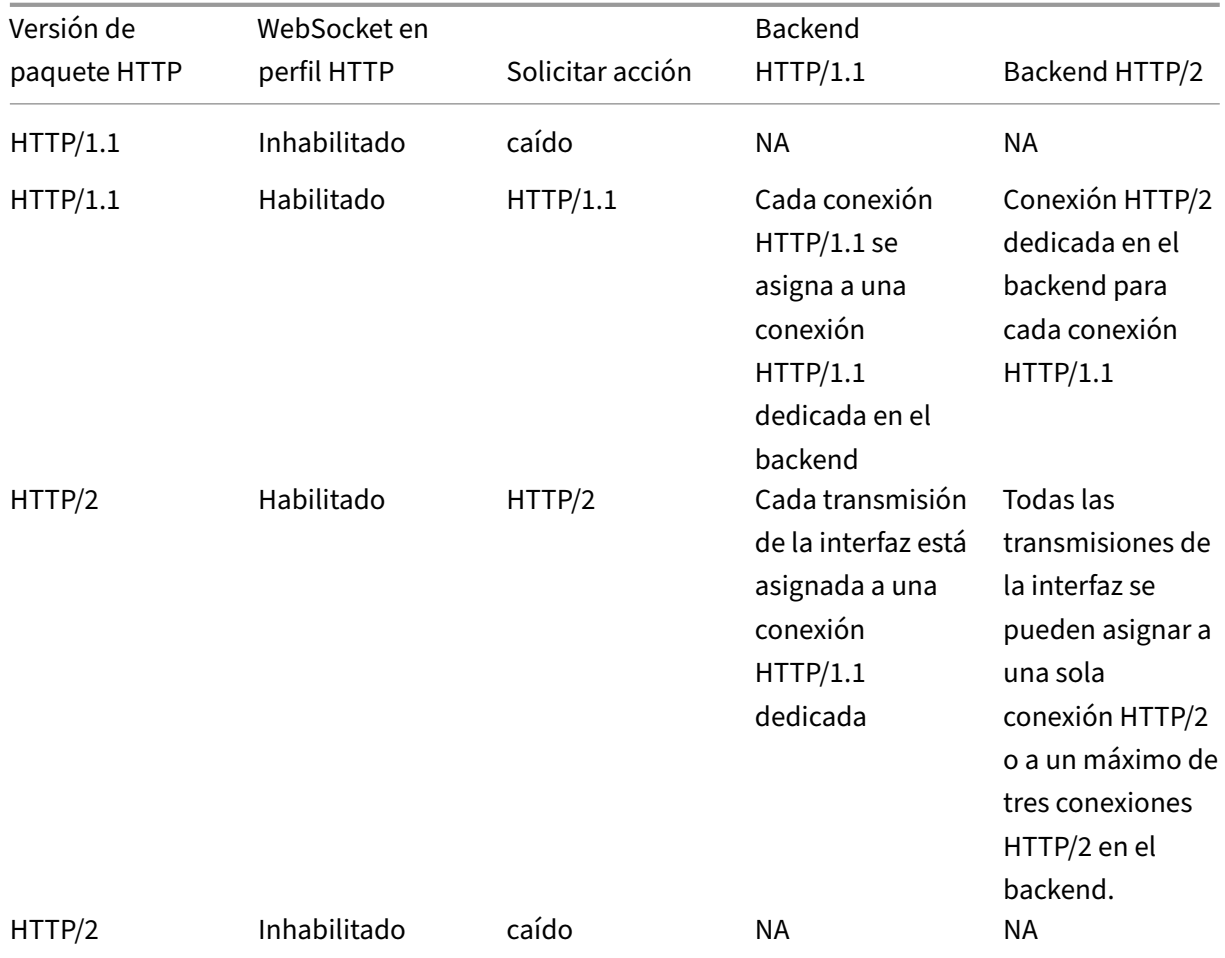

La siguiente tabla describe el comportamiento de la conexión a WebSocket cuando la multiplexación

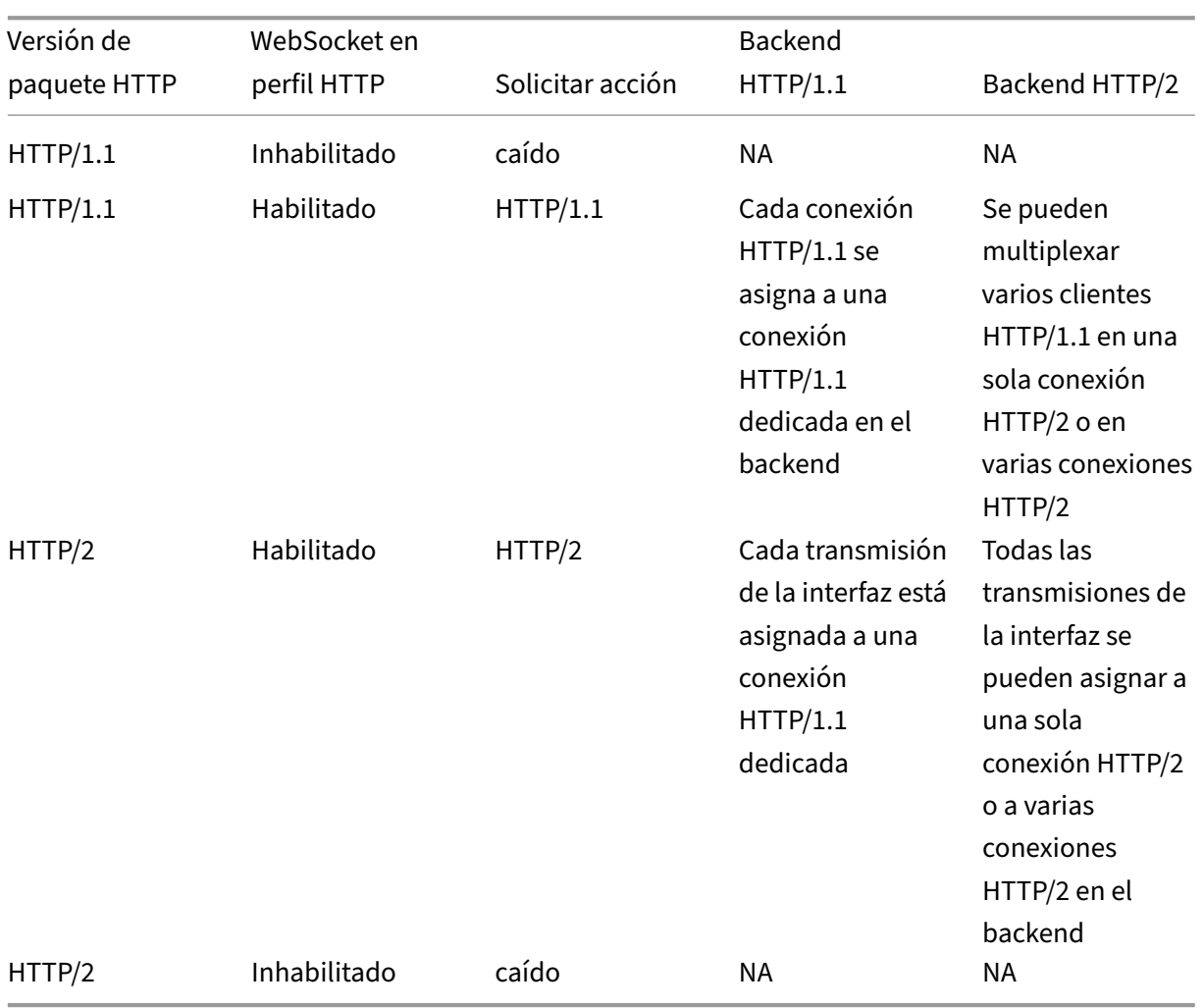

del backend está habilitada:

# **Mitigación de DoS HTTP/2**

# August 11, 2023

Los ataques de denegación de servicio (DoS) de Http/2 ya no tienen ningún impacto en un dispositivo NetScaler. Si el dispositivo recibe más fotogramas que el límite máximo, cierra la conexión de forma silenciosa.

Paramitigar los ataques, el perfil HTTP le permite cambiar la configuración predeterminada de tramas recibidas en una conexión HTTP/2.

La tabla de mitigación de DoS HTTP/2 muestra la lista de ataques DoS HTTP/2 y su mitigación.

NetScaler 13.1

# **Configure el límite máximo para tramas HTTP/2 para mitigar los ataques DoS mediante la interfaz de línea de comandos**

En el símbolo del sistema, escriba lo siguiente:

```
set ns httpprofile <profile name> - http2MaxEmptyFramesPerMin <
positive_integer> -http2MaxPingFramesPerMin <positive_integer> -
http2MaxSettingsFramesPerMin <positive_integer> -http2MaxResetFramesPerMin
 <positive_integer>
```
## **Ejemplo:**

```
set ns httpprofile profile1 -http2MaxEmptyFramesPerMin 20 -http2MaxPingFramesP
20 -http2MaxSettingsFramesPerMin 20 -http2MaxResetFramesPerMin 20
```
# **Configure el límite máximo de fotogramas recibidos en una conexión HTTP/2 mediante la interfaz gráfica de usuario de NetScaler**

Siga los pasos que se indican a continuación para configurar el límite máximo de fotogramas recibidos en una conexión HTTP/2:

- 1. En el panel de navegación, expanda **Sistema** y, a continuación, haga clic en **Perfiles**.
- 2. En la página **de perfil**, seleccione la ficha **Perfiles HTTP** .
- 3. En la ficha **Perfiles HTTP**, haga clic en **Agregar**.
- 4. En la página **Configurar perfil HTTP**, defina el siguiente parámetro.
	- a) HTTP2/MaxPingFramespermin. Establece el número máximo de fotogramas PING recibidos por conexión en un minuto. Si el número de tramas de PING supera el límite de configuración, el dispositivo descarta los paquetes de forma silenciosa en la conexión.
	- b) Http2/MaxSettingsFramespermin. Establece el número máximo de fotogramas SETTINGS recibidos por conexión en un minuto. Si el número de marcos SETTINGS supera el límite de configuración, ADC descarta los paquetes de forma silenciosa en la conexión.
	- c) Http2MaxResetFramespermin. Establece el número máximo de fotogramas RESET envia‑ dos por conexión en un minuto. Si el número de tramas RESET supera el límite de configuración, ADC descarta los paquetes de forma silenciosa en la conexión.
	- d) HTTP2MaxEmptyFramespermin. Establece el número máximo de fotogramas vacíos envi‑ ados por conexión en un minuto. Si el número de fotogramas vacíos supera el límite de configuración, ADC descarta los paquetes de forma silenciosa en la conexión.
- 5. Haga clic en **Aceptar** y **Cerrar**.

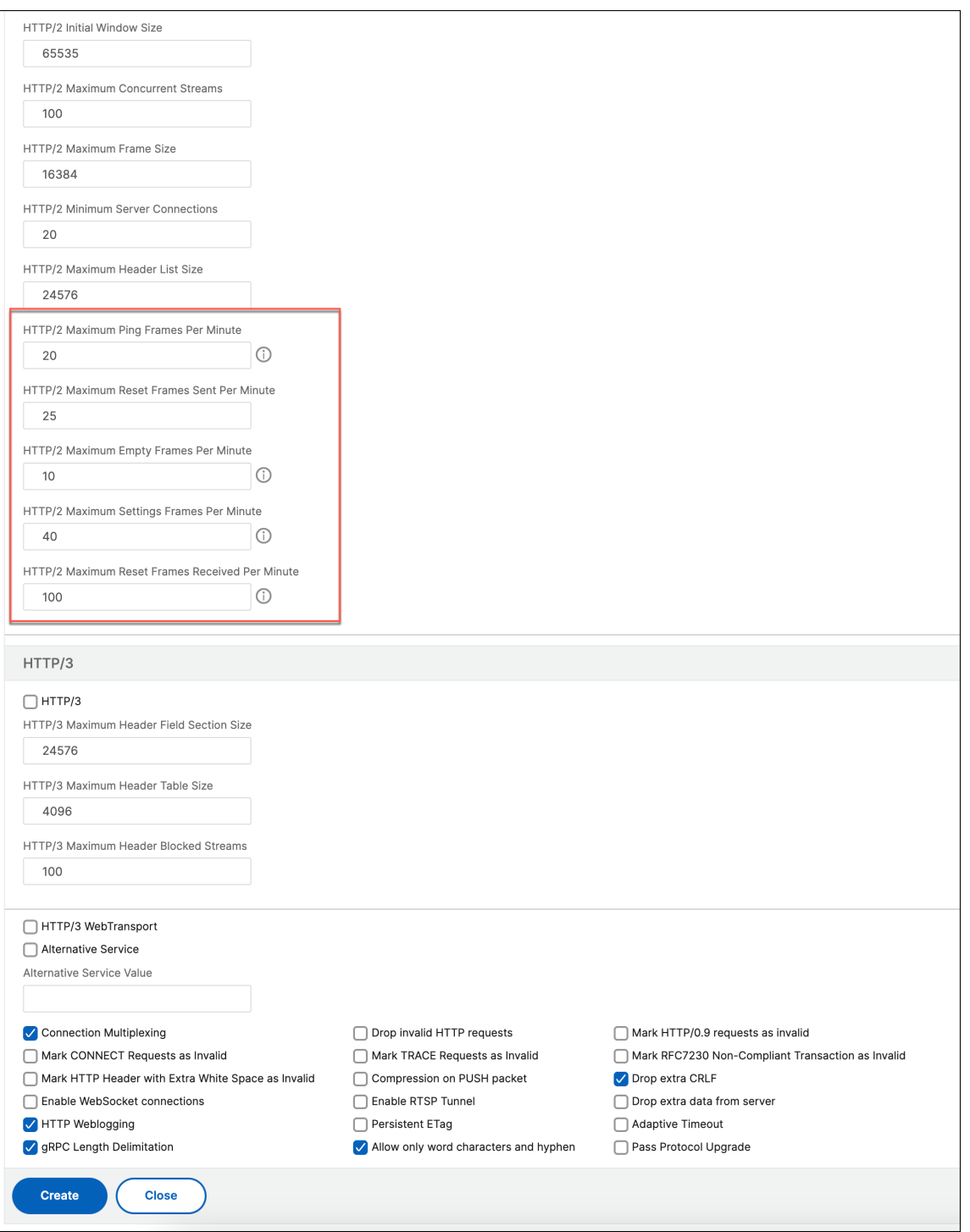

# **protocolo HTTP3 sobre QUIC**

August 11, 2023

HTTP/2 a través de TCP es el estándar preferido para enviar múltiples secuencias de solicitudes HTTP a través de una única conexión. Sin embargo, en el mecanismo de transporte TCP existen ciertas limitaciones y problemas de latencia al acceder a sitios web y aplicaciones web. Cuando multiplex varias solicitudes a través de la misma conexión, están sujetas a la fiabilidad de la misma conexión. Si se pierde el paquete de una solicitud, todas las demás solicitudes multiplexadas se retrasan hasta que se detecta y se vuelve a transmitir el paquete perdido. Esto provoca retrasos en el bloqueo de cabecera de línea y problemas de latencia.

Para retrasos en la conexión y el transporte, HTTP/3 utiliza QUIC en lugar del protocolo TCP. El QUIC es un protocolo emergente que utiliza UDP en lugar de TCP como transporte base. En HTTP sobre quic, puede multiplexar varias solicitudes independientes sin depender de una sola conexión TCP. QUIC implementa una conexión fiable en la que puede transmitir varias solicitudes HTTP. QUIC también incorpora TLS como componente integrado y no como capa adicional como en HTTP/1.1 o HTTP/2.

# **Ventaja de utilizar el protocolo HTTP/3**

A continuación se presentan algunas de las ventajas importantes de utilizar el protocolo QUIC para el transporte de datos HTTP/3:

- Multiplexación de flujos
- Control de flujo a nivel de corriente y conexión
- Establecimiento de conexiones de baja latencia
- Migración de conexiones y resiliencia a la revinculación de NAT
- Encabezado y carga útil autenticados y cifrados

# **Pila de transporte en protocolos HTTP**

La ilustración siguiente muestra la pila de transporte en los protocolos HTTP/1.1, HTTP/2 y HTTP/3.
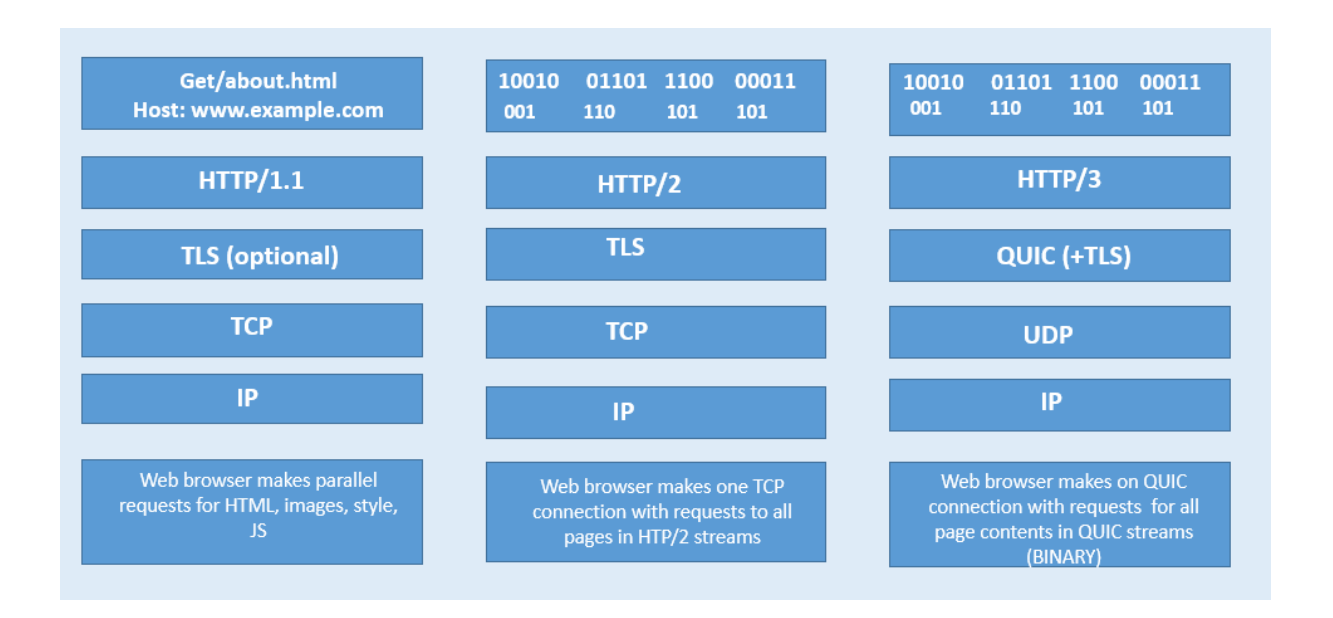

### **Cómo funciona la administración de conexiones QUIC y HTTP/3 en NetScaler**

En la siguiente ilustración se muestra cómo la administración de conexiones QUIC y HTTP/3 en un dispositivo NetScaler y cómo los componentes interactúan entre sí.

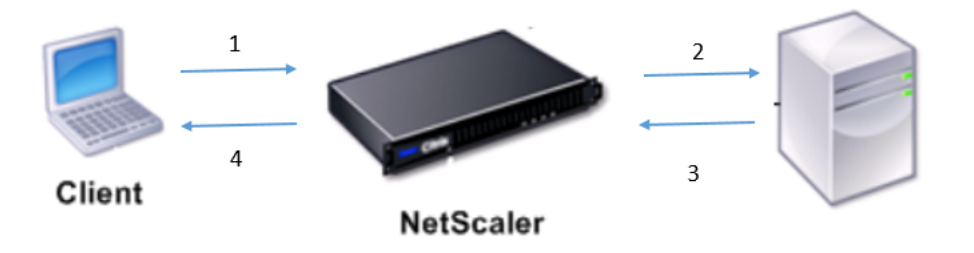

Paso 1: Solicitud HTTP/3 del lado del cliente a través del protocolo QUIC al dispositivo NetScaler. Paso 2: Solicitud reenviada por NetScaler AS HTTP/1.1 o HTTP/2 según el soporte del servidor backend.

Paso 3: Respuesta a través de HTTP/2 o HTTP/1.1 desde el servidor back-end a NetScaler.

Paso 4: ADC reenvía la respuesta como respuesta HTTP/3 al cliente.

### **Cómo funciona el protocolo HTTP/3**

En HTTP/3, cuando un cliente sabe que existe un servidor HTTP/3 en un punto final determinado, abre una conexión QUIC. El protocolo QUIC proporciona multiplexación y control de flujo. Dentro de cada secuencia, la unidad básica de comunicación HTTP/3 es un marco. Cada tipo de marco tiene un propósito diferente. Por ejemplo, los marcos HEADERS y DATA forman la base de las solicitudes y respuestas HTTP.

La multiplexación de solicitudes se realiza mediante la abstracción de flujo QUIC. Cada par de solicitudes de respuesta consume un único flujo QUIC. Las transmisiones son independientes entre sí, por lo que una transmisión que está bloqueada o sufre pérdida de paquetes no impide el progreso en otros flujos. La inserción del servidor es un modo de interacción introducido en HTTP/2 que permite a un servidor enviar un intercambio de solicitudes y respuestas a un cliente en previsión de que el cliente realicen la solicitud indicada. Esto cambia el uso de la red frente a una posible ganancia de latencia. Se utilizan varias tramas HTTP/3 para administrar la inserción del servidor, como PUSH\_PROMISE, MAX\_PUSH\_ID y CANCEL\_PUSH. Al igual que en HTTP/2, los campos de solicitud y respuesta se comprimen para su transmisión. Dado que HPACK se basa en la transmisión en orden de las secciones de campo comprimido (garantía no proporcionada por QUIC), HTTP/3 reemplaza a HPACK por QPACK. QPACK utiliza flujos unidireccionales independientes para modificar y rastrear el estado de la tabla de campos, mientras que las secciones de campo codificadas hacen referencia al estado de la tabla sin modificarla.

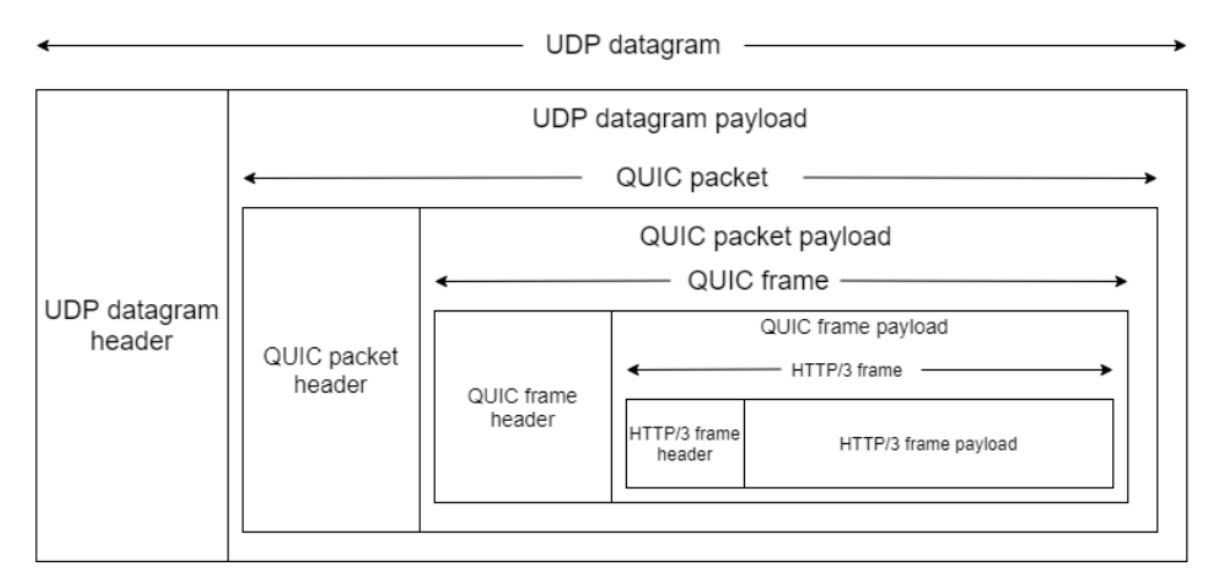

# **Configuración de HTTP/3 y resumen de estadísticas**

#### January 11, 2024

Para configurar un protocolo HTTP/3 para enviar varios flujos de datos HTTP/3 mediante QUIC, debe completar los siguientes pasos:

1. Habilite las funciones SSL y de equilibrio de carga.

- 2. Agregue equilibrio de carga y conmutación de contenido (opcionales) servidores virtuales de tipo HTTP\_QUIC.
- 3. Asocie los parámetros del protocolo QUIC al servidor virtual HTTP\_QUIC.
- 4. Habilite HTTP/3 en el servidor virtual HTTP\_QUIC.
- 5. Enlazar el par de claves de certificado SSL con el servidor virtual HTTP\_QUIC.
- 6. Asocie los parámetros de protocolo SSL/TLS con el servidor virtual HTTP\_QUIC.

### **Habilitar SSL y equilibrio de carga**

Antes de empezar, asegúrese de que las funciones SSL y Equilibrio de carga estén habilitadas en el dispositivo. En el símbolo del sistema, escriba:

```
1 enable ns feature ssl lb
2 <!--NeedCopy-->
```
### **Agregar equilibrio de carga y conmutación de contenido (opcionales) servidores virtuales de tipo HTTP\_QUIC para el servicio HTTP/3**

Agregue un servidor virtual de equilibrio de carga para aceptar tráfico HTTP/3 a través de QUIC. Nota: El servidor virtual de equilibrio de carga de tipo HTTP\_QUIC tiene perfiles QUIC, SSL y HTTP3 integrados. Si prefiere crear perfiles definidos por el usuario, puede agregar nuevos perfiles y vincularlos al servidor virtual de equilibrio de carga.

```
1 add lb vserver <vserver-name> HTTP_QUIC <IP-address> <UDP-listening-
    port>
2
3 add cs vserver <vserver-name> HTTP_QUIC <IP-address> <UDP-listening-
      port>
4 <!--NeedCopy-->
```
#### **Ejemplo:**

```
add lb vserver lb-http3 HTTP QUIC 1.1.1.1 443
add cs vserver cs-http3 HTTP_QUIC 10.10.10.10 443
```
### **Asociar parámetros de protocolo QUIC al servidor virtual HTTP\_QUIC**

Puede crear un perfil QUIC y especificar parámetros QUIC para el servicio QUIC y asociarlo al servidor virtual de equilibrio de carga. Debe crear un perfil definido por el usuario o utilizar el perfil QUIC integrado y enlazar el perfil al servidor virtual de equilibrio de carga.

Paso 1: configurar un perfil QUIC definido por el usuario En el símbolo del sistema, escriba:

```
1 set quic profile <profile_name> -transport_param <value>
2 <!--NeedCopy-->
```

```
set quic profile quic http3 -ackDelayExponent 10 -activeConnectionIDlimit
4
```
Los distintos parámetros de transporte QUIC son los siguientes:

‑ackDelayExponent. Valor entero anunciado por NetScaler en el extremo QUIC remoto, que indica un exponente que debe usar el dispositivo de punto final QUIC remoto, para decodificar el campo Demora ACK en tramas ACK de QUIC enviadas por NetScaler.

‑activeConnectionIDlimit. Valor entero anunciado por NetScaler en el extremo QUIC remoto. Especi‑ fica el número máximo de ID de conexión QUIC desde el extremo QUIC remoto, que NetScaler está dispuesto a almacenar.

‑activeConnectionMigration. Especifique si NetScaler debe permitir que el dispositivo de punto final QUIC remoto realice una migración de conexión QUIC activa.

‑congestionCtrlAlgorithm. Especifique el algoritmo de control de congestión que se va a utilizar para las conexiones QUIC.

‑initialMaxData. Valor entero anunciado por NetScaler en el extremo QUIC remoto, que especifica el valor inicial, en bytes, para la cantidad máxima de datos que se pueden enviar en una conexión QUIC.

‑initialMaxStreamDataBidiLocal. Valor entero anunciado por NetScaler en el extremo QUIC remoto, que especifica el límite de control de flujo inicial, en bytes, para flujos QUIC bidireccionales iniciados por NetScaler.

‑initialMaxStreamDataBidiRemote. Valor entero anunciado por NetScaler en el extremo QUIC remoto, que especifica el límite de control de flujo inicial, en bytes, para flujos QUIC bidireccionales iniciados por el dispositivo de punto final QUIC remoto.

‑initialMaxStreamDataUni. Valor entero anunciado por NetScaler en el extremo QUIC remoto, que es‑ pecifica el límite de control de flujo inicial, en bytes, para los flujos unidireccionales iniciados por el dispositivo de punto final QUIC remoto.

‑initialMaxStreamsBidi. Valor entero anunciado por NetScaler en el extremo QUIC remoto, que especi‑ fica el número máximo inicial de flujos bidireccionales que debe iniciar el extremo QUIC remoto.

‑initialMaxStreamsUni. Valor entero anunciado por NetScaler en el extremo QUIC remoto, que especi‑ fica el número máximo inicial de flujos unidireccionales que debe iniciar el dispositivo de punto final QUIC remoto.

‑maxAckDelay. Valor entero anunciado por NetScaler en el extremo QUIC remoto, que especifica la cantidad máxima de tiempo, en milisegundos, mediante el cual NetScaler retrasa el envío de confir‑ maciones.

‑maxIdleTimeout. Valor entero anunciado por NetScaler en el extremo QUIC remoto, que especifica el tiempo de espera máximo de inactividad, en segundos, para una conexión QUIC. NetScaler descartará silenciosamente una conexión QUIC que permanezca inactiva durante más tiempo de espera que el NetScaler y el punto final QUIC remoto anunciados por NetScaler y el triple del tiempo de espera de sonda (PTO) actual.

‑maxUDPPayloadSize. Valor entero anunciado por NetScaler en el extremo QUIC remoto, que especi‑ fica el tamaño de la mayor carga útil de datagramas UDP, en bytes, que NetScaler está dispuesto a recibir en una conexión QUIC.

‑newTokenValidityPeriod. Valor entero que especifica el período de validez, en segundos, de los tokens de validación de direcciones emitidos a través de tramas QUIC NEW\_TOKEN enviadas por NetScaler.

‑retryTokenValidityPeriod. Valor entero que especifica el período de validez, en segundos, de los to‑ kens de validación de direcciones emitidos a través de paquetes de reintento QUIC enviados por NetScaler.

‑statelessAddressValidation. Especifique si NetScaler debe llevar a cabo la validación de direcciones sin estado para clientes QUIC, enviando tokens en paquetes de reintento de QUIC durante el establecimiento de la conexión QUIC y enviando tokens en tramas de QUIC NEW\_TOKEN después del establecimiento de la conexión QUIC.

Paso 2: Asociar el perfil QUIC definido por el usuario a un servidor virtual de equilibrio de carga de tipo http\_quic

En la línea de comandos, escriba:

```
1 set lb vserver <name>@ [-IPAddress <ip_addr|ipv6_addr|*>@] <
     serviceName>@] [-persistenceType <persistenceType>] [-
     quicProfileName <string>]
2 <!--NeedCopy-->
```
#### **Ejemplo:**

set lb vserver lb-http3 -quicProfileName quic\_http3

### **Habilitar y enlazar HTTP/3 en un servidor virtual HTTP\_QUIC**

Para habilitar HTTP/3 en un servidor virtual HTTP\_QUIC, se agrega un conjunto de parámetros de configuración a la configuración del perfil HTTP. Para facilitar la configuración, al agregar un servidor virtual HTTP\_QUIC, hay disponible un nuevo perfil HTTP predeterminado o integrado en el dispositivo.

El perfil tiene los parámetros de compatibilidad del protocolo HTTP/3 configurados en HABILITADO y también limitados a los servidores virtuales HTTP\_QUIC (aplicable si decide no asociar el servidor virtual HTTP\_QUIC con un perfil HTTP agregado por el usuario). El valor de los parámetros HTTP/3 del perfil HTTP decide si se selecciona el protocolo HTTP/3 y se anuncia al procesar la extensión TLS ALPN (Negociación de protocolo de capa de aplicación) durante el protocolo QUIC.

Puede crear un perfil HTTP/3 y especificar parámetros HTTP para el servicio HTTP/3 y el servidor vir‑ tual de equilibrio de carga. Debe crear un perfil definido por el usuario o utilizar el perfil HTTP/3 inte‑ grado y enlazar el perfil al servidor virtual de equilibrio de carga.

Paso 1: configurar un perfil HTTP/3 definido por el usuario En el símbolo del sistema, escriba:

```
1 Add ns httpProfile <profile name> -http3 ENABLED
2 <!--NeedCopy-->
```
#### **Ejemplo:**

```
add ns httpProfile http3_quic –http3 ENABLED
```
Paso 2: Vincular el perfil HTTP/3 definido por el usuario a un servidor virtual de equilibrio de carga de tipo http\_quic

En el símbolo del sistema, escriba:

```
1 set lb vserver <name>@ [-IPAddress <ip_addr|ipv6_addr|*>@] <
     serviceName>@] [-persistenceType <persistenceType>] [-
     httpProfileName <string>]
2 <!--NeedCopy-->
```
#### **Ejemplo:**

```
set lb vserver lb-http3 –httpProfileName http3_quic
```
### **Vincular par de claves de certificado SSL con el servidor virtual HTTP\_QUIC**

Para procesar el tráfico cifrado, debe agregar un par de claves de certificado SSL y vincularlo al servidor virtual HTTP\_QUIC.

En la línea de comandos, escriba:

```
1 bind ssl vserver <vServerName> -certkeyName <certificate-KeyPairName>
\mathcal{D}3 <!--NeedCopy-->
```
#### **Ejemplo:**

bind ssl vserver lb-http3 -certkeyName rsa\_certkeypair

Para obtener más información, consulte el tema Vincular certificado SSL .

### **Enlazar parámetros de protocolo SSL/TLS con un servidor virtual HTTP\_QUIC**

Los servidores virtuales de tipo HTTP\_QUIC tienen funcionalidad de servidor TLS 1.3 incorporada porque el protocolo QUIC utiliza TLS 1.3 como componente de seguridad obligatorio. Para facilitar la configuración al agregar un servidor virtual HTTP\_QUIC, se agrega un nuevo perfil SSL predeterminado o integrado de tipo: interfaz rápida. El perfil SSL tiene habilitada la versión TLS 1.3 con conjuntos de cifrado TLS 1.3 (y curvas elípticas) configurados. El perfil SSL debe enlazarse a los servidores vir‑ tuales HTTP\_QUIC recientemente agregados.

Puede crear un perfil SSL y especificar parámetros de cifrado SSL para el servicio TLP 1.1 y el servidor virtual de equilibrio de carga. Debe crear un perfil definido por el usuario o utilizar el perfil SSL integrado y enlazar el perfil al servidor virtual de equilibrio de carga.

Paso 1: configurar un perfil SSL definido por el usuario

En el símbolo del sistema, escriba:

```
1 add ssl profile <name> -sslprofileType QUIC-FrontEnd
2 <!--NeedCopy-->
```
**Ejemplo:**

```
add ssl profile ssl_profile1 -sslprofileType QUIC-FrontEnd -tls13
ENABLED -tls12 DISABLED -tls11 DISABLED -tls1 DISABLED
```
Paso 2: Vincular el perfil SSL definido por el usuario a un servidor virtual de equilibrio de carga de tipo HTTP\_QUIC

En el símbolo del sistema, escriba:

```
1 set ssl vserver <name>@ [-sslProfile <string>]
2 <!--NeedCopy-->
```
#### **Ejemplo:**

```
set ssl vserver lb-http3 -sslprofile ssl_profile1
```
#### **Habilitar las funciones SSL y de equilibrio de carga mediante la GUI**

Complete los siguientes pasos para habilitar las funciones SSL y de equilibrio de carga:

- 1. En el panel de navegación, expanda **Sistema** y, a continuación, haga clic en **Configuración**.
- 2. En la página **Configurar funciones básicas**, seleccione **SSL** y **Equilibrio de carga**.
- 3. Haga clic en **Aceptar** y, a continuación, en **Cerrar**.

## **Agregar servidores virtuales de equilibrio de carga y conmutación de contenido (opcionales) de tipo HTTP\_QUIC mediante la GUI**

- 1. Vaya a **Administración del tráfico > Equilibrio de carga > Servidores virtuales**.
- 2. Haga clic en **Agregar** para crear un servidor virtual de equilibrio de carga de tipo HTTP\_QUIC.
- 3. En la página **Servidor virtual de equilibrio de carga**, haga clic en **Perfiles**.
- 4. En la sección **Perfiles**, seleccione el tipo de perfil como QUIC. Nota: Los perfiles QUIC, HTTP/3 y SSL son integrados.
- 5. Haga clic en **Aceptar** y, a continuación, **Hecho**.

# ← Load Balancing Virtual Server

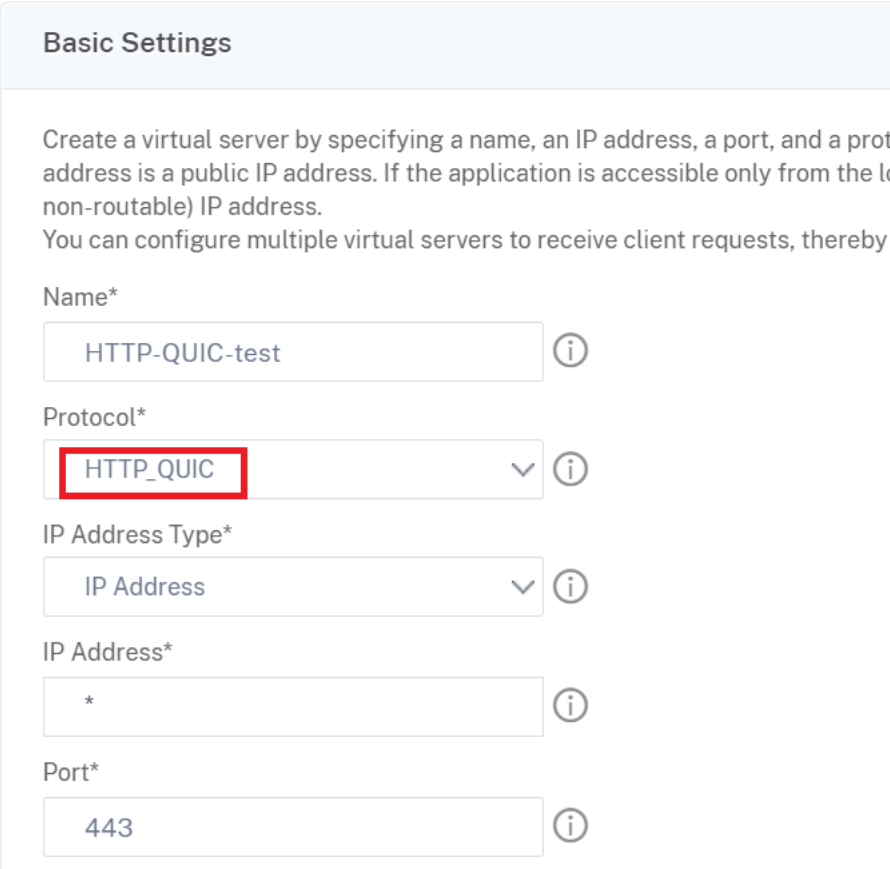

## **Asociar parámetros de protocolo QUIC al servidor virtual HTTP\_QUIC mediante la GUI**

Paso 1: Agregar perfil QUIC

1. Vaya a **Sistema > Perfiles > Perfil QUIC**.

#### 2. Haga clic en **Agregar**.

- 3. En la página Perfil QUIC, establezca los siguientes parámetros. Para obtener una descripción detallada de cada parámetro, consulte la sección de la CLI del protocolo QUIC Asociado.
	- a) Ack Delay Exponente
	- b) Active Connection ID Limit
	- c) Active Connection Migration
	- d) Congestion Control Algorithm
	- e) Initial Maximum Data
	- f) Initial Maximum Stream Data Bidi Local
	- g) Initial Maximum Stream Data Bidi Remote
	- h) Initial Maximum Stream Data Unit
	- i) Initial Maximum Stream bidi
	- j) Initial Maximum Stream Uni
	- k) Maximum Acknowledgment Delay
	- l) Maximum Idle Timeout
	- m) Maximum UDP Data GramsperBurst
	- n) New Token Validity Period
	- o) Retry Token Validity Period
	- p) Stateless Address Validation

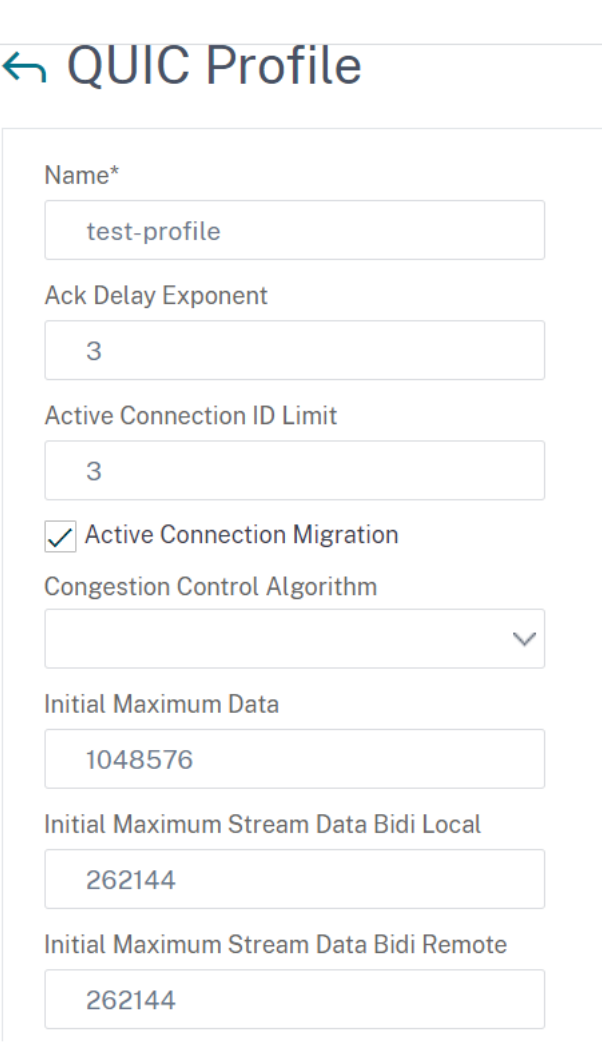

Paso 2: Asociar el perfil QUIC con un servidor virtual de equilibrio de carga de tipo HTTP\_QUIC

- 1. En la sección **Perfiles**, seleccione el perfil QUIC. Nota: Los perfiles QUIC, HTTP/3 y SSL son inte‑ grados.
- 2. Haga clic en **Aceptar** y, a continuación, **Hecho**.

### **Asociar parámetros de protocolo SSL/TLS con el servidor virtual de tipo SSL mediante la GUI**

Paso 1: Agregar perfil SSL

- 1. Vaya a **Sistema > Perfiles > Perfil SSL**.
- 2. Haga clic en **Agregar**.
- 3. En la página Perfil QUIC, establezca los parámetros SSL. Para obtener una descripción detallada, consulte el tema de configuración del perfil SSL.
- 4. Haga clic en **Aceptar** y **Cerrar**.

# ← SSL Profile

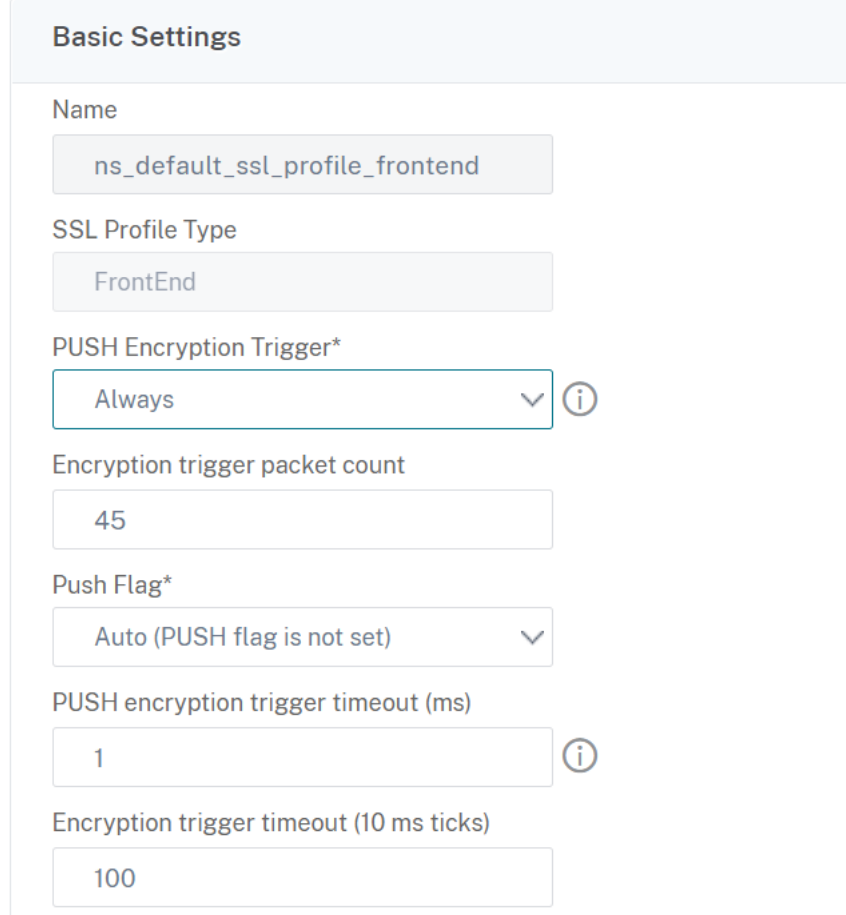

Paso 2: Asocie el perfil SSL con un servidor virtual de equilibrio de carga de tipo SSL.

- 1. En la sección **Perfiles**, seleccione el perfil SSL.
- 2. Haga clic en **Aceptar** y, a continuación, **Hecho**.

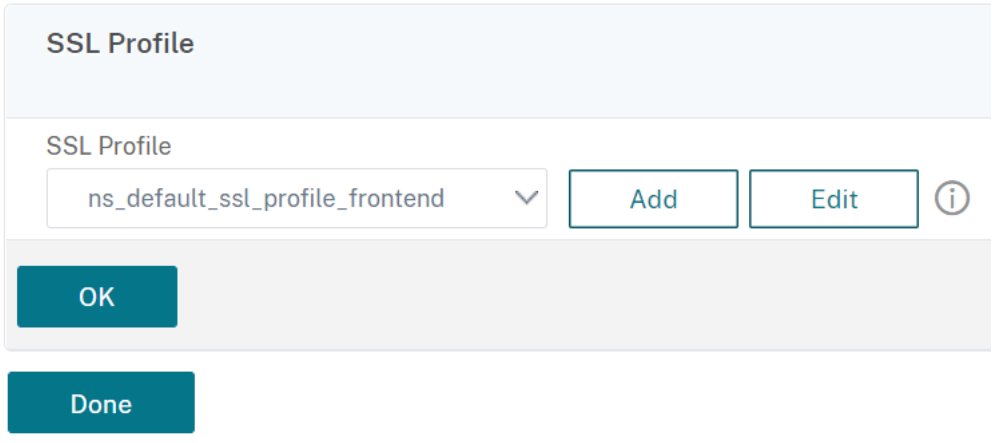

### **Ver estadísticas de QUIC y HTTP/3**

Los siguientes comandosmuestran un resumen detallado de QUIC y estadísticas HTTP3. En el símbolo del sistema, escriba lo siguiente:

```
1 > stat quic
2 > stat quic – detail
3 <!--NeedCopy-->
```
Para borrar la visualización de estadísticas, escriba una de las siguientes opciones:

```
1 > stat quic -clearstats basic
2 > stat quic -clearstats full
3
4 <!--NeedCopy-->
```
Para mostrar un resumen detallado de las estadísticas HTTP/3:

```
1 > stat http3
2 > stat http3 – detail
3 <!--NeedCopy-->
```
Para borrar la visualización de estadísticas, escriba una de las siguientes opciones:

```
1 > stat http3 -clearstats basic
2 > stat http3 -clearstats full
3 <!--NeedCopy-->
```
# **Configuración de directivas para tráfico HTTP/3**

August 11, 2023

HTTP/3 utiliza el transporte QUIC basado en UDP. Si ha definido una expresión de directiva para el servidor virtual HTTP o SSL que incluye expresiones de directiva TCP, ya no se puede utilizar con un servidor virtual HTTP\_QUIC. Todas las demás directivas que no tienen expresiones TCP o clásicas se pueden enlazar con un servidor virtual HTTP\_QUIC. Para que las directivas surtan efecto, debe asegurarse de que las directivas de entidades estén vinculadas a los puntos de enlace globales recién agregados según lo siguiente.

- HTTPQUIC\_REQ\_DEFAULT
- HTTPQUIC\_REQ\_OVERRIDE
- HTTPQUIC RES DEFAULT
- HTTPQUIC\_RES\_OVERRIDE

O bien, las directivas se pueden vincular a puntos de enlace de servidores virtuales específicos:

- REQUEST
- RESPONSE

Para obtener más información, consulte el tema Vincular directiva mediante infraestructura de directivas avanzada.

A continuación se presentan las directivas admit[idas para la configuración HTTP sobre QUIC:](https://docs.netscaler.com/es-es/citrix-adc/13-1/appexpert/policies-and-expressions/configure-advanced-policy-expressions/bind-policies-using-advanced-policy.html)

- [Respond](https://docs.netscaler.com/es-es/citrix-adc/13-1/appexpert/policies-and-expressions/configure-advanced-policy-expressions/bind-policies-using-advanced-policy.html)er
- Reescritura
- Compresión HTTP
- Almacenamiento en caché integrado
- Firewall de aplicaciones web
- Transformación de URL
- SSL
- Optimización de front‑end (FEO)
- AppQoE

#### **Configuración de la directiva de respuesta para el tráfico HTTP/3**

Los servidores virtuales de tipo HTTP sobre QUIC tienen compatibilidad con directivas de respuesta. Sin embargo, dado que QUIC utiliza UDP como mecanismo de transporte, se excluyen las expresiones basadas en TCP y se incluyen expresiones basadas en UDP.

Las configuraciones de directivas nuevas o existentes con expresiones TCP no se pueden enlazar a servidores virtuales QUIC HTTP/3 o HTTP a través de puntos de enlace globales de QUIC. En lugar de expresiones TCP, las expresiones UDP se pueden incluir en las configuraciones de directivas vinculadas a servidores virtuales QUIC HTTP/3 o HTTP a través de puntos de enlace QUIC.

#### **Agregar acción de respuesta para redirigir URL**

Para agregar una acción de respuesta, en el símbolo del sistema, escriba:

```
1 add responder action <name> <type> (<target> | <htmlpage>) [-comment <
     string>] [-responseStatusCode <positive_integer>] [-reasonPhrase <
     expression>] [-headers <name(value)> ...]
2 <!--NeedCopy-->
```
#### **Ejemplo:**

```
add responder action redirectURL redirect "\"https://www.citrix.com
/\""
```
### **Add responder policy**

Para agregar una directiva de respuesta, en el símbolo del sistema, escriba:

```
1 add responder policy <name> <rule> <action> [<undefAction>] [-comment <
     string>] [-logAction <string>] [-appflowAction <string>]
2 <!--NeedCopy-->
```
#### **Ejemplo:**

```
add responder policy res-pol "CLIENT.IP.SRC.IN_SUBNET(10.10.10.10/32)
"redirectURL
```
#### **Agregar expresión UDP basada en directivas de respuesta**

Para agregar una expresión UDP basada en directivas de respuesta, en el símbolo del sistema, escriba:

```
1 add responder policy <name> <rule> <action> [<undefAction>] [-comment <
     string>] [-logAction <string>] [-appflowAction <string>]
2 <!--NeedCopy-->
```
#### **Ejemplo:**

```
add responder policy redirectCitrixUdp "CLIENT.UDP.DSTPORT.EQ(443)"
redirectURL
```
### **Enlazar expresión UDP basada en directivas de respuesta con servidor virtual de equilibrio de carga basado en HTTP/3 QUIC**

Para vincular una expresión UDP basada en directivas de respuesta a un servidor virtual de equilibrio de carga, en el símbolo del sistema, escriba:

```
1 bind lb vserver <name>@ ((<serviceName>@ [-weight <positive_integer>]
      ) | <serviceGroupName>@ | (-policyName <string>@ [-
     priority <positive_integer>] [-gotoPriorityExpression <expression>]
       [-type <type>] [-invoke (<labelType> <labelName>) ] ) | -
     analyticsProfile <string>@)
2 <!--NeedCopy-->
```
#### **Ejemplo:**

bind lb vserver lb-http3 -policyName redirectCitrixUdp -priority 9 gotoPriorityExpression END -type REQUEST

### **Directiva de respuesta de enlace con el servidor virtual de equilibrio de carga basado en HTTP/3 QUIC**

Para vincular una directiva de respuesta a un servidor virtual de equilibrio de carga, en el símbolo del sistema, escriba:

```
1 bind lb vserver <name>@ ((<serviceName>@ [-weight <positive_integer>]
      ) | <serviceGroupName>@ | (-policyName <string>@ [-
     priority <positive_integer>] [-gotoPriorityExpression <expression>]
       [-type <type>] [-invoke (<labelType> <labelName>) ] ) | -
     analyticsProfile <string>@)
2 <!--NeedCopy-->
```
#### **Ejemplo:**

bind lb vserver lb-http3 -policyName redirectCitrixUdp -priority 10 gotoPriorityExpression END -type REQUEST

#### **Vincular la directiva de respuesta al punto de enlace global HTTP/3**

Para vincular una directiva de respuesta con el punto de enlace global HTTP/3, en el símbolo del sis‑ tema, escriba:

```
1 bind responder global <policyName> <priority> [<gotoPriorityExpression
     >] [-type <type>] [-invoke (<labelType> <labelName>) ] bind
     responder global redirectCitrixUdp 3 -type HTTPQUIC_REQ_DEFAULT
2 <!--NeedCopy-->
```
#### **Ejemplo:**

bind responder global redirectCitrixUdp 3 -type HTTPQUIC\_REQ\_DEFAULT

#### **Nota:**

Para obtener más información, consulte la documentación de la directiva de respuesta.

### **Reescritura de la configuración de dire[ctivas para el tráfico HTTP/3](https://docs.netscaler.com/es-es/citrix-adc/13-1/appexpert/responder.html)**

Los servidores virtuales de tipo HTTP a través de QUIC tienen compatibilidad con directivas de ree‑ scritura. Sin embargo, dado que QUIC utiliza UDP como mecanismo de transporte, se excluyen las expresiones basadas en TCP y se incluyen expresiones basadas en UDP.

Las configuraciones de directivas nuevas o existentes con expresiones TCP no se pueden enlazar a servidores virtuales HTTP/3 ni a los puntos de enlace globales HTTP/3 recién agregados. En lugar de expresiones TCP, las expresiones UDP se pueden incluir en las configuraciones de directivas vinculadas a servidores virtuales QUIC HTTP/3 o HTTP a través de puntos de enlace QUIC.

A continuación se presentan los pasos de configuración para configurar la directiva de reescritura para HTTP3 a través de QUIC.

#### **Agregar acción de reescritura para HTTP a través de QUIC**

Para agregar una acción de reescritura, en el símbolo del sistema, escriba:

```
1 add rewrite action <name> <type> <target> [<stringBuilderExpr>] [-
     search <expression>] [-refineSearch <expression>] [-comment <string
     >]
2 <!--NeedCopy-->
```
#### **Ejemplo:**

```
add rewrite action http3-altsvc-action insert http header Alt-Svc q/"
h3-29=\":443\"; ma=3600; persist=1"/
```
#### **Agregar directiva de reescritura para HTTP a través de QUIC**

Para agregar una acción de escritura, en el símbolo del sistema, escriba:

```
1 add rewrite policy <name> <rule> <action> [<undefAction>] [-comment <
     string>] [-logAction <string>]
2 <!--NeedCopy-->
```
#### **Ejemplo:**

add rewrite policy http3-altsvc-policy **true** http3-altsvc-action

#### **Vincular directiva de reescritura al servidor virtual de equilibrio de carga de tipo HTTP/3\_QUIC**

Para vincular la directiva de reescritura al servidor virtual de equilibrio de carga, en el símbolo del sistema, escriba:

```
1 bind lb vserver <name>@ ((<serviceName>@ [-weight <positive_integer>] )
       | <serviceGroupName>@ | (-policyName <string>@ [-priority <
     positive_integer>] [-gotoPriorityExpression <expression>] [-type <
     type>] [-invoke (<labelType> <labelName>) ] ) | -analyticsProfile <
     string>@)
2 <!--NeedCopy-->
```
#### **Ejemplo:**

```
bind lb vserver lb-http3 -policyName http3-altsvc-policy -priority 10
-type RESPONSE
```
#### **Vincular directiva de reescritura al punto de enlace global HTTP/3**

```
1 To bind a responder policy with HTTP/3 global bind point, at the
     command prompt, type:
2 bind rewrite global <policyName> <priority> [<gotoPriorityExpression>]
       [-type <type>] [-invoke (<labelType> <labelName>)]
3 <!--NeedCopy-->
```
#### **Ejemplo:**

```
bind rewrite global http3-altsvc-policy 3 -type HTTPQUIC_RES_DEFAULT
```
#### **Nota:**

Para obtener más información, consulte Reescritura de la documentación de directivas.

### **Configuración de directivas de comp[resión para tráfico HTTP/3](https://docs.netscaler.com/es-es/citrix-adc/13-1/appexpert/rewrite.html)**

Cuando NetScaler recibe una respuesta HTTP de un servidor, evalúa las directivas de compresión integradas y las directivas de compresión personalizadas para determinar si se comprime la respuesta y, en caso afirmativo, el tipo de compresión que se va a aplicar. Las prioridades asignadas a las direc‑ tivas determinan el orden en que se comparan las directivas con las solicitudes.

Los servidores virtuales de tipo HTTP sobre QUIC tienen compatibilidad con directivas de compresión. Sin embargo, dado que QUIC utiliza UDP como mecanismo de transporte, se excluyen las expresiones basadas en TCP y se incluyen expresiones basadas en UDP.

Las configuraciones de directivas nuevas o existentes con expresiones TCP no se pueden enlazar a servidores virtuales HTTP/3 ni a los puntos de enlace globales HTTP/3 recién agregados. En lugar de expresiones TCP, las expresiones UDP se pueden incluir en las configuraciones de directivas vinculadas a servidores virtuales QUIC HTTP/3 o HTTP a través de puntos de enlace QUIC.

#### **Agregar directiva de compresión**

Para agregar una directiva de compresión, en el símbolo del sistema, escriba:

```
1 add cmp policy <name> -rule <expression> -resAction <string>
2 <!--NeedCopy-->
```
#### **Ejemplo:**

add cmp policy udp\_port\_cmp\_policy -rule "CLIENT.UDP.DSTPORT.EQ(443)" -resAction COMPRESS

### **Directiva de compresión de enlace con servidor virtual de equilibrio de carga de tipo HTTP/3\_QUIC**

Para vincular la directiva de transformación de URL con un servidor virtual de equilibrio de carga de tipo HTTP/3\_QUIC, en el símbolo del sistema, escriba:

```
1 bind lb vserver <name>@ ((<serviceName>@ [-weight <positive_integer>]
     ) | <serviceGroupName>@ | (-policyName <string>@ [-priority <
     positive_integer>] [-gotoPriorityExpression <expression>] [-type (
      REQUEST | RESPONSE )] [-invoke (<labelType> <labelName>) ] ) |
     -analyticsProfile <string>@)
2 <!--NeedCopy-->
```
### **Ejemplo:**

```
bind lb vserver lb-http3 -policyName udp_port_cmp_policy -priority 10
-type RESPONSE
```
### **Compresión de enlace global a punto de enlace global HTTP/3**

Para vincular una directiva de compresión con el punto de enlace global HTTP/3, en el símbolo del sistema, escriba:

```
1 bind compression global <policyName> <priority> [<
     gotoPriorityExpression>] [-type <type>] [-invoke (<labelType> <
     labelName>) ] bind responder global redirectCitrixUdp 3 -type
     HTTPQUIC_REQ_DEFAULT
2 <!--NeedCopy-->
```
#### **Ejemplo:**

```
bind cmp global udp_port_cmp_policy -priority 100 -type HTTPQUIC_RES_DEFAULT
Global built-in compression policies
```
Después de actualizar el dispositivo a NetScaler versión 13.0 compilación 82.x, las siguientes directi‑ vas de compresión se enlazarán automáticamente al punto de enlace predeterminado de HTTP/3.

```
1 > sho cmp global -type HTTPQUIC_RES_DEFAULT
2 Policy Name: ns_adv_nocmp_xml_ie
3 Priority: 8700
4 GotoPriorityExpression: END
5 Type: HTTPQUIC_RES_DEFAULT
6<br>7
         Policy Name: ns_adv_nocmp_mozilla_47
8 Priority: 8800
9 GotoPriorityExpression: END
10 Type: HTTPQUIC_RES_DEFAULT
11
12 Policy Name: ns_adv_cmp_mscss
```

```
13 Priority: 8900
14 GotoPriorityExpression: END
15 Type: HTTPQUIC_RES_DEFAULT
16
17 Policy Name: ns_adv_cmp_msapp
18 Priority: 9000
19 GotoPriorityExpression: END
20 Type: HTTPQUIC_RES_DEFAULT
21
22 Policy Name: ns_adv_cmp_content_type
23 Priority: 10000
24 GotoPriorityExpression: END
25 Type: HTTPQUIC_RES_DEFAULT
26 <!--NeedCopy-->
```
Si no está vinculado, los siguientes comandos se pueden configurar mediante el símbolo del sistema y puede configurar en el dispositivo.

```
bind cmp global ns_adv_nocmp_xml_ie -priority 8700 -gotoPriorityExpression
 END -type HTTPQUIC_RES_DEFAULT
bind cmp global ns_adv_nocmp_mozilla_47 -priority 8800 -gotoPriorityExpression
 END -type HTTPQUIC_RES_DEFAULT
bind cmp global ns_adv_cmp_mscss -priority 8900 -gotoPriorityExpression
 END -type HTTPQUIC_RES_DEFAULT
bind cmp global ns_adv_cmp_msapp -priority 9000 -gotoPriorityExpression
 END -type HTTPQUIC_RES_DEFAULT
bind cmp global ns_adv_cmp_content_type -priority 10000 -gotoPriorityExpression
 END -type HTTPQUIC_RES_DEFAULT
```
Para obtener más información, consulte Configuración de directivas de compresión.

### **Configuración de directivas de alm[acenamiento en caché para el tráfico](https://docs.netscaler.com/es-es/citrix-adc/13-1/optimization/http-compression.html) HTTP/3**

La caché integrada proporciona almacenamiento en memoria en el dispositivo NetScaler y ofrece contenido web a los usuarios sin necesidad de un viaje de ida y vuelta a un servidor de origen. En el caso del contenido estático, la memoria caché integrada requiere poca configuración inicial. Después de habilitar la función de caché integrada y realizar la configuración básica (por ejemplo, determinar la cantidad de memoria del dispositivo NetScaler que la memoria caché puede usar), la memoria caché integrada utiliza directivas integradas para almacenar y publicar tipos específicos de contenido estático, incluidas páginas web simples y archivos de imágenes. También puede configurar la caché integrada para almacenar y servir contenido dinámico marcado como no almacenable en caché por servidores web y de aplicaciones (por ejemplo, registros de bases de datos y cotizaciones de stock). Los servidores virtuales de tipo HTTP sobre QUIC tienen compatibilidad con directivas de caché. Sin embargo, dado que QUIC utiliza UDP como mecanismo de transporte, se excluyen las expresiones basadas en TCP y se incluyen expresiones basadas en UDP.

Las configuraciones de directivas nuevas o existentes con expresiones TCP no se pueden enlazar a servidores virtuales HTTP/3 ni a los puntos de enlace globales HTTP/3 recién agregados. En lugar de expresiones TCP, las expresiones UDP se pueden incluir en las configuraciones de directivas vinculadas a servidores virtuales QUIC HTTP/3 o HTTP a través de puntos de enlace QUIC.

### **Agregar grupo de contenido de caché**

Para agregar el grupo de contenido de caché, en el símbolo del sistema, escriba:

```
1 add cache contentGroup <name> [-weakPosRelExpiry <secs> | -relExpiry <
     secs> | -relExpiryMilliSec <msecs> | -absExpiry <HH:MM> ... | -
     absExpiryGMT <HH:MM> ...] [-heurExpiryParam <positive_integer>] [-
     weakNegRelExpiry <secs>] [-maxResSize <KBytes>] [-memLimit <MBytes>]
      …
2 <!--NeedCopy-->
```
#### **Ejemplo:**

add cache contentGroup DEFAULT -maxResSize 500

#### **Agregar directiva de caché**

Para agregar una directiva de caché, en el símbolo del sistema, escriba:

```
1 add cache policy <policyName> -rule <expression> -action <action> [-
     storeInGroup <string>] [-invalGroups <string> ...] [-invalObjects <
     string> ...] [-undefAction ( NOCACHE | RESET )] add cache policy <
     name> <rule> <profileName> [-comment <string>] [-logAction <string
     >]
2 <!--NeedCopy-->
```
#### **Ejemplo:**

```
add cache policy ctx doc pdf -rule "HTTP.REQ.URL.ENDSWITH(\".pdf\")"-
action CACHE -storeInGroup DEFAULT
```
#### **Directiva de caché de enlace con servidor virtual de equilibrio de carga de tipo HTTP/3\_QUIC**

Para vincular la directiva de caché con un servidor virtual de equilibrio de carga de tipo HTTP/3\_QUIC, en el símbolo del sistema, escriba:

```
1 bind lb vserver <name>@ ((<serviceName>@ [-weight <positive_integer>]
      ) | <serviceGroupName>@ | (-policyName <string>@ [-priority <
      positive_integer>] [-gotoPriorityExpression <expression>] [-type (
       REQUEST | RESPONSE )] [-invoke (<labelType> <labelName>) ] ) |
      -analyticsProfile <string>@)
2 <!--NeedCopy-->
```

```
bind lb vserver lb-http3 -policyName ctx_doc_pdf -priority 100 -type
REQUEST
```
#### **Vincular directiva de caché global a punto de enlace global HTTP/3**

Para vincular un punto de enlace global HTTP/3 de directiva de caché:

```
1 bind cache global <policy> -priority <positive_integer>
     gotoPriorityExpression <expression>] [-type <type>] [-invoke (<
     labelType> <labelName>) ]
2 <!--NeedCopy-->
```
#### **Ejemplo:**

bind cache global ctx\_doc\_pdf -priority 3 -type HTTPQUIC\_REQ\_DEFAULT

Para obtener más información, consulte Configuración de directiva de caché integrada.

#### **Directivas de caché integradas global[es](https://docs.netscaler.com/es-es/citrix-adc/13-1/optimization/integrated-caching.html)**

Después de actualizar el dispositivo a NetScaler versión 13.0 compilación 82.x, las siguientes directi‑ vas de caché se enlazarán automáticamente al punto de enlace predeterminado de HTTP/3.

Al actualizar a la versión 13.0 82.x, las siguientes directivas de caché se enlazan automáticamente al punto de enlace predeterminado HTTP/3.

```
1 > sho cache global -type HTTPQUIC_REQ_DEFAULT
2 1) Policy Name: NOPOLICY
3 Priority: 185883
4 GotoPriorityExpression: USE_INVOCATION_RESULT
5 Invoke type: policylabel Invoke name:
            _httpquicReqBuiltinDefaults
6 Global bindpoint: HTTPQUIC_REQ_DEFAULT
7
8 Done
9 > sho cache global -type HTTPQUIC_RES_DEFAULT
10 1) Policy Name: NOPOLICY
11 Priority: 185883
12 GotoPriorityExpression: USE_INVOCATION_RESULT
```

```
13 Invoke type: policylabel Invoke name:
             _httpquicResBuiltinDefaults
14 Global bindpoint: HTTPQUIC_RES_DEFAULT
15
16 <!--NeedCopy-->
```
Tras una actualización, si las directivas no están vinculadas, puede utilizar los siguientes comandos para enlazar y guardar manualmente la configuración.

```
1 add cache policylabel _httpquicReqBuiltinDefaults -evaluates
      HTTPQUIC_REQ
2
3 add cache policylabel _httpquicResBuiltinDefaults -evaluates
      HTTPQUIC_RES
4
5 bind cache policylabel _httpquicReqBuiltinDefaults -policyName
      _nonGetReq -priority 100
6
7 bind cache policylabel _httpquicReqBuiltinDefaults -policyName
      _advancedConditionalReq -priority 200
8
9 bind cache policylabel _httpquicReqBuiltinDefaults -policyName
      _personalizedReq -priority 300
10
11 bind cache policylabel _httpquicResBuiltinDefaults -policyName
      _uncacheableStatusRes -priority 100
12
13 bind cache policylabel _httpquicResBuiltinDefaults -policyName
      _uncacheableVaryRes -priority 200
14
15 bind cache policylabel _httpquicResBuiltinDefaults -policyName
      _uncacheableCacheControlRes -priority 300
16
17 bind cache policylabel _httpquicResBuiltinDefaults -policyName
      _cacheableCacheControlRes -priority 400
18
19 bind cache policylabel _httpquicResBuiltinDefaults -policyName
      _uncacheablePragmaRes -priority 500
2021 bind cache policylabel _httpquicResBuiltinDefaults -policyName
      _cacheableExpiryRes -priority 600
22
23 bind cache policylabel _httpquicResBuiltinDefaults -policyName
      _imageRes -priority 700
2425 bind cache policylabel _httpquicResBuiltinDefaults -policyName
      _personalizedRes -priority 800
2627 bind cache global NOPOLICY -priority 185883 -gotoPriorityExpression
      USE_INVOCATION_RESULT -type HTTPQUIC_REQ_DEFAULT -invoke policylabel
       _httpquicReqBuiltinDefaults
28
29 bind cache global NOPOLICY -priority 185883 -gotoPriorityExpression
```

```
USE_INVOCATION_RESULT -type HTTPQUIC_RES_DEFAULT -invoke policylabel
 _httpquicResBuiltinDefaults
```

```
30
```
31 <!--NeedCopy-->

#### **Nota:**

Los dos primeros comandos de la lista de comandos y los dos últimos comandos de lamisma lista se incluyen en aras de su integridad. Es posible que se produzca un error al ejecutar los cuatro comandos, ya que los comandos ya se ejecutan en el momento del reinicio del dispositivo. Pero puede ignorar estos errores.

### **Configuración de directivas de transformación de URL para tráfico HTTP/3**

La transformación de URL modifica todas las URL de las solicitudes designadas de una versión externa vista por usuarios externos a una URL interna que solo ven los servidores web y los administradores. Puede redirigir las solicitudes de los usuarios sin problemas, sin exponer su estructura de red a los usuarios. También puede modificar URL internas complejas que los usuarios pueden resultar difí‑ ciles de recordar en URL externas más sencillas y fáciles de recordar.

Los servidores virtuales de tipo HTTP sobre QUIC tienen compatibilidad con directivas de caché. Sin embargo, dado que QUIC utiliza UDP como mecanismo de transporte, se excluyen las expresiones basadas en TCP y se incluyen expresiones basadas en UDP.

Las configuraciones de directivas nuevas o existentes con expresiones TCP no se pueden enlazar a servidores virtuales HTTP/3 ni a los puntos de enlace globales HTTP/3 recién agregados. En lugar de expresiones TCP, las expresiones UDP se pueden incluir en las configuraciones de directivas vinculadas a servidores virtuales QUIC HTTP/3 o HTTP a través de puntos de enlace QUIC.

#### **Agregar perfil de transformación de URL**

Para agregar un perfil de transformación de URL, en el símbolo del sistema, escriba:

```
1 add transform profile <name> [-type URL]
2 <!--NeedCopy-->
```
#### **Ejemplo:**

add transform profile msapps

#### **Acción de transformación Agregar URL**

Para agregar una acción de transformación de URL, en el símbolo del sistema, escriba:

```
1 add transform action <name> <profileName> <priority> [-state ( ENABLED
      | DISABLED )]
2 <!--NeedCopy-->
```

```
add transform action docx2doc msapps 2
```
#### **Acción de transformación Agregar URL**

Para agregar una acción de transformación de URL para reemplazar URL, en el símbolo del sistema, escriba:

```
1 add transform action <name> <profileName> <priority> [-state ( ENABLED
      | DISABLED )]
2 <!--NeedCopy-->
```
#### **Ejemplo:**

add transform action docx2doc msapps 1

#### **Agregar directiva de transformación de URL**

Para agregar una directiva de transformación de URL, en el símbolo del sistema, escriba:

```
1 add transform policy <name> <rule> <profileName> [-comment <string>]
     [-logAction <string>]
2 <!--NeedCopy-->
```
#### **Ejemplo:**

add transform policy urltrans\_udp "CLIENT.UDP.DSTPORT.EQ(443)"msapps

### **Vincular URL Directiva de transformación con servidor virtual de equilibrio de carga de tipo HTTP/3\_QUIC**

Para vincular la directiva de transformación de URL con un servidor virtual de equilibrio de carga de tipo HTTP/3\_QUIC, en el símbolo del sistema, escriba:

```
1 bind lb vserver <name>@ ((<serviceName>@ [-weight <positive_integer>]
     ) | <serviceGroupName>@ | (-policyName <string>@ [-priority <
     positive_integer>] [-gotoPriorityExpression <expression>] [-type (
      REQUEST | RESPONSE ) | [-invoke (<labelType> <labelName>) | ) |
     -analyticsProfile <string>@)
2 <!--NeedCopy-->
```

```
bind lb vs lb-http3 -policyName urltrans udp -type REQUEST -priority
8
```
### **Directiva de transformación de URL de enlace global con servidor virtual de equilibrio de carga basado en HTTP/3 QUIC**

Para vincular una directiva de transformación de URL punto de enlace global HTTP/3, en el símbolo del sistema, escriba:

```
1 bind transform global <policyName> <priority> [<gotoPriorityExpression
     >] [-type <type>] [-invoke (<labelType> <labelName>) ]
2 <!--NeedCopy-->
```
#### **Ejemplo:**

bind transform global urltrans\_udp 100 -type HTTPQUIC\_REQ\_DEFAULT

Para obtener más información, consulte Configuración de directivas de transformación de URL.

### **Configuración de directivas de opt[imización front‑end \(FEO\) para el tráfico HTTP/3](https://docs.netscaler.com/es-es/citrix-adc/13-1/appexpert/rewrite/url-transformation.html)**

Los protocolos HTTP que subyacen a las aplicaciones web se desarrollaron originalmente para admitir la transmisión y representación de páginas web simples. Las nuevas tecnologías, como JavaScript y hojas de estilo en cascada (CSS), y los nuevos tipos de medios, como los vídeos Flash y las imágenes ri‑ cas en gráficos, imponen grandes exigencias al rendimiento front‑end, es decir, al rendimiento a nivel del explorador. La función de optimización front‑end (FEO) de NetScaler soluciona estos problemas y reduce el tiempo de carga y el tiempo de procesamiento de las páginas web.

**Nota:**

HTTP\_QUIC \_Override/Default\_Request El tipo no se admite para la vinculación global de directivas FEO.

#### **Acción Agregar optimización front‑end (FEO)**

Para agregar una acción FEO, en el símbolo del sistema, escriba:

```
1 add feo action <name> [-pageExtendCache] [<cacheMaxage>][-
     imgShrinkToAttrib] [-imgGifToPng] [-imgToWebp] [-imgToJpegXR] [-
     imgInline] [-cssImgInline] [-jpgOptimize] [-imgLazyLoad] [-cssMinify
     ] [-cssInline] [-cssCombine] [-convertImportToLink] [-jsMinify] [-
     jsInline] [-htmlMinify] [-cssMoveToHead] [-jsMoveToEND][-
     domainSharding <string> <dnsShards> ...] [-clientSideMeasurements]
```
3 <!--NeedCopy-->

#### **Ejemplo:**

 $2^{\circ}$ 

add feo action feoact -imgGifToPng -pageExtendCache

#### **Agregar directiva de optimización de front‑end (FEO)**

Para agregar una directiva FEO, en el símbolo del sistema, escriba:

add feo policy <name> <rule> <action>

#### **Ejemplo:**

add feo policy udp\_feo\_img "CLIENT.UDP.DSTPORT.EQ(443)"IMG\_OPTIMIZE

### **Vincular la directiva FEO con un servidor virtual de equilibrio de carga de tipo HTTP/3\_QUIC**

Para vincular la directiva FEO con un servidor virtual de equilibrio de carga de tipo HTTP/3\_QUIC, en el símbolo del sistema, escriba:

```
1 bind lb vserver <name>@ ((<serviceName>@ [-weight <positive_integer>]
      ) | <serviceGroupName>@ | (-policyName <string>@ [-
     priority <positive_integer>] [-gotoPriorityExpression <expression>]
       [-type <type>] [-invoke (<labelType> <labelName>) ] ) | -
     analyticsProfile <string>@)
2 <!--NeedCopy-->
```
#### **Ejemplo:**

```
bind lb vserver lb-http3 -policyName udp feo img -priority 4 -gotoPriorityExpr
 END -type REQUEST
```
#### **Vincular la directiva FEO al punto de enlace global HTTP/3**

Para vincular una directiva de caché al punto de enlace global HTTP/3, en el símbolo del sistema, es‑ criba:

```
1 bind cache global <policy> -priority <positive_integer> [-
     gotoPriorityExpression <expression>] [-type <type>] [-invoke (<
     labelType> <labelName>) ]
2 <!--NeedCopy-->
```
bind cache global ctx doc pdf -priority 3 -type HTTPQUIC REQ DEFAULT

Para obtener más información, consulte Configuración de directivas de optimización de front‑end.

### **Configuración de directivas SSL pa[ra tráfico HTTP/3](https://docs.netscaler.com/es-es/citrix-adc/13-1/optimization/front-end-optimization.html)**

Los servidores virtuales de tipo HTTP sobre QUIC tienen compatibilidad con directivas SSL. Sin embargo, dado que QUIC utiliza UDP como mecanismo de transporte, se excluyen las expresiones basadas en TCP y se incluyen expresiones basadas en UDP.

Las configuraciones de directivas nuevas o existentes con expresiones TCP no se pueden enlazar a servidores virtuales HTTP/3 ni a los puntos de enlace globales HTTP/3 recién agregados. En lugar de expresiones TCP, las expresiones UDP se pueden incluir en las configuraciones de directivas vinculadas a servidores virtuales QUIC HTTP/3 o HTTP a través de puntos de enlace QUIC.

Las directivas SSL con acciones compatibles con TLSv1.3 solo se aplican a los puntos de enlace HTTP/3 o servidores virtuales.

#### **Agregar directiva SSL**

Para agregar una directiva FEO, en el símbolo del sistema, escriba:

```
1 add ssl policy <name> -rule <expression> [-action <string>] [-
     undefAction <string>] [-comment <string>]
2 <!--NeedCopy-->
```
#### **Ejemplo:**

add ssl policy ssl-pol -rule CLIENT.SSL.IS\_SSL -action NOOP

#### **Vincular directiva SSL al servidor virtual HTTP/3**

Para vincular una directiva SSL al servidor virtual HTTP/3, en el símbolo del sistema:

```
1 bind ssl policylabel <labelName> <policyName> <priority> [<
     gotoPriorityExpression>] [-invoke (<labelType> <labelName>)
2 <!--NeedCopy-->
```
#### **Ejemplo:**

```
bind ssl vserver lb-http3 -policyName ssl-pol -priority 4 -type
REQUEST
```
#### **Agregar directiva SSL con expresión UDP para directiva SSL**

Para agregar una directiva SSL con expresión UDP, en el símbolo del sistema:

```
1 add ssl policy <name> -rule <expression> [-action <string>] [-
     undefAction <string>] [-comment <string>]
2 <!--NeedCopy-->
```
#### **Ejemplo:**

```
add ssl policy ssl_udp_clnt -rule "CLIENT.UDP.DSTPORT.EQ(443)"-action
NOOP
```
#### **Vincular directiva SSL con expresión UDP al servidor virtual HTTP/3**

Para vincular una directiva SSL con expresión UDP al servidor virtual HTTP/3, en el símbolo del sistema, escriba

```
1 bind ssl policylabel <labelName> <policyName> <priority> [<
     gotoPriorityExpression>] [-invoke (<labelType> <labelName>)
2 <!--NeedCopy-->
```
#### **Ejemplo:**

```
bind ssl vs lb-http3 -policyName ssl_udp_clnt -priority 8 -type
REQUEST
```
#### **Agregar directiva SSL para el punto de enlace CLIENTHELLO para el tráfico HTTP/3**

Para vincular la directiva SSL para el punto de enlace CLIENTHELLO para el tráfico HTTP/3, en el sím‑ bolo del sistema, escriba:

```
1 bind ssl policylabel <labelName> <policyName> <priority> [<
     gotoPriorityExpression>] [-invoke (<labelType> <labelName>)
2 <!--NeedCopy-->
```
#### **Ejemplo:**

```
add ssl policy ssl-pol-ch -rule "CLIENT.SSL.CLIENT_HELLO.CIPHERS.
HAS_HEXCODE(0x1301)"-action RESET
```
#### **Vincular directiva SSL al punto de enlace CLIENTHELLO**

Para vincular una directiva SSL al punto de enlace CLIENTHELLO, en el símbolo del sistema, escriba:

```
1 bind ssl policylabel <labelName> <policyName> <priority> [<
     gotoPriorityExpression>] [-invoke (<labelType> <labelName>)
2 <!--NeedCopy-->
```

```
bind ssl vs lb-http3 -policyName ssl-pol-ch -type CLIENTHELLO_REQ -
priority 100
```
#### **Vincular directiva SSL al punto de enlace global HTTP/3**

Para vincular una directiva SSL al punto de enlace global HTTP/3, en el símbolo del sistema, escriba:

```
bind cache global <policy> -priority <positive_integer> [-gotoPriorityExpressi
 <expression>] [-type <type>] [-invoke (<labelType> <labelName>)]
```
#### **Ejemplo:**

A continuación se muestra un ejemplo de una directiva DATA vinculada a un punto de enlace global HTTP/3:

```
Bind ssl global -policyName ssl-pol-ch -priority 7 -type HTTPQUIC_DATA_DEFAULT
```
#### **Nota:**

La acción de reenvío que se puede establecer para el punto de enlace CLIENTHELLO para servidores virtuales SSL no se admite actualmente para los servidores virtuales de tipo HTTP\_QUIC.

#### **Configuración de la directiva de firewall de aplicaciones para el tráfico HTTP/3**

Los servidores virtuales de tipo HTTP sobre QUIC tienen compatibilidad con directivas de firewall de aplicaciones web. Sin embargo, dado que QUIC utiliza UDP como mecanismo de transporte, se ex‑ cluyen las expresiones basadas en TCP y se incluyen expresiones basadas en UDP.

Las configuraciones de directivas nuevas o existentes con expresiones TCP no se pueden enlazar a servidores virtuales HTTP/3 ni a los puntos de enlace globales HTTP/3 recién agregados. En lugar de expresiones TCP, las expresiones UDP se pueden incluir en las configuraciones de directivas vinculadas a servidores virtuales QUIC HTTP/3 o HTTP a través de puntos de enlace QUIC.

#### **Agregar directiva Firewall de aplicaciones web con expresión UDP**

Para agregar la directiva de Web Application Firewall con expresión UDP, en el símbolo del sistema:

```
1 add appfw policy <name> <rule> <profileName> [-comment <string>] [-
     logAction <string>]
2 <!--NeedCopy-->
```
add appfw\_policy\_appfw\_udp "CLIENT.UDP.DSTPORT.EQ(443)"APPFW\_BYPASS

### **Enlazar expresiones de registro con una expresión basada en UDP para el perfil de Web Application Firewall**

Para enlazar expresiones de registro con el perfil UDP for Web Application Firewall, en el símbolo del sistema:

#### **Ejemplo:**

```
bind appfw profile APPFW_BLOCK -logExpression logexp-1 "CLIENT.UDP.
DSTPORT.EQ(443)"
```
#### **Vincular directiva de firewall de aplicaciones con el servidor virtual HTTP/3**

Para vincular la directiva Firewall de aplicaciones web con el servidor virtual HTTP/3, en el símbolo del sistema:

```
1 bind appfw policylabel <labelName> <policyName> <priority> \lceil<
      gotoPriorityExpression>] [-invoke (<labelType> <labelName>)
2 <!--NeedCopy-->
```
#### **Ejemplo:**

bind lb vs lb-http3 -policyName appfw\_udp -priority 3 -type REQUEST

#### **Vincular la directiva Firewall de aplicaciones web al punto de enlace global HTTP/3**

Para vincular una directiva Firewall de aplicaciones web al punto de enlace global HTTP/3, en el sím‑ bolo del sistema, escriba:

```
1 bind appfw global <policy> -priority <positive_integer> [-
     gotoPriorityExpression <expression>] [-type <type>] [-invoke (<
     labelType> <labelName>) 1
2 <!--NeedCopy-->
```
#### **Ejemplo:**

bind appfw global appfw udp 100 -type HTTPOUIC REO DEFAULT

### **Configuración de la directiva de AppQoe para el tráfico HTTP/3**

Los servidores virtuales de tipo HTTP sobre QUIC tienen compatibilidad con directivas de AppQoE. Sin embargo, dado que QUIC utiliza UDP como mecanismo de transporte, se excluyen las expresiones basadas en TCP y se incluyen expresiones basadas en UDP.

Las configuraciones de directivas nuevas o existentes con expresiones TCP no se pueden enlazar a servidores virtuales HTTP/3 ni a los puntos de enlace globales HTTP/3 recién agregados. En lugar de expresiones TCP, las expresiones UDP se pueden incluir en las configuraciones de directivas vinculadas a servidores virtuales QUIC HTTP/3 o HTTP a través de puntos de enlace QUIC.

#### **Agregar directiva de AppQoE con expresión basada en UDP**

Para agregar una directiva de AppQOE con expresión UDP, en el símbolo del sistema:

```
1 add AppQoE policy <name> <rule> <profileName> [-comment <string>] [-
     logAction <string>]
2 <!--NeedCopy-->
```
#### **Ejemplo:**

add appqoe policy appqoe-pol-udp -rule "CLIENT.UDP.DSTPORT.EQ(443)"action appqoe-act-basic-prhigh

#### **Vincular la directiva de AppQoE con el servidor virtual HTTP/3**

Para vincular la directiva de AppQoE con el servidor virtual HTTP/3, en el símbolo del sistema, escriba:

```
1 bind appqoe policylabel <labelName> <policyName> <priority> [<
     gotoPriorityExpression>] [-invoke (<labelType> <labelName>)
2 <!--NeedCopy-->
```
#### **Ejemplo:**

```
bind lb vs lb-http3 -policyName appqoe-pol-udp -type REQUEST -priority
3
```
#### **Vincular la directiva de AppQOE al servidor virtual HTTP\_QUIC**

Para vincular la directiva de AppQoe al servidor HTTP\_QUIC virtual, en el símbolo del sistema, escriba:

```
1 bind appqoe <policy> -priority <positive_integer> [-
     gotoPriorityExpression <expression>] [-type <type>] [-invoke (<
     labelType> <labelName>) ]
```

```
2 <!--NeedCopy-->
```

```
bind lb vs lb-http3 -policyName appqoe-pol-primd -priority 8 -type
REQUEST
```
# **Detección de servicios HTTP/3**

#### August 11, 2023

El protocolo HTTP se basa en el uso de servicios alternativos HTTP para el servidor de origen para anunciar la disponibilidad de un servicio equivalente. La detección de servicios HTTP/3 también utiliza el mismo principio. Se puede anunciar un endpoint HTTP/3 alternativo mediante cualquiera de los siguientes métodos:

- Encabezado de respuesta HTTP Alt‑Svc
- Marco HTTP/2 Alt‑Svc en la respuesta
- Negociación de protocolos de capa de aplicación (ALPN)

El servicio alternativo anuncia el uso de un encabezado de respuesta HTTP Alt‑Svc y el marco HTTP/2 Alt‑Svc como endpoint HTTP/3. Los servidores pueden servir HTTP/3 en cualquier puerto UDP. Un anuncio de servicio alternativo incluye un puerto explícito y las URL contienen un puerto explícito o un puerto predeterminado asociado al esquema.

Los clientes que reciben encabezados o tramas de servicio alternativos no están obligados a usarlos. El cliente, si se informa de un servicio alternativo y si es compatible con el mecanismo de servicio alternativo, debe utilizar el servicio alternativo adecuado anunciado. En otras palabras, un servicio HTTP/1.1 o un servicio HTTP/2 pueden anunciar un endpoint equivalente compatible con el proto‑ colo HTTP/3. El cliente al recibir esta información de servicio alternativo puede elegir establecer una conexión QUIC con el servicio alternativo especificado y, una vez disponible, esta conexión se puede utilizar para cualquier solicitud posterior. Si falla el establecimiento de la conexión con el servicio alternativo seleccionado, el cliente puede volver al punto final original. Cuando el cliente comience a utilizar el servicio alternativo anunciado, lo indicará incluyendo un encabezado Alt‑Used.

NetScaler admite puntos finales HTTP/3 equivalentes de publicidad en servidores virtuales de tipo HTTP y SSL.

### **Configurar la detección de servicios HTTP/3**

Siga los siguientes pasos para configurar la detección de servicios HTTP/3:

- 1. Configurar el endpoint de servicio alternativo HTTP/3 mediante un encabezado HTTP Alt-Svc
- 2. Configure el endpoint de servicio alternativo HTTP/3 mediante un marco HTTP/2 Alt‑Svc Configurar el endpoint de servicio alternativo HTTP/3 mediante un encabezado HTTP Alt‑Svc Para anunciar un endpoint HTTP/3 mediante un encabezado HTTP Alt‑Svc, escriba el siguiente comando:

Nota: El objetivo principal del servicio alternativo publicitario es informar al usuario que se puede acceder a la capacidad HTTP/3 en el servicio HTTP/1.1 o HTTP/2 también en a.b.c.d:443.

```
1 add ns httpProfile <name> -custom -altsvc [ ENABLED | DISABLED ]
2 <!--NeedCopy-->
```
**Ejemplo:**

```
1 add ns httpProfile http-profile -altsvc ENABLED -altSvcValue "h3-29="
     :443"; ma=3600; persist=1"
2 <!--NeedCopy-->
```
O bien:

```
1 set ns httpProfile http-custom -altsvc ENABLED -altSvcValue "h3-29="
     :443"; ma=3600; persist=1"
2 <!--NeedCopy-->
```
### **Configurar el endpoint de servicio alternativo HTTP/3 mediante un marco HTTP/2 Alt‑Svc**

Para anunciar un endpoint HTTP/3 mediante un marco HTTP/2 Alt-SVC, escriba el siguiente comando:

```
1 add ns httpProfile <name> -custom -altsvc [ ENABLED | DISABLED ] -
     http2AltSvcFrame [ ENABLED | DISABLED ]
2 <!--NeedCopy-->
```
#### **Ejemplo:**

add ns httpProfile http-custom -http2 ENABLED -http2Direct ENABLED http2AltSvcFrame ENABLED -altsvc ENABLED -altSvcValue "h3-29=\":443\"; ma=3600; persist=1"

O bien:

```
set ns httpProfile http-custom -http2 ENABLED -http2Direct ENABLED -
http2AltSvcFrame ENABLED -altsvc ENABLED -altSvcValue "h3-29=\":443\";
ma=3600; persist=1"
```
### **Configurar el servicio alternativo HTTP/3 con el valor de encabezado HTTP Alt‑Svc mediante GUI**

- 1. Vaya a **Sistema > Perfiles > Perfiles HTTP**.
- 2. Haga clic en **Agregar**.
- 3. En la página **Crear perfil HTTP**, vaya a la sección HTTP/3 y active la casilla de verificación **Ser‑ vicio alternativo** .
- 4. El sistema muestra el cuadro de texto **Valor de servicio alternativo** en la sección http2.
- 5. Introduzca el valor de servicio alternativo como "h3‑29=":443"; ma=3600; persist=1"
- 6. Haga clic en **Aceptar** y **Cerrar**.

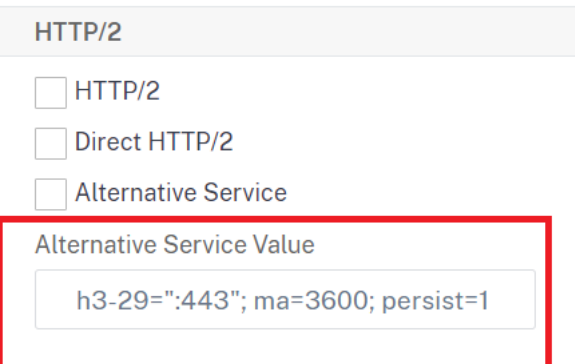

# **gRPC**

August 11, 2023

El gRPC en un dispositivo NetScaler es un marco universal de llamadas a procedimientos remotos (RPC) ligero, de alto rendimiento y de código abierto. El marco es óptimo para funcionar en varios id‑ iomas que se ejecuten en cualquier sistema operativo. Además, en comparación con otros protocolos, el gRPC ofrece un mejor rendimiento y seguridad.

Se prefiere gRPC para NetScaler por las siguientes razones:

- Cree aplicaciones distribuidas para centros de datos e infraestructuras de nube pública/privada.
- Proporcione comunicación cliente‑servidor para dispositivos móviles, web o en la nube.
- Acceda a servicios y aplicaciones en la nube
- Despliegues de microservicios

### **Por qué gRPC en NetScaler**

El gRPC en NetScaler se implementa a través de HTTP/2 para soportar API escalables y de alto rendimiento. El uso del binario en lugar del texto mantiene la carga útil compacta y eficiente. En NetScaler, las solicitudes HTTP/2 se multiplexan a través de una única conexión TCP, lo que permite enviar varios mensajes simultáneos sin comprometer el uso de los recursos de la red. También utiliza la compresión de encabezados para reducir el tamaño de las solicitudes y respuestas.

gRPC admite los siguientes tipos de métodos de servicio para que un cliente invoque parámetros y tipos de devolución de forma remota.

1. **RPC unario.** El cliente envía una sola solicitud al servidor gRPC y recibe una respuesta única.

```
Ejemplo:
rpc SayHello(HelloRequest)returns (HelloResponse);
```
2. **RPC de transmisión por servidor**. El cliente envía una sola solicitud al servidor gRPC y obtiene una respuesta de transmisión.

#### **Ejemplo:**

rpc StreamingResponse(HelloRequest)returns (HelloResponse);

3. **Cliente de streaming RPC.** El cliente envía una secuencia de mensajes y espera a que el servi‑ dor lea y devuelva su respuesta.

#### **Ejemplo:**

rpc IntroduceYourself(stream HelloRequest)returns (HelloResponse)

4. **Transmisión bidireccional RPC.** Tanto el cliente como el servidor de ambos lados envían un flujo de mensajes mediante el flujo de lectura‑escritura. Las dos corrientes funcionan de forma independiente.

#### **Ejemplo:**

rpc ChatSession (stream HelloRequest)returns (stream HelloResponse )

NetScaler admite las siguientes capacidades para sus servicios con puntos de conexión de gRPC:

- Equilibrio de carga
- Cambio de contenido
- Servicios de punto final seguros, como el firewall de aplicaciones web y la autenticación.
- Configuración de directivas
- Estadísticas y registro
- Reescritura de contenido, filtrado de contenido
- Optimizaciones de capa 4 y capa 7, oferta de TLS
- Soluciones de pasarela para traducciones de protocolos

# **Configuración de extremo a extremo de gRPC**

#### January 11, 2024

La configuración de extremo a extremo de gRPC funciona enviando una solicitud de gRPC desde un cliente a través del protocolo HTTP/2 y reenviando nuevamente los mensajes gRPC respondidos por el servidor gRPC.

### **Cómo funciona la configuración de gRPC de extremo a extremo**

El siguiente diagrama muestra que una configuración de gRPC funciona en un dispositivo NetScaler.

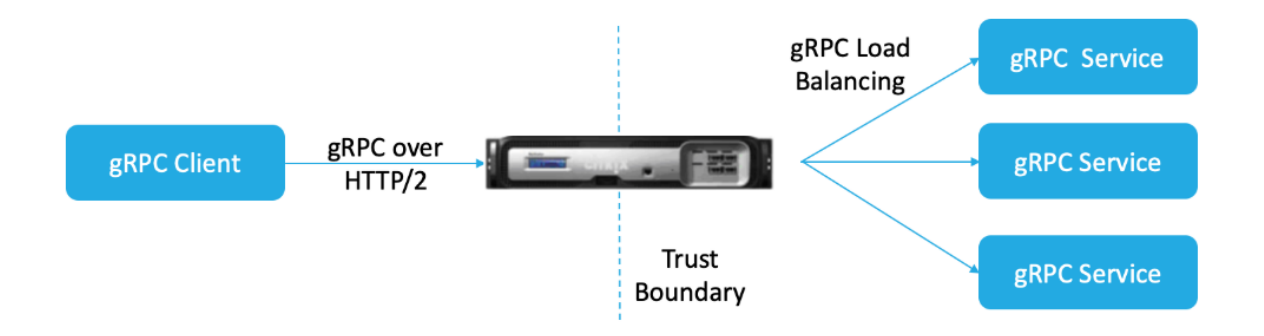

- 1. Para implementar la configuración de gRPC, primero debe habilitar HTTP/2 en el perfil HTTP y también habilitar la compatibilidad con HTTP/2 a nivel mundial en el lado del servidor.
- 2. Cuando un cliente envía una solicitud de gRPC, el servidor virtual de equilibrio de carga evalúa el tráfico de gRPC mediante directivas.
- 3. Según la evaluación de la directiva, el servidor virtual de equilibrio de carga (con el servicio gRPC vinculado a él) finaliza la solicitud y la reenvía como una solicitud de gRPC al servidor gRPC de fondo.
- 4. Del mismo modo, cuando el servidor gRPC responde al cliente, el dispositivo finaliza la respuesta y la reenvía como una respuesta de gRPC al cliente.

### **Ejemplo de solicitud gRPC enviada al servidor gRPC**

El encabezado de solicitud se envía como encabezados HTTP/2 en ENCABEZADERS+CONTINUACIÓN Frames.

```
1 \cdots2 HEADERS (flags = END_HEADERS)
3 : method = POST
4 : scheme = http
```
```
5 : path = /helloworld.citrix-adc/SayHello
6 : authority = 10.10.10.10.:80
7 grpc-timeout = 15
8 content-type = application/grpc+proto
9 grpc-encoding = gzip
10 DATA (flags = END_STREAM)
11 <Length-Prefixed Message>
12 <!--NeedCopy--> ```
```
# **Ejemplo de encabezado de respuesta de GRPC del servidor GRPC al dispositivo NetScaler**

Los encabezados de respuesta y solo los tráileres se entregan en un único bloque de marcos HTTP/2 HEADERS. Se espera que la mayoría de las respuestas tengan encabezados y tráileres, pero solo se permite la opción Solo tráileres para las llamadas que producen un error inmediato. El estado debe enviarse en Trailers incluso si el código de estado HTTP es correcto.

```
1<sup>\cdots</sup>
2 HEADERS (flags = END_HEADERS)
3 : status = 200
4 Grpc-encoding= gzip
5 Content-type = application/grpc+proto
6 DATA
7 <Length-Prefixed Message>
8 HEADERS (flags = END_STREAM, END_HEADERS)
9 grpc-status = 0 # OK
10
11 <!--NeedCopy--> ```
```
# **Configurar GRPC mediante la CLI**

Para configurar una implementación de gRPC de principio a fin, debe completar lo siguiente:

- Añada un perfil HTTP con HTTP/2 y HTTP/2 direct habilitados.
- Habilite la compatibilidad global con HTTP/2 en el parámetro HTTP
- Agregue un servidor virtual de equilibrio de carga de tipo SSL/HTTP y establezca el perfil HTTP
- Agregue el servicio para el punto final de gRPC y configure el perfil HTTP
- Enlazar el servicio de punto final de gRPC al servidor virtual de equilibrio de carga

# **Agregue un perfil HTTP con HTTP/2 y HTTP/2 direct habilitados**

Debe habilitar los parámetros directos HTTP/2 y HTTP/2 en el perfil HTTP. Además, debe habilitar el parámetro HTTP/2 direct si se requiere gRPC sobre texto sin cifrar HTTP/2.

En la línea de comandos, escriba:

```
add ns httpProfile <name> - http2 ( ENABLED | DISABLED )[-http2Direct
( ENABLED | DISABLED )]
```
#### **Ejemplo:**

add ns httpProfile http2gRPC -http2Direct ENABLED -http2 ENABLED

#### **Habilite la compatibilidad global con HTTP/2 en el back‑end mediante el parámetro HTTP**

Habilitar la compatibilidad con HTTP/2 a nivel mundial en el lado del servidor mediante la línea de comandos de NetScaler.

En la línea de comandos, escriba:

```
set ns httpParam -http2ServerSide( ON | OFF )
```
#### **Ejemplo:**

set ns httpParam -http2ServerSide ON

### **Agregue un servidor virtual de equilibrio de carga de tipo SSL/HTTP y establezca el perfil HTTP**

Para agregar un servidor virtual de equilibrio de carga mediante la interfaz de comandos de**NetScaler** :

En la línea de comandos, escriba:

```
add lb vserver <name> <service type> [(<IP address>@ <port>)] [-
httpProfileName <string>]
```
#### **Ejemplo:**

add lb vserver lb-grpc HTTP 10.10.10.11 80 -httpProfileName http2gRPC

#### **Nota:**

Si utiliza un servidor virtual de equilibrio de carga de tipo SSL, debe vincular el certificado del servidor. Consulte el tema Vincular certificado de servidor para obtener más información.

#### **Agregue el servicio para el punto final de gRPC y configure el perfil HTTP**

Para agregar un servicio gRPC con perfil HTTP mediante la interfaz de comandos de **NetScaler** : en la línea de comandos, escriba:

```
add service <name> (<IP> | <serverName> )<serviceType> <port> [-
httpProfileName <string>]
```
#### **Ejemplo:**

add service svc-grpc 10.10.10.10 HTTP 80 -httpProfileName http2gRPC

#### **Enlazar el servicio de punto final de gRPC al servidor virtual de equilibrio de carga**

Para vincular un servicio gRPC al servidor virtual de equilibrio de carga mediante la interfaz de comandos de **NetScaler** :

En la interfaz de comandos, escriba:

bind lb vserver <name> <serviceName>

#### **Ejemplo:**

bind lb vserver lb-grpc svc-grpc

# **Configure el despliegue de gRPC de principio a fin mediante la interfaz gráfica de usuario**

Complete los siguientes pasos para configurar el gRPC mediante la GUI.

#### **Agregue un perfil HTTP con HTTP/2 y HTTP/2 direct habilitados**

- 1. Vaya a **Sistema > Perfiles** y haga clic en **Perfiles HTTP**.
- 2. Seleccione la casilla **HTTP/2** en un perfil HTTP nuevo o en un perfil HTTP existente.

#### **Habilite la compatibilidad global con HTTP/2 en el parámetro HTTP**

- 1. Vaya a **Sistema > Configuración > Parámetros HTTP**.
- 2. En la página **Configurar parámetros HTTP** , seleccione la casilla **HTTP/2 en el lado del servi‑ dor** .
- 3. Haga clic en **Aceptar**.

#### **Agregue un servidor virtual de equilibrio de carga de tipo SSL/HTTP y establezca el perfil HTTP**

- 1. Vaya a **Administración del tráfico > Equilibrio de carga > Servidores virtuales**.
- 2. Haga clic en Agregar para crear un servidor virtual de equilibrio de carga para el tráfico de gRPC.
- 3. En la página Servidor virtual de equilibrio de carga, haga clic en Perfiles.
- 4. En la sección Perfiles, seleccione el tipo de perfil como HTTP.
- 5. Haga clic en Aceptar y, a continuación, Hecho.

# **Agregue el servicio para el punto final de gRPC y configure el perfil HTTP**

- 1. Vaya a **Traffic Management > Load Balancing > Services**.
- 2. Haga clic en Agregar para crear un servidor de aplicaciones para el tráfico de gRPC.
- 3. En la página del servicio de equilibrio de carga, vaya a la sección Perfil .
- 4. En Perfiles, añada el perfil HTTP para el endpoint de gRPC.
- 5. Haga clic en Aceptar y, a continuación, Hecho.

Para obtener procedimientos de GUI detallados relacionados con el equilibrio de carga, consulte el tema Equilibrio de carga.

# **[Puente gRP](https://docs.netscaler.com/es-es/citrix-adc/13-1/load-balancing/load-balancing-setup.html)C**

# January 11, 2024

Cuando un cliente envía una solicitud a través del protocolo HTTP/1.1, el dispositivo NetScaler admite la conexión de las solicitudes gRPC a través del protocolo HTTP/1.1, lo que cumple con el servidor gRPC a través del protocolo HTTP/2. Del mismo modo, en el puente inverso, el dispositivo recibe la solicitud gRPC del cliente a través del protocolo HTTP/2 y realiza un puente inverso para las solicitudes gRPC de conformidad con el servidor gRPC del protocolo HTTP/1.1.

# **Cómo funciona el puente gRPC**

En este caso, el dispositivo NetScaler conecta sin problemas el contenido de gRPC recibido en una conexión HTTP/1.1 y lo reenvía al servidor gRPC de fondo a través de HTTP/2.

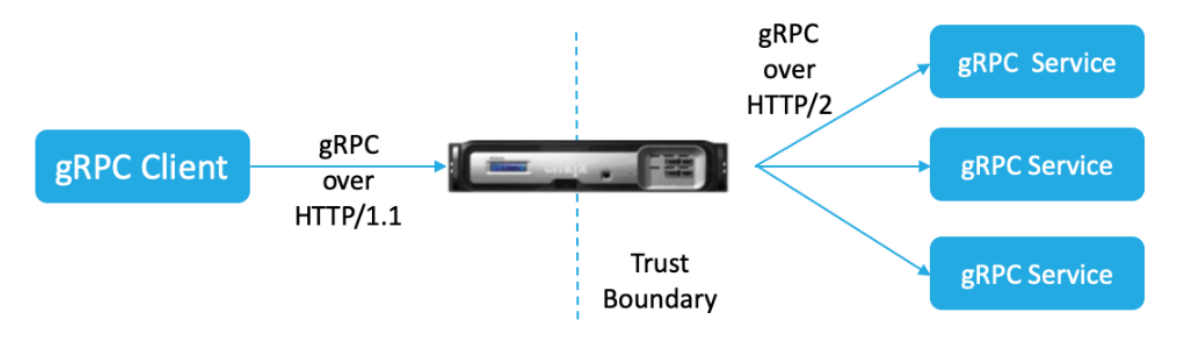

El siguiente diagrama muestra cómo los componentes interactúan entre sí en una configuración de puente de gRPC.

- 1. Cuando se envía una solicitud de gRPC, el dispositivo NetScaler comprueba si la conexión es HTTP/1.1 y el tipo de contenido es application/grpc. Las solicitudes HTTP/1.1 se traducen a los siguientes seudoencabezados.
- 2. Al recibir una solicitud de gRPC en una conexión HTTP/1.1, como se indica en el encabezado Content‑Type, el dispositivo ADC transforma la solicitud en gRPC a través de HTTP/2, como se indica a continuación:

```
1 :method: Method-name in HTTP/1.1 request
2 :path: Path is HTTP/1.1 request
3 content-type: application/grpc
4 <!--NeedCopy-->
```
- 1. Según la evaluación de la directiva, el servidor virtual de equilibrio de carga (con el servicio gRPC vinculado a él) finaliza la solicitud o la reenvía a través de marcos HTTP/2 al servidor gRPC de fondo.
- 2. Al recibir la respuesta en una conexión HTTP/2 del servidor gRPC, el dispositivo almacena en búfer hasta que recibe el tráiler de HTTP/2 y, a continuación, comprueba el código de estado del GRPC. Si el estado de error de gRPC es distinto de cero, el dispositivo busca el código de estado HTTP de mapeo y envía una respuesta de error HTTP/1.1 adecuada.

# **Configure el puente gRPC mediante la CLI**

Para configurar el puente gRPC, debe completar los siguientes pasos:

- 1. Agregue un perfil HTTP con HTTP/2 y HTTP/2 direct habilitados
- 2. Habilite la compatibilidad global con HTTP/2 en el servidor en el parámetro HTTP
- 3. Agregue un servidor virtual de equilibrio de carga de tipo SSL/HTTP y configure el perfil HTTP
- 4. Agregar servicio para el extremo de GRPC y establecer el perfil HTTP
- 5. Enlazar el servicio de punto final de gRPC al servidor virtual de equilibrio de carga
- 6. Asigne el código de estado de gRPC a la respuesta HTTP para un estado de gRPC distinto de cero
- 7. Configure el almacenamiento en búfer de gRPC por tiempo o tamaño

#### **Añada un perfil HTTP con HTTP/2 y HTTP/2 Direct habilitados**

Para iniciar la configuración, debe habilitar la función HTTP/2 en el perfil HTTP. Si el cliente envía las solicitudes HTTP 1.1, el dispositivo conecta la solicitud y la reenvía al servidor de fondo.

En la línea de comandos, escriba:

```
add ns httpProfile <name> - http2 ( ENABLED | DISABLED )[-http2Direct
 ( ENABLED | DISABLED )]
```
#### **Ejemplo:**

add ns httpProfile http2gRPC -http2Direct ENABLED -http2 ENABLED

#### **Habilite la compatibilidad global con HTTP/2 en el servidor en el parámetro HTTP**

Habilitar la compatibilidad con HTTP/2 a nivel mundial en el lado del servidor mediante la línea de comandos de NetScaler.

En la línea de comandos, escriba:

```
set ns httpParam -http2ServerSide( ON | OFF )
```
#### **Ejemplo:**

```
set ns httpParam -http2ServerSide ON
```
#### **Agregue un servidor virtual de equilibrio de carga de tipo SSL/HTTP y configure el perfil HTTP**

Para agregar un servidor virtual de equilibrio de carga mediante la interfaz de comandos de **NetScaler**

En la línea de comandos, escriba:

```
add lb vserver <name> <service type> [(\langle IP \text{ address}<9 \rangle] [-
httpProfileName <string>]
```
#### **Ejemplo:**

```
add lb vserver lb-grpc HTTP 10.10.10.10 80 -httpProfileName http2gRPC
```
#### **Nota:**

Si utiliza un servidor virtual de equilibrio de carga de tipo SSL, debe vincular el certificado del servidor. Consulte el tema Vincular certificado de servidor para obtener más información.

#### **Agregar servicio para el ext[remo de GRPC y establecer el p](https://docs.netscaler.com/es-es/citrix-adc/13-1/ssl/config-ssloffloading.html)erfil HTTP**

Para agregar un servicio gRPC con el perfil HTTP mediante la interfaz de comandos de **NetScaler.**

En la línea de comandos, escriba:

```
add service <name> (<IP> | <serverName> )<serviceType> <port> [-
httpProfileName <string>]
```
#### **Ejemplo:**

```
add service svc-grpc 10.10.10.10 HTTP 80 -httpProfileName http2gRPC
```
## **Enlazar el servicio de punto final de gRPC al servidor virtual de equilibrio de carga**

Para vincular un servicio de punto final de gRPC al servidor virtual de equilibrio de carga mediante la CLI.

En la interfaz de comandos, escriba:

bind lb vserver <name> <serviceName>

### **Ejemplo:**

bind lb vserver lb-grpc svc-grpc

#### **Asigne el código de estado gRPC al código de estado HTTP en la respuesta HTTP/1.1**

En el caso de puente de gRPC, el servicio gRPC responde a la solicitud con un código de estado gRPC. El dispositivo asigna el código de estado del gRPC al código de respuesta HTTP y a la frase de motivo correspondientes. El mapeo se realiza en base a la tabla que se proporciona a continuación. El dispositivo NetScaler, al enviar la respuesta HTTP/1.1 al cliente, envía el código de estado HTTP y la frase de motivo.

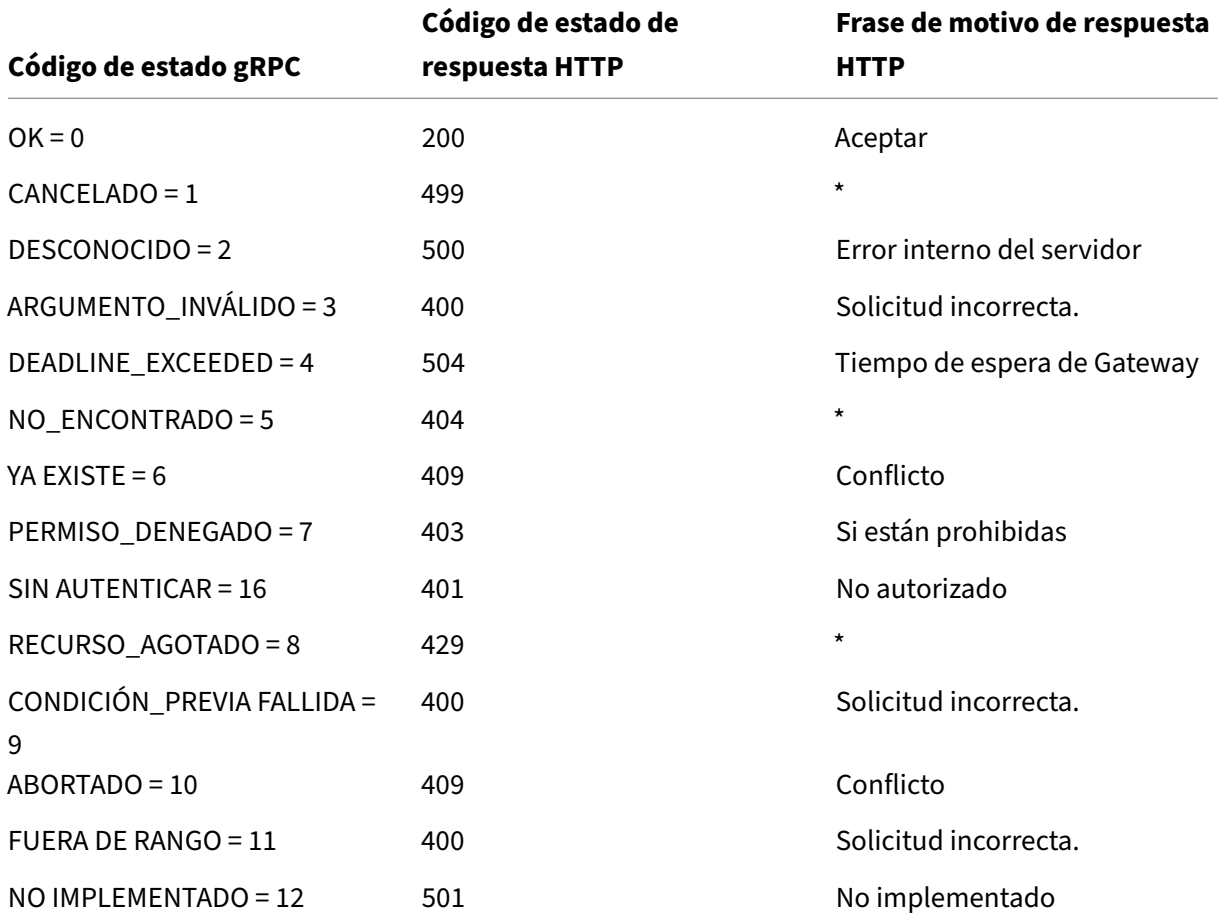

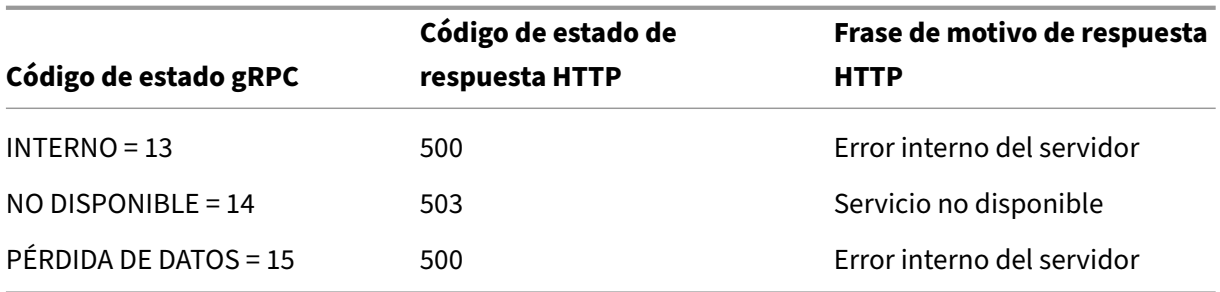

## **Configure el almacenamiento en búfer de gRPC por tiempo o tamaño**

El dispositivo NetScaler almacena en búfer la respuesta gRPC del servidor defondo hasta que se reciba el tráiler de respuesta. Esto interrumpe las llamadas gRPC bidireccionales. Además, si la respuesta del gRPC es enorme, consume una cantidad significativa de memoria para almacenar la respuesta en búfer por completo. Para resolver el problema, se ha mejorado la configuración de puente de gRPC para limitar el almacenamiento en búfer por tiempo o tamaño. Si el tamaño del búfer o el límite de tiempo superan el umbral, el dispositivo deja de almacenar en búfer y reenvía la respuesta al cliente incluso cuando se activa alguna de las limitaciones (o el tráiler no se recibe dentro del tamaño del búfer configurado o si se produce el tiempo de espera configurado). Como resultado, las directivas configuradas y sus expresiones (basadas en el código grpc‑status) no funcionan según lo esperado.

Para limitar el almacenamiento en búfer de gRPC por tiempo o tamaño mediante la CLI, puede configurarlo cuando agrega un nuevo perfil HTTP o configurarlo cuando modifica un perfil existente.

En la línea de comandos, escriba:

add ns httpProfile http2gRPC [-grpcHoldLimit <positive\_integer>] [grpcHoldTimeout <positive\_integer>]

O bien:

```
set ns httpProfile http2gRPC [-grpcHoldLimit <positive_integer>] [-
grpcHoldTimeout <positive_integer>]
```
Donde:

grpcholdlimit. Tamaño máximo en bytes permitido para almacenar en búfer los paquetes gRPC hasta que se reciba el tráiler. Puede configurar tanto los parámetros como cualquier otro.

Valor predeterminado: 131072 Valor mínimo: 0 Valor máximo: 33554432

grpcholdtimeout. Tiempo máximo en milisegundos permitido para almacenar en búfer los paquetes gRPC hasta que se reciba el tráiler. El valor debe estar en múltiplos de 100. Valor predeterminado: 1000 Valor

mínimo: 0 Valor máximo: 180000

## **Ejemplo:**

```
add httpprofile http2gRPC -grpcholdlimit 1048576 -grpcholdtimeout
5000
set httpprofile http2gRPC -grpcholdlimit 1048576 -grpcholdtimeout
5000
```
# **Configure el puente gRPC mediante la interfaz gráfica de usuario**

Complete los siguientes pasos para configurar el puente gRPC mediante la GUI de NetScaler.

## **Agregue un perfil HTTP con HTTP/2 y HTTP/2 direct habilitados**

- 1. Vaya a **Sistema > Perfiles** y haga clic en **Perfiles HTTP**.
- 2. Seleccione **HTTP/2** en el perfil HTTP.

## **Habilite la compatibilidad global con HTTP/2 en el servidor en el parámetro HTTP**

- 1. Vaya a **Sistema > Configuración > Parámetros HTTP**.
- 2. En la página **Configurar parámetros HTTP**, seleccione la opción **HTTP/2 en el lado del servi‑ dor.**
- 3. Haga clic en **Aceptar**.

# **Agregue un servidor virtual de equilibrio de carga de tipo SSL/HTTP y establezca el perfil HTTP**

- 1. Vaya a **Administración del tráfico > Equilibrio de carga > Servidores virtuales**.
- 2. Haga clic en **Agregar** para crear un servidor virtual de equilibrio de carga para el tráfico de gRPC.
- 3. En la página **Servidor virtual de equilibrio de carga**, haga clic en **Perfiles**.
- 4. En la sección **Perfiles**, seleccione el tipo de perfil como HTTP.
- 5. Haga clic en **Aceptar** y, a continuación, **Hecho**.

#### **Agregue el servicio para el punto final de gRPC y configure el perfil HTTP**

- 1. Vaya a **Traffic Management > Load Balancing > Services**.
- 2. Haga clic en **Agregar** para crear un servidor de aplicaciones para el tráfico de gRPC.
- 3. En la página del **servicio de equilibrio de carga**, vaya a la sección **Perfil** .
- 4. En **Perfiles**, añada el **perfil HTTP** para el endpoint de gRPC.

5. Haga clic en **Aceptar** y, a continuación, **Hecho**.

#### **Enlazar el servicio para el punto final de gRPC al servidor virtual de equilibrio de carga**

- 1. Vaya a **Administración del tráfico > Equilibrio de carga > Servidores virtuales**.
- 2. Haga clic en **Agregar** para crear un servidor virtual de equilibrio de carga para el tráfico de gRPC.
- 3. En la página del **servidor virtual de equilibrio de carga** , haga clic en la sección **Servicio y grupos** de servicios.
- 4. En la página Enlace **del servicio de servidor virtual de equilibrio de carga**, seleccione el ser‑ vicio gRPC que desee vincular.
- 5. Haga clic en **Cerrar** y, a continuación, en **Listo**.

# **Configure el almacenamiento en búfer de gRPC por tiempo y tamaño mediante la interfaz gráfica de usuario**

- 1. Vaya a **Sistema > Perfiles** y haga clic en **Perfiles HTTP**.
- 2. Seleccione **HTTP/2** en el perfil HTTP.
- 3. En la página **Configurar perfil HTTP**, defina los siguientes parámetros:
	- a) GRPCHoldTimeout. Introduzca el tiempo en milisegundos para almacenar en búfer los paquetes gRPC hasta que se reciba el tráiler.
	- b) Límite de espera de GRP. Introduzca el tamaño máximo en bytes para almacenar en búfer los paquetes gRPC hasta que se reciba el tráiler.
- 4. Haga clic en **Aceptar** y **Cerrar**.

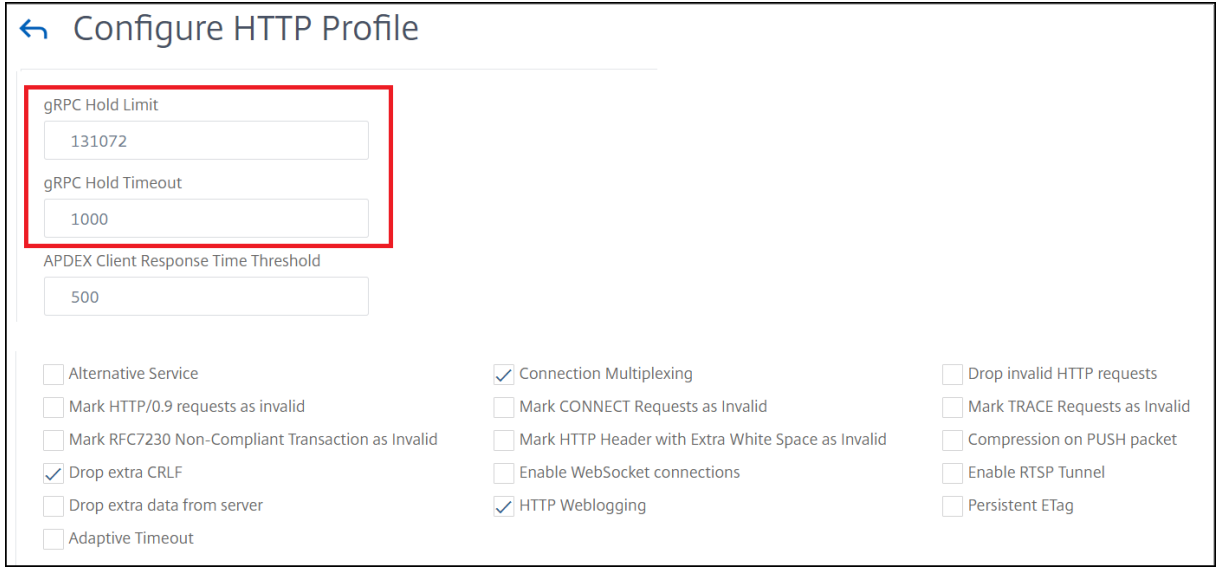

Para obtener procedimientos de GUI detallados para servicios de enlace y servidores virtuales de equilibrio de carga, consulte el tema Equilibrio de carga.

# **Puent[e inverso gRPC](https://docs.netscaler.com/es-es/citrix-adc/13-1/load-balancing/load-balancing-setup.html)**

January 11, 2024

En este caso, el dispositivo NetScaler conecta sin problemas el contenido de gRPC recibido en una conexión HTTP/2 y lo reenvía al servidor gRPC de fondo a través de HTTP/1.1.

# **Cómo funciona el puente inverso**

El siguiente diagrama muestra cómo los componentes interactúan entre sí en una configuración de puente de gRPC.

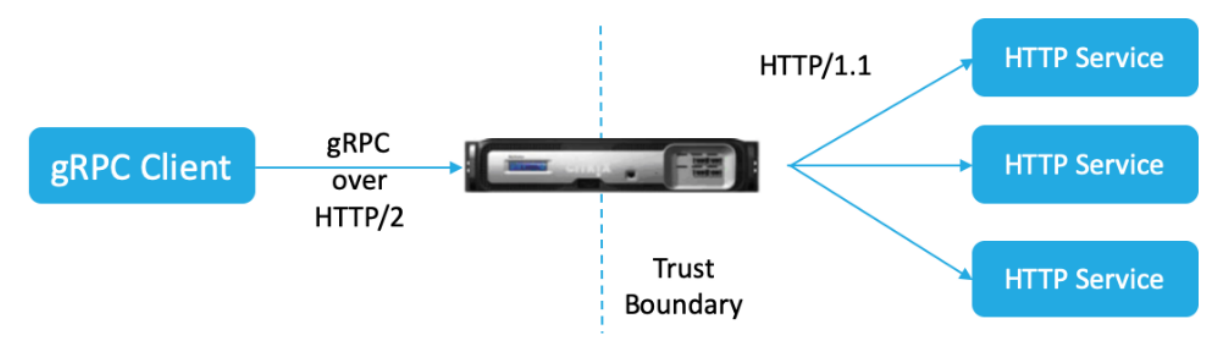

- 1. El cliente envía una solicitud de gRPC en una conexión HTTP/2 con encabezados de gRPC en marcos HTTP/2 y carga útil proto‑buf.
- 2. Según la evaluación de la directiva, el servidor virtual de equilibrio de carga (con el servicio gRPC vinculado a él) traduce y reenvía la solicitud a través de una conexión HTTP/1.1 al servidor de fondo.
- 3. Al recibir la respuesta HTTP/1.1, si no hay ningún código de estado grpc en la respuesta, ADC obtiene un caso de estado grpc del código de respuesta HTTP.
- 4. A continuación, el dispositivo inserta los encabezados del gRPC en el tráiler de HTTP/2 antes de reenviar la respuesta al cliente.

# **Configure el puente inverso de gRPC mediante la CLI**

Para configurar el puente inverso de gRPC, debe completar los siguientes pasos:

• Agregue el perfil HTTP 1 con HTTP/2 y HTTP/2 Direct habilitados para equilibrar la carga del servidor virtual

- Agregue el perfil HTTP 2 con HTTP/2 inhabilitado para el servidor de fondo
- Agregue un servidor virtual de equilibrio de carga de tipo SSL/HTTP y configúrelo en el perfil HTTP 1
- Agregue el servicio para el punto final de gRPC y configúrelo en el perfil HTTP 2
- Enlazar el servicio para el punto final de gRPC al servidor virtual de equilibrio de carga
- Asigne el código de estado HTTP al código de estado gRPC si la respuesta no tiene un código de estado grpc

# **Agregue el perfil HTTP 1 con HTTP/2 y HTTP/2 Direct habilitados para equilibrar la carga del servidor virtual**

Para iniciar la configuración del puente inverso, debe agregar dos perfiles HTTP. Un perfil para habilitar HTTP/2 para las solicitudes de clientes de gRPC y otro perfil para inhabilitar HTTP/2 para la respuesta de servidores que no son de GRPC.

En la línea de comandos, escriba:

```
add ns httpProfile <name> - http2 ( ENABLED | DISABLED )[-http2Direct
 ( ENABLED | DISABLED )]
```
# **Ejemplo:**

add ns HttpProfile profile1 —http2 ACTIVADO ‑HTTP2DIRECT ACTIVADO

# **Agregue el perfil HTTP 2 con HTTP/2 inhabilitado para el servidor de fondo**

Para inhabilitar la compatibilidad con HTTP/2 en el perfil HTTP para la respuesta del servidor de fondo mediante la línea de comandos de NetScaler.

En la línea de comandos, escriba:

```
add ns httpProfile <name> - http2 ( ENABLED | DISABLED )[-http2Direct
( ENABLED | DISABLED )]
```
# **Ejemplo:**

add ns HttpProfile profile2 —http2 DESACTIVADO Http2Direct DESACTIVADO

# **Agregue un servidor virtual de equilibrio de carga de tipo SSL/HTTP y configúrelo en el perfil HTTP 1**

Para agregar un servidor virtual de equilibrio de carga mediante la interfaz de comandos de NetScaler.

En la línea de comandos, escriba:

add lb vserver <name> <service type> [(<IP address>@ <port>)] [httpProfileName <string>]

## **Ejemplo:**

add lb vserver lb‑grpc HTTP 10.10.10.10 80 ‑HTTPProfileName profile1

**Nota:**

Si utiliza un servidor virtual de equilibrio de carga de tipo SSL, debe vincular el certificado del servidor. Consulte el tema Vincular certificado de servidor para obtener más información.

## **Agregue el servicio para el punto final de gRPC y configúrelo en el perfil HTTP 2**

Para agregar un servicio con un punto de enlace gRPC y configurar el perfil HTTP 2 mediante la interfaz de comandos de NetScaler.

En la línea de comandos, escriba:

```
add service <name> (<IP> | <serverName> )<serviceType> <port> [-
httpProfileName <string>]
```
### **Ejemplo:**

add service svc-grpc 10.10.10.11 HTTP 80 -httpProfileName profile2

#### **Enlazar el servicio para el punto final de gRPC al servidor virtual de equilibrio de carga**

Para vincular un servicio gRPC al servidor virtual de equilibrio de carga mediante la interfaz de comandos de NetScaler.

En la interfaz de comandos, escriba:

bind lb vserver <name> <serviceName>

#### **Ejemplo:**

```
bind lb vserver lb-grpc svc-grpc
```
#### **Asigne el código de respuesta HTTP al código de estado gRPC**

Si el servidor no genera un código de estado gRPC, el dispositivo NetScaler genera un código de estado gRPC adecuado en función de la respuesta HTTP recibida. Los códigos de estado se muestran en la siguiente tabla de mapeo.

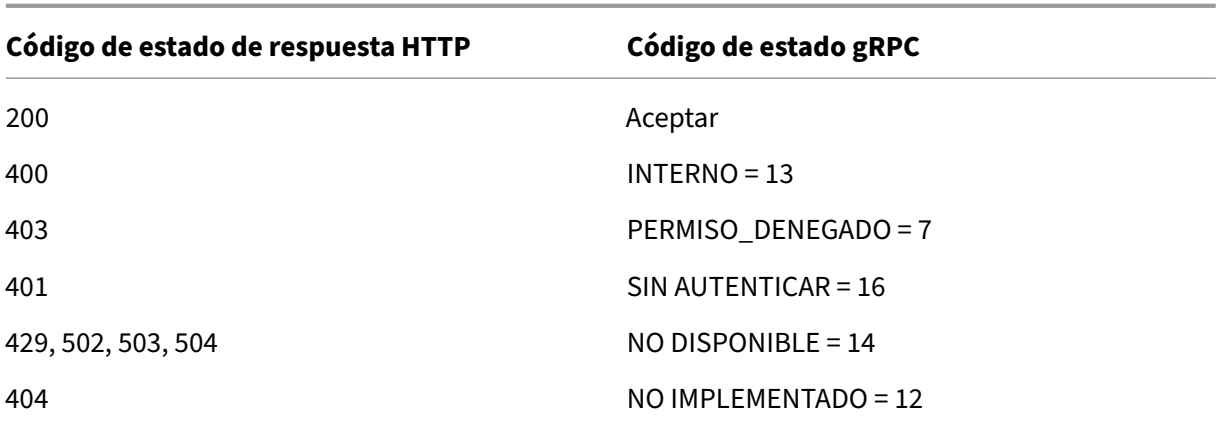

# **Configure el puente inverso de gRPC mediante la interfaz gráfica de usuario**

# **Agregue el perfil HTTP 1 con HTTP/2 y HTTP/2 Direct habilitados para equilibrar la carga del servidor virtual**

- 1. Vaya a Sistema > Perfiles y haga clic en Perfiles HTTP.
- 2. Habilite la opción **HTTP/2** en un perfil HTTP 1.

# **Agregue el perfil HTTP 2 con HTTP/2 inhabilitado para el servidor de fondo**

- 1. Vaya a **Sistema > Perfiles** y haga clic en **Perfiles HTTP**.
- 2. Habilite la opción **HTTP/2** en un perfil HTTP 2.
- 3. Haga clic en **Aceptar**.

# **Agregue un servidor virtual de equilibrio de carga de tipo SSL/HTTP y configúrelo en el perfil HTTP 1**

- 1. Vaya a **Administración del tráfico > Equilibrio de carga > Servidores virtuales**.
- 2. Haga clic en **Agregar** para crear un servidor virtual de equilibrio de carga para el tráfico de gRPC.
- 3. En la página **Servidor virtual de equilibrio de carga**, haga clic en **Perfiles**.
- 4. En la sección **Perfiles**, seleccione el tipo de perfil como HTTP.
- 5. Haga clic en **Aceptar** y, a continuación, **Hecho**.

#### **Agregue el servicio con el punto de enlace gRPC y configúrelo en el perfil HTTP 2**

- 1. Vaya a **Traffic Management > Load Balancing > Services**.
- 2. Haga clic en **Agregar** para crear un servidor de aplicaciones para el tráfico de gRPC.
- 3. En la página del **servicio de equilibrio de carga**, vaya a la sección **Perfil** .
- 4. En **Perfiles**, añada el **perfil HTTP** para el endpoint de gRPC.
- 5. Haga clic en **Aceptar** y, a continuación, **Hecho**.

### **Enlazar el servicio para el punto final de gRPC al servidor virtual de equilibrio de carga**

- 1. Vaya a **Administración del tráfico > Equilibrio de carga > Servidores virtuales**.
- 2. Haga clic en **Agregar** para crear un servidor virtual de equilibrio de carga para el tráfico de gRPC.
- 3. En la página **Servidor virtual de equilibrio de carga**, haga clic en la sección **Serviciosy grupos** de servicios.
- 4. En la página Enlace **del servicio de servidor virtual de equilibrio de carga**, seleccione el ser‑ vicio gRPC que desee vincular.
- 5. Haga clic en **Cerrar** y, a continuación, en **Listo**.

Para obtener procedimientos de GUI detallados, consulte el tema Equilibrio de carga .

# **Terminación de llamada gRPC**

August 11, 2023

Cuando un dispositivo NetScaler tiene directivas como la limitación de velocidad, la seguridad de Web App Firewall configurada y si una directiva se evalúa como true, el dispositivo puede finalizar la llamada y responder con un mensaje de error de GRPC computable al cliente.

# **GRPC con directiva de reescritura**

#### August 11, 2023

El caso de uso del gRPC con directiva de reescritura explica cómo funciona el dispositivo NetScaler al reescribir parte de la información de las solicitudes o respuestas de gRPC. El siguiente diagrama muestra la interacción de los componentes.

El siguiente diagrama muestra cómo los componentes interactúan entre sí en un gRPC con una configuración de directivas de reescritura.

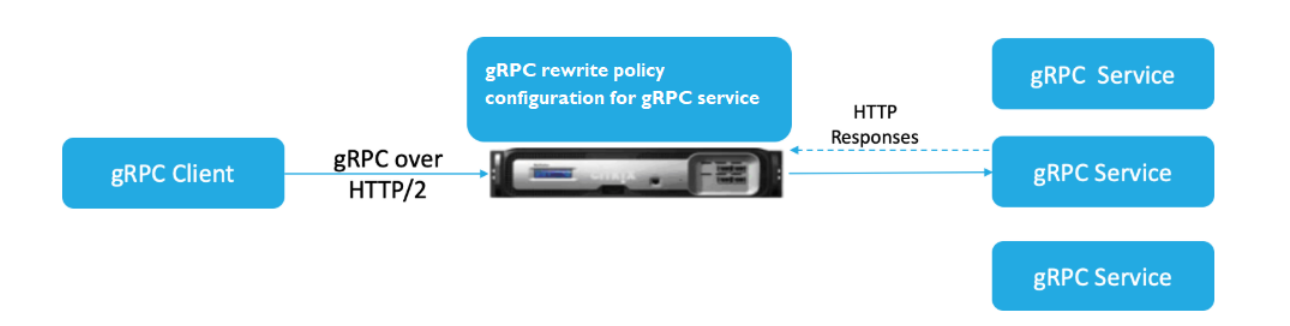

- 1. Habilite la función de reescritura en el dispositivo.
- 2. Configure la acción de reescritura para modificar, agregar o eliminar los encabezados de gRPC.
- 3. Configure la directiva de reescritura para determinar las solicitudes de gRPC (tráfico) en las que se debe realizar una acción.
- 4. Enlace la directiva de reescritura al servidor virtual de equilibrio de carga para examinar si el tráfico coincide con la expresión de la directiva.
- 5. Al utilizar una directiva de reescritura, puede realizar lo siguiente en función del código de es‑ tado del gRPC.
	- a) Modifique las respuestas del servidor web gRPC.
	- b) Modifique, añada o elimine los encabezados de gRPC.
	- c) Modifique la URL de la solicitud al servidor GrRC.

# **Configure la terminación de llamadas de gRPC con directiva de reescritura**

Para configurar la terminación de llamadas de gRPC con la directiva de reescritura, debe completar los siguientes pasos:

- 1. Habilitar la función de reescritura
- 2. Add rewrite policy
- 3. Enlazar la directiva de reescritura al servidor virtual de equilibrio de carga

## **Habilitar la función de reescritura**

Para utilizar la función de reescritura, primero debe habilitarla.

En el símbolo del sistema, escriba:

enable ns rewrite

### **Add rewrite policy**

Tras configurar una acción de reescritura, debe configurar una directiva de reescritura para selec‑ cionar las solicitudes de gRPC a las que debe reescribir el dispositivo NetScaler.

En el símbolo del sistema, escriba:

```
add rewrite policy <name> <expression> <action> [<undefaction>]-
appFlowaction <actionName>
```
#### **Ejemplo:**

```
add rewrite policy grpc-rewr_pol1 "http.res.header(\"grpc-status\").
NE(\"0\")"RESET
```
#### **Enlazar la directiva de reescritura al servidor virtual de equilibrio de carga**

Para que una directiva entre en vigor, debe vincularla al servidor virtual de equilibrio de carga con el servicio gRPC.

En el símbolo del sistema, escriba:

```
bind rewrite global <policyName> <priority> [<gotoPriorityExpression>
 [-type <type>] [-invoke (<labelType> <labelName>)]
```
#### **Ejemplo:**

bind lb vserver lb-grpc –policyName grpc-rewr\_pol1 –priority 100

# **gRPC con la directiva de respuesta**

#### August 11, 2023

La configuración de directiva de gRPC con respuesta explica cómo un dispositivo NetScaler proporciona respuestas diferentes a las solicitudes de gRPC a través del protocolo HTTP/2. Cuando los usuarios solicitan una página principal del sitio web, es posible que quiera proporcionar una página principal diferente dependiendo de dónde se encuentre cada usuario o del explorador que esté mediante el usuario.

En el siguiente diagrama se muestran los componentes que interactúan.

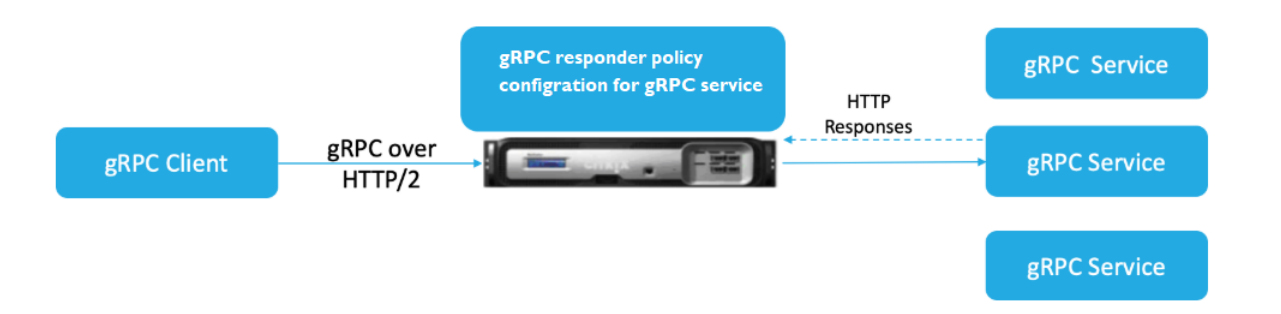

- 1. Habilite la función de respuesta en el dispositivo.
- 2. Configure la acción de respuesta para generar una respuesta personalizada, redirigir una solicitud a otra página web o restablecer una conexión.
- 3. Configure la directiva de respuesta para determinar las solicitudes de gRPC (tráfico) en las que se debe realizar una acción.
- 4. Enlazar la directiva de respuesta al servidor virtual de equilibrio de carga para examinar si el tráfico coincide con la expresión de directiva.
- 5. Mediante una directiva de respuesta, puede realizar lo siguiente enfunción del código de estado de gRPC.

# **Configurar la finalización de llamadas de gRPC con la directiva de respuesta mediante la CLI**

Para configurar la terminación de llamadas de GRPC con la directiva de respuesta, debe completar los siguientes pasos:

- 1. Habilitar la función de respuesta
- 2. Agregar una acción de respuesta
- 3. Agregar una directiva de respuesta y una acción de respuesta asociada
- 4. Vincular la directiva de respuesta al servidor virtual de equilibrio de carga

#### **Habilitar la función de respuesta**

Para utilizar la función respondedor, primero debe habilitarla.

En el símbolo del sistema, escriba:

enable ns responder

#### **Agregar la acción de respuesta**

Después de habilitar la función, debe configurar la acción del respondedor para gestionar la respuesta de GRPC en función del código de estado devuelto por el servidor back‑end.

En el símbolo del sistema, escriba:

add responder action <name> <type>

#### **Ejemplo:**

```
add responder action grpc-act respondwith "HTTP/1.1 200 OK\r\nServer:
 NS-Responder\r\nContent-Type:application/grpc\r\ngrpc-status: 12\r\
ngrpc-message: Not Implemented\r\n\r\n"+ "Method: "+ HTTP.REQ.URL+ "
is not implemented."
```
#### **Agregar directiva de respondedores**

Tras configurar una acción de respuesta, debe configurar una directiva de respuesta para seleccionar la solicitud gRPC a la que debe responder el dispositivo NetScaler.

En el símbolo del sistema, escriba:

```
add responder policy <name> <expression> <action> [<undefaction>]-
appFlowaction <actionName>
```
## **Ejemplo:**

```
add responder policy grpc-resp-pol1 HTTP.REQ.URL.NE("/helloworld.
Greeter/SayHello")grpc-act
```
#### **Enlazar la directiva de respuesta al servidor virtual de equilibrio de carga**

Para que una directiva entre en vigor, debe vincularla al servidor virtual de equilibrio de carga con el servicio gRPC.

En el símbolo del sistema, escriba:

```
bind responder global <policyName> <priority> \lceil<gotoPriorityExpression
> [-type <type>] [-invoke (<labelType> <labelName>)]
```
#### **Ejemplo:**

.

```
bind lb vserver lb-grpc svc-grpc -policyName grpc-resp-pol1 –priority
 100
```
Para obtener más información sobre la directiva de respuesta, consulte el tema Directiva de respuesta

# **Expresiones de directiva para coincidir los campos de búfer de protocolo de gRPC**

El dispositivo NetScaler admite las siguientes expresiones de directiva en la configuración de gRPC:

- **Acceso a campo de búfer de protocolo gRPC.** La llamada arbitraria a la API de gRPC coincide con el número de campo de mensaje con las nuevas expresiones de directiva. En una configuración de PI, las coincidencias se realizan mediante solo los "números de campo"y la "ruta API" .
- **Filtrado de encabezados gRPC.** Los parámetros "HttpProfile"para gRPC se utilizan para ajustar el comportamiento predeterminado del análisis de gRPC (incluidas las expresiones de directi‑ vas de gRPC). Los siguientes parámetros se aplican a las expresiones de directivas de gRPC:
	- **– Delimitación de longitud de GRP.** Está habilitado de forma predeterminada y espera que los búferes de protocolo se presenten con un mensaje delimitado por longitud.
	- **– Límite de Refía de GRP.** El valor predeterminado es 131072. Es el tamaño máximo del mensaje de búfer de protocolo en bytes. También es la longitud máxima de cadena y la longitud máxima de campo de "byte"también.

## **Configurar expresiones de directivas avanzadas de gRPC mediante la CLI**

En el símbolo del sistema, escriba:

```
1 set ns httpProfile <name> -http2 \( ENABLED | DISABLED ) -
     gRPCLengthDelimitation \( ENABLED | DISABLED ) -gRPCHoldLimit <int>
```
#### **Ejemplo:**

```
1 set ns httpProfile http2gRPC -http2 ENABLED -gRPCLengthDelimitation
     ENABLED -gRPCHoldLimit 131072
```
# **Configurar los parámetros de filtrado de encabezados de gRPC mediante la GUI**

- 1. Vaya a **Sistema > Perfiles** y haga clic en **Perfiles HTTP**.
- 2. En la página **Crear perfil HTTP**, desplácese hacia abajo hasta la sección **HTTP/3** y seleccione **Delimitación de longitud de gRPC**.

En el siguiente ejemplo de expresión de directiva se muestra un valor en el mensaje 5, el submensaje 4 y el campo 3. Es un int de 32 bits igual a 2.

1 http.req.body(1000).grpc.message(5).message(4).int32(3).eq(2)

Se añaden las siguientes expresiones de directiva para que coincidan los campos de mensajes de búfer de protocolo de gRPC por número:

- message
- doble
- flotar
- int32
- $\cdot$  int $64$
- uint32
- uint64
- sint64
- sint32
- fixed32
- fixed64
- sfixed32
- sfixed64
- Bool
- string
- enum
- bytes

# **Coincidencia de rutas API**

La coincidencia de rutas de API se utiliza para coincidir con la llamada a la API de gRPC correcta cuando se utiliza más de una API. Haga coincidir la ruta de la API, que se encuentra en el pseudo encabezado ': path'de la solicitud HTTP.

# **Ejemplo:**

```
1 http.req.header(":path").eq("acme.inventory.v1/ListBooks")
```
# **Monitor de verificación de estado gRPC**

# December 27, 2023

El monitor de estado gRPC sondea los servidores gRPC para comprobar su estado de salud. El monitor de estado gRPC comprueba el estado general del servicio gRPC o el estado de un servicio en particular. Actualmente, el dispositivo NetScaler solo admite el método de comprobación.

En el dispositivo NetScaler, el monitor de comprobación de estado se configura al establecer parámet‑ ros gRPC, como gRPCHealthCheck gRPCStatusCode, gRPCServiceName y httprequest en la configuración del monitor HTTP2. Un cliente que implementa el protocolo consulta al servidor

por su estado (correcto, no correcto, desconocido o servicio no implementado) y espera la respuesta de estado del servicio.

En la siguiente tabla se proporcionan detalles sobre los nuevos parámetros gRPC y su descripción:

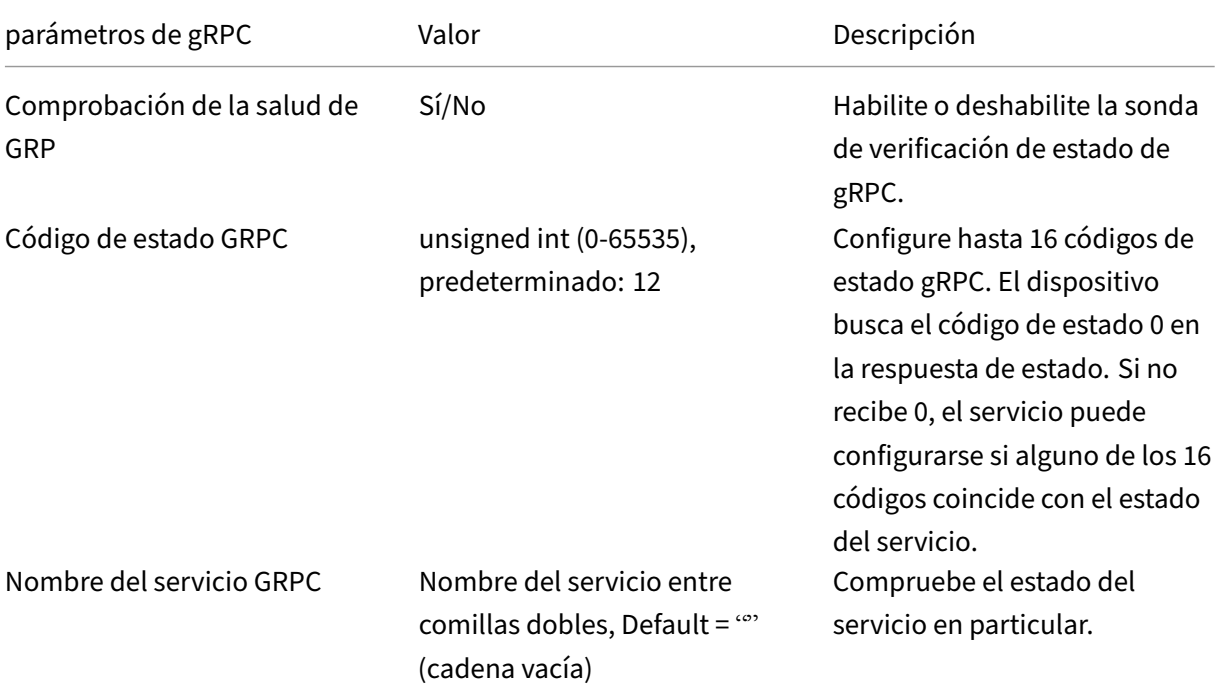

# **Configure el monitor de estado de gRPC en HTTP/2 mediante la interfaz de comandos**

Para realizar una sonda de comprobación de estado gRPC, debe habilitar el servicio de verificación de estado, configurar el código de estado gRPC y proporcionar el nombre del servicio gRPC para el que se debe realizar la comprobación de estado gRPC. En la línea de comandos, escriba:

```
add lb monitor <monitor_name> HTTP2 -httpRequest <string> -grpcHealthCheck
 ( YES | NO )- grpcStatusCode <positive_integer> - grpcServiceName
string>]
```
# **Ejemplo:**

```
add lb monitor http2 HTTP2 -httprequest "POST /grpc.health.v1.Health/
Check"– gRPCHealthCheck Yes -gRPCStatusCode 0 -grpcServiceName "ECHO"
```
#### **Configure el monitor de estado gRPC en HTTP/2 mediante la interfaz gráfica de usuario**

1. Vaya a **Administración del Tráfico > Equilibrio de carga > Monitores**.

- 2. Haga clic en **Agregar**.
- 3. En la página **Crear monitor**, defina los siguientes parámetros:
	- a) Nombre. Nombre del monitor estado gRPC.
	- b) Tipo. Seleccione el tipo de servicio como HTTP/2.
	- c) Comprobación de salud de gRPC. Habilite la sonda de verificación de estado gRPC.
	- d) Código de estado de gRPC. El estado del servicio gRPC es "UP"solo si el código de estado gRPC es cero o el valor configurado. El estado desciende si el código de estado es un valor distinto de cero o el valor configurado.
	- e) gRPC Nombre del servicio. Servicio para el que se realiza la comprobación de estado.
- 4. Crear **Crear**.

# **QUIC**

#### August 11, 2023

El protocolo rápido de Internet UDP (QUIC) es una combinación de protocolos (TCP+TLS+HTTP/2) im‑ plementados en UDP. El protocolo de transporte QUIC multiplexa las conexiones entre dos extremos mediante UDP. Además, en comparación con otros protocolos, QUIC ofrece un alto rendimiento en términos de seguridad, entrega rápida de tráfico y menor latencia.

Se configura un puente QUIC en un dispositivo NetScaler para equilibrar la carga del tráfico QUIC entre un cliente QUIC y un servidor de fondo QUIC. El puente QUIC le permite tener conexiones QUIC persistentes entre el cliente y el servidor si hay un reenlace NAT o una migración de conexión. Sin embargo, esta configuración no procesa datos. Se usa solo para equilibrar la carga del tráfico QUIC a través del dispositivo NetScaler.

Los paquetes QUIC contienen ID de conexión para permitir que los endpoints asocien los paquetes con una dirección diferente o 4 tuplas a la misma conexión. El ID de conexión contiene los detalles del ID del servidor que se comparten con el dispositivo NetScaler y con los servidores de fondo. El dispositivo NetScaler extrae los detalles del identificador de conexión del ID del servidor y envía el tráfico de vuelta al servidor de fondo. Los ID de conexión se encuentran en paquetes protegidos que hacen que las conexiones sean sólidas en caso de migración de la conexión.

#### **Importante**

Los servidores back‑end deben tener soporte para codificar el ID de servidor en el ID de conexión QUIC.

# **Beneficios del puente QUIC**

El puente QUIC para el dispositivo NetScaler se prefiere por los siguientes motivos:

- Sin operaciones criptográficas costosas.
- Es posible la redirección sin estado (no hay equilibrio de carga basado en 4 tuplas).

### **Soporte de descarga de criptomonedas para QUIC**

Si un dispositivo NetScaler está equipado con los chips de hardware SSL, realiza la aceleración crip‑ tográfica de forma transparente y acelera las transacciones QUIC. Esta aceleración se realiza descar‑ gando el procesamiento criptográfico del software al hardware. No se necesita ninguna configuración explícita para este soporte. La aceleración de las transacciones QUIC se admite en los dispositivos NetScaler con hardware. Intel Coleto

# **Configuración de puentes QUIC**

#### January 11, 2024

Para configurar el puente QUIC, debe completar lo siguiente:

- Agregar perfil de puente QUIC
- Agregar servidores back‑end QUIC
- Agregar servicio QUIC en el dispositivo
- Agregar servidor virtual de equilibrio de carga de tipo puente QUIC
- Vincular puente QUIC al servidor virtual de equilibrio de carga de tipo puente QUIC

#### **Importante**

Antes de configurar el puente QUIC, asegúrese de habilitar primero la función de equilibrio de carga en el dispositivo. Para obtener más información, consulte Configurar el equilibrio de carga básico.

# **C[onfigur](https://docs.netscaler.com/es-es/citrix-adc/13-1/load-balancing/load-balancing-setup.html)ar puente QUIC mediante la CLI**

Las siguientes secciones deben configurarse mediante la CLI.

#### **Agregar un perfil de puente QUIC**

Agregue un perfil de puente QUIC.

En la línea de comandos, escriba:

```
1 add quicBridge profile <name> -routingAlgorithm <PLAINTEXT> -
      serveridlen <value>
```
**Ejemplo:**

```
1 add quicBridge profile q1 -routingAlgorithm PLAINTEXT -serveridlen 6
```
**Nota**

El parámetro serveridlen configurado en el ejemplo es la longitud de un ID de servidor per‑ sonalizado, que es la cadena hexadecimal de IP y PORT.

#### **Agregar servidor de aplicaciones back‑end QUIC**

Agregue servidores de aplicaciones back‑end QUIC.

En la línea de comandos, escriba:

```
1 - add server <name> (<IPAddress>)
2 - add server <name> (<IPAddress>)
```
#### **Ejemplo:**

```
1 - add server s1 192.0.2.20
2 - add server s2 192.0.2.30
```
#### **Agregar servicio puente QUIC**

Debe agregar el servicio puente QUIC a los servidores de aplicaciones.

En la línea de comandos, escriba:

```
1 - add service <name> \(<IP> | <serverName>) <serviceType> <port> \[-
     CustomServerID <string>]
2
3 - add service <name> \(<IP> | <serverName>) <serviceType> <port> \[-
     CustomServerID <string>]
```
#### **Ejemplo:**

```
1 - add service src1 s1 QUIC_BRIDGE 443 -CUSTOMSERVERID C0A8026401BB
\mathcal{I}3 - add service src2 s2 QUIC_BRIDGE 443 -CUSTOMSERVERID C0A802C801BB
```
# **Nota**

Los parámetros CustomServerID configurados en el ejemplo anterior son la cadena hexadecimal de una IP correspondiente y el PORT del servidor (s1 y s2). Para la función puente QUIC, Citrix recomienda configurar el parámetro CustomServerID solo en formato de cadena hexadecimal.

## **Agregar un servidor virtual de equilibrio de carga de tipo puente QUIC**

Debe agregar un servidor virtual de equilibrio de carga de tipo puente QUIC.

En la línea de comandos, escriba:

```
1 add lb vserver <name> [<IPAddress>@ <port>] [-persistenceType <
     persistenceType >] [-lbMethod < lbMethod >] [-rule <rule>] [-
     cltTimeout <secs>] [-quickBridgeProfilename <name>]
```
## **Ejemplo:**

```
1 add lb vserver quic_bridge_vip QUIC_BRIDGE 192.0.2.10 443 -
     persistenceType CUSTOMSERVERID -lbMethod TOKEN -rule QUIC.
     CONNECTIONID -cltTimeout 120 -quicBridgeProfilename q1
```
#### **Nota**

Al configurar el servidor virtual de puente QUIC, debe configurar un parámetro persistenceType como CUSTOMSERVERID, un parámetro rule como QUIC.CONNECTIONID y un parámetro LbMethod como TOKEN.

# **Vincular el servicio puente QUIC al servidor virtual de equilibrio de carga de tipo puente QUIC**

Debe vincular el servicio puente QUIC al servidor virtual de equilibrio de carga de tipo puente QUIC.

En la línea de comandos, escriba:

```
1 - bind lb vserver <name> (<serviceName>)
\overline{\mathcal{L}}3 - bind lb vserver <name> (<serviceName>)
```
#### **Ejemplo:**

```
1 - bind lb vserver quic_bridge_vip src1
2
3 - bind lb vserver quic_bridge_vip src2
```
# **Configurar puente QUIC para grupos de servicios**

También puede configurar las capacidades de puente QUIC para grupos de servicios. Los siguientes pasos le guían para configurar el puente QUIC para grupos de servicios.

Para configurar el puente QUIC para grupos de servicios, debe completar lo siguiente:

# **Agregar perfil de puente QUIC**

En la línea de comandos, escriba:

```
1 add quicBridge profile <name> -routingAlgorithm <PLAINTEXT> -
     serveridlen <value>
```
#### **Ejemplo:**

```
1 add quicBridge profile q1 -routingAlgorithm PLAINTEXT -serveridlen 6
```
#### **Agregar servidor de tipo QUIC**

En la línea de comandos, escriba:

```
1 - add server <name> (<IPAddress>)
2 - add server <name> (<IPAddress>)
```
#### **Ejemplo:**

```
1 - add server s1 192.0.2.20
2 - add server s2 192.0.2.30
```
#### **Agregar grupo de servicios puente QUIC**

En la línea de comandos, escriba:

```
1 add serviceGroup <serviceGroupName> \(<IP> | <serverName>) <serviceType
     \rightarrow
```
#### **Ejemplo:**

1 add serviceGroup svg1 QUIC\_BRIDGE

#### **Vincular los servidores QUIC al grupo de servicios**

En la línea de comandos, escriba:

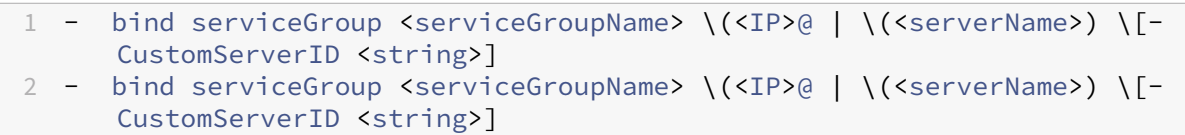

#### **Ejemplo:**

```
1 - bind serviceGroup svg1 s1 443 -customServerID C0A8026401BB
2 - bind serviceGroup svg1 s2 443 -customServerID C0A802C801BB
```
#### **Agregar servidor virtual de equilibrio de carga de tipo puente QUIC**

#### En la línea de comandos, escriba:

```
1 add lb vserver <name> [<IPAddress>@ <port> [-persistenceType <
     persistenceType >] [-lbMethod < lbMethod > [-cltTimeout <secs>] [-
     quickBridgeProfilename <name>]
```
### **Ejemplo:**

```
1 add lb vserver quic_bridge_vip QUIC_BRIDGE 192.0.2.10 443 -
     persistenceType CUSTOMSERVERID -lbMethod TOKEN -cltTimeout 120 -
     quicBridgeProfilename q1
```
#### **Vincular el servidor virtual de equilibrio de carga de tipo QUIC bridge al grupo de servicios**

En la línea de comandos, escriba:

1 bind lb vserver <name>@ (<serviceName>@ <serviceGroupName>

#### **Ejemplo:**

1 bind lb vserver quic\_bridge\_vip svg1

#### **Configurar puente QUIC mediante la GUI**

Siga los siguientes pasos para configurar el puente QUIC mediante la GUI.

- 1. Vaya a **Administración del tráfico > Equilibrio de carga > Servidores virtuales** .
- 2. En la página **Servidores virtuales**, haga clic en **Agregar**.
- 3. En la página **Servidor virtual de equilibrio de carga**, seleccione el Protocolo como QUIC BRIDGE e introduzca los detalles.
- 4. Haga clic en **Continuar** y **Listo**.

# **Configurar el equilibrio de carga de los servicios mediante la GUI**

Complete los siguientes pasos para configurar el equilibrio de carga de los servicios mediante la GUI.

- 1. Vaya a **Traffic Management > Load Balancing > Services**. En la página **Servicios**, haga clic en **Agregar**.
- 2. En la página **Servicio de equilibrio de carga**, introduzca los detalles y haga clic en **Aceptar**.
- 3. En la página **Servidores virtuales**, seleccione el servidor virtual creado para enlazar el servicio.
- 4. Vaya hacia abajo en la página **Servidor virtual de equilibrio de carga** y seleccione **Servicios y grupos de servicios**.
- 5. En la pantalla **Enlace de servicios**, haga clic en **el campo Seleccionar servicio**.
- 6. En la pantalla **Servicio**, seleccione el servicio que quiere enlazar al servidor virtual de equilibrio de carga y haga clic en **Seleccionar**.
- 7. En la **pantalla Vinculación**de servicios , seleccione el servicio que ha creado y haga clic en **Vin‑ cular** .
- 8. En la página **Servidor virtual de equilibrio de carga**, haga clic en **Listo**.

# **Ver las estadísticas de QUIC bridge**

El puente QUIC admite el comando statistics para ver un resumen detallado de las estadísticas del puente QUIC.

Los siguientes comandos muestran un resumen detallado de las estadísticas del puente QUIC. En el símbolo del sistema, escriba lo siguiente:

- stat quicbridge
- stat quicbridge -detail

Para borrar la visualización de estadísticas, escriba una de las siguientes opciones:

- stat quicbridge -clearstats basic
- stat quicbridge -clearstats full

# **Ver las estadísticas del puente QUIC mediante la interfaz gráfica de usuario**

Complete los siguientes pasos para ver las estadísticas del puente QUIC.

1. En la ficha **Panel** de control, desplace el ratón hasta la sección **Descripción general del sis‑ tema**.

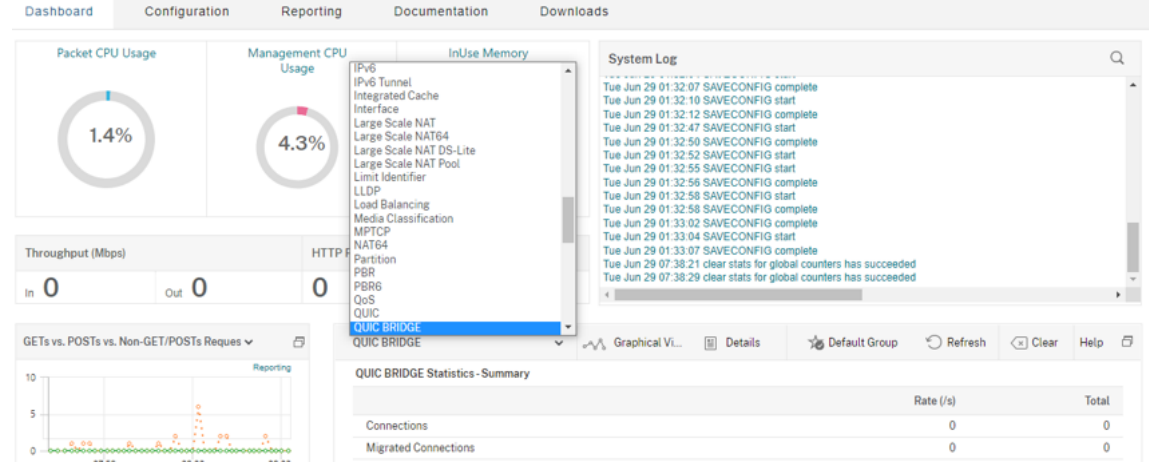

2. Haga clic en **Descripción general del sistema** y seleccione QUIC BRIDGE en la lista desplegable.

# **Protocolo proxy**

#### January 11, 2024

El protocolo proxy transporta de forma segura los detalles del cliente al servidor en todos los dispositivos NetScaler. El dispositivo agrega un encabezado de protocolo proxy con los detalles del cliente y lo reenvía al servidor back‑end. A continuación se presentan algunos de los casos de uso del protocolo proxy en un dispositivo NetScaler.

- Aprendizaje de la dirección IP original del cliente
- Selección de un idioma para un sitio web
- Bloquear lista de direcciones IP seleccionadas
- Registro y recopilación de estadísticas.

A continuación se presentan los tres modos de funcionamiento:

- Insertar. El dispositivo inserta los datos del cliente y los envía al servidor back‑end.
- Adelante. El dispositivo reenvía los datos del cliente al servidor back‑end.
- Despojado. El dispositivo almacena los detalles del cliente para fines de registro. Además, si el servidor back-end no admite el protocolo proxy, envía los detalles del cliente al servidor mediante la configuración de directiva de reescritura

La siguiente tabla proporciona información sobre el estado del servidor virtual y el servicio de LB en diferentes modos de protocolo proxy:

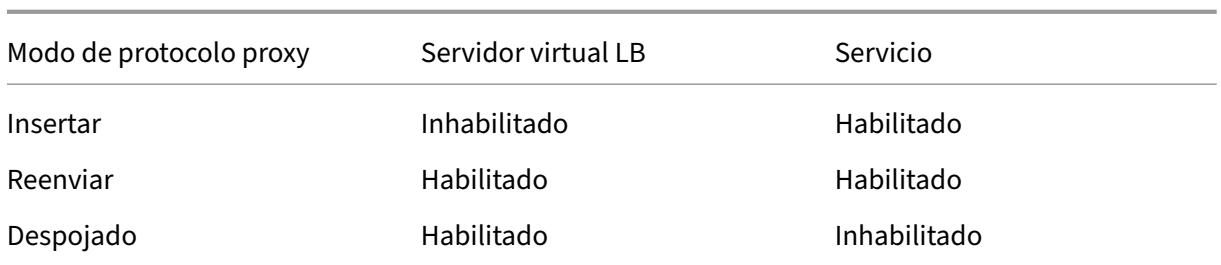

# **Limitaciones**

El protocolo proxy no es compatible con las funciones TCP Fast Open (TFO) y MultiPath TCP. La función solo se admite para los servicios para los que el dispositivo NetScaler realiza la terminación de la conexión TCP. No es compatible con otros servicios; por ejemplo, "ANY".

# **Cómo funciona el protocolo proxy en un dispositivo NetScaler**

Los diagramas de flujo siguientes muestran cómo configurar el protocolo proxy en los dispositivos NetScaler para las operaciones Insertar, Reenviar y Despojar:

# **operación de inserción**

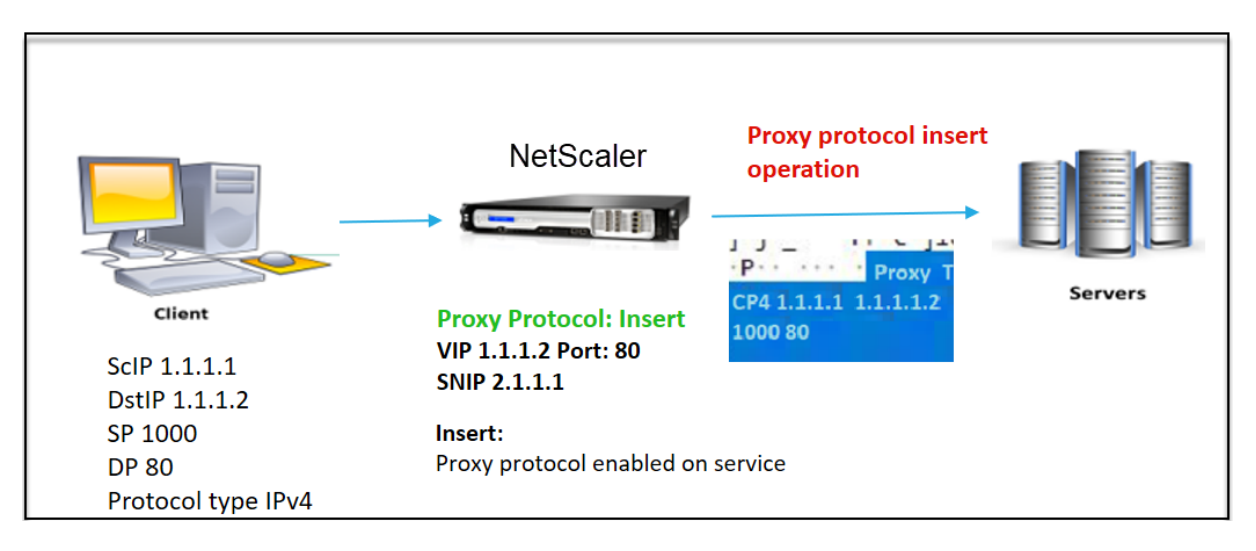

El componente interact es el siguiente:

- En la instancia de NetScaler, debe habilitar el protocolo proxy en el perfil de red y vincularlo al servicio.
- En la operación Insertar, NetScaler agrega un encabezado proxy con los detalles de conexión del cliente y lo reenvía al servidor back‑end.
- En el lado del envío, el dispositivo decide la versión del protocolo proxy en función de la configuración de la CLI.

# **Operación de avance**

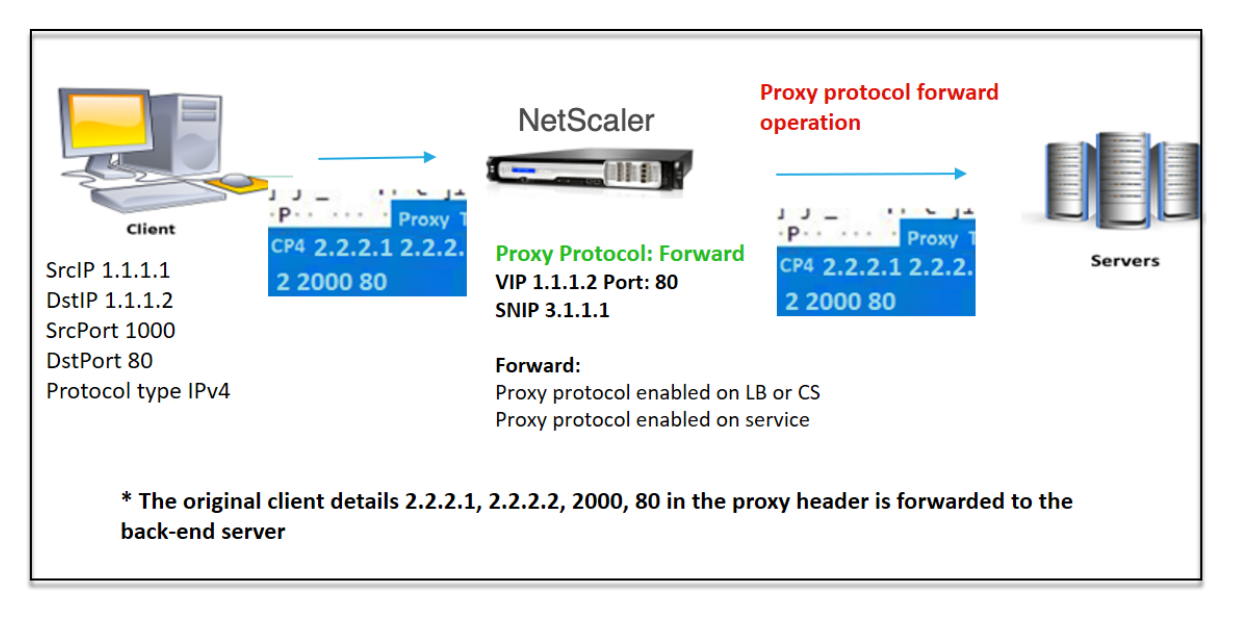

El componente interact es el siguiente:

- Un cliente envía una solicitud junto con el encabezado del proxy a NetScaler. El dispositivo identifica dinámicamente la versión.
- En el dispositivo NetScaler, es una operación de reenvío. El protocolo proxy se habilita en el servidor virtual de equilibrio de carga o en el servidor virtual de conmutación de contenido y se habilita en el servicio. El dispositivo recibe el encabezado proxy y reenvía los detalles del encabezado al servidor back‑end.
- Si los detalles del encabezado del proxy no tienen un formato válido, el dispositivo restablece la conexión.
- En el lado del envío, el dispositivo decide la versión del protocolo proxy en función de la configuración de la CLI.

## **Operación despojada**

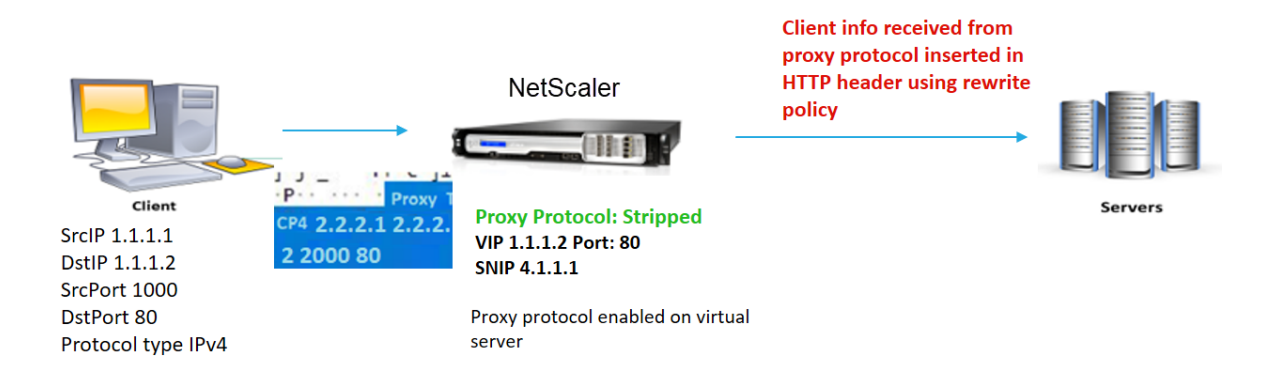

El componente interact es el siguiente:

- Un cliente envía una solicitud junto con un encabezado proxy al dispositivo NetScaler.
- En el dispositivo NetScaler, si se trata de una operación de eliminación, el dispositivo reenvía la información del cliente obtenida del protocolo proxy y la inserta en el encabezado HTTP me‑ diante expresiones de directiva de reescritura.
- Los detalles del cliente, como la dirección IP de origen, la dirección IP de destino, el puerto de origen y el puerto de destino, se agregan en un encabezado HTTP mediante expresiones de directiva de reescritura. La directiva de reescritura evalúa la expresión y, si es "true", se desencadena la acción de directiva de reescritura correspondiente. Y los detalles del cliente se reenvían al servidor back‑end en un encabezado HTTP.
- Si los detalles del encabezado del proxy no tienen un formato válido, el dispositivo restablece la conexión.

# **Formatos de versión de protocolo**

La versión del protocolo proxy está disponible en dos formatos. El dispositivo decide utilizar un formato basado en la longitud de los datos entrantes. Para obtener información detallada, consulte RFP de protocolo proxy.

1. Formato de la versión 1 del protocolo proxy

#### [PROXY](http://www.haproxy.org/download/1.8/doc/proxy-protocol.txt) TCP4/TCP6/UNKNOWN <SRC IP> <DST IP> <SRC PORT> <DST PORT>

- PROXY ‑> Formato de cadena único para encabezado Proxy versión ‑1.
- Admite protocolos TCP sobre IPv4 y TCP sobre IPv6. Para los protocolos restantes, esto es DESCONOCIDO.
- IP de SRC: dirección IP de origen (IP del cliente original) de un paquete.
- IP de DST: dirección IP de destino de un paquete.
- Puerto SRC: puerto de origen de un paquete.
- Puerto DST: puerto de destino de un paquete.
- 2. Formato de la versión 2 del protocolo proxy

0D 0A 0D 0A 00 0D 0A 51 55 49 54 0A <13th **byte**> <14th **byte**> <15-16th **byte**> <17th **byte** onwards>

- D 0A 0D 0A 00 0D 0A 51 55 49 54 0A ‑> Cadena binaria única para encabezado Proxy versión ‑2.
- Admite protocolos TCP sobre IPv4 y TCP sobre IPv6. Para los protocolos restantes, esto es DESCONOCIDO.
- Decimotercer byte: versión y comando del protocolo.
- Decimocuarto byte: familia de direcciones y protocolos.
- 15‑16th byte: longitud de la dirección en orden de red.
- Decimoséptimo byte en adelante: información de direcciones presente en el orden de red: IP src, ip dst, puerto src, puerto dst.

# **Soporte de expresión de infraestructura de directivas de respuesta**

El protocolo proxy admite las siguientes expresiones de infraestructura de directivas de respuesta para servidores virtuales de tipo TCP y HTTP:

- 1. CLIENT.PROXY.SRCIP\_STR
- 2. CLIENT.PROXY.DSTIP\_STR
- 3. CLIENT.PROXY.SRCPORT
- 4. CLIENT.PROXY.DSTPORT
- 5. CLIENT.PROXY.ETHERTYPE

# **Nota**

NetScaler admite la expresión de infraestructura de directivas de respuesta para el protocolo proxy en un servidor virtual de tipo TCP a partir de las versiones 13.1‑48.x de NetScaler.

# **Configurar el protocolo proxy en el dispositivo NetScaler**

Realice los siguientes pasos para configurar el protocolo Proxy en su dispositivo NetScaler.

- 1. Habilite el protocolo proxy como global.
- 2. Configure el protocolo proxy para la operación de inserción.
- 3. Configure el protocolo proxy para la operación Forward.
- 4. Configure el protocolo proxy para el funcionamiento de Strip.

### **Habilitar el protocolo proxy como global**

En el símbolo del sistema, escriba lo siguiente:

```
set ns param –proxyProtocol ENABLED
```
### **Configurar el protocolo proxy para la operación Insert**

Para configurar el protocolo proxy para la operación Insertar, debe inhabilitar el protocolo en el servidor virtual de equilibrio de carga y habilitar el protocolo en el servicio.

**Agregar perfil de red con el protocolo proxy inhabilitado para el servidor virtual de equilibrio de carga** En el símbolo del sistema, escriba lo siguiente:

```
add netprofile <name> -proxyProtocol ENABLED/DISABLED> -proxyprotocoltxversion
<V1/V2>
```
## **Ejemplo:**

Add netprofile proxyprofile-1 –proxyProtocol DISABLED –proxyprotocoltxversion V1

#### **Nota:**

Si inhabilita el protocolo proxy en el dispositivo, no es necesario establecer el parámetro de versión del protocolo.

**Agregar perfil de red con un protocolo proxy habilitado para el servicio** En el símbolo del sis‑ tema, escriba lo siguiente:

```
add netprofile <name> -proxyProtocol ENABLED/DISABLED> -proxyprotocoltxversion
<V1/V2>
```
## **Ejemplo:**

```
add netprofile proxyprofile-2 –proxyProtocol ENABLED –proxyprotocoltxversion
V1
```
#### **Agregue un servidor virtual de equilibrio de carga para el dispositivo NetScaler en la capa proxy**

En el símbolo del sistema, escriba lo siguiente:

add lb vserver <name>@ <serviceType> [(<IPAddress>@ <port>)]

#### **Ejemplo:**

```
add lb vserver lbvserver-1 http 1.1.1.1 80
```
**Agregar servicio HTTP para el dispositivo NetScaler en la capa proxy** En el símbolo del sistema, escriba lo siguiente:

```
add service <name>@ (<IP>@ | <serverName>@)<serviceType> <port>
```
**Ejemplo:**

```
Add service http-service-1 2.2.2.1 http 80
```
**Establecer el perfil de red con el servidor virtual de equilibrio de carga en el dispositivo NetScaler** En el símbolo del sistema, escriba lo siguiente:

set lb vserver <vserver name> -netprofile <name>

#### **Ejemplo:**

set lb vserver lbvserver-1 –netprofile proxyProfile-1

**Establecer el perfil de red con el servicio HTTP en el dispositivo NetScaler** En el símbolo del sistema, escriba lo siguiente:

set service <service name> -netprofile <name>

#### **Ejemplo:**

set service http-service-1 –netprofile proxyProfile-2

**Enlazar el servidor virtual de equilibrio de carga al servicio** En el símbolo del sistema, escriba lo siguiente:

bind lb vserver <vserver name> <service name>

#### **Ejemplo:**

bind lb vserver lbvserver-1 http-service-1

#### **Configurar el protocolo proxy para operaciones de reenvío**

Para configurar el protocolo proxy para la operación Forward para la siguiente instancia de NetScaler de la capa proxy, debe habilitar el protocolo y vincularlo al servidor o servicio virtual.

**Nota:**

El perfil de red creado para el servidor virtual de equilibrio de carga también se puede utilizar como servicio.
**Agregar perfil de red con el protocolo proxy habilitado para el servidor virtual de equilibrio de**

**carga** En el símbolo del sistema, escriba lo siguiente:

```
add netprofile <name> -proxyProtocol ENABLED/DISABLED> -proxyprotocoltxversion
<V1/V2>
```
#### **Ejemplo:**

```
add netprofile proxyprofile-3 –proxyProtocol ENABLED –proxyprotocoltxversion
V1
```
**Agregar perfil de red con el protocolo proxy habilitado para el servicio** En el símbolo del sistema, escriba lo siguiente:

```
add netprofile <name> -proxyProtocol ENABLED/DISABLED> -proxyprotocoltxversion
 <V1/V2>
```
#### **Ejemplo:**

```
add netprofile proxyprofile-4 –proxyProtocol ENABLED –proxyprotocoltxversion
V1
```
**Agregue un servidor virtual de equilibrio de carga para el dispositivo NetScaler en la capa proxy** En el símbolo del sistema, escriba lo siguiente:

add lb vserver <name>@ <serviceType> [(<IPAddress>@ <port>)]

#### **Ejemplo:**

add lb vserver lbvserver-2 http 2.2.2.2 80

**Agregar servicio HTTP para el dispositivo NetScaler en la capa proxy** En el símbolo del sistema, escriba lo siguiente:

add service <name>@ (<IP>@ | <serverName>@)<serviceType> <port>

#### **Ejemplo:**

Add service http-service-2 3.3.3.1 http 80

**Establecer el perfil de red con el servidor virtual de equilibrio de carga en el dispositivo NetScaler** En el símbolo del sistema, escriba lo siguiente:

set lb vserver <vserver name> -netprofile <name>

#### **Ejemplo:**

```
set lb vserver lbvserver-2 –netprofile proxyProfile-3
```
**Establecer el perfil de red con el servicio HTTP en el dispositivo NetScaler** En el símbolo del sistema, escriba lo siguiente:

set service <service name> -netprofile <name>

#### **Ejemplo:**

set service http-service-2 –netprofile proxyProfile-4

**Enlazar el servidor virtual de equilibrio de carga al servicio** En el símbolo del sistema, escriba lo siguiente:

bind lb vserver <vserver name> <service name>

#### **Ejemplo:**

```
bind lb vserver lbvserver-2 http-service-2
```
#### **Configurar el protocolo proxy para la operación strip**

Para configurar el protocolo proxy para la operación strip, debe habilitar el protocolo proxy en el servidor virtual de equilibrio de carga y inhabilitar el protocolo proxy en el servicio.

**Agregar perfil de red con el protocolo proxy habilitado para el servidor virtual** En el símbolo del sistema, escriba lo siguiente:

```
add netprofile <name> -proxyProtocol ENABLED> -proxyprotocoltxversion
<V1/V2>
```
#### **Ejemplo:**

```
add netprofile proxyprofile-5 –proxyProtocol ENABLED –proxyprotocoltxversion
V1
```
**Agregar un servidor virtual de equilibrio de carga o conmutación de contenido para el disposi‑ tivo NetScaler en la capa proxy** En el símbolo del sistema, escriba lo siguiente:

add lb vserver <name>@ <serviceType> [(<IPAddress>@ <port>)]

**Ejemplo:**

add lb vserver lbvserver-3 http 2.2.2.2 80

**Agregar servicio HTTP para el dispositivo NetScaler en la capa proxy** En el símbolo del sistema, escriba lo siguiente:

```
add service <name>@ (<IP>@ | <serverName>@)<serviceType> <port>
```
**Ejemplo:**

```
Add service http-service-3 3.3.3.1 http 80
```
**Establecer el perfil de red con el servidor virtual de equilibrio de carga o conmutación de con‑ tenido en el dispositivo NetScaler** En el símbolo del sistema, escriba lo siguiente:

set lb vserver <vserver name> -netprofile <name>

**Ejemplo:**

set lb vserver lbvserver-3 –netprofile proxyProfile-5

**Enlazar el servidor virtual de equilibrio de carga al servicio** En el símbolo del sistema, escriba lo siguiente:

bind lb vserver <vserver name> <service name>

#### **Ejemplo:**

```
bind lb vserver lbvserver-3 http-service-3
```
# **Configure la expresión de infraestructura de directivas de respuesta para el protocolo proxy mediante la CLI**

Para configurar una directiva de respuesta, en la línea de comandos, escriba:

add responder policy <name> <expression> <action>

Ejemplo :

```
1 > add responder policy resppol_proxy_srcip "CLIENT.PROXY.SRCIP_STR.EQ("
     10.106.26.83")" RESET
2 Done
3 <!--NeedCopy-->
```
Para vincular la directiva de respuesta al servidor virtual de equilibrio de carga, en la línea de comandos, escriba:

```
bind lb vserver <name> -policyname <string> -priority <positive_integer
> -gotoPriorityExpression <expression> -type <type>
```
Ejemplo :

```
1 > bind lb vserver lb_tcp1 -policyName resppol_proxy_srcip -priority 10
      -gotoPriorityExpression END -type REQUEST
2 Done
3 <!--NeedCopy-->
```
#### **Ejemplo de configuración de extremo a extremo**

```
1 > add ns tcpProfile tcp-proxy-profile -tcpmode ENDPOINT
\mathcal{D}3 > add netprofile net_proxyv1 -MBF DISABLED -proxyProtocol
4 ENABLED
5
6 > enable ns mode l2
7
8 > enable ns mode l3 usnip
Q10 > add ns ip 10.106.26.146 255.255.255.0 -type SNIP
11 Done
12 > add ns ip 10.106.26.144 255.255.255.0 -type SNIP
13 Done
14
15 > add lb vserver lb_tcp1 TCP 10.106.26.141 80
16 > add service s1 10.106.26.82 TCP 8080
17
18 > bind lb vserver lb_tcp1 s1
19
20 > set lb vserver lb_tcp1 -tcpProfileName tcp_proxy -netProfile
      net_proxyv1
21
22 > set ns param -proxyProtocol ENABLED
23
24 > add responder policy resppol_proxy_srcip "CLIENT.PROXY.SRCIP_STR.EQ("
      10.106.26.83")" RESET
25
26 > bind lb vserver lb_tcp1 -policyName resppol_proxy_srcip -priority 10
      -gotoPriorityExpression END -type REQUEST
27 Done
28 <!--NeedCopy-->
```
# **Configurar el protocolo proxy mediante la interfaz gráfica de usuario de NetScaler**

- 1. Vaya a **Sistema** > **Configuración** > **Cambiar configuración global del sistema**.
- 2. En la página**Configurar parámetros de configuración global del sistema**, seleccione la casilla de verificación **Protocolo proxy**.
- 3. Haga clic en **Aceptar** y **Cerrar**.
- 4. Vaya a **Sistema** > **Red** > **Perfiles de red**.
- 5. En el panel de detalles, haga clic en **Agregar** para crear un perfil de red para el servidor virtual de equilibrio de carga.
- 6. En la página **Perfil de red**, defina los siguientes parámetros:
	- a) **Nombre**: Nombre del perfil de red.
	- b) **Protocolo proxy**: habilite o inhabilite el protocolo proxy para el servidor virtual de equi‑ librio de carga.
	- c) **Versión TX del protocolo proxy**: defina la versión del protocolo proxy como V1 o V2 en función del formato de datos entrantes.
- 7. Haga clic en **Aceptar**.
- 8. Vaya a **Administración del tráfico** > **Equilibrio de carga** > **Servidores virtuales** .
- 9. En el panel de detalles, haga clic en **Agregar**.
- 10. En la página **Servidor virtual de equilibrio de carga**, establezca los parámetros básicos.
- 11. En la sección **Configuración avanzada**, seleccione **Perfiles**.
- 12. En la sección **Perfiles**, haga clic en el icono del lápiz.
- 13. Seleccione un perfil de red y haga clic en **Aceptar**.
- 14. Haga clic en **Listo**.
- 15. Vaya a **Administración del tráfico** > **Equilibrio de carga** > **Servicios** .
- 16. En el panel de detalles, haga clic en **Agregar**.
- 17. En la página **Servicio de equilibrio de carga**, defina los parámetros básicos.
- 18. En la sección **Configuración avanzada**, seleccione **Perfiles**.
- 19. En la sección **Perfiles**, haga clic en el icono del lápiz.
- 20. Seleccione un perfil de red y haga clic en **Aceptar**.
- 21. Haga clic en **Listo**.

# **Nota:**

Si tiene más de un dispositivo NetScaler como parte de la capa de proxy, debe establecer la configuración del protocolo proxy en cada dispositivo para la operación de reenvío.

# **Dirección IP del cliente en la opción TCP**

# August 11, 2023

El dispositivo NetScaler utiliza muchas formas de enviar la información del cliente al servidor back‑ end. Uno de estosmétodos consiste en enviar la dirección IP del cliente en la opción TCP. El dispositivo utiliza el número de opción TCP en el perfil TCP, si el servidor back‑end utiliza la opción TCP para leer la dirección IP del cliente.

El dispositivo NetScaler envía la dirección IP del cliente, en el encabezado de la opción TCP, solo en los siguientes paquetes:

- paquete ACK final del apretón de manos de tres vías
- primer paquete de datos.

A continuación se presentan algunos de los casos de uso de la configuración de opciones TCP en un dispositivo NetScaler.

- Aprendizaje de la dirección IP original del cliente
- Selección de un idioma para un sitio web
- Bloquear la lista de las direcciones IP seleccionadas

A continuación se presentan los dos modos de operación para enviar la dirección IP del cliente en la opción TCP:

- **Insertar**. En el modo de inserción, el dispositivo agrega los detalles del cliente en el campo de la opción TCP 28 (configurable pero el valor preferible es 28) y los envía al servidor back‑end.
- **Adelante**. En el modo de reenvío, el servidor virtual recibe los detalles de IP del cliente en la op‑ ción TCP desde un dispositivo proxy. Para el servidor virtual, debe configurar la misma opción TCP, que el dispositivo proxy ha utilizado para enviar los detalles de la IP del cliente.

A continuación, el dispositivo envía los detalles del cliente en el campo de opción TCP al servi‑ dor back‑end. Para el servicio que representa el servidor back‑end, puede establecer cualquier opción TCP, pero el valor preferible es 28.

El dispositivo NetScaler también admite el envío del puerto cliente en la opción TCP para la configu‑ ración del modo de inserción.

**Notas:**

- La multiplexación no se admite para el tráfico recibido en un servidor virtual si la opción TCP IP de cliente está habilitada en el perfil TCP enlazado.
- Para un servidor virtual TCP o HTTP, el número de opción TCP se reenvía con o sin esta función habilitada en modo transparente.

# **Limitaciones**

La función de configuración de opciones TCP no se admite en las funciones TFO, TCP MultiPath y HTTP2.

# **Cómo configurar las opciones TCP en un dispositivo NetScaler**

Los siguientes diagramas de flujo muestran cómo puede configurar la opción TCP en los dispositivos NetScaler para las operaciones de inserción y reenvío.

# **Operación de inserción:**

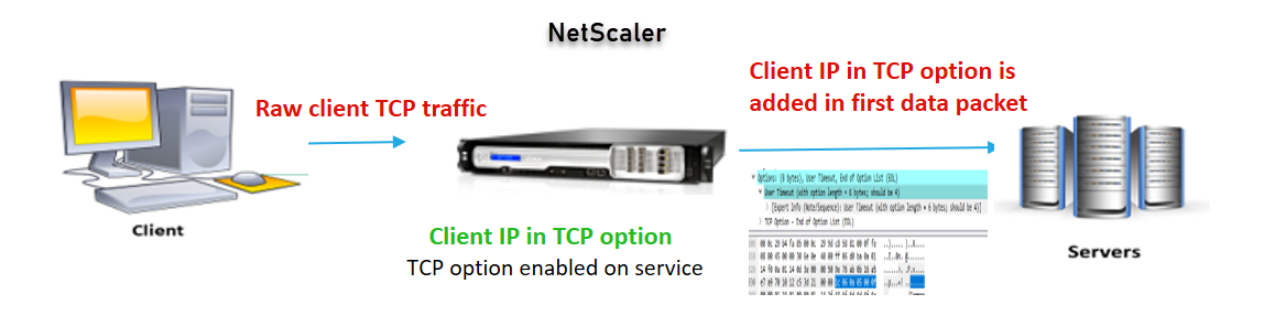

El componente interact es el siguiente:

- Un cliente envía una solicitud a NetScaler.
- En la operación Insertar, el dispositivo NetScaler inserta la dirección IP y el puerto del cliente en la opción TCP configurada de los siguientes paquetes en el servidor back‑end.
	- **–** paquete ACK final del apretón de manos de tres vías
	- **–** primer paquete de datos

**Nota:**

Si el tráfico entrante es HTTPS, la dirección IP del cliente y el puerto del cliente en la opción TCP se envían en el mensaje de saludo del cliente SSL, que es el primer paquete de datos en el nivel TCP.

#### **Operación hacia adelante:**

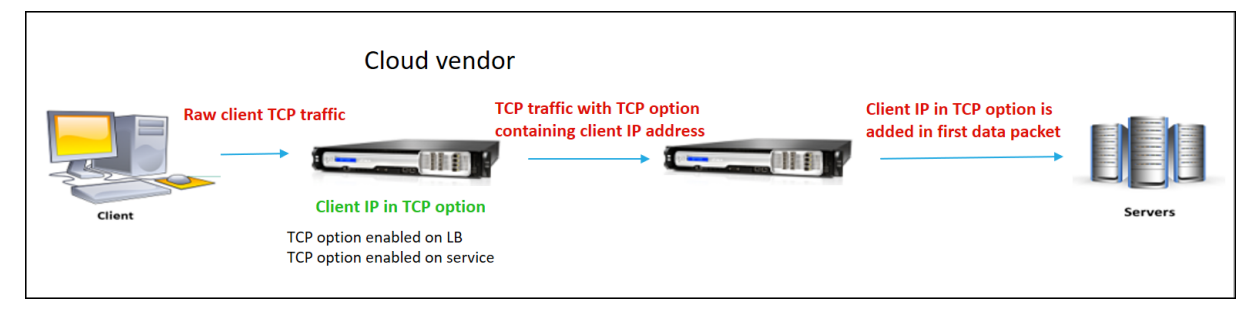

El componente interact es el siguiente:

• Un cliente envía una solicitud HTTP/HTTPS al dispositivo NetScaler.

- Para la operación de reenvío, la opción TCP se habilita en un servidor virtual de equilibrio de carga o en un servidor virtual de conmutación de contenido y también se habilita en el servi‑ cio. El dispositivo recibe los detalles del cliente en el número de opción TCP especificado en el servidor virtual.
- A continuación, el dispositivo NetScaler inserta la dirección IP y el puerto del cliente en la opción TCP configurada (para el servicio) de los siguientes paquetes en el servidor back‑end.
	- **–** paquete ACK final del apretón de manos de tres vías
	- **–** primer paquete de datos

# **Configurar la opción TCP para la operación Insertar**

La configuración de la opción TCP para la operación Insertar consiste en los siguientes pasos:

1. Configure un perfil TCP. Habilite la opción TCP de IP de cliente (clientIpTcpOption) y especifique el número de opción TCP (clientIpTcpOptionNumber). Si lo quiere, habilite sendClientPortInTcpOption para enviar el puerto del cliente en el encabezado de la opción TCP.

**Nota:**

Citrix recomienda configurar el número de opción TCP como 28 en el perfil TCP.

2. Enlazar el perfil TCP a un servicio

#### **Para configurar un perfil TCP mediante la CLI**:

En el símbolo del sistema, escriba:

- add tcpprofile <name> -clientIpTcpOption (ENABLED | DISABLED)clientIpTcpOptionNumber <positive\_integer> -sendClientPortInTcpOption (ENABLED | DISABLED)
- show tcpprofile <name>

#### **Para vincular el perfil TCP al servicio mediante la CLI**:

En el símbolo del sistema, escriba:

- set service <name> -tcpprofileName <name>
- show service <name>

# **Configuración de ejemplo**

```
1 add tcpprofile TCP-PROFILE-1 -clientIpTcpOption ENABLED -
     clientIpTcpOptionNumber 28 -sendClientPortInTcpOption ENABLED
2 set service SERVICE-1 – tcpprofileName TCP-PROFILE-1
3 <!--NeedCopy-->
```
# **Configurar la opción TCP para la operación de reenvío**

La configuración de la opción TCP para la operación de reenvío consiste en los siguientes pasos:

- 1. Configure un perfil TCP. Habilite la opción TCP de IP de cliente (clientIpTcpOption) y especifique el número de opción TCP (clientIpTcpOptionNumber).
- 2. Enlazar el perfil TCP a un servidor virtual de equilibrio de carga o conmutación de contenido
- 3. Enlaza el perfil TCP a los servicios.

#### **Para configurar un perfil TCP mediante la CLI**:

En el símbolo del sistema, escriba:

- add tcpprofile <name> -clientIpTcpOption (ENABLED | DISABLED) clientIpTcpOptionNumber <positive\_integer>
- show tcpprofile <name>

# **Para vincular el perfil TCP a un servidor virtual de equilibrio de carga o conmutación de con‑ tenido mediante la CLI**:

En el símbolo del sistema, escriba:

- set lb vserver <name> -tcpprofileName <name>
- show lb vserver <name>

#### **Para vincular el perfil TCP al servicio mediante la CLI**:

En el símbolo del sistema, escriba:

- set service <name> -tcpprofileName p1
- show service <name>

#### **Configuración de ejemplo**

```
1 add tcpprofile TCP-PROFILE-2 -clientIpTcpOption ENABLED -
      clientIpTcpOptionNumber 29
2 set lb vserver LBVS-2 – tcpprofileName TCP-PROFILE-2
3 set service SERVICE-2 -tcpprofileName TCP-PROFILE-2
4 <!--NeedCopy-->
```
# **Configurar la opción TCP mediante la GUI de NetScaler**

- 1. Navegue hasta **Sistema** > **Perfiles**.
- 2. En la página de la ficha **Perfil TCP**, haga clic en **Agregar**.
- 3. En la página **Configurar perfil TCP**, configure los siguientes parámetros:
	- **Opción IPTCP del cliente**. Permite que la opción TCP envíe o reciba la dirección IP del cliente.
	- **número de opción iptcp del cliente**. Establece el número de opción TCP.
	- **SendClientPortInTCPOption** Envía el puerto del cliente en la opción TCP para la configu‑ ración del modo de inserción.
- 4. Haga clic en **Aceptar** y **Cerrar**.

# **SNMP**

#### August 11, 2023

*Puede utilizar el Protocolo simple de administración de redes (SNMP) para configurar el agente SNMP del dispositivo NetScaler para generar eventos asincrónicos, que se denominan trampas.* Las trampas se generan siempre que haya condiciones anormales en el NetScaler. A continuación, las trampas se envían a un dispositivo remoto denominado *detector de trampas*, que indica el estado anormal del dispositivo NetScaler. *O bien, puede consultar al agente SNMP para obtener información específica del sistema desde un dispositivo remoto denominado administrador SNMP.*A continuación, el agente busca en la base de información de administración (MIB) los datos solicitados y los envía al administrador de SNMP.

El agente SNMP en NetScaler puede generar capturas compatibles con SNMPv1, SNMPv2 y SNMPv3. Para realizar consultas, el agente SNMP admite SNMP versión 1 (SNMPv1), SNMP versión 2 (SNMPv2) y SNMP versión 3 (SNMPv3).

Para obtener información sobre los parámetros SNMP, las capturas y sus descripciones, consulte Referencia de OID SNMP de NetScaler.

La siguiente ilustración ilustra una red con un dispositivo NetScaler que tiene SNMP habilitado y configurado. En la ilustración, cada aplicación de administración de red SNMP utiliza SNMP para comuni[carse con el agente SNMP en NetSc](https://developer-docs.citrix.com/projects/citrix-adc-snmp-oid-reference/en/latest/)aler. El agente SNMP busca en su base de información de admin‑ istración (MIB) para recopilar los datos solicitados por SNMP Manager y proporciona la información a la aplicación.

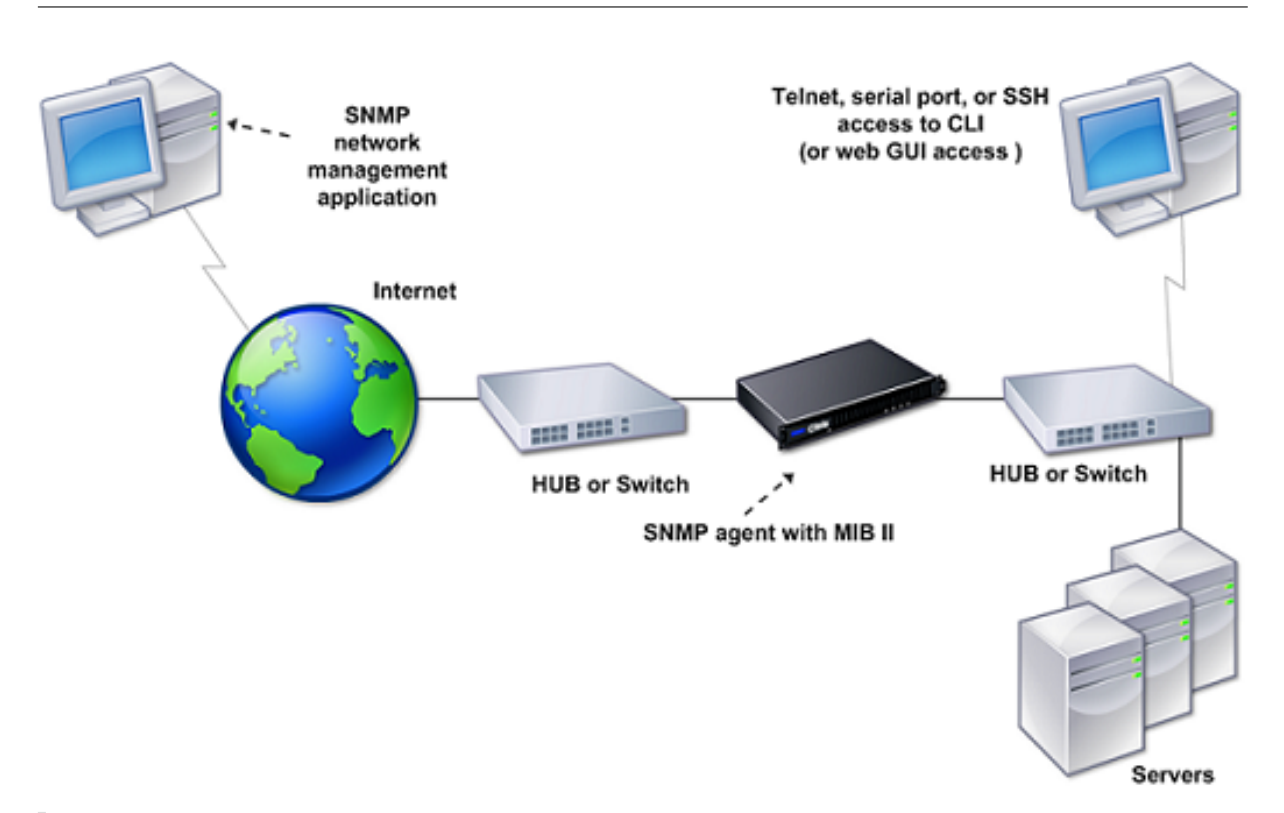

# **Importante**

El módulo SNMP de un dispositivo NetScaler admite una longitud máxima de 128 bytes (conforme a RFC 3416) para un OID SNMP. Un nombre de variable de índice largo para un objeto puede dar como resultado un OID SNMP de más de 128 bytes de longitud.

Para resolver este problema, el módulo SNMP de NetScaler admite una longitud máxima de 31 caracteres para un nombre de variable de índice. Si el nombre de una variable de índice supera los 31 caracteres de longitud, el módulo SNMP que utiliza un algoritmo hash convierte el nombre en un valor hash de 31 caracteres. Este valor hash se utiliza en el OID SNMP para esa variable.

El nombre de la variable de índice original se almacena en otra variable, que tiene el siguiente formato de nombre: <variable type>FullName. Por ejemplo, cuando el nombre de un servidor virtual de equilibrio de carga tiene más de 31 caracteres, vserverName SNMP OID contiene el valor hash y vsvrFullName SNMP OID contiene el nombre completo (original) del servidor virtual.

Del mismo modo, para las capturas SNMP, la variable de índice muestra un valor hash valorado. <variable type>FullName, que almacena el nombre completo del nombre de la variable de índice original, también forma parte de los mensajes de captura.

# **Importación de archivos MIB a SNMP Manager y Listener de captura**

Para supervisar un dispositivo NetScaler, debe descargar los archivos de definición de objetos MIB. El dispositivo NetScaler admite las siguientes MIB específicas de la empresa:

- **Subconjunto de grupos MIB‑2 estándar**. Proporciona los grupos MIB‑2 SYSTEM, IF, ICMP, UDP y SNMP.
- **MIB empresarial del sistema**. Proporciona configuración y estadísticas específicas del sis‑ tema.

Puede obtener los archivos de definición de objetos MIB desde el directorio /netscaler/snmp o desde la ficha Descargas de la GUI.

# **Configuración del NetScaler para generar trampas SNMP**

# August 11, 2023

Puede configurar el dispositivo NetScaler para generar eventos asincrónicos, que se denominan *tram‑ pas*. Las trampas se generan siempre que haya condiciones anormales en el dispositivo. Las trampas se envían a un dispositivo remoto llamado *detector de trampas*. Ayuda a los administradores a super‑ visar el dispositivo y responder rápidamente a cualquier problema.

El dispositivo NetScaler proporciona un conjunto de entidades de condición denominadas *alarmas SNMP*. Cuando se cumple la condición de cualquier alarma de SNMP, el dispositivo genera mensajes de captura SNMP que se envían a los oyentes de captura configurados. Por ejemplo, cuando la alarma LOGIN‑FAILURE está habilitada, se genera un mensaje de captura que se envía al detector de trampas cada vez que se produce un error de inicio de sesión en el dispositivo.

Para configurar el dispositivo NetScaler para generar capturas, debe habilitar y configurar alarmas. A continuación, se especifican los detectores de capturas a los que el dispositivo envía los mensajes de captura generados.

# **Activación de una alarma SNMP**

El dispositivo NetScaler genera capturas solo para las alarmas SNMP que están habilitadas. Algunas alarmas están habilitadas de forma predeterminada, pero puede desactivarlas.

Al habilitar una alarma SNMP, el dispositivo genera los mensajes de captura correspondientes cuando se producen algunos eventos. Algunas alarmas están habilitadas de forma predeterminada.

### **Para habilitar una alarma SNMP mediante la CLI**

En el símbolo del sistema, escriba los siguientes comandos para establecer los parámetros y verificar la configuración:

- enable snmp alarm <trapName>
- show snmp alarm <trapName>

#### **Para habilitar una alarma SNMP mediante la interfaz gráfica de usuario**

- 1. Vaya a **Sistema > SNMP > Alarmas**y seleccione la alarma.
- 2. Haga clic en **Acciones** y seleccione **Habilitar**.

### **Configuración de alarmas**

El dispositivo NetScaler proporciona un conjunto de entidades de condición denominadas *alarmas SNMP*. Cuando se cumple la condición establecida para una alarma SNMP, el dispositivo genera men‑ sajes de capturas SNMP que se envían a los detectores de capturas configurados. Por ejemplo, cuando la alarma LOGIN‑FAILURE está habilitada, se genera un mensaje de captura que se envía al detector de trampas cada vez que se produce un error de inicio de sesión en el dispositivo.

Puede asignar una alarma SNMP con un nivel de gravedad. Al hacer esto, a los mensajes de captura correspondientes se les asigna ese nivel de gravedad.

Los siguientes son los niveles de gravedad, definidos en el dispositivo, en orden decreciente de gravedad.

- Grave
- Mayor
- Menor
- Advertencia
- Informativo

Por ejemplo, si establece un nivel de gravedad de advertencia para la alarma SNMP denominada LOGIN‑FAILURE, los mensajes de captura generados cuando se produce un error de inicio de sesión se asignan con el nivel de gravedad de la advertencia.

**Nota**

NetScaler admite varias alarmas SNMP. Para obtener más información, consulte Alarmas SNMP.

También puede configurar una alarma SNMP para registrar los mensajes de captura correspondientes generados siempre que se cumpla la condición de dicha alarma.

# **Para configurar una alarma SNMP mediante la CLI**

En el símbolo del sistema, escriba los siguientes comandos para configurar una alarma SNMP y veri‑ ficar la configuración:

• set snmp alarm <trapName> [-thresholdValue <positive integer> [-normalValue <positive\_integer>]] [-time <secs>] [-state ( ENABLED | DISABLED )] [-severity <severity>] [-logging ( ENABLED | DISABLED )] • show snmp alarm <trapName>

Donde:

ThresholdValue: valor del umbral alto. El dispositivo NetScaler genera un mensaje de captura SNMP cuando el valor del atributo asociado a la alarma es mayor o igual al valor de umbral alto especifi‑ cado.

NormalValue: valor del umbral normal. Se genera un mensaje de captura si el valor del atributo re‑ spectivo cae a este valor o por debajo de este valor después de superar el umbral máximo.

# **Para configurar alarmas SNMP mediante la interfaz gráfica de usuario**

Vaya a **Sistema > SNMP > Alarmas**, seleccione una alarma y configure los parámetros de la alarma.

# **Configuración de capturas SNMPv1 o SNMPv2**

Tras configurar las alarmas, debe especificar el detector de trampas al que el dispositivo envía los mensajes de captura. Además de especificar parámetros como la dirección IP o IPv6 y el puerto de destino del detector de capturas, puede especificar el tipo de captura (genérica o específica) y la ver‑ sión de SNMP.

Puede configurar un máximo de 20 detectores de trampas para recibir trampas genéricas o específicas.

También puede configurar el dispositivo para enviar mensajes de captura SNMP con una dirección IP de origen distinta de la dirección IP de NetScaler (NSIP o NSIP6) a un detector de trampas determinado. Para un agente de escucha de captura que tiene una dirección IPv4, puede establecer la IP de origen en una dirección IP asignada (MIP) o una dirección IP de subred (SNIP) configurada en el dispositivo. Para un detector de capchas que tiene una dirección IPv6, puede configurar la IP de origen en una dirección IPv6 de subred (SNIP6) configurada en el dispositivo.

También puede configurar el dispositivo para que envíe mensajes de captura a un detector de trampa en función de un nivel de gravedad. Por ejemplo, si establece el nivel de gravedad como Menor para un detector de captura, todos los mensajes de captura del nivel de gravedad igual o mayor que Menor (Menor, Mayor y Crítico) se envían al agente de escucha de captura.

Si ha definido una cadena de comunidad para el oyente de trampas, también debe especificar una cadena de comunidad para cada captura que se va a enviar al oyente. Un detector de trampas para el que se ha definido una cadena de comunidad solo acepta los mensajes de captura que incluyan una cadena de comunidad que coincida con la cadena de comunidad definida en el detector de trampas. Se descartan otros mensajes de captura.

# **Para agregar una captura SNMP mediante la CLI**

En el símbolo del sistema, escriba los siguientes comandos para establecer los parámetros y verificar la configuración:

- add snmp trap <trapClass> <trapDestination> -version ( V1 | V2 )-destPort <port> -communityName <string> -srcIP <ip\_addr> severity <severity>
- show snmp trap

# **Ejemplo**:

```
1 > add snmp trap specific 192.0.2.10 -version V2 -destPort 162 -
     communityName com1 -severity Major`
2 <!--NeedCopy-->
```
# **Para configurar las trampas SNMP mediante la interfaz gráfica de usuario**

Vaya a **Sistema > SNMP > Capturas**y cree la captura SNMP.

# **Configuración de trampas SNMPv3**

El SNMPv3 proporciona capacidades de seguridad, como la autenticación y el cifrado, mediante el uso de las credenciales de los usuarios de SNMP. Un administrador SNMP solo puede recibir mensajes de captura SNMPv3 si su configuración incluye la contraseña asignada al usuario SNMP.

El destino de captura ahora puede recibir mensajes de captura SNMPv1, SNMPv2 y SNMPv3.

# **Para configurar una captura SNMPv3 mediante la CLI**

En el símbolo del sistema, haga lo siguiente:

1. Agregue una captura SNMPv3.

```
add snmp trap <trapClass> <trapDestination> -version ( V1 | V2 |
V3)-destPort <port> -communityName <string> -srcIP <ip_addr> -
severity <severity>
```
**Nota**

Una vez establecida, la versión de captura SNMP no se puede modificar.

#### **Ejemplo**

```
1 > add snmp trap specific 192.0.2.10 -version V3 -destPort 162 -
     communityName com1 -severity Major
2 <!--NeedCopy-->
```
#### 2. Agregue un usuario SNMP.

```
add snmp user <name> -group <string> [ -authType ( MD5 | SHA ){ -
authPasswd } [-privType ( DES | AES ){ -privPasswd } ]]
```
# **Ejemplo**

```
1 > add snmp user edocs_user -group edocs_group
2 <!--NeedCopy-->
```
# 3. Enlace la captura SNMPv3 al usuario SNMP.

```
bind snmp trap <trapClass> <trapDestination> [-version <version>] (-
userName <string> [-securityLevel <securityLevel>])
```
Ejemplo

```
1 > bind snmp trap specific 192.0.2.10 -version V3 -userName
         edocs_user -securityLevel authPriv
2 <!--NeedCopy-->
```
# **Para configurar una captura SNMPv3 mediante la GUI**

1. Agregue una captura SNMPv3.

Vaya a **Sistema > SNMP > Capturas**y cree la captura SNMP seleccionando V3 como versión SNMP.

2. Agregue un usuario SNMP.

Vaya a **Sistema > SNMP > Usuarios** y cree el usuario SNMP.

3. Enlace la captura SNMPv3 al usuario SNMP.

- Vaya a **Sistema > SNMP > Capturas**y seleccione la captura SNMP versión 3.
- Seleccione el usuario al que debe enlazarse la captura y defina el nivel de seguridad ade‑ cuado.

# **Registro de capturas SNMP**

Un dispositivo NetScaler puede registrar los mensajes de captura SNMP (para las alarmas SNMP en las que esté habilitada la función de registro) cuando se habilita la opción de registro de capturas SNMP y se haya configurado al menos un detector de capturas en el dispositivo. Ahora puede especificar el nivel del registro de auditoría de los mensajes de captura enviados a un servidor de registro externo. El nivel de registro predeterminado es Informativo. Los valores posibles son Emergency, Alert, Critical, Error, Warning, Debug y Notice.

Por ejemplo, puede establecer el nivel del registro de auditoría en Crítico para un mensaje de captura de SNMP generado por un error de inicio de sesión. Esa información está disponible en el servidor NSLOG o SYSLOG para la solución de problemas.

# **Para habilitar el registro de capturas SNMP y configurar el nivel de registro de capturas mediante la CLI**

En el símbolo del sistema, escriba los siguientes comandos para configurar el registro de capturas SNMP y verificar la configuración:

- set snmp option [-snmpTrapLogging (ENABLED | DISABLED)][-snmpTrapLoggingLe <snmpTrapLoggingLevel>]
- show snmp option

# **Para habilitar el registro de capturas SNMP y configurar el nivel de registro de capturas SNMP mediante la interfaz gráfica de usuario**

Vaya a **Sistema > SNMP**, haga clic en Cambiar opciones SNMP y establezca los siguientes parámet‑ ros:

- 1. Registro de capturas SNMP: Active esta casilla de verificación para habilitar el registro de cap‑ turas SNMP cuando se haya configurado al menos un detector de capturas en el dispositivo.
- 2. Nivel de registro de capturas SNMP: Seleccione un nivel de registro de auditoría para la captura SNMP. De forma predeterminada, el nivel de auditoría de una captura SNMP se establece en "Informativo."

# **Configuración de NetScaler para consultas SNMP v1 y v2**

# August 11, 2023

*Puede consultar al agente SNMP de NetScaler información específica del sistema desde un dispositivo* remoto denominado administradores de SNMP. A continuación, el agente busca en la base de información de administración (MIB) los datos solicitados y los envía al administrador de SNMP.

El agente SNMP admite los siguientes tipos de consultas SNMP v1 y v2:

- GET
- SER EL SIGUIENTE
- ALL
- OBTENER VOLUMEN

Puede crear cadenas denominadas cadenas comunitarias y asociar cada una de ellas a tipos de consulta. Puede asociar una o más cadenas de comunidad a cada tipo de consulta. Las cadenas comunitarias son contraseñas que se utilizan para autenticar las consultas SNMP de los administradores de SNMP.

**Por ejemplo, si asocia dos cadenas comunitarias, como**abc**y**bcd**, al tipo de consulta GET NEXT, el agente SNMP del dispositivo NetScaler considera únicamente los paquetes de consulta SNMP GET NEXT que contienen**abc**o bcd como cadena de comunidad.**

# **Especificación de un administrador SNMP**

Debe configurar el dispositivo NetScaler para permitir que los administradores de SNMP adecuados lo consulten. También debe proporcionar al administrador de SNMP la información específica de NetScaler requerida. Puede agregar hasta un máximo de 100 administradores o redes SNMP.

Para un administrador SNMP IPv4, puede especificar un nombre de host en lugar de la dirección IP del administrador. Si lo hace, debe agregar un servidor de nombres DNS que resuelva el nombre de host del administrador SNMP en su dirección IP. Puede agregar hasta un máximo de cinco administradores SNMP basados en nombres de host.

**Nota**:

El dispositivo no admite el uso de nombres de host para los administradores de SNMP que tienen direcciones IPv6. Debe especificar la dirección IPv6.

Si no configura al menos un administrador SNMP, el dispositivo acepta y responde a las consultas SNMP de todas las direcciones IP de la red. Si configura uno o más administradores SNMP, el dispositivo acepta y responde solo a las consultas SNMP de esas direcciones IP específicas.

Si elimina un administrador SNMP de la configuración, ese administrador ya no podrá consultar el dispositivo.

# **Para agregar administradores SNMP especificando direcciones IP mediante la interfaz de línea de comandos**

En el símbolo del sistema, escriba los siguientes comandos para establecer los parámetros y verificar la configuración:

- add snmp manager <IPAddress> ... [-netmask <netmask>]
- show snmp manager

**Ejemplo** > add snmp manager 10.102.29.10 10.102.29.15 10.102.29.30

# **Para agregar un administrador SNMP especificando su nombre de host mediante la interfaz de línea de comandos**

Importante: Si especifica el nombre de host del administrador SNMP en lugar de su dirección IP, debe configurar un servidor de nombres DNS para resolver el nombre de host en la dirección IP del admin‑ istrador SNMP. Para obtener más información, consulte "Adición de un servidor de nombres."

En el símbolo del sistema, escriba los siguientes comandos para establecer los parámetros y verificar la configuración:

- add snmp manager <IPAddress> [-domainResolveRetry \*\*\*\*<integer>]
- show snmp manager

#### **Ejemplo**

```
add nameserver 10.103.128.15
add snmp manager engwiki.eng.example.net –domainResolveRetry 10
```
#### **Para agregar un administrador SNMP mediante la interfaz gráfica de usuario**

1. Vaya a **Sistema** > **SNMP** > **Administradores**y cree el administrador SNMP.

#### **Importante**:

Si especifica el nombre de host del administrador de SNMP en lugar de su dirección IPv4, debe configurar un servidor de nombres DNS para resolver el nombre de host en la dirección IP del administrador de SNMP.

# **Nota**:

El dispositivo no admite nombres de host para los administradores de SNMP que tienen direc‑ ciones IPv6.

# **Especificación de una comunidad SNMP**

Puede crear cadenas denominadas cadenas comunitarias y asociarlas a los siguientes tipos de con‑ sultas SNMP del dispositivo:

- GET
- SER EL SIGUIENTE
- ALL
- OBTENER VOLUMEN

Puede asociar una o más cadenas de comunidad a cada tipo de consulta. Por ejemplo, al asociar dos cadenas comunitarias, como **abc** y **bcd**, al tipo de consulta GET NEXT, el agente SNMP del dispositivo considera únicamente los paquetes de consulta SNMP de GET NEXT que contienen **abc** o **bcd** como cadena comunitaria.

Si no asocia ninguna cadena de comunidad a un tipo de consulta, el agente SNMP responde a todas las consultas SNMP de ese tipo.

# **Para especificar una comunidad SNMP mediante la interfaz de línea de comandos**

En el símbolo del sistema, escriba los siguientes comandos para establecer los parámetros y verificar la configuración:

- add snmp community <communityName> <permissions>
- show snmp community

**Ejemplo** > add snmp community com all

### **Para configurar una cadena comunitaria SNMP mediante la interfaz gráfica de usuario**

Vaya a **Sistema** > **SNMP** > **Comunidad**y cree la comunidad SNMP.

# **Configuración de NetScaler para consultas SNMPv3**

August 11, 2023

El Protocolo simple de administración de redes versión 3 (SNMPv3) se basa en la estructura y arquitec‑ tura básicas de SNMPv1 y SNMPv2. Sin embargo, SNMPv3 mejora la arquitectura básica para incorpo‑ rar capacidades de administración y seguridad, como autenticación, control de acceso, verificación de integridad de datos, verificación del origen de los datos, verificación de puntualidad de los mensajes y confidencialidad de los datos.

Para implementar la seguridad a nivel de mensajes y el control de acceso, SNMPv3 presenta el modelo de seguridad basado en el usuario (USM) y el modelo de control de acceso basado en la vista (VACM).

- **Modelo de seguridad basado en el usuario.** El modelo de seguridad basado en el usuario (USM) proporciona seguridad a nivel de mensajes. Permite configurar los usuarios y los parámetros de seguridad para el agente SNMP y el administrador SNMP. USM ofrece las siguientes funciones:
	- **– Integridad de los datos:** para evitar que los mensajes se modifiquen durante la trans‑ misión a través de la red.
	- **– Verificación del origen de los datos:** para autenticar al usuario que envió la solicitud de mensaje.
	- **– Puntualidad de los mensajes:** para evitar retrasos o repeticiones de los mensajes.
	- **– Confidencialidad de los datos:** para evitar que el contenido de los mensajes se divulgue a entidades o personas no autorizadas.
- **Modelo de control de acceso basado en vistas.** El modelo de control de acceso basado en vistas (VACM) permite configurar los derechos de acceso a un subárbol específico de la MIB en función de varios parámetros, como el nivel de seguridad, el modelo de seguridad, el nombre de usuario y el tipo de vista. Le permite configurar agentes para proporcionar diferentes niveles de acceso a la MIB a diferentes administradores.

NetScaler admite las siguientes entidades que permiten implementar las funciones de seguridad de SNMPv3:

- Motores SNMP
- Vistas de SNMP
- Grupos SNMP
- Usuarios de SNMP

Estas entidades funcionan juntas para implementar las funciones de seguridad de SNMPv3. Las vistas se crean para permitir el acceso a los subárboles de la MIB. A continuación, se crean grupos con el nivel de seguridad requerido y el acceso a las vistas definidas. Por último, los usuarios se crean y se asignan a los grupos.

**Nota**:

La configuración de la vista, el grupo y el usuario se sincronizan y se propagan al nodo secundario

en un par de alta disponibilidad (HA). Sin embargo, el ID del motor no se propaga ni se sincroniza, ya que es exclusivo de cada dispositivo NetScaler.

Para implementar la autenticación de mensajes y el control de acceso, debe hacer lo siguiente:

# **Configuración del ID del motor**

Los motores SNMP son proveedores de servicios que residen en el agente SNMP. Proporcionan servicios como el envío, la recepción y la autenticación de mensajes. Los motores SNMP se identifican de forma exclusiva mediante identificadores de motor.

El dispositivo NetScaler tiene un ID de motor único basado en la dirección MAC de una de sus inter‑ faces. No es necesario anular el ID del motor. Sin embargo, si desea cambiar el ID del motor, puede restablecerlo.

### **Para configurar el ID del motor mediante la interfaz de línea de comandos**

En el símbolo del sistema, escriba los siguientes comandos para establecer los parámetros y verificar la configuración:

- set snmp engineId <engineID>
- show snmp engineId

**Ejemplo** > set snmp engineId 8000173f0300c095f80c68

#### **Para configurar el ID del motor mediante la interfaz gráfica**

Vaya a **Sistema** > **SNMP** > **Usuarios**, haga clic en **Configurar ID de motor** y escriba un ID de motor.

# **Configurar una vista**

Las vistas SNMP restringen el acceso de los usuarios a partes específicas de la MIB. Las vistas SNMP se utilizan para implementar el control de acceso.

### **Para agregar una vista SNMP mediante la interfaz de línea de comandos**

En el símbolo del sistema, escriba los siguientes comandos para establecer los parámetros y verificar la configuración:

• add snmp view <name> <subtree> -type ( included | excluded )

```
• show snmp view <name>
```
• rm snmp view <name> <subtree>

### Donde:

**Nombre**. Nombre de la vista SNMPv3. Puede constar de 1 a 31 caracteres e incluir letras mayúsculas y minúsculas, números y caracteres de guión (‑), punto (.) libra (#), espacio (), signo de at (@), igual a (=), dos puntos (:) y caracteres de subrayado (). Debe elegir un nombre que ayude a identificar la vista de SNMPv3.

**Subárbol.** Una rama (subárbol) particular del árbol MIB que desea asociar a esta vista de SNMPv3. Debe especificar el subárbol como un OID de SNMP. Este es un argumento de longitud máxima: 99.

**type**. Incluya o excluya el subárbol, especificado en el parámetro del subárbol, en o desde esta vista. Esta configuración puede resultar útil cuando se ha incluido un árbol secundario, como A, en una vista SNMPv3 y se quiere excluir un árbol secundario específico de A, como B, de la vista SNMPv3. Se trata de un argumento obligatorio. Valores posibles: incluidos, excluidos.

**Ejemplos** agregar snmp view SNMPv3Test 1.1.1.1 ‑tipo incluido sh snmp view SNMPv3Test rm snmp view SNMPv3Test 1.1.1.1

# **Para configurar una vista SNMP mediante la interfaz gráfica**

Vaya a **Sistema** > **SNMP** > **Vistas**y cree la vista SNMP.

# **Configurar un grupo**

Los grupos SNMP son agregaciones lógicas de usuarios de SNMP. Se utilizan para implementar el control de acceso y definir los niveles de seguridad. Puede configurar un grupo SNMP para establecer los derechos de acceso para los usuarios asignados a ese grupo, restringiendo así a los usuarios a vistas específicas.

Debe configurar un grupo SNMP para establecer los derechos de acceso para los usuarios asignados a ese grupo.

# **Para agregar un grupo SNMP mediante la interfaz de línea de comandos**

En el símbolo del sistema, escriba los siguientes comandos para establecer los parámetros y verificar la configuración:

- add snmp group <name> <securityLevel> -readViewName <string>
- show snmp group <name> <securityLevel>

# Donde:

**Nombre**. Nombre del grupo SNMPv3. Puede constar de 1 a 31 caracteres e incluir letras mayúsculas y minúsculas, números y caracteres de guión (‑), punto (.) libra (#), espacio (), signo de at (@), igual a (=), dos puntos (:) y caracteres de subrayado (\_). Debe elegir un nombre que ayude a identificar el grupo SNMPv3.

**Nivel de seguridad.** Nivel de seguridad requerido para la comunicación entre el dispositivo NetScaler y los usuarios de SNMPv3 que pertenecen al grupo. Especifique una de las siguientes opciones:

**NoAuthNoPriv**. No requieren autenticación ni cifrado.

**AuthNoPriv**. Requiere autenticación pero no cifrado.

**AuthPriv**. Exigen autenticación y cifrado. Nota: Si especifica la autenticación, debe especificar un algoritmo de cifrado al asignar un usuario SNMPv3 al grupo. Si también especifica el cifrado, debe asignar un algoritmo de autenticación y uno de cifrado para cada miembro del grupo. Se trata de un argumento obligatorio. Valores posibles: NoAuthNoPriv, AuthNoPriv, AuthPriv.

**ReadViewName**. Nombre de la vista SNMPv3 configurada que desea vincular a este grupo SNMPv3. Un usuario de SNMPv3 vinculado a este grupo puede acceder a los subárboles que están enlazados a esta vista de SNMPv3 con el tipo INCLUIDO, pero no puede acceder a los del tipo EXCLUIDO. Si el dispositivo NetScaler tiene varias entradas de vista de SNMPv3 con el mismo nombre, todas esas en‑ tradas se asocian al grupo SNMPv3. Se trata de un argumento obligatorio. Longitud máxima: 31

# **Para configurar un grupo SNMP mediante la interfaz gráfica de usuario**

Vaya a **Sistema** > **SNMP** > **Grupos**y cree el grupo SNMP.

# **Configuración de un usuario**

Los usuarios de SNMP son los administradores de SNMP a los que los agentes permiten acceder a las MIB. Cada usuario de SNMP está asignado a un grupo SNMP.

Debe configurar los usuarios en el agente y asignar cada usuario a un grupo.

# **Para configurar un usuario mediante la interfaz de línea de comandos**

En el símbolo del sistema, escriba los siguientes comandos para establecer los parámetros y verificar la configuración:

- add snmp user <name> -group <string> [-authType (MD5 | SHA ){ authPasswd } [-privType ( DES | AES ){ -privPasswd } ]]
- show snmp user <name>

Donde:

AuthType es la opción de autenticación disponible al configurar un usuario. Hay dos tipos de autenti‑ cación, como MD5 y SHA.

PrivType es la opción de cifrado disponible al configurar un usuario. Hay dos tipos de cifrado, como el DES con un tamaño de clave de 128 bits y el AES con un tamaño de clave de 128 bits.

#### **Ejemplo**

```
1 > add snmp user edocs_user -group edocs_group
2 <!--NeedCopy-->
```
# **Para configurar un usuario SNMP mediante la interfaz gráfica de usuario**

Vaya a **Sistema** > **SNMP** > **Usuarios** y cree el usuario SNMP.

# **Configuración de alarmas SNMP para limitar la velocidad**

### October 12, 2023

Los dispositivos NetScaler tienen una tarifa limitada. Para obtener información sobre los diferentes modelos disponibles para cada plataforma, consulte la hoja de datos. La hoja de datos está disponible en www.citrix.com. Haga clic en **Productos**. En **App Delivery and Security**, haga clic en **NetScaler**. Haga clic en **Plataformas > Dispositivos físicos** y, a continuación, en la **hoja de datos MPX/SDX de NetScaler**.

El [rendimiento má](http://www.citrix.com)ximo (Mbps) y los paquetes por segundo (PPS) vienen determinados por la licen‑ cia adquirida para el dispositivo. Para las plataformas con velocidad limitada, puede configurar las trampas SNMP para enviar notificaciones cuando el rendimiento y el PPS se acerquen a sus límites y cuando vuelvan a la normalidad.

El rendimiento y el PPS se supervisan cada siete segundos. Puede configurar trampas con valores de umbral alto y umbral normal, que se expresan como un porcentaje de los límites autorizados. A continuación, el dispositivo genera una trampa cuando el rendimiento o el PPS superan el umbral alto y una segunda trampa cuando el parámetro monitoreado cae al umbral normal. Además de enviar las trampas al dispositivo de destino configurado, el dispositivo NetScaler registra los eventos asociados a las trampas en el archivo /var/log/ns.log como EVENT ALERTSTARTED y EVENT ALERTENDED.

Superar el límite de rendimiento puede provocar la pérdida de paquetes. Puede configurar alarmas SNMP para informar sobre la pérdida de paquetes.

Para obtener más información sobre alarmas y capturas SNMP, consulte "Configuración de NetScaler para generar capturas SNMP v1 y v2."

Este documento incluye los siguientes detalles:

- Configuración de una alarma SNMP para rendimiento o PPS
- Configuración de una alarma SNMP para paquetes descartados

# **Configuración de una alarma SNMP para rendimiento o PPS**

Para supervisar tanto el rendimiento como el PPS, debe configurar alarmas independientes y estable‑ cer el valor umbral de PPS en Mbps.

### **Para configurar una alarma SNMP para la tasa de rendimiento mediante la CLI**

En la línea de comandos, escriba los siguientes comandos para configurar la alarma SNMP, establecer el valor umbral en Mbps y comprobar la configuración:

- set snmp alarm PF-RL-RATE-THRESHOLD [-thresholdValue <positive\_integer > [-normalValue <positive\_integer>]] [-state ( ENABLED | DISABLED )] [-severity <severity>] [-logging ( ENABLED | DISABLED )] • show snmp alarm PF-RL-RATE-THRESHOLD
- 

```
Ejemplo
1 > set snmp alarm PF-RL-RATE-THRESHOLD -thresholdValue 70 -normalValue
      50
2 <!--NeedCopy-->
```
#### **Para configurar una alarma SNMP para PPS mediante la CLI**

En la línea de comandos, escriba los siguientes comandos para configurar la alarma SNMP para PPS y comprobar la configuración:

• set snmp alarm PF-RL-PPS-THRESHOLD [-thresholdValue <positive\_integer

```
> [-normalValue <positive_integer>]] [-state ( ENABLED | DISABLED
```

```
)] [-severity <severity>] [-logging ( ENABLED | DISABLED )]
```
• show snmp alarm PF-RL-PPS-THRESHOLD

#### **Ejemplo**

```
1 > set snmp alarm PF-RL-PPS-THRESHOLD -thresholdValue 70 -normalValue 50
2 <!--NeedCopy-->
```
# **Para configurar una alarma SNMP para el rendimiento o el PPS mediante la interfaz gráfica de usuario**

- 1. Vaya a **Sistema > SNMP > Alarmas**y seleccione **PF‑RL‑RATE‑THRESHOLD (** para la velocidad de procesamiento) o **PF‑RL‑PPS‑THRESHOLD** (para paquetes por segundo).
- 2. Establezca los parámetros de alarma y active la alarma SNMP seleccionada.

# **Configuración de la alarma SNMP para paquetes descartados**

Puede configurar una alarma para los paquetes descartados por superar el límite de rendimiento y una alarma para los paquetes descartados por superar el límite de PPS.

# **Para configurar una alarma SNMP para los paquetes descartados debido a un rendimiento excesivo mediante la CLI**

En el símbolo del sistema, escriba:

```
set snmp alarm PF-RL-RATE-PKTS-DROPPED [-state (ENABLED | DISABLED)]
[-severity <severity>] [-logging ( ENABLED | DISABLED )]
```
**Para configurar una alarma SNMP para los paquetes descartados debido a un exceso de PPS mediante la CLI**

En el símbolo del sistema, escriba:

```
set snmp alarm PF-RL-PPS-PKTS-DROPPED [-state (ENABLED | DISABLED)]
[-severity <severity>] [-logging ( ENABLED | DISABLED )]
```
# **Para configurar una alarma SNMP para paquetes descartados mediante la interfaz gráfica de usuario**

- 1. Vaya a **Sistema > SNMP > Alarmas** y seleccione **PF‑RL‑RATE‑PKTS‑DROPPED** (para los paque‑ tes descartados debido a un rendimiento excesivo) o **PF‑RL‑PPS‑PKTS‑DROPPED** (para los pa‑ quetes descartados debido a un PPS excesivo).
- 2. Establezca los parámetros de alarma y active la alarma SNMP seleccionada.

# **Configuración de SNMP en modo FIPS**

August 11, 2023

El modo FIPS requiere el Protocolo simple de administración de redes versión 3 (SNMPv3) con la op‑ ción de autenticación y privacidad (AuthPriv). Las versiones 1 y 2 de SNMP utilizan un mecanismo de cadenas comunitarias para proporcionar un acceso seguro a los datos de administración. La cadena de comunidad se envía como texto sin cifrar entre un administrador de SNMP y un agente SNMP. Este tipo de comunicación no es segura y permite a los intrusos acceder a la información SNMP de la red.

El protocolo SNMPv3 utiliza el modelo de seguridad basado en el usuario (USM) y el modelo de con‑ trol de acceso (VACM) basado en vistas para autenticar y controlar el acceso de la administración a los datos de mensajería SNMP. SNMPv3 tiene tres niveles de seguridad: sin autenticación sin privaci‑ dad (NoAuthNoPriv), autenticación y sin privacidad (AuthNoPriv) y autenticación y privacidad (Auth‑ Priv).

Al habilitar el modo FIPS y reiniciar el dispositivo NetScaler, se eliminan las siguientes configuraciones de SNMP del dispositivo:

- 1. Configuración comunitaria para los protocolos SNMPv1 y SNMPv2.
- 2. Grupos SNMPv3 configurados con las opciones de nivel de seguridad NoAuthNoPriv o AuthNo-Priv.
- 3. Trampas configuradas para SNMPv1, SNMPv2 o SNMPv3 con la opción de nivel de seguridad NoAuthNoPriv.

Después de reiniciar el dispositivo, configure SNMPv3 con la opción AuthPriv. Para obtener más información sobre la configuración de la opción AuthPriv en SMNP v3, consulte el tema SNMPV3.

**Nota**:

La activación del modo FIPS y el reinicio del dispositivo bloquea la ejecu[ción de los sigu](https://docs.netscaler.com/es-es/citrix-adc/13-1/system/snmp/configuring-snmpv3-queries.html)ientes comandos de captura y grupo SNMP:

1 1. add snmp community <communityName> <permissions> 2 3 2. add snmp trap <trapClass> <trapDestination> ... [-version: v1/ v2] [-td <positive\_integer>] [-destPort <port>] [ communityName <string>] [-srcIP <ip\_addr|ipv6\_addr>] [-severity <severity>] [-allPartitions ( ENABLED | DISABLED )] 4 5 3. add snmp group <name> <securityLevel : noAuthNoPriv/ authNoPriv > -readViewName <string> 6 7 4. bind snmp trap specific <TrapIp>-userName <v3 user name> securityLevel <noAuthNoPriv/ authNoPriv> 8 <!--NeedCopy-->

# **Registro de auditoría**

### August 11, 2023

### **Importante**

Citrix recomienda actualizar una configuración de SYSLOG o NSLOG solo durante el manten‑ imiento o el tiempo de inactividad. Si actualiza una configuración después de crear una sesión, los cambios no se aplican a los registros de sesión existentes.

La auditoría es un examen metódico o una revisión de una condición o situación. La función de registro de auditorías le permite registrar los estados y la información de estado de NetScaler recopilada por varios módulos. La información de registro puede estar en el núcleo y en los demonios de nivel de usuario. Para el registro de auditorías, puede utilizar el protocolo SYSLOG, el protocolo NSLOG nativo o ambos.

SYSLOG es un protocolo estándar para el registro. Tiene dos componentes:

- **Módulo de auditoría SYSLOG.** Se ejecuta en el dispositivo NetScaler.
- **Servidor SYSLOG.** Se ejecuta en el sistema operativo (SO) FreeBSD subyacente del dispositivo NetScaler o en un sistema remoto.

SYSLOG utiliza un protocolo de datos de usuario (UDP) para la transferencia de datos.

Del mismo modo, el protocolo NSLOG nativo tiene dos componentes:

- **Módulo de auditoría NSLOG.** Se ejecuta en el dispositivo NetScaler.
- **Servidor NSLOG.** Se ejecuta en el sistema operativo FreeBSD subyacente del dispositivo NetScaler o en un sistema remoto.

NSLOG usa TCP para la transferencia de datos.

Cuando ejecuta un servidor SYSLOG o NSLOG, se conecta al dispositivo NetScaler. A continuación, el dispositivo NetScaler comienza a enviar toda la información de registro al servidor SYSLOG o NSLOG. Y el servidor filtra las entradas de registro antes de almacenarlas en un archivo de registro. Un servidor NSLOG o SYSLOG recibe información de registro de más de un dispositivo NetScaler. El dispositivo NetScaler envía información de registro a más de un servidor SYSLOG o NSLOG.

Si hay varios servidores SYSLOG configurados, el dispositivo NetScaler envía sus eventos y mensajes SYSLOG a todos los servidores de registro externos configurados. Da como resultado el almacenamiento de mensajes redundantes y dificulta la supervisión para los administradores del sistema. Para solucionar este problema, el dispositivo NetScaler ofrece algoritmos de equilibrio de carga. El dispositivo puede equilibrar la carga de los mensajes SYSLOG entre los servidores de registro externos para mejorar el mantenimiento y el rendimiento. Los algoritmos de equilibrio de carga compatibles incluyen RoundRobin, LeastBandwidth, CustomLoad, LeastPackets y AuditlogHash.

### **Nota**

El dispositivo NetScaler puede enviar mensajes de registro de auditoría de hasta 16 KB a un servi‑ dor SYSLOG externo.

La información de registro que un servidor SYSLOG o NSLOG recopila de un dispositivo NetScaler se almacena en un archivo de registro en forma de mensajes. Por regla general, estos mensajes contienen la siguiente información:

- La dirección IP de un dispositivo NetScaler que generó el mensaje de registro.
- Una marca de tiempo
- El tipo de mensaje
- Los niveles de registro predefinidos (crítico, error, aviso, advertencia, informativo, depuración, alerta y emergencia)
- La información del mensaje

Para configurar el registro de auditoría, primero configure los módulos de auditoría en el dispositivo NetScaler. El dispositivo implica crear directivas de auditoría y especificar la información del servidor NSLOG o del servidor SYSLOG. A continuación, instale y configure el servidor SYSLOG o NSLOG en el sistema operativo FreeBSD subyacente del dispositivo NetScaler o en un sistema remoto.

# **Nota**

SYSLOG es un estándar de la industria para registrar los mensajes de los programas, y varios proveedores ofrecen soporte. La documentación no incluye información de configuración del servidor SYSLOG.

El servidor NSLOG tiene su propio archivo de configuración (auditlog.conf). Puede personalizar el registro en el sistema del servidor NSLOG realizando modificaciones adicionales en el archivo de con‑ figuración (auditlog.conf).

# **Nota**

El acceso ICMP al servidor Syslog es obligatorio si el servidor syslog se utiliza como FQDN en Syslog Action en la red. Si el acceso a ICMP está bloqueado en el entorno, configúrelo como servidor Syslog con equilibrio de carga y establezca el valor del parámetro HealthMonitor del comando set service en NO.

Para configurar ICMP, consulte Equilibrio de carga de servidores SYSLOG

# **Configuración del dispo[sitivo NetScaler para el registr](en-us/citrix-adc/13-1/system/audit-logging/load-balancing-syslog-server.html)o de auditoría**

January 11, 2024

# **Advertencia:**

Las expresiones directivas clásicas y su uso están en desuso (se desaconseja su uso, pero siguen siendo compatibles) a partir de la compilación 56.20 de NetScaler 12.0 y, como alternativa, Citrix recomienda utilizar directivas avanzadas. Para obtener más información, consulte Directivas avanzadas.

El registro de auditoría muestra la información de estado de los diferentes módulos pa[ra que el a](https://docs.netscaler.com/es-es/citrix-adc/13-1/appexpert/policies-and-expressions/adv-policy-expressions-getting-started.html)d‑ mi[nistrador p](https://docs.netscaler.com/es-es/citrix-adc/13-1/appexpert/policies-and-expressions/adv-policy-expressions-getting-started.html)ueda ver el historial de eventos en orden cronológico. Los principales componentes de un marco de auditoría son la "acción de auditoría"y la "directiva de auditoría". La "acción de audi‑ toría"describe la información de configuración del servidor de auditoría, mientras que la "directiva de auditoría"vincula una entidad vinculante a una "acción de auditoría". Las directivas de auditoría utilizan el marco "Classic Policy Engine"(CPE) o el marco de Progress Integration (PI) para vincular la "acción de auditoría"con las "entidades vinculantes globales del sistema".

Sin embargo, los marcos de directivas difieren entre sí en cuanto a vincular las directivas de registro de auditoría a las entidades globales. Anteriormente, elmódulo de auditoría solo admitía expresiones de directiva clásicas y avanzadas. Actualmente, con la expresión avanzada puede vincular las directivas de registro de auditoría solo a las entidades globales del sistema.

### **Nota**

Al enlazar una directiva a entidades globales, debe vincularla a una entidad global del sistema de la misma expresión. Por ejemplo, no puede vincular una directiva clásica a una entidad global avanzada ni vincular una directiva avanzada a una entidad global clásica.

Además, no puede vincular la directiva de registro de auditoría clásica y la directiva de registro de auditoría avanzada a un servidor virtual de equilibrio de carga.

# **Configuración de directivas de registro de auditoría en una expresión de directiva clásica**

La configuración del registro de auditoría en la directiva clásica consta de los siguientes pasos:

1. **Configurar una acción de registro de auditoría**. Puede configurar una acción de auditoría para distintos servidores y para distintos niveles de registro. La "acción de auditoría"describe la información de configuración del servidor de auditoría, mientras que la "directiva de auditoría" vincula una entidad vinculante a una "acción de auditoría". De forma predeterminada, SYSLOG usa un protocolo de datos de usuario (UDP) para la transferencia de datos y NSLOG usa solo TCP para transferir la información de registro a los servidores de registro. TCP es más fiable que UDP para transferir datos completos. Al utilizar TCP para SYSLOG, puede establecer el límite de búfer en el dispositivo NetScaler para almacenar los registros. Una vez alcanzado el límite del búfer, los registros se envían al servidor SYSLOG.

- 2. **Configuración de la directiva de registro de auditoría**. Puede configurar directivas SYSLOG para registrar mensajes en un servidor SYSLOG o directivas NSLOG para registrar mensajes en un servidor NSLOG. Cada directiva incluye una regla que se establece en **true** o ns\_true para los mensajes que se van a registrar, y una acción de SYSLOG o NSLOG.
- 3. **Directivas de registro de auditoría vinculantes a entidades globales**. Debe enlazar global‑ mente las directivas de registro de auditoría a entidades globales como SYSTEM, VPN, NetScaler AAA, etc. Puede hacerlo para habilitar el registro de todos los sucesos del sistema NetScaler. Al definir el nivel de prioridad, puede establecer el orden de evaluación del registro del servidor de auditoría. La prioridad 0 es la más alta y se evalúa primero. Cuanto mayor sea el número de prioridad, menor será la prioridad de la evaluación.

Cada uno de estos pasos se explica en las secciones siguientes.

# **Configuración de la acción del registro de auditoría**

Para configurar la acción de SYSLOG en una infraestructura de directivas avanzada mediante la CLI.

**Nota**

El dispositivo NetScaler permite configurar solo una acción SYSLOG en la dirección IP y el puerto del servidor SYSLOG. El dispositivo no permite configurar varias acciones SYSLOG en la misma dirección IP y puerto del servidor.

Una acción syslog contiene una referencia a un servidor syslog. Especifica qué información se va a registrar y menciona cómo registrar esa información.

En el símbolo del sistema, escriba los siguientes comandos para establecer los parámetros y verificar la configuración:

```
1 - add audit syslogAction <name> <serverIP> [-serverPort <port>] -
     logLevel <logLevel> [-dateFormat ( MMDDYYYY | DDMMYYYY )] [-
     transport ( TCP | UDP )]`
2 - show audit syslogAction [<name>]
3
4 <!--NeedCopy-->
```
Para configurar la acción del NSLOG en la infraestructura de directivas avanzada mediante la CLI.

Una acción de registro ns contiene una referencia a un servidor de registro ns. Especifica qué información se va a registrar y menciona cómo registrar esa información.

En el símbolo del sistema, escriba los siguientes comandos para establecer los parámetros y verificar la configuración:

1 - add audit nslogAction <name> <serverIP> [-serverPort <port>] logLevel <logLevel> [-dateFormat ( MMDDYYYY | DDMMYYYY )]

```
2 - show audit nslogAction [<name>]
3 <!--NeedCopy-->
```
### **Configuración de directivas de registro de auditoría**

Configure las directivas de registro de auditoría en la infraestructura de directivas clásica mediante la CLI.

En la línea de comandos, escriba:

```
1 - add audit syslogpolicy <name> <-rule> <action>
2 - add audit nslogpolicy <name> <-rule> <action>
3 <!--NeedCopy-->
```
#### **Vinculación de directivas syslog de auditoría a syslog global de auditoría**

Vincule la directiva de registro de auditoría a un marco de directivas avanzado mediante la CLI.

En la línea de comandos, escriba:

```
bind syslogGlobal -policyName <policyName> -priority <priority>
unbind syslogGlobal -policyName <policyName> -priority <priority>
Vincule la directiva de registro de auditoría al marco de directivas clásico mediante la CLI.
En la línea de comandos, escriba:
bind systemglobal <policy Name> <Priority>
unbind systemglobal <policy Name> <Priority>
```
# **Configuración de directivas de registro de auditoría mediante una expresión de directiva avanzada**

La configuración del registro de auditoría en la directiva avanzada consiste en los siguientes pasos:

1. **Configurar una acción de registro de auditoría**. Puede configurar una acción de auditoría para distintos servidores y para distintos niveles de registro. La "acción de auditoría"describe la información de configuración del servidor de auditoría, mientras que la "directiva de auditoría" vincula una entidad vinculante a una "acción de auditoría". De forma predeterminada, SYSLOG usa un protocolo de datos de usuario (UDP) para la transferencia de datos y NSLOG usa solo TCP para transferir la información de registro a los servidores de registro. TCP es más fiable que UDP para transferir datos completos. Al utilizar TCP para SYSLOG, puede establecer el límite de búfer en el dispositivo NetScaler para almacenar los registros. Una vez alcanzado el límite del búfer, los registros se envían al servidor SYSLOG.

- 2. **Configuración de la directiva de registro de auditoría**. Puede configurar directivas SYSLOG para registrar mensajes en un servidor SYSLOG o directivas NSLOG para registrar mensajes en un servidor NSLOG. Cada directiva incluye una regla que se establece en **true** o ns\_true para los mensajes que se van a registrar, y una acción de SYSLOG o NSLOG.
- 3. **Directivas de registro de auditoría vinculantes a entidades globales**. Debe enlazar global‑ mente las directivas de registro de auditoría a la entidad global SYSTEM para habilitar el registro de todos los sucesos del sistema NetScaler. Al definir el nivel de prioridad, puede establecer el orden de evaluación del registro del servidor de auditoría. La prioridad 0 es la más alta y se evalúa primero. Cuanto mayor sea el número de prioridad, menor será la prioridad de la evalu‑ ación.

**Nota**

El dispositivo NetScaler evalúa todas las directivas vinculadas a true.

### **Configuración de la acción del registro de auditoría**

Para configurar la acción de syslog en la infraestructura de directivas avanzada mediante la CLI.

En el símbolo del sistema, escriba los siguientes comandos para establecer los parámetros y verificar la configuración:

```
1 - add audit syslogAction <name> <serverIP> [-serverPort <port>] -
     logLevel <logLevel> [-dateFormat ( MMDDYYYY | DDMMYYYY )] [-
     transport ( TCP | UDP )]
2 - show audit syslogAction [<name>]
3 <!--NeedCopy-->
```
Configure la acción NSLOG en la infraestructura de directivas avanzada mediante la CLI:

En el símbolo del sistema, escriba los siguientes comandos para establecer los parámetros y verificar la configuración:

```
add audit nslogAction <name> <serverIP> [-serverPort <port>] -
     logLevel <logLevel> [-dateFormat ( MMDDYYYY | DDMMYYYY )]
2 - show audit nslogAction [<name>]
3 <!--NeedCopy-->
```
#### **Configuración de directivas de registro de auditoría**

Para agregar una acción de auditoría de syslog mediante la CLI.

En la línea de comandos, escriba:

1 add audit syslogAction <name> (<serverIP> | ((<serverDomainName>[domainResolveRetry <integer>])

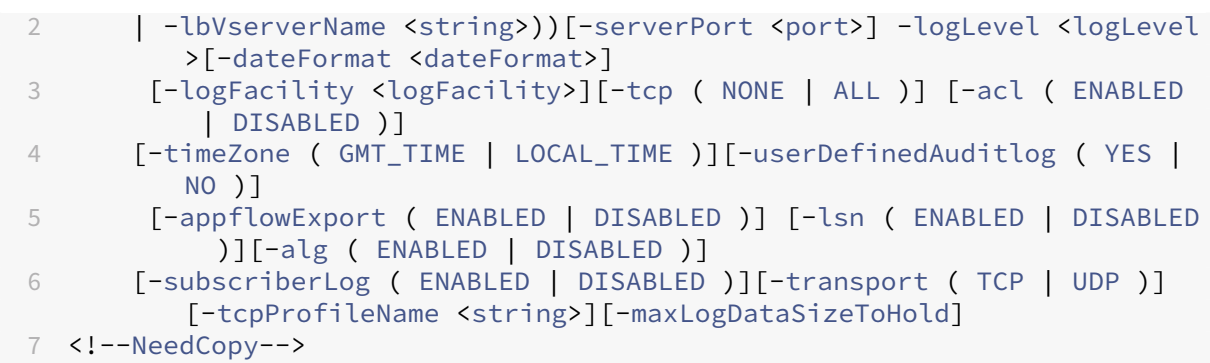

Ejemplo

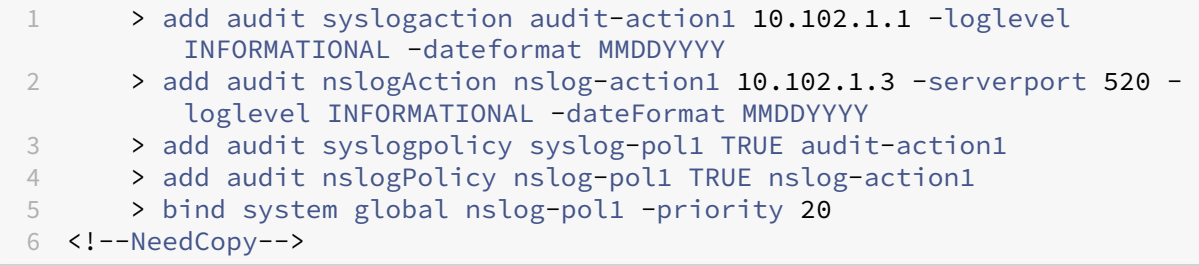

Agregue una acción de auditoría de nslog mediante la CLI.

En la línea de comandos, escriba:

```
1 add audit nslogAction <name> (<serverIP> | (<serverDomainName>[-
         domainResolveRetry <integer>])) [-serverPort <port>]
         logLevel <logLevel> ... [-dateFormat <dateFormat>][-logFacility
         <logFacility>] [-tcp ( NONE | ALL )][-acl ( ENABLED | DISABLED )
         ] [-timeZone ( GMT_TIME | LOCAL_TIME )][-userDefinedAuditlog (
         YES | NO )][-appflowExport ( ENABLED | DISABLED )] [-lsn (
         ENABLED | DISABLED )][-alg ( ENABLED | DISABLED )] [-
          subscriberLog ( ENABLED | DISABLED )]`
2 <!--NeedCopy-->
```
### **Directivas de registro de auditoría vinculantes a entidades globales**

Enlace la directiva de registro de auditoría de syslog a un marco de directivas avanzado mediante la CLI.

En la línea de comandos, escriba:

```
bind audit syslogGlobal <policyName> [-globalBindType <globalBindType
unbind audit syslogGlobal <policyName>[-globalBindType <globalBindType
```
 $>1$ 

# **Configuración de la directiva de registro de auditoría mediante la interfaz gráfica de usuario**

- 1. Vaya a **Configuración** > **Sistema** > **Auditoría** > **Syslog**.
- 2. Seleccione la ficha **Servidores**.
- 3. Haga clic en **Agregar**.
- 4. En la página **Crear servidor de auditoría**, rellene los campos correspondientes y haga clic en **Crear**.
- 5. Para agregar la directiva, seleccione la ficha **Directivas** y haga clic en **Agregar**.
- 6. En la página **Crear directiva de syslog de auditoría**, rellene los campos pertinentes y haga clic en **Crear**.
- 7. Para enlazar la directiva deforma global, seleccione **Enlaces globales de directivas avanzadas** en la lista desplegable. Seleccione la directiva **best\_syslog\_policy\_ever**. Haga clic en **Selec‑ cionar**.
- 8. En la lista desplegable, seleccione el punto de enlace como **SYSTEM\_GLOBAL**, haga clic en **En‑ lazar** y, a continuación, haga clic en **Listo**.

# **Configuración del registro basado en directivas**

Puede configurar el registro basado en directivas para las directivas de reescritura y respuesta. Los mensajes de auditoría se registran en un formato definido cuando la regla de una directiva se evalúa como TRUE. Para configurar el registro basado en directivas, configure una acción de mensaje de au‑ ditoría que utilice expresiones de directiva avanzadas para especificar el formato de los mensajes de auditoría. Y asocie la acción con una directiva. La directiva se puede enlazar de forma global o a un servidor virtual de equilibrio de carga o conmutación de contenido. Puede utilizar acciones de mensajes de auditoría para registrar mensajes en varios niveles de registro, ya sea solo en formato syslog o tanto en formato syslog como en formato nslog nuevo

#### **Requisitos previos**

- La opción Mensajes de registro configurables por el usuario (userDefinedAuditlog) está habili‑ tada para configurar el servidor de acciones de auditoría al que quiere enviar los registros en un formato definido.
- La directiva de auditoría relacionada está vinculada al sistema global.
## **Configuración de una acción de mensaje de auditoría**

Puede configurar acciones de mensajes de auditoría para registrar mensajes en varios niveles de reg‑ istro, ya sea solo en formato syslog o en formatos de registro syslog y ns nuevos. Las acciones de men‑ sajes de auditoría utilizan expresiones para especificar el formato de los mensajes de auditoría.

**Cree una acción de mensaje de auditoría mediante la CLI** En la línea de comandos, escriba:

```
1 add audit messageaction <name> <logLevel> <stringBuilderExpr> [-
     logtoNewnslog (YES|NO)]
2 <!--NeedCopy-->
```

```
1 add audit messageaction log-act1 CRITICAL '"Client:"+CLIENT.IP.SRC+"
     accessed "+HTTP.REQ.URL'
2 <!--NeedCopy-->
```
**Configurar una acción de mensaje de auditoría mediante la interfaz gráfica de usuario** Vaya a **Sistema > Auditoría > Acciones de mensajes**y cree la acción del mensaje de auditoría.

### **Enlazar acción de mensaje de auditoría a una directiva**

Después de crear una acción de mensaje de auditoría, debe vincularla a una directiva de reescritura o respuesta. Para obtener más información sobre cómo vincular acciones de mensajes de registro a una directiva de reescritura o respuesta, consulte Reescritura o Respondedor.

## **Instalación y configuración del serv[idor NSLOG](https://docs.netscaler.com/es-es/citrix-adc/13-1/appexpert/responder.html)**

### August 11, 2023

Durante la instalación, el archivo ejecutable del servidor NSLOG (auditserver) se instala junto con otros archivos. El archivo ejecutable auditserver incluye opciones para realizar varias acciones en el servidor NSLOG, incluida la ejecución y la detención del servidor NSLOG. Además, utilice el ejecutable auditserver para configurar el servidor NSLOG con las direcciones IP de los dispositivos NetScaler desde los que el servidor NSLOG empezará a recopilar registros. Los ajustes de configuración se apli‑ can en el archivo de configuración del servidor NSLOG (auditlog.conf).

A continuación, inicie el servidor NSLOG ejecutando el ejecutable auditserver. La configuración del servidor NSLOG se basa en los ajustes del archivo de configuración. Puede personalizar aún más el registro en el sistema del servidor NSLOG realizando modificaciones adicionales en el archivo de con‑ figuración del servidor NSLOG (auditlog.conf).

## **Atención**:

La versión del paquete del servidor NSLOG debe ser la misma que la de NetScaler. Por ejemplo, si la versión de NetScaler es 10.1 Build 125.9, el servidor NSLOG también debe ser de la misma versión.

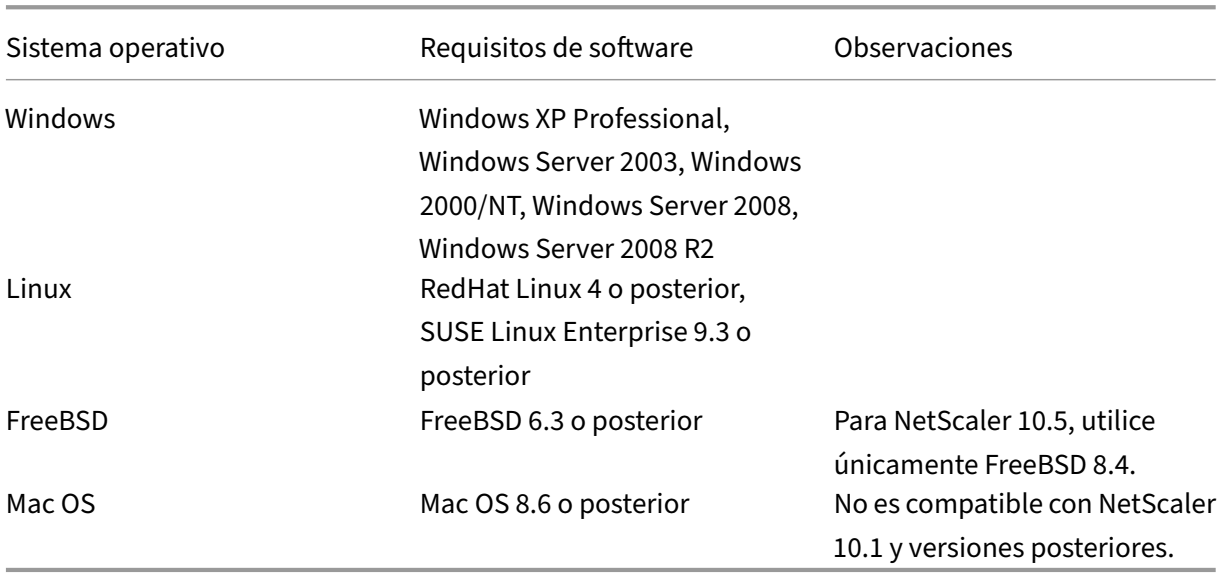

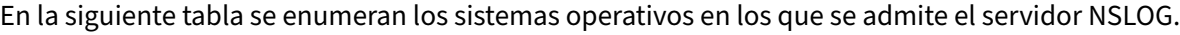

Las especificaciones mínimas de hardware para la plataforma que ejecuta el servidor NSLOG son las siguientes:

- Procesador: Intel x86 ~ 501 megahercios (MHz)
- RAM: 512 megabytes (MB)
- Controlador ‑ SCSI

## **Instalación del servidor NSLOG en el sistema operativo Linux**

Inicie sesión en el sistema Linux como administrador. Utilice el procedimiento siguiente para instalar los archivos ejecutables del servidor NSLOG en el sistema.

## **Para instalar el paquete de servidor NSLOG en un sistema operativo Linux**

1. En una línea de comandos de Linux, escriba el siguiente comando para copiar el archivo NSauditserver.rpm a un directorio temporal:

cp <path\_to\_cd>/Utilities/auditserver/Linux/NSauditserver.rpm / tmp

2. Escriba el siguiente comando para instalar el archivo NSauditserver.rpm.

rpm ‑i NSauditserver.rpm

Este comando extrae los archivos y los instala en los siguientes directorios:

- /usr/local/netscaler/etc
- /usr/local/netscaler/bin
- /usr/local/netscaler/samples

### **Para desinstalar el paquete del servidor NSLOG en un sistema operativo Linux**

1. En la línea de comandos, escriba el siguiente comando para desinstalar la función de registro del servidor de auditoría:

rpm -e NSauditserver

2. Para obtener más información acerca del archivo RPM de NSAuditServer, utilice el siguiente comando:

rpm -qpi \\*.rpm

3. Para ver los archivos del servidor de auditoría instalados, utilice el siguiente comando:

rpm -qpl \*.rpm

\*.rpm: especifica el nombre del archivo.

## **Instalación del servidor NSLOG en el sistema operativo FreeBSD**

Antes de poder instalar el servidor NSLOG, debe copiar el paquete NSLOG del CD del producto NetScaler o descargarlo desde www.citrix.com. El paquete NSLOG tiene el siguiente formato de nombre:

AuditServer\_<release n[umber>-<buil](http://www.citrix.com/)d number>.zip

Por ejemplo: AuditServer\_10.5-58.11.zip

Este paquete contiene archivos para todas las plataformas compatibles: Linux, Windows y FreeBSD. En un sistema operativo FreeBSD, instale el paquete NSLOG que tiene el siguiente formato de nom‑ bre:

audserver\_bsd-<release number>-<br/>build number>.tgz

Por ejemplo: audserver\_bsd-10.5-58.11.tgz

Para descargar el paquete NSLOG desde www.citrix.com:

1. En un explorador web, vaya a www.citrix.com.

- 2. En la barra de menús, haz clic **en Iniciar sesión**.
- 3. Introduzca sus credenciales de inicio de sesión y, a continuación, haga clic **en Iniciar sesión**.
- 4. En la barra de menús, haz clic en **Descargas**.
- 5. En la lista **Seleccione un producto**, seleccione **NetScaler**.
- 6. **En la página de**NetScaler**, seleccione la versión para la que desea descargar el paquete NSLOG (por ejemplo, la versión 10.5) y, a continuación, seleccione Firmware.**
- 7. En **Firmware, seleccione el firmware**de NetScaler para el número de compilación para el que desea descargar el paquete NSLOG.
- 8. En la página que aparece, desplácese hacia abajo, seleccione **Servidores de auditoría**y haga clic en **Descargar archivo** junto al paquete que desee descargar.

Para instalar el paquete del servidor NSLOG en un sistema operativo FreeBSD

- 1. En el sistema en el que ha descargado el paquete NSLOG AuditServer\_<release number>-<build number>.zip (por ejemplo, AuditServer\_9.3-51.5.zip), extraiga el FreeBSD NSLOG server **package** audserver\_bsd-<release number>-<build number>.tgz (por ejemplo, audserver\_bsd-9.3-51.5.tgz) del paquete.
- 2. Copie el paquete del servidor NSLOG de FreeBSD audserver\_bsd-<release number >-<build number>.tgz (por ejemplo audserver bsd-9.3-51.5.tgz) a un directorio de un sistema que ejecute el sistema operativo FreeBSD.
- 3. En la línea de comandos del directorio en el que se copió el paquete del servidor NSLOG de FreeBSD, ejecute el siguiente comando para instalar el paquete:

```
pkg_add audserver_bsd-<release number>-<build number>.tgz
```
**Ejemplo**:

```
1 pkg_add audserver_bsd-9.3-51.5.tgz
2 <!--NeedCopy-->
```
Se extraen los siguientes directorios:

- <root directory extracted from the FreeBSD NSLOG server **package** tgz file>NetScalerbin (por ejemplo, /var/auditserver/ netscaler/bin)
- <root directory extracted from the FreeBSD NSLOG server **package** tgz file>netscaler/etc (por ejemplo, /var/auditserver/ netscaler/etc)
- <root directory extracted from the FreeBSD NSLOG server **package** tgz file>\netscaler\samples (por ejemplo, /var/auditserver /samples)

4. En la línea de comandos, escriba el siguiente comando para comprobar que el paquete está instalado:

pkg\_info | grep NSaudserver

### **Para desinstalar el paquete del servidor NSLOG en un sistema operativo FreeBSD**

Escriba lo siguiente en una interfaz de comandos:

pkg\_delete NSaudserver

### **Instalación de archivos de servidor NSLOG en el sistema operativo Windows**

Antes de poder instalar el servidor NSLOG, debe copiar el paquete NSLOG del CD del producto NetScaler o descargarlo desde www.citrix.com. El paquete NSLOG tiene el siguiente formato de nombre AuditServer \_<release number>-<build number>.zip (por ejemplo, AuditServer\_9.3-51.5.zip). Este paquete contiene paquetes de instalación de NSLOG para todas las plataformas comp[atibles.](http://www.citrix.com/)

#### **Para descargar el paquete NSLOG desde www.Citrix.com**

- 1. En un explorador web, vaya a www.citrix.com.
- 2. En la barra de menús, haz clic en Iniciar sesión.
- 3. Introduzca sus credenciales de inicio de sesión y, a continuación, haga clic en Iniciar sesión.
- 4. En la barra de menús, haz clic [en Descargas.](http://www.citrix.com/)
- 5. Busque la página que proporciona el número de versión y la compilación adecuados.
- 6. En esa página, en Servidores de auditoría, haga clic en Descargar para descargar el paquete NSLOG, con el formato AuditServer\_<release number>-<build number>.zip, a su sistema local (por ejemplo, AuditServer\_9.3-51.5.zip).

### **Para instalar el servidor NSLOG en un sistema operativo Windows**

- 1. En el sistema en el que haya descargado el paquete NSLOG AuditServer\_<release number>-<build number>.zip (por ejemplo, AuditServer\_9.3-51.5.zip), extraiga audserver\_win-<release number>-<br/>build number>.zip (por ejemplo audserver\_win-9.3-51.5.zip) del paquete.
- 2. Copie el archivo extraído audserver\_<release number>-<br/>sbuild number>.zip (por ejemplo, audserver\_win-9.3-51.5.zip) en un sistema Windows en el que instalar el servidor NSLOG.
- 3. Descomprima el audserver <release number>-<br/>sbuild number>.zip archivo (por ejemplo, audserver\_win-9.3-51.5.zip).
- 4. Se extraen los siguientes directorios:
	- a) <root directory extracted from the Windows NSLOG server **package** zip file>\bin(por ejemplo, C:\audserver\_win-9.3-51.5\bin)
	- b) <root directory extracted from the Windows NSLOG server **package** zip file>\etc (por ejemplo, C:\audserver\_win-9.3-51.5\etc)
	- c) <root directory extracted from the Windows NSLOG server **package** zip file>\samples (por ejemplo, C:\audserver\_win-9.3-51.5\ samples)
- 5. En una línea de comandos, ejecute el siguiente comando desde <root directory extracted from the Windows NSLOG server **package** zip file>\bin path

```
audserver -install -f <directorypath>\auditlog.conf
```
<directorypath>: especifica la ruta al archivo de configuración ( auditlog.conf). De forma predeterminada, log.conf se encuentra en el directorio \<root directory extracted from Windows NSLOG server **package** zip file\>\samples. Pero puede copiar auditlog.conf al directorio que desee.

## **Para desinstalar el servidor NSLOG en un sistema operativo Windows**

En una línea de comandos, ejecute lo siguiente desde la <root directory extracted from Windows NSLOG server **package** zip file>\bin ruta:

audserver -remove

## **Opciones de comandos del servidor NSLOG**

Para obtener información sobre los comandos del servidor NSLOG, consulte Opciones del servidor de auditoría.

Ejecute el comando audserver desde el directorio en el que está presente [el ejecutable del servidor](https://docs.netscaler.com/en-us/citrix-adc/downloads/audit-server-options.pdf) [de audito](https://docs.netscaler.com/en-us/citrix-adc/downloads/audit-server-options.pdf)ría:

- En Windows: \ns\bin
- En Solaris y Linux: \usr\local\netscaler\bin

Los archivos de configuración del servidor de auditoría se encuentran en los siguientes directorios:

• En Windows: \ns\etc

• En Linux: \usr\local\netscaler\etc

El ejecutable del servidor de auditoría se inicia como ./auditserver en Linux y FreeBSD.

## **Agregar las direcciones IP del dispositivo NetScaler en el servidor NSLOG**

En el archivo de configuración (

auditlog.conf), añada las direcciones IP de los dispositivos NetScaler cuyos eventos deben registrarse.

### **Para agregar las direcciones IP del dispositivo NetScaler**

En una línea de comandos, escriba el siguiente comando:

audserver -addns -f <directorypath\>\auditlog.conf

<directorypath>: especifica la ruta al archivo de configuración (auditlog.conf).

Se le solicitará que introduzca la información de los siguientes parámetros:

NSIP: especifica la dirección IP del dispositivo NetScaler, por ejemplo, 10.102.29.1.

ID de usuario: especifica el nombre de usuario, por ejemplo, nsroot.

Contraseña: especifica la contraseña, por ejemplo, nsroot.

Si agrega varias direcciones IP (NSIP) de NetScaler y, posteriormente, no desea registrar todos los detalles de los eventos del dispositivo NetScaler, puede eliminar los NSIP manualmente quitando la sentencia NSIP que se encuentra al final del archivo auditlog.conf. Para una configuración de alta disponibilidad (HA), debe agregar las direcciones IP de NetScaler principales y secundarias a audit‑ log.conf mediante el comando audserver. Antes de agregar la dirección IP, asegúrese de que el nombre de usuario y la contraseña existan en el sistema.

## **Verificación del archivo de configuración del servidor NSLOG**

Compruebe si la sintaxis del archivo de configuración (audit log.conf) es correcta para permitir que el registro se inicie y funcione correctamente.

Para comprobar la configuración, en una línea de comandos, escriba el siguiente comando:

```
audserver -verify -f <directorypath>\auditlog.conf
```
<directorypath>: Specifies the path to the configuration file (audit log.conf).

# **Ejecutar el servidor NSLOG**

August 11, 2023

## **Para iniciar el registro del servidor de auditoría**

Escriba el siguiente comando en la línea de comandos:

audserver-start-f<directorypath>\auditlog.conf

<directorypath>: especifica la ruta al archivo de configuración (audit log.conf).

## **Para detener el registro del servidor de auditoría que comienza como un proceso en segundo plano en FreeBSD o Linux**

Escriba el siguiente comando:

audserver -stop

## **Para detener el registro del servidor de auditoría que se inicia como un servicio en Windows**

Escriba el siguiente comando:

audserver -stopservice

## **Personalización del registro en el servidor NSLOG**

August 11, 2023

Puede personalizar el registro en el servidor NSLOG realizando modificaciones adicionales en el archivo de configuración del servidor NSLOG (log.conf). Utilice un editor de texto para modificar el archivo de configuración log.conf en el sistema del servidor.

Para personalizar el registro, use el archivo de configuración para definir los filtros y las propiedades del registro.

• **Filtros de registro.** Filtre la información de registro de un dispositivo NetScaler o un conjunto de dispositivos NetScaler.

• **Propiedades de registro.** Cada filtro tiene un conjunto asociado de propiedades de registro. Las propiedades de registro definen cómo almacenar la información de registro filtrada.

Este documento incluye los siguientes detalles:

- Creación de filtros
- Especificación de las propiedades del registro

## **Creación de filtros**

Puede utilizar la definición de filtro predeterminada que se encuentra en el archivo de configuración (audit log.conf) o puede modificar el filtro o crear uno nuevo. Puede crear más de un filtro de reg‑ istro.

Nota:

Para el registro consolidado, si se produce una transacción de registro para la que no hay una definición de filtro, se utiliza el filtro predeterminado (si está activado). La única manera de configurar el registro consolidado de todos los dispositivos NetScaler es definiendo el filtro predeterminado.

### **Para crear un filtro**

En la línea de comandos, escriba el siguiente comando en el archivo de configuración (auditlog.conf):

```
1 filter <filterName> [IP <ip>] [NETMASK <mask>] ON | OFF]
2 <!--NeedCopy-->
```
FilterName: especifique el nombre del filtro (máximo 64 caracteres alfanuméricos).

ip: especifique las direcciones IP.

máscara: especifique la máscara de subred que se utilizará en una subred.

Especifique ACTIVADO para habilitar el filtro para registrar las transacciones o desactivado para inhab‑ ilitarlo. Si no se especifica ningún argumento, el filtro está activado.

**Ejemplos**:

```
1 filter F1 IP 192.168.100.151 ON
2 <!--NeedCopy-->
```
Para aplicar el filtro F2 a las direcciones IP 192.250.100.1 a 192.250.100.254:

```
1 filter F2 IP 192.250.100.0 NETMASK 255.255.255.0 ON
2 <!--NeedCopy-->
```
FilterName es un parámetro obligatorio si va a definir un filtro con otros parámetros opcionales, como la dirección IP o la combinación de dirección IP y máscara de red.

## **Especificación de propiedades de registro**

Las propiedades de registro asociadas al filtro se aplican a todas las entradas de registro presentes en el filtro. La definición de la propiedad de registro comienza con la palabra clave BEGIN y termina con END, como se ilustra en el siguiente ejemplo:

```
1 BEGIN <filtername>
2 logFilenameFormat ...
3 logDirectory ...
4 logInterval ...
5 logFileSizeLimit ....
6 END
7 <!--NeedCopy-->
```
Las entradas de la definición pueden incluir lo siguiente:

- **LogFilenameFormat** especifica el formato de nombre de archivo del archivo de registros. El nombre del archivo puede ser de los siguientes tipos:
	- **–** Estático: cadena constante que especifica la ruta absoluta y el nombre del archivo.
	- **–** Dinámica: expresión que incluye los siguientes especificadores de formato:
		- \* Fecha (% {format} t)
		- \* crea un nombre de archivo con NSIP

### **Ejemplo**:

```
1 LogFileNameFormat Ex%`{
2 `%m%d%y }
3 t.log
4 <!--NeedCopy-->
```
Esto crea el primer nombre de archivo como Exmmddyy.log. Los archivos nuevos se denominan:

exMMDDYY.log.0, exMMDDYY.log.1, etc. En el ejemplo siguiente, los archivos nuevos se crean cuando el tamaño del archivo alcanza los 100 MB.

## **Ejemplo**:

```
1 LogInterval size
2 LogFileSize 100
3 LogFileNameFormat Ex%`{
4 `%m%d%y }
5 t
6 <!--NeedCopy-->
```
## **Precaución**

El formato de fecha %t especificado en el parámetro LogFileNameFormat anula la propiedad de intervalo de registro de ese filtro. Para evitar que se cree un archivo nuevo todos los días en lugar de cuando se alcanza el tamaño de archivo de registro especificado, no utilice %t en el parámetro LogFileNameFormat.

- **LogDirectory** especifica el formato del nombre del directorio del archivo de registro. El nombre del archivo puede ser uno de los siguientes:
	- **–** Estático: es una cadena constante que especifica la ruta absoluta y el nombre del archivo.
	- **–** Dinámica: es una expresión que contiene los siguientes especificadores de formato:
		- \* Fecha (% {format} t)
		- \* crea un directorio con NSIP

El separador de directorios depende del sistema operativo. En Windows, utilice el separador de directorios.

### **Ejemplo:**

```
1 LogDirectory dir1\dir2\dir3
2 <!--NeedCopy-->
```
En los demás sistemas operativos (Linux, FreeBSD, etc.), utilice el separador de directorios.

- **LogInterval** especifica el intervalo en el que se crean los nuevos archivos de registro. Use uno de los valores siguientes:
	- **–** Cada hora: se crea un archivo cada hora. Este es el valor predeterminado.
	- **–** Diariamente: todos los días se crea un archivo a medianoche.
	- **–** Semanalmente: se crea un archivo todos los domingos a medianoche.
	- **–** Mensual: se crea un archivo el primer día del mes a medianoche.
	- **–** Ninguno: un archivo se crea solo una vez, cuando se inicia el registro del servidor de audi‑ toría.
	- **–** Tamaño: solo se crea un archivo cuando se alcanza el límite de tamaño del archivo de registro.

### **Ejemplo**:

```
1 LogInterval Hourly
2 <!--NeedCopy-->
```
**– LogFileSizeLimit** especifica el tamaño máximo (en MB) del archivo de registro. Se crea un archivo nuevo cuando se alcanza el límite.

### **Nota**

Puede anular la propiedad loginterval asignando el tamaño como valor.

## El valor predeterminado de LogFileSizelimit es de 10 MB.

### **Ejemplo**:

1 LogFileSizeLimit 35 2 <!--NeedCopy-->

# **SYSLOG a través de TCP**

### August 11, 2023

Syslog es un estándar para enviar mensajes de notificación de eventos. Estos mensajes se pueden almacenar localmente o en un servidor de registro externo. Syslog permite a los administradores de red consolidar los mensajes de registro y obtener información de los datos recopilados.

Syslog se diseñó originalmente para funcionar a través de UDP, que puede transmitir una enorme cantidad de datos dentro de la misma red con una pérdida mínima de paquetes. Sin embargo, los operadores de telecomunicaciones prefieren transmitir datos de syslog a través de TCP, porque nece‑ sitan una transmisión de datos fiable y ordenada entre redes. Por ejemplo, la empresa de telecomunicaciones rastrea las actividades de los usuarios y TCP proporciona retransmisión en caso de error de la red.

## **Cómo funciona Syslog over TCP**

Para entender cómo funciona syslog over TCP, considere dos casos hipotéticos:

Sam, un administrador de red, desea registrar eventos importantes en un servidor syslog externo.

XYZ Telecom, un ISP, tiene que transmitir y almacenar una cantidad significativa de datos en servidores syslog para cumplir con las regulaciones gubernamentales.

En ambos casos, los mensajes de registro deben transmitirse a través de un canal fiable y almace‑ narse de forma segura en un servidor syslog externo. A diferencia de UDP, TCP establece una conexión, transmite mensajes de forma segura y retransmite (del remitente al receptor) cualquier dato que esté dañado o perdido debido a un error de la red.

El dispositivo NetScaler envía mensajes de registro a través de UDP al daemon syslog local y envía mensajes de registro a través de TCP o UDP a servidores syslog externos.

## **Soporte de SNIP para Syslog**

Cuando el módulo de registro de auditorías genera mensajes de syslog, utiliza una dirección IP de NetScaler (NSIP) como dirección de origen para enviar los mensajes a un servidor syslog externo. Para configurar un SNIP como dirección de origen, debe hacerlo parte de la opción netProfile y vincular netProfile a la acción syslog.

**Nota**

TCP usa SNIP para enviar sondeos de supervisión para verificar la conectividad y luego envía los registros a través de NSIP. Por lo tanto, se debe poder acceder al servidor syslog a través de SNIP. Los perfiles de red se pueden usar para redirigir todo el tráfico de syslog TCP a través de SNIP por completo.

## **El uso de una dirección SNIP no se admite en el registro interno.**

## **Nombre de dominio totalmente cualificado Soporte para registro de auditoría**

Anteriormente, el módulo audit‑log se configuraba con la dirección IP de destino del servidor syslog externo al que se enviaban los mensajes de registro. Ahora, el servidor de registro de auditoría utiliza un nombre de dominio completo (FQDN) en lugar de la dirección IP de destino. La configuración de FQDN resuelve el nombre de dominio configurado del servidor syslog en la dirección IP de destino correspondiente para enviar los mensajes de registro desde el módulo audit-log. El servidor de nombres debe estar configurado correctamente para resolver el nombre de dominio y evitar problemas de servicio basados en el dominio.

### **Nota**

Al configurar un FQDN, no se admite la configuración del nombre de dominio del servidor del mismo dispositivo NetScaler en la acción syslog o en la acción nslog.

## **Configuración de Syslog sobre TCP mediante la interfaz de línea de comandos**

Para configurar un dispositivo NetScaler para enviar mensajes de syslog a través de TCP mediante la interfaz de línea de comandos

En el símbolo del sistema, escriba:

```
add audit syslogAction <name> (<serverIP> | ((<serverDomainName>[-
   domainResolveRetry <integer>]) | -lbVserverName<string>))[-
   serverPort <port>] -logLevel <logLevel>[-dateFormat <dateFormat
   >] [-logFacility <logFacility>] [-tcp ( NONE | ALL )] [-acl (
   ENABLED | DISABLED )][-timeZone ( GMT_TIME | LOCAL_TIME )][-
   userDefinedAuditlog ( YES | NO )][-appflowExport ( ENABLED |
   DISABLED )] [-lsn ( ENABLED | DISABLED )][-alg ( ENABLED |
```

```
DISABLED )] [-subscriberLog ( ENABLED | DISABLED )][-transport (
          TCP | UDP )] [-tcpProfileName <string>][-maxLogDataSizeToHold <
         positive_integer>][-dns ( ENABLED | DISABLED )] [-netProfile <
         string>]
2 <!--NeedCopy-->
1 add audit syslogaction audit-action1 10.102.1.1 -loglevel
         INFORMATIONAL -dateformat MMDDYYYY -transport TCP
2 <!--NeedCopy-->
```
## **Agregar la dirección IP SNIP a la opción de perfil de red mediante la interfaz de línea de comandos**

Para agregar una dirección IP SNIP al perfil de red mediante la interfaz de línea de comandos

En el símbolo del sistema, escriba:

```
1 add netProfile <name> [-td <br/>spositive integer>] [-srcIP <string>][-
          srcippersistency ( ENABLED | DISABLED )][-overrideLsn ( ENABLED
          | DISABLED )]add syslogaction <name> <serverIP> - loglevel all
          – netprofile net1
2 <!--NeedCopy-->
```

```
1 add netprofile net1 – srcip 10.102.147.204`
2 <!--NeedCopy-->
```
Donde srCip es el SNIP.

## **Agregar perfil de red en una acción de syslog mediante la interfaz de línea de comandos**

Para agregar una opción netProfile en una acción de syslog mediante la interfaz de línea de comandos

En el símbolo del sistema, escriba:

```
1 add audit syslogaction <name> (<serverIP> | -lbVserverName <string
          >) -logLevel <logLevel>
2 -netProfile <string> …
3
4 <!--NeedCopy-->
```

```
1 add syslogaction sys_act1 10.102.147.36 – loglevel all – netprofile
          net1
2 <!--NeedCopy-->
```
Donde ‑netprofile especifica el nombre del perfil de red configurado. La dirección SNIP se configura como parte de netProfile y esta opción netProfile está enlazada a la acción syslog.

## **Nota**

Siempre debe vincular netProfile a los servicios SYSLOGUDP o SYSLOGTCP que están enlazados al servidor virtual de equilibrio de carga SYSLOGUDP o SYSLOGTCP.

## **Configuración de la compatibilidad con FQDN mediante la interfaz de línea de comandos**

Para agregar un nombre de dominio de servidor a una acción de Syslog mediante la interfaz de línea de comandos

En el símbolo del sistema, escriba:

```
1 add audit syslogAction <name> (<serverIP> | ((<serverDomainName>[-
     domainResolveRetry <integer>]) | -lbVserverName <string>)) -logLevel
      <logLevel> ...
2 set audit syslogAction <name> [-serverIP <ip_addr|ipv6_addr|*>]-
         serverDomainName <string>] [-lbVserverName <string>]-
         domainResolveRetry <integer>] [-domainResolveNow]
3 <!--NeedCopy-->
```
Agregar un nombre de dominio de servidor a una acción Nslog mediante la interfaz de línea de comandos.

En el símbolo del sistema, escriba:

```
1 add audit nslogAction <name> (<serverIP> | (<serverDomainName>[-
         domainResolveRetry <integer>])) -logLevel <logLevel> ...
2 set audit nslogAction <name> [-serverIP <ip_addr|ipv6_addr|*>][-
         serverDomainName <string>] [-domainResolveRetry <integer>][-
         domainResolveNow]
3 <!--NeedCopy-->
```
Donde ServerDomainName. Nombre de dominio del servidor de registro. Es mutuamente excluyente con ServerIP/ LBVServerName.

DomainResolveRetry entero. Tiempo (en segundos) que el dispositivo NetScaler espera, después de que falle una resolución de DNS, antes de enviar la siguiente consulta de DNS para resolver el nombre de dominio.

Domain Resolve ahora. Se incluye si la consulta DNS debe enviarse inmediatamente para resolver el nombre de dominio del servidor.

## **Configuración de Syslog sobre TCP mediante la GUI**

Para configurar el dispositivo NetScaler para enviar mensajes de Syslog a través de TCP mediante la GUI

- 1. Vaya a **Sistema** > **Auditoría** > **Syslog** y seleccione la ficha **Servidores**.
- 2. Haga clic en **Agregar** y seleccione Tipo de transporte como **TCP**.

**Configuración de un perfil de red para la compatibilidad con SNIP mediante la GUI** Para config‑ urar el perfil de red para la compatibilidad con SNIP mediante la GUI

- 1. Vaya a **Sistema > Auditoría > Syslog** y seleccione la pestaña **Servidores** .
- 2. Haga clic en **Agregar** y seleccione un perfil de red de la lista.

**Configuración de FQDN mediante la GUI** Para configurar el FQDN mediante la GUI

- 1. Vaya a **Sistema** > **Auditoría** > **Syslog** y seleccione la ficha **Servidores**.
- 2. Haga clic en **Agregar** y seleccione un tipo de servidor y un nombre de dominio de servidor de la lista.

## **Servidores SYSLOG de equilibrio de carga**

### August 11, 2023

El dispositivo NetScaler envía sus eventos y mensajes SYSLOG a todos los servidores de registro ex‑ ternos configurados. Esto da como resultado el almacenamiento de mensajes redundantes y difi‑ culta la supervisión de los administradores del sistema. Para solucionar este problema, el dispositivo NetScaler ofrece algoritmos de equilibrio de carga que pueden equilibrar la carga de los mensajes SYSLOG entre los servidores de registro externos para mejorar el mantenimiento y el rendimiento. Los algoritmos de equilibrio de carga compatibles incluyen RoundRobin, LeastBandwidth, CustomLoad, LeastConnection, LeastPackets y AuditlogHash.

Equilibrio de carga de servidores SYSLOG mediante la interfaz de línea de comandos

En el símbolo del sistema, escriba:

1. Agregue un servicio y especifique el tipo de servicio como SYSLOGTCP o SYSLOGUDP.

add service <name>(<IP> | <serverName>)<serviceType (SYSLOGTCP | SYSLOGUDP)> <port>

2. Agregue un servidor virtual de equilibrio de carga, especifique el tipo de servicio como SYS‑ LOGTCP o SYSLOGUDP y el método de equilibrio de carga como AUDITLOGHASH.

```
add lb vserver <name> <serviceType (SYSLOGTCP | SYSLOGUDP)> [-
lbMethod <AUDITLOGHASH>]
```
3. Enlazar el servicio al servidor virtual de equilibrio de carga.

Bind lb vserver <name> <serviceName>

4. Agregue una acción SYSLOG y especifique el nombre del servidor de equilibrio de carga que tiene SYSLOGTCP o SYSLOGUDP como tipo de servicio.

```
add syslogaction <name> <serverIP> [-lbVserverName <string>] [-
logLevel <logLevel>]
```
5. Agregue una directiva SYSLOG especificando la regla y la acción.

add syslogpolicy <name> <rule> <action>

6. Enlazar la directiva SYSLOG al sistema global para que la directiva entre en vigor.

bind system global <policyName>

Equilibrio de carga de servidores SYSLOG mediante la GUI

1. Agregue un servicio y especifique el tipo de servicio como SYSLOGTCP o SYSLOGUDP.

Vaya a **Administración del tráfico** > **Servicios**, haga clic en **Agregar** y seleccione **SYLOGTCP** o **SYSLOGUDP** como protocolo.

2. Agregue un servidor virtual de equilibrio de carga, especifique el tipo de servicio como SYS‑ LOGTCP o SYSLOGTCP y el método de equilibrio de carga como AUDITLOGHASH.

Vaya a **Administración del tráfico** > **Servidores virtuales**, haga clic en **Agregar** y seleccione **SYLOGTCP o**SYSLOGUDP*\*\** como protocolo.

3. Enlazar el servicio al servidor virtual de equilibrio de carga.

Vaya a **Administración del tráfico** > **Servidores virtuales**, seleccione un servidor virtual y, a continuación, seleccione **AUDITLOGHASH** en el **Método de equilibrio de carga.**

4. Agregue una acción SYSLOG y especifique el nombre del servidor de equilibrio de carga que tiene SYSLOGTCP o SYSLOGUDP como tipo de servicio.

Vaya a **Sistema** > **Auditoría**, haga clic en **Servidores** y agregue un servidor seleccionando la opción **LB Vserver** en **Servidores**.

5. Agregue una directiva SYSLOG especificando la regla y la acción.

Vaya a **Sistema** > **Syslog**, haga clic en **Directivas** y agregue una directiva SYSLOG.

6. Enlazar la directiva SYSLOG al sistema global para que la directiva entre en vigor.

Vaya a **Sistema** > **Syslog**, seleccione una directiva SYSLOG y haga clic en **Acción**y, a contin‑ uación, haga clic en **Enlaces globales** y vincule la directiva a System Global.

#### **Ejemplo**:

La siguiente configuración especifica el equilibrio de carga de los mensajes SYSLOG entre los servidores de registro externos mediante AUDITLOGHASH como método de equilibrio de carga. La carga del método AUDITLOGHASH equilibra el tráfico en función del valor hash de entrada de los agentes de auditoría. Los agentes son los módulos que generan el registro de auditoría en un dispositivo NetScaler. Por ejemplo, si un LSN de agente quiere equilibrar la carga de los registros de auditoría en función de la dirección IP del cliente, el módulo LSN genera el valor hash basado en ClientIP y pasa el valor hash al módulo auditlog. El módulo auditlog envía los mensajes auditlog que tienen el mismo valor hash al servidor syslog externo.

El dispositivo NetScaler genera eventos y mensajes SYSLOG con equilibrio de carga entre los servicios, service1, service2 y service 3.

```
1 add service service1 192.0.2.10 SYSLOGUDP 514
2 add service service2 192.0.2.11 SYSLOGUDP 514
3 add service service3 192.0.2.11 SYSLOGUDP 514
4 add lb vserver lbvserver1 SYSLOGUDP -lbMethod AUDITLOGHASH
5 bind lb vserver lbvserver1 service1
6 bind lb vserver lbvserver1 service2
7 bind lb vserver lbvserver1 service3
8 add syslogaction sysaction1 -lbVserverName lbvserver1 -logLevel All
9 add syslogpolicy syspol1 ns_true sysaction1
10 bind system global syspol1
11 <!--NeedCopy-->
```
Utilice el siguiente comando para configurar SYSLOG mediante el servidor LB con FQDN cuando el paquete ICMP está bloqueado:

set service service1 -healthMonitor NO

### **Limitaciones**:

• El dispositivo NetScaler no admite un servidor virtual de equilibrio de carga externo que equili‑ bra la carga de los mensajes SYSLOG entre los servidores de registro.

## **Configuración predeterminada de las propiedades del registro**

August 11, 2023

A continuación se muestra un ejemplo del filtro predeterminado con la configuración predeterminada de las propiedades del registro:

```
1 begin default
2 logInterval Hourly
3 logFileSizeLimit 10
4 logFilenameFormat auditlog%`{
5 `%y%m%d }
```

```
6 t.log
7 end default
8 <!--NeedCopy-->
```
A continuación se presentan dos ejemplos de cómo definir los filtros predeterminados:

**Ejemplo 1**:

```
1 Filter f1 IP 192.168.10.1
2 <!--NeedCopy-->
```
Esto crea un archivo de registro para NSI 192.168.10.1 con los valores predeterminados del registro en vigor.

**Ejemplo 2**:

```
1 Filter f1 IP 192.168.10.1
2 begin f1
3 logFilenameFormat logfiles.log
4 end f1
5 <!--NeedCopy-->
```
Esto crea un archivo de registro para NSIP 192.168.10.1. Dado que se especifica el formato de nombre de archivo de registro, los valores predeterminados de las otras propiedades de registro están en vigor.

# **Archivo de configuración de ejemplo (audit.conf)**

December 28, 2023

A continuación se muestra un archivo de configuración de ejemplo:

```
1 ##############################
2 # This is the Auditserver configuration file
3 # Only the default filter is active
4 # Remove leading # to activate other filters
5 ##############################
6 MYIP <NSAuditserverIP>
7 MYPORT 3023
8 # Filter filter_nsip IP <Specify the NetScaler IP address to filter
      on > ON
9 # begin filter_nsip
10 # logInterval Hourly
11 # logFileSizeLimit 10<br>12 # logDirectory lo
          logDirectory logdir\%A\
13 # logFilenameFormat nsip%\\{
14 \\%d%m%Y }
15 t.log
16 # end filter_nsip
```

```
17 Filter default
18 begin default
19 logInterval Hourly
20 logFileSizeLimit 10
21 logFilenameFormat auditlog%\{
22 \%y%m%d }
23 t.log
24 end default
25 <!--NeedCopy-->
```
## **Registro del servidor web**

### August 11, 2023

Puede utilizar la función de registro del servidor web para enviar registros de solicitudes HTTP y HTTPS a un sistema cliente para su almacenamiento y recuperación. Esta función tiene dos componentes:

- El servidor de registro web, que se ejecuta en NetScaler.
- El cliente NetScaler Web Logging (NSWL), que se ejecuta en el sistema cliente.

Al ejecutar el cliente NetScaler Web Logging (NSWL):

- 1. Se conecta a NetScaler.
- 2. NetScaler almacena en búfer las entradas del registro de solicitudes HTTP y HTTPS antes de enviarlas al cliente.
- 3. El cliente puede filtrar las entradas antes de almacenarlas.

Para configurar el registro del servidor web, primero debe habilitar la función de registro web en NetScaler y configurar el tamaño del búfer para almacenar temporalmente las entradas de registro. A continuación, instala NSWL en el sistema cliente. A continuación, agregue la dirección IP de NetScaler (NSIP) al archivo de configuración de NSWL. Ya está listo para iniciar el cliente NSWL para iniciar el registro. Puede personalizar el registro del servidor web realizando modificaciones adicionales en el archivo de configuración de NSWL (log.conf).

## **Configuración de NetScaler para el registro del servidor web**

### April 15, 2024

Para configurar NetScaler para el registro del servidor web, solo debe habilitar la función de registro del servidor web. Si lo desea, puede realizar las siguientes configuraciones:

- Modifique el tamaño del búfer (el tamaño predeterminado es de 16 MB) que almacena la infor‑ mación registrada antes de enviarla al cliente NetScaler Web Logging (NSWL).
- Especifique los encabezados HTTP personalizados que desea exportar al cliente NSWL. Puede configurar un máximo de dos nombres de encabezado de solicitud HTTP y dos de respuesta HTTP.

Para obtener más información sobre cómo configurar el registro del servidor web de NetScaler (NSWL), consulte el siguiente vídeo:

Esto es un vídeo incrustado. Haga clic en el enlace para ver el vídeo.

## **[Para configurar el registro del servidor web mediante la in](https://www.youtube.com/embed/dVVFIPXm5_k)terfaz de línea de comandos**

En la línea de comandos, realice las siguientes operaciones:

• Habilite la función de registro del servidor web.

enable ns feature WL

• [Opcional] Modifique el tamaño del búfer para almacenar la información registrada.

```
set ns weblogparam -bufferSizeMB <size>
```
**Nota**:

Para activar la modificación, debe inhabilitar y volver a habilitar la función de registro del servidor web.

• [Opcional] Especifique los nombres de los encabezados HTTP personalizados que desea expor‑ tar.

```
set ns weblogparam [-customReqHdrs <string> ...] [-customRspHdrs
<string> ...]
```

```
1 > enable ns feature WL
2 Done
3 > set ns weblogparam -bufferSizeMB 60
4 Done
5 > show ns weblogparam
6 Web Logging parameters:
7 Log buffer size: 60MB
8 Custom HTTP request headers: (none)
9 Custom HTTP response headers: (none)
10 Done
11 > set ns weblogparam -customReqHdrs req1 req2 -customRspHdrs res1
        res2
12 Done
13 > show ns weblogparam
14 Web Logging parameters:
```

```
15 Log buffer size: 60MB
16 Custom HTTP request headers: req1, req2
17 Custom HTTP response headers: res1, res2
18 Done
19 <!--NeedCopy-->
```
## **Para configurar el registro del servidor web mediante la interfaz gráfica**

- 1. Vaya a **Sistema** > **Configuración** y realice las siguientes operaciones:
	- a) Para habilitar la función de registro del servidor web, haga clic en **Cambiar funciones avanzadas** y seleccione **Registro web**.
	- b) Para modificar el tamaño del búfer, haga clic en **Cambiar la configuración global del sis‑ tema** y, en **Registro web**, introduzca el tamaño del búfer.
	- c) Para especificar los encabezados HTTP personalizados que se van a exportar, haga clic en **Cambiar la configuración global del sistema** y, en **Registro web**, especifique los valores del encabezado.

# **Instalación del cliente de registro web de NetScaler (NSWL)**

## August 11, 2023

Al instalar NSWL, el archivo ejecutable del cliente (NSWL) se instala junto con otros archivos. El archivo ejecutable de NSWL proporciona una lista de opciones que puede utilizar. Para obtener más información, consulte Configuración del cliente NSWL.

## **Atención**

La versión [del cliente NSWL debe ser la mism](https://docs.netscaler.com/es-es/citrix-adc/13-1/system/web-server-logging/configuring-nswl-client.html)a que la de NetScaler. Por ejemplo, si la versión de NetScaler es 10.1 Build 125.9, el cliente NSWL también debe ser de la misma versión. Además, el cliente de registro web (NSWL) funciona tanto en máquinas de servidor de 32 bits como de 64 bits. La página de descarga solo tiene un cliente de weblog de 32 bits. El cliente de weblog de 64 bits está disponible a pedido y le recomienda ponerse en contacto con el soporte de NetScaler para obtener más información.

## La siguiente tabla muestra los sistemas operativos en los que se puede instalar el cliente NSWL.

|\*\*Sistema operativo\*\*|\*\*Versión\*\*|\*\*Requisitos de hardware\*\*|\*\*Observaciones\*\*| |—|—|—|—|

|Windows|Windows Server 2016 o posterior|Procesador: CPU x86/amd64 (1 GHz o superior), RAM: 4 GB (o más) | |MacOS|macOS 8.6 o

posterior|No es compatible con NetScaler 10.1 y versiones posteriores. |

|Linux|Ubuntu, SUSE Linux, CentOS, Red Hat Enterprise Linux lanzados en 2016 o posterior|Procesador: CPU x86/amd64 (1 GHz o más), RAM: 4 GB (o más) |

|Solaris|Solaris Sun OS 5.6 o posterior|Procesador: UltraSparc‑III 400 MHz, RAM: 512 MB, controlador: SCSI|No es compatible con NetScaler 10.5 y versiones posteriores. |

|FreeBSD|FreeBSD 6.3 o posterior|Procesador: CPU x86/amd64 (1 GHz o superior), RAM: 4 GB (o superior) |Para NetScaler 10.5, utilice únicamente FreeBSD 8.4.| |AIX|AIX 6.1|‑|No es compatible con NetScaler 10.5 y versiones posteriores.

Si el sistema cliente NSWL no puede procesar la transacción de registro debido a una limitación de la CPU, el búfer de registro web se sobrepasa y el proceso de registro se reinicia.

**Precaución**

|

El reinicio del registro puede provocar la pérdida de las transacciones del registro.

Para solucionar temporalmente un embotellamiento del sistema cliente NSWL provocado por una limitación de la CPU, puede ajustar el tamaño del búfer de registro del servidor web en el dispositivo NetScaler. Para resolver el problema, necesita un sistema cliente que pueda gestionar el rendimiento del sitio.

## **Descargar el cliente NSWL**

Puede obtener el paquete de cliente NSWL en el CD del producto de NetScaler o en el sitio de descargas de NetScaler. Dentro del paquete hay paquetes de instalación independientes para cada plataforma compatible.

## **Para descargar el cliente NSWL desde el sitio web de Citrix**

- 1. Inicie sesión en Citrix accediendo a la URL https://www.citrix.com/downloads/ citrix-adc/.
- 2. Navegue hasta una versión específica de NetScaler y busque su firmware.
- 3. Haga clic en **Firmware** (por ejemplo, NetScaler Release (Feature Phase) 13.0 Build 52.24).

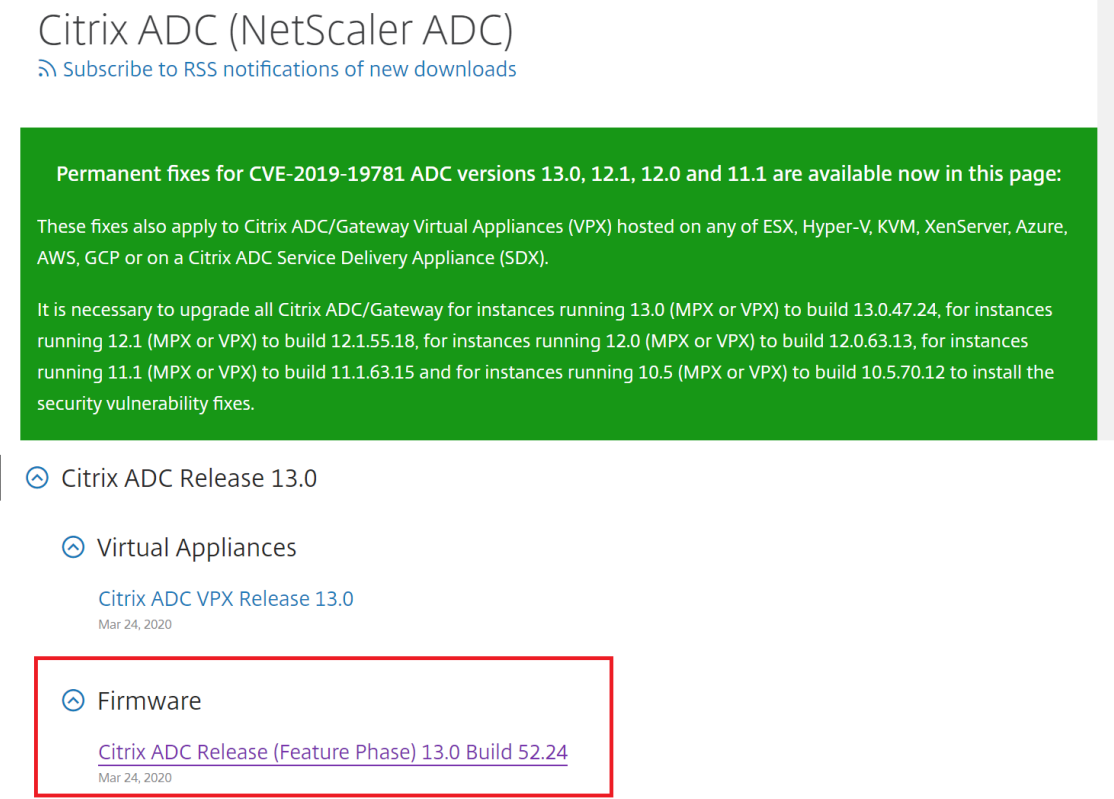

- 4. En la página de **creación de NetScaler Release (Feature Phase)**, vaya a la sección **Weblog Clients** .
- 5. La sección le permite descargar clientes de Weblog para Windows, Linux y BSD.

# ⊙ Weblog Clients

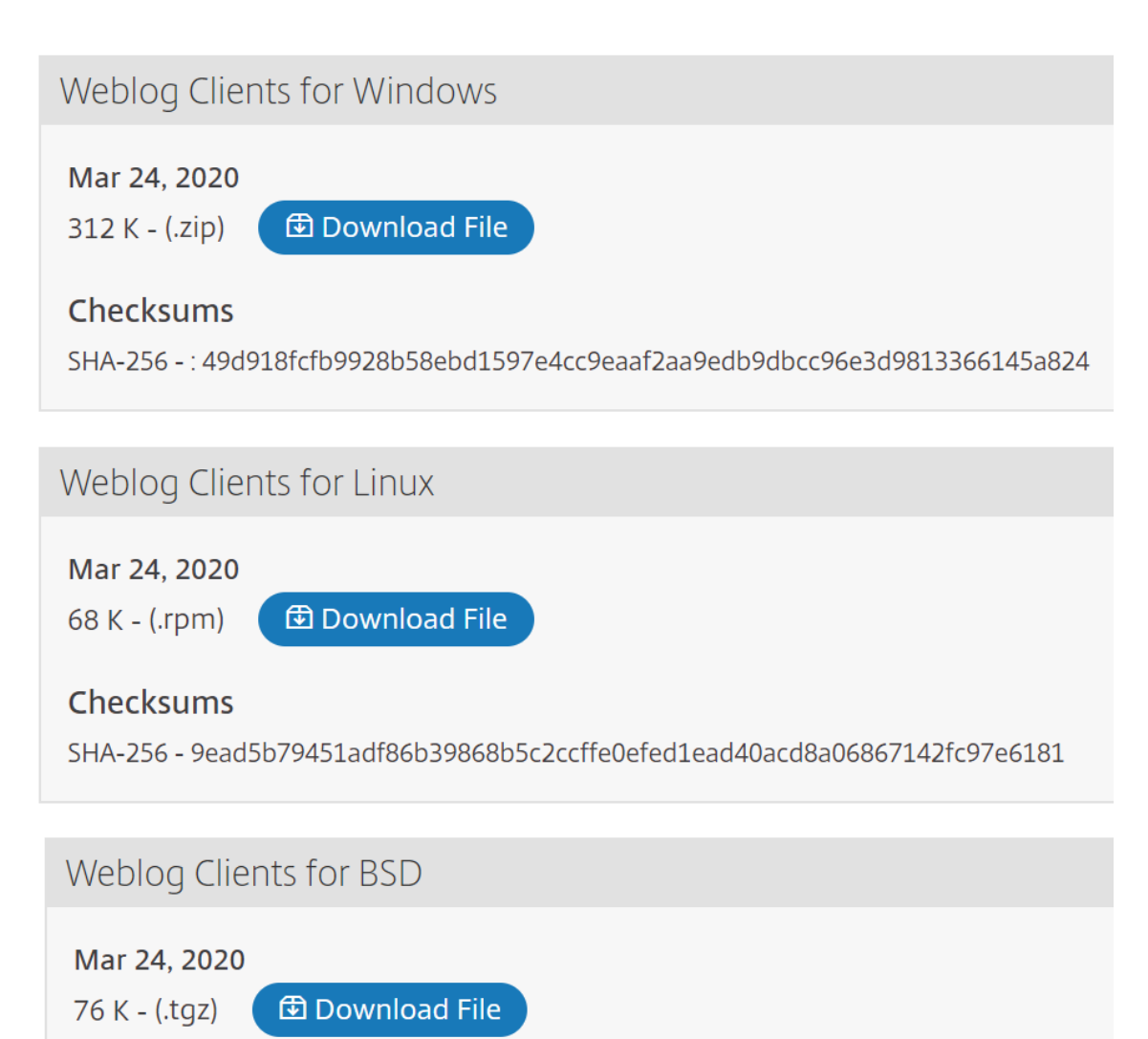

## **Instale el cliente NSWL en Solaris**

Para instalar el cliente NSWL, realice las siguientes operaciones en el sistema donde descargó el paquete.

- 1. nswl\_solaris-<release number>-<build number>.tar file Extráigalo del paquete.
- 2. Copie el archivo extraído a un sistema Solaris en el que desee instalar el cliente NSWL.
- 3. Extraiga los archivos del archivo tar con el siguiente comando:

tar xvf nswl solaris-9.3-51.5.tar

Se crea un directorio Weblog en el directorio temporal y los archivos se extraen al directorio Weblog.

• Instale el paquete con el siguiente comando:

pkgadd -d

• Aparece la lista de paquetes disponibles. En el siguiente ejemplo, se muestra un paquete de Weblog:

```
1 NSweblog NetScaler Weblogging (SunOS,sparc)7.0
```
Se le pedirá que seleccione los paquetes. Seleccione el número de paquete del Weblog que se va a instalar.

Tras seleccionar el número de paquete y pulsar **Entrar**, los archivos se extraen y se instalan en los siguientes directorios:

- /usr/local/netscaler/etc
- /usr/local/netscaler/bin
- /usr/local/netscaler/samples
- 1. Para comprobar si el paquete NSWL está instalado, ejecute el siguiente comando:

pkginfo | grep NSweblog

2. Para desinstalar el paquete NSWL, ejecute el siguiente comando:

pkgrm NSweblog

## **Instalar cliente NSWL en Linux**

### **Importante**

La instalación de un cliente NSWL en Linux reemplaza al archivo de configuración. Debe realizar una copia de seguridad antes de instalarla.

Para instalar el cliente NSWL, realice las siguientes operaciones en el sistema donde descargó el paquete.

- 1. Extraiga el nswl linux-<release number>-<br/>sbuild number>.rpm archivo del paquete.
- 2. Copie el archivo extraído a un sistema con sistema operativo Linux en el que desee instalar el cliente NSWL.
- 3. Para instalar el paquete NSWL, ejecute el siguiente comando:

rpm -i nswl\_linux-9.3-51.5.rpm

Este comando extrae los archivos y los instala en los siguientes directorios.

- /usr/local/netscaler/etc
- /usr/local/netscaler/bin
- /usr/local/netscaler/samples
- 1. Para desinstalar el paquete NSWL, ejecute el siguiente comando:

rpm -e NSweblog

2. Para obtener más información sobre el archivo RPM de Weblog, ejecute el siguiente comando:

rpm -qpi \*.rpm

3. Para ver los archivos de registro del servidor web instalados, ejecute el siguiente comando:

rpm -qpl \*.rpm

## **Instalar el cliente NSWL en FreeBSD**

Para instalar el cliente NSWL, realice las siguientes operaciones en el sistema donde descargó el paquete.

- 1. Extraiga el nswl\_bsd-<release number>-<br/>build number>.tgz archivo del paquete.
- 2. Copie el archivo extraído a un sistema que ejecute el sistema operativo FreeBSD en el que desee instalar el cliente NSWL.
- 3. Para instalar el paquete NSWL, ejecute el siguiente comando:

pkg\_add nswl\_bsd-9.3-51.5.tgz

Este comando extrae los archivos y los instala en los siguientes directorios.

```
1 - /usr/local/netscaler/etc
2 - /usr/local/netscaler/bin
3 - /usr/local/netscaler/samples
```
1. Para desinstalar el paquete NSWL, ejecute el siguiente comando:

pkg\_delete NSweblog

2. Para comprobar que el paquete está instalado, ejecute el siguiente comando:

pkg\_info | grep NSweblog

### **Instale el cliente NSWL en Mac**

Para instalar el cliente NSWL, realice las siguientes operaciones en el sistema donde descargó el pa‑ quete.

- 1. Extraiga el nswl macos-<release number>-<br/>build number>.tgz archivo del paquete.
- 2. Copie el archivo extraído a un sistema que ejecute macOS en el que desee instalar el cliente NSWL.
- 3. Para instalar el paquete NSWL, ejecute el siguiente comando:

pkg\_add nswl\_macos-9.3-51.5.tgz

Este comando extrae los archivos y los instala en los siguientes directorios:

- /usr/local/netscaler/etc
- /usr/local/netscaler/bin
- /usr/local/netscaler/samples
- 1. Para desinstalar el paquete NSWL, ejecute el siguiente comando:

pkg\_delete NSweblog

2. Para comprobar que el paquete está instalado, ejecute el siguiente comando:

pkg\_info | grep NSweblog

## **Instalar el cliente NSWL en Windows**

Para instalar el cliente NSWL, realice las siguientes operaciones en el sistema donde descargó el paquete.

- 1. Extraiga el nswl\_win-<release number>-<build number>.zip archivo del paquete.
- 2. Copie el archivo extraído a un sistema Windows en el que desee instalar el cliente NSWL.
- 3. En el sistema Windows, descomprima el archivo en un directorio (denominado <NSWL-HOME >). Se extraen los siguientes directorios: /bin, /etc y. /samples
- 4. En la línea de comandos, ejecute el siguiente comando desde <NSWL-HOME>\bin directory:

```
nswl -install -f <directorypath>\log.conf
```
### Donde:

La ruta del directorio hace referencia a la ruta del archivo de configuración (log.conf). De forma predeterminada, el archivo se encuentra en el directorio/etc<NSWL-HOME>and. Puede copiar el archivo de configuración a cualquier otro directorio.

**Nota**

```
Para desinstalar el cliente NSWL, en el símbolo del sistema, ejecute el siguiente comando desde
el <NSWL-HOME>\bin directory:
```
1 > nswl -remove

## **Instalar el cliente NSWL en el sistema AIX**

Para instalar el cliente NSWL, realice las siguientes operaciones en el sistema donde descargó el paquete.

- 1. Extraiga el nswl\_aix-<release number>-<build number>.rpm archivo del paquete.
- 2. Copie el archivo extraído a un sistema que ejecute AIX OS en el que desee instalar el cliente NSWL.
- 3. Para instalar el paquete NSWL, ejecute el siguiente comando:

rpm  $-i$  nswl aix-9.3-51.5.rpm

Este comando extrae los archivos y los instala en los siguientes directorios.

- /usr/local/netscaler/etc
- /usr/local/netscaler/
- usr/local/netscaler/samples
- 1. Para desinstalar el paquete NSWL, ejecute el siguiente comando:

rpm -e NSweblog

2. Para obtener más información sobre el archivo RPM de Weblog, ejecute el siguiente comando:

```
rpm -qpi *.rpm
```
3. Para ver los archivos de registro del servidor web instalados, ejecute el siguiente comando:

```
rpm -qpl *.rpm
```
## **Configurar el cliente NSWL**

### August 11, 2023

Después de instalar el cliente NSWL, puede configurar el cliente NSWL mediante el ejecutable nswl. Estas configuraciones se almacenan en el archivo de configuración del cliente NSWL (log.conf).

### **Nota:**

Puede personalizar aún más el registro en el cliente NSWL realizando más modificaciones en el archivo de configuración de NSWL (log.conf). Para obtener más información, consulte Personalización del registro en el sistema cliente NSWL.

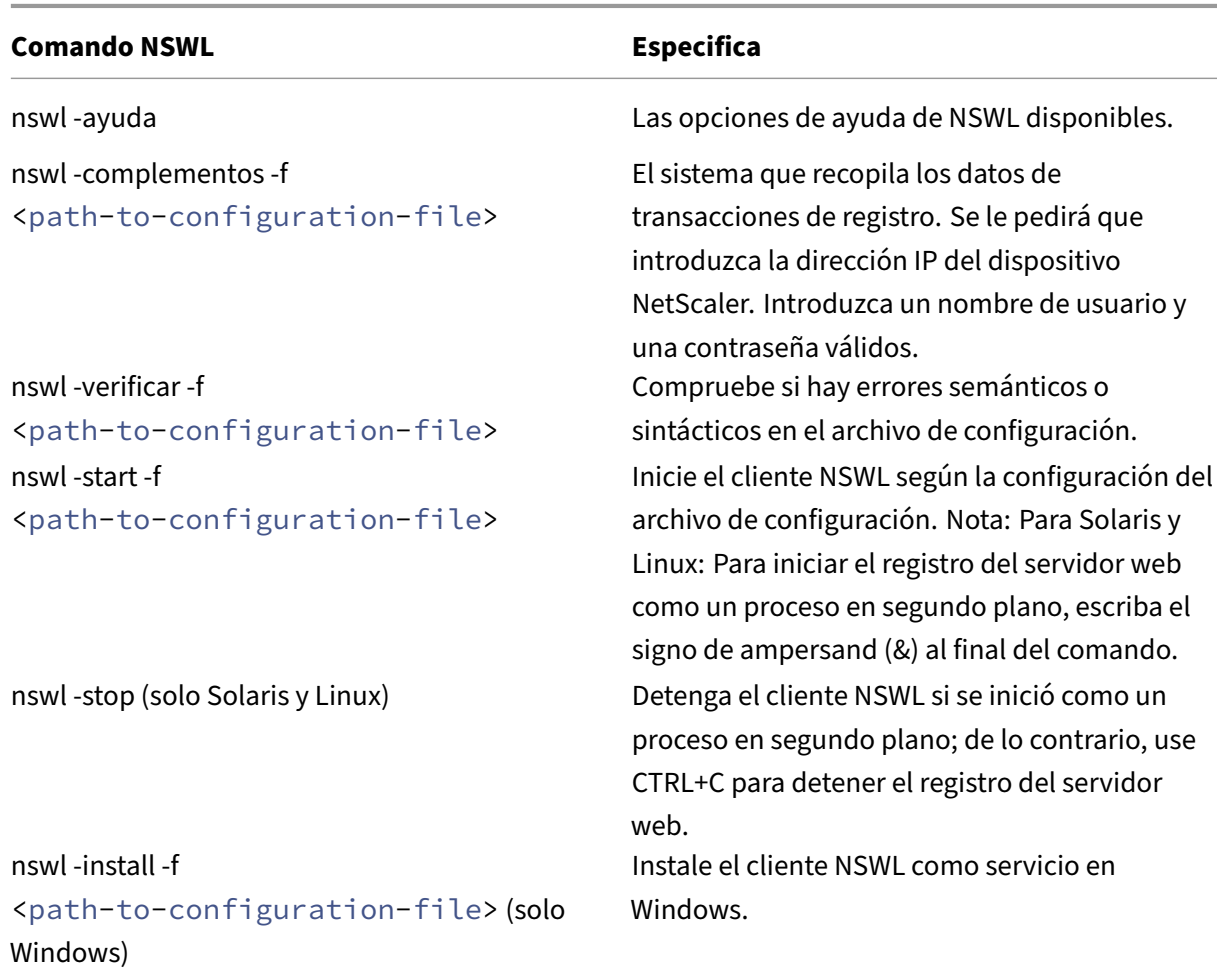

En la tabla siguiente se describen los comandos que puede utilizar para configurar el clie[nte NSWL.](https://docs.netscaler.com/es-es/citrix-adc/13-1/system/web-server-logging.html)

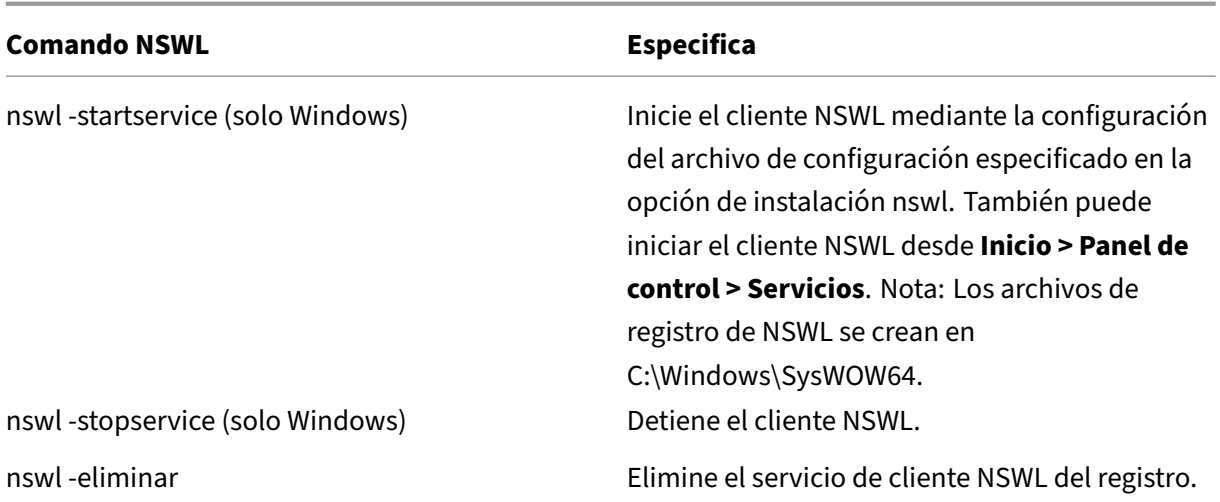

Ejecute los siguientes comandos desde el directorio en el que se encuentra el ejecutable de NSWL:

- Windows: \ns\bin
- Solaris and Linux: \usr\local\netscaler\bin

Los archivos de configuración de registro del servidor web se encuentran en la siguiente ruta de directorio:

- Windows: \ns\etc
- Solaris and Linux: \usr\local\netscaler\etc

El ejecutable de NSWL se inicia como. \nswl en Linux y Solaris.

## **Agregue las direcciones IP del dispositivo NetScaler**

En el archivo de configuración del cliente NSWL (log.conf), agregue la dirección IP de NetScaler (NSIP) desde la que el cliente NSWL comienza a recopilar registros.

Para agregar la dirección NSIP del dispositivo NetScaler

1. En el símbolo del sistema cliente, escriba:

```
nswl -addns -f < directorypath > \log.conf
< directorypath >: Specifies the path to the configuration file (
log.conf).
```
- 2. En el siguiente mensaje, introduzca la siguiente información:
	- **NSIP**: especifique la dirección IP del dispositivo NetScaler.
	- Nombre de usuario y contraseña: especifique las credenciales de usuario nsroot del dispositivo NetScaler.

### **Nota:**

Cualquier usuario del sistema con el privilegio de registro habilitado admite esta función.

## **Nota:**

Si agrega varias direcciones IP de NetScaler (NSIP) y, posteriormente, no quiere registrar todos los detalles del registro del sistema NetScaler, puede eliminar los NSIP manualmente quitando la instrucción NSIP al final del archivo log.conf. Durante una configuración de conmutación por error, debe agregar direcciones IP de NetScaler principales y secundarias a log.conf mediante el comando. Antes de agregar la dirección IP, asegúrese de que el nombre de usuario y la contraseña existan en los dispositivos NetScaler.

## **Comprobar el archivo de configuración de NSWL**

Para asegurarse de que el registrofunciona correctamente, revise el archivo de configuración de NSWL (log.conf) en el sistema cliente para ver si hay errores de sintaxis.

Para verificar la configuración en el archivo de configuración NSWL

En el símbolo del sistema cliente, escriba:

nswl -verify -f <directorypath>\log.conf

< directorypath>: especifica la ruta al archivo de configuración (log.conf).

## **Ejecutar cliente NSWL**

Iniciar registro del servidor web

En el símbolo del sistema cliente, escriba:

nswl -start -f <directorypath>\log.conf

<directorypath>: especifica la ruta al archivo de configuración (log.conf).

Detener el registro del servidor web iniciado como un proceso en segundo plano en los sistemas op‑ erativos Solaris o Linux

En el símbolo del sistema, escriba:

nswl -stop

Para detener el registro del servidor web iniciado como un servicio en el sistema operativo Windows

En el símbolo del sistema, escriba:

```
nswl -stopservice
```
## **Personalizar el registro en el sistema cliente NSWL**

## August 11, 2023

Puede personalizar el registro en el sistema cliente NetScaler Web Logging (NSWL) realizando más modificaciones en el archivo de configuración del cliente NSWL (log.conf). Utilice un editor de texto para modificar el archivo de configuración log.conf en el sistema cliente.

Para personalizar el registro, use el archivo de configuración para definir los filtros y las propiedades del registro.

- **Filtros de registro.** Filtre la información de registro en función de la dirección IP del host, el nombre de dominio y el nombre de host de los servidores web.
- **Propiedades de registro.** Cada filtro tiene un conjunto asociado de propiedades de registro. Las propiedades de registro definen cómo almacenar la información de registro filtrada.

## **Archivo de configuración de ejemplo**

A continuación se muestra un archivo de configuración de ejemplo:

```
1 ##########
2 # This is the NSWL configuration file
3 # Only the default filter is active
4 # Remove leading # to activate other filters
5 ##########
6 ##########
7 # Default filter (default on)
8 # W3C Format logging, new file is created every hour or on reaching 10
      MB file size,
9 # and the file name is Exyymmdd.log
10 ##########
11 Filter default
12 begin default
13 logFormat W3C
14 logInterval Hourly
15 logFileSizeLimit 10
16 logFilenameFormat Ex%`{
17 `%y%m%d }
18 t.log
19 end default
20 ##########
21 # NetScaler caches example
22 # CACHE_F filter covers all the transaction with HOST name www.
      netscaler.com and the listed server ip's
23 ##########
24 #Filter CACHE_F HOST www.netscaler.com IP 192.168.100.89 192.168.100.95
       192.168.100.52 192.168.100.53 ON
25 ##########
```
 # netscaler origin server example # Not interested in Origin server to Cache traffic transaction logging ########## #Filter ORIGIN\_SERVERS IP 192.168.100.64 192.168.100.65 192.168.100.66 192.168.100.67 192.168.100.225 192.168.100.226 192.168. 100.227 192.168.100.228 OFF ########## # netscaler image server example # all the image server logging. ########## #Filter IMAGE\_SERVER HOST www.netscaler.images.com IP 192.168.100.71 192.168.100.72 192.168.100.169 192.168.100.170 192.168.10 0.171 ON ########## # NCSA Format logging, new file is created every day midnight or on reaching 20MB file size, # and the file name is /datadisk5/netscaler/log/NS<hostname>/Nsmmddyy. log. # Exclude objects that ends with .png .jpg .jar. ########## #begin ORIGIN\_SERVERS 43 # logFormat NCSA 44 # logInterval Daily # logFileSizeLimit 40 # logFilenameFormat /datadisk5/ORGIN/log/%v/NS%`{ `%m%d%y } t.log 49 # logExclude .png .jpg .jar #end ORIGIN\_SERVERS ########## # NCSA Format logging, new file is created every day midnight or on reaching 20MB file size, # and the file name is /datadisk5/netscaler/log/NS<hostname>/Nsmmddyy. log with log record timestamp as GMT. ########## #begin CACHE\_F 57 # logFormat NCSA 58 # logInterval Daily # logFileSizeLimit 20 # logFilenameFormat /datadisk5/netscaler/log/%v/NS%`{ `%m%d%y } t.log # logtime GMT #end CACHE\_F ########## # W3C Format logging, new file on reaching 20MB and the log file path name is # atadisk6/netscaler/log/server's ip/Exmmyydd.log with log record timestamp as LOCAL. ########## #begin IMAGE\_SERVER

```
NetScaler 13.1
```

```
71 # logFormat W3C
72 # logInterval Size
73 # logFileSizeLimit 20
74 # logFilenameFormat /datadisk6/netscaler/log/%AEx%`{
75 `%m%d%y }
76 t
77 # logtime LOCAL
78 #end IMAGE_SERVER
79
80 ##########
81 # Virtual Host by Name firm, can filter out the logging based on the
     host name by,
82 ##########
83
84 #Filter VHOST F IP 10.101.2.151 NETMASK 255.255.255.0
85 #begin VHOST F
86 # logFormat W3C
87 # logInterval Daily
88 # logFileSizeLimit 10
89 logFilenameFormat /ns/prod/vhost/%v/Ex%`{
90 `%m%d%y }
91 t
92 #end VHOST F
93
94 ########## END FILTER CONFIGURATION ##########
95 <!--NeedCopy-->
```
## **Creación de filtros**

Puede utilizar la definición de filtro predeterminada en el archivo de configuración (log.conf) o bien modificar el filtro o crear un filtro. Puede crear más de un filtro de registro.

**Nota:**

El registro consolidado, que registra las transacciones para las que no se ha definido ningúnfiltro, utiliza el filtro predeterminado si está habilitado. El registro consolidado de todos los servidores se puede realizar al definir solo el filtro predeterminado.

Si el servidor aloja varios sitios web y cada sitio web tiene su propio nombre de dominio y cada dominio está asociado a un servidor virtual, puede configurar el registro del servidor web para crear un directorio de registro independiente para cada sitio web. En la siguiente tabla se muestran los parámetros para crear un filtro.

Tabla 1. Parámetros para crear un filtro

NetScaler 13.1

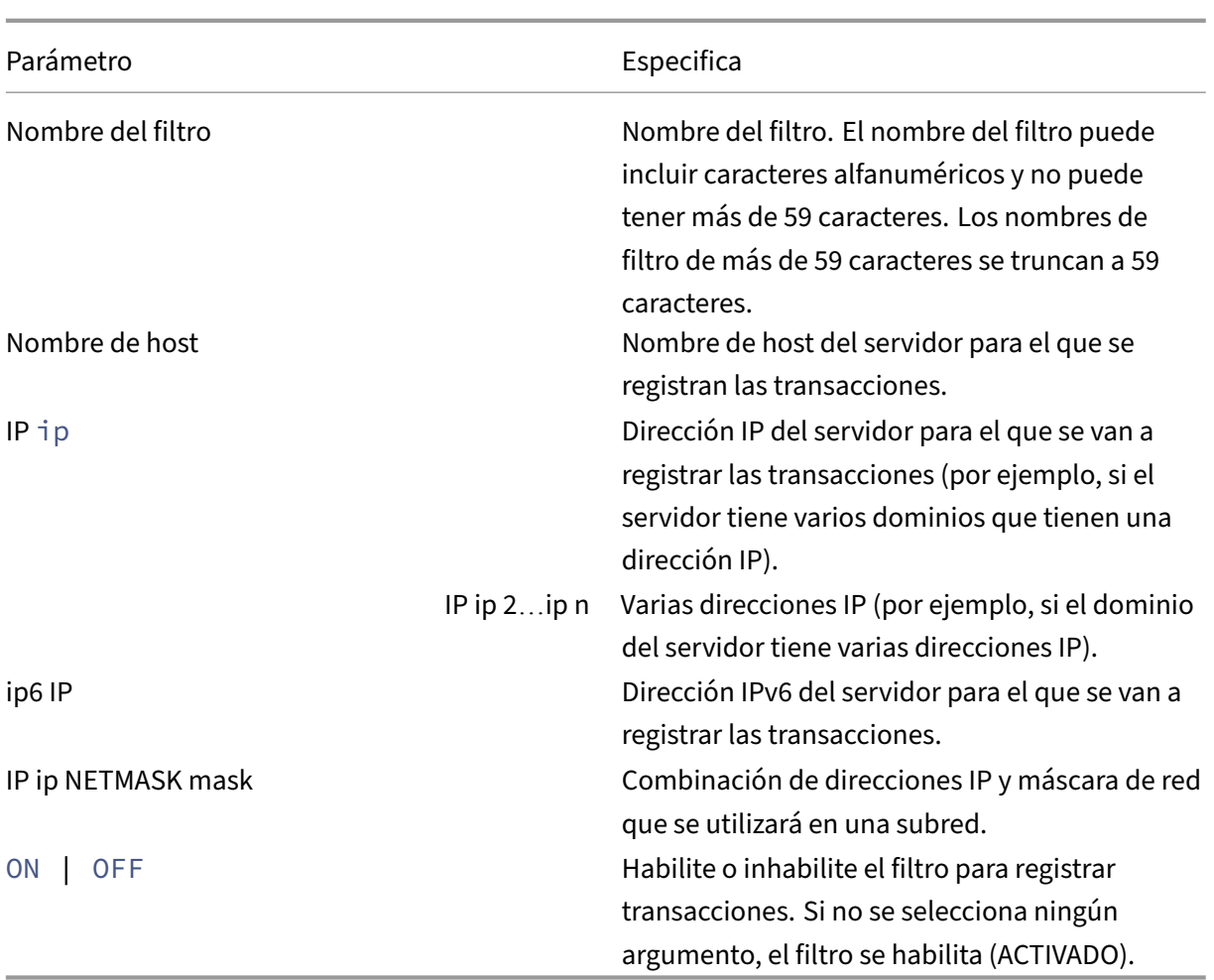

Para crear un filtro, introduzca el siguiente comando en el archivo log.conf:

```
• filter <filterName> <HOST name> | [IP<ip> ] | [IP<ip 2...ip n> ]
 | <IP ip NETMASK mask> [ON | OFF]
• filter <filterName> <HOST name> | [IP6 ip/<prefix length>] [ON |
 OFF]
```
## **Crear un filtro para un servidor virtual**

Para crear un filtro para un servidor virtual, introduzca el siguiente comando en el archivo log.conf:

filter <filterName> <VirtualServer IP address>

Ejemplo

En el siguiente ejemplo, especifica una dirección IP de 192.168.100.0 y una máscara de red de 255.255.255.0. El filtro se aplica a las direcciones IP 192.168.100.1 a 192.168.100.254.
```
1 Filter F1 HOST www.netscaler.com ON
2 Filter F2 HOST www.netscaler.com IP 192.168.100.151 ON
3 Filter F3 HOST www.netscaler.com IP 192.168.100.151 192.165.100.152 ON
4 Filter F4 IP 192.168.100.151
5 Filter F5 IP 192.168.100.151 HOST www.netscaler.com OFF
6 Filter F6 HOST www.netscaler.com HOST www.xyz.com HOST www.abcxyz.com
      IP 192.168.100.200 ON
7 Filter F7 IP 192.250.100.0 NETMASK 255.255.255.0
8 Filter F8 HOST www.xyz.com IP 192.250.100.0 NETMASK 255.255.255.0 OFF
9 For creating filters for servers having IPv6 addresses.
10 Filter F9 2002::8/112 ON
11 Filter F10 HOST www.abcd.com IP6 2002::8 ON
12
13 <!--NeedCopy-->
```
## **Especificar propiedades de registro**

Las propiedades de registro se aplican a todas las entradas de registro asociadas alfiltro. La definición de la propiedad log comienza con la palabra clave BEGIN y termina en END, como se ilustra en el siguiente ejemplo:

```
1 BEGIN <filtername>
2 logFormat ...
3 logFilenameFormat ...
4 logInterval ...
5 logFileSize ....
6 logExclude ....
7 logTime ….
8 END
9 <!--NeedCopy-->
```
Las entradas de la definición pueden incluir lo siguiente:

• **LogFormat** especifica la función de registro del servidor web que admite NCSA, W3C Extended y formatos de archivo de registros personalizados.

De forma predeterminada, la propiedad logformates w3c. Para sustituir, introduzca personalizado o NCSA en el archivo de configuración, por ejemplo:

```
1 LogFormat NCSA
2 <!--NeedCopy-->
```
#### **Nota:**

Para losformatos de registro NCSA y personalizados, la hora local se utiliza para las transacciones de marca de tiempo y para la rotación de archivos.

• **LogInterval** especifica los intervalos en los que se crean los nuevos archivos de registros. Use uno de los valores siguientes:

- **–** Cada hora: se crea un archivo cada hora.
- **–** Diariamente: se crea un archivo todos los días a medianoche. Este es el valor predetermi‑ nado.
- **–** Semanalmente: se crea un archivo todos los domingos a medianoche.
- **–** Mensualmente: se crea un archivo el primer día del mes a medianoche.
- **–** Ninguno: un archivo se crea solo una vez, cuando se inicia el registro del servidor web.</span>

#### **Ejemplo:**

```
1 LogInterval Daily
2 <!--NeedCopy-->
```
**LogFileSizeLimit** especifica el tamaño máximo del archivo de registros en MB. Se puede usar con cualquier intervalo de registro (semanal, mensual, etc.). Un archivo se crea cuando se alcanza el límite máximo de tamaño de archivo o cuando transcurre el tiempo del intervalo de registro definido.

Para anular este comportamiento, especifique el tamaño como propiedad loginterval de modo que se cree un archivo solo cuando se alcanza el límite de tamaño del archivo de registros.

El valor predeterminado de LogFileSizeLimit es de 10 MB.

#### **Ejemplo:**

```
1 LogFileSizeLimit 35
2 <!--NeedCopy-->
```
- **LogFilenameFormat** especifica el formato de nombre de archivo del archivo de registros. El nombre del archivo puede ser de los siguientes tipos:
	- **–** Estático: especifica una cadena constante que contiene la ruta absoluta y el nombre del archivo.

Dinámico: especifica una expresión que contiene el siguiente formato:

- \* Dirección IP del servidor
- \* Fecha (% {format} t)
- \* Sufijo de URL (%x)
- \* Nombre de host (%v)

#### **Ejemplo:**

```
1 LogFileNameFormat Ex%`{
2 `%m%d%y }
3 t.log
4 <!--NeedCopy-->
```
Este comando crea el primer nombre de archivo como Exmmddyy.log y, a continuación, cada hora crea un archivo con un nombre de archivo: Exmmddyy.log.0, Exmmddyy.log.1,…, Exmmddyy.log.n.

## **Ejemplo:**

```
1 LogInterval size
2 LogFileSize 100
3 LogFileNameFormat Ex%`{
4 `%m%d%y }
5 t
6 <!--NeedCopy-->
```
## **Precaución:**

El formato de fecha%t especificado en el comando LogFilenameFormat reemplaza la propiedad de intervalo de registro para ese filtro. Para evitar que se cree un nuevo archivo todos los días en lugar de cuando se alcance el tamaño del archivo de registros especificado, no util%t en Log-FilenameFormat.

• **LogExclude** evita el registro de transacciones con las extensiones de nombre de archivo especi‑ ficadas.

## **Ejemplo:**

```
1 LogExclude.html
2 <!--NeedCopy-->
```
Este comando crea un archivo de registros que excluye las transacciones de registro de los archivos\*.html.

**LogTime** especifica el tiempo de registro como GMT o LOCAL.

Los valores predeterminados son:

- Formato de archivo de registros NCSA: LOCAL
- Formato del archivo de registros del W3C: GMT.

## **Comprender los formatos de registro NCSA y W3C**

NetScaler admite los siguientes formatos de archivo de registro estándar:

- Formato de registro común de NCSA
- Formato de registro extendido del W3C

## **Formato de registro común de NCSA**

Si el formato del archivo de registros es NCSA, el archivo de registros muestra la información de reg‑ istro en el siguiente formato:

```
1 Client_IP_address -User_Name [Date:Time -TimeZone] "Method Object
     HTTP_version" HTTP_StatusCode BytesSent
2 <!--NeedCopy-->
```
Para utilizar el formato de registro común de NCSA, introduzca **NCSA** en el argumento LogFormat del archivo log.conf.

En la siguiente tabla se describe el formato de registro común de NCSA.

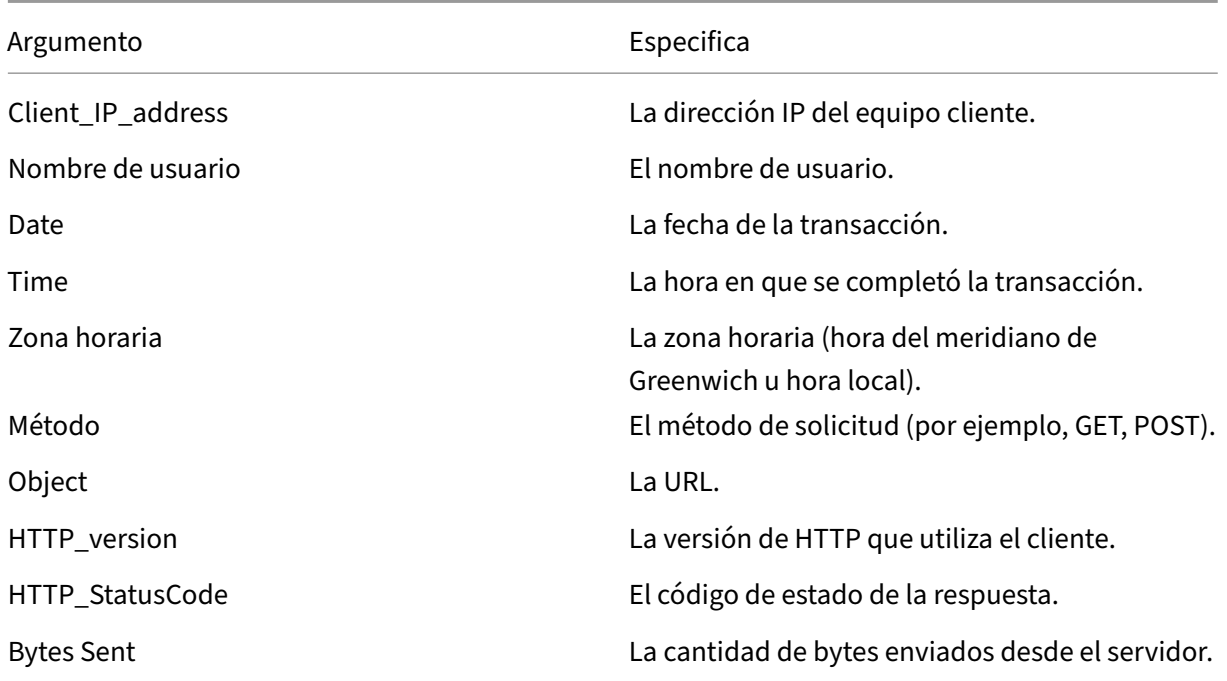

#### **Formato de registro extendido del W3C**

Un archivo de registros extendido contiene una secuencia de líneas que contienen caracteres ASCII terminados por un salto de línea (LF) o la secuencia Avance de línea de retorno de carro (CRLF). Los gener‑ adores de archivos de registros deben seguir la convención de terminación de línea para la plataforma en la que se ejecutan.

Los analizadores de troncos deben aceptar el formulario LF o CRLF. Cada línea puede contener una directiva o una entrada. Si quiere utilizar el formato de registro extendido de W3C, escriba W3C como argumento Log‑Format en el archivo log.conf.

De forma predeterminada, el formato de registro estándar del W3C se define internamente como el formato de registro personalizado, que se muestra a continuación:

```
1 %`{
2 `%Y-%m-%d%H:%M:%S }
3 t %a %u %S %A %p %m %U %q %s %j %J %T %H %+{
```

```
4 user-agent }
5 i %+{
6 cookie }
7 i%+{
8 referer }
9 i
10 <!--NeedCopy-->
```
También puede cambiar el orden o eliminar algunos campos en este formato de registro del W3C. Por ejemplo:

```
1 logFormat W3C %`{
2 `%Y-%m-%d%H:%M:%S }
3 t %m %U
4 <!--NeedCopy-->
```
Las entradas de registro del W3C se crean con el siguiente formato:

```
1 #Version: 1.0
2 #Fields: date time cs-method cs-uri
3 #Date: 12-Jun-2001 12:34
4 2001-06-12 12:34:23 GET /sports/football.html 2001-06-12 12:34:30
5 GET /sports/football.html
6 <!--NeedCopy-->
```
#### **Entradas**

Las entradas consisten en una secuencia de campos relacionados con una única transacción HTTP. Los campos están separados por espacios en blanco. Citrix recomienda el uso de caracteres de tabu‑ lación. Si no se utiliza un campo de una entrada determinada, un guión (‑) marca el campo omitido.

#### **Directivas**

Consulte la tabla Directivas para obtener información sobre el proceso de registro. Las líneas que comienzan con almohadillas (#) contienen directivas.

#### **Ejemplo:**

El siguiente archi[vo de regis](https://docs.netscaler.com/en-us/citrix-adc/downloads/directive.pdf)tros de ejemplo muestra las entradas de registro en formato de registro extendido W3C:

```
1 #Version: 1.0
2 #Fields: time cs-method cs-uri
3 #Date: 12-Jan-1996 00:00:00
4 00:34:23 GET /sports/football.html
5 12:21:16 GET /sports/football.html
6 12:45:52 GET /sports/football.html
7 12:57:34 GET /sports/football.html
```
8 <!--NeedCopy-->

#### **Campos**

La directiva Fields muestra una secuencia de identificadores de campo que especifican la información registrada en cada entrada. Los identificadores de campo pueden tener uno de los siguientes formularios:

- **identificador:** se relaciona con la transacción en su conjunto.
- **prefijo‑identificador:** se refiere a la transferencia de información entre partes definida por el prefijo de valor.
- **prefijo (encabezado):** especifica el valor del encabezado del campo de encabezado HTTP para la transferencia entre partes definido por el prefijo de valor. Los campos especificados de esta manera siempre tienen el tipo.

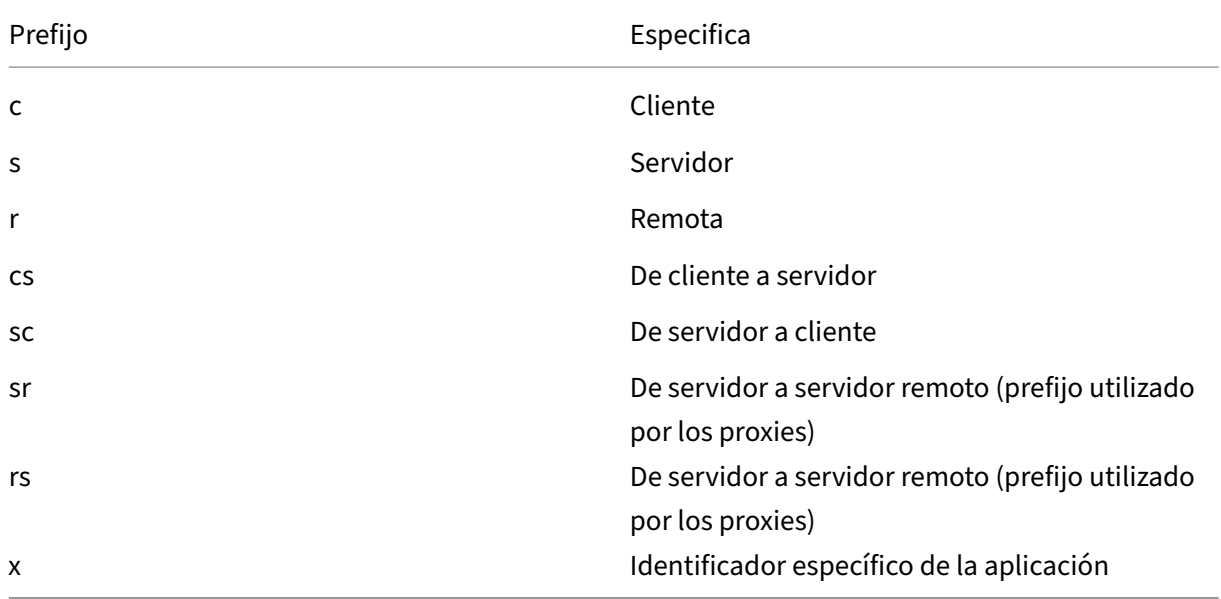

En la siguiente tabla se describen los prefijos definidos.

## **Ejemplos:**

Los siguientes ejemplos son identificadores definidos que usan prefijos:

**cs‑method:** El método en la solicitud enviada por el cliente al servidor.

**sc(Referer):** El campo Referer de la respuesta.

**c‑ip:** La dirección IP del cliente.

## **Identificadores**

En la siguiente tabla se describen los identificadores de formato de registro extendido del W3C que no requieren un prefijo.

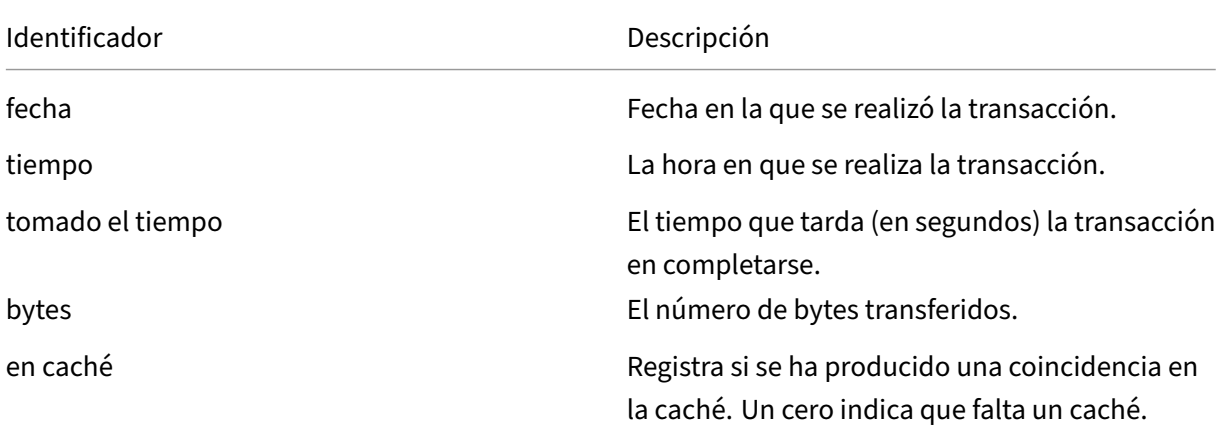

En la siguiente tabla se describen los identificadores de formato de registro extendido del W3C que requieren un prefijo.

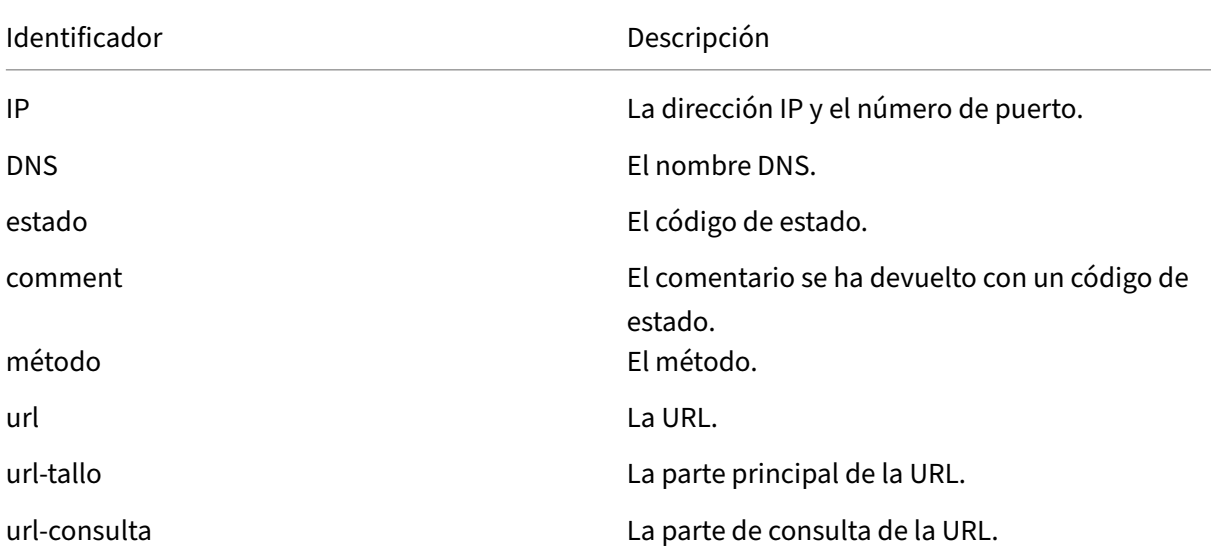

El formato de archivo de registros extendido del W3C le permite elegir campos de registro. Estos campos se muestran en la siguiente tabla.

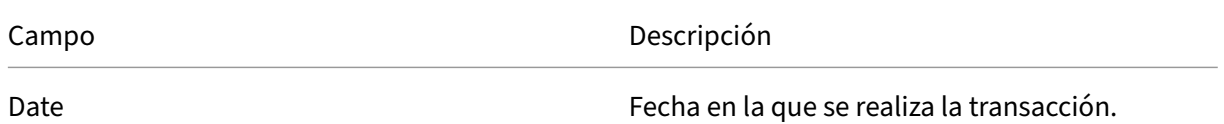

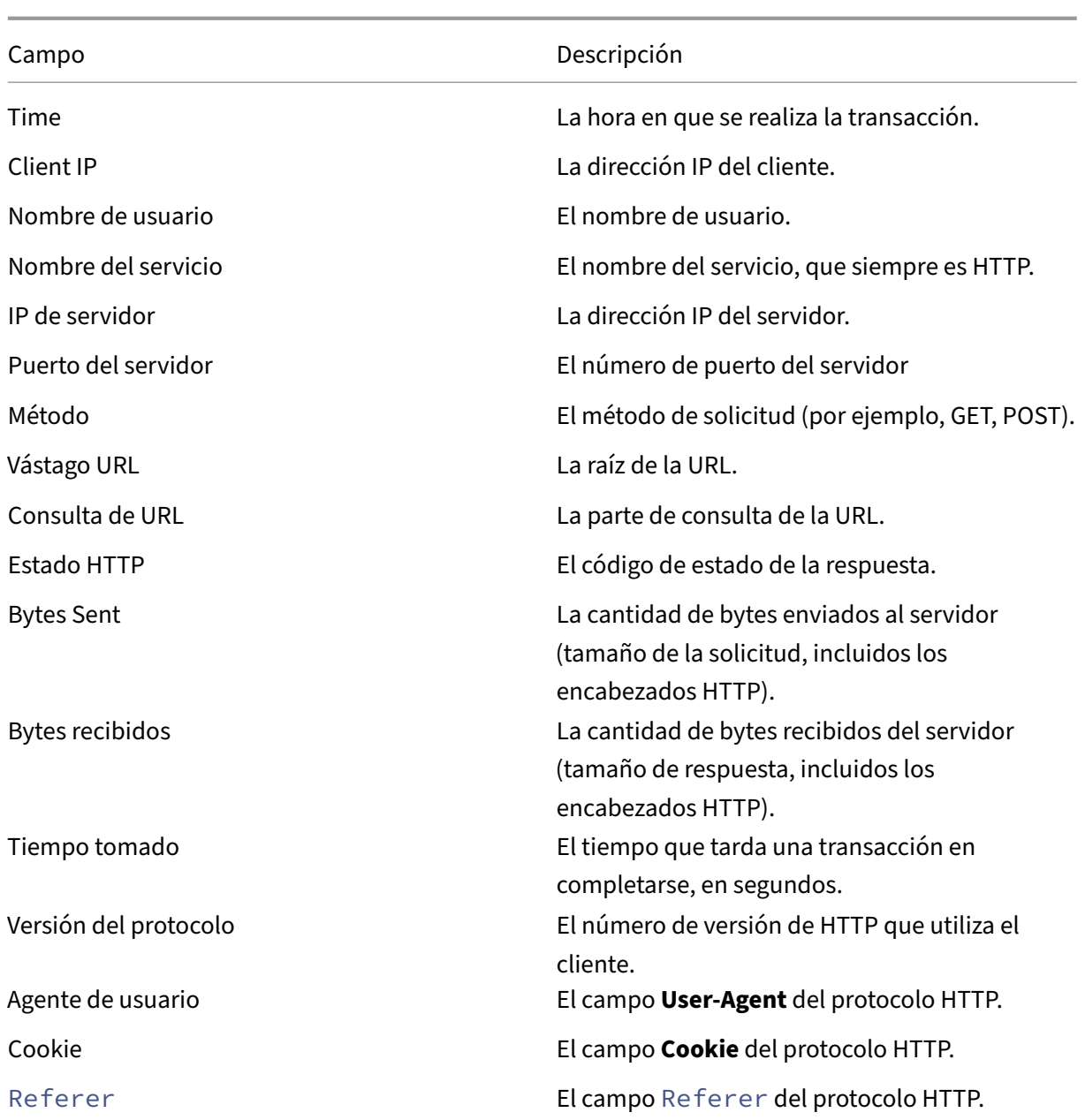

## **Crear un formato de registro personalizado**

Puede personalizar el formato de visualización de los datos del archivo de registros manualmente o mediante la biblioteca NSWL. Al usar el formato de registro personalizado, puede derivar la mayoría de los formatos de registro que Apache admite actualmente.

#### **Crear un formato de registro personalizado mediante la biblioteca NSWL**

Utilice una de las siguientes bibliotecas NSWL dependiendo de si el ejecutable NSWL se ha instalado en un equipo host Windows o Solaris:

- **Windows:** La biblioteca nswl.lib en el directorio \ns\bin del equipo host del administrador del sistema.
- **Solaris:** La biblioteca libnswl.a en usr/local/netscaler/bin.
- 1. Agregue las siguientes dos funciones C definidas por el sistema en un archivo fuente C:

NS\_userDeffieldName (): Esta función devuelve la cadena que debe agregarse como nombre de campo personalizado en el registro de registro.

NS userDeffieldVal (): Esta función implementa el valor de campo personalizado y, a contin– uación, lo devuelve como una cadena que debe agregarse al final del registro de registro.

- 2. Compilar el archivo en un archivo de objeto.
- 3. Vincule el archivo objeto con la biblioteca NSWL (y, opcionalmente, con bibliotecas de terceros) para formar un nuevo ejecutable NSWL.
- 4. Agregue una cadena %d al final de la cadena LogFormat en el archivo de configuración (log.conf).

#### **Ejemplo:**

```
1 ##########
2 # A new file is created every midnight or on reaching 20MB file size,
3 # and the file name is
4 /datadisk5/netscaler/log/NS<hostname>/Nsmmddyy.log and create
5 digital
6 #signature field for each record.
7 BEGIN CACHE_F
8 logFormat custom "%a - "%{
9 user-agent }
10 i" [%d/%B/%Y %T -%g] "%x"
11 %s %b%{
12 referrer }
13 i "%{
14 user-agent }
15 i" "%{
16 cookie }
17 i" %d "
18 logInterval Daily
19 logFileSizeLimit 20
20 logFilenameFormat
21 /datadisk5/netscaler/log/%v/NS%`{<br>22 '%m%d%v }
    `%m%d%y }
23 t.log
24 END CACHE F
```
#### 25 <!--NeedCopy-->

#### **Crear un formato de registro personalizado manualmente**

Para personalizar el formato en el que deben aparecer los datos del archivo de registro, especifique una cadena de caracteres como argumento de la definición de la propiedad de **registro LogFormat** . A continuación se muestra un ejemplo en el que se utilizan cadenas de caracteres para crear un formato de registro:

```
1 LogFormat Custom ""%a - "%{
2 user-agent }
3 i" %[%d/%m/%Y]t %U %s %b %T"
4 <!--NeedCopy-->
```
- La cadena puede contener los caracteres de control de tipo "c"\n y\t para representar nuevas líneas y fichas.
- Use la tecla Esc con comillas literales y barras invertidas.

Las funciones de la solicitud se registran colocando directivas % en la cadena de formato, que se sustituyen en el archivo de registros por los valores.

Si el especificador de formato%v (nombre de host) o%x (sufijo de URL) está presente en una cadena de formato de nombre de archivo de registros, los siguientes caracteres del nombre de archivo se sustituyen por un símbolo de subrayado en el nombre del archivo de configuración de registro:

 $" *$ . /: < > ? \ |

Los caracteres cuyos valores ASCII se encuentran en el intervalo de 0 a 31 se sustituyen por los siguientes:

%<ASCII value of character in hexadecimal>.

#### Por ejemplo, el carácter con el valor ASCII 22 se reemplaza por%16.

#### **Precaución:**

Si el especificador de formato%v está presente en una cadena de formato de nombre de archivo de registros, se abre un archivo independiente para cada host virtual. Para garantizar el registro continuo, el número máximo de archivos que un proceso puede tener abierto debe ser lo suficientemente grande. Consulte la documentación del sistema operativo para ver un procedimiento para cambiar el número de archivos que se pueden abrir.

#### **Crear formatos de registro de Apache**

Puede derivar de los registros personalizados la mayoría de los formatos de registro que Apache ad‑ mite actualmente. Losformatos de registro personalizados que coinciden con losformatos de registro de Apache son:

NCSA/Combinado: LogFormat personalizado%h%l%u [%t] "%r"%s%b "% {referer} i""% {useragent} i"

NCSA/Common: LogFormat personalizado%h%l%u [%t] "%r"%s%b

Referer Registro: LogFormat personalizado "% {referer} i"‑>%U

Agente de usuario: LogFormat custom% {user‑agent} i

Del mismo modo, puede derivar los otros formatos de registro del servidor a partir de los formatos personalizados.

## **Argumentos para definir un formato de registro personalizado**

En la siguiente tabla se describe el formato de registro personalizado.

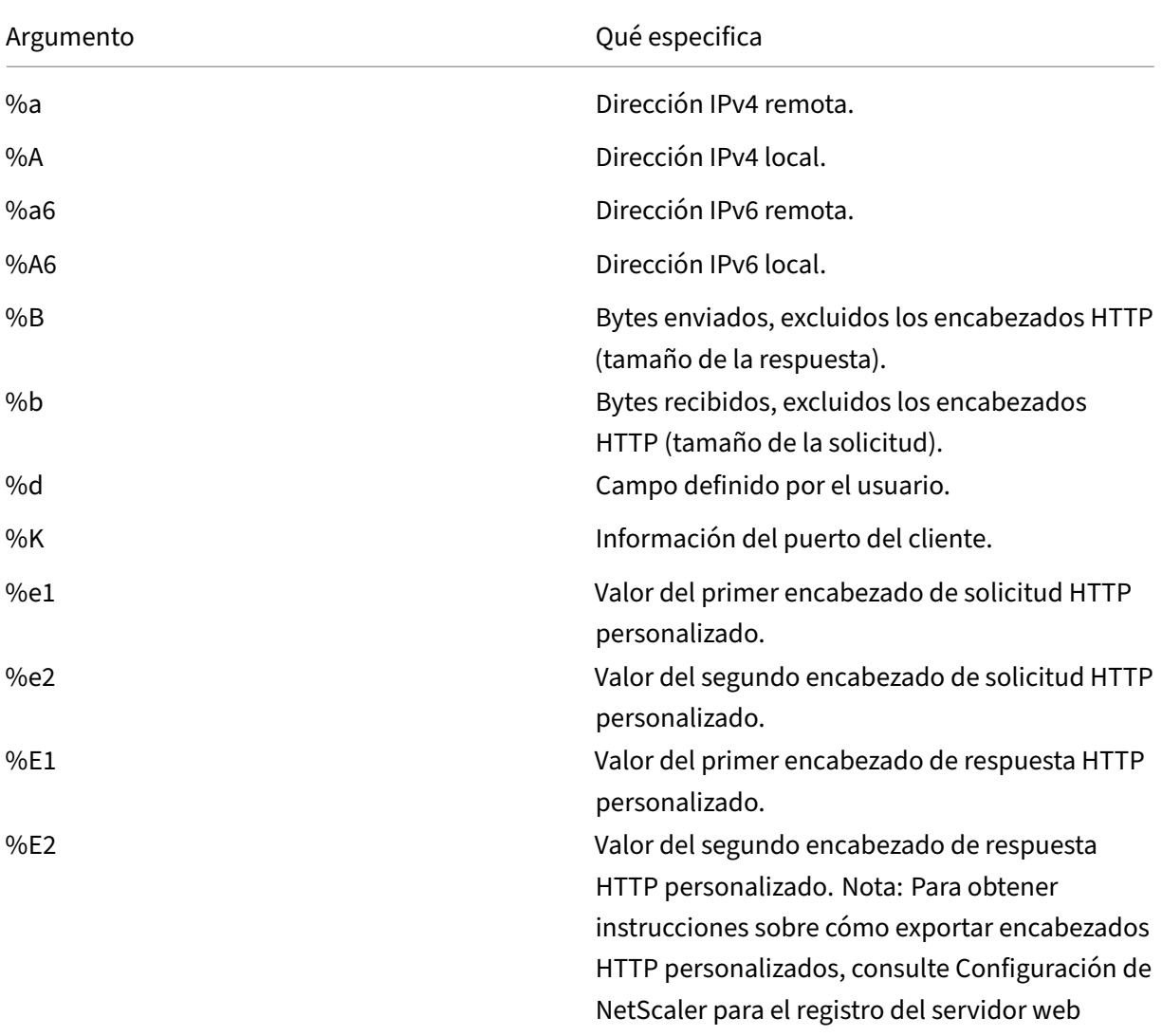

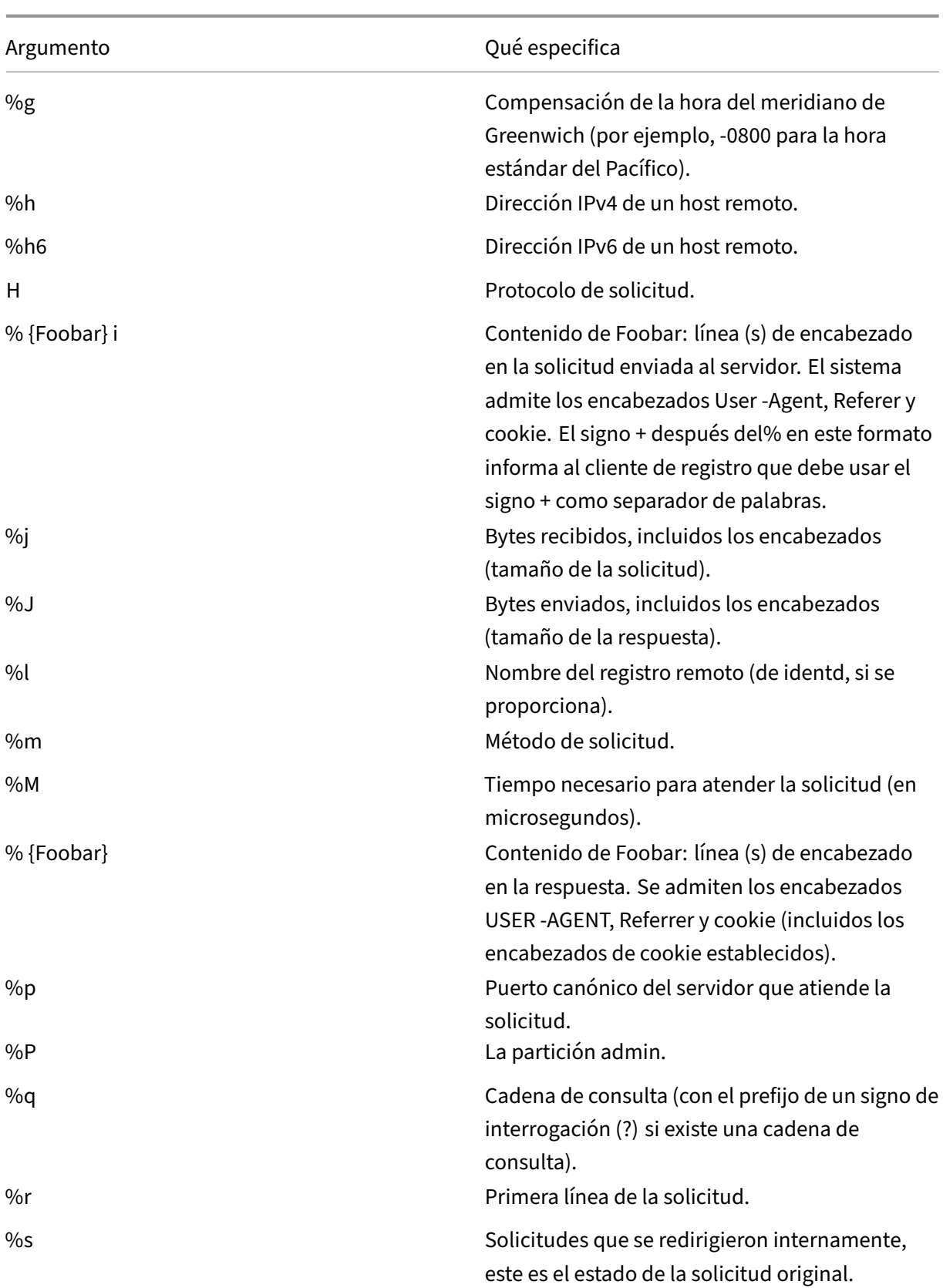

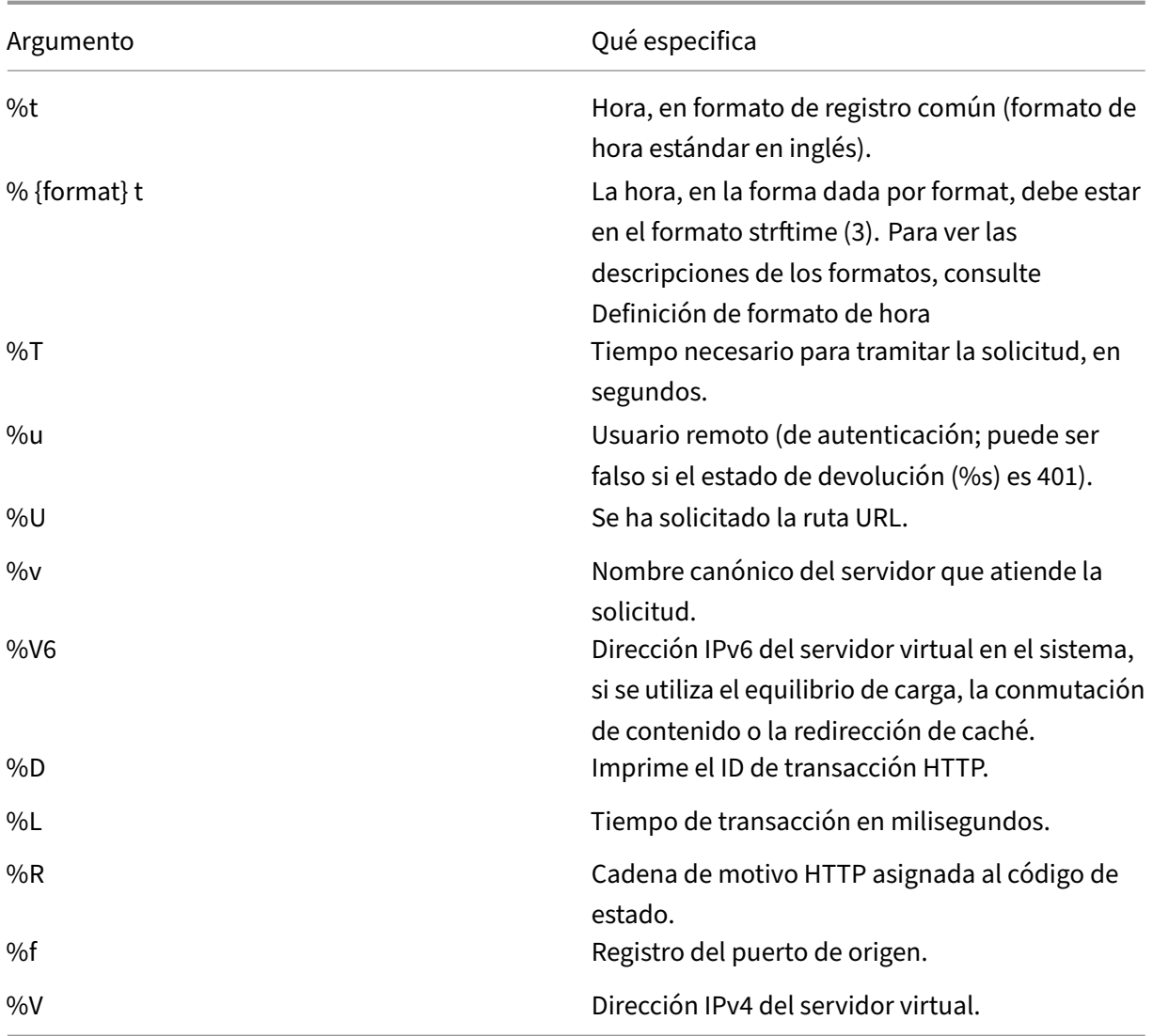

## **Nota**

Para obtener instrucciones sobre cómo exportar encabezados HTTP personalizados, consulte Configuración de NetScaler para el registro del servidor web

Por ejemplo, si define el formato de registro como %+{ user-agent } iy si el valor del ag[ente de usuario es NetScaler system Web Client, la informa](https://docs.netscaler.com/es-es/citrix-adc/13-1/system/web-server-logging.html)ción se registra como NetScaler System+Web+Client. Una alternativa es usar comillas dobles. Por ejemplo, "%{user‑agent}i"lo registra como "Cliente web del sistema NetScaler". No utilice la clave \<Esc\> en cadenas de %.. .r, %.. .i y %. . .o. Cumple con los requisitos del formato de registro común. Los clientes pueden insertar caracteres de control en el registro. Por lo tanto, debe tener cuidado al trabajar con archivos de registros sin procesar.

## **Definición de formato de hora**

En la tabla siguiente se describe la definición del formato de hora para conocer la parte de formato de la cadena %{ format } t descrita en la tabla Formato de registro personalizado. Los valores entre corchetes ([ ]) muestran el rango de valores que aparecen. Por ejemplo, [1,31] en la descripción %d de la siguiente tabla muestra %d rangos de 1 a 31.

| Argumento | Qué especifica |

| ————| ———‑ |

| %% | Igual que%. |

| %a | El nombre abreviado del día de la semana de la configuración regional. |

| %A | El nombre completo del día de la semana de la localidad |

| %b | El nombre abreviado del mes de la configuración regional. |

| %B | El nombre completo del mes de la configuración regional. |

| %C | El número del siglo (el año dividido por 100 y truncado a un número entero como número decimal [1,99]); los dígitos simples van precedidos de un 0.|

| %d | Campo definido por el usuario. |

| %K | El número del siglo (el año dividido por 100 y truncado a un número entero como número decimal [1,99]); los dígitos simples van precedidos de un 0.|

| %e | El día del mes [1,31]; un solo dígito va precedido de un espacio en blanco. |

| %h | El nombre abreviado del mes de la configuración regional. |

| %H |La hora (reloj de 24 horas) [0,23]; un solo dígito va precedido de un 0. |

| %I | La hora (reloj de 12 horas) [1,12]; un solo dígito va precedido de un 0.|

| %j | El número del día del año [1,366]; un dígito va precedido de 0. |

| %k | La hora (reloj de 24 horas) [0,23]; un solo dígito va precedido de un espacio en blanco. |

| %l | La hora (reloj de 12 horas) [1,12]; un solo dígito va precedido de un espacio en blanco. |

| %m | El número del mes del año [1,12]; un solo dígito va precedido de un 0. |

| %M |El minuto [00,59]; el 0 inicial está permitido pero no es obligatorio.|

| %n | Inserta una línea nueva. |

| %p | El equivalente de a.m. o p.m. para la configuración regional. |

| %r | La representación de hora adecuada en formato de reloj de 12 horas con %p|

| %S | Los segundos [00,61]; el intervalo de valores es [00,61] en lugar de [00,59] para permitir el segundo ocasional siguiente y el segundo subsiguiente. |

| %3 | Los milisegundos [000,999]; el rango de valores es [000,999]. |

| %6 | Los microsegundos [000000,999999]; el rango de valores es [000000,999999]. |

|%9 | Los nanosegundos[000000000,999999999]; el rango de valores es[000000000,999999999]

. |

| %t | Inserta una ficha. |

| %u | El día de la semana como número decimal [1,7]. 1 representa

Domingo, 2 representa el martes y así sucesivamente. |

# | %U | El número de la semana del año como número decimal [00,53], con el domingo como el primer día de la semana 1. |

## **Nota:**

Si especifica una conversión que no corresponde a ninguna de las descritas en la tabla anterior o a ninguna de las especificaciones de conversión modificadas enumeradas en el párrafo siguiente, el comportamiento no está definido y devuelve 0.

La diferencia entre %U y %W (y también entre las conversiones modificadas %OU y %OW) es el día que se considera el primer día de la semana. La semana número 1 es la primera semana de enero (comienza con un domingo para %Uo un lunes para %W). La semana número 0 contiene los días anteriores al primer domingo o lunes de enero para %U y %W.

## **Mostrar registros del servidor**

Puede configurar una función NSWL para mostrar los registros del servidor en la consola o redirigir los registros del servidor a un directorio del dispositivo NetScaler.

Hay dos formas de mostrar los registros en la consola (salida estándar):

Opción 1: Mostrar todos los registros en la consola.

Opción 2: Mostrar solo los registros seleccionados en la consola con filtros con logfilename format como STDOUT.

# **Call Home**

## August 11, 2023

A veces, los dispositivos pueden no funcionar bien debido a problemas de software o hardware. En estos casos, NetScaler necesita recopilar datos y resolver los problemas antes de que se produzca un posible impacto en las instalaciones del cliente. Al habilitar Call Home en su dispositivo NetScaler, puede automatizar el proceso de notificación de errores. No solo evita llamar al soporte de NetScaler, presentar una solicitud de servicio y cargar los datos del sistema antes de que el equipo de soporte pueda solucionar el problema, sino que el soporte puede identificar y abordar un problema antes de que se produzca. Call Home supervisa periódicamente el dispositivo y carga automáticamente los datos en el servidor de soporte técnico de Citrix. Además, los datos entrantes de Call Home proporcionan información sobre el uso de NetScaler. Varios equipos de Citrix pueden utilizar estos datos para mejorar el diseño, el soporte y la implementación de NetScaler.

De forma predeterminada, Call Home está activado en todas las plataformas y versiones de NetScaler (MPX, VPX, SDX). Al tener habilitada esta función, permite que Citrix recopile datos de telemetría e implementación de NetScaler para mejorar la implementación y el servicio de asistencia técnica.

**Nota**

También puede consultar la página de preguntas frecuentes de Call Home para obtener información relacionada con Call Home.

## **Ventajas**

Call Home ofrece los siguientes beneficios.

- Supervise las condiciones de error de hardware y software. Para obtener más información, con‑ sulte la sección Supervisar las condiciones de error críticas.
- Notifique los eventos críticos que afecten a su red.
- Envíe los datos de rendimiento y los detalles de uso del sistema a Citrix para:
	- **–** Analizar y mejorar la calidad del producto.
	- **–** Proporcione información de solución de problemas en tiempo real para una identificación proactiva de problemas y una resolución más rápida de los problemas.

## **Plataformas compatibles**

La función Call Home es compatible con todas las plataformas NetScaler y todos los modelos de dis‑ positivos (MPX, VPX y SDX).

- NetScaler MPX: todos los modelos MPX.
- NetScaler VPX: todos los modelos VPX, incluidos los dispositivos VPX que obtienen su licencia de grupos de licencias externos o centrales.
- NetScaler SDX: Supervisa la unidad de disco y los chips SSL asignados en busca de errores o fallas. Sin embargo, las instancias VPX no tienen acceso a la unidad de fuente de alimentación (PSU) y, por lo tanto, su estado no se monitorea. En una plataforma SDX, puede configurar Call Home directamente en una instancia individual o mediante el SVM.

## **Requisitos previos**

Para usar Call Home, el dispositivo NetScaler debe tener lo siguiente:

• **Conexión a Internet.** Call Home requiere una conexión a Internet para que NetScaler se conecte al servidor de soporte de NetScaler para cargar un archivo de datos.

• URL. Call Home funciona intercambiando tráfico con callhome.citrix.com mediante el protocolo SSL/TLS con el puerto 443 para el tráfico bidireccional.

## **Cómo funciona Call Home**

La siguiente ilustración muestra un flujo de trabajo básico de Call Home en un dispositivo NetScaler implementado en un sitio del cliente.

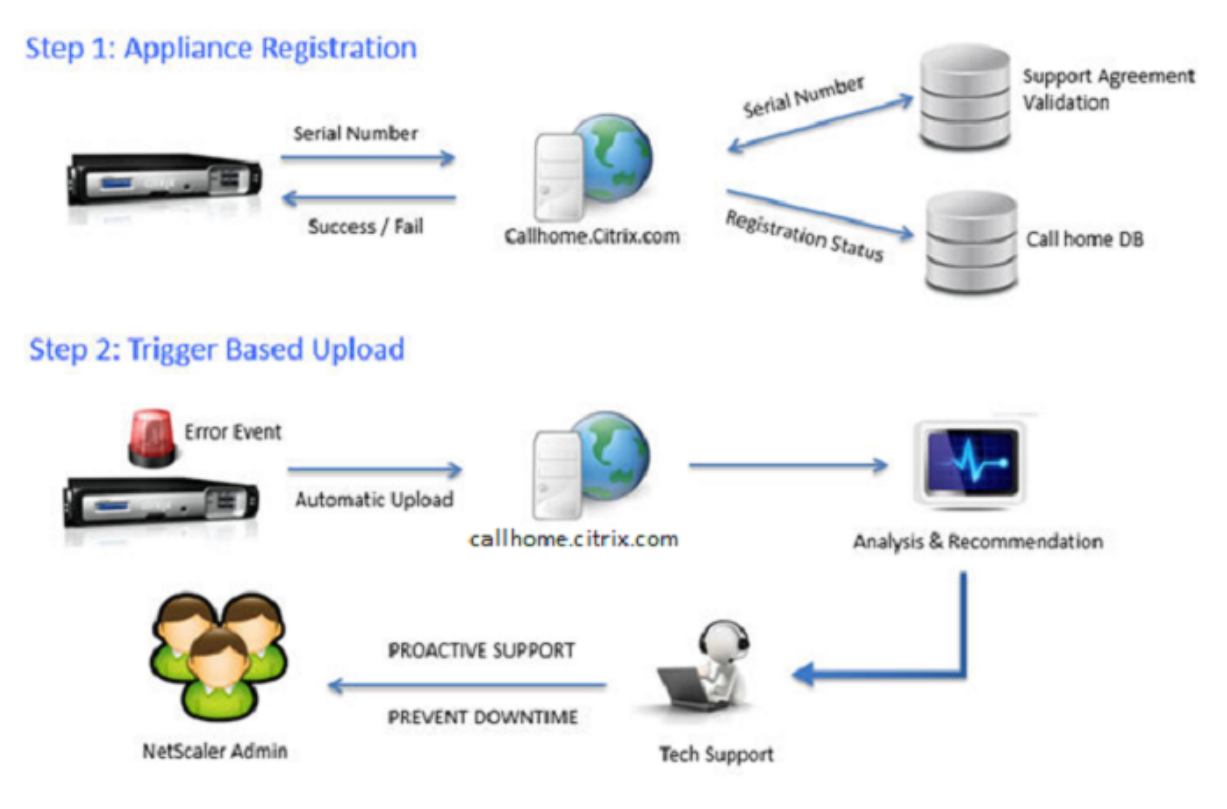

El flujo de trabajo de Call Home es el siguiente:

**1. Configure la conectividad a Internet**. Para que Call Home cargue los datos del sistema, el dispos‑ itivo debe tener conectividad a Internet. Si no es así, puede configurar un servidor proxy para proporcionar conectividad a Internet. Para obtener más información, consulte la sección Configuración de Call Home.

**2. Activa Call Home.** Al actualizar el dispositivo al software más reciente mediante la interfaz de comandos o la GUI de NetScaler, Call Home está activado de forma predeterminada y el sistema re‑ trasa el proceso de registro 24 horas. Durante este período, puede optar por inhabilitar la función manualmente, pero Citrix recomienda habilitarla.

**Nota**

Si está actualizando su dispositivo desde una versión anterior que tiene inhabilitada explícita-

mente la función Call Home, el sistema seguirá habilitando la función de forma predeterminada y mostrará un mensaje de notificación la primera vez que inicie sesión.

Además, si está realizando algún cambio de configuración para la conectividad a Internet, debe inhabilitar y habilitar Call Home. Permite que Call Home se registre en el servidor Citrix Insight Services (CIS) sin ningún error de error.

**3. Registre el dispositivo NetScaler en el servidor de soporte de NetScaler.** Cuando Call Home registra el dispositivo en el servidor de soporte de NetScaler, el servidor comprueba la validez del número de serie del dispositivo en la base de datos. Si el número de serie es válido, el servidor registra el dispositivo para el servicio Call Home y envía una respuesta de registro correcta. De lo contrario, el servidor devuelve un mensaje de error de registro. La información básica del sistema se envía como un mensaje independiente. Los datos incluyen detalles sobre el uso de la memoria y la CPU, junto con los números de rendimiento. De forma predeterminada, los datos se envían periódicamente como parte del mensaje de latidos cada 7 días. Sin embargo, no se recomienda un valor inferior a 5 días, ya que las cargas frecuentes no son útiles.

4. Supervise las condiciones de error críticas. Una vez registrado, Call Home comienza a monitorear el dispositivo. En la siguiente tabla se enumeran las condiciones que Call Home puede super‑ visar en el dispositivo.

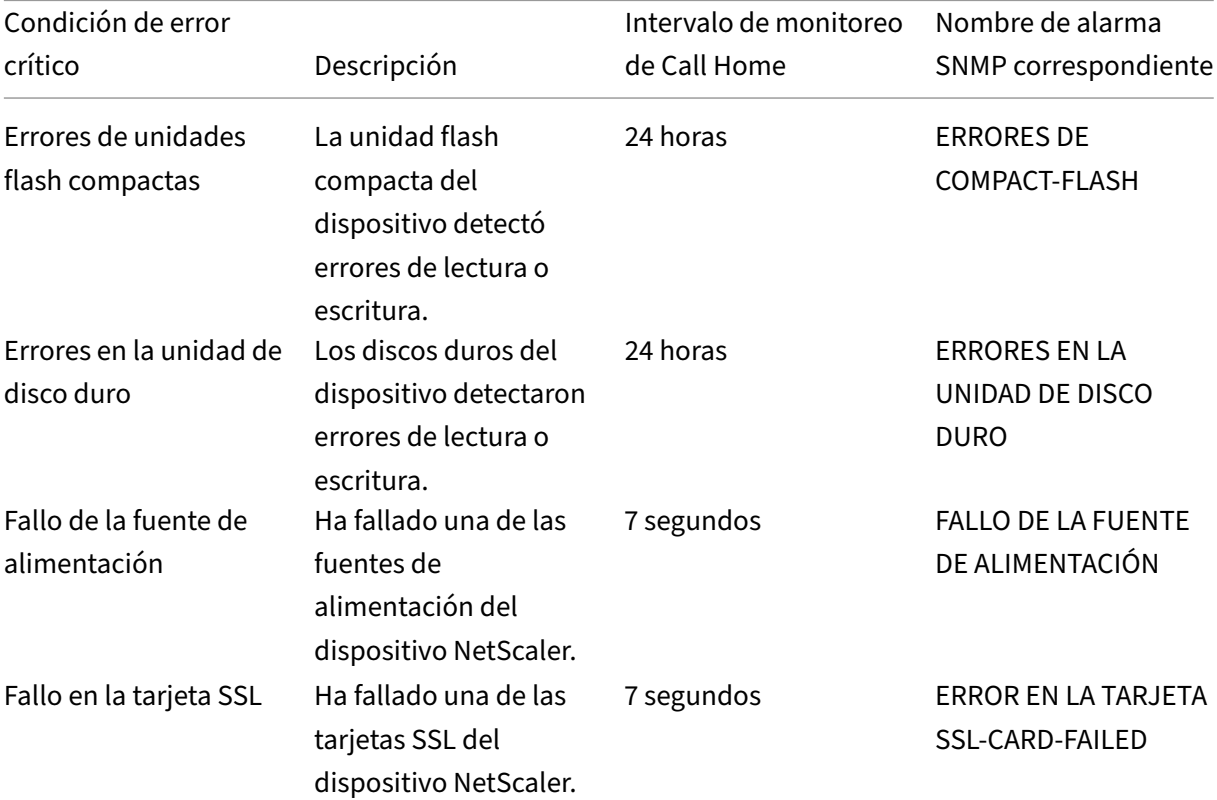

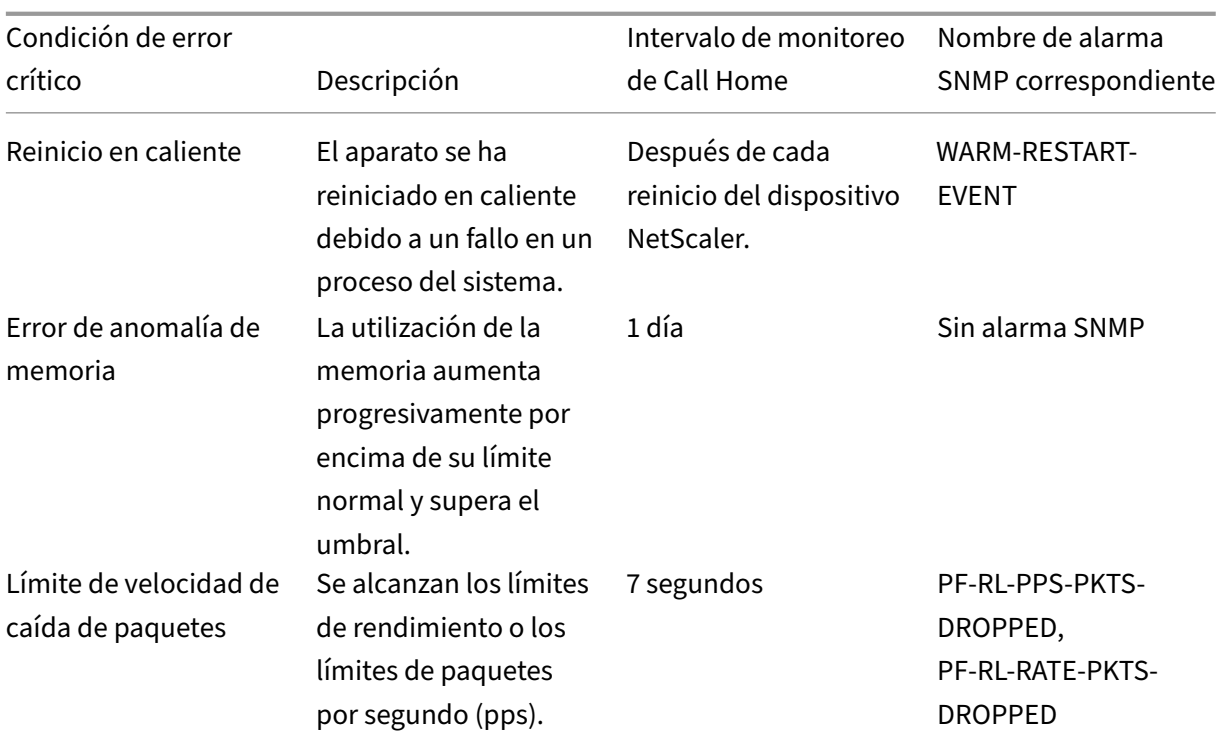

**5. Sube los datos de Call Home.** Si se identifica alguna de las condiciones críticas anteriores en el dispositivo, la función Call Home notifica automáticamente al soporte de NetScaler. Los archivos de soporte se cargan en el servidor de soporte de NetScaler. Además, puede configurar la alarma SNMP CALLHOMEUPLOAD‑EVENT para generar una alerta SNMP cada vez que se suba Call Home. La alerta SNMP notifica al administrador local sobre el evento crítico.

## **Nota**

Call Home crea el archivo tar de Call Home y lo carga en el servidor de asistencia técnica de Citrix solo para la primera aparición de una condición de error particular desde el último reinicio. Si desea que el dispositivo envíe alertas cada vez que se produzca una condición de error determinada, configure la alarma SNMP correspondiente para la condición de error.

**6. Crear solicitud de servicio**. Call Home crea automáticamente una solicitud de servicio para todos los eventos críticos relacionados con el hardware. Los eventos se clasifican como: fallo de la fuente de alimentación, fallo de la tarjeta SSL, errores de la unidad de disco duro y errores de Compact Flash. En el caso de otros errores, después de revisar los registros del sistema, puede ponerse en contacto con el equipo de soporte de NetScaler para solicitar una investigación de servicio.

## **Configuración de Call Home**

Para configurar Call Home, compruebe la conectividad a Internet en el dispositivo y asegúrese de que esté configurado un servidor de nombres DNS. Si no hay conexión a Internet, configure un servidor o servicio proxy. A continuación, active Call Home en el dispositivo y compruebe el estado de registro del dispositivo con el servidor de soporte de NetScaler. Una vez registrado, Call Home puede monitorear y cargar datos. Además, puede configurar las alarmas SNMP para notificar al administrador en el sitio del cliente.

Para configurar Call Home, puede utilizar la interfaz de comandos de NetScaler o la GUI para realizar las siguientes tareas:

- Activa Call Home.
- Configure Call Home para los parámetros opcionales del servidor proxy.
- Verifique el estado de registro de Call Home.
- Vea los detalles de los errores y la marca de tiempo.
- Configure las alarmas SNMP.

#### **Para configurar Call Home mediante la interfaz de comandos de NetScaler**

La interfaz de comandos de NetScaler le permite hacer lo siguiente:

Enabling Call Home

En el símbolo del sistema, escriba:

enable ns feature callhome

Configuración de Call Home para los parámetros opcionales del servidor proxy

Call Home le permite configurar el servidor proxy opcional para la conectividad a Internet. Puede configurar un servidor proxy con dirección IP y puerto o configurar un servicio de autenticación proxy con autenticación unidireccional o bidireccional.

```
To configure optional proxy server with IP address and port
```
En el símbolo del sistema, escriba:

```
set callhome -proxyMode ( YES | NO )[-IPAddress <ip_addr|ipv6_addr
\left| \star \right\rangle \left| \right. \left| \right. \left| \right. \left| \right. \left| \right. \left| \right. \left| \right. \left| \right. \left| \right. \left| \right. \left| \right. \left| \right. \left| \right. \left| \right. \left| \right. \left| \right. \left| \right. \left| \right. \left| \right. \left| \right. \left| \right. \left| \right. \left| \right. \
```

```
1 set callhome – proxyMode YES – IPAddress 10.102.167.33 – port 80
2 <!--NeedCopy-->
```
## **Nota**

Call Home usa el servidor proxy solo cuando se establece el parámetro modo proxy en YES. Si lo establece en NO, la funcionalidad de proxy no funciona, incluso si la dirección IP y el puerto están configurados. El número de puerto debe ser para un servicio HTTP, no para un servicio HTTPS.

Para configurar el servicio de autenticación proxy opcional

Este modo proporciona dos tipos de autenticación de seguridad: unidireccional y bidireccional. Para configurar cualquiera de los tipos, debe configurar un servicio SSL. Para obtener más información, consulte el tema Configuración de un servicio SSL.

En la autenticación unidireccional, solo el dispositivo NetScaler autentica el servidor proxy. En la autenticación bidireccional, el dispositivo NetScaler autentica el servidor proxy y el servidor proxy, a su vez, autentica [el dispositivo.](https://docs.netscaler.com/es-es/citrix-adc/13-1/ssl/config-ssloffloading.html)

Para configurar el servicio de autenticación de proxy

En el símbolo del sistema, escriba:

```
set callhome –proxyMode ( YES | NO )[-proxyAuthService <string>]
```

```
1 set callhome – proxyMode YES – proxyAuthService callhome_proxy
2 <!--NeedCopy-->
```
Para configurar la autenticación unidireccional del servidor proxy

Realice las siguientes tareas para configurar la autenticación unidireccional del servidor proxy.

- 1. Crea un servicio SSL.
- 2. Enlaza un certificado de CA al servicio.
- 3. Enlaza un monitor HTTPS al servicio.
- 4. Configure Call Home para usar el servicio SSL.

Para configurar la autenticación bidireccional del servidor proxy

Realice las siguientes tareas para configurar la autenticación bidireccional del servidor proxy.

- 1. Crear un servicio SSL
- 2. Enlaza un certificado de CA al servicio.
- 3. Enlazar un certificado de cliente.
- 4. Enlaza un monitor HTTPS al servicio.
- 5. Configure Call Home para usar el servicio SSL.

Verificación del estado de registro de Call Home

En el símbolo del sistema, escriba:

```
1 show callhome
2
3 show callhome
4
5 Registration with Citrix upload server SUCCESSFUL
6
7 Mode: Default
8
9 Contact email address: exampleadmin@example.com
```
10 11 Heartbeat Custom Interval (days): 7 12 13 Proxy Mode: Yes 14 15 Proxy IP Address:10.102.29.200 16 17 **Proxy Authentication Service:** 18 19 Proxy Port: 80 20 21 Trigger event State First occurrence Latest occurrence 22 23 ------------- ----- ---------------- ----------------- 24 25 1) Warm boot Enabled N/A .. 26 27 2) Compact flash errors Enabled .. .. 28 29 3) Hard disk drive errors Enabled .. .. 30 31 4) SSL card failure N/A N/A  $N/A$ 32 33 5) Power supply unit failure N/A N/A N/A 34 35 6) Rate limit packet drops Enabled .. .. 36 37 7) Memory anomaly **Enabled** .. .. 38 39 Done 40 <!--NeedCopy-->

#### **Nota**

Si Call Home no se registra en el CIS, el dispositivo muestra un mensaje de error.

## Habilitar alarmas SNMP

El dispositivo NetScaler proporciona un conjunto de entidades de condiciones de error denominadas alarmas *SNMP*. Cuando se cumple una condición de error en una alarma SNMP, el dispositivo genera mensajes de captura SNMP que se envían a los detectores de captura configurados. Por ejemplo, cuando la alarma SSL‑CARD‑FAILED está habilitada, se genera un mensaje de captura que se envía al oyente de trampas. El mensaje de captura se envía cada vez que se produce un error en la tarjeta SSL

en el dispositivo. Para obtener más información, consulte SNMP.

En el símbolo del sistema, escriba:

enable snmp alarm <trapName>

show snmp alarm <trapName>

#### **Para configurar Call Home mediante la interfaz gráfica**

Para comprobar si la función Call Home está habilitada de forma predeterminada en la GUI

- 1. Vaya a **Configuración** > **Sistema** > **Configuración**.
- 2. En el panel de **detalles**, haga clic en el enlace **Configurar funciones avanzadas** .
- 3. En la página **Configurar funciones avanzadas**, la opción **Call Home** debe mostrarse como ha‑ bilitada.

Para habilitar Call Home mediante la interfaz gráfica

- 1. Vaya a **Configuración** > **Sistema** > **Configuración**.
- 2. En el panel de **detalles**, haga clic en el enlace **Configurar funciones avanzadas** y seleccione la opción **Callhome** .

Para configurar Call Home para la autenticación opcional en modo proxy mediante la interfaz gráfica de usuario

- 1. Puede utilizar cualquiera de las dos formas de acceder a la página de Call Home :
	- a) Diríjase a **Sistema** > **Información del sistema**.
	- b) Vaya a **Sistema** > **Diagnóstico**.
		- i. En el panel de detalles, en **Herramientas de asistencia técnica**, seleccione **Call Home**.
- 2. En la página **Configurar Call Home**, defina los siguientes parámetros.
	- a) **Modo**. Modo de operación Call Home. Tipos posibles: predeterminado, implementación de Citrix Service Provider (CSP).

**Nota**

El usuario no puede configurar esta opción. El modo se determina y establece au‑ tomáticamente en función del tipo de implementación de NetScaler.

- b) Dirección de**correo electrónico**. Dirección de correo electrónico del administrador de contactos en el sitio del cliente.
- c) **Intervalo de latidos cardíacos de CallHome (días).** Intervalo de monitorización (en días) entre los latidos de Call Home. Valor mínimo = 1 y valor máximo = 30.
- d) **Activa Call Home**. Habilite o inhabilite la función Call Home para ver el estado del registro del dispositivo en el servidor de soporte de NetScaler.
- e) **Modo proxy**. Si no tiene conexión a Internet, habilite el modo proxy y configure los parámetros de proxy opcionales.
- f) **Servidor proxy**. Si configura el modo proxy mediante un servidor proxy, especifique la dirección IP del servidor.
	- i. **Servicio de proxy**. Si configura el modo proxy mediante un servicio de proxy, especifique el nombre del servicio.
	- ii. **Dirección IP**. Dirección IP del servidor proxy.
	- iii. **Puerto**. Número de puerto del servidor proxy.
	- iv. Servicio SSL de autenticación proxy. El nombre del servicio de proxy que proporciona la autenticación en modo proxy.
- 3. Haga clic en **Aceptar** y **Listo**.

Para configurar el servicio SSL para la autenticación del servidor proxy mediante GUI

Para obtener información sobre cómo configurar el servicio SSL mediante la GUI, consulte el tema Configuración de un servicio SSL.

Para verificar el estado de registro de Call Home mediante la GUI

- 1. [Puede utilizar cualquiera d](https://docs.netscaler.com/es-es/citrix-adc/13-1/ssl/config-ssloffloading.html)e las dos formas de acceder a la página de **Call Home** :
	- a) Diríjase a **Sistema** > **Información del sistema**.
	- b) Vaya a **Sistema** > **Diagnóstico**.
		- i. En el panel de detalles, en **Herramientas de asistencia técnica**, seleccione **Call Home**.
- 2. En la página **principal de Configurar llamadas**, el campo **Registro con el servidor de carga de Citrix** muestra el estado del registro.

Para configurar una alarma SNMP

- 1. Vaya a **Sistema** > **SNMP** > **Alarmas**.
- 2. En el panel de detalles, seleccione una alarma y configure sus parámetros.
- 3. Haga clic en **Aceptar** y **Cerrar**.

## **Soporte de implementación de Citrix Service Provider (CSP)**

En un entorno de proveedores de servicios (CSP) de Citrix en el que los servicios de NetScaler se im‑ plementan en instancias VPX, Call Home puede monitorear y rastrear la información específica de la licencia y enviar la información de forma segura a Citrix Insight Services (CIS). El CIS, a su vez, envía la

información al portal License Usage Insights (LUI) con fines contables y para que los clientes de CSP revisen el uso de sus licencias. Actualmente, los entornos CSP admiten los servicios de NetScaler solo en instancias VPX, no en dispositivos MPX o SDX. Las instancias VPX se pueden implementar en modo independiente o de alta disponibilidad.

# **Herramienta de informes**

## August 11, 2023

Utilice la herramienta Citrix® NetScaler® Reporting para ver los datos de estadísticas de rendimiento de NetScaler como informes. La nscollect utilidad recopila los datos estadísticos y se almacenan en una base de datos. Cuando quiere ver determinados datos de rendimiento durante un período, la herramienta Informes extrae datos específicos de la base de datos y los muestra en gráficos.

Los informes son una colección de gráficos. La herramienta Informes proporciona informes integrados y la opción de crear informes personalizados. En un informe, puede modificar los gráficos y agregar nuevos gráficos. También puede modificar el funcionamiento de la utilidad de recopilación de datos y detener o iniciar su operación. nscollect

## **Uso de la herramienta de informes**

La herramienta Reporting es una interfaz basada en web a la que se accede desde el dispositivo Cit‑ rix® NetScaler®. Utilice la herramienta Informes para mostrar los datos de estadísticas de rendimiento como informes que contienen gráficos. Además de utilizar los informes integrados, puede crear in‑ formes personalizados, que puede modificar en cualquier momento. Los informes pueden tener en‑ tre uno y cuatro gráficos. Puede crear hasta 256 informes personalizados. Puede crear un informe personalizado para cualquier número de entidades.

#### **Invoca la herramienta de informes**

- 1. Utilice el navegador web que elija para conectarse a la dirección IP del NetScaler (por ejemplo, http://10.102.29.170/). Aparece la pantalla de inicio de sesión web.
- 2. En el cuadro de texto Nombre de usuario, escriba el nombre de usuario asignado al NetScaler.
- 3. En el cuadro de texto Contraseña, escriba la contraseña.
- 4. En el cuadro de lista desplegable Empezar en, seleccione Informes. Haga clic en Iniciar sesión.

Las capturas de pantalla siguientes muestran la barra de herramientas del informe y la barra de herramientas del gráfico, a las que se hace referencia con frecuencia en esta documentación.

Figura 1. *Barra de herramientas Informes*

#### NetScaler 13.1

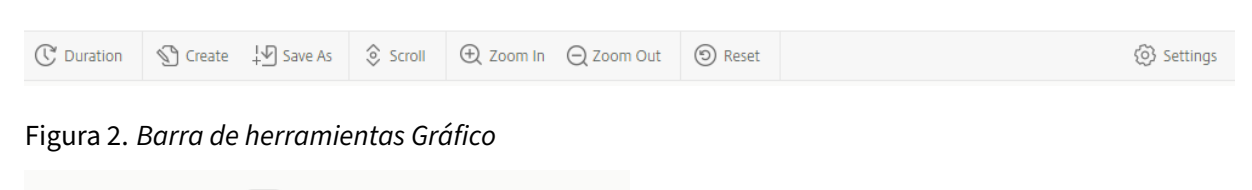

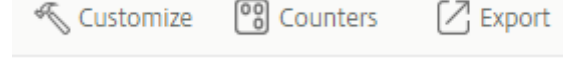

## **Trabajar con informes**

Puede trazar y supervisar las estadísticas de los distintos grupos funcionales configurados en el NetScaler durante un intervalo de tiempo específico. Los informes permiten solucionar problemas o analizar el comportamiento del dispositivo. Hay dos tipos de informes: informes integrados e informes personalizados. El contenido de los informes integrados o personalizados se puede ver en formato gráfico o tabular. La vista gráfica consta de gráficos de líneas, áreas y barras que pueden mostrar hasta 32 conjuntos de datos (contadores). La vista tabular muestra los datos en columnas y filas. Esta vista es útil para depurar los contadores de errores.

El informe predeterminado que se muestra en la herramienta de informes es CPU en comparación con el uso de memoria y la velocidad de solicitudes HTTP. Para cambiar la vista de informes prede‑ terminada, muestre el informe que quiera como vista predeterminada y, a continuación, haga clic en **Informe predeterminado**.

Los informes se pueden generar para la última hora, el último día, la semana pasada, el mes pasado, el año pasado o se puede personalizar la duración.

Puede hacer lo siguiente con los informes:

- Alterne entre una vista tabular de los datos y una vista gráfica de los datos.
- Cambie el tipo de visualización gráfica, como el gráfico de barras o el gráfico de líneas.
- Personalice los gráficos de un informe.
- Exporte el gráfico como un archivo de valores separados por comas (CSV) de Excel.
- Vea los gráficos en detalle ampliando, alejando o mediante una operación de arrastre (desplaza‑ miento).
- Establezca un informe como el informe predeterminado para verlo cada vez que inicie sesión.
- Agregue o elimine contadores.
- Imprima informes.
- Actualice los informes para ver los datos de rendimiento más recientes.

## **Uso de informes integrados**

La herramienta de informes proporciona informes integrados para los datos consultados con frecuencia. Los informes integrados están disponibles para los siguientes grupos funcionales: Sistema, Red, SSL, Compresión, Caché integrada, NetScaler Gateway y NetScaler Application Firewall. De forma predeterminada, se muestran los informes integrados del último día. Sin embargo, puede ver los in‑ formes de la última hora, la semana pasada, el mes pasado o el año pasado.

**Nota**:

No puede guardar los cambios en los informes integrados, pero puede guardar un informe integrado modificado como un informe personalizado.

## **Mostrar un informe integrado**

- 1. En el panel izquierdo de la herramienta de informes, en Informes integrados, expanda un grupo (por ejemplo, SSL).
- 2. Haga clic en un informe (por ejemplo, **SSL > Todos los cifrados backend)**.

## **Crear y eliminar informes**

Puede crear sus propios informes personalizados y guardarlos con nombres definidos por el usuario para volver a usarlos. Puede trazar diferentes contadores para diferentes grupos según sus requisitos. Puede crear hasta 256 informes personalizados.

Puede crear un informe o guardar un informe integrado como informe personalizado. De forma pre‑ determinada, un informe personalizado recién creado contiene un gráfico denominado Descripción general del sistema, que muestra el contador de uso de la CPU trazado para el último día. Puede per‑ sonalizar el intervalo y establecer el origen de datos y la zona horaria desde la barra de herramientas del informe.

## **Crear un informe personalizado**

- 1. En la herramienta **Informes**, en la barra de herramientas de informes, haga clic en **Crear** o, si quiere crear un informe personalizado basado en un informe existente, abra el informe existente y, a continuación, haga clic en **Guardar como**.
- 2. En el cuadro **Nombre del informe**, escriba un nombre para el informe personalizado.
- 3. Lleve a cabo una de las siguientes acciones:
	- Para agregar el informe a una carpeta existente, en Crear en o Guardar en, haga clic en la flecha hacia abajo para elegir una carpeta existente y, a continuación, haga clic en **Aceptar**.
	- Para crear una nueva carpeta para almacenar el informe, haga clic en el icono Haga clic para agregar carpeta, en Nombre de carpeta, escriba el nombre de la carpeta y, en Crear en, especifique dónde quiere que resida la nueva carpeta en la jerarquía y, a continuación, haga clic en **Aceptar**.

**Nota**:

Puede crear hasta 128 carpetas.

### **Eliminar un informe personalizado**

- 1. En el panel izquierdo de la herramienta Informes, junto a Informes personalizados, haga clic en el icono Haga clic para administrar los informes personalizados.
- 2. Active la casilla de verificación correspondiente al informe que quiere eliminar y, a continuación, haga clic en Eliminar.

**Nota**:

Al eliminar una carpeta, se elimina todo su contenido.

#### **Modificación del intervalo de tiempo**

De forma predeterminada, los informes integrados muestran los datos del último día. Sin embargo, si quiere cambiar el intervalo de tiempo de un informe integrado, puede guardar el informe como un informe personalizado. El nuevo intervalo se aplica a todos los gráficos del informe. En la tabla siguiente se describen las opciones de intervalo de tiempo.

#### **Modificar el intervalo de tiempo**

- 1. En el panel izquierdo de la herramienta de informes, haga clic en un informe.
- 2. En la barra de herramientas del informe, haga clic en **Duración**y, después, en un intervalo de tiempo.

## **Configuración de la fuente de datos y la zona horaria**

Puede recuperar datos de diferentes fuentes de datos para mostrarlos en los informes. También puede definir la zona horaria de los informes y aplicar la selección de hora del informe que se muestra actualmente a todos los informes, incluidos los informes integrados.

#### **Establecer la fuente de datos y la zona horaria**

- 1. En la **herramienta de informes**, en la barra de herramientas del informe, haga clic en **Config‑ uración**.
- 2. En el cuadro de diálogo **Configuración**, en Origen de datos, seleccione el origen de datos de la que quiere recuperar la información del contador.
- 3. Realice una de las siguientes acciones, o ambas:
- Si quiere que la herramienta recuerde el período de tiempo durante el que se traza un gráfico, marque la casilla **Recordar la selección de tiempo para los gráficos**.
- Si quiere que los informes utilicen la configuración horaria de su dispositivo NetScaler, marque la casilla **Usar zona horaria del dispositivo**.

### **Exportación e importación de informes personalizados**

Puede compartir informes con otros administradores de NetScaler mediante la exportación de in‑ formes. También puede importar informes.

#### **Exportar o importar informes personalizados**

- 1. En el panel izquierdo de la herramienta de informes, junto a Informes personalizados, haga clic en el icono **Haga clic para administrar informes personalizados**.
- 2. Marque la casilla correspondiente al informe que quiere exportar o importar y, a continuación, haga clic en **Exportar** o **Importar**.

**Nota**:

Al exportar el archivo, se exporta en un formato de archivo.gz.

## **Trabajar con gráficos**

Utilice gráficos para trazar y supervisar contadores o grupos de contadores. Puede incluir hasta cuatro gráficos en un informe. En cada gráfico, puede trazar hasta 32 contadores. Los gráficos pueden utilizar diferentes formatos gráficos (por ejemplo, área y barra). Puede mover los gráficos hacia arriba o hacia abajo dentro del informe, personalizar los colores y la visualización de cada contador de un gráfico y eliminar un gráfico cuando no quiera supervisarlo.

En todos los gráficos de informes, el eje horizontal representa el tiempo y el eje vertical representa el valor del contador.

## **Agregar un gráfico**

Al agregar un gráfico a un informe, aparece el gráfico de descripción general del sistema con el conta‑ dor de uso de la CPU trazado durante el último día.

**Nota**:

Si agrega gráficos a un informe integrado y quiere conservar el informe, debe guardar el informe como un informe personalizado.

Utilice el siguiente procedimiento para agregar un gráfico a un informe.

## **Agregar un gráfico a un informe**

- 1. En el panel izquierdo de la herramienta de informes, haga clic en un informe.
- 2. Debajo del gráfico en el que quiere agregar el nuevo gráfico, haga clic en el icono Agregar.

## **Modificación de un gráfico**

Puede modificar un gráfico cambiando el grupo funcional para el que se muestran las estadísticas y seleccionando diferentes contadores.

## **Modificar un gráfico**

- 1. En el panel izquierdo de la herramienta de informes, haga clic en un informe.
- 2. En la parte inferior del gráfico que quiera modificar, haga clic en Contadores.
- 3. En el cuadro de diálogo que aparece, en el cuadro Título, escriba un nombre para el gráfico.
- 4. Junto al gráfico de trazado de, siga uno de estos procedimientos:
	- Para trazar contadores para contadores globales, como Caché integrada y compresión, haga clic en Estadísticas globales del sistema.
	- Para trazar contadores de entidad para tipos de entidad, como Equilibrio de carga y GSLB, haga clic en Estadísticas de entidades del sistema.
- 5. En el grupo Seleccionar, haga clic en la entidad deseada.
- 6. En Contadores, en Disponible, haga clic en uno o varios nombres de contadores que desee trazar y, a continuación, haga clic en el botón >.
- 7. Si ha seleccionado Estadísticas de entidades del sistema en el paso 4, en la ficha Entidades, en Disponible, haga clic en uno o varios nombres de instancia de entidad que desee trazar y, a continuación, haga clic en el botón >.
- 8. Haga clic en Aceptar.

## **Visualizar un gráfico**

Puede especificar los formatos gráficos de los contadores trazados en un gráfico. Los gráficos se pueden ver como gráficos de líneas, gráficos de estrías, gráficos de líneas escalonadas, gráficos de dispersión, gráficos de áreas, gráficos de barras, gráficos de áreas apiladas y gráficos de barras api‑ ladas. También puede acercar, alejar o desplazarse dentro del área de trazado de un gráfico. Puede ampliar o reducir el tamaño de todas las fuentes de datos durante 1 hora, 1 día, 1 semana, 1 mes, 1 año y 3 años.

Otras opciones para personalizar la vista de un gráfico incluyen personalizar los ejes de los gráficos, cambiar el color defondo y borde del área del gráfico, personalizar el color y el tamaño de las cuadrícu‑ las y personalizar la visualización de cada conjunto de datos (contador) de un gráfico.

Los números del conjunto de datos, como el conjunto de datos 1, corresponden al orden en que se muestran los contadores de la gráfica en la parte inferior del gráfico. Por ejemplo, si el uso de la CPU y el uso de la memoria se muestran en primer y segundo orden en la parte inferior del gráfico, el uso de la CPU es igual al conjunto de datos 1 y el uso de la memoria es igual al conjunto de datos 2.

Cada vez que modifique un informe integrado, tendrá que guardarlo como un informe personalizado para conservar los cambios.

## **Cambiar el tipo de gráfico de un gráfico**

- 1. En el panel izquierdo de la herramienta Informes, seleccione un informe.
- 2. En el panel derecho, debajo del gráfico que quiere ver, en la barra de herramientas del gráfico, haga clic en **Personalizar**.
- 3. En la ficha **Gráfico**, en **Categoría**, haga clic en **Tipo de trazado** y, a continuación, en el tipo de gráfico que quiera mostrar en el gráfico. Si quiere mostrar que el gráfico es 3D, marque la casilla Usar 3D.

## **Reenfocar un gráfico con datos detallados**

- 1. En el panel izquierdo de la herramienta Informes, seleccione un informe.
- 2. En el panel derecho, en la barra de herramientas del informe, haga clic **en Acercar** y realice una de las acciones siguientes o ambas:
	- Para volver a enfocar el gráfico para mostrar los datos de una ventana de tiempo específica, arrastre el cursor desde la hora de inicio hasta la hora de finalización. Por ejemplo, puede ver datos durante un período de una hora en un día determinado.
	- Para volver a orientar el gráfico para mostrar los datos de un punto de datos, simplemente haga clic una vez en el gráfico en el que quiere ampliar y obtener información más detallada.
- 3. Una vez que tenga el intervalo de tiempo deseado para el que quiere ver datos detallados, en la barra de herramientas del informe, haga clic en Vista tabular. La vista tabular muestra los datos en forma numérica en filas y columnas.

## **Ver los datos numéricos de un gráfico**

- 1. En el panel izquierdo de la herramienta Informes, seleccione un informe.
- 2. En el panel derecho, en la barra de herramientas del informe, haga clic en Vista tabular. Para volver a la vista gráfica, haga clic en **Vista gráfica**.

**Nota**: También puede ver los datos numéricos en la vista gráfica colocando el cursor sobre las muescas de las líneas de la cuadrícula.

## **Desplázate por el tiempo en un gráfico**

- 1. En el panel izquierdo de la herramienta Informes, seleccione un informe.
- 2. En el panel derecho, en la barra de herramientas del informe, haga clic en **Desplazarse** y, a continuación, haga clic dentro del gráfico y arrastre el cursor en la dirección en la que quiere ver los datos para un nuevo período de tiempo. Por ejemplo, si quieres ver datos en el pasado, arrastra hacia la izquierda.

## **Cambiar el color de fondo y el color del texto de un gráfico**

- 1. En el panel izquierdo de la herramienta Informes, seleccione un informe.
- 2. En el panel derecho, debajo del gráfico para el que quiere personalizar los ejes, haga clic en **Personalizar**.
- 3. En la ficha **Gráfico**, en **Categoría**, haga clic en una o más de las siguientes opciones:
	- Para cambiar el color de fondo, haga clic en **Color de fondo**y, a continuación, seleccione las opciones de color, transparencia y efectos.
	- Para cambiar el color del texto, haga clic en **Color**del texto y, a continuación, seleccione las opciones de color, transparencia y efectos.

## **Personaliza los ejes de un gráfico**

- 1. En el panel izquierdo de la herramienta Informes, seleccione un informe.
- 2. En el panel derecho, debajo del gráfico para el que quiere personalizar los ejes, haga clic en **Personalizar**.
- 3. En la pestaña **Gráfico**, en Categoría, haga clic en una o más de las siguientes opciones:
	- Para cambiar la escala del eje Y izquierdo, haga clic en **Eje Y izquierdo** y, a continuación, seleccione la escala que quiera.
	- Para cambiar la escala del eje y derecho, haga clic en Eje Y derecho, en el conjunto de datos que quiere trazar, seleccione el conjunto de fechas y, a continuación, seleccione la escala que desee.

Nota:

Los números del conjunto de datos, como el conjunto de datos 1, corresponden al orden en que se muestran los contadores del gráfico en la parte inferior del gráfico. Por ejemplo, si el uso de la CPU y el uso de la memoria se muestran en primer y segundo orden en la parte inferior del gráfico, el uso de la CPU es igual al conjunto de datos 1 y el uso de la memoria es igual al conjunto de datos 2.

• Para trazar cada conjunto de datos en su propio eje Y oculto, haga clic en Varios ejes y, a continuación, haga clic en Habilitar.

## **Cambiar el color de fondo, el color de los bordes y las líneas de la cuadrícula de un área de trazado de un gráfico**

- 1. En el panel izquierdo de la herramienta Informes, seleccione un informe.
- 2. En el panel derecho, debajo del gráfico para el que quiere personalizar el área de trazado, haga clic en **Personalizar**.
- 3. En la ficha **Área de trazado**, en Categoría, haga clic en una o más de las siguientes opciones:
	- Para cambiar el color de fondo y el color del borde del gráfico, haga clic en **Color de fondo y Color de borde**y, a continuación, seleccione las opciones de color, transparencia y efec‑ tos.
	- Para cambiar las cuadrículas horizontales o verticales del gráfico, haga clic en**Cuadrículas horizontales** o **Cuadrículas verticales** y, a continuación, seleccione las opciones para mostrar las cuadrículas, el ancho de la rejilla, el color de la rejilla, la transparencia y los efectos.

## **Cambiar el color y el tipo de gráfico de un conjunto de datos**

- 1. En el panel izquierdo de la herramienta Informes, seleccione un informe.
- 2. En el panel derecho, debajo del gráfico para el que quiere personalizar la visualización del con‑ junto de datos (contadores), haga clic en **Personalizar**.
- 3. En la ficha **Conjunto de datos**, en Seleccionar conjunto de datos, seleccione el conjunto de datos (contador) para el que quiere personalizar la visualización gráfica.

Nota: Los números del conjunto de datos, como el conjunto de datos 1, corresponden al orden en que se muestran los contadores de la gráfica en la parte inferior del gráfico. Por ejemplo, si el uso de

la CPU y el uso de la

memoria se muestran en primer y segundo orden en la parte inferior del gráfico, el uso de la CPU es igual al conjunto de

datos 1 y el uso de la

memoria es igual al conjunto de

datos 2.

- 4. En Categoría, realice una o más de las siguientes acciones:
	- Para cambiar el color de fondo, haga clic en **Color**y, a continuación, seleccione las op‑ ciones de color, transparencia y efectos.
	- Para cambiar el tipo de gráfico, haga clic en **Tipo de trazado** y, a continuación, seleccione el tipo de gráfico que quiere mostrar en el conjunto de datos. Si quiere mostrar el gráfico como 3D, marque la casilla Usar 3D.

**Exportación de datos de gráficos a Excel** Para un análisis más detallado de los datos, puede exportar gráficos a Excel en formato de valores separados por comas (CSV).

Para exportar datos de gráficos a Excel

- 1. En el panel izquierdo de la herramienta Informes, seleccione un informe.
- 2. En el panel derecho, debajo del gráfico con los datos que quiere exportar a Excel, haga clic en **Exportar**.

## **Eliminar un gráfico**

Si no quiere utilizar un gráfico, puede eliminarlo del informe. Solo puede eliminar permanentemente los gráficos de los informes personalizados. Si elimina un gráfico de un informe integrado y quiere conservar los cambios, debe guardar el informe como un informe personalizado.

## **Eliminar un gráfico**

- 1. En el panel izquierdo de la herramienta Informes, seleccione un informe.
- 2. En el panel derecho, debajo del gráfico que quiere eliminar, haga clic en el icono **Eliminar** .

## **Ejemplos**

## **Mostrar el informe de tendencias sobre el uso de la CPU y la memoria de la última semana**

- 1. En el panel izquierdo de la herramienta de informes, en Informes integrados, expanda Sistema.
- 2. Haga clic en el informe CPU versus uso de memoria y velocidad de solicitudes HTTP.
- 3. En el panel derecho, en la barra de herramientas del informe, haga clic en **Duración** y, a contin‑ uación, haga clic en **Última semana**.

## **Compare la velocidad de bytes recibidos y la velocidad de bytes transmitidos entre las dos interfaces durante la última semana**

- 1. En el panel derecho, en la barra de herramientas del informe, haga clic en Crear.
- 2. En el cuadro **Nombre del informe**, escriba un nombre para el informe personalizado (por ejem‑ plo, Custom\_Interfaces) y, a continuación, haga clic en **Aceptar**. El informe se crea con el gráfico de descripción general del sistema predeterminado, que muestra el contador de uso de la CPU trazado durante la última hora.
- 3. En Descripción del sistema, en la barra de herramientas del gráfico, haga clic en Contadores
- 4. En el panel de selección del contador, en Título, escriba un nombre para el gráfico (por ejemplo, datos de bytes de Interfaces).
- 5. En Gráfico de trazado para, haga clic en Estadísticas de entidades del sistema y, a continuación, en Seleccionar grupo, seleccione Interfaz.
- 6. En la ficha **Entidades**, haga clic en uno o varios nombres de interfaz que desee trazar (por ejem‑ plo, 1/1 y 1/2) y, a continuación, haga clic en el botón >.
- 7. En la ficha Contadores, haga clic en Bytes recibidos (Tasa) y Bytes transmitidos (Tasa) y, a con‑ tinuación, haga clic en el botón >.
- 8. Haga clic en **Aceptar**.
- 9. En la barra de herramientas del informe, haga clic en **Duración** y, a continuación, en **Última semana**.

## **Detener e iniciar la utilidad de recopilación de datos**

La utilidad de recopilación de datos nscollect, se ejecuta automáticamente al iniciar NetScaler. Esta utilidad recupera los datos de rendimiento de la aplicación y los almacena en forma de orígenes de datos en el ADC. Puede crear hasta 32 fuentes de datos. La fuente de datos predeterminada es /var/log/db/**default**.

La utilidad de recopilación de datos crea bases de datos para contadores globales y contadores específicos de entidades, y utiliza estos datos para generar informes. Las bases de datos de contador global se crean en /var/log/db/<DataSourceName>. Las bases de datos específicas de la entidad se crean en función de las entidades configuradas en NetScaler, y se crea una carpeta independiente para cada tipo de entidad en /var/log/db/<DataSourceName/EntityNameDB>.

nscollect Recupera datos una vez cada 5 minutos. Mantiene los datos en una granularidad de 5 minutos durante un día, cada hora durante los últimos 30 días y diariamente durante tres años.

Es posible que tenga que detener y reiniciar la utilidad de recopilación de datos si los datos no se actualizan con precisión o si los informes muestran datos dañados.

## **Detener nscollect**

En el símbolo del sistema, escriba:

## /netscaler/nscollect stop

#### **Inicie nscollect en la sesión SSH actual en el NetScaler:**

En el símbolo del sistema, escriba:

/netscaler/nscollect start

#### **Inicie nscollect en el sistema local:**

En el símbolo del sistema, escriba:

/netscaler/nscollect start &

# **Conector CloudBridge**

#### August 11, 2023

**Nota:** La versión actual de NetScaler 1000V no admite esta función.

La función CloudBridge Connector del dispositivo NetScaler conecta los centros de datos empresariales con nubes externas y entornos de alojamiento, lo que convierte a la nube en una extensión segura de la red empresarial. Las aplicaciones alojadas en la nube aparecen como si se estuvieran ejecutando en una red empresarial contigua. Con Citrix CloudBridge Connector, puede aumentar sus centros de datos con la capacidad y la eficiencia que ofrecen los proveedores de nube.

El CloudBridge Connector le permite mover sus aplicaciones a la nube para reducir los costos y au‑ mentar la confiabilidad.

Además de usar CloudBridge Connector entre un centro de datos y una nube, puede usarlo para conec‑ tar dos centros de datos a fin de obtener un enlace acelerado y seguro de alta capacidad.

## **Descripción de CloudBridge Connector**

Para implementar la solución Citrix CloudBridge Connector, conecte un centro de datos a otro centro de datos o a una nube externa mediante la configuración de un túnel denominado túnel CloudBridge Connector.

Para conectar un centro de datos a otro centro de datos, configure un túnel de CloudBridge Connector entre dos dispositivos NetScaler, uno en cada centro de datos.

Para conectar un centro de datos a una nube externa (por ejemplo, la nube de Amazon AWS), debe configurar un túnel de CloudBridge Connector entre un dispositivo NetScaler en el centro de datos y un dispositivo virtual (VPX) que reside en la nube. El punto final remoto puede ser CloudBridge Connector o NetScaler VPX con licencia Premium.

La siguiente ilustración muestra un túnel de CloudBridge Connector configurado entre un centro de

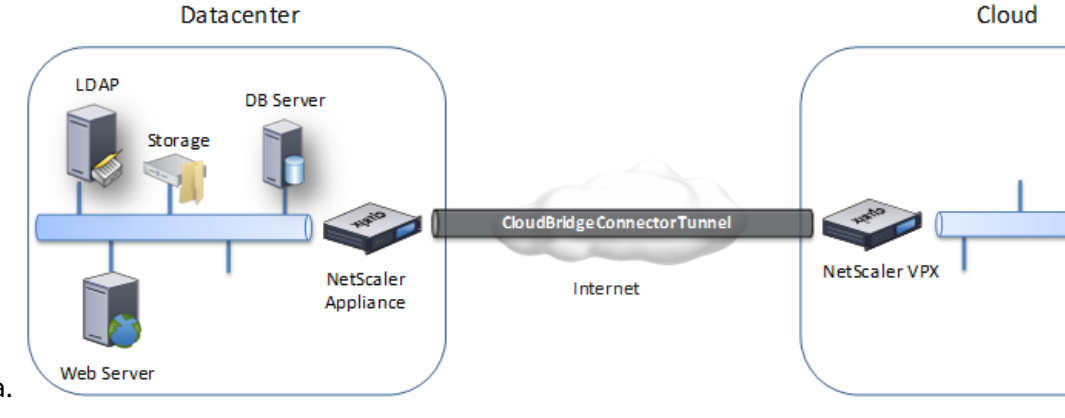

datos y una nube externa.
Los dispositivos entre los que se configura un túnel de CloudBridge Connector se denominan *puntos finales* o *pares* del túnel de CloudBridge Connector.

Un túnel de CloudBridge Connector utiliza los siguientes protocolos:

- Protocolo de encapsulación de redirección genérica (GRE)
- Conjunto de protocolos IPSec de estándar abierto, en modo transporte

El protocolo GRE proporciona un mecanismo para encapsular paquetes de una amplia variedad de protocolos de red para reenviarlos a través de otro protocolo. El GRE se usa para:

- Conecte redes que ejecuten protocolos no IP ni enrutables.
- Puente a través de una red de área amplia (WAN).
- Cree un túnel de transporte para cualquier tipo de tráfico que deba enviarse sin cambios a través de una red diferente.

El protocolo GRE encapsula los paquetes añadiendo un encabezado GRE y un encabezado IP GRE a los paquetes.

El conjunto de protocolos de seguridad del protocolo de Internet (IPsec) protege la comunicación entre pares en el túnel CloudBridge Connector.

En un túnel de CloudBridge Connector, IPSec garantiza:

- Integridad de datos
- autenticación de origen de datos
- Confidencialidad de los datos (cifrado)
- Protección contra los ataques de repetición

IPSec usa el modo de transporte en el que se cifra el paquete encapsulado GRE. El cifrado se realiza mediante el protocolo Encapsulating Security Payload (ESP). El protocolo ESP garantiza la integridad del paquete mediante una función de hash HMAC y garantiza la confidencialidad mediante un algoritmo de cifrado. Después de cifrar el paquete y calcular el HMAC, se genera un encabezado ESP. El encabezado ESP se inserta después del encabezado GRE IP y se inserta un tráiler ESP al final de la carga cifrada.

Los pares del túnel CloudBridge Connector utilizan el protocolo Internet Key Exchange version (IKE) (que forma parte del conjunto de protocolos IPSec) para negociar una comunicación segura, de la siguiente manera:

• Los dos pares se autentican mutuamente mediante uno de los siguientes métodos de autenti‑ cación:

- **– Autenticación de clave previamente compartida**. Una cadena de texto denominada clave previamente compartida se configura manualmente en cada par. Las claves previa‑ mente compartidas de los pares se comparan entre sí para la autenticación. Por lo tanto, para que la autenticación se realice correctamente, debe configurar la misma clave previamente compartida en cada uno de los pares.
- **– Autenticación de certificados digitales**. El par iniciador (remitente) firma los datos del intercambio de mensajes mediante su clave privada, y el otro par receptor usa la clave pública del remitente para verificar lafirma. Normalmente, la clave pública se intercambia en mensajes que contienen un certificado X.509v3. Este certificado proporciona un nivel de garantía de que la identidad de un par, tal como se representa en el certificado, está asociada a una clave pública determinada.
- Luego, los pares negocian para llegar a un acuerdo sobre:
	- **–** Un algoritmo de cifrado.
	- **–** Claves criptográficas para cifrar datos en un par y descifrar los datos en el otro.

Este acuerdo sobre el protocolo de seguridad, el algoritmo de cifrado y las claves criptográficas se denomina Asociación de Seguridad (SA). Los SA son unidireccionales (simples). Por ejemplo, cuando dos pares, CB1 y CB2, se comunican a través de un túnel de conectores, CB1 tiene dos asociaciones de seguridad. Una SA se usa para procesar paquetes salientes y la otra SA se usa para procesar paquetes entrantes.

Los SA caducan después de un período de tiempo específico, que se denomina *vida útil*. Los dos pares utilizan el protocolo Internet Key Exchange (IKE) (que forma parte del conjunto de protocolos IPSec) para negociar nuevas claves criptográficas y establecer nuevas SA. El propósito de la duración limitada es evitar que los atacantes rompan una clave.

En la siguiente tabla se enumeran algunas propiedades de IPSec admitidas por un dispositivo NetScaler:

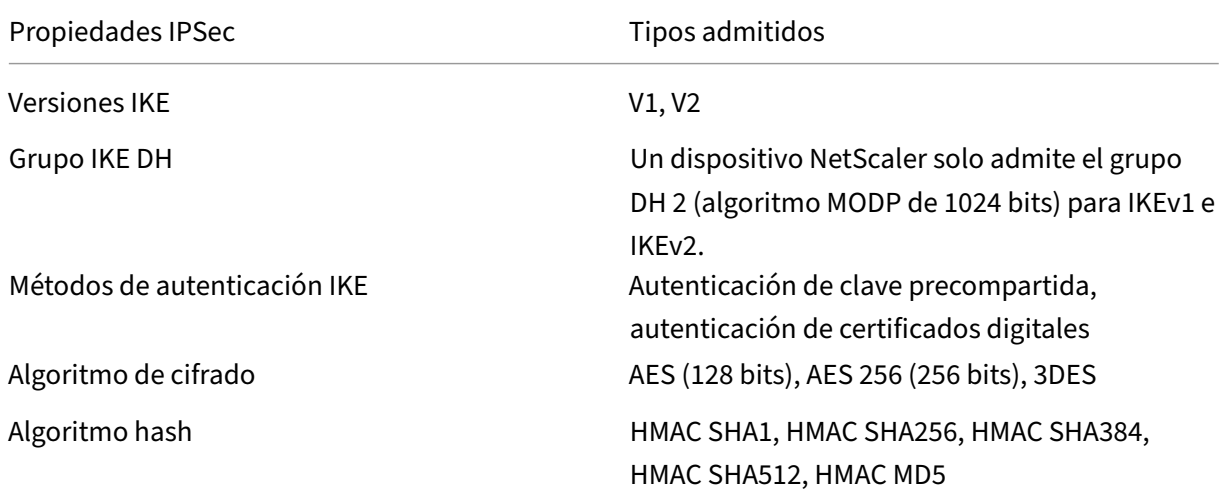

# **Supervisión de túneles de CloudBridge Connector**

### August 11, 2023

Puede mostrar las estadísticas para supervisar el rendimiento de un túnel de CloudBridge Connector. Para mostrar las estadísticas del túnel de CloudBridge Connector en un dispositivo NetScaler, utilice la GUI o la línea de comandos de NetScaler.

La siguiente tabla muestra los contadores estadísticos disponibles para monitorear los túneles de CloudBridge Connector en un dispositivo NetScaler.

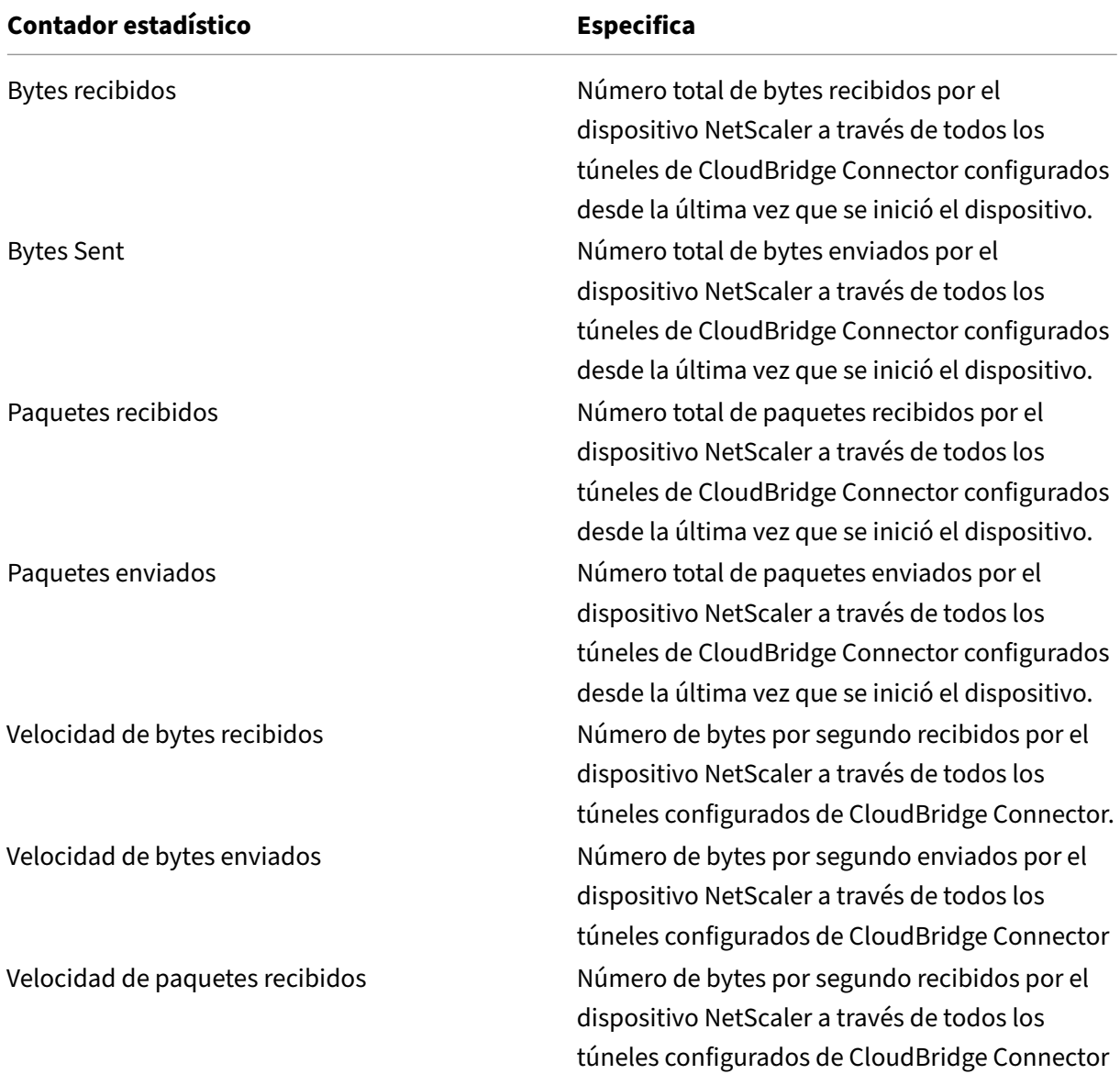

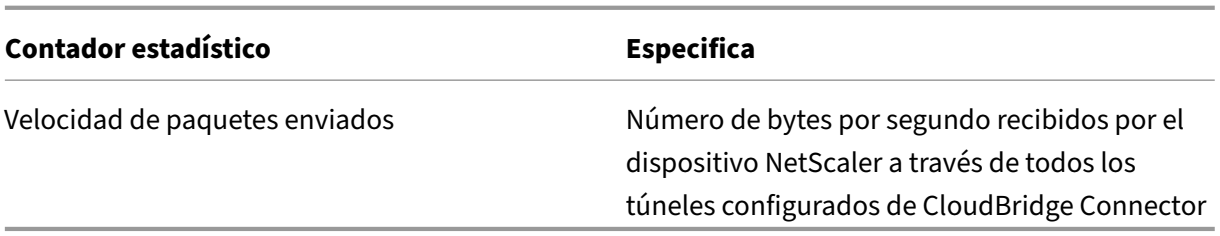

Todos estos contadores se restablecen a 0 cuando se reinicia el dispositivo NetScaler. No se incremen‑ tan durante las siguientes fases:

- Fase de autenticación de intercambio de claves de Internet (IKE) (clave precompartida) en cualquier túnel de CloudBridge Connector configurado.
- Fase de establecimiento de la IKE Security Association (SA) en cualquier túnel de CloudBridge Connector configurado.

Para mostrar las estadísticas del túnel de CloudBridge Connector mediante la línea de comandos de NetScaler

En el símbolo del sistema, escriba:

# • **iniciar contadores ipsec**

Para mostrar las estadísticas del túnel de CloudBridge Connector mediante la interfaz gráfica

- 1. Acceda a la GUI mediante un navegador web para conectarse a la dirección IP del dispositivo NetScaler.
- 2. En la ficha **Configuración,** vaya a **Sistema** > **CloudBridge**Connector.
- 3. En la página de CloudBridge Connector, haga clic en **Crear/monitorear**CloudBridge Connector. Los gráficos **Bytes IPSec** y **Paquetes IPSec** muestran la velocidad de recepción de bytes, la ve‑ locidad de envío de bytes, la velocidad de recepción de paquetes y la velocidad de envío de paquetes de todos los túneles de CloudBridge Connector configurados en el dispositivo NetScaler.

```
1 > stat ipsec counters
2 Secure tunnel(s) summary
3 Rate (/s) Total
4 Bytes Received 0 2811248
5 Bytes Sent 0 157460630
6 Packets Received 0 56787
7 Packets Sent 0 200910
8 Done
9 >
10 <!--NeedCopy-->
```
# **Configuración de un túnel de CloudBridge Connector entre dos centros de datos**

## August 11, 2023

Puede configurar un túnel de CloudBridge Connector entre dos centros de datos diferentes para am‑ pliar la red sin necesidad de volver a configurarla y aprovechar las capacidades de los dos centros de datos. Un túnel de CloudBridge Connector entre los dos centros de datos separados geográficamente le permite implementar la redundancia y proteger su configuración contra errores. El túnel CloudBridge Connector ayuda a lograr una utilización óptima de la infraestructura y los recursos en los centros de datos. Las aplicaciones disponibles en los dos centros de datos aparecen como locales para el usuario.

Para conectar un centro de datos a otro centro de datos, configure un túnel de CloudBridge Connector entre un dispositivo NetScaler de un centro de datos y un dispositivo NetScaler del otro centro de datos.

Como ilustración del túnel de CloudBridge Connector entre centros de datos, considere un ejemplo en el que se configura un túnel de CloudBridge Connector entre el dispositivo NetScaler NS\_Appliance‑1 en el centro de datos DC1 y el dispositivo NetScaler NS\_Appliance‑2 en el centro de datos DC2.

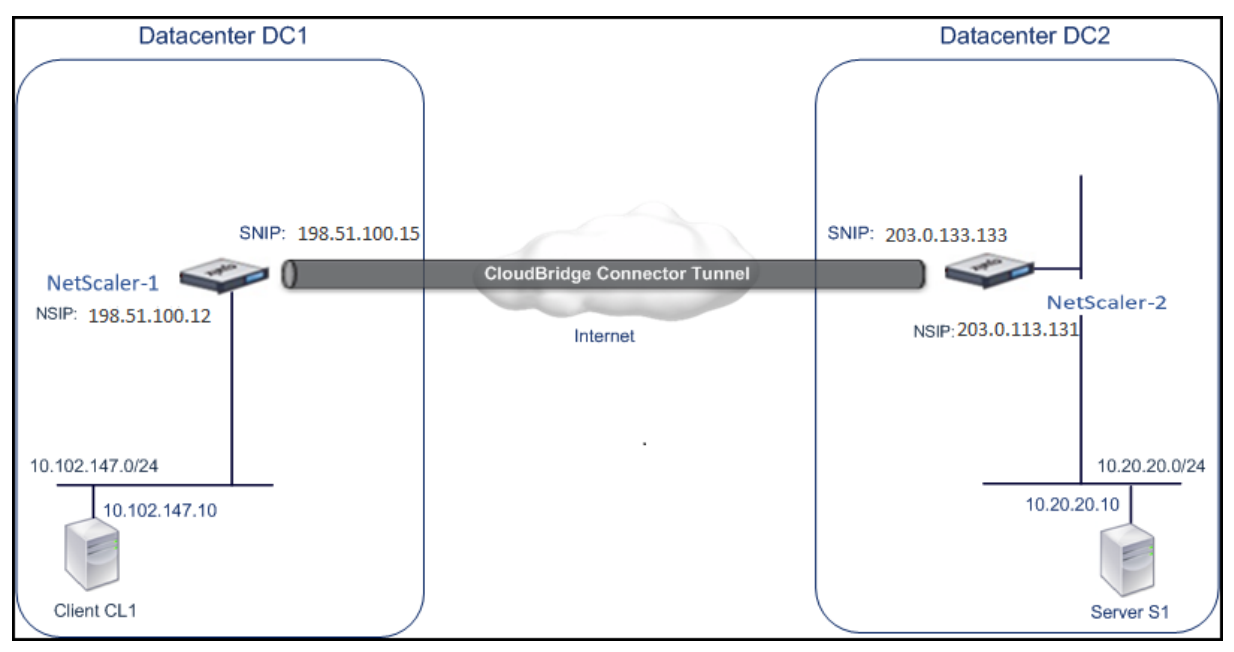

Tanto NS Appliance‑1 como NS Appliance‑2 funcionan en los modos L2 y L3. Permiten la comu‑ nicación entre redes privadas en centros de datos DC1 y DC2. En el modo L3, NS\_Appliance-1 y NS\_Appliance-2 permiten la comunicación entre el cliente CL1 del centro de datos DC1 y el servidor S1 del centro de datos DC2 a través del túnel CloudBridge Connector. El cliente CL1 y el servidor S1 están en diferentes redes privadas.

Como el cliente CL1 y el servidor S1 se encuentran en redes privadas diferentes, el modo L3 está habilitado en NS\_Appliance‑1 y NS\_Appliance‑2, y las rutas se actualizan de la siguiente manera:

- CL1 tiene una ruta a NS\_Appliance-1 para llegar a S1.
- NS\_Appliance-1 tiene una ruta a NS\_Appliance-2 para llegar a S1.
- El S1 tiene una ruta a NS\_Appliance‑2 para llegar a la CL1.
- NS\_Appliance-2 tiene una ruta a NS\_Appliance-1 para llegar a CL1.

La siguiente tabla muestra la configuración del dispositivo NetScaler NS\_Appliance‑1 del centro de datos DC1.

La siguiente tabla muestra la configuración del dispositivo NetScaler NS\_Appliance‑2 del centro de datos DC2.

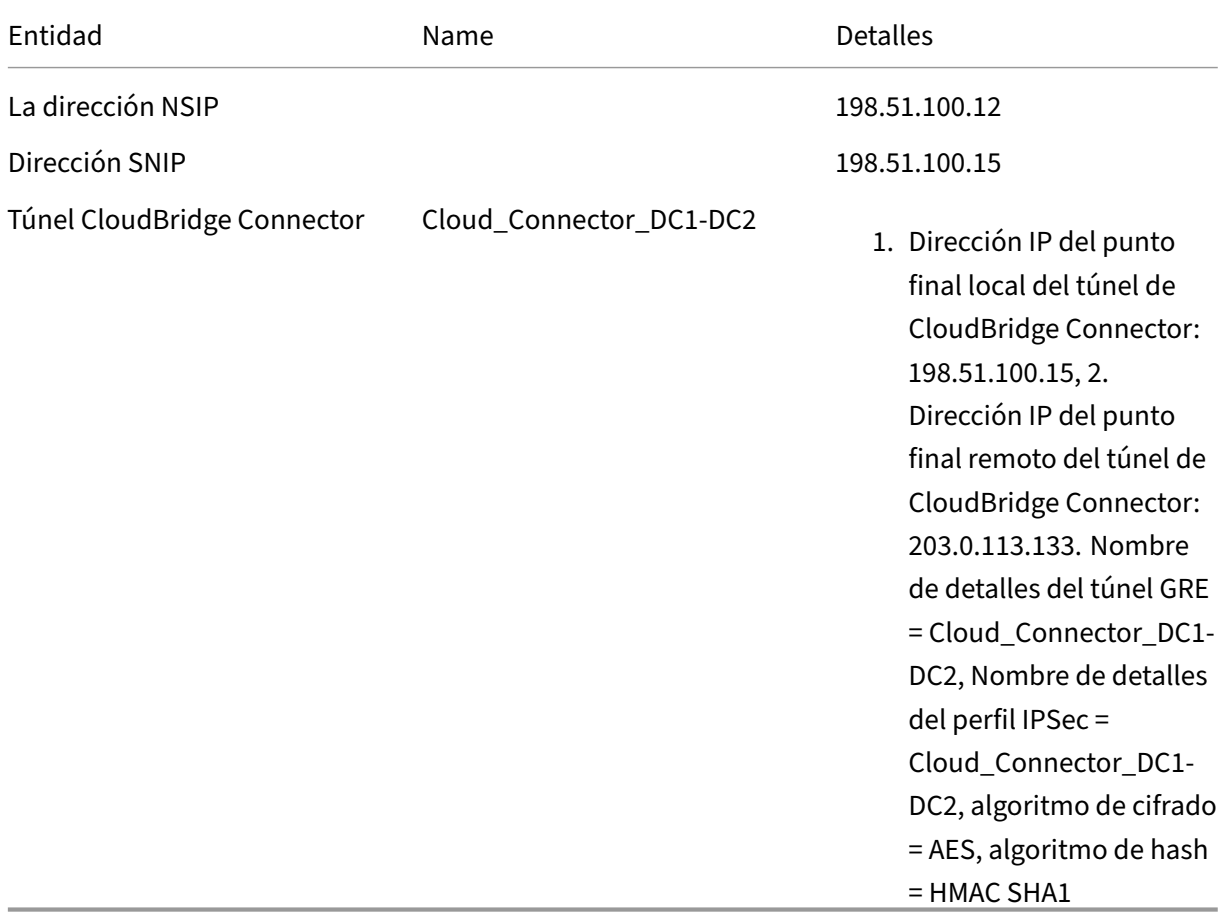

# **Puntos a tener en cuenta para configurar el túnel CloudBridge Connector**

Antes de configurar un túnel de CloudBridge Connector, compruebe que se hayan completado las siguientes tareas:

1. Implemente y configure un dispositivo NetScaler en cada uno de los dos centros de datos.

2. Asegúrese de que las direcciones IP de los extremos del túnel de CloudBridge Connector estén accesibles entre sí.

# **Procedimiento de configuración**

Para configurar un túnel de CloudBridge Connector entre un dispositivo NetScaler que reside en un centro de datos y otro dispositivo NetScaler que reside en el otro centro de datos, utilice la GUI o la interfaz de línea de comandos de uno de los dispositivos NetScaler.

Al utilizar la GUI, la configuración del túnel de CloudBridge Connector creada en el primer dispositivo NetScaler se envía automáticamente al otro punto final (el otro dispositivo NetScaler) del túnel de CloudBridge Connector. Por lo tanto, no tiene que acceder a la GUI del otro dispositivo NetScaler para crear la configuración de túnel de CloudBridge Connector correspondiente en él.

La configuración del túnel de CloudBridge Connector en cada uno de los dispositivos NetScaler consta de las siguientes entidades:

- **Perfil IPSec**: una entidad de perfil IPSec especifica los parámetros del protocolo IPSec, como la versión IKE, el algoritmo de cifrado, el algoritmo de hash y el PSK, que utilizará el protocolo IPSec en el túnel de CloudBridge Connector.
- **Túnel GRE**: un túnel IP especifica la dirección IP local (una dirección SNIP pública configurada en el dispositivo NetScaler local), la dirección IP remota (una dirección SNIP pública configurada en el dispositivo NetScaler remoto), el protocolo (GRE) utilizado para configurar el túnel CloudBridge Connector y una entidad de perfil IPSec.
- **Cree una regla PBR y asocie el túnel IP a ella**: una entidad PBR especifica un conjunto de condiciones y una entidad de túnel IP. El intervalo de direcciones IP de origen y el intervalo IP de destino son las condiciones para la entidad PBR. Debe configurar el rango de direcciones IP de origen y el rango de direcciones IP de destino para especificar la subred cuyo tráfico atraves‑ ará el túnel de CloudBridge Connector. Por ejemplo, considere un paquete de solicitud que se origina en un cliente de la subred del primer centro de datos y está destinado a un servidor de la subred del segundo centro de datos. Si este paquete coincide con el rango de direcciones IP de origen y destino de la entidad PBR del dispositivo NetScaler del primer centro de datos, se envía a través del túnel de CloudBridge Connector asociado a la entidad PBR.

Para crear un perfil IPSEC mediante la interfaz de línea de comandos

En el símbolo del sistema, escriba:

```
• add ipsec profile <name> [-ikeVersion ( V1 | V2 )] [-encAlgo
  ( AES | 3DES )...] [-hashAlgo <hashAlgo\> ...] [-lifetime
 <positive_integer>] (-psk | (-publickey<string> -privatekey
  <string>-peerPublicKey <string>))[-livenessCheckInterval <
 positive_intege>][-replayWindowSize \<positive_integer>] [-
```

```
ikeRetryInterval <positive_integer>] [-retransmissiontime <
positive_integer>]
```
• show ipsec profile <name>

Para crear un túnel IP y vincular el perfil IPSEC a él mediante la interfaz de línea de comandos En el símbolo del sistema, escriba:

- add ipTunnel <name> <remote><remoteSubnetMask> <local> [-protocol <protocol>] [-ipsecProfileName <string>]
- show ipTunnel <name>

Para crear una regla PBR y vincular el túnel IPSEC a ella mediante la interfaz de línea de comandos

En el símbolo del sistema, escriba:

- add ns pbr <pbr\_name> ALLOW -srcIP = <local\_subnet\_range> -destIP = <remote\_subnet\_range> -ipTunnel <tunnel\_name>
- apply ns pbrs
- show ns pbr <pbr\_name>

### Ejemplo

```
1 add ipsec profile Cloud_Connector_DC1-DC2 -encAlgo AES -hashAlgo
      HMAC_SHA1
2 Done
3 > add ipTunnel Cloud_Connector_DC1-DC2 203.0.113.133
          255.255.255.255 198.51.100.15 -protocol GRE -ipsecProfileName
         Cloud_Connector_DC1-DC2
4
5 Done
6 > add ns pbr PBR-DC1-DC2 ALLOW -srcIP 198.51.100.15 -destIP
          203.0.113.133 ipTunnel Cloud_Connector_DC1-DC2
7
      Done
9 > apply ns pbrs
10
11 Done
12 <!--NeedCopy-->
```
Para configurar un túnel de CloudBridge Connector en un dispositivo NetScaler mediante la interfaz gráfica de usuario

- 1. Escriba la dirección NSIP de un dispositivo NetScaler en la línea de direcciones de un navegador web.
- 2. Inicie sesión en la GUI del dispositivo NetScaler con las credenciales de su cuenta para el dis‑ positivo.
- 3. Vaya a **Sistema** > **CloudBridge Connector**.

4. En el panel derecho, en **Introducción**, haga clic en **Crear/monitorear**CloudBridge.

La primera vez que configure un túnel de CloudBridge Connector en el dispositivo, aparecerá una pantalla de **bienvenida** .

5. En la pantalla de **bienvenida**, haz clic en **Comenzar**.

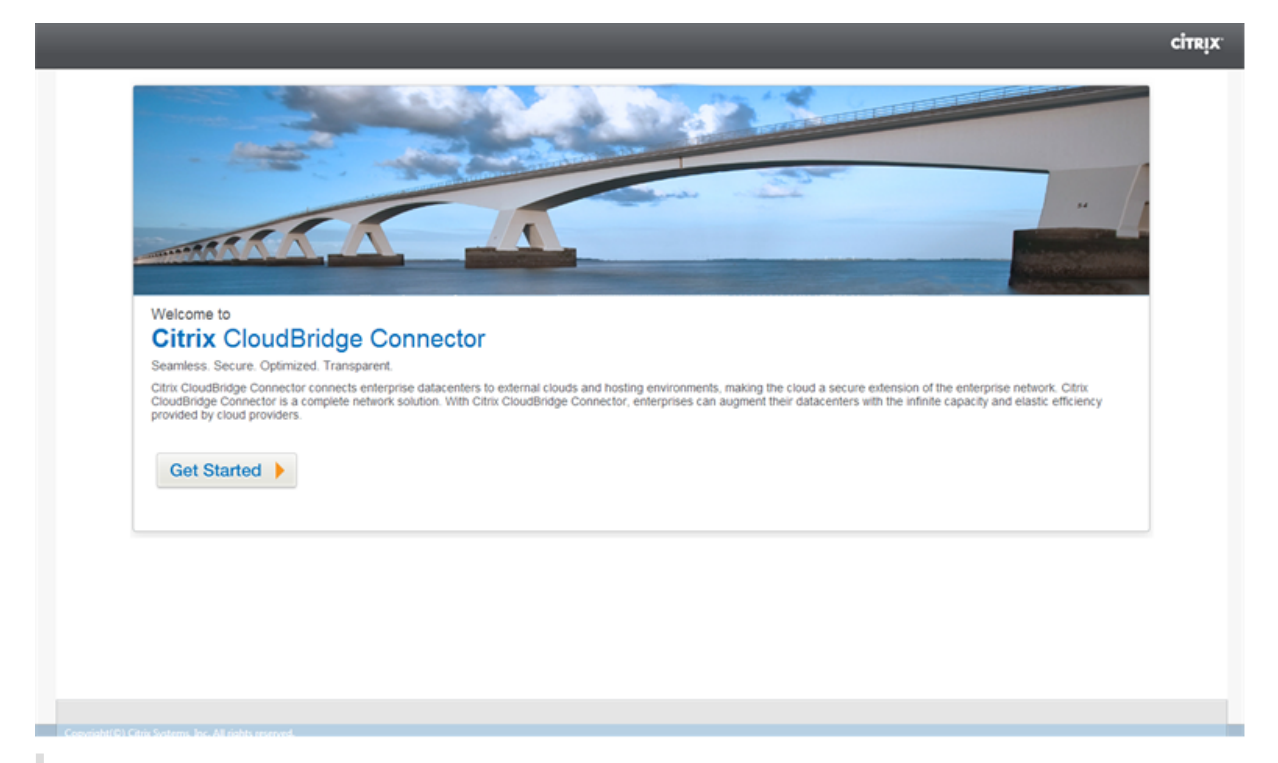

### **Nota**:

Si ya tiene un túnel de CloudBridge Connector configurado en el dispositivo NetScaler, la pantalla de bienvenida no aparece, por lo que no debe hacer clic en Comenzar.

1. En el panel de **configuración de CloudBridge Connector**, haga clic en **NetScaler**.

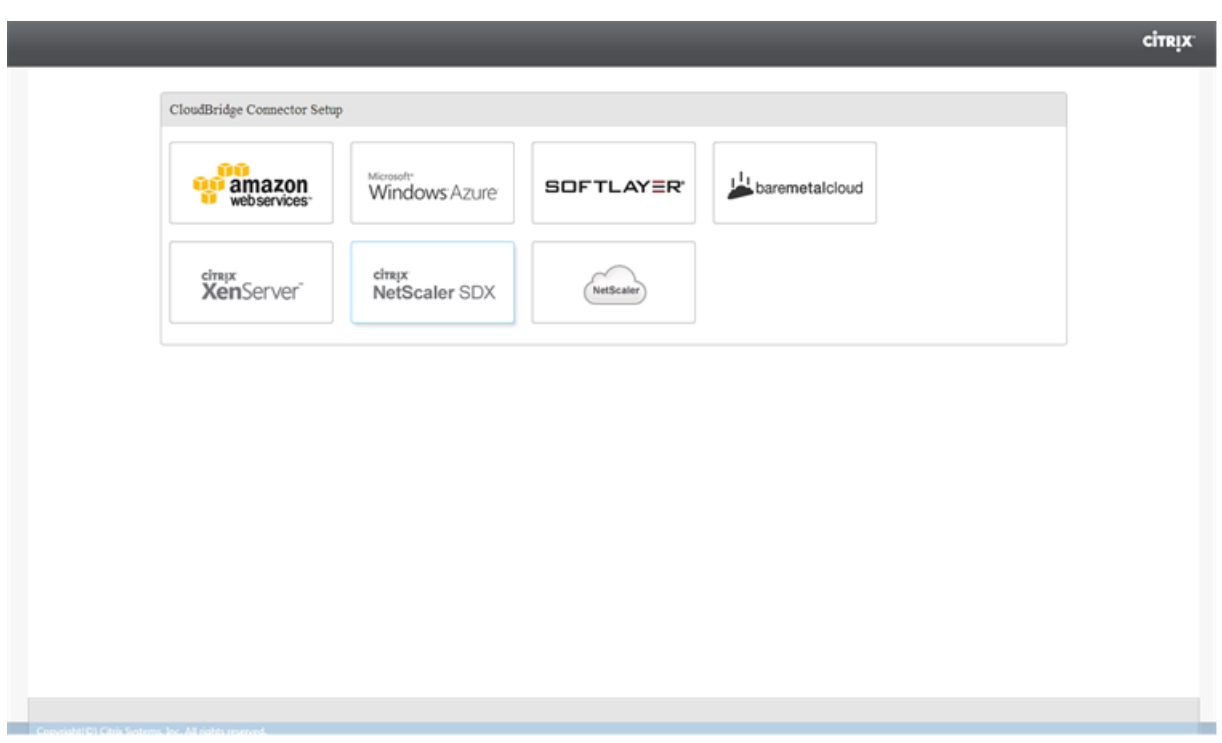

- 1. En el panel NetScaler, proporcione las credenciales de su cuenta para el dispositivo NetScaler remoto. Haga clic en **Continuar**.
- 2. En el panel de **configuración CloudBridge Connector**, defina el siguiente parámetro:
	- **Nombre del conector de CloudBridge**: nombre de la configuración de CloudBridge Con‑ nector en el dispositivo local. Debe comenzar con un carácter alfabético ASCII o de sub‑ rayado (\_) y debe contener solo caracteres alfanuméricos ASCII, guión bajo, hash (#), punto (.), espacio, dos puntos (:), en (@), igual (=) y guión (‑). No se puede cambiar una vez creada la configuración de CloudBridge Connector.
- 3. En **Configuración local**, defina el siguiente parámetro:
	- IP de**subred: dirección IP**del punto final local del túnel de CloudBridge Connector.
- 4. En **Configuración remota**, defina el siguiente parámetro:
	- IP de**subred: dirección IP**del extremo homólogo del túnel de CloudBridge Connector.
- 5. En Configuración de **PBR**, defina los siguientes parámetros:
	- **Operación**—O es igual a (=) o no es igual a (! =) operador lógico.
	- **IP de origen baja**: dirección IP de origen más baja que coincide con la dirección IP de origen de un paquete IPv4 saliente.
	- **IP de origen alta**: dirección IP de origen más alta que coincide con la dirección IP de origen de un paquete IPv4 saliente.
- **Operación**—O es igual a (=) o no es igual a (! =) operador lógico.
- IP de destino baja\*: la dirección IP de destino más baja que coincide con la dirección IP de destino de un paquete IPv4 saliente.
- **IP de destino alta**: dirección IP de destino más alta que coincide con la dirección IP de destino de un paquete IPv4 saliente.
- 6. (Opcional) En **Configuración de seguridad**, defina los siguientes parámetros del protocolo IPSec para el túnel CloudBridge Connector:
	- **Algoritmo**de cifrado: algoritmo de cifrado que utilizará el protocolo IPSec en el túnel de CloudBridge.
	- **Algoritmo**de hash: algoritmo de hash que utilizará el protocolo IPSec en el túnel de Cloud‑ Bridge.
	- **Clave**: seleccione uno de los siguientes métodos de autenticación IPSec para que los dos pares lo utilicen para autenticarse mutuamente.
		- **– Generación automática de clave**: autenticación basada en una cadena de texto, de‑ nominada clave precompartida (PSK), generada automáticamente por el dispositivo local. Las claves PSK de los pares se comparan entre sí para la autenticación.
		- **– Clave específica**: autenticación basada en un PSK introducido manualmente. Los PSK de los pares se comparan entre sí para la autenticación.
			- \* Clave de seguridad previamente compartida: la cadena de texto ingresada para la autenticación basada en claves previamente compartidas.
		- **– Cargar certificados**: autenticación basada en certificados digitales.
			- \* **Clave pública**: un certificado digital local que se utiliza para autenticar el dispos‑ itivo NetScaler local ante el par antes de establecer asociaciones de seguridad de IPSec. El mismo certificado debe estar presente y estar configurado para el parámetro Peer Public Key en el par.
			- \* **Clave privada**: clave privada del certificado digital local.
			- \* **Clave pública del par**: certificado digital del par. Se utiliza para autenticar el par en el punto final local antes de establecer asociaciones de seguridad de IPSec. El mismo certificado debe estar presente y configurado para el parámetro de clave pública en el par.

### 7. Haga clic en **Listo**.

La nueva configuración del túnel de CloudBridge Connector en ambos dispositivos NetScaler aparece en la ficha Inicio de la GUI correspondiente. El estado actual del túnel de conectores de CloudBridge se indica en el panel Conectores de CloudBridge configurados. Un punto verde indica que el túnel está arriba. Un punto rojo indica que el túnel está caído.

# **Supervisión del túnel CloudBridge Connector**

Puede supervisar el rendimiento de los túneles de CloudBridge Connector en un dispositivo NetScaler mediante contadores estadísticos del túnel de CloudBridge Connector. Para obtener más información sobre cómo mostrar las estadísticas de los túneles de CloudBridge Connector en un dispositivo NetScaler, consulte Monitorización de los túneles de CloudBridge Connector.

# **Configuración [de CloudBridge Connector entre el centr](https://docs.netscaler.com/es-es/citrix-adc/13-1/system/cloudbridge-connector-introduction/cloudbridge-connector-monitoring.html)o de datos y la nube de AWS**

### August 11, 2023

Puede configurar un túnel de CloudBridge Connector entre un centro de datos y la nube de AWS para aprovechar la infraestructura y las capacidades informáticas del centro de datos y la nube de AWS. Con AWS, puede ampliar su red sin una inversión inicial de capital ni el coste de mantenimiento de la infraestructura de red ampliada. Puede escalar su infraestructura hacia arriba o hacia abajo, según sea necesario. Por ejemplo, puede arrendar más capacidades de servidor cuando la demanda aumente.

Para conectar un centro de datos a la nube de AWS, debe configurar un túnel de CloudBridge Connec‑ tor entre un dispositivo NetScaler que reside en el centro de datos y un dispositivo virtual NetScaler (VPX) que reside en la nube de AWS.

Como ilustración de un túnel de CloudBridge Connector entre un centro de datos y la nube de Ama‑ zon AWS, considere un ejemplo en el que se configura un túnel de CloudBridge Connector entre el dispositivo NetScaler NS\_Appliance‑DC, en el centro de datos DC, y el dispositivo virtual NetScaler (VPX) NS\_VPX\_Appliance‑AWS.

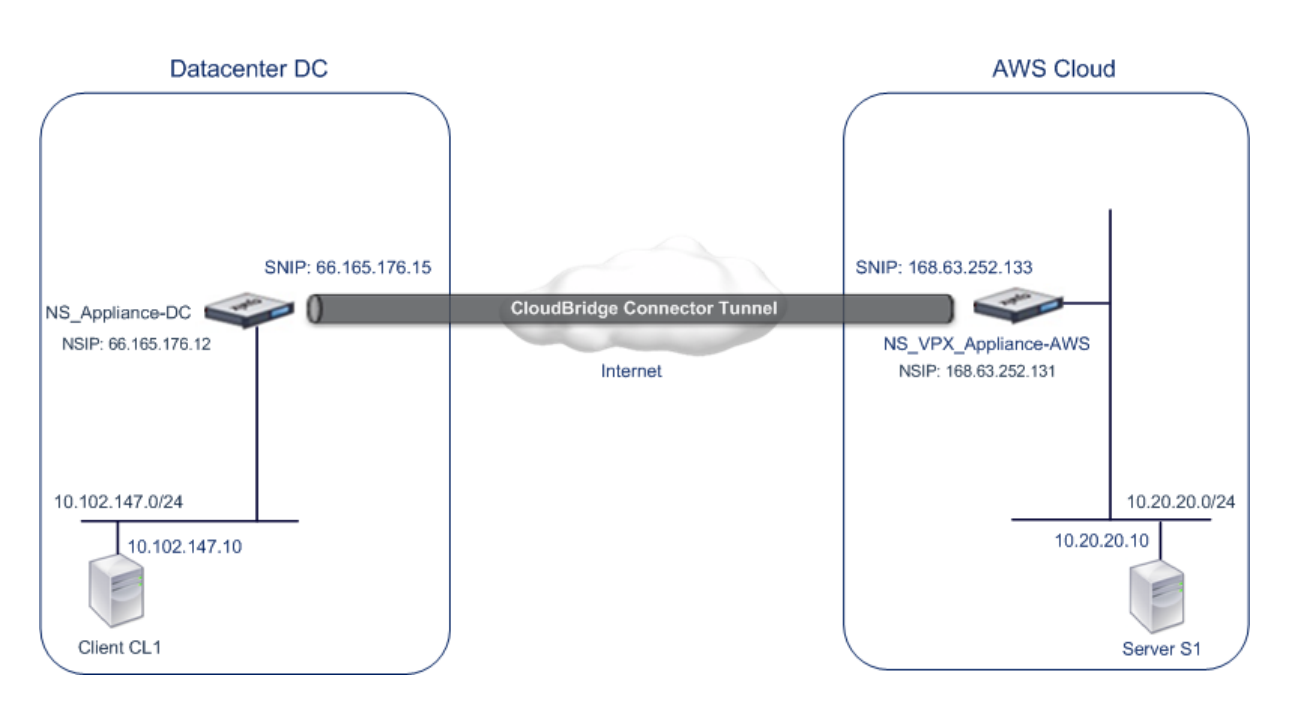

Tanto NS\_Appliance-DC como NS\_VPX\_Appliance-AWS funcionan en modo L3. Permiten la comunicación entre las redes privadas del centro de datos DC y la nube de AWS. NS Appliance‑DC y NS VPX Appliance‑AWS permiten la comunicación entre el cliente CL1 del centro de datos DC y el servidor S1 de la nube de AWS a través del túnel CloudBridge Connector. El cliente CL1 y el servidor S1 están en diferentes redes privadas.

## **Nota**:

AWS no admite el modo L2, por lo que es necesario tener habilitado solo el modo L3 en ambos extremos.

Para una comunicación adecuada entre CL1 y S1, el modo L3 está habilitado en NS\_Appliance‑DC y NS VPX Appliance‑AWS y las rutas se actualizan de la siguiente manera:

- CL1 tiene una ruta a NS\_Appliance‑DC para llegar a S1.
- NS\_Appliance-dc tiene una ruta a NS\_VPX\_Appliance-AWS para llegar al S1.
- El S1 debe tener una ruta a NS VPX Appliance‑AWS para llegar a la CL1.
- NS\_VPX\_Appliance-AWS tiene una ruta a NS\_Appliance-DC para llegar a CL1.

La siguiente tabla muestra la configuración del dispositivo NetScaler NS\_Appliance‑DC en el centro de datos DC.

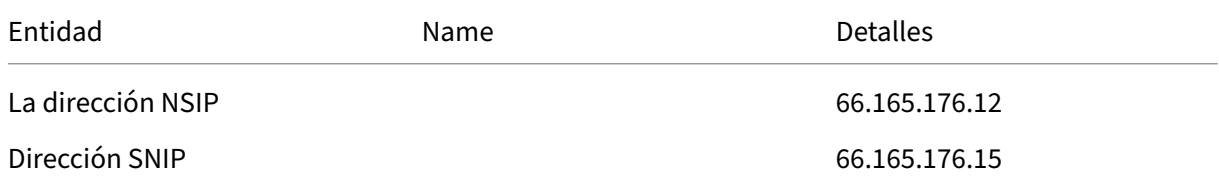

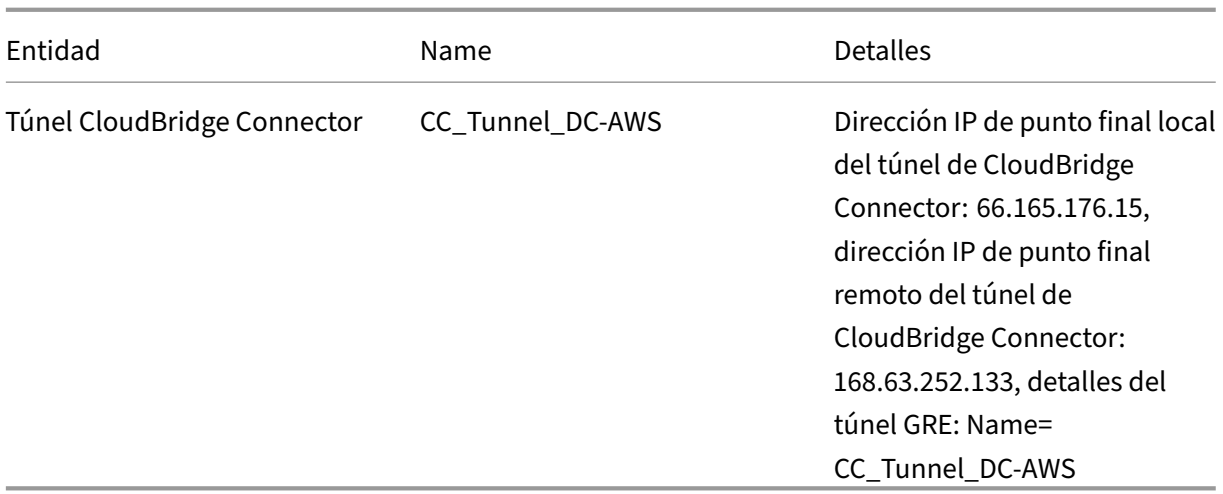

La siguiente tabla muestra la configuración de NetScaler VPX NS\_VPX\_Appliance‑AWS en la nube de AWS.

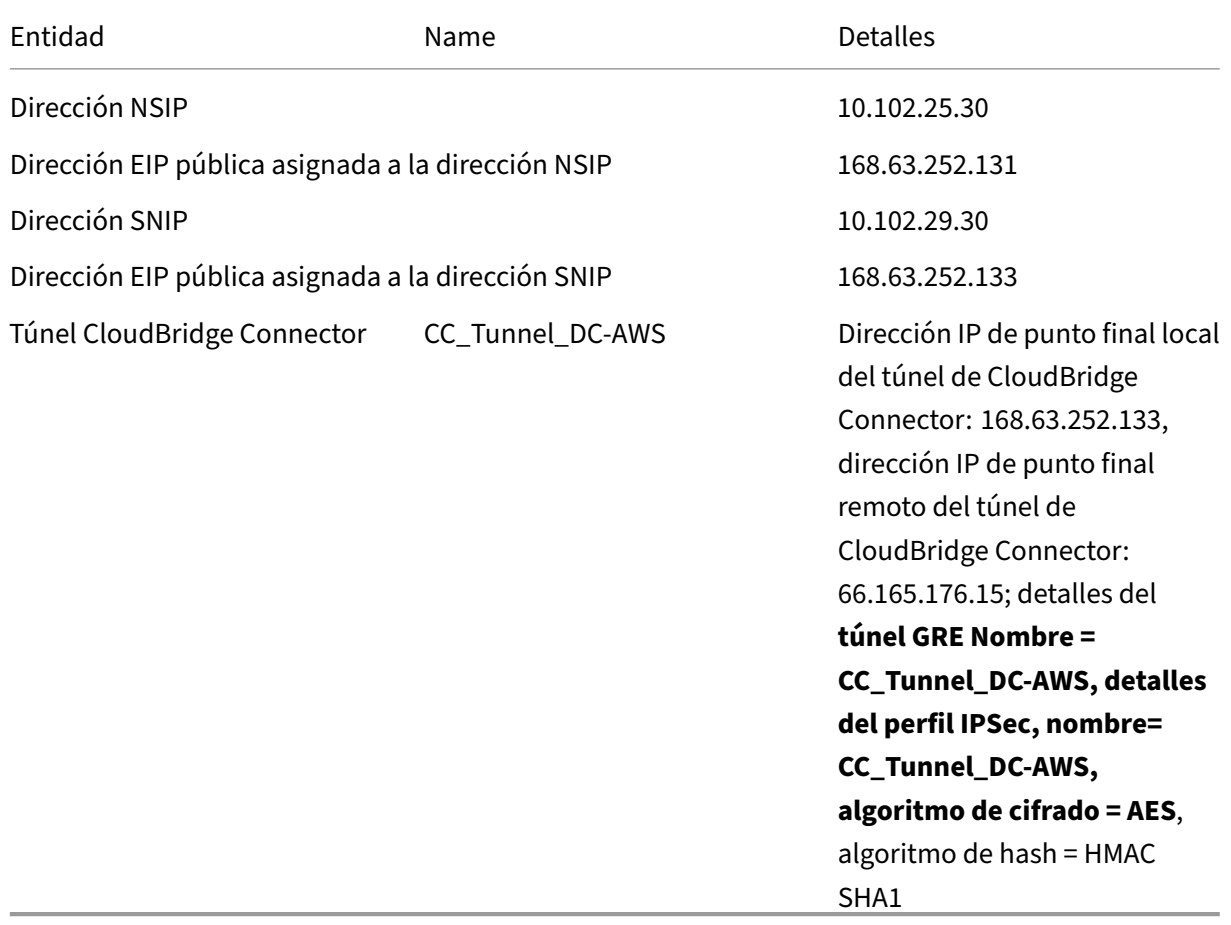

# **Requisitos previos**

Antes de configurar un túnel de CloudBridge Connector, compruebe que se hayan completado las siguientes tareas:

- 1. Instale, configure e inicie una instancia de NetScaler Virtual Appliance (VPX) en la nube de AWS. Para obtener instrucciones sobre la instalación de NetScaler VPX en AWS, consulte Implementación de una instancia NetScaler VPX en AWS.
- 2. Implementar y configurar un dispositivo físico NetScaler, o Provisioning y configurar un dispos[itivo virtual NetScaler \(VPX\) en una plataforma de virtual](https://docs.netscaler.com/es-es/citrix-adc/13-1/deploying-vpx/deploy-aws.html)ización en el centro de datos.
- 3. Asegúrese de que las direcciones IP de los extremos del túnel de CloudBridge Connector estén accesibles entre sí.

## **Licencia de NetScaler VPX**

Después del lanzamiento inicial de la instancia, NetScaler VPX for AWS requiere una licencia. Si va a traer su propia licencia (BYOL), consulte la Guía de licencias de VPX en: http://support.citrix.com/article/CTX122426.

Es necesario que:

- 1. Utilice el portal de licencias del sitio web de Citrix para generar [una licencia válida.](http://support.citrix.com/article/ctx122426)
- 2. Cargue la licencia en la instancia.

Si se trata de una instancia de mercado de **pago**, no es necesario instalar licencia. El conjunto de funciones y el rendimiento correctos se activarán automáticamente.

## **Pasos de configuración**

Para configurar un túnel de CloudBridge Connector entre un dispositivo NetScaler que reside en un centro de datos y un dispositivo virtual NetScaler (VPX) que reside en la nube de AWS, utilice la GUI del dispositivo NetScaler.

Al utilizar la GUI, la configuración del túnel de CloudBridge Connector creada en el dispositivo NetScaler se envía automáticamente al otro punto final o par (el NetScaler VPX en AWS) del túnel de CloudBridge Connector. Por lo tanto, no tiene que acceder a la GUI (GUI) del NetScaler VPX en AWS para crear la configuración de túnel de CloudBridge Connector correspondiente en él.

La configuración del túnel de CloudBridge Connector en ambos pares (el dispositivo NetScaler que reside en el centro de datos y el dispositivo virtual NetScaler (VPX) que reside en la nube de AWS) consta de las siguientes entidades:

- **Perfil IPSec**: una entidad de perfil IPSec especifica los parámetros del protocolo IPSec, como la versión IKE, el algoritmo de cifrado, el algoritmo de hash y el PSK, que utilizará el protocolo IPSec en los dos pares del túnel CloudBridge Connector.
- **Túnel GRE**: un túnel IP especifica una dirección IP local (una dirección SNIP pública configu‑ rada en el par local), una dirección IP remota (una dirección SNIP pública configurada en el par remoto), el protocolo (GRE) que se utiliza para configurar el túnel CloudBridge Connector y una entidad de perfil IPSec.
- **Cree una regla PBR y asocie el túnel IP a ella**: una entidad PBR especifica un conjunto de condiciones y una entidad de túnel IP. El intervalo de direcciones IP de origen y el intervalo IP de destino son las condiciones para la entidad PBR. Debe configurar el rango de direcciones IP de origen y el rango de direcciones IP de destino para especificar la subred cuyo tráfico atrav‑ esará el túnel de CloudBridge Connector. Por ejemplo, considere un paquete de solicitud que se origina en un cliente de la subred del centro de datos y está destinado a un servidor de la subred en la nube de AWS. Si este paquete coincide con el rango de direcciones IP de origen y destino de la entidad PBR del dispositivo NetScaler del centro de datos, se envía a través del túnel de CloudBridge Connector asociado a la entidad PBR.

Para crear un perfil IPSEC mediante la interfaz de línea de comandos

En el símbolo del sistema, escriba:

```
• add ipsec profile <name> [-**i]keVersion** ( V1 | V2 )] [-**]encAlgo** ( AES | 3DES )...] [-**hashAlgo** <hashAlgo> ...]
 [-**lifetime** <positive_integer>] (-**psk** | (-**publickey**
  <string> -**privatekey** <string> -**peerPublicKey** <string>))
 [-**livenessCheckInterval** <positive_integer>] [-**replayWindowSize
 ** <positive_integer>] [-**ikeRetryInterval** <positive_integer>]
  [-**retransmissiontime** <positive_integer>]
• **show ipsec profile** <name>
```
Para crear un túnel IP y vincular el perfil IPSEC a él mediante la interfaz de línea de comandos En el símbolo del sistema, escriba:

- add ipTunnel <name> <remote><remoteSubnetMask> <local> [-protocol <protocol>] [-ipsecProfileName <string>]
- show ipTunnel <name>

Para crear una regla PBR y vincular el túnel IPSEC a ella mediante la interfaz de línea de comandos En el símbolo del sistema, escriba:

• add ns pbr <pbr name> ALLOW -srcIP = <local subnet range> -destIP = <remote\_subnet\_range> -ipTunnel <tunnel\_name>

- apply ns pbrs
- show ns pbr <pbr\_name>

Ejemplo

```
1 > add ipsec profile CC_Tunnel_DC-AWS -encAlgo AES -hashAlgo
          HMAC_SHA1
\frac{2}{3}Done
4 > add ipTunnel CC_Tunnel_DC-AWS 168.63.252.133 255.255.255.0
          66.165.176.15 – protocol GRE -ipsecProfileName CC_Tunnel_DC-AWS
5
6 Done
7 > add ns pbr PBR-DC-AWS ALLOW – srcIP 66.165.176.15 – destIP
          168.63.252.133 ipTunnel CC_Tunnel_DC-AWS
8
9 Done
10 > apply ns pbrs
11
12 Done
13 <!--NeedCopy-->
```
Para configurar un túnel de CloudBridge Connector en un dispositivo NetScaler mediante la interfaz gráfica de usuario

- 1. Escriba la dirección NSIP de un dispositivo NetScaler en la línea de direcciones de un navegador web.
- 2. Inicie sesión en la GUI del dispositivo NetScaler con las credenciales de su cuenta para el dis‑ positivo.
- 3. Vaya a **Sistema** > **CloudBridge Connector**.
- 4. En el panel derecho, en **Introducción**, haga clic en **Crear/monitorear**CloudBridge.
- 5. La primera vez que configure un túnel de CloudBridge Connector en el dispositivo, aparecerá una pantalla de **bienvenida** .
- 6. En la pantalla de **bienvenida**, haz clic en **Comenzar**.

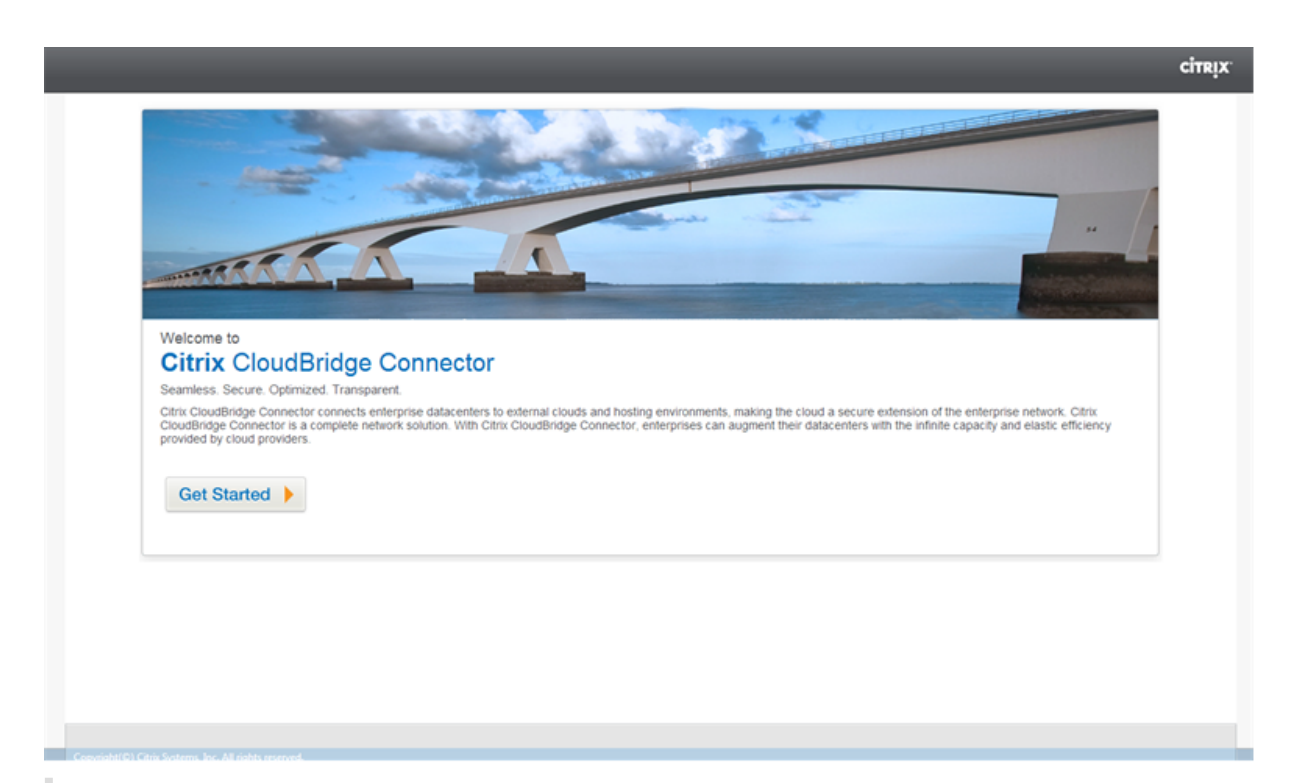

## **Nota**:

Si ya tiene un túnel de CloudBridge Connector configurado en el dispositivo NetScaler, la pantalla de bienvenida no aparece, por lo que no debe hacer clic en Comenzar.

1. En el panel de **configuración de CloudBridge Connector**, haga clic en **amazon web services**

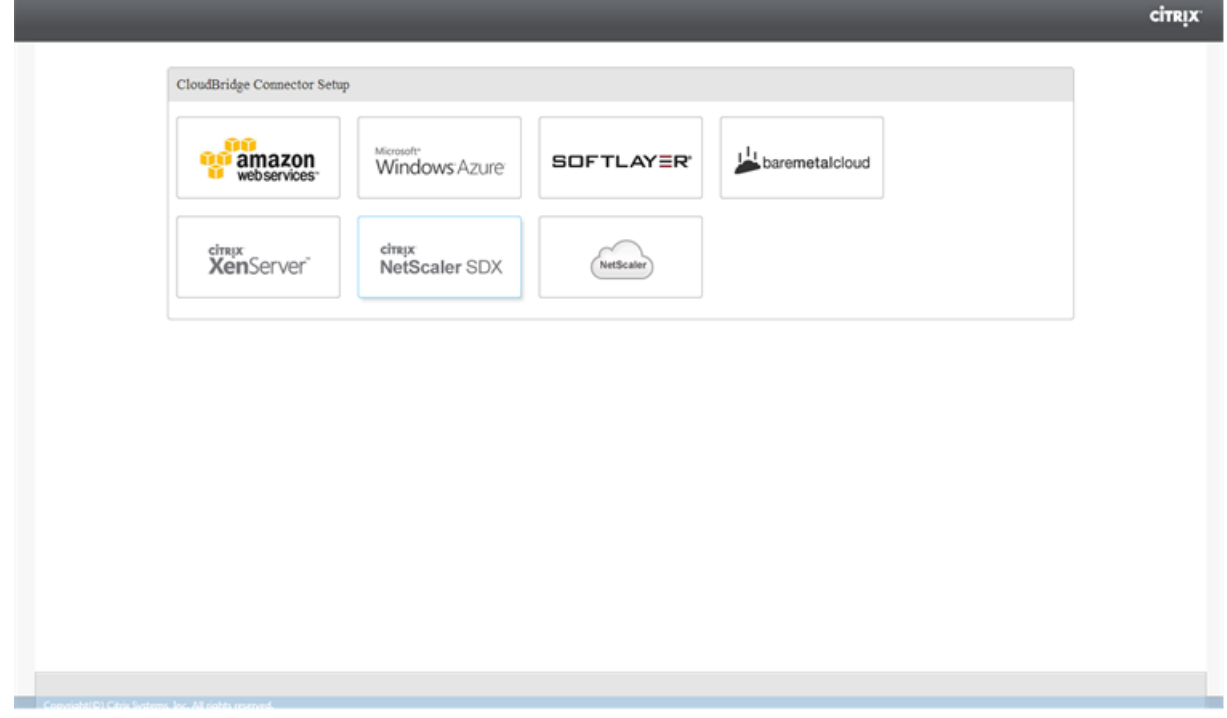

1. En el panel de**Amazon**, proporcione las credenciales de su cuenta de AWS: ID de clave de acceso de AWS y clave de acceso secreta de AWS. Puede obtener estas claves de acceso desde la consola GUI de AWS. Haga clic en **Continuar**.

### **Nota**

Anteriormente, el asistente de configuración siempre se conectaba a la misma región de AWS, incluso cuando se seleccionaba otra región. Como resultado, solía fallar la configuración del túnel de CloudBridge Connector para un NetScaler VPX que se ejecutaba en la región de AWS seleccionada. Este problema ya se ha solucionado.

- 1. En el panel **NetScaler**, seleccione la dirección NSIP del dispositivo virtual NetScaler que se eje‑ cuta en AWS. A continuación, proporcione las credenciales de su cuenta para el dispositivo vir‑ tual NetScaler. Haga clic en **Continuar**.
- 2. En el panel de **configuración CloudBridge Connector**, defina el siguiente parámetro:
	- **Nombre del conector de CloudBridge**: nombre de la configuración de CloudBridge Con‑ nector en el dispositivo local. Debe comenzar con un carácter alfabético ASCII o de sub‑ rayado (\_) y debe contener solo caracteres alfanuméricos ASCII, guión bajo, hash (#), punto (.), espacio, dos puntos (:), en (@), igual (=) y guión (‑). No se puede cambiar una vez creada la configuración de CloudBridge Connector.
- 3. En **Configuración local**, defina el siguiente parámetro:
	- IP de**subred: dirección IP**del punto final local del túnel de CloudBridge Connector. Debe ser una dirección IP pública de tipo SNIP.
- 4. En **Configuración remota**, defina el siguiente parámetro:
	- IP de**subred: dirección IP**del punto final del túnel de CloudBridge Connector en el lado de AWS. Debe ser una dirección IP de tipo SNIP en la instancia de NetScaler VPX en AWS.
	- **NAT**: dirección IP pública (EIP) de AWS que se asigna al SNIP configurado en la instancia de NetScaler VPX en AWS.
- 5. En **Configuración PBR**, defina los siguientes parámetros:
	- **Operación**—O es igual a (=) o no es igual a (! =) operador lógico.
	- **IP de origen baja**: dirección IP de origen más baja que coincide con la dirección IP de origen de un paquete IPv4 saliente.
	- **IP de origen alta**: dirección IP de origen más alta que coincide con la dirección IP de origen de un paquete IPv4 saliente.
	- **Operación**—O es igual a (=) o no es igual a (! =) operador lógico.
	- **IP de destino baja**: la dirección IP de destino más baja que coincide con la dirección IP de destino de un paquete IPv4 saliente.
- **IP de destino alta**: dirección IP de destino más alta que coincide con la dirección IP de destino de un paquete IPv4 saliente.
- 6. (Opcional) En **Configuración de seguridad**, defina los siguientes parámetros del protocolo IPSec para el túnel CloudBridge Connector:
	- **Algoritmo**de cifrado: algoritmo de cifrado que utilizará el protocolo IPSec en el túnel de CloudBridge.
	- **Algoritmo**de hash: algoritmo de hash que utilizará el protocolo IPSec en el túnel de Cloud‑ Bridge.
	- **Clave**: seleccione uno de los siguientes métodos de autenticación IPSec para que los dos pares lo utilicen para autenticarse mutuamente.
		- **– Generación automática de clave**: autenticación basada en una cadena de texto, de‑ nominada clave precompartida (PSK), generada automáticamente por el dispositivo local. Las claves PSK de los pares se comparan entre sí para la autenticación.
		- **– Clave específica**: autenticación basada en un PSK introducido manualmente. Los PSK de los pares se comparan entre sí para la autenticación.
			- \* **Clave de seguridad previamente compartida**: la cadena de texto ingresada para la autenticación basada en claves previamente compartidas.
		- **– Cargar certificados**: autenticación basada en certificados digitales.
			- \* **Clave pública**: un certificado digital local que se utiliza para autenticar el par lo‑ cal ante el par remoto antes de establecer asociaciones de seguridad de IPSec. El mismo certificado debe estar presente y estar configurado para el parámetro Peer Public Key en el par.
			- \* **Clave privada**: clave privada del certificado digital local.
			- \* **Clave pública del par**: certificado digital del par. Se utiliza para autenticar el par en el punto final local antes de establecer asociaciones de seguridad de IPSec. El mismo certificado debe estar presente y configurado para el parámetro de clave pública en el par.
- 7. Haga clic en **Listo**.

La nueva configuración del túnel de CloudBridge Connector en el dispositivo NetScaler del centro de datos aparece en la ficha Inicio de la GUI. La nueva configuración del túnel de CloudBridge Connector correspondiente en el dispositivo NetScaler VPX de la nube de AWS aparece en la GUI. El estado actual del túnel de conectores de CloudBridge se indica en el panel CloudBridge configurado. Un punto verde indica que el túnel está arriba. Un punto rojo indica que el túnel está caído.

# **Supervisión del túnel de CloudBridge Connector**

Puede supervisar el rendimiento de los túneles de CloudBridge Connector en un dispositivo NetScaler mediante contadores estadísticos del túnel de CloudBridge Connector. Para obtener más información sobre cómo mostrar las estadísticas de los túneles de CloudBridge Connector en un dispositivo NetScaler, consulte Monitorización de los túneles de CloudBridge Connector.

# **Configuración [de un túnel de CloudBridge Connector en](https://docs.netscaler.com/es-es/citrix-adc/13-1/system/cloudbridge-connector-introduction/cloudbridge-connector-monitoring.html)tre un dispositivo NetScaler y una puerta de enlace privada virtual en AWS**

### August 11, 2023

Para conectar un centro de datos a Amazon Web Services (AWS), puede configurar un túnel de Cloud-Bridge Connector entre un dispositivo NetScaler del centro de datos y una puerta de enlace privada virtual en AWS. El dispositivo NetScaler y la puerta de enlace privada virtual forman los puntos finales del túnel CloudBridge Connector y se denominan pares.

### **Nota:**

También puede configurar un túnel de CloudBridge Connector entre un dispositivo NetScaler en un centro de datos y una instancia de NetScaler VPX (en lugar de una Gateway privada virtual) en AWS. Para obtener más información, consulte Configuración de CloudBridge Connector entre el centro de datos y la nube de AWS.

Las puertas de enlace privadas virtuales de AWS [admiten la siguiente configuración de IPSec para u](https://docs.netscaler.com/es-es/citrix-adc/13-1/system/cloudbridge-connector-introduction/cloudbridge-connector-azure.html)n tú[nel de CloudBridge Connector. Po](https://docs.netscaler.com/es-es/citrix-adc/13-1/system/cloudbridge-connector-introduction/cloudbridge-connector-azure.html)r lo tanto, debe especificar la misma configuración de IPSec al configurar el dispositivo NetScaler para el túnel CloudBridge Connector.

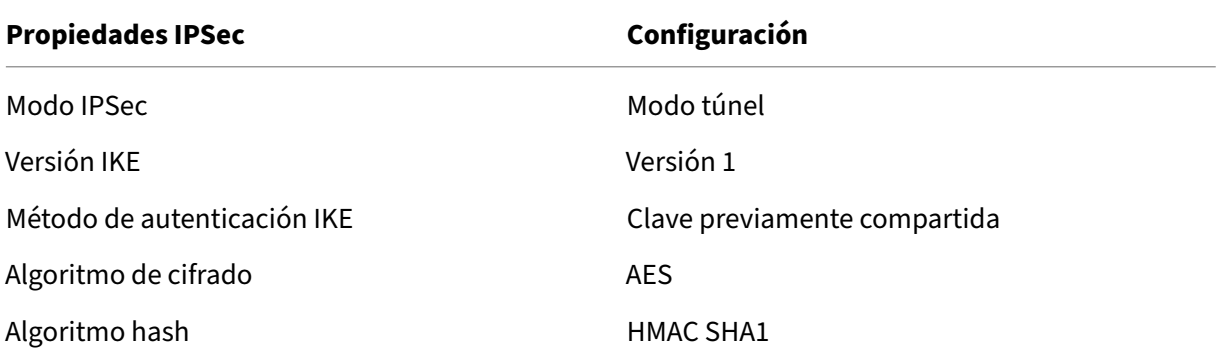

# **Ejemplo de configuración del túnel de CloudBridge Connector y flujo de datos**

Como ilustración del flujo de tráfico en un túnel de CloudBridge Connector, considere un ejemplo en el que se configura un túnel de CloudBridge Connector entre el dispositivo NetScaler NS\_Appliance‑1 en un centro de datos y la puerta de enlace privada virtual AWS‑Virtual‑Private‑Gateway‑1 en la nube de AWS.

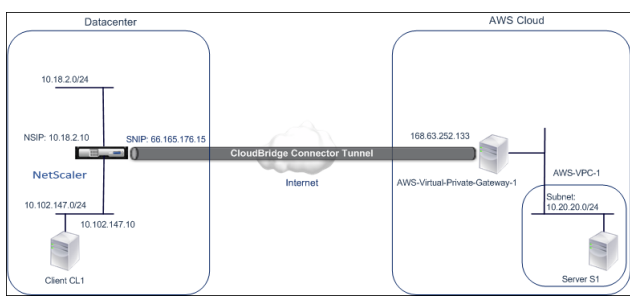

El NS\_Appliance-1 también funciona como un router L3, lo que permite que una red privada del centro de datos llegue a una red privada en la nube de AWS a través del túnel CloudBridge Connector. Como router, NS\_Appliance-1 permite la comunicación entre el cliente CL1 del centro de datos y el servidor S1 de la nube de AWS a través del túnel CloudBridge Connector. El cliente CL1 y el servidor S1 están en diferentes redes privadas.

En NS\_Appliance‑1, la configuración del túnel de CloudBridge Connector incluye una entidad de per‑ fil IPSec denominada NS\_AWS\_IPSEC\_Profile, una entidad de túnel de CloudBridge Connector de‑ nominada NS\_AWS\_Tunnel y una entidad de redirección basada en directivas (PBR) denominada NS\_AWS\_PBR.

La entidad de perfil IPSec NS\_AWS\_IPSec\_Profile especifica los parámetros del protocolo IPSec, como la versión de IKE, el algoritmo de cifrado y el algoritmo de hash, que utilizará el protocolo IPSec en el túnel de CloudBridge Connector. NS\_AWS\_IPSec\_Profile está enlazado a la entidad de túnel IP NS AWS Tunnel.

La entidad del túnel de CloudBridge Connector, NS\_AWS\_Tunnel, especifica la dirección IP local (una dirección IP SNIP pública configurada en el dispositivo NetScaler), la dirección IP remota (la dirección IP del AWS‑Virtual‑Private‑Gateway‑1) y el protocolo (IPsec) utilizado para configurar el túnel Cloud‑ Bridge Connector. NS\_AWS\_Tunnel está enlazado a la entidad de redirección basada en directivas (PBR) NS\_AWS\_PBR.

La entidad PBR NS\_AWS\_PBR especifica un conjunto de condiciones y una entidad de túnel de Cloud-Bridge Connector (NS\_AWS\_Tunnel). El intervalo de direcciones IP de origen y el intervalo de direcciones IP de destino son las condiciones de NS\_AWS\_PBR. El rango de direcciones IP de origen y el rango de direcciones IP de destino se especifican como una subred en el centro de datos y una subred en la nube de AWS, respectivamente. Cualquier paquete de solicitud que provenga de un cliente de la subred del centro de datos y esté destinado a un servidor de la subred de la nube de AWS cumple las condiciones de NS\_AWS\_PBR. A continuación, este paquete se considera para el procesamiento

de CloudBridge Connector y se envía a través del túnel de CloudBridge Connector (NS\_AWS\_Tunnel) enlazado a la entidad PBR.

En la siguiente tabla se enumeran las configuraciones utilizadas en este ejemplo.

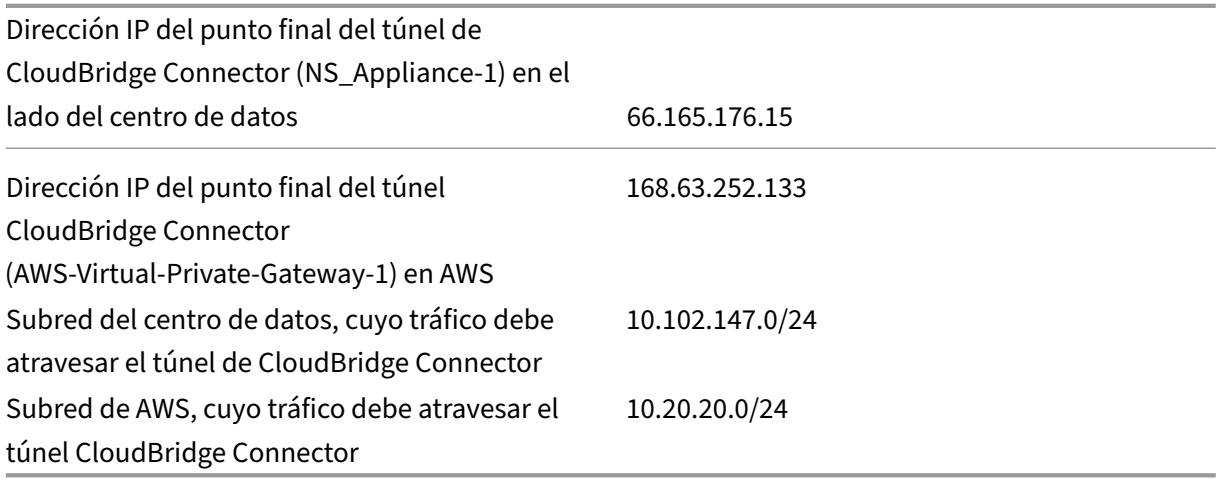

### Configuración en Amazon AWS

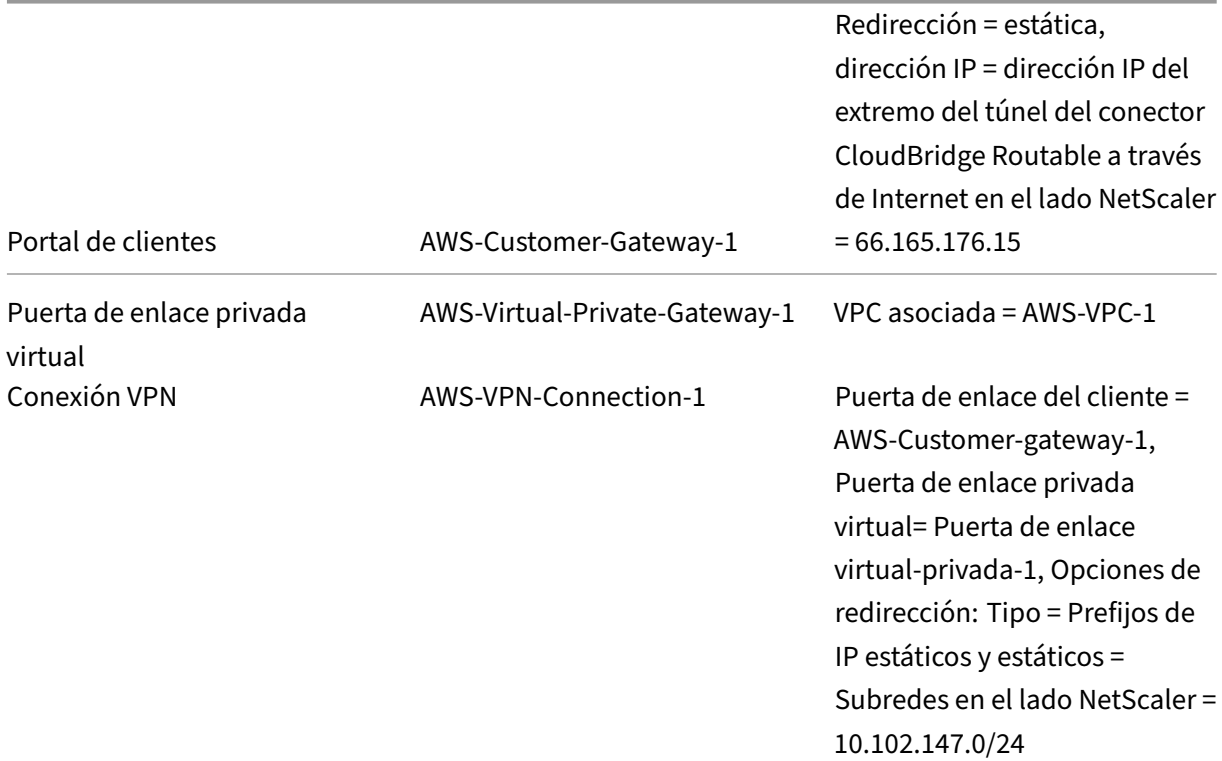

**Configuración del dispositivo NetScaler NS\_Appliance‑1**en Datacenter‑1:

|Dispositivo|Parámetros| |–|–|

|SNIP1 (solo con fines de referencia)|66.165.176.15|

|Perfil de IPSec|NS\_AWS\_IPSEC\_PROFILE|Versión IKE = v1, algoritmo de cifrado = AES, algoritmo de hash = HMAC SHA1| |túnel de

CloudBridge Connector CloudBridge|NS\_AWS\_tunnel|IP remota = 168.63.252.133, IP local = 66.165.176.15, protocolo de túnel = IPSec, perfil IPSec = NS\_AWS\_IPsec\_profile| |Ruta basada en direc‑ tivas|NS\_AWS\_IPsec\_profile| |Ruta basada en directivas|NS\_AWS\_IPsec\_profile|\_AWS\_PBR|Intervalo de IP de origen = subred del centro de datos =10.102.147.0-10.102.147.255, rango de IP de destino =Subred en AWS =10.20.20.0‑10.20.20.255, túnel IP = NS\_AWS\_Tunnel|

# **Puntos a tener en cuenta para una configuración de túnel de CloudBridge Connector**

Antes de configurar un túnel de CloudBridge Connector entre un dispositivo NetScaler y AWS Gateway, tenga en cuenta los siguientes puntos:

- 1. AWS admite las siguientes configuraciones de IPSec para un túnel de CloudBridge Connector. Por lo tanto, debe especificar la misma configuración de IPSec al configurar el dispositivo NetScaler para el túnel CloudBridge Connector.
	- Versión IKE = v1
	- Algoritmo de cifrado = AES
	- Algoritmo de hash = HMAC SHA1
- 2. Debe configurar el firewall en el extremo de NetScaler para permitir lo siguiente.
	- Cualquier paquete UDP para el puerto 500
	- Cualquier paquete UDP para el puerto 4500
	- Cualquier paquete ESP (protocolo IP número 50)
- 3. Debe configurar Amazon AWS antes de especificar la configuración del túnel en NetScaler, ya que la dirección IP pública del extremo de AWS (puerta de enlace) del túnel y del PSK se generan automáticamente al configurar la configuración del túnel en AWS. Necesita esta información para especificar la configuración del túnel en el dispositivo NetScaler.
- 4. AWS Gateway admite rutas estáticas y el protocolo BGP para las actualizaciones de rutas. El dispositivo NetScaler no admite el protocolo BGP en un túnel de CloudBridge Connector a AWS Gateway. Por lo tanto, se deben utilizar las rutas estáticas adecuadas en ambos lados del túnel de CloudBridge Connector para enrutar correctamente el tráfico a través del túnel.

# **Configuración de Amazon AWS para el túnel CloudBridge Connector**

Para crear una configuración de túnel de CloudBridge Connector en Amazon AWS, utilice la consola de administración de Amazon AWS, que es una interfaz gráfica basada en la web para crear y administrar recursos en Amazon AWS.

Antes de comenzar la configuración del túnel de CloudBridge Connector en la nube de AWS, asegúrese de que:

- Tiene una cuenta de usuario para la nube de Amazon AWS.
- Tiene una nube privada virtual cuyas redes desea conectar a las redes del lado de NetScaler a través del túnel CloudBridge Connector.
- Está familiarizado con la consola de administración de Amazon AWS.

**Nota**:

Los procedimientos para configurar Amazon AWS para un túnel de CloudBridge Connector pueden cambiar con el tiempo, dependiendo del ciclo de lanzamiento de Amazon AWS. Citrix recomienda que consulte la documentación de Amazon AWS para obtener los procedimientos más recientes.

Para configurar un túnel de con[ector de CloudBridge entre un disp](http://docs.aws.amazon.com/AmazonVPC/latest/UserGuide/VPC_VPN.html)ositivo NetScaler y una Gateway de AWS, realice las siguientes tareas en AWS Management Console:

- **Cree una pasarela de clientes**. Una pasarela de clientes es una entidad de AWS que representa un extremo del túnel de CloudBridge Connector. En el caso de un túnel de CloudBridge Connector entre un dispositivo NetScaler y AWS Gateway, la puerta de enlace del cliente representa el dispositivo NetScaler en AWS. La Gateway del cliente especifica un nombre, el tipo de redirección (estático o BGP) utilizado en el túnel y la dirección IP del extremo del túnel de CloudBridge Connector en el lado NetScaler. La dirección IP puede ser una dirección IP de subred (SNIP) propiedad de NetScaler que se puede enrutar por Internet o, si el dispositivo NetScaler está detrás de un dispositivo NAT, una dirección IP NAT enrutable por Internet que represente la di‑ rección SNIP.
- **Cree una puerta de enlace privada virtual y adjúntela a una VPC**. Una puerta de enlace pri‑ vada virtual es un extremo del túnel de CloudBridge Connector en el lado de AWS. Al crear una puerta de enlace privada virtual, se le asigna un nombre o se permite que AWS lo asigne. A con‑ tinuación, asocie la puerta de enlace privada virtual a una VPC. Esta asociación permite que las subredes de la VPC se conecten a las subredes del lado de NetScaler a través del túnel de CloudBridge Connector.
- **Cree una conexión VPN**. Una conexión VPN especifica una puerta de enlace de cliente y una puerta de enlace privada virtual entre las que se debe crear un túnel de CloudBridge Connector. También especifica un prefijo IP para las redes del lado de NetScaler. Solo los prefijos IP conocidos por la puerta de enlace privada virtual (mediante la entrada de rutas estáticas) pueden recibir tráfico de la VPC a través del túnel. Además, la puerta de enlace privada virtual no enruta ningún tráfico que no esté destinado a los prefijos IP especificados a través del túnel. Después de configurar una conexión VPN, es posible que tenga que esperar unos minutos para que se cree.
- **Configurar las opciones de redirección**. Para que la red de la VPC llegue a las redes del lado

NetScaler a través del túnel de CloudBridge Connector, debe configurar la tabla de redirección de la VPC para que incluya rutas para las redes en el lado NetScaler y señale esas rutas a la Gateway privada virtual. Puede incluir rutas en la tabla de redirección de una VPC de una de las siguientes maneras:

- **– Habilitela propagación de rutas**. Puede habilitar la propagación de rutas para la tabla de redirección, de modo que las rutas se propaguen automáticamente a la tabla. Los prefijos IP estáticos que especifique para la configuración VPN se propagan a la tabla de redirec‑ ción después de crear la conexión VPN.
- **– Introduzca las rutas estáticas manualmente**. Si no habilita la propagación de rutas, debe introducir manualmente las rutas estáticas de las redes en el lado de NetScaler.
- **Descarga la configuración**. Una vez creada la configuración del túnel de CloudBridge Connec‑ tor (conexión VPN) en AWS, descargue el archivo de configuración de la conexión VPN a su sistema local. Es posible que necesite la información del archivo de configuración para configurar el túnel CloudBridge Connector en el dispositivo NetScaler.

Para crear una pasarela de clientes

- 1. Abra la consola de Amazon VPC en https://console.aws.amazon.com/vpc/.
- 2. Vaya a **Conexiones VPN** > **Pasarelas de clientes** y haga clic en **Crear pasarela de clientes**.
- 3. En el cuadro de diálogo **Crear pasarela de clientes**, defina los siguientes parámetros y, a con‑ tinuación, haga clic en **Sí, crear**:
	- **Etiqueta con el nombre**. Un nombre para la pasarela de clientes.
	- **Lista de rutas**. Tipo de redirección entre el dispositivo NetScaler y la Gateway privada virtual de AWS para las rutas publicitarias entre sí a través del túnel CloudBridge Connector. Seleccione **Redirección estática** en la lista **Redirección**. **Nota**: El dispositivo NetScaler no admite el protocolo BGP en un túnel de CloudBridge Connector que conduce a AWS Gateway. Por lo tanto, se deben utilizar las rutas estáticas adecuadas en ambos lados del túnel de CloudBridge Connector para enrutar correctamente el tráfico a través del túnel.
	- **Dirección IP**. Dirección IP del extremo del túnel CloudBridge Connector enrutable por In‑ ternet en el lado de NetScaler. La dirección IP puede ser una dirección IP de subred (SNIP) propiedad de NetScaler que se puede enrutar por Internet o, si el dispositivo NetScaler está detrás de un dispositivo NAT, una dirección IP NAT enrutable por Internet que repre‑ sente la dirección SNIP.

#### NetScaler 13.1

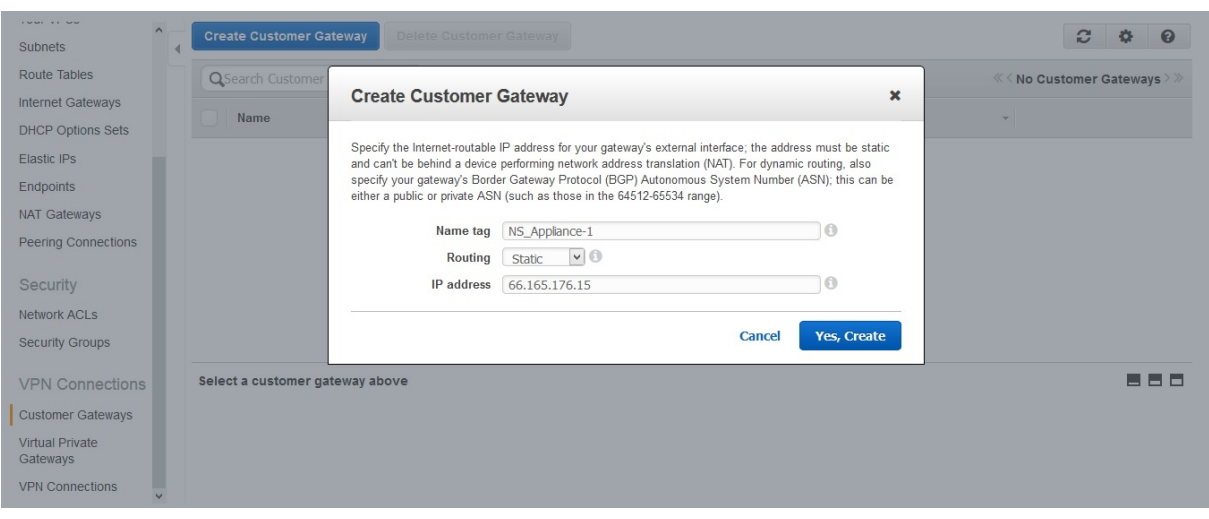

Para crear una puerta de enlace privada virtual y adjuntarla a una VPC

- 1. Vaya a **Conexiones VPN** > **Puertas de enlace privadas virtuales**y, a continuación, haga clic en Crear puerta de enlace privada virtual.
- 2. Introduzca un nombre para la puerta de enlace privada virtual y, a continuación, haga clic en Sí, crear.

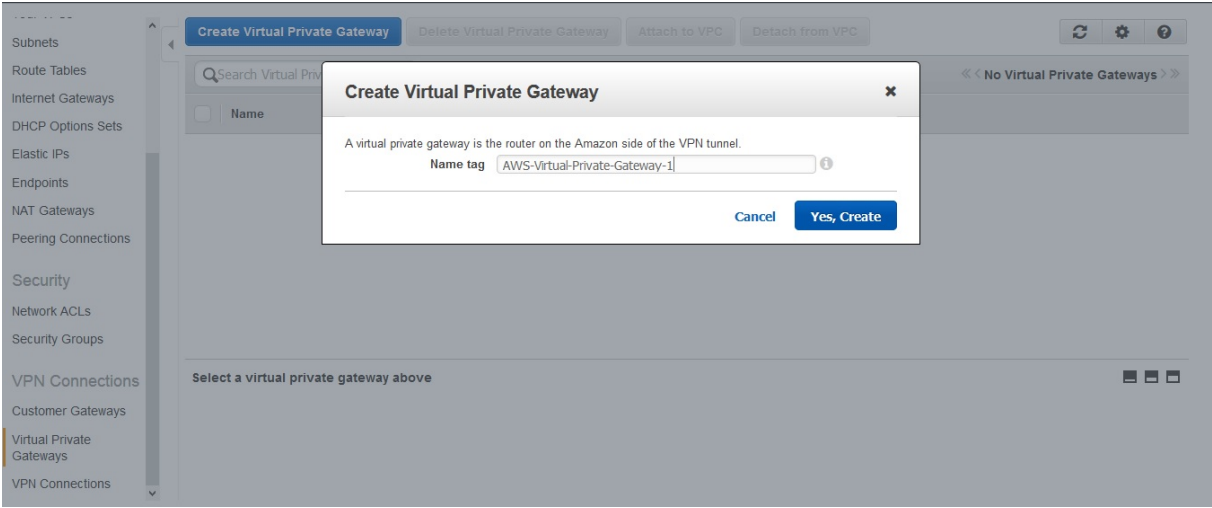

- 1. Seleccione la puerta de enlace privada virtual que creó y, a continuación, haga clic en Adjuntar a VPC.
- 2. En el cuadro de diálogo Adjuntar a VPC, seleccione su VPC de la lista y, a continuación, elija Sí, adjuntar.

#### NetScaler 13.1

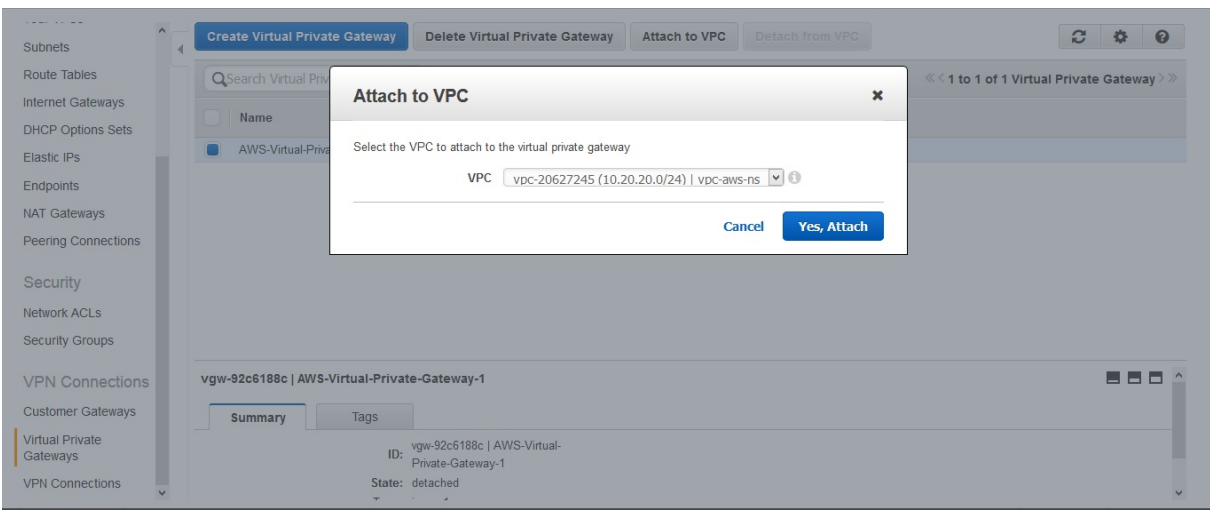

### **Para crear una conexión VPN**:

- 1. Vaya a Conexiones VPN > Conexiones VPN y, a continuación, haga clic en Crear conexión VPN.
- 2. En el cuadro de diálogo Crear conexión VPN, defina los siguientes parámetros y, a continuación, elija Sí, crear:
	- **Etiqueta con el nombre**. Un nombre para la conexión VPN.
	- Puerta de**enlace privada virtual**. Seleccione la puerta de enlace privada virtual que creó anteriormente.
	- **Portal de clientes**. Selecciona Existente. A continuación, en la lista desplegable, selec‑ cione la pasarela de clientes que creó anteriormente.
	- **Opciones de redirección**. Tipo de redirección entre la Gateway privada virtual y la Gate‑ way del cliente (dispositivo NetScaler). Selecciona Estático. En el campo Prefijos de IP estáticas, especifique los prefijos IP de la subred del lado de NetScaler, separados por comas.

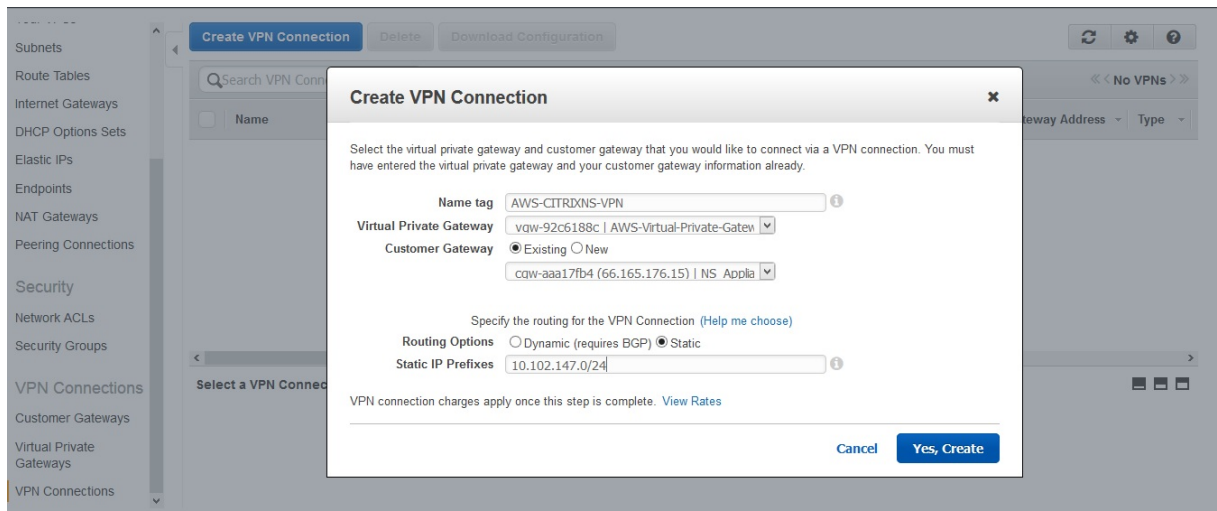

### **Para habilitar la propagación de rutas**:

1. Desplácese hasta **Tablas de ruta** y seleccione la tabla de redirección asociada a la subred cuyo tráfico va a atravesar el túnel de CloudBridge Connector.

### **Nota**

De forma predeterminada, esta es la tabla de redirección principal para la VPC.

1. En la ficha **Propagación de rutas** del panel de detalles, elija **Modificar**, seleccione la puerta de enlace privada virtual y, a continuación, elija **Guardar**.

## **Para introducir rutas estáticas de forma manual**:

- 1. Desplácese hasta **Tablas de redirección** y seleccione la tabla de redirección.
- 2. En la ficha **Rutas**, haga clic en **Modificar**.
- 3. En el campo**Destino**, introduzca la ruta estática utilizada por el túnel de CloudBridge Connector (conexión VPN).
- 4. Seleccione el ID de puerta de enlace privada virtual de la lista **de destinos** y, a continuación, haga clic en **Guardar**.

### **Para descargar el archivo de configuración**:

- 1. Vaya a **Conexión VPN**, seleccione una conexión VPN y, a continuación, haga clic en **Descargar configuración**.
- 2. En el cuadro **de diálogo Configuración de descarga**, defina los siguientes parámetros y, a continuación, haga clic en **Sí, descargar**.
	- **Vendedor**. Selecciona **Genérico**.
	- **Plataforma**. Selecciona **Genérico**.
	- **Software**. Seleccione **Independiente del proveedor.**

# **Configuración del dispositivo NetScaler para el túnel CloudBridge Connector**

Para configurar un túnel de CloudBridge Connector entre un dispositivo NetScaler y una puerta de enlace privada virtual en la nube de AWS, realice las siguientes tareas en el dispositivo NetScaler. Puede utilizar la línea de comandos de NetScaler o la GUI.

- **Cree un perfil IPSec.** Una entidad de perfil IPSec especifica los parámetros del protocolo IPSec, como la versión de IKE, el algoritmo de cifrado, el algoritmo de hash y el PSK que utilizará el protocolo IPSec en el túnel de CloudBridge Connector.
- **Cree un túnel IP que utilice el protocolo IPSec y asocie el perfil IPSec a**él. Un túnel IP es‑ pecifica la dirección IP local (una dirección SNIP configurada en el dispositivo NetScaler), la dirección IP remota (la dirección IP pública de la puerta de enlace privada virtual de AWS), el protocolo (IPSec) utilizado para configurar el túnel CloudBridge Connector y una entidad de

perfil IPSec. La entidad de túnel IP creada también se denomina entidad de túnel CloudBridge Connector.

• **Cree una regla PBR y asóciela al túnel IP**. Una entidad PBR especifica un conjunto de reglas y una entidad de túnel IP (túnel de CloudBridge Connector). El intervalo de direcciones IP de origen y el intervalo de direcciones IP de destino son las condiciones para la entidad PBR. De‑ fina el rango de direcciones IP de origen para especificar la subred del lado de NetScaler cuyo tráfico debe atravesar el túnel y configure el rango de direcciones IP de destino para especificar la subred de AWS VPC cuyo tráfico debe atravesar el túnel de CloudBridge Connector. Cualquier paquete de solicitud que se origine en un cliente de la subred del lado de NetScaler y esté des‑ tinado a un servidor de la subred en la nube de AWS y que coincida con el rango de IP de origen y destino de la entidad PBR, se envía a través del túnel CloudBridge Connector asociado a la entidad PBR.

Para crear un perfil IPSEC mediante la línea de comandos de NetScaler

En el símbolo del sistema, escriba:

- add ipsec profile <name> -psk <string> -\*\*ikeVersion\*\* v1
- show ipsec profile\*\* <name>

Para crear un túnel IPSEC y vincular el perfil IPSEC a él mediante la línea de comandos de NetScaler

En el símbolo del sistema, escriba:

- add ipTunnel <name> <remote> <remoteSubnetMask> <local> -protocol IPSEC –ipsecProfileName <string>
- show ipTunnel <name>

Para crear una regla PBR y vincular el túnel IPSEC a ella mediante la línea de comandos de NetScaler

En el símbolo del sistema, escriba:

- add pbr <pbrName> ALLOW -srcIP <subnet-range> -destIP\*\* <subnetrange> -\*ipTunnel <tunnelName>
- apply pbrs
- show pbr <pbrName>

Los siguientes comandos crean todos los ajustes del dispositivo NetScaler NS\_Appliance‑1 utilizado en el "Ejemplo de configuración y flujo de datos de CloudBridge Connector"."

```
1 > add ipsec profile NS_AWS_IPSec_Profile -psk
         DkiMgMdcbqvYREEuIvxsbKkW0Foyabcd -ikeVersion v1 – lifetime
         31536000
2 Done
3 > add iptunnel NS_AWS_Tunnel 168.63.252.133 255.255.255.255
         66.165.176.15 – protocol IPSEC – ipsecProfileName
         NS_AWS_IPSec_Profile
```

```
4
5 Done
6 > add pbr NS_AWS_Pbr -srcIP 10.102.147.0-10.102.147.255 – destIP
         10.20.0.0-10.20.255.255 – ipTunnel NS_AWS_Tunnel
7 Done
8
9 > apply pbrs
10
11 Done
12 <!--NeedCopy-->
```
Para crear un perfil IPSEC mediante la interfaz gráfica de usuario

- 1. Vaya a **Sistema** > **Conector de CloudBridge** > **Perfil IPSec**.
- 2. En el panel de detalles, haga clic en **Agregar**.
- 3. En el cuadro de diálogo **Agregar perfil IPSec**, defina los siguientes parámetros:
	- Name
	- Algoritmo de cifrado
	- Algoritmo hash
	- Versión del protocolo IKE (seleccione V1)
- 4. Seleccione el método de **autenticación de clave previamente compartida** y defina el parámetro **Existe una clave previamente compartida** .
- 5. Haga clic en **Crear** y, a continuación, en **Cerrar**.

Para crear un túnel IP y vincular el perfil IPSEC a él mediante la interfaz gráfica de usuario

- 1. Vaya a **Sistema** > **CloudBridge Connector** > **Túneles IP**.
- 2. En la pestaña **Túneles IPv4**, haga clic en Agregar.
- 3. En el cuadro de diálogo **Agregar túnel IP**, defina los siguientes parámetros:
	- Name
	- IP remota
	- Máscara remota
	- Tipo de IP local (en la lista desplegable Tipo de IP local, seleccione IP de subred).
	- IP local (Todas las IP configuradas del tipo de IP seleccionado se encuentran en la lista desplegable de IP local. Seleccione la IP deseada de la lista.)
	- Protocolo
	- Perfil IPSec
- 4. Haga clic en **Crear** y, a continuación, en **Cerrar**.

Para crear una regla PBR y vincular el túnel IPSEC a ella mediante la interfaz gráfica de usuario

- 1. Vaya a **Sistema** > **Red** > **PBR.**
- 2. En la ficha **PBR**, haga clic en **Agregar**.
- 3. En el cuadro de diálogo **Crear PBR**, defina los siguientes parámetros:
	- Name
	- Acción
	- Tipo de salto siguiente (seleccione el túnel IP)
	- Nombre del túnel IP
	- IP de origen baja
	- IP de origen alta
	- IP de destino baja
	- IP de destino alta
- 4. Haga clic en **Crear** y, a continuación, en **Cerrar**.

La nueva configuración del túnel de CloudBridge Connector correspondiente en el dispositivo NetScaler aparece en la GUI.

El estado actual del túnel de conectores de CloudBridge se muestra en el panel Connector de Cloud‑ Bridge configurado. Un punto verde indica que el túnel está arriba. Un punto rojo indica que el túnel está caído.

# **Supervisión del túnel de CloudBridge Connector**

Puede supervisar el rendimiento de los túneles de CloudBridge Connector en un dispositivo NetScaler mediante contadores estadísticos del túnel de CloudBridge Connector.

Para obtener más información sobre cómo mostrar las estadísticas de los túneles de CloudBridge Connector en un dispositivo NetScaler, consulte Monitorización de los túneles de CloudBridge Connector.

# **[Configuración de un túnel de CloudBridge Connector entre un centro de](https://docs.netscaler.com/es-es/citrix-adc/13-1/system/cloudbridge-connector-introduction/cloudbridge-connector-monitoring.html) datos y la nube de Azure**

## August 11, 2023

El dispositivo NetScaler proporciona conectividad entre los centros de datos empresariales y el proveedor de alojamiento en la nube de Microsoft, Azure, lo que convierte a Azure en una extensión perfecta de la red empresarial. NetScaler cifra la conexión entre el centro de datos empresarial y la nube de Azure para que todos los datos transferidos entre ambos estén seguros.

# **Cómo funciona el túnel CloudBridge Connector**

Para conectar un centro de datos a la nube de Azure, configure un túnel de CloudBridge Connector entre un dispositivo NetScaler que reside en el centro de datos y una puerta de enlace que reside en la nube de Azure. El dispositivo NetScaler del centro de datos y la puerta de enlace de la nube de Azure son los puntos finales del túnel CloudBridge Connector y se denominan pares del túnel CloudBridge Connector.

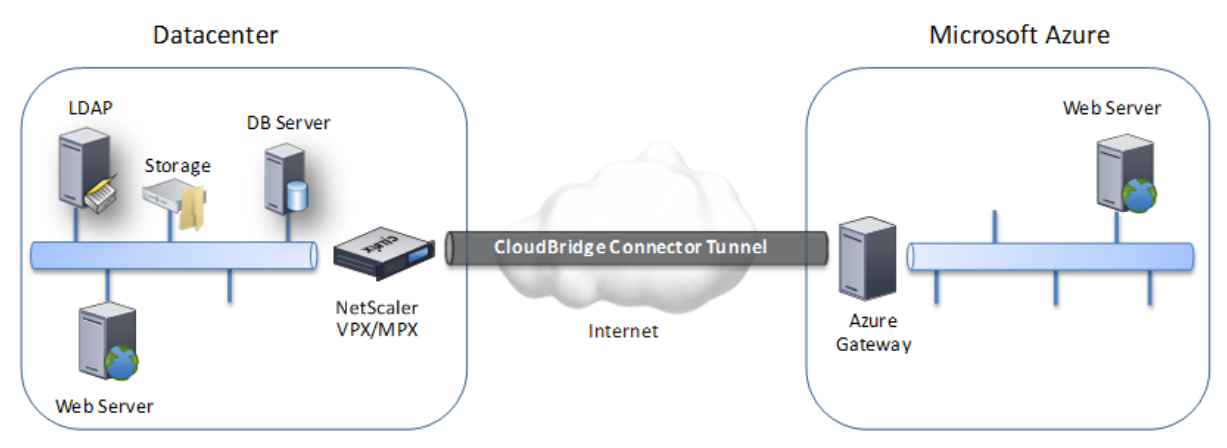

Un túnel de CloudBridge Connector entre un centro de datos y la nube de Azure utiliza el conjunto de protocolos de seguridad del protocolo de Internet (IPsec) de estándar abierto, en modo túnel, para proteger las comunicaciones entre pares en el túnel CloudBridge Connector. En un túnel de Cloud‑ Bridge Connector, IPSec garantiza:

- Integridad de datos
- autenticación de origen de datos
- Confidencialidad de los datos (cifrado)
- Protección contra los ataques de repetición

IPSec utiliza el modo túnel en el que se cifra el paquete IP completo y, a continuación, se encapsula. El cifrado utiliza el protocolo Encapsulating Security Payload (ESP), que garantiza la integridad del paquete mediante una función de hash HMAC y garantiza la confidencialidad mediante un algoritmo de cifrado. El protocolo ESP, después de cifrar la carga útil y calcular el HMAC, genera un encabezado ESP y lo inserta antes del paquete IP cifrado. El protocolo ESP también genera un tráiler ESP y lo inserta al final del paquete.

A continuación, el protocolo IPSec encapsula el paquete resultante añadiendo un encabezado IP antes del encabezado ESP. En el encabezado IP, la dirección IP de destino se establece en la dirección IP del par de CloudBridge Connecter.

Los pares del túnel CloudBridge Connector utilizan el protocolo Internet Key Exchange versión 1 (IKEv1) (que forma parte del conjunto de protocolos IPSec) para negociar una comunicación segura, de la siguiente manera:

- 1. Los dos pares se autentican mutuamente mediante la autenticación de clave previamente compartida, en la que los pares intercambian una cadena de texto denominada clave precompar‑ tida (PSK). Las claves previamente compartidas se comparan entre sí para la autenticación. Por lo tanto, para que la autenticación se realice correctamente, debe configurar la misma clave previamente compartida en cada uno de los pares.
- 2. Luego, los pares negocian para llegar a un acuerdo sobre:
	- Un algoritmo de cifrado
	- Claves criptográficas para cifrar datos en un par y descifrarlos en el otro.

Este acuerdo sobre el protocolo de seguridad, el algoritmo de cifrado y las claves criptográficas se denomina Asociación de Seguridad (SA). Los SA son unidireccionales (simples). Por ejemplo, cuando se configura un túnel de CloudBridge Connector entre un dispositivo NetScaler en un centro de datos y una puerta de enlace en una nube de Azure, tanto el dispositivo del centro de datos como la puerta de enlace de Azure tienen dos SA. Una SA se usa para procesar paquetes salientes y la otra SA se usa para procesar paquetes entrantes. Los SA caducan después de un intervalo de tiempo específico, que se denomina vida útil.

# **Ejemplo de configuración del túnel de CloudBridge Connector y flujo de datos**

Como ilustración del túnel de CloudBridge Connector, considere un ejemplo en el que se configura un túnel de CloudBridge Connector entre el dispositivo NetScaler CB\_Appliance‑1 en un centro de datos y la puerta de enlace Azure Gateway-1 en la nube de Azure.

El CB\_Appliance‑1 también funciona como un enrutador L3, lo que permite que una red privada del centro de datos llegue a una red privada en la nube de Azure a través del túnel CloudBridge Connector. Como enrutador, CB Appliance-1 permite la comunicación entre el cliente CL1 del centro de datos y el servidor S1 de la nube de Azure a través del túnel CloudBridge Connector. El cliente CL1 y el servidor S1 están en diferentes redes privadas.

En CB Appliance-1, la configuración del túnel de CloudBridge Connector incluye una entidad de perfil IPSec denominada CB\_Azure\_IPSEC\_Profile, una entidad de túnel de CloudBridge Connector de‑ nominada CB\_Azure\_Tunnel y una entidad de redirección basada en directivas (PBR) denominada CB\_Azure\_PBR.

La entidad de perfil IPSec cb\_Azure\_IPSec\_Profile especifica los parámetros del protocolo IPSec, como la versión de IKE, el algoritmo de cifrado y el algoritmo de hash, que utilizará el protocolo IPSec en el túnel CloudBridge Connector. CB\_Azure\_IPSec\_Profile está enlazado a la entidad de túnel IP CB\_Azure\_Tunnel.

La entidad del túnel de CloudBridge Connector CB\_Azure\_Tunnel especifica la dirección IP local (una dirección IP pública (SNIP) configurada en el dispositivo NetScaler), la dirección IP remota (la dirección IP del Azure\_Gateway‑1) y el protocolo (IPSec) utilizado para configurar el túnel CloudBridge Con‑ nector. CB\_Azure\_Tunnel está enlazado a la entidad PBR CB\_Azure\_PBR.

La entidad PBR CB\_Azure\_PBR especifica un conjunto de condiciones y una entidad de túnel de Cloud-Bridge Connector (CB\_Azure\_Tunnel). El intervalo de direcciones IP de origen y el intervalo de direcciones IP de destino son las condiciones de CB\_Azure\_PBR. El rango de direcciones IP de origen y el rango de direcciones IP de destino se especifican como una subred en el centro de datos y una subred en la nube de Azure, respectivamente. Cualquier paquete de solicitud que provenga de un cliente de la subred del centro de datos y esté destinado a un servidor de la subred de la nube de Azure coincide con las condiciones de CB\_Azure\_PBR. A continuación, este paquete se considera para el procesamiento de CloudBridge y se envía a través del túnel CloudBridge Connector (CB\_Azure\_Tunnel) enlazado a la entidad PBR.

En Microsoft Azure, la configuración del túnel de CloudBridge Connector incluye una entidad de red local denominada My‑Datacenter‑Network, una entidad de red virtual denominada Azure‑Network‑ for‑CloudBridge‑Tunnel y una puerta de enlace denominada Azure\_Gateway‑1.

La entidad de red local (local en Azure) My-Datacenter-Network especifica la dirección IP del dispositivo NetScaler en el lado del centro de datos y la subred del centro de datos cuyo tráfico debe atravesar el túnel de CloudBridge Connector. La entidad de red virtual Azure‑Network‑for‑CloudBridge‑Tunnel define una subred privada denominada Azure‑Subnet‑1 en Azure. El tráfico de la subred atraviesa el túnel de CloudBridge Connector. El servidor S1 está aprovisionado en esta subred.

La entidad de red local My‑Datacenter‑Network está asociada a la entidad de red virtual Azure‑ Network‑for‑CloudBridge‑Tunnel. Esta asociación define los detalles de la red remota y local de la configuración del túnel de CloudBridge Connector en Azure. Gateway Azure\_Gateway‑1 se creó para que esta asociación se convirtiera en el punto final de CloudBridge en el extremo de Azure del túnel de CloudBridge Connector.

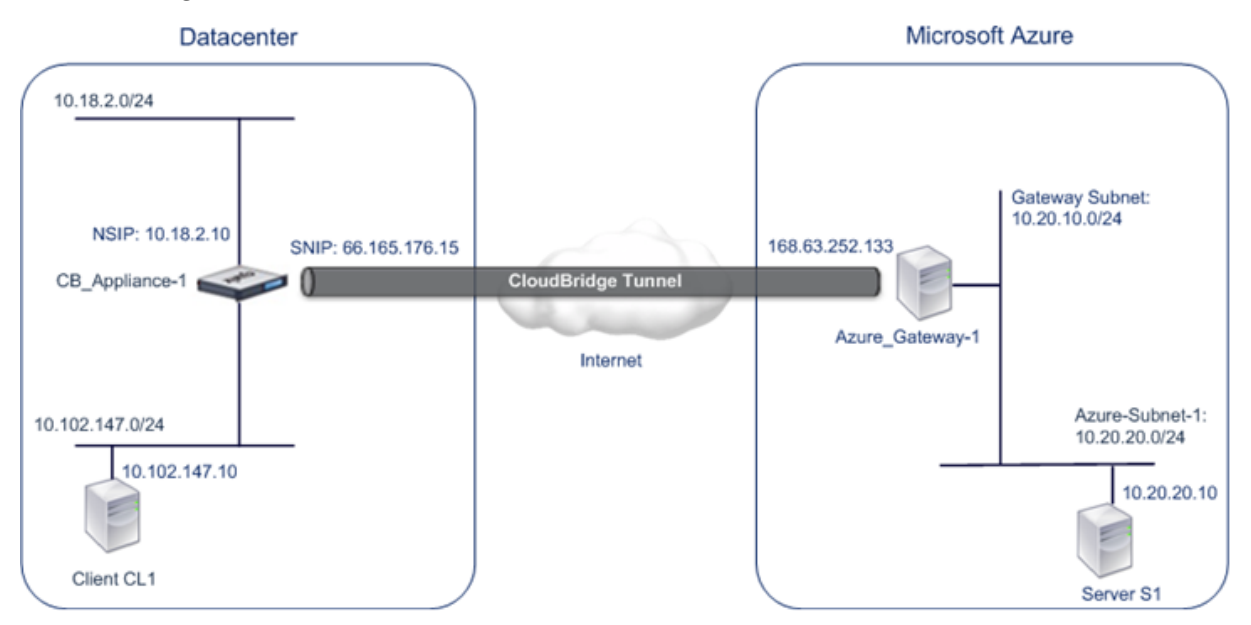

Para obtener más información sobre la configuración, consulte el pdf Configuración del túnel de CloudBridge Connector .

# **[Puntos a tener en cu](https://docs.netscaler.com/en-us/citrix-adc/downloads/cbc_azuretable.pdf)enta para una configuración de túnel de C[loudBridge Connector](https://docs.netscaler.com/en-us/citrix-adc/downloads/cbc_azuretable.pdf)**

Antes de configurar un túnel de CloudBridge Connector entre un dispositivo NetScaler del centro de datos y Microsoft Azure, tenga en cuenta los siguientes puntos:

- 1. El dispositivo NetScaler debe tener una dirección IPv4 de orientación pública (tipo SNIP) para utilizarla como dirección de punto final del túnel de CloudBridge Connector. Además, el dispos‑ itivo NetScaler no debe estar detrás de un dispositivo NAT.
- 2. Azure admite la siguiente configuración de IPSec para un túnel de CloudBridge Connector. Por lo tanto, debe especificar la misma configuración de IPSec al configurar NetScaler para el túnel CloudBridge Connector.
	- Versión IKE = v1
	- Algoritmo de cifrado = AES
	- Algoritmo de hash = HMAC SHA1
- 3. Debe configurar el firewall en el borde del centro de datos para permitir lo siguiente.
	- Cualquier paquete UDP para el puerto 500
	- Cualquier paquete UDP para el puerto 4500
	- Cualquier paquete ESP (protocolo IP número 50)
- 4. No se admite la recodificación de IKE, que consiste en la renegociación de nuevas claves crip‑ tográficas entre los puntos finales del túnel CloudBridge Connector para establecer nuevas SA. Cuando las asociaciones de seguridad (SA) caducan, el túnel pasa al estado INACTIVO. Por lo tanto, debe establecer un valor muy elevado para la vida útil de las SA.
- 5. Debe configurar Microsoft Azure antes de especificar la configuración del túnel en NetScaler, ya que la dirección IP pública del extremo de Azure (puerta de enlace) del túnel y el PSK se generan automáticamente al configurar la configuración del túnel en Azure. Necesita esta información para especificar la configuración del túnel en NetScaler.

# **Configuración del túnel CloudBridge Connector**

Para configurar un túnel de CloudBridge Connector entre su centro de datos y Azure, debe instalar CloudBridge VPX/MPX en su centro de datos, configurar Microsoft Azure para el túnel CloudBridge Connector y, a continuación, configurar el dispositivo NetScaler en el centro de datos para el túnel CloudBridge Connector.

La configuración de un túnel de CloudBridge Connector entre un dispositivo NetScaler en un centro de datos y Microsoft Azure consiste en las siguientes tareas:
- 1. **Configuración del dispositivo NetScaler en el**centro de datos. Esta tarea implica implementar y configurar un dispositivo físico de NetScaler (MPX) o aprovisionar y configurar un dispositivo virtual NetScaler (VPX) en una plataforma de virtualización del centro de datos.
- 2. **Configuración de Microsoft Azure para el túnel CloudBridge Connector**. Esta tarea implica crear entidades de red local, red virtual y puerta de enlace en Azure. La entidad de red local especifica la dirección IP del punto final del túnel de CloudBridge Connector (el dispositivo NetScaler) en el lado del centro de datos y de la subred del centro de datos cuyo tráfico debe atravesar el túnel de CloudBridge Connector. La red virtual define una red en Azure. La creación de la red virtual incluye la definición de una subred cuyo tráfico debe atravesar el túnel de Cloud-Bridge Connector para formarse. A continuación, asocie la red local con la red virtual. Por último, crea una puerta de enlace que se convierte en el punto final en el extremo de Azure del túnel de CloudBridge Connector.
- 3. **Configuración del dispositivo NetScaler en el centro de datos para el túnel Cloud‑ Bridge**Connector. Esta tarea implica crear un perfil IPSec, una entidad de túnel IP y una entidad PBR en el dispositivo NetScaler del centro de datos. La entidad de perfil IPSec especifica los parámetros del protocolo IPSec, como la versión de IKE, el algoritmo de cifrado, el algoritmo de hash y el PSK, que se utilizarán en el túnel de CloudBridge Connector. El túnel IP especifica la dirección IP de los extremos del túnel de CloudBridge Connector (el dispositivo NetScaler del centro de datos y la puerta de enlace de Azure) y el protocolo que se utilizará en el túnel de CloudBridge Connector. A continuación, asocie la entidad de perfil IPSec a la entidad del túnel IP. La entidad PBR especifica las dos subredes, en el centro de datos y en la nube de Azure, que se comunicarán entre sí a través del túnel CloudBridge Connector. A continuación, asocie la entidad del túnel IP con la entidad PBR.

## **Configuración de Microsoft Azure para el túnel CloudBridge Connector**

Para crear una configuración de túnel de CloudBridge Connector en Microsoft Azure, utilice el portal de administración de Microsoft Windows Azure, que es una interfaz gráfica basada en la web para crear y administrar recursos en Microsoft Azure.

Antes de comenzar la configuración del túnel de CloudBridge Connector en la nube de Azure, asegúrese de que:

- Tiene una cuenta de usuario de Microsoft Azure.
- Tiene un conocimiento conceptual de Microsoft Azure.
- Está familiarizado con el portal de administración de Microsoft Windows Azure.

Para configurar un túnel de CloudBridge Connector entre un centro de datos y una nube de Azure, realice las siguientes tareas en Microsoft Azure mediante el portal de administración de Microsoft Win‑ dows Azure:

- **Cree una entidad de red local**. Cree una entidad de red local en Windows Azure para especi‑ ficar los detalles de la red del centro de datos. Una entidad de red local especifica la dirección IP del punto final del túnel de CloudBridge Connector (el NetScaler) en el lado del centro de datos y de la subred del centro de datos cuyo tráfico debe atravesar el túnel de CloudBridge Connector.
- **Crear una red virtual**. Cree una entidad de red virtual que defina una red en Azure. Esta tarea incluye la definición de un espacio de direcciones privado, en el que se proporciona un rango de direcciones privadas y subredes que pertenezcan al rango especificado en el espacio de direc‑ ciones. El tráfico de las subredes atravesará el túnel de CloudBridge Connector. A continuación, asocie una entidad de red local a la entidad de red virtual. Esta asociación permite a Azure crear una configuración para un túnel de CloudBridge Connector entre la red virtual y la red del centro de datos. Una puerta de enlace (que se creará) en Azure para esta red virtual será el punto final de CloudBridge en el extremo de Azure del túnel de CloudBridge Connector. A continuación, defina una subred privada para la puerta de enlace que se va a crear. Esta subred pertenece al rango especificado en el espacio de direcciones de la entidad de red virtual.
- **Cree una puerta de enlace en Windows Azure**. Cree una puerta de enlace que se convierta en el punto final en el extremo de Azure del túnel de CloudBridge Connector. Azure, a partir de su conjunto de direcciones IP públicas, asigna una dirección IP a la puerta de enlace creada.
- **Recopile la dirección IP pública de la puerta de enlace y la clave previamente compartida.** Para una configuración de túnel de CloudBridge Connector en Azure, Azure genera automáticamente la dirección IP pública de la puerta de enlace y la clave precompartida (PSK). Tome nota de esta información. Lo necesitará para configurar el túnel CloudBridge Connector en el NetScaler del centro de datos.

#### **Nota:**

Los procedimientos para configurar Microsoft Azure para un túnel de CloudBridge Connector pueden cambiar con el tiempo, dependiendo del ciclo de lanzamiento de Microsoft Azure. Para obtener los procedimientos más recientes, consulte la documentación de Microsoft Azure.

# **Configuración de NetScaler Appliance en el centro de [datos para el túnel de CloudBridge](http://www.windowsazure.com/es-es/manage/services/networking/cross-premises-connectivity) Connector**

Para configurar un túnel de CloudBridge Connector entre un centro de datos y una nube de Azure, realice las siguientes tareas en el NetScaler del centro de datos. Puede utilizar la línea de comandos de NetScaler o la GUI:

• **Cree un perfil IPSec.** Una entidad de perfil IPSec especifica los parámetros del protocolo IPSec, como la versión de IKE, el algoritmo de cifrado, el algoritmo de hash y el PSK, que utilizará el protocolo IPSec en el túnel de CloudBridge Connector.

- **Cree un túnel IP con el protocolo IPSec y asocie el perfil IPSec a él.** Un túnel IP especifica la dirección IP local (una dirección SNIP pública configurada en el dispositivo NetScaler), la di‑ rección IP remota (la dirección IP pública de la puerta de enlace en Azure), el protocolo (IPSec) utilizado para configurar el túnel CloudBridge Connector y una entidad de perfil IPSec. La enti‑ dad de túnel IP creada también se denomina entidad de túnel CloudBridge Connector.
- **Cree una regla PBR y asocie el túnel IP a ella.** Una entidad PBR especifica un conjunto de condiciones y una entidad de túnel IP (túnel de CloudBridge Connector). El intervalo de direc‑ ciones IP de origen y el intervalo IP de destino son las condiciones para la entidad PBR. Debe configurar el rango de direcciones IP de origen para especificar la subred del centro de datos cuyo tráfico debe atravesar el túnel y el rango de direcciones IP de destino para especificar la subred de Azure cuyo tráfico debe atravesar el túnel de CloudBridge Connector. Cualquier paquete de solicitud originado en un cliente de la subred del centro de datos y destinado a un servidor de la subred de la nube de Azure coincide con el rango de IP de origen y destino de la entidad PBR. A continuación, este paquete se considera para el procesamiento del túnel de CloudBridge Connector y se envía a través del túnel de CloudBridge Connector asociado a la entidad PBR.

La GUI combina todas estas tareas en un único asistente llamado asistente de CloudBridge Connector. Para crear un perfil IPSEC mediante la línea de comandos de NetScaler:

En el símbolo del sistema, escriba:

add ipsec profile <name> -psk <string> -ikeVersion v1

Para crear un túnel IPSEC y vincular el perfil IPSEC a él mediante la línea de comandos de NetScaler:

En el símbolo del sistema, escriba:

```
add ipTunnel <name> <remote> <remoteSubnetMask> <local> -protocol
IPSEC –ipsecProfileName <string>
```
Para crear una regla PBR y vincular el túnel IPSEC a ella mediante la línea de comandos de NetScaler

add pbr <pbrName> ALLOW -srcIP <subnet-range> -destIP <subnet-range> ipTunnel <tunnelName> apply pbrs

#### Configuración de ejemplo

Los siguientes comandos crean todos los ajustes del dispositivo NetScaler CB\_Appliance‑1 utilizado en el "Ejemplo de configuración y flujo de datos de CloudBridge Connector".

```
1 > add ipsec profile CB_Azure_IPSec_Profile -psk
      DkiMgMdcbqvYREEuIvxsbKkW0FOyDiLM -ikeVersion v1 – lifetime 31536000
2 Done
3
4 > add iptunnel CB_Azure_Tunnel 168.63.252.133 255.255.255.255
      66.165.176.15 – protocol IPSEC – ipsecProfileName
      CB_Azure_IPSec_Profile
```

```
5 Done
6
7 > add pbr CB_Azure_Pbr -srcIP 10.102.147.0-10.102.147.255 – destIP
      10.20.0.0-10.20.255.255 – ipTunnelCB_Azure_Tunnel
8 Done
9
10 > apply pbrs
11 Done
12 <!--NeedCopy-->
```
Para configurar un túnel de CloudBridge Connector en un dispositivo NetScaler mediante la interfaz gráfica de usuario

- 1. Acceda a la GUI mediante un navegador web para conectarse a la dirección IP del dispositivo NetScaler en el centro de datos.
- 2. Vaya a **Sistema** > **CloudBridge Connector**.
- 3. En el panel derecho, en **Introducción**, haga clic en **Crear/monitorear**CloudBridge.
- 4. Haga clic en **Get Started**.

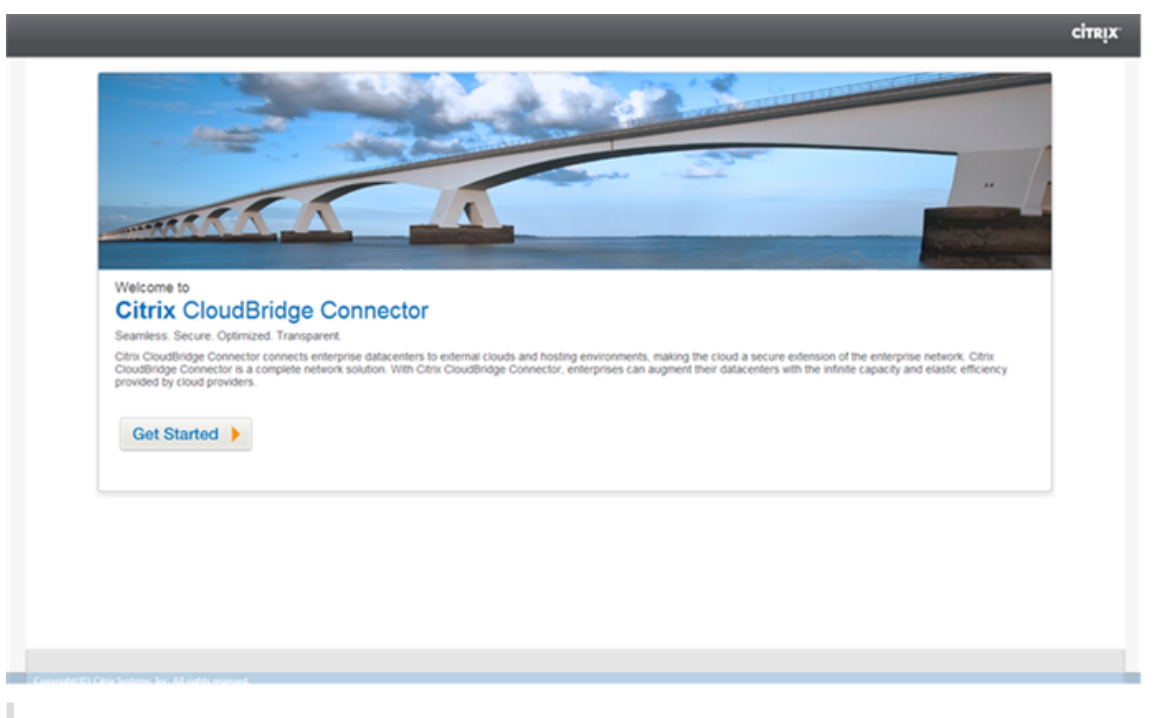

**Nota**: Si ya tiene configurado algún túnel de CloudBridge Connector en el dispositivo NetScaler, esta pantalla no aparecerá y accederá al panel de configuración de CloudBridge Connector.

5. En el panel de configuración de CloudBridge, haga clic en **Microsoft Windows Azure**.

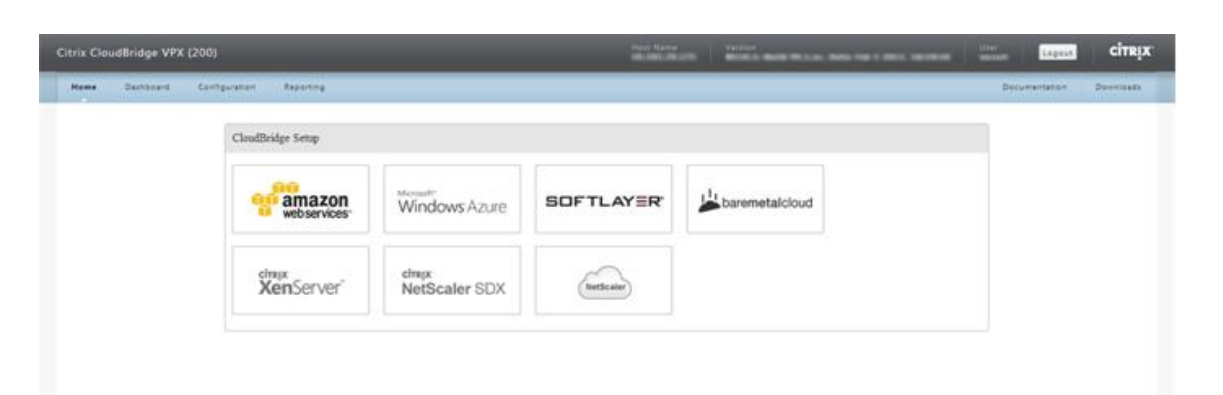

6. En el panel de configuración de Azure, en el campo **Dirección IP de la puerta** de enlace, escriba la dirección IP de la puerta de enlace de Azure. A continuación, se configura el túnel CloudBridge Connector entre el dispositivo NetScaler y la puerta de enlace. En los cuadros de texto **Subred (rango de IP)**, especifique un rango de subredes (en la nube de Azure), cuyo tráfico debe atrav‑ esar el túnel de CloudBridge Connector. Haga clic en **Continuar**.

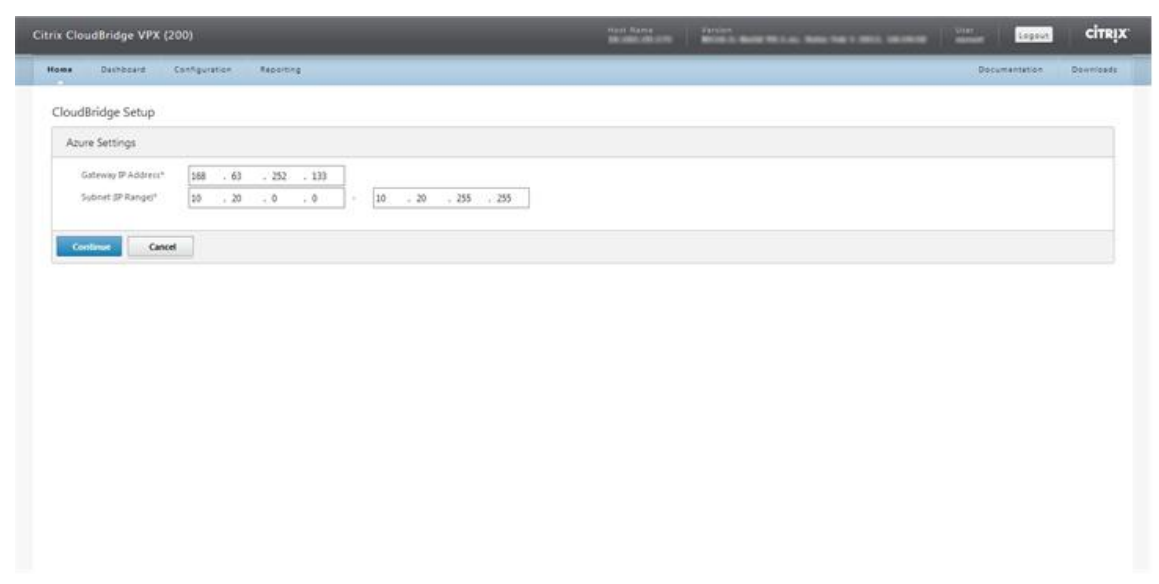

7. En el panel de configuración de NetScaler, en la lista desplegable de **IP de subred local**, se‑ leccione una dirección SNIP de acceso público configurada en el dispositivo NetScaler. En los cuadros de texto de **subred (rango de IP)**, especifique un rango de subred local, cuyo tráfico debe atravesar el túnel de CloudBridge Connector. Haga clic en **Continuar**.

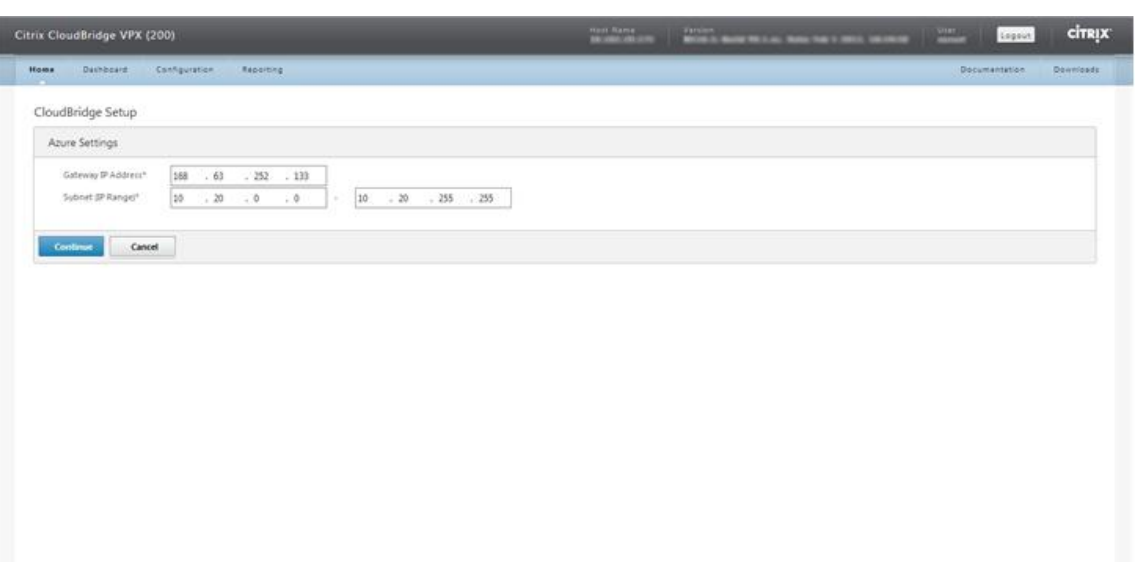

8. En el panel de **configuración de CloudBridge**, en el cuadro de texto Nombre de CloudBridge, escriba el nombre del CloudBridge que desee crear.

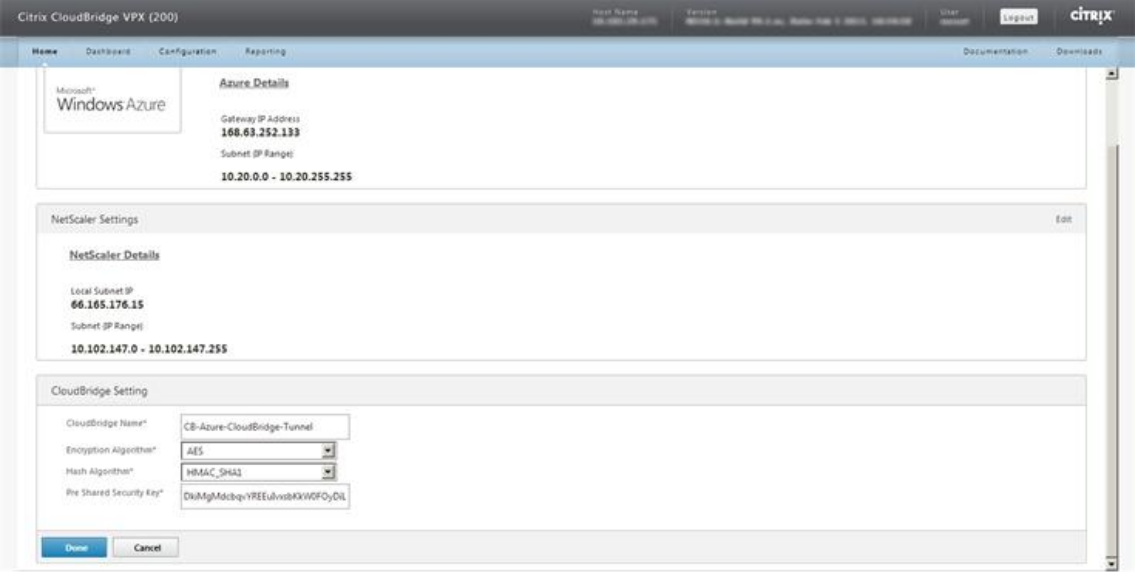

- 9. En las listas desplegables Algoritmo de cifrado y Algoritmo de hash, seleccione los algoritmos AES y HMAC\_SHA1, respectivamente. En el cuadro de texto Clave de seguridad precompartida, escriba la clave de seguridad.
- 10. Haga clic en **Listo**.

## **Supervisión del túnel de CloudBridge Connector**

Puede ver las estadísticas para supervisar el rendimiento de un túnel de CloudBridge Connector entre el dispositivo NetScaler del centro de datos y Microsoft Azure. Para ver las estadísticas del túnel de CloudBridge Connector en el dispositivo NetScaler, utilice la GUI o la línea de comandos de NetScaler. Para ver las estadísticas del túnel de CloudBridge Connector en Microsoft Azure, utilice el portal de administración de Microsoft Windows Azure.

#### **Visualización de estadísticas del túnel de CloudBridge Connector en el dispositivo NetScaler**

Para obtener información sobre cómo mostrar estadísticas de túnel de CloudBridge Connector en un dispositivo NetScaler, consulte Supervisión de túneles de CloudBridge Connector.

#### **Visualización de estadísticas [del túnel de CloudBridge Connector en Microsoft](https://docs.netscaler.com/es-es/citrix-adc/13-1/system/cloudbridge-connector-introduction/cloudbridge-connector-monitoring.html) Azure**

La siguiente tabla muestra los contadores estadísticos disponibles para monitorear los túneles de CloudBridge Connector en Microsoft Azure.

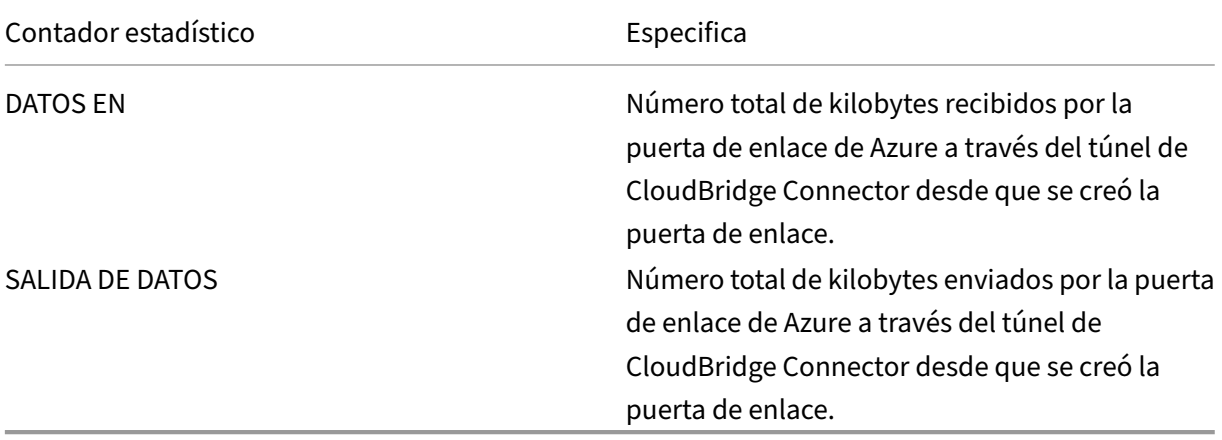

Para mostrar las estadísticas del túnel de CloudBridge Connector mediante el Portal de administración de Microsoft Windows Azure

- 1. Inicie sesión en el portal de administración de Windows Azure mediante las credenciales de su cuenta de Microsoft Azure.
- 2. En el panel izquierdo, haga clic en **REDES**.
- 3. En la ficha **Red virtual**[, en la columna Nombre, seleccione la e](https://manage.windowsazure.com/)ntidad de red virtual asociada a un túnel de CloudBridge Connector cuyas estadísticas desee mostrar.

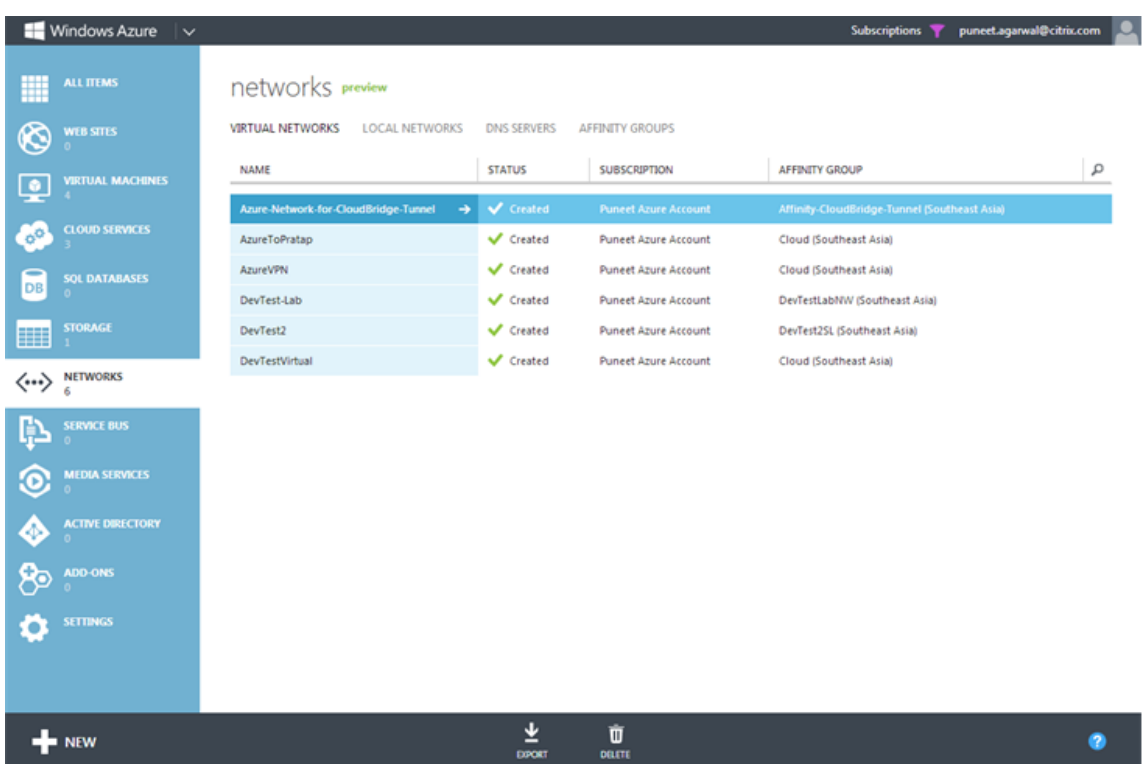

4. En la página **DASHBOARD** de la red virtual, consulte los contadores de ENTRADA y SALIDA DE DATOS del túnel CloudBridge Connector.

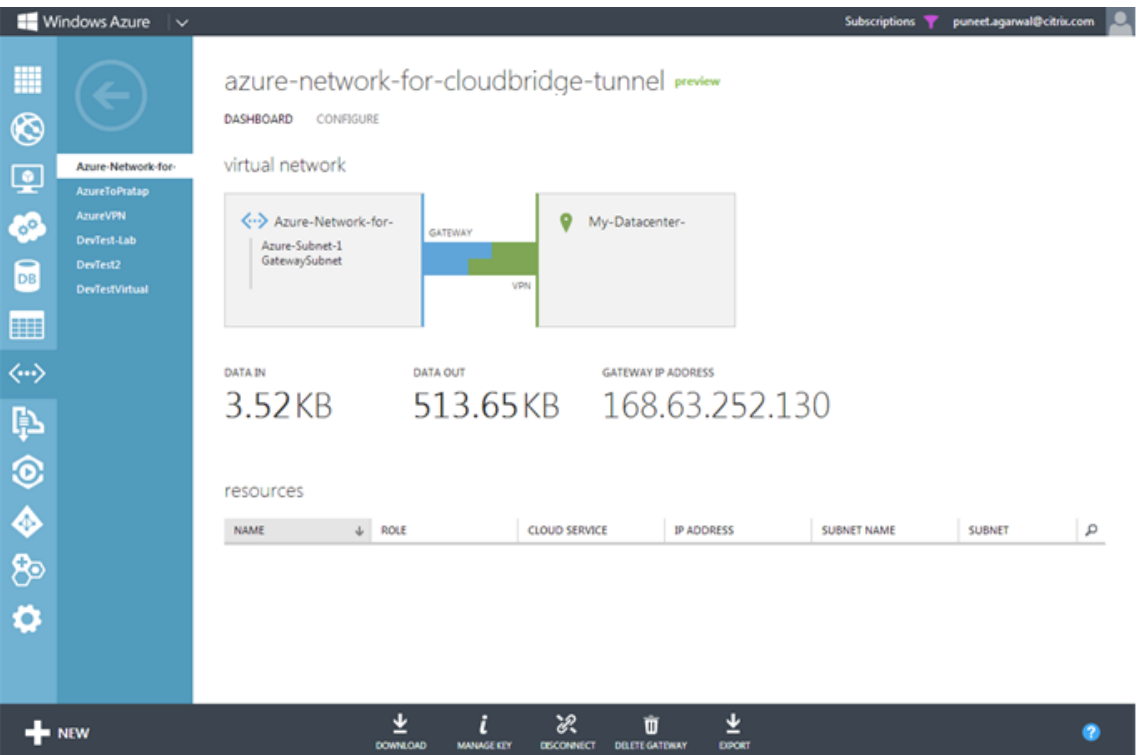

# **Configuración del túnel CloudBridge Connector entre el centro de datos y la nube empresarial de capa blanda**

#### August 11, 2023

La GUI incluye un asistente que le ayuda a configurar fácilmente un túnel de CloudBridge Connector entre un dispositivo NetScaler en un centro de datos y las instancias de NetScaler VPX en la nube empresarial de SoftLayer.

Al utilizar el asistente del dispositivo NetScaler en el centro de datos, la configuración del túnel de CloudBridge Connector creada en el dispositivo NetScaler se envía automáticamente al otro punto final o par (el NetScaler VPX en SoftLayer) del túnel CloudBridge Connector.

Mediante el asistente del dispositivo NetScaler del centro de datos, realice los siguientes pasos para configurar un túnel de CloudBridge Connector.

- 1. Conéctese a la nube empresarial de Softlayer proporcionando las credenciales de inicio de sesión del usuario.
- 2. Seleccione el Citrix XenServer que ejecuta el dispositivo NetScaler VPX.
- 3. Seleccione el dispositivo NetScaler VPX.
- 4. Proporcione los parámetros del túnel de CloudBridge Connector a:
	- Configure un túnel GRE.
	- Configure IPSec en el túnel GRE.
	- Cree un netbridge, que es una representación lógica del conector de CloudBridge, especi‑ ficando un nombre.
	- Enlaza el túnel GRE al netbridge.

# **Para configurar un túnel de CloudBridge Connector mediante la interfaz gráfica de usuario**

- 1. Inicie sesión en la GUI del dispositivo NetScaler en el centro de datos mediante las credenciales de su cuenta para el dispositivo.
- 2. Vaya a **Sistema** > **CloudBridge Connector** .
- 3. En el panel derecho, en **Introducción**, haga clic en **Crear/monitorear**CloudBridge Connector.
- 4. Haga clic en **Get Started**.

**Nota**:

Si ya tiene configurado algún túnel de CloudBridge Connector en el dispositivo NetScaler, esta

pantalla no aparecerá y accederá al panel de configuración de CloudBridge Connector.

1. En el panel de configuración de CloudBridge Connector, haga clic en Softlayer y, a continuación, siga las instrucciones del asistente.

## **Supervisión del túnel de CloudBridge Connector**

Puede supervisar el rendimiento de los túneles de CloudBridge Connector en un dispositivo NetScaler mediante contadores estadísticos del túnel de CloudBridge Connector. Para obtener más información sobre cómo mostrar las estadísticas de los túneles de CloudBridge Connector en un dispositivo NetScaler, consulte Monitorización de los túneles de CloudBridge Connector.

# **Configuración [de un túnel de CloudBridge Connector en](https://docs.netscaler.com/es-es/citrix-adc/13-1/system/cloudbridge-connector-introduction/cloudbridge-connector-monitoring.html)tre un dispositivo NetScaler y un dispositivo Cisco IOS**

#### August 11, 2023

Puede configurar un túnel de CloudBridge Connector entre un dispositivo NetScaler y un dispositivo Cisco para conectar dos centros de datos o ampliar la red a un proveedor de nube. El dispositivo NetScaler y el dispositivo Cisco IOS forman los puntos finales del túnel CloudBridge Connector y se denominan pares.

## **Ejemplo de configuración del túnel de CloudBridge Connector y flujo de datos**

Como ilustración del flujo de tráfico en un túnel de CloudBridge Connector, considere un ejemplo en el que se configura un túnel de CloudBridge Connector entre los siguientes dispositivos:

- Dispositivo NetScaler NS\_Appliance-1 en un centro de datos designado como Datacenter-1
- Dispositivo Cisco IOS Cisco‑IOS‑Device‑1 en un centro de datos designado como Datacenter‑2

NS\_Appliance‑1 y Cisco‑IOS‑Device‑1 permiten la comunicación entre redes privadas en Datacenter‑1 y Datacenter‑2 a través del túnel CloudBridge Connector. En el ejemplo, NS\_Appliance‑1 y Cisco‑IOS‑ Device-1 permiten la comunicación entre el cliente CL1 de Datacenter-1 y el servidor S1 de Datacenter-2 a través del túnel CloudBridge Connector. El cliente CL1 y el servidor S1 están en diferentes redes privadas.

En NS\_Appliance‑1, la configuración del túnel de CloudBridge Connector incluye la entidad de perfil IPSec NS\_CISCO\_IPSEC\_Profile, la entidad de túnel de CloudBridge Connector NS\_CISCO\_Tunnel y la entidad de redirección basada en directivas (PBR) NS\_CISCO\_PBR.

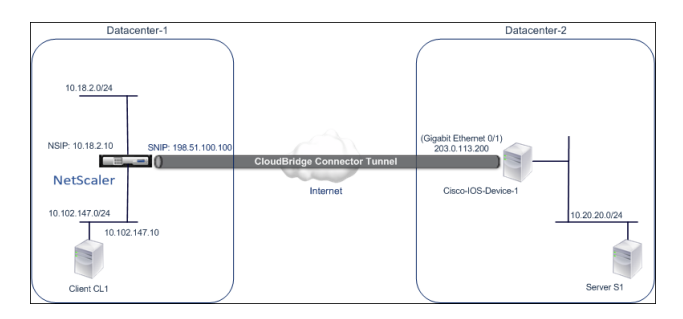

Para obtener más información, consulte el túnel CloudBridge Connector entre un dispositivo NetScaler y la configuración del dispositivo Cisco IOS pdf.

## **[Puntos a tener en cuenta para una configuración de túnel de CloudBridge Connector](https://docs.netscaler.com/en-us/citrix-adc/downloads/cbc-ciscoios.pdf)**

Antes de configurar un túnel de CloudBridge Connector entre un dispositivo NetScaler y un dispositivo Cisco IOS, tenga en cuenta los siguientes puntos:

• Se admiten las siguientes configuraciones de IPSec para un túnel de CloudBridge Connector entre un dispositivo NetScaler y un dispositivo Cisco IOS.

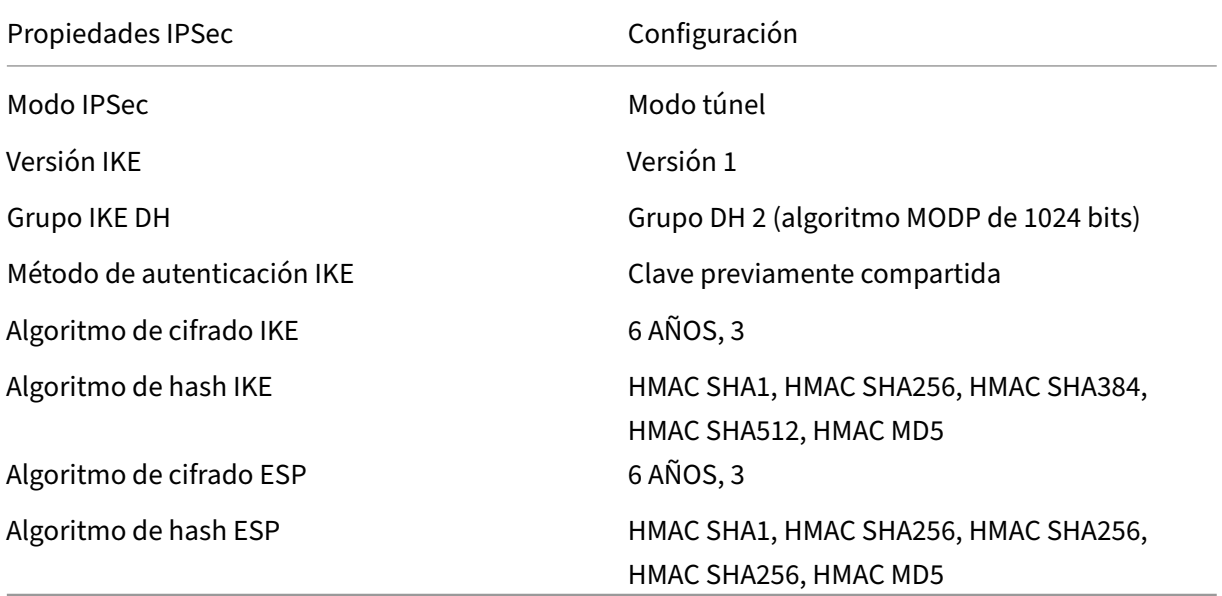

- Debe especificar la misma configuración de IPSec en el dispositivo NetScaler y en el dispositivo Cisco IOS en los dos extremos del CloudBridge Connector.
- NetScaler proporciona un parámetro común (en los perfiles IPSec) para especificar un algoritmo de hash IKE y un algoritmo de hash ESP. También proporciona otro parámetro común para especificar un algoritmo de cifrado IKE y un algoritmo de cifrado ESP. Por lo tanto, en el dispositivo Cisco, debe especificar el mismo algoritmo de hash y el mismo algoritmo de cifrado para IKE (al crear la directiva IKE) y ESP (al crear el conjunto de transformaciones de IPSec).
- Debe configurar el firewall en el extremo de NetScaler y en el extremo del dispositivo Cisco para permitir lo siguiente.
	- **–** Cualquier paquete UDP para el puerto 500
	- **–** Cualquier paquete UDP para el puerto 4500
	- **–** Cualquier paquete ESP (protocolo IP número 50)

## **Configuración del dispositivo Cisco IOS para el túnel CloudBridge Connector**

Para configurar un túnel de CloudBridge Connector en un dispositivo Cisco IOS, utilice la interfaz de línea de comandos de Cisco IOS, que es la interfaz de usuario principal para configurar, supervisar y mantener dispositivos Cisco.

Antes de comenzar la configuración del túnel de CloudBridge Connector en un dispositivo Cisco IOS, asegúrese de que:

- Tiene una cuenta de usuario con credenciales de administrador en el dispositivo Cisco IOS.
- Está familiarizado con la interfaz de línea de comandos de Cisco IOS.
- El dispositivo Cisco IOS está activo y en funcionamiento, está conectado a Internet y también está conectado a las subredes privadas cuyo tráfico debe protegerse a través del túnel Cloud‑ Bridge Connector.

#### **Nota**:

Los procedimientos para configurar el túnel de CloudBridge Connector en un dispositivo Cisco IOS pueden cambiar con el tiempo, dependiendo del ciclo de lanzamiento de Cisco. Citrix recomienda que siga la documentación oficial del producto de Cisco para obtener más información, consulte el tema Configuración de túneles VPN IPSec .

## **Para configurar un túnel de conector de CloudBridge entre un dispositivo NetScaler y un dispos‑ itivo Cisco IOS, realicel[as siguientes tareas en la línea de c](http://www.cisco.com)omandos IOS del dispositivo Cisco**:

- Cree una directiva de IKE.
- Configure una clave previamente compartida para la autenticación IKE.
- Defina un conjunto de transformaciones y configure IPSec en modo túnel.
- Crear una lista de acceso criptográfico
- Crear un mapa criptográfico
- Aplicar el mapa criptográfico a una interfaz

Los ejemplos de los siguientes procedimientos crean la configuración Cisco IOS device Cisco-IOS-Device-1 mencionada en la sección "Ejemplo de configuración y flujo de datos de CloudBridge Connector."

#### **Para crear una directiva de IKE**, consulte la directiva IKE pdf.

# **Para configurar una clave previamente compartida mediante la línea de comandos del IOS de Cisco**:

En el símbolo del sistema del dispositivo Cisco IOS, escriba los siguientes comandos, comenzando en el modo de configuración global, en el orden mostrado:

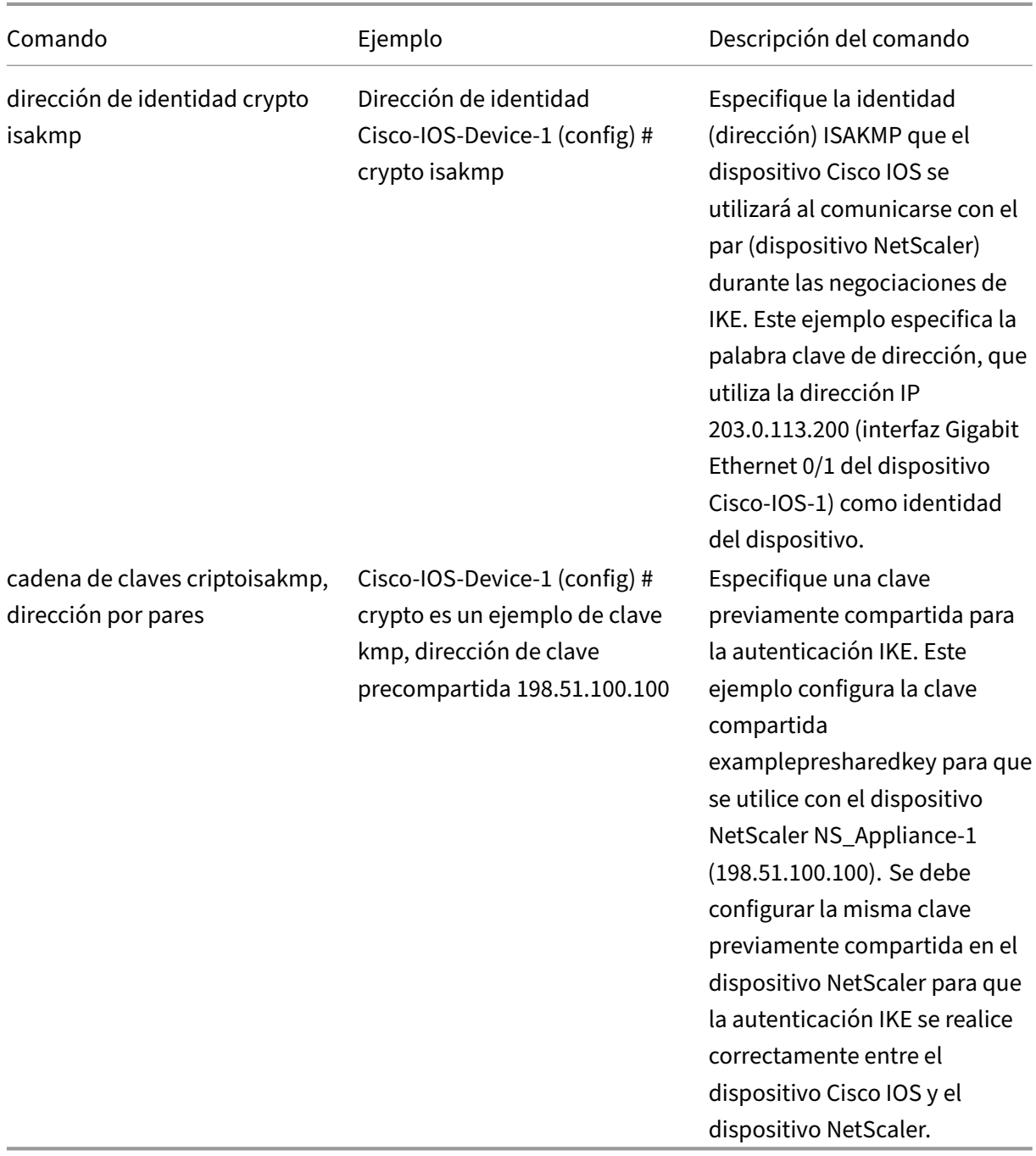

#### **Para crear una lista de acceso criptográfico mediante la línea de comandos del IOS de Cisco**:

En el símbolo del sistema del dispositivo Cisco IOS, escriba el siguiente comando en el modo de con-

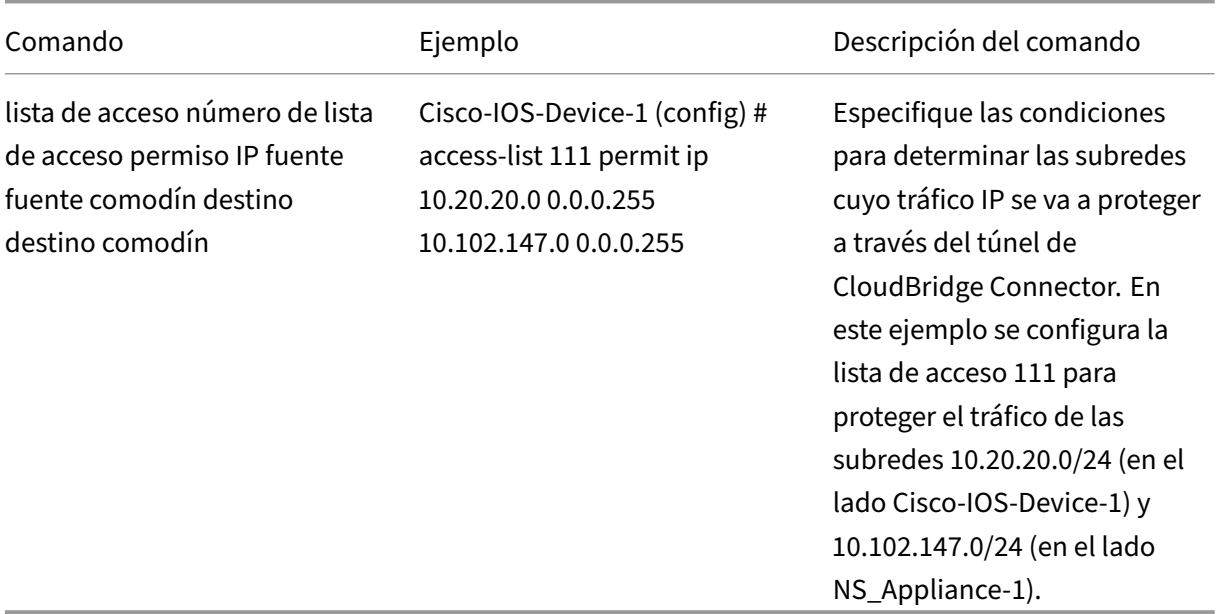

figuración global, en el orden mostrado:

## **Para definir una transformación y configurar el modo de túnel IPSec mediante la línea de co‑ mandos del IOS de Cisco**:

En el símbolo del sistema del dispositivo Cisco IOS, escriba los siguientes comandos, comenzando en el modo de configuración global, en el orden mostrado:

|Comando|Ejemplo|Descripción del comando|

 $|-|-|-|$ 

|crypto ipsec transform‑setname ESP\_Authentication\_transform ESP\_Encryption\_transform Nota: ESP\_Authentication\_transform puede tomar los siguientes valores: esp-sha-hmac, esp-sha256hmac, esp‑sha384‑hmac, esp‑sha512‑hmac, esp‑md5‑hmac. ESP\_encryption\_transform puede tomar los siguientes valores: esp-aes o esp-3des|Cisco-ios-device-1(config)# crypto ipsec transformset NS‑CISCO‑TS esp‑sha256‑hmac esp‑3des|Defina un conjunto de transformaciones y especifique el algoritmo de hash ESP (para la autenticación) y el algoritmo de cifrado ESP que se utilizarán durante el intercambio de datos entre los pares del túnel de CloudBridge Connector. En este ejemplo se define el conjunto de transformaciones NS‑CISCO‑TS y se especifica el algoritmo de autenticación ESP como esp-sha256-hmac, y el algoritmo de cifrado ESP como esp-3des.

|túnel modo|Túnel de modo # de Cisco‑IOS‑Device‑1 (config‑crypto‑trans)|Establezca IPsec en modo túnel.|

|exit|Cisco‑IOS‑Device‑1 (config‑crypto‑trans) # exit, cisco‑ios‑device‑1 (config) #|Salga de nuevo al modo de configuración global.|

## **Para crear un mapa criptográfico mediante la línea de comandos del IOS de Cisco**:

En el símbolo del sistema del dispositivo Cisco IOS, escriba los siguientes comandos comenzando en el modo de configuración global, en el orden mostrado:

|Comando|Ejemplo|Descripción del comando|

# |—|–|–|

|nombre de mapa criptográfico seq‑num ipsec‑isakmp|Cisco‑IOS‑Device‑1 (config) # mapa crip‑ tográfico NS‑CISCO‑CM 2 ipsec‑isakmp|Ingrese al modo de configuración del mapa criptográfico, especifique un número de secuencia para el mapa criptográfico y configure el mapa criptográfico para usar IKE para establecer asociaciones de seguridad (SA). Este ejemplo configura la secuencia número 2 y el IKE para el mapa criptográfico NS‑CISCO‑CM.|

|establecer la dirección IP de la misma|Cisco‑IOS‑Device‑1 (config‑crypto‑map) # set peer 172.23.2.7|Especifique el par (dispositivo NetScaler) por su dirección IP. En este ejemplo se es‑ pecifica 198.51.100.100, que es la dirección IP del extremo de CloudBridge Connector del dispositivo NetScaler.|

|coincide con el id de la lista de acceso a la dirección|Cisco‑iOS‑Device‑1 (config‑crypto‑map) # coin‑ cide con la dirección 111|Especifique una lista de acceso ampliada. Esta lista de acceso especifica las condiciones para determinar las subredes cuyo tráfico IP debe protegerse a través del túnel de CloudBridge Connector. En este ejemplo se especifica la lista de acceso 111.|

|establecer transform‑set transform‑set‑name|Cisco‑IOS‑Device‑1 (config‑crypto‑map) # set transform‑set NS‑CISCO‑TS|Especifique qué conjuntos de transformaciones están permitidos para esta entrada de mapa criptográfico. En este ejemplo se especifica el conjunto de transformaciones NS‑CISCO‑TS.|

|exit|Cisco‑ios‑device‑1 (config‑crypto‑map)# exit

Cisco‑ios‑device‑1 (config)#|Vuelve al modo de configuración global.|

# **Para aplicar un mapa criptográfico a una interfaz mediante la línea de comandos del IOS de Cisco**:

En el símbolo del sistema del dispositivo Cisco IOS, escriba los siguientes comandos comenzando en el modo de configuración global, en el orden mostrado:

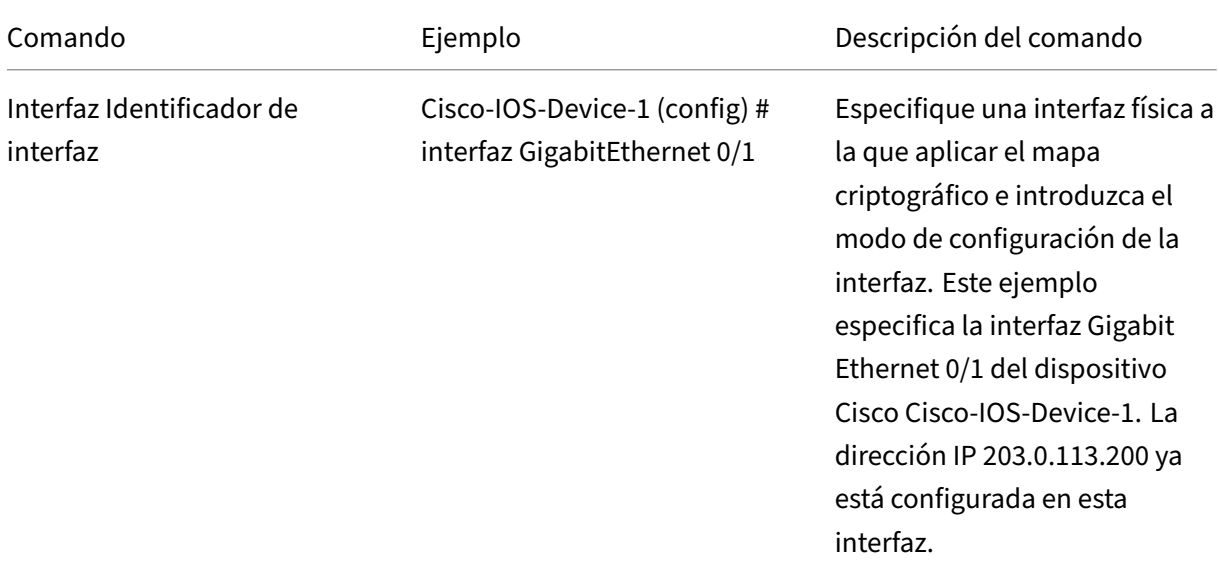

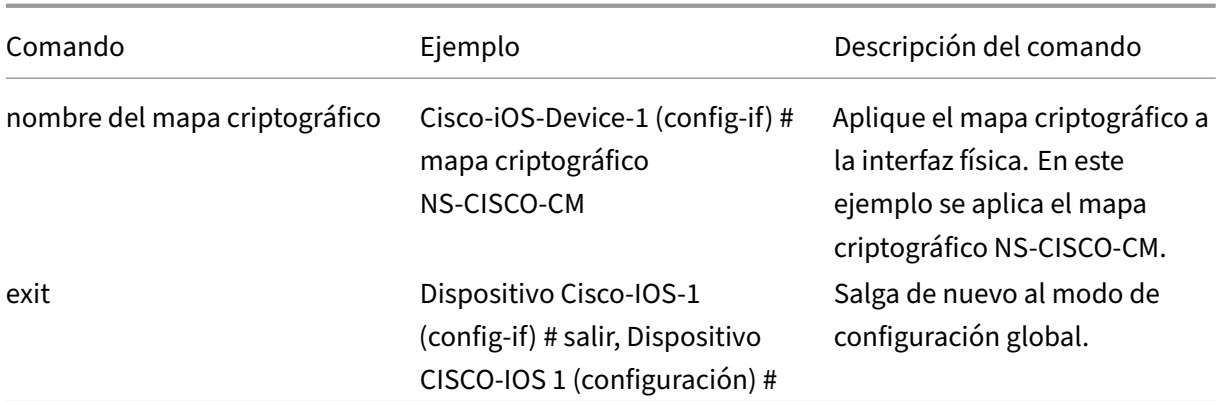

#### **Configuración del dispositivo NetScaler para el túnel CloudBridge Connector**

Para configurar un túnel de CloudBridge Connector entre un dispositivo NetScaler y un dispositivo Cisco IOS, realice las siguientes tareas en el dispositivo NetScaler. Puede utilizar la línea de comandos de NetScaler o la interfaz gráfica de usuario (GUI) de NetScaler:

- Cree un perfil IPSec.
- Cree un túnel IP que utilice el protocolo IPSec y asocie el perfil IPSec aél.
- Cree una regla PBR y asóciela al túnel IP.

#### **Para crear un perfil IPSEC mediante la línea de comandos de NetScaler**:

En el símbolo del sistema, escriba:

- add ipsec profile <name> -psk <string> -ikeVersion v1
- show ipsec profile <name>

## **Para crear un túnel IPSEC y vincular el perfil IPSEC a él mediante la línea de comandos de NetScaler**:

En el símbolo del sistema, escriba:

- add ipTunnel <name> <remote> <remoteSubnetMask> <local> -protocol IPSEC –ipsecProfileName <string>
- add ipTunnel <name>

## **Para crear una regla PBR y vincular el túnel IPSEC a ella mediante la línea de comandos de NetScaler**:

En el símbolo del sistema, escriba:

- add pbr <pbrName> ALLOW -srcIP <subnet-range> -destIP <subnetrange> -ipTunnel <tunnelName>
- apply pbrs

#### • show pbrs <pbrName>

Los siguientes comandos crean la configuración NetScaler appliance NS\_Appliance-1 mencionada en la sección **Ejemplo de configuración y flujo de datos de CloudBridge Connector**.

```
1 > add ipsec profile NS Cisco IPSec Profile -psk
         examplepresharedkey -ikeVersion v1 – lifetime 315360 – encAlgo 3
         DES
2 Done
3 > add iptunnel NS_Cisco_Tunnel 203.0.113.200 255.255.255.255
          198.51.100.100 – protocol IPSEC – ipsecProfileName
         NS_Cisco_IPSec_Profile
4
5 Done
6 > add pbr NS_Cisco_Pbr -srcIP 10.102.147.0-10.102.147.255 – destIP
          10.20.0.0-10.20.255.255 – ipTunnel NS_Cisco_Tunnel
7
8 Done
9 > apply pbrs
10
11 Done
12 <!--NeedCopy-->
```
#### **Para crear un perfil IPSEC mediante la GUI**:

- 1. Vaya a **Sistema** > **Conector de CloudBridge** > **Perfil IPSec**.
- 2. En el panel de detalles, haga clic en **Agregar**.
- 3. En el cuadro de diálogo **Agregar perfil IPSec**, defina los siguientes parámetros:
	- Name
	- Algoritmo de cifrado
	- Algoritmo hash
	- Versión del protocolo IKE
- 4. Configure el método de **autenticación IPSec** que utilizarán los dos pares de túnel de Cloud‑ Bridge Connector para autenticarse mutuamente: seleccione el método de **autenticación de clave previamente compartida** y establezca el parámetro **Pre‑Shared Key Exists**.
- 5. Haga clic en **Crear** y, a continuación, en **Cerrar**.

#### **Para crear un túnel IP y vincular el perfil IPSEC a él mediante la GUI**:

- 1. Vaya a **Sistema** > **CloudBridge Connector** > **Túneles IP**.
- 2. En la ficha **Túneles IPv4**, haga clic en **Agregar**.
- 3. En el cuadro de diálogo **Agregar túnel IP**, defina los siguientes parámetros:
	- Name
	- IP remota
	- Máscara remota
- Tipo de IP local (en la lista desplegable Tipo de IP local, seleccione IP de subred).
- IP local (Todas las IP configuradas del tipo de IP seleccionado se encuentran en la lista desplegable de IP local. Seleccione la IP deseada de la lista.)
- Protocolo
- Perfil IPSec
- 4. Haga clic en **Crear** y, a continuación, en **Cerrar**.

Para crear una regla PBR y vincular el túnel IPSEC a ella mediante la interfaz gráfica de usuario

- 1. Vaya a **Sistema** > **Red** > **PBR.**
- 2. En la ficha **PBR**, haga clic en **Agregar**.
- 3. En el cuadro de diálogo **Crear PBR**, defina los siguientes parámetros:
	- Name
	- Acción
	- Tipo de salto siguiente (seleccione el túnel IP)
	- Nombre del túnel IP
	- IP de origen baja
	- IP de origen alta
	- IP de destino baja
	- IP de destino alta
- 4. Haga clic en **Crear** y, a continuación, en **Cerrar**.

#### **Para aplicar un PBR mediante la GUI**:

- 1. Vaya a **Sistema** > **Red** > **PBRs**.
- 2. **En la ficha**PBR**, seleccione el**PBR**y, en la**lista de acciones**, seleccione Aplicar.**

La nueva configuración del túnel de CloudBridge Connector correspondiente en el dispositivo NetScaler aparece en la GUI. El estado actual del túnel de conectores de CloudBridge se muestra en el panel Connector de CloudBridge configurado. Un punto verde indica que el túnel está arriba. Un punto rojo indica que el túnel está caído.

## **Supervisión del túnel CloudBridge Connector**

Puede supervisar el rendimiento de los túneles de CloudBridge Connector en un dispositivo NetScaler mediante contadores estadísticos del túnel de CloudBridge Connector. Para obtener más información sobre cómo mostrar las estadísticas de los túneles de CloudBridge Connector en un dispositivo NetScaler, consulte Monitorización de los túneles de CloudBridge Connector.

NetScaler 13.1

# **Configuración de un túnel de CloudBridge Connector entre un dispositivo NetScaler y un dispositivo FortiGate de Fortinet**

## August 11, 2023

Puede configurar un túnel de CloudBridge Connector entre un dispositivo NetScaler y un dispositivo Fortinet FortiGate para conectar dos centros de datos o ampliar la red a un proveedor de nube. El dispositivo NetScaler y el dispositivo FortiGate forman los puntos finales del túnel CloudBridge Con‑ nector y se denominan pares.

# **Ejemplo de configuración de túnel de CloudBridge Connector**

Como ilustración del flujo de tráfico en un túnel de CloudBridge Connector, considere un ejemplo en el que se configura un túnel de CloudBridge Connector entre los siguientes dispositivos:

- Dispositivo NetScaler NS\_Appliance-1 en un centro de datos designado como Datacenter-1
- Dispositivo FortiGate FortiGate-Appliance-1 en un centro de datos designado como Datacenter-2

NS\_Appliance-1 y FortiGate-Appliance-1 permiten la comunicación entre redes privadas en Datacenter-1 y Datacenter-2 a través del túnel CloudBridge Connector. En el ejemplo, NS\_Appliance-1 y FortiGate‑Appliance‑1 permiten la comunicación entre el cliente CL1 de Datacenter‑1 y el servidor S1 de Datacenter-2 a través del túnel CloudBridge Connector. El cliente CL1 y el servidor S1 están en diferentes redes privadas.

En NS\_Appliance‑1, la configuración del túnel de CloudBridge Connector incluye la entidad de perfil IPSec NS\_Fortinet\_IPSEC\_Profile, la entidad de túnel de CloudBridge Connector NS\_Fortinet\_Tunnel y la entidad de redirección basada en directivas (PBR) NS\_Fortinet\_PBR.

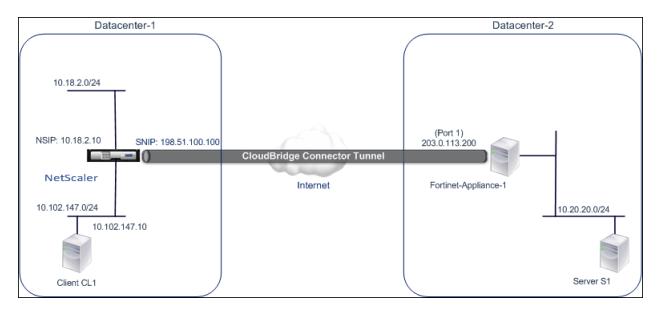

Para obtener más información, consulte Tabla de configuración de túneles de CloudBridge Connector pdf

Para obtener información sobre la conf[iguración de Fortinet Fortigate‑Appliance‑1 en Datacenter‑2,](https://docs.netscaler.com/en-us/citrix-adc/downloads/fortinet_config_table.pdf) consulte la tabla.

## **Puntos a tener en cuenta para una configuración de túnel de CloudBridge Connector**

Antes de configurar un túnel de CloudBridge Connector entre un dispositivo NetScaler y un dispositivo FortiGate, tenga en cuenta los siguientes puntos:

• La siguiente configuración de IPSec se admite para un túnel de CloudBridge Connector entre un dispositivo NetScaler y un dispositivo FortiGate.

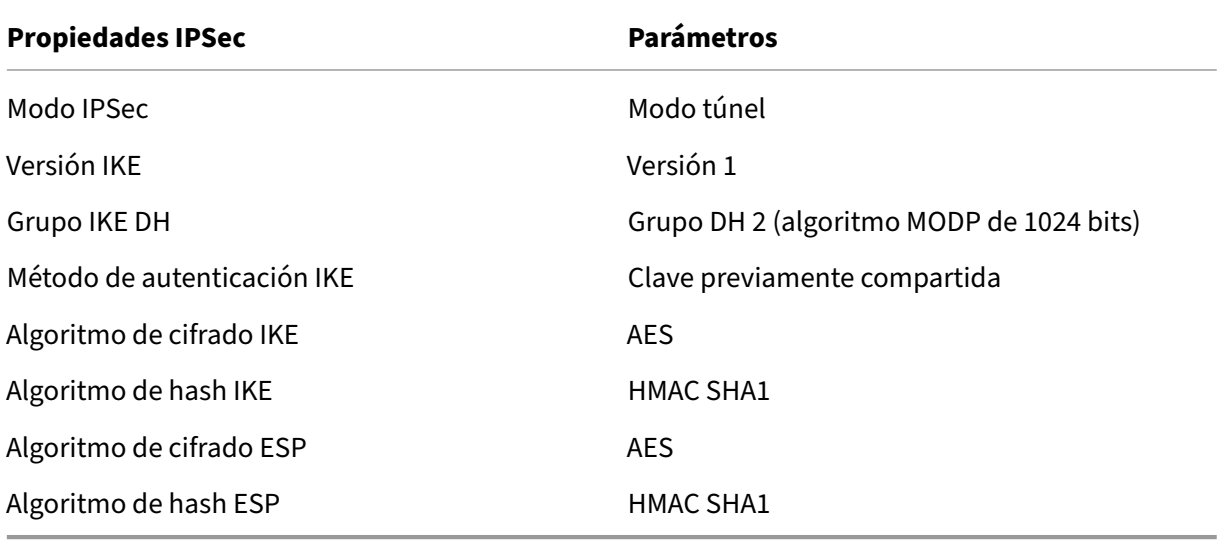

- Debe especificar la misma configuración de IPSec en el dispositivo NetScaler y en el dispositivo FortiGate en los dos extremos del CloudBridge Connector.
- NetScaler proporciona un parámetro común (en los perfiles IPSec) para especificar un algoritmo de hash IKE y un algoritmo de hash ESP. También proporciona otro parámetro común para es‑ pecificar un algoritmo de cifrado IKE y un algoritmo de cifrado ESP. Por lo tanto, en el dispositivo FortiGate, debe especificar el mismo algoritmo de hash y el mismo algoritmo de cifrado en IKE (configuración de fase 1) y ESP (configuración de fase 2).
- Debe configurar el firewall en los extremos de NetScaler y FortiGate para permitir lo siguiente.
	- **–** Cualquier paquete UDP para el puerto 500
	- **–** Cualquier paquete UDP para el puerto 4500
	- **–** Cualquier paquete ESP (protocolo IP número 50)
- El dispositivo FortiGate admite dos tipos de túneles VPN: basados en directivas y basados en rutas. Solo se admite un túnel VPN basado en directivas entre un dispositivo FortiGate y un dispositivo NetScaler.

## **Configuración del dispositivo FortiGate para el túnel CloudBridge Connector**

Para configurar un túnel de CloudBridge Connector en un dispositivo FortiGate, utilice el administrador basado en la web de Fortinet, que es la interfaz de usuario principal para configurar, monitorear y mantener los dispositivos FortiGate.

Antes de comenzar la configuración del túnel de CloudBridge Connector en un dispositivo FortiGate, asegúrese de que:

- Tiene una cuenta de usuario con credenciales de administrador en el dispositivo FortiGate.
- Está familiarizado con el administrador basado en la web de Fortinet.
- El dispositivo FortiGate está activo y en funcionamiento, está conectado a Internet y también a las subredes privadas cuyo tráfico se debe proteger a través del túnel CloudBridge Connector.

#### **Nota**

Los procedimientos para configurar el túnel de CloudBridge Connector en un dispositivo Forti-Gate pueden cambiar con el tiempo, dependiendo del ciclo de lanzamiento de Fortinet. Citrix recomienda que siga la documentación oficial del producto de Fortinet para configurar túneles VPN IPSec.

Para configurar un túnel de conector CloudBridge entre un dispositivo NetSc[aler y un dispositiv](http://www.fortinet.com)o Fo[rtiGate, rea](http://www.fortinet.com)lice las siguientes tareas en el dispositivo FortiGate mediante el administrador web de Fortinet:

- **Habilite la función VPN IPSec basada en directivas**. Habilite esta función para crear túne‑ les VPN basados en directivas en el dispositivo FortiGate. Solo se admite el tipo de túnel VPN basado en directivas entre un dispositivo FortiGate y un dispositivo NetScaler. Una configuración de túnel VPN basada en directivas en un dispositivo FortiGate incluye la configuración de fase 1, la configuración de la fase 2 y una directiva de seguridad de IPSec.
- **Defina los parámetros de la fase 1.** El dispositivo FortiGate utiliza los parámetros de la fase 1 para la autenticación IKE antes de formar un túnel seguro hacia el dispositivo NetScaler.
- **Defina los parámetros de la fase 2**. El dispositivo FortiGate utiliza los parámetros de la fase 2 para formar un túnel seguro hacia el dispositivo NetScaler mediante el establecimiento de asociaciones de seguridad (SA) de IKE.
- **Especifique subredes privadas**. Defina las subredes privadas del lado de FortiGate y del lado de NetScaler cuyo tráfico IP se transportará a través del túnel.
- **Defina una directiva de seguridad IPSec para el túnel**. Una directiva de seguridad permite que el tráfico IP pase entre las interfaces de un dispositivo FortiGate. Una directiva de seguridad de IPSec especifica la interfaz de la subred privada y la interfaz que conecta el dispositivo NetScaler a través del túnel.

Para habilitar la función VPN IPSec basada en directivas mediante el administrador basado en la web de Fortinet

- 1. Diríjase a **Sistema** > **Configuración** > **Funciones**.
- 2. En la página de **configuración de funciones**, seleccione **Mostrar más** y active la VPN **IPSec basada en directivas**.

Para definir los parámetros de la fase 1 mediante el administrador basado en la web de Fortinet

- 1. Vaya a **VPN** > **IPSec** > **Clave automática (IKE)** y haga clic en **Crear fase 1**.
- 2. En la página **Nueva fase 1**, defina los siguientes parámetros:
	- Nombre: introduzca un nombre para esta configuración de fase 1.
	- Puerta de enlace remota: seleccione una *dirección IP estática.*
	- Modo: seleccione *Principal (protección de identidad)*.
	- Método de autenticación: seleccione una *clave previamente compartida*.
	- Clave previamente compartida: introduzca una clave previamente compartida. Se debe configurar la misma clave previamente compartida en el dispositivo NetScaler.
	- Opciones de pares: defina los siguientes parámetros de IKE para autenticar un dispositivo NetScaler.
		- **–** Versión IKE: seleccione *1*.
		- **–** Configuración del modo: desactive esta opción si está seleccionada.
		- **–** IP de puerta de enlace local: seleccione *la IP de la interfaz principal*.
		- **–** Propuesta P1: seleccione los algoritmos de cifrado y autenticación para la autenti‑ cación IKE antes de crear un túnel seguro hacia el dispositivo NetScaler.
			- \* 1 ‑ Cifrado: seleccione *AES128*.
			- \* Autenticación: seleccione *SHA1*.
			- \* Duración de las teclas: introduzca una cantidad de tiempo (en segundos) para la duración de la clave de la fase 1.
			- \* Grupo DH: Seleccione 2.
		- **–** *X‑Auth: selecciona Desactivar.*
		- **–** Detección de escrituras por pares: seleccione esta opción.
- 3. Haga clic en **Aceptar**.

Para especificar subredes privadas mediante el administrador basado en la web de Fortinet

- 1. Vaya a **Objetos de firewall** > **Dirección** > **Direcciones** y seleccione **Crear nuevo**.
- 2. En la página **Nueva dirección**, defina los siguientes parámetros:
	- Nombre: introduzca un nombre para la subred del lado de FortiGate.
	- Tipo: Seleccione *Subred*.
	- Intervalo de subred/IP: introduzca la dirección de la subred del lado de FortiGate.
	- Interfaz: seleccione la interfaz local de esta subred.
- 3. Haga clic en **Aceptar**.

4. Repita los pasos 1 a 3 para especificar la subred del lado de NetScaler.

Para definir los parámetros de la fase 2 mediante el administrador basado en la web de Fortinet

- 1. Vaya a **VPN** > **IPSec** > **Clave automática (IKE)** y haga clic en **Crear fase 2**.
- 2. En la página **Nueva fase 2**, defina los siguientes parámetros:
	- Nombre: introduzca un nombre para esta configuración de fase 2.
	- Fase 1: seleccione la configuración de la fase 1 en la lista desplegable.
- 3. Haga clic en Opciones **avanzadas** y defina los siguientes parámetros:
	- Propuesta P2: seleccione los algoritmos de cifrado y autenticación para formar un túnel seguro hacia el dispositivo NetScaler.
		- **–** 1 ‑ Cifrado: seleccione *AES128*.
		- **–** Autenticación: seleccione *SHA1*.
		- **–** Habilitar la detección de reproducción: seleccione esta opción.
		- **–** Habilitar el secreto de reenvío perfecto (PFS): seleccione esta opción.
		- **–** Grupo DH: Seleccione *2*.
	- Duración de las teclas: introduzca una cantidad de tiempo (en segundos) para la duración de la clave de la fase 2.
	- Autokey Keep Alive: seleccione esta opción.
	- Negociación automática: seleccione esta opción.
	- Selector de modo rápido: especifique las subredes privadas del lado de FortiGate y del lado de NetScaler cuyo tráfico se recorrerá a través del túnel.
		- **–** Dirección de origen: seleccione la subred del lado de FortiGate en la lista desplegable.
		- **–** Puerto de origen: introduzca *0*.
		- **–** Dirección de destino: seleccione la subred del lado de NetScaler en la lista desple‑ gable.
		- **–** Puerto de destino: introduzca *0*.
		- **–** Protocolo: escriba *0*.
- 4. Haga clic en **Aceptar**.

Para definir una directiva de seguridad de IPSec mediante el administrador basado en la web de Fortinet

- 1. Vaya a **Directiva** > **Directiva >**Directiva**\*\* y haga clic en \*\*Crear nueva**.
- 2. En la página **Modificar directiva**, defina los siguientes parámetros:
	- Tipo de directiva: seleccione *VPN*.
	- Subtipo de directiva: seleccione *IPSec*.
	- Interfaz local: seleccione la interfaz local de la red interna (privada).
- Subred protegida local: seleccione la subred del lado de FortiGate de la lista desplegable cuyo tráfico se va a atravesar por el túnel.
- Interfaz VPN de salida: seleccione la interfaz local de la red externa (pública).
- Subred protegida remota: seleccione la subred del lado de NetScaler de la lista desple‑ gable cuyo tráfico se va a atravesar por el túnel.
- Programa: mantenga la configuración predeterminada (*siempre*) a menos que sea nece‑ sario realizar cambios para cumplir con requisitos específicos.
- Servicio: mantenga la configuración predeterminada (*CUALQUIERA*) a menos que sea nece‑ sario realizar cambios para cumplir con sus requisitos específicos.
- Túnel VPN: seleccione *Usar existente* y seleccione el túnel en la lista desplegable.
- Permitir que el tráfico se inicie desde el sitio remoto: seleccione si se permitirá que el trá‑ fico de la red remota inicie el túnel.
- 3. Haga clic en **Aceptar**.

## **Configuración del dispositivo NetScaler para el túnel CloudBridge Connector**

Para configurar un túnel de CloudBridge Connector entre un dispositivo NetScaler y un dispositivo FortiGate, realice las siguientes tareas en el dispositivo NetScaler. Puede utilizar la línea de comandos de NetScaler o la interfaz gráfica de usuario (GUI) de NetScaler:

- **Cree un perfil IPSec.** Una entidad de perfil IPSec especifica los parámetros del protocolo IPSec, como la versión de IKE, el algoritmo de cifrado, el algoritmo de hash y el método de autenticación que utilizará el protocolo IPSec en el túnel de CloudBridge Connector.
- **Cree un túnel IP que utilice el protocolo IPSec y asocie el perfil IPSec con él**. Un túnel IP especifica la dirección IP local (dirección IP del punto final del túnel CloudBridge Connector (de tipo SNIP) configurada en el dispositivo NetScaler), la dirección IP remota (dirección IP del punto final del túnel CloudBridge Connector configurada en el dispositivo FortiGate), el proto‑ colo (IPSec) utilizado para configurar el túnel CloudBridge Connector y una entidad de perfil IPSec. La entidad de túnel IP creada también se denomina entidad de túnel CloudBridge Connector.
- **Cree una regla PBR y asóciela al túnel IP**. Una entidad PBR especifica un conjunto de reglas y una entidad de túnel IP (túnel de CloudBridge Connector). El intervalo de direcciones IP de origen y el intervalo de direcciones IP de destino son las condiciones para la entidad PBR. Con‑ figure el rango de direcciones IP de origen para especificar la subred del lado de NetScaler cuyo tráfico se va a proteger a través del túnel y configure el rango de direcciones IP de destino para especificar la subred del lado del dispositivo FortiGate cuyo tráfico se protegerá a través del túnel.

Para crear un perfil IPSEC mediante la línea de comandos de NetScaler

En el símbolo del sistema, escriba:

- add ipsec profile <name> -psk <string> -ikeVersion v1-encAlgo AES -hashAlgo HMAC SHA1 -perfectForwardSecrecy ENABLE
- show ipsec profile <name>

Para crear un túnel IPSEC y vincular el perfil IPSEC a él mediante la línea de comandos de NetScaler

En el símbolo del sistema, escriba:

- add ipTunnel <name> <remote> <remoteSubnetMask> <local> -protocol IPSEC –ipsecProfileName\*\* <string>
- show ipTunnel <name>

Para crear una regla PBR y vincular el túnel IPSEC a ella mediante la línea de comandos de NetScaler

En el símbolo del sistema, escriba:

- add pbr <pbrName> ALLOW -srcIP <subnet-range> -destIP <subnetrange> -ipTunnel <tunnelName>
- apply pbrs
- show pbr <pbrName>

Para crear un perfil IPSEC mediante la interfaz gráfica de usuario

- 1. Vaya a **Sistema** > **Conector de CloudBridge** > **Perfil IPSec**.
- 2. En el panel de detalles, haga clic en **Agregar**.
- 3. En la página **Agregar perfil IPSec**, defina los siguientes parámetros:
	- Name
	- Algoritmo de cifrado
	- Algoritmo hash
	- Versión del protocolo IKE
	- Perfect Forward Secrecy (Habilite este parámetro)
- 4. Configure el método de autenticación IPsec que utilizarán los dos pares de túnel de CloudBridge Connector para autenticarse mutuamente: seleccione el método de autenticación de clave pre‑ compartida y establezca el parámetro Existe clave precompartida.
- 5. Haga clic en **Crear** y, a continuación, en **Cerrar**.

Para crear un túnel IP y vincular el perfil IPSEC a él mediante la interfaz gráfica de usuario

- 1. Vaya a **Sistema** > **CloudBridge Connector** > **Túneles IP**.
- 2. En la ficha **Túneles IPv4**, haga clic en **Agregar**.
- 3. En la página **Agregar túnel IP**, defina los siguientes parámetros:
	- Name
	- IP remota
- Máscara remota
- Tipo de IP local (en la lista desplegable Tipo de IP local, seleccione *IP de subred*).
- IP local (Todas las direcciones IP configuradas del tipo de IP seleccionado se encuentran en la lista desplegable de IP local. Seleccione la IP deseada de la lista.)
- Protocolo
- Perfil IPSec
- 4. Haga clic en **Crear** y, a continuación, en **Cerrar**.

Para crear una regla PBR y vincular el túnel IPSEC a ella mediante la interfaz gráfica de usuario

- 1. Vaya a **Sistema** > **Red** > **PBR.**
- 2. En la ficha **PBR**, haga clic en **Agregar**.
- 3. En la página **Crear PBR**, defina los siguientes parámetros:
	- Name
	- Acción
	- Tipo de salto siguiente (seleccione el *túnel IP*)
	- Nombre del túnel IP
	- IP de origen baja
	- IP de origen alta
	- IP de destino baja
	- IP de destino alta
- 4. Haga clic en **Crear** y, a continuación, en **Cerrar**.

La nueva configuración del túnel de CloudBridge Connector correspondiente en el dispositivo NetScaler aparece en la GUI.

El estado actual del túnel de conectores de CloudBridge se muestra en el panel Connector de Cloud-Bridge configurado. Un punto verde indica que el túnel está arriba. Un punto rojo indica que el túnel está caído.

Los siguientes comandos crean la configuración del dispositivo NetScaler NS\_Appliance-1 en el "Ejemplo de configuración de un CloudBridge Connector"."

```
1 > add ipsec profile NS_Fortinet_IPSec_Profile -psk
         examplepresharedkey -ikeVersion v1 – encAlgo AES – hashalgo
         HMAC_SHA1 – lifetime 315360 -perfectForwardSecrecy ENABLE
2
3 Done
4 > add iptunnel NS_Fortinet_Tunnel 203.0.113.200 255.255.255.255
         198.51.100.100 – protocol IPSEC – ipsecProfileName
         NS_Fortinet_IPSec_Profile
5
6 Done
7 > add pbr NS_Fortinet_Pbr -srcIP 10.102.147.0-10.102.147.255 -
         destIP 10.20.0.0-10.20.255.255 – ipTunnel NS_Fortinet_Tunnel
```

```
8
9 Done
10 > apply pbrs
11
12 Done
13 <!--NeedCopy-->
```
## **Supervisión del túnel de CloudBridge Connector**

Puede supervisar el rendimiento de los túneles de CloudBridge Connector en un dispositivo NetScaler mediante contadores estadísticos del túnel de CloudBridge Connector. Para obtener más información sobre cómo mostrar las estadísticas de los túneles de CloudBridge Connector en un dispositivo NetScaler, consulte Monitorización de los túneles de CloudBridge Connector.

# **Diagnóstico y [solución de problemas del túnel CloudBri](https://docs.netscaler.com/es-es/citrix-adc/13-1/system/cloudbridge-connector-introduction/cloudbridge-connector-monitoring.html)dge Connector**

#### August 11, 2023

Si tiene problemas con la configuración de un túnel de CloudBridge Connector, asegúrese de cumplir todos los requisitos previos antes de configurar el túnel. Si lo fueran, el problema podría estar en las direcciones IP de los extremos del túnel, en la configuración de NAT, en la forma en que se configuró el túnel o en el tráfico de datos.

## **Solución de problemas de un túnel de CloudBridge Connector**

Si el túnel de CloudBridge Connector no funciona correctamente, el problema podría estar relacionado con el establecimiento del túnel o con el tráfico de datos. Si no está seguro del tipo de problema que tiene, busque un mensaje de error en el archivo de registro y compruebe si el mensaje de error aparece en la lista de problemas relacionados con el establecimiento del túnel. Si no encuentra el mensaje de error, consulte la lista de posibles problemas relacionados con el tráfico de datos.

#### **Problemas relacionados con el establecimiento de túneles**

Una vez cumplidos los requisitos para configurar el túnel IPSec y configurar el túnel CloudBridge Con‑ nector, si el estado del túnel no es ACTIVO, busque la información de depuración en el archivo iked.log de uno o ambos dispositivos NetScaler configurados como puntos finales del túnel.

En cualquiera de los dispositivos, escriba el comando siguiente en el símbolo del shell de NetScaler:

#### cat /tmp/iked.debug | tee /var/iked.log

El pdf de solución de problemas enumera algunos errores comunes y sus soluciones.

#### **Probl[emas relacionados con el](https://docs.netscaler.com/en-us/citrix-adc/downloads/cloudbridge-troubleshooting.pdf) tráfico de datos**

Si los datos del túnel de CloudBridge Connector no se intercambian correctamente entre los puntos finales del túnel, haga lo siguiente.

- Para un túnel de CloudBridge Connector que utilice los protocolos GRE e IPSec:
	- **–** Asegúrese de que el modo L2 esté activado en los dos extremos del túnel de CloudBridge Connector. Para habilitar el modo L2, escriba el siguiente comando en la interfaz de línea de comandos de NetScaler:

#### enable mode L2

- \* Si uno de los extremos del túnel de CloudBridge Connector es un dispositivo virtual (VPX) de CloudBridge y se aprovisiona en un hipervisor VMware ESXi, asegúrese de que el modo promiscuo esté configurado en Aceptar para el vSwitch asociado al dis‑ positivo CloudBridge VPX.
- **–** Si una VLAN se extiende a través de un túnel de CloudBridge Connector, verifique el mapeo uno a uno en la entidad de VLAN extendida en cada uno de los puntos finales del túnel
- **–** Asegúrese de que la entidad del túnel IP esté enlazada a la entidad de netbridge correcta en cada uno de los puntos finales del túnel.
- **–** Compruebe que la entrada ARP para el punto final del túnel homólogo de CloudBridge Connector existe en el punto final del túnel local; para ello, escriba el siguiente comando en la interfaz de línea de comandos de NetScaler:

#### show arp

- **–** Si el resultado muestra una entrada ARP incompleta, el tráfico bidireccional no fluye a través del túnel. Si el tráfico bidireccional fluye, la entrada ARP muestra el nombre de la interfaz del túnel para los dispositivos del otro lado del túnel.
- **–** Elimine las entidades del túnel IP de ambos extremos del túnel y agréguelas de nuevo con los mismos parámetros, pero con el perfil IPSec establecido en NINGUNO, de modo que el túnel utilice únicamente el protocolo GRE.

Tras comprobar lo siguiente en el túnel IP (que utiliza el protocolo GRE), configure el túnel con los parámetros de IPSec especificando un perfil IPSec válido para las entidades del túnel IP respectivas en cada uno de los puntos finales del túnel.

Flujo de PING o TCP adecuado a través del túnel.

Flujo adecuado del tráfico de datos a través del túnel.

Una vez que el túnel configurado (que utiliza los protocolos GRE e IPSec) esté activo, si el tráfico de datos no fluye correctamente a través del túnel y si se ha desplegado un disposi‑ tivo NAT delante de uno o ambos puntos finales del túnel, analice los paquetes de entrada y salida de los dispositivos NAT.

- Si se utiliza un dispositivo NetScaler como enrutador o puerta de enlace.
	- **–** Asegúrese de que el modo L3 esté habilitado en el dispositivo NetScaler. Para habilitar el modo L3, ejecute el siguiente comando en la línea de comandos de CloudBridge.
	- **–** habilitar modo L3
	- **–** Si las subredes están enlazadas a una entidad de netbridge, asegúrese de que la entidad de túnel IP correcta también esté enlazada a la entidad netbridge.
	- **–** Ejecute el siguiente comando en la línea de comandos de NetScaler para ver dónde se descartan los paquetes (entrada y salida):

stat ipsec counters

- **–** Asegúrese de que las rutas correctas estén configuradas en los dos extremos del túnel.
- **–** Si no hay ningún dispositivo NAT desplegado delante del dispositivo NetScaler, asegúrese de que los firewalls estén configurados para permitir cualquier paquete ESP (protocolo IP número 50) y cualquier paquete UDP para el puerto 4500.

Si ninguna de las medidas anteriores da como resultado un intercambio exitoso de tráfico entre los puntos finales del túnel, póngase en contacto con el soporte técnico de Citrix.

## **Lista de verificación antes de ponerse en contacto con el soporte técnico de Citrix**

Para obtener una solución rápida, asegúrese de tener preparados los siguientes elementos antes de ponerse en contacto con el soporte técnico de Citrix.

- Detalles de la implementación y la topología de la red.
- Archivo de registro recopilado escribiendo el siguiente comando en la línea de comandos de NetScaler.

```
cat /tmp/iked.debug | tee /var/log/iked.log
```
• Paquete de soporte técnico capturado escribiendo el siguiente comando en la línea de coman‑ dos de NetScaler.

show techsupport

• Las trazas de paquetes se capturan en los dos extremos del túnel de CloudBridge Connector. Para iniciar un rastreo de paquetes, escriba el siguiente comando en la línea de comandos de NetScaler.

```
start nstrace -size 0
```
Para detener el rastreo de paquetes, escriba el siguiente comando en la línea de comandos de NetScaler.

stop nstrace

• Salida del siguiente comando escrito en el símbolo del sistema de NetScaler. show arp

# **Interoperabilidad de CloudBridge Connector —StrongSwan**

#### August 11, 2023

StrongSwan es una implementación de IPSec de código abierto para plataformas Linux. Puede config‑ urar un túnel de CloudBridge Connector entre un dispositivo NetScaler y un dispositivo StrongSwan para conectar dos centros de datos o ampliar la red a un proveedor de nube. El dispositivo NetScaler y el dispositivo StrongSwan forman los puntos finales del túnel CloudBridge Connector y se denominan pares.

## **Ejemplo de configuración de túnel de CloudBridge Connector**

Como ilustración del flujo de tráfico en un túnel de CloudBridge Connector, considere un ejemplo en el que se configura un túnel de CloudBridge Connector entre los siguientes dispositivos:

- Dispositivo NetScaler NS\_Appliance-1 en un centro de datos designado como Datacenter-1
- Dispositivo StrongSwan StrongSwan‑Appliance‑1 en un centro de datos designado como Datacenter‑2

NS\_Appliance‑1 y StrongSwan‑Appliance‑1 permiten la comunicación entre redes privadas en Datacenter-1 y Datacenter-2 a través del túnel CloudBridge Connector. En el ejemplo, NS\_Appliance-1 y StrongSwan-Appliance-1 permiten la comunicación entre el cliente CL1 de Datacenter-1 y el servidor S1 de Datacenter-2 a través del túnel CloudBridge Connector. El cliente CL1 y el servidor S1 están en diferentes redes privadas.

En NS Appliance-1, la configuración del túnel del conector de CloudBridge incluye la entidad de perfil IPSec NS\_StrongSwan\_IPSEC\_Profile, la entidad del túnel del conector de CloudBridge NS\_StrongSwan\_Tunnel y la entidad de redirección basada en directivas (PBR) NS StrongSwan PBR.

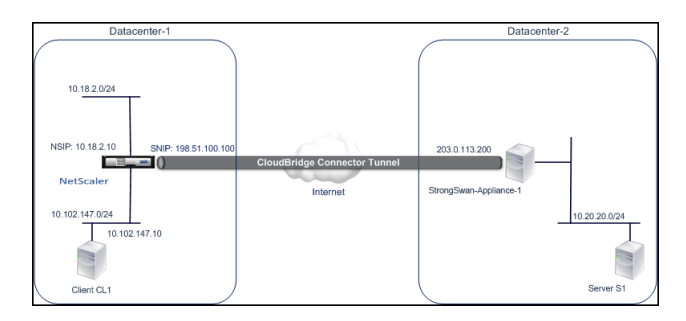

En la siguiente tabla se enumeran las configuraciones utilizadas en este ejemplo.

Ajustes principales de la configuración del túnel de CloudBridge Connector

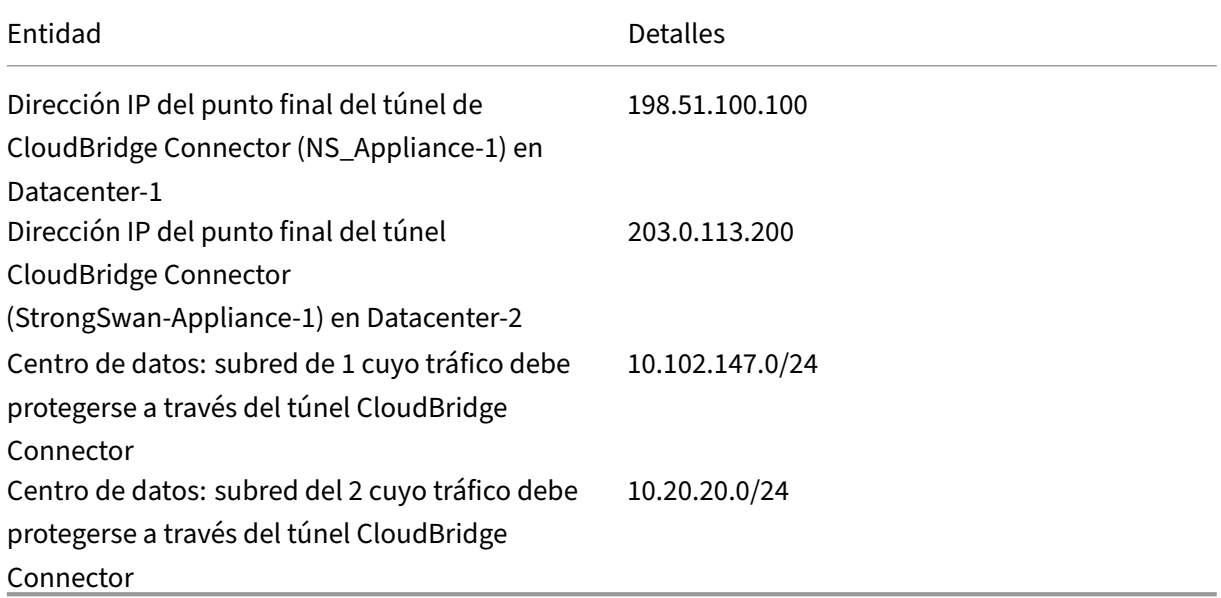

Configuración del dispositivo NetScaler NS\_Appliance‑1 en Datacenter‑1

|SNIP1 (solo con fines de referencia)|198.51.100.100|

|–|–|–|

|Perfil IPSec|NS\_StrongSWAN\_IPSEC\_PROFILE|IKE versión: v1, algoritmo de cifrado: AES, algoritmo de hash:

HMAC\_SHA1 psk = examplepresharedkey (Nota: este es un ejemplo de clave previa a compartir, a modo ilustrativo). NetScaler no recomienda utilizar esta cadena en la configuración de CloudBridge Connector) |

|CloudBridge Connector Tunnel|NS\_StrongSwan\_Tunnel|IP remota = 203.0.113.200, IP local = 198.51.100.100, protocolo de túnel = IPSEC, perfil IPSec = NS\_StrongSWAN\_IPSEC\_profile| |Ruta basada en directivas|NS\_StrongSwan\_PBR|Intervalo de IP de origen = Subred en el centro de datos‑1=10.102.147.0‑10.102.147.255, rango de IP de destino =Subred en Datacenter‑2=10.20.20.0‑ 10.20.20.255, túnel IP = NS\_StrongSwan\_Tunnel|

## **Puntos a tener en cuenta para una configuración de túnel de CloudBridge Connector**

Antes de empezar a configurar el túnel de conectores de CloudBridge, asegúrese de que:

- Tiene conocimientos básicos sobre las configuraciones de Linux.
- Tiene conocimientos básicos sobre el conjunto de protocolos IPSec.
- El dispositivo StrongSwan está activo y en funcionamiento, está conectado a Internet y también a las subredes privadas cuyo tráfico debe protegerse a través del túnel de CloudBridge Connector.
- El dispositivo NetScaler está activo y en funcionamiento, está conectado a Internet y también a las subredes privadas cuyo tráfico debe protegerse a través del túnel CloudBridge Connector.
- Se admiten las siguientes configuraciones de IPSec para un túnel de CloudBridge Connector entre un dispositivo NetScaler y un dispositivo StrongSwan.
	- **–** Modo IPSec: modo túnel
	- **–** Versión IKE: Versión 1
	- **–** Método de autenticación IKE: clave precompartida
	- **–** Algoritmo de cifrado IKE: AES
	- **–** Algoritmo de hash IKE: HMAC SHA1
	- **–** Algoritmo de cifrado ESP: AES
	- **–** Algoritmo de hash ESP: HMAC SHA1
- Debe especificar la misma configuración de IPSec en el dispositivo NetScaler y en el dispositivo StrongSwan en los dos extremos del túnel de CloudBridge Connector.
- NetScaler proporciona un parámetro común (en los perfiles IPSec) para especificar un algoritmo de hash IKE y un algoritmo de hash ESP. También proporciona otro parámetro común para especificar un algoritmo de cifrado IKE y un algoritmo de cifrado ESP. Por lo tanto, en el dispositivo StrongSwan, debe especificar el mismo algoritmo de hash y el mismo algoritmo de cifrado en los parámetros IKE y ESP del archivo IPSec.conf.
- Debe configurar el firewall en los extremos de NetScaler y StrongSwan para permitir lo siguiente.
	- **–** Cualquier paquete UDP para el puerto 500
	- **–** Cualquier paquete UDP para el puerto 4500
	- **–** Cualquier paquete ESP (protocolo IP número 50)

## **Configure StrongSwan para el túnel CloudBridge Connector**

Para configurar un túnel de conectores de CloudBridge entre un dispositivo NetScaler y un dispositivo StrongSwan, realice las siguientes tareas en el dispositivo StrongSwan:

- **Especifique la información de conexión IPSec en el archivo ipsec.conf. El archivo ipsec.conf**define toda la información de control y configuración de las conexiones IPSec en el dispositivo StrongSwan.
- **Especifique la clave previamente compartida en el archivo ipsec.secrets. El archivo ipsec.secrets**define los secretos para la autenticación IKE/IPSec para las conexiones IPsec en el dispositivo StrongSwan.

Los procedimientos para configurar IPSec VPN (túnel de conector de CloudBridge) en un dispositivo StrongSwan pueden cambiar con el tiempo, dependiendo del ciclo de lanzamiento de StrongSwan. Citrix recomienda que siga la documentación oficial de StrongSwan para configurar túneles VPN IPsec.

El siguiente extracto de ejemplo del archivo ipsec.conf especifica la información IPSec para configurar el túnel VPN IPSec, que se describe en el tema Ejemplo de una configuración [de conector CloudBridge.](https://www.strongswan.org/documentation.html) [Para o](https://www.strongswan.org/documentation.html)btener más información, consulte Configuración de CloudBridge Connector pdf.

El siguiente extracto de ejemplo del archivo ipsec.secrets especifica la clave previamente compartida de autenticación IKE para configurar el [túnel VPN IPSec, que se describe en el tem](https://docs.netscaler.com/en-us/citrix-adc/downloads/cloudbridge-connector-configuration.pdf)a Ejemplo de una configuración de conector de CloudBridge.

**/etc/ipsec.secrets** PSK 'examplepresharedkey'#pre ‑clave compartida para la autenticación IKE IPSec

## **Configuración del dispositivo NetScaler para el túnel CloudBridge Connector**

Para configurar un túnel de CloudBridge Connector entre un dispositivo NetScaler y un dispositivo StrongSwan, realice las siguientes tareas en el dispositivo NetScaler. Puede utilizar la línea de comandos de NetScaler o la interfaz gráfica de usuario (GUI) de NetScaler:

- **Cree un perfil IPSec.** Una entidad de perfil IPSec especifica los parámetros del protocolo IPSec, como la versión de IKE, el algoritmo de cifrado, el algoritmo de hash y el método de autenti‑ cación que utilizará el protocolo IPSec en el túnel de CloudBridge Connector.
- **Cree un túnel IP que utilice el protocolo IPSec y asocie el perfil IPSec con él**. Un túnel IP especifica la dirección IP local (la dirección IP del extremo del túnel CloudBridge Connector (de tipo SNIP) configurada en el dispositivo NetScaler), la dirección IP remota (la dirección IP del ex‑ tremo del túnel CloudBridge Connector configurada en el dispositivo StrongSwan), el protocolo (IPSec) utilizado para configurar el túnel CloudBridge Connector y una entidad de perfil IPSec. La entidad de túnel IP creada también se denomina entidad de túnel CloudBridge Connector.
- **Cree una regla PBR y asóciela al túnel IP**. Una entidad PBR especifica un conjunto de reglas y una entidad de túnel IP (túnel de CloudBridge Connector). El intervalo de direcciones IP de origen y el intervalo de direcciones IP de destino son las condiciones para la entidad PBR. Con‑ figure el rango de direcciones IP de origen para especificar la subred del lado de NetScaler cuyo

tráfico se va a proteger a través del túnel y configure el rango de direcciones IP de destino para especificar la subred del lado de StrongSwan cuyo tráfico se va a proteger a través del túnel.

Para crear un perfil IPSEC mediante la línea de comandos de NetScaler

En el símbolo del sistema, escriba:

- add ipsec profile <name> -psk <string> -ikeVersion v1 -encAlgo AES -hashAlgo HMAC\_SHA1
- show ipsec profile <name>

Para crear un túnel IPSEC y vincular el perfil IPSEC a él mediante la línea de comandos de NetScaler En el símbolo del sistema, escriba:

- add ipTunnel <name> <remote> <remoteSubnetMask> <local> -protocol IPSEC –ipsecProfileName <string>
- show ipTunnel <name>

Para crear una regla PBR y vincular el túnel IPSEC a ella mediante la línea de comandos de NetScaler

En el símbolo del sistema, escriba:

- add pbr <pbrName> ALLOW -srcIP <subnet-range> -destIP <subnetrange> -ipTunnel <tunnelName>
- apply pbrs
- show pbr <pbrName>

Para crear un perfil IPSEC mediante la interfaz gráfica de usuario

- 1. Vaya a **Sistema** > **Conector de CloudBridge** > **Perfil de IPSec**.
- 2. En el panel de detalles, haga clic en **Agregar**.
- 3. En la página **Agregar perfil IPSec**, defina los siguientes parámetros:
	- Name
	- Algoritmo de cifrado
	- Algoritmo hash
	- Versión del protocolo IKE
- 4. **Configure el método de autenticación IPsec que utilizarán los dos pares de túnel de Cloud‑ Bridge Connector para autenticarse mutuamente: seleccione el**método de autenticación de clave previamente compartida y establezca el parámetro Exists de clave**precompartida.**
- 5. Haga clic en **Crear** y, a continuación, en **Cerrar**.

Para crear un túnel IP y vincular el perfil IPSEC a él mediante la interfaz gráfica de usuario

1. Vaya a **Sistema** > **CloudBridge Connector** > **Túneles IP**.

- 2. En la ficha **Túneles IPv4**, haga clic en **Agregar**.
- 3. En la página Agregar túnel IP, defina los siguientes parámetros:
	- Name
	- IP remota
	- Máscara remota
	- Tipo de IP local (en la lista desplegable Tipo de IP local, seleccione *IP de subred*).
	- IP local (Todas las direcciones IP configuradas del tipo de IP seleccionado se encuentran en la lista desplegable de IP local. Seleccione la IP deseada de la lista.)
	- Protocolo
	- Perfil IPSec
- 4. Haga clic en **Crear** y, a continuación, en **Cerrar**.

Para crear una regla PBR y vincular el túnel IPSEC a ella mediante la interfaz gráfica de usuario

- 1. Vaya a **Sistema** > **Red** > **PBR.**
- 2. En la ficha **PBR**, haga clic en **Agregar**.
- 3. En la página **Crear PBR**, defina los siguientes parámetros:
	- Name
	- Acción
	- Tipo de salto siguiente (seleccione el *túnel IP*)
	- Nombre del túnel IP
	- IP de origen baja
	- IP de origen alta
	- IP de destino baja
	- IP de destino alta
- 4. Haga clic en **Crear** y, a continuación, en **Cerrar**.

La nueva configuración del túnel de CloudBridge Connector correspondiente en el dispositivo NetScaler aparece en la GUI. El estado actual del túnel de conectores de CloudBridge se muestra en el panel Connector de CloudBridge configurado. Un punto verde indica que el túnel está arriba. Un punto rojo indica que el túnel está caído.

Los siguientes comandos crean la configuración del dispositivo NetScaler NS\_Appliance-1 en el "Ejemplo de configuración de un CloudBridge Connector":

```
1 > add ipsec profile NS_StrongSwan_IPSec_Profile -psk
         examplepresharedkey -ikeVersion v1 – encAlgo AES – hashalgo
         HMAC_SHA1
2
3
4 Done
5
```

```
6 > add iptunnel NS_StrongSwan_Tunnel 203.0.113.200 255.255.255.255
          198.51.100.100 – protocol IPSEC – ipsecProfileName
          NS_StrongSwan_IPSec_Profile
7
8
9 Done
10
11 > add pbr NS_StrongSwan_Pbr -srcIP 10.102.147.0-10.102.147.255 –
          destIP 10.20.0.0-10.20.255.255 – ipTunnel NS_StrongSwan_Tunnel
12
13
14 Done
15
16 > apply pbrs
17
18
19 Done
20 <!--NeedCopy-->
```
## **Supervisión del túnel de CloudBridge Connector**

Puede supervisar el rendimiento de los túneles de CloudBridge Connector en un dispositivo NetScaler mediante contadores estadísticos del túnel de CloudBridge Connector. Para obtener más información sobre cómo mostrar las estadísticas de los túneles de CloudBridge Connector en un dispositivo NetScaler, consulte Monitorización de los túneles de CloudBridge Connector.

# **Interoperabili[dad de CloudBridge Connector](https://docs.netscaler.com/es-es/citrix-adc/13-1/system/cloudbridge-connector-introduction/cloudbridge-connector-monitoring.html) —F5 BIG‑IP**

#### August 11, 2023

Puede configurar un túnel de CloudBridge Connector entre un dispositivo NetScaler y un dispositivo F5 BIG‑IP para conectar dos centros de datos o ampliar la red a un proveedor de nube. El dispositivo NetScaler y el dispositivo F5 BIG‑IP forman los puntos finales del túnel de CloudBridge Connector y se denominan pares.

## **Ejemplo de configuración de túnel de CloudBridge Connector**

Como ilustración del flujo de tráfico en un túnel de CloudBridge Connector, considere un ejemplo en el que se configura un túnel de CloudBridge Connector entre los siguientes dispositivos:

- Dispositivo NetScaler NS\_Appliance-1 en un centro de datos designado como Datacenter-1
- Dispositivo F5 BIG-IP F5-BIG-IP-Appliance-1 en un centro de datos designado como Datacenter-2
NS\_Appliance‑1 y F5‑BIG‑IP‑Appliance‑1 permiten la comunicación entre redes privadas en Datacenter-1 y Datacenter-2 a través del túnel CloudBridge Connector. En el ejemplo, NS\_Appliance-1 y F5‑BIG‑IP‑Appliance‑1 permiten la comunicación entre el cliente CL1 de Datacenter‑1 y el servidor S1 de Datacenter-2 a través del túnel CloudBridge Connector. El cliente CL1 y el servidor S1 están en diferentes redes privadas.

En NS\_Appliance‑1, la configuración del túnel de CloudBridge Connector incluye la entidad de per‑ fil IPSec NS\_F5‑Big‑IP\_IPSEC\_Profile, la entidad de túnel del conector de CloudBridge NS\_F5‑Big‑ IP\_Tunnel y la entidad de redirección basada en directivas (PBR) NS\_F5‑Big‑IP\_PBR.

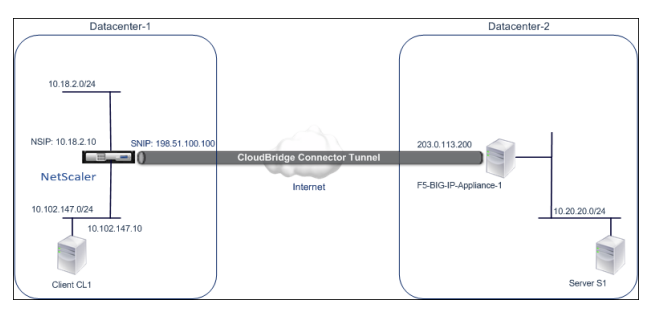

Para obtener más información, consulte F5 big IP pdf.

### **Puntos a tener en cuenta para una [configur](https://docs.netscaler.com/en-us/citrix-adc/downloads/f5_bigip.pdf)ación de túnel de CloudBridge Connector**

- El dispositivo NetScaler está activo y en funcionamiento, está conectado a Internet y también a las subredes privadas cuyo tráfico debe protegerse a través del túnel CloudBridge Connector.
- El dispositivo F5 BIG‑IP está activo y en funcionamiento, está conectado a Internet y también a las subredes privadas cuyo tráfico se debe proteger a través del túnel CloudBridge Connector.
- Se admiten las siguientes configuraciones de IPSec para un túnel de CloudBridge Connector entre un dispositivo NetScaler y un dispositivo F5 BIG‑IP.
	- **–** Modo IPSec: modo túnel
	- **–** Versión IKE: Versión 1
	- **–** Método de autenticación IKE: clave precompartida
	- **–** Algoritmo de cifrado IKE: AES
	- **–** Algoritmo de hash IKE: HMAC SHA1
	- **–** Algoritmo de cifrado ESP: AES
	- **–** Algoritmo de hash ESP: HMAC SHA1
- Debe especificar la misma configuración de IPSec en el dispositivo NetScaler y en el dispositivo F5 BIG‑IP en los dos extremos del túnel de CloudBridge Connector.
- NetScaler proporciona un parámetro común (en los perfiles IPSec) para especificar un algoritmo de hash IKE y un algoritmo de hash ESP. También proporciona otro parámetro común para es‑ pecificar un algoritmo de cifrado IKE y un algoritmo de cifrado ESP. Por lo tanto, en el dispositivo

F5 BIG‑IP, debe especificar el mismo algoritmo de hash y el mismo algoritmo de cifrado en IKE (configuración de fase 1) y ESP (configuración de fase 2).

- Debe configurar el firewall en el extremo de NetScaler y en el extremo F5 BIG‑IP para permitir lo siguiente.
	- **–** Cualquier paquete UDP para el puerto 500
	- **–** Cualquier paquete UDP para el puerto 4500
	- **–** Cualquier paquete ESP (protocolo IP número 50)

## **Configuración de F5 BIG‑IP para el túnel CloudBridge Connector**

Para configurar un túnel de conectores de CloudBridge entre un dispositivo NetScaler y un dispositivo F5 BIG‑IP, realice las siguientes tareas en el dispositivo F5 BIG‑IP:

- **Cree un servidor virtual de reenvío para IPSec**. Un servidor virtual de reenvío intercepta el tráfico IP del túnel IPSec.
- **Crea un par de IKE.** Un par de IKE especifica los extremos del túnel IPSec local y remoto. Tam‑ bién especifica los algoritmos y las credenciales que se utilizarán en la fase 1 del IKE de IPSec.
- **Cree una directiva IPSec personalizada.** Una directiva especifica el protocolo IPSec (ESP) y el modo (túnel) que se utilizarán para formar el túnel IPSec. También especifica los algoritmos y los parámetros de seguridad que se utilizarán en la fase 2 de IKE IPSec.
- **Cree un selector de tráfico IPSec bidireccional**. Un selector de tráfico especifica las subredes F5 del lado BIG‑IP y del lado de NetScaler cuyo tráfico IP debe atravesar el túnel IPSec.

Los procedimientos para configurar la VPN IPSec (túnel de CloudBridge Connector) en un dispositivo F5 BIG‑IP pueden cambiar con el tiempo, según el ciclo de lanzamiento de F5. Citrix recomienda seguir la documentación oficial de F5 BIG‑IP para configurar los túneles VPN IPSec, en:

#### https://f5.com

Para crear un servidor virtual de reenvío para IPsec mediante la GUI BIG‑IP de F5

- 1. [En la fich](https://f5.com)a **Principal**, haga clic en **Tráfico local** > **Servidores virtuales**y, a continuación, en **Crear**.
- 2. En la pantalla **Nueva lista de servidores virtuales**, defina los siguientes parámetros:
	- **Nombre**. Escriba un nombre exclusivo para el servidor virtual.
	- **Tipo**. Selecciona **Reenvío (IP).**
	- **Dirección de destino**. Escriba una dirección de red comodín en formato CIDR, por ejem‑ plo, 0.0.0.0/0 para que IPv4 acepte cualquier tipo de tráfico.
	- **Puerto de servicio**. Seleccione **Todos los puertos** de la lista.
	- **Lista de protocolos**. Seleccione **Todos los protocolos** de la lista.
- **Tráfico de VLAN y túneles**. Conserve la selección predeterminada, **Todas las VLAN y túneles.**
- 3. Haz clic en **Finalizado**.

Para crear una directiva IPSec personalizada mediante la GUI BIG‑IP de F5

- 1. **En la ficha**Principal**, haga clic en**Red**>**IPSec > **Directivas de IPSecy, a continuación, haga clic en Crear.**
- 2. En la pantalla **Nueva directiva**, defina los siguientes parámetros:
	- **Nombre**. Escriba un nombre exclusivo para la directiva.
	- **Protocolo IPsec.** Conserve la selección por defecto, ESP.
	- **Modo**. Selecciona Túnel. La pantalla se actualiza para mostrar ajustes relacionados adi‑ cionales.
	- **Dirección local del túnel**. Escriba la dirección IP del extremo del túnel IPSec local (config‑ urada en el dispositivo F5 BIG‑IP).
	- **Dirección remota del túnel**. Escriba la dirección IP del extremo del túnel IPSec remoto (configurada en el dispositivo NetScaler).
- 3. Para los parámetros de IKE Phase 2, conserve los valores predeterminados o seleccione las op‑ ciones adecuadas para la implementación.
- 4. Haz clic en **Finalizado**.

Para crear un selector de tráfico IPSec bidireccional mediante la GUI BIG‑IP de F5

- 1. **En la ficha**Principal**, haga clic en**Red**>**IPSec**>**Selectores de tráfico**y, a continuación, haga clic en Crear.**
- 2. En la pantalla **Nuevo selector de tráfico**, defina los siguientes parámetros:
	- **Nombre**. Escriba un nombre exclusivo para el selector de tráfico.
	- **Orden**. Conserve el valor predeterminado **(Primero)**. Esta configuración especifica el or‑ den en que aparece el selector de tráfico en la pantalla de lista de selectores de tráfico.
- 3. En la lista de **configuración**, seleccione **Avanzado**y defina los siguientes parámetros:
	- **Dirección IP de origen**. Haga clic en **Host** o **Red**y, en el campo **Dirección**, escriba la di‑ rección de la subred lateral BIG‑IP de F5 cuyo tráfico se va a proteger a través del túnel IPSec.
	- **Puerto de origen**. Seleccione **\* Todos los puertos**.
	- **Dirección IP de destino**. Haga clic en **Host**y, en el campo **Dirección**, escriba la dirección de la subred lateral de NetScaler cuyo tráfico se va a proteger a través del túnel IPSec.
	- **Puerto de destino**. Seleccione **\* Todos los puertos**.
	- **Protocolo**. Seleccione **\* Todos los protocolos**.
	- **Dirección**. Selecciona **Ambos**.

.

- **Acción**. Selecciona **Proteger**. Aparece la configuración del **nombre de la directiva IPSec**
- **Nombre de la directiva IPSec**. Seleccione el nombre de la directiva IPSec personalizada que creó.
- 4. Haz clic en **Finalizado**.

### **Configuración del dispositivo NetScaler para el túnel CloudBridge Connector**

Para configurar un túnel de CloudBridge Connector entre un dispositivo NetScaler y un dispositivo F5 BIG‑IP, realice las siguientes tareas en el dispositivo NetScaler. Puede utilizar la línea de comandos de NetScaler o la interfaz gráfica de usuario (GUI) de NetScaler:

- **Cree un perfil IPSec.** Una entidad de perfil IPSec especifica los parámetros del protocolo IPSec, como la versión de IKE, el algoritmo de cifrado, el algoritmo de hash y el método de autenticación que utilizará el protocolo IPSec en el túnel de CloudBridge Connector.
- **Cree un túnel IP que utilice el protocolo IPSec y asocie el perfil IPSec con él**. Un túnel IP especifica la dirección IP local (la dirección IP del punto final del túnel CloudBridge Connector (de tipo SNIP) configurada en el dispositivo NetScaler), la dirección IP remota (la dirección IP del punto final del túnel CloudBridge Connector configurada en el dispositivo F5 BIG‑IP), el pro‑ tocolo (IPSec) utilizado para configurar el túnel CloudBridge Connector y una entidad de perfil IPSec. La entidad de túnel IP creada también se denomina entidad de túnel CloudBridge Connector.
- **Cree una regla PBR y asóciela al túnel IP**. Una entidad PBR especifica un conjunto de reglas y una entidad de túnel IP (túnel de CloudBridge Connector). El intervalo de direcciones IP de origen y el intervalo de direcciones IP de destino son las condiciones para la entidad PBR. Configure el rango de direcciones IP de origen para especificar la subred del lado de NetScaler cuyo tráfico se va a proteger a través del túnel y configure el rango de direcciones IP de destino para especificar la subred del lado F5 BIG‑IP cuyo tráfico se protegerá a través del túnel.

Para crear un perfil IPSEC mediante la línea de comandos de NetScaler

En el símbolo del sistema, escriba:

- add ipsec profile <name> -psk <string> -ikeVersion v1 -encAlgo AES -hashAlgo HMAC SHA1 -perfectForwardSecrecyENABLE
- show ipsec profile\*\* <name>

Para crear un túnel IPSEC y vincular el perfil IPSEC a él mediante la línea de comandos de NetScaler En el símbolo del sistema, escriba:

• add ipTunnel <name> <remote> <remoteSubnetMask> <local> -protocol IPSEC –ipsecProfileName <string>

• show ipTunnel <name>

Para crear una regla PBR y vincular el túnel IPSEC a ella mediante la línea de comandos de NetScaler

En el símbolo del sistema, escriba:

- add pbr <pbrName> ALLOW -srcIP <subnet-range> -destIP <subnetrange> -ipTunnel <tunnelName>
- apply pbrs
- show pbr <pbrName>

Para crear un perfil IPSEC mediante la interfaz gráfica de usuario

- 1. Vaya a **Sistema** > **CloudBridge Connector > PerfilIPSec.**
- 2. En el panel de detalles, haga clic en **Agregar**.
- 3. En la página **Agregar perfil IPSec**, defina los siguientes parámetros:
	- Name
	- Algoritmo de cifrado
	- Algoritmo hash
	- Versión del protocolo IKE
- 4. **Configure el método de autenticación IPsec que utilizarán los dos pares de túnel de Cloud‑ Bridge Connector para autenticarse mutuamente: seleccione el**método de autenticación de clave previamente compartida y establezca el parámetro Exists de clave**precompartida.**
- 5. Haga clic en **Crear** y, a continuación, en **Cerrar**.

Para crear un túnel IP y vincular el perfil IPSEC a él mediante la interfaz gráfica de usuario

- 1. Vaya a **Sistema** > **CloudBridge Connector** > **Túneles IP**.
- 2. En la ficha **Túneles IPv4**, haga clic en **Agregar**.
- 3. En la página **Agregar túnel IP**, defina los siguientes parámetros:
	- Name
	- IP remota
	- Máscara remota
	- Tipo de IP local (en la lista desplegable Tipo de IP local, seleccione *IP de subred*).
	- IP local (Todas las direcciones IP configuradas del tipo de IP seleccionado se encuentran en la lista desplegable de IP local. Seleccione la IP deseada de la lista.)
	- Protocolo
	- Perfil IPSec
- 4. Haga clic en **Crear** y, a continuación, en **Cerrar**.

Para crear una regla PBR y vincular el túnel IPSEC a ella mediante la interfaz gráfica de usuario

- 1. Vaya a **Sistema** > **Red** > **PBR.**
- 2. En la ficha **PBR**, haga clic en **Agregar**.
- 3. En la página **Crear PBR**, defina los siguientes parámetros:
	- Name
	- Acción
	- Tipo de salto siguiente (seleccione el *túnel IP*)
	- Nombre del túnel IP
	- IP de origen baja
	- IP de origen alta
	- IP de destino baja
	- IP de destino alta
- 4. Haga clic en **Crear** y, a continuación, en **Cerrar**.

La nueva configuración del túnel de CloudBridge Connector correspondiente en el dispositivo NetScaler aparece en la GUI. El estado actual del túnel de conectores de CloudBridge se muestra en el panel Connector de CloudBridge configurado. Un punto verde indica que el túnel está arriba. Un punto rojo indica que el túnel está caído.

Los siguientes comandos crean la configuración del dispositivo NetScaler NS\_Appliance-1 en el "Ejemplo de configuración de un CloudBridge Connector". :

1 > add ipsec profile NS\_F5-BIG-IP\_IPSec\_Profile -psk examplepresharedkey -ikeVersion v1 – encAlgo AES – hashalgo HMAC\_SHA1 – lifetime 315360 -perfectForwardSecrecy ENABLE  $\overline{\phantom{a}}$ 3 4 Done 5 6 > add iptunnel NS\_F5-BIG-IP\_Tunnel 203.0.113.200 255.255.255.255 198.51.100.100 – protocol IPSEC – ipsecProfileName NS\_F5-BIG-IP\_IPSec\_Profile 7 8 9 Done 10 11 > add pbr NS F5-BIG-IP Pbr -srcIP 10.102.147.0-10.102.147.255 – destIP 10.20.0.0-10.20.255.255 – ipTunnel NS\_F5-BIG-IP\_Tunnel 12 13 14 Done 15 16 > apply pbrs 17 18<br>19 Done 20 <!--NeedCopy-->

# **Supervisión del túnel de CloudBridge Connector**

Puede supervisar el rendimiento de los túneles de CloudBridge Connector en un dispositivo NetScaler mediante contadores estadísticos del túnel de CloudBridge Connector. Para obtener más información sobre cómo mostrar las estadísticas de los túneles de CloudBridge Connector en un dispositivo NetScaler, consulte Monitorización de los túneles de CloudBridge Connector.

# **Interoperabili[dad de CloudBridge Connector](https://docs.netscaler.com/es-es/citrix-adc/13-1/system/cloudbridge-connector-introduction/cloudbridge-connector-monitoring.html) —Cisco ASA**

#### August 11, 2023

Puede configurar un túnel CloudBridge Connector entre un dispositivo NetScaler y un dispositivo Cisco ASA para conectar dos centros de datos o ampliar la red a un proveedor de nube. El dispositivo NetScaler y el dispositivo Cisco ASA forman los puntos finales del túnel CloudBridge Connector y se denominan pares.

# **Ejemplo de configuración de túnel de CloudBridge Connector**

Como ilustración del flujo de tráfico en un túnel de CloudBridge Connector, considere un ejemplo en el que se configura un túnel de CloudBridge Connector entre los siguientes dispositivos:

- Dispositivo NetScaler NS\_Appliance-1 en un centro de datos designado como Datacenter-1
- Dispositivo Cisco ASA Cisco-ASA-Appliance-1 en un centro de datos designado como Datacenter-2

NS\_Appliance-1 y Cisco-ASA-Appliance-1 permiten la comunicación entre redes privadas en Datacenter-1 y Datacenter-2 a través del túnel CloudBridge Connector. En el ejemplo, NS\_Appliance-1 y Cisco‑ASA‑Appliance‑1 permiten la comunicación entre el cliente CL1 de Datacenter‑1 y el servidor S1 de Datacenter‑2 a través del túnel CloudBridge Connector. El cliente CL1 y el servidor S1 están en diferentes redes privadas.

En NS\_Appliance-1, la configuración del túnel de CloudBridge Connector incluye la entidad de perfil IPSec NS\_CISCO-ASA\_IPSEC\_Profile, la entidad de túnel de CloudBridge Connector NS\_CISCO-ASA\_Tunnel y la entidad de redirección basada en directivas (PBR) NS\_CISCO‑ASA\_PBR.

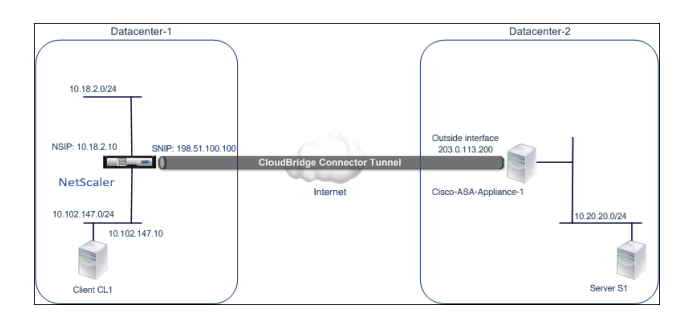

### **Puntos a tener en cuenta para una configuración de túnel de CloudBridge Connector**

Antes de empezar a configurar el túnel de conectores de CloudBridge, asegúrese de que:

• Se admiten las siguientes configuraciones de IPSec para un túnel de CloudBridge Connector entre un dispositivo NetScaler y un dispositivo Cisco ASA.

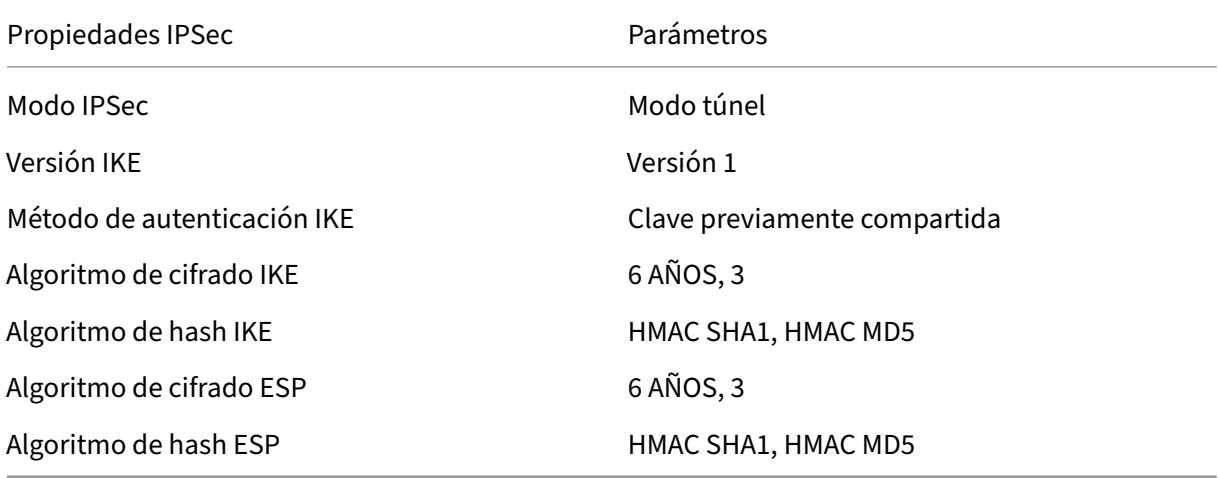

- Debe especificar la misma configuración de IPSec en el dispositivo NetScaler y en el dispositivo Cisco ASA en los dos extremos del túnel de CloudBridge Connector.
- NetScaler proporciona un parámetro común (en los perfiles IPSec) para especificar un algoritmo de hash IKE y un algoritmo de hash ESP. También proporciona otro parámetro común para especificar un algoritmo de cifrado IKE y un algoritmo de cifrado ESP. Por lo tanto, en el dispositivo Cisco ASA, debe especificar el mismo algoritmo de hash y el mismo algoritmo de cifrado en IKE (configuración de fase 1) y ESP (configuración de fase 2).
- Debe configurar el firewall en el extremo de NetScaler y en el extremo de Cisco ASA para permitir lo siguiente.
	- **–** Cualquier paquete UDP para el puerto 500
	- **–** Cualquier paquete UDP para el puerto 4500
	- **–** Cualquier paquete ESP (protocolo IP número 50)

# **Configuración de Cisco ASA para el túnel CloudBridge Connector**

Para configurar un túnel CloudBridge Connector en un dispositivo Cisco ASA, utilice la interfaz de línea de comandos Cisco ASA, que es la interfaz de usuario principal para configurar, monitorear y mantener los dispositivos Cisco ASA.

Antes de comenzar la configuración del túnel CloudBridge Connector en un dispositivo Cisco ASA, asegúrese de que:

- Tiene una cuenta de usuario con credenciales de administrador en el dispositivo Cisco ASA.
- Está familiarizado con la interfaz de línea de comandos Cisco ASA.
- El dispositivo Cisco ASA está activo y en funcionamiento, está conectado a Internet y también está conectado a las subredes privadas cuyo tráfico se debe proteger a través del túnel Cloud‑ Bridge Connector.

#### **Nota**

Los procedimientos para configurar el túnel CloudBridge Connector en un dispositivo Cisco ASA pueden cambiar con el tiempo, según el ciclo de lanzamiento de Cisco. Citrix recomienda seguir la documentación oficial del producto Cisco ASA para configurar los túneles VPN IPSec, en:

• http://www.cisco.com

Para configurar un túnel de conectores CloudBridge entre un dispositivo NetScaler y un dispositivo Cisco [ASA, realice las siguien](https://www.cisco.com/c/en/us/td/docs/security/asa/roadmap/asaroadmap.html)tes tareas en la línea de comandos del dispositivo Cisco ASA:

- **Cree una directiva de IKE**. Una directiva de IKE define una combinación de parámetros de se‑ guridad que se utilizarán durante la negociación del IKE (fase 1). Por ejemplo, en esta tarea se establecen parámetros como el algoritmo de hash, el algoritmo de cifrado y el método de autenticación que se utilizarán en la negociación de IKE.
- **Habilite IKE en la interfaz exterior**. Habilite IKE en la interfaz exterior a través de la cual el tráfico del túnel fluirá hacia el par del túnel.
- **Cree un grupo de túneles**. Un grupo de túneles especifica el tipo de túnel y la clave previa‑ mente compartida. El tipo de túnel debe configurarse en ipsec‑l2l, que significa IPSec LAN to LAN. Una clave previamente compartida es una cadena de texto que los pares de un túnel de CloudBridge Connector utilizan para autenticarse mutuamente. Las claves previamente com‑ partidas se comparan entre sí para la autenticación IKE. Por lo tanto, para que la autenticación se realice correctamente, debe configurar la misma clave previamente compartida en el dispositivo Cisco ASA y en el dispositivo NetScaler.
- **Defina un conjunto de transformaciones**. Un conjunto de transformaciones define una com‑ binación de parámetros de seguridad (fase 2) que se utilizarán en el intercambio de datos a través del túnel CloudBridge Connector una vez que la negociación del IKE se haya realizado correctamente.
- **Crea una lista de acceso**. Las listas de acceso criptográfico se utilizan para definir las subredes cuyo tráfico IP se protegerá a través del túnel de CloudBridge. Los parámetros de origen y des‑ tino de la lista de acceso especifican las subredes del lado del dispositivo Cisco y del lado de NetScaler que se deben proteger a través del túnel CloudBridge Connector. La lista de acceso debe estar configurada como permitida. Cualquier paquete de solicitud que se origine en un dispositivo de la subred del lado del dispositivo Cisco y esté destinado a un dispositivo de la subred del lado de NetScaler y que coincida con los parámetros de origen y destino de la lista de acceso, se envía a través del túnel CloudBridge Connector.
- **Crea un mapa criptográfico**. Los mapas criptográficos definen los parámetros de IPSec para las asociaciones de seguridad (SA). Incluyen lo siguiente: lista de acceso criptográfico para identificar las subredes cuyo tráfico se va a proteger a través del túnel de CloudBridge, identificación entre pares (NetScaler) por dirección IP y conjunto de transformaciones para que coincidan con la configuración de seguridad de pares.
- **Aplique el mapa criptográfico a la interfaz exterior**. En esta tarea, aplicará el mapa criptográ‑ fico a la interfaz exterior a través de la cual el tráfico del túnel fluirá hacia el par del túnel. Al aplicar el mapa criptográfico a una interfaz, el dispositivo Cisco ASA debe evaluar todo el tráfico de la interfaz con el conjunto de mapas criptográficos y utilizar la directiva especificada durante las negociaciones de conexión o asociación de seguridad.

Los ejemplos de los siguientes procedimientos crean la configuración del dispositivo Cisco ASA Cisco-ASA-Appliance-1 utilizado en el ejemplo de configuración y flujo de datos de CloudBridge Connector.

Para crear una directiva de IKE mediante la línea de comandos Cisco ASA

En la línea de comandos del dispositivo Cisco ASA, escriba los siguientes comandos, comenzando en el modo de configuración global, en el orden que se muestra:

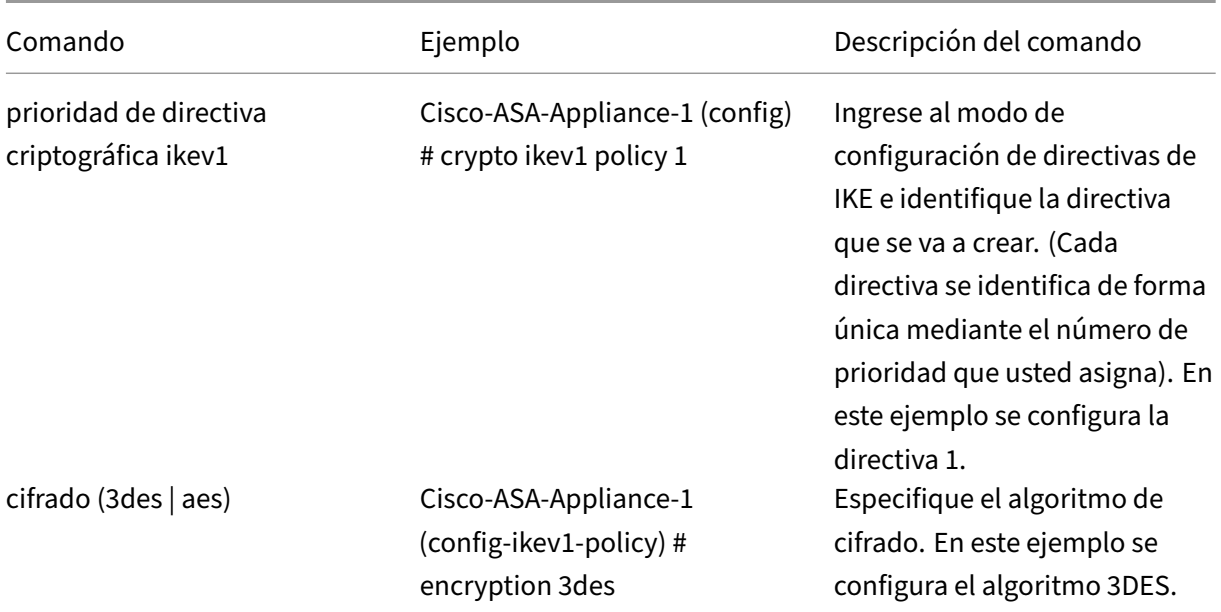

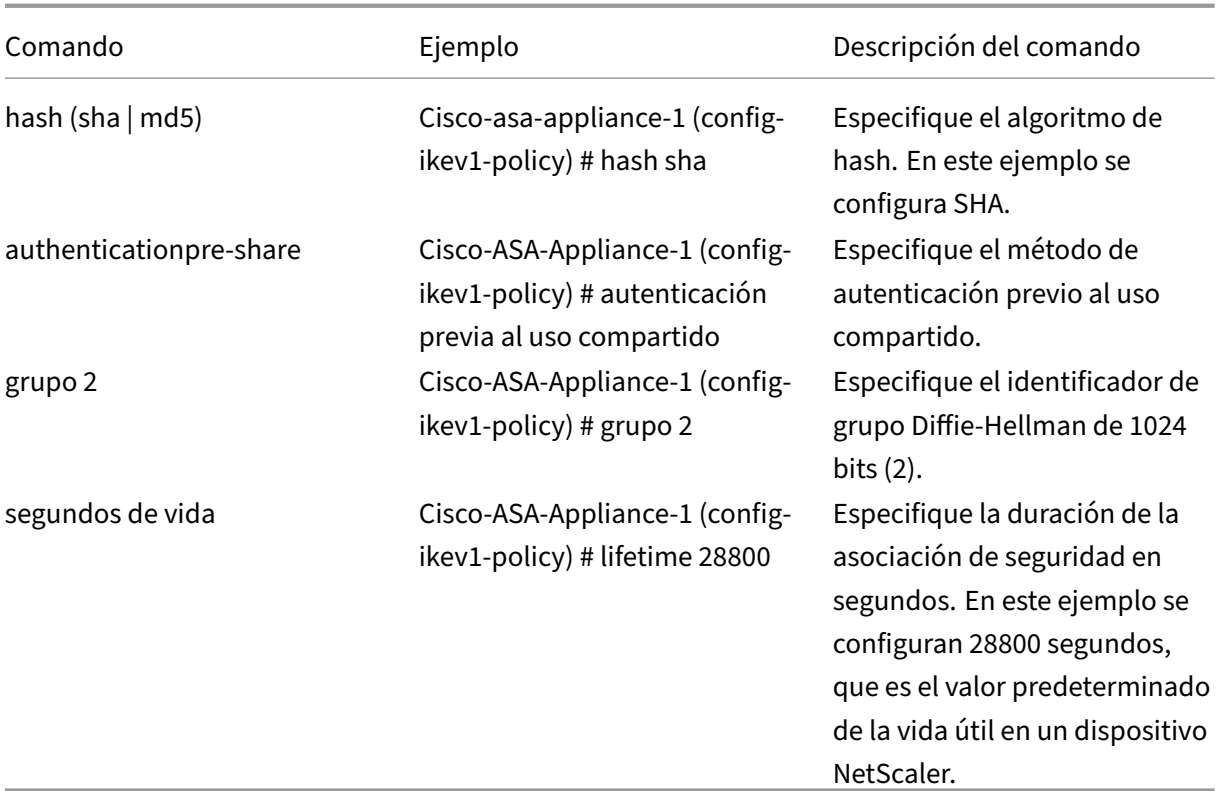

Para habilitar IKE en la interfaz exterior mediante la línea de comandos Cisco ASA

En la línea de comandos del dispositivo Cisco ASA, escriba los siguientes comandos, comenzando en el modo de configuración global, en el orden que se muestra:

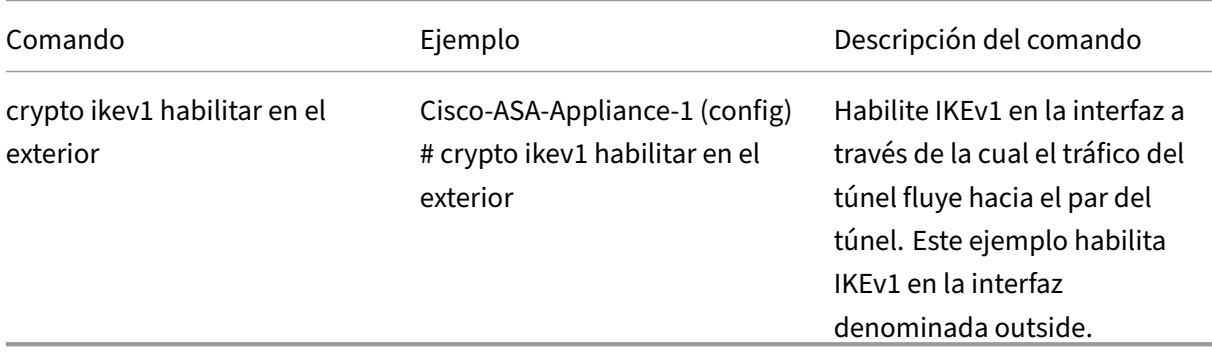

Para crear un grupo de túnel mediante la línea de comandos Cisco ASA

En el símbolo del sistema del dispositivo Cisco ASA, escriba los siguientes comandos, comenzando en el modo de configuración global, como se muestra en el pdf Tunnel Group adjunto mediante la línea de comandos ASA de Cisco:

Para crear una lista de acceso criptográfico mediante la líne[a de comandos Cisco ASA](https://docs.netscaler.com/en-us/citrix-adc/downloads/tunnel-group-asa.pdf)

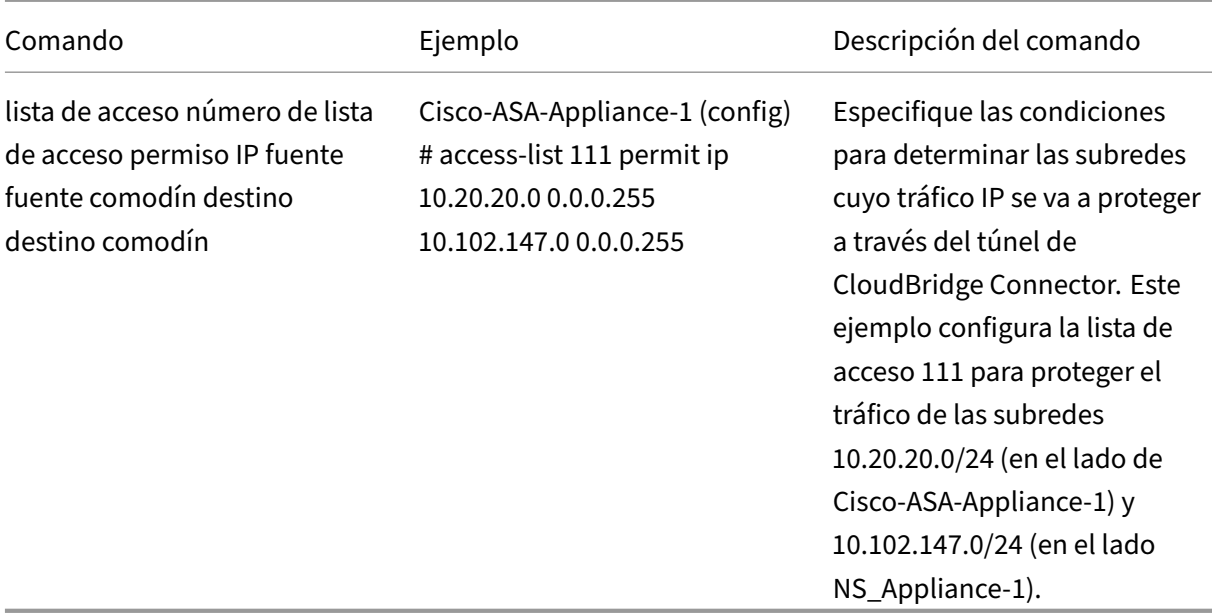

En la línea de comandos del dispositivo Cisco ASA, escriba el siguiente comando en el modo de configuración global, en el orden que se muestra:

Para definir un conjunto de transformaciones mediante la línea de comandos Cisco ASA

En el símbolo del sistema del dispositivo ASA de Cisco, escriba los siguientes comandos, comenzando en el modo de configuración global. Consulte Conjunto de transformaciones mediante la tabla de línea de comandos ASA pdf.

Para crear un mapa criptográfico mediante la lí[nea de comandos ASA de Cisco](https://docs.netscaler.com/en-us/citrix-adc/downloads/transform-set-asa.pdf)

[En la línea de comando](https://docs.netscaler.com/en-us/citrix-adc/downloads/transform-set-asa.pdf)s del dispositivo Cisco ASA, escriba los siguientes comandos comenzando en el modo de configuración global, en el orden que se muestra:

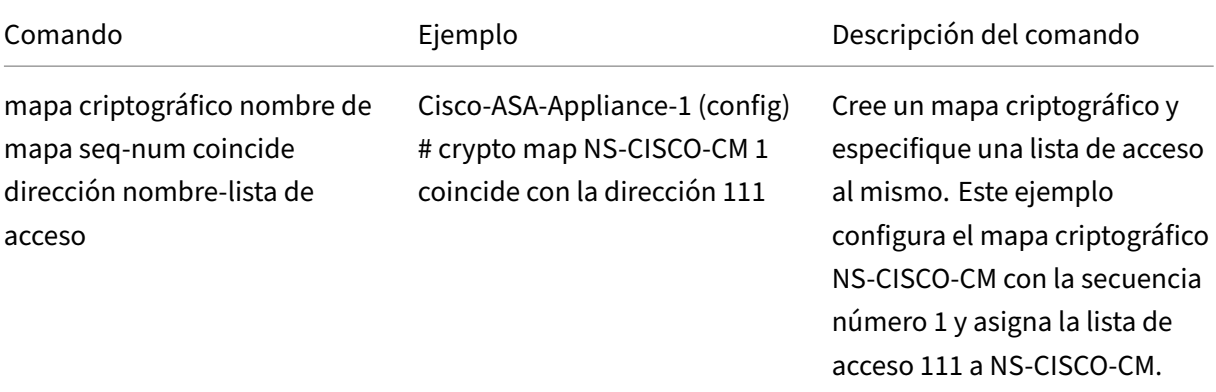

NetScaler 13.1

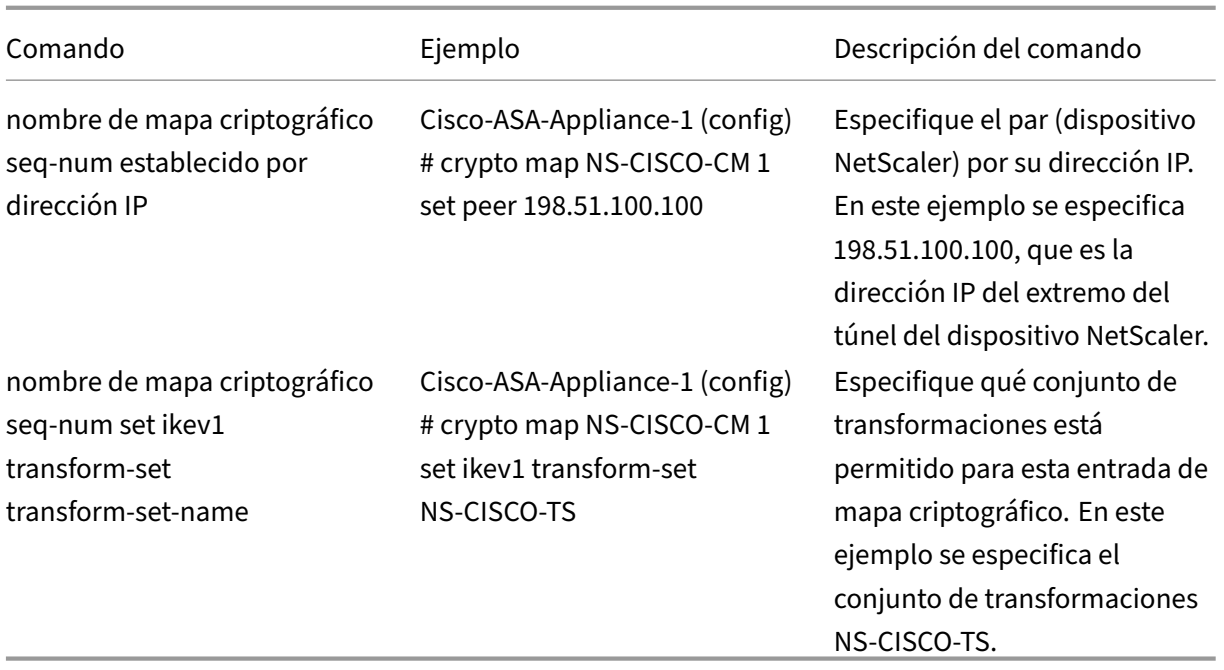

Para aplicar un mapa criptográfico a una interfaz mediante la línea de comandos Cisco ASA

En la línea de comandos del dispositivo Cisco ASA, escriba los siguientes comandos comenzando en el modo de configuración global, en el orden que se muestra:

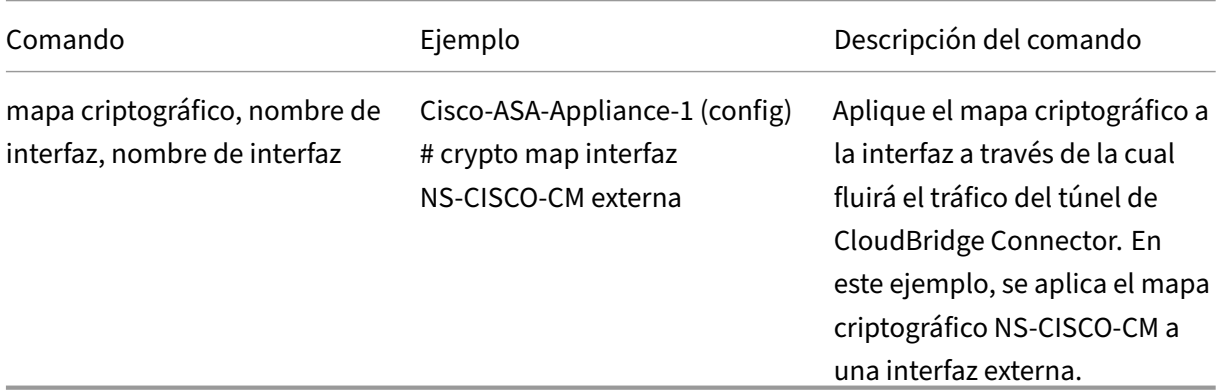

# **Configuración del dispositivo NetScaler para el túnel CloudBridge Connector**

Para configurar un túnel de CloudBridge Connector entre un dispositivo NetScaler y un dispositivo Cisco ASA, realice las siguientes tareas en el dispositivo NetScaler. Puede utilizar la línea de comandos de NetScaler o la interfaz gráfica de usuario (GUI) de NetScaler:

- Cree un perfil IPSec.
- Cree un túnel IP que utilice el protocolo IPSec y asocie el perfil IPSec aél.
- Cree una regla PBR y asóciela al túnel IP.

#### **Para crear un perfil IPSEC mediante la línea de comandos de NetScaler:**

En el símbolo del sistema, escriba:

- add ipsec profile <name> -psk <string> -ikeVersion v1 -encAlgo AES -hashAlgo HMAC\_SHA1 -perfectForwardSecrecy ENABLE
- show ipsec profile <name>

# **Para crear un túnel IPSEC y vincular el perfil IPSEC a él mediante la línea de comandos de NetScaler:**

En el símbolo del sistema, escriba:

- add ipTunnel <name> <remote> <remoteSubnetMask> <local> -protocol IPSEC –ipsecProfileName <string>
- show ipTunnel <name>

# **Para crear una regla PBR y vincular el túnel IPSEC a ella mediante la línea de comandos de NetScaler:**

En el símbolo del sistema, escriba:

- \*\*add pbr\*\* <pbrName> \*\*ALLOW\*\* –\*\*srcIP\*\* <subnet-range> -\*\* destIP\*\* <subnet-range>
- \*\*ipTunnel\*\* <tunnelName>
- \*\*apply pbrs\*\*
- \*\*show pbr\*\* <pbrName>

#### **Para crear un perfil IPSEC mediante la GUI:**

- 1. Vaya a **Sistema** > **Conector de CloudBridge** > **Perfil IPSec**.
- 2. En el panel de detalles, haga clic en **Agregar**.
- 3. En la página **Agregar perfil IPSec**, defina los siguientes parámetros:
	- Name
	- Algoritmo de cifrado
	- Algoritmo hash
	- Versión del protocolo IKE
	- Perfect Forward Secrecy (Activa este parámetro)
- 4. Configure el método de autenticación IPsec que utilizarán los dos pares de túnel de CloudBridge Connector para autenticarse mutuamente: seleccione el método de **autenticación de clave precompartida** y establezca el parámetro **Existe clave precompartida**.
- 5. Haga clic en **Crear** y, a continuación, en **Cerrar**.

#### **Para crear un túnel IP y vincular el perfil IPSEC a él mediante la GUI:**

- 1. Vaya a **Sistema** > **CloudBridge Connector** > **Túneles IP**.
- 2. En la **pestaña Túneles IPv4**, haga clic en **Agregar**.
- 3. En la página **Agregar túnel IP**, defina los siguientes parámetros:
	- Name
	- IP remota
	- Máscara remota
	- Tipo de IP local (en la lista desplegable Tipo de IP local, seleccione IP de subred).
	- IP local (Todas las direcciones IP configuradas del tipo de IP seleccionado se encuentran en la lista desplegable de IP local. Seleccione la IP deseada de la lista.)
	- Protocolo
	- Perfil IPSec
- 4. Haga clic en **Crear** y, a continuación, en **Cerrar**.

# **Para crear una regla PBR y vincular el túnel IPSEC a ella mediante la interfaz gráfica de usuario:**

- 1. Vaya a **Sistema** > **Red** > **PBR.**
- 2. En la ficha **PBR**, haga clic en **Agregar**.
- 3. En la página **Crear PBR**, defina los siguientes parámetros:
	- Name
	- Acción
	- Tipo de salto siguiente (seleccione el túnel IP)
	- Nombre del túnel IP
	- IP de origen baja
	- IP de origen alta
	- IP de destino baja
	- IP de destino alta
- 4. Haga clic en **Crear** y, a continuación, en **Cerrar**.

La nueva configuración del túnel de CloudBridge Connector correspondiente en el dispositivo NetScaler aparece en la GUI. El estado actual del túnel de conectores de CloudBridge se muestra en el panel Connector de CloudBridge configurado. Un punto verde indica que el túnel está arriba. Un punto rojo indica que el túnel está caído.

Los siguientes comandos crean la configuración del dispositivo NetScaler NS\_Appliance-1 en el "Ejemplo de configuración de un CloudBridge Connector". ":

```
1 > add ipsec profile NS_Cisco-ASA_IPSec_Profile -psk
      examplepresharedkey -ikeVersion v1 – encAlgo AES – hashalgo
      HMAC_SHA1 – lifetime 315360 -perfectForwardSecrecy ENABLE
\mathcal{L}3 Done
```

```
4
 5 > add iptunnel NS_Cisco-ASA_Tunnel 203.0.113.200 255.255.255.255
      198.51.100.100 – protocol IPSEC – ipsecProfileName NS_Cisco-
      ASA_IPSec_Profile
6
7
8 Done
9
10 > add pbr NS_Cisco-ASA_Pbr -srcIP 10.102.147.0-10.102.147.255 – destIP
      10.20.0.0-10.20.255.255 – ipTunnel NS_Cisco-ASA_Tunnel
11
12
13 Done
14
15 > apply pbrs
16
17 Done
18
19 <!--NeedCopy-->
```
# **Supervisión del túnel CloudBridge Connector**

Puede supervisar el rendimiento de los túneles de CloudBridge Connector en un dispositivo NetScaler mediante contadores estadísticos del túnel de CloudBridge Connector. Para obtener más información sobre cómo mostrar las estadísticas de los túneles de CloudBridge Connector en un dispositivo NetScaler, consulte Monitorización de los túneles de CloudBridge Connector.

# **Alta disponibi[lidad](https://docs.netscaler.com/es-es/citrix-adc/13-1/system/cloudbridge-connector-introduction/cloudbridge-connector-monitoring.html)**

#### August 11, 2023

Una implementación de alta disponibilidad (HA) de dos dispositivos NetScaler puede proporcionar un funcionamiento ininterrumpido en cualquier transacción. Con un dispositivo configurado como nodo principal y el otro como nodo secundario, el nodo principal acepta las conexiones y administra los servidores, mientras que el nodo secundario monitorea el principal. Si, por cualquier motivo, el nodo principal no puede aceptar conexiones, el nodo secundario asume el control.

El nodo secundario supervisa el principal mediante el envío de mensajes periódicos (a menudo de‑ nominados mensajes de latidos o comprobaciones de estado) para determinar si el nodo principal acepta conexiones. Si se produce un error en una comprobación de estado, el nodo secundario vuelve a intentar la conexión durante un período especificado, tras el cual determina que el nodo principal no funciona con normalidad. A continuación, el nodo secundario asume el control del principal (un proceso denominado conmutación por error).

Tras una conmutación por error, todos los clientes deben restablecer sus conexiones con los servidores administrados, pero las reglas de persistencia de sesiones se mantienen como antes de la con‑ mutación por error.

Con la persistencia de registro del servidor web habilitada, no se pierden datos de registro debido a la conmutación por error. Para habilitar la persistencia de registros, la configuración del servidor de registros debe incluir entradas para ambos sistemas en el archivo log.conf.

**Nota:**

En algunos casos, el nodo principal se utiliza como proxy del nodo secundario.

La siguiente ilustración muestra una configuración de red con un par HA.

#### Figura 1. Dispositivos NetScaler en una configuración de alta disponibilidad

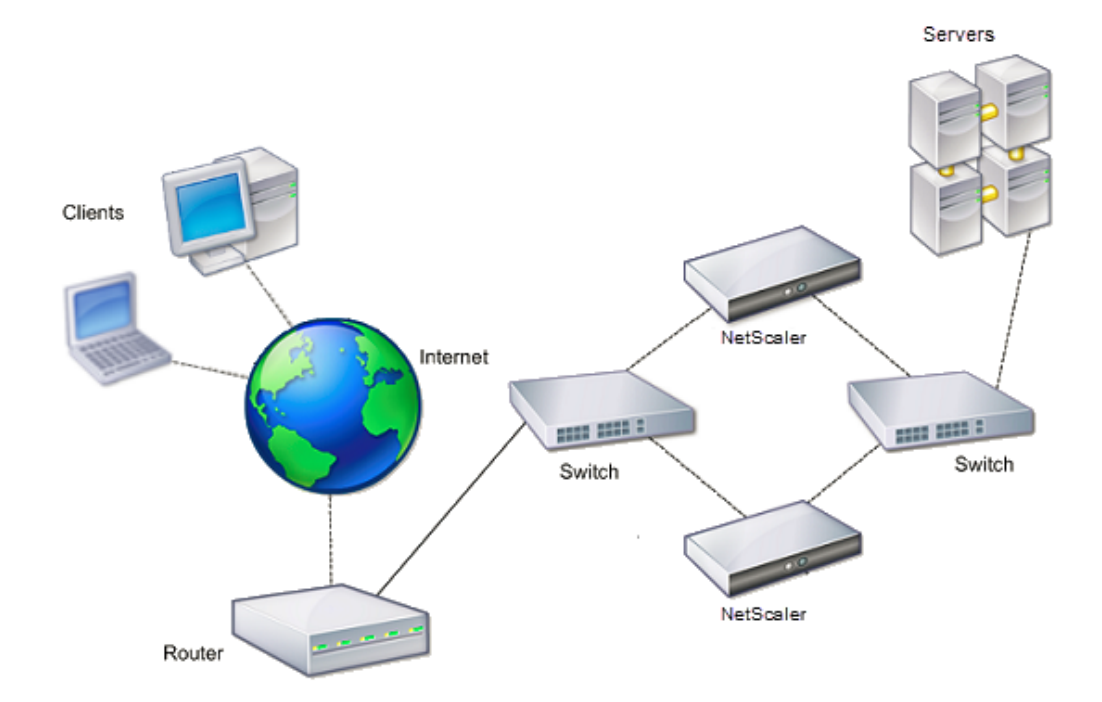

Para configurar HA, puede empezar por crear una configuración básica, con ambos nodos en la misma subred. A continuación, puede personalizar los intervalos en los que los nodos comunican la información de verificación de estado, el proceso mediante el cual los nodos mantienen la sincronización y la propagación de los comandos del primario al secundario. Puede configurar el modo a prueba de fallos para evitar una situación en la que ninguno de los nodos sea principal. Si su entorno incluye dispositivos que no aceptan mensajes ARP gratuitos de NetScaler, debe configurar las direcciones MAC virtuales. Cuando esté preparado para una configuración más compleja, podrá configurar nodos HA en diferentes subredes.

Para mejorar la confiabilidad de su configuración de HA, puede configurar los monitores de rutas y crear enlaces redundantes. En algunas situaciones, como cuando se solucionan problemas o se re‑ alizan tareas de mantenimiento, es posible que quiera forzar la conmutación por error de un nodo (asignar el estado principal al otro nodo), o forzar que el nodo secundario permanezca secundario o que el nodo principal permanezca como principal.

# **Puntos a tener en cuenta para una configuración de alta disponibilidad**

#### August 11, 2023

**Nota**

Los siguientes requisitos para configurar sistemas en una configuración de HA:

- En una configuración de alta disponibilidad, los dispositivos NetScaler principales y secundarios deben ser del mismo modelo. Los diferentes modelos de NetScaler no se admiten en un par HA. Además, los dispositivos VPX de NetScaler implementadas en diferentes modelos de no son compatibles con un par de HA. Solo los dispositivos VPX de NetScaler implementadas en el mismo modelo de pueden formar un par HA.
- En una configuración de alta disponibilidad, ambos nodos deben ejecutar la misma versión de NetScaler.
- Las entradas del archivo de configuración (ns.conf) en el sistema primario y secundario deben coincidir, con las siguientes excepciones:
	- **–** Los sistemas primario y secundario deben configurarse cada uno con sus propias direc‑ ciones IP únicas (NSIP).
	- **–** En un par de HA, el ID de nodo y la dirección IP asociada de un nodo deben apuntar al otro nodo. Por ejemplo, si tiene los nodos NS1 y NS2, debe configurar NS1 con un identificador de nodo único y la dirección IP de NS2, y debe configurar NS2 con un ID de nodo único y la dirección IP de NS1.
- Si crea un archivo de configuración en cualquiera de los nodos mediante un método que no pase directamente por la GUI o la CLI (por ejemplo, importando certificados SSL o cambiando a scripts de inicio), debe copiar el archivo de configuración en el otro nodo o crear un archivo idéntico en ese nodo.
- Inicialmente, todos los dispositivos NetScaler se configuran con la misma contraseña de nodo RPC. Los nodos RPC son entidades internas del sistema utilizadas para la comunicación de in‑ formación de configuración y sesión de sistema a sistema. Por motivos de seguridad, debe cambiar las contraseñas predeterminadas de los nodos RPC.

Existe un nodo RPC en cada NetScaler. Este nodo almacena la contraseña, que se compara con la contraseña proporcionada por el sistema de contacto. Para comunicarse con otros sistemas, cada NetScaler requiere conocer esos sistemas, incluida la forma de autenticarse en esos sis‑ temas. Los nodos RPC mantienen esta información, que incluye las direcciones IP de los demás sistemas y las contraseñas que requieren para la autenticación.

Los nodos RPC se crean implícitamente al agregar un nodo o agregar un sitio de equilibrio de carga de servidor global (GSLB). No se pueden crear ni eliminar nodos RPC manualmente.

#### **Nota**:

Si los dispositivos NetScaler de una configuración de alta disponibilidad están configurados en modo de un solo brazo, debe inhabilitar todas las interfaces del sistema, excepto la que está conectada al conmutador o al hub.

Para una configuración de HA de IPv6, se deben tener en cuenta las siguientes consideraciones:

- **–** Debe instalar la licencia IPv6PT en ambos dispositivos NetScaler.
- **–** Tras instalar la licencia IPv6pt, habilite la función IPv6 mediante la GUI o la interfaz de línea de comandos.
- **–** Ambos dispositivos NetScaler requieren una dirección IPv6 NSIP global. Además, las enti‑ dades de red (por ejemplo, conmutadores y enrutadores) entre los dos nodos deben admitir IPv6.

# **Configuración de la alta disponibilidad**

#### August 11, 2023

Para configurar una configuración de alta disponibilidad, se crean dos nodos, cada uno de los cuales define la dirección IP de NetScaler (NSIP) del otro como un nodo remoto. Comience por iniciar sesión en uno de los dos dispositivos NetScaler que quiere configurar para una alta disponibilidad y agregue un nodo. Especifique la dirección IP (NSIP) de NetScaler del otro dispositivo como la dirección del nuevo nodo. A continuación, inicie sesión en el otro dispositivo y agregue un nodo que tenga la di‑ rección NSIP del primer dispositivo. Un algoritmo determina qué nodo pasa a ser primario y cuál se convierte en secundario.

La siguiente figura muestra una configuración de HA sencilla, en la que ambos nodos están en la misma subred.

Figura 1. Dos dispositivos NetScaler conectados en una configuración de alta disponibilidad

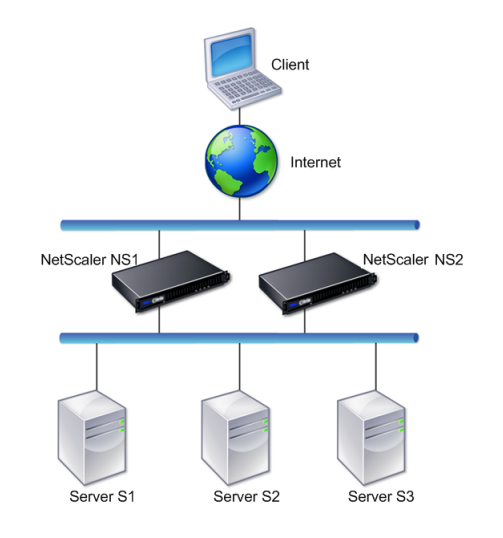

# **Pasos para configurar la alta disponibilidad**

La configuración de un par de dos dispositivos NetScaler de alta disponibilidad consiste en las siguientes tareas en ambos dispositivos:

• **Agregue un nodo**. En un dispositivo, por ejemplo, N1, agregue el otro dispositivo, por ejemplo, N2, especificando un ID de nodo único y la dirección NSIP del dispositivo (N2). Puede especificar cualquier número entero comprendido entre 1 y 64 para el ID del nodo homólogo.

El ID del nodo homólogo especificado en el nodo autónomo solo se aplica al nodo autónomo y no tiene ninguna relevancia en el nodo homólogo. Por ejemplo, ha agregado N2 como nodo homólogo en N1 y ha especificado el ID de nodo como 33 para N2. La configuración 33 del ID de nodo del N2 solo se aplica a N1 y no tiene ningún efecto en la configuración de N2.

El ID del nodo homólogo, especificado en ambos nodos, no necesita tener el mismo valor y se puede modificar. En ambos nodos, el identificador del nodo autónomo está codificado en cero y no se puede modificar.

• **Desactive el monitor HA para las interfaces no utilizadas**. En el nodo automático, debe in‑ habilitar el monitor HA para cada interfaz que no esté conectada o que no se utilice para el tráfico. Al inhabilitar el monitor de HA para las interfaces no utilizadas, se evita cualquier con‑ mutación por error de HA que se produzca cuando el estado de cualquiera de estas interfaces no utilizadas pasa a estar INACTIVO.

**Nota**:

Para garantizar que todos los nodos de la configuración de alta disponibilidad tengan la misma

configuración, debe sincronizar los certificados SSL, los scripts de inicio y otros archivos de configuración con los del nodo principal.

#### **Procedimientos de la CLI**

Para configurar un par de dos dispositivos NetScaler de alta disponibilidad mediante la CLI, realice las siguientes tareas en cada uno de los dos dispositivos:

#### **Para agregar un nodo mediante la CLI:**

En el símbolo del sistema, escriba:

- add ha node <id> <IPAddress>
- show ha node

#### **Para inhabilitar el monitor HA para una interfaz no utilizada mediante la CLI:**

En el símbolo del sistema, escriba:

- set **interface** <ifNum> [-haMonitor ( ON | OFF )]
- show **interface** <ifNum>

**Ejemplo:**

```
1 > add ha node 33 203.0.113.33
2
3 > set interface 1/3 -haMonitor OFF
4 Done
5 <!--NeedCopy-->
```
#### **Procedimiento GUI**

La GUI de NetScaler proporciona una pantalla que combina las tareas de agregar un nodo homólogo y inhabilitar el monitor de HA en las interfaces no utilizadas del nodo automático. La pantalla también ofrece una opción para configurar automáticamente el nodo homólogo para la configuración de HA, lo que evita la necesidad de configurar manualmente el nodo homólogo.

#### **Para configurar un par de dos dispositivos NetScaler de alta disponibilidad mediante la GUI:**

- 1. Inicie sesión en la GUI de uno de los dispositivos.
- 2. Vaya a **Sistema** > **Alta disponibilidad** > **Nodos**e introduzca la dirección NSIP del nodo homól‑ ogo en el campo **Dirección IP del nodo remoto** .
- 3. Seleccione **Desactivar la interfaz de HA Monitor o los canales que estén inactivos**.
- 4. Seleccione **Configurar sistema remoto para participar en la configuración de alta disponi‑ bilidad** y proporcionar las credenciales de inicio de sesión del nodo homólogo.
- 5. Haga clic en **Crear**.

# **Desactivación o habilitación de un nodo**

Solo puede inhabilitar o habilitar un nodo secundario. Cuando inhabilita un nodo secundario, deja de enviar mensajes de latidos al nodo principal y, por lo tanto, el nodo principal ya no puede comprobar el estado del secundario. Al habilitar un nodo, el nodo forma parte de la configuración de alta disponibilidad.

#### **Para inhabilitar o habilitar un nodo mediante la interfaz de línea de comandos**

En el símbolo del sistema, escriba uno de los siguientes comandos:

- set ha node -hastatus DISABLED
- set ha node -hastatus ENABLED

#### **Para inhabilitar o habilitar un nodo mediante la interfaz gráfica de usuario**

- 1. Vaya a **Sistema** > **Alta disponibilidad** y, en la ficha **Nodos**, abra el nodo.
- 2. En la lista **Estado de alta disponibilidad**, seleccione**HABILITADO (Participar activamente en HA)** o **INHABILITADO (no participar en HA)**.

# **Configuración de los intervalos de comunicación**

#### August 11, 2023

El intervalo de saludo es el intervalo en el que se envían los mensajes de latidos al nodo del mismo nivel. El intervalo muerto es el intervalo de tiempo tras el cual el nodo del par se marca como DOWN si no se reciben paquetes de latidos. Los mensajes de latidos son paquetes UDP enviados al puerto 3003 del otro nodo en un par HA. El intervalo muerto debe configurarse como un múltiplo del intervalo de saludo. De forma predeterminada, el intervalo de saludo se establece en 200 milisegundos y el intervalo muerto en 3 segundos.

# **Para configurar los intervalos de saludo y de espera mediante la interfaz de línea de comandos**

En el símbolo del sistema, escriba:

- set HA node [-helloInterval <msecs>] [-deadInterval <secs>]
- show HA node <id>

# **Para configurar los intervalos de saludo y de espera mediante la interfaz gráfica de usuario**

- 1. Vaya a **Sistema** > **Alta disponibilidad** y, en la ficha **Nodos**, abra el nodo.
- 2. Defina los siguientes parámetros:
	- Intervalo de saludo (ms)
	- Intervalo muerto (segundos)

# **Configuración de la sincronización**

### December 5, 2023

La sincronización es un proceso de duplicación de la configuración del nodo principal en el nodo secundario. El propósito de la sincronización es garantizar que no se pierda la información de configuración entre los nodos principal y secundario, independientemente de la cantidad de conmutaciones por error que se produzcan. La sincronización utiliza el puerto TCP 3008 o 3010.

La sincronización se activa cuando se cumple una de las siguientes condiciones:

- El nodo secundario de una configuración de HA aparece después de un reinicio.
- El nodo principal pasa a ser secundario tras una conmutación por error.

# La sincronización automática está habilitada de forma predeterminada. También puede forzar la sincronización.

**Nota:**

- La propagación de comandos está inhabilitada durante la sincronización de alta disponibilidad para evitar cualquier conflicto en la configuración de los comandos, lo que puede provocar un error en la propagación de los comandos.
- Durante una sincronización de alta disponibilidad, el nodo secundario ejecuta el comando clear ns configpara borrar la configuración existente y cargar la nueva configuración extraída del nodo principal. Sin embargo, la configuración clara no elimina la ruta estática predeterminada configurada en el nodo secundario. Si esta ruta estática predeterminada apunta a una puerta de enlace incorrecta, puede provocar un tiempo de inactividad de los servicios.

# **Habilitar o inhabilitar la sincronización**

La sincronización automática de HA está habilitada de forma predeterminada en cada nodo de un par de HA. Puede activarlo o desactivarlo en cualquiera de los nodos.

# **Para inhabilitar o habilitar la sincronización automática mediante la interfaz de línea de comandos**

En la línea de comandos, escriba:

- set HA node -haSync DISABLED
- set HA node -haSync ENABLED

#### **Para inhabilitar o habilitar la sincronización mediante la interfaz gráfica**

- 1. Vaya a **Sistema** > **Alta disponibilidad**.
- 2. En Sincronización de alta disponibilidad, desactive o seleccione el nodo secundario para obtener la configuración de la opción principal.

### **Obligar al nodo secundario a sincronizarse con el nodo principal**

Además de la sincronización automática, el NetScaler admite la sincronización forzada. Puede forzar la sincronización desde el nodo principal o secundario. Al forzar la sincronización desde el nodo secundario, éste comienza a sincronizar su configuración con el nodo principal.

Sin embargo, si la sincronización ya está en curso, se produce un error en la sincronización forzada y el sistema muestra una advertencia. La sincronización forzada también falla en cualquiera de las siguientes circunstancias:

- La sincronización se fuerza en un sistema independiente.
- El nodo secundario está inhabilitado.
- La sincronización HA está inhabilitada en el nodo secundario.

#### **Para forzar la sincronización mediante la interfaz de línea de comandos**

En la línea de comandos, escriba:

force HA sync

#### **Para forzar la sincronización mediante la interfaz gráfica**

- 1. Vaya a **Sistema** > **Alta disponibilidad**.
- 2. En la ficha **Nodos**, en la lista de acciones, haga clic en **Forzar sincronización**.

# **Sincronización de archivos de configuración en una configuración de alta disponibilidad**

#### August 11, 2023

En una configuración de alta disponibilidad, todos los archivos de configuración se sincronizan au‑ tomáticamente del nodo principal al nodo secundario en un intervalo de un minuto. La sincronización de los archivos de configuración se puede realizar manualmente mediante la interfaz de línea de comandos o la GUI del nodo principal o secundario.

Los archivos ubicados en el secundario que son específicos del secundario (no presentes en el principal) no se eliminan durante la sincronización.

# **Para sincronizar archivos en una configuración de alta disponibilidad mediante la interfaz de línea de comandos**

En el símbolo del sistema, escriba:

sync HA files <mode>

#### Ejemplo

```
1 > sync HA files all
2 Done
3 <!--NeedCopy-->
```

```
1 > sync HA files ssl
2 Done
3 <!--NeedCopy-->
```
#### **Descripciones de parámetros (del comando incluido en el procedimiento CLI)**

sync ha files <mode>

#### mode

Especifique uno de los siguientes modos de sincronización.

- **all** : sincronizar archivos relacionados con la configuración del sistema, los marcadores de Ac‑ cess Gateway, los certificados SSL, las listas CRL SSL y los objetos XML de Application Firewall.
- **bookmarks** : sincroniza todos los marcadores de Access Gateway.
- **ssl** : sincroniza todos los certificados, claves y CRL de la función SSL.
- **imports** ‑ Sincroniza todos los objetos XML (por ejemplo, WSDL, esquemas, páginas de error) configurados para el firewall de aplicaciones.
- **misc** ‑ Sincroniza todos los archivos de licencia y el archivo rc.conf.
- **all\_plus\_misc** : sincroniza archivos relacionados con la configuración del sistema, los mar‑ cadores de Access Gateway, los certificados SSL, las listas CRL SSL, los objetos XML del firewall de aplicaciones, las licencias y el archivo rc.conf.

# **Para sincronizar archivos en una configuración de alta disponibilidad mediante la interfaz gráfica de usuario**

Vaya a **Sistema** > **Diagnóstico** y, en el grupo **Utilidades**, haga clic en **Iniciar sincronización de archivos HA**.

# **Configuración de la propagación de comandos**

### December 5, 2023

En una configuración de alta disponibilidad, cualquier comando emitido en el nodo principal se propaga al nodo secundario. El comando propagado se ejecuta en el nodo secundario antes de ejecutarse en el nodo principal. Si se produce un error en la propagación o ejecución del comando en el secundario, el nodo principal ejecuta el comando y registra un error. La propagación de comandos usa el puerto TCP 3008 o 3010.

En una configuración de pares de alta disponibilidad, la propagación de comandos está habilitada de forma predeterminada en los nodos principal y secundario. Puede habilitar o inhabilitar la propagación de comandos en cualquiera de los nodos de un par de alta disponibilidad. Si inhabilita la propagación de comandos en el nodo principal, los comandos no se propagan al nodo secundario. Si inhabilitas la propagación de comandos en el nodo secundario, los comandos que se propagan desde el nodo principal no se ejecutan en el nodo secundario.

#### **Nota**

Después de volver a habilitar la propagación, recuerde forzar la sincronización.

Si la sincronización se produce mientras se inhabilita la propagación, cualquier cambio relacionado con la configuración que realice antes de que se produzca la desactivación de la propagación se sin‑ cronizará con el nodo secundario. Esto también es válido para los casos en los que la propagación está inhabilitada mientras la sincronización está en curso.

# **Para habilitar o inhabilitar la propagación de comandos mediante la interfaz de línea de comandos**

En la línea de comandos, escriba:

- configurar el nodo HA ‑HAProp DISABLED
- configurar el nodo HA ‑HAProp ENABLED

# **Para inhabilitar o habilitar la propagación de comandos mediante la GUI**

- 1. Vaya a **Sistema** > **Alta disponibilidad** y, en la ficha **Nodos**, abra el nodo.
- 2. Si desactiva o selecciona el nodo principal, la configuración se propagará a la opción Secun‑ daria.

**Nota:**

La propagación de comandos está inhabilitada durante la sincronización de alta disponibilidad para evitar cualquier conflicto en la configuración de los comandos, lo que puede provocar un error en la propagación de los comandos.

# **Restringir el tráfico de sincronización de alta disponibilidad a una VLAN**

#### December 5, 2023

En una implementación de alta disponibilidad (HA), el tráfico relacionado con el mantenimiento de la configuración de HA fluye entre los dos nodos de HA. Este tráfico es de los siguientes tipos:

- Sincronización de configuraciones
- Propagación de configuraciones
- Espejado de conexiones
- Sincronización de configuraciones de persistencia y equilibrio de carga
- Sincronización persistente de sesiones
- Sincronización del estado de sesión

El flujo adecuado de este tráfico relacionado con la HA entre los dos nodos es fundamental para el funcionamiento de la implementación de la HA. Por lo general, el tráfico relacionado con la HA es pequeño en volumen, pero puede llegar a ser muy alto durante una conmutación por error. Se vuelve muy alto si la conmutación por error de conexión con estado está habilitada y el nodo que era principal antes de la conmutación por error gestionaba una gran cantidad de conexiones.

De forma predeterminada, el tráfico relacionado con la HA fluye a través de las VLAN a las que está enlazada la dirección NSIP. Para adaptarse a un posible aumento de este tráfico, puede separar el trá‑ fico relacionado con la HA del tráfico de administración y restringir su flujo a una VLAN independiente. Esta VLAN se denomina VLAN HA SYNC.

#### **Nota:**

En una configuración de alta disponibilidad, si el parámetro tag allestá habilitado, los paquetes de alta disponibilidad también se etiquetan con el tráfico de VLAN. Sin embargo, puede haber problemas con la comunicación de alta disponibilidad. Por lo tanto, se recomienda configurar NSVLAN o HA SYNC VLAN para el tráfico HA.

- Para obtener información sobre la configuración de NSVLAN, consulte Configuraciónde NSVLAN.
- Para obtener información sobre la configuración de VLAN HA SYNC, consulte Configurar HA SYNC VLAN.

# **Puntos a tener en cuenta antes de configurar una VLAN HA SYNC**

- La configuración de una VLAN de HA SYNC no se propaga ni sincroniza. En otras palabras, la VLAN HA SYNC es específica del nodo y se configura de forma independiente en cada nodo.
- La configuración de HA SYNC VLAN se elimina cuando se borra la configuración solo en modo FULL.
- HA MON debe estar desactivado para las interfaces que forman parte de la VLAN de HA SYNC, a fin de evitar una situación en la que ambos nodos funcionen como nodo principal.
- Las interfaces de administración (por ejemplo, 0/1 y 0/2) no deben formar parte de la VLAN de HA SYNC, de modo que el tráfico relacionado con la HA no fluya a través de las interfaces de administración.
- Citrix recomienda inhabilitar los mensajes de latidos cardíacos de alta disponibilidad en las in‑ terfaces de administración y habilitarlos en las interfaces VLAN de HA SYNC. Después de cumplir estas recomendaciones, los mensajes de latido de alta disponibilidad también se pueden habil‑ itar en las interfaces de datos.

Para obtener más información sobre la desactivación de los mensajes de latido de alta disponibilidad en las interfaces, consulte Administración de mensajes de latido de alta disponibilidad en un dispositivo NetScaler.

# **Conf[igurar HA SYNC VLAN](https://docs.netscaler.com/es-es/citrix-adc/13-1/system/high-availability-introduction/managing-ha-heartbeat-messages.html)**

Para configurar una VLAN de HA SYNC en un nodo NetScaler, especifique una VLAN configurada con el parámetro HA SYNC VLAN de la entidad de nodo local.

#### **Para configurar una VLAN HA SYNC en un nodo local mediante la línea de comandos**:

En la línea de comandos, escriba:

- set ha node –syncvlan <VLANID>
- show node

#### **Descripción del parámetro**:

**syncvlan (Sync VLAN)**: VLAN en la que se envía el tráfico relacionado con alta disponibilidad. Esto incluye el tráfico de sincronización, propagación, espejado de conexiones, persistencia del equilibrio de carga, sincronización de configuración, sincronización de sesiones persistente y sincronización del estado de la sesión. Sin embargo, los latidos del corazón de HA pueden usar cualquier interfaz.

#### **Para configurar una VLAN HA SYNC en un nodo mediante la GUI**:

- 1. Vaya a **Sistema** > **Alta disponibilidad**.
- 2. Establezca el parámetro **Sync VLAN** mientras modifica el nodo local.

# **Configuración del modo a prueba de fallos**

#### December 5, 2023

En una configuración de alta disponibilidad, el modo a prueba de fallos garantiza que un nodo sea siempre el principal cuando ambos no superen la comprobación de estado. Esto es para garantizar que cuando un nodo solo esté disponible parcialmente, los métodos de respaldo estén habilitados para gestionar el tráfico de la mejor manera posible. El modo a prueba de fallos HA se configura de forma independiente en los nodos principal y secundario.

En la tabla siguiente se muestran algunos de los casos a prueba de fallos. El estado NOT\_UP significa que el nodo no pasó la comprobación de estado, pero está parcialmente disponible. El estado UP significa que el nodo ha superado la comprobación de estado.

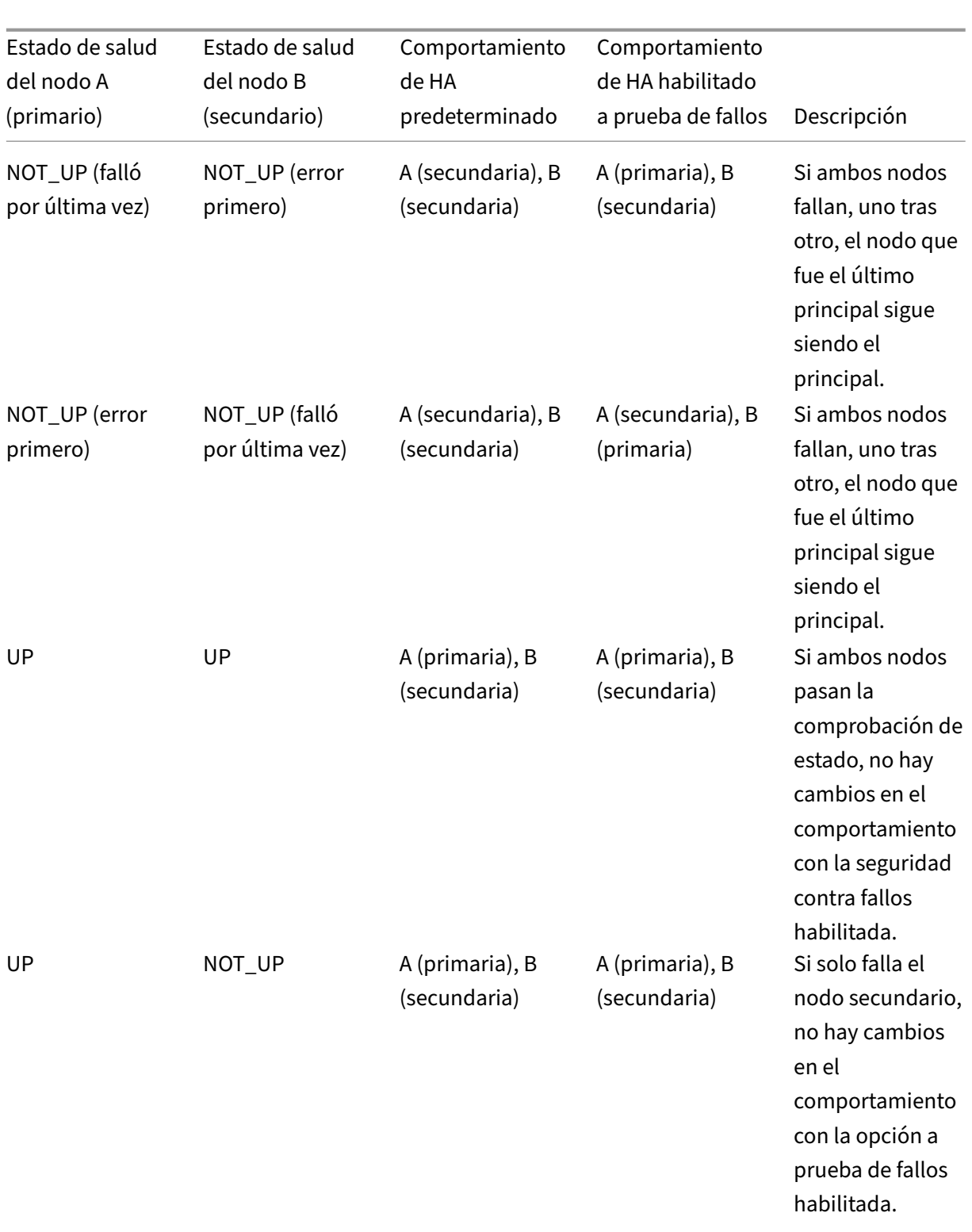

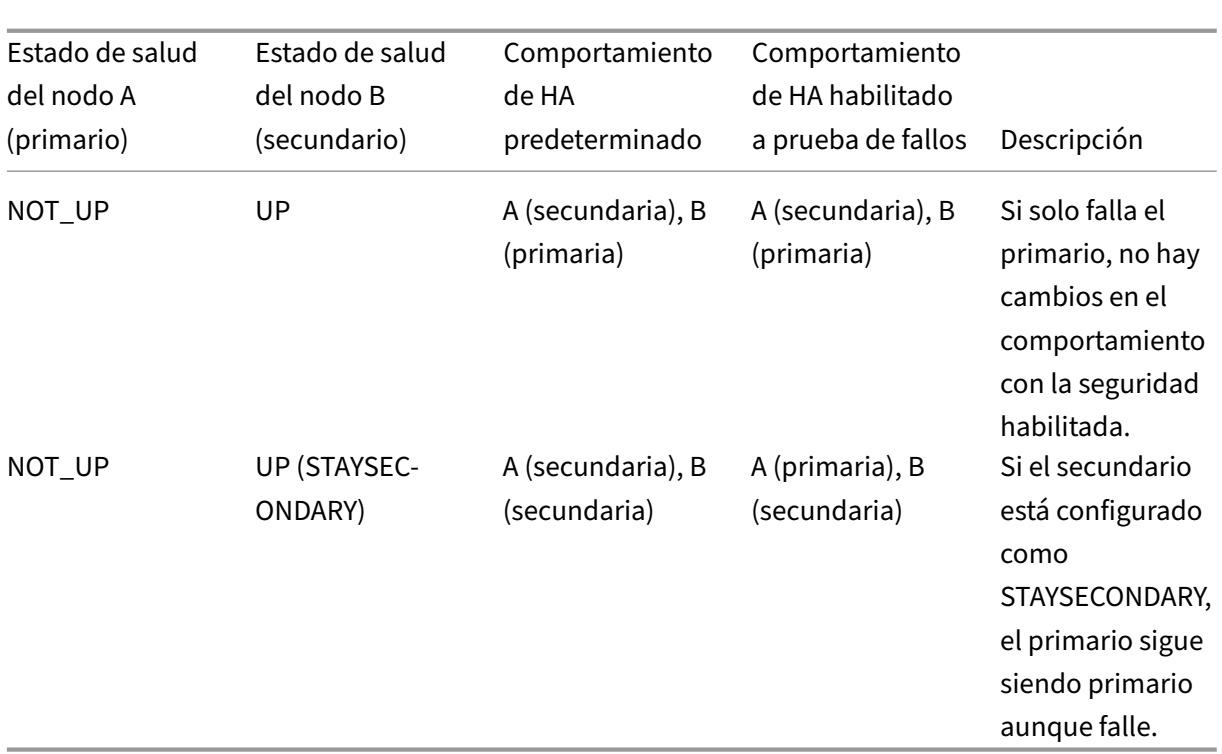

# **Para habilitar el modo a prueba de fallos mediante la interfaz de línea de comandos**

En la línea de comandos, escriba:

```
set HA node [-failSafe ( **ON** | **OFF** )]
```
Ejemplo

```
1 set ha node -failsafe ON
2 <!--NeedCopy-->
```
#### **Para habilitar el modo a prueba de fallos mediante la interfaz gráfica de usuario**

- 1. Vaya a **Sistema** > **Alta disponibilidad** y, en la ficha **Nodos**, abra el nodo.
- 2. En **Modo a prueba de fallos**, seleccione la opción **Mantener un nodo principal**incluso cuando ambos nodos no estén en buen estado.

# **Configuración de direcciones MAC virtuales**

August 11, 2023

Una dirección MAC virtual es una entidad flotante que comparten los nodos principal y secundario en una configuración de HA.

En una configuración de HA, el nodo principal es propietario de todas las direcciones IP flotantes, como los MIP, los SNIP y los VIP. El nodo principal responde a las solicitudes del Protocolo de resolu‑ ción de direcciones (ARP) para estas direcciones IP con su propia dirección MAC. Como resultado, la tabla ARP de un dispositivo externo (por ejemplo, un enrutador ascendente) se actualiza con la dirección IP flotante y la dirección MAC del nodo principal.

Cuando se produce una conmutación por error, el nodo secundario pasa a ser el nuevo nodo principal. A continuación, utiliza ARP gratuito (GARP) para anunciar las direcciones IP flotantes que adquirió del principal. Sin embargo, la dirección MAC que anuncia el nuevo principal es la dirección MAC de su propia interfaz.

Algunos dispositivos (especialmente algunos enrutadores) no aceptan los mensajes GARP generados por el dispositivo NetScaler. Como resultado, algunos dispositivos externos conservan la antigua asignación IP a MAC anunciada por el nodo principal anterior. Esto puede provocar la caída de un sitio.

Puede solucionar este problema configurando un MAC virtual en ambos nodos de un par HA. Ambos nodos poseen direcciones MAC idénticas. Por lo tanto, cuando se produce una conmutación por error, la dirección MAC del nodo secundario permanece sin cambios y las tablas ARP de los dispositivos externos no necesitan actualizarse.

Para crear un MAC virtual, primero debe crear un ID de enrutador virtual (VRID) y vincularlo a una interfaz. (En una configuración de HA, debe vincular el VRID a las interfaces de ambos nodos). Una vez que el VRID está enlazado a una interfaz, el sistema genera un MAC virtual con el VRID como último octeto.

Esta sección incluye los siguientes detalles:

- Configuración de MAC virtuales IPv4
- Configuración de MAC6s virtuales IPv6

# **Conf[iguración de MAC virtuales IPv4](https://docs.netscaler.com/es-es/citrix-adc/13-1/system/high-availability-introduction/configuring-virtual-mac-addresses-high-availability.html)**

Cuando crea una dirección MAC virtual IPv4 y la vincula a una interfaz, cualquier paquete IPv4 enviado desde la interfaz utiliza la dirección MAC virtual enlazada a la interfaz. Si no hay un MAC virtual IPv4 enlazado a una interfaz, se utiliza la dirección MAC física de la interfaz.

El MAC virtual genérico tiene el formato 00:00:5e:00:01:<VRID>. Por ejemplo, si crea un VRID con un valor de 60 y lo vincula a una interfaz, el MAC virtual resultante es 00:00:5 e: 00:01:3 c, donde 3c es la representación hexadecimal del VRID. Puede crear 255 VRID con valores del 1 al 255.

#### **Creación o modificación de un MAC virtual IPv4**

Para crear un MAC virtual IPv4, se le asigna un ID de router virtual. A continuación, puede vincular el MAC virtual a una interfaz. No puede vincular varios VRID a la misma interfaz. Para verificar la configuración del MAC virtual, debe mostrar y examinar los MAC virtuales y las interfaces enlazados a los MAC virtuales.

Para agregar un MAC virtual mediante la interfaz de línea de comandos En el símbolo del sistema, escriba:

- add vrID
- bind vrid <id> -ifnum <interface name>
- show vrID

Ejemplo

```
1 > add vrID 100
2 Done
3 > bind vrid 100 -ifnum 1/1 1/2 1/3
4 Done
5 <!--NeedCopy-->
```
**Para desvincular las interfaces de un MAC virtual mediante la interfaz de línea de comandos** En el símbolo del sistema, escriba:

- unbind vrid <id> -ifnum <interface name>
- show vrID

**Para configurar un MAC virtual mediante la interfaz gráfica de usuario** Vaya a **Sistema** > **Red** > **VMAC** y, en la ficha **VMAC**, añada una MAC virtual nueva o edite una MAC virtual existente.

#### **Eliminar un MAC virtual IPv4**

Para eliminar un MAC virtual IPv4, debe eliminar su ID de enrutador virtual.

**Para eliminar un MAC virtual IPv4 mediante la interfaz de línea de comandos** En el símbolo del sistema, escriba:

rm vrid <id>

Ejemplo

```
1 rm vrid 100s
2 <!--NeedCopy-->
```
**Para eliminar un MAC virtual IPv4 mediante la interfaz gráfica de usuario** Vaya a **Sistema** > **Red** > **VMAC** y, en la ficha **VMAC**, elimine el MAC virtual IPv4.

#### **Configuración de MAC6s virtuales IPv6**

NetScaler admite paquetes MAC6 virtuales para IPv6. Puede vincular cualquier interfaz a una MAC6 virtual, incluso si una MAC virtual IPv4 está enlazada a la interfaz. Cualquier paquete IPv6 enviado desde la interfaz utiliza el MAC6 virtual enlazado a esa interfaz. Si no hay un MAC6 virtual enlazado a una interfaz, un paquete IPv6 utiliza el MAC físico.

#### **Creación o modificación de un MAC6 virtual**

Para crear un MAC virtual IPv6, se le asigna un ID de enrutador virtual IPv6. A continuación, puede vincular el MAC virtual a una interfaz. No puede vincular varios VRID de IPv6 a una interfaz. Para comprobar la configuración del MAC6 virtual, debe mostrar y examinar el MAC6 virtual y las interfaces enlazadas al MAC6 virtual.

Para agregar un MAC6 virtual mediante la interfaz de línea de comandos En el símbolo del sistema, escriba:

- add vrID6 <id>
- bind vrID6 <id> -ifnum <interface\_name>
- show vrID6

#### Ejemplo

```
1 > add vrID6 100
2 Done
3 > bind vrID6 100 -ifnum 1/1 1/2 1/3
4 Done
5 <!--NeedCopy-->
```
**Para desvincular las interfaces de un MAC6 virtual mediante la interfaz de línea de comandos** En el símbolo del sistema, escriba:

- unbind vrID6 <id> -ifnum <interface\_name>
- show vrID6

NetScaler 13.1

**Para configurar un MAC6 virtual mediante la interfaz gráfica de usuario** Vaya a **Sistema** > **Red** > **VMAC** y, en la ficha **VMAC6**, añada una nueva MAC6 virtual o edite una MAC6 virtual existente.

#### **Eliminar un MAC6 virtual**

Para eliminar un MAC virtual IPv4, debe eliminar su ID de enrutador virtual.

**Para eliminar un MAC6 virtual mediante la interfaz de línea de comandos** En el símbolo del sis‑ tema, escriba:

rm vrid6 <id>

Ejemplo

```
1 rm vrid6 100s
2 <!--NeedCopy-->
```
**Para eliminar un MAC6 virtual mediante la interfaz gráfica de usuario** Vaya a **Sistema** > **Red** > **VMAC** y, en la ficha **VMAC6**, elimine el ID del enrutador virtual.

# **Configuración de nodos de alta disponibilidad en diferentes subredes**

August 11, 2023

La siguiente ilustración muestra una implementación de alta disponibilidad con los dos sistemas ubicados en subredes diferentes:

Figura 1. Alta disponibilidad a través de una red enrutada

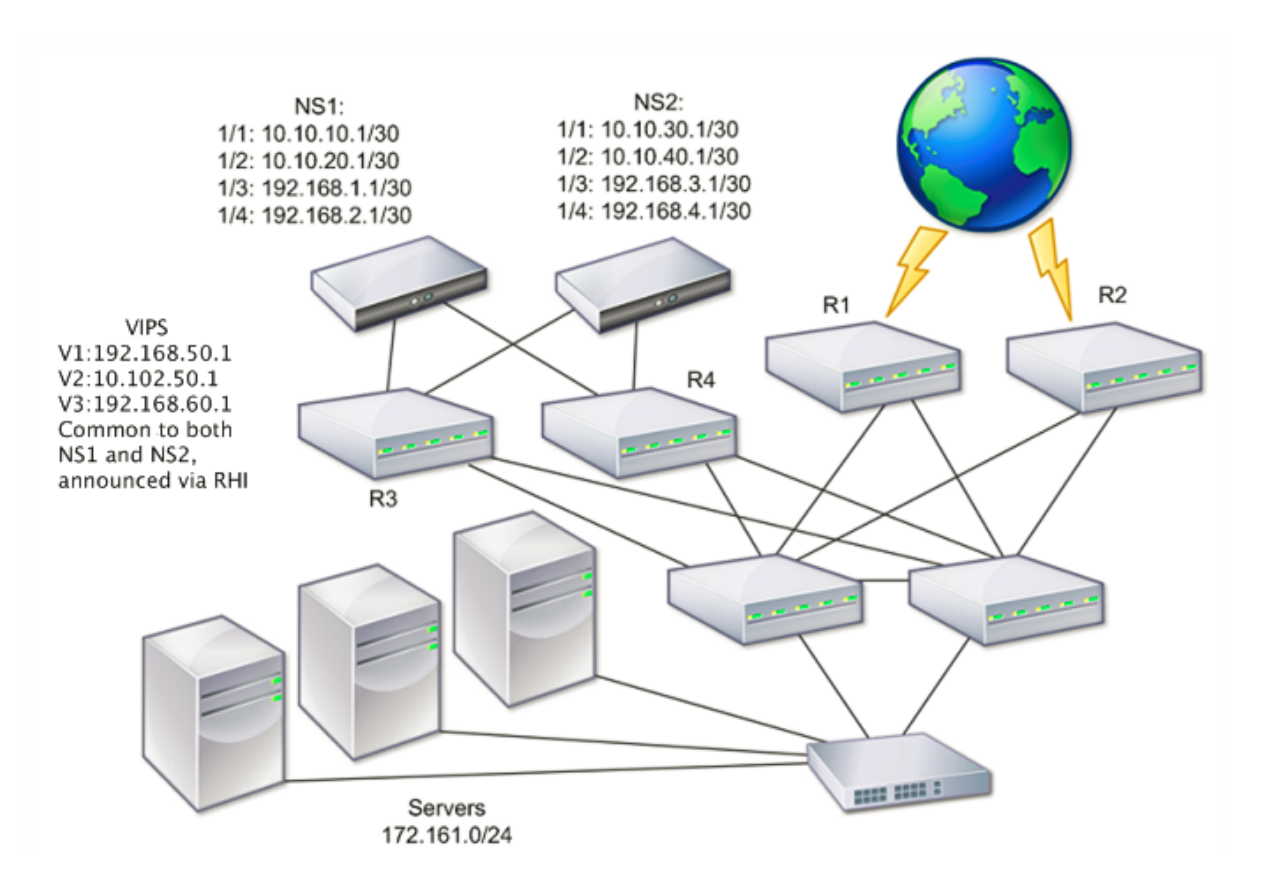

En la ilustración, los sistemas NS1 y NS2 están conectados a dos enrutadores separados, R3 y R4, en dos subredes diferentes. Los dispositivos NetScaler intercambian paquetes de latidos a través de los enrutadores. Esta configuración podría ampliarse para adaptarse a implementaciones que impliquen cualquier número de interfaces.

**Nota**:

Si utiliza redirección estática en la red, debe agregar rutas estáticas entre todos los sistemas para asegurarse de que los paquetes de latido se envían y reciben correctamente. (Si utiliza redirección dinámica en sus sistemas, las rutas estáticas son innecesarias).

Si los nodos de un par de HA residen en dos redes separadas, el nodo principal y el secundario deben tener configuraciones de red independientes. Esto significa que los nodos de diferentes redes no pueden compartir entidades como la dirección SNIP, las VLAN y las rutas. Este tipo de configuración, en la que los nodos de un par de HA tienen diferentes parámetros configurables, se conoce como Configuración de red independiente (INC) o Configuración de red simétrica (SNC).

La siguiente tabla resume las entidades y opciones configurables de un INC y muestra cómo se deben configurar en cada nodo.
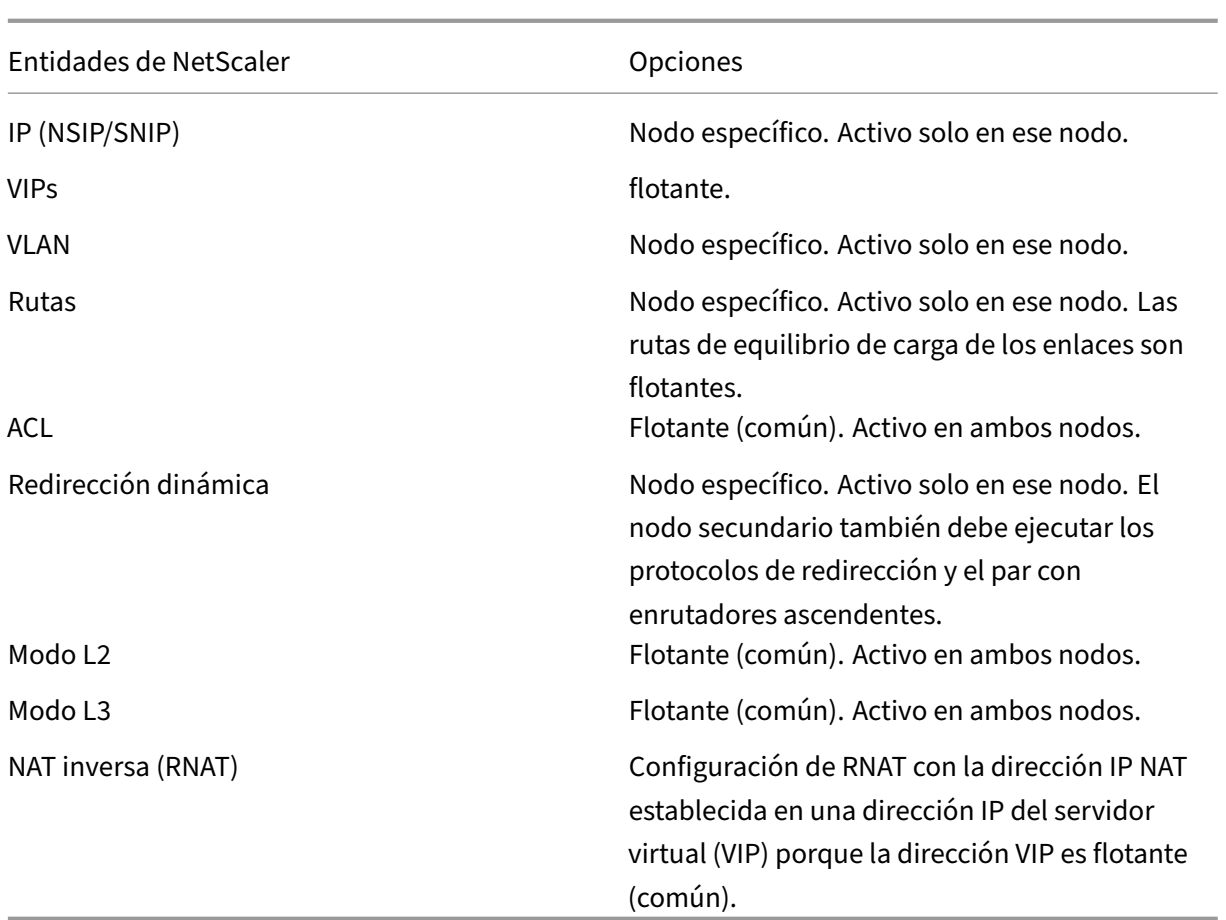

Al igual que en la configuración de nodos de alta disponibilidad en la misma subred, para configurar nodos de alta disponibilidad en diferentes subredes, inicie sesión en cada uno de los dos dispositivos NetScaler y agregue un nodo remoto que represente al otro dispositivo.

# **Agregar un nodo remoto**

Cuando dos nodos de un par de HA residen en subredes diferentes, cada nodo debe tener una configuración de red diferente. Por lo tanto, para configurar dos sistemas independientes para que funcionen como un par HA, debe especificar el modo INC durante el proceso de configuración.

Cuando se agrega un nodo HA, se debe inhabilitar el monitor HA para cada interfaz que no esté conectada o que no se esté usando para el tráfico. Para los usuarios de la CLI, este es un procedimiento independiente.

# **Para agregar un nodo mediante la interfaz de línea de comandos**

En el símbolo del sistema, escriba:

- add ha node <id> <IPAddress> -inc ENABLED
- show ha node

#### Ejemplo

```
1 > add ha node 3 10.102.29.170 -inc ENABLED
2 Done
3 > add ha node 3 1000:0000:0000:0000:0005:0600:700a:888b
4 Done
5 <!--NeedCopy-->
```
#### **Para inhabilitar un monitor de alta disponibilidad mediante la interfaz de línea de comandos**

En el símbolo del sistema, escriba:

```
• set interface <ifNum> [-haMonitor ( **ON** | **OFF** )]
```
• show **interface** <ifNum>

#### Ejemplo

```
1 > set interface 1/3 -haMonitor OFF
2 Done
3 <!--NeedCopy-->
```
#### **Para agregar un nodo remoto mediante la interfaz gráfica de usuario**

- 1. Vaya a **Sistema** > **Alta disponibilidad** y, en la ficha **Nodos**, añada un nuevo nodo remoto.
- 2. Asegúrese de seleccionar las opciones Desactivar el monitor HA en las interfaces o canales que estén inactivos y activar el modo INC (configuración de red independiente) en las opciones del modo automático.

# **Eliminación de un nodo**

Si elimina un nodo, los nodos ya no están en una configuración de alta disponibilidad.

### **Para eliminar un nodo mediante la interfaz de línea de comandos**

En el símbolo del sistema, escriba:

rm ha node <id>

Ejemplo

```
1 > rm ha node 2
2 Done
3 <!--NeedCopy-->
```
### **Para eliminar un nodo mediante la interfaz gráfica de usuario**

#### Vaya a **Sistema** > **Alta disponibilidad** y, en la ficha **Nodos**, elimine el nodo.

**Nota**:

Puede utilizar el Visualizador de red para ver los dispositivos NetScaler configurados como un par de alta disponibilidad (HA) y realizar tareas de configuración de alta disponibilidad.

# **Configuración de monitores de rutas**

#### September 18, 2023

Puede usar monitores de ruta para hacer que el estado de alta disponibilidad dependa de la tabla de enrutamiento interna, ya sea que la tabla contenga rutas estáticas o aprendidas dinámicamente. En una configuración de alta disponibilidad, un monitor de ruta en cada nodo vigila la tabla de redi‑ rección interno para asegurarse de que una entrada de ruta para llegar a una red determinada esté siempre presente. Si la entrada de ruta no está presente, el estado del monitor de ruta cambia a DOWN.

Cuando un dispositivo NetScaler solo tiene rutas estáticas para llegar a una red y desea crear un mon‑ itor de rutas para la red, debe habilitar las rutas estáticas monitoreadas (MSR) para las rutas estáticas. MSR elimina rutas estáticas inalcanzables de la tabla de redirección interno. Si MSR está inhabilitado en rutas estáticas, una ruta estática inalcanzable puede permanecer en la tabla de redirección interno, lo que contradice el propósito de tener el monitor de ruta.

Los monitores de rutas son compatibles tanto en modo INC como sin INC.

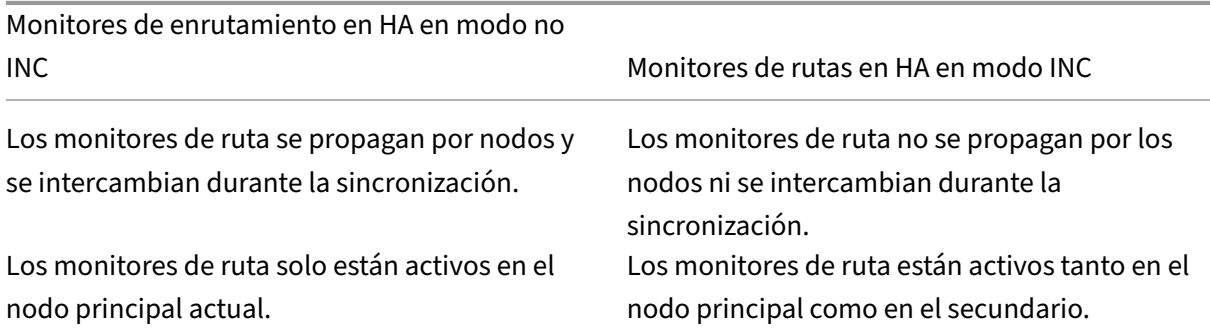

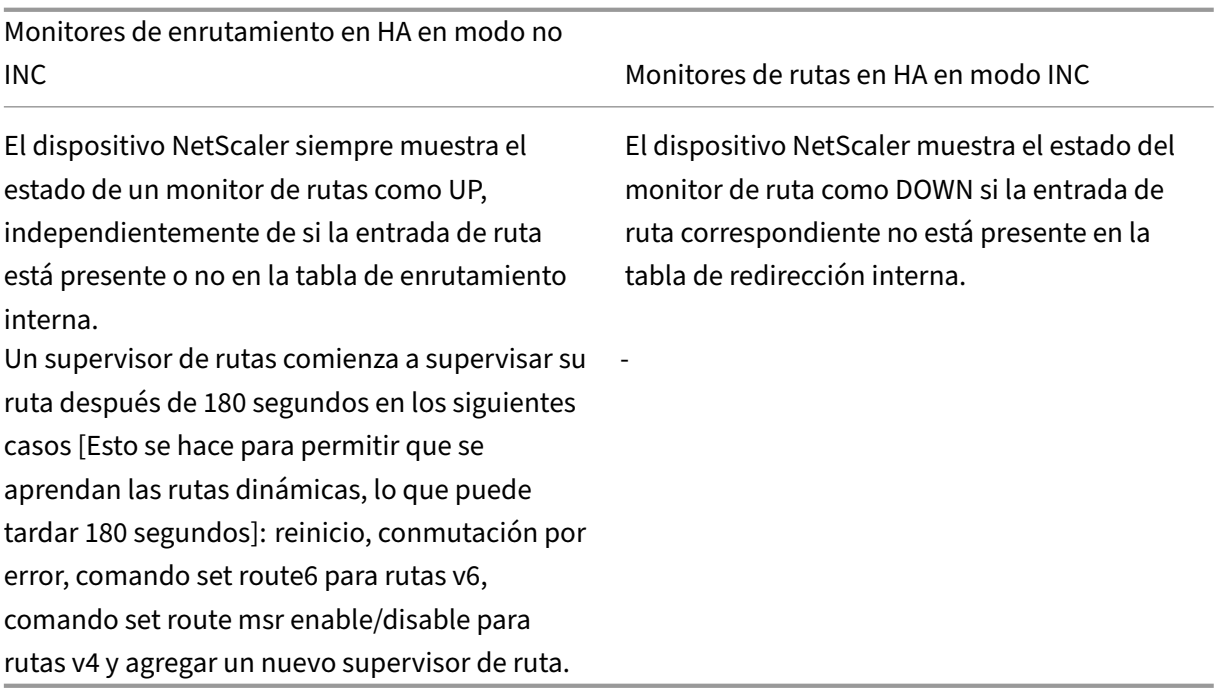

Los monitores de rutas son útiles en una configuración de HA no en modo INC, en la que se desea que la no accesibilidad de una puerta de enlace desde un nodo principal sea una de las condiciones para la conmutación por error de HA.

Considere un ejemplo de una configuración de HA en modo no INC en una topología de dos brazos que tiene los dispositivos NetScaler NS1 y NS2 en la misma subred, con el enrutador R1 y los conmutadores SW1, SW2 y SW3.

Dado que R1 es el único router de esta configuración, es recomendable que la configuración de HA realice una conmutación por error siempre que no se pueda acceder a R1 desde el nodo principal actual. Puede configurar un monitor de ruta (por ejemplo, RM1 y RM2, respectivamente) en cada uno de los nodos para supervisar la accesibilidad de R1 desde ese nodo.

Figura 1.

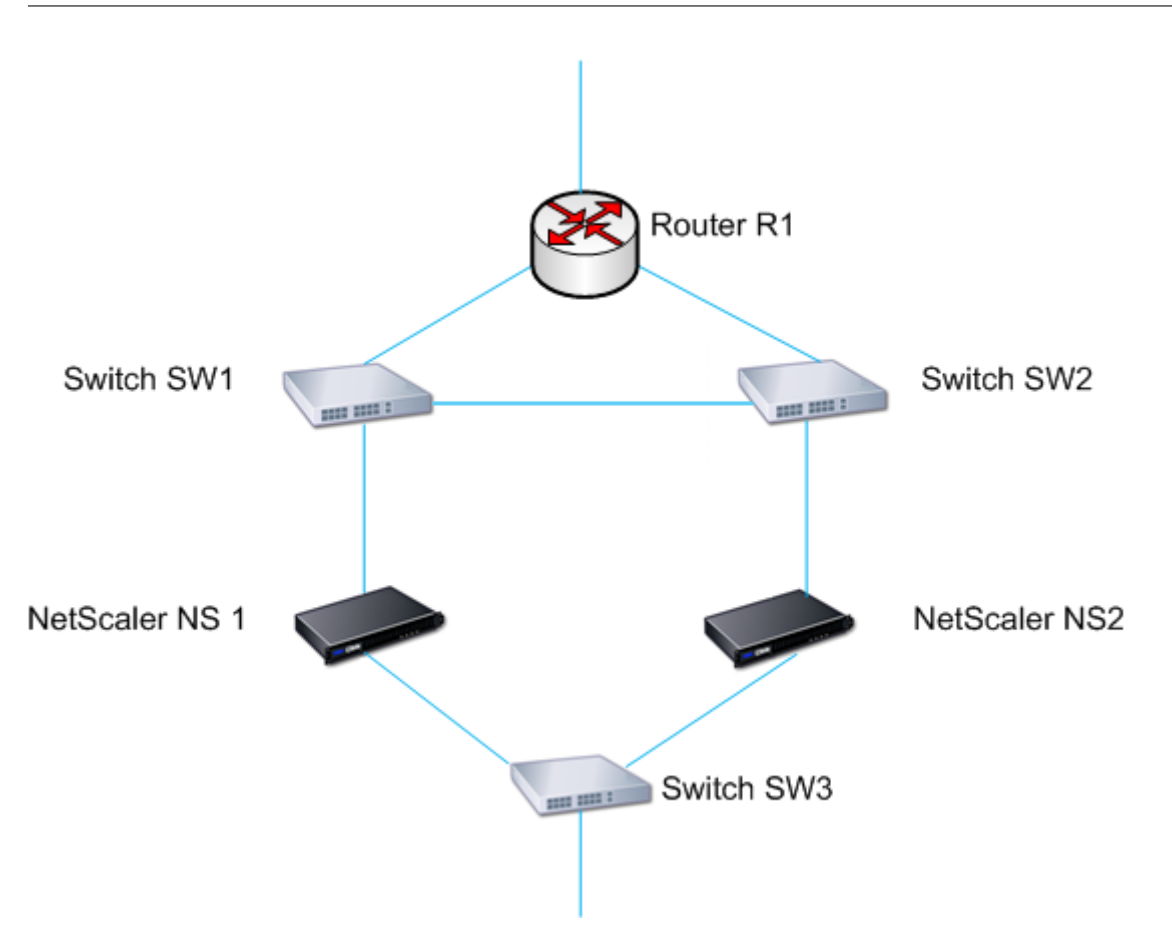

Con NS1 como nodo principal actual, el flujo de ejecución es el siguiente:

- 1. El monitor de ruta RM1 en NS1 monitorea la tabla de redirección interno de NS1 para detectar la presencia de una entrada de ruta para el enrutador R1. NS1 y NS2 intercambian mensajes de latidos a través del switch SW1 o SW3 a intervalos regulares.
- 2. Si el conmutador SW1 falla, el protocolo de redirección en NS1 detecta que R1 no es alcanzable y, por lo tanto, elimina la entrada de ruta para R1 de la tabla de redirección interno. NS1 y NS2 intercambian mensajes de latidos a través del switch SW3 a intervalos regulares.
- 3. Al detectar que la entrada de ruta para R1 no está presente en la tabla de redirección interno, RM1 inicia una conmutación por error. Si la ruta a R1 está inactiva desde NS1 y NS2, la conmutación por error se produce cada 180 segundos hasta que uno de los dispositivos pueda lle‑ gar a R1 y restablecer la conectividad.

# **Agregar un monitor de rutas a un nodo de alta disponibilidad**

#### Un solo procedimiento crea un monitor de ruta y lo vincula a un nodo HA.

Nota:

Si ha configurado particiones de administración, asegúrese de agregar monitores de ruta desde

la partición predeterminada.

#### **Para agregar un monitor de rutas mediante la interfaz de línea de comandos**

En el símbolo del sistema, escriba:

- bind HA node <id> (-routeMonitor <ip\_addr|ipv6\_addr> [<netmask>])
- show HA node

Ejemplo

```
1 > bind HA node 0 -routeMonitor 10.102.71.0 255.255.255.0
2 Done
3 > bind HA node 0 -routeMonitor 1000:0000:0000:0000:0005:0600:700a:888b
4 Done
5 <!--NeedCopy-->
```
#### **Para agregar un monitor de rutas mediante la interfaz gráfica de usuario**

Vaya a **Sistema** > **Alta disponibilidad** y, en la ficha **Monitores de rutas**, haga clic en **Configurar**.

# **Eliminar los monitores de ruta**

#### **Para eliminar un monitor de rutas mediante la interfaz de línea de comandos**

En el símbolo del sistema, escriba:

- unbind HA node <id> (-routeMonitor <ip\_addr|ipv6\_addr> [<netmask >])
- mostrar un nodo ha

Ejemplo

```
1 unbind HA node 3 -routeMonitor 10.102.71.0 255.255.255.0
2 unbind HA node 3 -routeMonitor 1000:0000:0000:0000:0005:0600:700a:888b
3 <!--NeedCopy-->
```
#### **Para eliminar un monitor de rutas mediante la interfaz gráfica de usuario**

Vaya a **Sistema** > **Alta disponibilidad** y, en la ficha **Monitores de rutas**, elimine el monitor de rutas.

# **Limitar las conmutaciones por error causadas por los monitores de rutas en modo no INC**

### August 11, 2023

En una configuración de HA en modo no INC, si los monitores de rutas fallan en ambos nodos, la conmutación por error se produce cada 180 segundos hasta que uno de los nodos pueda llegar a todas las rutas monitoreadas por los respectivos monitores de ruta.

Sin embargo, para un nodo, puede limitar el número de conmutaciones por error durante un intervalo determinado configurando los parámetros Número máximo de volteos y Tiempo máximo de cambio en los nodos. Cuando se alcanza cualquiera de los límites, no se producen más conmutaciones por error y el nodo se asigna como principal (pero el estado del nodo como NO ACTIVO), incluso si algún monitor de rutas falla en ese nodo. Esta combinación del estado HA como primario y el estado de nodo como NOT UP se denomina estado primario de almacenamiento.

Si el nodo puede llegar entonces a todas las rutas monitoreadas, la siguiente falla del monitor activa el restablecimiento de los parámetros Número máximo de volteos y Tiempo máximo de volteo en el nodo y el inicio del tiempo especificado en el parámetro Tiempo máximo de cambio.

Estos parámetros se configuran de forma independiente en cada nodo y, por lo tanto, no se propagan ni se sincronizan.

Parámetros para limitar el número de conmutaciones por error

# • **Número máximo de volteretas (maxFlips)**

Número máximo de conmutaciones por error permitido, dentro del intervalo de tiempo máx‑ imo de cambio, para el nodo de HA en modo no INC, si las conmutaciones por error se deben a una falla en el monitor de ruta.

# • **Tiempo máximo de volteo (maxFlipTime)**

Cantidad de tiempo, en segundos, durante la cual se permiten las conmutaciones por error cau‑ sadas por una falla en el monitor de ruta para el nodo en modo HA en modo no INC.

Para limitar el número de conmutaciones por error mediante la interfaz de línea de comandos

En el símbolo del sistema, escriba:

- set HA node [-maxFlips < positive\_integer>] [-maxFlipTime < positive\_integer>]
- show HA node [< id>]

Para limitar el número de conmutaciones por error mediante la interfaz gráfica de usuario

1. Vaya a **Sistema** > **Alta disponibilidad** y, en la ficha **Nodos**, abra el nodo local.

- 2. Defina los siguientes parámetros:
- Cantidad máxima de volteretas
- Tiempo máximo de volteo

```
1 > set ha node -maxFlips 30 -maxFlipTime 60<br>2 Done
      2 Done
3 > sh ha node
4 1) Node ID: 0
5 IP: 10.102.169.82 (NS)
6 Node State: UP
7 Master State: Primary
8 Fail-Safe Mode: OFF
9 INC State: DISABLED
10 Sync State: ENABLED
11 Propagation: ENABLED
12 Enabled Interfaces : 1/1
13 Disabled Interfaces : None
14 HA MON ON Interfaces : 1/1
15 Interfaces on which heartbeats are not seen :None
16 Interfaces causing Partial Failure:None
17 SSL Card Status: NOT PRESENT
18 Hello Interval: 200 msecs
19 Dead Interval: 3 secs
20 Node in this Master State for: 0:4:24:1 (days:hrs:min:sec)
21
22 2) Node ID: 1<br>23 1P: 10.102.169
23 IP: 10.102.169.81<br>24 Node State: UP
      Node State: UP
25 Master State: Secondary
26 Fail-Safe Mode: OFF
27 INC State: DISABLED
28 Sync State: SUCCESS
29 Propagation: ENABLED
30 Enabled Interfaces : 1/1
31 Disabled Interfaces : None
32 HA MON ON Interfaces : 1/1
33 Interfaces on which heartbeats are not seen : None
34 Interfaces causing Partial Failure: None
35 SSL Card Status: NOT PRESENT
36<br>37
      Local node information:
38 Configured/Completed Flips: 30/0
39 Configured Flip Time: 60
40 Critical Interfaces: 1/1
41
42 Done
43 <!--NeedCopy-->
```
# **Alarma SNMP para estado primario fijo**

Habilite la alarma SNMP HA‑STICKY‑PRIMARY en un nodo de una configuración de alta disponibilidad si desea recibir una alerta de que el nodo pasa a ser primario fijo. Cuando el nodo se convierte en primario fijo, alerta generando un mensaje de captura (StickyPrimary (1.3.6.1.4.1.5951.1.1.0.138)) y lo envía a todos los destinos de captura SNMP configurados. Para obtener más información sobre cómo configurar alarmas SNMP y destinos de captura, consulte Configuración de NetScaler para generar capturas SNMPv1 y SNMPv2.

# **[Preguntas frecuentes](https://docs.netscaler.com/es-es/citrix-adc/13-1/system/snmp/configuring-snmpv1-snmpv2-queries.html)**

Considere un ejemplo de una configuración de alta disponibilidad de dos dispositivos NetScaler NS‑1 y NS‑2 en modo no INC. El número máximo de volteos y el tiempo máximo de volteo en ambos nodos se han establecido con los mismos valores.

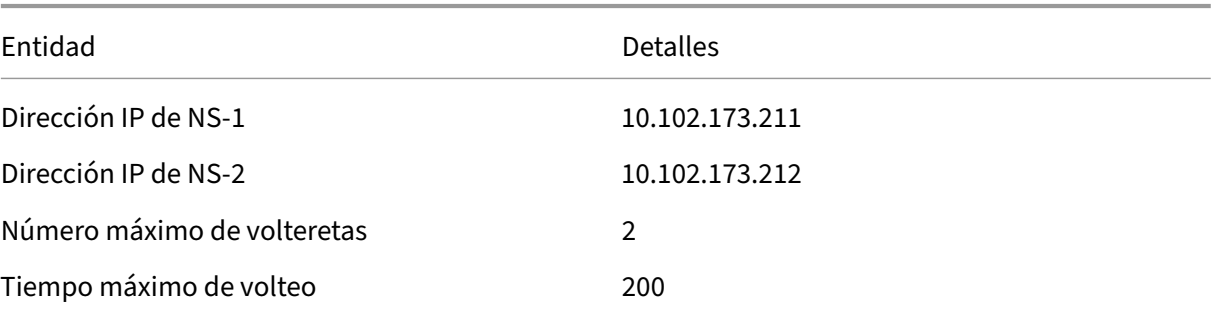

En la siguiente tabla se enumeran las configuraciones utilizadas en este ejemplo:

Para obtener información sobre el número máximo de volteos y la configuración de tiempo de giro máximo, consulte el pdf.

# **[Config](https://docs.netscaler.com/en-us/citrix-adc/downloads/faq-maximum-flip-time-settings.pdf)uración del conjun[to de interfaces de conmutación por error](https://docs.netscaler.com/en-us/citrix-adc/downloads/faq-maximum-flip-time-settings.pdf)**

#### August 11, 2023

Un conjunto de interfaces de conmutación por error (FIS) es un grupo lógico de interfaces. En una configuración de HA, el uso de un FIS es una forma de evitar la conmutación por error agrupando las inter‑ faces de modo que, cuando una interfaz falla, sigan disponibles otras interfaces en funcionamiento. También se puede configurar un FIS para los nodos de un clúster de NetScaler.

Las interfaces HA MON que no están enlazadas a un FIS se conocen como interfaces críticas (CI) porque si alguna de ellas falla, se activa la conmutación por error.

## **Nota**:

Un FIS no crea una configuración activa y en espera. Tampoco impide la conexión de bucles en puente cuando se conecta a vínculos a la misma VLAN.

# **Creación o modificación de un FIS**

#### **Para agregar un FIS y enlazarle interfaces mediante la interfaz de línea de comandos**

En el símbolo del sistema, escriba:

- add fis <name>
- bind fis  $\langle$  \<name $\rangle$ >  $\langle$  \<ifnum $\rangle$  ...
- show fis \<name\>

#### Ejemplo

1 > add fis fis1 2 Done 3 > bind fis fis1 1/3 1/5 4 Done 5 <!--NeedCopy-->

Una interfaz independiente se convierte en una interfaz crítica (CI) si está habilitada y HA MON está activado.

#### **Para desvincular una interfaz de un FIS mediante la interfaz de línea de comandos**

En el símbolo del sistema, escriba:

- unbind fis  $\langle\$  \cifnum $\rangle$  ...
- show fis \<name\>

#### Ejemplo

```
1 > unbind fis fis1 1/32 Done
3 <!--NeedCopy-->
```
#### **Para configurar un FIS mediante la interfaz gráfica de usuario**

Vaya a Sistema > Alta disponibilidad y, en la ficha Conjunto de interfaces de conmutación por error, añada un FIS nuevo o edite un FIS existente.

# **Eliminar un FIS**

Cuando se quita el FIS, sus interfaces se marcan como interfaces críticas.

# **Para eliminar un FIS mediante la interfaz de línea de comandos**

En el símbolo del sistema, escriba:

rm fis <name>

Ejemplo

 $1$  > rm fis fis1 **Done** 3 <!--NeedCopy-->

# **Para eliminar un FIS mediante la interfaz gráfica**

Vaya a **Sistema** > **Alta disponibilidad** y, en la ficha **Conjunto de interfaces de conmutación por error**, elimine el FIS.

# **Descripción de las causas de la conmutación por error**

#### August 11, 2023

Los siguientes eventos pueden provocar una conmutación por error en una configuración de alta disponibilidad:

- 1. Si el nodo secundario no recibe un paquete de latidos del principal durante un período de tiempo que supera el intervalo muerto establecido en el secundario. (Consulte la nota 1).
- 2. El nodo principal experimenta un fallo de hardware en su tarjeta SSL.
- 3. El nodo principal no recibe paquetes de latidos en sus interfaces de red durante tres segundos.
- 4. En el nodo principal, se produce un error en una interfaz de red que no forma parte de un conjunto de interfaces de conmutación por error (FIS) ni de un canal de agregación de enlaces (LA) y que tiene el monitor HA (HAMON) habilitado. (Consulte la nota 2).
- 5. En el nodo principal, todas las interfaces de un FIS fallan. (Consulte la nota 2).
- 6. En el nodo principal, falla un canal LA con HAMON habilitado. (Consulte la nota 2).
- 7. En el nodo principal, fallan todas las interfaces (consulte la nota 2). En este caso, la conmutación por error se produce independientemente de la configuración de HAMON.
- 8. En el nodo principal, todas las interfaces se inhabilitan manualmente. En este caso, la conmutación por error se produce independientemente de la configuración de HAMON.
- 9. Para forzar una conmutación por error, se ejecuta el comando forzar conmutación por error en cualquiera de los nodos.
- 10. Un monitor de ruta enlazado al nodo principal se desactiva.

#### **Nota 1:**

Para obtener más información sobre cómo configurar el intervalo muerto, consulte Configuración de los intervalos de comunicación. Entre las posibles causas de que un nodo no reciba paquetes de latidos de un nodo del mismo nivel se incluyen:

- [Un problema de configuración de re](https://docs.netscaler.com/es-es/citrix-adc/13-1/system/high-availability-introduction/configuring-communication-intervals-high-availability.html)d impide que los latidos del corazón atravies[en la red](https://docs.netscaler.com/es-es/citrix-adc/13-1/system/high-availability-introduction/configuring-communication-intervals-high-availability.html) entre los nodos de alta disponibilidad.
- El nodo del mismo nivel experimenta un error de hardware o software que hace que se con‑ gele (cuelgue), se reinicie o detenga el procesamiento y el reenvío de paquetes de latidos.

#### **Nota 2:**

En este caso, fallar significa que la interfaz estaba habilitada pero pasa al estado INACTIVO, como se puede ver en el comando show interface o en la GUI. Las posibles causas para que una interfaz habilitada esté en estado DOWN son LINK DOWN y TXSTALL.

# **Obligar a un nodo a realizar una conmutación por error**

### August 11, 2023

Es posible que quiera forzar una conmutación por error si, por ejemplo, necesita reemplazar o ac‑ tualizar el nodo principal. Puede forzar la conmutación por error desde el nodo principal o el nodo secundario. Una conmutación por error forzada no se propaga ni sincroniza. Para ver el estado de sincronización tras una conmutación por error forzada, puede ver el estado del nodo.

Una conmutación por error forzada falla en cualquiera de las siguientes circunstancias:

- Se fuerza la conmutación por error en un sistema independiente.
- El nodo secundario está inhabilitado.
- El nodo secundario está configurado para permanecer secundario.

El dispositivo NetScaler muestra un mensaje de advertencia si detecta un posible problema al ejecu‑ tar el comando force failover. El mensaje incluye la información que activó la advertencia y solicita confirmación antes de continuar.

Puede forzar una conmutación por error en un nodo principal, un nodo secundario y cuando los nodos estén en modo de escucha.

#### • **Forzar la conmutación por error en el nodo principal**.

Sifuerza la conmutación por error en el nodo principal, el principal se convierte en el secundario y el secundario en el principal. La conmutación por error forzada solo es posible cuando el nodo principal puede determinar que el nodo secundario está UP.

Si el nodo secundario es DOWN, el comando force failover devuelve el siguiente mensaje de error: "Operation not possible due to invalid peer state. Rectificar y volver a intentarlo."

Si el sistema secundario está en estado de reclamación o está inactivo, devuelve el siguiente mensaje de error:

Operation not possible now. Please wait **for** the system to stabilize before retrying.

#### • **Forzar conmutación por error en el nodo secundario**.

Si ejecuta el comando force failover desde el nodo secundario, el nodo secundario se convierte en primario y el nodo primario se convierte en secundario. Una conmutación por error defuerza solo puede producirse si el estado del nodo secundario es bueno y no está configurado para permanecer secundario.

Si el nodo secundario no puede convertirse en el nodo principal o si el nodo secundario se ha configurado para permanecer secundario (mediante la opción STAYSECONDARY), el nodo muestra el siguiente mensaje de error:

Operation not possible as my state is invalid. View the node **for** more information.

#### • **Forzar conmutación por error cuando los nodos están en modo de escucha**.

Cuando los dos nodos de un par de HA ejecutan versiones diferentes del software del sistema, el nodo que ejecuta la versión superior cambia al modo de escucha. En este modo, ni la propagación de comandos ni la sincronización funcionan.

Antes de actualizar el software del sistema en ambos nodos, pruebe la nueva versión en uno de los nodos. Para ello, debe forzar una conmutación por error en el sistema que ya se ha actualizado. A continuación, el sistema actualizado toma el control como nodo principal, pero no se produce ninguna propagación ni sincronización de comandos. Además, todas las conexiones deben restablecerse.

# **Importante.**

Si fuerza una conmutación por error cuando se está realizando una operación de sincronización de alta disponibilidad, es posible que se pierdan algunas sesiones de datos activas en la configuración de alta disponibilidad. Por lo tanto, espere a que se complete la operación de sin‑ cronización de alta disponibilidad antes de realizar la operación de conmutación por error de fuerza.

#### **Para forzar la conmutación por error en un nodo mediante la interfaz de línea de comandos**:

En el símbolo del sistema, escriba:

force HA failover

**Para forzar la conmutación por error en un nodo mediante la GUI**:

Vaya a **Sistema** > **Alta disponibilidad** y, en la ficha **Nodos**, seleccione el nodo, en la lista Acciones, seleccione **Forzar conmutación por error**.

# **Obligar al nodo secundario a permanecer secundario**

### August 11, 2023

En una configuración de HA, se puede obligar al nodo secundario a permanecer secundario indepen‑ dientemente del estado del nodo principal.

Por ejemplo, supongamos que el nodo principal necesita actualizarse y el proceso tardará unos segundos. Durante la actualización, es posible que el nodo principal deje de funcionar durante unos segundos, pero no querrá que el nodo secundario lo sustituya; querrá que siga siendo el nodo secundario aunque detecte un error en el nodo principal.

Cuando obligas al nodo secundario a permanecer secundario, seguirá siendo secundario aunque el nodo principal deje de funcionar. Además, cuando se fuerza el estado de un nodo de un par de HA a permanecer secundario, no participa en las transiciones de la máquina de estado HA. El estado del nodo se muestra como STAYSECONDARY.

Obligar al nodo a permanecer secundario funciona tanto en los nodos independientes como en los secundarios. En un nodo independiente, debe utilizar esta opción antes de poder agregar un nodo para crear un par HA. Al agregar el nuevo nodo, el nodo existente deja de procesar el tráfico y pasa a ser el nodo secundario. El nuevo nodo se convierte en el nodo principal.

**Nota**:

Cuando se fuerza a un sistema a permanecer secundario, el proceso de forzamiento no se propaga ni se sincroniza. Solo afecta al nodo en el que se ejecuta el comando.

# **Para forzar al nodo secundario a permanecer secundario mediante la interfaz de línea de comandos**

En el símbolo del sistema, escriba:

#### set ha node -hastatus STAYSECONDARY

### **Para forzar al nodo secundario a permanecer secundario mediante la GUI**

Vaya a **Sistema** > **Alta disponibilidad**, en la ficha **Nodos**, abra el nodo local y seleccione **STAY SEC‑ ONDARY**.

# **Obligar al nodo primario a permanecer primario**

#### August 11, 2023

En una configuración de alta disponibilidad, puede forzar que un nodo principal en buen estado per‑ manezca primario incluso después de una conmutación por error. Puede habilitar esta opción en un nodo principal de un par HA. Esta opción permite que el nodo principal esté en estado primario siempre que esté en buen estado.

En un nodo independiente, debe utilizar esta opción antes de poder agregar un nodo para crear un par HA. Al agregar el nuevo nodo, el nodo existente sigue funcionando como el nodo principal y el nuevo nodo pasa a ser el nodo secundario.

# **Para forzar al nodo principal a permanecer como principal mediante la interfaz de línea de comandos**

En el símbolo del sistema, escriba:

set ha node -hastatus STAYPRIMARY

# **Para forzar al nodo principal a seguir siendo el principal mediante la GUI**

Vaya a **Sistema** > **Alta disponibilidad**, en la ficha **Nodos**, abra el nodo local y seleccione **STAY PRI‑ MARY**.

# **Preguntas frecuentes sobre alta disponibilidad**

December 5, 2023

1. ¿Cuáles son los diversos puertos utilizados para intercambiar información relacionada con HA entre los nodos en una configuración de HA?

En una configuración de alta disponibilidad, ambos nodos utilizan los siguientes puertos para intercambiar información relacionada con la alta disponibilidad:

- Puerto UDP 3003, para intercambiar paquetes de latidos.
- Puerto TCP 3008 o 3010, para sincronización y propagación de comandos.
- 2. ¿Cuáles son las condiciones que activan la sincronización?

La sincronización se activa en cualquiera de las siguientes condiciones:

• El número de encarnación del nodo principal, recibido por el secundario, no coincide con el del nodo secundario.

Nota: Ambos nodos de una configuración de HA mantienen un contador denominado *número de encarnación*, que cuenta el número de configuraciones del archivo de config‑ uración del nodo. Cada nodo envía su número de encarnación a los demás nodos en los mensajes de latidos. El número de encarnaciones no se incrementa para los siguientes comandos:

- a) Todos los comandos relacionados con la configuración de HA. Por ejemplo, agregue el nodo ha, establezca el nodo ha y vincule el nodo ha.
- b) Todos los comandos relacionados con la interfaz. Por ejemplo, configurar la interfaz y desconfigurar la interfaz.
- c) Todos los comandos relacionados con el canal. Por ejemplo, agregue canal, establezca canal y enlace canal.
- El nodo secundario aparece después de un reinicio.
- El nodo principal pasa a ser secundario tras una conmutación por error.
- 3. ¿Qué configuraciones no se sincronizan ni se propagan en una configuración de alta disponibilidad en modo INC o no INC?

Los siguientes comandos no se propagan ni sincronizan con el nodo secundario:

- Todos los comandos de configuración de HA específicos del nodo. Por ejemplo, agregue el nodo ha, establezca el nodo ha y vincule el nodo ha.
- Todos los comandos de configuración relacionados con la interfaz. Por ejemplo, configurar la interfaz y desconfigurar la interfaz.
- Todos los comandos de configuración relacionados con el canal. Por ejemplo, agregue canal, establezca canal y enlace canal.

**Nota:**

Las siguientes configuraciones no se sincronizan ni se propagan solo en HA en modo INC.

Cada nodo tiene el suyo propio:

- SNIP
- VLAN
- Rutas (excepto rutas LLB)
- Monitores de rutas
- Reglas de RNAT (excepto cualquier regla de RNAT con VIP como IP de NAT)
- Configuraciones de redirección dinámica
- Perfiles de red
- 4. ¿La configuración agregada al nodo secundario se sincroniza en el nodo principal?

No, una configuración agregada al nodo secundario no se sincroniza con el nodo principal.

5. ¿Cuál puede ser la razón por la que ambos nodos afirman ser los principales en una configuración de alta disponibilidad?

La razón más probable es que los nodos primario y secundario están en buen estado, pero el secundario no recibe los paquetes de latido del primario. El problema puede estar en la red entre los nodos.

6. ¿Una configuración de alta disponibilidad tiene algún problema si implementa los dos nodos con diferentes configuraciones de reloj del sistema?

Los diferentes ajustes del reloj del sistema en los dos nodos pueden provocar los siguientes problemas:

- Las marcas de tiempo de las entradas del archivo de registro no coinciden. Esta situación dificulta el análisis de las entradas de registro para detectar cualquier problema.
- Tras una conmutación por error, es posible que tenga problemas con cualquier tipo de persistencia basada en cookies para el equilibrio de carga. Una diferencia significativa entre los tiempos puede provocar que una cookie caduque antes de lo esperado, lo que provocaría la finalización de la sesión de persistencia.
- Consideraciones similares se aplican a cualquier decisión relacionada con el tiempo en los nodos.
- 7. ¿Cuáles son las condiciones del fallo del comando *force HA sync* ?

La sincronización forzada falla en cualquiera de las siguientes circunstancias:

- Se fuerza la sincronización cuando la sincronización ya está en curso.
- Se fuerza la sincronización en un dispositivo NetScaler independiente.
- El nodo secundario está inhabilitado.
- La sincronización HA está inhabilitada en el nodo secundario actual.
- La propagación de HA está inhabilitada en el nodo principal actual y se fuerza la sincronización desde el nodo principal.

8. ¿Cuáles son las condiciones del error del comando *sync HA files* ?

La sincronización de los archivos de configuración falla en cualquiera de las siguientes circunstancias:

- En un sistema independiente.
- Con el nodo secundario desactivado.
- 9. En una configuración de alta disponibilidad, si el nodo secundario asume el papel de principal, ¿vuelve al estado secundario si el nodo principal original vuelve a estar en línea?

No. Una vez que el nodo secundario pasa a ser el principal, permanece como principal incluso si el nodo principal original vuelve a estar en línea. Para intercambiar el estado principal y el secundario de los nodos, ejecute el comando *force failover*.

10. ¿Cuáles son las condiciones para que falle el comando force failover ?

Una conmutación por error forzada falla en cualquiera de las siguientes circunstancias:

- Se fuerza la conmutación por error en un sistema independiente.
- El nodo secundario está inhabilitado.
- El nodo secundario está configurado para permanecer secundario.
- El nodo principal está configurado para seguir siendo el principal.
- El estado del nodo del mismo nivel es desconocido.

# **Solución de problemas de alta disponibilidad**

#### August 11, 2023

Los problemas de alta disponibilidad más comunes se refieren a que la función de alta disponibilidad no funciona en absoluto o solo funciona de forma intermitente. A continuación se presentan los problemas comunes de alta disponibilidad y las causas y soluciones probables.

• **Problema**

La incapacidad de los dispositivos NetScaler para emparejar los dispositivos NetScaler en una configuración de alta disponibilidad.

# **– Causa**

Conectividad de red

**La resolución**

Compruebe que ambos dispositivos estén conectados al conmutador y que las interfaces estén habilitadas.

#### **– Causa**

La contraseña de la cuenta de administrador predeterminada no coincide

### **La resolución**

Compruebe que la contraseña de ambos dispositivos sea la misma.

#### **– Causa**

Conflicto de IP

### **La resolución**

Compruebe que ambos dispositivos tengan una dirección IP de NetScaler (NSIP) única. Los dispositivos no deben tener la misma dirección NSIP.

# **– Causa**

El ID de nodo no coincide

# **La resolución**

Compruebe que la configuración del ID de nodo en ambos dispositivos sea única. Los dispositivos no deben tener la misma configuración de ID de nodo. Además, debe asignar un valor a un ID de nodo comprendido entre 1 y 64.

### **– Causa**

Discrepancia en la contraseña del nodo RPC

# **La resolución**

Compruebe que ambos nodos tengan la misma contraseña de nodo RPC.

**– Causa**

Un administrador ha desactivado el nodo remoto

# **La resolución**

Habilite el nodo remoto.

**– Causa**

La aplicación Firewall ha bloqueado los paquetes de latidos

#### **La resolución**

Compruebe que el puerto UDP 3003 esté permitido.

# • **Emite**

Ambos aparatos afirman ser el dispositivo principal.

**– Causa**

Faltan paquetes de latidos cardíacos entre los aparatos

# **La resolución**

Compruebe que el puerto UDP 3003 no esté bloqueado para la comunicación entre los dispositivos.

## • **Problema**

El dispositivo NetScaler no puede sincronizar la configuración.

### **– Causa**

Una aplicación de firewall bloquea el puerto requerido.

# **La resolución**

Compruebe que el puerto UDP 3010 (o el puerto UDP 3008 con sincronización segura) no esté bloqueado para la comunicación entre los dispositivos.

### **– Causa**

Un administrador ha desactivado la sincronización.

### **La resolución**

Habilite la sincronización en el dispositivo que tiene el problema.

#### **– Causa**

Se instalan diferentes versiones o compilaciones de NetScaler en los dispositivos.

### **La resolución**

Actualice los dispositivos a la misma versión o compilación de NetScaler.

# • **Problema**

La propagación del comando falla entre los dispositivos.

#### **– Causa**

Una aplicación de firewall bloquea el puerto.

# **La resolución**

Compruebe que el puerto UDP 3011 (o el puerto UDP 3009 con propagación segura) no esté bloqueado para la comunicación entre los dispositivos.

#### **– Causa**

Un administrador ha desactivado la propagación de comandos.

# **La resolución**

Habilite la propagación de comandos en el dispositivo que tiene el problema.

**– Causa**

Se instalan diferentes versiones o compilaciones de NetScaler en los dispositivos.

# **La resolución**

Actualice los dispositivos a la misma versión o compilación de NetScaler.

# • **Problema**

Los dispositivos NetScaler del par de alta disponibilidad no pueden ejecutar el proceso de conmutación por error forzada.

**– Causa**

El nodo secundario está desactivado.

# **La resolución**

Habilite el nodo secundario.

**– Causa**

El nodo secundario está configurado para permanecer secundario.

# **La resolución**

Defina el estado de alta disponibilidad secundario del nodo secundario en Activar desde Stay Secondary.

# • **Problema**

El dispositivo secundario no recibe ningún tráfico después del proceso de conmutación por er‑ ror.

# **– Causa**

El router ascendente no entiende los mensajes GARP del dispositivo NetScaler.

# **La resolución**

Configure la dirección MAC virtual en el dispositivo secundario.

# **Administración de los mensajes de latidos de alta disponibilidad en un dispositivo NetScaler**

# August 11, 2023

Los dos nodos de una configuración de alta disponibilidad envían y reciben mensajes de latido entre sí en todas las interfaces que están habilitadas. Los mensajes de latido fluyen independientemente de la configuración de HA MON en estas interfaces. Si NSVLAN o ambas (NSVLAN y SYNC) están configuradas en un dispositivo, los mensajes de latido fluyen únicamente a través de las interfaces habilitadas que forman parte de NSVLAN y SYNCVLAN.

Si un nodo no recibe los mensajes de latido en una interfaz habilitada, envía alertas críticas a los administradores SNMP especificados. Estas alertas críticas dan falsas alarmas y atraen la atención innecesaria de los administradores para las interfaces que no están configuradas como parte de las conexiones al nodo par.

Para resolver este problema, se utiliza la opción HAHeartbeat para las interfaces y los canales para habilitar o inhabilitar el flujo de mensajes de latido de HA en ellos.

Para administrar los mensajes de latido de alta disponibilidad en una interfaz mediante la interfaz de línea de comandos

En el símbolo del sistema, escriba:

- set **interface** <ID> [-HAHeartBeat ( ON | OFF )]
- show **interface** <ID>

Para administrar los mensajes de latido de alta disponibilidad en un canal mediante la interfaz de línea de comandos

En el símbolo del sistema, escriba:

- set channel <ID> [-HAHeartBeat ( ON | OFF )]
- show channel <ID>

Para administrar los mensajes de latido de alta disponibilidad de una interfaz mediante la GUI

- 1. Vaya a **Sistema** > **Red** > **Interfaces**.
- 2. Activa o desactiva el parámetro **HA Heart Beat**.

Para administrar los mensajes de latido de alta disponibilidad en un canal mediante la interfaz gráfica de usuario

- 1. Diríjase a **Sistema** > **Red** > **Canales**.
- 2. Activa o desactiva el parámetro **HA Heart Beat**.

# **Quitar y reemplazar un NetScaler en una configuración de alta disponibilidad**

#### August 11, 2023

Este tema le ayuda a abordar las sustituciones de RMA. Además, este tema contiene instrucciones so‑ bre cómo hacer copias de seguridad de las configuraciones, actualizar o reducir la versión del software suministrada y configurar la contraseña de RPC en ADC.

# **Puntos a tener en cuenta**

Las siguientes configuraciones no se sincronizan ni se propagan en una configuración de alta disponibilidad en modo INC (configuración de red independiente) o no INC:

- Todos los comandos de configuración de HA específicos del nodo. Por ejemplo, agregue el nodo ha, establezca el nodo ha y vincule el nodo ha.
- Todos los comandos de configuración relacionados con la interfaz. Por ejemplo, configurar la interfaz y desconfigurar la interfaz.
- Todos los comandos de configuración relacionados con el canal. Por ejemplo, agregue canal, establezca canal y enlace canal.

• Todos los comandos de configuración de Interface HA Monitoring.

Las siguientes configuraciones no se sincronizan ni se propagan en una configuración de HA en modo INC (configuración de red independiente):

- SNIP
- VLAN
- Rutas (excepto rutas LLB)
- Monitores de rutas
- Reglas de RNAT (excepto cualquier regla de RNAT con VIP como IP de NAT)
- Configuraciones de redirección dinámica

# **Instrucciones**

Complete los siguientes pasos para reemplazar un NetScaler en la configuración de alta disponibili‑ dad:

- Eliminar un nodo secundario activo de NetScaler
- Configurar el nodo secundario de reemplazo
- Verifique y actualice el software integrado en el ADC de reemplazo
- Configure la contraseña en la nueva secundaria para que coincida con la principal
- Agregar licencias al ADC de reemplazo
- Creación de un par HA entre el nodo principal y el nuevo nodo secundario

# **Eliminar un nodo secundario activo**

1. Inicie sesión en ambos ADC y ejecute el siguiente comando para confirmar qué nodo es principal y qué nodo es secundario:

```
1 show ha node
2 <!--NeedCopy-->
```
2. Inicie sesión en el ADC principal, haga una copia de seguridad de las configuraciones del nodo principal y copie los archivos del ADC antes de realizar los cambios. Estos archivos se encuentran en el directorio "/var /ns\_sys\_backup/".

Los pasos son:

a) Guarde en la memoria las configuraciones en ejecución del ADC:

```
1 save ns config
2 <!--NeedCopy-->
```
b) Cree el paquete completo de archivos de respaldo:

```
1 create system backup -level full
2 <!--NeedCopy-->
```
c) Cree el paquete básico de archivos de respaldo:

```
1 create system backup -level basic
2 <!--NeedCopy-->
```
3. Una vez que se hayan generado todos los archivos de respaldo, asegúrese de copiarlos del dis‑ positivo antes de continuar.

Desde una terminal de Windows, abra una línea de comandos y copie los archivos de respaldo del ADC a su disco duro local. Esto se puede hacer con el siguiente comando:

```
1 pscp <username>@<NSIP>:<Target file source> <Target file
     destination>
2 <!--NeedCopy-->
```
Ejemplo:

```
1 pscp nsroot@10.125.245.78:/var/ns_sys_backup/backup_basic_10
      .125.245.78 2016 09 14 15 08.tgz c:\nsbackup\backup_basic_10
     .125.245.78 2016 09 14 15 08.tgz
2 <!--NeedCopy-->
```
Cuando se le solicite, introduzca la contraseña de la cuenta de administrador especificada y, a continuación, pulse Entrar. Repita estos pasos hasta que todos los paquetes de copia de seguridad se copien en el PC local antes de continuar.

4. Conecta SSH al ADC secundario y configura la unidad en el estado "STAYSECONDARY". Esto obligará a la unidad a no intentar asumir la función principal en caso de que se detecte un error durante el intercambio. Confirme que está conectado al ADC secundario antes de ejecutar este paso

```
1 set ha node – haStatus <state>
2 set ha node – haStatus STAYSECONDARY
3 <!--NeedCopy-->
```
5. Cuando el **estado del nodo** del ADC secundario muestre correctamente STAYSECONDARY, cam‑ bie al ADC principal, elimine el nodo secundario y ejecute el siguiente comando:

```
1 save ns config
2 <!--NeedCopy-->
```
Mientras esté conectado al ADC principal, ejecute los siguientes comandos

a) Ejecute el siguiente comando para identificar qué valor numérico representa el nodo HA secundario:

```
1 show ha node
2 <!--NeedCopy-->
```
b) Ejecute el siguiente comando para eliminar el ADC secundario del par HA principal;

```
1 rm ha node <node ID>
2 <!--NeedCopy-->
```
c) Ejecute el siguiente comando para guardar la configuración:

```
1 save ns config
2 <!--NeedCopy-->
```
d) Con el ADC secundario ahora retirado, apague, desconecte y extraiga el ADC secundario de la red.

**Nota**. Asegúrese de etiquetar todas las conexiones antes de desconectarlas.

#### **Configurar el nodo secundario de reemplazo**

- 1. Con el ADC de reemplazo colocado, encienda el nuevo dispositivo. NO CONECTE las conexiones de red en este punto.
- 2. Una vez finalizado el arranque, utilice el puerto de la consola para conectarse al ADC y configure el NSIP que utilizará para conectarse a la unidad.
- 3. Cuando se le solicite, seleccione **4**.

**Nota:** En este ejemplo, utilizamos un NSIP diferente para el ADC de reemplazo. Si desea utilizar la IP de la unidad secundaria original, puede cambiarla en la de reemplazo antes de vincular el nuevo ADC a la unidad HA principal.

4. El ADC ahora debe arrancarse. Ahora conecte la interfaz de red que se utilizará para el tráfico de administración y confirme que se puede acceder a la dirección IP desde la red.

#### **Verifique y actualice el software integrado en el ADC de reemplazo**

Antes de sincronizar la nueva unidad con el ADC principal, debemos asegurarnos de que ambos ADC ejecuten la misma compilación.

1. Para comprobar la versión en el ADC, ejecute el siguiente comando:

```
1 show version
2 <!--NeedCopy-->
```
2. Mientras esté en el nuevo ADC secundario, cree una subcarpeta en **/var** que se utilizará para la actualización.

- 3. Vaya a las descargas de NetScaler y descargue el paquete correspondiente que coincida con la versión de compilación que se ejecuta en el ADC principal.
- 4. Descargu[e y extraiga el archivo.tgz](https://www.citrix.com/downloads/):

```
1 tar -xvzf "file.tgz"
2 <!--NeedCopy-->
```
5. Copie los archivos extraídos al ADC secundario. En tu terminal de Windows, abre una "línea de comandos", navega hasta el directorio que contiene el paquete de compilación .tgz extraído y ejecuta el siguiente comando pscp:

```
1 pscp <Target file source> <username>@<NSIP>:<Target file
     destination>
2 <!--NeedCopy-->
```
Ejemplo:

```
1 C:\inetpub>pscp c:\inetpub\build-12.1-47.14_nc.tgz nsroot@10
      .20.245.80:/var/NS_upg_12.1_47.14/build-12.1-47.14_nc.tgz
2 <!--NeedCopy-->
```
- 6. Una vez transferido el archivo, vuelva al ADC secundario y actualice. Para obtener instrucciones detalladas, consulte Actualización de un dispositivo independiente Citrix ADX.
- 7. Una vez que el nuevo secundario se haya reiniciado, SSH vuelva a la unidad y confirme que la actualización es corr[ecta y que la compilación coincide con la del primario.](https://docs.netscaler.com/es-es/citrix-adc/13-1/upgrade-downgrade-citrix-adc-appliance/upgrade-standalone-appliance.html)

# **Configure la contraseña en el nodo secundario de reemplazo para que coincida con la principal**

**Nota**: Si en este momento desea cambiar la dirección IP de administración (NSIP) del nuevo ADC secundario, puede hacerlo antes de continuar.

Cambie la contraseña del nuevo ADC secundario para que coincida con la contraseña que se encuen‑ tra actualmente en el ADC principal.

1. Asegúrese de que la contraseña de la cuenta de administrador (nsroot) predeterminada sea la misma que la del ADC principal. Esto se logra mediante el siguiente comando mientras se ha iniciado sesión a través de SSH en la nueva unidad secundaria:

```
1 set system user <user> <password>
2 <!--NeedCopy-->
```
Este comando establece o restablece la contraseña del usuario especificado.

2. Utilice SSH el ADC principal y el nuevo ADC secundario y confirme que las contraseñas coincidan.

# **Agregar licencias al nodo secundario de reemplazo**

Con el nuevo ADC actualizado y listo para el emparejamiento, descargue e instale la licencia corre‑ spondiente para el nodo de reemplazo.

- 1. Navegue https://www.citrix.com hasta para solicitar y descargar licencias para la nueva unidad de reemplazo.
- 2. Una vez que haya descargado todas las licencias correspondientes, introduzca SSH en el nuevo ADC secu[ndario y escriba el sigui](https://www.citrix.com)ente comando para ver el estado actual de las licencias:

```
1 show license
2 <!--NeedCopy-->
```
3. Desde la línea de comandos del terminal de Windows, ahora debe cargar los archivos de licencia en el nuevo ADC secundario mediante el siguiente comando:

**Nota**. Si tiene varias licencias, repita este paso hasta que se hayan cargado todas las licencias.

```
1 pscp <Target file source> <username>@<NSIP>:<Target file
     destination>
2 <!--NeedCopy-->
```
Ejemplo:

```
1 C:\inetpub>pscp c:\inetpub\NS-VPX-3K-LIC-020030ad0024.lic
      nsroot@10.125.245.80:/nsconfig/license/NS-VPX-3K-LIC-020030
     ad0024.lic
2 <!--NeedCopy-->
```
4. Conecta SSH al nuevo ADC secundario y realiza un reinicio en caliente con el siguiente comando:

```
1 reboot – w
2 <!--NeedCopy-->
```
Después de reiniciar la unidad, introduzca SSH en la unidad y ejecute el comando show license una vez más. En este punto, se deben aplicar las licencias.

# **Configure la alta disponibilidad entre el nodo principal y el nuevo nodo secundario**

En este punto, ahora estamos listos para unir las unidades NetScaler en un par de alta disponibilidad. Para obtener más información, consulte Configuración de alta disponibilidad.

# **Solicitar reintento**

August 11, 2023

Cuando un dispositivo NetScaler recibe una solicitud HTTP pero tiene un error de conexión con un servidor back‑end, el dispositivo utiliza una directiva de reintento. El reintento de la solicitud aborda los casos de error de conexión y permite que el dispositivo elija el siguiente servicio disponible y reen‑ víe la solicitud. Al hacer un reintento de solicitud, el cliente puede ahorrar tiempo de ida y vuelta (RTT).

La función de reintento de solicitud se aplica a los siguientes casos de error de conexión:

- Si un servidor back‑end restablece una conexión TCP cuando se recibe una solicitud HTTP. Para obtener más información, consulta Solicitar reintento.
- Si un servidor back‑end restablece una conexión TCP durante el establecimiento de la conexión. Para obtener más información, consulta Solicitar reintento.
- Si se agota el tiempo de espera de [una respuesta de un](https://docs.netscaler.com/es-es/citrix-adc/13-1/system/request-retry/request_retry_if_back-end_server_resets_tcp_connection.html) servidor back‑end (en función del valor de tiempo de espera configurado) cuando un dispositivo envía una solicitud HTTP. Para obtener más información, consulta Solicitar rein[tento.](https://docs.netscaler.com/es-es/citrix-adc/13-1/system/request-retry/request_retry_if_back-end_server_reset_tcp_during_connection_establishment.html)

# **Solicite un reintento si [el servidor de](https://docs.netscaler.com/es-es/citrix-adc/13-1/system/request-retry/request_retry_if_back-end_server_response_timesout.html) fondo restablece la conexión TCP**

### January 11, 2024

Cuando un servidor back‑end restablece una conexión TCP, la función de reintento de solicitud reen‑ vía la solicitud al siguiente servidor disponible, en lugar de enviar el restablecimiento al cliente. Al equilibrar la recarga, el cliente guarda el RTT cuando el dispositivo inicia la misma solicitud para el siguiente servicio disponible.

# **Cómo funciona el reintento de solicitud cuando el servidor de fondo restablece una conexión TCP**

El siguiente diagrama muestra cómo interactúan los componentes entre sí.

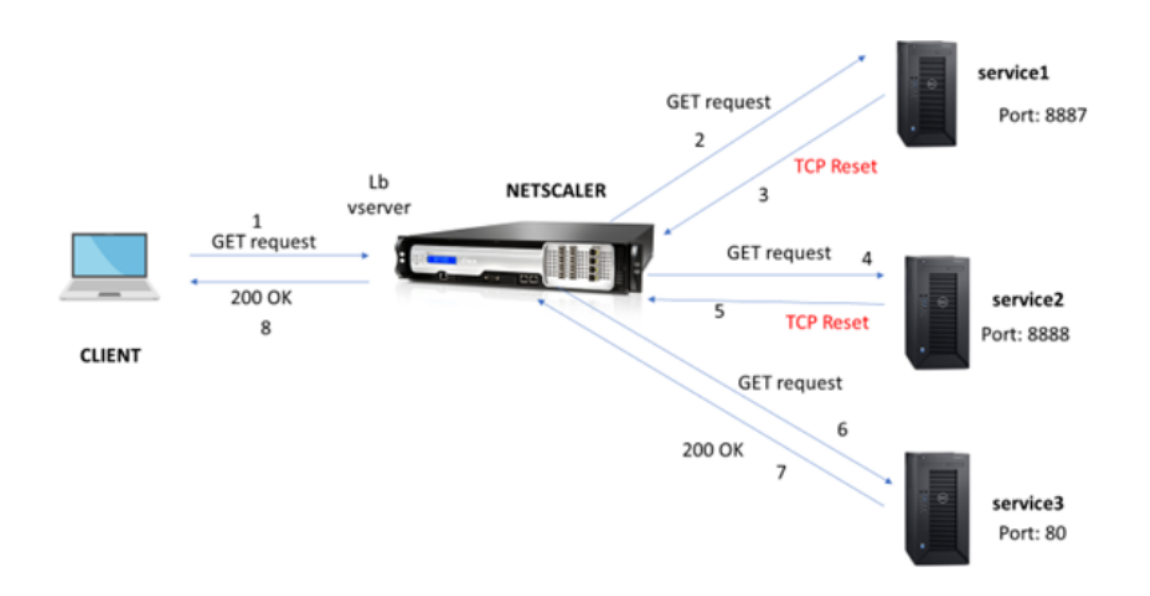

- 1. El proceso comienza habilitando la función appqoe en su dispositivo.
- 2. Cuando el cliente envía una solicitud HTTP o HTTPS, el servidor virtual de equilibrio de carga envía la solicitud al servidor back‑end.
- 3. Si el servicio solicitado no está disponible, el servidor back‑end restablece la conexión TCP.
- 4. Si la configuración de appqoe tiene habilitada la opción de "reintentar"con el número deseado de reintentos especificado, el servidor virtual de equilibrio de carga utiliza el algoritmo de equilibrio de carga configurado para reenviar la solicitud al siguiente servidor de aplicaciones disponible.
- 5. Después de que el servidor virtual de equilibrio de carga reciba la respuesta, el dispositivo reen‑ vía la respuesta al cliente.
- 6. Si los servidores de fondo disponibles son iguales o inferiores al recuento de reintentos y si todos los servidores envían un restablecimiento, el dispositivo responderá a un error interno de 500 servidores. Considere un caso con cinco servidores disponibles y el recuento de reintentos establecido como seis. Si los cinco servidores restablecen la conexión, el dispositivo devuelve al cliente un error interno de servidor 500.
- 7. Del mismo modo, si el número de servidores de fondo es superior al recuento de reintentos y si los servidores de fondo restablecen la conexión, el dispositivo reenvía el restablecimiento al cliente. Considere un caso con tres servidores back‑end y el recuento de reintentos establecido como dos. Si los tres servidores restablecen la conexión, el dispositivo envía una respuesta de restablecimiento al cliente.

#### **Configurar reintento de solicitud para el método GET**

Para configurar la función de reintento para el método GET, debe completar los siguientes pasos.

- 1. Habilitar AppQoE
- 2. Agregar acción AppQoE
- 3. Agregar directiva AppQoE
- 4. Enlazar la directiva de AppQoE al servidor virtual de equilibrio de carga

**Habilitar AppQoE** En la línea de comandos, escriba: enable ns feature appqoe

**Agregar acción AppQoE** Debe configurar una acción de AppQoE para especificar si quiere que el dispositivo vuelva a intentarlo tras un restablecimiento de TCP y el número de reintentos.

```
add appqoe action reset action -retryOnReset ( YES | NO )-numretries
<positive_integer>]
```
#### **Ejemplo:**

```
add appqoe action reset action –retryOnReset YES –numretries 5
```
Donde:

retryOnReset. Habilite el reintento si el servidor back‑end restablece una conexión TCP. números. Reintentar contar.

**Agregar directiva AppQoE** Para implementar AppQoE, debe configurar la directiva de AppQoE para priorizar las solicitudes HTTP o SSL entrantes en una cola específica.

En la línea de comandos, escriba:

add appqoe policy <name> -rule <expression> -action <string>

#### **Ejemplo:**

```
add appqoe policy reset policy -rule http.req.method.eq(get)-action
reset_action
```
**Vincular directiva de appqoe al servidor virtual de equilibrio de carga** Cuando un servidor back‑ end restablece una solicitud de paquete TCP y si quiere que el servidor virtual de equilibrio de carga reenvíe la solicitud al siguiente servicio disponible, debe enlazar el servidor virtual de equilibrio de carga a la directiva AppQoE.

En la línea de comandos, escriba:

```
bind lb vserver <name> ((<serviceName> (-policyName <string> [-
priority <positive_integer>] [-gotoPriorityExpression <expression
>] [-type ( REQUEST | RESPONSE )]
```
#### **Ejemplo:**

bind lb vserver v1 -policyName reset\_policy -type REQUEST -priority 1

#### **Configurar el reintento de solicitud para las solicitudes POST**

Siempre debe tener cuidado al volver a cargar las solicitudes de saldo que escriben datos en el servidor de fondo. Para este tipo de solicitudes, asegúrate de que la longitud del contenido sea corta. Si la longitud del contenido es larga, puede provocar un consumo de recursos. Siga los pasos que se indican a continuación para configurar el equilibrio de recarga para las solicitudes POST.

- 1. Habilitar AppQoE
- 2. Agregar acción AppQoE
- 3. Agregar directiva AppQoE
- 4. Enlazar la directiva de AppQoE al servidor virtual de equilibrio de carga

**Habilitar AppQoE** En la línea de comandos, escriba:

enable ns feature appqoe

**Agregar acción de Appqoe** Debe agregar una acción AppQoE para volver a intentarlo después de un restablecimiento de TCP y número de intentos de reintento.

```
add appqoe action reset_action -retryOnReset ( YES | NO )-numretries
<positive_integer>]
```
#### **Ejemplo:**

add appqoe action reset\_action –retryOnReset YES –numretries 5

**Agregar directiva de Appqoe** Para implementar AppQoE, debe configurar la directiva de AppQoE para definir cómo poner en cola las conexiones en una cola específica.

En la línea de comandos, escriba:

add appqoe policy <name> -rule <expression> -action <string>

#### **Ejemplo:**

```
add appqoe policy reset policy -rule HTTP.REQ.CONTENT LENGTH.le(2000)
-action reset_action
```
# **Nota:**

Puede utilizar esta configuración si prefiere restringir la función de solicitud y reintento a una longitud de contenido inferior a 2000.

**Vincular el servidor virtual de equilibrio de carga a la directiva AppQoE** Cuando un servidor de fondo restablece una solicitud de paquetes TCP y quiere que el servidor virtual de equilibrio de carga reenvíe la solicitud al siguiente servicio disponible a través de una cola específica, debe vincular el servidor virtual de equilibrio de carga a la directiva de AppQoE.

En la línea de comandos, escriba:

bind lb vserver <name> ((<serviceName> (-policyName <string> [ priority <positive\_integer>] [-gotoPriorityExpression <expression >] [-type ( REQUEST | RESPONSE )]

### **Ejemplo:**

bind lb vserver v1 -policyName reset\_policy -type REQUEST -priority 1

### **Configure la directiva de AppQoE para solicitar un reintento mediante la GUI de NetScaler**

- 1. Vaya a **AppExpert** > **AppQoe** > **Políticas** .
- 2. En la página **Directivas de AppQoE**, haga clic en **Agregar**.
- 3. En la página **Crear una directiva de AppQOE**, defina los siguientes parámetros:
	- a. Nombre. Nombre de la directiva de AppQoE
	- b. Acción. Agregar o modificar una acción. Para crear una acción, consulte la sección .
	- c. Expresión. Seleccione o introduzca una expresión de directivaHTTP.REQ.CONTENT\_LENGTH .le (2000).
- 4. Haga clic en **Crear** y **Cerrar**.

# **Configure la acción de AppQoE para el balanceo de solicitudes y reintentos mediante la GUI de NetScaler**

- 1. Vaya a **AppExpert** > **AppQoE** > **Acción**.
- 2. En la página **Acciones de AppQoE**, haga clic en **Agregar**.
- 3. En la página **Crear acción de AppQoE**, defina los siguientes parámetros para volver a intentar restablecer TCP:

a. Vuelva a intentarlo al restablecer TCP. Seleccione la casilla de verificación para habilitar la acción de reintento para restablecer TCP.

b. Recuento de reintentos. Introduzca el recuento de reintentos.

4. Haga clic en **Crear** y **Cerrar**.

# **Configurar el reintento de solicitud para el método GET cuando el servidor back‑end se restablece en el establecimiento TCP SYN**

La configuración de CLI y GUI es similar a los pasos seguidos para el método GET. Para obtener más in‑ formación, consulte la sección Configurar solicitud de prueba para el método GET. cuando el servidor back‑end restablece una sección de conexión.

# **Solicite un reintento [si el servidor back‑end restablece la c](https://docs.netscaler.com/es-es/citrix-adc/13-1/system/request-retry/request-retry.html#configure-request-retry-for-get-method)onexión TCP durante el establecimiento de la conexión**

# August 11, 2023

Cuando un servidor back‑end restablece una conexión TCP durante el establecimiento de la conex‑ ión, la función de reintento de solicitud reenvía la solicitud al siguiente servidor disponible, en lugar de enviar el restablecimiento al cliente. Al equilibrar la recarga, el cliente guarda el RTT cuando el dispositivo inicia la misma solicitud para el siguiente servicio disponible.

# **Cómo funciona el reintento de solicitud cuando el servidor back‑end restablece una conexión TCP en el establecimiento de SYN**

El siguiente diagrama muestra que los componentes interactúan entre sí:

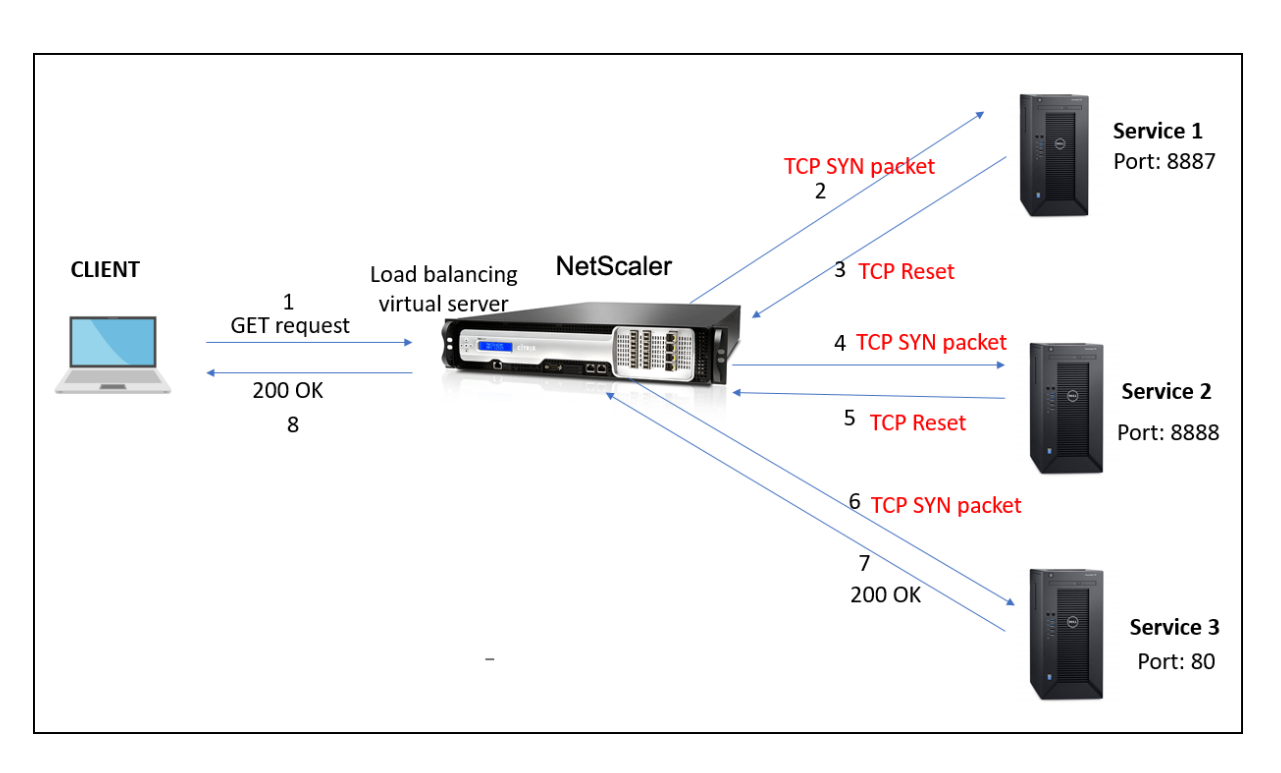

- 1. El proceso comienza habilitando la función appqoe en su dispositivo.
- 2. Cuando el cliente envía una solicitud HTTP o HTTPS, el servidor virtual de equilibrio de carga inicia la conexión con el servidor de fondo.
- 3. Si el servicio solicitado no está disponible en el establecimiento TCP SYN, el servidor de fondo restablece la conexión TCP.
- 4. Si la configuración de appqoe tiene habilitada la opción de "reintentar"con el número deseado de reintentos especificado, el servidor virtual de equilibrio de carga utiliza el algoritmo de equilibrio de carga configurado para reenviar la solicitud al siguiente servidor de aplicaciones disponible.
- 5. Después de que el servidor virtual de equilibrio de carga reciba la respuesta, el dispositivo reen‑ vía la respuesta al cliente.
- 6. Si los servidores de fondo disponibles son iguales o inferiores al recuento de reintentos y si todos los servidores envían un restablecimiento, el dispositivo responderá a un error interno de 500 servidores. Considere un caso con cinco servidores disponibles y el recuento de reintentos establecido como seis. Si los cinco servidores restablecen la conexión, el dispositivo devuelve al cliente un error interno de servidor 500.
- 7. Del mismo modo, si el número de servidores back‑end es superior al recuento de reintentos y si los servidores back‑end restablecen la conexión en el establecimiento TCP SYN, el dispositivo reenvía el restablecimiento al cliente. Considere un caso con tres servidores back-end y el recuento de reintentos establecido como dos. Si los tres servidores restablecen la conexión, el dispositivo envía un paquete de restablecimiento al cliente.

# **Configure el reintento de solicitud (métodos GET y POST) cuando el servidor back‑end se reinicie al establecer TCP SYN**

La configuración de CLI y GUI es similar a los pasos seguidos para el método GET y POST. Para obtener más información, consulte el tema Configurar el reintento de solicitud para el método GET, Configurar el reintento de solicitud para el método POST cuando el servidor back‑end restablece una sección de conexión.

# **Solicite un reintento si se agota el tiempo de respuesta del servidor de fondo**

# January 11, 2024

El reintento de solicitud está disponible para otro caso en el que, si un servidor de fondo tarda más en responder a las solicitudes, el dispositivo equilibra la recarga cuando se agota el tiempo de espera y reenvía la solicitud al siguiente servidor disponible.

# **Cómo funciona el reintento de solicitud cuando se agota el tiempo de respuesta del servidor de fondo**

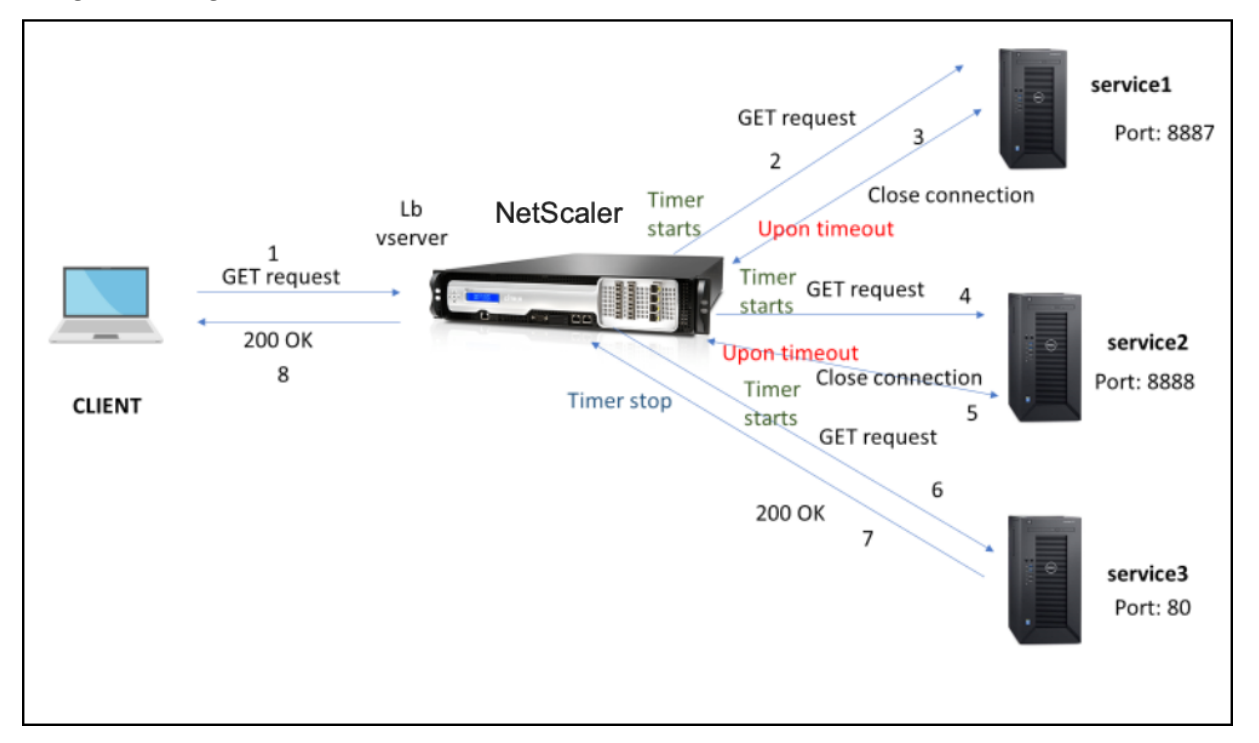

El siguiente diagrama muestra que los componentes interactúan entre sí:

- 1. El proceso comienza habilitando la función appqoe en su dispositivo.
- 2. La configuración de appqoe tiene el parámetro "RetryOnTimeout"en milisegundos.
- 3. Cuando el dispositivo envía una solicitud y si el servidor tarda más en responder, el dispositivo realiza el equilibrio de recarga en función del valor de tiempo de espera configurado. El dispositivo restablece la conexión, elige otro servicio y reenvía la solicitud en lugar de esperar la respuesta del servidor.
- 4. Después de que el servidor virtual de equilibrio de carga reciba la respuesta, el dispositivo reen‑ vía la respuesta al cliente. El uso de un parámetro de tiempo de espera impide que el dispositivo siga esperando la respuesta del servidor, lo que provoca un aumento del RTT.
- 5. Si los servidores de fondo disponibles son iguales o inferiores al recuento de reintentos y si se agota el tiempo de espera de todos los servidores para la solicitud, el dispositivo responderá a un error interno del servidor 500. Considere un caso con cinco servidores disponibles y el recuento de reintentos establecido como seis. Si se agota el tiempo de espera de los cinco servidores para la solicitud, el dispositivo devuelve al cliente un error interno de 500 servidores.
- 6. Del mismo modo, si el número de servidores de fondo supera el recuento de reintentos y si el servidor de fondo se agota el tiempo de espera ante una solicitud, el dispositivo sigue es‑ perando el último servicio hasta que el servidor envíe una respuesta o se agote el tiempo de espera de la conexión inactiva del cliente. Considere un caso con tres servidores back-end y el recuento de reintentos establecido como dos. Si se agota el tiempo de espera de los tres servi‑ dores a la solicitud, el dispositivo sigue esperando al tercer servicio hasta que el servidor envíe una respuesta o se agote el tiempo de espera de la conexión inactiva del cliente.

# **Configure el reintento de solicitud (métodos GET y POST) cuando se agote el tiempo de respuesta del servidor de fondo**

Para configurar el reintento de solicitud para el método GET cuando se agote el tiempo de espera, debe completar los siguientes pasos.

- 1. Habilitar appqoe
- 2. Configurar la acción de appqoe
- 3. Agregar directiva de appqoe
- 4. Vincular directiva de appqoe al servidor virtual de equilibrio de carga

**Nota:**

El caso de reintento de la solicitud cuando se agota el tiempo de espera también se aplica al método POST.

# **Habilitar appqoe**

En la línea de comandos, escriba:
#### enable ns feature appqoe

#### **Agregar appqoe action para agotar el tiempo de espera**

Debe configurar la acción appqoe para volver a intentarlo cuando se agote el tiempo de espera y definir el número de reintentos.

En la línea de comandos, escriba:

add appqoe action <name> -retryOnTimeout <msecs> -numRetries <positive\_integer >

#### **Ejemplo:**

```
add appqoe action appact1 -retryOnTimeout 35 –numRetries 5
```
#### **Agregar directiva de appqoe**

Para implementar appqoe, debe configurar la directiva de appqoe para definir cómo poner en cola las conexiones.

En la línea de comandos, escriba:

add appqoe policy <name> -rule <rule> -action <name>

#### **Ejemplo:**

```
add appqoe policy timeout_policy -rule http.req.method.eq(get)-action
appact1
```
#### **Vincular directiva de appqoe al servidor virtual de equilibrio de carga**

Cuando un servidor de fondo tarda mucho en responder y si desea que el servidor virtual de equilibrio de carga reenvíe la solicitud al siguiente servicio disponible, debe vincular la directiva de appqoe al servidor virtual de equilibrio.

En la línea de comandos, escriba:

```
bind lb vserver <name> ((<serviceName> (-policyName <string> [-
priority <positive_integer>] [-gotoPriorityExpression <expression
>] [-type ( REQUEST | RESPONSE )]
```
#### **Ejemplo:**

```
bind lb vserver v1 -policyName timeout_policy -type REQUEST -priority
1
```
## **Configure la directiva de AppQoE para reequilibrar la carga cuando se agote el tiempo de espera mediante la GUI de NetScaler**

- 1. Vaya a **AppExpert > AppQoe > Políticas**.
- 2. En la página **Directivas de AppQoE**, haga clic en **Agregar**.
- 3. En la página **Crear una directiva de AppQoE**, establezca los siguientes parámetros:
	- a. Nombre. Nombre de la directiva de AppQoE

b. Acción. Agregar o modificar una acción. Para crear una nueva acción, consulta la sección Crear acción de AppQoE.

- c. Expresión. Seleccione o introduzca la expresión de directiva "http.req.method.eq (get)".
- 4. Haga clic en **Crear** y **Cerrar**.

## **Configure la acción de AppQoE para solicitar el reintento mediante la GUI de NetScaler**

- 1. Vaya a **AppExpert > AppQoe > Acción** .
- 2. En la página **Acciones de AppQoE**, haga clic en **Agregar**.
- 3. En la página **Crear acción de AppQOE**, defina el siguiente parámetro para volver a intentarlo cuando se agote el tiempo de respuesta del servidor de fondo: a. Vuelva a intentarlo cuando se agote el tiempo de espera. Vuelva a intentarlo cuando se agote el tiempo de espera de la solicitud (en milisegundos) al enviar la solicitud a los servidores de fondo.
- 4. Haga clic en **Crear** y **Cerrar**.

# **Optimización TCP**

## August 11, 2023

TCP utiliza las siguientes técnicas de optimización y estrategias (o algoritmos) de control de la con‑ gestión para evitar la congestión de la red en la transmisión de datos.

## **Estrategias de control de la congestión**

El TCP se ha utilizado durante mucho tiempo para establecer y administrar conexiones a Internet, ges‑ tionar los errores de transmisión y conectar sin problemas las aplicaciones web con los dispositivos cliente. Sin embargo, el tráfico de red se ha vuelto más difícil de controlar, porque la pérdida de pa‑ quetes no depende únicamente de la congestión de la red y la congestión no provoca necesariamente

la pérdida de paquetes. Por lo tanto, para medir la congestión, un algoritmo TCP debe centrarse tanto en la pérdida de paquetes como en el ancho de banda.

## **Algoritmo de recuperación de velocidad proporcional (PRR)**

Los mecanismos de recuperación rápida de TCP reducen la latencia web causada por las pérdidas de paquetes. El nuevo algoritmo de recuperación de velocidad proporcional (PRR) es un algoritmo de recuperación rápida que evalúa los datos TCP durante la recuperación de una pérdida. Se basa en la reducción a la mitad de la velocidad, utilizando la fracción apropiada para la ventana objetivo elegida por el algoritmo de control de congestión. Minimiza el ajuste de la ventana y el tamaño real de la ventana al final de la recuperación se acerca al umbral de inicio lento (ssthresh).

## **Apertura rápida de TCP (TFO)**

TCP Fast Open (TFO) es un mecanismo TCP que permite un intercambio de datos rápido y seguro en‑ tre un cliente y un servidor durante el protocolo de enlace inicial de TCP. Esta función está disponible como una opción TCP en el perfil TCP enlazado a un servidor virtual de un dispositivo NetScaler. TFO utiliza una cookie TCP Fast Open (una cookie de seguridad) que genera el dispositivo NetScaler para validar y autenticar al cliente que inicia una conexión TFO con el servidor virtual. Al utilizar estemecan‑ ismo de TFO, puede reducir la latencia de la red de una aplicación en el tiempo necesario para un viaje de ida y vuelta completo, lo que reduce significativamente el retraso que se produce en las transfer‑ encias TCP cortas.

## **Cómo funciona TFO**

Cuando un cliente intenta establecer una conexión TFO, incluye una cookie TCP Fast Open con el segmento SYN inicial para autenticarse. Si la autenticación se realiza correctamente, el servidor virtual del dispositivo NetScaler puede incluir datos en el segmento SYN‑ACK aunque no haya recibido el último segmento ACK del protocolo de enlace tripartito. Esto ahorra hasta un viaje de ida y vuelta completo en comparación con una conexión TCP normal, que requiere un protocolo de enlace de tres vías antes de poder intercambiar datos.

Un cliente y un servidor de fondo llevan a cabo los siguientes pasos para establecer una conexión TFO e intercambiar datos de forma segura durante el protocolo de enlace TCP inicial.

- 1. Si el cliente no tiene una cookie de apertura rápida de TCP para autenticarse, envía una solicitud de cookie de apertura rápida en el paquete SYN al servidor virtual del dispositivo NetScaler.
- 2. Si la opción TFO está habilitada en el perfil TCP vinculado al servidor virtual, el dispositivo genera una cookie (cifrando la dirección IP del cliente con una clave secreta) y responde al cliente

con un SYN‑ACK que incluye la cookie de apertura rápida generada en un campo de opciones de TCP.

- 3. El cliente almacena en caché la cookie para futuras conexiones de TFO al mismo servidor virtual del dispositivo.
- 4. Cuando el cliente intenta establecer una conexión TFO con el mismo servidor virtual, envía un SYN que incluye la cookie de apertura rápida almacenada en caché (como opción TCP) junto con los datos HTTP.
- 5. El dispositivo NetScaler valida la cookie y, si la autenticación se realiza correctamente, el servi‑ dor acepta los datos del paquete SYN y reconoce el evento con un SYN‑ACK, una cookie TFO y una respuesta HTTP.

**Nota:**

Si se produce un error en la autenticación del cliente, el servidor elimina los datos y solo reconoce el evento con un SYN que indica que se ha agotado el tiempo de espera de la sesión.

- 1. En el lado del servidor, si la opción TFO está habilitada en un perfil TCP enlazado a un servicio, el dispositivo NetScaler determina si la cookie de apertura rápida de TCP está presente en el servicio al que intenta conectarse.
- 2. Si la cookie TCP Fast Open no está presente, el dispositivo envía una solicitud de cookie en el paquete SYN.
- 3. Cuando el servidor de fondo envía la cookie, el dispositivo almacena la cookie en la memoria caché de información del servidor.
- 4. Si el dispositivo ya tiene una cookie para el par IP de destino dado, sustituye la cookie antigua por la nueva.
- 5. Si la cookie está disponible en la memoria caché de información del servidor cuando el servidor virtual intenta volver a conectarse al mismo servidor de fondo mediante la misma dirección SNIP, el dispositivo combina los datos del paquete SYN con la cookie y los envía al servidor de fondo.
- 6. El servidor de fondo reconoce el evento con datos y un SYN.

**Nota:** Si el servidor reconoce el evento solo con un segmento SYN, el dispositivo NetScaler reenvía inmediatamente el paquete de datos tras eliminar el segmento SYN y las opciones de TCP del paquete original.

## **Configuración de TCP fast open**

Para utilizar la función TCP Fast Open (TFO), active la opción TCP Fast Open en el perfil TCP correspondiente y configure el parámetro TFO Cookie Timeout en un valor que se ajuste a los requisitos de seguridad de ese perfil.

Habilitar o inhabilitar TFO mediante la CLI En la línea de comandos, escriba uno de los siguientes comandos para habilitar o inhabilitar el TFO en un perfil nuevo o existente.

**Nota:** El valor predeterminado es DESHABILITADO.

```
1 add tcpprofile <TCP Profile Name> - tcpFastOpen ENABLED | DISABLED
2 set tcpprofile <TCP Profile Name> - tcpFastOpen ENABLED | DISABLED
3 unset tcpprofile <TCP Profile Name> - tcpFastOpen
4 Examples
5 add tcpprofile Profile1 – tcpFastOpen
6 Set tcpprofile Profile1 – tcpFastOpen Enabled
7 unset tcpprofile Profile1 – tcpFastOpen
8 <!--NeedCopy-->
```
## **Para configurar el valor de tiempo de espera de la cookie de TCP Fast Open mediante la interfaz de línea de comandos**

En el símbolo del sistema, escriba:

```
1 set tcpparam – tcpfastOpenCookieTimeout <Timeout Value>
2 Example
3 set tcpprofile – tcpfastOpenCookieTimeout 30secs
4 <!--NeedCopy-->
```
#### **Para configurar el TCP Fast Open mediante la interfaz gráfica de usuario**

- 1. Vaya a **Configuración** > **Sistema** > **Perfiles** > y, a continuación, haga clic en **Modificar** para modificar un perfil TCP.
- 2. En la página **Configurar perfil TCP**, seleccione la casilla **TCP Fast Open**.
- 3. Haga clic en **Aceptar** y, a continuación, **Hecho**.

## **Para configurar el valor de tiempo de espera de TCP Fast Cookie mediante la interfaz gráfica de usuario**

Vaya a **Configuración >**Sistema**>**Configuración**\*\* > \*\*Cambiar los parámetros de TCP** y, a contin‑ uación, a la página **Configurar parámetros de TCP** para establecer el valor de tiempo de espera de la cookie de apertura rápida de TCP.

## **TCP HyStart**

Un nuevo parámetro de perfil TCP, HyStart, habilita el algoritmo HyStart, que es un algoritmo de ini‑ cio lento que determina dinámicamente un punto seguro en el que terminar (ssthresh). Permite una transición a la prevención de la congestión sin grandes pérdidas de paquetes. Este nuevo parámetro está desactivado de forma predeterminada.

Si se detecta congestión, HyStart entra en una fase de prevención de la congestión. Habilitarlo le brinda un mejor rendimiento en redes de alta velocidad con una gran pérdida de paquetes. Este algoritmo ayuda a mantener un ancho de banda cercano al máximo al procesar las transacciones. Por lo tanto, puede mejorar el rendimiento.

## **Configuración de TCP HyStart**

Para utilizar la función HyStart, active la opción HyStart cúbico en el perfil TCP correspondiente.

## **Para configurar HyStart mediante la interfaz de línea de comandos (CLI)**

En la línea de comandos, escriba uno de los siguientes comandos para habilitar o inhabilitar HyStart en un perfil TCP nuevo o existente.

```
1 add tcpprofile <profileName> -hystart ENABLED
2 set tcpprofile <profileName> -hystart ENABLED
3 unset tcprofile <profileName> -hystart
4 <!--NeedCopy-->
```
#### **Ejemplos:**

```
1 add tcpprofile profile1 -hystart ENABLED
2 set tcpprofile profile1 -hystart ENABLED
3 unset tcprofile profile1 -hystart
4 <!--NeedCopy-->
```
Para configurar la compatibilidad con HyStart mediante la interfaz gráfica de usuario

- 1. Vaya a **Configuración** > **Sistema** > **Perfiles** > y haga clic en **Modificar** para modificar un perfil TCP.
- 2. En la página **Configurar perfil TCP**, active la casilla **Cubic Hystart**.
- 3. Haga clic en **Aceptar** y, a continuación, **Hecho**.

## **Control de velocidad de ráfaga TCP**

Se observa que los mecanismos de control TCP pueden provocar un flujo de tráfico acelerado en las redes móviles de alta velocidad con un impacto negativo en la eficiencia general de la red. Debido a las condiciones de la red móvil, como la congestión o la retransmisión de datos de capa 2, los acuse de recibo de TCP llegan agrupados al remitente, lo que desencadena una ráfaga de transmisión. Estos grupos de paquetes consecutivos enviados con un breve espacio entre paquetes se denominan

ráfaga de paquetes TCP. Para superar la ráfaga de tráfico, el dispositivo NetScaler utiliza una técnica de control de velocidad de ráfaga TCP. Esta técnica distribuye uniformemente los datos en la red du‑ rante todo un viaje de ida y vuelta para que los datos no se envíen en ráfagas. Al utilizar esta técnica de control de velocidad de ráfaga, puede lograr un mejor rendimiento y tasas de caída de paquetes más bajas.

## **Cómo funciona el control de velocidad de ráfaga de TCP**

En un dispositivo NetScaler, esta técnica distribuye de manera uniforme la transmisión de un paquete a lo largo de toda la duración del viaje de ida y vuelta (RTT). Esto se logra mediante el uso de una pila TCP y un programador de paquetes de red que identifica las diversas condiciones de la red para generar paquetes para las sesiones de TCP en curso a fin de reducir las ráfagas.

En el caso del remitente, en lugar de transmitir los paquetes inmediatamente después de recibir un acuse de recibo, el remitente puede retrasar la transmisión de los paquetes para distribuirlos a la velocidad definida por el programador (configuración dinámica) o por el perfil TCP (configuración fija).

## **Configuración del control de velocidad de ráfaga TCP**

Para utilizar la opción de control de velocidad de ráfaga TCP en el perfil TCP correspondiente y configurar los parámetros de control de velocidad de ráfaga.

## **Para configurar el control de velocidad de ráfaga de TCP mediante la línea de comandos**

En la línea de comandos, configure uno de los siguientes comandos de TCP Burst Rate Control como configurado en un perfil nuevo o existente.

**Nota**: El valor predeterminado es DESHABILITADO.

```
1 add tcpprofile <TCP Profile Name> -burstRateControl Disabled | Dynamic
      | Fixed
2
3 set tcpprofile <TCP Profile Name> -burstRateControl Disabled | Dynamic
      | Fixed
4
5 unset tcpprofile <TCP Profile Name> -burstRateControl Disabled |
     Dynamic | Fixed
6 <!--NeedCopy-->
```
#### Donde:

Desactivado: si el control de velocidad de ráfaga está desactivado, un dispositivo NetScaler no realiza una administración de ráfagas distinta de la configuración maxBurst.

Fijo: si el control de velocidad de ráfaga de TCP es fijo, el dispositivo utiliza el valor de velocidad de envío de la carga útil de la conexión TCP mencionado en el perfil TCP.

Dinámico: si el control de velocidad de ráfaga es "dinámico", la conexión se regula en función de diversas condiciones de la red para reducir las ráfagas de TCP. Este modo solo funciona cuando la conexión TCP está en modo ENDPOINT. Cuando el control dinámico de velocidad de ráfaga está habilitado, el parámetro maxBurst del perfil TCP no está en vigor.

```
1 add tcpProfile profile1 -burstRateControl Disabled
\overline{\phantom{a}}3 set tcpProfile profile1 -burstRateControl Dynamic
4
5 unset tcpProfile profile1 -burstRateControl Fixed
6 <!--NeedCopy-->
```
**Para configurar los parámetros del control de velocidad de ráfaga de TCP mediante la interfaz de línea de comandos** En el símbolo del sistema, escriba:

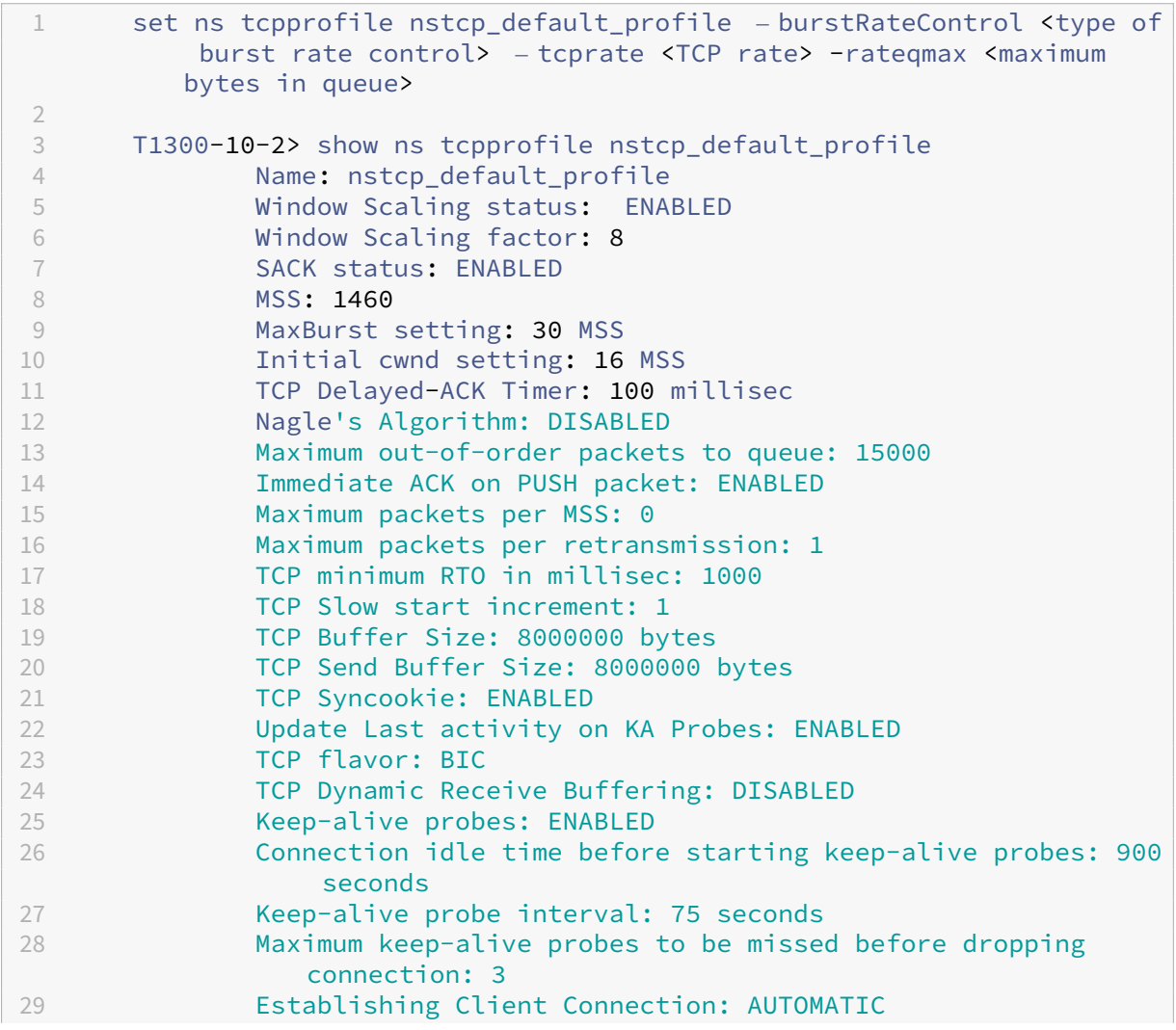

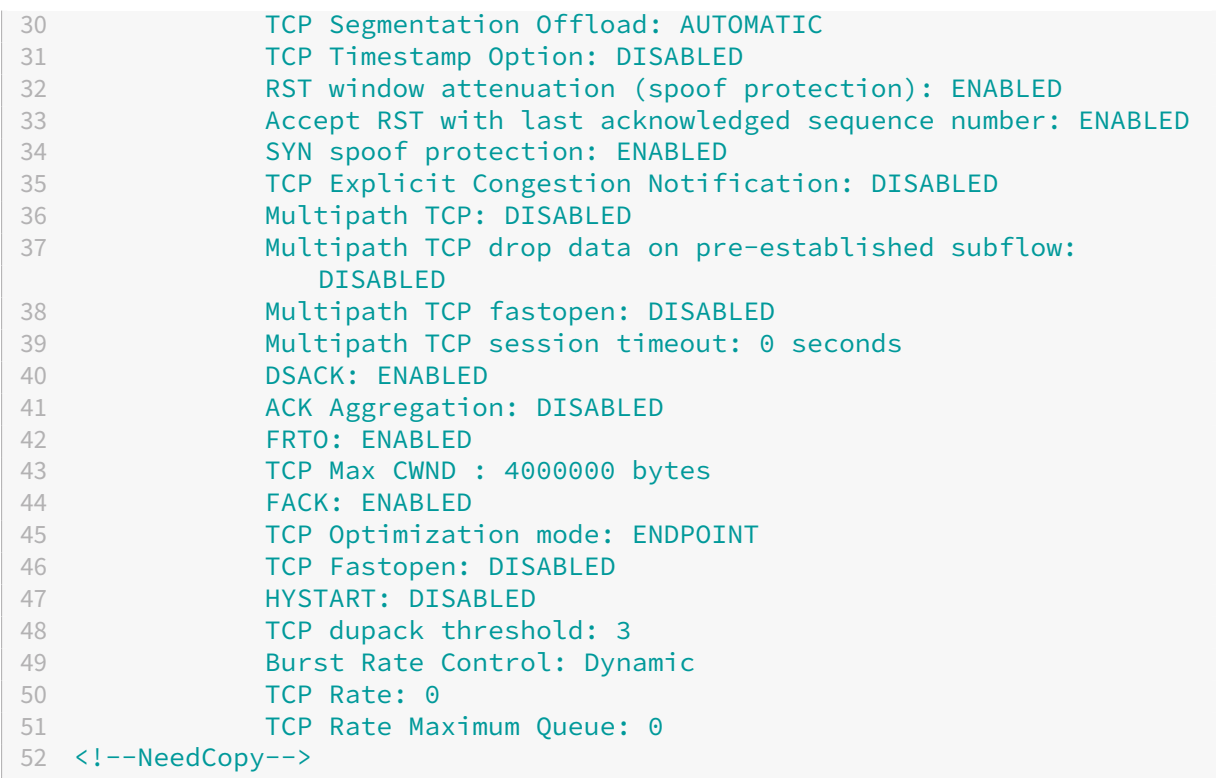

## **Para configurar el control de velocidad de ráfaga de TCP mediante la interfaz gráfica de usuario**

- 1. Vaya a **Configuración** > **Sistema** > **Perfiles** > y, a continuación, haga clic en **Modificar** para modificar un perfil TCP.
- 2. En la página **Configurar perfil TCP**, seleccione la opción **TCP Burst Control** de la lista desple‑ gable:
	- a) BurstRateCntrl
	- b) CreditBytePrms
	- c) RateBytePerms
	- d) RateSchedulerQ
- 3. Haga clic en **Aceptar** y, a continuación, **Hecho**.

## **Algoritmo de protección contra secuencias envueltas (PAWS)**

Si habilita la opción de marca de hora de TCP en el perfil TCP predeterminado, el dispositivo NetScaler utiliza el algoritmo Protection Against Wrapped Sequence (PAWS) para identificar y rechazar los paquetes antiguos cuyos números de secuencia se encuentran dentro de la ventana de recepción de la conexión TCP actual porque la secuencia se "empaquetó"(alcanzó su valor máximo y se reinició desde 0).

Si la congestión de la red retrasa un paquete de datos que no es de SYN y usted abre una nueva conexión antes de que llegue el paquete, el empaquetado de números de secuencia puede hacer que la nueva conexión acepte el paquete como válido, lo que provocará daños en los datos. Sin embargo, si la opción de marca de tiempo TCP está habilitada, el paquete se descarta.

De forma predeterminada, la opción de marca de tiempo TCP está inhabilitada. Si lo habilita, el dis‑ positivo compara la marca de tiempo TCP (SEG.TSval) del encabezado de un paquete con el valor de la marca de tiempo reciente (TS.recent). Si SEG.TSval es igual o mayor que ts.Recent, se procesa el paquete. De lo contrario, el dispositivo descarta el paquete y envía un acuse de recibo correctivo.

## **Cómo funciona PAWS**

El algoritmo PAWS procesa todos los paquetes TCP entrantes de una conexión sincronizada de la siguiente manera:

- 1. Si SEG.TSval < Ts.recent: El paquete entrante no es aceptable. PAWS envía un acuse de recibo (como se especifica en el RFC‑793) y descarta el paquete. Nota: El envío de un segmento ACK es necesario para conservar los mecanismos de TCP de detección y recuperación de conexiones semiabiertas.
- 2. Si el paquete está fuera de la ventana: PAWS rechaza el paquete, como en el procesamiento TCP normal.
- 3. Si SEG.TSval > Ts.recent: PAWS acepta el paquete y lo procesa.
- 4. Si SEG.TSval <= Last.ACK.sent(el segmento que llega es satisfactorio): PAWS copia el valor SEG.TSval en Ts.recent.
- 5. Si el paquete está en secuencia: PAWS acepta el paquete.
- 6. Si el paquete no está en secuencia: el paquete se trata como un segmento TCP normal dentro de la ventana y fuera de secuencia. Por ejemplo, podría estar en cola para su entrega posterior.
- 7. Si el Ts.recent valor permanece inactivo durante más de 24 días: se comprueba la validez de si Ts.recent se produce un error en la comprobación de la marca de tiempo de PAWS. Si se descubre que el valor ts.Recent no es válido, se acepta el segmento y se PAWS rule actualiza Ts.recent con el valor tsVal del nuevo segmento.

## **Para habilitar o inhabilitar la marca de tiempo de TCP mediante la interfaz de línea de comandos**

En el símbolo del sistema, escriba:

`

`set nstcpprofile nstcp\_default\_profile -TimeStamp (ENABLED | DISABLED)

Para habilitar o inhabilitar la marca de tiempo TCP mediante la interfaz gráfica de usuario

Vaya a **Sistema** > **Perfil > PerfilTCP, seleccione el perfil**TCP predeterminado, haga clic en**Modificar**y active o desactive la casilla de verificación de**Fecha y hora de TCP**.

## **Técnicas de optimización**

TCP utiliza las siguientes técnicas y métodos de optimización para optimizar los controles de flujo.

## **Selección de perfil TCP basada en directivas**

El tráfico de red actual es más diverso e intensivo en ancho de banda que nunca. Con el aumento del tráfico, el efecto que la calidad de servicio (QoS) tiene en el rendimiento de TCP es significativo. Para mejorar la QoS, ahora puede configurar directivas de AppQoE con diferentes perfiles TCP para diferentes clases de tráfico de red. La directiva AppQoE clasifica el tráfico de un servidor virtual para asociar un perfil TCP optimizado para un tipo concreto de tráfico, como 3G, 4G, LAN o WAN.

Para utilizar esta función, cree una acción de directiva para cada perfil TCP, asocie una acción con directivas AppQoE y vincule las directivas a los servidores virtuales de equilibrio de carga.

Para obtener información sobre el uso de atributos de suscriptor para realizar la optimización TCP, consulte Perfil TCP basado en directivas.

#### **Configu[ración de la selección de perfil](https://docs.netscaler.com/es-es/citrix-adc/13-1/citrix-adc-support-for-telecom-service-providers/lsn-telco-subscriber-management/telco-subscriber-policy-based-tcp-profile-selection.html)es TCP basada en directivas**

La configuración de la selección de perfiles TCP basada en directivas consiste en las siguientes tar‑ eas:

- Habilitar AppQoE. Antes de configurar la función de perfil TCP, debe habilitar la función AppQoE.
- Agregar AppQoE Action. Después de habilitar la función AppQoE, configure una acción de Ap‑ pQoE con un perfil TCP.
- Configuración de la selección de perfiles TCP basada en AppQoE. Para implementar la selección de perfiles TCP para diferentes clases de tráfico, debe configurar las directivas de AppQoE con las que NetScaler pueda distinguir las conexiones y vincular la acción correcta de AppQoE a cada directiva.
- Enlazar la directiva de AppQoE al servidor virtual. Una vez que haya configurado las directivas de AppQoE, debe vincularlas a uno o más servidores virtuales de equilibrio de carga, conmutación de contenido o redirección de caché.

## **Configurar mediante la interfaz de línea de comandos**

## **Para habilitar AppQoE mediante la interfaz de línea de comandos**

En la línea de comandos, escriba los siguientes comandos para habilitar la función y comprobar que esté habilitada:

- enable ns feature appqoe
- show ns feature

## **Para vincular un perfil TCP al crear una acción de AppQoE mediante la interfaz de línea de comandos**

En la línea de comandos, escriba el siguiente comando de acción de AppQoE con latcpprofiletobind opción.

```
add appqoe action <name> [-priority <priority>] [-respondWith (ACS |
NS )[<CustomFile>] [-altContentSvcName <string>] [-altContentPath <
string>] [-maxConn <positive_integer>] [-delay <usecs>]] [-polqDepth
<positive_integer>] [-priqDepth <positive_integer>] [-dosTrigExpression
<expression>] [-dosAction ( SimpleResponse |HICResponse )] [-tcpprofiletobind
<string>]
show appqoe action
```
## **Para configurar una directiva de AppQoE mediante la interfaz de línea de comandos**

En el símbolo del sistema, escriba:

add appqoe policy <name> -rule <expression> -action <string>

**Para vincular una directiva de AppQoE a servidores virtuales de equilibrio de carga, redirección de caché o conmutación de contenido mediante la interfaz de línea de comandos**

En el símbolo del sistema, escriba:

```
bind cs vserver cs1 -policyName <appqoe_policy_name> -priority <
priority>
bind lb vserver <name> - policyName <appqoe policy name> -priority <
priority>
bind cr vserver <name> -policyName <appqoe_policy_name> -priority <
priority>
```
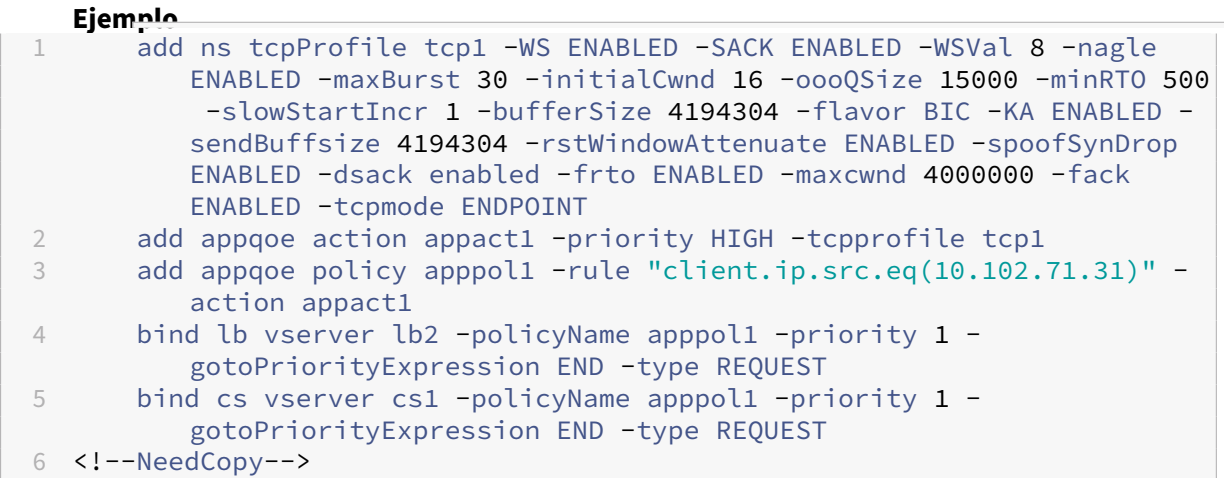

#### **Configuración de perfiles TCP basados en directivas mediante la GUI**

Para habilitar AppQoE mediante la interfaz gráfica de usuario

- 1. Ve a **Sistema** > **Configuración**.
- 2. En el panel de detalles, haga clic en **Configurar funciones avanzadas**.
- 3. En el cuadro de diálogo **Configurar funciones avanzadas**, active la casilla **AppQoE**.
- 4. Haga clic en **Aceptar**.

#### **Para configurar la directiva de AppQoE mediante la interfaz gráfica de usuario**

- 1. Vaya a **App‑Expert** > **AppQoE** > **Acciones**.
- 2. En el panel de detalles, realice una de las acciones siguientes:
- 3. Para crear una acción, haga clic en **Agregar**.
- 4. Para modificar una acción existente, selecciónela y, a continuación, haga clic en **Modificar**.
- 5. En la pantalla **Crear acción de AppQoE** o **Configurar acción de AppQoE**, escriba o seleccione valores para los parámetros. El contenido del cuadro de diálogo corresponde a los parámetros descritos en "Parámetros para configurar la acción AppQoE"de la siguiente manera (el asterisco indica un parámetro obligatorio):
	- a) Nombre: name
	- b) Tipo de acción: respondWith
	- c) Prioridad: priority
	- d) Profundidad de cola de directivas: polqDepth
	- e) Profundidad de cola: priqDepth
	- f) Acción DOS: dosAction
- 6. Haga clic en **Crear**.

## **Para vincular la directiva de AppQoE mediante la interfaz gráfica de usuario**

- 1. Vaya a **Administración del tráfico** > **Equilibrio de carga** > **Servidores virtuales**, seleccione un servidor y, a continuación, haga clic en **Modificar**.
- 2. En la sección **Directivas**, haga clic en (+) para vincular una directiva de AppQoE.
- 3. En el control deslizante **Directivas**, haga lo siguiente:
	- a) Seleccione un tipo de directiva como AppQoE en la lista desplegable.
	- b) Seleccione un tipo de tráfico de la lista desplegable.
- 4. En la sección **Vinculación de directivas**, haga lo siguiente:
	- a) Haga clic en **Nuevo** para crear una directiva de AppQoE.
	- b) Haga clic en **Directiva existente** para seleccionar una directiva de AppQoE de la lista de‑ splegable.
- 5. Defina la prioridad de enlace y haga **clic en Enlazar** a la directiva al servidor virtual.
- 6. Haga clic en **Listo**.

## **Generación de bloques SACK**

El rendimiento de TCP se ralentiza cuando se pierden varios paquetes en una ventana de datos. En tal caso, un mecanismo de reconocimiento selectivo (SACK) combinado con una directiva de retransmisión repetida selectiva supera esta limitación. Para cada paquete entrante fuera de orden, debe generar un bloque SACK.

Si el paquete desordenado cabe en el bloque de cola de reensamblaje, inserte la información del paquete en el bloque y establezca la información completa del bloque como SACK‑0. Si un paquete desordenado no cabe en el bloque de reensamblaje, envíe el paquete como SACK-0 y repita los bloques de SACK anteriores. Si un paquete desordenado es un duplicado y la información del paquete se establece como SACK‑0, entonces D‑SACK el bloque.

**Nota:** Un paquete se considera D‑SACK si es un paquete confirmado o un paquete desordenado que ya se ha recibido.

## **Incumplimiento del cliente**

Un dispositivo NetScaler puede gestionar la renegación del cliente durante la recuperación basada en SACK.

## **Las comprobaciones de memoria para marcar el punto final en la PCB no tienen en cuenta la memoria total disponible**

En un dispositivo NetScaler, si el umbral de uso de memoria se establece en el 75 por ciento en lugar de utilizar la memoria total disponible, las nuevas conexiones TCP omiten la optimización de TCP.

## **Retransmisiones innecesarias debido a la falta de bloques SACK**

En un modo sin terminales, al enviar DUPACKS, si faltan bloques de SACK en algunos paquetes desor‑ denados, se activan más retransmisiones desde el servidor.

## **SNMP para conexiones omitió la optimización debido a una sobrecarga**

Se agregaron los siguientes identificadores de SNMP a un dispositivo NetScaler para rastrear el número de conexiones que omitieron las optimizaciones de TCP debido a una sobrecarga.

- 1. 1.3.6.1.4.1.5951.4.1.1.46.131 (tcpOptimizationEnabled). Para realizar un seguimiento del número total de conexiones habilitadas con la optimización de TCP.
- 2. 1.3.6.1.4.1.5951.4.1.1.46.132 (tcpOptimizationBypassed). Para rastrear el número total de conexiones omitidas, la optimización TCP.

## **Búfer de recepción dinámico**

Para maximizar el rendimiento TCP, un dispositivo NetScaler ahora puede ajustar dinámicamente el tamaño del búfer de recepción TCP.

## **Algoritmo Tail Loss Probe**

Un tiempo de espera de retransmisión (RTO) es una pérdida de segmentos al final de una transacción. Se produce un RTO si hay problemas de latencia de la aplicación, especialmente en transacciones web cortas. Para recuperar la pérdida de segmentos al final de una transacción, TCP utiliza el algoritmo Tail Loss Probe (TLP).

El TLP es un algoritmo exclusivo para remitentes. Si una conexión TCP no recibe ningún acuse de recibo durante un período determinado, TLP transmite el último paquete no reconocido (sonda de pérdida). En caso de una pérdida de cola en la transmisión original, la confirmación de la sonda de pérdidas activa una recuperación de SACK o FACK.

## **Configuración de la sonda de pérdida de cola**

Para utilizar el algoritmo Tail Loss Probe (TLP), debe habilitar la opción TLP en el perfil TCP y establecer el parámetro en un valor que se ajuste a los requisitos de seguridad de ese perfil.

**Habilite TLP mediante la línea de comandos** En la línea de comandos, escriba uno de los sigu‑ ientes comandos para habilitar o inhabilitar el TLP en un perfil nuevo o existente.

**Nota**:

El valor predeterminado es DISABLED.

add tcpprofile <TCP Profile Name> - taillossprobe ENABLED | DISABLED

set tcpprofile <TCP Profile Name> - taillossprobe ENABLED | DISABLED

unset tcpprofile <TCP Profile Name> - taillossprobe

#### **Ejemplos:**

add tcpprofile nstcp\_default\_profile – taillossprobe

set tcpprofile nstcp default profile –taillossprobe Enabled

unset tcpprofile nstcp\_default\_profile –taillossprobe

#### **Configure el algoritmo Tail Loss Probe mediante la interfaz gráfica de usuario de NetScaler**

- 1. Vaya a **Configuración** > **Sistema** > **Perfiles** > y, a continuación, haga clic en **Modificar** para modificar un perfil TCP.
- 2. En la página **Configurar perfil TCP**, active la casilla **Tail Loss Probe**.
- 3. Haga clic en **Aceptar** y, a continuación, **Hecho**.

## **Soluciones de solución de problemas para NetScaler**

#### August 11, 2023

En este tema se ofrecen algunas soluciones básicas de solución de problemas necesarias para resolver los problemas que se producen en el dispositivo. Le permite comprender el dispositivo NetScaler, cómo se integra con la red y qué problemas puede esperar en las funciones básicas del sistema.

## **Cómo registrar un seguimiento de paquetes en NetScaler**

#### December 5, 2023

Puede registrar un seguimiento de paquetes mediante la GUI de NetScaler. El rastro se guarda en nstrace.cap.

- 1. Vaya a **Sistema > Diagnóstico**.
- 2. Haga clic en **Iniciar un nuevo rastreo** en **Herramientas de soporte técnico**.
- 3. En la **página Start Trace**, actualice los siguientes campos:
	- a) **Tamaño del paquete**: Introduzca el tamaño del paquete que desea capturar durante el rastreo. Introduzca 0 para el rastreo completo del paquete.
		- Valor predeterminado: 164
		- Valor mínimo: 0
		- Valor máximo: 1514
	- b) **Capturar el rastreo en formato .pcap**: Tiene la opción de capturar el rastreo de un paquete en formato nstrace (.cap) o TCP dump (.pcap). De forma predeterminada, el seguimiento del paquete se captura en formato nstrace  $(.cap)$  y es el formato recomendado. Para capturar el rastreo en formato de volcado TCP, seleccione **Capturar el rastreo en formato.pcap**.
	- c) **Capturar claves maestras SSL**: Para analizar mejor las trazas, habilite la opción **Capturar claves maestras SSL**. Esta configuración captura las claves SSL de la sesión actual, que son necesarias para descifrar los datos cifrados. Las claves SSL se almacenan en un archivo denominado nstrace.sslkeys.
		- Al hacer clic en **Iniciar** para iniciar el rastreo con la opción **Capturar claves maes‑ tras SSL** habilitada, aparece un mensaje de advertencia de seguridad. **Acepte** esta advertencia para continuar.
		- Cuando la clave privada no esté disponible o no se comparta, considere la posibilidad de exportar las claves de sesión SSL como alternativa a la clave privada.
	- d) **Número de archivos de seguimiento**: Introduzca el número de archivos de seguimiento que se generarán durante el seguimiento.
		- Valor predeterminado: 24
		- Valor mínimo: 1
		- Valor máximo: 100
	- e) **Nombre del archivo de rastreo**: Introduzca el nombre del archivo de rastreo.
- f) **ID de archivo de rastreo**: Introduzca el ID de archivo para el archivo de rastreo.
- g) **Duración de los datos por archivo (segundos)**: Introduzca el tiempo (en segundos) para capturar los datos de cada archivo de rastreo.
	- Valor predeterminado: 3600
	- Valor mínimo: 1
- h) **Tamaño del archivo**: Introduzca el tamaño del archivo (en MB) para cada archivo de ras‑ treo.
	- Valor predeterminado: 1024
	- Valor mínimo: 0
	- Valor máximo: 10240

Cuando el rastreo alcanza el tamaño de archivo especificado, se inicia un nuevo rastreo. Si el espacio libre en disco es inferior a 2 GB, el rastreo se detiene.

- i) **Búferes de rastreo**: Introduzca el número de búferes de rastreo (almacenamiento tempo‑ ral) para almacenar la captura de paquetes. Cada búfer es de aproximadamente 16 KB.
	- Valor predeterminado: 5000
	- Valor mínimo: 1000
- 4. Introduzca la **expresión del filtro**.

La adición de expresiones de filtro para la dirección IP, el puerto, la VLAN o la interfaz garantiza la captura únicamente del tráfico relevante y reduce la carga de NetScaler durante el rastreo de paquetes.

- 5. Seleccione la opción **Combinar** de la lista.
	- **ONSTOP**: Los archivos de rastreo temporales se combinan en un único archivo de rastreo.
	- **NOMERGE**: Los archivos de rastreo no se combinan.
	- **ONTHEFLY**: Los archivos de rastreo se combinan sin crear ningún archivo temporal.

Valor predeterminado: ONSTOP

6. Seleccione la opción correspondiente entre las opciones adicionales de captura de paquetes disponibles.

Valor predeterminado: Hacer limpieza en tiempo de ejecución

7. Seleccione las opciones necesarias en el **modo de captura**.

De forma predeterminada, se seleccionan **los paquetes almacenados en búfer para la transmisión (TXB)** y **los paquetes de recepción después de la canalización de la NIC (NEW\_RX**). Para descifrar el rastreo sin una clave privada, seleccione **Paquetes SSL descifra‑ dos (SSLPLAIN**).

- 8. Haga clic en **Iniciar** para comenzar a registrar el seguimiento de paquetes de red.
- 9. En la página **Detener el rastreo**, haga clic en **Detener y descargar** para dejar de registrar el rastreo de paquetes de red una vez finalizada la prueba.
- 10. En la página **Eliminar/descargar archivos de rastreo**, seleccione el archivo, haga clic en **Descargar** y, a continuación, en **Cerrar**.

Abra el archivo de rastreo con la utilidad Wireshark para mostrar el contenido del archivo.

Le recomendamos que utilice la versión reciente de Wireshark de la sección de compilación automatizada disponible en la siguiente página web:. http://www.wireshark.org/download/automated

## **Caso de uso para capturar un seguimien[to de paquetes con filtro IP del servidor vir](http://www.wireshark.org/download/automated)tual (tanto front‑end como back‑end)**

Con un filtro de la dirección IP del servidor virtual y habilitando la opción "-link" en la CLI o seleccionando la opción "Rastrear el tráfico de pares de conexiones filtradas"en la GUI, puede capturar tanto el tráfico de front‑end como el de back‑end de la dirección IP.

```
1 start nstrace -size 0 -filter "CONNECTION.IP.EQ(1.1.1.1)" -link ENABLED
2
3 show nstrace
4 State: RUNNING Scope: LOCAL TraceLocation
           : "/var/nstrace/24Mar2017_16_00_19/..." Nf: 24
                       Time: 3600 Size: 0
                       Mode: TXB NEW_RX
5 Traceformat: NSCAP PerNIC: DISABLED FileName: 24
          Mar2017_16_00_19 Filter: "CONNECTION.IP.EQ(1.1.1.1)" Link:
           ENABLED Merge: ONSTOP Doruntimecleanup
           : ENABLED
6 TraceBuffers: 5000 SkipRPC: DISABLED Capsslkeys:
          DISABLED InMemoryTrace: DISABLED
7 <!--NeedCopy-->
```
## **Captura de rastros cíclicos**

Siempre es un desafío solucionar un problema intermitente. El seguimiento cíclico es el más ade‑ cuado para los problemas que son intermitentes. Los rastros se pueden ejecutar en un lapso de pocas horas o días antes de que se produzca el problema. Además, puede usar un filtro específico y evaluar el tamaño de los archivos de seguimiento que se generan antes de ejecutarlo durante más tiempo.

Ejecute el siguiente comando desde la CLI:

```
1 start nstrace -nf 60 -time 30 -size 0
2 This particular trace will create 60 files each of them for 30 sec.
     This means the files will start getting overwritten after 60 trace
      files or 30 mins
```

```
3 Show nstrace - To check the status of the nstrace
4 Stop nstrace - To stop the nstrace.
5
6 <!--NeedCopy-->
```
## **Prácticas recomendadas**

En una unidad que maneja GB de tráfico por segundo, la captura de tráfico es un proceso que requiere muchos recursos. El impacto en los recursos se debe principalmente a la CPU y al espacio en disco. El impacto del espacio en disco se puede reducir mediante el uso de expresiones de filtrado. Sin em‑ bargo, el impacto en la CPU se mantiene y, a veces, provoca un ligero aumento, ya que el dispositivo ahora necesita procesar los paquetes de acuerdo con el filtro antes de capturarlos.

La práctica recomendada para el rastreo es:

- 1. La duración durante la cual se ejecuta el seguimiento debe ser lo más limitada posible cuando se asegure de que se capturan los paquetes de interés.
- 2. Programe la actividad de rastreo para que se produzca en un momento en el que el número de usuarios (y, por lo tanto, el tráfico) se reduzca considerablemente, por ejemplo, fuera del horario laboral.

# **Cómo liberar espacio en el directorio /var**

#### March 16, 2024

En el artículo siguiente se explica cómo un administrador puede liberar espacio del directorio /var de un dispositivo NetScaler. Puede seguir los pasos cuando no se pueda acceder a la GUI.

Cuando la cantidad de espacio en disco es baja en el directorio /var del dispositivo, es posible que no pueda iniciar sesión en la GUI. En este caso, puede eliminar los archivos de registro antiguos para crear espacio libre en el directorio /var.

## **Puntos que tener en cuenta**

• Asegúrese de realizar una copia de seguridad de los archivos antes de quitarlos del dispositivo.

Para liberar espacio en el directorio /var de un dispositivo NetScaler, realice el siguiente procedimiento:

1. Inicie sesión en la CLI de NetScaler mediante SSH. Para obtener más información para completar esta tarea, consulte la documentación de NetScaler.

- 2. Después de iniciar sesión en la CLI de NetScaler, cambie al símbolo del shell mediante el siguiente comando. shell
- 3. Ejecute el siguiente comando para ver la disponibilidad de espacio en el dispositivo NetScaler.  $df -h$
- 4. Si la capacidad de memoria del directorio / var se llena hasta un 90 por ciento, debe eliminar algunos archivos de este directorio.
	- Ejecute los siguientes comandos para ver el contenido del directorio /var:

```
cd /var
ls -l
```
Los directorios que suelen ser de interés son los siguientes:

```
1 /var/nstrace - This directory contains trace files.This is the
      most common reason for HDD being filled on the NetScaler
      appliance. This is due to an nstrace being left running for
      indefinite amount of time. All traces that are not of interest
      can and should be deleted. To stop an nstrace, go back to the
      CLI and issue stop nstrace command.
2
3 /var/log - This directory contains system specific log files.
4
5 /var/nslog - This directory contains NetScaler log files.
6
7 /var/tmp/support - This directory contains technical support files
      , also known as, support bundles. All files not of interest
      should be deleted.
8
9 /var/core - Core dumps are stored in this directory. There will be
       directories within this directory and they will be labeled
      with numbers starting with 1. These files can be quite large in
       size. Clear all files unless the core dumps are recent and
      investigation is required.
10
11 /var/crash - Crash files, such as process crashes are stored in
      this directory. Clear all files unless the crashes are recent
      and investigation is required.
12
13 /var/nsinstall - Firmware is placed in this directory when
      upgrading. Clear all files, except the firmware that is
      currently being used.
```
• Verifique si alguno de los directorios consume más espacio:

```
1 du -hs \star2 44k cache
3 2.0k clusterd
4 2.0k configdb
5 6.0k core
6 989M crash
```
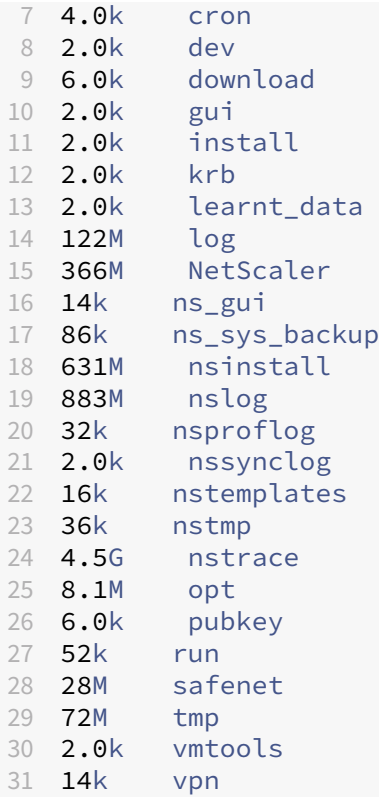

• Elimine los archivos que no son necesarios:

rm -r nstrace/\*

Para obtener más ayuda sobre la eliminación de archivos, consulte las páginas de los manuales de FreeBSD.

**–** Elimine los archivos que no sean necesarios.

```
rm -r nstrace/*
```
Para obtener más ayuda sobre la eliminación de archivos, consulte las páginas de los manuales de FreeBSD.

**–** Si el registro o el directorio nslog consumen más espacio, ejecute los siguientes coman‑ dos para abrir el directorio de registros y ver su contenido:

```
1 cd /var/log
2 ls -l
3 cd /var/nslog
4 ls -l
```
1. Asegúrese de que todos los archivos estén comprimidos. Esto se indica mediante la extensión de nombre de archivo.tar.gz.

Si el archivo no está comprimido, realice lo siguiente:

#### *Para comprimir el archivo en formato .gz:*

```
1 cd /var/log
2 gzip <filename>
```
El archivo comprimido se coloca en /var/log

#### *Para comprimir el archivo en formato .tar.gz:*

```
1 cd /var/nslog
2 tar -cz <filename>.tar.gz <filename>
```
El archivo comprimido se coloca en /var/nslog

2. Si utiliza NetScaler Console, compruebe el directorio /var/ns\_system\_backup. Asegúrese de que NetScaler Console borre los archivos de respaldo que crea.

## **Más recursos**

Para obtener información sobre cualquiera de los comandos mencionados en el procedimiento ante‑ rior, consulte http://ss64.com/bash/.

# **Cómo des[cargar archivos p](http://ss64.com/bash/)rincipales o bloqueados desde el dispositivo NetScaler**

#### August 11, 2023

Este artículo de solución de problemas explica cómo un administrador puede descargar los archivos principales o de bloqueo del dispositivo NetScaler.

## **Descargue los archivos principales o de bloqueo del dispositivo NetScaler mediante el cliente SFTP**

Para descargar los archivos principales o de bloqueo de un dispositivo NetScaler, complete el siguiente procedimiento:

- 1. Abra WinSCP e inicie sesión en la dirección IP de NetScaler Management.
- 2. Navega hasta el /var/core/1 para descargar los archivos.

#### NetScaler 13.1

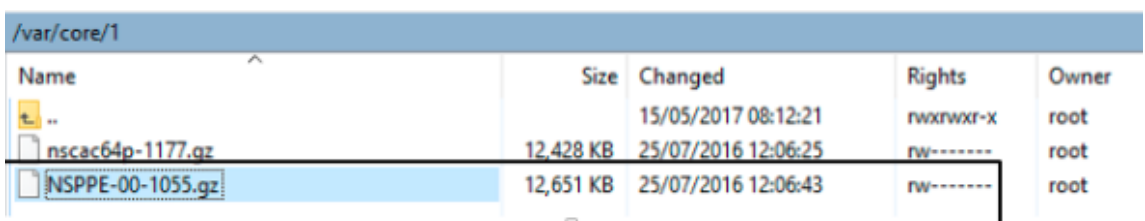

#### **Nota:**

Para descargar el archivo principal o de bloqueo más reciente, también puede utilizar la her‑ ramienta WinSCP a través de la interfaz de comandos. Los archivos se pueden ubicar en el directorio central o de bloqueo.

## **Cómo recopilar estadísticas de rendimiento y registros de eventos**

#### January 11, 2024

Puede recopilar estadísticas de rendimiento de los servidores virtuales y los servicios asociados a partir de un archivo newnslog archivado presente en el directorio /var/nslog. Los archivos newnslog se interpretan ejecutando /netscaler/nsconmsg.

## **Recopile estadísticas de rendimiento y registros de eventos mediante la CLI**

Puede ejecutar el comando nsconmsg desde la línea de comandos de NetScaler para informar de los eventos.

En la línea de comandos, escriba:

/netscaler/nsconmsg -K /var/nslog/newnslog -d event

```
1 Displaying event information
2 NetScaler V20 Performance Data
3 NetScaler NS10.5: Build 57.7.nc, Date: May 14 2015, 07:35:21
4 rtime: Relative time between two records in milliseconds
5 seqno rtime event-message event-time
6 11648 16310 PPE-0 MonServiceBinding_10.104.20.110:443_(tcp-default)
7 <!--NeedCopy-->
```
#### **Ver el período de tiempo cubierto por un archivo "newnslog"determinado**

En la línea de comandos, escriba:

```
/netscaler/nsconmsg -K /var/nslog/newnslog -d setime
```
Los datos actuales se adjuntan al archivo /var/nslog/newnslog. De forma predeterminada, NetScaler archiva el archivo newnslog automáticamente cada dos días. Para leer los datos archivados, debe extraer el archivo como se muestra en el siguiente ejemplo:

cd /var/nslog: comando para ir a un directorio determinado desde NetScaler Shell Prompt.

tar xvfz newnslog.100.tar.gz: comando para extraer el archivo tar.

/netscaler/nsconmsg -K newnslog.100 -d setime: Comando para comprobar elintervalo de tiempo que abarca el archivo en particular, en este ejemplo newnslog.100.

ls -l: El comando comprueba todos los archivos de registro y la marca de tiempo asociados a esos archivos.

root@NETSCALER# cd /var/nslog root@NETSCALER# ls -l

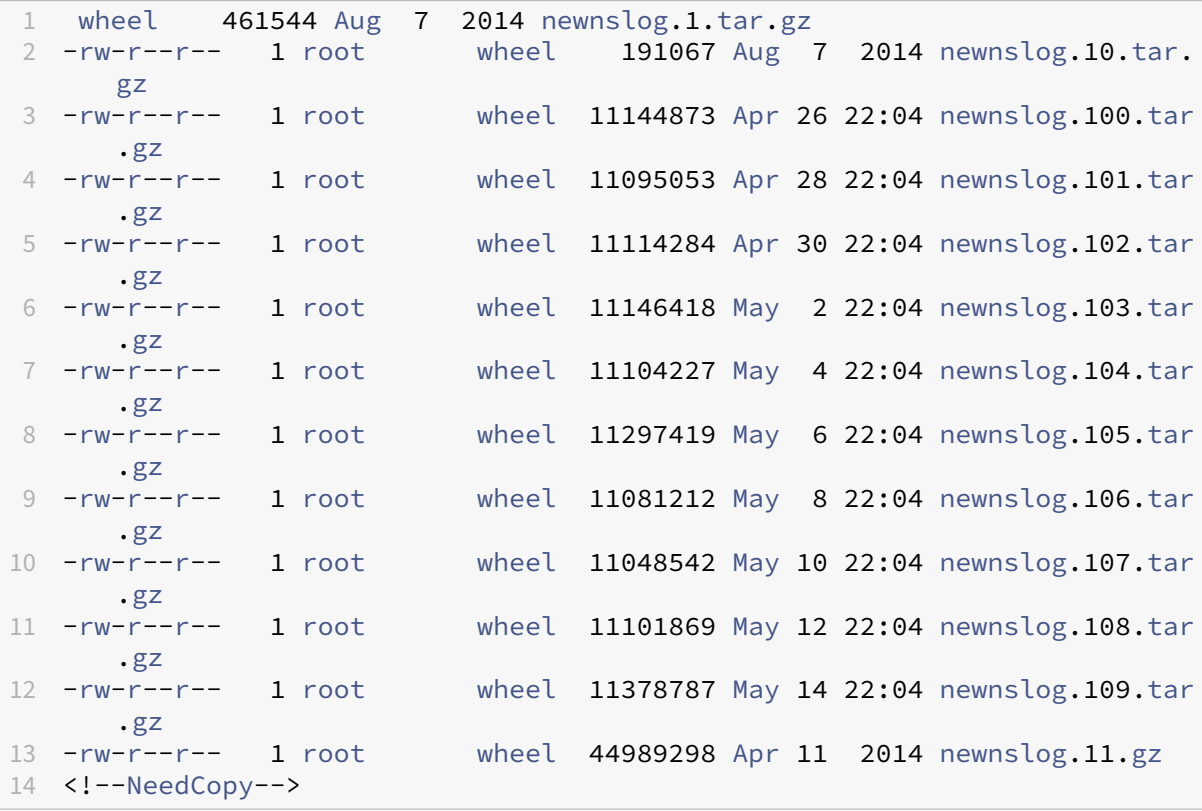

#### **Mostrar el intervalo de tiempo dentro de un archivo**

Utilice el comando nsconmsg para mostrar solo un intervalo de tiempo dentro del archivo dado, como se muestra en el siguiente ejemplo:

```
/netscaler/nsconmsg -K /var/nslog/newnslog -s time=22Mar2007:20:00 -T
7 -s ConLb=2 -d oldconmsg
```
#### Donde:

s: time=22Mar2007:20:00:00 empieza el 22 de marzo de 2007 a las 20:00 exactamente.

- T 7: Muestra siete segundos de datos.
- s: Muestra el nivel de detalle de las estadísticas de equilibrio de carga.
- d: Muestra información estadística.

**Nota:**

A partir de la versión 12.1 de ADC, también debe agregar segundos a la "hora", es decir: 22Mar2007:20:00:00

La información estadística proporcionada por el parámetro -d oldconmsg se registra cada siete segundos. A continuación se muestra un ejemplo de salida.

```
1 VIP(10.128.58.149:80:UP:WEIGHTEDRR): Hits(38200495, 18/sec) Mbps(1.02)
      Pers(OFF) Err(0)
2 Pkt(186/sec, 610 bytes) actSvc(4) DefPol(NONE) override(0)
3 Conn: Clt(253, 1/sec, OE[252]) Svr(3)
4 S(10.128.49.40:80:UP) Hits(9443063, 4/sec, P[2602342, 0/sec]) ATr(5)
      Mbps(0.23) BWlmt(0 kbits) RspTime(112.58 ms)
5 Other: Pkt(36/sec, 712 bytes) Wt(10000) RHits(31555)
6 Conn: CSvr(42, 0/sec) MCSvr(20) OE(16) RP(11) SQ(0)
7 S(10.128.49.39:80:UP) Hits(9731048, 4/sec, P[2929279, 0/sec]) ATr(9)
      Mbps(0.27) BWlmt(0 kbits) RspTime(161.69 ms)
8 Other: Pkt(41/sec, 756 bytes) Wt(10000) RHits(31555)
9 Conn: CSvr(32, 0/sec) MCSvr(19) OE(13) RP(4) SQ(0)
10 S(10.128.49.38:80:UP) Hits(9341366, 5/sec, P[2700778, 0/sec]) ATr(4)
      Mbps(0.27) BWlmt(0 kbits) RspTime(120.50 ms)
11 Other: Pkt(42/sec, 720 bytes) Wt(10000) RHits(31556)
12 Conn: CSvr(37, 0/sec) MCSvr(19) OE(13) RP(9) SQ(0)
13 S(10.128.49.37:80:UP) Hits(9685018, 4/sec, P[2844418, 0/sec]) ATr(3)
      Mbps(0.23) BWlmt(0 kbits) RspTime(125.38 ms)
14 Other: Pkt(38/sec, 670 bytes) Wt(10000) RHits(31556)
15 Conn: CSvr(32, 0/sec) MCSvr(20) OE(10) RP(7) SQ(0)
16 <!--NeedCopy-->
```
#### **Nota:**

Los recuentos de conexiones de cliente de los servicios individuales no se suman al recuento de conexiones de cliente del servidor virtual. El motivo se debe a la reutilización de sesiones entre el dispositivo NetScaler y el servicio de fondo.

#### **Salida de servidor virtual**

```
1 VIP(10.128.58.149:80:UP:WEIGHTEDRR): Hits(38200495, 18/sec) PHits(5)
     Mbps(1.02) Pers(OFF) Err(0) LConn_Best [Idx:SubIdx] 0:0
     PrimVserverDownBackupHits(0)
```

```
2 Pkt(186/sec, 610 bytes) actSvc(4) DefPol(NONE) override(0) newlyUP(0)
3 Conn: Clt(253, 1/sec, OE[252]) Svr(3) SQ(Total: 0 OnVserver: 0
      OnServices: 0)
4 slimit SO: (Sothreshhold: 0 [Ex: 0] Consumed: [Ex: 0 Borrowed: 0
      TotActiveConn: 0] Available: 0)
5 <!--NeedCopy-->
```
La siguiente lista describe las estadísticas del servidor virtual:

- 1. IP (IP address:port:state:Load balancing method): la dirección IP y el puerto de la dirección IP virtual tal como están configurados. El estado del servidor virtual o la dirección IP virtual son ACTIVO, INACTIVO o FUERA DE SERVICIO; el método de equilibrio de carga está configurado para la dirección IP virtual.
- 2. Hits (#):Número de solicitudes que llegaron al servidor virtual.
- 3. Mbps  $(*)$ : volumen total de tráfico del servidor virtual  $(Rx + Tx)$  convertido en Mbits/s.
- 4. Pers: El tipo de persistencia está configurado.
- 5. Err (#): número de veces que el servidor virtual generó una página de error.
- 6. Pkt (#/sec, # bytes): volumen del tráfico de red (en forma de paquetes) que pasa por el servidor virtual y tamaño promedio de los paquetes que pasan por el servidor virtual.
- 7. actSvc(#): número de servicios activos que están enlazados al servidor virtual.
- 8. DefPol (RR): indica si el método de equilibrio de carga predeterminado está activo. El método de equilibrio de carga predeterminado se utiliza para algunas solicitudes iniciales a fin de suavizar el comportamiento de los demás métodos.
- 9. Clt (#, #/sec): número de conexiones de clientes actuales a la velocidad del servidor virtual.
- 10. OE [#]: número de conexiones de servidor desde el servidor virtual en estado abierto establecido.
- 11. Svr (#): número de conexiones de servidor actuales desde el servidor virtual.
- 12. PHits (#): Número de aciertos persistentes.
- 13. SO: Número de veces que se produjo una propagación.
- 14. LConn\_Best [Idx:SubIdx] (port:#). La subranura de índice del mejor servidor cuando se utiliza el menor método de conexión.
- 15. PrimVserverDownBackupHits (#): número de visitas para hacer copias de seguridad del servidor virtual cuando el servidor principal estaba inactivo.
- 16. Override (#): Número de veces que se seleccionó el siguiente mejor servidor en función de L2Conn para MaxCLT.
- 17. newlyUP (#): Número de servicios actuales que se han puesto en marcha recientemente.
- 18. SQ(Total:OnVserver:OnServices:): longitud actual de la cola de sobretensiones.
- 19. slimit\_SO: (Sothreshhold:Exclusive:Consumed: [Exclusive:Borrowed :TotActiveConn:] Available: (#)): Información exclusiva y compartida sobre el límite compartido de contagio.

En el resultado anterior, Svr(3) indica que el comando recopila la muestra estadística. Hay tres conexiones activas entre el servidor virtual y el servidor defondo, aunque hay cuatro servicios en total. Cuando un cliente establece una conexión con el servidor virtual, no es necesario que el cliente envíe ni reciba tráfico cuando el comando recopila la información. Por lo tanto, es común ver el contador Svr más bajo que el número OE[]. El contador Svr representa el número de conexiones activas que envían o reciben datos de forma activa. La dirección IP de subred (SNIP) está conectada al servidor de fondo asociado. Además, el NetScaler rastrea el servidor virtual conectado al servidor de fondo y calcula el contador.

## **Salida de servicio virtual**

```
1 S(10.128.49.40:80:UP) Hits(9443063, 4/sec, P[2602342, 0/sec]) ATr(5)
     Mbps(0.23) BWlmt(0 kbits) RspTime(112.58 ms) Load(0) LConn_Best [Idx
      :SubIdx] (C:0; V:0,I:1, B:0, X:0, SI:0)
2 Other: Pkt(36/sec, 712 bytes) Wt(10000) Wt(Reverse Polarity)(10000)
     RHits(31555) Conn: CSvr(42, 0/sec) MCSvr(20) OE(16) E(5) RP(11) SQ
      (0)
3 slimit_maxClient: (MaxClt: 2 [Ex: 0] Consumed: [Ex: 0 Borrowed: 0
     TotActiveConn: 0] Available: 2)
4 newlyUP_mode: NO, Pending: 0, update: 0x0, incr_time: 0x0, incr_count:
     \Omega5 <!--NeedCopy-->
```
La siguiente lista describe las estadísticas del servicio:

- 1. S (IP address:port:state): dirección IP, puerto y estado del servicio, por ejemplo, IN‑ ACTIVO o FUERA DE SERVICIO.
- 2. Hits  $(H, P[F])$ : número de solicitudes dirigidas al servicio, número de solicitudes dirigidas al servicio debido a la persistencia configurada del servidor.
- 3. ATr (#): Número de conexiones activas al servicio.

**Nota:**

Las conexiones activas tienen la solicitud pendiente al servicio o actualmente tienen actividad de tráfico.

- 4. Mbps (#.##): volumen total de tráfico del Servicio (Rx + Tx) convertido en Mbits/s.
- 5. BWlmt (# kbits): límite de ancho de banda definido.
- 6. RspTime (# ms): Tiempo medio de respuesta del servicio en milisegundos.
- 7. Pkt(#/sec, #bytes): volumen de tráfico en términos de paquetes por segundo que van al servicio; tamaño promedio de los paquetes.
- 8. Wt (#): índice de peso, utilizado en el algoritmo de equilibrio de carga.

#### **Nota:**

Si divide este valor entre 10.000, obtendrá el peso real configurado del servicio.

- 9. RHits (#): Contador de solicitudes en ejecución utilizado en el algoritmo de equilibrio de carga Round Robin.
- 10. CSvr (#, #/sec): Número de conexiones a la tarifa de servicio.
- 11. MCSvr (#): Cantidad máxima de conexiones al servicio.
- 12. OE (#): Número de conexiones al servicio en estado abierto y establecido.
- 13. E (#): Número de conexiones al servicio en el estado establecido.
- 14. RP (#): número de conexiones al servicio que residen en el grupo de reutilización.
- 15. SQ (#): Número de conexiones al servicio en espera en la cola de emergencia.
- 16. Load (#): Carga el servicio.
- 17. LConn\_Idx: (Current index(#); current virtual index(#),I:(#), base virtual slot index(#), transaction (#), Sub slot index(#)): índice del servidor cuando se utiliza el menor método de conexión.
- 18. Wt(Reverse Polarity): índice de peso inverso utilizado en el algoritmo de equilibrio de carga.
- 19. slimit maxClient: (MaxClient [Exclusinve] Consumed: [Exclusive: Borrowed:TotActiveConnection:] Available: (#)): Información exclusiva y compartida sobre el límite máximo de clientes.
- 20. newlyUP\_mode: (No, pending (#), update (#\*#), incr\_time (#\*#), incr\_count (#)): Indica si el servicio ha aparecido recientemente y sus estadísticas corresponden al número de visitas permitidas en el nuevo servicio. También la hora en que se actualizan los pesos para este servicio.

## **Recopile estadísticas de rendimiento y registros de eventos mediante la GUI de NetScaler**

- 1. Vaya a **Sistema > Diagnóstico > Mantenimiento > Eliminar/descargar archivos de registro**.
- 2. Seleccione un archivo y haga clic en **Descargar** para descargarlo.

# **Cómo configurar la rotación de archivos de registro**

August 11, 2023

El dispositivo NetScaler genera registros en varios directorios y en varios formatos. Algunos de estos registros no se rotan de forma predeterminada y pueden aumentar de tamaño y consumir demasiado espacio en disco. Al utilizar las utilidades incluidas para la rotación de registros (newsyslog), puede administrar estos registros de forma coherente y conservar solo la información relevante para facilitar la administración y la administración.

La newsyslog utilidad incluida en el firmware de NetScaler archiva los archivos de registro y rota los registros del sistema para que el registro actual quede vacío durante la rotación. El crontab del sistema ejecuta esta utilidad cada hora y lee el archivo de configuración que especifica los archivos que se van a rotar y las condiciones. Los archivos archivados pueden comprimirse si es necesario.

La configuración existente se encuentra en /etc/newsyslog.conf. Sin embargo, dado que este archivo reside en el sistema de archivos de memoria, el administrador debe guardar las modificaciones para /nsconfig/newsyslog.conf que la configuración sobreviva al reiniciar NetScaler.

Las entradas contenidas en este archivo tienen el siguiente formato:

logfilename [owner:group] mode count size when flags [/pid\_file] [ sig\_num]

**Nota:**

Los campos entre corchetes son opcionales y se pueden omitir.

Cada línea del archivo representa un archivo de registro y las condiciones en las que debe producirse la rotación.

En el ejemplo, el size campo indica que el tamaño es de ns. log 100 kilobytes. El count campo indica que el número de ns.log archivos archivados es de 25. Los valores de tamaño y recuento predeterminados son un tamaño de 100 K y un recuento de 25.

## **Nota:**

Cuando el campo está configurado con un asterisco (\*), significa que el archivo ns.log no gira en función del tiempo. Cada hora, un trabajo de crontab ejecuta la newsyslog utilidad que comprueba si el tamaño de ns.log es mayor o igual al tamaño configurado en este archivo. En este ejemplo, si es mayor o igual a 100 K, gira ese archivo.

```
1 root@ns# cat /etc/newsyslog.conf
2 # Netscaler newsyslog.conf
3
4 # This file is present in the memory filesystem by default, and any
      changes
5 # to this file will be lost following a reboot. If changes to this file
6 # require persistence between reboots, copy this file to the /nsconfig
7 # directory and make the required changes to that file.
8 #
```

```
9 # logfilename [owner:group] mode count size when flags [/pid_file] [
      sig_num]
10 /var/log/cron 600 3 100 * Z
11 /var/log/amd.log 644 7 100 * Z
12 /var/log/auth.log 600 7 100 * Z
13 /var/log/ns.log 600 25 100 * Z
14 <!--NeedCopy-->
```
El size campo se puede cambiar para modificar el tamaño mínimo del ns. log archivo o se puede cambiar para rotar el ns.log archivo en función de un tiempo determinado.

La especificación diaria, semanal y/o mensual se da como:  $\lceil Dhh\rceil$ , y  $\lceil Dhh \rceil \text{Mdd} \rceil$ , respectivamente. Los campos de hora del día, que son opcionales, son de forma predeterminada a medianoche. Los rangos y significados de estas especificaciones son:

```
1 Hh hours, range 0 ... 23
2 w day of week, range 0 \ldots 6, 0 = Sunday
3 dd day of month, range 1 ... 31, or the letter L or l to specify the
     last day of the month.
4 <!--NeedCopy-->
```
## **Ejemplos:**

A continuación, se muestran algunos ejemplos con explicaciones de los registros que se rotan de forma predeterminada:

```
/var/log/auth.log 600 7 100 * Z
```
El registro de autenticación gira cuando el archivo alcanza los 100 K, las últimas 7 copias del archivo auth.log se archivan y comprimen con gzip (indicador Z) y a los archivos resultantes se les asignan los siguientes permisos —rw——‑.

#### /var/log/all.log 600 7 \* @T00 Z

El registro general se gira 7 veces a medianoche todas las noches (@T00) y se comprime con gzip. A los archivos resultantes se les asignan los siguientes permisos —rw-r—.

/var/log/weekly.log 640 5 \* \$W6D0 Z

El registro semanal se rota 5 veces a medianoche todos los lunes. A los archivos resultantes se les asignan permisos.

#### **Patrones de rotación comunes:**

- D0. rotar todas las noches a medianoche
- D23. rotar todos los días a las 23:00
- W0D23. rotar cada semana los domingos a las 23:00
- W5. rotar cada semana los viernes a medianoche
- MLD6. rotar el último día de cada mes a las 6:00
- M5. rotar cada cinco días del mes a medianoche

Si se proporcionan un intervalo y una especificación de tiempo, se deben cumplir ambas condiciones. Es decir, el archivo debe tener una antigüedad igual o superior al intervalo especificado y la hora actual debe coincidir con la especificación de tiempo.

Puede controlar el tamaño mínimo del archivo, pero no hay límite en cuanto al tamaño del archivo antes de que la newsyslog utilidad llegue su turno en el intervalo de una hora.

#### **Depurar newsyslog:**

Para depurar el comportamiento de la newsyslog utilidad, añada el indicador detallado.

```
1 root@dj_ns# newsyslog -v
2 /var/log/cron <3Z>: size (Kb): 31 [100] --> skipping
3 /var/log/amd.log <7Z>: does not exist, skipped.
4 /var/log/auth.log <7Z>: size (Kb): 2 [100] --> skipping
5 /var/log/kerberos.log <7Z>: does not exist, skipped.
6 /var/log/lpd-errs <7Z>: size (Kb): 0 [100] --> skipping
7 /var/log/maillog <7Z>: --> will trim at Tue Mar 24 00:00:00 2009
8 /var/log/sendmail.st <10>: age (hr): 0 [168] --> skipping
9 /var/log/messages <5Z>: size (Kb): 7 [100] --> skipping
10 /var/log/all.log <7Z>: --> will trim at Tue Mar 24 00:00:00 2009
11 /var/log/slip.log <3Z>: size (Kb): 0 [100] --> skipping
12 /var/log/ppp.log <3Z>: does not exist, skipped.
13 /var/log/security <10Z>: size (Kb): 0 [100] --> skipping
14 /var/log/wtmp <3>: --> will trim at Wed Apr 1 04:00:00 2009
15 /var/log/daily.log <7Z>: does not exist, skipped.
16 /var/log/weekly.log <5Z>: does not exist, skipped.
17 /var/log/monthly.log <12Z>: does not exist, skipped.
18 /var/log/console.log <5Z>: does not exist, skipped.
19 /var/log/ns.log <5Z>: size (Kb): 18 [100] --> skipping
20 /var/log/nsvpn.log <5Z>: size (Kb): 0 [100] --> skipping
21 /var/log/httperror.log <5Z>: size (Kb): 1 [100] --> skipping
22 /var/log/httpaccess.log <5Z>: size (Kb): 1 [100] --> skipping
23 root@dj_ns#
24 <!--NeedCopy-->
```
# **Cómo liberar espacio en un directorio /flash de un dispositivo NetScaler**

## August 11, 2023

En este artículo de solución de problemas se explica cómo un administrador puede liberar espacio del directorio /flash de un dispositivo NetScaler.

## **Procedimiento para liberar espacio en el directorio /flash de un dispositivo NetScaler**

1. Inicie sesión en la CLI de NetScaler mediante SSH.

- 2. Después de iniciar sesión en la CLI de NetScaler, cambie al símbolo del shell mediante el siguiente comando.shell.
- 3. Ejecute el comando df -h para ver la disponibilidad de espacio en el dispositivo NetScaler.
- 4. Si la capacidad del directorio /flash es superior al 90 por ciento o baja, debe eliminar algunos archivos de este directorio.
- 5. Ejecute los siguientes comandos para ver el contenido del directorio /flash:

```
1 cd /flash
2 ls -l
```
6. Es posible que encuentres varios archivos de varias versiones de la versión de software NetScaler. Asegúrese de que los archivos presentes en esta ubicación sean los aplicables a la versión actual del software NetScaler del dispositivo. Ejecute el siguiente comando para quitar cualquier otro archivo del dispositivo.

1 rm <filename>

#### **Nota**

Elimine solo las versiones anteriores del kernel. El directorio /flash debe contener los archivos que utiliza la versión o compilación actual de la versión de software de NetScaler y el archivo kernel.gz. Citrix recomienda no quitar estos archivos del directorio /flash.

## **Material de referencia**

#### August 11, 2023

Utilice esta información de referencia para comprender en profundidad los siguientes componentes de NetScaler:

**OID SNMP de NetScaler**: Detalles de los OID SNMP que se pueden utilizar para obtener información de un dispositivo NetScaler.

**Mensajes de syslog de NetScaler**: Detalles de los mensajes de syslog proporcionados por el dispos‑ [itivo NetScaler.](https://developer-docs.citrix.com/projects/citrix-adc-snmp-oid-reference/en/latest/)

**Comandos de la CLI de NetScaler**: Detalles de los comandos que se pueden utilizar para configurar [el dispositivo NetScaler a través de](https://developer-docs.citrix.com/projects/citrix-adc-syslog-message-reference/en/latest/) la CLI. También puede ver los detalles de cada comando en la CLI, mediante el comando "man <ns‑command‑name>".

**[Referencia de API](https://developer-docs.citrix.com/projects/citrix-adc-command-reference/en/latest/)**: Detalles de todas las operaciones que se pueden realizar en el dispositivo NetScaler mediante la API REST.

**NetScaler Advanced Policy Expressions**: Detalles de las expresiones que se pueden utilizar para definir directivas avanzadas.

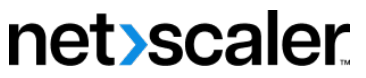

© 2024 Cloud Software Group, Inc. All rights reserved. Cloud Software Group, the Cloud Software Group logo, and other marks appearing herein are property of Cloud Software Group, Inc. and/or one or more of its subsidiaries, and may be registered with the U.S. Patent and Trademark Office and in other countries. All other marks are the property of their respective owner(s).

© 1999–2024 Cloud Software Group, Inc. All rights reserved. 6406